# $\frac{d\ln\ln}{d}$

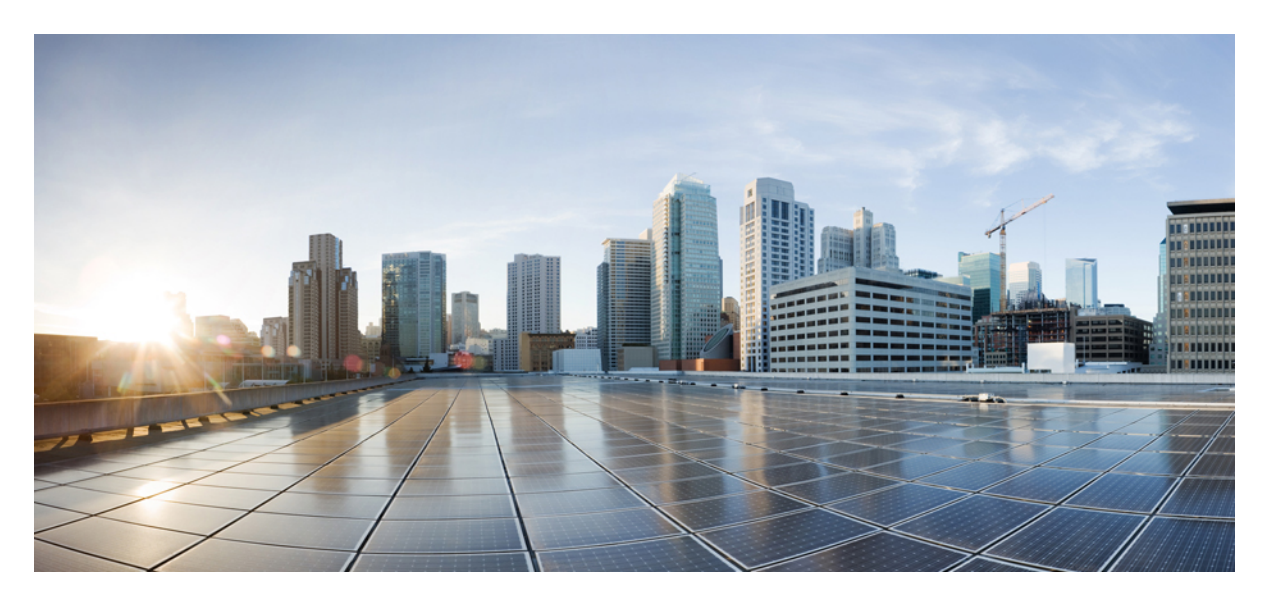

## **Cisco Secure Firewall Management CenterDevice ConfigurationGuide, 7.4**

**First Published:** 2023-09-07

### **Americas Headquarters**

Cisco Systems, Inc. 170 West Tasman Drive San Jose, CA 95134-1706 USA http://www.cisco.com Tel: 408 526-4000 800 553-NETS (6387) Fax: 408 527-0883

THE SPECIFICATIONS AND INFORMATION REGARDING THE PRODUCTS IN THIS MANUAL ARE SUBJECT TO CHANGE WITHOUT NOTICE. ALL STATEMENTS, INFORMATION, AND RECOMMENDATIONS IN THIS MANUAL ARE BELIEVED TO BE ACCURATE BUT ARE PRESENTED WITHOUT WARRANTY OF ANY KIND, EXPRESS OR IMPLIED. USERS MUST TAKE FULL RESPONSIBILITY FOR THEIR APPLICATION OF ANY PRODUCTS.

THE SOFTWARE LICENSE AND LIMITED WARRANTY FOR THE ACCOMPANYING PRODUCT ARE SET FORTH IN THE INFORMATION PACKET THAT SHIPPED WITH THE PRODUCT AND ARE INCORPORATED HEREIN BY THIS REFERENCE. IF YOU ARE UNABLE TO LOCATE THE SOFTWARE LICENSE OR LIMITED WARRANTY, CONTACT YOUR CISCO REPRESENTATIVE FOR A COPY.

The Cisco implementation of TCP header compression is an adaptation of a program developed by the University of California, Berkeley (UCB) as part of UCB's public domain version of the UNIX operating system. All rights reserved. Copyright © 1981, Regents of the University of California.

NOTWITHSTANDING ANY OTHER WARRANTY HEREIN, ALL DOCUMENT FILES AND SOFTWARE OF THESE SUPPLIERS ARE PROVIDED "AS IS" WITH ALL FAULTS. CISCO AND THE ABOVE-NAMED SUPPLIERS DISCLAIM ALL WARRANTIES, EXPRESSED OR IMPLIED, INCLUDING, WITHOUT LIMITATION, THOSE OF MERCHANTABILITY, FITNESS FOR A PARTICULAR PURPOSE AND NONINFRINGEMENT OR ARISING FROM A COURSE OF DEALING, USAGE, OR TRADE PRACTICE.

IN NO EVENT SHALL CISCO OR ITS SUPPLIERS BE LIABLE FOR ANY INDIRECT, SPECIAL, CONSEQUENTIAL, OR INCIDENTAL DAMAGES, INCLUDING, WITHOUT LIMITATION, LOST PROFITS OR LOSS OR DAMAGE TO DATA ARISING OUT OF THE USE OR INABILITY TO USE THIS MANUAL, EVEN IF CISCO OR ITS SUPPLIERS HAVE BEEN ADVISED OF THE POSSIBILITY OF SUCH DAMAGES.

Any Internet Protocol (IP) addresses and phone numbers used in this document are not intended to be actual addresses and phone numbers. Any examples, command display output, network topology diagrams, and other figures included in the document are shown for illustrative purposes only. Any use of actual IP addresses or phone numbers in illustrative content is unintentional and coincidental.

All printed copies and duplicate soft copies of this document are considered uncontrolled. See the current online version for the latest version.

Cisco has more than 200 offices worldwide. Addresses and phone numbers are listed on the Cisco website at www.cisco.com/go/offices.

Cisco and the Cisco logo are trademarks or registered trademarks of Cisco and/or its affiliates in the U.S. and other countries. To view a list of Cisco trademarks, go to this URL: <https://www.cisco.com/c/en/us/about/legal/trademarks.html>. Third-party trademarks mentioned are the property of their respective owners. The use of the word partner does not imply a partnership relationship between Cisco and any other company. (1721R)

© 2023–2024 Cisco Systems, Inc. All rights reserved.

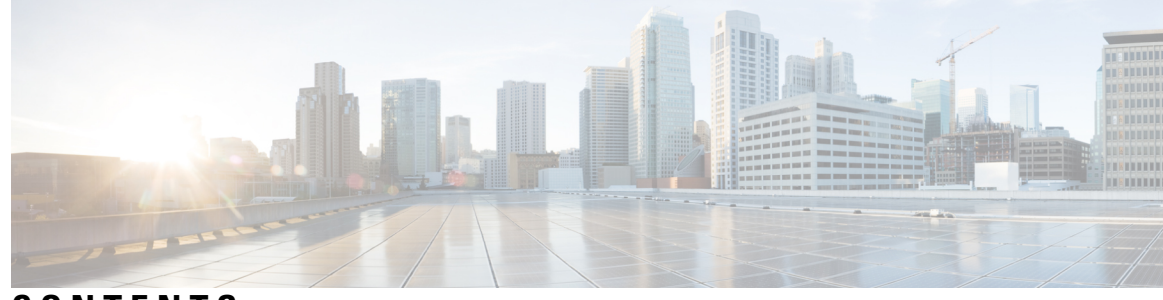

**CONTENTS**

 $\overline{\phantom{a}}$ 

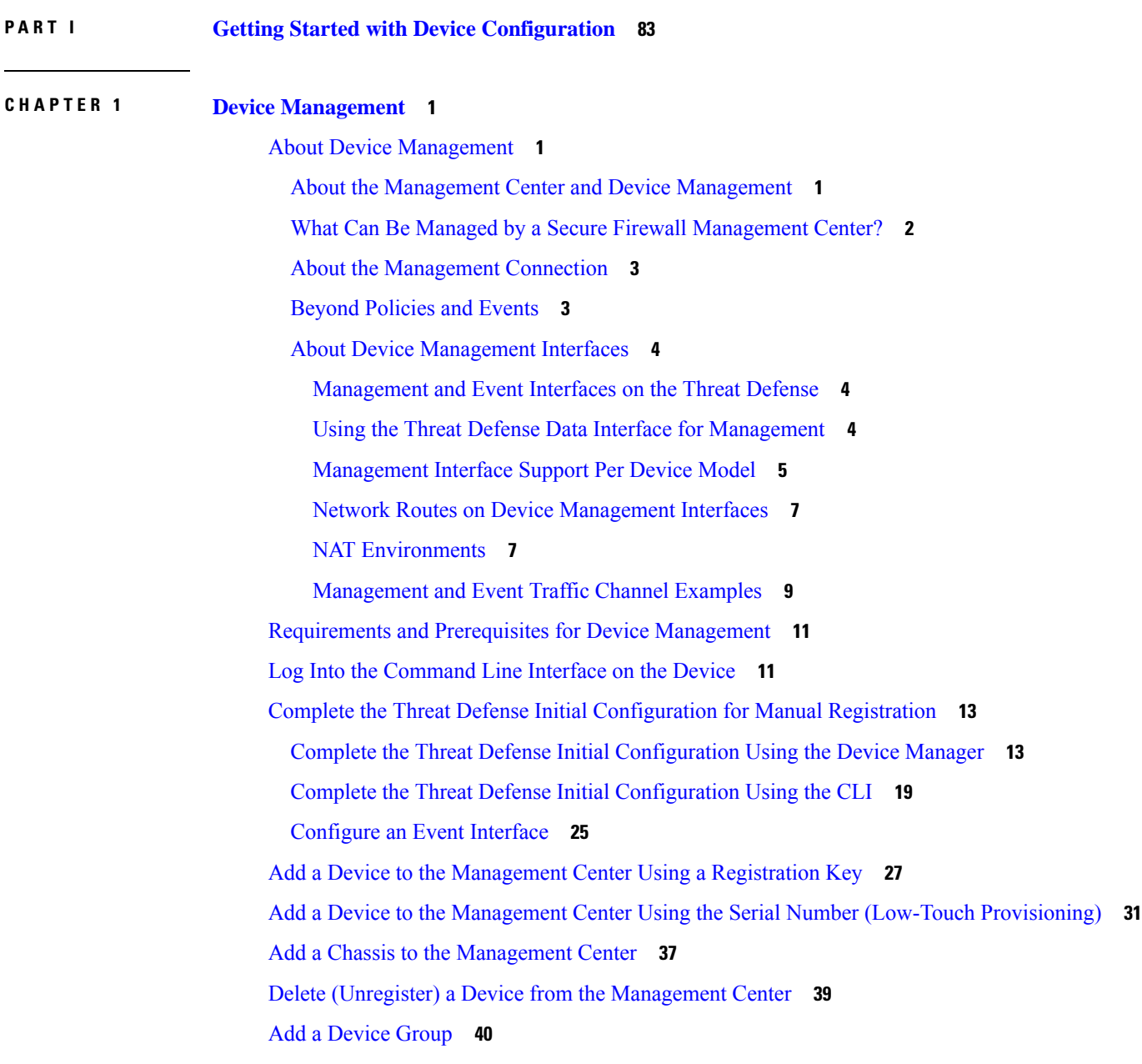

Shut Down or [Restart](#page-124-0) the Device **41** [Download](#page-125-0) the Managed Device List **42** [Configure](#page-125-1) Device Settings **42** Edit General [Settings](#page-126-0) **43** Generate [Troubleshooting](#page-128-0) Files **45** View CLI [Output](#page-130-0) **47** Copy a [Configuration](#page-132-0) to Another Device **49** Export and Import the Device [Configuration](#page-133-0) **50** Edit License [Settings](#page-137-0) **54** View System [Information](#page-138-0) **55** View the [Inspection](#page-138-1) Engine **55** View Health [Information](#page-138-2) **55** Edit [Management](#page-138-3) Settings **55** Update the Hostname or IP Address in [Management](#page-139-0) Center **56** Change the Manager Access Interface from [Management](#page-140-0) to Data **57** Change the Manager Access Interface from Data to [Management](#page-144-0) **61** Configure a [Redundant](#page-146-0) Manager Access Data Interface **63** View Manager Access Details for Data Interface [Management](#page-152-0) **69** Modify Threat Defense [Management](#page-156-0) Interfaces at the CLI **73** Modify the Threat Defense Data Interface Used for [Management](#page-162-0) at the CLI **79** Manually Roll Back the [Configuration](#page-165-0) if the Management Center Loses Connectivity **82** [Troubleshoot](#page-166-0) Management Connectivity on a Data Interface **83** View [Inventory](#page-171-0) Details **88** Edit [Applied](#page-172-0) Policies **89** Edit [Advanced](#page-173-0) Settings **90** Configure Automatic [Application](#page-174-0) Bypass **91** [Configure](#page-175-0) Object Group Search **92** Configure Interface Object [Optimization](#page-176-0) **93** Edit [Deployment](#page-177-0) Settings **94** Edit Cluster Health [Monitor](#page-180-0) Settings **97** Change the [Management](#page-184-0) Settings for the Device **101** Edit the [Management](#page-184-1) Center IP Address or Hostname on the Device **101** Identify a New [Management](#page-184-2) Center **101** Switch from the Device Manager to the [Management](#page-186-0) Center **103**

Switch from [Management](#page-190-0) Center to Device Manager **107** Resolve Serial Number (Low-Touch [Provisioning\)](#page-191-0) Registration Issues **108** Hot Swap an SSD on the Secure Firewall [3100/4200](#page-192-0) **109** Migrate the [Configuration](#page-195-0) to a New Model **112** [Supported](#page-195-1) Devices for Migration **112** License for [Migration](#page-195-2) **112** [Prerequisites](#page-196-0) for Migration **113** What [Configurations](#page-196-1) Does the Wizard Migrate? **113** [Limitations](#page-198-0) for Migration **115** Migrate the Secure [Firewall](#page-198-1) Threat Defense **115** Best Practices for [Migration](#page-199-0) **116** History for Device [Management](#page-200-0) Basics **117**

#### **CHAPTER 2 [Users](#page-206-0) 123**

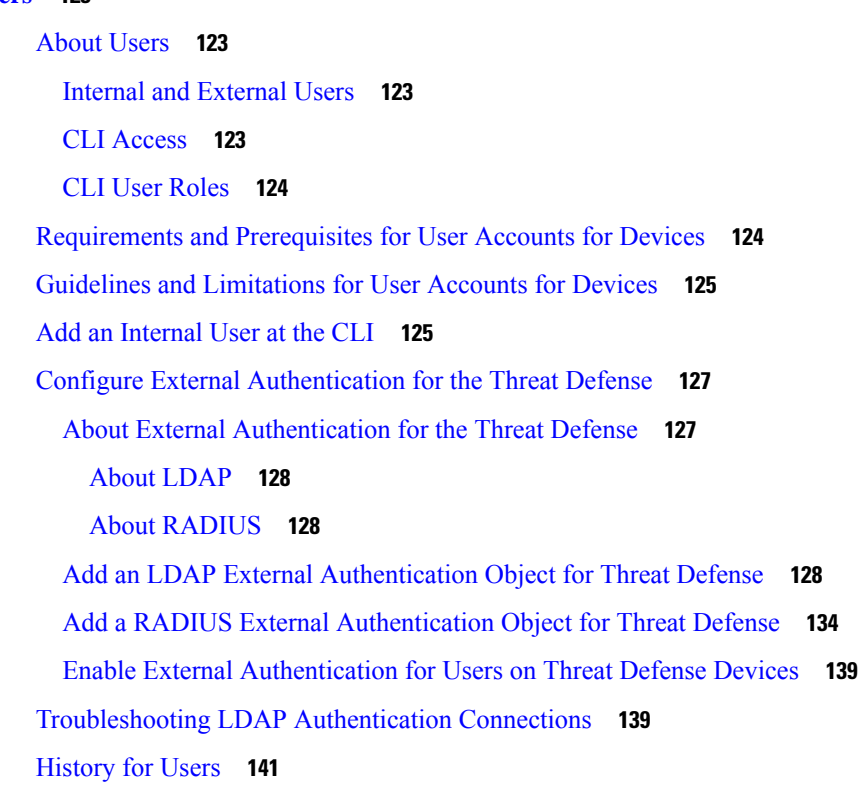

### **CHAPTER 3 Change [Management](#page-226-0) 143**

About Change [Management](#page-226-1) **143**

How to Configure Devices in the Change [Management](#page-227-0) Workflow **144**

**CHAPTER 4 [Configuration](#page-238-0) Deployment 155**

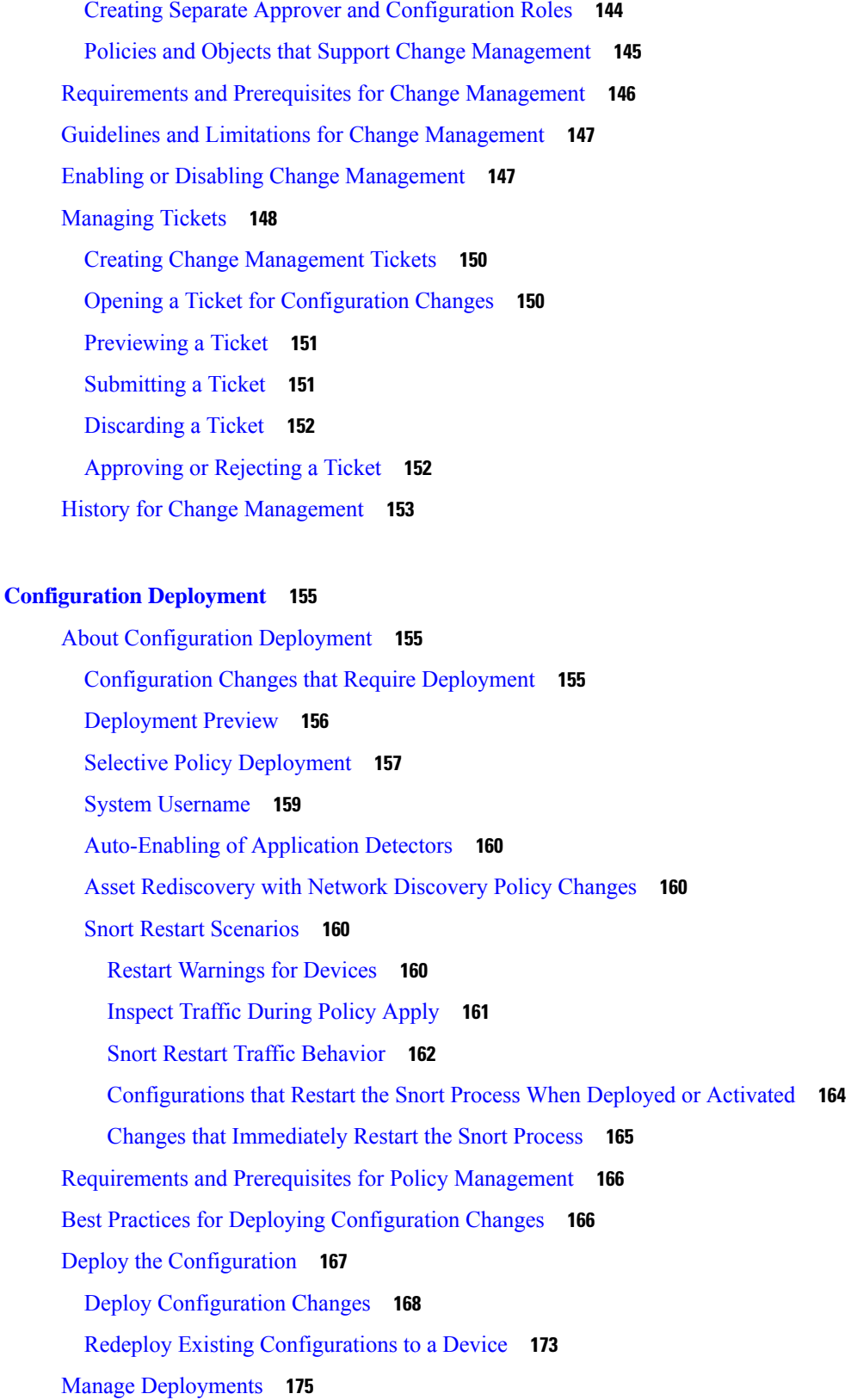

 $\overline{\phantom{a}}$ 

I

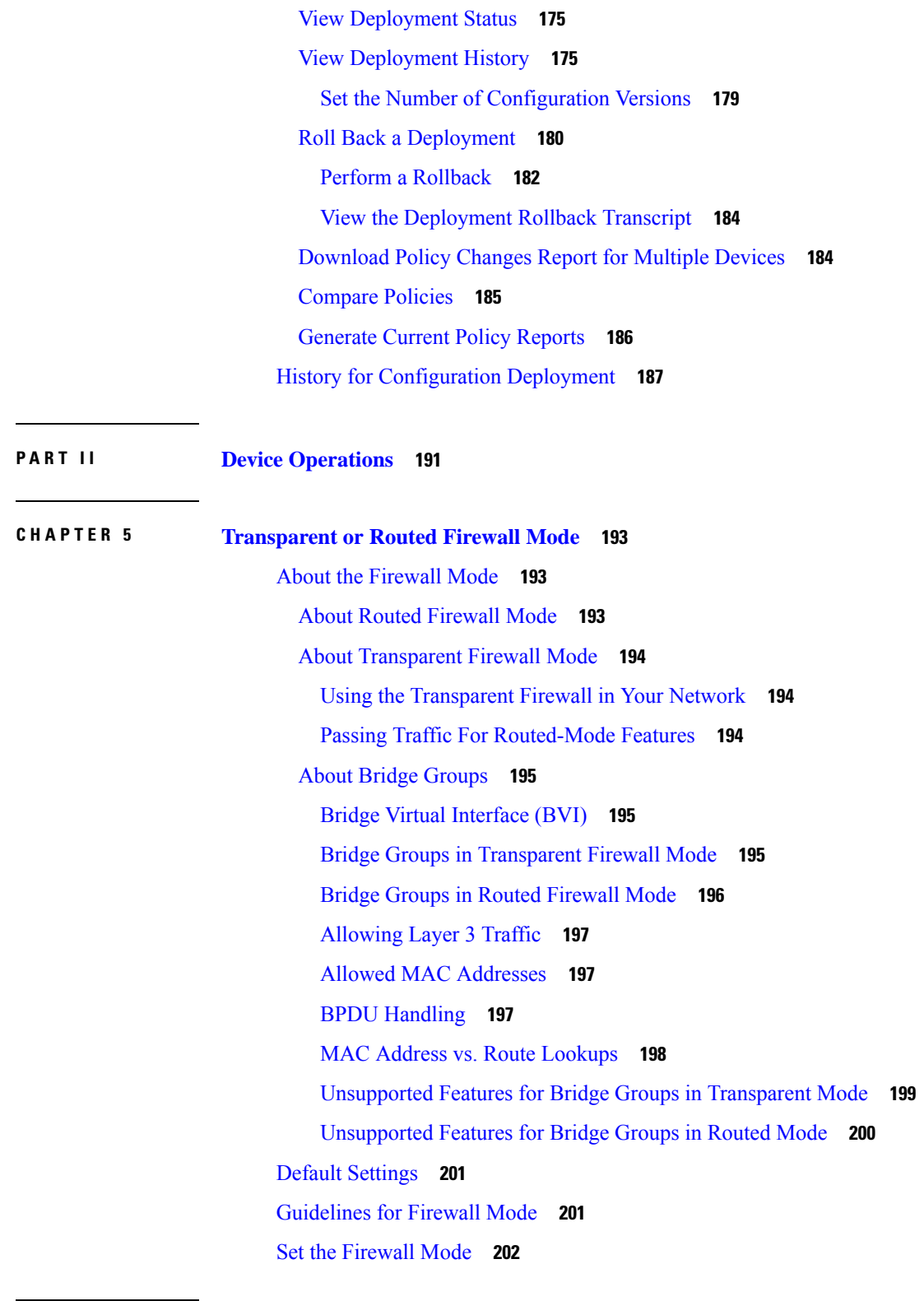

 $\blacksquare$ 

I

**CHAPTER 6 Logical Devices on the [Firepower](#page-288-0) 4100/9300 205**

About [Interfaces](#page-288-1) **205** Chassis [Management](#page-288-2) Interface **205** [Interface](#page-289-0) Types **206** FXOS Interfaces vs. [Application](#page-291-0) Interfaces **208** Shared Interface [Scalability](#page-293-0) **210** Shared Interface Best [Practices](#page-293-1) **210** Shared Interface Usage [Examples](#page-295-0) **212** Viewing Shared Interface [Resources](#page-301-0) **218** Inline Set Link State [Propagation](#page-302-0) for the Threat Defense **219** About Logical [Devices](#page-302-1) **219** [Standalone](#page-303-0) and Clustered Logical Devices **220** Logical Device [Application](#page-303-1) Instances: Container and Native **220** Container Instance [Interfaces](#page-303-2) **220** How the Chassis [Classifies](#page-304-0) Packets **221** [Classification](#page-304-1) Examples **221** [Cascading](#page-308-0) Container Instances **225** Typical [Multi-Instance](#page-309-0) Deployment **226** [Automatic](#page-310-0) MAC Addresses for Container Instance Interfaces **227** Container Instance Resource [Management](#page-311-0) **228** Performance Scaling Factor for [Multi-Instance](#page-311-1) Capability **228** Container Instances and High [Availability](#page-311-2) **228** Container Instances and [Clustering](#page-311-3) **228** Licenses for [Container](#page-311-4) Instances **228** [Requirements](#page-312-0) and Prerequisites for Logical Devices **229** Requirements and Prerequisites for Hardware and Software [Combinations](#page-312-1) **229** [Requirements](#page-314-0) and Prerequisites for Container Instances **231** [Requirements](#page-315-0) and Prerequisites for High Availability **232** [Requirements](#page-315-1) and Prerequisites for Clustering **232** Guidelines and [Limitations](#page-319-0) for Logical Devices **236** Guidelines and [Limitations](#page-319-1) for Interfaces **236** General Guidelines and [Limitations](#page-322-0) **239** [Configure](#page-322-1) Interfaces **239** Enable or Disable an [Interface](#page-322-2) **239** [Configure](#page-323-0) a Physical Interface **240**

Add an [EtherChannel](#page-324-0) (Port Channel) **241** Add a VLAN [Subinterface](#page-326-0) for Container Instances **243** [Configure](#page-327-0) Logical Devices **244** Add a Resource Profile for [Container](#page-327-1) Instances **244** Add a [Standalone](#page-328-0) Threat Defense **245** Add a High [Availability](#page-333-0) Pair **250** Change an [Interface](#page-334-0) on a Threat Defense Logical Device **251** Connect to the Console of the [Application](#page-336-0) **253** History for Logical [Devices](#page-338-0) **255**

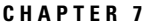

#### **CHAPTER 7 [Multi-Instance](#page-344-0) Mode for the Secure Firewall 3100 261**

About [Multi-Instance](#page-344-1) Mode **261**

Chassis [Management](#page-345-0) Interface **262** Instance [Interfaces](#page-345-1) **262**

[Multi-Instance](#page-344-2) Mode vs. Appliance Mode **261**

[Interface](#page-345-2) Types **262**

Chassis [Interfaces](#page-346-0) vs. Instance Interfaces **263**

Shared Interface [Scalability](#page-348-0) **265**

Shared Interface Best [Practices](#page-348-1) **265**

How the Chassis [Classifies](#page-350-0) Packets **267**

[Classification](#page-351-0) Examples **268**

[Cascading](#page-354-0) Instances **271**

Typical [Multi-Instance](#page-355-0) Deployment **272**

[Automatic](#page-356-0) MAC Addresses for Instance Interfaces **273**

Performance Scaling Factor for [Multi-Instance](#page-357-0) Mode **274**

Instances and High [Availability](#page-357-1) **274**

Licenses for [Instances](#page-357-2) **274**

[Requirements](#page-357-3) and Prerequisites for Instances **274**

Guidelines and [Limitations](#page-359-0) for Instances **276**

[Configure](#page-361-0) Instances **278**

Enable [Multi-Instance](#page-361-1) Mode **278**

Add a [Multi-Instance](#page-363-0) Chassis to the Management Center **280**

[Configure](#page-366-0) Chassis Interfaces **283**

[Configure](#page-366-1) a Physical Interface **283**

Configure an [EtherChannel](#page-369-0) **286** Configure a [Subinterface](#page-373-0) **290** Add an [Instance](#page-375-0) **292** Customize the System [Configuration](#page-381-0) **298** [Configure](#page-381-1) SNMP **298** Import or Export the Chassis [Configuration](#page-382-0) **299** [Configure](#page-385-0) Chassis Platform Settings **302** Create a Chassis [Platform](#page-385-1) Settings Policy **302** [Configure](#page-386-0) DNS **303** [Configure](#page-387-0) SSH and SSH Access List **304** [Configure](#page-392-0) Syslog **309** Configure Time [Synchronization](#page-397-0) **314** [Configure](#page-399-0) Time Zones **316** Manage [Multi-Instance](#page-400-0) Mode **317** Change [Interfaces](#page-400-1) Assigned to an Instance **317** Change Chassis [Management](#page-402-0) Settings at the FXOS CLI **319** Monitoring [Multi-Instance](#page-405-0) Mode **322** Monitoring [Multi-Instance](#page-405-1) Setup **322** [Monitoring](#page-406-0) Instance Interfaces **323** History for [Multi-Instance](#page-408-0) Mode **325**

### **CHAPTER 8 High [Availability](#page-410-0) 327**

About Secure Firewall Threat Defense High [Availability](#page-410-1) **327** High Availability System [Requirements](#page-410-2) **327** Hardware [Requirements](#page-411-0) **328** Software [Requirements](#page-411-1) **328** License [Requirements](#page-411-2) for Threat Defense Devices in a High Availability Pair **328** Failover and Stateful [Failover](#page-412-0) Links **329** [Failover](#page-412-1) Link **329** Stateful [Failover](#page-413-0) Link **330** Avoiding [Interrupted](#page-413-1) Failover and Data Links **330** MAC Addresses and IP Addresses in High [Availability](#page-415-0) **332** Stateful [Failover](#page-417-0) **334** [Supported](#page-417-1) Features **334**

[Unsupported](#page-418-0) Features **335** Bridge Group [Requirements](#page-419-0) for High Availability **336** Failover Health [Monitoring](#page-419-1) **336** Unit Health [Monitoring](#page-419-2) **336** Heartbeat Module [Redundancy](#page-420-0) **337** Interface [Monitoring](#page-420-1) **337** Failover Triggers and [Detection](#page-422-0) Timing **339** About [Active/Standby](#page-423-0) Failover **340** [Primary/Secondary](#page-423-1) Roles and Active/Standby Status **340** Active Unit [Determination](#page-423-2) at Startup **340** [Failover](#page-423-3) Events **340** Config-Sync [Optimization](#page-424-0) **341** [Requirements](#page-425-0) and Prerequisites for High Availability **342** Guidelines for High [Availability](#page-425-1) **342** Add a High [Availability](#page-428-0) Pair **345** Configure Optional High [Availability](#page-430-0) Parameters **347** Configure Standby IP Addresses and Interface [Monitoring](#page-430-1) **347** Edit High [Availability](#page-431-0) Failover Criteria **348** Configure Virtual MAC [Addresses](#page-431-1) **348** Manage High [Availability](#page-432-0) **349** Switch the Active Peer in the Threat Defense High [Availability](#page-432-1) Pair **349** Refresh Node Status for a Single Threat Defense High [Availability](#page-433-0) Pair **350** Suspend and Resume High [Availability](#page-433-1) **350** Replace a Unit in Threat Defense High [Availability](#page-434-0) Pair **351** Replace a Primary Threat [Defense](#page-435-0) HA Unit with no Backup **352** Replace a [Secondary](#page-435-1) Threat Defense HA Unit with no Backup **352** Break a High [Availability](#page-436-0) Pair **353** Delete (Unregister) a High Availability Pair and Register to a New [Management](#page-437-0) Center **354** Monitoring High [Availability](#page-438-0) **355** View [Failover](#page-439-0) History **356** View Stateful Failover [Statistics](#page-439-1) **356** Troubleshoot [Configuration](#page-439-2) Sync Failure **356** History for High [Availability](#page-440-0) **357**

**CHAPTER 9 [Clustering](#page-442-0) for the Secure Firewall 3100/4200 359** About Clustering for the Secure Firewall [3100/4200](#page-442-1) **359** How the Cluster Fits into Your [Network](#page-442-2) **359** [Control](#page-443-0) and Data Node Roles **360** Cluster [Interfaces](#page-443-1) **360** Cluster [Control](#page-443-2) Link **360** [Configuration](#page-443-3) Replication **360** [Management](#page-443-4) Network **360** Licenses for [Clustering](#page-444-0) **361** [Requirements](#page-444-1) and Prerequisites for Clustering **361** [Guidelines](#page-445-0) for Clustering **362** Configure [Clustering](#page-449-0) **366** About Cluster [Interfaces](#page-449-1) **366** Cluster [Control](#page-449-2) Link **366** Spanned [EtherChannels](#page-451-0) **368** Cable and Add Devices to the [Management](#page-454-0) Center **371** Create a [Cluster](#page-456-0) **373** [Configure](#page-463-0) Interfaces **380** [Configure](#page-464-0) Cluster Health Monitor Settings **381** [Manage](#page-469-0) Cluster Nodes **386** Add a New [Cluster](#page-469-1) Node **386** [Break](#page-471-0) a Node **388** Break the [Cluster](#page-472-0) **389** Disable [Clustering](#page-472-1) **389** Rejoin the [Cluster](#page-473-0) **390** Change the [Control](#page-474-0) Node **391** Edit the Cluster [Configuration](#page-474-1) **391** [Reconcile](#page-476-0) Cluster Nodes **393** Delete (Unregister) the Cluster or Nodes and Register to a New [Management](#page-477-0) Center **394** [Monitoring](#page-478-0) the Cluster **395** Cluster Health Monitor [Dashboard](#page-480-0) **397** [Viewing](#page-481-0) Cluster Health **398** Cluster [Metrics](#page-482-0) **399**

[Troubleshooting](#page-483-0) the Cluster **400** [Perform](#page-484-0) a Ping on the Cluster Control Link **401** Examples for [Clustering](#page-485-0) **402** [Firewall](#page-486-0) on a Stick **403** Traffic [Segregation](#page-487-0) **404** Reference for [Clustering](#page-487-1) **404** Threat Defense Features and [Clustering](#page-487-2) **404** [Unsupported](#page-487-3) Features with Clustering **404** [Centralized](#page-488-0) Features for Clustering **405** [Connection](#page-489-0) Settings and Clustering **406** FTP and [Clustering](#page-489-1) **406** Multicast Routing in [Individual](#page-489-2) Interface Mode **406** NAT and [Clustering](#page-489-3) **406** [Dynamic](#page-491-0) Routing **408** SIP [Inspection](#page-491-1) and Clustering **408** SNMP and [Clustering](#page-492-0) **409** Syslog and [Clustering](#page-492-1) **409** Cisco TrustSec and [Clustering](#page-492-2) **409** VPN and [Clustering](#page-492-3) **409** [Performance](#page-492-4) Scaling Factor **409** Control Node [Election](#page-493-0) **410** High [Availability](#page-493-1) Within the Cluster **410** Node Health [Monitoring](#page-493-2) **410** Interface [Monitoring](#page-494-0) **411** Status After [Failure](#page-494-1) **411** [Rejoining](#page-494-2) the Cluster **411** Data Path [Connection](#page-495-0) State Replication **412** How the Cluster Manages [Connections](#page-495-1) **412** [Connection](#page-495-2) Roles **412** New [Connection](#page-497-0) Ownership **414** [Sample](#page-497-1) Data Flow for TCP **414** [Sample](#page-498-0) Data Flow for ICMP and UDP **415** History for [Clustering](#page-499-0) **416**

**CHAPTER 1 0 [Clustering](#page-502-0) for Threat Defense Virtual in a Private Cloud 419** About Threat Defense Virtual [Clustering](#page-502-1) in the Private Cloud **419** How the Cluster Fits into Your [Network](#page-502-2) **419** [Control](#page-503-0) and Data Node Roles **420** [Individual](#page-503-1) Interfaces **420** [Policy-Based](#page-504-0) Routing **421** [Equal-Cost](#page-504-1) Multi-Path Routing **421** Cluster [Control](#page-505-0) Link **422** Cluster Control Link Traffic [Overview](#page-505-1) **422** [Configuration](#page-506-0) Replication **423** [Management](#page-506-1) Network **423** Licenses for Threat Defense Virtual [Clustering](#page-506-2) **423** [Requirements](#page-506-3) and Prerequisites for Threat Defense Virtual Clustering **423** [Guidelines](#page-508-0) for Threat Defense Virtual Clustering **425** Configure Threat Defense Virtual [Clustering](#page-508-1) **425** Add Devices to the [Management](#page-509-0) Center **426** Create a [Cluster](#page-509-1) **426** [Configure](#page-517-0) Interfaces **434** [Configure](#page-518-0) Cluster Health Monitor Settings **435** [Manage](#page-523-0) Cluster Nodes **440** Add a New [Cluster](#page-523-1) Node **440** [Break](#page-525-0) a Node **442** Break the [Cluster](#page-525-1) **442** Disable [Clustering](#page-526-0) **443** Rejoin the [Cluster](#page-527-0) **444** Change the [Control](#page-527-1) Node **444** Edit the Cluster [Configuration](#page-528-0) **445** [Reconcile](#page-529-0) Cluster Nodes **446** Delete (Unregister) the Cluster or Nodes and Register to a New [Management](#page-531-0) Center **448** [Monitoring](#page-532-0) the Cluster **449** Cluster Health Monitor [Dashboard](#page-534-0) **451** [Viewing](#page-535-0) Cluster Health **452** Cluster [Metrics](#page-536-0) **453**

[Troubleshooting](#page-537-0) the Cluster **454** [Perform](#page-538-0) a Ping on the Cluster Control Link **455** Reference for [Clustering](#page-539-0) **456** Threat Defense Features and [Clustering](#page-539-1) **456** [Unsupported](#page-539-2) Features and Clustering **456** [Centralized](#page-540-0) Features for Clustering **457** [Connection](#page-540-1) Settings and Clustering **457** Dynamic Routing and [Clustering](#page-541-0) **458** FTP and [Clustering](#page-541-1) **458** NAT and [Clustering](#page-542-0) **459** SIP [Inspection](#page-543-0) and Clustering **460** SNMP and [Clustering](#page-543-1) **460** Syslog and [Clustering](#page-543-2) **460** Cisco Trustsec and [Clustering](#page-544-0) **461** VPN and [Clustering](#page-544-1) **461** [Performance](#page-544-2) Scaling Factor **461** Control Node [Election](#page-544-3) **461** High [Availability](#page-545-0) within the Cluster **462** Node Health [Monitoring](#page-545-1) **462** Interface [Monitoring](#page-545-2) **462** Status After [Failure](#page-545-3) **462** [Rejoining](#page-546-0) the Cluster **463** Data Path [Connection](#page-546-1) State Replication **463** How the Cluster Manages [Connections](#page-547-0) **464** [Connection](#page-547-1) Roles **464** New [Connection](#page-548-0) Ownership **465** [Sample](#page-548-1) Data Flow for TCP **465** [Sample](#page-549-0) Data Flow for ICMP and UDP **466** History for Threat Defense Virtual [Clustering](#page-551-0) in a Private Cloud **468**

### **CHAPTER 1 1 [Clustering](#page-554-0) for Threat Defense Virtual in a Public Cloud 471**

About Threat Defense Virtual [Clustering](#page-555-0) in the Public Cloud **472** How the Cluster Fits into Your [Network](#page-555-1) **472** [Individual](#page-555-2) Interfaces **472**

[Control](#page-556-0) and Data Node Roles **473** Cluster [Control](#page-556-1) Link **473** Cluster Control Link Traffic [Overview](#page-557-0) **474** [Configuration](#page-557-1) Replication **474** [Management](#page-557-2) Network **474** Licenses for Threat Defense Virtual [Clustering](#page-557-3) **474** [Requirements](#page-558-0) and Prerequisites for Threat Defense Virtual Clustering **475** [Guidelines](#page-559-0) for Threat Defense Virtual Clustering **476** [Deploy](#page-561-0) the Cluster in AWS **478** AWS Gateway Load Balancer and Geneve [Single-Arm](#page-561-1) Proxy **478** Sample [Topology](#page-562-0) **479** [End-to-End](#page-563-0) Process for Deploying Threat Defense Virtual Cluster on AWS **480** [Templates](#page-564-0) **481** Deploy the Stack in AWS Using a [CloudFormation](#page-565-0) Template **482** Configure IMDSv2 Required Mode in Threat Defense Virtual [Clustering](#page-570-0) by Updating Stack **487** Deploy the Cluster in AWS [Manually](#page-571-0) **488** Create the Day0 [Configuration](#page-571-1) for AWS **488** [Deploy](#page-575-0) Cluster Nodes **492** Configure Target Failover for Secure Firewall Threat Defense Virtual [Clustering](#page-576-0) with GWLB in [AWS](#page-576-0) **493** Enable Target Failover for Secure Firewall Threat Defense Virtual [Clustering](#page-577-0) in AWS **494** [Deploy](#page-578-0) the Cluster in Azure **495** Sample Topology for [GWLB-based](#page-578-1) Cluster Deployment **495** Azure [Gateway](#page-579-0) Load Balancer and Paired Proxy **496** [End-to-End](#page-580-0) Process for Deploying Threat Defense Virtual Cluster in Azure with GWLB **497** [Templates](#page-582-0) **499** [Prerequisites](#page-582-1) **499** Deploy Cluster on Azure with GWLB Using an Azure [Resource](#page-583-0) Manager Template **500** Sample Topology for NLB-based Cluster [Deployment](#page-586-0) **503** [End-to-End](#page-586-1) Process for Deploying Threat Defense Virtual Cluster in Azure with NLB **503** [Templates](#page-588-0) **505** [Prerequisites](#page-589-0) **506** Deploy Cluster on Azure with NLB Using an Azure [Resource](#page-589-1) Manager Template **506** Deploy the Cluster in Azure [Manually](#page-591-0) **508**

Create the Day0 [Configuration](#page-591-1) for Azure **508** Deploy Cluster Nodes Manually - [GWLB-based](#page-596-0) Deployment **513** Deploy Cluster Nodes Manually - NLB-based [Deployment](#page-596-1) **513** [Troubleshooting](#page-597-0) Cluster Deployment in Azure **514** [Deploy](#page-598-0) the Cluster in GCP **515** Sample [Topology](#page-598-1) **515** [End-to-End](#page-599-0) Process for Deploying Threat Defense Virtual Cluster in GCP **516** [Templates](#page-600-0) **517** Deploy the Instance Group in GCP Using an Instance [Template](#page-600-1) **517** Deploy the Cluster in GCP [Manually](#page-602-0) **519** Create the Day0 [Configuration](#page-602-1) for GCP **519** Deploy Cluster Nodes [Manually](#page-604-0) **521** Allow Health Checks for GCP Network Load [Balancers](#page-605-0) **522** Add the Cluster to the Management Center (Manual [Deployment\)](#page-606-0) **523** [Configure](#page-613-0) Cluster Health Monitor Settings **530** [Manage](#page-617-0) Cluster Nodes **534** Disable [Clustering](#page-617-1) **534** Rejoin the [Cluster](#page-618-0) **535** [Reconcile](#page-618-1) Cluster Nodes **535** Delete (Unregister) the Cluster or Nodes and Register to a New [Management](#page-619-0) Center **536** [Monitoring](#page-620-0) the Cluster **537** Cluster Health Monitor [Dashboard](#page-623-0) **540** [Viewing](#page-624-0) Cluster Health **541** Cluster [Metrics](#page-625-0) **542** [Troubleshooting](#page-626-0) the Cluster **543** [Perform](#page-627-0) a Ping on the Cluster Control Link **544** [Upgrading](#page-628-0) the Cluster **545** Reference for [Clustering](#page-629-0) **546** Threat Defense Features and [Clustering](#page-629-1) **546** [Unsupported](#page-629-2) Features and Clustering **546** [Centralized](#page-630-0) Features for Clustering **547** Cisco Trustsec and [Clustering](#page-630-1) **547** [Connection](#page-630-2) Settings and Clustering **547** Dynamic Routing and [Clustering](#page-631-0) **548**

FTP and [Clustering](#page-631-1) **548** NAT and [Clustering](#page-632-0) **549** SIP [Inspection](#page-633-0) and Clustering **550** SNMP and [Clustering](#page-633-1) **550** Syslog and [Clustering](#page-633-2) **550** VPN and [Clustering](#page-633-3) **550** [Performance](#page-634-0) Scaling Factor **551** Control Node [Election](#page-634-1) **551** High [Availability](#page-635-0) within the Cluster **552** Node Health [Monitoring](#page-635-1) **552** Interface [Monitoring](#page-635-2) **552** Status After [Failure](#page-635-3) **552** [Rejoining](#page-635-4) the Cluster **552** Data Path [Connection](#page-636-0) State Replication **553** How the Cluster Manages [Connections](#page-636-1) **553** [Connection](#page-636-2) Roles **553** New [Connection](#page-638-0) Ownership **555** [Sample](#page-638-1) Data Flow for TCP **555** [Sample](#page-639-0) Data Flow for ICMP and UDP **556** History for Threat Defense Virtual [Clustering](#page-640-0) in the Public Cloud **557**

### **CHAPTER 1 2 [Clustering](#page-642-0) for the Firepower 4100/9300 559**

About Clustering on the Firepower [4100/9300](#page-642-1) Chassis **559** Bootstrap [Configuration](#page-643-0) **560** Cluster [Members](#page-643-1) **560** Cluster [Control](#page-643-2) Link **560** Size the Cluster [Control](#page-644-0) Link **561** Cluster Control Link [Redundancy](#page-644-1) **561** Cluster Control Link Reliability for [Inter-Chassis](#page-645-0) Clustering **562** Cluster Control Link [Network](#page-645-1) **562** [Management](#page-645-2) Network **562** [Management](#page-645-3) Interface **562** Cluster [Interfaces](#page-645-4) **562** Spanned [EtherChannels](#page-645-5) **562**

[Connecting](#page-646-0) to a Redundant Switch System **563** [Configuration](#page-646-1) Replication **563** Licenses for [Clustering](#page-646-2) **563** [Requirements](#page-647-0) and Prerequisites for Clustering **564** Clustering Guidelines and [Limitations](#page-650-0) **567** Configure [Clustering](#page-654-0) **571** FXOS: Add a Threat [Defense](#page-654-1) Cluster **571** Create a Threat [Defense](#page-654-2) Cluster **571** Add More [Cluster](#page-665-0) Nodes **582** [Management](#page-668-0) Center: Add a Cluster **585** [Management](#page-674-0) Center: Configure Cluster, Data Interfaces **591** [Management](#page-676-0) Center: Configure Cluster Health Monitor Settings **593** FXOS: [Remove](#page-680-0) a Cluster Node **597** [Management](#page-682-0) Center: Manage Cluster Members **599** Add a New Cluster [Member](#page-682-1) **599** Replace a Cluster [Member](#page-682-2) **599** [Deactivate](#page-683-0) a Member **600** Rejoin the [Cluster](#page-684-0) **601** Delete [\(Unregister\)](#page-685-0) a Data Node **602** Change the [Control](#page-686-0) Unit **603** [Reconcile](#page-686-1) Cluster Members **603** [Management](#page-687-0) Center: Monitoring the Cluster **604** Cluster Health Monitor [Dashboard](#page-688-0) **605** [Viewing](#page-689-0) Cluster Health **606** Cluster [Metrics](#page-691-0) **608** Management Center: [Troubleshooting](#page-691-1) the Cluster **608** [Perform](#page-692-0) a Ping on the Cluster Control Link **609** Examples for [Clustering](#page-694-0) **611** [Firewall](#page-694-1) on a Stick **611** Traffic [Segregation](#page-695-0) **612** Reference for [Clustering](#page-695-1) **612** Threat Defense Features and [Clustering](#page-695-2) **612** [Unsupported](#page-695-3) Features with Clustering **612** [Centralized](#page-696-0) Features for Clustering **613**

[Connection](#page-697-0) Settings **614** Dynamic Routing and [Clustering](#page-697-1) **614** FTP and [Clustering](#page-698-0) **615** Multicast Routing and [Clustering](#page-698-1) **615** NAT and [Clustering](#page-698-2) **615** SIP [Inspection](#page-699-0) and Clustering **616** SNMP and [Clustering](#page-699-1) **616** Syslog and [Clustering](#page-700-0) **617** TLS/SSL [Connections](#page-700-1) and Clustering **617** Cisco TrustSec and [Clustering](#page-700-2) **617** VPN and [Clustering](#page-700-3) **617** [Performance](#page-700-4) Scaling Factor **617** Control Unit [Election](#page-700-5) **617** High [Availability](#page-701-0) Within the Cluster **618** [Chassis-Application](#page-701-1) Monitoring **618** Unit Health [Monitoring](#page-701-2) **618** Interface [Monitoring](#page-702-0) **619** Decorator [Application](#page-702-1) Monitoring **619** Status After [Failure](#page-702-2) **619** [Rejoining](#page-702-3) the Cluster **619** Data Path [Connection](#page-703-0) State Replication **620** How the Cluster Manages [Connections](#page-704-0) **621** [Connection](#page-704-1) Roles **621** New [Connection](#page-705-0) Ownership **622** [Sample](#page-705-1) Data Flow for TCP **622** [Sample](#page-706-0) Data Flow for ICMP and UDP **623** History for [Clustering](#page-707-0) **624**

### **P ART III [Interfaces](#page-712-0) and Device Settings 629**

### **CHAPTER 1 3 Interface [Overview](#page-714-0) 631**

[Management](#page-714-1) Interface **631** [Management](#page-714-2) Interface **631** [Diagnostic](#page-715-0) Interface **632**

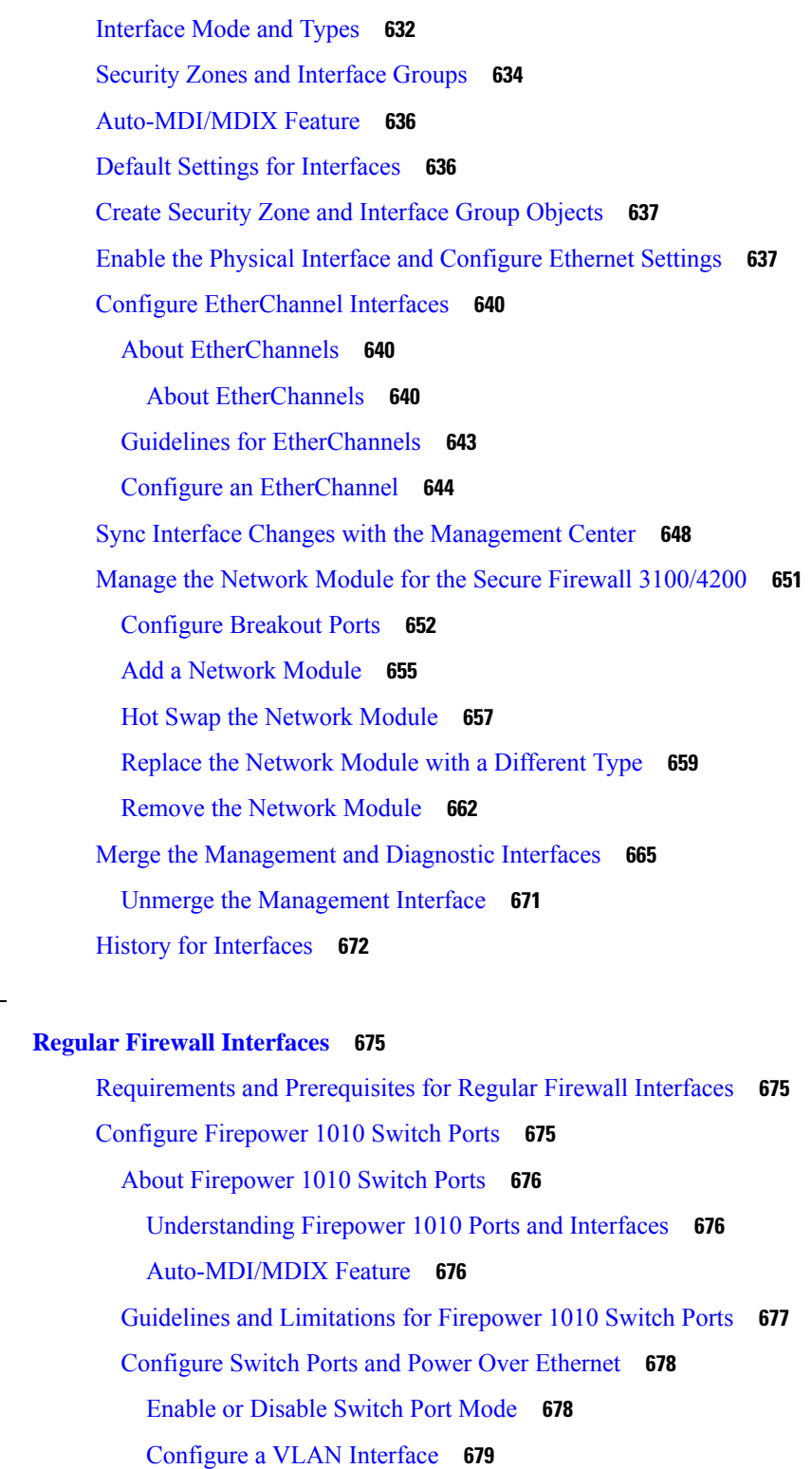

[Configure](#page-764-0) Switch Ports as Access Ports **681**

**CHAPTER 1 4 Regular Firewall [Interfaces](#page-758-0) 675**

 $\overline{\phantom{a}}$ 

H

[Configure](#page-766-0) Switch Ports as Trunk Ports **683**

[Configure](#page-768-0) Power Over Ethernet **685** [Configure](#page-769-0) Loopback Interfaces **686** About [Loopback](#page-769-1) Interfaces **686** Guidelines and [Limitations](#page-770-0) for Loopback Interfaces **687** [Configure](#page-770-1) a Loopback Interface **687** [Rate-Limit](#page-771-0) Traffic to the Loopback Interface **688** Configure VLAN [Subinterfaces](#page-775-0) and 802.1Q Trunking **692** Guidelines and Limitations for VLAN [Subinterfaces](#page-775-1) **692** Maximum Number of VLAN [Subinterfaces](#page-775-2) by Device Model **692** Add a [Subinterface](#page-776-0) **693** [Configure](#page-778-0) VXLAN Interfaces **695** About VXLAN [Interfaces](#page-778-1) **695** [Encapsulation](#page-778-2) **695** VXLAN Tunnel [Endpoint](#page-778-3) **695** VTEP Source [Interface](#page-779-0) **696** VNI [Interfaces](#page-779-1) **696** VXLAN Packet [Processing](#page-780-0) **697** Peer [VTEPs](#page-780-1) **697** [VXLAN](#page-781-0) Use Cases **698** [Requirements](#page-785-0) and Prerequisites for VXLAN Interfaces **702** [Guidelines](#page-785-1) for VXLAN Interfaces **702** [Configure](#page-786-0) VXLAN or Geneve Interfaces **703** [Configure](#page-786-1) VXLAN Interfaces **703** [Configure](#page-789-0) Geneve Interfaces **706** Allow [Gateway](#page-790-0) Load Balancer Health Checks **707** Configure Routed and [Transparent](#page-791-0) Mode Interfaces **708** About Routed and [Transparent](#page-791-1) Mode Interfaces **708** Dual IP Stack [\(IPv4](#page-792-0) and IPv6) **709** 31-Bit [Subnet](#page-792-1) Mask **709** Guidelines and Limitations for Routed and [Transparent](#page-792-2) Mode Interfaces **709** [Configure](#page-794-0) Routed Mode Interfaces **711** [Configure](#page-799-0) Bridge Group Interfaces **716** Configure General Bridge Group Member Interface [Parameters](#page-799-1) **716** [Configure](#page-801-0) the Bridge Virtual Interface (BVI) **718**

Configure IPv6 [Addressing](#page-802-0) **719** [About](#page-802-1) IPv6 **719** Configure the IPv6 Prefix [Delegation](#page-803-0) Client **720** [Configure](#page-806-0) a Global IPv6 Address **723** Configure IPv6 Neighbor [Discovery](#page-811-0) **728** [Configure](#page-813-0) Advanced Interface Settings **730** About Advanced Interface [Configuration](#page-813-1) **730** About MAC [Addresses](#page-813-2) **730** [About](#page-814-0) the MTU **731** [About](#page-815-0) the TCP MSS **732** ARP [Inspection](#page-817-0) for Bridge Group Traffic **734** MAC [Address](#page-817-1) Table **734** Default [Settings](#page-817-2) **734** [Guidelines](#page-818-0) for ARP Inspection and the MAC Address Table **735** [Configure](#page-818-1) the MTU **735** [Configure](#page-819-0) the MAC Address **736** Add a [Static](#page-820-0) ARP Entry **737** Add a Static MAC Address and Disable MAC [Learning](#page-821-0) for a Bridge Group **738** Set Security [Configuration](#page-821-1) Parameters **738** History for Regular Firewall [Interfaces](#page-823-0) for Secure Firewall Threat Defense **740**

#### **CHAPTER 1 5 Inline Sets and Passive [Interfaces](#page-830-0) 747**

About IPS [Interfaces](#page-830-1) **747** IPS [Interface](#page-830-2) Types **747** About [Hardware](#page-831-0) Bypass for Inline Sets **748** [Hardware](#page-831-1) Bypass Triggers **748** Hardware Bypass [Switchover](#page-832-0) **749** Snort Fail Open vs. [Hardware](#page-832-1) Bypass **749** [Hardware](#page-832-2) Bypass Status **749** [Requirements](#page-832-3) and Prerequisites for Inline Sets **749** [Guidelines](#page-834-0) for Inline Sets and Passive Interfaces **751** [Configure](#page-836-0) a Passive Interface **753**

[Configure](#page-837-0) an Inline Set **754**

History for Inline Sets and Passive [Interfaces](#page-840-0) **757**

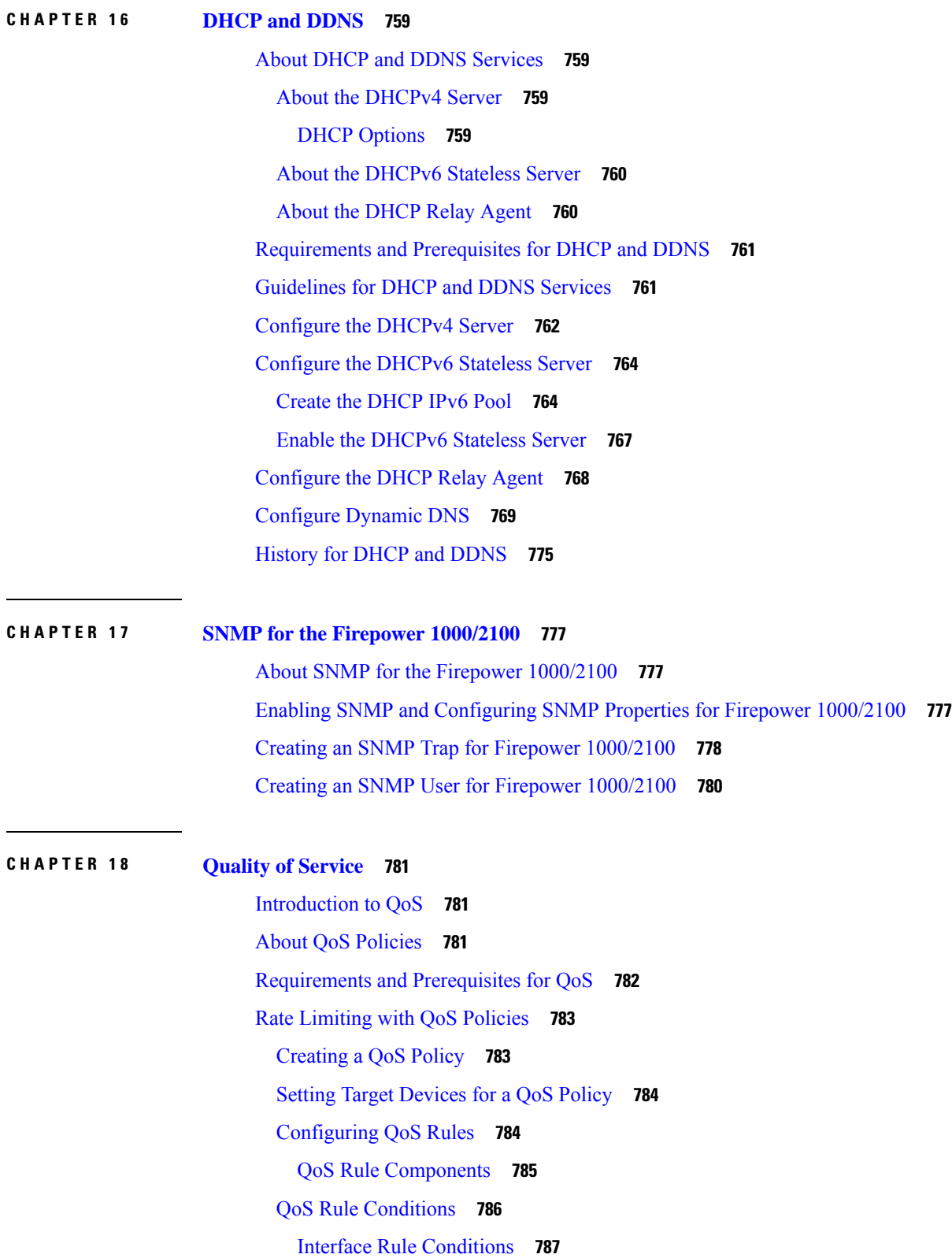

 $\mathbf I$ 

Network Rule [Conditions](#page-870-1) **787** User Rule [Conditions](#page-870-2) **787** [Application](#page-871-0) Rule Conditions **788** Port Rule [Conditions](#page-872-0) **789** URL Rule [Conditions](#page-873-0) **790** Custom SGT Rule [Conditions](#page-874-0) **791** ISE SGT vs Custom SGT Rule [Conditions](#page-874-1) **791** [Autotransition](#page-874-2) from Custom SGTs to ISE SGTs **791** [History](#page-875-0) for QOS **792**

### **CHAPTER 1 9 [Platform](#page-876-0) Settings 793**

[Introduction](#page-877-0) to Platform Settings **794** [Requirements](#page-877-1) and Prerequisites for Platform Settings Policies **794** Manage [Platform](#page-877-2) Settings Policies **794** Chassis [Platform](#page-878-0) Settings **795** ARP [Inspection](#page-878-1) **795** [Banner](#page-880-0) **797** [DNS](#page-880-1) **797** External [Authentication](#page-883-0) **800** [Fragment](#page-888-0) Settings **805** HTTP [Access](#page-889-0) **806** ICMP [Access](#page-890-0) **807** [NetFlow](#page-891-0) **808** Add [Collector](#page-892-0) in NetFlow **809** Add Traffic Class to [NetFlow](#page-892-1) **809** SSH [Access](#page-893-0) **810** [SMTP](#page-895-0) Server **812** [SNMP](#page-895-1) **812** About [SNMP](#page-897-0) **814** SNMP [Terminology](#page-897-1) **814** [MIBs](#page-898-0) and Traps **815** [Supported](#page-898-1) Tables and Objects in MIBs **815** Add [SNMPv3](#page-902-0) Users **819** Add [SNMP](#page-905-0) Hosts **822**

[Configure](#page-906-0) SNMP Traps **823** [Configure](#page-908-0) SSL Settings **825** About SSL [Settings](#page-909-0) **826** [Syslog](#page-912-0) **829** About [Syslog](#page-913-0) **830** [Severity](#page-913-1) Levels **830** Syslog [Message](#page-914-0) Filtering **831** Syslog [Message](#page-914-1) Classes **831** [Guidelines](#page-917-0) for Logging **834** [Configure](#page-918-0) Syslog Logging for Threat Defense Devices **835** Threat Defense Platform Settings That Apply to Security Event Syslog [Messages](#page-919-0) **836** Enable Logging and [Configure](#page-920-0) Basic Settings **837** Enable Logging [Destinations](#page-921-0) **838** Send Syslog [Messages](#page-922-0) to an E-mail Address **839** Create a [Custom](#page-923-0) Event List **840** Limit the Rate of Syslog Message [Generation](#page-924-0) **841** [Configure](#page-925-0) Syslog Settings **842** [Configure](#page-926-0) a Syslog Server **843** [Timeouts](#page-928-0) **845** Time [Synchronization](#page-930-0) **847** Time [Zone](#page-931-0) **848** [UCAPL/CC](#page-932-0) Compliance **849** [Performance](#page-933-0) Profile **850** History for [Platform](#page-934-0) Settings **851 CHAPTER 2 0 Network Address [Translation](#page-940-0) 857**

Why Use [NAT?](#page-940-1) **857** NAT [Basics](#page-941-0) **858**

NAT [Terminology](#page-941-1) **858** NAT [Types](#page-941-2) **858** NAT in Routed and [Transparent](#page-942-0) Mode **859** NAT in [Routed](#page-942-1) Mode **859** NAT in [Transparent](#page-943-0) Mode or Within a Bridge Group **860** Auto NAT and [Manual](#page-944-0) NAT **861**

[Auto](#page-944-1) NAT **861** [Manual](#page-944-2) NAT **861** [Comparing](#page-945-0) Auto NAT and Manual NAT **862** NAT Rule [Order](#page-945-1) **862** NAT [Interfaces](#page-947-0) **864** NAT [Exemption](#page-948-0) **865** [Configuring](#page-948-1) Routing for NAT **865** [Addresses](#page-948-2) on the Same Network as the Mapped Interface **865** [Addresses](#page-949-0) on a Unique Network **866** The Same Address as the Real Address [\(Identity](#page-949-1) NAT) **866** [Requirements](#page-949-2) and Prerequisites for NAT Policies **866** [Guidelines](#page-950-0) for NAT **867** Firewall Mode [Guidelines](#page-950-1) for NAT **867** IPv6 NAT [Guidelines](#page-950-2) **867** IPv6 NAT Best [Practices](#page-951-0) **868** NAT Support for [Inspected](#page-951-1) Protocols **868** FQDN [Destination](#page-953-0) Guidelines **870** Additional [Guidelines](#page-954-0) for NAT **871** [Manage](#page-956-0) NAT Policies **873** [Creating](#page-957-0) NAT Policies **874** [Configuring](#page-957-1) NAT Policy Targets **874** [Configure](#page-958-0) NAT for Threat Defense **875** [Customizing](#page-960-0) NAT Rules for Multiple Devices **877** [Searching](#page-962-0) and Filtering the NAT Rule Table **879** Enabling, [Disabling,](#page-962-1) or Deleting Multiple Rules **879** [Dynamic](#page-963-0) NAT **880** About [Dynamic](#page-963-1) NAT **880** Dynamic NAT [Disadvantages](#page-964-0) and Advantages **881** [Configure](#page-965-0) Dynamic Auto NAT **882** [Configure](#page-966-0) Dynamic Manual NAT **883** [Dynamic](#page-968-0) PAT **885** About [Dynamic](#page-968-1) PAT **885** Dynamic PAT [Disadvantages](#page-969-0) and Advantages **886** PAT Pool Object [Guidelines](#page-969-1) **886**

[Configure](#page-970-0) Dynamic Auto PAT **887** [Configure](#page-973-0) Dynamic Manual PAT **890** Configure PAT with Port Block [Allocation](#page-976-0) **893** [Static](#page-978-0) NAT **895** [About](#page-978-1) Static NAT **895** [Configure](#page-982-0) Static Auto NAT **899** [Configure](#page-983-0) Static Manual NAT **900** [Identity](#page-986-0) NAT **903** [Configure](#page-987-0) Identity Auto NAT **904** [Configure](#page-988-0) Identity Manual NAT **905** NAT Rule [Properties](#page-991-0) for Threat Defense **908** Interface Objects NAT [Properties](#page-991-1) **908** [Translation](#page-992-0) Properties for Auto NAT **909** [Translation](#page-993-0) Properties for Manual NAT **910** PAT Pool NAT [Properties](#page-994-0) **911** Advanced NAT [Properties](#page-995-0) **912** [Translating](#page-996-0) IPv6 Networks **913** NAT64/46: [Translating](#page-997-0) IPv6 Addresses to IPv4 **914** [NAT64/46](#page-997-1) Example: Inside IPv6 Network with Outside IPv4 Internet **914** NAT64/46 Example: Inside IPv6 Network with Outside IPv4 Internet and DNS [Translation](#page-999-0) **916** NAT66: [Translating](#page-1003-0) IPv6 Addresses to Different IPv6 Addresses **920** NAT66 Example, Static [Translation](#page-1003-1) between Networks **920** NAT66 [Example,](#page-1006-0) Simple IPv6 Interface PAT **923** [Monitoring](#page-1009-0) NAT **926** [Examples](#page-1010-0) for NAT **927** [Providing](#page-1010-1) Access to an Inside Web Server (Static Auto NAT) **927** [Dynamic](#page-1013-0) Auto NAT for Inside Hosts and Static NAT for an Outside Web Server **930** Inside Load Balancer with Multiple Mapped Addresses (Static Auto NAT, [One-to-Many\)](#page-1017-0) **934** Single Address for FTP, HTTP, and SMTP (Static Auto [NAT-with-Port-Translation\)](#page-1020-0) **937** Different Translation Depending on the [Destination](#page-1025-0) (Dynamic Manual PAT) **942** Different Translation Depending on the [Destination](#page-1030-0) Address and Port (Dynamic Manual PAT) **947** NAT and [Site-to-Site](#page-1035-0) VPN **952** Rewriting DNS Queries and [Responses](#page-1039-0) Using NAT **956** DNS64 Reply [Modification](#page-1040-0) **957**

DNS Reply [Modification,](#page-1047-0) DNS Server on Outside **964** DNS Reply [Modification,](#page-1050-0) DNS Server on Host Network **967** History for Threat [Defense](#page-1053-0) NAT **970**

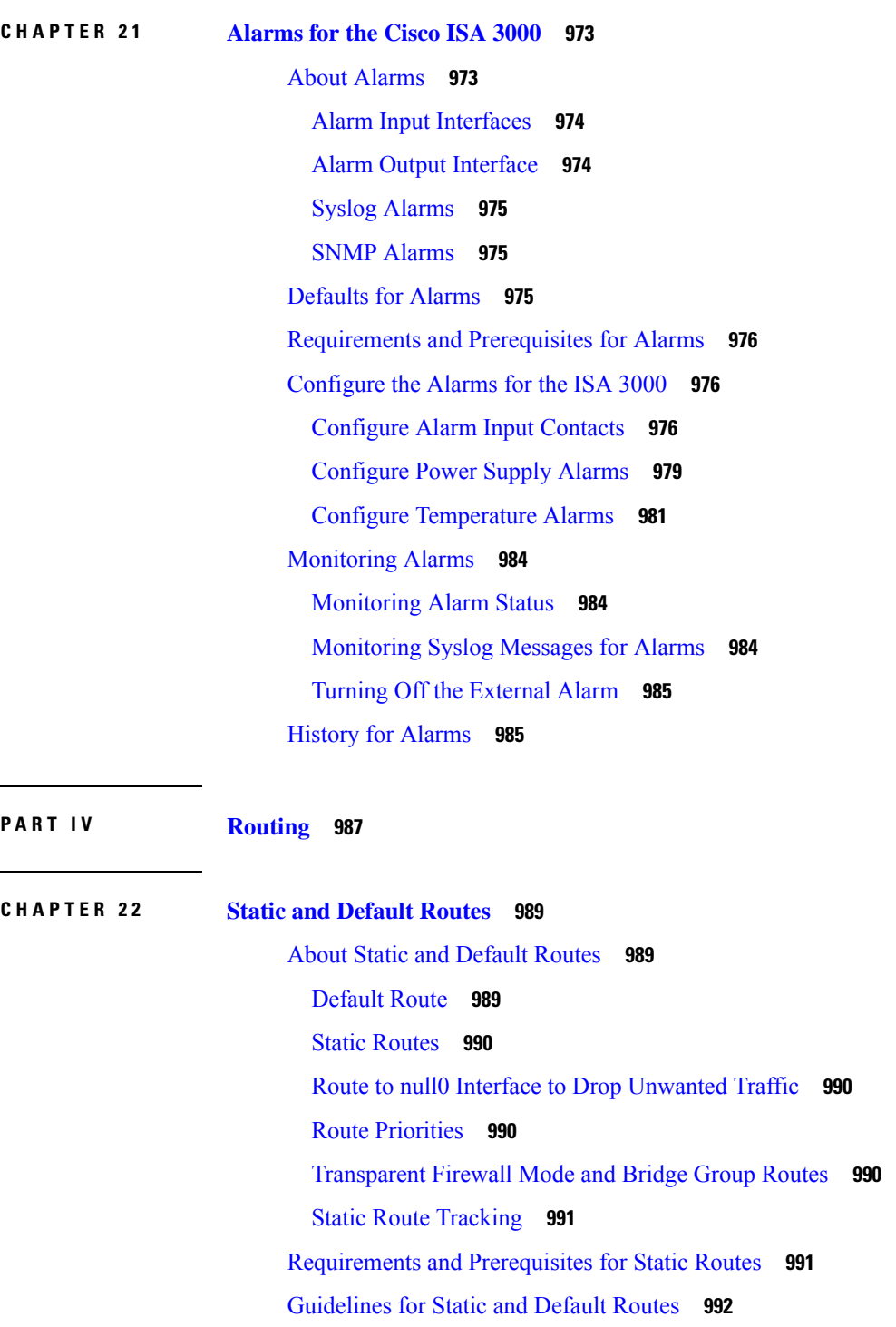

H

Add a Static [Route](#page-1075-1) **992** [Reference](#page-1077-0) for Routing **994** Path [Determination](#page-1077-1) **994** [Supported](#page-1077-2) Route Types **994** Static Versus [Dynamic](#page-1077-3) **994** [Single-Path](#page-1078-0) Versus Multipath **995** Flat Versus [Hierarchical](#page-1078-1) **995** [Link-State](#page-1078-2) Versus Distance Vector **995** [Supported](#page-1078-3) Internet Protocols for Routing **995** [Routing](#page-1079-0) Table **996** How the Routing Table Is [Populated](#page-1079-1) **996** How [Forwarding](#page-1081-0) Decisions Are Made **998** Dynamic Routing and High [Availability](#page-1082-0) **999** Dynamic Routing in [Clustering](#page-1082-1) **999** Dynamic Routing in [Individual](#page-1083-0) Interface Mode **1000** Routing Table for [Management](#page-1084-0) Traffic **1001** [Equal-Cost](#page-1085-0) Multi-Path (ECMP) Routing **1002** [About](#page-1086-0) Route Maps **1003** Permit and Deny [Clauses](#page-1086-1) **1003** Match and Set [Clause](#page-1086-2) Values **1003**

### **CHAPTER 2 3 Virtual [Routers](#page-1088-0) 1005**

About Virtual Routers and Virtual Routing and [Forwarding](#page-1088-1) (VRF) **1005** About Virtual Routers and [Dynamic](#page-1089-0) VTI **1006** How to [Configure](#page-1089-1) a Virtual Router with Dynamic VTI **1006** [Applications](#page-1089-2) of Virtual Routers **1006** Global and [User-Defined](#page-1090-0) Virtual Routers **1007** Configuring Policies to be [Virtual-Router-Aware](#page-1091-0) **1008** [Interconnecting](#page-1091-1) Virtual Routers **1008** [Overlapping](#page-1093-0) IP Addresses **1010** Configuring SNMP on [User-Defined](#page-1094-0) Virtual Routers **1011** [Maximum](#page-1094-1) Number of Virtual Routers By Device Model **1011** [Requirements](#page-1096-0) and Prerequisites for Virtual Routers **1013** Guidelines and [Limitations](#page-1096-1) for Virtual Routers **1013**

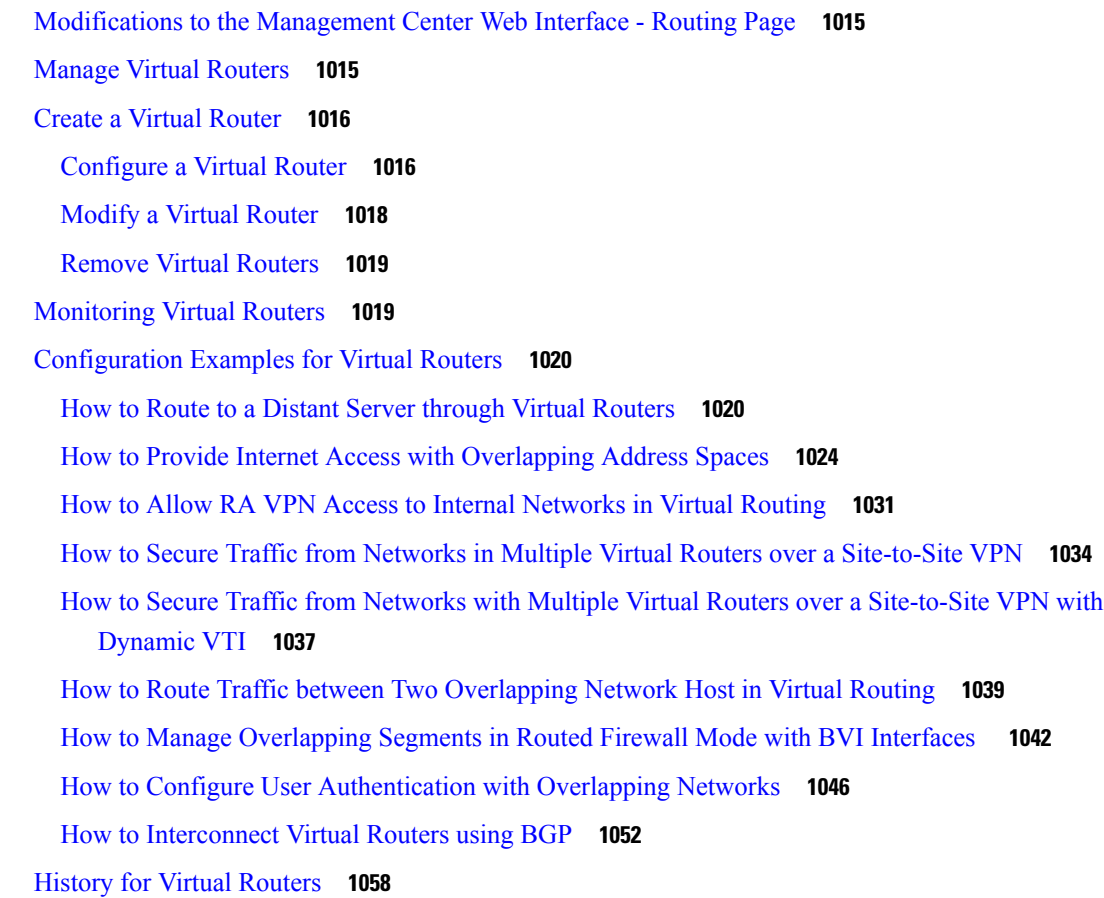

### **CHAPTER 2 4 [ECMP](#page-1142-0) 1059**

 $\mathbf I$ 

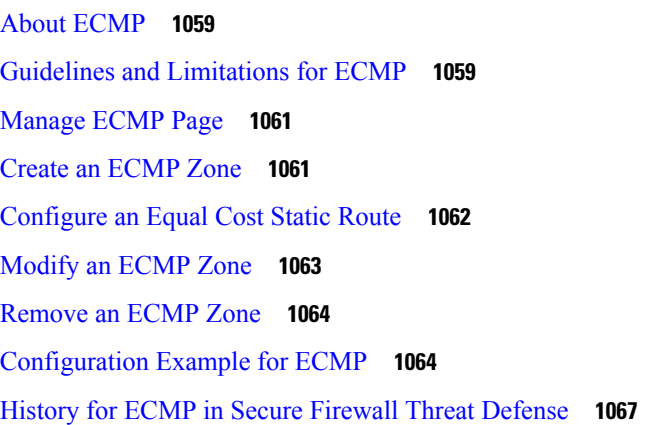

Ι

**CHAPTER 2 5 [Bidirectional](#page-1152-0) Forwarding Detection Routing 1069** About BFD [Routing](#page-1152-1) **1069** [Guidelines](#page-1152-2) for BFD Routing **1069**

[Configure](#page-1154-0) BFD **1071** [Configure](#page-1154-1) BFD Policies **1071** Configure [Single-Hop](#page-1155-0) BFD Policies **1072** Configure [Multi-Hop](#page-1155-1) BFD Policies **1072** History for BFD [Routing](#page-1156-0) **1073**

**CHAPTER 2 6 [OSPF](#page-1158-0) 1075**

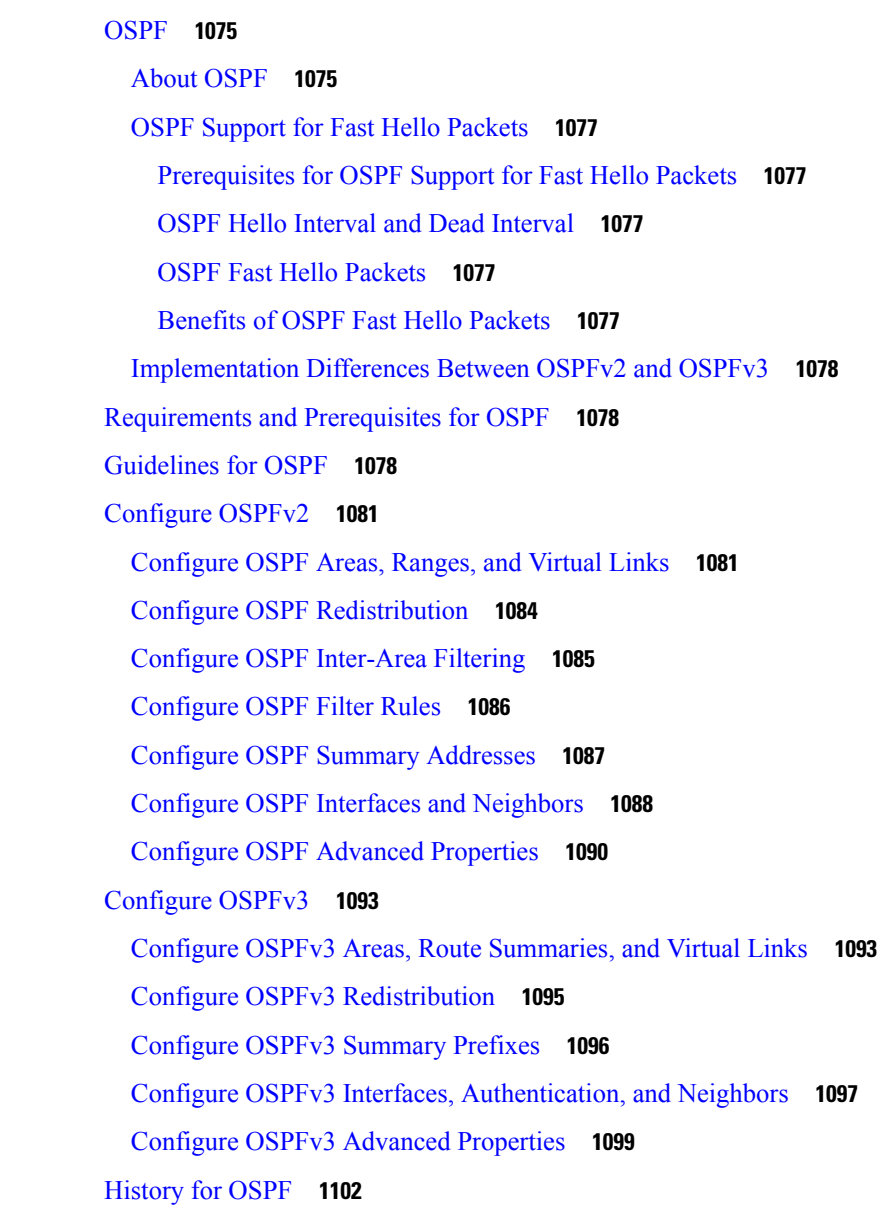

**CHAPTER 2 7 [EIGRP](#page-1186-0) 1103**

About EIGRP [Routing](#page-1186-1) **1103** [Requirements](#page-1187-0) and Prerequisites for EIGRP **1104** Guidelines and [Limitations](#page-1187-1) of EIGRP Routing **1104** [Configure](#page-1189-0) EIGRP **1106** [Configure](#page-1189-1) EIGRP Settings **1106** Configure EIGRP [Neighbors](#page-1190-0) Settings **1107** [Configure](#page-1190-1) EIGRP Filter Rules Settings **1107** Configure EIGRP [Redistribution](#page-1191-0) Settings **1108** [Configure](#page-1192-0) EIGRP Summary Address Settings **1109** [Configure](#page-1192-1) EIGRP Interfaces Settings **1109** [Configure](#page-1193-0) EIGRP Advanced Settings **1110** [History](#page-1195-0) for EIGRP **1112**

### **CHAPTER 2 8 [BGP](#page-1196-0) 1113**

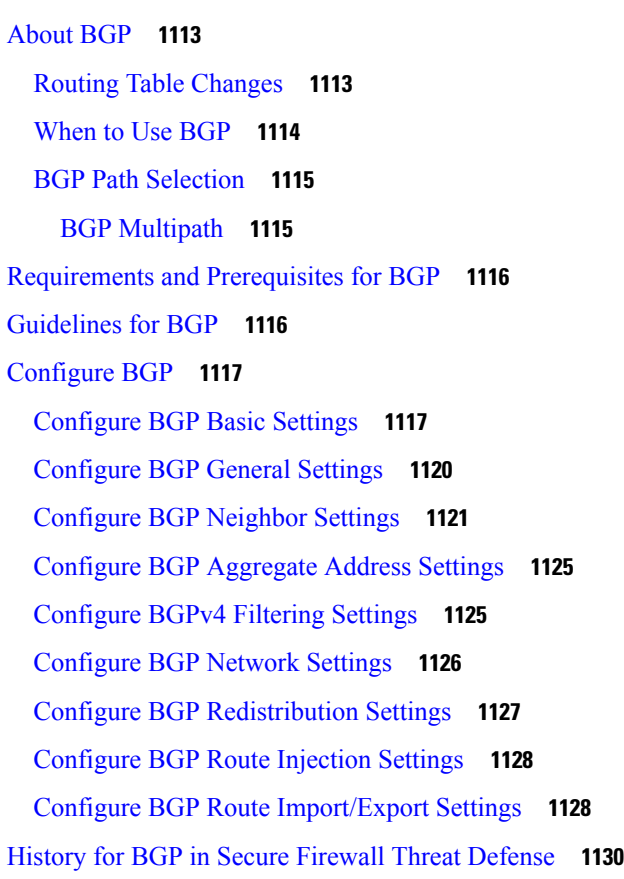

**CHAPTER 2 9 [RIP](#page-1216-0) 1133**

[About](#page-1216-1) RIP **1133** [Routing](#page-1216-2) Update Process **1133** RIP [Routing](#page-1217-0) Metric **1134** RIP [Stability](#page-1217-1) Features **1134** RIP [Timers](#page-1217-2) **1134** [Requirements](#page-1218-0) and Prerequisites for RIP **1135** [Guidelines](#page-1218-1) for RIP **1135** [Configure](#page-1219-0) RIP **1136**

#### **CHAPTER 3 0 [Multicast](#page-1222-0) 1139**

About [Multicast](#page-1222-1) Routing **1139** IGMP [Protocol](#page-1222-2) **1139** Stub [Multicast](#page-1223-0) Routing **1140** PIM [Multicast](#page-1223-1) Routing **1140** PIM Source Specific [Multicast](#page-1224-0) Support **1141** Multicast [Bidirectional](#page-1224-1) PIM **1141** PIM [Bootstrap](#page-1225-0) Router (BSR) **1142** PIM Bootstrap Router (BSR) [Terminology](#page-1225-1) **1142** [Multicast](#page-1226-0) Group Concept **1143** Multicast [Addresses](#page-1226-1) **1143** [Clustering](#page-1226-2) **1143** [Requirements](#page-1226-3) and Prerequisites for Multicast Routing **1143** [Guidelines](#page-1226-4) for Multicast Routing **1143** [Configure](#page-1227-0) IGMP Features **1144** Enable [Multicast](#page-1228-0) Routing **1145** [Configure](#page-1228-1) IGMP Protocol **1145** [Configure](#page-1230-0) IGMP Access Groups **1147** [Configure](#page-1230-1) IGMP Static Groups **1147** [Configure](#page-1231-0) IGMP Join Groups **1148** [Configure](#page-1232-0) PIM Features **1149** [Configure](#page-1232-1) PIM Protocol **1149** [Configure](#page-1233-0) PIM Neighbor Filters **1150** Configure PIM [Bidirectional](#page-1234-0) Neighbor Filters **1151** Configure PIM [Rendezvous](#page-1235-0) Points **1152**

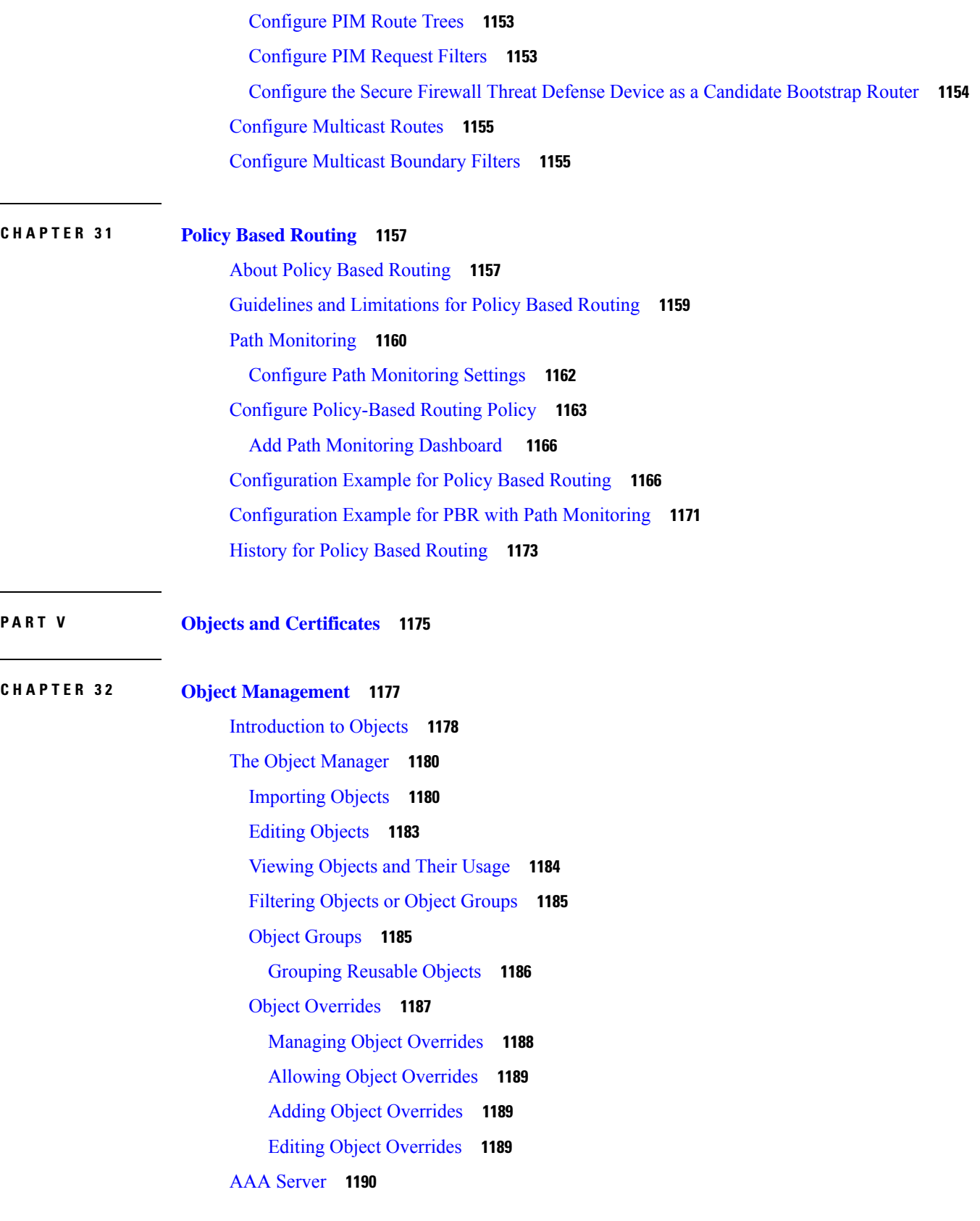

 $\blacksquare$ 

 $\mathbf I$ 

Add a [RADIUS](#page-1273-1) Server Group **1190** [RADIUS](#page-1274-0) Server Group Options **1191** [RADIUS](#page-1275-0) Server Options **1192** Add a Single [Sign-on](#page-1276-0) Server **1193** [Access](#page-1278-0) List **1195** [Configure](#page-1278-1) Extended ACL Objects **1195** [Configure](#page-1281-0) Standard ACL Objects **1198** [Address](#page-1281-1) Pools **1198** [Application](#page-1282-0) Filters **1199** AS [Path](#page-1282-1) **1199** BFD [Template](#page-1283-0) **1200** [Cipher](#page-1284-0) Suite List **1201** [Creating](#page-1285-0) Cipher Suite Lists **1202** [Community](#page-1285-1) List **1202** Extended [Community](#page-1286-0) **1203** [DHCP](#page-1288-0) IPv6 Pool **1205** [Distinguished](#page-1288-1) Name **1205** Creating [Distinguished](#page-1290-0) Name Objects **1207** DNS [Server](#page-1291-0) Group **1208** [Creating](#page-1291-1) DNS Server Group Objects **1208** External [Attributes](#page-1292-0) **1209** [Dynamic](#page-1292-1) Objects **1209** Create Dynamic Objects with the [On-Premises](#page-1292-2) Cisco Secure Dynamic Attributes Connector **1209** Work With [Dynamic](#page-1293-0) Objects **1210** Dynamic Object [Mappings](#page-1294-0) **1211** About [API-Created](#page-1294-1) Dynamic Objects **1211** [Security](#page-1295-0) Group Tag **1212** [Creating](#page-1295-1) Security Group Tag Objects **1212** File [List](#page-1296-0) **1213** [Source](#page-1297-0) Files for File Lists **1214** Adding [Individual](#page-1297-1) SHA-256 Values to File Lists **1214** [Uploading](#page-1298-0) Individual Files to File Lists **1215** [Uploading](#page-1299-0) Source Files to File Lists **1216** Editing [SHA-256](#page-1300-0) Values in File Lists **1217**
Trusted [Certificate](#page-1313-0) Authority Objects **1230** [Trusted](#page-1313-1) CA Object **1230** Adding a [Trusted](#page-1314-0) CA Object **1231** Certificate [Revocation](#page-1314-1) Lists in Trusted CA Objects **1231** Adding a Certificate [Revocation](#page-1314-2) List to a Trusted CA Object **1231** External [Certificate](#page-1315-0) Objects **1232** Adding External [Certificate](#page-1315-1) Objects **1232** Internal [Certificate](#page-1316-0) Objects **1233** Adding Internal [Certificate](#page-1317-0) Objects **1234** Certificate [Enrollment](#page-1317-1) Objects **1234** Adding Certificate [Enrollment](#page-1318-0) Objects **1235** Add Certificate [Enrollment](#page-1320-0) **1237** Certificate [Enrollment](#page-1320-1) Object EST Options **1237**

[Downloading](#page-1300-0) Source Files from File Lists **1217**

Creating [Geolocation](#page-1302-1) Objects **1219**

[Creating](#page-1303-1) Key Chain Objects **1220**

Network [Wildcard](#page-1306-0) Mask **1223** Creating [Network](#page-1307-0) Objects **1224** [Importing](#page-1307-1) Network Objects **1224**

Internal [Certificate](#page-1309-0) Authority Objects **1226**

New Signed [Certificates](#page-1311-0) **1228**

CA [Certificate](#page-1309-1) and Private Key Import **1226**

Importing a CA [Certificate](#page-1310-0) and Private Key **1227**

[Generating](#page-1310-1) a New CA Certificate and Private Key **1227**

Creating an Unsigned CA [Certificate](#page-1311-1) and CSR **1228**

CA Certificate and Private Key [Downloads](#page-1312-0) **1229**

[Downloading](#page-1312-1) a CA Certificate and Private Key **1229**

[Uploading](#page-1311-2) a Signed Certificate Issued in Response to a CSR **1228**

[FlexConfig](#page-1301-0) **1218** [Geolocation](#page-1302-0) **1219**

[Interface](#page-1302-2) **1219** Key [Chain](#page-1303-0) **1220**

[Network](#page-1305-0) **1222**

[PKI](#page-1308-0) **1225**

Certificate [Enrollment](#page-1321-0) Object SCEP Options **1238** Certificate [Enrollment](#page-1322-0) Object Certificate Parameters **1239** Certificate [Enrollment](#page-1323-0) Object Key Options **1240** Certificate Enrollment Object [Revocation](#page-1325-0) Options **1242** [Policy](#page-1325-1) List **1242** [Port](#page-1327-0) **1244** [Creating](#page-1328-0) Port Objects **1245** [Importing](#page-1328-1) Port Objects **1245** [Prefix](#page-1328-2) List **1245** [Configure](#page-1329-0) IPv6 Prefix List **1246** [Configure](#page-1329-1) IPv4 Prefix List **1246** [Route](#page-1330-0) Map **1247** Security [Intelligence](#page-1334-0) **1251** How to Modify Security [Intelligence](#page-1335-0) Objects **1252** Global and Domain Security [Intelligence](#page-1335-1) Lists **1252** Security Intelligence Lists and [Multitenancy](#page-1336-0) **1253** Add Entries to Global Security [Intelligence](#page-1337-0) Lists **1254** Delete Entries from Global Security [Intelligence](#page-1338-0) Lists **1255** List and Feed Updates for Security [Intelligence](#page-1339-0) **1256** Changing the Update Frequency for Security [Intelligence](#page-1339-1) Feeds **1256** Custom Security [Intelligence](#page-1340-0) Lists and Feeds **1257** Custom Lists and Feeds: [Requirements](#page-1340-1) **1257** URL Lists and Feeds: URL Syntax and [Matching](#page-1340-2) Criteria **1257** Custom Security [Intelligence](#page-1341-0) Feeds **1258** Custom Security [Intelligence](#page-1343-0) Lists **1260** [Sinkhole](#page-1345-0) **1262** Creating [Sinkhole](#page-1345-1) Objects **1262** SLA [Monitor](#page-1346-0) **1263** Time [Range](#page-1347-0) **1264** [Creating](#page-1347-1) Time Range Objects **1264** Time [Zone](#page-1349-0) **1266** [Tunnel](#page-1349-1) Zone **1266** [URL](#page-1349-2) **1266** [Creating](#page-1350-0) URL Objects **1267**

[Variable](#page-1351-0) Set **1268** Variable Sets in [Intrusion](#page-1352-0) Policies **1269** [Variables](#page-1352-1) **1269** [Predefined](#page-1353-0) Default Variables **1270** Network [Variables](#page-1355-0) **1272** Port [Variables](#page-1357-0) **1274** [Advanced](#page-1358-0) Variables **1275** [Variable](#page-1358-1) Reset **1275** Adding [Variables](#page-1359-0) to Sets **1276** Nesting [Variables](#page-1360-0) **1277** [Managing](#page-1362-0) Variable Sets **1279** [Creating](#page-1363-0) Variable Sets **1280** [Managing](#page-1363-1) Variables **1280** Adding [Variables](#page-1364-0) **1281** Editing [Variables](#page-1365-0) **1282** [VLAN](#page-1366-0) Tag **1283** [Creating](#page-1366-1) VLAN Tag Objects **1283** [VPN](#page-1367-0) **1284** [Certificate](#page-1367-1) Map Objects **1284** Secure Client Custom [Attributes](#page-1368-0) Objects **1285** Add Secure Client Custom [Attributes](#page-1369-0) Objects **1286** Add Custom [Attributes](#page-1370-0) to a Group Policy **1287** Threat [Defense](#page-1370-1) Group Policy Objects **1287** [Configure](#page-1371-0) Group Policy Objects **1288** Group Policy General [Options](#page-1372-0) **1289** Group Policy Secure Client [Options](#page-1374-0) **1291** Group Policy [Advanced](#page-1377-0) Options **1294** Threat Defense IPsec [Proposals](#page-1378-0) **1295** [Configure](#page-1378-1) IKEv1 IPsec Proposal Objects **1295** [Configure](#page-1379-0) IKEv2 IPsec Proposal Objects **1296** Threat [Defense](#page-1380-0) IKE Policies **1297** [Configure](#page-1380-1) IKEv1 Policy Objects **1297** [Configure](#page-1381-0) IKEv2 Policy Objects **1298** Secure Client [Customization](#page-1383-0) **1300**

File [Objects](#page-1383-1) **1300** History for Object [Management](#page-1385-0) **1302**

**CHAPTER 3 3 [Certificates](#page-1390-0) 1307** [Requirements](#page-1390-1) and Prerequisites for Certificates **1307** Secure Firewall Threat Defense VPN Certificate Guidelines and [Limitations](#page-1390-2) **1307** Managing Threat Defense [Certificates](#page-1391-0) **1308** [Automatically](#page-1392-0) Update CA Bundles **1309** Installing a Certificate Using [Self-Signed](#page-1394-0) Enrollment **1311** Installing a Certificate using EST [Enrollment](#page-1395-0) **1312** Installing a Certificate Using SCEP [Enrollment](#page-1396-0) **1313** Installing a Certificate Using Manual [Enrollment](#page-1396-1) **1313** Installing a [Certificate](#page-1397-0) Using a PKCS12 File **1314** [Troubleshooting](#page-1398-0) Threat Defense Certificates **1315** History for [Certificates](#page-1399-0) **1316 P ART V I [VPN](#page-1400-0) 1317 CHAPTER 3 4 VPN [Overview](#page-1402-0) 1319** VPN [Types](#page-1402-1) **1319**

VPN [Basics](#page-1403-0) **1320**

[IPsec](#page-1404-0) **1321**

VPN [Packet](#page-1405-0) Flow **1322** IPsec Flow [Offload](#page-1405-1) **1322**

VPN [Licensing](#page-1406-0) **1323**

Internet Key [Exchange](#page-1403-1) (IKE) **1320**

How Secure Should a VPN [Connection](#page-1406-1) Be? **1323**

Complying with Security Certification [Requirements](#page-1407-0) **1324**

Deciding Which [Diffie-Hellman](#page-1408-1) Modulus Group to Use **1325**

Deciding Which [Encryption](#page-1407-1) Algorithm to Use **1324**

Deciding Which [Authentication](#page-1409-0) Method to Use **1326**

PKI [Infrastructure](#page-1409-2) and Digital Certificates **1326**

Deciding Which Hash [Algorithms](#page-1408-0) to Use **1325**

[Pre-shared](#page-1409-1) Keys **1326**

Removed or Deprecated Hash Algorithms, Encryption Algorithms, and [Diffie-Hellman](#page-1411-0) Modulus [Groups](#page-1411-0) **1328**

VPN [Topology](#page-1411-1) Options **1328**

[Point-to-Point](#page-1412-0) VPN Topology **1329** Hub and Spoke VPN [Topology](#page-1412-1) **1329**

Full Mesh VPN [Topology](#page-1413-0) **1330**

Implicit [Topologies](#page-1414-0) **1331**

#### **CHAPTER 3 5 [Site-to-Site](#page-1416-0) VPNs 1333**

About [Site-to-Site](#page-1416-1) VPN **1333**

Secure Firewall Threat Defense Site-to-site VPN Guidelines and [Limitations](#page-1418-0) **1335**

Types of [Site-to-Site](#page-1418-1) VPN Topologies **1335**

[Requirements](#page-1419-0) and Prerequisites for Site-to-Site VPN **1336**

[Manage](#page-1420-0) Site to Site VPNs **1337**

Configure a [Policy-based](#page-1421-0) Site-to-Site VPN **1338**

Threat Defense VPN [Endpoint](#page-1422-0) Options **1339**

Threat [Defense](#page-1425-0) VPN IKE Options **1342**

Threat [Defense](#page-1428-0) VPN IPsec Options **1345**

Threat Defense Advanced Site-to-site VPN [Deployment](#page-1430-0) Options **1347**

Threat Defense VPN [Advanced](#page-1430-1) IKE Options **1347**

Threat Defense VPN [Advanced](#page-1431-0) IPsec Options **1348**

Threat Defense Advanced [Site-to-site](#page-1431-1) VPN Tunnel Options **1348**

About Virtual Tunnel [Interfaces](#page-1432-0) **1349**

[Static](#page-1433-0) VTI **1350**

[Dynamic](#page-1434-0) VTI **1351**

Guidelines and [Limitations](#page-1436-0) for Virtual Tunnel Interfaces **1353**

Add a VTI [Interface](#page-1440-0) **1357**

Create a [Route-based](#page-1441-0) Site-to-Site VPN **1358**

Configure [Endpoints](#page-1442-0) for a Point to Point Topology **1359**

Advanced [Configurations](#page-1444-0) for a Point to Point Topology in a Route-based VPN **1361**

Configure [Endpoints](#page-1445-0) for a Hub and Spoke Topology **1362**

Advanced [Configurations](#page-1447-0) for Hub and Spokes in a Route-based VPN **1364**

Configure Multiple Hubs in a [Route-based](#page-1448-0) VPN **1365**

Configure Routing for Multiple Hubs in a [Route-based](#page-1450-0) VPN **1367**

Verify the Multiple Hubs [Configuration](#page-1452-0) in a Route-based VPN **1369** Route Traffic [Through](#page-1452-1) a Backup VTI Tunnel **1369** Configure Dynamic VTI for a [Route-based](#page-1453-0) Site-to-Site VPN **1370** How to [Configure](#page-1454-0) a Virtual Router with Dynamic VTI **1371** [Configure](#page-1454-1) Routing and AC Policies for VTI **1371** View Virtual Tunnel [Information](#page-1457-0) **1374** Deploy a SASE Tunnel on [Umbrella](#page-1457-1) **1374** Guidelines and Limitations for [Configuring](#page-1458-0) SASE Tunnels on Umbrella **1375** How to Deploy a SASE Tunnel on [Umbrella](#page-1459-0) **1376** [Prerequisites](#page-1460-0) for Configuring Umbrella SASE Tunnels **1377** Map [Management](#page-1460-1) Center Umbrella Parameters and Cisco Umbrella API Keys **1377** [Configure](#page-1462-0) a SASE Tunnel for Umbrella **1379** View SASE [Tunnel](#page-1463-0) Status **1380** Monitoring the [Site-to-Site](#page-1465-0) VPNs **1382** History for [Site-to-Site](#page-1471-0) VPN **1388**

#### **CHAPTER 3 6 [Remote](#page-1474-0) Access VPN 1391**

Remote Access VPN [Overview](#page-1474-1) **1391** Remote Access VPN [Features](#page-1475-0) **1392** Secure Client [Components](#page-1477-0) **1394** Remote Access VPN [Authentication](#page-1477-1) **1394** [Understanding](#page-1479-0) Policy Enforcement of Permissions and Attributes **1396** [Understanding](#page-1479-1) AAA Server Connectivity **1396** License [Requirements](#page-1480-0) for Remote Access VPN **1397** [Requirements](#page-1480-1) and Prerequisites for Remote Access VPN **1397** Remote Access VPN Guidelines and [Limitations](#page-1481-0) **1398** [Configuring](#page-1484-0) a New Remote Access VPN Connection **1401** [Prerequisites](#page-1484-1) for Configuring Remote Access VPN **1401** Create a New [Remote](#page-1485-0) Access VPN Policy **1402** Update the Access Control Policy on the Secure [Firewall](#page-1487-0) Threat Defense Device **1404** (Optional) Configure NAT [Exemption](#page-1488-0) **1405** [Configure](#page-1489-0) DNS **1406** Add Secure Client [Profile](#page-1489-1) XML File **1406** [\(Optional\)](#page-1490-0) Configure Split Tunneling **1407**

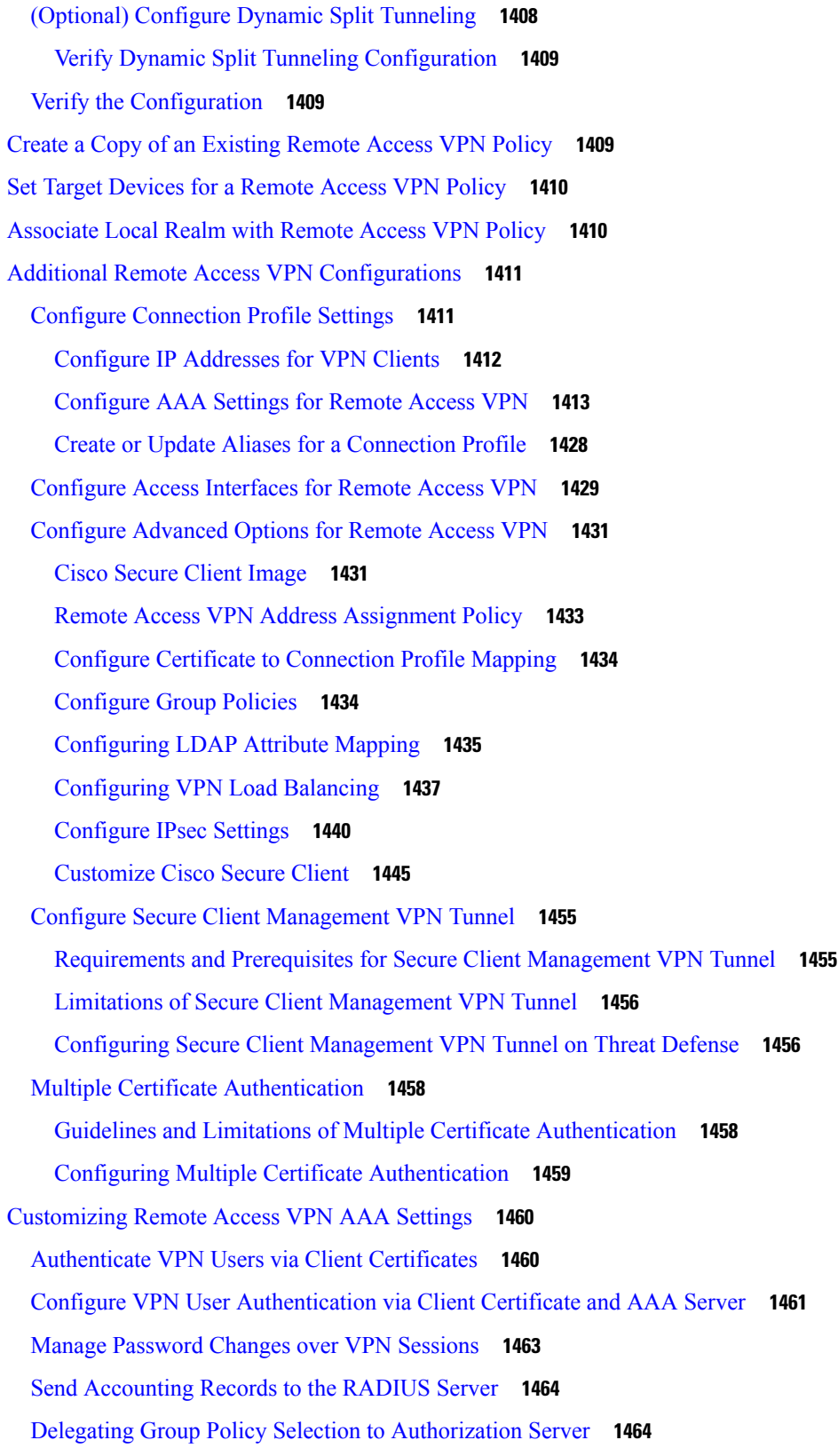

 $\blacksquare$ 

 $\mathbf l$ 

Override the Selection of Group Policy or Other Attributes by the [Authorization](#page-1548-0) Server **1465** Deny VPN [Access](#page-1549-0) to a User Group **1466** Restrict [Connection](#page-1550-0) Profile Selection for a User Group **1467** Update the Secure Client Profile for [Remote](#page-1551-0) Access VPN Clients **1468** RADIUS Dynamic [Authorization](#page-1551-1) **1468** Configuring RADIUS Dynamic [Authorization](#page-1552-0) **1469** Two-Factor [Authentication](#page-1553-0) **1470** Configuring RSA Two-Factor [Authentication](#page-1553-1) **1470** Configuring Duo Two-Factor [Authentication](#page-1554-0) **1471** Secondary [Authentication](#page-1556-0) **1473** Configure Remote Access VPN Secondary [Authentication](#page-1557-0) **1474** Single Sign-On [Authentication](#page-1558-0) with SAML 2.0 **1475** Guidelines and [Limitations](#page-1559-0) for SAML 2.0 **1476** Configuring a SAML Single Sign-On [Authentication](#page-1560-0) **1477** Configuring SAML [Authorization](#page-1561-0) **1478** Advanced Secure Client [Configurations](#page-1563-0) **1480** [Configure](#page-1563-1) Secure Client Modules on a Threat Defense **1480** Types of Secure Client [Modules](#page-1563-2) **1480** [Prerequisites](#page-1564-0) for Configuring Secure Client Modules **1481** Guidelines for [Configuring](#page-1565-0) Secure Client Modules **1482** Install Secure Client [Modules](#page-1566-0) using a Threat Defense **1483** [Configure](#page-1566-1) a Remote Access VPN Group Policy with Secure Client Modules **1483** Verify Secure Client Modules [Configuration](#page-1567-0) **1484** Configure [Application-Based](#page-1568-0) (Per App VPN) Remote Access VPN on Mobile Devices **1485** [Prerequisites](#page-1568-1) and Licensing for Configuring Per App VPN Tunnels **1485** Determine the Application IDs for Mobile [Applications](#page-1569-0) **1486** Configure [Application-Based](#page-1569-1) VPN Tunnels **1486** Verify Per App [Configuration](#page-1571-0) **1488** Remote Access VPN [Examples](#page-1571-1) **1488** How to Limit Secure Client [Bandwidth](#page-1571-2) Per User **1488** How to Use VPN [Identity](#page-1572-0) for User-Id Based Access Control Rules **1489** Configure Threat Defense Multiple Certificate [Authentication](#page-1572-1) **1489** History for [Remote](#page-1576-0) Access VPNs **1493**

 $\blacksquare$ 

 $\mathbf l$ 

# **CHAPTER 3 7 [Dynamic](#page-1580-0) Access Policies 1497**

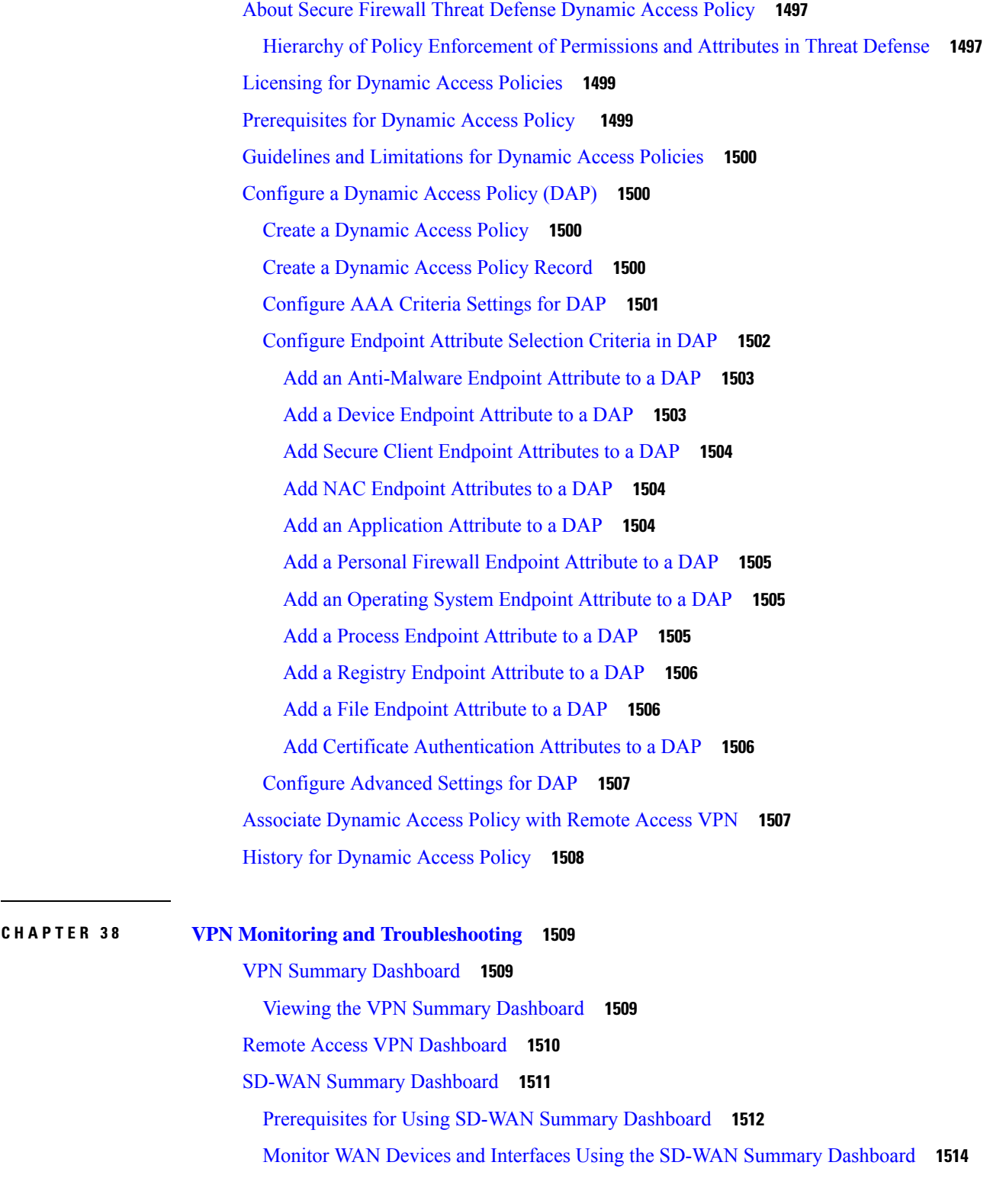

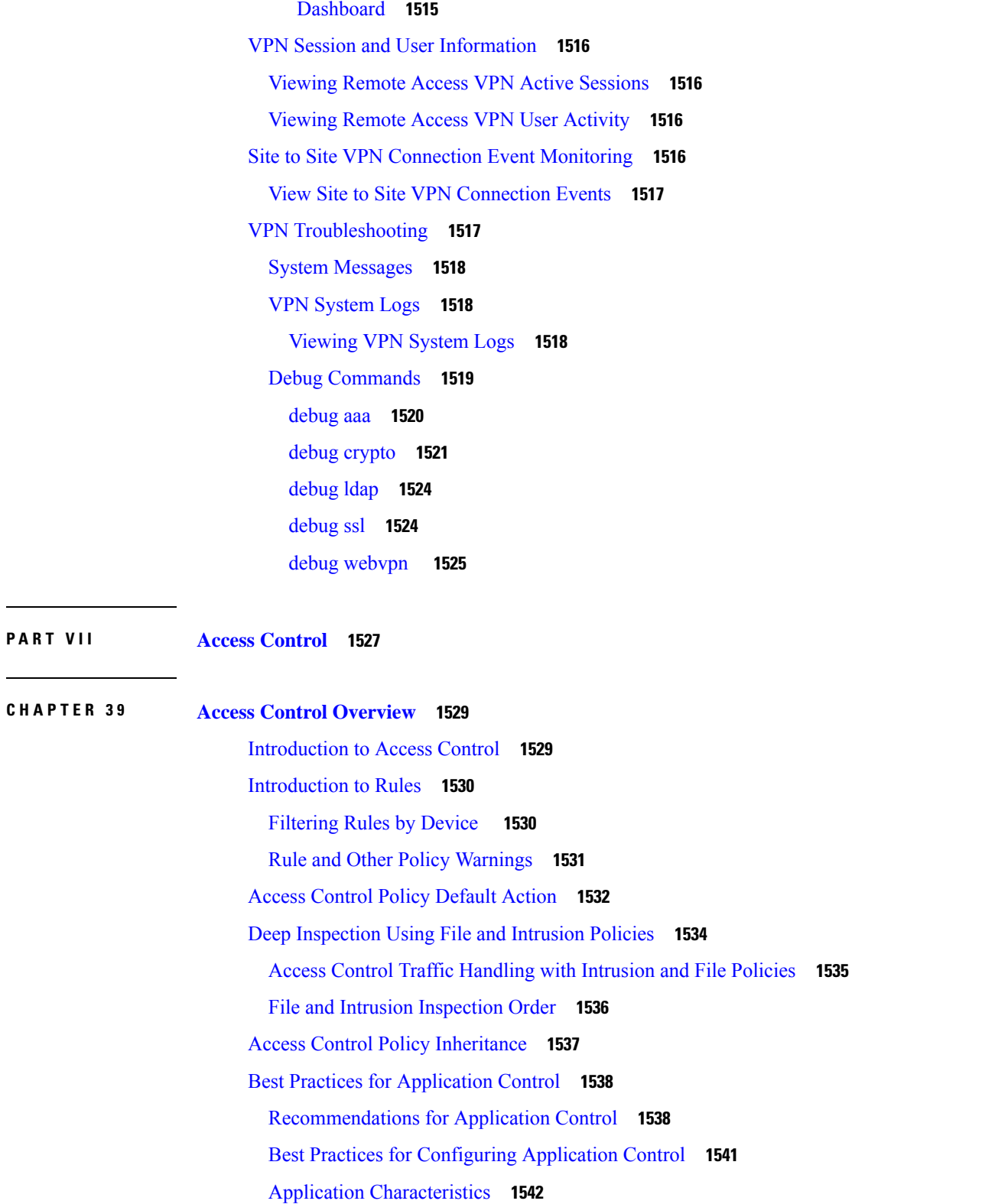

Monitor Application [Performance](#page-1598-0) Metrics of WAN Interfaces Using the SD-WAN Summary

 $\overline{\phantom{a}}$ 

I

[Application-Specific](#page-1626-0) Notes and Limitations **1543** Best [Practices](#page-1627-0) for Access Control Rules **1544** General Best [Practices](#page-1627-1) for Access Control **1544** Best Practices for [Ordering](#page-1628-0) Rules **1545** Rule [Preemption](#page-1628-1) **1545** Rule [Actions](#page-1629-0) and Rule Order **1546** [Application](#page-1630-0) Rule Order **1547** URL Rule [Order](#page-1630-1) **1547** Best Practices for [Simplifying](#page-1631-0) and Focusing Rules **1548** [Maximum](#page-1631-1) Number of Access Control Rules and Intrusion Policies **1548**

#### **CHAPTER 4 0 Access [Control](#page-1634-0) Policies 1551**

Access Control Policy [Components](#page-1634-1) **1551** [System-Created](#page-1635-0) Access Control Policies **1552** [Requirements](#page-1635-1) and Prerequisites for Access Control Policies **1552** [Managing](#page-1636-0) Access Control Policies **1553** [Creating](#page-1637-0) a Basic Access Control Policy **1554** Editing an Access [Control](#page-1638-0) Policy **1555** [Locking](#page-1639-0) an Access Control Policy **1556** Managing Access Control Policy [Inheritance](#page-1641-0) **1558** [Choosing](#page-1641-1) a Base Access Control Policy **1558** [Inheriting](#page-1642-0) Access Control Policy Settings from the Base Policy **1559** Locking Settings in [Descendant](#page-1642-1) Access Control Policies **1559** [Requiring](#page-1643-0) an Access Control Policy in a Domain **1560** Setting Target [Devices](#page-1643-1) for an Access Control Policy **1560** [Logging](#page-1644-0) Settings for Access Control Policies **1561** Access Control Policy [Advanced](#page-1645-0) Settings **1562** [Associating](#page-1649-0) Other Policies with Access Control **1566** [Viewing](#page-1650-0) Rule Hit Counts **1567** [Analyzing](#page-1652-0) Rule Conflicts and Warnings **1569** [Searching](#page-1654-0) for Rules **1571** History for Access Control [Policies](#page-1655-0) **1572**

**CHAPTER 4 1 Access [Control](#page-1658-0) Rules 1575**

[Introduction](#page-1658-1) to Access Control Rules **1575** Access Control Rule [Management](#page-1660-0) **1577** Access Control Rule [Components](#page-1661-0) **1578** Access [Control](#page-1662-0) Rule Order **1579** Access Control Rule [Actions](#page-1663-0) **1580** Access Control Rule [Monitor](#page-1663-1) Action **1580** Access [Control](#page-1663-2) Rule Trust Action **1580** Access Control Rule [Blocking](#page-1664-0) Actions **1581** Access Control Rule [Interactive](#page-1664-1) Blocking Actions **1581** Access [Control](#page-1665-0) Rule Allow Action **1582** [Requirements](#page-1666-0) and Prerequisites for Access Control Rules **1583** Guidelines and [Limitations](#page-1667-0) for Access Control Rules **1584** [Managing](#page-1668-0) Access Control Rules **1585** Adding an Access Control Rule [Category](#page-1668-1) **1585** Create and Edit Access [Control](#page-1668-2) Rules **1585** Access Control Rule [Conditions](#page-1670-0) **1587** Enabling and [Disabling](#page-1678-0) Access Control Rules **1595** [Copying](#page-1679-0) Access Control Rules from One Access Control Policy to Another **1596** Moving Access Control Rules to a [Prefilter](#page-1679-1) Policy **1596** [Positioning](#page-1682-0) an Access Control Rule **1599** Adding [Comments](#page-1682-1) to an Access Control Rule **1599** [Examples](#page-1683-0) for Access Control Rules **1600** How to Control Access Using [Security](#page-1683-1) Zones **1600** How to Control [Application](#page-1683-2) Usage **1600** How to Block [Threats](#page-1685-0) **1602** How to Block QUIC [Traffic](#page-1687-0) **1604** History for Access [Control](#page-1689-0) Rules **1606 CHAPTER 4 2 Cisco Secure Dynamic Attributes [Connector](#page-1692-0) 1609**

About the Cisco Secure Dynamic Attributes [Connector](#page-1692-1) **1609** How It [Works](#page-1694-0) **1611** History for the Cisco Secure Dynamic Attributes [Connector](#page-1694-1) **1611** System [Requirements](#page-1695-0) for the Cisco Secure Dynamic Attributes Connector **1612** Enable the Cisco Secure Dynamic Attributes [Connector](#page-1695-1) **1612**

Configure Networks and Subnets for Docker [Containers](#page-1696-0) **1613** About the [Dashboard](#page-1698-0) **1615** Dashboard of an [Unconfigured](#page-1699-0) System **1616** Dashboard of a [Configured](#page-1700-0) System **1617** Add, Edit, or Delete [Connectors](#page-1701-0) **1618** Add, Edit, or Delete Dynamic [Attributes](#page-1702-0) Filters **1619** Create a [Connector](#page-1704-0) **1621** Amazon Web Services [Connector—About](#page-1704-1) User Permissions and Imported Data **1621** Create an AWS User with Minimal [Permissions](#page-1705-0) for the Cisco Secure Dynamic Attributes [Connector](#page-1705-0) **1622** Create an AWS [Connector](#page-1706-0) **1623** Azure [Connector—About](#page-1707-0) User Permissions and Imported Data **1624** Create an Azure User with Minimal [Permissions](#page-1707-1) for the Cisco Secure Dynamic Attributes [Connector](#page-1707-1) **1624** Create an Azure [Connector](#page-1709-0) **1626** Create an Azure Service Tags [Connector](#page-1710-0) **1627** Create a Generic Text [Connector](#page-1711-0) **1628** Create a GitHub [Connector](#page-1712-0) **1629** Google Cloud [Connector—About](#page-1713-0) User Permissions and Imported Data **1630** Create a Google Cloud User with Minimal [Permissions](#page-1713-1) for the Cisco Secure Dynamic Attributes [Connector](#page-1713-1) **1630** Create a Google Cloud [Connector](#page-1714-0) **1631** Create an Office 365 [Connector](#page-1715-0) **1632** vCenter [Connector—About](#page-1716-0) User Permissions and Imported Data **1633** Create a vCenter [Connector](#page-1716-1) **1633** Create a Webex [Connector](#page-1719-0) **1636** Create a Zoom [Connector](#page-1719-1) **1636** Create Dynamic [Attributes](#page-1720-0) Filters **1637** Dynamic Attribute Filter [Examples](#page-1722-0) **1639** Manually Get a [Certificate](#page-1723-0) Authority (CA) Chain **1640** Use [Dynamic](#page-1726-0) Objects in Access Control Policies **1643** About [Dynamic](#page-1726-1) Objects in Access Control Rules **1643** Create Access Control Rules Using Dynamic [Attributes](#page-1727-0) Filters **1644** Disable the Cisco Secure Dynamic Attributes [Connector](#page-1728-0) **1645** [Troubleshoot](#page-1728-1) Using the Command Line **1645**

[Troubleshoot](#page-1730-0) Using the Management Center **1647** Manually Get a [Certificate](#page-1731-0) Authority (CA) Chain **1648** Security [Requirements](#page-1733-0) **1650** Internet Access [Requirements](#page-1734-0) **1651** History for the Cisco Secure Dynamic Attributes [Connector](#page-1735-0) **1652**

#### **CHAPTER 4 3 URL [Filtering](#page-1736-0) 1653**

# URL Filtering [Overview](#page-1736-1) **1653**

About URL Filtering with Category and [Reputation](#page-1736-2) **1653** URL Category and Reputation [Descriptions](#page-1738-0) **1655** URL [Filtering](#page-1738-1) Data from the Cisco Cloud **1655** Best [Practices](#page-1738-2) for URL Filtering **1655** [Filtering](#page-1741-0) HTTPS Traffic **1658** Use [Categories](#page-1742-0) in URL Filtering **1659** License [Requirements](#page-1743-0) for URL Filtering **1660** [Requirements](#page-1743-1) and Prerequisites for URL Filtering **1660** How to Configure URL Filtering with Category and [Reputation](#page-1744-0) **1661** Enable URL Filtering Using Category and [Reputation](#page-1745-0) **1662** URL [Filtering](#page-1745-1) Options **1662** [Configuring](#page-1747-0) URL Conditions **1664** Rules with URL [Conditions](#page-1748-0) **1665** URL Rule [Order](#page-1749-0) **1666** DNS Filtering: Identify URL [Reputation](#page-1749-1) and Category During DNS Lookup **1666** Enable DNS [Filtering](#page-1749-2) to Identify URLs During Domain Lookup **1666** DNS Filtering [Limitations](#page-1750-0) **1667** DNS [Filtering](#page-1750-1) and Events **1667** Manual URL [Filtering](#page-1750-2) **1667** Manual URL [Filtering](#page-1751-0) Options **1668** Supplement or Selectively Override Category and [Reputation-Based](#page-1751-1) URL Filtering **1668** [Configure](#page-1752-0) HTTP Response Pages **1669** [Limitations](#page-1752-1) to HTTP Response Pages **1669** [Requirements](#page-1753-0) and Prerequisites for HTTP Response Pages **1670** Choosing HTTP [Response](#page-1753-1) Pages **1670** Configure [Interactive](#page-1754-0) Blocking with HTTP Response Pages **1671**

[Configuring](#page-1754-1) Interactive Blocking **1671** Setting the User Bypass [Timeout](#page-1755-0) for a Blocked Website **1672** [Configure](#page-1756-0) URL Filtering Health Monitors **1673** Dispute URL Category and [Reputation](#page-1756-1) **1673** If the URL Category Set [Changes,](#page-1757-0) Take Action **1674** URL Category and [Reputation](#page-1758-0) Changes: Effect on Events **1675** [Troubleshoot](#page-1758-1) URL Filtering **1675** History for URL [Filtering](#page-1761-0) **1678**

#### **CHAPTER 4 4 Security [Intelligence](#page-1764-0) 1681**

About Security [Intelligence](#page-1764-1) **1681** Best Practices for Security [Intelligence](#page-1765-0) **1682** License [Requirements](#page-1765-1) for Security Intelligence **1682** [Requirements](#page-1766-0) and Prerequisites for Security Intelligence **1683** Security [Intelligence](#page-1766-1) Sources **1683** Configure Security [Intelligence](#page-1767-0) **1684** Security [Intelligence](#page-1769-0) Options **1686** Security [Intelligence](#page-1770-0) Categories **1687** [Block](#page-1772-0) List Icons **1689** [Configuration](#page-1772-1) Example: Security Intelligence Blocking **1689** Security [Intelligence](#page-1773-0) Monitoring **1690** Override Security [Intelligence](#page-1774-0) Blocking **1691** [Troubleshooting](#page-1775-0) Security Intelligence **1692** Security [Intelligence](#page-1775-1) Categories Are Missing from the Available Options List **1692** History for Security [Intelligence](#page-1775-2) Block Listing **1692**

#### **CHAPTER 4 5 DNS [Policies](#page-1776-0) 1693**

DNS Policy [Overview](#page-1776-1) **1693** Cisco [Umbrella](#page-1777-0) DNS Policies **1694** DNS Policy [Components](#page-1777-1) **1694** License [Requirements](#page-1778-0) for DNS Policies **1695** [Requirements](#page-1779-0) and Prerequisites for DNS Policies **1696** [Managing](#page-1779-1) DNS and Umbrella DNS Policies **1696** [Creating](#page-1780-0) Basic DNS Policies **1697**

Editing DNS [Policies](#page-1780-1) **1697** DNS [Rules](#page-1781-0) **1698** [Creating](#page-1782-0) and Editing DNS Rules **1699** DNS Rule [Management](#page-1782-1) **1699** Enabling and [Disabling](#page-1782-2) DNS Rules **1699** DNS Rule Order [Evaluation](#page-1783-0) **1700** DNS Rule [Actions](#page-1783-1) **1700** DNS Rule [Conditions](#page-1784-0) **1701** Security Zone Rule [Conditions](#page-1785-0) **1702** Network Rule [Conditions](#page-1785-1) **1702** VLAN Tags Rule [Conditions](#page-1786-0) **1703** DNS Rule [Conditions](#page-1786-1) **1703** How to [Create](#page-1787-0) DNS Rules **1704** [Controlling](#page-1787-1) Traffic Based on DNS and Security Zone **1704** [Controlling](#page-1787-2) Traffic Based on DNS and Network **1704** [Controlling](#page-1788-0) Traffic Based on DNS and VLAN **1705** [Controlling](#page-1789-0) Traffic Based on DNS List or Feed **1706** DNS Policy [Deploy](#page-1789-1) **1706** Cisco [Umbrella](#page-1790-0) DNS Policies **1707** How to Redirect DNS Requests to Cisco [Umbrella](#page-1790-1) **1707** [Prerequisites](#page-1791-0) for Configuring the Umbrella DNS Connector **1708** Configure Cisco Umbrella [Connection](#page-1792-0) Settings **1709** Create an [Umbrella](#page-1793-0) DNS Policy **1710** Edit [Umbrella](#page-1793-1) DNS Policies and Rules **1710** [Associate](#page-1794-0) the Umbrella DNS Policy with an Access Control Policy **1711**

#### **CHAPTER 4 6 [Prefiltering](#page-1796-0) and Prefilter Policies 1713**

About [Prefiltering](#page-1796-1) **1713** About [Prefilter](#page-1796-2) Policies **1713** Tunnel vs [Prefilter](#page-1797-0) Rules **1714** [Prefiltering](#page-1798-0) vs Access Control **1715** [Passthrough](#page-1800-0) Tunnels and Access Control **1717** Best Practices for Fastpath [Prefiltering](#page-1801-0) **1718** Best Practices for [Encapsulated](#page-1801-1) Traffic Handling **1718** [Requirements](#page-1802-0) and Prerequisites for Prefilter Policies **1719** Configure [Prefiltering](#page-1803-0) **1720** Tunnel and Prefilter Rule [Components](#page-1804-0) **1721** Prefilter Rule [Conditions](#page-1806-0) **1723** Interface Rule [Conditions](#page-1806-1) **1723** Network Rule [Conditions](#page-1806-2) **1723** VLAN Tags Rule [Conditions](#page-1807-0) **1724** Port Rule [Conditions](#page-1807-1) for Prefilter Rules **1724** Time and Day Rule [Conditions](#page-1808-0) **1725** Tunnel Rule [Conditions](#page-1808-1) **1725** [Encapsulation](#page-1808-2) Rule Conditions **1725** Tunnel Zones and [Prefiltering](#page-1809-0) **1726** Using [Tunnel](#page-1809-1) Zones **1726** [Creating](#page-1811-0) Tunnel Zones **1728** Moving [Prefilter](#page-1812-0) Rules to an Access Control Policy **1729** [Prefilter](#page-1814-0) Policy Hit Counts **1731** Large Flow [Offloads](#page-1814-1) **1731** Flow Offload [Limitations](#page-1815-0) **1732** History for [Prefiltering](#page-1817-0) **1734**

#### **CHAPTER 4 7 Service [Policies](#page-1818-0) 1735**

About Threat [Defense](#page-1818-1) Service Policies **1735** How Service Policies Relate to [FlexConfig](#page-1819-0) and Other Features **1736** What Are [Connection](#page-1819-1) Settings? **1736** [Requirements](#page-1820-0) and Prerequisites for Service Policies **1737** Guidelines and [Limitations](#page-1820-1) for Service Policies **1737** [Configure](#page-1821-0) Threat Defense Service Policies **1738** [Configure](#page-1822-0) a Service Policy Rule **1739** Bypass TCP State Checks for [Asymetrical](#page-1824-0) Routing (TCP State Bypass) **1741** The [Asymetrical](#page-1825-0) Routing Problem **1742** Guidelines and [Limitations](#page-1826-0) for TCP State Bypass **1743** [Configure](#page-1826-1) TCP State Bypass **1743** Disable TCP Sequence [Randomization](#page-1828-0) **1745** [Examples](#page-1829-0) for Service Policy Rules **1746**

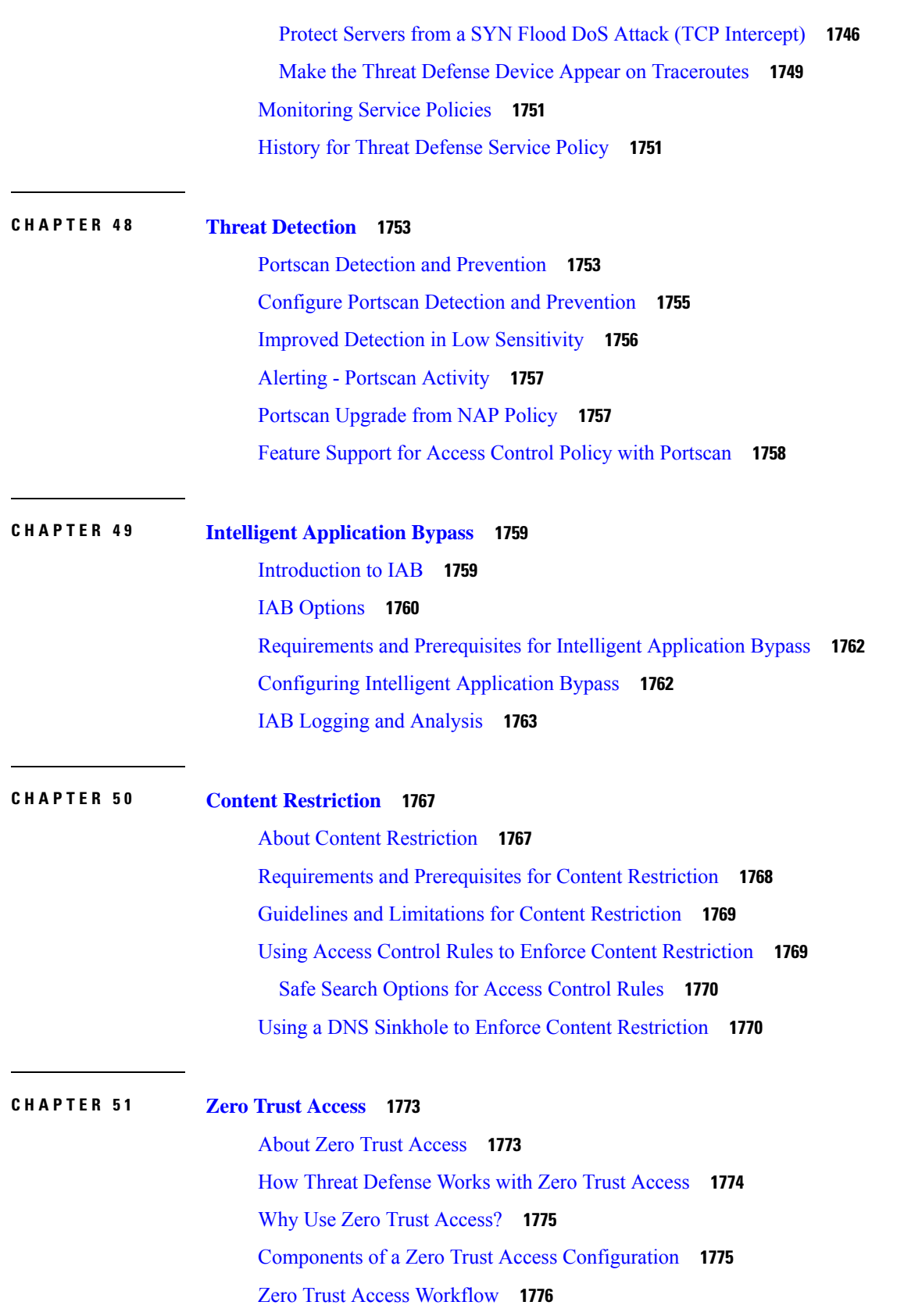

Г

 $\mathbf I$ 

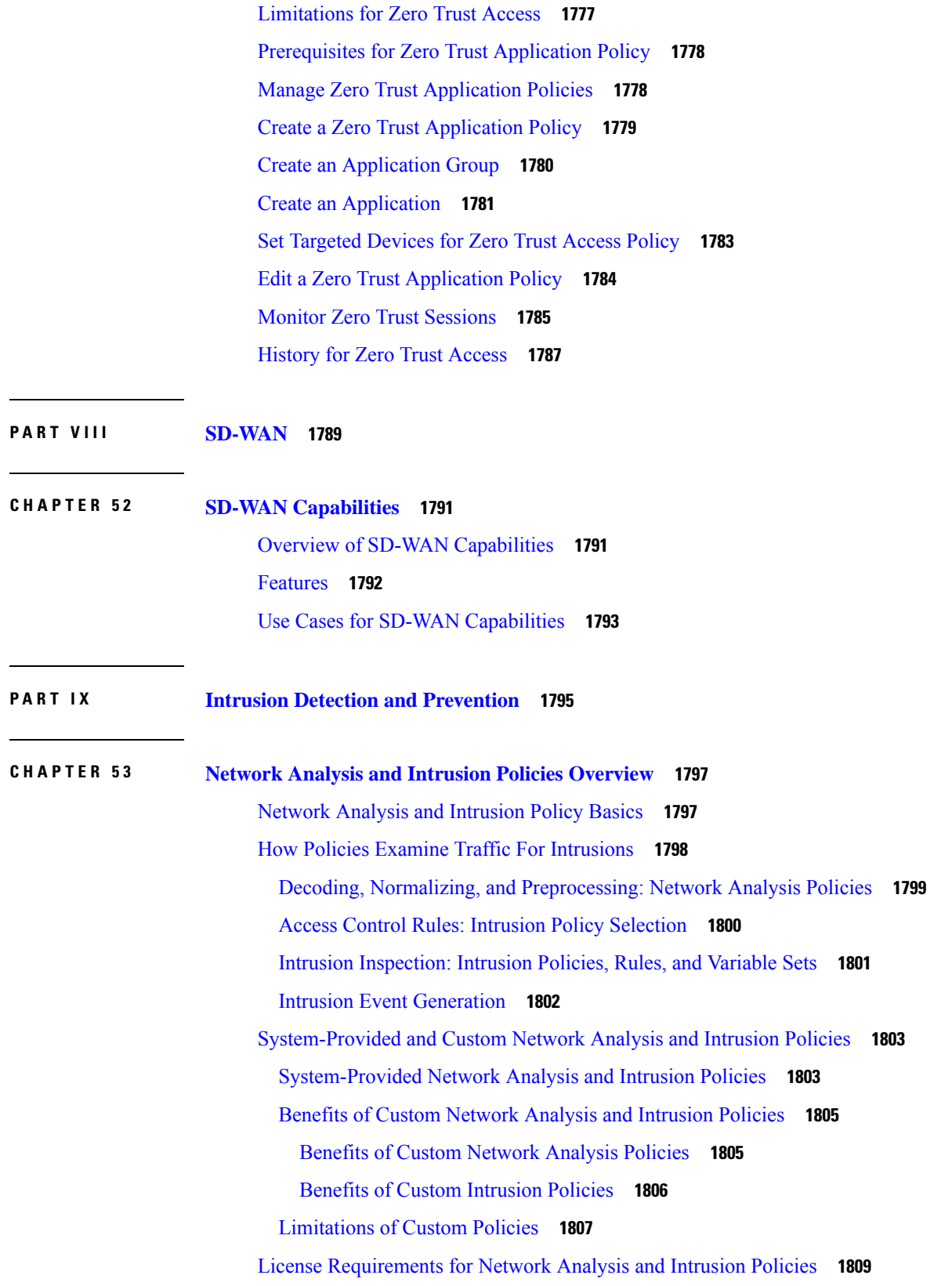

 $\blacksquare$ 

 $\mathbf{l}$ 

 $\overline{\phantom{a}}$ 

÷.

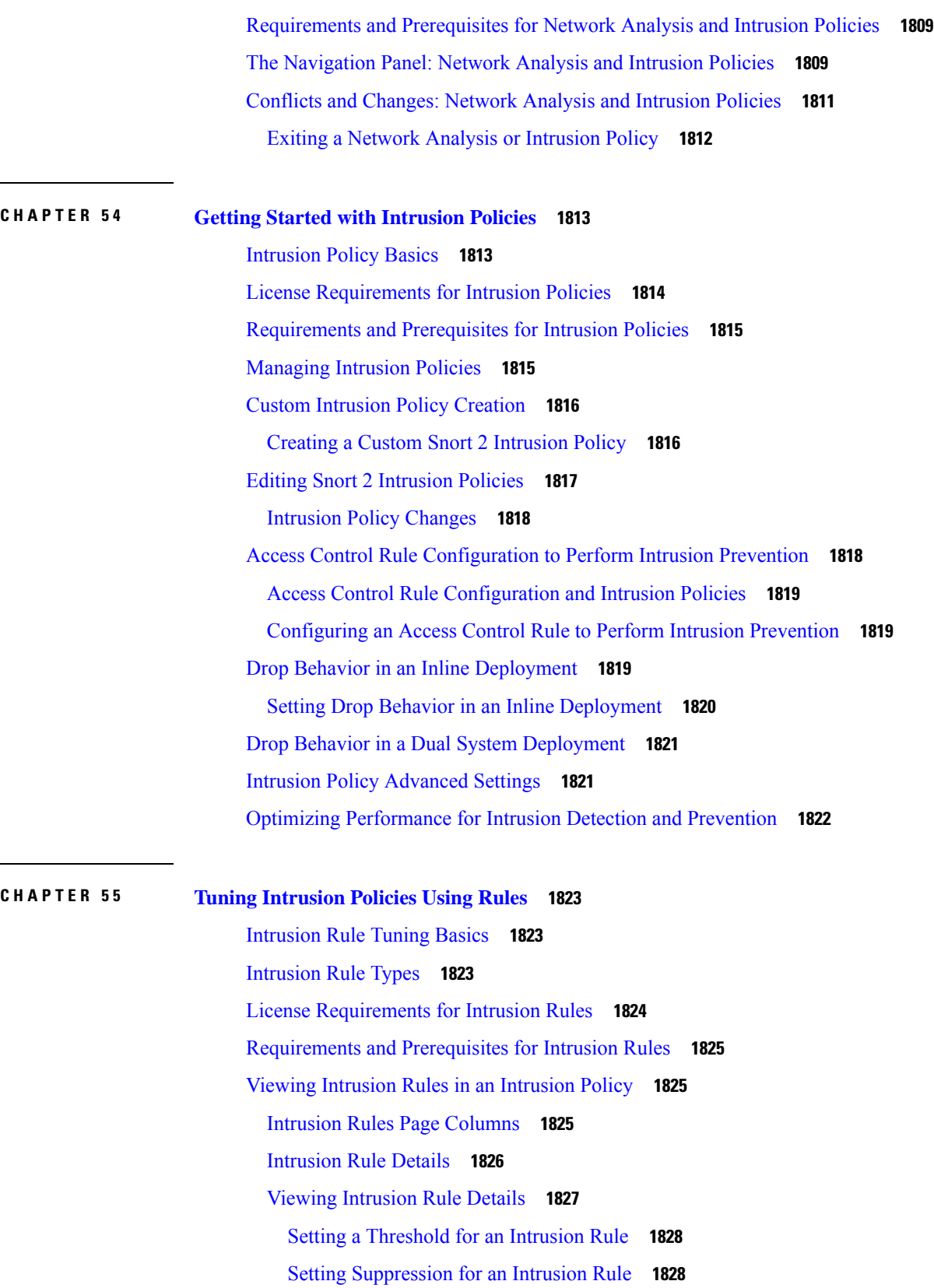

Г

 $\mathbf l$ 

Setting a [Dynamic](#page-1912-0) Rule State from the Rule Details Page **1829** Setting an SNMP Alert for an [Intrusion](#page-1913-0) Rule **1830** Adding a [Comment](#page-1913-1) to an Intrusion Rule **1830** [Intrusion](#page-1913-2) Rule Filters in an Intrusion Policy **1830** [Intrusion](#page-1914-0) Rule Filters Notes **1831** Intrusion Policy Rule Filters [Construction](#page-1914-1) Guidelines **1831** Intrusion Rule [Configuration](#page-1916-0) Filters **1833** [Intrusion](#page-1917-0) Rule Content Filters **1834** Intrusion Rule [Categories](#page-1918-0) **1835** Intrusion Rule Filter [Components](#page-1918-1) **1835** [Intrusion](#page-1919-0) Rule Filter Usage **1836** Setting a Rule Filter in an [Intrusion](#page-1919-1) Policy **1836** [Intrusion](#page-1920-0) Rule States **1837** [Intrusion](#page-1920-1) Rule State Options **1837** Setting [Intrusion](#page-1921-0) Rule States **1838** Intrusion Event [Notification](#page-1922-0) Filters in an Intrusion Policy **1839** Intrusion Event [Thresholds](#page-1922-1) **1839** Intrusion Event Thresholds [Configuration](#page-1922-2) **1839** Adding and Modifying Intrusion Event [Thresholds](#page-1923-0) **1840** Viewing and Deleting Intrusion Event [Thresholds](#page-1924-0) **1841** Intrusion Policy Suppression [Configuration](#page-1925-0) **1842** Intrusion Policy [Suppression](#page-1925-1) Types **1842** [Suppressing](#page-1925-2) Intrusion Events for a Specific Rule **1842** Viewing and Deleting [Suppression](#page-1926-0) Conditions **1843** [Dynamic](#page-1927-0) Intrusion Rule States **1844** Dynamic Intrusion Rule State [Configuration](#page-1928-0) **1845** Setting a [Dynamic](#page-1929-0) Rule State from the Rules Page **1846** Adding Intrusion Rule [Comments](#page-1930-0) **1847 CHAPTER 5 6 Custom [Intrusion](#page-1932-0) Rules 1849**

> Custom Intrusion Rules [Overview](#page-1932-1) **1849** License [Requirements](#page-1933-0) for the Intrusion Rule Editor **1850** [Requirements](#page-1933-1) and Prerequisites for the Intrusion Rule Editor **1850** Rule [Anatomy](#page-1933-2) **1850**

The [Intrusion](#page-1934-0) Rule Header **1851** [Intrusion](#page-1935-0) Rule Header Action **1852** [Intrusion](#page-1935-1) Rule Header Protocol **1852** Intrusion Rule Header [Direction](#page-1936-0) **1853** Intrusion Rule Header Source and [Destination](#page-1936-1) IP Addresses **1853** Intrusion Rule Header Source and [Destination](#page-1939-0) Ports **1856** [Intrusion](#page-1940-0) Event Details **1857** Adding a Custom [Classification](#page-1943-0) **1860** [Defining](#page-1944-0) an Event Priority **1861** Defining an Event [Reference](#page-1944-1) **1861** Custom Rule [Creation](#page-1945-0) **1862** [Writing](#page-1946-0) New Rules **1863** [Modifying](#page-1947-0) Existing Rules **1864** Viewing Rule [Documentation](#page-1948-0) **1865** Adding [Comments](#page-1948-1) to Intrusion Rules **1865** [Deleting](#page-1949-0) Custom Rules **1866** [Searching](#page-1950-0) for Rules **1867** Search Criteria for [Intrusion](#page-1951-0) Rules **1868** Rule Filtering on the [Intrusion](#page-1951-1) Rules Editor Page **1868** Filtering [Guidelines](#page-1952-0) **1869** [Keyword](#page-1952-1) Filtering **1869** [Character](#page-1953-0) String Filtering **1870** [Combination](#page-1954-0) Keyword and Character String Filtering **1871** [Filtering](#page-1954-1) Rules **1871** Keywords and [Arguments](#page-1955-0) in Intrusion Rules **1872** The content and [protected\\_content](#page-1955-1) Keywords **1872** Basic content and [protected\\_content](#page-1956-0) Keyword Arguments **1873** content and [protected\\_content](#page-1958-0) Keyword Search Locations **1875** Overview: HTTP content and [protected\\_content](#page-1960-0) Keyword Arguments **1877** [Overview:](#page-1964-0) content Keyword Fast Pattern Matcher **1881** The replace [Keyword](#page-1966-0) **1883** The [byte\\_jump](#page-1967-0) Keyword **1884** The byte\_test [Keyword](#page-1970-0) **1887** The [byte\\_extract](#page-1972-0) Keyword **1889**

The [byte\\_math](#page-1975-0) Keyword **1892** [Overview:](#page-1977-0) The pcre Keyword **1894** pcre [Syntax](#page-1978-0) **1895** pcre [Modifier](#page-1980-0) Options **1897** pcre Example [Keyword](#page-1983-0) Values **1900** The metadata [Keyword](#page-1985-0) **1902** Service [Metadata](#page-1986-0) **1903** Metadata Search [Guidelines](#page-1991-0) **1908** IP [Header](#page-1992-0) Values **1909** ICMP [Header](#page-1994-0) Values **1911** TCP [Header](#page-1995-0) Values and Stream Size **1912** The [stream\\_reassembly](#page-1999-0) Keyword **1916** SSL [Keywords](#page-1999-1) **1916** The appid [Keyword](#page-2001-0) **1918** [Application](#page-2002-0) Layer Protocol Values **1919** The RPC [Keyword](#page-2002-1) **1919** The ASN.1 [Keyword](#page-2002-2) **1919** The urilen [Keyword](#page-2003-0) **1920** [DCE/RPC](#page-2004-0) Keywords **1921** SIP [Keywords](#page-2007-0) **1924** GTP [Keywords](#page-2009-0) **1926** SCADA [Keywords](#page-2021-0) **1938** Modbus [Keywords](#page-2021-1) **1938** DNP3 [Keywords](#page-2022-0) **1939** CIP and ENIP [Keywords](#page-2025-0) **1942** [S7Commplus](#page-2026-0) Keywords **1943** Packet [Characteristics](#page-2027-0) **1944** Active Response [Keywords](#page-2029-0) **1946** The resp [Keyword](#page-2029-1) **1946** The react [Keyword](#page-2030-0) **1947** The [detection\\_filter](#page-2031-0) Keyword **1948** The tag [Keyword](#page-2032-0) **1949** The flowbits [Keyword](#page-2033-0) **1950** flowbits [Keyword](#page-2033-1) Options **1950**

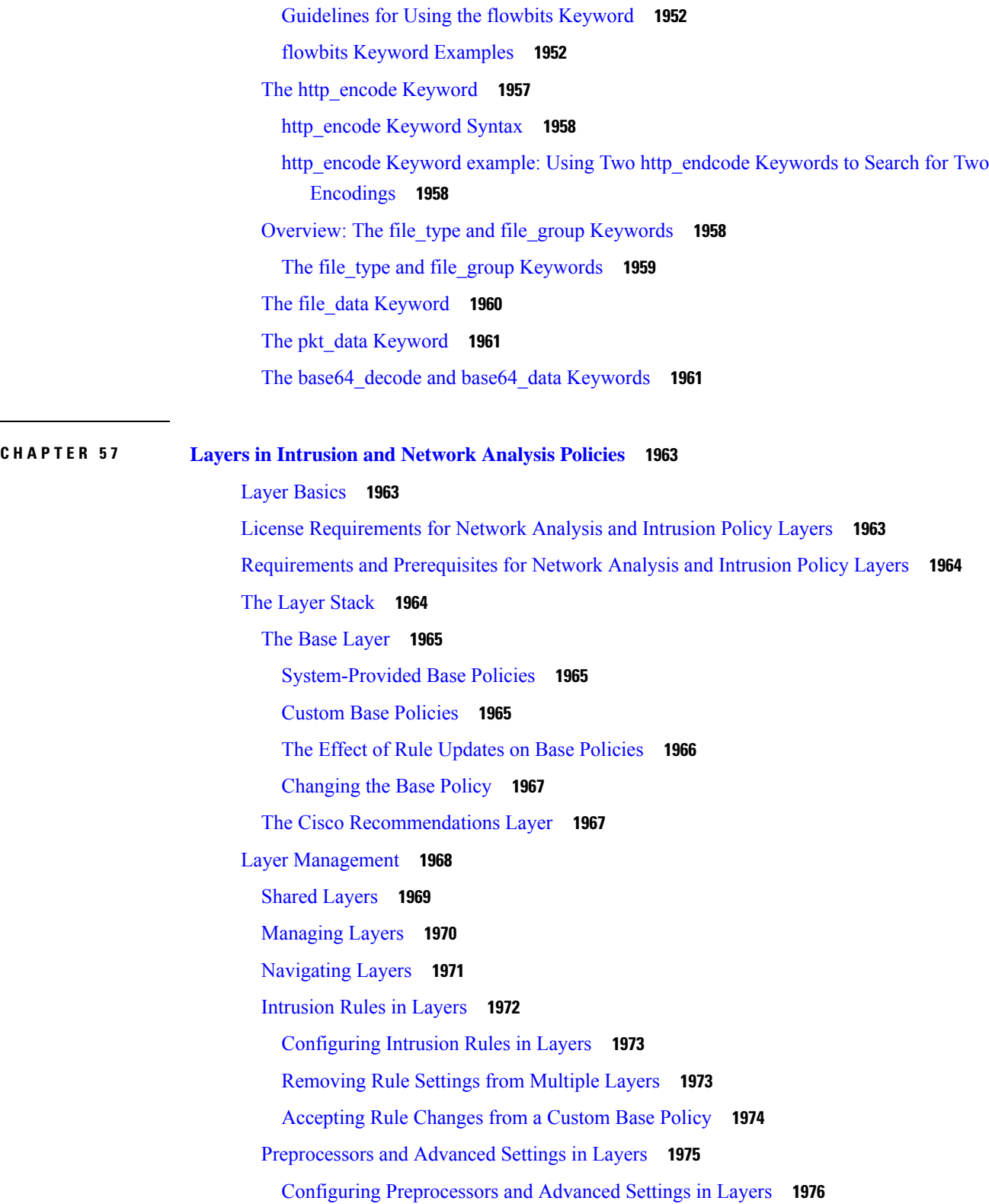

 $\mathbf l$ 

i.

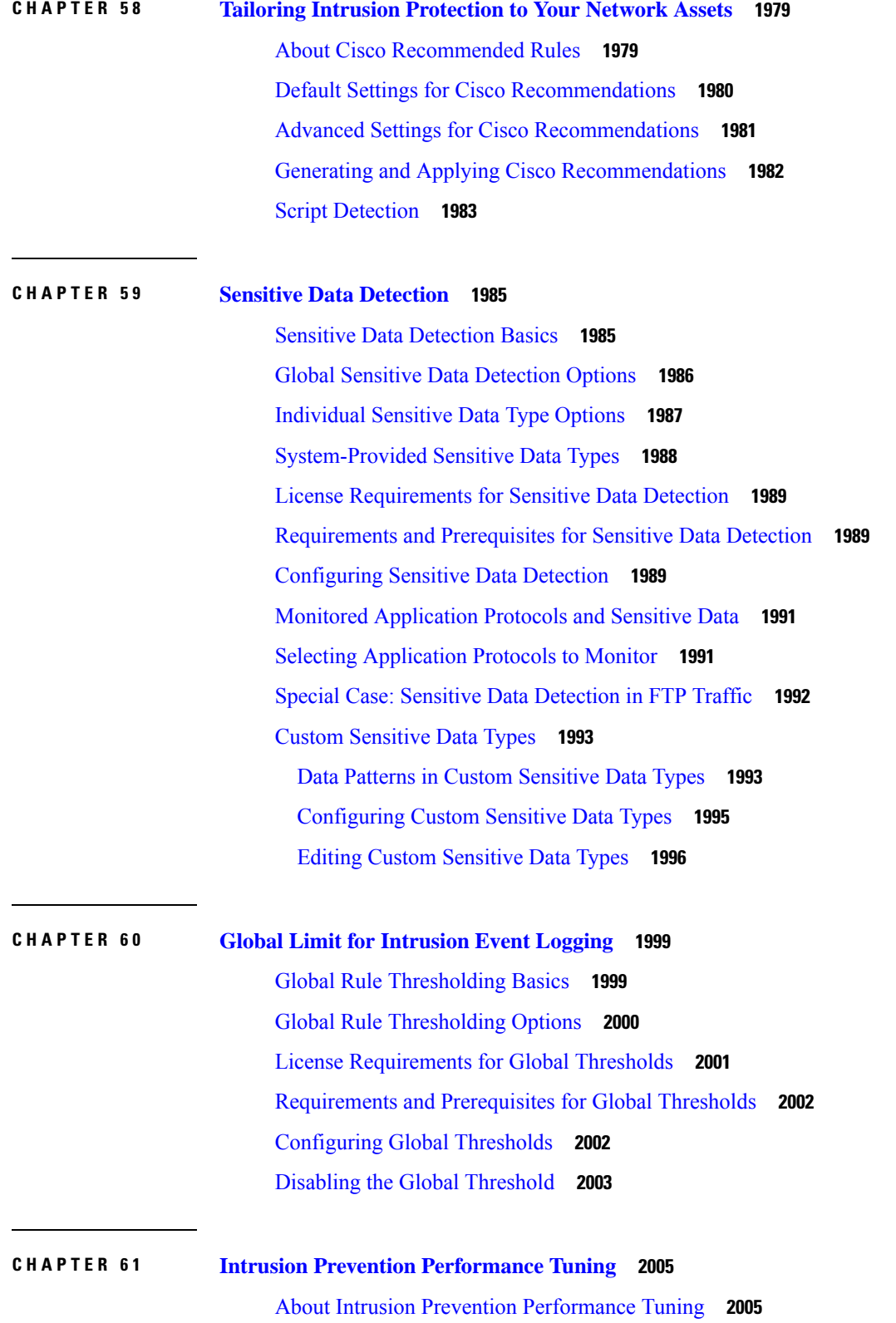

 $\blacksquare$ 

 $\mathbf l$ 

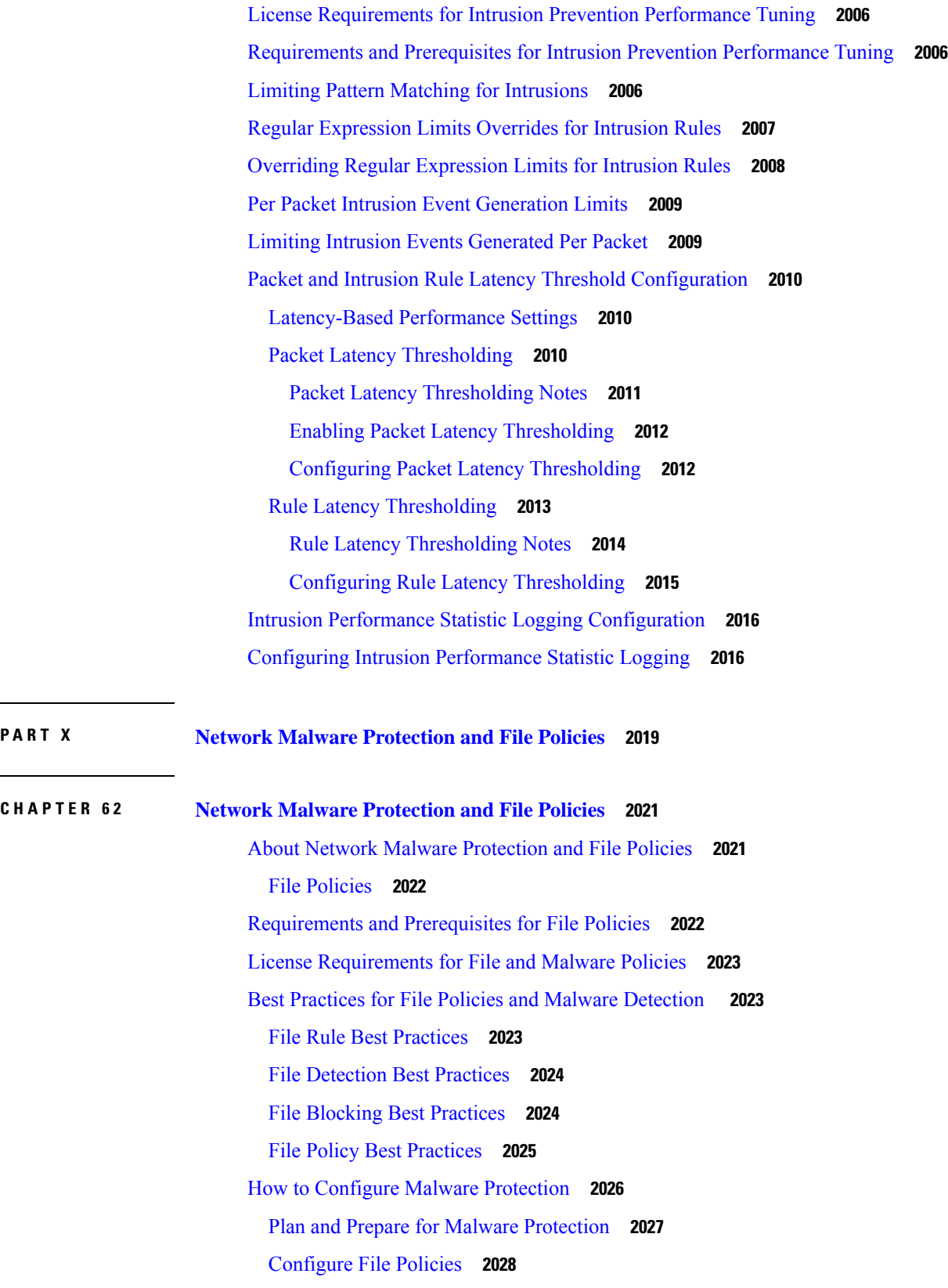

 $\blacksquare$ 

 $\mathbf I$ 

 $CHAPTER$ 

Add File Policies to Your Access Control [Configuration](#page-2111-1) **2028** [Configuring](#page-2112-0) an Access Control Rule to Perform Malware Protection **2029** Set Up [Maintenance](#page-2113-0) and Monitoring of Malware Protection **2030** Cloud [Connections](#page-2114-0) for Malware Protection **2031** AMP Cloud Connection [Configurations](#page-2115-0) **2032** [Requirements](#page-2115-1) and Best Practices for AMP Cloud Connections **2032** [Choose](#page-2115-2) an AMP Cloud **2032** Cisco AMP [Private](#page-2116-0) Cloud **2033** Managing [Connections](#page-2118-0) to the AMP Cloud (Public or Private) **2035** Change AMP [Options](#page-2119-0) **2036** Dynamic Analysis [Connections](#page-2119-1) **2036** [Requirements](#page-2119-2) for Dynamic Analysis **2036** Viewing the Default Dynamic Analysis [Connection](#page-2119-3) **2036** Dynamic Analysis [On-Premises](#page-2120-0) Appliance (Cisco Secure Malware Analytics) **2037** Enabling Access to [Dynamic](#page-2121-0) Analysis Results in the Public Cloud **2038** Maintain Your System: Update File Types Eligible for [Dynamic](#page-2122-0) Analysis **2039** File [Policies](#page-2123-0) and File Rules **2040** [Create](#page-2123-1) or Edit a File Policy **2040** Advanced and Archive File [Inspection](#page-2123-2) Options **2040** [Managing](#page-2126-0) File Policies **2043** File [Rules](#page-2127-0) **2044** File Rule [Components](#page-2128-0) **2045** File Rule [Actions](#page-2129-0) **2046** [Creating](#page-2136-0) File Rules **2053** Access Control Rule Logging for Malware [Protection](#page-2137-0) **2054** [Retrospective](#page-2137-1) Disposition Changes **2054** File and Malware Inspection [Performance](#page-2137-2) and Storage Options **2054** Tuning File and Malware Inspection [Performance](#page-2139-0) and Storage **2056** [\(Optional\)](#page-2140-0) Malware Protection with AMP for Endpoints **2057** [Comparison](#page-2140-1) of Malware Protection: Firepower vs. AMP for Endpoints **2057** About [Integrating](#page-2141-0) Firepower with AMP for Endpoints **2058** Benefits of [Integrating](#page-2141-1) Firepower and AMP for Endpoints **2058** AMP for [Endpoints](#page-2142-0) and AMP Private Cloud **2059** Integrate [Firepower](#page-2142-1) and Secure Endpoint **2059**

History for Network Malware [Protection](#page-2145-0) and File Policies **2062 P ART X I [Encrypted](#page-2146-0) Traffic Handling 2063**

> Traffic [Decryption](#page-2148-1) Explained **2065** TLS/SSL [Handshake](#page-2149-0) Processing **2066** [ClientHello](#page-2150-0) Message Handling **2067** [ServerHello](#page-2153-0) and Server Certificate Message Handling **2070** [TLS/SSL](#page-2155-0) Best Practices **2072** The Case for [Decryption](#page-2155-1) **2072** When to [Decrypt](#page-2156-0) Traffic, When Not to Decrypt **2073** Decrypt and Resign [\(Outgoing](#page-2157-0) Traffic) **2074** Known Key [Decryption](#page-2158-0) (Incoming Traffic) **2075** Other [Decryption](#page-2158-1) Rule Actions **2075** Decryption Rule [Components](#page-2158-2) **2075** [Decryption](#page-2159-0) Rule Order Evaluation **2076** [Multi-Rule](#page-2160-0) Example **2077** TLS Crypto [Acceleration](#page-2162-0) **2079** TLS Crypto [Acceleration](#page-2163-0) Guidelines and Limitations **2080** View the Status of TLS Crypto [Acceleration](#page-2164-0) **2081** How to Configure [Decryption](#page-2165-0) Policies and Rules **2082** History for [Decryption](#page-2166-0) Policy **2083**

#### **CHAPTER 6 4 [Decryption](#page-2170-0) Policies 2087**

**CHAPTER 6 3 Traffic [Decryption](#page-2148-0) Overview 2065**

About [Decryption](#page-2170-1) Policies **2087** [Requirements](#page-2171-0) and Prerequisites for Decryption Policies **2088** Create a [Decryption](#page-2171-1) Policy **2088** Create a Decryption Policy with Outbound [Connection](#page-2173-0) Protection **2090** Upload an Internal CA for Outbound [Protection](#page-2175-0) **2092** Generate an Internal CA for Outbound [Protection](#page-2175-1) **2092** Create a Decryption Policy with Inbound [Connection](#page-2176-0) Protection **2093** Create a [Decryption](#page-2178-0) Policy with Other Rule Actions **2095** [Decryption](#page-2179-0) Policy Default Actions **2096**

Default Handling Options for [Undecryptable](#page-2180-0) Traffic **2097** Set Default Handling for [Undecryptable](#page-2181-0) Traffic **2098** [Decryption](#page-2182-0) Policy Advanced Options **2099** TLS 1.3 [Decryption](#page-2183-0) Best Practices **2100**

# **CHAPTER 6 5 [Decryption](#page-2186-0) Rules 2103**

[Decryption](#page-2186-1) Rules Overview **2103** [Requirements](#page-2186-2) and Prerequisites for Decryption Rules **2103** Decryption Rule Guidelines and [Limitations](#page-2187-0) **2104** Guidelines for Using TLS/SSL [Decryption](#page-2187-1) **2104** Decryption Rule [Unsupported](#page-2188-0) Features **2105** TLS/SSL Do Not Decrypt [Guidelines](#page-2188-1) **2105** TLS/SSL Decrypt - Resign [Guidelines](#page-2190-0) **2107** TLS/SSL Decrypt - Known Key [Guidelines](#page-2192-0) **2109** TLS/SSL Block [Guidelines](#page-2192-1) **2109** TLS/SSL Certificate Pinning [Guidelines](#page-2193-0) **2110** TLS/SSL Heartbeat [Guidelines](#page-2193-1) **2110** TLS/SSL [Anonymous](#page-2193-2) Cipher Suite Limitation **2110** TLS/SSL [Normalizer](#page-2193-3) Guidelines **2110** Other [Decryption](#page-2194-0) Rule Guidelines **2111** [Decryption](#page-2194-1) Rule Traffic Handling **2111** Encrypted Traffic Inspection [Configuration](#page-2196-0) **2113** [Decryption](#page-2197-0) Rule Order Evaluation **2114** [Decryption](#page-2198-0) Rule Conditions **2115** Security Zone Rule [Conditions](#page-2199-0) **2116** Security Zone Conditions and [Multitenancy](#page-2199-1) **2116** Network Rule [Conditions](#page-2200-0) **2117** VLAN Tags Rule [Conditions](#page-2200-1) **2117** User Rule [Conditions](#page-2201-0) **2118** [Application](#page-2201-1) Rule Conditions **2118** Port Rule [Conditions](#page-2202-0) **2119** Category Rule [Conditions](#page-2203-0) **2120** Server [Certificate-Based](#page-2203-1) Decryption Rule Conditions **2120** Certificate [Decryption](#page-2204-0) Rule Conditions **2121**

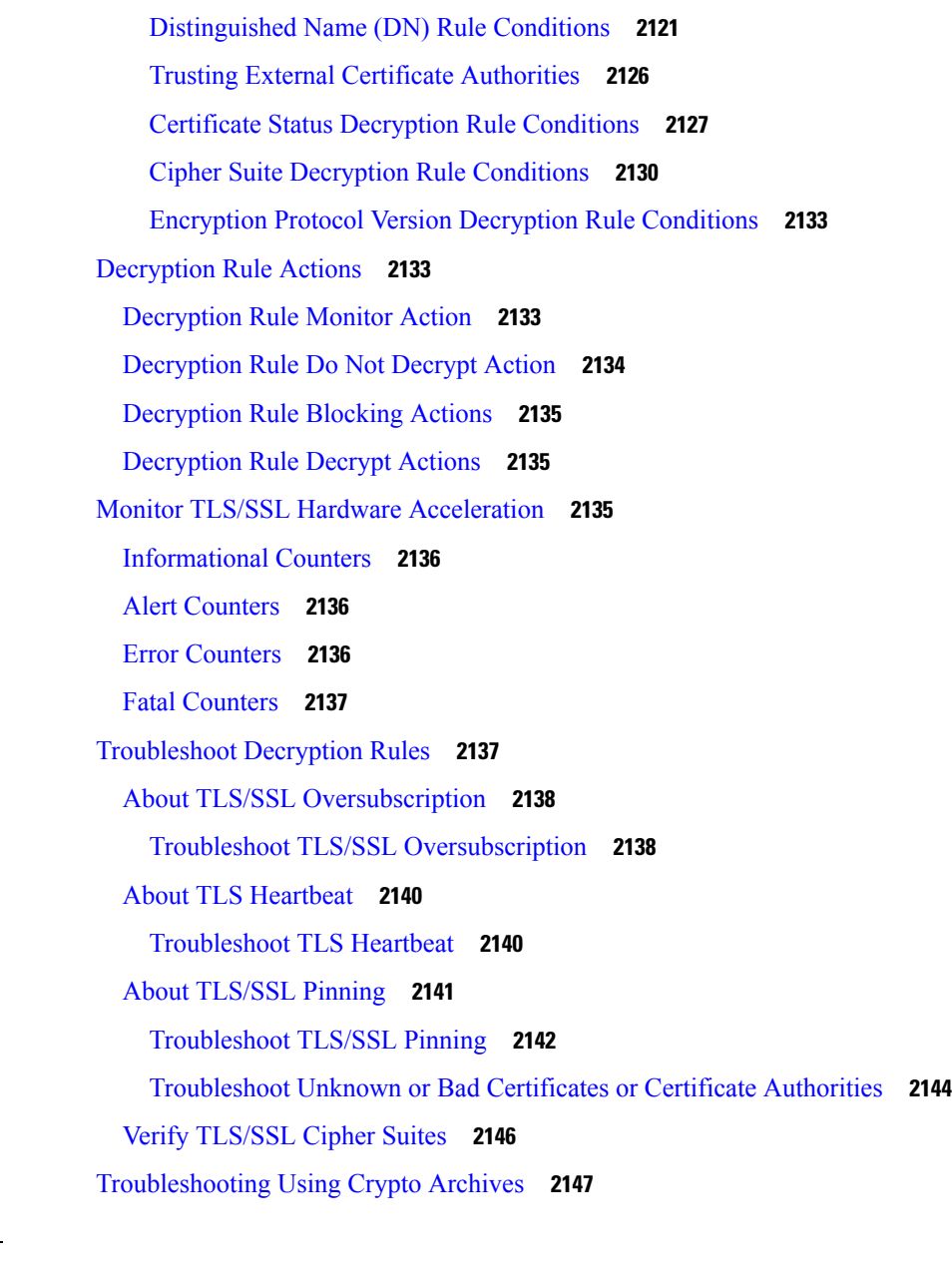

# **CHAPTER 6 6 [Decryption](#page-2232-0) Rules and Policy Example 2149**

[Decryption](#page-2232-1) Rules Best Practices **2149** Bypass [Inspection](#page-2233-0) with Prefilter and Flow Offload **2150** Do Not Decrypt Best [Practices](#page-2234-0) **2151** Decrypt - Resign and Decrypt - Known Key Best [Practices](#page-2234-1) **2151** [Decryption](#page-2235-0) Rules to Put First **2152** [Decryption](#page-2235-1) Rules to Put Last **2152** Decryption Policy [Walkthrough](#page-2235-2) **2152**

[Recommended](#page-2236-0) Policy and Rule Settings **2153** [Decryption](#page-2237-0) Policy Settings **2154** Access Control Policy [Settings](#page-2238-0) **2155** [Decryption](#page-2239-0) Rule Examples **2156** Traffic to [Prefilter](#page-2240-0) **2157** First [Decryption](#page-2240-1) Rule: Do Not Decrypt Specific Traffic **2157** Next [Decryption](#page-2241-0) Rules: Decrypt Specific Test Traffic **2158** Do Not Decrypt Low-Risk Categories, Reputations, or [Applications](#page-2242-0) **2159** Create a Decrypt - Resign Rule for [Categories](#page-2243-0) **2160** Last Decryption Rules: Block or Monitor [Certificates](#page-2245-0) and Protocol Versions **2162** [Decryption](#page-2251-0) Rule Settings **2168**

**P ART XII User [Identity](#page-2252-0) 2169**

**CHAPTER 6 7 User Identity [Overview](#page-2254-0) 2171** About User [Identity](#page-2254-1) **2171** Identity [Terminology](#page-2255-0) **2172** About User Identity [Sources](#page-2255-1) **2172** Best [Practices](#page-2256-0) for User Identity **2173** Identity [Deployments](#page-2258-0) **2175** How to Set Up an [Identity](#page-2259-0) Policy **2176** The User Activity [Database](#page-2262-0) **2179** The Users [Database](#page-2262-1) **2179** Host and User [Limits](#page-2263-0) **2180** Host [Limit](#page-2263-1) **2180** User Limits for [Microsoft](#page-2264-0) Active Directory **2181** User Limits for [Microsoft](#page-2266-0) Azure Active Directory Realms **2183**

### **CHAPTER 6 8 [Realms](#page-2270-0) 2187**

About Realms and Realm [Sequences](#page-2270-1) **2187** Realms and Trusted [Domains](#page-2272-0) **2189** [Supported](#page-2275-0) Servers for Realms **2192** [Supported](#page-2276-0) Server Object Class and Attribute Names **2193** License [Requirements](#page-2277-0) for Realms **2194**

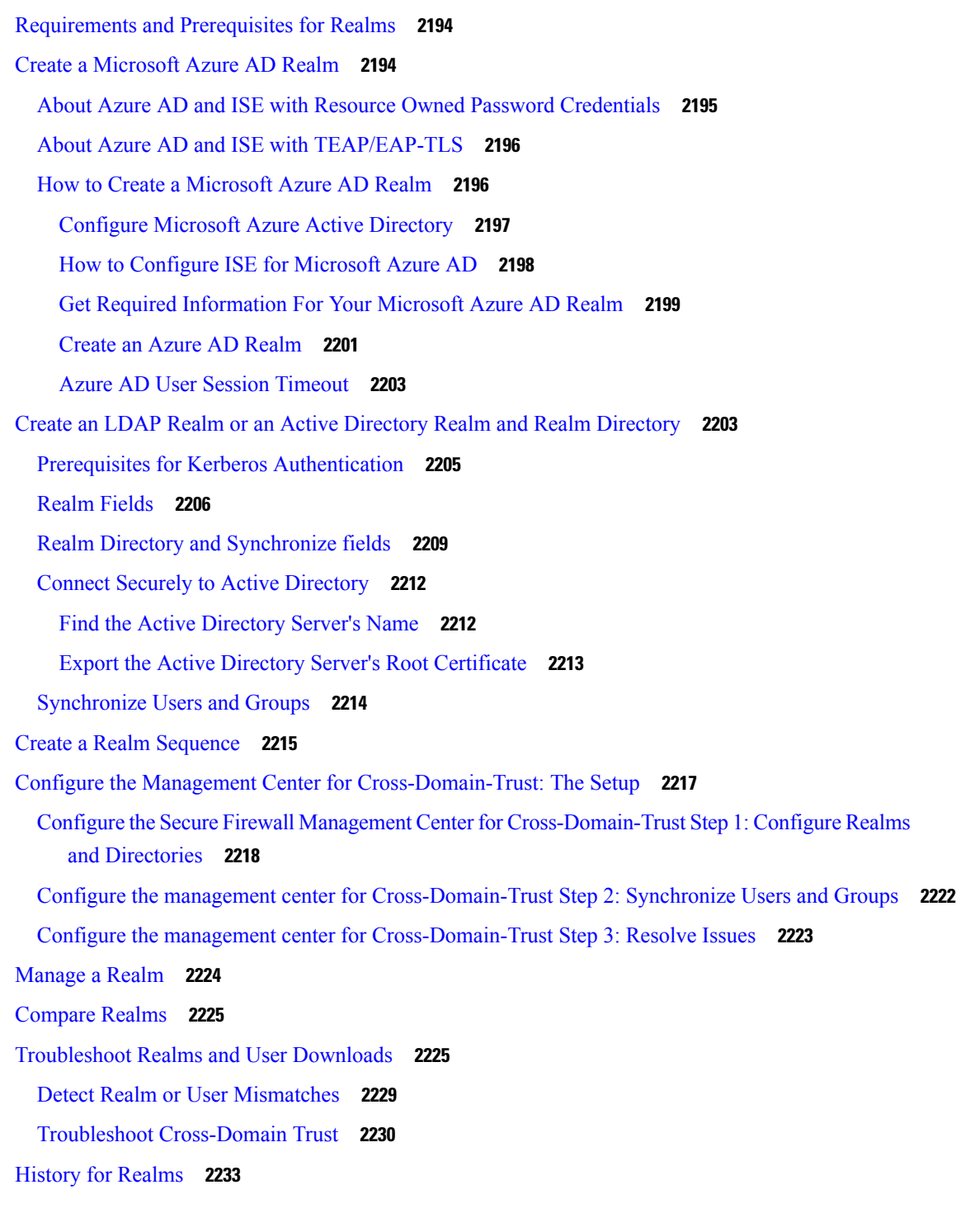

I

**CHAPTER 6 9 User Control with [ISE/ISE-PIC](#page-2318-0) 2235**

The [ISE/ISE-PIC](#page-2318-1) Identity Source **2235**

Source and [Destination](#page-2319-0) Security Group Tag (SGT) Matching **2236**

License [Requirements](#page-2320-0) for ISE/ISE-PIC **2237** [Requirements](#page-2320-1) and Prerequisites for ISE/ISE-PIC **2237** [ISE/ISE-PIC](#page-2320-2) Guidelines and Limitations **2237** How to Configure [ISE/ISE-PIC](#page-2323-0) for User Control **2240** How to [Configure](#page-2323-1) ISE Without a Realm **2240** How to Configure [ISE/ISE-PIC](#page-2324-0) for User Control Using a Realm **2241** Configure [ISE/ISE-PIC](#page-2326-0) **2243** Configure Security Groups and SXP [Publishing](#page-2326-1) in ISE **2243** Export Certificates from the ISE/ISE-PIC Server for Use in the [Management](#page-2328-0) Center **2245** Export a System [Certificate](#page-2329-0) **2246** Generate a [Self-Signed](#page-2330-0) Certificate **2247** Import [ISE/ISE-PIC](#page-2330-1) Certificates **2247** [Configure](#page-2331-0) ISE for User Control **2248** ISE/ISE-PIC [Configuration](#page-2333-0) Fields **2250** [Troubleshoot](#page-2334-0) the ISE/ISE-PIC or Cisco TrustSec Issues **2251** History for [ISE/ISE-PIC](#page-2335-0) **2252**

#### **CHAPTER 7 0 User [Control](#page-2338-0) with Captive Portal 2255**

The Captive Portal [Identity](#page-2338-1) Source **2255**

About [Hostname](#page-2339-0) Redirect **2256**

- License [Requirements](#page-2339-1) for Captive Portal **2256**
- [Requirements](#page-2339-2) and Prerequisites for Captive Portal **2256**
- Captive Portal Guidelines and [Limitations](#page-2339-3) **2256**

How to [Configure](#page-2341-0) the Captive Portal for User Control **2258**

[Configure](#page-2343-0) the Captive Portal Part 1: Create a Network Object **2260**

Configure the Captive Portal Part 2: Create an Identity Policy and Active [Authentication](#page-2345-0) Rule **2262** Update a Custom [Authentication](#page-2346-0) Form **2263**

- [Configure](#page-2347-0) the Captive Portal Part 3: Create a TCP Port Access Control Rule **2264**
- [Configure](#page-2348-0) the Captive Portal Part 4: Create a User Access Control Rule **2265**
- Captive Portal Example: Create a [Decryption](#page-2349-0) Policy with an Outbound Rule **2266**
- Configure Captive Portal Part 6: Associate Identity and [Decryption](#page-2351-0) Policies with the Access Control [Policy](#page-2351-0) **2268**

[Captive](#page-2352-0) Portal Fields **2269**

Exclude [Applications](#page-2353-0) from Captive Portal **2270**

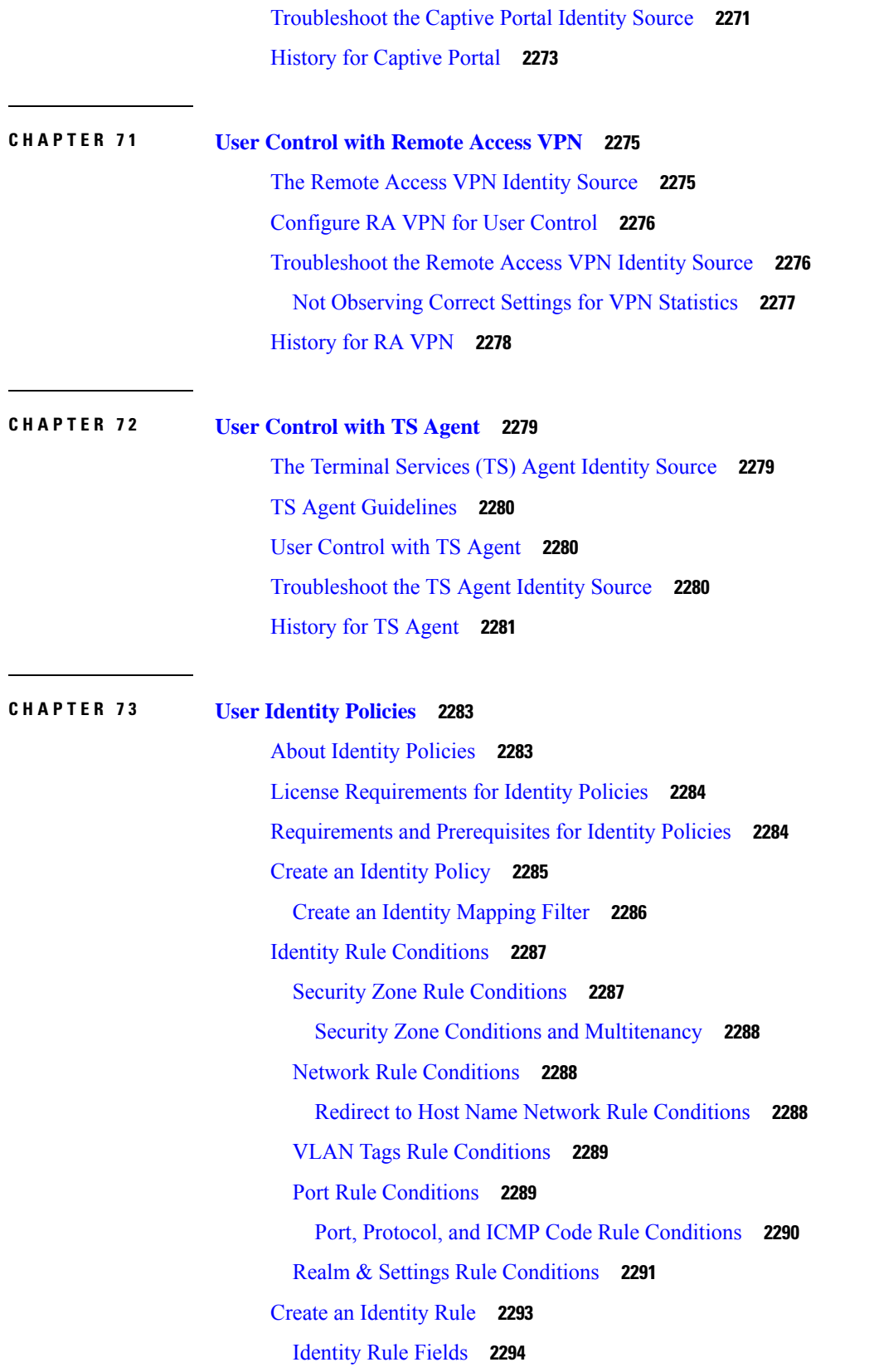

Г

 $\mathbf I$ 

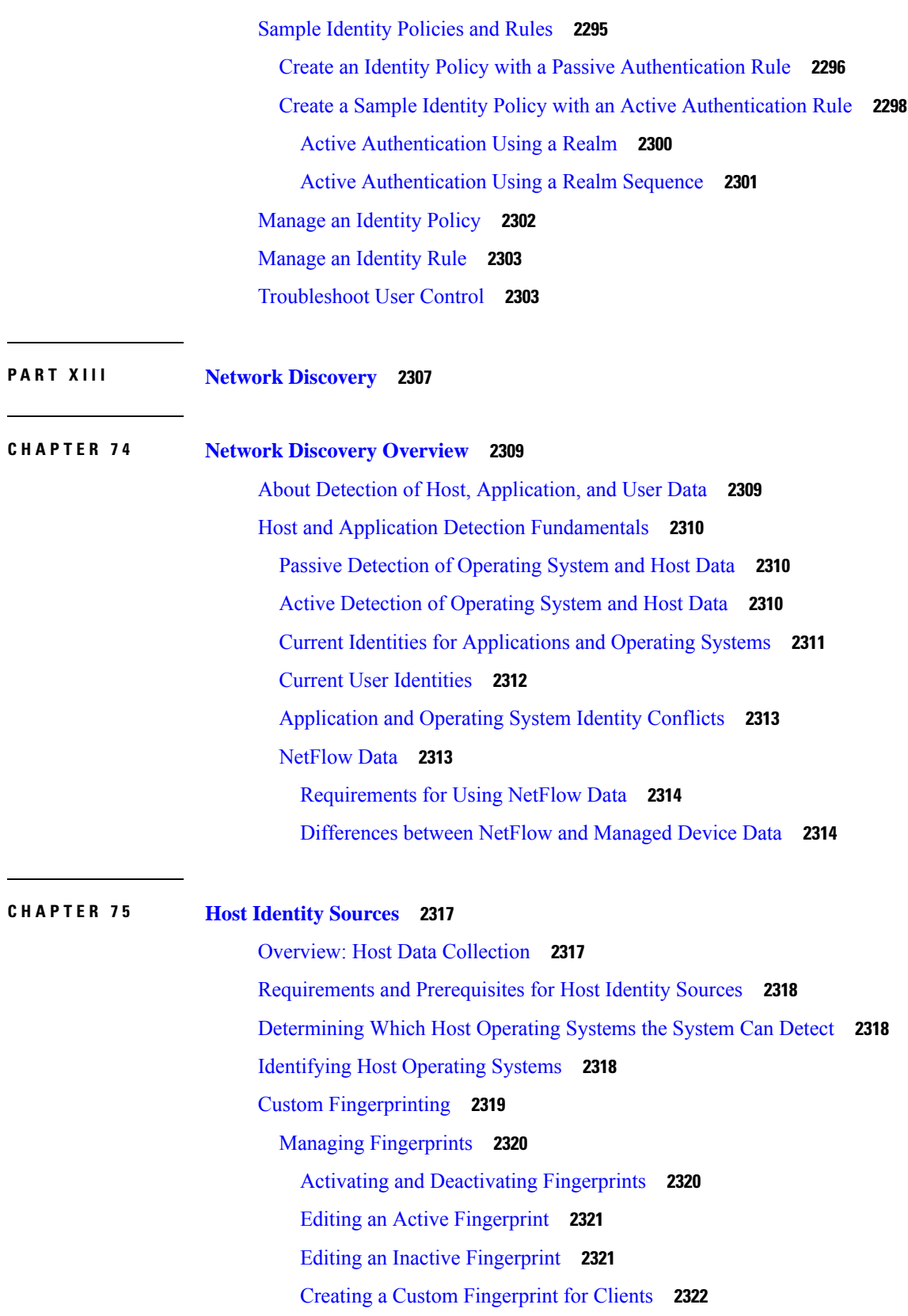

 $\blacksquare$ 

 $\mathbf l$ 

Creating a Custom [Fingerprint](#page-2407-0) for Servers **2324** Host [Input](#page-2410-0) Data **2327** [Requirements](#page-2410-1) for Using Third-Party Data **2327** [Third-Party](#page-2411-0) Product Mappings **2328** Mapping [Third-Party](#page-2411-1) Products **2328** Mapping [Third-Party](#page-2412-0) Product Fixes **2329** Mapping Third-Party [Vulnerabilities](#page-2413-0) **2330** Custom Product [Mappings](#page-2414-0) **2331** Creating Custom Product [Mappings](#page-2414-1) **2331** Editing Custom Product [Mapping](#page-2416-0) Lists **2333** Activating and [Deactivating](#page-2416-1) Custom Product Mappings **2333** [Configuring](#page-2416-2) the Host Input Client **2333** Nmap [Scanning](#page-2417-0) **2334** Nmap [Remediation](#page-2418-0) Options **2335** Nmap Scanning [Guidelines](#page-2422-0) **2339** Example: Using Nmap to Resolve Unknown [Operating](#page-2423-0) Systems **2340** [Example:](#page-2424-0) Using Nmap to Respond to New Hosts **2341** [Managing](#page-2425-0) Nmap Scanning **2342** Adding an Nmap Scan [Instance](#page-2426-0) **2343** Editing an Nmap Scan [Instance](#page-2427-0) **2344** [Adding](#page-2428-0) an Nmap Scan Target **2345** [Editing](#page-2429-0) an Nmap Scan Target **2346** Creating an Nmap [Remediation](#page-2429-1) **2346** Editing an Nmap [Remediation](#page-2431-0) **2348** Running an [On-Demand](#page-2432-0) Nmap Scan **2349** Nmap Scan [Results](#page-2433-0) **2350** [Viewing](#page-2433-1) Nmap Scan Results **2350** Nmap Scan [Results](#page-2434-0) Fields **2351** [Importing](#page-2435-0) Nmap Scan Results **2352** History for Host Identity [Sources](#page-2435-1) **2352**

#### **CHAPTER 7 6 [Application](#page-2436-0) Detection 2353**

Overview: [Application](#page-2436-1) Detection **2353** Application Detector [Fundamentals](#page-2437-0) **2354**
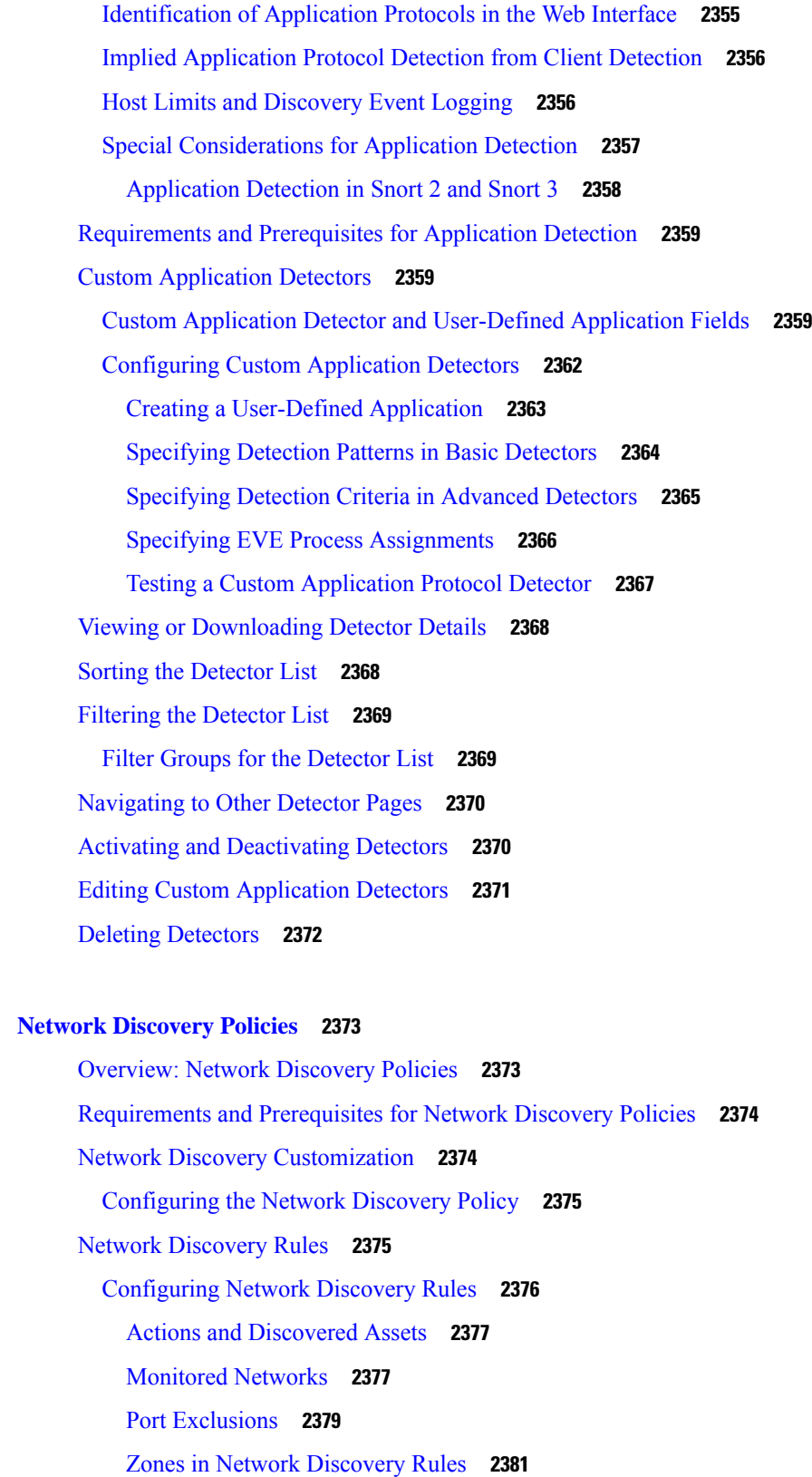

**CHAPTER 7 7 Network [Discovery](#page-2456-0) Policies 2373**

 $\mathbf{l}$ 

 $\blacksquare$ 

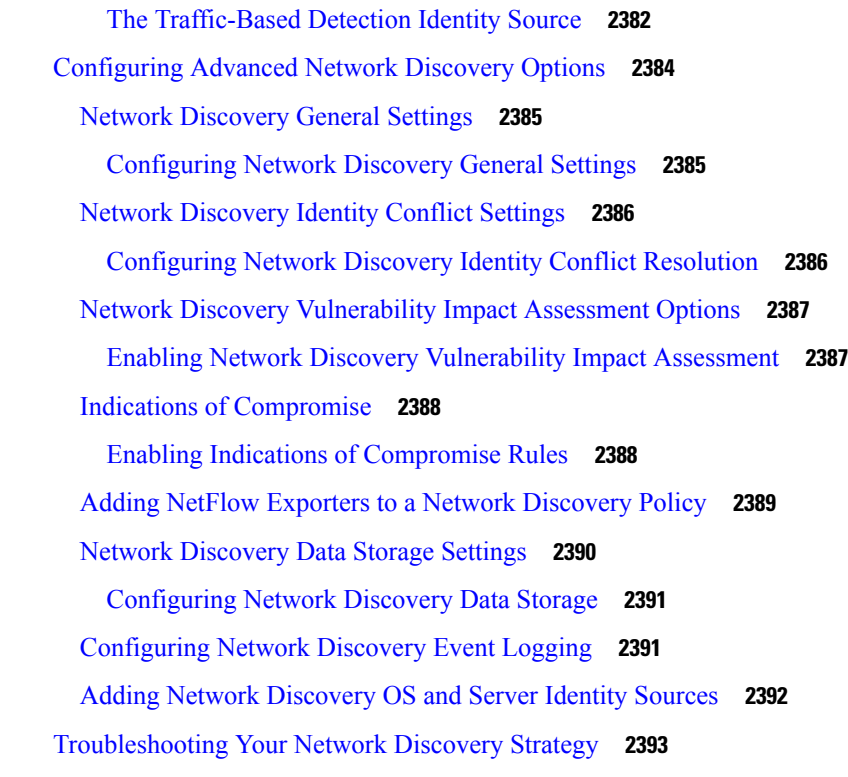

 $\blacksquare$ 

 $\mathbf I$ 

#### **P ART XIV [FlexConfig](#page-2478-0) Policies 2395**

#### **CHAPTER 7 8 [FlexConfig](#page-2480-0) Policies 2397**

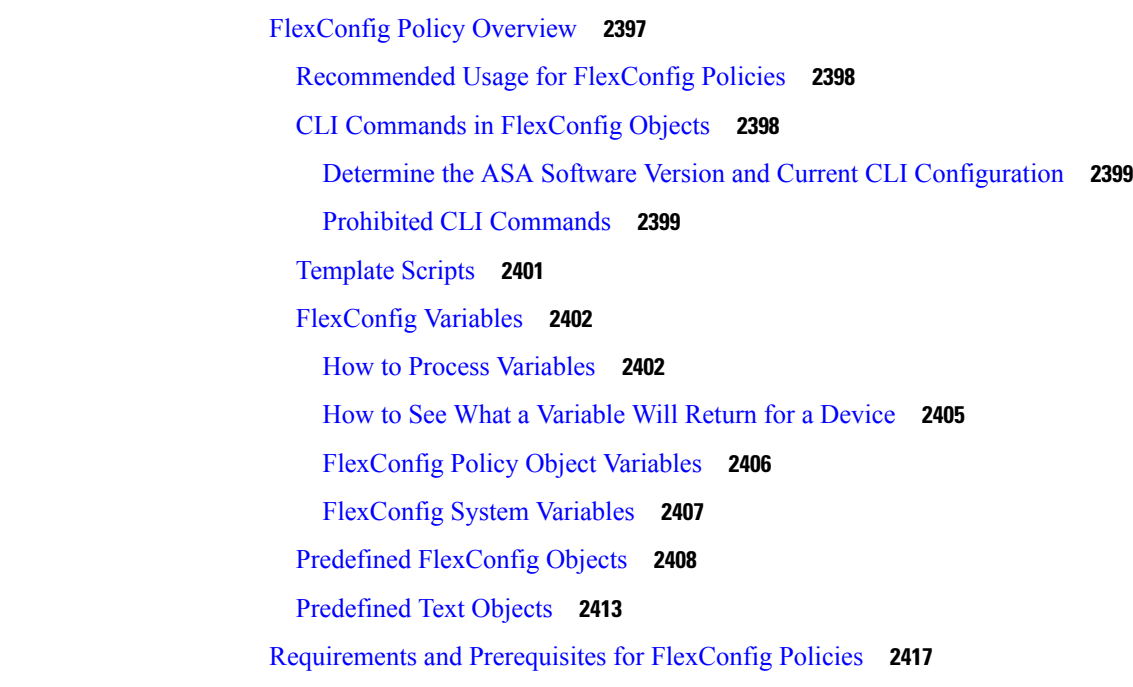

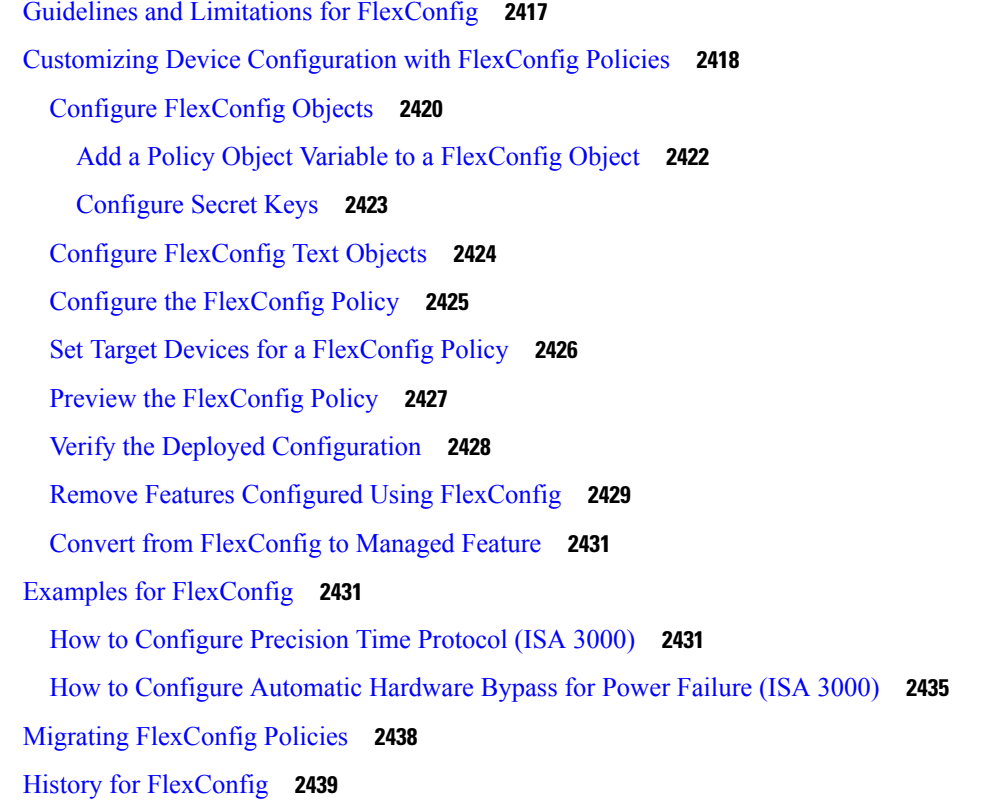

#### **P ART X V Advanced Network Analysis and [Preprocessing](#page-2526-0) 2443**

## **CHAPTER 7 9 [Advanced](#page-2528-0) Access Control Settings for Network Analysis and Intrusion Policies 2445**

About [Advanced](#page-2528-1) Access Control Settings for Network Analysis and Intrusion Policies **2445** [Requirements](#page-2528-2) and Prerequisites for Advanced Access Control Settings for Network Analysis and [Intrusion](#page-2528-2) Policies **2445** [Inspection](#page-2529-0) of Packets That Pass Before Traffic Is Identified **2446** Best Practices for Handling Packets That Pass Before Traffic [Identification](#page-2529-1) **2446** Specify a Policy to Handle Packets That Pass Before Traffic [Identification](#page-2529-2) **2446** [Advanced](#page-2530-0) Settings for Network Analysis Policies **2447** Setting the Default [Network](#page-2531-0) Analysis Policy **2448** [Network](#page-2532-0) Analysis Rules **2449** Network Analysis Policy Rule [Conditions](#page-2532-1) **2449** [Configuring](#page-2534-0) Network Analysis Rules **2451** [Managing](#page-2534-1) Network Analysis Rules **2451**

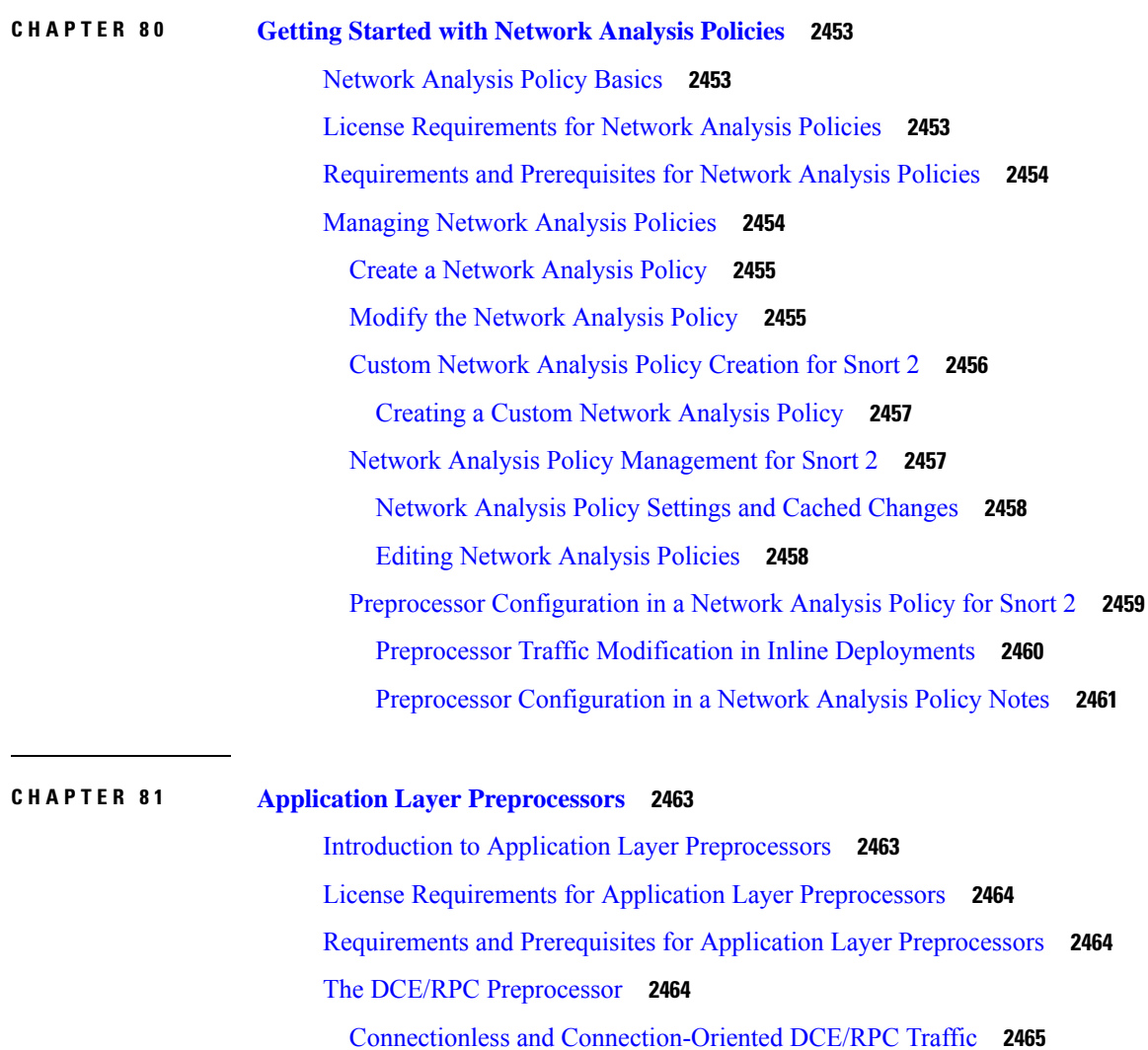

DCE/RPC [Target-Based](#page-2549-0) Policies **2466**

RPC over HTTP [Transport](#page-2550-0) **2467**

[DCE/RPC](#page-2550-1) Global Options **2467**

DCE/RPC [Target-Based](#page-2552-0) Policy Options **2469**

[Traffic-Associated](#page-2556-0) DCE/RPC Rules **2473**

Configuring the DCE/RPC [Preprocessor](#page-2556-1) **2473**

The DNS [Preprocessor](#page-2558-0) **2475**

DNS [Preprocessor](#page-2559-0) Options **2476**

Configuring the DNS [Preprocessor](#page-2561-0) **2478**

The [FTP/Telnet](#page-2562-0) Decoder **2479**

Global FTP and Telnet [Options](#page-2562-1) **2479**

Telnet [Options](#page-2562-2) **2479** [Server-Level](#page-2563-0) FTP Options **2480** FTP Command Validation [Statements](#page-2565-0) **2482** [Client-Level](#page-2566-0) FTP Options **2483** [Configuring](#page-2567-0) the FTP/Telnet Decoder **2484** The HTTP Inspect [Preprocessor](#page-2569-0) **2486** Global HTTP [Normalization](#page-2570-0) Options **2487** Server-Level HTTP [Normalization](#page-2571-0) Options **2488** Server-Level HTTP [Normalization](#page-2579-0) Encoding Options **2496** Configuring The HTTP Inspect [Preprocessor](#page-2582-0) **2499** Additional HTTP Inspect [Preprocessor](#page-2584-0) Rules **2501** The Sun RPC [Preprocessor](#page-2584-1) **2501** Sun RPC [Preprocessor](#page-2585-0) Options **2502** Configuring the Sun RPC [Preprocessor](#page-2585-1) **2502** The SIP [Preprocessor](#page-2586-0) **2503** SIP [Preprocessor](#page-2587-0) Options **2504** Configuring the SIP [Preprocessor](#page-2589-0) **2506** Additional SIP [Preprocessor](#page-2590-0) Rules **2507** The GTP [Preprocessor](#page-2591-0) **2508** GTP [Preprocessor](#page-2591-1) Rules **2508** Configuring the GTP [Preprocessor](#page-2592-0) **2509** The IMAP [Preprocessor](#page-2593-0) **2510** IMAP [Preprocessor](#page-2593-1) Options **2510** Configuring the IMAP [Preprocessor](#page-2594-0) **2511** Additional IMAP [Preprocessor](#page-2595-0) Rules **2512** The POP [Preprocessor](#page-2596-0) **2513** POP [Preprocessor](#page-2596-1) Options **2513** Configuring the POP [Preprocessor](#page-2597-0) **2514** Additional POP [Preprocessor](#page-2598-0) Rules **2515** The SMTP [Preprocessor](#page-2599-0) **2516** SMTP [Preprocessor](#page-2599-1) Options **2516** [Configuring](#page-2603-0) SMTP Decoding **2520** The SSH [Preprocessor](#page-2604-0) **2521** SSH [Preprocessor](#page-2605-0) Options **2522**

Configuring the SSH [Preprocessor](#page-2608-0) **2525** The SSL [Preprocessor](#page-2609-0) **2526** How SSL [Preprocessing](#page-2609-1) Works **2526** SSL [Preprocessor](#page-2610-0) Options **2527** Configuring the SSL [Preprocessor](#page-2611-0) **2528** SSL [Preprocessor](#page-2612-0) Rules **2529**

#### **CHAPTER 8 2 SCADA [Preprocessors](#page-2614-0) 2531**

Introduction to SCADA [Preprocessors](#page-2614-1) **2531** License Requirements for SCADA [Preprocessors](#page-2614-2) **2531** Requirements and Prerequisites for SCADA [Preprocessors](#page-2615-0) **2532** The Modbus [Preprocessor](#page-2615-1) **2532** Modbus [Preprocessor](#page-2615-2) Ports Option **2532** Configuring the Modbus [Preprocessor](#page-2616-0) **2533** Modbus [Preprocessor](#page-2617-0) Rules **2534** The DNP3 [Preprocessor](#page-2617-1) **2534** DNP3 [Preprocessor](#page-2617-2) Options **2534** Configuring the DNP3 [Preprocessor](#page-2618-0) **2535** DNP3 [Preprocessor](#page-2619-0) Rules **2536** The CIP [Preprocessor](#page-2619-1) **2536** CIP [Preprocessor](#page-2620-0) Options **2537** CIP [Events](#page-2620-1) **2537** CIP [Preprocessor](#page-2621-0) Rules **2538** Guidelines for Configuring the CIP [Preprocessor](#page-2621-1) **2538** Configuring the CIP [Preprocessor](#page-2622-0) **2539** The [S7Commplus](#page-2623-0) Preprocessor **2540** Configuring the [S7Commplus](#page-2623-1) Preprocessor **2540**

## **CHAPTER 8 3 Transport and Network Layer [Preprocessors](#page-2626-0) 2543** Introduction to Transport and Network Layer [Preprocessors](#page-2626-1) **2543** License Requirements for Transport and Network Layer [Preprocessors](#page-2626-2) **2543** Requirements and Prerequisites for Transport and Network Layer [Preprocessors](#page-2627-0) **2544** Advanced [Transport/Network](#page-2627-1) Preprocessor Settings **2544** Ignored VLAN [Headers](#page-2627-2) **2544**

**Cisco Secure Firewall Management Center Device Configuration Guide, 7.4**

Active [Responses](#page-2627-3) in Intrusion Drop Rules **2544** Advanced [Transport/Network](#page-2628-0) Preprocessor Options **2545** Configuring Advanced [Transport/Network](#page-2629-0) Preprocessor Settings **2546** Checksum [Verification](#page-2630-0) **2547** Checksum [Verification](#page-2630-1) Options **2547** Verifying [Checksums](#page-2631-0) **2548** The Inline [Normalization](#page-2632-0) Preprocessor **2549** Inline [Normalization](#page-2632-1) Options **2549** Configuring Inline [Normalization](#page-2637-0) **2554** The IP [Defragmentation](#page-2638-0) Preprocessor **2555** IP [Fragmentation](#page-2638-1) Exploits **2555** Target-Based [Defragmentation](#page-2639-0) Policies **2556** IP [Defragmentation](#page-2639-1) Options **2556** Configuring IP [Defragmentation](#page-2642-0) **2559** The Packet [Decoder](#page-2643-0) **2560** Packet [Decoder](#page-2643-1) Options **2560** [Configuring](#page-2647-0) Packet Decoding **2564** TCP Stream [Preprocessing](#page-2648-0) **2565** [State-Related](#page-2648-1) TCP Exploits **2565** [Target-Based](#page-2648-2) TCP Policies **2565** TCP Stream [Reassembly](#page-2649-0) **2566** TCP Stream [Preprocessing](#page-2650-0) Options **2567** Configuring TCP Stream [Preprocessing](#page-2657-0) **2574** UDP Stream [Preprocessing](#page-2658-0) **2575** UDP Stream [Preprocessing](#page-2659-0) Options **2576** Configuring UDP Stream [Preprocessing](#page-2659-1) **2576**

#### **CHAPTER 8 4 Specific Threat [Detection](#page-2662-0) 2579**

[Introduction](#page-2662-1) to Specific Threat Detection **2579** License [Requirements](#page-2662-2) for Specific Threat Detection **2579** [Requirements](#page-2663-0) and Prerequisites for Specific Threat Detection **2580** Back Orifice [Detection](#page-2663-1) **2580** Back Orifice Detection [Preprocessor](#page-2663-2) **2580** [Detecting](#page-2664-0) Back Orifice **2581**

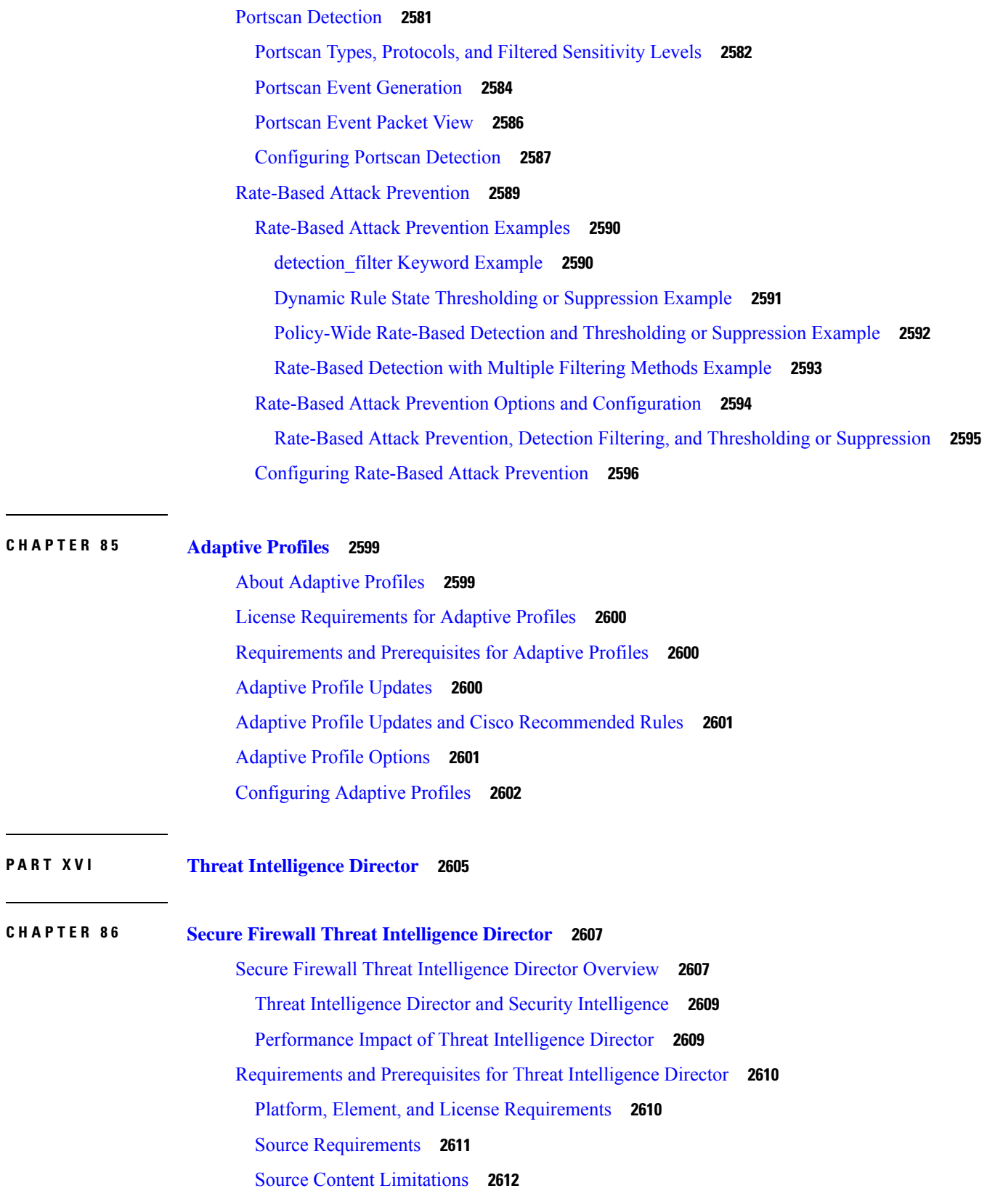

I

 $\mathbf I$ 

l.

How To Set Up Threat [Intelligence](#page-2695-1) Director **2612** Configure Policies to Support Threat [Intelligence](#page-2696-0) Director **2613** Options for [Ingesting](#page-2697-0) Data Sources **2614** Fetch TAXII Feeds to Use as [Sources](#page-2698-0) **2615** Fetch [Sources](#page-2699-0) from a URL **2616** [Upload](#page-2700-0) a Local File to Use as a Source **2617** Handling of Duplicate [Indicators](#page-2701-0) **2618** Configure TLS/SSL Settings for a Threat [Intelligence](#page-2701-1) Director Source **2618** User Roles with Threat [Intelligence](#page-2703-0) Director Access **2620** About Backing Up and Restoring Threat [Intelligence](#page-2703-1) Director Data **2620** Analyze Threat Intelligence Director Incident and [Observation](#page-2704-0) Data **2621** [Observation](#page-2704-1) and Incident Generation **2621** View and Manage [Incidents](#page-2706-0) **2623** Incident Summary [Information](#page-2707-0) **2624** [Incident](#page-2707-1) Details **2624** View Events for a Threat Intelligence Director [Observation](#page-2711-0) **2628** Threat Intelligence Director [Observations](#page-2711-1) in Secure Firewall Management Center Events **2628** [Factors](#page-2712-0) That Affect the Action Taken **2629** Threat Intelligence [Director-Management](#page-2712-1) Center Action Prioritization **2629** View and Change Threat Intelligence Director [Configurations](#page-2716-0) **2633** View Threat [Intelligence](#page-2716-1) Director Status of Elements (Managed Devices) **2633** View and [Manage](#page-2717-0) Sources **2634** Source Summary [Information](#page-2718-0) **2635** Source Status [Details](#page-2719-0) **2636** View and Manage [Indicators](#page-2720-0) **2637** Indicator Summary [Information](#page-2720-1) **2637** [Indicator](#page-2721-0) Details **2638** View and Manage [Observables](#page-2722-0) **2639** Observable Summary [Information](#page-2723-0) **2640** Filter Threat [Intelligence](#page-2724-0) Director Data in Table Views **2641** Inheritance in Threat Intelligence Director [Configurations](#page-2724-1) **2641** [Inheritance](#page-2724-2) of TID Settings from Multiple Parents **2641** About [Overriding](#page-2725-0) Inherited TID Settings **2642** Edit Threat [Intelligence](#page-2726-0) Director Actions at the Source, Indicator, or Observable Level **2643**

About Pausing [Publishing](#page-2726-1) **2643**

Pause Threat [Intelligence](#page-2727-0) Director and Purge Threat Intelligence Director Data from Elements **2644** Pause or Publish Threat [Intelligence](#page-2728-0) Director Data at the Source, Indicator, or Observable Level **2645** Modify the Observable [Publication](#page-2729-0) Frequency **2646**

About Adding Threat Intelligence Director [Observables](#page-2729-1) to the Do Not Block List **2646**

Add Threat Intelligence Director [Observables](#page-2730-0) to a Do Not Block List **2647**

View a STIX [Source](#page-2730-1) File **2647**

[Troubleshoot](#page-2730-2) Threat Intelligence Director **2647**

History for Threat [Intelligence](#page-2732-0) Director **2649**

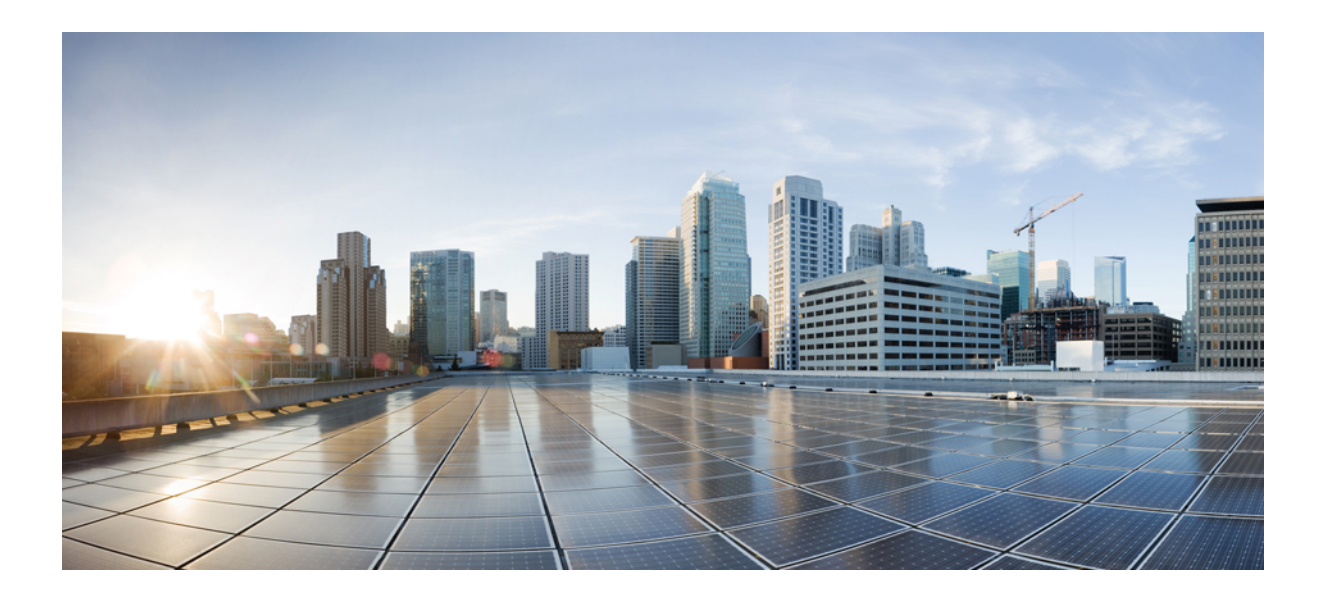

# **<sup>P</sup> ART I**

## **Getting Started with Device Configuration**

- Device [Management,](#page-84-0) on page 1
- [Users,](#page-206-0) on page 123
- Change [Management,](#page-226-0) on page 143
- [Configuration](#page-238-0) Deployment, on page 155

<span id="page-84-0"></span>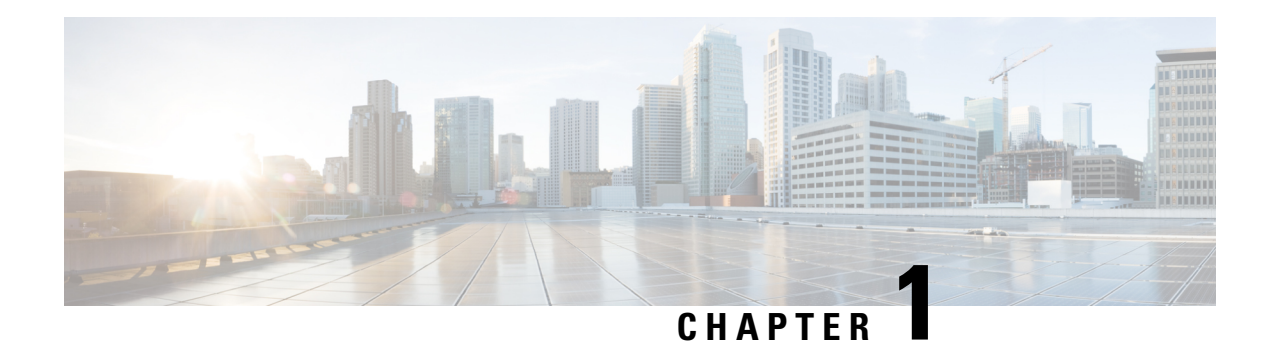

## **Device Management**

This guide applies to an *on-premises* Secure Firewall Management Center, either as your primary manager or as an analytics-only manager. When using the Cisco Defense Orchestrator (CDO) cloud-delivered Firewall Management Center as your primary manager, you can use an on-prem management center for analytics. Do not use this guide for CDO management; see Managing Firewall Threat Defense with Cloud-Delivered Firewall [Management](https://www.cisco.com/c/en/us/td/docs/security/cdo/cloud-delivered-firewall-management-center-in-cdo/managing-firewall-threat-defense-services-with-cisco-defense-orchestrator.html) Center in Cisco Defense Orchestrator.

This chapter describes how to add and manage devices in the Secure Firewall Management Center.

- About Device [Management,](#page-84-1) on page 1
- [Requirements](#page-94-0) and Prerequisites for Device Management, on page 11
- Log Into the [Command](#page-94-1) Line Interface on the Device, on page 11
- Complete the Threat Defense Initial [Configuration](#page-96-0) for Manual Registration, on page 13
- Add a Device to the [Management](#page-110-0) Center Using a Registration Key, on page 27
- Add a Device to the Management Center Using the Serial Number (Low-Touch [Provisioning\),](#page-114-0) on page [31](#page-114-0)
- Add a Chassis to the [Management](#page-120-0) Center, on page 37
- Delete (Unregister) a Device from the [Management](#page-122-0) Center, on page 39
- Add a [Device](#page-123-0) Group, on page 40
- Shut Down or Restart the [Device,](#page-124-0) on page 41
- [Download](#page-125-0) the Managed Device List, on page 42
- [Configure](#page-125-1) Device Settings, on page 42
- Change the [Management](#page-184-0) Settings for the Device, on page 101
- Hot Swap an SSD on the Secure Firewall [3100/4200,](#page-192-0) on page 109
- Migrate the [Configuration](#page-195-0) to a New Model, on page 112
- History for Device [Management](#page-200-0) Basics, on page 117

## <span id="page-84-1"></span>**About Device Management**

Use the management center to manage your devices.

### **About the Management Center and Device Management**

When the management center manages a device, it sets up a two-way, SSL-encrypted communication channel between itself and the device. The management center uses this channel to send information to the device

about how you want to analyze and manage your network traffic to the device. As the device evaluates the traffic, it generates events and sends them to the management center using the same channel.

By using the management center to manage devices, you can:

- configure policies for all your devices from a single location, making it easier to change configurations
- install various types of software updates on devices
- push health policies to your managed devices and monitor their health status from the management center

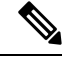

If you have a CDO-managed device and are using the on-prem management center for analytics only, then the on-prem management center does not support policy configuration or upgrading. Chapters and procedures in this guide related to device configuration and other unsupported features do not apply to devices whose primary manager is CDO. **Note**

The management center aggregates and correlatesintrusion events, network discovery information, and device performance data, allowing you to monitor the information that your devices are reporting in relation to one another, and to assess the overall activity occurring on your network.

You can use the management center to manage nearly every aspect of a device's behavior.

**Note**

Although the management center can manage devices running certain previous releases as specified in the compatibility matrix available at [http://www.cisco.com/c/en/us/support/security/defense-center/](http://www.cisco.com/c/en/us/support/security/defense-center/products-device-support-tables-list.html) [products-device-support-tables-list.html](http://www.cisco.com/c/en/us/support/security/defense-center/products-device-support-tables-list.html), new features that require the latest version of threat defense software are not available to these previous-release devices. Some management center features may be available for earlier versions.

### **What Can Be Managed by a Secure Firewall Management Center?**

You can use the Secure Firewall Management Center as a central management point to manage threat defense devices.

When you manage a device, information is transmitted between the management center and the device over a secure, TLS-1.3-encrypted communication channel. You do not need to run this traffic over an additional encrypted tunnel such as Site-to-Site VPN for security purposes. If the VPN goes down, for example, you will lose your management connection, so we recommend a simple management path.

The following illustration lists what is transmitted between the management center and its managed devices. Note that the types of events and policies that are sent between the appliances are based on the device type.

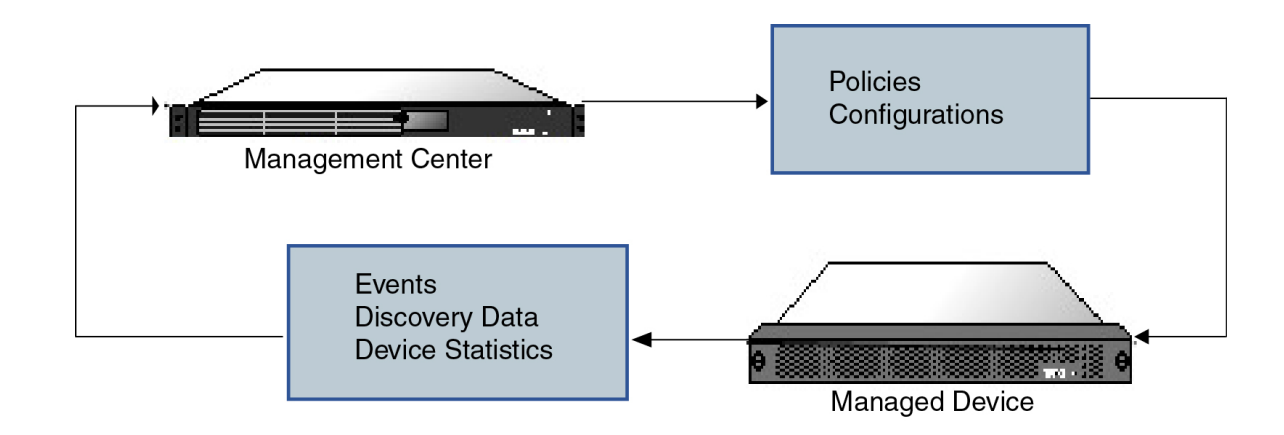

## **About the Management Connection**

After you configure the device with the management center information and after you add the device to the management center, either the device or the management center can establish the management connection. Depending on initial setup:

- Either the device or the management center can initiate.
- Only the device can initiate.
- Only the management center can initiate.

Initiation always originates with eth0 on the management center or with the lowest-numbered management interface on the device. Additional management interfaces are tried if the connection is not established. Multiple management interfaces on the management center let you connect to discrete networks or to segregate management and event traffic. However, the initiator does not choose the best interface based on the routing table.

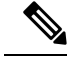

The management connection is a secure, TLS-1.3-encrypted communication channel between itself and the device. You do not need to run this traffic over an additional encrypted tunnel such as Site-to-Site VPN for security purposes. If the VPN goes down, for example, you will lose your management connection, so we recommend a simple management path. **Note**

### **Beyond Policies and Events**

In addition to deploying policies to devices and receiving events from them, you can also perform other device-related tasks on the management center.

#### **Backing Up a Device**

You cannot backup a physical managed device from the FTD CLI. To back up configuration data, and, optionally, unified files, perform a backup of the device using the management center that is managing the device.

To back up event data, perform a backup of the management center that is managing the device.

#### **Updating Devices**

From time to time, Cisco releases updates to the Firepower System, including:

- intrusion rule updates, which may contain new and updated intrusion rules
- vulnerability database (VDB) updates
- geolocation updates
- software patches and updates

You can use the management center to install an update on the devices it manages.

### **About Device Management Interfaces**

Each device includes a single dedicated Management interface for communicating with the management center. You can optionally configure the device to use a data interface for management instead of the dedicated Management interface.

You can perform initial setup on the management interface, or on the console port.

Management interfaces are also used to communicate with the Smart Licensing server, to download updates, and to perform other management functions.

#### **Management and Event Interfaces on the Threat Defense**

When you set up your device, you specify the management center IP address or hostname that you want to connect to, if known. In this case, the device initiates the connection, and both management and event traffic go to this address at initial registration. If the management center is not known, then the management center establishes the initial connection. In this case, it might initially connect from a different management center management interface than specified on the threat defense. Subsequent connections should use the management center management interface with the specified IP address.

If the management center has a separate event-only interface, the managed device sends subsequent event traffic to the management center event-only interface if the network allows. In addition, some managed-device models include an additional management interface that you can configure for event-only traffic. Note that if you configure a data interface for management, you cannot use separate management and event interfaces. If the event network goes down, then event traffic revertsto the regular management interfaces on the management center and/or on the managed device.

#### <span id="page-87-0"></span>**Using the Threat Defense Data Interface for Management**

You can use either the dedicated Management interface or a regular data interface for communication with the management center. Manager access on a data interface is useful if you want to manage the threat defense remotely from the outside interface, or you do not have a separate management network. Moreover, using a data interface lets you configure a redundant secondary interface to take over management functions if the primary interface goes down.

#### **Manager Access Requirements**

Manager access from a data interface has the following requirements.

- You can only enable manager access on a physical, data interface. You cannot use a subinterface or EtherChannel. You can also use the management center to enable manager access on a single secondary interface for redundancy.
- This interface cannot be management-only.
- Routed firewall mode only, using a routed interface.
- PPPoE is not supported. If your ISP requires PPPoE, you will have to put a router with PPPoE support between the threat defense and the WAN modem.
- The interface must be in the global VRF only.
- SSH is not enabled by default for data interfaces, so you will have to enable SSH later using the management center. Because the Management interface gateway will be changed to be the data interfaces, you also cannot SSH to the Management interface from a remote network unless you add a static route for the Management interface using the **configure network static-routes** command. For threat defense virtual on Amazon Web Services, a console port is not available, so you should maintain your SSH access to the Management interface: add a static route for Management before you continue with your configuration. Alternatively, be sure to finish all CLI configuration (including the **configure manager add** command) before you configure the data interface for manager access and you are disconnected.
- You cannot use separate management and event-only interfaces.
- Clustering is not supported. You must use the Management interface in this case.

#### **High Availability Requirements**

When using a data interface with device high availability, see the following requirements.

- Use the same data interface on both devices for manager access.
- Redundant manager access data interface is not supported.
- You cannot use DHCP; only a static IP address is supported. Features that rely on DHCP cannot be used, including DDNS and low-touch provisioning.
- Have different static IP addresses in the same subnet.
- Use either IPv4 or IPv6; you cannot set both.
- Use the same manager configuration (**configure manager add**command) to ensure that the connectivity is the same.
- You cannot use the data interface as the failover or state link.

#### **Management Interface Support Per Device Model**

See the hardware installation guide for your model for the management interface locations.

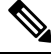

For the Firepower 4100/9300, the MGMT interface is for *chassis* management, not for threat defense logical device management. You must configure a separate interface to be of type mgmt (and/or firepower-eventing), and then assign it to the threat defense logical device. **Note**

See the following table for supported management interfaces on each managed device model.

**Table 1: Management Interface Support on Managed Devices**

| <b>Model</b>                              | <b>Management Interface</b> |                                                                                                    | <b>Optional Event Interface</b> |                                                                                                    |
|-------------------------------------------|-----------------------------|----------------------------------------------------------------------------------------------------|---------------------------------|----------------------------------------------------------------------------------------------------|
| Firepower 1000                            | management0                 |                                                                                                    | No Support                      |                                                                                                    |
|                                           | <b>Note</b>                 | management0 is the<br>internal name of the<br>Management 1/1<br>interface.                               |                                 |                                                                                                    |
| Firepower 2100                            | management0                 |                                                                                                    | No Support                      |                                                                                                    |
|                                           | <b>Note</b>                 | management0 is the<br>internal name of the<br>Management 1/1<br>interface.                               |                                 |                                                                                                    |
| Secure Firewall 3100                      | management0                 |                                                                                                    | No Support                      |                                                                                                    |
|                                           | <b>Note</b>                 | management0 is the<br>internal name of the<br>Management 1/1<br>interface.                               |                                 |                                                                                                    |
| Secure Firewall 4200                      | management0                 |                                                                                                    | management1                     |                                                                                                    |
|                                           | <b>Note</b>                 | management0 is the<br>internal name of the<br>Management 1/1<br>interface.                               | <b>Note</b>                     | management1 is the<br>internal name of the<br>Management 1/2<br>interface.                               |
| Firepower 4100 and 9300                   | management0                 |                                                                                                    | management1                     |                                                                                                    |
|                                           | <b>Note</b>                 | management0 is the<br>internal name of this<br>interface, regardless<br>of the physical<br>interface ID. | <b>Note</b>                     | management1 is the<br>internal name of this<br>interface, regardless<br>of the physical<br>interface ID. |
| <b>ISA 3000</b>                           | br1                         |                                                                                                    | No support                      |                                                                                                    |
|                                           | <b>Note</b>                 | br1 is the internal<br>name of the<br>Management 1/1<br>interface.                                       |                                 |                                                                                                    |
| Secure Firewall Threat Defense<br>Virtual | eth0                        |                                                                                                    | No support                      |                                                                                                    |

#### **Network Routes on Device Management Interfaces**

Management interfaces (including event-only interfaces) support only static routes to reach remote networks. When you set up your managed device, the setup process creates a default route to the gateway IP address that you specify. You cannot delete this route; you can only modify the gateway address.

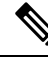

The routing for management interfaces is completely separate from routing that you configure for data interfaces. If you configure a data interface for management instead of using the dedicated Management interface, traffic is routed over the backplane to use the data routing table. The information in this section does not apply. **Note**

You can configure multiple management interfaces on some platforms (a management interface and an event-only interface). The default route does not include an egress interface, so the interface chosen depends on the gateway address you specify, and which interface's network the gateway belongs to. In the case of multiple interfaces on the default network, the device uses the lower-numbered interface as the egress interface.

At least one static route is recommended per management interface to access remote networks. We recommend placing each interface on a separate network to avoid potential routing problems, including routing problems from other devices to the threat defense.

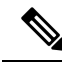

**Note**

The interface used for management connections is not determined by the routing table. Connections are always tried using the lowest-numbered interface first.

### **NAT Environments**

Network address translation (NAT) is a method of transmitting and receiving network traffic through a router that involves reassigning the source or destination IP address. The most common use for NAT is to allow private networks to communicate with the internet. Static NAT performs a 1:1 translation, which does not pose a problem for management center communication with devices, but port address translation (PAT) is more common. PAT lets you use a single public IP address and unique ports to access the public network; these ports are dynamically assigned as needed, so you cannot initiate a connection to a device behind a PAT router.

Normally, you need both IP addresses (along with a registration key) for both routing purposes and for authentication: the management center specifies the device IP address when you add a device, and the device specifies the management center IP address. However, if you only know one of the IP addresses, which is the minimum requirement for routing purposes, then you must also specify a unique NAT ID on both sides of the connection to establish trust for the initial communication and to look up the correct registration key. The management center and device use the registration key and NAT ID (instead of IP addresses) to authenticate and authorize for initial registration.

For example, you add a device to the management center, and you do not know the device IP address (for example, the device is behind a PAT router), so you specify only the NAT ID and the registration key on the management center; leave the IP address blank. On the device, you specify the management center IP address, the same NAT ID, and the same registration key. The device registers to the management center's IP address. At this point, the management center uses the NAT ID instead of IP address to authenticate the device.

Although the use of a NAT ID is most common for NAT environments, you might choose to use the NAT ID to simplify adding many devices to the management center. On the management center, specify a unique NAT ID for each device you want to add while leaving the IP address blank, and then on each device, specify both the management center IP address and the NAT ID. Note: The NAT ID must be unique per device.

The following example shows three devices behind a PAT IP address. In this case, specify a unique NAT ID per device on both the management center and the devices, and specify the management center IP address on the devices.

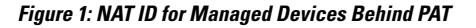

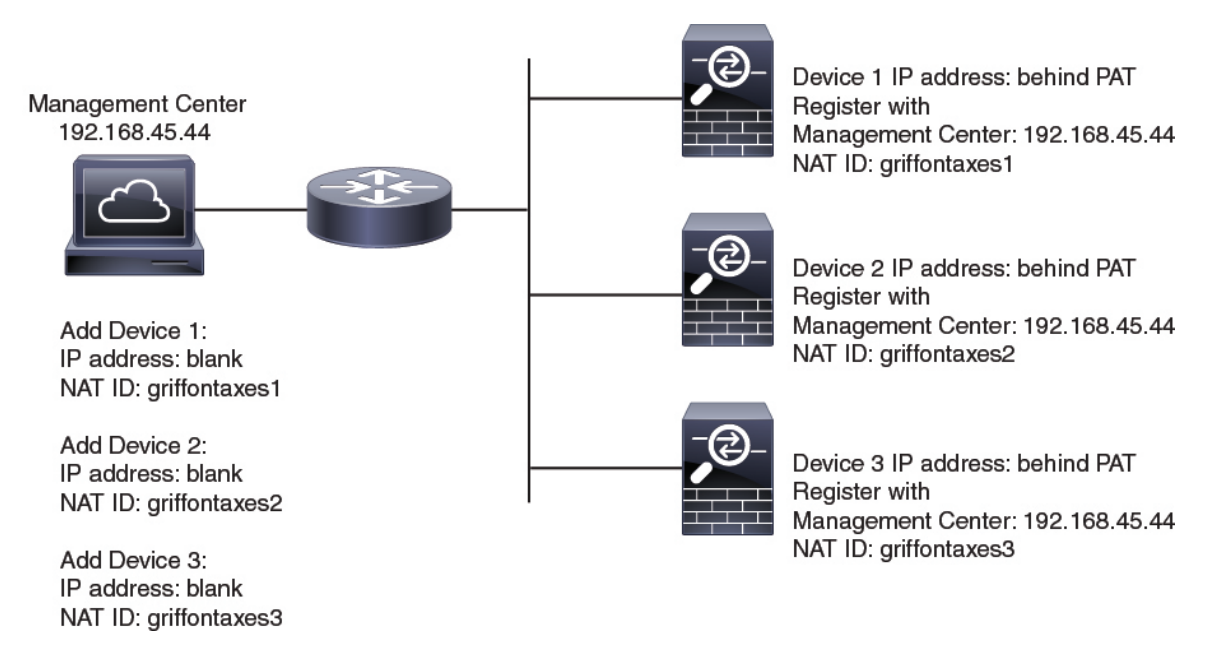

The following example shows the management center behind a PAT IP address. In this case, specify a unique NAT ID per device on both the management center and the devices, and specify the device IP addresses on the management center.

Ш

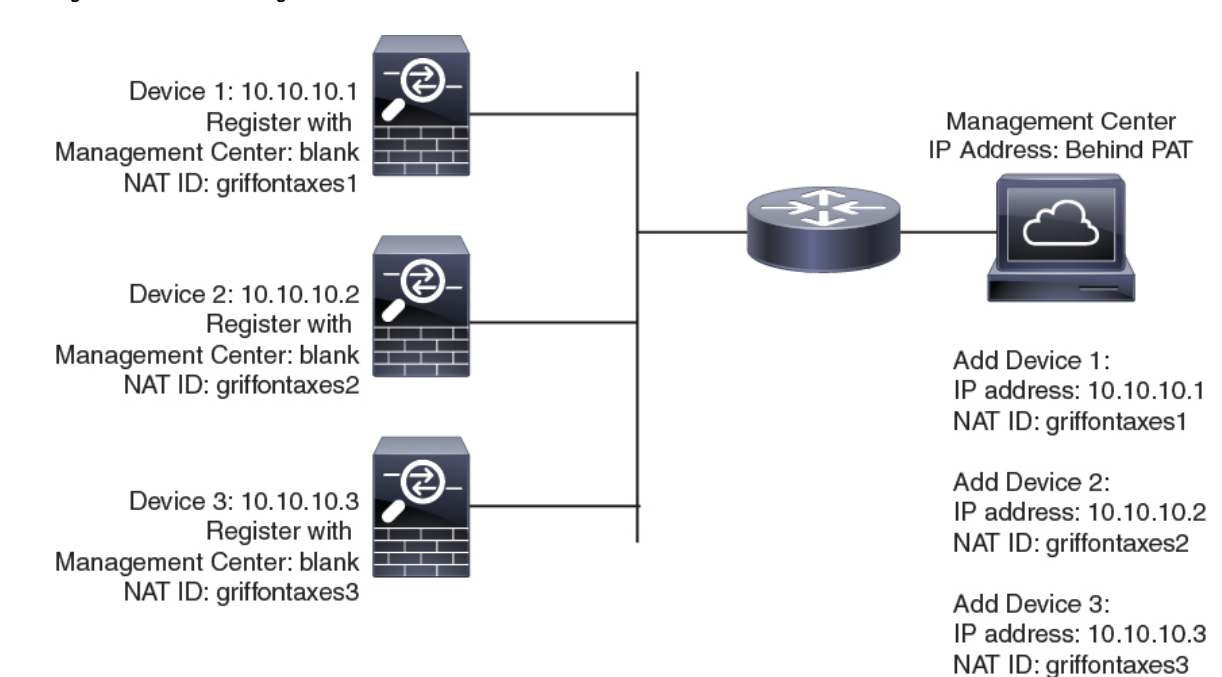

#### **Figure 2: NAT ID for Management Center Behind PAT**

#### **Management and Event Traffic Channel Examples**

If you use a data interface for management on a threat defense, you cannot use separate management and event interfaces for that device. **Note**

The following example showsthe management center and managed devices using only the default management interfaces.

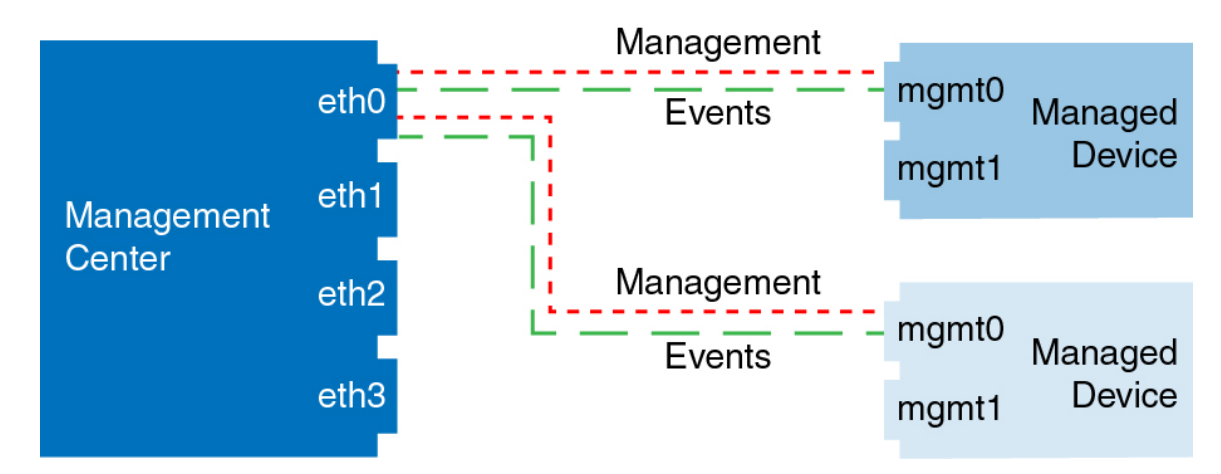

**Figure 3: Single Management Interface on the Secure Firewall Management Center**

The following example shows the management center using separate management interfaces for devices; and each managed device using 1 management interface.

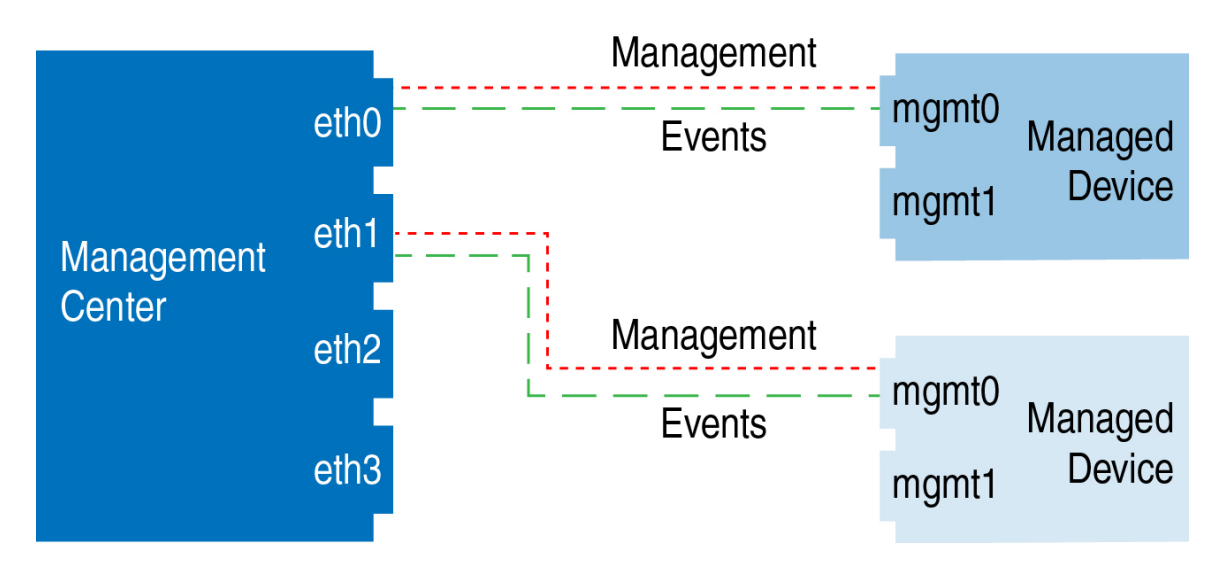

**Figure 4: Multiple Management Interfaces on the Secure Firewall Management Center**

The following example shows the management center and managed devices using a separate event interface. **Figure 5: Separate Event Interface on the Secure Firewall Management Center and Managed Devices**

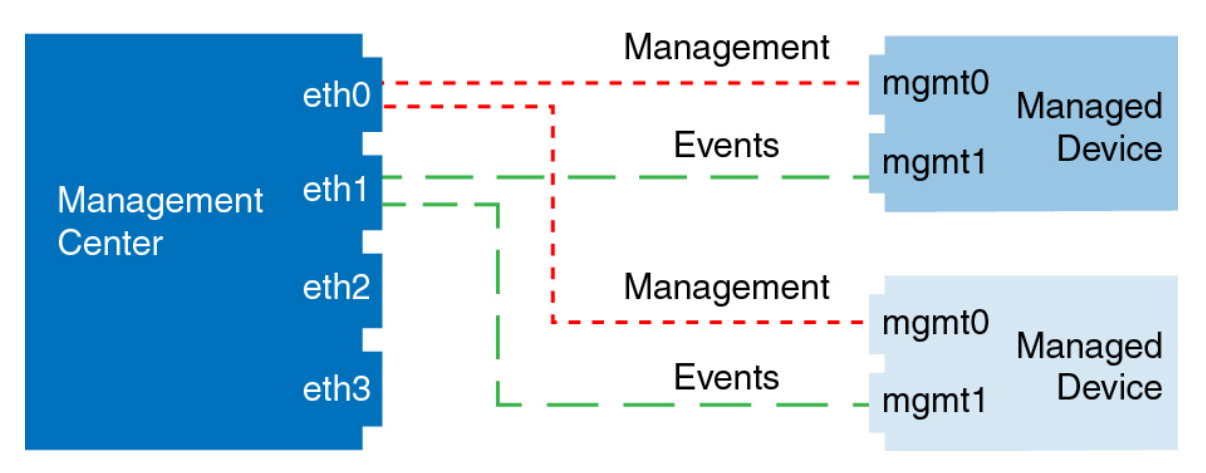

The following example shows a mix of multiple management interfaces and a separate event interface on the management center and a mix of managed devices using a separate event interface, or using a single management interface.

Ш

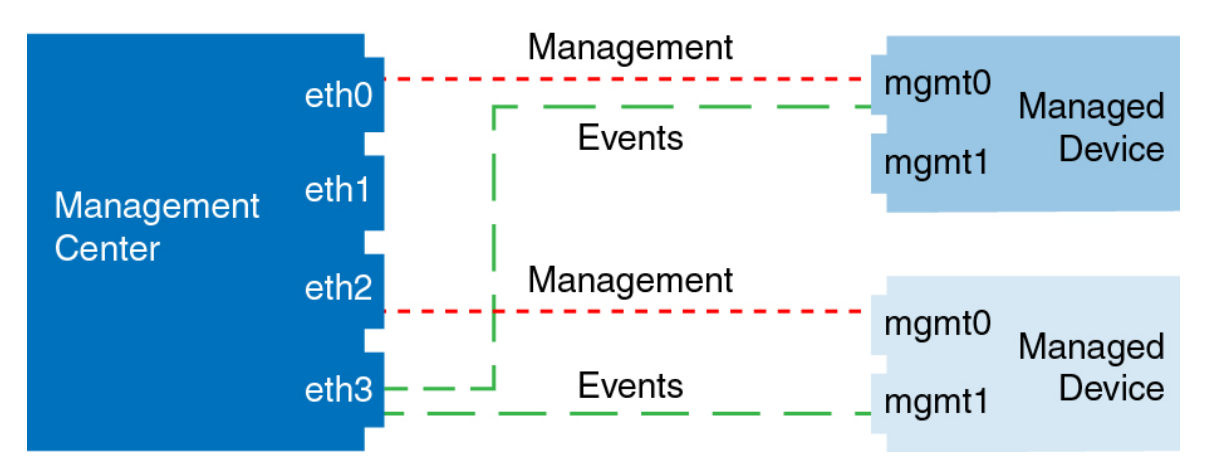

**Figure 6: Mixed Management and Event Interface Usage**

## <span id="page-94-0"></span>**Requirements and Prerequisites for Device Management**

#### **Model Support**

Any managed device; unless noted in the procedure.

#### **Supported Domains**

The domain in which the device resides.

#### **User Roles**

- Admin
- Network Admin

## <span id="page-94-1"></span>**Log Into the Command Line Interface on the Device**

You can log directly into the command line interface on threat defense devices. If thisis your first time logging in, complete the initial setup process using the default **admin** user; see [Complete](#page-102-0) the Threat Defense Initial [Configuration](#page-102-0) Using the CLI, on page 19.

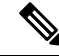

If a user makes three consecutive failed attempts to log into the CLI via SSH, the system terminates the SSH connection. **Note**

#### **Before you begin**

Create additional user accounts that can log into the CLI using the **configure user add** command.

#### **Procedure**

**Step 1** Connect to the threat defense CLI, either from the console port or using SSH.

You can SSH to the management interface of the threat defense device. You can also connect to the address on a data interface if you open the interface for SSH connections. SSH access to data interfaces is disabled by default. See SSH [Access,](#page-893-0) on page 810 to allow SSH connections to specific data interfaces.

For physical devices, you can directly connect to the console port on the device. See the hardware guide for your device for more information about the console cable. Use the following serial settings:

- 9600 baud
- 8 data bits
- No parity
- 1 stop bit

The CLI on the console port is FXOS (with the exception of the ISA 3000, where it is the regular threat defense CLI). Use the threat defense CLI for basic configuration, monitoring, and normal system troubleshooting. See the FXOS documentation for information on FXOS commands.

For a chassis in multi-instance mode, you can connect to FXOS on the console port, or you can enable SSH for the Management interface according to Configure SSH and SSH Access List, on page 304. SSH is disabled by default.

**Step 2** Log in with the **admin** username and password.

#### **Example:**

```
firepower login: admin
Password:
Last login: Thu May 16 14:01:03 UTC 2019 on ttyS0
Successful login attempts for user 'admin' : 1
```
firepower#

**Step 3** If you used the console port, access the threat defense CLI.

**connect ftd**

#### **Multi-instance mode:**

**connect ftd** *name*

To view the instance names, enter the command without a name.

**Note** This step does not apply to the ISA 3000.

#### **Example:**

firepower# connect ftd >

**Step 4** At the CLI prompt  $(>)$ , use any of the commands allowed by your level of command line access. To return to FXOS on the console port, enter **exit**.

**Step 5** (Optional) If you used SSH, you can connect to FXOS.

#### **connect fxos**

To return to the threat defense CLI, enter **exit**.

**Step 6** (Optional) Access the diagnostic CLI:

#### **system support diagnostic-cli**

Use this CLI for advanced troubleshooting. This CLI includes additional **show** and other commands.

This CLI has two sub-modes: user EXEC and privileged EXEC mode. More commands are available in privileged EXEC mode. To enter privileged EXEC mode, enter the **enable** command; press enter without entering a password when prompted.

#### **Example:**

```
> system support diagnostic-cli
firepower> enable
Password:
firepower#
```
To return to the regular CLI, type **Ctrl-a**, **d**.

## <span id="page-96-0"></span>**Complete the Threat Defense Initial Configuration for Manual Registration**

You can complete the threat defense initial configuration using the CLI or the device manager for all models except for the Firepower 4100/9300. For the Firepower 4100/9300, you complete initial configuration when you deploy the logical device. See Logical Devices on the Firepower [4100/9300,](#page-288-0) on page 205.

For low-touch provisioning (serial number registration), you should not log into the device or perform initial setup. See Add a Device to the Management Center Using the Serial Number (Low-Touch [Provisioning\),](#page-114-0) on [page](#page-114-0) 31.

### **Complete the Threat Defense Initial Configuration Using the Device Manager**

Connect to the device manager to perform initial setup of the threat defense. When you perform initial setup using the device manager, *all* interface configuration completed in the device manager is retained when you switch to the management center for management, in addition to the Management interface and manager access settings. Note that other default configuration settings, such as the access control policy or security zones, are not retained. When you use the CLI, only the Management interface and manager access settings are retained (for example, the default inside interface configuration is not retained).

- The Secure Firewall 4200 does not support the device manager. You need to use the CLI procedure: Complete the Threat Defense Initial [Configuration](#page-102-0) Using the CLI, on page 19.
- This procedure does not apply for CDO-managed devices for which you want to use an on-prem management center *for analytics only*. The device manager configuration is meant to configure the

primary manager. See Complete the Threat Defense Initial [Configuration](#page-102-0) Using the CLI, on page 19 for more information about configuring the device for analytics.

• This procedure applies to all other devices except for the Firepower 4100/9300 and the ISA 3000. You can use the device manager to onboard these devices to the management center, but because they have different default configurations than other platforms, the details in this procedure may not apply to these platforms.

#### **Procedure**

**Step 1** Log into the device manager.

- a) Enter the following URL in your browser.
	- Inside—**https://192.168.95.1**.
	- Management—**https://***management\_ip*. The Management interface is a DHCP client, so the IP address depends on your DHCP server. You will have to set the Management IP address to a static address as part of this procedure, so we recommend that you use the inside interface so you do not become disconnected.
- b) Log in with the username **admin**, and the default password **Admin123**.
- c) You are prompted to read and accept the End User License Agreement and change the admin password.
- **Step 2** Use the setup wizard when you first log into the device manager to complete the initial configuration. You can optionally skip the setup wizard by clicking **Skip device setup** at the bottom of the page.

After you complete the setup wizard, in addition to the default configuration for the inside interface, you will have configuration for an outside (Ethernet1/1) interface that will be maintained when you switch to the management center management.

- a) Configure the following options for the outside and management interfaces, and click **Next**.
	- **1. Outside Interface Address**—This interface is typically the internet gateway, and might be used as your manager access interface. You cannot select an alternative outside interface during initial device setup. The first data interface is the default outside interface.

If you want to use a different interface from outside (or inside) for manager access, you will have to configure it manually after completing the setup wizard.

**Configure IPv4**—The IPv4 address for the outside interface. You can use DHCP or manually enter a static IP address, subnet mask, and gateway. You can also select Off to not configure an IPv4 address. You cannot configure PPPoE using the setup wizard. PPPoE may be required if the interface is connected to a DSL modem, cable modem, or other connection to your ISP, and your ISP uses PPPoE to provide your IP address. You can configure PPPoE after you complete the wizard.

**Configure IPv6**—The IPv6 address for the outside interface. You can use DHCP or manually enter a static IP address, prefix, and gateway. You can also select **Off** to not configure an IPv6 address.

#### **2. Management Interface**

You will not see Management Interface settings if you performed initial setup at the CLI.

The Management interface settings are used even if you enable manager access on a data interface. For example, the management traffic that is routed over the backplane through the data interface will resolve FQDNs using the Management interface DNS servers, and not the data interface DNS servers. **DNS Servers**—The DNS server for the system's management address. Enter one or more addresses of DNS servers for name resolution. The default is the OpenDNS public DNS servers. If you edit the fields and want to return to the default, click **Use OpenDNS** to reload the appropriate IP addresses into the fields.

**Firewall Hostname**—The hostname for the system's management address.

- b) Configure the **Time Setting (NTP)** and click **Next**.
	- **1. Time Zone**—Select the time zone for the system.
	- **2. NTP Time Server**—Select whether to use the default NTP servers or to manually enter the addresses of your NTP servers. You can add multiple servers to provide backups.
- c) Select **Start 90 day evaluation period without registration**.

Do not register the threat defense with the Smart Software Manager; all licensing is performed on the management center.

- d) Click **Finish**.
- e) You are prompted to choose **Cloud Management** or **Standalone**. For management center management, choose **Standalone**, and then **Got It**.
- **Step 3** (Might be required) Configure the Management interface.

You may need to change the Management interface configuration, even if you intend to use a data interface for manager access. You will have to reconnect to the device manager if you were using the Management interface for the device manager connection.

- Data interface for manager access—The Management interface must have the gateway set to data interfaces. By default, the Management interface receives an IP address and gateway from DHCP. If you do not receive a gateway from DHCP(for example, you did not connect this interface to a network), then the gateway will default to data interfaces, and you do not need to configure anything. If you did receive a gateway from DHCP, then you need to instead configure this interface with a static IP address and set the gateway to data interfaces.
- Management interface for manager access—If you want to configure a static IP address, be sure to also set the default gateway to be a unique gateway instead of the data interfaces. If you use DHCP, then you do not need to configure anything assuming you successfully get the gateway from DHCP.
- **Step 4** If you want to configure additional interfaces, including an interface other than outside or inside that you want to use for manager access, choose **Device**, and then click the link in the **Interfaces** summary.

Other device manager configuration will not be retained when you register the device to management center.

- **Step 5** Choose **Device** > **System Settings** > **Central Management**, and click **Proceed** to set up the management center management.
- **Step 6** Configure the **Management Center/CDO Details**.

#### **Figure 7: Management Center/CDO Details**

#### Configure Connection to Management Center or CDO

Provide details to register to the management center/CDO.

#### Management Center/CDO Details

Do you know the Management Center/CDO hostname or IP address?

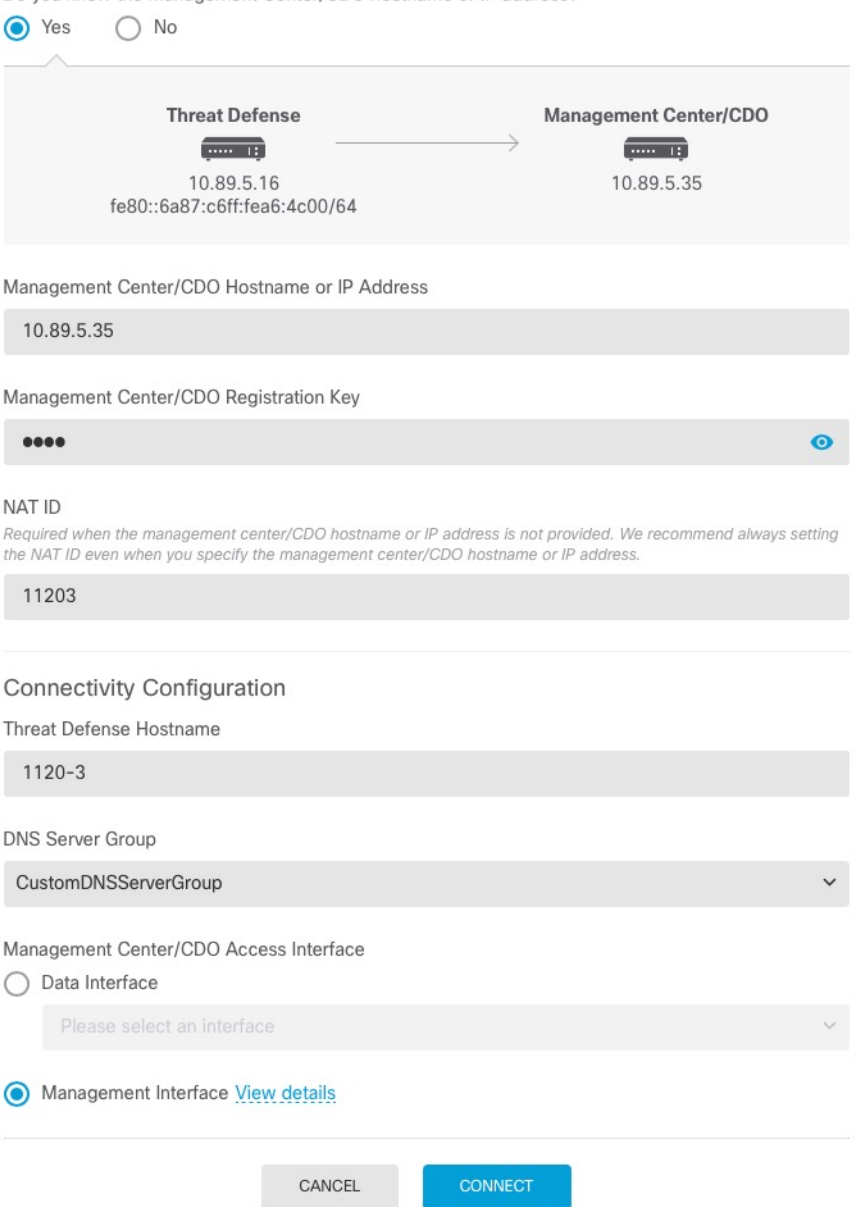

a) For **Do you know the Management Center/CDO hostname or IP address**, click **Yes** if you can reach the management center using an IP address or hostname, or **No** if the management center is behind NAT or does not have a public IP address or hostname.

At least one of the devices, either the management center or the threat defense device, must have a reachable IPaddressto establish the two-way, TLS-1.3-encrypted communication channel between the two devices.

- b) If you chose **Yes**, then enter the **Management Center/CDO Hostname/IP Address**.
- c) Specify the **Management Center/CDO Registration Key**.

This key is a one-time registration key of your choice that you will also specify on the management center when you register the threat defense device. The registration key must not exceed 37 characters. Valid characters include alphanumerical characters (A–Z, a–z, 0–9) and the hyphen (-). This ID can be used for multiple devices registering to the management center.

d) Specify a **NAT ID**.

This ID is a unique, one-time string of your choice that you will also specify on the management center. This field is required if you only specify the IP address on one of the devices; but we recommend that you specify the NAT ID even if you know the IP addresses of both devices. The NAT ID must not exceed 37 characters. Valid characters include alphanumerical characters (A–Z, a–z, 0–9) and the hyphen (-). This ID *cannot* be used for any other devices registering to the management center. The NAT ID is used in combination with the IP address to verify that the connection is coming from the correct device; only after authentication of the IP address/NAT ID will the registration key be checked.

#### **Step 7** Configure the **Connectivity Configuration**.

#### a) Specify the **FTD Hostname**.

If you use a data interface for the **Management Center/CDO Access Interface** access, then this FQDN will be used for this interface.

#### b) Specify the **DNS Server Group**.

Choose an existing group, or create a new one. The default DNS group is called **CiscoUmbrellaDNSServerGroup**, which includes the OpenDNS servers.

If you intend to choose a data interface for the **Management Center/CDO Access Interface**, then this setting sets the *data* interface DNS server. The Management DNS server that you set with the setup wizard is used for management traffic. The data DNS server is used for DDNS (if configured) or for security policies applied to this interface. You are likely to choose the same DNS server group that you used for Management, because both management and data traffic reach the DNS server through the outside interface.

On the management center, the data interface DNS servers are configured in the Platform Settings policy that you assign to this threat defense device. When you add the threat defense device to the management center, the local setting is maintained, and the DNS servers are *not* added to a Platform Settings policy. However, if you later assign a Platform Settings policy to the threat defense device that includes a DNS configuration, then that configuration will overwrite the local setting. We suggest that you actively configure the DNS Platform Settings to match this setting to bring the management center and the threat defense device into sync.

Also, local DNS servers are only retained by the management center if the DNS servers were discovered at initial registration.

If you intend to choose the Management interface for the **FMC Access Interface**, then this setting configures the Management DNS server.

c) For the **Management Center/CDO Access Interface**, choose any configured interface.

You can change the manager interface after you register the threat defense device to the management center, to either the Management interface or another data interface.

#### **Step 8** (Optional) If you chose a data interface, and it was not the outside interface, then add a default route.

You will see a message telling you to check that you have a default route through the interface. If you chose outside, you already configured this route as part of the setup wizard. If you chose a different interface, then you need to manually configure a default route before you connect to the management center.

If you chose the Management interface, then you need to configure the gateway to be a unique gateway before you can proceed on this screen.

#### **Step 9** (Optional) If you chose a data interface, click **Add a Dynamic DNS (DDNS) method**.

DDNS ensures the management center can reach the threat defense device at its Fully-Qualified Domain Name (FQDN) if the IP address changes. See **Device** > **System Settings** > **DDNS Service** to configure DDNS.

If you configure DDNSbefore you add the threat defense device to the management center, the threat defense device automatically adds certificates for all of the major CAs from the Cisco Trusted Root CA bundle so that the threat defense device can validate the DDNS server certificate for the HTTPS connection. Threat Defense supports any DDNS server that uses the DynDNS Remote API specification ([https://help.dyn.com/remote-access-api/\).](https://help.dyn.com/remote-access-api/)

DDNS is not supported when using the Management interface for manager access.

**Step 10** Click **Connect**. The **Registration Status** dialog box shows the current status of the switch to the management center. After the **Saving Management Center/CDO Registration Settings** step, go to the management center, and add the firewall.

> If you want to cancel the switch to the management center, click **Cancel Registration**. Otherwise, do not close the device manager browser window until after the **Saving Management Center/CDO Registration Settings** step. If you do, the process will be paused, and will only resume when you reconnect to the device manager.

> If you remain connected to the device manager after the **Saving Management Center/CDO Registration Settings** step, you will eventually see the**Successful Connection with Management Center or CDO** dialog box, after which you will be disconnected from the device manager.

**Figure 8: Successful Connection**

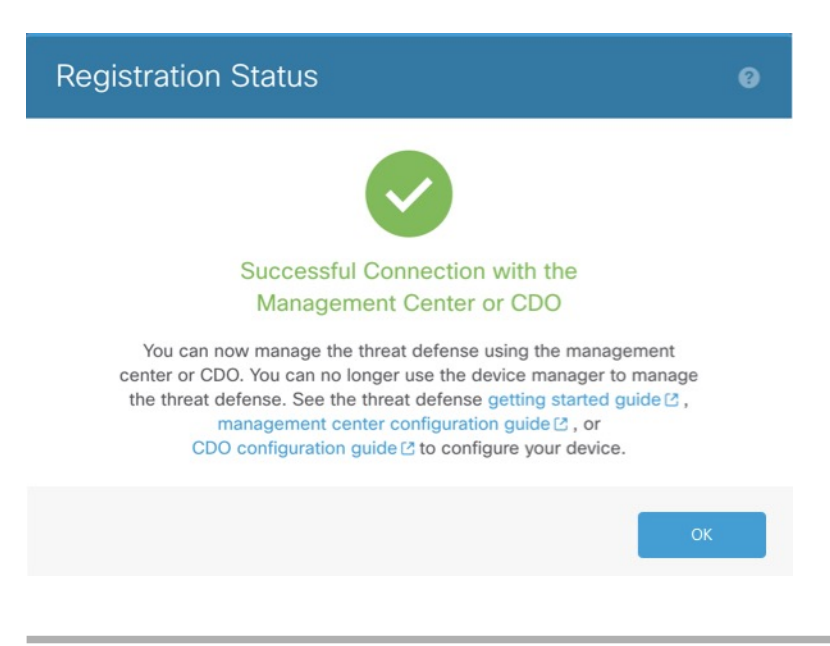

## <span id="page-102-0"></span>**Complete the Threat Defense Initial Configuration Using the CLI**

Connect to the threat defense CLI to perform initial setup, including setting the Management IP address, gateway, and other basic networking settings using the setup wizard. The dedicated Management interface is a special interface with its own network settings. If you do not want to use the Management interface for manager access, you can use the CLI to configure a data interface instead. You will also configure management center communication settings. When you perform initial setup using the device manager, *all* interface configuration completed in the device manager is retained when you switch to the management center for management, in addition to the Management interface and manager access interface settings. Note that other default configuration settings, such as the access control policy, are not retained.

This procedure applies to all models except for the Firepower 4100/9300. To deploy a logical device and complete initial configuration on the Firepower 4100/9300, see Logical Devices on the Firepower 4100/9300, on [page](#page-288-0) 205.

#### **Procedure**

**Step 1** Connect to the threat defense CLI, either from the console port or using SSH to the Management interface, which obtains an IP address from a DHCP server by default. If you intend to change the network settings, we recommend using the console port so you do not get disconnected.

(Firepower and Secure Firewall hardware models) The console port connects to the FXOS CLI. The SSH session connects directly to the threat defense CLI.

**Step 2** Log in with the username **admin** and the password **Admin123**.

(Firepower and Secure Firewall hardware models) At the console port, you connect to the FXOS CLI. The first time you log in to FXOS, you are prompted to change the password. This password is also used for the threat defense login for SSH.

If the password was already changed, and you do not know it, you must reimage the device to reset the password to the default. **Note**

> For Firepower and Secure Firewall hardware, see the Reimage [Procedures](https://www.cisco.com/c/en/us/td/docs/security/firepower/2100/troubleshoot_fxos/b_2100_CLI_Troubleshoot/b_2100_CLI_Troubleshoot_chapter_011.html) in the Cisco [FXOS](https://www.cisco.com/c/en/us/td/docs/security/firepower/2100/troubleshoot_fxos/b_2100_CLI_Troubleshoot.html) Troubleshooting Guide for the Firepower 1000/2100 and Secure Firewall 3100/4200 with Threat [Defense](https://www.cisco.com/c/en/us/td/docs/security/firepower/2100/troubleshoot_fxos/b_2100_CLI_Troubleshoot.html) .

> For the ISA 3000, see the Cisco Secure Firewall ASA and Secure Firewall Threat Defense Reimage [Guide](https://www.cisco.com/c/en/us/td/docs/security/firepower/quick_start/reimage/asa-ftd-reimage.html).

#### **Example:**

```
firepower login: admin
Password: Admin123
Successful login attempts for user 'admin' : 1
[...]
```

```
Hello admin. You must change your password.
Enter new password: ********
Confirm new password: ********
Your password was updated successfully.
```
[...]

firepower#

**Step 3** (Firepower and Secure Firewall hardware models) If you connected to FXOS on the console port, connect to the threat defense CLI.

**connect ftd**

#### **Example:**

```
firepower# connect ftd
>
```
- **Step 4** The first time you log in to the threat defense, you are prompted to accept the End User License Agreement (EULA) and, if using an SSH connection, to change the admin password. You are then presented with the CLI setup script.
	- You cannot repeat the CLI setup wizard unless you clear the configuration; for example, by reimaging. However, all of these settings can be changed later at the CLI using **configurenetwork** commands. See the threat defense [command](https://www.cisco.com/c/en/us/td/docs/security/firepower/command_ref/b_Command_Reference_for_Firepower_Threat_Defense.html) reference. **Note**

Defaults or previously entered values appear in brackets. To accept previously entered values, press **Enter**.

The Management interface settings are used even when you enable manager access on a data interface. For example, the management traffic that is routed over the backplane through the data interface will resolve FQDNs using the Management interface DNS servers, and not the data interface DNS servers. **Note**

See the following guidelines:

- **Do you want to configure IPv4?** and/or **Do you want to configure IPv6?**—Enter **y** for at least one of these types of addresses.
- **Enter the IPv4 default gateway for the management interface** and/or **Enter the IPv6 gateway for the management interface**—If you want to use a data interface for manager access instead of the Management interface, choose **manual**. Although you do not plan to use the Management interface, you must set an IP address, for example, a private address. You cannot configure a data interface for management if the management interface is set to DHCP, because the default route, which must be **data-interfaces** (see the next bullet), might be overwritten with one received from the DHCP server.
- **Enter the IPv4 default gateway for the management interface** and/or **Configure IPv6 via DHCP, router, or manually?**—If you want to use a data interface for manager accessinstead of the management interface, set the gateway to be **data-interfaces**. This setting forwards management traffic over the backplane so it can be routed through the manager access data interface. If you want to use the Management interface for manager access, you should set a gateway IP address on the Management 1/1 network.
- **If your networking information has changed, you will need to reconnect**—If you are connected with SSH but you change the IP address at initial setup, you will be disconnected. Reconnect with the new IP address and password. Console connections are not affected.
- **Manage the device locally?**—Enter **no** to use the management center. A **yes** answer means you will use Firepower Device Manager instead.
- **Configure firewall mode?**—We recommend that you set the firewall mode at initial configuration. Changing the firewall mode after initial setup erases your running configuration. Note that data interface manager access is only supported in routed firewall mode.

#### **Example:**

You must accept the EULA to continue. Press <ENTER> to display the EULA: End User License Agreement [...] Please enter 'YES' or press <ENTER> to AGREE to the EULA: System initialization in progress. Please stand by. You must configure the network to continue. Configure at least one of IPv4 or IPv6 unless managing via data interfaces. Do you want to configure IPv4? (y/n) [y]: Do you want to configure IPv6? (y/n) [y]: **n** Configure IPv4 via DHCP or manually? (dhcp/manual) [manual]: Enter an IPv4 address for the management interface [192.168.45.61]: **10.89.5.17** Enter an IPv4 netmask for the management interface [255.255.255.0]: **255.255.255.192** Enter the IPv4 default gateway for the management interface [data-interfaces]: **10.89.5.1** Enter a fully qualified hostname for this system [firepower]: **1010-3** Enter a comma-separated list of DNS servers or 'none' [208.67.222.222,208.67.220.220,2620:119:35::35]: Enter a comma-separated list of search domains or 'none' []: **cisco.com** If your networking information has changed, you will need to reconnect. Disabling IPv6 configuration: management0 Setting DNS servers: 208.67.222.222,208.67.220.220,2620:119:35::35 Setting DNS domains:cisco.com Setting hostname as 1010-3 Setting static IPv4: 10.89.5.17 netmask: 255.255.255.192 gateway: 10.89.5.1 on management0 Updating routing tables, please wait... All configurations applied to the system. Took 3 Seconds. Saving a copy of running network configuration to local disk. For HTTP Proxy configuration, run 'configure network http-proxy' Manage the device locally? (yes/no) [yes]: **no** DHCP server is already disabled DHCP Server Disabled Configure firewall mode? (routed/transparent) [routed]: Configuring firewall mode ... Device is in OffBox mode - disabling/removing port 443 from iptables. Update policy deployment information - add device configuration - add network discovery - add system policy You can register the sensor to a Firepower Management Center and use the Firepower Management Center to manage it. Note that registering the sensor to a Firepower Management Center disables on-sensor Firepower Services management capabilities. When registering the sensor to a Firepower Management Center, a unique alphanumeric registration key is always required. In most cases, to register a sensor to a Firepower Management Center, you must provide the hostname or the IP address along with the registration key. 'configure manager add [hostname | ip address ] [registration key ]' However, if the sensor and the Firepower Management Center are separated by a NAT device, you must enter a unique NAT ID, along with the unique registration key.

'configure manager add DONTRESOLVE [registration key ] [ NAT ID ]'

Later, using the web interface on the Firepower Management Center, you must use the same registration key and, if necessary, the same NAT ID when you add this sensor to the Firepower Management Center. >

**Step 5** Identify the management center that will manage this threat defense.

**configure manager add** {*hostname* | *IPv4\_address* | *IPv6\_address* | **DONTRESOLVE**} *reg\_key* [*nat\_id*] [*display\_name*]

- If you are using CDO for management, use the CDO-generated **configure manager add**command for this step. **Note**
	- {*hostname* | *IPv4\_address* | *IPv6\_address* | **DONTRESOLVE**}—Specifies either the FQDN or IP address of the management center. If the management center is not directly addressable, use **DONTRESOLVE** and also specify the *nat\_id*. At least one of the devices, either the management center or the threat defense, must have a reachable IP address to establish the two-way, TLS-1.3-encrypted communication channel between the two devices. If you specify **DONTRESOLVE** in this command, then the FTD must have a reachable IP address or hostname.
	- *reg\_key*—Specifies a one-time registration key of your choice that you will also specify on the management center when you register the threat defense. The registration key must not exceed 37 characters. Valid characters include alphanumerical characters (A–Z, a–z, 0–9) and the hyphen (-).
	- *nat\_id*—Specifies a unique, one-time string of your choice that you will also specify on the management center when you register the threat defense when one side does not specify a reachable IP address or hostname. For example, it is required if you set the management center to **DONTRESOLVE**. It is also required if you use the data interface for management, even if you specify IP addresses. The NAT ID must not exceed 37 characters. Valid characters include alphanumerical characters (A–Z, a–z, 0–9) and the hyphen (-). This ID cannot be used for any other devices registering to the management center.
		- If you use a data interface for management, then you must specify the NAT ID on both the threat defense and management center, even if you specify both IP addresses. **Note**
	- *display\_name*—Provide a display name for showing this manager with the **show managers** command. This option is useful if you are identifying CDO as the primary manager and an on-prem management center for analytics only. If you don't specify this argument, the firewall auto-generates a display name using one of the following methods:
		- *hostname* | *IP\_address* (if you don't use the **DONTRESOLVE** keyword)
		- **manager-***timestamp*

#### **Example:**

```
> configure manager add MC.example.com 123456
Manager successfully configured.
```
#### **Example:**

If the management center is behind a NAT device, enter a unique NAT ID along with the registration key, and specify DONTRESOLVE instead of the hostname, for example:

> **configure manager add DONTRESOLVE regk3y78 natid90** Manager successfully configured.

#### **Example:**

If the threat defense is behind a NAT device, enter a unique NAT ID along with the management center IP address or hostname, for example:

```
> configure manager add 10.70.45.5 regk3y78 natid56
Manager successfully configured.
```
**Step 6** If you are using CDO as your primary manager and want to use an on-prem management center for analytics only, identify the on-prem management center.

**configure manager add** {*hostname* | *IPv4\_address* | *IPv6\_address* | **DONTRESOLVE**} *reg\_key* [*nat\_id*] [*display\_name*]

#### **Example:**

The following example uses the generated command for CDO with a CDO-generated display name and then specifies an on-prem management center for analytics only with the "analytics-FMC" display name.

```
> configure manager add account1.app.us.cdo.cisco.com KPOOP0rgWzaHrnj1V5ha2q5Rf8pKFX9E
Lzm1HOynhVUWhXYWz2swmkj2ZWsN3Lb account1.app.us.cdo.cisco.com
Manager successfully configured.
> configure manager add 10.70.45.5 regk3y78 natid56 analytics-FMC
Manager successfully configured.
```
**Step 7** (Optional) Configure a data interface for manager access.

#### **configure network management-data-interface**

You are then prompted to configure basic network settings for the data interface.

You should use the console port when using this command. If you use SSH to the Management interface, you might get disconnected and have to reconnect to the console port. See below for more information about SSH usage. **Note**

See the following details for using this command. See also Using the Threat Defense Data [Interface](#page-87-0) for [Management,](#page-87-0) on page 4.

- The original Management interface cannot use DHCP if you want to use a data interface for management. If you did not set the IP address manually during initial setup, you can set it now using the **configure network** {**ipv4** | **ipv6**} **manual** command. If you did not already set the Management interface gateway to **data-interfaces**, this command will set it now.
- When you add the threat defense to the management center, the management center discovers and maintains the interface configuration, including the following settings: interface name and IP address, static route to the gateway, DNS servers, and DDNS server. For more information about the DNS server configuration, see below. In the management center, you can later make changes to the manager access interface configuration, but make sure you don't make changes that can prevent the threat defense or management center from re-establishing the management connection. If the management connection is disrupted, the threat defense includes the **configure policy rollback** command to restore the previous deployment.
- If you configure a DDNS server update URL, the threat defense automatically adds certificates for all of the major CAs from the Cisco Trusted Root CA bundle so that the threat defense can validate the DDNS server certificate for the HTTPS connection. The threat defense supports any DDNS server that uses the DynDNS Remote API specification ([https://help.dyn.com/remote-access-api/\).](https://help.dyn.com/remote-access-api/)

• This command sets the *data* interface DNS server. The Management DNS server that you set with the setup script (or using the **configure network dns servers** command) is used for management traffic. The data DNS server is used for DDNS (if configured) or for security policies applied to this interface.

On the management center, the data interface DNS servers are configured in the Platform Settings policy that you assign to this threat defense. When you add the threat defense to the management center, the local setting is maintained, and the DNS servers are *not* added to a Platform Settings policy. However, if you later assign a Platform Settings policy to the threat defense that includes a DNS configuration, then that configuration will overwrite the local setting. We suggest that you actively configure the DNS Platform Settings to match this setting to bring the management center and the threat defense into sync.

Also, local DNS servers are only retained by the management center if the DNS servers were discovered at initial registration. For example, if you registered the device using the Management interface, but then later configure a data interface using the **configure network management-data-interface** command, then you must manually configure all of these settings in the management center, including the DNS servers, to match the FTD configuration.

- You can change the management interface after you register the threat defense to the management center, to either the Management interface or another data interface.
- The FQDN that you set in the setup wizard will be used for this interface.
- You can clear the entire device configuration as part of the command; you might use this option in a recovery scenario, but we do not suggest you use it for initial setup or normal operation.
- To disable data management, enter the **configure network management-data-interface disable** command.

#### **Example:**

```
> configure network management-data-interface
Data interface to use for management: ethernet1/1
Specify a name for the interface [outside]:
IP address (manual / dhcp) [dhcp]:
DDNS server update URL [none]:
https://dwinchester:pa$$w0rd17@domains.example.com/nic/update?hostname=<h>&myip=<a>
Do you wish to clear all the device configuration before applying ? (y/n) [n]:
```
Configuration done with option to allow manager access from any network, if you wish to change the manager access network use the 'client' option in the command 'configure network management-data-interface'.

Setting IPv4 network configuration Network settings changed.

#### $\rightarrow$

#### **Example:**

```
> configure network management-data-interface
Data interface to use for management: ethernet1/1
Specify a name for the interface [outside]: internet
IP address (manual / dhcp) [dhcp]: manual
IPv4/IPv6 address: 10.10.6.7
Netmask/IPv6 Prefix: 255.255.255.0
Default Gateway: 10.10.6.1
Comma-separated list of DNS servers [none]: 208.67.222.222,208.67.220.220
DDNS server update URL [none]:
Do you wish to clear all the device configuration before applying ? (y/n) [n]:
```
```
Configuration done with option to allow manager access from any network, if you wish to
change the manager access network
use the 'client' option in the command 'configure network management-data-interface'.
Setting IPv4 network configuration.
Network settings changed.
\ddotmark
```
**Step 8** (Optional) Limit data interface access to a manager on a specific network.

**configure network management-data-interface client** *ip\_address netmask*

By default, all networks are allowed.

#### **What to do next**

Register your device to a management center.

### **Configure an Event Interface**

You always need a management interface for management traffic. If your device has a second management interface, for example, the Firepower 4100/9300 and Secure Firewall 4200, you can enable it for event-only traffic.

#### **Before you begin**

To use a separate event interface, you also need to enable an event interface on the management center. See the Cisco Secure Firewall Management Center [Administration](http://www.cisco.com/go/firepower-config) Guide.

#### **Procedure**

**Step 1** Enable the second management interface as an event-only interface.

#### **configure network management-interface enable management1**

**configure network management-interface disable-management-channel management1**

You can optionally disable events for the main management interface using the **configure network management-interface disable-events-channel** command. In either case, the device will try to send events on the event-only interface, and if that interface is down, it will send events on the management interface even if you disable the event channel.

You cannot disable both event and management channels on an interface.

**Example:**

```
> configure network management-interface enable management1
Configuration updated successfully
```
> **configure network management-interface disable-management-channel management1** Configuration updated successfully

>

<span id="page-109-0"></span>**Step 2** Configure the IP address of the event interface.

The event interface can be on a separate network from the management interface, or on the same network.

a) Configure the IPv4 address:

#### **configure network ipv4 manual** *ip\_address netmask gateway\_ip* **management1**

Note that the *gateway\_ip* in this command is used to create the default route for the device, so you should enter the value you already set for the management0 interface. It does not create a separate static route for the eventing interface. If you are using an event-only interface on a different network from the management interface, we recommend that you create a static route separately for the event-only interface.

#### **Example:**

```
> configure network ipv4 manual 10.10.10.45 255.255.255.0 10.10.10.1 management1
Setting IPv4 network configuration.
Network settings changed.
```
>

- b) Configure the IPv6 address:
	- Stateless autoconfiguration:

**configure network ipv6 router management1**

**Example:**

```
> configure network ipv6 router management1
Setting IPv6 network configuration.
Network settings changed.
```
>

• Manual configuration:

**configure network ipv6 manual** *ip6\_address ip6\_prefix\_length* **management1**

**Example:**

```
> configure network ipv6 manual 2001:0DB8:BA98::3210 64 management1
Setting IPv6 network configuration.
Network settings changed.
>
```
**Step 3** Add a static route for the event-only interface if the management center is on a remote network; otherwise, all traffic will match the default route through the management interface.

> **configure network static-routes** {**ipv4** | **ipv6**}**add management1** *destination\_ip netmask\_or\_prefix gateway\_ip*

For the *default* route, do not use this command; you can only change the default route gateway IP address when you use the **configure network ipv4** or **ipv6** commands (see, Step 2, on [page](#page-109-0) 26).

#### **Example:**

```
> configure network static-routes ipv4 add management1 192.168.6.0 255.255.255.0 10.10.10.1
Configuration updated successfully
> configure network static-routes ipv6 add management1 2001:0DB8:AA89::5110 64
2001:0DB8:BA98::3211
```

```
Configuration updated successfully
```
>

To display static routes, enter **show network-static-routes** (the default route is not shown):

```
> show network-static-routes
  ---------------[ IPv4 Static Routes ]---------------
Interface : management1
Destination : 192.168.6.0
Gateway : 10.10.10.1
Netmask : 255.255.255.0
[…]
```
# <span id="page-110-0"></span>**Add a Device to the Management Center Using a Registration Key**

Use this procedure to add a single device to the management center using a registration key. If you plan to link devices for high availability, you must still use this procedure; see Add a High [Availability](#page-428-0) Pair, on page [345](#page-428-0). For clustering, see the clustering chapter for your model.

You can also add a cloud-managed device for which you want to use the on-prem management center for event logging and analytics purposes.

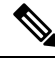

**Note**

If you have established or will establish management center high availability, add devices *only* to the active (or intended active) management center. When you establish high availability, devices registered to the active management center are automatically registered to the standby.

#### **Before you begin**

- Set up the device to be managed by the management center. See:
	- Complete the Threat Defense Initial [Configuration](#page-96-0) for Manual Registration, on page 13
	- The getting started guide for your model
- The management center must be registered to the Smart Software Manager. A valid evaluation license is sufficient, but if it expires, you will not be able to add new devices until you successfully register.
- If you registered a device using IPv4 and want to convert it to IPv6, you must delete and reregister the device.

#### **Procedure**

- **Step 1** Choose **Devices** > **Device Management**.
- 

**Step 2** From the **Add** drop-down menu, choose **Device**.

The **Registration Key** method is selected by default.

#### **Figure 9: Add Device Using <sup>a</sup> Registration Key**

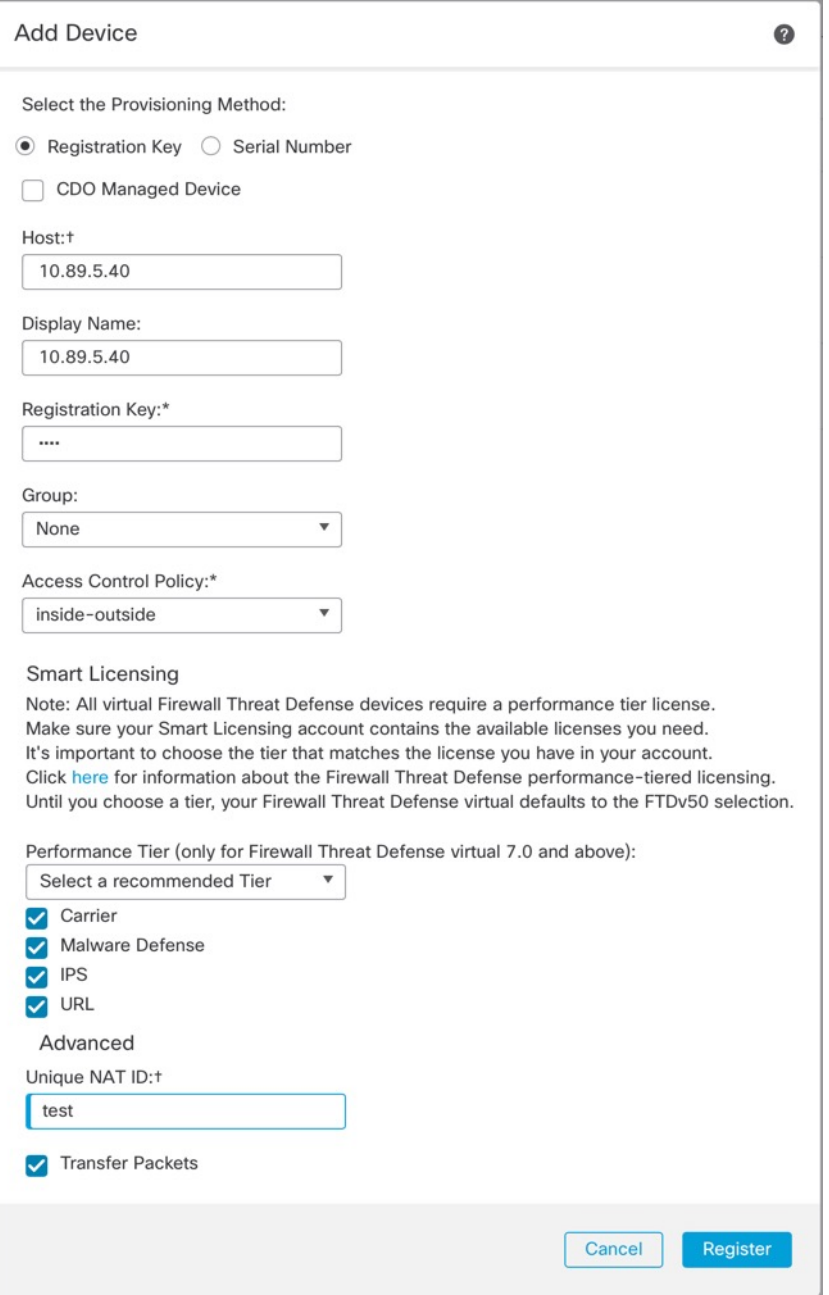

Ш

**Step 3** If you want to add a cloud-managed device to your on-prem management center for analytics only, check **CDO Managed Device**.

> The system hides licensing and packet transfer settings because they are managed by CDO. You can skip those steps.

#### **Figure 10: Add Device for CDO**

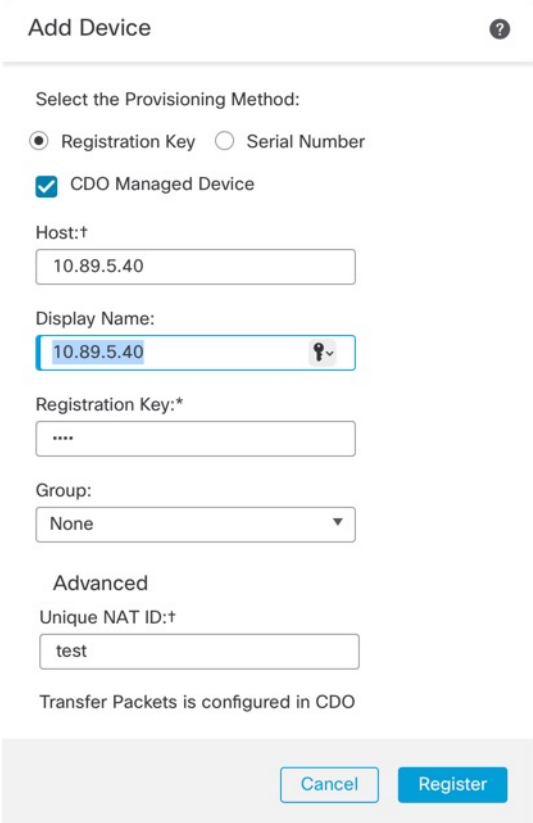

**Step 4** In the **Host** field, enter the IP address or the hostname of the device you want to add.

The hostname of the device is the fully qualified domain name or the name that resolves through the local DNS to a valid IP address. Use a hostname rather than an IP address if your network uses DHCP to assign IP addresses.

In a NAT environment, you may not need to specify the IP address or hostname of the device, if you already specified the IP address or hostname of the management center when you configured the device to be managed by the management center. For more information, see NAT [Environments,](#page-90-0) on page 7.

In a management center high availability environment, when both the management centers are behind NAT, to register the device on the secondary management center, you must specify a value in the **Host** field. **Note**

**Step 5** In the **Display Name** field, enter a name for the device as you want it to display in the management center.

**Step 6** In the **Registration Key** field, enter the same registration key that you used when you configured the device to be managed by the management center. The registration key is a one-time-use shared secret. The key can include alphanumeric characters and hyphens (-).

**Step 7** In a multidomain deployment, regardless of your current domain, assign the device to a leaf **Domain**.

If your current domain is a leaf domain, the device is automatically added to the current domain. If your current domain is not a leaf domain, post-registration, you must switch to the leaf domain to configure the device. A device can only belong to one domain.

- **Step 8** (Optional) Add the device to a device **Group**.
- **Step 9** Choose an initial **Access Control Policy** to deploy to the device upon registration, or create a new policy.

If the device is incompatible with the policy you choose, deploying will fail. This incompatibility could occur for multiple reasons, including licensing mismatches, model restrictions, passive vs inline issues, and other misconfigurations. After you resolve the issue that caused the failure, manually deploy configurations to the device.

**Step 10** Choose licenses to apply to the device.

You can also apply licenses after you add the device, from the **System** > **Licenses** > **Smart Licenses** page.

For threat defense virtual, you must also select the **Performance Tier**. It's important to choose the tier that matches the license you have in your account. Until you choose a tier, your device defaults to the FTDv50 selection.For more information about the performance-tiered license entitlements available for threat defense virtual, see *FTDv Licenses* in the Cisco Secure Firewall Management Center [Administration](http://www.cisco.com/go/firepower-config) Guide.

- If you are upgrading your threat defense virtual to Version 7.0+, you can choose **FTDv - Variable** to maintain your current license compliance. **Note**
- **Step 11** If you used a NAT ID during device setup, in the **Advanced** section enter the same NAT ID in the **Unique NAT ID** field.

The **Unique NAT ID** specifies a unique, one-time string of your choice that you will also specify on the device during initial setup when one side does not specify a reachable IP address or hostname. For example, it is required if you left the **Host** field blank. It is also required if you use the device's data interface for management, even if you specify IP addresses. The NAT ID must not exceed 37 characters. Valid characters include alphanumerical characters (A–Z, a–z, 0–9) and the hyphen (-). This ID cannot be used for any other devices registering to the management center.

- If you use a data interface on the device for management, then you must specify the NAT ID on both the device and management center, even if you specify both IP addresses. **Note**
- **Step 12** Check the **Transfer Packets** check box to allow the device to transfer packets to the management center.

This option is enabled by default. When events like IPS or Snort are triggered with this option enabled, the device sends event metadata information and packet data to the management center for inspection. If you disable it, only event information will be sent to the management center but packet data is not sent.

**Step 13** Click **Register**.

It may take up to two minutes for the management center to verify the device's heartbeat and establish communication. If the registration succeeds, the device is added to the list. If it fails, you will see an error message. If the device fails to register, check the following items:

• Ping—Access the device CLI, and ping the management center IP address using the following command:

#### **ping system** *ip\_address*

If the ping is not successful, check your network settings using the **show network**command. If you need to change the device IP address, use the **configure network** {**ipv4** | **ipv6**} **manual** command.

• Registration key, NAT ID, and management center IP address—Make sure you are using the same registration key, and if used, NAT ID, on both devices. You can set the registration key and NAT ID on the device using the **configure manager add** command.

For more troubleshooting information, see [https://cisco.com/go/fmc-reg-error.](https://cisco.com/go/fmc-reg-error)

## **Add a Device to the Management Center Using the Serial Number (Low-Touch Provisioning)**

Low-touch provisioning lets you register devices to the management center by serial number without having to perform any initial setup on the device. The management center integrates with Cisco Defense Orchestrator (CDO) for this functionality.

Use this procedure to add a single device to the management center. High availability is only supported when you use the Management interface, because DHCP is not supported for data interfaces and high availability. Clustering is not supported.

If the management center is configured for high availability, CDO automatically onboards the threat defense to the primary management center. **Note**

Low-touch provisioning is only supported on the following models:

- Firepower 1000
- Firepower 2100
- Secure Firewall 3100

#### **Before you begin**

- Make sure the device is unconfigured or a fresh install. Low-touch provisioning is meant for new devices only. Pre-configuration can disable low-touch provisioning, depending on your settings.
- Cable the outside interface or Management interface so it can reach the internet. If you use the outside interface for low-touch provisioning, do not also cable the Management interface; if the Management interface gets an IP address from DHCP, the routing will be incorrect for the outside interface.
- Make sure you have at least one access control policy configured on the management center so you can assign it to new devices. You cannot add a policy using CDO.
- If the device does not have a public IP address or FQDN, or you use the Management interface, set a public IPaddress/FQDN for the management center (if different from the management center management interface IP address; for example, it is behind NAT) so the device can initiate the management connection. See **System** > **Configuration** > **Manager Remote Access**. You can also configure the public IP address/FQDN in CDO during this procedure.
- The management center must be registered to the Smart Software Manager. A valid evaluation license is sufficient, but if it expires, you will not be able to add new devices until you successfully register.

• If you registered a device using IPv4 and want to convert it to IPv6, you must delete and reregister the device.

#### **Procedure**

- **Step 1** The first time you add a device using a serial number, you need to complete the following prerequisites. After the first time, you can skip to adding the devices directly in CDO.
	- a) In the management center, choose **Devices** > **Device Management**.
	- b) From the **Add** drop-down menu, choose **Device**.
	- c) Click **Serial Number** for the provisioning method.

#### **Figure 11: Add Device by Serial Number**

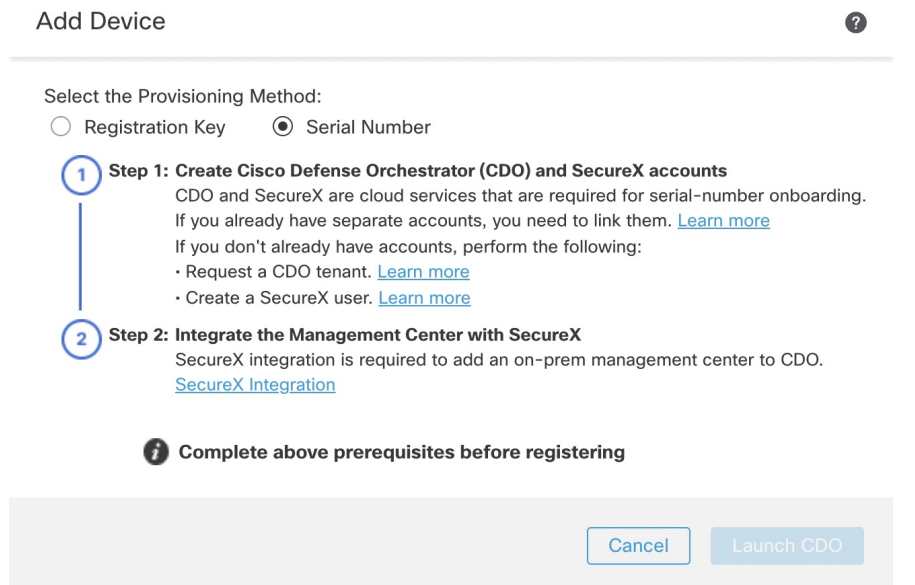

- d) Create a CDO account.
	- If you already have preexisting but separate SecureX and CDO accounts, you need to link them.See <https://cisco.com/go/cdo-securex-link> for more information about linking accounts. **Note**

If you don't already have accounts, perform the following:

- Create a Cisco Security Cloud (formerly SecureX) account. See the CDO [documentation](https://cisco.com/go/cdo-securex-new) for information about how to create one.
- Request a CDO tenant. See the CDO [documentation](https://cisco.com/go/cdo-new) for information about requesting a new CDO tenant.
- e) Integrate the management center with Cisco Security Cloud (formerly SecureX). Click the link to open the **SecureX Integration** page in the management center.

Click the **Enable SecureX** to open a separate browser tab to log you into your Cisco Security Cloud account and confirm the displayed code. Make sure this page is not blocked by a pop-up blocker.

Ш

For detailed information, see the "Event Analysis Using External Tools" chapter in the Cisco [Secure](http://www.cisco.com/go/firepower-config) Firewall Management Center [Administration](http://www.cisco.com/go/firepower-config) Guide.

CDO onboards the on-prem management center after you integrate the management center with Cisco Security Cloud. CDO needs the management center in its inventory for low-touch provisioning to operate. CDO's management center support is limited to device onboarding, viewing its managed devices, viewing objects associated with the management center, and cross-launching the management center.

- For a management center high-availability pair, you also need to integrate the secondary management center with Cisco Security Cloud. **Note**
- f) Click **Launch CDO** if you do not already have it open, or log in here: <https://www.defenseorchestrator.com/>

Make sure CDO is not blocked by a pop-up blocker.

**Step 2** On the CDO **Dashboard** [\(https://www.defenseorchestrator.com/](https://www.defenseorchestrator.com/)), click **Onboard** (<sup>+ Onboard</sup>

**Step 3** Click the **FTD** tile.

.

**Figure 12: FTD Tile**

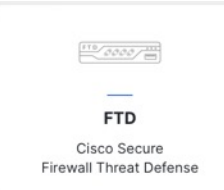

#### **Step 4** On the **Onboard FTD Device** screen, click **Use Serial Number**.

#### **Figure 13: Use Serial Number**

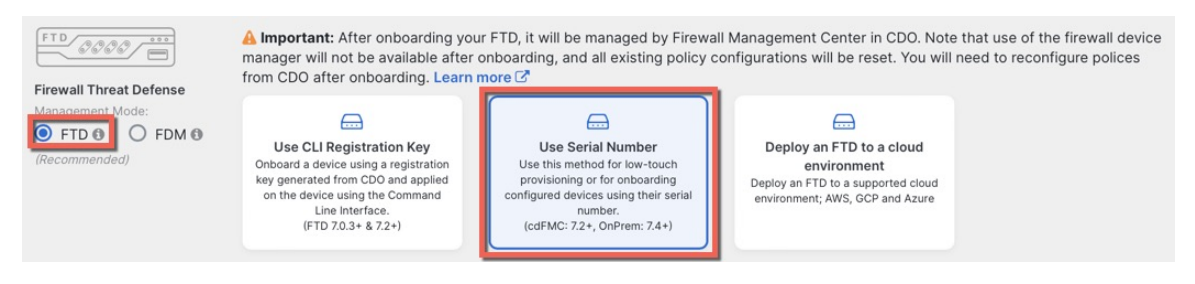

**Step 5** In **Select FMC**, choose an **On-Prem FMC** from the list, and click **Next**.

#### **Figure 14: Select FMC**

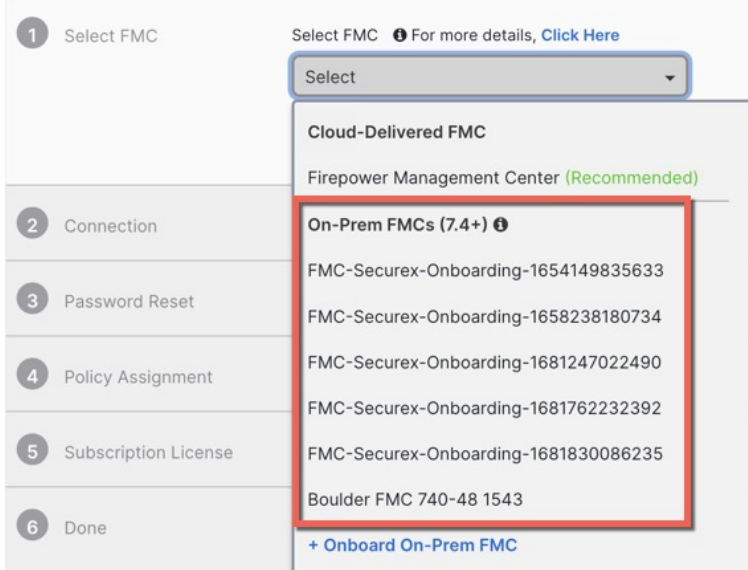

If the management center has a public IP address or FQDN set, it will show after you choose it.

#### **Figure 15: Public IP Address/FQDN**

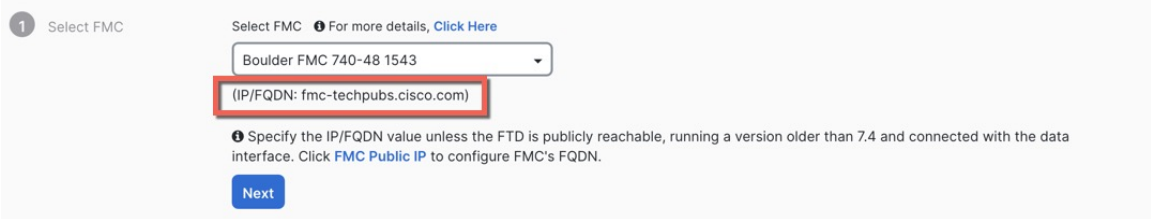

The management center needs a public IP address/FQDN if the device does not have a public IP address/FQDN or if you use the Management interface for low-touch provisioning. You can set the management center public IP address/FQDN by clicking the **FMC Public IP** link. You see the following dialog box.

**Figure 16: Configure FMC Public IP/FQDN**

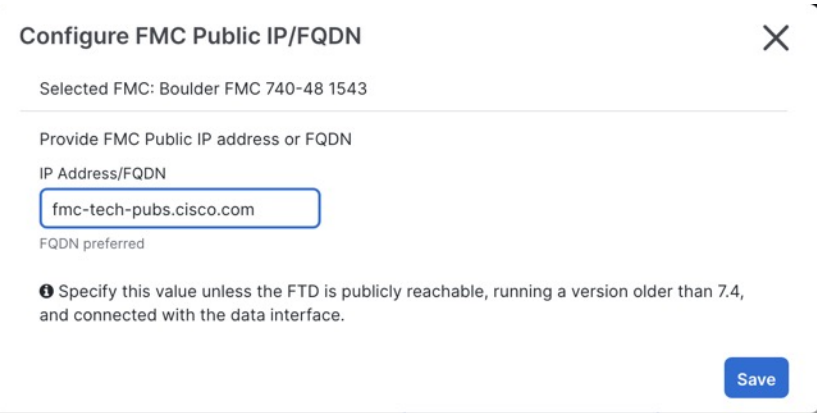

Ш

For a management center high-availability pair, you also need to set the public IP address/FQDN on the secondary management center. You can't set value this using CDO; you need to set it in the secondary management center.See**System >** > **Configuration** > **Manager Remote Access**. **Note**

**Step 6** In **Connection**, enter the device's serial number and device name. Click **Next**.

#### **Figure 17: Connection**

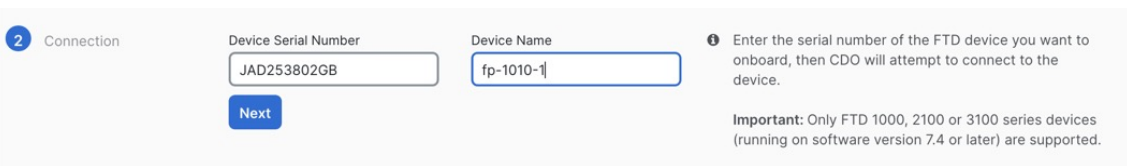

**Step 7** In **Password Reset**, click **Yes...**. Enter a new password and confirm the new password for the device, then click **Next**.

For low-touch provisioning, the device must be brand new or has been reimaged.

If you did log into the device and reset the password, and you did not change the configuration in a way that would disable low-touch provisioning, then you should choose the **No...** option. There are a number of configurations that disable low-touch provisioning, so we don't recommend logging into the device unless you need to, for example, to perform a reimage. **Note**

#### **Figure 18: Password Reset**

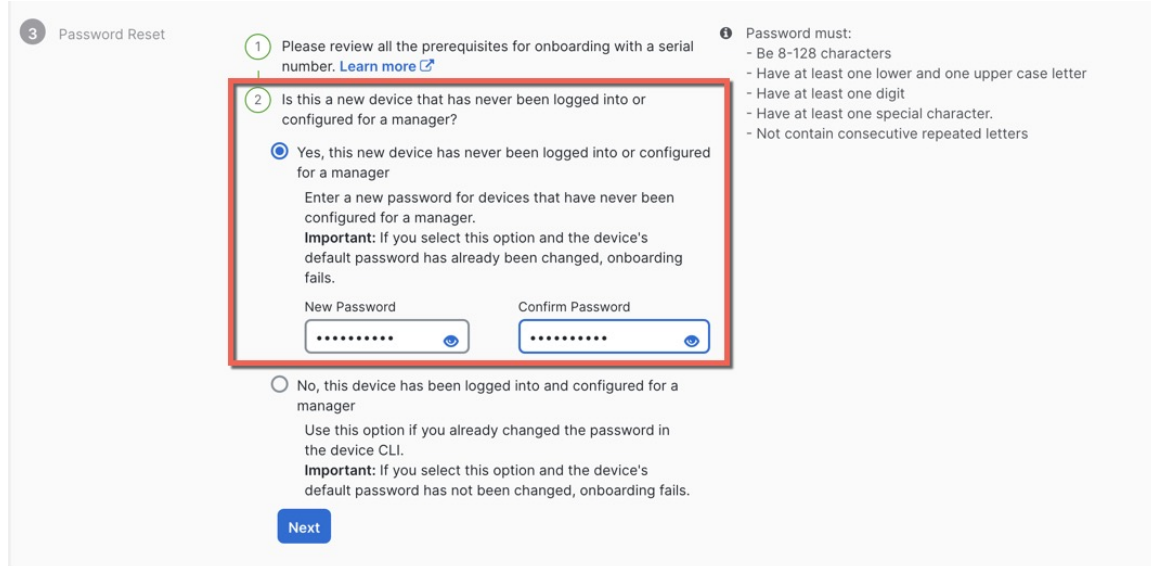

**Step 8** In **Policy Assignment**, use the drop-down menu to select an access control policy for the device. If you have not added a policy on the management center, you should go to the management center and add one now. Click **Next**.

#### **Figure 19: Policy Assignment**

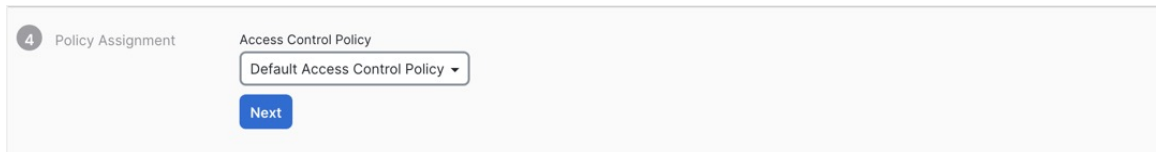

**Step 9** In **Subscription License**, select the licenses for the device. Click **Next**.

#### **Figure 20: Subscription License**

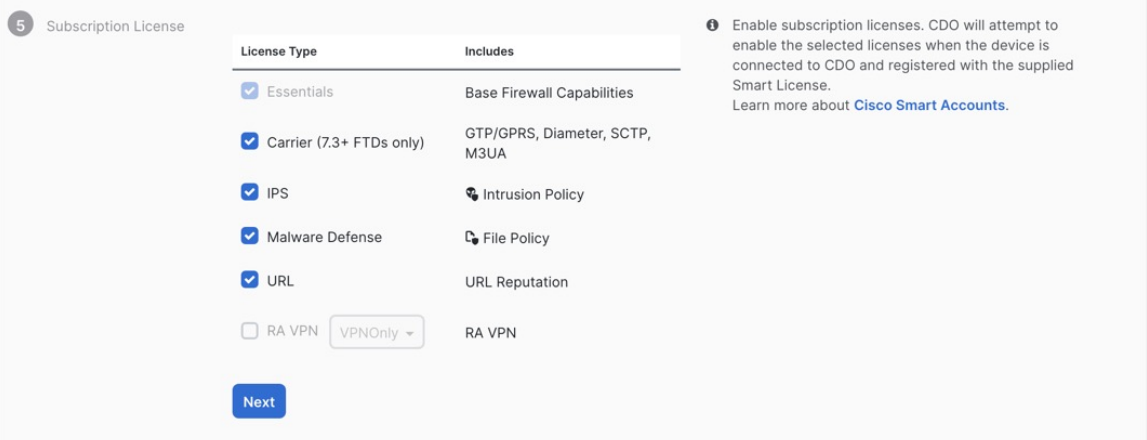

**Step 10** In **Done**, you can add labels to the device that show in CDO; they are not used on the management center. **Figure 21: Done**

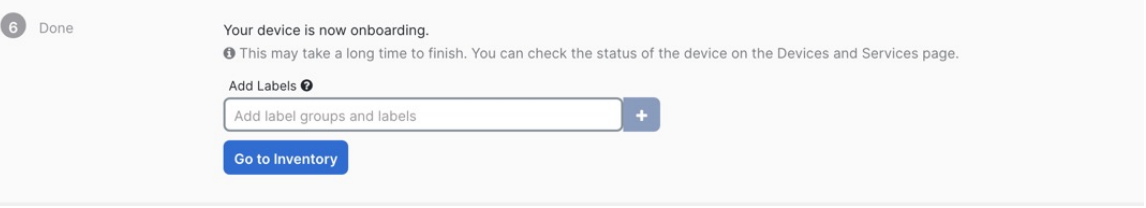

In the management center, the device is added to the **Device Management** page. You can also click **Go to Inventory** to see the devices in CDO. On-prem management center devices are viewable in CDO inventory for information purposes.

When using low-touch provisioning on the outside interface, CDO acts as a DDNS provider and does the following:

- Enables DDNS on outside using the "fmcOnly" method. This method is only supported for low-touch provisioning devices.
- Maps the outside IP address with the following hostname: *serial-number***.local**.
- Provides the IP address/hostname mapping to the management center so it can resolve the hostname to the correct IP address.
- Informs the management center if the IP address ever changes, for example, if the DHCP lease renews.

If you use low-touch provisioning on the Management interface, DDNS is not supported. The management center must be publicly reachable so the device and initiate the management connection.

You can continue to use CDO as the DDNS provider, or you can later change the DDNS configuration in the management center to a different method. See [Configure](#page-852-0) Dynamic DNS, on page 769 for more information.

If the device fails to register, see Resolve Serial Number (Low-Touch [Provisioning\)](#page-191-0) Registration Issues, on [page](#page-191-0) 108.

## **Add a Chassis to the Management Center**

You can add a Firepower 4100/9300 chassis to the management center. The management center and the chassis share a separate management connection using the chassis MGMT interface. The management center offers chassis-level health alerts. For configuration, you still need to use the Secure Firewall chassis manager or FXOS CLI.

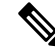

For the Secure Firewall 3100, the manager configuration is completed as part of the conversion to multi-instance mode. See Enable [Multi-Instance](#page-361-0) Mode, on page 278. After you enable multi-instance mode, see [Add](#page-363-0) a [Multi-Instance](#page-363-0) Chassis to the Management Center, on page 280. **Note**

#### **Procedure**

**Step 1** Connect to the chassis FXOS CLI, either using the console port or SSH.

**Step 2** Configure the management center.

**createdevice-manager** *manager\_name* [**hostname** {*hostname* |*ipv4\_address*|*ipv6\_address*}] [**nat-id***nat\_id*]

You are prompted for the registration key.

You can enter this command from any scope. This command is accepted immediately without using **commit-buffer**.

- **hostname** {*hostname* | *ipv4\_address* | *ipv6\_address*}—Specifies either the FQDN or IP address of the management center. At least one of the devices, either the management center or the chassis, must have a reachable IP address to establish the two-way, TLS-1.3-encrypted communication channel between the two devices. If you do not specify a **hostname**, then the chassis must have a reachable IP address or hostname and you must specify the **nat-id**.
- **nat-id** *nat\_id*—Specifies a unique, one-time string of your choice that you will also specify on the management center when you register the chassis when one side does not specify a reachable IP address or hostname. It is required if you do not specify a **hostname**, however we recommend that you always set the NAT ID even when you specify a hostname or IP address. The NAT ID must not exceed 37 characters. Valid characters include alphanumerical characters (A–Z, a–z, 0–9) and the hyphen (-). This ID cannot be used for any other devices registering to the management center.
- **Registration Key:** *reg\_key*—You will be prompted for a one-time registration key of your choice that you will also specify on the management center when you register the chassis. The registration key must

not exceed 37 characters. Valid characters include alphanumerical characters (A–Z, a–z, 0–9) and the hyphen (-).

#### **Example:**

```
firepower# create device-manager boulder_fmc hostname 10.89.5.35 nat-id 93002
(Valid registration key characters: [a-z],[A-Z],[0-9],[-]. Length: [2-36])
Registration Key: Impala67
```
**Step 3** In the management center, add the chassis using the chassis management IP address or hostname.

a) Choose **Device** > **Device Management**, and then **Add** > **Chassis**.

#### **Figure 22: Add Chassis**

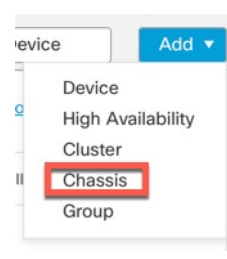

#### **Figure 23: Add Chassis**

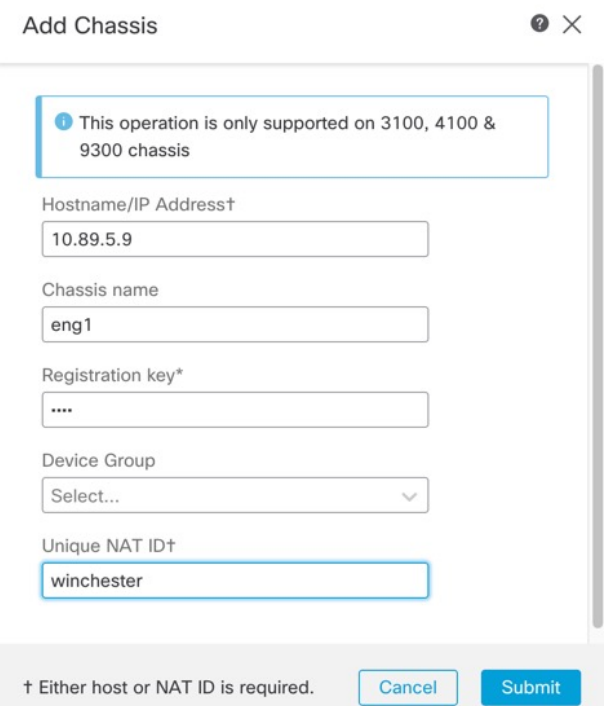

b) In the **Hostname/IP Address** field, enter the IP address or the hostname of the chassis you want to add. If you don't know the hostname or IP address, you can leave this field blank specify the **Unique NAT ID**.

- c) In the **Chassis Name** field, enter a name for the chassis as you want it to display in the management center.
- d) In the **Registration Key** field, enter the same registration key that you used when you configured the chassis to be managed by the management center.

The registration key is a one-time-use shared secret. The key can include alphanumeric characters and hyphens (-).

e) In a multidomain deployment, regardless of your current domain, assign the chassis to a leaf **Domain**.

If your current domain is a leaf domain, the chassis is automatically added to the current domain. If your current domain is not a leaf domain, post-registration, you must switch to the leaf domain to configure the chassis. A chassis can only belong to one domain.

- f) (Optional) Add the chassis to a **Device Group**.
- g) If you used a NAT ID during chassis setup, expand enter the same NAT ID in the **Unique NAT ID** field.

The NAT ID can include alphanumeric characters and hyphens (-).

h) Click **Submit**.

The chassis is added to the **Device** > **Device Management** page.

## **Delete (Unregister) a Device from the Management Center**

If you no longer want to manage a device, you can unregister it from the management center.

To unregister a cluster, cluster node, or high availability pair, see the chapters for those deployments.

Unregistering a device:

- Severs all communication between the management center and the device.
- Removes the device from the **Device Management** page.
- Returns the device to local time management if the device's platform settings policy is configured to receive time from the management center using NTP.
- Leaves the configuration intact, so the device continues to process traffic.

Policies, such as NAT and VPN, ACLs, and the interface configurations remain intact.

Registering the device again to the same or a different management center causes the configuration to be removed, so the device will stop processing traffic at that point.

Before you delete the device, be sure to export the configuration so you can re-apply the device-level configuration (interfaces, routing, and so on) when you re-register it. If you do not have a saved configuration, you will have to re-configure device settings.

After you re-add the device and either import a saved configuration or re-configure your settings, you need to deploy the configuration before it starts passing traffic again.

#### **Before you begin**

To re-apply the device-level configuration if you re-add it to the management center:

• Export the device configuration. See Export and Import the Device [Configuration,](#page-133-0) on page 50.

#### **Procedure**

- **Step 1** Choose **Devices** > **Device Management**.
- **Step 2** Next to the device you want to unregister, click **More** ( $\ddot{\mathbf{i}}$ ), and then click **Delete**.

#### **Figure 24: Delete**

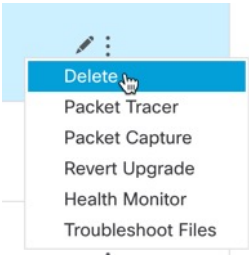

- **Step 3** Confirm that you want to unregister the device.
- **Step 4** You can now change your manager.
	- Re-register the device to this management center—If you know the registration key and NAT ID, you can Add a Device to the [Management](#page-110-0) Center Using a Registration Key, on page 27. If you need to reset them, you can reconfigure the manager as though it's new. See Identify a New [Management](#page-184-0) Center, on [page](#page-184-0) 101.
	- Register to a new management center—Identify a New [Management](#page-184-0) Center, on page 101.
	- Change to the device manager—Switch from [Management](#page-190-0) Center to Device Manager, on page 107.
	- Delete the manager without specifying a new one—To sever the management connection on the threat defense without identifying a new manager (no manager mode), from the threat defense CLI use the **configure manager delete** command.

## **Add a Device Group**

The management center allows you to group devices so you can easily deploy policies and install updates on multiple devices. You can expand and collapse the list of devices in the group.

In a multidomain deployment, you can create device groups within a leaf domain only. When you configure a Secure Firewall Management Center for multitenancy, existing device groups are removed; you can re-add them at the leaf domain level.

If you add the primary device in a high-availability pair to a group, both devices are added to the group. If you break the high-availability pair, both devices remain in that group.

П

#### **Procedure**

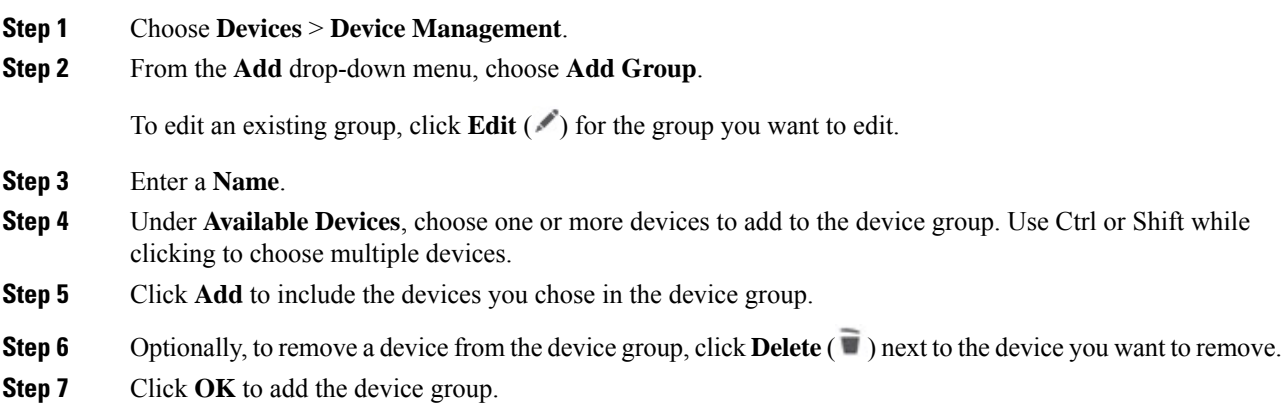

## **Shut Down or Restart the Device**

It's important that you shut down your system properly. Simply unplugging the power or pressing the power switch can cause serious file system damage. Remember that there are many processes running in the background all the time, and unplugging or shutting off the power does not allow the graceful shutdown of your firewall.

See the following task to shut down or restart your system properly.

 $\label{eq:1} \bigotimes_{\mathbb{Z}}\mathbb{Z}_{\mathbb{Z}}$ 

After restarting your device, you may see an error that the management connection could not be reestablished. In some cases, the connection is attempted before the Management interface on the device is ready. The connection will be retried automatically and should come up within 15 minutes. **Note**

#### **Procedure**

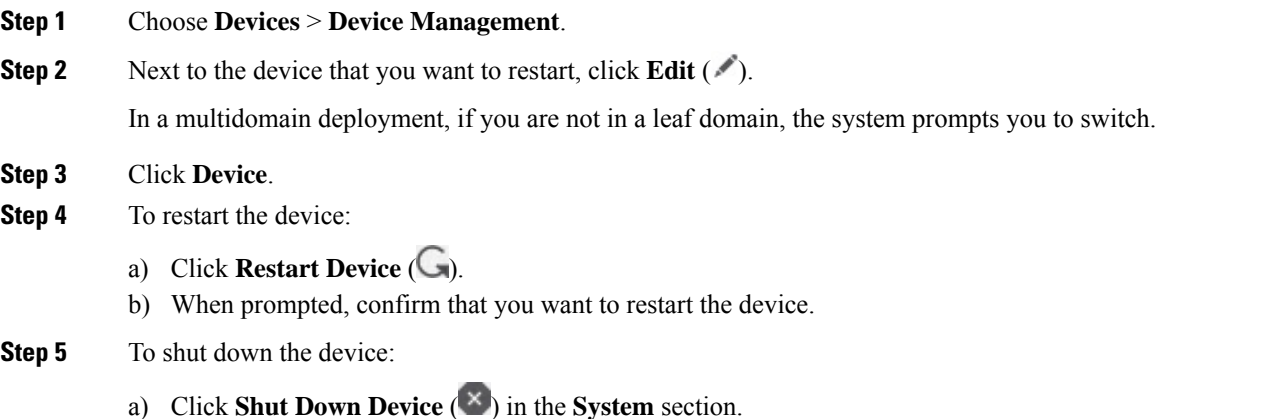

b) When prompted, confirm that you want to shut down the device.

c) If you have a console connection to the firewall, monitor the system prompts as the firewall shuts down. You will see the following prompt:

System is stopped. It is safe to power off now. Do you want to reboot instead? [y/N]

If you do not have a console connection, wait approximately 3 minutes to ensure the system has shut down.

For the ISA 3000, when shutdown is complete, the System LED will turn off. Wait at least 10 seconds before you remove the power.

## **Download the Managed Device List**

You can download a report of all the managed devices.

#### **Before you begin**

To perform the following task, you must be an Admin user.

#### **Procedure**

- **Step 1** Choose **Devices** > **Device Management**.
- **Step 2** Click the **Download Device List Report** link.
- **Step 3** You can download the device list in CSV or PDF format. Choose **Download CSV** or **Download PDF** to download the report.

## **Configure Device Settings**

The **Devices** > **Device Management** page provides you with range of information and options:

- View By—Use this option to view the devices based on group, licenses, model, version, or access control policy.
- Device State—You can also view the devices based on its state. You can click on a state icon to view the devices belonging to it. The number of devices belonging to the states are provided within brackets.
- Search—You can search for a configured device by providing the device name, host name, or the IP address.
- Add options—You can add devices, high availability pairs, clusters and groups.
- Edit and other actions—Against each configured device, use the **Edit** ( $\bullet$ ) icon to edit the device parameters and attributes. Click the **More** ( $\bullet$ ) icon and execute other actions:

Ш

- Access Control Policy—Click on the link in the Access Control Policy column to view the policy that is deployed to the device.
- Delete—To unregister the device.
- Packet Tracer—To navigate to the packet tracer page for examining policy configuration on the device by injecting a model packet into the system.
- Packet Capture—To navigate to the packet capture page, where, you can view the verdicts and actions the system takes while processing a packet.
- Revert Upgrade—To revert the upgrade and configuration changes that were made after the last upgrade. This action results in restoring the device to the version that was before the upgrade.
- Health Monitor—To navigate to the device's health monitoring page.
- Troubleshooting Files—Generate troubleshooting files, where you can choose the type of data to be included in the report.
- For Firepower 4100/9300 series devices, a link to the chassis manager web interface.

When you click on the device, the device properties page appears with several tabs. You can use the tabs to view the device information, and configure routing, interfaces, inline sets, and DHCP.

### **Edit General Settings**

The **General** section of the **Device** page displays the settings described in the table below.

#### **Figure 25: General**

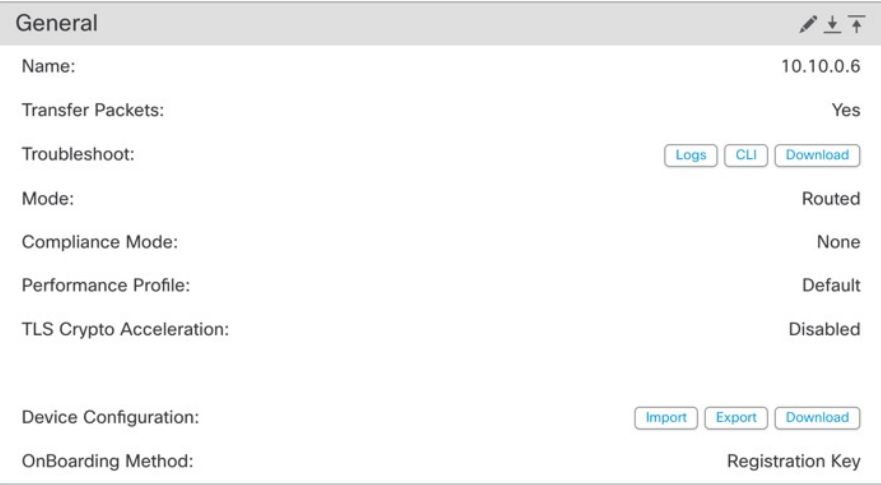

#### **Table 2: General Section Table Fields**

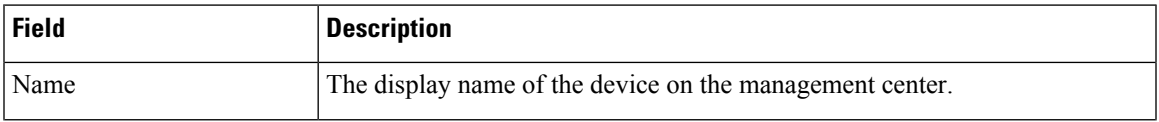

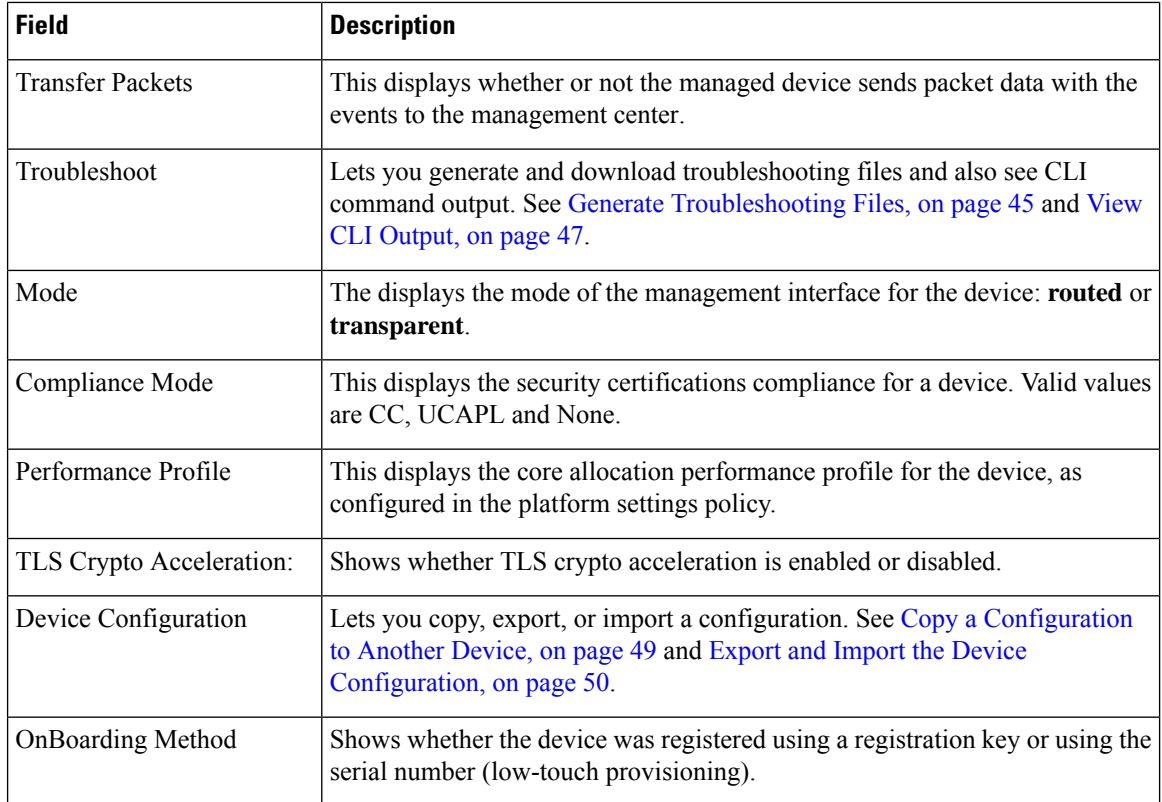

You can edit some of these settings from this section.

#### **Procedure**

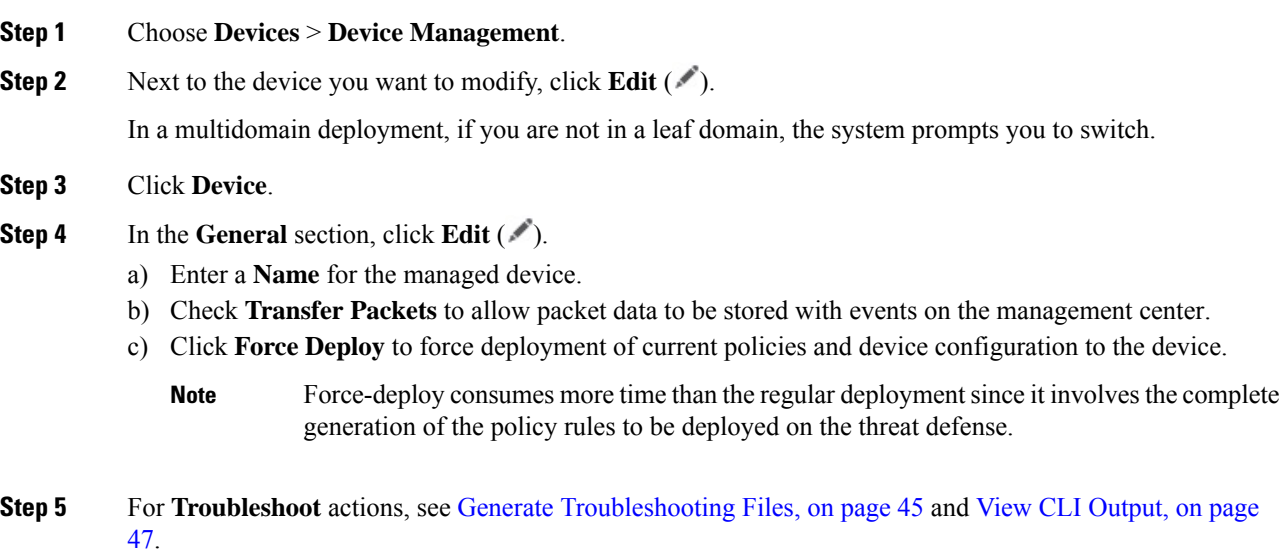

**Step 6** For **Device [Configuration](#page-132-0)** actions, see Copy a Configuration to Another Device, on page 49 and [Export](#page-133-0) and Import the Device [Configuration,](#page-133-0) on page 50.

Ш

**Step 7** Click **Deploy**.

#### **What to do next**

• Deploy configuration changes; see Deploy [Configuration](#page-251-0) Changes, on page 168.

### <span id="page-128-0"></span>**Generate Troubleshooting Files**

You can generate and download troubleshooting files for each device and also for all cluster nodes. For a cluster, you can download all files as a single compressed file. You can also include cluster logs for the cluster for cluster nodes.

You can alternatively trigger file generation from the **Devices** > **Device Management > More** ( ) **> Troubleshoot Files** menu.

#### **Procedure**

- **Step 1** Choose **Devices** > **Device Management**.
- **Step 2** Next to the device or cluster you want to view, click **Edit** ( $\blacksquare$ ).

In a multidomain deployment, if you are not in a leaf domain, the system prompts you to switch.

#### **Step 3** Click **Device** or **Cluster**.

- **Step 4** Generate logs for the device or for all cluster nodes.
	- a) On the **General > Troubleshoot** section, click **Logs**.

#### **Figure 26: Logs**

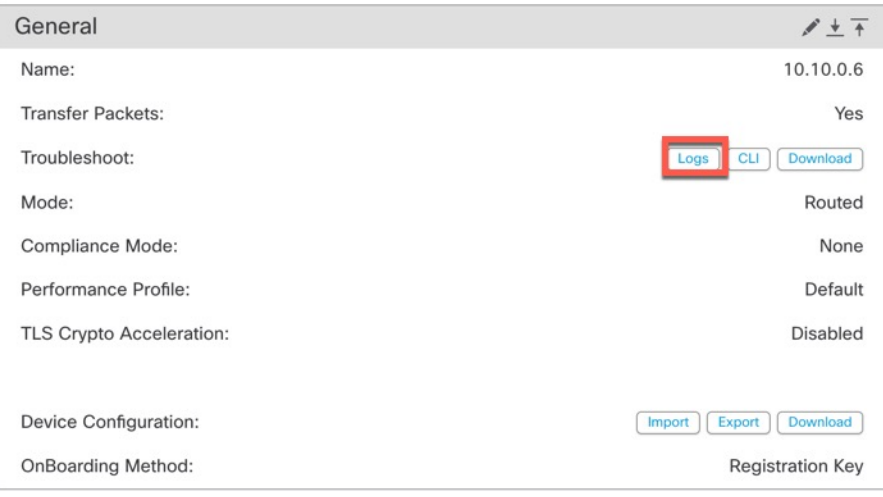

b) You are prompted to choose the logs you want to include. For a cluster, under **Device**, you can choose **All Devices** or an individual node. A cluster also has the **Cluster Logs** available.

#### **Figure 27: Generate Troubleshoot Files**

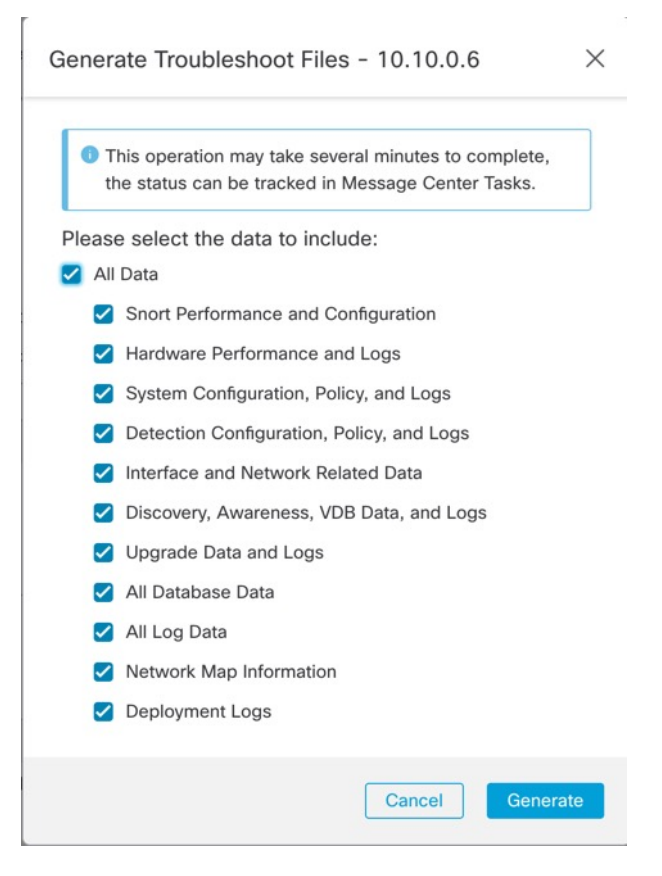

- c) Click **Generate**.
- **Step 5** To download the generated logs, on the **General > Troubleshoot** section, click **Download**. **Figure 28: Download**

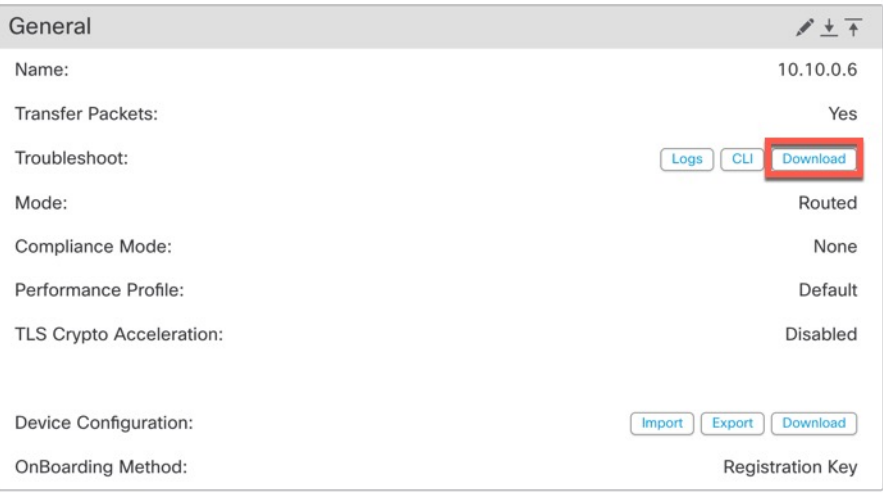

The logs are downloaded to your computer.

### <span id="page-130-0"></span>**View CLI Output**

Ш

You can view a set of pre-defined CLI outputs that can help you troubleshoot the device or cluster. You can also enter any **show** command and see the output.

For a device, the following commands are executed:

- **show version**
- **show asp drop**
- **show counters**
- **show int ip brief**
- **show blocks**
- **show cpu detailed**

For a cluster or cluster node:

- **show running-config cluster**
- **show cluster info**
- **show cluster info health**
- **show cluster info transport cp**
- **show version**
- **show asp drop**
- **show counters**
- **show arp**
- **show int ip brief**
- **show blocks**
- **show cpu detailed**
- **show interface** *ccl\_interface*
- **ping** *ccl\_ip* **size** *ccl\_mtu* **repeat 2**

### **Procedure**

**Step 1** Choose **Devices** > **Device Management**.

**Step 2** Next to the device or cluster you want to view, click **Edit** ( $\bullet$ ).

In a multidomain deployment, if you are not in a leaf domain, the system prompts you to switch.

**Step 3** Click **Device** or **Cluster**.

**Step 4** In the **General > Troubleshoot** section, click **CLI**. **Figure 29: CLI**

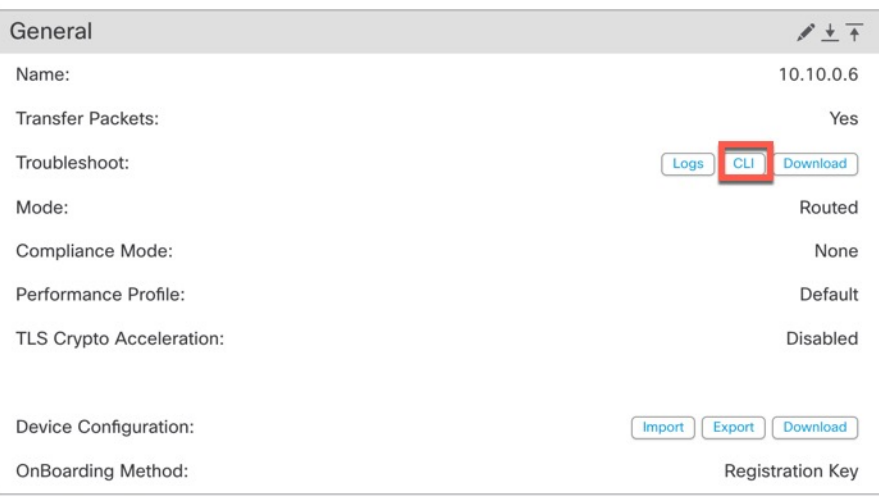

The **CLI Troubleshoot** dialog box appears with the pre-defined CLIs executed.

#### **Figure 30: CLI Troubleshoot**

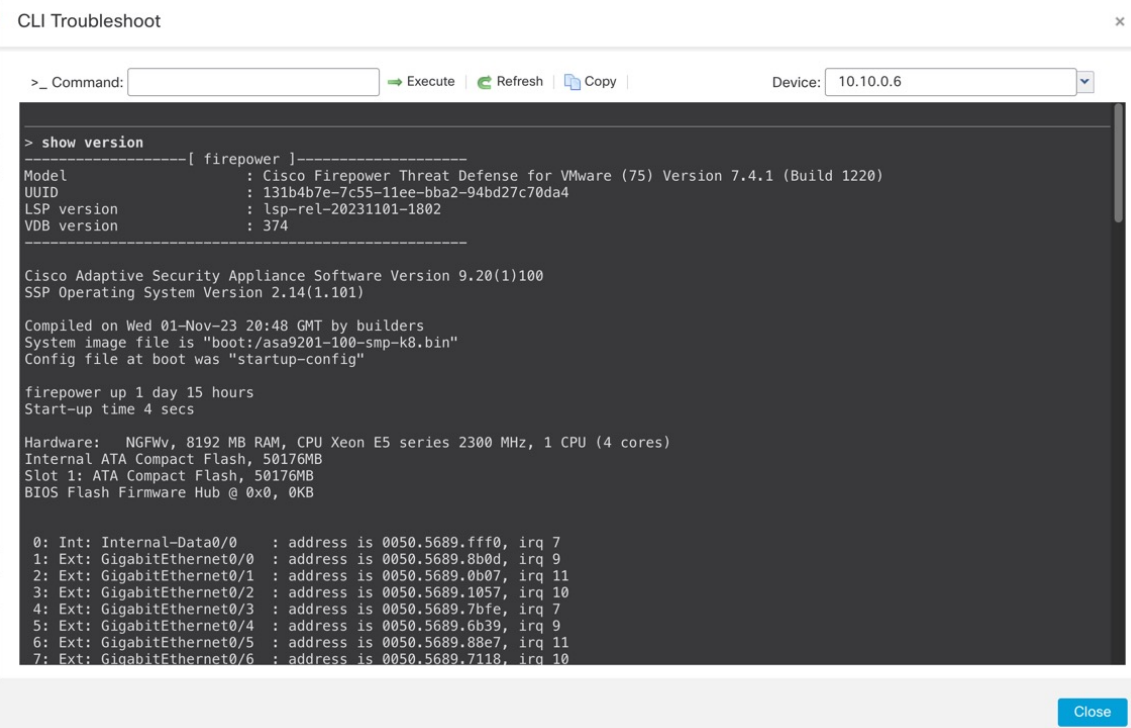

**Step 5** On the **CLI Troubleshoot** dialog box, you can perform the following tasks.

- Enter a **show** command in the **Command** field, and click **Execute**. The new command output will be added to the window.
- Click **Refresh** to re-run the predefined CLIs.
- Click **Copy** to copy the output to your clipboard.
- For a cluster, choose a different node from the **Device** drop down list.

**Step 6** Click **Close**.

### <span id="page-132-0"></span>**Copy a Configuration to Another Device**

When a new device is deployed in the network you can easily copy configurations and policies from a pre-configured device, instead of manually reconfiguring the new device.

#### **Before you begin**

Confirm that:

- The source and destination threat defense devices are the same model and are running the same version of the software.
- The source is either a standalone Secure Firewall Threat Defense device or a Secure Firewall Threat Defense high availability pair.
- The destination device is a standalone threat defense device.
- The source and destination threat defense devices have the same number of physical interfaces.
- The source and destination threat defense devices are in the same firewall mode routed or transparent.
- The source and destination threat defense devices are in the same security certifications compliance mode.
- The source and destination threat defense devices are in the same domain.
- Configuration deployment is not in progress on either the source or the destination threat defense devices.

#### **Procedure**

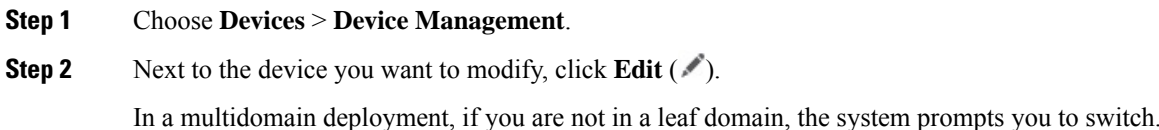

- **Step 3** Click **Device**.
- **Step 4** In the **General** section, do one of the following:
	- Click Get Device Configuration  $(\triangle)$  to copy device configuration from another device to the new device. On the **Get Device Configuration**page, select the source device in the**Select Device** drop-down list.

• Click **Push Device Configuration** ( $\uparrow$ ) to copy device configuration from the current device to the new device. On the **Push Device Configuration** page, select the destination to which configuration is to be copied in the **Target Device** drop-down list. **Step 5** (Optional) Check **Include shared policies configuration** check box to copy policies. Shared policies like AC policy, NAT, Platform Settings and FlexConfig policies can be shared across multiple devices. **Step 6** Click **OK**. You can monitor the status of the copy device configuration task on **Tasks** in the Message Center. When the copy device configuration task is initiated, it erases the configuration on the target device and copies the configuration of the source device to the destination device.

### <span id="page-133-0"></span>**Export and Import the Device Configuration**

**Warning**

You can export all of the the device-specific configuration configurable on the Device pages, including:

When you have completed the copy device configuration task, you cannot revert the target device to its original

• Interfaces

configuration.

- Inline Sets
- Routing
- DHCP
- VTEP
- Associated objects

You can then import the saved configuration for the same device in the following use cases:

- Moving the device to a different management center—First delete the device from the original management center, then add the device to the new management center. Then you can import the saved configuration.
- Moving the device between domains—When you move a device between domains, some device-specific configuration is not retained because supporting objects (such as interface groups for security zones) do not exist in the new domain. By importing the configuration after the domain move, any necessary objects are created for that domain, and the device configuration is restored.
- Restore an old configuration—If you deployed changes that negatively impacted the operation of the device, you can import a backup copy of a known working configuration to restore a previous operational state.
- Reregistering a device—If you delete a device from the management center, but then want to add it back, you can import the saved configuration.

See the following guidelines:

- You can only import the configuration to the same device (the UUID must match). You cannot import a configuration to a different device, even if it is the same model.
- Do not change the version running on the device between exporting and importing; the version must match.
- When moving the device to a different management center, the target management center version must be the same as the source version.
- If an object doesn't exist, it will be created. If an object exists, but the value is different, see below:

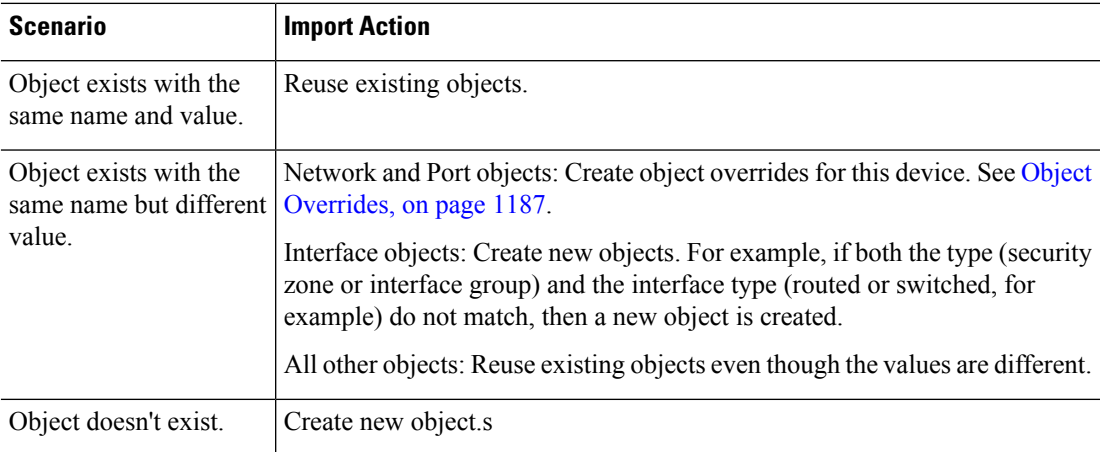

#### **Table 3: Object Import Action**

#### **Procedure**

- **Step 1** Choose **Devices** > **Device Management**.
- **Step 2** Next to the device you want to edit, click **Edit** (
- **Step 3** Click **Device**.
- **Step 4** Export the configuration.
	- a) In the **General** area, click **Export**.

#### **Figure 31: Export Device Configuration**

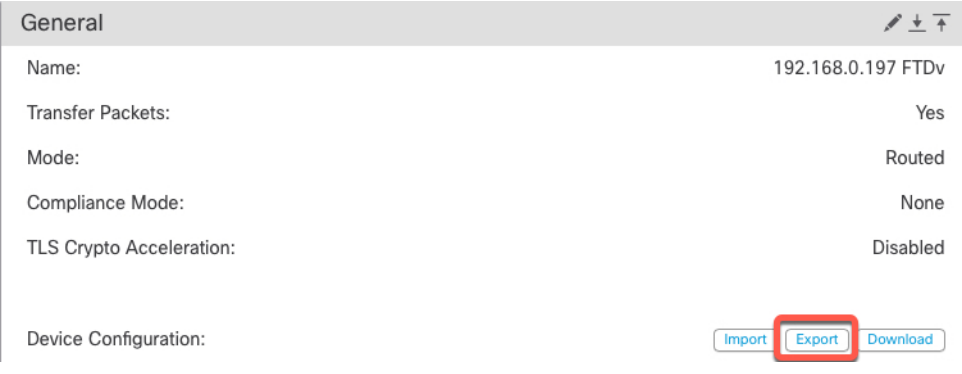

You are prompted to acknowledge the export; click **OK**.

**Figure 32: Acknowledge Export**

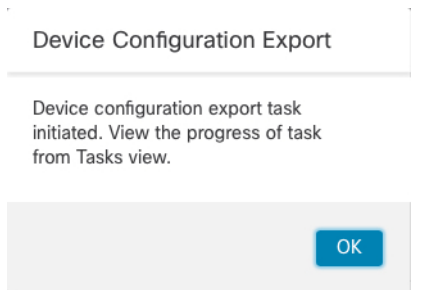

You can view the export progress in the **Tasks** page.

b) On the **Notifications** > **Tasks** page, ensure that the export has completed; click **Download Export Package**. Alternatively, you can click the **Download** button in the **General** area.

**Figure 33: Export Task**

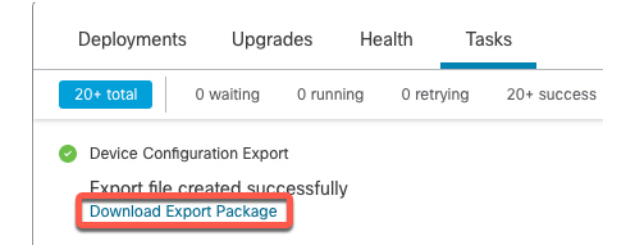

You are prompted to download the package; click **Click here to download the package** to save the file locally, and then click **OK** to exit the dialog box.

#### **Figure 34: Download Package**

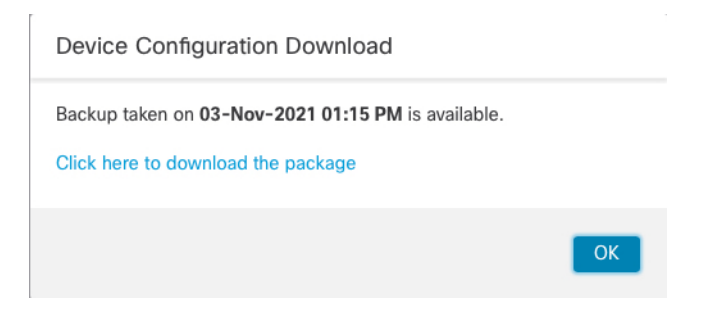

**Step 5** Import the configuration.

a) In the **General** area, click **Import**.

 $\mathbf{L}$ 

#### **Figure 35: Import Device Configuration**

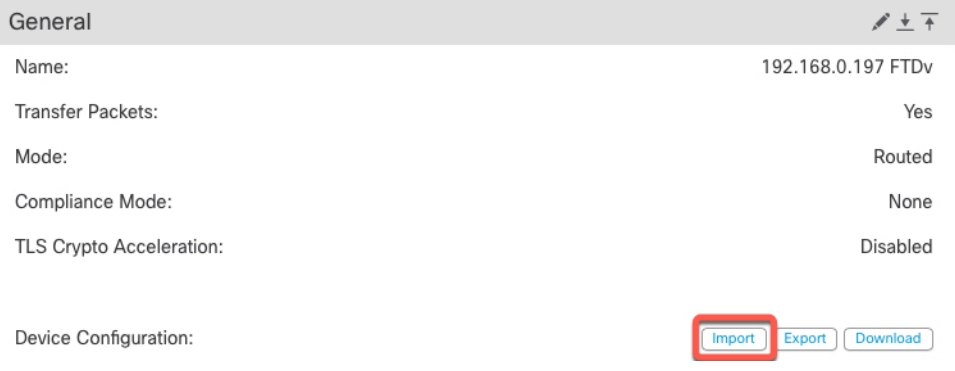

You are prompted to acknowledge that the current configuration will be replace. Click **Yes**, and then navigate to the configuration package (with the suffix .sfo; note that this file is different from the Backup/Restore files).

#### **Figure 36: Import Package**

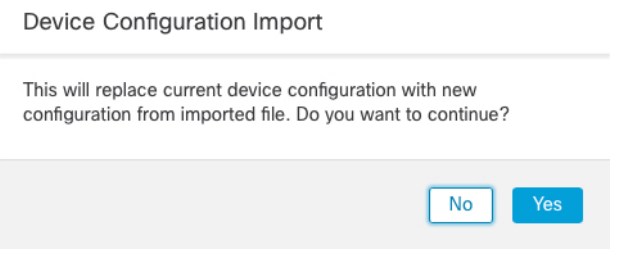

#### **Figure 37: Navigate to Package**

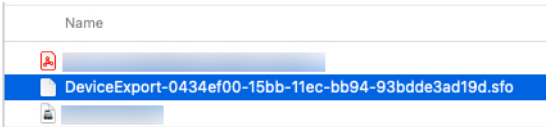

You are prompted to acknowledge the import; click **OK**.

#### **Figure 38: Acknowledge Import**

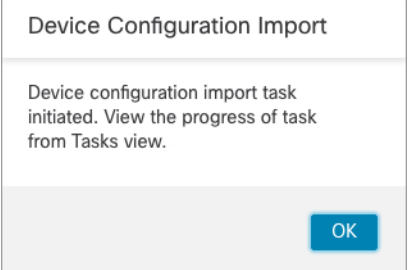

You can view the import progress in the **Tasks** page.

b) View the import reports so you can see what was imported. On the **Notifications** > **Tasks** page for the import task, click **View Import Report**.

#### **Figure 39: View Import Report**

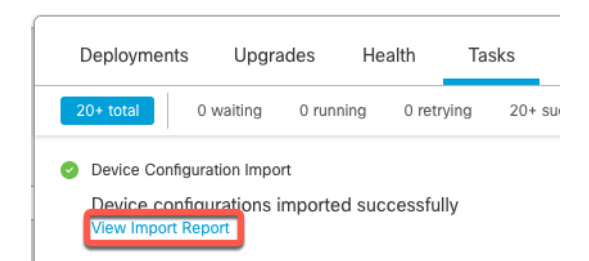

The **Device Configuration Import Reports** page provides links to available reports.

### **Cisco Firepower Management Center**

#### **Device Configuration Import Reports**

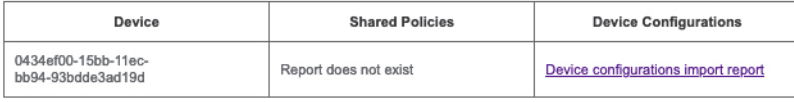

### **Edit License Settings**

The **License** section of the **Device** page displays the licenses enabled for the device.

You can enable licenses on your device if you have available licenses on your management center.

#### **Procedure**

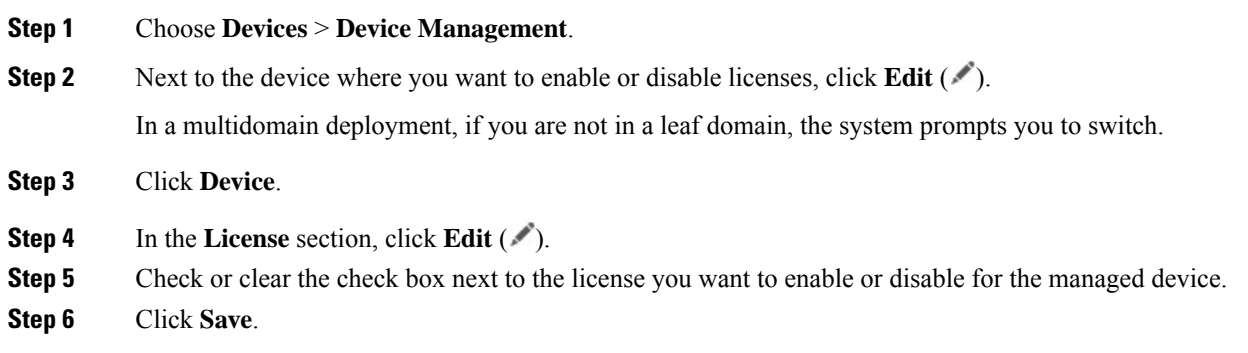

#### **What to do next**

• Deploy configuration changes; see Deploy [Configuration](#page-251-0) Changes, on page 168.

## **View System Information**

The System section of the **Device** page displays a read-only table of system information, as described in the following table.

You can also shut down or restart the device.

#### **Table 4: System Section Table Fields**

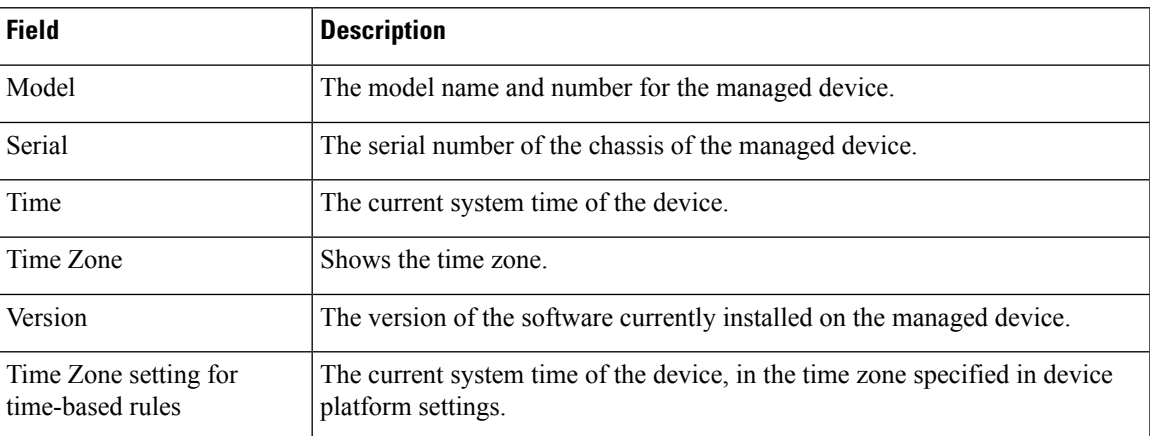

### **View the Inspection Engine**

The Inspection Engine section of the **Device** page shows whether your device uses Snort2 or Snort3. To switch the inspection engine, see Cisco Secure Firewall Management Center Snort 3 [Configuration](https://www.cisco.com/go/fmc-snort3) Guide.

### **View Health Information**

The **Health** section of the **Device** page displays the information described in the table below.

**Table 5: Health Section Table Fields**

| <b>Field</b>  | <b>Description</b>                                                                                                    |
|---------------|----------------------------------------------------------------------------------------------------|
| <b>Status</b> | An icon that represents the current health status of the device. Clicking the<br>icon displays the Health Monitor for the appliance. |
| Policy        | A link to a read-only version of the health policy currently deployed at the<br>device.                                              |
| Excluded      | A link to the Health Exclude page, where you can enable and disable health<br>exclusion modules.                                     |

## **Edit Management Settings**

You can edit management settings in the **Management** area.

### <span id="page-139-0"></span>**Update the Hostname or IP Address in Management Center**

If you edit the hostname or IP address of a device after you added it to the management center (using the device's CLI, for example), you need to use the procedure below to manually update the hostname or IP address on the managing management center.

To change the device management IP address on the device, see Modify Threat Defense [Management](#page-156-0) Interfaces at the CLI, on [page](#page-156-0) 73.

If you used only the NAT ID when registering the device, then the IP shows as **NO-IP** on this page, and you do not need to update the IP address/hostname.

If you used low-touch provisioning to register the device on the outside interface, the hostname is automatically generated along with a matching DDNS configuration; you cannot edit the hostname in this case.

#### **Procedure**

#### **Step 1** Choose **Devices** > **Device Management**.

**Step 2** Next to the device where you want to modify management options, click **Edit**  $(\ell^*)$ .

In a multidomain deployment, if you are not in a leaf domain, the system prompts you to switch.

**Step 3** Click **Device**, and view the **Management** area.

**Step 4** Disable management temporarily by clicking the slider so it is disabled (

#### **Figure 40: Disable Management**

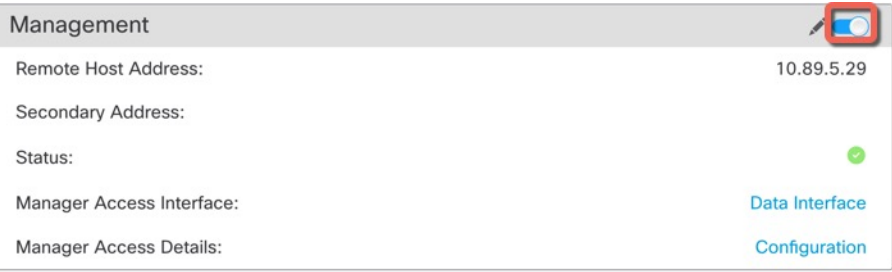

You are prompted to proceed with disabling management; click **Yes**.

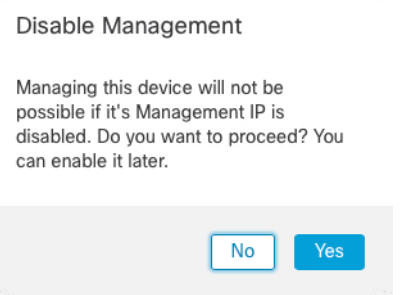

Disabling management blocks the connection between the management center and the device, but does **not** delete the device from the management center.

Ш

**Step 5** Edit the **Remote Host Address** IP address and optional **Secondary Address** (when using a redundant data interface) or hostname by clicking **Edit**  $(\mathcal{N})$ .

**Figure 41: Edit Management Address**

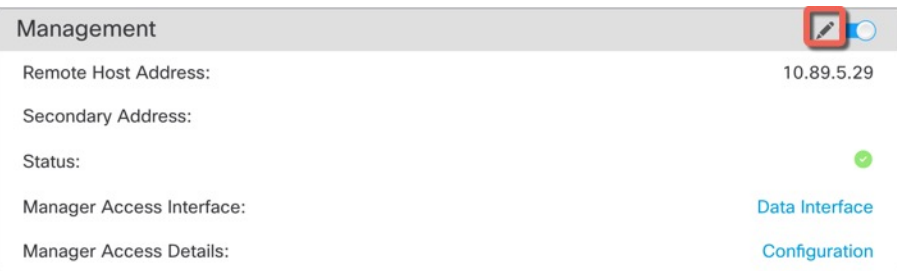

**Step 6** In the **Management** dialog box, modify the name or IP address in the **Remote Host Address** field and the optional **Secondary Address** field, and click **Save**.

For information about using a secondary manager access data interface, see Configure a [Redundant](#page-146-0) Manager Access Data [Interface,](#page-146-0) on page 63.

#### **Figure 42: Management IP Address**

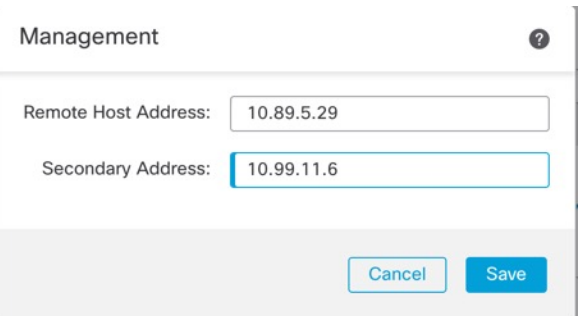

**Step 7** Reenable management by clicking the slider so it is enabled ( $\bigcirc$ ).

#### **Figure 43: Enable Management Connection**

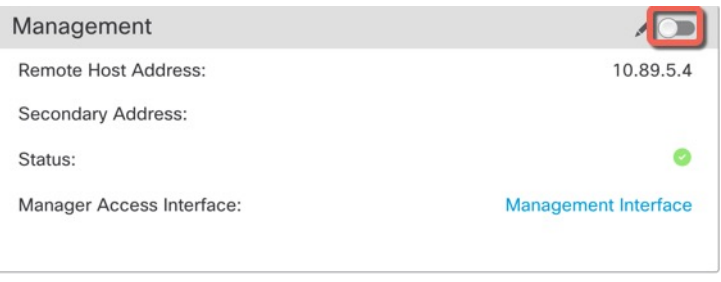

### **Change the Manager Access Interface from Management to Data**

You can manage the threat defense from either the dedicated Management interface, or from a data interface. If you want to change the manager access interface after you added the device to the management center,

follow these steps to migrate from the Management interface to a data interface. To migrate the other direction, see Change the Manager Access Interface from Data to [Management,](#page-144-0) on page 61.

Initiating the manager access migration from Management to data causes the management center to apply a block on deployment to the threat defense. To remove the block, enable manager access on the data interface.

See the following steps to enable manager access on a data interface, and also configure other required settings.

#### **Before you begin**

For high-availability pairs, unless stated otherwise, perform all steps only on the active unit. Once the configuration changes are deployed, the standby unit synchronizes configuration and other state information from the active unit.

#### **Procedure**

#### **Step 1** Initiate the interface migration.

- a) On the **Devices** > **Device Management** page, click **Edit** ( ) for the device.
- b) Go to the **Device** > **Management** section, and click the link for **Manager Access Interface**.

The **Manager Access Interface** field shows the current Management interface. When you click the link, choose the new interface type, **Data Interface**, in the **Manage device by** drop-down list.

#### **Figure 44: Manager Access Interface**

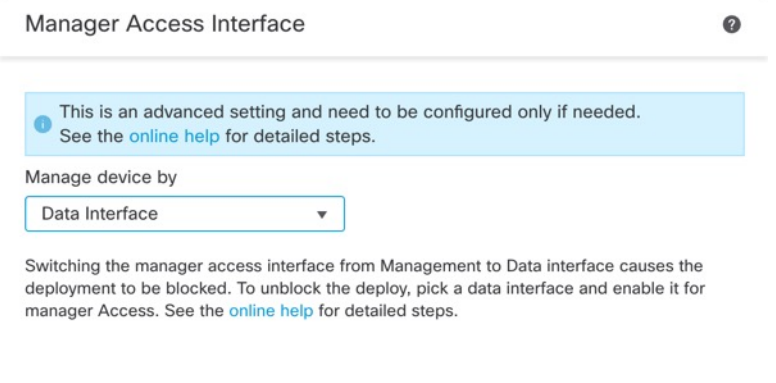

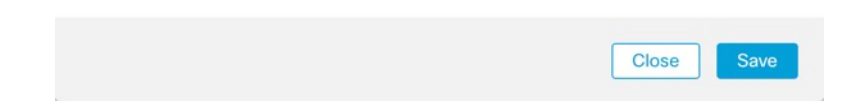

c) Click **Save**.

You must now complete the remaining steps in this procedure to enable manager access on the data interface. The **Management** area now shows **Manager Access Interface: Data Interface**, and **Manager Access Details: Configuration**.

ı

#### **Figure 45: Manager Access**

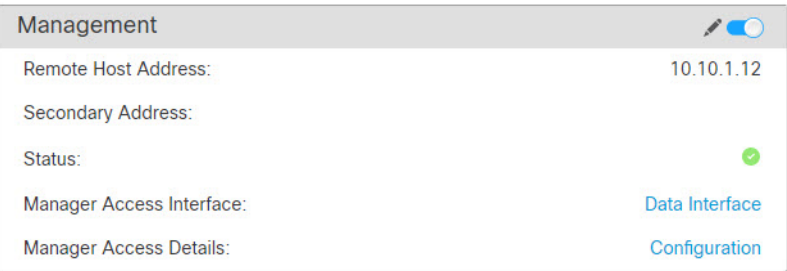

If you click **Configuration**, the **Manager Access- Configuration Details** dialog box opens. The **Manager Access Mode** shows a Deploy pending state.

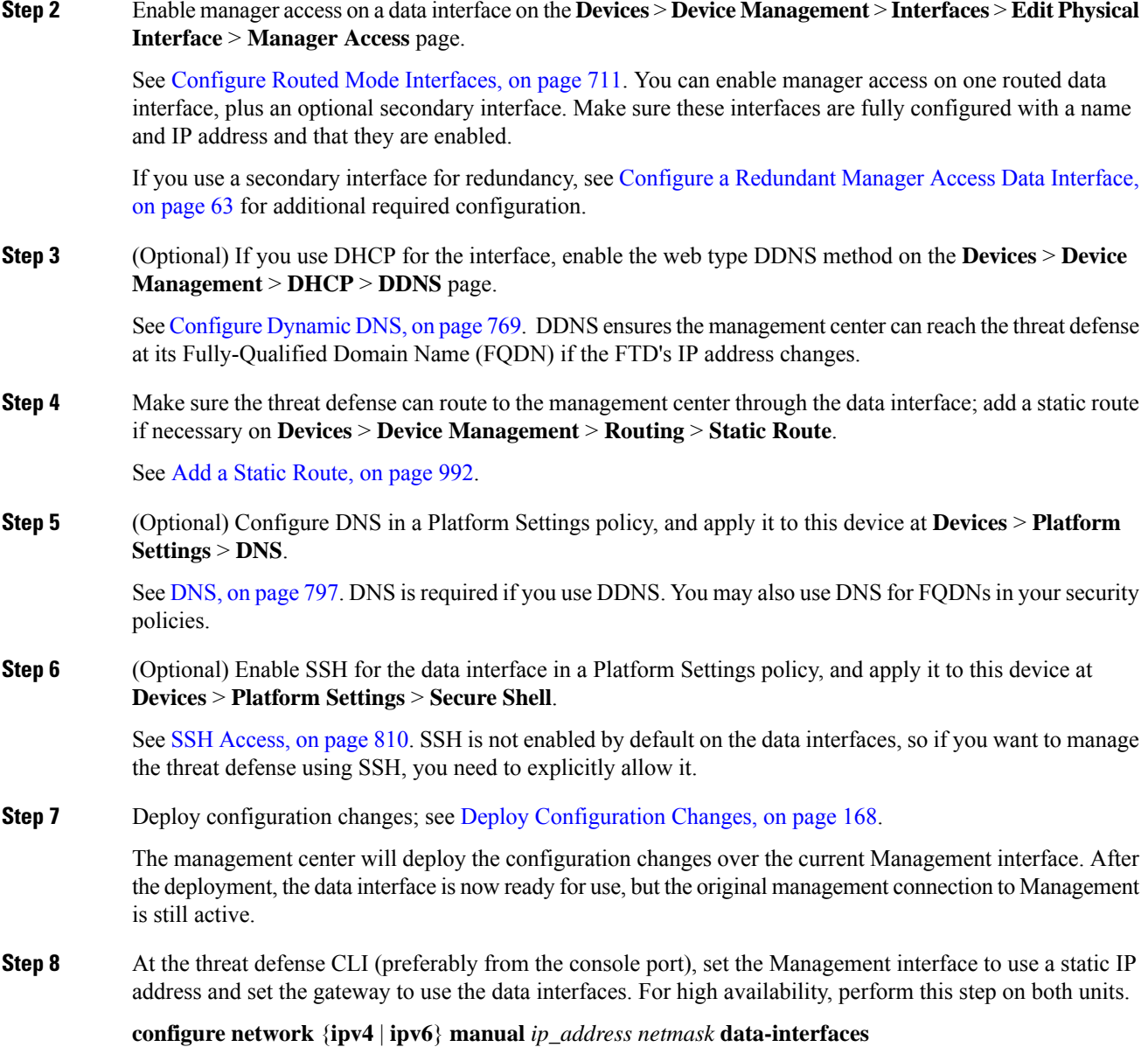

- *ip\_address netmask*—Although you do not plan to use the Management interface, you must set a static IP address, for example, a private address so that you can set the gateway to **data-interfaces** (see the next bullet). You cannot use DHCP because the default route, which must be **data-interfaces**, might be overwritten with one received from the DHCP server.
- **data-interfaces**—Thissetting forwards management traffic over the backplane so it can be routed through the manager access data interface.

We recommend that you use the console port instead of an SSH connection because when you change the Management interface network settings, your SSH session will be disconnected.

- **Step 9** If necessary, re-cable the threat defense so it can reach the management center on the data interface. For high availability, perform this step on both units.
- **Step 10** In the management center, disable the management connection, update the **Remote Host Address** IP address and optional **Secondary Address** for the threat defense in the **Devices** > **Device Management** > **Device** > **Management** section, and reenable the connection.

See Update the Hostname or IP Address in [Management](#page-139-0) Center, on page 56. If you used the threat defense hostname or just the NAT ID when you added the threat defense to the management center, you do not need to update the value; however, you need to disable and reenable the management connection to restart the connection.

**Step 11** Ensure the management connection is reestablished.

In the management center, check the management connection status on the **Devices** > **Device Management** > **Device** > **Management** > **Manager Access - Configuration Details** > **Connection Status** page.

At the threat defense CLI, enter the **sftunnel-status-brief** command to view the management connection status.

The following status shows a successful connection for a data interface, showing the internal "tap\_nlp" interface.
Ш

**Figure 46: Connection Status**

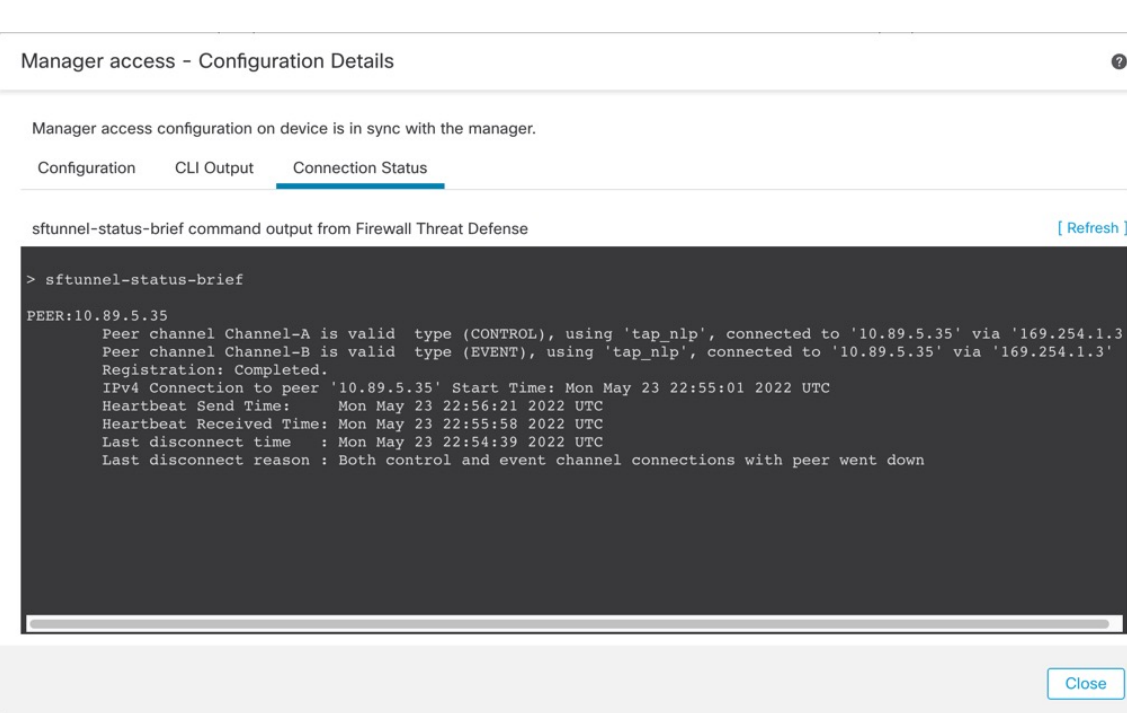

If it takes more than 10 minutes to reestablish the connection, you should troubleshoot the connection. See [Troubleshoot](#page-166-0) Management Connectivity on a Data Interface, on page 83.

# **Change the Manager Access Interface from Data to Management**

You can manage the threat defense from either the dedicated Management interface, or from a data interface. If you want to change the manager access interface after you added the device to the management center, follow these steps to migrate from a data interface to the Management interface. To migrate the other direction, see Change the Manager Access Interface from [Management](#page-140-0) to Data, on page 57.

Initiating the manager access migration from data to Management causes the management center to apply a block on deployment to the threat defense. You must disable manager access on the data interface to remove the block.

See the following steps to disable manager access on a data interface, and also configure other required settings.

#### **Before you begin**

For high-availability pairs, unless stated otherwise, perform all steps only on the active unit. Once the configuration changes are deployed, the standby unit synchronizes configuration and other state information from the active unit.

#### **Procedure**

**Step 1** Initiate the interface migration.

- a) On the **Devices** > **Device Management** page, click **Edit** ( ) for the device.
- b) Go to the **Device** > **Management** section, and click the link for **Manager Access Interface**.

The **Manager Access Interface** field shows the current management interface as data. When you click the link, choose the new interface type, **Management Interface**, in the **Manage device by** drop-down list.

#### **Figure 47: Manager Access Interface**

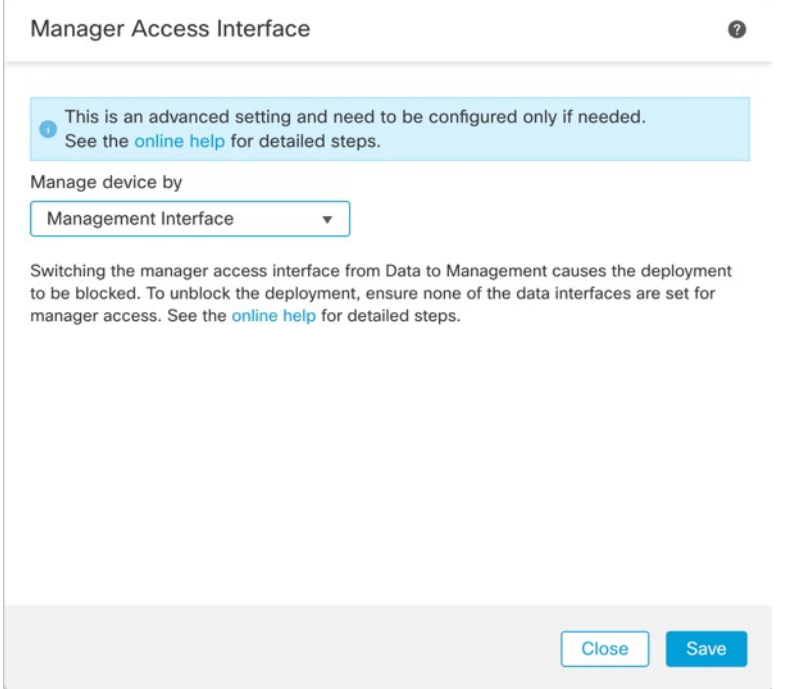

c) Click **Save**.

You must now complete the remaining steps in this procedure to enable manager access on the Management interface. The **Management** area now shows the **Manager Access Interface: Management Interface**, and **Manager Access Details: Configuration**.

#### **Figure 48: Manager Access**

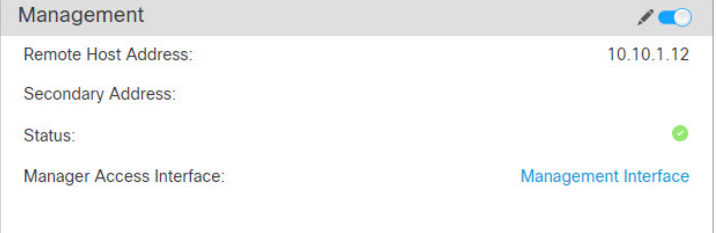

If you click **Configuration**, the **Manager Access- Configuration Details** dialog box opens. The **Manager Access Mode** shows a Deploy pending state.

**Step 2** Disable manager access on the data interface(s) on the **Devices** > **Device Management** > **Interfaces** > **Edit Physical Interface** > **Manager Access** page.

See Configure Routed Mode [Interfaces,](#page-794-0) on page 711. This step removes the block on deployment.

**Step 3** If you have not already done so, configure DNS settings for the data interface in a Platform Setting policy, and apply it to this device at **Devices** > **Platform Settings** > **DNS**.

See [DNS,](#page-880-0) on page 797. The management center deployment that disables manager access on the data interface will remove any local DNS configuration. If that DNS server is used in any security policy, such as an FQDN in an Access Rule, then you must re-apply the DNS configuration using the management center.

**Step 4** Deploy configuration changes; see Deploy [Configuration](#page-251-0) Changes, on page 168.

The management center will deploy the configuration changes over the current data interface.

- **Step 5** If necessary, re-cable the threat defense so it can reach the management center on the Management interface. For High Availability, perform this step on both units.
- **Step 6** At the threat defense CLI, configure the Management interface IP address and gateway using a static IP address or DHCP. For high availability, perform this step on both units.

When you originally configured the data interface for manager access, the Management gateway was set to data-interfaces, which forwarded management traffic over the backplane so it could be routed through the manager access data interface. You now need to set an IP address for the gateway on the management network.

#### **Static IP address:**

**configure network** {**ipv4** | **ipv6**} **manual** *ip\_address netmask gateway\_ip*

**DHCP:**

**configure network**{**ipv4** | **ipv6**} **dhcp**

**Step 7** In the management center, disable the management connection, update the **Remote Host Address** IP address and remove the optional **Secondary Address** for the threat defense in the **Devices** > **Device Management** > **Device** > **Management** section, and reenable the connection.

See Update the Hostname or IP Address in [Management](#page-139-0) Center, on page 56. If you used the threat defense hostname or just the NAT ID when you added the threat defense to the management center, you do not need to update the value; however, you need to disable and re-enable the management connection to restart the connection.

**Step 8** Ensure the management connection is reestablished.

In the management center, check the management connection status on the **Devices** > **Device Management** > **Device** > **Management** > **Status** field or view notifications in the management center.

At the threat defense CLI, enter the **sftunnel-status-brief** command to view the management connection status.

If it takes more than 10 minutes to reestablish the connection, you should troubleshoot the connection. See [Troubleshoot](#page-166-0) Management Connectivity on a Data Interface, on page 83.

# **Configure a Redundant Manager Access Data Interface**

When you use a data interface for manager access, you can configure a secondary data interface to take over management functions if the primary interface goes down. You can configure only one secondary interface. The device uses SLA monitoring to track the viability of the static routes and an ECMP zone that contains both interfaces so management traffic can use both interfaces.

High availability is not supported.

#### **Before you begin**

- The secondary interface needs to be in a separate security zone from the primary interface.
- All of the same requirements apply to the secondary interface as apply to the primary interface. See [Using](#page-87-0) the Threat Defense Data Interface for [Management,](#page-87-0) on page 4.

#### **Procedure**

**Step 1** On the **Devices** > **Device Management** page, click **Edit** ( ) for the device.

**Step 2** Enable manager access for the secondary interface.

This setting is in addition to standard interface settings such as enabling the interface, setting the name, setting the security zone, and setting a static IPv4 address.

- a) Choose **Interfaces** > **Edit Physical Interface** > **Manager Access**.
- b) Check **Enable management on this interface for the Manager**.
- c) Click **OK**.

Both inetrfaces show **(Manager Access)** in the interface listing.

**Figure 49: Interface Listing**

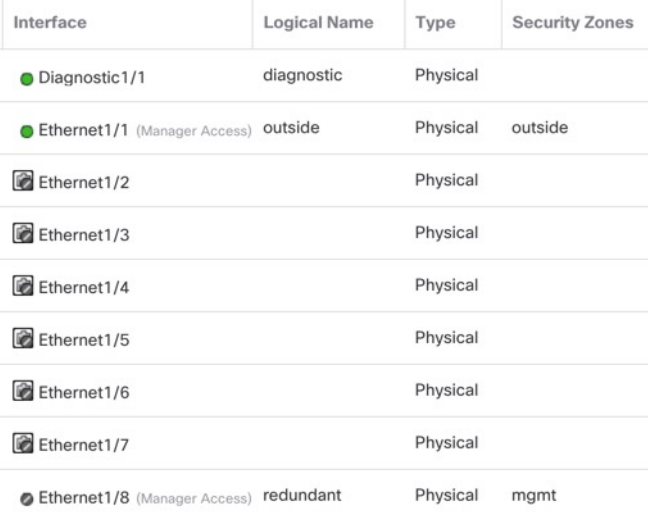

#### **Step 3** Add the secondary address to the **Management** settings.

- a) Click **Device**, and view the **Management** area.
- b) Click **Edit**  $(\mathscr{I})$ .

#### **Figure 50: Edit Management Address**

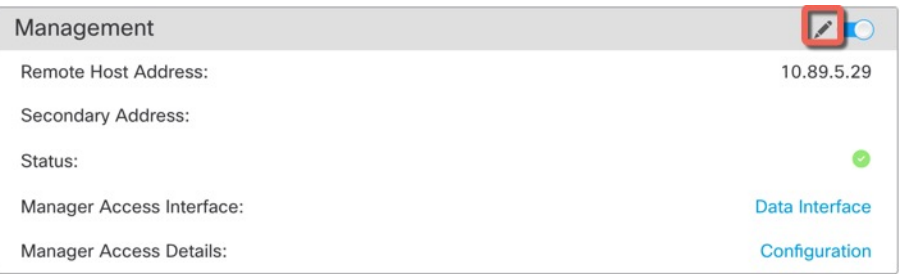

c) In the **Management** dialog box, modify the name or IP address in the **Secondary Address** field **Figure 51: Management IP Address**

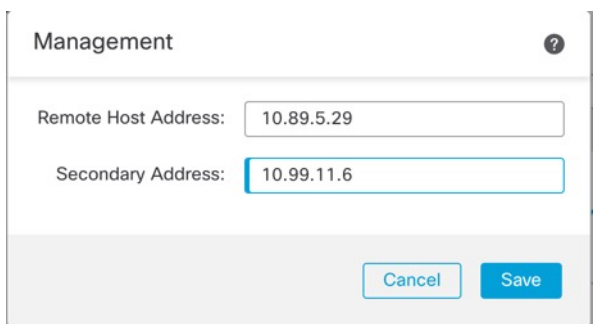

- d) Click **Save**.
- **Step 4** Create an ECMP zone with both interfaces.
	- a) Click **Routing**.
	- b) From the virtual router drop-down, choose the virtual router in which the primary and secondary interfaces reside.
	- c) Click **ECMP**, and then click **Add**.
	- d) Enter a **Name** for the ECMP zone.
	- e) Select the primary and secondary interfaces under the **Available Interfaces** box, and then click **Add**.

### **Figure 52: Add an ECMP Zone**

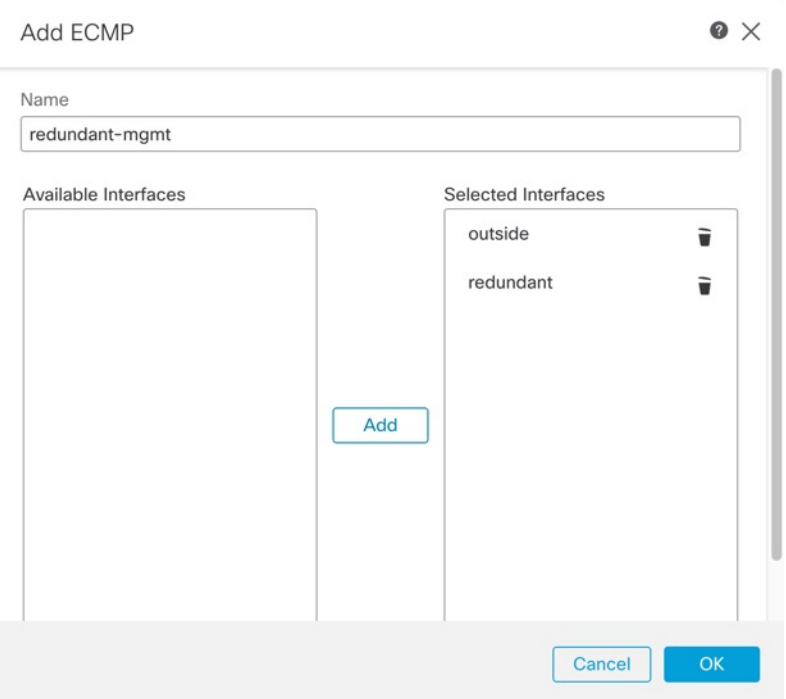

- f) Click **OK**, and then **Save**.
- **Step 5** Add equal-cost default static routes for both interfaces and enable SLA tracking on both.

The routes should be identical except for the gateway and should both have metric 1. The primary interface should already have a default route that you can edit.

П

#### **Figure 53: Add/Edit Static Route**

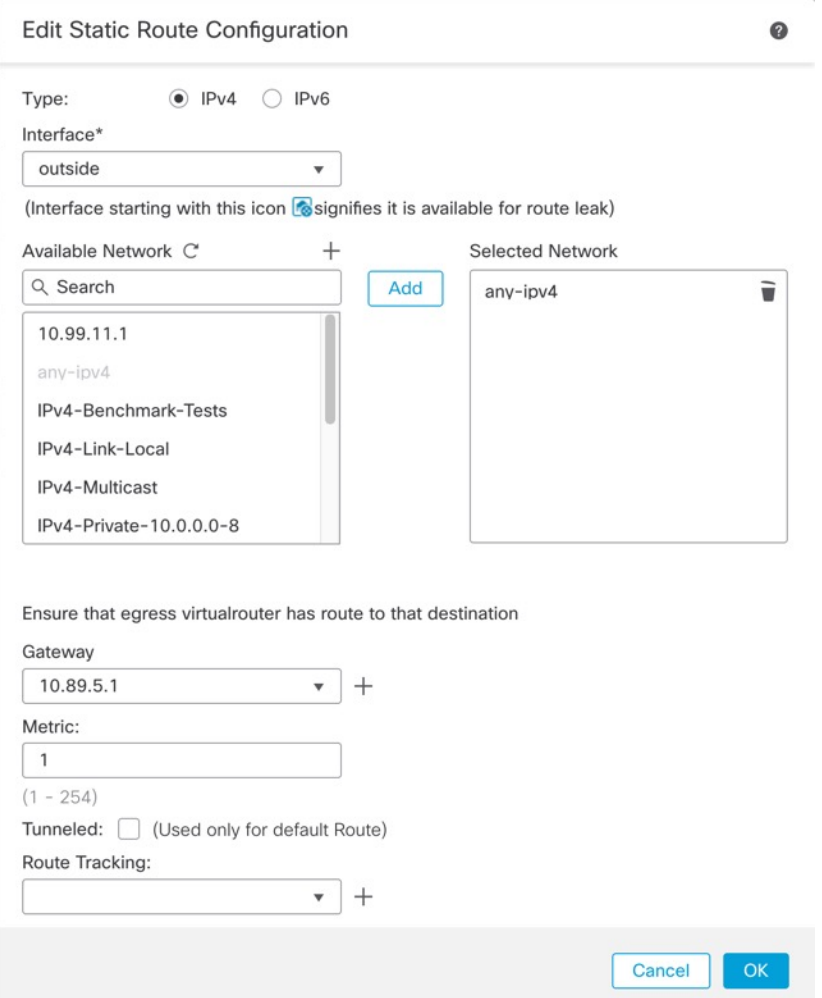

- a) Click **Static Route**.
- b) Either click **Add Route** to add a new route, or click **Edit** ( $\bullet$ ) for an existing route.
- c) From the **Interface** drop-down, choose the interface.
- d) For the destination network, select **any-ipv4** from the **Available Networks** box and click **Add**.
- e) Enter the default **Gateway**.
- f) For **Route Tracking**, click  $Add$  ( $\top$ ) to add a new SLA monitor object.
- g) Enter the required parameters including the following:
	- The **Monitor Address** as the management center IP address.
	- The zone for the primary or secondary management interface in **Available Zones**; for example, choose the outside zone for the primary interface object, and the mgmt zone for the secondary interface object.

See SLA [Monitor,](#page-1346-0) on page 1263 for more information.

#### **Figure 54: Add SLA Monitor**

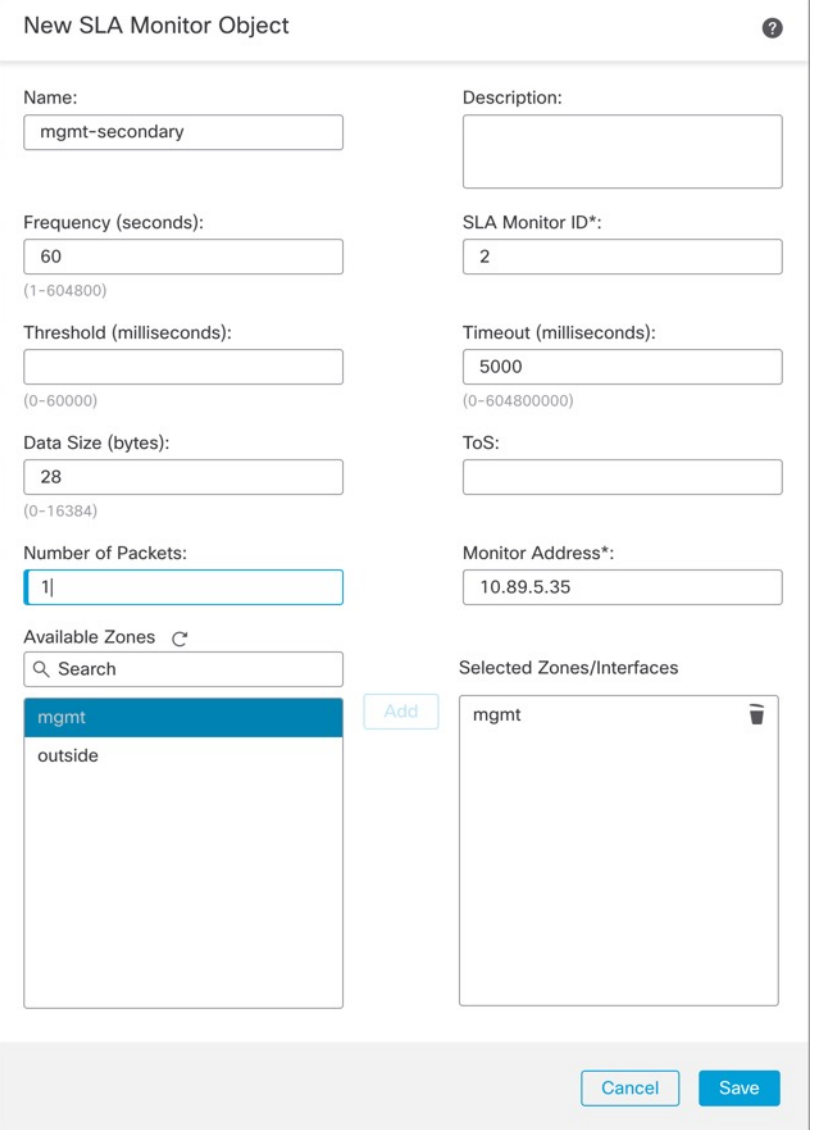

- h) Click **Save**, then choose the SLA object you just created in the **Route Tracking** drop-down list.
- i) Click **OK**, and then **Save**.
- j) Repeat for the default route for the other management interface.

**Step 6** Deploy configuration changes; see Deploy [Configuration](#page-251-0) Changes, on page 168.

As part of the deployment for this feature, the management center enables the secondary interface for management traffic, including auto-generated policy-based routing configuration for management traffic to get to the right data interface. The management center also deploys a second instance of the **configurenetwork management-data-interface** command. Note that if you edit the secondary interface at the CLI, you cannot configure the gateway or otherwise alter the default route, because the static route for this interface can only be edited in the management center.

# **View Manager Access Details for Data Interface Management**

Model Support—Threat Defense

When you use a data interface for management center management instead of using the dedicated Management interface, you must be careful about changing the interface and network settings for the device in the management center so you do not disrupt the connection. You can also change the data interface settings locally on the device, which requires you to reconcile those changes in the management center manually. The **Devices** > **Device Management** > **Device** > **Management** > **Manager Access- Configuration Details** dialog box helps you resolve any discrepancies between the management center and the threat defense local configuration.

Normally, you configure the manager access data interface as part of initial threat defense setup before you add the threat defense to the management center. When you add the threat defense to the management center, the management center discovers and maintains the interface configuration, including the following settings: interface name and IP address, static route to the gateway, DNS servers, and DDNS server. For the DNS server, the configuration is maintained locally if it is discovered during registration, but it is not added to the Platform Settings policy in management center.

After you add the threat defense to the management center, if you change the data interface settings on the threat defense locally using the **configure network management-data-interface** command, then the management center detects the configuration changes, and blocks deployment to the threat defense. The management center detects the configuration changes using one of the following methods:

- Deploy to the threat defense. Before the management center deploys, it will detect the configuration differences and stop the deployment.
- The **Sync** button in the **Interfaces** page.
- The **Refresh** button on the **Manager Access - Configuration Details** dialog box.

To remove the block, you must go to the **Manager Access - Configuration Details** dialog box and click **Acknowledge**. The next time you deploy, the management center configuration will overwrite any remaining conflicting settings on the threat defense. It is your responsibility to manually fix the configuration in the management center before you re-deploy.

See the following pages on this dialog box.

#### **Configuration**

View the configuration comparison of the manager access data interface on the management center and the threat defense.

The following example shows the configuration details of the threat defense where the **configure network management-data-interface** command was entered on the threat defense. The pink highlights show that if you **Acknowledge** the differences but do not match the configuration in the management center, then the threat defense configuration will be removed. The blue highlights show configurations that will be modified on the threat defense. The green highlights show configurations that will be added to the threat defense.

 $\bullet$ 

Manager access - Configuration Details

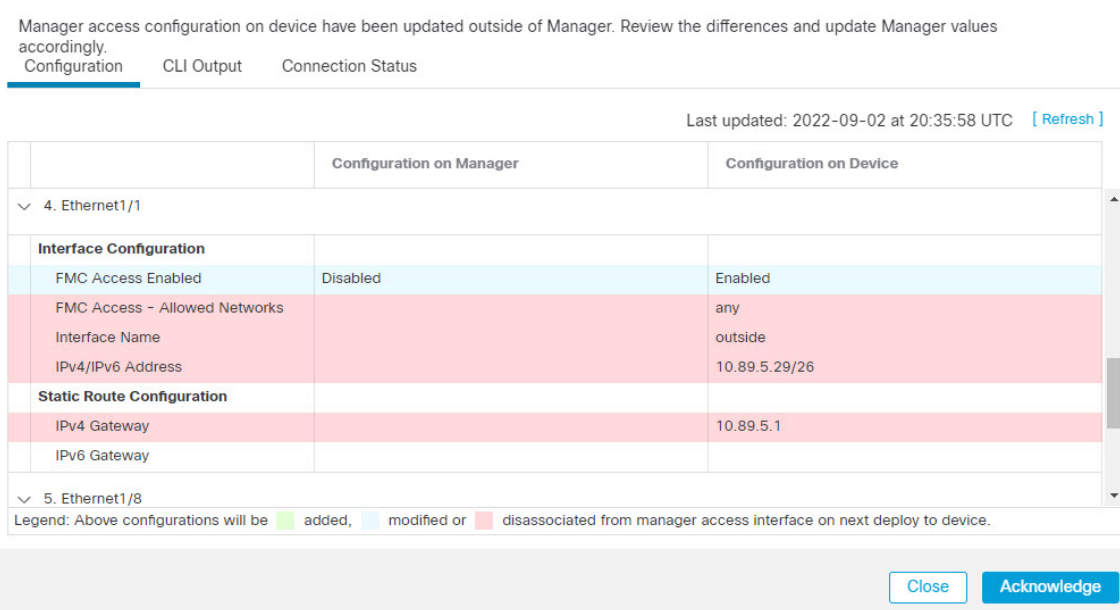

The following example showsthis page after configuring the interface in the management center; the interface settings match, and the pink highlight was removed.

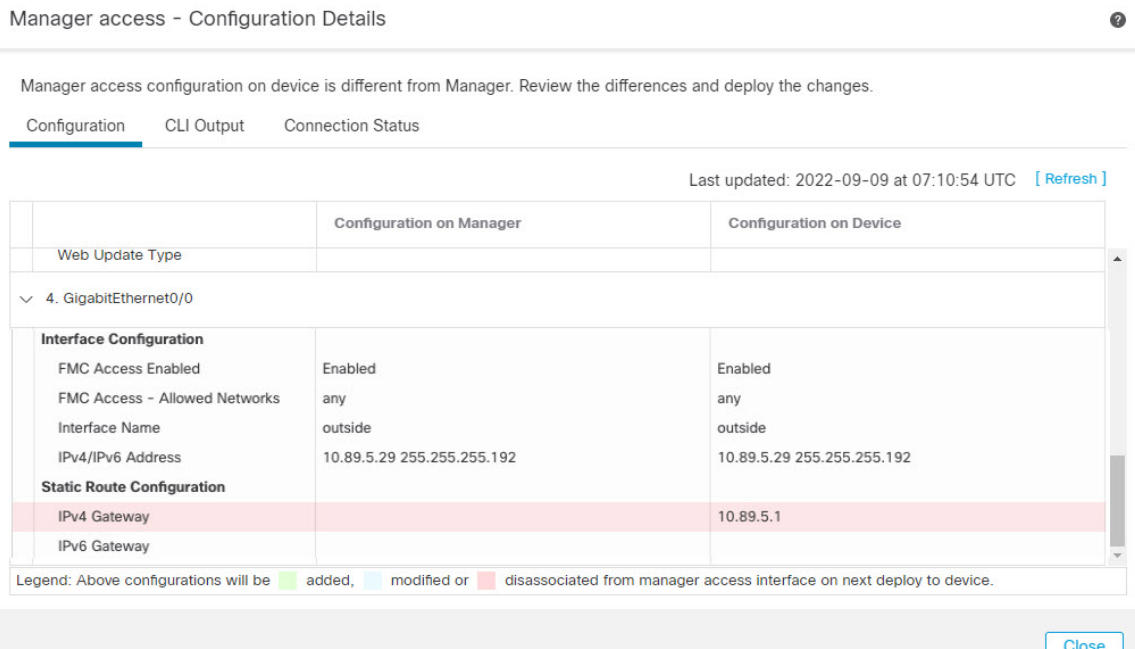

# **CLI Output**

View the CLI configuration of the manager access data interface, which is useful if you are familiar with the underlying CLI.

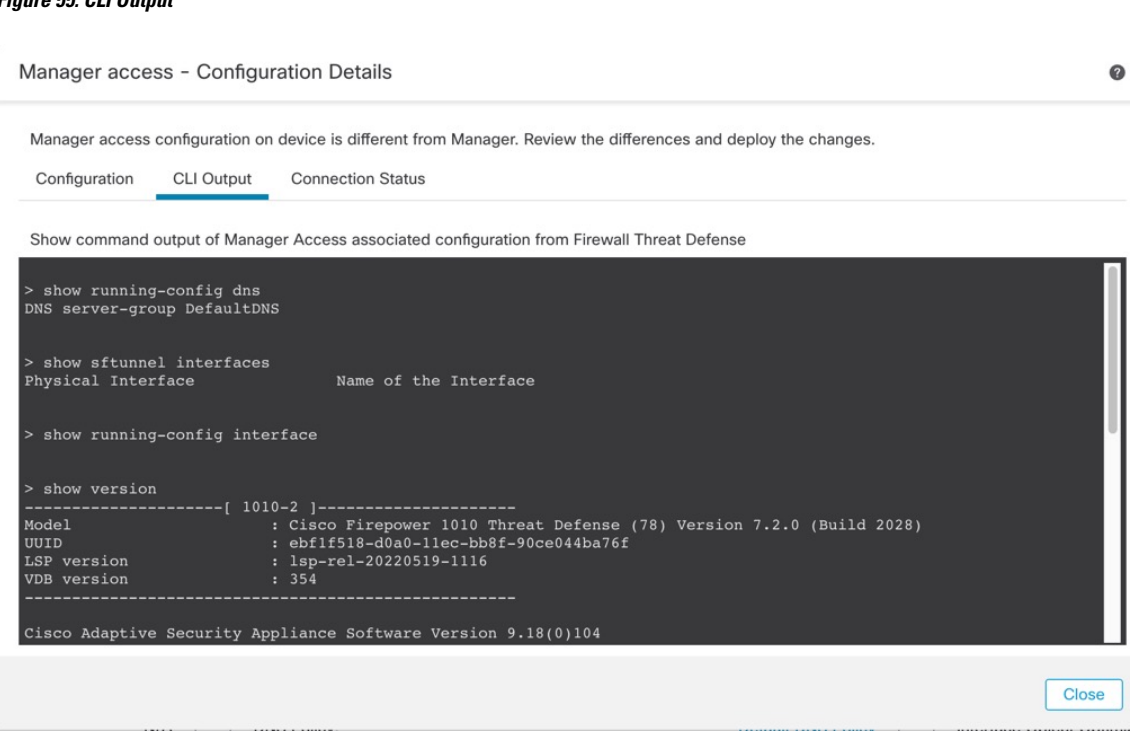

# **Figure 55: CLI Output**

#### **Connection Status**

View management connection status. The following example shows that the management connection is still using the Management "management0" interface.

#### **Figure 56: Connection Status**

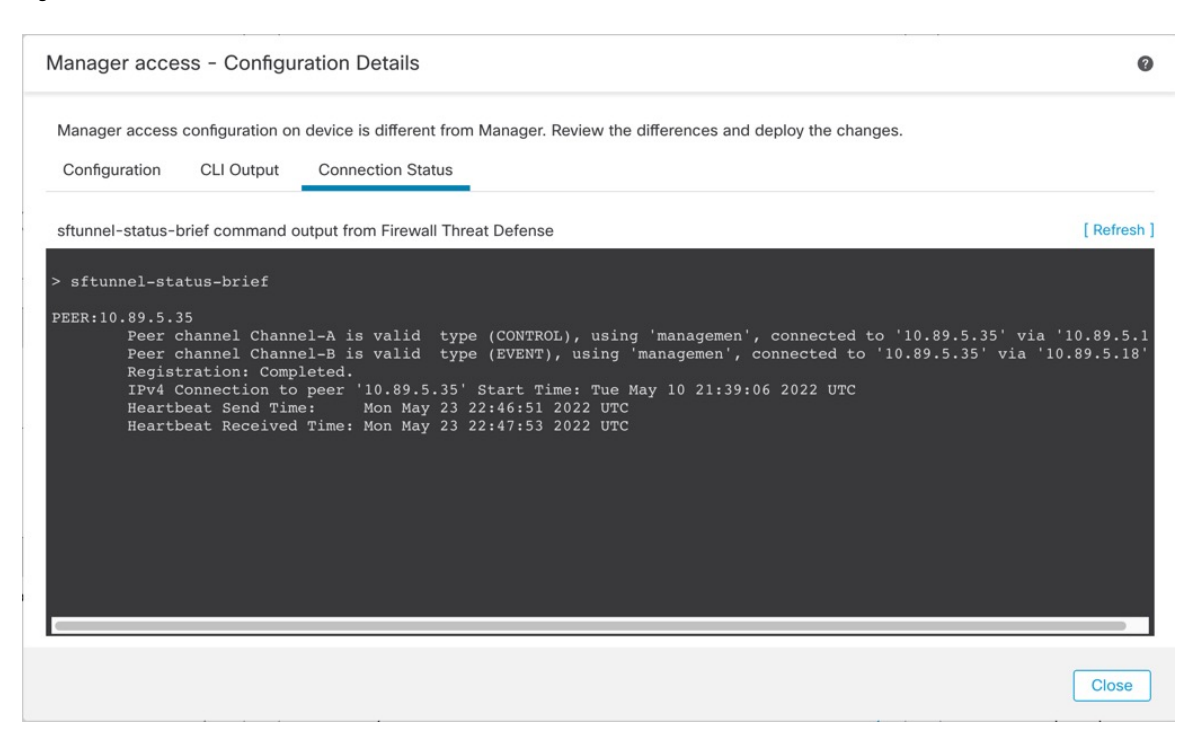

The following status shows a successful connection for a data interface, showing the internal "tap\_nlp" interface.

#### **Figure 57: Connection Status**

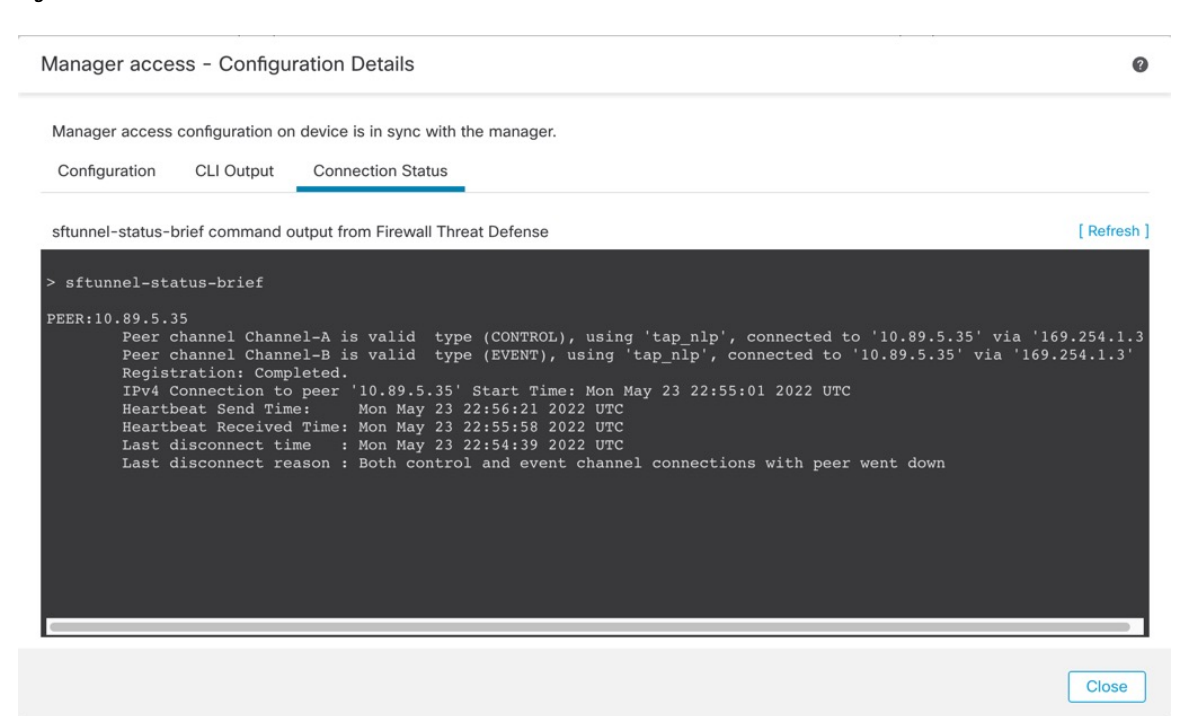

See the following sample output for a connection that is down; there is no peer channel "connected to" information, nor heartbeat information shown:

```
> sftunnel-status-brief
PEER:10.10.17.202
Registration: Completed.
Connection to peer '10.10.17.202' Attempted at Mon Jun 15 09:21:57 2020 UTC
Last disconnect time : Mon Jun 15 09:19:09 2020 UTC
Last disconnect reason : Both control and event channel connections with peer went down
```
See the following sample output for a connection that is up, with peer channel and heartbeat information shown:

```
> sftunnel-status-brief
PEER:10.10.17.202
Peer channel Channel-A is valid type (CONTROL), using 'eth0', connected to '10.10.17.202'
via '10.10.17.222'
Peer channel Channel-B is valid type (EVENT), using 'eth0', connected to '10.10.17.202' via
 '10.10.17.222'
Registration: Completed.
IPv4 Connection to peer '10.10.17.202' Start Time: Wed Jun 10 14:27:12 2020 UTC
Heartbeat Send Time: Mon Jun 15 09:02:08 2020 UTC
Heartbeat Received Time: Mon Jun 15 09:02:16 2020 UTC
```
# <span id="page-156-0"></span>**Modify Threat Defense Management Interfaces at the CLI**

Modify the management interface settings on the managed device using the CLI. Many of these settings are ones that you set when you performed the initial setup; this procedure lets you change those settings, and set additional settings such as enabling an event interface if your model supports it, or adding static routes.

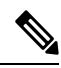

```
Note
```
This topic applies to the dedicated Management interface. You can alternatively configure a data interface for management. If you want to change network settingsfor that interface, you should do so within management center and not at the CLI. If you need to troubleshoot a disrupted management connection, and need to make changes directly on the threat defense, see Modify the Threat Defense Data Interface Used for [Management](#page-162-0) at the CLI, on [page](#page-162-0) 79.

For information about the threat defense CLI, see the Cisco Secure Firewall Threat Defense [Command](https://www.cisco.com/c/en/us/td/docs/security/firepower/command_ref/b_Command_Reference_for_Firepower_Threat_Defense.html) [Reference](https://www.cisco.com/c/en/us/td/docs/security/firepower/command_ref/b_Command_Reference_for_Firepower_Threat_Defense.html).

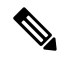

**Note**

When using SSH, be careful when making changes to the management interface; if you cannot re-connect because of a configuration error, you will need to access the device console port.

#### **Note**

If you change the device management IP address, then see the following tasks for management center connectivity depending on how you identified the management center during initial device setup using the **configure manager add** command (see Identify a New [Management](#page-184-0) Center, on page 101):

- **IP address**—**No action.** If you identified the management center using a reachable IP address, then the management connection will be reestablished automatically after several minutes. We recommend that you also change the device IP address shown in management center to keep the information in sync; see Update the Hostname or IP Address in [Management](#page-139-0) Center, on page 56. This action can help the connection reestablish faster. **Note**: If you specified an unreachable management center IP address, then see the procedure for NAT ID below.
- **NAT ID only**—**Manually reestablish the connection.** If you identified the management center using only the NAT ID, then the connection cannot be automatically reestablished. In this case, change the device management IP address in management center according to Update the [Hostname](#page-139-0) or IP Address in [Management](#page-139-0) Center, on page 56.

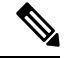

**Note**

In a High Availability management center configuration, when you modify the management IP address from the device CLI or from the management center, the secondary management center does not reflect the changes even after an HA synchronization. To ensure that the secondary management center is also updated, switch roles between the two management centers, making the secondary management center the active unit. Modify the management IP address of the registered device on the device management page of the now active management center.

#### **Before you begin**

• You can create user accounts that can log into the CLI using the **configure user add** command; see [Add](#page-208-0) an [Internal](#page-208-0) User at the CLI, on page 125. You can also configure AAA users according to [External](#page-883-0) [Authentication,](#page-883-0) on page 800.

### **Procedure**

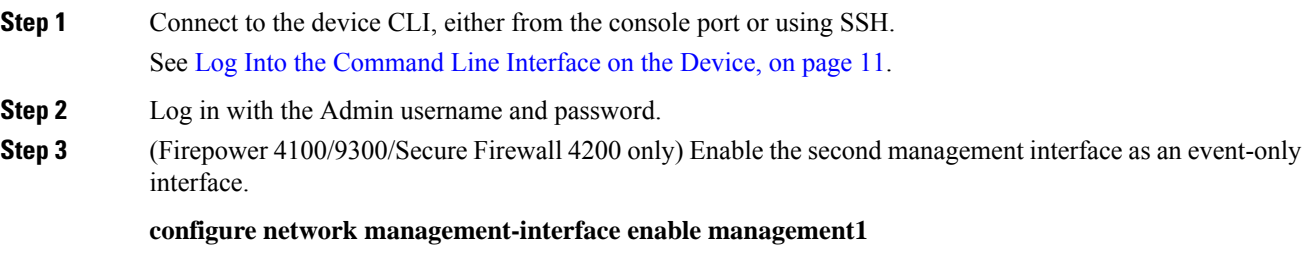

#### **configure network management-interface disable-management-channel management1**

You always need a management interface for management traffic. If your device has a second management interface, you can enable it for event-only traffic.

You can optionally disable events for the main management interface using the **configure network management-interface disable-events-channel** command. In either case, the device will try to send events on the event-only interface, and if that interface is down, it will send events on the management interface even if you disable the event channel.

You cannot disable both event and management channels on an interface.

To use a separate event interface, you also need to enable an event interface on the management center. See the Cisco Secure Firewall Management Center [Administration](http://www.cisco.com/go/firepower-config) Guide.

#### **Example:**

```
> configure network management-interface enable management1
Configuration updated successfully
```
> **configure network management-interface disable-management-channel management1** Configuration updated successfully

>

<span id="page-158-0"></span>**Step 4** Configure the IP address of the management interface and/or event interface:

If you do notspecify the *management\_interface* argument, then you change the network settingsfor the default management interface. When configuring an event interface, be sure to specify the *management\_interface* argument. The event interface can be on a separate network from the management interface, or on the same network. If you are connected to the interface you are configuring, you will be disconnected. You can re-connect to the new IP address.

- a) Configure the IPv4 address:
	- Manual configuration:

**configure network ipv4 manual** *ip\_address netmask gateway\_ip* [*management\_interface*]

Note that the *gateway\_ip* in this command is used to create the default route for the device. If you configure an event-only interface, then you must enter the *gateway\_ip* as part of the command; however, this entry just configures the default route to the value you specify and does not create a separate static route for the eventing interface. If you are using an event-only interface on a different network from the management interface, we recommend that you set the *gateway\_ip* for use with the management interface, and then create a static route separately for the event-only interface using the **configure network static-routes** command.

#### **Example:**

```
> configure network ipv4 manual 10.10.10.45 255.255.255.0 10.10.10.1 management1
Setting IPv4 network configuration.
Network settings changed.
```
>

• DHCP (supported on the default management interface only):

#### **configure network ipv4 dhcp**

- b) Configure the IPv6 address:
	- Stateless autoconfiguration:

**configure network ipv6 router** [*management\_interface*]

#### **Example:**

```
> configure network ipv6 router management0
Setting IPv6 network configuration.
Network settings changed.
>
```
• Manual configuration:

**configure network ipv6 manual** *ip6\_address ip6\_prefix\_length* [*ip6\_gateway\_ip*] [*management\_interface*]

Note that the *ipv6\_gateway\_ip* in this command is used to create the default route for the device. If you configure an event-only interface, then you must enter the *ipv6\_gateway\_ip* as part of the command; however, this entry just configures the default route to the value you specify and does not create a separate static route for the eventing interface. If you are using an event-only interface on a different network from the management interface, we recommend that you set the *ipv6\_gateway\_ip* for use with the management interface, and then create a static route separately for the event-only interface using the **configure network static-routes** command.

#### **Example:**

```
> configure network ipv6 manual 2001:0DB8:BA98::3210 64 management1
Setting IPv6 network configuration.
Network settings changed.
>
```
• DHCPv6 (supported on the default management interface only):

#### **configure network ipv6 dhcp**

**Step 5** For IPv6, enable or disable ICMPv6 Echo Replies and Destination Unreachable messages. These messages are enabled by default.

#### **configure network ipv6 destination-unreachable** {**enable** | **disable**}

#### **configure network ipv6 echo-reply** {**enable** | **disable**}

You might want to disable these packets to guard against potential denial of service attacks. Disabling Echo Reply packets means you cannot use IPv6 ping to the device management interfaces for testing purposes.

#### **Example:**

> configure network ipv6 destination-unreachable disable > configure network ipv6 echo-reply disable

**Step 6** Enable a DHCP server on the default management interface to provide IP addresses to connected hosts:

**configure network ipv4 dhcp-server-enable** *start\_ip\_address end\_ip\_address*

#### **Example:**

> **configure network ipv4 dhcp-server-enable 10.10.10.200 10.10.10.254** DHCP Server Enabled

Ш

>

You can only configure a DHCP server when you set the management interface IP address manually. This command is not supported on the management center virtual. To display the status of the DHCP server, enter **show network-dhcp-server**:

```
> show network-dhcp-server
DHCP Server Enabled
10.10.10.200-10.10.10.254
```
**Step 7** Add a static route for the event-only interface if the management center is on a remote network; otherwise, all traffic will match the default route through the management interface.

> **configurenetworkstatic-routes** {**ipv4** |**ipv6**}**add** *management\_interface destination\_ip netmask\_or\_prefix gateway\_ip*

For the *default* route, do not use this command; you can only change the default route gateway IP address when you use the **configure network ipv4** or **ipv6** commands (see Step 4, on [page](#page-158-0) 75).

#### **Example:**

> **configure network static-routes ipv4 add management1 192.168.6.0 255.255.255.0 10.10.10.1** Configuration updated successfully

```
> configure network static-routes ipv6 add management1 2001:0DB8:AA89::5110 64
2001:0DB8:BA98::3211
Configuration updated successfully
```
>

To display static routes, enter **show network-static-routes** (the default route is not shown):

```
> show network-static-routes
---------------[ IPv4 Static Routes ]---------------
Interface : management1
Destination : 192.168.6.0
Gateway : 10.10.10.1<br>Netmask : 255.255.25
                       : 255.255.255.0[...]
```
**Step 8** Set the hostname:

**configure network hostname** *name*

**Example:**

> **configure network hostname farscape1.cisco.com**

Syslog messages do not reflect a new hostname until after a reboot.

**Step 9** Set the search domains:

**configure network dns searchdomains** *domain\_list*

**Example:**

> **configure network dns searchdomains example.com,cisco.com**

Set the search domain(s) for the device, separated by commas. These domains are added to hostnames when you do not specify a fully-qualified domain name in a command, for example, **ping system**. The domains are used only on the management interface, or for commands that go through the management interface.

**Step 10** Set up to 3 DNS servers, separated by commas:

**configure network dns servers** *dns\_ip\_list*

#### **Example:**

> **configure network dns servers 10.10.6.5,10.20.89.2,10.80.54.3**

**Step 11** Set the remote management port for communication with the management center:

**configure network management-interface tcpport** *number*

#### **Example:**

> **configure network management-interface tcpport 8555**

The management center and managed devices communicate using a two-way, TLS-1.3-encrypted communication channel, which by default is on port 8305.

- Cisco **strongly** recommends that you keep the default settings for the remote management port, but if the management port conflicts with other communications on your network, you can choose a different port. If you change the management port, you must change it for **all** devices in your deployment that need to communicate with each other. **Note**
- **Step 12** (Threat Defense only) Set the management or eventing interface MTU. The MTU is 1500 bytes by default.

#### **configure network mtu** [*bytes*] [*interface\_id*]

- *bytes*—Sets the MTU in bytes. For the management interface, the value can be between 64 and 1500 if you enable IPv4, and 1280 to 1500 if you enable IPv6. For the eventing interface, the value can be between 64 and 9000 if you enable IPv4, and 1280 to 9000 if you enable IPv6. If you enable both IPv4 and IPv6, then the minimum is 1280. If you do not enter the *bytes*, you are prompted for a value.
- *interface\_id*—Specifies the interface ID on which to set the MTU. Use the **show network** command to see available interface IDs, for example management0, management1, br1, and eth0, depending on the platform. If you do not specify an interface, then the management interface is used.

#### **Example:**

```
> configure network mtu 8192 management1
MTU set successfully to 1500 from 8192 for management1
Refreshing Network Config...
NetworkSettings::refreshNetworkConfig MTU value at start 8192
Interface management1 speed is set to '10000baseT/Full'
NetworkSettings::refreshNetworkConfig MTU value at end 8192
>
```
**Step 13** Configure an HTTP proxy. The device is configured to directly-connect to the internet on ports TCP/443 (HTTPS) and TCP/80 (HTTP). You can use a proxy server, to which you can authenticate via HTTP Digest. After issuing the command, you are prompted for the HTTP proxy address and port, whether proxy authentication is required, and if it is required, the proxy username, proxy password, and confirmation of the proxy password.

**Note** For proxy password on threat defense, you can use A-Z, a-z, and 0-9 characters only.

#### **configure network http-proxy**

**Example:**

```
> configure network http-proxy
Manual proxy configuration
Enter HTTP Proxy address: 10.100.10.10
Enter HTTP Proxy Port: 80
Use Proxy Authentication? (y/n) [n]: Y
Enter Proxy Username: proxyuser
Enter Proxy Password: proxypassword
Confirm Proxy Password: proxypassword
```
- **Step 14** If you change the device management IP address, then see the following tasks for management center connectivity depending on how you identified the management center during initial device setup using the **configure manager add** command (see Identify a New [Management](#page-184-0) Center, on page 101):
	- **IP address**—**No action.** If you identified the management center using a reachable IP address, then the management connection will be reestablished automatically after several minutes. We recommend that you also change the device IP address shown in management center to keep the information in sync; see Update the Hostname or IP Address in [Management](#page-139-0) Center, on page 56. This action can help the connection reestablish faster. **Note**: If you specified an unreachable management center IP address, then you must manually reestablish the connection using Update the Hostname or IP Address in [Management](#page-139-0) [Center,](#page-139-0) on page 56.
	- **NAT ID only**—**Manually reestablish the connection.** If you identified the management center using only the NAT ID, then the connection cannot be automatically reestablished. In this case, change the device management IP address in management center according to Update the [Hostname](#page-139-0) or IP Address in [Management](#page-139-0) Center, on page 56.

# <span id="page-162-0"></span>**Modify the Threat Defense Data Interface Used for Management at the CLI**

If the management connection between the threat defense and the management center was disrupted, and you want to specify a new data interface to replace the old interface, use the threat defense CLI to configure the new interface. This procedure assumes you want to replace the old interface with a new interface on the same network. If the management connection is active, then you should make any changes to an existing data interface using the management center. For initial setup of the data management interface, see the **configure network management-data-interface** command in Complete the Threat Defense Initial [Configuration](#page-102-0) Using the CLI, on [page](#page-102-0) 19.

For high-availability pairs, perform all CLI steps on both units. Within the management center, perform steps only on the active unit. Once the configuration changes are deployed, the standby unit synchronizes configuration and other state information from the active unit.

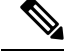

This topic applies to the data interface that you configured for Management, not the dedicated Management interface. If you want to change network settings for the Management interface, see Modify Threat [Defense](#page-156-0) [Management](#page-156-0) Interfaces at the CLI, on page 73. **Note**

For information about the threat defense CLI, see the Cisco Secure Firewall Threat Defense [Command](https://www.cisco.com/c/en/us/td/docs/security/firepower/command_ref/b_Command_Reference_for_Firepower_Threat_Defense.html) [Reference](https://www.cisco.com/c/en/us/td/docs/security/firepower/command_ref/b_Command_Reference_for_Firepower_Threat_Defense.html).

#### **Before you begin**

• You can create user accounts that can log into the CLI using the **configure user add** command; see [Add](#page-208-0) an [Internal](#page-208-0) User at the CLI, on page 125. You can also configure AAA users according to [External](#page-883-0) [Authentication,](#page-883-0) on page 800.

#### **Procedure**

- **Step 1** If you are changing the data management interface to a new interface, move the current interface cable to the new interface.
- **Step 2** Connect to the device CLI.

You should use the console port when using these commands. If you are performing initial setup, then you may be disconnected from the Management interface. If you are editing the configuration due to a disrupted management connection, and you have SSH access to the dedicated Management interface, then you can use that SSH connection.

See Log Into the [Command](#page-94-0) Line Interface on the Device, on page 11.

- **Step 3** Log in with the Admin username and password.
- **Step 4** Disable the interface so you can reconfigure its settings.

#### **configure network management-data-interface disable**

#### **Example:**

> configure network management-data-interface disable

Configuration updated successfully..!!

Configuration disable was successful, please update the default route to point to a gateway on management interface using the command 'configure network'

**Step 5** Configure the new data interface for manager access.

#### **configure network management-data-interface**

You are then prompted to configure basic network settings for the data interface.

When you change the data management interface to a new interface on the same network, use the same settings as for the previous interface except the interface ID. In addition, for the **Do you wish to clear all the device configuration before applying ? (y/n) [n]:** option, choose **y**. This choice will clear the old data management interface configuration, so that you can successfully reuse the IP address and interface name on the new interface.

> **configure network management-data-interface** Data interface to use for management: **ethernet1/4** Specify a name for the interface [outside]: **internet** IP address (manual / dhcp) [dhcp]: **manual** IPv4/IPv6 address: **10.10.6.7** Netmask/IPv6 Prefix: **255.255.255.0** Default Gateway: **10.10.6.1** Comma-separated list of DNS servers [none]: **208.67.222.222,208.67.220.220** DDNS server update URL [none]: Do you wish to clear all the device configuration before applying ? (y/n) [n]: **y** Configuration done with option to allow manager access from any network, if you wish to change the manager access network use the 'client' option in the command 'configure network management-data-interface'.

Setting IPv4 network configuration. Network settings changed.

>

**Step 6** (Optional) Limit data interface access to the management center on a specific network.

**configure network management-data-interface client** *ip\_address netmask*

By default, all networks are allowed.

- **Step 7** The connection will be reestablished automatically, but disabling and reenabling the connection in the management center will help the connection reestablish faster. See Update the [Hostname](#page-139-0) or IP Address in [Management](#page-139-0) Center, on page 56.
- **Step 8** Check that the management connection was reestablished.

#### **sftunnel-status-brief**

See the following sample output for a connection that is up, with peer channel and heartbeat information shown:

> sftunnel-status-brief PEER:10.10.17.202 Peer channel Channel-A is valid type (CONTROL), using 'eth0', connected to '10.10.17.202' via '10.10.17.222' Peer channel Channel-B is valid type (EVENT), using 'eth0', connected to '10.10.17.202' via '10.10.17.222' Registration: Completed. IPv4 Connection to peer '10.10.17.202' Start Time: Wed Jun 10 14:27:12 2020 UTC Heartbeat Send Time: Mon Jun 15 09:02:08 2020 UTC Heartbeat Received Time: Mon Jun 15 09:02:16 2020 UTC

**Step 9** In the management center, choose **Devices** > **Device Management** > **Device** > **Management** > **Manager Access - Configuration Details**, and click **Refresh**.

> The management center detects the interface and default route configuration changes, and blocks deployment to the threat defense. When you change the data interface settings locally on the device, you must reconcile those changes in the management center manually. You can view the discrepancies between the management center and the threat defense on the **Configuration** tab.

**Step 10** Choose **Devices** > **Device Management** > **Interfaces**, and make the following changes.

a) Remove the IP address and name from the old data management interface, and disable manager access for this interface.

- b) Configure the new data management interface with the settings of the old interface (the ones you used at the CLI), and enable manager access for it.
- **Step 11** Choose **Devices** > **Device Management** > **Routing** > **Static Route** and change the default route from the old data management interface to the new one.
- **Step 12** Return to the **Manager Access - Configuration Details** dialog box, and click **Acknowledge** to remove the deployment block.

The next time you deploy, the management center configuration will overwrite any remaining conflicting settings on the threat defense. It is your responsibility to manually fix the configuration in the management center before you re-deploy.

You will see expected messages of "Config was cleared" and "Manager access changed and acknowledged."

# <span id="page-165-0"></span>**Manually Roll Back the Configuration if the Management Center Loses Connectivity**

If you use a data interface on the threat defense for manager access, and you deploy a configuration change from the management center that affects the network connectivity, you can roll back the configuration on the threat defense to the last-deployed configuration so you can restore management connectivity. You can then adjust the configuration settings in management center so that the network connectivity is maintained, and re-deploy. You can use the rollback feature even if you do not lose connectivity; it is not limited to this troubleshooting situation.

Alternatively, you can enable auto rollback of the configuration if you lose connectivity after a deployment; see Edit [Deployment](#page-177-0) Settings, on page 94.

See the following guidelines:

- Only the previous deployment is available locally on the threat defense; you cannot roll back to any earlier deployments.
- Rollback is supported for high availability but not supported for clustering deployments.
- The rollback only affects configurations that you can set in the management center. For example, the rollback does not affect any local configuration related to the dedicated Management interface, which you can only configure at the threat defense CLI. Note that if you changed data interface settings after the last management center deployment using the **configure network management-data-interface** command, and then you use the rollback command, those settings will not be preserved; they will roll back to the last-deployed management center settings.
- UCAPL/CC mode cannot be rolled back.
- Out-of-band SCEP certificate data that was updated during the previous deployment cannot be rolled back.
- During the rollback, connections will drop because the current configuration will be cleared.

#### **Procedure**

**Step 1** At the threat defense CLI, roll back to the previous configuration.

**configure policy rollback**

After the rollback, the threat defense notifies the management center that the rollback was completed successfully. In the management center, the deployment screen will show a banner stating that the configuration was rolled back.

If the rollback failed and the management center management is restored, refer to [https://www.cisco.com/c/en/us/support/docs/security/firepower-ngfw-virtual/](https://www.cisco.com/c/en/us/support/docs/security/firepower-ngfw-virtual/215258-troubleshooting-firepower-threat-defense.html) [215258-troubleshooting-firepower-threat-defense.html](https://www.cisco.com/c/en/us/support/docs/security/firepower-ngfw-virtual/215258-troubleshooting-firepower-threat-defense.html) for common deployment problems. In some cases, the rollback can fail after the management center management access is restored; in this case, you can resolve the management center configuration issues, and redeploy from the management center. **Note**

#### **Example:**

For the threat defense that uses a data interface for manager access:

> configure policy rollback

The last deployment to this FTD was on June 1, 2020 and its status was Successful. Do you want to continue [Y/N]?

Y

```
Rolling back complete configuration on the FTD. This will take time.
.....................
Policy rollback was successful on the FTD.
Configuration has been reverted back to transaction id:
Following is the rollback summary:
...................
....................
>
```
**Step 2** Check that the management connection was reestablished.

In management center, check the management connection status on the **Devices** > **Device Management** > **Device** > **Management** > **Manager Access - Configuration Details** > **Connection Status** page.

At the threat defense CLI, enter the **sftunnel-status-brief** command to view the management connection status.

If it takes more than 10 minutes to reestablish the connection, you should troubleshoot the connection. See [Troubleshoot](#page-166-0) Management Connectivity on a Data Interface, on page 83.

# <span id="page-166-0"></span>**Troubleshoot Management Connectivity on a Data Interface**

When you use a data interface for manager access instead of using the dedicated Management interface, you must be careful about changing the interface and network settings for the threat defense in the management center so you do not disrupt the connection. If you change the management interface type after you add the threat defense to the management center (from data to Management, or from Management to data), if the interfaces and network settings are not configured correctly, you can lose management connectivity.

This topic helps you troubleshoot the loss of management connectivity.

#### **View management connection status**

In the management center, check the management connection status on the **Devices** > **Device Management** > **Device** > **Management** > **Manager Access - Configuration Details** > **Connection Status** page.

At the threat defense CLI, enter the **sftunnel-status-brief** command to view the management connection status. You can also use **sftunnel-status** to view more complete information.

See the following sample output for a connection that is down; there is no peer channel "connected to" information, nor heartbeat information shown:

```
> sftunnel-status-brief
PEER:10.10.17.202
Registration: Completed.
Connection to peer '10.10.17.202' Attempted at Mon Jun 15 09:21:57 2020 UTC
Last disconnect time : Mon Jun 15 09:19:09 2020 UTC
Last disconnect reason : Both control and event channel connections with peer went down
```
See the following sample output for a connection that is up, with peer channel and heartbeat information shown:

```
> sftunnel-status-brief
PEER:10.10.17.202
Peer channel Channel-A is valid type (CONTROL), using 'eth0', connected to '10.10.17.202'
via '10.10.17.222'
Peer channel Channel-B is valid type (EVENT), using 'eth0', connected to '10.10.17.202'
via '10.10.17.222'
Registration: Completed.
IPv4 Connection to peer '10.10.17.202' Start Time: Wed Jun 10 14:27:12 2020 UTC
Heartbeat Send Time: Mon Jun 15 09:02:08 2020 UTC
Heartbeat Received Time: Mon Jun 15 09:02:16 2020 UTC
```
#### **View the threat defense network information**

At the threat defense CLI, view the Management and manager access data interface network settings:

#### **show network**

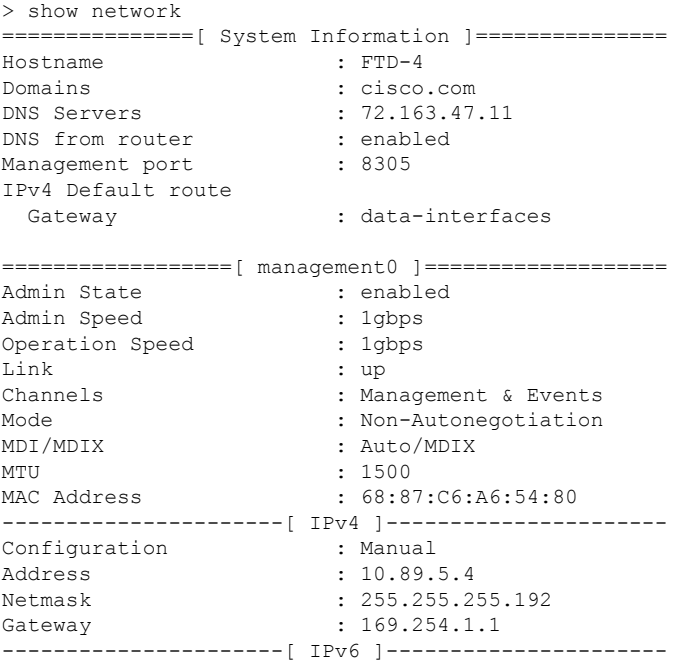

Ш

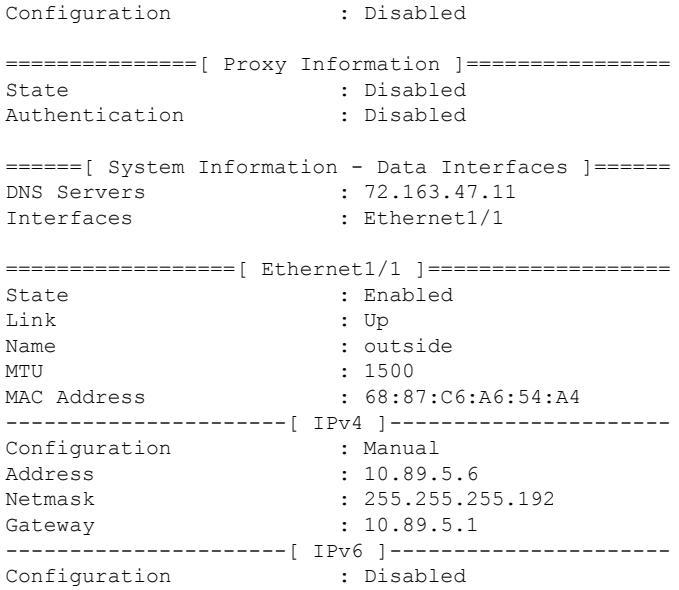

#### **Check that the threat defense registered with the management center**

At the threat defense CLI, check that the management center registration was completed. Note that this command will not show the *current* status of the management connection.

#### **show managers**

```
> show managers
Type : Manager :
Host : 10.10.1.4
Display name : 10.10.1.4
Identifier : f7ffad78-bf16-11ec-a737-baa2f76ef602
Registration : Completed
Management type \qquad \qquad : Configuration
```
#### **Ping the management center**

At the threat defense CLI, use the following command to ping the management center from the data interfaces:

### **ping** *fmc\_ip*

At the threat defense CLI, use the following command to ping the management center from the Management interface, which should route over the backplane to the data interfaces:

#### **ping system** *fmc\_ip*

#### **Capture packets on the threat defense internal interface**

At the threat defense CLI, capture packets on the internal backplane interface (nlp\_int\_tap) to see if management packets are being sent:

# **capture** *name* **interface nlp\_int\_tap trace detail match ip any any**

**show capture***name* **trace detail**

#### **Check the internal interface status, statistics, and packet count**

At the threat defense CLI, see information about the internal backplane interface, nlp\_int\_tap:

#### **show interface detail**

```
> show interface detail
[...]
Interface Internal-Data0/1 "nlp_int_tap", is up, line protocol is up
 Hardware is en vtun rev00, BW Unknown Speed-Capability, DLY 1000 usec
 (Full-duplex), (1000 Mbps)
Input flow control is unsupported, output flow control is unsupported
MAC address 0000.0100.0001, MTU 1500
IP address 169.254.1.1, subnet mask 255.255.255.248
 37 packets input, 2822 bytes, 0 no buffer
Received 0 broadcasts, 0 runts, 0 giants
0 input errors, 0 CRC, 0 frame, 0 overrun, 0 ignored, 0 abort
 0 pause input, 0 resume input
0 L2 decode drops
5 packets output, 370 bytes, 0 underruns
0 pause output, 0 resume output
0 output errors, 0 collisions, 0 interface resets
0 late collisions, 0 deferred
 0 input reset drops, 0 output reset drops
input queue (blocks free curr/low): hardware (0/0)
output queue (blocks free curr/low): hardware (0/0)
 Traffic Statistics for "nlp int tap":
37 packets input, 2304 bytes
 5 packets output, 300 bytes
37 packets dropped
     1 minute input rate 0 pkts/sec, 0 bytes/sec
     1 minute output rate 0 pkts/sec, 0 bytes/sec
     1 minute drop rate, 0 pkts/sec
      5 minute input rate 0 pkts/sec, 0 bytes/sec
     5 minute output rate 0 pkts/sec, 0 bytes/sec
     5 minute drop rate, 0 pkts/sec
 Control Point Interface States:
 Interface number is 14
 Interface config status is active
 Interface state is active
```
### **Check routing and NAT**

At the threat defense CLI, check that the default route  $(S^*)$  was added and that internal NAT rules exist for the Management interface (nlp\_int\_tap).

#### **show route**

```
> show route
Codes: L - local, C - connected, S - static, R - RIP, M - mobile, B - BGP
      D - EIGRP, EX - EIGRP external, O - OSPF, IA - OSPF inter area
      N1 - OSPF NSSA external type 1, N2 - OSPF NSSA external type 2
      E1 - OSPF external type 1, E2 - OSPF external type 2, V - VPN
      i - IS-IS, su - IS-IS summary, L1 - IS-IS level-1, L2 - IS-IS level-2
      ia - IS-IS inter area, * - candidate default, U - per-user static route
      o - ODR, P - periodic downloaded static route, + - replicated route
      SI - Static InterVRF
Gateway of last resort is 10.89.5.1 to network 0.0.0.0
S* 0.0.0.0 0.0.0.0 [1/0] via 10.89.5.1, outside
C 10.89.5.0 255.255.255.192 is directly connected, outside
```
L 10.89.5.29 255.255.255.255 is directly connected, outside

>

#### **show nat**

> show nat

```
Auto NAT Policies (Section 2)
1 (nlp_int_tap) to (outside) source static nlp_server_0_sftunnel_intf3 interface service
tcp 8305 8305
   translate hits = 0, untranslate hits = 6
2 (nlp_int_tap) to (outside) source static nlp_server_0_ssh_intf3 interface service
tcp ssh ssh
    translate hits = 0, untranslate hits = 73
3 (nlp_int_tap) to (outside) source static nlp_server_0_sftunnel_ipv6_intf3 interface
ipv6 service tcp 8305 8305
   translate hits = 0, untranslate hits = 0
4 (nlp_int_tap) to (outside) source dynamic nlp_client_0_intf3 interface
   translate hits = 174, untranslate hits = 0
5 (nlp_int_tap) to (outside) source dynamic nlp_client_0_ipv6_intf3 interface ipv6
   translate_hits = 0, untranslate hits = 0
>
```
#### **Check other settings**

See the following commands to check that all other settings are present. You can also see many of these commands on the management center's **Devices** > **Device Management** > **Device** > **Management** > **Manager Access - Configuration Details** > **CLI Output** page.

#### **show running-config sftunnel**

> show running-config sftunnel sftunnel interface outside sftunnel port 8305

**show running-config ip-client**

> show running-config ip-client ip-client outside

**show conn address** *fmc\_ip*

```
> show conn address 10.89.5.35
5 in use, 16 most used
Inspect Snort:
       preserve-connection: 0 enabled, 0 in effect, 0 most enabled, 0 most in effect
TCP nlp_int_tap 10.89.5.29(169.254.1.2):51231 outside 10.89.5.35:8305, idle 0:00:04,
bytes 86684, flags UxIO
TCP nlp_int_tap 10.89.5.29(169.254.1.2):8305 outside 10.89.5.35:52019, idle 0:00:02,
bytes 1630834, flags UIO
>
```
**Check for a successful DDNS update**

At the threat defense CLI, check for a successful DDNS update:

#### **debug ddns**

```
> debug ddns
DDNS update request = /v3/update?hostname=domain.example.org&myip=209.165.200.225
Successfully updated the DDNS sever with current IP addresses
DDNS: Another update completed, outstanding = 0
DDNS: IDB SB total = 0
```
If the update failed, use the **debug http** and **debug ssl** commands. For certificate validation failures, check that the root certificates are installed on the device:

**show crypto ca certificates** *trustpoint\_name*

To check the DDNS operation:

**show ddns update interface** *fmc\_access\_ifc\_name*

```
> show ddns update interface outside
Dynamic DNS Update on outside:
   Update Method Name Update Destination
   RBD_DDNS not available
Last Update attempted on 04:11:58.083 UTC Thu Jun 11 2020
Status : Success
FQDN : domain.example.org
IP addresses : 209.165.200.225
```
#### **Check management center log files**

See <https://cisco.com/go/fmc-reg-error>.

# **View Inventory Details**

The **Inventory Details** section of the **Device** page shows chassis details such as the CPU and memory.

#### **Figure 58: Inventory Details**

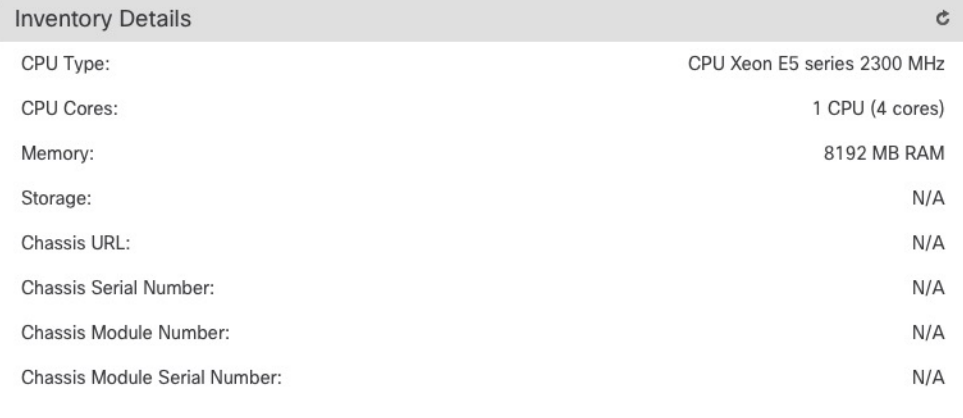

To update information, click **Refresh** ( $\Box$ ).

# **Edit Applied Policies**

The **Applied Policies** section of the **Device** page displays the following policies applied to your firewall: **Figure 59: Applied Policies**

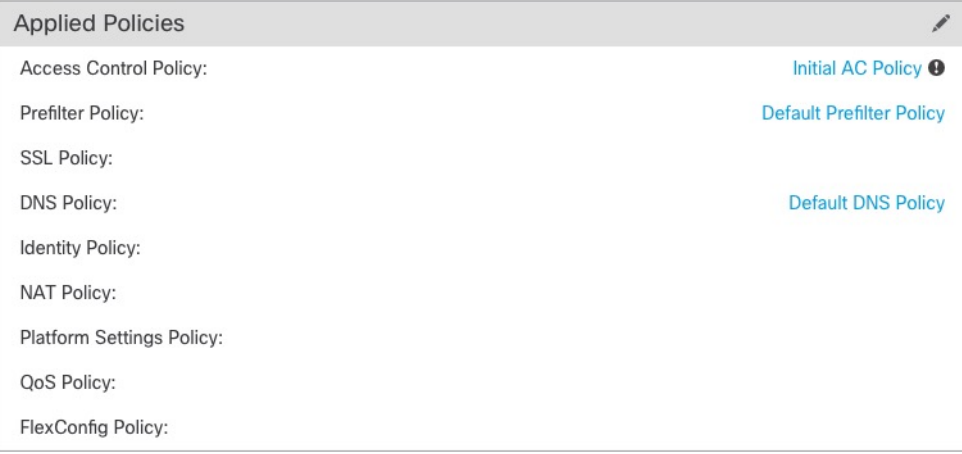

For policies with links, you can click the link to view the policy.

For the Access Control Policy, view the **Access Policy Information for Troubleshooting** dialog box by

clicking the **Exclamation** ( $\Box$ ) icon. This dialog box shows how access rules are expanded into access control entries (ACEs).

**Figure 60: Access Policy Information for Troubleshooting**

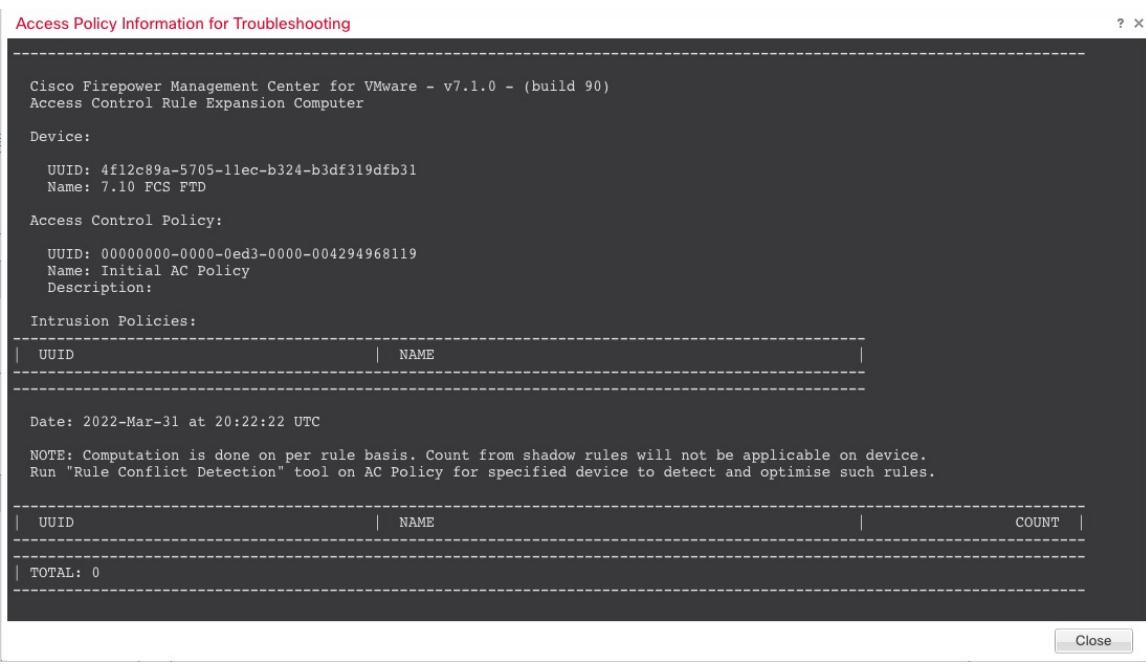

You can assign policies to an individual device from the **Device Management** page.

## **Procedure**

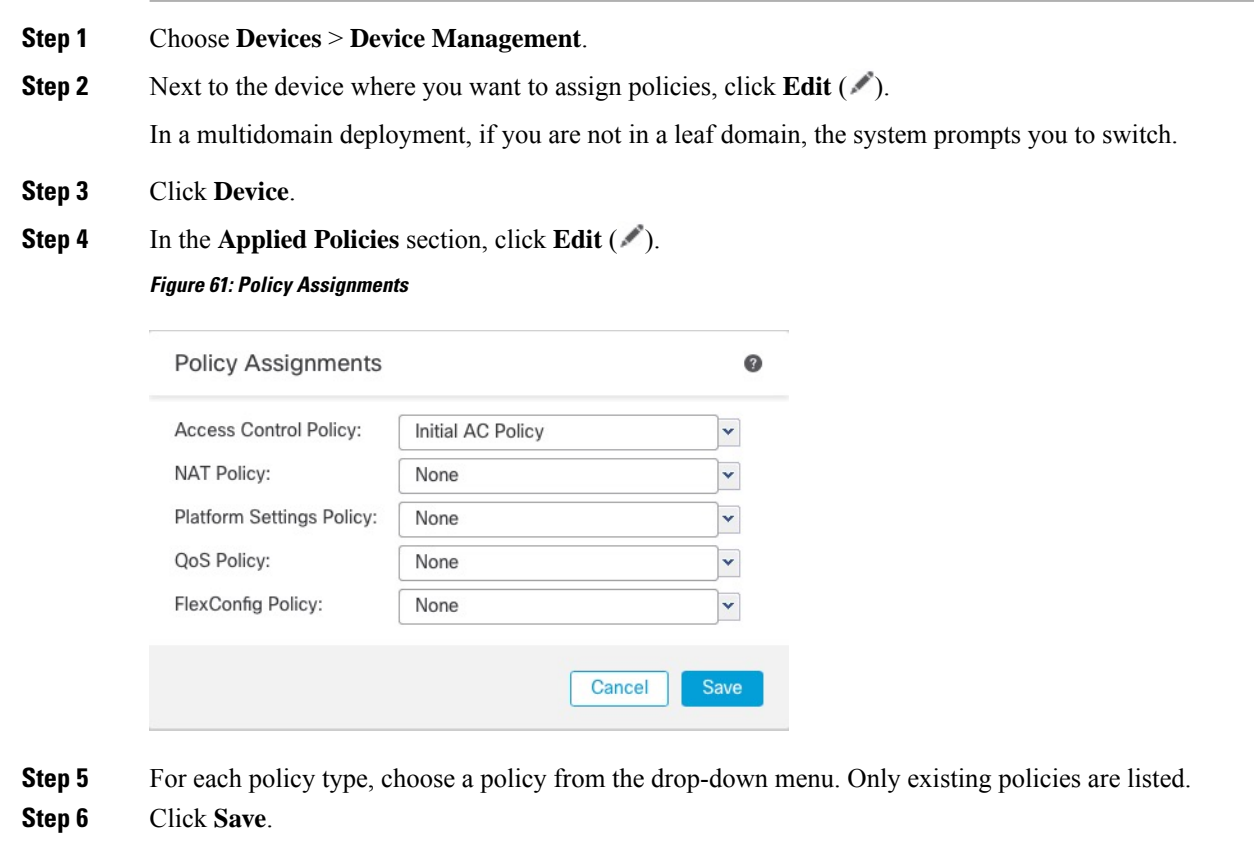

## **What to do next**

• Deploy configuration changes; see Deploy [Configuration](#page-251-0) Changes, on page 168.

# **Edit Advanced Settings**

The **Advanced Settings** section of the **Device** page displays a table of advanced configuration settings, as described below. You can edit any of these settings.

#### **Table 6: Advanced Section Table Fields**

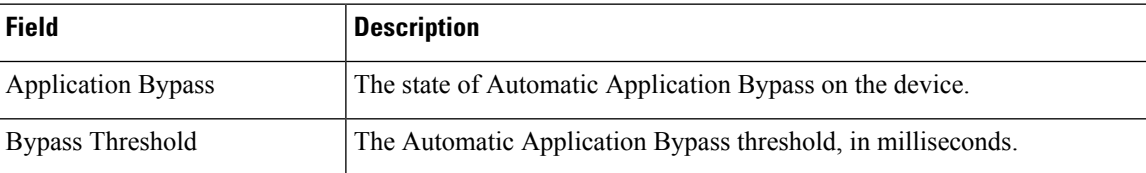

Ш

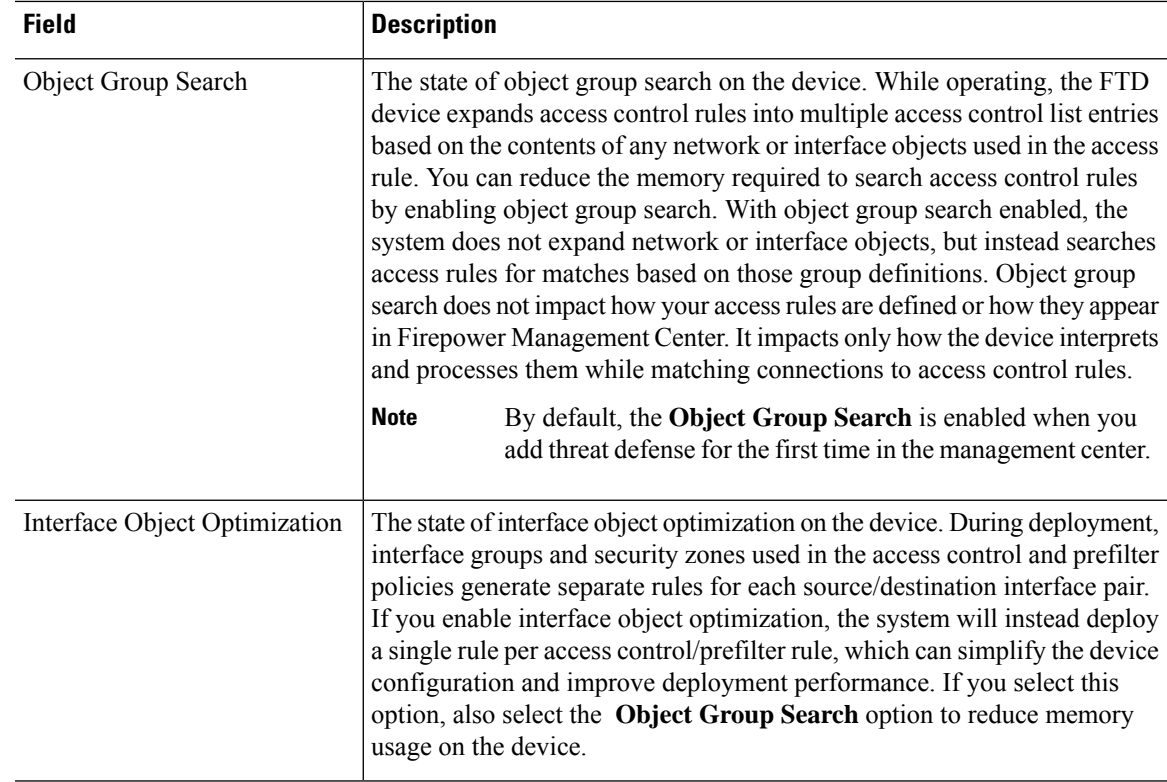

The following topics explain how to edit the advanced device settings.

 $\mathscr{P}$ 

**Note** For information about the Transfer Packets setting, see Edit General [Settings,](#page-126-0) on page 43.

# **Configure Automatic Application Bypass**

Automatic Application Bypass (AAB) allows packets to bypass detection if Snort is down or, for a Classic device, if a packet takes too long to process. AAB causes Snort to restart within ten minutes of the failure, and generates troubleshooting data that can be analyzed to investigate the cause of the Snort failure.

AAB activation partially restarts the Snort process, which temporarily interrupts the inspection of a few packets. Whether traffic drops during this interruption or passes without further inspection depends on how the target device handles traffic. See Snort Restart Traffic [Behavior,](#page-245-0) on page 162 for more information.

See the following behavior:

**Threat Defense Behavior**: If Snort is down, then AAB is triggered after the specified timer duration. If Snort is up, then AAB is never triggered, even if packet processing exceeds the configured timer.

**Classic Device Behavior**: AAB limits the time allowed to process packets through an interface. You balance packet processing delays with your network's tolerance for packet latency.

The feature functions with any deployment; however, it is most valuable in inline deployments.

**Caution**

Typically, you use Rule Latency Thresholding in the intrusion policy to fast-path packets after the latency threshold value is exceeded. Rule Latency Thresholding does not shut down the engine or generate troubleshooting data.

If detection is bypassed, the device generates a health monitoring alert.

By default the AAB is disabled; to enable AAB follow the steps described.

#### **Procedure**

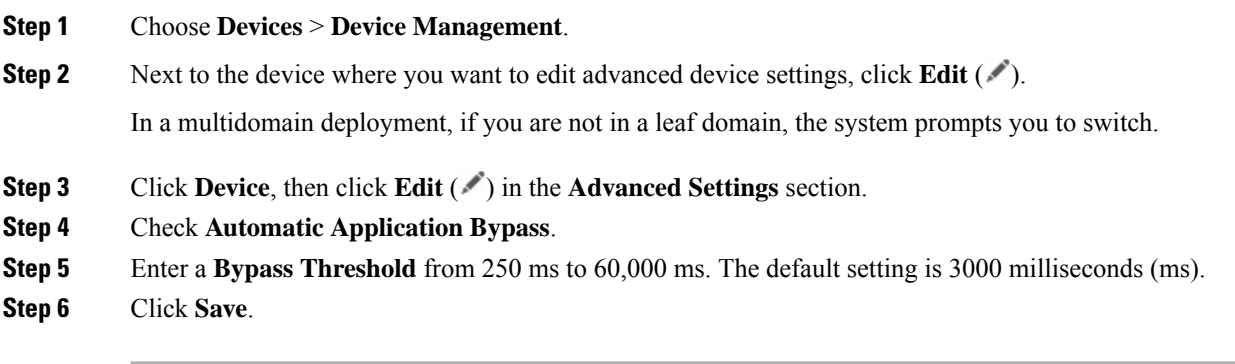

#### **What to do next**

• Deploy configuration changes; see Deploy [Configuration](#page-251-0) Changes, on page 168.

# **Configure Object Group Search**

While operating, the threat defense device expands access control rules into multiple access control list entries based on the contents of any network or interface objects used in the access rule. You can reduce the memory required to search access control rules by enabling object group search. With object group search enabled, the system does not expand network or interface objects, but instead searches access rules for matches based on those group definitions. Object group search does not impact how your access rules are defined or how they appear in management center. It impacts only how the device interprets and processesthem while matching connections to access control rules.

Enabling object group search reduces memory requirements for access control policies that include network or interface objects. However, it is important to note that object group search might also decrease rule lookup performance and thus increase CPU utilization. You should balance the CPU impact against the reduced memory requirements for your specific access control policy. In most cases, enabling object group search provides a net operational improvement.

By default, the object group search is enabled for the threat defense devices that are added for the first time in the management center. In the case of upgraded devices, if the device is configured with disabled object group search, then you need to manually enable it. You can enable it on one device at a time; you cannot enable it globally. We recommend that you enable it on any device to which you deploy access rules that use network or interface objects.

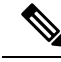

If you enable object group search and then configure and operate the device for a while, be aware that subsequently disabling the feature might lead to undesirable results. When you disable object group search, your existing access control rules will be expanded in the device's running configuration. If the expansion requires more memory than is available on the device, your device can be left in an inconsistent state and you might see a performance impact. If your device is operating normally, you should not disable object group search once you have enabled it. **Note**

#### **Before you begin**

- Model Support—Threat Defense
- We recommend that you also enable transactional commit on each device. From the device CLI, enter the **asp rule-engine transactional-commit access-group** command.
- Changing this setting can be disruptive to system operation while the device recompiles the ACLs. We recommend that you change this setting during a maintenance window.

### **Procedure**

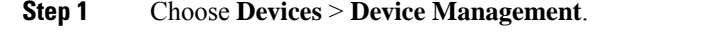

- **Step 2** Next to the threat defense device where you want to configure the rule, click the **Edit**  $(\ell^*)$ .
- **Step 3** Click the **Device** tab, then click the **Edit** ( ) in the **Advanced Settings** section.
- **Step 4** Check **Object Group Search**.
- **Step 5** To have object group search work on interface objects in addition to network objects, check **Interface Object Optimization**.

If you do notselect**Interface Object Optimization**, the system deploysseparate rulesfor each source/interface pair, rather that use the security zones and interface groups used in the rules. This means the interface groups are not available for object group search processing.

**Step 6** Click **Save**.

# **Configure Interface Object Optimization**

During deployment, interface groups and security zones used in the access control and prefilter policies generate separate rules for each source/destination interface pair. If you enable interface object optimization, the system will instead deploy a single rule per access control/prefilter rule, which can simplify the device configuration and improve deployment performance. If you select this option, also select the **Object Group Search** option to reduce memory usage on the device.

Interface object optimization is disabled by default. You can enable it on one device at a time; you cannot enable it globally.

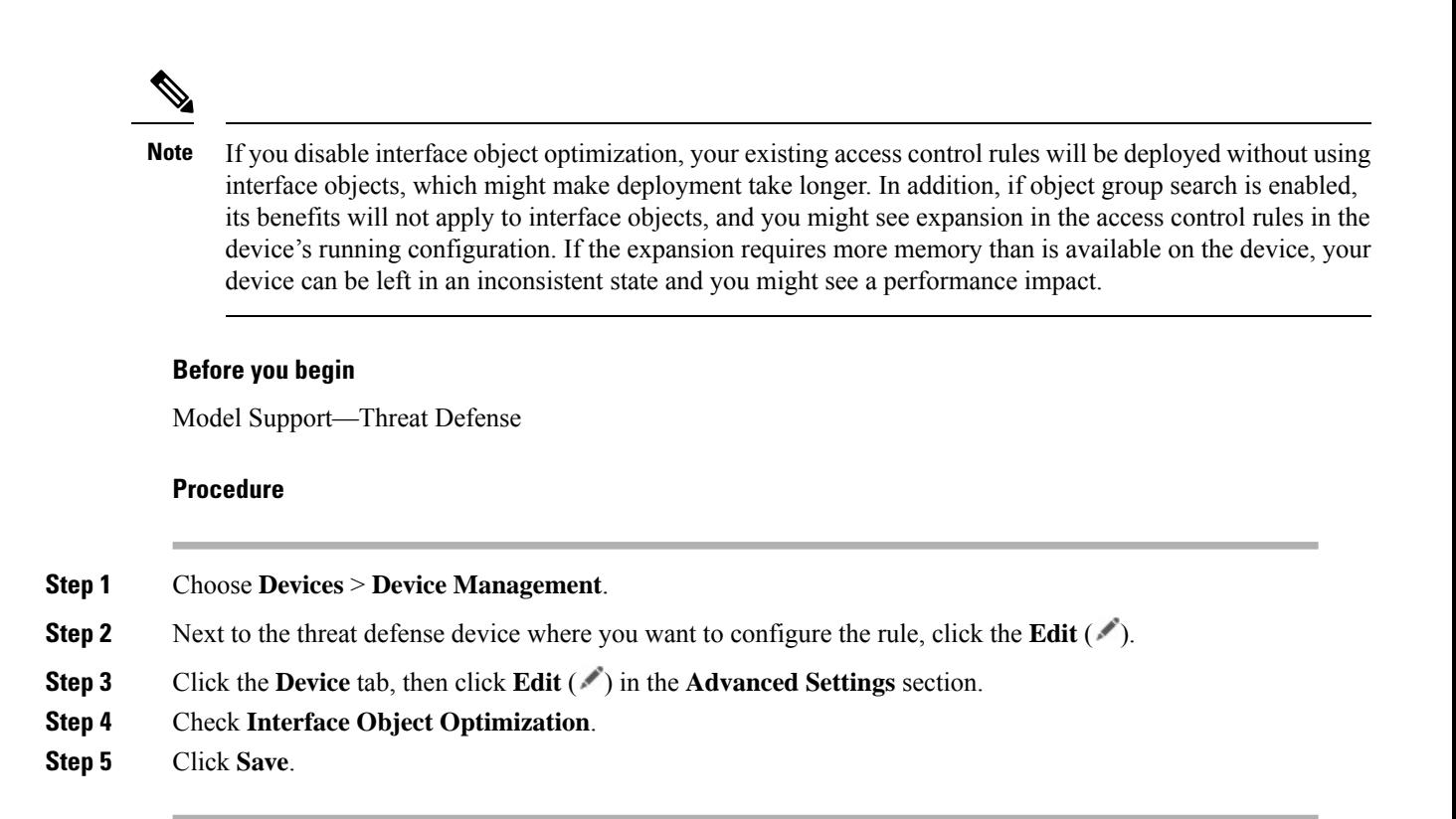

# <span id="page-177-0"></span>**Edit Deployment Settings**

The **Deployment Settings** section of the **Device** page displays the information described in the table below.

#### **Figure 62: Deployment Settings**

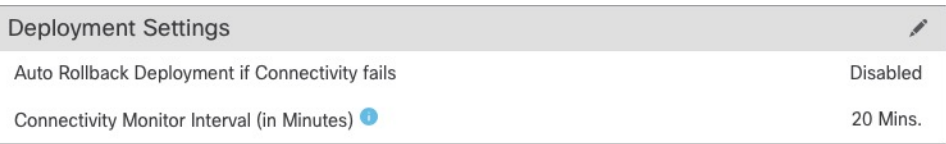

#### **Table 7: Deployment Settings**

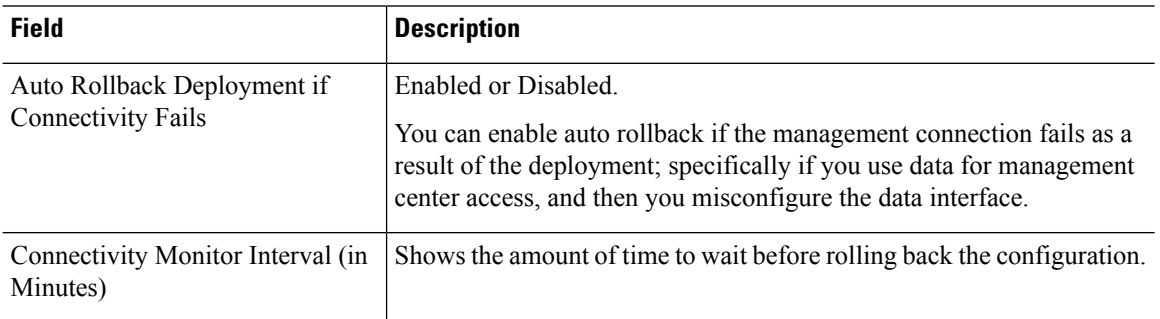

You can set deployment settings from the **Device Management** page. Deployment settings include enabling auto rollback of the deployment if the management connection fails as a result of the deployment; specifically if you use data for management center access, and then you misconfigure the data interface. You can

Ш

alternatively manually roll back the configuration using the **configurepolicy rollback**command (see [Manually](#page-165-0) Roll Back the [Configuration](#page-165-0) if the Management Center Loses Connectivity, on page 82).

See the following guidelines:

- Only the previous deployment is available locally on the threat defense; you cannot roll back to any earlier deployments.
- Rollback is supported for high availability but not supported for clustering deployments.
- The rollback only affects configurations that you can set in the management center. For example, the rollback does not affect any local configuration related to the dedicated Management interface, which you can only configure at the threat defense CLI. Note that if you changed data interface settings after the last management center deployment using the **configure network management-data-interface** command, and then you use the rollback command, those settings will not be preserved; they will roll back to the last-deployed management center settings.
- UCAPL/CC mode cannot be rolled back.
- Out-of-band SCEP certificate data that was updated during the previous deployment cannot be rolled back.
- During the rollback, connections will drop because the current configuration will be cleared.

#### **Procedure**

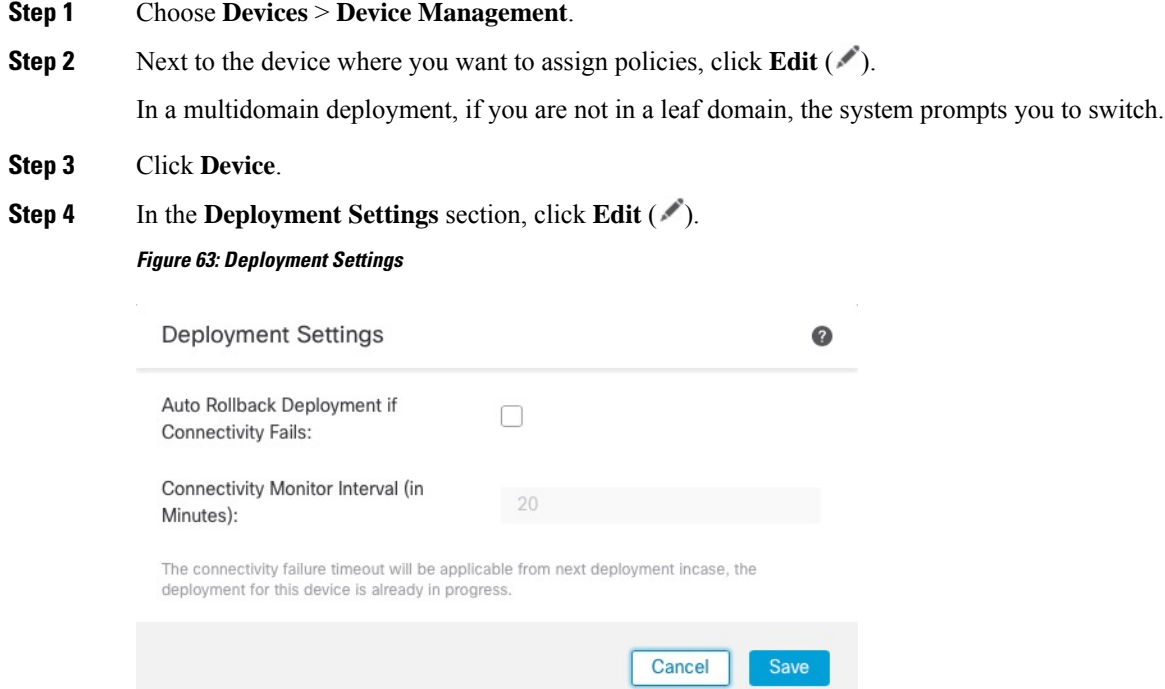

- **Step 5** Check **Auto Rollback Deployment if Connectivity Fails** to enable auto rollback.
- **Step 6** Set the **Connectivity Monitor Interval (in Minutes)** to set the amount of time to wait before rolling back the configuration. The default is 20 minutes.
- **Step 7** If a rollback occurs, see the following for next steps.
	- If the auto rollback was successful, you see a success message instructing you to do a full deployment.
	- You can also go to the **Deploy** > **Advanced Deploy** screen and click the **Preview** ( ) icon to view the parts of the configuration that were rolled back (see Deploy [Configuration](#page-251-0) Changes, on page 168). Click **Show Rollback Changes** to view the changes, and **Hide Rollback Changes** to hide the changes.

#### **Figure 64: Rollback Changes**

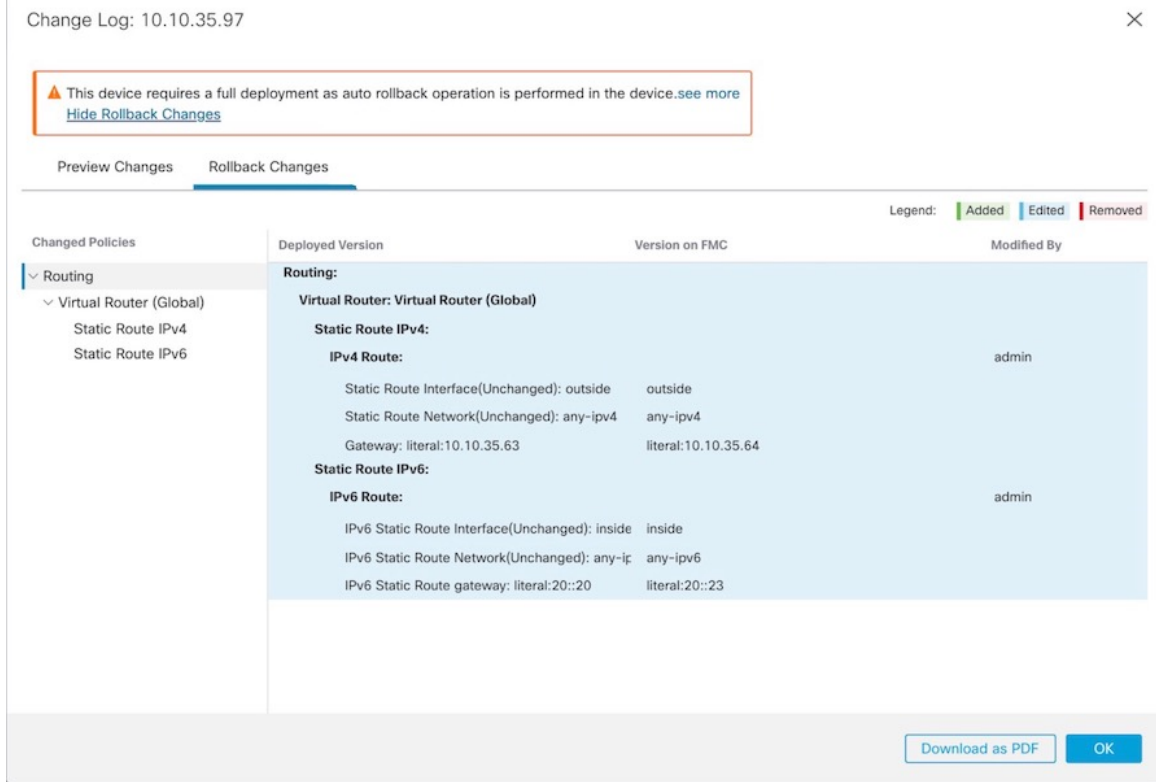

• In the Deployment History Preview, you can view the rollback changes. See View [Deployment](#page-258-0) History, on [page](#page-258-0) 175.

**Step 8** Check that the management connection was reestablished.

In management center, check the management connection status on the **Devices** > **Device Management** > **Device** > **Management** > **FMC Access Details** > **Connection Status** page.

At the threat defense CLI, enter the **sftunnel-status-brief** command to view the management connection status.

If it takes more than 10 minutes to reestablish the connection, you should troubleshoot the connection. See [Troubleshoot](#page-166-0) Management Connectivity on a Data Interface, on page 83.
## **Edit Cluster Health Monitor Settings**

The **Cluster Health Monitor Settings** section of the **Cluster** page displays the settings described in the table below.

**Figure 65: Cluster Health Monitor Settings**

| <b>Cluster Health Monitor Settings</b> |          |                           |                           |
|----------------------------------------|----------|---------------------------|---------------------------|
| <b>Timeouts</b>                        |          |                           |                           |
| <b>Hold Time</b>                       |          |                           | 3s                        |
| Interface Debounce Time                |          |                           | 9000 ms                   |
| <b>Monitored Interfaces</b>            |          |                           |                           |
| Service Application                    |          |                           | Enabled                   |
| Unmonitored Interfaces                 |          |                           | None                      |
| <b>Auto-Rejoin Settings</b>            |          |                           |                           |
|                                        | Attempts | Interval Between Attempts | <b>Interval Variation</b> |
| Cluster Interface                      | $-1$     | 5                         | 1                         |
| Data Interface                         | 3        | 5                         | $\overline{2}$            |
| System                                 | 3        | 5                         | $\overline{2}$            |

**Table 8: Cluster Health Monitor Settings Section Table Fields**

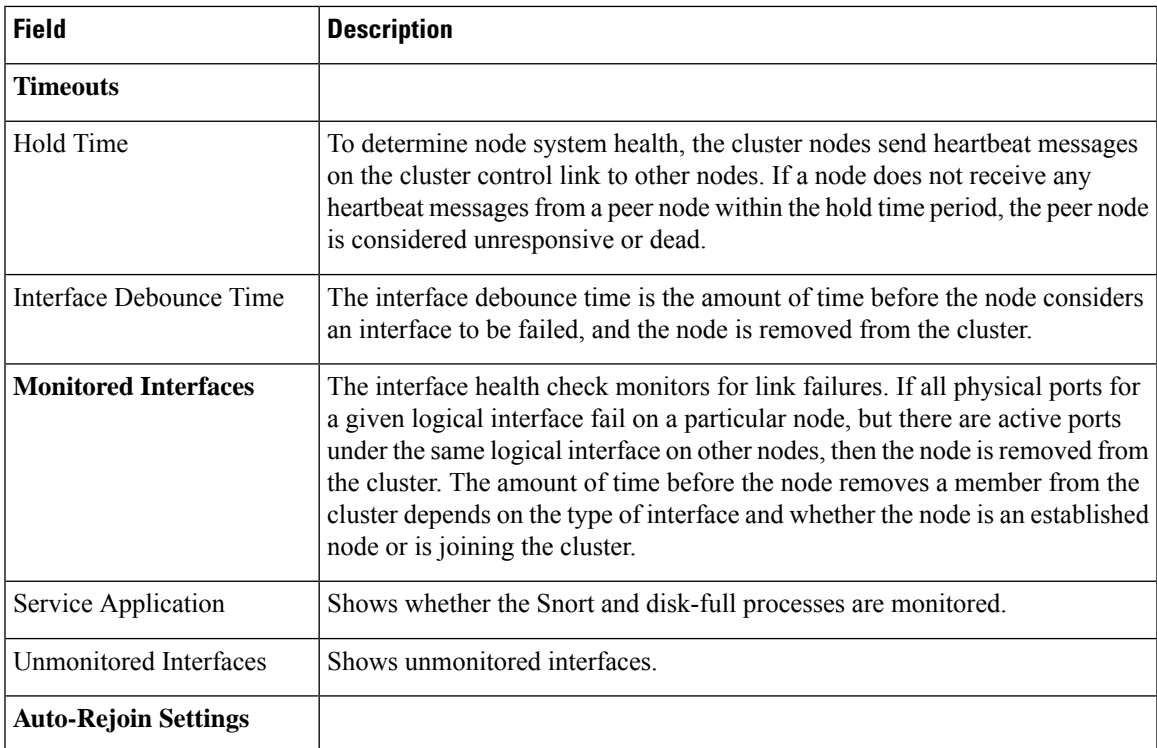

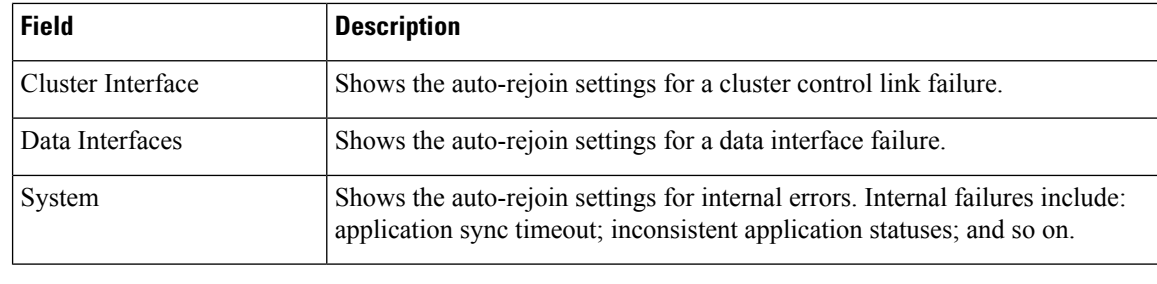

If you disable the system health check, fields that do not apply when the system health check is disabled will not show. **Note**

You can these settings from this section.

You can monitor any port-channel ID, single physical interface ID, as well as the Snort and disk-full processes. Health monitoring is not performed on VLAN subinterfaces or virtual interfaces such as VNIs or BVIs. You cannot configure monitoring for the cluster control link; it is always monitored.

### **Procedure**

- **Step 1** Choose **Devices** > **Device Management**.
- **Step 2** Next to the cluster you want to modify, click **Edit** ( $\bullet$ ).

In a multidomain deployment, if you are not in a leaf domain, the system prompts you to switch.

- **Step 3** Click **Cluster**.
- **Step 4** In the **Cluster Health Monitor Settings** section, click **Edit** ( ).
- **Step 5** Disable the system health check by clicking the **Health Check** slider .

### **Figure 66: Disable the System Health Check**

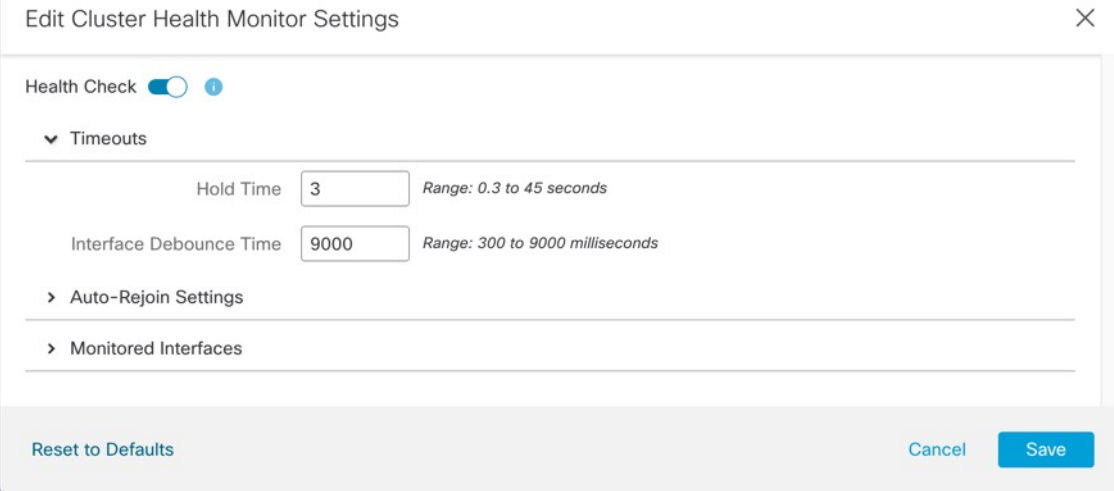

When any topology changes occur (such as adding or removing a data interface, enabling or disabling an interface on the node or the switch, or adding an additional switch to form a VSS or vPC) you should disable the system health check feature and also disable interface monitoring for the disabled interfaces. When the topology change is complete, and the configuration change is synced to all nodes, you can re-enable the system health check feature and monitored interfaces.

- **Step 6** Configure the hold time and interface debounce time.
	- **Hold Time**—Set the hold time to determine the amount of time between node heartbeat status messages, between .3 and 45 seconds; The default is 3 seconds.
	- **Interface Debounce Time**—Set the debounce time between 300 and 9000 ms. The default is 500 ms. Lower values allow for faster detection of interface failures. Note that configuring a lower debounce time increases the chances of false-positives. When an interface status update occurs, the node waits the number of milliseconds specified before marking the interface as failed, and the node is removed from the cluster. In the case of an EtherChannel that transitions from a down state to an up state (for example, the switch reloaded, or the switch enabled an EtherChannel), a longer debounce time can prevent the interface from appearing to be failed on a cluster node just because another cluster node was faster at bundling the ports.
- **Step 7** Customize the auto-rejoin cluster settings after a health check failure.

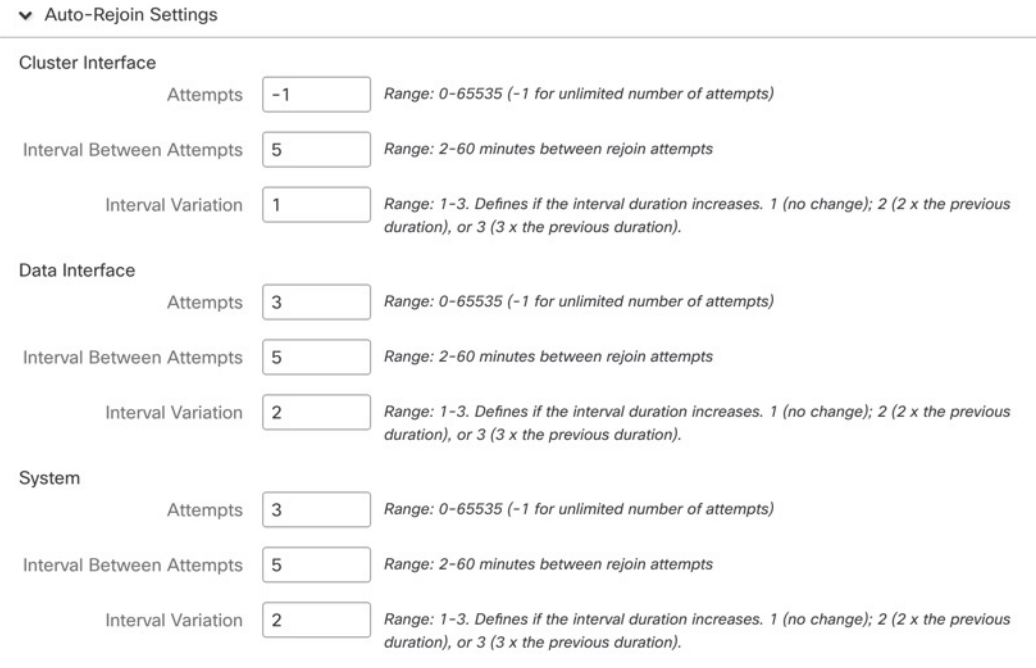

**Figure 67: Configure Auto-Rejoin Settings**

Set the following values for the **Cluster Interface**, **Data Interface**, and **System** (internal failures include: application sync timeout; inconsistent application statuses; and so on):

• **Attempts**—Sets the number of rejoin attempts, between -1 and 65535. **0** disables auto-rejoining. The default for the **Cluster Interface** is -1 (unlimited). The default for the **Data Interface** and **System** is 3.

- **Interval Between Attempts—Defines the interval duration in minutes between rejoin attempts, between** 2 and 60. The default value is 5 minutes. The maximum total time that the node attempts to rejoin the cluster is limited to 14400 minutes (10 days) from the time of last failure.
- **Interval Variation**—Defines if the interval duration increases. Set the value between 1 and 3: **1** (no change); **2** (2 x the previous duration), or **3** (3 x the previous duration).For example, if you set the interval duration to 5 minutes, and set the variation to 2, then the first attempt is after 5 minutes; the 2nd attempt is 10 minutes(2 x 5); the 3rd attempt 20 minutes(2 x 10), and so on. The default value is **1** for the **Cluster Interface** and **2** for the **Data Interface** and **System**.
- **Step 8** Configure monitored interfaces by moving interfaces in the **Monitored Interfaces** or **Unmonitored Interfaces** window. You can also check or uncheck **Enable Service Application Monitoring** to enable or disable monitoring of the Snort and disk-full processes.

#### **Figure 68: Configure Monitored Interfaces**

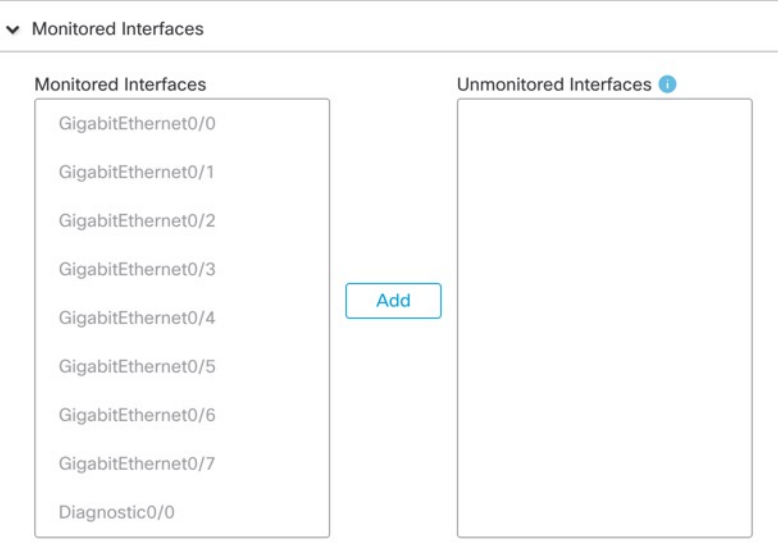

Enable Service Application Monitoring

The interface health check monitors for link failures. If all physical ports for a given logical interface fail on a particular node, but there are active ports under the same logical interface on other nodes, then the node is removed from the cluster. The amount of time before the node removes a member from the cluster depends on the type of interface and whether the node is an established node or is joining the cluster. Health check is enabled by default for all interfaces and for the Snort and disk-full processes.

You might want to disable health monitoring of non-essential interfaces.

When any topology changes occur (such as adding or removing a data interface, enabling or disabling an interface on the node or the switch, or adding an additional switch to form a VSS or vPC) you should disable the system health check feature and also disable interface monitoring for the disabled interfaces. When the topology change is complete, and the configuration change issynced to all nodes, you can re-enable the system health check feature and monitored interfaces.

### **Step 9** Click **Save**.

**Step 10** Deploy configuration changes; see Deploy [Configuration](#page-251-0) Changes, on page 168.

# **Change the Management Settings for the Device**

You might need to change the manager, change the manager IP address, or perform other management tasks.

### **Edit the Management Center IP Address or Hostname on the Device**

If you change the management center IP address or hostname, you should also change the value at the device CLI so the configurations match. Although in most cases, the management connection will be reestablished without changing the management center IP address or hostname on the device, in at least one case, you must perform this task for the connection to be reestablished: when you added the device to the management center and you specified the NAT ID only. Even in other cases, we recommend keeping the management center IP address or hostname up to date for extra network resiliency.

#### **Procedure**

**Step 1** At the threat defense CLI, view the management center identifier.

### **show managers**

### **Example:**

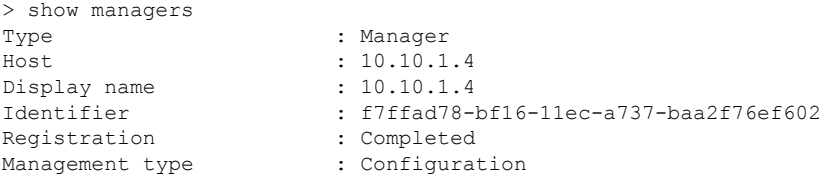

**Step 2** At the threat defense CLI, edit the management center IP address or hostname.

**configure manager edit** *identifier* {**hostname** {*ip\_address* | *hostname*} | **displayname** *display\_name*}

If the management center was originally identified by **DONTRESOLVE** and a NAT ID, you can change the value to a hostname or IP address using this command. You cannot change an IP address or hostname to **DONTRESOLVE**.

The management connection will go down, and then reestablish. You can monitor the state of the connection using the **sftunnel-status** command.

### **Example:**

> configure manager edit f7ffad78-bf16-11ec-a737-baa2f76ef602 hostname 10.10.5.1

### **Identify a New Management Center**

This procedure shows how to identify a new management center for the managed device. You should perform these steps even if the new management center uses the old management center's IP address.

### **Procedure**

**Step 1** On the old management center, if present, delete the managed device. See Delete [\(Unregister\)](#page-122-0) a Device from the [Management](#page-122-0) Center, on page 39.

You cannot change the management center IP address if you have an active connection with the management center.

- **Step 2** Connect to the device CLI, for example using SSH.
- **Step 3** Configure the new management center.

**configure manager add** {*hostname* | *IPv4\_address* | *IPv6\_address* | **DONTRESOLVE** } *regkey* [*nat\_id*] [*display\_name*]

- {*hostname* | *IPv4\_address* | *IPv6\_address*}—Sets the management center hostname, IPv4 address, or IPv6 address.
- **DONTRESOLVE**—If the management center is not directly addressable, use **DONTRESOLVE** instead of a hostname or IP address. If you use **DONTRESOLVE** , then a *nat\_id* is required. When you add this device to the management center, make sure that you specify both the device IP address and the *nat\_id*; one side of the connection needs to specify an IP address, and both sides need to specify the same, unique NAT ID.
- *regkey*—Make up a registration key to be shared between the management center and the device during registration. You can choose any text string for this key between 1 and 37 characters; you will enter the same key on the management center when you add the threat defense.
- *nat\_id*—Make up an alphanumeric string from 1 to 37 characters used only during the registration process between the management center and the device when one side does not specify an IP address. This NAT ID is a one-time password used only during registration. Make sure the NAT ID is unique, and not used by any other devices awaiting registration. Specify the same NAT ID on the management center when you add the threat defense.
- *display\_name*—Provide a display name for showing this manager with the **show managers** command. This option is useful if you are identifying CDO as the primary manager and an on-prem management center for analytics only. If you don't specify this argument, the firewall auto-generates a display name using one of the following methods:
	- *hostname* | *IP\_address* (if you don't use the **DONTRESOLVE** keyword)
	- **manager-***timestamp*

### **Example:**

```
> configure manager add DONTRESOLVE abc123 efg456
Manager successfully configured.
Please make note of reg key as this will be required while adding Device in FMC.
>
```
**Step 4** Add the device to the management center. See Add a Device to the [Management](#page-110-0) Center Using a Registration Key, on [page](#page-110-0) 27.

## <span id="page-186-0"></span>**Switch from the Device Manager to the Management Center**

When you switch from the device manager to the management center, all interface configuration is retained, in addition to the Management interface and the manager accesssettings. Note that other configuration settings, such as the access control policy or security zones, are not retained.

After you switch to the management center, you can no longer use the device manager to manage the threat defense device.

### **Before you begin**

If the firewall is configured for high availability, you must first break the high availability configuration using the device manager (if possible) or the **configure high-availability disable** command. Ideally, break high availability from the active unit.

### **Procedure**

- **Step 1** In the device manager, unregister the device from the Cisco Smart Software Manager.
- **Step 2** (Might be required) Configure the Management interface.

You may need to change the Management interface configuration, even if you intend to use a data interface for manager access. You will have to reconnect to the device manager if you were using the Management interface for the device manager connection.

- Data interface for manager access—The Management interface must have the gateway set to data interfaces. By default, the Management interface receives an IP address and gateway from DHCP. If you do not receive a gateway from DHCP(for example, you did not connect this interface to a network), then the gateway will default to data interfaces, and you do not need to configure anything. If you did receive a gateway from DHCP, then you need to instead configure this interface with a static IP address and set the gateway to data interfaces.
- Management interface for manager access—If you want to configure a static IP address, be sure to also set the default gateway to be a unique gateway instead of the data interfaces. If you use DHCP, then you do not need to configure anything assuming you successfully get the gateway from DHCP.
- **Step 3** Choose **Device** > **System Settings** > **Central Management**, and click **Proceed** to set up the management center management.
- **Step 4** Configure the **Management Center/CDO Details**.

### **Figure 69: Management Center/CDO Details**

### Configure Connection to Management Center or CDO

Provide details to register to the management center/CDO.

### Management Center/CDO Details

Do you know the Management Center/CDO hostname or IP address?

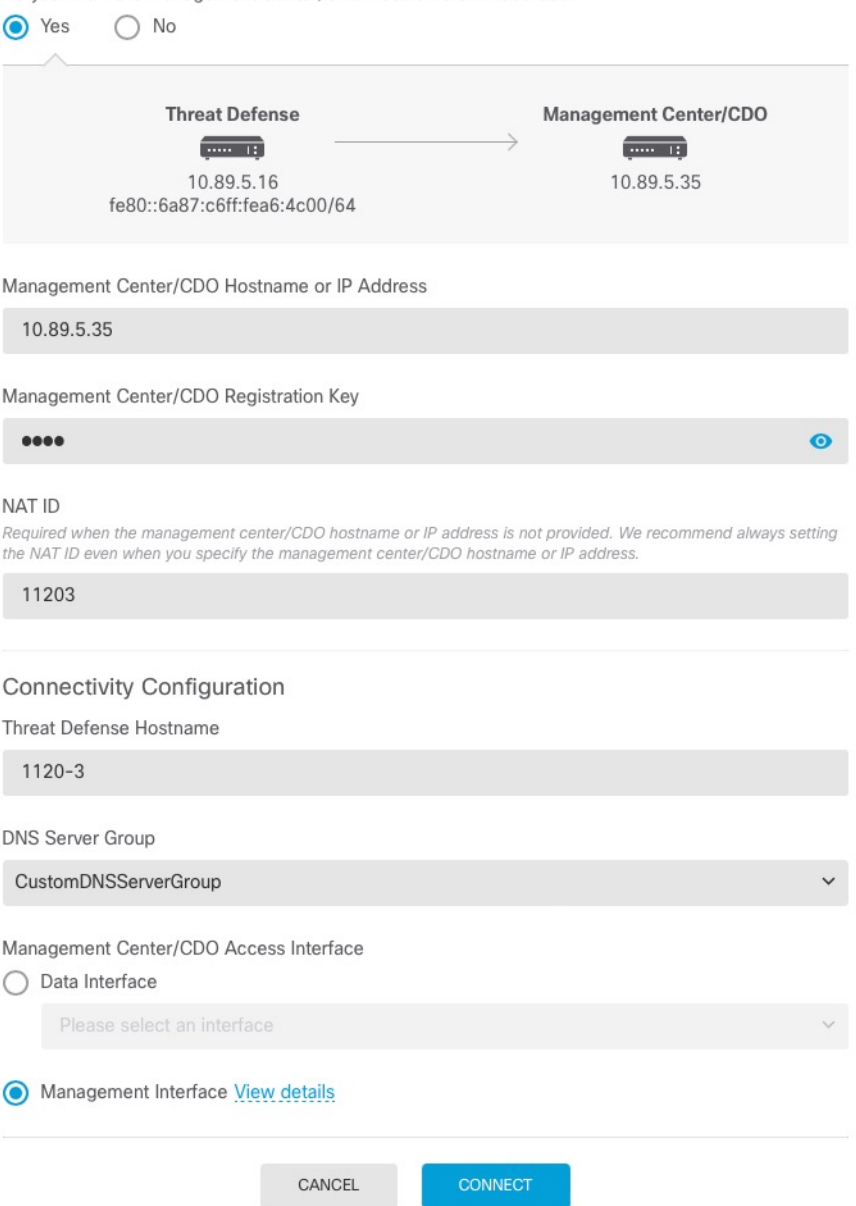

a) For **Do you know the Management Center/CDO hostname or IP address**, click **Yes** if you can reach the management center using an IP address or hostname, or **No** if the management center is behind NAT or does not have a public IP address or hostname.

At least one of the devices, either the management center or the threat defense device, must have a reachable IPaddressto establish the two-way, TLS-1.3-encrypted communication channel between the two devices.

- b) If you chose **Yes**, then enter the **Management Center/CDO Hostname/IP Address**.
- c) Specify the **Management Center/CDO Registration Key**.

This key is a one-time registration key of your choice that you will also specify on the management center when you register the threat defense device. The registration key must not exceed 37 characters. Valid characters include alphanumerical characters (A–Z, a–z, 0–9) and the hyphen (-). This ID can be used for multiple devices registering to the management center.

d) Specify a **NAT ID**.

This ID is a unique, one-time string of your choice that you will also specify on the management center. This field is required if you only specify the IP address on one of the devices; but we recommend that you specify the NAT ID even if you know the IP addresses of both devices. The NAT ID must not exceed 37 characters. Valid characters include alphanumerical characters (A–Z, a–z, 0–9) and the hyphen (-). This ID *cannot* be used for any other devices registering to the management center. The NAT ID is used in combination with the IP address to verify that the connection is coming from the correct device; only after authentication of the IP address/NAT ID will the registration key be checked.

### **Step 5** Configure the **Connectivity Configuration**.

#### a) Specify the **FTD Hostname**.

If you use a data interface for the **Management Center/CDO Access Interface** access, then this FQDN will be used for this interface.

#### b) Specify the **DNS Server Group**.

Choose an existing group, or create a new one. The default DNS group is called **CiscoUmbrellaDNSServerGroup**, which includes the OpenDNS servers.

If you intend to choose a data interface for the **Management Center/CDO Access Interface**, then this setting sets the *data* interface DNS server. The Management DNS server that you set with the setup wizard is used for management traffic. The data DNS server is used for DDNS (if configured) or for security policies applied to this interface. You are likely to choose the same DNS server group that you used for Management, because both management and data traffic reach the DNS server through the outside interface.

On the management center, the data interface DNS servers are configured in the Platform Settings policy that you assign to this threat defense device. When you add the threat defense device to the management center, the local setting is maintained, and the DNS servers are *not* added to a Platform Settings policy. However, if you later assign a Platform Settings policy to the threat defense device that includes a DNS configuration, then that configuration will overwrite the local setting. We suggest that you actively configure the DNS Platform Settings to match this setting to bring the management center and the threat defense device into sync.

Also, local DNS servers are only retained by the management center if the DNS servers were discovered at initial registration.

If you intend to choose the Management interface for the **FMC Access Interface**, then this setting configures the Management DNS server.

c) For the **Management Center/CDO Access Interface**, choose any configured interface.

You can change the manager interface after you register the threat defense device to the management center, to either the Management interface or another data interface.

### **Step 6** (Optional) If you chose a data interface, and it was not the outside interface, then add a default route.

You will see a message telling you to check that you have a default route through the interface. If you chose outside, you already configured this route as part of the setup wizard. If you chose a different interface, then you need to manually configure a default route before you connect to the management center.

If you chose the Management interface, then you need to configure the gateway to be a unique gateway before you can proceed on this screen.

### **Step 7** (Optional) If you chose a data interface, click **Add a Dynamic DNS (DDNS) method**.

DDNS ensures the management center can reach the threat defense device at its Fully-Qualified Domain Name (FQDN) if the IP address changes. See **Device** > **System Settings** > **DDNS Service** to configure DDNS.

If you configure DDNSbefore you add the threat defense device to the management center, the threat defense device automatically adds certificates for all of the major CAs from the Cisco Trusted Root CA bundle so that the threat defense device can validate the DDNS server certificate for the HTTPS connection. Threat Defense supports any DDNS server that uses the DynDNS Remote API specification ([https://help.dyn.com/remote-access-api/\).](https://help.dyn.com/remote-access-api/)

DDNS is not supported when using the Management interface for manager access.

**Step 8** Click **Connect**. The **Registration Status** dialog box shows the current status of the switch to the management center. After the **Saving Management Center/CDO Registration Settings** step, go to the management center, and add the firewall.

If you want to cancel the switch to the management center, click **Cancel Registration**. Otherwise, do not close the device manager browser window until after the **Saving Management Center/CDO Registration Settings** step. If you do, the process will be paused, and will only resume when you reconnect to the device manager.

If you remain connected to the device manager after the **Saving Management Center/CDO Registration Settings** step, you will eventually see the**Successful Connection with Management Center or CDO** dialog box, after which you will be disconnected from the device manager.

**Figure 70: Successful Connection**

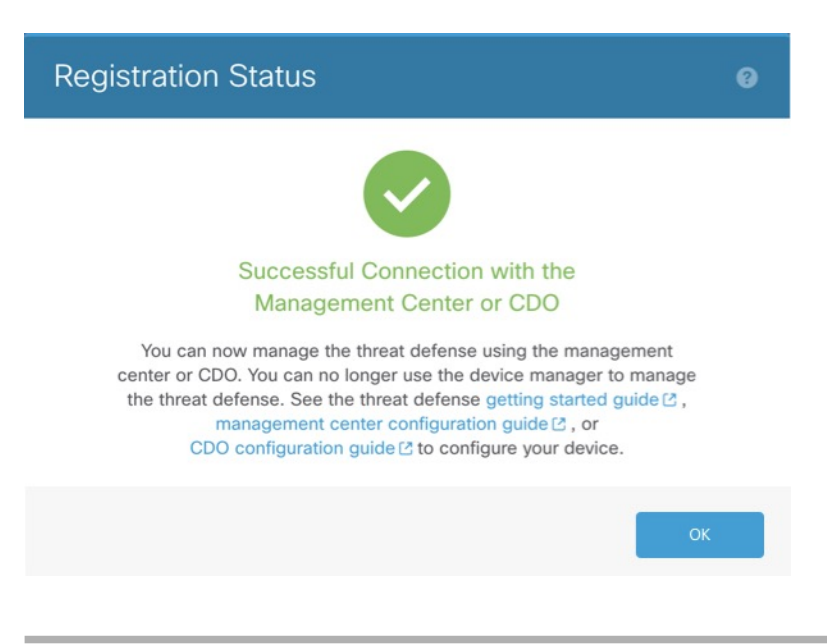

### **Switch from Management Center to Device Manager**

You can configure the threat defense device currently being managed by the on-premises or cloud-delivered management center to use the device manager instead.

You can switch from the management center to the device manager without reinstalling the software. Before switching from the management center to the device manager, verify that the device manager meets all of your configuration requirements. If you want to switch from the device manager to the management center, see Switch from the Device Manager to the [Management](#page-186-0) Center, on page 103.

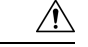

**Caution**

Switching to the device manager erases the device configuration and returns the system to the default configuration. However, the Management IP address and hostname are preserved.

### **Procedure**

- **Step 1** In the management center, delete the firewall from the **Devices** > **Device Management** page.
- **Step 2** Connect to the threat defense CLI using SSH or the console port. For SSH, open a connection to the **management IP address**, and log into the threat defense CLI with the **admin** username (or any other user with admin privileges).

The console port defaults to the FXOS CLI. Connect to the threat defense CLI using the **connect ftd** command. The SSH session connects directly to the threat defense CLI.

If you cannot connect to the management IP address, do one of the following:

- Ensure that the Management physical port is wired to a functioning network.
- Ensure that the management IP address and gateway are configured for the management network. Use the **configure network ipv4/ipv6 manual** command.
- **Step 3** Verify you are currently in remote management mode.

### **show managers**

**Example:**

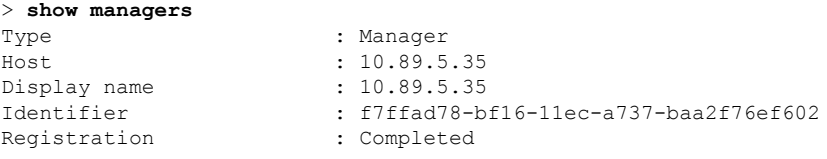

**Step 4** Delete the remote manager and go into no manager mode.

### **configure manager delete** *uuid*

You cannot go directly from remote management to local management. If you have more than one manager defined, you need to specify the identifier (also known as the UUID; see the **show managers** command). Delete each manager entry separately.

### **Example:**

> **configure manager delete** Deleting task list Manager successfully deleted. > > **show managers** No managers configured.

### **Step 5** Configure the local manager.

#### **configure manager local**

You can now use a web browser to open the local manager at **https://***management-IP-address*.

#### **Example:**

```
> configure manager local
Deleting task list
> show managers
Managed locally.
```
### **Resolve Serial Number (Low-Touch Provisioning) Registration Issues**

If the device fails to register using the serial number, the device may not have successfully connected to the cloud. To confirm the cloud connection, check that the Managed Status LED is flashing green. If it is not flashing green, this failure might occur because:

- You performed initial configuration at the CLI or the device manager and disabled low-touch provisioning
- The serial number was already claimed by another manager

For other requirements for serial number registration, see Add a Device to the [Management](#page-114-0) Center Using the Serial Number (Low-Touch [Provisioning\),](#page-114-0) on page 31.

To work around a registration failure, do one of the following tasks.

### **Procedure**

**Step 1** Use manual registration and a registration key.

If low-touch provisioning fails, the easiest way to complete registration is to use the registration key method. See Complete the Threat Defense Initial [Configuration](#page-96-0) for Manual Registration, on page 13 or [Complete](#page-96-1) the Threat Defense Initial [Configuration](#page-96-1) Using the Device Manager, on page 13.

**Step 2** Restore cloud connectivity using the device manager.

If the serial number was already claimed, see the CLI method instead.

- a) In the device manager, click **Device**, then click the **System Settings** > **Cloud Services**.
- b) Check **Auto-enroll with Cisco Defense Orchestrator or Secure Firewall Management Center**.
- c) Click **Register**.

### **Step 3** Restore cloud connectivity at the CLI.

If the device was previously registered using low-touch provisioning, reregistration will fail, and you will see a **Serial Number Already Claimed** error in CDO.

a) Connect to the FXOS CLI using SSH or the console port.

If you used SSH, you connect to the threat defense CLI. In this case, enter **connect fxos admin**. If you used the console port, you connect directly to FXOS.

```
> connect fxos admin
firepower#
```
b) Enter local management.

#### **connect local-mgmt**

### **Example:**

```
firepower# connect local-mgmt
firepower(local-mgmt)#
```
c) Deregister the device from the Cisco cloud.

### **cloud deregister**

### **Example:**

```
firepower(local-mgmt)# cloud deregister
Release Image Detected RESULT=success MESSAGE=SUCCESS 10, X-Flow-Id:
2b3c9e8b-76c3-4764-91e4-cfd9828e73f9
```
d) Erase the configuration to restore cloud connectivity.

#### **erase configuration**

#### **Example:**

```
firepower(local-mgmt)# erase configuration
All configurations will be erased and system will reboot. Are you sure? (yes/no):yes
Removing all the configuration. Please wait....
Configurations are cleaned up. Rebooting....
```
e) Add a Device to the Management Center Using the Serial Number (Low-Touch [Provisioning\),](#page-114-0) on page [31](#page-114-0)

## **Hot Swap an SSD on the Secure Firewall 3100/4200**

If you have two SSDs, they form a RAID when you boot up. You can perform the following tasks at the threat defense CLI while the firewall is powered up:

- Hot swap one of the SSDs—If an SSD is faulty, you can replace it. Note that if you only have one SSD, you cannot remove it while the firewall is powered on.
- Remove one of the SSDs—If you have two SSDs, you can remove one.

• Add a second SSD—If you have one SSD, you can add a second SSD and form a RAID.

 $\triangle$ 

Do not remove an SSD without first removing it from the RAID using this procedure. You can cause data loss. **Caution**

### **Procedure**

**Step 1** Remove one of the SSDs.

a) Remove the SSD from the RAID.

### **configure raid remove-secure local-disk** {**1** | **2**}

The **remove-secure** keyword removes the SSD from the RAID, disables the self-encrypting disk feature, and performs a secure erase of the SSD. If you only want to remove the SSD from the RAID and want to keep the data intact, you can use the **remove** keyword.

### **Example:**

> configure raid remove-secure local-disk 2

b) Monitor the RAID status until the SSD no longer shows in the inventory.

#### **show raid**

After the SSD is removed from the RAID, the **Operability** and **Drive State** will show as **degraded**. The second drive will no longer be listed as a member disk.

### **Example:**

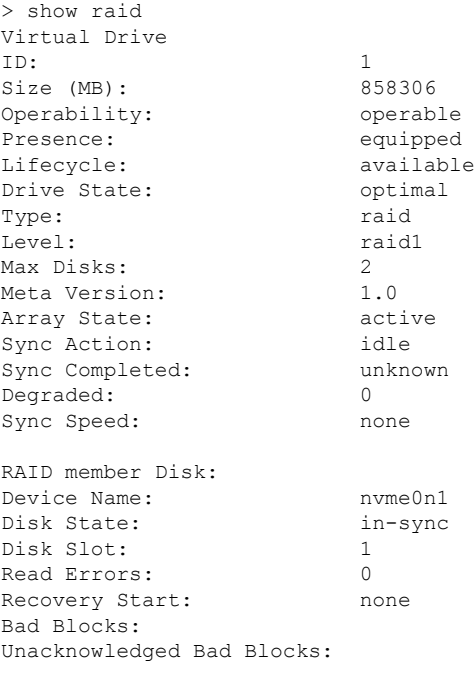

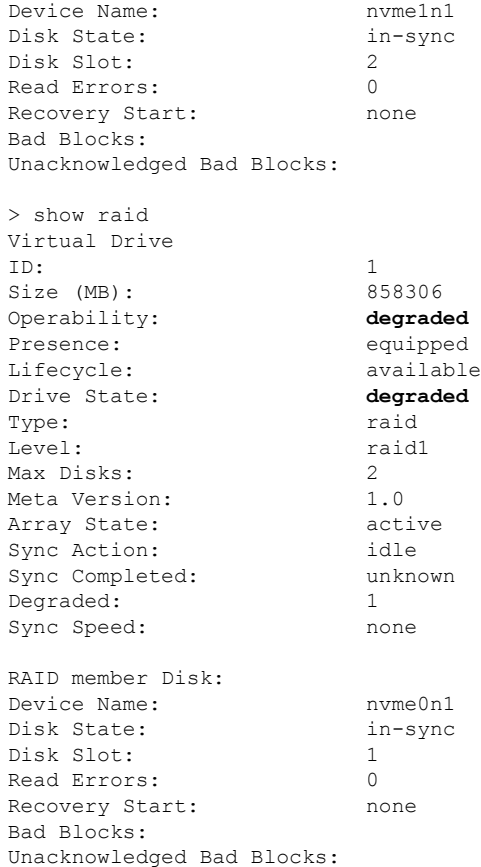

c) Physically remove the SSD from the chassis.

### **Step 2** Add an SSD.

- a) Physically add the SSD to the empty slot.
- b) Add the SSD to the RAID.

### **configure raid add local-disk** {**1** | **2**}

It can take several hours to complete syncing the new SSD to the RAID, during which the firewall is completely operational. You can even reboot, and the sync will continue after it powers up. Use the **show raid** command to show the status.

If you install an SSD that was previously used on another system, and is still locked, enter the following command:

### **configure raid add local-disk** {**1** | **2**} *psid*

The *psid* is printed on the label attached to the back of the SSD. Alternatively, you can reboot the system, and the SSD will be reformatted and added to the RAID.

## **Migrate the Configuration to a New Model**

The Firewall Threat Defense model migration wizard enables you to migrate configurations from an old threat defense model to a new model. You can map source device interfaces to target device interfaces. Before the migration, the source and target devices are locked.

### **Supported Devices for Migration**

### **Supported Source Devices**

- Cisco Firepower 1120
- Cisco Firepower 1140
- Cisco Firepower 1150
- Cisco Firepower 2110
- Cisco Firepower 2120
- Cisco Firepower 2130
- Cisco Firepower 2140

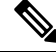

**Note** The source devices must be version 7.0 or later.

### **Supported Target Devices**

- Cisco Secure Firewall 3105
- Cisco Secure Firewall 3110
- Cisco Secure Firewall 3120
- Cisco Secure Firewall 3130
- Cisco Secure Firewall 3140

**Note**

The Cisco Secure Firewall 3110, 3120, 3130, and 3140 devices must be version 7.1 or later. Cisco Secure Firewall 3105 must be version 7.3 or later.

## **License for Migration**

You must register and enroll the device with the smart licensing account. The migration copies the source device licenses to the target device.

Ш

### **Prerequisites for Migration**

- You must register the source and the target devices to the management center.
- Your Smart Licensing account must have the license entitlements for the target device.
- We recommend that the target device is a freshly registered device without any configurations.
- Source and target devices must be in the same:
	- Domain
	- Firewall mode: Routed or Transparent
	- Compliance mode
- The target device must not be:
	- In a multi-instance mode
	- Part of a cluster
- The user must have modify permissions on the device.
- The configurations on the source device must be valid and have no errors.
- The source device can have pending deployments. However, deployment, import, or export tasks must not run on either of the devices during the migration.
- If the source device is part of an HA pair, the target device need not be part of an HA pair and vice versa. The migration does not form or break the HA pair.

## **What Configurations Does the Wizard Migrate?**

The migration wizard copies the following configurations from the source device to the target device:

- Licenses
- Interface configurations
- Inline sets configurations
- Routing configurations
- DHCP and DDNS configurations
- Virtual router configurations
- Policies
- Associated objects and object overrides
- Platform settings
- Remote branch deployment configurations

The migration wizard copies the following policy configurations from the source device to the target device:

• Health policies

- NAT policies
- QoS policies
- Remote access VPN policies
- FlexConfig policies
- Access control policies
- Prefilter policies
- IPS policies
- DNS policies
- SSL policies
- Malware and File policies
- Identity policies

The migration wizard copies the following routing configurations from the source device to the target device:

- ECMP
- BFD
- OSPFv2/v3
- EIGRP
- RIP
- BGP
- Policy Based Routing
- Static Route
- Multicast Routing
- Virtual Router

The migration wizard copies the following interfaces from the source device to the target device:

- Physical interfaces
- Sub-interfaces
- Etherchannel interfaces
- Bridge group interfaces
- VTI interfaces
- VNI interfaces
- Loopback interfaces

Ш

## **Limitations for Migration**

- The wizard does not migrate:
	- Site-to-site VPN policies
	- SNMP configurations

After the migration, you can configure SNMP using the platform settings for the device.

- You can perform only one migration at a time.
- If the speed, auto-negotiation, and duplex settings of the source interface are valid for the mapped interface of the target device, the values are copied. If not, these parameters are set to the default values.
- Remote access VPN trustpoint certificates are not enrolled. You must manually enroll these certificates before the deployment.
- After migration, by default, the target device uses Snort 3 and not Snort 2, even if the source device uses Snort 2.
- For HA devices:
	- Target Device: You cannot map the interfaces that are part of the failover configuration. These interfaces are disabled in the wizard.
	- Source and Target Devices: The wizard does not migrate HA configurations such as monitored interfaces, failover trigger criteria, and interface MAC addresses. You must manually configure these parameters after the migration if required.

### **Migrate the Secure Firewall Threat Defense**

### **Before you begin**

Review the prerequisites and limitations for the migration.

### **Procedure**

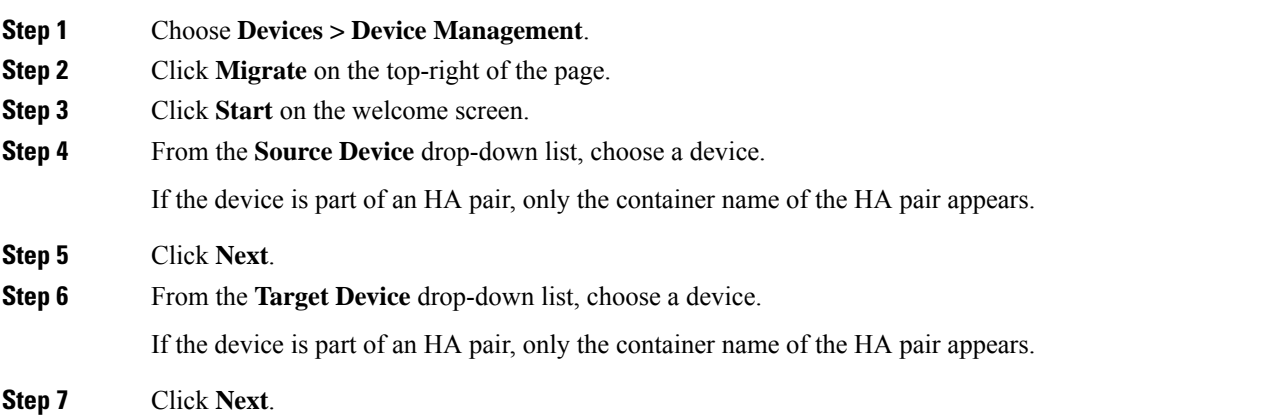

**Step 8** In the **Configure Interfaces** step, map the physical interfaces of the source device with those of the target device.

> Mapping of all interfaces is not mandatory. You must map all named interfaces and interfaces that are part of other interfaces. You cannot map interfaces that are part of an HA failover configuration. These interfaces are disabled in the wizard. The wizard creates the logical interfaces according to the interface mapping provided by the user.

• Click **Map Default** to configure default interface mappings.

For example, Ethernet1/1 in the source device will be mapped to Ethernet1/1 in the target device.

• Click **Clear All** to clear all the mappings.

**Step 9** Click **Next**.

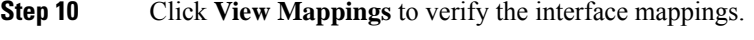

- **Step 11** Click **Submit** to start the migration.
- **Step 12** View the migration status in the **Notifications > Tasks** page.

### **What to do next**

After a successful migration, you can deploy the device.

Deployment is not mandatory, you can validate the configurations and deploy as required. However, before the deployment ensure that you perform the actions mentioned in Best Practices for [Migration,](#page-199-0) on page 116.

### <span id="page-199-0"></span>**Best Practices for Migration**

After a successful migration, we recommend that you perform the following actions before the deployment:

- Change the IP addresses of the interfaces if the source device is live, as they are copied to the target device from the source device.
- Ensure that you update your NAT policies with the modified IP addresses.
- Configure the interface speeds if they are set to default values after migration.
- Re-enroll the device certificates, if any, on the target device.
- If you have a HA setup, configure HA parameters such as monitored interfaces, failover trigger criteria, and interface MAC addresses.
- Configure the diagnostic interface as it gets reset after migration.
- (Optional) Configure SNMP using the platform settings for the device.
- (Optional) Configure remote branch deployment configurations.

If the source or target device had manager accessthrough a data interface, after the migration, the manager access will be lost. Update the manager access configuration on the target device. For more information, see the *Change the Manager Access Interface from Management to Data* topic in the Cisco Secure Firewall Management Center Device Configuration Guide or the Online Help.

• (Optional) Configure site-to-site VPN if required. These configurations are not migrated from the source device.

• View the deployment preview before the deployment. Choose **Deploy > Advanced Deploy** and click the **Preview**  $(\mathbb{R})$  icon for the device.

# **History for Device Management Basics**

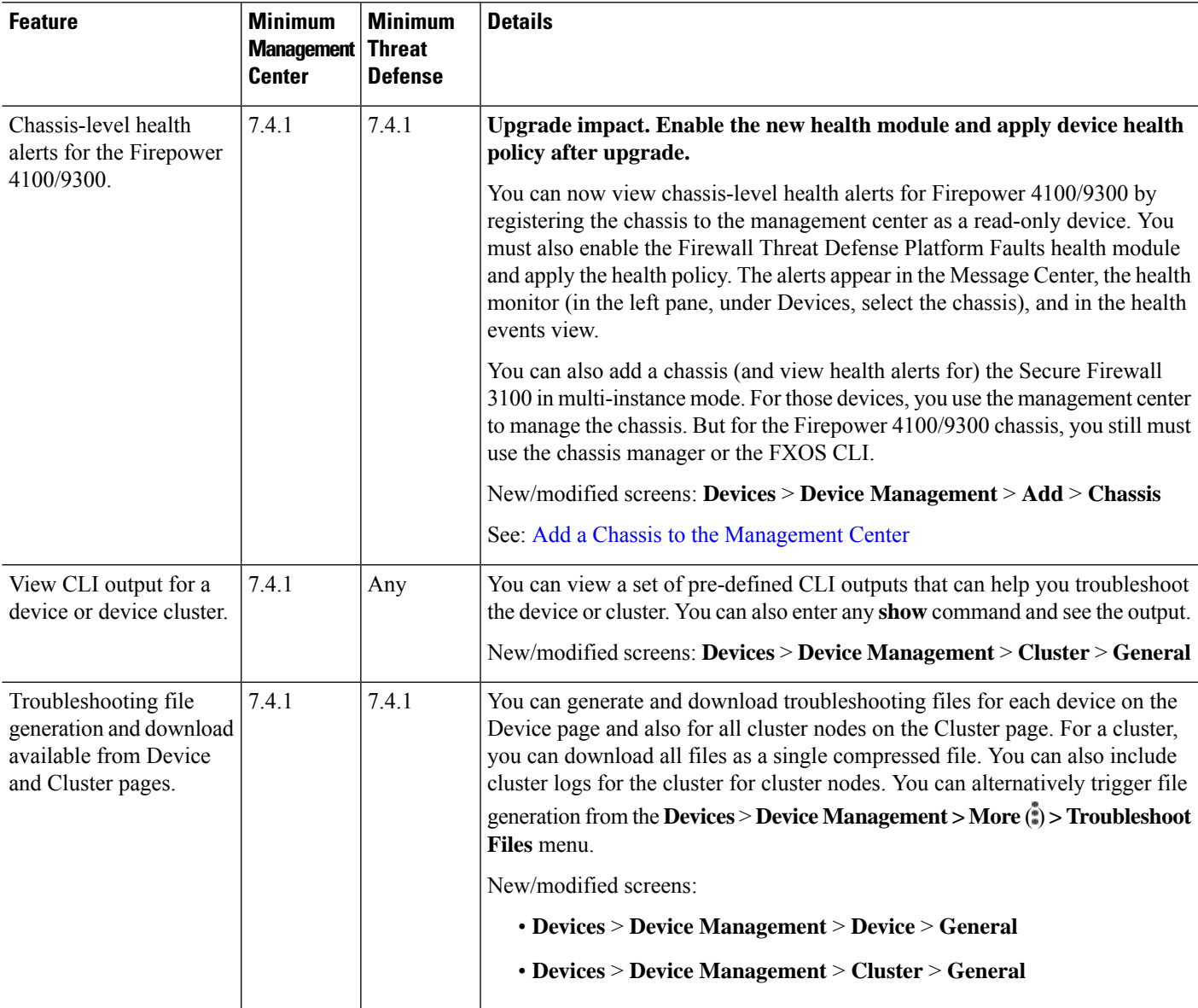

I

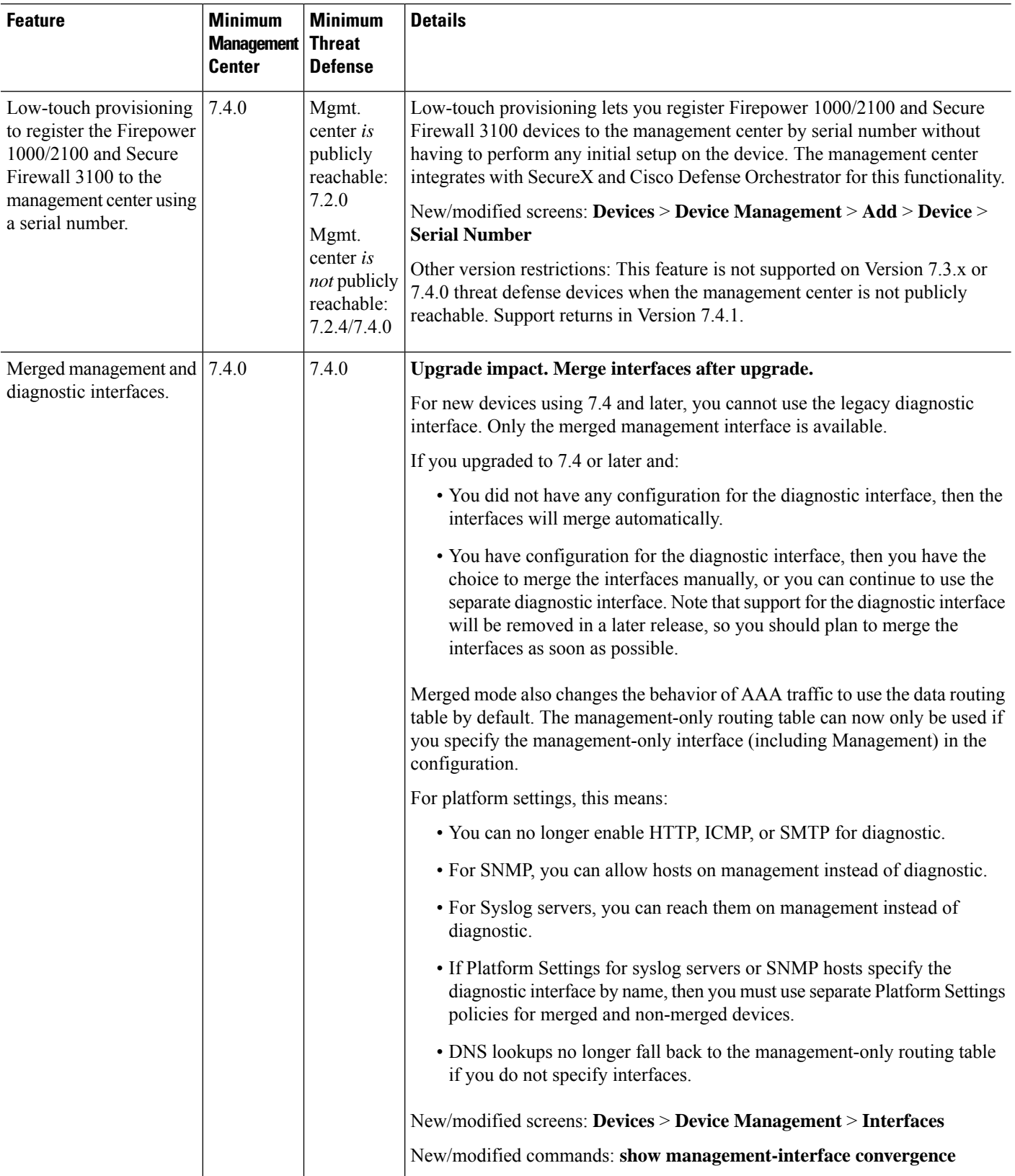

 $\mathbf l$ 

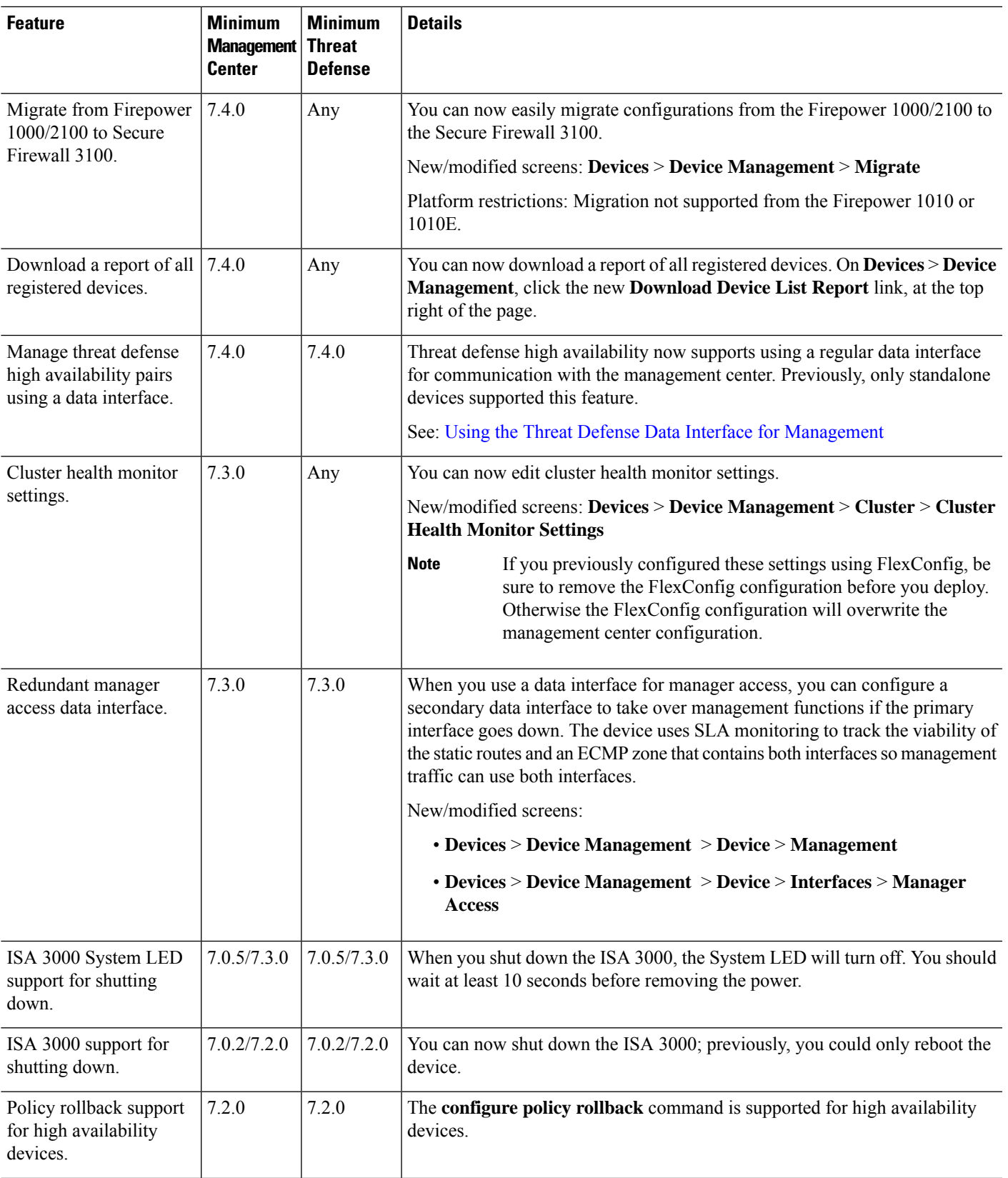

L

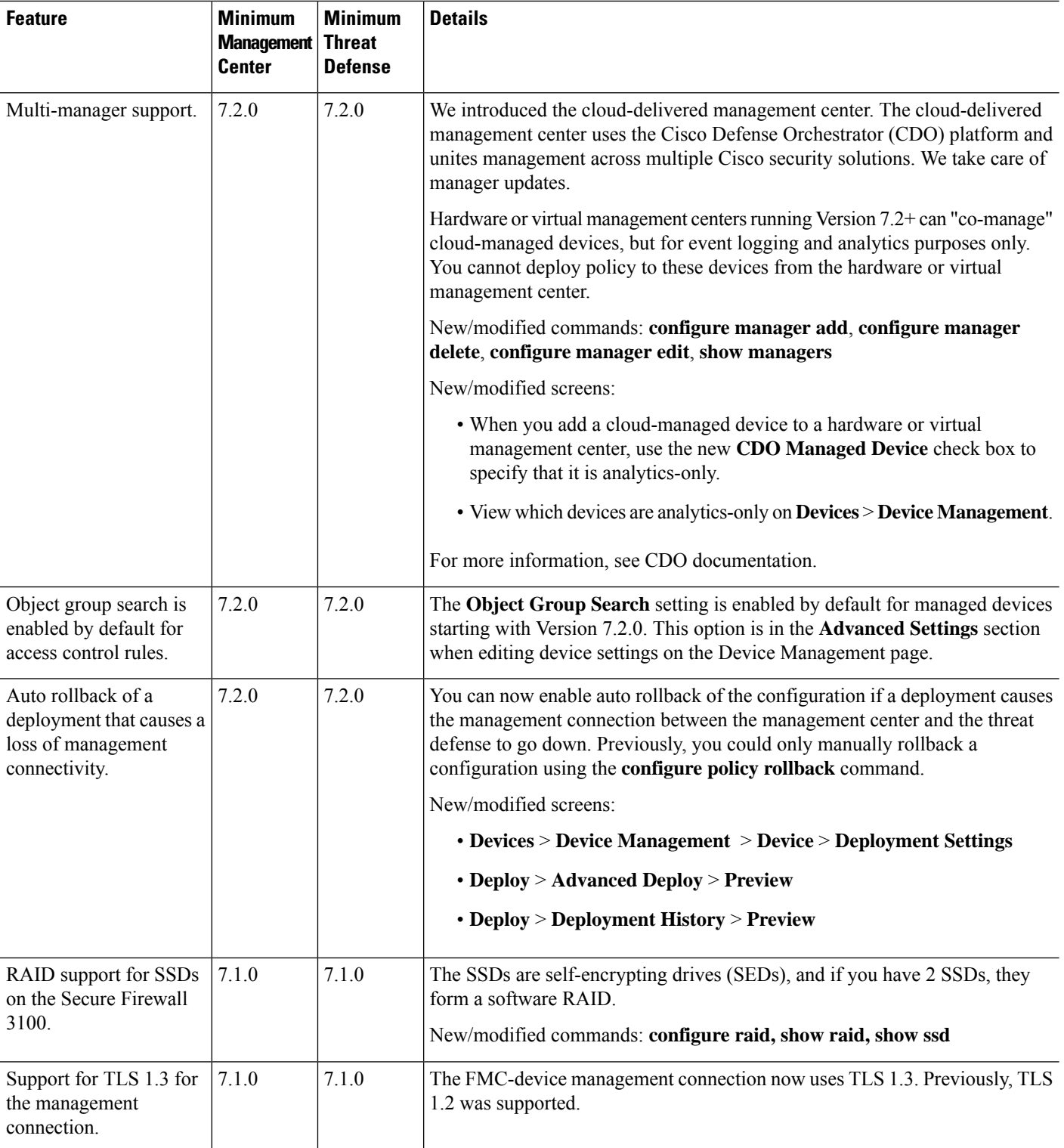

 $\mathbf l$ 

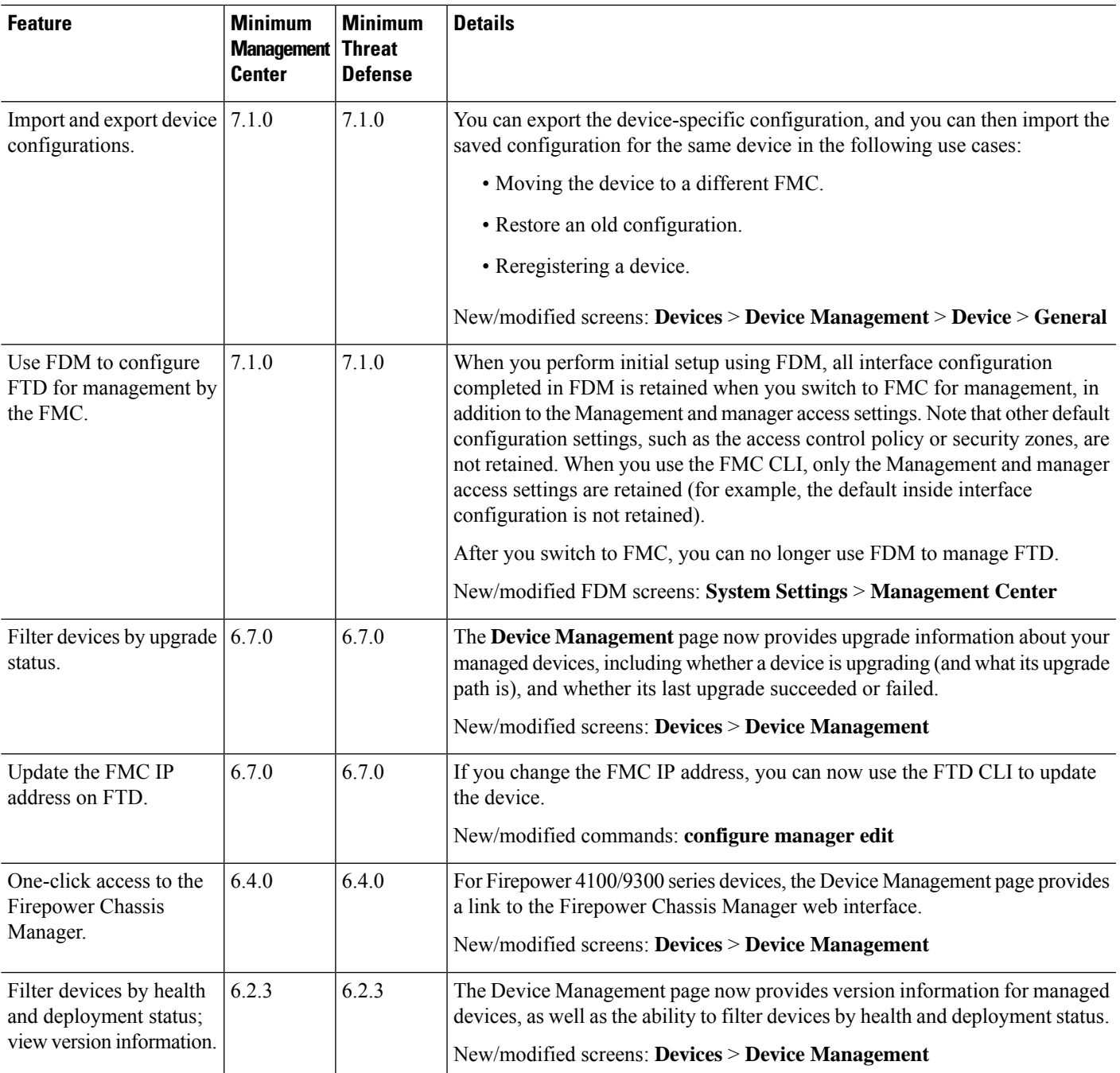

L

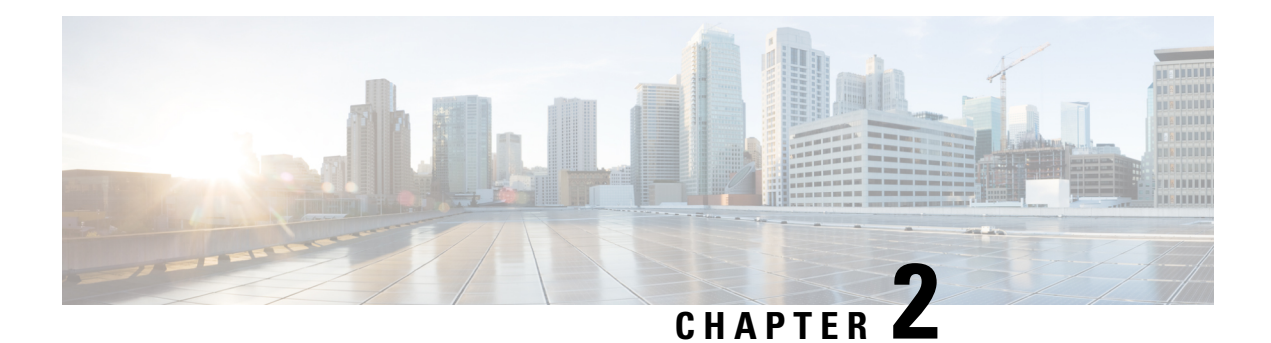

# **Users**

Managed devicesinclude a default **admin**account for CLI access. This chapter discusses how to create custom user accounts.

- About [Users,](#page-206-0) on page 123
- [Requirements](#page-207-0) and Prerequisites for User Accounts for Devices, on page 124
- Guidelines and [Limitations](#page-208-0) for User Accounts for Devices, on page 125
- Add an [Internal](#page-208-1) User at the CLI, on page 125
- Configure External [Authentication](#page-210-0) for the Threat Defense, on page 127
- [Troubleshooting](#page-222-0) LDAP Authentication Connections, on page 139
- [History](#page-224-0) for Users, on page 141

# <span id="page-206-0"></span>**About Users**

You can add custom user accounts on managed devices, either as internal users or as external users on a LDAP or RADIUS server. Each managed device maintains separate user accounts. For example, when you add a user to the management center, that user only has access to the management center; you cannot then use that username to log directly into a managed device. You must separately add a user on the managed device.

## **Internal and External Users**

Managed devices support two types of users:

- Internal user—The device checks a local database for user authentication.
- External user—If the user is not present in the local database, the system queries an external LDAP or RADIUS authentication server.

## **CLI Access**

Firepower devices include aFirepower CLI that runs on top of Linux. You can create internal users on devices using the CLI. You can establish external users on threat defense devices using the management center.

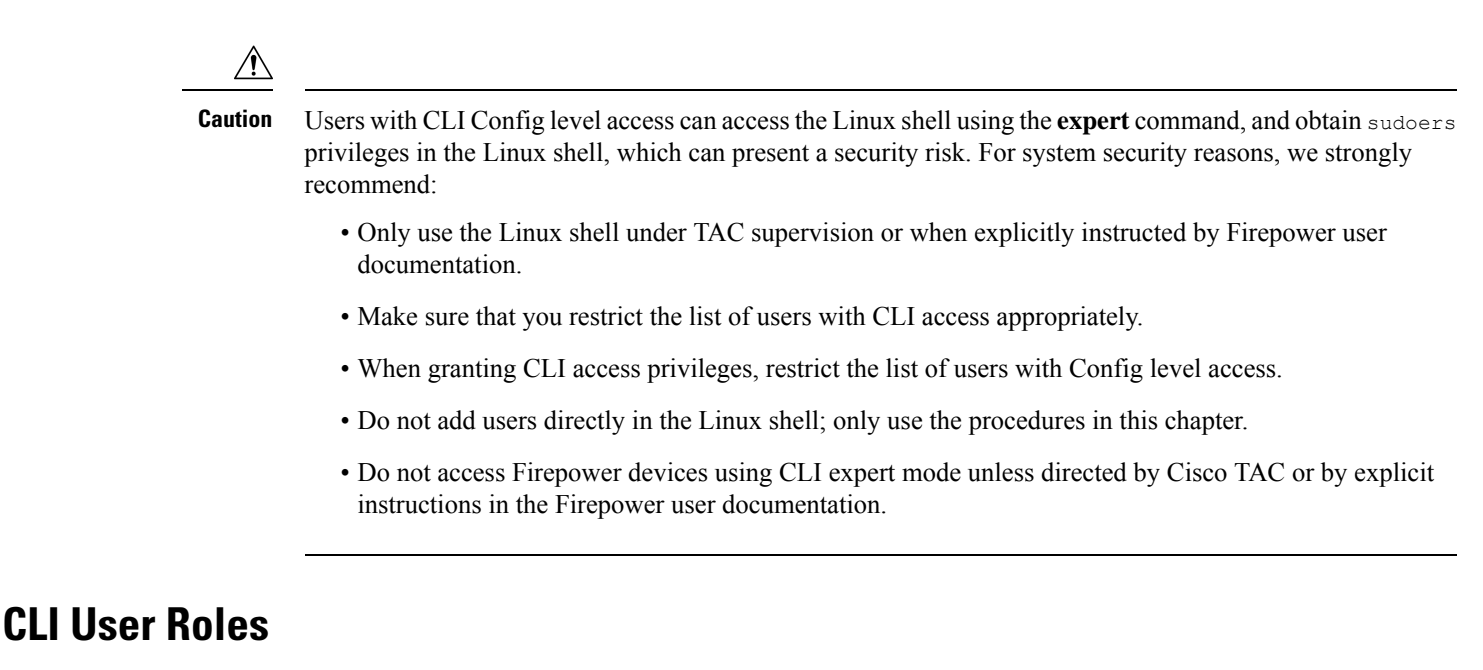

On managed devices, user access to commands in the CLI depends on the role you assign.

### **None**

The user cannot log into the device on the command line.

### **Config**

The user can access all commands, including configuration commands. Exercise caution in assigning this level of access to users.

### **Basic**

The user can access non-configuration commands only. Only internal users and threat defense external RADIUS users support the Basic role.

# <span id="page-207-0"></span>**Requirements and Prerequisites for User Accounts for Devices**

### **Model Support**

• Threat Defense—Internal and external users

### **Supported Domains**

Any

### **User Roles**

Configure external users—Admin FMC user

Configure internal users—Config CLI user

# <span id="page-208-0"></span>**Guidelines and Limitations for User Accounts for Devices**

### **Usernames**

- You cannot add the same username for both internal and external users. If the external server uses a duplicate username, the deployment to the device fails.
- The username must be Linux-valid:
	- Maximum 32 alphanumeric characters, plus hyphen (-) and underscore ()
	- All lowercase
	- Cannot start with hyphen (-); cannot be all numbers; cannot include a period (.), at sign  $(Q)$ , or slash (/)

### **Defaults**

All devices include an **admin** user as a local user account; you cannot delete the **admin** user. The default initial password is **Admin123**; the system forces you to change this during the initialization process. See the getting started guide for your model for more information about system initialization.

### **Number of User Accounts**

You can create a maximum of 43 user accounts for the Firepower 1000 and 2100.

# <span id="page-208-1"></span>**Add an Internal User at the CLI**

Use the CLI to create internal users on the threat defense.

### **Procedure**

**Step 1** Log into the device CLI using an account with Config privileges.

The **admin** user account has the required privileges, but any account with Config privileges will work. You can use an SSH session or the Console port.

For certain threat defense models, the Console port puts you into theFXOS CLI. Use the **connect ftd**command to get to the threat defense CLI.

**Step 2** Create the user account.

### **configure user add** *username* {**basic** | **config**}

• *username*—Sets the username. The username must be Linux-valid:

- Maximum 32 alphanumeric characters, plus hyphen (-) and underscore ()
- All lowercase
- Cannot start with hyphen (-); cannot be all numbers; cannot include a period (.), at sign  $(Q)$ , or slash (/)
- **basic—Gives** the user basic access. This role does not allow the user to enter configuration commands.
- **config**—Gives the user configuration access. This role gives the user full administrator rights to all commands.

### **Example:**

The following example adds a user account named johncrichton with Config access rights. The password is not shown as you type it.

```
> configure user add johncrichton config
Enter new password for user johncrichton: newpassword
Confirm new password for user johncrichton: newpassword
> show user
Login UID Auth Access Enabled Reset Exp Warn Str Lock Max
admin 1000 Local Config Enabled No Never N/A Dis No N/A
johncrichton 1001 Local Config Enabled No Never N/A Dis No 5
```
**Note** Tell users they can change their own passwords using the **configure password** command.

**Step 3** (Optional) Adjust the characteristics of the account to meet your security requirements.

You can use the following commands to change the default account behavior.

• **configure user aging** *username max\_days warn\_days*

Sets an expiration date for the user's password. Specify the maximum number of days for the password to be valid followed by the number of days before expiration the user will be warned about the upcoming expiration. Both values are 1 to 9999, but the warning days must be less than the maximum days. When you create the account, there is no expiration date for the password.

• **configure user forcereset** *username*

Forces the user to change the password on the next login.

• **configure user maxfailedlogins** *username number*

Sets the maximum number of consecutive failed logins you will allow before locking the account, from 1 to 9999. Use the **configure user unlock** command to unlock accounts. The default for new accounts is 5 consecutive failed logins.

• **configure user minpasswdlen** *username number*

Sets a minimum password length, which can be from 1 to 127.

• **configure user strengthcheck** *username* {**enable** | **disable**}

Enables or disables password strength checking, which requires a user to meet specific password criteria when changing their password. When a user's password expires or if the **configure user forcereset** command is used, this requirement is automatically enabled the next time the user logs in.

### **Step 4** Manage user accounts as necessary.

Users can get locked out of their accounts, or you might need to remove accounts or fix other issues. Use the following commands to manage the user accounts on the system.

• **configure user access** *username* {**basic** | **config**}

Changes the privileges for a user account.

• **configure user delete** *username*

Deletes the specified account.

• **configure user disable** *username*

Disables the specified account without deleting it. The user cannot log in until you enable the account.

• **configure user enable** *username*

Enables the specified account.

• **configure user password** *username*

Changes the password for the specified user. Users should normally change their own password using the **configure password** command.

• **configure user unlock** *username*

Unlocks a user account that was locked due to exceeding the maximum number of consecutive failed login attempts.

# <span id="page-210-0"></span>**Configure External Authentication for the Threat Defense**

To enable external authentication for threat defense devices, you need to add one or more external authentication objects.

### **About External Authentication for the Threat Defense**

When you enable external authentication for threat defense users, the threat defense verifies the user credentials with an LDAP or RADIUS server as specified in an *external authentication object*.

External authentication objects can be used by the management center and threat defense devices. You can share the same object between the different appliance/device types or create separate objects. For the threat defense, you can only activate one external authentication object in the platform settings that you deploy to the devices.

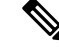

The timeout range is different for the threat defense and the management center, so if you share an object, be sure not to exceed the threat defense's smaller timeout range (1-30 seconds for LDAP, and 1-300 seconds for RADIUS). If you set the timeout to a higher value, the threat defense external authentication configuration will not work. **Note**

Only a subset of fields in the external authentication object are used for threat defense SSH access. If you fill in additional fields, they are ignored. If you also use this object for other device types, those fields will be used.

LDAP users always have Config privileges. RADIUS users can be defined as either Config or Basic users.

You can either define users on the RADIUS server (with the Service-Type attribute), or you can pre-define the user list in the external authentication object. For LDAP, you can specify a filter to match CLI users on the LDAP server.

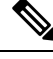

Users with CLI access can gain Linux shell access with the **expert** command. Linux shell users can obtain root privileges, which can present a security risk. Make sure that you: **Note**

- Restrict the list of users with Linux shell access.
- Do not create Linux shell users.

### **About LDAP**

The Lightweight Directory Access Protocol (LDAP) allows you to set up a directory on your network that organizes objects, such as user credentials, in a centralized location. Multiple applications can then access those credentials and the information used to describe them. If you ever need to change a user's credentials, you can change them in one place.

Microsoft has announced that Active Directory servers will start enforcing LDAP binding and LDAP signing in 2020. Microsoft is making these a requirement because when using default settings, an elevation of privilege vulnerability exists in Microsoft Windows that could allow a man-in-the-middle attacker to successfully forward an authentication request to a Windows LDAP server. For more information, see 2020 LDAP channel binding and LDAP signing [requirement](https://support.microsoft.com/en-us/help/4520412/2020-ldap-channel-binding-and-ldap-signing-requirement-for-windows) for Windows on the Microsoft support site.

If you have not done so already, we recommend you start using TLS/SSL encryption to authenticate with an Active Directory server.

### **About RADIUS**

Remote Authentication Dial In User Service (RADIUS) is an authentication protocol used to authenticate, authorize, and account for user access to network resources. You can create an authentication object for any RADIUS server that conforms to RFC [2865.](https://tools.ietf.org/html/rfc2865)

Firepower devices support the use of SecurID tokens. When you configure authentication by a server using SecurID, users authenticated against that server append the SecurID token to the end of their SecurID PIN and use that as their password when they log in. You do not need to configure anything extra on the Firepower device to support SecurID.

## **Add an LDAP External Authentication Object for Threat Defense**

Add an LDAP server to support external users for threat defense management.

In a multidomain deployment, external authentication objects are only available in the domain in which they are created.

### **Sharing External Authentication Objects**

External LDAP objects can be used by the management center and threat defense devices. You can share the same object between the management center and devices or create separate objects.

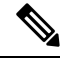

For LDAP, the timeout range is different for the threat defense and the management center, so if you share an object, be sure not to exceed the threat defense's smaller timeout range (1-30 seconds). If you set the timeout to a higher value, the deployment to the threat defense will fail. **Note**

### **Threat Defense Supported Fields**

Only a subset of fields in the LDAP object are used for threat defense SSH access. If you fill in additional fields, they are ignored. If you also use this object for the management center, those fields will be used. This procedure only covers the supported fields for the threat defense. For other fields, see Add an LDAP External Authentication Object for the Management Center.

#### **Usernames**

Usernames must be Linux-valid usernames and be lower-case only, using alphanumeric characters plus period (.) or hyphen (-). Other special characters such as at sign (@) and slash (/) are not supported. You cannot add the **admin** user for external authentication. You can only add external users (as part of the External Authentication object) in the management center; you cannot add them at the CLI. Note that internal users can only be added at the CLI, not in the management center.

If you previously configured the same username for an internal user using the **configure user add** command, the threat defense first checks the password against the internal user, and if that fails, it checks the LDAP server. Note that you cannot later add an internal user with the same name as an external user; only pre-existing internal users are supported.

### **Privilege Level**

LDAP users always have Config privileges.

### **Before you begin**

You must specify DNS server(s) for domain name lookup on your device. Even if you specify an IP address and not a hostname for the LDAP server on this procedure, the LDAP server may return a URI for authentication that can include a hostname. A DNS lookup is required to resolve the hostname. See Modify Threat [Defense](#page-156-0) [Management](#page-156-0) Interfaces at the CLI, on page 73 to add DNS servers.

### **Procedure**

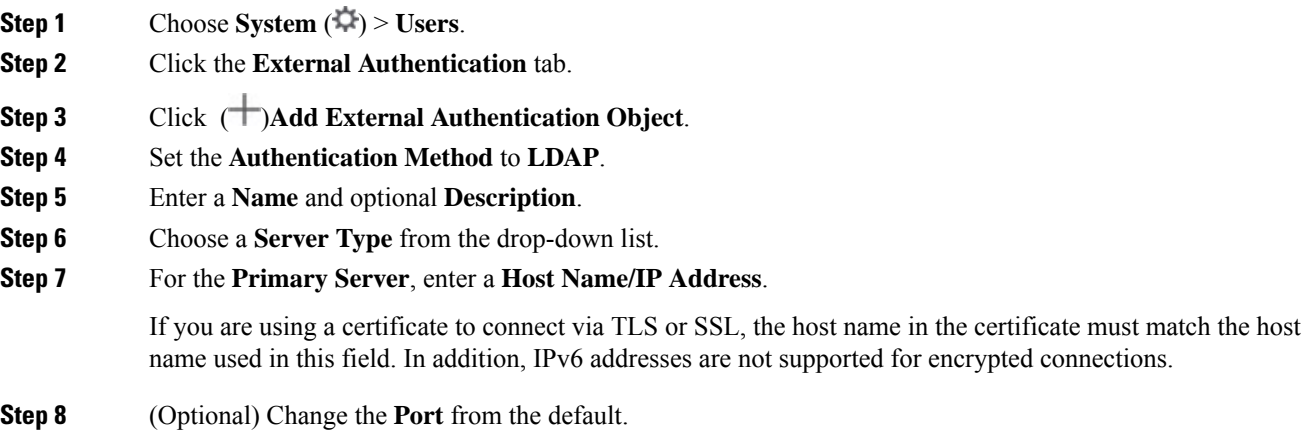

**Step 9** (Optional) Enter the **Backup Server** parameters.

### **Step 10** Enter **LDAP-Specific Parameters**.

- a) Enter the **Base DN** for the LDAP directory you want to access. For example, to authenticate names in the Security organization at the Example company, enter ou=security, dc=example, dc=com. Alternatively click **Fetch DNs**, and choose the appropriate base distinguished name from the drop-down list.
- b) (Optional) Enter the **Base Filter**. For example, if the user objects in a directory tree have a physicalDeliveryOfficeName attribute and users in the New York office have an attribute value of NewYork for that attribute, to retrieve only users in the New York office, enter (physicalDeliveryOfficeName=NewYork).
- c) Enter a **User Name** for a user who has sufficient credentials to browse the LDAP server. For example, if you are connecting to an OpenLDAP server where user objects have a uid attribute, and the object for the administrator in the Security division at your example company has a uid value of NetworkAdmin, you might enter uid=NetworkAdmin, ou=security, dc=example, dc=com.
- d) Enter the user password in the **Password** and the **Confirm Password** fields.
- e) (Optional) Click **Show Advanced Options** to configure the following advanced options.
	- **Encryption**—Click **None**, **TLS**, or **SSL**.

If you change the encryption method after specifying a port, you reset the port to the default value for that method. For **None** or **TLS**, the port resets to the default value of 389. If you choose SSL encryption, the port resets to 636.

• **SSL Certificate Upload Path—For SSL or TLS encryption, you must choose a certificate by clicking Choose File**.

If you previously uploaded a certificate and want to replace it, upload the new certificate and redeploy the configuration to your devices to copy over the new certificate.

- TLS encryption requires a certificate on all platforms. For SSL, the threat defense also requires a certificate. For other platforms, SSL does not require a certificate. However, we recommend that you *always* upload a certificate for SSL to prevent man-in-the-middle attacks. **Note**
- (Not Used) **User Name Template**—Not used by the threat defense.
- **Timeout (Seconds)**—Enter the number of seconds before rolling over to the backup connection, between 1 and 30. The default is 30.
	- The timeout range is different for the threat defense and the management center, so if you share an object, be sure not to exceed the threat defense's smaller timeout range (1-30 seconds). If you set the timeout to a higher value, the threat defense LDAP configuration will not work. **Note**
- **Step 11** Configure **Attribute Mapping** to retrieve users based on an attribute.
	- Enter a **UI Access Attribute**. **Note**: This field is not used for device CLI access; however, it is a required field, so you need to enter a value. You can just enter the same value that you enter for the **CLI Access Attribute**.
	- Set the **CLI Access Attribute** if you want to use a CLI access attribute other than the user distinguished type. For example, on a Microsoft Active Directory Server, use the sAMAccountName CLI access attribute to retrieve CLI access users by typing sAMAccountName.
- Users with CLI access can gain Linux shell access with the **expert** command. Linux shell users can obtain root privileges, which can present a security risk. Make sure that you restrict the list of users with CLI or Linux shell access. **Note**
- Deploying an external authentication object that allows a large number of users with CLI access may cause deployments to time out and fail while waiting for the users to be created. **Note**

### **Step 12** Set the **CLI Access Filter**.

Choose one of the following methods:

- To use the same filter you specified when configuring authentication settings, check the check box of **Same as Base Filter**.
- To retrieve administrative user entries based on attribute value, enter the attribute name, a comparison operator, and the attribute value you want to use as a filter, enclosed in parentheses. For example, if all network administrators have a manager attribute which has an attribute value of shell, you can set a base filter of (manager=shell).

The usernames must be Linux-valid:

- Maximum 32 alphanumeric characters, plus hyphen (-) and underscore ()
- All lowercase
- Cannot start with hyphen (-); cannot be all numbers; cannot include a period (.), at sign  $(Q)$ , or slash (/)
- If you previously configured the same username for an internal user, the threat defense first checks the password against the internal user, and if that fails, it checks the LDAP server. Note that you cannot later add an internal user with the same name as an external user; only pre-existing internal users are supported. **Note**

### **Step 13** Click **Save**.

- **Step 14** Enable use of this server. See External [Authentication,](#page-883-0) on page 800.
- **Step 15** If you later add or delete users on the LDAP server, you must refresh the user list and redeploy the Platform Settings on managed devices.
	- a) Click **Refresh** ( $\degree$ ) next to each LDAP server.

If the user list changed, you will see a message advising you to deploy configuration changes for your device.

b) Deploy configuration changes; see Deploy [Configuration](#page-251-0) Changes, on page 168.

### **Examples**

### **Basic Example**

The following figures illustrate a basic configuration of an LDAP login authentication object for a Microsoft Active Directory Server. The LDAP server in this example has an IP address of 10.11.3.4. The connection uses port 389 for access.

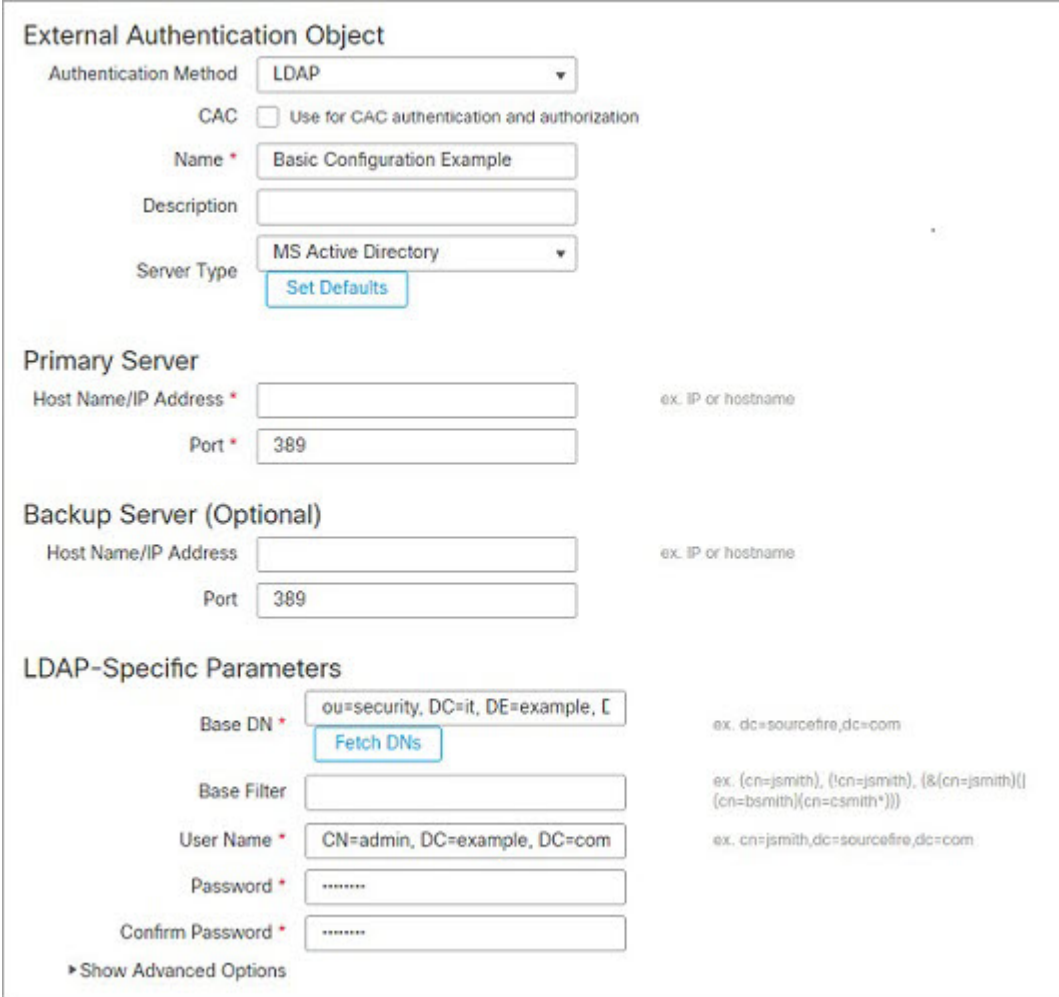

This example shows a connection using a base distinguished name of

OU=security,DC=it,DC=example,DC=com for the security organization in the information technology domain of the Example company.
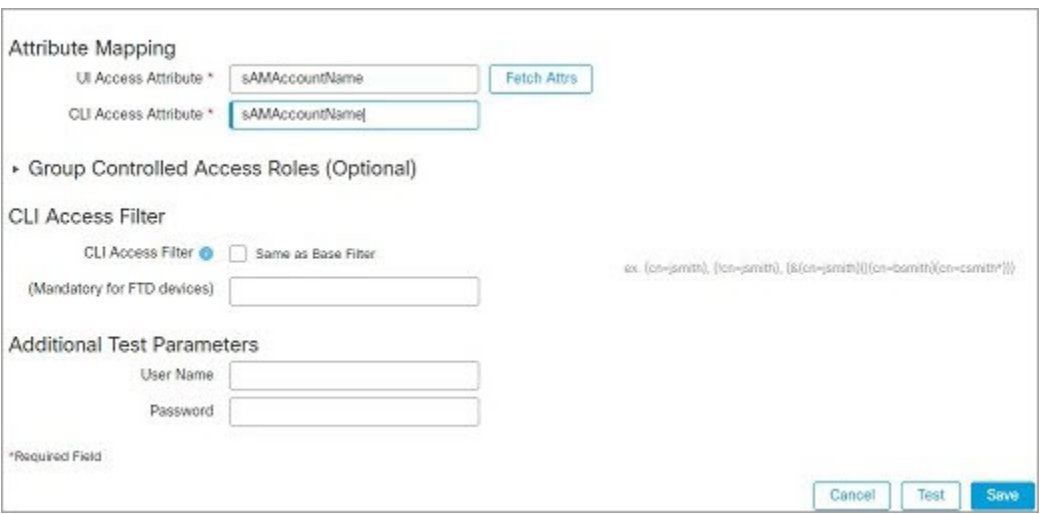

A **CLI Access Attribute** of sAMAccountName causes each sAMAccountName attribute to be checked for all objects in the directory for matches when a user logs into the threat defense.

Note that because no base filter is applied to this server, the threat defense checks attributes for all objects in the directory indicated by the base distinguished name. Connections to the server time out after the default time period (or the timeout period set on the LDAP server).

### **Advanced Example**

This example illustrates an advanced configuration of an LDAP login authentication object for a Microsoft Active Directory Server. The LDAP server in this example has an IP address of 10.11.3.4. The connection uses port 636 for access.

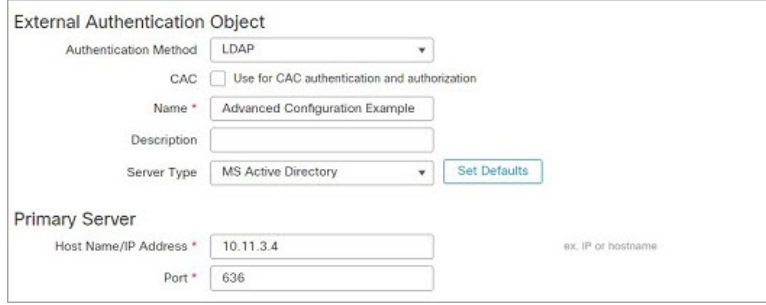

This example shows a connection using a base distinguished name of

 $OU=$ security,  $DC=$ it,  $DC=$ example,  $DC=$ com for the security organization in the information technology domain of the Example company. However, note that this server has a base filter of  $(cn = *smit)$ . The filter restricts the users retrieved from the server to those with a common name ending in smith.

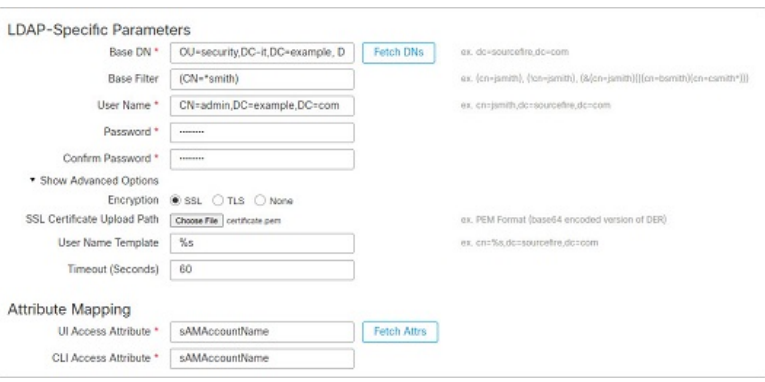

The connection to the server is encrypted using SSL and a certificate named certificate.pem is used for the connection. In addition, connections to the server time out after 60 seconds because of the **Timeout (Seconds)** setting.

Because this server is a Microsoft Active Directory server, it uses the sAMAccountName attribute to store user names rather than the uid attribute.

The **CLI Access Attribute** of sAMAccountName causes each sAMAccountName attribute to be checked for all objects in the directory for matches when a user logs into the threat defense.

In the following example, the CLI access filter is set to be the same as the base filter.

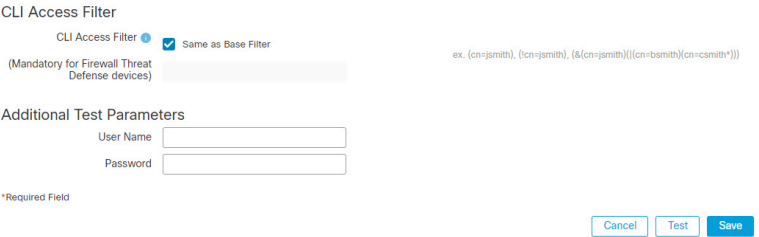

## **Add a RADIUS External Authentication Object for Threat Defense**

Add a RADIUS server to support external users for the threat defense.

In a multidomain deployment, external authentication objects are only available in the domain in which they are created.

### **Sharing External Authentication Objects**

You can share the same object between the management center and devices or create separate objects. Note that the threat defense supports defining users on the RADIUS server, while the management center requires you to predefine the user list in the external authentication object. You can choose to use the predefined list method for the threat defense, but if you want to define users on the RADIUS server, you must create separate objects for the threat defense and the management center.

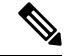

The timeout range is different for the threat defense and the management center, so if you share an object, be sure not to exceed the threat defense's smaller timeout range (1-300 seconds). If you set the timeout to a higher value, the threat defense RADIUS configuration will not work. **Note**

#### **threat defense Supported Fields**

Only a subset of fields in the RADIUS object are used for threat defense SSH access. If you fill in additional fields, they are ignored. If you also use this object for the management center, those fields will be used. This procedure only covers the supported fields for the threat defense. For other fields, see Add a RADIUS External Authentication Object for Management Center in the Cisco Secure Firewall Management Center Administration [Guide](http://www.cisco.com/go/firepower-config).

### **Usernames**

You cannot add the **admin** user for external authentication. You can only add external users (as part of the External Authentication object) in the management center; you cannot add them at the CLI. Note that internal users can only be added at the CLI, not in the management center.

If you previously configured the same username for an internal user using the **configure user add** command, the threat defense first checks the password against the internal user, and if that fails, it checks the RADIUS server. Note that you cannot later add an internal user with the same name as an external user; only pre-existing internal users are supported. For users defined on the RADIUS server, be sure to set the privilege level to be the same as any internal users; otherwise you cannot log in using the external user password.

#### **Procedure**

<span id="page-218-0"></span>**Step 1** Define users on the RADIUS server using the Service-Type attribute.

The following are supported values for the Service-Type attribute:

- Administrator (6)—Provides Config access authorization to the CLI. These users can use all commands in the CLI.
- NAS Prompt (7) or any level other than 6—Provides Basic access authorization to the CLI. These users can use read-only commands, such as **show** commands, for monitoring and troubleshooting purposes.

The names must be Linux-valid usernames:

- Maximum 32 alphanumeric characters, plus hyphen (-) and underscore ()
- All lowercase
- Cannot start with hyphen (-); cannot be all numbers; cannot include a sign  $(Q)$  or slash  $($ )

Alternatively, you can predefine users in the external authentication object (see, Step 12, on [page](#page-219-0) 136). To use the same RADIUS server for the threat defense and management center while using the Service-Type attribute method for the threat defense, create two external authentication objects that identify the same RADIUS server: one object includes the predefined **CLI Access Filter** users (for use with the management center), and the other object leaves the **CLI Access Filter** empty (for use with threat defenses).

- **Step 2** In the management center, choose **System** ( $\ddot{\mathbf{Q}}$ ) > **Users**.
- **Step 3** Click **External Authentication**.
- **Step 4** Click ( )**Add External Authentication Object**.
- **Step 5** Set the **Authentication Method** to **RADIUS**.
- **Step 6** Enter a **Name** and optional **Description**.
- **Step 7** For the **Primary Server**, enter a **Host Name/IP Address**. Only IPv4 is supported.
- If you are using a certificate to connect via TLS or SSL, the host name in the certificate must match the host name used in this field. **Note**
- **Step 8** (Optional) Change the **Port** from the default.
- **Step 9** Enter the **RADIUS Secret Key**.
- **Step 10** (Optional) Enter the **Backup Server** parameters.
- **Step 11** (Optional) Enter **RADIUS-Specific Parameters**.
	- a) Enter the **Timeout (Seconds)** in seconds before retrying the primary server, between 1 and 300. The default is 30.
		- The timeout range is different for the threat defense and the management center, so if you share an object, be sure not to exceed the threat defense's smaller timeout range (1-300 seconds). If you set the timeout to a higher value, the threat defense RADIUS configuration will not work. **Note**
	- b) Enter the **Retries** before rolling over to the backup server. The default is 3.
- <span id="page-219-0"></span>**Step 12** (Optional) Instead of using RADIUS-defined users (see, Step 1, on [page](#page-218-0) 135), in the **CLI Access Filter** area **Administrator CLI Access User List** field, enter the user names that should have CLI access, separated by commas. For example, enter **jchrichton, aerynsun, rygel**.

You may want to use the **CLI Access Filter** method for threat defense so you can use the same external authentication object with threat defense and other platform types.

**Note** If you want to use RADIUS-defined users, you must leave the **CLI Access Filter** empty.

Make sure that these usernames match usernames on the RADIUS server. The names must be Linux-valid usernames:

- Maximum 32 alphanumeric characters, plus hyphen (-) and underscore ()
- All lowercase
- Cannot start with hyphen (-); cannot be all numbers; cannot include a period (.), at sign  $(\alpha)$ , or slash (/)
- Users with CLI access can gain Linux shell access with the **expert** command. Linux shell users can obtain root privileges, which can present a security risk. Make sure that you restrict the list of users with CLI or Linux shell access. **Note**
- Deploying an external authentication object that allows a large number of users with CLI access may cause deployments to time out and fail while waiting for the users to be created. **Note**
- **Step 13** (Optional) Click **Test** to test management center connectivity to the RADIUS server.

This function can only test management center connectivity to the RADIUS server; there is no test function for managed device connectivity to the RADIUS server.

- **Step 14** (Optional) You can also enter **Additional Test Parameters** to test user credentials for a user who should be able to authenticate: enter a **User Name** and **Password**, and then click **Test**.
	- If you mistype the name or password of the test user, the test fails even if the server configuration is correct. To verify that the server configuration is correct, click **Test** without entering user information in the **Additional Test Parameters** field first. If that succeeds, supply a user name and password to test with the specific user. **Tip**

### **Example:**

To test if you can retrieve the JSmith user credentials at the Example company, enter JSmith and the correct password.

**Step 15** Click **Save**.

**Step 16** Enable use of this server. See External [Authentication,](#page-883-0) on page 800

#### **Examples**

### **Simple User Role Assignments**

The following figure illustrates a sample RADIUS login authentication object for a server running Cisco Identity Services Engine (ISE) with an IP address of 10.10.10.98 on port 1812. No backup server is defined.

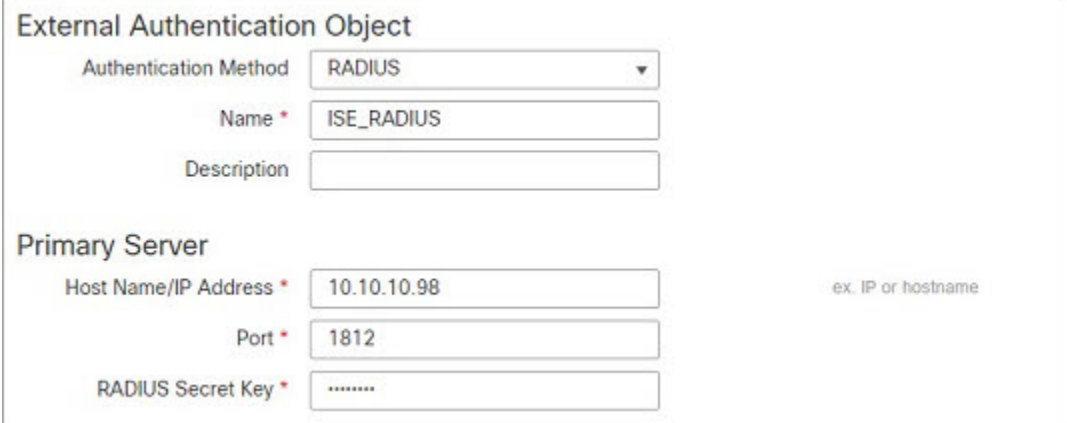

The following example shows RADIUS-specific parameters, including the timeout (30 seconds) and number of failed retries before the system attempts to contact the backup server, if any.

This example illustrates important aspects of RADIUS user role configuration:

Users ewharton and gsand are granted web interface Administrative access.

The user cbronte is granted web interface Maintenance User access.

The user jausten is granted web interface Security Analyst access.

The user ewharton can log into the device using a CLI account.

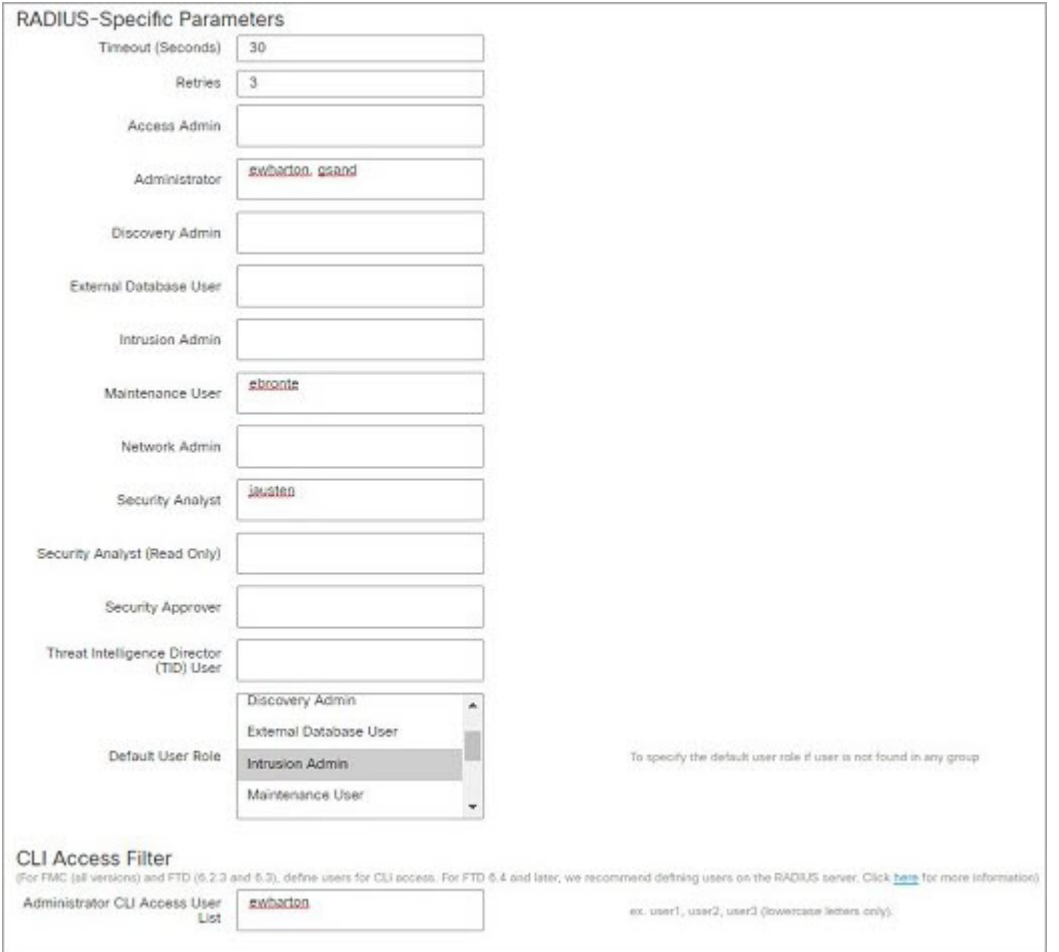

The following graphic depicts the role configuration for the example:

#### **Roles for Users Matching an Attribute-Value Pair**

You can use an attribute-value pair to identify users who should receive a particular user role. If the attribute you use is a custom attribute, you must define the custom attribute.

The following figure illustrates the role configuration and custom attribute definition in a sample RADIUS login authentication object for the same ISE server as in the previous example.

In this example, however, the MS-RAS-Version custom attribute is returned for one or more of the users because a Microsoft remote access server is in use. Note the MS-RAS-Version custom attribute is a string. In this example, all users logging in to RADIUS through a Microsoft v. 5.00 remote access server should receive the Security Analyst (Read Only) role, so you enter the attribute-value pair of MS-RAS-Version=MSRASV5.00 in the **Security Analyst (Read Only)** field.

Ш

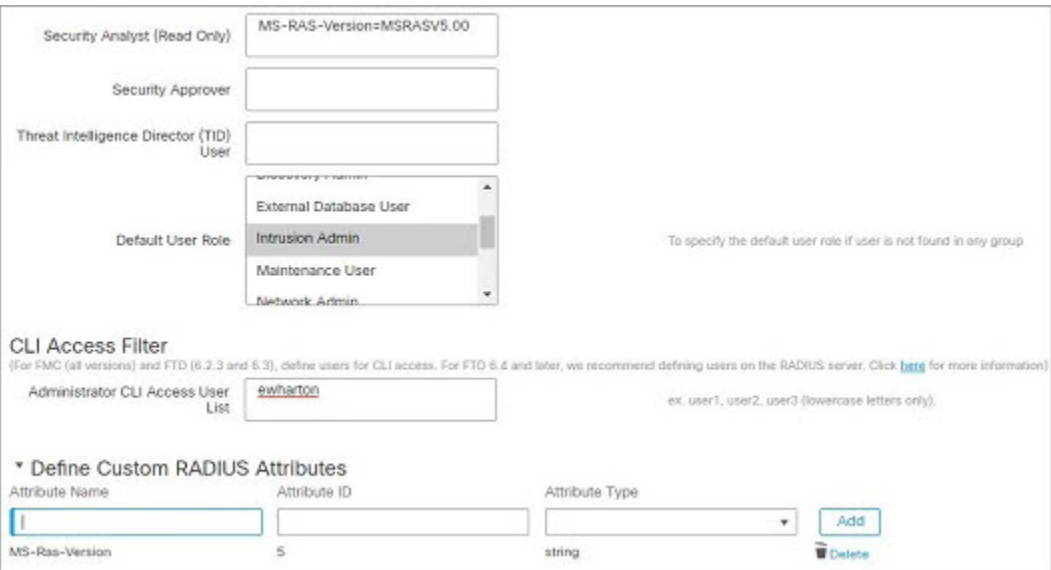

## **Enable External Authentication for Users on Threat Defense Devices**

Enable External Authentication in the Threat Defense Platform Settings, and then deploy the settings to the managed devices. See External [Authentication,](#page-883-0) on page 800 for more information.

## **Troubleshooting LDAP Authentication Connections**

If you create an LDAP authentication object and it either does not succeed in connecting to the server you select or does not retrieve the list of users you want, you can tune the settings in the object.

If the connection fails when you test it, try the following suggestions to troubleshoot your configuration:

- Use the messages displayed at the top of the web interface screen and in the test output to determine which areas of the object are causing the issue.
- Check that the user name and password you used for the object are valid:
	- Check that you have the rights to browse to the directory indicated in your base-distinguished name by connecting to the LDAP server using a third-party LDAP browser.
	- Check that the user name is unique to the directory information tree for the LDAP server.
	- If you see an LDAP bind error 49 in the test output, the user binding for the user failed. Try authenticating to the server through a third-party application to see if the binding fails through that connection as well.
- Check that you have correctly identified the server:
	- Check that the server IP address or host name is correct.
	- Check that you have TCP/IP access from your local appliance to the authentication server where you want to connect.
- Check that access to the server is not blocked by a firewall and that the port you have configured in the object is open.
- If you are using a certificate to connect via TLS or SSL, the host name in the certificate must match the host name used for the server.
- Check that you have not used an IPv6 address for the server connection if you are authenticating CLI access.
- If you used server type defaults, check that you have the correct server type and click **Set Defaults** again to reset the default values.
- If you typed in your base-distinguished name, click **Fetch DNs** to retrieve all the available base distinguished names on the server, and select the name from the list.
- If you are using any filters, access attributes, or advanced settings, check that each is valid and typed correctly.
- If you are using any filters, access attributes, or advanced settings, try removing each setting and testing the object without it.
- If you are using a base filter or a CLI access filter, make sure that the filter is enclosed in parentheses and that you are using a valid comparison operator (maximum 450 characters, including the enclosing parentheses).
- To test a more restricted base filter, try setting it to the base distinguished name for the user to retrieve just that user.
- If you are using an encrypted connection:
	- Check that the name of the LDAP server in the certificate matches the host name that you use to connect.
	- Check that you have not used an IPv6 address with an encrypted server connection.
- If you are using a test user, make sure that the user name and password are typed correctly.
- If you are using a test user, remove the user credentials and test the object.
- Test the query that you are using by connecting to the LDAP server and using this syntax:

```
ldapsearch -x -b 'base distinguished name'
-h LDAPserver ip_address -p port -v -D
'user distinguished name' -W 'base filter'
```
For example, if you are trying to connect to the security domain on  $myrtle.$  example.com using the domainadmin@myrtle.example.com user and a base filter of  $(\text{cn}=\star)$ , you could test the connection using this statement:

```
ldapsearch -x -b 'CN=security,DC=myrtle,DC=example,DC=com'
-h myrtle.example.com -p 389 -v -D
'domainadmin@myrtle.example.com' -W '(cn=*)'
```
If you can test your connection successfully but authentication does not work after you deploy a platform settings policy, check that authentication and the object you want to use are both enabled in the platform settings policy that is applied to the device.

If you connect successfully but want to adjust the list of users retrieved by your connection, you can add or change a base filter or CLI access filter or use a more restrictive or less restrictive base DN.

While authenticating a connection to Active Directory (AD) server, rarely the connection event log indicates blocked LDAP traffic although the connection to AD server is successful. This incorrect connection log occurs when the AD server sends a duplicate reset packet. The threat defense device identifies the second reset packet as part of a new connection request and logs the connection with Block action.

## **History for Users**

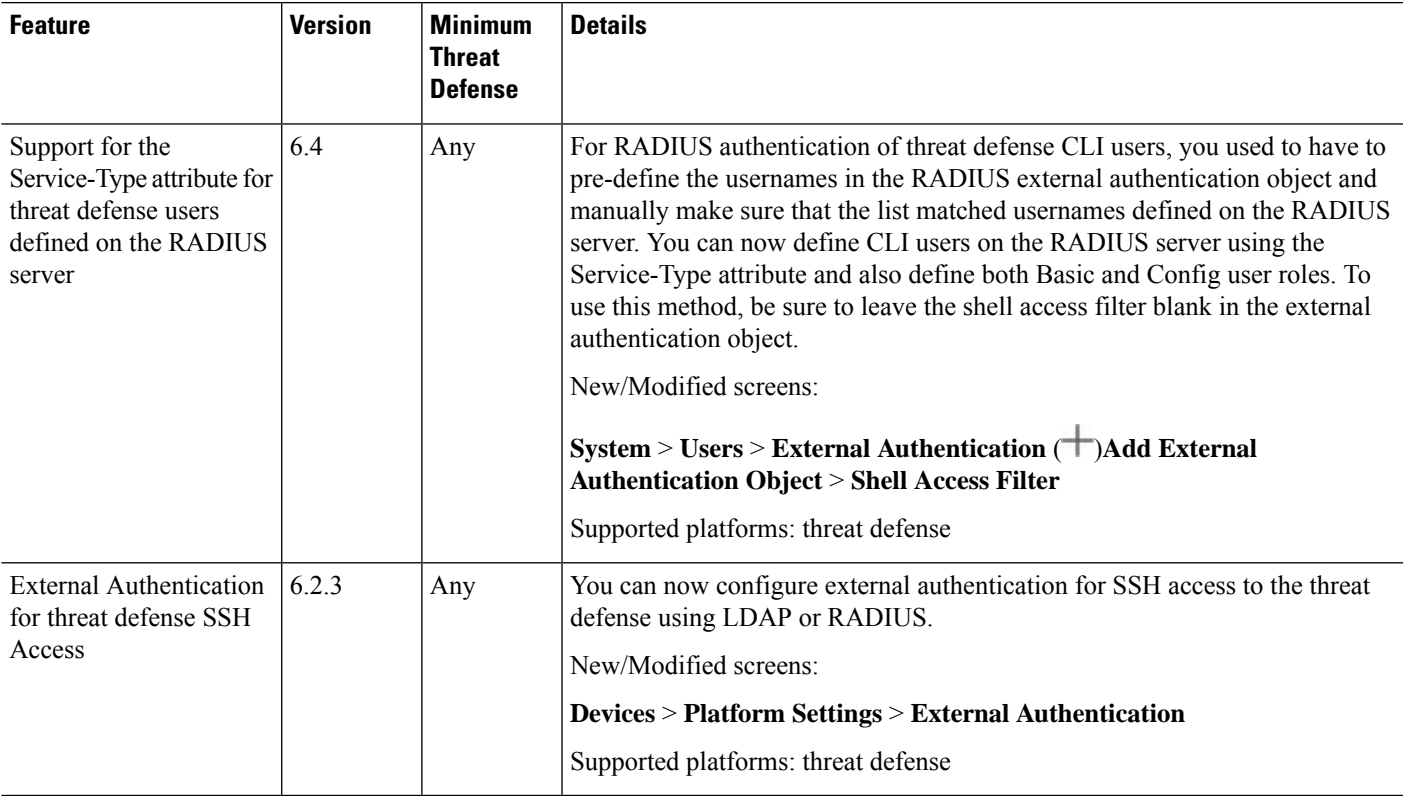

 $\mathbf I$ 

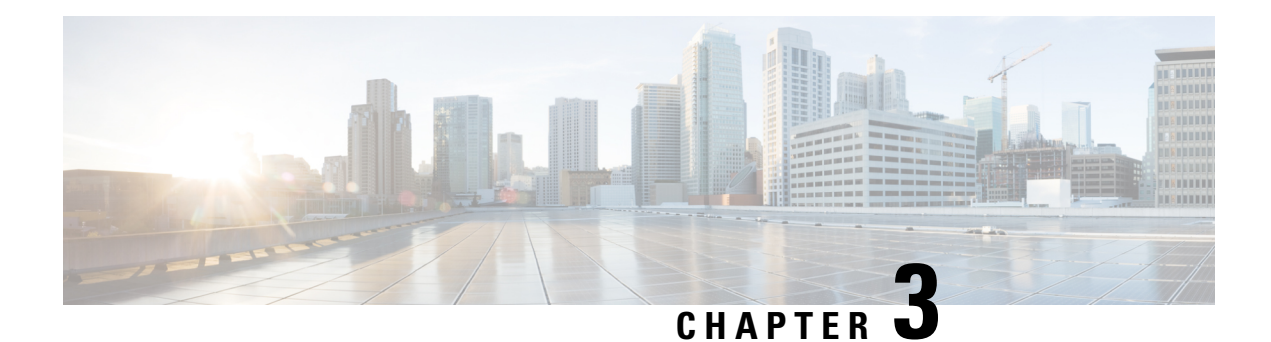

## **Change Management**

You can enable Change Management if your organization needs to implement more formal processes for configuration changes, including audit tracking and official approval before changes are deployed.

- About Change [Management,](#page-226-0) on page 143
- [Requirements](#page-229-0) and Prerequisites for Change Management, on page 146
- Guidelines and Limitations for Change [Management,](#page-230-0) on page 147
- Enabling or Disabling Change [Management,](#page-230-1) on page 147
- [Managing](#page-231-0) Tickets, on page 148
- History for Change [Management,](#page-236-0) on page 153

## <span id="page-226-0"></span>**About Change Management**

Some organizations need to implement a formal approach to deploying configuration changes. This might include more auditing, and an official approval process that must happen before configuration changes can be made to a device.

If your organization uses a more formal configuration change process, you can enable Change Management to enforce the process. With Change Management, administrators must open tickets before they can make configuration changes. Then, once the change is complete, they must submit the ticket for approval before they can deploy the proposed changes. This allows you to enforce your official approval process and ensure that the right employees make the final decisions.

When using Change Management, administrators can see their own changes within a ticket, but they cannot see changes anyone else has made within a ticket. Because a policy is locked once a user makes a change within a ticket, users should not be able to make interfering changes. However, users will not be able to make changes while another user has made a change that is pending approval.

Administrators can create multiple tickets so that a single ticket contains only logically-related policy changes. Tickets with a more limited scope are also easier to evaluate and approve quickly.

The following topics explain the Change Management Workflow and which policies and objects are subject to the ticketing and approval process.

### **How to Configure Devices in the Change Management Workflow**

When you enable Change Management, users who configure devices need to change their approach slightly. Configuration specialists need to take the following approach when making configuration changes to supported policies and objects.

### **Procedure**

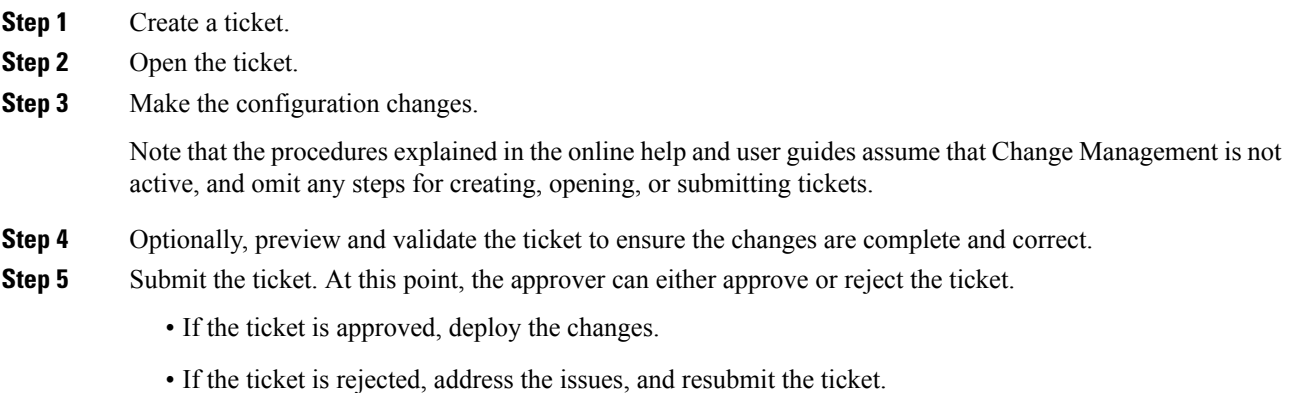

### **Creating Separate Approver and Configuration Roles**

Some system-defined roles have permissions to modify (create/open/discard) and review (approve/reject) tickets:

- To both modify and review tickets:
	- Admin
	- Network Admin
- To modify tickets only:
	- Access Admin
	- Intrusion Admin
- To review tickets only:
	- Security Approver

If you need more granular roles to separate these activities due to your organizational requirements, you can create separate roles to ensure that ticket approval is assigned only to those users who have the organizational authority to approve changes. To create new user roles, go to **System** > **Users**, and select the **User Roles** tab..

Following are the permissions, in the **System** > **Change Management** folder, relevant to ticket usage and approval. Note that these permissions are available only after you enable Change Management.

• Modify Tickets—To create and use tickets for configuration changes, and to discard tickets.

• Review Tickets—To approve or reject tickets.

The approach you take depends on your precise requirements. For example:

- If your approvers should also be allowed to make configuration changes, you can simply assign them the system-defined roles, such as Administrator. Then, create custom configuration-only roles that include the same permissions but not the Review Tickets permission.
- If you need complete separation between approvers and those who make configuration changes, create custom roles for both, limiting the roles to either the Modify Tickets or the Review Tickets permission plus all other needed permissions for viewing or changing the supported policies and objects.

### **Policies and Objects that Support Change Management**

If a policy or object supports the change management workflow, then creating, editing, or deleting the policy or object, including assigning a policy to a device, must be done in an open ticket.

Any action, policy, or object that does not support the change management workflow can be created, edited, or deleted, and so forth, without an open ticket. Even if a ticket is open, the changes made to unsupported policies are not included in the ticketed changes and are available for deployment immediately.

The following lists include the policies and objects that are supported. Anything not listed is unsupported.

#### **Supported Policies**

- Access Control, including rules, references to other policies, and inheritance settings.
- Device Configuration policies:
	- Interfaces
	- Inline Sets
	- DHCP
	- VTEP
	- All Routing
- FlexConfig
- Intrusion policy and Network Analysis Policy (NAP), Snort 3 only.
- Network Address Translation (NAT)
- Platform Settings
- Prefilter
- QoS
- Umbrella SASE Topology
- VPN policies, both site-to-site and remote access
- Zero Trust Access

### **Supported Objects**

- AAA Server
- Access List
- Address Pools
- AS Path
- Community List
- DHCP IPv6 Pools
- DNS Server Group
- FlexConfig objects
- Group policy
- Interface
- Key Chain
- Network
- Policy List
- Port
- Prefix List
- Route Map
- SLA Monitor
- Time Range
- Time Zone
- Tunnel Zone
- URL
- Variable Set
- VLAN Tag
- VPN objects (IKEv1, IKEv2 IPSec and policy, PKI enrollment, certificate map)

## <span id="page-229-0"></span>**Requirements and Prerequisites for Change Management**

### **Model Support**

Management Center

### **Supported Domains**

Any

### **User Roles**

- To enable or disable Change Management: Admin.
- To both modify and review tickets:
	- Admin
	- Network Admin
- To modify tickets only:
	- Access Admin
	- Intrusion Admin
- To review tickets only:
	- Security Approver

## <span id="page-230-0"></span>**Guidelines and Limitations for Change Management**

- When operating in change management mode, users can make changes to supported policies, but they cannot save the changes. For example, you could go through the dialog box to create a new Platform Settings policy without an open ticket, but when you click OK to actually create the policy, you will get an error and the policy will not be created.
- The following activities require that all tickets be in a terminal state, that is, approved or discarded: backup/restore, moving a device between domains, upgrading Management Center.
- Deleting a device from the inventory requires that all tickets involving that device be approved or discarded.
- Some processes, such as deployment and backup/restore, prevent you from changing the Change Management mode. Wait until the process completes to change the mode.
- Your ability to create objects while configuring a feature is constrained based on whether the feature and objects are allsupported by change management.For example, importing a configuration is notsupported by change management. Therefore, you cannot create security zone objects, which are supported, during the import. On the other hand, you can create new objects while configuring access control rules, because both are supported.

## <span id="page-230-1"></span>**Enabling or Disabling Change Management**

The default is that the Change Management workflow is disabled. Users do not need to open tickets and get approval when making configuration changes. If you want to enforce the Change Management workflow, you must enable it globally for the system.

### **Before you begin**

There are several system processes that prevent you from enabling/disabling change management. If any of the following are in process, you need to wait for them to complete before changing these settings: backup/restore; import/export; domain movement; upgrade; Flexconfig migration; device registration; high-availability registration, creation, break, or switch; cluster create, registration, break, edit, add or remove nodes; EPM break out or join.

An access control policy cannot be locked when you change these settings. If a policy is locked, you must wait for the lock to be released before enabling/disabling this feature.

### **Procedure**

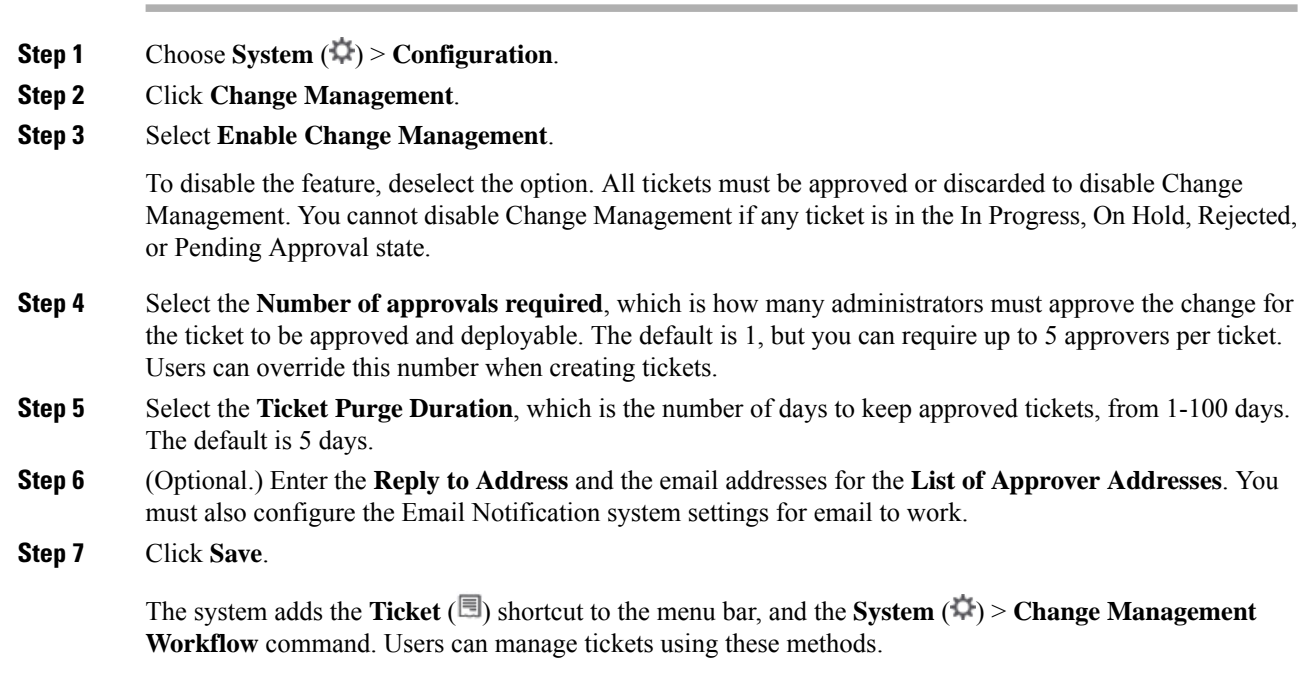

## <span id="page-231-0"></span>**Managing Tickets**

When you enable Change Management, configuration changes for supported policies must be done within the context of a ticket. You open a ticket, make your changes, then submit the ticket for approval.

You can see a list of tickets, and create new ones, either on the Change Management page or through the Ticket quick-access menu. All ticket changes are synchronized in each menu, so you can switch back and forth at your convenience and use whichever method you prefer.

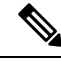

When you open a ticket and make a change to a supported policy, that policy is locked from changes by other users or through other tickets. The policy remains locked until the ticket is approved or discarded. **Note**

### **Procedure**

- **Step 1** Do any of the following:
	- Choose **System** ( $\dot{\varphi}$ ) > **Change Management Workflow** to open a page showing existing tickets.
	- Click the **Ticket**  $(\blacksquare)$  quick-access menu. The icon can either be named Select a Ticket (if no ticket is opened), the ticket name if a ticket is opened, or unnamed if no tickets exist.

Both pages are organized the same. The **Ticket** tab lists all tickets, whereas the **Review** tab lists tickets that have been submitted for approval. The default view shows your tickets only.

**Step 2** On the **Ticket** tab, take any of these actions:

- To create a new ticket, click **Add Ticket**.
- To view the details of a ticket, click the > next to the ticket name. The Details page includes UUID, name, description, user, last modified date, and comments. The History page includes the status changes for the ticket. The image at the top shows where the ticket stands in the overall workflow.
- To preview the configuration changes for an open ticket, click **Preview** ( $\mathbb{E}$ ).
- To validate the configuration changes in an open ticket, click **Validate** (**C**) or **More** (**\***) > **Validate**. A dialog box opens showing error, warning, and informational messages, if there are any validation errors.
- To open a ticket, click **Open**  $(\blacksquare)$  or **More**  $(\lozenge) >$  **Open**.
- To close an open ticket, click **Put Ticket on Hold (X)** or **More** ( ) > **Put Ticket on Hold**. Closing a ticket does not submit it for review, nor does it release any locks placed on edited policies.
- To submit an open ticket for review and approval, click**Submit for Approval** ( ) or **More** ( ) > **Submit for Approval**. The ticket must be open to be submitted.
- To discard a ticket, click **Discard** ( $\bullet$ ) or **More** ( $\bullet$ ) > **Discard**.
- To search for a ticket, type a string in the search box. The search looks at ticket name, description, and responsible user.
- To filter the list by ticket status (on the Change Management Workflow page), click the status above the list: **New**, **Open**, **On Hold** (ticket was closed), **Rejected**, **Pending Approval**, **Approved**. Each status has a count of the number of tickets in that state. Click **All** under **My Tickets** to return to the default of showing all of your tickets, or **All** under **Tickets in System** to see everyone's tickets.
- **Step 3** On the **Reviews** tab, take any of these actions on submitted tickets. The list is empty if there are no submitted tickets. In addition, only users with Review Ticket permissions can see this tab.
	- To preview the configuration changes for a ticket, click **Preview** ( $\mathbb{R}$ ).
	- To validate the configuration changes in an open ticket, click **Validate** ( $\Box$ ) or **More** ( $\ddot{\bullet}$ ) > **Validate**.
	- To approve the ticket, click **Approve** ( $\odot$ ) or **More** ( $\ddot{\bullet}$ ) > **Approve**.

• To disapprove the ticket, click **Reject** ( $\bullet$ ) or **More** ( $\bullet$ ) > **Reject**.

### **Creating Change Management Tickets**

When using the Change Management workflow, you must do all configuration changes within the context of an open ticket. If you do not already have a ticket, you must create a new one.

### **Procedure**

- **Step 1** Choose System  $\langle \vec{\mathbf{\psi}} \rangle$  > Change Management Workflow, or click the Ticket  $(\mathbf{R})$  shortcut menu.
- **Step 2** Click **Add Ticket**.
- **Step 3** Configure the ticket options:
	- **Name—The name of the ticket. The name can include letters, numbers, spaces, and the following special** characters: #-\_!
	- **Description**—An optional description of what you intend to configure using this ticket. For example, if you have a case number related to what you intend to fix using thisticket, that would be useful information in a description.
	- **Number of Approvers**—How many administrators must approve the change for the ticket to be approved and deployable. You can specify 1-5.
	- **Assign to**—Select the user who will own the ticket and be responsible for implementing the changes. Choose **self** to assign it to yourself.
- **Step 4** Click one of the following:
	- **Create**—The ticket is added to the list of tickets, but it is not opened. You need to open it before you can work within the context of the ticket.
	- **Create and Open**—The ticket is added to the list of tickets and also opened.

## **Opening a Ticket for Configuration Changes**

Before you can make changes within a ticket, you must open the ticket.

If you have another ticket open, the system puts it on hold (closes it) for you before opening the new one.

### **Procedure**

- **Step 1** Choose **System** ( $\ddot{\mathbf{\nabla}}$ ) > **Change Management Workflow**, or click the **Ticket** ( $\mathbf{F}$ ) shortcut menu.
- **Step 2** On the **Tickets** tab, click **Open** ( $\blacksquare$ ) or **More**  $\binom{\triangle}{\mathbb{R}}$  > **Open** for the ticket.

Ш

**Step 3** Optionally, enter a comment for the action.

### **Step 4** Click **Open**.

You can now start your configuration changes. The name of the Ticket icon changes to the name of the open ticket.

## **Previewing a Ticket**

You can preview a ticket while making your configuration changes, or before approving it. The preview shows all configuration changes made within the context of the ticket.

### **Procedure**

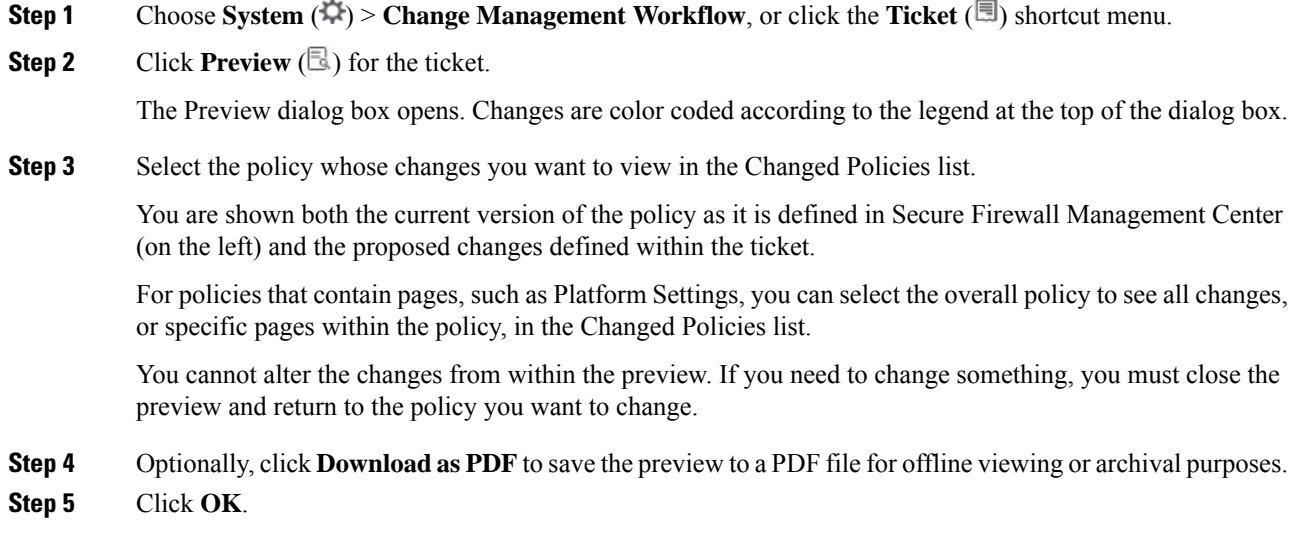

### **Submitting a Ticket**

After you have completed the changes needed for a ticket, you can preview and validate the changes. Then, when you are satisfied with the changes, submit the ticket for review and approval.

Changes made within the ticket are not applied until you submit the ticket and the ticket is approved. Until approval happens, all policies modified within a ticket are locked to that ticket and cannot be changed by anyone else.

### **Procedure**

**Step 1** Choose **System** ( $\dot{\mathbf{\nabla}}$ ) > **Change Management Workflow**, or click the **Ticket** ( $\mathbf{F}$ ) shortcut menu.

**Step 2** Click **Submit for Approval** ( $\hat{T}$ ) or **More** ( $\hat{I}$ ) > **Submit** for **Approval** for the open ticket.

**Step 3** Optionally, enter a comment for your action. **Step 4** Click **Submit**.

### **Discarding a Ticket**

If you no longer need to make the changes for which you created a ticket, you can discard the ticket. When you discard a ticket, any changes that you made within the ticket are removed.

You cannot undo this action and retrieve a ticket with its changes. If you need them, you must create a new ticket and start over.

You cannot discard a ticket after you submit it. However, if the approver rejects the ticket, you can then discard it.

If you have permission to modify tickets, you can discard tickets that belong to another user. This makes it possible to deal with situations where an admin is on vacation or otherwise unavailable to manage an in-process ticket. **Note**

### **Procedure**

**Step 1** Choose **System** ( $\hat{\varphi}$ ) > **Change Management Workflow**, or click the **Ticket** ( $\Box$ ) shortcut menu.

**Step 2** Click **Discard** ( $\blacksquare$ ) or **More** ( $\spadesuit$ ) > **Discard** for the ticket.

- **Step 3** Optionally, enter a comment for your action.
- **Step 4** Click **Discard**.

### **Approving or Rejecting a Ticket**

When a user submits a ticket, it must be approved for the changes made within the ticket to become active and available for deployment.

Whether you can approve your own tickets, or there is a separate approver, depends on your workplace policies and how user roles are assigned, not on the management software.

The Details view includes a summary of how many approvers are required for the ticket, and who has approved the ticket.

If the changes are inadequate or undesirable, you can reject the ticket. Rejected tickets go back to the submitter, who can then make additional changes and resubmit the ticket, orsimply discard the ticket and the configuration changes it contains.

### **Procedure**

**Step 1** Choose **System** ( $\dot{\varphi}$ ) > **Change Management Workflow**, or click the **Ticket** ( $\mathbb{E}$ ) shortcut menu.

I

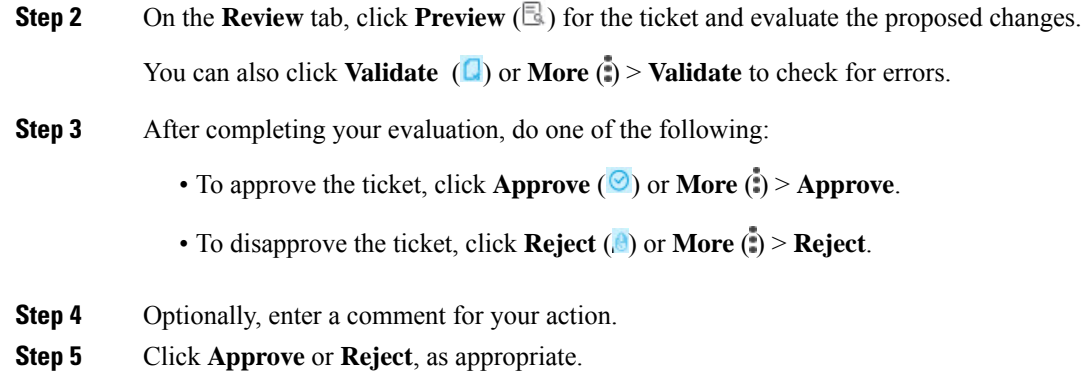

## <span id="page-236-0"></span>**History for Change Management**

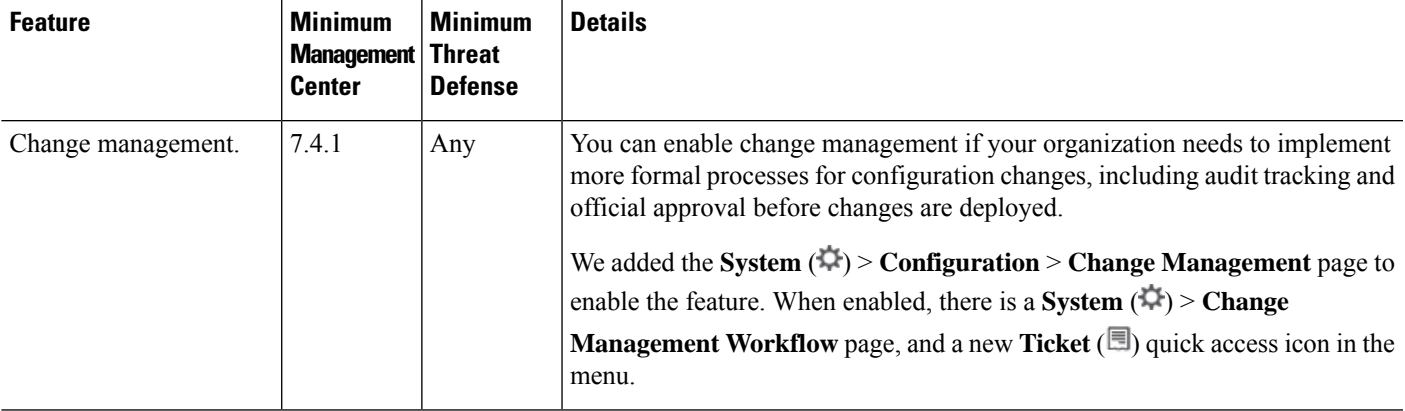

I

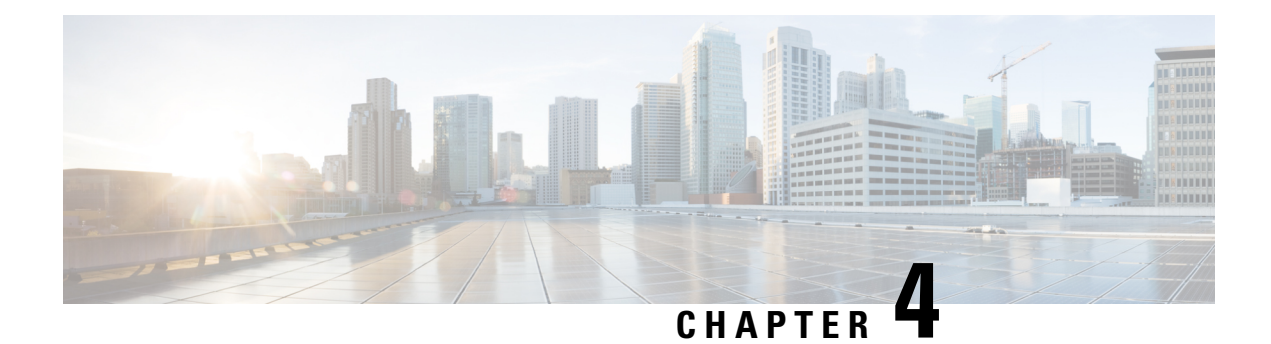

# **Configuration Deployment**

This chapter describes how to download configuration changes to one or more managed devices.

- About [Configuration](#page-238-0) Deployment, on page 155
- [Requirements](#page-249-0) and Prerequisites for Policy Management, on page 166
- Best Practices for Deploying [Configuration](#page-249-1) Changes, on page 166
- Deploy the [Configuration,](#page-250-0) on page 167
- Manage [Deployments,](#page-258-0) on page 175
- History for [Configuration](#page-270-0) Deployment, on page 187

## <span id="page-238-0"></span>**About Configuration Deployment**

All device configuration is managed by the management center and then deployed to the managed devices.

## **Configuration Changes that Require Deployment**

The system marks out-of-date policies with red status text that indicates how many of its targeted devices need a policy update. To clear this status, you must re-deploy the policy to the devices.

### **Deployment Required**

Configuration changes that require a deployment include:

- Modifying an access control policy: any changes to access control rules, the default action, policy targets, Security Intelligence filtering, advanced options including preprocessing, and so on.
- Modifying any of the policies that the access control policy invokes: the SSL policy, network analysis policies, intrusion policies, file policies, identity policies, or DNS policies.
- Changing any reusable object or configuration used in an access control policy or policies it invokes:
	- network, port, VLAN tag, URL, and geolocation objects
	- Security Intelligence lists and feeds
	- application filters or detectors
	- intrusion policy variable sets
	- file lists
- decryption-related objects and security zones
- Updating the system software, intrusion rules, or the vulnerability database (VDB).

Keep in mind that you can change some of these configurations from multiple places in the web interface. For example, you can modify security zones using the object manager (**Objects** > **Object Management**), but modifying an interface type in a device's configuration (**Devices** > **Device Management**) can also change a zone and require a deployment.

#### **Deployment Not Required**

Note that the following updates do **not** require a deployment:

- automatic updates to Security Intelligence feeds and additions to the Security Intelligence global Block or Do Not Block list using the context menu
- automatic updates to URL filtering data
- scheduled geolocation database (GeoDB) updates

### **Deployment Preview**

Preview provides a snapshot of all the policy and object changes to be deployed on the device. The policy changes include the new policies, changes in the existing policies, and the deleted policies. The object changes include the added and modified objects which are used in policies. The unused object changes are not displayed because they are not deployed on the device.

Click the **Preview** icon next to a deployment job to view the configuration change log for that are pending to be deployed on the device. The change log includes:

- **Comparison View**: Displays a side-by-side comparison of all the device configuration changes made since your last deployment.
- **Advanced View**: Displays the pending CLI commands to be applied to the device.

For more information about viewing the deployment preview, see Deploy [Configuration](#page-251-0) Changes, on page [168.](#page-251-0)

The preview shows all the default values, even when they are not altered, along with the other configured settings when an interface or a platform settings policy is added for the first time. Similarly, the high availability-related policies and default values for settings are shown, even when they are not altered, in the first preview after a high availability pair is configured or disrupted.

To view changes due to an auto rollback, see Edit [Deployment](#page-177-0) Settings, on page 94.

#### **Unsupported Features**

- Object additions and attribute changes are displayed in the preview only if the objects are associated with any device or interface. Object deletions are not displayed.
- Preview is not supported for the following policies:
	- High availability
	- Network discovery
- Network analysis
- Device settings
- User information at the rule level is not available for intrusion policies.
- The preview does not show the reordering of rules across policies.

For DNS policies, reordered rules appear in the preview list as rule additions and deletions. For example, moving a rule from position 1 to position 3 in the rule order is displayed as if the rule was deleted from position 1 and added as a new rule in position 3. Similarly, when a rule is deleted, the rules under it are listed as edited rules as they have changed their positions. The changes are displayed in the final order in which they appear in the policy.

- Preview is not supported in the following HA scenarios:
	- If a device was in standalone mode and if a chain is made, then an auto-deployment is triggered. For that particular job, preview is not supported. On hover over the **Preview** ( $\Xi$ ), a message is displayed that it is a HA bootstrap deployment, and no preview is supported.
	- **Configuration groups** Consider a flow in which a device was initially standalone. Subsequently, three deployments took place. In the fourth deployment, the device was a HA bootstrap deployment. After these, the user deploys devices 5, 6, and 7. The deployment 7 is an HA break deployment, and the user deploys devices 8, 9, and 10.

In this flow, the preview between 3 and 5 is not supported because 4 was a HA deployment. Similarly, the preview between 8 and 3 is also not supported. Preview is supported only from 3 to 1, 7,6, 5, 4, and 10, 9, and 8.

• If a device is broken (HA is broken) then the new device is considered as a fresh device.

### **Selective Policy Deployment**

The management center allows you to select a specific policy within the list of all the changes on the device that are due for deployment and deploy only the selected policy. Selective deployment is available only for the following policies:

- Access control policies
- Intrusion policies
- Malware and file policies
- DNS policies
- Identity policies
- SSL policies
- QoS policies
- Prefilter policies
- Network discovery
- NAT policies
- Routing policies
- VPN policies

There are certain limitations to selectively deploying policies. Follow the contents in the table below to understand when selective policy deployment can be used.

**Table 9: Limitations for Selective Deployment**

| <b>Type</b>                     | <b>Description</b>                                                                                                    | <b>Scenarios</b>                                                                                                    |
|---------------------------------|----------------------------------------------------------------------------------------------------|----------------------------------------------------------------------------------------------------|
| Full deployment                 | Full deployment is necessary for<br>specific deploy scenarios, and the<br>management center does not<br>support selective deployment in<br>such scenarios. If you encounter an<br>error in such scenarios, you may<br>choose to proceed by selecting all<br>the changes for deployment on the<br>device. | Scenarios wherein a full deployment is required<br>are:<br>• The first deployment after you have upgraded<br>the threat defense or the management center.<br>• The first deployment after you have restored<br>the threat defense.<br>• The first deployment after modifications in<br>the threat defense interface settings.<br>• The first deployment after modifications in<br>the virtual router settings.<br>• When the threat defense device is moved to a<br>new domain (global to sub-domain or<br>sub-domain to global).                              |
| Associated policy<br>deployment | The management center identifies<br>interdependent policies which are<br>interlinked. When one of the<br>interlinked policies is selected, the<br>remaining interlinked policies are<br>automatically selected.                                                                                          | Scenarios wherein an associated policy is<br>automatically selected:<br>• When a new object is associated with an<br>existing policy.<br>• When an existing policy's object is modified.<br>Scenarios wherein multiple policies are<br>automatically selected:<br>• When a new object is associated with an<br>existing policy, and the same object is already<br>associated with other policies, all the<br>associated policies are automatically selected.<br>• When a shared object is modified, all the<br>associated policies are automatically selected. |

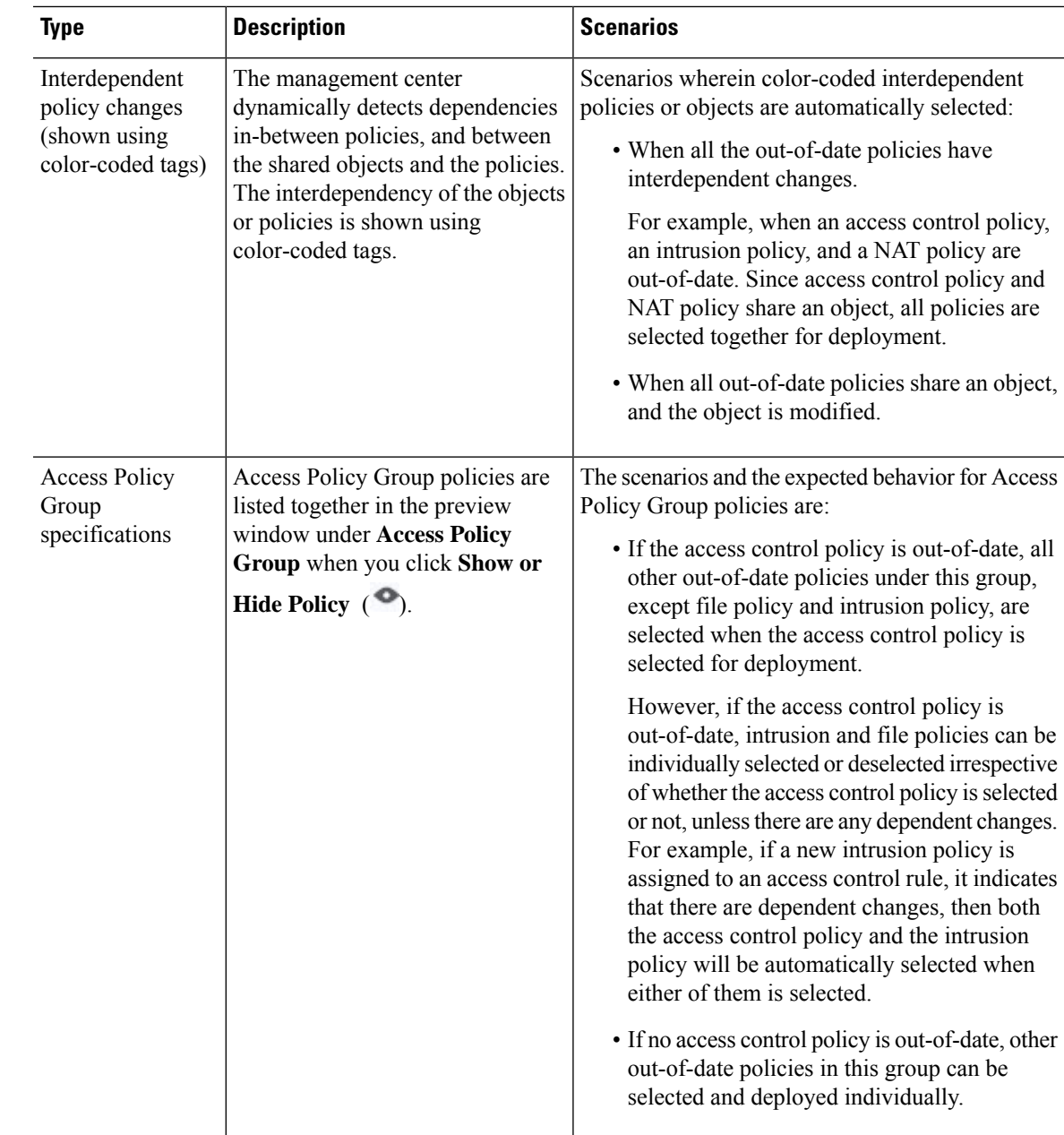

## **System Username**

The management center displays the username as **system** for the following operations:

- Rollback
- Upgrade
- Threat Defense backup and restore
- SRU update
- LSP update
- VDB update

## **Auto-Enabling of Application Detectors**

If you are performing application control but disable required detectors, the system automatically enables the appropriate system-provided detectors upon policy deploy. If none exist, the system enables the most recently modified user-defined detector for the application.

### **Asset Rediscovery with Network Discovery Policy Changes**

When you deploy changes to a network discovery policy, the system deletes and then rediscovers MAC address, TTL, and hops information from the network map for the hosts in your monitored networks. Also, the affected managed devices discard any discovery data that has not yet been sent to the management center.

### <span id="page-243-0"></span>**Snort Restart Scenarios**

When the traffic inspection engine referred to as *the Snort process* on a managed device restarts, inspection is interrupted until the process resumes. Whether traffic drops during this interruption or passes without further inspection depends on how the target device handles traffic. See Snort Restart Traffic [Behavior,](#page-245-0) on page 162 for more information. Additionally, resource demands may result in a small number of packets dropping without inspection when you deploy, regardless of whether the Snort process restarts.

Any of the scenarios in the following table cause the Snort process to restart.

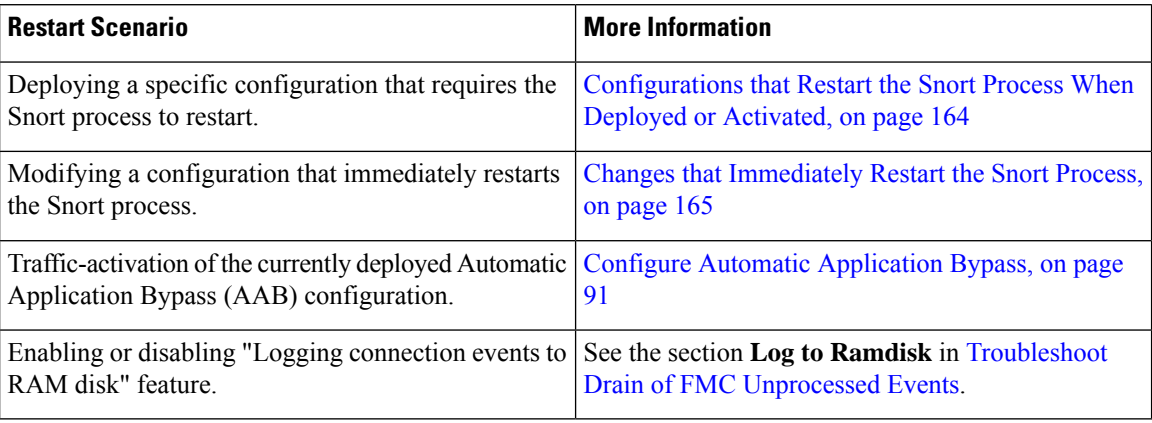

#### **Table 10: Snort Restart Scenarios**

### **Related Topics**

Access Control Policy [Advanced](#page-1645-0) Settings, on page 1562 [Configurations](#page-247-0) that Restart the Snort Process When Deployed or Activated, on page 164

### <span id="page-243-1"></span>**Restart Warnings for Devices**

When you deploy, the **Inspect Interruption** column in the deploy page specifies whether a deployed configuration restarts the Snort process on the threat defense device. When the traffic inspection engine referred to as *the Snort process* restarts, inspection is interrupted until the process resumes. Whether traffic is interrupted Ш

or passes without inspection during the interruption depends on how the device handles traffic. Note that you can proceed with the deployment, cancel the deployment and modify the configuration, or delay the deployment until a time when deploying would have the least impact on your network.

When the **Inspect Interruption** column indicates **Yes** and you expand the device configuration listing, the system indicates any specific configuration type that would restart the Snort process with an **Inspect**

**Interruption** ( $\sqrt{ }$ ). When you hover your mouse over the icon, a message informs you that deploying the configuration may interrupt traffic.

The following table summarizes how the deploy page displays inspection interruption warnings.

| <b>Type</b>           | <b>Inspect Interruption</b>                        | <b>Description</b>                                                                                                    |
|-----------------------|----------------------------------------------------|----------------------------------------------------------------------------------------------------|
| <b>Threat Defense</b> | <b>Inspect Interruption</b><br>$(\mathcal{W})$ Yes | At least one configuration would interrupt<br>inspection on the device if deployed, and might<br>interrupt traffic depending on how the device<br>handles traffic. You can expand the device<br>configuration listing for more information. |
|                       |                                                    | Deployed configurations will not interrupt traffic<br>on the device.                                                                                                    |
|                       | Undetermined                                       | The system cannot determine if a deployed<br>configuration may interrupt traffic on the device.                                                                                                    |
|                       |                                                    | Undetermined status is displayed before the first<br>deployment after a software upgrade, or in some<br>cases during a Support call.                                                                                                    |
|                       | Errors $(X)$                                       | The system cannot determine the status due to an<br>internal error.                                                                                                    |
|                       |                                                    | Cancel the operation and click <b>Deploy</b> again to<br>allow the system to redetermine the Inspect<br><b>Interruption</b> status. If the problem persists,<br>contact Support.                                                            |
| sensor                | --                                                 | The device identified as <i>sensor</i> is not the threat<br>defense device; the system does not determine if<br>a deployed configuration may interrupt traffic on<br>this device.                                                           |

**Table 11: Inspection Interruption Indicators**

For information on all configurations that restart the Snort process for all device types, see [Configurations](#page-247-0) that Restart the Snort Process When Deployed or [Activated,](#page-247-0) on page 164.

### **Inspect Traffic During Policy Apply**

**Inspect traffic during policy apply** is an advanced access control policy general setting that allows managed devices to inspect traffic while deploying configuration changes; this is the case unless a configuration that you deploy requires the Snort process to restart. You can configure this option as follows:

• Enabled — Traffic is inspected during the deployment unless certain configurations require the Snort process to restart.

When the configurations you deploy do not require a Snort restart, the system initially uses the currently deployed access control policy to inspect traffic, and switches during deployment to the access control policy you are deploying.

• Disabled — Traffic is not inspected during the deployment. The Snort process always restarts when you deploy.

The following graphic illustrates how Snort restarts can occur when you enable or disable **Inspect traffic during policy apply**.

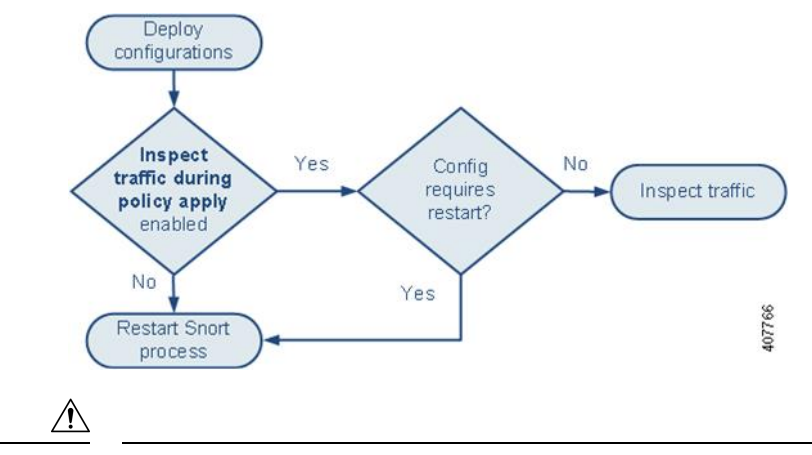

**Caution**

When you deploy, resource demands may result in a small number of packets dropping without inspection. Additionally, deploying some configurations restarts the Snort process, which interrupts traffic inspection. Whether traffic drops during this interruption or passes without further inspection depends on how the target device handles traffic. See Snort Restart Traffic [Behavior,](#page-245-0) on page 162 and [Configurations](#page-247-0) that Restart the Snort Process When Deployed or [Activated,](#page-247-0) on page 164.

### <span id="page-245-0"></span>**Snort Restart Traffic Behavior**

The following tables explain how different devices handle traffic when the Snort process restarts.

**Table 12: The Threat Defense and the Threat Defense Virtual Restart Traffic Effects**

| <b>Interface Configuration</b>          | <b>Restart Traffic Behavior</b>                                                                                                    |
|-----------------------------------------|----------------------------------------------------------------------------------------------------|
| inline: Snort Fail Open: Down: disabled | dropped                                                                                                    |
| inline: Snort Fail Open: Down: enabled  | passed without inspection                                                                                                    |
|                                         | Some packets can be delayed in buffer for several<br>seconds before the system recognizes that Snort is<br>down. This delay can vary depending upon the load<br>distribution. However, the buffered packets are<br>eventually passed. |

Ш

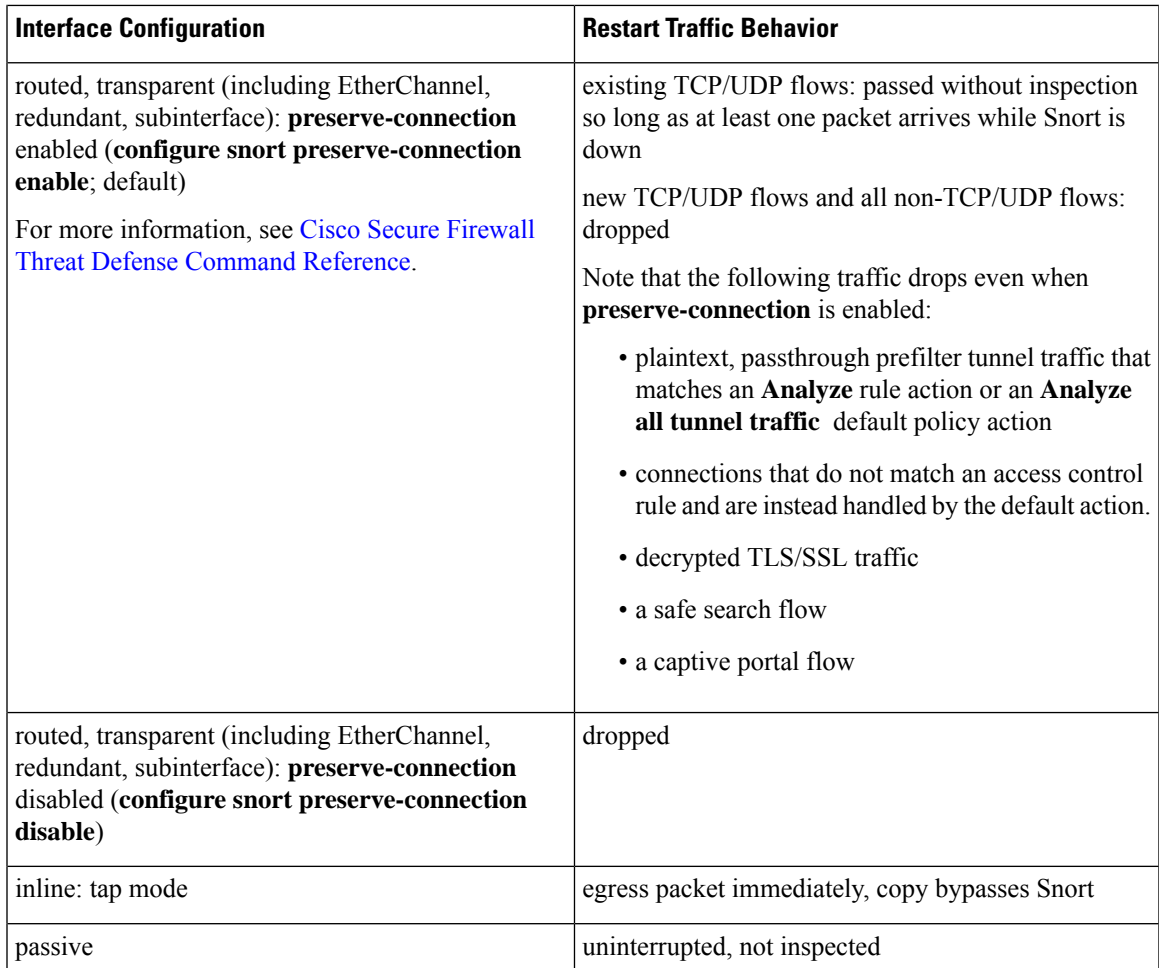

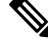

In addition to traffic handling when the Snort process is down while it restarts, traffic can also pass without inspection or drop when the Snort process is busy, depending on the configuration of the Snort Fail Open **Busy** option (see [Configure](#page-837-0) an Inline Set, on page 754). A device supports either the Failsafe option or the Snort Fail Open option, but not both. **Note**

When the Snort process is busy but not down during configuration deployment, some packets may drop on routed, switched, or transparent interfaces if the total CPU load exceeds 60 percent. **Note**

◢

**Warning** Do not reboot the system while the Snort Rule Update is in progress.

Snort-busy drops happen when snort is not able to process the packets fast enough. Lina does not know whether Snort is busy due to processing delay, or if is stuck or due to call blocking. When transmission queue is full, snort-busy drops occur. Based on Transmission queue utilization, Lina will try to access if the queue is being serviced smoothly.

### <span id="page-247-0"></span>**Configurations that Restart the Snort Process When Deployed or Activated**

Deploying any of the following configurations except AAB restarts the Snort process as described. Deploying AAB does not cause a restart, but excessive packet latency activates the currently deployed AAB configuration, causing a partial restart of the Snort process.

### **Access Control Policy Advanced Settings**

- Deploy when **Inspect Traffic During Policy Apply** is disabled.
- Add or remove an SSL policy.

### **File Policy**

Deploy the first or last of any one of the following configurations; note that while otherwise deploying these file policy configurations does not cause a restart, deploying non-file-policy configurations can cause restarts.

- Take either of the following actions:
	- Enable or disable **Inspect Archives** when the deployed access control policy includes at least one file policy.
	- Add the first or remove the last file policy rule when **Inspect Archives** is enabled (note that at least one rule is required for **Inspect Archives** to be meaningful).
- Enable or disable **Store files** in a **Detect Files** or **Block Files** rule.
- Add the first or remove the last active file rule that combines the **Malware Cloud Lookup** or **Block Malware** rule action with an analysis option (**Spero Analysis or MSEXE**, **Dynamic Analysis**, or **Local Malware Analysis**) or a store files option (**Malware, Unknown**, **Clean**, or **Custom**).

Note that access control rules that deploy these file policy configurations to security zones or tunnel zones cause a restart only when your configuration meets the following conditions:

- Source or destination security zones in your access control rule must match the security zones associated with interfaces on the target devices.
- Unless the destination zone in you access control rule is *any*, a source tunnel zone in the rule must match a tunnel zone assigned to a tunnel rule in the prefilter policy.

### **Identity Policy**

• When SSL decryption is disabled (that is, when the access control policy does not include an SSL policy), add the first or remove the last active authentication rule.

An active authentication rule has either an **Active Authentication**rule action, or a **Passive Authentication** rule action with **Use active authentication if passive or VPN identity cannot be established** selected.

### **Network Discovery**

• Enable or disable non-authoritative, traffic-based user detection over the HTTP, FTP, or MDNS protocols, using the network discovery policy.

### **Device Management**

- MTU: Change the highest MTU value among all non-management interfaces on a device.
- Automatic Application Bypass (AAB): The currently deployed AAB configuration activates when a malfunction of the Snort process or a device misconfiguration causes a single packet to use an excessive amount of processing time. The result is a partial restart of the Snort process to alleviate extremely high latency or prevent a complete traffic stall. This partial restart causes a few packets to pass without inspection, or drop, depending on how the device handles traffic.

### **Updates**

- System update: Deploy configurations the first time after a software update that includes a new version of the Snort binary or data acquisition library (DAQ).
- VDB: For managed devices running Snort 2, deploying configurations the first time after installing a vulnerability database (VDB) update that includes changes applicable to managed devices will require a detection engine restart and may result in a temporary traffic interruption. For these, a message warns you when you select the management center to begin installing. The deploy dialog provides additional warnings for the threat defense devices when VDB changes are pending. VDB updates that apply only to the management center do not cause detection engine restarts, and you cannot deploy them.

For managed devices running Snort 3, deploying configurations the first time after installing a vulnerability database (VDB) update may temporarily interrupt application detection, but there will be no traffic interruptions.

### **Related Topics**

Deploy [Configuration](#page-251-0) Changes, on page 168 Snort Restart [Scenarios,](#page-243-0) on page 160

### <span id="page-248-0"></span>**Changes that Immediately Restart the Snort Process**

The following changes immediately restart the Snort process without going through the deploy process. How the restart affects traffic depends on how the target device handles traffic. See Snort Restart Traffic [Behavior,](#page-245-0) on [page](#page-245-0) 162 for more information.

- Take any of the following actions involving applications or application detectors:
	- Activate or deactivate a system or custom application detector.
	- Delete an activated custom detector.
	- **Save and Reactivate** an activated custom detector.
	- Create a user-defined application.

A message warns you that continuing restarts the Snort process, and allows you to cancel; the restart occurs on any managed device in the current domain or in any of its child domains.

• Create or break a threat defense high availability pair.

A message warns you that continuing to create a high availability pair restarts the Snort process on the primary and secondary devices and allows you to cancel.

## <span id="page-249-0"></span>**Requirements and Prerequisites for Policy Management**

**Model Support**

Any.

**Supported Domains**

Any

**User Roles**

- Admin
- Network Admin
- Security Approver

## <span id="page-249-1"></span>**Best Practices for Deploying Configuration Changes**

The following are guidelines for deploying configuration changes.

#### **Reliable Management Connection**

The management connection between the management center and the device is a secure, TLS-1.3-encrypted communication channel between itself and the device.

You do not need to run this traffic over an additional encrypted tunnel such as Site-to-Site VPN for security purposes. If the VPN goes down, for example, you will lose your management connection, so we recommend a simple management path.

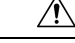

**Caution**

We recommend against a device's management connection going through a VPN tunnel that terminates on the device itself. If you deploy a configuration change that causes the VPN to go down, the management connection will be disconnected and you will not have any way to recover the configuration without connecting directly to the device.

If management traffic exits a VPN-terminating interface, be sure to exclude the management traffic from the VPN tunnel.

### **Maximum Concurrent Deployments**

You should not deploy to more than 25% of the maximum devices allowed for a management center in the same job. For example, for the FMCv300, the maximum job size should be 75 devices (25% of 300). Concurrent deployment to more devices can cause performance issues.

### **Deployment of Shared Policies**

For best performance, deploy to devices that use the same policies. Create separate deployment jobs for each group of devices that share policies.

#### **Time to Deploy and Memory Limitations**

The time it takes to deploy depends on multiple factors, including (but not limited to):

- The configurations you send to the device. For example, if you dramatically increase the number of Security Intelligence entries you block, deployment can take longer.
- Device model and memory. On lower-memory devices, deploying can take longer.

Do not exceed the capability of your devices. If you exceed the maximum number of rules or policiessupported by a target device, the system displays a warning. The maximum depends on a number of factors—not only memory and the number of processors on the device, but also on policy and rule complexity. For information on optimizing policies and rules, see Best [Practices](#page-1627-0) for Access Control Rules, on page 1544.

### **Use a Maintenance Window to Lessen the Impact of Traffic Interruptions**

We *strongly* recommend you deploy in a maintenance window or at a time when interruptions will have the least impact.

When you deploy, resource demands may result in a small number of packets dropping without inspection. Additionally, deploying some configurations restarts the Snort process, which interrupts traffic inspection. Whether traffic drops during this interruption or passes without further inspection depends on how the target device handles traffic. See Snort Restart Traffic [Behavior,](#page-245-0) on page 162 and [Configurations](#page-247-0) that Restart the Snort Process When Deployed or [Activated,](#page-247-0) on page 164.

For the threat defense devices, the **Inspect Interruption** column in the Deploy dialog warns you when deploying might interrupt traffic flow or inspection. You can either proceed with, cancel, or delay deployment; see Restart [Warnings](#page-243-1) for Devices, on page 160 for more information.

#### **Related Topics**

Snort Restart [Scenarios,](#page-243-0) on page 160

## <span id="page-250-0"></span>**Deploy the Configuration**

After you configure your deployment, and any time you change that configuration, you must deploy the changes to affected devices. You can view deployment status in the Message Center.

Deploying updates the following components:

- Device and interface configurations
- Device-related policies: NAT, VPN, QoS, platform settings
- Access control and related policies: DNS, file, identity, intrusion, network analysis, prefilter, SSL
- Network discovery policy
- Intrusion rule updates
- Configurations and objects associated with any of these elements

You can configure the system to deploy automatically by scheduling a deploy task or by setting the system to deploy when importing intrusion rule updates. Automating policy deployment is especially useful if you allow intrusion rule updates to modify system-provided base policies for intrusion and network analysis. Intrusion rule updates can also modify default values for the advanced preprocessing and performance options in your access control policies.

In a multidomain deployment, you can deploy changes for any domain where your user account belongs:

- Switch to an ancestor domain to deploy changes to all subdomains at the same time.
- Switch to a leaf domain to deploy changes to only that domain.

### <span id="page-251-0"></span>**Deploy Configuration Changes**

After you change configurations, deploy them to the affected devices. We *strongly* recommend that you deploy in a maintenance window or at a time when any interruptions to traffic flow and inspection will have the least impact.

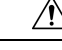

### **Caution**

When you deploy, resource demands may result in a small number of packets dropping without inspection. Additionally, deploying some configurations restarts the Snort process, which interrupts traffic inspection. Whether traffic drops during this interruption or passes without further inspection depends on how the target device handles traffic. See Snort Restart Traffic [Behavior,](#page-245-0) on page 162 and [Configurations](#page-247-0) that Restart the Snort Process When Deployed or [Activated,](#page-247-0) on page 164.

### **Before you begin**

- Be sure all managed devices use the same revision of the Security Zones object. If you have edited security zone objects: Do not deploy configuration changes to any device until you edit the zone setting for interfaces on *all* devices you want to sync. You must deploy to all managed devices at the same time.
- To preview the deployment changes, enable REST API access. To enable the REST API access, follow the steps in *Enabling REST API Access* in the Cisco Secure Firewall Management Center Administration [Guide.](http://www.cisco.com/go/firepower-config)

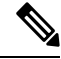

The deployment process fails if the device configuration is being read at the device CLI during deployment. Do not execute commands such as **show running-config** during the deployment. **Note**

### **Procedure**

**Step 1** On the management center menu bar, click **Deploy**.

**Step 2** For a quick deployment, check specific devices and then click **Deploy**, or click **Deploy All** to deploy to all devices. Otherwise, for additional deployment options, click **Advanced Deploy**.

The rest of this procedure applies to the **Advanced Deploy** screen.
#### **Figure 71: Quick Deploy**

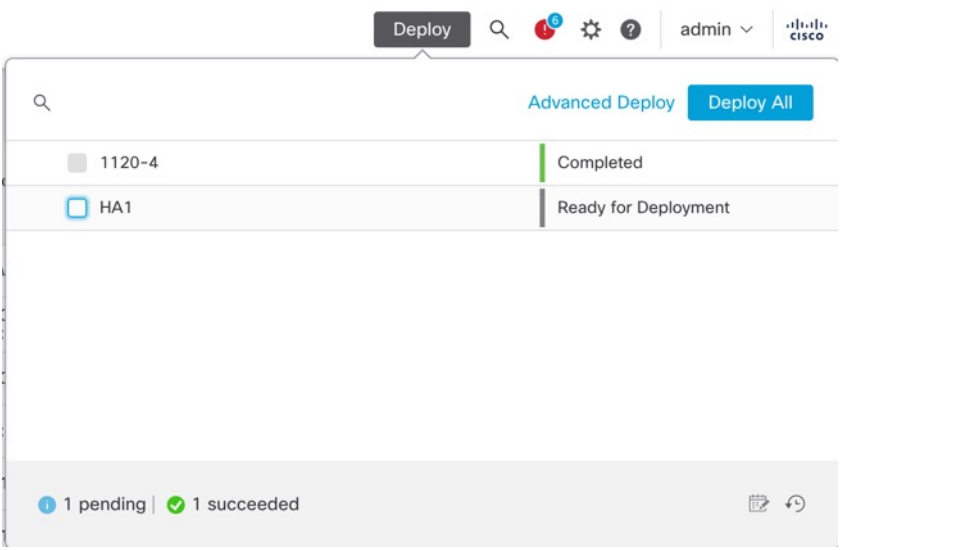

#### **Figure 72: Advanced Deploy**

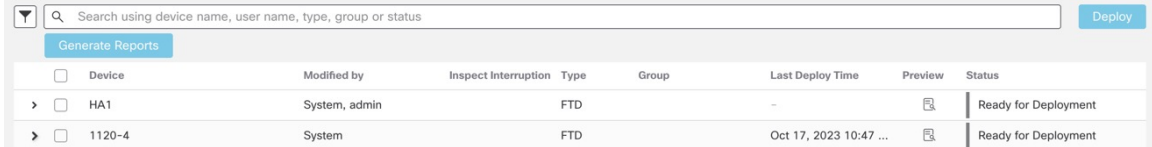

### **Step 3** Click **Expand Arrow** ( $\rightarrow$ ) to view device-specific configuration changes to be deployed.

#### **Figure 73: Expand**

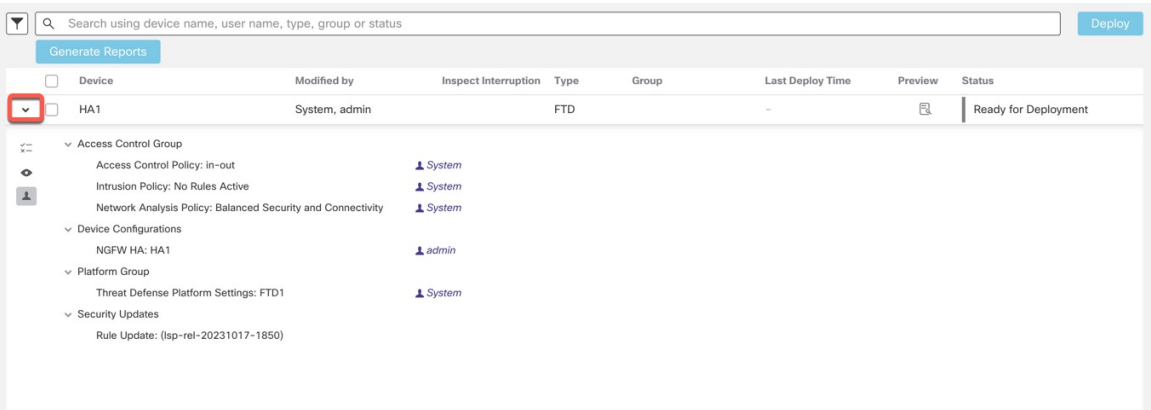

• The **Modified By** column lists the users who have modified the policies or objects. On expanding the device listing, you can view the users who have modified the policies against each policy listing. For information about when the **System** user is shown (instead of the logged-in user), see System [Username,](#page-242-0) on [page](#page-242-0) 159.

**Note** Usernames are not provided for deleted policies and objects.

• The **Inspect Interruption**column indicates if traffic inspection interruption may be caused in the device during deployment.

When the status indicates (Yes) that deploying will interrupt inspection, and perhaps traffic, on the threat defense device, the expanded list indicates the specific configurations causing the interruption with the

**Inspect Interruption**  $(\sqrt[n]{\cdot})$ .

If the entry is blank in this column for a device, then it indicates that there will be no traffic inspection interruptions on that device during deployment.

See Restart [Warnings](#page-243-0) for Devices, on page 160 for information to help you identify configurations that interrupt traffic inspection and might interrupt traffic when deployed to the threat defense devices.

- The **Last Modified Time** column specifies when you last made the configuration changes.
- The **Preview** column allows you to preview the changes for the next deployment.
- The **Status** column provides the status for each deployment. For more information, see View [Deployment](#page-258-0) [Status,](#page-258-0) on page 175.

**Step 4** In the **Preview** column, click **Preview**  $(\mathbb{B})$  to see the configuration changes that you can deploy.

#### **Figure 74: Preview**

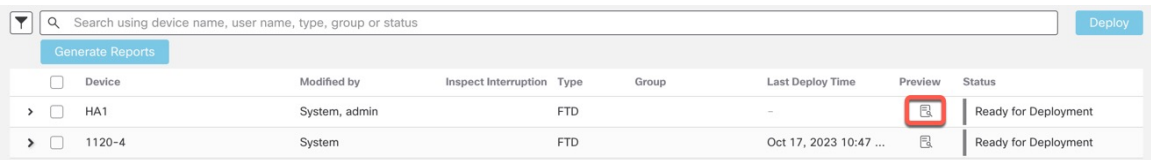

If you change the management center name in **System** ( ) > **Configuration** > **Information**, the deployment preview does not specify this change, yet it requires a deployment. **Note**

For unsupported features for Preview, see [Deployment](#page-239-0) Preview, on page 156.

The **Comparison View** tab lists all the policy and object changes. The left pane lists all the different policy types that have changed on the device, organized in a tree structure.

#### **Figure 75: Comparison View**

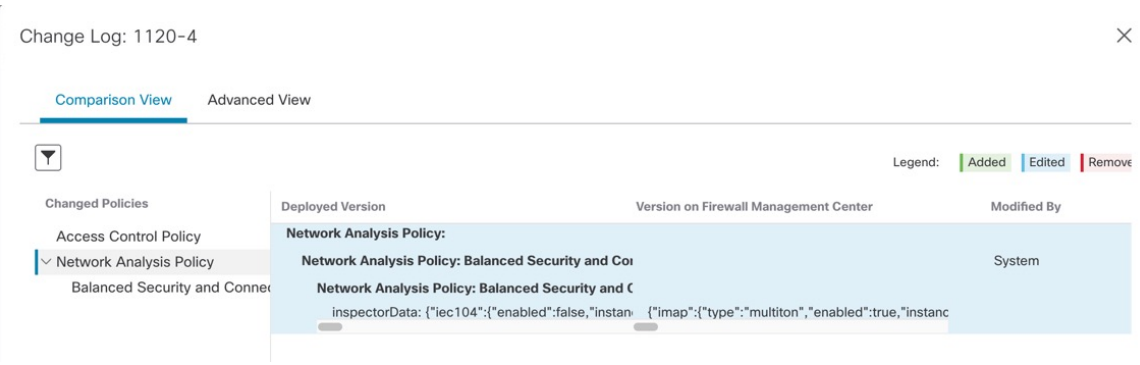

The **Filter** icon  $(V)$  lets you filter the policies at the user level and policy level.

The right pane lists all the additions, changes, or deletions in the policy, or the object selected in the left pane. The two columns on the right pane provide the last deployed configuration settings (in the **Deployed Version** column) versus the changes that are due for deployment (in the **Version on Firewall Management Center** column). The last-deployed configuration settings are derived from a snapshot of the last saved deployment in the management center and not from the device. The background colors of the settings are color-coded as per the legend available on the top-right of the page.

The **Modified By** column lists the users who have modified, or added the configuration settings. At the policy level, the management center displays all the users who have modified the policy, and at the rule level, the management center displays only the last user who has modified the rule.

You can download a copy of the change log by clicking the **Download Report** button.

The **Advanced View** tab shows the CLI commands that will be applied. This view is useful if you are familiar with ASA CLI, which is used on the back end of the threat defense.

#### **Figure 76: Advanced View**

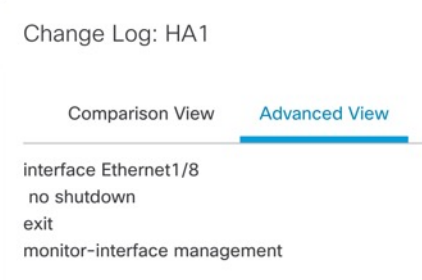

**Step 5** Use **Show or Hide Policy** ( $\bullet$ ) to selectively view or hide the associated unmodified policies. **Figure 77: Show or Hide Policy**

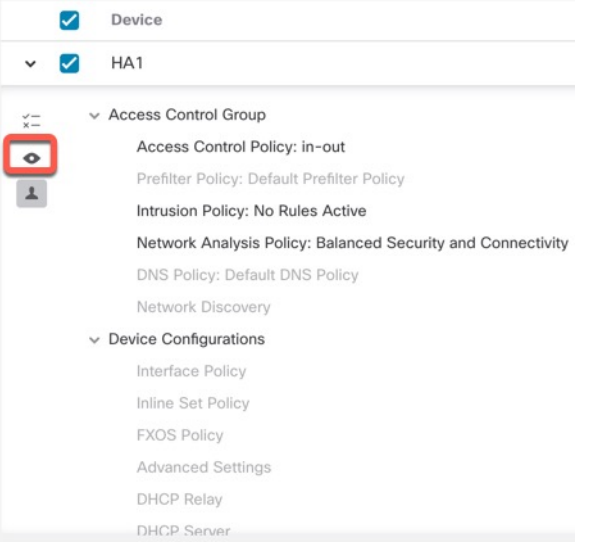

**Step 6** Check the box next to the device name to deploy all configuration changes, or click **Policy selection**  $(\overline{P})$  to select individual policies or configurations to deploy while withholding the remaining changes without deploying them.

You can also view the interdependent changes for a certain policy or configuration using this option. The management center dynamically detects dependencies between policies (for example, between an access control policy and an intrusion policy), and between the shared objects and the policies. Interdependent changes are indicated using color-coded tags to identify a set of interdependent deployment changes. When one of the deployment changes is selected, the interdependent changes are automatically selected.

For more details, see Selective Policy [Deployment,](#page-240-0) on page 157.

**Note**

- When the changes in shared objects are deployed, the impacted policies should also be deployed along with them. When you select a shared object during deployment, the impacted policies are automatically selected.
	- Selective deployment is not supported for scheduled deployments and deployments using REST APIs. You can only opt for complete deployment of all the changes in these cases.
	- The pre-deployment checks for warnings and errors are performed not only on the selected policies, but on all the policies that are out-of-date. Therefore, the warnings or errors list shows the deselected policies as well.
	- Similarly, the **Inspect Interruption** column indication on the Deployment page considers all out-of-date policies and not just the selected policies. For information on the **Inspect Interruption** column, see Restart [Warnings](#page-243-0) for Devices, on page 160.
- **Step 7** After you select the devices or policies to deploy, click **Estimate** to get a rough estimate of the deployment duration.

#### **Figure 78: Estimate**

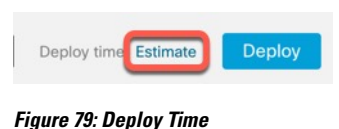

Deploy time: about 1 minute

The time duration is a rough estimate (having around 70% accuracy), and the actual time taken for deployment may vary for a few scenarios. The estimate is dependable for deployments of up to 20 devices.

When an estimate is not available, it indicates that the data is not available, since the first successful deployment on the selected device is pending. This situation could occur after the management center reimage, version upgrade, or after a high availability failover.

The estimate isincorrect and unreliable for bulk policy changes(in case of bulk policy migrations), and selective deployments because the estimate is based on the heuristic technique. **Note**

#### **Step 8** Click **Deploy**.

**Step 9** If the system identifies errors or warnings in the changes to be deployed, it displays them in the **Validation Messages** window. To view complete details, click the arrow icon before the warnings or errors.

You have the following choices:

• Deploy—Continue deploying without resolving warning conditions. Check the **Ignore warnings** checkbox, to ignore warnings and deploy the changes. You cannot proceed if the system identifies errors.

Ш

• Close—Exit without deploying. Resolve the error and warning conditions, and attempt to deploy the configuration again.

#### **What to do next**

- (Optional) Monitor deployment status; see *Viewing Deployment Messages* in the Cisco Secure [Firewall](http://www.cisco.com/go/firepower-config) Management Center [Administration](http://www.cisco.com/go/firepower-config) Guide.
- If the deployment fails, see Best Practices for Deploying [Configuration](#page-249-0) Changes, on page 166.
- During deployment, if there are specific configuration changes in the deployment, the deployment failure may lead to traffic being interrupted. For example, in a cluster environment, an erroneous configuration of an IP address that is not in the same subnet as the Site IPs is configured on the interface. Due to this error, deployment fails and the device attempts to clear the configuration while the rollback operation is being processed. These events collectively lead to a deployment failure that interrupts the traffic.

See the following table to know what configuration changes may cause traffic interruption when deployment fails.

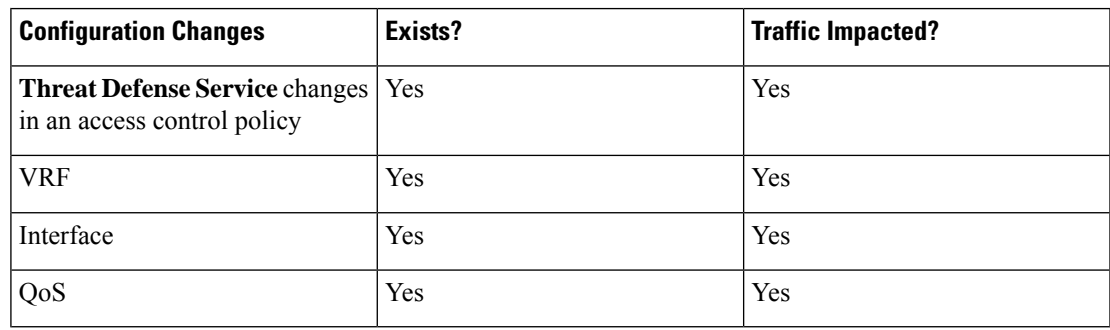

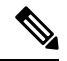

The configuration changes interrupting traffic during deployment is valid only if both the management center and the threat defense are of version 6.2.3 or higher. **Note**

#### **Related Topics**

Snort Restart [Scenarios,](#page-243-1) on page 160

## **Redeploy Existing Configurations to a Device**

You can force-deploy existing (unchanged) configurations to a single managed device. We *strongly* recommend you deploy in a maintenance window or at a time when any interruptions to traffic flow and inspection will have the least impact.

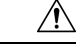

When you deploy, resource demands may result in a small number of packets dropping without inspection. Additionally, deploying some configurations restarts the Snort process, which interrupts traffic inspection. Whether traffic drops during this interruption or passes without further inspection depends on how the target device handles traffic. See Snort Restart Traffic [Behavior,](#page-245-0) on page 162 and [Configurations](#page-247-0) that Restart the Snort Process When Deployed or [Activated,](#page-247-0) on page 164. **Caution**

#### **Before you begin**

Review the guidelines described in Best Practices for Deploying [Configuration](#page-249-0) Changes, on page 166.

#### **Procedure**

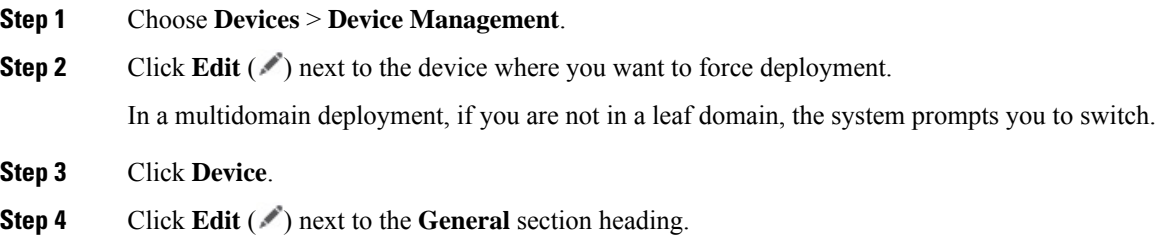

#### **Step 5** Click **Force Deploy**  $($ <sup> $\rightarrow$ </sup>).

Force-deploy takes more time than the regular deployment because it involves the complete generation of the policy rules to be deployed on the threat defense. **Note**

#### **Step 6** Click **Deploy**.

The system identifies any errors or warnings with the configurations you are deploying. You can click **Proceed** to continue without resolving warning conditions. However, you cannot proceed if the system identifies an error.

#### **What to do next**

- (Optional) Monitor deployment status; see *Viewing Deployment Messages* in the Cisco Secure [Firewall](http://www.cisco.com/go/firepower-config) Management Center [Administration](http://www.cisco.com/go/firepower-config) Guide.
- If deploy fails, see Best Practices for Deploying [Configuration](#page-249-0) Changes, on page 166.

#### **Related Topics**

Snort Restart [Scenarios](#page-243-1), on page 160

Ш

## **Manage Deployments**

## <span id="page-258-0"></span>**View Deployment Status**

On the Deployment page, the **Status** column provides the deployment status for each device. If a deployment is in progress, then the live status of the deployment progress is displayed, else one of the following statuses is displayed:

- Pending—Indicates that there are changes in the device that are to be deployed.
- Warnings or errors—Indicates that the pre-deployment checks have identified warnings or errors for the deployment, and you have not proceeded with the deployment. You can continue with the deployment if there are any warnings, but not if there are any errors.

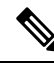

The status column provides the warning or error status only for a single user session on the deployment page. If you navigate away from the page or refresh the page, the status changes to pending. **Note**

- Failed—Indicates that the previous deployment attempt failed. Click on the status to view the details.
- In queue—Indicates that deployment is initiated, and the system is yet to start the deployment process.
- Completed—Indicates that deployment has completed successfully.

## **View Deployment History**

In the deployment history, the last 10 successful deployments, the last 5 failed deployments, and last 5 rollback deployments are captured.

#### **Procedure**

**Step 1** On the management center menu bar, click **Deploy** and then click **Deployment History** ( $\widehat{\cdot}$ ).

#### **Figure 80: Deployment History Icon**

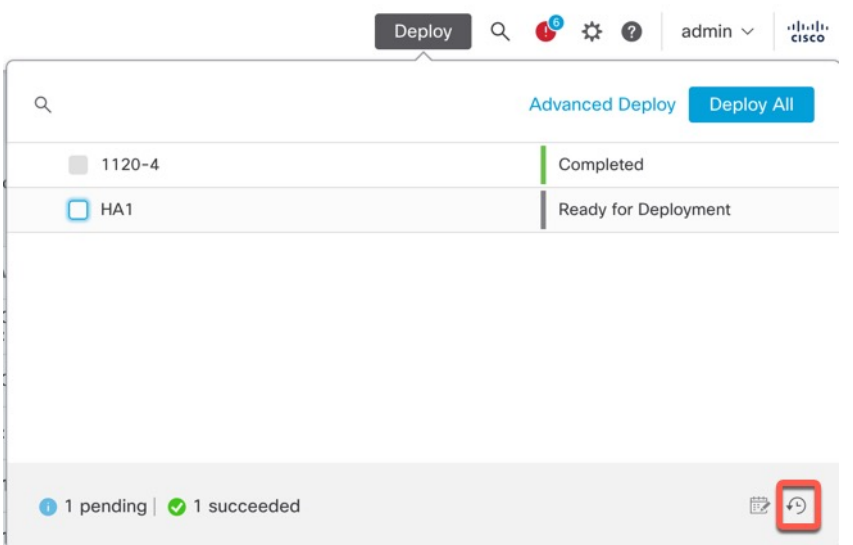

A list of all the previous deployment and rollback jobs is displayed in reverse chronological order.

#### **Figure 81: Deployment History Page**

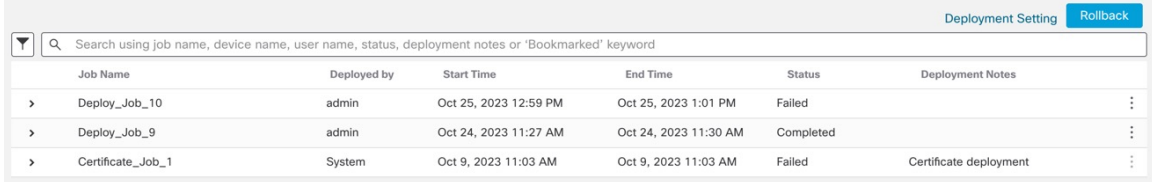

**Step 2** Click **Expand Arrow** ( $\rightarrow$ ) next to the required deployment job to view the devices included in the job and their deployment statuses.

**Figure 82: Expand**

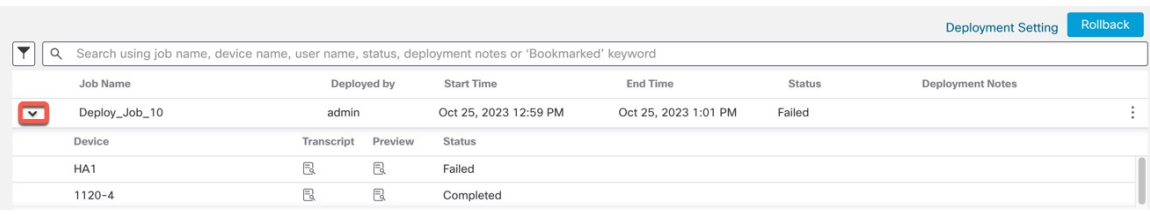

• View notes in the **Deployment Notes** column.

Deployment notes are custom notes that a user can add as part of the deployment, and these notes are optional.

**Step 3** (Optional) Click **Transcript Details**  $(\mathbb{B})$  to view the commands sent to the device, and the responses received.

Ш

#### **Figure 83: Transcript Details Icon**

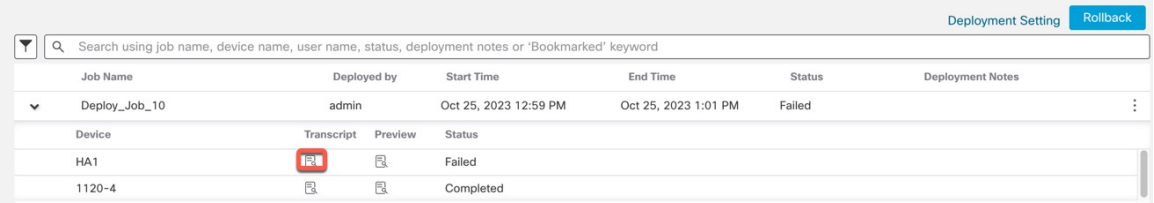

#### **Figure 84: Transcript Details**

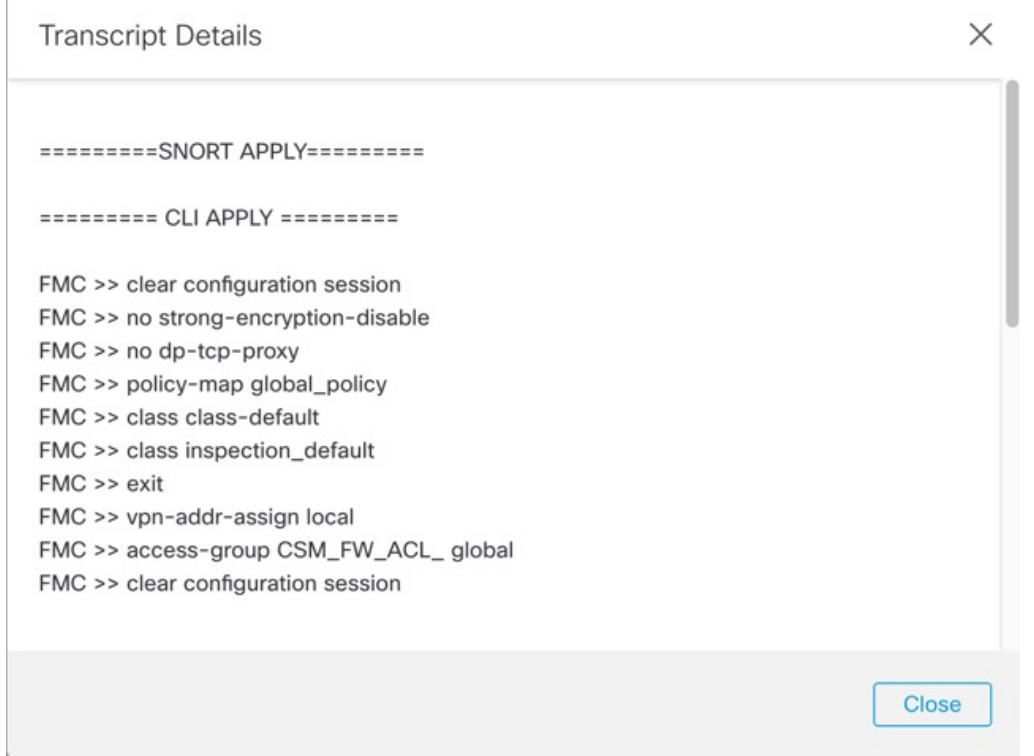

The transcript includes the following sections:

- **Snort Apply**—If there are any failures or responses from Snort-related policies, then the messages are displayed in this section. Normally, the section is empty.
- **CLI** Apply—This section covers features that are configured using commands that are sent to the device.
- The transcript for the rollback operation does not provide the CLI commands information. To view the rollback commands, see View the [Deployment](#page-267-0) Rollback Transcript, on page [184.](#page-267-0) **Note**
- **Infrastructure Messages**—This section shows the status of different deployment modules.

In the **CLI Apply** section, the deployment transcript includes commands that are sent to the device, and any responses returned from the device. These responses can be informative messages or error messages. For failed deployments, look for messages that indicate errors with the commands. Examining these errors can

be particularly helpful if you are using FlexConfig policies to configure customized features. These errors can help you correct the script in the FlexConfig object that is trying to configure the commands.

There is no distinction that is made in the transcript between commands that are sent for managed features and those generated from FlexConfig policies. **Note**

For example, the following sequence shows that management center sent commands to configure GigabitEthernet0/0 with the logical name **outside**. The device responded that it automatically set the security level to 0. Threat Defense does not use the security level for anything.

```
========= CLI APPLY =========
FMC >> interface GigabitEthernet0/0
FMC >> nameif outside
FTDv 192.168.0.152 >> [info] : INFO: Security level for "outside" set to 0 by default.
```
**Step 4** (Optional) Click **Preview**  $(\mathbb{R})$  to view the policy and object changes deployed on the device versus the previously deployed version.

#### **Figure 85: Preview Icon**

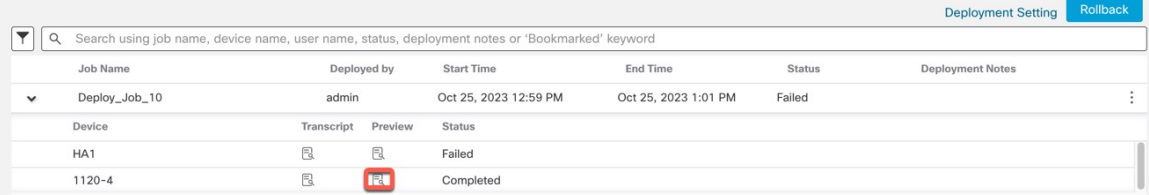

**a.** To compare any two versions and view the change log, choose the required versions in the drop-down boxes and click the **Show** button. The drop-down boxes show the deployment job name and the end time of the deployment.

#### **Figure 86: Compare Versions**

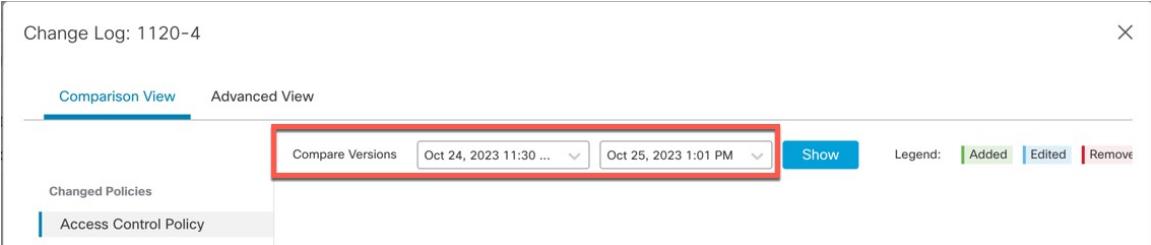

**Note** The drop-down boxes also show failed deployments.

- **b.** The **Modified By** column lists the users who have modified the policies or objects.
	- **1.** At the policy level, management center displays all the user names who have modified the policy.
	- **2.** At the rule level, management center displays the last user who has modified the rule.
- **c.** You can also download a copy of the change log by clicking **Download Report**.
- Deployment history preview is not supported for certificate enrollments, HA operations, and failed deployments. **Note**
	- When a device is registered, preview is not supported for the job history record that is created.
- **Step 5** (Optional) Against each deployment job, click the **More** ( $\ddot{\textbf{i}}$ ) icon and execute other actions:
	- **Bookmark**—To bookmark the deployment job.
	- **Edit Deployment Notes**—To edit your custom deployment notes that you added for a deployment job.
	- **Generate Report**—To generate a deployment report, which can be used for auditing. Thisreport includes job properties with preview and transcript information, and the report can be downloaded as a PDF file.
	- **a.** Click **Generate Report** to generate a deployment report.
		- **Figure 87: Generate Report**

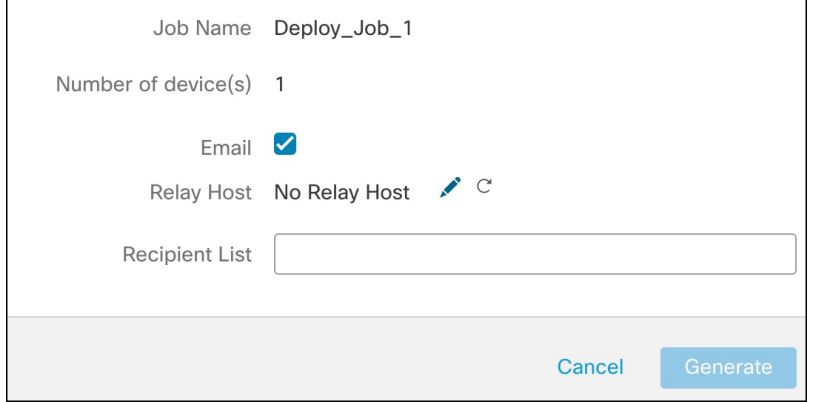

- **b.** In the **Generate Report** popup window, check the **Email** checkbox.
- **c.** The report can also be sent through email if mail relay host is configured. If the mail relay host in

not configured, use the **Edit**  $(\sqrt{\ } )$  icon to configure or modify the mail relay host. For more information, see *Configuring a Mail Relay Host and Notification Address* in the Cisco Secure Firewall Management Center [Administration](http://www.cisco.com/go/firepower-config) Guide.

- **d.** In the **Recipient List**, you can enter multiple email adddresses, separated by semicolons.
- **e.** Click **Generate** to generate the report, and this report is emailed to the recipients.
- **f.** In the Notifications task tab, you can track the progress. After the report generation is complete, click the link in the notification task tab to download the PDF report.

#### **Set the Number of Configuration Versions**

The management center stores device configuration history files on the disk as configuration versions. You can specify the number of configuration versions that you want to retain for a device. This setting allows you to estimate the size of the device configuration files on the disk and keep it within the allowed limit. Reducing the number of configuration versions can reduce the backup size and improve the high-availability synchronization speed of the management center.

In a management center high-availability deployment, configuration version setting is available only on the active management center.

#### **Before you begin**

This feature is not supported in Version 7.4.0.

#### **Procedure**

**Step 1** On the management center menu bar, choose **Deploy** > **Deployment History** ( $\widehat{\cdot}$ ).

#### **Step 2** Click **Deployment Setting**.

- **Step 3** Choose the number of configuration versionsthat you want to retain for a device from the **Number of Versions to Retain** drop-down list.
	- Reducing the number of versions removes the oldest configuration versions to match the version size you have selected. You cannot roll back or preview the removed versions. **Note**
		- **Maximum Permitted Disk Size**: The maximum size for storing configuration versions is 20 GB. The management center calculates the size of configuration versions periodically and sends a health alert if the size of the configuration versions exceeds 20 GB. To resolve the health alert, choose a **Number of Versions to Retain** for which the estimated configuration version size is less than 20 GB.
		- **Current Configuration Version Size**: The size of the configuration files on the management center for the previous deployment.
		- **Estimated Configuration Version Size**: The approximate size of the configuration files on the management center. It is calculated based on the number of configuration versions you chose to retain.

**Step 4** Click **Save**.

## **Roll Back a Deployment**

You can roll back a device to a previously deployed configuration. After a policy deployment, if the traffic through the device is affected in an unintended way, rollback provides an option to revert the device to the earlier state, which existed before the faulty deployment.

Rollback is a disruptive operation: all the existing connections and routes are dropped, and the traffic is disrupted.

#### **Identifying the Disruptive Configuration**

When a deployment has gone awry and caused traffic interruption in an unintended way, you should identify the change in the deployment that caused the condition and fix it so your next deployment will be successful.

See the following ways to compare configurations.

#### **Before a Rollback**

**1.** Choose **Deploy** > **Deployment History**, expand the last deployed job (that caused the traffic disruption), and click the preview icon  $(\mathbb{R})$ .

The preview page provides an option to compare deployments, which can be useful to identify specific changes for a deployment compared to a previous deployment.

**2.** After identifying the change causing the problem, rectify the configuration, and redeploy it on the device.

#### **After a Rollback**

- **1.** After a successful rollback operation, choose **Deploy** > **Deployment**, and click the **Preview** icon next to the rolled back device.
- **2.** View the changes between the rolled back configuration and the current changes in the management center that are pending deployment.
- **3.** After identifying the change causing the problem, rectify the configuration, and redeploy it on the device.

#### **Rollback Guidelines and Limitations**

- You can roll back to any one of the last 10 versions before the currently deployed version. Rollback to versions prior to these are not supported. The rollback icon is greyed out for unsupported versions.
- You have to perform a deployment before you can roll back again.
- After you perform a rollback, the rolled back devices are marked as out-of-date on the management center. The changes you made to the configuration are still pending for the next deployment. To see the pending changes, choose **Deploy** > **Deployment**, and click the **Preview** icon next to the rolled back device.
- For devices with very large access lists, if the **Object GroupSearch**setting is disabled, then the rollback operation may take a longer duration to complete. To verify the **Object Group Search** setting, choose **Devices** > **Device Management**, and then select the device and click **Edit Advanced Settings**.
- For the Firepower 4100/9300, make sure your current chassis manager interface configuration is the same for any rollback versions. Otherwise, the rollback interface configuration may not match your actual interfaces.
- Rollback is not supported if the manager access interface (Manager or data interface) is different between the rollback version and the current version.
- Independent certificate enrollments are also listed as deployment jobs in the Deployment History page. However, you cannot roll back to these versions. A rollback from a deployment version created after certificate enrollments reverts the certificate associations as well. In the next deployment after a rollback, manually associate the certificates before proceeding with the deployment.
- If you upgrade the management center, all rollback versions from the previous software release will no longer be available for devices, even if you did not upgrade the devices.
- If you upgrade the device, you can only roll back to versions on the current software release.
- If a deployment for a device with a FlexConfig object configured with a deployment frequency set to **Once** is rolled back, then you will not be able to redeploy the object even though it is displayed as out-of-date on the Preview page. After a rollback, you will have to manually unassign and then reassign the FlexConfig object to the device before the next deployment.
- For High Availability, rollback is not supported in the following scenarios:
- When the version you want to roll back to contains the high-availability bootstrap configuration. In other words, the deployment when you first formed high availability for the standalone devices.
- When a device that is currently in standalone mode was part of a high availability pair in the previous deployment version.
- For clustering, see the following guidelines:
	- Rollback is not supported when a device that is currently in standalone mode was part of a cluster in the previous deployment version.
	- (Secure Firewall 3100/4200 and threat defense virtual in a private cloud) If you change the clustering bootstrap configuration or add or delete nodes, you cannot roll back to a version prior to those changes.

#### **Configurations Not Reverted After a Rollback**

Rollback reverts all the configurations on the device except a few. See the table below for details.

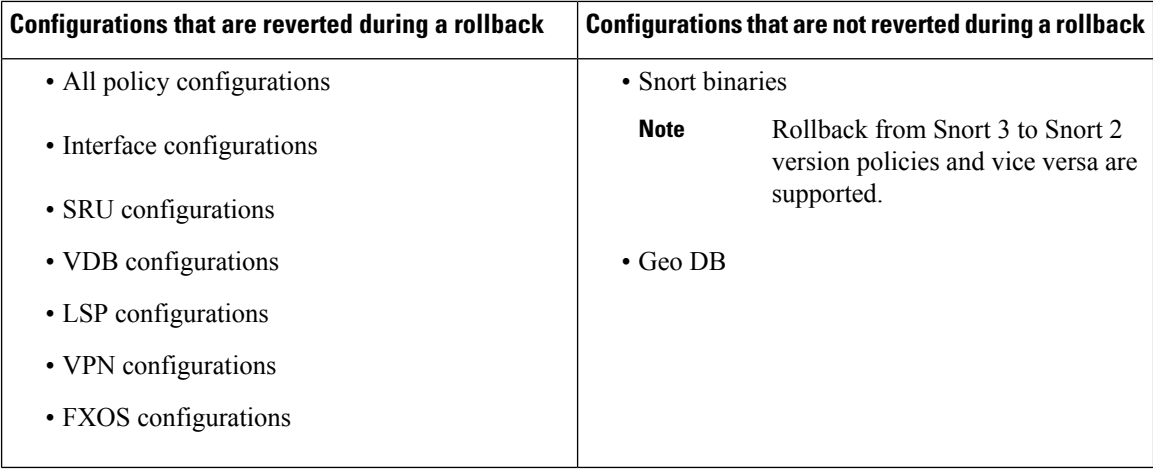

### **Perform a Rollback**

You can roll back a device to a previously deployed configuration. After a policy deployment, if the traffic through the device is affected in an unintended way, rollback provides an option to revert the device to the earlier state, which existed before the faulty deployment.

Rollback reverts the configuration only on the selected devices.

#### **Procedure**

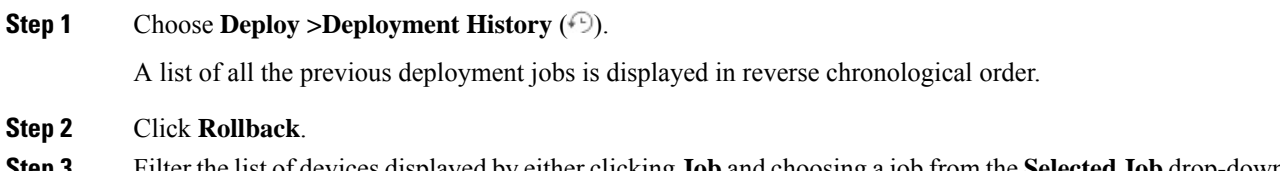

**Step 3** Filter the list of devices displayed by either clicking **Job** and choosing a job from the **Selected Job** drop-down list, or by clicking **Device List**.

**Figure 88: Selected Job List**

- **Step 4** (Optional) Enter the device name in the **Search Device** search box to filter the device list.
- **Step 5** Check the box next to the devices you want to roll back and choose the version for each device from the **Rollback Version** drop-down list.

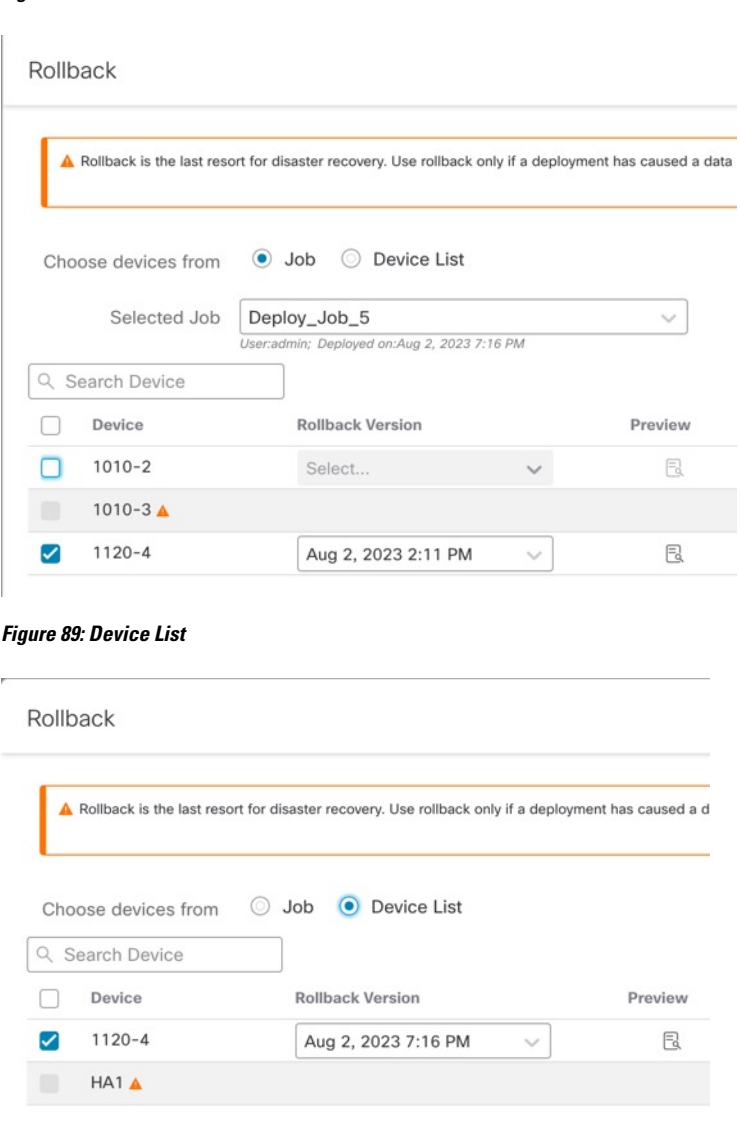

The job names and associated deployment notes are also listed for a particular rollback version.

**Step 6** (Optional) Click the preview icon  $(\mathbb{R})$  to view the changes deployed in the selected version.

**Step 7** Click **Rollback**.

#### **What to do next**

To know the status of the rollback, choose **Deploy** > **Deployment**. You can view the rollback status next to the device name.

#### <span id="page-267-0"></span>**View the Deployment Rollback Transcript**

Rollback transcript is a written version of the commands that are sent to the device, along with the responses returned from the device. If a rollback operation hasfailed, the transcript in the **Deploy > Deployment History** page provides the reason for the failure. However, to know the CLI commands executed for a successful rollback operation, follow the steps given below after a rollback operation has completed. Note that this information is available only until the next deployment.

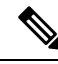

The CLI command information is available after a rollback is complete and is available only until the next deployment. The first deployment after a rollback operation erases all the rollback-related information. **Note**

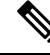

For any rollback deployment, the Deployment Notes are updated automatically as Rollback Job. In the **Deployment History** page, the user can filter the Rollback Jobs easily using the Search option. **Note**

#### **Procedure**

- **Step 1** On the Secure Firewall Management Center menu bar, choose **System** > **Health** > **Monitor**.
- **Step 2** Select the device, which was rolled back, from the left pane.
- **Step 3** Click **View System & Troubleshooting Details** link.
- **Step 4** Click **Advanced Troubleshooting**.
- **Step 5** Click **Threat Defense CLI**.
- **Step 6** Select **show** from the **Command** drop-down box.
- **Step 7** Enter **running** in the **Parameter** field.
- **Step 8** Click **Execute**.

## **Download Policy Changes Report for Multiple Devices**

Download reports on the policy and object changes made since your last deployment for multiple threat defense devices. You can download the reports in the form of a zip file that contains the following reports:

- A pending changes report for each device, that previews the additions, updates, or deletions in the policy, or the objects that are to be deployed on the device. For more information, see Deploy [Configuration](#page-251-0) [Changes,](#page-251-0) on page 168 and [Deployment](#page-239-0) Preview.
- A consolidated report that categorizes each device based on the report status.

#### **Procedure**

**Step 1** Choose **Deploy** > **Advanced Deploy**.

- **Step 2** Check the check box next to the devices for which you want to generate a pending policy changes report, and then click **Pending Changes Reports**. **Step 3** Click **Pending Changes Reports**. Reports are generated in the background. **Step 4** On the management center menu bar, choose **Notifications** > **Tasks** to view the report generation task. When the report request task is complete, the download link appears within the task notification.
- **Step 5** Click the **Download Report(s)** link to download the reports.

### **Compare Policies**

To review policy changes for compliance with your organization's standards or to optimize system performance, you can examine the differences between two policies or between a saved policy and the running configuration.

You can compare the following policy types:

- DNS
- File
- Health
- Identity
- Intrusion (Only Snort 2 policies)
- Network Analysis
- SSL

The comparison view displays both policies in a side-by-side format. Differences between the two policies are highlighted:

- Blue indicates that the highlighted setting is different in the two policies, and the difference is noted in red text.
- Green indicates that the highlighted setting appears in one policy but not the other.

#### **Before you begin**

You can compare policies only if you have access rights and any required licenses for the specific policy, and you are in the correct domain for configuring the policy.

#### **Procedure**

**Step 1** Access the management page for the policy you want to compare:

- DNS—**Policies** > **Access Control** > **DNS**
- File—**Policies** > **Access Control** > **Malware & File**
- Health—**System** ( $\ddot{\mathbf{\nabla}}$ ) > **Health** > **Policy**
- Identity—**Policies** > **Access Control** > **Identity**
- Intrusion—**Policies** > **Access Control** > **Intrusion**

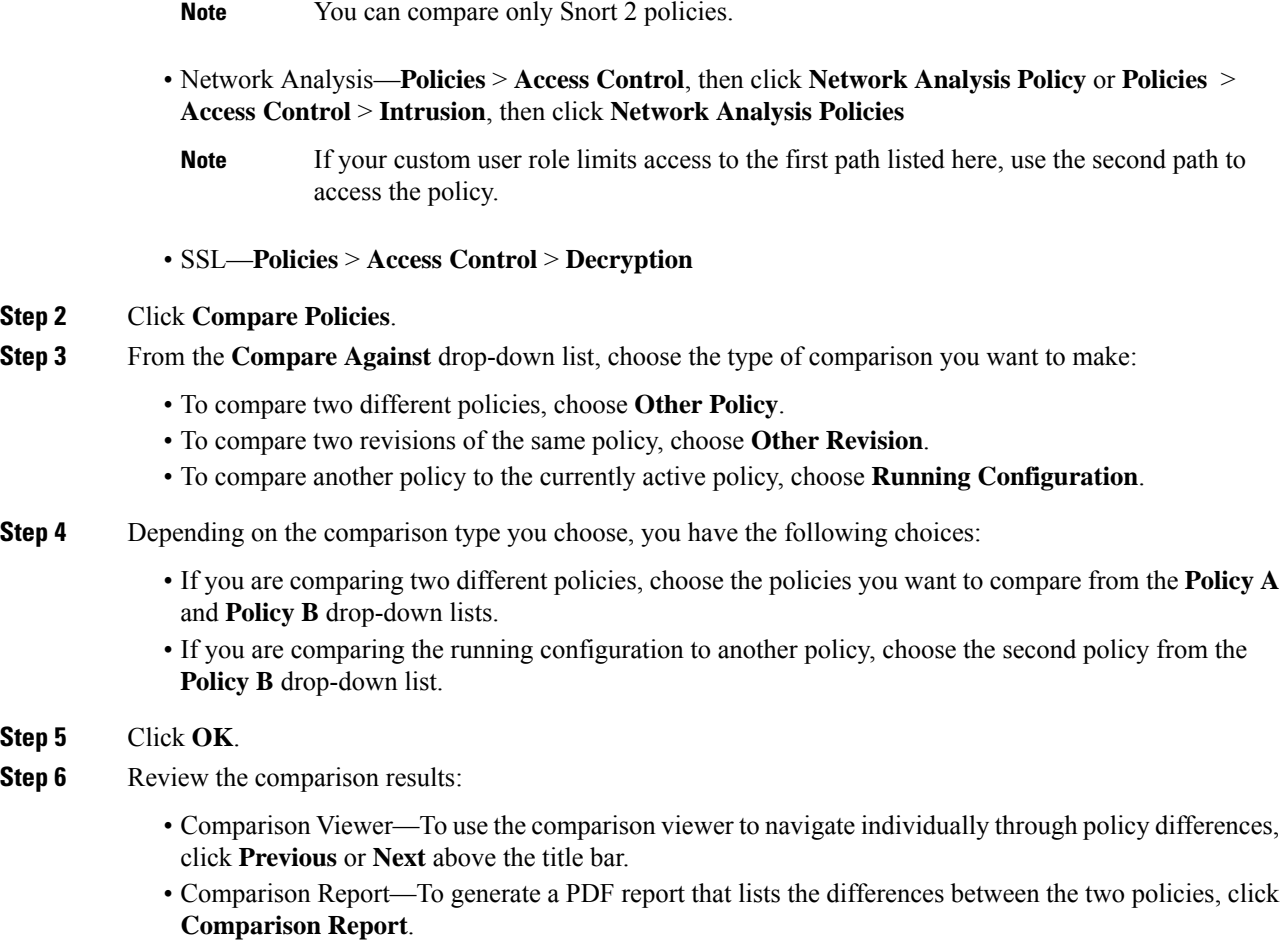

## **Generate Current Policy Reports**

For most policies, you can generate two kinds of reports. A report on a single policy provides details on the policy's current saved configuration, while a comparison report lists only the differences between two policies. You can generate a single-policy report for all policy types except health.

 $\mathscr{P}$ 

Intrusion policy reports combine the settings in the base policy with the settings of the policy layers, and make no distinction between which settings originated in the base policy or policy layer. **Note**

#### **Before you begin**

You can generate policy reports only if you have access rights and any required licenses for the specific policy, and you are in the correct domain for configuring the policy.

**Procedure**

### **Step 1** Access the management page for the policy for which you want to generate a report: • Access Control—**Policies** > **Access Control** • DNS—**Policies** > **Access Control** > **DNS** • File—**Policies** > **Access Control** > **Malware & File** • Health—**System** ( $\bullet$ ) > **Health** > **Policy** • Identity—**Policies** > **Access Control** > **Identity** • Intrusion—**Policies** > **Access Control** > **Intrusion** • NAT—**Devices** > **NAT** • Network Analysis—**Policies** > **Access Control**, then click **Network Analysis Policy** or **Policies** > **Access Control** > **Intrusion**, then click **Network Analysis Policies** If your custom user role limits access to the first path listed here, use the second path to access the policy. **Note** • SSL—**Policies** > **Access Control** > **Decryption Step 2** Click **Report** ( $\equiv$ ) next to the policy for which you want to generate a report.

## **History for Configuration Deployment**

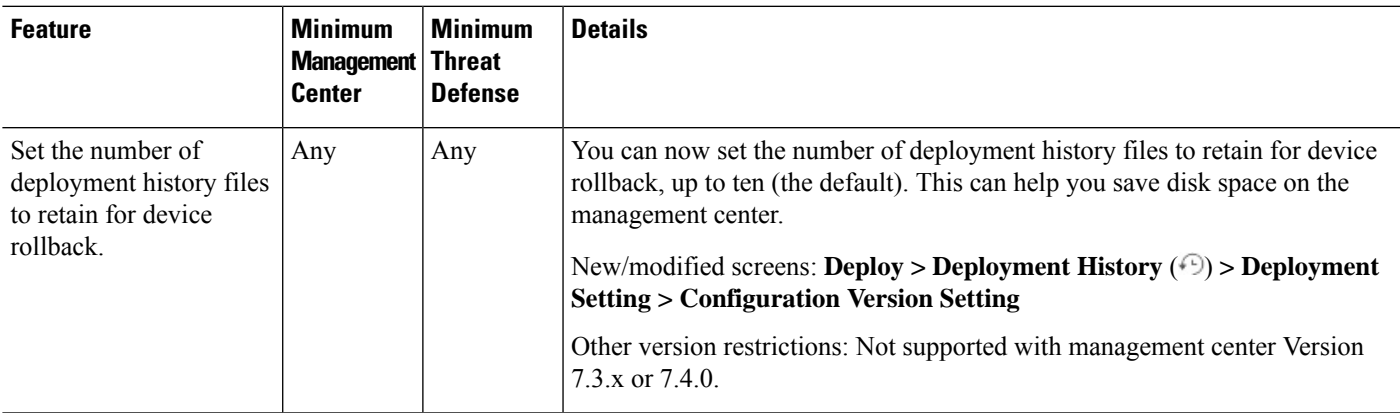

I

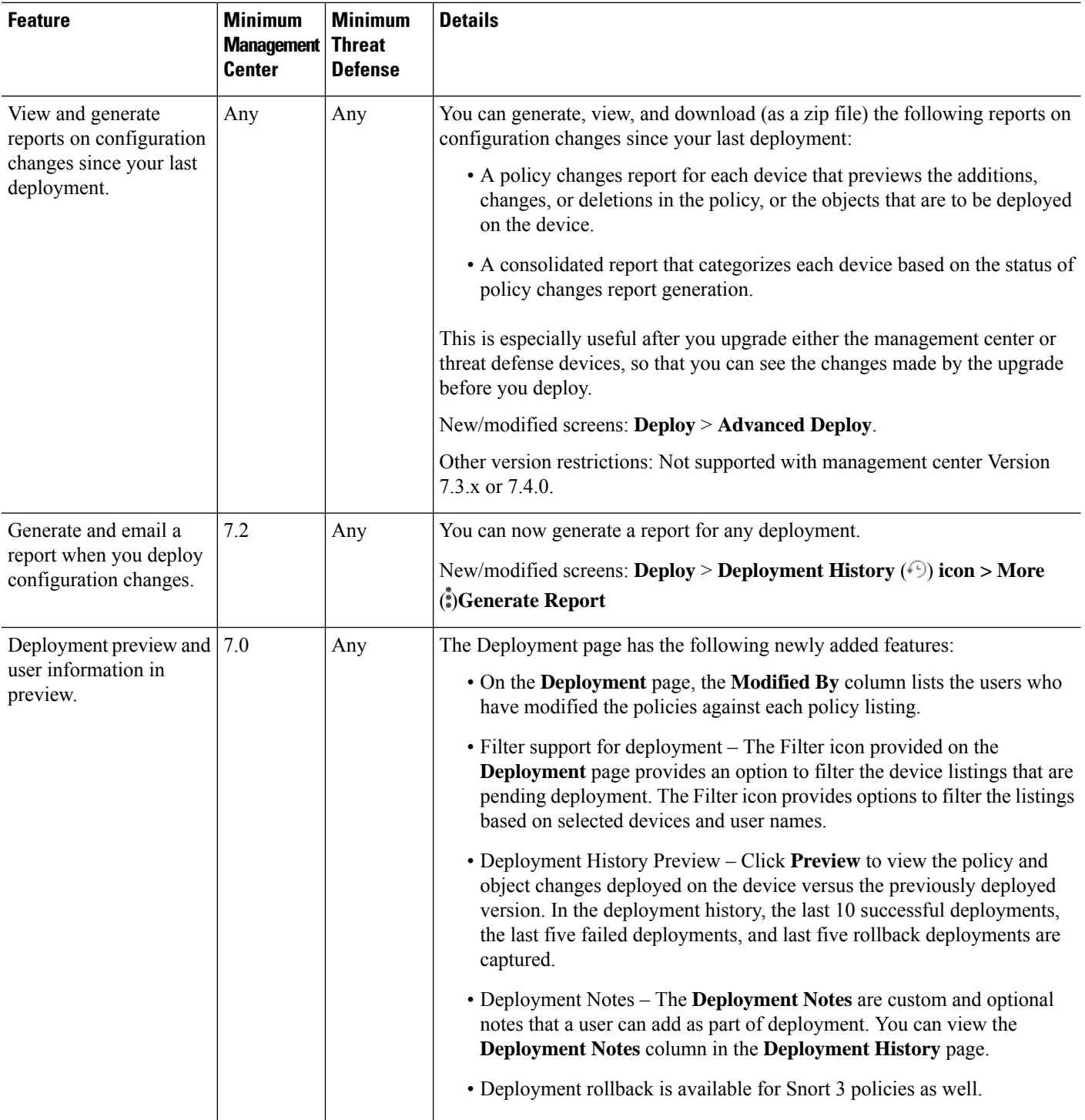

 $\mathbf l$ 

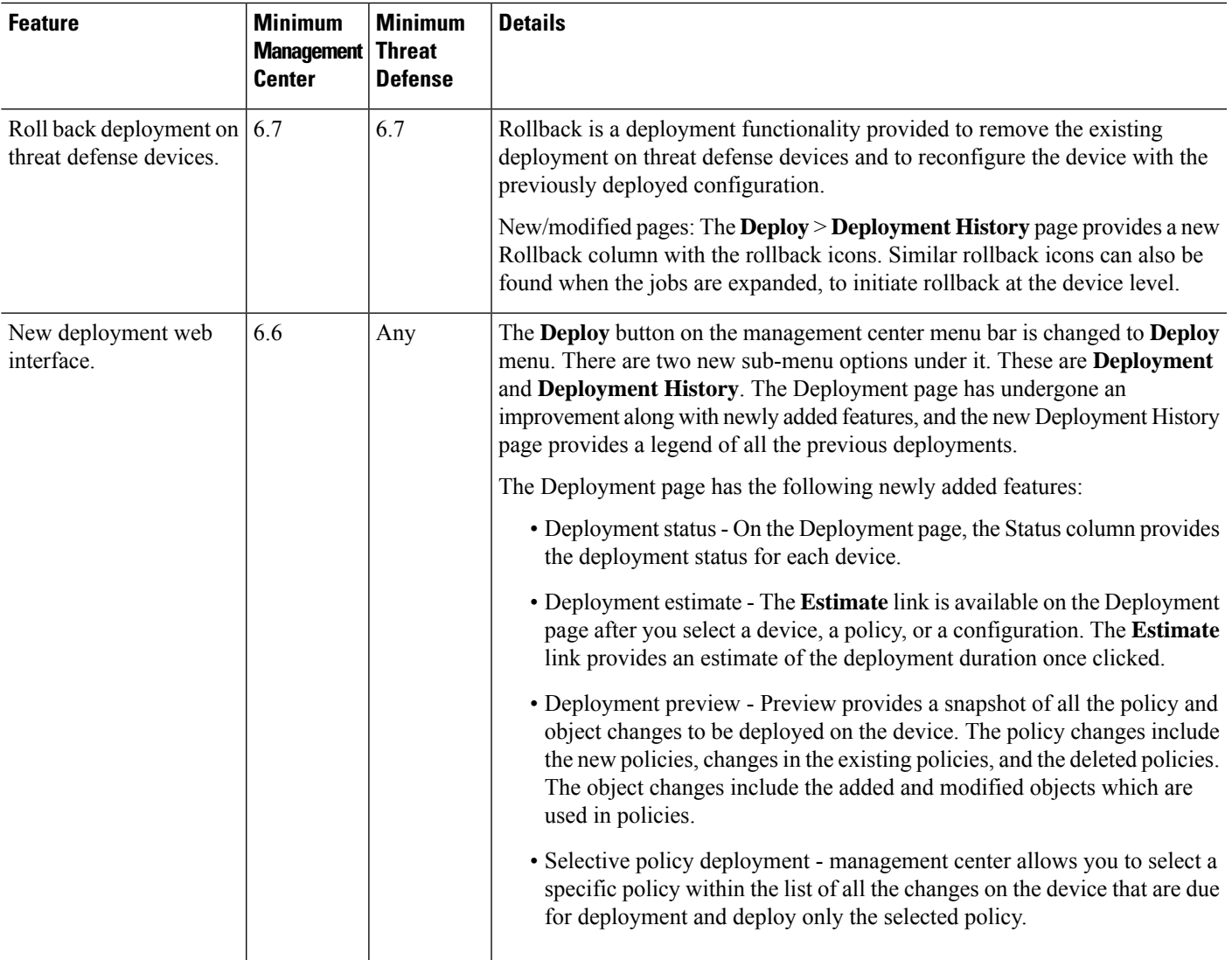

L

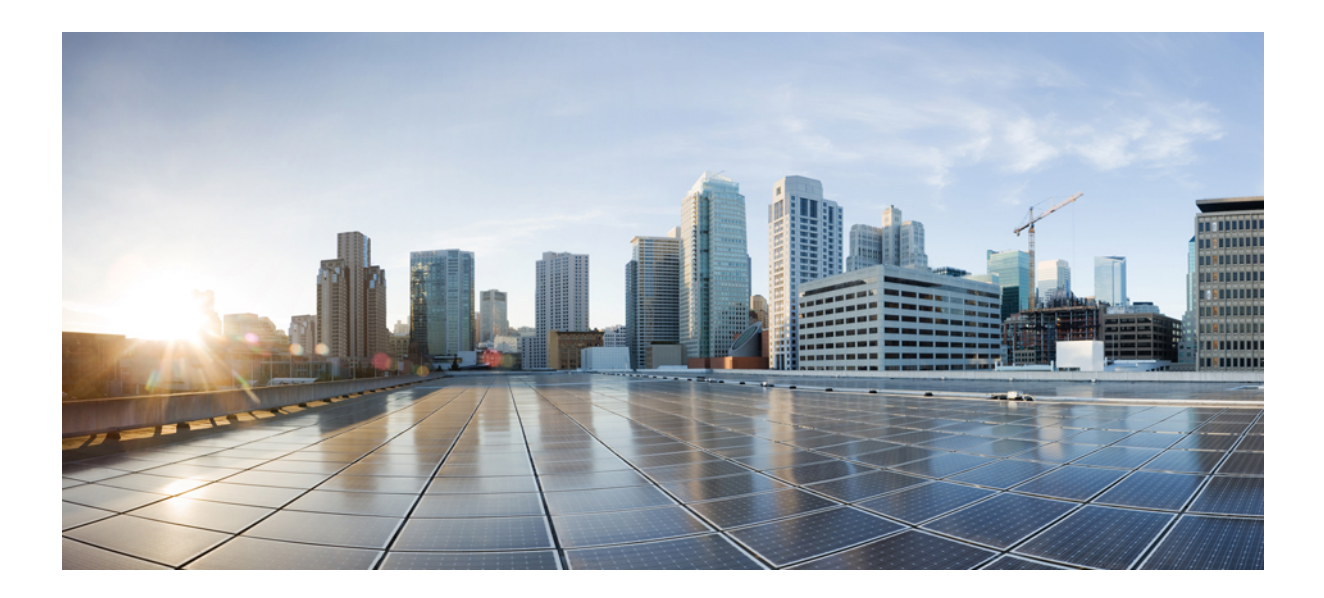

# **<sup>P</sup> ART II**

## **Device Operations**

- [Transparent](#page-276-0) or Routed Firewall Mode, on page 193
- Logical Devices on the Firepower [4100/9300,](#page-288-0) on page 205
- [Multi-Instance](#page-344-0) Mode for the Secure Firewall 3100, on page 261
- High [Availability,](#page-410-0) on page 327
- Clustering for the Secure Firewall [3100/4200,](#page-442-0) on page 359
- [Clustering](#page-502-0) for Threat Defense Virtual in a Private Cloud, on page 419
- [Clustering](#page-554-0) for Threat Defense Virtual in a Public Cloud, on page 471
- Clustering for the Firepower [4100/9300,](#page-642-0) on page 559

<span id="page-276-0"></span>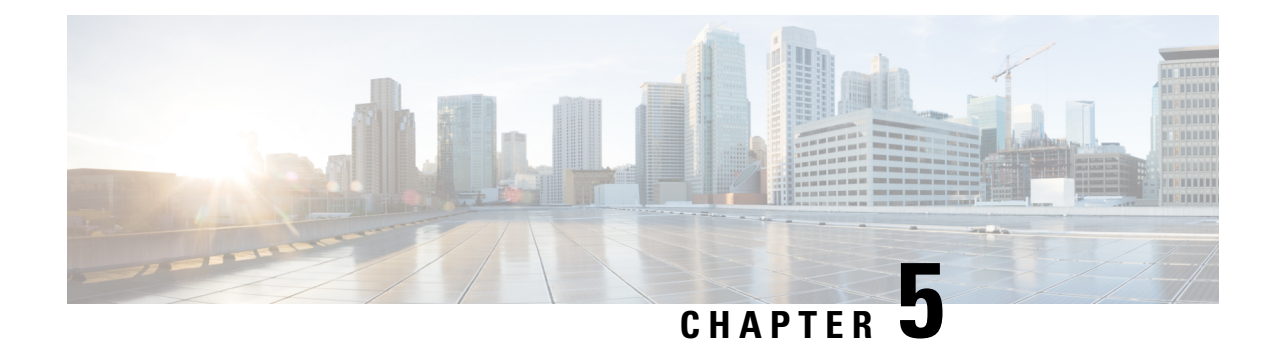

## **Transparent or Routed Firewall Mode**

This chapter describes how to set the firewall mode to routed or transparent, as well as how the firewall works in each firewall mode.

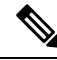

**Note**

The firewall mode only affects regular firewall interfaces, and not IPS-only interfaces such as inline sets or passive interfaces. IPS-only interfaces can be used in both firewall modes. See Inline Sets and Passive Interfaces, on [page](#page-830-0) 747 for more information about IPS-only interfaces. Inline sets might be familiar to you as "transparent inline sets," but the inline interface type is unrelated to the transparent firewall mode described in this chapter or the firewall-type interfaces.

#### **Caution**

• Use FTD CLI commands to set "Firewall Mode."

- About the [Firewall](#page-276-1) Mode, on page 193
- Default [Settings,](#page-284-0) on page 201
- [Guidelines](#page-284-1) for Firewall Mode, on page 201
- Set the [Firewall](#page-285-0) Mode, on page 202

## <span id="page-276-1"></span>**About the Firewall Mode**

The threat defense supports two firewall modes for regular firewall interfaces: Routed Firewall mode and Transparent Firewall mode.

## **About Routed Firewall Mode**

In routed mode, the threat defense device is considered to be a router hop in the network. Each interface that you want to route between is on a different subnet.

With Integrated Routing and Bridging, you can use a "bridge group" where you group together multiple interfaces on a network, and the threat defense device uses bridging techniques to pass traffic between the interfaces. Each bridge group includes a Bridge Virtual Interface (BVI) to which you assign an IP address on the network. The threat defense device routes between BVIs and regular routed interfaces. If you do not need clustering or EtherChannel member interfaces, you might consider using routed mode instead of transparent

mode. In routed mode, you can have one or more isolated bridge groups like in transparent mode, but also have normal routed interfaces as well for a mixed deployment.

## **About Transparent Firewall Mode**

Traditionally, a firewall is a routed hop and acts as a default gateway for hosts that connect to one of its screened subnets. A transparent firewall, on the other hand, is a Layer 2 firewall that acts like a "bump in the wire," or a "stealth firewall," and is not seen as a router hop to connected devices. However, like any other firewall, access control between interfaces is controlled, and all of the usual firewall checks are in place.

Layer 2 connectivity is achieved by using a "bridge group" where you group together the inside and outside interfaces for a network, and the threat defense device uses bridging techniques to pass traffic between the interfaces. Each bridge group includes a Bridge Virtual Interface (BVI) to which you assign an IP address on the network. You can have multiple bridge groups for multiple networks. In transparent mode, these bridge groups cannot communicate with each other.

#### **Using the Transparent Firewall in Your Network**

The threat defense device connects the same network between its interfaces. Because the firewall is not a routed hop, you can easily introduce a transparent firewall into an existing network.

The following figure shows a typical transparent firewall network where the outside devices are on the same subnet as the inside devices. The inside router and hosts appear to be directly connected to the outside router.

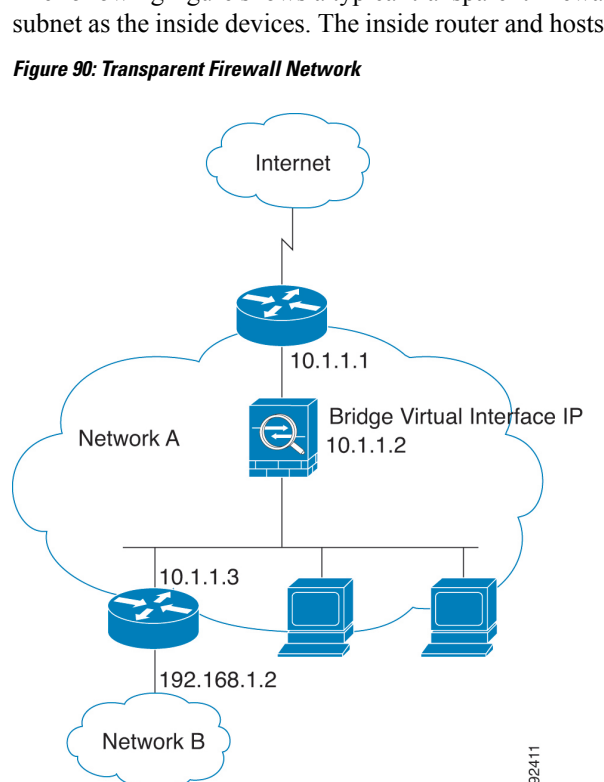

### **Passing Traffic For Routed-Mode Features**

For features that are not directly supported on the transparent firewall, you can allow traffic to pass through so that upstream and downstream routers can support the functionality. For example, by using an access rule, you can allow DHCP traffic (instead of the unsupported DHCP relay feature) or multicast traffic such as that created by IP/TV. You can also establish routing protocol adjacencies through a transparent firewall; you can allow OSPF, RIP, EIGRP, or BGP traffic through based on an access rule. Likewise, protocols like HSRP or VRRP can pass through the threat defense device.

## **About Bridge Groups**

A bridge group is a group of interfaces that the threat defense device bridges instead of routes. Bridge groups are supported in both transparent and routed firewall mode. Like any other firewall interfaces, access control between interfaces is controlled, and all of the usual firewall checks are in place.

#### **Bridge Virtual Interface (BVI)**

Each bridge group includes a Bridge Virtual Interface (BVI). The threat defense device usesthe BVI IPaddress as the source address for packets originating from the bridge group. The BVI IP address must be on the same subnet as the bridge group member interfaces. The BVI does not support traffic on secondary networks; only traffic on the same network as the BVI IP address is supported.

In transparent mode: Only bridge group member interfaces are named and can be used with interface-based features.

In routed mode: The BVI acts as the gateway between the bridge group and other routed interfaces. To route between bridge groups/routed interfaces, you must name the BVI. For some interface-based features, you can use the BVI itself:

- DHCPv4 server—Only the BVI supports the DHCPv4 server configuration.
- Static routes—You can configure static routes for the BVI; you cannot configure static routes for the member interfaces.
- Syslog server and other traffic sourced from the threat defense device—When specifying a syslog server (or SNMP server, or other service where the traffic is sourced from the threat defense device), you can specify either the BVI or a member interface.

If you do not name the BVI in routed mode, then the threat defense device does not route bridge group traffic. This configuration replicates transparent firewall mode for the bridge group. If you do not need clustering or EtherChannel member interfaces, you might consider using routed mode instead. In routed mode, you can have one or more isolated bridge groups like in transparent mode, but also have normal routed interfaces as well for a mixed deployment.

#### **Bridge Groups in Transparent Firewall Mode**

Bridge group traffic is isolated from other bridge groups; traffic is not routed to another bridge group within the threat defense device, and traffic must exit the threat defense device before it is routed by an external router back to another bridge group in the threat defense device. Although the bridging functions are separate for each bridge group, many other functions are shared between all bridge groups. For example, all bridge groups share a syslog server or AAA server configuration.

You can include multiple interfaces per bridge group. See [Guidelines](#page-284-1) for Firewall Mode, on page 201 for the exact number of bridge groups and interfaces supported. If you use more than 2 interfaces per bridge group, you can control communication between multiple segments on the same network, and not just between inside and outside. For example, if you have three inside segments that you do not want to communicate with each other, you can put each segment on a separate interface, and only allow them to communicate with the outside interface. Or you can customize the access rules between interfaces to allow only as much access as desired. The following figure showstwo networks connected to the threat defense device, which hastwo bridge groups. **Figure 91: Transparent Firewall Network with Two Bridge Groups**

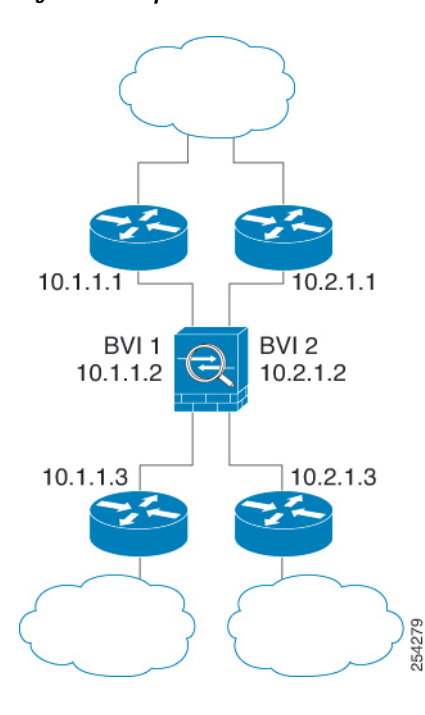

### **Bridge Groups in Routed Firewall Mode**

Bridge group traffic can be routed to other bridge groups or routed interfaces. You can choose to isolate bridge group traffic by not assigning a name to the BVI interface for the bridge group. If you name the BVI, then the BVI participates in routing like any other regular interface.

One use for a bridge group in routed mode is to use extra interfaces on the threat defense instead of an external switch. For example, the default configuration for some devices include an outside interface as a regular interface, and then all other interfaces assigned to the inside bridge group. Because the purpose of this bridge group is to replace an external switch, you need to configure an access policy so all bridge group interfaces can freely communicate.

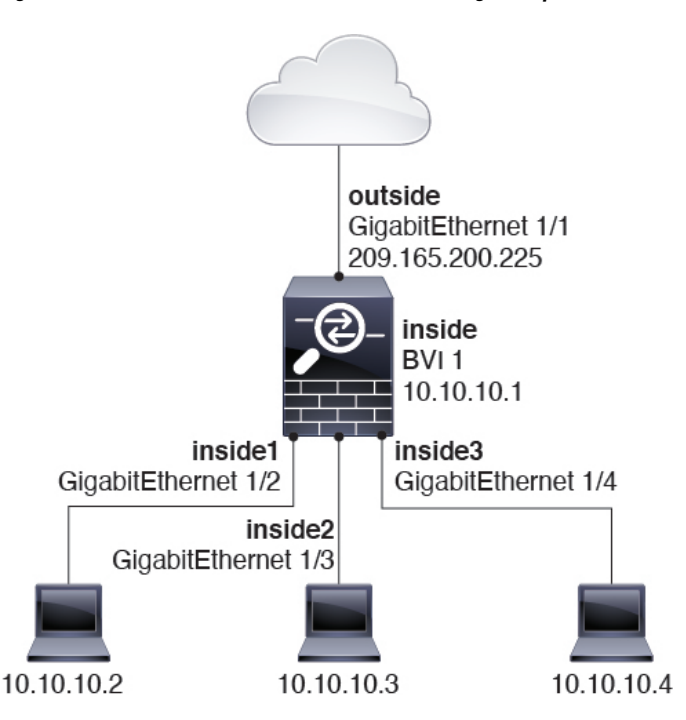

**Figure 92: Routed Firewall Network with an Inside Bridge Group and an Outside Routed Interface**

#### <span id="page-280-0"></span>**Allowing Layer 3 Traffic**

- Unicast IPv4 and IPv6 traffic requires an access rule to be allowed through the bridge group.
- ARPs are allowed through the bridge group in both directions without an access rule. ARP traffic can be controlled by ARP inspection.
- IPv6 neighbor discovery and router solicitation packets can be passed using access rules.
- Broadcast and multicast traffic can be passed using access rules.

#### **Allowed MAC Addresses**

The following destination MAC addresses are allowed through the bridge group if allowed by your access policy (see [Allowing](#page-280-0) Layer 3 Traffic, on page 197). Any MAC address not on this list is dropped.

- TRUE broadcast destination MAC address equal to FFFF.FFFF.FFFF
- IPv4 multicast MAC addresses from 0100.5E00.0000 to 0100.5EFE.FFFF
- IPv6 multicast MAC addresses from 3333.0000.0000 to 3333.FFFF.FFFF
- BPDU multicast address equal to 0100.0CCC.CCCD

#### **BPDU Handling**

To prevent loops using the Spanning Tree Protocol, BPDUs are passed by default.

By default BPDUs are also forwarded for advanced inspection, which is unnecessary for this type of packet, and which can cause problems if they are blocked due to an inspection restart, for example. We recommend

that you always exempt BPDUs from advanced inspection. To do so, use FlexConfig to configure an EtherType ACL that trusts BPDUs and exempts them from advanced inspection on each member interface. See #unique\_ 169.

The FlexConfig object should deploy the following commands, where you replace  $\leq$  if-name> with an interface name. Add as many access-group commands as needed to cover each bridge group member interface on the device. You can also choose a different name for the ACL.

```
access-list permit-bpdu ethertype trust bpdu
access-group permit-bpdu in interface <if-name>
```
#### **MAC Address vs. Route Lookups**

For traffic within a bridge group, the outgoing interface of a packet is determined by performing a destination MAC address lookup instead of a route lookup.

Route lookups, however, are necessary for the following situations:

- Traffic originating on the threat defense device—Add a default/static route on the threat defense device for traffic destined for a remote network where a syslog server, for example, is located.
- Voice over IP (VoIP) and TFTP traffic, and the endpoint is at least one hop away—Add a static route on the threat defense device for traffic destined for the remote endpoint so that secondary connections are successful. The threat defense device creates a temporary "pinhole" in the access control policy to allow the secondary connection; and because the connection might use a different set of IP addresses than the primary connection, the threat defense device needs to perform a route lookup to install the pinhole on the correct interface.

Affected applications include:

- H.323
- RTSP
- SIP
- Skinny (SCCP)
- SQL\*Net
- SunRPC
- TFTP
- Traffic at least one hop away for which the threat defense device performs NAT—Configure a static route on the threat defense device for traffic destined for the remote network. You also need a static route on the upstream router for traffic destined for the mapped addressesto be sent to the threat defense device.

This routing requirement is also true for embedded IP addresses for VoIP and DNS with NAT enabled, and the embedded IP addresses are at least one hop away. The threat defense device needs to identify the correct egress interface so it can perform the translation.

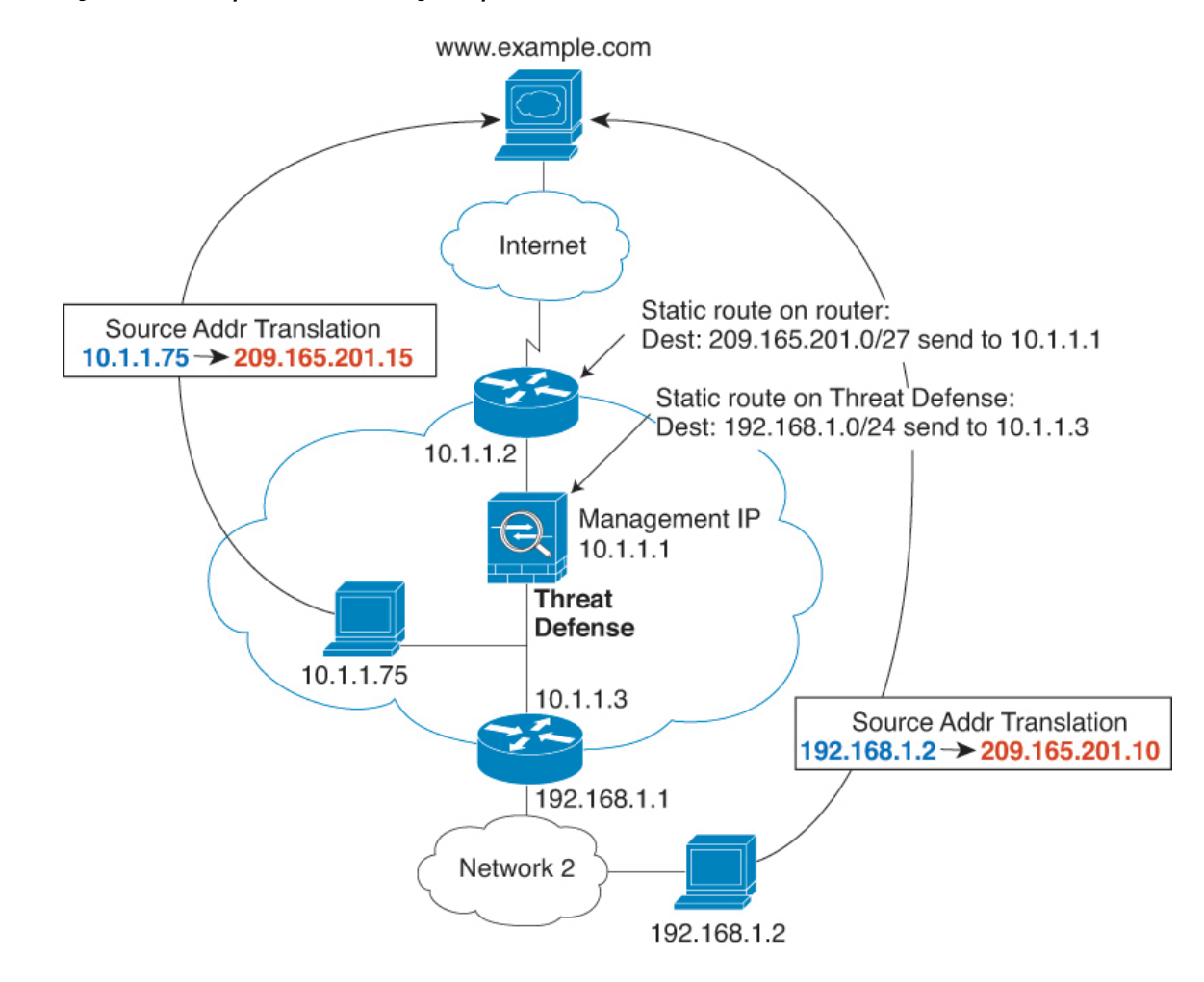

#### **Figure 93: NAT Example: NAT within <sup>a</sup> Bridge Group**

### **Unsupported Features for Bridge Groups in Transparent Mode**

The following table lists the features are not supported in bridge groups in transparent mode.

**Table 13: Unsupported Features in Transparent Mode**

| <b>Feature</b> | <b>Description</b>                                                                                                    |
|----------------|----------------------------------------------------------------------------------------------------|
| Dynamic DNS    |                                                                                                    |
| DHCP relay     | The transparent firewall can act as a DHCPv4 server, but it does not support<br>DHCP relay. DHCP relay is not required because you can allow DHCP<br>traffic to pass through using two access rules: one that allows DCHP<br>requests from the inside interface to the outside, and one that allows the<br>replies from the server in the other direction. |

I

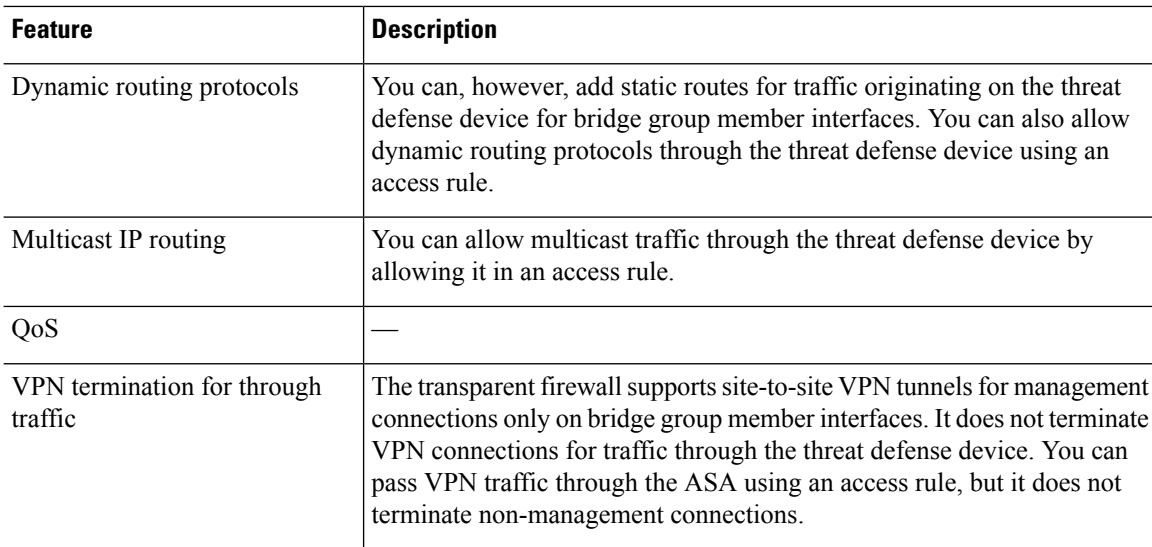

### **Unsupported Features for Bridge Groups in Routed Mode**

The following table lists the features are not supported in bridge groups in routed mode.

**Table 14: Unsupported Features in Routed Mode**

| <b>Feature</b>                 | <b>Description</b>                                                                                                    |
|--------------------------------|----------------------------------------------------------------------------------------------------|
| EtherChannel member interfaces | Only physical interfaces, redundant interfaces, and subinterfaces are<br>supported as bridge group member interfaces.                                                                                         |
|                                | Management interfaces are also not supported.                                                                                                    |
| Clustering                     | Bridge groups are not supported in clustering.                                                                                                    |
| Dynamic DNS                    |                                                                                                    |
| DHCP relay                     | The routed firewall can act as a DHCPv4 server, but it does not support<br>DHCP relay on BVIs or bridge group member interfaces.                                                                              |
| Dynamic routing protocols      | You can, however, add static routes for BVIs. You can also allow dynamic<br>routing protocols through the threat defense device using an access rule.<br>Non-bridge group interfaces support dynamic routing. |
| Multicast IP routing           | You can allow multicast traffic through the threat defense device by<br>allowing it in an access rule. Non-bridge group interfaces support multicast<br>routing.                                              |
| QoS                            | Non-bridge group interfaces support QoS.                                                                                                    |

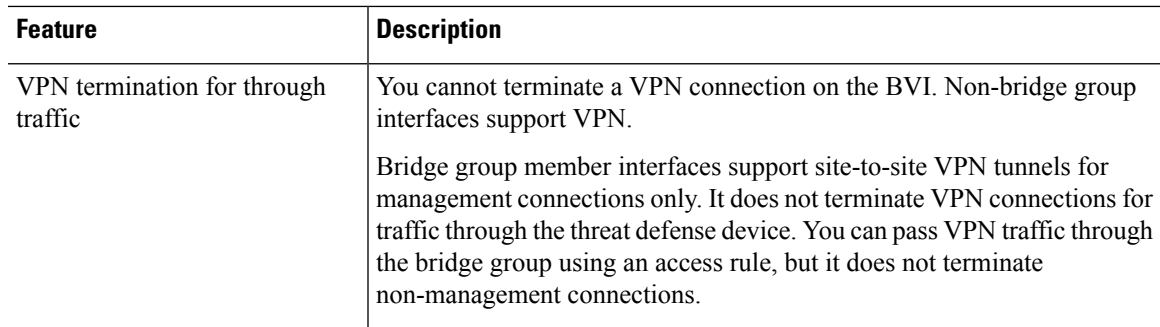

## <span id="page-284-0"></span>**Default Settings**

#### **Bridge Group Defaults**

By default, all ARP packets are passed within the bridge group.

## <span id="page-284-1"></span>**Guidelines for Firewall Mode**

#### **Bridge Group Guidelines (Transparent and Routed Mode)**

- You can create up to 250 bridge groups, with 64 interfaces per bridge group.
- Each directly-connected network must be on the same subnet.
- The threat defense device does not support traffic on secondary networks; only traffic on the same network as the BVI IP address is supported.
- An IP address for the BVI is required for each bridge group for to-the-device and from-the-device management traffic, as well as for data traffic to pass through the threat defense device. For IPv4 traffic, specify an IPv4 address. For IPv6 traffic, specify an IPv6 address.
- You can only configure IPv6 addresses manually.
- The BVI IP address must be on the same subnet as the connected network. You cannot set the subnet to a host subnet (255.255.255.255).
- Management interfaces are not supported as bridge group members.
- For multi-instance mode, shared interfaces are not supported for bridge group member interfaces (in transparent mode or routed mode).
- For the threat defense virtual on VMware with bridged ixgbevf interfaces, transparent mode is not supported, and bridge groups are not supported in routed mode.
- For the Firepower 2100 series, bridge groups are not supported in routed mode.
- For the Firepower 1010, you cannot mix logical VLAN interfaces and physical firewall interfaces in the same bridge group.
- For the Firepower 4100/9300, data-sharing interfaces are not supported as bridge group members.
- In transparent mode, you must use at least 1 bridge group; data interfaces must belong to a bridge group.
- In transparent mode, do not specify the BVI IP address as the default gateway for connected devices; devices need to specify the router on the other side of the threat defense as the default gateway.
- In transparent mode, the *default* route, which is required to provide a return path for management traffic, is only applied to management traffic from one bridge group network. This is because the default route specifies an interface in the bridge group as well as the router IP address on the bridge group network, and you can only define one default route. If you have management traffic from more than one bridge group network, you need to specify a regular static route that identifies the network from which you expect management traffic.
- Transparent mode is not supported on threat defense virtual instances deployed on Amazon Web Services, Microsoft Azure, Google Cloud Platform, and Oracle Cloud Infrastructure.
- In routed mode, to route between bridge groups and other routed interfaces, you must name the BVI.
- In routed mode, threat defense-defined EtherChannel interfaces are not supported as bridge group members. EtherChannels on the Firepower 4100/9300 can be bridge group members.
- Bidirectional Forwarding Detection (BFD) echo packets are not allowed through the threat defense when using bridge group members. If there are two neighbors on either side of the threat defense running BFD, then the threat defense will drop BFD echo packets because they have the same source and destination IP address and appear to be part of a LAND attack.

## <span id="page-285-0"></span>**Set the Firewall Mode**

You can set the firewall mode when you perform the initial system setup at the CLI. We recommend setting the firewall mode during setup because changing the firewall mode erases your configuration to ensure you do not have incompatible settings. If you need to change the firewall mode later, you must do so from the CLI.

#### **Procedure**

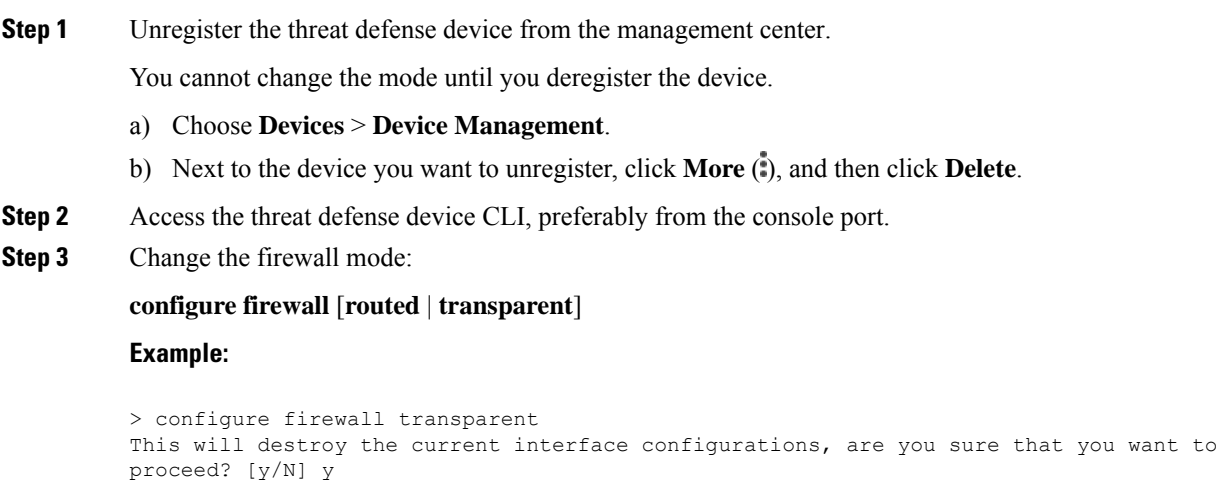

```
The firewall mode was changed successfully.
```
**Step 4** Re-register with the management center. See Complete the Threat Defense Initial [Configuration](#page-102-0) Using the CLI, on [page](#page-102-0) 19 and Add a Device to the [Management](#page-110-0) Center Using a Registration Key, on page 27.

 $\mathbf I$
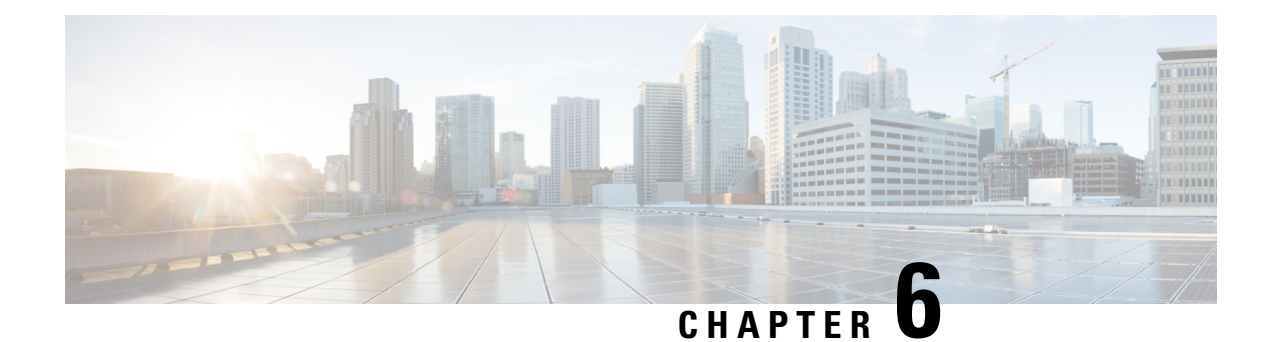

# **Logical Devices on the Firepower 4100/9300**

The Firepower 4100/9300 is a flexible security platform on which you can install one or more *logical devices*. Before you can add the threat defense to the management center, you must configure chassis interfaces, add a logical device, and assign interfaces to the device on the Firepower 4100/9300 chassis using the Secure Firewall chassis manager or the FXOS CLI. This chapter describes basic interface configuration and how to add a standalone or High Availability logical device using the Secure Firewall chassis manager. To add a clustered logical device, see Clustering for the Firepower [4100/9300,](#page-642-0) on page 559. To use the FXOS CLI, see the FXOS CLI configuration guide. For more advanced FXOS procedures and troubleshooting, see the FXOS configuration guide.

- About [Interfaces,](#page-288-0) on page 205
- About Logical [Devices,](#page-302-0) on page 219
- Licenses for Container [Instances,](#page-311-0) on page 228
- [Requirements](#page-312-0) and Prerequisites for Logical Devices, on page 229
- Guidelines and [Limitations](#page-319-0) for Logical Devices, on page 236
- Configure [Interfaces,](#page-322-0) on page 239
- [Configure](#page-327-0) Logical Devices, on page 244
- History for Logical [Devices,](#page-338-0) on page 255

# <span id="page-288-1"></span><span id="page-288-0"></span>**About Interfaces**

The Firepower 4100/9300 chassis supports physical interfaces, VLAN subinterfaces for container instances, and EtherChannel (port-channel) interfaces. EtherChannel interfaces can include up to 16 member interfaces of the same type.

## **Chassis Management Interface**

The chassis management interface is used for management of the FXOS Chassis by SSH or chassis manager. This interface appears at the top of the **Interfaces** tab as **MGMT**, and you can only enable or disable this interface on the **Interfaces** tab. This interface is separate from the mgmt-type interface that you assign to the logical devices for application management.

To configure parameters for this interface, you must configure them from the CLI. To view information about this interface in the FXOS CLI, connect to local management and show the management port:

Firepower # **connect local-mgmt**

Firepower(local-mgmt) # **show mgmt-port**

Note that the chassis management interface remains up even if the physical cable orSFP module are unplugged, or if the **mgmt-port shut** command is performed.

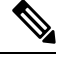

**Note** The chassis management interface does not support jumbo frames.

## <span id="page-289-0"></span>**Interface Types**

Physical interfaces, VLAN subinterfaces for container instances, and EtherChannel (port-channel) interfaces can be one of the following types:

- Data—Use for regular data. Data interfaces cannot be shared between logical devices, and logical devices cannot communicate over the backplane to other logical devices.For traffic on Data interfaces, all traffic must exit the chassis on one interface and return on another interface to reach another logical device.
- Data-sharing—Use for regular data. Only supported with container instances, these data interfaces can be shared by one or more logical devices/container instances (threat defense-using-management center only). Each container instance can communicate over the backplane with all other instances that share this interface. Shared interfaces can affect the number of container instances you can deploy. Shared interfaces are not supported for bridge group member interfaces (in transparent mode or routed mode), inline sets, passive interfaces, clusters, or failover links.
- Mgmt—Use to manage application instances. These interfaces can be shared by one or more logical devices to access external hosts; logical devices cannot communicate over this interface with other logical devices that share the interface. You can only assign one management interface per logical device. Depending on your application and manager, you can later enable management from a data interface; but you must assign a Management interface to the logical device even if you don't intend to use it after you enable data management. For information about the separate chassis management interface, see Chassis [Management](#page-288-1) Interface, on page 205.

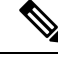

**Note**

Mgmt interface change will cause reboot of the logical device, for example one change mgmt from e1/1 to e1/2 will cause the logical device to reboot to apply the new management.

• Eventing—Use as a secondary management interface for threat defense-using-management center devices. To use this interface, you must configure its IP address and other parameters at the threat defense CLI. For example, you can separate [management](https://cisco.com/go/firepower-config) traffic from events (such as web events). See the management center [configuration](https://cisco.com/go/firepower-config) guide for more information. Eventing interfaces can be shared by one or more logical devices to access external hosts; logical devices cannot communicate over this interface with other logical devices that share the interface. If you later configure a data interface for management, you cannot use a separate eventing interface.

Ш

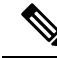

A virtual Ethernet interface is allocated when each application instance isinstalled. If the application does not use an eventing interface, then the virtual interface will be in an admin down state. **Note**

```
Firepower # show interface Vethernet775
Firepower # Vethernet775 is down (Administratively down)
Bound Interface is Ethernet1/10
Port description is server 1/1, VNIC ext-mgmt-nic5
```
• Cluster—Use as the cluster control link for a clustered logical device. By default, the cluster control link is automatically created on Port-channel 48. The Cluster type is only supported on EtherChannel interfaces. For multi-instance clustering, you cannot share a Cluster-type interface across devices. You can add VLAN subinterfaces to the Cluster EtherChannel to provide separate cluster control links per cluster. If you add subinterfaces to a Cluster interface, you cannot use that interface for a native cluster. The device manager and CDO does not support clustering.

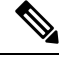

This chapter discusses *FXOS* VLAN subinterfaces only. You can separately create subinterfaces within the threat defense application. See FXOS Interfaces vs. Application Interfaces, on page 208 for more information. **Note**

See the following table for interface type support for the threat defense and ASA applications in standalone and cluster deployments.

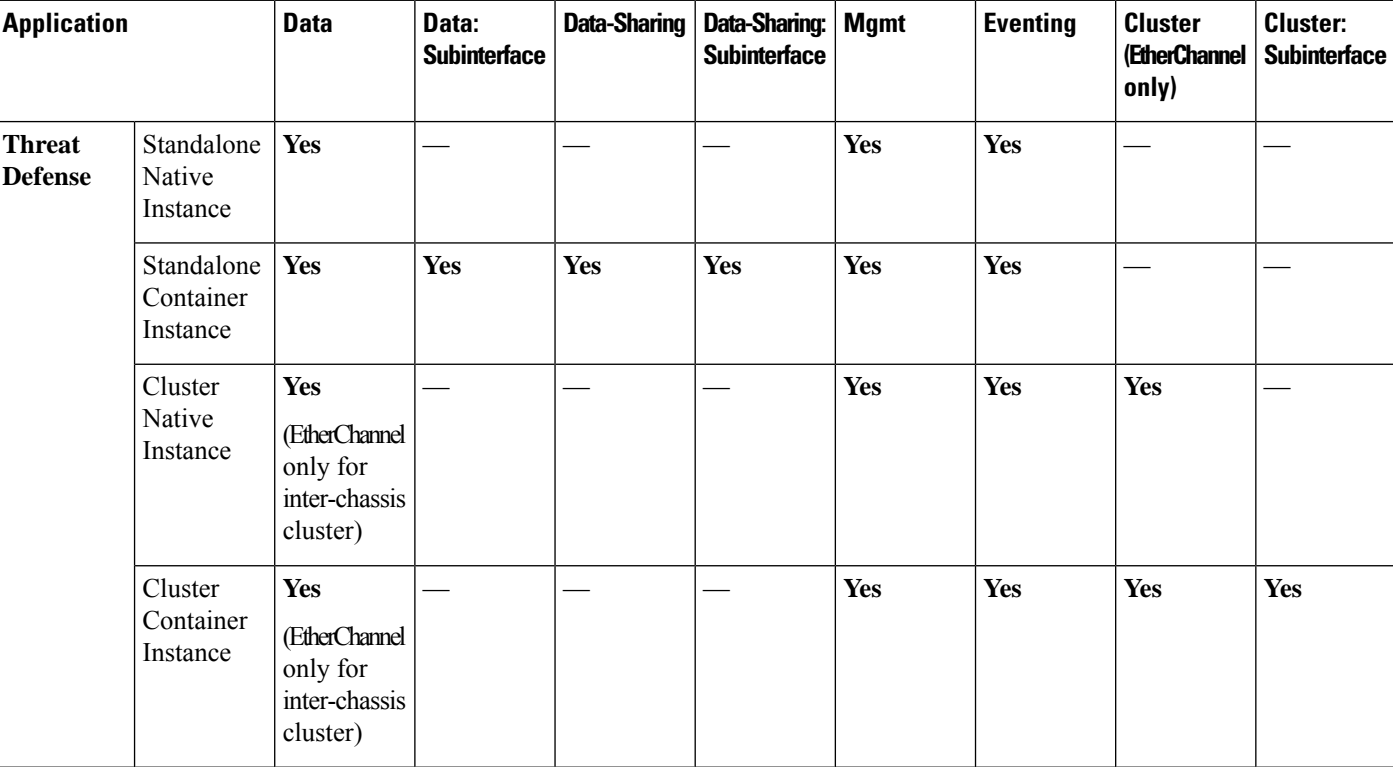

#### **Table 15: Interface Type Support**

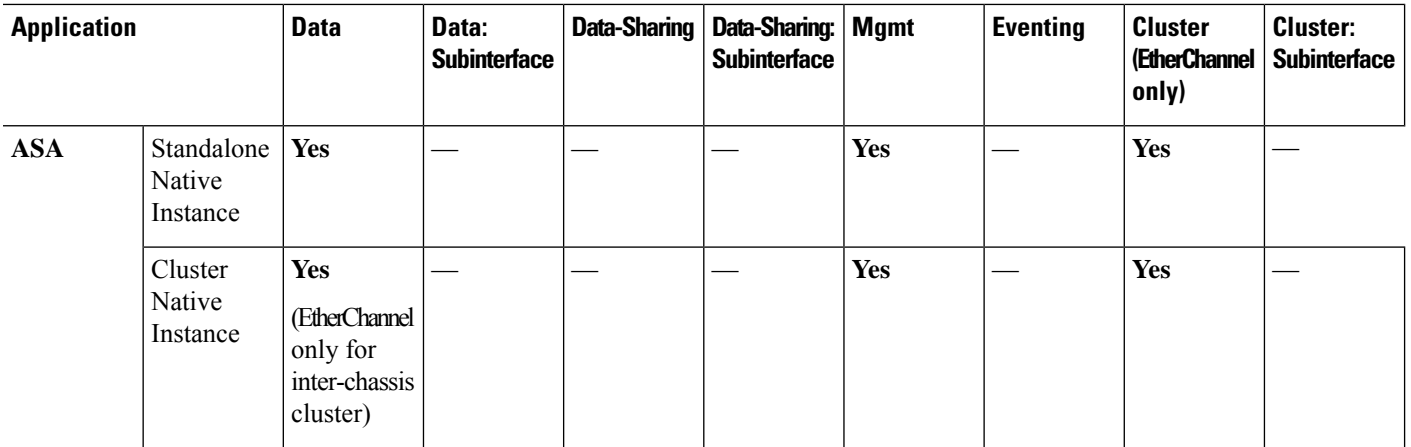

## <span id="page-291-0"></span>**FXOS Interfaces vs. Application Interfaces**

The Firepower 4100/9300 manages the basic Ethernet settings of physical interfaces, VLAN subinterfaces for container instances, and EtherChannel (port-channel) interfaces. Within the application, you configure higher level settings. For example, you can only create EtherChannels in FXOS; but you can assign an IP address to the EtherChannel within the application.

The following sections describe the interaction between FXOS and the application for interfaces.

#### **VLAN Subinterfaces**

For all logical devices, you can create VLAN subinterfaces within the application.

For container instances in standalone mode only, you can *also* create VLAN subinterfaces in FXOS. Multi-instance clusters do not support subinterfaces in FXOS except on the Cluster-type interface. Application-defined subinterfaces are not subject to the FXOS limit. Choosing in which operating system to create subinterfaces depends on your network deployment and personal preference. For example, to share a subinterface, you must create the subinterface in FXOS. Another scenario that favors FXOS subinterfaces comprises allocating separate subinterface groups on a single interface to multiple instances. For example, you want to use Port-channel1 with VLAN 2–11 on instance A, VLAN 12–21 on instance B, and VLAN 22–31 on instance C. If you create these subinterfaces within the application, then you would have to share the parent interface in FXOS, which may not be desirable. See the following illustration that shows the three ways you can accomplish this scenario:

Ш

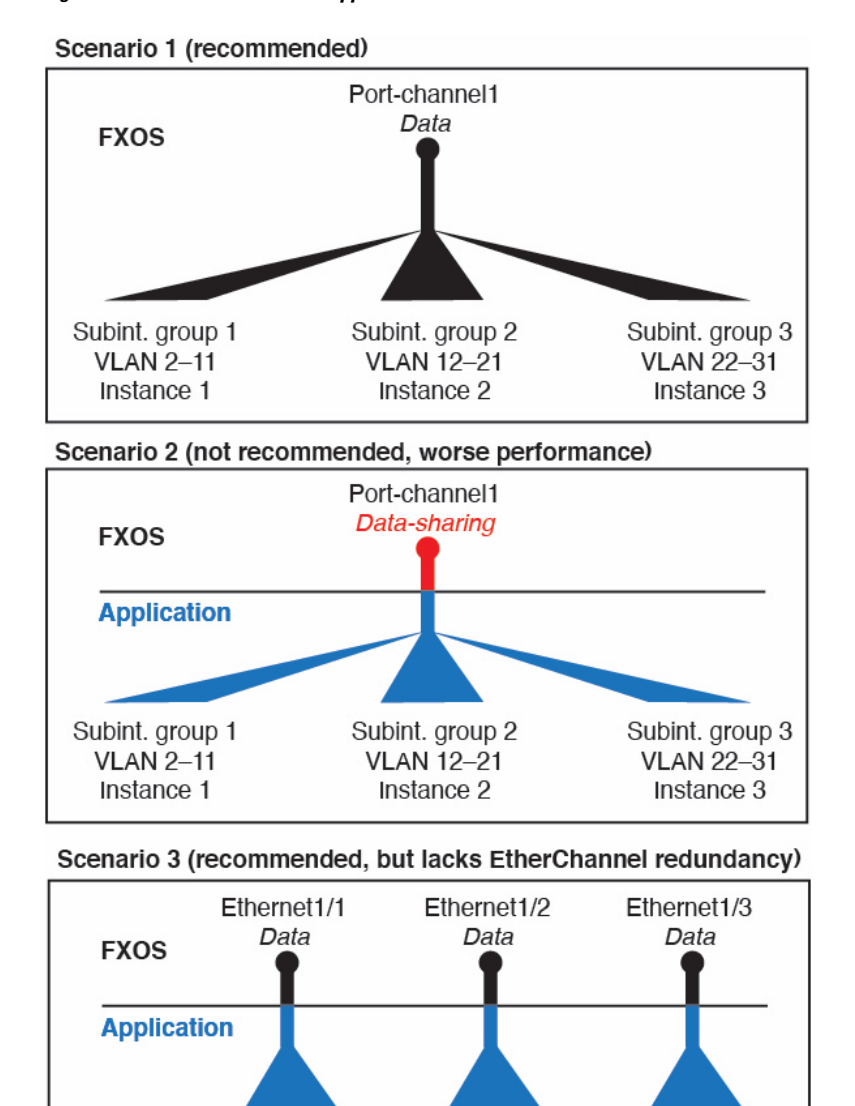

**Figure 94: VLANs in FXOS vs. the Application for Container Instances**

#### **Independent Interface States in the Chassis and in the Application**

Subint. group 2

**VLAN 12-21** 

Instance 2

Subint. group 1

**VLAN 2-11** 

Instance 1

You can administratively enable and disable interfaces in both the chassis and in the application. For an interface to be operational, the interface must be enabled in both operating systems. Because the interface state is controlled independently, you may have a mismatch between the chassis and application.

The default state of an interface within the application depends on the type of interface. For example, the physical interface or EtherChannel is disabled by default within the application, but a subinterface is enabled by default.

Subint. group 3

**VLAN 22-31** 

Instance 3

## <span id="page-293-0"></span>**Shared Interface Scalability**

Instances can share data-sharing type interfaces. This capability lets you conserve physical interface usage as well as support flexible networking deployments. When you share an interface, the chassis uses unique MAC addresses to forward traffic to the correct instance. However, shared interfaces can cause the forwarding table to grow large due to the need for a full mesh topology within the chassis (every instance must be able to communicate with every other instance that is sharing the same interface). Therefore, there are limits to how many interfaces you can share.

In addition to the forwarding table, the chassis maintains a VLAN group table for VLAN subinterface forwarding. You can create up to 500 VLAN subinterfaces.

See the following limits for shared interface allocation:

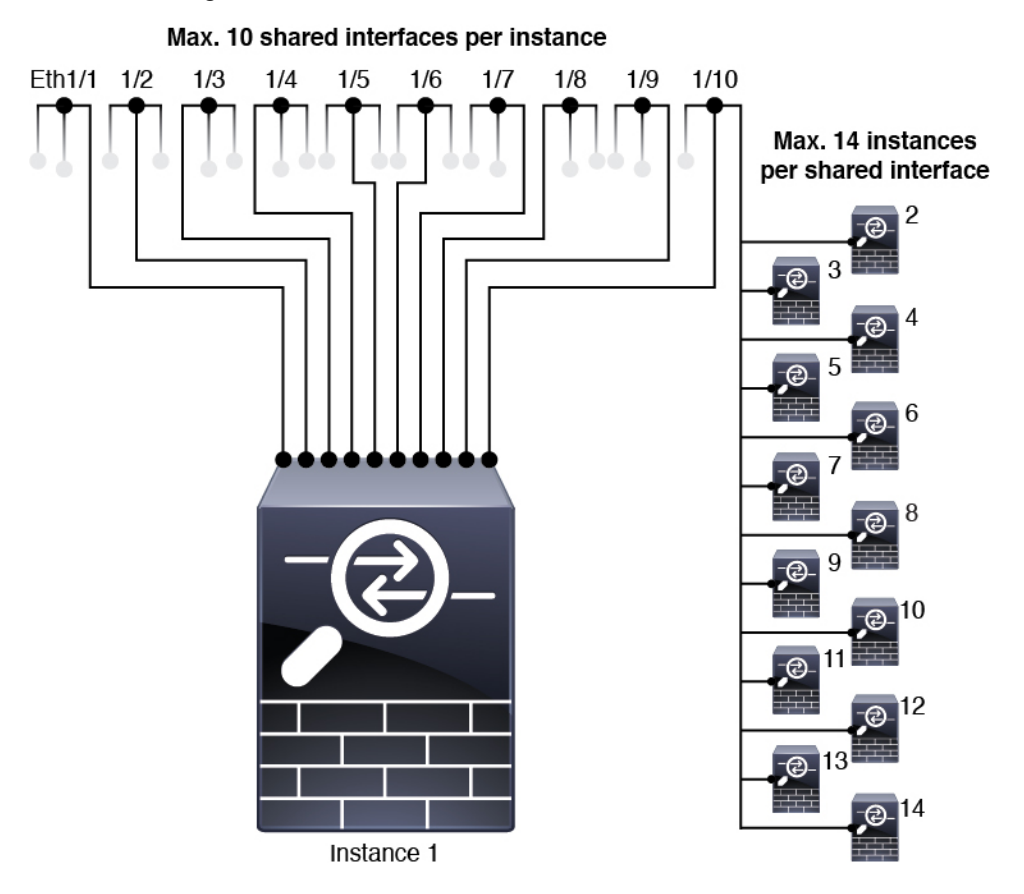

### **Shared Interface Best Practices**

For optimal scalability of the forwarding table, share as few interfaces as possible. Instead, you can create up to 500 VLAN subinterfaces on one or more physical interfaces and then divide the VLANs among the container instances.

When sharing interfaces, follow these practices in the order of most scalable to least scalable:

**1.** Best—Share subinterfaces under a single parent, and use the same set of subinterfaces with the same group of instances.

Ш

For example, create a large EtherChannel to bundle all of your like-kind interfaces together, and then share subinterfaces of that EtherChannel: Port-Channel1.2, 3, and 4 instead of Port-Channel2, Port-Channel3, and Port-Channel4. When you share subinterfaces from a single parent, the VLAN group table provides better scaling of the forwarding table than when sharing physical/EtherChannel interfaces or subinterfaces across parents.

**Figure 95: Best: Shared Subinterface Group on One Parent**

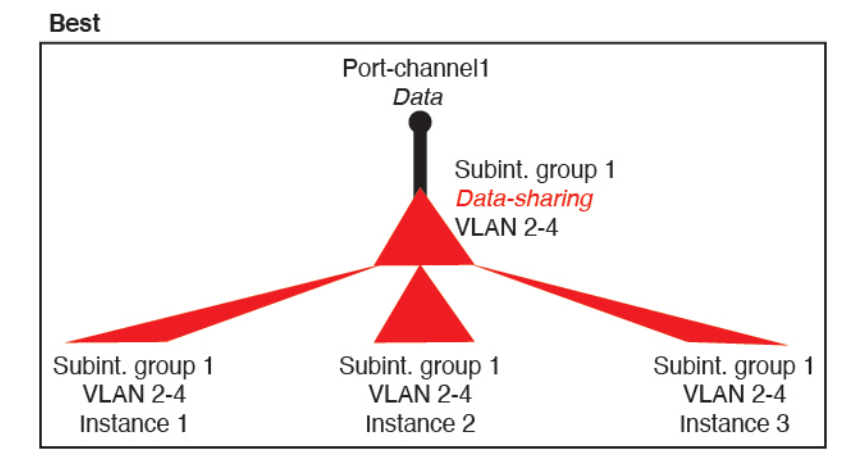

If you do not share the same set of subinterfaces with a group of instances, your configuration can cause more resource usage (more VLAN groups). For example, share Port-Channel1.2, 3, and 4 with instances 1, 2, and 3 (one VLAN group) instead of sharing Port-Channel1.2 and 3 with instances 1 and 2, while sharing Port-Channel1.3 and 4 with instance 3 (two VLAN groups).

**Figure 96: Good: Sharing Multiple Subinterface Groups on One Parent**

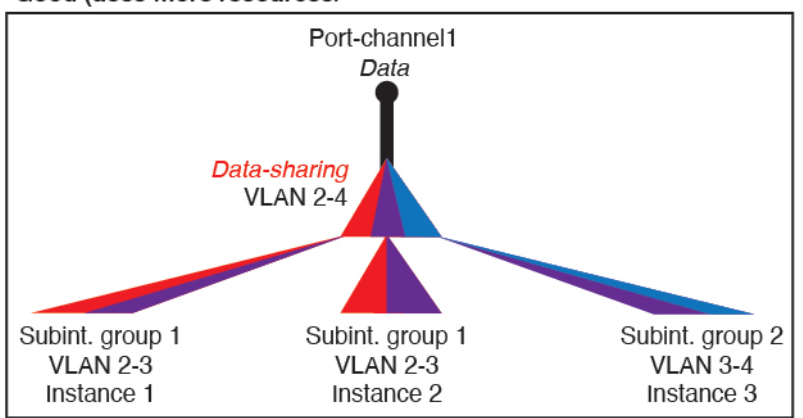

Good (uses more resources)

**2.** Fair—Share subinterfaces across parents.

For example, share Port-Channel1.2, Port-Channel2.3, and Port-Channel3.4 instead of Port-Channel2, Port-Channel4, and Port-Channel4. Although this usage is not as efficient as only sharing subinterfaces on the same parent, it still takes advantage of VLAN groups.

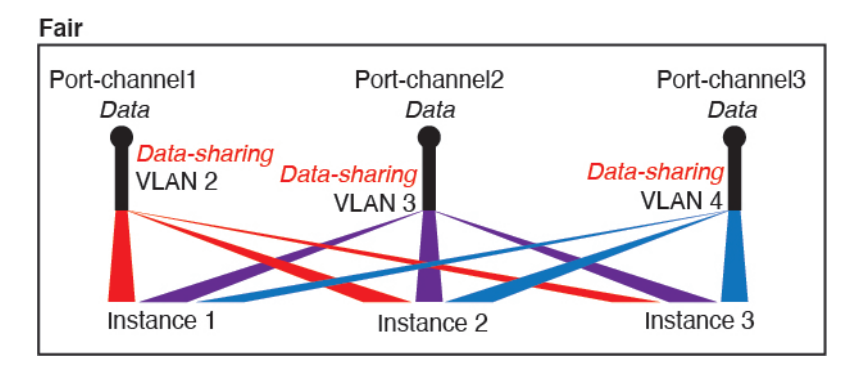

**Figure 97: Fair: Shared Subinterfaces on Separate Parents**

**3.** Worst—Share individual parent interfaces (physical or EtherChannel).

This method uses the most forwarding table entries.

#### **Figure 98: Worst: Shared Parent Interfaces**

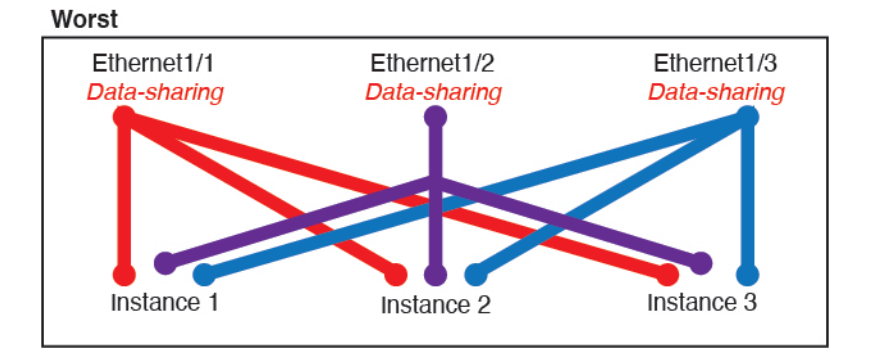

### **Shared Interface Usage Examples**

See the following tables for examples of interface sharing and scalability. The below scenarios assume use of one physical/EtherChannel interface for management shared across all instances, and another physical or EtherChannel interface with dedicated subinterfaces for use with High Availability.

- Table 16: [Physical/EtherChannel](#page-296-0) Interfaces and Instances on a Firepower 9300 with Three SM-44s, on [page](#page-296-0) 213
- Table 17: [Subinterfaces](#page-297-0) on One Parent and Instances on a Firepower 9300 with Three SM-44s, on page [214](#page-297-0)
- Table 18: [Physical/EtherChannel](#page-299-0) Interfaces and Instances on a Firepower 9300 with One SM-44, on [page](#page-299-0) 216
- Table 19: Subinterfaces on One Parent and Instances on a Firepower 9300 with One SM-44, on page 217

#### **Firepower 9300 with Three SM-44s**

The following table applies to three SM-44 security modules on a 9300 using only physical interfaces or EtherChannels. Without subinterfaces, the maximum number of interfaces are limited. Moreover, sharing multiple physical interfaces uses more forwarding table resources than sharing multiple subinterfaces.

Each SM-44 module can support up to 14 instances. Instances are split between modules as necessary to stay within limits.

| <b>Dedicated</b><br><b>Interfaces</b> | <b>Shared Interfaces</b> | <b>Number of Instances</b> | % Forwarding Table Used |
|---------------------------------------|--------------------------|----------------------------|-------------------------|
| 32:                                   | $\bf{0}$                 | 4:                         | 16%                     |
| $\bullet$ 8                           |                          | • Instance 1               |                         |
| $\bullet$ 8                           |                          | • Instance 2               |                         |
| $\bullet$ 8                           |                          | • Instance 3               |                         |
| $\bullet$ 8                           |                          | • Instance 4               |                         |
| 30:                                   | $\bf{0}$                 | 2:                         | 14%                     |
| $\cdot$ 15                            |                          | • Instance 1               |                         |
| $\cdot$ 15                            |                          | • Instance 2               |                         |
| 14:                                   | $\mathbf{1}$             | 14:                        | 46%                     |
| $\bullet$ 14 (1 ea.)                  |                          | • Instance 1-Instance 14   |                         |
| 33:                                   | 3:                       | 33:                        | 98%                     |
| $\cdot$ 11 (1 ea.)                    | $\cdot$ 1                | • Instance 1-Instance 11   |                         |
| $\cdot$ 11 (1 ea.)                    | $\cdot$ 1                | • Instance 12-Instance 22  |                         |
| $\cdot$ 11 (1 ea.)                    | $\cdot$ 1                | • Instance 23-Instance 33  |                         |
| 33:                                   | 3:                       | 34:                        | 102%                    |
| $\bullet$ 11 (1 ea.)                  | $\cdot$ 1                | • Instance 1-Instance 11   | <b>DISALLOWED</b>       |
| $\bullet$ 11 (1 ea.)                  | $\cdot$ 1                | • Instance 12-Instance 22  |                         |
| • $12(1 ea.)$                         | $\cdot$ 1                | • Instance 23-Instance 34  |                         |
| 30:                                   | 1                        | 6:                         | 25%                     |
| • 30 (1 ea.)                          |                          | • Instance 1-Instance 6    |                         |
| 30:                                   | 3:                       | 6:                         | 23%                     |
| $\cdot$ 10 (5 ea.)                    | $\cdot$ 1                | • Instance 1-Instance2     |                         |
| $\cdot$ 10 (5 ea.)                    | $\cdot$ 1                | • Instance 2-Instance 4    |                         |
| $\cdot$ 10 (5 ea.)                    | $\cdot$ 1                | • Instance 5-Instance 6    |                         |

<span id="page-296-0"></span>**Table 16: Physical/EtherChannel Interfaces and Instances on <sup>a</sup> Firepower 9300 with Three SM-44s**

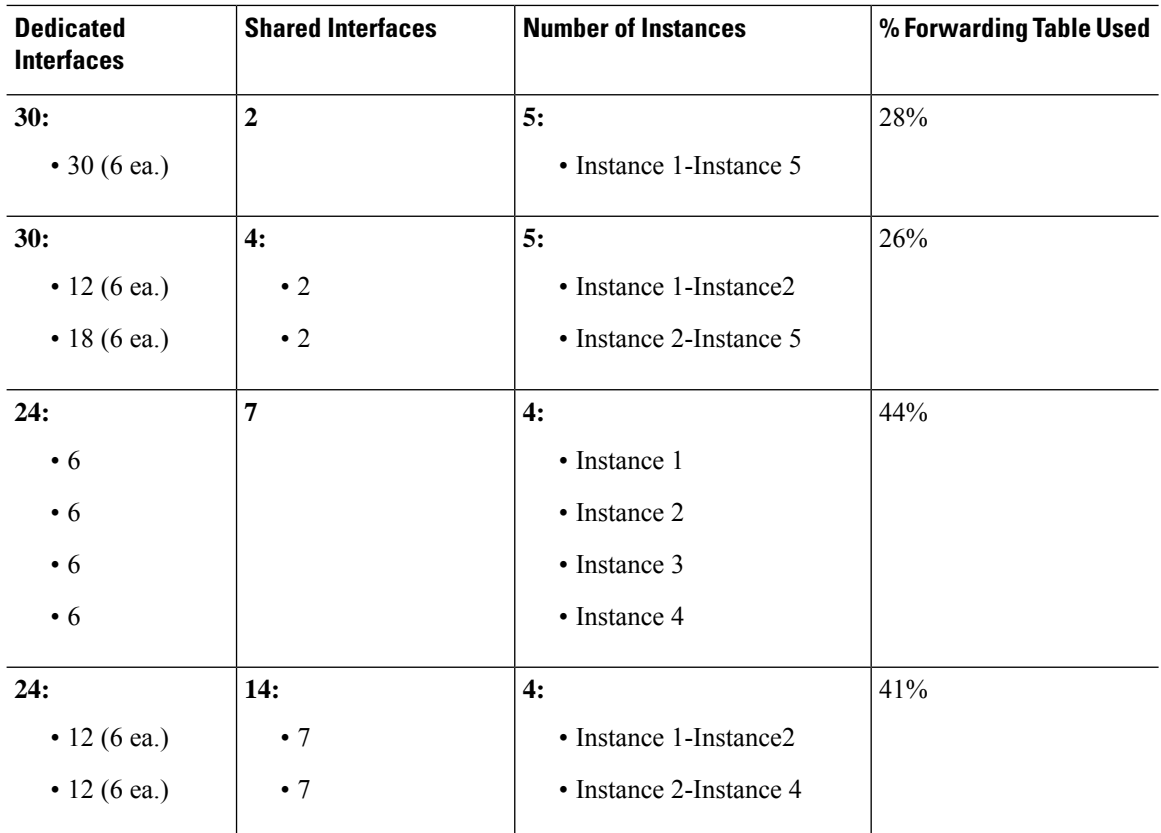

The following table applies to three SM-44 security modules on a 9300 using subinterfaces on a single parent physical interface.For example, create a large EtherChannel to bundle all of your like-kind interfaces together, and then share subinterfaces of that EtherChannel. Sharing multiple physical interfaces uses more forwarding table resources than sharing multiple subinterfaces.

<span id="page-297-0"></span>Each SM-44 module can support up to 14 instances. Instances are split between modules as necessary to stay within limits.

**Table 17: Subinterfaces on One Parent and Instances on <sup>a</sup> Firepower 9300 with Three SM-44s**

| <b>Dedicated</b><br><b>Subinterfaces</b> | <b>Shared Subinterfaces</b> | <b>Number of Instances</b> | % Forwarding Table Used |
|------------------------------------------|-----------------------------|----------------------------|-------------------------|
| 168:                                     | $\bf{0}$                    | 42:                        | 33%                     |
| $\cdot$ 168 (4 ea.)                      |                             | • Instance 1-Instance 42   |                         |
| 224:                                     | $\bf{0}$                    | 14:                        | 27%                     |
| • 224 (16 ea.)                           |                             | • Instance 1-Instance 14   |                         |
| 14:                                      | 1                           | 14:                        | 46%                     |
| • 14 (1 ea.)                             |                             | • Instance 1-Instance 14   |                         |

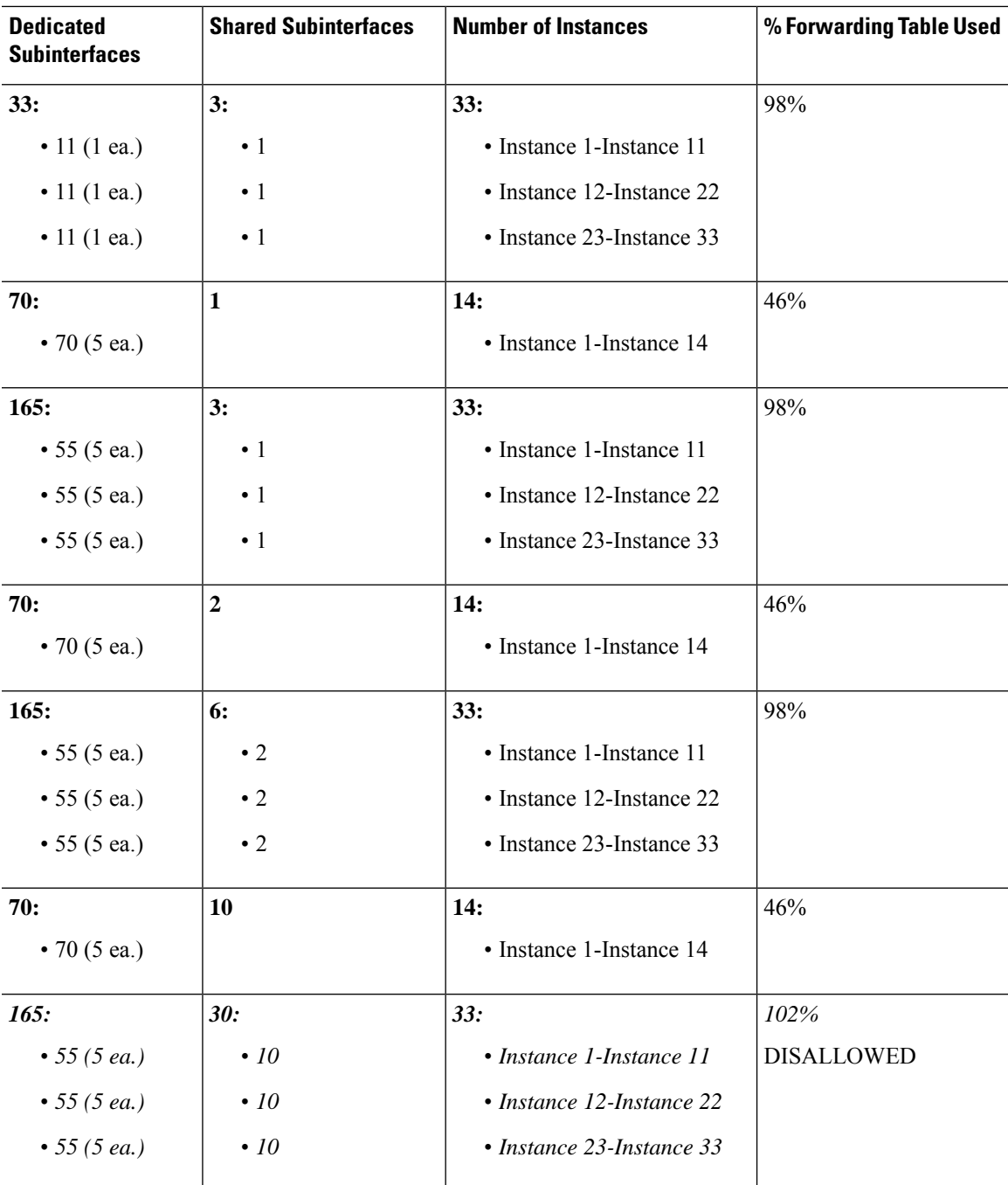

#### **Firepower 9300 with One SM-44**

The following table applies to the Firepower 9300 with one SM-44 using only physical interfaces or EtherChannels. Without subinterfaces, the maximum number of interfaces are limited. Moreover, sharing multiple physical interfaces uses more forwarding table resources than sharing multiple subinterfaces.

The Firepower 9300 with one SM-44 can support up to 14 instances.

I

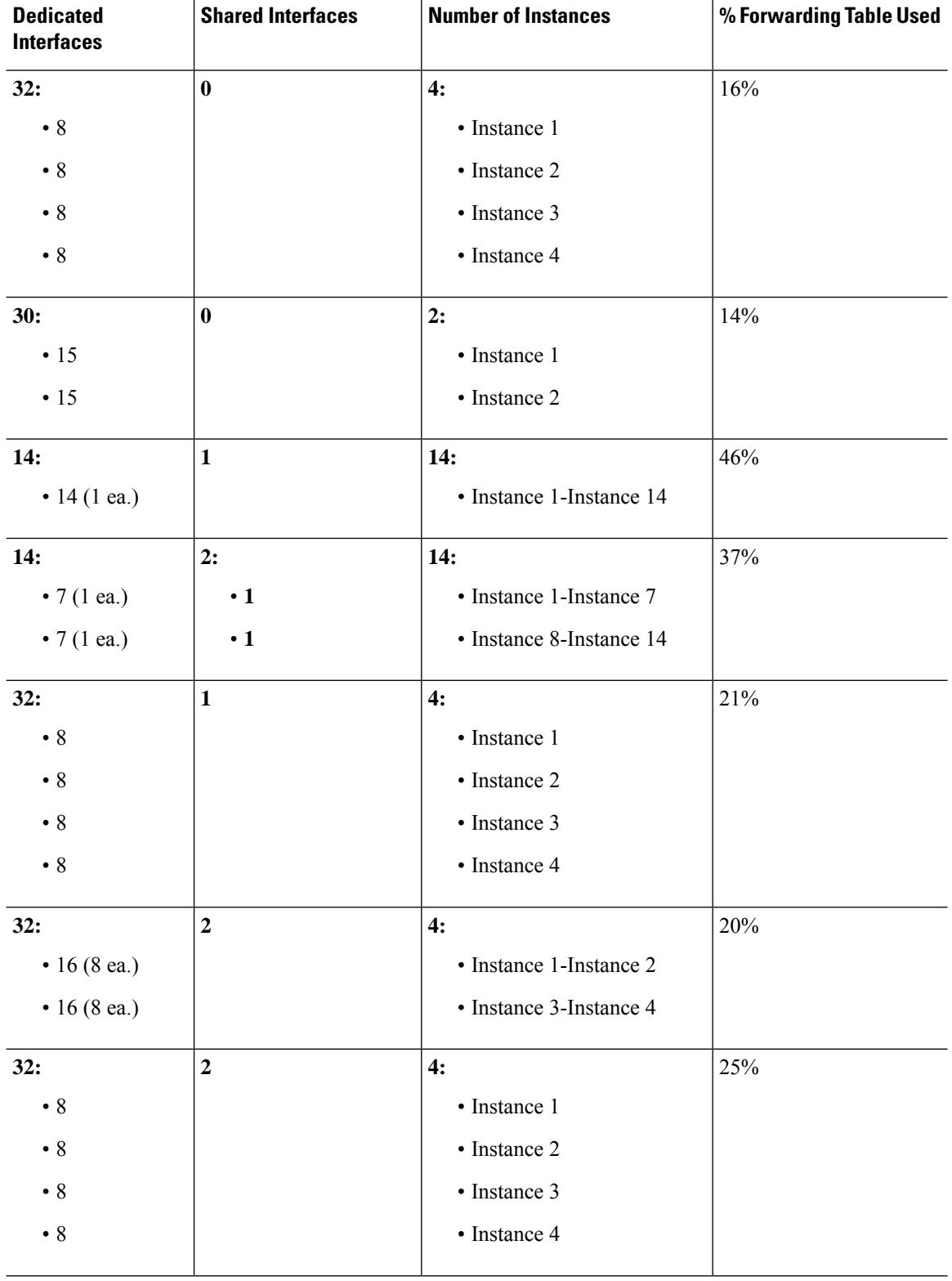

#### <span id="page-299-0"></span>**Table 18: Physical/EtherChannel Interfaces and Instances on <sup>a</sup> Firepower 9300 with One SM-44**

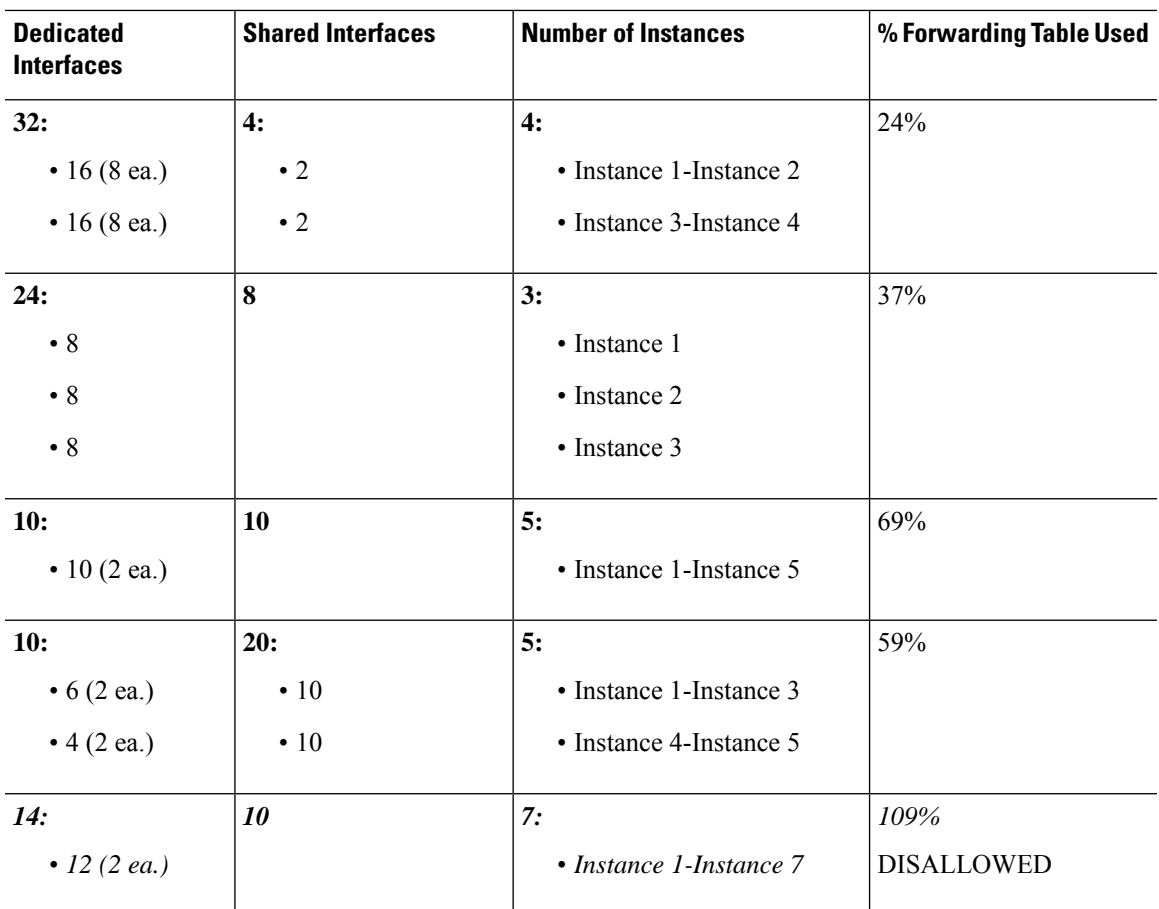

<span id="page-300-0"></span>The following table applies to the Firepower 9300 with one SM-44 using subinterfaces on a single parent physical interface.For example, create a large EtherChannel to bundle all of your like-kind interfaces together, and then share subinterfaces of that EtherChannel. Sharing multiple physical interfaces uses more forwarding table resources than sharing multiple subinterfaces.

The Firepower 9300 with one SM-44 can support up to 14 instances.

**Table 19: Subinterfaces on One Parent and Instances on <sup>a</sup> Firepower 9300 with One SM-44**

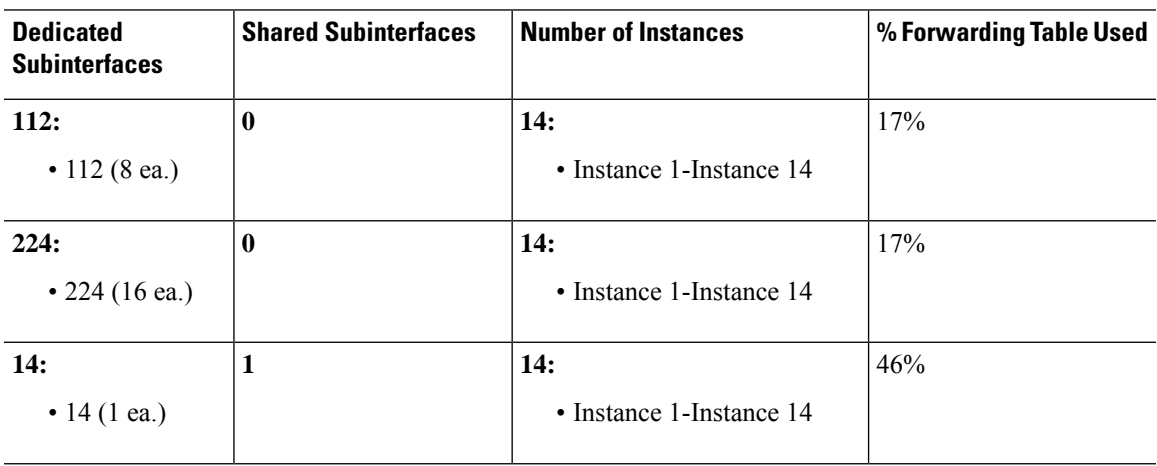

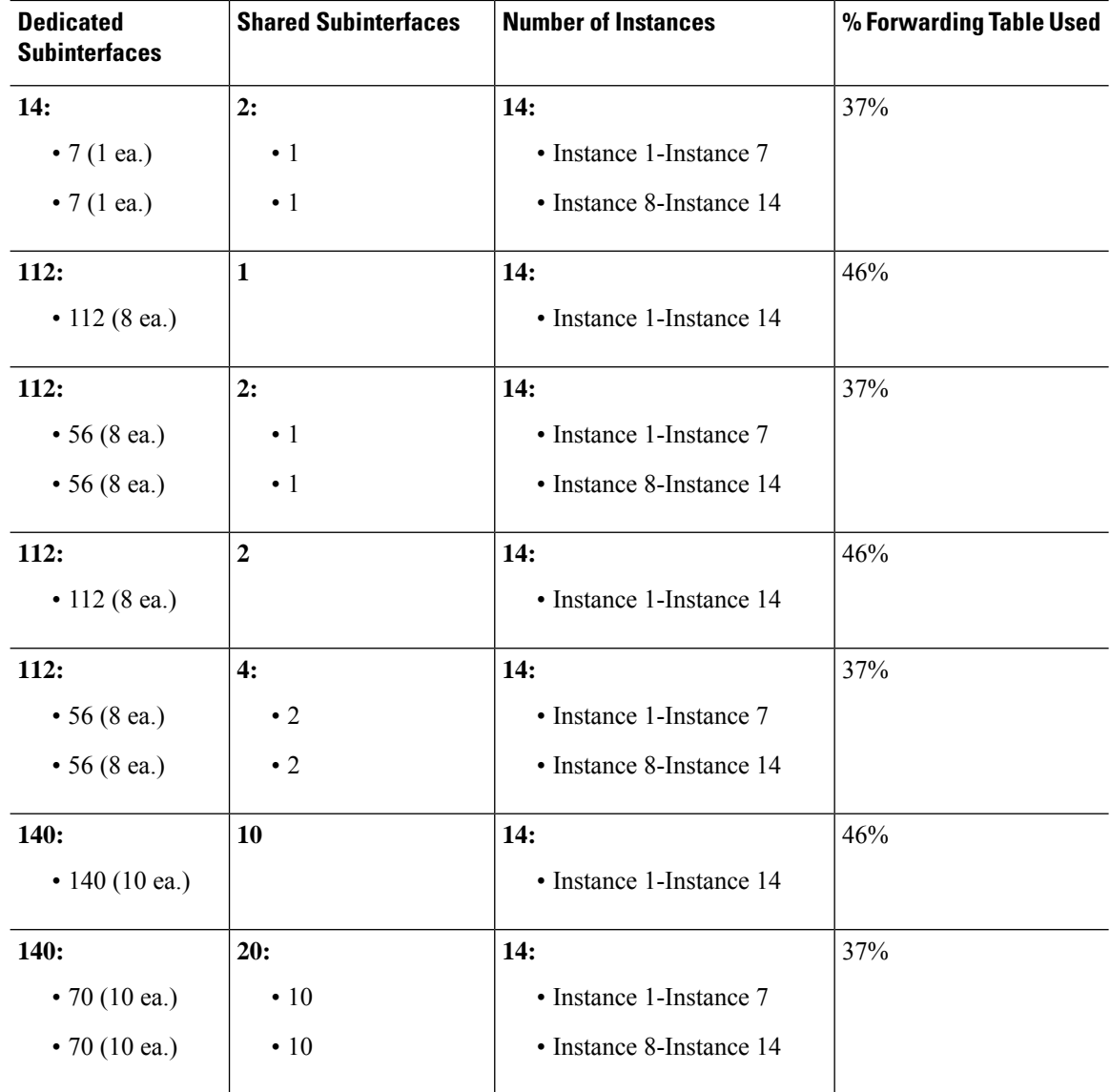

## **Viewing Shared Interface Resources**

To view forwarding table and VLAN group usage, see the **Devices & Network** > **Interface Forwarding Utilization** area. For example:

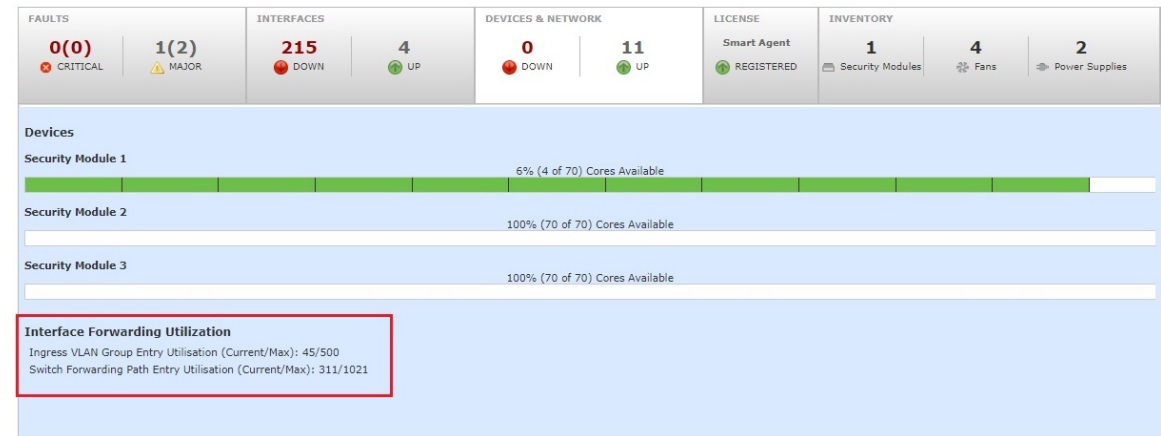

## **Inline Set Link State Propagation for the Threat Defense**

An inline set acts like a bump on the wire, and binds two interfaces together to slot into an existing network. This function allows the system to be installed in any network environment without the configuration of adjacent network devices. Inline interfaces receive all traffic unconditionally, but all traffic received on these interfaces is retransmitted out of an inline set unless explicitly dropped.

When you configure an inline set in the threat defense application and enable link state propagation, the threat defense sends inline set membership to the FXOS chassis. Link state propagation means that the chassis automatically brings down the second interface in the inline interface pair when one of the interfaces in an inline set goes down. When the downed interface comes back up, the second interface automatically comes back up, also. In other words, if the link state of one interface changes, the chassis senses the change and updates the link state of the other interface to match it. Note that the chassis requires up to 4 seconds to propagate link state changes. Link state propagation is especially useful in resilient network environments where routers are configured to reroute traffic automatically around network devices that are in a failure state.

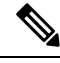

**Note** Do not enable Hardware Bypass and link state propagation for the same inline set.

# <span id="page-302-0"></span>**About Logical Devices**

A logical device lets you run one application instance (either ASA or threat defense) and also one optional decorator application (Radware DefensePro) to form a service chain.

When you add a logical device, you also define the application instance type and version, assign interfaces, and configure bootstrap settings that are pushed to the application configuration.

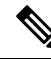

For the Firepower 9300, you can install different application types (ASA and threat defense) on separate modules in the chassis. You can also run different versions of an application instance type on separate modules. **Note**

## **Standalone and Clustered Logical Devices**

You can add the following logical device types:

- Standalone—A standalone logical device operates as a standalone unit or as a unit in a High Availability pair.
- Cluster—A clustered logical device lets you group multiple units together, providing all the convenience of a single device (management, integration into a network) while achieving the increased throughput and redundancy of multiple devices. Multiple module devices, like the Firepower 9300, support intra-chassis clustering. For the Firepower 9300, all three modules must participate in the cluster, for both native and container instances. The device manager does not support clustering.

## **Logical Device Application Instances: Container and Native**

Application instances run in the following deployment types:

- Native instance—A native instance uses all of the resources (CPU, RAM, and disk space) of the security module/engine, so you can only install one native instance.
- Container instance—A container instance uses a subset of resources of the security module/engine, so you can install multiple container instances. Multi-instance capability is only supported for the threat defense using management center; it is not supported for the ASA or the threat defense using device manager.

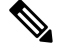

Multi-instance capability is similar to ASA multiple context mode, although the implementation is different. Multiple context mode partitions a single application instance, while multi-instance capability allowsindependent container instances. Container instances allow hard resource separation, separate configuration management, separate reloads, separate software updates, and full threat defense feature support. Multiple context mode, due to shared resources, supports more contexts on a given platform. Multiple context mode is not available on the threat defense. **Note**

For the Firepower 9300, you can use a native instance on some modules, and container instances on the other module(s).

### **Container Instance Interfaces**

To provide flexible physical interface use for container instances, you can create VLAN subinterfaces in FXOS and also share interfaces (VLAN or physical) between multiple instances. Native instances cannot use VLAN subinterfaces or shared interfaces. A multi-instance cluster cannot use VLAN subinterfaces or shared interfaces. An exception is made for the cluster control link, which can use a subinterface of the Cluster EtherChannel. See Shared Interface [Scalability,](#page-293-0) on page 210 and Add a VLAN [Subinterface](#page-326-0) for Container [Instances,](#page-326-0) on page 243.

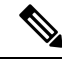

This document discusses *FXOS* VLAN subinterfaces only. You can separately create subinterfaces within the threat defense application. See FXOS Interfaces vs. Application Interfaces, on page 208 for more information. **Note**

Ш

### **How the Chassis Classifies Packets**

Each packet that enters the chassis must be classified, so that the chassis can determine to which instance to send a packet.

- Unique Interfaces—If only one instance is associated with the ingress interface, the chassis classifies the packet into that instance. For bridge group member interfaces (in transparent mode or routed mode), inline sets, or passive interfaces, this method is used to classify packets at all times.
- Unique MAC Addresses—The chassis automatically generates unique MAC addresses for all interfaces, including shared interfaces. If multiple instances share an interface, then the classifier uses unique MAC addresses assigned to the interface in each instance. An upstream router cannot route directly to an instance without unique MAC addresses. You can also set the MAC addresses manually when you configure each interface within the application.

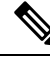

If the destination MAC addressis a multicast or broadcast MAC address, the packet is duplicated and delivered to each instance. **Note**

### **Classification Examples**

#### **Packet Classification with a Shared Interface Using MAC Addresses**

The following figure shows multiple instances sharing an outside interface. The classifier assigns the packet to Instance C because Instance C includes the MAC address to which the router sends the packet.

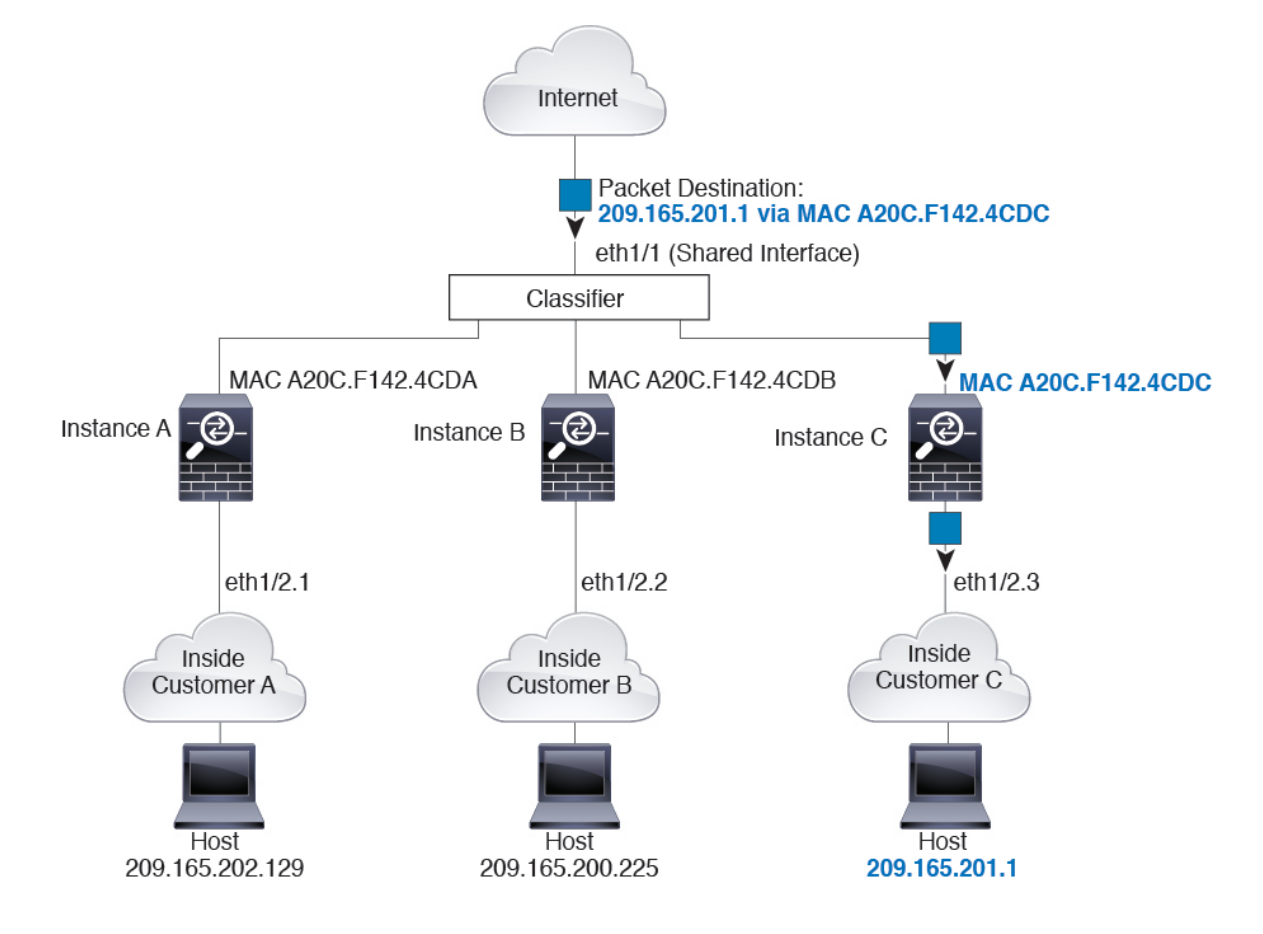

#### **Figure 99: Packet Classification with <sup>a</sup> Shared Interface Using MAC Addresses**

#### **Incoming Traffic from Inside Networks**

Note that all new incoming traffic must be classified, even from inside networks. The following figure shows a host on the Instance C inside network accessing the internet. The classifier assigns the packet to Instance C because the ingress interface is Ethernet 1/2.3, which is assigned to Instance C.

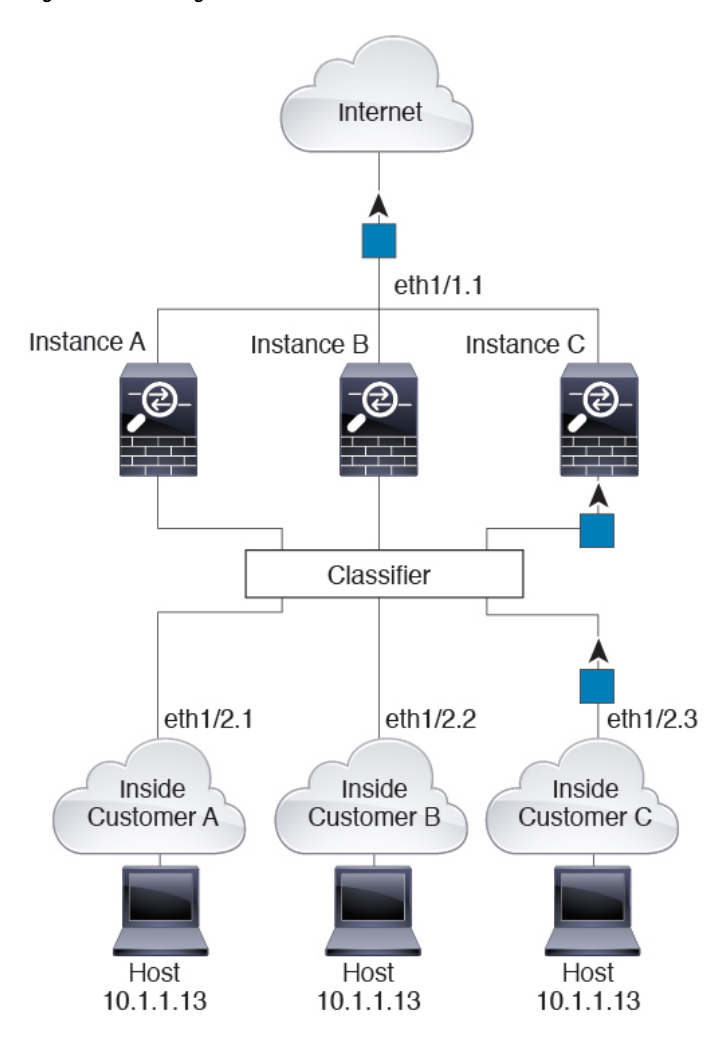

**Figure 100: Incoming Traffic from Inside Networks**

### **Transparent Firewall Instances**

For transparent firewalls, you must use unique interfaces. The following figure shows a packet destined to a host on the Instance C inside network from the internet. The classifier assignsthe packet to Instance C because the ingress interface is Ethernet 1/2.3, which is assigned to Instance C.

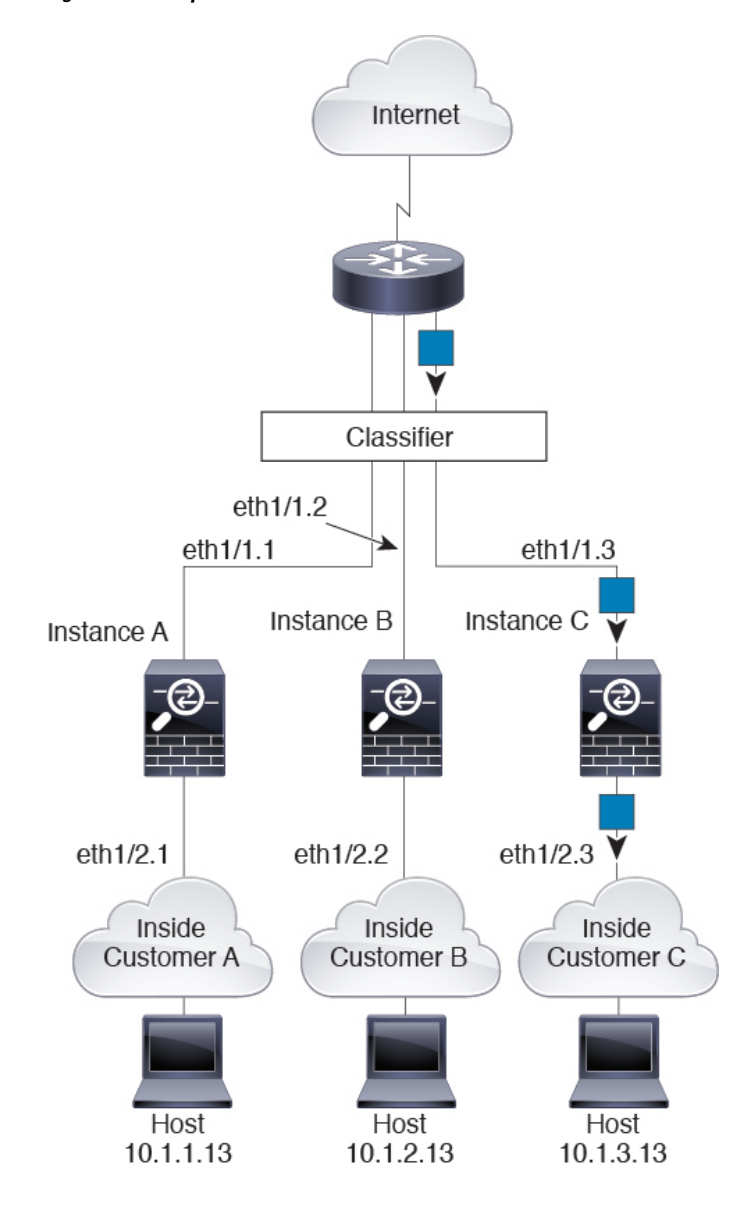

**Figure 101: Transparent Firewall Instances**

### **Inline Sets**

For inline sets, you must use unique interfaces and they must be physical interfaces or EtherChannels. The following figure shows a packet destined to a host on the Instance C inside network from the internet. The classifier assigns the packet to Instance C because the ingress interface is Ethernet 1/5, which is assigned to Instance C.

**Figure 102: Inline Sets**

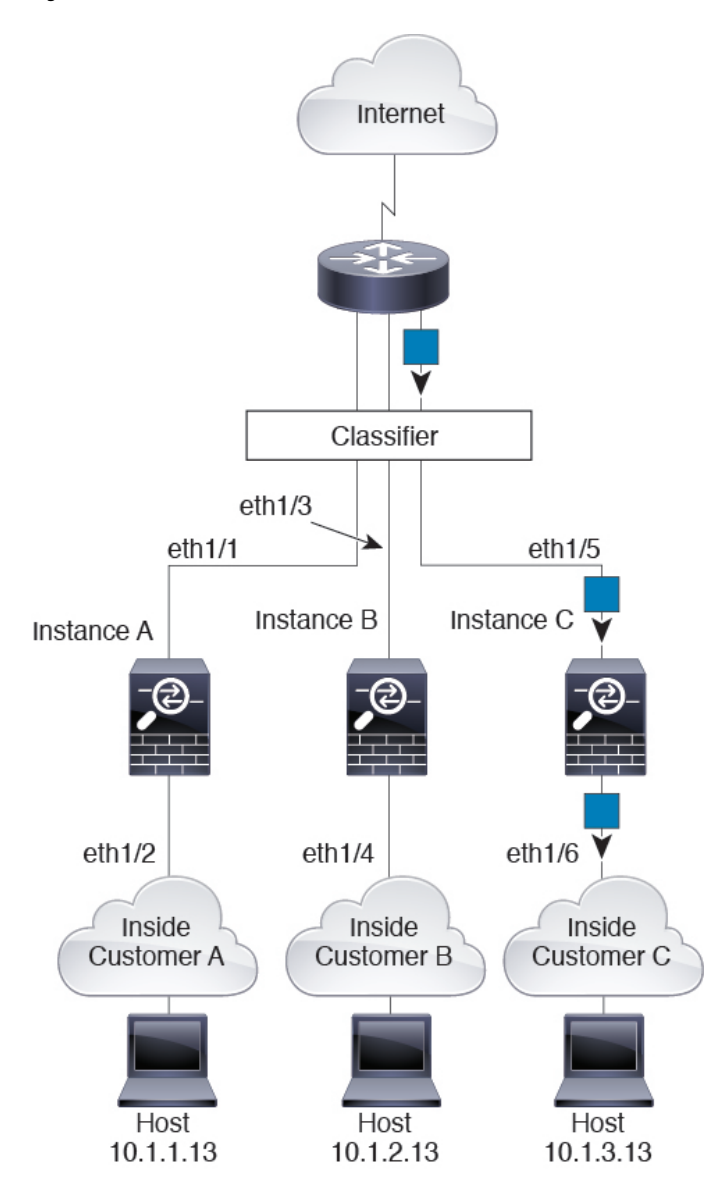

### **Cascading Container Instances**

Placing an instance directly in front of another instance is called *cascading instances*; the outside interface of one instance is the same interface as the inside interface of another instance. You might want to cascade instances if you want to simplify the configuration of some instances by configuring shared parameters in the top instance.

The following figure shows a gateway instance with two instances behind the gateway.

**Figure 103: Cascading Instances**

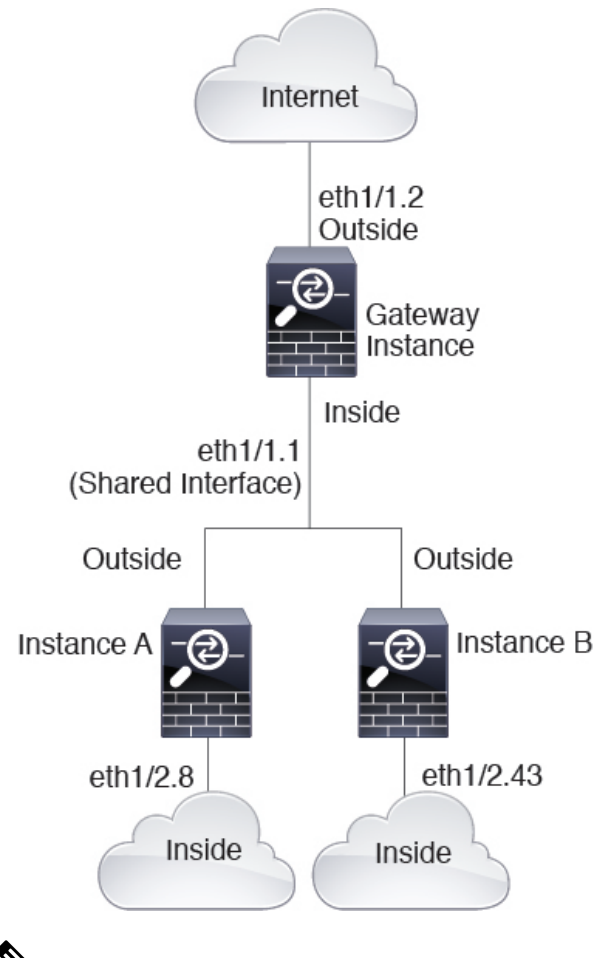

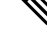

Do not use cascading instances (using a shared interface) with High Availability. After a failover occurs and the standby unit rejoins, MAC addresses can overlap temporarily and cause an outage. You should instead use unique interfaces for the gateway instance and inside instance using an external switch to pass traffic between the instances. **Note**

### **Typical Multi-Instance Deployment**

The following example includes three container instances in routed firewall mode. They include the following interfaces:

- Management—All instances use the Port-Channel1 interface (management type). This EtherChannel includes two 10 Gigibit Ethernet interfaces. Within each application, the interface uses a unique IP address on the same management network.
- Inside—Each instance uses a subinterface on Port-Channel2 (data type). This EtherChannel includes two 10 Gigibit Ethernet interfaces. Each subinterface is on a separate network.
- Outside—All instances use the Port-Channel3 interface (data-sharing type). This EtherChannel includes two 10 Gigibit Ethernet interfaces. Within each application, the interface uses a unique IP address on the same outside network.
- Failover—Each instance uses a subinterface on Port-Channel4 (data type). This EtherChannel includes two 10 Gigibit Ethernet interfaces. Each subinterface is on a separate network.

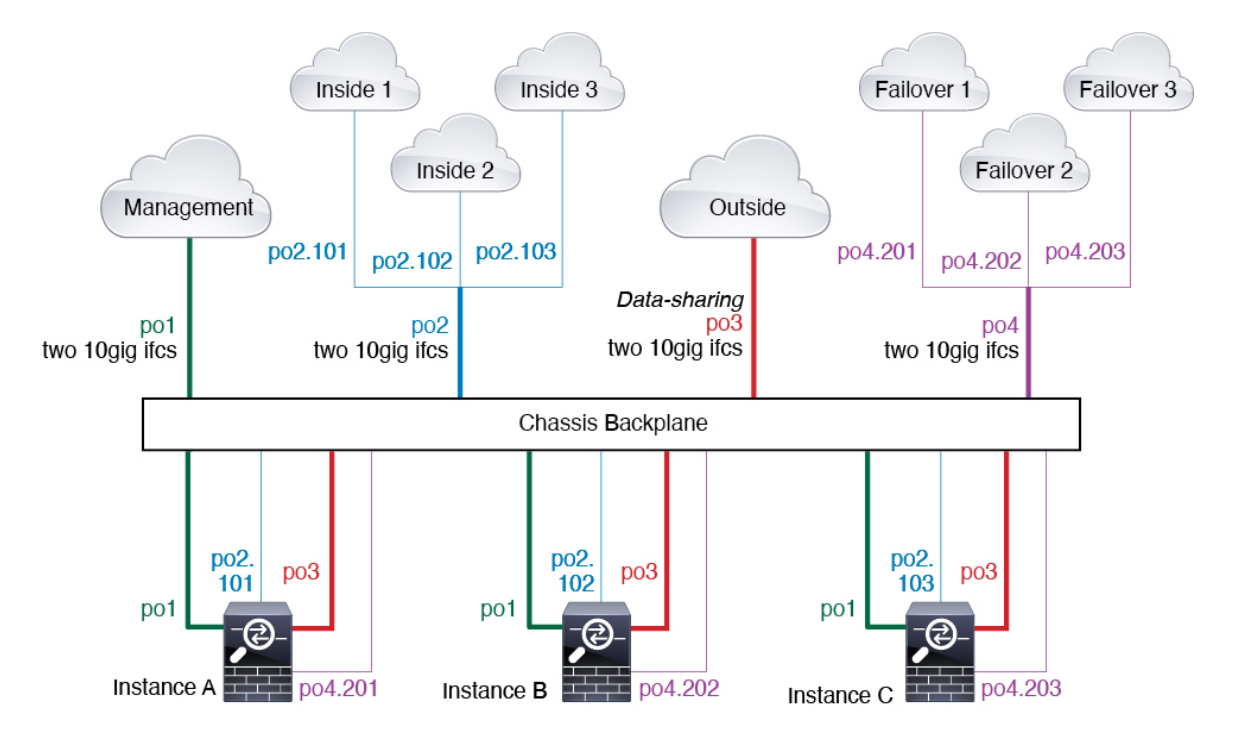

### <span id="page-310-0"></span>**Automatic MAC Addresses for Container Instance Interfaces**

The chassis automatically generates MAC addresses for instance interfaces, and guarantees that a shared interface in each instance uses a unique MAC address.

If you manually assign a MAC address to a shared interface within the instance, then the manually-assigned MAC address is used. If you later remove the manual MAC address, the autogenerated address is used. In the rare circumstance that the generated MAC address conflicts with another private MAC addressin your network, we suggest that you manually set the MAC address for the interface within the instance.

Because autogenerated addresses start with A2, you should not start manual MAC addresses with A2 due to the risk of overlapping addresses.

The chassis generates the MAC address using the following format:

#### A2*xx.yyzz.zzzz*

Where *xx.yy* is a user-defined prefix or a system-defined prefix, and *zz.zzzz* is an internal counter generated by the chassis. The system-defined prefix matches the lower 2 bytes of the first MAC address in the burned-in MAC address pool that is programmed into the IDPROM. Use **connect fxos**, then **show module** to view the MAC address pool. For example, if the range of MAC addresses shown for module 1 is b0aa.772f.f0b0 to b0aa.772f.f0bf, then the system prefix will be f0b0.

The user-defined prefix is an integer that is converted into hexadecimal.For an example of how the user-defined prefix is used, if you set a prefix of 77, then the chassis converts 77 into the hexadecimal value 004D (*yyxx*). When used in the MAC address, the prefix is reversed (*xxyy*) to match the chassis native form:

A2**4D.00***zz.zzzz*

For a prefix of 1009 (03F1), the MAC address is:

A2**F1.03***zz.zzzz*

### **Container Instance Resource Management**

To specify resource usage per container instance, create one or more resource profiles in FXOS. When you deploy the logical device/application instance, you specify the resource profile that you want to use. The resource profile sets the number of CPU cores; RAM is dynamically allocated according to the number of cores, and disk space is set to 40 GB per instance. To view the available resources per model, see [Requirements](#page-314-0) and [Prerequisites](#page-314-0) for Container Instances, on page 231. To add a resource profile, see Add a [Resource](#page-327-1) Profile for Container [Instances,](#page-327-1) on page 244.

### **Performance Scaling Factor for Multi-Instance Capability**

The maximum throughput (connections, VPN sessions, and TLS proxy sessions) for a platform is calculated for a native instance's use of memory and CPU (and this value is shown in **show resource usage**). If you use multiple instances, then you need to calculate the throughput based on the percentage of CPU cores that you assign to the instance. For example, if you use a container instance with 50% of the cores, then you should initially calculate 50% of the throughput. Moreover, the throughput available to a container instance may be less than that available to a native instance.

For detailed instructions on calculating the throughput for instances, see [https://www.cisco.com/c/en/us/](https://www.cisco.com/c/en/us/products/collateral/security/firewalls/white-paper-c11-744750.html) [products/collateral/security/firewalls/white-paper-c11-744750.html](https://www.cisco.com/c/en/us/products/collateral/security/firewalls/white-paper-c11-744750.html).

### **Container Instances and High Availability**

You can use High Availability using a container instance on 2 separate chassis; for example, if you have 2 chassis, each with 10 instances, you can create 10 High Availability pairs. Note that High Availability is not configured in FXOS; configure each High Availability pair in the application manager.

For detailed requirements, see [Requirements](#page-315-0) and Prerequisites for High Availability, on page 232 and [Add](#page-333-0) a High [Availability](#page-333-0) Pair, on page 250.

### <span id="page-311-0"></span>**Container Instances and Clustering**

You can create a cluster of container instances using one container instance per security module/engine. See [Requirements](#page-315-1) and Prerequisites for Clustering, on page 232 for detailed requirements.

# **Licenses for Container Instances**

All licenses are consumed per security engine/chassis (for the Firepower 4100) or per security module (for the Firepower 9300), and not per container instance. See the following details:

- Essentials licenses are automatically assigned: one per security module/engine.
- Feature licenses are manually assigned to each instance; but you only consume one license per feature persecurity module/engine.For example, for theFirepower 9300 with 3 security modules, you only need

Ш

one URL Filtering license per module for a total of 3 licenses, regardless of the number of instances in use.

For example:

**Table 20: Sample License Usage for Container Instances on <sup>a</sup> Firepower 9300**

| Firepower 9300    | <b>Instance</b> | <b>Licenses</b>                                    |
|-------------------|-----------------|----------------------------------------------------|
| Security Module 1 | Instance 1      | Essentials, URL Filtering, Malware<br>Defense      |
|                   | Instance 2      | Essentials, URL Filtering                          |
|                   | Instance 3      | Essentials, URL Filtering                          |
| Security Module 2 | Instance 4      | Essentials, IPS                                    |
|                   | Instance 5      | Essentials, URL Filtering, Malware<br>Defense, IPS |
| Security Module 3 | Instance 6      | Essentials, Malware Defense, IPS                   |
|                   | Instance 7      | Essentials, IPS                                    |

**Table 21: Total Number of Licenses**

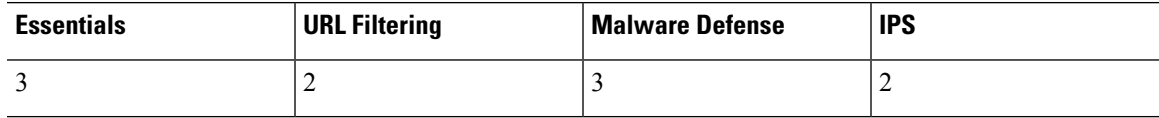

# <span id="page-312-0"></span>**Requirements and Prerequisites for Logical Devices**

See the following sections for requirements and prerequisites.

## **Requirements and Prerequisites for Hardware and Software Combinations**

The Firepower 4100/9300 supports multiple models, security modules, application types, and high availability and scalability features. See the following requirements for allowed combinations.

#### **Firepower 9300 Requirements**

The Firepower 9300 includes 3 security module slots and multiple types of security modules. See the following requirements:

- Security Module Types—You can install modules of different types in the Firepower 9300. For example, you can install the SM-48 as module 1, SM-40 as module 2, and SM-56 as module 3.
- Native instance Clustering—All security modules in the cluster, whether it is intra-chassis or inter-chassis, must be the same type. You can have different quantities of installed security modules in each chassis, although all modules present in the chassis must belong to the cluster including any empty slots. For

example, you can install 2 SM-40s in chassis 1, and 3 SM-40s in chassis 2. You cannot use clustering if you install 1 SM-48 and 2 SM-40s in the same chassis.

• Container instance Clustering—You can create a cluster using instances on different model types. For example, you can create a cluster using an instance on a Firepower 9300 SM-56, SM-48, and SM-40. You *cannot* mix the Firepower 9300 and the Firepower 4100 in the same cluster, however.

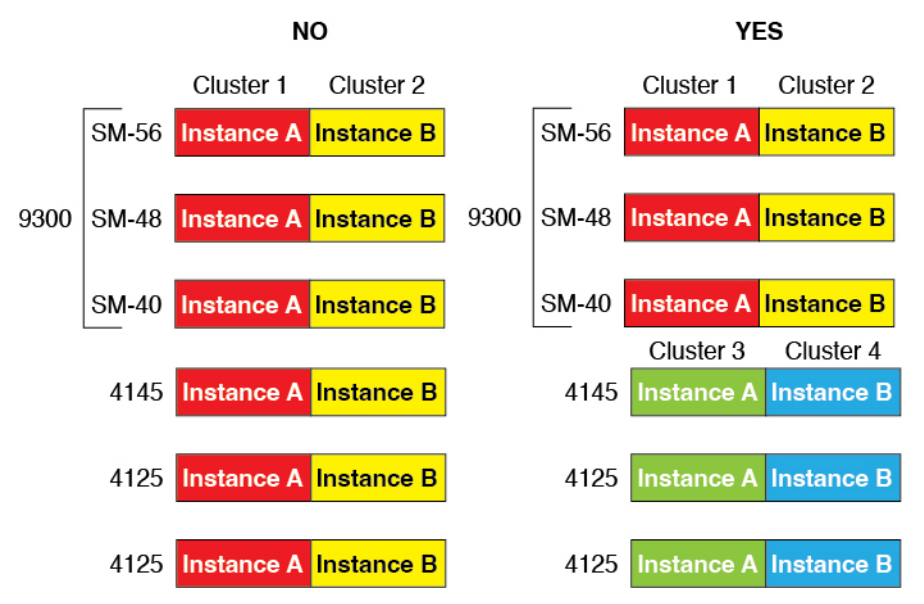

- High Availability—High Availability is only supported between same-type modules on the Firepower 9300. However, the two chassis can include mixed modules. For example, each chassis has an SM-40, SM-48, and SM-56. You can create High Availability pairs between the SM-40 modules, between the SM-48 modules, and between the SM-56 modules.
- ASA and threat defense application types—You can install different application types on separate modules in the chassis. For example, you can install ASA on module 1 and module 2, and threat defense on module 3.
- ASA or threat defense versions—You can run different versions of an application instance type on separate modules, or as separate container instances on the same module. For example, you can install the threat defense 6.3 on module 1, threat defense 6.4 on module 2, and threat defense 6.5 on module 3.

#### **Firepower 4100 Requirements**

The Firepower 4100 comes in multiple models. See the following requirements:

- Native and Container instances—When you install a container instance on a Firepower 4100, that device can only support other container instances. A native instance uses all of the resources for a device, so you can only install a single native instance on the device.
- Native instance Clustering—All chassis in the cluster must be the same model.
- Container instance Clustering—You can create a cluster using instances on different model types. For example, you can create a cluster using an instance on a Firepower 4145 and a 4125. You *cannot* mix the Firepower 9300 and the Firepower 4100 in the same cluster, however.

Ш

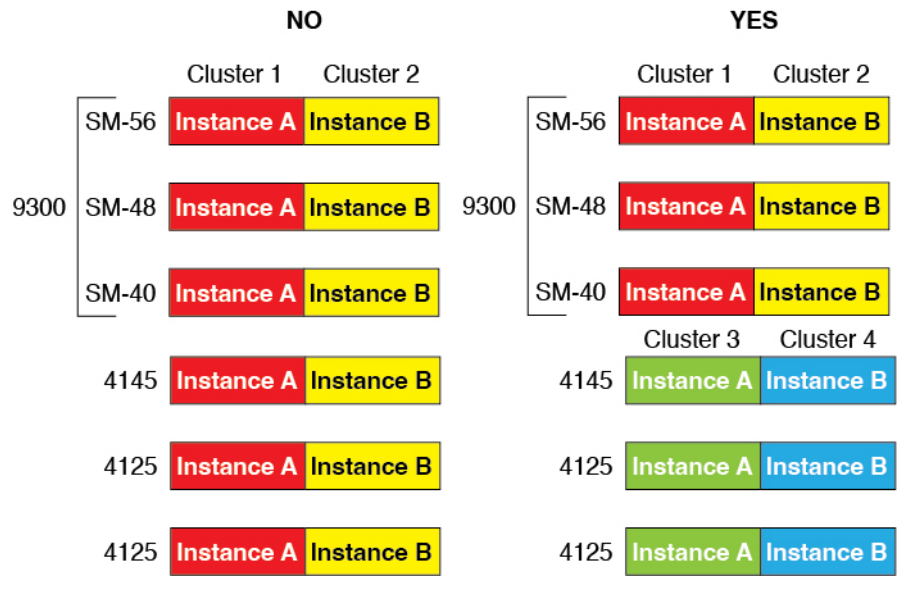

- High Availability—High Availability is only supported between same-type models.
- ASA and threat defense application types—The Firepower 4100 can only run a single application type.
- The threat defense container instance versions—You can run different versions of threat defense as separate container instances on the same module.

## <span id="page-314-0"></span>**Requirements and Prerequisites for Container Instances**

For information about high-availability or clustering requirements with multi-instance, see [Requirements](#page-315-0) and [Prerequisites](#page-315-0) for High Availability, on page 232 and see [Requirements](#page-315-1) and Prerequisites for Clustering, on [page](#page-315-1) 232.

#### **Supported Application Types**

• The threat defense using management center

#### **Maximum Container Instances and Resources per Model**

For each container instance, you can specify the number of CPU cores to assign to the instance. RAM is dynamically allocated according to the number of cores, and disk space is set to 40 GB per instance.

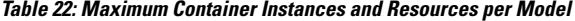

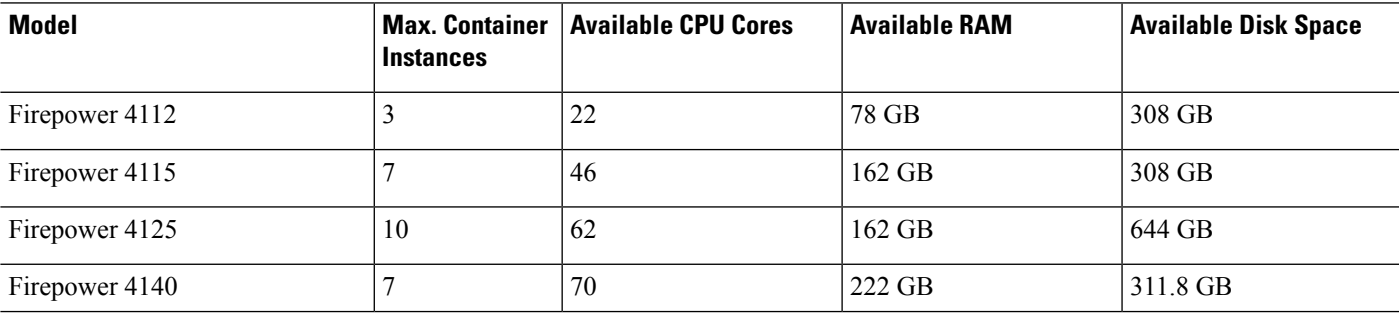

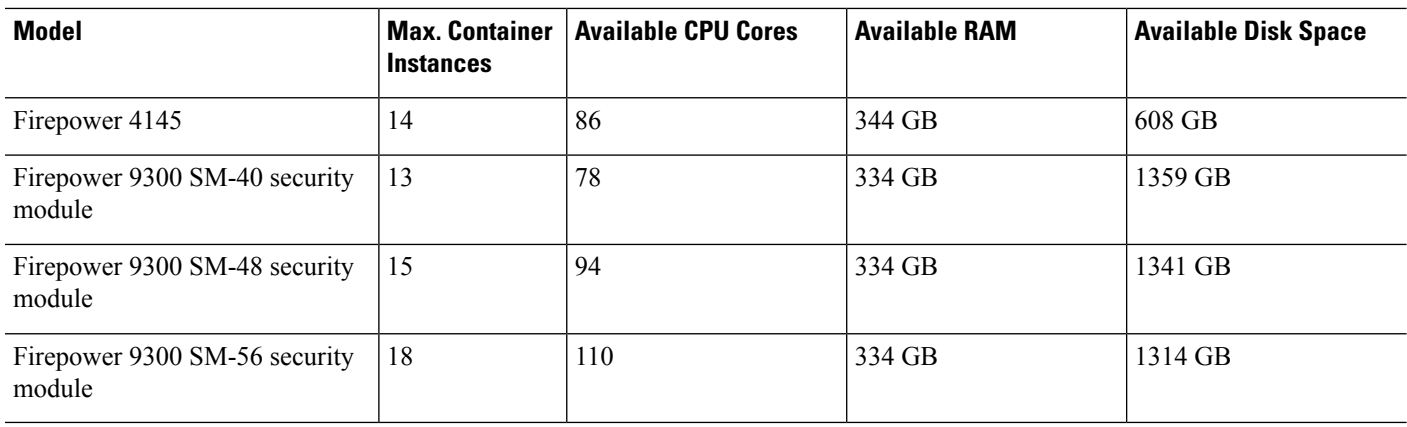

#### **Management Center Requirements**

For all instances on a Firepower 4100 chassis or Firepower 9300 module, you must use the same management center due to the licensing implementation.

## <span id="page-315-0"></span>**Requirements and Prerequisites for High Availability**

- The two units in a High Availability Failover configuration must:
	- Be on a separate chassis; intra-chassis High Availability for the Firepower 9300 is not supported.
	- Be the same model.
	- Have the same interfaces assigned to the High Availability logical devices.
	- Have the same number and types of interfaces. All interfaces must be preconfigured in FXOS identically before you enable High Availability.
- High Availability is only supported between same-type modules on the Firepower 9300; but the two chassis can include mixed modules. For example, each chassis has an SM-56, SM-48, and SM-40. You can create High Availability pairs between theSM-56 modules, between theSM-48 modules, and between the SM-40 modules.
- For container instances, each unit must use the same resource profile attributes.
- For container instances: Do not use cascading instances(using a shared interface) with High Availability. After a failover occurs and the standby unit rejoins, MAC addresses can overlap temporarily and cause an outage. You should instead use unique interfaces for the gateway instance and inside instance using an external switch to pass traffic between the instances.
- For other High Availability system requirements, see High Availability System [Requirements,](#page-410-0) on page [327](#page-410-0).

## <span id="page-315-1"></span>**Requirements and Prerequisites for Clustering**

#### **Cluster Model Support**

The Threat Defense supports clustering on the following models:

- Firepower 9300— You can include up to 16 nodes in the cluster. For example, you can use 1 module in 16 chassis, or 2 modules in 8 chassis, or any combination that provides a maximum of 16 modules. Supports clustering with multiple chassis and clustering isolated to security modules within one chassis.
- Firepower 4100—Supported for up to 16 nodes using clustering with multiple chassis.

#### **User Roles**

- Admin
- Access Admin
- Network Admin

#### **Clustering Hardware and Software Requirements**

All chassis in a cluster:

- Native instance clustering—For the Firepower 4100: All chassis must be the same model. For the Firepower 9300: All security modules must be the same type. For example, if you use clustering, all modules in the Firepower 9300 must be SM-40s. You can have different quantities of installed security modules in each chassis, although all modules present in the chassis must belong to the cluster including any empty slots.
- Container instance clustering—We recommend that you use the same security module or chassis model for each cluster instance. However, you can mix and match container instances on different Firepower 9300 security module types or Firepower 4100 models in the same cluster if required. You cannot mix Firepower 9300 and 4100 instances in the same cluster. For example, you can create a cluster using an instance on a Firepower 9300 SM-56, SM-48, and SM-40. Or you can create a cluster on a Firepower 4145 and a 4125.

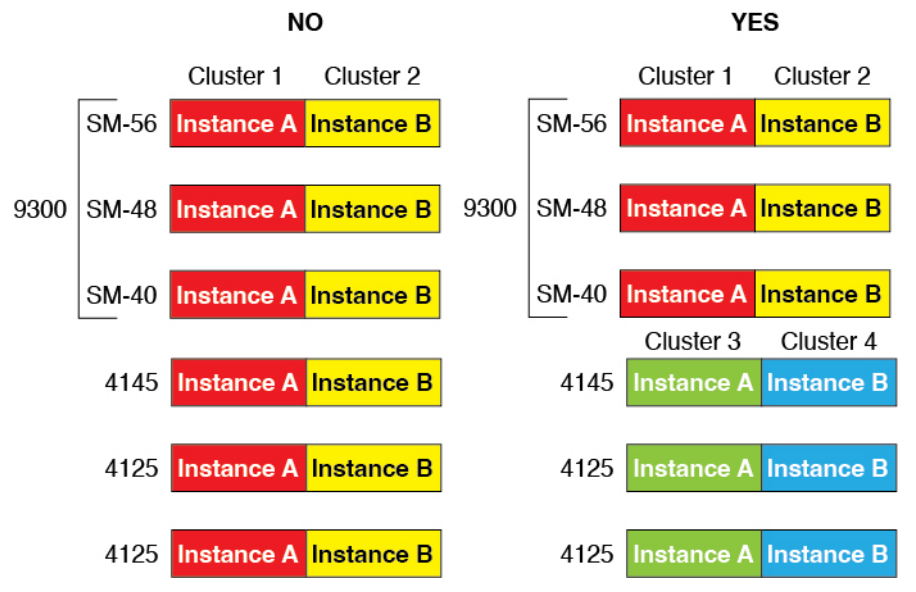

• Must run the identical FXOS and application software except at the time of an image upgrade. Mismatched software versions can lead to poor performance, so be sure to upgrade all nodes in the same maintenance window.

- Must include the same interface configuration for interfaces you assign to the cluster, such as the same Management interface, EtherChannels, active interfaces, speed and duplex, and so on. You can use different network module types on the chassis as long as the capacity matches for the same interface IDs and interfaces can successfully bundle in the same spanned EtherChannel. Note that all data interfaces must be EtherChannels in clusters with multiple chassis. If you change the interfaces in FXOS after you enable clustering (by adding or removing interface modules, or configuring EtherChannels, for example), then perform the same changes on each chassis, starting with the data nodes, and ending with the control node.
- Must use the same NTP server. For threat defense, the management center must also use the same NTP server. Do not set the time manually.

#### **Multi-Instance Clustering Requirements**

• No intra-security-module/engine clustering—For a given cluster, you can only use a single container instance per security module/engine. You cannot add 2 container instances to the same cluster if they are running on the same module.

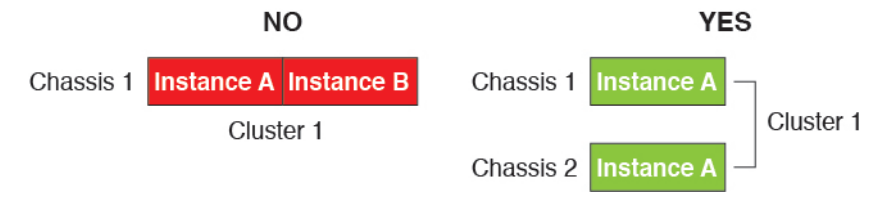

• Mix and match clusters and standalone instances—Not all container instances on a security module/engine need to belong to a cluster. You can use some instances as standalone or High Availability nodes. You can also create multiple clusters using separate instances on the same security module/engine.

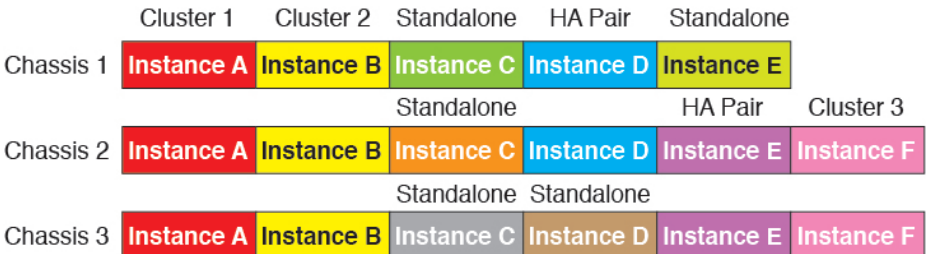

• All 3 modules in a Firepower 9300 must belong to the cluster—For the Firepower 9300, a cluster requires a single container instance on all 3 modules. You cannot create a cluster using instances on module 1 and 2, and then use a native instance on module 3, or example.

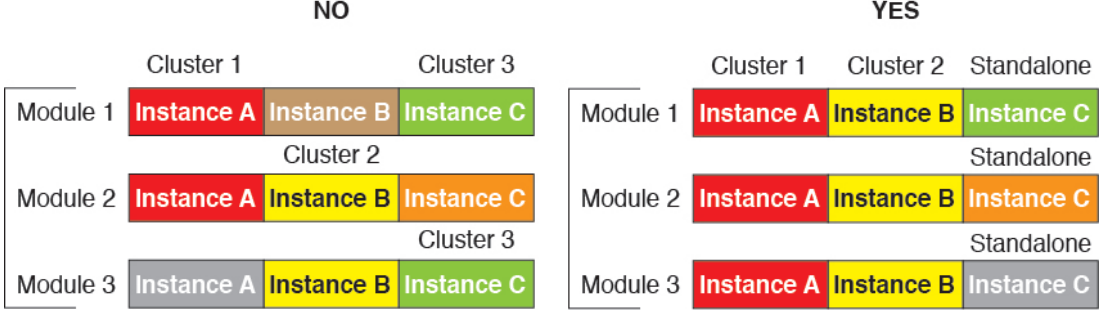

Ш

- Match resource profiles—We recommend that each node in the cluster use the same resource profile attributes; however, mismatched resources are allowed when changing cluster nodesto a different resource profile, or when using different models.
- Dedicated cluster control link—For clusters with multiple chassis, each cluster needs a dedicated cluster control link. For example, each cluster can use a separate subinterface on the same cluster-type EtherChannel, or use separate EtherChannels.

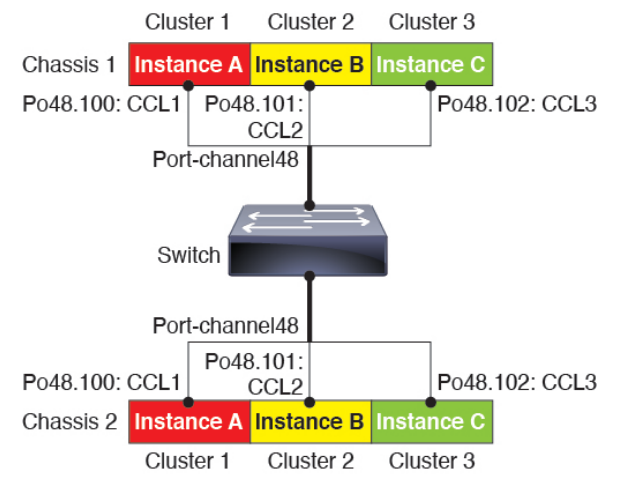

- No shared interfaces—Shared-type interfaces are not supported with clustering. However, the same Management and Eventing interfaces can used by multiple clusters.
- No subinterfaces—A multi-instance cluster cannot useFXOS-defined VLAN subinterfaces. An exception is made for the cluster control link, which can use a subinterface of the Cluster EtherChannel.
- Mix chassis models—We recommend that you use the same security module or chassis model for each cluster instance. However, you can mix and match container instances on different Firepower 9300 security module types or Firepower 4100 models in the same cluster if required. You cannot mix Firepower 9300 and 4100 instances in the same cluster. For example, you can create a cluster using an instance on a Firepower 9300 SM-56, SM-48, and SM-40. Or you can create a cluster on a Firepower 4145 and a 4125.

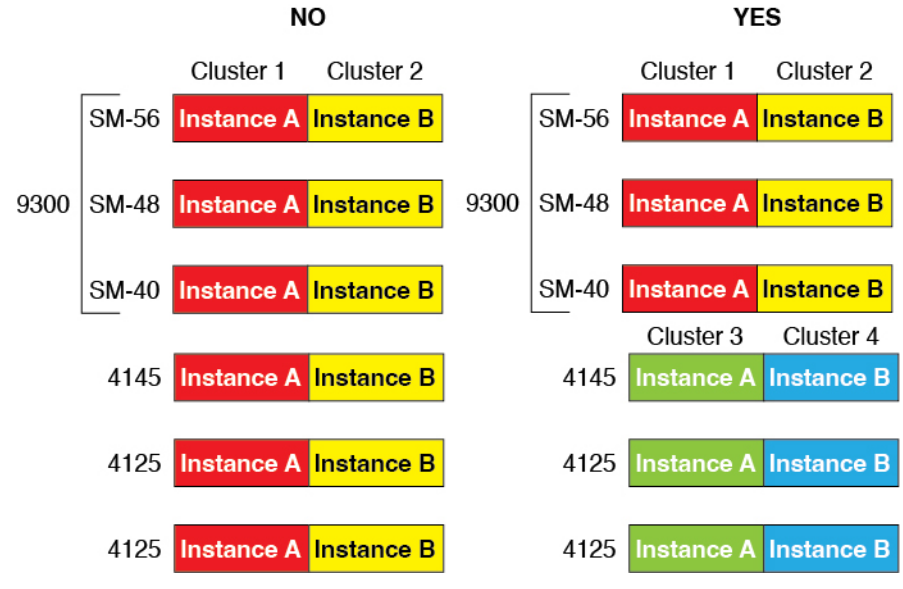

• Maximum 6 nodes—You can use up to six container instances in a cluster.

#### **Switch Requirements**

- Be sure to complete the switch configuration and successfully connect all the EtherChannels from the chassis to the switch(es) before you configure clustering on the Firepower 4100/9300 chassis.
- For supported switch characteristics, see Cisco FXOS [Compatibility](http://www.cisco.com/c/en/us/td/docs/security/firepower/9300/compatibility/fxos-compatibility.html).

# <span id="page-319-0"></span>**Guidelines and Limitations for Logical Devices**

See the following sections for guidelines and limitations.

## **Guidelines and Limitations for Interfaces**

#### **VLAN Subinterfaces**

- This document discusses *FXOS* VLAN subinterfaces only. You can separately create subinterfaces within the threat defense application. See FXOS Interfaces vs. [Application](#page-291-0) Interfaces, on page 208 for more information.
- Subinterfaces (and the parent interfaces) can only be assigned to container instances.

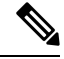

- If you assign a parent interface to a container instance, it only passes untagged (non-VLAN) traffic. Do not assign the parent interface unless you intend to pass untagged traffic. For Cluster type interfaces, the parent interface cannot be used. **Note**
	- Subinterfaces are supported on Data or Data-sharing type interfaces, as well as Cluster type interfaces. If you add subinterfaces to a Cluster interface, you cannot use that interface for a native cluster.

П

- For multi-instance clustering, FXOS subinterfaces are not supported on Data interfaces. However, subinterfaces are supported for the cluster control link, so you can use either a dedicated EtherChannel or a subinterface of an EtherChannel for the cluster control link. Note that *application*-defined subinterfaces are supported for Data interfaces.
- You can create up to 500 VLAN IDs.
- See the following limitations within the logical device application; keep these limitations in mind when planning your interface allocation.
	- You cannot use subinterfaces for an threat defense inline set or as a passive interface.
	- If you use a subinterface for the failover link, then all subinterfaces on that parent, and the parent itself, are restricted for use as failover links. You cannot use some subinterfaces as failover links, and some as regular data interfaces.

#### **Data-sharing Interfaces**

- You cannot use a data-sharing interface with a native instance.
- Maximum 14 instances per shared interface. For example, you can allocate Ethernet1/1 to Instance1 through Instance14.

Maximum 10 shared interfaces per instance. For example, you can allocate Ethernet1/1.1 through Ethernet1/1.10 to Instance1.

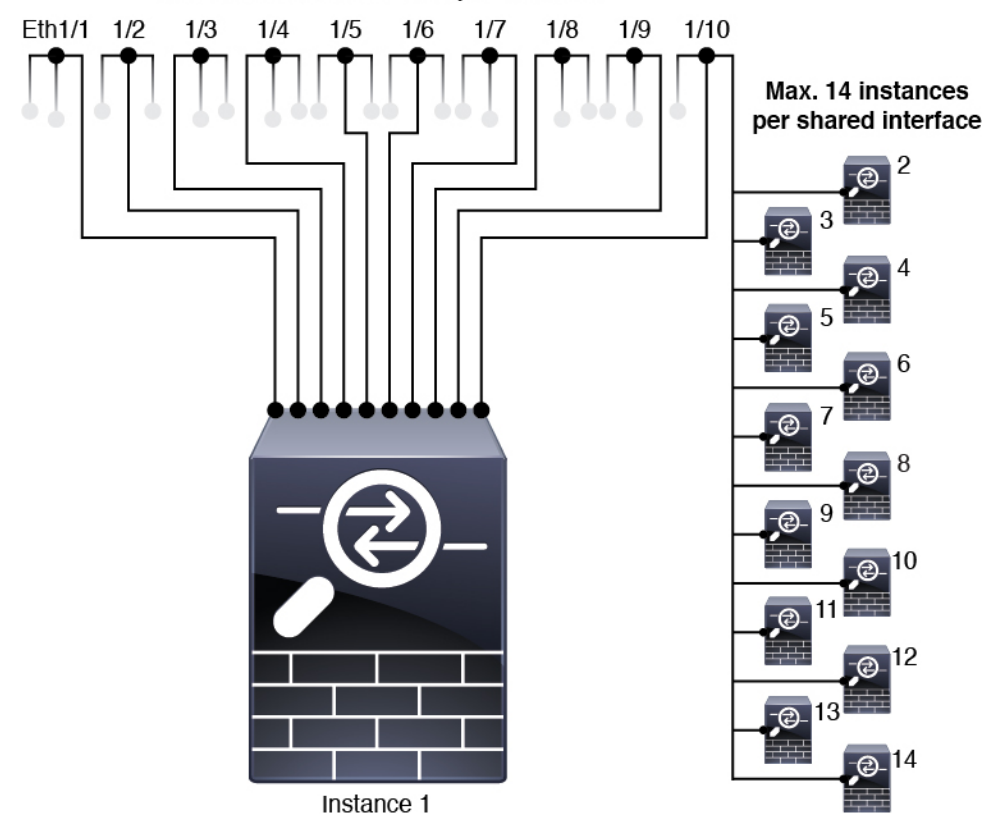

#### Max. 10 shared interfaces per instance

• You cannot use a data-sharing interface in a cluster.

- See the following limitations within the logical device application; keep these limitations in mind when planning your interface allocation.
	- You cannot use a data-sharing interface with a transparent firewall mode device.
	- You cannot use a data-sharing interface with threat defense inline sets or passive interfaces.
	- You cannot use a data-sharing interface for the failover link.

#### **Inline Sets for Threat Defense**

- Supported for physical interfaces (both regular and breakout ports) and EtherChannels. Subinterfaces are not supported.
- Link state propagation is supported.
- Do not enable Hardware Bypass and link state propagation for the same inline set.

#### **Hardware Bypass**

- Supported for the threat defense; you can use them as regular interfaces for the ASA.
- The threat defense only supports Hardware Bypass with inline sets.
- Hardware Bypass-capable interfaces cannot be configured for breakout ports.
- You cannot include Hardware Bypass interfaces in an EtherChannel and use them for Hardware Bypass; you can use them as regular interfaces in an EtherChannel.
- Hardware Bypass is not supported with High Availability.
- Do not enable Hardware Bypass and link state propagation for the same inline set.

#### **Default MAC Addresses**

#### **For native instances:**

Default MAC address assignments depend on the type of interface.

- Physical interfaces—The physical interface uses the burned-in MAC address.
- EtherChannels—For an EtherChannel, all interfaces that are part of the channel group share the same MAC address. This feature makes the EtherChannel transparent to network applications and users, because they only see the one logical connection; they have no knowledge of the individual links. The port-channel interface uses a unique MAC address from a pool; interface membership does not affect the MAC address.

#### **For container instances:**

• MAC addresses for all interfaces are taken from a MAC address pool. For subinterfaces, if you decide to manually configure MAC addresses, make sure you use unique MAC addresses for all subinterfaces on the same parent interface to ensure proper classification. See Automatic MAC Addresses for Container Instance [Interfaces,](#page-310-0) on page 227.

## **General Guidelines and Limitations**

#### **Firewall Mode**

You can set the firewall mode to routed or transparent in the bootstrap configuration for the threat defense.

#### **High Availability**

- Configure high availability within the application configuration.
- You can use any data interfaces as the failover and state links. Data-sharing interfaces are not supported.

#### **Multi-Instance**

- Multi-instance capability with container instancesis only available for the threat defense using management center.
- For threat defense container instances, a single management center must manage all instances on a security module/engine.
- For threat defense container instances, the following features are not supported:
	- Radware DefensePro link decorator
	- Management Center UCAPL/CC mode
	- Flow offload to hardware

# <span id="page-322-0"></span>**Configure Interfaces**

By default, physical interfaces are disabled. You can enable interfaces, add EtherChannels, add VLAN subinterfaces, and edit interface properties.

## **Enable or Disable an Interface**

You can change the **Admin State** of each interface to be enabled or disabled. By default, physical interfaces are disabled. For VLAN subinterfaces, the admin state is inherited from the parent interface.

#### **Procedure**

**Step 1** Choose **Interfaces** to open the Interfaces page.

The Interfaces page shows a visual representation of the currently installed interfaces at the top of the page and provides a listing of the installed interfaces in the table below.

**Step 2** To enable the interface, click the disabled **Slider disabled** ( ) so that it changes to the enabled **Slider** enabled  $\left( \bigcirc$ .

Click **Yes** to confirm the change. The corresponding interface in the visual representation changes from gray to green.

**Step 3** To disable the interface, click the enabled **Slider enabled** ( ) so that it changes to the disabled **Slider** 

disabled (

Click **Yes** to confirm the change. The corresponding interface in the visual representation changes from green to gray.

# **Configure a Physical Interface**

You can physically enable and disable interfaces, as well as set the interface speed and duplex. To use an interface, it must be physically enabled in FXOS and logically enabled in the application.

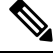

**Note** For QSFPH40G-CUxM, auto-negotiation is always enabled by default and you cannot disable it.

#### **Before you begin**

• Interfaces that are already a member of an EtherChannel cannot be modified individually. Be sure to configure settings before you add it to the EtherChannel.

#### **Procedure**

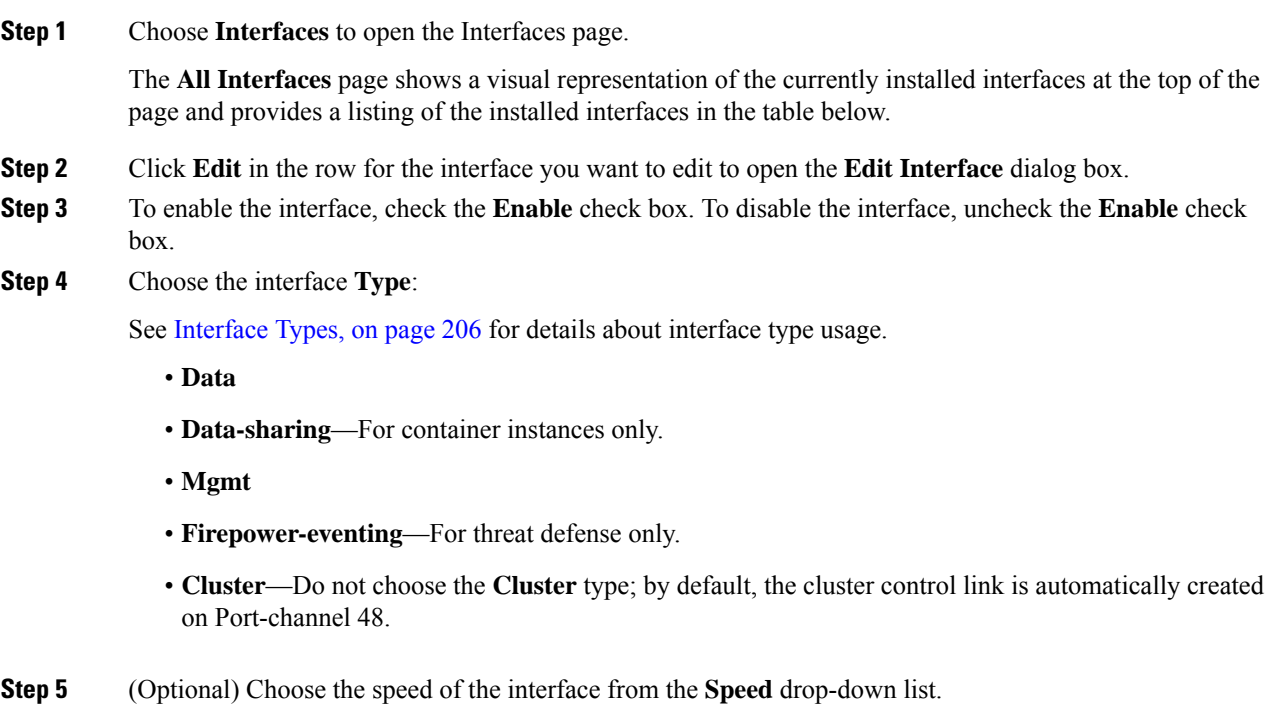
- **Step 6** (Optional) If your interface supports **Auto Negotiation**, click the **Yes** or **No** radio button.
- **Step 7** (Optional) Choose the duplex of the interface from the **Duplex** drop-down list.
- **Step 8** (Optional) Explicitly configure **Debounce Time (ms)**. Enter a value between 0-15000 milli-seconds.
- **Step 9** Click **OK**.

# <span id="page-324-0"></span>**Add an EtherChannel (Port Channel)**

An EtherChannel (also known as a port channel) can include up to 16 member interfaces of the same media type and capacity, and must be set to the same speed and duplex. The media type can be either RJ-45 or SFP; SFPs of different types (copper and fiber) can be mixed. You cannot mix interface capacities (for example 1GB and 10GB interfaces) by setting the speed to be lower on the larger-capacity interface. The Link Aggregation Control Protocol (LACP) aggregates interfaces by exchanging the Link Aggregation Control Protocol Data Units (LACPDUs) between two network devices.

You can configure each physical Data or Data-sharing interface in an EtherChannel to be:

- Active—Sends and receives LACP updates. An active EtherChannel can establish connectivity with either an active or a passive EtherChannel. You should use the active mode unless you need to minimize the amount of LACP traffic.
- On—The EtherChannel is always on, and LACP is not used. An "on" EtherChannel can only establish a connection with another "on" EtherChannel.

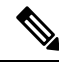

It may take up to three minutes for an EtherChannel to come up to an operational state if you change its mode from On to Active or from Active to On. **Note**

Non-data interfaces only support active mode.

LACP coordinates the automatic addition and deletion of links to the EtherChannel without user intervention. It also handles misconfigurations and checks that both ends of member interfaces are connected to the correct channel group. "On" mode cannot use standby interfaces in the channel group when an interface goes down, and the connectivity and configurations are not checked.

When the Firepower 4100/9300 chassis creates an EtherChannel, the EtherChannel stays in a **Suspended** state for Active LACP mode or a **Down** state for On LACP mode until you assign it to a logical device, even if the physical link is up. The EtherChannel will be brought out of this **Suspended** state in the following situations:

- The EtherChannel is added as a data or management interface for a standalone logical device
- The EtherChannel is added as a management interface or cluster control link for a logical device that is part of a cluster
- The EtherChannel is added as a data interface for a logical device that is part of a cluster and at least one unit has joined the cluster

Note that the EtherChannel does not come up until you assign it to a logical device. If the EtherChannel is removed from the logical device or the logical device is deleted, the EtherChannel will revert to a **Suspended** or **Down** state.

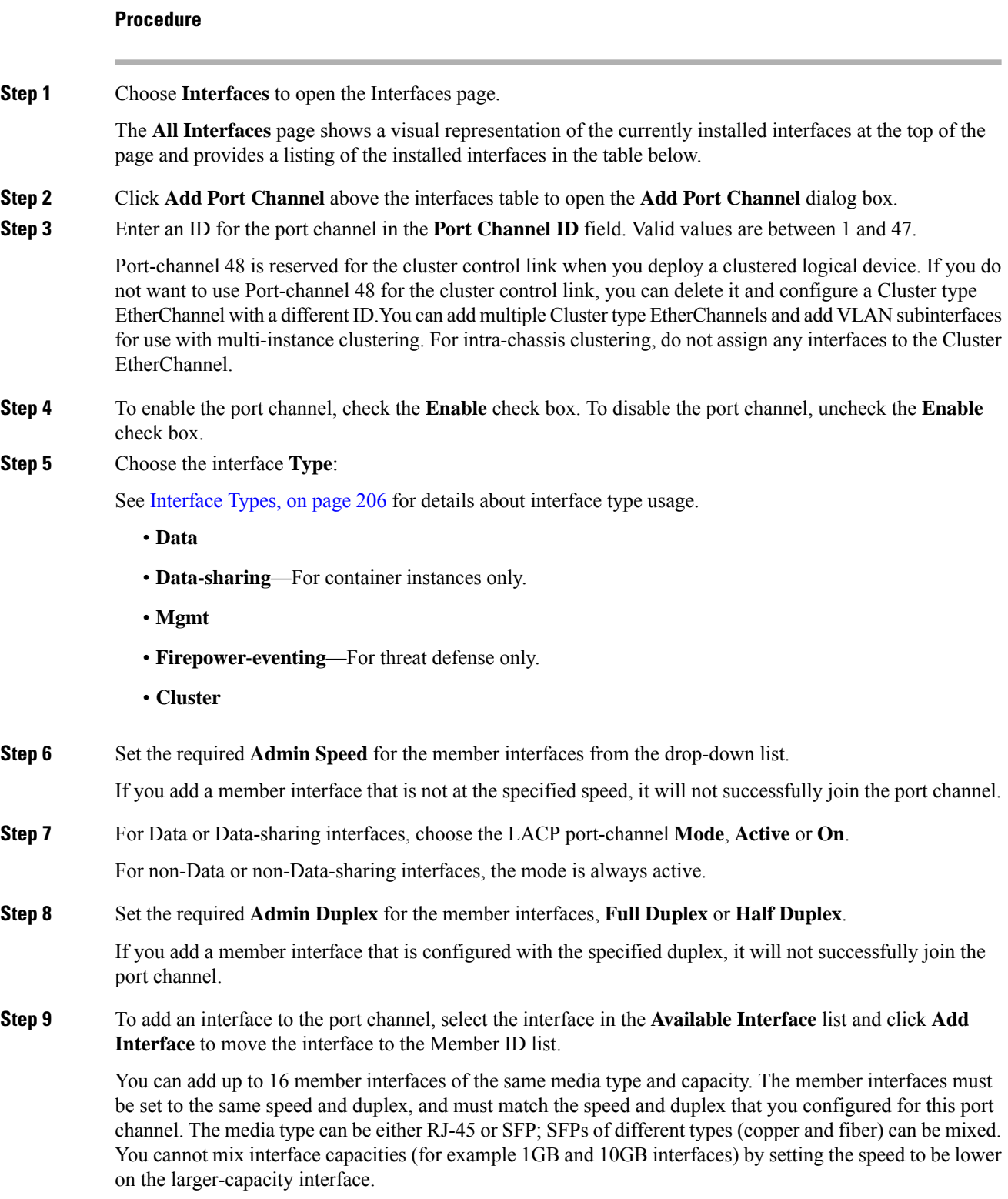

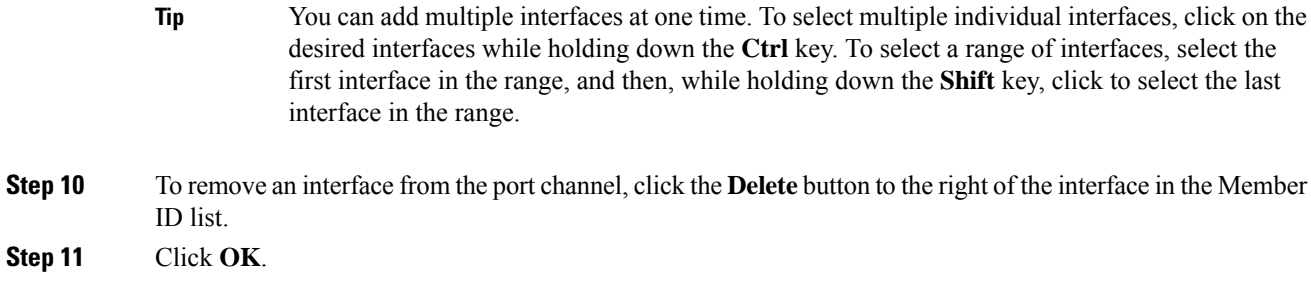

# **Add a VLAN Subinterface for Container Instances**

You can add between 250 and 500 VLAN subinterfaces to the chassis, depending on your network deployment. You can add up to 500 subinterfaces to your chassis.

For multi-instance clustering, you can only add subinterfaces to the Cluster-type interface; subinterfaces on data interfaces are not supported.

VLAN IDs per interface must be unique, and within a container instance, VLAN IDs must be unique across all assigned interfaces. You can reuse VLAN IDs on *separate* interfaces aslong asthey are assigned to different container instances. However, each subinterface still counts towards the limit even though it uses the same ID.

This document discusses *FXOS* VLAN subinterfaces only. You can separately create subinterfaces within the threat defense application. For more information on when to use FXOS subinterfaces vs. application subinterfaces, see FXOS Interfaces vs. [Application](#page-291-0) Interfaces, on page 208.

## **Procedure**

**Step 1** Choose **Interfaces** to open the **All Interfaces** tab.

The **All Interfaces** tab shows a visual representation of the currently installed interfaces at the top of the page and provides a listing of the installed interfaces in the table below.

- **Step 2** Click **Add New** > **Subinterface** to open the **Add Subinterface** dialog box.
- **Step 3** Choose the interface **Type**:

See [Interface](#page-289-0) Types, on page 206 for details about interface type usage.

- **Data**
- **Data-sharing**
- **Cluster**—If you add subinterfaces to a Cluster interface, you cannot use that interface for a native cluster.

For Data and Data-sharing interfaces: The type is independent of the parent interface type; you can have a Data-sharing parent and a Data subinterface, for example.

**Step 4** Choose the parent **Interface** from the drop-down list.

You cannot add a subinterface to a physical interface that is currently allocated to a logical device. If other subinterfaces of the parent are allocated, you can add a new subinterface as long as the parent interface itself is not allocated.

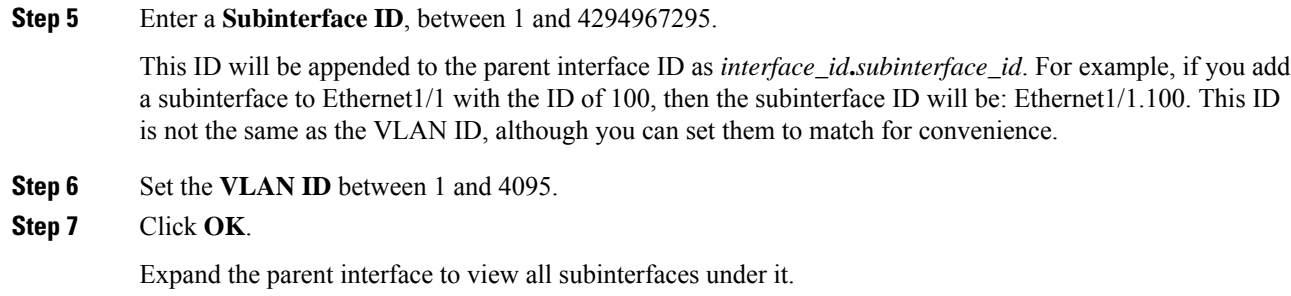

# **Configure Logical Devices**

Add a standalone logical device or a High Availability pair on the Firepower 4100/9300.

For clustering, see Clustering for the Firepower [4100/9300,](#page-642-0) on page 559.

# <span id="page-327-0"></span>**Add a Resource Profile for Container Instances**

To specify resource usage per container instance, create one or more resource profiles. When you deploy the logical device/application instance, you specify the resource profile that you want to use. The resource profile sets the number of CPU cores; RAM is dynamically allocated according to the number of cores, and disk space is set to 40 GB per instance.

• The minimum number of cores is 6.

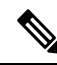

- Instances with a smaller number of cores might experience relatively higher CPU utilization than those with larger numbers of cores. Instances with a smaller number of cores are more sensitive to traffic load changes. If you experience traffic drops, try assigning more cores. **Note**
	- You can assign cores as an even number (6, 8, 10, 12, 14 etc.) up to the maximum.
	- The maximum number of cores available depends on the security module/chassis model; see [Requirements](#page-314-0) and [Prerequisites](#page-314-0) for Container Instances, on page 231.

The chassis includes a default resource profile called "Default-Small," which includes the minimum number of cores. You can change the definition of this profile, and even delete it if it is not in use. Note that this profile is created when the chassis reloads and no other profile exists on the system.

Changing the resource profile after you assign it is disruptive. See the following guidelines:

- You cannot change the resource profile settings if it is currently in use. You must disable any instances that use it, then change the resource profile, and finally reenable the instance.
- If you change the resource profile settings after you add the threat defense instance to the management center, then update the inventory for each unit on the management center **Devices** > **Device Management** > **Device** > **System** > **Inventory** dialog box.

Ш

- If you assign a different profile to an instance, it reboots.
- If you assign a different profile to instances in an established high-availability pair, which requires the profile to be the same on both units, you must:
- **1.** Break high availability.
- **2.** Assign the new profile to both units.
- **3.** Re-establish high availability.
- If you assign a different profile to instances in an established cluster, which allows mismatched profiles, then apply the new profile on the data nodes first; after they all come back up, you can apply the new profile to the control node.

## **Procedure**

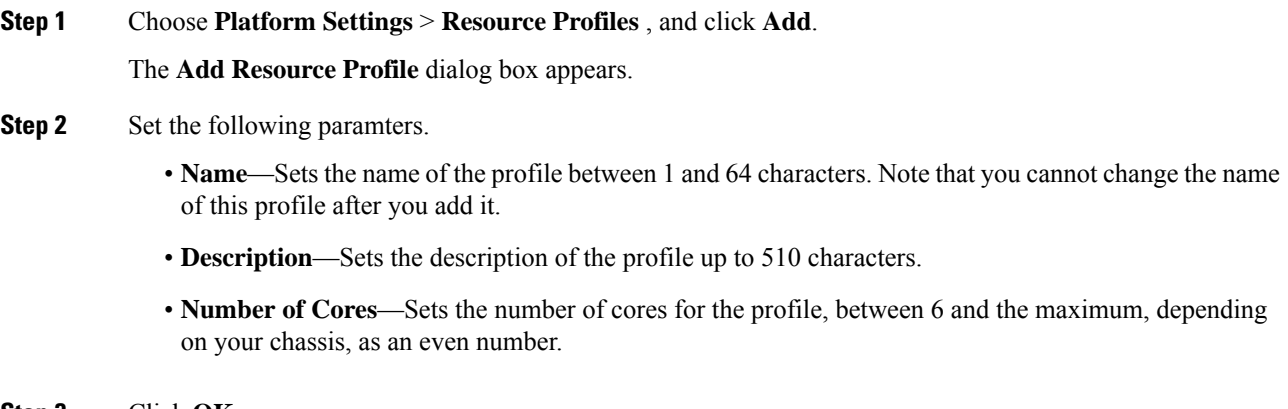

**Step 3** Click **OK**.

## **Add a Standalone Threat Defense**

Standalone logical devices work either alone or in a High Availability pair. On the Firepower 9300 with multiple security modules, you can deploy either a cluster or standalone devices. The cluster must use all modules, so you cannot mix and match a 2-module cluster plus a single standalone device, for example.

You can use native instances on some modules, and container instances on the other module(s).

## **Before you begin**

• Download the application image you want to use for the logical device from Cisco.com, and then upload that image to the Firepower 4100/9300 chassis.

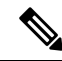

For the Firepower 9300, you can install different application types (ASA and threat defense) on separate modules in the chassis. You can also run different versions of an application instance type on separate modules. **Note**

- Configure a management interface to use with the logical device. The management interface is required. Note that this management interface is not the same as the chassis management port that is used only for chassis management (and that appears at the top of the **Interfaces** tab as **MGMT**).
- You can later enable management from a data interface; but you must assign a Management interface to the logical device even if you don't intend to use it after you enable data management. See the **configure network management-data-interface** command in the FTD [command](https://www.cisco.com/c/en/us/td/docs/security/firepower/command_ref/b_Command_Reference_for_Firepower_Threat_Defense.html) reference for more information.
- You must also configure at least one Data type interface. Optionally, you can also create a firepower-eventing interface to carry all event traffic (such as web events). See [Interface](#page-289-0) Types, on page [206](#page-289-0) for more information.
- For container instances, if you do not want to use the default profile, add a resource profile according to Add a Resource Profile for Container [Instances,](#page-327-0) on page 244.
- For container instances, before you can install a container instance for the first time, you must reinitialize the security module/engine so that the disk has the correct formatting. Choose **Security Modules** or **Security Engine**, and click the **Reinitialize icon**. An existing logical device will be deleted and then reinstalled as a new device, losing any local application configuration. If you are replacing a native instance with container instances, you will need to delete the native instance in any case. You cannot automatically migrate a native instance to a container instance.
- Gather the following information:
	- Interface IDs for this device
	- Management interface IP address and network mask
	- Gateway IP address
	- management center IP address and/or NAT ID of your choosing
	- DNS server IP address
	- threat defense hostname and domain name

## **Procedure**

## **Step 1** Choose **Logical Devices**.

**Step 2** Click **Add** > **Standalone**, and set the following parameters:

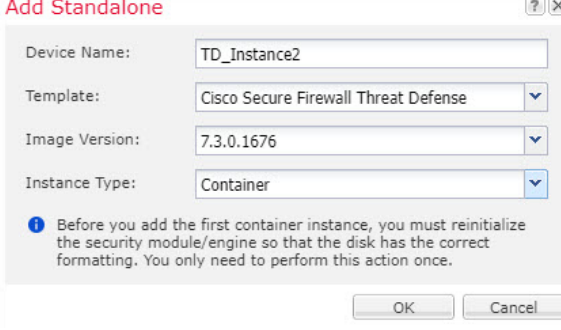

a) Provide a **Device Name**.

This name is used by the chassis supervisor to configure management settings and to assign interfaces; it is not the device name used in the application configuration.

**Note** You cannot change this name after you add the logical device.

- b) For the **Template**, choose **Cisco Firepower Threat Defense**.
- c) Choose the **Image Version**.
- d) Choose the **Instance Type**: **Container** or **Native**.

A native instance uses all of the resources (CPU, RAM, and disk space) of the security module/engine, so you can only install one native instance. A container instance uses a subset of resources of the security module/engine, so you can install multiple container instances.

e) Click **OK**.

You see the Provisioning - *device name* window.

**Step 3** Expand the **Data Ports** area, and click each interface that you want to assign to the device.

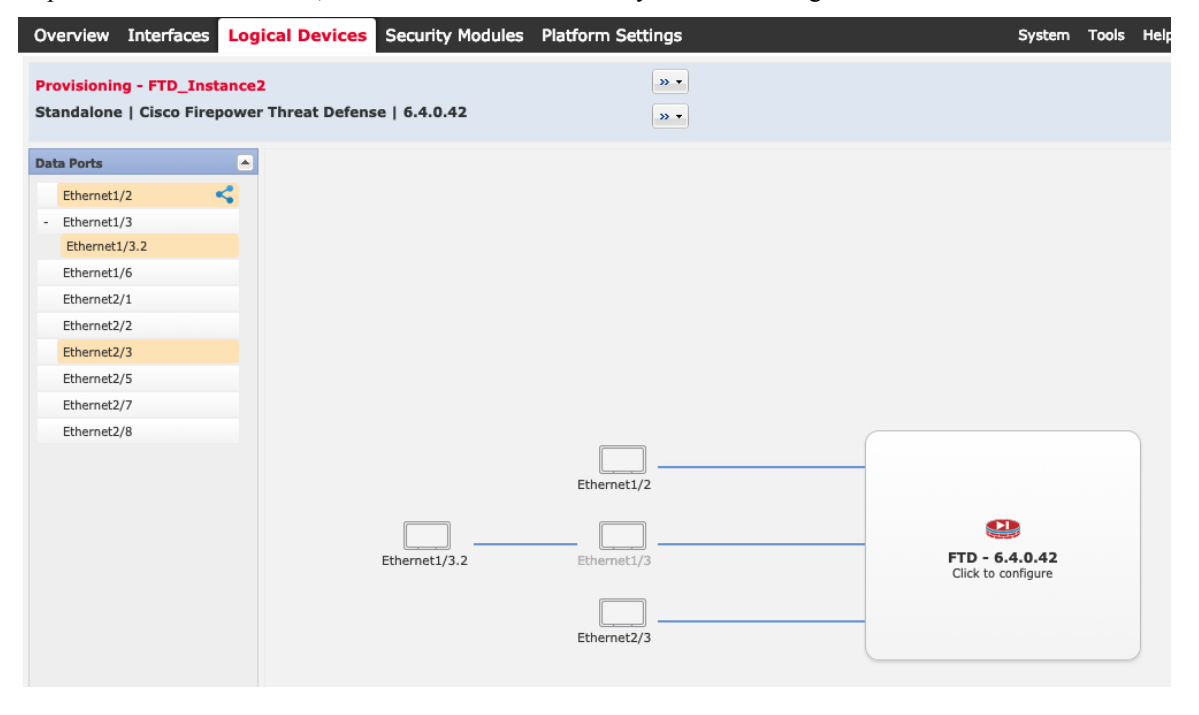

You can only assign data and data-sharing interfaces that you previously enabled on the **Interfaces** page. You will later enable and configure these interfaces in management center, including setting the IP addresses.

You can only assign up to 10 data-sharing interfaces to a container instance. Also, each data-sharing interface can be assigned to at most 14 container instances. A data-sharing interface is indicated by the sharing icon

## $($

Hardware Bypass-capable ports are shown with the following icon:  $\bullet$ . For certain interface modules, you can enable the Hardware Bypass feature for Inline Set interfaces only (see the management center configuration guide). Hardware Bypass ensuresthat traffic continuesto flow between an inline interface pair during a power outage. This feature can be used to maintain network connectivity in the case of software or hardware failures. If you do not assign both interfaces in a Hardware Bypass pair, you see a warning message to make sure your assignment is intentional. You do not need to use the Hardware Bypass feature, so you can assign single interfaces if you prefer.

**Step 4** Click the device icon in the center of the screen.

A dialog box appears where you can configure initial bootstrap settings. These settings are meant for initial deployment only, or for disaster recovery. For normal operation, you can later change most values in the application CLI configuration.

**Step 5** On the **General Information** page, complete the following:

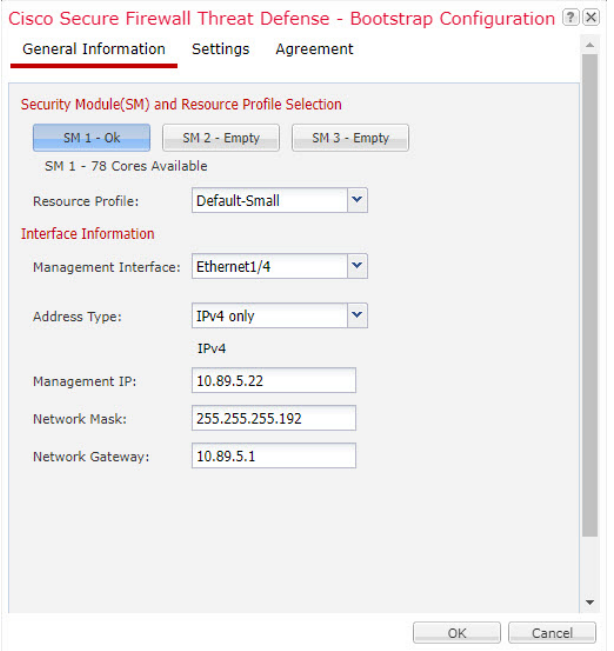

- a) (For the Firepower 9300) Under **Security Module Selection** click the security module that you want to use for this logical device.
- b) For a container instance, specify the **Resource Profile**.

If you later assign a different resource profile, then the instance will reload, which can take approximately 5 minutes.

If you later assign a different profile to instances in an established high-availability pair, which requires the profile to be the same on both units, you must: **Note**

- **1.** Break high availability.
- **2.** Assign the new profile to both units.
- **3.** Re-establish high availability.
- c) Choose the **Management Interface**.

Thisinterface is used to manage the logical device. Thisinterface isseparate from the chassis management port.

- d) Choose the management interface **Address Type**: **IPv4 only**, **IPv6 only**, or **IPv4 and IPv6**.
- e) Configure the **Management IP** address.

Set a unique IP address for this interface.

- f) Enter a **Network Mask** or **Prefix Length**.
- g) Enter a **Network Gateway** address.

**Step 6** On the **Settings** tab, complete the following:

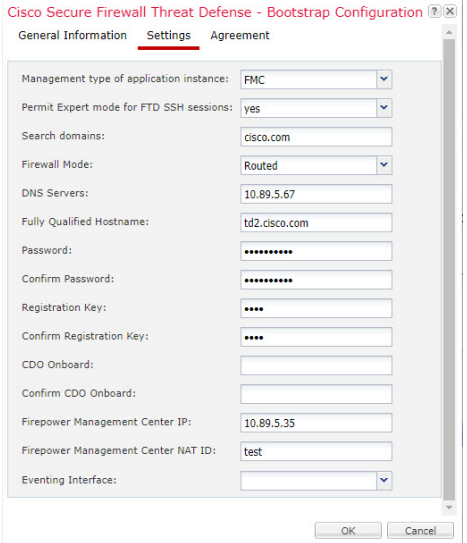

a) For a native instance, in the **Management type of application instance** drop-down list, choose **FMC**.

Native instances also support device manager as a manager. After you deploy the logical device, you cannot change the manager type.

- b) Enter the **Firepower Management Center IP** of the managing management center. If you do not know the management center IP address, leave this field blank and enter a passphrase in the **Firepower Management Center NAT ID** field.
- c) For a container instance, **Permit Expert mode from FTD SSH sessions**: **Yes** or **No**. Expert Mode provides threat defense shell access for advanced troubleshooting.

If you choose **Yes** for this option, then users who access the container instance directly from an SSH sesssion can enter Expert Mode. If you choose **No**, then only users who access the container instance from theFXOS CLI can enter Expert Mode. We recommend choosing **No** to increase isolation between instances.

Use Expert Mode only if a documented procedure tells you it is required, or if the Cisco Technical Assistance Center asks you to use it. To enter this mode, use the **expert** command in the threat defense CLI.

- d) Enter the **Search Domains** as a comma-separated list.
- e) Choose the **Firewall Mode**: **Transparent** or **Routed**.

In routed mode, the threat defense is considered to be a router hop in the network. Each interface that you want to route between is on a different subnet. A transparent firewall, on the other hand, is a Layer 2 firewall that acts like a "bump in the wire," or a "stealth firewall," and is not seen as a router hop to connected devices.

The firewall mode is only set at initial deployment. If you re-apply the bootstrap settings, this setting is not used.

f) Enter the **DNS Servers** as a comma-separated list.

The threat defense uses DNS if you specify a hostname for the management center, for example.

- g) Enter the **Fully Qualified Hostname** for the threat defense.
- h) Enter a **Registration Key** to be shared between the management center and the device during registration.

You can choose any text string for this key between 1 and 37 characters; you will enter the same key on the management center when you add the threat defense.

- i) Enter a **Password** for the threat defense admin user for CLI access.
- j) Choose the **Eventing Interface** on which events should be sent. If not specified, the management interface will be used.

This interface must be defined as a Firepower-eventing interface.

k) For a container instance, set the **Hardware Crypto** as **Enabled** or **Disabled**.

This setting enables TLS crypto acceleration in hardware, and improves performance for certain types of traffic. This feature is enabled by default. You can enable TLS crypto acceleration for up to 16 instances per security module. This feature is always enabled for native instances. To view the percentage of hardware crypto resources allocated to this instance, enter the **show hw-crypto** command.

- **Step 7** On the **Agreement** tab, read and accept the end user license agreement (EULA).
- **Step 8** Click **OK** to close the configuration dialog box.
- **Step 9** Click **Save**.

The chassis deploysthe logical device by downloading the specified software version and pushing the bootstrap configuration and management interface settings to the application instance. Check the **Logical Devices** page for the status of the new logical device. When the logical device shows its **Status** as **online**, you can start configuring the security policy in the application.

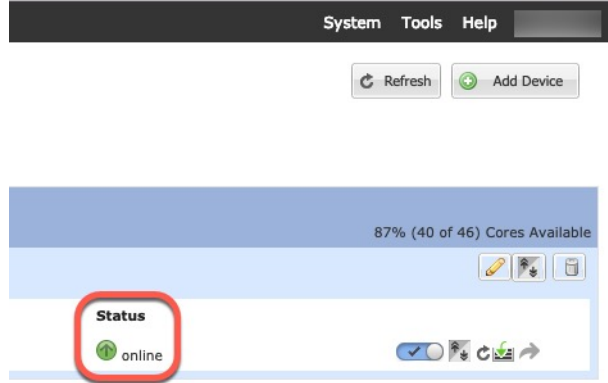

**Step 10** See the management center configuration guide to add the threat defense as a managed device and start configuring your security policy.

# **Add a High Availability Pair**

Threat Defense High Availability (also known as failover) is configured within the application, not in FXOS. However, to prepare your chassis for high availability, see the following steps.

## **Before you begin**

See [Requirements](#page-315-0) and Prerequisites for High Availability, on page 232.

## **Procedure**

- **Step 1** Allocate the same interfaces to each logical device.
- **Step 2** Allocate 1 or 2 data interfaces for the failover and state link(s).

These interfaces exchange high availability traffic between the 2 chassis. We recommend that you use a 10 GB data interface for a combined failover and state link. If you have available interfaces, you can use separate failover and state links; the state link requires the most bandwidth. You cannot use the management-type interface for the failover or state link. We recommend that you use a switch between the chassis, with no other device on the same network segment as the failover interfaces.

For container instances, data-sharing interfaces are not supported for the failover link. We recommend that you create subinterfaces on a parent interface or EtherChannel, and assign a subinterface for each instance to use as a failover link. Note that you must use all subinterfaces on the same parent as failover links. You cannot use one subinterface as a failover link and then use other subinterfaces (or the parent interface) as regular data interfaces.

- **Step 3** Enable High Availability on the logical devices. See High [Availability,](#page-410-0) on page 327.
- **Step 4** If you need to make interface changes after you enable High Availability, perform the changes on the standby unit first, and then perform the changes on the active unit.

# **Change an Interface on a Threat Defense Logical Device**

You can allocate or unallocate an interface, or replace a management interface on the threat defense logical device. You can then sync the interface configuration in the management centerthe .

Adding a new interface, or deleting an unused interface has minimal impact on the threat defense configuration. However, deleting an interface that is used in your security policy will impact the configuration. Interfaces can be referenced directly in many places in the threat defense configuration, including access rules, NAT, SSL, identity rules, VPN, DHCP server, and so on. Policies that refer to security zones are not affected. You can also edit the membership of an allocated EtherChannel without affecting the logical device or requiring a sync on the management centerthe .

Deleting an interface will delete any configuration associated with that interface.

## **Before you begin**

- Configure your interfaces, and add any EtherChannels according to [Configure](#page-323-0) a Physical Interface, on [page](#page-323-0) 240 and Add an [EtherChannel](#page-324-0) (Port Channel), on page 241.
- If you want to add an already-allocated interface to an EtherChannel (for example, all interfaces are allocated by default to a cluster), you need to unallocate the interface from the logical device first, then add the interface to the EtherChannel. For a new EtherChannel, you can then allocate the EtherChannel to the device.
- If you want to replace the management or eventing interface with a management EtherChannel, then you need to create the EtherChannel with at least 1 unallocated data member interface, and then replace the

current management interface with the EtherChannel. After the threat defense device reboots(management interface changes cause a reboot), and you sync the configuration in the management centerthe , you can add the (now unallocated) management interface to the EtherChannel as well.

- For clustering or High Availability, make sure you add or remove the interface on all units before you sync the configuration in the management centerthe . We recommend that you make the interface changes on the data/standby unit(s) first, and then on the control/active unit. Note that new interfaces are added in an administratively down state, so they do not affect interface monitoring.
- In mult-instance mode, for changing a sub-interface with an another sub-interface with the same vlan tag, you must first remove all the configuration (including nameif config) of the interface and then unalloacte the interface from chassis manager. Once unallocated, add the new interface and then use sync interfaces from the management center.

## **Procedure**

- **Step 1** In the chassis manager, choose **Logical Devices**.
- **Step 2** Click the **Edit** icon at the top right to edit the logical device.
- **Step 3** Allocate a new data interface by selecting the interface in the **Data Ports** area.

Do not delete any interfaces yet.

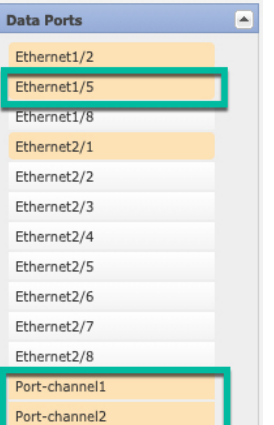

**Step 4** Replace the management or eventing interface:

For these types of interfaces, the device reboots after you save your changes.

- a) Click the device icon in the center of the page.
- b) On the **General** or **Cluster Information** tab, choose the new **Management Interface** from the drop-down list.
- c) On the **Settings** tab, choose the new **Eventing Interface** from the drop-down list.
- d) Click **OK**.

If you change the IP address of the Management interface, then you must also change the IP address for the device in the management center: go to **Devices** > **Device Management** > **Device/Cluster**. In the **Management** area, set the IP address to match the bootstrap configuration address.

**Step 5** Click **Save**.

Ш

**Step 6** Sync the interfaces in the management center.

- a) Log into the management center.
- b) Select **Devices** > **Device Management** and click **Edit** ( ) for your threat defense device. The **Interfaces** page is selected by default.
- c) Click the **Sync Device** button on the top left of the **Interfaces** page.
- d) After the changes are detected, you willsee a red banner on the **Interfaces** page indicating that the interface configuration has changed. Click the **Click to know more** link to view the interface changes.
- e) If you plan to delete an interface, manually transfer any interface configuration from the old interface to the new interface.

Because you have not yet deleted any interfaces, you can refer to the existing configuration. You will have additional opportunity to fix the configuration after you delete the old interface and re-run the validation. The validation will show you all locations in which the old interface is still used.

f) Click **Validate Changes** to make sure your policy will still work with the interface changes.

If there are any errors, you need to change your policy and rerun the validation.

- g) Click **Save**.
- h) Click **Deploy** > **Deployment**.
- i) Select the devices and click **Deploy** to deploy the policy to the assigned devices. The changes are not active until you deploy them.
- **Step 7** In the chassis manager, unallocate a data interface by de-selecting the interface in the **Data Ports** area.

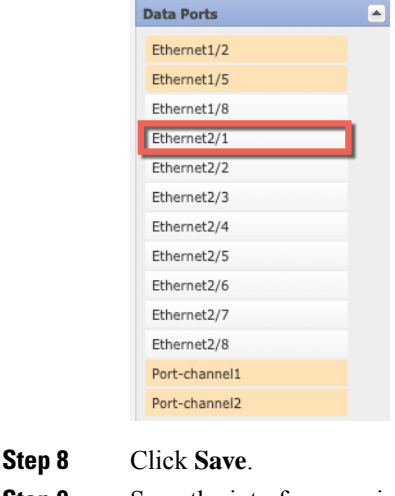

**Step 9** Sync the interfaces again in the management centerthe.

## **Connect to the Console of the Application**

Use the following procedure to connect to the console of the application.

## **Procedure**

**Step 1** Connect to the module CLI using a console connection or a Telnet connection.

### **connect module** *slot\_number* {**console** | **telnet**}

To connect to the security engine of a device that does not support multiple security modules, always use **1** as the *slot\_number*.

The benefits of using a Telnet connection is that you can have multiple sessions to the module at the same time, and the connection speed is faster.

#### **Example:**

```
Firepower# connect module 1 console
Telnet escape character is '~'.
Trying 127.5.1.1...
Connected to 127.5.1.1.
Escape character is '~'.
CISCO Serial Over LAN:
Close Network Connection to Exit
Firepower-module1>
```
## **Step 2** Connect to the application console.

## **connect ftd** *name*

To view the instance names, enter the command without a name.

## **Example:**

```
Firepower-module1> connect ftd ftd1
Connecting to ftd(ftd-native) console... enter exit to return to bootCLI
[...]
>
```
- **Step 3** Exit the application console to the FXOS module CLI.
	- Threat Defense—Enter **exit**
- **Step 4** Return to the supervisor level of the FXOS CLI.

#### **Exit the console:**

a) Enter **~**

You exit to the Telnet application.

b) To exit the Telnet application, enter: telnet>**quit**

### **Exit the Telnet session:**

a) Enter **Ctrl-], .**

Ι

# **History for Logical Devices**

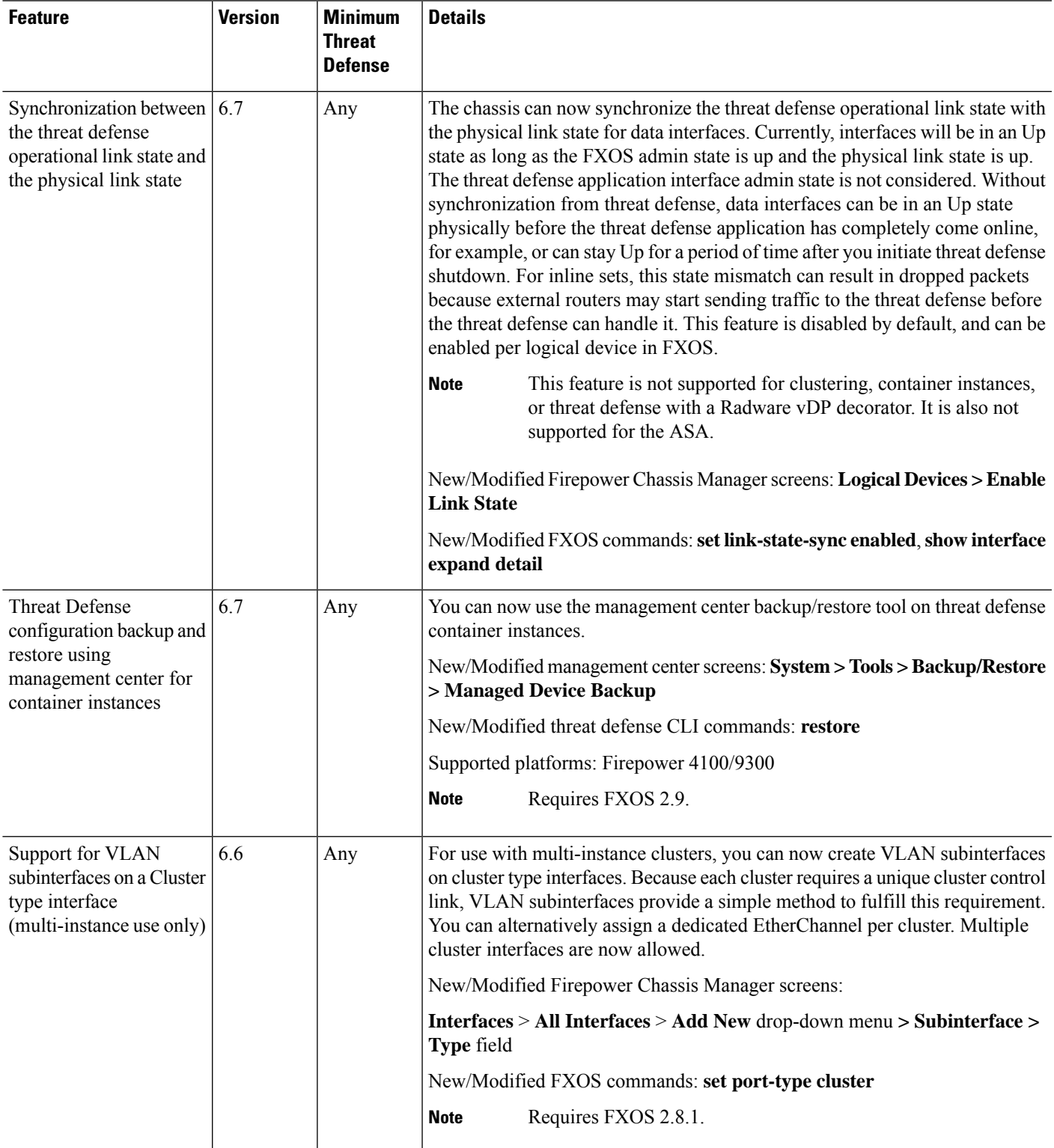

L

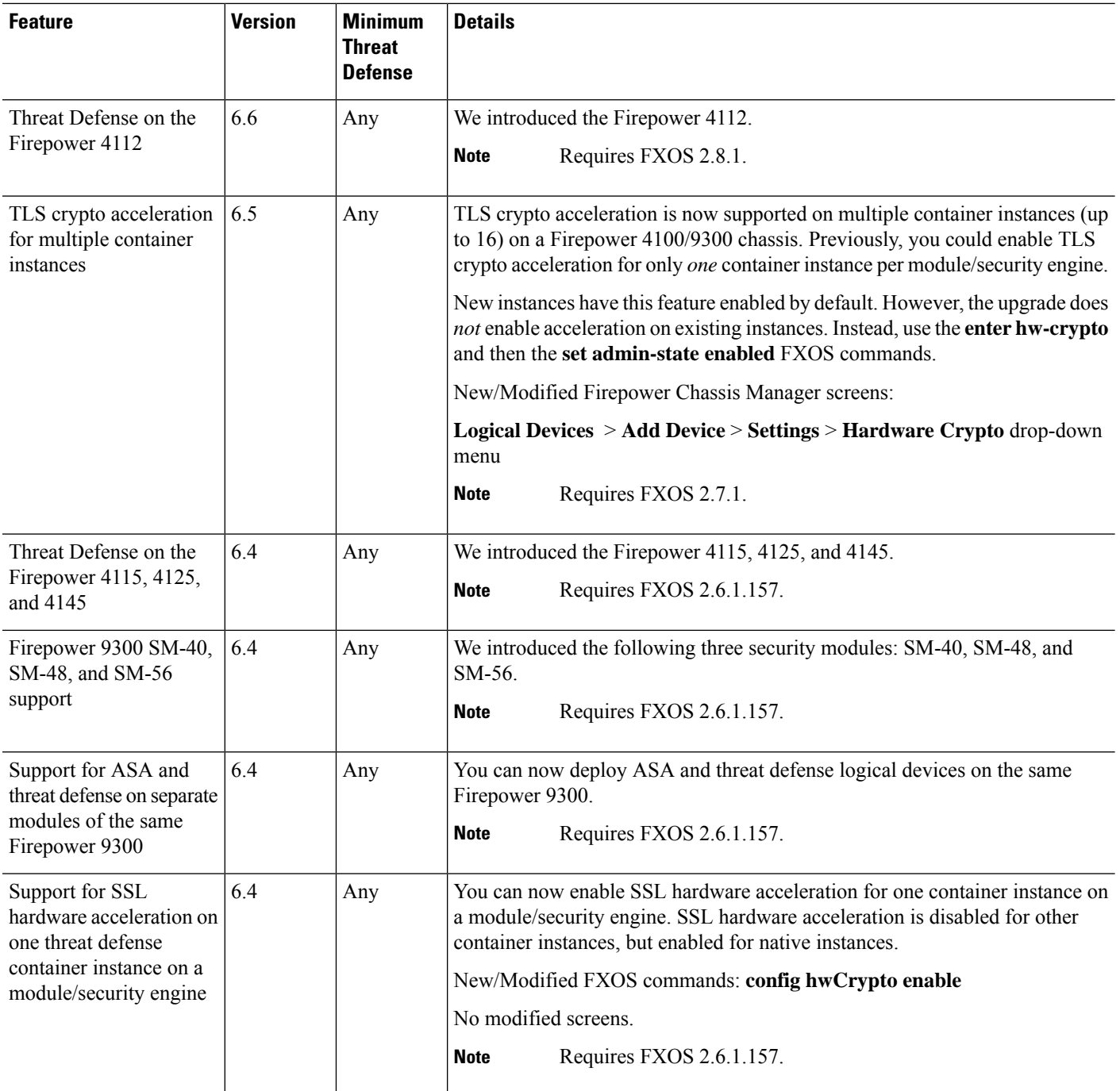

 $\mathbf{l}$ 

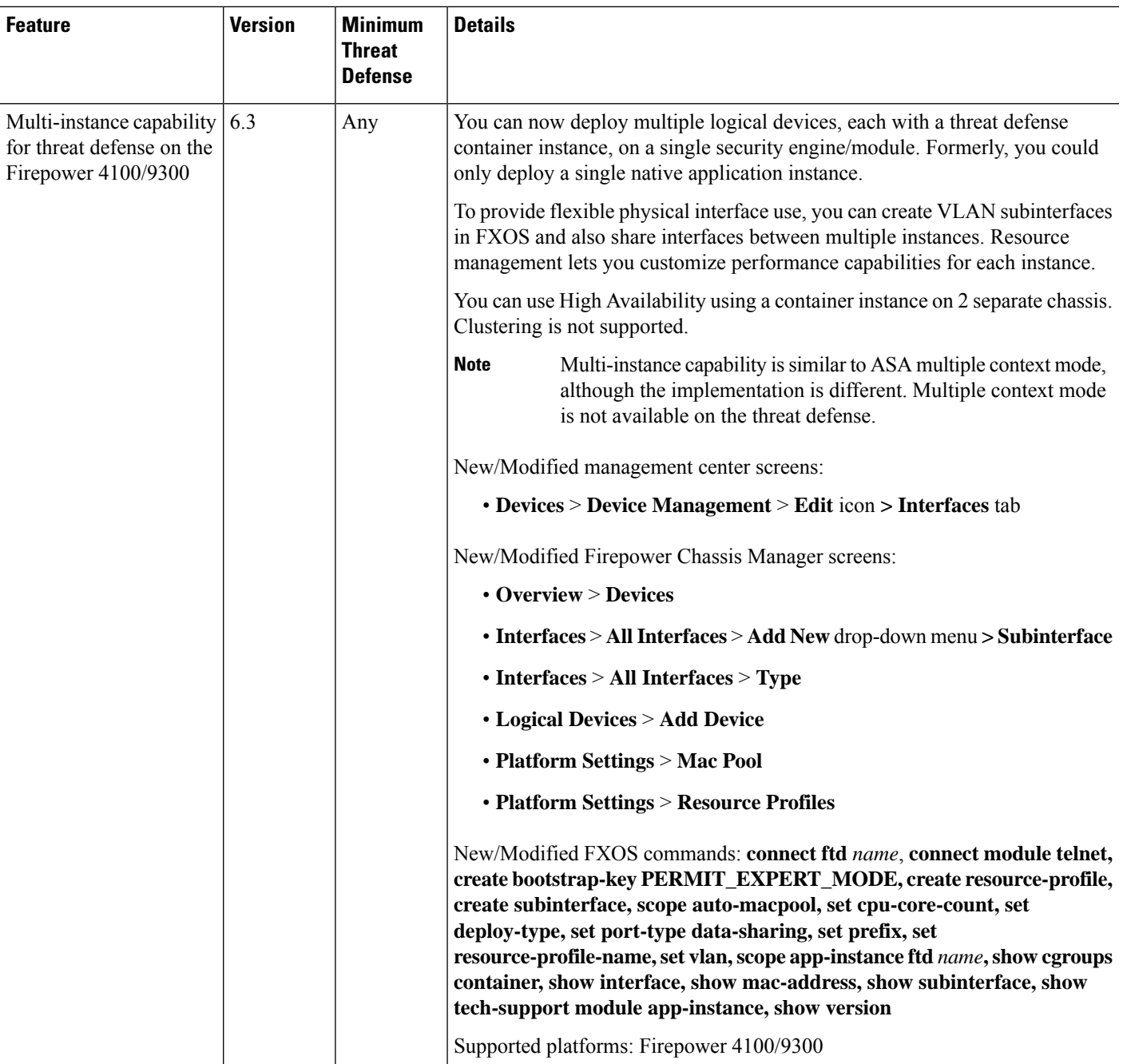

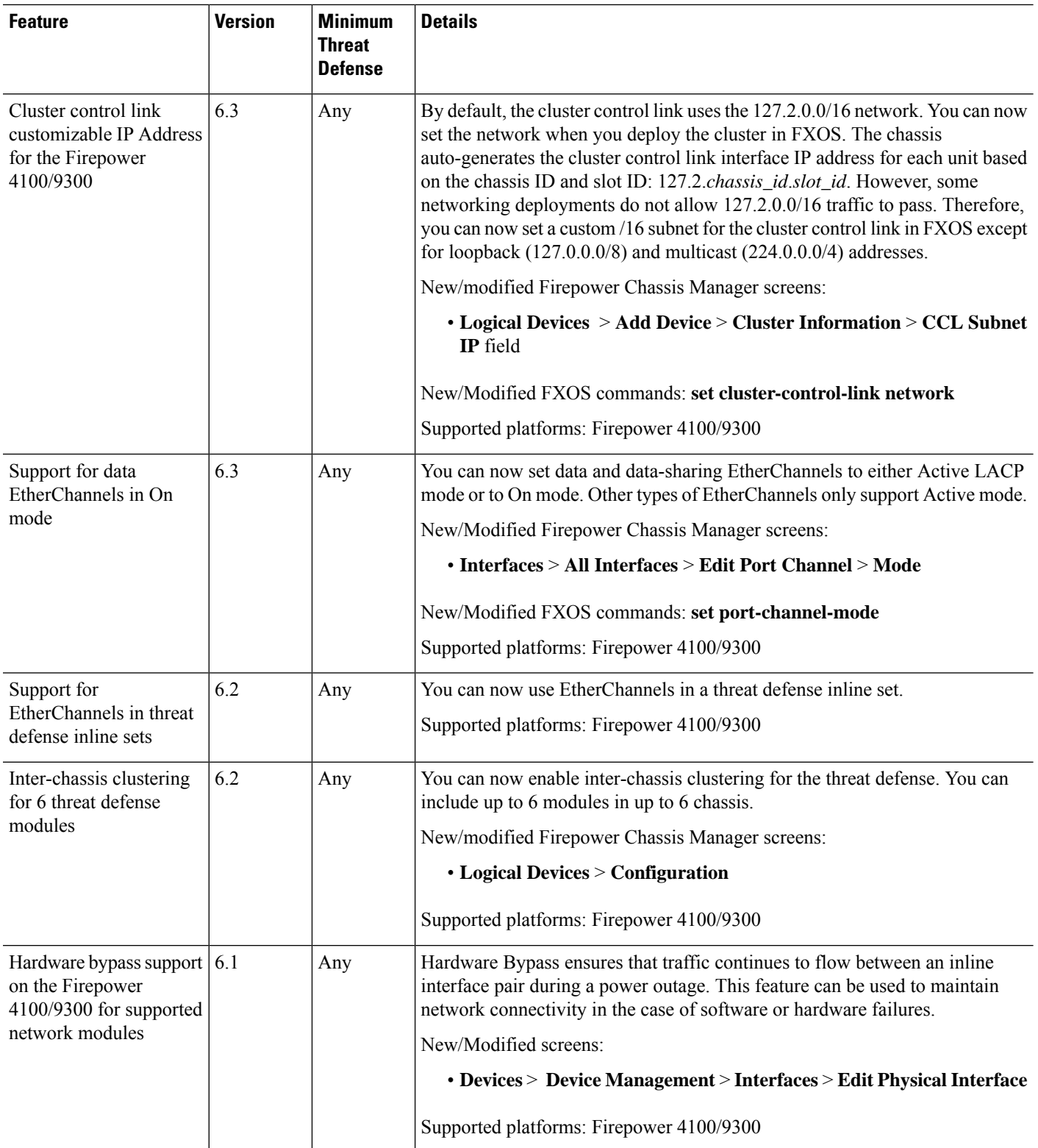

**History for Logical Devices**

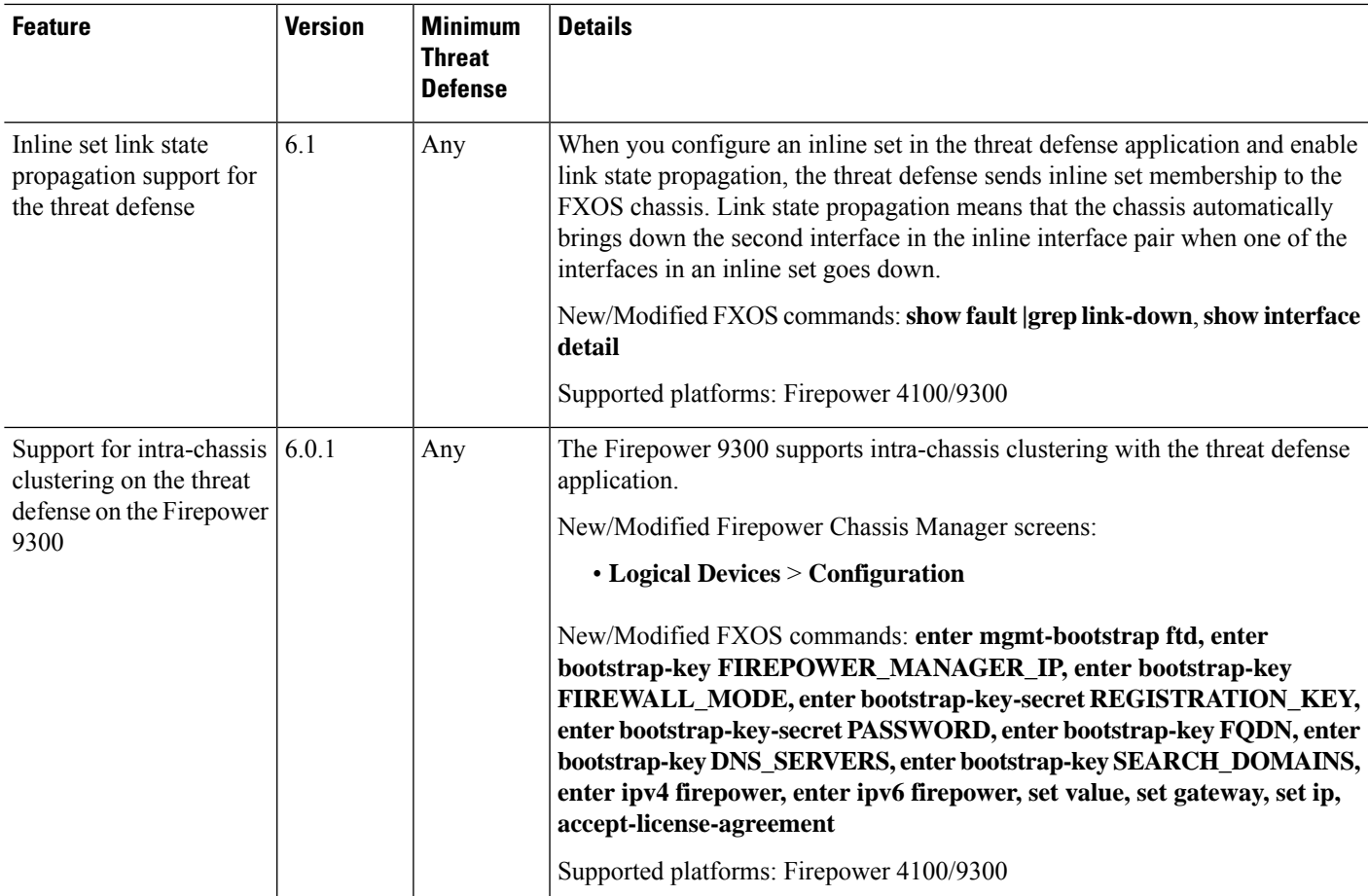

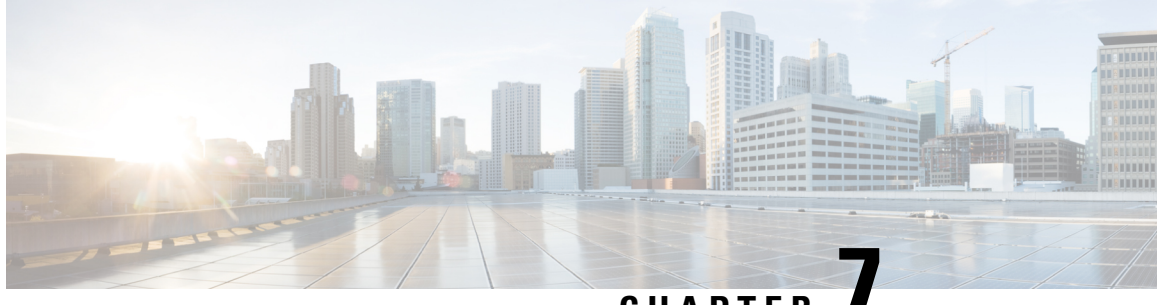

# **CHAPTER 7**

# **Multi-Instance Mode for the Secure Firewall 3100**

You can deploy the Secure Firewall 3100 as a single device (*appliance mode*) or as multiple container instances (*multi-instance mode*). This chapter describes how to deploy the device in multi-instance mode.

- About [Multi-Instance](#page-344-0) Mode, on page 261
- Licenses for [Instances,](#page-357-0) on page 274
- [Requirements](#page-357-1) and Prerequisites for Instances, on page 274
- Guidelines and [Limitations](#page-359-0) for Instances, on page 276
- [Configure](#page-361-0) Instances, on page 278
- Monitoring [Multi-Instance](#page-405-0) Mode, on page 322
- History for [Multi-Instance](#page-408-0) Mode, on page 325

# <span id="page-344-0"></span>**About Multi-Instance Mode**

In multi-instance mode, you can deploy multiple container instances on a single chassis that act as completely independent devices.

## **Multi-Instance Mode vs. Appliance Mode**

You can run the device in either multi-instance mode or appliance mode.

## **Appliance Mode**

Appliance mode is the default. The device runs the native threat defense image and acts as a single device. The only chassis-level configuration available (on the **Chassis Manager** page) is for network module management (breakout ports or enabling/disabling a network module).

## **Multi-Instance Mode**

If you change to multi-instance mode, the device runs the Secure Firewall eXtensible Operating System (FXOS) on the chassis, while each instance runs separate threat defense images. You can configure the mode using the FXOS CLI.

Because multiple instances run on the same chassis, you need to perform chassis-level management of:

• CPU and memory resources using resource profiles.

- Interface configuration and assignment.
- Deployment and monitoring of instances.

For a multi-instance device, you add the *chassis*to the management center and configure chassis-levelsettings on the **Chassis Manager** page.

## **Chassis Management Interface**

#### **Chassis Management**

The chassis uses the dedicated Management interface on the device. Multi-instance mode does not support using a data interface for chassis management or DHCP addressing for the Management interface.

You can only configure the chassis Management interface at the threat defense CLI (at initial setup) or FXOS CLI (after you convert to multi-instance mode). See Enable [Multi-Instance](#page-361-1) Mode, on page 278 for initial setup. See Change Chassis [Management](#page-402-0) Settings at the FXOS CLI, on page 319 to change Management interface settings in multi-instance mode.

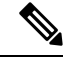

**Note**

By default, SSH is not allowed to this interface in multi-instance mode unless you enable the SSH server and an SSH access list. This difference means that you can connect to the application-mode threat defense Management interface using SSH, but after you convert to multi-instance mode, you can no longer connect using SSH by default. See [Configure](#page-387-0) SSH and SSH Access List, on page 304.

#### **Instance Management**

All instances share the chassis management interface, and each instance has its own IP address on the Management network. After you add the instance and specify the IP address, you can make changes to the network settings at the threat defense CLI.

The instance Management IP address allows SSH by default.

## **Instance Interfaces**

To provide flexible physical interface use for instances, you can create VLAN subinterfaces on the chassis and also share interfaces (VLAN or physical) between multiple instances. See Shared Interface [Scalability,](#page-348-0) on [page](#page-348-0) 265 and Configure a [Subinterface,](#page-373-0) on page 290.

This chapter discusses *chassis* VLAN subinterfaces only. You can separately create subinterfaces within the threat defense instance. See Chassis Interfaces vs. Instance [Interfaces,](#page-346-0) on page 263 for more information. **Note**

## **Interface Types**

Physical interfaces, VLAN subinterfaces, and EtherChannel interfaces can be one of the following types:

• Data—Use for regular data or the failover link. Data interfaces cannot be shared between instances, and instances cannot communicate over the backplane to other instances. For traffic on Data interfaces, all

traffic must exit the chassis on one interface and return on another interface to reach another instance. You can add VLAN subinterfaces to a data interface to provide separate failover links per High Availability pair.

• Data-sharing—Use for regular data. These data interfaces can be shared by one or more instances. Each instance can communicate over the backplane with all other instances that share this interface. Shared interfaces can affect the number of instances you can deploy. Shared interfaces are not supported for bridge group member interfaces (in transparent mode or routed mode), inline sets, passive interfaces, or failover links.

## <span id="page-346-0"></span>**Chassis Interfaces vs. Instance Interfaces**

At the chassis level, you manage the basic Ethernet settings of physical interfaces, VLAN subinterfaces for instances, and EtherChannel interfaces. Within the instance, you configure higher level settings. For example, you can only create EtherChannels in the chassis; but you can assign an IPaddress to the EtherChannel within the instance.

The following sections describe the interaction between the chassis and the instance for interfaces.

### **VLAN Subinterfaces**

You can create VLAN subinterfaces within the instance, just as you would for any device.

You can *also* create VLAN subinterfaces in the chassis. The instance-defined subinterfaces are not subject to the chassis limit. Choosing in which location to create subinterfaces depends on your network deployment and personal preference. For example, to share a subinterface, you must create the subinterface on the chassis. Another scenario that favors chassis subinterfaces comprises allocating separate subinterface groups on a single interface to multiple instances. For example, you want to use Port-channel1 with VLAN 2–11 on instance A, VLAN 12–21 on instance B, and VLAN 22–31 on instance C. If you create these subinterfaces in the instance, then you would have to share the parent interface in the chassis, which may not be desirable. See the following illustration that shows the three ways you can accomplish this scenario:

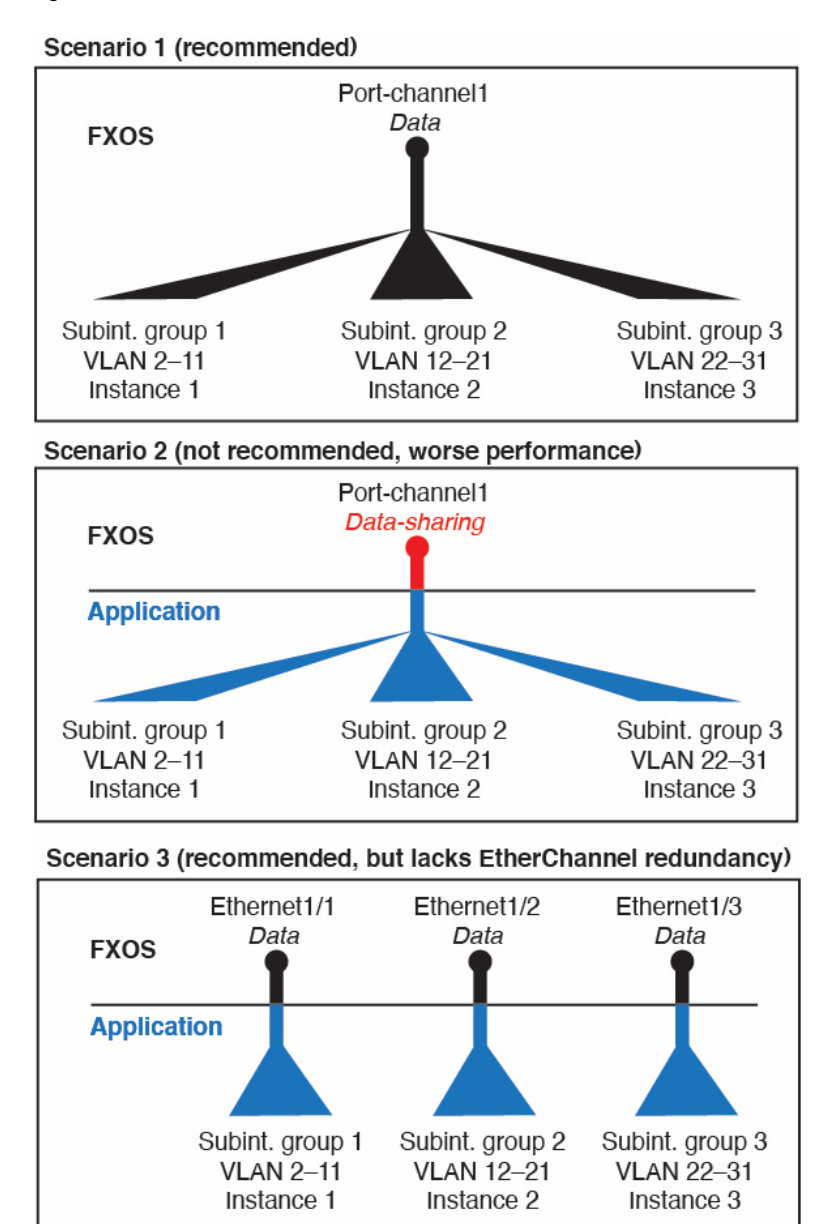

#### **Figure 104: VLANs in the Chassis vs. the Instance**

## **Independent Interface States in the Chassis and in the Instance**

You can administratively enable and disable interfaces in both the chassis and in the instance. For an interface to be operational, the interface must be enabled in both locations. Because the interface state is controlled independently, you may have a mismatch between the chassis and instance.

The default state of an interface within the instance depends on the type of interface. For example, the physical interface or EtherChannel is disabled by default within the instance, but a subinterface is enabled by default.

Ш

## <span id="page-348-0"></span>**Shared Interface Scalability**

Instances can share data-sharing type interfaces. This capability lets you conserve physical interface usage as well as support flexible networking deployments. When you share an interface, the chassis uses unique MAC addresses to forward traffic to the correct instance. However, shared interfaces can cause the forwarding table to grow large due to the need for a full mesh topology within the chassis (every instance must be able to communicate with every other instance that is sharing the same interface). Therefore, there are limits to how many interfaces you can share.

In addition to the forwarding table, the chassis maintains a VLAN group table for VLAN subinterface forwarding. You can create up to 500 VLAN subinterfaces.

See the following limits for shared interface allocation:

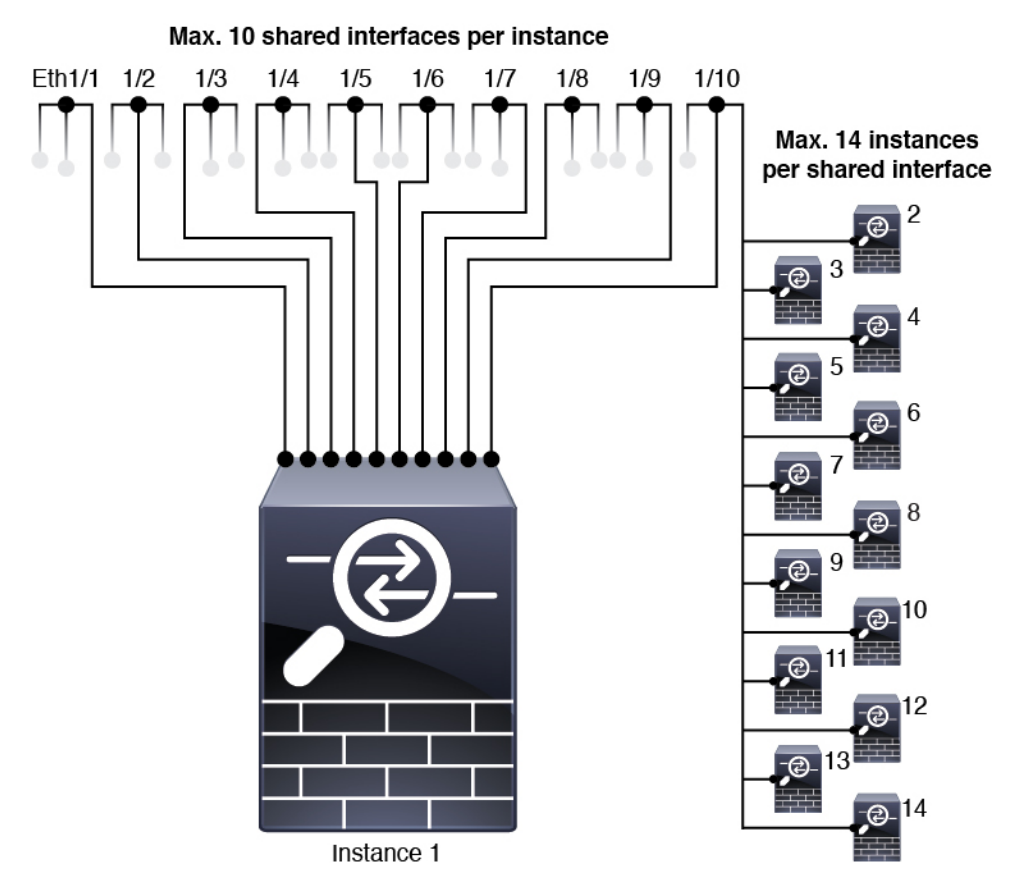

## **Shared Interface Best Practices**

For optimal scalability of the forwarding table, share as few interfaces as possible. Instead, you can create up to 500 VLAN subinterfaces on one or more physical interfaces and then divide the VLANs among the container instances.

When sharing interfaces, follow these practices in the order of most scalable to least scalable:

**1.** Best—Share subinterfaces under a single parent, and use the same set of subinterfaces with the same group of instances.

For example, create a large EtherChannel to bundle all of your like-kind interfaces together, and then share subinterfaces of that EtherChannel: Port-Channel1.2, 3, and 4 instead of Port-Channel2,

Port-Channel3, and Port-Channel4. When you share subinterfaces from a single parent, the VLAN group table provides better scaling of the forwarding table than when sharing physical/EtherChannel interfaces or subinterfaces across parents.

**Figure 105: Best: Shared Subinterface Group on One Parent**

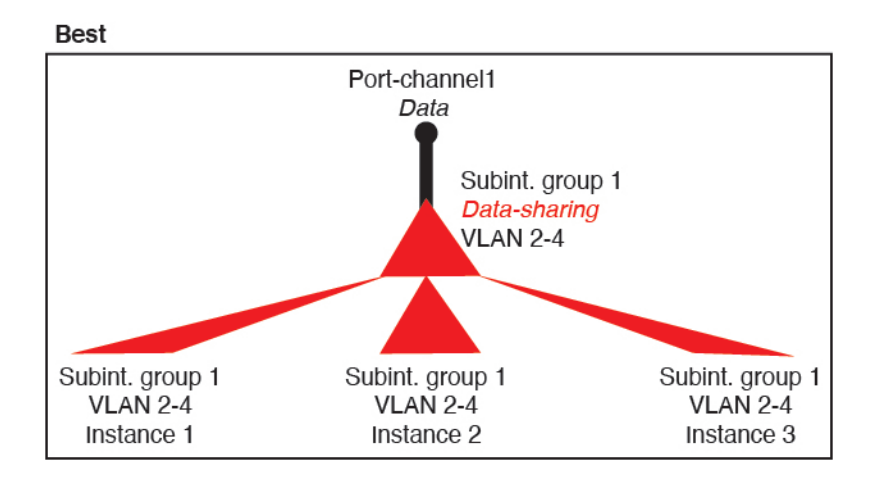

If you do not share the same set of subinterfaces with a group of instances, your configuration can cause more resource usage (more VLAN groups). For example, share Port-Channel1.2, 3, and 4 with instances 1, 2, and 3 (one VLAN group) instead of sharing Port-Channel1.2 and 3 with instances 1 and 2, while sharing Port-Channel1.3 and 4 with instance 3 (two VLAN groups).

**Figure 106: Good: Sharing Multiple Subinterface Groups on One Parent**

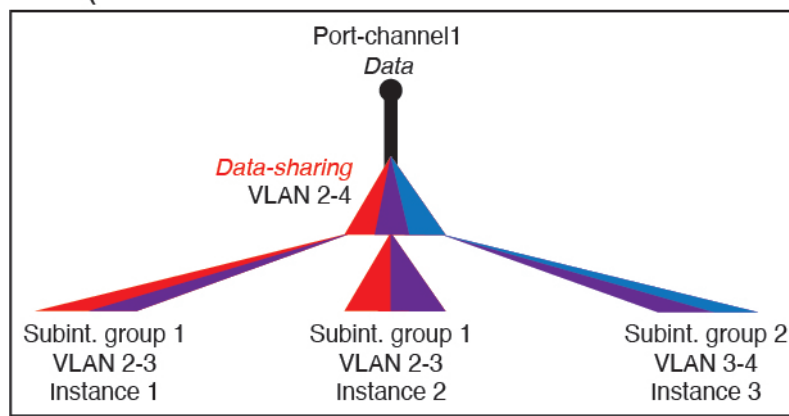

Good (uses more resources)

**2.** Fair—Share subinterfaces across parents.

For example, share Port-Channel1.2, Port-Channel2.3, and Port-Channel3.4 instead of Port-Channel2, Port-Channel4, and Port-Channel4. Although this usage is not as efficient as only sharing subinterfaces on the same parent, it still takes advantage of VLAN groups.

Ш

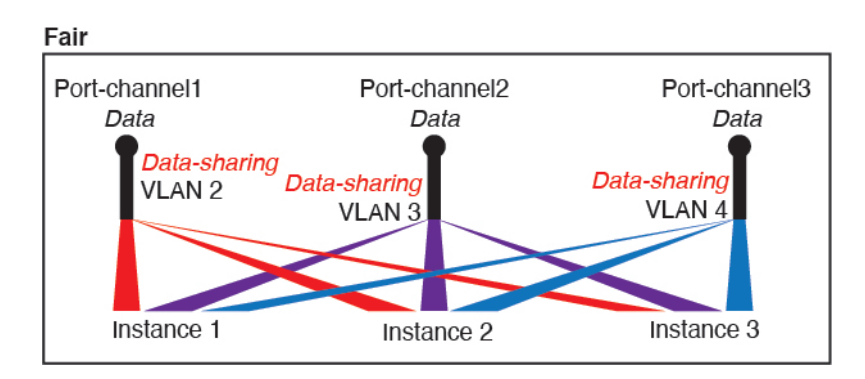

**Figure 107: Fair: Shared Subinterfaces on Separate Parents**

**3.** Worst—Share individual parent interfaces (physical or EtherChannel).

This method uses the most forwarding table entries.

### **Figure 108: Worst: Shared Parent Interfaces**

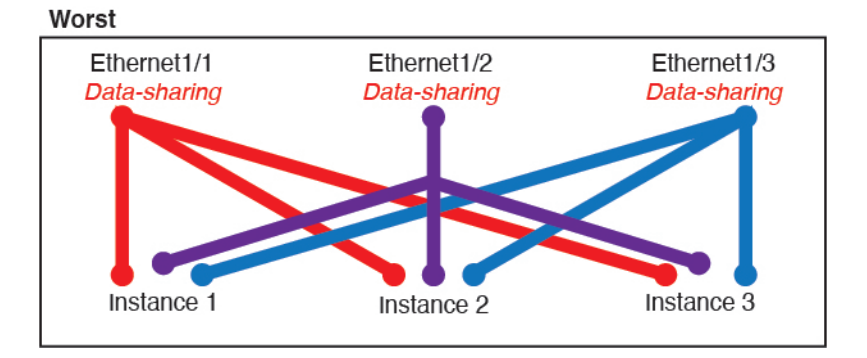

## **How the Chassis Classifies Packets**

Each packet that enters the chassis must be classified, so that the chassis can determine to which instance to send a packet.

- Unique Interfaces—If only one instance is associated with the ingress interface, the chassis classifies the packet into that instance. For bridge group member interfaces (in transparent mode or routed mode), inline sets, or passive interfaces, this method is used to classify packets at all times.
- Unique MAC Addresses—The chassis automatically generates unique MAC addresses for all interfaces, including shared interfaces. If multiple instances share an interface, then the classifier uses unique MAC addresses assigned to the interface in each instance. An upstream router cannot route directly to an instance without unique MAC addresses. You can also set the MAC addresses manually when you configure each interface within the application.

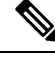

If the destination MAC addressis a multicast or broadcast MAC address, the packet is duplicated and delivered to each instance. **Note**

# **Classification Examples**

## **Packet Classification with a Shared Interface Using MAC Addresses**

The following figure shows multiple instances sharing an outside interface. The classifier assigns the packet to Instance C because Instance C includes the MAC address to which the router sends the packet.

**Figure 109: Packet Classification with <sup>a</sup> Shared Interface Using MAC Addresses**

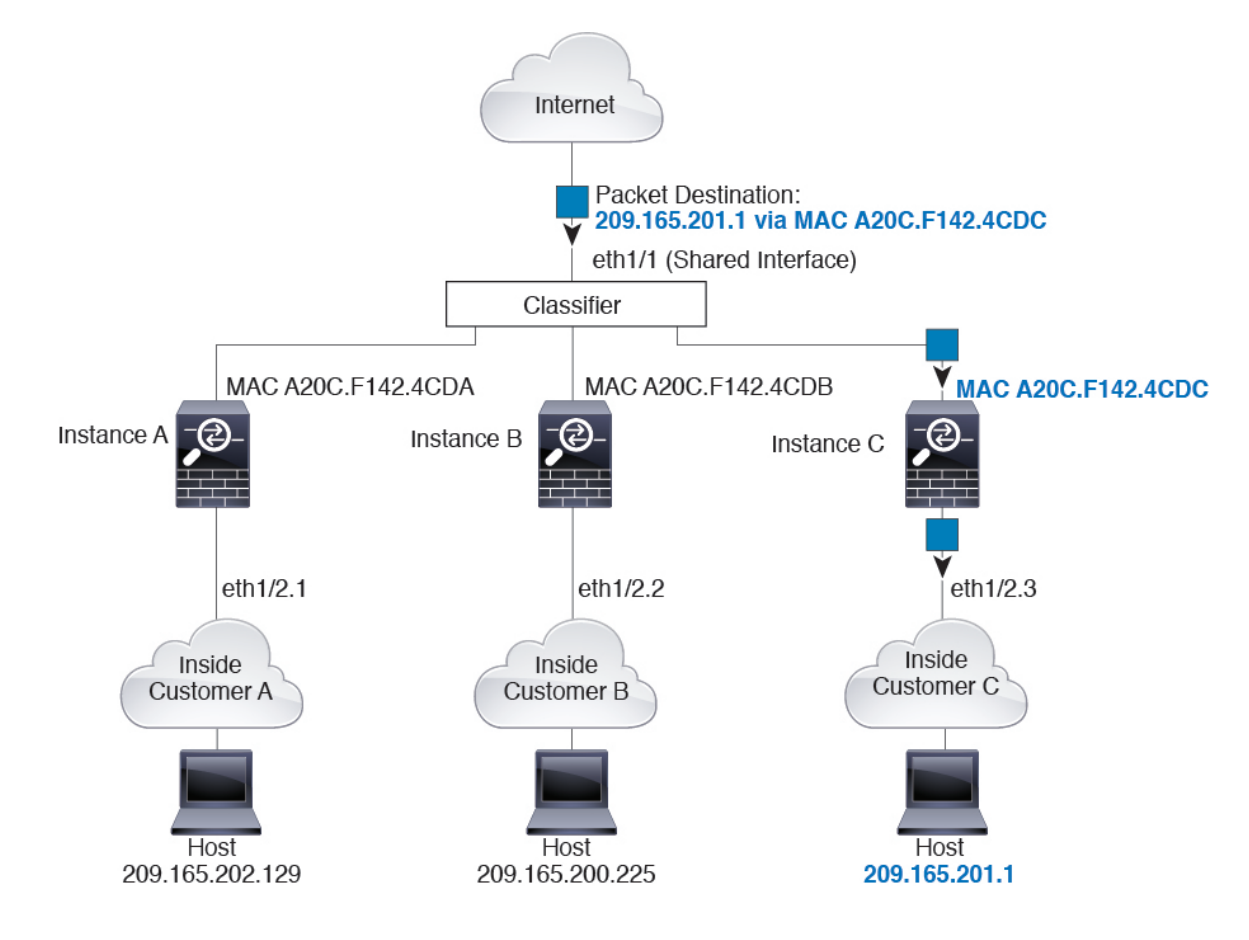

## **Incoming Traffic from Inside Networks**

Note that all new incoming traffic must be classified, even from inside networks. The following figure shows a host on the Instance C inside network accessing the internet. The classifier assigns the packet to Instance C because the ingress interface is Ethernet 1/2.3, which is assigned to Instance C.

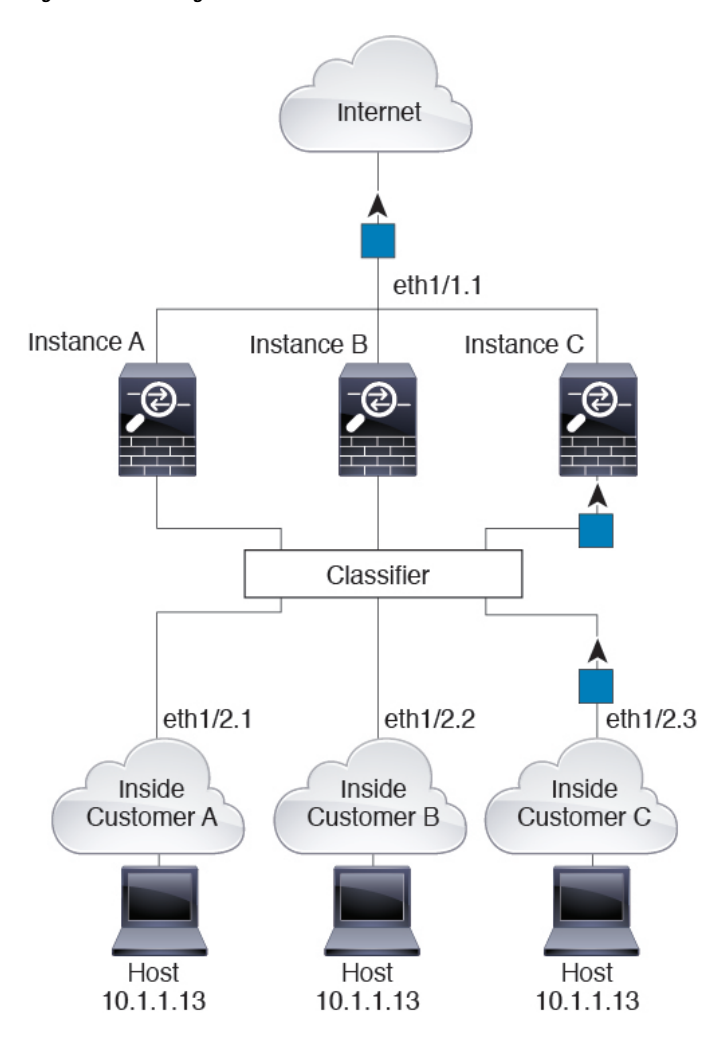

**Figure 110: Incoming Traffic from Inside Networks**

## **Transparent Firewall Instances**

For transparent firewalls, you must use unique interfaces. The following figure shows a packet destined to a host on the Instance C inside network from the internet. The classifier assignsthe packet to Instance C because the ingress interface is Ethernet 1/2.3, which is assigned to Instance C.

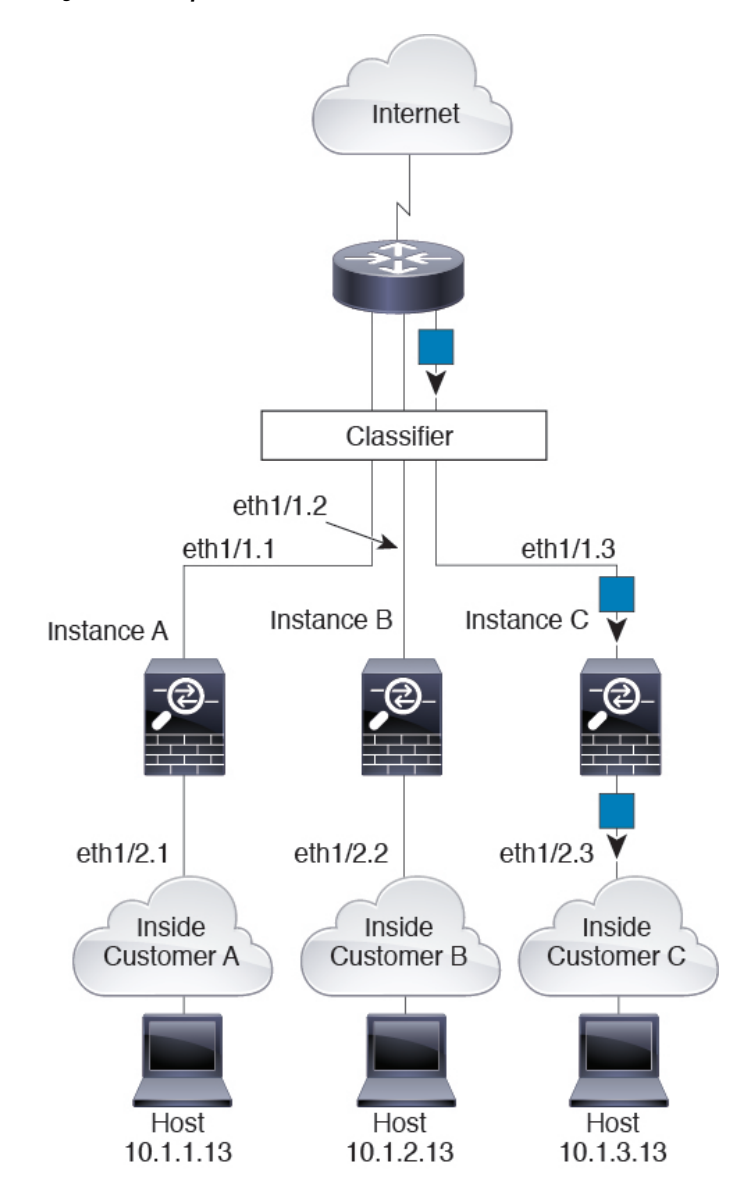

**Figure 111: Transparent Firewall Instances**

## **Inline Sets**

For inline sets, you must use unique interfaces and they must be physical interfaces or EtherChannels. The following figure shows a packet destined to a host on the Instance C inside network from the internet. The classifier assigns the packet to Instance C because the ingress interface is Ethernet 1/5, which is assigned to Instance C.

**Figure 112: Inline Sets**

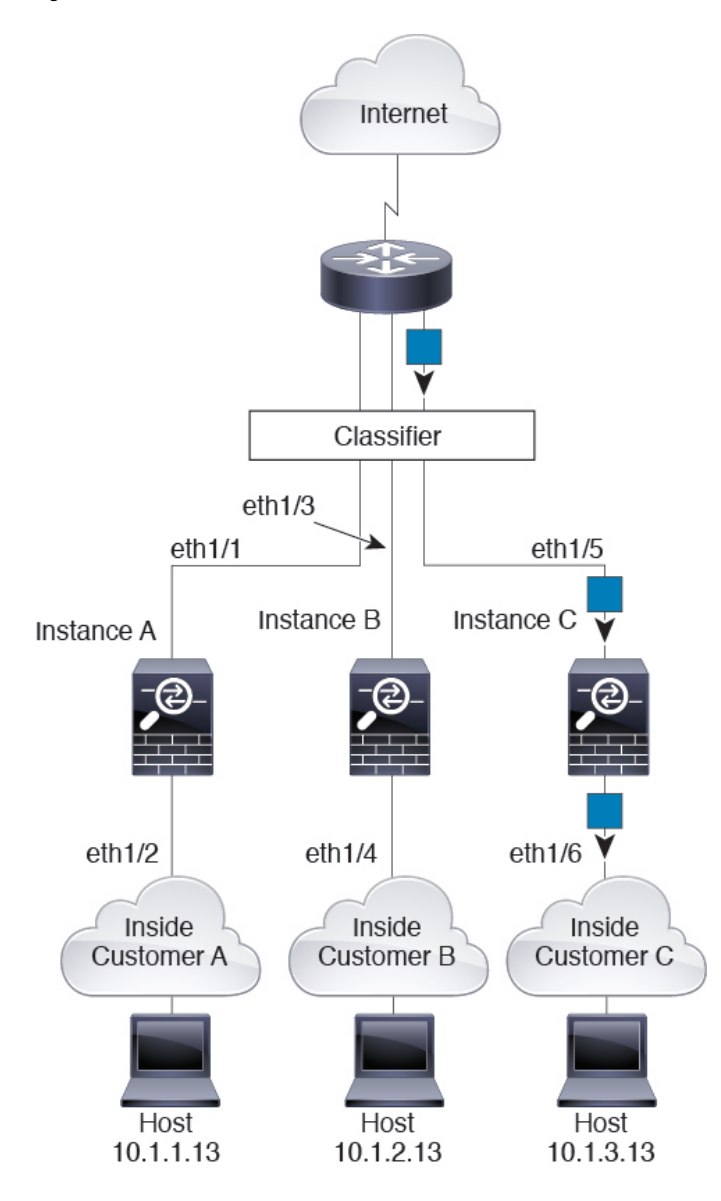

# **Cascading Instances**

Placing an instance directly in front of another instance is called *cascading instances*; the outside interface of one instance is the same interface as the inside interface of another instance. You might want to cascade instances if you want to simplify the configuration of some instances by configuring shared parameters in the top instance.

The following figure shows a gateway instance with two instances behind the gateway.

**Figure 113: Cascading Instances**

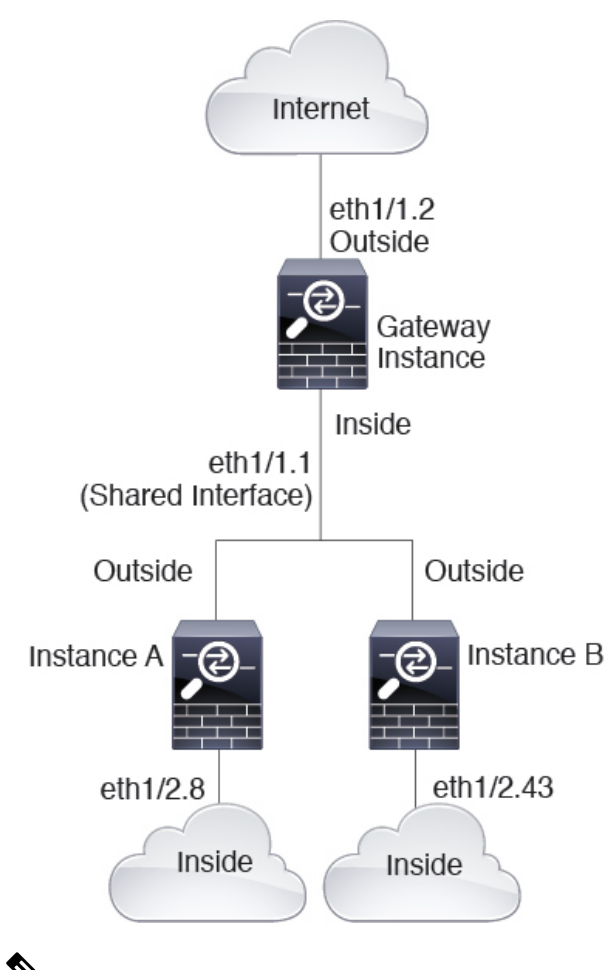

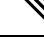

Do not use cascading instances (using a shared interface) with High Availability. After a failover occurs and the standby unit rejoins, MAC addresses can overlap temporarily and cause an outage. You should instead use unique interfaces for the gateway instance and inside instance using an external switch to pass traffic between the instances. **Note**

# **Typical Multi-Instance Deployment**

The following example includes three container instances in routed firewall mode. They include the following interfaces:

- Management—All instances and the chassis use the dedicated Management interface. Within each instance (and the chassis), the interface uses a unique IP address on the same management network.
- Inside—Each instance uses a subinterface on Port-Channel1 (data type). This EtherChannel includes two 10 Gigibit Ethernet interfaces. Each subinterface is on a separate network.
- Outside—All instances use the Port-Channel2 interface (data-sharing type). This EtherChannel includes two 10 Gigibit Ethernet interfaces. Within each application, the interface uses a unique IP address on the same outside network.
- Failover—Each instance uses a subinterface on Port-Channel3 (data type). This EtherChannel includes two 10 Gigibit Ethernet interfaces. Each subinterface is on a separate network.

#### **Figure 114: Typical Multi-Instance Deployment**

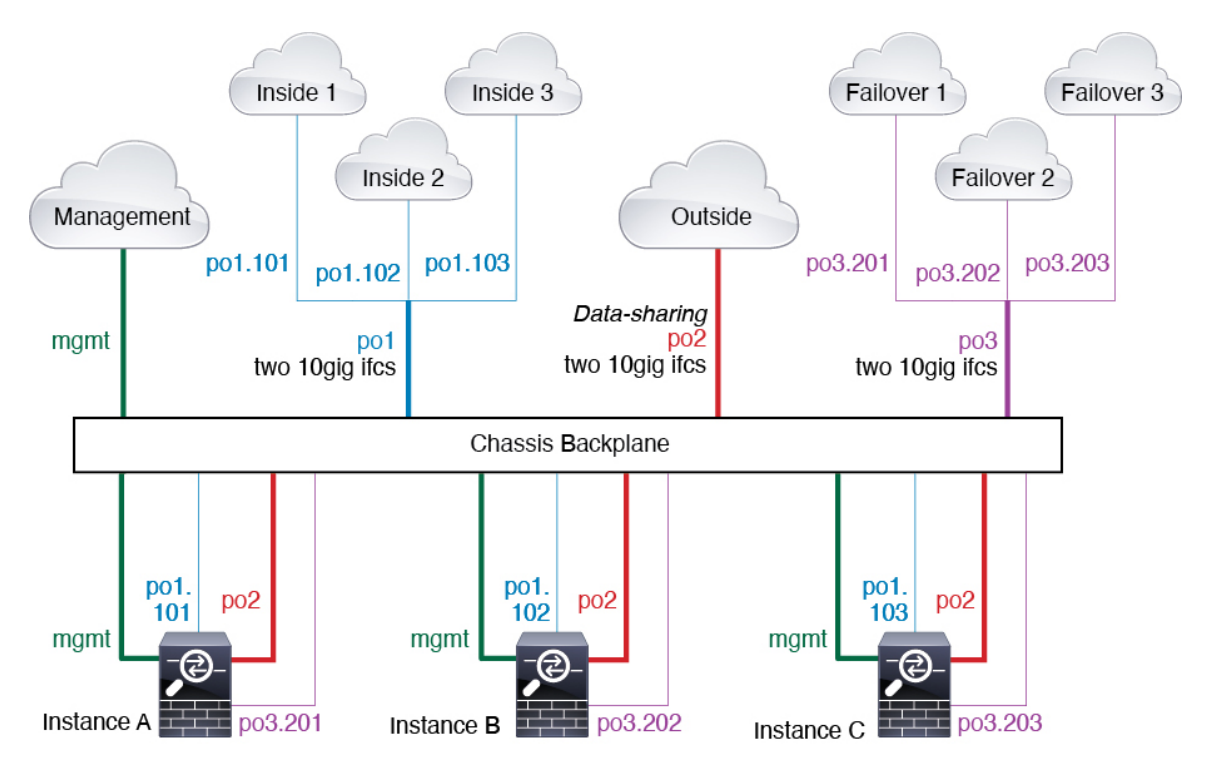

# **Automatic MAC Addresses for Instance Interfaces**

The chassis automatically generates MAC addresses for instance interfaces, and guarantees that a shared interface in each instance uses a unique MAC address.

If you manually assign a MAC address to a shared interface within the instance, then the manually-assigned MAC address is used. If you later remove the manual MAC address, the autogenerated address is used. In the rare circumstance that the generated MAC address conflicts with another private MAC addressin your network, we suggest that you manually set the MAC address for the interface within the instance.

Because autogenerated addresses start with A2, you should not start manual MAC addresses with A2 due to the risk of overlapping addresses.

The chassis generates the MAC address using the following format:

## A2*xx.yyzz.zzzz*

Where *xx.yy* is a user-defined prefix or a system-defined prefix, and *zz.zzzz* is an internal counter generated by the chassis. The system-defined prefix matches the lower 2 bytes of the first MAC address in the burned-in MAC address pool that is programmed into the IDPROM. Use **connect fxos**, then **show module** to view the

MAC address pool. For example, if the range of MAC addresses shown for module 1 is b0aa.772f.f0b0 to b0aa.772f.f0bf, then the system prefix will be f0b0.

The user-defined prefix is an integer that is converted into hexadecimal.For an example of how the user-defined prefix is used, if you set a prefix of 77, then the chassis converts 77 into the hexadecimal value 004D (*yyxx*). When used in the MAC address, the prefix is reversed (*xxyy*) to match the chassis native form:

A2**4D.00***zz.zzzz*

For a prefix of 1009 (03F1), the MAC address is:

A2**F1.03***zz.zzzz*

## **Performance Scaling Factor for Multi-Instance Mode**

The maximum throughput (connections, VPN sessions) for a platform is calculated for an appliance mode device's use of memory and CPU (and this value is shown in **show resource usage**). If you use multiple instances, then you need to calculate the throughput based on the percentage of CPU cores that you assign to the instance. For example, if you use an instance with 50% of the cores, then you should initially calculate 50% of the throughput. Moreover, the throughput available to an instance may be less than that available to an appliance.

For detailed instructions on calculating the throughput for instances, see [https://www.cisco.com/c/en/us/](https://www.cisco.com/c/en/us/products/collateral/security/firewalls/white-paper-c11-744750.html) [products/collateral/security/firewalls/white-paper-c11-744750.html](https://www.cisco.com/c/en/us/products/collateral/security/firewalls/white-paper-c11-744750.html).

## **Instances and High Availability**

You can use High Availability using an instance on 2 separate chassis; for example, if you have 2 chassis, each with 10 instances, you can create 10 High Availability pairs. You can also have standalone instances on the same chassis as High Availability instances. For detailed requirements, see Requirements and Prerequisites for [Instances,](#page-357-1) on page 274.

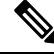

**Note** Clustering is not supported.

# <span id="page-357-1"></span><span id="page-357-0"></span>**Licenses for Instances**

All licenses are consumed per chassis and not per instance. See the following details:

- Essentials licenses are assigned to the chassis as a whole, one per chassis.
- Feature licenses are assigned to each instance, but you only *consume* one license per feature per chassis.

# **Requirements and Prerequisites for Instances**

## **Model Support**

• Secure Firewall 3110

Ш

- Secure Firewall 3120
- Secure Firewall 3130
- Secure Firewall 3140

```
Note The Secure Firewall 3105 is not supported.
```
### **Maximum Container Instances and Resources per Model**

For each container instance, you can specify the number of CPU cores (or more specifically, threads) to assign to the instance. We use the term "core" generically to account for different hardware architecture. RAM is dynamically allocated according to the number of cores, and disk space is set to 40 GB per instance.

**Table 23: Maximum Container Instances and Resources per Model**

| Model                | <b>Max. Container Instances</b> | <b>Available CPU Cores (Threads)</b> |
|----------------------|---------------------------------|--------------------------------------|
| Secure Firewall 3110 |                                 | 22                                   |
| Secure Firewall 3120 |                                 | 30                                   |
| Secure Firewall 3130 |                                 | 46                                   |
| Secure Firewall 3140 | 10                              | 62                                   |

### **Software Requirements**

You can run different versions of threat defense software on each instance as long as they are all compatible with the version of FXOS running on the chassis.

### **High Availability Requirements**

- The two instances in a High Availability configuration must:
	- Be on separate chassis.
	- Be on the same model.
	- Have the same interfaces assigned. All interfaces must be preconfigured in the chassis identically before you enable High Availability.
	- Use the same resource profile attributes. The profile names can be different, but the definitions need to match.

## **Management Center Requirements**

For chassis management and all instances on the chassis, you must use the same management center due to the licensing implementation.

# <span id="page-359-0"></span>**Guidelines and Limitations for Instances**

## **General Guidelines**

- A single management center must manage all instances on a chassis, as well as manage the chassis itself.
- For instances, the following features are not supported:
	- TLS crypto acceleration
	- Clustering
	- Management Center UCAPL/CC mode
	- Flow offload to hardware
- Primary management of the chassis by CDO cloud-delivered management center and separate analytics-only management of the chassis by an on-prem management center is not supported. You can however add CDO-managed instances to an analytics-only on-prem management center.

### **Management Interface**

- No support for a data interface for chassis management; only the dedicated Management interface can be used
- No DHCP addressing for the Management interface

### **VLAN Subinterfaces**

- This document discusses *chassis* VLAN subinterfaces only. You can separately create subinterfaces within the instance.
- If you assign a parent interface to an instance, it only passes untagged (non-VLAN) traffic. Do not assign the parent interface unless you intend to pass untagged traffic.
- Subinterfaces are supported on Data or Data-sharing type interfaces.
- You can create up to 500 VLAN IDs.
- You cannot use subinterfaces for an inline set or as a passive interface.
- If you use a subinterface for the failover link, then all subinterfaces on that parent, and the parent itself, are restricted for use as failover links. You cannot use some subinterfaces as failover links, and some as regular data interfaces.

## **EtherChannels**

- You can configure up to 48 EtherChannels, limited by the number of physical interfaces.
- The EtherChannel can have up to 8 active interfaces.
- All interfaces in the EtherChannel must be the same media type and speed capacity. The media type can be either RJ-45 or SFP; SFPs of different types (copper and fiber) can be mixed. You cannot mix interface capacities (for example 1GB and 10GB interfaces) by setting the speed to be lower on the larger-capacity
Ш

interface, unless you set the speed to **Detect SFP**; in this case, you can use different interface capacities, and the lowest common speed is used.

- The chassis does not support LACPDUs that are VLAN-tagged. If you enable native VLAN tagging on the neighboring switch using the Cisco IOS **vlan dot1Q tag native** command, then the chassis will drop the tagged LACPDUs. Be sure to disable native VLAN tagging on the neighboring switch.
- In Cisco IOS software versions earlier than 15.1(1)S2, the chassis did not support connecting an EtherChannel to a switch stack. With default switch settings, if the chassis EtherChannel is connected crossstack, and if the primary switch is powered down, then the EtherChannel connected to the remaining switch will not come up. To improve compatibility, set the **stack-mac persistent timer** command to a large enough value to account for reload time; for example, 8 minutes or 0 for indefinite. Or, you can upgrade to more a more stable switch software version, such as 15.1(1)S2.

### **Data-sharing Interfaces**

• Maximum 14 instances per shared interface. For example, you can allocate Ethernet1/1 to Instance1 through Instance14.

Maximum 10 shared interfaces per instance. For example, you can allocate Ethernet1/1.1 through Ethernet1/1.10 to Instance1.

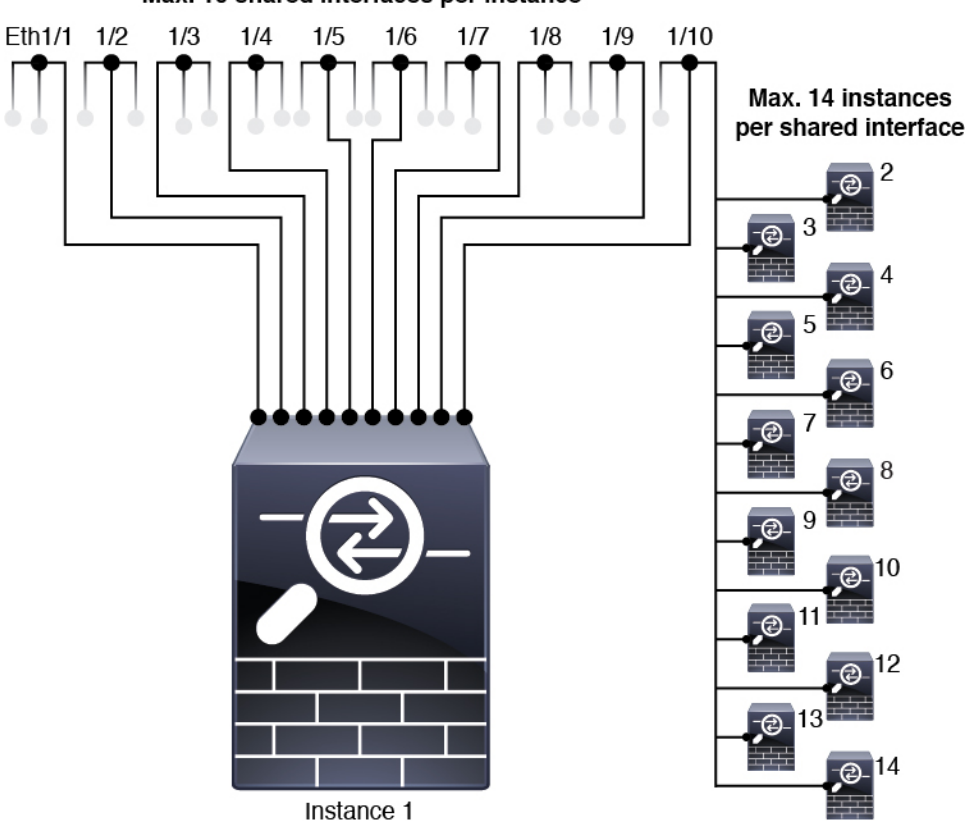

Max. 10 shared interfaces per instance

- You cannot use a data-sharing interface with a transparent firewall mode instance.
- You cannot use a data-sharing interface with inline sets or passive interfaces.

• You cannot use a data-sharing interface for the failover link.

#### **Default MAC Addresses**

• MAC addresses for all interfaces are taken from a MAC address pool. For subinterfaces, if you decide to manually configure MAC addresses, make sure you use unique MAC addresses for all subinterfaces on the same parent interface to ensure proper classification. See [Automatic](#page-356-0) MAC Addresses for Instance [Interfaces,](#page-356-0) on page 273.

# **Configure Instances**

Before you configure instances, you need to enable multi-instance mode, add the chassis to the management center, and configure chassis interfaces. You can also customize the chassis settings.

## <span id="page-361-0"></span>**Enable Multi-Instance Mode**

You need to connect to the threat defense CLI at the console port to enable multi-instance mode. After you configure the mode, you can add it to the management center.

 $\mathscr{O}$ 

**Note**

Although you can connect to SSH on the management port, we recommend using the console port to avoid multiple disconnections. This procedure covers the console port.

#### **Procedure**

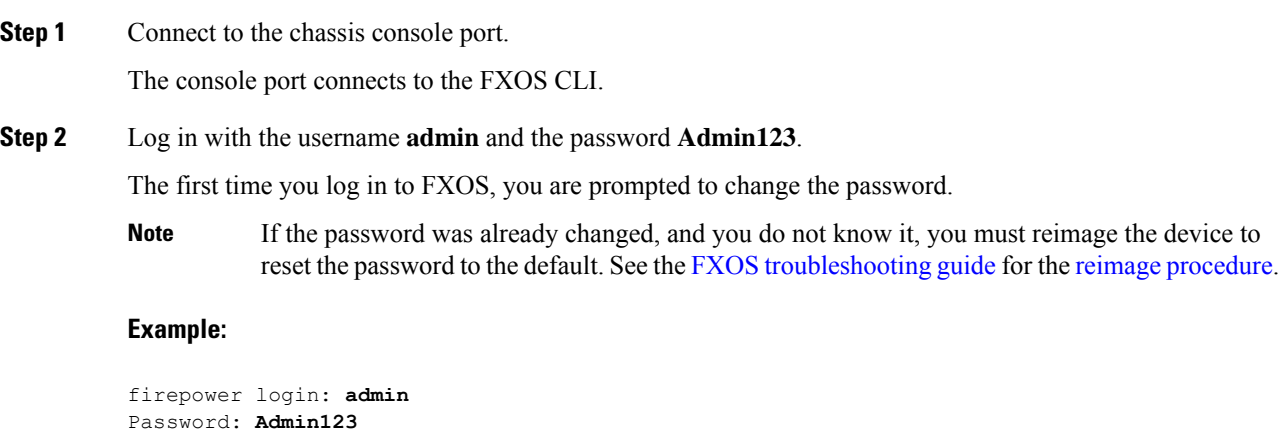

[...] Hello admin. You must change your password. Enter new password: **\*\*\*\*\*\*\*\*** Confirm new password: **\*\*\*\*\*\*\*\*** Your password was updated successfully.

Successful login attempts for user 'admin' : 1

[...]

Ш

firepower#

**Step 3** Check your current mode, Native or Container. If the mode is Native, you can continue with this procedure to convert to multi-instance (Container) mode.

#### **show system detail**

**Example:**

```
firepower # show system detail
Systems:
   Name: firepower
   Mode: Stand Alone
    System IP Address: 172.16.0.50
   System IPv6 Address: ::
   System Owner:
   System Site:
   Deploy Mode: Native
   Description for System:
firepower #
```
**Step 4** Connect to the threat defense CLI.

**connect ftd**

#### **Example:**

firepower# connect ftd >

**Step 5** The first time you log in to the threat defense, you are prompted to accept the End User License Agreement (EULA). You are then presented with the CLI setup script.

The setup script lets you set the Management interface IP address and other settings. However, when you convert to multi-instance mode, the only settings that are retained are the following.

- Admin password (that you set at initial login)
- DNS servers
- Search domains

You will reset the Management IP address and gateway as part of the multi-instance mode command. After you convert to multi-instance mode, you can change Management settings at the FXOS CLI. See [Change](#page-402-0) Chassis [Management](#page-402-0) Settings at the FXOS CLI, on page 319.

**Step 6** Enable multi-instance mode, set the chassis management interface settings, and identify the management center. You can use IPv4 and/or IPv6 static addressing; DHCP is not supported. After you enter the command, you will be prompted to erase the configuration and reboot. Enter **ERASE** (all caps). The system reboots and, as part of changing the mode, erases the configuration with the exception of the Management network settings you set in the command and the admin password. The chassis hostname is set to "firepower-*model*."

### **IPv4:**

**configure multi-instance network ipv4** *ip\_address network\_mask gateway\_ip\_address* **manager** *manager\_name* {*hostname* | *ipv4\_address* | **DONTRESOLVE**} *registration\_key nat\_id*

#### **IPv6:**

**configure multi-instance network ipv6** *ipv6\_address prefix\_length gateway\_ip\_address* **manager** *manager\_name* {*hostname* | *ipv6\_address* | **DONTRESOLVE**} *registration\_key nat\_id*

See the following **manager** components:

- {*hostname* | *ipv4\_address* | **DONTRESOLVE**}—Specifies either the FQDN or IP address of the management center. At least one of the devices, either the management center or the chassis, must have a reachable IP address to establish the two-way, SSL-encrypted communication channel between the two devices. If you don't specify a manager hostname or IP address in this command, then enter **DONTRESOLVE**; in this case, the chassis must have a reachable IP address or hostname, and you must specify the *nat\_id*.
- *registration key*—Enter a one-time registration key of your choice that you will also specify on the management center when you register the chassis. The registration key must not exceed 37 characters. Valid characters include alphanumerical characters (A–Z, a–z, 0–9) and the hyphen (-).
- *nat\_id*—Specifies a unique, one-time string of your choice that you will also specify on the management center when you register the chassis when one side does not specify a reachable IP address or hostname. It is required if you do not specify a manager address or hostname, however, we recommend that you always set the NAT ID even when you specify a hostname or IP address. The NAT ID must not exceed 37 characters. Valid characters include alphanumerical characters (A–Z, a–z, 0–9) and the hyphen (-). This ID cannot be used for any other devices registering to the management center.

To change the mode back to appliance mode, you must use the FXOS CLI and enter **scope system** and then **set deploymode native**. See Change Chassis [Management](#page-402-0) Settings at the FXOS CLI, on page 319.

#### **Example:**

```
> configure multi-instance network ipv4 172.16.0.104 255.255.255.0 172.16.0.1 manager
fmc1 172.16.0.103 impala67 winchester1
WARNING: This command will discard any FTD configuration (except admin's credentials).
Make sure you backup your content. All previous content will be lost. System is going to
be re-initialized.
Type ERASE to confirm:ERASE
Exit...
>
```
## <span id="page-363-0"></span>**Add a Multi-Instance Chassis to the Management Center**

Add the multi-instance chassis to the management center. The management center and the chassis share a separate management connection using the chassis MGMT interface.

You can use the management center to configure all chassis settings as well as instances. The Secure Firewall chassis manager or configuration at the FXOS CLI is not supported.

#### **Before you begin**

Convert the chassis to multi-instance mode. See Enable [Multi-Instance](#page-361-0) Mode, on page 278.

### **Procedure**

- **Step 1** In the management center, add the chassis using the chassis management IP address or hostname.
	- a) Choose **Device** > **Device Management**, and then **Add** > **Chassis**.

### **Figure 115: Add Chassis**

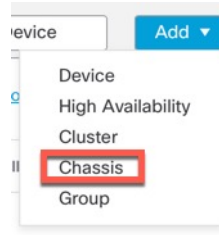

#### **Figure 116: Add Chassis**

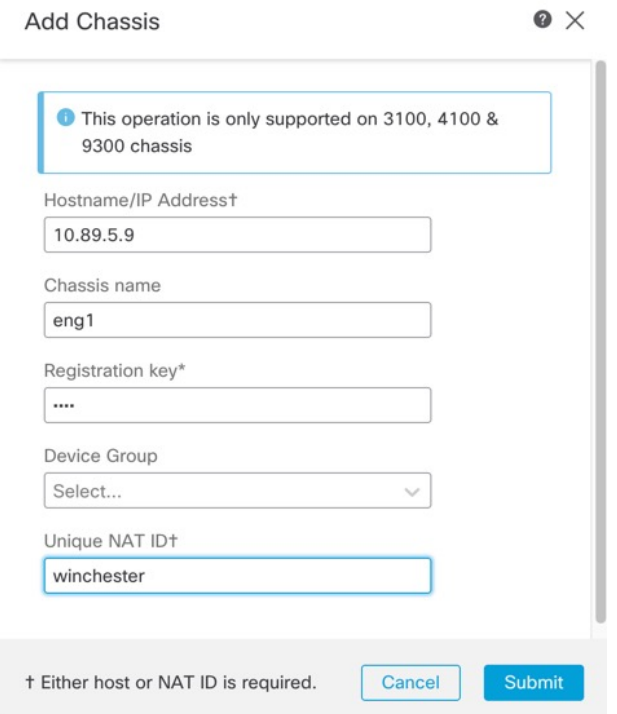

- b) In the **Hostname/IP Address** field, enter the IP address or the hostname of the chassis you want to add. If you don't know the hostname or IP address, you can leave this field blank specify the **Unique NAT ID**.
- c) In the **Chassis Name** field, enter a name for the chassis as you want it to display in the management center.
- d) In the **Registration Key** field, enter the same registration key that you used when you configured the chassis to be managed by the management center.

The registration key is a one-time-use shared secret. The key can include alphanumeric characters and hyphens (-).

e) In a multidomain deployment, regardless of your current domain, assign the chassis to a leaf **Domain**.

If your current domain is a leaf domain, the chassis is automatically added to the current domain. If your current domain is not a leaf domain, post-registration, you must switch to the leaf domain to configure the chassis. A chassis can only belong to one domain.

- f) (Optional) Add the chassis to a **Device Group**.
- g) If you used a NAT ID during chassis setup, expand enter the same NAT ID in the **Unique NAT ID** field.

The NAT ID can include alphanumeric characters and hyphens (-).

h) Click **Submit**.

The chassis is added to the **Device** > **Device Management** page.

**Step 2** To view and configure the chassis, click **Manage** in the **Chassis** column, or click **Edit** ( $\ell$ ).

The **Chassis Manager** page opens for the chassis to the **Summary** page.

### **Figure 117: Chassis Summary**

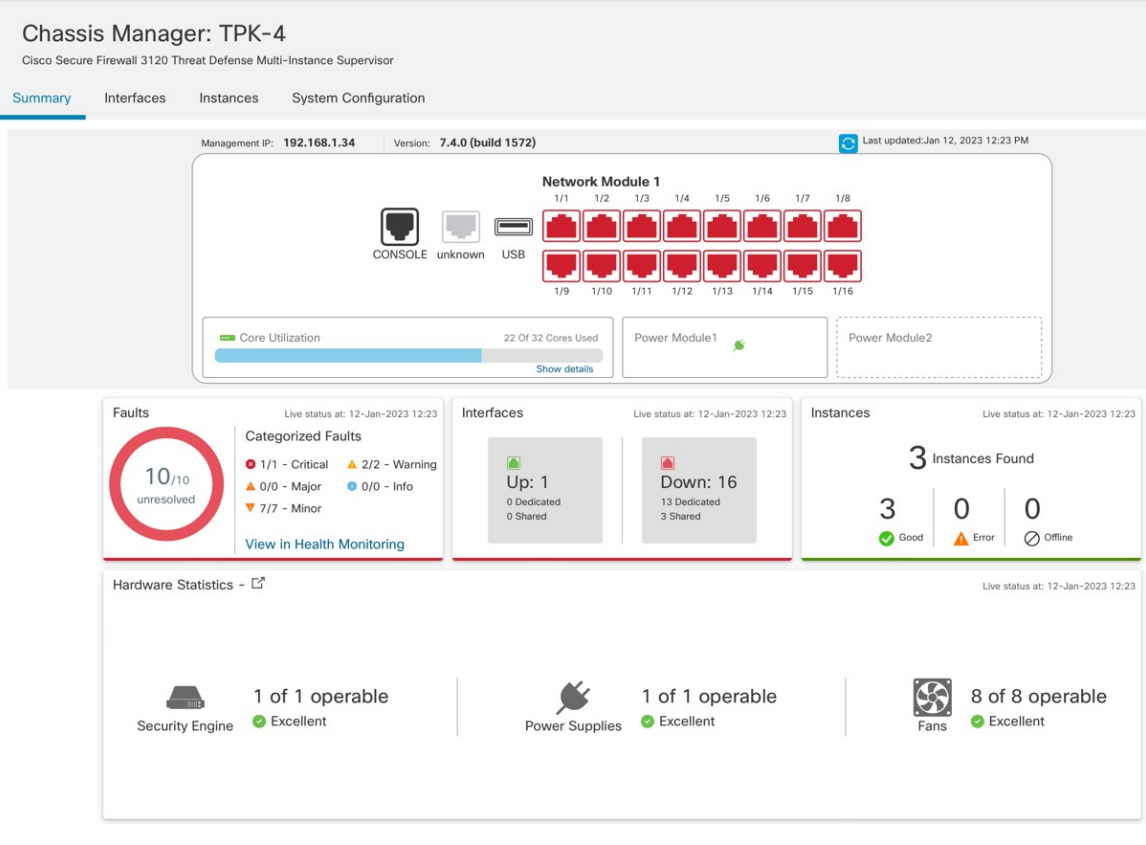

Ш

## **Configure Chassis Interfaces**

At the chassis-level, you configure basic Ethernet settings of physical interfaces, VLAN subinterfaces for instances, and EtherChannel interfaces. By default, physical interfaces are disabled.

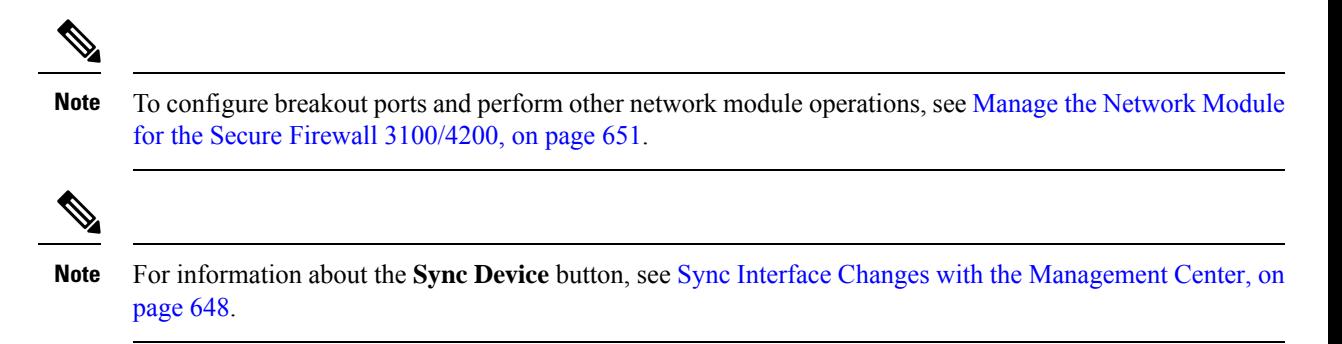

## <span id="page-366-0"></span>**Configure a Physical Interface**

You can physically enable and disable interfaces, as well as set the interface speed and duplex and other hardware settings. To use an interface, it must be physically enabled for the chassis and logically enabled in the instance. By default, physical interfaces are disabled. For VLAN subinterfaces, the admin state is inherited from the parent interface.

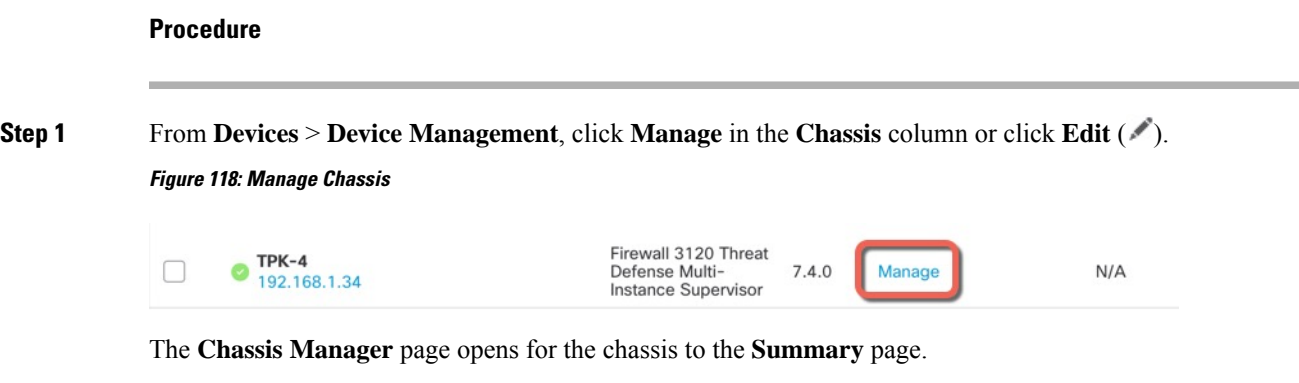

**Step 2** Click **Interfaces**.

### **Figure 119: Interfaces**

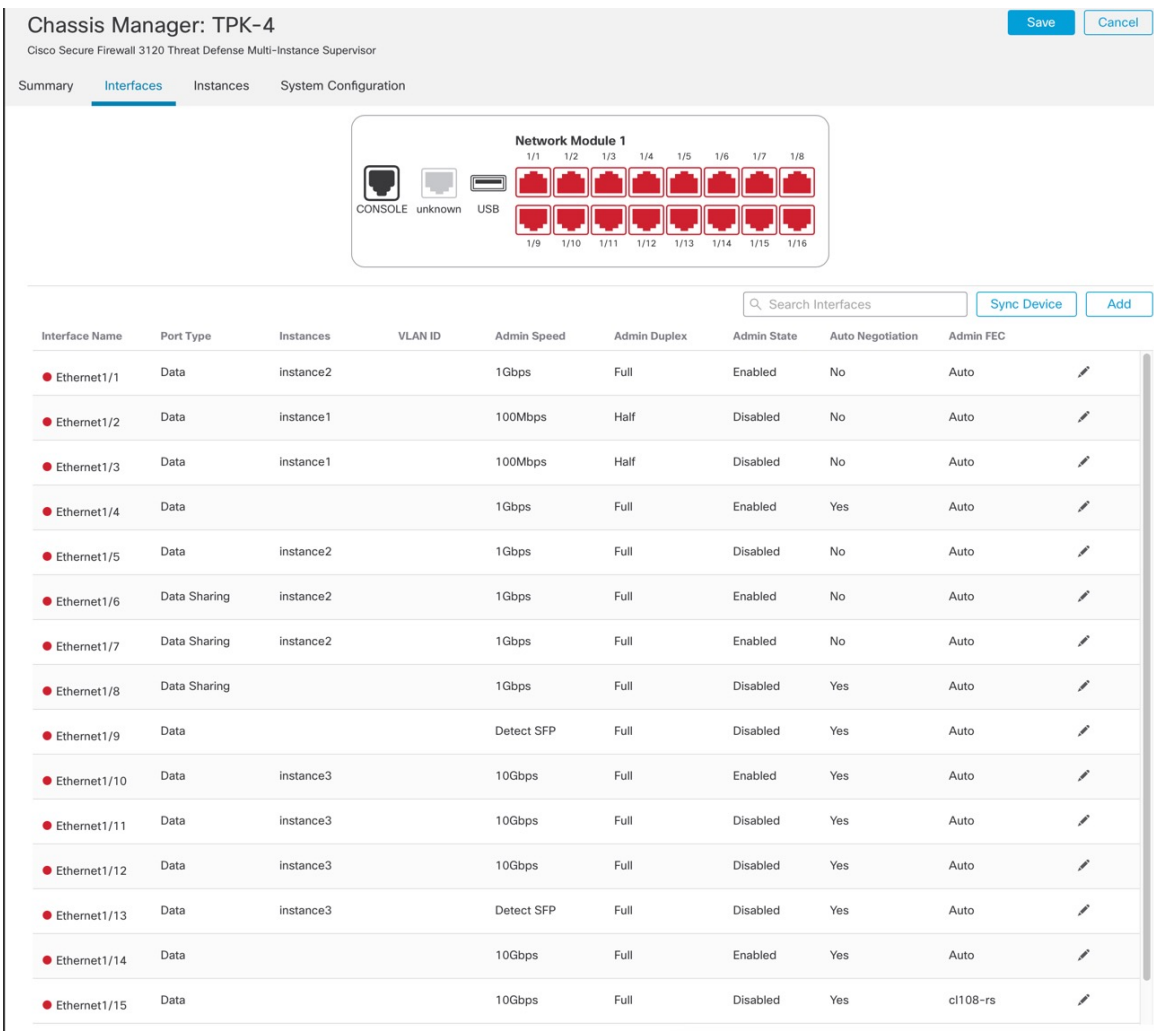

**Step 3** Click **Edit** (*i*) for the interface you want to edit.

Ш

#### **Figure 120: Edit Physical Interface**

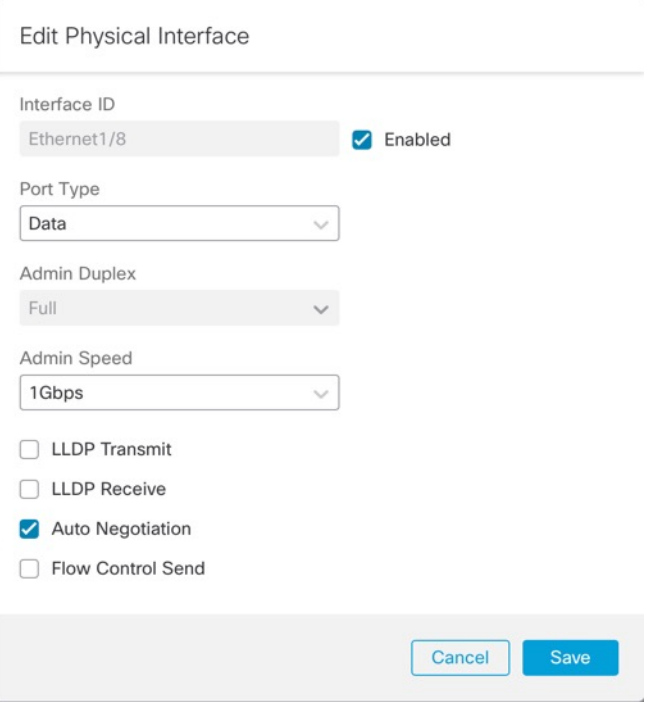

**Step 4** Enable the interface by checking the **Enabled** check box.

**Step 5** For the **Port Type**, choose **Data** or **Data Sharing**.

#### **Figure 121: Port Type**

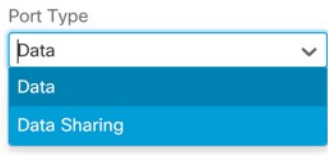

### **Step 6** Set the **Admin Duplex**.

Speeds of 1Gbps and higher only support **Full** duplex. SFP interfaces only support **Full** duplex.

### **Step 7** Set the **Admin Speed**.

For SFPs, Choose **Detect SFP** to detect the speed of the installed SFP module and use the appropriate speed. Duplex is always Full, and auto-negotiation is always enabled. This option is useful if you later change the network module to a different model, and want the speed to update automatically.

### **Step 8** (Optional) Check **LLDP Transmit** and/or **LLDP Receive** to enable Link Layer Discovery Protocol (LLDP) packets.

**Step 9** (Optional) Check **Flow Control Send** to enable pause (XOFF) frames for flow control.

Flow control enables connected Ethernet ports to control traffic rates during congestion by allowing congested nodes to pause link operation at the other end. If the threat defense port experiences congestion (exhaustion of queuing resources on the internal switch) and cannot receive any more traffic, it notifies the other port by sending a pause frame to stop sending until the condition clears. Upon receipt of a pause frame, the sending device stops sending any data packets, which prevents any loss of data packets during the congestion period.

The threat defense supports transmitting pause frames so that the remote peer can rate-control the traffic. **Note**

However, receiving of pause frames is not supported.

The internal switch has a global pool of 8000 buffers of 250 bytes each, and the switch allocates buffers dynamically to each port. A pause frame is sent out every interface with flow control enabled when the buffer usage exceeds the global high-water mark (2 MB (8000 buffers)); and a pause frame is sent out of a particular interface when its buffer exceeds the port high-water mark (.3125 MB (1250 buffers)). After a pause is sent, an XON frame can be sent when the buffer usage is reduced below the low-water mark (1.25 MB globally (5000 buffers); .25 MB per port (1000 buffers)). The link partner can resume traffic after receiving an XON frame.

Only flow control frames defined in 802.3x are supported. Priority-based flow control is not supported.

- **Step 10** (Optional) Check **Auto Negotiation** to set the interface to negotiate the speed, link status, and flow control. You cannot edit this setting for speeds lower than 1Gbps. For SFP interfaces, you can only disable auto-negotiation when the speed is set to 1Gbps.
- **Step 11** Click **Save** and then **Save** in the top right of the **Interfaces** page.

You can now **Deploy** the policy to the chassis. The changes are not active until you deploy them.

### **Configure an EtherChannel**

An EtherChannel (also known as a port channel) can include up to 8 member interfaces of the same media type and capacity, and must be set to the same speed and duplex. The media type can be either RJ-45 or SFP; SFPs of different types (copper and fiber) can be mixed. You cannot mix interface capacities (for example 1GB and 10GB interfaces) by setting the speed to be lower on the larger-capacity interface, unless you set the speed to **DetectSFP**; in this case, you can use different interface capacities, and the lowest common speed is used.

The Link Aggregation Control Protocol (LACP) aggregates interfaces by exchanging the Link Aggregation Control Protocol Data Units (LACPDUs) between two network devices. LACP coordinates the automatic addition and deletion of links to the EtherChannel without user intervention. It also handles misconfigurations and checks that both ends of member interfaces are connected to the correct channel group. "On" mode cannot use standby interfaces in the channel group when an interface goes down, and the connectivity and configurations are not checked.

When the chassis creates an EtherChannel, the EtherChannel stays in a **Suspended** state for Active LACP mode or a **Down** state for On LACP mode until you assign it to a logical device, even if the physical link is up. The EtherChannel will be brought out of this **Suspended** state when it is added to an instance.

#### **Before you begin**

Enable physical interfaces and set hardware parameters. See [Configure](#page-366-0) a Physical Interface, on page 283.

#### **Procedure Step 1** From **Devices** > **Device Management**, click **Manage** in the **Chassis** column or click **Edit** ( ). **Figure 122: Manage Chassis** TPK-4<br> $192.168.1.34$ Firewall 3120 Threat  $7.4.0$ Manage  $\Box$ Defense Multi-<br>Instance Supervisor  $N/A$ The **Chassis Manager** page opens for the chassis to the **Summary** page. **Step 2** Click **Interfaces**. **Figure 123: Interfaces** Save Cancel Chassis Manager: TPK-4 Cisco Secure Firewall 3120 Threat Defense Multi-Instance Supervisor Interfaces Summary Instances System Configuration **Network Module 1**<br> $\frac{1}{1}$   $\frac{1}{2}$   $\frac{1}{3}$ F USE Sync Device | Add Q Search Interfaces Interface Name Port Type Instances **VLAN ID** Admin Speed Admin Duplex Admin State Auto Negotiation Admin FEC Data  $instance<sub>2</sub>$ 1Gbps Full Enabled  $\mathsf{No}$ Auto Í  $\bullet$  Ethernet1/1 100Mbps Auto Í  $\bullet$  Ethernet1/2 Data instance1 Half Disabled **No** Data  $instance<sub>1</sub>$ 100Mbps Half Disabled **No** Auto Í  $\bullet$  Ethernet1/3 1Gbps Full Enabled Auto  $\bullet$  Ethernet1/4 Data Yes P  $\mathcal{S}$ Data instance2 1Gbps Full Disabled **No** Auto  $\bullet$  Ethernet1/5 Data Sharing instance2 1Gbps Full Enabled  $No$ Auto P  $\bullet$  Ethernet1/6 1Gbps Auto Í Data Sharing instance2 Full Enabled  $No$  $\bullet$  Ethernet1/7 Data Sharing 1Gbps Full Disabled Yes Auto P  $\bullet$  Ethernet1/8 Detect SFP Full Disabled Auto  $\mathcal{S}$ Data Yes  $\bullet$  Ethernet1/9 Data instance3 10Gbps Full Enabled Yes Auto Í  $\bullet$  Ethernet1/10 Data instance3 10Gbps Full Disabled Yes Auto i.  $\bullet$  Ethernet1/11 Data instance3 10Gbps Full Disabled Yes Auto  $\overline{\phantom{a}}$  $\bullet$  Ethernet1/12 Data instance3 Detect SFP Full Disabled Yes Auto P  $\bullet$  Ethernet1/13 10Gbps Data Full Enabled Yes Auto Í  $\bullet$  Ethernet1/14 10Gbps Full Disabled  $cl108-rs$ k.  $\bullet$  Ethernet1/15 Data Yes

**Step 3** Click **Add** > **EtherChannel Interface**.

#### **Figure 124: Add EtherChannel**

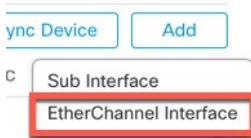

### **Step 4** Set the following **Interfaces** parameters.

#### **Figure 125: Interfaces Settings**

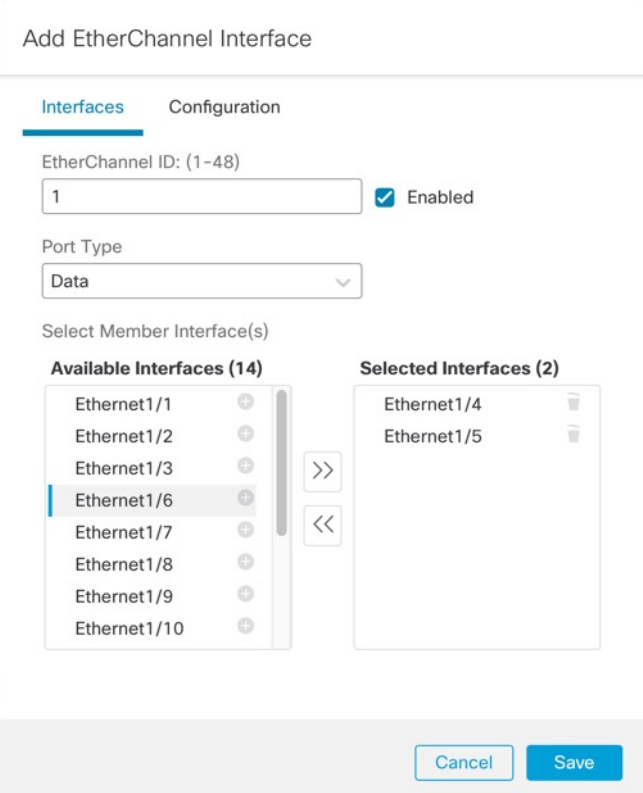

- a) For the **EtherChannel ID**, specify an ID between 1 and 48.
- b) Check **Enabled**.
- c) For the **Port Type**, choose **Data** or **Data Shared**.

For information about the port type, see [Interface](#page-345-0) Types, on page 262.

d) To add a physical interface to the EtherChannel, select click **Add** ( $\bullet$ ) in the **Available Interfaces** list to move it to the **Selected Interfaces** list.

To add or remove all interfaces, click the double arrow button.

- **Note** You cannot add an interface that is already assigned to an instance.
- **Step 5** (Optional) Set the following **Configuration** parameters.

Ш

Many of these settings (excluding the LACP settings) set the requirements for interfaces to be included in the EtherChannel; they do not override the settings of member interfaces. So if you check **LLDP Transmit**, for example, you should only add interfaces that have that setting. If you set the **Admin Speed** to 1Gbps, then only 1Gbps interfaces can be included.

**Figure 126: Configuration Settings**

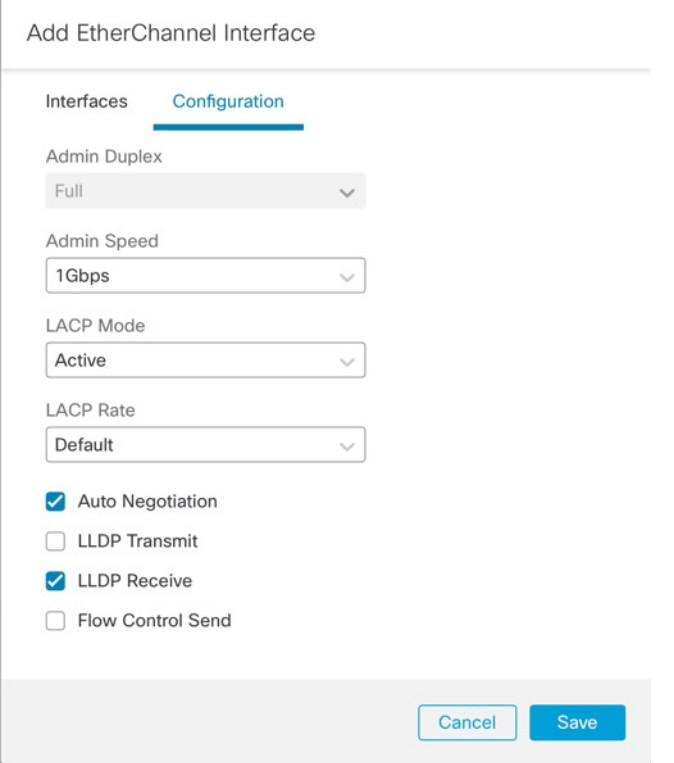

a) Choose the required **Admin Duplex** for the member interfaces, **Full Duplex** or **Half Duplex**.

If you add a member interface that is configured with the specified duplex, it will not successfully join the port channel.

b) Choose the required **Admin Speed** for the member interfaces from the drop-down list.

If you add a member interface that is not at the specified speed, it will not successfully join the port channel.

- c) Choose the **LACP Mode**, **Active** or **On**.
	- **Active**—Sends and receives LACPupdates. An active EtherChannel can establish connectivity with either an active or a passive EtherChannel. You should use the active mode unless you need to minimize the amount of LACP traffic.
	- On—The EtherChannel is always on, and LACP is not used. An "on" EtherChannel can only establish a connection with another "on" EtherChannel.
	- It may take up to three minutes for an EtherChannel to come up to an operational state if you change its mode from On to Active or from Active to On. **Note**
- d) Choose the **LACP Rate**, **Default**, **Fast**, or **Normal**.

The default is **Fast**. e) Choose the required Link Layer Discovery Protocol (LLDP) settings for member interfaces by checking **LLDP Transmit** and/or **LLDP Receive**. f) Check the required **Flow Control Send** setting for member interfaces. **Step 6** Click **Save** and then **Save** in the top right of the **Interfaces** page. You can now **Deploy** the policy to the chassis. The changes are not active until you deploy them.

### **Configure a Subinterface**

You can add up to 500 subinterfaces to your chassis.

VLAN IDs per interface must be unique, and within an instance, VLAN IDs must be unique across all assigned interfaces. You can reuse VLAN IDs on *separate* interfaces as long as they are assigned to different instances. However, each subinterface still counts towards the limit even though it uses the same ID.

This section discusses *FXOS* VLAN subinterfaces only. You can separately create subinterfaces within the instance. See Chassis Interfaces vs. Instance [Interfaces,](#page-346-0) on page 263.

#### **Procedure**

### **Step 1** From **Devices** > **Device Management**, click **Manage** in the **Chassis** column or click **Edit** ( ). **Figure 127: Manage Chassis**

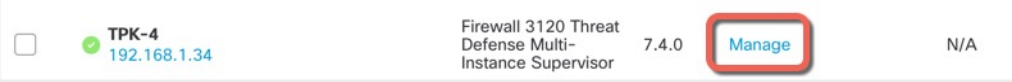

The **Chassis Manager** page opens for the chassis to the **Summary** page.

**Step 2** Click **Interfaces**.

### **Figure 128: Interfaces**

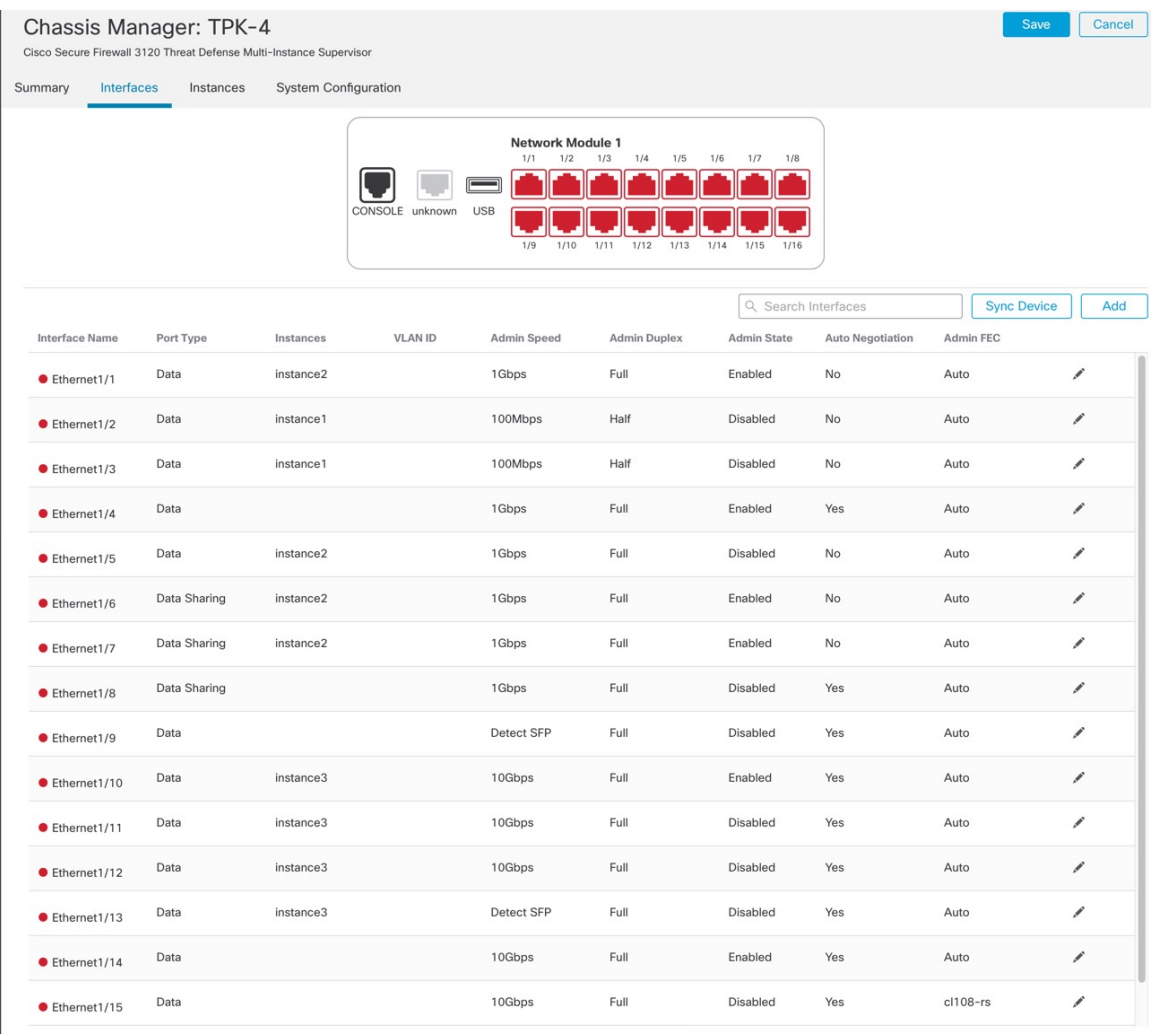

## **Step 3** Click **Add** > **Subinterface**.

### **Figure 129: Add Subinterface**

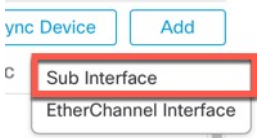

**Step 4** Set the following parameters.

I

#### **Figure 130: Subinterface Settings**

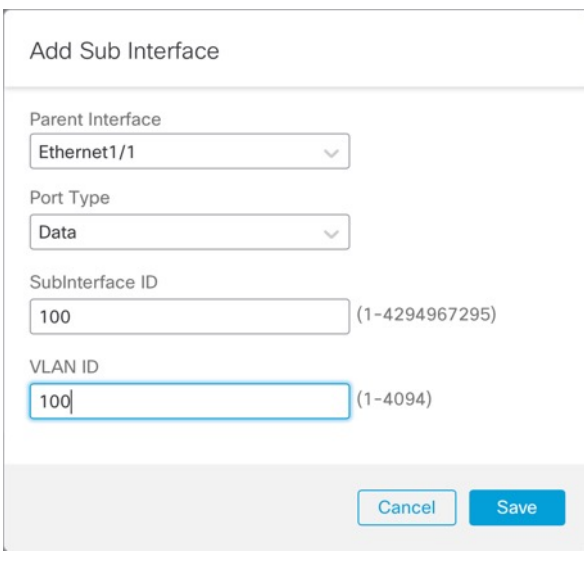

a)

**Step 5** Click **Save** and then **Save** in the top right of the **Interfaces** page.

You can now **Deploy** the policy to the chassis. The changes are not active until you deploy them.

## **Add an Instance**

You can add one or more instances to a chassis in multi-instance mode. The number of supported instances depends on your model; see [Requirements](#page-357-0) and Prerequisites for Instances, on page 274.

### **Before you begin**

Enable [Multi-Instance](#page-361-0) Mode, on page 278 and Add a [Multi-Instance](#page-363-0) Chassis to the Management Center, on [page](#page-363-0) 280.

### **Procedure**

**Step 1** From **Devices** > **Device Management**, click **Manage** in the **Chassis** column or click **Edit** ( ). **Figure 131: Manage Chassis**

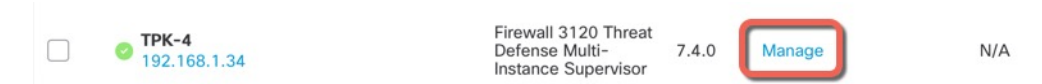

The **Chassis Manager** page opens for the chassis to the **Summary** page.

**Step 2** Click **Instances**, and click **Add Instance**.

### **Figure 132: Instances**

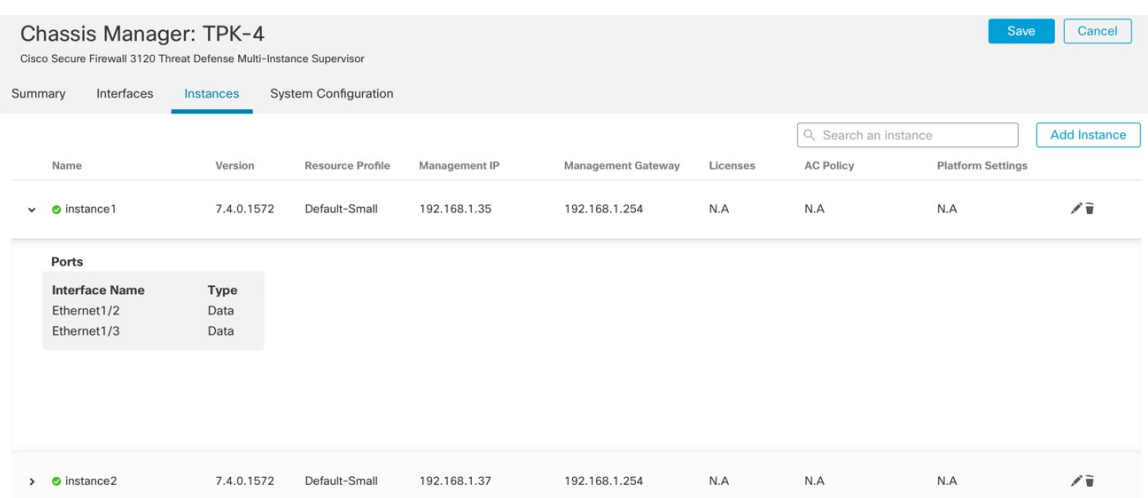

### **Step 3** On **Agreement**, check **I understand and accept the agreement**, then click **Next**.

### **Figure 133: Agreement**

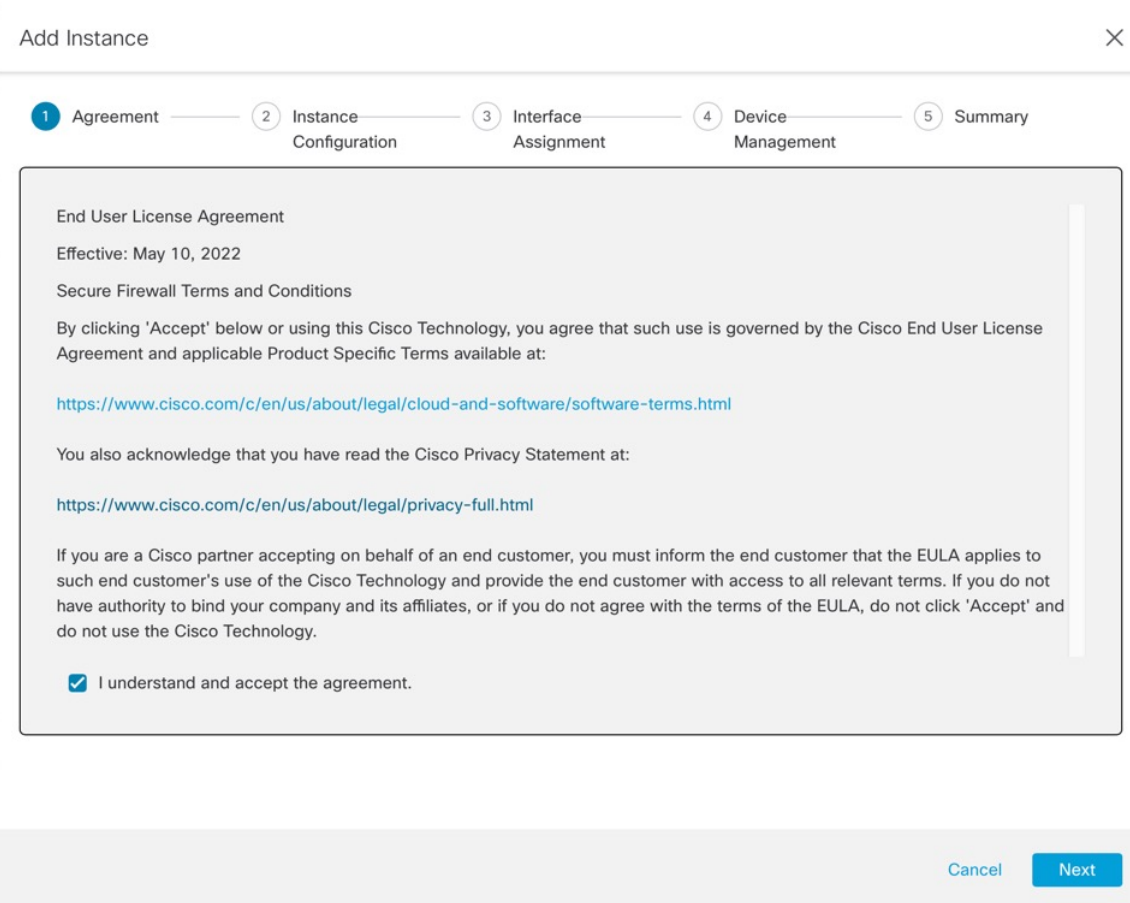

### **Step 4** On **Instance Configuration**, set the instance parameters, then click **Next**. **Figure 134: Instance Configuration**

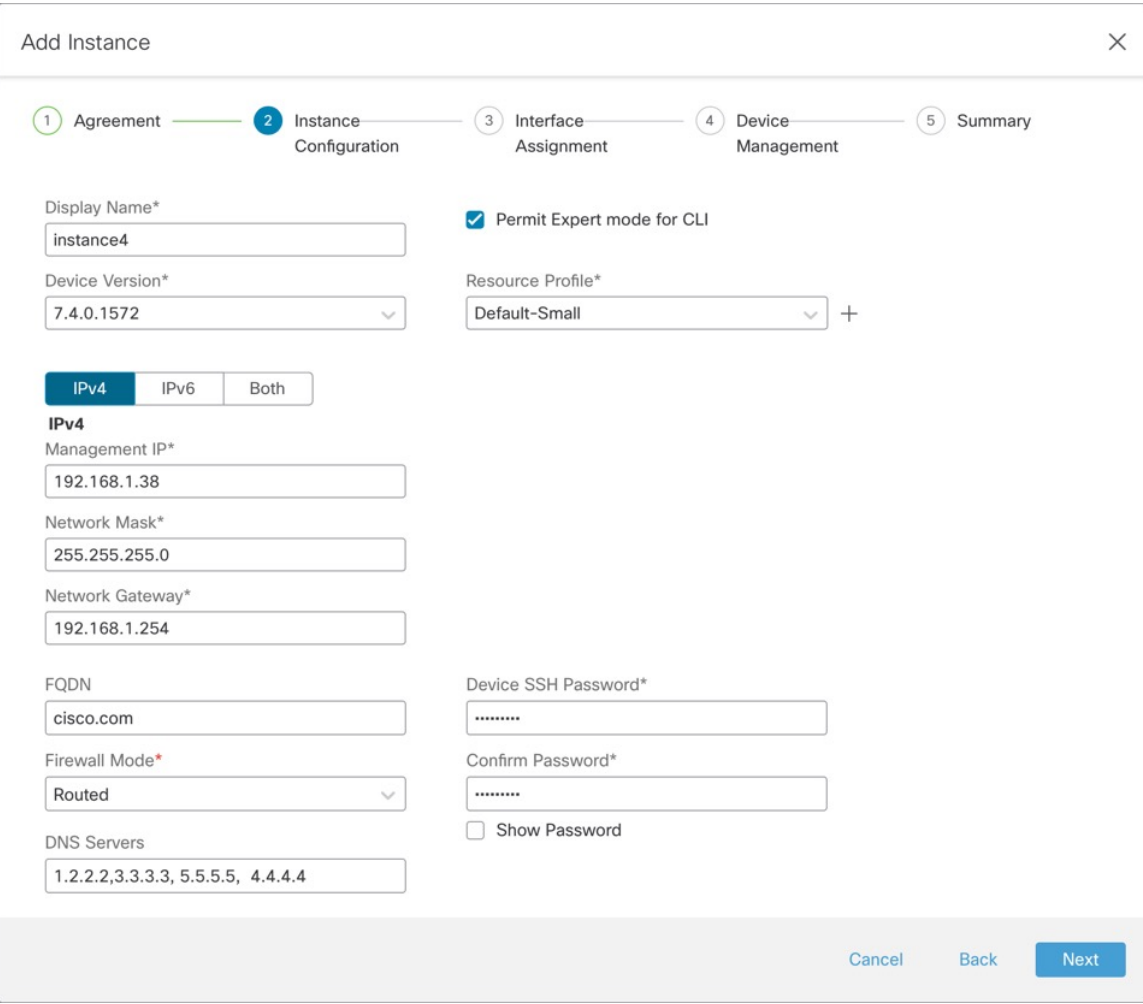

#### • **Display Name**

- **Device Version**—Versions listed are packages currently downloaded to the chassis. To upgrade to a new package, see **Devices** > **Chassis Upgrade**. When you upgrade, both the old version and the new version will be listed in the menu. To download an older package, you need to use the FXOS CLI. See [Cisco](https://www.cisco.com/c/en/us/td/docs/security/firepower/2100/troubleshoot_fxos/b_2100_CLI_Troubleshoot.html) FXOS Troubleshooting Guide for the Firepower 1000/2100 and Secure Firewall 3100/4200 with Firepower Threat [Defense.](https://www.cisco.com/c/en/us/td/docs/security/firepower/2100/troubleshoot_fxos/b_2100_CLI_Troubleshoot.html)
- **IPv4**, **IPv6**, or **Both**—Set a **Management IP** address on the same network as the chassis Management interface. Set the **Network Mask** and gateway (likely the same gateway as the chassis). The chassis Management interface is shared with each instance, and each instance has its own IP address on the network. You can SSH to this IP address by default to reach the threat defense CLI.
- (Optional) **FQDN**
- **Firewall Mode**—**Routed**or **Transparent**.For more information about the firewall mode,see [Transparent](#page-276-0) or Routed [Firewall](#page-276-0) Mode, on page 193.
- **DNS Servers**—Enter a comma-separated list of DNS servers for management traffic only.
- (Optional) **Permit Expert Mode for CLI**—Expert Mode providesthreat defense shell accessfor advanced troubleshooting.

If you enable this option, then users who access the instance directly from an SSH session can enter Expert Mode. If you disable this option, then only users who access the instance from the FXOS CLI can enter Expert Mode. We recommend disabling this option to increase isolation between instances.

Use Expert Mode only if a documented procedure tells you it is required, or if the Cisco Technical Assistance Center asks you to use it. To enter this mode, use the **expert** command in the threat defense CLI.

• **Resource Profile**—The resource profile sets the number of CPU cores; RAM is dynamically allocated according to the number of cores, and disk space is set to 40 GB per instance. The chassis includes the following default resource profiles: Default-Small, Default-Medium, and Default-Large. You can add

additional profiles for this chassis by clicking **Add** ( $\Box$ ). You cannot later edit the resource profile.

**Figure 135: Add Resource Profile**

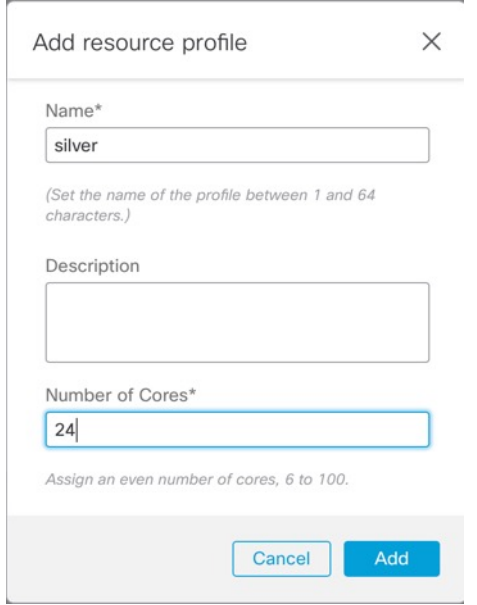

- The minimum number of cores is 6.
	- Instances with a smaller number of cores might experience relatively higher CPU utilization than those with larger numbers of cores. Instances with a smaller number of cores are more sensitive to traffic load changes. If you experience traffic drops, try assigning more cores. **Note**
- You can assign cores as an even number (6, 8, 10, 12, 14 etc.) up to the maximum.
- The maximum number of cores available depends on the model; see Requirements and Prerequisites for [Instances,](#page-357-0) on page 274.

If you later assign a different resource profile, then the instance will reload, which can take approximately 5 minutes. Note that for an established High Availability pair, if you assign a different-sized resource profile, be sure to make all members the same size as soon as possible.

• **Device SSH Password**—Set the threat defense admin user password for CLI access, either SSH or console. Repeat the password in the **Confirm Password** field.

**Step 5** On **Interface Assignment**, assign the chassis interfaces to the instance, then click **Next**.

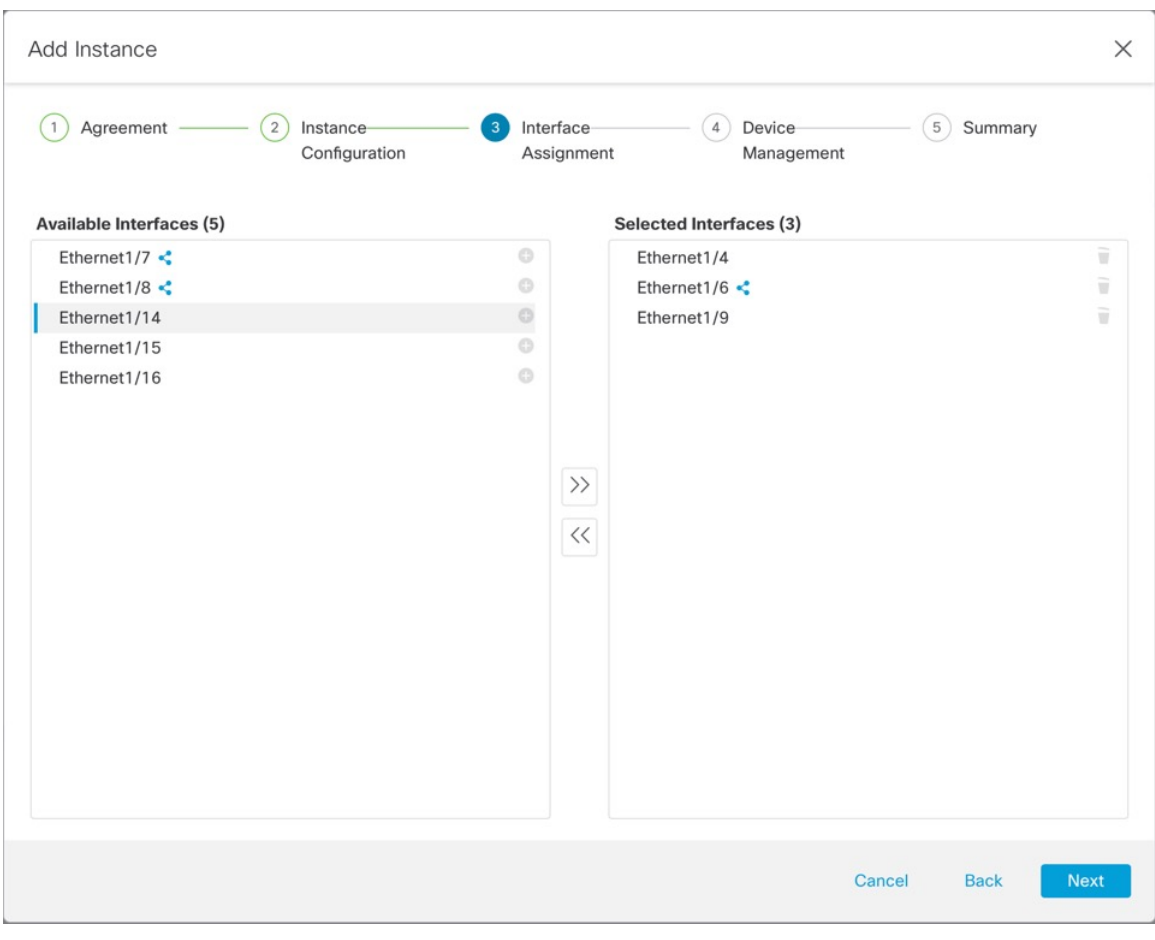

**Figure 136: Interface Assignment**

Shared interfaces show the sharing icon  $(\le)$ .

**Step 6** On **Device Management**, set the device-specific settings, then click **Next**.

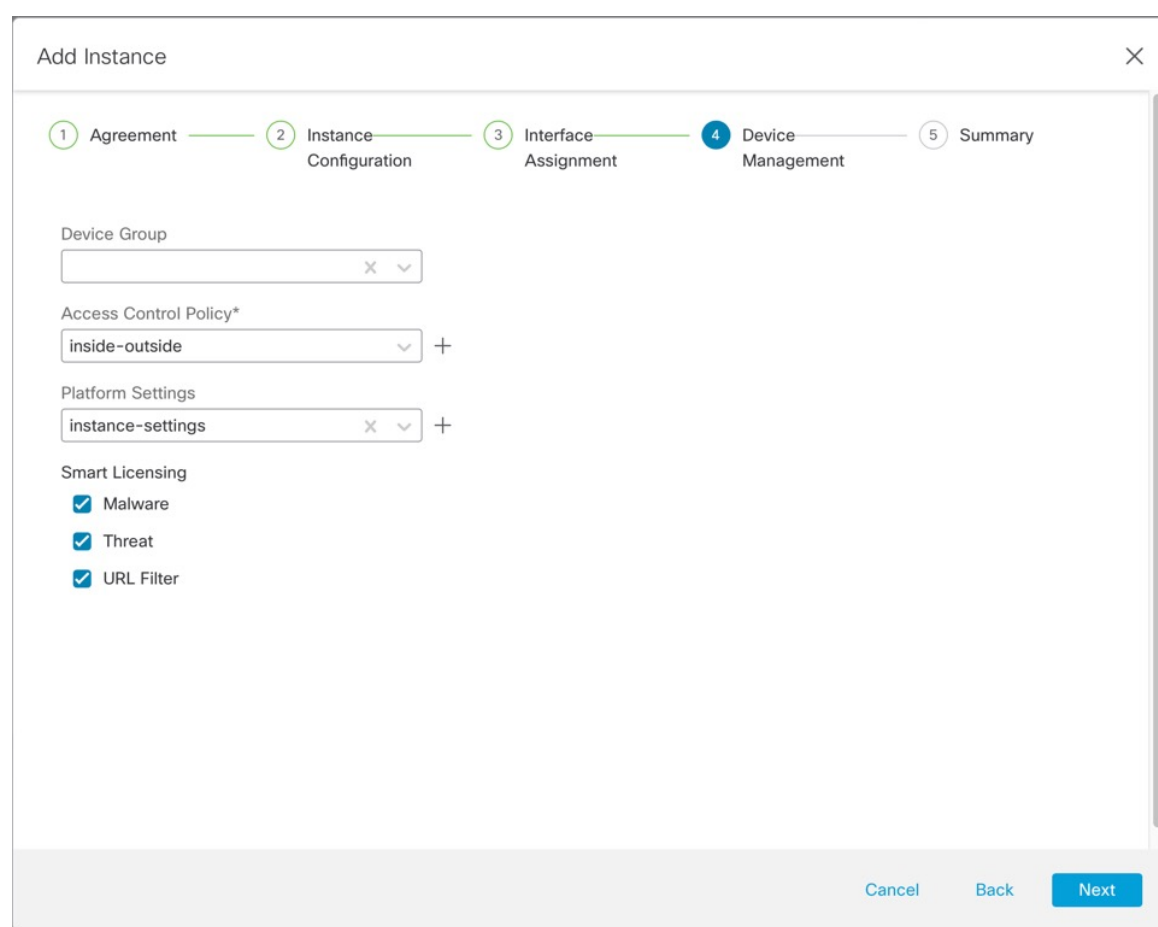

**Figure 137: Device Management**

- **Device Group**
- **Access Control Policy**—Choose an existing access control policy, or create a new policy.
- **Platform Settings**—Choose an existing platform setting policy, or create a new policy.
- **Smart Licensing**
- **Step 7** On **Summary**, confirm your settings, then click **Save**.

#### **Figure 138: Summary**

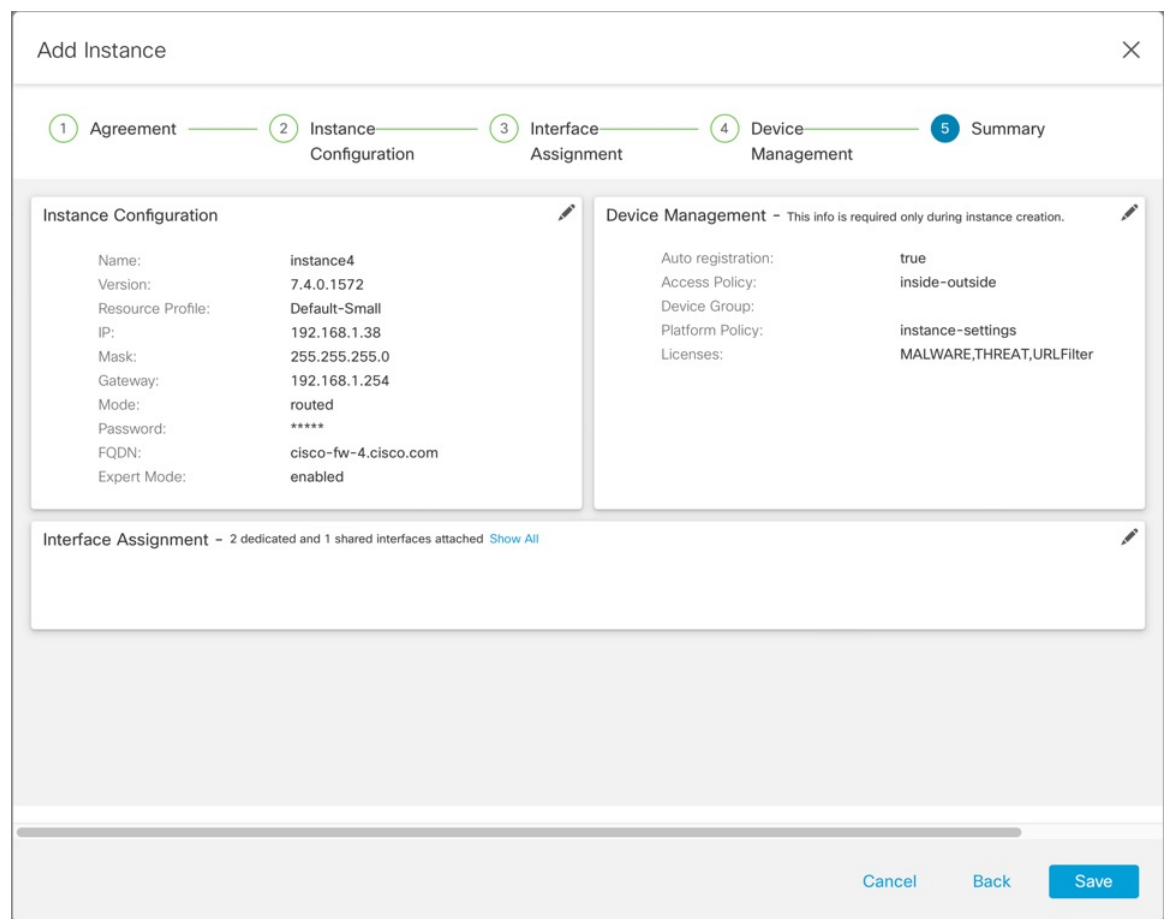

You can edit any settings on this screen before saving the instance. After you save, the instance is added to the **Instances** screen.

- **Step 8** On the **Instances** screen, click **Save**.
- **Step 9** Deploy the chassis configuration.

After deployment, the instance will be added as a device on the **Device Management** page.

## **Customize the System Configuration**

You can configure chassis-level settings such as SNMP. You can also import or export the chassis FXOS configuration.

### **Configure SNMP**

You can access chassis-level MIBs through the data interface of one of the instances, which you specify in the chassis system configuration. You can only use this instance for chassis SNMP information. You cannot access SNMP through the chassis Management interface.

Ш

### **Before you begin**

Configure SNMP for one of the instances. See [SNMP,](#page-895-0) on page 812.

### **Procedure**

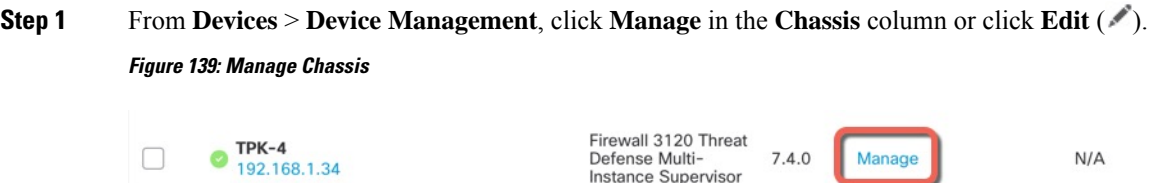

The **Chassis Manager** page opens for the chassis to the **Summary** page.

- **Step 2** Click **System Configuration**.
- **Step 3** Click **SNMP**, and choose the instance from the drop-down list.

#### **Figure 140: SNMP**

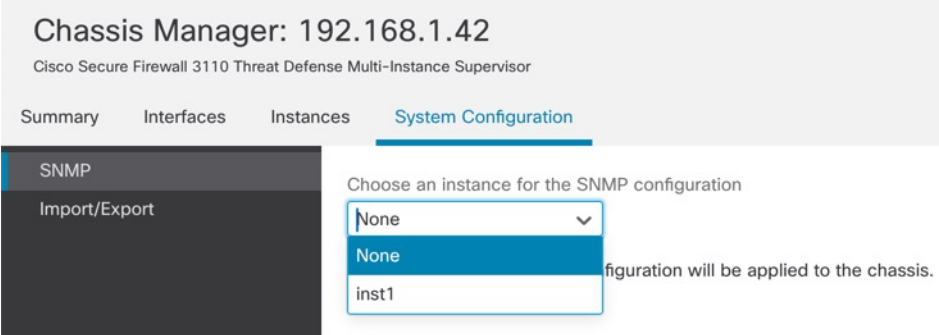

SNMP on the chassis will be accessible from the selected instance.

- **Step 4** Click **Save**.
- **Step 5** Deploy the chassis configuration.

### **Import or Export the Chassis Configuration**

You can use the configuration export feature to export an XML file containing chassis configuration settings to your local computer. You can later import that configuration file to quickly apply the configuration settings to your chassis to return to a known good configuration or to recover from a system failure. You can also import the chassis configuration to a new chassis, for example for an RMA, as long as the prerequisites are met.

When exporting, only chassis configurations are exported; instance configuration settings are not exported. Instances need to be backed up separately using the device backup/restore feature.

When importing, all existing configurations on the chassis will be replaced by the configuration in the import file.

### **Before you begin**

For the chassis where you want to import a configuration, the following characteristics must match:

- Same chassis software version
- Same threat defense instance images
- Same network modules

### **Procedure**

**Step 1** From **Devices** > **Device Management**, click **Manage** in the **Chassis** column or click **Edit** ( ). **Figure 141: Manage Chassis**

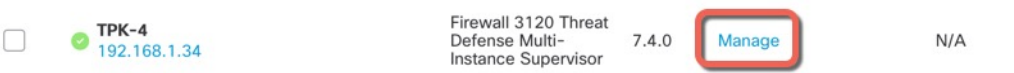

The **Chassis Manager** page opens for the chassis to the **Summary** page.

- **Step 2** Click **System Configuration**.
- **Step 3** Click **Import/Export**.
- **Step 4** To export the configuration, follow these steps.
	- a) In the **Export** area, click **Click here to export**.

### **Figure 142: Create Export File**

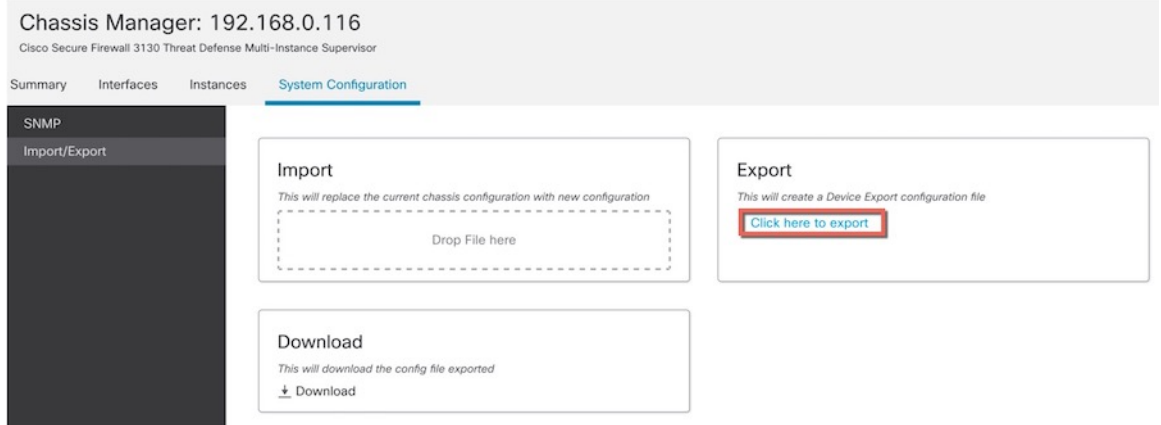

b) Monitor the notifications for the **Export file created successfully** message.

#### **Figure 143: Export File Created Successfully**

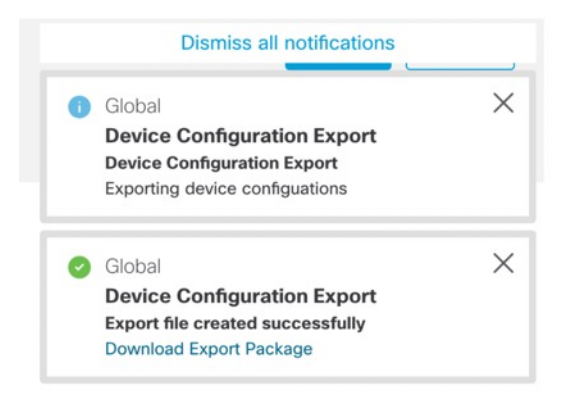

c) Download the export file by clicking the notification message (**Download Export Package**) or by clicking **Download**.

#### **Figure 144: Download**

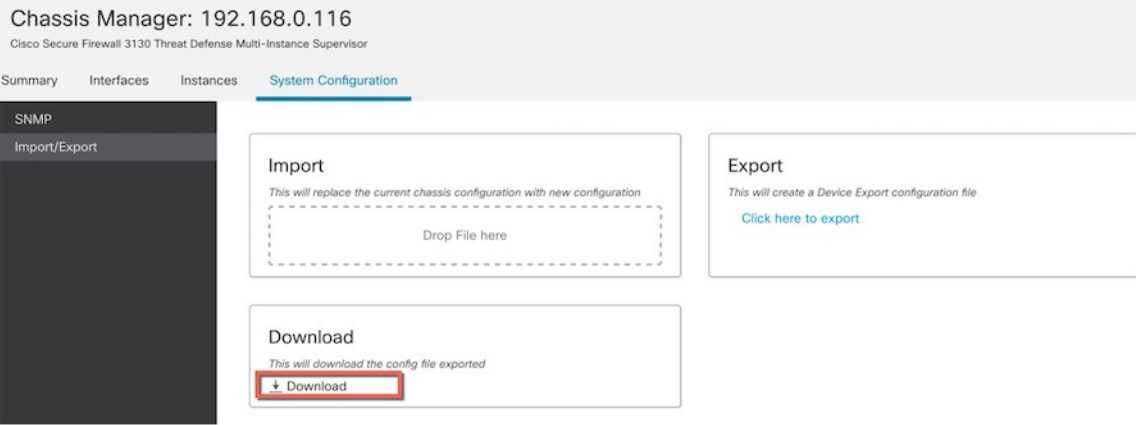

The file is saved with the **.sfo** extension.

**Step 5** To import a configuration, drag the **.sfo** file on the **Import** > **Drop File here** area.

#### **Figure 145: Import**

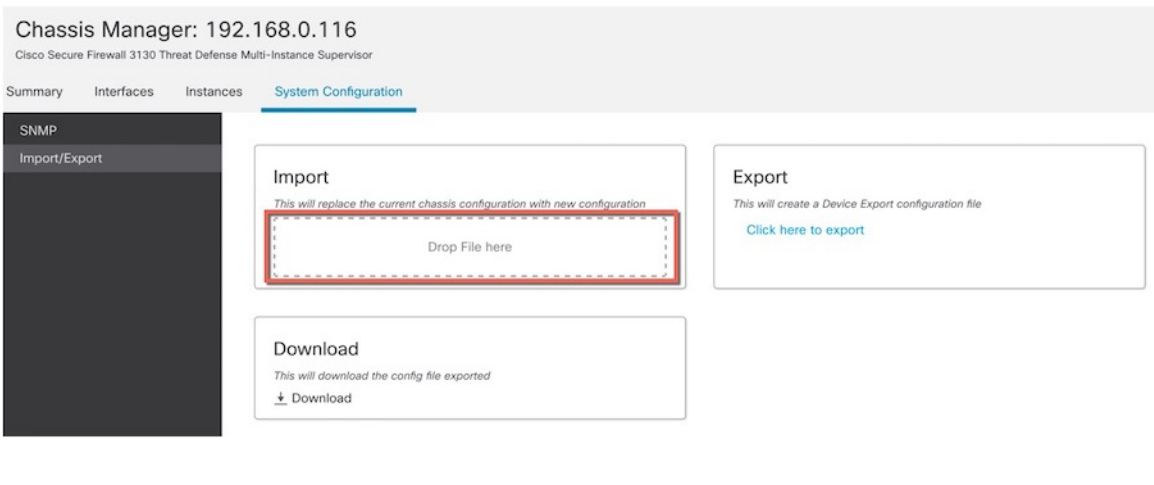

## **Configure Chassis Platform Settings**

Chassis platform settings configure a range of features for managing the chassis. You can share the policy among multiple chassis. If you want different settings per chassis, you must create multiple policies.

### **Create a Chassis Platform Settings Policy**

Use the **Platform Settings** page (**Devices** > **Platform Settings**) to manage platform settings policies. This page indicates the type of device for each policy. The **Status** column shows the device targets for the policy.

#### **Procedure**

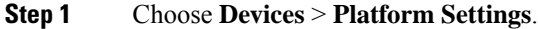

**Step 2** For an existing policy, you can **Copy**  $(\Box$ ), **Edit** ( $\Diamond$ ), or **Delete** ( $\Box$ ) the policy.

You should not delete a policy that is the last-deployed policy on any of its target devices, even if it is out of date. Before you delete the policy completely, it is good practice to deploy a different policy to those targets. **Caution**

- **Step 3** To create a new policy, click **New Policy**.
	- a) Choose **Chassis Platform Settings** from the drop-down list.
	- b) Enter a **Name** for the new policy and optionally, a **Description**.
	- c) Optionally, choose the **Available Chassis** where you want to apply the policy and click **Add** (or drag and drop) to add the selected chassis. You can enter a search string in the **Search** field to narrow the list of chassis.
	- d) Click **Save**.

The system creates the policy and opens it for editing.

П

- **Step 4** To change the target chassis for a policy, click **Edit** ( $\bullet$ ) next to the platform settings policy that you want to edit.
	- a) Click **Policy Assignment**.
	- b) To assign a chassis to the policy, select it in the **Available Chassis** list and click **Add**. You can also drag and drop.
	- c) To remove a chassis assignment, click **Delete**  $(\blacksquare)$  next to a chassis in the **Selected Chassis** list.
	- d) Click **OK**.

### **Configure DNS**

You need to specify a DNS server if the chassis requires resolution of hostnames to IP addresses. These chassis DNS settings are separate from the DNS settings per instance, which are configured in the device platform settings.

When you configure multiple DNS servers, the chassis uses servers in a random order. You can configure up to four servers across four DNS server groups. For example, you can configure a single server group with four servers, or you can configure four server groups with one server each.

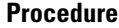

- **Step 1** Choose **Devices** > **Platform Settings** and create or edit the chassis policy.
- **Step 2** Choose **DNS**.

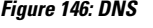

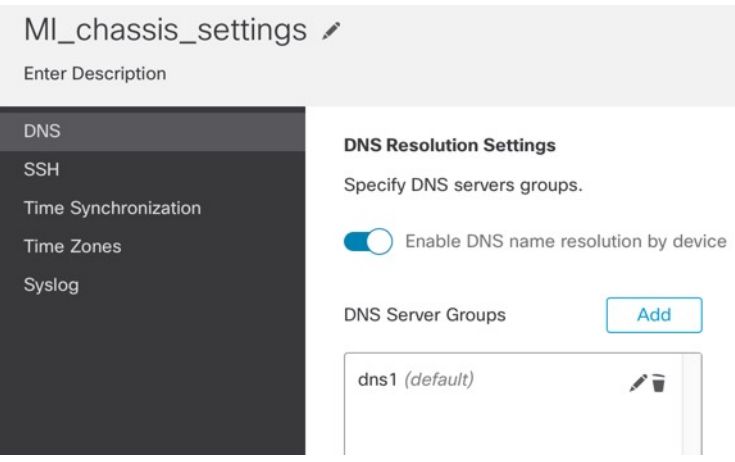

- **Step 3** Enable the **Enable DNS name resolution by device** slider.
- **Step 4** Click **Add** to add a DNS server group.

### **Figure 147: Add DNS Server Group**

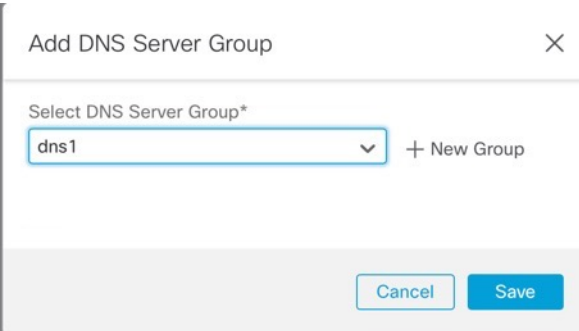

**Step 5** Either select an existing DNS server group (see [Creating](#page-1291-0) DNS Server Group Objects, on page 1208), or click **New Group**.

If you add a new group, you see the following dialog box. Provide a name and up to four DNS server IP addresses as comma-separated values, and click **Add**.

**Figure 148: New DNS Server Group Object**

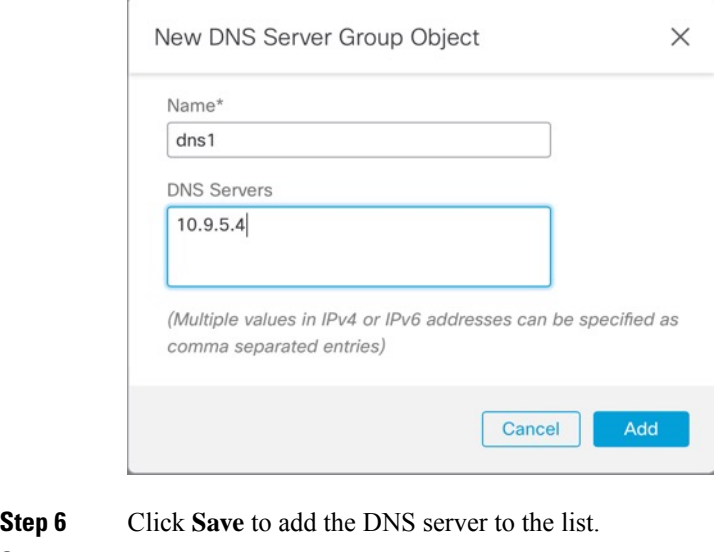

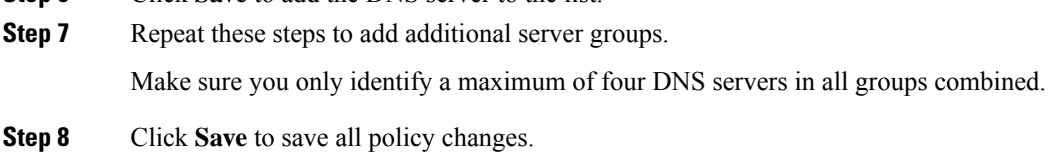

## **Configure SSH and SSH Access List**

To allow SSH sessions from the admin user to the chassis on the Management interface, enable the SSH server and configure the allowed networks.

### **Procedure**

- **Step 1** Choose **Devices** > **Platform Settings** and create or edit the chassis policy.
- **Step 2** Choose **SSH**.
- **Step 3** To enable SSH access to the chassis, enable the **Enable SSH Server** slider.

### **Figure 149: SSH**

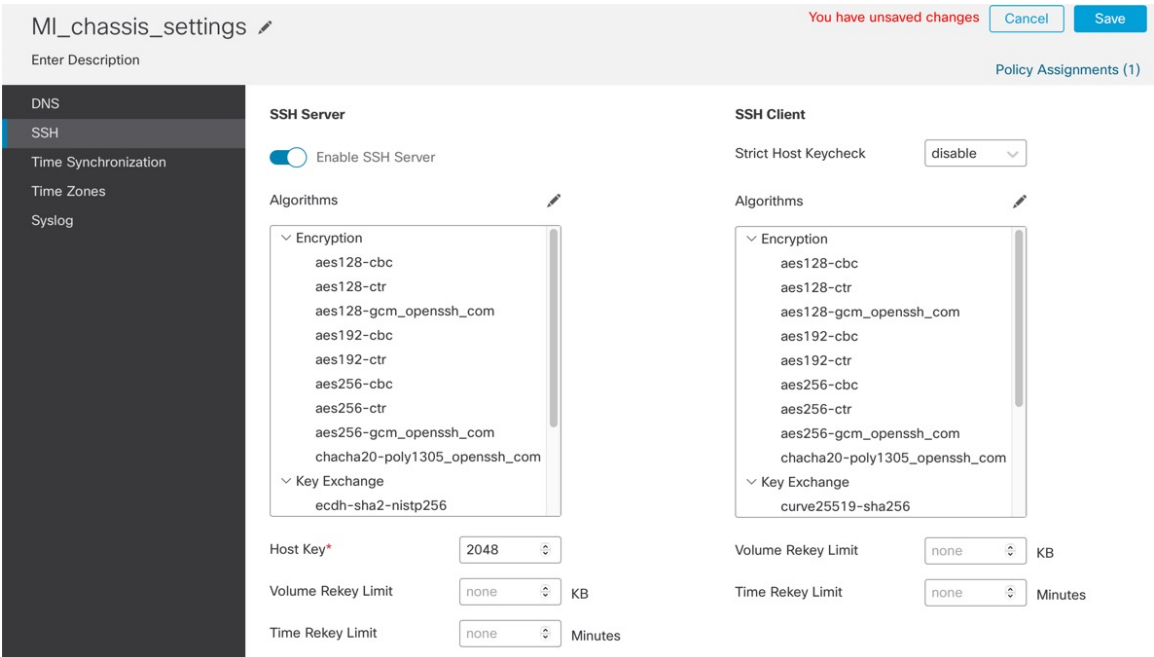

**Step 4** To set the allowed **Algorithms**, click **Edit** ( ).

#### **Figure 150: Add Algorithms**

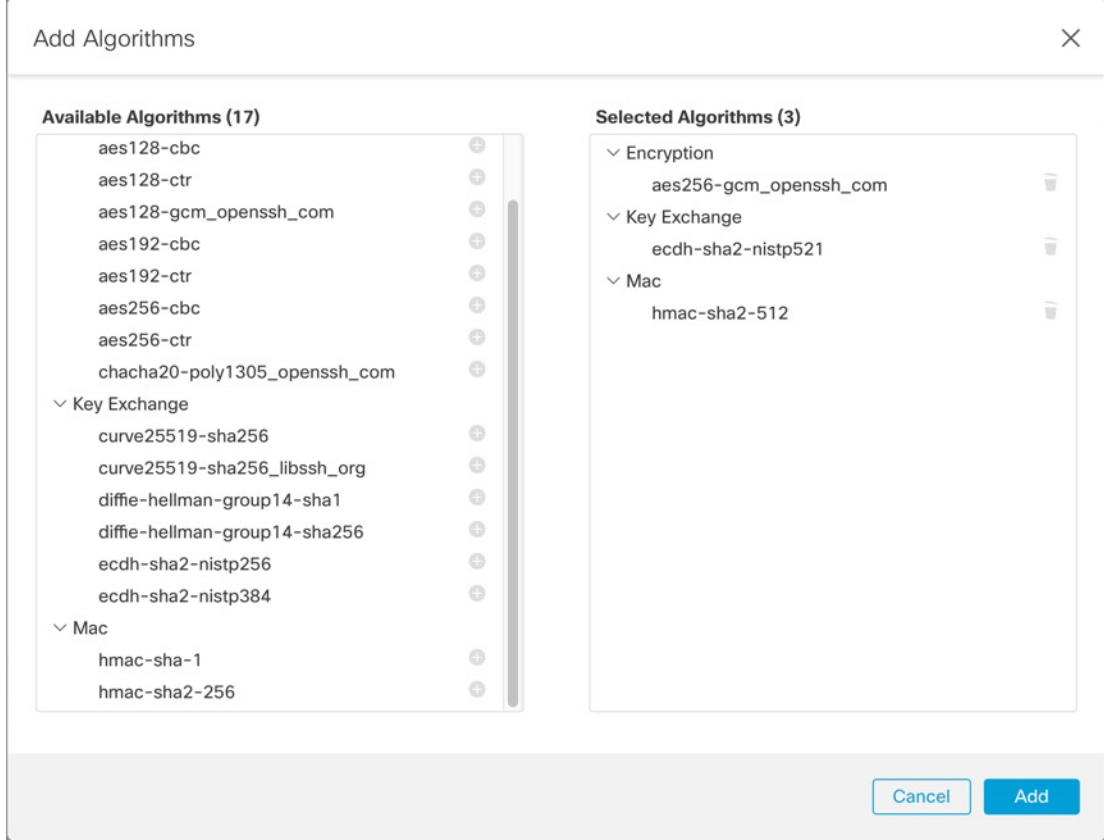

- a) Select the **Encryption** algorithms.
- b) Select the **Key Exchange** algorithms.

The key exchange provides a shared secret that cannot be determined by either party alone. The key exchange is combined with a signature and the host key to provide host authentication. This key-exchange method provides explicit server authentication.

c) Select the **Mac** integrity algorithms.

### **Step 5** For **Host Key**, enter the modulus size for the RSA key pairs.

The modulus value (in bits) is in multiples of 8 from 1024 to 2048. The larger the key modulus size you specify, the longer it takes to generate an RSA key pair. We recommend a value of 2048.

- **Step 6** For the server **Volume Rekey Limit**, set the amount of traffic in KB allowed over the connection before FXOS disconnects from the session.
- **Step 7** For the server **Time Rekey Limit**, set the minutes for how long an SSH session can be idle before FXOS disconnects the session.
- **Step 8** For the **SSH Client**, configure the following settings.

### **Figure 151: SSH**

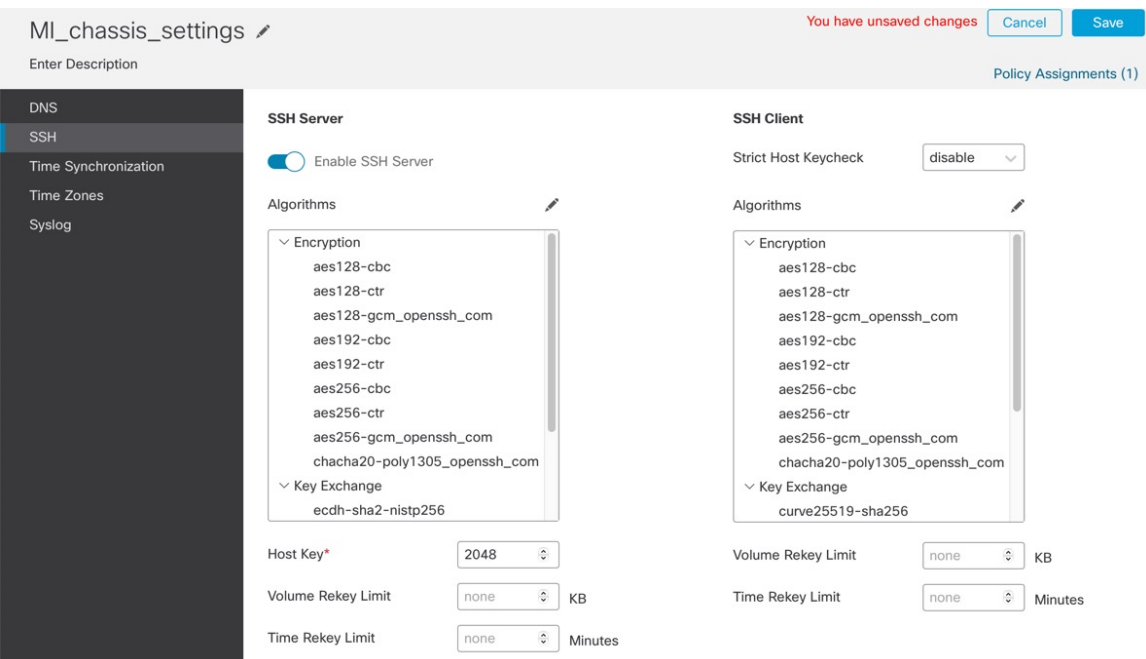

- **Strict Host Keycheck**—Choose **enable**, **disable**, or **prompt** to control SSH host key checking.
	- **enable**—The connection is rejected if the host key is not already in the FXOS known hosts file. You must manually add hosts at the FXOS CLI using the **enter ssh-host** command in the system/services scope.
	- **prompt**—You are prompted to accept or reject the host key if it is not already stored on the chassis.
	- **disable**—(The default) The chassis accepts the host key automatically if it was not stored before.
- **Algorithms—Click Edit** ( $\ell$ ). and select the **Encryption**, **Key Exchange**, and **Mac** algorithms.
- **Volume Rekey Limit**—Set the amount of traffic in KB allowed over the connection before FXOS disconnects from the session.
- **Time Rekey Limit**—Set the minutes for how long an SSH session can be idle before FXOS disconnects the session.
- **Step 9** Choose **SSH Access List**. You need to allow access to IP addresses or networks before you can use SSH.

### **Figure 152: SSH Access List**

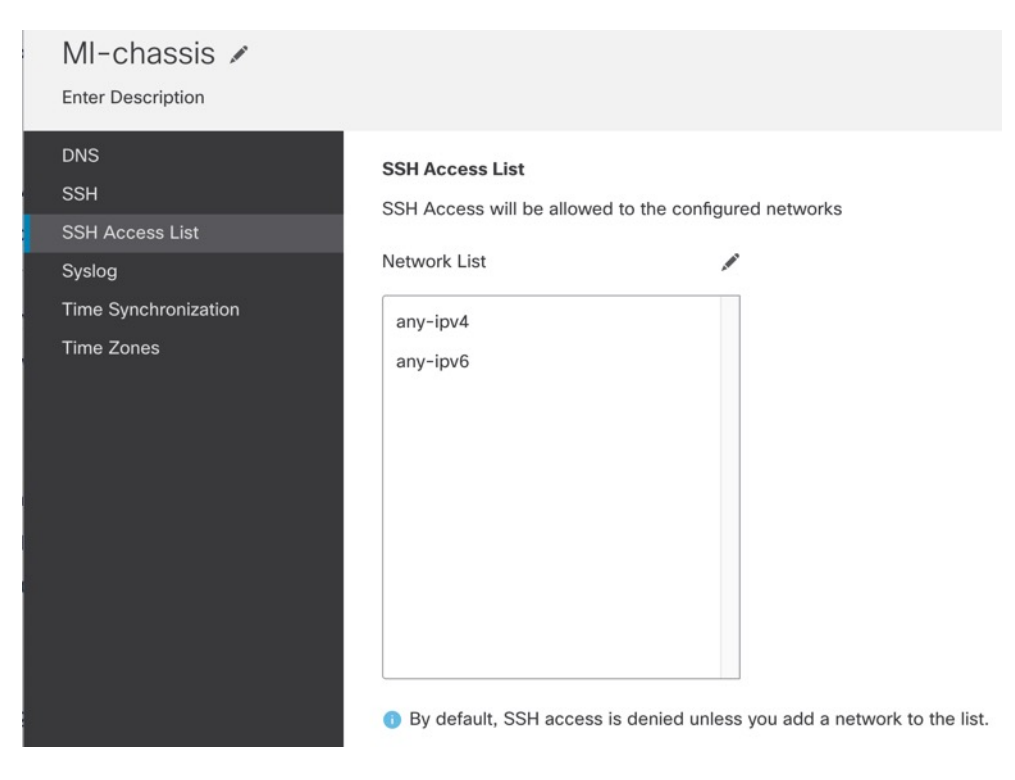

**Step 10** Click **Edit** ( ) to add network objects and click **Save**. You can also manually enter IP addresses.

### **Figure 153: Network Objects**

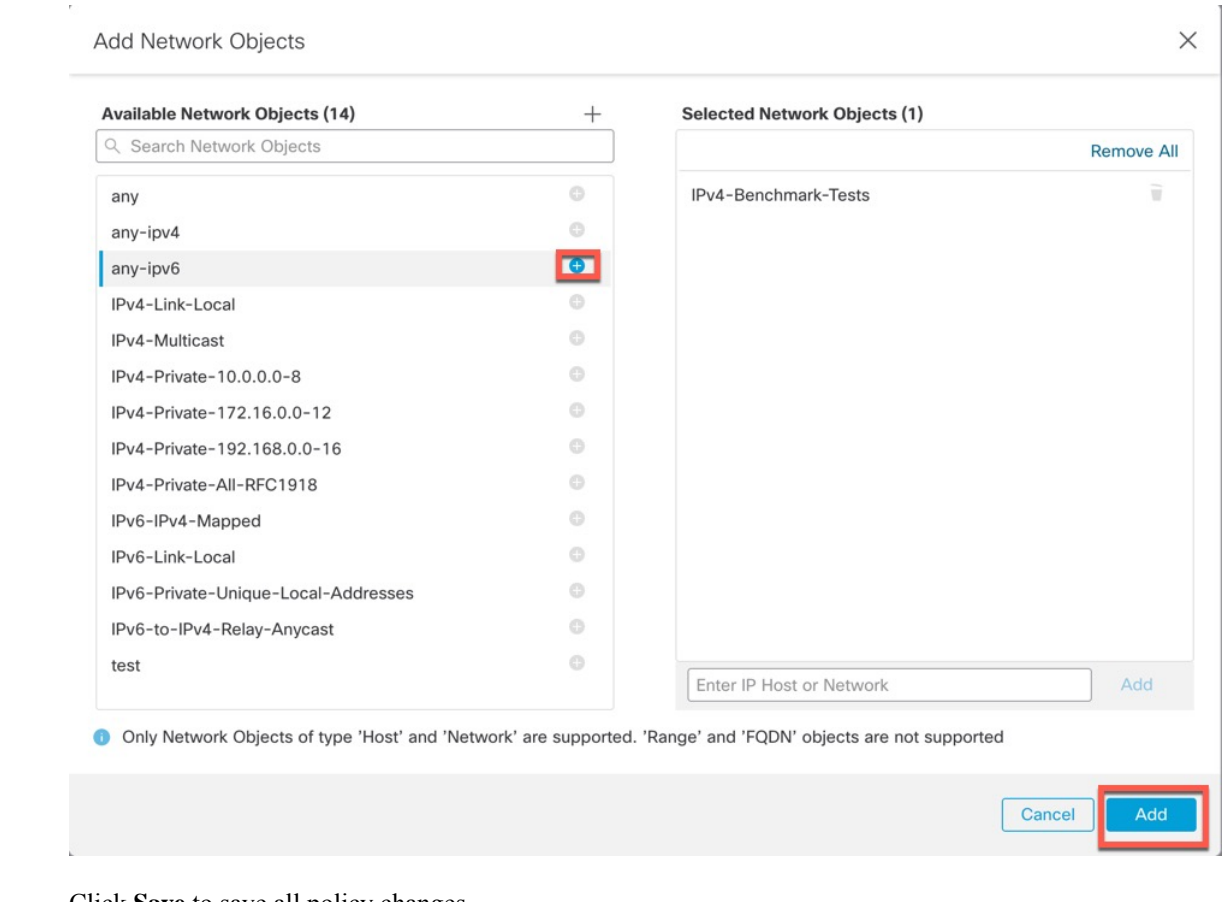

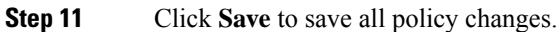

## **Configure Syslog**

You can enable syslogs from the chassis. These syslogs come from the chassis' FXOS operating system.

### **Procedure**

- **Step 1** Choose **Devices** > **Platform Settings** and create or edit the chassis policy.
- **Step 2** Choose **Syslog**.
- **Step 3** Click the **Local Destinations** tab, and complete the following fields.

I

### **Figure 154: Syslog Local Destinations**

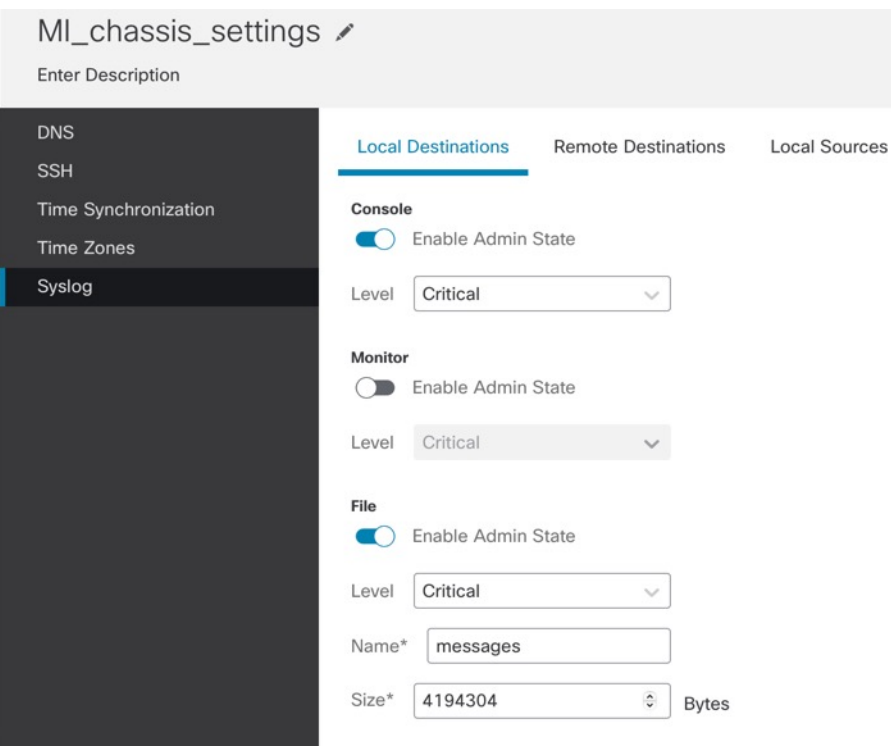

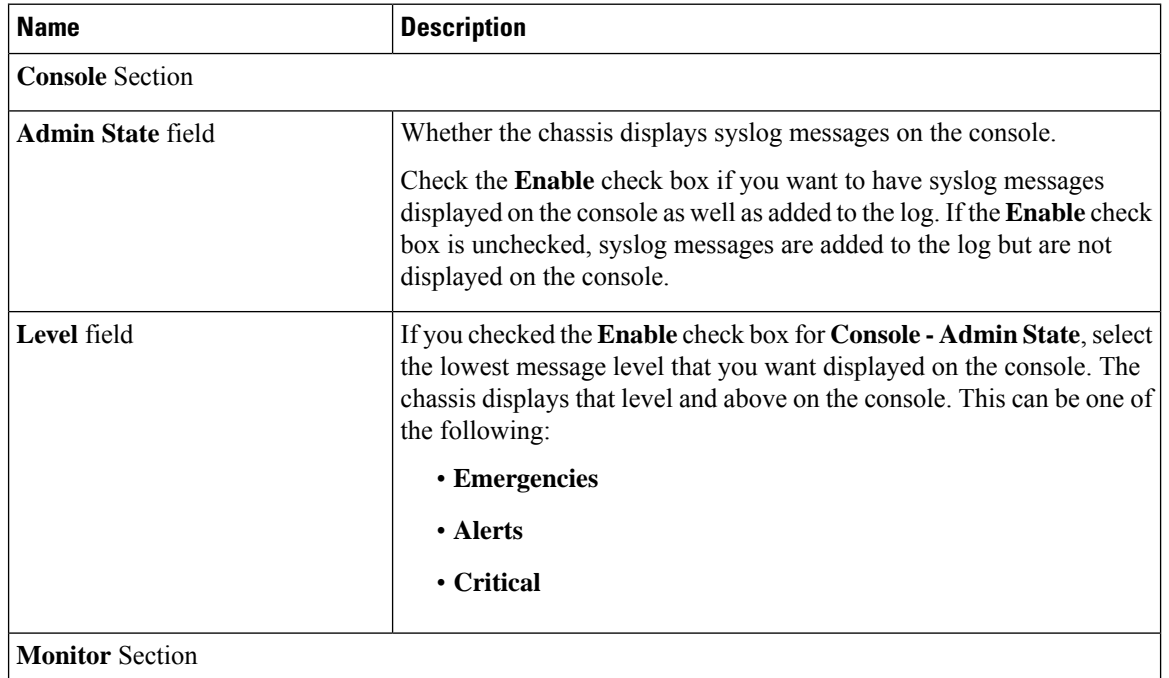

 $\overline{\phantom{a}}$ 

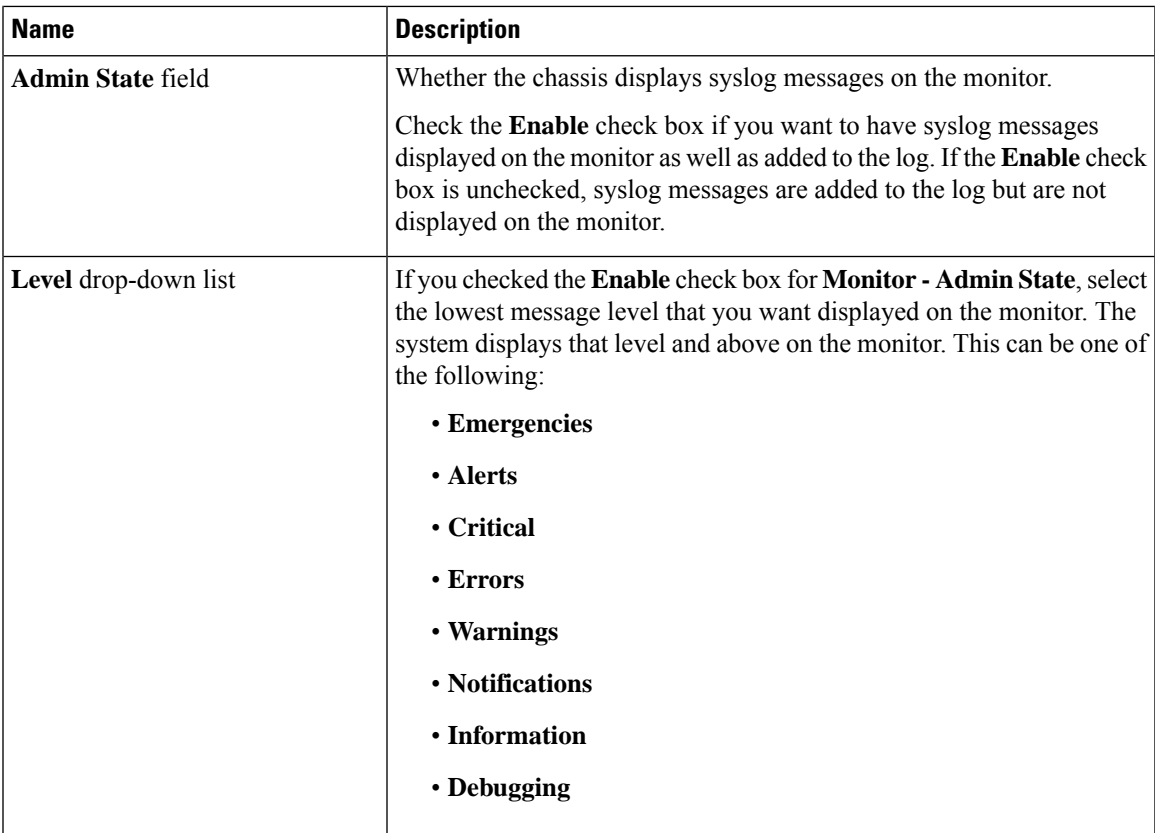

**Step 4** On the **Remote Destinations** tab, complete the following fields for up to three external logs that can store messages generated by the chassis:

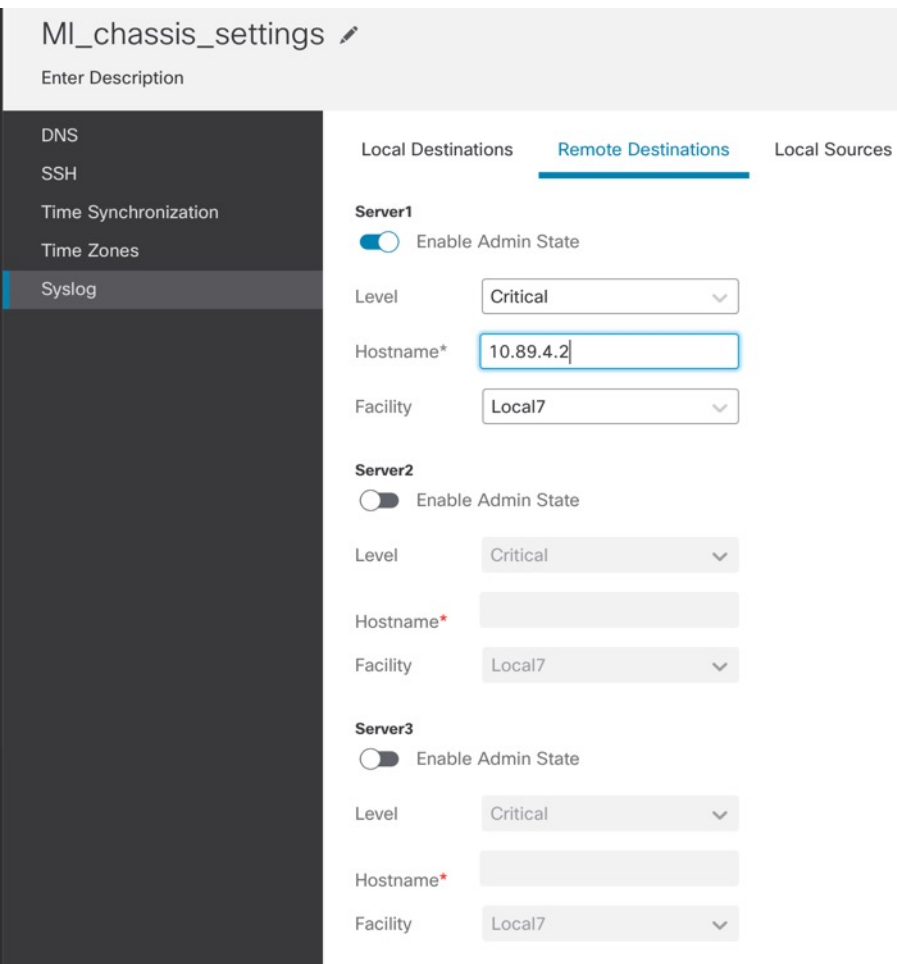

**Figure 155: Syslog Remote Destinations**

By sending syslog messages to a remote destination, you can archive messages according to the available disk space on the external syslog server, and manipulate logging data after it is saved. For example, you could specify actions to be executed when certain types of syslog messages are logged, extract data from the log and save the records to another file for reporting, or track statistics using a site-specific script.

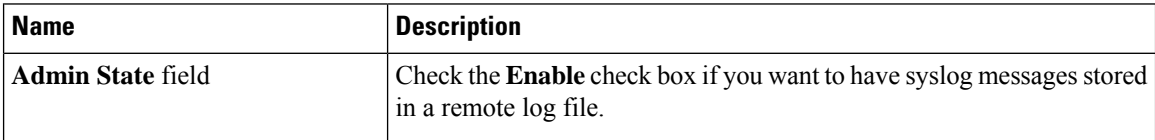
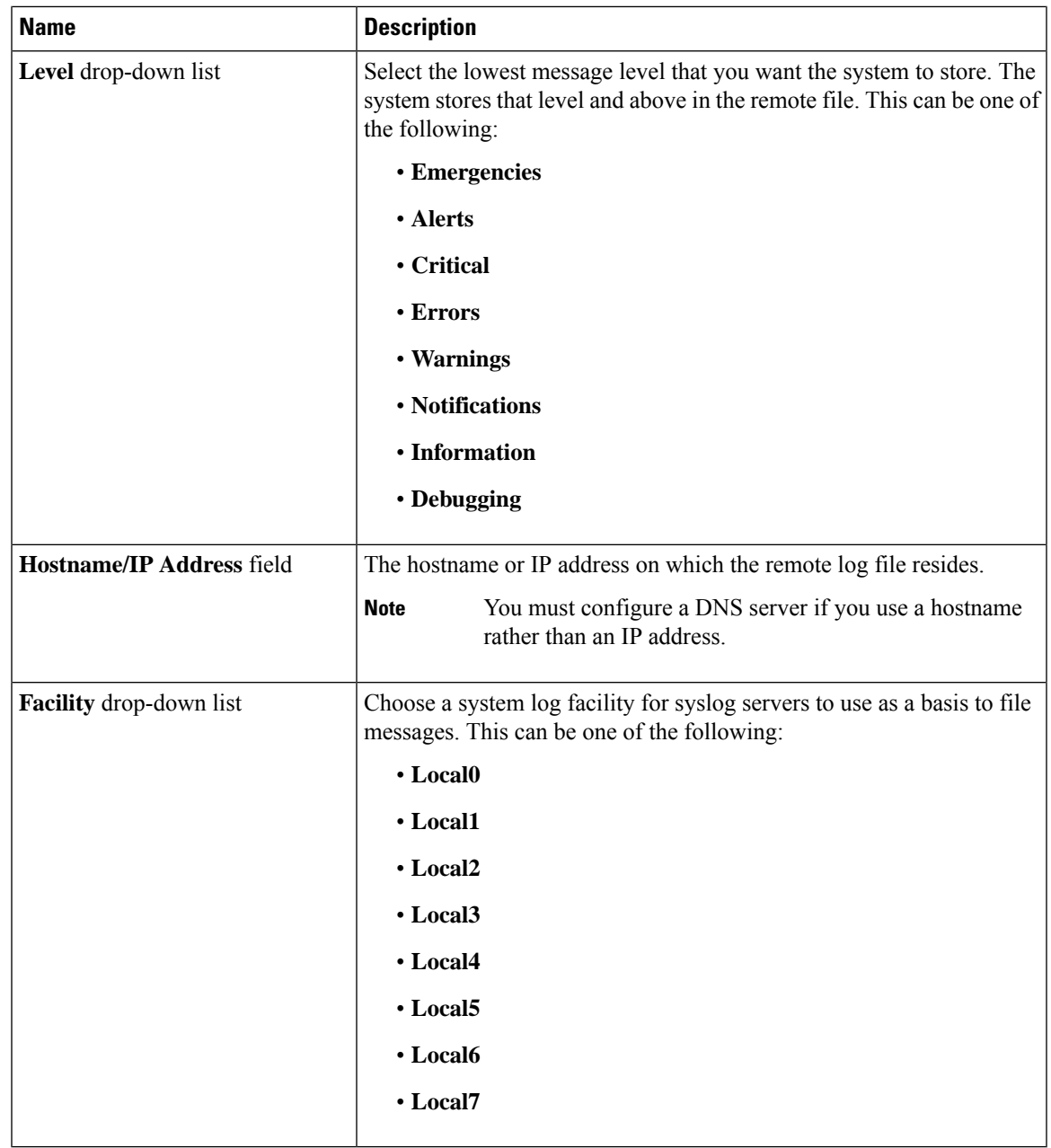

 $\mathbf I$ 

**Step 5** Click the **Local Sources** tab, and complete the following fields.

#### **Figure 156: Syslog Local Sources**

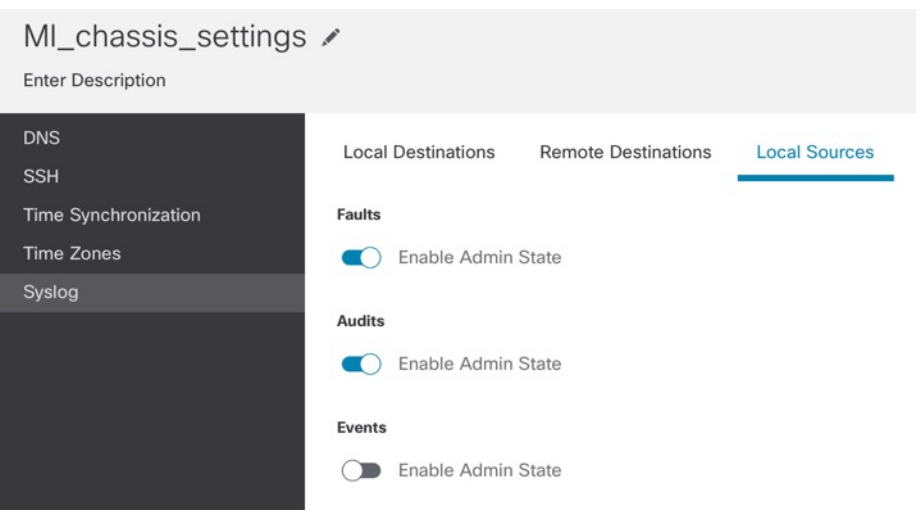

| <b>Name</b>                           | <b>Description</b>           |
|---------------------------------------|------------------------------|
| <b>Faults &gt; Enable Admin State</b> | Enable system fault logging. |
| Audits > Enable Admin State           | Enable audit logging.        |
| Events > Enable Admin State           | Enable system event logging. |

**Step 6** Click **Save** to save all policy changes.

## **Configure Time Synchronization**

NTP is used to implement a hierarchical system of servers that provide a precisely synchronized time among network systems. This kind of accuracy is required for time-sensitive operations, such as validating CRLs, which include a precise time stamp. You can configure up to four NTP servers.

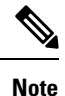

• FXOS uses NTP version 3.

• If the stratum value of an external NTP server is 13 or greater, the application instance cannot sync to the NTP server on the FXOS chassis. Each time a NTP client syncs to a NTP server, the stratum value increases by one.

If you have set up your own NTP server, you can find its stratum value in the /etc/ntp.conf file on the server. If the NTP server has stratum value of 13 or greater you can either change the stratum value in the ntp.conf file and restart the server, or use a different NTP server (for example: pool.ntp.org).

#### **Before you begin**

If you use a hostname for the NTP server, you must configure a DNS server. See [Configure](#page-386-0) DNS, on page [303.](#page-386-0)

#### **Procedure**

- **Step 1** Choose **Devices** > **Platform Settings** and create or edit the chassis policy.
- 

**Step 2** Choose **Time Synchronization**.

#### **Figure 157: Time Synchronization**

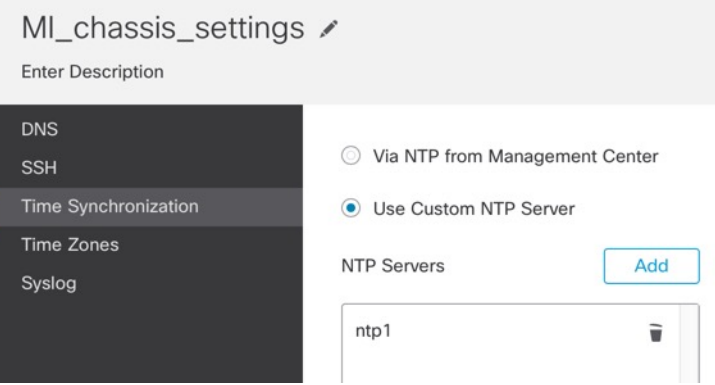

**Step 3** If you want to obtain the time from the management center, click **Via NTP from Management Center**. This option ensures both the chassis and the management center have the same time.

#### **Step 4** To use an external NTP server, click **Use Custom NTP Server**.

- a) Click **Add** to add a server.
	- **Figure 158: Add NTP Server**

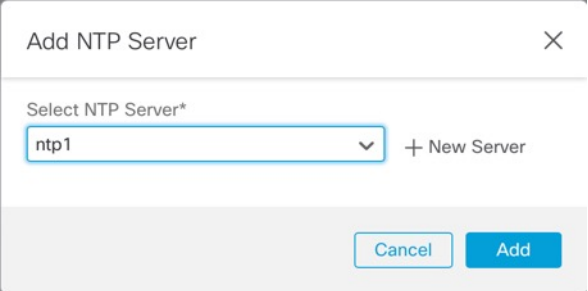

b) Choose any already-defined servers from the drop-down menu and click **Add**, or click **New Server** to add a new server.

#### **Figure 159: Add New NTP Server**

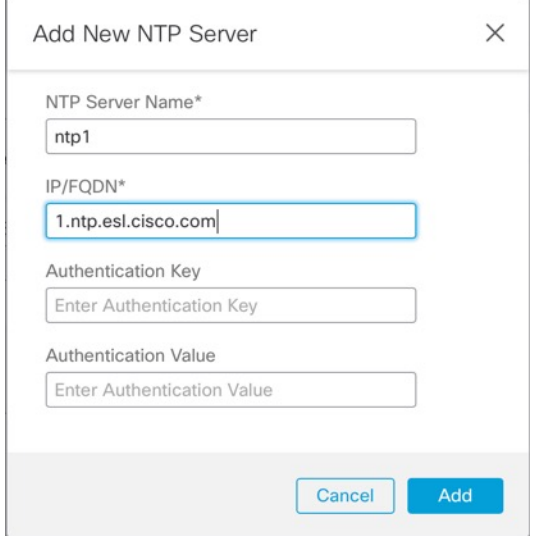

- c) For a new server, enter the following fields, and click **Add**.
	- **NTP Server Name**—A name to identify this server.
	- **IP/FQDN**—The IP address or hostname of the server.
	- **Authentication Key** and **Authentication Value**—Obtain the key ID and value from the NTPserver. For example, to generate the SHA1 key on NTP server Version 4.2.8p8 or later with OpenSSL installed, enter the **ntp-keygen -M** command, and then view the key ID and value in the ntp.keys file. The key is used to tell both the client and server which value to use when computing the message digest.

Only SHA1 is supported for NTP server authentication.

**Step 5** Click **Save** to save all policy changes.

## **Configure Time Zones**

Set the time zone for the chassis.

#### **Procedure**

- **Step 1** Choose **Devices** > **Platform Settings** and create or edit the chassis policy.
- **Step 2** Choose **Time Zones**.

Ш

#### **Figure 160: Time Zones**

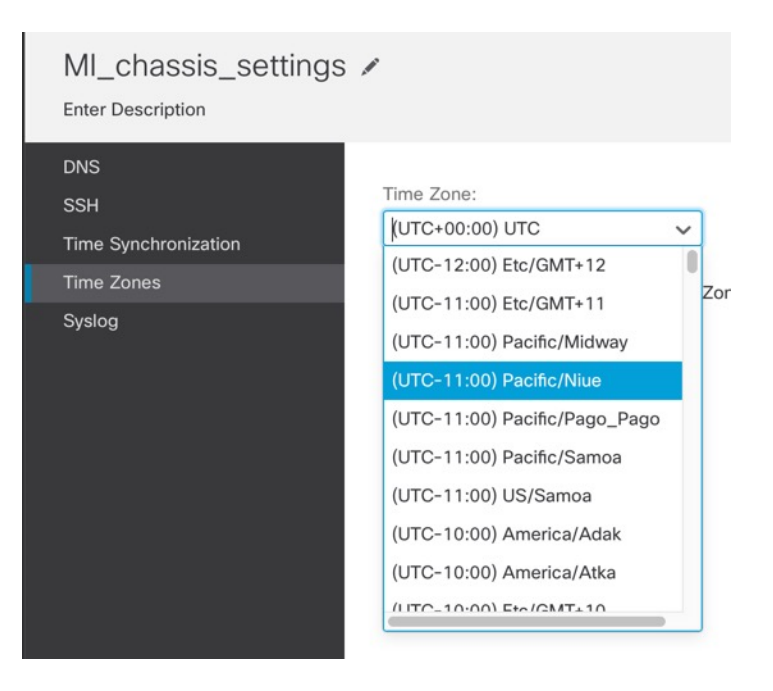

**Step 3** Choose your **Time Zone** from the drop-down menu.

**Step 4** Click **Save** to save all policy changes.

# **Manage Multi-Instance Mode**

This section describes less common tasks, including changing settings at the FXOS CLI or changing interfaces assigned to the chassis.

### **Change Interfaces Assigned to an Instance**

You can allocate or unallocate an interface on the instance. Adding a new interface, or deleting an unused interface, has minimal impact on the instance configuration. You can also edit the membership of an allocated EtherChannel without affecting the instance. However, deleting an interface that is used in yoursecurity policy will impact the configuration.

Interfaces can be referenced directly in many places in the instance configuration, including access rules, NAT, SSL, identity rules, VPN, DHCP server, and so on. Deleting an interface will delete any configuration associated with that interface.

Policies that refer to security zones are not affected.

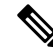

For high availability, you need to make the same interface changes for the other unit. Otherwise, high availability might not operate correctly. **Note**

#### **Before you begin**

- Configure your interfaces according to [Configure](#page-361-0) Instances, on page 278.
- If you want to add an already-allocated interface to an EtherChannel, you need to unallocate the interface from the instance first, then add the interface to the EtherChannel. For a new EtherChannel, you can then allocate the EtherChannel to the instance.

#### **Procedure**

**Step 1** From **Devices** > **Device Management**, click **Manage** in the **Chassis** column or click **Edit** ( ). **Figure 161: Manage Chassis**

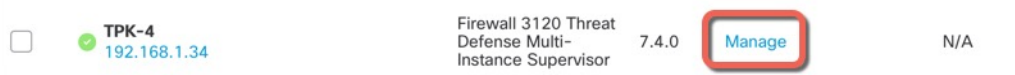

The **Chassis Manager** page opens for the chassis to the **Summary** page.

**Step 2** Click **Instances**, and click **Edit** ( $\bullet$ ) next to the instance for which you want to change interfaces. **Figure 162: Instances**

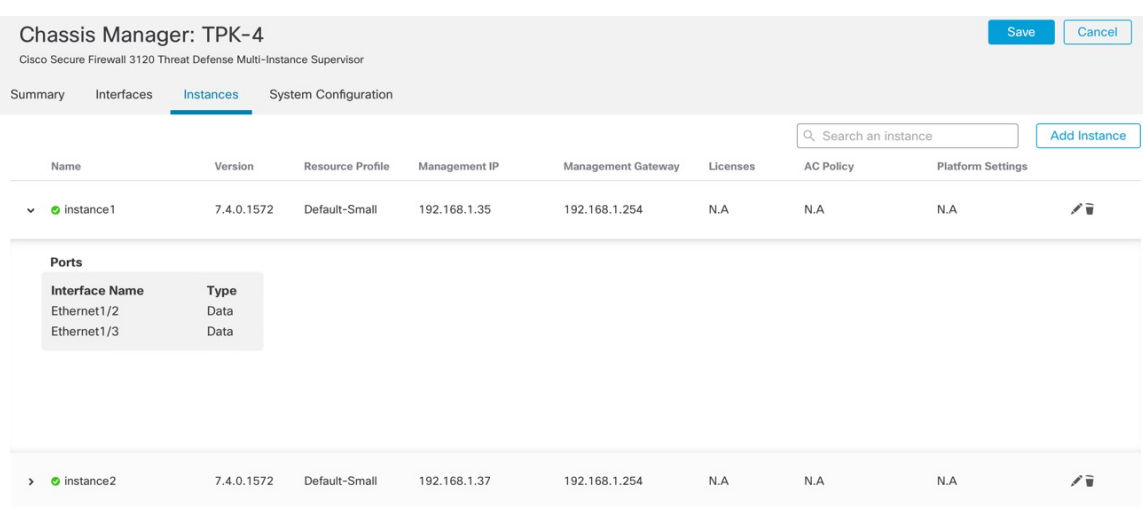

**Step 3** Click **Next** until you get to the **Interface Assignment** screen.

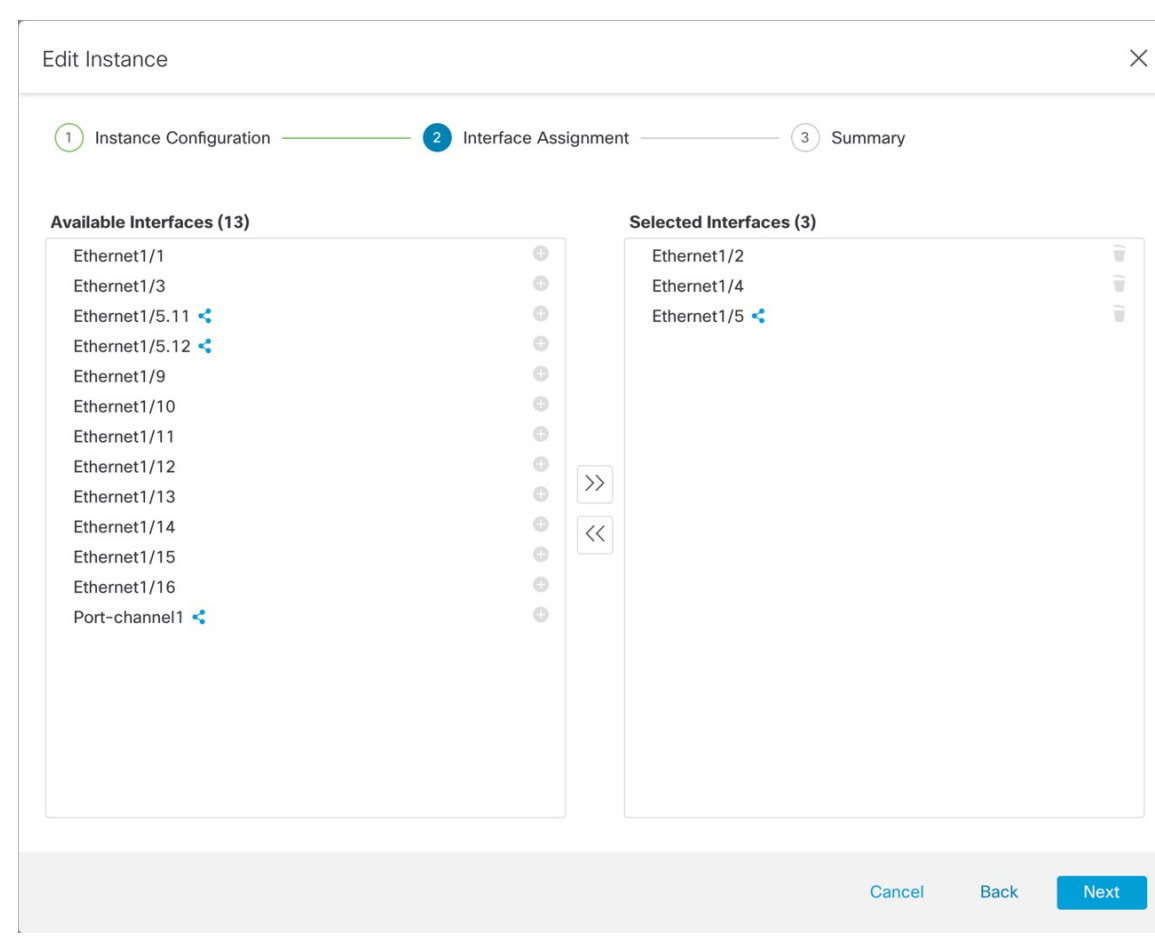

**Figure 163: Interface Assignment**

Shared interfaces show the sharing icon  $($ 

- **Step 4** Make your interface changes, and then click **Next**.
- **Step 5** Click **Save** on the **Summary** screen.
- **Step 6** For high availability, you need to make the same interface changes for the other unit. Otherwise, high availability might not operate correctly.

## **Change Chassis Management Settings at the FXOS CLI**

If you want to change the chassis management interface IP address and gateway, change the management center to a new manager, change the admin password, or disable multi-instance mode, you can do so from the FXOS CLI.

#### **Procedure**

**Step 1** Connect to the chassis console port.

The console port connects to the FXOS CLI.

- We recommend using the console port. You can also connect using SSH to the management interface, if configured in the chassis platform settings in the management center; however, if you change the management IP address, you will be disconnected. **Note**
- **Step 2** Log in with the username **admin** and the password you set during initial setup.
- **Step 3** Change the Management IP address. You can use a static IPv4 and/or IPv6 address.

#### **IPv4:**

#### **scope fabric-interconnect**

**set out-of-band static ip** *ip\_address* **netmask** *network\_mask* **gw** *gateway\_ip\_address*

**IPv6:**

**scope fabric-interconnect**

**scope ipv6-config**

**set out-of-band static ipv6** *ipv6\_address* **ipv6-prefix** *prefix\_length* **ipv6-gw** *gateway\_address*

**Example:**

**IPv4:**

```
firepower-3110# scope fabric-interconnect
firepower-3110 /fabric-interconnect # set out-of-band static ip 10.5.23.8 netmask
255.255.255.0
gw 10.5.23.1
```
#### **IPv6:**

```
firepower-3110# scope fabric-interconnect
firepower-3110 / fabric-interconnect # scope ipv6-config
firepower-3110 / fabric-interconnect /ipv6-config # set out-of-band static ipv6 2001:DB8::34
ipv6-prefix 64 ipv6-gw 2001:DB8::1
```
**Step 4** Change the management center.

You should first unregister the chassis from the current management center.

**enterdevice-manager** *manager\_name* [**hostname** {*hostname* |*ipv4\_address*|*ipv6\_address*}] [**nat-id***nat\_id*]

You are prompted for the registration key.

You can enter this command from any scope.

- **hostname** {*hostname* | *ipv4\_address* | *ipv6\_address*}—Specifies either the FQDN or IP address of the management center. At least one of the devices, either the management center or the chassis, must have a reachable IP address to establish the two-way, TLS-1.3-encrypted communication channel between the two devices. If you do not specify a **hostname**, then the chassis must have a reachable IP address or hostname and you must specify the **nat-id**.
- **nat-id** *nat\_id*—Specifies a unique, one-time string of your choice that you will also specify on the management center when you register the chassis when one side does not specify a reachable IP address or hostname. It is required if you do not specify a **hostname**, however we recommend that you always

set the NAT ID even when you specify a hostname or IP address. The NAT ID must not exceed 37 characters. Valid characters include alphanumerical characters (A–Z, a–z, 0–9) and the hyphen (-). This ID cannot be used for any other devices registering to the management center.

• **Registration Key:** *reg\_key*—You will be prompted for a one-time registration key of your choice that you will also specify on the management center when you register the chassis. The registration key must not exceed 37 characters. Valid characters include alphanumerical characters (A–Z, a–z, 0–9) and the hyphen (-).

#### **Example:**

```
firepower-3110# enter device-manager boulder_fmc hostname 10.89.5.35 nat-id 93002
(Valid registration key characters: [a-z],[A-Z],[0-9],[-]. Length: [2-36])
Registration Key: Impala67
```
**Step 5** Change the admin password.

#### **scope security**

#### **set password**

Enter a password: *password*

Confirm the password: *password*

#### **Example:**

```
firepower-3110# scope security
firepower-3110 /security # set password
Enter new password: Sw@nsong67
Confirm new password: Sw@nsong67
firepower-3110 /security #
```
**Step 6** Disable multi-instance mode and set the system back to appliance mode.

#### **scope system**

#### **set deploymode native**

You are prompted to reboot.

#### **Example:**

```
firepower-3110# scope system
firepower-3110 /system # set deploymode native
All configuration and bootable images will be lost and system will reboot.
If there was out of band upgrade, it might reboot with the base version and
need to re-image to get the expected running version.
Do you still want to change deploy mode? (yes/no):yes
firepower-3110 /system #
```
To change the mode back to multi-instance mode, enter**setdeploymode container**. You can check the current mode using the **show system detail** command.

# **Monitoring Multi-Instance Mode**

This section helps you troubleshoot and diagnose your multi-instance mode chassis and instances.

# **Monitoring Multi-Instance Setup**

#### **show system detail**

This FXOS command shows the current mode, Native or Container. If the mode is Native (also known as appliance mode), you can convert to multi-instance (Container) mode. Note that the prompt/name in multi-instance mode is generic "firepower-<model>" while the prompt in appliance mode is the hostname you set for the threat defense (by default "firepower")

```
firepower # show system detail
Systems:
   Name: firepower
   Mode: Stand Alone
   System IP Address: 172.16.0.50
   System IPv6 Address: ::
   System Owner:
   System Site:
   Deploy Mode: Native
   Description for System:
firepower #
```
#### **scope system > show**

This FXOS command shows the current mode in a table format. Note that the prompt/name in multi-instance mode is generic "firepower- $\leq$ model>" while the prompt in appliance mode is the hostname you set for the threat defense.

```
firepower-3110# scope system
firepower-3110 /system # show
Systems:
   Name Mode Deploy Mode System IP Address System IPv6 Address
   ---------- ----------- ----------- ----------------- -------------------
   firepower-3110
             Stand Alone Container 10.89.5.42 ::
3110-1# scope system
3110-1 /system # show
Systems:
   Name Mode Deploy Mode System IP Address System IPv6 Address
   ---------- ----------- ----------- ----------------- -------------------
   3110-1 Stand Alone Native 10.89.5.41 ::
3110-1 /system #
```
Ш

# **Monitoring Instance Interfaces**

#### **show portmanager switch forward-rules hardware mac-filter**

This command shows the internal switch-forwarding rule for two instances with a dedicated physical interface assigned to each instance. Ethernet 1/2 is assigned to ftd1 and Ethernet 1/1 is assigned to ftd2.

ECMP group 1540 is assigned to ftd1 and ECMP group 1541 is assigned to ftd2.

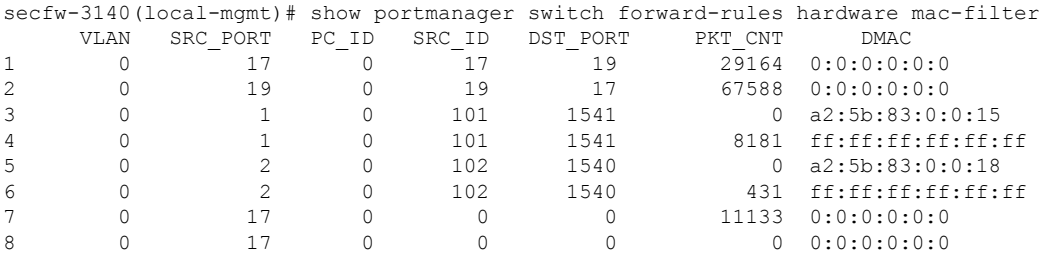

This command shows the internal switch-forwarding rule for two instances with shared physical interfaces assigned to two instances. Ethernet 1/1 is shared between ftd1 and ftd2.

ECMP group 1540 is assigned to ftd1 and ECMP group 1541 is assigned to ftd2.

MCAST group 4096 is used for replicating broadcast traffic between ftd1 and ftd2.

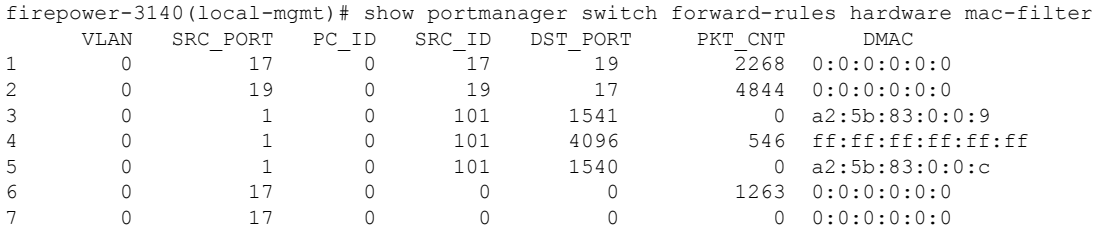

This command shows the internal switch-forwarding rule for two instances with shared subinterfaces assigned to both instances. Ethernet 1/1.2452 is shared between ftd1 and ftd2.

ECMP group 1540 is assigned to ftd1 and ECMP group 1541 is assigned to ftd2.

MCAST group 4097 is used for replicating broadcast traffic between ftd1 and ftd2.

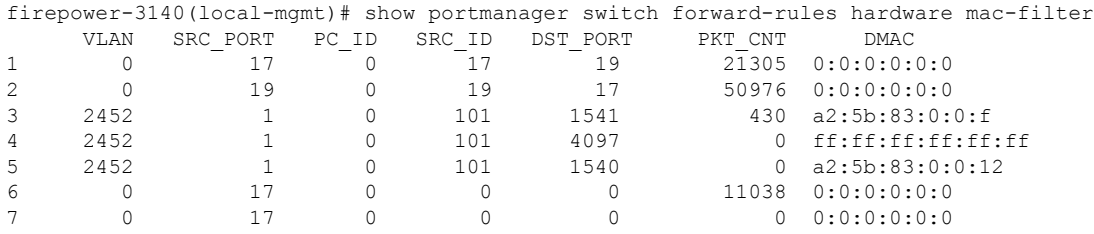

#### **show portmanager switch ecmp-groups detail**

Use this command to list each Instance Ecmp-Vport-Physical port mapping detail.

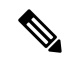

**Note** Physical-Port 18 is the backplane uplink interface between the internal switch and the instance.

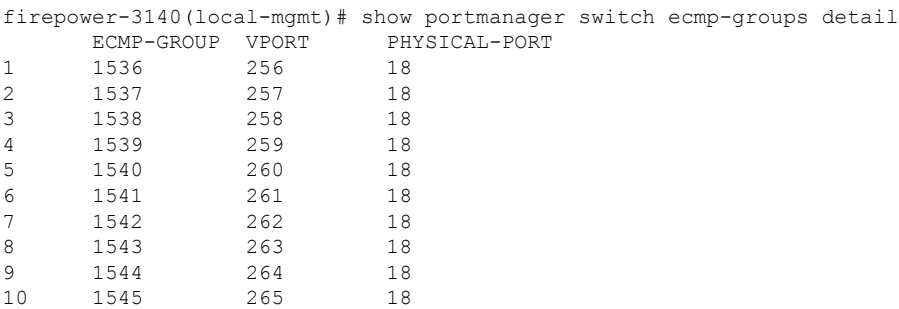

#### **show portmanager switch mcast-groups detail**

Use this command to list MCAST group membership details.

```
firepower-3140(local-mgmt)# show portmanager switch mcast-groups detail
      MCAST-GROUP
1 4096
      Member-ports
      Ethernet 1/1
      ECMP-ID 1541
      ECMP-ID 1540
```
#### **show portmanager counters mcast-group**

Use this command to check the MCAST group packet counter.

```
firepower-3140(local-mgmt)# show portmanager counters mcast-group 4096
PKT_CNT: 8106
```
#### **show portmanager counters ecmp**

Use this command to check the ECMP group packet counter.

```
firepower-3140(local-mgmt)# show portmanager counters ecmp 1541
PKT_CNT: 430
```
# **History for Multi-Instance Mode**

**Table 24:**

I

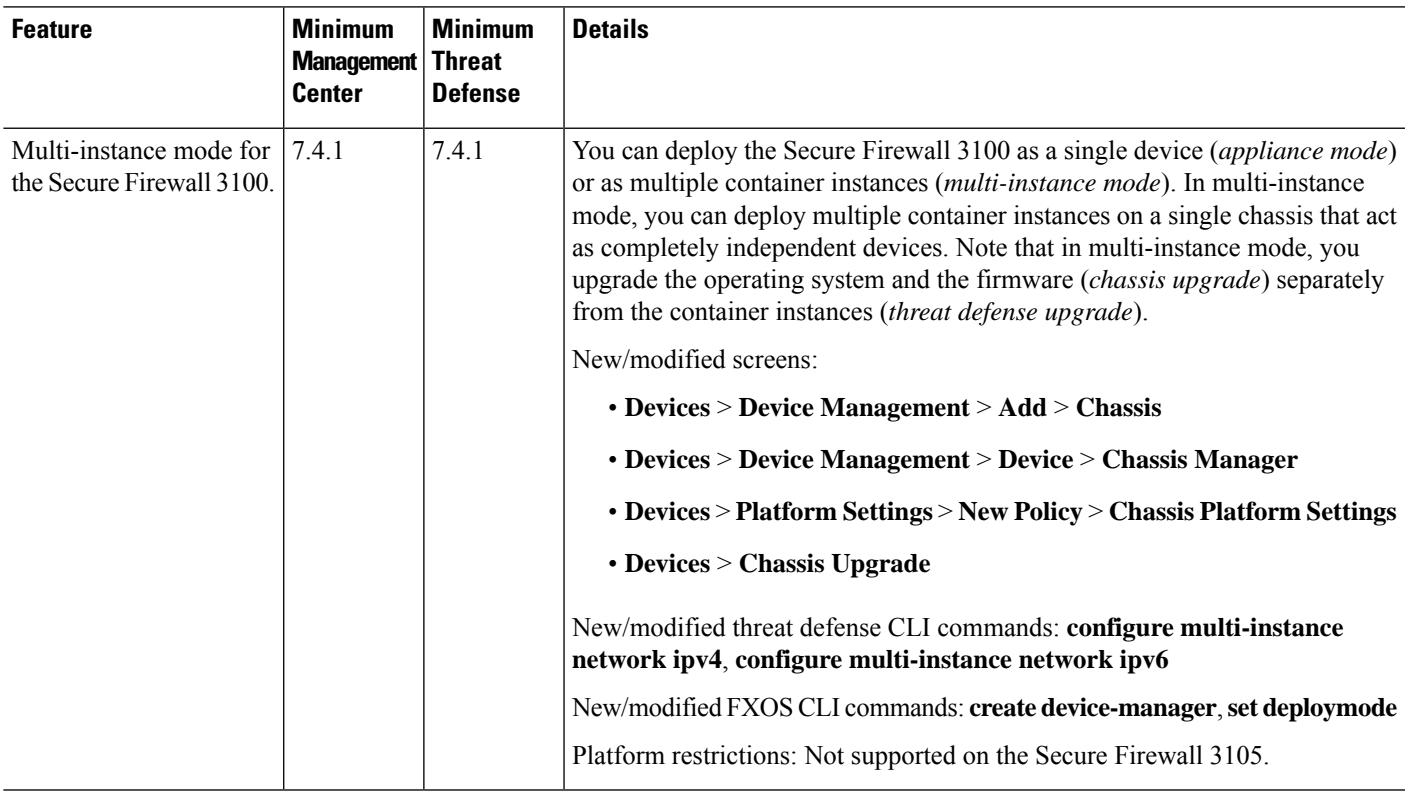

 $\mathbf I$ 

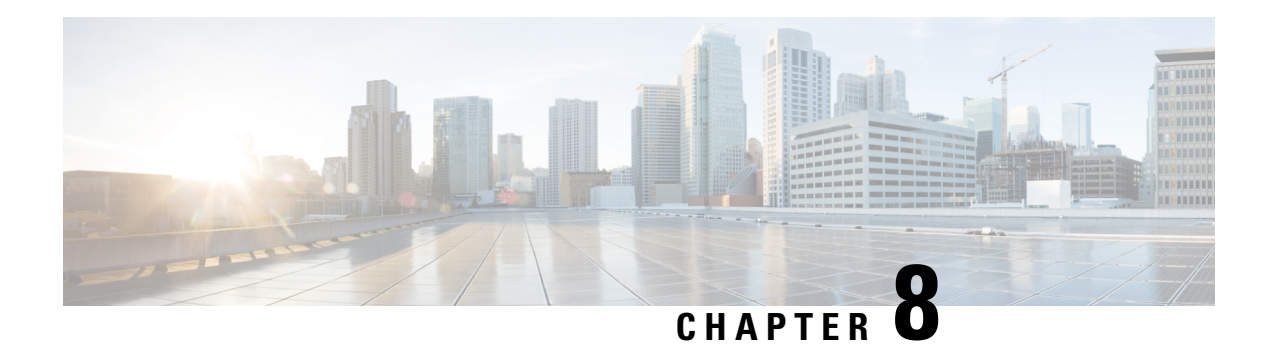

# **High Availability**

The following topics describe how to configure Active/Standby failover to accomplish high availability of the threat defense.

- About Secure Firewall Threat Defense High [Availability,](#page-410-0) on page 327
- Config-Sync [Optimization,](#page-424-0) on page 341
- [Requirements](#page-425-0) and Prerequisites for High Availability, on page 342
- Guidelines for High [Availability,](#page-425-1) on page 342
- Add a High [Availability](#page-428-0) Pair, on page 345
- Configure Optional High [Availability](#page-430-0) Parameters, on page 347
- Manage High [Availability,](#page-432-0) on page 349
- Monitoring High [Availability,](#page-438-0) on page 355
- Troubleshoot [Configuration](#page-439-0) Sync Failure, on page 356
- History for High [Availability,](#page-440-0) on page 357

# <span id="page-410-0"></span>**About Secure Firewall Threat Defense High Availability**

Configuring high availability, also called failover, requires two identical threat defense devices connected to each other through a dedicated failover link and, optionally, a state link. threat defense supports Active/Standby failover, where one unit is the active unit and passes traffic. The standby unit does not actively pass traffic, but synchronizes configuration and other state information from the active unit. When a failover occurs, the active unit fails over to the standby unit, which then becomes active.

The health of the active unit (hardware, interfaces, software, and environmental status) is monitored to determine if specific failover conditions are met. If those conditions are met, failover occurs.

**Note** High availability is not supported on threat defense virtual running in the public cloud.

# **High Availability System Requirements**

This section describes the hardware, software, and license requirements for threat defense devices in a High Availability configuration.

### **Hardware Requirements**

The two units in a High Availability configuration must:

• Be the same model. In addition, for container instances, they must use the same resource profile attributes.

For the Firepower 9300, High Availability is only supported between same-type modules; but the two chassis can include mixed modules. For example, each chassis has an SM-56, SM-48, and SM-40. You can create High Availability pairs between theSM-56 modules, between theSM-48 modules, and between the SM-40 modules.

If you change the resource profile after you add the High Availability pair to the management center, update the inventory for each unit on the **Devices** > **Device Management** > **Device** > **System** > **Inventory** dialog box.

If you assign a different profile to instances in an established high-availability pair, which requires the profile to be the same on both units, you must:

- **1.** Break high availability.
- **2.** Assign the new profile to both units.
- **3.** Re-establish high availability.
- Have the same number and types of interfaces.

For the Firepower 4100/9300 chassis, all interfaces must be preconfigured in FXOS identically before you enable High Availability. If you change the interfaces after you enable High Availability, make the interface changes in FXOS on the Standby unit, and then make the same changes on the Active unit.

If you are using units with different flash memory sizes in your High Availability configuration, make sure the unit with the smaller flash memory has enough space to accommodate the software image files and the configuration files. If it does not, configuration synchronization from the unit with the larger flash memory to the unit with the smaller flash memory will fail.

### **Software Requirements**

The two units in a High Availability configuration must:

- Be in the same firewall mode (routed or transparent).
- Have the same software version.
- Be in the same domain or group on the management center.
- Have the same NTP configuration. See Configure NTP Time Synchronization for Threat Defense.
- Be fully deployed on the management center with no uncommitted changes.
- Not have DHCP or PPPoE configured in any of their interfaces.
- (Firepower 4100/9300) Have the same flow offload mode, either both enabled or both disabled.

### **License Requirements for Threat Defense Devices in a High Availability Pair**

Both threat defense units in a high availability configuration must have the same licenses.

High availability configurations require two license entitlements: one for each device in the pair.

Before high availability is established, it does not matter which licenses are assigned to the secondary/standby device. During high availability configuration, the management center releases any unnecessary licenses assigned to the standby unit and replaces them with identical licenses assigned to the primary/active unit. For example, if the active unit has a Essentials license and a IPS license, and the standby unit has only a Essentials license, the management center communicates with the Smart Software Manager to obtain an available IPS license from your account for the standby unit. If your license account does not include enough purchased entitlements, your account becomes Out-of-Compliance until you purchase the correct number of licenses.

# **Failover and Stateful Failover Links**

The failover link and the optional stateful failover link are dedicated connections between the two units. Cisco recommends to use the same interface between two devices in a failover link or a stateful failover link. For example, in a failover link, if you have used eth0 in device 1, use the same interface (eth0) in device 2 as well.

### **Failover Link**

The two units in a failover pair constantly communicate over a failover link to determine the operating status of each unit.

#### **Failover Link Data**

The following information is communicated over the failover link:

- The unit state (active or standby)
- Hello messages (keep-alives)
- Network link status
- MAC address exchange
- Configuration replication and synchronization

#### <span id="page-412-0"></span>**Interface for the Failover Link**

You can use an unused data interface (physical, or EtherChannel) as the failover link; however, you cannot specify an interface that is currently configured with a name. You also cannot use a subinterface with the exception of a subinterface defined on the chassis for multi-instance mode. The failover link interface is not configured as a normal networking interface; it exists for failover communication only. This interface can only be used for the failover link (and also for the state link).

The threat defense does not support sharing interfaces between user data and the failover link. You also cannot use separate subinterfaces on the same parent for the failover link and for data (multi-instance chassis subinterfaces only). If you use a chassis subinterface for the failover link, then all subinterfaces on that parent, and the parent itself, are restricted for use as failover links.

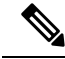

**Note**

When using an EtherChannel as the failover or state link, you must confirm that the same EtherChannel with the same member interfaces exists on both devices before establishing high availability.

See the following guidelines for the failover link:

- Firepower 4100/9300—We recommend that you use a 10 GB data interface for the combined failover and state link.
- All other models—1 GB interface is large enough for a combined failover and state link.

The alternation frequency is equal to the unit hold time.

If you have a large configuration and a low unit hold time, alternating between the member interfaces can prevent the secondary unit from joining/re-joining. In this case, disable one of the member interfaces until after the secondary unit joins. **Note**

For an EtherChannel used as the failover link, to prevent out-of-order packets, only one interface in the EtherChannel is used. If that interface fails, then the next interface in the EtherChannel is used. You cannot alter the EtherChannel configuration while it is in use as a failover link.

#### <span id="page-413-0"></span>**Connecting the Failover Link**

Connect the failover link in one of the following two ways:

- Using a switch, with no other device on the same network segment (broadcast domain or VLAN) as the failover interfaces of the threat defense device.
- Using an Ethernet cable to connect the units directly, without the need for an external switch.

If you do not use a switch between the units, if the interface fails, the link is brought down on both peers. This condition may hamper troubleshooting efforts because you cannot easily determine which unit has the failed interface and caused the link to come down.

## **Stateful Failover Link**

To use Stateful Failover, you must configure a Stateful Failover link (also known as the state link) to pass connection state information.

#### **Shared with the Failover Link**

Sharing a failover link isthe best way to conserve interfaces. However, you must consider a dedicated interface for the state link and failover link, if you have a large configuration and a high traffic network.

#### **Dedicated Interface for the Stateful Failover Link**

You can use a dedicated data interface (physical or EtherChannel) for the state link. See [Interface](#page-412-0) for the [Failover](#page-412-0) Link, on page 329 for requirements for a dedicated state link, and [Connecting](#page-413-0) the Failover Link, on [page](#page-413-0) 330 for information about connecting the state link as well.

For optimum performance when using long distance failover, the latency for the state link should be less than 10 milliseconds and no more than 250 milliseconds. If latency is more than 10 milliseconds, some performance degradation occurs due to retransmission of failover messages.

### **Avoiding Interrupted Failover and Data Links**

We recommend that failover links and data interfaces travel through different paths to decrease the chance that all interfaces fail at the same time. If the failover link is down, the threat defense device can use the data Ш

interfaces to determine if a failover is required. Subsequently, the failover operation is suspended until the health of the failover link is restored.

See the following connection scenarios to design a resilient failover network.

#### **Scenario 1—Not Recommended**

If a single switch or a set of switches are used to connect both failover and data interfaces between two threat defense devices, then when a switch or inter-switch-link is down, both threat defense devices become active. Therefore, the two connection methods shown in the following figures are **not** recommended.

**Figure 164: Connecting with <sup>a</sup> Single Switch**���**Not Recommended**

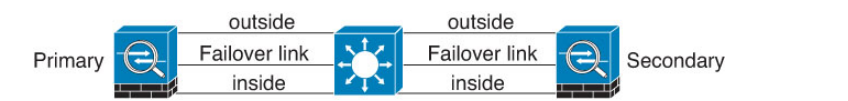

**Figure 165: Connecting with <sup>a</sup> Double-Switch—Not Recommended**

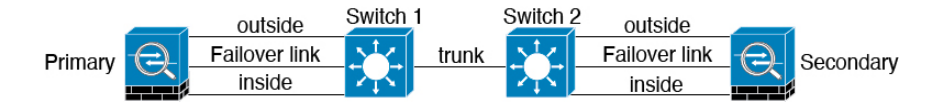

#### **Scenario 2—Recommended**

We recommend that failover links not use the same switch as the data interfaces. Instead, use a different switch or use a direct cable to connect the failover link, as shown in the following figures.

**Figure 166: Connecting with <sup>a</sup> Different Switch**

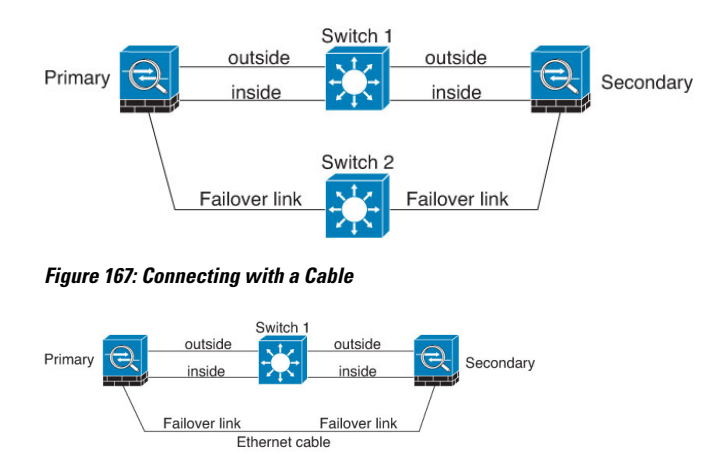

#### **Scenario 3—Recommended**

If the threat defense data interfaces are connected to more than one set of switches, then a failover link can be connected to one of the switches, preferably the switch on the secure (inside) side of network, as shown in the following figure.

#### **Figure 168: Connecting with <sup>a</sup> Secure Switch**

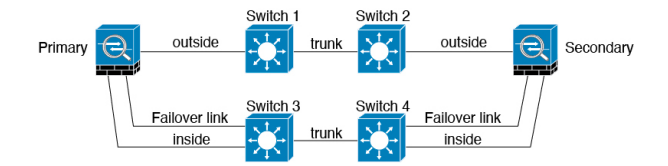

#### **Scenario 4—Recommended**

The most reliable failover configurations use a redundant interface on the failover link, as shown in the following figures.

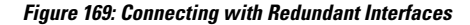

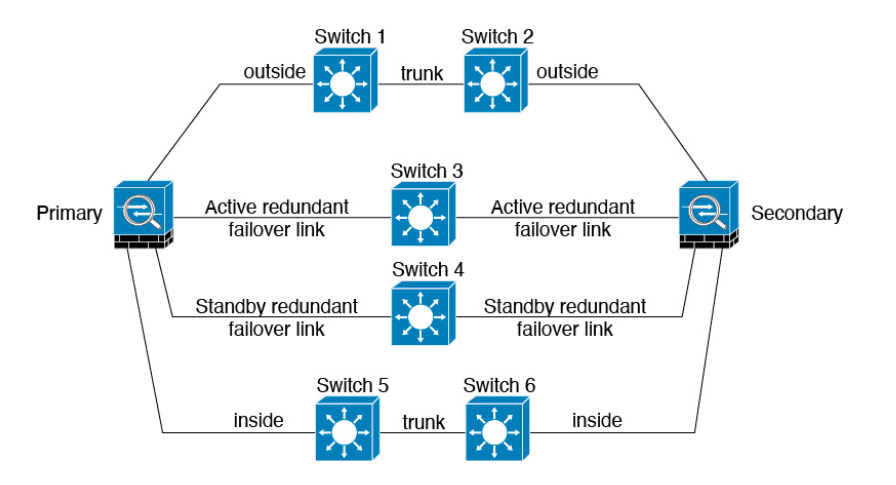

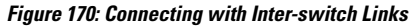

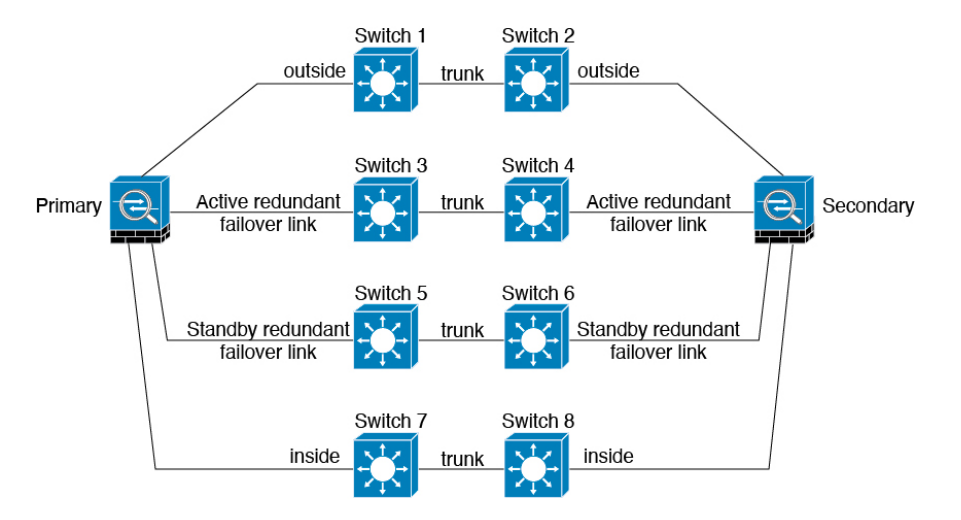

# **MAC Addresses and IP Addresses in High Availability**

When you configure your interfaces, you can specify an active IP address and a standby IP address on the same network. Generally, when a failover occurs, the new active unit takes over the active IP addresses and MAC addresses. Because network devices see no change in the MAC to IP address pairing, no ARP entries change or time out anywhere on the network.

Although recommended, the standby address is not required. Without a standby IP address, the active unit cannot perform network tests to check the standby interface health; it can only track the link state. You also cannot connect to the standby unit on that interface for management purposes. **Note**

The IP address and MAC address for the state link do not change at failover.

#### **Active/Standby IP Addresses and MAC Addresses**

For Active/Standby High Availability, see the following for IP address and MAC address usage during a failover event:

- **1.** The active unit always uses the primary unit's IP addresses and MAC addresses.
- **2.** When the active unit fails over, the standby unit assumes the IP addresses and MAC addresses of the failed unit and begins passing traffic.
- **3.** When the failed unit comes back online, it is now in a standby state and takes over the standby IP addresses and MAC addresses.

However, if the secondary unit boots without detecting the primary unit, then the secondary unit becomes the active unit and usesits own MAC addresses, because it does not know the primary unit MAC addresses. When the primary unit becomes available, the secondary (active) unit changes the MAC addresses to those of the primary unit, which can cause an interruption in your network traffic. Similarly, if you swap out the primary unit with new hardware, a new MAC address is used.

If you reload the standby unit with the failover configuration disabled, the standby unit boots up as the active unit and uses the primary unit's IP addresses and MAC addresses. This leads to duplicate IP addresses and causes network traffic disruptions. Use the command **configure high-availability resume** to enable failover and restore the traffic flow.

Virtual MAC addresses guard against this disruption, because the active MAC addresses are known to the secondary unit at startup, and remain the same in the case of new primary unit hardware. We recommend that you configure the virtual MAC address on both the primary and secondary units to ensure that the secondary unit uses the correct MAC addresses when it is the active unit, even if it comes online before the primary unit. If you do not configure virtual MAC addresses, you might need to clear the ARP tables on connected routers to restore traffic flow. The threat defense device does not send gratuitous ARPs for static NAT addresses when the MAC address changes, so connected routers do not learn of the MAC address change for these addresses.

#### **Virtual MAC Addresses**

The threat defense device has multiple methods to configure virtual MAC addresses. We recommend using only one method. If you set the MAC address using multiple methods, the MAC address used depends on many variables, and might not be predictable.

For multi-instance capability, the FXOS chassis autogenerates only primary MAC addresses for all interfaces. You can overwrite the generated MAC address with a virtual MAC address with both the primary and secondary MAC addresses, but predefining the secondary MAC address is not essential; setting the secondary MAC address does ensure that to-the-box management traffic is not interrupted in the case of new secondary unit hardware.

# **Stateful Failover**

During Stateful Failover, the active unit continually passes per-connection state information to the standby unit. After a failover occurs, the same connection information is available at the new active unit. Supported end-user applications are not required to reconnect to keep the same communication session.

### **Supported Features**

For Stateful Failover, the following state information is passed to the standby threat defense device:

- NAT translation table.
- TCP and UDP connections and states, including HTTP connection states. Other types of IP protocols, and ICMP, are not parsed by the active unit, because they get established on the new active unit when a new packet arrives.
- Snort connection states, inspection results, and pin hole information, including strict TCP enforcement.
- The ARP table
- The Layer 2 bridge table (for bridge groups)
- The ISAKMP and IPsec SA table
- GTP PDP connection database
- SIP signaling sessions and pin holes.
- Static and dynamic routing tables—Stateful Failover participates in dynamic routing protocols, like OSPF and EIGRP, so routes that are learned through dynamic routing protocols on the active unit are maintained in a Routing Information Base (RIB) table on the standby unit. Upon a failover event, packets travel normally with minimal disruption to traffic because the active secondary unit initially has rules that mirror the primary unit. Immediately after failover, the re-convergence timer starts on the newly active unit. Then the epoch number for the RIB table increments. During re-convergence, OSPF and EIGRP routes become updated with a new epoch number. Once the timer is expired, stale route entries (determined by the epoch number) are removed from the table. The RIB then contains the newest routing protocol forwarding information on the newly active unit.

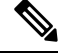

Routes are synchronized only for link-up or link-down events on an active unit. If the link goes up or down on the standby unit, dynamic routes sent from the active unit may be lost. This is normal, expected behavior. **Note**

- DHCP Server—DHCP address leases are not replicated. However, a DHCP server configured on an interface will send a ping to make sure an address is not being used before granting the address to a DHCP client, so there is no impact to the service. State information is not relevant for DHCP relay or DDNS.
- Access control policy decisions—Decisions related to traffic matching (including URL, URL category, geolocation, and so forth), intrusion detection, malware, and file type are preserved during failover. However, for connections being evaluated at the moment of failover, there are the following caveats:
	- AVC—App-ID verdicts are replicated, but not detection states. Proper synchronization occurs as long as the App-ID verdicts are complete and synchronized before failover occurs.
- Intrusion detection state—Upon failover, once mid-flow pickup occurs, new inspections are completed, but old states are lost.
- File malware blocking—The file disposition must become available before failover.
- File type detection and blocking—The file type must be identified before failover. If failover occurs while the original active device is identifying the file, the file type is not synchronized. Even if your file policy blocks that file type, the new active device downloads the file.
- User identity decisions from the identity policy, including the user-to-IP address mappings gathered passively through ISE Session Directory, and active authentication through captive portal. Users who are actively authenticating at the moment of failover might be prompted to authenticate again.
- Network AMP—Cloud lookups are independent from each device, so failover does not affect this feature in general. Specifically:
	- Signature Lookup—If failover occurs in the middle of a file transmission, no file event is generated and no detection occurs.
	- File Storage—If failover occurs when the file is being stored, it is stored on the original active device. If the original active device went down while the file was being stored, the file does not get stored.
	- File Pre-classification (Local Analysis)—If failover occurs in the middle of pre-classification, detection fails.
	- File Dynamic Analysis (Connectivity to the cloud)—If failover occurs, the system might submit the file to the cloud.
	- Archive File Support—If failover occurs in the middle of an analysis, the system loses visibility into the file/archive.
	- Custom Blocking—If failover occurs, no events are generated.
- Security Intelligence decisions. However, DNS-based decisions that are in process at the moment of failover are not completed.
- RA VPN—Remote access VPN end users do not have to reauthenticate or reconnect the VPN session after a failover. However, applications operating over the VPN connection could lose packets during the failover process and not recover from the packet loss.
- From all the connections, only established ones will be replicated on the Standby ASA.

### **Unsupported Features**

For Stateful Failover, the following state information is not passed to the standby threat defense device:

- Sessions in plaintext tunnels other than GREv0 and IPv4-in-IP. Sessions inside tunnels are not replicated and the new active node will not be able to reuse existing inspection verdicts to match the correct policy rules.
- Decrypted TLS/SSL connections—The decryption states are not synchronized, and if the active unit fails, then decrypted connections will be reset. New connections will need to be established to the new active unit. Connections that are not decrypted (in other words, those that match a TLS/SSL Do Not Decrypt rule action) are not affected and are replicated correctly.
- TCP state bypass connections
- Multicast routing.

## **Bridge Group Requirements for High Availability**

There are special considerations for high availability when using bridge groups.

When the active unit fails over to the standby unit, the switch port running Spanning Tree Protocol (STP) can go into a blocking state for 30 to 50 seconds when it senses the topology change. To avoid traffic loss on the bridge group member interfaces while the port is in a blocking state, you can configure one of the following workarounds:

• Switch port is in Access mode—Enable the STP PortFast feature on the switch:

```
interface interface_id
  spanning-tree portfast
```
The PortFast feature immediately transitions the port into STP forwarding mode upon linkup. The port still participates in STP. So if the port is to be a part of the loop, the port eventually transitions into STP blocking mode.

- If the switch port is in Trunk mode, or you cannot enable STP PortFast, then you can use one of the following less desirable workarounds that impacts failover functionality or STP stability:
	- Disable interface monitoring on the bridge group and member interfaces.
	- Increase the interface hold time in the failover criteria to a high value that will allow STP to converge before the unit fails over.
	- Decrease the STP timers on the switch to allow STP to converge faster than the interface hold time.

# **Failover Health Monitoring**

The threat defense device monitors each unit for overall health and for interface health. This section includes information about how the threat defense device performs tests to determine the state of each unit.

### **Unit Health Monitoring**

The threat defense device determines the health of the other unit by monitoring the failover link with hello messages. When a unit does not receive three consecutive hello messages on the failover link, the unit sends LANTEST messages on each data interface, including the failover link, to validate whether or not the peer is responsive. The action that the threat defense device takes depends on the response from the other unit. See the following possible actions:

- If the threat defense device receives a response on the failover link, then it does not fail over.
- If the threat defense device does not receive a response on the failover link, but it does receive a response on a data interface, then the unit does not failover. The failover link is marked as failed. You should restore the failover link as soon as possible because the unit cannot fail over to the standby while the failover link is down.

• If the threat defense device does not receive a response on any interface, then the standby unit switches to active mode and classifies the other unit as failed.

### **Heartbeat Module Redundancy**

Each unit in the HA periodically sends a broadcast keepalive heartbeat packet over the cluster control link. If the control plane is too busy handling traffic, sometimes the heartbeat packets do not reach the peers, or the peers do not process the heartbeat packets due to CPU overloading. When peers cannot communicate the keepalive status within the configurable timeout period, a false failover or split-brain scenario occurs.

The heartbeat module in the data plane helps to avoid the occurrence of false failover or split-brain due to traffic congestion in the control plane.

- The additional heartbeat module works similarly to the control plane module but sends and receives heartbeat messages using the data plane transport infrastructure.
- When the peer receives heartbeat packets in the data plane, a counter gets incremented.
- If the heartbeat transfer in the control plane fails, the node checks the heartbeat counter in the data plane. If the counter is incrementing, then the peer is alive, and the cluster does not perform a failover in this situation.

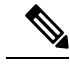

```
Note
```
• The additional heartbeat module is enabled by default whenever HA is enabled. You do not have to set a poll interval for the additional heartbeat module in the data plane. This module uses the same heartbeat interval that you set for the control plane.

### **Interface Monitoring**

When a unit does not receive hello messages on a monitored interface for 15 seconds, it runs interface tests. If one of the interface tests fails for an interface, but this same interface on the other unit continues to successfully pass traffic, then the interface is considered to be failed, and the device stops running tests.

If the threshold you define for the number of failed interfaces is met (see **Devices** > **Device Management** > **High Availability** > **Failover Trigger Criteria**), and the active unit has more failed interfacesthan the standby unit, then a failover occurs. If an interface fails on both units, then both interfaces go into the "Unknown" state and do not count towards the failover limit defined by failover interface policy.

An interface becomes operational again if it receives any traffic. A failed device returns to standby mode if the interface failure threshold is no longer met.

If an interface has IPv4 and IPv6 addresses configured on it, the device uses the IPv4 addresses to perform the health monitoring. If an interface has only IPv6 addresses configured on it, then the device uses IPv6 neighbor discovery instead of ARP to perform the health monitoring tests. For the broadcast ping test, the device uses the IPv6 all nodes address (FE02::1).

### **Interface Tests**

The threat defense device uses the following interface tests. The duration of each test is approximately 1.5 seconds.

- **1.** Link Up/Down test—A test of the interface status. If the Link Up/Down test indicates that the interface is down, then the device considers it failed, and testing stops. If the status is Up, then the device performs the Network Activity test.
- **2.** Network Activity test—A received network activity test. At the start of the test, each unit clears its received packet count for its interfaces. As soon as a unit receives any eligible packets during the test, then the interface is considered operational. If both units receive traffic, then testing stops. If one unit receives traffic and the other unit does not, then the interface on the unit that does not receive traffic is considered failed, and testing stops. If neither unit receives traffic, then the device starts the ARP test.
- **3.** ARP test—A test for successful ARP replies. Each unit sends a single ARP request for the IP address in the most recent entry in its ARP table. If the unit receives an ARP reply or other network traffic during the test, then the interface is considered operational. If the unit does not receive an ARP reply, then the device sends a single ARP request for the IP address in the *next* entry in the ARP table. If the unit receives an ARP reply or other network traffic during the test, then the interface is considered operational. If both units receive traffic, then testing stops. If one unit receives traffic, and the other unit does not, then the interface on the unit that does not receive traffic is considered failed, and testing stops. If neither unit receives traffic, then the device starts the Broadcast Ping test.
- **4.** Broadcast Ping test—A test for successful ping replies. Each unit sends a broadcast ping, and then counts all received packets. If the unit receives any packets during the test, then the interface is considered operational. If both units receive traffic, then testing stops. If one unit receives traffic, and the other unit does not, then the interface on the unit that does not receive traffic is considered failed, and testing stops. If neither unit receives traffic, then testing starts over again with the ARP test. If both units continue to receive no traffic from the ARP and Broadcast Ping tests, then these tests will continue running in perpetuity.

#### **Interface Status**

Monitored interfaces can have the following status:

- Unknown—Initial status. This status can also mean the status cannot be determined.
- Normal—The interface is receiving traffic.
- Normal (Waiting)—The interface is up, but has not yet received a hello packet from the corresponding interface on the peer unit.
- Normal (Not-Monitored)—The interface is up, but is not monitored by the failover process.
- Testing—Hello messages are not heard on the interface for five poll times.
- Link Down—The interface or VLAN is administratively down.
- Link Down (Waiting)—The interface or VLAN is administratively down and has not yet received a hello packet from the corresponding interface on the peer unit.
- Link Down (Not-Monitored)—The interface or VLAN is administratively down, but is not monitored by the failover process.
- No Link—The physical link for the interface is down.
- No Link (Waiting)—The physical link for the interface is down and has not yet received a hello packet from the corresponding interface on the peer unit.
- No Link (Not-Monitored)—The physical link for the interface is down, but is not monitored by the failover process.

Ш

• Failed—No traffic is received on the interface, yet traffic is heard on the peer interface.

# **Failover Triggers and Detection Timing**

The following events trigger failover in a Firepower high availability pair:

- More than 50% of the Snort instances on the active unit are down.
- Disk space on the active unit is more than 90% full.
- The **no failover active** command is run on the active unit or the **failover active** command is run on the standby unit.
- The active unit has more failed interfaces than the standby unit.
- Interface failure on the active device exceeds the threshold configured.

By default, failure of a single interface causes failover. You can change the default value by configuring a threshold for the number of interfaces or a percentage of monitored interfaces that must fail for the failover to occur. If the threshold breaches on the active device, failover occurs. If the threshold breaches on the standby device, the unit moves to **Fail** state.

To change the default failover criteria, enter the following command in global configuration mode:

#### **Table 25:**

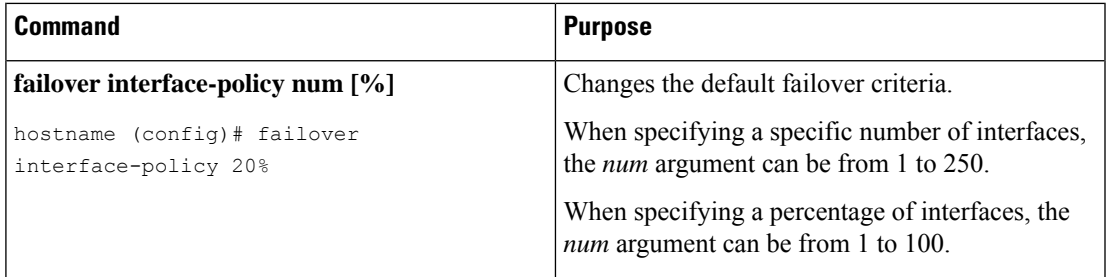

The following table shows the failover triggering events and associated failure detection timing. If failover occurs, you can view the reason for the failover in the Message Center, along with various operations pertaining to the high availability pair. You can configure these thresholds to a value within the specified minimum-maximum range.

#### **Table 26: Threat Defense Failover Times**

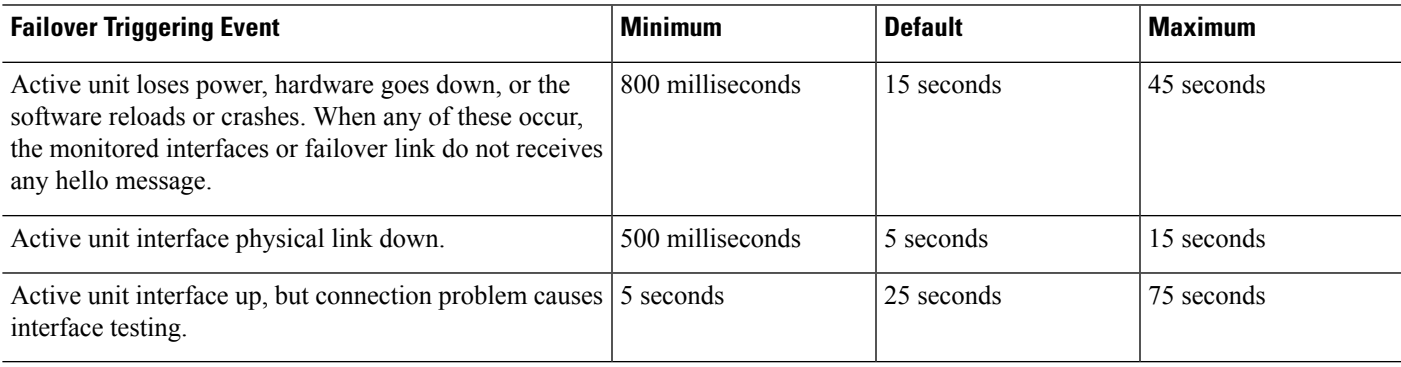

# **About Active/Standby Failover**

Active/Standby failover lets you use a standby threat defense device to take over the functionality of a failed unit. When the active unit fails, the standby unit becomes the active unit.

### **Primary/Secondary Roles and Active/Standby Status**

When setting up Active/Standby failover, you configure one unit to be primary and the other to be secondary. During configuration, the primary unit's policies are synchronized to the secondary unit. At this point, the two units act as a single device for device and policy configuration. However, for events, dashboards, reports and health monitoring, they continue to display as separate devices.

The main differences between the two units in a failover pair are related to which unit is active and which unit is standby, namely which IP addresses to use and which unit actively passes traffic.

However, a few differences exist between the units based on which unit is primary (as specified in the configuration) and which unit is secondary:

- The primary unit always becomes the active unit if both units start up at the same time (and are of equal operational health).
- The primary unit MAC addresses are always coupled with the active IP addresses. The exception to this rule occurs when the secondary unit becomes active and cannot obtain the primary unit MAC addresses over the failover link. In this case, the secondary unit MAC addresses are used.

### **Active Unit Determination at Startup**

The active unit is determined by the following:

- If a unit boots and detects a peer already running as active, it becomes the standby unit.
- If a unit boots and does not detect a peer, it becomes the active unit.
- If both units boot simultaneously, then the primary unit becomes the active unit, and the secondary unit becomes the standby unit.

## **Failover Events**

In Active/Standby failover, failover occurs on a unit basis.

The following table shows the failover action for each failure event. For each failure event, the table shows the failover policy (failover or no failover), the action taken by the active unit, the action taken by the standby unit, and any special notes about the failover condition and actions.

#### **Table 27: Failover Events**

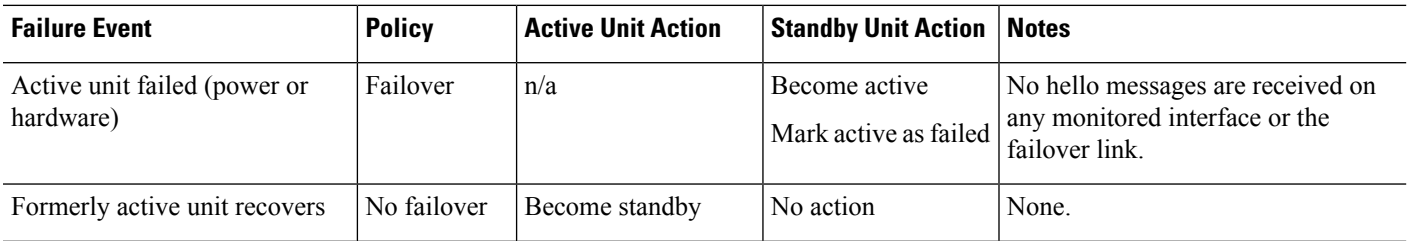

Ш

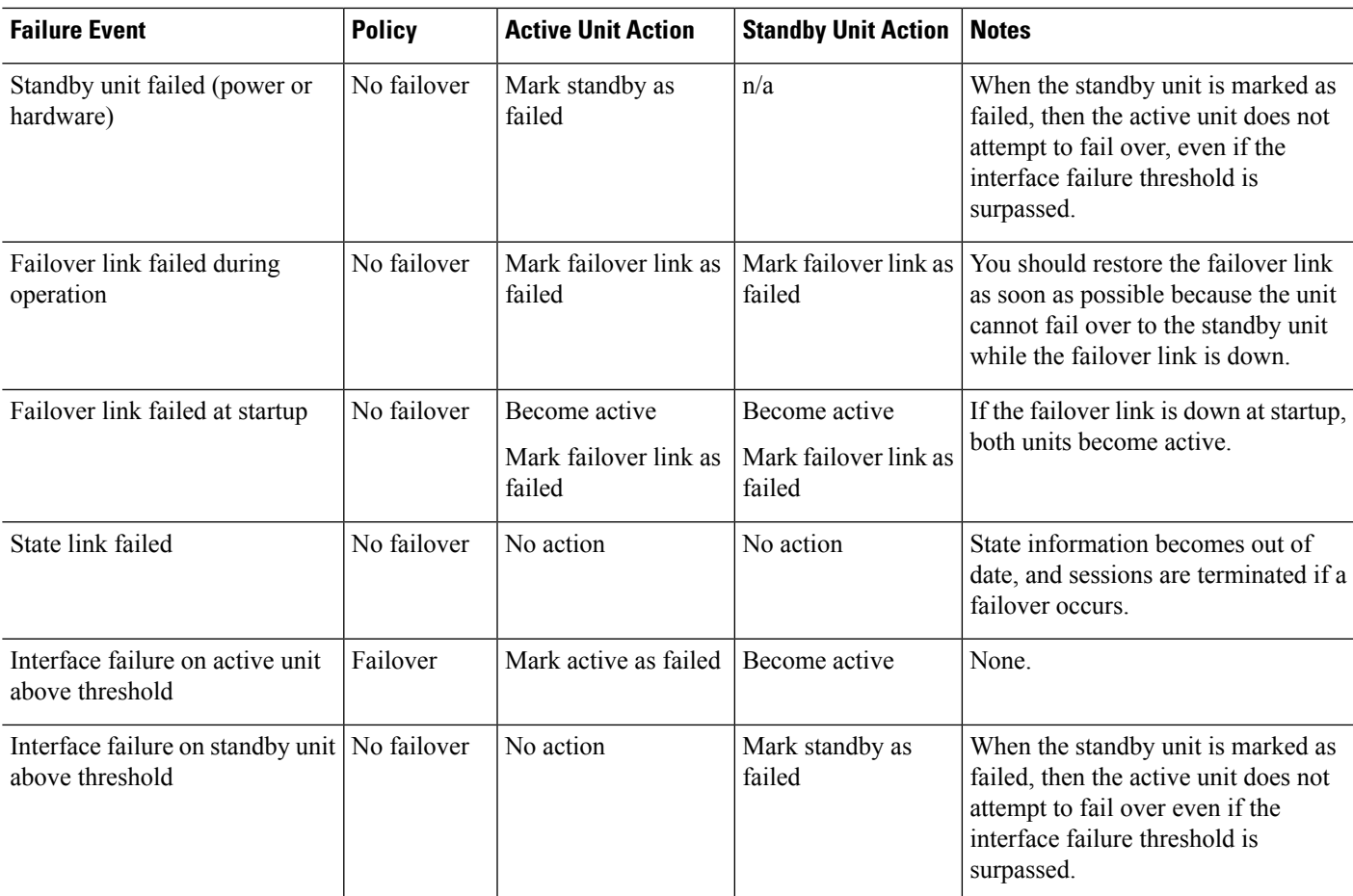

# <span id="page-424-0"></span>**Config-Sync Optimization**

When there is node reboot or node rejoin following suspend or resume failover, the joining unit clears its running configuration. The active unit sends its entire configuration to the joining unit for a full config-sync. If the active unit has large configuration, the joining unit takes several minutes to synchronize the configuration.

The Config-Sync Optimization feature enables comparing the configuration of the joining unit and the active unit by exchanging config-hash values. If the hash computed on both active and joining units match, the joining unit skips full configuration synchronization and rejoin the HA. This feature enables faster HA peering and reduces maintenance window and upgrade time.

#### **Guidelines and Limitations of Config-Sync Optimization**

- The Config-Sync Optimization feature is enabled by default on threat defense version 7.2 and later.
- threat defense multiple context mode supports the Config-Sync Optimization feature by sharing the context order during full configuration synchronization, allowing comparison of context order during subsequent node-rejoin.
- If you configure passphrase and failover IPsec key, then Config-Sync Optimization is not effective as the hash value computed in the active and standby unit differs.
- If you configure the device with dynamic ACL or SNMPv3, the Config-Sync Optimization feature is not effective.
- Active unit syncs full configuration with flapping LAN links as default behavior. During failover flaps between active and standby units, the Config-Sync Optimization feature is not triggered and performs a full configuration synchronization.

#### **Monitoring Config-Sync Optimization**

When Config-Sync Optimization feature is enabled, syslog messages are generated displaying whether the hash values computed on the active and joining unit match, does not match, or if the operation timeout expires. The syslog message also displays the time elapsed, from the time of sending the hash request to the time of getting and comparing the hash response.

# <span id="page-425-0"></span>**Requirements and Prerequisites for High Availability**

#### **Model Support**

Secure Firewall Threat Defense

#### **Supported Domains**

Any

#### **User Roles**

Admin

Network Admin

# <span id="page-425-1"></span>**Guidelines for High Availability**

#### **Model Support**

• Firepower 1010:

- You should not use the switch port functionality when using High Availability. Because the switch ports operate in hardware, they continue to pass traffic on both the active *and* the standby units. High Availability is designed to prevent traffic from passing through the standby unit, but this feature does not extend to switch ports. In a normal High Availability network setup, active switch ports on both units will lead to network loops. We suggest that you use external switches for any switching capability. Note that VLAN interfaces can be monitored by failover, while switch ports cannot. Theoretically, you can put a single switch port on a VLAN and successfully use High Availability, but a simpler setup is to use physical firewall interfaces instead.
- You can only use a firewall interface as the failover link.

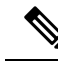

On Firepower 1010 devices on which version 6.5 or above is freshly installed and managed by the management center version 6.5 or later, the default interfaces will be of switch port type. Since the switch port functionality is not supported for failover, turn off switch port on those interfaces, do a deployment, and then create failover.ForFirepower 1010 systemsthat are upgraded from versions prior to 6.5, the default interfaces will be the same as those in the previous version. **Note**

- Firepower 9300—Intra-chassis High Availability is not supported.
- The threat defense virtual on public cloud networks such as Microsoft Azure and Amazon Web Services are not supported with High Availability because Layer 2 connectivity is required.

#### **Additional Guidelines**

• When the active unit fails over to the standby unit, the connected switch port running Spanning Tree Protocol (STP) can go into a blocking state for 30 to 50 seconds when it senses the topology change. To avoid traffic loss while the port is in a blocking state, you can enable the STP PortFast feature on the switch:

#### **interface** *interface\_id* **spanning-tree portfast**

This workaround applies to switches connected to both routed mode and bridge group interfaces. The PortFast feature immediately transitions the port into STP forwarding mode upon linkup. The port still participates in STP. So if the port is to be a part of the loop, the port eventually transitions into STP blocking mode.

- Configuring port security on the switches connected to the threat defense device failover pair can cause communication problems when a failover event occurs. This problem occurs when a secure MAC address configured or learned on one secure port moves to another secure port, a violation is flagged by the switch port security feature.
- For Active/Standby High Availability and a VPN IPsec tunnel, you cannot monitor both the active and standby units using SNMP over the VPN tunnel. The standby unit does not have an active VPN tunnel, and will drop traffic destined for the NMS. You can instead use SNMPv3 with encryption so the IPsec tunnel is not required.
- Both the peer devices go into unknown state and high-availability configuration fails if you run clish in any of the peer devices while creating a High Availability pair.
- Immediately after failover, the source address of syslog messages will be the failover interface address for a few seconds.
- For better convergence (during a failover), you must shut down the interfaces on a HA pair that are not associated with any configuration or instance.
- If you configure failover encryption in evaluation mode, the systems use DES for the encryption. If you then register the devices using an export-compliant account, the devices will use AES after a reboot. Thus, if a system reboots for any reason, including after installing an upgrade, the peers will be unable to communicate and both units will become the active unit. We recommend that you do not configure encryption until after you register the devices. If you do configure thisin evaluation mode, we recommend you remove the encryption before registering the devices.
- When using SNMPv3 with failover, if you replace a failover unit, then SNMPv3 users are not replicated to the new unit. You must remove the users, re-add them, and then redeploy your configuration to force the users to replicate to the new unit.
- The device does not share SNMP client engine data with its peer.
- If you have a very large number of access control and NAT rules, the size of the configuration can prevent efficient configuration replication, resulting in the standby unit taking an excessively long time to reach standby ready state. This can also impact your ability to connect to the standby unit during replication through the console orSSH session. To enhance configuration replication performance, enable transactional commit for both access rules and NAT, using the **asp rule-engine transactional-commit access-group** and **asp rule-engine transactional-commit nat** commands.
- A unit in a High Availability pair transitioning to the standby role synchronizes its clock with the active unit.

#### Example:

```
firepower#show clock
01:00:52 UTC Mar 1 2022
...
01:01:18 UTC Mar 1 2022 <======= Incorrect (previous) clock
Cold Standby Sync Config Detected an Active mate
19:38:21 UTC Apr 9 2022 <======= Updated clock
Sync Config Sync File System Detected an Active mate
...
firepower/sec/stby#show clock
19:38:40 UTC Apr 9 2022
```
- The units in High Availability do not dynamically synchronize the clock. Here are some examples of events when synchronization takes place:
	- A new High Availability pair is created.
	- High Availability is broken and re-created.
	- Communication over the failover link was disrupted and reestablished.
	- Failover status was manually changed at the CLI using the **no failover/failover** or **configure high-availability suspend/resume** (threat defense) commands.
- Enabling High Availability forces all routes to be deleted and are re-added after the High Availability progression changes to the Active state. You could experience connection loss during this phase.
- If you replace the primary unit, then when you re-create high-availability, you should set the replacement unit as the *secondary* unit so that the configurations are replicated from the former secondary unit to the replacement unit. If you set the replacement unit as primary, you will accidentally overwrite the configuration that is present on the operational unit.
- Deploying Firepower 1100 and 2100 devices in high availability with hundreds of interfaces configured on them can result in increased delay in the failover time (seconds).
- In the High Availability configuration, short-lived connections, usually using port 53, are closed quickly and never transferred or synchronized from Active to Standby, so there might be a difference in the number of connections on both High Availability devices. This is expected behavior for short-lived connections. You can try to compare the connections that are long-lived ( for example, more than 30-60 seconds).

# <span id="page-428-0"></span>**Add a High Availability Pair**

When establishing an Active/Standby high-availability pair, you designate one of the devices as primary and the other as secondary. The management center deploys a merged configuration to the paired devices. If there is a conflict, the primary device setting is used.

In a multidomain deployment, devices in a high-availability pair must belong to the same domain.

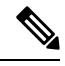

**Note**

The failover link and the stateful failover link are in a private IP space and are only used for communication between peers in a high-availability pair. After high availability is established, selected interface links and encryption settings cannot be modified without breaking the high-availability pair and reconfiguring it.

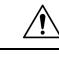

Creating or breaking a high-availability pair immediately restarts the Snort process on the primary and secondary devices, temporarily interrupting traffic inspection on both devices. Whether traffic drops during this interruption or passes without further inspection depends on how the target device handles traffic. See Snort Restart Traffic [Behavior,](#page-245-0) on page 162 for more information. The system warns you that continuing to create a high-availability pair restarts the Snort process on the primary and secondary devices and allows you to cancel. **Caution**

#### **Before you begin**

Confirm that both devices:

- Are the same model.
- Have the same number and type of interfaces.
- Are in the same domain and group.
- Have normal health status and are running the same software.
- Are either in routed or transparent mode.

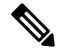

**Note** Only routed mode is supported for manager access on a data interface.

- Have the same NTP configuration. See Time [Synchronization,](#page-930-0) on page 847.
- Are fully deployed with no uncommitted changes.
- Do not have DHCP or PPPoE configured on any interfaces.
- For manager access on a data interface:
	- Use the same data interface on both devices for manager access.
	- Redundant manager access data interface is not supported.
- You cannot use DHCP; only a static IP address is supported. Features that rely on DHCP cannot be used, including DDNS and low-touch provisioning.
- Have different static IP addresses in the same subnet.
- Use either IPv4 or IPv6; you cannot set both.
- Use the same manager configuration (**configure manager add** command) to ensure that the connectivity is the same.
- You cannot use the data interface as the failover or state link.

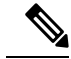

The high availability formation is possible between the two threat defense devices when the certificate available on the primary device is not present on the secondary device. When high availability is formed, the certificate will be synched on the secondary device. **Note**

### **Procedure**

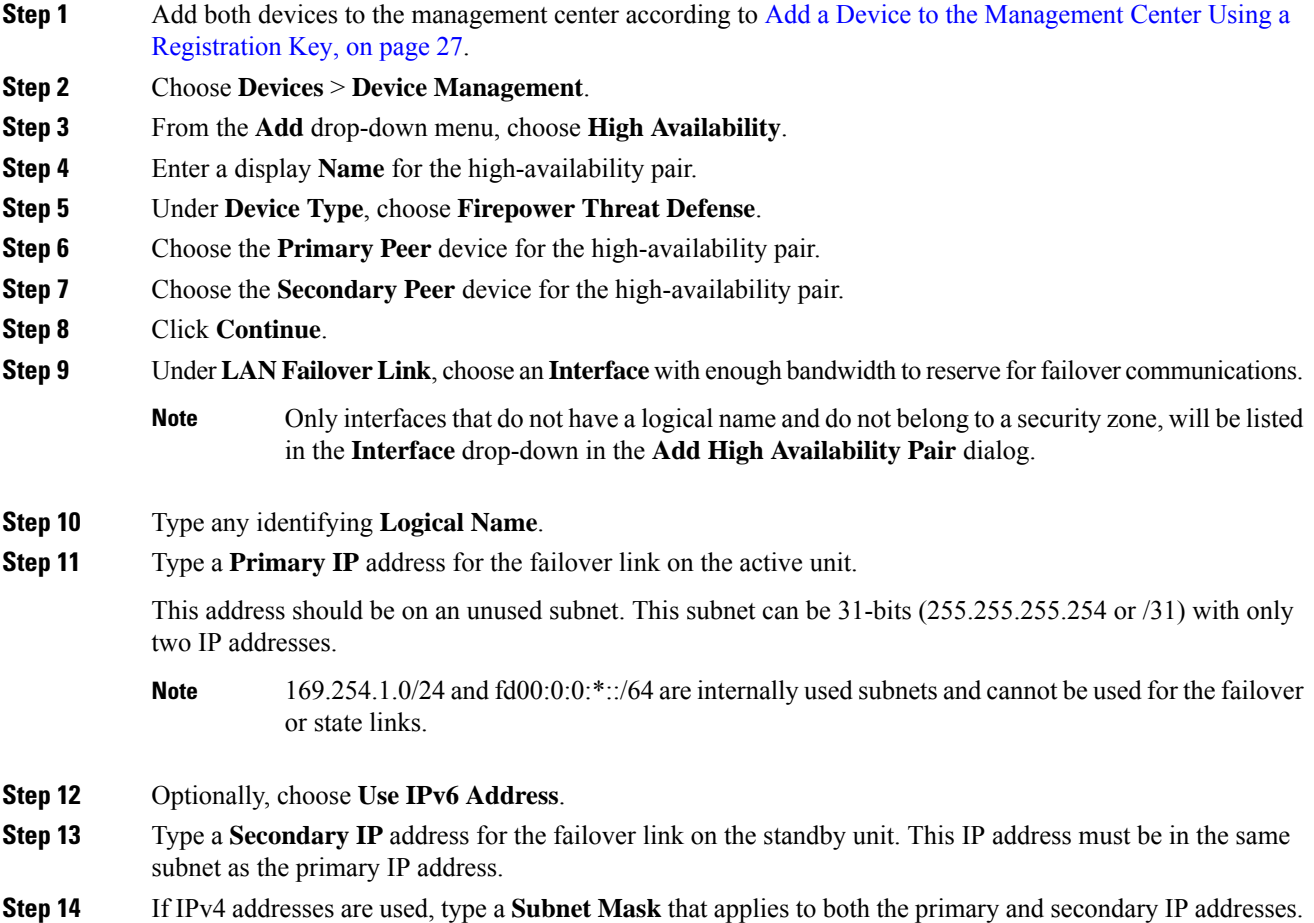

Ш

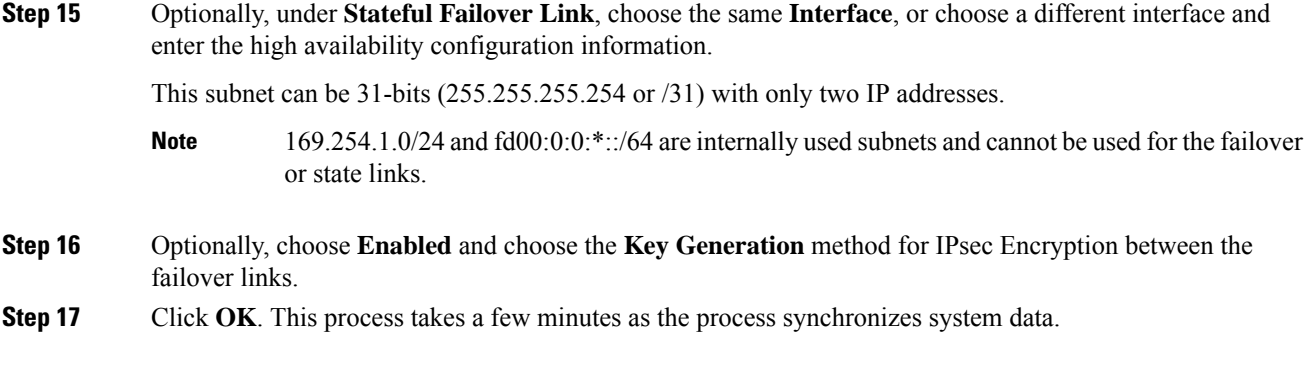

#### **What to do next**

Back up the devices. You can use the backup to quickly replace the devices when they fail and to restore the high availability service without being delinked from the management center. For more information, see [Cisco](http://www.cisco.com/go/firepower-config) Secure Firewall Management Center [Administration](http://www.cisco.com/go/firepower-config) Guide.

# <span id="page-430-0"></span>**Configure Optional High Availability Parameters**

You can view the initial High Availability Configuration on the management center. You cannot edit these settings without breaking the high availability pair and then re-establishing it.

You can edit the Failover Trigger Criteria to improve failover results. Interface Monitoring allows you to determine which interfaces are better suited for failover.

# **Configure Standby IP Addresses and Interface Monitoring**

For each interface, set a standby IP address. Although recommended, the standby address is not required. Without a standby IP address, the active unit cannot perform network tests to check the standby interface health; it can only track the link state.

By default, monitoring is enabled on all physical interfaces, and for the Firepower 1010 all VLAN interfaces, with logical names configured. You might want to exclude interfaces attached to less critical networks from affecting your failover policy. Firepower 1010 switch ports are not eligible for interface monitoring.

#### **Procedure**

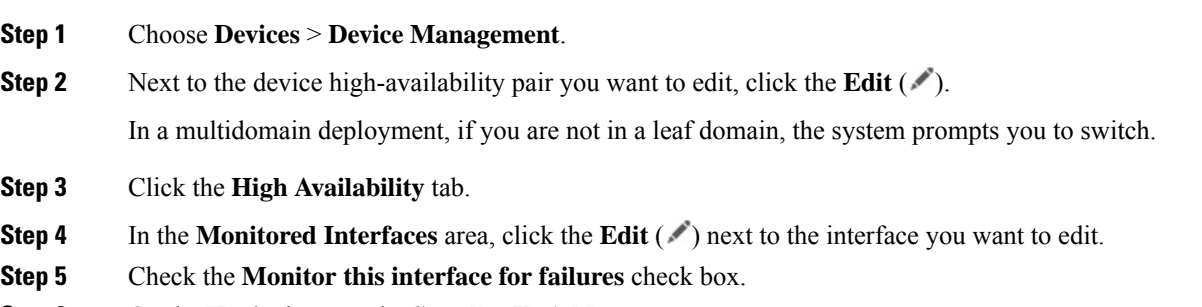

**Step 6** On the **IPv4** tab, enter the **Standby IP Address**.

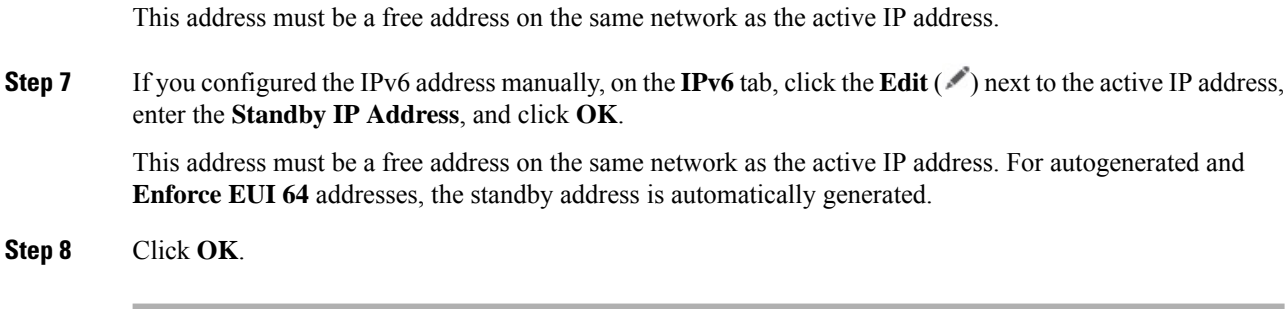

# **Edit High Availability Failover Criteria**

You can customize failover criteria based on your network deployment.

### **Procedure**

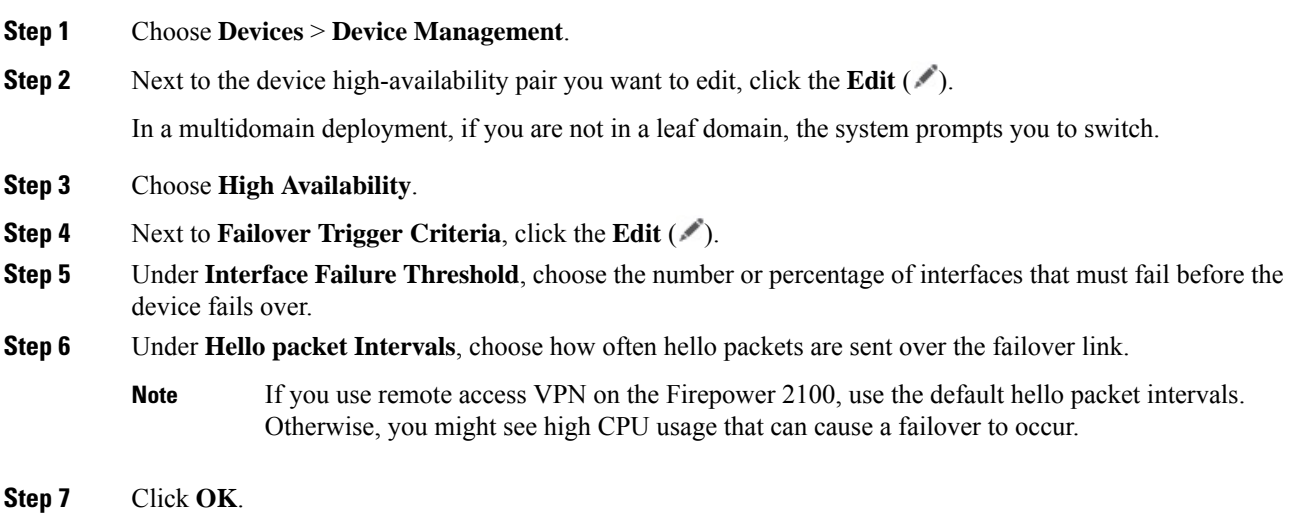

# **Configure Virtual MAC Addresses**

You can configure active and standby MAC addresses for failover using the following methods in the Secure Firewall Management Center:

- From the **Advanced tab** on the **Edit Interface** page during interface configuration; see [Configure](#page-819-0) the MAC [Address,](#page-819-0) on page 736.
- From the **Add Interface MAC Address** dialog-box which is accessed from the **High Availability** page; see this procedure.
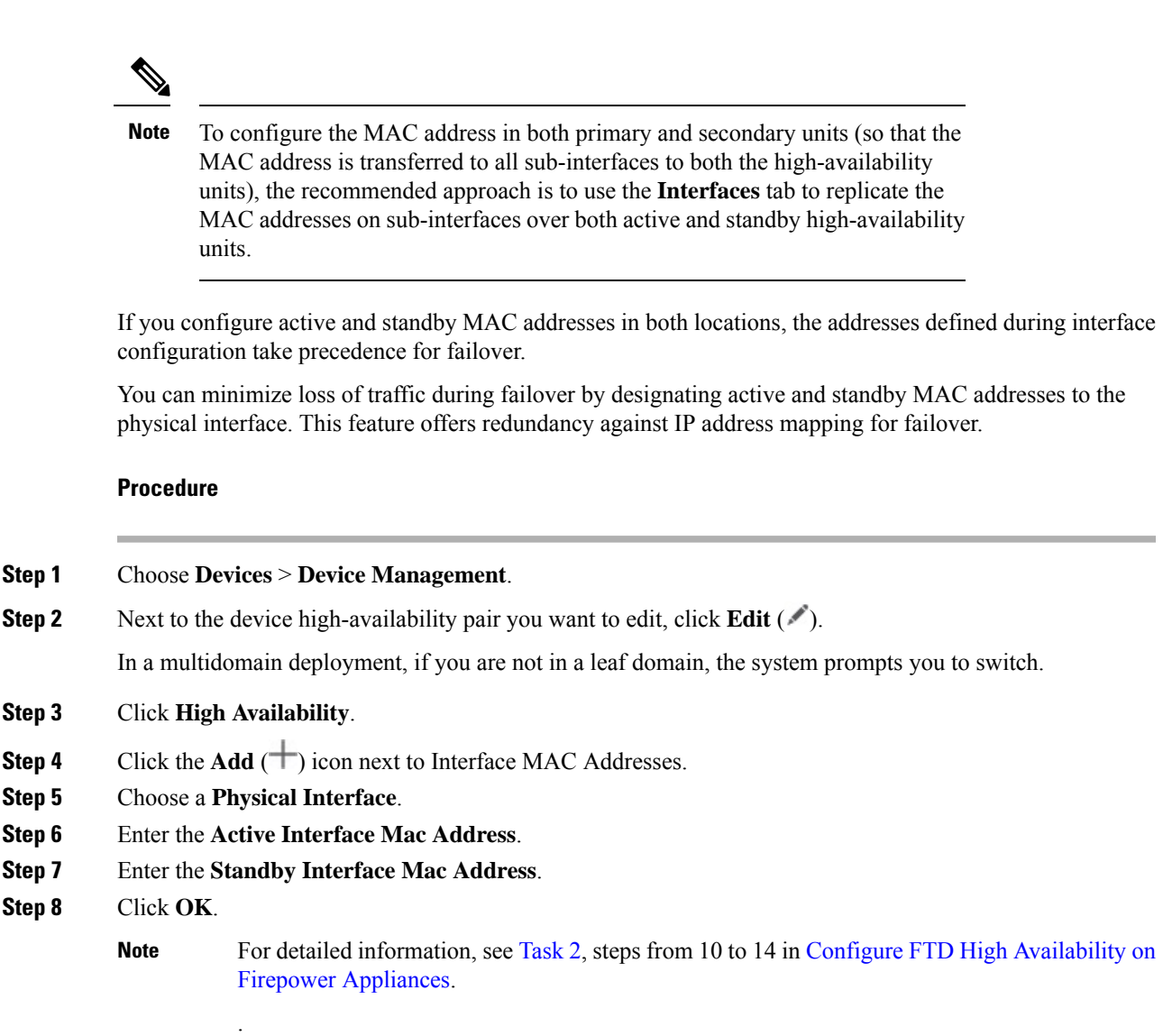

# **Manage High Availability**

This section describes how to manage High Availability units after you enable High Availability, including how to change the High Availability setup and how to force failover from one unit to another.

## **Switch the Active Peer in the Threat Defense High Availability Pair**

After you establish the threat defense high availability pair, you can manually switch the active and standby units, effectively forcing failover for reasons such as persistent fault or health events on the current active unit. Both units should be fully deployed before you complete this procedure.

#### **Before you begin**

Refresh Node Status for a Single Threat Defense High [Availability](#page-433-0) Pair, on page 350. This ensures that the status on the threat defense high availability device pair is in sync with the status on the management center.

#### **Procedure**

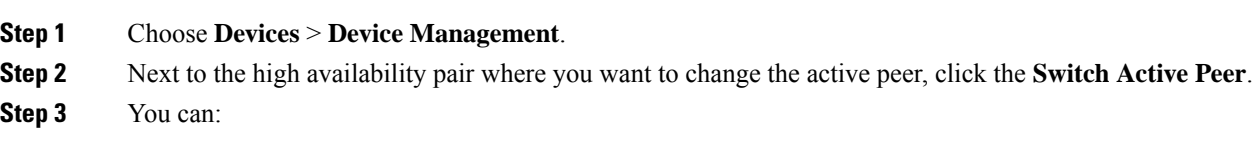

- Click **Yes** to immediately make the standby device the active device in the high availability pair.
- Click **No** to cancel and return to the Device Management page.

### <span id="page-433-0"></span>**Refresh Node Status for a Single Threat Defense High Availability Pair**

Whenever active or standby devices in the threat defense high availability pair are rebooted, the management center may not display accurate high availability status for either device. This is because when the device reboots, the high availability status is immediately updated on the device and its corresponding event is sent to the management center. However, the status may not be updated on the management center because the communication between the device and the management center is yet to be established.

Communication failures or weak communication channels between the management center and devices may result in out of sync data. When you switch the active and standby devices in a high availability pair, the change may not be reflected in the management center even after a significant time duration.

In these scenarios, you can refresh the high availability node status to obtain accurate information about the active and standby device in a high availability pair.

#### **Procedure**

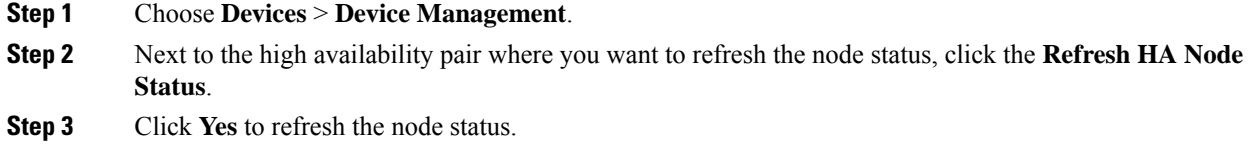

### **Suspend and Resume High Availability**

You can suspend a unit in a high-availability pair, which is useful when:

- Both units are in an active-active situation, and fixing the communication on the failover link does not correct the problem.
- You want to troubleshoot an active or standby unit and do not want the units to fail over during that time.

When you suspend high availability, the currently active device remains active, handling all user connections. However, failover criteria are no longer monitored, and the system will never fail over to the now pseudo-standby device.

When using a data interface for manager access, the management connection will be broken until after you resume.

The key difference between suspending high availability and breaking high availability is that on a suspended high-availability device, the high-availability configuration is retained. When you break high availability, the configuration is erased. Thus, you have the option to resume high availability on a suspended system, which enables the existing configuration and makes the two devices function as a failover pair again.

To suspend high availability, use the **configure high-availability suspend** command.

```
> configure high-availability suspend
Please ensure that no deployment operation is in progress before suspending
high-availability.
Please enter 'YES' to continue if there is no deployment operation in
progress and 'NO' if you wish to abort: YES
Successfully suspended high-availability.
```
If you suspend high availability from the active unit, the configuration is suspended on both the active and standby units. The standby unit interface configuration is also erased. If you suspend it from the standby unit, it is suspended on the standby unit only, but the active unit will not attempt to fail over to a suspended unit.

To resume failover, use the **configure high-availability resume** command.

```
> configure high-availability resume
Successfully resumed high-availablity.
```
You can resume a unit only if it is in Suspended state. The unit will negotiate active/standby status with the peer unit.

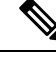

**Note**

Suspending high availability is a temporary state. If you reload a unit, it resumes the high-availability configuration automatically and negotiates the active/standby state with the peer.

### **Replace a Unit in Threat Defense High Availability Pair**

To replace a failed unit in the threat defense high availability pair using a backup file, see *Restoring Management Centers and Managed Devices* in the Cisco Secure Firewall Management Center Administration [Guide](http://www.cisco.com/go/firepower-config).

If you do not have a backup of the failed device, you must break high availability. Then, register the replacement device to the Secure Firewall Management Center and reestablish high availability. The process varies depending on whether the device is primary or secondary:

- Replace a Primary Threat Defense HA Unit with no [Backup,](#page-435-0) on page 352
- Replace a [Secondary](#page-435-1) Threat Defense HA Unit with no Backup, on page 352

### <span id="page-435-0"></span>**Replace a Primary Threat Defense HA Unit with no Backup**

Follow the steps below to replace a failed primary unit in the threat defense high availability pair. Failing to follow these steps can overwrite the existing high availability configuration.

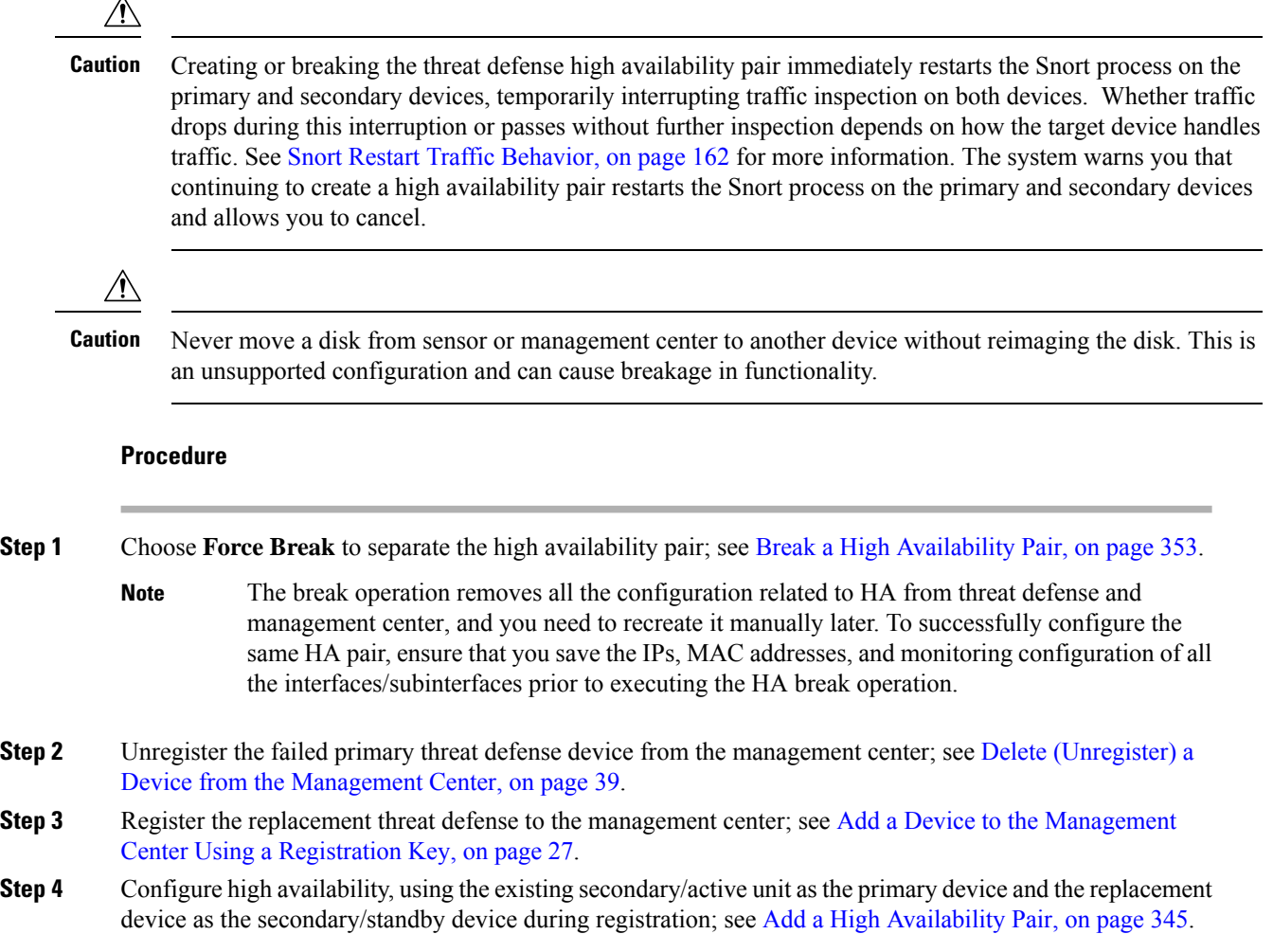

### <span id="page-435-1"></span>**Replace a Secondary Threat Defense HA Unit with no Backup**

Follow the steps below to replace a failed secondary unit in the threat defense high availability pair.

 $\backslash$ 

Creating or breaking the threat defense high availability pair immediately restarts the Snort process on the primary and secondary devices, temporarily interrupting traffic inspection on both devices. Whether traffic drops during this interruption or passes without further inspection depends on how the target device handles traffic. See Snort Restart Traffic [Behavior,](#page-245-0) on page 162 for more information. The system warns you that continuing to create a high availability pair restarts the Snort process on the primary and secondary devices and allows you to cancel. **Caution**

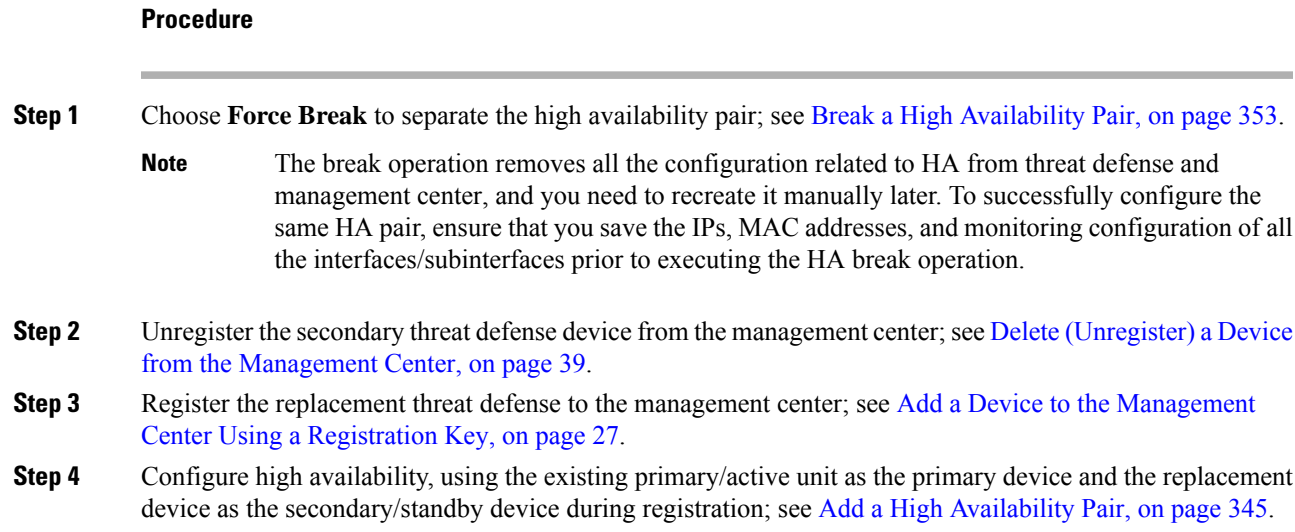

### <span id="page-436-0"></span>**Break a High Availability Pair**

When you break a high-availability pair, the high-availability configuration is removed from both units.

**When using the Management interface for manager access:** The active unit remains up and passing traffic. The standby unit interface configuration is erased.

**When using a data interface for manager access:** See the following details.

- The active unit remains up and passing traffic.
- The standby unit data interfaces are shut down except for the manager access interface, which remains up using the standby IP address so it can maintain the management connection.
- If the primary unit is in the standby state:
	- The IP addresses for manager access are swapped permanently in the management center configuration: the primary unit uses the standby IP address, and the secondary unit uses the active IP address.
	- If the management center initiated the management connection, and you specified a hostname for the device, then you need to update the DNS server so the swapped IP addresses are associated with the correct hostnames.
	- Breaking high availability causes a deployment to the standby unit. If the management connection is not yet reestablished because of the swapped IP addresses, the deployment may fail. In this case, you will need to manually trigger the deployment later (after the management connection is established). Be sure to complete the standby deployment before deploying changes to the active unit.

Policies that were not deployed to the active unit prior to the break operation continue to remain un-deployed after the break operation is complete. Deploy the policies on the standalone device after the break operation is complete.

If you cannot reach the high-availability pair using the management center, connect to the CLI on each device and enter **configure high-availability disable** to manually break high availability.See also Delete [\(Unregister\)](#page-437-0) a High Availability Pair and Register to a New [Management](#page-437-0) Center, on page 354. **Note**

**Caution**

Breaking the threat defense high-availability pair immediately restarts the Snort process on the primary and secondary units, temporarily interrupting traffic inspection on both devices. Whether traffic drops during this interruption or passes without further inspection depends on how the target device handles traffic. See [Snort](#page-245-0) Restart Traffic [Behavior,](#page-245-0) on page 162 for more information.

#### **Before you begin**

• Refresh Node Status for a Single Threat Defense High [Availability](#page-433-0) Pair, on page 350. This ensures that the status on the high-availability pair is in sync with the status on the management center.

#### **Procedure**

#### **Step 1** Choose **Devices** > **Device Management**.

- **Step 2** Next to the high-availability pair you want to break, click the more actions icon (**a**) and choose **Break**.
- **Step 3** If the standby peer does not respond, check **Force Break**.
- **Step 4** Click **Yes**.

The Break operation removes the high-availability configuration from the active and standby units.

A FlexConfig policy deployed on the active unit may show a deployment failure after the break high-availability operation. You must alter and re-deploy the FlexConfig policy on the active unit.

#### **What to do next**

If you are using a FlexConfig policy on the active unit, alter and re-deploy the FlexConfig policy to eliminate deployment errors.

## <span id="page-437-0"></span>**Delete(Unregister)aHighAvailabilityPair andRegistertoaNewManagement Center**

You can unregister the pair from the management center, which keeps the High Availability pair intact. You might want to unregister the pair if you want to register it to a new management center or if the management center can no longer reach the pair.

Unregistering a High Availability pair:

- Severs all communication between the management center and the pair.
- Removes the pair from the **Device Management** page.
- Returns the pair to local time management if the pair's platform settings policy is configured to receive time from the management center using NTP.
- Leaves the configuration intact, so the pair continues to process traffic.

Policies, such as NAT and VPN, ACLs, and the interface configurations remain intact.

Registering the pair again to the same or a different management center causesthe configuration to be removed, so the pair will stop processing traffic at that point; the High Availability configuration remains intact so you can add the pair as a whole. You can choose an access control policy at registration, but you will have to re-apply other policies after registration and then deploy the configuration before it will process traffic again.

#### **Before you begin**

• This procedure requires CLI access to the primary unit.

#### **Procedure**

- **Step 1** Choose **Devices** > **Device Management**.
- **Step 2** Next to the High Availability pair you want to unregister, click **More** ( $\hat{ }$ ) and choose **Delete**.
- **Step 3** Click **Yes**. The device High Availability pair is unregistered.
- **Step 4** You can register the pair to a new (or the same) management center by adding the primary unit as a new device.
	- a) Determine the primary unit by connecting to the CLI on one unit, and entering the **show failover** command.

The first line of the output shows whether this unit is Primary or Secondary.

```
> show failover
Failover unit Primary
Failover LAN Interface: failover GigabitEthernet0/2 (up)
Reconnect timeout 0:00:00
Unit Poll frequency 1 seconds, holdtime 15 seconds
Failover On
```
[...]

- b) At the primary unit's CLI, identify the new management center using the **configure manager add**command. See Modify Threat Defense [Management](#page-156-0) Interfaces at the CLI, on page 73.
- c) Choose **Devices** > **Device Management**, and then click **Add** > **Device**.

You only need to add the primary unit as a device, and the management center will discover the secondary unit.

# **Monitoring High Availability**

This section lets you monitor the High Availability status.

### **View Failover History**

You can view the failover history of both high availability devices in a single view. The history displays in chronological order and includes the reason for any failover.

#### **Procedure**

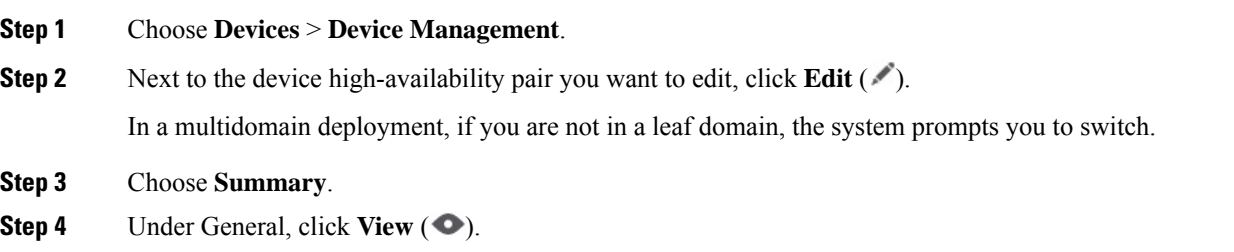

## **View Stateful Failover Statistics**

You can view the stateful failover link statistics of both the primary and secondary devices in the high availability pair.

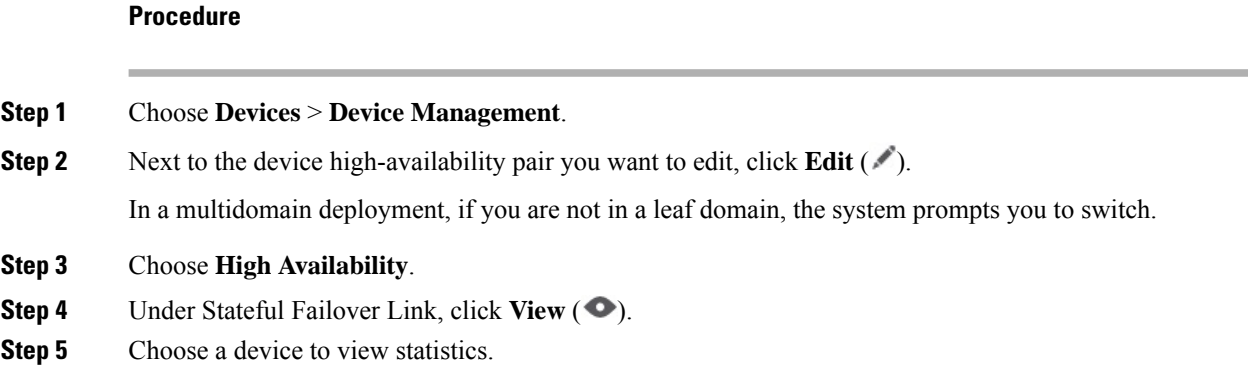

# **Troubleshoot Configuration Sync Failure**

When forming a failover pair, the joining unit clears its running configuration and replicates the entire configuration from the active unit. Upon completing full configuration sync, the joining unit assumes the standby ready role and establishes the failover pair. After the unit joins the failover pair, any configuration change on the active unit are also replicated on the standby unit to keep both the units synchronized.

If the standby unit fails to replicate any configuration change commands, it reports configuration sync failure and exit the high availability by disabling failover. This section describes steps for identifying and troubleshooting configuration sync failure error reported by the standby unit.

To view the configuration sync errors or stats, you can use the following CLI commands through an SSH session or the Threat Defense CLI:

- **show failover config-sync errors all**to display all configuration synchronization errorsrelated to failover.
- **show failover config-sync stats all** to view statistics regarding failover configuration synchronization.

To re-enable high availability:

- Re-enable failover by executing the **failover reset** command on the active unit.
- If re-enabling the failover is not successful, delete or update the configuration change that the standby unit failed to replicate, and then re-enable the failover.

# **History for High Availability**

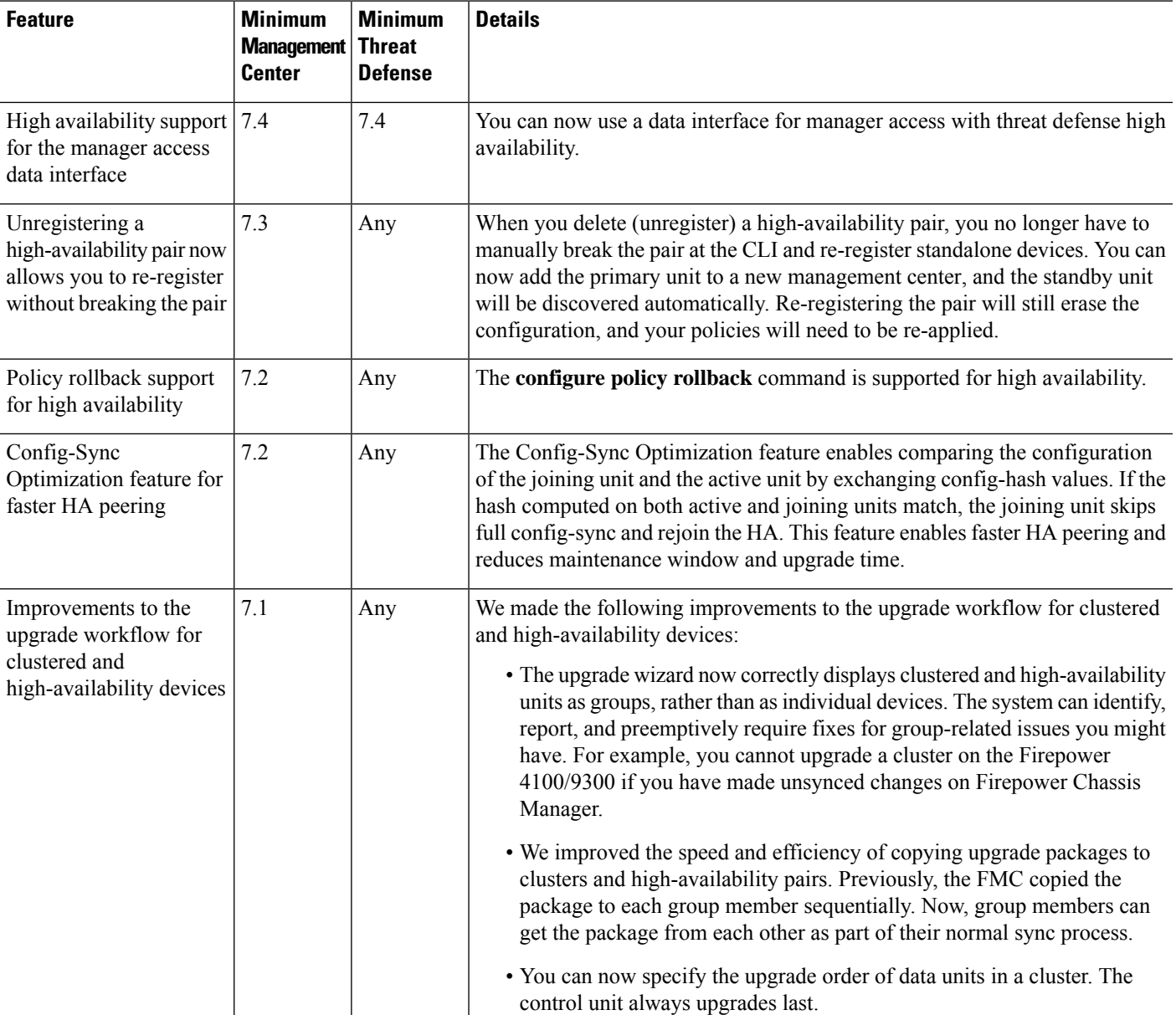

I

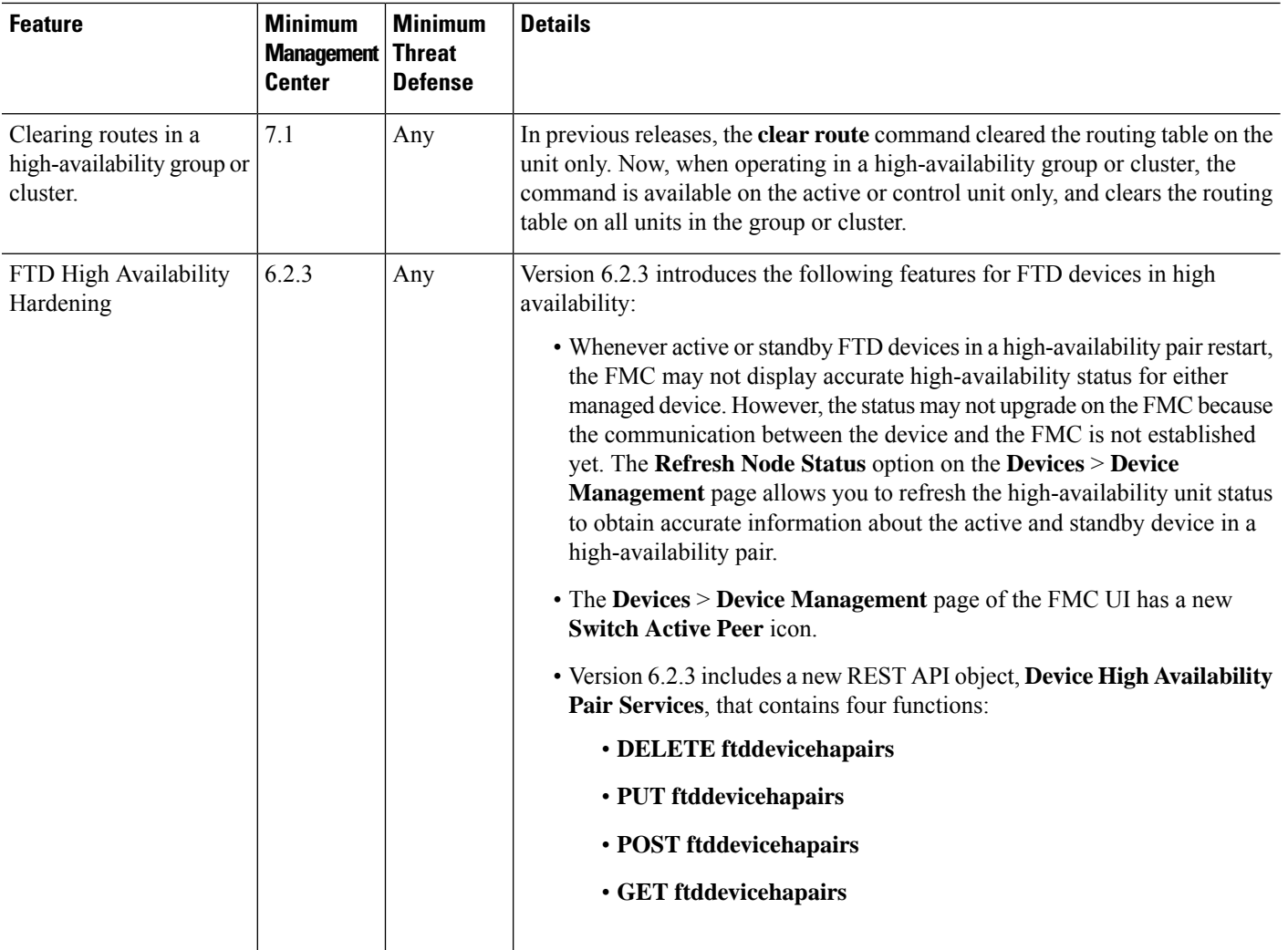

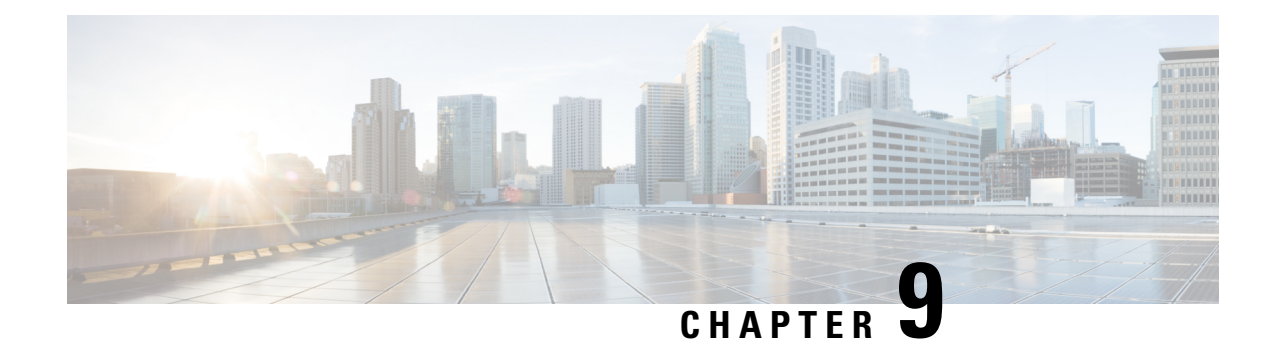

# **Clustering for the Secure Firewall 3100/4200**

Clustering lets you group multiple threat defense units together as a single logical device. A cluster provides all the convenience of a single device (management, integration into a network) while achieving the increased throughput and redundancy of multiple devices.

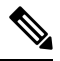

Some features are not supported when using clustering. See [Unsupported](#page-487-0) Features with Clustering, on page [404.](#page-487-0) **Note**

- About Clustering for the Secure Firewall [3100/4200,](#page-442-0) on page 359
- Licenses for [Clustering,](#page-444-0) on page 361
- [Requirements](#page-444-1) and Prerequisites for Clustering, on page 361
- Guidelines for [Clustering,](#page-445-0) on page 362
- Configure [Clustering,](#page-449-0) on page 366
- [Manage](#page-469-0) Cluster Nodes, on page 386
- [Monitoring](#page-478-0) the Cluster, on page 395
- [Troubleshooting](#page-483-0) the Cluster, on page 400
- Examples for [Clustering,](#page-485-0) on page 402
- Reference for [Clustering,](#page-487-1) on page 404
- History for [Clustering,](#page-499-0) on page 416

## <span id="page-442-0"></span>**About Clustering for the Secure Firewall 3100/4200**

This section describes the clustering architecture and how it works.

## **How the Cluster Fits into Your Network**

The cluster consists of multiple firewalls acting as a single unit. To act as a cluster, the firewalls need the following infrastructure:

- Isolated, high-speed backplane network for intra-cluster communication, known as the *cluster control link*.
- Management access to each firewall for configuration and monitoring.

When you place the cluster in your network, the upstream and downstream routers need to be able to load-balance the data coming to and from the cluster using Spanned EtherChannels. Interfaces on multiple members of the cluster are grouped into a single EtherChannel; the EtherChannel performs load balancing between units.

## **Control and Data Node Roles**

One member of the cluster is the control node. If multiple cluster nodes come online at the same time, the control node is determined by the priority setting; the priority is set between 1 and 100, where 1 is the highest priority. All other members are data nodes. When you first create the cluster, you specify which node you want to be the control node, and it will become the control node simply because it is the first node added to the cluster.

All nodes in the cluster share the same configuration. The node that you initially specify as the control node will overwrite the configuration on the data nodes when they join the cluster, so you only need to perform initial configuration on the control node before you form the cluster.

Some features do not scale in a cluster, and the control node handles all traffic for those features.

## **Cluster Interfaces**

You can configure data interfaces as Spanned EtherChannels. See About Cluster [Interfaces,](#page-449-1) on page 366 for more information.

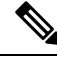

**Note** Individual interfaces are not supported, with the exception of a management interface.

### **Cluster Control Link**

Each unit must dedicate at least one hardware interface as the cluster control link. See Cluster [Control](#page-449-2) Link, on [page](#page-449-2) 366 for more information.

### **Configuration Replication**

All nodes in the cluster share a single configuration. You can only make configuration changes on the control node (with the exception of the bootstrap configuration), and changes are automatically synced to all other nodes in the cluster.

### **Management Network**

You must manage each node using the Management interface; management from a data interface is not supported with clustering.

# <span id="page-444-0"></span>**Licenses for Clustering**

You assign feature licenses to the cluster as a whole, not to individual nodes. However, each node of the cluster consumes a separate license for each feature. The clustering feature itself does not require any licenses.

When you add the control node to the management center, you can specify the feature licenses you want to use for the cluster. Before you create the cluster, it doesn't matter which licenses are assigned to the data nodes; the license settings for the control node are replicated to each of the data nodes. You can modify licenses for the cluster in the **System** ( $\bigoplus$ ) > **Licenses** > **Smart Licenses** > **Edit Licenses** or **Devices** > **Device Management** > **Cluster** > **License** area.

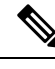

**Note**

If you add the cluster before the management center is licensed (and running in Evaluation mode), then when you license the management center, you can experience traffic disruption when you deploy policy changes to the cluster. Changing to licensed mode causes all data units to leave the cluster and then rejoin.

## <span id="page-444-1"></span>**Requirements and Prerequisites for Clustering**

#### **Model Requirements**

- Secure Firewall 3100—Maximum 8 units
- Secure Firewall 4200—Maximum 8 units

#### **User Roles**

- Admin
- Access Admin
- Network Admin

#### **Hardware and Software Requirements**

All units in a cluster:

- Must be the same model.
- Must include the same interfaces.
- The management center access must be from the Management interface; data interface management is not supported.
- Must run the identical software except at the time of an image upgrade. Hitless upgrade is supported.
- Must be in the same firewall mode, routed or transparent.
- Must be in the same domain.
- Must be in the same group.
- Must not have any deployment pending or in progress.
- The control node must not have any unsupported features configured (see [Unsupported](#page-487-0) Features with [Clustering,](#page-487-0) on page 404).
- Data nodes must not have any VPN configured. The control node can have site-to-site VPN configured.

#### **Switch Requirements**

• Be sure to complete the switch configuration before you configure clustering. Make sure the ports connected to the cluster control link have the correct (higher) MTU configured. By default, the cluster control link MTU is set to 100 bytes higher than the data interfaces. If the switches have an MTU mismatch, the cluster formation will fail.

## <span id="page-445-0"></span>**Guidelines for Clustering**

#### **Firewall Mode**

The firewall mode must match on all units.

#### **High Availability**

High Availability is not supported with clustering.

#### **IPv6**

The cluster control link is only supported using IPv4.

#### **Switches**

- Make sure connected switches match the MTU for both cluster data interfaces and the cluster control link interface. You should configure the cluster control link interface MTU to be at least 100 bytes higher than the data interface MTU, so make sure to configure the cluster control link connecting switch appropriately. Because the cluster control link traffic includes data packet forwarding, the cluster control link needs to accommodate the entire size of a data packet plus cluster traffic overhead.
- For Cisco IOS XR systems, if you want to set a non-default MTU, set the IOS XR interface MTU to be 14 bytes higher than the cluster device MTU. Otherwise, OSPF adjacency peering attempts may fail unless the **mtu-ignore** option is used. Note that the cluster device MTU should match the IOS XR *IPv4* MTU. This adjustment is not required for Cisco Catalyst and Cisco Nexus switches.
- On the switch(es) for the cluster control link interfaces, you can optionally enable Spanning Tree PortFast on the switch ports connected to the cluster unit to speed up the join process for new units.
- On the switch, we recommend that you use one of the following EtherChannel load-balancing algorithms: **source-dest-ip** or **source-dest-ip-port** (see the Cisco Nexus OS and Cisco IOS-XE **port-channel load-balance** command). Do not use a **vlan** keyword in the load-balance algorithm because it can cause unevenly distributed traffic to the devices in a cluster.
- If you change the load-balancing algorithm of the EtherChannel on the switch, the EtherChannel interface on the switch temporarily stops forwarding traffic, and the Spanning Tree Protocol restarts. There will be a delay before traffic starts flowing again.
- Switches on the cluster control link path should not verify the L4 checksum. Redirected traffic over the cluster control link does not have a correct L4 checksum. Switches that verify the L4 checksum could cause traffic to be dropped.
- Port-channel bundling downtime should not exceed the configured keepalive interval.
- On Supervisor 2T EtherChannels, the default hash distribution algorithm is adaptive. To avoid asymmetric traffic in a VSS design, change the hash algorithm on the port-channel connected to the cluster device to fixed:

#### router(config)# **port-channel** *id* **hash-distribution fixed**

Do not change the algorithm globally; you may want to take advantage of the adaptive algorithm for the VSS peer link.

• You should disable the LACP Graceful Convergence feature on all cluster-facing EtherChannel interfaces for Cisco Nexus switches.

#### **EtherChannels**

- In Catalyst 3750-X Cisco IOS software versions earlier than 15.1(1)S2, the cluster unit did not support connecting an EtherChannel to a switch stack. With default switch settings, if the cluster unit EtherChannel is connected cross stack, and if the control unit switch is powered down, then the EtherChannel connected to the remaining switch will not come up. To improve compatibility, set the **stack-mac persistent timer** command to a large enough value to account for reload time; for example, 8 minutes or 0 for indefinite. Or, you can upgrade to more a more stable switch software version, such as 15.1(1)S2.
- Spanned vs. Device-Local EtherChannel Configuration—Be sure to configure the switch appropriately for Spanned EtherChannels vs. Device-local EtherChannels.
	- Spanned EtherChannels—For cluster unit *Spanned* EtherChannels, which span across all members of the cluster, the interfaces are combined into a single EtherChannel on the switch. Make sure each interface is in the same channel group on the switch.

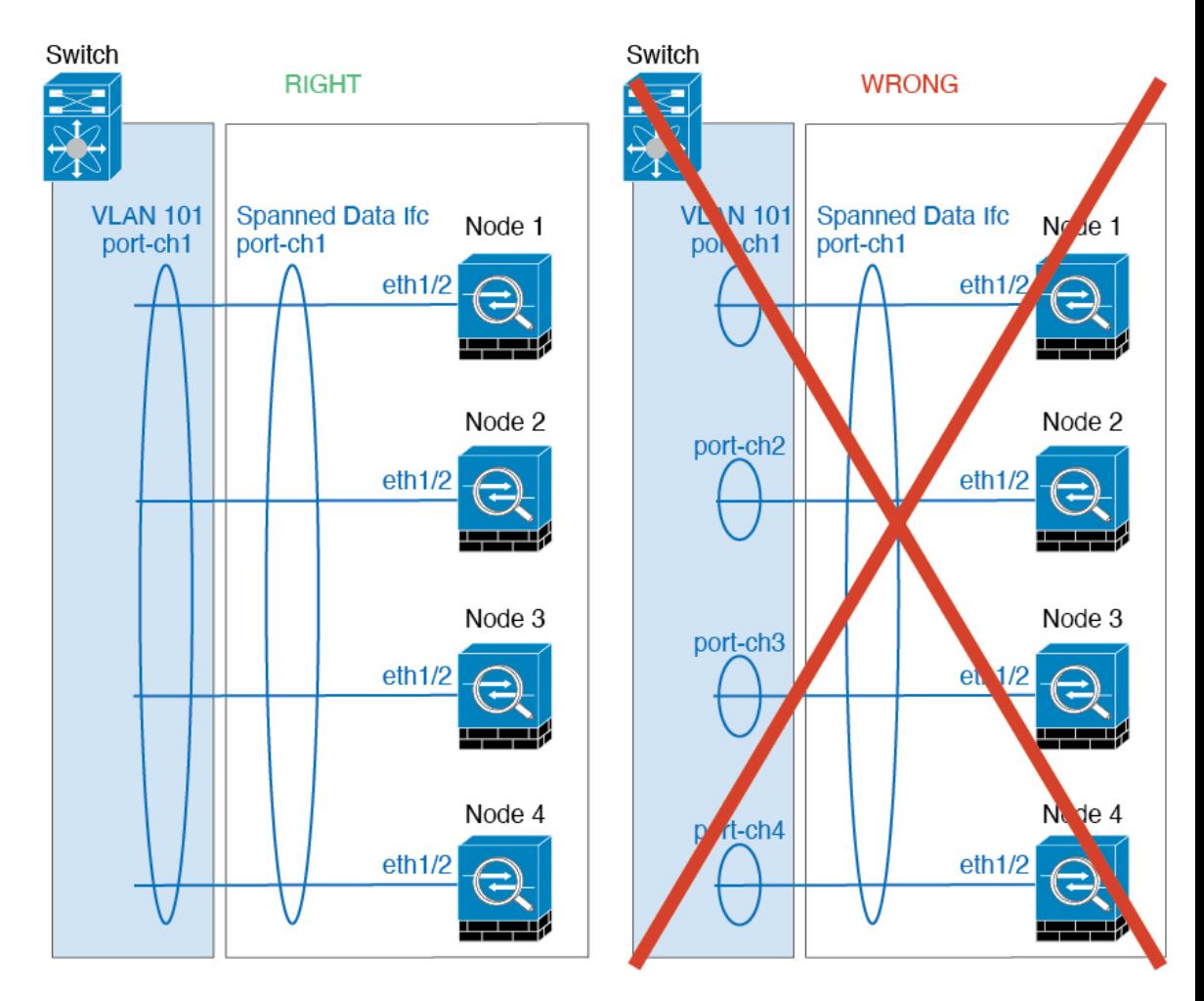

• Device-local EtherChannels—For cluster unit *Device-local* EtherChannels including any EtherChannels configured for the cluster control link, be sure to configure discrete EtherChannels on the switch; do not combine multiple cluster unit EtherChannels into one EtherChannel on the switch.

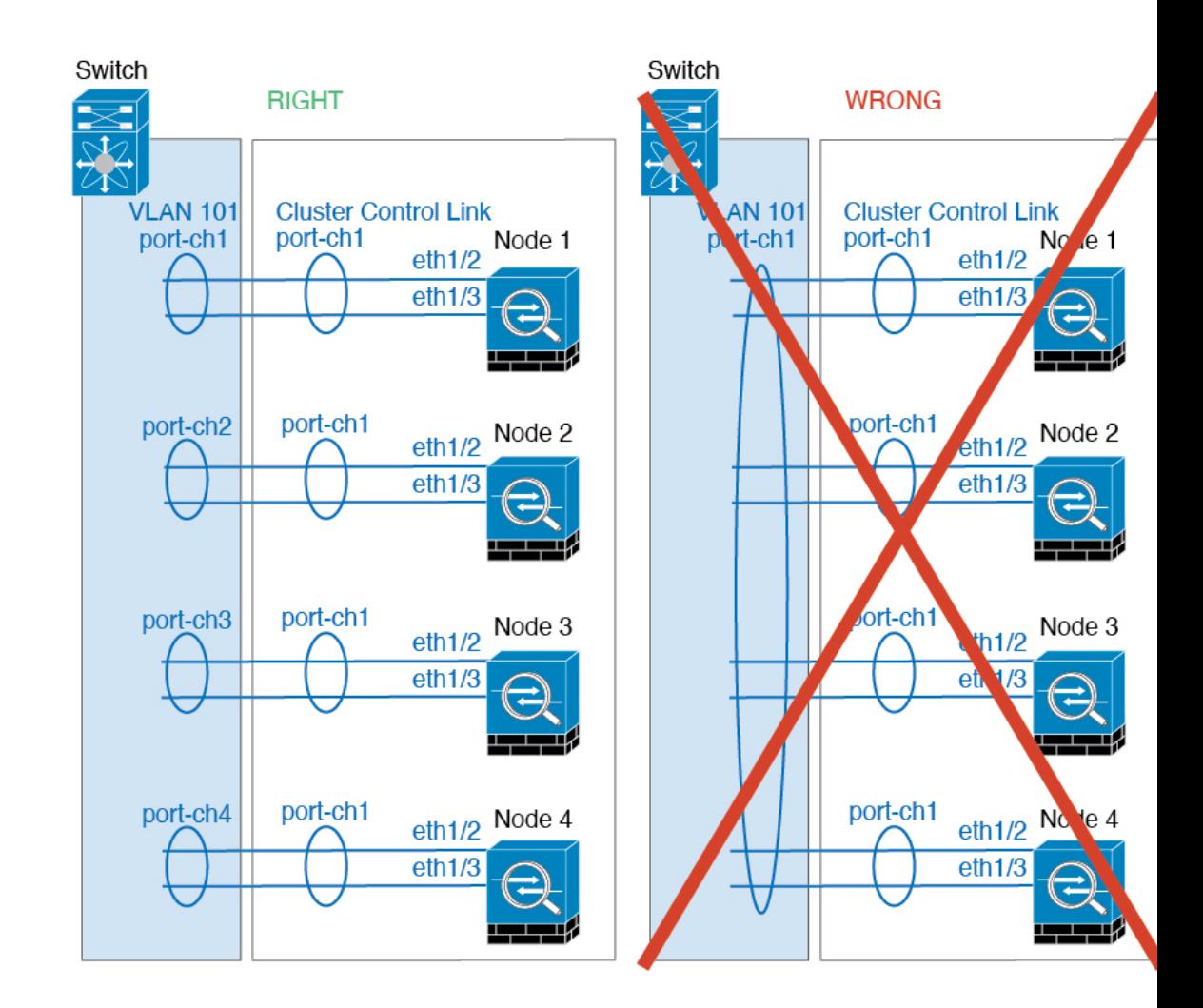

#### **Additional Guidelines**

- When significant topology changes occur (such as adding or removing an EtherChannel interface, enabling or disabling an interface on the threat defense or the switch, adding an additional switch to form a VSS or vPC) you should disable the health check feature and also disable interface monitoring for the disabled interfaces. When the topology change is complete, and the configuration change is synced to all units, you can re-enable the interface health check feature.
- When adding a unit to an existing cluster, or when reloading a unit, there will be a temporary, limited packet/connection drop; this is expected behavior. In some cases, the dropped packets can hang your connection; for example, dropping a FIN/ACK packet for an FTP connection will make the FTP client hang. In this case, you need to reestablish the FTP connection.
- If you use a Windows 2003 server connected to a Spanned EtherChannel, when the syslog server port is down and the server does not throttle ICMP error messages, then large numbers of ICMP messages are sent back to the ASA cluster. These messages can result in some units of the ASA cluster experiencing high CPU, which can affect performance. We recommend that you throttle ICMP error messages.
- For decrypted TLS/SSL connections, the decryption states are not synchronized, and if the connection owner fails, then decrypted connections will be reset. New connections will need to be established to a

new unit. Connections that are not decrypted (they match a do-not-decrypt rule) are not affected and are replicated correctly.

#### **Defaults for Clustering**

- The cLACP system ID is auto-generated, and the system priority is 1 by default.
- The cluster health check feature is enabled by default with the holdtime of 3 seconds. Interface health monitoring is enabled on all interfaces by default.
- The cluster auto-rejoin feature for a failed cluster control link is unlimited attempts every 5 minutes.
- The cluster auto-rejoin feature for a failed data interface is 3 attempts every 5 minutes, with the increasing interval set to 2.
- Connection replication delay of 5 seconds is enabled by default for HTTP traffic.

# <span id="page-449-1"></span><span id="page-449-0"></span>**Configure Clustering**

To add a cluster to the management center, add each node to the management center as a standalone unit, configure interfaces on the unit you want to make the control node, and then form the cluster.

### <span id="page-449-2"></span>**About Cluster Interfaces**

You can configure data interfaces as Spanned EtherChannels. Each unit must also dedicate at least one hardware interface as the cluster control link.

### **Cluster Control Link**

Each unit must dedicate at least one hardware interface as the cluster control link. We recommend using an EtherChannel for the cluster control link if available.

#### **Cluster Control Link Traffic Overview**

Cluster control link traffic includes both control and data traffic.

Control traffic includes:

- Control node election.
- Configuration replication.
- Health monitoring.

Data traffic includes:

- State replication.
- Connection ownership queries and data packet forwarding.

#### <span id="page-450-0"></span>**Cluster Control Link Interfaces and Network**

You can use any physical interface or EtherChannel for the cluster control link. You cannot use a VLAN subinterface as the cluster control link. You also cannot use the Management interface.

Each cluster control link has an IP address on the same subnet. This subnet should be isolated from all other traffic, and should include only the cluster control link interfaces.

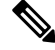

For a 2-member cluster, do not directly-connect the cluster control link from one node to the other node. If you directly connect the interfaces, then when one unit fails, the cluster control link fails, and thus the remaining healthy unit fails. If you connect the cluster control link through a switch, then the cluster control link remains up for the healthy unit. If you need to directly-connect the units (for testing purposes, for example), then you should configure and enable the cluster control link interface on both nodes before you form the cluster. **Note**

#### **Size the Cluster Control Link**

If possible, you should size the cluster control link to match the expected throughput of each chassis so the cluster control link can handle the worst-case scenarios.

Cluster control link traffic is comprised mainly of state update and forwarded packets. The amount of traffic at any given time on the cluster control link varies. The amount of forwarded traffic depends on the load-balancing efficacy or whether there is a lot of traffic for centralized features. For example:

- NAT results in poor load balancing of connections, and the need to rebalance all returning traffic to the correct units.
- When membership changes, the cluster needs to rebalance a large number of connections, thus temporarily using a large amount of cluster control link bandwidth.

A higher-bandwidth cluster control link helps the cluster to converge faster when there are membership changes and prevents throughput bottlenecks.

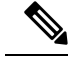

If your cluster has large amounts of asymmetric (rebalanced) traffic, then you should increase the cluster control link size. **Note**

#### **Cluster Control Link Redundancy**

The following diagram shows how to use an EtherChannel as a cluster control link in a Virtual Switching System (VSS), Virtual Port Channel (vPC), StackWise, or StackWise Virtual environment. All links in the EtherChannel are active. When the switch is part of a redundant system, then you can connect firewall interfaces within the same EtherChannel to separate switches in the redundant system. The switch interfaces are members of the same EtherChannel port-channel interface, because the separate switches act like a single switch. Note that this EtherChannel is device-local, not a Spanned EtherChannel.

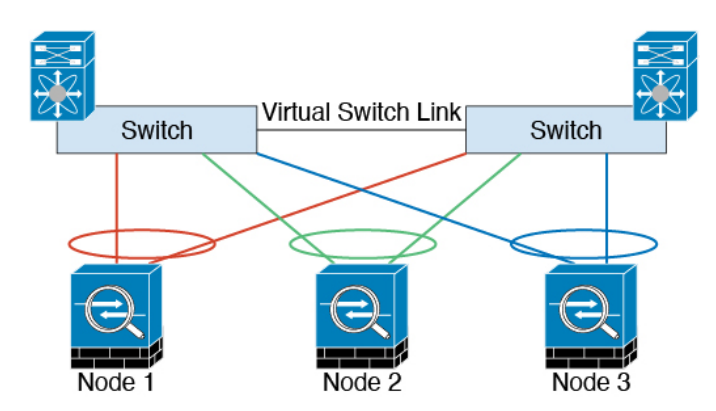

#### **Cluster Control Link Reliability**

To ensure cluster control link functionality, be sure the round-trip time (RTT) between units is less than 20 ms. This maximum latency enhances compatibility with cluster members installed at different geographical sites. To check your latency, perform a ping on the cluster control link between units.

The cluster control link must be reliable, with no out-of-order or dropped packets; for example, for inter-site deployment, you should use a dedicated link.

### **Spanned EtherChannels**

You can group one or more interfaces per chassis into an EtherChannel that spans all chassis in the cluster. The EtherChannel aggregates the traffic across all the available active interfaces in the channel. A Spanned EtherChannel can be configured in both routed and transparent firewall modes. In routed mode, the EtherChannel is configured as a routed interface with a single IP address. In transparent mode, the IP address is assigned to the BVI, not to the bridge group member interface. The EtherChannel inherently provides load balancing as part of basic operation.

Ш

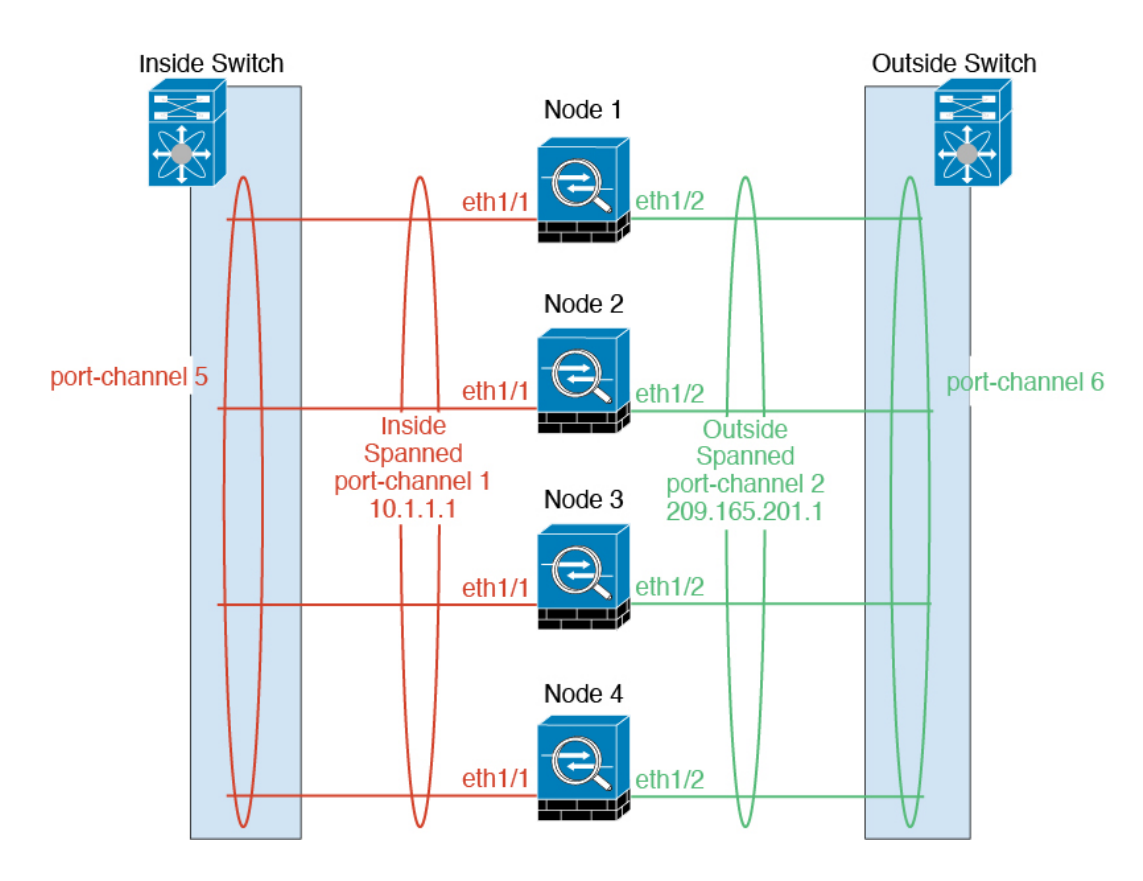

#### **Guidelines for Maximum Throughput**

To achieve maximum throughput, we recommend the following:

- Use a load-balancing hash algorithm that is "symmetric," meaning that packets from both directions will have the same hash and will be sent to the same threat defense in the Spanned EtherChannel. We recommend using the source and destination IP address (the default) or the source and destination port as the hashing algorithm.
- Use the same type of line cards when connecting the threat defenses to the switch so that hashing algorithms applied to all packets are the same.

#### **Load Balancing**

The EtherChannel link is selected using a proprietary hash algorithm, based on source or destination IP addresses and TCP and UDP port numbers.

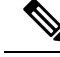

On the switch, we recommend that you use one of the following algorithms: **source-dest-ip** or **source-dest-ip-port** (see the Cisco Nexus OS or Cisco IOS **port-channel load-balance** command). Do not use a **vlan** keyword in the load-balance algorithm because it can cause unevenly distributed traffic to the ASAs in a cluster. **Note**

The number of links in the EtherChannel affects load balancing.

Symmetric load balancing is not always possible. If you configure NAT, then forward and return packets will have different IP addresses and/or ports. Return traffic will be sent to a different unit based on the hash, and the cluster will have to redirect most returning traffic to the correct unit.

#### **EtherChannel Redundancy**

The EtherChannel has built-in redundancy. It monitors the line protocol status of all links. If one link fails, traffic is re-balanced between remaining links. If all links in the EtherChannel fail on a particular unit, but other units are still active, then the unit is removed from the cluster.

#### **Connecting to a Redundant Switch System**

You can include multiple interfaces per threat defense in the Spanned EtherChannel. Multiple interfaces per threat defense are especially useful for connecting to both switches in a VSS, vPC, StackWise, or StackWise Virtual system.

Depending on your switches, you can configure up to 32 active links in the spanned EtherChannel. This feature requires both switches in the vPC to support EtherChannels with 16 active links each (for example the Cisco Nexus 7000 with F2-Series 10 Gigabit Ethernet Module).

For switches that support 8 active links in the EtherChannel, you can configure up to 16 active links in the spanned EtherChannel when connecting to two switches in a redundant system.

The following figure shows a 16-active-link spanned EtherChannel in a 4-node cluster and an 8-node cluster.

Ш

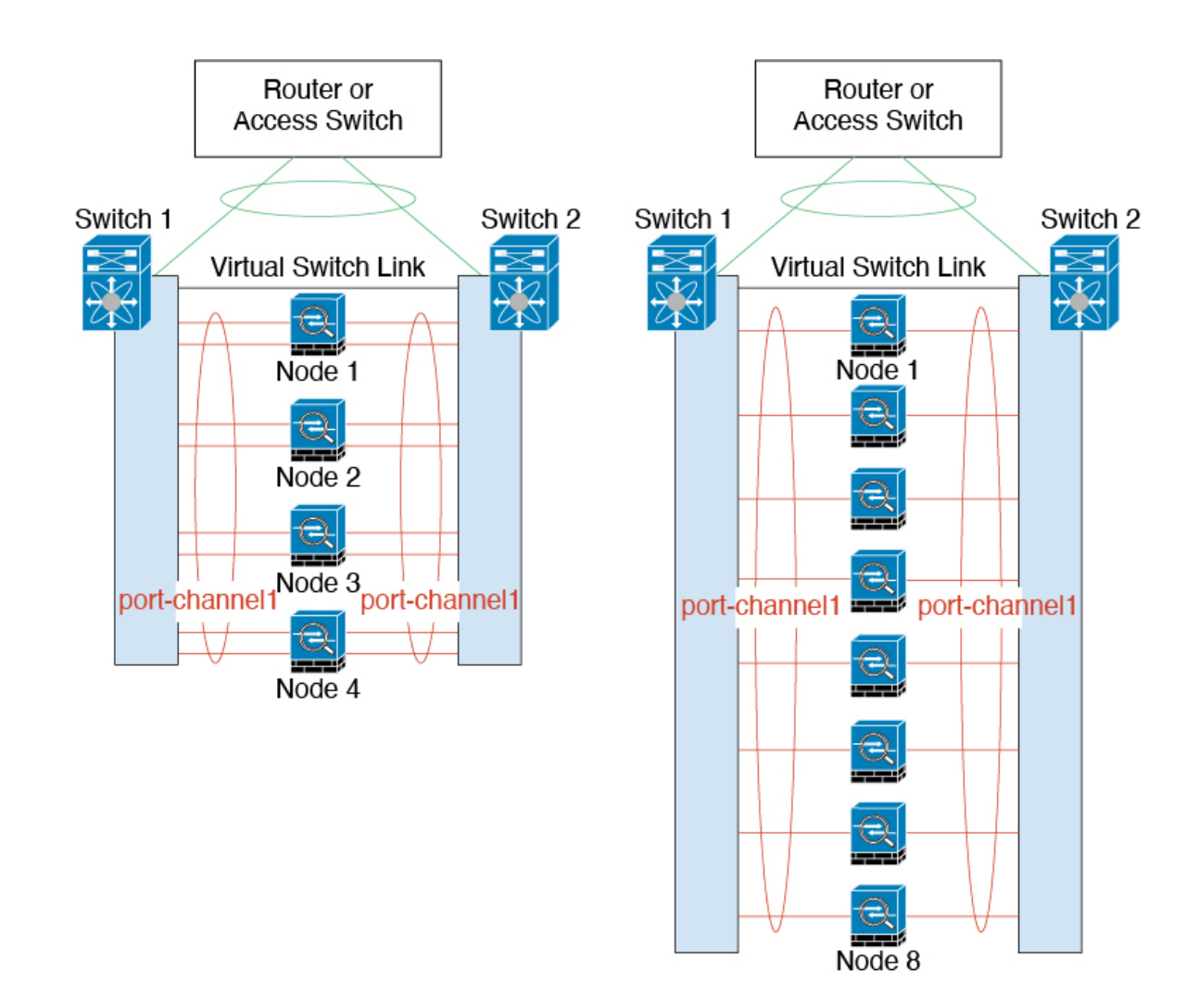

### **Cable and Add Devices to the Management Center**

Before configuring clustering, you need to prepare your devices. In particular, the cluster will not come up unless all nodes can communicate over the cluster control link. Therefore, before you form the cluster, the cluster control link must be ready to go.

#### **Procedure**

**Step 1** Cable the cluster control link network, management network, and data networks.

**Step 2** Configure the upstream and downstream equipment.

a) For the cluster control link network, set the MTU to be at least 100 bytes higher than the data interface MTU.

By default, the data interface MTU is 1500 bytes, so the cluster control link MTU on the cluster node will be set to 1600 bytes. If you use higher MTUs on your data interfaces, increase the cluster control link MTU on connecting switches accordingly.

b) Configure cluster control link interfaces on upstream and downstream equipment, including for an optional EtherChannel.

See Cluster Control Link [Interfaces](#page-450-0) and Network, on page 367 for cluster control link requirements.

- c) Configure data interfaces on upstream and downstream equipment, including Spanned EtherChannels. See About Cluster [Interfaces,](#page-449-1) on page 366 for information about how to cable Spanned EtherChannels.
- **Step 3** Add each node to the management center as a standalone device in the same domain and group.

See Add a Device to the [Management](#page-110-0) Center Using a Registration Key, on page 27. You can create a cluster with a single device, and then add more nodes later. The initial settings (licensing, access control policy) that you set when you add a device will be inherited by all cluster nodes from the control node. You will choose the control node when forming the cluster.

**Step 4** Enable the cluster control link on the device you want to be the control node.

When you add the other nodes, they will inherit the cluster control link configuration.

- Do *not* configure the name or IP addressing for the cluster control link. The MTU of the cluster control link interface is automatically set to 100 bytes more than the highest data interface MTU when you form the cluster, so you do not need to set it now. **Note**
- a) On the device you want to be the control node, choose **Devices** > **Device Management**, and click **Edit**  $($
- b) Click **Interfaces**.
- c) Enable the interface. If you are going to use an EtherChannel for the cluster control link, enable all members. See Enable the Physical Interface and [Configure](#page-720-0) Ethernet Settings, on page 637.

**Figure 171: Enable the Cluster Control Link Interface**

#### **Edit Physical Interface**

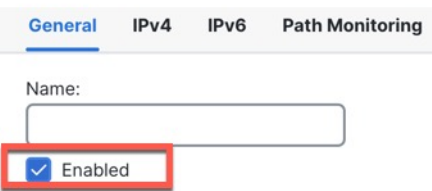

d) (Optional) Add an EtherChannel. See Configure an [EtherChannel,](#page-727-0) on page 644.

We recommend using the On mode for cluster control link member interfaces to reduce unnecessary traffic on the cluster control link (Active mode isthe default). The cluster control link does not need the overhead of LACP traffic because it is an isolated, stable network. **Note:** We recommend setting *data* EtherChannels to Active mode.

e) Click **Save** and then **Deploy** to deploy the interface changes to the control node.

### **Create a Cluster**

Form a cluster from one or more devices in the management center.

#### **Procedure**

**Step 1** Choose **Devices** > **Device Management**, and then choose **Add** > **Cluster**.

The **Add Cluster Wizard** appears.

**Figure 172: Add Cluster Wizard**

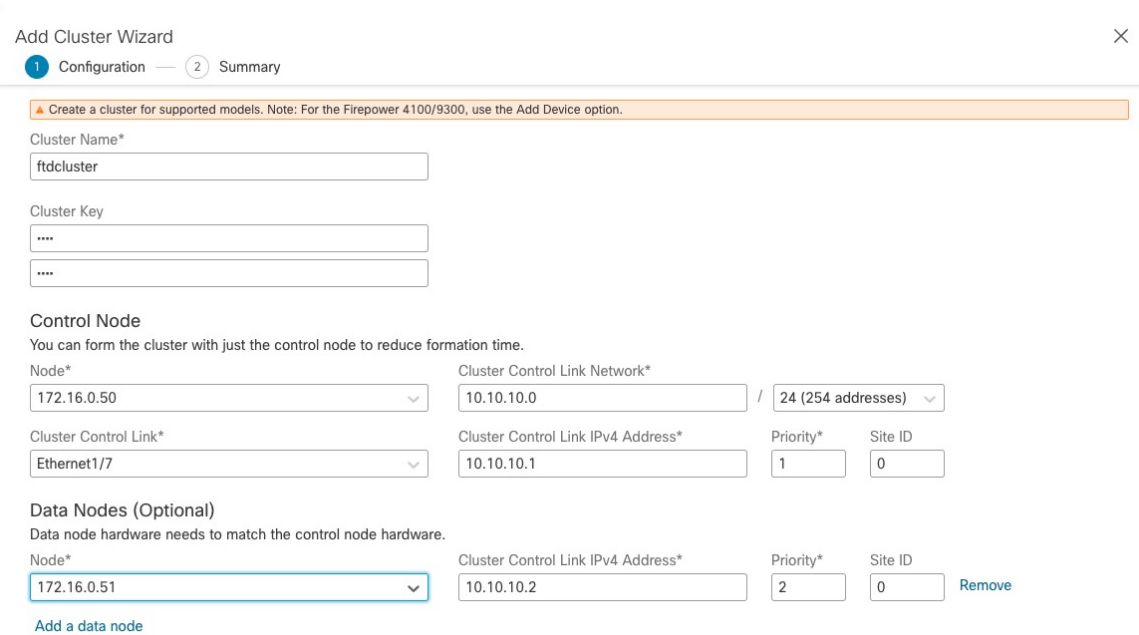

**Step 2** Specify a **Cluster Name** and an authentication **Cluster Key** for control traffic.

- **Cluster Name**—An ASCII string from 1 to 38 characters.
- **Cluster Key**—An ASCII string from 1 to 63 characters. The **Cluster Key** value is used to generate the encryption key. This encryption does not affect datapath traffic, including connection state update and forwarded packets, which are always sent in the clear.
- **Step 3** For the **Control Node**, set the following:
	- **Node—Choose** the device that you want to be the control node initially. When the management center forms the cluster, it will add this node to the cluster first so it will be the control node.

**Note**

If you see an **Error**  $(\bullet)$  icon next to the node name, click the icon to view configuration issues. You must cancel cluster formation, resolve the issues, and then return to cluster formation. For example:

#### **Figure 173: Configuration Issues**

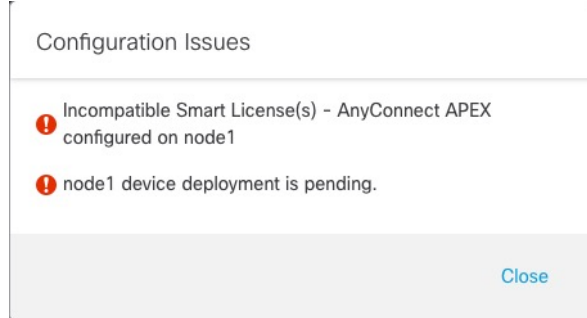

To resolve the above issues, remove the unsupported VPN license and deploy pending configuration changes to the device.

- **Cluster Control Link Network—Specify an IPv4 subnet; IPv6 is not supported for this interface. Specify** a **24**, **25**, **26**, or **27** subnet.
- **Cluster Control Link**—Choose the physical interface or EtherChannel you want to use for the cluster control link.
- The MTU of the cluster control link interface is automatically set to 100 bytes more than the highest data interface MTU; by default, the MTU is 1600 bytes. If you want to increase the MTU, see the **Devices** > **Device Management** > **Interfaces** page. **Note**

Make sure you configure switches connected to the cluster control link to the correct (higher) MTU; otherwise, cluster formation will fail.

- **Cluster Control Link IPv4 Address**—This field will be auto-populated with the first address on the cluster control link network. You can edit the host address if desired.
- **Priority**—Set the priority of this node for control node elections. The priority is between 1 and 100, where 1 is the highest priority. Even if you set the priority to be lower than other nodes, this node will still be the control node when the cluster is first formed.
- **Site ID**—(FlexConfig feature) Enter the site ID for this node between 1 and 8. A value of 0 disables inter-site clustering. Additional inter-site cluster customizations to enhance redundancy and stability, such as director localization, site redundancy, and cluster flow mobility, are only configurable using the FlexConfig feature.
- **Step 4** For **Data Nodes (Optional)**, click **Add a data node** to add a node to the cluster.

You can form the cluster with only the control node for faster cluster formation, or you can add all nodes now. Set the following for each data node:

- **Node**—Choose the device that you want to add.
- If you see an **Error**  $(\bullet)$  icon next to the node name, click the icon to view configuration issues. You must cancel cluster formation, resolve the issues, and then return to cluster formation. **Note**

Ш

- **Cluster Control Link IPv4 Address**—This field will be auto-populated with the next address on the cluster control link network. You can edit the host address if desired.
- **Priority**—Set the priority of this node for control node elections. The priority is between 1 and 100, where 1 is the highest priority.
- **Site ID**—(FlexConfig feature) Enter the site ID for this node between 1 and 8. A value of 0 disables inter-site clustering. Additional inter-site cluster customizations to enhance redundancy and stability, such as director localization, site redundancy, and cluster flow mobility, are only configurable using the FlexConfig feature.

#### **Step 5** Click **Continue**. Review the **Summary**, and then click **Save**.

The cluster name shows on the **Devices** > **Device Management** page; expand the cluster to see the cluster nodes.

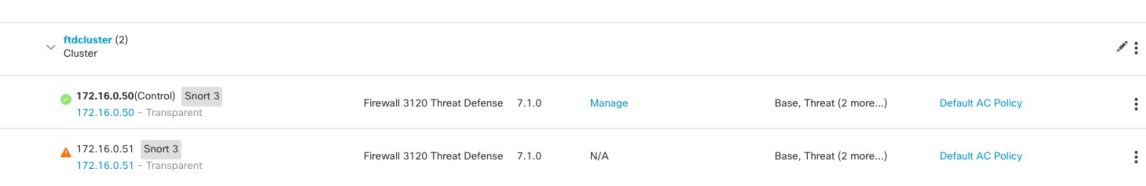

A node that is currently registering shows the loading icon.

#### **Figure 175: Node Registration**

**Figure 174: Cluster Management**

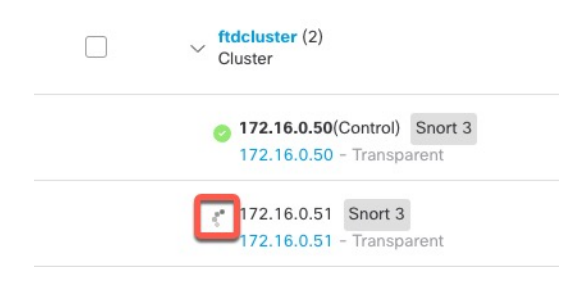

You can monitor cluster node registration by clicking the **Notifications** icon and choosing **Tasks**. The management center updates the Cluster Registration task as each node registers.

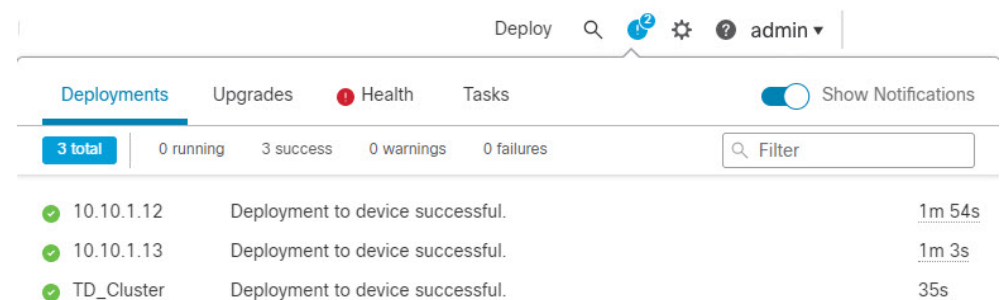

#### **Step 6** Configure device-specific settings by clicking the **Edit** ( $\bullet$ ) for the cluster.

Most configuration can be applied to the cluster as a whole, and not nodes in the cluster. For example, you can change the display name per node, but you can only configure interfaces for the whole cluster.

### **Step 7** On the **Devices** > **Device Management** > **Cluster** screen, you see **General** and other settings for the cluster. **Figure 176: Cluster Settings**

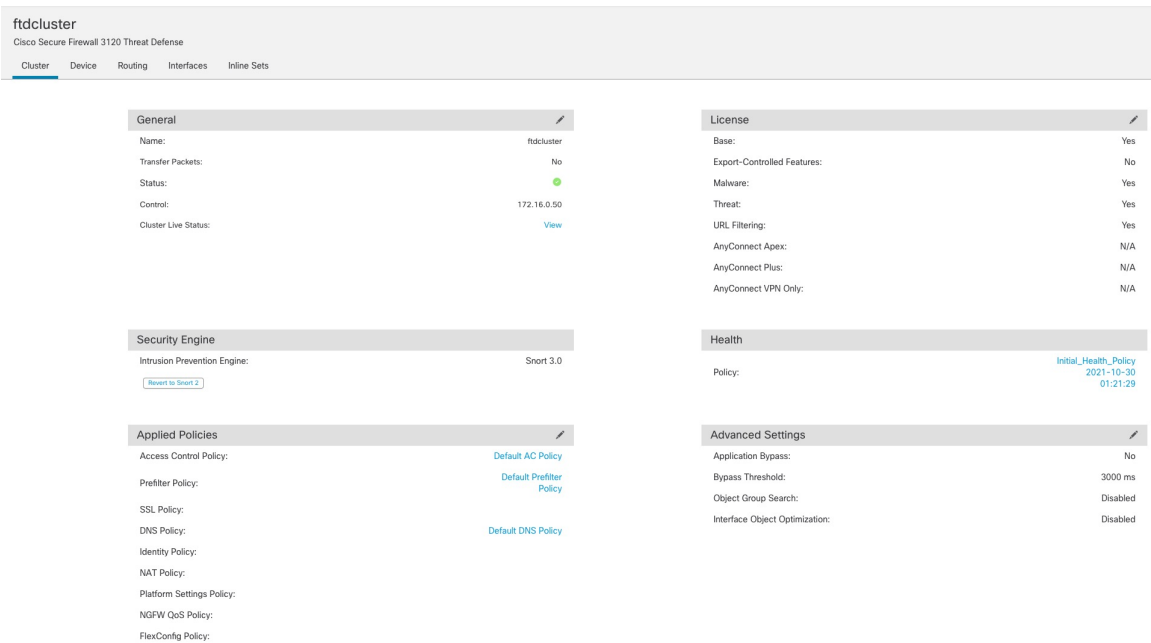

See the following cluster-specific items in the **General** area:

• **General > Name**—Change the cluster display name by clicking the **Edit** ( ).

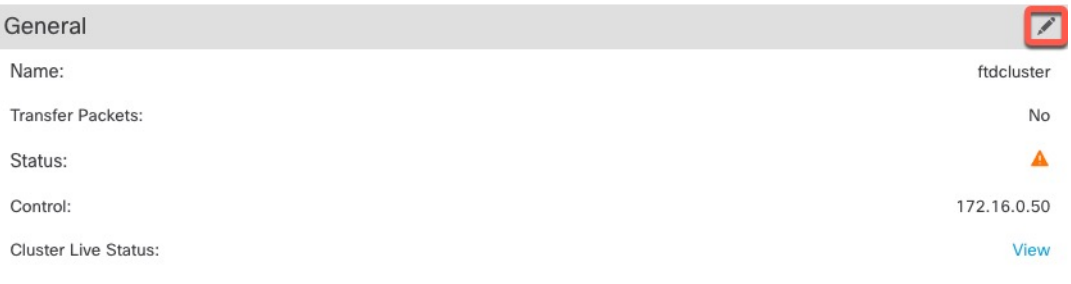

Then set the **Name** field.

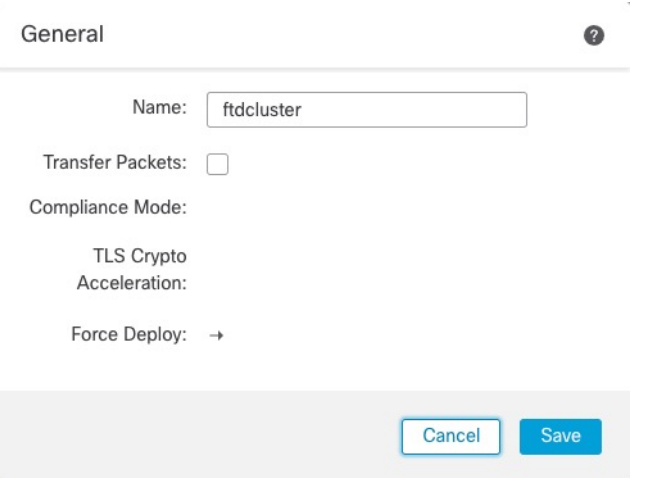

• **General > Cluster Live Status**—Click the **View** link to open the **Cluster Status** dialog box.

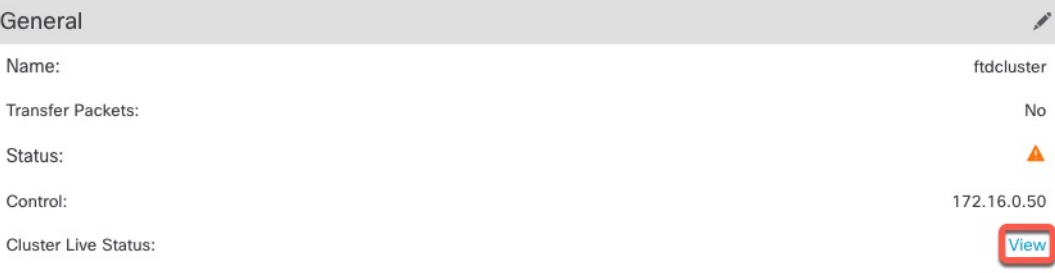

The **Cluster Status** dialog box also lets you retry data unit registration by clicking **Reconcile All**. You can also ping the cluster control link from a node. See [Perform](#page-484-0) a Ping on the Cluster Control Link, on [page](#page-484-0) 401.

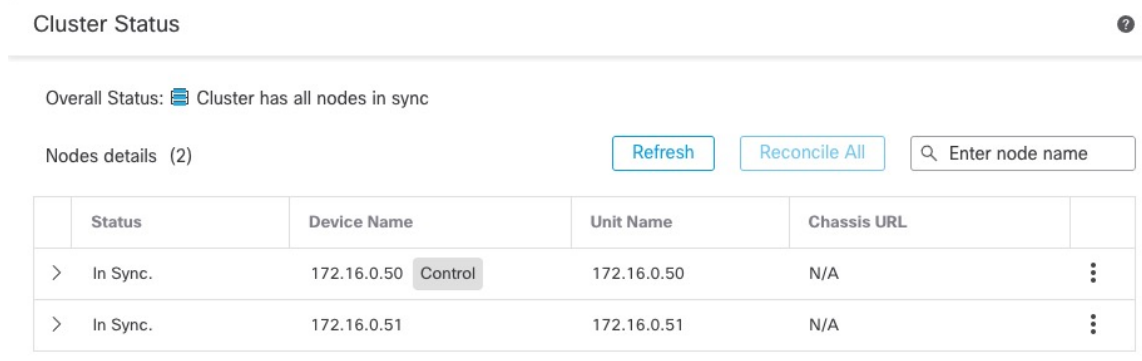

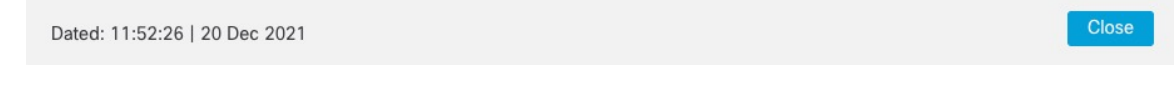

• **General > Troubleshoot**—You can generate and download troubleshooting logs, and you can view cluster CLIs. See [Troubleshooting](#page-483-0) the Cluster, on page 400.

**Figure 177: Troubleshoot**

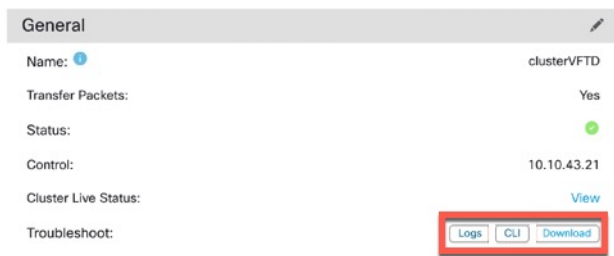

**Step 8** On the **Devices** > **Device Management** > **Devices**, you can choose each member in the cluster from the top right drop-down menu and configure the following settings.

#### **Figure 178: Device Settings**

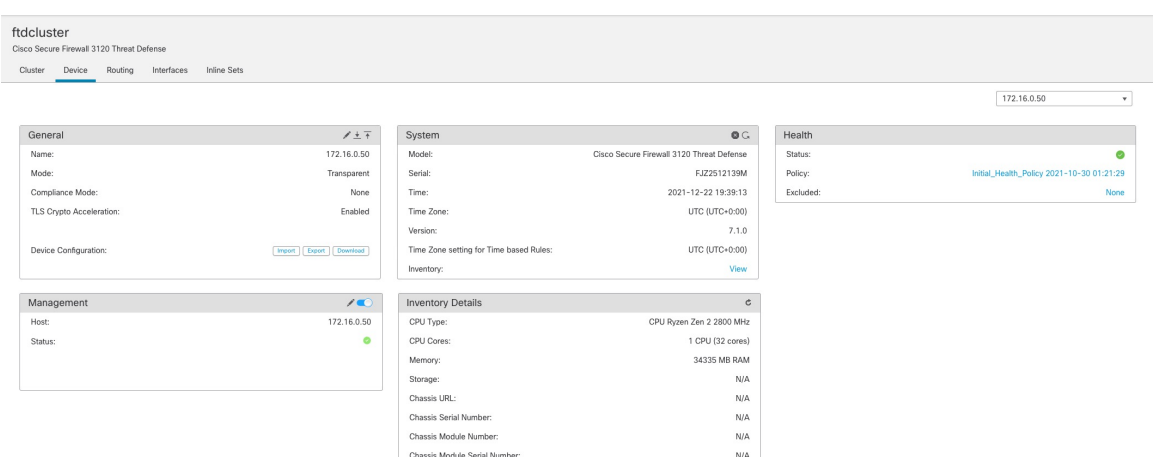

#### **Figure 179: Choose Node**

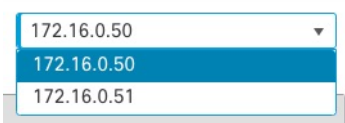

• **General > Name**—Change the cluster member display name by clicking the **Edit** ( ).

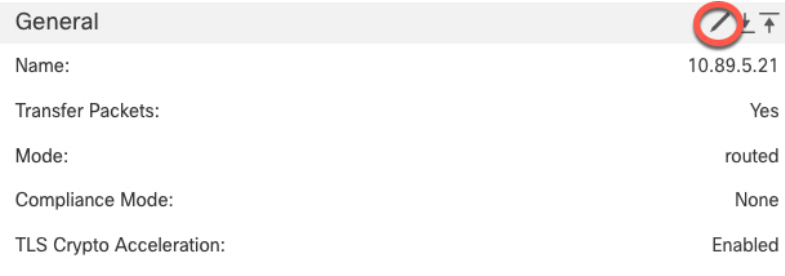

Then set the **Name** field.

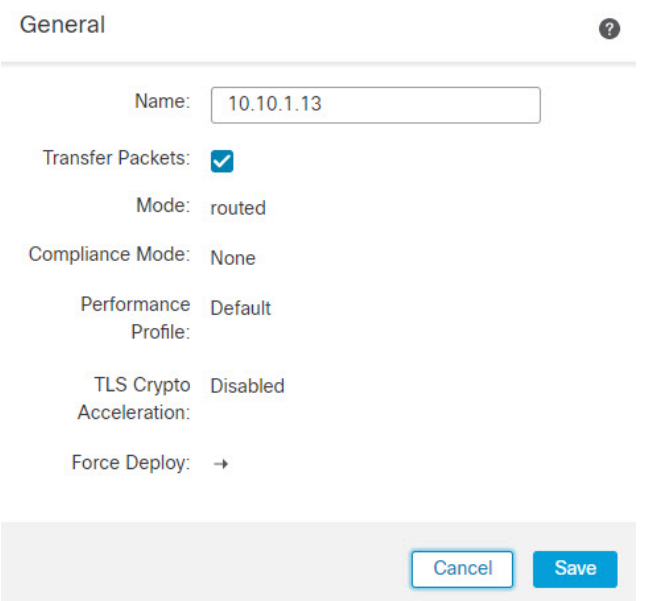

• **Management > Host**—If you change the management IP address in the device configuration, you must match the new address in the management center so that it can reach the device on the network. First disable the connection, edit the **Host** address in the **Management** area, then re-enable the connection.

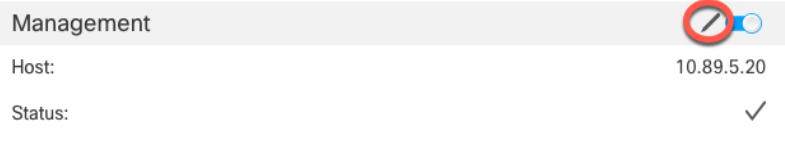

## **Configure Interfaces**

Configure data interfaces as Spanned EtherChannels.

#### **Procedure**

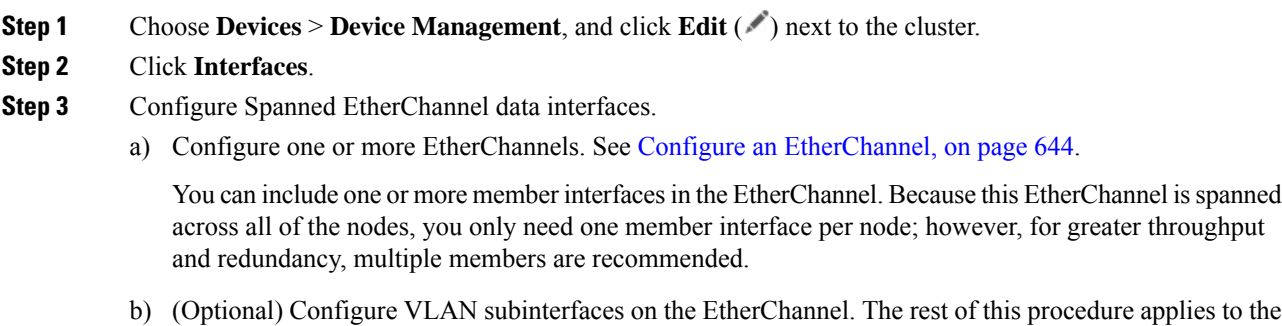

subinterfaces. See Add a [Subinterface,](#page-776-0) on page 693.

- c) Click **Edit** ( ) for the EtherChannel interface.
- d) Configure the name, IP address, and other parameters according to Configure Routed Mode [Interfaces,](#page-794-0) on [page](#page-794-0) 711 or, for transparent mode, Configure Bridge Group [Interfaces,](#page-799-0) on page 716.
	- If the cluster control link interface MTU is not at least 100 bytes higher than the data interface MTU, you will see an error that you must reduce the MTU of the data interface. By default, the cluster control link MTU is 1600 bytes. If you want to increase the MTU of data interfaces, first increase the cluster control link MTU. **Note**
- e) Set a manual global MAC addressfor the EtherChannel. Click **Advanced**, and in the **Active Mac Address** field, enter a MAC address in H.H.H format, where H is a 16-bit hexadecimal digit.

For example, the MAC address 00-0C-F1-42-4C-DE would be entered as 000C.F142.4CDE. The MAC address must not have the multicast bit set, that is, the second hexadecimal digit from the left cannot be an odd number.

Do not set the **Standby Mac Address**; it is ignored.

You must configure a MAC address for a Spanned EtherChannel to avoid potential network connectivity problems. With a manually-configured MAC address, the MAC address stays with the current control unit. If you do not configure a MAC address, then if the control unit changes, the new control unit uses a new MAC address for the interface, which can cause a temporary network outage.

- f) Click **OK**. Repeat the above steps for other data interfaces.
- **Step 4** Click **Save**.

You can now go to **Deploy** > **Deployment** and deploy the policy to assigned devices. The changes are not active until you deploy them.

### **Configure Cluster Health Monitor Settings**

The **Cluster Health Monitor Settings** section of the **Cluster** page displays the settings described in the table below.

I

#### **Figure 180: Cluster Health Monitor Settings**

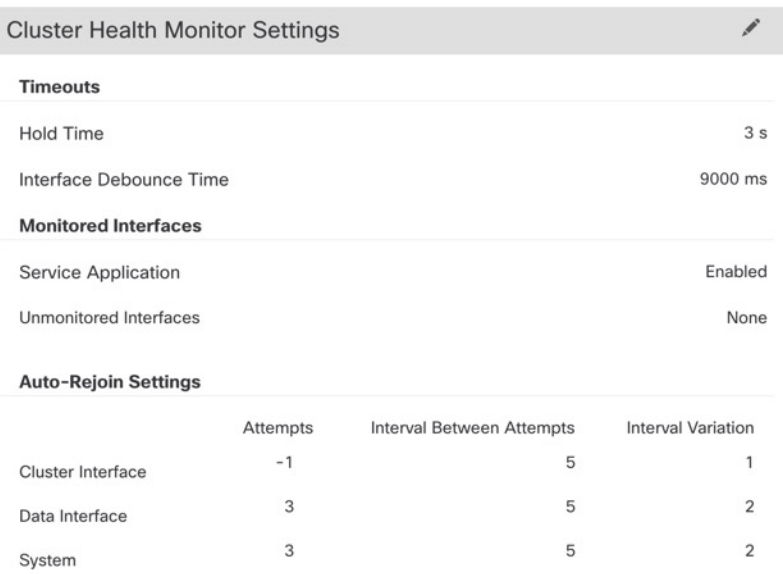

#### **Table 28: Cluster Health Monitor Settings Section Table Fields**

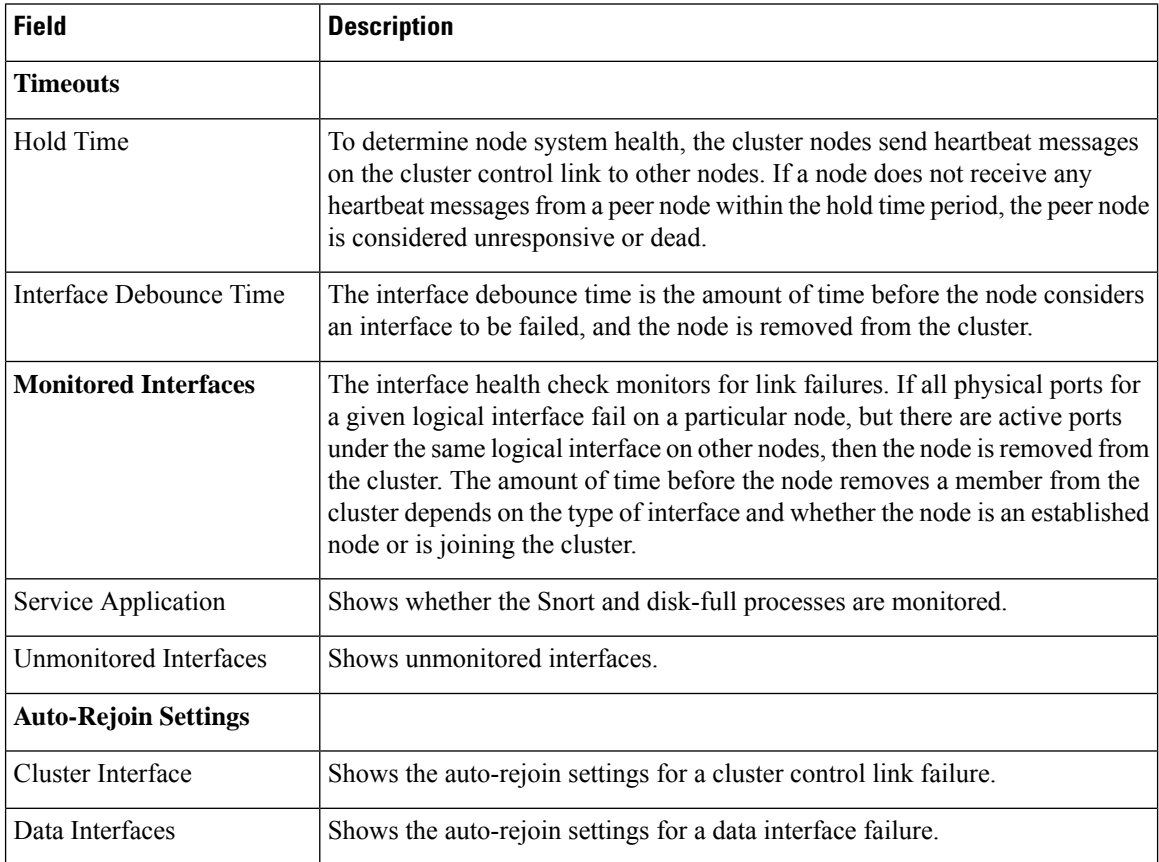

П

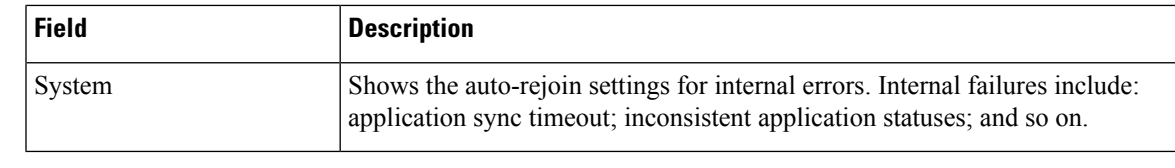

If you disable the system health check, fields that do not apply when the system health check is disabled will not show. **Note**

You can these settings from this section.

You can monitor any port-channel ID, single physical interface ID, as well as the Snort and disk-full processes. Health monitoring is not performed on VLAN subinterfaces or virtual interfaces such as VNIs or BVIs. You cannot configure monitoring for the cluster control link; it is always monitored.

#### **Procedure**

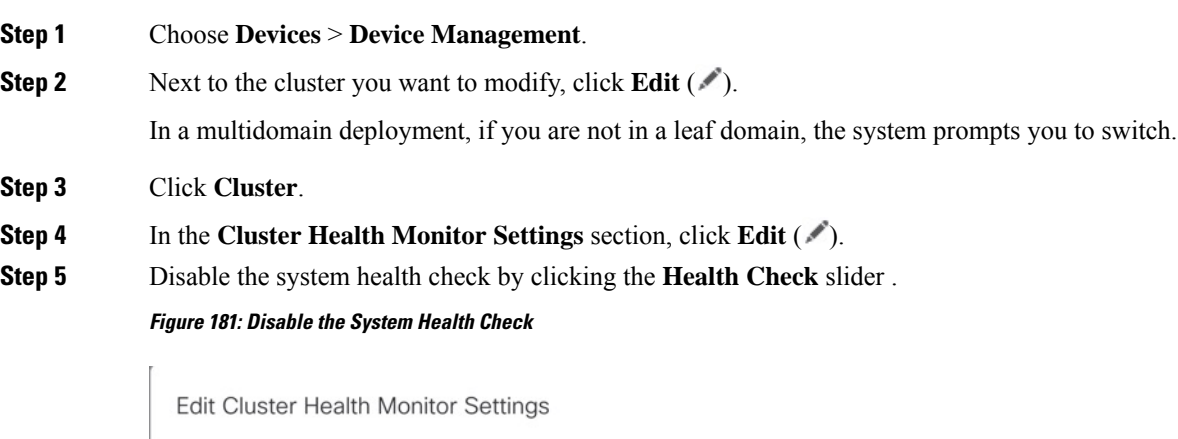

Health Check (C)  $\vee$  Timeouts Hold Time  $\sqrt{3}$ Range: 0.3 to 45 seconds 9000 Range: 300 to 9000 milliseconds Interface Debounce Time > Auto-Rejoin Settings > Monitored Interfaces **Reset to Defaults** Cancel Save

When any topology changes occur (such as adding or removing a data interface, enabling or disabling an interface on the node or the switch, or adding an additional switch to form a VSS or vPC) you should disable the system health check feature and also disable interface monitoring for the disabled interfaces. When the

 $\times$ 

topology change is complete, and the configuration change is synced to all nodes, you can re-enable the system health check feature and monitored interfaces.

- **Step 6** Configure the hold time and interface debounce time.
	- **Hold Time**—Set the hold time to determine the amount of time between node heartbeat status messages, between .3 and 45 seconds; The default is 3 seconds.
	- **Interface Debounce Time**—Set the debounce time between 300 and 9000 ms. The default is 500 ms. Lower values allow for faster detection of interface failures. Note that configuring a lower debounce time increases the chances of false-positives. When an interface status update occurs, the node waits the number of milliseconds specified before marking the interface as failed, and the node is removed from the cluster. In the case of an EtherChannel that transitions from a down state to an up state (for example, the switch reloaded, or the switch enabled an EtherChannel), a longer debounce time can prevent the interface from appearing to be failed on a cluster node just because another cluster node was faster at bundling the ports.

**Step 7** Customize the auto-rejoin cluster settings after a health check failure.

#### **Figure 182: Configure Auto-Rejoin Settings**

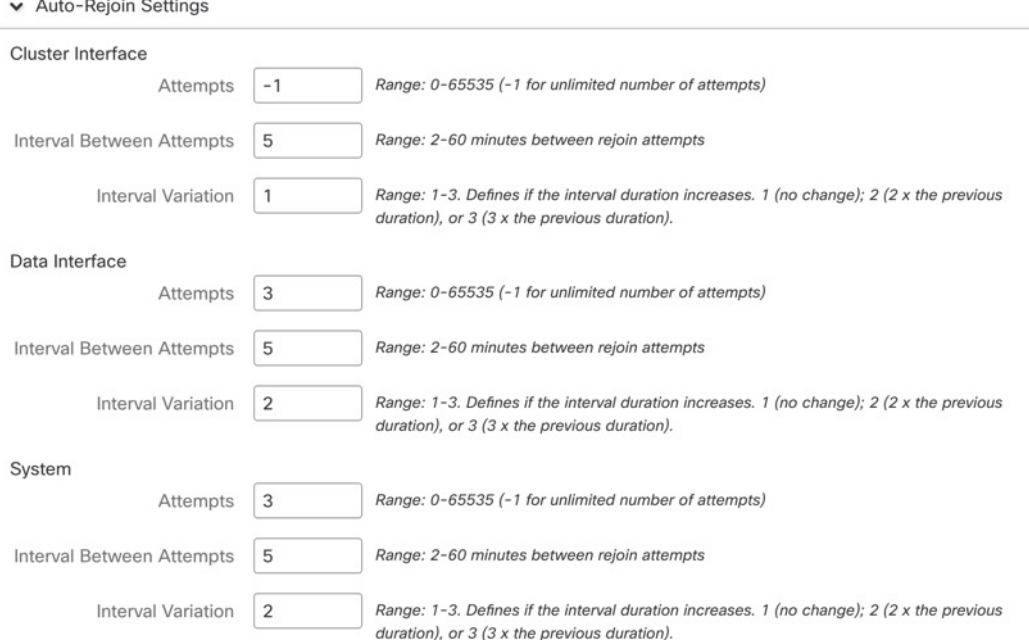

Set the following values for the **Cluster Interface**, **Data Interface**, and **System** (internal failures include: application sync timeout; inconsistent application statuses; and so on):

- **Attempts**—Sets the number of rejoin attempts, between -1 and 65535. **0** disables auto-rejoining. The default for the **Cluster Interface** is -1 (unlimited). The default for the **Data Interface** and **System** is 3.
- **Interval Between Attempts—Defines** the interval duration in minutes between rejoin attempts, between 2 and 60. The default value is 5 minutes. The maximum total time that the node attempts to rejoin the cluster is limited to 14400 minutes (10 days) from the time of last failure.
- **Interval Variation**—Defines if the interval duration increases. Set the value between 1 and 3: **1** (no change);  $2(2 \times$  the previous duration), or  $3(3 \times$  the previous duration). For example, if you set the interval duration to 5 minutes, and set the variation to 2, then the first attempt is after 5 minutes; the 2nd attempt is 10 minutes(2 x 5); the 3rd attempt 20 minutes(2 x 10), and so on. The default value is **1** for the **Cluster Interface** and **2** for the **Data Interface** and **System**.
- **Step 8** Configure monitored interfaces by moving interfaces in the **Monitored Interfaces** or **Unmonitored Interfaces** window. You can also check or uncheck **Enable Service Application Monitoring** to enable or disable monitoring of the Snort and disk-full processes.

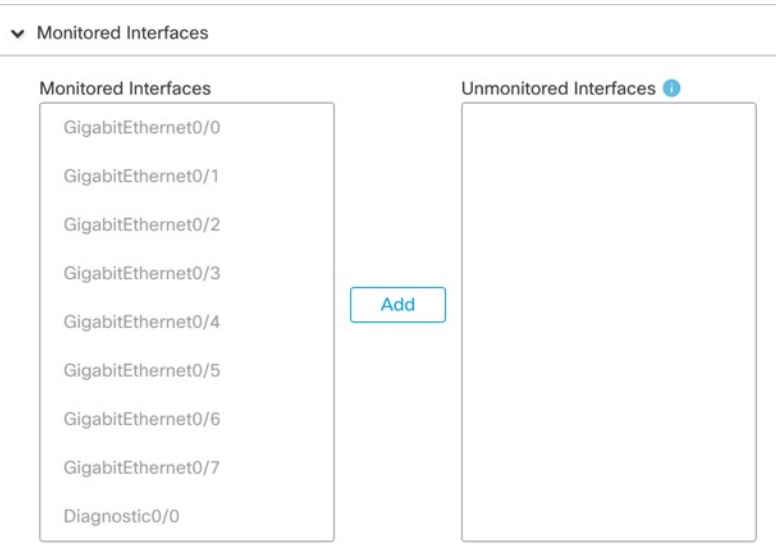

**Figure 183: Configure Monitored Interfaces**

Enable Service Application Monitoring

The interface health check monitors for link failures. If all physical ports for a given logical interface fail on a particular node, but there are active ports under the same logical interface on other nodes, then the node is removed from the cluster. The amount of time before the node removes a member from the cluster depends on the type of interface and whether the node is an established node or is joining the cluster. Health check is enabled by default for all interfaces and for the Snort and disk-full processes.

You might want to disable health monitoring of non-essential interfaces.

When any topology changes occur (such as adding or removing a data interface, enabling or disabling an interface on the node or the switch, or adding an additional switch to form a VSS or vPC) you should disable the system health check feature and also disable interface monitoring for the disabled interfaces. When the topology change is complete, and the configuration change is synced to all nodes, you can re-enable the system health check feature and monitored interfaces.

**Step 9** Click **Save**.

**Step 10** Deploy configuration changes; see Deploy [Configuration](#page-251-0) Changes, on page 168.

# **Manage Cluster Nodes**

After you deploy the cluster, you can change the configuration and manage cluster nodes.

### **Add a New Cluster Node**

You can add one or more new cluster nodes to an existing cluster.

#### **Procedure**

**Step 1** Choose **Devices** > **Device Management**, click **More** ( ) for the cluster, and choose **Add Nodes**.

**Figure 184: Add Nodes**

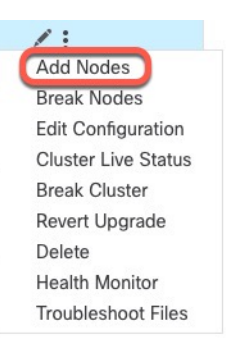

The **Manage Cluster Wizard** appears.

**Step 2** From the **Node** menu, choose a device, adjust the IP address, priority, and Site ID if desired.

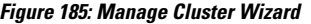

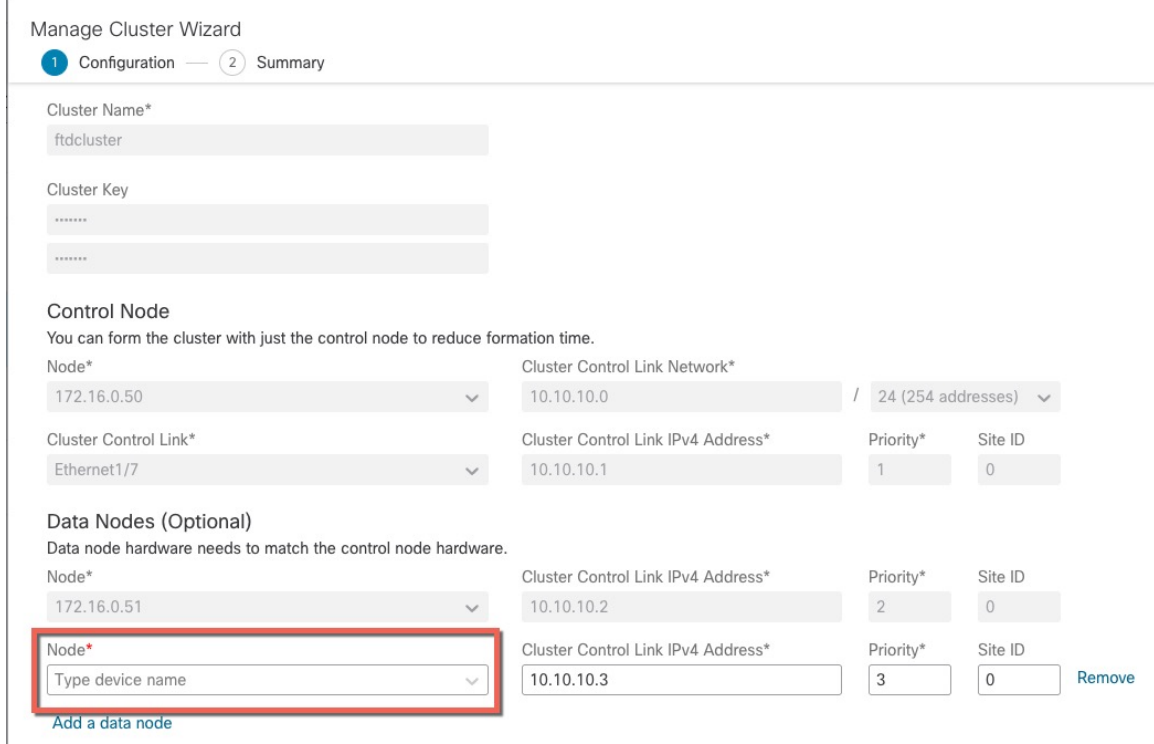

**Step 3** To add additional nodes, click **Add a data node**.

**Step 4** Click **Continue**. Review the **Summary**, and then click **Save**

The node that is currently registering shows the loading icon.

#### **Figure 186: Node Registration**

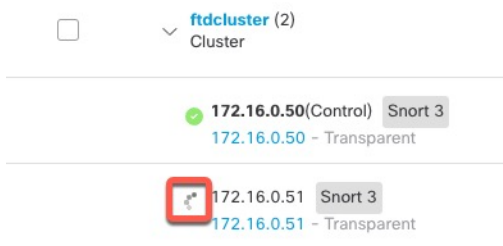

You can monitor cluster node registration by clicking the **Notifications** icon and choosing **Tasks**.

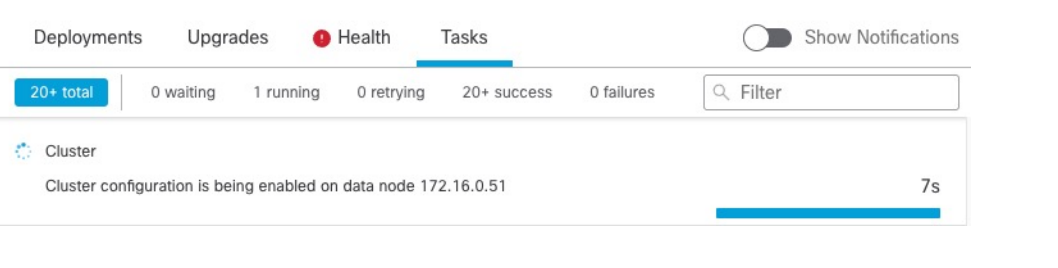

### **Break a Node**

You can remove a node from the cluster so that it becomes a standalone device. You cannot break the control node unless you break the entire cluster. The data node has its configuration erased.

#### **Procedure**

**Step 1** Choose **Devices** > **Device Management**, click **More** ( ) for the node you want to break, and choose **Break Node**.

**Figure 187: Break <sup>a</sup> Node**

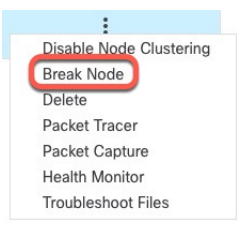

You can optionally break one or more nodes from the cluster More menu by choosing **Break Nodes**.

**Step 2** You are prompted to confirm the break; click **Yes**.

#### **Figure 188: Confirm Break**

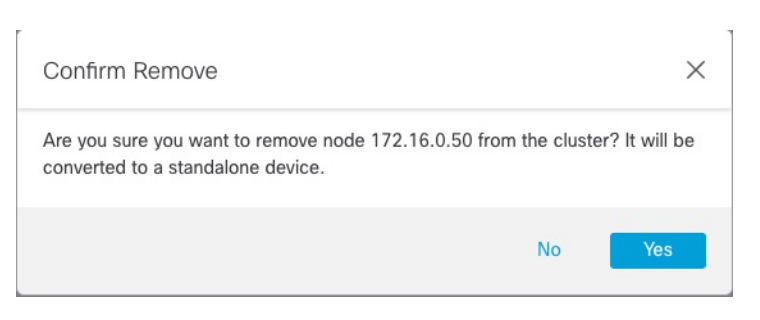

You can monitor the cluster node break by clicking the **Notifications** icon and choosing **Tasks**.

Ш

### **Break the Cluster**

You can break the cluster and convert all nodes to standalone devices. The control node retains the interface and security policy configuration, while data nodes have their configuration erased.

#### **Procedure**

- **Step 1** Make sure all cluster nodes are being managed by the management center by reconciling nodes. See [Reconcile](#page-476-0) [Cluster](#page-476-0) Nodes, on page 393.
- **Step 2** Choose **Devices** > **Device Management**, click **More** ( ) for the cluster, and choose **Break Cluster**.

### **Figure 189: Break Cluster**

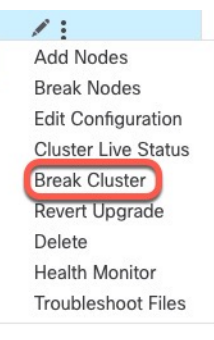

**Step 3** You are prompted to break the cluster; click **Yes**.

#### **Figure 190: Confirm Break**

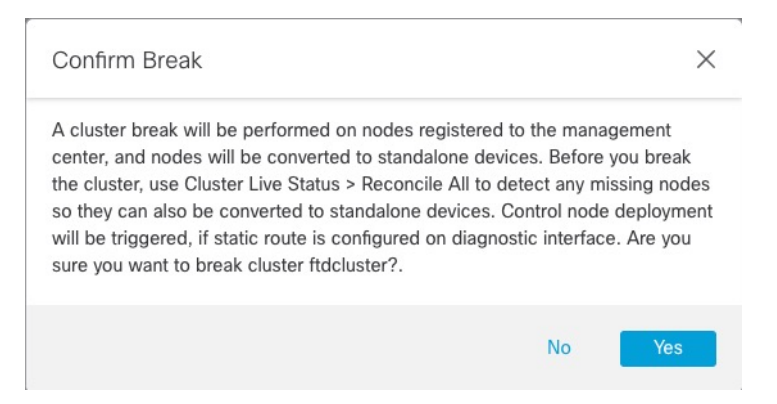

You can monitor the cluster break by clicking the **Notifications** icon and choosing **Tasks**.

### **Disable Clustering**

You may want to deactivate a node in preparation for deleting the node, or temporarily for maintenance. This procedure is meant to temporarily deactivate a node; the node will still appear in the management center device list. When a node becomes inactive, all data interfaces are shut down.

#### **Procedure**

**Step 1** For the unit you want to disable, choose **Devices** > **Device Management**, click **More** ( ), and choose **Disable Node Clustering**.

**Figure 191: Disable Clustering**

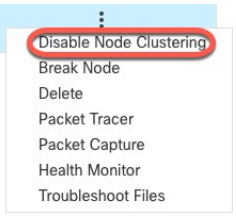

If you disable clustering on the control node, one of the data nodes will become the new control node. Note that for centralized features, if you force a control node change, then all connections are dropped, and you have to re-establish the connections on the new control node. You cannot disable clustering on the control node if it is the only node in the cluster.

**Step 2** Confirm that you want to disable clustering on the node.

The node will show **(Disabled)** next to its name in the **Devices** > **Device Management** list.

**Step 3** To reenable clustering, see Rejoin the [Cluster,](#page-473-0) on page 390.

### <span id="page-473-0"></span>**Rejoin the Cluster**

If a node was removed from the cluster, for example for a failed interface or if you manually disabled clustering, you must manually rejoin the cluster. Make sure the failure is resolved before you try to rejoin the cluster. See [Rejoining](#page-494-0) the Cluster, on page 411 for more information about why a node can be removed from a cluster.

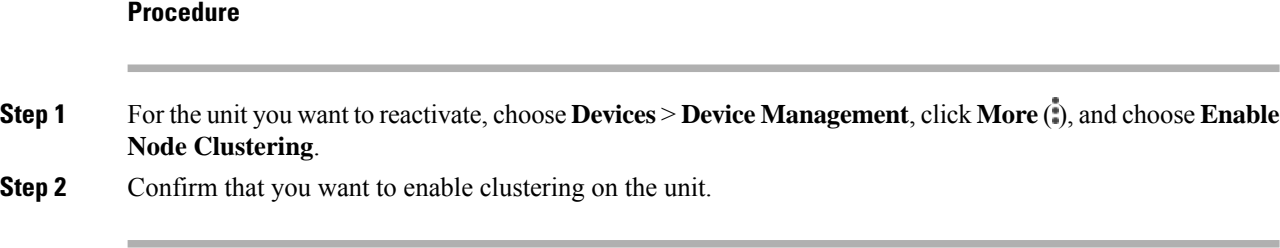

Ш

### **Change the Control Node**

 $\triangle$ 

The best method to change the control node is to disable clustering on the control node, wait for a new control election, and then re-enable clustering. If you must specify the *exact* unit you want to become the control node, use the procedure in this section. Note that for centralized features, if you force a control node change using either method, then all connections are dropped, and you have to re-establish the connections on the new control node. **Caution**

To change the control node, perform the following steps.

#### **Procedure**

**Step 1** Open the **Cluster Status** dialog box by choosing **Devices** > **Device Management > More** ( ) **> Cluster Live Status**.

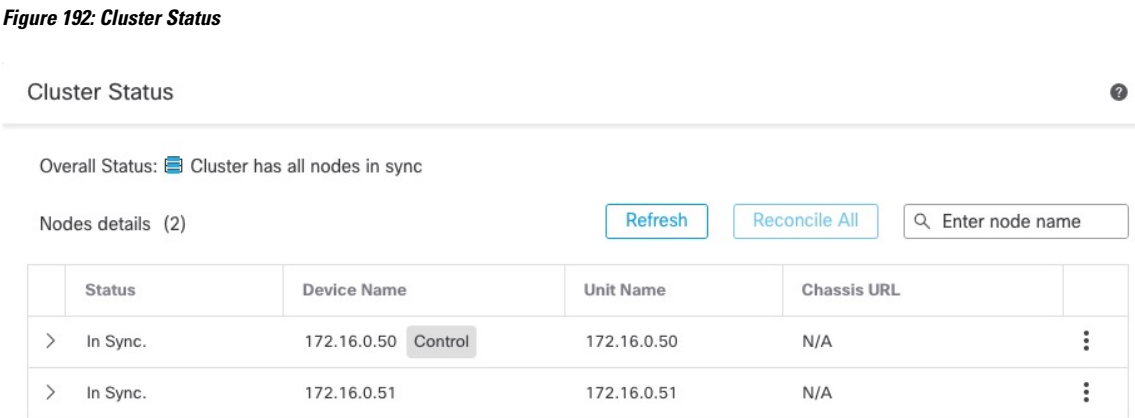

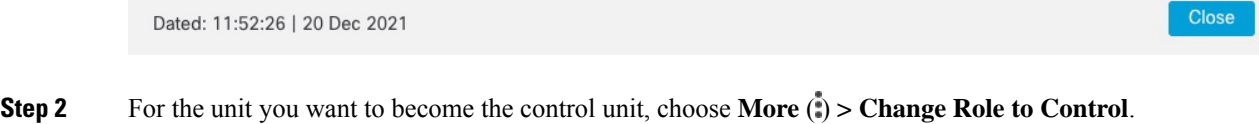

**Step 3** You are prompted to confirm the role change. Check the checkbox, and click **OK**.

### **Edit the Cluster Configuration**

You can edit the cluster configuration. If you change the cluster key, cluster control link interface, or cluster control link network, the cluster will be broken and reformed automatically. Until the cluster is reformed, you may experience traffic disruption. If you change the cluster control link IP address for a node, node priority, or site ID, only the affected nodes are broken and readded to the cluster.

#### **Procedure**

**Step 1** Choose **Devices** > **Device Management**, click **More** ( ) for the cluster, and choose **Edit Configuration**.

**Figure 193: Edit Configuration**

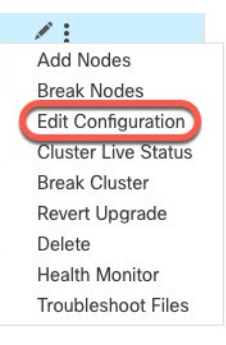

#### The **Manage Cluster Wizard** appears.

#### **Step 2** Update the cluster configuration.

#### **Figure 194: Manage Cluster Wizard**

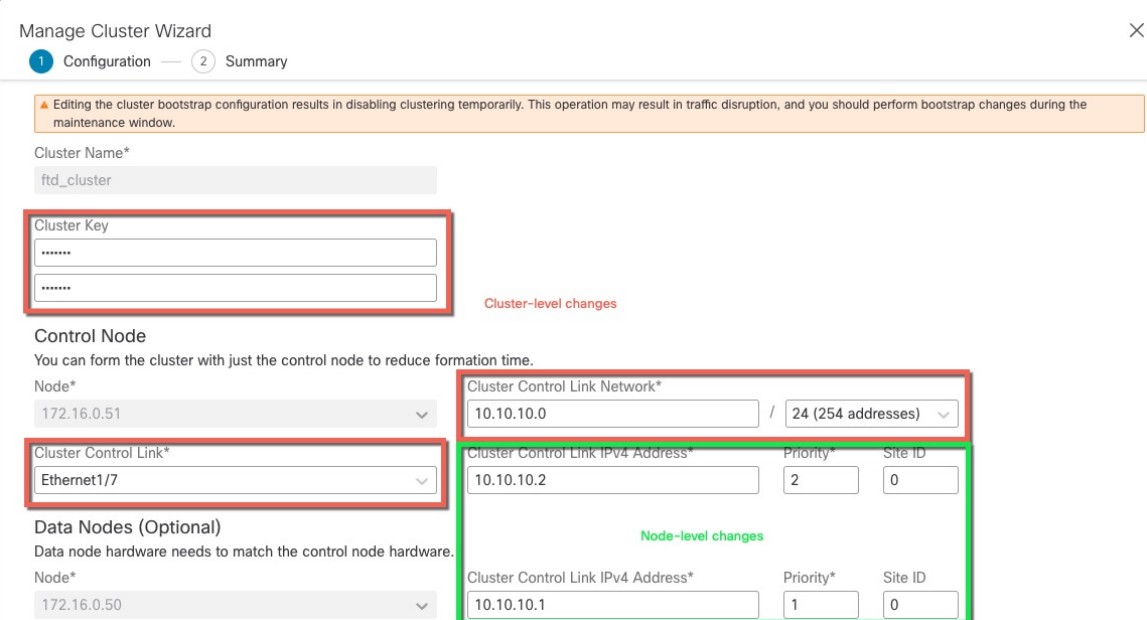

If the cluster control link is an EtherChannel, you can edit the interface membership and LACP configuration by clicking **Edit** ( $\ell$ ) next to the interface drop-down menu.

**Step 3** Click **Continue**. Review the **Summary**, and then click **Save**

### <span id="page-476-0"></span>**Reconcile Cluster Nodes**

If a cluster node fails to register, you can reconcile the cluster membership from the device to the management center. For example, a data node might fail to register if the management center is occupied with certain processes, or if there is a network issue.

#### **Procedure**

**Step 1** Choose **Devices** > **Device Management > More** ( ) for the cluster, and then choose **Cluster Live Status** to open the **Cluster Status** dialog box.

**Figure 195: Cluster Live Status**

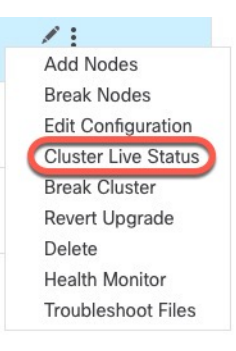

### **Step 2** Click **Reconcile All**.

**Figure 196: Reconcile All**

**Cluster Status**  $\bullet$ Overall Status: **■** Cluster has all nodes in sync Refresh Nodes details (2) Reconcile All Q Enter node name **Status Device Name** Unit Name **Chassis URL**  $\vdots$  $\,$ In Sync. 172.16.0.50 Control 172.16.0.50  $N/A$  $\left\langle \right\rangle$ In Sync. 172.16.0.51 172.16.0.51  $N/A$  $\ddot{\phantom{a}}$ 

Dated: 11:52:26 | 20 Dec 2021

Close

For more information about the cluster status, see [Monitoring](#page-478-0) the Cluster, on page 395.

### **Delete (Unregister) the Cluster or Nodes and Register to a New Management Center**

You can unregister the cluster from the management center, which keeps the cluster intact. You might want to unregister the cluster if you want to add the cluster to a new management center.

You can also unregister a node from the management center without breaking the node from the cluster. Although the node is not visible in the management center, it is still part of the cluster, and it will continue to pass traffic and could even become the control node. You cannot unregister the current control node. You might want to unregister the node if it is no longer reachable from the management center, but you still want to keep it as part of the cluster while you troubleshoot management connectivity.

Unregistering a cluster:

- Severs all communication between the management center and the cluster.
- Removes the cluster from the **Device Management** page.
- Returns the cluster to local time management if the cluster's platform settings policy is configured to receive time from the management center using NTP.
- Leaves the configuration intact, so the cluster continues to process traffic.

Policies, such as NAT and VPN, ACLs, and the interface configurations remain intact.

Registering the cluster again to the same or a different management center causes the configuration to be removed, so the cluster will stop processing traffic at that point; the cluster configuration remains intact so you can add the cluster as a whole. You can choose an access control policy at registration, but you will have to re-apply other policies after registration and then deploy the configuration before it will process traffic again.

#### **Before you begin**

This procedure requires CLI access to one of the nodes.

#### **Procedure**

**Step 1** Choose **Devices** > **Device Management**, click **More** ( ) for the cluster or node, and choose **Delete**. **Figure 197: Delete Cluster or Node**

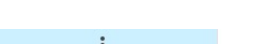

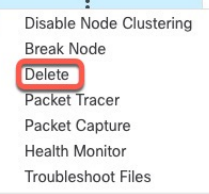

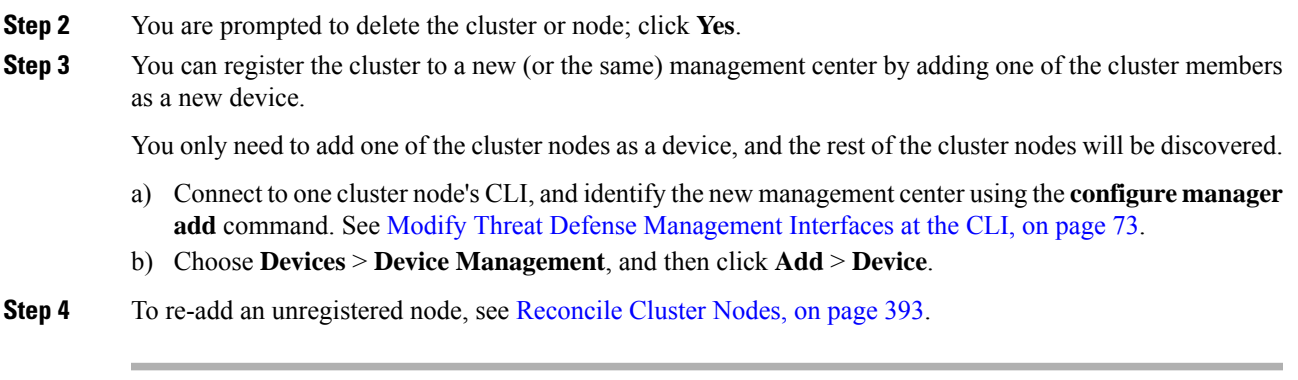

# <span id="page-478-0"></span>**Monitoring the Cluster**

You can monitor the cluster in the management center and at the threat defense CLI.

• **Cluster Status** dialog box, which is available from the **Devices** > **Device Management > More** ( ) icon or from the **Devices** > **Device Management** > **Cluster** page **> General** area **> Cluster Live Status** link.

**Figure 198: Cluster Status**

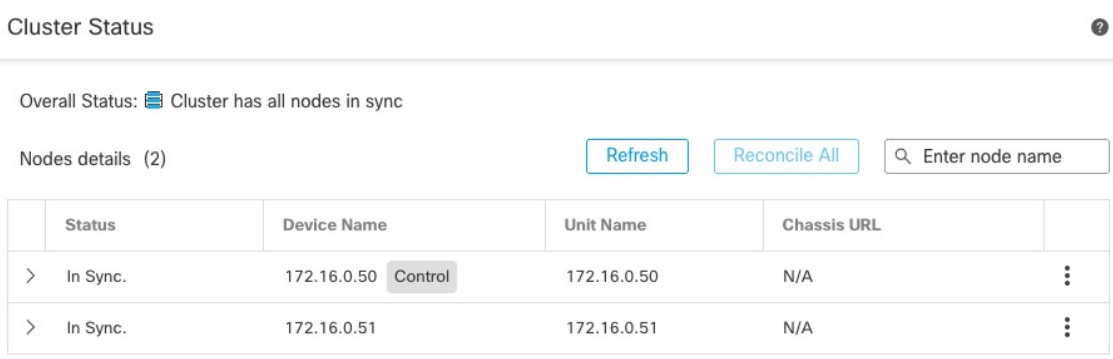

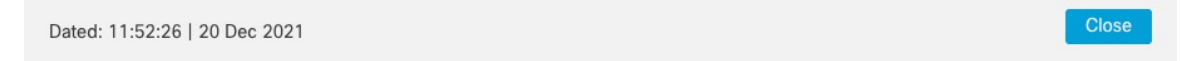

The Control node has a graphic indicator identifying its role.

Cluster member **Status** includes the following states:

- In Sync.—The node is registered with the management center.
- Pending Registration—The node is part of the cluster, but has not yet registered with the management center. If a node fails to register, you can retry registration by clicking **Reconcile All**.
- Clustering is disabled—The node is registered with the management center, but is an inactive member of the cluster. The clustering configuration remains intact if you intend to later re-enable it, or you can delete the node from the cluster.
- Joining cluster...—The node is joining the cluster on the chassis, but has not completed joining. After it joins, it will register with the management center.

For each node, you can view the **Summary** or the **History**.

#### **Figure 199: Node Summary**

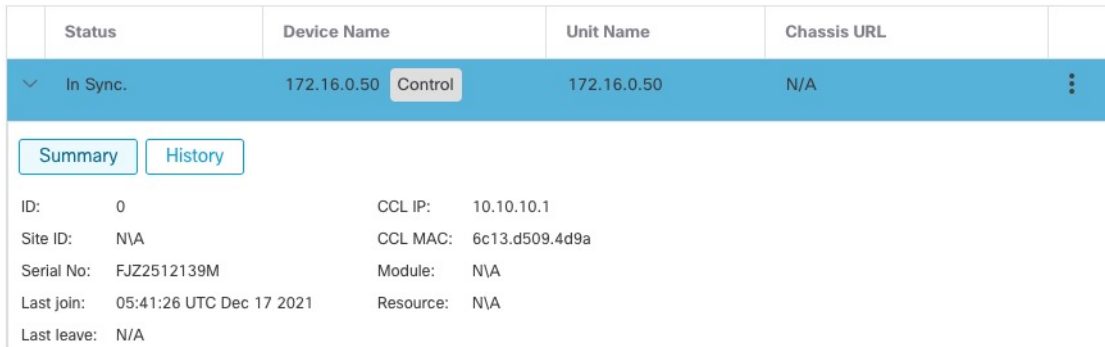

#### **Figure 200: Node History**

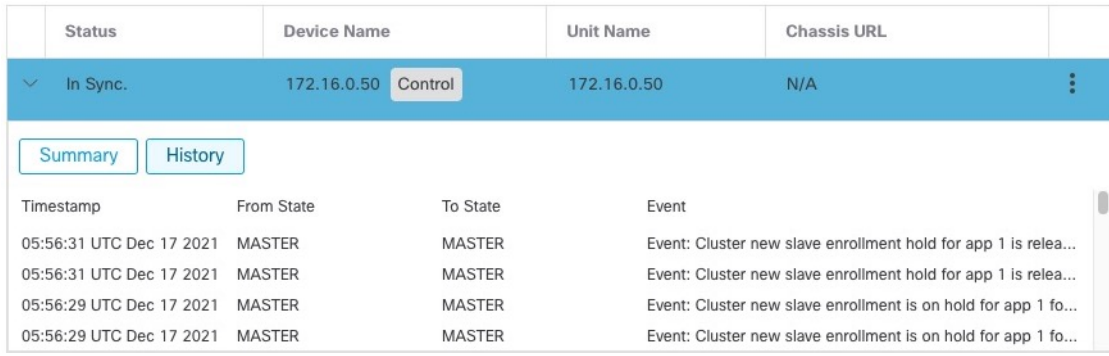

• **System** ( $\ddot{\bullet}$ ) > **Tasks** page.

The **Tasks** page shows updates of the Cluster Registration task as each node registers.

• **Devices** > **Device Management** > *cluster\_name*.

When you expand the cluster on the devices listing page, you can see all member nodes, including the control node shown with its role next to the IP address. For nodes that are still registering, you can see the loading icon.

• **show cluster** {**access-list** [*acl\_name*] | **conn** [**count**] | **cpu** [**usage**] | **history** | **interface-mode** | **memory** | **resource usage** | **service-policy** | **traffic** | **xlate count**}

To view aggregated data for the entire cluster or other information, use the **show cluster** command.

• **show cluster info** [**auto-join** | **clients** | **conn-distribution** | **flow-mobility counters** | **goid** [*options*] | **health** | **incompatible-config** | **loadbalance** | **old-members** | **packet-distribution** | **trace** [*options*] | **transport** { **asp** | **cp**}]

To view cluster information, use the **show cluster info** command.

### **Cluster Health Monitor Dashboard**

#### **Cluster Health Monitor**

When a threat defense is the control node of a cluster, the management center collects various metrics periodically from the device metric data collector. The cluster health monitor is comprised of the following components:

- Overview dashboard―Displays information about the cluster topology, cluster statistics, and metric charts:
	- The topology section displays a cluster's live status, the health of individual threat defense, threat defense node type (control node or data node), and the status of the device. The status of the device could be *Disabled* (when the device leaves the cluster), *Added out of box* (in a public cloud cluster, the additional nodes that do not belong to the management center), or *Normal* (ideal state of the node).
	- The cluster statistics section displays current metrics of the cluster with respect to the CPU usage, memory usage, input rate, output rate, active connections, and NAT translations.

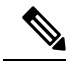

**Note**

The CPU and memory metrics display the individual average of the data plane and snort usage.

- The metric charts, namely, CPU Usage, Memory Usage, Throughput, and Connections, diagrammatically display the statistics of the cluster over the specified time period.
- Load Distribution dashboard―Displays load distribution across the cluster nodes in two widgets:
	- The Distribution widget displays the average packet and connection distribution over the time range across the cluster nodes. This data depicts how the load is being distributed by the nodes. Using this widget, you can easily identify any abnormalities in the load distribution and rectify it.
	- The Node Statistics widget displays the node level metrics in table format. It displays metric data on CPU usage, memory usage, input rate, output rate, active connections, and NAT translations across the cluster nodes. This table view enables you to correlate data and easily identify any discrepancies.
- Member Performance dashboard—Displays current metrics of the cluster nodes. You can use the selector to filter the nodes and view the details of a specific node. The metric data include CPU usage, memory usage, input rate, output rate, active connections, and NAT translations.
- CCL dashboard―Displays, graphically, the cluster control link data namely, the input, and output rate.
- Troubleshooting and Links Provides convenient links to frequently used troubleshooting topics and procedures.
- Time range―An adjustable time window to constrain the information that appears in the various cluster metrics dashboards and widgets.

• Custom Dashboard―Displays data on both cluster-wide metrics and node-level metrics. However, node selection only applies for the threat defense metrics and not for the entire cluster to which the node belongs.

### **Viewing Cluster Health**

You must be an Admin, Maintenance, or Security Analyst user to perform this procedure.

The cluster health monitor provides a detailed view of the health status of a cluster and its nodes. This cluster health monitor provides health status and trends of the cluster in an array of dashboards.

#### **Before you begin**

• Ensure you have created a cluster from one or more devices in the management center.

#### **Procedure**

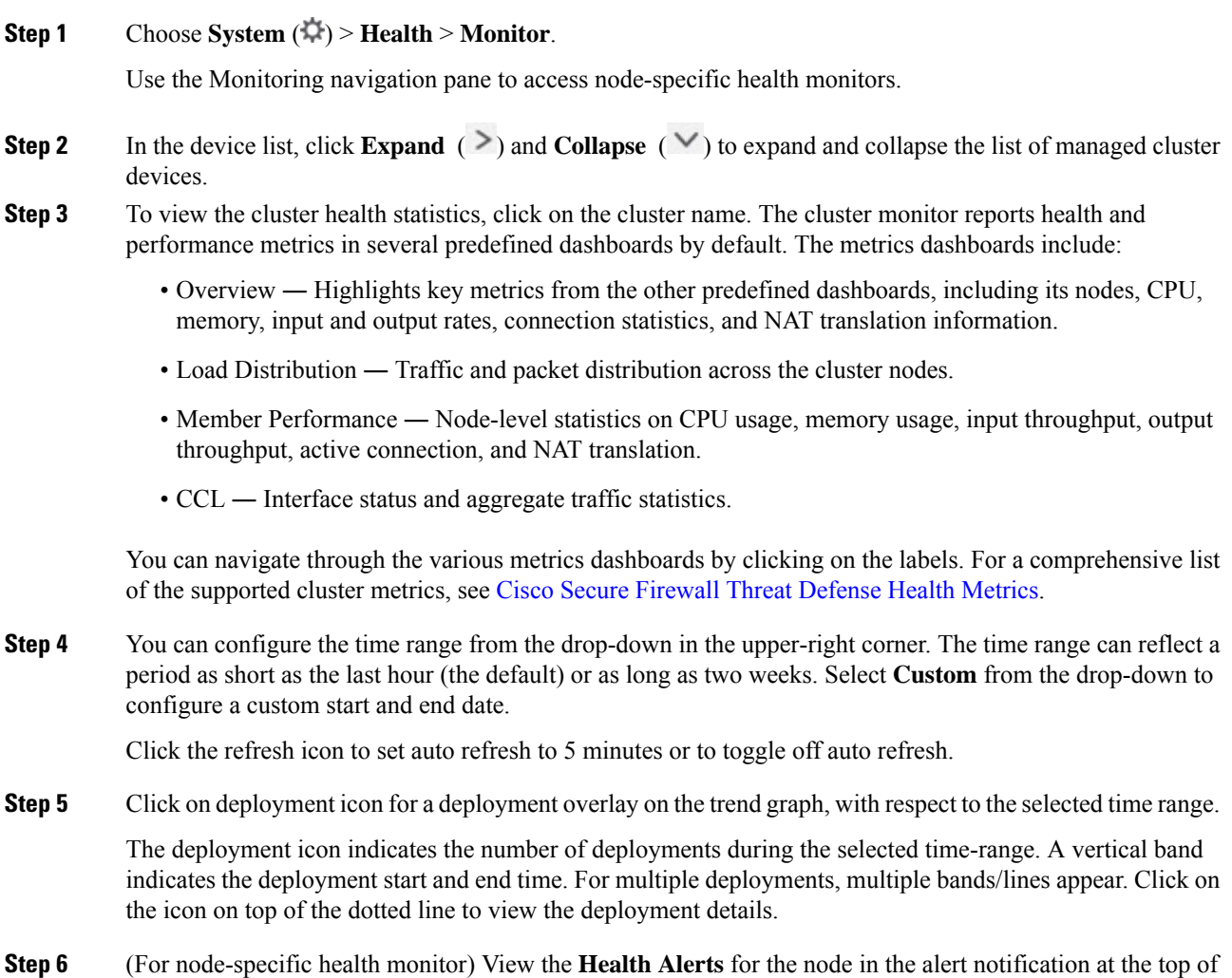

page, directly to the right of the device name.

Hover your pointer over the **Health Alerts**to view the health summary of the node. The popup window shows a truncated summary of the top five health alerts. Click on the popup to open a detailed view of the health alert summary.

- **Step 7** (For node-specific health monitor) The device monitor reports health and performance metrics in several predefined dashboards by default. The metrics dashboards include:
	- Overview ― Highlights key metrics from the other predefined dashboards, including CPU, memory, interfaces, connection statistics; plus disk usage and critical process information.
	- CPU CPU utilization, including the CPU usage by process and by physical cores.
	- Memory Device memory utilization, including data plane and Snort memory usage.
	- Interfaces Interface status and aggregate traffic statistics.
	- Connections Connection statistics (such as elephant flows, active connections, peak connections, and so on) and NAT translation counts.
	- Snort Statistics that are related to the Snort process.
	- ASP drops Statistics related to the dropped packets against various reasons.

You can navigate through the various metrics dashboards by clicking on the labels. See Cisco Secure Firewall Threat [Defense](https://cisco.com/go/threat-defense-health-metrics) Health Metrics for a comprehensive list of the supported device metrics.

**Step 8** Click the plus sign (+) in the upper right corner of the health monitor to create a custom dashboard by building your own variable set from the available metric groups.

For cluster-wide dashboard, choose Cluster metric group, and then choose the metric.

### **Cluster Metrics**

The cluster health monitor tracks statistics that are related to a cluster and its nodes, and aggregate of load distribution, performance, and CCL traffic statistics.

**Table 29: Cluster Metrics**

| <b>Metric</b>    | <b>Description</b>                                                                              | <b>Format</b> |
|------------------|-------------------------------------------------------------------------------------------------|---------------|
| <b>CPU</b>       | Average of CPU metrics on the nodes of a cluster<br>(individually for data plane and snort).    | percentage    |
| Memory           | Average of memory metrics on the nodes of a cluster<br>(individually for data plane and snort). | percentage    |
| Data Throughput  | Incoming and outgoing data traffic statistics for a<br>cluster.                                 | bytes         |
| CCL Throughput   | Incoming and outgoing CCL traffic statistics for a<br>cluster.                                  | bytes         |
| Connections      | Count of active connections in a cluster.<br>number                                             |               |
| NAT Translations | Count of NAT translations for a cluster.<br>number                                              |               |

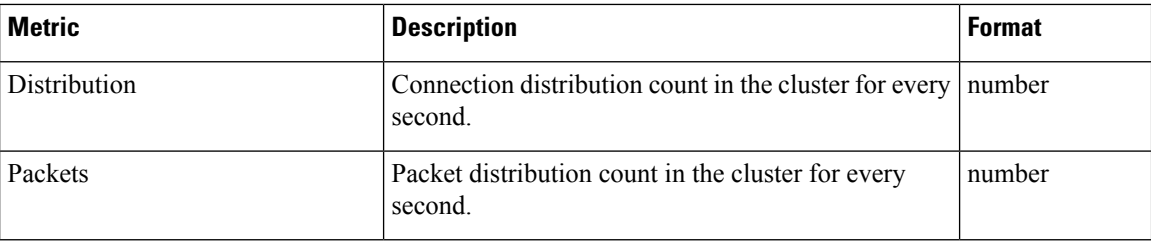

## **Troubleshooting the Cluster**

You can use the **CCL Ping** tool to make sure the cluster control link is operating correctly. You can also use the following tools that are available for devices and clusters:

• Troubleshooting files—If a node fails to join the cluster, a troubleshooting file is automatically generated. You can also generate and download troubleshooting files from the **Devices** > **Device Management** > **Cluster** > **General** area. See Generate [Troubleshooting](#page-128-0) Files, on page 45.

You can also generate files from the **Device Management** page by clicking **More** ( $\bullet$ ) and choosing **Troubleshoot Files**.

- CLI output—From the **Devices** > **Device Management** > **Cluster** > **General** area, you can view a set of pre-defined CLI outputs that can help you troubleshoot the cluster. The following commands are automatically run for the cluster:
	- **show running-config cluster**
	- **show cluster info**
	- **show cluster info health**
	- **show cluster info transport cp**
	- **show version**
	- **show asp drop**
	- **show counters**
	- **show arp**
	- **show int ip brief**
	- **show blocks**
	- **show cpu detailed**
	- **show interface** *ccl\_interface*
	- **ping** *ccl\_ip* **size** *ccl\_mtu* **repeat 2**

You can also enter any **show** command in the Command field. See View CLI [Output,](#page-130-0) on page 47 for more information.

### **Perform a Ping on the Cluster Control Link**

You can check to make sure all the cluster nodes can reach each other over the cluster control link by performing a ping. One major cause for the failure of a node to join the cluster is an incorrect cluster control link configuration; for example, the cluster control link MTU may be set higher than the connecting switch MTUs.

#### **Procedure**

### **Step 1** Choose **Devices** > **Device Management**, click the **More** ( ) icon next to the cluster, and choose **> Cluster Live Status**.

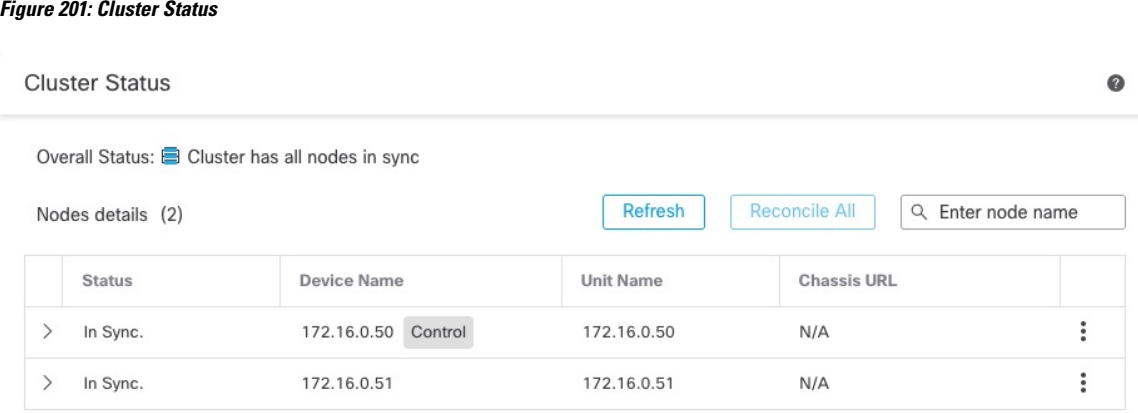

Dated: 11:52:26 | 20 Dec 2021

Close

### **Step 2** Expand one of the nodes, and click **CCL Ping**.

### **Figure 202: CCL Ping**

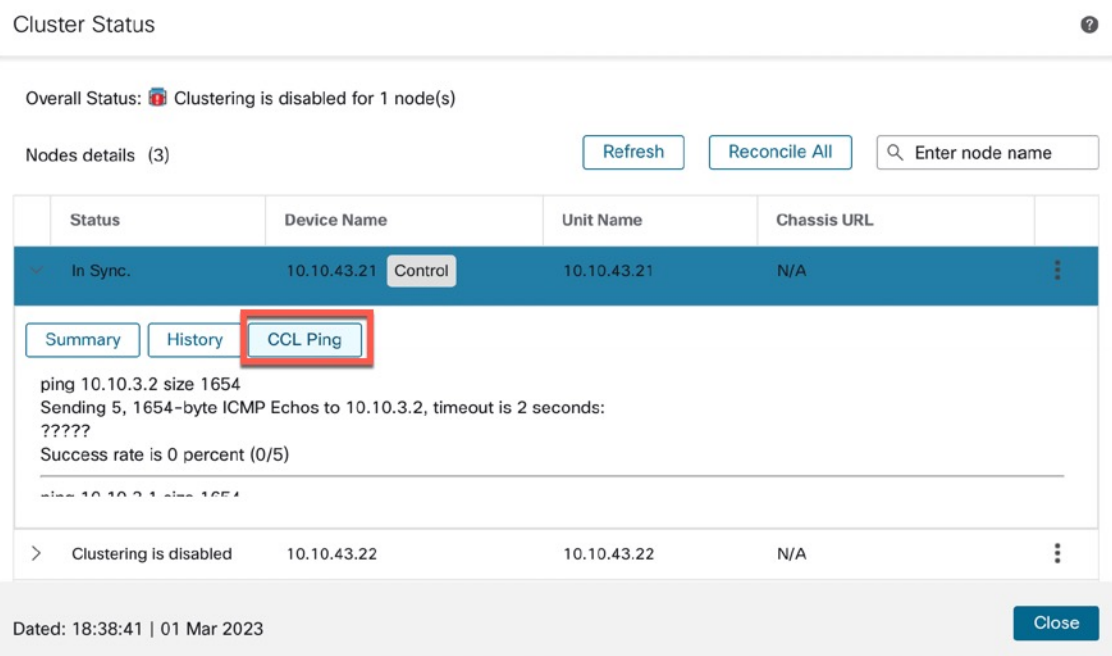

The node sends a ping on the cluster control link to every other node using a packet size that matches the maximum MTU.

# **Examples for Clustering**

These examples include examples for typical deployments.

### **Firewall on a Stick**

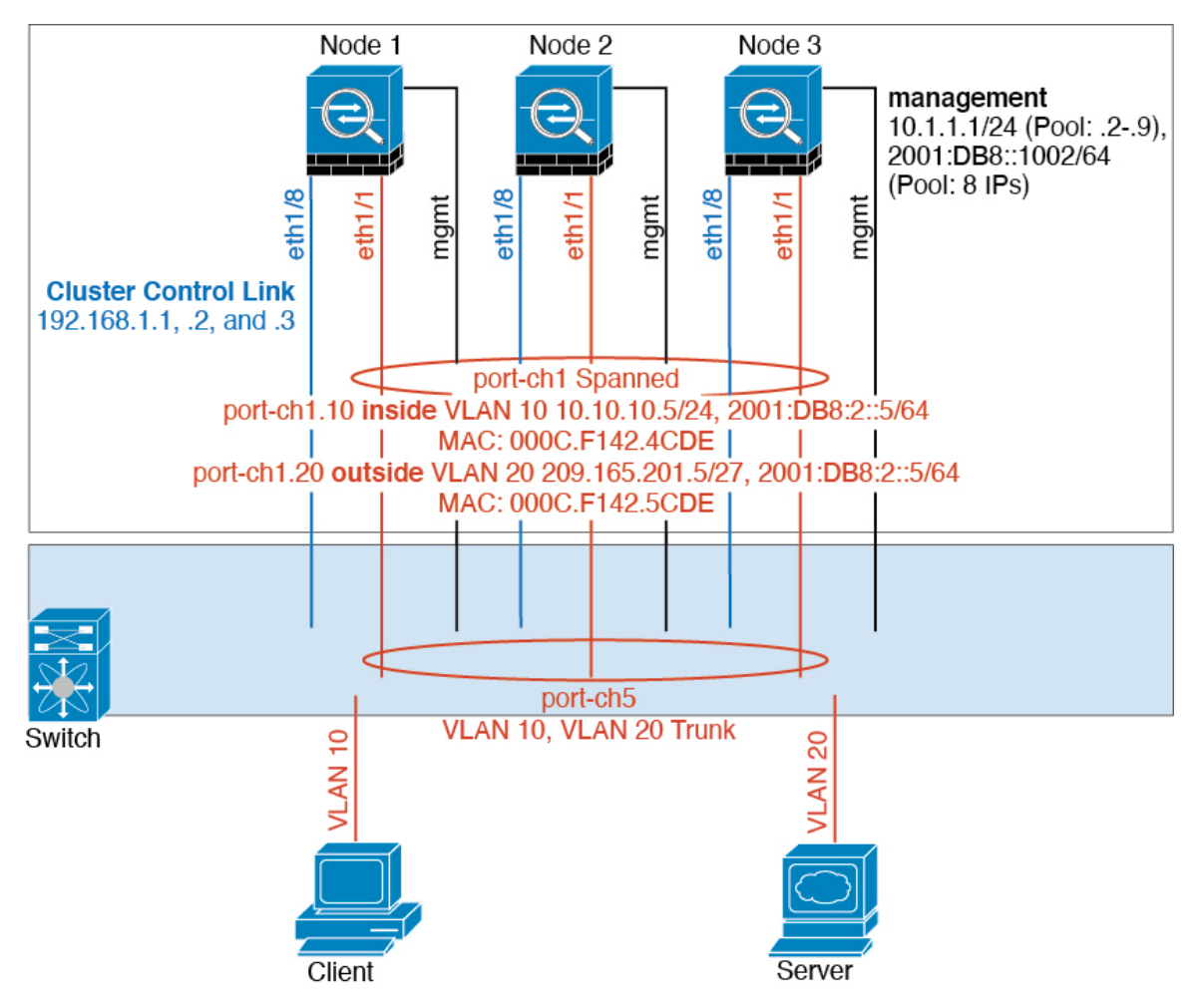

Data traffic from different security domains are associated with different VLANs, for example, VLAN 10 for the inside network and VLAN 20 for the outside network. Each has a single physical port connected to the external switch or router. Trunking is enabled so that all packets on the physical link are 802.1q encapsulated. The is the firewall between VLAN 10 and VLAN 20.

When using Spanned EtherChannels, all data links are grouped into one EtherChannel on the switch side. If the becomes unavailable, the switch will rebalance traffic between the remaining units.

### **Traffic Segregation**

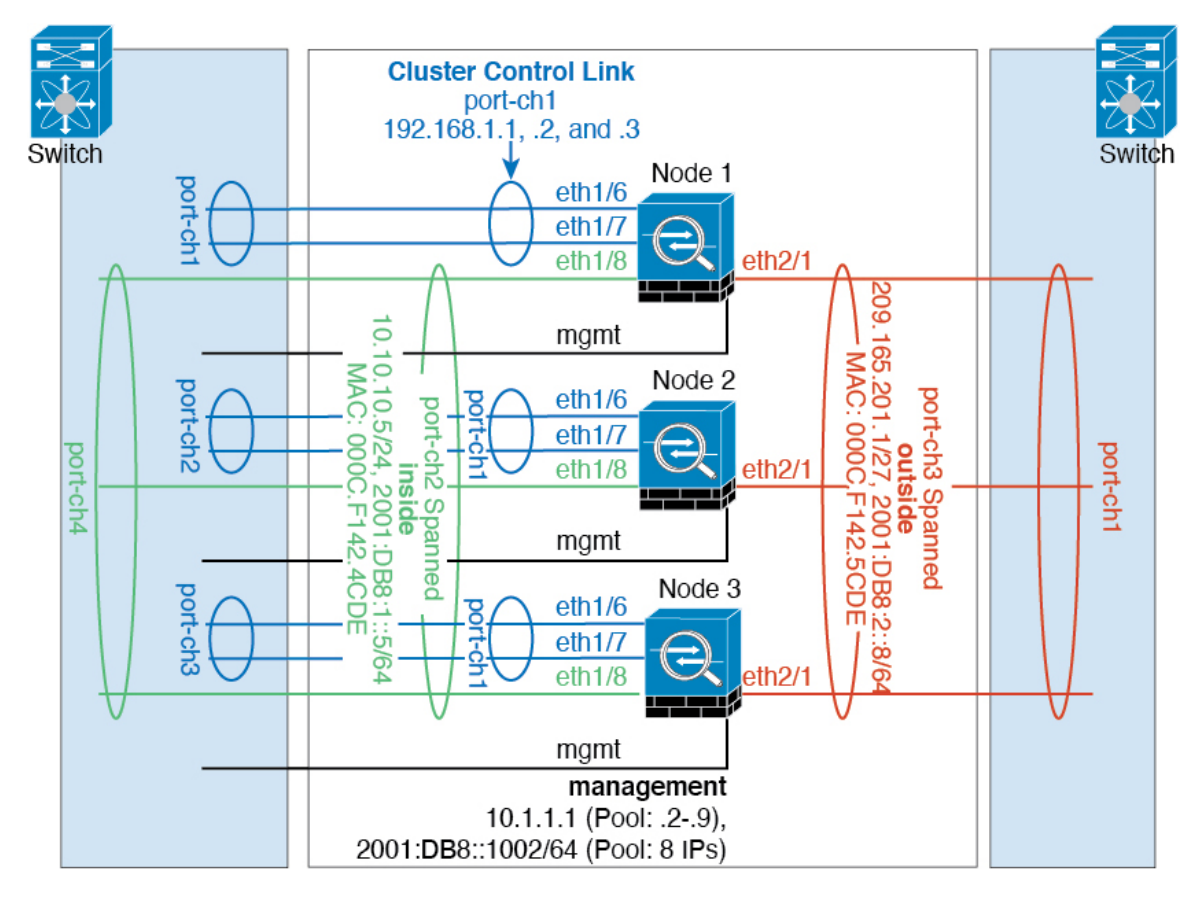

You may prefer physical separation of traffic between the inside and outside network.

As shown in the diagram above, there is one Spanned EtherChannel on the left side that connects to the inside switch, and the other on the right side to outside switch. You can also create VLAN subinterfaces on each EtherChannel if desired.

# **Reference for Clustering**

This section includes more information about how clustering operates.

### **Threat Defense Features and Clustering**

Some threat defense features are not supported with clustering, and some are only supported on the control unit. Other features might have caveats for proper usage.

### **Unsupported Features with Clustering**

These features cannot be configured with clustering enabled, and the commands will be rejected.

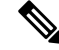

To view FlexConfig features that are also not supported with clustering, for example WCCP inspection, see the ASA general operations [configuration](https://www.cisco.com/go/asa-config) guide. FlexConfig lets you configure many ASA features that are not present in the management center GUI. See [FlexConfig](#page-2480-0) Policies, on page 2397. **Note**

- Remote access VPN (SSL VPN and IPsec VPN)
- DHCP client, server, and proxy. DHCP relay is supported.
- Virtual Tunnel Interfaces (VTIs)
- High Availability
- Integrated Routing and Bridging
- Management Center UCAPL/CC mode

### **Centralized Features for Clustering**

The following features are only supported on the control node, and are not scaled for the cluster.

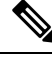

**Note**

Traffic for centralized features is forwarded from member nodes to the control node over the cluster control link.

If you use the rebalancing feature, traffic for centralized features may be rebalanced to non-control nodes before the traffic is classified as a centralized feature; if this occurs, the traffic is then sent back to the control node.

For centralized features, if the control node fails, all connections are dropped, and you have to re-establish the connections on the new control node.

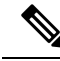

**Note**

To view FlexConfig features that are also centralized with clustering, for example RADIUS inspection, see the ASA general operations [configuration](https://www.cisco.com/go/asa-config) guide. FlexConfig lets you configure many ASA features that are

not present in the management center GUI. See [FlexConfig](#page-2480-0) Policies, on page 2397.

- The following application inspections:
	- DCERPC
	- ESMTP
	- NetBIOS
	- PPTP
	- RSH
	- SQLNET
	- SUNRPC
- TFTP
- XDMCP
- Static route monitoring
- Site-to-site VPN
- IGMP multicast control plane protocol processing (data plane forwarding is distributed across the cluster)
- PIM multicast control plane protocol processing (data plane forwarding is distributed across the cluster)
- Dynamic routing

### **Connection Settings and Clustering**

Connection limits are enforced cluster-wide. Each node has an estimate of the cluster-wide counter values based on broadcast messages. Due to efficiency considerations, the configured connection limit across the cluster might not be enforced exactly at the limit number. Each node may overestimate or underestimate the cluster-wide counter value at any given time. However, the information will get updated over time in a load-balanced cluster.

### **FTP and Clustering**

• If FTP data channel and control channel flows are owned by different cluster members, then the data channel owner will periodically send idle timeout updates to the control channel owner and update the idle timeout value. However, if the control flow owner is reloaded, and the control flow is re-hosted, the parent/child flow relationship will not longer be maintained; the control flow idle timeout will not be updated.

### **Multicast Routing in Individual Interface Mode**

In Individual interface mode, units do not act independently with multicast. All data and routing packets are processed and forwarded by the control unit, thus avoiding packet replication.

### **NAT and Clustering**

NAT can affect the overall throughput of the cluster. Inbound and outbound NAT packets can be sent to different threat defenses in the cluster, because the load balancing algorithm relies on IP addresses and ports, and NAT causes inbound and outbound packets to have different IP addresses and/or ports. When a packet arrives at the threat defense that is not the NAT owner, it is forwarded over the cluster control link to the owner, causing large amounts of traffic on the cluster control link. Note that the receiving node does not create a forwarding flow to the owner, because the NAT owner may not end up creating a connection for the packet depending on the results of security and policy checks.

If you still want to use NAT in clustering, then consider the following guidelines:

- PAT with Port Block Allocation—See the following guidelines for this feature:
	- Maximum-per-host limit is not a cluster-wide limit, and is enforced on each node individually. Thus, in a 3-node cluster with the maximum-per-host limit configured as 1, if the traffic from a host is load-balanced across all 3 nodes, then it can get allocated 3 blocks with 1 in each node.
- Port blocks created on the backup node from the backup pools are not accounted for when enforcing the maximum-per-host limit.
- On-the-fly PAT rule modifications, where the PAT pool is modified with a completely new range of IP addresses, will result in xlate backup creation failures for the xlate backup requests that were still in transit while the new pool became effective. This behavior is not specific to the port block allocation feature, and is a transient PAT pool issue seen only in cluster deployments where the pool is distributed and traffic is load-balanced across the cluster nodes.
- When operating in a cluster, you cannot simply change the block allocation size. The new size is effective only after you reload each device in the cluster. To avoid having to reload each device, we recommend that you delete all block allocation rules and clear all xlates related to those rules. You can then change the block size and recreate the block allocation rules.
- NAT pool address distribution for dynamic PAT—When you configure a PAT pool, the cluster divides each IP address in the pool into port blocks. By default, each block is 512 ports, but if you configure port block allocation rules, your block setting is used instead. These blocks are distributed evenly among the nodes in the cluster, so that each node has one or more blocks for each IP address in the PAT pool. Thus, you could have as few as one IP address in a PAT pool for a cluster, if that is sufficient for the number of PAT'ed connections you expect. Port blocks cover the 1024-65535 port range, unless you configure the option to include the reserved ports, 1-1023, on the PAT pool NAT rule.
- Reusing a PAT pool in multiple rules—To use the same PAT pool in multiple rules, you must be careful about the interface selection in the rules. You must either use specific interfaces in all rules, or "any" in all rules. You cannot mix specific interfaces and "any" across the rules, or the system might not be able to match return traffic to the right node in the cluster. Using unique PAT pools per rule is the most reliable option.
- No round-robin—Round-robin for a PAT pool is not supported with clustering.
- No extended PAT—Extended PAT is not supported with clustering.
- Dynamic NAT xlates managed by the control node—The control node maintains and replicates the xlate table to data nodes. When a data node receives a connection that requires dynamic NAT, and the xlate is not in the table, it requests the xlate from the control node. The data node owns the connection.
- Stale xlates—The xlate idle time on the connection owner does not get updated. Thus, the idle time might exceed the idle timeout. An idle timer value higher than the configured timeout with a refcnt of 0 is an indication of a stale xlate.
- No static PAT for the following inspections—
	- FTP
	- RSH
	- SQLNET
	- TFTP
	- XDMCP
	- SIP

• If you have an extremely large number of NAT rules, over ten thousand, you should enable the transactional commit model using the **asprule-engine transactional-commitnat** command in the device CLI. Otherwise, the node might not be able to join the cluster.

### **Dynamic Routing**

The routing process only runs on the control node, and routes are learned through the control node and replicated to data nodes. If a routing packet arrives at a data node, it is redirected to the control node.

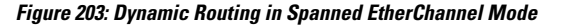

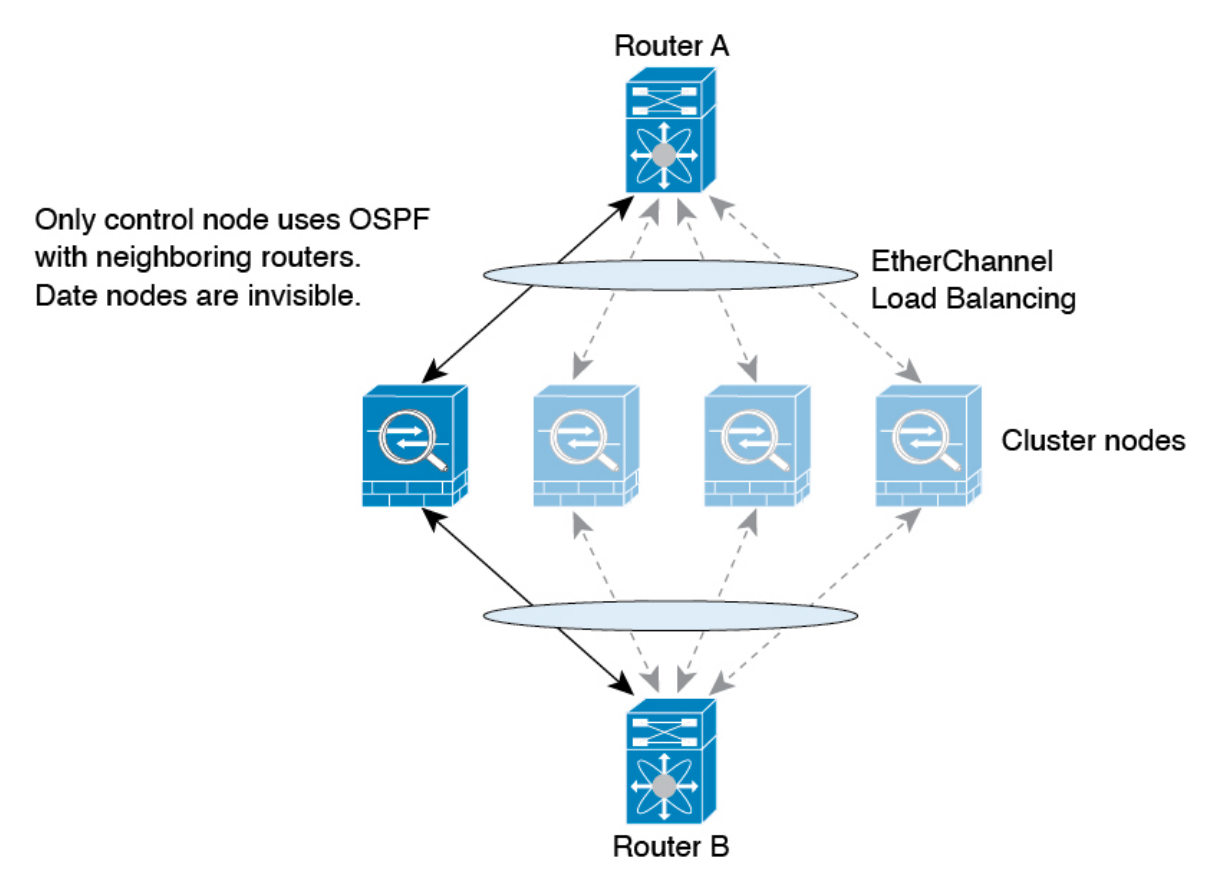

After the data node learn the routes from the control node, each node makes forwarding decisions independently.

The OSPF LSA database is not synchronized from the control node to data nodes. If there is a control node switchover, the neighboring router will detect a restart; the switchover is not transparent. The OSPF process picks an IP address as its router ID. Although not required, you can assign a static router ID to ensure a consistent router ID is used across the cluster. See the OSPF Non-Stop Forwarding feature to address the interruption.

### **SIP Inspection and Clustering**

A control flow can be created on any node (due to load balancing); its child data flows must reside on the same node.

### **SNMP and Clustering**

You should always use the Local address, and not the Main cluster IP address for SNMP polling. If the SNMP agent polls the Main cluster IP address, if a new control node is elected, the poll to the new control node will fail.

When using SNMPv3 with clustering, if you add a new cluster node after the initial cluster formation, then SNMPv3 users are not replicated to the new node. You must remove the users, and re-add them, and then redeploy your configuration to force the users to replicate to the new node.

### **Syslog and Clustering**

• Each node in the cluster generates its own syslog messages. You can configure logging so that each node uses either the same or a different device ID in the syslog message header field. For example, the hostname configuration is replicated and shared by all nodes in the cluster. If you configure logging to use the hostname as the device ID, syslog messages generated by all nodes look as if they come from a single node. If you configure logging to use the local-node name that is assigned in the cluster bootstrap configuration as the device ID, syslog messages look as if they come from different nodes.

### **Cisco TrustSec and Clustering**

Only the control node learns security group tag (SGT) information. The control node then populates the SGT to data nodes, and data nodes can make a match decision for SGT based on the security policy.

### **VPN and Clustering**

Site-to-site VPN is a centralized feature; only the control node supports VPN connections.

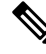

**Note** Remote access VPN is not supported with clustering.

VPN functionality is limited to the control node and does not take advantage of the cluster high availability capabilities. If the control node fails, all existing VPN connections are lost, and VPN users willsee a disruption in service. When a new control node is elected, you must reestablish the VPN connections.

When you connect a VPN tunnel to a Spanned EtherChannel address, connections are automatically forwarded to the control node.

VPN-related keys and certificates are replicated to all nodes.

### **Performance Scaling Factor**

When you combine multiple units into a cluster, you can expect the total cluster performance to be approximately 80% of the maximum combined throughput.

For example, if your model can handle approximately 10 Gbps of traffic when running alone, then for a cluster of 8 units, the maximum combined throughput will be approximately 80% of 80 Gbps (8 units x 10 Gbps): 64 Gbps.

### <span id="page-493-0"></span>**Control Node Election**

Nodes of the cluster communicate over the cluster control link to elect a control node as follows:

- **1.** When you enable clustering for a node (or when it first starts up with clustering already enabled), it broadcasts an election request every 3 seconds.
- **2.** Any other nodes with a higher priority respond to the election request; the priority is set between 1 and 100, where 1 is the highest priority.
- **3.** If after 45 seconds, a node does not receive a response from another node with a higher priority, then it becomes the control node.

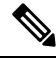

- If multiple nodes tie for the highest priority, the cluster node name and then the serial number is used to determine the control node. **Note**
- **4.** If a node later joins the cluster with a higher priority, it does not automatically become the control node; the existing control node always remains as the control node unless it stops responding, at which point a new control node is elected.
- **5.** In a "split brain" scenario when there are temporarily multiple control nodes, then the node with highest priority retains the role while the other nodes return to data node roles.

You can manually force a node to become the control node. For centralized features, if you force a control node change, then all connections are dropped, and you have to re-establish the connections on the new control node. **Note**

### **High Availability Within the Cluster**

Clustering provides high availability by monitoring node and interface health and by replicating connection states between nodes.

### **Node Health Monitoring**

Each node periodically sends a broadcast heartbeat packet over the cluster control link. If the control node does not receive any heartbeat packets or other packets from a data node within the configurable timeout period, then the control node removes the data node from the cluster. If the data nodes do not receive packets from the control node, then a new control node is elected from the remaining nodes.

If nodes cannot reach each other over the cluster control link because of a network failure and not because a node has actually failed, then the cluster may go into a "split brain" scenario where isolated data nodes will elect their own control nodes. For example, if a router fails between two cluster locations, then the original control node at location 1 will remove the location 2 data nodes from the cluster. Meanwhile, the nodes at location 2 will elect their own control node and form their own cluster. Note that asymmetric traffic may fail in this scenario. After the cluster control link is restored, then the control node that has the higher priority will keep the control node's role.

See Control Node [Election,](#page-493-0) on page 410 for more information.

### **Interface Monitoring**

Each node monitors the link status of all named hardware interfaces in use, and reports status changes to the control node.

• Spanned EtherChannel—Uses cluster Link Aggregation Control Protocol (cLACP). Each node monitors the link status and the cLACP protocol messages to determine if the port is still active in the EtherChannel. The status is reported to the control node.

When you enable health monitoring, all physical interfaces (including the main EtherChannel) are monitored by default; you can optionally disable monitoring per interface. Only named interfaces can be monitored. For example, the named EtherChannel must fail to be considered failed, which means all member ports of an EtherChannel must fail to trigger cluster removal.

A node is removed from the cluster if its monitored interfaces fail. The amount of time before the threat defense removes a member from the cluster depends on whether the node is an established member or is joining the cluster. If the interface is down on an established member, then the threat defense removes the member after 9 seconds. The threat defense does not monitor interfaces for the first 90 seconds that a node joins the cluster. Interface status changes during this time will not cause the threat defense to be removed from the cluster. For non-EtherChannels, the node is removed after 500 ms, regardless of the member state.

### **Status After Failure**

When a node in the cluster fails, the connections hosted by that node are seamlessly transferred to other nodes; state information for traffic flows is shared over the control node's cluster control link.

If the control node fails, then another member of the cluster with the highest priority (lowest number) becomes the control node.

The threat defense automatically tries to rejoin the cluster, depending on the failure event.

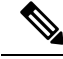

When the threat defense becomes inactive and fails to automatically rejoin the cluster, all data interfaces are shut down; only the Management interface can send and receive traffic. **Note**

### <span id="page-494-0"></span>**Rejoining the Cluster**

After a cluster member is removed from the cluster, how it can rejoin the cluster depends on why it was removed:

- Failed cluster control link when initially joining—After you resolve the problem with the cluster control link, you must manually rejoin the cluster by re-enabling clustering.
- Failed cluster control link after joining the cluster—The threat defense automatically tries to rejoin every 5 minutes, indefinitely.
- Failed data interface—The threat defense automatically tries to rejoin at 5 minutes, then at 10 minutes, and finally at 20 minutes. If the join is not successful after 20 minutes, then the threat defense application disables clustering. After you resolve the problem with the data interface, you have to manually enable clustering.
- Failed node—If the node was removed from the cluster because of a node health check failure, then rejoining the cluster depends on the source of the failure. For example, a temporary power failure means

the node will rejoin the cluster when it starts up again as long as the cluster control link is up. The threat defense application attempts to rejoin the cluster every 5 seconds.

- Internal error—Internal failures include: application sync timeout; inconsistent application statuses; and so on.
- Failed configuration deployment—If you deploy a new configuration from management center, and the deployment fails on some cluster members but succeeds on others, then the nodes that failed are removed from the cluster. You must manually rejoin the cluster by re-enabling clustering. If the deployment fails on the control node, then the deployment is rolled back, and no members are removed. If the deployment fails on all data nodes, then the deployment is rolled back, and no members are removed.

### **Data Path Connection State Replication**

Every connection has one owner and at least one backup owner in the cluster. The backup owner does not take over the connection in the event of a failure; instead, it stores TCP/UDP state information, so that the connection can be seamlessly transferred to a new owner in case of a failure. The backup owner is usually also the director.

Some traffic requires state information above the TCP or UDP layer. See the following table for clustering support or lack of support for this kind of traffic.

| <b>Traffic</b>         | <b>State Support</b> | <b>Notes</b>                       |
|------------------------|----------------------|------------------------------------|
| Up time                | Yes                  | Keeps track of the system up time. |
| <b>ARP</b> Table       | Yes                  |                                    |
| MAC address table      | Yes                  |                                    |
| User Identity          | Yes                  |                                    |
| IPv6 Neighbor database | Yes                  |                                    |
| Dynamic routing        | Yes                  |                                    |
| SNMP Engine ID         | No                   |                                    |

**Table 30: Features Replicated Across the Cluster**

### **How the Cluster Manages Connections**

Connections can be load-balanced to multiple nodes of the cluster. Connection roles determine how connections are handled in both normal operation and in a high availability situation.

### **Connection Roles**

See the following roles defined for each connection:

• Owner—Usually, the node that initially receives the connection. The owner maintains the TCP state and processes packets. A connection has only one owner. If the original owner fails, then when new nodes receive packets from the connection, the director chooses a new owner from those nodes.

• Backup owner—The node that stores TCP/UDP state information received from the owner, so that the connection can be seamlessly transferred to a new owner in case of a failure. The backup owner does not take over the connection in the event of a failure. If the owner becomes unavailable, then the first node to receive packets from the connection (based on load balancing) contacts the backup owner for the relevant state information so it can become the new owner.

As long as the director (see below) is not the same node as the owner, then the director is also the backup owner. If the owner chooses itself as the director, then a separate backup owner is chosen.

For clustering on the Firepower 9300, which can include up to 3 cluster nodes in one chassis, if the backup owner is on the same chassis as the owner, then an additional backup owner will be chosen from another chassis to protect flows from a chassis failure.

• Director—The node that handles owner lookup requests from forwarders. When the owner receives a new connection, it chooses a director based on a hash of the source/destination IP address and ports (see below for ICMP hash details), and sends a message to the director to register the new connection. If packets arrive at any node other than the owner, the node queries the director about which node is the owner so it can forward the packets. A connection has only one director. If a director fails, the owner chooses a new director.

As long as the director is not the same node as the owner, then the director is also the backup owner (see above). If the owner chooses itself as the director, then a separate backup owner is chosen.

ICMP/ICMPv6 hash details:

- For Echo packets, the source port is the ICMP identifier, and the destination port is 0.
- For Reply packets, the source port is 0, and the destination port is the ICMP identifier.
- For other packets, both source and destination ports are 0.
- Forwarder—A node that forwards packets to the owner. If a forwarder receives a packet for a connection it does not own, it queries the director for the owner, and then establishes a flow to the owner for any other packetsit receivesfor this connection. The director can also be a forwarder. Note that if a forwarder receives the SYN-ACK packet, it can derive the owner directly from a SYN cookie in the packet, so it does not need to query the director. (If you disable TCP sequence randomization, the SYN cookie is not used; a query to the director is required.) For short-lived flows such as DNS and ICMP, instead of querying, the forwarder immediately sends the packet to the director, which then sends them to the owner. A connection can have multiple forwarders; the most efficient throughput is achieved by a good load-balancing method where there are no forwarders and all packets of a connection are received by the owner.

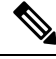

**Note**

We do not recommend disabling TCP sequence randomization when using clustering. There is a small chance that some TCP sessions won't be established, because the SYN/ACK packet might be dropped.

• Fragment Owner—For fragmented packets, cluster nodes that receive a fragment determine a fragment owner using a hash of the fragment source IP address, destination IP address, and the packet ID. All fragments are then forwarded to the fragment owner over the cluster control link. Fragments may be load-balanced to different cluster nodes, because only the first fragment includes the 5-tuple used in the switch load balance hash. Other fragments do not contain the source and destination ports and may be load-balanced to other cluster nodes. The fragment owner temporarily reassembles the packet so it can determine the director based on a hash of the source/destination IP address and ports. If it is a new

connection, the fragment owner will register to be the connection owner. If it is an existing connection, the fragment owner forwards all fragments to the provided connection owner over the cluster control link. The connection owner will then reassemble all fragments.

### **New Connection Ownership**

When a new connection is directed to a node of the cluster via load balancing, that node owns both directions of the connection. If any connection packets arrive at a different node, they are forwarded to the owner node over the cluster control link. If a reverse flow arrives at a different node, it is redirected back to the original node.

### **Sample Data Flow for TCP**

The following example shows the establishment of a new connection.

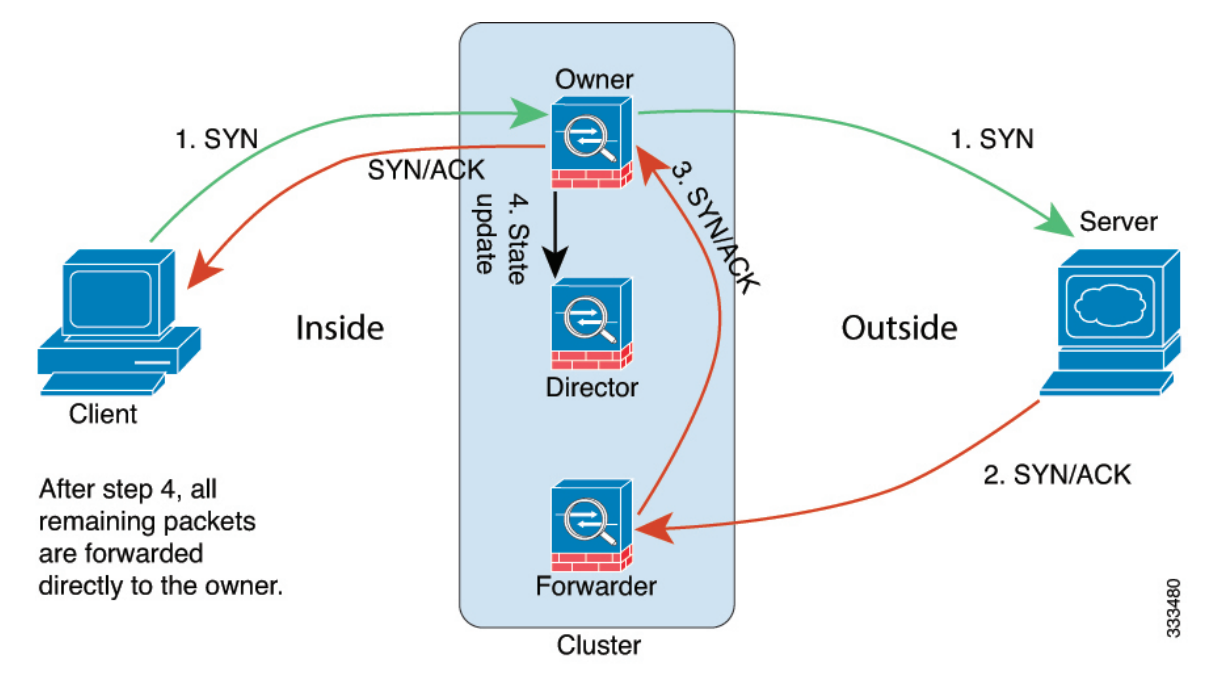

- **1.** The SYN packet originates from the client and is delivered to one threat defense (based on the load balancing method), which becomes the owner. The owner creates a flow, encodes owner information into a SYN cookie, and forwards the packet to the server.
- **2.** The SYN-ACK packet originates from the server and is delivered to a different threat defense (based on the load balancing method). This threat defense is the forwarder.
- **3.** Because the forwarder does not own the connection, it decodes owner information from the SYN cookie, creates a forwarding flow to the owner, and forwards the SYN-ACK to the owner.
- **4.** The owner sends a state update to the director, and forwards the SYN-ACK to the client.
- **5.** The director receives the state update from the owner, creates a flow to the owner, and records the TCP state information as well as the owner. The director acts as the backup owner for the connection.
- **6.** Any subsequent packets delivered to the forwarder will be forwarded to the owner.
- **7.** If packets are delivered to any additional nodes, it will query the director for the owner and establish a flow.
- **8.** Any state change for the flow results in a state update from the owner to the director.

### **Sample Data Flow for ICMP and UDP**

The following example shows the establishment of a new connection.

**1. Figure 204: ICMP and UDP Data Flow**

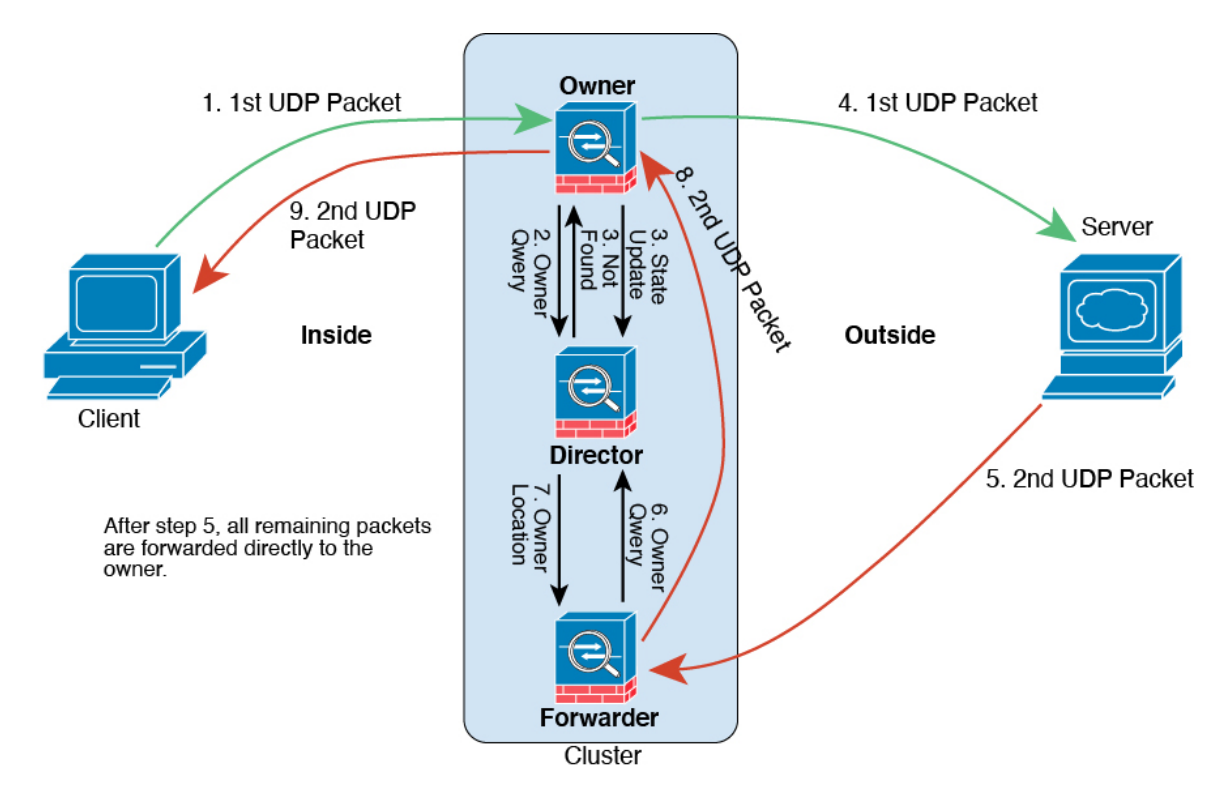

The first UDP packet originates from the client and is delivered to one threat defense (based on the load balancing method).

- **2.** The node that received the first packet queries the director node that is chosen based on a hash of the source/destination IP address and ports.
- **3.** The director finds no existing flow, creates a director flow and forwards the packet back to the previous node. In other words, the director has elected an owner for this flow.
- **4.** The owner creates the flow, sends a state update to the director, and forwards the packet to the server.
- **5.** The second UDP packet originates from the server and is delivered to the forwarder.
- **6.** The forwarder queries the director for ownership information. For short-lived flows such as DNS, instead of querying, the forwarder immediately sends the packet to the director, which then sends it to the owner.
- **7.** The director replies to the forwarder with ownership information.
- **8.** The forwarder creates a forwarding flow to record owner information and forwards the packet to the owner.

I

**9.** The owner forwards the packet to the client.

# **History for Clustering**

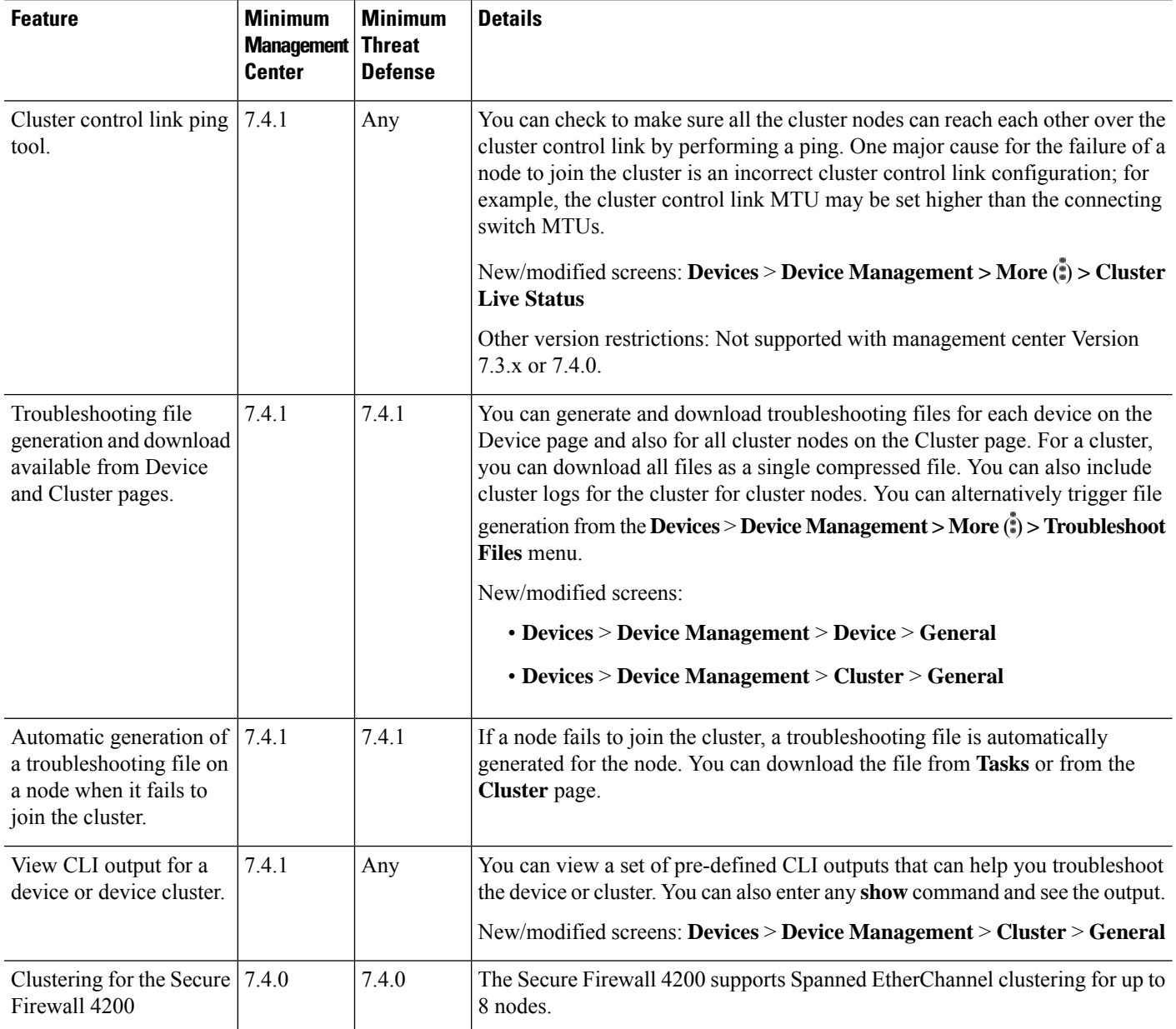

 $\mathbf{l}$ 

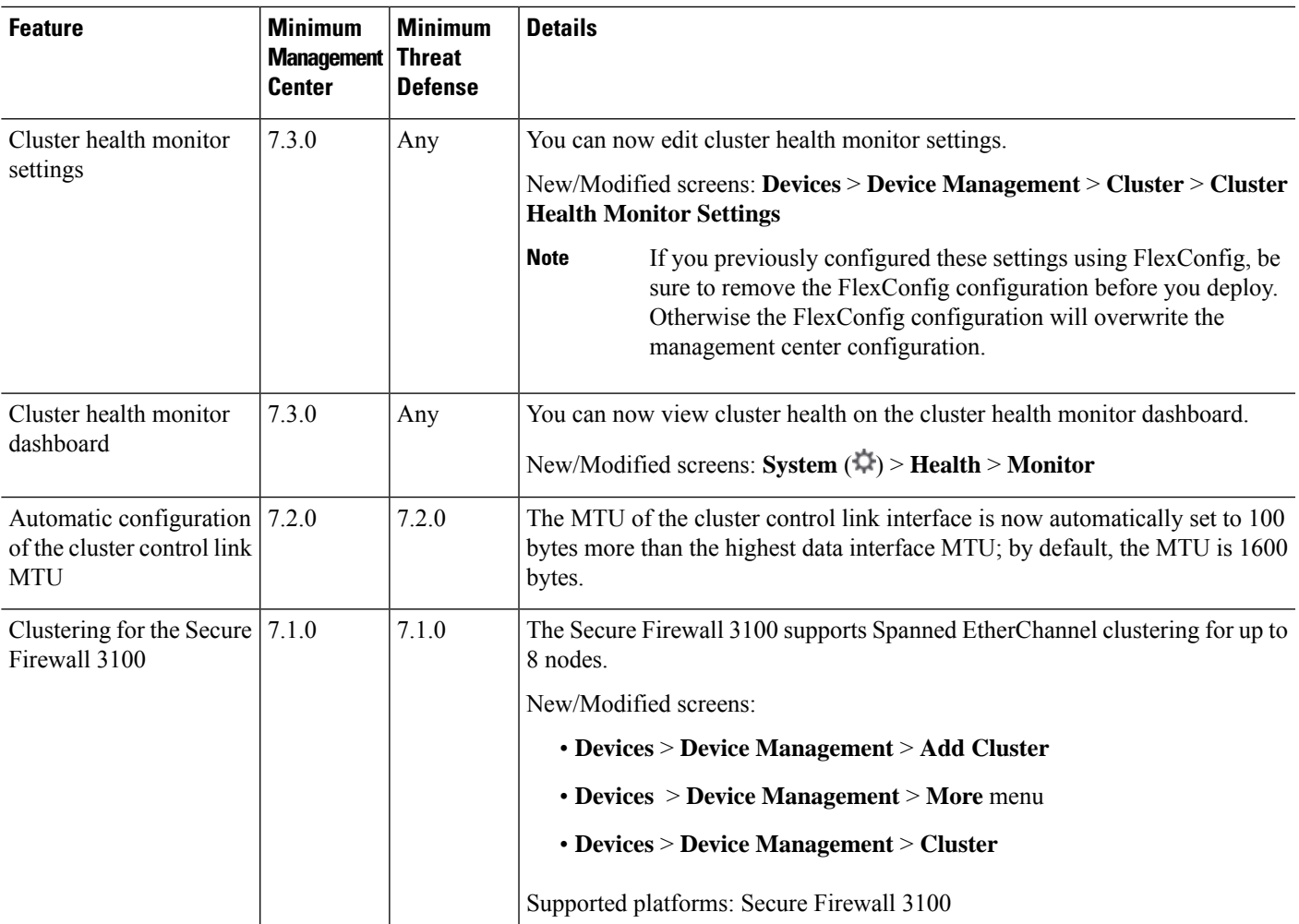

 $\mathbf I$ 

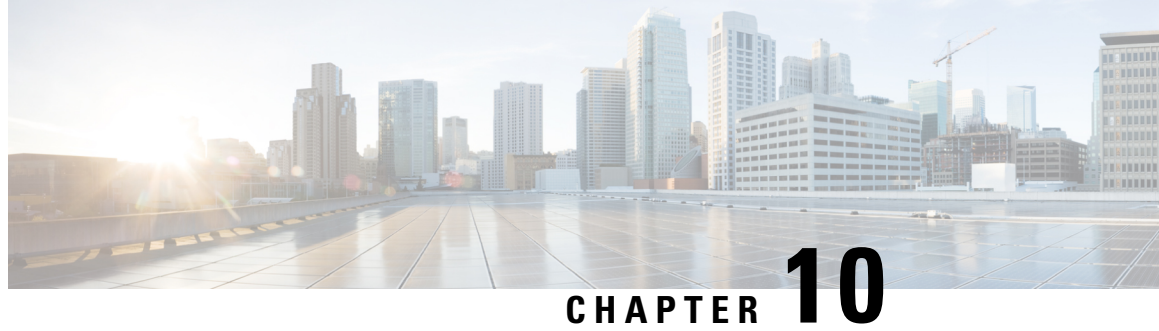

# **Clustering for Threat Defense Virtual in a Private Cloud**

Clustering lets you group multiple threat defense virtuals together as a single logical device. A cluster provides all the convenience of a single device (management, integration into a network) while achieving the increased throughput and redundancy of multiple devices. You can deploy threat defense virtual clusters in a private cloud using VMware and KVM. Only routed firewall mode is supported.

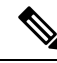

Some features are not supported when using clustering. See [Unsupported](#page-539-0) Features and Clustering, on page [456.](#page-539-0) **Note**

- About Threat Defense Virtual [Clustering](#page-502-0) in the Private Cloud, on page 419
- Licenses for Threat Defense Virtual [Clustering,](#page-506-0) on page 423
- [Requirements](#page-506-1) and Prerequisites for Threat Defense Virtual Clustering, on page 423
- Guidelines for Threat Defense Virtual [Clustering,](#page-508-0) on page 425
- Configure Threat Defense Virtual [Clustering,](#page-508-1) on page 425
- [Manage](#page-523-0) Cluster Nodes, on page 440
- [Monitoring](#page-532-0) the Cluster, on page 449
- [Troubleshooting](#page-537-0) the Cluster, on page 454
- Reference for [Clustering,](#page-539-1) on page 456
- History for Threat Defense Virtual [Clustering](#page-551-0) in a Private Cloud, on page 468

# <span id="page-502-0"></span>**About Threat Defense Virtual Clustering in the Private Cloud**

This section describes the clustering architecture and how it works.

### **How the Cluster Fits into Your Network**

The cluster consists of multiple firewalls acting as a single device. To act as a cluster, the firewalls need the following infrastructure:

• Isolated network for intra-cluster communication, known as the *cluster control link*, using VXLAN interfaces. VXLANs, which act as Layer 2 virtual networks over Layer 3 physical networks, let the threat defense virtual send broadcast/multicast messages over the cluster control link.

• Management access to each firewall for configuration and monitoring. The threat defense virtual deployment includes a Management 0/0 interface that you will use to manage the cluster nodes.

When you place the cluster in your network, the upstream and downstream routers need to be able to load-balance the data coming to and from the cluster using Layer 3 Individual interfaces and one of the following methods:

- Policy-Based Routing—The upstream and downstream routers perform load balancing between nodes using route maps and ACLs.
- Equal-Cost Multi-Path Routing—The upstream and downstream routers perform load balancing between nodes using equal cost static or dynamic routes.

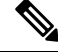

**Note** Layer 2 Spanned EtherChannels are not supported.

### **Control and Data Node Roles**

One member of the cluster is the control node. If multiple cluster nodes come online at the same time, the control node is determined by the priority setting; the priority is set between 1 and 100, where 1 is the highest priority. All other members are data nodes. When you first create the cluster, you specify which node you want to be the control node, and it will become the control node simply because it is the first node added to the cluster.

All nodes in the cluster share the same configuration. The node that you initially specify as the control node will overwrite the configuration on the data nodes when they join the cluster, so you only need to perform initial configuration on the control node before you form the cluster.

Some features do not scale in a cluster, and the control node handles all traffic for those features.

### **Individual Interfaces**

You can configure cluster interfaces as *Individual interfaces*.

Individual interfaces are normal routed interfaces, each with their own *Local IP address* used for routing. The *Main cluster IP address* for each interface is a fixed address that always belongs to the control node. When the control node changes, the Main cluster IP address moves to the new control node, so management of the cluster continues seamlessly.

Because interface configuration must be configured only on the control node, you configure a pool of IP addresses to be used for a given interface on the cluster nodes, including one for the control node.

Load balancing must be configured separately on the upstream switch.
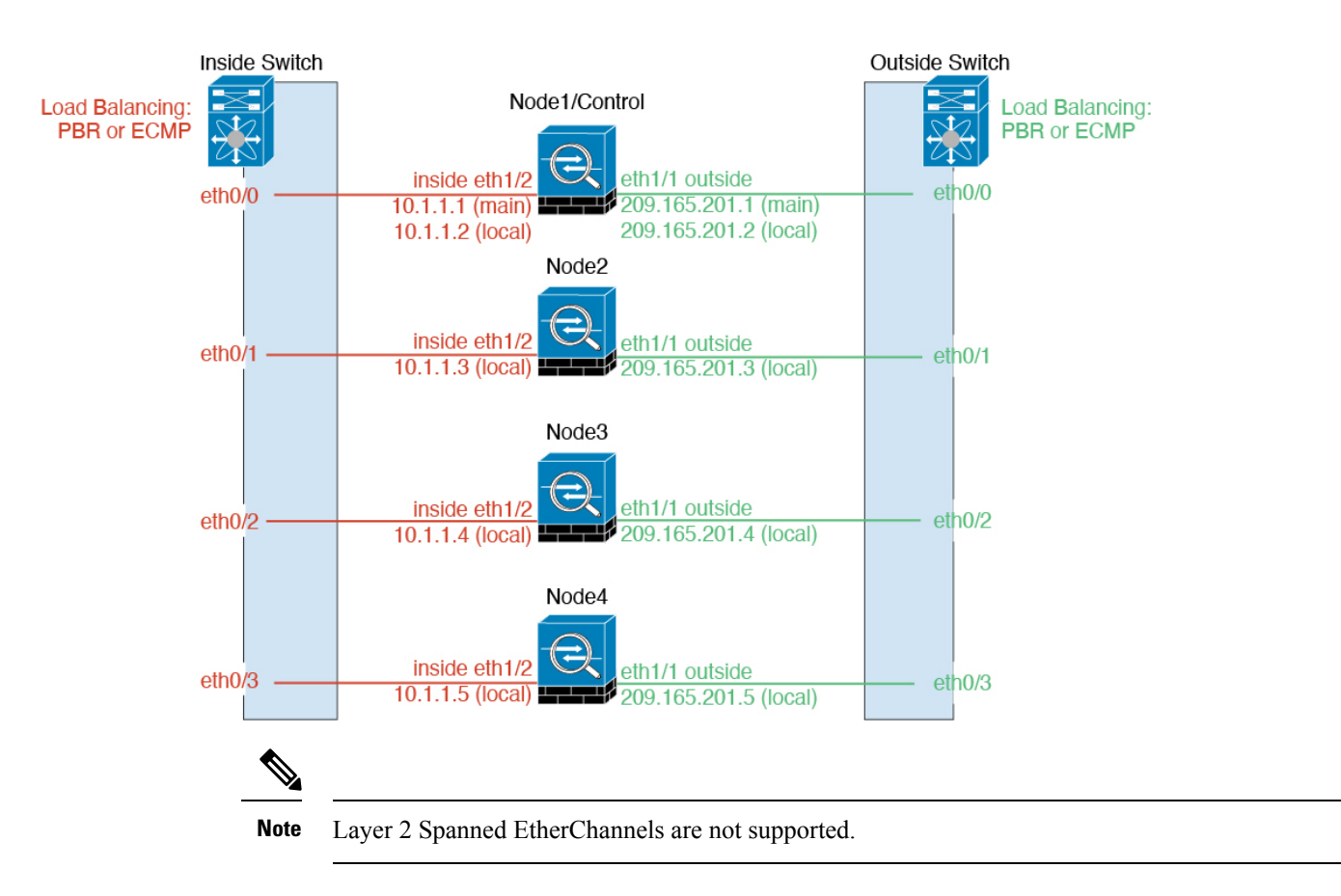

#### **Policy-Based Routing**

When using Individual interfaces, each threat defense interface maintains its own IP address and MAC address. One method of load balancing is Policy-Based Routing (PBR).

We recommend this method if you are already using PBR, and want to take advantage of your existing infrastructure.

PBR makes routing decisions based on a route map and ACL. You must manually divide traffic between all threat defenses in a cluster. Because PBR is static, it may not achieve the optimum load balancing result at all times. To achieve the best performance, we recommend that you configure the PBR policy so that forward and return packets of a connection are directed to the same threat defense. For example, if you have a Cisco router, redundancy can be achieved by using Cisco IOS PBR with Object Tracking. Cisco IOS Object Tracking monitors each threat defense using ICMP ping. PBR can then enable or disable route maps based on reachability of a particular threat defense. See the following URLs for more details:

<http://www.cisco.com/c/en/us/solutions/data-center-virtualization/intelligent-traffic-director/index.html>

[http://www.cisco.com/en/US/products/ps6599/products\\_white\\_paper09186a00800a4409.shtml](http://www.cisco.com/en/US/products/ps6599/products_white_paper09186a00800a4409.shtml)

#### **Equal-Cost Multi-Path Routing**

When using Individual interfaces, each threat defense interface maintains its own IP address and MAC address. One method of load balancing is Equal-Cost Multi-Path (ECMP) routing.

We recommend this method if you are already using ECMP, and want to take advantage of your existing infrastructure.

ECMP routing can forward packets over multiple "best paths" that tie for top place in the routing metric. Like EtherChannel, a hash of source and destination IP addresses and/or source and destination ports can be used to send a packet to one of the next hops. If you use static routes for ECMP routing, then the threat defense failure can cause problems; the route continues to be used, and traffic to the failed threat defense will be lost. If you use static routes, be sure to use a static route monitoring feature such as Object Tracking. We recommend using dynamic routing protocols to add and remove routes, in which case, you must configure each threat defense to participate in dynamic routing.

### **Cluster Control Link**

Each node must dedicate one interface as a VXLAN (VTEP) interface for the cluster control link. For more information about VXLAN, see Configure VXLAN [Interfaces,](#page-786-0) on page 703.

#### **VXLAN Tunnel Endpoint**

VXLAN tunnel endpoint (VTEP) devices perform VXLAN encapsulation and decapsulation. Each VTEP has two interface types: one or more virtual interfaces called VXLAN Network Identifier (VNI) interfaces, and a regular interface called the VTEP source interface that tunnels the VNI interfaces between VTEPs. The VTEP source interface is attached to the transport IP network for VTEP-to-VTEP communication.

#### **VTEP Source Interface**

The VTEP source interface is a regular threat defense virtual interface with which you plan to associate the VNI interface. You can configure one VTEP source interface to act as the cluster control link. The source interface is reserved for cluster control link use only. Each VTEP source interface has an IP address on the same subnet. This subnet should be isolated from all other traffic, and should include only the cluster control link interfaces.

#### **VNI Interface**

A VNI interface is similar to a VLAN interface: it is a virtual interface that keeps network traffic separated on a given physical interface by using tagging. You can only configure one VNI interface. Each VNI interface has an IP address on the same subnet.

#### **Peer VTEPs**

Unlike regular VXLAN for data interfaces, which allows a single VTEP peer, The threat defense virtual clustering allows you to configure multiple peers.

#### **Cluster Control Link Traffic Overview**

Cluster control link traffic includes both control and data traffic.

Control traffic includes:

- Control node election.
- Configuration replication.
- Health monitoring.

Data traffic includes:

• State replication.

• Connection ownership queries and data packet forwarding.

### **Configuration Replication**

All nodes in the cluster share a single configuration. You can only make configuration changes on the control node (with the exception of the bootstrap configuration), and changes are automatically synced to all other nodes in the cluster.

### **Management Network**

You must manage each node using the Management interface; management from a data interface is not supported with clustering.

# **Licenses for Threat Defense Virtual Clustering**

Each threat defense virtual cluster node requires the same performance tier license. We recommend using the same number of CPUs and memory for all members, or else performance will be limited on all nodes to match the least capable member. The throughput level will be replicated from the control node to each data node so they match.

You assign feature licenses to the cluster as a whole, not to individual nodes. However, each node of the cluster consumes a separate license for each feature. The clustering feature itself does not require any licenses.

When you add the control node to the management center, you can specify the feature licenses you want to use for the cluster. Before you create the cluster, it doesn't matter which licenses are assigned to the data nodes; the license settings for the control node are replicated to each of the data nodes. You can modify licenses for the cluster in the **System** ( ) > **Licenses** > **Smart Licenses > Edit Licenses** or **Devices** > **Device**

**Management** > **Cluster** > **License** area.

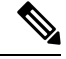

**Note**

If you add the cluster before the management center is licensed (and running in Evaluation mode), then when you license the management center, you can experience traffic disruption when you deploy policy changes to the cluster. Changing to licensed mode causes all data units to leave the cluster and then rejoin.

# **Requirements and Prerequisites for Threat Defense Virtual Clustering**

#### **Model Requirements**

- FTDv5, FTDv10, FTDv20, FTDv30, FTDv50, FTDv100
- VMware or KVM
- In threat defense virtual 7.4.1+, a maximum of 16 nodes in a cluster in a 4x4 configuration is supported. You can set up a maximum of four hosts with a maximum of four threat defense virtual instances in each host.
- In threat defense virtual 7.3 and earlier, a maximum of 4 nodes in a cluster in a 2x2 configuration is supported. You can set up a maximum of two hosts with a maximum of two threat defense virtual instances in each host.

#### **User Roles**

- Admin
- Access Admin
- Network Admin

#### **Hardware and Software Requirements**

All units in a cluster:

- Must have jumbo frame reservation enabled for the cluster control link. Do thisin the Day 0 configuration when you deploy the threat defense virtual by setting "DeploymentType": "Cluster". Otherwise, you must restart each node to enable jumbo frames after the cluster has formed and is healthy.
- (KVM only) Must use CPU hard partitioning (CPU pinning) for all VMs on the KVM host.
- Must be the same performance tier. We recommend using the same number of CPUs and memory for all nodes, or performance will be limited on all nodes to match the least capable node.
- Must use the management interface for management center communications. Data interface management is not supported.
- Must run the same version, except during upgrade. Hitless upgrade is supported.
- Must be in the same domain.
- Must be in the same group.
- Must not have any deployment pending or in progress.
- Must not have any unsupported features configured on the control node: [Unsupported](#page-539-0) Features and [Clustering,](#page-539-0) on page 456.
- Must not have VPN configured on the data nodes. The control node can have site-to-site VPN configured.

#### **Management Center Requirements**

Make sure the management center NTP server is set to a reliable server that is reachable by all cluster nodes to ensure proper clock sync. By default, the device uses the same NTP server as the management center. If the time is not set to be the same on all cluster nodes, they can be removed automatically from the cluster.

#### **Switch Requirements**

Be sure to complete the switch configuration before you configure clustering. Make sure the ports connected to the cluster control link have the correct (higher) MTU configured. By default, the cluster control link MTU

isset to 154 bytes higher than the data interfaces. If the switches have an MTU mismatch, the cluster formation will fail.

# **Guidelines for Threat Defense Virtual Clustering**

#### **High Availability**

High Availability is not supported with clustering.

#### **IPv6**

The cluster control link is only supported using IPv4.

#### **Additional Guidelines**

- When significant topology changes occur (such as adding or removing an EtherChannel interface, enabling or disabling an interface on the threat defense virtual, adding an additional switch to form a VSS or vPC, configuring IP addresses or interface flap on the cluster) you should disable the health check feature and also disable interface monitoring for the interfaces that are affected by the topology changes. When the topology change is complete, and the configuration change is synced to all units, you can re-enable the interface health check feature.
- When adding a unit to an existing cluster, or when reloading a unit, there will be a temporary, limited packet/connection drop; this is expected behavior. In some cases, the dropped packets can hang your connection; for example, dropping a FIN/ACK packet for an FTP connection will make the FTP client hang. In this case, you need to reestablish the FTP connection.
- For decrypted TLS/SSL connections, the decryption states are not synchronized, and if the connection owner fails, then decrypted connections will be reset. New connections will need to be established to a new unit. Connections that are not decrypted (they match a do-not-decrypt rule) are not affected and are replicated correctly.
- We do not support VXLANs for data interfaces; only the cluster control link supports VXLAN.

#### **Defaults for Clustering**

- The cLACP system ID is auto-generated, and the system priority is 1 by default.
- The cluster health check feature is enabled by default with the holdtime of 3 seconds. Interface health monitoring is enabled on all interfaces by default.
- The cluster auto-rejoin feature for a failed cluster control link is unlimited attempts every 5 minutes.
- The cluster auto-rejoin feature for a failed data interface is 3 attempts every 5 minutes, with the increasing interval set to 2.
- Connection replication delay of 5 seconds is enabled by default for HTTP traffic.

## **Configure Threat Defense Virtual Clustering**

To configure clustering after you deploy your threat defense virtuals, perform the following tasks.

### **Add Devices to the Management Center**

Before configuring clustering, deploy each cluster node, then add the devices as standalone units on the management center.

#### **Procedure**

**Step 1** Deploy each cluster node according the Cisco Secure [Firewall](https://www.cisco.com/c/en/us/support/security/firepower-ngfw-virtual/products-installation-guides-list.html) Threat Defense Virtual Getting Started Guide. All units in a cluster:

- Must have jumbo frame reservation enabled for the cluster control link. Do thisin the Day 0 configuration when you deploy the threat defense virtual by setting "DeploymentType": "Cluster". Otherwise, you must restart each node to enable jumbo frames after the cluster has formed and is healthy.
- (KVM only) Must use CPU hard partitioning (CPU pinning) for all VMs on the KVM host.
- **Step 2** Add each node to the management center as a standalone device in the same domain and group.

See Add a Device to the [Management](#page-110-0) Center Using a Registration Key, on page 27. You can create a cluster with a single device, and then add more nodes later. The initial settings (licensing, access control policy) that you set when you add a device will be inherited by all cluster nodes from the control node. You will choose the control node when forming the cluster.

### **Create a Cluster**

Form a cluster from one or more devices in the management center.

#### **Before you begin**

Some features are not compatible with clustering, so you should wait to perform configuration until after you enable clustering. Some features will block cluster creation if they are already configured. For example, do not configure any IP addresses on interfaces, or unsupported interface types such as BVIs.

#### **Procedure**

**Step 1** Choose **Devices** > **Device Management**, and then choose **Add** > **Cluster**.

The **Add Cluster Wizard** appears.

#### **Figure 205: Add Cluster Wizard**

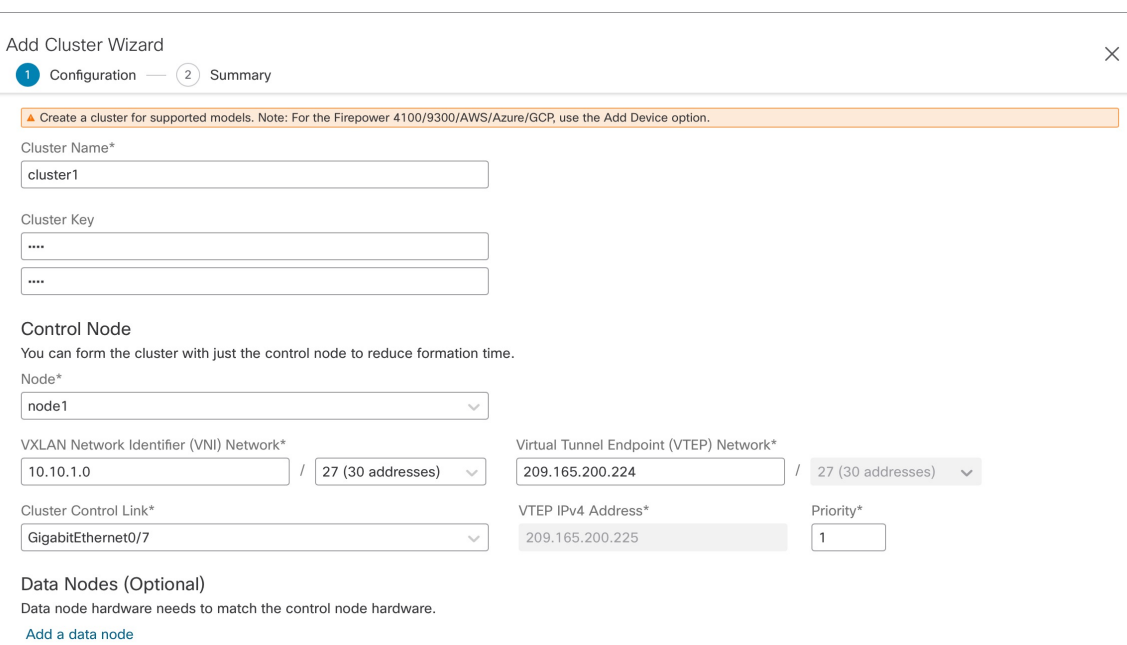

- **Step 2** Specify a **Cluster Name** and an authentication **Cluster Key** for control traffic.
	- **Cluster Name**—An ASCII string from 1 to 38 characters.
	- **Cluster Key**—An ASCII string from 1 to 63 characters. The **Cluster Key** value is used to generate the encryption key. This encryption does not affect datapath traffic, including connection state update and forwarded packets, which are always sent in the clear.
- **Step 3** For the **Control Node**, set the following:
	- **Node**—Choose the device that you want to be the control node initially. When the management center forms the cluster, it will add this node to the cluster first so it will be the control node.

**Note**

If you see an **Error**  $(\bullet)$  icon next to the node name, click the icon to view configuration issues. You must cancel cluster formation, resolve the issues, and then return to cluster formation. For example:

#### **Figure 206: Configuration Issues**

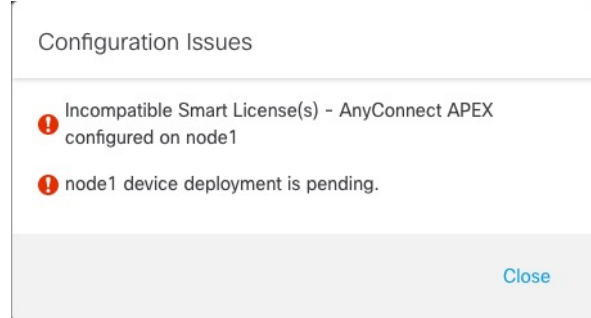

To resolve the above issues, remove the unsupported VPN license and deploy pending configuration changes to the device.

- **VXLAN Network Identifier (VNI) Network**—Specify an IPv4 subnet for the VNI network; IPv6 is not supported for this network. Specify a **24**, **25**, **26**, or **27** subnet. An IP address will be auto-assigned to each node on this network. The VNI network is the encrypted virtual network that runs on top of the physical VTEP network.
- **Cluster Control Link**—Choose the physical interface you want to use for the cluster control link.
- **Virtual Tunnel Endpoint (VTEP) Network**—Specify an IPv4 subnet for the physical interface network; IPv6 is not supported for this network. The VTEP network is a different network than the VNI network, and it is used for the physical cluster control link.
- **VTEP IPv4 Address**—This field will be auto-populated with the first address on the VTEP network.
- **Priority**—Set the priority of this node for control node elections. The priority is between 1 and 100, where 1 is the highest priority. Even if you set the priority to be lower than other nodes, this node will still be the control node when the cluster is first formed.
- **Step 4** For **Data Nodes (Optional)**, click **Add a data node** to add a node to the cluster.

You can form the cluster with only the control node for faster cluster formation, or you can add all nodes now. Set the following for each data node:

- **Node**—Choose the device that you want to add.
- **Note**
- If you see an **Error**  $(\bullet)$  icon next to the node name, click the icon to view configuration issues. You must cancel cluster formation, resolve the issues, and then return to cluster formation.
- **VTEP IPv4 Address**—This field will be auto-populated with the next address on the VTEP network.
- **Priority**—Set the priority of this node for control node elections. The priority is between 1 and 100, where 1 is the highest priority.
- **Step 5** Click **Continue**. Review the **Summary**, and then click **Save**.

П

The cluster bootstrap configuration is saved to the cluster nodes. The bootstrap configuration includes the VXLAN interface used for the cluster control link.

The cluster name shows on the **Devices** > **Device Management** page; expand the cluster to see the cluster nodes.

**Figure 207: Cluster Management**

| $\checkmark$ | ftdcluster (2)<br>Cluster                            |                 |       |        |                       |                          | ∕ :                       |
|--------------|------------------------------------------------------|-----------------|-------|--------|-----------------------|--------------------------|---------------------------|
|              | 172.16.0.50(Control) Snort 3<br>172.16.0.50 - Routed | FTDy for VMware | 7.2.0 | Manage | Base, Threat (2 more) | <b>Default AC Policy</b> | $\ddot{\phantom{a}}$      |
|              | 172.16.0.51 Snort 3<br>172.16.0.51 - Routed          | FTDy for VMware | 7.2.0 | N/A    | Base, Threat (2 more) | <b>Default AC Policy</b> | ٠<br>$\ddot{\phantom{1}}$ |

A node that is currently registering shows the loading icon.

**Figure 208: Node Registration**

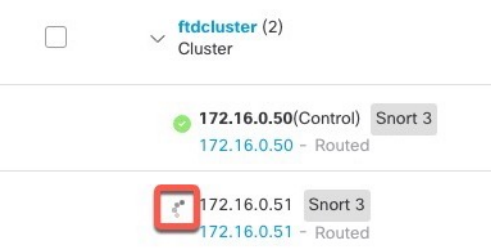

You can monitor cluster node registration by clicking the **Notifications** icon and choosing **Tasks**. The management center updates the Cluster Registration task as each node registers.

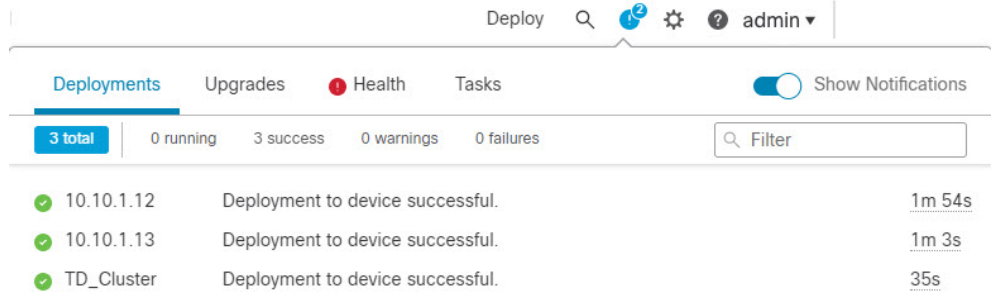

**Step 6** Configure device-specific settings by clicking the **Edit** ( $\bullet$ ) for the cluster.

Most configuration can be applied to the cluster as a whole, and not nodes in the cluster. For example, you can change the display name per node, but you can only configure interfaces for the whole cluster.

**Step 7** On the **Devices** > **Device Management** > **Cluster** screen, you see **General** and other settings for the cluster.

#### **Figure 209: Cluster Settings**

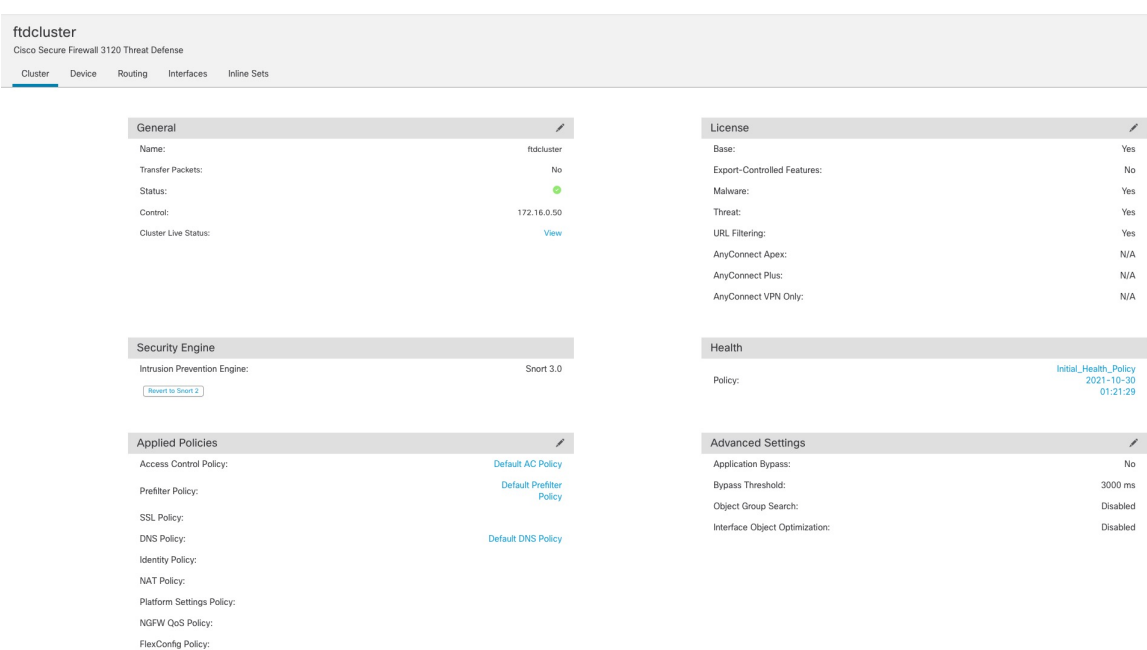

See the following cluster-specific items in the **General** area:

• **General > Name**—Change the cluster display name by clicking the **Edit** ( ).

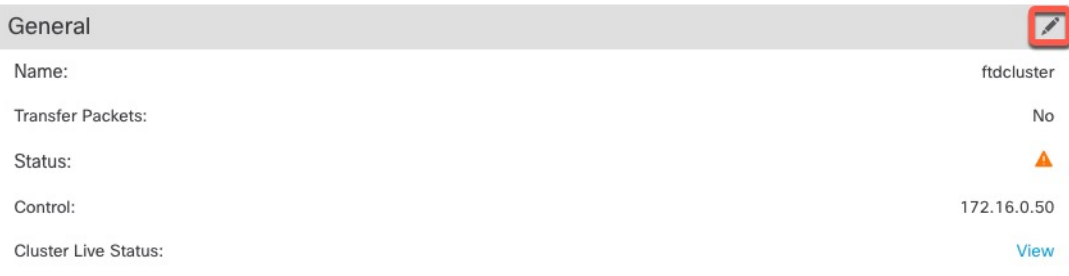

Then set the **Name** field.

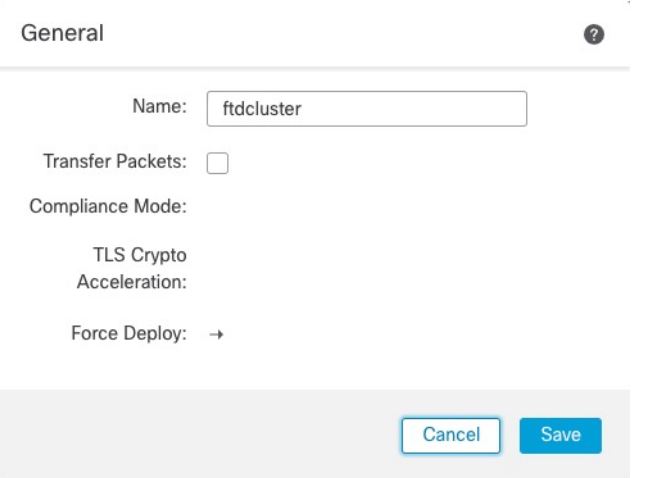

• **General > View**—Click the **View** link to open the **Cluster Status** dialog box.

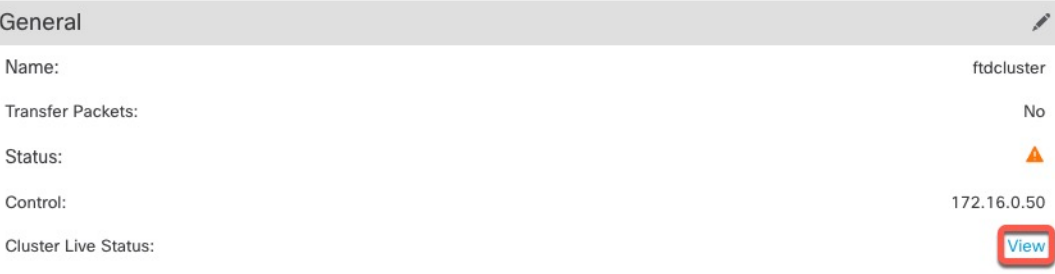

The **Cluster Status** dialog box also lets you retry data unit registration by clicking **Reconcile All**.You can also ping the cluster control link from a node. See [Perform](#page-538-0) a Ping on the Cluster Control Link, on [page](#page-538-0) 455.

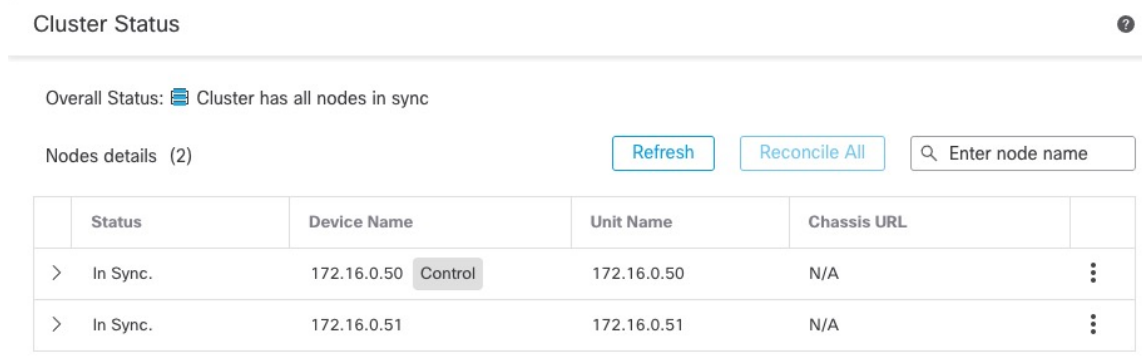

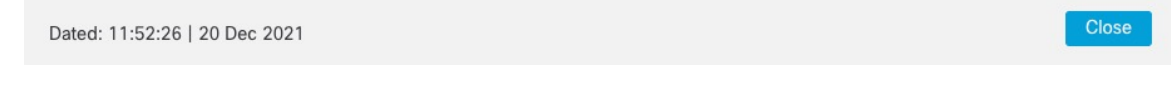

• **General > Troubleshoot**—You can generate and download troubleshooting logs, and you can view cluster CLIs. See [Troubleshooting](#page-537-0) the Cluster, on page 454.

**Figure 210: Troubleshoot**

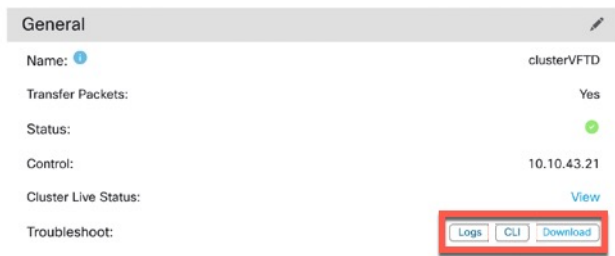

**Step 8** On the **Devices** > **Device Management** > **Devices**, you can choose each member in the cluster from the top right drop-down menu and configure the following settings.

#### **Figure 211: Device Settings**

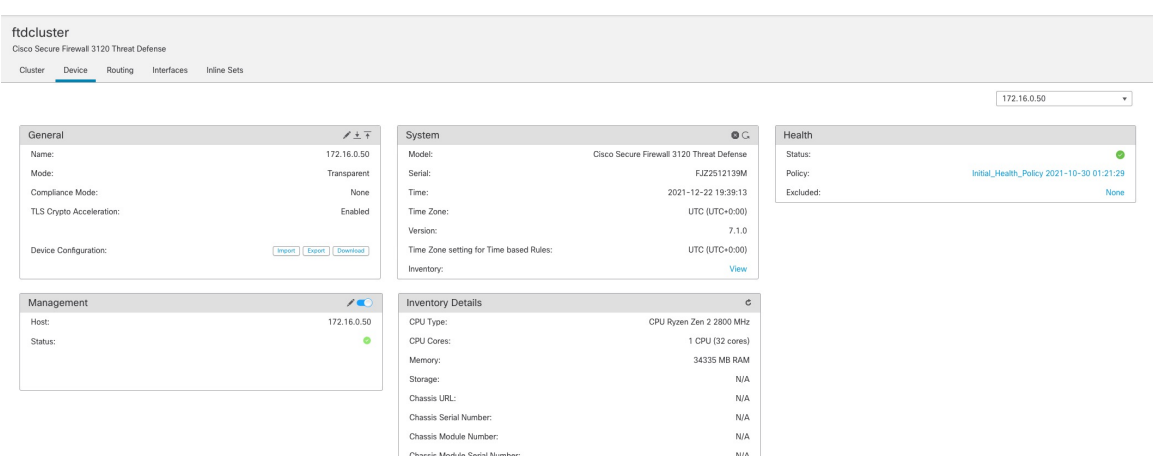

#### **Figure 212: Choose Node**

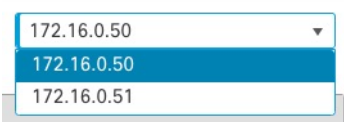

• **General > Name**—Change the cluster member display name by clicking the **Edit** ( ).

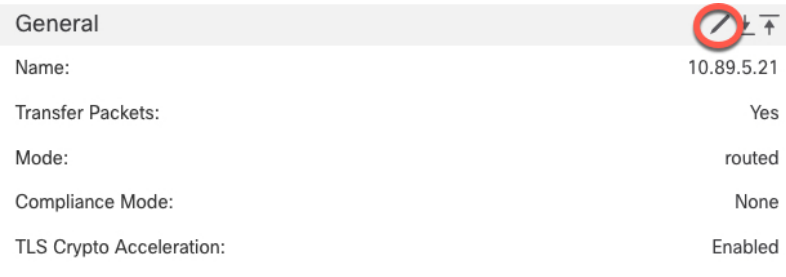

Then set the **Name** field.

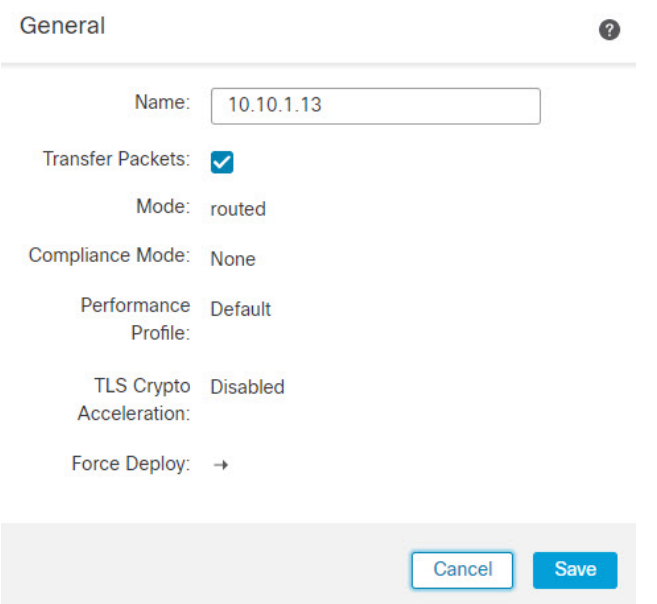

• **Management > Host**—If you change the management IP address in the device configuration, you must match the new address in the management center so that it can reach the device on the network. First disable the connection, edit the **Host** address in the **Management** area, then re-enable the connection.

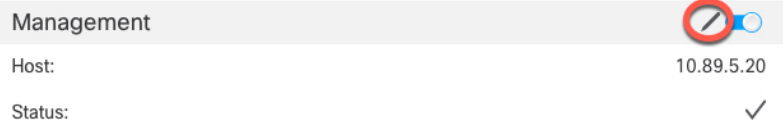

**Step 9** If you deployed your cluster nodes without enabling jumbo-frame reservation, then restart all cluster nodes to enable jumbo frames, which are required for the cluster control link. See Shut Down or Restart the [Device,](#page-124-0) on [page](#page-124-0) 41.

If you previously enabled jumbo-frame reservation, you can skip this step.

Because the cluster control link traffic includes data packet forwarding, the cluster control link needs to accommodate the entire size of a data packet plus cluster traffic overhead (100 bytes) and VXLAN overhead (54 bytes). When you create the cluster, the MTU is set to 154 bytes higher than the highest data interface MTU (1654 by default). If you later increase the data interface MTU, be sure to also increase the cluster control link MTU. For example, because the maximum MTU is 9198 bytes, then the highest data interface MTU can be 9044, while the cluster control link can be set to 9198. See [Configure](#page-818-0) the MTU, on page 735.

Make sure you configure switches connected to the cluster control link to the correct (higher) MTU; otherwise, cluster formation will fail. **Note**

### **Configure Interfaces**

This section describes how to configure interfaces to be Individual interfaces compatible with clustering. Individual interfaces are normal routed interfaces, each with their own IP address taken from a pool of IP addresses. The Main cluster IP address is a fixed address for the cluster that always belongs to the current control node. All data interfaces must be Individual interfaces.

**Note** You cannot use subinterfaces.

#### **Procedure**

**Step 1** Choose **Objects** > **Object Management** > **Address Pools** to add an IPv4 and/or IPv6 address pool. See [Address](#page-1281-0) Pools, on page 1198.

Include at least as many addresses as there are units in the cluster. The Virtual IP address is not a part of this pool, but needs to be on the same network. You cannot determine the exact Local address assigned to each unit in advance.

- **Step 2** Choose **Devices** > **Device Management**, and click **Edit** ( ) next to the cluster.
- **Step 3** Click **Interfaces**, and then click **Edit** ( $\bullet$ ) for a data interface.
- **Step 4** On the **IPv4**, enter the **IP Address** and mask. This IP address is a fixed address for the cluster, and always belongs to the current control unit.
- **Step 5** From the **IPv4 Address Pool** drop-down list, choose the address pool you created.
	- If you want to manually assign a MAC addressto thisinterface, you need to create a **mac-address pool** using FlexConfig. **Note**
- **Step 6** On **IPv6 > Basic**, from the **IPv6 Address Pool** drop-down list, choose the address pool you created.
- **Step 7** Configure other interface settings as normal.
- **Step 8** Click **Save**.

You can now go to **Deploy** > **Deployment** and deploy the policy to assigned devices. The changes are not active until you deploy them.

### **Configure Cluster Health Monitor Settings**

The **Cluster Health Monitor Settings** section of the **Cluster** page displays the settings described in the table below.

I

#### **Figure 213: Cluster Health Monitor Settings**

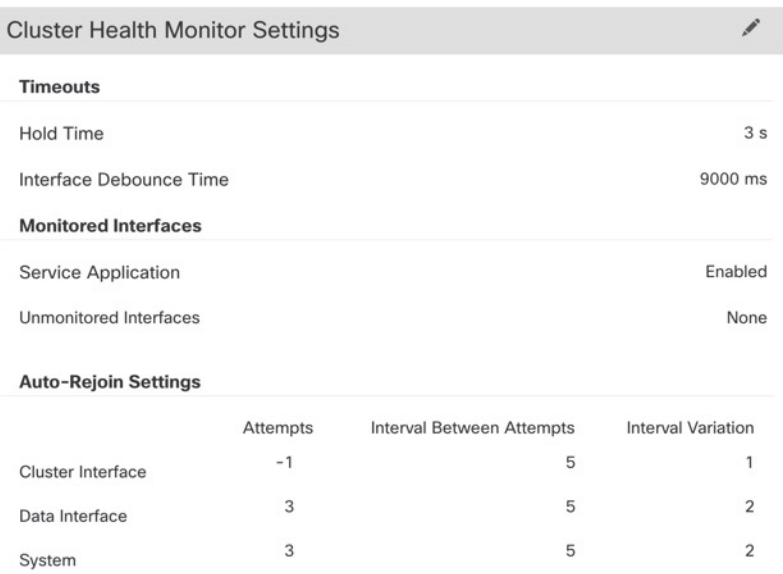

#### **Table 31: Cluster Health Monitor Settings Section Table Fields**

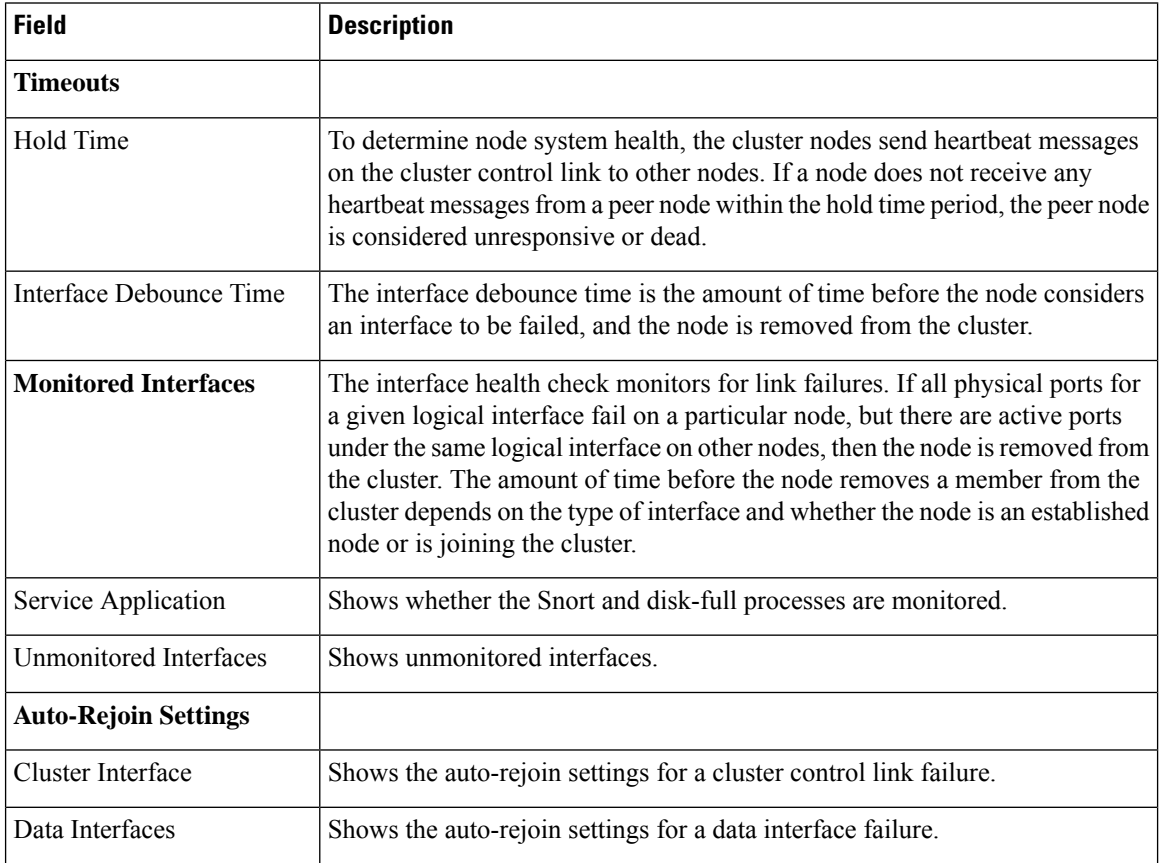

П

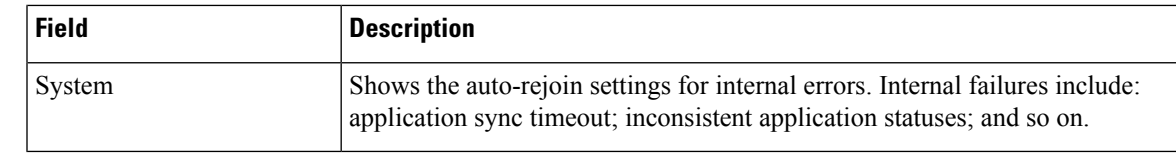

If you disable the system health check, fields that do not apply when the system health check is disabled will not show. **Note**

You can these settings from this section.

You can monitor any port-channel ID, single physical interface ID, as well as the Snort and disk-full processes. Health monitoring is not performed on VLAN subinterfaces or virtual interfaces such as VNIs or BVIs. You cannot configure monitoring for the cluster control link; it is always monitored.

#### **Procedure**

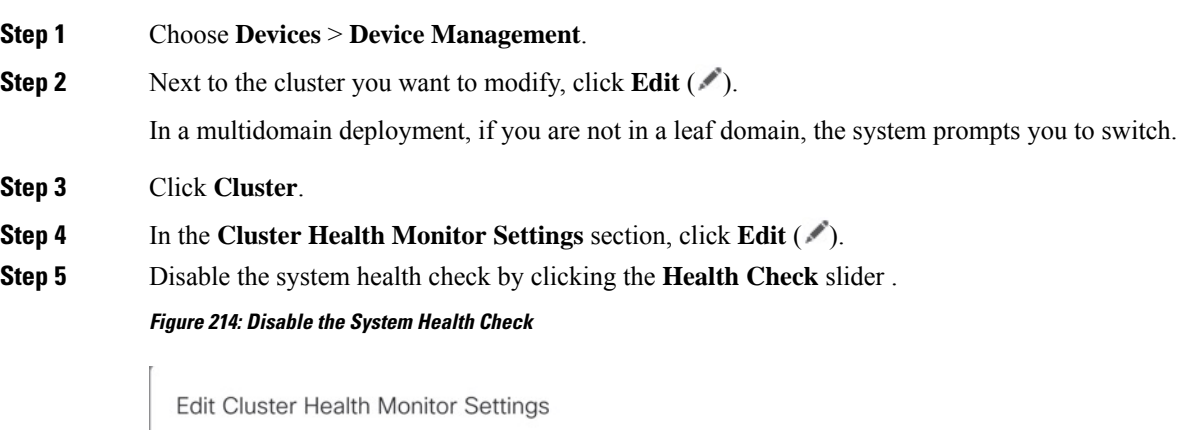

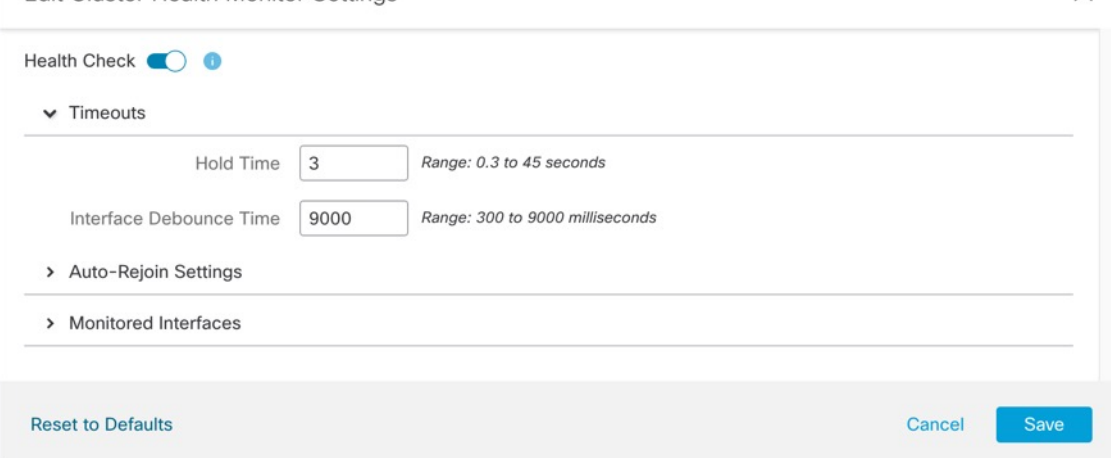

When any topology changes occur (such as adding or removing a data interface, enabling or disabling an interface on the node or the switch, or adding an additional switch to form a VSS or vPC) you should disable the system health check feature and also disable interface monitoring for the disabled interfaces. When the

 $\times$ 

topology change is complete, and the configuration change is synced to all nodes, you can re-enable the system health check feature and monitored interfaces.

- **Step 6** Configure the hold time and interface debounce time.
	- **Hold Time**—Set the hold time to determine the amount of time between node heartbeat status messages, between .3 and 45 seconds; The default is 3 seconds.
	- **Interface Debounce Time**—Set the debounce time between 300 and 9000 ms. The default is 500 ms. Lower values allow for faster detection of interface failures. Note that configuring a lower debounce time increases the chances of false-positives. When an interface status update occurs, the node waits the number of milliseconds specified before marking the interface as failed, and the node is removed from the cluster. In the case of an EtherChannel that transitions from a down state to an up state (for example, the switch reloaded, or the switch enabled an EtherChannel), a longer debounce time can prevent the interface from appearing to be failed on a cluster node just because another cluster node was faster at bundling the ports.

**Step 7** Customize the auto-rejoin cluster settings after a health check failure.

#### **Figure 215: Configure Auto-Rejoin Settings**

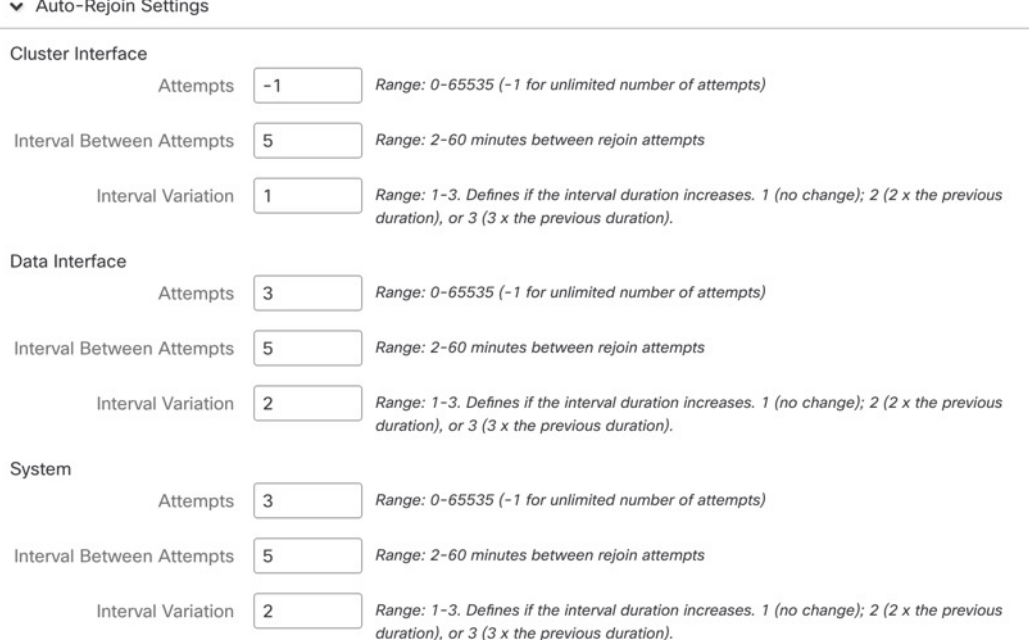

Set the following values for the **Cluster Interface**, **Data Interface**, and **System** (internal failures include: application sync timeout; inconsistent application statuses; and so on):

- **Attempts**—Sets the number of rejoin attempts, between -1 and 65535. **0** disables auto-rejoining. The default for the **Cluster Interface** is -1 (unlimited). The default for the **Data Interface** and **System** is 3.
- **Interval Between Attempts—Defines** the interval duration in minutes between rejoin attempts, between 2 and 60. The default value is 5 minutes. The maximum total time that the node attempts to rejoin the cluster is limited to 14400 minutes (10 days) from the time of last failure.
- **Interval Variation**—Defines if the interval duration increases. Set the value between 1 and 3: **1** (no change);  $2(2 \times$  the previous duration), or  $3(3 \times$  the previous duration). For example, if you set the interval duration to 5 minutes, and set the variation to 2, then the first attempt is after 5 minutes; the 2nd attempt is 10 minutes(2 x 5); the 3rd attempt 20 minutes(2 x 10), and so on. The default value is **1** for the **Cluster Interface** and **2** for the **Data Interface** and **System**.
- **Step 8** Configure monitored interfaces by moving interfaces in the **Monitored Interfaces** or **Unmonitored Interfaces** window. You can also check or uncheck **Enable Service Application Monitoring** to enable or disable monitoring of the Snort and disk-full processes.

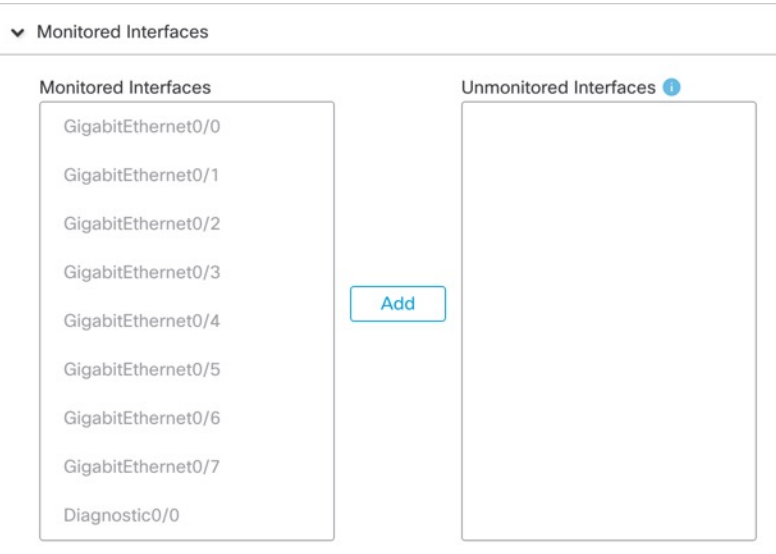

**Figure 216: Configure Monitored Interfaces**

Enable Service Application Monitoring

The interface health check monitors for link failures. If all physical ports for a given logical interface fail on a particular node, but there are active ports under the same logical interface on other nodes, then the node is removed from the cluster. The amount of time before the node removes a member from the cluster depends on the type of interface and whether the node is an established node or is joining the cluster. Health check is enabled by default for all interfaces and for the Snort and disk-full processes.

You might want to disable health monitoring of non-essential interfaces.

When any topology changes occur (such as adding or removing a data interface, enabling or disabling an interface on the node or the switch, or adding an additional switch to form a VSS or vPC) you should disable the system health check feature and also disable interface monitoring for the disabled interfaces. When the topology change is complete, and the configuration change is synced to all nodes, you can re-enable the system health check feature and monitored interfaces.

**Step 9** Click **Save**.

**Step 10** Deploy configuration changes; see Deploy [Configuration](#page-251-0) Changes, on page 168.

# **Manage Cluster Nodes**

•

## **Add a New Cluster Node**

You can add one or more new cluster nodes to an existing cluster.

#### **Procedure**

**Step 1** Choose **Devices** > **Device Management**, click the **More** ( ) for the cluster, and choose **Add Nodes**.

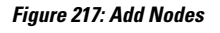

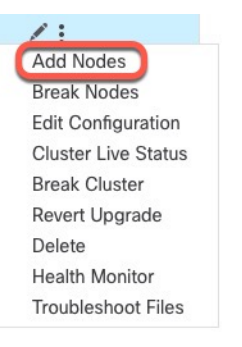

The **Manage Cluster Wizard** appears.

**Step 2** From the **Node** menu, choose a device, and adjust the IP address and priority if desired.

 $\times$ 

#### **Figure 218: Manage Cluster Wizard**

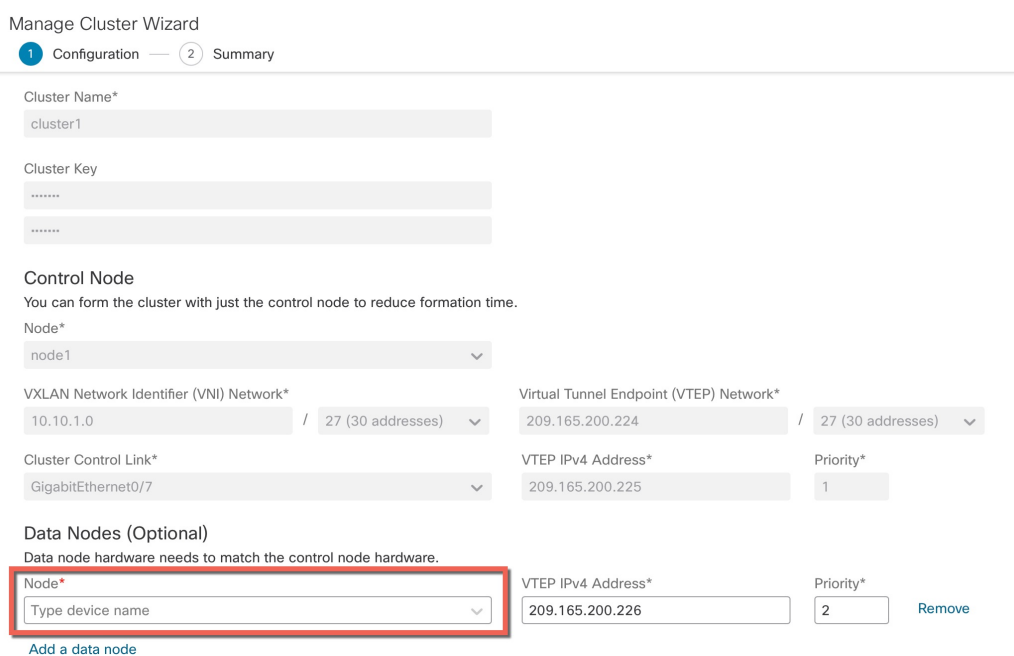

- **Step 3** To add additional nodes, click **Add a data node**.
- **Step 4** Click **Continue**. Review the **Summary**, and then click **Save**

The node that is currently registering shows the loading icon.

#### **Figure 219: Node Registration**

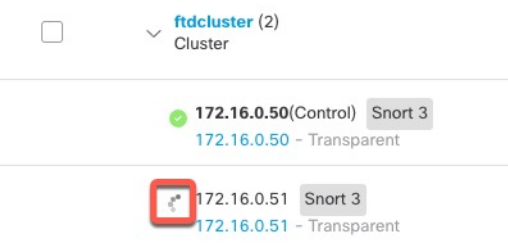

You can monitor cluster node registration by clicking the **Notifications** icon and choosing **Tasks**.

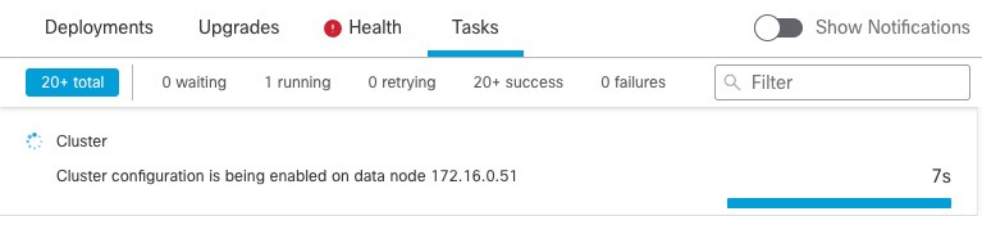

## **Break a Node**

You can remove a node from the cluster so that it becomes a standalone device. You cannot break the control node unless you break the entire cluster. The data node has its configuration erased.

#### **Procedure**

**Step 1** Choose **Devices** > **Device Management**, click the **More** ( ) for the node you want to break, and choose **Break Node**.

**Figure 220: Break <sup>a</sup> Node**

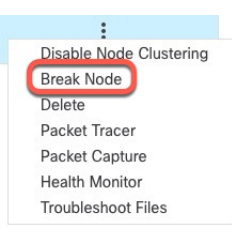

You can optionally break one or more nodes from the cluster More menu by choosing **Break Nodes**.

**Step 2** You are prompted to confirm the break; click **Yes**.

#### **Figure 221: Confirm Break**

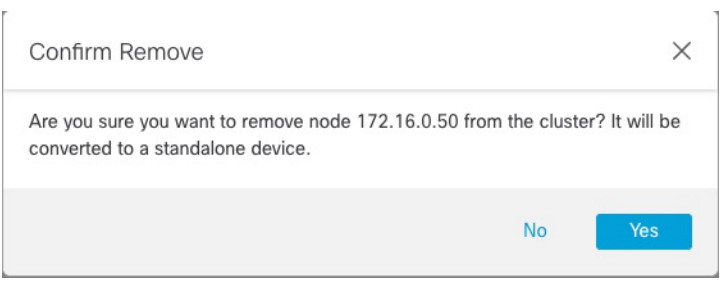

You can monitor the cluster node break by clicking the **Notifications** icon and choosing **Tasks**.

### **Break the Cluster**

You can break the cluster and convert all nodes to standalone devices. The control node retains the interface and security policy configuration, while data nodes have their configuration erased.

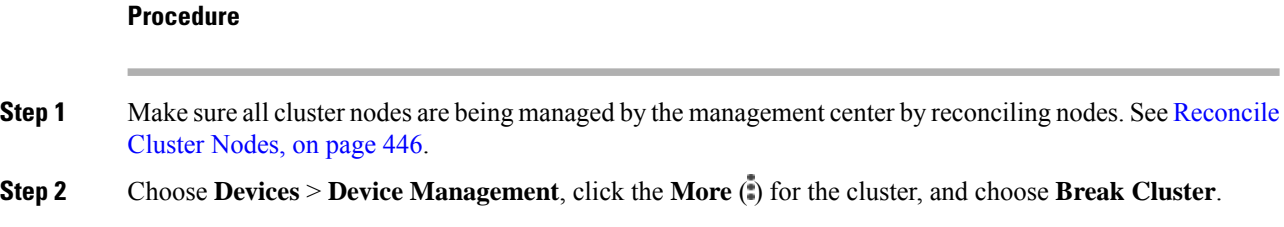

#### **Figure 222: Break Cluster**

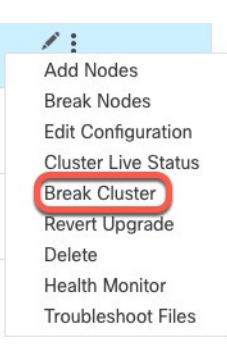

#### **Step 3** You are prompted to break the cluster; click **Yes**.

#### **Figure 223: Confirm Break**

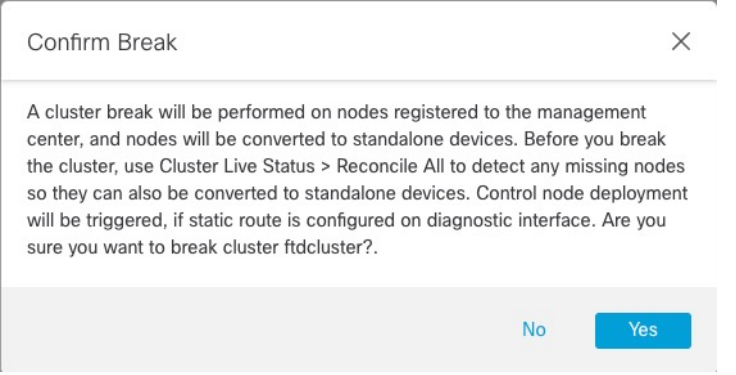

You can monitor the cluster break by clicking the **Notifications** icon and choosing **Tasks**.

## **Disable Clustering**

You may want to deactivate a node in preparation for deleting the node, or temporarily for maintenance. This procedure is meant to temporarily deactivate a node; the node will still appear in the management center device list. When a node becomes inactive, all data interfaces are shut down.

#### **Procedure**

**Step 1** For the unit you want to disable, choose **Devices** > **Device Management**, click the **More** ( $\ddot{\textbf{i}}$ ), and choose **Disable Node Clustering**.

#### **Figure 224: Disable Clustering**

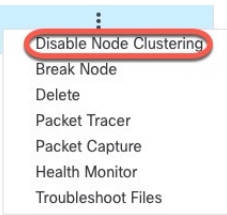

If you disable clustering on the control node, one of the data nodes will become the new control node. Note that for centralized features, if you force a control node change, then all connections are dropped, and you have to re-establish the connections on the new control node. You cannot disable clustering on the control node if it is the only node in the cluster.

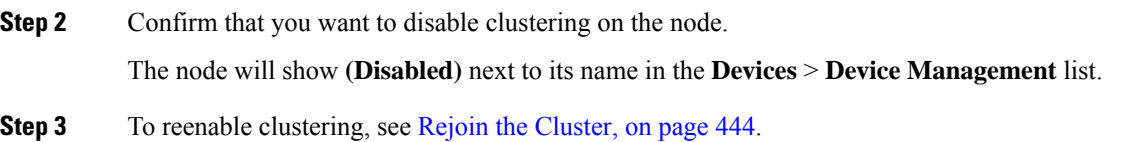

### <span id="page-527-0"></span>**Rejoin the Cluster**

If a node was removed from the cluster, for example for a failed interface or if you manually disabled clustering, you must manually rejoin the cluster. Make sure the failure is resolved before you try to rejoin the cluster. See [Rejoining](#page-546-0) the Cluster, on page 463 for more information about why a node can be removed from a cluster.

#### **Procedure**

**Step 1** For the unit you want to reactivate, choose **Devices** > **Device Management**, click the **More** ( $\hat{e}$ ), and choose **Enable Node Clustering**.

**Step 2** Confirm that you want to enable clustering on the node.

### **Change the Control Node**

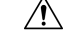

The best method to change the control node is to disable clustering on the control node, wait for a new control election, and then re-enable clustering. If you must specify the *exact* unit you want to become the control node, use the procedure in this section. Note that for centralized features, if you force a control node change using either method, then all connections are dropped, and you have to re-establish the connections on the new control node. **Caution**

To change the control node, perform the following steps.

Ш

#### **Procedure**

**Step 1** Open the **Cluster Status** dialog box by choosing **Devices** > **Device Management > More** ( ) **> Cluster Live Status**.

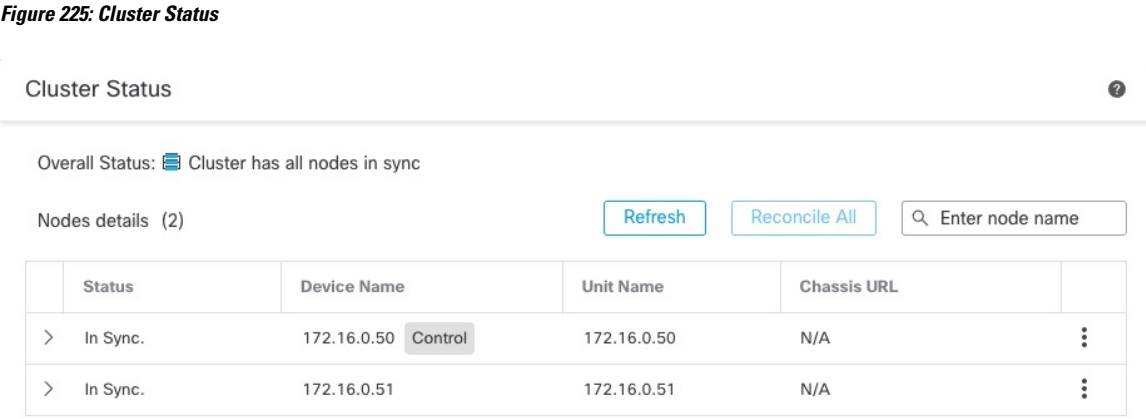

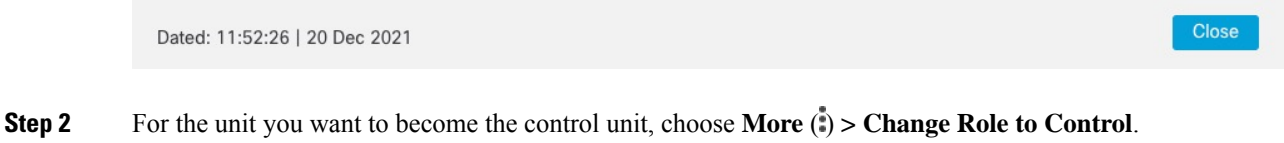

**Step 3** You are prompted to confirm the role change. Check the checkbox, and click **OK**.

## **Edit the Cluster Configuration**

You can edit the cluster configuration. If you change any values other than the VTEP IP address for a node or node priority, the cluster will be broken and reformed automatically. Until the cluster is reformed, you may experience traffic disruption. If you change the VTEP IP address for a node or node priority, only the affected nodes are broken and readded to the cluster.

#### **Procedure**

**Step 1** Choose **Devices** > **Device Management**, click the **More** ( ) for the cluster, and choose **Edit Configuration**.

#### **Figure 226: Edit Configuration**

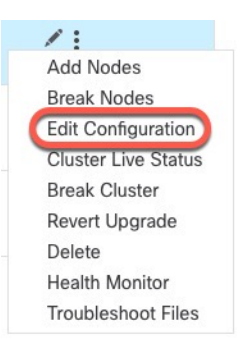

#### The **Manage Cluster Wizard** appears.

#### **Step 2** Update the cluster configuration.

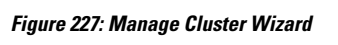

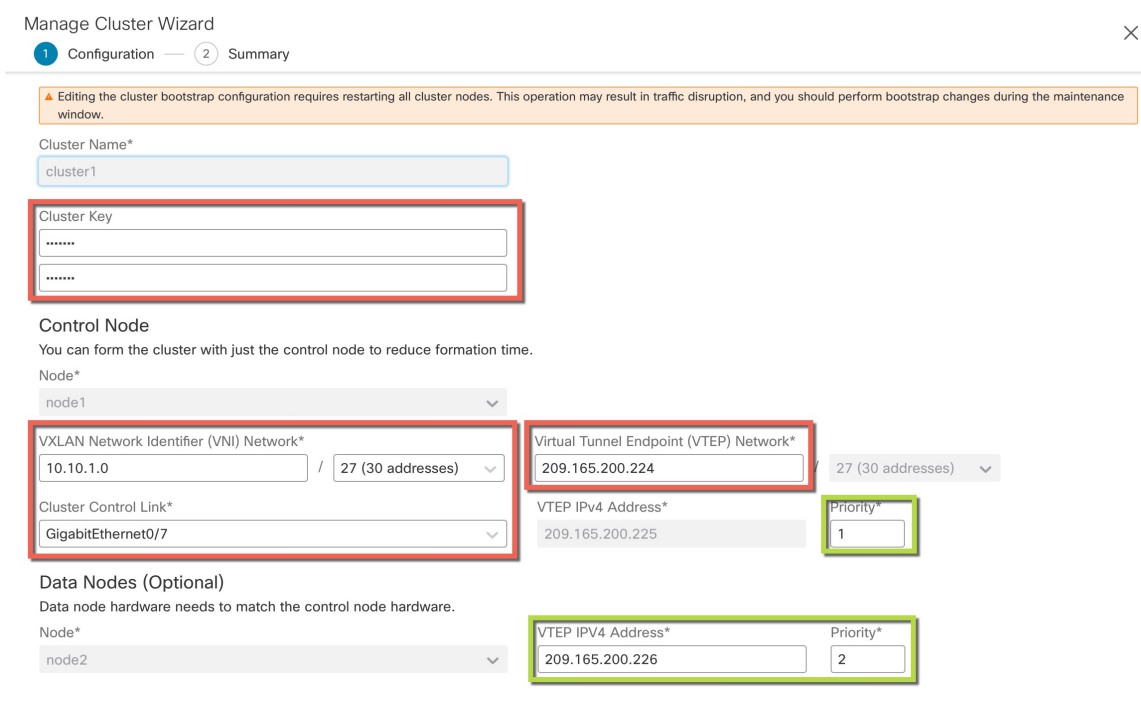

<span id="page-529-0"></span>**Step 3** Click **Continue**. Review the **Summary**, and then click **Save**

## **Reconcile Cluster Nodes**

If a cluster node fails to register, you can reconcile the cluster membership from the device to the management center. For example, a data node might fail to register if the management center is occupied with certain processes, or if there is a network issue.

#### **Procedure**

**Step 1** Choose **Devices** > **Device Management > More** ( ) for the cluster, and then choose **Cluster Live Status** to open the **Cluster Status** dialog box.

**Figure 228: Cluster Live Status**

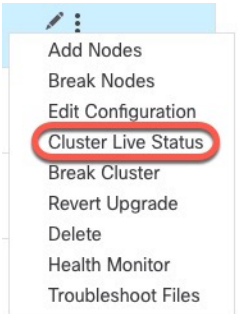

**Figure 229: Reconcile All**

#### **Step 2** Click **Reconcile All**.

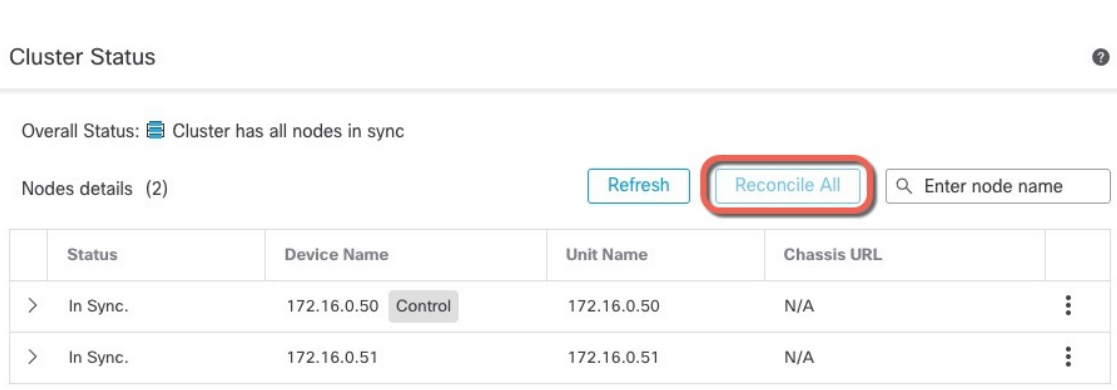

Close Dated: 11:52:26 | 20 Dec 2021

For more information about the cluster status, see [Monitoring](#page-532-0) the Cluster, on page 449.

## **Delete (Unregister) the Cluster or Nodes and Register to a New Management Center**

You can unregister the cluster from the management center, which keeps the cluster intact. You might want to unregister the cluster if you want to add the cluster to a new management center.

You can also unregister a node from the management center without breaking the node from the cluster. Although the node is not visible in the management center, it is still part of the cluster, and it will continue to pass traffic and could even become the control node. You cannot unregister the current control node. You might want to unregister the node if it is no longer reachable from the management center, but you still want to keep it as part of the cluster while you troubleshoot management connectivity.

Unregistering a cluster:

- Severs all communication between the management center and the cluster.
- Removes the cluster from the **Device Management** page.
- Returns the cluster to local time management if the cluster's platform settings policy is configured to receive time from the management center using NTP.
- Leaves the configuration intact, so the cluster continues to process traffic.

Policies, such as NAT and VPN, ACLs, and the interface configurations remain intact.

Registering the cluster again to the same or a different management center causes the configuration to be removed, so the cluster will stop processing traffic at that point; the cluster configuration remains intact so you can add the cluster as a whole. You can choose an access control policy at registration, but you will have to re-apply other policies after registration and then deploy the configuration before it will process traffic again.

#### **Before you begin**

This procedure requires CLI access to one of the nodes.

#### **Procedure**

#### **Step 1** Choose **Devices** > **Device Management**, click **More** ( ) for the cluster or node, and choose **Delete**.

**Figure 230: Delete Cluster or Node**

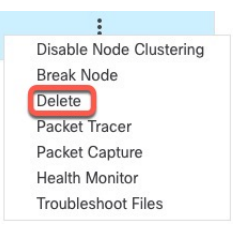

**Step 2** You are prompted to delete the cluster or node; click **Yes**.

**Step 3** You can register the cluster to a new (or the same) management center by adding one of the cluster members as a new device.

Ш

- a) Connect to one cluster node's CLI, and identify the new management center using the **configure manager add** command. See Modify Threat Defense [Management](https://www.cisco.com/c/en/us/td/docs/security/secure-firewall/management-center/device-config/740/management-center-device-config-74/get-started-device-management.html#id_46848) Interfaces at the CLI.
- b) Choose **Devices** > **Device Management**, and then click **Add Device**.

You only need to add one of the cluster nodes as a device, and the rest of the cluster nodes will be discovered.

**Step 4** To re-add a deleted node, see [Reconcile](#page-529-0) Cluster Nodes, on page 446.

# <span id="page-532-0"></span>**Monitoring the Cluster**

You can monitor the cluster in the management center and at the threat defense CLI.

• **Cluster Status** dialog box, which is available from the **Devices** > **Device Management > More** ( ) icon or from the **Devices** > **Device Management** > **Cluster** page **> General** area **> Cluster Live Status** link.

#### **Figure 231: Cluster Status**

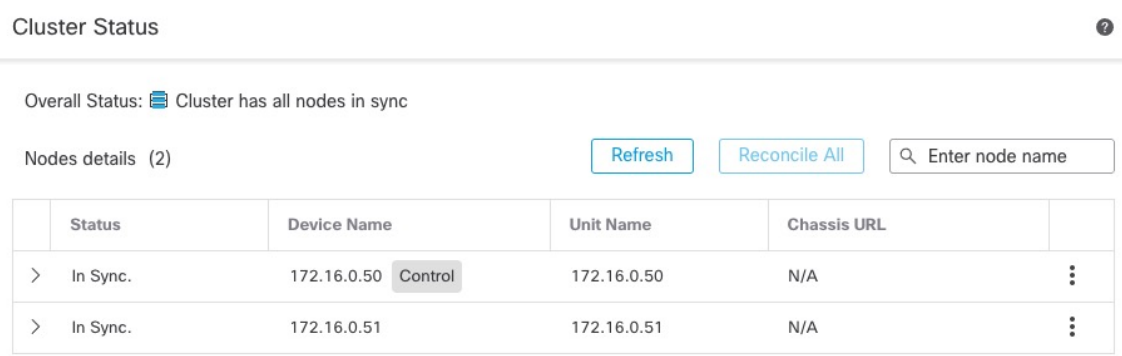

Dated: 11:52:26 | 20 Dec 2021

**Close** 

The Control node has a graphic indicator identifying its role.

Cluster member **Status** includes the following states:

- In Sync.—The node is registered with the management center.
- Pending Registration—The node is part of the cluster, but has not yet registered with the management center. If a node fails to register, you can retry registration by clicking **Reconcile All**.
- Clustering is disabled—The node is registered with the management center, but is an inactive member of the cluster. The clustering configuration remains intact if you intend to later re-enable it, or you can delete the node from the cluster.

• Joining cluster...—The node is joining the cluster on the chassis, but has not completed joining. After it joins, it will register with the management center.

For each node, you can view the **Summary** or the **History**.

#### **Figure 232: Node Summary**

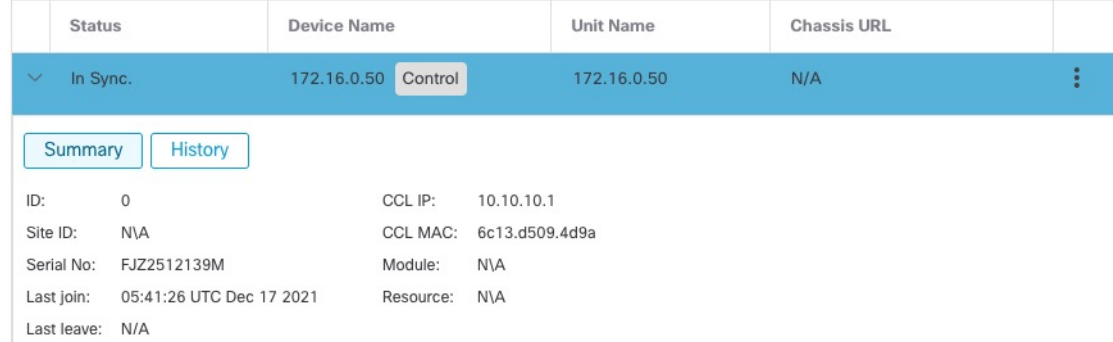

#### **Figure 233: Node History**

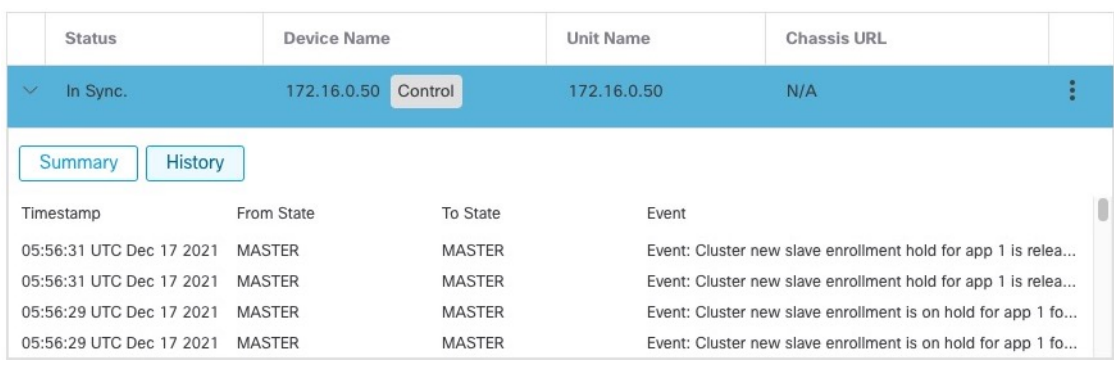

• **System** ( $\ddot{\mathbf{\nabla}}$ ) > **Tasks** page.

The **Tasks** page shows updates of the Cluster Registration task as each node registers.

• **Devices** > **Device Management** > *cluster\_name*.

When you expand the cluster on the devices listing page, you can see all member nodes, including the control node shown with its role next to the IP address. For nodes that are still registering, you can see the loading icon.

• **show cluster** {**access-list** [*acl\_name*] | **conn** [**count**] | **cpu** [**usage**] | **history** | **interface-mode** | **memory** | **resource usage** | **service-policy** | **traffic** | **xlate count**}

To view aggregated data for the entire cluster or other information, use the **show cluster** command.

• **show cluster info** [**auto-join** | **clients** | **conn-distribution** | **flow-mobility counters** | **goid** [*options*] | **health** | **incompatible-config** | **loadbalance** | **old-members** | **packet-distribution** | **trace** [*options*] | **transport** { **asp** | **cp**}]

To view cluster information, use the **show cluster info** command.

## **Cluster Health Monitor Dashboard**

#### **Cluster Health Monitor**

When a threat defense is the control node of a cluster, the management center collects various metrics periodically from the device metric data collector. The cluster health monitor is comprised of the following components:

- Overview dashboard―Displays information about the cluster topology, cluster statistics, and metric charts:
	- The topology section displays a cluster's live status, the health of individual threat defense, threat defense node type (control node or data node), and the status of the device. The status of the device could be *Disabled* (when the device leaves the cluster), *Added out of box* (in a public cloud cluster, the additional nodes that do not belong to the management center), or *Normal* (ideal state of the node).
	- The cluster statistics section displays current metrics of the cluster with respect to the CPU usage, memory usage, input rate, output rate, active connections, and NAT translations.

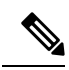

**Note**

The CPU and memory metrics display the individual average of the data plane and snort usage.

- The metric charts, namely, CPU Usage, Memory Usage, Throughput, and Connections, diagrammatically display the statistics of the cluster over the specified time period.
- Load Distribution dashboard—Displays load distribution across the cluster nodes in two widgets:
	- The Distribution widget displays the average packet and connection distribution over the time range across the cluster nodes. This data depicts how the load is being distributed by the nodes. Using this widget, you can easily identify any abnormalities in the load distribution and rectify it.
	- The Node Statistics widget displays the node level metrics in table format. It displays metric data on CPU usage, memory usage, input rate, output rate, active connections, and NAT translations across the cluster nodes. This table view enables you to correlate data and easily identify any discrepancies.
- Member Performance dashboard—Displays current metrics of the cluster nodes. You can use the selector to filter the nodes and view the details of a specific node. The metric data include CPU usage, memory usage, input rate, output rate, active connections, and NAT translations.
- CCL dashboard―Displays, graphically, the cluster control link data namely, the input, and output rate.
- Troubleshooting and Links ― Provides convenient links to frequently used troubleshooting topics and procedures.
- Time range―An adjustable time window to constrain the information that appears in the various cluster metrics dashboards and widgets.
- Custom Dashboard―Displays data on both cluster-wide metrics and node-level metrics. However, node selection only applies for the threat defense metrics and not for the entire cluster to which the node belongs.

### **Viewing Cluster Health**

You must be an Admin, Maintenance, or Security Analyst user to perform this procedure.

The cluster health monitor provides a detailed view of the health status of a cluster and its nodes. This cluster health monitor provides health status and trends of the cluster in an array of dashboards.

#### **Before you begin**

• Ensure you have created a cluster from one or more devices in the management center.

#### **Procedure**

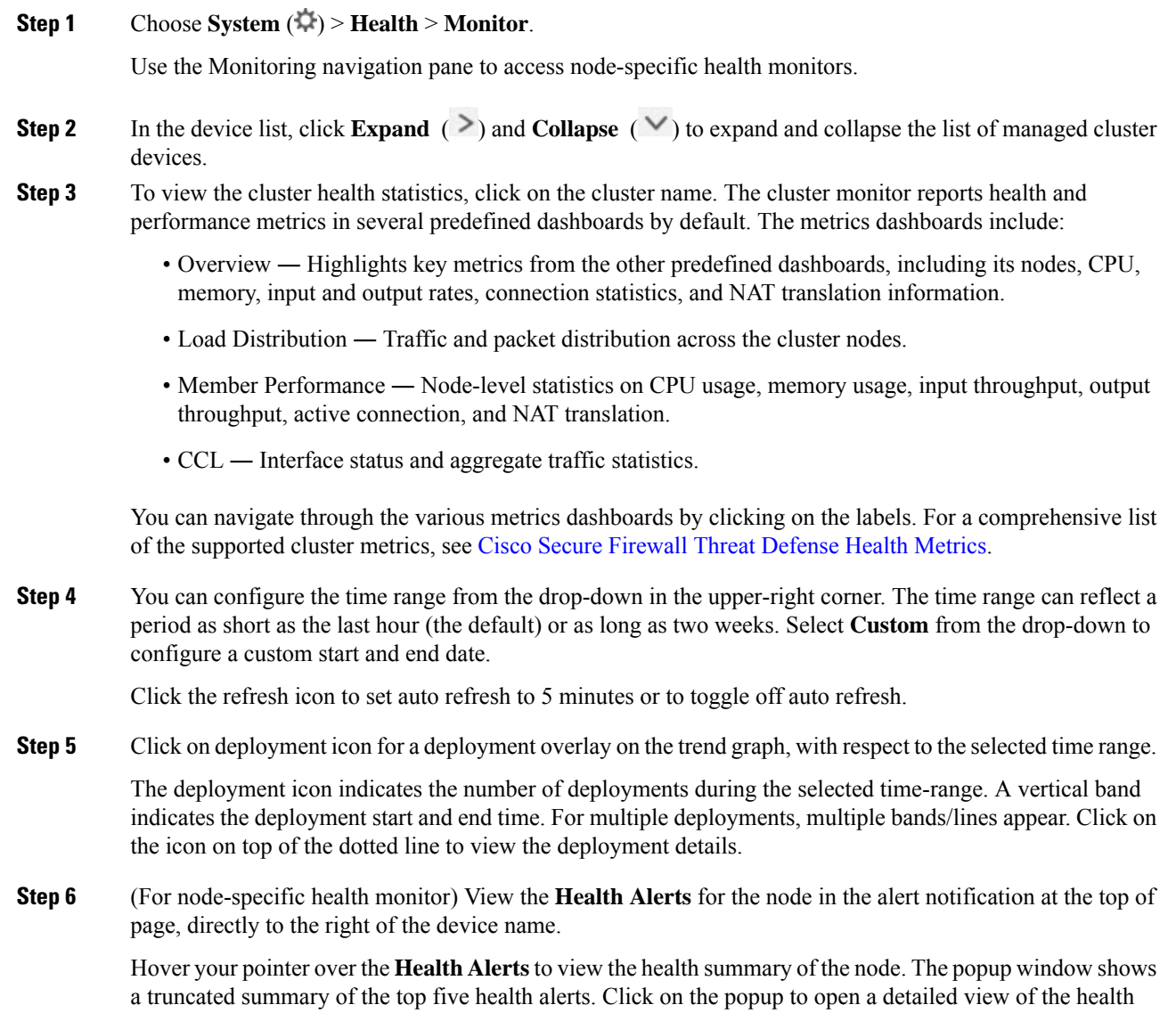

alert summary.

- **Step 7** (For node-specific health monitor) The device monitor reports health and performance metrics in several predefined dashboards by default. The metrics dashboards include:
	- Overview ― Highlights key metrics from the other predefined dashboards, including CPU, memory, interfaces, connection statistics; plus disk usage and critical process information.
	- CPU CPU utilization, including the CPU usage by process and by physical cores.
	- Memory Device memory utilization, including data plane and Snort memory usage.
	- Interfaces Interface status and aggregate traffic statistics.
	- Connections Connection statistics (such as elephant flows, active connections, peak connections, and so on) and NAT translation counts.
	- Snort Statistics that are related to the Snort process.
	- ASP drops Statistics related to the dropped packets against various reasons.

You can navigate through the various metrics dashboards by clicking on the labels. See Cisco Secure Firewall Threat [Defense](https://cisco.com/go/threat-defense-health-metrics) Health Metrics for a comprehensive list of the supported device metrics.

**Step 8** Click the plus sign (+) in the upper right corner of the health monitor to create a custom dashboard by building your own variable set from the available metric groups.

For cluster-wide dashboard, choose Cluster metric group, and then choose the metric.

### **Cluster Metrics**

The cluster health monitor tracks statistics that are related to a cluster and its nodes, and aggregate of load distribution, performance, and CCL traffic statistics.

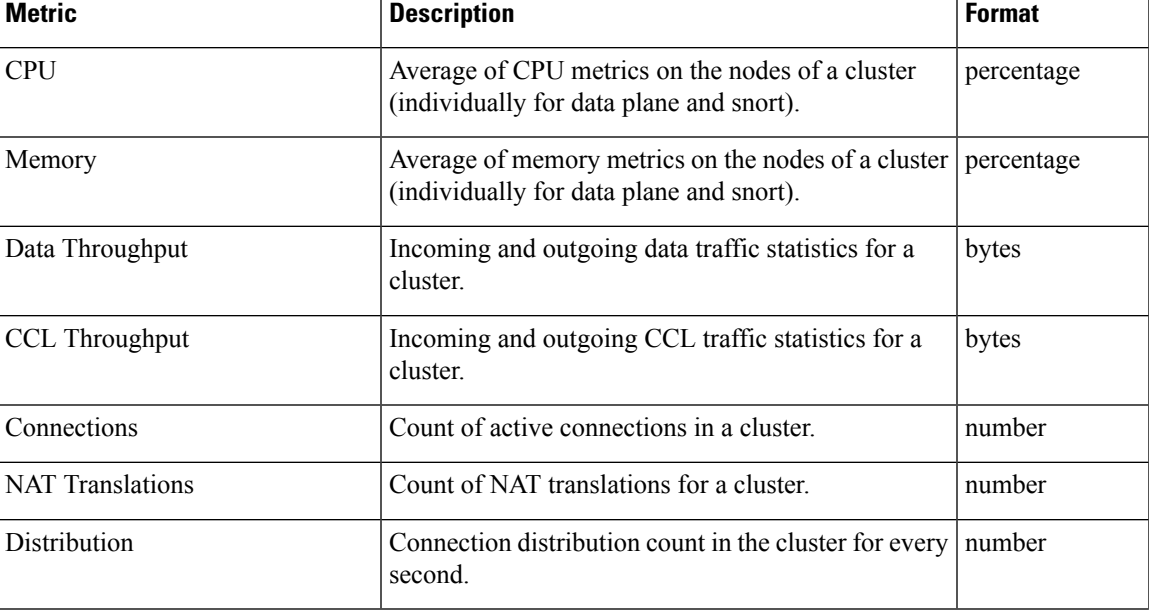

#### **Table 32: Cluster Metrics**

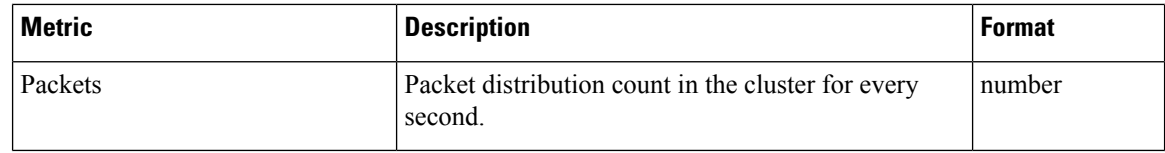

## <span id="page-537-0"></span>**Troubleshooting the Cluster**

You can use the **CCL Ping** tool to make sure the cluster control link is operating correctly. You can also use the following tools that are available for devices and clusters:

• Troubleshooting files—If a node fails to join the cluster, a troubleshooting file is automatically generated. You can also generate and download troubleshooting files from the **Devices** > **Device Management** > **Cluster** > **General** area. See Generate [Troubleshooting](#page-128-0) Files, on page 45.

You can also generate files from the **Device Management** page by clicking **More** ( $\ddot{\bullet}$ ) and choosing **Troubleshoot Files**.

- CLI output—From the **Devices** > **Device Management** > **Cluster** > **General** area, you can view a set of pre-defined CLI outputs that can help you troubleshoot the cluster. The following commands are automatically run for the cluster:
	- **show running-config cluster**
	- **show cluster info**
	- **show cluster info health**
	- **show cluster info transport cp**
	- **show version**
	- **show asp drop**
	- **show counters**
	- **show arp**
	- **show int ip brief**
	- **show blocks**
	- **show cpu detailed**
	- **show interface** *ccl\_interface*
	- **ping** *ccl\_ip* **size** *ccl\_mtu* **repeat 2**

You can also enter any **show** command in the Command field. See View CLI [Output,](#page-130-0) on page 47 for more information.

## <span id="page-538-0"></span>**Perform a Ping on the Cluster Control Link**

#### **Perform a Ping on the Cluster Control Link**

You can check to make sure all the cluster nodes can reach each other over the cluster control link by performing a ping. One major cause for the failure of a node to join the cluster is an incorrect cluster control link configuration; for example, the cluster control link MTU may be set higher than the connecting switch MTUs.

#### **Procedure**

**Figure 234: Cluster Status**

#### **Step 1** Choose **Devices** > **Device Management**, click the **More** ( $\dot{\bullet}$ ) icon next to the cluster, and choose > **Cluster Live Status**.

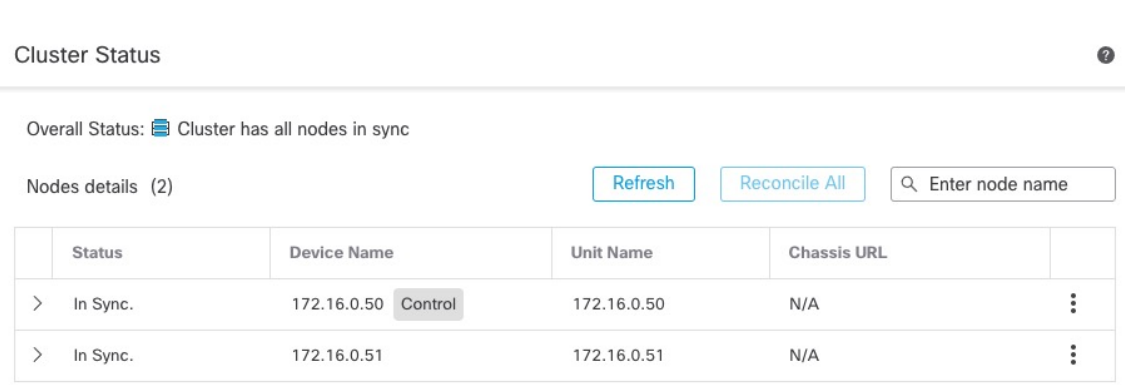

Dated: 11:52:26 | 20 Dec 2021

Close

#### **Step 2** Expand one of the nodes, and click **CCL Ping**.

#### **Figure 235: CCL Ping**

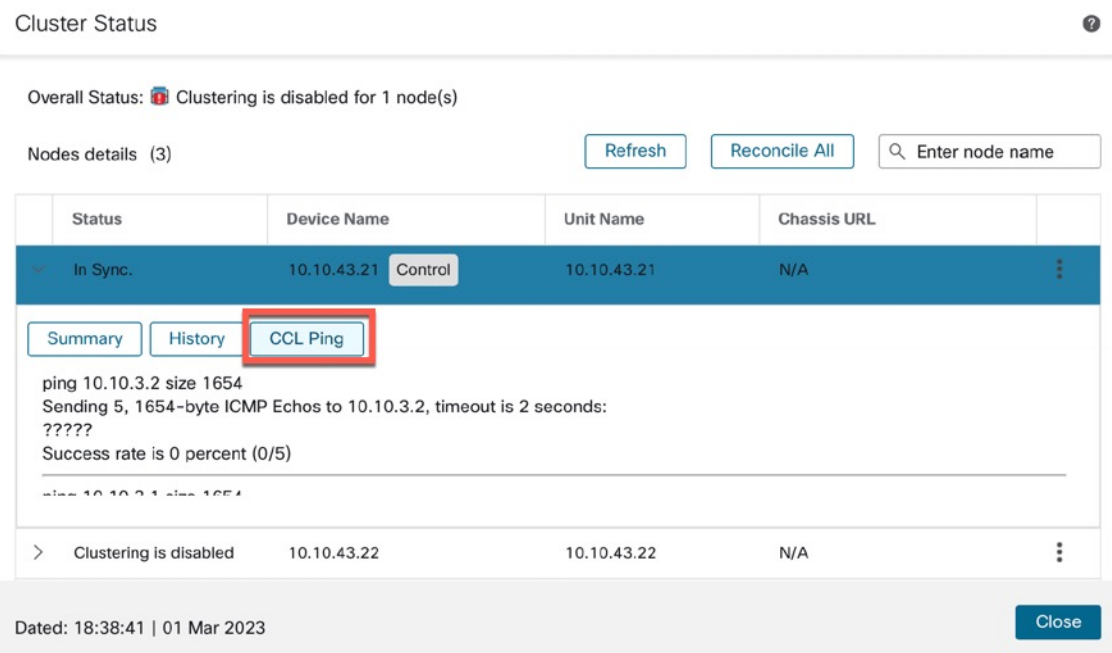

The node sends a ping on the cluster control link to every other node using a packet size that matches the maximum MTU.

# **Reference for Clustering**

This section includes more information about how clustering operates.

## <span id="page-539-0"></span>**Threat Defense Features and Clustering**

Some threat defense features are not supported with clustering, and some are only supported on the control unit. Other features might have caveats for proper usage.

#### **Unsupported Features and Clustering**

These features cannot be configured with clustering enabled, and the commands will be rejected.

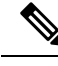

To view FlexConfig features that are also not supported with clustering, for example WCCP inspection, see the ASA general operations [configuration](https://www.cisco.com/go/asa-config) guide. FlexConfig lets you configure many ASA features that are not present in the management center GUI. See [FlexConfig](#page-2480-0) Policies, on page 2397. **Note**

- Remote access VPN (SSL VPN and IPsec VPN)
- DHCP client, server, and proxy. DHCP relay is supported.
- Virtual Tunnel Interfaces (VTIs)
- High Availability
- Integrated Routing and Bridging
- Management Center UCAPL/CC mode

## **Centralized Features for Clustering**

The following features are only supported on the control node, and are not scaled for the cluster.

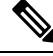

**Note**

Traffic for centralized features is forwarded from member nodes to the control node over the cluster control link.

If you use the rebalancing feature, traffic for centralized features may be rebalanced to non-control nodes before the traffic is classified as a centralized feature; if this occurs, the traffic is then sent back to the control node.

For centralized features, if the control node fails, all connections are dropped, and you have to re-establish the connections on the new control node.

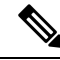

**Note**

To view FlexConfig features that are also centralized with clustering, for example RADIUS inspection, see the ASA general operations [configuration](https://www.cisco.com/go/asa-config) guide. FlexConfig lets you configure many ASA features that are not present in the management center GUI. See [FlexConfig](#page-2480-0) Policies, on page 2397.

- The following application inspections:
	- DCERPC
	- ESMTP
	- NetBIOS
	- PPTP
	- RSH
	- SQLNET
	- SUNRPC
	- TFTP
	- XDMCP
- Static route monitoring

### **Connection Settings and Clustering**

Connection limits are enforced cluster-wide. Each node has an estimate of the cluster-wide counter values based on broadcast messages. Due to efficiency considerations, the configured connection limit across the cluster might not be enforced exactly at the limit number. Each node may overestimate or underestimate the cluster-wide counter value at any given time. However, the information will get updated over time in a load-balanced cluster.

## **Dynamic Routing and Clustering**

In Individual interface mode, each node runs the routing protocol as a standalone router, and routes are learned by each node independently.

#### **Figure 236: Dynamic Routing in Individual Interface Mode**

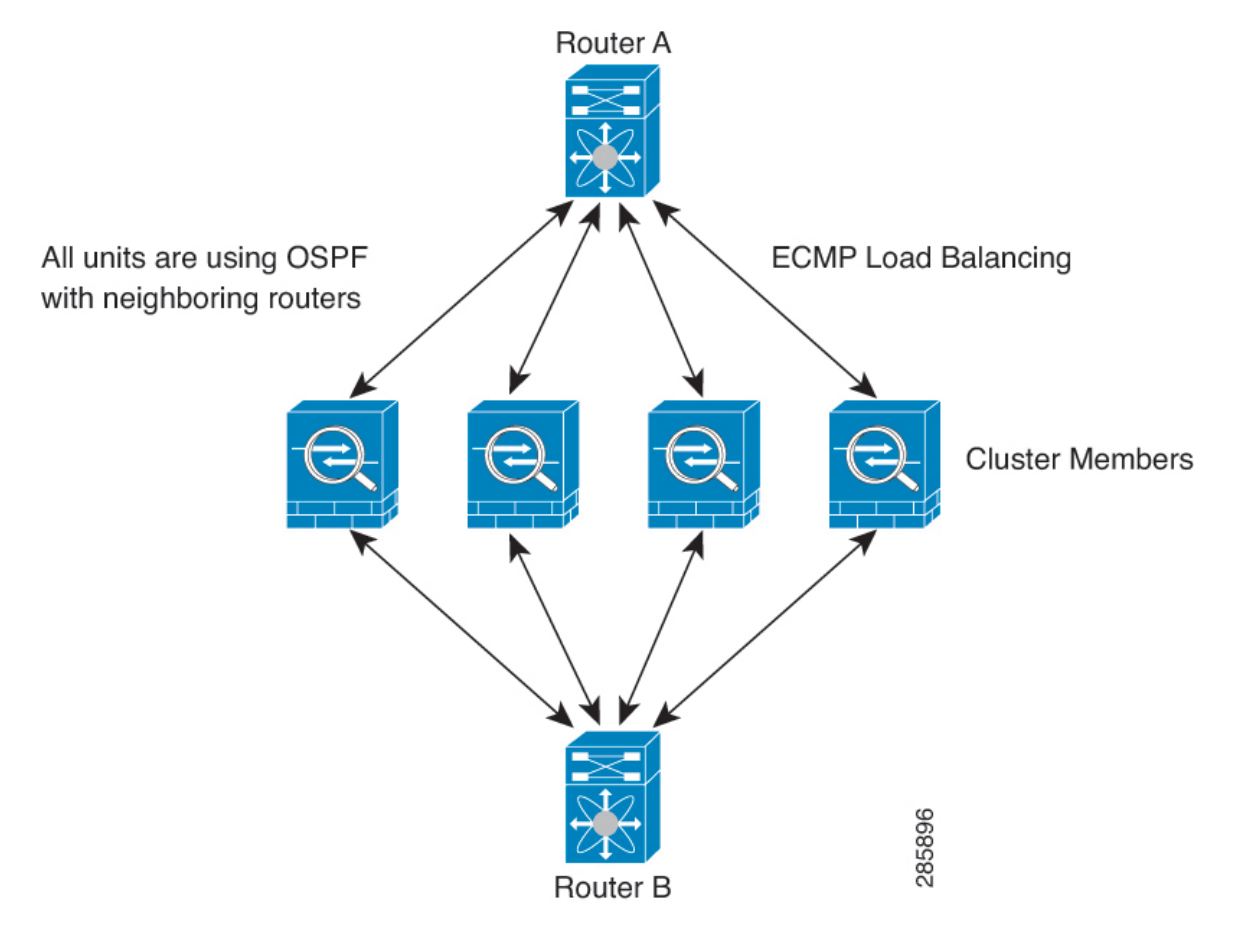

In the above diagram, Router A learns that there are 4 equal-cost paths to Router B, each through a node. ECMP is used to load balance traffic between the 4 paths. Each node picks a different router ID when talking to external routers.

You must configure a cluster pool for the router ID so that each node has a separate router ID.

## **FTP and Clustering**

• If FTP data channel and control channel flows are owned by different cluster members, then the data channel owner will periodically send idle timeout updates to the control channel owner and update the idle timeout value. However, if the control flow owner is reloaded, and the control flow is re-hosted, the parent/child flow relationship will not longer be maintained; the control flow idle timeout will not be updated.

## **NAT and Clustering**

NAT can affect the overall throughput of the cluster. Inbound and outbound NAT packets can be sent to different threat defenses in the cluster, because the load balancing algorithm relies on IP addresses and ports, and NAT causes inbound and outbound packets to have different IP addresses and/or ports. When a packet arrives at the threat defense that is not the NAT owner, it is forwarded over the cluster control link to the owner, causing large amounts of traffic on the cluster control link. Note that the receiving node does not create a forwarding flow to the owner, because the NAT owner may not end up creating a connection for the packet depending on the results of security and policy checks.

If you still want to use NAT in clustering, then consider the following guidelines:

- No Proxy ARP—For Individual interfaces, a proxy ARP reply is never sent for mapped addresses. This prevents the adjacent router from maintaining a peer relationship with an ASA that may no longer be in the cluster. The upstream router needs a static route orPBR with Object Tracking for the mapped addresses that points to the Main cluster IP address.
- No interface PAT on an Individual interface—Interface PAT is not supported for Individual interfaces.
- PAT with Port Block Allocation—See the following guidelines for this feature:
	- Maximum-per-host limit is not a cluster-wide limit, and is enforced on each node individually. Thus, in a 3-node cluster with the maximum-per-host limit configured as 1, if the traffic from a host is load-balanced across all 3 nodes, then it can get allocated 3 blocks with 1 in each node.
	- Port blocks created on the backup node from the backup pools are not accounted for when enforcing the maximum-per-host limit.
	- On-the-fly PAT rule modifications, where the PAT pool is modified with a completely new range of IP addresses, will result in xlate backup creation failures for the xlate backup requests that were still in transit while the new pool became effective. This behavior is not specific to the port block allocation feature, and is a transient PAT pool issue seen only in cluster deployments where the pool is distributed and traffic is load-balanced across the cluster nodes.
	- When operating in a cluster, you cannot simply change the block allocation size. The new size is effective only after you reload each device in the cluster. To avoid having to reload each device, we recommend that you delete all block allocation rules and clear all xlates related to those rules. You can then change the block size and recreate the block allocation rules.
- NAT pool address distribution for dynamic PAT—When you configure a PAT pool, the cluster divides each IP address in the pool into port blocks. By default, each block is 512 ports, but if you configure port block allocation rules, your block setting is used instead. These blocks are distributed evenly among the nodes in the cluster, so that each node has one or more blocks for each IP address in the PAT pool. Thus, you could have as few as one IP address in a PAT pool for a cluster, if that is sufficient for the number of PAT'ed connections you expect. Port blocks cover the 1024-65535 port range, unless you configure the option to include the reserved ports, 1-1023, on the PAT pool NAT rule.
- Reusing a PAT pool in multiple rules—To use the same PAT pool in multiple rules, you must be careful about the interface selection in the rules. You must either use specific interfaces in all rules, or "any" in all rules. You cannot mix specific interfaces and "any" across the rules, or the system might not be able to match return traffic to the right node in the cluster. Using unique PAT pools per rule is the most reliable option.
- No round-robin—Round-robin for a PAT pool is not supported with clustering.
- No extended PAT—Extended PAT is not supported with clustering.
- Dynamic NAT xlates managed by the control node—The control node maintains and replicates the xlate table to data nodes. When a data node receives a connection that requires dynamic NAT, and the xlate is not in the table, it requests the xlate from the control node. The data node owns the connection.
- Stale xlates—The xlate idle time on the connection owner does not get updated. Thus, the idle time might exceed the idle timeout. An idle timer value higher than the configured timeout with a refcnt of 0 is an indication of a stale xlate.
- No static PAT for the following inspections—
	- FTP
	- RSH
	- SQLNET
	- TFTP
	- XDMCP
	- SIP
- If you have an extremely large number of NAT rules, over ten thousand, you should enable the transactional commit model using the **asprule-engine transactional-commitnat** command in the device CLI. Otherwise, the node might not be able to join the cluster.

#### **SIP Inspection and Clustering**

A control flow can be created on any node (due to load balancing); its child data flows must reside on the same node.

### **SNMP and Clustering**

You should always use the Local address, and not the Main cluster IP address for SNMP polling. If the SNMP agent polls the Main cluster IP address, if a new control node is elected, the poll to the new control node will fail.

When using SNMPv3 with clustering, if you add a new cluster node after the initial cluster formation, then SNMPv3 users are not replicated to the new node. You must remove the users, and re-add them, and then redeploy your configuration to force the users to replicate to the new node.

### **Syslog and Clustering**

• Each node in the cluster generates its own syslog messages. You can configure logging so that each node uses either the same or a different device ID in the syslog message header field. For example, the hostname configuration is replicated and shared by all nodes in the cluster. If you configure logging to use the hostname as the device ID, syslog messages generated by all nodes look as if they come from a single node. If you configure logging to use the local-node name that is assigned in the cluster bootstrap configuration as the device ID, syslog messages look as if they come from different nodes.

## **Cisco Trustsec and Clustering**

Only the control node learns security group tag (SGT) information. The control node then populates the SGT to data nodes, and data nodes can make a match decision for SGT based on the security policy.

## **VPN and Clustering**

VPN functionality is limited to the control node and does not take advantage of the cluster high availability capabilities. If the control node fails, all existing VPN connections are lost, and VPN users willsee a disruption in service. When a new control node is elected, you must reestablish the VPN connections.

For connections to an Individual interface when using PBR or ECMP, you must always connect to the Main cluster IP address, not a Local address.

VPN-related keys and certificates are replicated to all nodes.

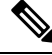

**Note** Remote access VPN is not supported with clustering.

# **Performance Scaling Factor**

When you combine multiple units into a cluster, you can expect the total cluster performance to be approximately 80% of the maximum combined throughput.

For example, if your model can handle approximately 10 Gbps of traffic when running alone, then for a cluster of 8 units, the maximum combined throughput will be approximately 80% of 80 Gbps (8 units x 10 Gbps): 64 Gbps.

# **Control Node Election**

Nodes of the cluster communicate over the cluster control link to elect a control node as follows:

- **1.** When you enable clustering for a node (or when it first starts up with clustering already enabled), it broadcasts an election request every 3 seconds.
- **2.** Any other nodes with a higher priority respond to the election request; the priority is set between 1 and 100, where 1 is the highest priority.
- **3.** If after 45 seconds, a node does not receive a response from another node with a higher priority, then it becomes the control node.

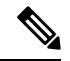

- If multiple nodes tie for the highest priority, the cluster node name and then the serial number is used to determine the control node. **Note**
- **4.** If a node later joins the cluster with a higher priority, it does not automatically become the control node; the existing control node always remains as the control node unless it stops responding, at which point a new control node is elected.
- **5.** In a "split brain" scenario when there are temporarily multiple control nodes, then the node with highest priority retains the role while the other nodes return to data node roles.

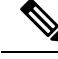

You can manually force a node to become the control node. For centralized features, if you force a control node change, then all connections are dropped, and you have to re-establish the connections on the new control node. **Note**

# **High Availability within the Cluster**

Clustering provides high availability by monitoring node and interface health and by replicating connection states between nodes.

## **Node Health Monitoring**

Each node periodically sends a broadcast heartbeat packet over the cluster control link. If the control node does not receive any heartbeat packets or other packets from a data node within the configurable timeout period, then the control node removes the data node from the cluster. If the data nodes do not receive packets from the control node, then a new control node is elected from the remaining nodes.

If nodes cannot reach each other over the cluster control link because of a network failure and not because a node has actually failed, then the cluster may go into a "split brain" scenario where isolated data nodes will elect their own control nodes. For example, if a router fails between two cluster locations, then the original control node at location 1 will remove the location 2 data nodes from the cluster. Meanwhile, the nodes at location 2 will elect their own control node and form their own cluster. Note that asymmetric traffic may fail in this scenario. After the cluster control link is restored, then the control node that has the higher priority will keep the control node's role.

## **Interface Monitoring**

Each node monitors the link status of all named hardware interfaces in use, and reports status changes to the control node.

All physical interfaces are monitored; only named interfaces can be monitored. You can optionally disable monitoring per interface.

A node is removed from the cluster if its monitored interfaces fail. The node is removed after 500 ms.

## **Status After Failure**

When a node in the cluster fails, the connections hosted by that node are seamlessly transferred to other nodes; state information for traffic flows is shared over the control node's cluster control link.

If the control node fails, then another member of the cluster with the highest priority (lowest number) becomes the control node.

The threat defense automatically tries to rejoin the cluster, depending on the failure event.

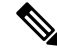

When the threat defense becomes inactive and fails to automatically rejoin the cluster, all data interfaces are shut down; only the Management interface can send and receive traffic. **Note**

## **Rejoining the Cluster**

After a cluster member is removed from the cluster, how it can rejoin the cluster depends on why it was removed:

- Failed cluster control link when initially joining—After you resolve the problem with the cluster control link, you must manually rejoin the cluster by re-enabling clustering.
- Failed cluster control link after joining the cluster—The threat defense automatically tries to rejoin every 5 minutes, indefinitely.
- Failed data interface—The threat defense automatically tries to rejoin at 5 minutes, then at 10 minutes, and finally at 20 minutes. If the join is not successful after 20 minutes, then the threat defense application disables clustering. After you resolve the problem with the data interface, you have to manually enable clustering.
- Failed node—If the node was removed from the cluster because of a node health check failure, then rejoining the cluster depends on the source of the failure. For example, a temporary power failure means the node will rejoin the cluster when it starts up again as long as the cluster control link is up. The threat defense application attempts to rejoin the cluster every 5 seconds.
- Internal error—Internal failures include: application sync timeout; inconsistent application statuses; and so on.
- Failed configuration deployment—If you deploy a new configuration from management center, and the deployment fails on some cluster members but succeeds on others, then the nodes that failed are removed from the cluster. You must manually rejoin the cluster by re-enabling clustering. If the deployment fails on the control node, then the deployment is rolled back, and no members are removed. If the deployment fails on all data nodes, then the deployment is rolled back, and no members are removed.

### **Data Path Connection State Replication**

Every connection has one owner and at least one backup owner in the cluster. The backup owner does not take over the connection in the event of a failure; instead, it stores TCP/UDP state information, so that the connection can be seamlessly transferred to a new owner in case of a failure. The backup owner is usually also the director.

Some traffic requires state information above the TCP or UDP layer. See the following table for clustering support or lack of support for this kind of traffic.

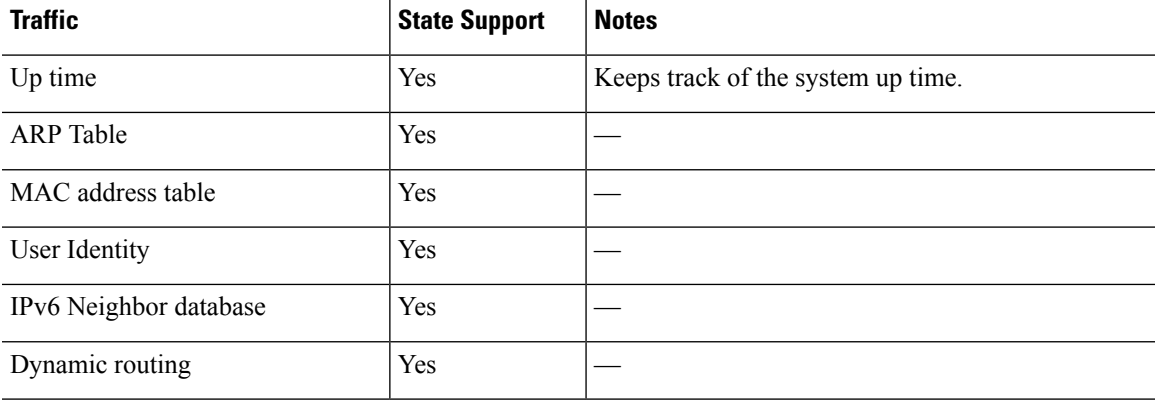

#### **Table 33: Features Replicated Across the Cluster**

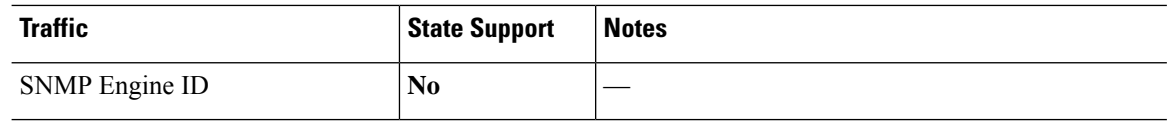

# **How the Cluster Manages Connections**

Connections can be load-balanced to multiple nodes of the cluster. Connection roles determine how connections are handled in both normal operation and in a high availability situation.

## **Connection Roles**

See the following roles defined for each connection:

- Owner—Usually, the node that initially receives the connection. The owner maintains the TCP state and processes packets. A connection has only one owner. If the original owner fails, then when new nodes receive packets from the connection, the director chooses a new owner from those nodes.
- Backup owner—The node that stores TCP/UDP state information received from the owner, so that the connection can be seamlessly transferred to a new owner in case of a failure. The backup owner does not take over the connection in the event of a failure. If the owner becomes unavailable, then the first node to receive packets from the connection (based on load balancing) contacts the backup owner for the relevant state information so it can become the new owner.

As long as the director (see below) is not the same node as the owner, then the director is also the backup owner. If the owner chooses itself as the director, then a separate backup owner is chosen.

For clustering on the Firepower 9300, which can include up to 3 cluster nodes in one chassis, if the backup owner is on the same chassis as the owner, then an additional backup owner will be chosen from another chassis to protect flows from a chassis failure.

• Director—The node that handles owner lookup requests from forwarders. When the owner receives a new connection, it chooses a director based on a hash of the source/destination IP address and ports (see below for ICMP hash details), and sends a message to the director to register the new connection. If packets arrive at any node other than the owner, the node queries the director about which node is the owner so it can forward the packets. A connection has only one director. If a director fails, the owner chooses a new director.

As long as the director is not the same node as the owner, then the director is also the backup owner (see above). If the owner chooses itself as the director, then a separate backup owner is chosen.

ICMP/ICMPv6 hash details:

- For Echo packets, the source port is the ICMP identifier, and the destination port is 0.
- For Reply packets, the source port is 0, and the destination port is the ICMP identifier.
- For other packets, both source and destination ports are 0.
- Forwarder—A node that forwards packets to the owner. If a forwarder receives a packet for a connection it does not own, it queries the director for the owner, and then establishes a flow to the owner for any other packetsit receivesfor this connection. The director can also be a forwarder. Note that if a forwarder receives the SYN-ACK packet, it can derive the owner directly from a SYN cookie in the packet, so it does not need to query the director. (If you disable TCP sequence randomization, the SYN cookie is not used; a query to the director is required.) For short-lived flows such as DNS and ICMP, instead of querying, the forwarder immediately sends the packet to the director, which then sends them to the owner.

A connection can have multiple forwarders; the most efficient throughput is achieved by a good load-balancing method where there are no forwarders and all packets of a connection are received by the owner.

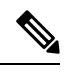

We do not recommend disabling TCP sequence randomization when using clustering. There is a small chance that some TCP sessions won't be established, because the SYN/ACK packet might be dropped. **Note**

• Fragment Owner—For fragmented packets, cluster nodes that receive a fragment determine a fragment owner using a hash of the fragment source IP address, destination IP address, and the packet ID. All fragments are then forwarded to the fragment owner over the cluster control link. Fragments may be load-balanced to different cluster nodes, because only the first fragment includes the 5-tuple used in the switch load balance hash. Other fragments do not contain the source and destination ports and may be load-balanced to other cluster nodes. The fragment owner temporarily reassembles the packet so it can determine the director based on a hash of the source/destination IP address and ports. If it is a new connection, the fragment owner will register to be the connection owner. If it is an existing connection, the fragment owner forwards all fragments to the provided connection owner over the cluster control link. The connection owner will then reassemble all fragments.

## **New Connection Ownership**

When a new connection is directed to a node of the cluster via load balancing, that node owns both directions of the connection. If any connection packets arrive at a different node, they are forwarded to the owner node over the cluster control link. If a reverse flow arrives at a different node, it is redirected back to the original node.

## **Sample Data Flow for TCP**

The following example shows the establishment of a new connection.

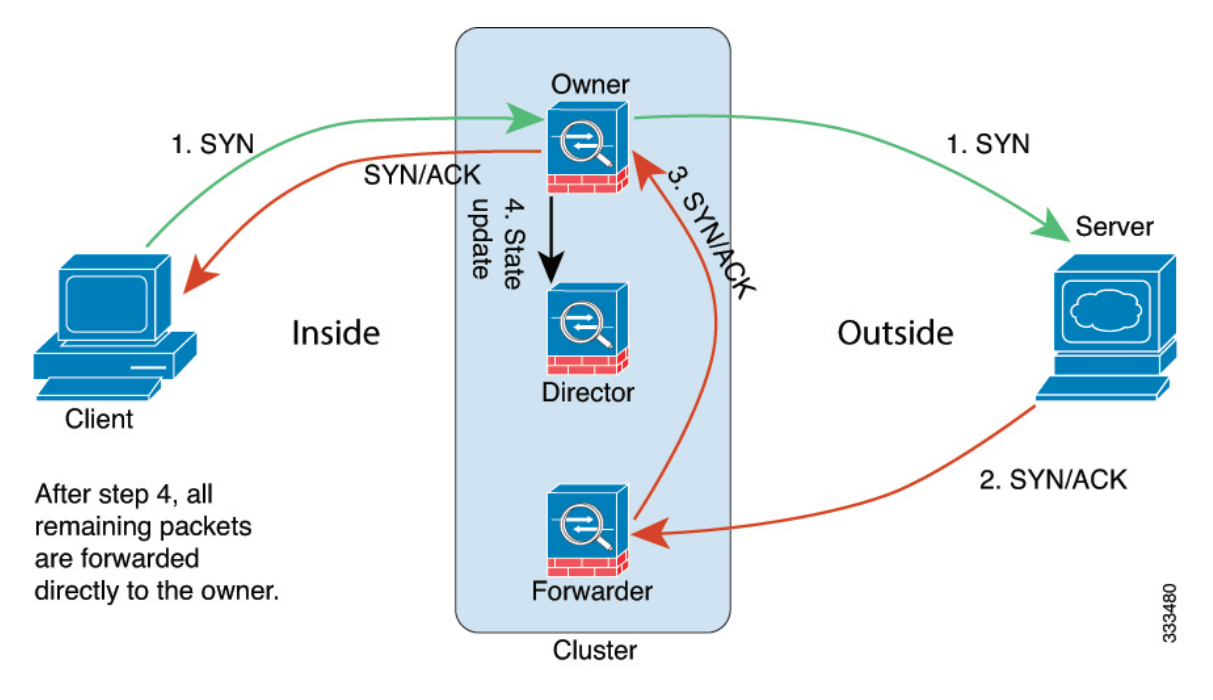

- **1.** The SYN packet originates from the client and is delivered to one threat defense (based on the load balancing method), which becomes the owner. The owner creates a flow, encodes owner information into a SYN cookie, and forwards the packet to the server.
- **2.** The SYN-ACK packet originates from the server and is delivered to a different threat defense (based on the load balancing method). This threat defense is the forwarder.
- **3.** Because the forwarder does not own the connection, it decodes owner information from the SYN cookie, creates a forwarding flow to the owner, and forwards the SYN-ACK to the owner.
- **4.** The owner sends a state update to the director, and forwards the SYN-ACK to the client.
- **5.** The director receives the state update from the owner, creates a flow to the owner, and records the TCP state information as well as the owner. The director acts as the backup owner for the connection.
- **6.** Any subsequent packets delivered to the forwarder will be forwarded to the owner.
- **7.** If packets are delivered to any additional nodes, it will query the director for the owner and establish a flow.
- **8.** Any state change for the flow results in a state update from the owner to the director.

### **Sample Data Flow for ICMP and UDP**

The following example shows the establishment of a new connection.

Ш

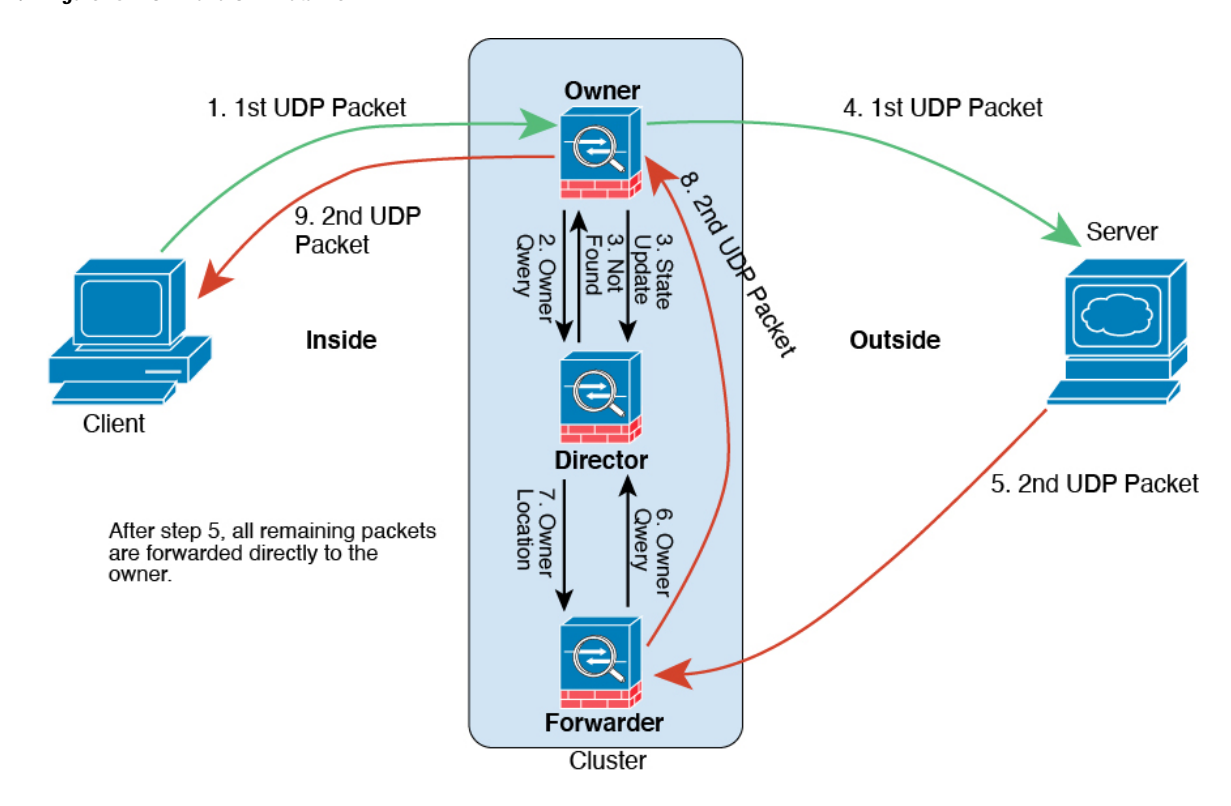

#### **1. Figure 237: ICMP and UDP Data Flow**

The first UDP packet originates from the client and is delivered to one threat defense (based on the load balancing method).

- **2.** The node that received the first packet queries the director node that is chosen based on a hash of the source/destination IP address and ports.
- **3.** The director finds no existing flow, creates a director flow and forwards the packet back to the previous node. In other words, the director has elected an owner for this flow.
- **4.** The owner creates the flow, sends a state update to the director, and forwards the packet to the server.
- **5.** The second UDP packet originates from the server and is delivered to the forwarder.
- **6.** The forwarder queries the director for ownership information. For short-lived flows such as DNS, instead of querying, the forwarder immediately sends the packet to the director, which then sends it to the owner.
- **7.** The director replies to the forwarder with ownership information.
- **8.** The forwarder creates a forwarding flow to record owner information and forwards the packet to the owner.
- **9.** The owner forwards the packet to the client.

I

# **History for Threat Defense Virtual Clustering in a Private Cloud**

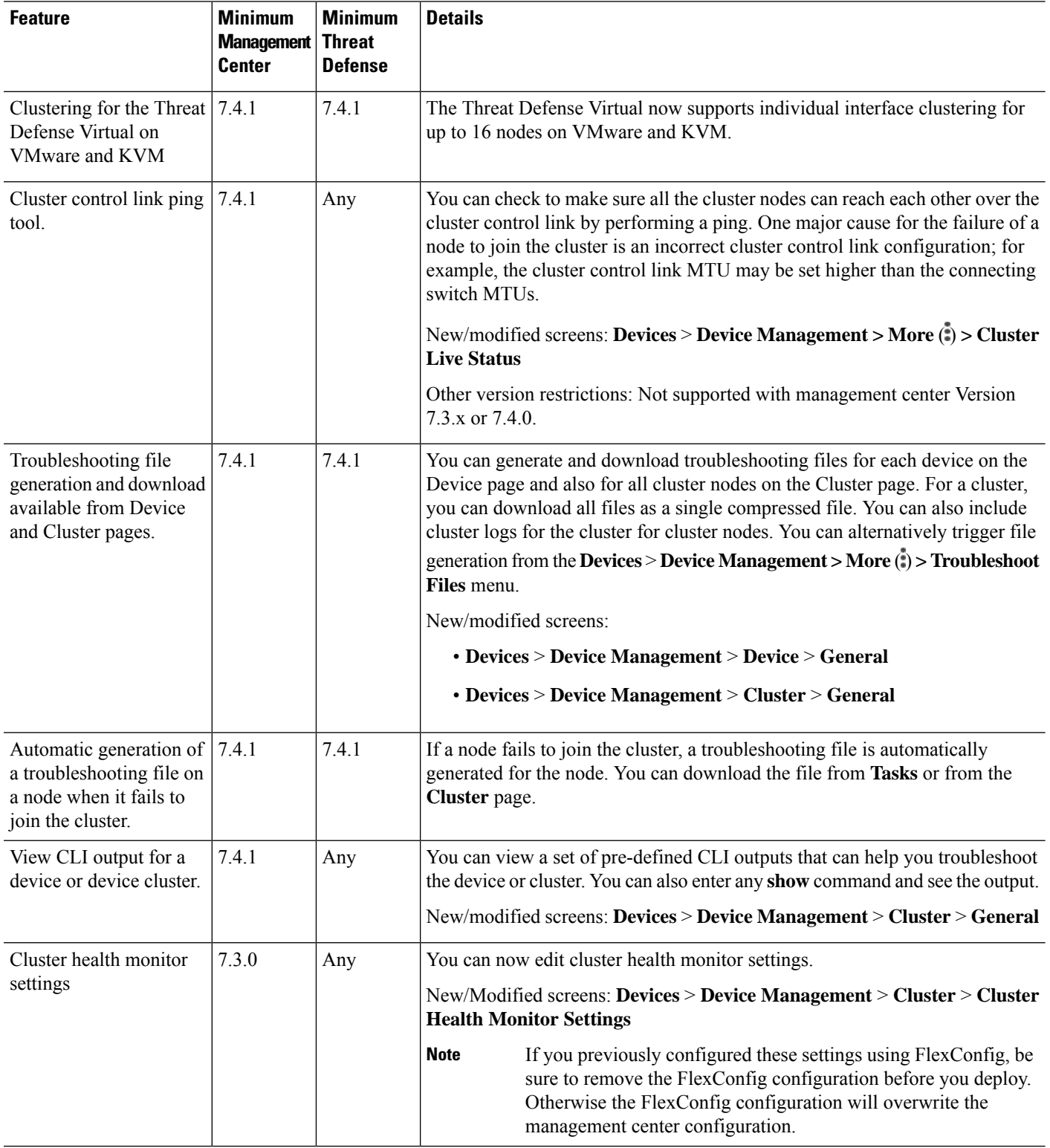

 $\mathbf I$ 

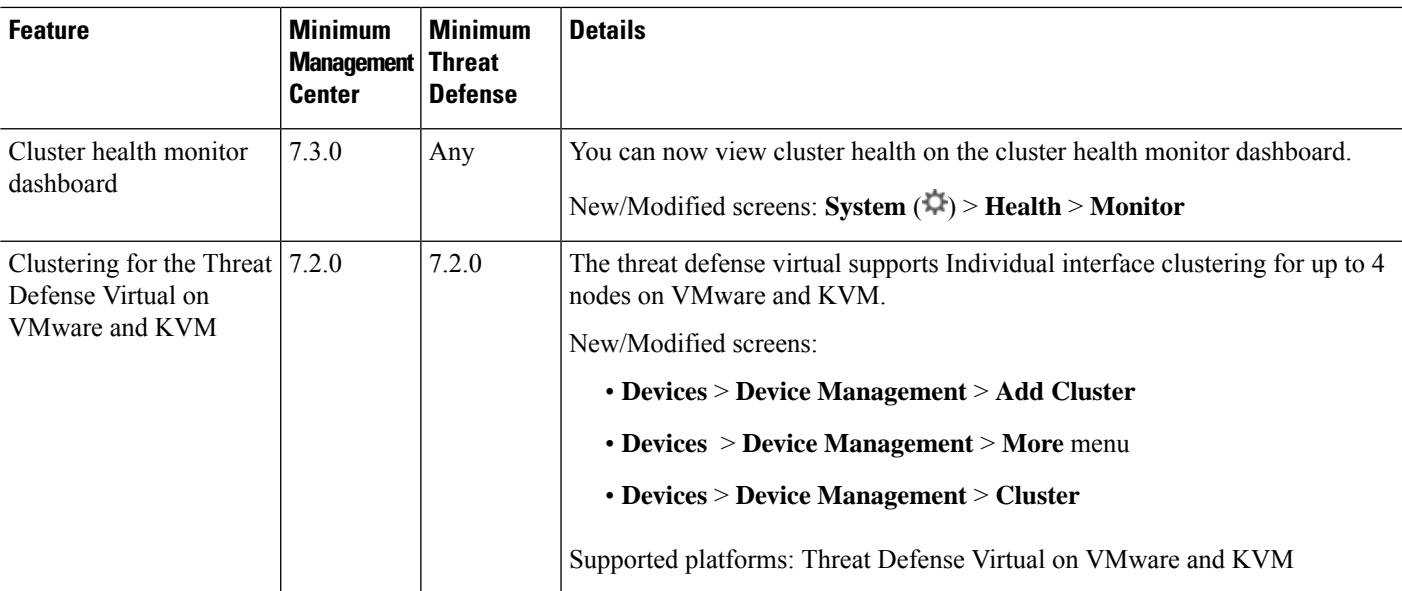

I

**History for Threat Defense Virtual Clustering in a Private Cloud**

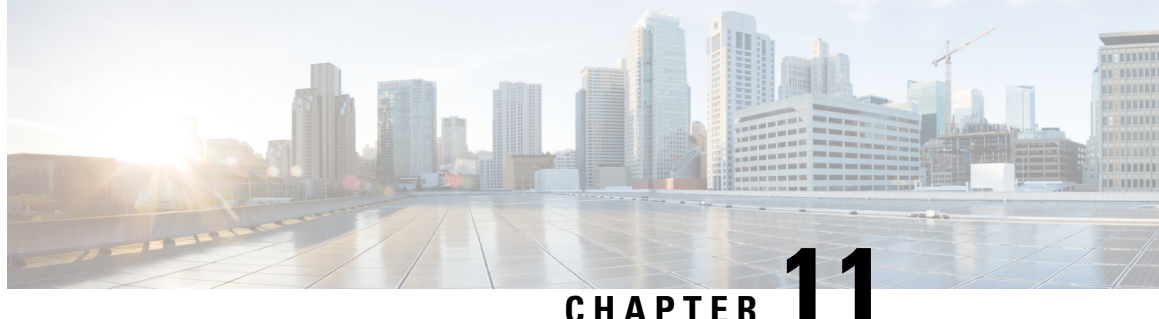

# **Clustering for Threat Defense Virtual in a Public Cloud**

Clustering lets you group multiple Threat Defense Virtuals together as a single logical device. A cluster provides all the convenience of a single device (management, integration into a network) while achieving the increased throughput and redundancy of multiple devices. You can deploy Threat Defense Virtual clusters in a public cloud using the following public cloud platforms:

- Amazon Web Services (AWS)
- Microsoft Azure
- Google Cloud Platform (GCP)

Currently, only routed firewall mode is supported.

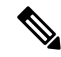

Some features are not supported when using clustering. See [Unsupported](#page-629-0) Features and Clustering, on page [546.](#page-629-0) **Note**

- About Threat Defense Virtual [Clustering](#page-555-0) in the Public Cloud, on page 472
- Licenses for Threat Defense Virtual [Clustering,](#page-557-0) on page 474
- [Requirements](#page-558-0) and Prerequisites for Threat Defense Virtual Clustering, on page 475
- Guidelines for Threat Defense Virtual [Clustering,](#page-559-0) on page 476
- [Deploy](#page-561-0) the Cluster in AWS, on page 478
- [Deploy](#page-578-0) the Cluster in Azure, on page 495
- [Deploy](#page-598-0) the Cluster in GCP, on page 515
- Add the Cluster to the Management Center (Manual [Deployment\),](#page-606-0) on page 523
- [Configure](#page-613-0) Cluster Health Monitor Settings, on page 530
- [Manage](#page-617-0) Cluster Nodes, on page 534
- [Monitoring](#page-620-0) the Cluster, on page 537
- [Troubleshooting](#page-626-0) the Cluster, on page 543
- [Upgrading](#page-628-0) the Cluster, on page 545
- Reference for [Clustering,](#page-629-1) on page 546
- History for Threat Defense Virtual [Clustering](#page-640-0) in the Public Cloud, on page 557

# <span id="page-555-0"></span>**About Threat Defense Virtual Clustering in the Public Cloud**

This section describes the clustering architecture and how it works.

# **How the Cluster Fits into Your Network**

The cluster consists of multiple firewalls acting as a single device. To act as a cluster, the firewalls need the following infrastructure:

- Isolated network for intra-cluster communication, known as the *cluster control link*, using VXLAN interfaces. VXLANs, which act as Layer 2 virtual networks over Layer 3 physical networks, let the Threat Defense Virtual send broadcast/multicast messages over the cluster control link.
- Load Balancer(s)—For external load balancing, you have the following options depending on your public cloud:
	- AWS Gateway Load Balancer

The AWS Gateway Load Balancer combines a transparent network gateway and a load balancer that distributestraffic and scales virtual appliances on demand. The Threat Defense Virtualsupports the Gateway Load Balancer centralized control plane with a distributed data plane (Gateway Load Balancer endpoint) using a Geneve interface single-arm proxy.

• Azure Gateway Load Balancer

In an Azure service chain, Threat Defense Virtuals act as a transparent gateway that can intercept packets between the internet and the customer service. The Threat Defense Virtual defines an external interface and an internal interface on a single NIC by utilizing VXLAN segments in a paired proxy.

- Native GCP load balancers, internal and external
- Equal-Cost Multi-Path Routing (ECMP) using inside and outside routers such as Cisco Cloud Services Router

ECMP routing can forward packets over multiple "best paths" that tie for top place in the routing metric. Like EtherChannel, a hash of source and destination IP addresses and/or source and destination ports can be used to send a packet to one of the next hops. If you use static routes for ECMProuting, then the Threat Defense failure can cause problems; the route continues to be used, and traffic to the failed Threat Defense will be lost. If you use static routes, be sure to use a static route monitoring feature such as Object Tracking. We recommend using dynamic routing protocolsto add and remove routes, in which case, you must configure each Threat Defense to participate in dynamic routing.

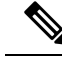

**Note** Layer 2 Spanned EtherChannels are not supported for load balancing.

# **Individual Interfaces**

You can configure cluster interfaces as *Individual interfaces*.

Individual interfaces are normal routed interfaces, each with their own local IPaddress. Interface configuration must be configured only on the control node, and each interface uses DHCP.

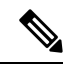

**Note** Layer 2 Spanned EtherChannels are not supported.

# **Control and Data Node Roles**

One member of the cluster is the control node. If multiple cluster nodes come online at the same time, the control node is determined by the priority setting; the priority is set between 1 and 100, where 1 is the highest priority. All other members are data nodes. When you first create the cluster, you specify which node you want to be the control node, and it will become the control node simply because it is the first node added to the cluster.

All nodes in the cluster share the same configuration. The node that you initially specify as the control node will overwrite the configuration on the data nodes when they join the cluster, so you only need to perform initial configuration on the control node before you form the cluster.

Some features do not scale in a cluster, and the control node handles all traffic for those features.

# **Cluster Control Link**

Each node must dedicate one interface as a VXLAN (VTEP) interface for the cluster control link. For more information about VXLAN, see Configure VXLAN [Interfaces,](#page-786-0) on page 703.

#### **VXLAN Tunnel Endpoint**

VXLAN tunnel endpoint (VTEP) devices perform VXLAN encapsulation and decapsulation. Each VTEP has two interface types: one or more virtual interfaces called VXLAN Network Identifier (VNI) interfaces, and a regular interface called the VTEP source interface that tunnels the VNI interfaces between VTEPs. The VTEP source interface is attached to the transport IP network for VTEP-to-VTEP communication.

#### **VTEP Source Interface**

The VTEP source interface is a regular threat defense virtual interface with which you plan to associate the VNI interface. You can configure one VTEP source interface to act as the cluster control link. The source interface is reserved for cluster control link use only. Each VTEP source interface has an IP address on the same subnet. This subnet should be isolated from all other traffic, and should include only the cluster control link interfaces.

#### **VNI Interface**

A VNI interface is similar to a VLAN interface: it is a virtual interface that keeps network traffic separated on a given physical interface by using tagging. You can only configure one VNI interface. Each VNI interface has an IP address on the same subnet.

#### **Peer VTEPs**

Unlike regular VXLAN for data interfaces, which allows a single VTEP peer, The threat defense virtual clustering allows you to configure multiple peers.

## **Cluster Control Link Traffic Overview**

Cluster control link traffic includes both control and data traffic.

Control traffic includes:

- Control node election.
- Configuration replication.
- Health monitoring.

Data traffic includes:

- State replication.
- Connection ownership queries and data packet forwarding.

# **Configuration Replication**

All nodes in the cluster share a single configuration. You can only make configuration changes on the control node (with the exception of the bootstrap configuration), and changes are automatically synced to all other nodes in the cluster.

## <span id="page-557-0"></span>**Management Network**

You must manage each node using the Management interface; management from a data interface is not supported with clustering.

# **Licenses for Threat Defense Virtual Clustering**

Each threat defense virtual cluster node requires the same performance tier license. We recommend using the same number of CPUs and memory for all members, or else performance will be limited on all nodes to match the least capable member. The throughput level will be replicated from the control node to each data node so they match.

You assign feature licenses to the cluster as a whole, not to individual nodes. However, each node of the cluster consumes a separate license for each feature. The clustering feature itself does not require any licenses.

When you add the control node to the Management Center, you can specify the feature licenses you want to use for the cluster. You can modify licenses for the cluster in the **Devices** > **Device Management** > **Cluster** > **License** area.

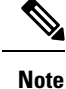

If you add the cluster before the Management Center is licensed (and running in Evaluation mode), then when you license the Management Center, you can experience traffic disruption when you deploy policy changes to the cluster. Changing to licensed mode causes all data units to leave the cluster and then rejoin.

Ш

# <span id="page-558-0"></span>**Requirements and Prerequisites for Threat Defense Virtual Clustering**

#### **Model Requirements**

• FTDv5, FTDv10, FTDv20, FTDv30, FTDv50, FTDv100

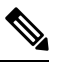

FTDv5 and FTDv10 do not support Amazon Web Services (AWS) Gateway Load Balancer (GWLB) and Azure GWLB. **Note**

- The following public cloud services:
	- Amazon Web Services (AWS)
	- Microsoft Azure
	- Google Cloud Platform (GCP)
- Maximum 16 nodes

See also the general requirements for the Threat Defense Virtual in the Cisco Secure [Firewall](https://www.cisco.com/c/en/us/support/security/firepower-ngfw-virtual/products-installation-guides-list.html) Threat Defense Virtual [Getting](https://www.cisco.com/c/en/us/support/security/firepower-ngfw-virtual/products-installation-guides-list.html) Started Guide.

#### **User Roles**

- Admin
- Access Admin
- Network Admin

#### **Hardware and Software Requirements**

All units in a cluster:

- Must be in the same performance tier. We recommend using the same number of CPUs and memory for all nodes, or else performance will be limited on all nodes to match the least capable node.
- The Management Center access must be from the Management interface; data interface management is not supported.
- Must run the identical software except at the time of an image upgrade. Hitless upgrade is supported.
- All units in a cluster must be deployed in the same availability zone.
- Cluster control link interfaces of all units must be in the same subnet.

#### **MTU**

Make sure the ports connected to the cluster control link have the correct (higher) MTU configured. If there is an MTU mismatch, the cluster formation will fail. The cluster control link MTU should be 154 bytes higher than the data interfaces. Because the cluster control link traffic includes data packet forwarding, the cluster control link needs to accommodate the entire size of a data packet plus cluster traffic overhead (100 bytes) plus VXLAN overhead (54 bytes).

For AWS with GWLB, the data interface uses Geneve encapsulation. In this case, the entire Ethernet datagram is being encapsulated, so the new packet is larger and requires a larger MTU. You should set the source interface MTU to be the network MTU + 306 bytes. So for the standard 1500 MTU network path, the source interface MTU should be 1806, and the cluster control link MTU should be +154, 1960.

For Azure with GWLB, the data interface uses VXLAN encapsulation. In this case, the entire Ethernet datagram is being encapsulated, so the new packet is larger and requires a larger MTU. You should set the cluster control link MTU to be the source interface MTU  $+ 80$  bytes.

The following table shows the default values for the cluster control link MTU and the data interface MTU.

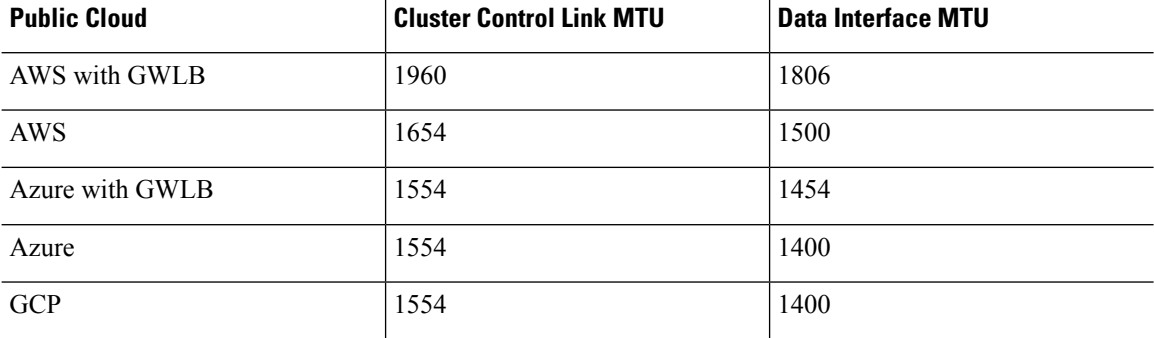

#### **Table 34: Default MTU**

**Table 35: Default MTU (From version 7.4.x and later)**

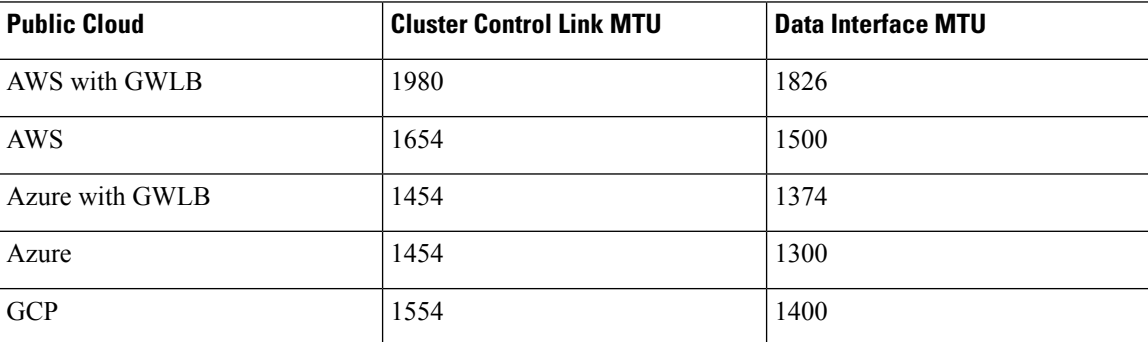

# <span id="page-559-0"></span>**Guidelines for Threat Defense Virtual Clustering**

#### **High Availability**

High Availability is not supported with clustering.

#### **IPv6**

The cluster control link is only supported using IPv4.

#### **Additional Guidelines**

- When significant topology changes occur (such as adding or removing an EtherChannel interface, enabling or disabling an interface on the Threat Defense or the switch, adding an additional switch to form a VSS or vPC) you should disable the health check feature and also disable interface monitoring for the disabled interfaces. When the topology change is complete, and the configuration change is synced to all units, you can re-enable the interface health check feature.
- When adding a node to an existing cluster, or when reloading a node, there will be a temporary, limited packet/connection drop; this is expected behavior. In some cases, the dropped packets can hang your connection; for example, dropping a FIN/ACK packet for an FTP connection will make the FTP client hang. In this case, you need to reestablish the FTP connection.
- Do not power off a node without first disabling clustering on the node.
- For decrypted TLS/SSL connections, the decryption states are not synchronized, and if the connection owner fails, then decrypted connections will be reset. New connections will need to be established to a new node. Connections that are not decrypted (they match a do-not-decrypt rule) are not affected and are replicated correctly.
- Dynamic scaling is not supported.
- If you are using Secure Firewall versions 7.2 or 7.3, Stateful Target Failover is not supported when you deploy the cluster on AWS.
- Perform a global deployment after the completion of each maintenance window.
- Ensure that you do not remove more than one device at a time from the auto scale group (AWS) / instance group (GCP) / scale set (Azure). We also recommend that you run the **cluster disable** command on the device before removing the device from the auto scale group (AWS) / instance group (GCP) / scale set (Azure).
- If you want to disable data nodes and the control node in a cluster, we recommend that you disable the data nodes before disabling the control node. If a control node is disabled while there are other data nodes in the cluster, one of the data nodes has to be promoted to be the control node. Note that the role change could disturb the cluster.
- In the customized day 0 configuration scripts given in this guide, you can change the IP addresses as per your requirement, provide custom interface names, and change the sequence of the CCL-Link interface.
- If you experience CCL instability issues, such as intermittent ping failures, after deploying a Threat Defense Virtual cluster on a cloud platform, we recommend that you address the reasons that are causing CCL instability. Also, you can increase the hold time as a temporary workaround to mitigate CCL instability issues to a certain extent. For more information on how to change the hold time, see [Edit](https://www.cisco.com/c/en/us/td/docs/security/secure-firewall/management-center/device-config/730/management-center-device-config-73/get-started-device-management.html#Cisco_Task.dita_fbf5537b-766e-4e4b-b9b1-3707e85a1e97) Cluster Health [Monitor](https://www.cisco.com/c/en/us/td/docs/security/secure-firewall/management-center/device-config/730/management-center-device-config-73/get-started-device-management.html#Cisco_Task.dita_fbf5537b-766e-4e4b-b9b1-3707e85a1e97) Settings.
- When you are configuring your security firewall rule or security group for the Management Center virtual, you must include both Private and Public IP addresses of the Threat Defense Virtual in the Source IP address range. Also, ensure to specify the Private and Public IP addresses of the Management Center Virtual in the security firewall rule or security group of the Threat Defense Virtual. This is important to ensure proper registration of nodes during clustering deployment.

#### **Defaults for Clustering**

- The cLACP system ID is auto-generated, and the system priority is 1 by default.
- The cluster health check feature is enabled by default with the holdtime of 3 seconds. Interface health monitoring is enabled on all interfaces by default.
- The cluster auto-rejoin feature for a failed cluster control link is unlimited attempts every 5 minutes.
- The cluster auto-rejoin feature for a failed data interface is 3 attempts every 5 minutes, with the increasing interval set to 2.
- Connection replication delay of 5 seconds is enabled by default for HTTP traffic.

# <span id="page-561-0"></span>**Deploy the Cluster in AWS**

To deploy a cluster in AWS, you can either manually deploy or use CloudFormation templates to deploy a stack. You can use the cluster with AWS Gateway Load Balancer, or with a non-native load-balancer such as the Cisco Cloud Services Router.

# **AWS Gateway Load Balancer and Geneve Single-Arm Proxy**

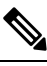

**Note** This use case is the only currently supported use case for Geneve interfaces.

The AWS Gateway Load Balancer combines a transparent network gateway and a load balancer that distributes traffic and scales virtual appliances on demand. The Threat Defense Virtual supports the Gateway Load Balancer centralized control plane with a distributed data plane (Gateway Load Balancer endpoint). The following figure shows traffic forwarded to the Gateway Load Balancer from the Gateway Load Balancer endpoint. The Gateway Load Balancer balances traffic among multiple Threat Defense Virtuals, which inspect the traffic before either dropping it or sending it back to the Gateway Load Balancer (U-turn traffic). The Gateway Load Balancer then sends the traffic back to the Gateway Load Balancer endpoint and to the destination.

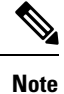

Transport Layer Security (TLS) Server Identity Discovery is not supported with Geneve single-arm setup on AWS.

П

**Figure 238: Geneve Single-Arm Proxy**

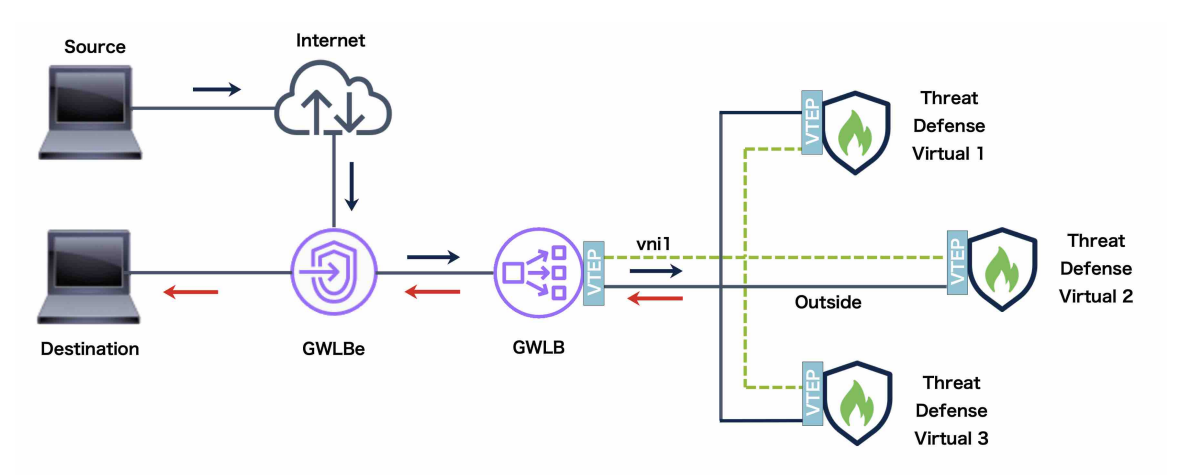

# **Sample Topology**

The topology given below depicts both inbound and outbound traffic flow. There are three Threat Defense Virtual instances in the cluster that is connected to a GWLB. A Management Center Virtual instance is used to manage the cluster.

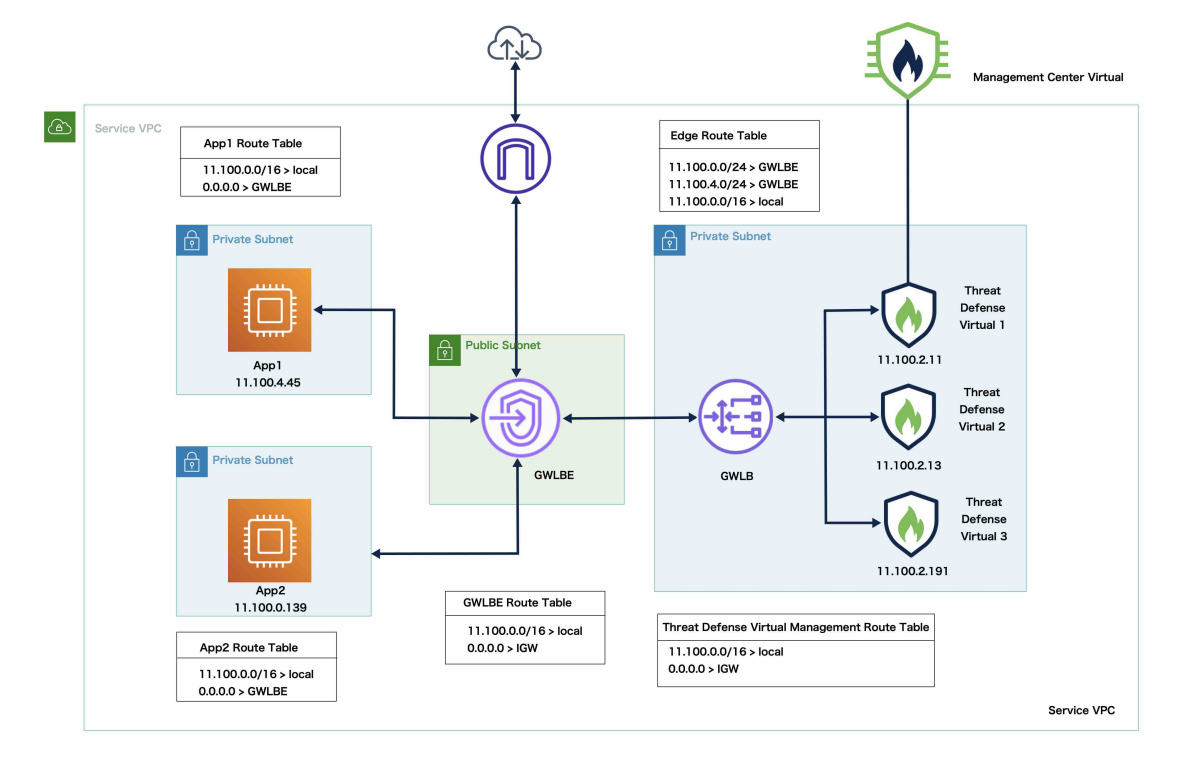

Inbound traffic from the internet goes to the GWLB endpoint which then transmits the traffic to the GWLB. Traffic is then forwarded to the Threat Defense Virtual cluster. After the traffic has been inspected by a Threat Defense Virtual instance in the cluster, it is forwarded to the application VM, App1 /App2.

Outbound traffic from App1/App2 istransmitted to the GWLB endpoint which then sendsit out to the internet.

# **End-to-End Process for Deploying Threat Defense Virtual Cluster on AWS**

#### **Template-based Deployment**

The following flowchart illustrates the workflow for template-based deployment of the Threat Defense Virtual cluster on AWS.

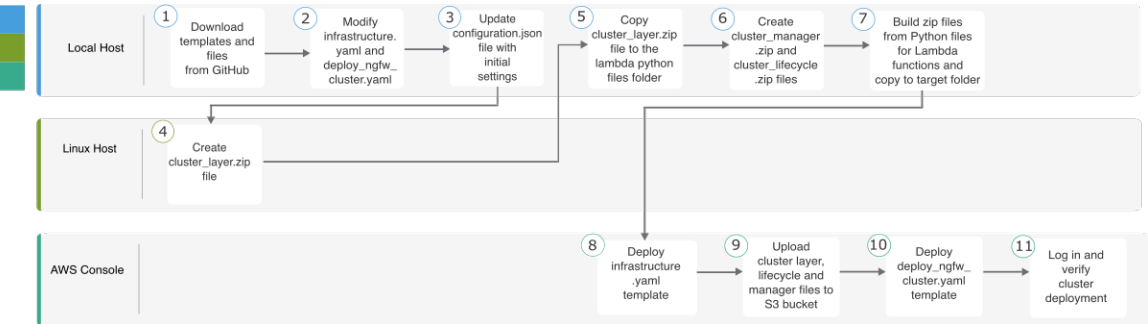

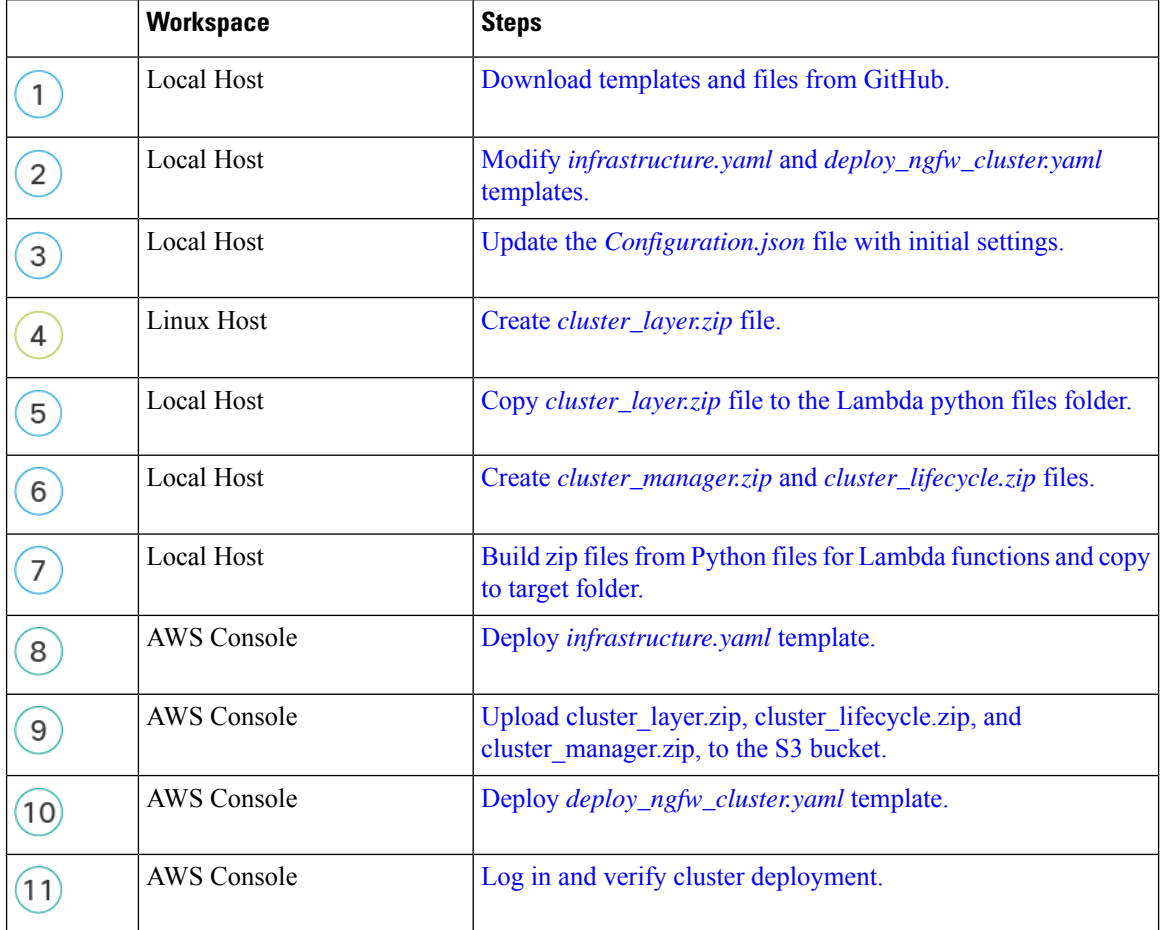

П

#### **Manual Deployment**

The following flowchart illustrates the workflow for manual deployment of the Threat Defense Virtual cluster on AWS.

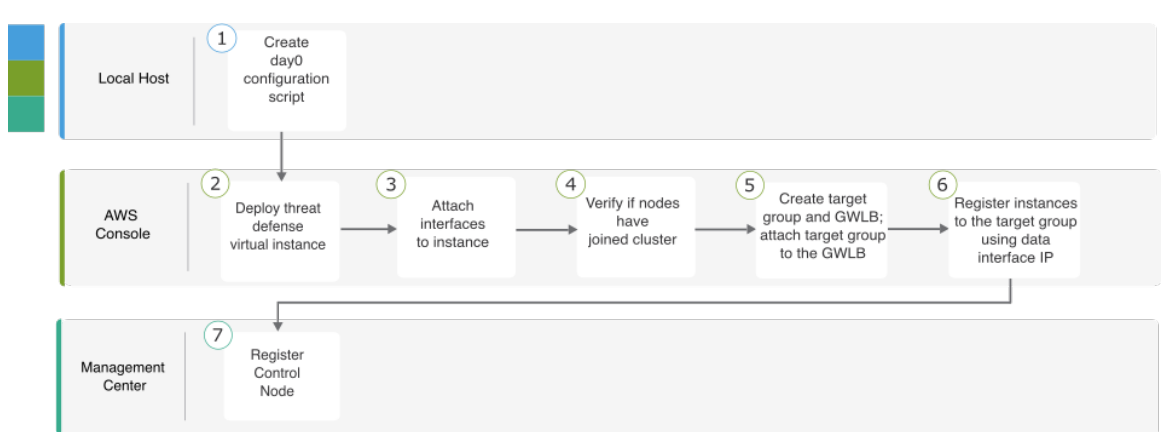

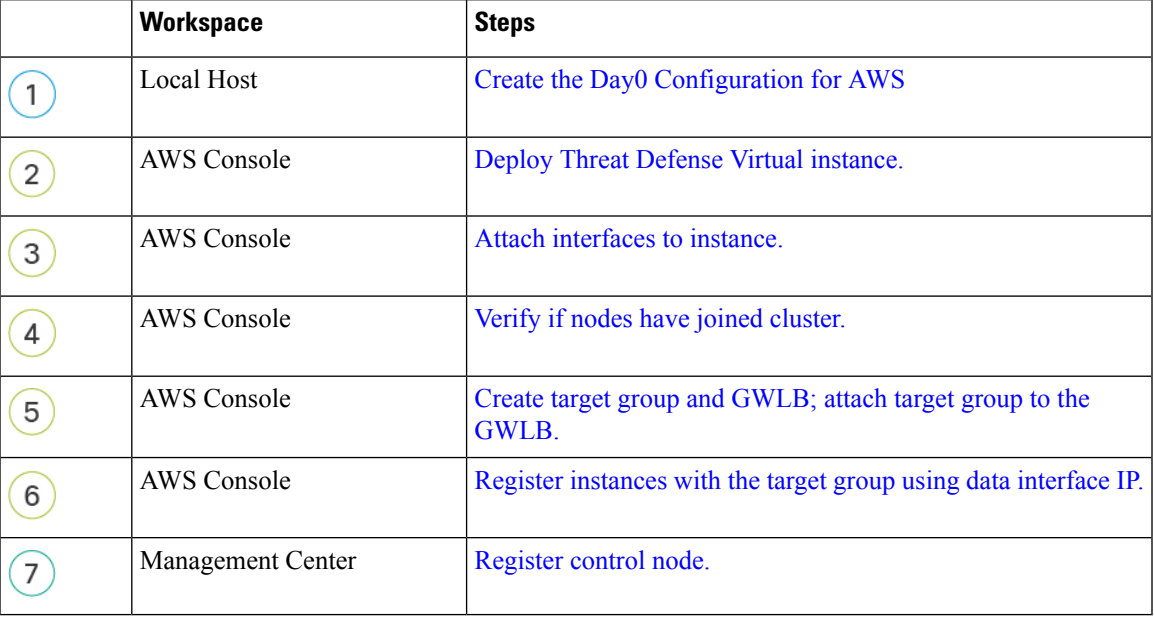

# **Templates**

The templates given below are available in GitHub. The parameter values are self-explanatory with the parameter names, default values, allowed values, and description, given in the template.

- [infrastructure.yaml](https://github.com/CiscoDevNet/cisco-ftdv/blob/master/cluster/aws/templates/infrastructure.yaml) Template for infrastructure deployment.
- deploy ngfw cluster.yaml Template for cluster deployment.

# $\frac{\sqrt{2}}{2}$

**Note**

Ensure that you check the list of supported AWS instance types before deploying cluster nodes. This list is found in the *deploy\_ngfw\_cluster.yaml* template, under allowed values for the parameter InstanceType.

# **Deploy the Stack in AWS Using a CloudFormation Template**

Deploy the stack in AWS using the customized CloudFormation template.

#### **Before you begin**

- You need a Linux computer with Python 3.
- To allow the cluster to auto-register with the management center, you need to create a user with administrative privileges on the management center that can use the REST API. See the Cisco [Secure](http://www.cisco.com/go/firepower-config) Firewall Management Center [Administration](http://www.cisco.com/go/firepower-config) Guide.
- Add an access policy in the management center that matches the name of the policy that you specified in Configuration.JSON.

#### <span id="page-565-0"></span>**Procedure**

- <span id="page-565-2"></span><span id="page-565-1"></span>**Step 1** Prepare the template.
	- a) Clone the github repository to your local folder. See [https://github.com/CiscoDevNet/cisco-ftdv/tree/](https://github.com/CiscoDevNet/cisco-ftdv/tree/master/cluster/aws) [master/cluster/aws.](https://github.com/CiscoDevNet/cisco-ftdv/tree/master/cluster/aws)
	- b) Modify **infrastructure.yaml** and **deploy\_ngfw\_cluster.yaml** with the required parameters.
	- c) Modify **cloud-clustering/ftdv-cluster/lambda-python-files/Configuration.json** with initial settings.

For example:

```
{
 "licenseCaps": ["BASE", "MALWARE", "THREAT"],
 "performanceTier": "FTDv50",
 "fmcIpforDeviceReg": "DONTRESOLVE",
 "RegistrationId": "cisco",
 "NatId": "cisco",
 "fmcAccessPolicyName": "AWS-ACL"
}
```
- Keep the fmcIpforDeviceReg setting as DONTRESOLVE.
- The fmcAccessPolicyName needs to match an access policy on the management center.

<span id="page-565-3"></span>**Note** FTDv5 and FTDv10 tiers are not supported.

d) Create a file named **cluster\_layer.zip** to provide essential Python libraries to Lambda functions. You can create the cluster layer.zip file in a Linux environment - Ubuntu 18.04 with Python 3.9 installed. Run the following shell script to create cluster layer.zip:

```
#!/bin/bash
mkdir -p layer
virtualenv -p /usr/bin/python3.9 ./layer/
source ./layer/bin/activate
pip3 install pycryptodome==3.17.0
pip3 install paramiko==2.7.1
pip3 install requests==2.23.0
pip3 install scp==0.13.2
pip3 install jsonschema==3.2.0
```

```
pip3 install cffi==1.15.1
pip3 install zipp==3.1.0
pip3 install importlib-metadata==1.6.0
echo "Copy from ./layer directory to ./python\n"
mkdir -p ./python/
cp -r ./layer/lib/python3.9/site-packages/* ./python/
zip -r cluster_layer.zip ./python
deactivate
```
- <span id="page-566-1"></span><span id="page-566-0"></span>e) Copy the resulting cluster layer.zip file to the lambda python files folder.
- <span id="page-566-2"></span>f) Create the **cluster\_manager.zip** and **cluster\_lifecycle.zip** files.

A **make.py** file can be found in the cloned repository. This will zip the python files into a Zip file and copy to a target folder.

#### <span id="page-566-3"></span>**python3 make.py build**

- **Step 2** Deploy **infrastructure.yaml** and note the output values for cluster deployment.
	- a) On the AWS Console, go to **CloudFormation** and click **Create stack**; select **With new resources(standard)**.
	- b) Select **Upload a template file**, click **Choose file**, and select **infrastructure.yaml** from the target folder.
	- c) Click **Next** and provide the required information.
	- d) Click **Next**, then **Create stack**.
	- e) After the deployment is complete, go to **Outputs** and note the S3 **BucketName**.

#### **Figure 239: Output of infrastructure.yaml**

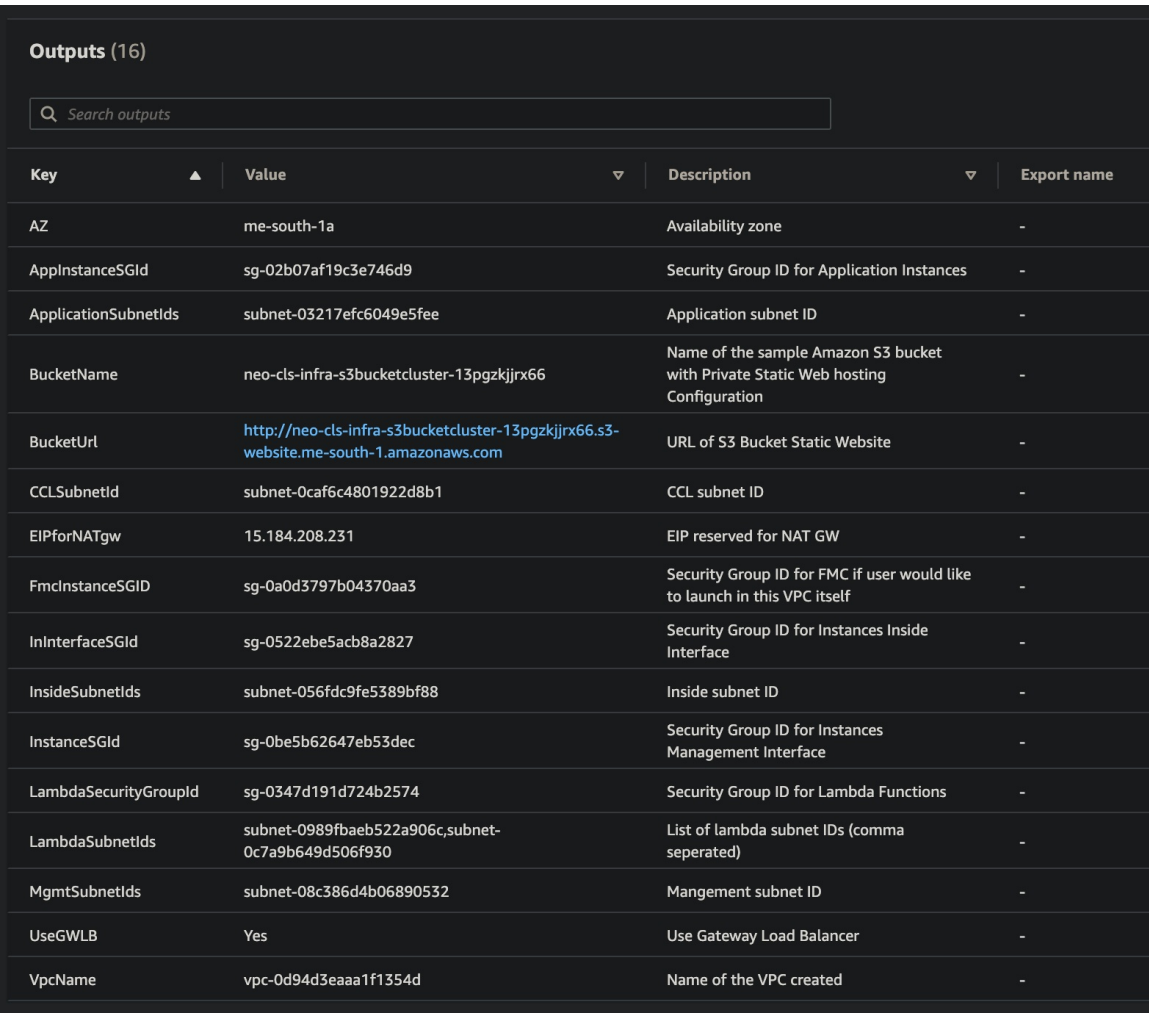

<span id="page-567-0"></span>**Step 3** Upload **cluster\_layer.zip**, **cluster\_lifecycle.zip**, and **cluster\_manager.zip** to the S3 bucket created by infrastructure.yaml.

#### **Figure 240: S3 Bucket**

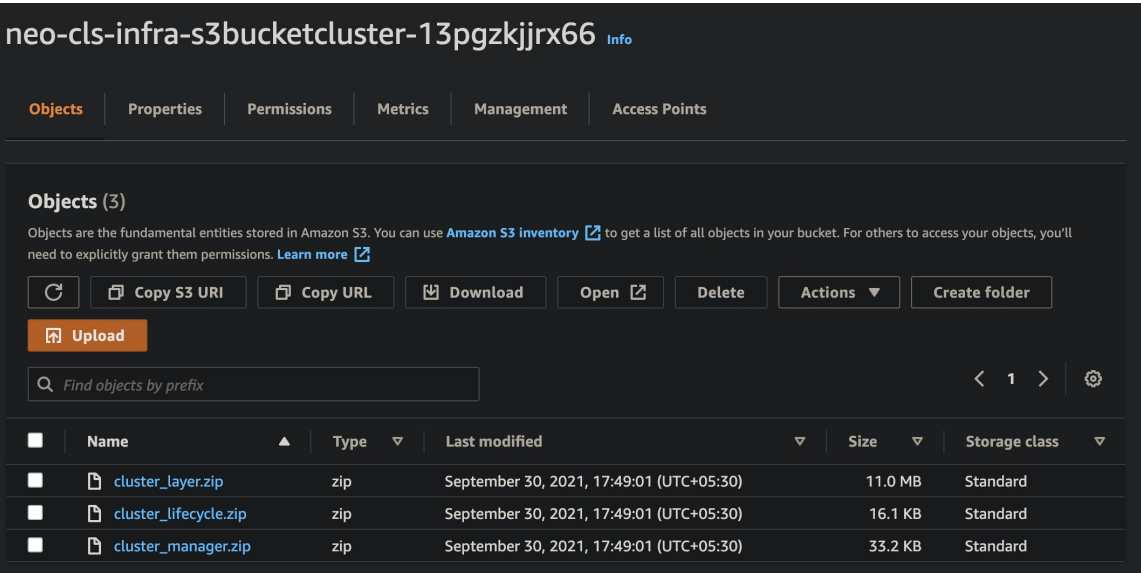

#### <span id="page-568-0"></span>**Step 4** Deploy **deploy\_ngfw\_cluster.yaml**.

- a) Go to **CloudFormation** and click on **Create stack**; select **With new resources(standard)**.
- b) Select **Upload a template file**, click **Choose file**, and select **deploy\_ngfw\_cluster.yaml** from the target folder.
- c) Click **Next** and provide the required information.
- d) Click **Next**, then **Create stack**.

The Lambda functions manage the rest of the process, and the threat defense virtuals will automatically register with the management center.

#### **Figure 241: Deployed Resources**

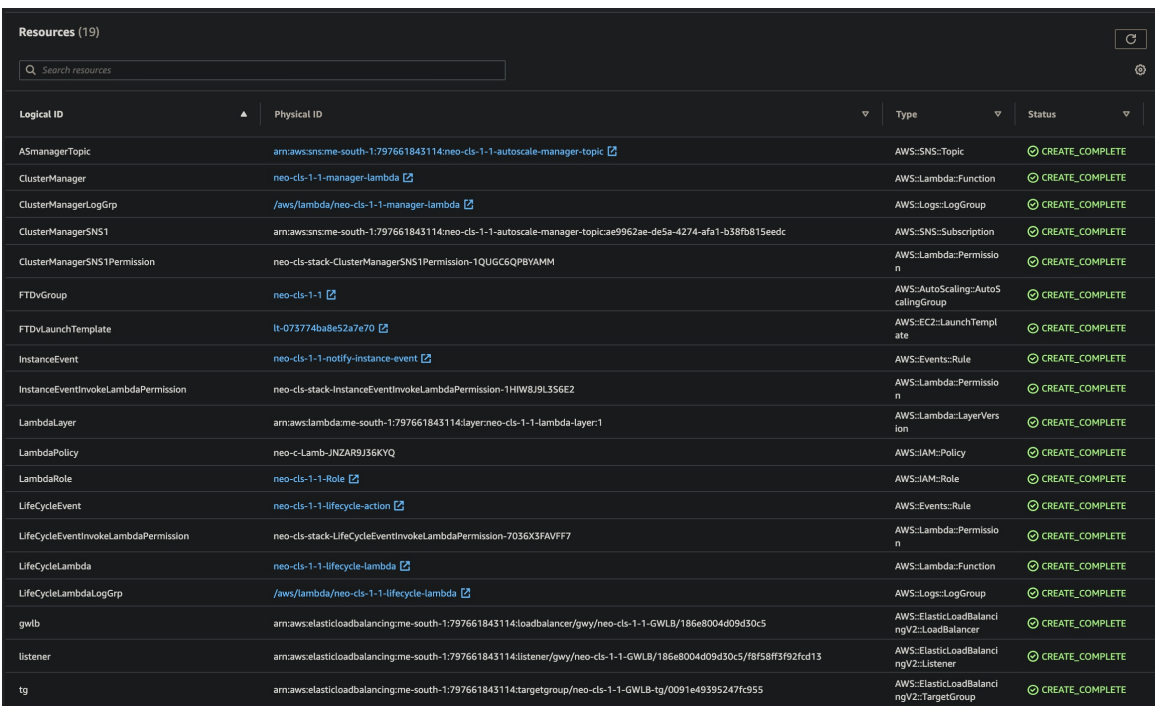

<span id="page-569-0"></span>**Step 5** Verify the cluster deployment by logging into any one of the nodes and using the **show cluster info** command. **Figure 242: Cluster Nodes**

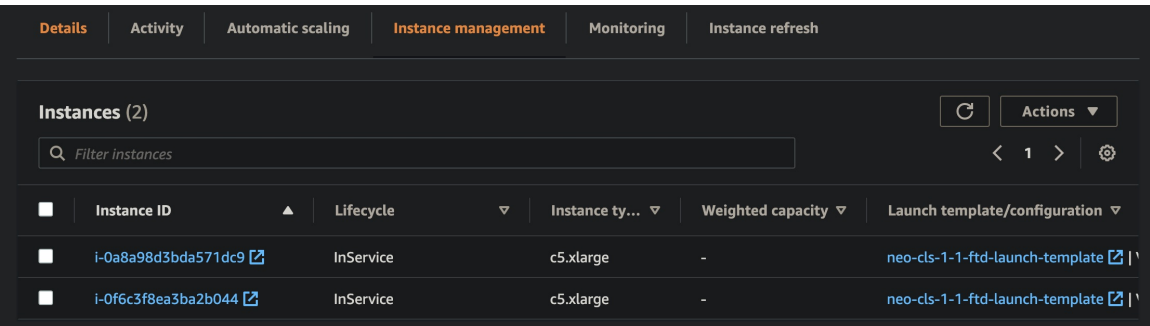

Ш

**Figure 243: show cluster info**

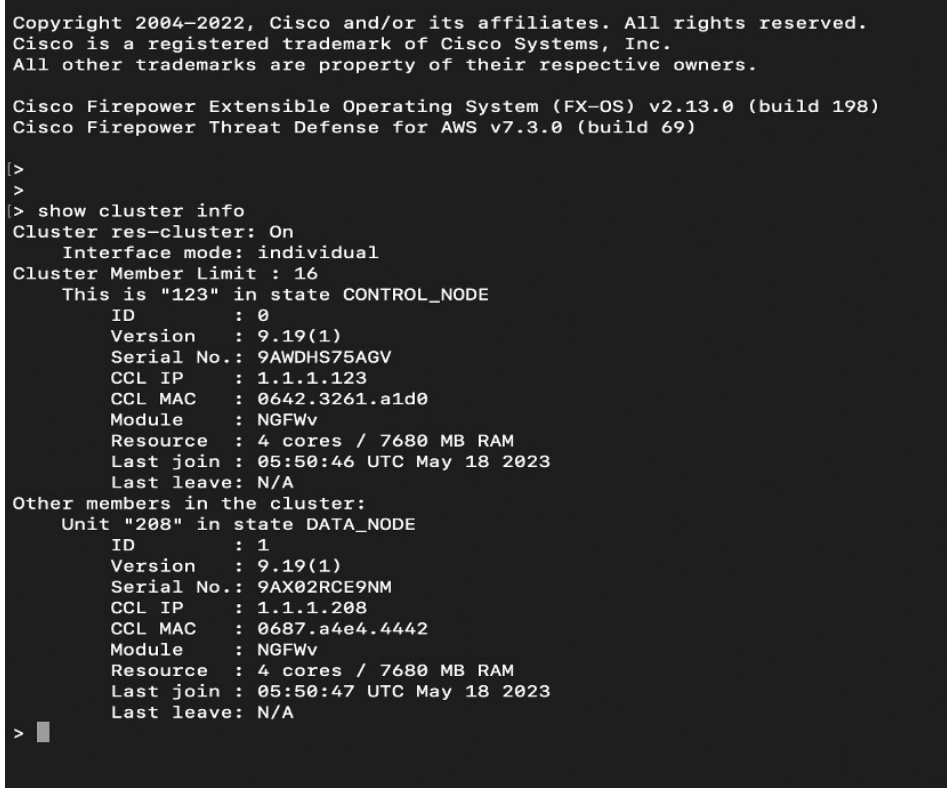

## **Configure IMDSv2 Required Mode in Threat Defense Virtual Clustering by Updating Stack**

You can configure the IMDSv2 Required mode for the Threat Defense Virtual autoscale group instances that are already deployed on the AWS.

#### **Before you begin**

IMDSv2 Required mode is only supported by Threat Defense Virtual version 7.6 and later. You must ensure that your existing instances version is compatible (upgraded to version 7.6) with IMDSv2 mode before configuring the IMDSv2 mode for your deployment.

#### **Procedure**

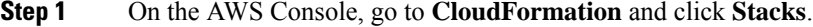

- **Step 2** Select the stack of the intially deployed clustering instances.
- **Step 3** Click **Update**.
- **Step 4** On the **Update stack** page, click **Replace existing template**.
- **Step 5** Under **Specify template** section, click **Upload a template file**.
- **Step 6** Choose and upload the template which support IMDSv2.

**Step 7** Provide values for the input parameters in the template.

**Step 8** Update the stack.

# **Deploy the Cluster in AWS Manually**

To deploy the cluster manually, prepare the day 0 configuration, deploy each node, and then add the control node to the management center.

### <span id="page-571-0"></span>**Create the Day0 Configuration for AWS**

You can use either a fixed configuration or a customized configuration. We recommend using the fixed configuration.

#### **Create the Day0 Configuration With a Fixed Configuration for AWS**

The fixed configuration will auto-generate the cluster bootstrap configuration.

```
{
    "AdminPassword": "password",
    "Hostname": "hostname",
    "FirewallMode": "Routed",
    "ManageLocally": "No",
    "Cluster": {
        "CclSubnetRange": "ip_address_start ip_address_end",
        "ClusterGroupName": "cluster_name",
        [For Gateway Load Balancer] "Geneve": "{Yes | No}",
        [For Gateway Load Balancer] "HealthProbePort": "port"
    }
}
For example:
{
```

```
"AdminPassword": "Sup3rnatural",
"Hostname": "ciscoftdv",
"FirewallMode": "Routed",
"ManageLocally": "No",
"Cluster": {
 "CclSubnetRange": "10.10.55.4 10.10.55.30", //mandatory user input
 "ClusterGroupName": "ftdv-cluster", //mandatory user input
 "Geneve": "Yes",
 "HealthProbePort": "7777"
 }
}
```
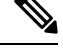

If you are copying and pasting the configuration given above, ensure that you remove **//mandatory user input** from the configuration. **Note**

For the **CclSubnetRange** variable, specify a range of IP addresses starting from x.x.x.4. Ensure that you have at least 16 available IP addresses for clustering. Some examples of start (*ip\_address\_start*) and end (*ip\_address\_end*) IP addresses given below.

Ш

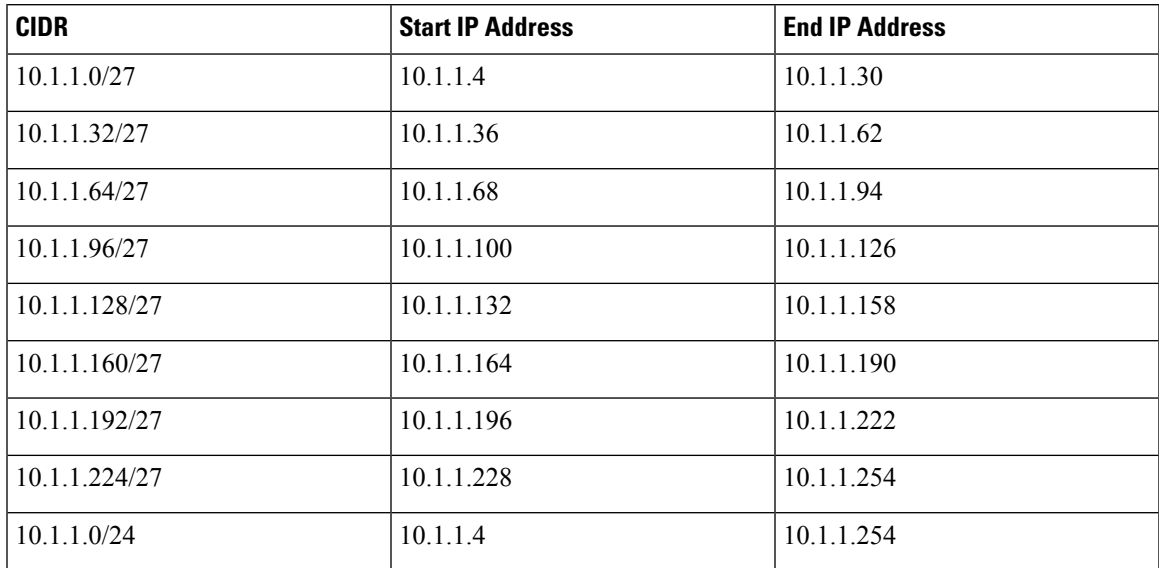

<span id="page-572-0"></span>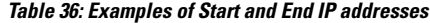

#### **Create the Day0 Configuration With a Customized Configuration for AWS**

You can enter the entire cluster bootstrap configuration using commands.

```
{
    "AdminPassword": "password",
    "Hostname": "hostname",
    "FirewallMode": "Routed",
    "ManageLocally": "No",
    "run_config": [comma_separated_threat_defense_configuration]
    }
```
#### **Gateway Load Balancer Example**

The following example creates a configuration for a Gateway Load Balancer with one Geneve interface for U-turn traffic and one VXLAN interface for the cluster control link. Note the values in bold that need to be unique per node.

A sample day 0 configuration for **version 7.4 and later** is given below.

```
{
"AdminPassword": "Sam&Dean",
"Hostname": "ftdv1",
"FirewallMode": "Routed",
"ManageLocally": "No",
"run_config": [
 "cluster interface-mode individual force",
 "interface TenGigabitEthernet0/0",
 "nameif geneve-vtep-ifc",
 "ip address dhcp",
 "no shutdown",
 "interface TenGigabitEthernet0/1",
 "nve-only cluster",
 "nameif ccl_link",
 "ip address dhcp",
 "no shutdown",
```

```
"interface vni1",
 "description Clustering Interface",
 "segment-id 1",
 "vtep-nve 1",
 "interface vni2",
 "proxy single-arm",
 "nameif uturn-ifc",
 "vtep-nve 2",
 "object network ccl#link",
 "range 10.1.90.4 10.1.90.19",
 "object-group network cluster#group",
 "network-object object ccl#link",
 "nve 2",
 "encapsulation geneve",
 "source-interface geneve-vtep-ifc",
 "nve 1",
 "encapsulation vxlan",
 "source-interface ccl_link",
 "peer-group cluster#group",
 "jumbo-frame reservation",
 "mtu geneve-vtep-ifc 1826",
 "mtu ccl_link 1980",
 "cluster group ftdv-cluster",
 "local-unit 1",
 "cluster-interface vni1 ip 10.1.1.1 255.255.255.0",
 "priority 1",
 "enable",
 "aaa authentication listener http geneve-vtep-ifc port 7777"
]
}
```
A sample day 0 configuration for **version 7.3 and earlier** is given below.

```
{
"AdminPassword": "Sam&Dean",
"Hostname": "ftdv1",
"FirewallMode": "Routed",
"ManageLocally": "No",
"run_config": [
 "cluster interface-mode individual force",
 "interface TenGigabitEthernet0/0",
 "nameif geneve-vtep-ifc",
 "ip address dhcp",
 "no shutdown",
 "interface TenGigabitEthernet0/1",
 "nve-only cluster",
 "nameif ccl_link",
 "ip address dhcp",
 "no shutdown",
 "interface vni1",
 "description Clustering Interface",
 "segment-id 1",
 "vtep-nve 1",
 "interface vni2",
 "proxy single-arm",
 "nameif uturn-ifc",
 "vtep-nve 2",
 "object network ccl#link",
 "range 10.1.90.4 10.1.90.19",
 "object-group network cluster#group",
 "network-object object ccl#link",
 "nve 2",
 "encapsulation geneve",
 "source-interface geneve-vtep-ifc",
```
Ш

```
"nve 1",
 "encapsulation vxlan",
 "source-interface ccl_link",
 "peer-group cluster#group",
  "jumbo-frame reservation",
 "mtu geneve-vtep-ifc 1806",
  "mtu ccl_link 1960",
 "cluster group ftdv-cluster",
 "local-unit 1",
  "cluster-interface vni1 ip 10.1.1.1 255.255.255.0",
  "priority 1",
 "enable",
 "aaa authentication listener http geneve-vtep-ifc port 7777"
 ]
}
```

```
\mathscr{D}
```
For the CCL subnet range, specify IP addresses from the CCL subnet CIDR, excluding reserved IP addresses. Refer the Table 36: [Examples](#page-572-0) of Start and End IP addresses given above for some examples. **Note**

For the AWS health check settings, ensure that you specify the **aaa authentication listener http** port you set here.

#### **Non-Native Load Balancer Example**

The following example creates a configuration for use with non-native load balancers with Management, Inside, and Outside interfaces, and a VXLAN interface for the cluster control link. Note the values in bold that need to be unique per node.

```
{
"AdminPassword": "W1nch3sterBr0s",
"Hostname": "ftdv1",
"FirewallMode": "Routed",
"ManageLocally": "No",
"run_config": [
 "cluster interface-mode individual force",
 "interface Management0/0",
 "management-only",
 "nameif management",
 "ip address dhcp",
 "interface GigabitEthernet0/0",
 "no shutdown",
 "nameif outside",
 "ip address dhcp",
 "interface GigabitEthernet0/1",
 "no shutdown",
 "nameif inside",
 "ip address dhcp",
 "interface GigabitEthernet0/2",
 "nve-only cluster",
 "nameif ccl_link",
 "ip address dhcp",
 "no shutdown",
 "interface vni1",
 "description Clustering Interface",
 "segment-id 1",
 "vtep-nve 1",
 "jumbo-frame reservation",
 "mtu ccl_link 1654",
 "object network ccl#link",
```

```
"range 10.1.90.4 10.1.90.19", //mandatory user input
"object-group network cluster#group",
"network-object object ccl#link",
"nve 1",
"encapsulation vxlan",
"source-interface ccl_link",
"peer-group cluster#group",
"cluster group ftdv-cluster", //mandatory user input
"local-unit 1",
"cluster-interface vni1 ip 10.1.1.1 255.255.255.0",
"priority 1",
"enable"
]
```
For the cluster control link network object, specify only as many addresses as you need (up to 16). A larger range can affect performance.

$$
\mathscr{Q}
$$

**Note**

}

If you are copying and pasting the configuration given above, ensure that you remove **//mandatory user input** from the configuration.

### **Deploy Cluster Nodes**

Deploy the cluster nodes so they form a cluster.

#### <span id="page-575-0"></span>**Procedure**

- <span id="page-575-1"></span>**Step 1** Deploy the Threat Defense Virtual instance by using the cluster day 0 configuration with the required number of interfaces - four interfaces if you are using Gateway Load Balancer (GWLB), or five interfaces if you are using non-native load balancer. To do this, in the **Configure Instance Details > Advanced Details** section, paste the cluster day 0 configuration.
	- Ensure that you attach interfaces to the instances in the order given below. **Note**
		- AWS Gateway Load Balancer four interfaces- management, diagnostic, inside, and cluster control link.
		- Non-native load balancers five interfaces management, diagnostic, inside, outside, and cluster control link.

<span id="page-575-3"></span><span id="page-575-2"></span>For more information on deploying Threat Defense Virtual on AWS, see Deploy the Threat [Defense](https://www.cisco.com/c/en/us/td/docs/security/firepower/quick_start/consolidated_ftdv_gsg/threat-defense-virtual-73-gsg/m_ftdv_aws_gsg.html) Virtual on [AWS.](https://www.cisco.com/c/en/us/td/docs/security/firepower/quick_start/consolidated_ftdv_gsg/threat-defense-virtual-73-gsg/m_ftdv_aws_gsg.html)

- **Step 2** Repeat Step 1 to deploy the required number of additional nodes.
- **Step 3** Use the **show cluster info** command on the Threat Defense Virtual console to verify if all nodes have successfully joined the cluster.
- **Step 4** Configure the AWS Gateway Load Balancer.
	- a) Create a target group and GWLB.
	- b) Attach the target group to the GWLB.
		- Ensure that you configure the GWLB to use the correct security group, listener configuration, and health check settings. **Note**
c) Register the data interface (inside interface) with the Target Group using IP addresses.

For more information, see Create a Gateway Load [Balancer.](https://docs.aws.amazon.com/elasticloadbalancing/latest/gateway/create-load-balancer.html)

**Step 5** Add the control node to the [Management](#page-606-0) Center. See Add the Cluster to the Management Center (Manual [Deployment\),](#page-606-0) on page 523.

### **ConfigureTargetFailoverforSecureFirewallThreatDefenseVirtualClustering with GWLB in AWS**

Threat Defense Virtual clustering in AWSutilizesthe Gateway Load Balancer (GWLB) to balance and forward network packets for inspection to a designated Threat Defense Virtual node. The GWLB is designed to continue sending network packets to the target node in the event of a failover or deregistration of that node.

The Target Failover feature in AWS enables GWLB to redirect network packets to a healthy target node in the event of node deregistration during planned maintenance or a target node failure. It takes advantage of the cluster's stateful failover.

In AWS, you can configure Target Failover through the AWS Elastic Load Balancing (ELB) API or AWS console.

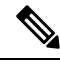

If a target node fails while the GWLB routes traffic using certain protocols such as SSH, SCP, CURL, and so on, then there may be a delay in redirecting traffic to a healthy target. This delay is due to rebalancing and rerouting of traffic flow. **Note**

In AWS, you can configure Target Failover through the AWS ELB API or AWS console.

- AWS API In the AWS ELB API *modify-target-group-attributes* you can define the flow handling behavior by modifying the following two new parameters.
	- target failover.on unhealthy It defines how the GWLB handles the network flow when the target becomes unhealthy.
	- target failover.on deregistration It defines how the GWLB handles the network flow when the target is deregistered.

The following command showsthe sample API parameter configuration of defining these two parameters.

```
aws elbv2 modify-target-group-attributes \
--target-group-arn arn:aws:elasticloadbalancing:…/my-targets/73e2d6bc24d8a067 \
--attributes \
Key=target_failover.on_unhealthy, Value=rebalance[no_rebalance] \
Key=target failover.on deregistration, Value=rebalance[no rebalance]
```
For more information, refer [TargetGroupAttribute](https://docs.aws.amazon.com/elasticloadbalancing/latest/APIReference/API_TargetGroupAttribute.html) in the AWS documentation.

- AWS Console In the EC2 console, you can enable the Target Failover option on the Target Group page by configuring the following options.
	- Edit Target Groups Attributes
	- Enable Target Failover

• Verify Rebalance Flows

For more information about how to enable Target Failover, see Enable Target Failover for Secure Firewall Threat Defense Virtual [Clustering](#page-577-0) in AWS, on page 494.

### <span id="page-577-0"></span>**Enable Target Failover for Secure Firewall Threat Defense Virtual Clustering in AWS**

The data interface of threat defense virtual is registered to a target group of GWLB in AWS. In the threat defense virtual clustering, each instance is associated with a Target Group. The GWLB load balances and sends the traffic to this healthy instance identified or registered as a target node in the target group.

#### **Before you begin**

You must have deployed the cluster in AWS either by manual method or using CloudFormation templates.

If you are deploying a cluster using a CloudFormation template, you can also enable the **Target Failover** parameter by assigning the **rebalance** attribute that is available under **GWLB Configuration** section of the cluster deployment file, deploy ftdv clustering.yaml. In the template, by default, the value is set to **rebalance** for this parameter. However, the default value for this parameter is set to **no\_rebalance** on the AWS console.

Where,

- **no\_rebalance** GWLB continues to send the network flow to the failed or deregistered target.
- **rebalance** GWLB sends the network flow to another healthy target when the existing target is failed or deregistered.

For information on deploying stack in AWS, see:

- Deploy the Cluster in AWS [Manually](#page-571-0)
- Deploy the Stack in AWS Using a [CloudFormation](#page-565-0) Template

#### **Procedure**

- **Step 1** On the AWS Console, go to **Services > EC2**
- **Step 2** Click **Target Groups** to view the target groups page.
- **Step 3** Select the target group to which the threat defense virtual data interface IPs are registered. The target group details page is displayed, where you can enable the Target failover attributes.
- **Step 4** Go to the **Attributes** menu.
- **Step 5** Click **Edit** to edit the attributes.
- **Step 6** Toggle the **Rebalance flows**slider button to the right to enable target failover to configure GWLB to rebalance and forward the existing network packets to a healthy target node in the event of target failover or deregistration.

# **Deploy the Cluster in Azure**

You can use the cluster with the Azure Gateway Load Balancer (GWLB), or with a non-native load-balancer. To deploy a cluster in Azure, use Azure Resource Manager (ARM) templates to deploy a Virtual Machine Scale Set.

### **Sample Topology for GWLB-based Cluster Deployment**

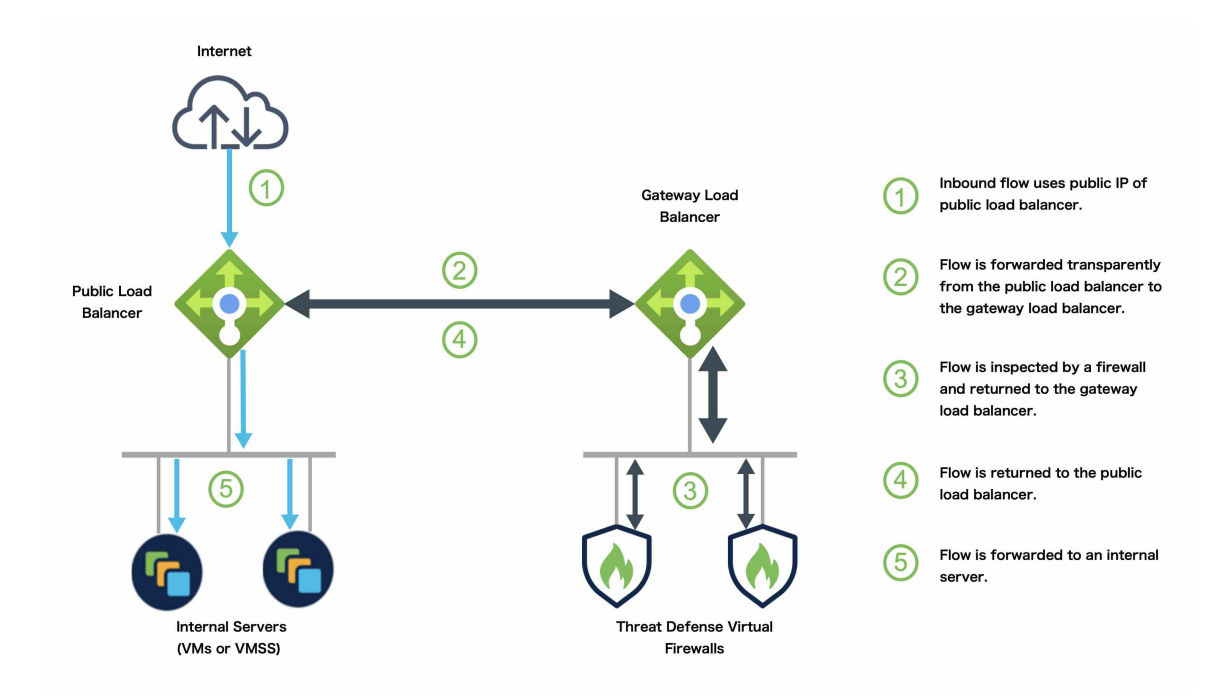

**Figure 244: Inbound Traffic Use Case and Topology with GWLB**

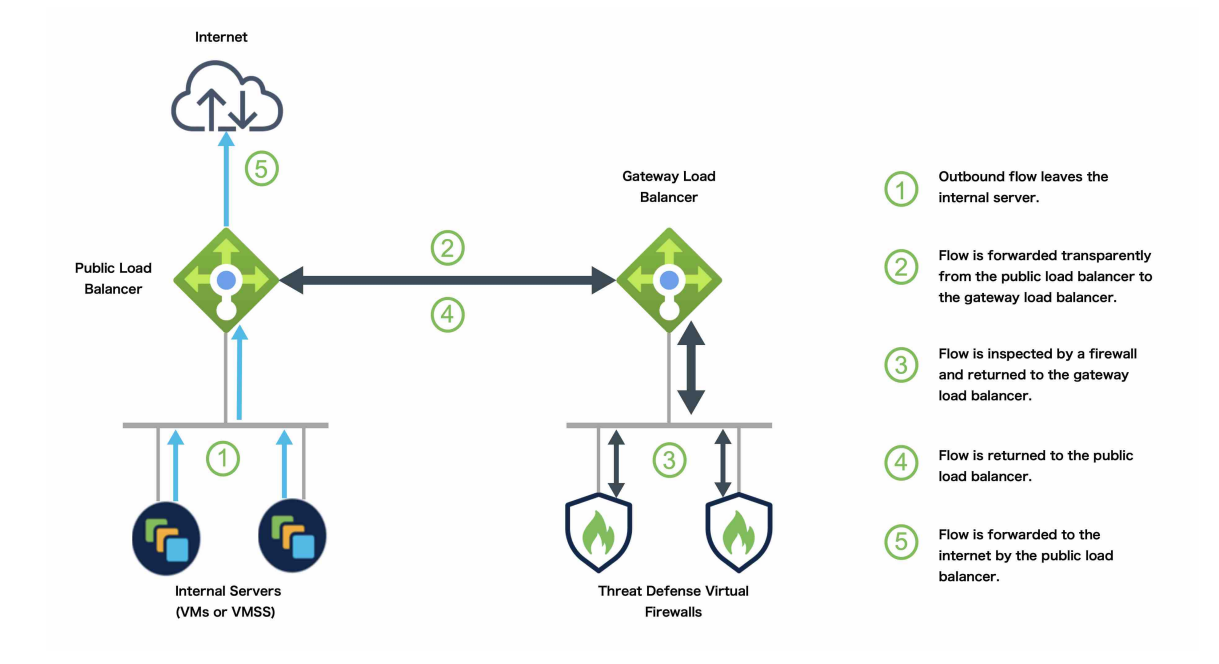

#### **Figure 245: Outbound Traffic Use Case and Topology with GWLB**

### **Azure Gateway Load Balancer and Paired Proxy**

In an Azure service chain, Threat Defense Virtuals act as a transparent gateway that can intercept packets between the internet and the customer service. The Threat Defense Virtual defines an external interface and an internal interface on a single NIC by utilizing VXLAN segments in a paired proxy.

The following figure shows traffic forwarded to the Azure Gateway Load Balancer from the Public Gateway Load Balancer on the external VXLAN segment. The Gateway Load Balancer balances traffic among multiple Threat Defense Virtuals, which inspect the traffic before either dropping it or sending it back to the Gateway Load Balancer on the internal VXLAN segment. The Azure Gateway Load Balancer then sends the traffic back to the Public Gateway Load Balancer and to the destination.

П

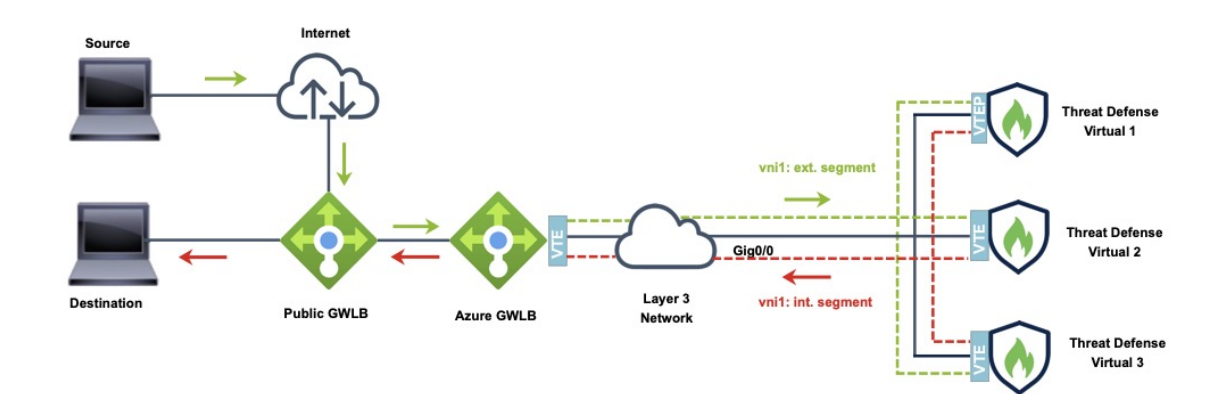

**Figure 246: Azure Gateway Load Balancer with Paired Proxy**

Traffic flow between GWLBe to GWLB (Geneve Single-Arm Proxy) in Azure

# **End-to-End Process forDeploying ThreatDefense Virtual ClusterinAzurewith GWLB**

#### **Template-based Deployment**

The following flowchart illustrates the workflow for template-based deployment of the Threat Defense Virtual cluster in Azure with GWLB.

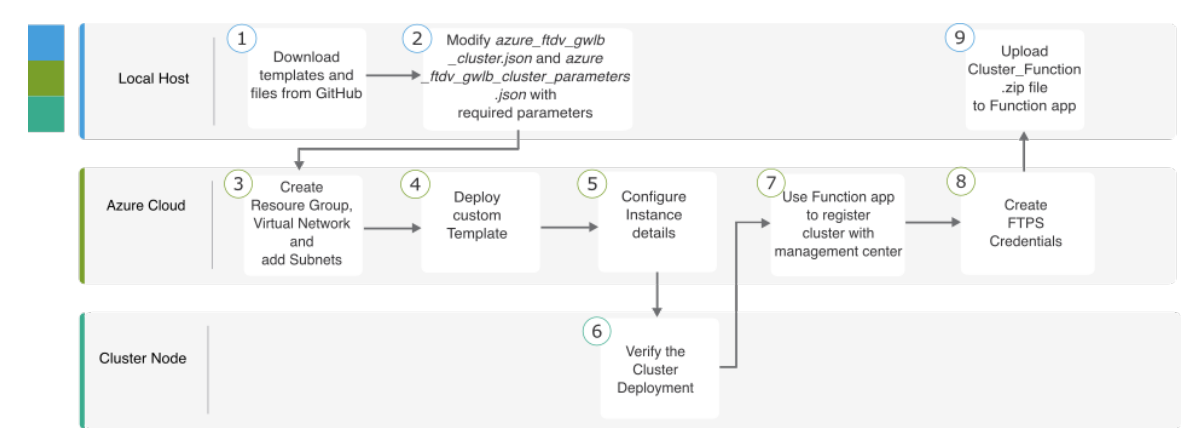

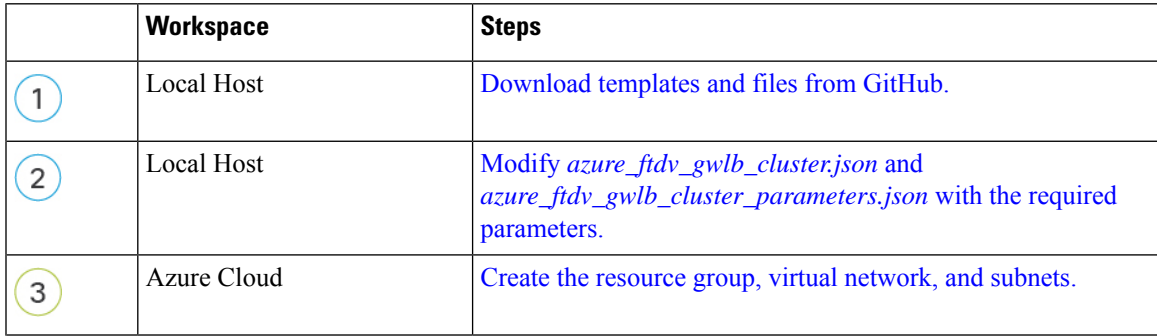

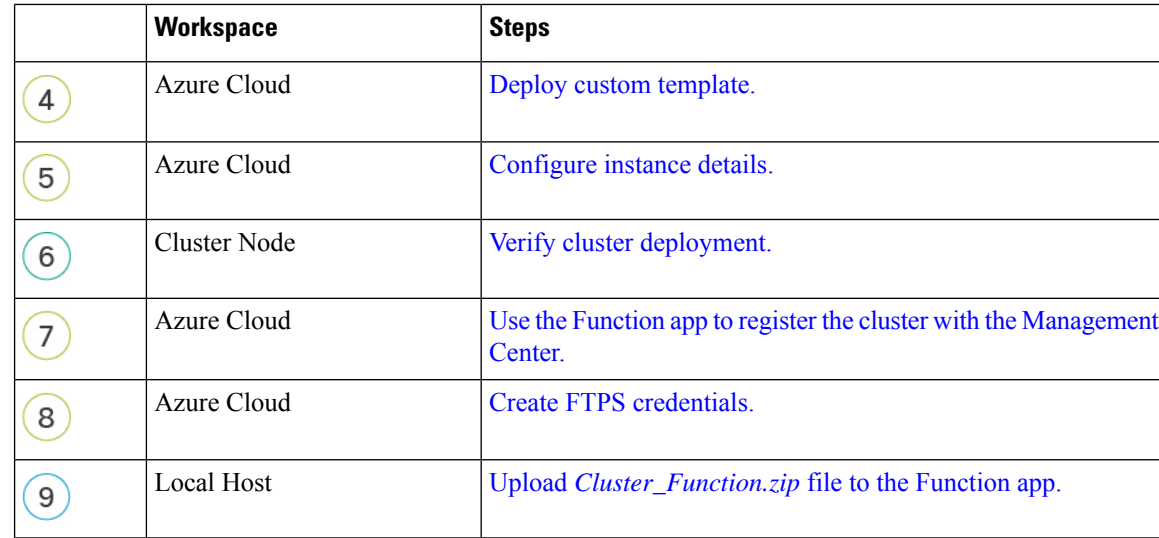

#### **Manual Deployment**

The following flowchart illustrates the workflow of manual deployment of Threat Defense Virtual cluster in Azure with GWLB.

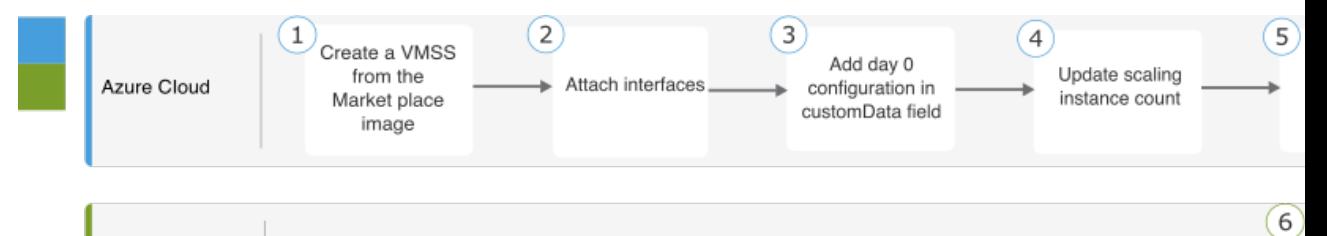

Management Center

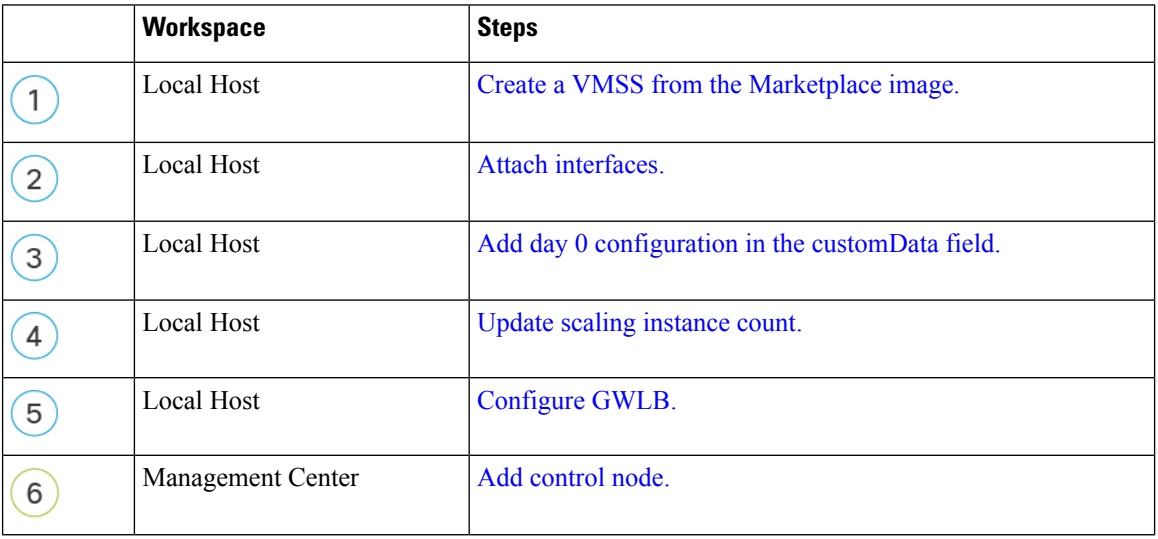

### **Templates**

The templates given below are available in GitHub. The parameter values are self-explanatory with the parameter names, and values, given in the template.

From Secure Firewall version 7.4.1, you can deploy the cluster without the diagnostic interface. To deploy the cluster with only the Outside, Inside, Management, and CCL interfaces, use the withoutDiagnostic templates - azure withoutDiagnostic ftdv gwlb cluster parameters.json and azure withoutDiagnostic ftdv gwlb cluster.json files.

Templates to deploy **with Diagnostic** Interface:

- azure ftdv\_gwlb\_cluster\_parameters.json Template to enter parameters for the Threat Defense Virtual cluster with GWLB.
- azure ftdv\_gwlb\_cluster.json Template to deploy Threat Defense Virtual cluster with GWLB.

Templates to deploy **without Diagnostic** Interface:

- azure withoutDiagnostic ftdv gwlb cluster parameters.json Template to enter parameters for the Threat Defense Virtual cluster with GWLB deployment without Diagnostic interface.
- azure withoutDiagnostic ftdv gwlb cluster.json Template to deploy Threat Defense Virtual cluster with GWLB without Diagnostic interface.

### **Prerequisites**

- To allow the cluster to auto-register to the management center, create a user with Network Admin & Maintenance User privileges on the management center. Users with these privileges can use REST API. See the Cisco Secure Firewall Management Center [Administration](http://www.cisco.com/go/firepower-config) Guide.
- Add an access policy in the management center that matches the name of the policy that you will specify during template deployment.
- Ensure that the Management Center Virtual is licensed appropriately.
- Perform the steps given below after the cluster is added to the Management Center Virtual:
	- **1.** Configure platform settings with the health check port number in the Management Center. For more information on configuring this, see [Platform](https://www.cisco.com/c/en/us/td/docs/security/secure-firewall/management-center/device-config/730/management-center-device-config-73/interfaces-settings-platform.html) Settings.
	- **2.** Create a static route for data traffic. For more information on creating a static route, see Add a [Static](https://www.cisco.com/c/en/us/td/docs/security/secure-firewall/management-center/device-config/730/management-center-device-config-73/routing-static.html#task_F73707B182494ECFBA02DC873F3FF8A3) [Route.](https://www.cisco.com/c/en/us/td/docs/security/secure-firewall/management-center/device-config/730/management-center-device-config-73/routing-static.html#task_F73707B182494ECFBA02DC873F3FF8A3)

Sample static route configuration:

```
Network: any-ipv4
Interface: vxlan_tunnel
Leaked from Virtual Router: Global
Gateway: vxlan tunnel gw
Tunneled: false
Metric: 2
```
**Note** *vxlan\_tunnel\_gw* is the data subnet's gateway IP address.

## **Deploy Cluster on Azure with GWLB Using an Azure Resource Manager Template**

Deploy the Virtual Machine Scale Set for Azure GWLB using the customized Azure Resource Manager (ARM) template.

#### <span id="page-583-0"></span>**Procedure**

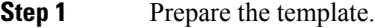

- <span id="page-583-1"></span>a) Clone the github repository to your local folder. See [https://github.com/CiscoDevNet/cisco-ftdv/tree/](https://github.com/CiscoDevNet/cisco-ftdv/tree/master/cluster/azure) [master/cluster/azure](https://github.com/CiscoDevNet/cisco-ftdv/tree/master/cluster/azure).
- b) Modify *azure\_ftdv\_gwlb\_cluster.json* and *azure\_ftdv\_gwlb\_cluster\_parameters.json* with the required parameters.

OR

<span id="page-583-2"></span>Modify withoutDiagnostic templates, *azure\_withoutDiagnostic\_ftdv\_gwlb\_cluster\_parameters.json* and *azure\_withoutDiagnostic\_ftdv\_gwlb\_cluster.json*, with the required parameter for deploying cluster without the diagnostic interface.

- **Step 2** Log into the Azure Portal: [https://portal.azure.com.](https://portal.azure.com)
- **Step 3** Create a Resource Group.
	- a) In the **Basics** tab, choose the **Subscription** and **Resource Group** from the drop-down lists.
	- b) Choose the required **Region**.
- **Step 4** Create a virtual network with 4 subnets: Management, Diagnostic, Outside, and Cluster Control Link (CCL).

From Secure Firewall version 7.4.1, you can deploy the cluster without the diagnostic interface. To deploy the cluster with only the Outside, Inside, Management, and CCL interfaces, use the withoutDiagnostic templates - azure withoutDiagnostic ftdv gwlb cluster parameters.json and [azure\\_withoutDiagnostic\\_ftdv\\_gwlb\\_cluster.json](https://github.com/CiscoDevNet/cisco-ftdv/blob/master/cluster/azure/Templates/azure__withoutDiagnostic_ftdv_gwlb_cluster.json) files.

- a) Create the virtual network.
	- **1.** In the **Basics** tab, choose the **Subscription** and **Resource Group** from the drop-down lists.
	- **2.** Choose the required **Region**. Click **Next: IP addresses**.

<span id="page-583-3"></span>In the **IP Addresses** tab, click **Add subnet** and add the following subnets – Management, Diagnostic, Data, and Cluster Control Link.

If you are deploying the Threat Defense Virtual 7.4.1 cluster without a Diagnostic interface, then you must skip the Diagnostic subnet creation.

- b) Add the subnets.
- **Step 5** Deploy the custom template.
- a) Click **Create** > **Template deployment (deploy using custom templates)**.
- b) Click **Build your own template in the editor**.
- c) Click **Load File**, and upload **azure\_ftdv\_gwlb\_cluster.json** or **azure\_withoutDiagnostic\_ftdv\_gwlb\_cluster.json**, if you have opted for without diagnostic interface deployment.
- <span id="page-584-0"></span>d) Click **Save**.

**Step 6** Configure the Instance details.

- a) Enter the required values and then click **Review + create**.
- <span id="page-584-1"></span>b) Click **Create** after the validation is passed.
- **Step 7** After the instance is running, verify the cluster deployment by logging into any one of the nodes and entering the **show cluster info** command.

**Figure 247: show cluster info**

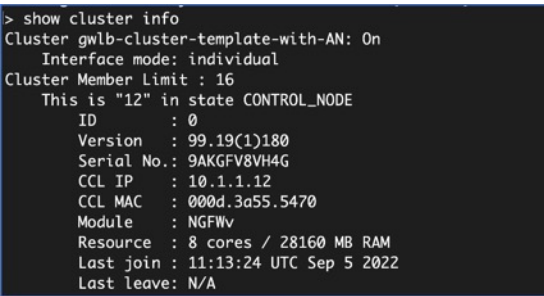

<span id="page-584-2"></span>**Step 8** In the Azure Portal, click the Function app to register the cluster with the Management Center.

- <span id="page-584-4"></span><span id="page-584-3"></span>If you do not want to use the Function app, you can alternatively register the control node to the management center directly by using **Add** > **Device** (not **Add** > **Cluster**). The rest of the cluster nodes will register automatically. **Note**
- **Step 9** Create FTPS Credentials by clicking **Deployment Center** > **FTPS credentials** > **User scope** > **Configure Username and Password**, and then click **Save**.
- **Step 10** Upload the Cluster\_Function.zip file to the Function app by executing the following **curl** command in the local terminal.

**curl -X POST -u** *username* **--data-binary @"Cluster\_Function.zip" https://** *Function\_App\_Name***.scm.azurewebsites.net/api/zipdeploy**

**Note** The **curl** command might take few minutes ( $\sim$ 2 to 3 minutes) to complete command execution.

The function will be uploaded to the Function app. The function will start, and you can see the logs in the storage account's outqueue. The device registration with the Management Center will be initiated.

#### **Figure 248: Functions**

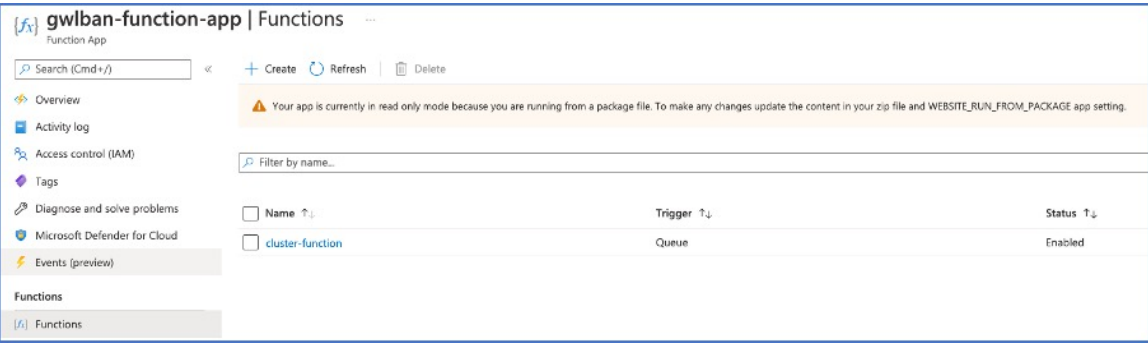

#### **Figure 249: Queues**

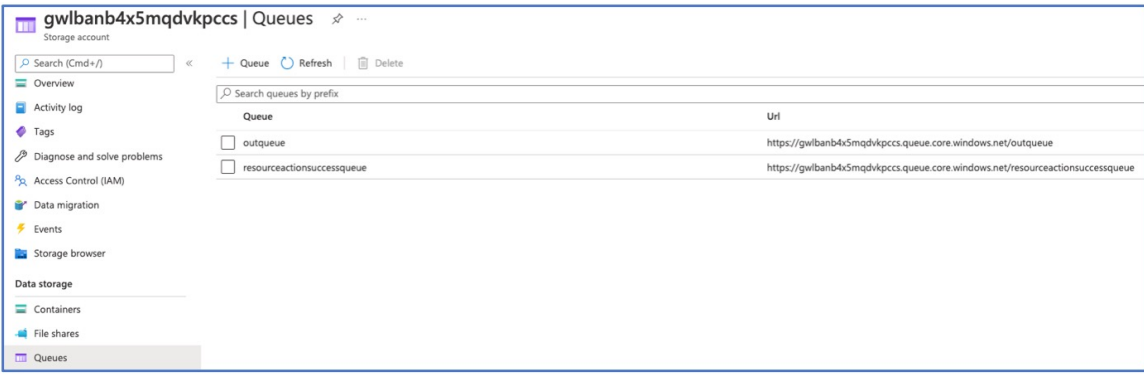

#### **Figure 250: Outqueue**

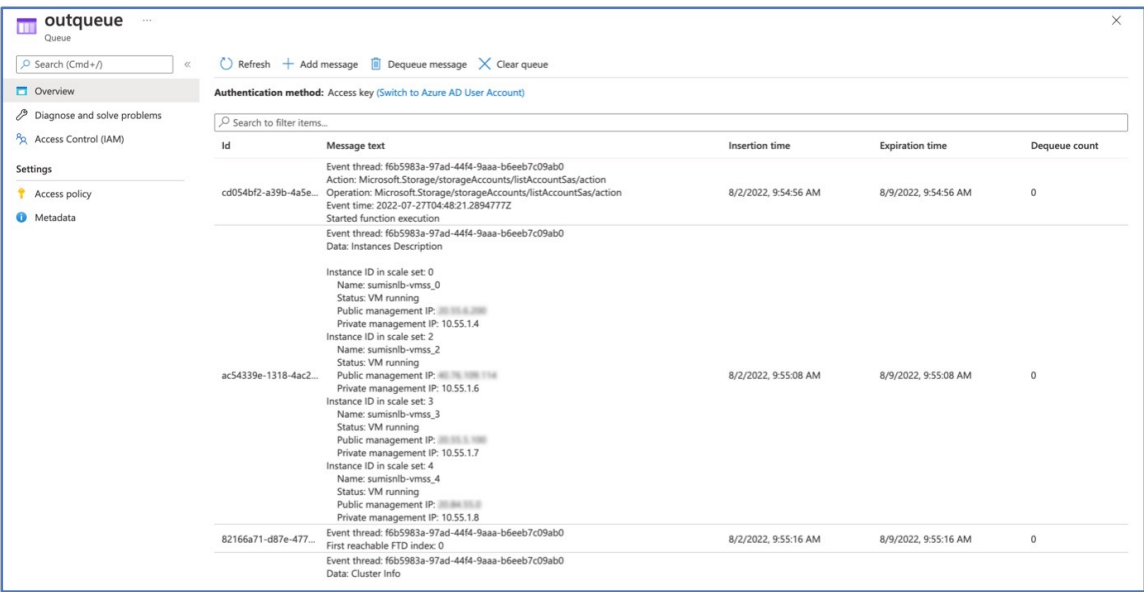

Ш

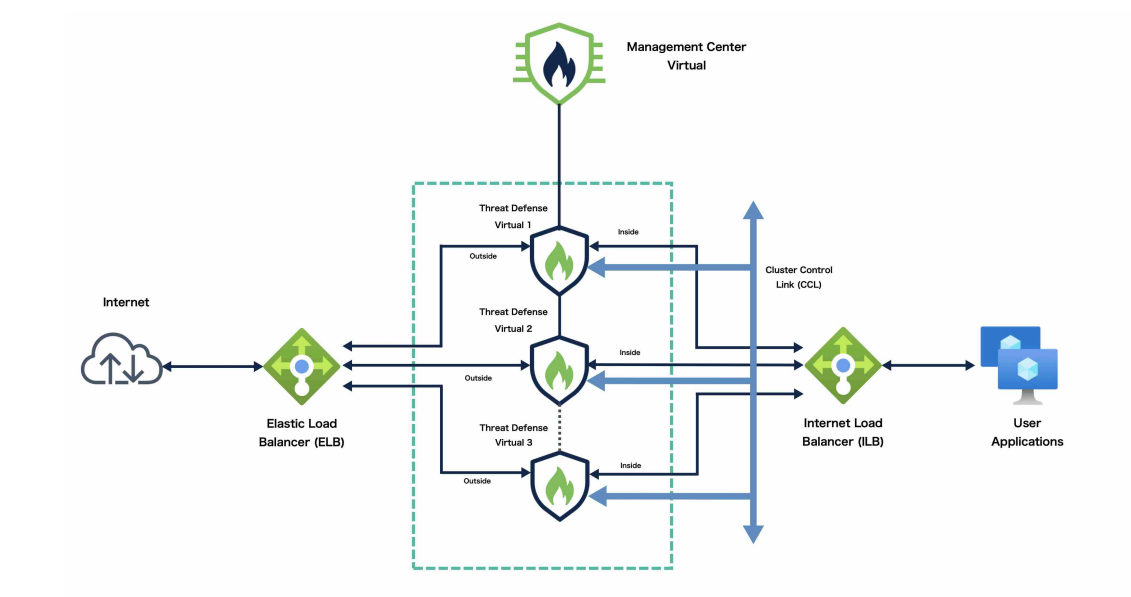

### **Sample Topology for NLB-based Cluster Deployment**

Thistopology depicts both inbound and outbound traffic flow. The Threat Defense Virtual cluster issandwiched between the internal and external load balancers. A Management Center Virtual instance is used to manage the cluster.

Inbound traffic from the internet goes to the external load balancer which then transmits the traffic to the Threat Defense Virtual cluster. After the traffic has been inspected by a Threat Defense Virtual instance in the cluster, it is forwarded to the application VM.

Outbound traffic from the application VM is transmitted to the internal load balancer. Traffic is then forwarded to the Threat Defense Virtual cluster and then sent out to the internet.

# **End-to-End Process forDeploying ThreatDefense Virtual ClusterinAzurewith NLB**

#### **Template-based Deployment**

The following flowchart illustrates the workflow of template-based deployment of Threat Defense Virtual cluster in Azure with NLB.

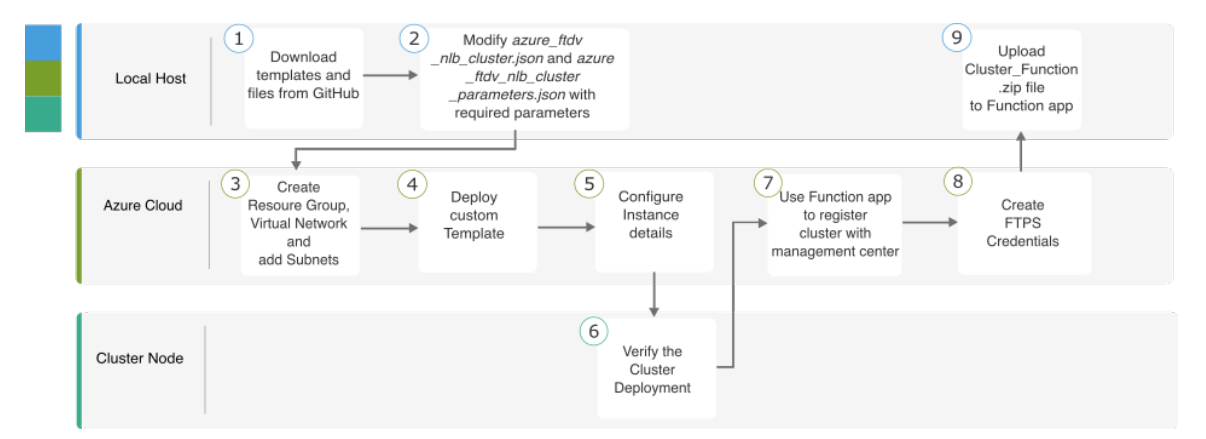

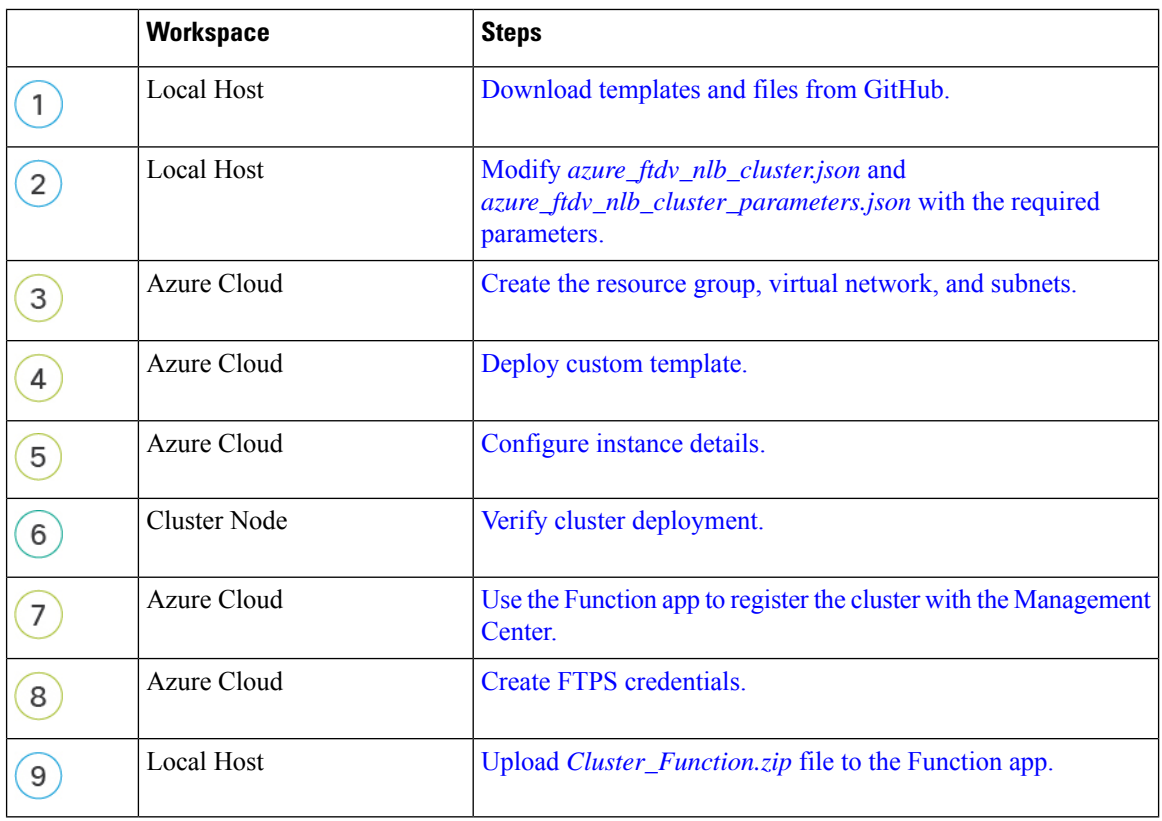

#### **Manual Deployment**

The following flowchart illustrates the workflow of manual deployment of Threat Defense Virtual cluster in Azure with NLB.

П

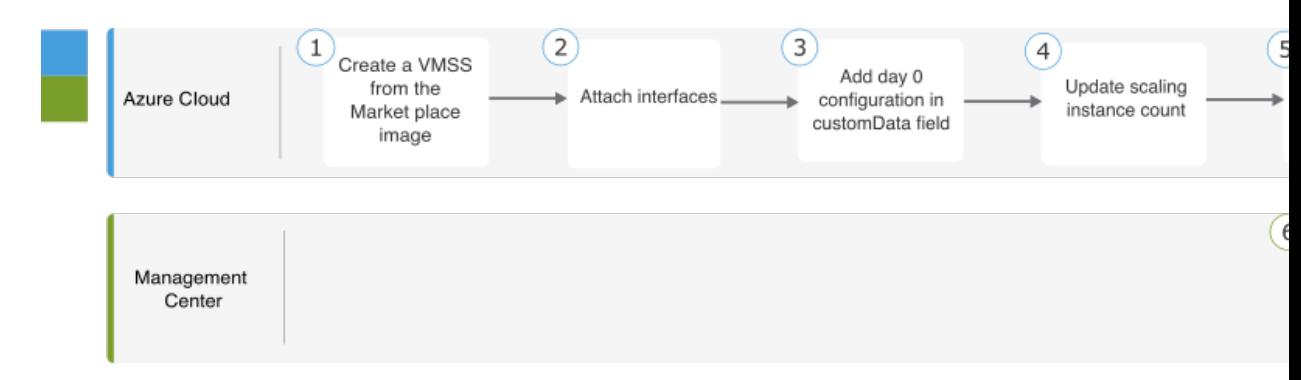

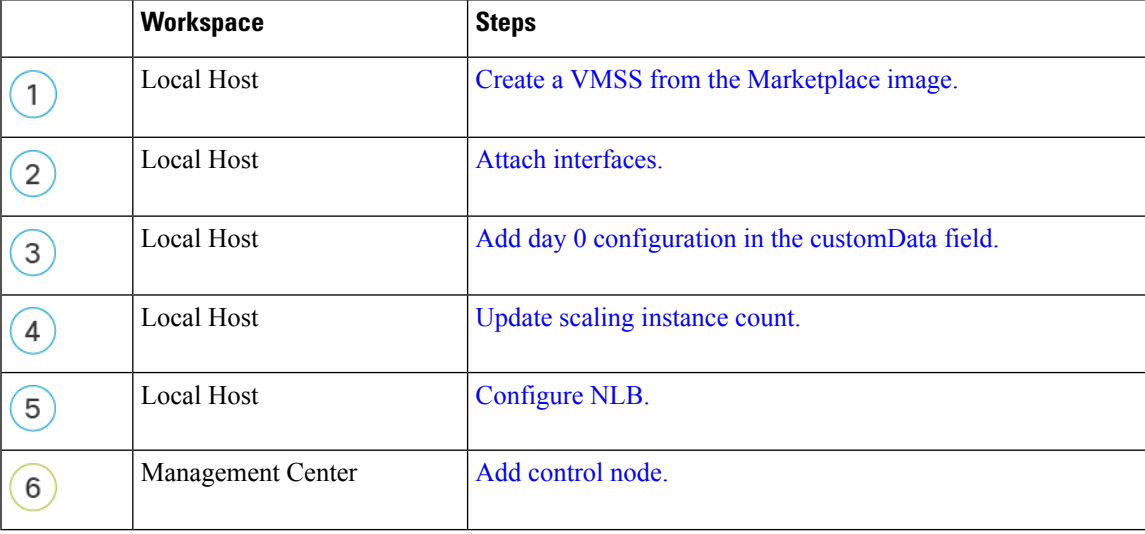

### **Templates**

The templates given below are available in GitHub. The parameter values are self-explanatory with the parameter names, and values, given in the template.

From Secure Firewall version 7.4.1, you can deploy the cluster without the diagnostic interface. To deploy the cluster with only the Outside, Inside, Management, and CCL interfaces, use the withoutDiagnostic templates - [azure\\_withoutDiagnostic\\_ftdv\\_nlb\\_cluster\\_parameters.json](https://github.com/CiscoDevNet/cisco-ftdv/blob/master/cluster/azure/Templates/azure_withoutDiagnostic_ftdv_nlb_cluster_parameters.json) and [azure\\_withoutDiagnostic\\_ftdv\\_nlb\\_cluster.json](https://github.com/CiscoDevNet/cisco-ftdv/blob/master/cluster/azure/Templates/azure__withoutDiagnostic_ftdv_nlb_cluster.json) files.

Templates to deploy **with Diagnostic** Interface:

- [azure\\_ftdv\\_nlb\\_cluster\\_parameters.json](https://github.com/CiscoDevNet/cisco-ftdv/blob/master/cluster/azure/Templates/azure_ftdv_nlb_cluster_parameters.json) Template to enter parameters for the Threat Defense Virtual cluster with NLB.
- azure ftdv\_nlb\_cluster.json Template to deploy Threat Defense Virtual cluster with NLB.

Templates to deploy **without Diagnostic** Interface:

- azure withoutDiagnostic\_ftdv\_nlb\_cluster\_parameters.json Template to enter parameters for the Threat Defense Virtual cluster with NLB deployment without Diagnostic interface.
- [azure\\_withoutDiagnostic\\_ftdv\\_nlb\\_cluster.json](https://github.com/CiscoDevNet/cisco-ftdv/blob/master/cluster/azure/Templates/azure__withoutDiagnostic_ftdv_nlb_cluster.json) Template to deploy Threat Defense Virtual cluster with NLB without Diagnostic interface.

### **Prerequisites**

- To allow the cluster to auto-register with the Management Center, create a user with Network Admin & Maintenance User privileges on the Management Center. Users with these privileges can use REST API. See the Cisco Secure Firewall Management Center [Administration](http://www.cisco.com/go/firepower-config) Guide.
- Add an access policy in the Management Center that matches the name of the policy that you will specify during template deployment.
- Ensure that the Management Center Virtual is licensed appropriately.
- After the cluster is added to the Management Center Virtual:
- **1.** Configure platform settings with the health check port number in the Management Center. For more information on configuring this, see [Platform](https://www.cisco.com/c/en/us/td/docs/security/secure-firewall/management-center/device-config/730/management-center-device-config-73/interfaces-settings-platform.html) Settings.
- **2.** Create static routes for traffic from outside and inside interfaces. For more information on creating a static route, see Add a Static [Route](https://www.cisco.com/c/en/us/td/docs/security/secure-firewall/management-center/device-config/730/management-center-device-config-73/routing-static.html#task_F73707B182494ECFBA02DC873F3FF8A3).

Sample static route configuration for the outside interface:

```
Network: any-ipv4
Interface: outside
Leaked from Virtual Router: Global
Gateway: ftdv-cluster-outside
Tunneled: false
Metric: 10
```
**Note** *ftdv-cluster-outside* is the outside subnet's gateway IP address.

Sample static route configuration for the inside interface:

```
Network: any-ipv4
Interface: inside
Leaked from Virtual Router: Global
Gateway: ftdv-cluster-inside-gw
Tunneled: false
Metric: 11
```
**Note** *ftdv-cluster-inside-gw* is the inside subnet's gateway IP address.

**3.** Configure NAT rule for data traffic. For more information on configuring NAT rules, see [Network](https://www.cisco.com/c/en/us/td/docs/security/secure-firewall/management-center/device-config/730/management-center-device-config-73/interfaces-settings-nat.html) Address [Translation.](https://www.cisco.com/c/en/us/td/docs/security/secure-firewall/management-center/device-config/730/management-center-device-config-73/interfaces-settings-nat.html)

### **DeployCluster onAzurewithNLBUsing anAzureResourceManager Template**

Deploy the cluster for Azure NLB using the customized Azure Resource Manager (ARM) template.

<span id="page-590-4"></span><span id="page-590-3"></span> $\mathbf{l}$ 

<span id="page-590-2"></span><span id="page-590-1"></span><span id="page-590-0"></span>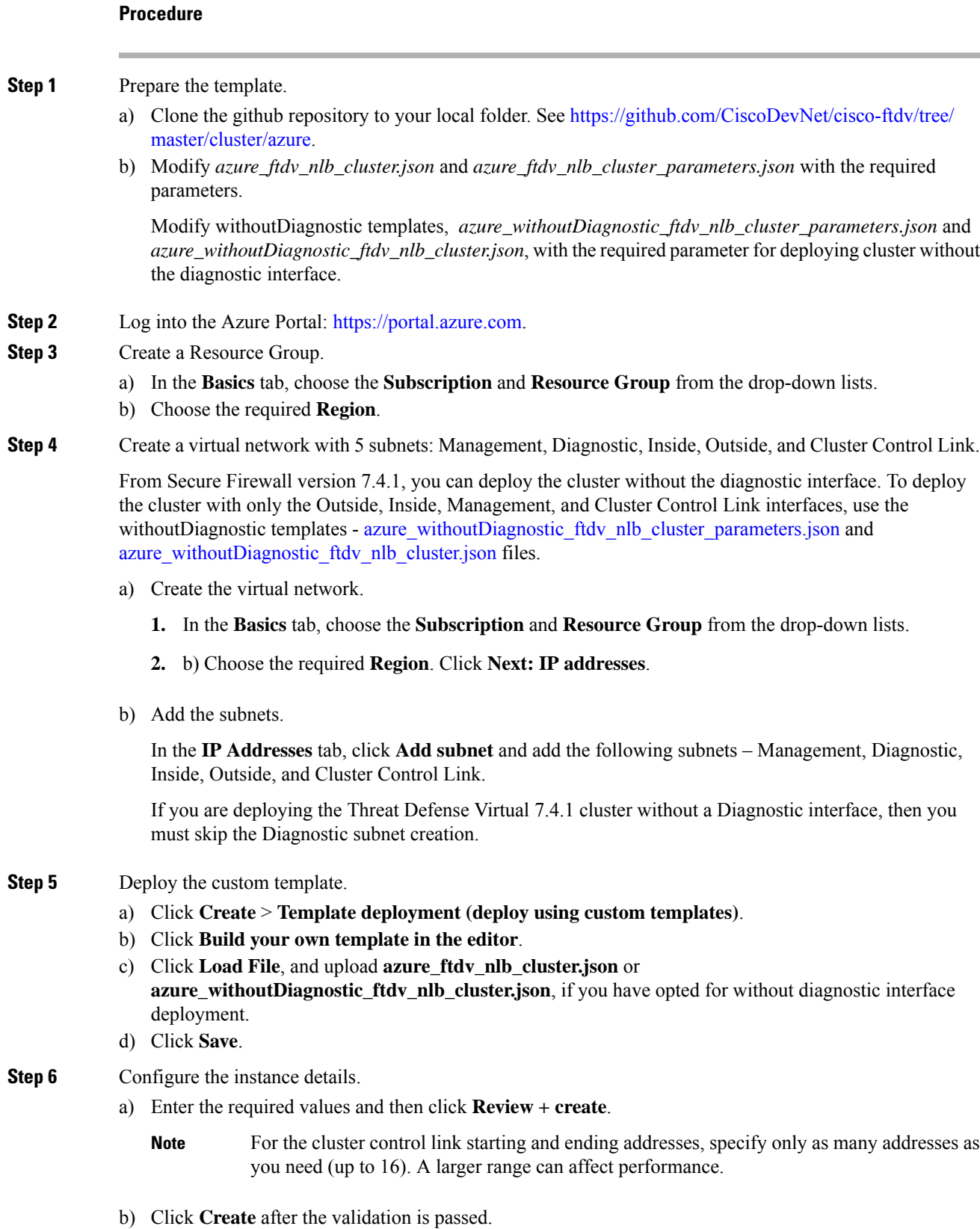

**Step 7** After the instance is running, verify the cluster deployment by logging into any one of the nodes and using the **show cluster info** command.

<span id="page-591-0"></span>**Figure 251: show cluster info**

```
show cluster info
Cluster gwlb-cluster-template-with-AN: On
    Interface mode: individual
Cluster Member Limit : 16
    This is "12" in state CONTROL_NODE
        ID\therefore 0
         Version : 99.19(1)180
         Serial No.: 9AKGFV8VH4G
         CCL IP
                    : 10.1.1.12CCL MAC
                     : 000d.3a55.5470
         Module
                     : NGFW<sub>V</sub>
         Resource : 8 cores / 28160 MB RAM<br>Last join : 11:13:24 UTC Sep 5 2022
         Last leave: N/A
```
**Step 8** In the Azure Portal, click the Function app to register the cluster to the management center.

- <span id="page-591-3"></span><span id="page-591-2"></span><span id="page-591-1"></span>If you do not want to use the Function app, you can alternatively register the control node with the Management Center directly by using **Add** > **Device** (not **Add** > **Cluster**). The rest of the cluster nodes will register automatically. **Note**
- **Step 9** Create FTPS Credentials by clicking **Deployment Center** > **FTPS credentials** > **User scope** > **Configure Username and Password**, and then click **Save**.
- **Step 10** Upload the Cluster Function.zip file to the Function app by executing the following **curl** command in the local terminal.

**curl -X POST -u** *username* **--data-binary @"Cluster\_Function.zip" https://** *Function\_App\_Name***.scm.azurewebsites.net/api/zipdeploy**

**Note** The **curl** command might take a few minutes ( $\sim$ 2 to 3 minutes) to complete command execution.

The function will be uploaded to the Function app. The function will start, and you can see the logs in the storage account's outqueue. The device registration with the Management Center will be initiated.

### **Deploy the Cluster in Azure Manually**

To deploy the cluster manually, prepare the day0 configuration, deploy each node, and then add the control node to the management center.

#### **Create the Day0 Configuration for Azure**

You can use either a fixed configuration or a customized configuration.

#### **Create the Day0 Configuration With a Fixed Configuration for Azure**

The fixed configuration will auto-generate the cluster bootstrap configuration.

```
{
"AdminPassword": "password",
"FirewallMode": "Routed",
"ManageLocally": "No",<br>"Diagnostic": "OFF",
                          //For deployment of version 7.4.1 and later without Diagnostics
```
Ш

```
template, set this parameter to OFF.
. "FmcIp": "<FMC_IP>",
 "FmcRegKey": "<REGISTRATION_KEY>",
 "FmcNatId": "<NAT_ID>",
 "Cluster": {
  "CclSubnetRange": "ip_address_start ip_address_end",
  "ClusterGroupName": "cluster_name",
  "HealthProbePort": "port_number",
  "GatewayLoadBalancerIP": "ip_address",
  "EncapsulationType": "vxlan",
  "InternalPort": "internal_port_number",
  "ExternalPort": "external_port_number",
  "InternalSegId": "internal_segment_id",
 "ExternalSegId": "external_segment_id"
 }
}
```
#### **Example**

A sample day 0 configuration is given below.

```
{
"AdminPassword": "password",
"FirewallMode": "routed",
"ManageLocally": "No",<br>"Diagnostic": "OFF",
                       //For deployment of version 7.4.1 and later without Diagnostics
template, set this parameter to OFF.
"FmcIp":"<FMC_IP>",
"FmcRegKey":"<REGISTRATION_KEY>",
"FmcNatId":"<NAT_ID>",
"Cluster": {
 "CclSubnetRange": "10.45.3.4 10.45.3.30", //mandatory user input
 "ClusterGroupName": "ngfwv-cluster", //mandatory user input
 "HealthProbePort": "7777", //mandatory user input
 "GatewayLoadBalanceIP": "10.45.2.4", //mandatory user input
  "EncapsulationType": "vxlan",
 "InternalPort": "2000",
 "ExternalPort": "2001",
 "InternalSegId": "800",
 "ExternalSegId": "801"
 }
}
```
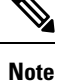

If you are copying and pasting the configuration given above, ensure that you remove **//mandatory user input** from the configuration

For the Azure health check settings, be sure to specify the **HealthProbePort** you set here.

For the **CclSubnetRange** variable, specify a range of IP addresses starting from x.x.x.4. Ensure that you have at least 16 available IPaddresses for clustering.Some examples of start and end IPaddresses are given below.

**Table 37: Examples of Start and End IP addresses**

| <b>CIDR</b>  | Start IP Address | <b>End IP Address</b> |
|--------------|------------------|-----------------------|
| 10.1.1.0/27  | 10.1.1.4         | 10.1.1.30             |
| 10.1.1.32/27 | 10.1.1.36        | 10.1.1.62             |

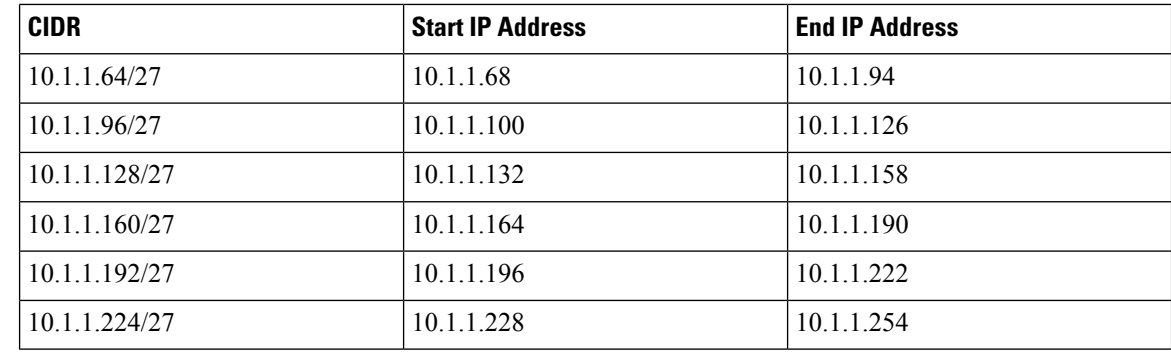

#### **Create the Day0 Configuration With a Customized Configuration for Azure**

You can enter the entire cluster bootstrap configuration using commands.

```
{
 "AdminPassword": "password",
 "FirewallMode": "Routed",
"ManageLocally": "No",<br>"Diagnostic": "OFF",
                          //For deployment of version 7.4.1 and later without Diagnostics
template, set this parameter to OFF.
 "FmcIp": "<FMC_IP>",
 "FmcRegKey": "<REGISTRATION_KEY>",
 "FmcNatId": "<NAT_ID>",
 "Cluster": {
 "CclSubnetRange": "ip_address_start ip_address_end",
 "ClusterGroupName": "cluster_name",
 "HealthProbePort": "port_number",
  "GatewayLoadBalancerIP": "ip_address",
 "EncapsulationType": "vxlan",
 "InternalPort": "internal_port_number",
 "ExternalPort": "external_port_number",
  "InternalSegId": "internal_segment_id",
  "ExternalSegId": "external_segment_id"
 }
}
```
#### **Example**

A sample day 0 configuration for **version 7.4 and later** is given below.

```
{
"AdminPassword": "Sup3rnatural",
"Hostname": "clusterftdv",
"FirewallMode": "routed",
"ManageLocally": "No",
"Diagnostic": "OFF", //For deployment of version 7.4.1 and later without Diagnostics
template, set this parameter to OFF.
"FmcIp": "<FMC_IP>",
"FmcRegKey": "<REGISTRATION_KEY>",
"FmcNatId": "<NAT_ID>",
"run_config": [
 "cluster interface-mode individual force",
 "policy-map global_policy",
 "class inspection_default",
 "no inspect h323 h225",
 "no inspect h323 ras",
 "no inspect rtsp",
```
"no inspect skinny", "interface Management0/0", "management-only", "nameif management", "security-level 0", "ip address dhcp", "interface GigabitEthernet0/0", "no shutdown", "nameif vxlan tunnel", "security-level 0", "ip address dhcp", "interface GigabitEthernet0/1", "no shutdown", "nve-only cluster", "nameif ccl\_link", "security-level 0", "ip address dhcp", "interface vni1", "description Clustering Interface", "segment-id 1", "vtep-nve 1", "interface vni2", "proxy paired", "nameif GWLB-backend-pool", "internal-segment-id 800", "external-segment-id 801", "internal-port 2000", "external-port 2001", "security-level 0", "vtep-nve 2", "object network ccl#link", "range 10.45.3.4 10.45.3.30", **//mandatory user input** "object-group network cluster#group", "network-object object ccl#link", "nve 1 ", "encapsulation vxlan", "source-interface ccl\_link", "peer-group cluster#group", "nve 2 ", "encapsulation vxlan", "source-interface vxlan\_tunnel", "peer ip <GatewayLoadbalancerIP>", "cluster group ftdv-cluster", **//mandatory user input** "local-unit 1", "cluster-interface vni1 ip 1.1.1.1 255.255.255.0", "priority 1", "enable", "mtu vxlan tunnel 1454", "mtu ccl\_link 1454" ]

A sample day 0 configuration for **version 7.3 and earlier** is given below.

```
{
"AdminPassword": "Sup3rnatural",
"Hostname": "clusterftdv",
"FirewallMode": "routed",
"ManageLocally": "No",
"FmcIp": "<FMC_IP>",
"FmcRegKey": "<REGISTRATION_KEY>",
"FmcNatId": "<NAT_ID>",
"run_config": [
 "cluster interface-mode individual force",
```
}

"policy-map global policy", "class inspection\_default", "no inspect h323 h225", "no inspect h323 ras", "no inspect rtsp", "no inspect skinny", "interface Management0/0", "management-only", "nameif management", "security-level 0", "ip address dhcp", "interface GigabitEthernet0/0", "no shutdown", "nameif vxlan tunnel", "security-level 0", "ip address dhcp", "interface GigabitEthernet0/1", "no shutdown", "nve-only cluster", "nameif ccl\_link", "security-level 0", "ip address dhcp", "interface vnil" "description Clustering Interface", "segment-id 1", "vtep-nve 1", "interface vni2", "proxy paired", "nameif GWLB-backend-pool", "internal-segment-id 800", "external-segment-id 801", "internal-port 2000", "external-port 2001", "security-level 0", "vtep-nve 2", "object network ccl#link", "range 10.45.3.4 10.45.3.30", **//mandatory user input** "object-group network cluster#group", "network-object object ccl#link", "nve 1 ", "encapsulation vxlan", "source-interface ccl\_link", "peer-group cluster#group", "nve 2 ", "encapsulation vxlan", "source-interface vxlan tunnel", "peer ip <GatewayLoadbalancerIP>", "cluster group ftdv-cluster", **//mandatory user input** "local-unit 1", "cluster-interface vni1 ip 1.1.1.1 255.255.255.0", "priority 1", "enable", "mtu vxlan tunnel 1454", "mtu ccl\_link 1554" ]

}

If you are copying and pasting the configuration given above, ensure that you remove **//mandatory user input** from the configuration. **Note**

Ш

### **Deploy Cluster Nodes Manually - GWLB-based Deployment**

Deploy the cluster nodes so they form a cluster.

#### **Procedure**

<span id="page-596-2"></span><span id="page-596-1"></span><span id="page-596-0"></span>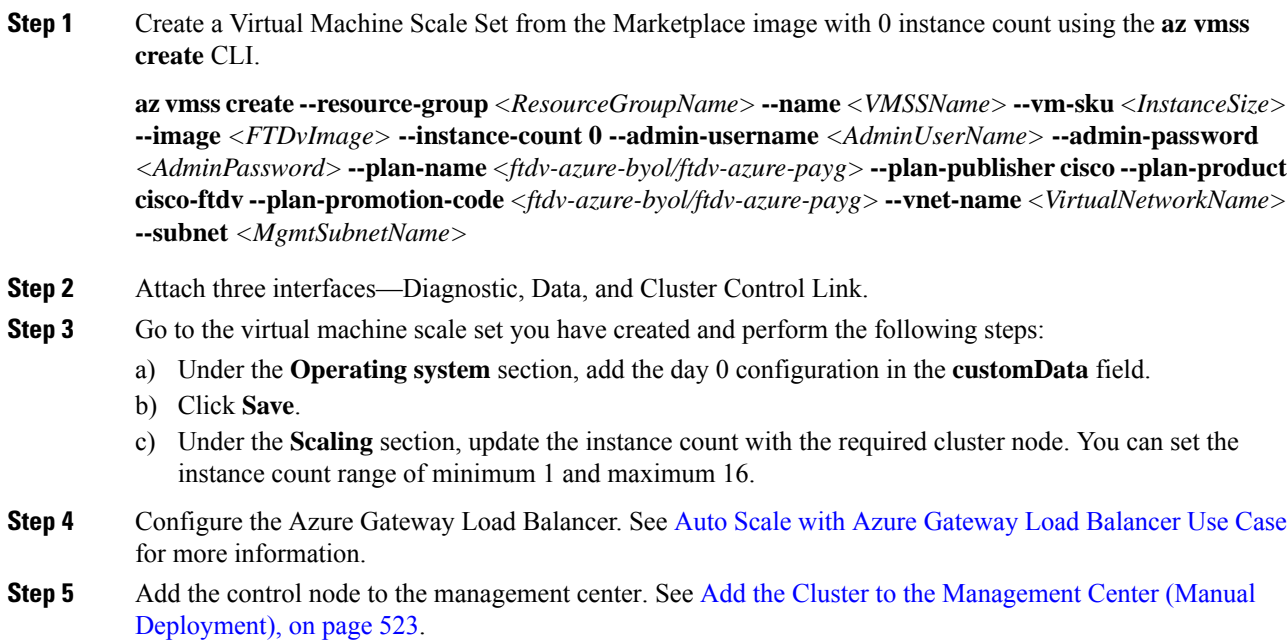

### <span id="page-596-3"></span>**Deploy Cluster Nodes Manually - NLB-based Deployment**

<span id="page-596-5"></span><span id="page-596-4"></span>Deploy the cluster nodes so they form a cluster.

#### **Procedure**

**Step 1** Create a Virtual Machine Scale Set from the Marketplace image with 0 instance count using the **az vmss create** CLI.

<span id="page-596-7"></span><span id="page-596-6"></span>**az vmss create --resource-group** *<ResourceGroupName>* **--name** *<VMSSName>* **--vm-sku** *<InstanceSize>* **--image** *<FTDvImage>* **--instance-count 0 --admin-username** *<AdminUserName>* **--admin-password** *<AdminPassword>* **--plan-name** *<ftdv-azure-byol/ftdv-azure-payg>* **--plan-publisher cisco --plan-product cisco-ftdv --plan-promotion-code** *<ftdv-azure-byol/ftdv-azure-payg>* **--vnet-name** *<VirtualNetworkName>* **--subnet** *<MgmtSubnetName>*

- **Step 2** Attach 4 interfaces—Diagnostic, Inside, Outside, and Cluster Control Link.
- **Step 3** Go to the virtual machine scale set you have created and perform the following:
	- a) Under the **Operating system** section, add the day0 configuration in the **customData** field.
	- b) Click **Save**.

<span id="page-597-0"></span>c) Under the **Scaling** section, update the instance count with the required cluster node. You can set the instance count range of minimum 1 and maximum 16.

### **Troubleshooting Cluster Deployment in Azure**

• Issue: No traffic flow

Troubleshooting:

- Check if the health probe status of the Threat Defense Virtual instances deployed with a GWLB is healthy.
- If the Threat Defense Virtual instance's health probe status is unhealthy-
	- Check if the static route is configured in the Management Center Virtual.
	- Check if the default gateway is the data subnet's gateway IP.
	- Check if the Threat Defense Virtual instance is receiving health probe traffic.
	- Check if the access list configured in the Management Center Virtual allows health probe traffic.
- Issue: Cluster is not formed

Troubleshooting:

- Check the IP address of the nve-only cluster interface. Ensure that you can ping the nve-only cluster interface of other nodes.
- Check the IP address of the nve-only cluster interfaces are part of the object group.
- Ensure that the NVE interface is configured with the object group .
- Ensure that the cluster interface in the cluster group has the right VNI interface. This VNI interface has the NVE with the corresponding object group.
- Ensure that the nodes are pingable from each other. Since each node has its own cluster interface IP, these should be pingable from each other.
- Check if the CCL Subnet's Start and End Address mentioned during template deployment is correct. The start address should begin with the first available IP address in the subnet. For example, if the subnet is 192.168.1.0/24. The start address should be 192.168.1.4 (the three IPaddresses at the start are reserved by Azure).
- Check if the Management Center Virtual has a valid license.
- Issue: Role-related error while deploying resources again in the same resource group.

Troubleshooting: Remove the roles given below by using the following commands on the terminal.

Error message:

**Step 4** Add the control node to the [Management](#page-606-0) Center. See Add the Cluster to the Management Center (Manual [Deployment\),](#page-606-0) on page 523.

Ш

```
"error": {
"code": "RoleAssignmentUpdateNotPermitted",
"message": "Tenant ID, application ID, principal ID, and scope are not allowed to be
updated."}
```
- **az role assignment delete --resource-group** <*Resource Group Name*> **--role "Storage Queue Data Contributor"**
- **az role assignment delete --resource-group** <*Resource Group Name*> **--role "Contributor"**

# **Deploy the Cluster in GCP**

To deploy a cluster in GCP, you can either manually deploy or use an instance template to deploy an instance group. You can use the cluster with native GCPload-balancers, or non-native load balancers such as the Cisco Cloud Services Router.

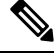

**Note** Outbound traffic requires interface NAT and is limited to 64K connections.

### **Sample Topology**

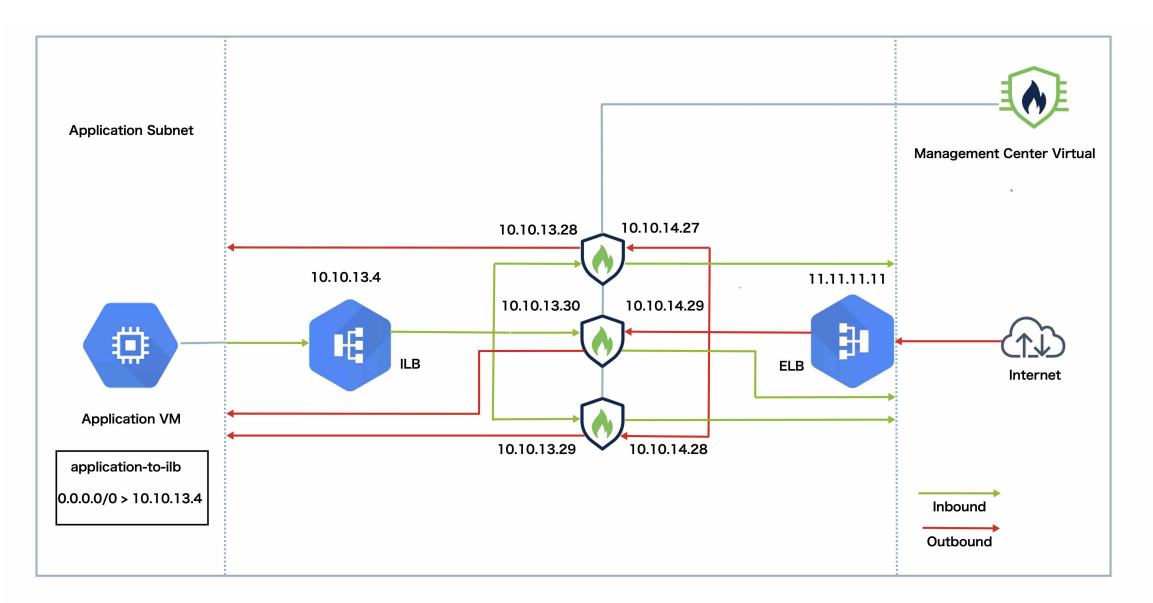

Thistopology depicts both inbound and outbound traffic flow. The Threat Defense Virtual cluster issandwiched between the internal and external load balancers. A Management Center Virtual instance is used to manage the cluster.

Inbound traffic from the internet goes to the external load balancer which then transmits the traffic to the Threat Defense Virtual cluster. After the traffic has been inspected by a Threat Defense Virtual instance in the cluster, it is forwarded to the application VM.

Outbound traffic from the application VM is transmitted to the internal load balancer. Traffic is then forwarded to the Threat Defense Virtual cluster and then sent out to the internet.

### **End-to-End Process for Deploying Threat Defense Virtual Cluster in GCP**

#### **Template-based Deployment**

The following flowchart illustrates the workflow for template-based deployment of the Threat Defense Virtual cluster on GCP.

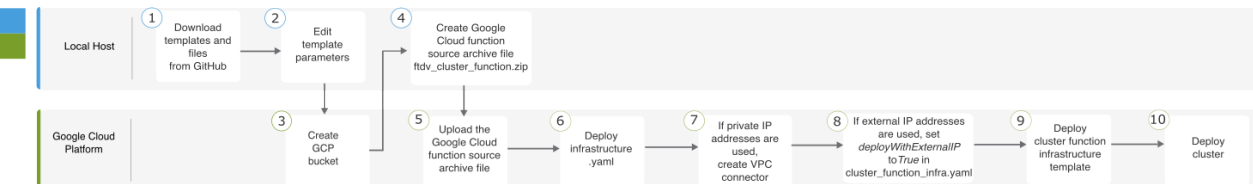

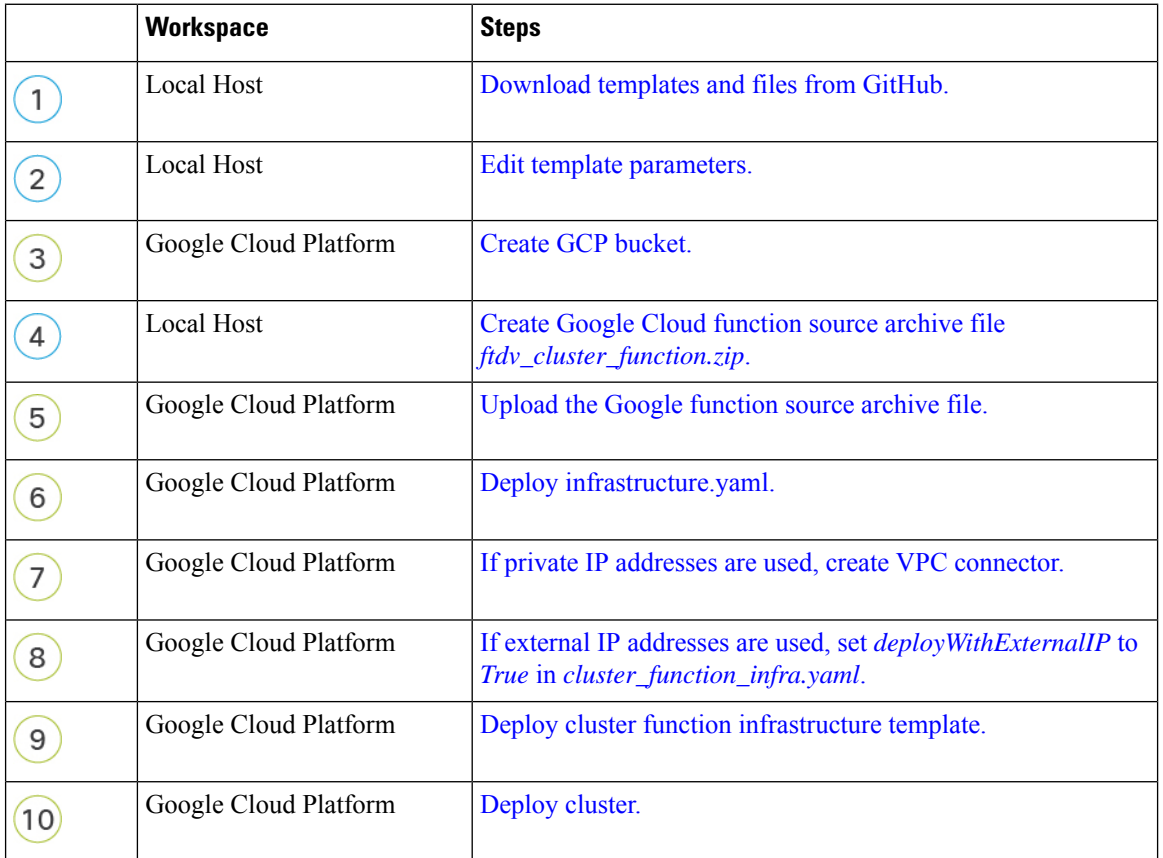

#### **Manual Deployment**

The following flowchart illustrates the workflow for manual deployment of the Threat Defense Virtual cluster on GCP.

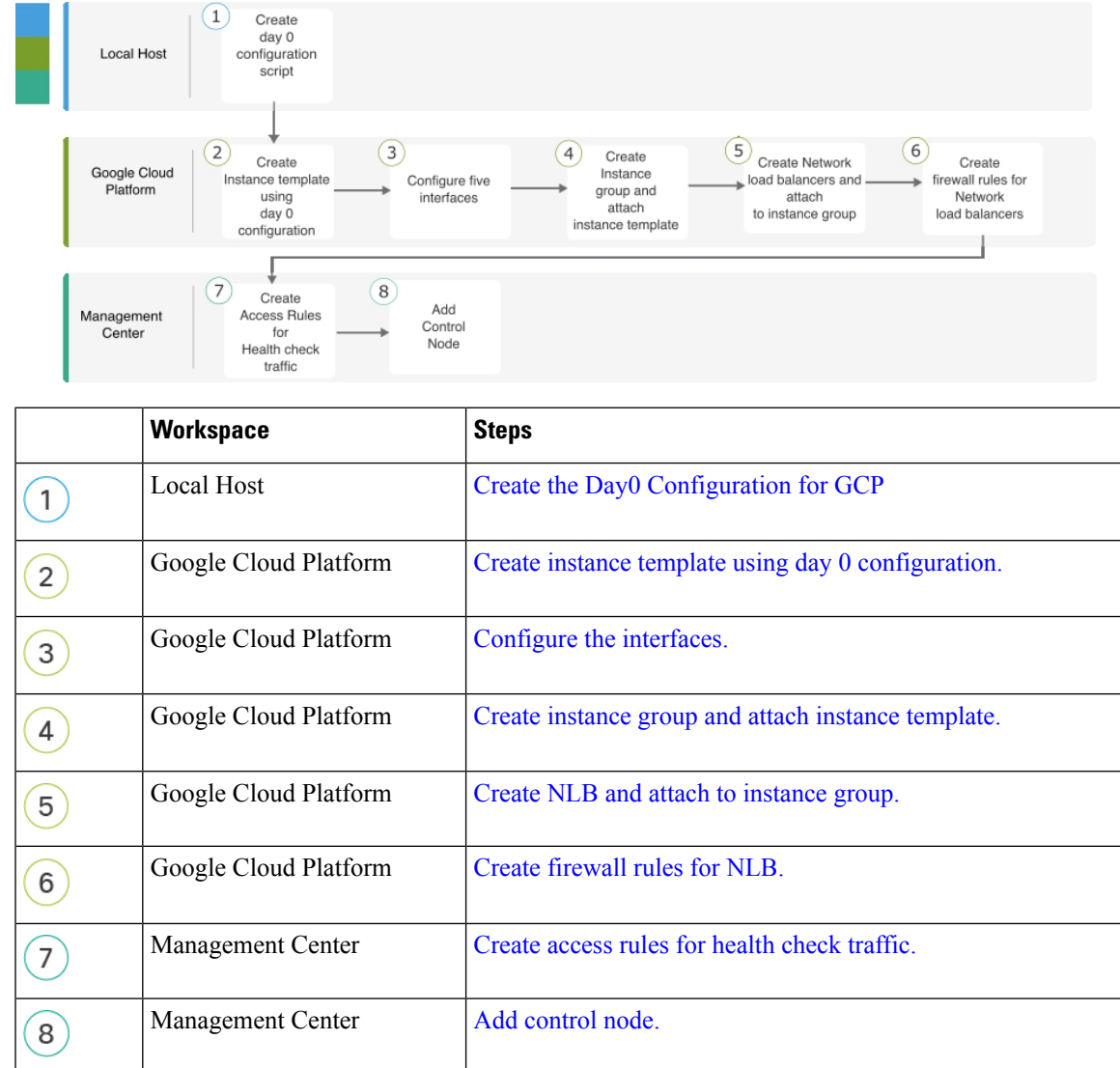

### **Templates**

The templates given below are available in GitHub. The parameter values are self-explanatory with the parameter names, and values, given in the template.

- Cluster deployment template for East-West traffic *[deploy\\_ngfw\\_cluster\\_yaml](https://github.com/CiscoDevNet/cisco-ftdv/blob/master/cluster/gcp/east-west/deploy_ngfw_cluster.yaml)*
- Cluster deployment template for North-South traffic [deploy\\_ngfw\\_cluster.yaml](https://github.com/CiscoDevNet/cisco-ftdv/blob/master/cluster/gcp/north-south/deploy_ngfw_cluster.yaml)

## **Deploy the Instance Group in GCP Using an Instance Template**

Deploy the instance group in GCP using an instance template.

#### **Before you begin**

- Use Google Cloud Shell for deployment. Alternatively, you can use Google SDK on any macOS/Linux/Windows machine.
- To allow the cluster to auto-register with the Management Center, you need to create a user with administrative privileges on the Management Center that can use the REST API. See the Cisco [Secure](http://www.cisco.com/go/firepower-config) Firewall Management Center [Administration](http://www.cisco.com/go/firepower-config) Guide.
- Add an access policy in the Management Center that matches the name of the policy that you specified in *cluster\_function\_infra.yaml*.

#### <span id="page-601-1"></span><span id="page-601-0"></span>**Procedure**

- **Step 1** Download the templates from [GitHub](https://github.com/CiscoDevNet/cisco-ftdv/tree/master/cluster/gcp) to your local folder.
- **Step 2** Edit **infrastructure.yaml**, cluster function **infra.yaml** and **deploy** ngfw cluster.yaml with the required *resourceNamePrefix* parameter (for example, ngfwvcls) and other required user inputs.

From Secure Firewall version 7.4.1, you can deploy the cluster without the diagnostic interface. To deploy the cluster with only the Outside, Inside, Management, and CCL interfaces, set the *withDiagnostic* variable to **False** in both the **infrastructure.yaml** and the **deploy\_ngfw\_cluster.yaml** files.

<span id="page-601-2"></span>Note that there is a **deploy\_ngfw\_cluster.yaml** file in both the **east-west** and **north-south** folders in GitHub. Download the appropriate template as per your traffic flow requirement.

**Step 3** Create a bucket using Google Cloud Shell to upload the Google cloud function source archive file *ftdv\_cluster\_function.zip*.

<span id="page-601-3"></span>**gsutil mb --pap enforced gs://***resourceNamePrefix***-ftdv-cluster-bucket/**

Ensure that the *resourceNamePrefix* variable here matches the *resourceNamePrefix* variable that you specified in **cluster\_function\_infra.yaml**.

**Step 4** Create an archive file for the cluster infrastructure.

#### <span id="page-601-4"></span>**Example:**

<span id="page-601-5"></span>zip -j ftdv cluster function.zip ./cluster-function/\*

**Step 5** Upload the Google source archive that you created earlier.

<span id="page-601-6"></span>**gsutil cp ftdv\_cluster\_function.zip gs://***resourceNamePrefix***-ftdv-cluster-bucket/**

**Step 6** Deploy infrastructure for the cluster.

#### **gcloud deployment-manager deployments create** *cluster\_name* **--config infrastructure.yaml**

- **Step 7** If you are using private IP addresses, perform the steps given below:
	- a) Launch and set up the Management Center Virtual with a Threat Defense Virtual management VPC.
	- b) Create a VPC connector to connect the Google Cloud functions with the Threat Defense Virtual management VPC.

**gcloud compute networks vpc-access connectors create** *vpc-connector-name* **--region us-central1 --subnet** *resourceNamePrefix***-ftdv-mgmt-subnet28**

Ш

<span id="page-602-2"></span><span id="page-602-1"></span><span id="page-602-0"></span>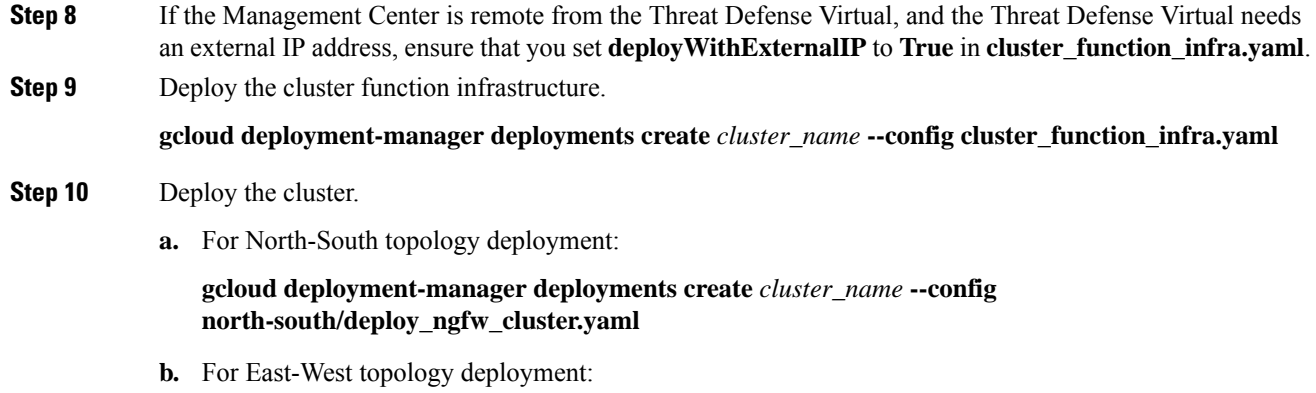

**gcloud deployment-manager deployments create** *cluster\_name* **--config east-west/deploy\_ngfw\_cluster.yaml**

### <span id="page-602-3"></span>**Deploy the Cluster in GCP Manually**

To deploy the cluster manually, prepare the day0 configuration, deploy each node, and then add the control node to the management center.

#### **Create the Day0 Configuration for GCP**

You can use either a fixed configuration or a customized configuration.

#### **Create the Day0 Configuration With a Fixed Configuration for GCP**

The fixed configuration will auto-generate the cluster bootstrap configuration.

```
{
    "AdminPassword": "password",
    "Hostname": "hostname",
    "FirewallMode": "Routed",
    "ManageLocally": "No",
               "Diagnostic": "OFF", //Optional user input from version 7.4.1 - use
to deploy cluster without Diagnostic interface
    "Cluster": {
        "CclSubnetRange": "ip_address_start ip_address_end",
        "ClusterGroupName": "cluster_name"
    }
}
For example:
{
    "AdminPassword": "DeanW1nche$ter",
    "Hostname": "ciscoftdv",
    "FirewallMode": "Routed",
    "ManageLocally": "No",
    "Cluster": {
       "CclSubnetRange": "10.10.55.2 10.10.55.253", //mandatory user input
        "ClusterGroupName": "ftdv-cluster" //mandatory user input
```
}

}

If you are copying and pasting the configuration given above, ensure that you remove **//mandatory user input** from the configuration. **Note**

For the **CclSubnetRange** variable, note that you cannot use the first two IP addresses and the last two IP addresses in the subnet. See Reserved IP [addresses](https://cloud.google.com/vpc/docs/subnets#reserved_ip_addresses_in_every_subnet) in IPv4 subnets for more information. Ensure that you have at least 16 available IP addresses for clustering. Some examples of start and end IP addresses are given below.

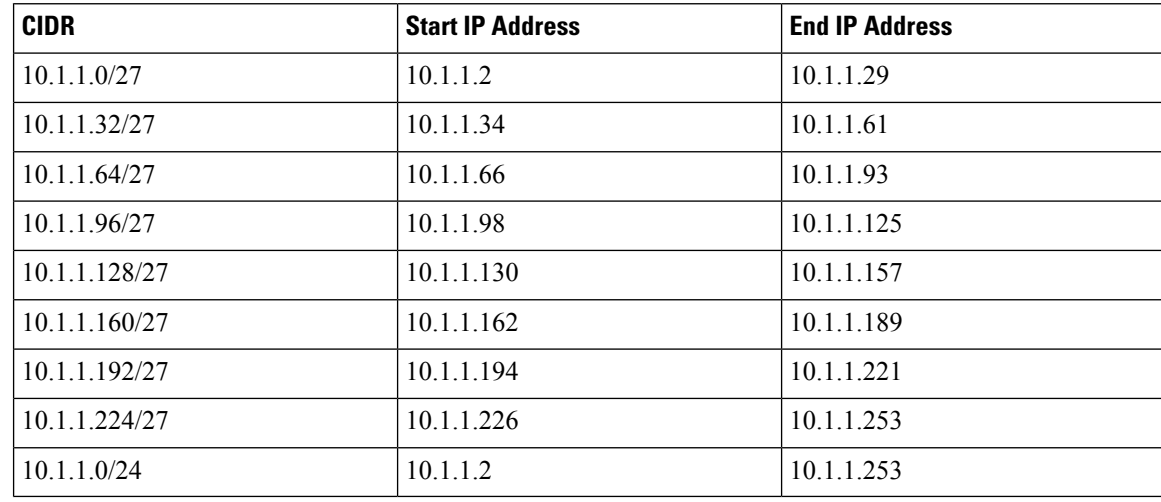

#### **Table 38: Examples of Start and End IP addresses**

#### **Create the Day0 Configuration With a Customized Configuration for GCP**

You can enter the entire cluster bootstrap configuration using commands.

```
{
    "AdminPassword": "password",
    "Hostname": "hostname",
    "FirewallMode": "Routed",
    "ManageLocally": "No",
    "run_config": [comma_separated_threat_defense_configuration]
    }
```
The following example creates a configuration with Management, Inside, and Outside interfaces, and a VXLAN interface for the cluster control link. Note the values in bold that need to be unique per node.

```
{
"AdminPassword": "W1nch3sterBr0s",
"Hostname": "ftdv1",
"FirewallMode": "Routed",
"ManageLocally": "No",
"run_config": [
 "cluster interface-mode individual force",
 "interface Management0/0",
 "management-only",
 "nameif management",
```
Ш

```
"ip address dhcp",
 "interface GigabitEthernet0/0",
 "no shutdown",
 "nameif outside",
 "ip address dhcp",
 "interface GigabitEthernet0/1",
 "no shutdown",
 "nameif inside",
 "ip address dhcp",
 "interface GigabitEthernet0/2",
 "nve-only cluster",
 "nameif ccl_link",
 "ip address dhcp",
 "no shutdown",
 "interface vni1",
 "description Clustering Interface",
 "segment-id 1",
 "vtep-nve 1",
 "object network ccl#link",
 "range 10.1.90.2 10.1.90.17",
 "object-group network cluster#group",
 "network-object object ccl#link",
 "nve 1",
 "encapsulation vxlan",
 "source-interface ccl_link",
 "peer-group cluster#group",
  "cluster group ftdv-cluster",
 "local-unit 1",
 "cluster-interface vni1 ip 10.1.1.1 255.255.255.0",
 "priority 1",
 "enable",
 "mtu outside 1400",
 "mtu inside 1400"
 ]
}
```
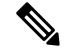

For the cluster control link network object, specify only as many addresses as you need (up to 16). A larger range can affect performance. **Note**

#### **Deploy Cluster Nodes Manually**

<span id="page-604-0"></span>Deploy the cluster nodes so they form a cluster. For clustering on GCP, you cannot use the 4 vCPU machine type. The 4 vCPU machine type only supports four interfaces, and five are needed. Use a machine type that supports five interfaces, such as c2-standard-8.

#### <span id="page-604-1"></span>**Procedure**

<span id="page-604-2"></span>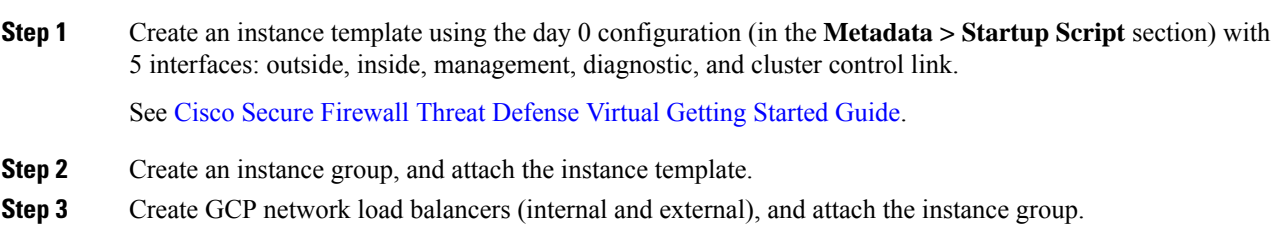

- <span id="page-605-0"></span>**Step 4** For GCP network load balancers, allow health checks in your security policy on the Management Center. See Allow Health Checks for GCP Network Load [Balancers,](#page-605-2) on page 522.
- <span id="page-605-1"></span>**Step 5** Add the control node to the [Management](#page-606-0) Center. See Add the Cluster to the Management Center (Manual [Deployment\),](#page-606-0) on page 523.

### <span id="page-605-2"></span>**Allow Health Checks for GCP Network Load Balancers**

Google Cloud provides health checks to determine if backends respond to traffic.

See <https://cloud.google.com/load-balancing/docs/health-checks> to create firewall rules for network load balancers. Then in the management center, create access rules to allow the health check traffic. See <https://cloud.google.com/load-balancing/docs/health-check-concepts> for the required network ranges. See Access [Control](#page-1658-0) Rules, on page 1575.

You also need to configure dynamic manual NAT rules to redirect the health check traffic to the Google metadata server at 169.254.169.254. See [Configure](#page-966-0) Dynamic Manual NAT, on page 883.

#### **North-South NAT Rules Sample Configuration**

```
nat (inside,outside) source dynamic GCP-HC ILB-SOUTH destination static ILB-SOUTH METADATA
nat (outside, outside) source dynamic GCP-HC ELB-NORTH destination static ELB-NORTH METADATA
nat (outside,inside) source static any interface destination static ELB-NORTH Ubuntu-App-VM
nat (inside,outside) source dynamic any interface destination static obj-any obj-any
object network Metadata
 host 169.254.169.254
object network ILB-SOUTH
host <ILB_IP>
object network ELB-NORTH
host <ELB_IP>
object-group network GCP-HC
 network-object 35.191.0.0 255.255.0.0
 network-object 130.211.0.0 255.255.252.0
 network-object 209.85.204.0 255.255.252.0
 network-object 209.85.152.0 255.255.252.0
 nat-ngfwy-cls
 Rules
 Filter by Device T Filter Rules
                                                                                         \times Add Rule
              Type Source<br>Interface Objects
 \BoxDirection
                        Destination
                                Original
                                          Original<br>Dostination
                                                     Original
 \vee NAT Rules Before
                                \equiv GCP-
                                          B<sub>R</sub> LR-SOUT
                                                            \eta_B ILB-SO
                                                                                              \overline{a}LB Health Check NAT
    \overline{2}\mathcal{L}^{\mathfrak{m}}_{\mathbf{U}}
```
#### **East-West NAT Rules Sample Configuration**

nat (inside,outside) source dynamic GCP-HC ILB-East destination static ILB-East Metadata nat (outside,outside) source dynamic GCP-HC ILB-West destination static ILB-West Metadata

**「 ELB-1** 

 $\sqrt{u}$ 

**G** ELE

**Pa** ELE

object network Metadata

П

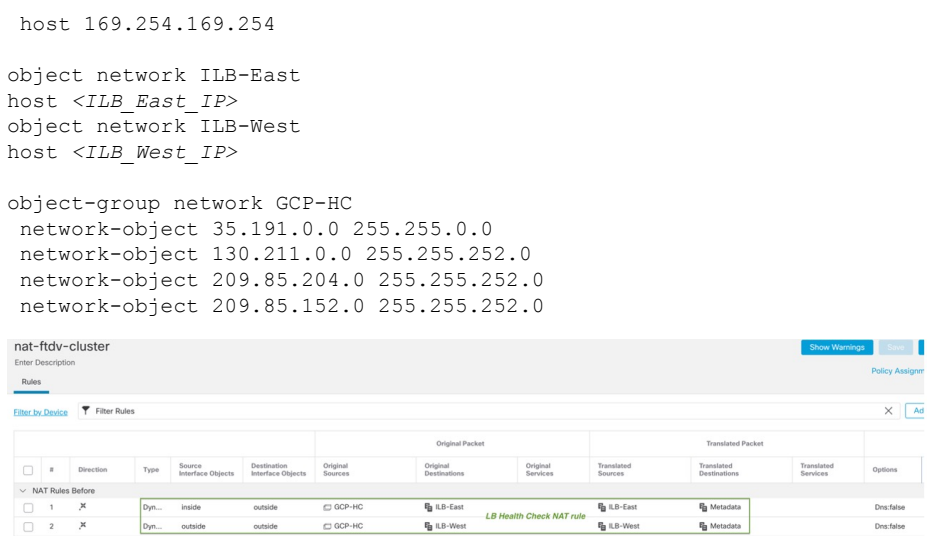

# <span id="page-606-0"></span>**Add the Cluster to the Management Center (Manual Deployment)**

Use this procedure to add the cluster to the management center if you manually deployed the cluster. If you used a template, the cluster will auto-register on the management center.

Add one of the cluster units as a new device to the management center; the management center auto-detects all other cluster members.

#### **Before you begin**

• All cluster units must be in a successfully-formed cluster prior to adding the cluster to the management center. You should also check which unit is the control unit. Use the threat defense **show cluster info** command.

#### **Procedure**

**Step 1** In the management center, choose **Devices** > **Device Management**, and then choose **Add** > **Add Device** to add the control unit using the unit's management IP address.

#### **Figure 252: Add Device**

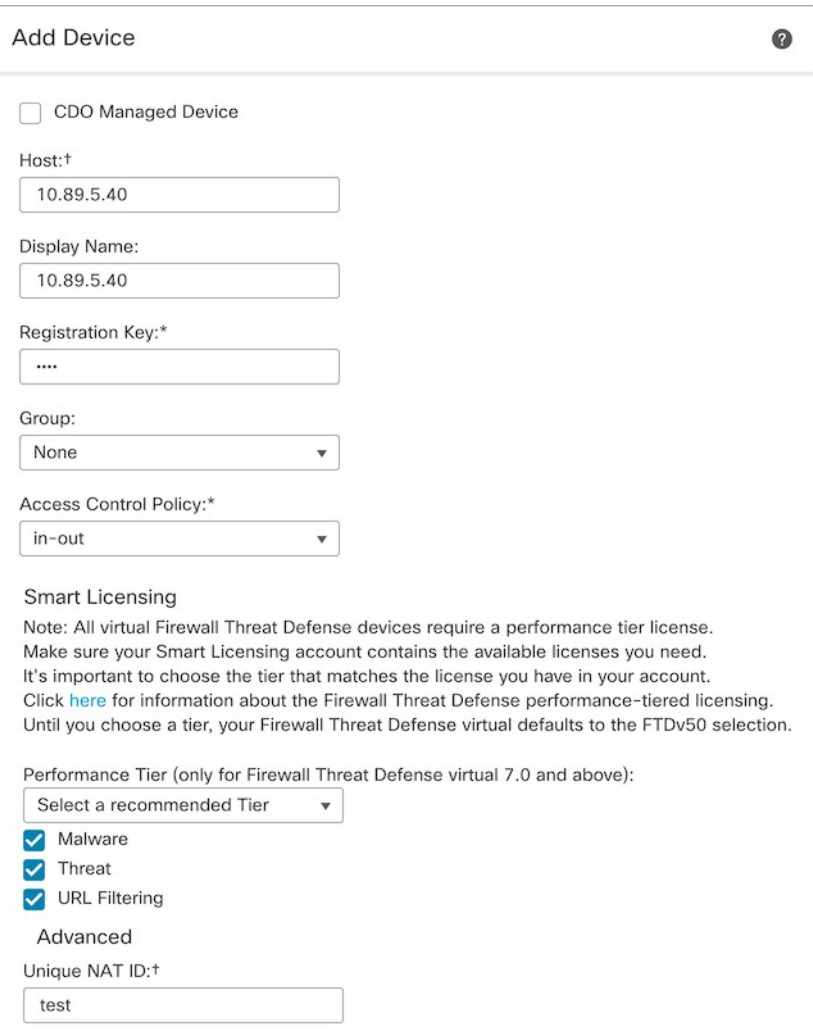

Transfer Packets

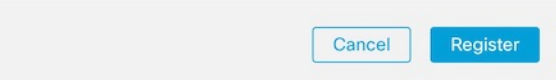

a) In the **Host** field, enter the IP address or hostname of the control unit.

We recommend adding the control unit for the best performance, but you can add any unit of the cluster.

If you used a NAT ID during device setup, you may not need to enter this field. For more information, see NAT [Environments,](#page-90-0) on page 7.

b) In the **Display Name** field, enter a name for the control unit as you want it to display in the management center.

This display name is not for the cluster; it is only for the control unit you are adding. You can later change the name of other cluster members and the cluster display name.

- c) In the **Registration Key** field, enter the same registration key that you used during device setup. The registration key is a one-time-use shared secret.
- d) In a multidomain deployment, regardless of your current domain, assign the device to a leaf **Domain**.

If your current domain is a leaf domain, the device is automatically added to the current domain. If your current domain is not a leaf domain, post-registration, you must switch to the leaf domain to configure the device.

- e) (Optional) Add the device to a device **Group**.
- f) Choose an initial **Access Control Policy** to deploy to the device upon registration, or create a new policy.

If you create a new policy, you create a basic policy only. You can later customize the policy as needed.

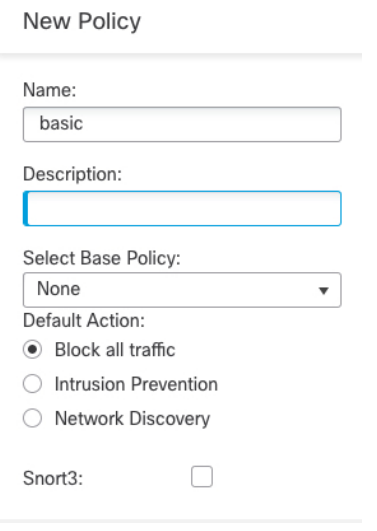

- g) Choose licenses to apply to the device.
- h) If you used a NAT ID during device setup, expand the **Advanced** section and enter the same NAT ID in the **Unique NAT ID** field.
- i) Check the **Transfer Packets** check box to allow the device to transfer packets to the management center.

This option is enabled by default. When events like IPS or Snort are triggered with this option enabled, the device sends event metadata information and packet data to the management center for inspection. If you disable it, only event information will be sent to the management center but packet data is not sent.

j) Click **Register**.

The management center identifies and registers the control unit, and then registers all data units. If the control unit does not successfully register, then the cluster is not added. A registration failure can occur if the cluster was not up, or because of other connectivity issues. In this case, we recommend that you try re-adding the cluster unit.

The cluster name shows on the **Devices** > **Device Management** page; expand the cluster to see the cluster units.

#### **Figure 253: Cluster Management**

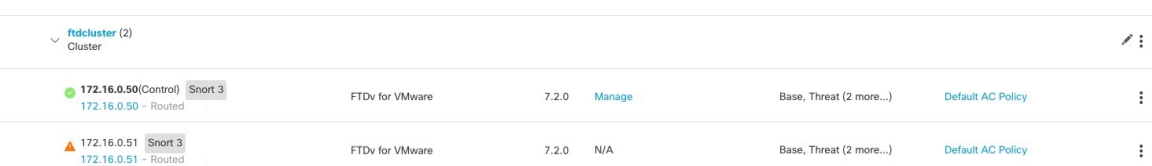

A unit that is currently registering shows the loading icon.

#### **Figure 254: Node Registration**

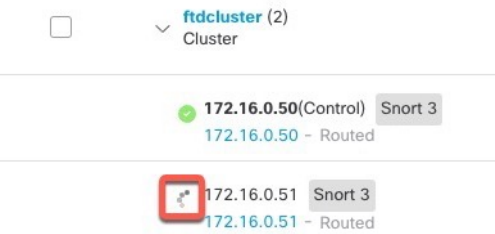

You can monitor cluster unit registration by clicking the **Notifications** icon and choosing **Tasks**. The management center updates the Cluster Registration task as each unit registers. If any units fail to register, see [Reconcile](#page-618-0) Cluster Nodes, on page 535.

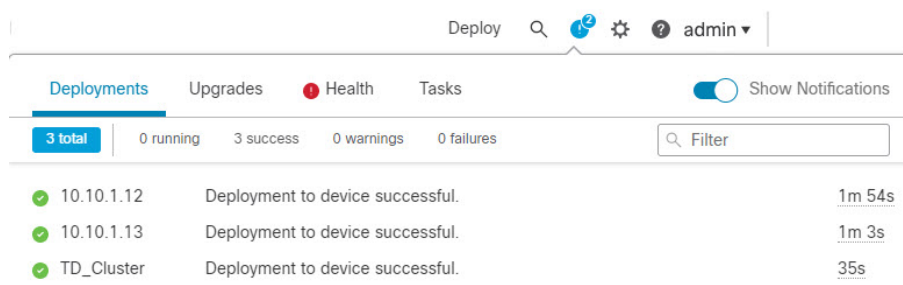

**Step 2** Configure device-specific settings by clicking the **Edit** ( $\bullet$ ) for the cluster.

Most configuration can be applied to the cluster as a whole, and not nodes in the cluster. For example, you can change the display name per node, but you can only configure interfaces for the whole cluster.

#### **Step 3** On the **Devices** > **Device Management** > **Cluster** screen, you see **General**, **License**, **System**, and **Health** settings.

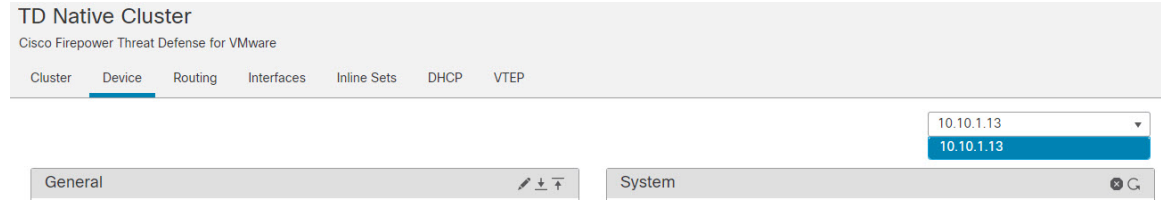

See the following cluster-specific items:

• **General > Name**—Change the cluster display name by clicking the **Edit** ( ).

 $\mathbf I$ 

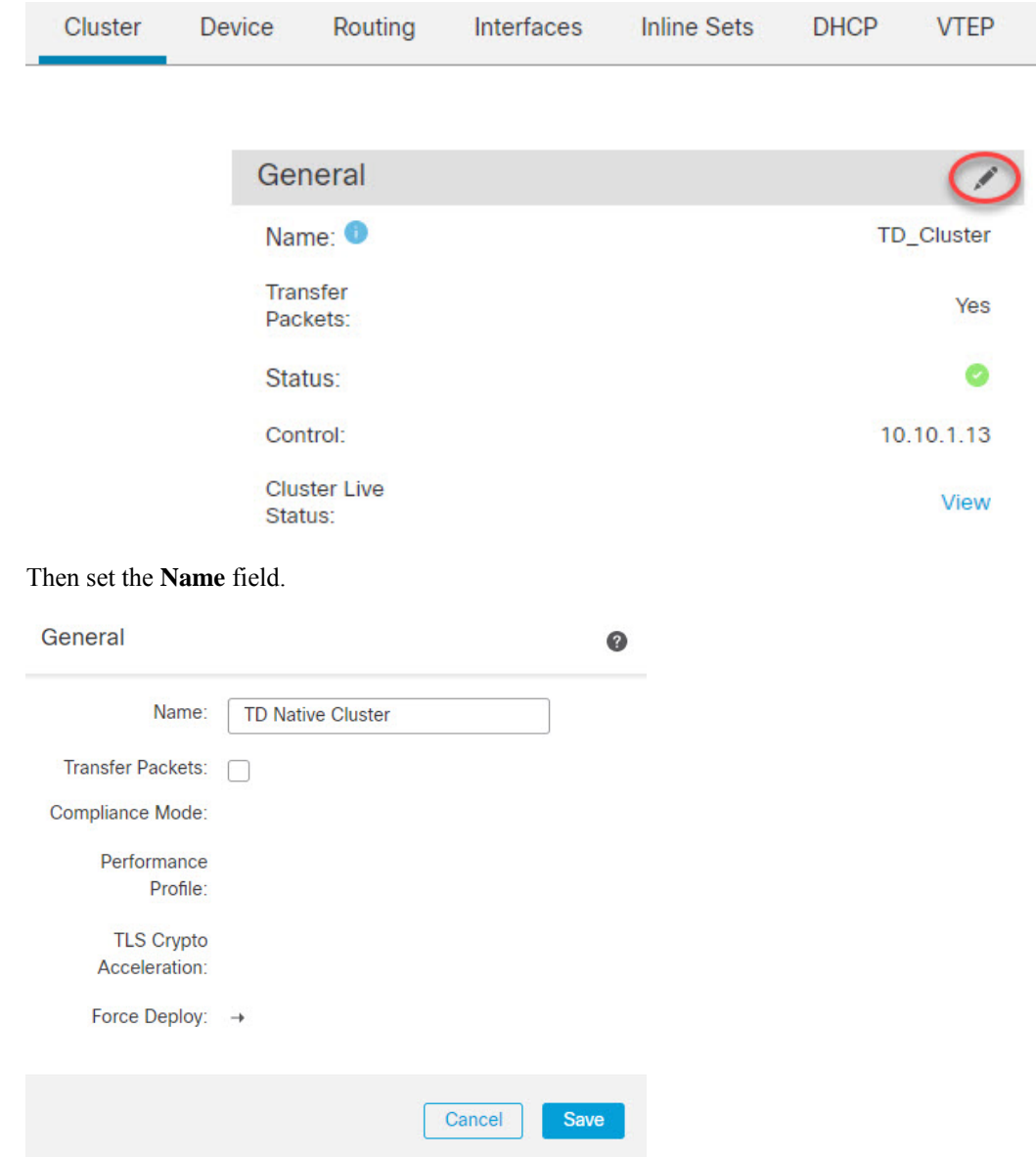

• **General > Cluster Live Status**—Click the **View** link to open the **Cluster Status** dialog box.

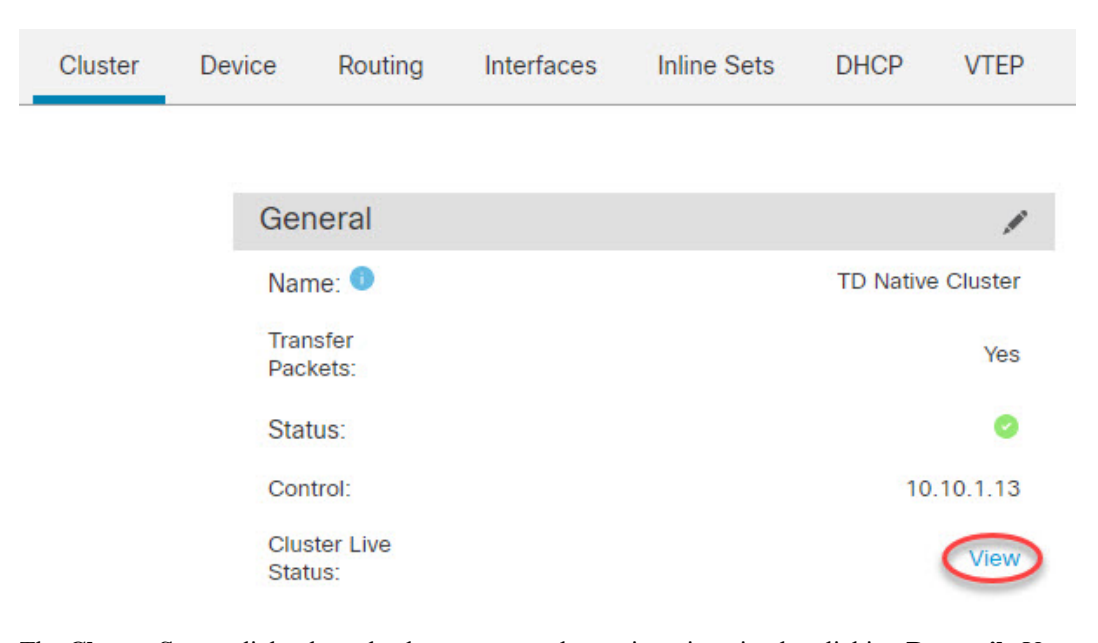

The **Cluster Status** dialog box also lets you retry data unit registration by clicking **Reconcile**.You can also ping the cluster control link from a node. See [Perform](#page-627-0) a Ping on the Cluster Control Link, on page [544](#page-627-0).

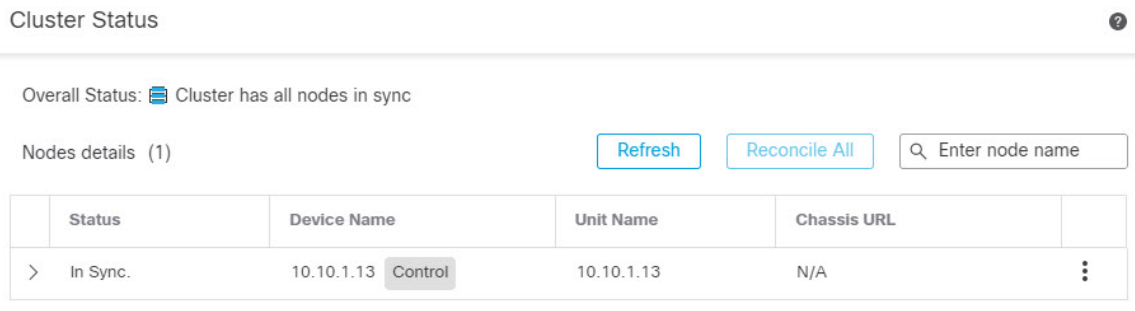

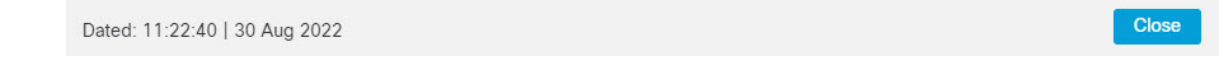

• **General > Troubleshoot**—You can generate and download troubleshooting logs, and you can view cluster CLIs. See [Troubleshooting](#page-626-0) the Cluster, on page 543.
#### **Figure 255: Troubleshoot**

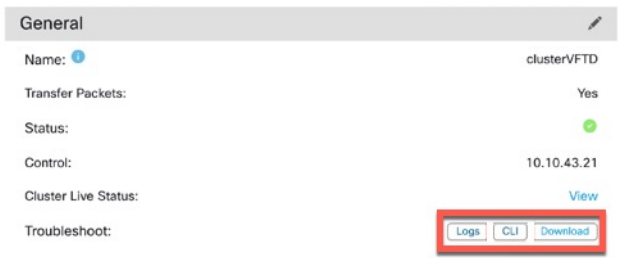

- License—Click Edit ( $\ell$ ) to set license entitlements.
- **Step 4** On the **Devices** > **Device Management** > **Devices**, you can choose each member in the cluster from the top right drop-down menu and configure the following settings.
	- **General > Name**—Change the cluster member display name by clicking the **Edit** ( ).

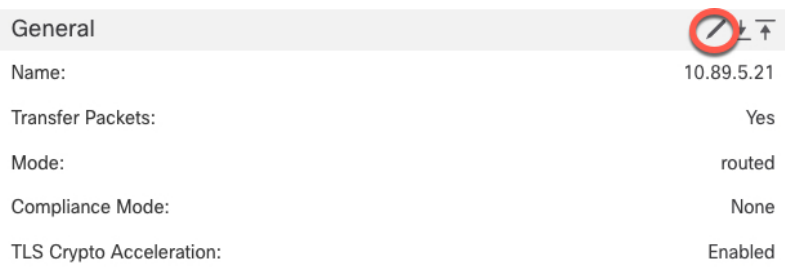

#### Then set the **Name** field.

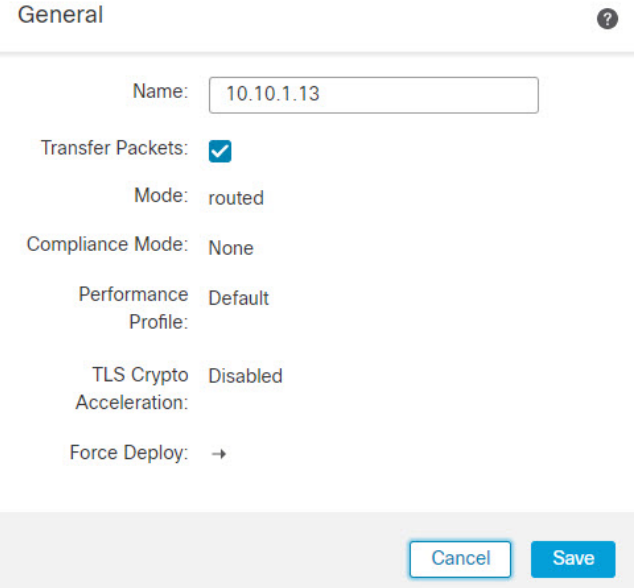

• **Management > Host**—If you change the management IP address in the device configuration, you must match the new address in the management center so that it can reach the device on the network; edit the **Host** address in the **Management** area.

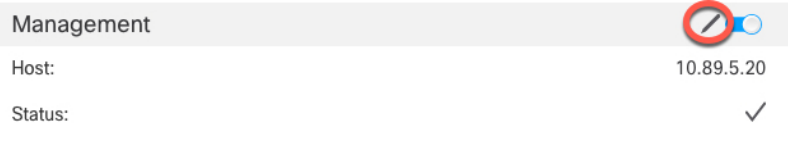

# **Configure Cluster Health Monitor Settings**

The **Cluster Health Monitor Settings** section of the **Cluster** page displays the settings described in the table below.

#### **Figure 256: Cluster Health Monitor Settings**

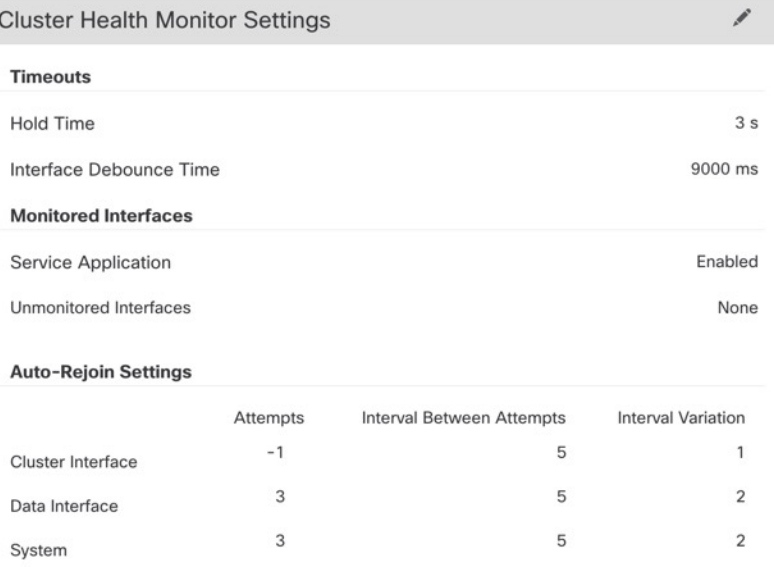

#### **Table 39: Cluster Health Monitor Settings Section Table Fields**

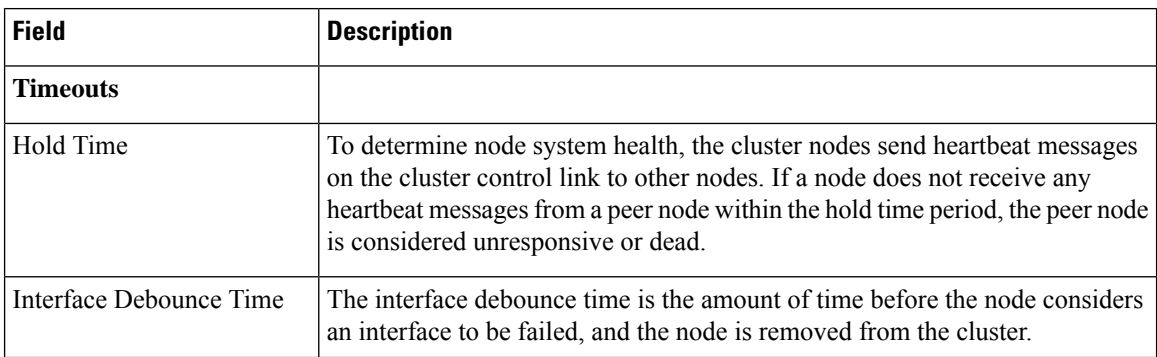

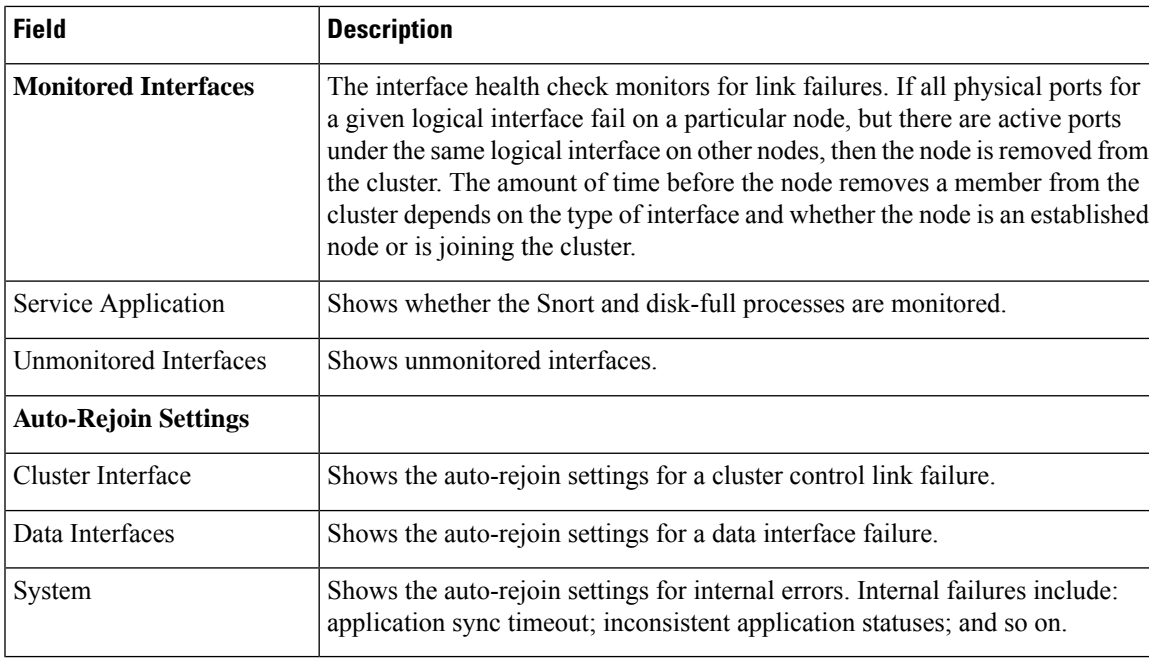

# $\mathscr{D}$

If you disable the system health check, fields that do not apply when the system health check is disabled will not show. **Note**

You can these settings from this section.

You can monitor any port-channel ID, single physical interface ID, as well as the Snort and disk-full processes. Health monitoring is not performed on VLAN subinterfaces or virtual interfaces such as VNIs or BVIs. You cannot configure monitoring for the cluster control link; it is always monitored.

#### **Procedure**

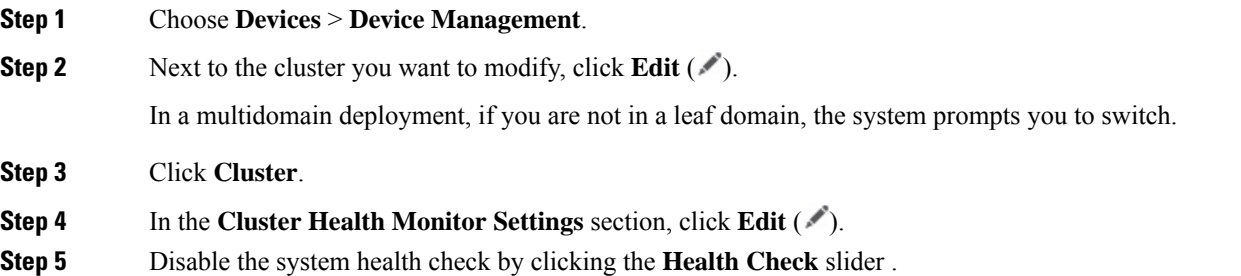

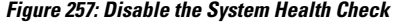

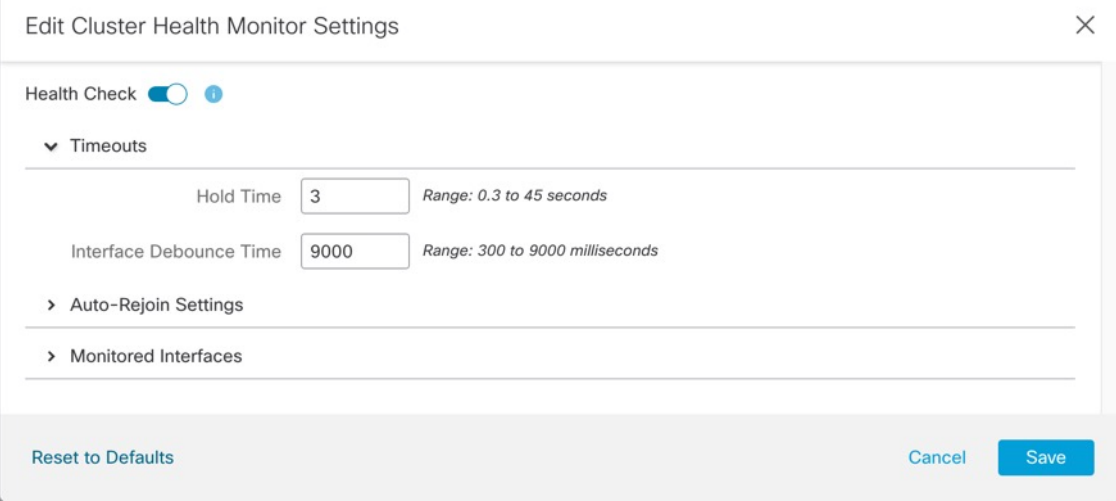

When any topology changes occur (such as adding or removing a data interface, enabling or disabling an interface on the node or the switch, or adding an additional switch to form a VSS or vPC) you should disable the system health check feature and also disable interface monitoring for the disabled interfaces. When the topology change is complete, and the configuration change is synced to all nodes, you can re-enable the system health check feature and monitored interfaces.

**Step 6** Configure the hold time and interface debounce time.

- **Hold Time**—Set the hold time to determine the amount of time between node heartbeat status messages, between .3 and 45 seconds; The default is 3 seconds.
- **Interface Debounce Time**—Set the debounce time between 300 and 9000 ms. The default is 500 ms. Lower values allow for faster detection of interface failures. Note that configuring a lower debounce time increases the chances of false-positives. When an interface status update occurs, the node waits the number of milliseconds specified before marking the interface as failed, and the node is removed from the cluster. In the case of an EtherChannel that transitions from a down state to an up state (for example, the switch reloaded, or the switch enabled an EtherChannel), a longer debounce time can prevent the interface from appearing to be failed on a cluster node just because another cluster node was faster at bundling the ports.
- **Step 7** Customize the auto-rejoin cluster settings after a health check failure.

Ш

#### **Figure 258: Configure Auto-Rejoin Settings**

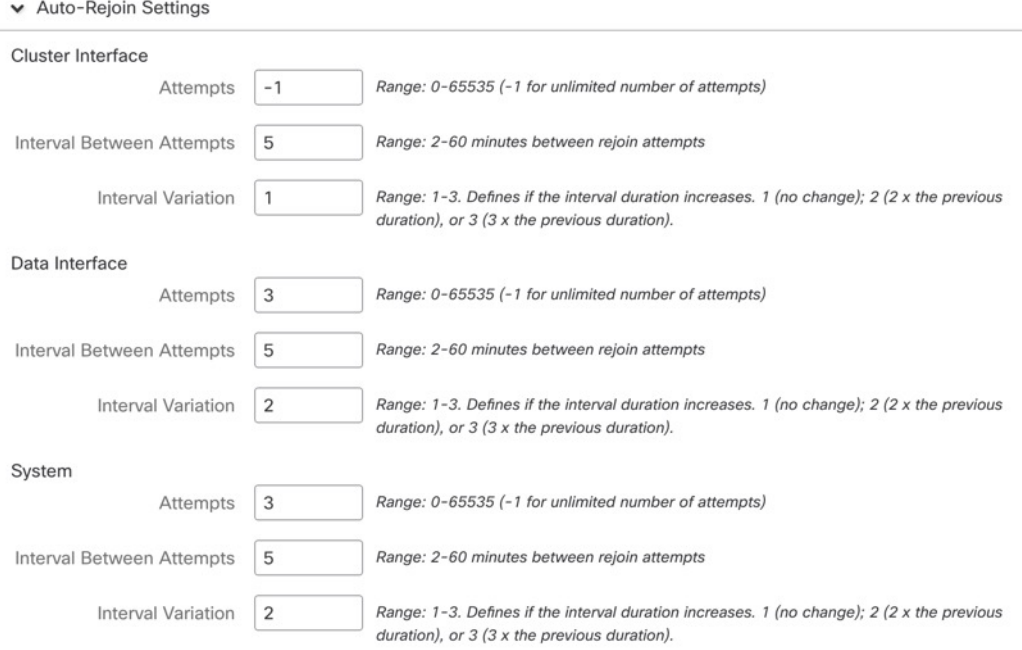

Set the following values for the **Cluster Interface**, **Data Interface**, and **System** (internal failures include: application sync timeout; inconsistent application statuses; and so on):

- **Attempts**—Sets the number of rejoin attempts, between -1 and 65535. **0** disables auto-rejoining. The default for the **Cluster Interface** is -1 (unlimited). The default for the **Data Interface** and **System** is 3.
- **Interval Between Attempts—Defines the interval duration in minutes between rejoin attempts, between** 2 and 60. The default value is 5 minutes. The maximum total time that the node attempts to rejoin the cluster is limited to 14400 minutes (10 days) from the time of last failure.
- **Interval Variation**—Defines if the interval duration increases. Set the value between 1 and 3: **1** (no change);  $2(2 \times \text{the previous duration})$ , or  $3(3 \times \text{the previous duration})$ . For example, if you set the interval duration to 5 minutes, and set the variation to 2, then the first attempt is after 5 minutes; the 2nd attempt is 10 minutes(2 x 5); the 3rd attempt 20 minutes(2 x 10), and so on. The default value is **1** for the **Cluster Interface** and **2** for the **Data Interface** and **System**.
- **Step 8** Configure monitored interfaces by moving interfaces in the **Monitored Interfaces** or **Unmonitored Interfaces** window. You can also check or uncheck **Enable Service Application Monitoring** to enable or disable monitoring of the Snort and disk-full processes.

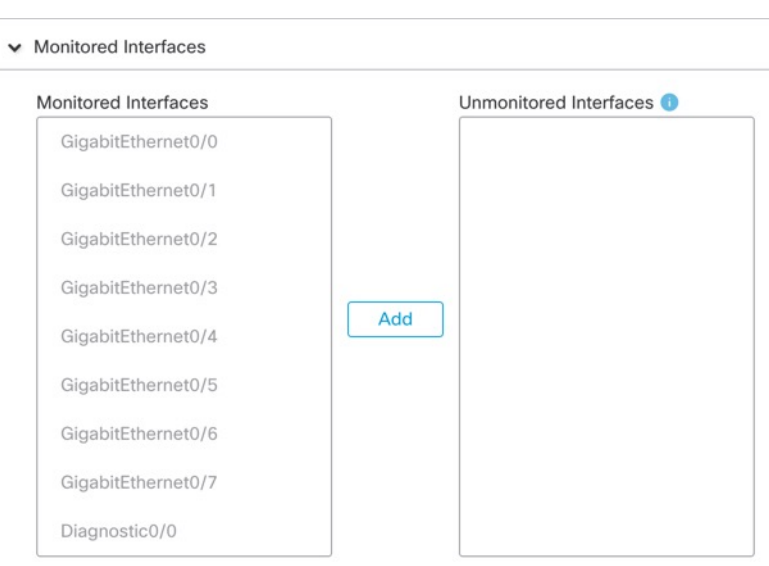

Enable Service Application Monitoring

**Figure 259: Configure Monitored Interfaces**

The interface health check monitors for link failures. If all physical ports for a given logical interface fail on a particular node, but there are active ports under the same logical interface on other nodes, then the node is removed from the cluster. The amount of time before the node removes a member from the cluster depends on the type of interface and whether the node is an established node or is joining the cluster. Health check is enabled by default for all interfaces and for the Snort and disk-full processes.

You might want to disable health monitoring of non-essential interfaces.

When any topology changes occur (such as adding or removing a data interface, enabling or disabling an interface on the node or the switch, or adding an additional switch to form a VSS or vPC) you should disable the system health check feature and also disable interface monitoring for the disabled interfaces. When the topology change is complete, and the configuration change is synced to all nodes, you can re-enable the system health check feature and monitored interfaces.

**Step 9** Click **Save**.

**Step 10** Deploy configuration changes; see Deploy [Configuration](#page-251-0) Changes, on page 168.

# **Manage Cluster Nodes**

•

## **Disable Clustering**

You may want to deactivate a node in preparation for deleting the node, or temporarily for maintenance. This procedure is meant to temporarily deactivate a node; the node will still appear in the management center device list. When a node becomes inactive, all data interfaces are shut down.

П

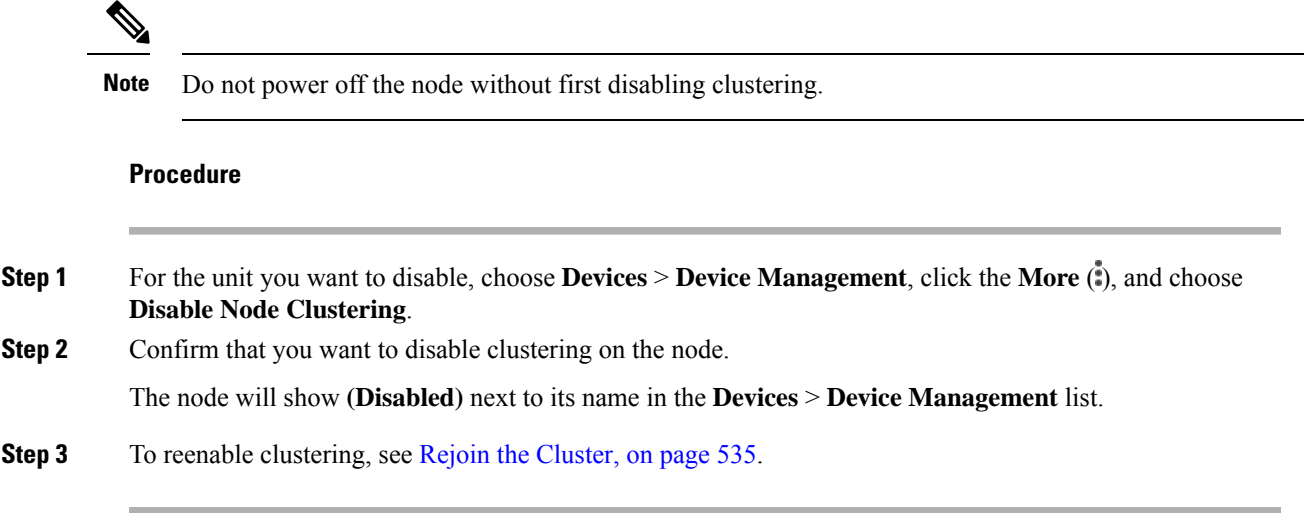

## <span id="page-618-0"></span>**Rejoin the Cluster**

If a node was removed from the cluster, for example for a failed interface or if you manually disabled clustering, you must manually rejoin the cluster. Make sure the failure is resolved before you try to rejoin the cluster. See [Rejoining](#page-635-0) the Cluster, on page 552 for more information about why a node can be removed from a cluster.

#### **Procedure**

**Step 1** For the unit you want to reactivate, choose **Devices** > **Device Management**, click the **More** ( $\ddot{\cdot}$ ), and choose **Enable Node Clustering**.

**Step 2** Confirm that you want to enable clustering on the node.

## <span id="page-618-1"></span>**Reconcile Cluster Nodes**

If a cluster node fails to register, you can reconcile the cluster membership from the device to the management center. For example, a data node might fail to register if the management center is occupied with certain processes, or if there is a network issue.

#### **Procedure**

- **Step 1** Choose **Devices** > **Device Management > More** ( ) for the cluster, and then choose **Cluster Live Status** to open the **Cluster Status** dialog box.
- **Step 2** Click **Reconcile All**.

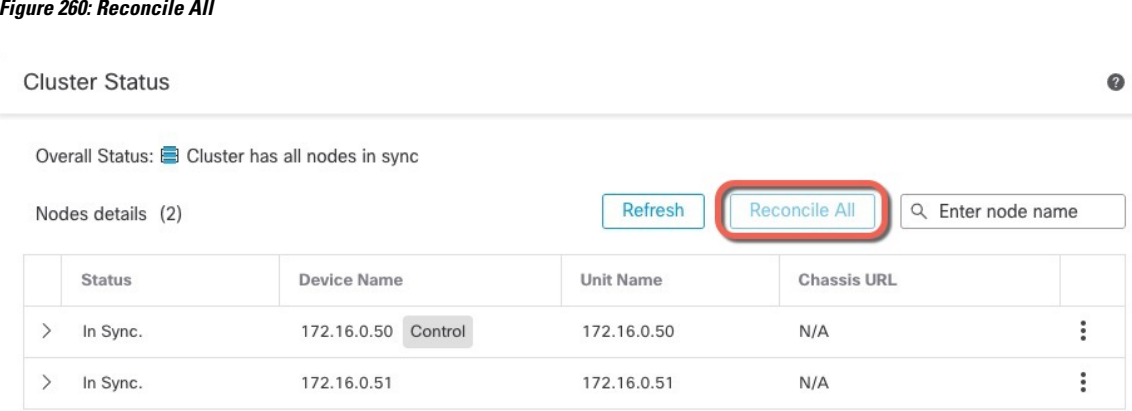

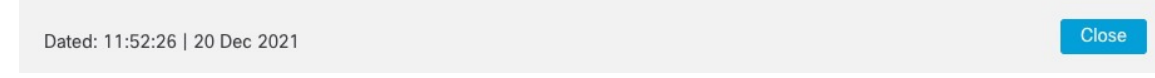

For more information about the cluster status, see [Monitoring](#page-620-0) the Cluster, on page 537.

## **Delete (Unregister) the Cluster or Nodes and Register to a New Management Center**

You can unregister the cluster from the management center, which keeps the cluster intact. You might want to unregister the cluster if you want to add the cluster to a new management center.

You can also unregister a node from the management center without breaking the node from the cluster. Although the node is not visible in the management center, it is still part of the cluster, and it will continue to pass traffic and could even become the control node. You cannot unregister the current control node. You might want to unregister the node if it is no longer reachable from the management center, but you still want to keep it as part of the cluster while you troubleshoot management connectivity.

Unregistering a cluster:

- Severs all communication between the management center and the cluster.
- Removes the cluster from the **Device Management** page.
- Returns the cluster to local time management if the cluster's platform settings policy is configured to receive time from the management center using NTP.
- Leaves the configuration intact, so the cluster continues to process traffic.

Policies, such as NAT and VPN, ACLs, and the interface configurations remain intact.

Registering the cluster again to the same or a different management center causes the configuration to be removed, so the cluster will stop processing traffic at that point; the cluster configuration remains intact so you can add the cluster as a whole. You can choose an access control policy at registration, but you will have to re-apply other policies after registration and then deploy the configuration before it will process traffic again.

#### **Before you begin**

This procedure requires CLI access to one of the nodes.

#### **Procedure**

- **Step 1** Choose **Devices** > **Device Management**, click **More** ( ) for the cluster or node, and choose **Delete**.
- **Step 2** You are prompted to delete the cluster or node; click **Yes**.
- **Step 3** You can register the cluster to a new (or the same) management center by adding one of the cluster members as a new device.

You only need to add one of the cluster nodes as a device, and the rest of the cluster nodes will be discovered.

- a) Connect to one cluster node's CLI, and identify the new management center using the **configure manager add** command.
- b) Choose **Devices** > **Device Management**, and then click **Add Device**.
- **Step 4** To re-add a deleted node, see [Reconcile](#page-618-1) Cluster Nodes, on page 535.

# <span id="page-620-0"></span>**Monitoring the Cluster**

You can monitor the cluster in the management center and at the threat defense CLI.

• **Cluster Status** dialog box, which is available from the **Devices** > **Device Management > More** ( ) icon or from the **Devices** > **Device Management** > **Cluster** page **> General** area **> Cluster Live Status** link.

#### **Figure 261: Cluster Status**

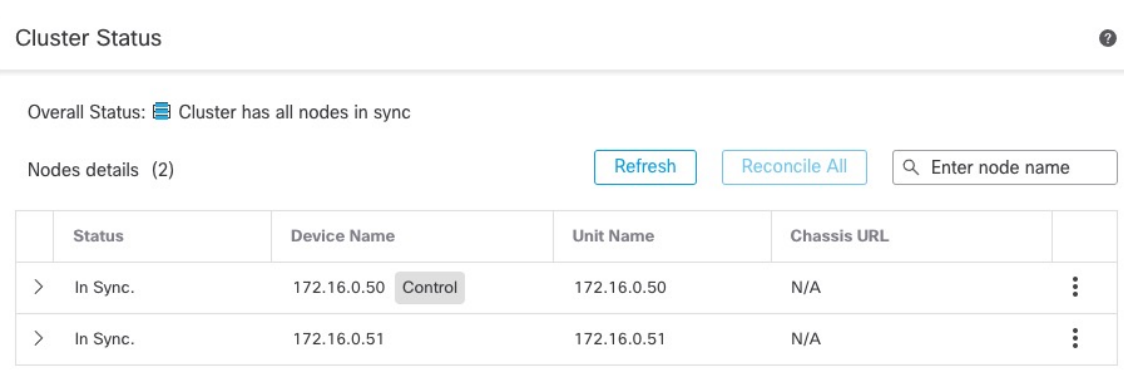

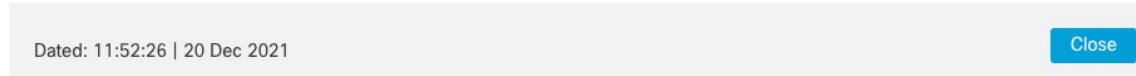

The Control node has a graphic indicator identifying its role.

Cluster member **Status** includes the following states:

- In Sync.—The node is registered with the management center.
- Pending Registration—The node is part of the cluster, but has not yet registered with the management center. If a node fails to register, you can retry registration by clicking **Reconcile All**.
- Clustering is disabled—The node is registered with the management center, but is an inactive member of the cluster. The clustering configuration remains intact if you intend to later re-enable it, or you can delete the node from the cluster.
- Joining cluster...—The node is joining the cluster on the chassis, but has not completed joining. After it joins, it will register with the management center.

For each node, you can view the **Summary** or the **History**.

Ш

#### **Figure 262: Node Summary**

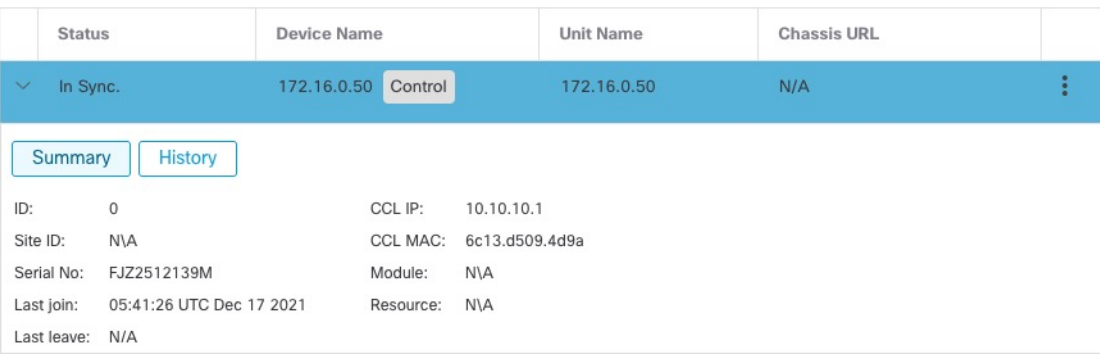

#### **Figure 263: Node History**

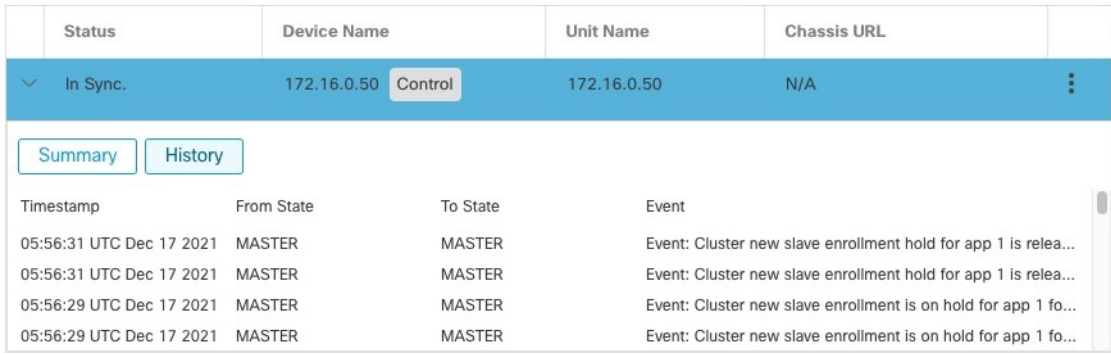

• **System**  $(\mathbf{\ddot{Q}})$  > **Tasks** page.

The **Tasks** page shows updates of the Cluster Registration task as each node registers.

• **Devices** > **Device Management** > *cluster\_name*.

When you expand the cluster on the devices listing page, you can see all member nodes, including the control node shown with its role next to the IP address. For nodes that are still registering, you can see the loading icon.

• **show cluster** {**access-list** [*acl\_name*] | **conn** [**count**] | **cpu** [**usage**] | **history** | **interface-mode** | **memory** | **resource usage** | **service-policy** | **traffic** | **xlate count**}

To view aggregated data for the entire cluster or other information, use the **show cluster** command.

• **show cluster info** [**auto-join** | **clients** | **conn-distribution** | **flow-mobility counters** | **goid** [*options*] | **health** | **incompatible-config** | **loadbalance** | **old-members** | **packet-distribution** | **trace** [*options*] | **transport** { **asp** | **cp**}]

To view cluster information, use the **show cluster info** command.

## **Cluster Health Monitor Dashboard**

#### **Cluster Health Monitor**

When a threat defense is the control node of a cluster, the management center collects various metrics periodically from the device metric data collector. The cluster health monitor is comprised of the following components:

- Overview dashboard―Displays information about the cluster topology, cluster statistics, and metric charts:
	- The topology section displays a cluster's live status, the health of individual threat defense, threat defense node type (control node or data node), and the status of the device. The status of the device could be *Disabled* (when the device leaves the cluster), *Added out of box* (in a public cloud cluster, the additional nodes that do not belong to the management center), or *Normal* (ideal state of the node).
	- The cluster statistics section displays current metrics of the cluster with respect to the CPU usage, memory usage, input rate, output rate, active connections, and NAT translations.

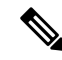

The CPU and memory metrics display the individual average of the data plane and snort usage. **Note**

- The metric charts, namely, CPU Usage, Memory Usage, Throughput, and Connections, diagrammatically display the statistics of the cluster over the specified time period.
- Load Distribution dashboard—Displays load distribution across the cluster nodes in two widgets:
	- The Distribution widget displays the average packet and connection distribution over the time range across the cluster nodes. This data depicts how the load is being distributed by the nodes. Using this widget, you can easily identify any abnormalities in the load distribution and rectify it.
	- The Node Statistics widget displays the node level metrics in table format. It displays metric data on CPU usage, memory usage, input rate, output rate, active connections, and NAT translations across the cluster nodes. This table view enables you to correlate data and easily identify any discrepancies.
- Member Performance dashboard—Displays current metrics of the cluster nodes. You can use the selector to filter the nodes and view the details of a specific node. The metric data include CPU usage, memory usage, input rate, output rate, active connections, and NAT translations.
- CCL dashboard―Displays, graphically, the cluster control link data namely, the input, and output rate.
- Troubleshooting and Links ― Provides convenient links to frequently used troubleshooting topics and procedures.
- Time range―An adjustable time window to constrain the information that appears in the various cluster metrics dashboards and widgets.
- Custom Dashboard―Displays data on both cluster-wide metrics and node-level metrics. However, node selection only applies for the threat defense metrics and not for the entire cluster to which the node belongs.

### **Viewing Cluster Health**

You must be an Admin, Maintenance, or Security Analyst user to perform this procedure.

The cluster health monitor provides a detailed view of the health status of a cluster and its nodes. This cluster health monitor provides health status and trends of the cluster in an array of dashboards.

#### **Before you begin**

• Ensure you have created a cluster from one or more devices in the management center.

#### **Procedure**

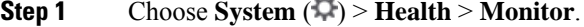

 $\mathbf{r}$ 

Use the Monitoring navigation pane to access node-specific health monitors.

- **Step 2** In the device list, click **Expand** ( $\geq$ ) and **Collapse** ( $\leq$ ) to expand and collapse the list of managed cluster devices.
- **Step 3** To view the cluster health statistics, click on the cluster name. The cluster monitor reports health and performance metrics in several predefined dashboards by default. The metrics dashboards include:
	- Overview ― Highlights key metrics from the other predefined dashboards, including its nodes, CPU, memory, input and output rates, connection statistics, and NAT translation information.
	- Load Distribution Traffic and packet distribution across the cluster nodes.
	- Member Performance ― Node-level statistics on CPU usage, memory usage, input throughput, output throughput, active connection, and NAT translation.
	- CCL Interface status and aggregate traffic statistics.

You can navigate through the various metrics dashboards by clicking on the labels. For a comprehensive list of the supported cluster metrics, see Cisco Secure [Firewall](https://cisco.com/go/threat-defense-health-metrics) Threat Defense Health Metrics.

**Step 4** You can configure the time range from the drop-down in the upper-right corner. The time range can reflect a period as short as the last hour (the default) or as long as two weeks. Select **Custom** from the drop-down to configure a custom start and end date.

Click the refresh icon to set auto refresh to 5 minutes or to toggle off auto refresh.

**Step 5** Click on deployment icon for a deployment overlay on the trend graph, with respect to the selected time range.

The deployment icon indicates the number of deployments during the selected time-range. A vertical band indicates the deployment start and end time. For multiple deployments, multiple bands/lines appear. Click on the icon on top of the dotted line to view the deployment details.

**Step 6** (For node-specific health monitor) View the **Health Alerts** for the node in the alert notification at the top of page, directly to the right of the device name.

Hover your pointer over the **Health Alerts**to view the health summary of the node. The popup window shows a truncated summary of the top five health alerts. Click on the popup to open a detailed view of the health alert summary.

- **Step 7** (For node-specific health monitor) The device monitor reports health and performance metrics in several predefined dashboards by default. The metrics dashboards include:
	- Overview ― Highlights key metrics from the other predefined dashboards, including CPU, memory, interfaces, connection statistics; plus disk usage and critical process information.
	- CPU CPU utilization, including the CPU usage by process and by physical cores.
	- Memory Device memory utilization, including data plane and Snort memory usage.
	- Interfaces Interface status and aggregate traffic statistics.
	- Connections Connection statistics (such as elephant flows, active connections, peak connections, and so on) and NAT translation counts.
	- Snort Statistics that are related to the Snort process.
	- ASP drops Statistics related to the dropped packets against various reasons.

You can navigate through the various metrics dashboards by clicking on the labels. See Cisco Secure Firewall Threat [Defense](https://cisco.com/go/threat-defense-health-metrics) Health Metrics for a comprehensive list of the supported device metrics.

**Step 8** Click the plus sign (+) in the upper right corner of the health monitor to create a custom dashboard by building your own variable set from the available metric groups.

For cluster-wide dashboard, choose Cluster metric group, and then choose the metric.

## **Cluster Metrics**

The cluster health monitor tracks statistics that are related to a cluster and its nodes, and aggregate of load distribution, performance, and CCL traffic statistics.

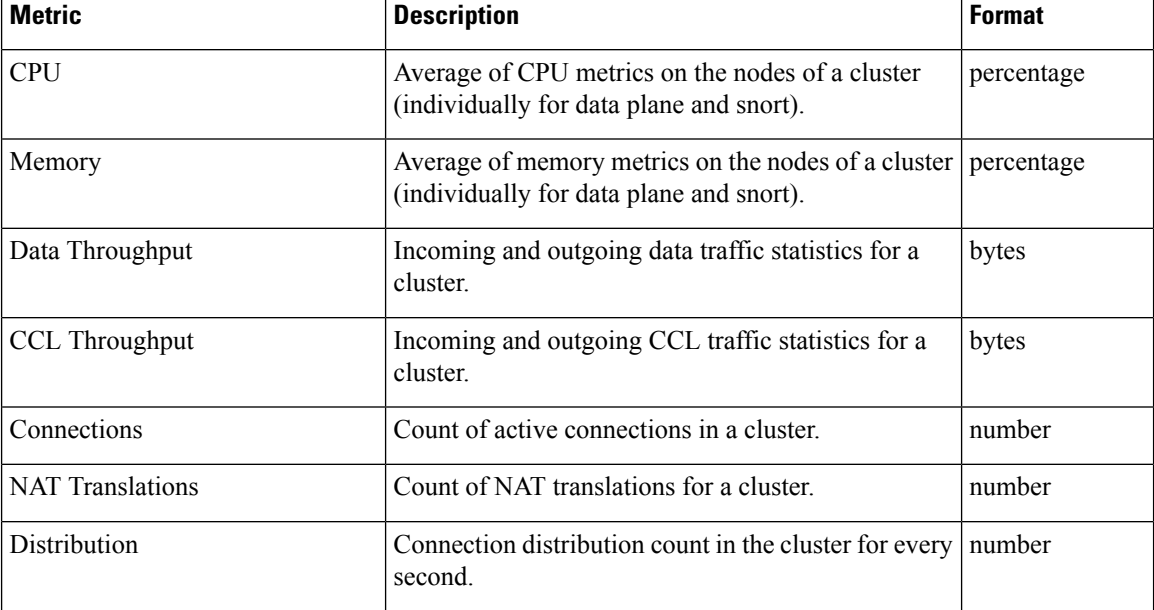

#### **Table 40: Cluster Metrics**

Ш

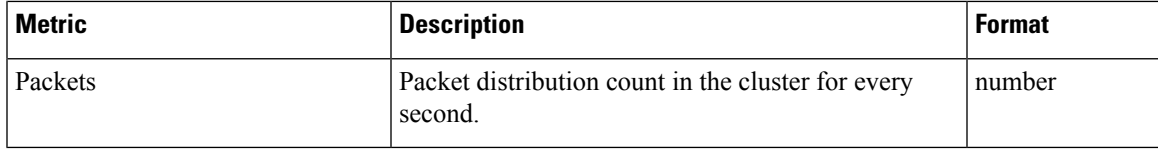

# **Troubleshooting the Cluster**

You can use the **CCL Ping** tool to make sure the cluster control link is operating correctly. You can also use the following tools that are available for devices and clusters:

• Troubleshooting files—If a node fails to join the cluster, a troubleshooting file is automatically generated. You can also generate and download troubleshooting files from the **Devices** > **Device Management** > **Cluster** > **General** area. See Generate [Troubleshooting](#page-128-0) Files, on page 45.

You can also generate files from the **Device Management** page by clicking **More** ( $\ddot{\bullet}$ ) and choosing **Troubleshoot Files**.

- CLI output—From the **Devices** > **Device Management** > **Cluster** > **General** area, you can view a set of pre-defined CLI outputs that can help you troubleshoot the cluster. The following commands are automatically run for the cluster:
	- **show running-config cluster**
	- **show cluster info**
	- **show cluster info health**
	- **show cluster info transport cp**
	- **show version**
	- **show asp drop**
	- **show counters**
	- **show arp**
	- **show int ip brief**
	- **show blocks**
	- **show cpu detailed**
	- **show interface** *ccl\_interface*
	- **ping** *ccl\_ip* **size** *ccl\_mtu* **repeat 2**

You can also enter any **show** command in the Command field. See View CLI [Output,](#page-130-0) on page 47 for more information.

# **Perform a Ping on the Cluster Control Link**

You can check to make sure all the cluster nodes can reach each other over the cluster control link by performing a ping. One major cause for the failure of a node to join the cluster is an incorrect cluster control link configuration; for example, the cluster control link MTU may be set higher than the connecting switch MTUs.

#### **Procedure**

#### **Step 1** Choose **Devices** > **Device Management**, click the **More** ( ) icon next to the cluster, and choose **> Cluster Live Status**.

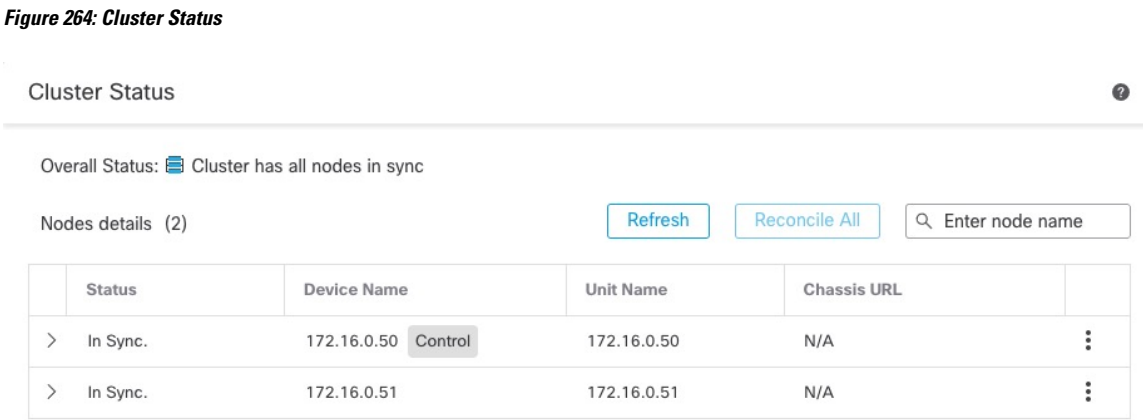

Dated: 11:52:26 | 20 Dec 2021

Close

#### **Step 2** Expand one of the nodes, and click **CCL Ping**.

#### **Figure 265: CCL Ping**

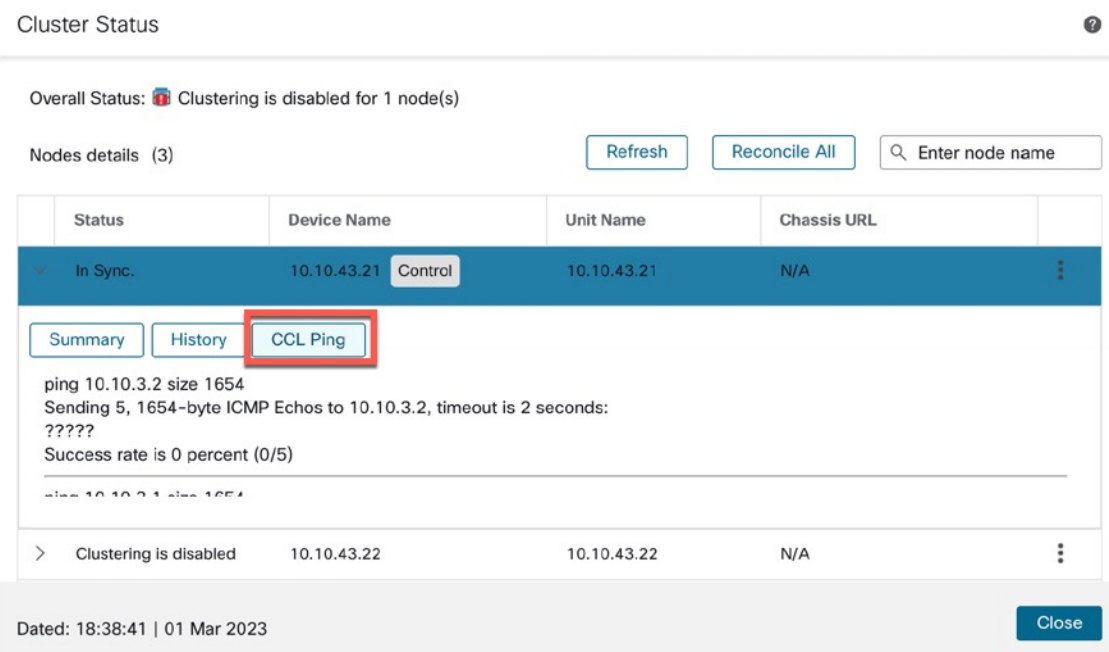

The node sends a ping on the cluster control link to every other node using a packet size that matches the maximum MTU.

# **Upgrading the Cluster**

Perform the following steps to upgrade a threat defense virtual cluster:

#### **Procedure**

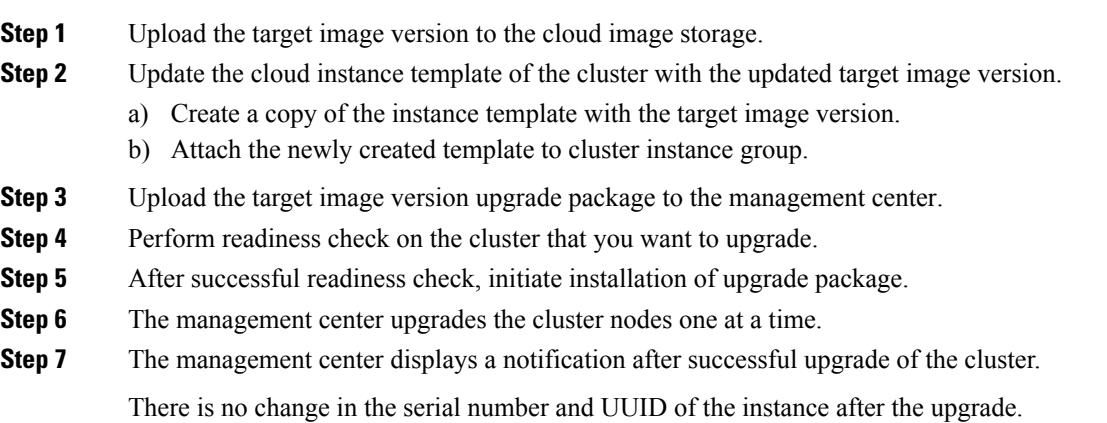

- If you initiate the cluster upgrade from the management center, ensure that no threat defense virtual device is accidentally terminated or replaced by the auto scaling group during the post-upgrade reboot process. To prevent this, go to the AWS console, click **Auto scaling group-> Advancedconfigurations**, and suspend the processes- Health Check and Replace Unhealthy. After the upgrade is completed, go to **Advanced configurations** again and remove any suspended processes to detect unhealthy instances. **Note**
	- If you upgrade a cluster deployed on AWS from a major release to a patch release and then scale up the cluster, the new nodes will come up with the major release version instead of the patch release. You have to then manually upgrade each node to the patch release from the management center.

Alternatively, you can also create an Amazon Machine Image (AMI) from a snapshot of a standalone threat defense virtual instance on which the patch has been applied and which does not have a day 0 configuration. Use this AMI in the cluster deployment template. Any new nodes that come up when you scale up the cluster will have the patch release.

# **Reference for Clustering**

This section includes more information about how clustering operates.

## **Threat Defense Features and Clustering**

Some threat defense features are not supported with clustering, and some are only supported on the control unit. Other features might have caveats for proper usage.

#### **Unsupported Features and Clustering**

These features cannot be configured with clustering enabled, and the commands will be rejected.

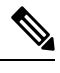

**Note**

To view FlexConfig features that are also not supported with clustering, for example WCCP inspection, see the ASA general operations [configuration](https://www.cisco.com/go/asa-config) guide. FlexConfig lets you configure many ASA features that are not present in the management center GUI. See [FlexConfig](#page-2480-0) Policies, on page 2397.

- Remote access VPN (SSL VPN and IPsec VPN)
- DHCP client, server, and proxy. DHCP relay is supported.
- Virtual Tunnel Interfaces (VTIs)
- High Availability
- Integrated Routing and Bridging
- Management Center UCAPL/CC mode

### **Centralized Features for Clustering**

The following features are only supported on the control node, and are not scaled for the cluster.

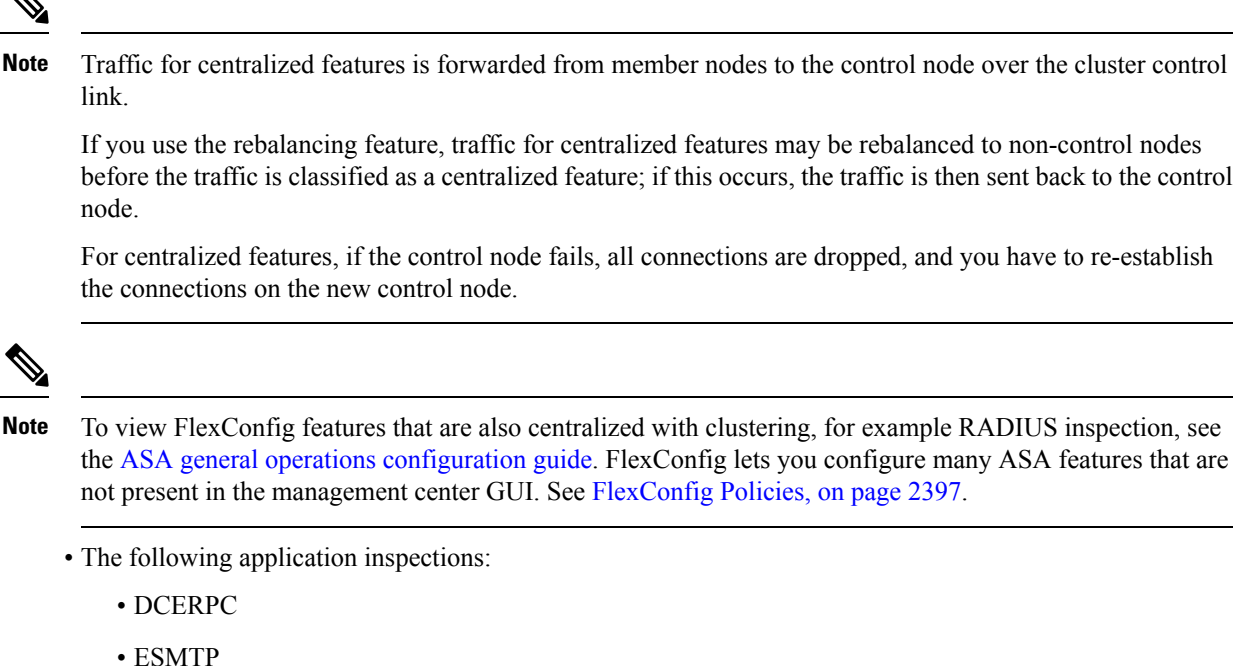

- 
- NetBIOS
- PPTP
- RSH
- SQLNET
- SUNRPC
- TFTP
- XDMCP

• Static route monitoring

### **Cisco Trustsec and Clustering**

Only the control node learns security group tag (SGT) information. The control node then populates the SGT to data nodes, and data nodes can make a match decision for SGT based on the security policy.

#### **Connection Settings and Clustering**

Connection limits are enforced cluster-wide. Each node has an estimate of the cluster-wide counter values based on broadcast messages. Due to efficiency considerations, the configured connection limit across the cluster might not be enforced exactly at the limit number. Each node may overestimate or underestimate the cluster-wide counter value at any given time. However, the information will get updated over time in a load-balanced cluster.

## **Dynamic Routing and Clustering**

In Individual interface mode, each node runs the routing protocol as a standalone router, and routes are learned by each node independently.

#### **Figure 266: Dynamic Routing in Individual Interface Mode**

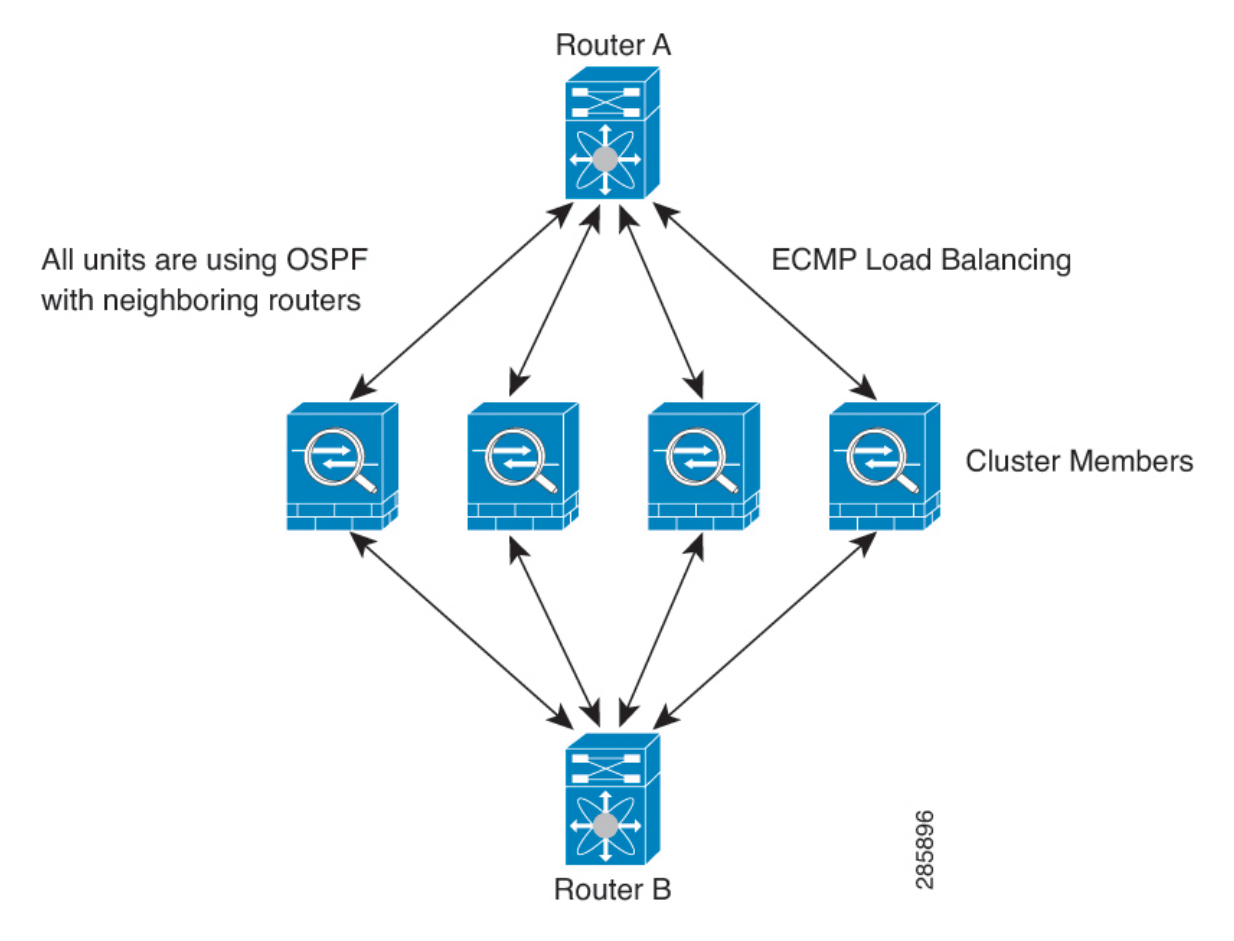

In the above diagram, Router A learns that there are 4 equal-cost paths to Router B, each through a node. ECMP is used to load balance traffic between the 4 paths. Each node picks a different router ID when talking to external routers.

You must configure a cluster pool for the router ID so that each node has a separate router ID.

## **FTP and Clustering**

• If FTP data channel and control channel flows are owned by different cluster members, then the data channel owner will periodically send idle timeout updates to the control channel owner and update the idle timeout value. However, if the control flow owner is reloaded, and the control flow is re-hosted, the parent/child flow relationship will not longer be maintained; the control flow idle timeout will not be updated.

### **NAT and Clustering**

For NAT usage, see the following limitations.

NAT can affect the overall throughput of the cluster. Inbound and outbound NAT packets can be sent to different threat defenses in the cluster, because the load balancing algorithm relies on IP addresses and ports, and NAT causes inbound and outbound packets to have different IP addresses and/or ports. When a packet arrives at the threat defense that is not the NAT owner, it is forwarded over the cluster control link to the owner, causing large amounts of traffic on the cluster control link. Note that the receiving node does not create a forwarding flow to the owner, because the NAT owner may not end up creating a connection for the packet depending on the results of security and policy checks.

If you still want to use NAT in clustering, then consider the following guidelines:

- No Proxy ARP—For Individual interfaces, a proxy ARP reply is never sent for mapped addresses. This prevents the adjacent router from maintaining a peer relationship with an ASA that may no longer be in the cluster. The upstream router needs a static route or PBR with Object Tracking for the mapped addresses that points to the Main cluster IP address.
- PAT with Port Block Allocation—See the following guidelines for this feature:
	- Maximum-per-host limit is not a cluster-wide limit, and is enforced on each node individually. Thus, in a 3-node cluster with the maximum-per-host limit configured as 1, if the traffic from a host is load-balanced across all 3 nodes, then it can get allocated 3 blocks with 1 in each node.
	- Port blocks created on the backup node from the backup pools are not accounted for when enforcing the maximum-per-host limit.
	- On-the-fly PAT rule modifications, where the PAT pool is modified with a completely new range of IP addresses, will result in xlate backup creation failures for the xlate backup requests that were still in transit while the new pool became effective. This behavior is not specific to the port block allocation feature, and is a transient PAT pool issue seen only in cluster deployments where the pool is distributed and traffic is load-balanced across the cluster nodes.
	- When operating in a cluster, you cannot simply change the block allocation size. The new size is effective only after you reload each device in the cluster. To avoid having to reload each device, we recommend that you delete all block allocation rules and clear all xlates related to those rules. You can then change the block size and recreate the block allocation rules.
- NAT pool address distribution for dynamic PAT—When you configure a PAT pool, the cluster divides each IP address in the pool into port blocks. By default, each block is 512 ports, but if you configure port block allocation rules, your block setting is used instead. These blocks are distributed evenly among the nodes in the cluster, so that each node has one or more blocks for each IP address in the PAT pool. Thus, you could have as few as one IP address in a PAT pool for a cluster, if that is sufficient for the number of PAT'ed connections you expect. Port blocks cover the 1024-65535 port range, unless you configure the option to include the reserved ports, 1-1023, on the PAT pool NAT rule.
- Reusing a PAT pool in multiple rules—To use the same PAT pool in multiple rules, you must be careful about the interface selection in the rules. You must either use specific interfaces in all rules, or "any" in all rules. You cannot mix specific interfaces and "any" across the rules, or the system might not be able to match return traffic to the right node in the cluster. Using unique PAT pools per rule is the most reliable option.
- No round-robin—Round-robin for a PAT pool is not supported with clustering.
- No extended PAT—Extended PAT is not supported with clustering.
- Dynamic NAT xlates managed by the control node—The control node maintains and replicates the xlate table to data nodes. When a data node receives a connection that requires dynamic NAT, and the xlate is not in the table, it requests the xlate from the control node. The data node owns the connection.
- Stale xlates—The xlate idle time on the connection owner does not get updated. Thus, the idle time might exceed the idle timeout. An idle timer value higher than the configured timeout with a refcnt of 0 is an indication of a stale xlate.
- No static PAT for the following inspections—
	- FTP
	- RSH
	- SQLNET
	- TFTP
	- XDMCP
	- SIP
- If you have an extremely large number of NAT rules, over ten thousand, you should enable the transactional commit model using the **asprule-engine transactional-commitnat** command in the device CLI. Otherwise, the node might not be able to join the cluster.

### **SIP Inspection and Clustering**

A control flow can be created on any node (due to load balancing); its child data flows must reside on the same node.

### **SNMP and Clustering**

You should always use the Local address, and not the Main cluster IP address for SNMP polling. If the SNMP agent polls the Main cluster IP address, if a new control node is elected, the poll to the new control node will fail.

When using SNMPv3 with clustering, if you add a new cluster node after the initial cluster formation, then SNMPv3 users are not replicated to the new node. You must remove the users, and re-add them, and then redeploy your configuration to force the users to replicate to the new node.

### **Syslog and Clustering**

• Each node in the cluster generates its own syslog messages. You can configure logging so that each node uses either the same or a different device ID in the syslog message header field. For example, the hostname configuration is replicated and shared by all nodes in the cluster. If you configure logging to use the hostname as the device ID, syslog messages generated by all nodes look as if they come from a single node. If you configure logging to use the local-node name that is assigned in the cluster bootstrap configuration as the device ID, syslog messages look as if they come from different nodes.

### **VPN and Clustering**

Site-to-site VPN is a centralized feature; only the control node supports VPN connections.

**Note** Remote access VPN is not supported with clustering.

VPN functionality is limited to the control node and does not take advantage of the cluster high availability capabilities. If the control node fails, all existing VPN connections are lost, and VPN users willsee a disruption in service. When a new control node is elected, you must reestablish the VPN connections.

For connections to an Individual interface when using PBR or ECMP, you must always connect to the Main cluster IP address, not a Local address.

VPN-related keys and certificates are replicated to all nodes.

# **Performance Scaling Factor**

When you combine multiple units into a cluster, you can expect the total cluster performance to be approximately 80% of the maximum combined throughput.

For example, if your model can handle approximately 10 Gbps of traffic when running alone, then for a cluster of 8 units, the maximum combined throughput will be approximately 80% of 80 Gbps (8 units x 10 Gbps): 64 Gbps.

## **Control Node Election**

Nodes of the cluster communicate over the cluster control link to elect a control node as follows:

- **1.** When you enable clustering for a node (or when it first starts up with clustering already enabled), it broadcasts an election request every 3 seconds.
- **2.** Any other nodes with a higher priority respond to the election request; the priority is set between 1 and 100, where 1 is the highest priority.
- **3.** If after 45 seconds, a node does not receive a response from another node with a higher priority, then it becomes the control node.

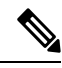

If multiple nodes tie for the highest priority, the cluster node name and then the serial number is used to determine the control node. **Note**

- **4.** If a node later joins the cluster with a higher priority, it does not automatically become the control node; the existing control node always remains as the control node unless it stops responding, at which point a new control node is elected.
- **5.** In a "split brain" scenario when there are temporarily multiple control nodes, then the node with highest priority retains the role while the other nodes return to data node roles.

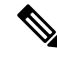

You can manually force a node to become the control node. For centralized features, if you force a control node change, then all connections are dropped, and you have to re-establish the connections on the new control node. **Note**

## **High Availability within the Cluster**

Clustering provides high availability by monitoring node and interface health and by replicating connection states between nodes.

### **Node Health Monitoring**

Each node periodically sends a broadcast heartbeat packet over the cluster control link. If the control node does not receive any heartbeat packets or other packets from a data node within the configurable timeout period, then the control node removes the data node from the cluster. If the data nodes do not receive packets from the control node, then a new control node is elected from the remaining nodes.

If nodes cannot reach each other over the cluster control link because of a network failure and not because a node has actually failed, then the cluster may go into a "split brain" scenario where isolated data nodes will elect their own control nodes. For example, if a router fails between two cluster locations, then the original control node at location 1 will remove the location 2 data nodes from the cluster. Meanwhile, the nodes at location 2 will elect their own control node and form their own cluster. Note that asymmetric traffic may fail in this scenario. After the cluster control link is restored, then the control node that has the higher priority will keep the control node's role.

## **Interface Monitoring**

Each node monitors the link status of all named hardware interfaces in use, and reports status changes to the control node.

All physical interfaces are monitored; only named interfaces can be monitored. You can optionally disable monitoring per interface.

A node is removed from the cluster if its monitored interfaces fail. The node is removed after 500 ms.

## **Status After Failure**

If the control node fails, then another member of the cluster with the highest priority (lowest number) becomes the control node.

The Threat Defense automatically tries to rejoin the cluster, depending on the failure event.

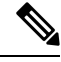

When the Threat Defense becomes inactive and fails to automatically rejoin the cluster, all data interfaces are shut down; only the Management interface can send and receive traffic. **Note**

### <span id="page-635-0"></span>**Rejoining the Cluster**

After a cluster member is removed from the cluster, how it can rejoin the cluster depends on why it was removed:

- Failed cluster control link when initially joining—After you resolve the problem with the cluster control link, you must manually rejoin the cluster by re-enabling clustering.
- Failed cluster control link after joining the cluster—The threat defense automatically tries to rejoin every 5 minutes, indefinitely.
- Failed data interface—The threat defense automatically tries to rejoin at 5 minutes, then at 10 minutes, and finally at 20 minutes. If the join is not successful after 20 minutes, then the threat defense application

disables clustering. After you resolve the problem with the data interface, you have to manually enable clustering.

- Failed node—If the node was removed from the cluster because of a node health check failure, then rejoining the cluster depends on the source of the failure. For example, a temporary power failure means the node will rejoin the cluster when it starts up again as long as the cluster control link is up. The threat defense application attempts to rejoin the cluster every 5 seconds.
- Internal error—Internal failures include: application sync timeout; inconsistent application statuses; and so on.
- Failed configuration deployment—If you deploy a new configuration from management center, and the deployment fails on some cluster members but succeeds on others, then the nodes that failed are removed from the cluster. You must manually rejoin the cluster by re-enabling clustering. If the deployment fails on the control node, then the deployment is rolled back, and no members are removed. If the deployment fails on all data nodes, then the deployment is rolled back, and no members are removed.

### **Data Path Connection State Replication**

Every connection has one owner and at least one backup owner in the cluster. The backup owner does not take over the connection in the event of a failure; instead, it stores TCP/UDP state information, so that the connection can be seamlessly transferred to a new owner in case of a failure. The backup owner is usually also the director.

Some traffic requires state information above the TCP or UDP layer. See the following table for clustering support or lack of support for this kind of traffic.

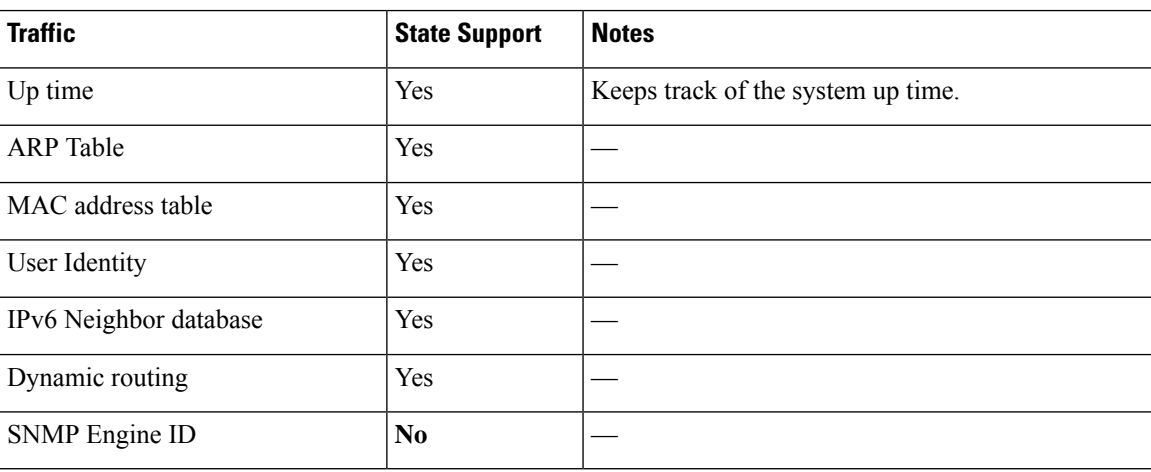

#### **Table 41: Features Replicated Across the Cluster**

## **How the Cluster Manages Connections**

Connections can be load-balanced to multiple nodes of the cluster. Connection roles determine how connections are handled in both normal operation and in a high availability situation.

### **Connection Roles**

See the following roles defined for each connection:

- Owner—Usually, the node that initially receives the connection. The owner maintains the TCP state and processes packets. A connection has only one owner. If the original owner fails, then when new nodes receive packets from the connection, the director chooses a new owner from those nodes.
- Backup owner—The node that stores TCP/UDP state information received from the owner, so that the connection can be seamlessly transferred to a new owner in case of a failure. The backup owner does not take over the connection in the event of a failure. If the owner becomes unavailable, then the first node to receive packets from the connection (based on load balancing) contacts the backup owner for the relevant state information so it can become the new owner.

As long as the director (see below) is not the same node as the owner, then the director is also the backup owner. If the owner chooses itself as the director, then a separate backup owner is chosen.

For clustering on the Firepower 9300, which can include up to 3 cluster nodes in one chassis, if the backup owner is on the same chassis as the owner, then an additional backup owner will be chosen from another chassis to protect flows from a chassis failure.

• Director—The node that handles owner lookup requests from forwarders. When the owner receives a new connection, it chooses a director based on a hash of the source/destination IP address and ports (see below for ICMP hash details), and sends a message to the director to register the new connection. If packets arrive at any node other than the owner, the node queries the director about which node is the owner so it can forward the packets. A connection has only one director. If a director fails, the owner chooses a new director.

As long as the director is not the same node as the owner, then the director is also the backup owner (see above). If the owner chooses itself as the director, then a separate backup owner is chosen.

ICMP/ICMPv6 hash details:

- For Echo packets, the source port is the ICMP identifier, and the destination port is 0.
- For Reply packets, the source port is 0, and the destination port is the ICMP identifier.
- For other packets, both source and destination ports are 0.
- Forwarder—A node that forwards packets to the owner. If a forwarder receives a packet for a connection it does not own, it queries the director for the owner, and then establishes a flow to the owner for any other packetsit receivesfor this connection. The director can also be a forwarder. Note that if a forwarder receives the SYN-ACK packet, it can derive the owner directly from a SYN cookie in the packet, so it does not need to query the director. (If you disable TCP sequence randomization, the SYN cookie is not used; a query to the director is required.) For short-lived flows such as DNS and ICMP, instead of querying, the forwarder immediately sends the packet to the director, which then sends them to the owner. A connection can have multiple forwarders; the most efficient throughput is achieved by a good load-balancing method where there are no forwarders and all packets of a connection are received by the owner.

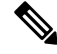

We do not recommend disabling TCP sequence randomization when using clustering. There is a small chance that some TCP sessions won't be established, because the SYN/ACK packet might be dropped. **Note**

• Fragment Owner—For fragmented packets, cluster nodes that receive a fragment determine a fragment owner using a hash of the fragment source IP address, destination IP address, and the packet ID. All fragments are then forwarded to the fragment owner over the cluster control link. Fragments may be

load-balanced to different cluster nodes, because only the first fragment includes the 5-tuple used in the switch load balance hash. Other fragments do not contain the source and destination ports and may be load-balanced to other cluster nodes. The fragment owner temporarily reassembles the packet so it can determine the director based on a hash of the source/destination IP address and ports. If it is a new connection, the fragment owner will register to be the connection owner. If it is an existing connection, the fragment owner forwards all fragments to the provided connection owner over the cluster control link. The connection owner will then reassemble all fragments.

### **New Connection Ownership**

When a new connection is directed to a node of the cluster via load balancing, that node owns both directions of the connection. If any connection packets arrive at a different node, they are forwarded to the owner node over the cluster control link. If a reverse flow arrives at a different node, it is redirected back to the original node.

### **Sample Data Flow for TCP**

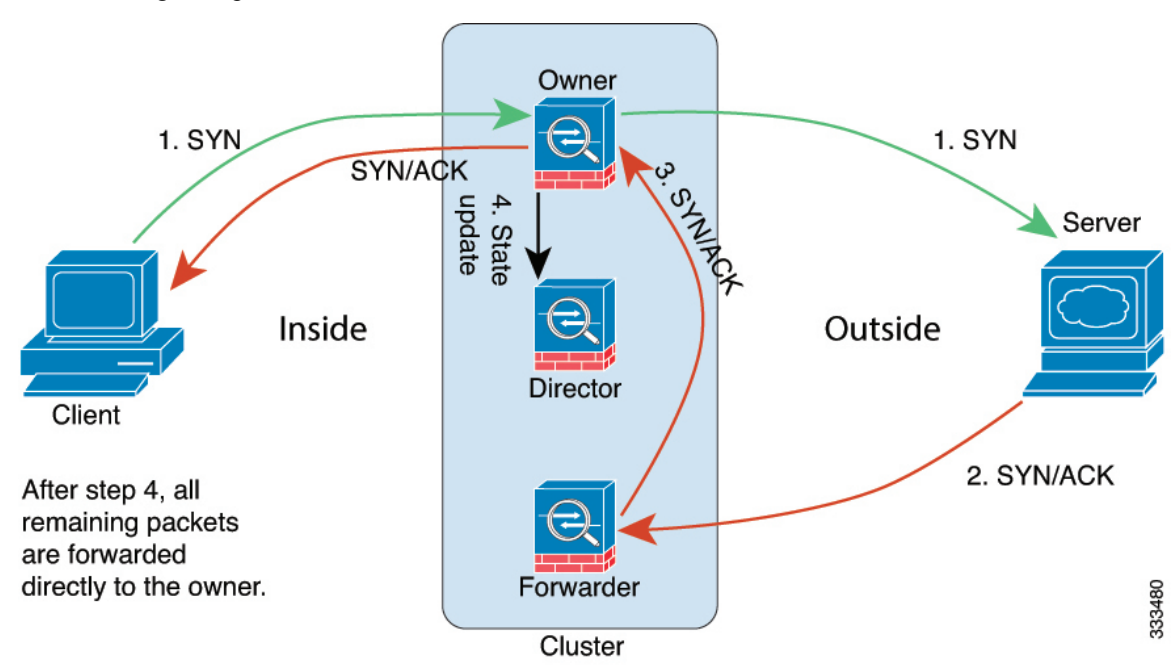

The following example shows the establishment of a new connection.

- **1.** The SYN packet originates from the client and is delivered to one threat defense (based on the load balancing method), which becomes the owner. The owner creates a flow, encodes owner information into a SYN cookie, and forwards the packet to the server.
- **2.** The SYN-ACK packet originates from the server and is delivered to a different threat defense (based on the load balancing method). This threat defense is the forwarder.
- **3.** Because the forwarder does not own the connection, it decodes owner information from the SYN cookie, creates a forwarding flow to the owner, and forwards the SYN-ACK to the owner.
- **4.** The owner sends a state update to the director, and forwards the SYN-ACK to the client.
- **5.** The director receives the state update from the owner, creates a flow to the owner, and records the TCP state information as well as the owner. The director acts as the backup owner for the connection.
- **6.** Any subsequent packets delivered to the forwarder will be forwarded to the owner.
- **7.** If packets are delivered to any additional nodes, it will query the director for the owner and establish a flow.
- **8.** Any state change for the flow results in a state update from the owner to the director.

### **Sample Data Flow for ICMP and UDP**

The following example shows the establishment of a new connection.

**1. Figure 267: ICMP and UDP Data Flow**

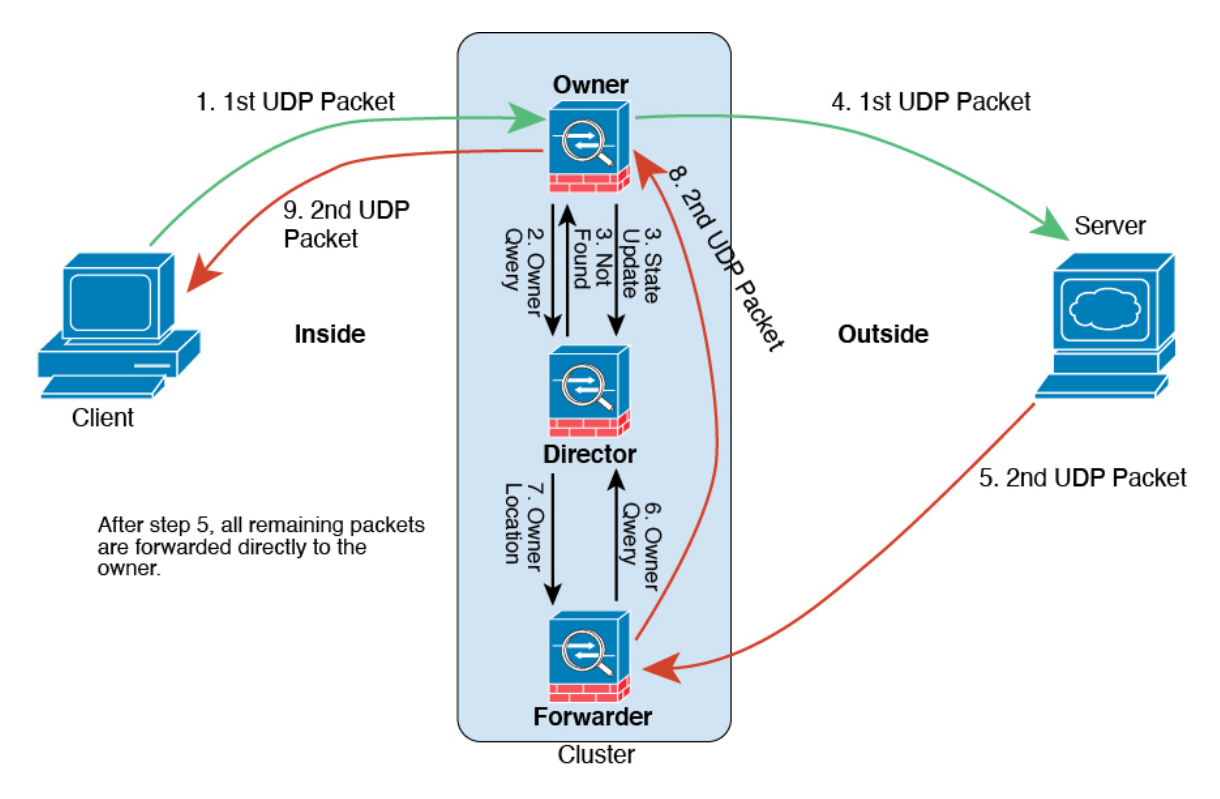

The first UDP packet originates from the client and is delivered to one threat defense (based on the load balancing method).

- **2.** The node that received the first packet queries the director node that is chosen based on a hash of the source/destination IP address and ports.
- **3.** The director finds no existing flow, creates a director flow and forwards the packet back to the previous node. In other words, the director has elected an owner for this flow.
- **4.** The owner creates the flow, sends a state update to the director, and forwards the packet to the server.
- **5.** The second UDP packet originates from the server and is delivered to the forwarder.
- **6.** The forwarder queries the director for ownership information.For short-lived flows such as DNS, instead of querying, the forwarder immediately sends the packet to the director, which then sends it to the owner.
- **7.** The director replies to the forwarder with ownership information.
- **8.** The forwarder creates a forwarding flow to record owner information and forwards the packet to the owner.
- **9.** The owner forwards the packet to the client.

# **History for Threat Defense Virtual Clustering in the Public Cloud**

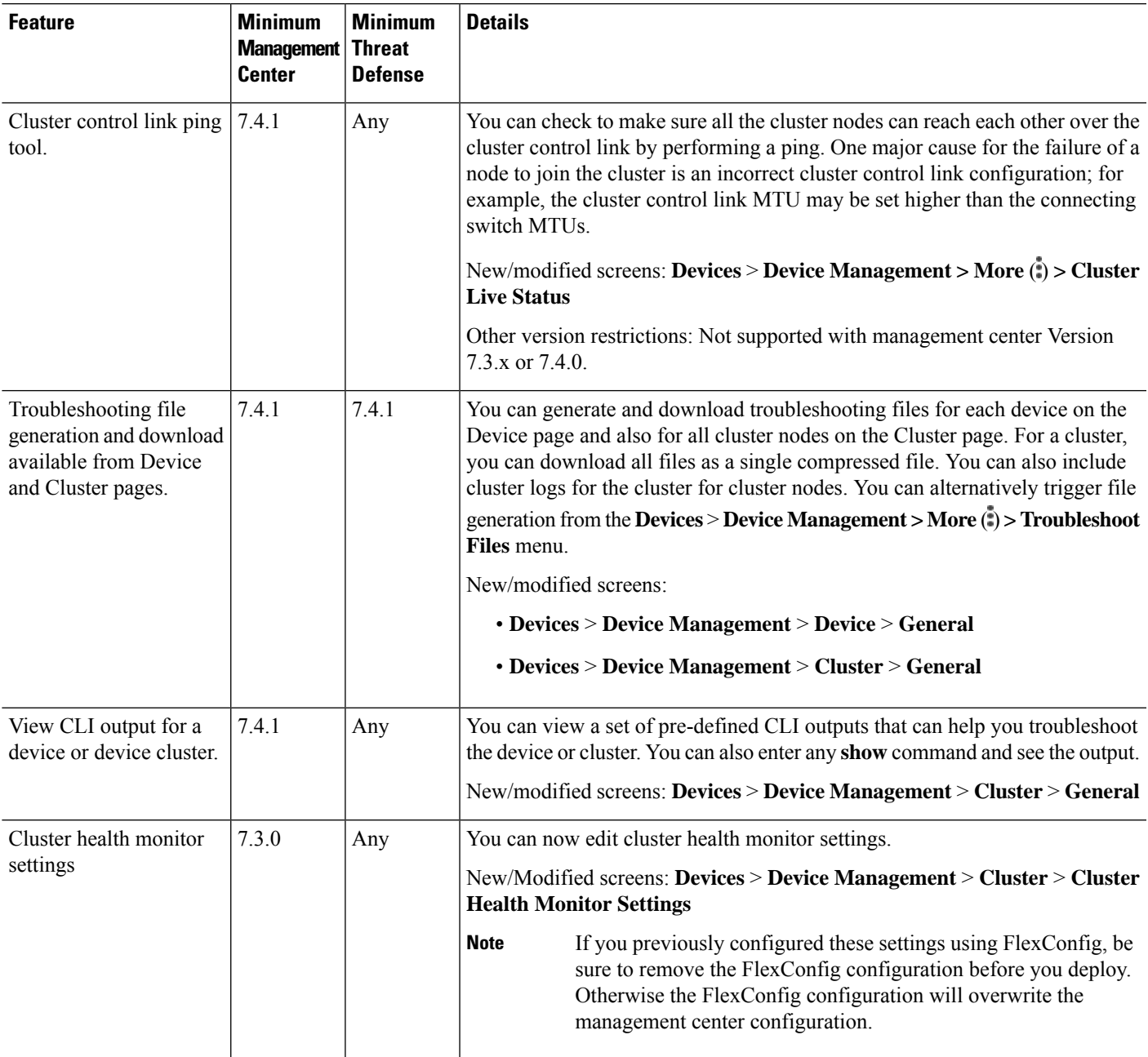

 $\mathbf I$ 

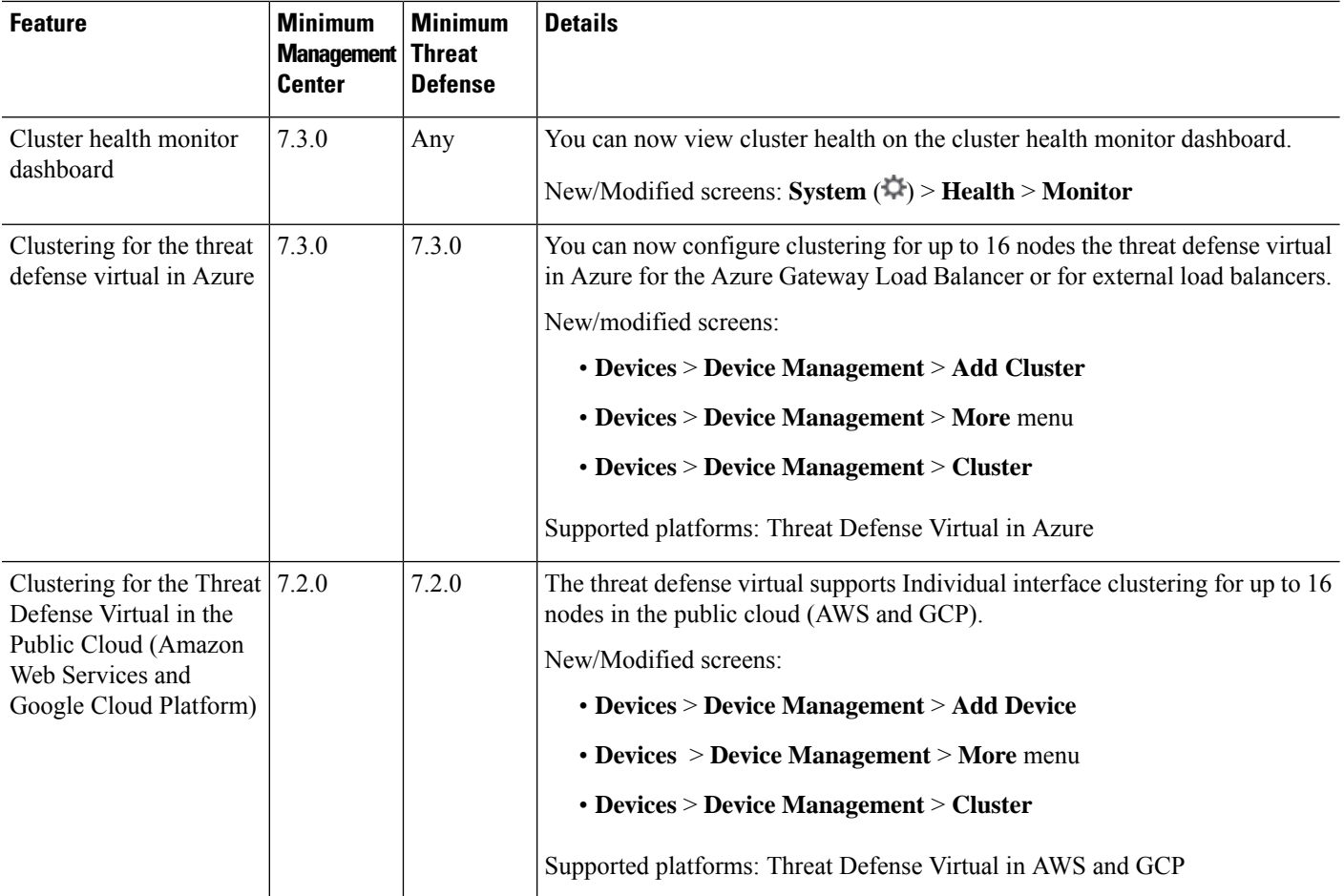

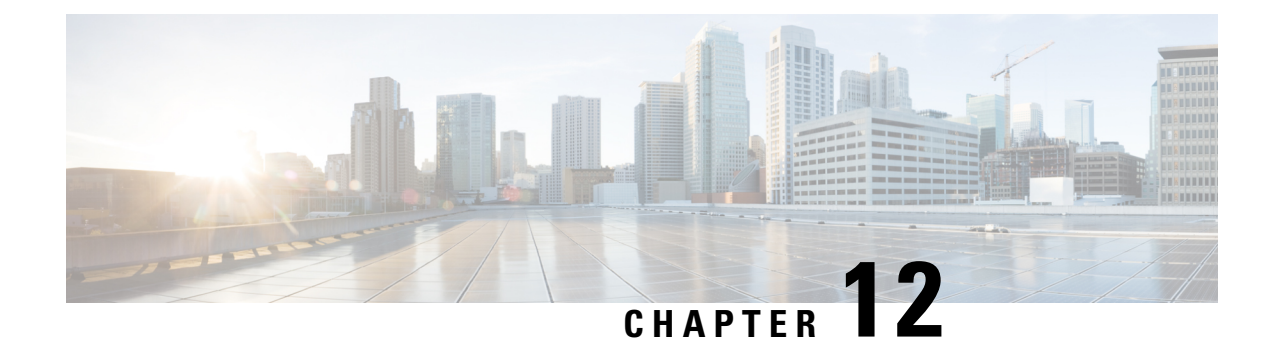

# **Clustering for the Firepower 4100/9300**

Clustering lets you group multiple threat defense nodes together as a single logical device. A cluster provides all the convenience of a single device (management, integration into a network) while achieving the increased throughput and redundancy of multiple devices.

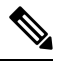

Some features are not supported when using clustering. See [Unsupported](#page-695-0) Features with Clustering, on page [612.](#page-695-0) **Note**

- About Clustering on the Firepower [4100/9300](#page-642-0) Chassis, on page 559
- Licenses for [Clustering,](#page-646-0) on page 563
- [Requirements](#page-647-0) and Prerequisites for Clustering, on page 564
- Clustering Guidelines and [Limitations,](#page-650-0) on page 567
- Configure [Clustering,](#page-654-0) on page 571
- FXOS: [Remove](#page-680-0) a Cluster Node, on page 597
- [Management](#page-682-0) Center: Manage Cluster Members, on page 599
- [Management](#page-687-0) Center: Monitoring the Cluster, on page 604
- Management Center: [Troubleshooting](#page-691-0) the Cluster, on page 608
- Examples for [Clustering,](#page-694-0) on page 611
- Reference for [Clustering,](#page-695-1) on page 612
- History for [Clustering,](#page-707-0) on page 624

# <span id="page-642-0"></span>**About Clustering on the Firepower 4100/9300 Chassis**

When you deploy a cluster on the Firepower 4100/9300 chassis, it does the following:

• For native instance clustering: Creates a *cluster-controllink* (by default, port-channel 48) for node-to-node communication.

For multi-instance clustering: You should pre-configure subinterfaces on one or more cluster-type EtherChannels; each instance needs its own cluster control link.

For a cluster isolated to security modules within one Firepower 9300 chassis, this link utilizes the Firepower 9300 backplane for cluster communications.

For clustering with multiple chassis, you need to manually assign physical interface(s) to this EtherChannel for communications between chassis.

• Creates the cluster bootstrap configuration within the application.

When you deploy the cluster, the chassis supervisor pushes a minimal bootstrap configuration to each unit that includes the cluster name, cluster control link interface, and other cluster settings.

• Assigns data interfaces to the cluster as *Spanned* interfaces.

For a cluster isolated to security modules within one Firepower 9300 chassis, spanned interfaces are not limited to EtherChannels, like it is for clustering with multiple chassis. The Firepower 9300 supervisor uses EtherChannel technology internally to load-balance traffic to multiple modules on a shared interface, so any data interface type works for Spanned mode. For clustering with multiple chassis, you must use Spanned EtherChannels for all data interfaces.

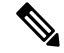

Individual interfaces are not supported, with the exception of a management interface. **Note**

• Assigns a management interface to all units in the cluster.

See the following sections for more information about clustering.

## **Bootstrap Configuration**

When you deploy the cluster, the Firepower 4100/9300 chassis supervisor pushes a minimal bootstrap configuration to each unit that includes the cluster name, cluster control link interface, and other cluster settings.

## **Cluster Members**

Cluster members work together to accomplish the sharing of the security policy and traffic flows.

One member of the cluster is the **control** unit. The control unit is determined automatically. All other members are **data** units.

You must perform all configuration on the control unit only; the configuration is then replicated to the data units.

Some features do not scale in a cluster, and the control unit handles all traffic for those features. .

## **Cluster Control Link**

For native instance clustering: The cluster control link is automatically created using the Port-channel 48 interface.

For multi-instance clustering: You should pre-configure subinterfaces on one or more cluster-type EtherChannels; each instance needs its own cluster control link.

For a cluster isolated to security modules within one Firepower 9300 chassis, this interface has no member interfaces. This Cluster type EtherChannel utilizes the Firepower 9300 backplane for cluster communications. For clustering with multiple chassis, you must add one or more interfaces to the EtherChannel.

For a cluster with two chassis, do not directly connect the cluster control link from one chassis to the other chassis. If you directly connect the interfaces, then when one unit fails, the cluster control link fails, and thus

the remaining healthy unit fails. If you connect the cluster control link through a switch, then the cluster control link remains up for the healthy unit.

Cluster control link traffic includes both control and data traffic.

### **Size the Cluster Control Link**

If possible, you should size the cluster control link to match the expected throughput of each chassis so the cluster control link can handle the worst-case scenarios.

Cluster control link traffic is comprised mainly of state update and forwarded packets. The amount of traffic at any given time on the cluster control link varies. The amount of forwarded traffic depends on the load-balancing efficacy or whether there is a lot of traffic for centralized features. For example:

- NAT results in poor load balancing of connections, and the need to rebalance all returning traffic to the correct units.
- When membership changes, the cluster needs to rebalance a large number of connections, thus temporarily using a large amount of cluster control link bandwidth.

A higher-bandwidth cluster control link helps the cluster to converge faster when there are membership changes and prevents throughput bottlenecks.

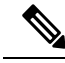

If your cluster has large amounts of asymmetric (rebalanced) traffic, then you should increase the cluster control link size. **Note**

### **Cluster Control Link Redundancy**

The following diagram shows how to use an EtherChannel as a cluster control link in a Virtual Switching System (VSS), Virtual Port Channel (vPC), StackWise, or StackWise Virtual environment. All links in the EtherChannel are active. When the switch is part of a redundant system, then you can connect firewall interfaces within the same EtherChannel to separate switches in the redundant system. The switch interfaces are members of the same EtherChannel port-channel interface, because the separate switches act like a single switch. Note that this EtherChannel is device-local, not a Spanned EtherChannel.

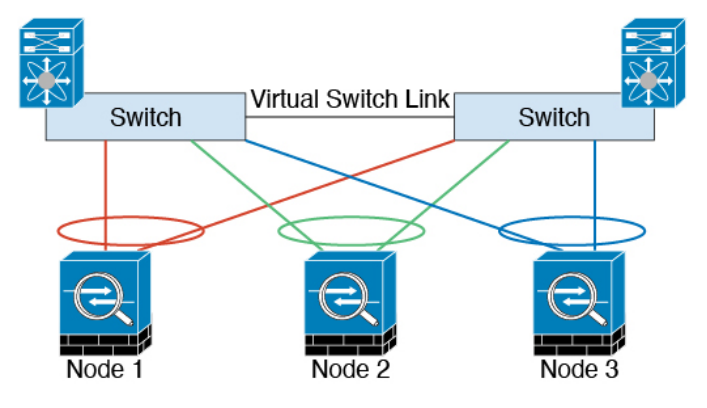

#### **Cluster Control Link Reliability for Inter-Chassis Clustering**

To ensure cluster control link functionality, be sure the round-trip time (RTT) between units is less than 20 ms. This maximum latency enhances compatibility with cluster members installed at different geographical sites. To check your latency, perform a ping on the cluster control link between units.

The cluster control link must be reliable, with no out-of-order or dropped packets; for example, for inter-site deployment, you should use a dedicated link.

### **Cluster Control Link Network**

The Firepower 4100/9300 chassis auto-generates the cluster control link interface IP address for each unit based on the chassis ID and slot ID: 127.2.*chassis\_id*.*slot\_id*. For multi-instance clusters, which typically use different VLAN subinterfaces of the same EtherChannel, the same IPaddress can be used for different clusters because of VLAN separation. The cluster control link network cannot include any routers between units; only Layer 2 switching is allowed.

## **Management Network**

We recommend connecting all units to a single management network. This network is separate from the cluster control link.

## **Management Interface**

You must assign a Management type interface to the cluster. This interface is a special individual interface as opposed to a Spanned interface. The management interface lets you connect directly to each unit. This Management logical interface is separate from the other interfaces on the device. It is used to set up and register the device to the Secure Firewall Management Center. It uses its own local authentication, IP address, and static routing. Each cluster member uses a separate IP address on the management network that you set as part of the bootstrap configuration.

## **Cluster Interfaces**

For a cluster isolated to security modules within one Firepower 9300 chassis, you can assign both physical interfaces or EtherChannels (also known as port channels) to the cluster. Interfaces assigned to the cluster are Spanned interfaces that load-balance traffic across all members of the cluster.

For clustering with multiple chassis, you can only assign data EtherChannels to the cluster. These Spanned EtherChannels include the same member interfaces on each chassis; on the upstream switch, all of these interfaces are included in a single EtherChannel, so the switch does not know that it is connected to multiple devices.

Individual interfaces are not supported, with the exception of a management interface.

#### **Spanned EtherChannels**

You can group one or more interfaces per chassis into an EtherChannel that spans all chassis in the cluster. The EtherChannel aggregates the traffic across all the available active interfaces in the channel. A Spanned EtherChannel can be configured in both routed and transparent firewall modes. In routed mode, the EtherChannel is configured as a routed interface with a single IP address. In transparent mode, the IP address Ш

is assigned to the BVI, not to the bridge group member interface. The EtherChannel inherently provides load balancing as part of basic operation.

For multi-instance clusters, each cluster requires dedicated data EtherChannels; you cannot use shared interfaces or VLAN subinterfaces.

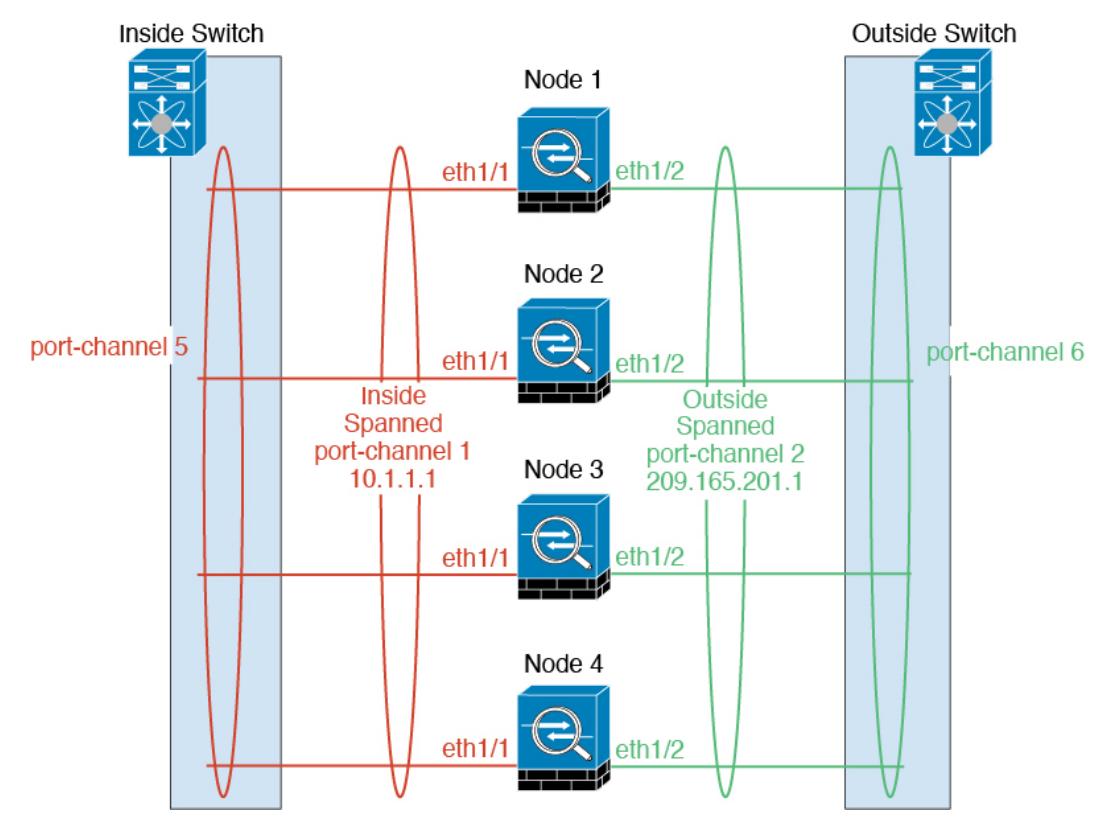

## **Connecting to a Redundant Switch System**

We recommend connecting EtherChannels to a redundant switch system such as a VSS, vPC, StackWise, or StackWise Virtual system to provide redundancy for your interfaces.

## <span id="page-646-0"></span>**Configuration Replication**

All nodes in the cluster share a single configuration. You can only make configuration changes on the control node (with the exception of the bootstrap configuration), and changes are automatically synced to all other nodes in the cluster.

# **Licenses for Clustering**

You assign feature licenses to the cluster as a whole, not to individual nodes. However, each node of the cluster consumes a separate license for each feature. The clustering feature itself does not require any licenses.

When you add a cluster node to the management center, you can specify the feature licenses you want to use for the cluster. You can modify licenses for the cluster in the **Devices** > **Device Management** > **Cluster** > **License** area.

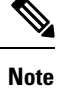

If you add the cluster before the management center is licensed (and running in Evaluation mode), then when you license the management center, you can experience traffic disruption when you deploy policy changes to the cluster. Changing to licensed mode causes all data units to leave the cluster and then rejoin.

# <span id="page-647-0"></span>**Requirements and Prerequisites for Clustering**

#### **Cluster Model Support**

The Threat Defense supports clustering on the following models:

- Firepower 9300— You can include up to 16 nodes in the cluster. For example, you can use 1 module in 16 chassis, or 2 modules in 8 chassis, or any combination that provides a maximum of 16 modules. Supports clustering with multiple chassis and clustering isolated to security modules within one chassis.
- Firepower 4100—Supported for up to 16 nodes using clustering with multiple chassis.

#### **User Roles**

- Admin
- Access Admin
- Network Admin

#### **Clustering Hardware and Software Requirements**

All chassis in a cluster:

- Native instance clustering—For the Firepower 4100: All chassis must be the same model. For the Firepower 9300: All security modules must be the same type. For example, if you use clustering, all modules in the Firepower 9300 must be SM-40s. You can have different quantities of installed security modules in each chassis, although all modules present in the chassis must belong to the cluster including any empty slots.
- Container instance clustering—We recommend that you use the same security module or chassis model for each cluster instance. However, you can mix and match container instances on different Firepower 9300 security module types or Firepower 4100 models in the same cluster if required. You cannot mix Firepower 9300 and 4100 instances in the same cluster. For example, you can create a cluster using an instance on a Firepower 9300 SM-56, SM-48, and SM-40. Or you can create a cluster on a Firepower 4145 and a 4125.
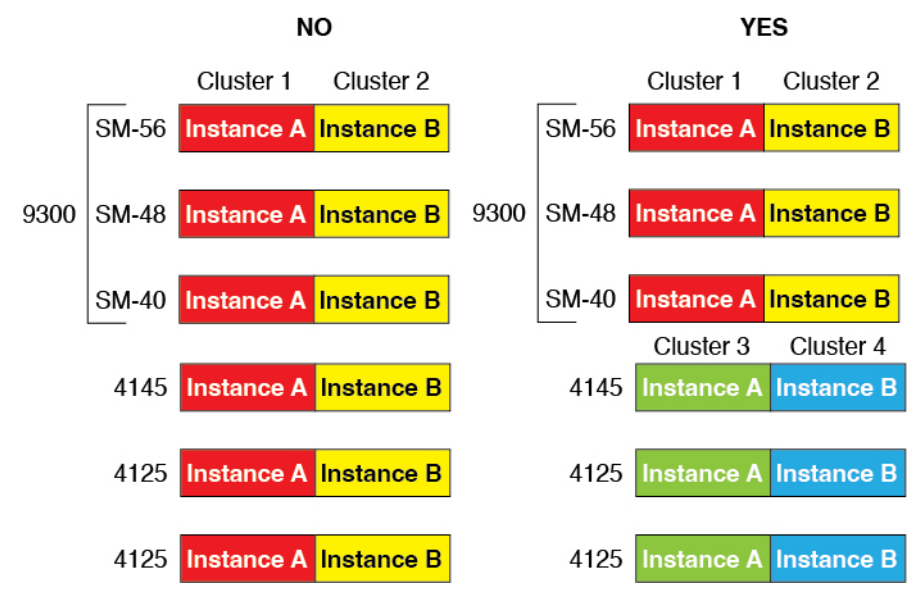

- Must run the identicalFXOSand application software except at the time of an image upgrade. Mismatched software versions can lead to poor performance, so be sure to upgrade all nodes in the same maintenance window.
- Must include the same interface configuration for interfaces you assign to the cluster, such as the same Management interface, EtherChannels, active interfaces, speed and duplex, and so on. You can use different network module types on the chassis as long as the capacity matches for the same interface IDs and interfaces can successfully bundle in the same spanned EtherChannel. Note that all data interfaces must be EtherChannels in clusters with multiple chassis. If you change the interfaces in FXOS after you enable clustering (by adding or removing interface modules, or configuring EtherChannels, for example), then perform the same changes on each chassis, starting with the data nodes, and ending with the control node.
- Must use the same NTP server. For threat defense, the management center must also use the same NTP server. Do not set the time manually.

### **Multi-Instance Clustering Requirements**

• No intra-security-module/engine clustering—For a given cluster, you can only use a single container instance per security module/engine. You cannot add 2 container instances to the same cluster if they are running on the same module.

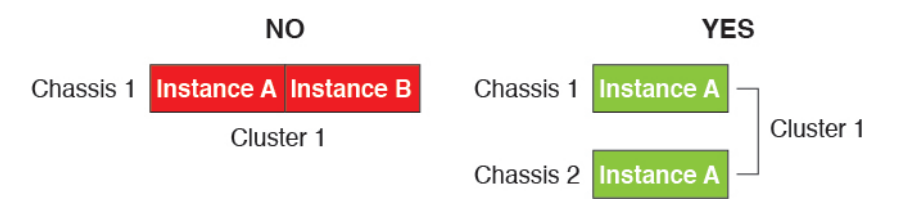

• Mix and match clusters and standalone instances—Not all container instances on a security module/engine need to belong to a cluster. You can use some instances as standalone or High Availability nodes. You can also create multiple clusters using separate instances on the same security module/engine.

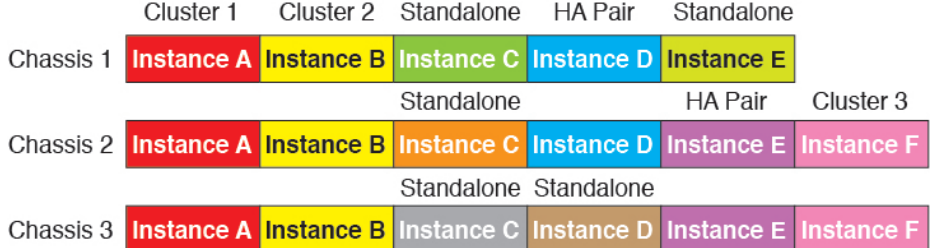

• All 3 modules in a Firepower 9300 must belong to the cluster—For the Firepower 9300, a cluster requires a single container instance on all 3 modules. You cannot create a cluster using instances on module 1 and 2, and then use a native instance on module 3, or example.

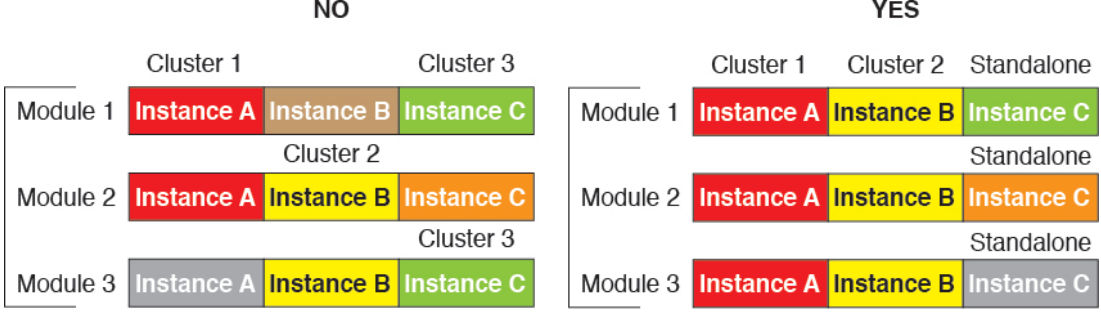

- Match resource profiles—We recommend that each node in the cluster use the same resource profile attributes; however, mismatched resources are allowed when changing cluster nodesto a different resource profile, or when using different models.
- Dedicated cluster control link—For clusters with multiple chassis, each cluster needs a dedicated cluster control link. For example, each cluster can use a separate subinterface on the same cluster-type EtherChannel, or use separate EtherChannels.

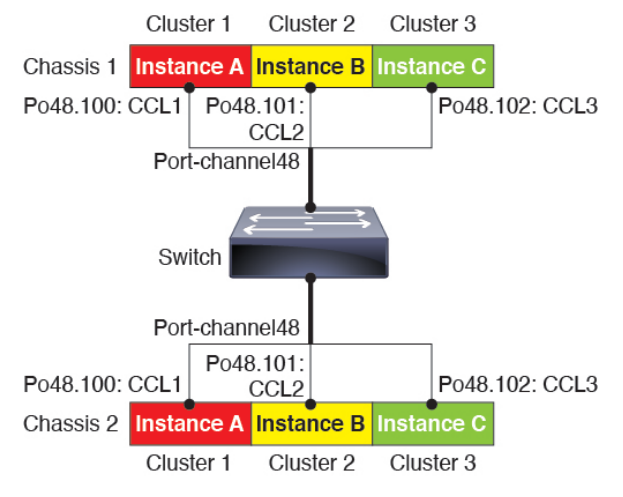

- No shared interfaces—Shared-type interfaces are not supported with clustering. However, the same Management and Eventing interfaces can used by multiple clusters.
- No subinterfaces—A multi-instance cluster cannot useFXOS-defined VLAN subinterfaces. An exception is made for the cluster control link, which can use a subinterface of the Cluster EtherChannel.
- Mix chassis models—We recommend that you use the same security module or chassis model for each cluster instance. However, you can mix and match container instances on different Firepower 9300

security module types or Firepower 4100 models in the same cluster if required. You cannot mix Firepower 9300 and 4100 instances in the same cluster. For example, you can create a cluster using an instance on a Firepower 9300 SM-56, SM-48, and SM-40. Or you can create a cluster on a Firepower 4145 and a 4125.

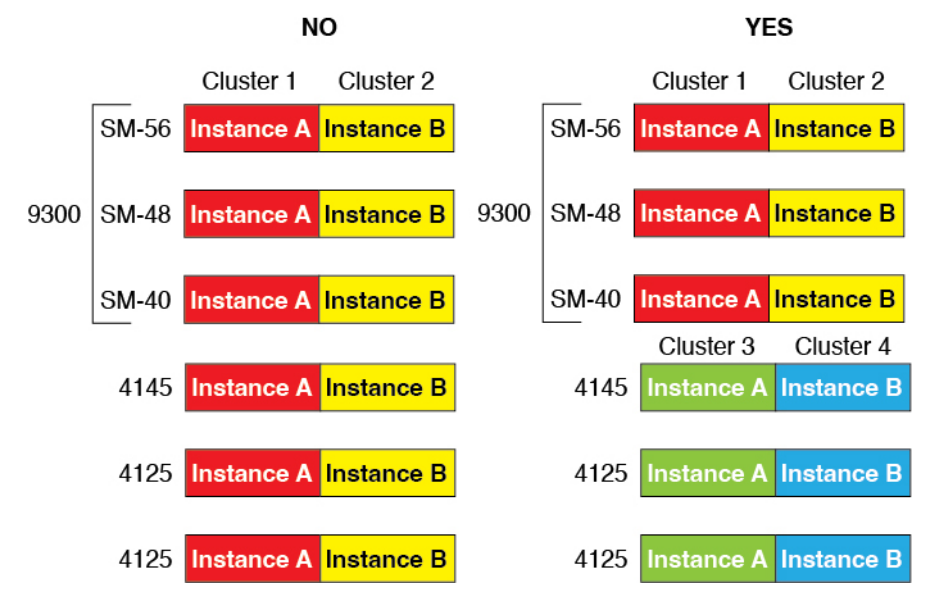

• Maximum 6 nodes—You can use up to six container instances in a cluster.

#### **Switch Requirements**

- Be sure to complete the switch configuration and successfully connect all the EtherChannels from the chassis to the switch(es) before you configure clustering on the Firepower 4100/9300 chassis.
- For supported switch characteristics, see Cisco FXOS [Compatibility.](http://www.cisco.com/c/en/us/td/docs/security/firepower/9300/compatibility/fxos-compatibility.html)

# <span id="page-650-0"></span>**Clustering Guidelines and Limitations**

### **Switches for Clustering**

- Make sure connected switches match the MTU for both cluster data interfaces and the cluster control link interface. You should configure the cluster control link interface MTU to be at least 100 bytes higher than the data interface MTU, so make sure to configure the cluster control link connecting switch appropriately. Because the cluster control link traffic includes data packet forwarding, the cluster control link needs to accommodate the entire size of a data packet plus cluster traffic overhead.
- For Cisco IOS XR systems, if you want to set a non-default MTU, set the IOS XR interface MTU to be 14 bytes higher than the cluster device MTU. Otherwise, OSPF adjacency peering attempts may fail unless the **mtu-ignore** option is used. Note that the cluster device MTU should match the IOS XR *IPv4* MTU. This adjustment is not required for Cisco Catalyst and Cisco Nexus switches.
- On the switch(es) for the cluster control link interfaces, you can optionally enable Spanning Tree PortFast on the switch ports connected to the cluster unit to speed up the join process for new units.
- On the switch, we recommend that you use one of the following EtherChannel load-balancing algorithms: **source-dest-ip** or **source-dest-ip-port** (see the Cisco Nexus OS and Cisco IOS-XE **port-channel load-balance** command). Do not use a **vlan** keyword in the load-balance algorithm because it can cause unevenly distributed traffic to the devices in a cluster.
- If you change the load-balancing algorithm of the EtherChannel on the switch, the EtherChannel interface on the switch temporarily stops forwarding traffic, and the Spanning Tree Protocol restarts. There will be a delay before traffic starts flowing again.
- Switches on the cluster control link path should not verify the L4 checksum. Redirected traffic over the cluster control link does not have a correct L4 checksum. Switches that verify the L4 checksum could cause traffic to be dropped.
- Port-channel bundling downtime should not exceed the configured keepalive interval.
- On Supervisor 2T EtherChannels, the default hash distribution algorithm is adaptive. To avoid asymmetric traffic in a VSS design, change the hash algorithm on the port-channel connected to the cluster device to fixed:

### router(config)# **port-channel** *id* **hash-distribution fixed**

Do not change the algorithm globally; you may want to take advantage of the adaptive algorithm for the VSS peer link.

- Firepower 4100/9300 clusters support LACP graceful convergence. So you can leave LACP graceful convergence enabled on connected Cisco Nexus switches.
- When you see slow bundling of a Spanned EtherChannel on the switch, you can enable LACP rate fast for an individual interface on the switch. FXOS EtherChannels have the LACP rate set to fast by default. Note that some switches, such as the Nexus series, do not support LACP rate fast when performing in-service software upgrades (ISSUs), so we do not recommend using ISSUs with clustering.

# **EtherChannels for Clustering**

- In Catalyst 3750-X Cisco IOS software versions earlier than 15.1(1)S2, the cluster unit did not support connecting an EtherChannel to a switch stack. With default switch settings, if the cluster unit EtherChannel is connected cross stack, and if the control unit switch is powered down, then the EtherChannel connected to the remaining switch will not come up. To improve compatibility, set the **stack-mac persistent timer** command to a large enough value to account for reload time; for example, 8 minutes or 0 for indefinite. Or, you can upgrade to more a more stable switch software version, such as  $15.1(1)$ S2.
- Spanned vs. Device-Local EtherChannel Configuration—Be sure to configure the switch appropriately for Spanned EtherChannels vs. Device-local EtherChannels.
	- Spanned EtherChannels—For cluster unit *Spanned* EtherChannels, which span across all members of the cluster, the interfaces are combined into a single EtherChannel on the switch. Make sure each interface is in the same channel group on the switch.

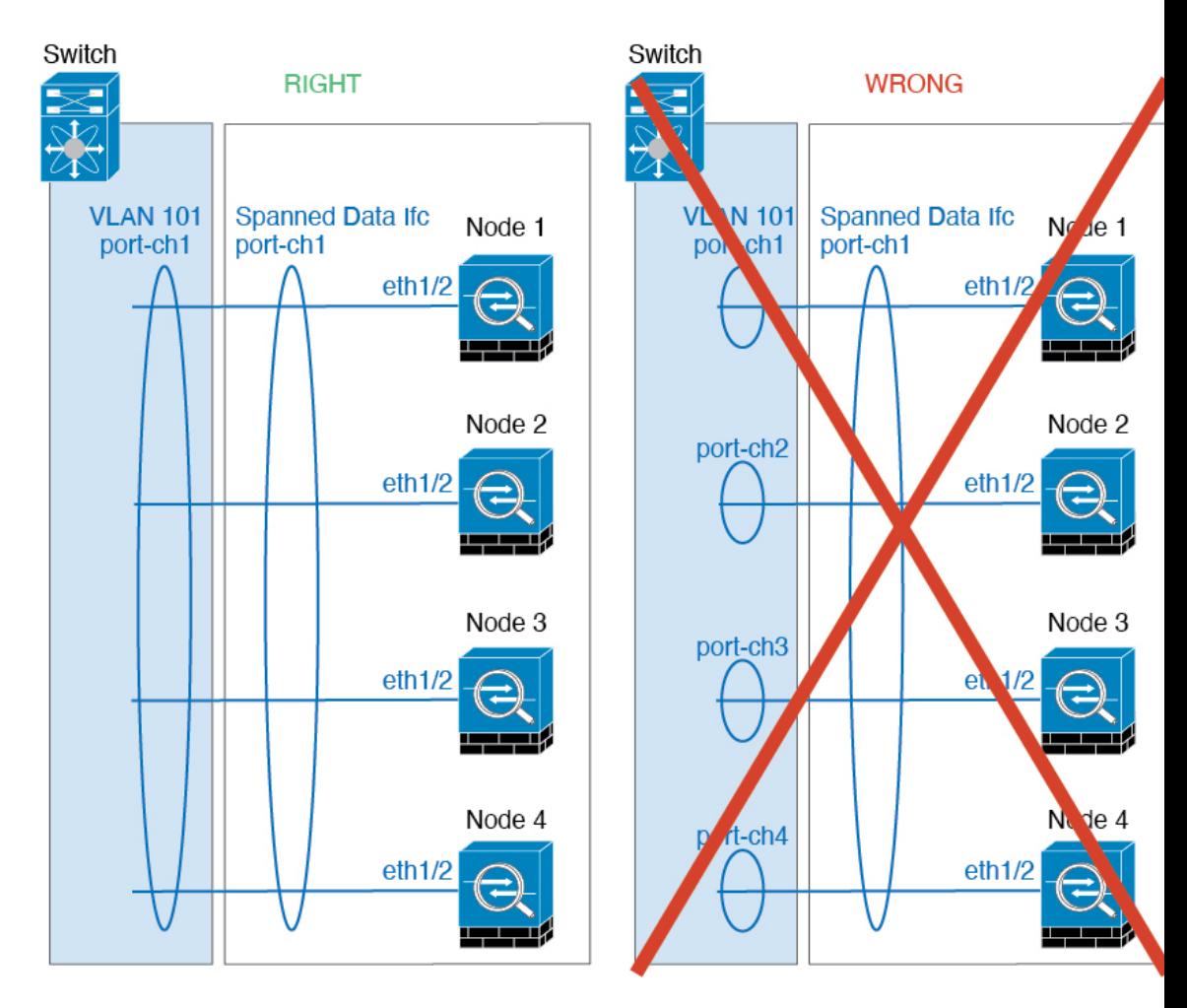

• Device-local EtherChannels—For cluster unit *Device-local* EtherChannels including any EtherChannels configured for the cluster control link, be sure to configure discrete EtherChannels on the switch; do not combine multiple cluster unit EtherChannels into one EtherChannel on the switch.

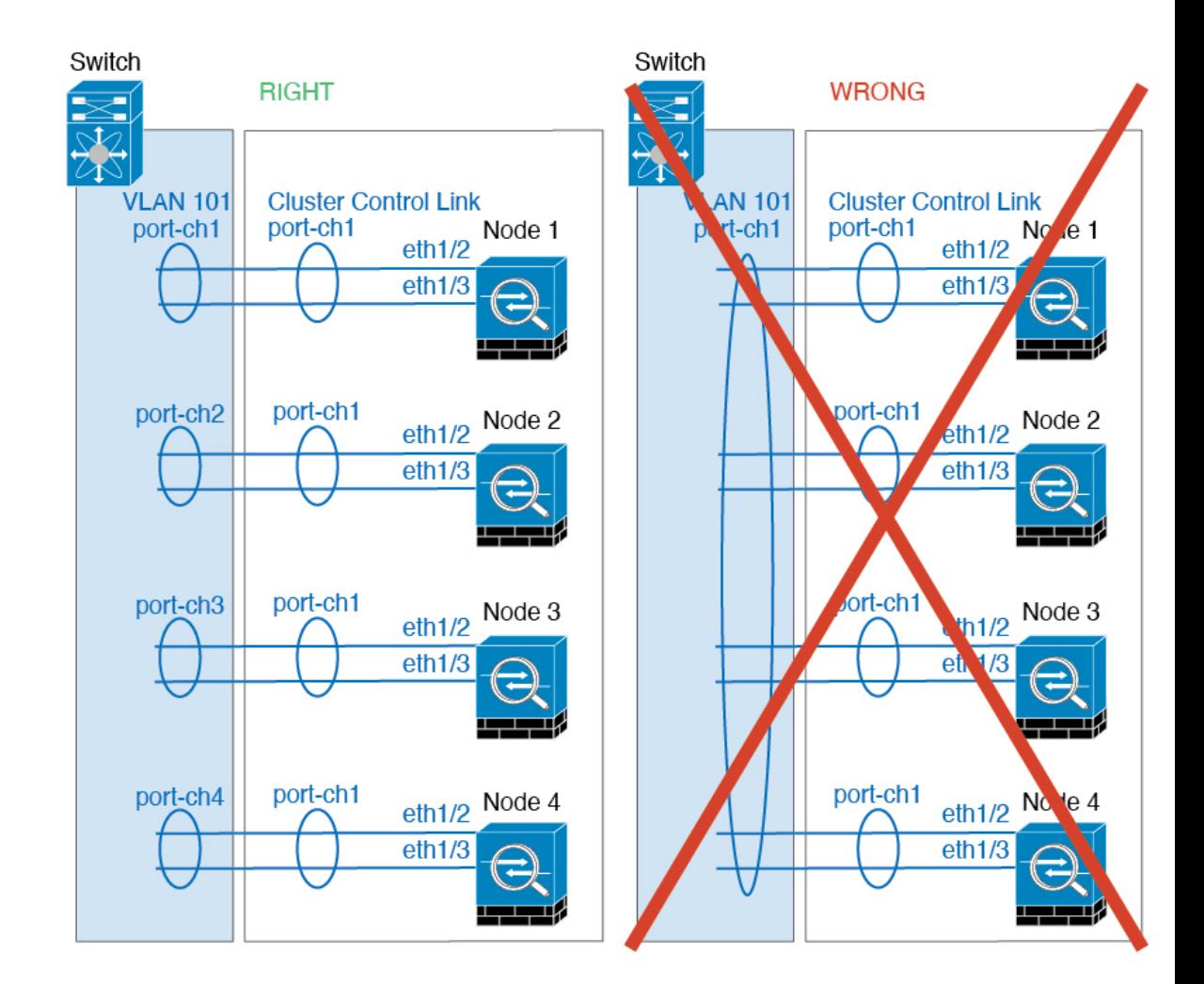

### **Additional Guidelines**

- When significant topology changes occur (such as adding or removing an EtherChannel interface, enabling or disabling an interface on the Firepower 4100/9300 chassis or the switch, adding an additional switch to form a VSS, vPC, StackWise, or StackWise Virtual) you should disable the health check feature, and also disable interface monitoring for the disabled interfaces . When the topology change is complete, and the configuration change is synced to all units, you can re-enable the health check feature.
- When adding a unit to an existing cluster, or when reloading a unit, there will be a temporary, limited packet/connection drop; this is expected behavior. In some cases, the dropped packets can hang connections; for example, dropping a FIN/ACK packet for an FTP connection will make the FTP client hang. In this case, you need to reestablish the FTP connection.
- If you use a Windows 2003 server connected to a Spanned EtherChannel interface, when the syslog server port is down, and the server does not throttle ICMP error messages, then large numbers of ICMP messages are sent back to the cluster. These messages can result in some units of the cluster experiencing high CPU, which can affect performance. We recommend that you throttle ICMP error messages.
- We recommend connecting EtherChannels to a VSS, vPC, StackWise, or StackWise Virtual for redundancy.
- Within a chassis, you cannot cluster some security modules and run other security modules in standalone mode; you must include all security modules in the cluster.
- For decrypted TLS/SSL connections, the decryption states are not synchronized, and if the connection owner fails, then decrypted connections will be reset. New connections will need to be established to a new unit. Connections that are not decrypted (they match a do-not-decrypt rule) are not affected and are replicated correctly.

### **Defaults**

- The cluster health check feature is enabled by default with the holdtime of 3 seconds. Interface health monitoring is enabled on all interfaces by default.
- The cluster auto-rejoin feature for a failed cluster control link is set to unlimited attempts every 5 minutes.
- The cluster auto-rejoin feature for a failed data interface is set to 3 attempts every 5 minutes, with the increasing interval set to 2.
- Connection replication delay of 5 seconds is enabled by default for HTTP traffic.

# **Configure Clustering**

You can easily deploy the cluster from the Firepower 4100/9300 supervisor. All initial configuration is automatically generated for each unit. You can then add the units to the management center and group them into a cluster.

# **FXOS: Add a Threat Defense Cluster**

In native mode: You can add a cluster to a single Firepower 9300 chassis that is isolated to security modules within the chassis, or you can use multiple chassis.

In multi-instance mode: You can add one or more clusters to a single Firepower 9300 chassis that are isolated to security modules within the chassis (you must include an instance on each module), or add one or more clusters on multiple chassis.

For clusters on multiple chassis, you must configure each chassis separately. Add the cluster on one chassis; you can then copy the bootstrap configuration from the first chassis to the next chassis for ease of deployment

# **Create a Threat Defense Cluster**

You can easily deploy the cluster from the Firepower 4100/9300 chassis supervisor. All initial configuration is automatically generated for each unit.

For clustering on multiple chassis, you must configure each chassis separately. Deploy the cluster on one chassis; you can then copy the bootstrap configuration from the first chassis to the next chassis for ease of deployment.

In a Firepower 9300 chassis, you must enable clustering for all 3 module slots, or for container instances, a container instance in each slot, even if you do not have a module installed. If you do not configure all 3 modules, the cluster will not come up.

#### **Before you begin**

- Download the application image you want to use for the logical device from Cisco.com, and then upload that image to the Firepower 4100/9300 chassis.
- For container instances, if you do not want to use the default profile, add a resource profile according to Add a Resource Profile for Container [Instances,](#page-327-0) on page 244.
- For container instances, before you can install a container instance for the first time, you must reinitialize the security module/engine so that the disk has the correct formatting. Choose **Security Modules** or **Security Engine**, and click the Reinitialize icon (**b**). An existing logical device will be deleted and then reinstalled as a new device, losing any local application configuration. If you are replacing a native instance with container instances, you will need to delete the native instance in any case. You cannot automatically migrate a native instance to a container instance.
- Gather the following information:
	- Management interface ID, IP addresses, and network mask
	- Gateway IP address
	- management center IP address and/or NAT ID of your choosing
	- DNS server IP address
	- Threat Defense hostname and domain name

#### **Procedure**

- **Step 1** Configure interfaces.
	- a) Add at least one Data type interface or EtherChannel (also known as a port-channel) before you deploy the cluster. See Add an [EtherChannel](#page-324-0) (Port Channel), on page 241 or [Configure](#page-323-0) a Physical Interface, on [page](#page-323-0) 240.

For clustering on multiple chassis, all data interfaces must be Spanned EtherChannels with at least one member interface. Add the same EtherChannels on each chassis. Combine the member interfaces from all cluster units into a single EtherChannel on the switch. See Clustering Guidelines and [Limitations,](#page-650-0) on [page](#page-650-0) 567 for more information about EtherChannels.

For multi-instance clustering, you cannot useFXOS-defined VLAN subinterfaces or data-sharing interfaces in the cluster. Only application-defined subinterfaces are supported. See FXOS Interfaces vs. [Application](#page-291-0) [Interfaces,](#page-291-0) on page 208 for more information.

b) Add a Management type interface or EtherChannel. See Add an [EtherChannel](#page-324-0) (Port Channel), on page [241](#page-324-0) or [Configure](#page-323-0) a Physical Interface, on page 240.

The management interface is required. Note that this management interface is not the same as the chassis management interface that is used only for chassis management (in FXOS, you might see the chassis management interface displayed as MGMT, management0, or other similar names).

For clustering on multiple chassis, add the same Management interface on each chassis.

For multi-instance clustering, you can share the same management interface across multiple clusters on the same chassis, or with standalone instances.

c) For clustering on multiple chassis, add a member interface to the cluster control link EtherChannel (by default, port-channel 48). See Add an [EtherChannel](#page-324-0) (Port Channel), on page 241.

Do not add a member interface for a cluster isolated to security modules within one Firepower 9300 chassis. If you add a member, the chassis assumes this cluster will be using multiple chassis, and will only allow you to use Spanned EtherChannels, for example.

On the **Interfaces** tab, the port-channel 48 cluster type interface shows the **Operation State** as **failed** if it does not include any member interfaces. For a cluster isolated to security modules within one Firepower 9300 chassis, this EtherChannel does not require any member interfaces, and you can ignore this Operational State.

Add the same member interfaces on each chassis. The cluster control link is a device-local EtherChannel on each chassis. Use separate EtherChannels on the switch per device. See Clustering [Guidelines](#page-650-0) and [Limitations,](#page-650-0) on page 567 for more information about EtherChannels.

For multi-instance clustering, you can create additional Cluster type EtherChannels. Unlike the Management interface, the cluster control link is *not* sharable across multiple devices, so you will need a Cluster interface for each cluster. However, we recommend using VLAN subinterfaces instead of multiple EtherChannels; see the next step to add a VLAN subinterface to the Cluster interface.

d) For multi-instance clustering, add VLAN subinterfaces to the cluster EtherChannel so you have a subinterface for each cluster. See Add a VLAN [Subinterface](#page-326-0) for Container Instances, on page 243.

If you add subinterfaces to a Cluster interface, you cannot use that interface for a native cluster.

e) (Optional) Add an eventing interface.See Add an [EtherChannel](#page-324-0) (Port Channel), on page 241 or [Configure](#page-323-0) a Physical [Interface,](#page-323-0) on page 240.

This interface is a secondary management interface for the threat defense devices. To use this interface, you must configure its IP address and other parameters at the threat defense CLI. For example, you can separate management traffic from events (such as web events). See the **configure network** commands in the threat defense command reference.

For clustering on multiple chassis, add the same eventing interface on each chassis.

- **Step 2** Choose **Logical Devices**.
- **Step 3** Click **Add** > **Cluster**, and set the following parameters:

#### **Figure 268: Native Cluster**

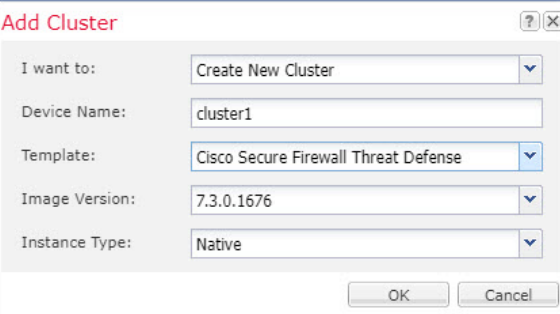

#### **Figure 269: Multi-Instance Cluster**

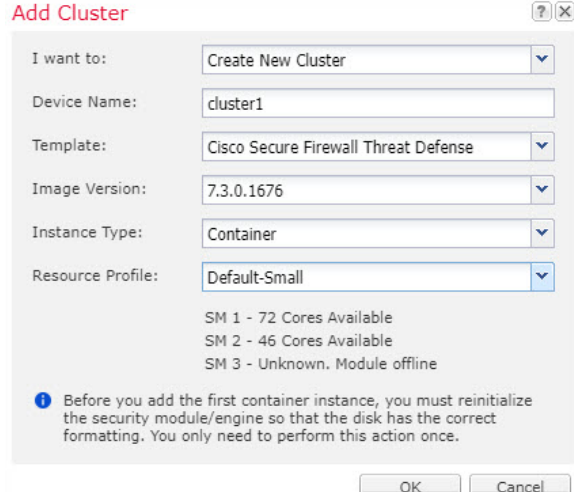

- a) Choose **I want to:** > **Create New Cluster**
- b) Provide a **Device Name**.

This name is used internally by the chassis supervisor to configure management settings and to assign interfaces; it is not the device name used in the application configuration.

- c) For the **Template**, choose **Cisco Firepower Threat Defense**.
- d) Choose the **Image Version**.
- e) For the **Instance Type**, choose either **Native** or **Container**.

A native instance uses all of the resources (CPU, RAM, and disk space) of the security module/engine, so you can only install one native instance. A container instance uses a subset of resources of the security module/engine, so you can install multiple container instances.

f) (Container Instance only)For the **Resource Type**, choose one of the resource profilesfrom the drop-down list.

For the Firepower 9300, this profile will be applied to each instance on each security module. You can set different profiles per security module later in this procedure; for example, if you are using different security module types, and you want to use more CPUs on a lower-end model. We recommend choosing the correct profile before you create the cluster. If you need to create a new profile, cancel out of the cluster creation, and add one using Add a Resource Profile for Container [Instances,](#page-327-0) on page 244.

- If you assign a different profile to instances in an established cluster, which allows mismatched profiles, then apply the new profile on the data nodes first; after they reboot and come back up, you can apply the new profile to the control node. **Note**
- g) Click **OK**.

You see the Provisioning - *device name* window.

**Step 4** Choose the interfaces you want to assign to this cluster.

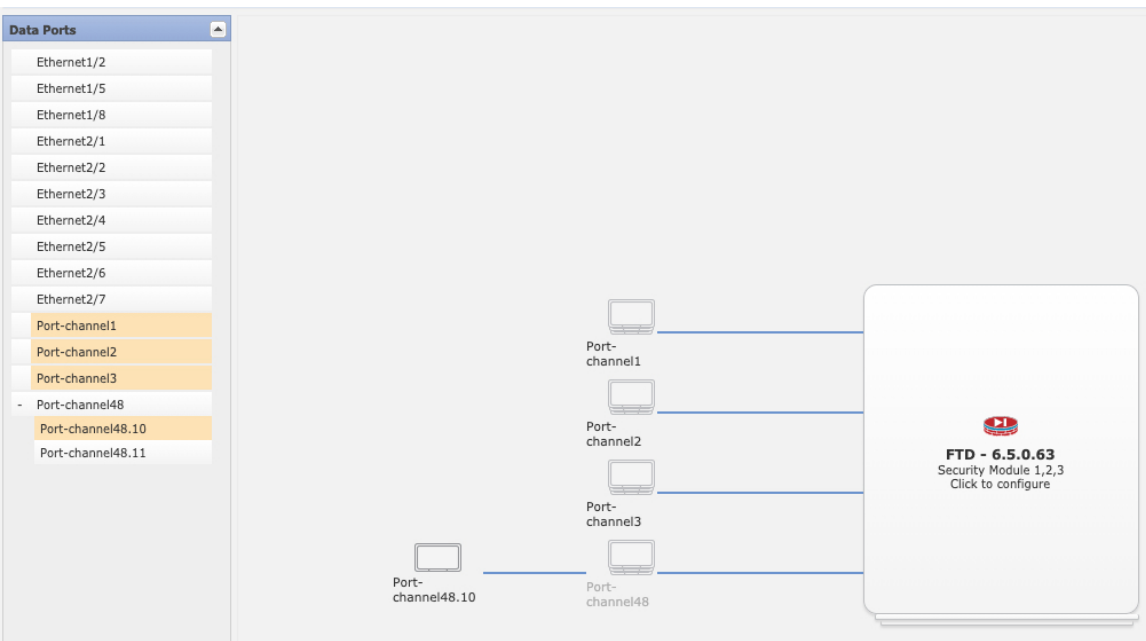

For native mode clustering: All valid interfaces are assigned by default. If you defined multiple Cluster type interfaces, deselect all but one.

For multi-instance clustering: Choose each data interface you want to assign to the cluster, and also choose the Cluster type port-channel or port-channel subinterface.

**Step 5** Click the device icon in the center of the screen.

A dialog box appears where you can configure initial bootstrap settings. These settings are meant for initial deployment only, or for disaster recovery. For normal operation, you can later change most values in the application CLI configuration.

**Step 6** On the **Cluster Information** page, complete the following.

#### **Figure 270: Native Cluster**

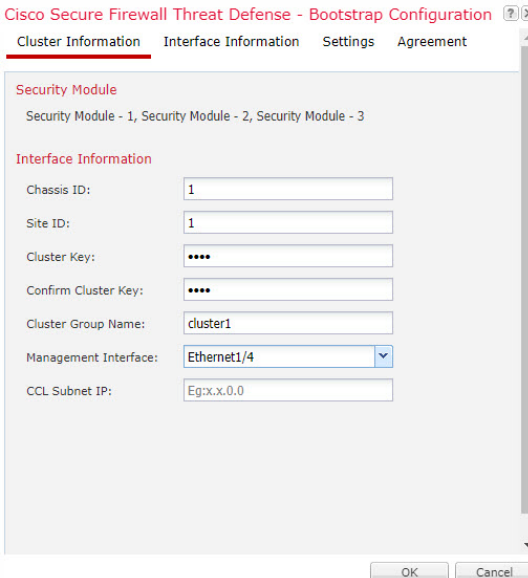

#### **Figure 271: Multi-Instance Cluster**

Cisco Secure Firewall Threat Defense - Bootstrap Configuration 2 Cluster Information Interface Information Settings Agreement

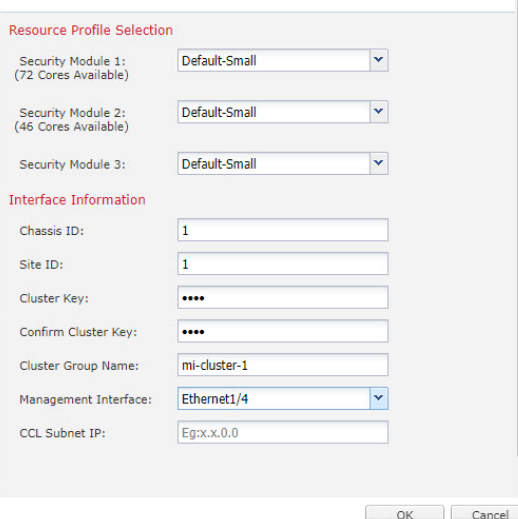

- a) (Container Instance for the Firepower 9300 only) In the **Security Module (SM) and Resource Profile Selection** area, you can set a different resource profile per module; for example, if you are using different security module types, and you want to use more CPUs on a lower-end model.
- b) For clustering on multiple chassis, in the **Chassis ID** field, enter a chassis ID. Each chassis in the cluster must use a unique ID.

This field only appears if you added a member interface to cluster control link Port-Channel 48.

c) For inter-site clustering, in the **Site ID** field, enter the site ID for this chassis between 1 and 8. FlexConfig feature. Additional inter-site cluster customizations to enhance redundancy and stability, such as director localization, site redundancy, and cluster flow mobility, are only configurable using the management center FlexConfig feature.

d) In the **Cluster Key** field, configure an authentication key for control traffic on the cluster control link.

The shared secret is an ASCII string from 1 to 63 characters. The shared secret is used to generate the key. This option does not affect datapath traffic, including connection state update and forwarded packets, which are always sent in the clear.

e) Set the **Cluster Group Name**, which is the cluster group name in the logical device configuration.

The name must be an ASCII string from 1 to 38 characters.

From 2.4.1, spaces in cluster group name will be considered as special characters and may result in error while deploying the logical devices. To avoid this issue, you must rename the cluster group name without a space. **Important**

### f) Choose the **Management Interface**.

Thisinterface is used to manage the logical device. Thisinterface isseparate from the chassis management port.

If you assign a Hardware Bypass-capable interface as the Management interface, you see a warning message to make sure your assignment is intentional.

g) (Optional) Set the **CCL Subnet IP** as *a***.***b***.0.0**.

By default, the cluster control link uses the  $127.2.0.0/16$  network. However, some networking deployments do not allow 127.2.0.0/16 traffic to pass. In this case, specify any /16 network address on a unique network for the cluster, except for loopback (127.0.0.0/8), multicast (224.0.0.0/4), and internal (169.254.0.0/16) addresses. If you set the value to 0.0.0.0, then the default network is used.

The chassis auto-generates the cluster control link interface IP address for each unit based on the chassis ID and slot ID: *a*.*b*.*chassis\_id*.*slot\_id*.

**Step 7** On the **Settings** page, complete the following.

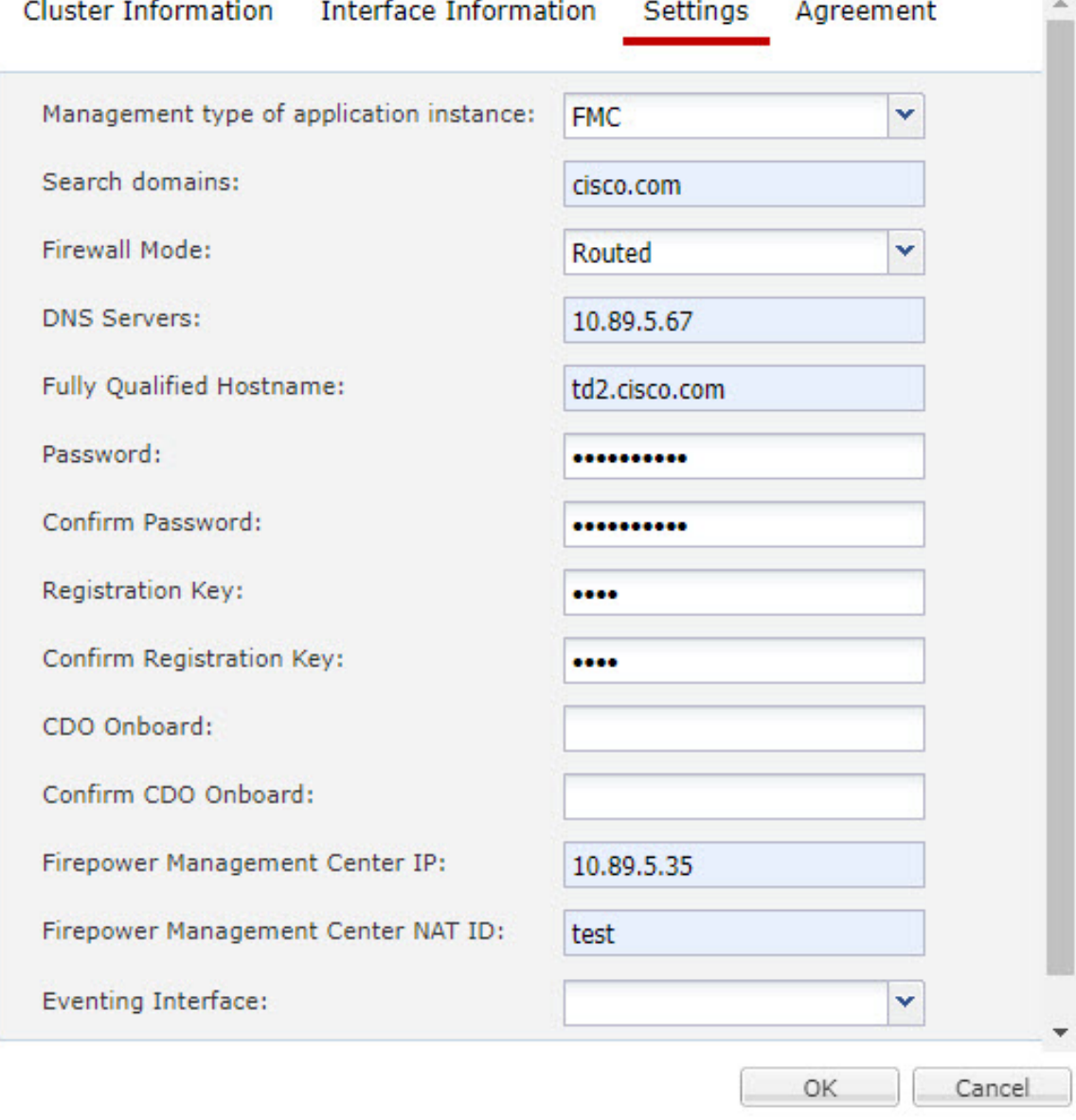

# Cisco Secure Firewall Threat Defense - Bootstrap Configuration 2008

a) In the **Registration Key** field, enter the key to be shared between the management center and the cluster members during registration.

You can choose any text string for this key between 1 and 37 characters; you will enter the same key on the management center when you add the threat defense.

- b) Enter a **Password** for the threat defense admin user for CLI access.
- c) In the **Firepower Management Center IP** field, enter the IPaddress of the managing management center. If you do not know the management center IP address, leave this field blank and enter a passphrase in the **Firepower Management Center NAT ID** field.
- d) (Optional) For a container instance, **Permit Expert mode from FTD SSH sessions**: **Yes** or **No**. Expert Mode provides threat defense shell access for advanced troubleshooting.

If you choose **Yes** for this option, then users who access the container instance directly from an SSH sesssion can enter Expert Mode. If you choose **No**, then only users who access the container instance from theFXOS CLI can enter Expert Mode. We recommend choosing **No** to increase isolation between instances.

Use Expert Mode only if a documented procedure tells you it is required, or if the Cisco Technical Assistance Center asks you to use it. To enter this mode, use the **expert** command in the threat defense CLI.

- e) (Optional) In the **Search Domains** field, enter a comma-separated list of search domains for the management network.
- f) (Optional) From the **Firewall Mode** drop-down list, choose **Transparent** or **Routed**.

In routed mode, the threat defense is considered to be a router hop in the network. Each interface that you want to route between is on a different subnet. A transparent firewall, on the other hand, is a Layer 2 firewall that acts like a "bump in the wire," or a "stealth firewall," and is not seen as a router hop to connected devices.

The firewall mode is only set at initial deployment. If you re-apply the bootstrap settings, this setting is not used.

g) (Optional) In the **DNS Servers** field, enter a comma-separated list of DNS servers.

The threat defense uses DNS if you specify a hostname for the management center, for example.

h) (Optional) In the **Firepower Management Center NAT ID** field, enter a passphrase that you will also enter on the management center when you add the cluster as a new device.

Normally, you need both IP addresses (along with a registration key) for both routing purposes and for authentication: the management center specifies the device IP address, and the device specifies the management center IP address. However, if you only know one of the IP addresses, which is the minimum requirement for routing purposes, then you must also specify a unique NAT ID on both sides of the connection to establish trust for the initial communication and to look up the correct registration key. You can specify any text string as the NAT ID, from 1 to 37 characters. The management center and device use the registration key and NAT ID (instead of IP addresses) to authenticate and authorize for initial registration.

i) (Optional) In the **Fully Qualified Hostname** field, enter a fully qualified name for the threat defense device.

Valid characters are the letters from a to z, the digits from 0 to 9, the dot  $(.)$ , and the hyphen  $(-)$ ; maximum number of characters is 253.

j) (Optional) From the **Eventing Interface** drop-down list, choose the interface on which events should be sent. If not specified, the management interface will be used.

To specify a separate interface to use for events, you must configure an interface as a *firepower-eventing* interface. If you assign a Hardware Bypass-capable interface as the Eventing interface, you see a warning message to make sure your assignment is intentional.

- **Step 8** On the **Interface Information** page, configure a management IP address for each security module in the cluster. Select the type of address from the **Address Type** drop-down list and then complete the following for each security module.
	- You must set the IP address for all 3 module slots in a chassis, even if you do not have a module installed. If you do not configure all 3 modules, the cluster will not come up. **Note**

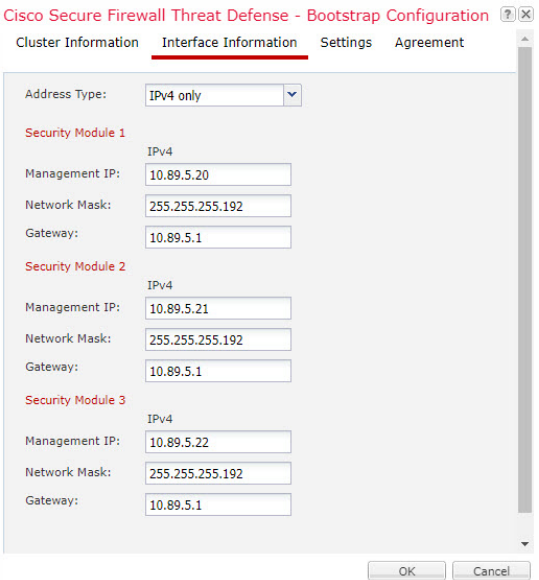

a) In the **Management IP** field, configure an IP address.

Specify a unique IP address on the same network for each module.

- b) Enter a **Network Mask** or **Prefix Length**.
- c) Enter a **Network Gateway** address.
- **Step 9** On the **Agreement** tab, read and accept the end user license agreement (EULA).
- **Step 10** Click **OK** to close the configuration dialog box.
- **Step 11** Click **Save**.

The chassis deploysthe logical device by downloading the specified software version and pushing the bootstrap configuration and management interface settings to the application instance. Check the **Logical Devices** page for the status of the new logical device. When the logical device shows its **Status** as **online**, you can add the remaining cluster chassis, or for a cluster isolated to security modules within one Firepower 9300 chassis, start configuring the cluster in the application. You may see the "Security module not responding" status as part of the process; this status is normal and is temporary.

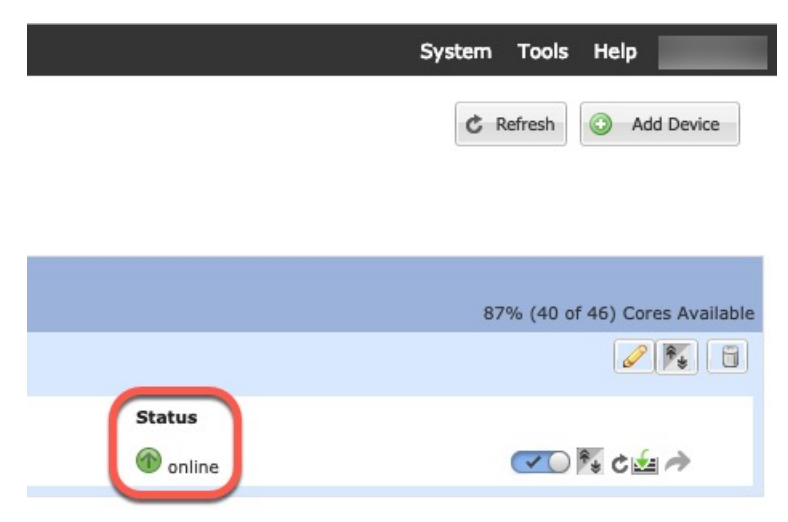

- **Step 12** For clustering on multiple chassis, add the next chassis to the cluster:
	- a) On the first chassis of the chassis manager, click the **Show Configuration icon** at the top right; copy the displayed cluster configuration.
	- b) Connect to the chassis manager on the next chassis, and add a logical device according to this procedure.
	- c) Choose **I want to: > Join an Existing Cluster**.
	- d) Click **OK**.
	- e) In the **Copy Cluster Details** box, paste in the cluster configuration from the first chassis, and click **OK**.
	- f) Click the device icon in the center of the screen. The cluster information is mostly pre-filled, but you must change the following settings:
		- **Chassis ID**—Enter a unique chassis ID.
		- **Site ID**—For inter-site clustering, enter the site ID for this chassis between 1 and 8. Additional inter-site cluster customizations to enhance redundancy and stability, such as director localization, site redundancy, and cluster flow mobility, are only configurable using the management center FlexConfig feature.
		- **Cluster Key**—(Not prefilled) Enter the same cluster key.
		- **Management IP**—Change the management address for each module to be a unique IP address on the same network as the other cluster members.

Click **OK**.

g) Click **Save**.

The chassis deploys the logical device by downloading the specified software version and pushing the bootstrap configuration and management interface settings to the application instance. Check the **Logical Devices** page for each cluster member for the status of the new logical device. When the logical device for each cluster membershows its**Status** as **online**, you can start configuring the cluster in the application. You may see the "Security module not responding" status as part of the process; this status is normal and is temporary.

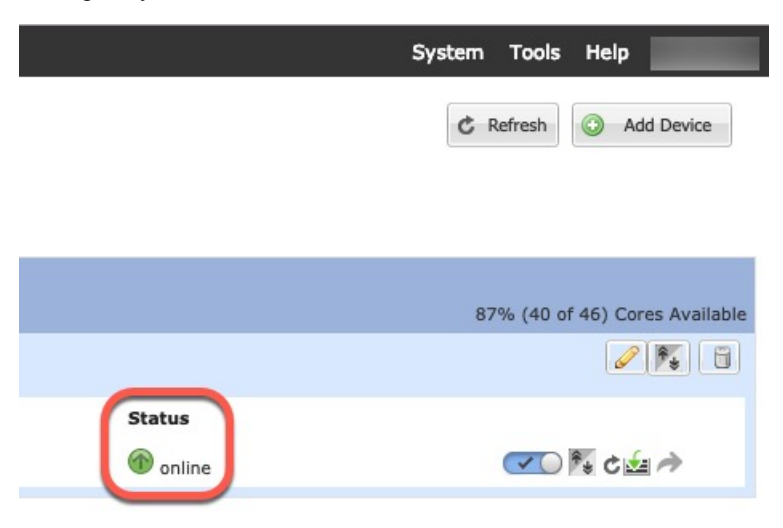

**Step 13** Add the control unit to the management center using the management IP address.

All cluster units must be in a successfully-formed cluster on FXOS prior to adding them to management center.

The management center then automatically detects the data units.

# **Add More Cluster Nodes**

Add or replace the threat defense cluster node in an existing cluster. When you add a new cluster node in FXOS, the management center adds the node automatically.

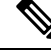

**Note**

The FXOS steps in this procedure only apply to adding a new *chassis*; if you are adding a new module to a Firepower 9300 where clustering is already enabled, the module will be added automatically.

### **Before you begin**

- In the case of a replacement, you must delete the old cluster node from the management center. When you replace it with a new node, it is considered to be a new device on the management center.
- The interface configuration must be the same on the new chassis. You can export and import FXOS chassis configuration to make this process easier.

# **Procedure**

**Step 1** If you previously upgraded the threat defense image using the management center, perform the following steps *on each chassis in the cluster*.

When you upgraded from the management center, the startup version in the FXOS configuration was not updated, and the standalone package was not installed on the chassis. Both of these items need to be set manually so the new node can join the cluster using the correct image version.

- If you only applied a patch release, you can skip this step. Cisco does not provide standalone packages for patches. **Note**
- a) Install the running threat defense image on the chassis using the **System** > **Updates** page.
- b) Click **Logical Devices** and click the Set Version icon  $(\hat{\ell})$ . For a Firepower 9300 with multiple modules, set the version for each module.

The **Startup Version** shows the original package you deployed with. The **Current Version** shows the version you upgraded to.

- c) In the **New Version** drop-down menu, choose the version that you uploaded. This version should match the **Current Version** displayed, and will set the startup version to match the new version.
- d) On the new chassis, make sure the new image package is installed.
- **Step 2** On an existing cluster chassis chassis manager, click **Logical Devices**.
- **Step 3** Click the **Show Configuration** icon at the top right; copy the displayed cluster configuration.
- **Step 4** Connect to the chassis manager on the new chassis, and click **Add** > **Cluster**.
- **Step 5** For the **Device Name**, provide a name for the logical device.
- **Step 6** Click **OK**.
- **Step 7** In the **Copy Cluster Details** box, paste in the cluster configuration from the first chassis, and click **OK**.

**Step 8** Click the device icon in the center of the screen. The cluster information is partly pre-filled, but you must fill in the following settings:

**Figure 272: Cluster Information**

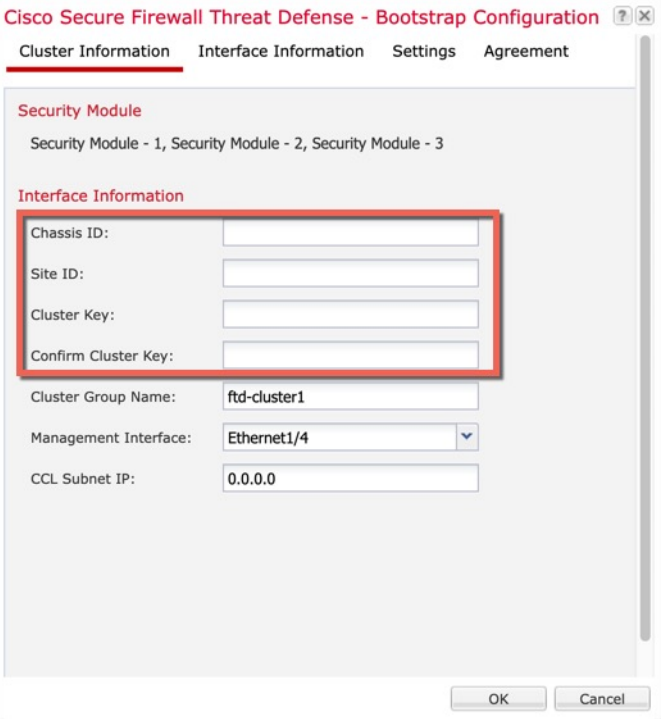

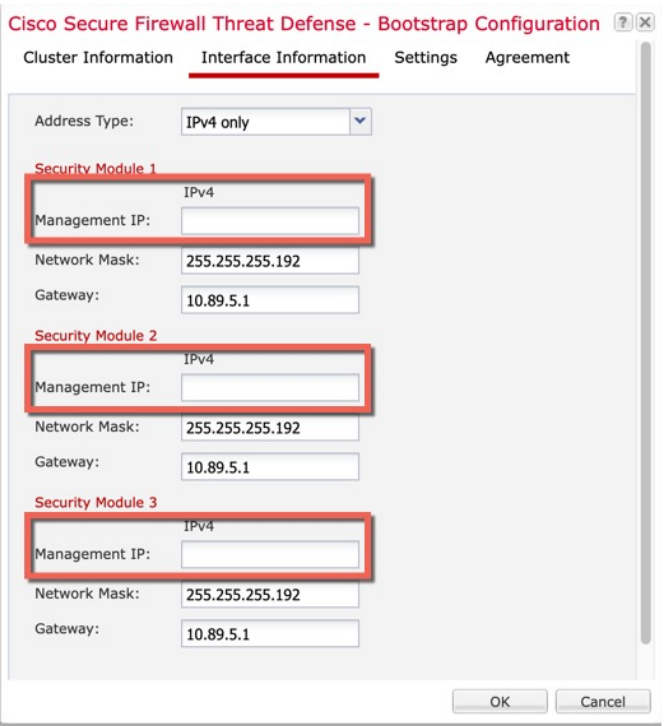

# **Figure 273: Interface Information**

# **Figure 274: Settings**

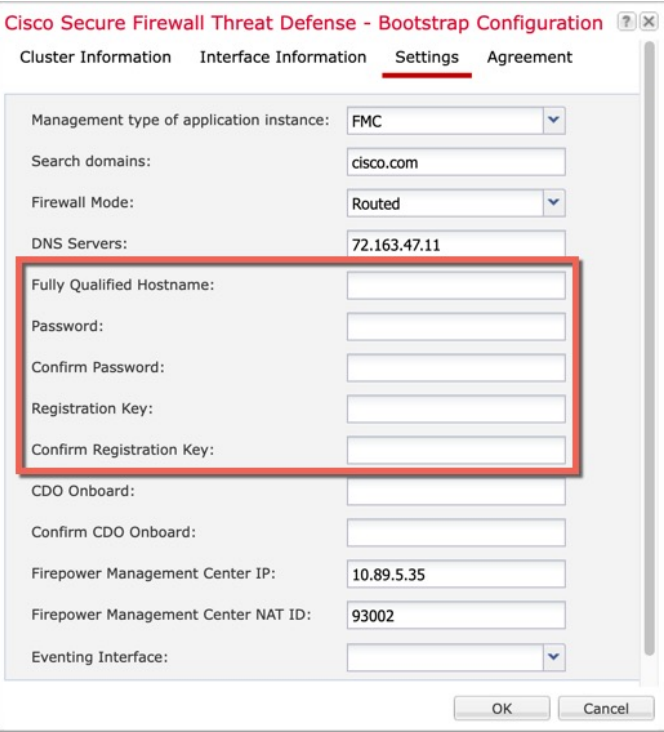

• **Chassis ID**—Enter a *unique* chassis ID.

Ш

- **Site ID—For inter-site clustering, enter the site ID for this chassis between 1 and 8. This feature is only** configurable using the management center FlexConfig feature.
- **Cluster Key**—Enter the *same* cluster key.
- **Management IP**—Change the management address for each module to be a *unique* IP address on the same network as the other cluster members.
- **Fully Qualified Hostname**—Enter the *same* hostname.
- **Password**—Enter the *same* password.
- **Registration Key**—Enter the *same* registration key.

Click **OK**.

#### **Step 9** Click **Save**.

The chassis deploysthe logical device by downloading the specified software version and pushing the bootstrap configuration and management interface settings to the application instance. Check the **Logical Devices** page for each cluster member for the status of the new logical device. When the logical device for each cluster member shows its **Status** as **online**, you can start configuring the cluster in the application. You may see the "Security module not responding" status as part of the process; this status is normal and is temporary.

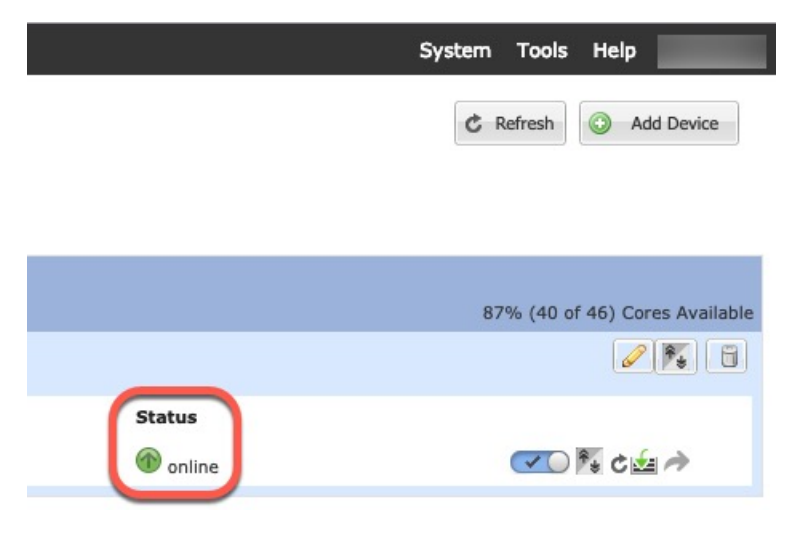

# **Management Center: Add a Cluster**

Add one of the cluster units as a new device to the Secure Firewall Management Center; the management center auto-detects all other cluster members.

# **Before you begin**

• All cluster units must be in a successfully-formed cluster on FXOS prior to adding the cluster to the management center. You should also check which unit is the control unit. Refer to the chassis manager **Logical Devices** screen or use the threat defense **show cluster info** command.

### **Procedure**

**Step 1** In the management center, choose **Devices** > **Device Management**, and then choose **Add** > **Add Device** to add the control unit using the unit's management IP address you assigned when you deployed the cluster.

### **Figure 275: Add Device**

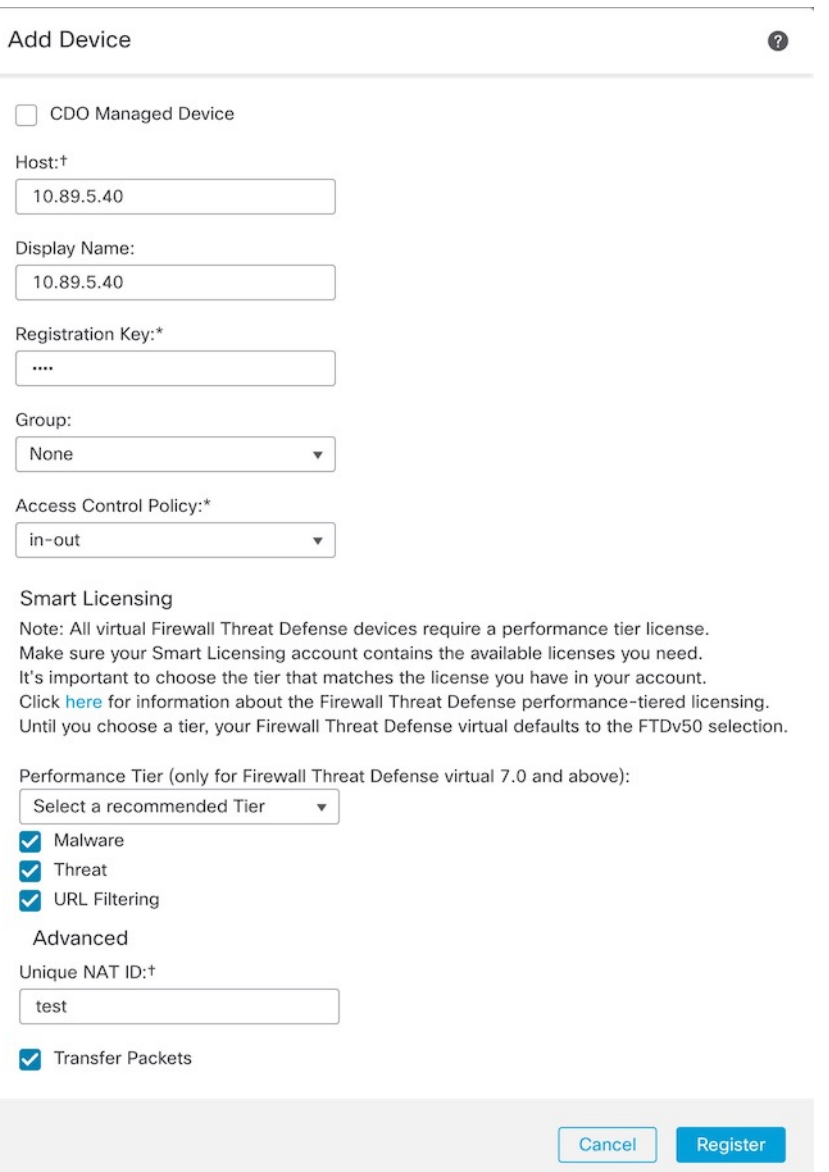

a) In the **Host** field, enter the IP address or hostname of the control unit.

We recommend adding the control unit for the best performance, but you can add any unit of the cluster.

If you used a NAT ID during device setup, you may not need to enter this field. For more information, see NAT [Environments,](#page-90-0) on page 7.

b) In the **Display Name** field, enter a name for the control unit as you want it to display in the management center.

This display name is not for the cluster; it is only for the control unit you are adding. You can later change the name of other cluster members and the cluster display name.

- c) In the **Registration Key** field, enter the same registration key that you used when you deployed the cluster in FXOS. The registration key is a one-time-use shared secret.
- d) In a multidomain deployment, regardless of your current domain, assign the device to a leaf **Domain**.

If your current domain is a leaf domain, the device is automatically added to the current domain. If your current domain is not a leaf domain, post-registration, you must switch to the leaf domain to configure the device.

- e) (Optional) Add the device to a device **Group**.
- f) Choose an initial **Access Control Policy** to deploy to the device upon registration, or create a new policy.

If you create a new policy, you create a basic policy only. You can later customize the policy as needed.

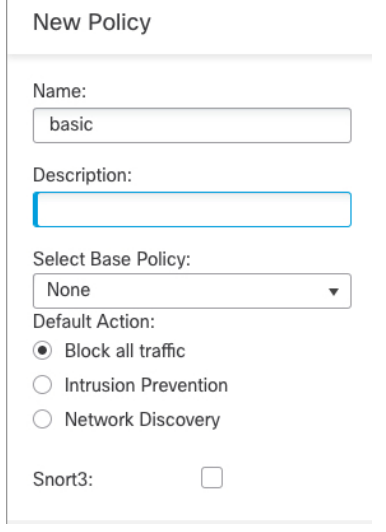

- g) Choose licenses to apply to the device.
- h) If you used a NAT ID during device setup, expand the **Advanced** section and enter the same NAT ID in the **Unique NAT ID** field.
- i) Check the **Transfer Packets** check box to allow the device to transfer packets to the management center.

This option is enabled by default. When events like IPS or Snort are triggered with this option enabled, the device sends event metadata information and packet data to the management center for inspection. If you disable it, only event information will be sent to the management center but packet data is not sent.

j) Click **Register**.

The management center identifies and registers the control unit, and then registers all data units. If the control unit does not successfully register, then the cluster is not added. A registration failure can occur if the cluster was not up on the chassis, or because of other connectivity issues. In this case, we recommend that you try re-adding the cluster unit.

The cluster name shows on the **Devices** > **Device Management** page; expand the cluster to see the cluster units.

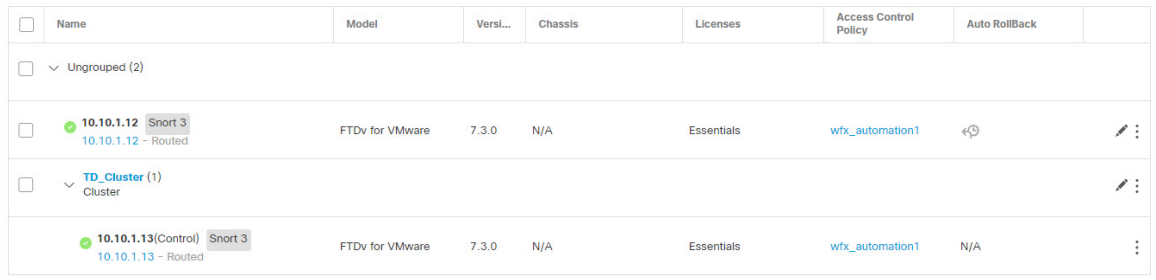

A unit that is currently registering shows the loading icon.

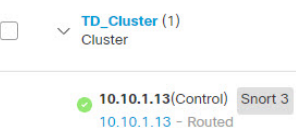

You can monitor cluster unit registration by clicking the **Notifications** icon and choosing **Tasks**. The management center updates the Cluster Registration task as each unit registers. If any units fail to register, see Reconcile Cluster [Members,](#page-686-0) on page 603.

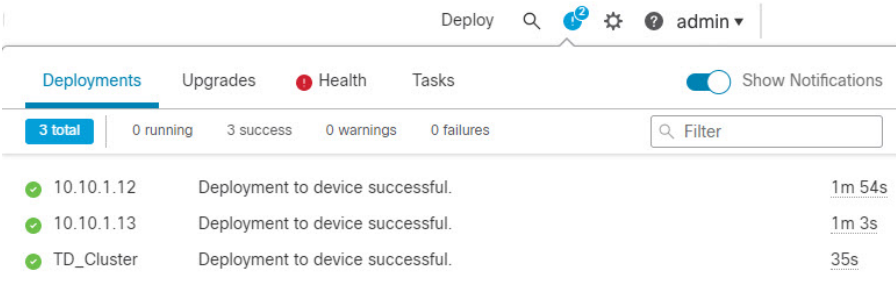

**Step 2** Configure device-specific settings by clicking the **Edit** ( $\bullet$ ) for the cluster.

Most configuration can be applied to the cluster as a whole, and not member units in the cluster. For example, you can change the display name per unit, but you can only configure interfaces for the whole cluster.

**Step 3** On the **Devices** > **Device Management** > **Cluster** screen, you see **General**, **License**, **System**, and **Health** settings.

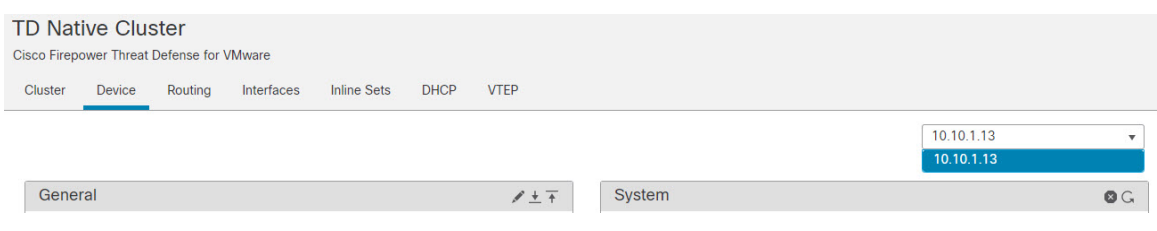

See the following cluster-specific items:

• **General > Name**—Change the cluster display name by clicking the **Edit** ( ).

 $\mathbf l$ 

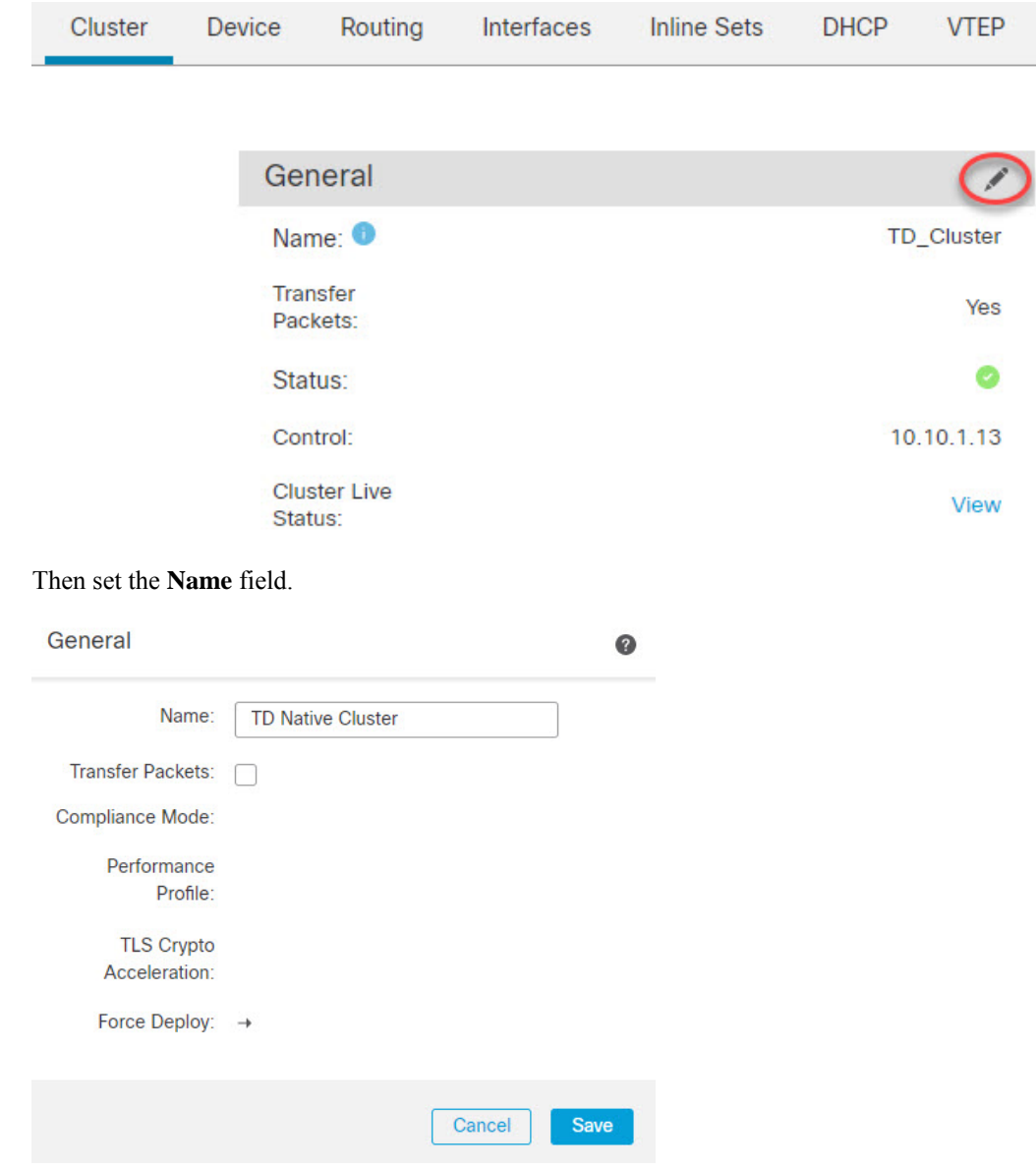

• **General > View cluster status**—Click the **View cluster status** link to open the **Cluster Status** dialog box.

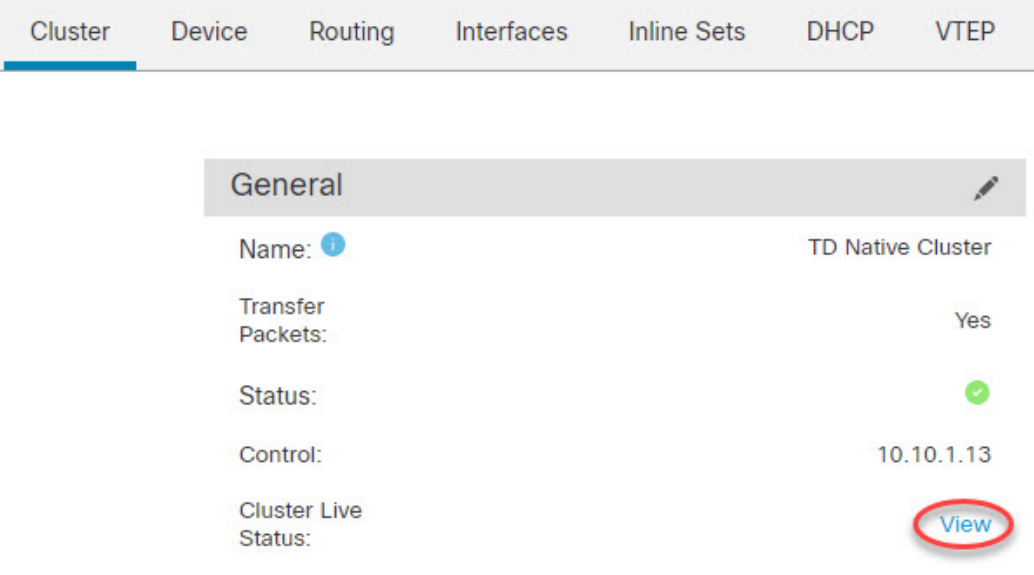

The **Cluster Status** dialog box also lets you retry data unit registration by clicking **Reconcile**.

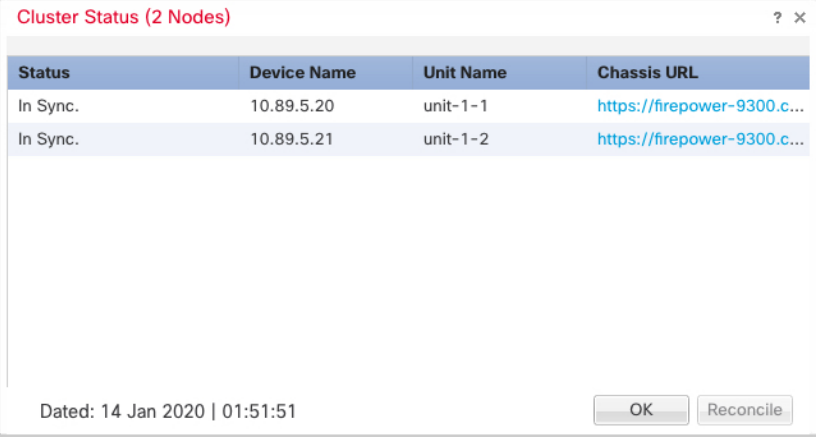

• **General > Troubleshoot**—You can generate and download troubleshooting logs, and you can view cluster CLIs. See Management Center: [Troubleshooting](#page-691-0) the Cluster, on page 608.

#### **Figure 276: Troubleshoot**

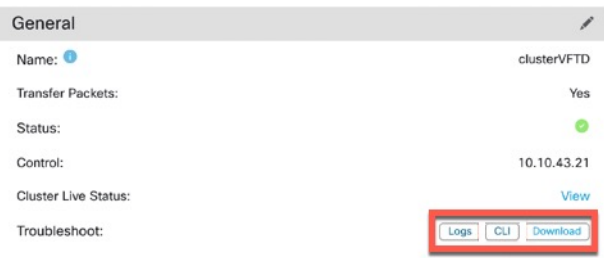

• License—Click Edit ( $\bullet$ ) to set license entitlements.

 $\mathbf{L}$ 

- **Step 4** On the **Devices** > **Device Management** > **Devices**, you can choose each member in the cluster from the top right drop-down menu and configure the following settings.
	- **General** > **Name**—Change the cluster member display name by clicking the **Edit** ( $\ell$ ).

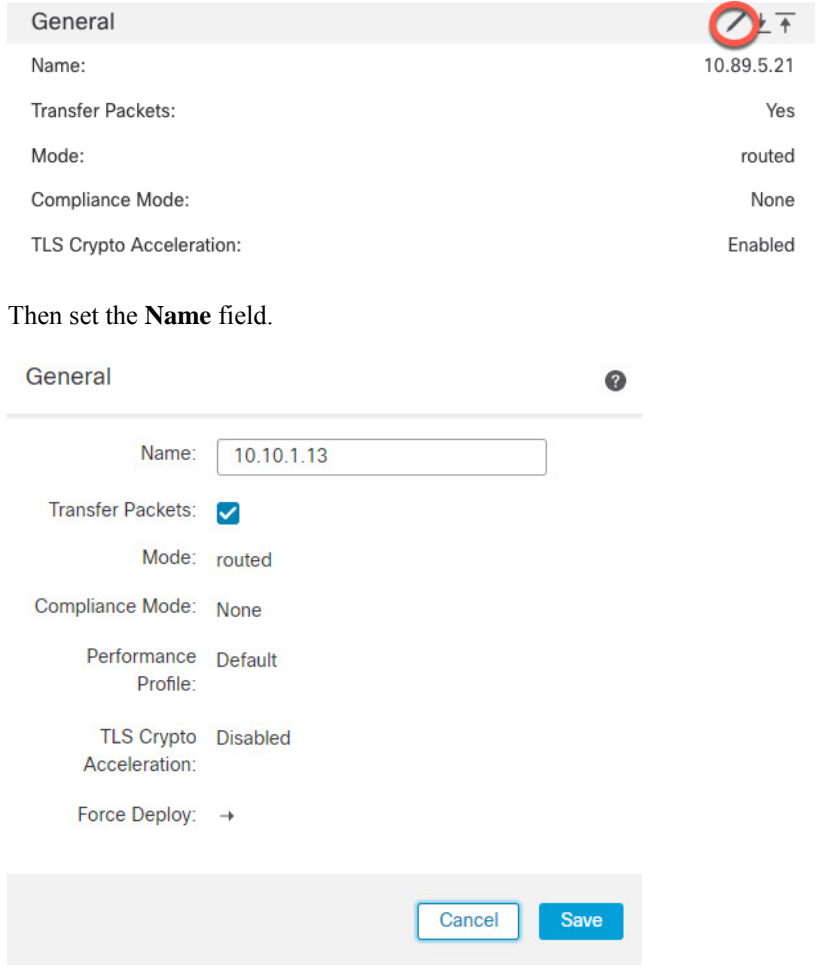

• **Management > Host**—If you change the management IP address in the device configuration, you must match the new address in the management center so that it can reach the device on the network; edit the **Host** address in the **Management** area.

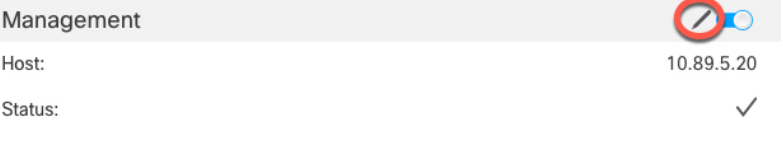

# **Management Center: Configure Cluster, Data Interfaces**

This procedure configures basic parameters for each data interface that you assigned to the cluster when you deployed it in FXOS. For clustering on multiple chassis, data interfaces are always Spanned EtherChannel

interfaces. For the cluster control link interface for a cluster isolated to security modules within one Firepower 9300 chassis, you must increase the MTU from the default.

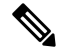

When using Spanned EtherChannels for clustering on multiple chassis, the port-channel interface will not come up until clustering is fully enabled. This requirement prevents traffic from being forwarded to a unit that is not an active unit in the cluster. **Note**

### **Procedure**

<span id="page-675-0"></span>**Step 1** Choose **Devices** > **Device Management**, and click **Edit** ( $\bullet$ ) next to the cluster.

#### **Step 2** Click **Interfaces**.

**Step 3** Configure the cluster control link.

For clustering on multiple chassis, set the cluster control link MTU to be at least 100 bytes higher than the highest MTU of the data interfaces. Because the cluster control link traffic includes data packet forwarding, the cluster control link needs to accommodate the entire size of a data packet plus cluster traffic overhead. We suggest setting the MTU to the maximum of 9184; the minimum value is 1400 bytes. For example, because the maximum MTU is 9184, then the highest data interface MTU can be 9084, while the cluster control link can be set to 9184.

For native clusters: The cluster control link interface is Port-Channel48 by default. If you don't know which interface is the cluster control link, check the FXOS configuration for chassis for the Cluster-type interface assigned to the cluster.

- a) Click **Edit** ( ) for the cluster control link interface.
- b) On the **General** page, in the **MTU** field, enter a value between 1400 and 9184. We suggest using the maximum, 9184.
- c) Click **OK**.

# **Step 4** Configure data interfaces.

- a) (Optional) Configure VLAN subinterfaces on the data interface. The rest of this procedure applies to the subinterfaces. See Add a [Subinterface,](#page-776-0) on page 693.
- b) Click  $\text{Edit}$  ( $\bullet$ ) for the data interface.
- c) Configure the name, IP address, and other parameters according to Configure Routed Mode [Interfaces,](#page-794-0) on [page](#page-794-0) 711 or Configure Bridge Group [Interfaces,](#page-799-0) on page 716.
	- If the cluster control link interface MTU is not at least 100 bytes higher than the data interface MTU, you will see an error that you must reduce the MTU of the data interface. See, [Step](#page-675-0) 3, on [page](#page-675-0) 592 to increase the cluster control link MTU, after which you can continue configuring the data interfaces. **Note**
- d) For clustering on multiple chassis,set a manual global MAC addressfor the EtherChannel. Click **Advanced**, and in the **Active Mac Address** field, enter a MAC address in H.H.H format, where H is a 16-bit hexadecimal digit.

For example, the MAC address 00-0C-F1-42-4C-DE would be entered as 000C.F142.4CDE. The MAC address must not have the multicast bit set, that is, the second hexadecimal digit from the left cannot be an odd number.

П

Do not set the **Standby Mac Address**; it is ignored.

You must configure a MAC address for a Spanned EtherChannel to avoid potential network connectivity problems. With a manually-configured MAC address, the MAC address stays with the current control unit. If you do not configure a MAC address, then if the control unit changes, the new control unit uses a new MAC address for the interface, which can cause a temporary network outage.

e) Click **OK**. Repeat the above steps for other data interfaces.

**Step 5** Click **Save**.

You can now go to **Deploy** > **Deployment** and deploy the policy to assigned devices. The changes are not active until you deploy them.

# **Management Center: Configure Cluster Health Monitor Settings**

The **Cluster Health Monitor Settings** section of the **Cluster** page displays the settings described in the table below.

#### **Figure 277: Cluster Health Monitor Settings**

| <b>Cluster Health Monitor Settings</b> |          |                           |                           |
|----------------------------------------|----------|---------------------------|---------------------------|
| <b>Timeouts</b>                        |          |                           |                           |
| <b>Hold Time</b>                       |          |                           | 3 <sub>s</sub>            |
| Interface Debounce Time                |          |                           | 9000 ms                   |
| <b>Monitored Interfaces</b>            |          |                           |                           |
| Service Application                    |          |                           | Enabled                   |
| <b>Unmonitored Interfaces</b>          |          |                           | None                      |
| <b>Auto-Rejoin Settings</b>            |          |                           |                           |
|                                        | Attempts | Interval Between Attempts | <b>Interval Variation</b> |
| Cluster Interface                      | $-1$     | 5                         | 1                         |
| Data Interface                         | 3        | 5                         | $\overline{2}$            |
| System                                 | 3        | 5                         | $\overline{2}$            |

**Table 42: Cluster Health Monitor Settings Section Table Fields**

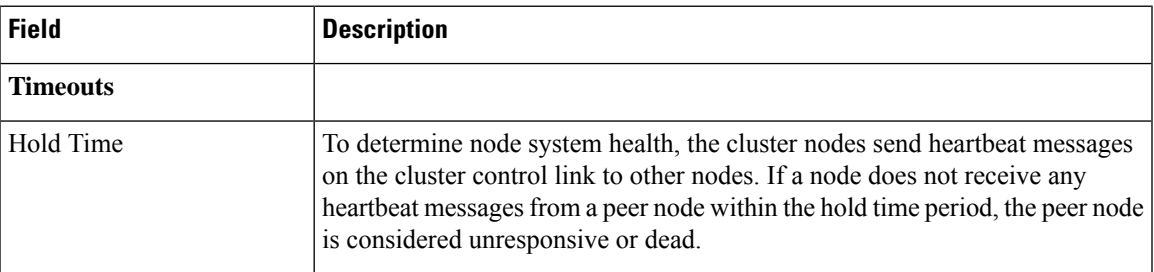

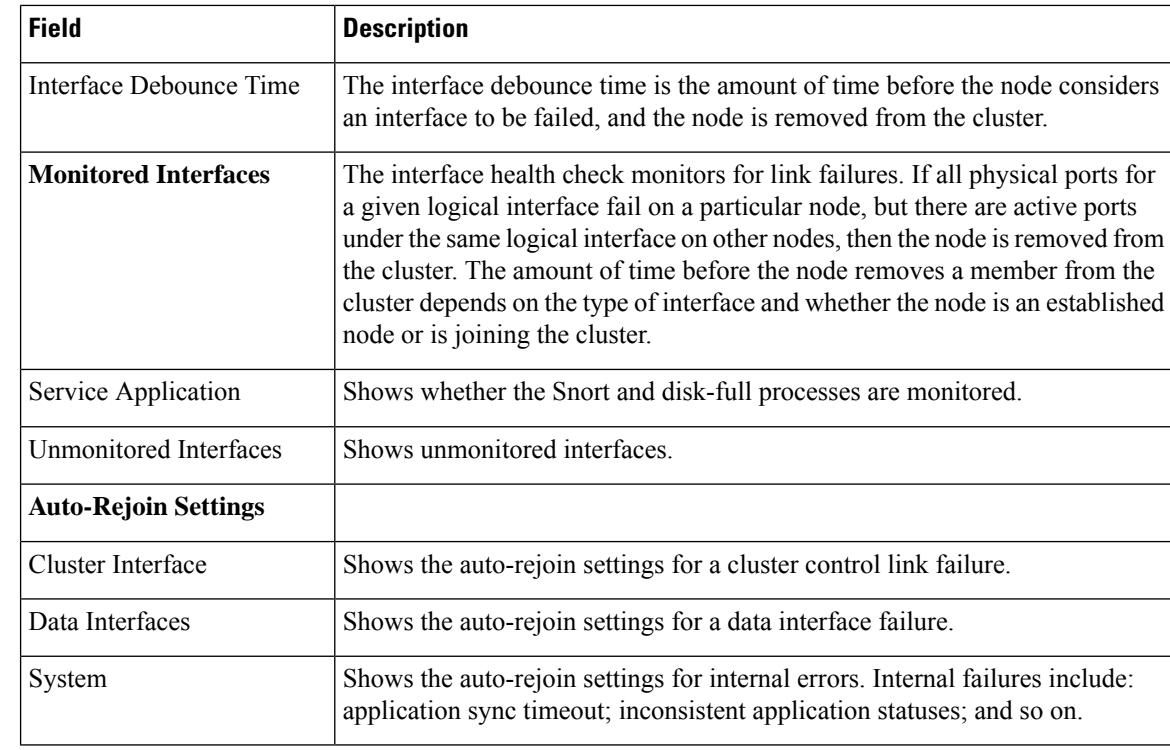

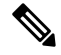

If you disable the system health check, fields that do not apply when the system health check is disabled will not show. **Note**

You can these settings from this section.

You can monitor any port-channel ID, single physical interface ID, as well as the Snort and disk-full processes. Health monitoring is not performed on VLAN subinterfaces or virtual interfaces such as VNIs or BVIs. You cannot configure monitoring for the cluster control link; it is always monitored.

### **Procedure**

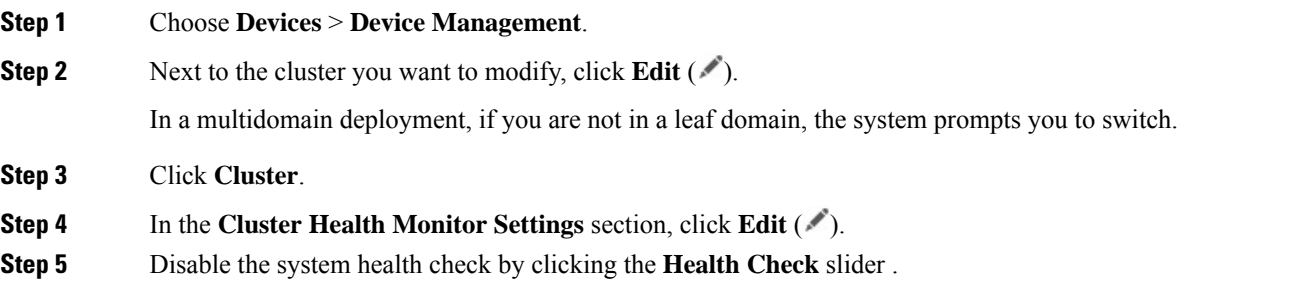

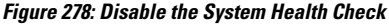

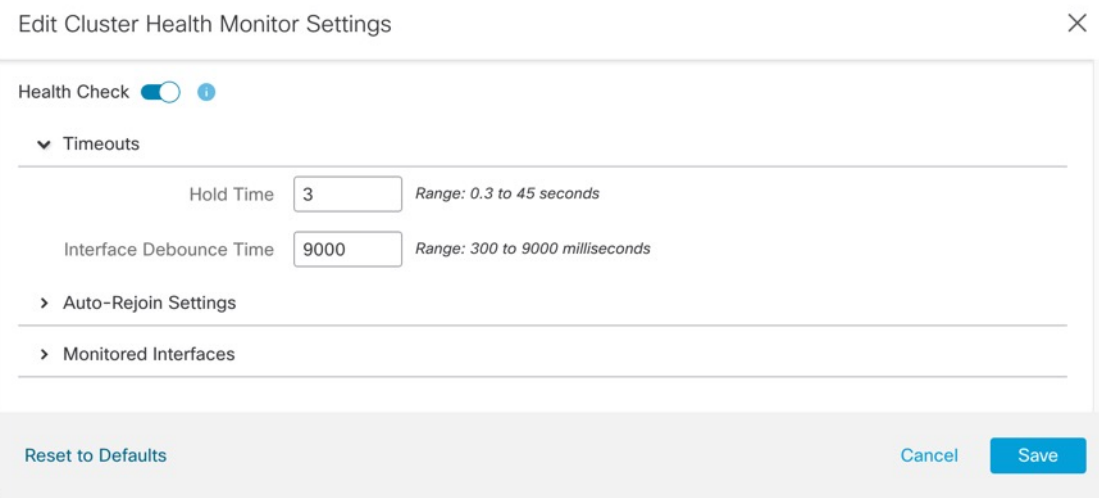

When any topology changes occur (such as adding or removing a data interface, enabling or disabling an interface on the node or the switch, or adding an additional switch to form a VSS or vPC) you should disable the system health check feature and also disable interface monitoring for the disabled interfaces. When the topology change is complete, and the configuration change is synced to all nodes, you can re-enable the system health check feature and monitored interfaces.

**Step 6** Configure the hold time and interface debounce time.

- **Hold Time**—Set the hold time to determine the amount of time between node heartbeat status messages, between .3 and 45 seconds; The default is 3 seconds.
- **Interface Debounce Time**—Set the debounce time between 300 and 9000 ms. The default is 500 ms. Lower values allow for faster detection of interface failures. Note that configuring a lower debounce time increases the chances of false-positives. When an interface status update occurs, the node waits the number of milliseconds specified before marking the interface as failed, and the node is removed from the cluster. In the case of an EtherChannel that transitions from a down state to an up state (for example, the switch reloaded, or the switch enabled an EtherChannel), a longer debounce time can prevent the interface from appearing to be failed on a cluster node just because another cluster node was faster at bundling the ports.
- **Step 7** Customize the auto-rejoin cluster settings after a health check failure.

#### **Figure 279: Configure Auto-Rejoin Settings**

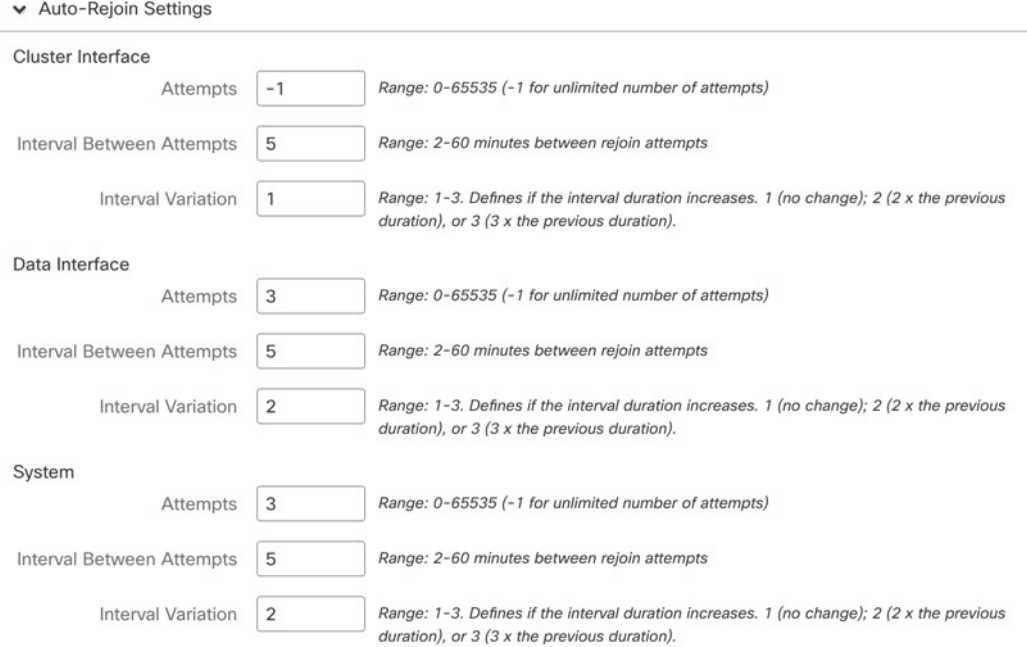

Set the following values for the **Cluster Interface**, **Data Interface**, and **System** (internal failures include: application sync timeout; inconsistent application statuses; and so on):

- **Attempts**—Sets the number of rejoin attempts, between -1 and 65535. **0** disables auto-rejoining. The default for the **Cluster Interface** is -1 (unlimited). The default for the **Data Interface** and **System** is 3.
- **Interval Between Attempts—Defines the interval duration in minutes between rejoin attempts, between** 2 and 60. The default value is 5 minutes. The maximum total time that the node attempts to rejoin the cluster is limited to 14400 minutes (10 days) from the time of last failure.
- **Interval Variation**—Defines if the interval duration increases. Set the value between 1 and 3: **1** (no change);  $2(2 \times \text{the previous duration})$ , or  $3(3 \times \text{the previous duration})$ . For example, if you set the interval duration to 5 minutes, and set the variation to 2, then the first attempt is after 5 minutes; the 2nd attempt is 10 minutes(2 x 5); the 3rd attempt 20 minutes(2 x 10), and so on. The default value is **1** for the **Cluster Interface** and **2** for the **Data Interface** and **System**.
- **Step 8** Configure monitored interfaces by moving interfaces in the **Monitored Interfaces** or **Unmonitored Interfaces** window. You can also check or uncheck **Enable Service Application Monitoring** to enable or disable monitoring of the Snort and disk-full processes.

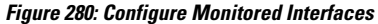

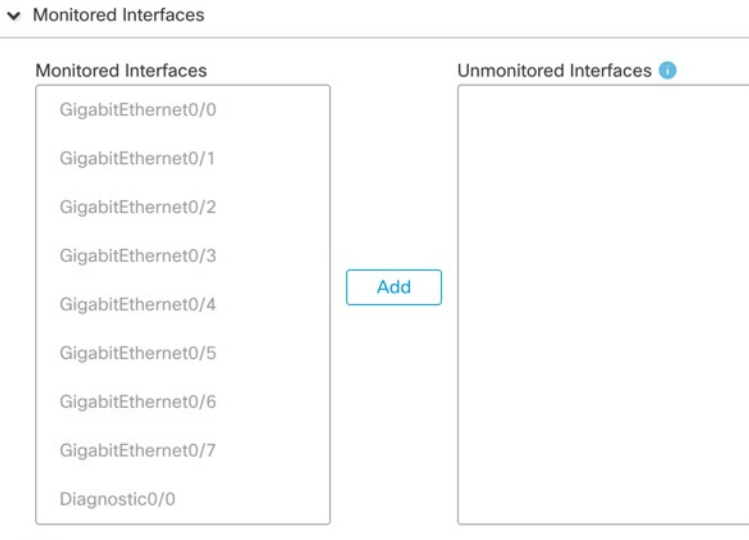

**Z** Enable Service Application Monitoring

The interface health check monitors for link failures. If all physical ports for a given logical interface fail on a particular node, but there are active ports under the same logical interface on other nodes, then the node is removed from the cluster. The amount of time before the node removes a member from the cluster depends on the type of interface and whether the node is an established node or is joining the cluster. Health check is enabled by default for all interfaces and for the Snort and disk-full processes.

You might want to disable health monitoring of non-essential interfaces.

When any topology changes occur (such as adding or removing a data interface, enabling or disabling an interface on the node or the switch, or adding an additional switch to form a VSS or vPC) you should disable the system health check feature and also disable interface monitoring for the disabled interfaces. When the topology change is complete, and the configuration change is synced to all nodes, you can re-enable the system health check feature and monitored interfaces.

**Step 9** Click **Save**.

**Step 10** Deploy configuration changes; see Deploy [Configuration](#page-251-0) Changes, on page 168.

# **FXOS: Remove a Cluster Node**

The following sections describe how to remove nodes temporarily or permanently from the cluster.

# **Temporary Removal**

A cluster node will be automatically removed from the cluster due to a hardware or network failure, for example. This removal is temporary until the conditions are rectified, and it can rejoin the cluster. You can also manually disable clustering.

To check whether a device is currently in the cluster, check the cluster status on the chassis manager **Logical Devices** page:

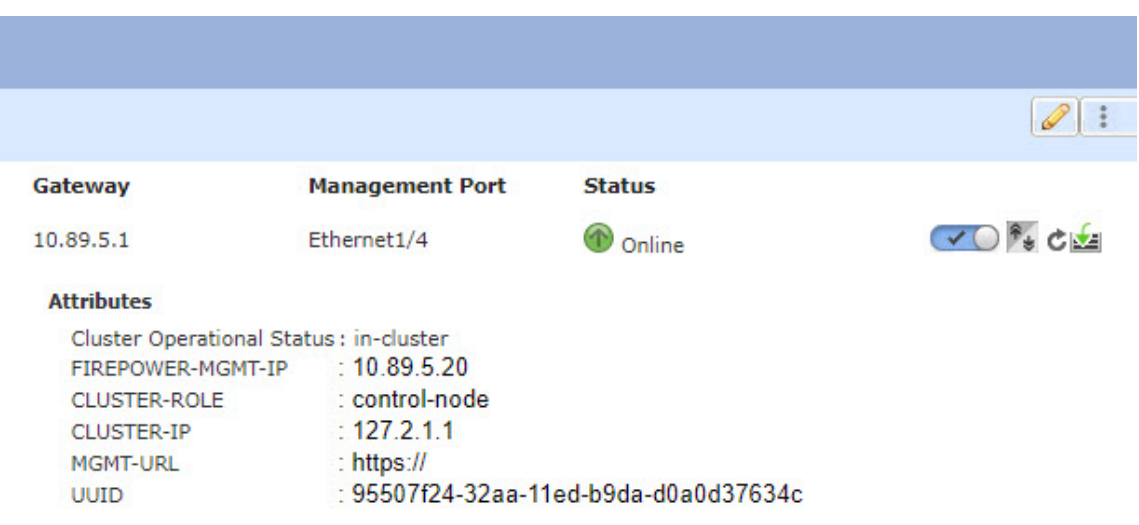

For threat defense using the management center, you should leave the device in the management center device list so that it can resume full functionality after you reenable clustering.

• Disable clustering in the application—You can disable clustering using the application CLI. Enter the **cluster remove unit** *name* command to remove any node other than the one you are logged into. The bootstrap configuration remains intact, as well as the last configuration synced from the control node, so you can later re-add the node without losing your configuration. If you enter this command on a data node to remove the control node, a new control node is elected.

When a device becomes inactive, all data interfaces are shut down; only the Management interface can send and receive traffic. To resume traffic flow, re-enable clustering. The Management interface remains up using the IP address the node received from the bootstrap configuration. However if you reload, and the node is still inactive in the cluster , the Management interface is disabled.

To reenable clustering, on the threat defense enter **cluster enable**.

• Disable the application instance—In the chassis manager on the **Logical Devices** page, click the **Slider**

**enabled** (  $\Box$ ). You can later reenable it using the **Slider disabled** (

- Shut down the security module/engine—In the chassis manager on the **Security Module/Engine** page, click the **Power Off icon**.
- Shut down the chassis—In the chassis manager on the **Overview** page, click the **Shut Down icon**.

# **Permanent Removal**

You can permanently remove a cluster node using the following methods.

For threat defense using the management center, be sure to remove the node from the management center device list after you disable clustering on the chassis.

- Delete the logical device—In the chassis manager on the **Logical Devices** page, click the **Delete** ( ). You can then deploy a standalone logical device, a new cluster, or even add a new logical device to the same cluster.
- Remove the chassis or security module from service—If you remove a device from service, you can add replacement hardware as a new node of the cluster.

# **Management Center: Manage Cluster Members**

After you deploy the cluster, you can change the configuration and manage cluster members.

# <span id="page-682-0"></span>**Add a New Cluster Member**

When you add a new cluster member in FXOS, the Secure Firewall Management Center adds the member automatically.

# **Before you begin**

• Make sure the interface configuration is the same on the replacement unit as for the other chassis.

# **Procedure**

**Step 1** Add the new unit to the cluster in FXOS. See the FXOS [configuration](http://www.cisco.com/go/firepower9300-config) guide.

Wait for the new unit to be added to the cluster. Refer to the chassis manager **Logical Devices** screen or use the threat defense **show cluster info** command to view cluster status.

- **Step 2** The new cluster member is added automatically. To monitor the registration of the replacement unit, view the following:
	- **Cluster Status** dialog box (which is available from the **Devices** > **Device Management More** ( ) icon or from the **Devices** > **Device Management** > **Cluster** tab **> General** area **> Cluster LiveStatus**link)—A unit that is joining the cluster on the chassis shows "Joining cluster..." After it joins the cluster, the management center attempts to register it, and the status changes to "Available for Registration". After it completes registration, the status changes to "In Sync." If the registration fails, the unit will stay at "Available for Registration". In this case, force a re-registration by clicking **Reconcile**.
	- System status > **Tasks** —The management center shows all registration events and failures.
	- **Devices** > **Device Management**—When you expand the cluster on the devices listing page, you can see when a unit is registering when it has the loading icon to the left.

# **Replace a Cluster Member**

You can replace a cluster member in an existing cluster. The management center auto-detects the replacement unit. However, you must manually delete the old cluster member in the management center. This procedure also applies to a unit that was reinitialized; in this case, although the hardware remains the same, it appears to be a new member.

# **Before you begin**

• Make sure the interface configuration is the same on the replacement unit as for other chassis.

# **Procedure**

**Step 1** For a new chassis, if possible, backup and restore the configuration from the old chassis in FXOS.

If you are replacing a module in a Firepower 9300, you do not need to perform these steps.

If you do not have a backup FXOS configuration from the old chassis, first perform the steps in Add a [New](#page-682-0) Cluster [Member,](#page-682-0) on page 599.

For information about all of the below steps, see the FXOS [configuration](http://www.cisco.com/go/firepower9300-config) guide.

- a) Use the configuration export feature to export an XML file containing logical device and platform configuration settings for your Firepower 4100/9300 chassis.
- b) Import the configuration file to the replacement chassis.
- c) Accept the license agreement.
- d) If necessary, upgrade the logical device application instance version to match the rest of the cluster.
- **Step 2** In the management center for the old unit, choose **Devices** > **Device Management > More** ( ) **> Delete** .

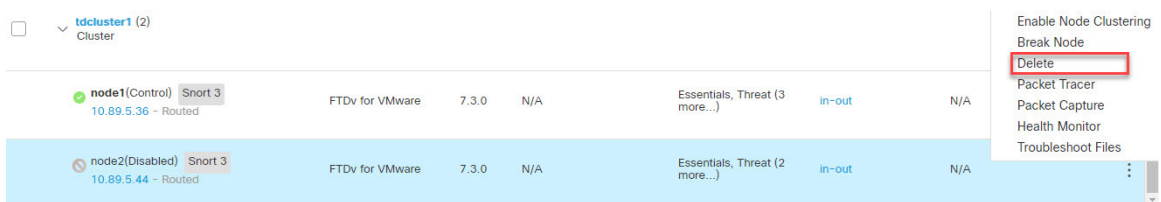

**Step 3** Confirm that you want to delete the unit.

The unit is removed from the cluster and from the management center devices list.

- **Step 4** The new or reinitialized cluster member is added automatically. To monitor the registration of the replacement unit, view the following:
	- **Cluster Status** dialog box (**Devices** > **Device Management > More** ( ) icon or **Devices** > **Device Management** > **Cluster** page **> General** area **> Cluster Live Status** link)—A unit that is joining the cluster on the chassis shows "Joining cluster..." After it joins the cluster, the management center attempts to register it, and the status changes to "Available for Registration". After it completes registration, the status changes to "In Sync." If the registration fails, the unit will stay at "Available for Registration". In this case, force a re-registration by clicking **Reconcile All**.
	- **System** ( $\bar{P}$ ) > **Tasks**—The management center shows all registration events and failures.
	- **Devices** > **Device Management**—When you expand the cluster on the devices listing page, you can see when a unit is registering when it has the loading icon to the left.

# **Deactivate a Member**

You may want to deactivate a member in preparation for deleting the unit, or temporarily for maintenance. This procedure is meant to temporarily deactivate a member; the unit will still appear in the management center device list.
Ш

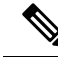

When a unit becomes inactive, all data interfaces are shut down; only the Management interface can send and receive traffic. To resume traffic flow, reenable clustering. The Management interface remains up using the IP address the unit received from the bootstrap configuration. However if you reload, and the unit is still inactive in the cluster, the management interface is disabled. You must use the console for any further configuration. **Note**

### **Procedure**

**Step 1** For the unit you want to deactivate, choose **Devices** > **Device Management > More** ( ) **> Disable Clustering**.

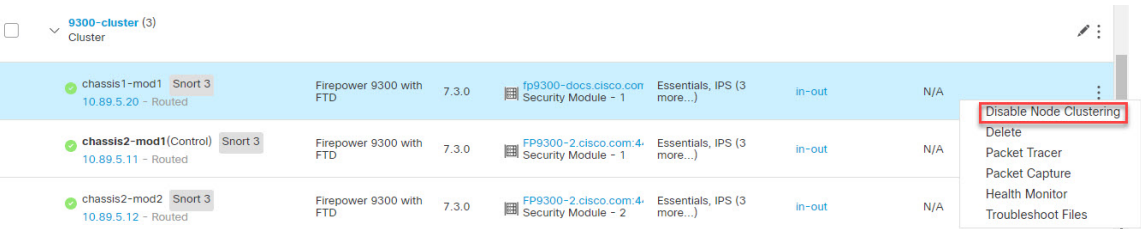

You can also deactivate a unit from the **Cluster Status** dialog box (**Devices** > **Device Management > More** ( ) **> Cluster Live Status**).

**Step 2** Confirm that you want to disable clustering on the unit.

The unit will show **(Disabled)** next to its name in the **Devices** > **Device Management** list.

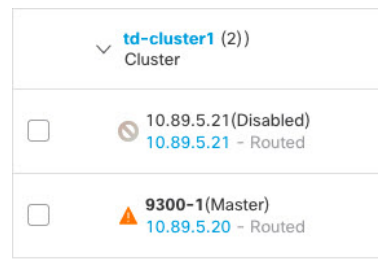

<span id="page-684-0"></span>**Step 3** To reenable clustering, see Rejoin the [Cluster,](#page-684-0) on page 601.

### **Rejoin the Cluster**

If a unit was removed from the cluster, for example for a failed interface or if you manually disabled clustering, you must manually rejoin the cluster. Make sure the failure is resolved before you try to rejoin the cluster. See [Rejoining](#page-702-0) the Cluster, on page 619 for more information about why a unit can be removed from a cluster.

### **Procedure**

**Step 1** For the unit you want to reactivate, choose **Devices** > **Device Management > More** ( ) **> Enable Clustering**.

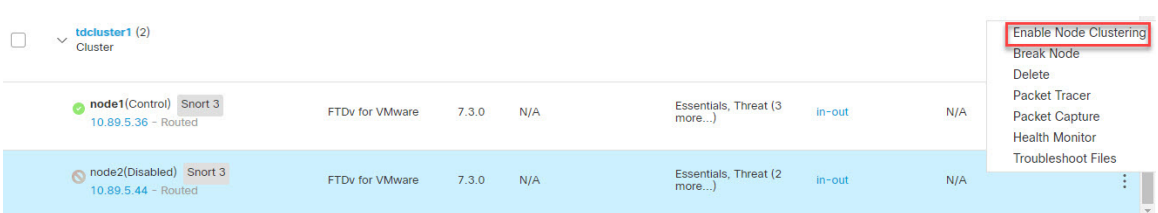

You can also reactivate a unit from the **Cluster Status** dialog box (**Devices** > **Device Management > More** ( ) **> Cluster Live Status**).

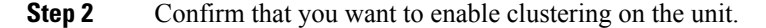

### **Delete (Unregister) a Data Node**

If you need to permanently remove a cluster node (for example, if you remove a module on the Firepower 9300, or remove a chassis), then you should unregister it from the management center.

Do not unregister the node if it is still a healthy part of the cluster, or if you only want to disable the node temporarily. To remove it permanently from the cluster in FXOS, see FXOS: [Remove](#page-680-0) a Cluster Node, on [page](#page-680-0) 597. If you unregister it from the management center, and it is still part of the cluster, it will continue to pass traffic, and could even become the control node—a control node that the management center can no longer manage.

#### **Before you begin**

To manually deactivate the node, see [Deactivate](#page-683-0) a Member, on page 600. Before you unregister a node, the node must be inactive, either manually or because of a health failure.

### **Procedure**

**Step 1** Make sure the node is ready to be unregistered from the management center. On **Devices** > **Device Management**, make sure the node shows **(Disabled)**.

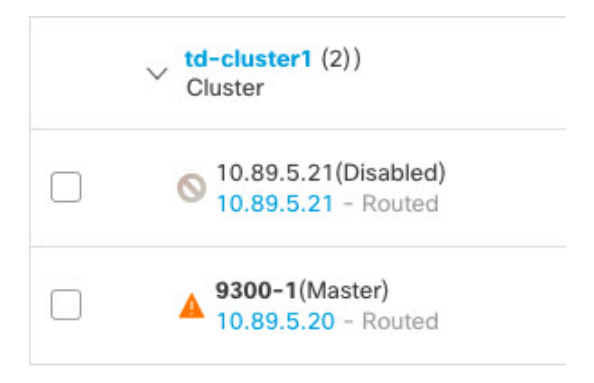

You can also view each node's status on the **Cluster Status** dialog box available from **More** ( $\ddot{\cdot}$ ). If the status is stale, click **Reconcile All** on the **Cluster Status** dialog box to force an update.

**Step 2** In the management center for the data node you want to delete, choose **Devices** > **Device Management > More**  $\left(\frac{1}{n}\right) >$  **Delete**.

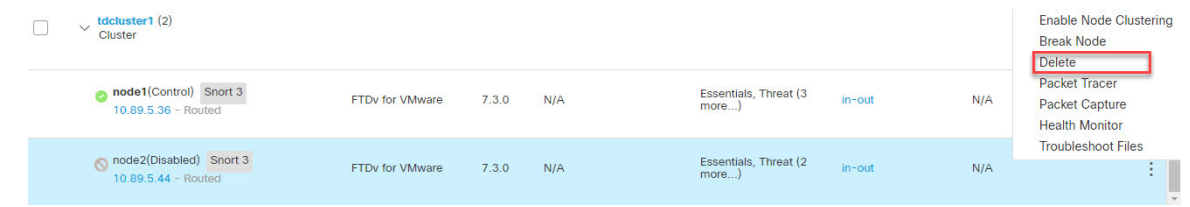

**Step 3** Confirm that you want to delete the node.

The node is removed from the cluster and from the management center devices list.

## **Change the Control Unit**

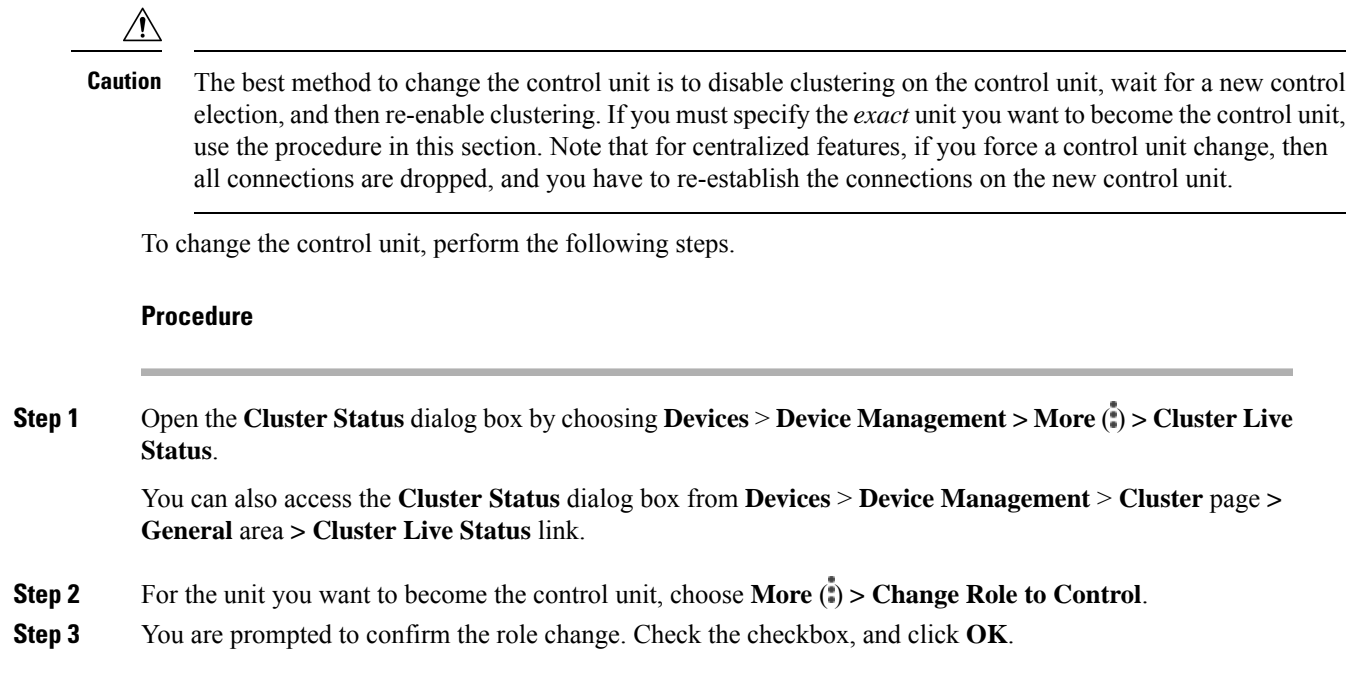

# **Reconcile Cluster Members**

If a cluster member fails to register, you can reconcile the cluster membership from the chassis to the Secure Firewall Management Center. For example, a data unit might fail to register if the management center is occupied with certain processes, or if there is a network issue.

Close

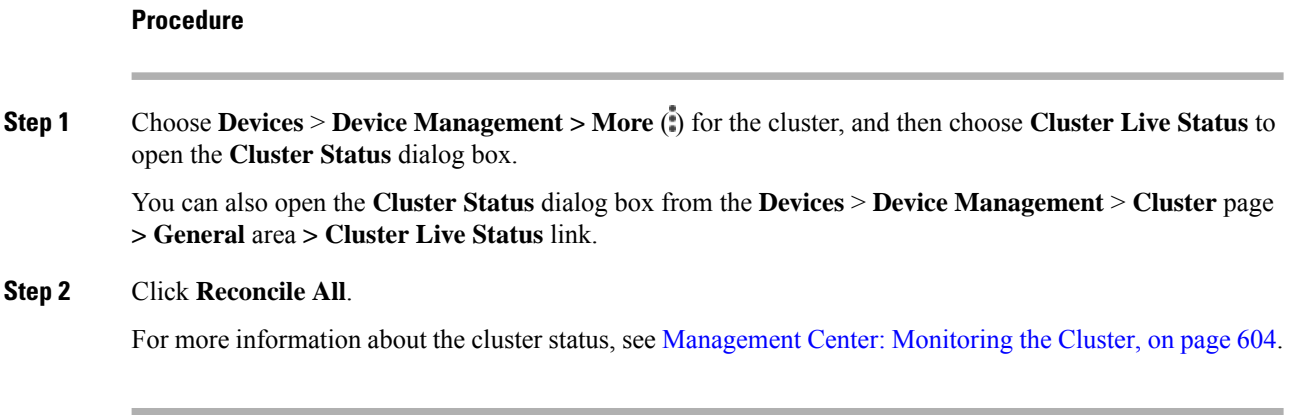

# <span id="page-687-0"></span>**Management Center: Monitoring the Cluster**

You can monitor the cluster in Secure Firewall Management Center and at the threat defense CLI.

• **Cluster Status** dialog box, which is available from the **Devices** > **Device Management > More** ( ) icon or from the **Devices** > **Device Management** > **Cluster** page **> General** area **> Cluster Live Status** link.

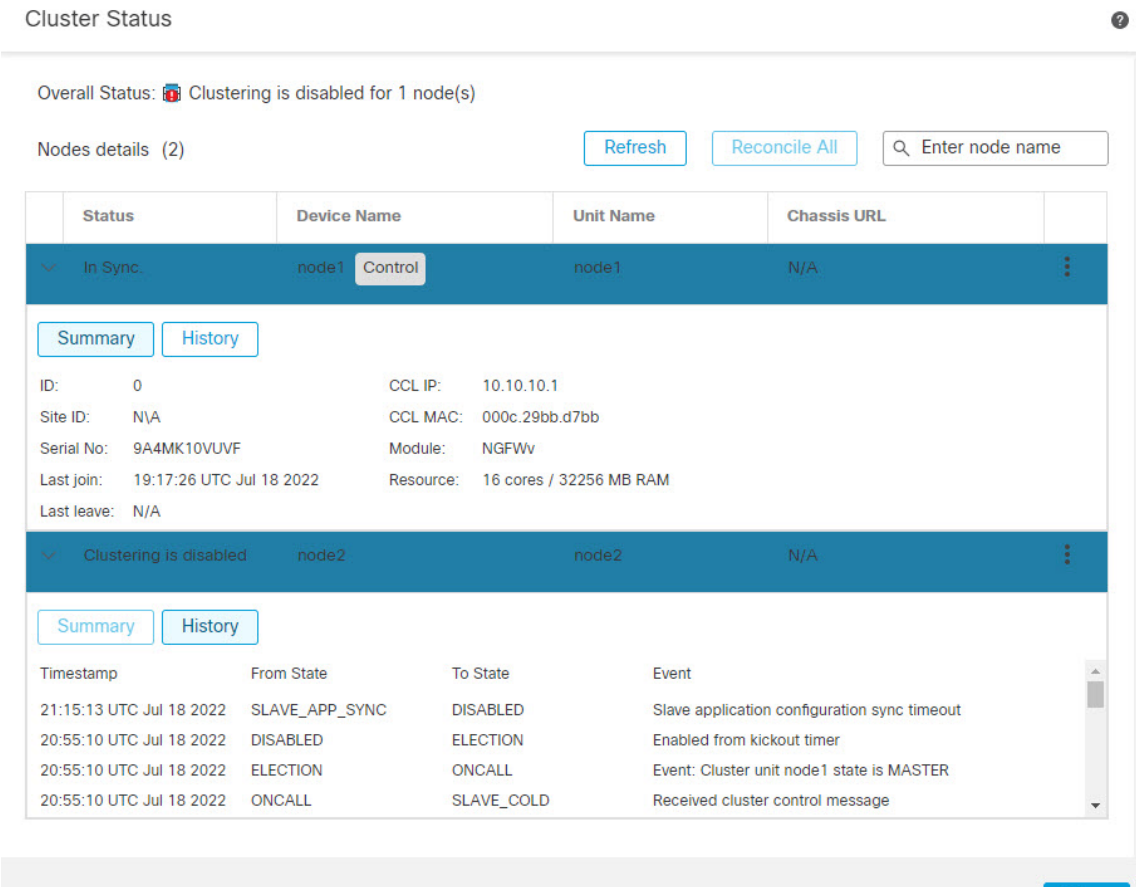

**Cisco Secure Firewall Management Center Device Configuration Guide, 7.4**

Dated: 08:56:56 | 09 Sep 2022

The Control unit has a graphic indicator identifying its role.

Cluster member **Status** includes the following states:

- In Sync.—The unit is registered with the management center.
- Pending Registration—The unit is part of the cluster, but has not yet registered with the management center. If a unit fails to register, you can retry registration by clicking **Reconcile All**.
- Clustering is disabled—The unit isregistered with the management center, but is an inactive member of the cluster. The clustering configuration remains intact if you intend to later re-enable it, or you can delete the unit from the cluster.
- Joining cluster...—The unit is joining the cluster on the chassis, but has not completed joining. After it joins, it will register with the management center.

For each unit, you can view the **Summary** or the **History**.

For each unit from the **More** (**:**) menu, you can perform the following status changes:

- **Disable Clustering**
- **Enable Clustering**
- **Change Role to Control**
- **System** ( $\ddot{\mathbf{\nabla}}$ ) > **Tasks** page.

The **Tasks** page shows updates of the Cluster Registration task as each unit registers.

• **Devices** > **Device Management** > *cluster\_name*.

When you expand the cluster on the devices listing page, you can see all member units, including the control unit shown with its role next to the IP address. For units that are still registering, you can see the loading icon.

• **show cluster** {**access-list** [*acl\_name*] | **conn** [**count**] | **cpu** [**usage**] | **history** | **interface-mode** | **memory** | **resource usage** | **service-policy** | **traffic** | **xlate count**}

To view aggregated data for the entire cluster or other information, use the **show cluster** command.

• **show cluster info** [**auto-join** | **clients** | **conn-distribution** | **flow-mobility counters** | **goid** [*options*] | **health** | **incompatible-config** | **loadbalance** | **old-members** | **packet-distribution** | **trace** [*options*] | **transport** { **asp** | **cp**}]

To view cluster information, use the **show cluster info** command.

### **Cluster Health Monitor Dashboard**

### **Cluster Health Monitor**

When a threat defense is the control node of a cluster, the management center collects various metrics periodically from the device metric data collector. The cluster health monitor is comprised of the following components:

• Overview dashboard―Displays information about the cluster topology, cluster statistics, and metric charts:

- The topology section displays a cluster's live status, the health of individual threat defense, threat defense node type (control node or data node), and the status of the device. The status of the device could be *Disabled* (when the device leaves the cluster), *Added out of box* (in a public cloud cluster, the additional nodes that do not belong to the management center), or *Normal* (ideal state of the node).
- The cluster statistics section displays current metrics of the cluster with respect to the CPU usage, memory usage, input rate, output rate, active connections, and NAT translations.

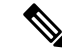

The CPU and memory metrics display the individual average of the data plane and snort usage. **Note**

- The metric charts, namely, CPU Usage, Memory Usage, Throughput, and Connections, diagrammatically display the statistics of the cluster over the specified time period.
- Load Distribution dashboard―Displays load distribution across the cluster nodes in two widgets:
	- The Distribution widget displays the average packet and connection distribution over the time range across the cluster nodes. This data depicts how the load is being distributed by the nodes. Using this widget, you can easily identify any abnormalities in the load distribution and rectify it.
	- The Node Statistics widget displays the node level metrics in table format. It displays metric data on CPU usage, memory usage, input rate, output rate, active connections, and NAT translations across the cluster nodes. This table view enables you to correlate data and easily identify any discrepancies.
- Member Performance dashboard—Displays current metrics of the cluster nodes. You can use the selector to filter the nodes and view the details of a specific node. The metric data include CPU usage, memory usage, input rate, output rate, active connections, and NAT translations.
- CCL dashboard―Displays, graphically, the cluster control link data namely, the input, and output rate.
- Troubleshooting and Links ― Provides convenient links to frequently used troubleshooting topics and procedures.
- Time range―An adjustable time window to constrain the information that appears in the various cluster metrics dashboards and widgets.
- Custom Dashboard―Displays data on both cluster-wide metrics and node-level metrics. However, node selection only applies for the threat defense metrics and not for the entire cluster to which the node belongs.

### **Viewing Cluster Health**

You must be an Admin, Maintenance, or Security Analyst user to perform this procedure.

The cluster health monitor provides a detailed view of the health status of a cluster and its nodes. This cluster health monitor provides health status and trends of the cluster in an array of dashboards.

#### **Before you begin**

• Ensure you have created a cluster from one or more devices in the management center.

 $\mathbf l$ 

### **Procedure**

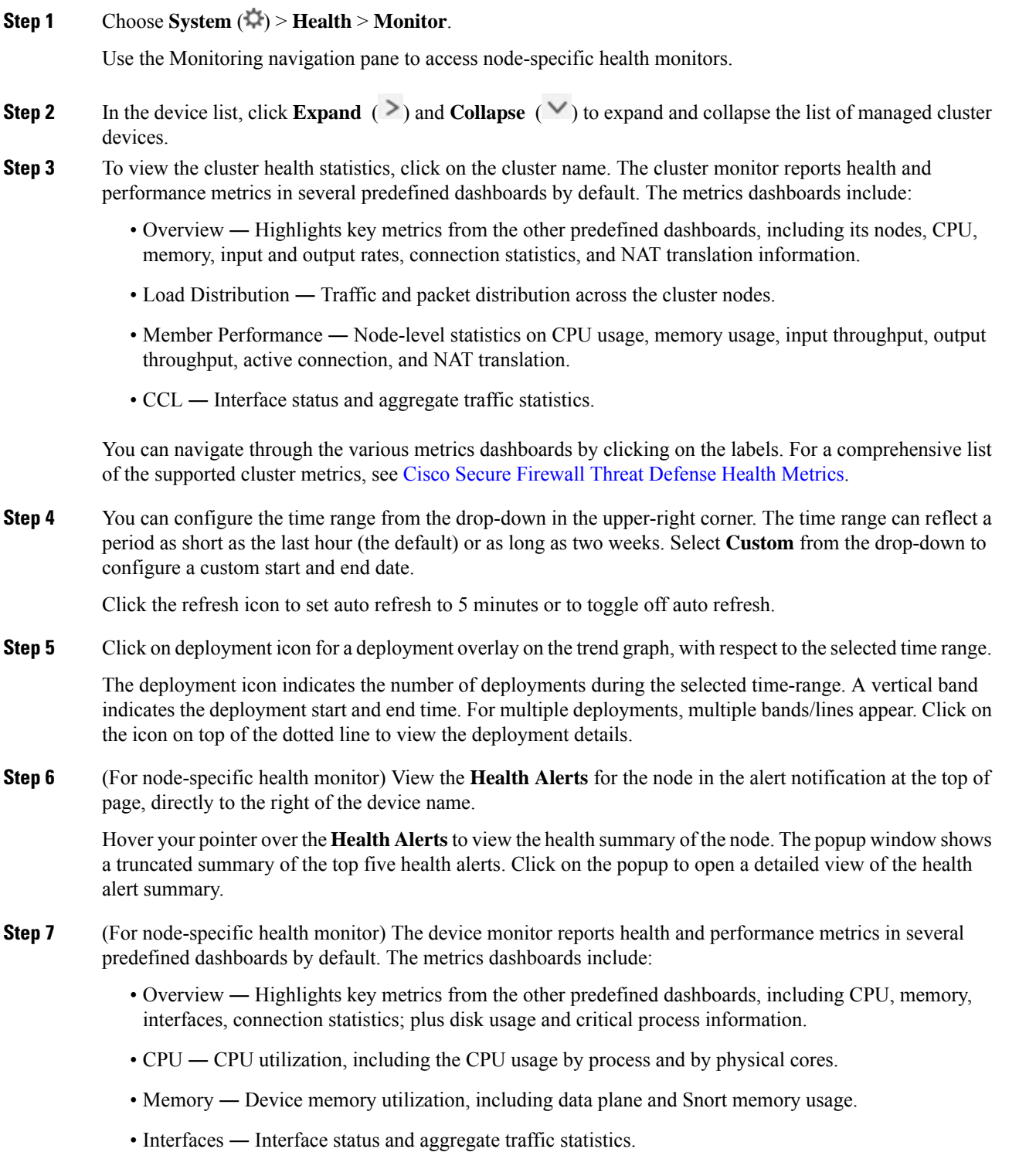

- Connections ― Connection statistics (such as elephant flows, active connections, peak connections, and so on) and NAT translation counts.
- Snort Statistics that are related to the Snort process.
- ASP drops Statistics related to the dropped packets against various reasons.

You can navigate through the various metrics dashboards by clicking on the labels. See Cisco Secure Firewall Threat [Defense](https://cisco.com/go/threat-defense-health-metrics) Health Metrics for a comprehensive list of the supported device metrics.

**Step 8** Click the plus sign (+) in the upper right corner of the health monitor to create a custom dashboard by building your own variable set from the available metric groups.

For cluster-wide dashboard, choose Cluster metric group, and then choose the metric.

### **Cluster Metrics**

The cluster health monitor tracks statistics that are related to a cluster and its nodes, and aggregate of load distribution, performance, and CCL traffic statistics.

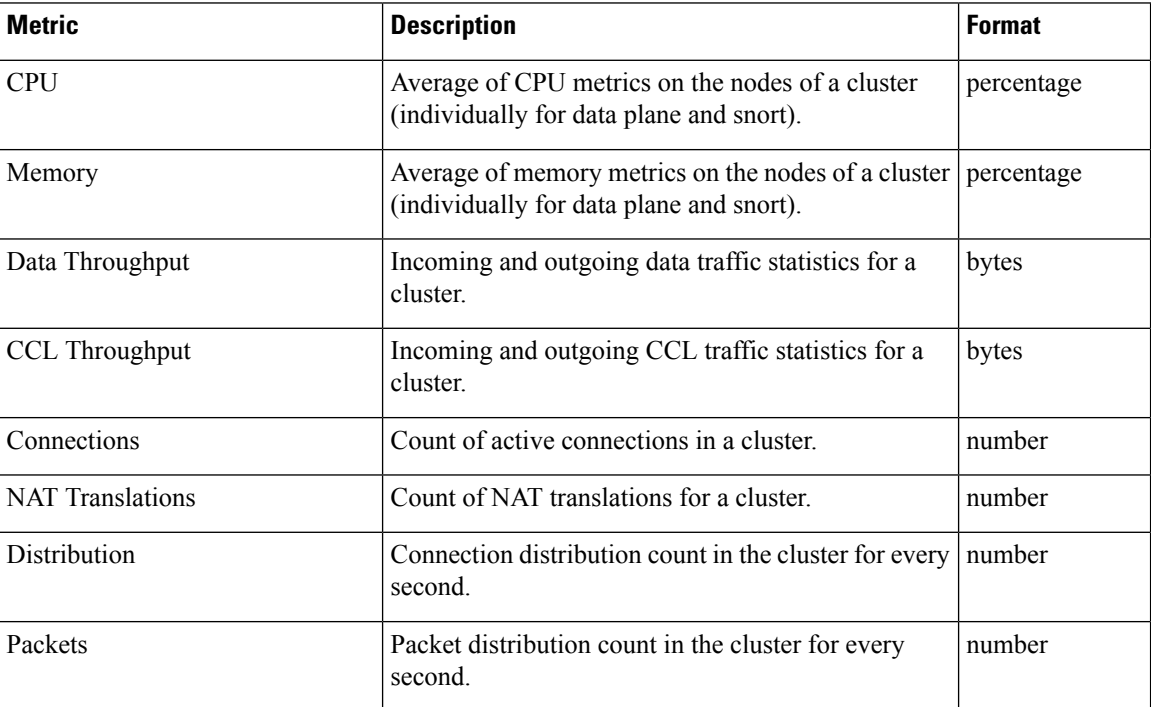

#### **Table 43: Cluster Metrics**

# **Management Center: Troubleshooting the Cluster**

You can use the **CCL Ping** tool to make sure the cluster control link is operating correctly. You can also use the following tools that are available for devices and clusters:

• Troubleshooting files—If a node fails to join the cluster, a troubleshooting file is automatically generated. You can also generate and download troubleshooting files from the **Devices** > **Device Management** > **Cluster** > **General** area. See Generate [Troubleshooting](#page-128-0) Files, on page 45.

You can also generate files from the **Device Management** page by clicking **More** ( ) and choosing **Troubleshoot Files**.

- CLI output—From the **Devices** > **Device Management** > **Cluster** > **General** area, you can view a set of pre-defined CLI outputs that can help you troubleshoot the cluster. The following commands are automatically run for the cluster:
	- **show running-config cluster**
	- **show cluster info**
	- **show cluster info health**
	- **show cluster info transport cp**
	- **show version**
	- **show asp drop**
	- **show counters**
	- **show arp**
	- **show int ip brief**
	- **show blocks**
	- **show cpu detailed**
	- **show interface** *ccl\_interface*
	- **ping** *ccl\_ip* **size** *ccl\_mtu* **repeat 2**

You can also enter any **show** command in the Command field. See View CLI [Output,](#page-130-0) on page 47 for more information.

### **Perform a Ping on the Cluster Control Link**

You can check to make sure all the cluster nodes can reach each other over the cluster control link by performing a ping. One major cause for the failure of a node to join the cluster is an incorrect cluster control link configuration; for example, the cluster control link MTU may be set higher than the connecting switch MTUs.

### **Procedure**

**Step 1** Choose **Devices** > **Device Management**, click the **More** ( ) icon next to the cluster, and choose **> Cluster Live Status**.

I

 $Step 2$ 

### **Figure 281: Cluster Status**

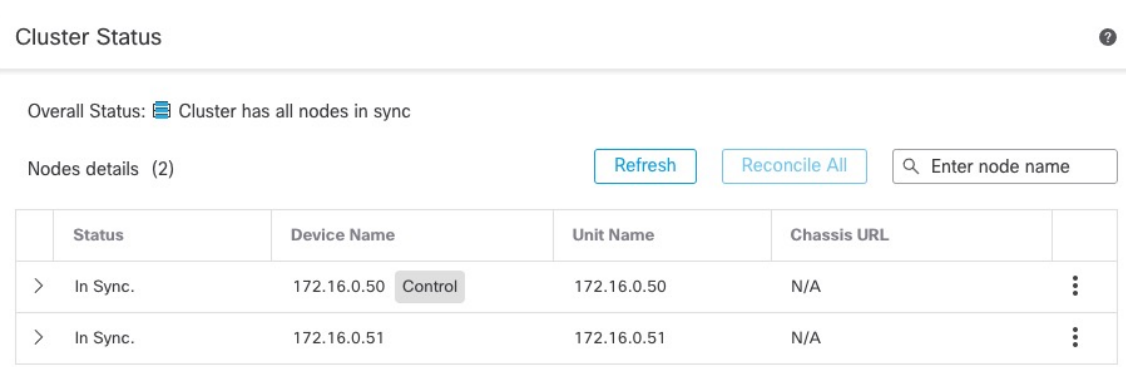

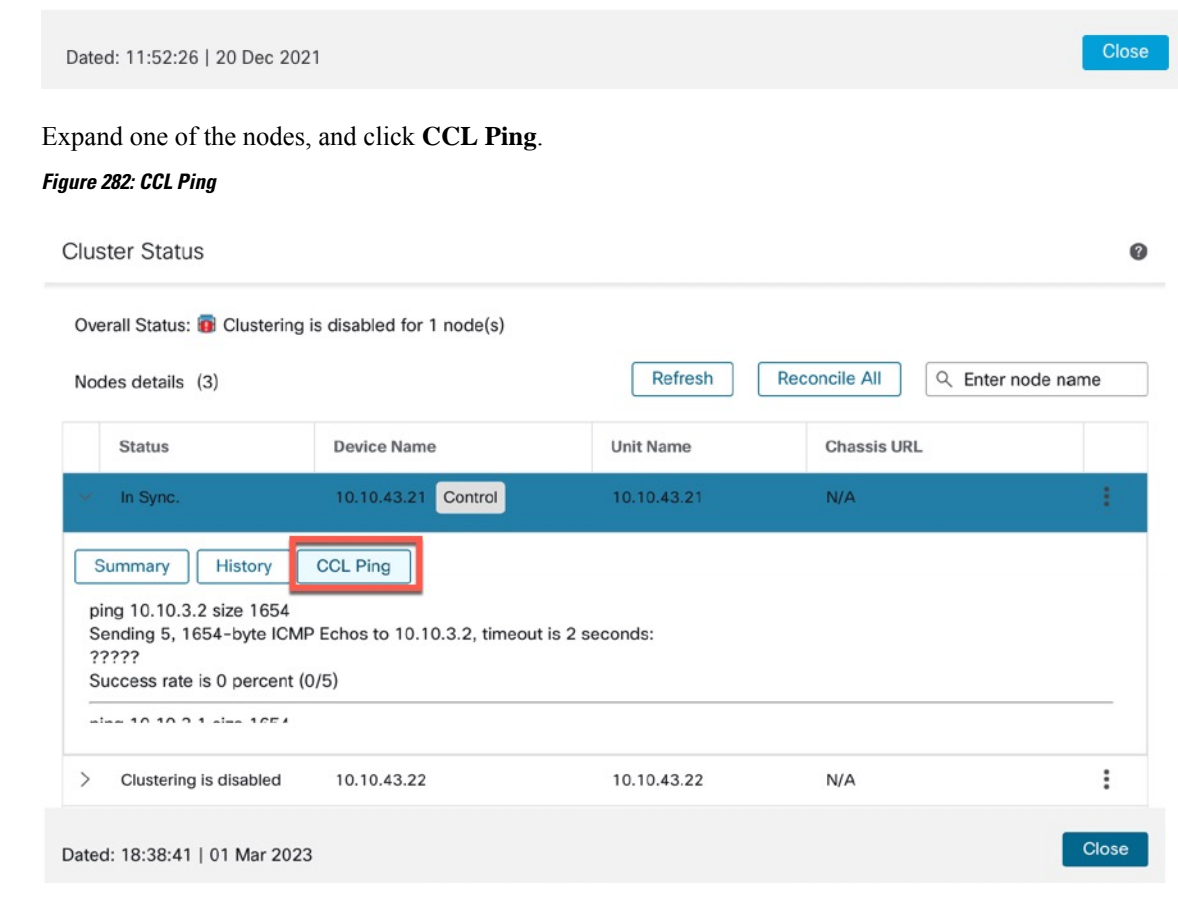

Ш

The node sends a ping on the cluster control link to every other node using a packet size that matches the maximum MTU.

# **Examples for Clustering**

These examples include typical deployments.

### **Firewall on a Stick**

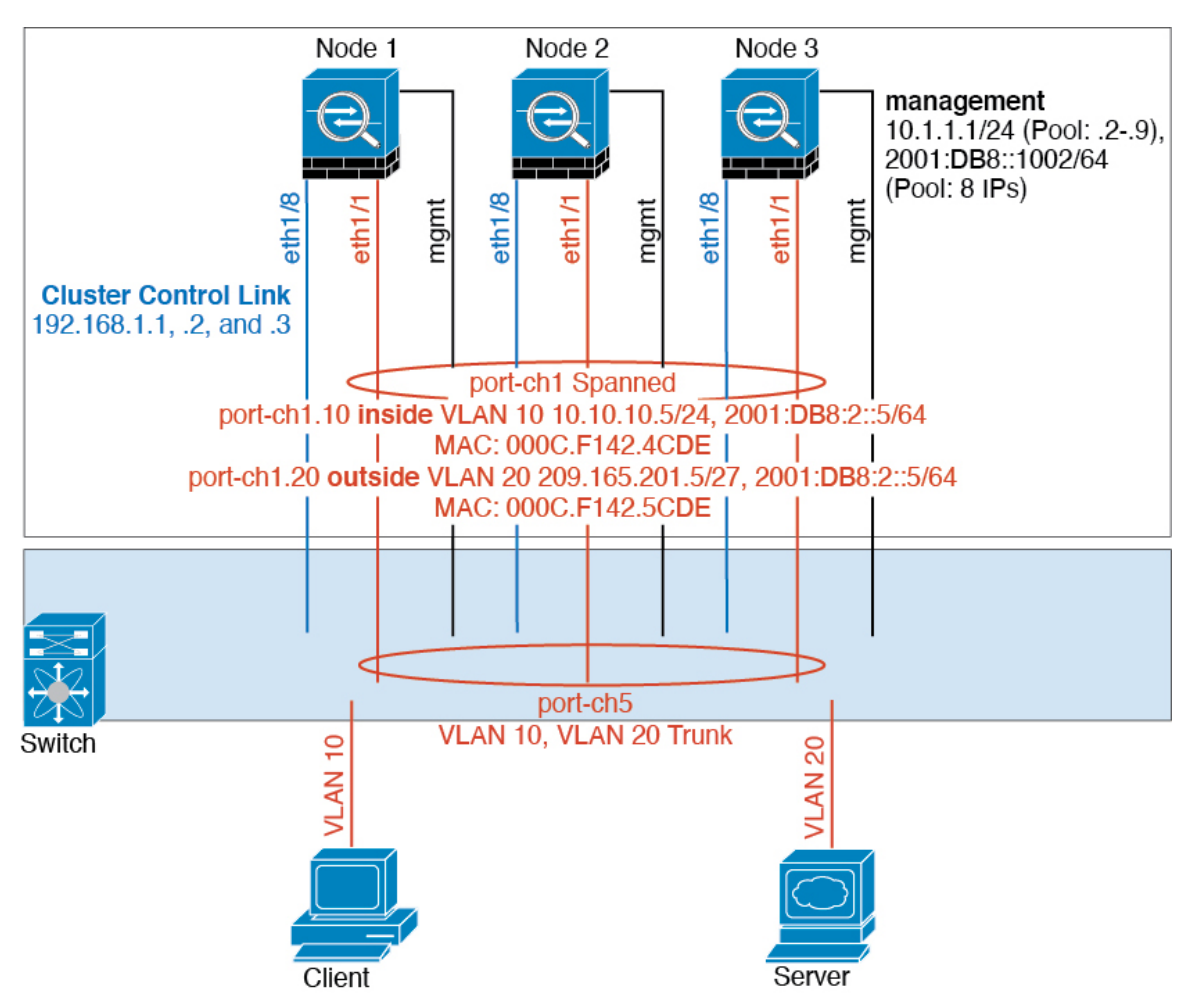

Data traffic from different security domains are associated with different VLANs, for example, VLAN 10 for the inside network and VLAN 20 for the outside network. Each has a single physical port connected to the external switch or router. Trunking is enabled so that all packets on the physical link are 802.1q encapsulated. The is the firewall between VLAN 10 and VLAN 20.

When using Spanned EtherChannels, all data links are grouped into one EtherChannel on the switch side. If the becomes unavailable, the switch will rebalance traffic between the remaining units.

### **Traffic Segregation**

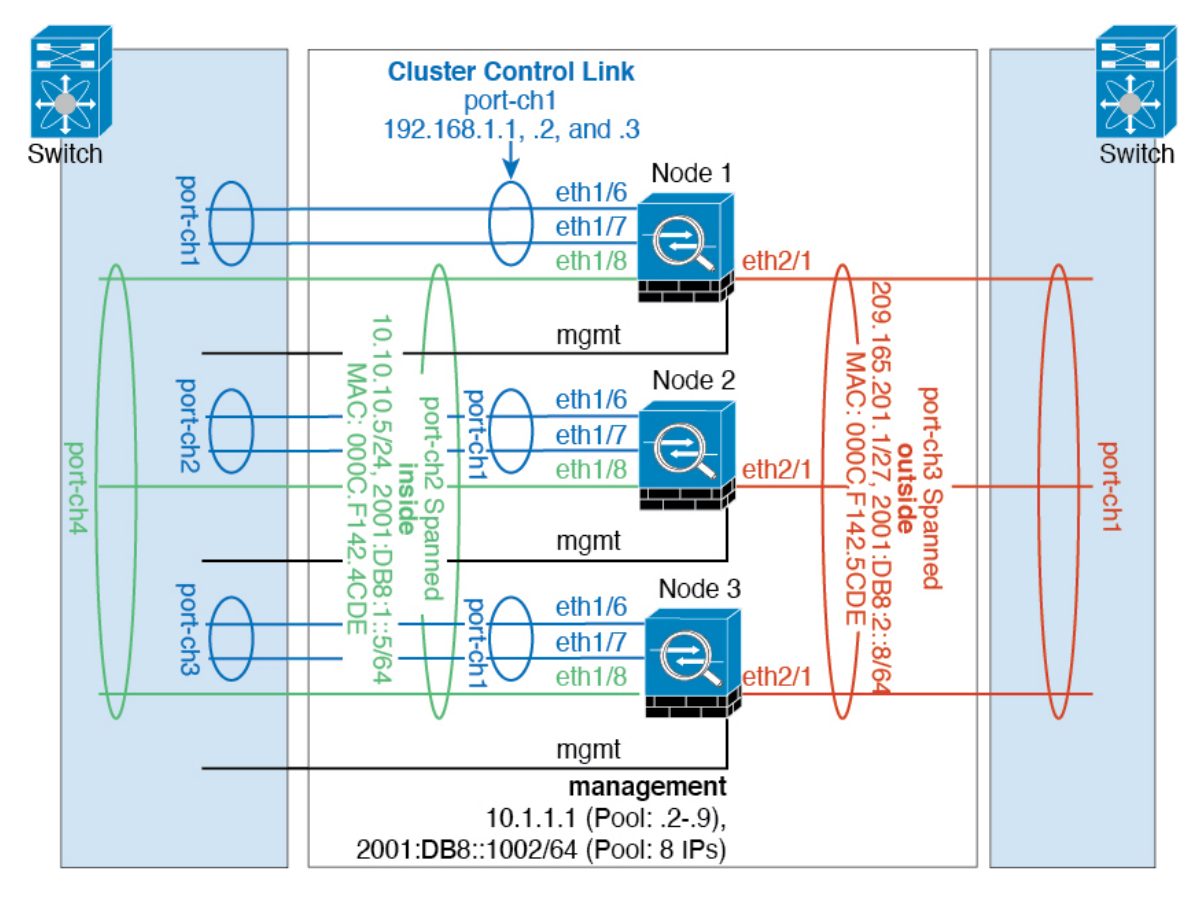

You may prefer physical separation of traffic between the inside and outside network.

As shown in the diagram above, there is one Spanned EtherChannel on the left side that connects to the inside switch, and the other on the right side to outside switch. You can also create VLAN subinterfaces on each EtherChannel if desired.

# **Reference for Clustering**

This section includes more information about how clustering operates.

# **Threat Defense Features and Clustering**

Some threat defense features are not supported with clustering, and some are only supported on the control unit. Other features might have caveats for proper usage.

### **Unsupported Features with Clustering**

These features cannot be configured with clustering enabled, and the commands will be rejected.

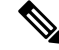

To view FlexConfig features that are also not supported with clustering, for example WCCP inspection, see the ASA general operations [configuration](https://www.cisco.com/go/asa-config) guide. FlexConfig lets you configure many ASA features that are not present in the management center GUI. See [FlexConfig](#page-2480-0) Policies, on page 2397. **Note**

- Remote access VPN (SSL VPN and IPsec VPN)
- DHCP client, server, and proxy. DHCP relay is supported.
- Virtual Tunnel Interfaces (VTIs)
- High Availability
- Integrated Routing and Bridging
- Management Center UCAPL/CC mode

### **Centralized Features for Clustering**

The following features are only supported on the control node, and are not scaled for the cluster.

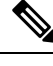

**Note**

Traffic for centralized features is forwarded from member nodes to the control node over the cluster control link.

If you use the rebalancing feature, traffic for centralized features may be rebalanced to non-control nodes before the traffic is classified as a centralized feature; if this occurs, the traffic is then sent back to the control node.

For centralized features, if the control node fails, all connections are dropped, and you have to re-establish the connections on the new control node.

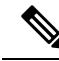

To view FlexConfig features that are also centralized with clustering, for example RADIUS inspection, see the ASA general operations [configuration](https://www.cisco.com/go/asa-config) guide. FlexConfig lets you configure many ASA features that are not present in the management center GUI. See [FlexConfig](#page-2480-0) Policies, on page 2397. **Note**

- The following application inspections:
	- DCERPC
	- ESMTP
	- NetBIOS
	- PPTP
	- RSH
	- SQLNET
	- SUNRPC
- TFTP
- XDMCP
- Static route monitoring
- Site-to-site VPN
- IGMP multicast control plane protocol processing (data plane forwarding is distributed across the cluster)
- PIM multicast control plane protocol processing (data plane forwarding is distributed across the cluster)
- Dynamic routing

### **Connection Settings**

Connection limits are enforced cluster-wide. Each node has an estimate of the cluster-wide counter values based on broadcast messages. Due to efficiency considerations, the configured connection limit across the cluster might not be enforced exactly at the limit number. Each node may overestimate or underestimate the cluster-wide counter value at any given time. However, the information will get updated over time in a load-balanced cluster.

### **Dynamic Routing and Clustering**

The routing process only runs on the control unit, and routes are learned through the control unit and replicated to secondaries. If a routing packet arrives at a data unit, it is redirected to the control unit.

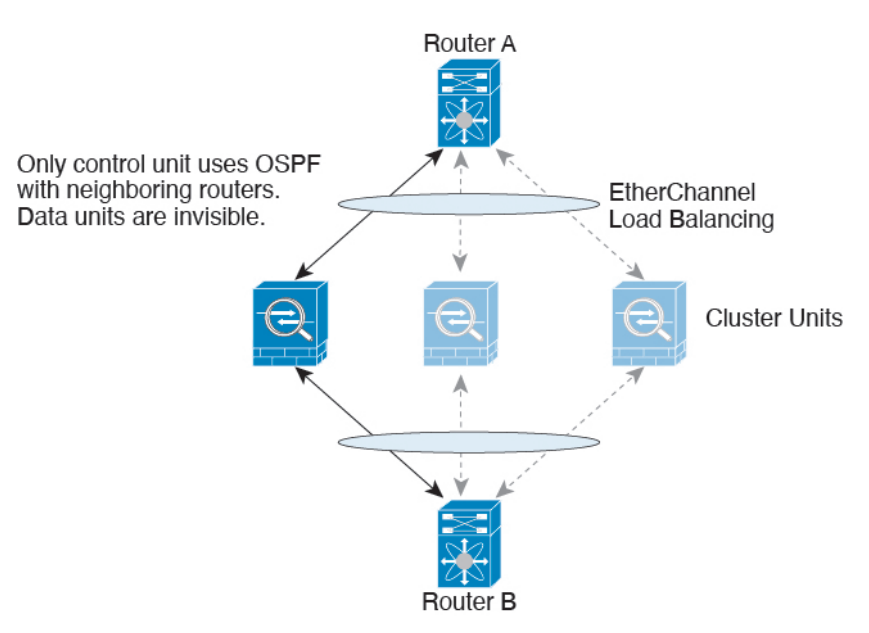

#### **Figure 283: Dynamic Routing**

After the data units learn the routes from the control unit, each unit makes forwarding decisions independently.

The OSPF LSA database is not synchronized from the control unit to data units. If there is a control unit switchover, the neighboring router will detect a restart; the switchover is not transparent. The OSPF process picks an IP address as its router ID. Although not required, you can assign a static router ID to ensure a

consistent router ID is used across the cluster. See the OSPF Non-Stop Forwarding feature to address the interruption.

### **FTP and Clustering**

• If FTP data channel and control channel flows are owned by different cluster members, then the data channel owner will periodically send idle timeout updates to the control channel owner and update the idle timeout value. However, if the control flow owner is reloaded, and the control flow is re-hosted, the parent/child flow relationship will not longer be maintained; the control flow idle timeout will not be updated.

### **Multicast Routing and Clustering**

The control unit handles all multicast routing packets and data packets until fast-path forwarding is established. After the connection is established, each data unit can forward multicast data packets.

### **NAT and Clustering**

NAT can affect the overall throughput of the cluster. Inbound and outbound NAT packets can be sent to different threat defenses in the cluster, because the load balancing algorithm relies on IP addresses and ports, and NAT causes inbound and outbound packets to have different IP addresses and/or ports. When a packet arrives at the threat defense that is not the NAT owner, it is forwarded over the cluster control link to the owner, causing large amounts of traffic on the cluster control link. Note that the receiving node does not create a forwarding flow to the owner, because the NAT owner may not end up creating a connection for the packet depending on the results of security and policy checks.

If you still want to use NAT in clustering, then consider the following guidelines:

- PAT with Port Block Allocation—See the following guidelines for this feature:
	- Maximum-per-host limit is not a cluster-wide limit, and is enforced on each node individually. Thus, in a 3-node cluster with the maximum-per-host limit configured as 1, if the traffic from a host is load-balanced across all 3 nodes, then it can get allocated 3 blocks with 1 in each node.
	- Port blocks created on the backup node from the backup pools are not accounted for when enforcing the maximum-per-host limit.
	- On-the-fly PAT rule modifications, where the PAT pool is modified with a completely new range of IP addresses, will result in xlate backup creation failures for the xlate backup requests that were still in transit while the new pool became effective. This behavior is not specific to the port block allocation feature, and is a transient PAT pool issue seen only in cluster deployments where the pool is distributed and traffic is load-balanced across the cluster nodes.
	- When operating in a cluster, you cannot simply change the block allocation size. The new size is effective only after you reload each device in the cluster. To avoid having to reload each device, we recommend that you delete all block allocation rules and clear all xlates related to those rules. You can then change the block size and recreate the block allocation rules.
- NAT pool address distribution for dynamic PAT—When you configure a PAT pool, the cluster divides each IP address in the pool into port blocks. By default, each block is 512 ports, but if you configure port block allocation rules, your block setting is used instead. These blocks are distributed evenly among the nodes in the cluster, so that each node has one or more blocks for each IP address in the PAT pool. Thus, you could have as few as one IP address in a PAT pool for a cluster, if that is sufficient for the number

of PAT'ed connections you expect. Port blocks cover the 1024-65535 port range, unless you configure the option to include the reserved ports, 1-1023, on the PAT pool NAT rule.

- Reusing a PAT pool in multiple rules—To use the same PAT pool in multiple rules, you must be careful about the interface selection in the rules. You must either use specific interfaces in all rules, or "any" in all rules. You cannot mix specific interfaces and "any" across the rules, or the system might not be able to match return traffic to the right node in the cluster. Using unique PAT pools per rule is the most reliable option.
- No round-robin—Round-robin for a PAT pool is not supported with clustering.
- No extended PAT—Extended PAT is not supported with clustering.
- Dynamic NAT xlates managed by the control node—The control node maintains and replicates the xlate table to data nodes. When a data node receives a connection that requires dynamic NAT, and the xlate is not in the table, it requests the xlate from the control node. The data node owns the connection.
- Stale xlates—The xlate idle time on the connection owner does not get updated. Thus, the idle time might exceed the idle timeout. An idle timer value higher than the configured timeout with a refcnt of 0 is an indication of a stale xlate.
- No static PAT for the following inspections—
	- FTP
	- RSH
	- SQLNET
	- TFTP
	- XDMCP
	- SIP
- If you have an extremely large number of NAT rules, over ten thousand, you should enable the transactional commit model using the **asprule-engine transactional-commitnat** command in the device CLI. Otherwise, the node might not be able to join the cluster.

### **SIP Inspection and Clustering**

A control flow can be created on any node (due to load balancing); its child data flows must reside on the same node.

### **SNMP and Clustering**

You should always use the Local address, and not the Main cluster IP address for SNMP polling. If the SNMP agent polls the Main cluster IP address, if a new control node is elected, the poll to the new control node will fail.

When using SNMPv3 with clustering, if you add a new cluster node after the initial cluster formation, then SNMPv3 users are not replicated to the new node. You must remove the users, and re-add them, and then redeploy your configuration to force the users to replicate to the new node.

### **Syslog and Clustering**

• Each node in the cluster generates its own syslog messages. You can configure logging so that each node uses either the same or a different device ID in the syslog message header field. For example, the hostname configuration is replicated and shared by all nodes in the cluster. If you configure logging to use the hostname as the device ID, syslog messages generated by all nodes look as if they come from a single node. If you configure logging to use the local-node name that is assigned in the cluster bootstrap configuration as the device ID, syslog messages look as if they come from different nodes.

### **TLS/SSL Connections and Clustering**

The decryption states of TLS/SSL connections are not synchronized, and if the connection owner fails, then the decrypted connections will be reset. New connections will need to be established to a new unit. Connections that are not decrypted (they match a do-not-decrypt rule) are not affected and are replicated correctly.

### **Cisco TrustSec and Clustering**

Only the control node learns security group tag (SGT) information. The control node then populates the SGT to data nodes, and data nodes can make a match decision for SGT based on the security policy.

### **VPN and Clustering**

Site-to-site VPN is a centralized feature; only the control unit supports VPN connections.

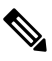

**Note** Remote access VPN is not supported with clustering.

VPN functionality is limited to the control unit and does not take advantage of the cluster high availability capabilities. If the control unit fails, all existing VPN connections are lost, and VPN users will see a disruption in service. When a new control unit is elected, you must reestablish the VPN connections.

When you connect a VPN tunnel to a Spanned interface address, connections are automatically forwarded to the control unit.

VPN-related keys and certificates are replicated to all units.

### <span id="page-700-0"></span>**Performance Scaling Factor**

When you combine multiple units into a cluster, you can expect the total cluster performance to be approximately 80% of the maximum combined throughput.

For example, for TCP throughput, the Firepower 9300 with 3 SM-40 modules can handle approximately 135 Gbps of real world firewall traffic when running alone. For 2 chassis, the maximum combined throughput will be approximately 80% of 270 Gbps (2 chassis x 135 Gbps): 216 Gbps.

### **Control Unit Election**

Members of the cluster communicate over the cluster control link to elect a control unit as follows:

**1.** When you deploy the cluster, each unit broadcasts an election request every 3 seconds.

- **2.** Any other units with a higher priority respond to the election request; the priority is set when you deploy the cluster and is not configurable.
- **3.** If after 45 seconds, a unit does not receive a response from another unit with a higher priority, then it becomes the control unit.

$$
\mathscr{O}
$$

- If multiple units tie for the highest priority, the cluster unit name and then the serial number is used to determine the control unit. **Note**
- **4.** If a unit later joins the cluster with a higher priority, it does not automatically become the control unit; the existing control unit always remains as the control unit unless it stops responding, at which point a new control unit is elected.
- **5.** In a "split brain" scenario when there are temporarily multiple control units, then the unit with highest priority retains the role while the other units return to data unit roles.

**Note**

You can manually force a unit to become the control unit. For centralized features, if you force a control unit change, then all connections are dropped, and you have to re-establish the connections on the new control unit.

### **High Availability Within the Cluster**

Clustering provides high availability by monitoring chassis, unit, and interface health and by replicating connection states between units.

### **Chassis-Application Monitoring**

Chassis-application health monitoring is always enabled. The Firepower 4100/9300 chassis supervisor checks the threat defense application periodically (every second). If the threat defense device is up and cannot communicate with the Firepower 4100/9300 chassis supervisor for 3 seconds, the threat defense device generates a syslog message and leaves the cluster.

If the Firepower 4100/9300 chassis supervisor cannot communicate with the application after 45 seconds, it reloads the threat defense device. If the threat defense device cannot communicate with the supervisor, it removes itself from the cluster.

### **Unit Health Monitoring**

Each unit periodically sends a broadcast keepaliveheartbeat packet over the cluster control link. If the control node does not receive any keepaliveheartbeat packets or other packets from a data node within the configurable timeout period, then the control node removes the data node from the cluster. If the data nodes do not receive packets from the control node, then a new control node is elected from the remaining node.

If nodes cannot reach each other over the cluster control link because of a network failure and not because a node has actually failed, then the cluster may go into a "split brain" scenario where isolated data nodes will elect their own control nodes. For example, if a router fails between two cluster locations, then the original control node at location 1 will remove the location 2 data nodes from the cluster. Meanwhile, the nodes at location 2 will elect their own control node and form their own cluster. Note that asymmetric traffic may fail

in this scenario. After the cluster control link is restored, then the control node that has the higher priority will keep the control node's role. See Control Unit [Election,](#page-700-0) on page 617 for more information.

### **Interface Monitoring**

Each node monitors the link status of all hardware interfaces in use, and reports status changes to the control node. For clustering on multiple chassis, Spanned EtherChannels use the cluster Link Aggregation Control Protocol (cLACP). Each chassis monitors the link status and the cLACP protocol messages to determine if the port is still active in the EtherChannel, and informs the threat defense application if the interface is down. When you enable health monitoring, all physical interfaces are monitored by default (including the main EtherChannel for EtherChannel interfaces). Only named interfaces that are in an Up state can be monitored. For example, all member ports of an EtherChannel must fail before a *named* EtherChannel is removed from the cluster. You can optionally disable monitoring per interface.

If a monitored interface fails on a particular node, but it is active on other nodes, then the node is removed from the cluster. The amount of time before the threat defense device removes a node from the cluster depends on whether the node is an established member or is joining the cluster. The threat defense device does not monitor interfaces for the first 90 seconds that a node joins the cluster. Interface status changes during this time will not cause the threat defense device to be removed from the cluster. For an established member, the node is removed after 500 ms.

For clustering on multiple chassis, if you add or delete an EtherChannel from the cluster, interface health-monitoring is suspended for 95 seconds to ensure that you have time to make the changes on each chassis.

### **Decorator Application Monitoring**

When you install a decorator application on an interface, such as the Radware DefensePro application, then both the threat defense device and the decorator application must be operational to remain in the cluster. The unit does not join the cluster until both applications are operational. Once in the cluster, the unit monitors the decorator application health every 3 seconds. If the decorator application is down, the unit is removed from the cluster.

### **Status After Failure**

When a node in the cluster fails, the connections hosted by that node are seamlessly transferred to other nodes; state information for traffic flows is shared over the control node's cluster control link.

If the control node fails, then another member of the cluster with the highest priority (lowest number) becomes the control node.

The threat defense automatically tries to rejoin the cluster, depending on the failure event.

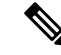

When the threat defense becomes inactive and fails to automatically rejoin the cluster, all data interfaces are shut down; only the Management interface can send and receive traffic. **Note**

### <span id="page-702-0"></span>**Rejoining the Cluster**

After a cluster member is removed from the cluster, how it can rejoin the cluster depends on why it was removed:

- Failed cluster control link when initially joining—After you resolve the problem with the cluster control link, you must manually rejoin the cluster by re-enabling clustering.
- Failed cluster control link after joining the cluster—The threat defense automatically tries to rejoin every 5 minutes, indefinitely.
- Failed data interface—The threat defense automatically tries to rejoin at 5 minutes, then at 10 minutes, and finally at 20 minutes. If the join is not successful after 20 minutes, then the threat defense application disables clustering. After you resolve the problem with the data interface, you have to manually enable clustering.
- Failed node—If the node was removed from the cluster because of a node health check failure, then rejoining the cluster depends on the source of the failure. For example, a temporary power failure means the node will rejoin the cluster when it starts up again as long as the cluster control link is up. The threat defense application attempts to rejoin the cluster every 5 seconds.
- Internal error—Internal failures include: application sync timeout; inconsistent application statuses; and so on.
- Failed configuration deployment—If you deploy a new configuration from management center, and the deployment fails on some cluster members but succeeds on others, then the nodes that failed are removed from the cluster. You must manually rejoin the cluster by re-enabling clustering. If the deployment fails on the control node, then the deployment is rolled back, and no members are removed. If the deployment fails on all data nodes, then the deployment is rolled back, and no members are removed.
- Failed Chassis-Application Communication—When the threat defense application detects that the chassis-application health has recovered, it tries to rejoin the cluster automatically.

### **Data Path Connection State Replication**

Every connection has one owner and at least one backup owner in the cluster. The backup owner does not take over the connection in the event of a failure; instead, it stores TCP/UDP state information, so that the connection can be seamlessly transferred to a new owner in case of a failure. The backup owner is usually also the director.

Some traffic requires state information above the TCP or UDP layer. See the following table for clustering support or lack of support for this kind of traffic.

| <b>Traffic</b>         | <b>State Support</b> | <b>Notes</b>                       |
|------------------------|----------------------|------------------------------------|
| Up time                | Yes                  | Keeps track of the system up time. |
| <b>ARP</b> Table       | Yes                  |                                    |
| MAC address table      | Yes                  |                                    |
| User Identity          | Yes                  |                                    |
| IPv6 Neighbor database | Yes                  |                                    |
| Dynamic routing        | Yes                  |                                    |
| SNMP Engine ID         | N <sub>0</sub>       |                                    |

**Table 44: Features Replicated Across the Cluster**

### **How the Cluster Manages Connections**

Connections can be load-balanced to multiple nodes of the cluster. Connection roles determine how connections are handled in both normal operation and in a high availability situation.

### **Connection Roles**

See the following roles defined for each connection:

- Owner—Usually, the node that initially receives the connection. The owner maintains the TCP state and processes packets. A connection has only one owner. If the original owner fails, then when new nodes receive packets from the connection, the director chooses a new owner from those nodes.
- Backup owner—The node that stores TCP/UDP state information received from the owner, so that the connection can be seamlessly transferred to a new owner in case of a failure. The backup owner does not take over the connection in the event of a failure. If the owner becomes unavailable, then the first node to receive packets from the connection (based on load balancing) contacts the backup owner for the relevant state information so it can become the new owner.

As long as the director (see below) is not the same node as the owner, then the director is also the backup owner. If the owner chooses itself as the director, then a separate backup owner is chosen.

For clustering on the Firepower 9300, which can include up to 3 cluster nodes in one chassis, if the backup owner is on the same chassis as the owner, then an additional backup owner will be chosen from another chassis to protect flows from a chassis failure.

• Director—The node that handles owner lookup requests from forwarders. When the owner receives a new connection, it chooses a director based on a hash of the source/destination IP address and ports (see below for ICMP hash details), and sends a message to the director to register the new connection. If packets arrive at any node other than the owner, the node queries the director about which node is the owner so it can forward the packets. A connection has only one director. If a director fails, the owner chooses a new director.

As long as the director is not the same node as the owner, then the director is also the backup owner (see above). If the owner chooses itself as the director, then a separate backup owner is chosen.

ICMP/ICMPv6 hash details:

- For Echo packets, the source port is the ICMP identifier, and the destination port is 0.
- For Reply packets, the source port is 0, and the destination port is the ICMP identifier.
- For other packets, both source and destination ports are 0.
- Forwarder—A node that forwards packets to the owner. If a forwarder receives a packet for a connection it does not own, it queries the director for the owner, and then establishes a flow to the owner for any other packetsit receivesfor this connection. The director can also be a forwarder. Note that if a forwarder receives the SYN-ACK packet, it can derive the owner directly from a SYN cookie in the packet, so it does not need to query the director. (If you disable TCP sequence randomization, the SYN cookie is not used; a query to the director is required.) For short-lived flows such as DNS and ICMP, instead of querying, the forwarder immediately sendsthe packet to the director, which then sendsthem to the owner. A connection can have multiple forwarders; the most efficient throughput is achieved by a good load-balancing method where there are no forwarders and all packets of a connection are received by the owner.

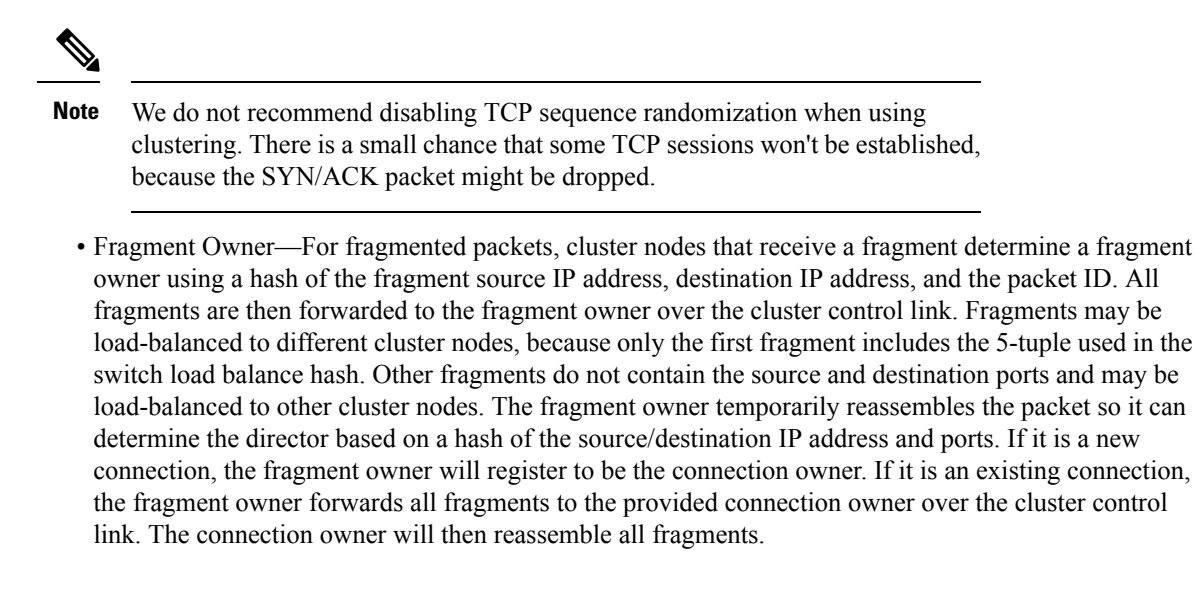

### **New Connection Ownership**

When a new connection is directed to a node of the cluster via load balancing, that node owns both directions of the connection. If any connection packets arrive at a different node, they are forwarded to the owner node over the cluster control link. If a reverse flow arrives at a different node, it is redirected back to the original node.

### **Sample Data Flow for TCP**

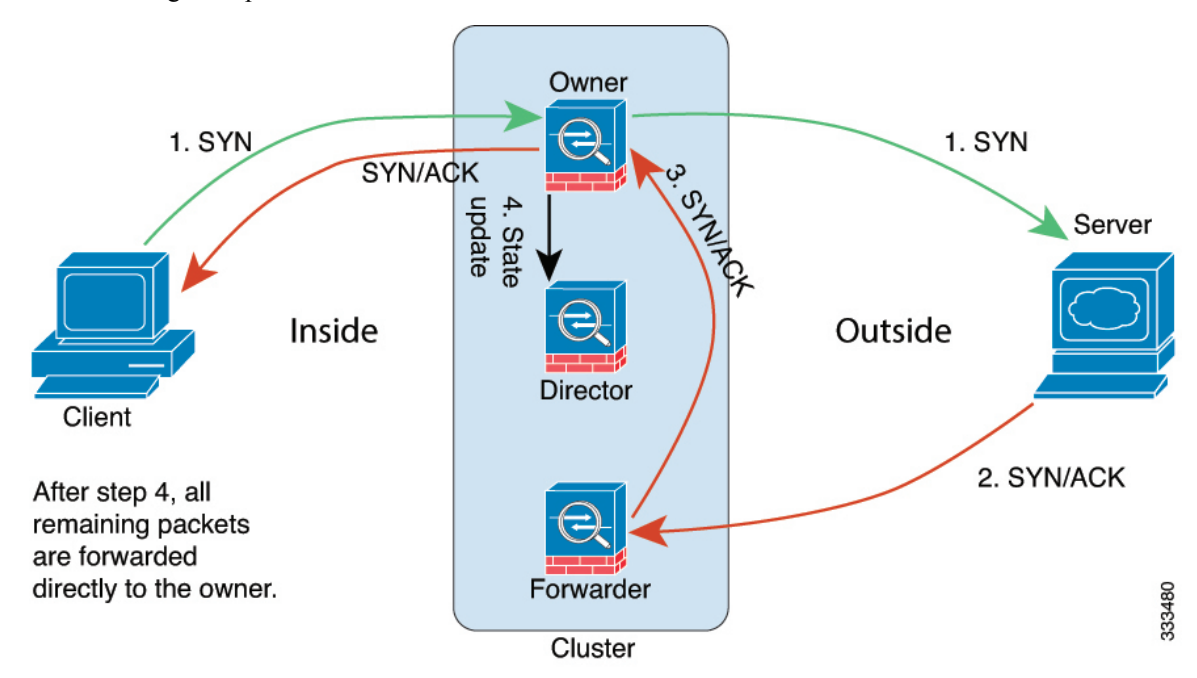

The following example shows the establishment of a new connection.

- **1.** The SYN packet originates from the client and is delivered to one threat defense (based on the load balancing method), which becomes the owner. The owner creates a flow, encodes owner information into a SYN cookie, and forwards the packet to the server.
- **2.** The SYN-ACK packet originates from the server and is delivered to a different threat defense (based on the load balancing method). This threat defense is the forwarder.
- **3.** Because the forwarder does not own the connection, it decodes owner information from the SYN cookie, creates a forwarding flow to the owner, and forwards the SYN-ACK to the owner.
- **4.** The owner sends a state update to the director, and forwards the SYN-ACK to the client.
- **5.** The director receives the state update from the owner, creates a flow to the owner, and records the TCP state information as well as the owner. The director acts as the backup owner for the connection.
- **6.** Any subsequent packets delivered to the forwarder will be forwarded to the owner.
- **7.** If packets are delivered to any additional nodes, it will query the director for the owner and establish a flow.
- **8.** Any state change for the flow results in a state update from the owner to the director.

### **Sample Data Flow for ICMP and UDP**

The following example shows the establishment of a new connection.

**1. Figure 284: ICMP and UDP Data Flow**

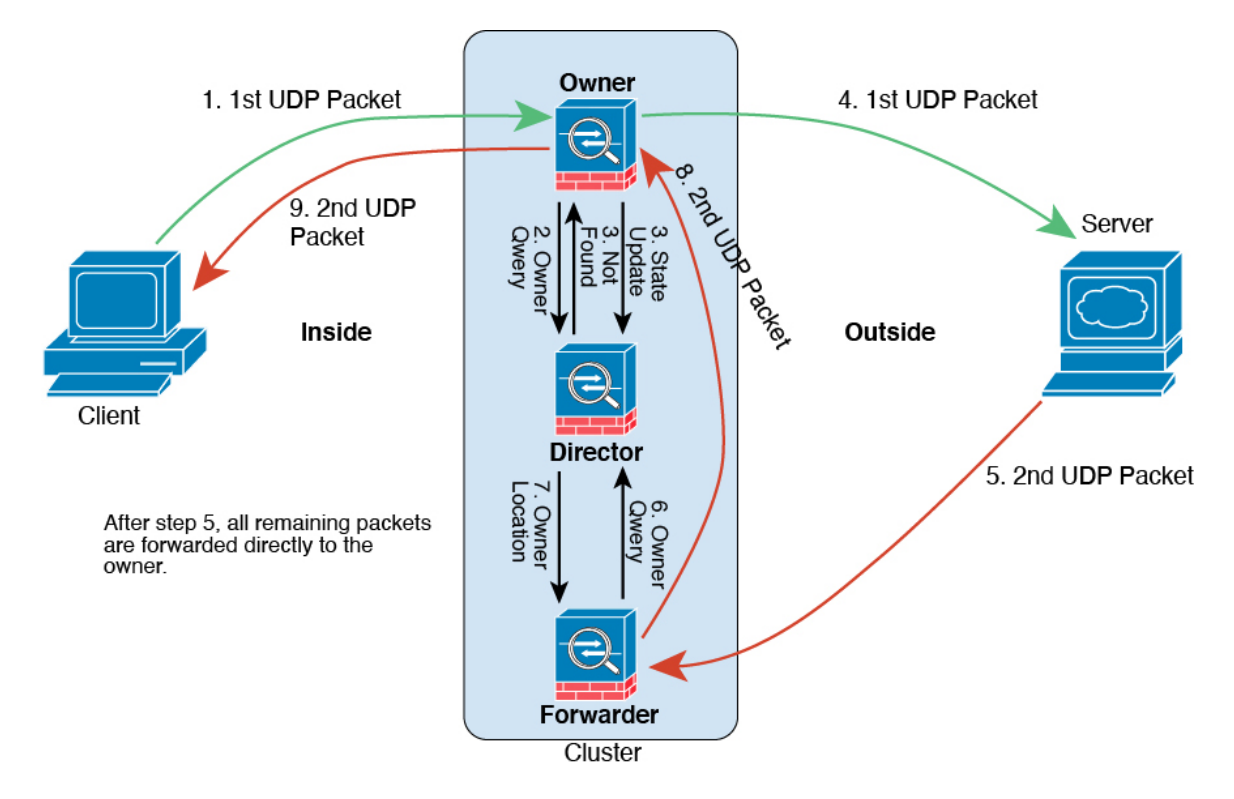

The first UDP packet originates from the client and is delivered to one threat defense (based on the load balancing method).

- **2.** The node that received the first packet queries the director node that is chosen based on a hash of the source/destination IP address and ports.
- **3.** The director finds no existing flow, creates a director flow and forwards the packet back to the previous node. In other words, the director has elected an owner for this flow.
- **4.** The owner creates the flow, sends a state update to the director, and forwards the packet to the server.
- **5.** The second UDP packet originates from the server and is delivered to the forwarder.
- **6.** The forwarder queries the director for ownership information. For short-lived flows such as DNS, instead of querying, the forwarder immediately sends the packet to the director, which then sends it to the owner.
- **7.** The director replies to the forwarder with ownership information.
- **8.** The forwarder creates a forwarding flow to record owner information and forwards the packet to the owner.
- **9.** The owner forwards the packet to the client.

# **History for Clustering**

**Table 45:**

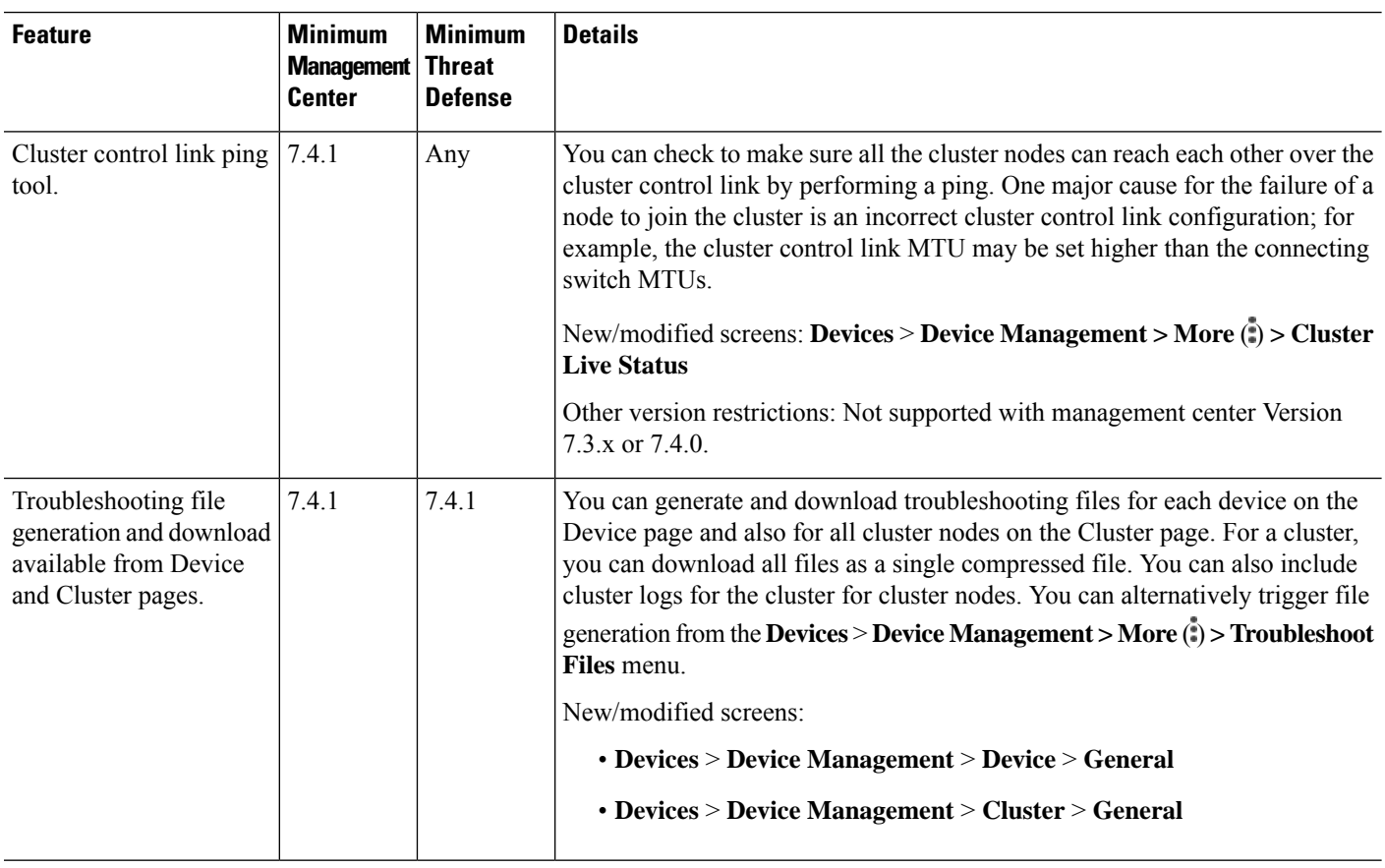

 $\mathbf{l}$ 

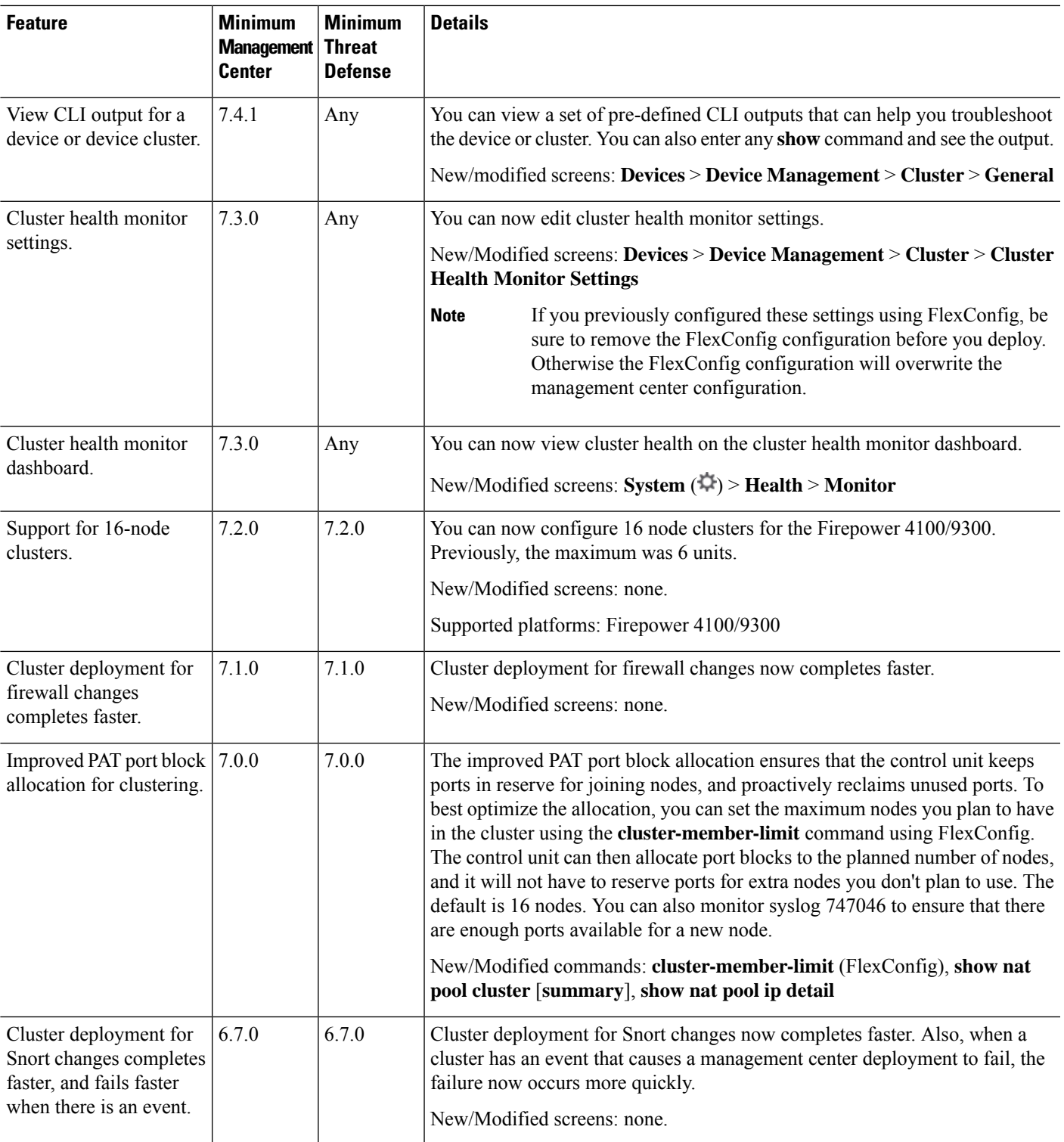

 $\mathbf I$ 

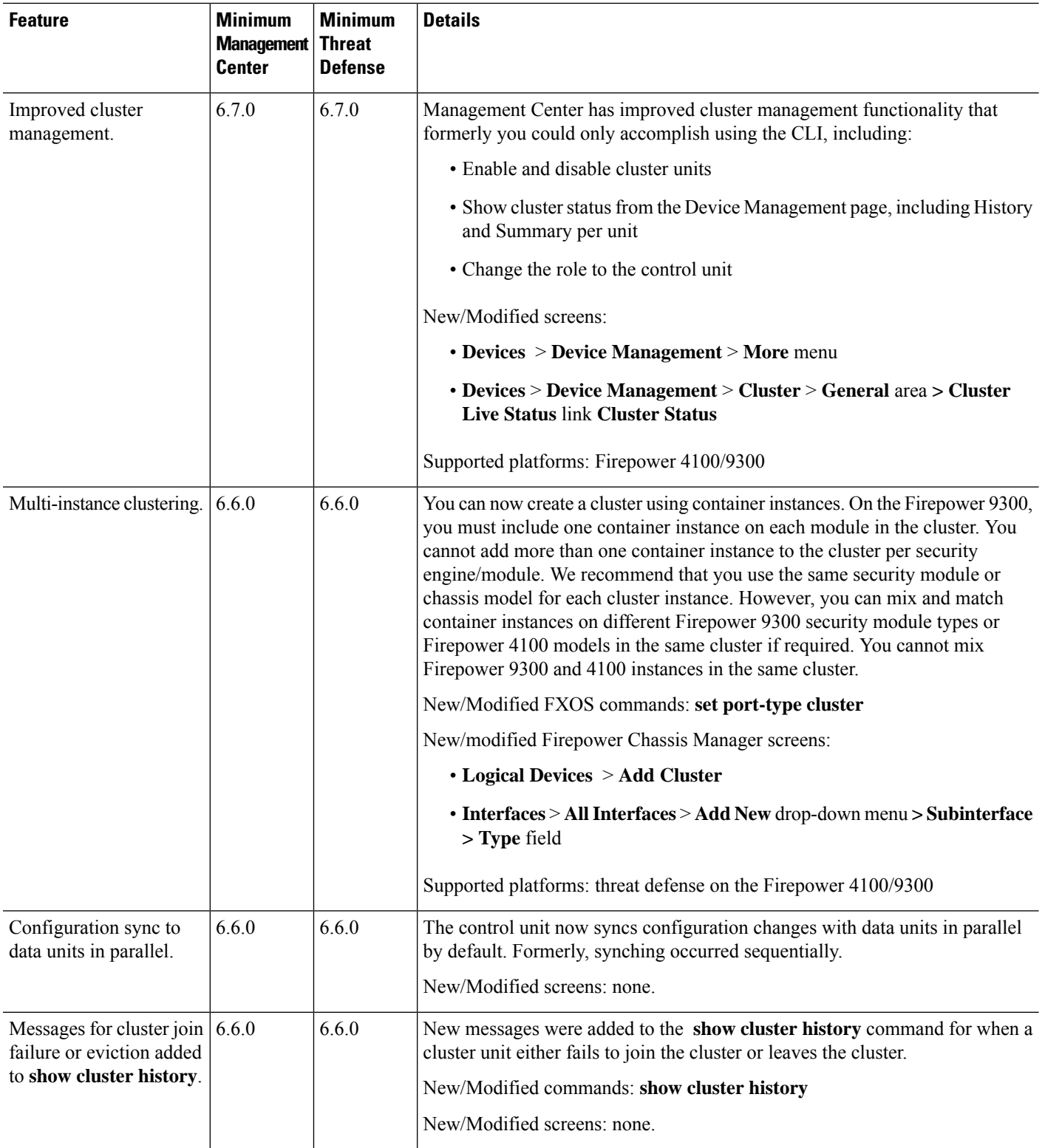

 $\mathbf l$ 

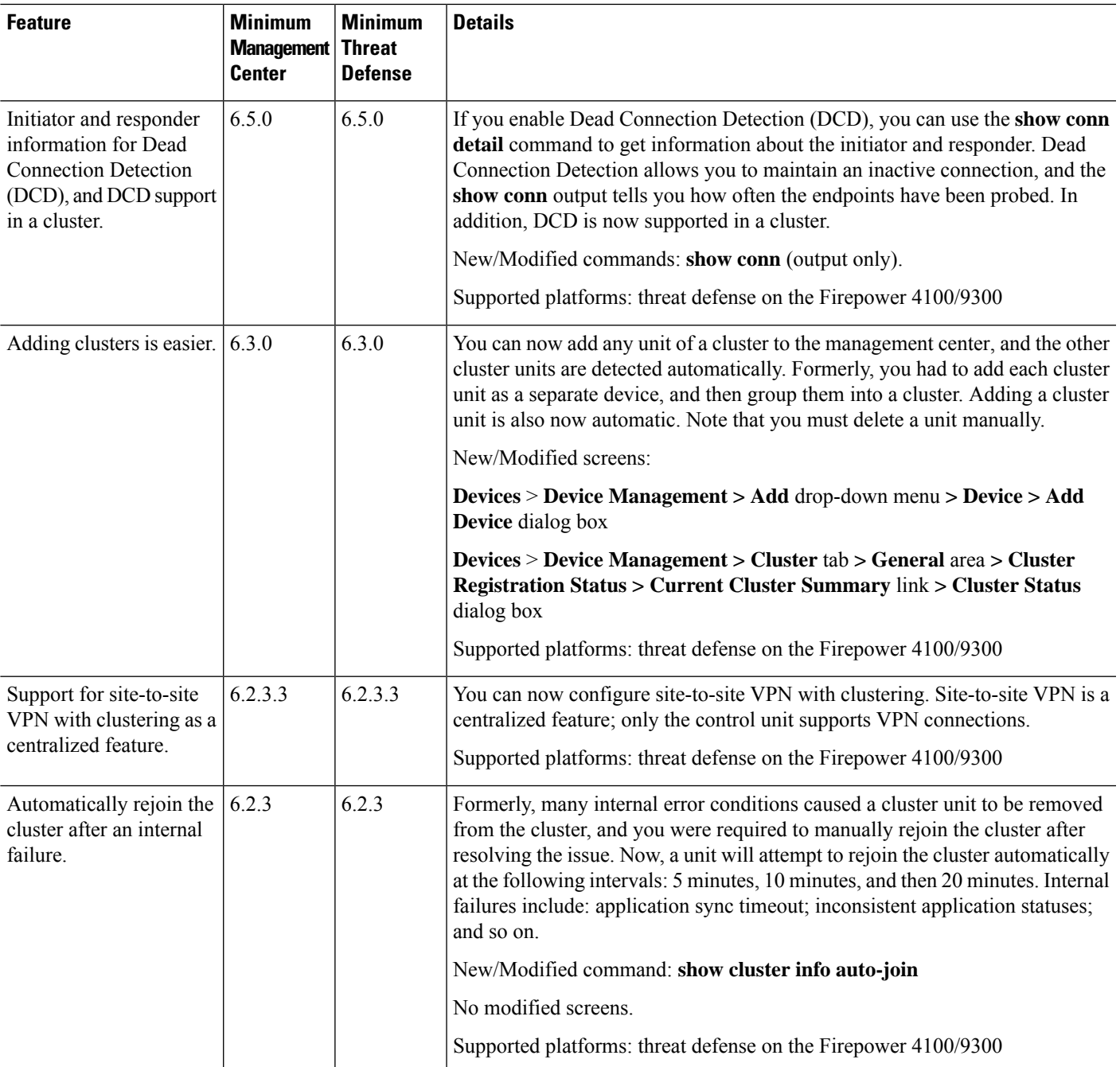

 $\mathbf I$ 

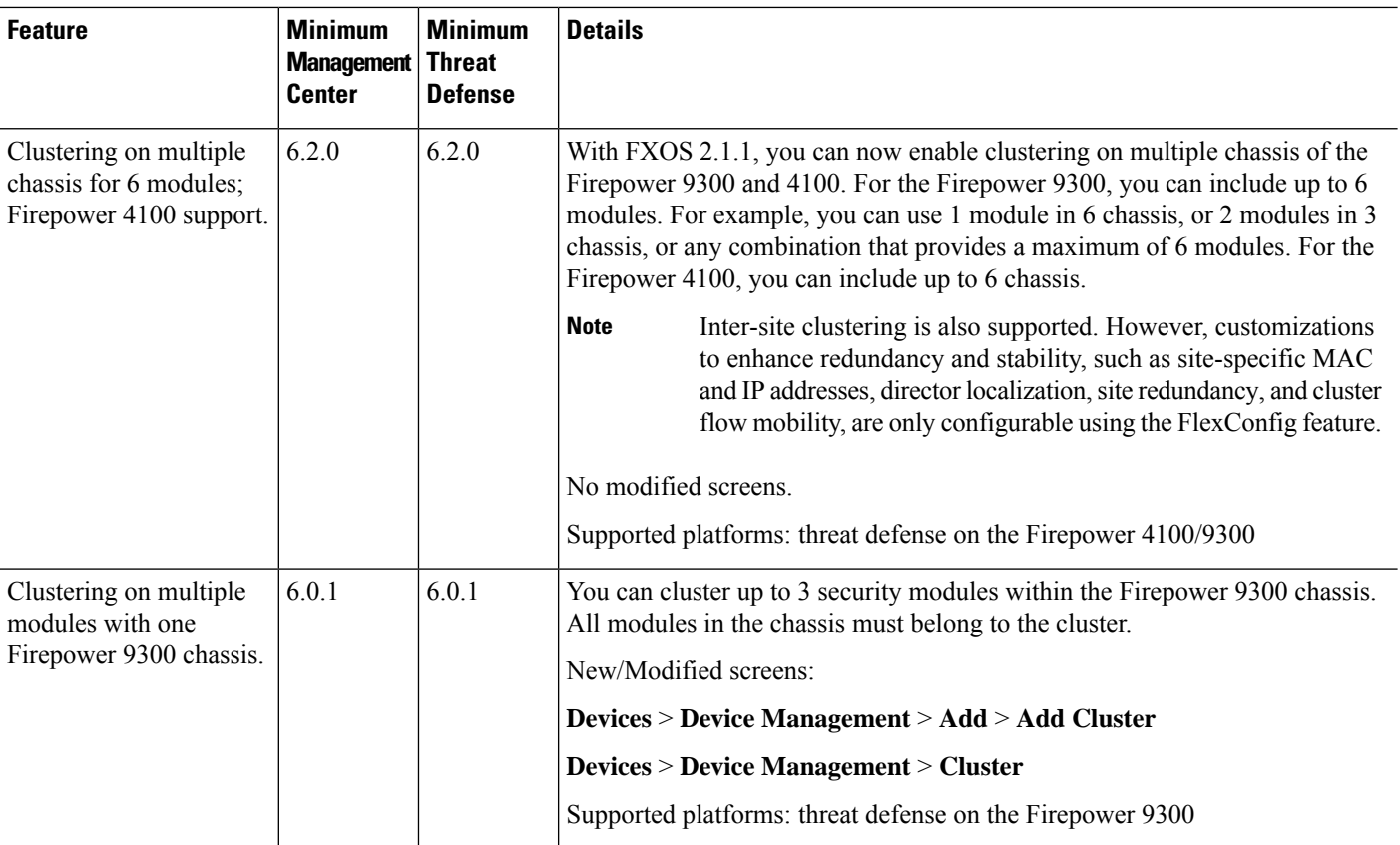

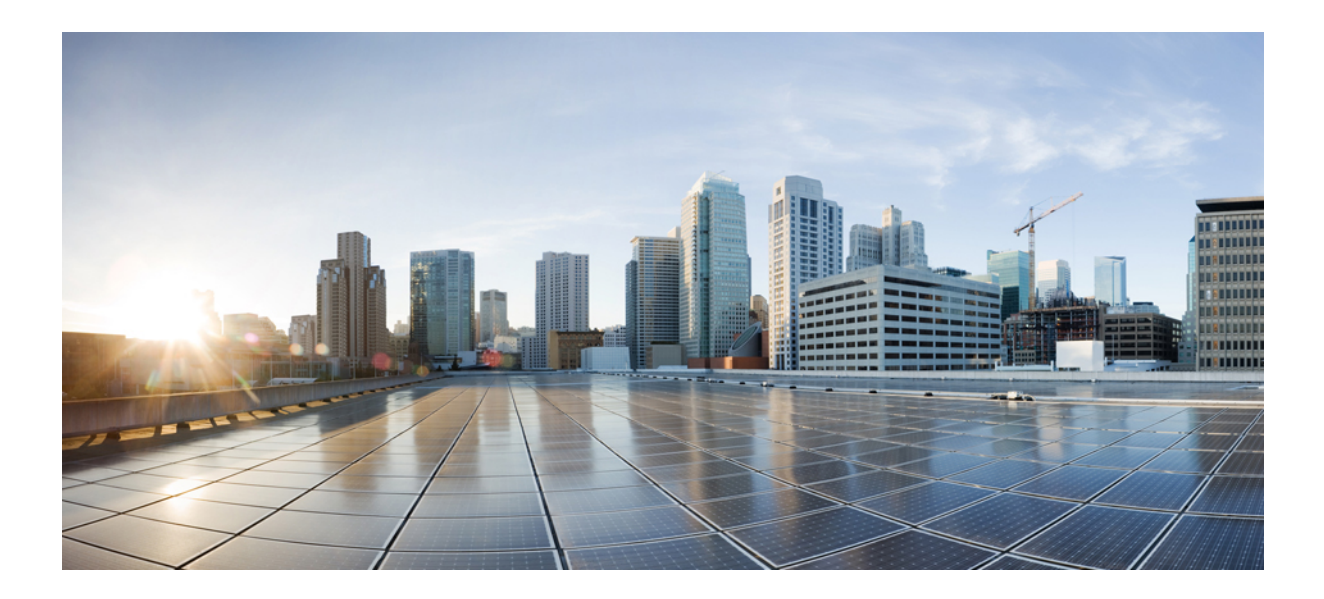

# **<sup>P</sup> ART III**

# **Interfaces and Device Settings**

- Interface [Overview,](#page-714-0) on page 631
- Regular Firewall [Interfaces,](#page-758-0) on page 675
- Inline Sets and Passive [Interfaces,](#page-830-0) on page 747
- DHCP and [DDNS,](#page-842-0) on page 759
- SNMP for the Firepower [1000/2100,](#page-860-0) on page 777
- Quality of [Service,](#page-864-0) on page 781
- [Platform](#page-876-0) Settings, on page 793
- Network Address [Translation,](#page-940-0) on page 857
- [Alarms](#page-1056-0) for the Cisco ISA 3000, on page 973

<span id="page-714-0"></span>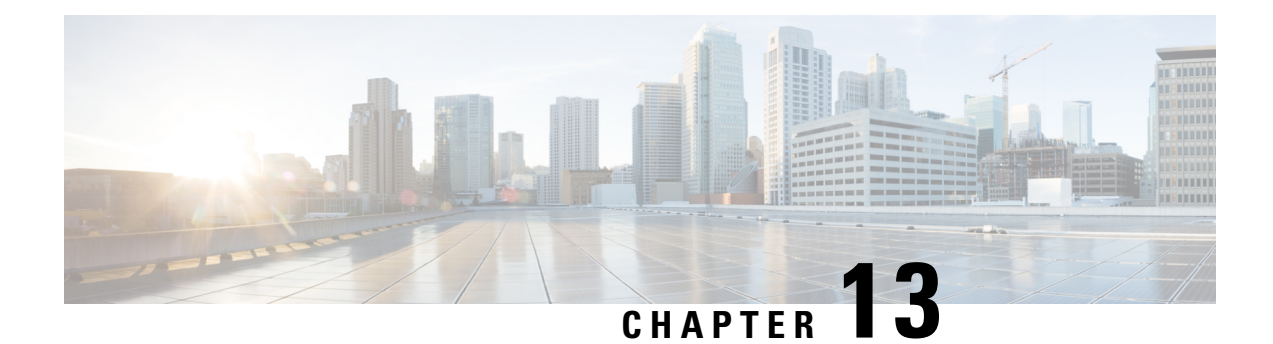

# **Interface Overview**

The threat defense device includes data interfaces that you can configure in different modes, as well as a management interface.

- [Management](#page-714-1) Interface, on page 631
- [Interface](#page-715-0) Mode and Types, on page 632
- Security Zones and [Interface](#page-717-0) Groups, on page 634
- [Auto-MDI/MDIX](#page-719-0) Feature, on page 636
- Default Settings for [Interfaces,](#page-719-1) on page 636
- Create Security Zone and [Interface](#page-720-0) Group Objects, on page 637
- Enable the Physical Interface and [Configure](#page-720-1) Ethernet Settings, on page 637
- Configure [EtherChannel](#page-723-0) Interfaces, on page 640
- Sync Interface Changes with the [Management](#page-731-0) Center, on page 648
- Manage the Network Module for the Secure Firewall [3100/4200,](#page-734-0) on page 651
- Merge the [Management](#page-748-0) and Diagnostic Interfaces, on page 665
- History for [Interfaces,](#page-755-0) on page 672

# <span id="page-714-1"></span>**Management Interface**

In Version 7.3 and earlier, the physical management interface isshared between the Diagnostic logical interface and the Management logical interface. In Version 7.4 and later, the Diagnostic interface is merged with Management for a simplified user experience.

### **Management Interface**

The Management interface is separate from the other interfaces on the device. It is used to set up and register the device to the management center. It uses its own IP address and static routing. You can configure its settings at the CLI using the **configure network** command. You can also view its status on the **Devices** > **Device Management** > **Devices** > **Interfaces** page. If you change the IP address at the CLI after you add it to the management center, you can match the IP address in the Secure Firewall Management Center in the **Devices** > **Device Management** > **Devices** > **Management** area.

You can alternatively manage the threat defense using a data interface instead of the Management interface.

### **Diagnostic Interface**

For new devices using 7.4 and later, you cannot use the legacy Diagnostic interface. Only the merged Management interface is available.

If you upgraded to 7.4 or later, and you did not have any configuration for the Diagnostic interface, then the interfaces will merge automatically.

If you upgraded to 7.4 or later, and you have configuration for the Diagnostic interface, then you have the choice to merge the interfaces manually, or you can continue to use the separate Diagnostic interface. Note that support for the Diagnostic interface will be removed in a later release, so you should plan to merge the interfaces as soon as possible. To manually merge the Management and Diagnostic interfaces, see [Merge](#page-748-0) the [Management](#page-748-0) and Diagnostic Interfaces, on page 665. Configurations that prevent an automatic merge include the following:

- A data interface named "management"—This name is reserved for use with the merged Management interface.
- IP Address on Diagnostic
- DNS enabled on Diagnostic
- Syslog, SNMP, RADIUS or AD (for remote access VPN) source interface is Diagnostic
- RADIUS or AD (for remote access VPN) with no source interface specified, and there is at least one interface configured as management-only (including Diagnostic)—The default route lookup for these services has changed from the management-only routing table to the data routing table, with no fallback to management. Therefore, you cannot use a management-only interface other than Management.
- Static routes on Diagnostic
- Dynamic routing on Diagnostic
- HTTP server on Diagnostic
- ICMP on Diagnostic
- DDNS for Diagnostic
- FlexConfig using Diagnostic

For more information about how the legacy Diagnostic interface operates, see the 7.3 version of this guide.

# <span id="page-715-0"></span>**Interface Mode and Types**

You can deploy threat defense interfaces in two modes: Regular firewall mode and IPS-only mode. You can include both firewall and IPS-only interfaces on the same device.

#### **Regular Firewall Mode**

Firewall mode interfaces subject traffic to firewall functions such as maintaining flows, tracking flow states at both IP and TCP layers, IP defragmentation, and TCP normalization. You can also optionally configure IPS functions for this traffic according to your security policy.

The types of firewall interfaces you can configure depends on the firewall mode set for the device: routed or transparent mode. See [Transparent](#page-276-0) or Routed Firewall Mode, on page 193 for more information.

- Routed mode interfaces (routed firewall mode only)—Each interface that you want to route between is on a different subnet.
- Bridge group interfaces (routed and transparent firewall mode)—You can group together multiple interfaces on a network, and the threat defense device uses bridging techniques to pass traffic between the interfaces. Each bridge group includes a Bridge Virtual Interface (BVI) to which you assign an IP address on the network. In routed mode, the threat defense device routes between BVIs and regular routed interfaces. In transparent mode, each bridge group is separate and cannot communicate with each other.

#### **IPS-Only Mode**

IPS-only mode interfaces bypass many firewall checks and only support IPS security policy. You might want to implement IPS-only interfaces if you have a separate firewall protecting these interfaces and do not want the overhead of firewall functions.

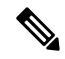

The firewall mode only affects regular firewall interfaces, and not IPS-only interfaces such as inline sets or passive interfaces. IPS-only interfaces can be used in both firewall modes. **Note**

IPS-only interfaces can be deployed as the following types:

• Inline Set, with optional Tap mode—An inline set acts like a bump on the wire, and binds two interfaces together to slot into an existing network. This function allows the threat defense to be installed in any network environment without the configuration of adjacent network devices. Inline interfaces receive all traffic unconditionally, but all traffic received on these interfaces is retransmitted out of an inline set unless explicitly dropped.

With tap mode, the threat defense is deployed inline, but the network traffic flow is undisturbed. Instead, the threat defense makes a copy of each packet so that it can analyze the packets. Note that rules of these types do generate intrusion events when they are triggered, and the table view of intrusion eventsindicates that the triggering packets would have dropped in an inline deployment. There are benefits to using tap mode with FTDs that are deployed inline. For example, you can set up the cabling between the threat defense and the network as if the threat defense were inline and analyze the kinds of intrusion events the threat defense generates. Based on the results, you can modify your intrusion policy and add the drop rules that best protect your network without impacting its efficiency. When you are ready to deploy the threat defense inline, you can disable tap mode and begin dropping suspicious traffic without having to reconfigure the cabling between the threat defense and the network.

Tap mode *significantly* impacts threat defense performance, depending on the traffic. **Note**

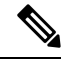

Inline sets might be familiar to you as "transparent inline sets," but the inline interface type is unrelated to the transparent firewall mode or the firewall-type interfaces. **Note**

• Passive or ERSPAN Passive—Passive interfaces monitor traffic flowing across a network using a switch SPAN or mirror port. The SPAN or mirror port allows for traffic to be copied from other ports on the

switch. This function provides the system visibility within the network without being in the flow of network traffic. When you configure the threat defense in a passive deployment, the threat defense cannot take certain actions such as blocking or shaping traffic. Passive interfaces receive all traffic unconditionally. and no traffic received on these interfaces is retransmitted. Encapsulated remote switched port analyzer (ERSPAN) interfaces allow you to monitor traffic from source ports distributed over multiple switches, and uses GRE to encapsulate the traffic. ERSPAN interfaces are only allowed when the threat defense is in routed firewall mode.

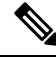

**Note**

Using SR-IOV interfaces as passive interfaces on NGFWv is not supported on some Intel network adapters (such as Intel X710 or 82599) using SR-IOV drivers due to a promiscuous mode restriction. In such cases, use a network adapter that supports this functionality. See Intel Ethernet [Products](https://www.intel.com/content/www/us/en/products/details/ethernet.html) for more information on Intel network adapters.

# <span id="page-717-0"></span>**Security Zones and Interface Groups**

Each interface can be assigned to a *security zone* and/or *interface group*. You then apply your security policy based on zones or groups. For example, you can assign the "inside" interface on one or more devices to the "inside" zone; and the "outside" interfaces to the "outside" zone. You can then configure your access control policy to enable traffic to go from the inside zone to the outside zone for every device using the same zones.

To view the interfacesthat belong to each object, choose **Objects** > **Object Management** and click **Interface**. This page lists the security zones and interface groups configured on your managed devices. You can expand each interface object to view the type of interfaces in each interface object.

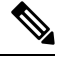

**Note**

Policies that apply to **any** zone (a global policy) apply to interfaces in zones as well as any interfaces that are not assigned to a zone.

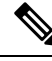

**Note** The Management interface does not belong to a zone or interface group.

#### **Security Zones Vs. Interface Groups**

There are two types of interface objects:

- Security zones—An interface can belong to only one security zone.
- Interface groups—An interface can belong to multiple interface groups (and to one security zone).

You can use interface groups in NAT policies, prefilter policies, and QoS policies, as well as features that let you specify the interface name directly, such as Syslog servers or DNS servers.

Some policies only support security zones, while other policies support zones and groups. Unless you need the functionality an interface group provides, you should default to using security zones because security zones are supported for all features.

You cannot change an existing security zone to an interface group or vice-versa; instead you must create a new interface object.

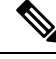

Although tunnel zones are not interface objects, you can use them in place of security zones in certain configurations; see Tunnel Zones and [Prefiltering,](#page-1809-0) on page 1726. **Note**

#### **Interface Object Types**

See the following interface object types:

- Passive—For IPS-only passive or ERSPAN interfaces.
- Inline—For IPS-only inline set interfaces.
- Switched—For regular firewall bridge group interfaces.
- Routed—For regular firewall routed interfaces.
- ASA—(Security zones only) For legacy ASA FirePOWER device interfaces.
- Management—(Interface groups only) For management-only interfaces.
- Loopback—(Interface groups only) For loopback interfaces.

All interfaces in an interface object must be of the same type. After you create an interface object, you cannot change the type of interfaces it contains.

#### **Interface Names**

Note that the interface (or zone name) itself does not provide any default behavior in regards to the security policy. We recommend using names that are self-describing to avoid mistakes in future configuration. A good name signifies a logical segment or traffic specification, for example:

- Names of internal interfaces—InsideV110, InsideV160, InsideV195
- Names of DMZ interfaces—DMZV11, DMZV12, DMZV-TEST
- Names of external interfaces—Outside-ASN78, Outside-ASN91

#### **Interface Objects and Multitenancy**

In a multidomain deployment, you can create interface objects at any level. An interface object created in an ancestor domain can contain interfaces that reside on devices in different domains. In this situation, subdomain users viewing the ancestor interface object configuration in the object manager can see only the interfaces in their domain.

Unless restricted by role, subdomain users can view **and** edit interface objects created in ancestor domains. Subdomain users can add and delete interfaces from these interface objects. They cannot, however, delete or rename the interface objects. You can neither view nor edit interface objects created in descendant domains.

# <span id="page-719-0"></span>**Auto-MDI/MDIX Feature**

For RJ-45 interfaces, the default auto-negotiation setting also includes the Auto-MDI/MDIX feature. Auto-MDI/MDIX eliminates the need for crossover cabling by performing an internal crossover when a straight cable is detected during the auto-negotiation phase. Either the speed or duplex must be set to auto-negotiate to enable Auto-MDI/MDIX for the interface. If you explicitly set both the speed and duplex to a fixed value, thus disabling auto-negotiation for both settings, then Auto-MDI/MDIX is also disabled. For Gigabit Ethernet, when the speed and duplex are set to 1000 and full, then the interface always auto-negotiates; therefore Auto-MDI/MDIX is always enabled and you cannot disable it.

# <span id="page-719-1"></span>**Default Settings for Interfaces**

This section lists default settings for interfaces.

#### **Default State of Interfaces**

The default state of an interface depends on the type.

- Physical interfaces—Disabled. The exception is the Management interface that is enabled for initial setup.
- Redundant Interfaces—Enabled. However, for traffic to passthrough the redundant interface, the member physical interfaces must also be enabled.
- VLAN subinterfaces—Enabled. However, for traffic to pass through the subinterface, the physical interface must also be enabled.
- EtherChannel port-channel interfaces (ISA 3000)—Enabled. However, for traffic to pass through the EtherChannel, the channel group physical interfaces must also be enabled.
- EtherChannel port-channel interfaces (Firepower and Secure Firewall models)—Disabled.

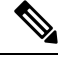

For the Firepower 4100/9300, you can administratively enable and disable interfaces in both the chassis and in the management center. For an interface to be operational, the interface must be enabled in both operating systems. Because the interface state is controlled independently, you may have a mismatch between the chassis and management center. **Note**

#### **Default Speed and Duplex**

By default, the speed and duplex for copper (RJ-45) interfaces are set to auto-negotiate.

By default, the speed and duplex for fiber (SFP) interfaces are set to the maximum speed, with auto-negotiation enabled.

For the Secure Firewall 3100/4200, the speed is set to detect the installed SFP speed.
## **Create Security Zone and Interface Group Objects**

Add security zones and interface groups to which you can assign device interfaces.

 $\bm{\omega}$ 

You can create empty interface objects and add interfaces to them later. To add an interface, the interface must have a name. You can also create security zones (but not interface groups) while configuring interfaces. **Tip**

## **Before you begin**

Understand the usage requirements and restrictions for each type of interface object. See [Security](#page-717-0) Zones and [Interface](#page-717-0) Groups, on page 634.

### **Procedure**

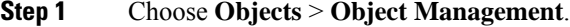

- **Step 2** Choose **Interface** from the list of object types.
- **Step 3** Click **Add > Security Zone** or **Add > Interface Group**.
- **Step 4** Enter a **Name**.
- **Step 5** Choose an **Interface Type**.
- **Step 6** (Optional) From the **Device** > **Interfaces** drop-down list, choose a device that contains interfaces you want to add.

You do not need to assign interfaces on this screen; you can instead assign interfaces to the zone or group when you configure the interface.

**Step 7** Click **Save**.

#### **What to do next**

• If an active policy references your object, deploy configuration changes; see Deploy [Configuration](#page-251-0) [Changes,](#page-251-0) on page 168.

## <span id="page-720-0"></span>**Enable the Physical Interface and Configure Ethernet Settings**

This section describes how to:

- Enable the physical interface. By default, physical interfaces are disabled (with the exception of the Management interface).
- Set a specific speed and duplex. By default, speed and duplex are set to Auto.

This procedure only covers a small subset of Interface settings. Refrain from setting other parameters at this point. For example, you cannot name an interface that you want to use as part of an EtherChannel interface.

For the Firepower 4100/9300, you configure basic interface settings in FXOS. See [Configure](#page-323-0) a Physical [Interface,](#page-323-0) on page 240 for more information. **Note**

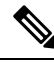

**Note** For Firepower 1010 switch ports, see Configure [Firepower](#page-758-0) 1010 Switch Ports, on page 675.

### **Before you begin**

If you changed the physical interfaces on the device after you added it to the management center, you need to refresh the interface listing by clicking **Sync Interfaces from device** on the top left of **Interfaces**. For the Secure Firewall 3100/4200, which supports hot swapping, see Manage the [Network](#page-734-0) Module for the Secure Firewall [3100/4200,](#page-734-0) on page 651 before you change interfaces on a device.

### **Procedure**

- **Step 1** Select **Devices** > **Device Management** and click **Edit** ( ) for your threat defense device. The **Interfaces** page is selected by default.
- **Step 2** Click **Edit** ( ) for the interface you want to edit.
- **Step 3** Enable the interface by checking the **Enabled** check box.
- **Step 4** (Optional) Add a description in the **Description** field.

The description can be up to 200 characters on a single line, without carriage returns.

- **Step 5** (Optional) Set the duplex and speed by clicking **Hardware Configuration** > **Speed**.
	- **Duplex**—Choose **Full** or **Half**. SFP interfaces only support **Full** duplex.
	- **Speed**—Choose a speed (varies depending on the model). (Secure Firewall 3100/4200 only) Choose **Detect SFP** to detect the speed of the installed SFP module and use the appropriate speed. Duplex is alwaysFull, and auto-negotiation is always enabled. This option is useful if you later change the network module to a different model, and want the speed to update automatically.
	- **Auto-negotiation**—Set the interface to negotiate the speed, link status, and flow control.
	- **Forward Error Correction Mode**—(Secure Firewall 3100/4200 only) For 25 Gbps and higher interfaces, enable Forward Error Correction (FEC). For an EtherChannel member interface, you must configure FEC before you add it to the EtherChannel. The setting chosen when you use **Auto** depends on the transceiver type and whether the interface is fixed (built-in) or on a network module.

#### **Table 46: Default FEC for Auto Setting**

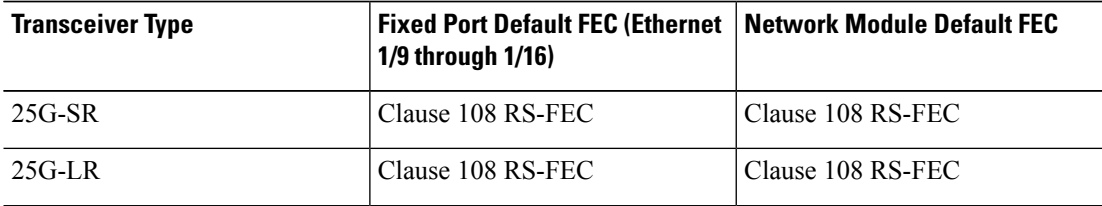

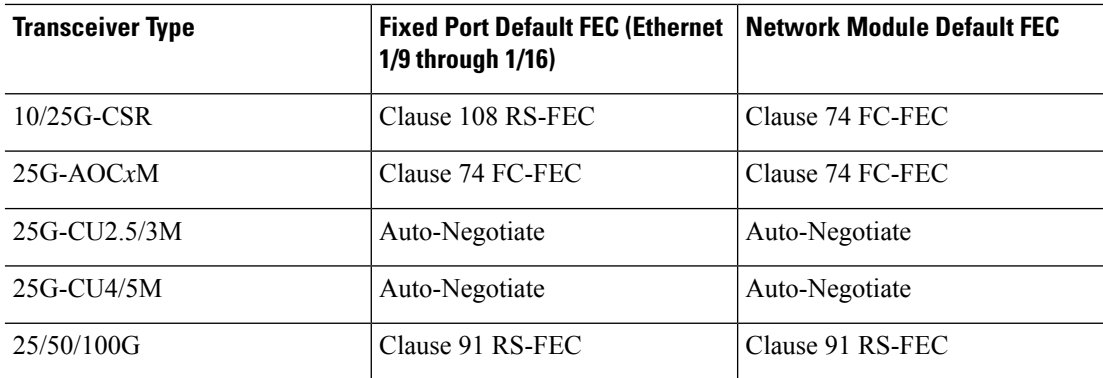

## **Step 6** (Optional) (Firepower 1100/2100, Secure Firewall 3100/4200) Enable Link Layer Discovery Protocol (LLDP) by clicking **Hardware Configuration** > **Network Connectivity**.

- **Enable LLDP Receive**—Enables the firewall to receive LLDP packets from its peers.
- **Enable LLDP Transmit**—Enables the firewall to send LLDP packets to its peers.
- **Step 7** (Optional) (Secure Firewall 3100/4200) Enable pause (XOFF) frames for flow control by clicking **Hardware Configuration** > **Network Connectivity**, and checking **Flow Control Send**.

Flow control enables connected Ethernet ports to control traffic rates during congestion by allowing congested nodes to pause link operation at the other end. If the threat defense port experiences congestion (exhaustion of queuing resources on the internal switch) and cannot receive any more traffic, it notifies the other port by sending a pause frame to stop sending until the condition clears. Upon receipt of a pause frame, the sending device stops sending any data packets, which prevents any loss of data packets during the congestion period.

The threat defense supports transmitting pause frames so that the remote peer can rate-control the traffic. **Note**

However, receiving of pause frames is not supported.

The internal switch has a global pool of 8000 buffers of 250 bytes each, and the switch allocates buffers dynamically to each port. A pause frame is sent out every interface with flowcontrol enabled when the buffer usage exceeds the global high-water mark (2 MB (8000 buffers)); and a pause frame is sent out of a particular interface when its buffer exceeds the port high-water mark (.3125 MB (1250 buffers)). After a pause is sent, an XON frame can be sent when the buffer usage is reduced below the low-water mark (1.25 MB globally (5000 buffers); .25 MB per port (1000 buffers)). The link partner can resume traffic after receiving an XON frame.

Only flow control frames defined in 802.3x are supported. Priority-based flow control is not supported.

- **Step 8** In the **Mode** drop-down list, choose one of the following.
	- **None**—Choose this setting for regular firewall interfaces and inline sets. The mode will automatically be changed to Routed, Switched, or Inline based on further configuration.
	- **Passive**—Choose this setting for passive IPS-only interfaces.
	- **Erspan**—Choose this setting for ERSPAN passive IPS-only interfaces.
- **Step 9** In the **Priority** field, enter a number ranging from 0–65535.

This value is used in the policy based routing configuration. The priority is used to determine how you want to distribute the traffic across multiple egress interfaces.

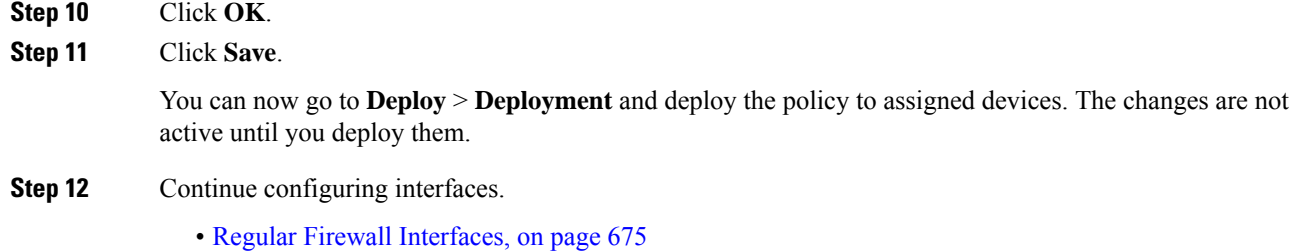

• Inline Sets and Passive [Interfaces,](#page-830-0) on page 747

## **Configure EtherChannel Interfaces**

This section tells how to configure EtherChannel interfaces.

**Note**

For the Firepower 4100/9300, you configure [EtherChannel](#page-324-0)s in FXOS. See Add an EtherChannel (Port Channel), on [page](#page-324-0) 241 for more information.

## **About EtherChannels**

This section describes EtherChannels.

## **About EtherChannels**

An 802.3ad EtherChannel is a logical interface (called a port-channel interface) consisting of a bundle of individual Ethernet links (a channel group) so that you increase the bandwidth for a single network. A port channel interface is used in the same way as a physical interface when you configure interface-related features.

You can configure up to 48 EtherChannels, depending on how many interfaces your model supports.

## **Channel Group Interfaces**

Each channel group can have up to 8 active interfaces, except for the ISA 3000, which supports 16 active interfaces. For switches that support only 8 active interfaces, you can assign up to 16 interfaces to a channel group: while only 8 interfaces can be active, the remaining interfaces can act as standby links in case of interface failure.

All interfaces in the channel group must be the same type and speed. The first interface added to the channel group determines the correct type and speed.

The EtherChannel aggregates the traffic across all the available active interfaces in the channel. The interface is selected using a proprietary hash algorithm, based on source or destination MAC addresses, IP addresses, TCP and UDP port numbers and VLAN numbers.

### **Connecting to an EtherChannel on Another Device**

The device to which you connect the threat defense EtherChannel must also support 802.3ad EtherChannels; for example, you can connect to the Catalyst 6500 switch or the Cisco Nexus 7000.

When the switch is part of a Virtual Switching System (VSS) or Virtual Port Channel (vPC), then you can connect threat defense interfaces within the same EtherChannel to separate switches in the VSS/vPC. The switch interfaces are members of the same EtherChannel port-channel interface, because the separate switches act like a single switch.

#### **Figure 285: Connecting to <sup>a</sup> VSS/vPC**

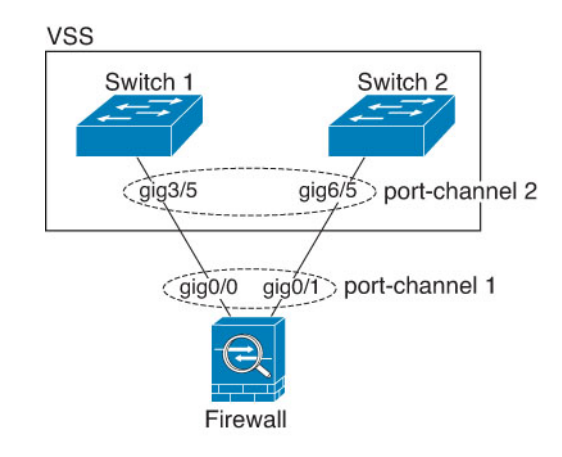

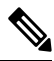

If the threat defense device is in transparent firewall mode, and you place the threat defense device between two sets of VSS/vPC switches, then be sure to disable Unidirectional Link Detection (UDLD) on any switch ports connected to the threat defense device with an EtherChannel. If you enable UDLD, then a switch port may receive UDLD packets sourced from both switches in the other VSS/vPC pair. The receiving switch will place the receiving interface in a down state with the reason "UDLD Neighbor mismatch". **Note**

If you use the threat defense device in an Active/Standby failover deployment, then you need to create separate EtherChannels on the switches in the VSS/vPC, one for each threat defense device. On each threat defense device, a single EtherChannel connects to both switches. Even if you could group all switch interfaces into a single EtherChannel connecting to both threat defense devices (in this case, the EtherChannel will not be established because of the separate threat defense system IDs), a single EtherChannel would not be desirable because you do not want traffic sent to the standby threat defense device.

#### **Figure 286: Active/Standby Failover and VSS/vPC**

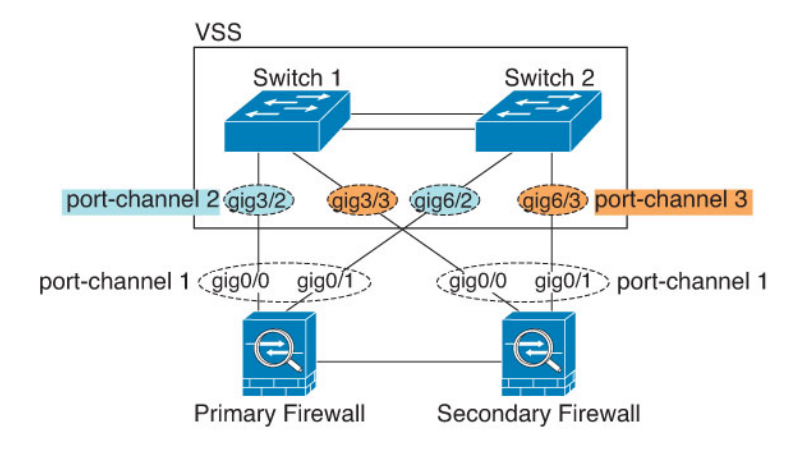

### **Link Aggregation Control Protocol**

The Link Aggregation Control Protocol (LACP) aggregates interfaces by exchanging the Link Aggregation Control Protocol Data Units (LACPDUs) between two network devices.

You can configure each physical interface in an EtherChannel to be:

- Active—Sends and receives LACP updates. An active EtherChannel can establish connectivity with either an active or a passive EtherChannel. You should use the active mode unless you need to minimize the amount of LACP traffic.
- Passive—Receives LACPupdates. A passive EtherChannel can only establish connectivity with an active EtherChannel. Not supported on hardware models.
- On—The EtherChannel is always on, and LACP is not used. An "on" EtherChannel can only establish a connection with another "on" EtherChannel.

LACP coordinates the automatic addition and deletion of links to the EtherChannel without user intervention. It also handles misconfigurations and checks that both ends of member interfaces are connected to the correct channel group. "On" mode cannot use standby interfaces in the channel group when an interface goes down, and the connectivity and configurations are not checked.

#### <span id="page-725-0"></span>**Load Balancing**

The threat defense device distributes packets to the interfaces in the EtherChannel by hashing the source and destination IP address of the packet (this criteria is configurable). The resulting hash is divided by the number of active links in a modulo operation where the resulting remainder determines which interface owns the flow. All packets with a *hash\_value* **mod***active\_links*result of 0 go to the first interface in the EtherChannel, packets with a result of 1 go to the second interface, packets with a result of 2 go to the third interface, and so on. For example, if you have 15 active links, then the modulo operation provides values from 0 to 14. For 6 active links, the values are 0 to 5, and so on.

If an active interface goes down and is not replaced by a standby interface, then traffic is rebalanced between the remaining links. The failure is masked from both Spanning Tree at Layer 2 and the routing table at Layer 3, so the switchover is transparent to other network devices.

## **EtherChannel MAC Address**

All interfaces that are part of the channel group share the same MAC address. This feature makes the EtherChannel transparent to network applications and users, because they only see the one logical connection; they have no knowledge of the individual links.

## **Firepower and Secure Firewall Hardware**

The port-channel interface uses the MAC address of the internal interface Internal-Data 0/1. Alternatively you can manually configure a MAC address for the port-channel interface. All EtherChannel interfaces on a chassis use the same MAC address, so be aware that if you use SNMP polling, for example, multiple interfaces will have the same MAC address.

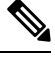

**Note**

Member interfaces only use the Internal-Data 0/1 MAC address after a reboot. Prior to rebooting, the member interface uses its own MAC address. If you add a new member interface after a reboot, you will have to perform another reboot to update its MAC address.

## **Guidelines for EtherChannels**

## **Bridge Group**

In routed mode, Management Center-defined EtherChannels are not supported as bridge group members. EtherChannels on the Firepower 4100/9300 can be bridge group members.

### **High Availability**

- When you use an EtherChannel interface as a High Availability link, it must be pre-configured on both units in the High Availability pair; you cannot configure it on the primary unit and expect it to replicate to the secondary unit because *the High Availability link itself is required for replication*.
- If you use an EtherChannel interface for the state link, no special configuration is required; the configuration can replicate from the primary unit as normal. For the Firepower 4100/9300 chassis, all interfaces, including EtherChannels, need to be pre-configured on both units.
- You can monitor EtherChannel interfaces for High Availability. When an active member interface fails over to a standby interface, this activity does not cause the EtherChannel interface to appear to be failed when being monitored for device-level High Availability. Only when all physical interfaces fail does the EtherChannel interface appear to be failed (for an EtherChannel interface, the number of member interfaces allowed to fail is configurable).
- If you use an EtherChannel interface for a High Availability or state link, then to prevent out-of-order packets, only one interface in the EtherChannel is used. If that interface fails, then the next interface in the EtherChannel is used. You cannot alter the EtherChannel configuration while it is in use as a High Availability link. To alter the configuration, you need to temporarily disable High Availability, which prevents High Availability from occurring for the duration.

#### **Model Support**

- You cannot add EtherChannels in the management center for the Firepower 4100/9300 or the threat defense virtual. The Firepower 4100/9300 supports EtherChannels, but you must perform all hardware configuration of EtherChannels in FXOS on the chassis.
- You cannot use Firepower 1010 switch ports or VLAN interfaces in EtherChannels.

### **General EtherChannel Guidelines**

- You can configure up to 48 EtherChannels, depending on how many interfaces are available on your model.
- Each channel group can have up to 8 active interfaces, except for the ISA 3000, which supports 16 active interfaces. For switches that support only 8 active interfaces, you can assign up to 16 interfaces to a channel group: while only 8 interfaces can be active, the remaining interfaces can act as standby links in case of interface failure.
- All interfaces in the channel group must be the same media type and speed capacity. The media type can be either RJ-45 or SFP; SFPs of different types (copper and fiber) can be mixed. You cannot mix interface capacities (for example 1GB and 10GB interfaces) by setting the speed to be lower on the larger-capacity interface, except for the Secure Firewall 3100/4200, which supports different interface capacities as long as the speed is set to Detect SFP; in this case the lowest common speed is used.
- The device to which you connect the threat defense EtherChannel must also support 802.3ad EtherChannels.
- The threat defense device does not support LACPDUs that are VLAN-tagged. If you enable native VLAN tagging on the neighboring switch using the Cisco IOS **vlan dot1Q tag native** command, then the threat defense device will drop the tagged LACPDUs. Be sure to disable native VLAN tagging on the neighboring switch.
- Devices do not support LACP rate fast, except for the ISA 3000; LACP always uses the normal rate. This setting is not configurable. Note that the Firepower 4100/9300, which configures EtherChannels in FXOS, has the LACP rate set to fast by default; on these platforms, the rate is configurable.
- In Cisco IOS software versions earlier than 15.1(1)S2, threat defense did not support connecting an EtherChannel to a switch stack. With default switch settings, if the threat defense EtherChannel is connected cross stack, and if the primary switch is powered down, then the EtherChannel connected to the remaining switch will not come up. To improve compatibility, set the **stack-mac persistent timer** command to a large enough value to account for reload time; for example, 8 minutes or 0 for indefinite. Or, you can upgrade to more a more stable switch software version, such as 15.1(1)S2.
- All the threat defense configuration refers to the logical EtherChannel interface instead of the member physical interfaces.

## **Configure an EtherChannel**

This section describes how to create an EtherChannel port-channel interface, assign interfaces to the EtherChannel, and customize the EtherChannel.

#### **Guidelines**

• You can configure up to 48 EtherChannels, depending on the number of interfaces for your model.

- Each channel group can have up to 8 active interfaces, except for the ISA 3000, which supports 16 active interfaces. For switches that support only 8 active interfaces, you can assign up to 16 interfaces to a channel group: while only 8 interfaces can be active, the remaining interfaces can act as standby links in case of interface failure.
- All interfaces in the channel group must be the same media type and speed capacity. The media type can be either RJ-45 or SFP; SFPs of different types (copper and fiber) can be mixed. You cannot mix interface capacities (for example 1GB and 10GB interfaces) by setting the speed to be lower on the larger-capacity interface, except for the Secure Firewall 3100/4200, which supports different interface capacities as long as the speed is set to Detect SFP; in this case the lowest common speed is used.

**Note**

For the Firepower 4100/9300, you configure [EtherChannel](#page-324-0)s in FXOS. See Add an EtherChannel (Port Channel), on [page](#page-324-0) 241 for more information.

### **Before you begin**

• You cannot add a physical interface to the channel group if you configured a name for it. You must first remove the name.

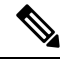

If you are using a physical interface already in your configuration, removing the name will clear any configuration that refers to the interface. **Note**

## **Procedure**

- **Step 1** Select **Devices** > **Device Management** and click **Edit** ( ) for your threat defense device. The **Interfaces** page is selected by default.
- **Step 2** Enable the member interfaces according to Enable the Physical Interface and [Configure](#page-720-0) Ethernet Settings, on [page](#page-720-0) 637.
- **Step 3** Click **Add Interfaces** > **Ether Channel Interface**.
- **Step 4** On the **General** tab, set the **Ether Channel ID** to a number between 1 and 48 (1 and 8 for the Firepower 1010).

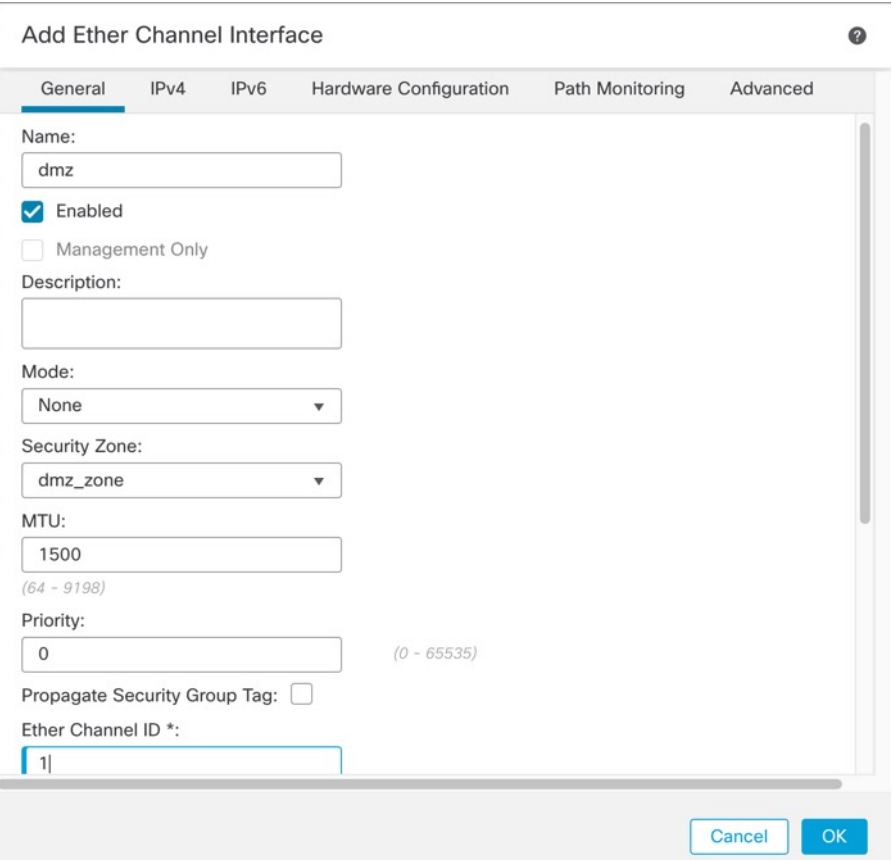

### **Figure 287: Add EtherChannel Interface**

**Step 5** In the **Available Interfaces** area, click an interface and then click **Add** to move it to the **Selected Interfaces** area. Repeat for all interfaces that you want to make members.

Make sure all interfaces are the same type and speed capability.

П

#### **Figure 288: Available Interfaces**

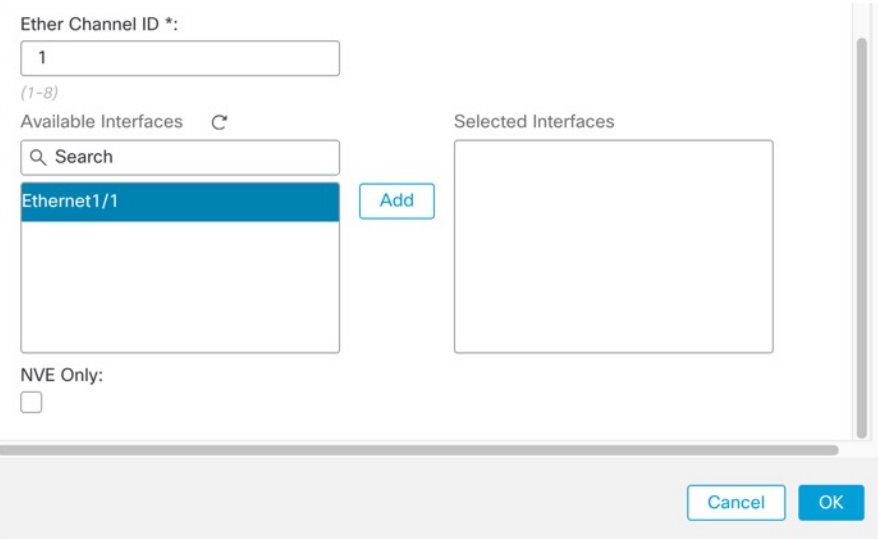

## **Step 6** (Optional) Click the **Advanced** tab to customize the EtherChannel. Set the following parameters on the **Information** sub-tab:

#### **Figure 289: Advanced**

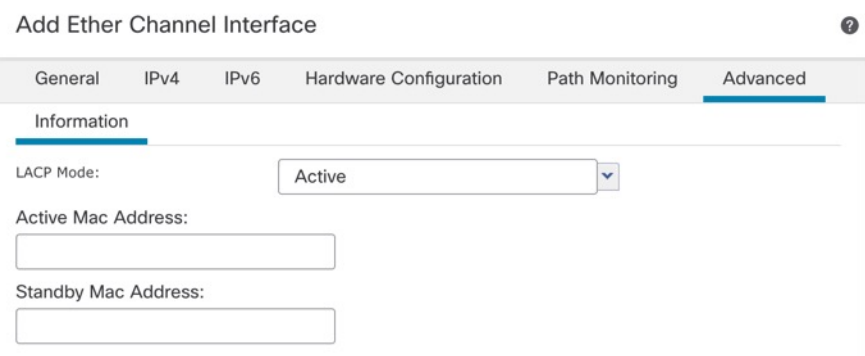

- (ISA 3000 only) **Load Balancing**—Select the criteria used to load balance the packets across the group channel interfaces. By default, the threat defense device balances the packet load on interfaces according to the source and destination IP address of the packet. If you want to change the properties on which the packet is categorized, choose a different set of criteria. For example, if your traffic is biased heavily towards the same source and destination IP addresses, then the traffic assignment to interfaces in the EtherChannel will be unbalanced. Changing to a different algorithm can result in more evenly distributed traffic. For more information about load balancing, see Load [Balancing,](#page-725-0) on page 642.
- **LACP Mode**—Choose Active, Passive, or On. We recommend using Active mode (the default).
- (ISA 3000 only) **Active PhysicalInterface: Range**—From the left drop-down list, choose the minimum number of active interfaces required for the EtherChannel to be active, between 1 and 16. The default is 1. From the right drop-down list, choose the maximum number of active interfaces allowed in the EtherChannel, between 1 and 16. The default is 16. If your switch does not support 16 active interfaces, be sure to set this command to 8 or fewer.

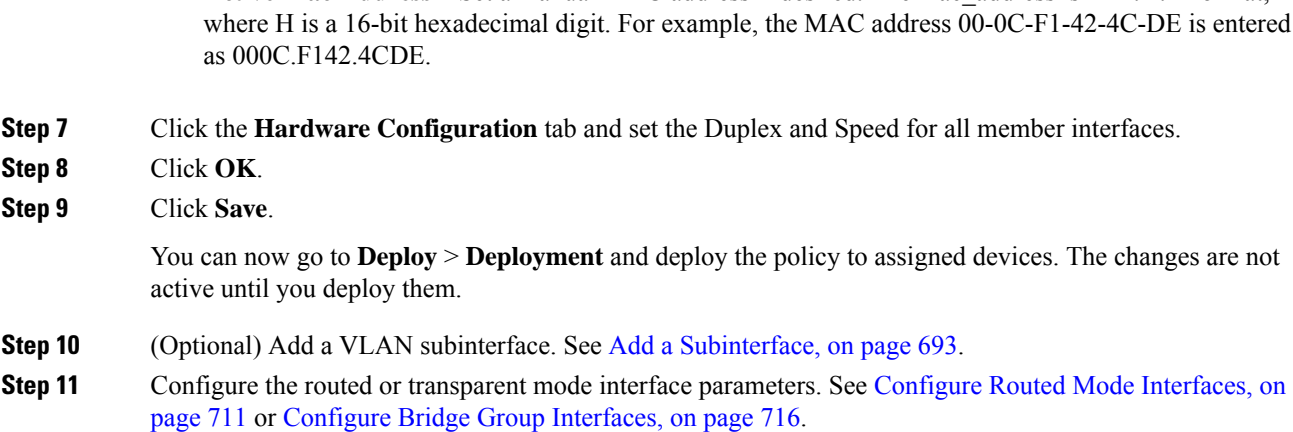

• **Active Mac Address**—Set a manual MAC address if desired. The mac\_address is in H.H.H format,

## **Sync Interface Changes with the Management Center**

Interface configuration changes on the device can cause the management center and the device to get out of sync. The management center can detect interface changes by one of the following methods:

- Event sent from the device
- Sync when you deploy from the management center

If the management center detects interface changes when it attempts to deploy, the deploy will fail. You must first accept the interface changes.

• Manual sync

There are two types of interface changes performed outside of management center that need to be synched:

• Addition or deletion of physical interfaces—Adding a new interface, or deleting an unused interface has minimal impact on the threat defense configuration. However, deleting an interface that is used in your security policy will impact the configuration. Interfaces can be referenced directly in many places in the threat defense configuration, including access rules, NAT, SSL, identity rules, VPN, DHCP server, and so on. Deleting an interface will delete any configuration associated with that interface. Policies that refer to security zones are not affected. You can also edit the membership of an allocated EtherChannel without affecting the logical device or requiring a sync on the management center.

When the management center detects changes, the **Interface** page shows status (removed, changed, or added) to the left of each interface.

• Management Center accessinterface changes—If you configure a data interface for managing management center using the **configure network management-data-interface** command, you must manually make matching configuration changesin management center and then acknowledge the changes. These interface changes cannot be made automatically.

This procedure describes how to manually sync device changes if required and how to acknowledge the detected changes. If device changes are temporary, you should not save the changes in the management center; you should wait until the device is stable, and then re-sync.

### **Before you begin**

- User Roles:
	- Admin
	- Access Admin
	- Network Admin

## **Procedure**

- **Step 1** Select **Devices** > **Device Management** and click **Edit** ( ) for your threat defense device. The **Interfaces** page is selected by default.
- **Step 2** If required, click **Sync Device** on the top left of **Interfaces**.
- **Step 3** After the changes are detected, see the following steps.

### **Addition or Deletion of Physical Interfaces**

- a) You will see a red banner on **Interfaces** indicating that the interface configuration has changed. Click the **Click to know more** link to view the interface changes.
- b) Click **Validate Changes** to make sure your policy will still work with the interface changes.

If there are any errors, you need to change your policy and rerun the validation.

c) Click **Save**.

You can now go to **Deploy** > **Deployment** and deploy the policy to assigned devices.

#### **FMC Access Interface Changes**

a) You will see a yellow banner in the top right of the **Device** page indicating that the management center access configuration has changed. Click the **View details** link to view the interface changes.

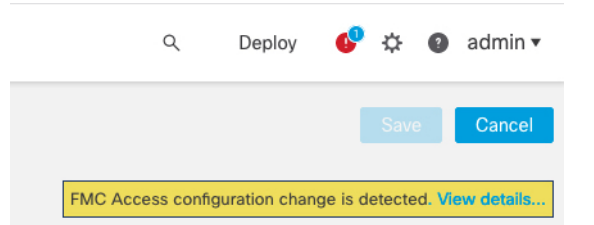

The **FMC Access - Configuration Details** dialog box opens.

b) Take note of all highlighted configurations, especially the pink highlighted ones. You need to match any values on the threat defense by manually configuring them on the management center.

For example, the pink highlights below show configuration that exists on the threat defense but not yet on the management center.

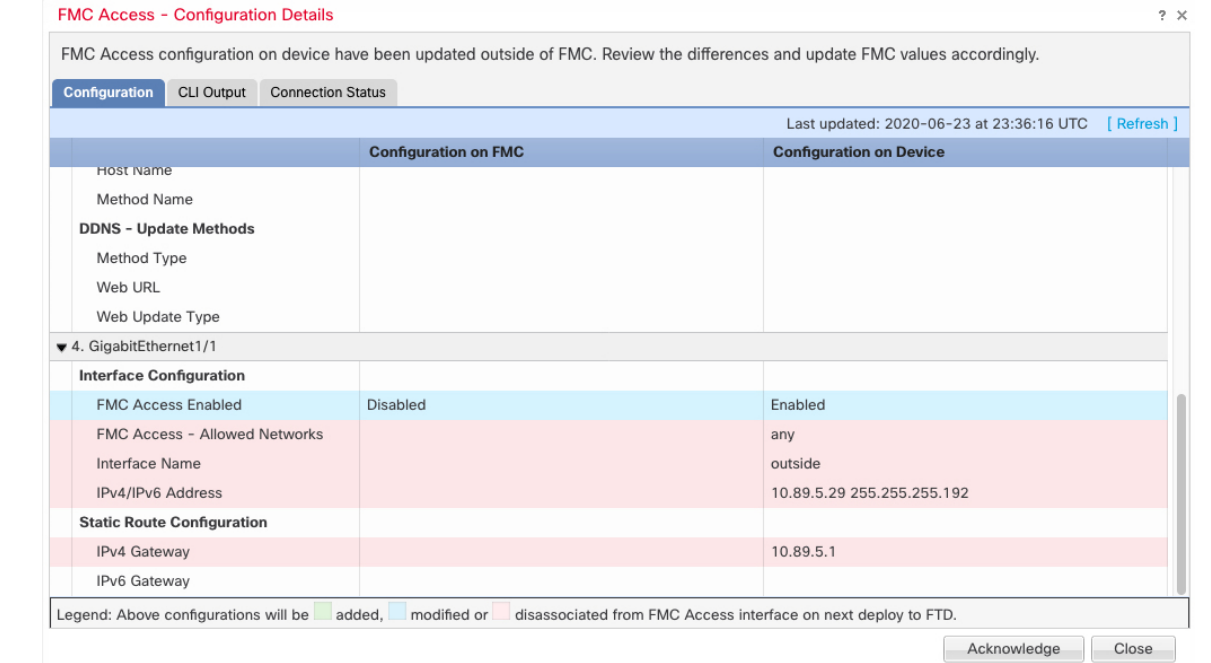

The following example showsthis page after configuring the interface in management center; the interface settings match, and the pink highlight was removed.

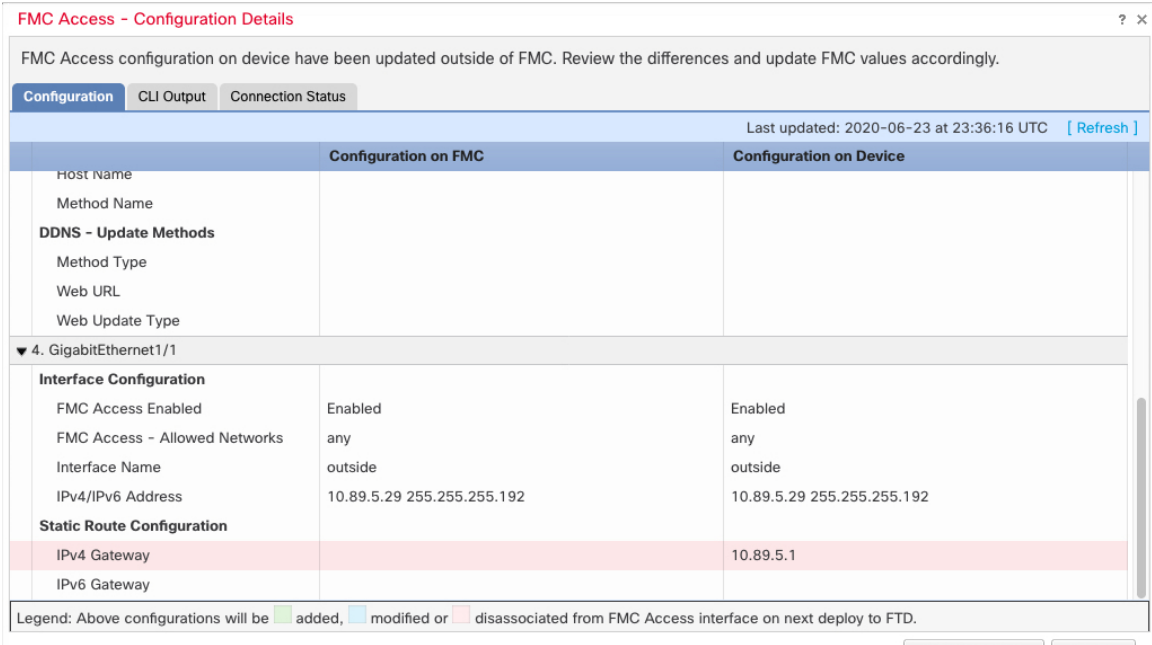

Acknowledge Close

### c) Click **Acknowledge**.

We recommend that you do not click **Acknowledge** until you have finished the management center configuration, and are ready to deploy. Clicking **Acknowledge** removes the block on deployment. The next time you deploy, the management center configuration will overwrite any remaining conflicting

П

settings on the threat defense. It is your responsibility to manually fix the configuration in the management center before you re-deploy.

d) You can now go to **Deploy** > **Deployment** and deploy the policy to assigned devices.

## <span id="page-734-0"></span>**Manage the Network Module for the Secure Firewall 3100/4200**

If you install a network module before you first power on the device, no action isrequired; the network module is enabled and ready for use.

To view physical interface details for the device, and to manage the network module, open the **Chassis Operations** page.From **Devices** > **Device Management**, click **Manage** in the **Chassis** column.For clustering or High Availability, this option is only available for the control node/active unit. The **Chassis Operations** page opens for the device.

#### **Figure 290: Chassis Operations**

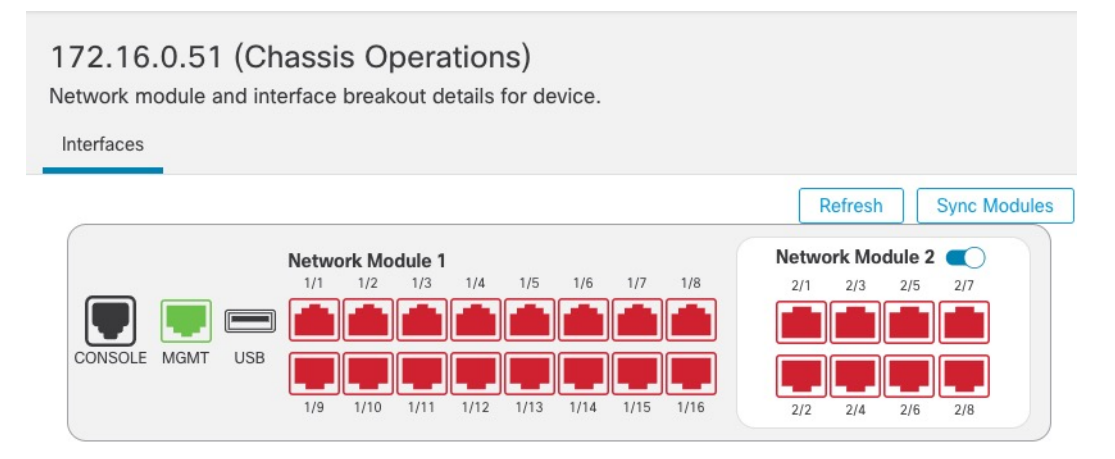

## **Physical Interfaces**

This view lists only the physical interfaces to perform chassis related advanced operations. To view complete list of physical and logical interfaces, navigate to Interface page in device details

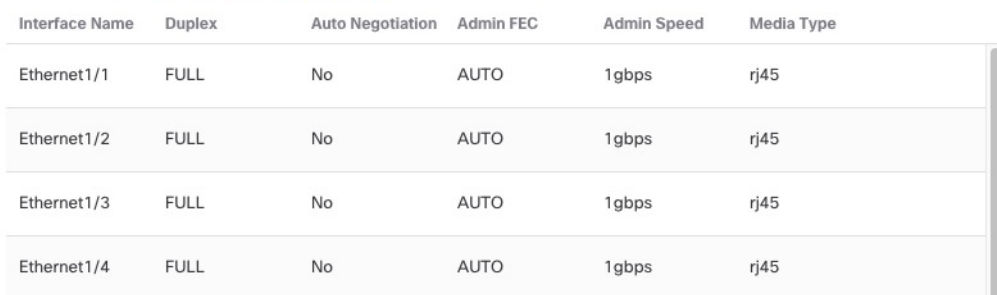

Click **Refresh** to refresh interface status. Click **Sync Modules** if you made a hardware change on the device that you need to detect.

If you need to make changes to your network module installation after initial bootup, then see the following procedures.

## **Configure Breakout Ports**

You can configure 10GB breakout ports for each 40GB or higher interface. This procedure tells you how to break out and rejoin the ports. breakout ports can be used just like any other physical Ethernet port, including being added to EtherChannels.

Changes are immediate; you do not need to deploy to the device. After you break or rejoin, you cannot roll back to the previous interface state.

### **Before you begin**

- You must use a supported breakout cable. See the hardware installation guide for more information.
- The interface cannot be in use for the following before breaking or rejoining:
	- Failover link
	- Cluster control link
	- Have a subinterface
	- EtherChannel member
	- BVI member
	- Manager access interface
- Breaking or rejoining and interface that is used directly in your security policy can impact the configuration; however, the action is not blocked.

## **Procedure**

**Step 1** From **Devices** > **Device Management**, click **Manage** in the **Chassis** column. For clustering or High Availability, this option is only available for the control node/active unit; network module changes are replicated to all nodes.

#### **Figure 291: Manage Chassis**

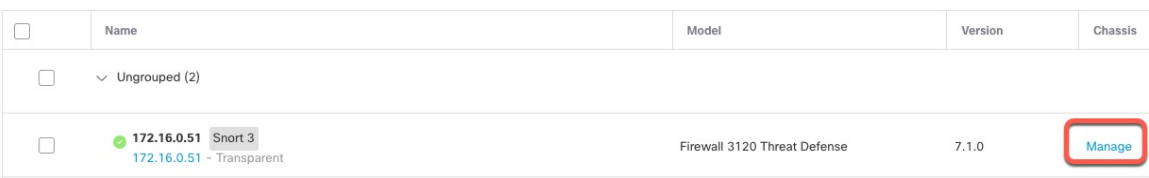

The **Chassis Operations** page opens for the device (in multi-instance mode, this page is called **Chassis Manager**). This page shows physical interface details for the device.

- **Step 2** Break out 10GB ports from a 40GB or higher interface.
	- a) click **Break**  $(\neg)$  to the right of the interface.

Click **Yes** on the confirmation dialog box. If the interface is in use, you will see an error message. You must resolve any use cases before you can retry the breakout.

For example, to break out the Ethernet2/1 40GB interface, the resulting child interfaces will be identified as Ethernet $2/1/1$ , Ethernet $2/1/2$ , Ethernet $2/1/3$ , and Ethernet $2/1/4$ .

On the interfaces graphic, a port that is broken out has this appearance:

**Figure 292: Breakout Ports**

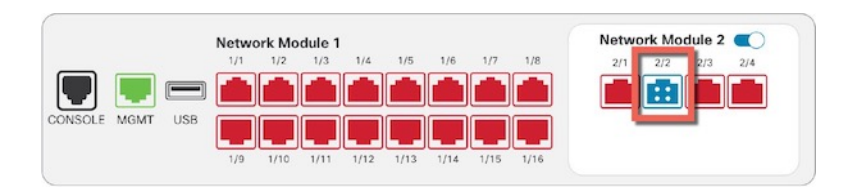

b) Click the link in the message at the top of the screen to go to the **Interfaces** page to save the interface changes.

```
Figure 293: Go to Interface Page
```
This device has configuration changes that were performed directly on the device. Visit Interface page in device details

c) At the top of the **Interfaces** page, click **Click to know more**. The **Interface Changes** dialog box opens. **Figure 294: View Interface Changes**

Interface configuration has changed on device. Click to know more

#### **Figure 295: Interface Changes**

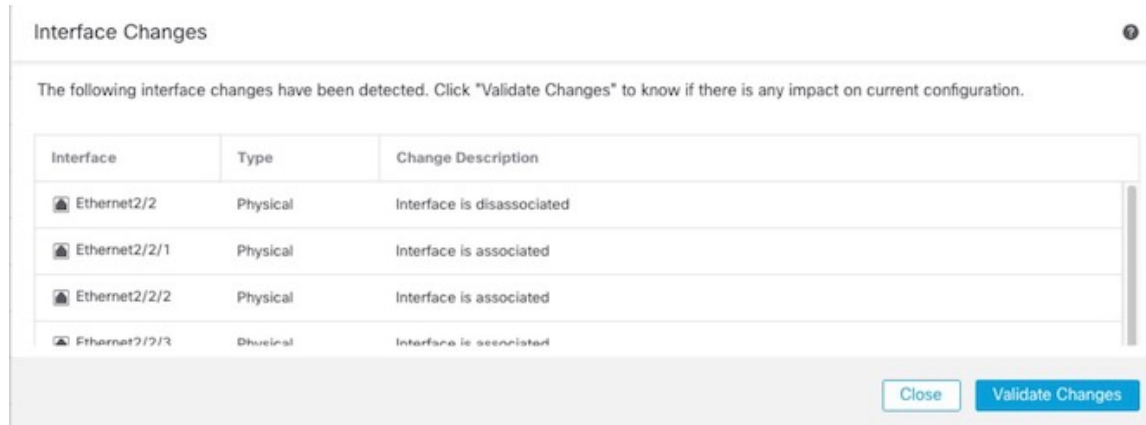

d) Click **Validate Changes** to make sure your policy will still work with the interface changes.

If there are any errors, you need to change your policy and rerun the validation.

Replacing the parent interface that is used in your security policy can impact the configuration. Interfaces can be referenced directly in many places in the configuration, including access rules, NAT, SSL, identity rules, VPN, DHCP server, and so on. Deleting an interface will delete any configuration associated with that interface. Policies that refer to security zones are not affected.

- e) Click **Close** to return to the **Interfaces** page.
- f) Click **Save** to save the interface changes to the firewall.
- g) If you had to change any configuration, go to **Deploy** > **Deployment** and deploy the policy.

You do not need to deploy just to save the breakout port changes.

**Step 3** Rejoin breakout ports.

You must rejoin all child ports for the interface.

a) Click **Join**  $($  $\rightarrow$ ) to the right of the interface.

Click **Yes** on the confirmation dialog box. If any child ports are in use, you will see an error message. You must resolve any use cases before you can retry the rejoin.

b) Click the link in the message at the top of the screen to go to the **Interfaces** page to save the interface changes.

**Figure 296: Go to Interface Page**

This device has configuration changes that were performed directly on the device. Visit Interface page in device details

c) At the top of the **Interfaces** page, click **Click to know more**. The **Interface Changes** dialog box opens. **Figure 297: View Interface Changes**

Interface configuration has changed on device. Click to know more.

#### **Figure 298: Interface Changes**

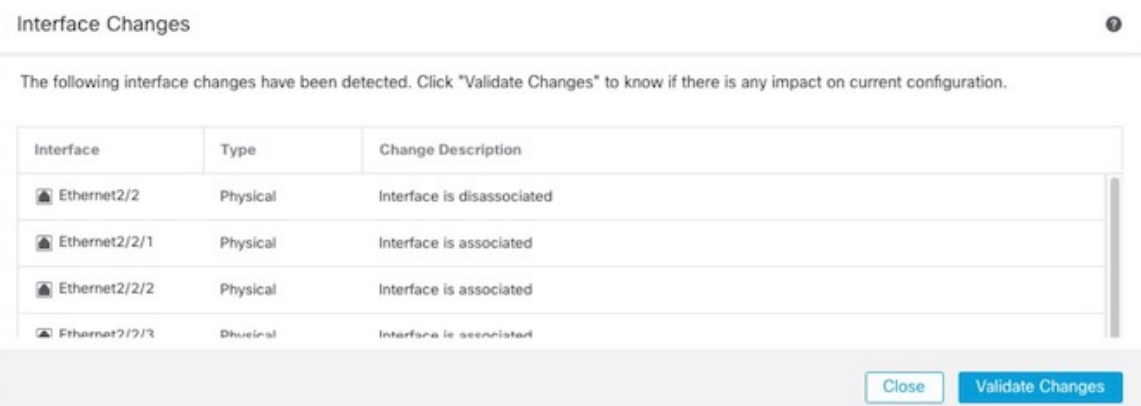

d) Click **Validate Changes** to make sure your policy will still work with the interface changes.

If there are any errors, you need to change your policy and rerun the validation.

Replacing the child interfaces that are used in your security policy can impact the configuration. Interfaces can be referenced directly in many places in the configuration, including access rules, NAT, SSL, identity rules, VPN, DHCP server, and so on. Deleting an interface will delete any configuration associated with that interface. Policies that refer to security zones are not affected.

- e) Click **Close** to return to the **Interfaces** page.
- f) Click **Save** to save the interface changes to the firewall.
- g) If you had to change any configuration, go to **Deploy** > **Deployment** and deploy the policy.

You do not need to deploy just to save the breakout port changes.

## **Add a Network Module**

To add a network module to a firewall after initial bootup, perform the following steps. Adding a new module requires a reboot.

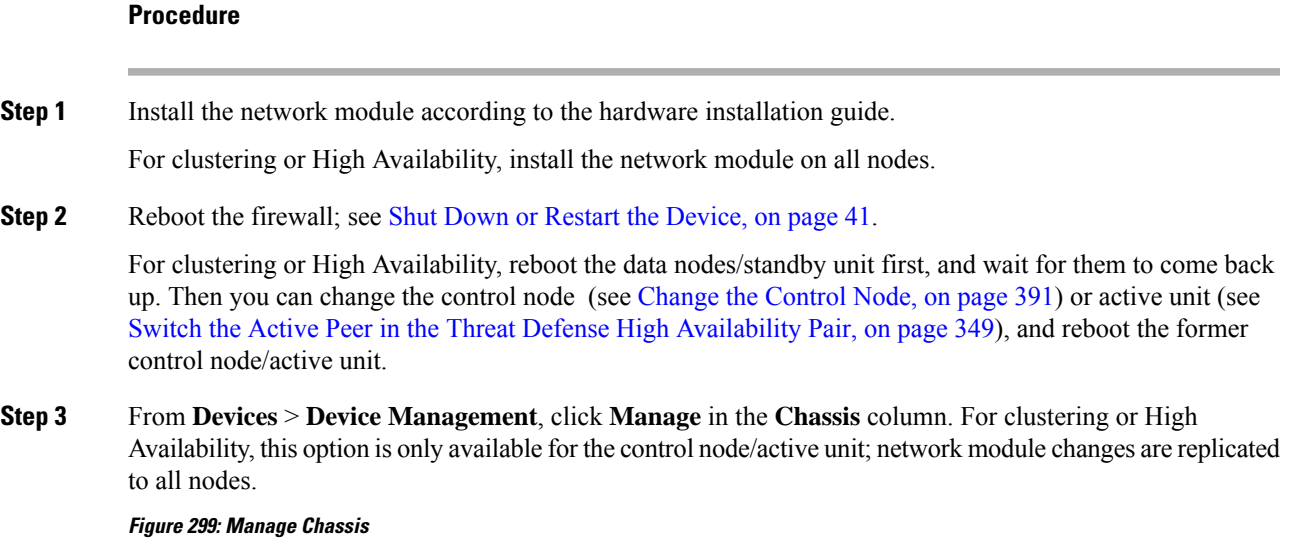

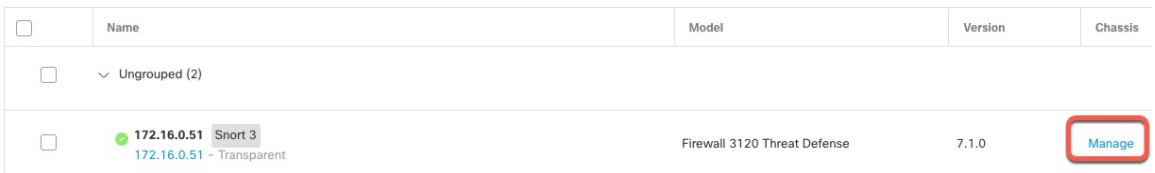

The **Chassis Operations** page opens for the device. This page shows physical interface details for the device.

- **Step 4** Click **Sync Modules** to update the page with the new network module details.
- **Step 5** On the interfaces graphic, click the slider ( ) to enable the network module. **Figure 300: Enable the Network Module**

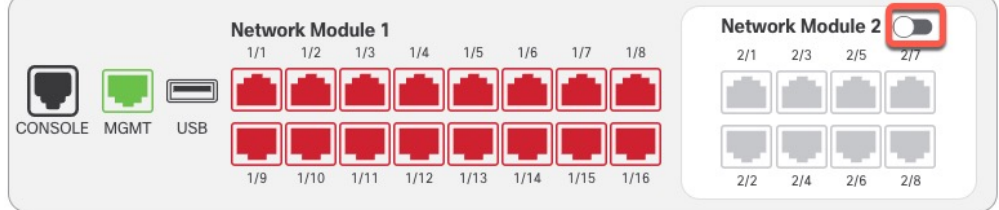

**Step 6** You are prompted to confirm that you want to turn the network module on. Click **Yes**.

#### **Figure 301: Confirm Enable**

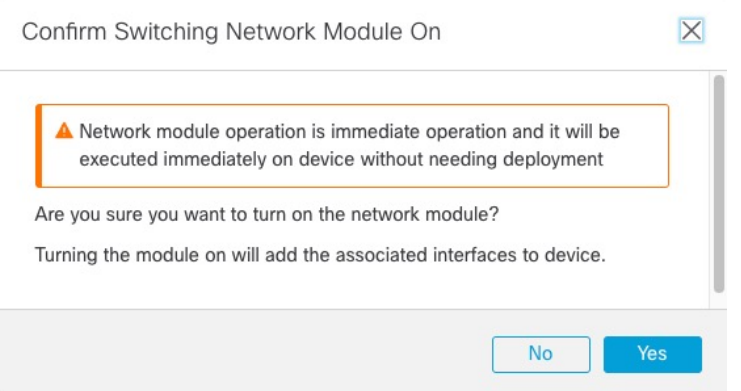

**Step 7** You see a message at the top of the screen; click the link to go to the **Interfaces** page to save the interface changes.

**Figure 302: Go to Interface Page**

▲ This device has configuration changes that were performed directly on the device. Visit Interface page in device details

**Step 8** (Optional) At the top of the **Interfaces** page, you see a message that the interface configuration has changed. You can click **Click to know more** to open the **Interface Changes** dialog box to view the changes.

### **Figure 303: View Interface Changes**

Interface configuration has changed on device. Click to know more.

## **Figure 304: Interface Changes**

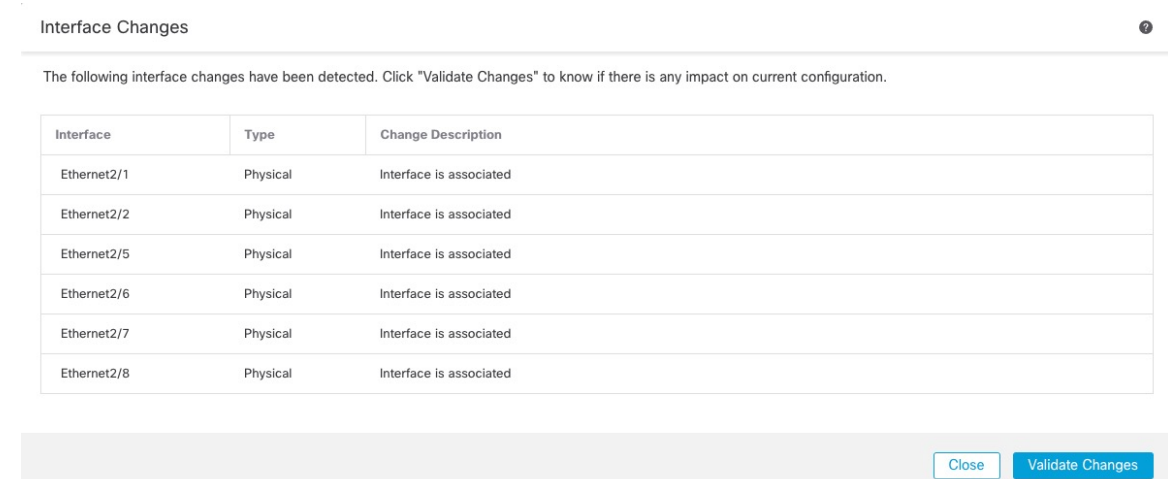

Click **Close** to return to the **Interfaces** page. (Because you are adding a new module, there shouldn't be any configuration impact, so you do not need to click **Validate Changes**.)

**Step 9** Click **Save** to save the interface changes to the firewall.

## **Hot Swap the Network Module**

You can hot swap a network module for a new module of the same type without having to reboot. However, you must shut down the current module to remove it safely. This procedure describes how to shut down the old module, install a new module, and enable it.

For clustering or High Availability, you can only perform chassis operations on the control node/active unit. You cannot disable a network module if the cluster control link/failover link is on the module.

#### **Before you begin**

#### **Procedure**

- **Step 1** For clustering or High Availability, perform the following steps.
	- **Clustering**—Ensure the unit you want to perform the hot swap on is a data node (see Change the [Control](#page-474-0) [Node,](#page-474-0) on page 391); then break the node so it is no longer in the cluster. See Break a [Node,](#page-471-0) on page 388.

You will add the node back to the cluster after you perform the hot swap. Alternatively, you can perform all operations on the control node, and the network module changes will sync to all data nodes. However, you will lose use of those interfaces on all nodes during the hot swap.

- **High Availability**—To avoid failing over when you disable the network module:
	- If the failover link is on the network module, you must break High Availability. See [Break](#page-436-0) a High [Availability](#page-436-0) Pair, on page 353. Disabling the network module with an active failover link is not allowed.
	- Disable interface monitoring for interfaces on the network module. See [Configure](#page-430-0) Standby IP Addresses and Interface [Monitoring,](#page-430-0) on page 347.
- **Step 2** From **Devices** > **Device Management**, click **Manage** in the **Chassis** column. For clustering or High Availability, this option is only available for the control node/active unit; network module changes are replicated to all nodes.

#### **Figure 305: Manage Chassis**

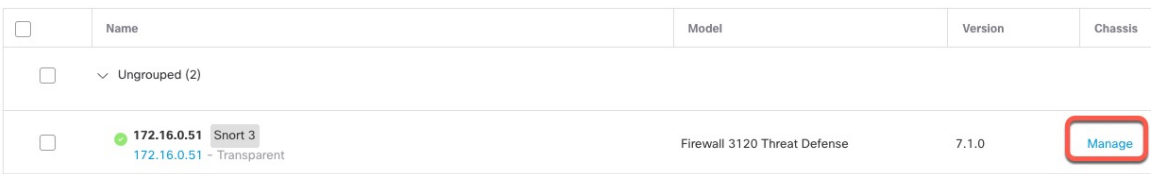

The **Chassis Operations** page opens for the device. This page shows physical interface details for the device.

**Step 3** On the interfaces graphic, click the slider  $(\Box)$  to disable the network module.

#### **Figure 306: Disable the Network Module**

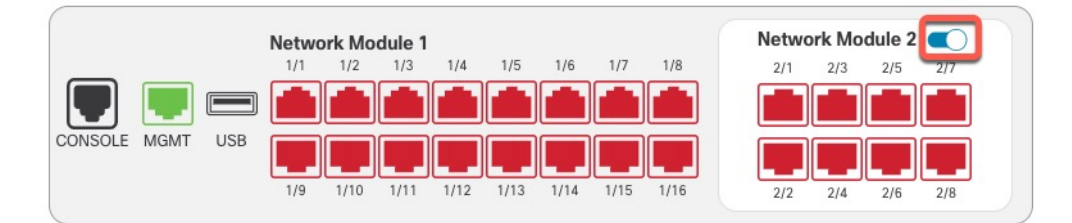

Do not save any changes on the **Interfaces** page. Because you are replacing the network module, you do not want to disrupt any existing configuration.

**Step 4** You are prompted to confirm that you want to turn the network module off. Click **Yes**.

## **Figure 307: Confirm Disable**  $\overline{\mathsf{x}}$ Confirm Switching Network Module Off A Network module operation is immediate operation and it will be executed immediately on device without needing deployment Are you sure you want to turn off the network module? Turning the module off will remove the associated interfaces from device. **No** Yes

- **Step 5** On the device, remove the old network module and replace it with the new network module according to the hardware installation guide.
- **Step 6** In the management center, enable the new module by clicking the slider (

#### **Figure 308: Enable the Network Module**

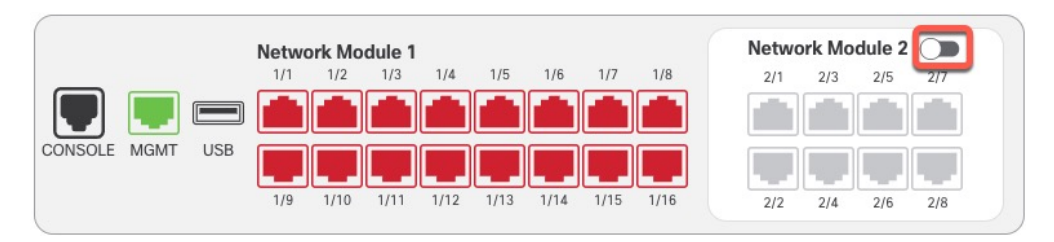

**Step 7** You are prompted to confirm that you want to turn the network module on. Click **Yes**.

#### **Figure 309: Confirm Enable**

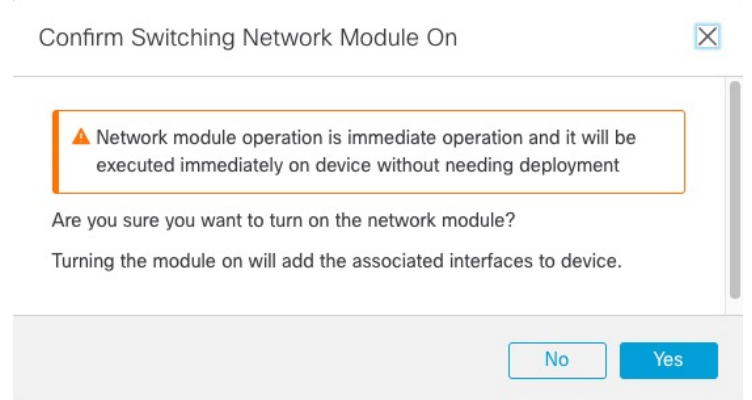

**Step 8** For clustering or High Availability, perform the following steps.

- **Clustering**—Add the node back to the cluster. See Add a New [Cluster](#page-469-0) Node, on page 386.
- **High Availability**
	- If you broke High Availability, then reform High Availability. See Add a High [Availability](#page-428-0) Pair, on [page](#page-428-0) 345.
	- Reenable interface monitoring for interfaces on the network module. See [Configure](#page-430-0) Standby IP Addresses and Interface [Monitoring,](#page-430-0) on page 347.

## **Replace the Network Module with a Different Type**

If you replace a network module with a different type, then a reboot is required. If the new module has fewer interfaces than the old module, you will have to manually remove any configuration related to interfaces that will no longer be present.

For clustering or High Availability, you can only perform chassis operations on the control node/active unit.

### **Before you begin**

For High Availability, you cannot disable a network module if the failover link is on the module. You will have to break High Availability (see Break a High Availability Pair, on page 353), which means you will have downtime when you reboot the active unit. After the units finish rebooting, you can reform High Availability.

## **Procedure**

**Step 1** For clustering or High Availability, perform the following steps.

• **Clustering**—To avoid downtime, you can break each node one at a time so it is no longer in the cluster while you perform the network module replacement. See Break a [Node,](#page-471-0) on page 388.

You will add the node back to the cluster after you perform the replacement.

- **High Availability**—To avoid failing over when you replace the network module, disable interface monitoring for interfaces on the network module. See Configure Standby IP [Addresses](#page-430-0) and Interface [Monitoring,](#page-430-0) on page 347.
- **Step 2** From **Devices** > **Device Management**, click **Manage** in the **Chassis** column. For clustering or High Availability, this option is only available for the control node/active unit; network module changes are replicated to all nodes.

**Figure 310: Manage Chassis**

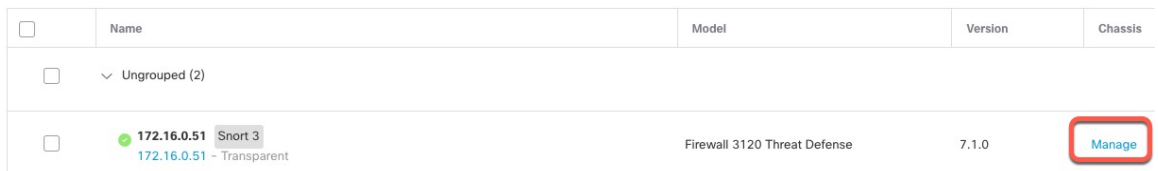

The **Chassis Operations** page opens for the device. This page shows physical interface details for the device.

**Step 3** On the interfaces graphic, click the slider  $(\Box)$  to disable the network module.

## **Figure 311: Disable the Network Module**

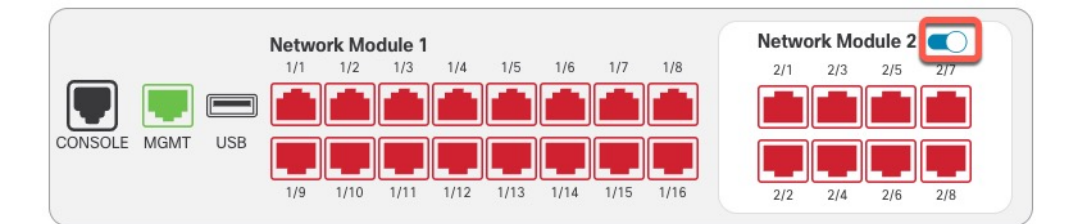

Do not save any changes on the **Interfaces** page. Because you are replacing the network module, you do not want to disrupt any existing configuration.

## **Step 4** You are prompted to confirm that you want to turn the network module off. Click **Yes**.

#### **Figure 312: Confirm Disable**

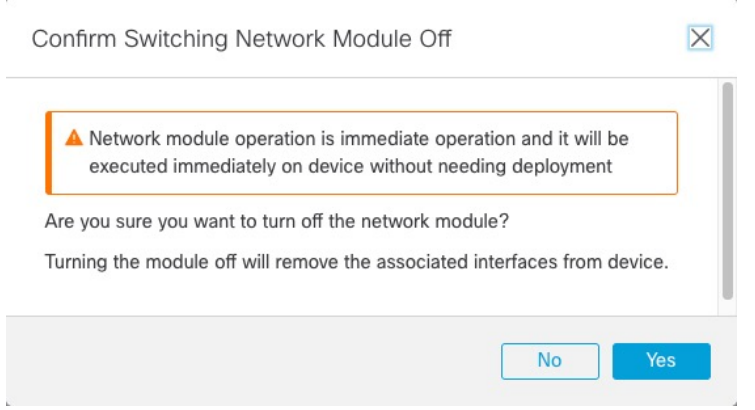

**Step 5** On the device, remove the old network module and replace it with the new network module according to the hardware installation guide.

П

**Step 6** Reboot the firewall; see Shut Down or Restart the [Device,](#page-124-0) on page 41.

For clustering or High Availability, reboot the data nodes/standby unit first, and wait for them to come back up. Then you can change the control node (see Change the [Control](#page-474-0) Node, on page 391) or active unit (see Switch the Active Peer in the Threat Defense High [Availability](#page-432-0) Pair, on page 349), and reboot the former control node/active unit.

- **Step 7** In the management center, click **Sync Modules** to update the page with the new network module details.
- **Step 8** Enable the new module by clicking the slider (

#### **Figure 313: Enable the Network Module**

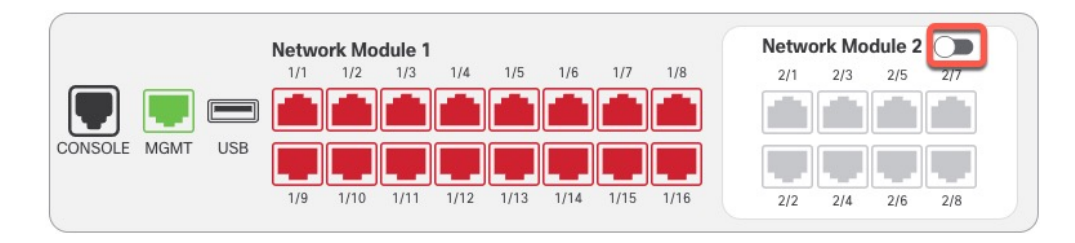

## **Step 9** You are prompted to confirm that you want to turn the network module on. Click **Yes**. **Figure 314: Confirm Enable**

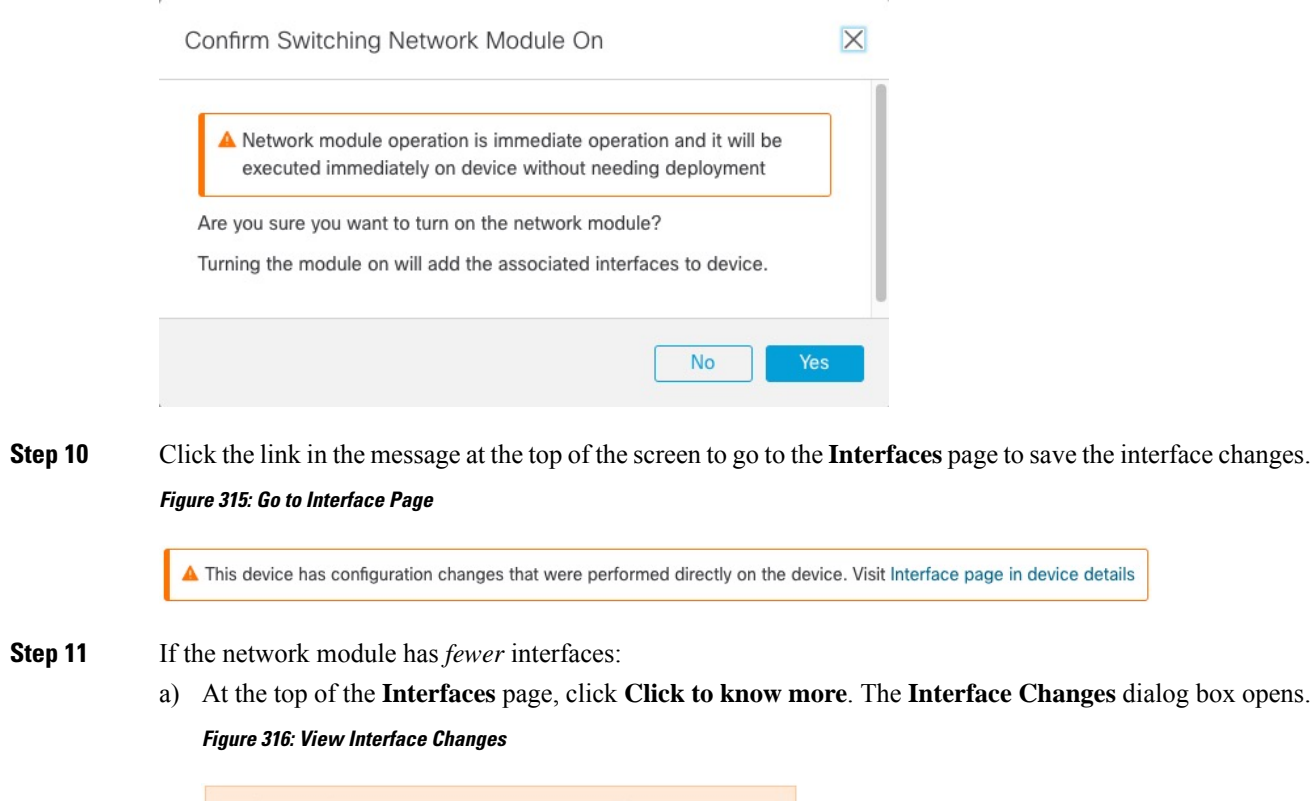

Interface configuration has changed on device. Click to know more.

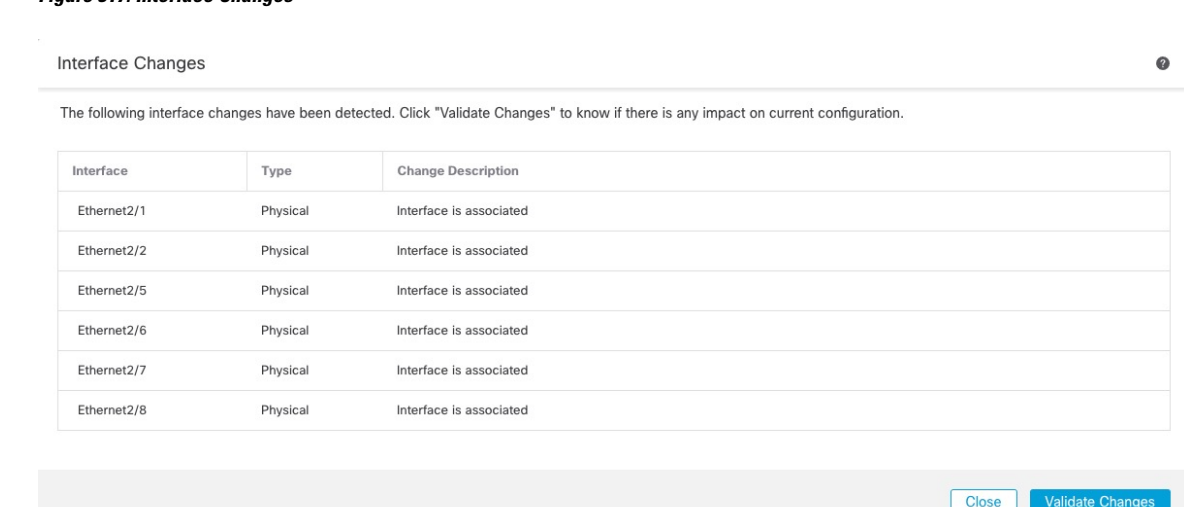

#### **Figure 317: Interface Changes**

b) Click **Validate Changes** to make sure your policy will still work with the interface changes.

If there are any errors, you need to change your policy and rerun the validation.

Deleting an interface that is used in your security policy can impact the configuration. Interfaces can be referenced directly in many places in the configuration, including access rules, NAT, SSL, identity rules, VPN, DHCP server, and so on. Deleting an interface will delete any configuration associated with that interface. Policies that refer to security zones are not affected.

- c) Click **Close** to return to the **Interfaces** page.
- **Step 12** To change the interface speed, see Enable the Physical Interface and [Configure](#page-720-0) Ethernet Settings, on page [637.](#page-720-0)

The default speed is set to Detect SFP, which detects the correct speed from the SFP installed. You only need to fix the speed if you manually set the speed to a particular value and you now need a new speed.

- **Step 13** Click **Save** to save the interface changes to the firewall.
- **Step 14** If you had to change any configuration, go to **Deploy** > **Deployment** and deploy the policy.

You do not need to deploy just to save the network module changes.

#### **Step 15** For clustering or High Availability, perform the following steps.

- **Clustering**—Add the node back to the cluster. See Add a New [Cluster](#page-469-0) Node, on page 386.
- **High Availability—Reenable interface monitoring for interfaces on the network module. See [Configure](#page-430-0)** Standby IP Addresses and Interface [Monitoring,](#page-430-0) on page 347.

## **Remove the Network Module**

If you want to permanently remove the network module, follow these steps. Removing a network module requires a reboot.

For clustering or High Availability, you can only perform chassis operations on the control node/active unit.

П

## **Before you begin**

For clustering or High Availability, make sure the cluster/failover link is not on the network module.

## **Procedure**

**Step 1** From **Devices** > **Device Management**, click **Manage** in the **Chassis** column. For clustering or High Availability, this option is only available for the control node/active unit; network module changes are replicated to all nodes.

#### **Figure 318: Manage Chassis**

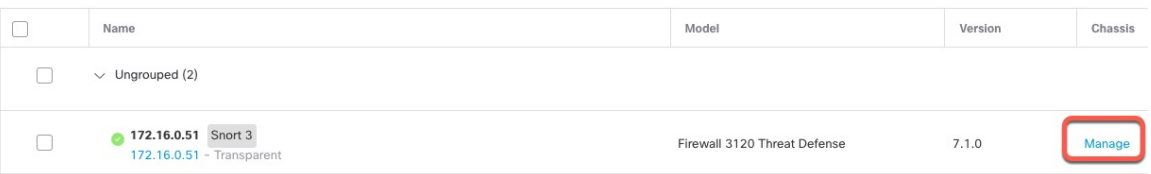

The **Chassis Operations** page opens for the device. This page shows physical interface details for the device.

**Step 2** On the interfaces graphic, click the slider ( $\Box$ ) to disable the network module.

## **Figure 319: Disable the Network Module**

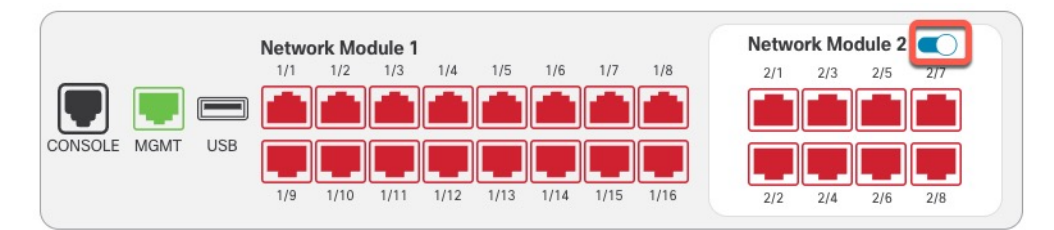

**Step 3** You are prompted to confirm that you want to turn the network module off. Click **Yes**.

#### **Figure 320: Confirm Disable**

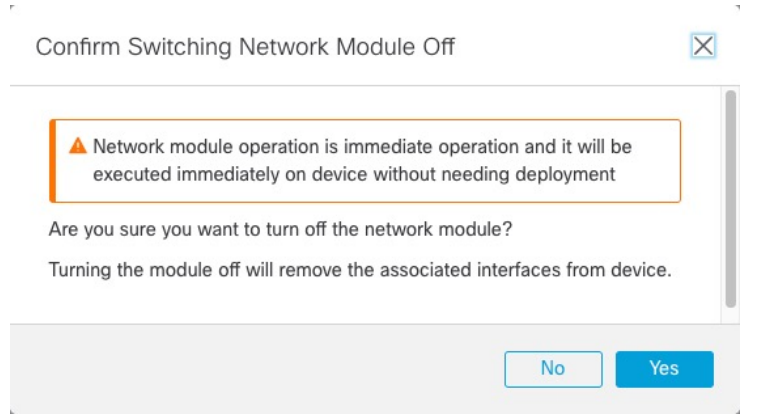

**Step 4** You see a message at the top of the screen; click the link to go to the **Interfaces** page to save the interface changes.

#### **Figure 321: Go to Interface Page**

**Figure 323: Interface Changes**

A This device has configuration changes that were performed directly on the device. Visit Interface page in device details

**Step 5** At the top of the **Interfaces** page, you see a message that the interface configuration has changed. **Figure 322: View Interface Changes**

Interface configuration has changed on device. Click to know more.

a) Click **Click to know more** to open the **Interface Changes** dialog box to view the changes.

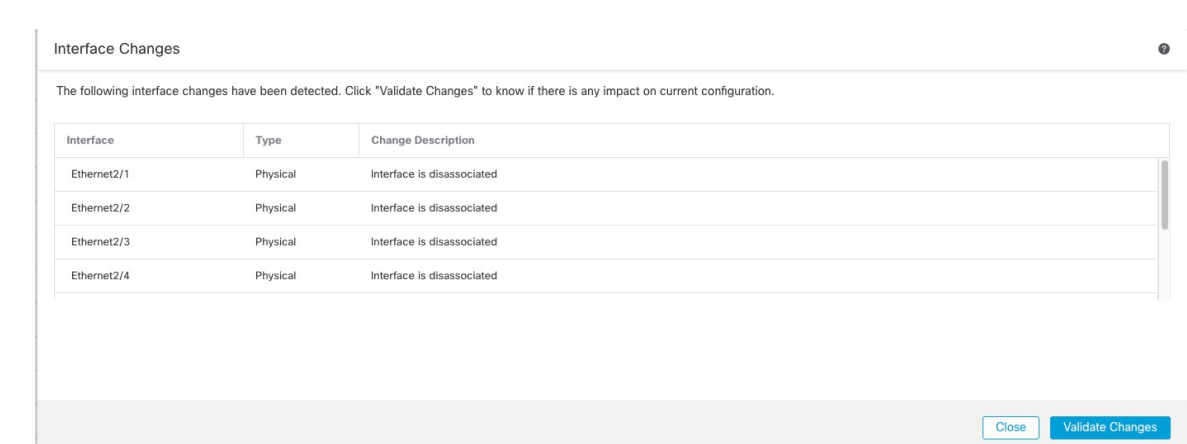

b) Click **Validate Changes** to make sure your policy will still work with the interface changes.

If there are any errors, you need to change your policy and rerun the validation.

Deleting an interface that is used in your security policy can impact the configuration. Interfaces can be referenced directly in many places in the configuration, including access rules, NAT, SSL, identity rules, VPN, DHCP server, and so on. Deleting an interface will delete any configuration associated with that interface. Policies that refer to security zones are not affected.

- c) Click **Close** to return to the **Interfaces** page.
- **Step 6** Click **Save** to save the interface changes to the firewall.
- **Step 7** If you had to change any configuration, go to **Deploy > Deployment** and deploy the policy.
- **Step 8** Reboot the firewall; see Shut Down or Restart the [Device,](#page-124-0) on page 41.

For clustering or High Availability, reboot the data nodes/standby unit first, and wait for them to come back up. Then you can change the control node (see Change the [Control](#page-474-0) Node, on page 391) or active unit (see Switch the Active Peer in the Threat Defense High [Availability](#page-432-0) Pair, on page 349), and reboot the former control node/active unit.

П

## **Merge the Management and Diagnostic Interfaces**

Threat Defense 7.4 and later supports a merged Management and Diagnostic interface. If you have any configuration using the Diagnostic interface, then the interfaces will not be merged automatically, and you will need to perform the following procedure. This procedure requires you to acknowledge configuration changes, and in some cases, manually fix the configuration.

The Backup/Restore and management center configuration rollback functions save and restore the merged state, either non-merged or merged. For example, if you merge the interfaces, and then restore an old non-merged configuration, then the restored configuration will be in a non-merged state.

The following table shows the available configuration on the legacy Diagnostic interface, and how the merge is completed.

**Table 47: Management Center Merged Management Interface Support**

| <b>Legacy Diagnostic</b><br><b>Interface Configuration</b> | <b>Merge Behavior</b>                     |                                                                                                    | <b>Supported on Management?</b>                                                                                                    |
|------------------------------------------------------------|-------------------------------------------|----------------------------------------------------------------------------------------------------|----------------------------------------------------------------------------------------------------|
| Interfaces                                                 |                                           |                                                                                                    | The "management" interface is now shown in read-only mode on the Interfaces<br>page.                                                                                                    |
| • IP address                                               | Manual removal<br>required.               |                                                                                                    | The current Management IP address is used instead.<br>For High Availability and clustering, the Management interface does not support<br>a standby IP address or IP address pool; each unit has its own IP address that<br>is maintained across failovers. Therefore, you cannot use a single management<br>IP address to communicate with the current active/control unit.<br>Set at the CLI using the configure network ipv4 or configure network ipv6<br>command. |
| · "diagnostic" name                                        | Automatically changed<br>to "management". |                                                                                                    | Changed to "management".                                                                                                    |
|                                                            | <b>Note</b>                               | No other<br>interfaces can<br>be named<br>"management".<br>You must<br>change the<br>name to<br>proceed with<br>the merge. |                                                                                                    |

I

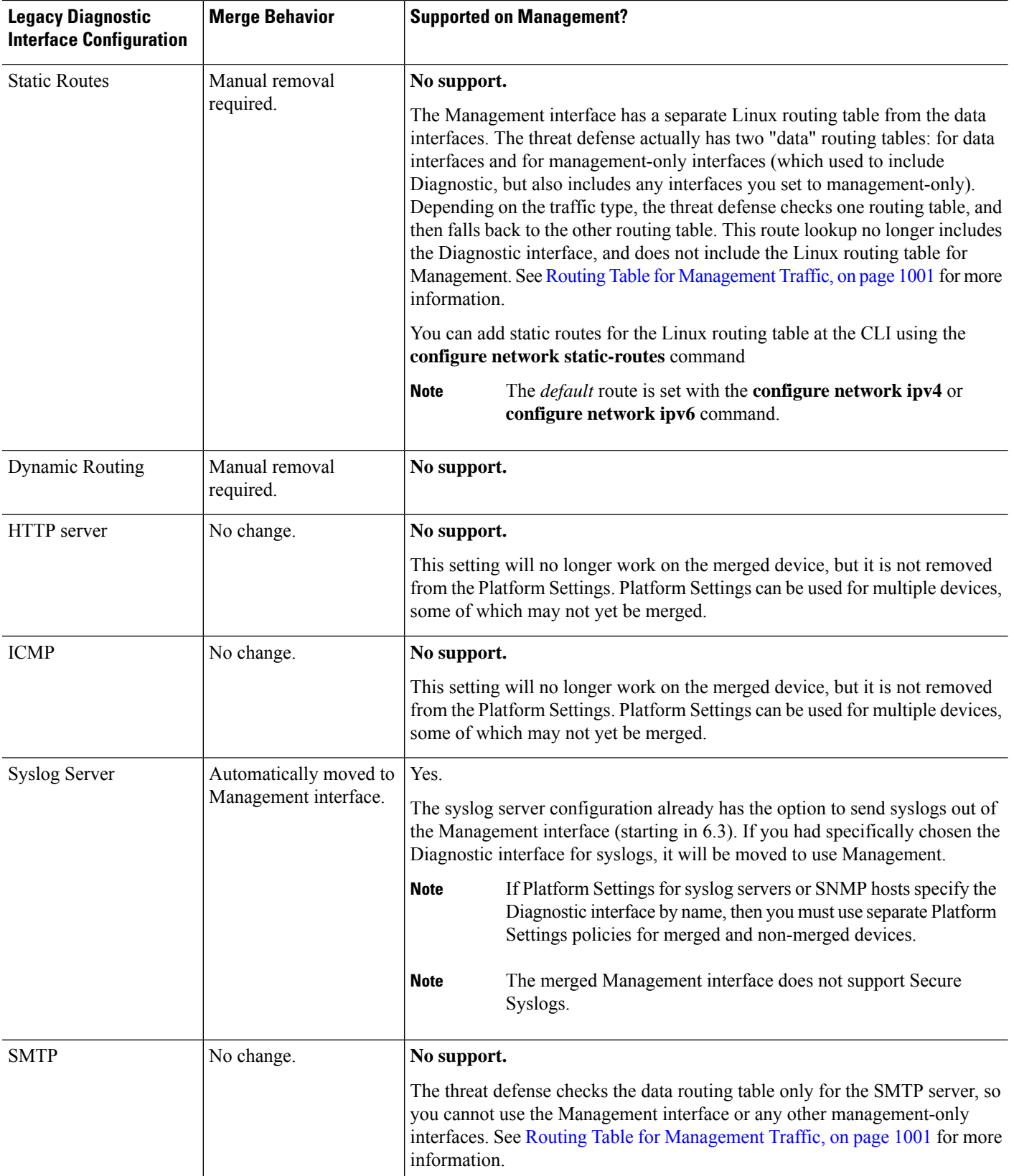

 $\mathbf l$ 

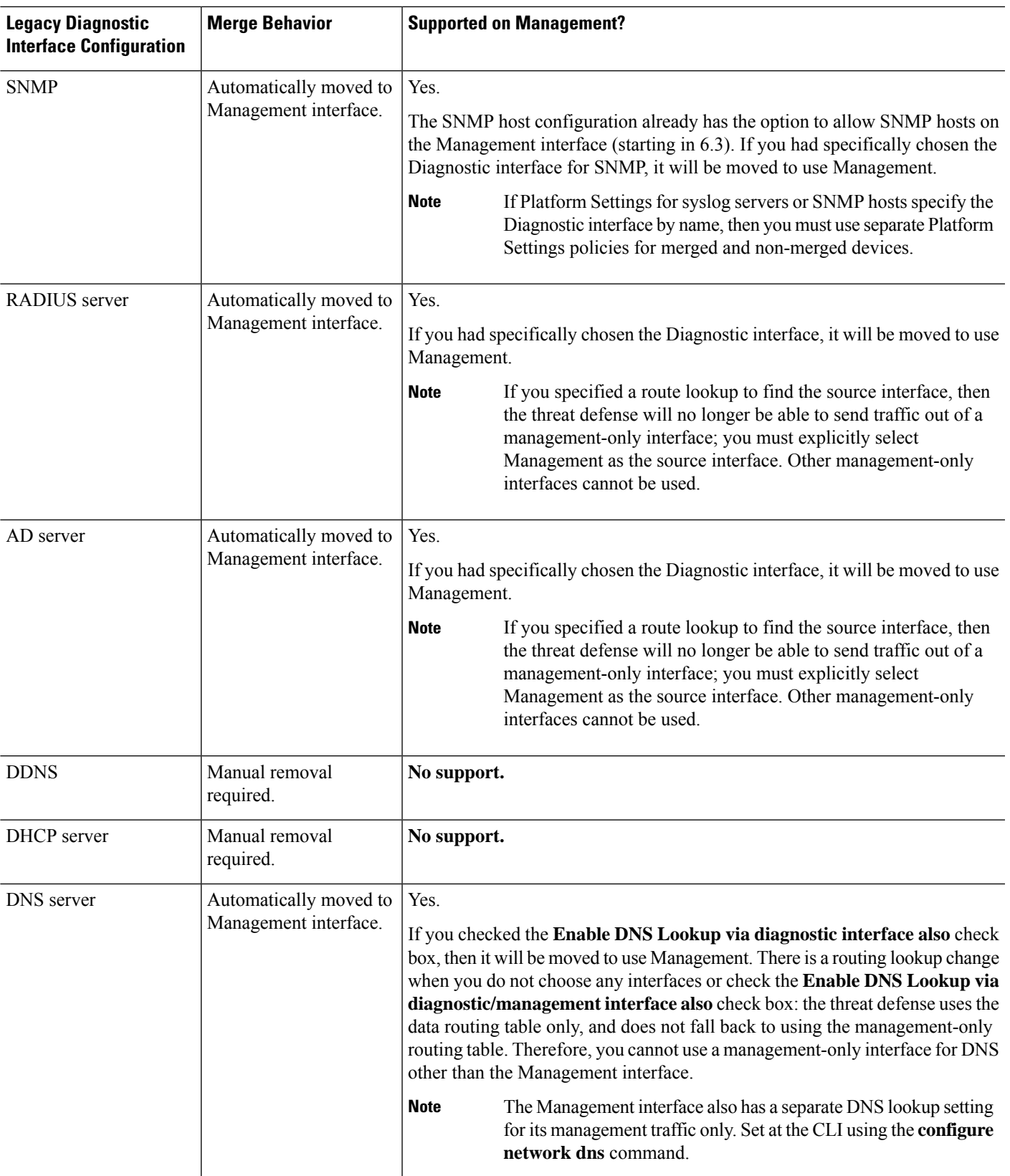

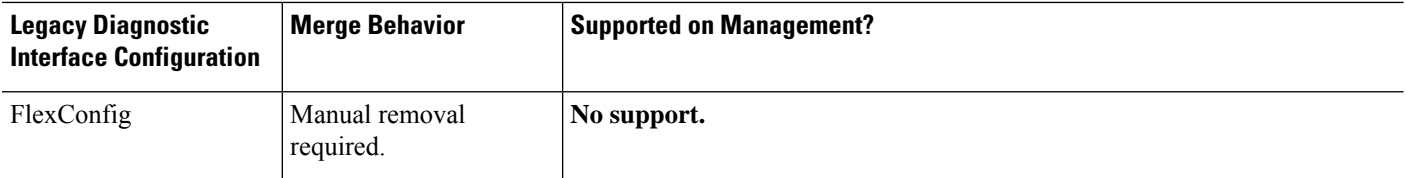

## **Before you begin**

• To view the current mode of the device, enter the **show management-interface convergence** command at the threat defense CLI. The following output shows that the Management interfaces are merged:

```
> show management-interface convergence
management-interface convergence
>
```
The following output shows that the Management interfaces are not merged:

```
> show management-interface convergence
no management-interface convergence
>
```
• For High Availability pairs and clusters, perform this task on the active/control unit. The merged configuration will be replicated automatically to the standby/data units.

## **Procedure**

- **Step 1** Choose **Devices** > **Device Management**, and click **Edit** ( ) for your threat defense. The **Interfaces** page is selected by default. .
- **Step 2** Edit the Diagnostic interface, and remove the IP address.

You cannot complete the merge until after you have removed the Diagnostic IP address.

### **Step 3** Click **Management Interface Merge** in the **Management Interface action needed** area.

The **Management Interface Merge** dialog box shows all the occurrences of the Diagnostic interface in the configuration. For any occurrences that require you to manually remove or change the configuration, they will appear with a warning icon. Platform Settings that will no longer work on your device are marked with a caution icon and require your acknowledgement.

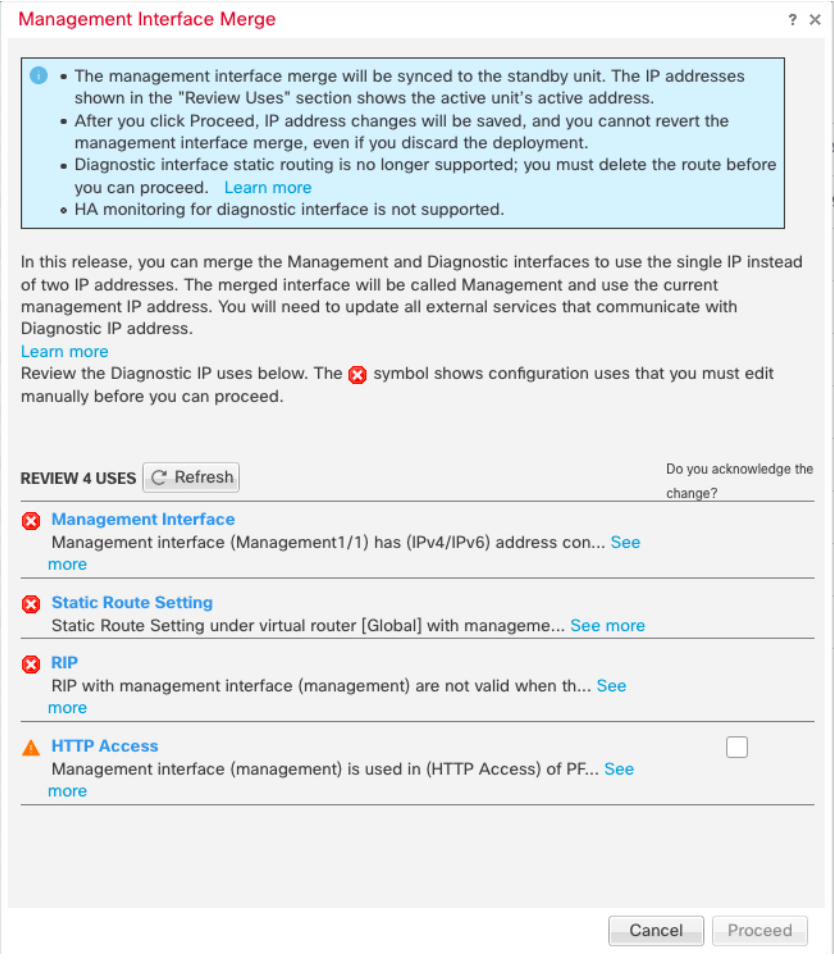

**Step 4** If you need to manually remove or change any listed configurations, do the following.

- a) Click **Cancel** to close the **Management Interface Merge** dialog box.
- b) Navigate to the feature area. You can then delete the item, or choose a data interface instead.
- c) Reopen the **Management Interface Merge** dialog box.

There should no longer be any warnings.

**Step 5** For each configuration caution, click the box in **Do you acknowledge the change?** column, and then click **Proceed**.

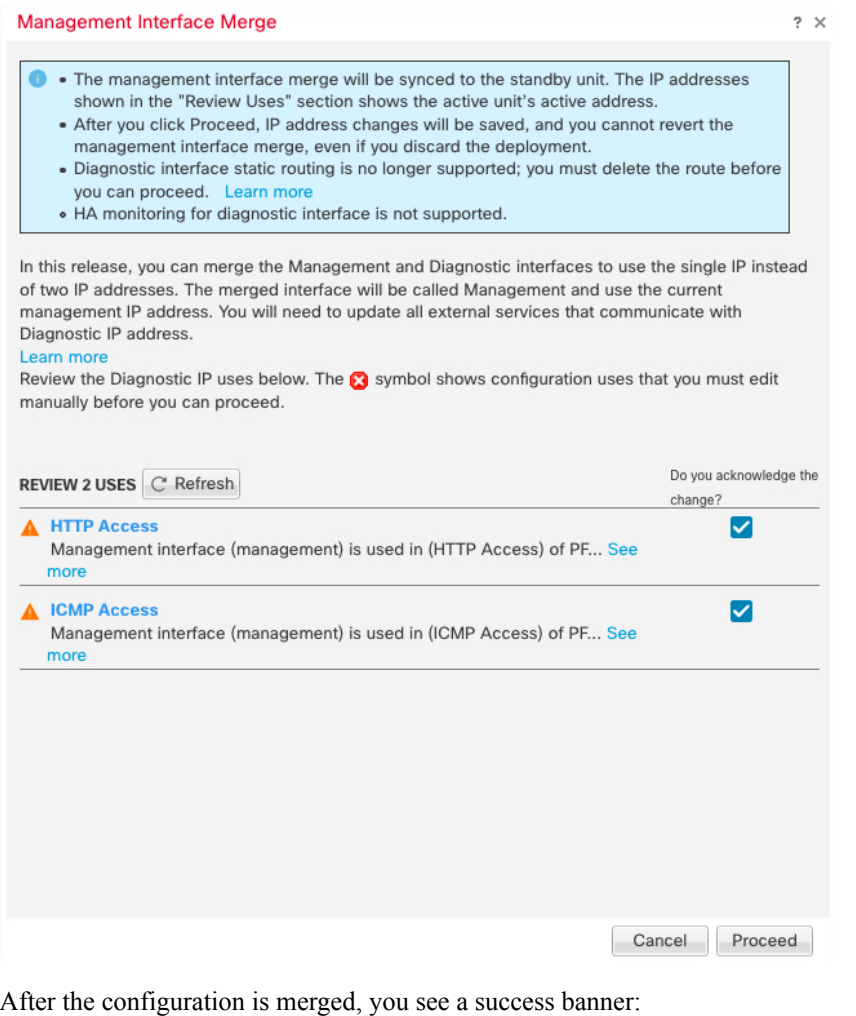

The Management interface merge was saved and is ready to be deployed. Note that you cannot undo the configuration changes related to merge; you must manually reconfigure the Diagnostic interface and related configuration.

## **Step 6** Deploy the new merged configuration.

After you deploy the merged configuration, you can unmerge the interfaces from management center; however the Diagnostic interface will have to be reconfigured manually. See [Unmerge](#page-754-0) the [Management](#page-754-0) Interface, on page 671. Also, if you restore a configuration that is unmerged, or roll back to an unmerged configuration, then the device will revert to that unmerged configuration. **Caution**

After the merge, the Management interface is shown on the **Interfaces** page, although it is read-only.

**Step 7** After the merge, if you had any external services that communicated with the Diagnostic interface, you need to change their configuration to use the Management interface IP address.

For example:

- SNMP client
- RADIUS server—RADIUS servers often verify the IP address for incoming traffic, so you need to change that IP address to the Management address. Moreover, for a High Availability pair, you need to allow

both the primary and secondary Management IP addresses; the Diagnostic interface used to support a single "floating" IP address that stayed with the active unit, but Management does not support that functionality.

## <span id="page-754-0"></span>**Unmerge the Management Interface**

The threat defense 7.4 and later supports a merged Management and Diagnostic interface. If you need to unmerge your interfaces, perform this procedure. We recommend using unmerged mode temporarily while you migrate your network to a merged mode deployment. Separate Management and Diagnostic interfaces may not be supported in all future releases.

Unmerging the interfaces does not restore your original Diagnostic configuration (if you upgraded and then merged your interfaces). You will need to reconfigure the Diagnostic interface manually. Also, the Management interface will now be named "management"; you cannot rename it "diagnostic."

Alternatively, if you used the Backup function to save an old unmerged configuration, you can restore that configuration or you can use the or management center configuration rollback feature, and the device will be in an unmerged state with the Diagnostic configuration intact.

#### **Before you begin**

• To view the current mode of the device, enter the **show management-interface convergence** command at the threat defense CLI. The following output shows that the Management interfaces are merged:

```
> show management-interface convergence
management-interface convergence
>
```
The following output shows that the Management interfaces are not merged:

```
> show management-interface convergence
no management-interface convergence
>
```
• For High Availability pairs and clusters, perform this task on the active/control unit. The merged configuration will be replicated automatically to the standby/data units.

### **Procedure**

**Step 1** Choose **Devices** > **Device Management**, and click **Edit** ( $\bullet$ ) for your threat defense. The **Interfaces** page is selected by default. . **Step 2** For the Management interface, click **Unmerge Management Interface**  $(\leq)$ . **Figure 324: Management Interface Selection**  $Q$  $C$ Management1/1 management Physical Global

**Step 3** Click **Yes** to confirm that you want to unmerge the interface.

**Figure 325: Unmerge Confirmation** Management Interface Unmerge Management interface static routes that have been configured at the FTD CLI will not be migrated to Diagnostic1/1 interface. You must manually add static routes to Diagnostic1/1 interface on the Interface page.Are you sure you want to unmerge the interface? No Yes **Step 4** Deploy the new unmerged configuration. **Note**

If you restore a configuration that is merged, or roll back to a merged configuration, then the device will revert to that merged configuration.

After the merge, the Management interface is no longer shown on the **Interfaces** page.

# **History for Interfaces**

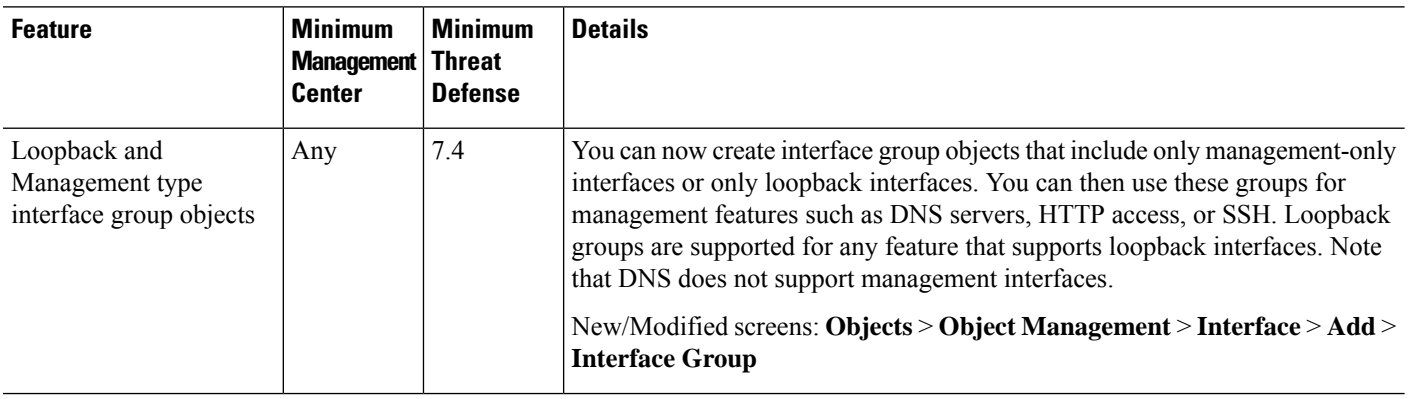
$\mathbf{l}$ 

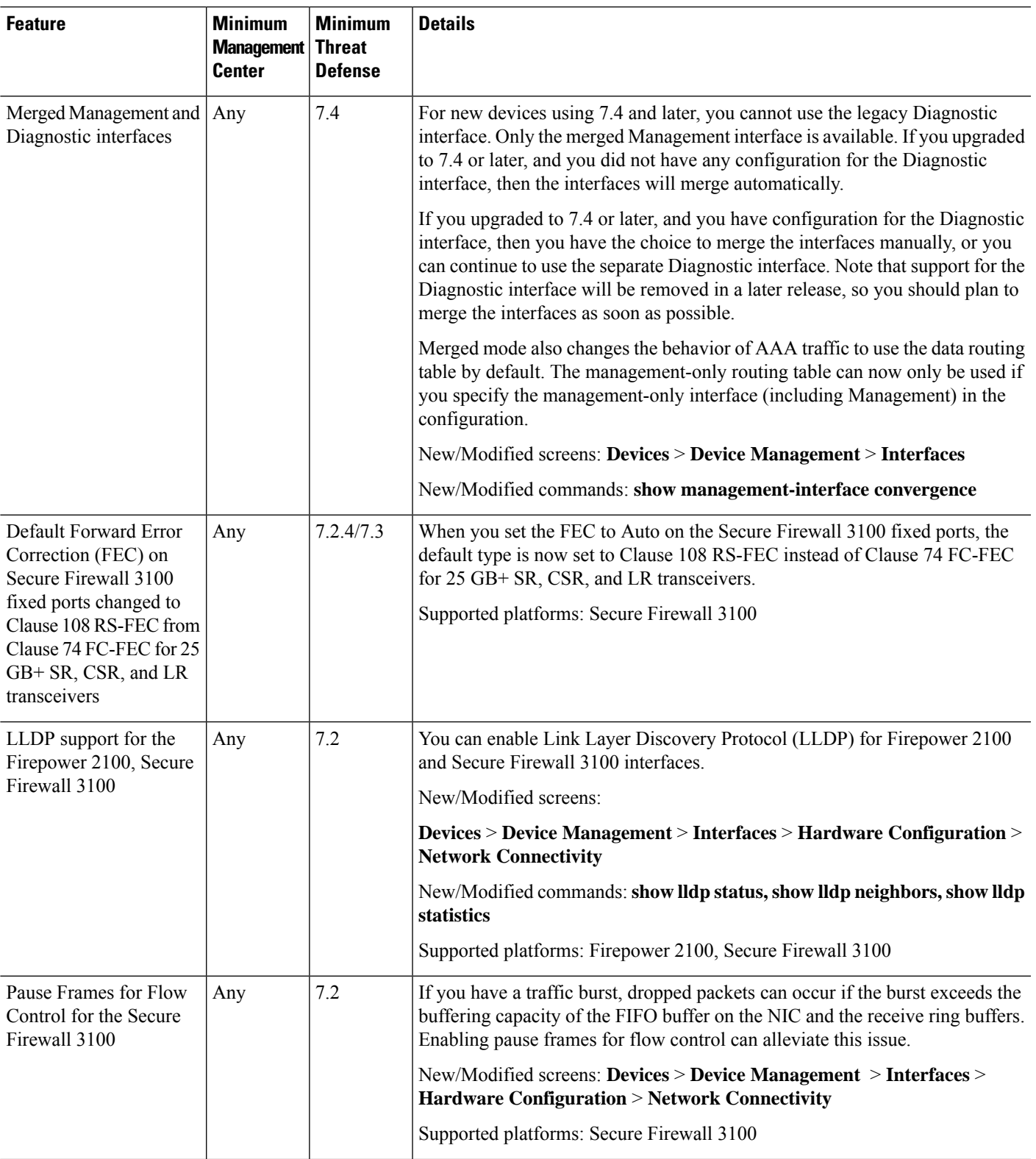

 $\mathbf I$ 

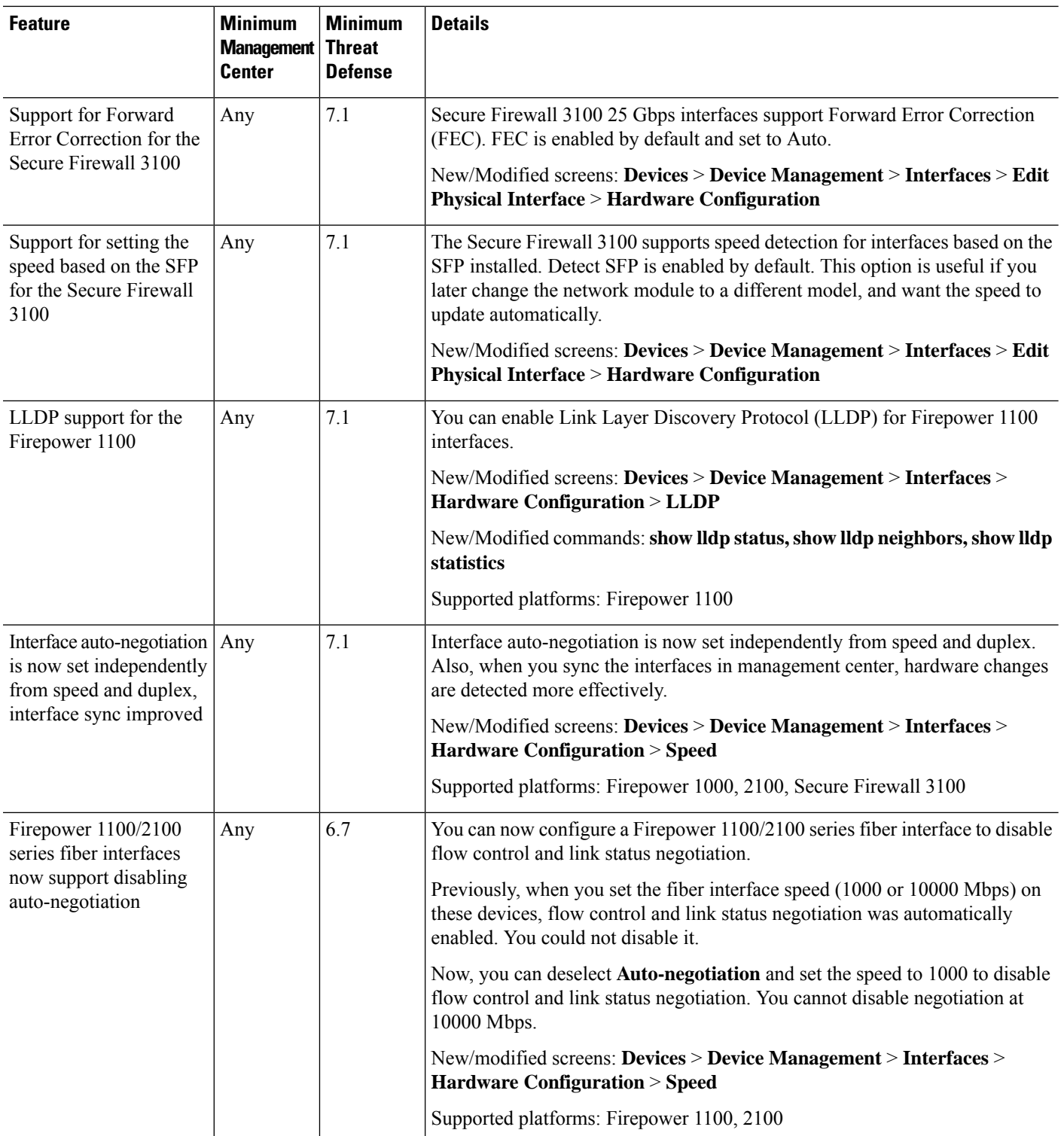

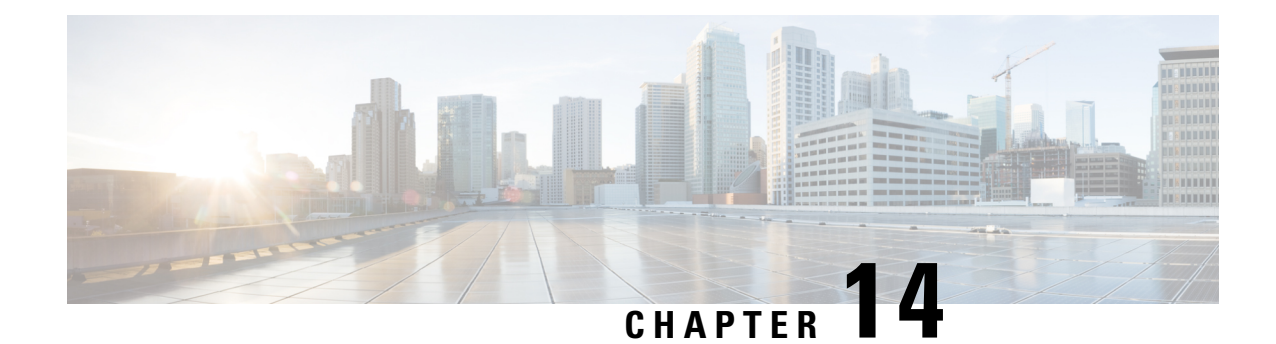

# **Regular Firewall Interfaces**

This chapter includes regular firewall threat defense interface configuration including EtherChannels, VLAN subinterfaces, IP addressing, and more.

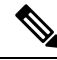

Note For initial interface configuration on the Firepower 4100/9300, see Configure [Interfaces,](#page-322-0) on page 239.

- [Requirements](#page-758-0) and Prerequisites for Regular Firewall Interfaces, on page 675
- Configure [Firepower](#page-758-1) 1010 Switch Ports, on page 675
- Configure Loopback [Interfaces,](#page-769-0) on page 686
- Configure VLAN [Subinterfaces](#page-775-0) and 802.1Q Trunking, on page 692
- Configure VXLAN [Interfaces,](#page-778-0) on page 695
- Configure Routed and [Transparent](#page-791-0) Mode Interfaces, on page 708
- Configure [Advanced](#page-813-0) Interface Settings, on page 730
- History for Regular Firewall [Interfaces](#page-823-0) for Secure Firewall Threat Defense, on page 740

# <span id="page-758-0"></span>**Requirements and Prerequisites for Regular Firewall Interfaces**

### **Model Support**

Threat Defense

### **User Roles**

- Admin
- Access Admin
- Network Admin

# <span id="page-758-1"></span>**Configure Firepower 1010 Switch Ports**

You can configure each Firepower 1010 interface to run as a regular firewall interface or as a Layer 2 hardware switch port. This section includes tasks for starting your switch port configuration, including enabling or

disabling the switch mode and creating VLAN interfaces and assigning them to switch ports. This section also describes how to customize Power over Ethernet (PoE) on supported interfaces.

# **About Firepower 1010 Switch Ports**

This section describes the switch ports of the Firepower 1010.

### **Understanding Firepower 1010 Ports and Interfaces**

### **Ports and Interfaces**

For each physical Firepower 1010 interface, you can set its operation as a firewall interface or as a switch port.See the following information about physical interface and port types as well as logical VLAN interfaces to which you assign switch ports:

- Physical firewall interface—In routed mode, these interfaces forward traffic between networks at Layer 3, using the configured security policy to apply firewall and VPN services. In transparent mode, these interfaces are bridge group members that forward traffic between the interfaces on the same network at Layer 2, using the configured security policy to apply firewall services. In routed mode, you can also use Integrated Routing and Bridging with some interfaces as bridge group members and others as Layer 3 interfaces. By default, the Ethernet 1/1 interface is configured as a firewall interface. You can also configure these interfaces to be IPS-only (inline sets and passive interfaces).
- Physical switch port—Switch ports forward traffic at Layer 2, using the switching function in hardware. Switch ports on the same VLAN can communicate with each other using hardware switching, and traffic is not subject to the threat defense security policy. Access ports accept only untagged traffic, and you can assign them to a single VLAN. Trunk ports accept untagged and tagged traffic, and can belong to more than one VLAN. By default, Ethernet 1/2 through 1/8 are configured as access switch ports on VLAN 1. You cannot configure the Management interface as a switch port.
- Logical VLAN interface—These interfaces operate the same as physical firewall interfaces, with the exception being that you cannot create subinterfaces, IPS-only interfaces (inline sets and passive interfaces), or EtherChannel interfaces. When a switch port needsto communicate with another network, then the threat defense device applies the security policy to the VLAN interface and routes to another logical VLAN interface or firewall interface. You can even use Integrated Routing and Bridging with VLAN interfaces as bridge group members. Traffic between switch ports on the same VLAN are not subject to the threat defense security policy, but traffic between VLANs in a bridge group are subject to the security policy, so you may choose to layer bridge groups and switch ports to enforce the security policy between certain segments.

### **Power Over Ethernet**

Ethernet 1/7 and Ethernet 1/8 support Power over Ethernet+ (PoE+).

### **Auto-MDI/MDIX Feature**

For all Firepower 1010 interfaces, the default auto-negotiation setting also includes the Auto-MDI/MDIX feature. Auto-MDI/MDIX eliminates the need for crossover cabling by performing an internal crossover when a straight cable is detected during the auto-negotiation phase. Either the speed or duplex must be set to auto-negotiate to enable Auto-MDI/MDIX for the interface. If you explicitly set both the speed and duplex to a fixed value, thus disabling auto-negotiation for both settings, then Auto-MDI/MDIX is also disabled.

When the speed and duplex are set to 1000 and full, then the interface always auto-negotiates; therefore Auto-MDI/MDIX is always enabled and you cannot disable it.

# **Guidelines and Limitations for Firepower 1010 Switch Ports**

### **High Availability and Clustering**

- No cluster support.
- You should not use the switch port functionality when using High Availability. Because the switch ports operate in hardware, they continue to passtraffic on both the active *and* the standby units. High Availability is designed to prevent traffic from passing through the standby unit, but this feature does not extend to switch ports. In a normal High Availability network setup, active switch ports on both units will lead to network loops. We suggest that you use external switches for any switching capability. Note that VLAN interfaces can be monitored by failover, while switch ports cannot. Theoretically, you can put a single switch port on a VLAN and successfully use High Availability, but a simpler setup is to use physical firewall interfaces instead.
- You can only use a firewall interface as the failover link.

### **Logical VLAN Interfaces**

- You can create up to 60 VLAN interfaces.
- If you also use VLAN subinterfaces on a firewall interface, you cannot use the same VLAN ID as for a logical VLAN interface.
- MAC Addresses:
	- Routed firewall mode—All VLAN interfaces share a MAC address. Ensure that any connected switches can support this scenario. If the connected switches require unique MAC addresses, you can manually assign MAC addresses. See [Configure](#page-819-0) the MAC Address, on page 736.
	- Transparent firewall mode—Each VLAN interface has a unique MAC address. You can override the generated MAC addresses if desired by manually assigning MAC addresses. See [Configure](#page-819-0) the MAC [Address,](#page-819-0) on page 736.

### **Bridge Groups**

You cannot mix logical VLAN interfaces and physical firewall interfaces in the same bridge group.

### **VLAN Interface and Switch Port Unsupported Features**

VLAN interfaces and switch ports do not support:

- Dynamic routing
- Multicast routing
- Equal-Cost Multi-Path routing (ECMP)
- Inline sets or Passive interfaces
- EtherChannels
- Failover and state link
- Security group tagging (SGT)

### **Other Guidelines and Limitations**

- You can configure a maximum of 60 named interfaces on the Firepower 1010.
- You cannot configure the Management interface as a switch port.

#### **Default Settings**

- Ethernet 1/1 is a firewall interface.
- Ethernet 1/2 through Ethernet 1/8 are switch ports assigned to VLAN 1.
- Default Speed and Duplex—By default, the speed and duplex are set to auto-negotiate.

## **Configure Switch Ports and Power Over Ethernet**

To configure switch ports and PoE, complete the following tasks.

### **Enable or Disable Switch Port Mode**

You can set each interface independently to be either a firewall interface or a switch port. By default, Ethernet 1/1 is a firewall interface, and the remaining Ethernet interfaces are configured as switch ports.

#### **Procedure**

- **Step 1** Select **Devices** > **Device Management** and click **Edit** ( ) for your threat defense device. The **Interfaces** page is selected by default.
- **Step 2** Set the switch port mode by clicking the slider in the **SwitchPort** column so it shows as **Slider** enabled (

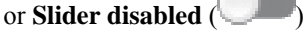

By default, switch ports are set to access mode in VLAN 1. You must manually add a logical VLAN 1 interface (or whichever VLAN you set for these switch ports) for traffic to be routed and to participate in the threat defense security policy (see [Configure](#page-762-0) a VLAN Interface, on page 679). You cannot set the Management interface to switch port mode. When you change the switch port mode, all unsupported configuration is removed:

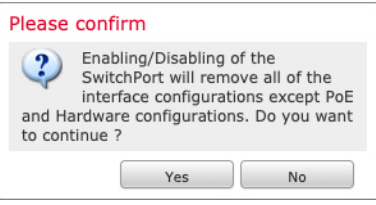

### <span id="page-762-0"></span>**Configure a VLAN Interface**

This section describes how to configure VLAN interfaces for use with associated switch ports. By default, switch ports are assigned to VLAN1; however, you must manually add the logical VLAN1 interface (or whichever VLAN you set for these switch ports) for traffic to be routed and to participate in the threat defense security policy.

- **Step 1** Select **Devices** > **Device Management** and click **Edit** ( ) for your threat defense device. The **Interfaces** page is selected by default.
- **Step 2** Click **Add Interfaces** > **VLAN Interface**.
- **Step 3** On **General**, set the following VLAN-specific parameters:

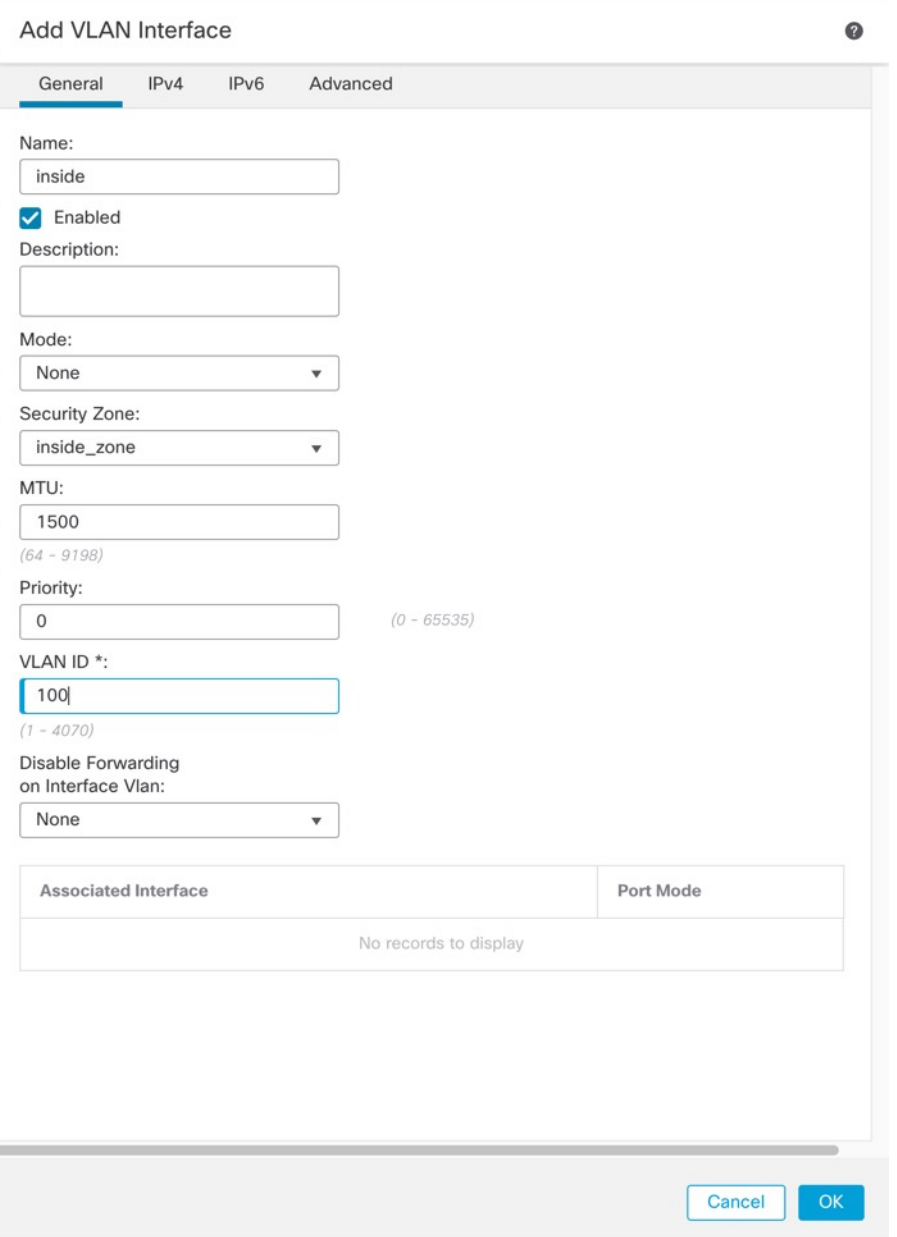

If you are editing an existing VLAN interface, the **Associated Interface** table shows switch ports on this VLAN.

a) Set the **VLAN ID**, between 1 and 4070, excluding IDs in the range 3968 to 4047, which are reserved for internal use.

You cannot change the VLAN ID after you save the interface; the VLAN ID is both the VLAN tag used, and the interface ID in your configuration.

b) (Optional) Choose a VLAN ID for **Disable Forwarding on Interface VLAN** to disable forwarding to another VLAN.

For example, you have one VLAN assigned to the outside for internet access, one VLAN assigned to an inside business network, and a third VLAN assigned to your home network. The home network does not need to access the business network, so you can disable forwarding on the home VLAN; the business network can access the home network, but the home network cannot access the business network.

**Step 4** To complete the interface configuration, see one of the following procedures:

- Configure Routed Mode [Interfaces,](#page-794-0) on page 711
- Configure General Bridge Group Member Interface [Parameters,](#page-799-0) on page 716
- **Step 5** Click **OK**.
- **Step 6** Click **Save**.

You can now go to **Deploy** > **Deployment** and deploy the policy to assigned devices. The changes are not active until you deploy them.

### **Configure Switch Ports as Access Ports**

To assign a switch port to a single VLAN, configure it as an access port. Access ports accept only untagged traffic. By default, Ethernet1/2 through Ethernet 1/8 switch ports are assigned to VLAN 1.

The Firepower 1010 does not support Spanning Tree Protocol for loop detection in the network. Therefore you must ensure that any connection with the threat defense does not end up in a network loop. **Note**

### **Procedure**

**Step 1** Select **Devices** > **Device Management** and click **Edit** ( ) for your threat defense device. The **Interfaces** page is selected by default.

**Step 2** Click **Edit** ( ) for the interface you want to edit.

#### **Figure 326: Edit Physical Interface**

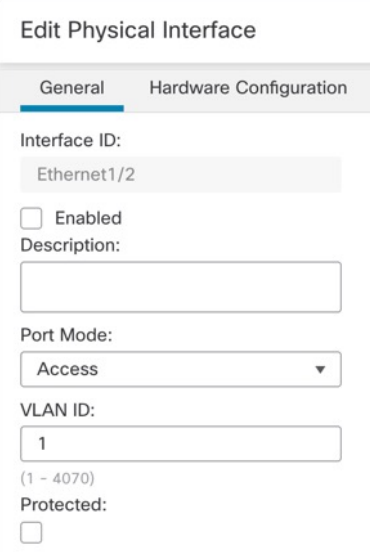

**Step 3** Enable the interface by checking the **Enabled** check box.

**Step 4** (Optional) Add a description in the **Description** field.

The description can be up to 200 characters on a single line, without carriage returns.

### **Step 5** Set the **Port Mode** to **Access**.

**Step 6** In the **VLAN ID** field, set the VLAN for this switch port, between 1 and 4070.

The default VLAN ID is 1.

**Step 7** (Optional) Check the **Protected** check box to set this switch port as protected, so you can prevent the switch port from communicating with other protected switch ports on the same VLAN.

> You might want to prevent switch ports from communicating with each other if: the devices on those switch ports are primarily accessed from other VLANs; you do not need to allow intra-VLAN access; and you want to isolate the devices from each other in case of infection or other security breach. For example, if you have a DMZ that hosts three web servers, you can isolate the web servers from each other if you enable **Protected** on each switch port. The inside and outside networks can both communicate with all three web servers, and vice versa, but the web servers cannot communicate with each other.

**Step 8** (Optional) Set the duplex and speed by clicking **Hardware Configuration**.

П

#### **Figure 327: Hardware Configuration**

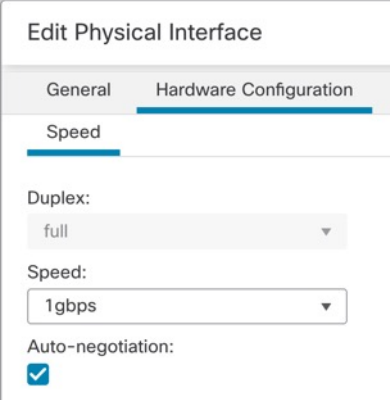

Check the **Auto-negotiation** check box (the default) to auto-detect the speed and duplex. If you uncheck it, you can set the speed and duplex manually:

- **Duplex**—Choose **Full** or **Half**.
- **Speed**—Choose **10mbps**, **100mbps**, or **1gbps**.

### **Step 9** Click **OK**.

**Step 10** Click **Save**.

You can now go to **Deploy** > **Deployment** and deploy the policy to assigned devices. The changes are not active until you deploy them.

### **Configure Switch Ports as Trunk Ports**

This procedure describes how to create a trunk port that can carry multiple VLANs using 802.1Q tagging. Trunk ports accept untagged and tagged traffic. Traffic on allowed VLANs pass through the trunk port unchanged.

When the trunk receives untagged traffic, it tags it to the native VLAN ID so that the ASA can forward the traffic to the correct switch ports, or can route it to another firewall interface. When the ASA sends native VLAN ID traffic out of the trunk port, it removes the VLAN tag. Be sure to set the same native VLAN on the trunk port on the other switch so that the untagged traffic will be tagged to the same VLAN.

#### **Procedure**

**Step 1** Select **Devices** > **Device Management** and click **Edit** ( ) for your threat defense device. The **Interfaces** page is selected by default.

**Step 2** Click **Edit** ( ) for the interface you want to edit.

#### **Figure 328: Set Trunk Port Mode**

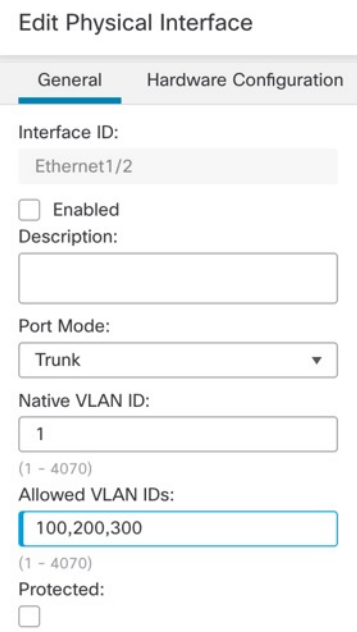

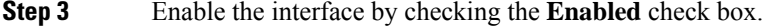

**Step 4** (Optional) Add a description in the **Description** field.

The description can be up to 200 characters on a single line, without carriage returns.

- **Step 5** Set the **Port Mode** to **Trunk**.
- **Step 6** In the **Native VLAN ID** field, set the native VLAN for this switch port, between 1 and 4070.

The default native VLAN ID is 1.

Each port can only have one native VLAN, but every port can have either the same or a different native VLAN.

**Step 7** In the **Allowed VLAN IDs** field, enter the VLANs for this trunk port between 1 and 4070.

You can identify up to 20 IDs in one of the following ways:

- A single number (n)
- A range (n-x)
- Numbers and ranges separated by commas, for example:
- 5,7-10,13,45-100

You can enter spaces instead of commas.

If you include the native VLAN in this field, it is ignored; the trunk port always removes the VLAN tagging when sending native VLAN traffic out of the port. Moreover, it will not receive traffic that still has native VLAN tagging.

**Step 8** (Optional) Check the **Protected** check box to set this switch port as protected, so you can prevent the switch port from communicating with other protected switch ports on the same VLAN.

You might want to prevent switch ports from communicating with each other if: the devices on those switch ports are primarily accessed from other VLANs; you do not need to allow intra-VLAN access; and you want to isolate the devices from each other in case of infection or other security breach. For example, if you have a DMZ that hosts three web servers, you can isolate the web servers from each other if you enable **Protected** on each switch port. The inside and outside networks can both communicate with all three web servers, and vice versa, but the web servers cannot communicate with each other.

**Step 9** (Optional) Set the duplex and speed by clicking **Hardware Configuration**.

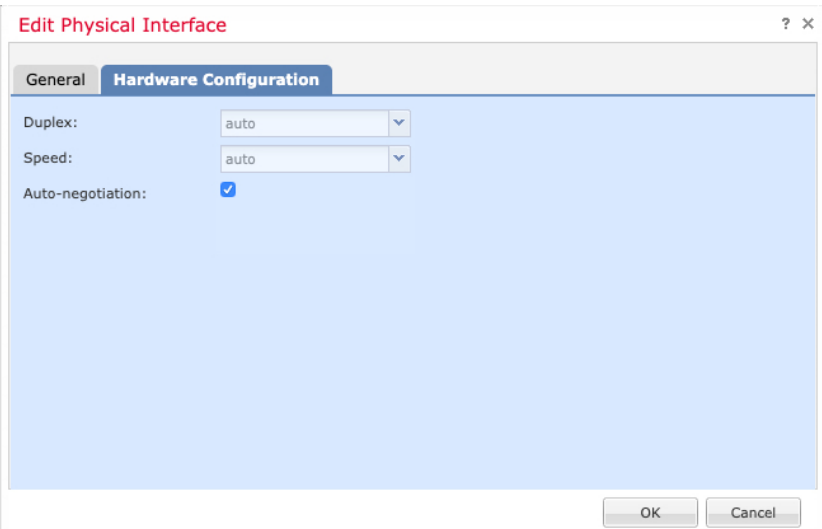

Check the **Auto-negotiation** check box (the default) to auto-detect the speed and duplex. If you uncheck it, you can set the speed and duplex manually:

- **Duplex**—Choose **Full** or **Half**.
- **Speed**—Choose **10mbps**, **100mbps**, or **1gbps**.

**Step 10** Click **OK**.

**Step 11** Click **Save**.

You can now go to **Deploy** > **Deployment** and deploy the policy to assigned devices. The changes are not active until you deploy them.

### **Configure Power Over Ethernet**

Ethernet 1/7 and Ethernet 1/8 support Power over Ethernet (PoE) for devices such as IP phones or wireless access points. The Firepower 1010 supports both IEEE 802.3af (PoE) and 802.3at (PoE+). PoE+ uses Link Layer Discovery Protocol (LLDP) to negotiate the power level. PoE+ can deliver up to 30 watts to a powered device. Power is only supplied when needed.

If you shut down the switch port, or configure the port as a firewall interface, then you disable power to the device.

PoE is enabled by default on Ethernet 1/7 and Ethernet 1/8. This procedure describes how to disable and enable PoE and how to set optional parameters.

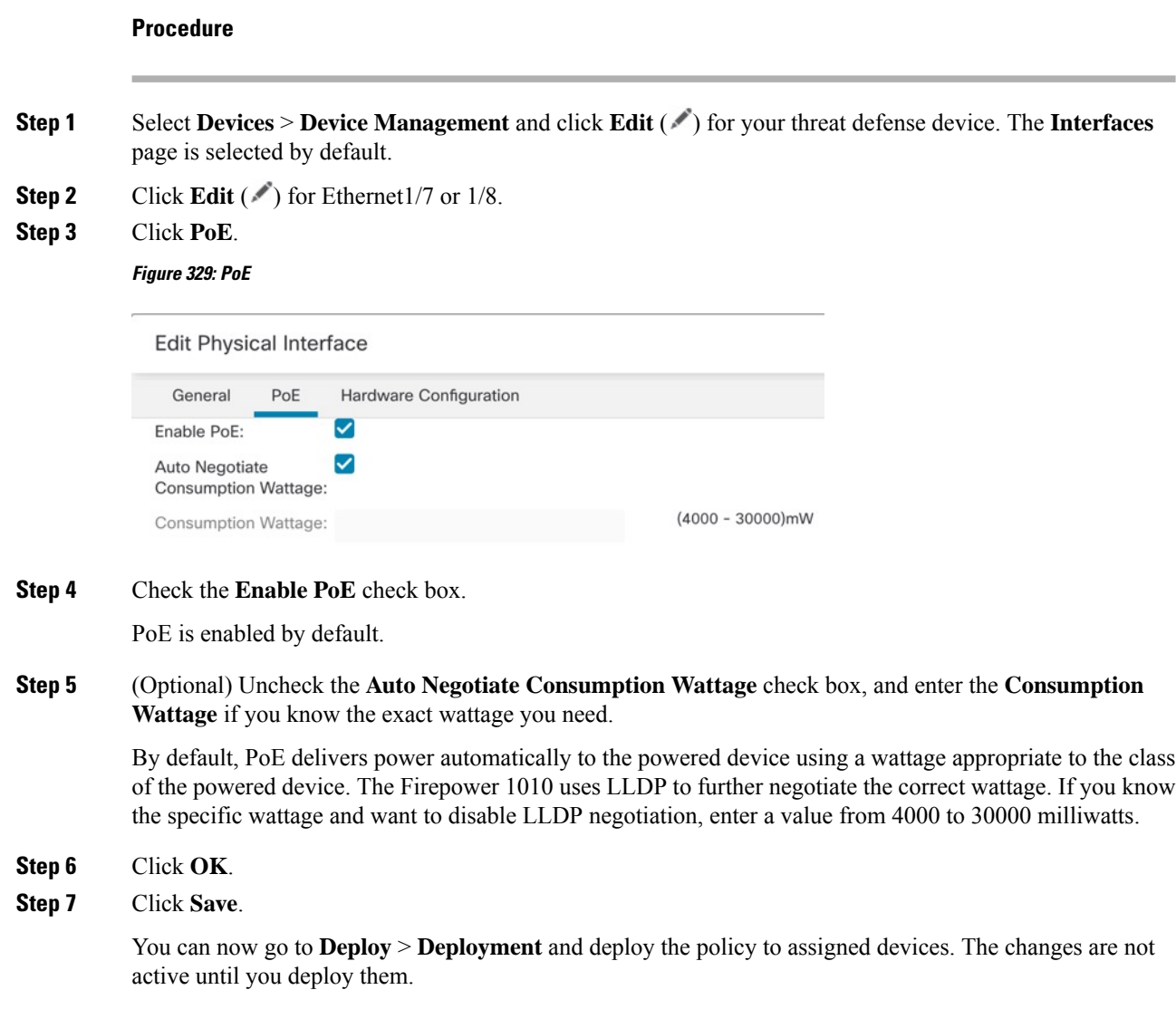

# <span id="page-769-0"></span>**Configure Loopback Interfaces**

This section tells how to configure loopback interfaces.

# **About Loopback Interfaces**

A loopback interface is a software-only interface that emulates a physical interface. Thisinterface isreachable on IPv4 and IPv6 through multiple physical interfaces. The loopback interface helps to overcome path failures; it is accessible from any physical interface, so if one goes down, you can access the loopback interface from another.

Loopback interfaces can be used for:

• AAA

Ш

- BGP
- DNS
- HTTP
- ICMP
- IPsec flow offload—Secure Firewall 3100 and 4200 only
- NetFlow
- SNMP
- SSH
- Static and dynamic VTI tunnels
- Syslog

The threat defense can distribute the loopback address using dynamic routing protocols, or you can configure a static route on the peer device to reach the loopback IP address through one of the threat defense's physical interfaces. You cannot configure a static route on the threat defense that specifies the loopback interface.

#### **Related Topics**

Guidelines and [Limitations](#page-770-0) for Loopback Interfaces, on page 687 [Configure](#page-770-1) a Loopback Interface, on page 687

# <span id="page-770-0"></span>**Guidelines and Limitations for Loopback Interfaces**

### **Firewall Mode**

• Supported in routed mode only.

### **High Availability and Clustering**

• No clustering support.

### **Additional Guidelines and Limitations**

• TCP sequence randomization is always disabled for traffic from the physical interface to the loopback interface.

## <span id="page-770-1"></span>**Configure a Loopback Interface**

To add a loopback interface for a device:

### **Procedure**

**Step 1** Select **Devices** > **Device Management** and click **Edit** ( ) for your threat defense device. The **Interfaces** page is selected by default.

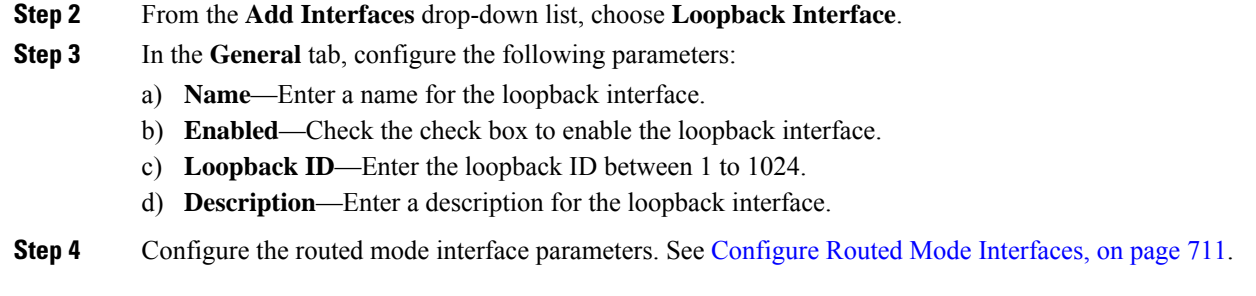

# **Rate-Limit Traffic to the Loopback Interface**

### **Before you begin**

You should rate-limit traffic going to the loopback interface IP address to prevent excessive load on the system. You can add a connection limit rule to the global service policy.

### **Procedure**

<span id="page-771-0"></span>**Step 1** Create an extended access list identifying traffic to the loopback interface IP address(es).

- a) Choose **Objects** > **Object Management** and choose **Access Control Lists** > **Extended** from the table of contents.
- b) Click **Add Extended Access List** to create a new ACL.
- c) In the **New Extended Access List Object** dialog box, enter a name for the ACL (no spaces allowed), and click **Add** to create a new entry.

#### **Figure 330: Name ACL and Add Entry**

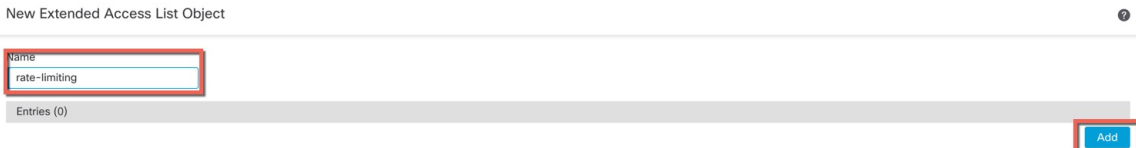

d) Configure the source (any) and destination addresses (loopback IP addresses) on the **Network** tab.

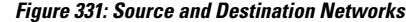

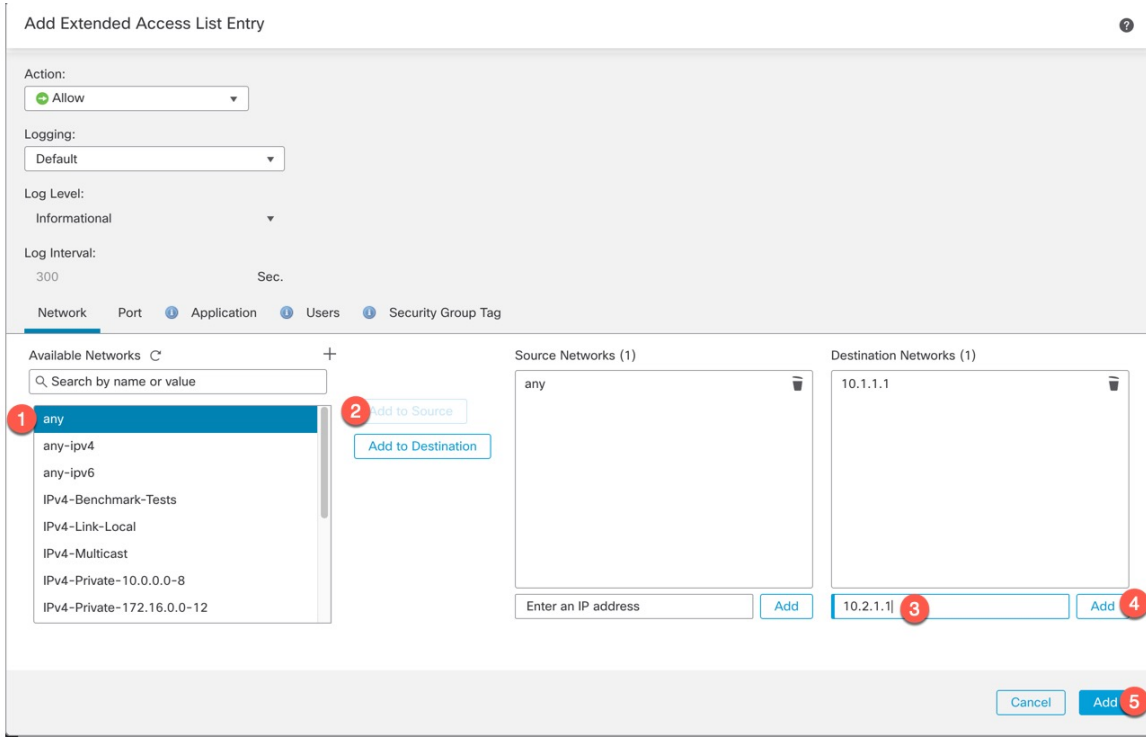

**Note** Keep the default **Action** as **Allow** (match) and other settings as-is.

- Source—Select **any** from the **Available Networks** list, and click **Add to Source**. You can also narrow this access list by specifying the source IP addresses instead of **any**.
- Destination—Type an address in the edit box below the **Destination Networks** list and click **Add**. Repeat for each loopback interface.
- e) Click **Add** to add the entry to the ACL.
- f) Click **Save** to save the ACL.

#### **Figure 332: Save ACL**

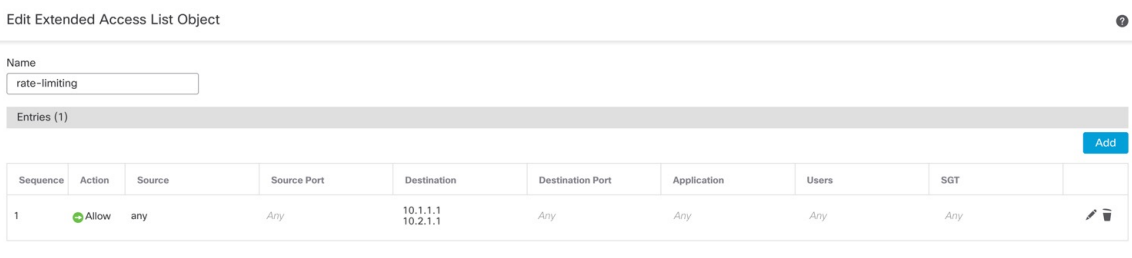

**Cisco Secure Firewall Management Center Device Configuration Guide, 7.4**

Allow Overrides

Cancel

- **Step 2** Choose **Policies** > **Access Control** > **Access Control**, and click **Edit** ( ) for the access control policy assigned to your device.
- **Step 3** Click **Advanced Settings** from the **More** drop-down arrow at the end of the packet flow line.

 $\bigcap$  in-out  $\nearrow$  $\Box$  Packets  $\rightarrow$  O Prefilter Rules  $\rightarrow$  O Decryption  $\rightarrow$  O Security Intelligence  $\rightarrow$  O Identity  $\rightarrow$  O Access Control O More **Advanced Settings** Q Type to search Y **HTTP Responses** Sourc **Inheritance Settings**  $\Box$ Name Action Zones Networks Logging  $\Box$  v Mandatory (1-1)

### **Step 4** Click **Edit** ( ) in the **Threat Defense Service Policy** group.

### **Figure 334: Threat Defense Service Policy**

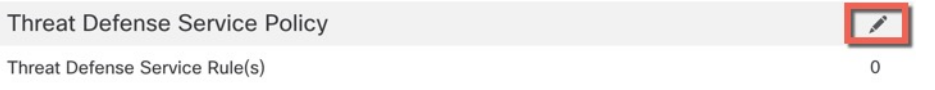

### **Step 5** Click **Add Rule** to create a new rule.

**Figure 333: Advanced Settings**

#### **Figure 335: Add Rule**

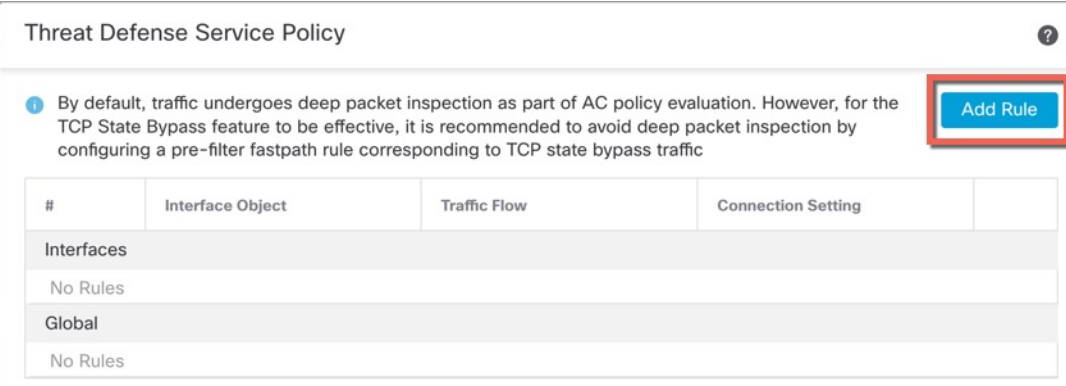

The service policy rule wizard opens to step you through the process of configuring the rule.

**Step 6** In the **Interface Object** step, click **Global** to create a global rule, which applies to all interfaces, then click **Next**.

Ш

#### **Figure 336: Global Policy**

**Threat Defense Service Policy** 

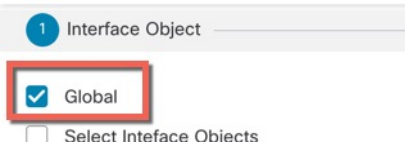

**Figure 337: Choose Extended Access List**

**Step 7** In the **Traffic Flow** step, select the extended access list object you created in Step 1, on [page](#page-771-0) 688, and then click **Next**.

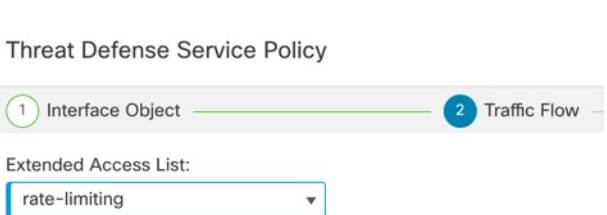

### **Step 8** In the **Connection Setting** step, set the **Connections** limits.

**Figure 338: Set Connection Limits**

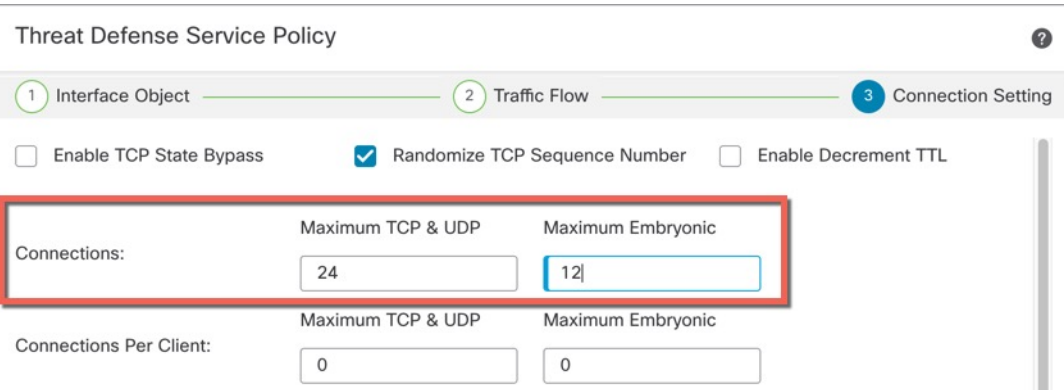

Set the **Maximum TCP & UDP** connectionsto the expected number of connectionsfor the loopback interface, and the **Maximum Embryonic** connections to a lower number. For example, you can set it to 5/2, or 10/5, or 1024/512, depending on the expected loopback interface sessions you need.

Setting the embryonic connection limit enables TCP Intercept, which protects the system from a DoS attack perpetrated by flooding an interface with TCP SYN packets.

- **Step 9** Click **Finish** to save your changes.
- **Step 10** Click **OK**.
- **Step 11** Click **Save** on the **Advanced Settings** window.
- **Step 12** You can now deploy the changes to the affected devices.

# <span id="page-775-0"></span>**Configure VLAN Subinterfaces and 802.1Q Trunking**

VLAN subinterfaces let you divide a physical, redundant, or EtherChannel interface into multiple logical interfaces that are tagged with different VLAN IDs. An interface with one or more VLAN subinterfaces is automatically configured as an 802.1Q trunk. Because VLANslet you keep traffic separate on a given physical interface, you can increase the number of interfaces available to your network without adding additional physical interfaces or devices.

# **Guidelines and Limitations for VLAN Subinterfaces**

### **Model Support**

• Firepower 1010—VLAN subinterfaces are not supported on switch ports or VLAN interfaces.

### **High Availability and Clustering**

You cannot use a subinterface for the failover or state link or for the cluster control link. The exception is for multi-instance mode: you can use a *chassis*-defined subinterface for these links.

#### **Additional Guidelines**

- Preventing untagged packets on the physical interface—If you use subinterfaces, you typically do not also want the physical interface to pass traffic, because the physical interface passes untagged packets. This property is also true for the active physical interface in a redundant interface pair and for EtherChannel links. Because the physical, redundant, or EtherChannel interface must be enabled for the subinterface to pass traffic, ensure that the physical, redundant, or EtherChannel interface does not pass traffic by not configuring a name for the interface. If you want to let the physical, redundant, or EtherChannel interface pass untagged packets, you can configure the name as usual.
- You cannot configure subinterfaces on the Management interface.
- All subinterfaces on the same parent interface must be either bridge group members or routed interfaces; you cannot mix and match.
- The threat defense does not support the Dynamic Trunking Protocol (DTP), so you must configure the connected switch port to trunk unconditionally.
- You might want to assign unique MAC addresses to subinterfaces defined on the threat defense, because they use the same burned-in MAC address of the parent interface. For example, your service provider might perform access control based on the MAC address. Also, because IPv6 link-local addresses are generated based on the MAC address, assigning unique MAC addressesto subinterfaces allowsfor unique IPv6 link-local addresses, which can avoid traffic disruption in certain instances on the threat defense.

### **Maximum Number of VLAN Subinterfaces by Device Model**

The device model limits the maximum number of VLAN subinterfaces that you can configure. Note that you can configure subinterfaces on data interfaces only, you cannot configure them on the management interface.

The following table explains the limits for each device model.

Ш

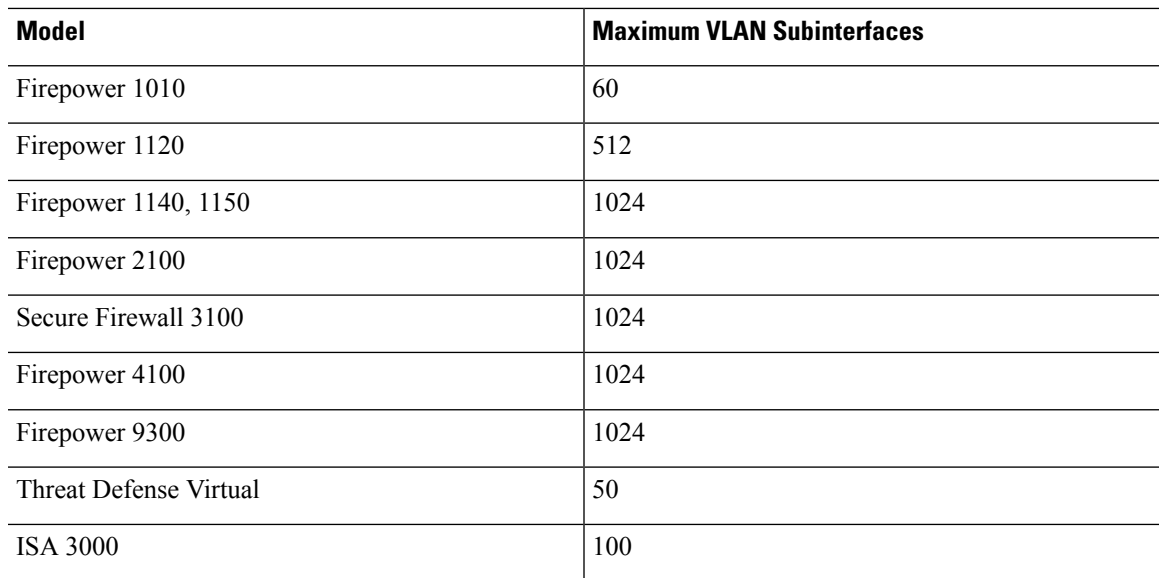

# **Add a Subinterface**

Add one or more subinterfaces to a physical, redundant, or port-channel interface.

For the Firepower 4100/9300, you can configure subinterfaces in FXOS for use with container instances; see Add a VLAN [Subinterface](#page-326-0) for Container Instances, on page 243. These subinterfaces appear in the management center interface list. You can also add subinterfaces in management center, but only on parent interfaces that do not already have subinterfaces defined in FXOS.

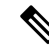

The parent physical interface passes untagged packets. You may not want to pass untagged packets, so be sure not to include the parent interface in your security policy. **Note**

- **Step 1** Select **Devices** > **Device Management** and click **Edit** ( ) for your threat defense device. The **Interfaces** page is selected by default.
- **Step 2** Enable the parent interface according to Enable the Physical Interface and [Configure](#page-720-0) Ethernet Settings, on [page](#page-720-0) 637.
- **Step 3** Click **Add Interfaces** > **Sub Interface**.
- **Step 4** On **General**, set the following parameters:

### **Figure 339: Add Subinterface**

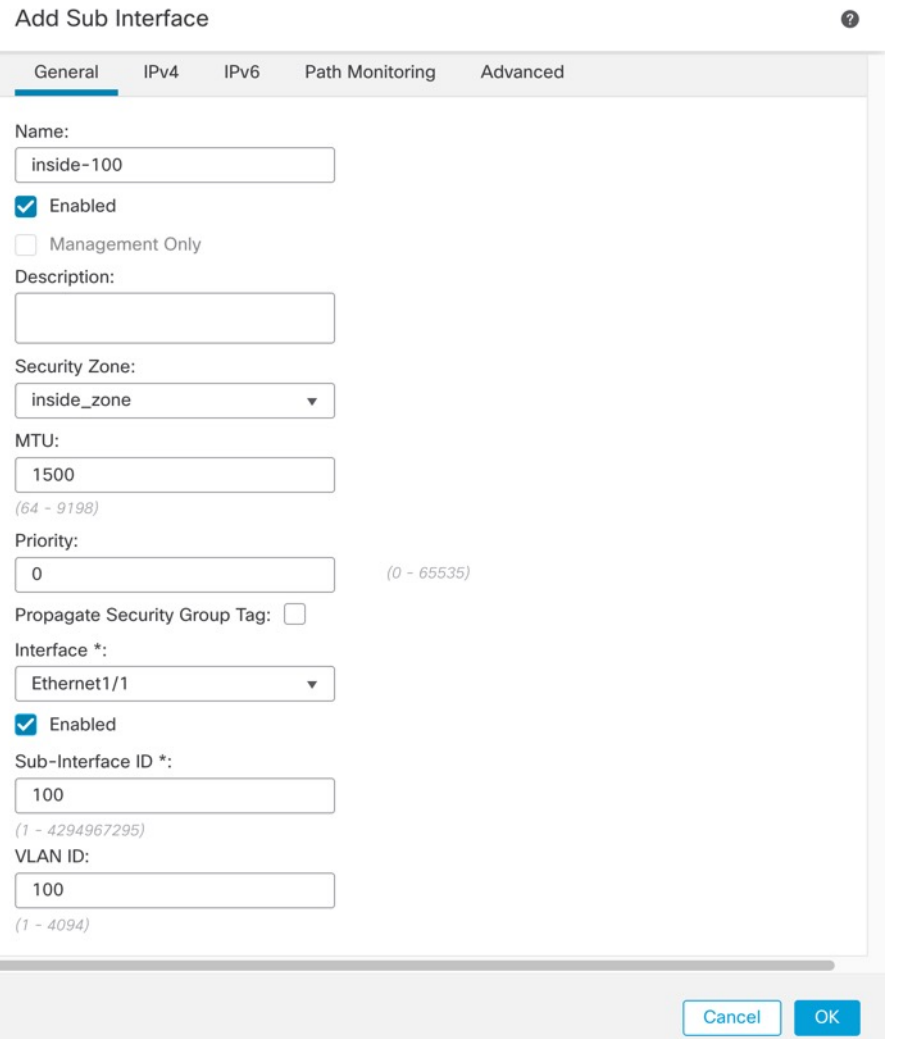

- a) **Interface**—Choose the physical, redundant, or port-channel interface to which you want to add the subinterface.
- b) **Sub-Interface ID**—Enter the subinterface ID as an integer between 1 and 4294967295. The number of subinterfaces allowed depends on your platform. You cannot change the ID after you set it.
- c) **VLAN ID**—Enter the VLAN ID between 1 and 4094 that will be used to tag the packets on this subinterface.

This VLAN ID must be unique.

### **Step 5** Click **OK**.

**Step 6** Click **Save**.

You can now go to **Deploy** > **Deployment** and deploy the policy to assigned devices. The changes are not active until you deploy them.

**Step 7** Configure the routed or transparent mode interface parameters. See Configure Routed Mode [Interfaces,](#page-794-0) on [page](#page-794-0) 711 or Configure Bridge Group [Interfaces,](#page-799-1) on page 716.

# <span id="page-778-0"></span>**Configure VXLAN Interfaces**

This chapter tells how to configure Virtual eXtensible LAN (VXLAN) interfaces. VXLAN interfaces act as Layer 2 virtual networks over Layer 3 physical networks to stretch Layer 2 networks.

### **About VXLAN Interfaces**

VXLAN provides the same Ethernet Layer 2 network services as VLAN does, but with greater extensibility and flexibility. Compared to VLAN, VXLAN offers the following benefits:

- Flexible placement of multitenant segments throughout the data center.
- Higher scalability to address more Layer 2 segments: up to 16 million VXLAN segments.

This section describes how VXLAN works. For detailed information about VXLAN, see RFC 7348. For detailed information about Geneve, see RFC 8926.

### **Encapsulation**

The threat defense supports two types of VXLAN encapsulation:

- VXLAN (all models)—VXLAN uses MAC Address-in-User Datagram Protocol (MAC-in-UDP) encapsulation. The original Layer 2 frame has a VXLAN header added and is then placed in a UDP-IP packet.
- Geneve (threat defense virtual only)—Geneve has a flexible inner header that is not limited to the MAC address. Geneve encapsulation is required for transparent routing of packets between an Amazon Web Services (AWS) Gateway Load Balancer and appliances, and for sending extra information.

### **VXLAN Tunnel Endpoint**

VXLAN tunnel endpoint (VTEP) devices perform VXLAN encapsulation and decapsulation. Each VTEP has two interface types: one or more virtual interfaces called VXLAN Network Identifier (VNI) interfaces to which you apply your security policy, and a regular interface called the VTEP source interface that tunnels the VNI interfaces between VTEPs. The VTEP source interface is attached to the transport IP network for VTEP-to-VTEP communication.

The following figure shows two threat defenses and Virtual Server 2 acting as VTEPs across a Layer 3 network, extending the VNI 1, 2, and 3 networks between sites. The threat defenses act as bridges or gateways between VXLAN and non-VXLAN networks.

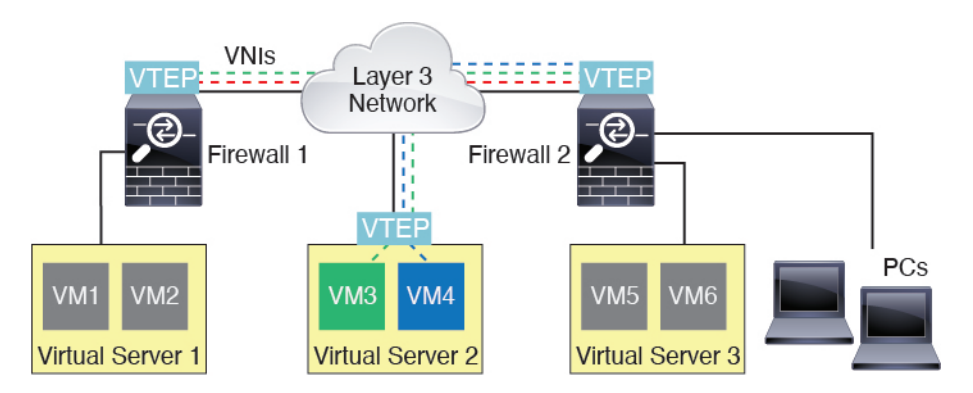

The underlying IP network between VTEPs is independent of the VXLAN overlay. Encapsulated packets are routed based on the outer IP address header, which has the initiating VTEP as the source IP address and the terminating VTEP as the destination IP address. For VXLAN encapsulation: The destination IP address can be a multicast group when the remote VTEP is not known. With Geneve, the threat defense only supports static peers. The destination port for VXLAN is UDP port 4789 by default (user configurable). The destination port for Geneve is 6081.

### **VTEP Source Interface**

The VTEP source interface is a regular interface (physical, EtherChannel, or even VLAN) with which you plan to associate all VNI interfaces. You can configure one VTEP source interface per threat defense virtual. Because you can only configure one VTEP source interface, you cannot configure both VXLAN and Geneve interfaces on the same device. There is an exception for threat defense virtual clustering on AWS or Azure, where you can have two VTEP source interfaces: a VXLAN interface is used for the cluster control link, and a Geneve (AWS) or VXLAN (Azure) interface can be used for the Gateway Load Balancer.

The VTEP source interface can be devoted wholly to VXLAN traffic, although it is not restricted to that use. If desired, you can use the interface for regular traffic and apply a security policy to the interface for that traffic. For VXLAN traffic, however, all security policy must be applied to the VNI interfaces. The VTEP interface serves as a physical port only.

In transparent firewall mode, the VTEP source interface is not part of a BVI, and you do configure an IP address for it, similar to the way the management interface is treated.

### **VNI Interfaces**

VNI interfaces are similar to VLAN interfaces: they are virtual interfaces that keep network traffic separated on a given physical interface by using tagging. You apply your security policy directly to each VNI interface.

You can only add one VTEP interface, and all VNI interfaces are associated with the same VTEP interface. There is an exception for threat defense virtual clustering on AWS or Azure. For AWS clustering, you can have two VTEP source interfaces: a VXLAN interface is used for the cluster control link, and a Geneve interface can be used for the AWS Gateway Load Balancer. For Azure clustering, you can have two VTEP source interfaces: a VXLAN interface is used for the cluster control link, and a second VXLAN interface can be used for the Azure Gateway Load Balancer.

### **VXLAN Packet Processing**

### **VXLAN**

Traffic entering and exiting the VTEP source interface is subject to VXLAN processing, specifically encapsulation or decapsulation.

Encapsulation processing includes the following tasks:

- The VTEP source interface encapsulates the inner MAC frame with the VXLAN header.
- The UDP checksum field is set to zero.
- The Outer frame source IP is set to the VTEP interface IP.
- The Outer frame destination IP is decided by a remote VTEP IP lookup.

Decapsulation; the threat defense only decapsulates a VXLAN packet if:

- It is a UDP packet with the destination port set to 4789 (this value is user configurable).
- The ingress interface is the VTEP source interface.
- The ingress interface IP address is the same as the destination IP address.
- The VXLAN packet format is compliant with the standard.

#### **Geneve**

Traffic entering and exiting the VTEP source interface is subject to Geneve processing, specifically encapsulation or decapsulation.

Encapsulation processing includes the following tasks:

- The VTEP source interface encapsulates the inner MAC frame with the Geneve header.
- The UDP checksum field is set to zero.
- The Outer frame source IP is set to the VTEP interface IP.
- The Outer frame destination IP is set the peer IP address that you configured.

Decapsulation; the ASA only decapsulates a Geneve packet if:

- It is a UDP packet with the destination port set to 6081 (this value is user configurable).
- The ingress interface is the VTEP source interface.
- The ingress interface IP address is the same as the destination IP address.
- The Geneve packet format is compliant with the standard.

### **Peer VTEPs**

When the threat defense sends a packet to a device behind a peer VTEP, the threat defense needs two important pieces of information:

• The destination MAC address of the remote device

• The destination IP address of the peer VTEP

The threat defense maintains a mapping of destination MAC addresses to remote VTEP IP addresses for the VNI interfaces.

### **VXLAN Peer**

There are two ways in which the threat defense can find this information:

• A single peer VTEP IP address can be statically configured on the threat defense.

For IPv4: The threat defense then sends a VXLAN-encapsulated ARP broadcast to the VTEP to learn the end node MAC address.

For IPv6: The threat defense then sends an IPv6 Neighbor Solicitation message to the IPv6 solicited-node multicast address. The peer VTEP responds with an IPv6 Neighbor Advertisement message with its link-local address.

• A group of peer VTEP IP addresses can be statically configured on the threat defense.

For IPv4: The threat defense then sends a VXLAN-encapsulated ARP broadcast to the VTEP to learn the end node MAC addresses.

For IPv6: The threat defense then sends an IPv6 Neighbor Solicitation message to the IPv6 solicited-node multicast address. The peer VTEP responds with an IPv6 Neighbor Advertisement message with its link-local address.

• A multicast group can be configured on each VNI interface (or on the VTEP as a whole).

For IPv4: The threat defense sends a VXLAN-encapsulated ARP broadcast packet within an IP multicast packet through the VTEP source interface. The response to this ARP request enables the threat defense to learn both the remote VTEP IP address along with the destination MAC address of the remote end node.

For IPv6: The threat defense sends a Multicast Listener Discovery (MLD) Report message through the VTEP source interface to indicate that the threat defense is listening on the VTEP interface for the multicast address traffic.

This option is not supported with Geneve.

#### **Geneve Peer**

The threat defense virtual only supports statically defined peers. You can define the threat defense virtual peer IP address on the AWS Gateway Load Balancer. Because the threat defense virtual never initiates traffic to the Gateway Load Balancer, you do not also have to specify the Gateway Load Balancer IP address on the threat defense virtual; it learns the peer IP address when it receives Geneve traffic. Multicast groups are not supported with Geneve.

### **VXLAN Use Cases**

This section describes the use cases for implementing VXLAN on the threat defense.

#### **VXLAN Bridge or Gateway Overview**

Each threat defense VTEP acts as a bridge or gateway between end nodes such as VMs, servers, and PCs and the VXLAN overlay network. For incoming frames received with VXLAN encapsulation over the VTEP

Ш

source interface, the threat defense strips out the VXLAN header and forwards it to a physical interface connected to a non-VXLAN network based on the destination MAC address of the inner Ethernet frame.

The threat defense always processes VXLAN packets; it does not just forward VXLAN packets untouched between two other VTEPs.

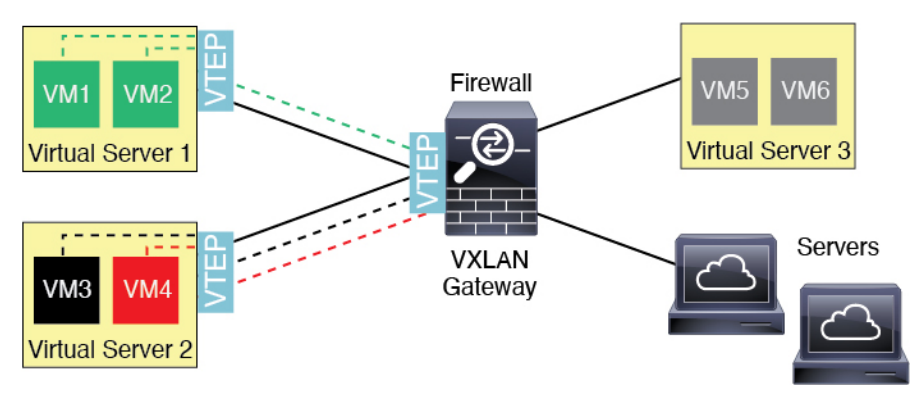

### **VXLAN Bridge**

When you use a bridge group (transparent firewall mode, or optionally routed mode), the threat defense can serve as a VXLAN bridge between a (remote) VXLAN segment and a local segment where both are in the same network. In this case, one member of the bridge group is a regular interface while the other member is a VNI interface.

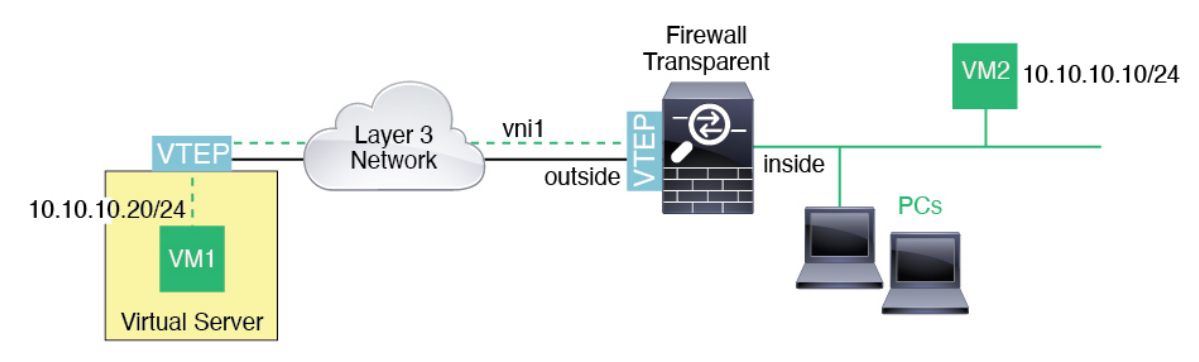

### **VXLAN Gateway (Routed Mode)**

The threat defense can serve as a router between VXLAN and non-VXLAN domains, connecting devices on different networks.

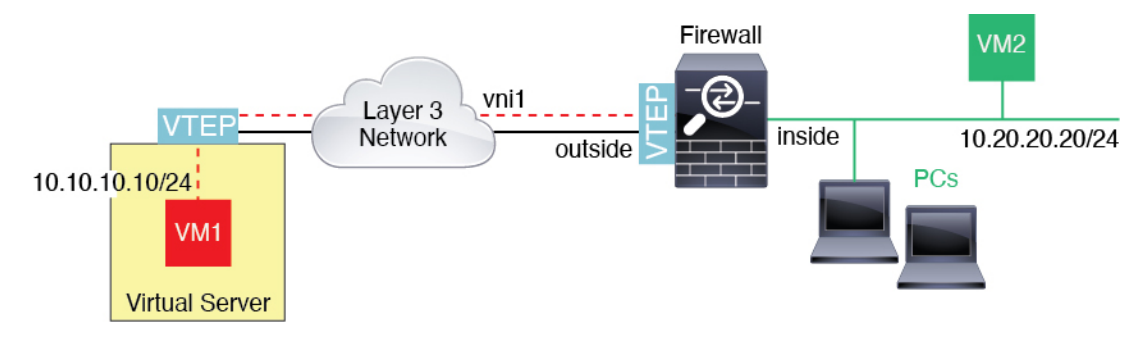

### **Router Between VXLAN Domains**

With a VXLAN-stretched Layer 2 domain, a VM can point to an threat defense as its gateway while the threat defense is not on the same rack, or even when the threat defense is far away over the Layer 3 network.

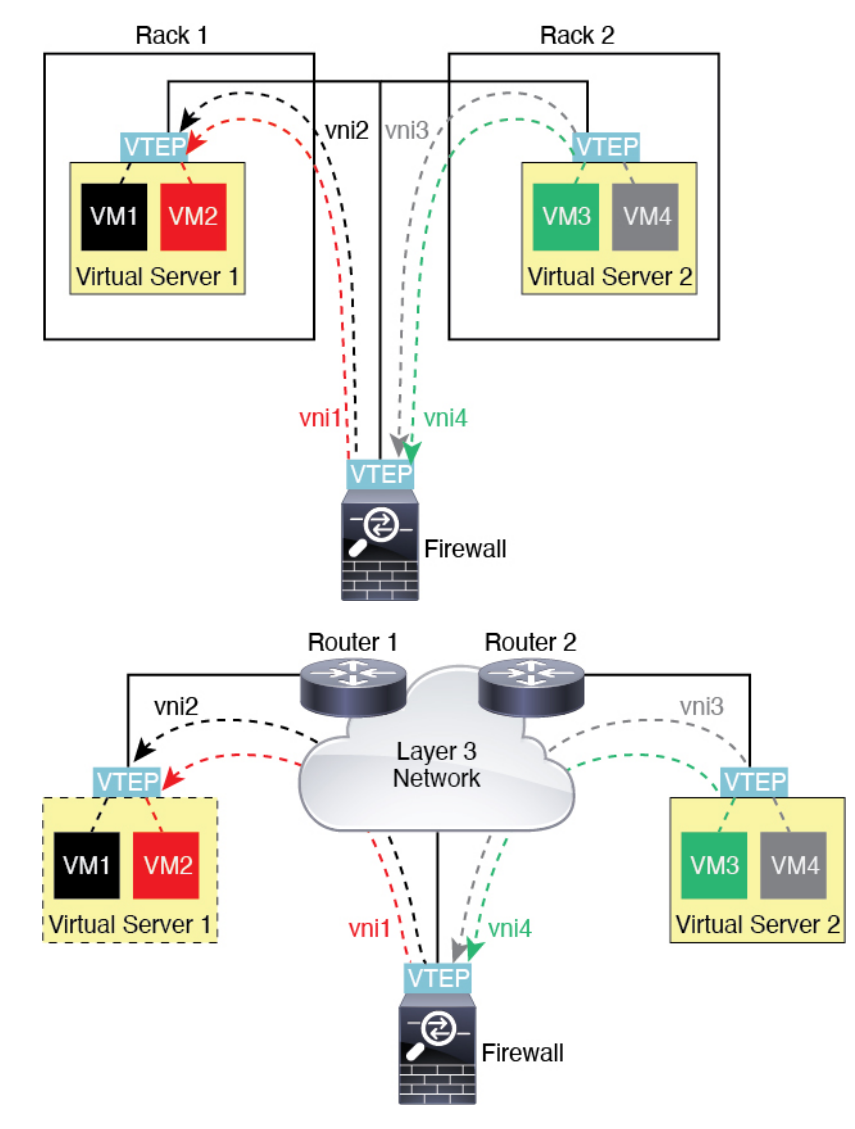

See the following notes about this scenario:

- **1.** For packets from VM3 to VM1, the destination MAC address is the threat defense MAC address, because the threat defense is the default gateway.
- **2.** The VTEP source interface on Virtual Server 2 receives packets from VM3, then encapsulates the packets with VNI 3's VXLAN tag and sends them to the threat defense.
- **3.** When the threat defense receives the packets, it decapsulates the packets to get the inner frames.
- **4.** The threat defense uses the inner frames for route lookup, then finds that the destination is on VNI 2. If it does not already have a mapping for VM1, the threat defense sends an encapsulated ARP broadcast on the multicast group IP on VNI 2.

**Note** The threat defense must use dynamic VTEP peer discovery because it has multiple VTEP peers in this scenario.

- **5.** The threat defense encapsulates the packets again with the VXLAN tag for VNI 2 and sends the packets to Virtual Server 1. Before encapsulation, the threat defense changes the inner frame destination MAC address to be the MAC of VM1 (multicast-encapsulated ARP might be needed for the threat defense to learn the VM1 MAC address).
- **6.** When Virtual Server 1 receives the VXLAN packets, it decapsulates the packets and delivers the inner frames to VM1.

#### **Geneve Single-Arm Proxy**

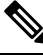

**Note** This use case is the only currently supported use case for Geneve interfaces.

The AWS Gateway Load Balancer combines a transparent network gateway and a load balancer that distributes traffic and scales virtual appliances on demand. The threat defense virtual supports the Gateway Load Balancer centralized control plane with a distributed data plane (Gateway Load Balancer endpoint). The following figure shows traffic forwarded to the Gateway Load Balancer from the Gateway Load Balancer endpoint. The Gateway Load Balancer balances traffic among multiple threat defense virtuals, which inspect the traffic before either dropping it or sending it back to the Gateway Load Balancer (U-turn traffic). The Gateway Load Balancer then sends the traffic back to the Gateway Load Balancer endpoint and to the destination.

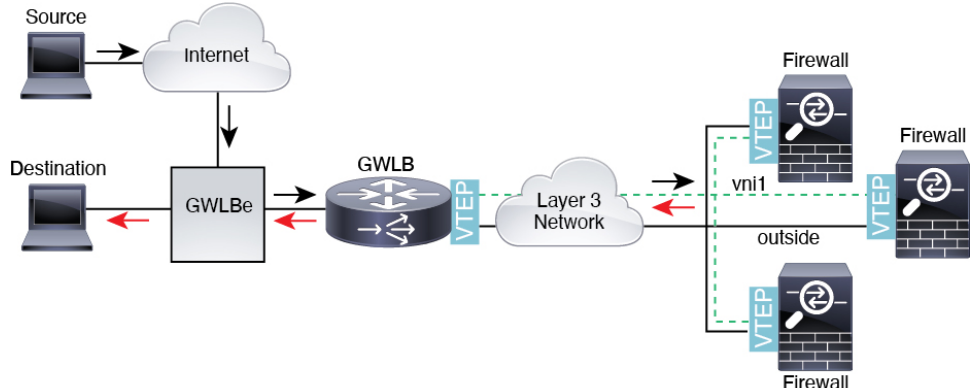

### **Figure 340: Geneve Single-Arm Proxy**

### **Azure Gateway Load Balancer and Paired Proxy**

In an Azure service chain, threat defense virtuals act as a transparent gateway that can intercept packets between the internet and the customer service. The threat defense virtual defines an external interface and an internal interface on a single NIC by utilizing VXLAN segments in a paired proxy.

The following figure shows traffic forwarded to the Azure Gateway Load Balancer from the Public Gateway Load Balancer on the external VXLAN segment. The Gateway Load Balancer balances traffic among multiple threat defense virtuals, which inspect the traffic before either dropping it or sending it back to the Gateway Load Balancer on the internal VXLAN segment. The Azure Gateway Load Balancer then sends the traffic back to the Public Gateway Load Balancer and to the destination.

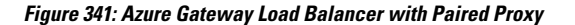

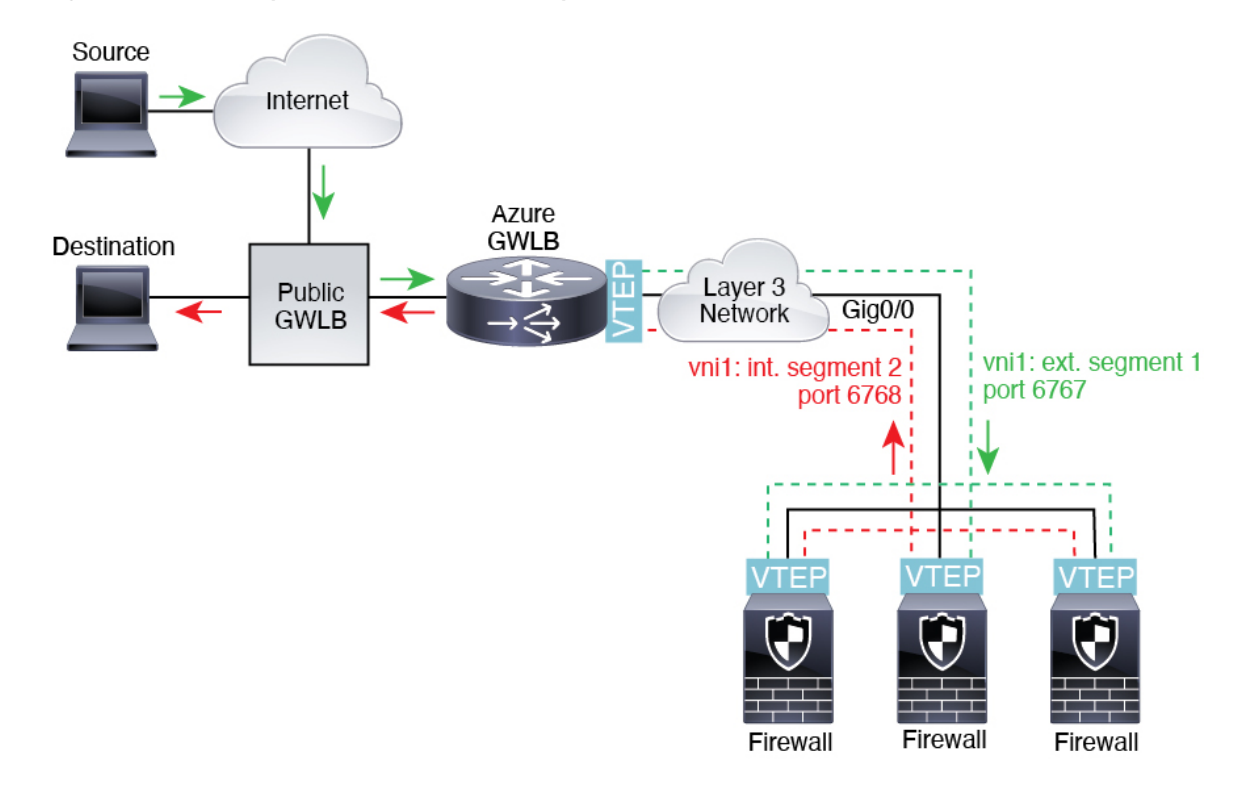

# **Requirements and Prerequisites for VXLAN Interfaces**

### **Model Requirements**

- VXLAN encapsulation is supported on all models.
- Geneve encapsulation is supported for the following models:
	- Threat Defense Virtual in Amazon Web Services (AWS)
- VXLAN in *paired proxy mode* is supported for the following models:
	- Threat Defense Virtual in Azure

• Firepower 1010 switch ports and VLAN interfaces are not supported as VTEP interfaces.

# **Guidelines for VXLAN Interfaces**

### **Firewall Mode**

- Geneve interfaces are only supported in routed firewall mode.
- Paired proxy VXLAN interfaces are only supported in routed firewall mode.

#### **IPv6**

- The VNI interface supports both IPv4 and IPv6 traffic.
- For VXLAN encapsulation, the VTEP source interface supports both IPv4 and IPv6. The threat defense virtual cluster control link VTEP source interface only supports IPv4.

For Geneve, the VTEP source interface only supports IPv4.

### **Clustering**

• Clustering does not support VXLAN in Individual Interface mode except for the cluster control link (threat defense virtual only) Only Spanned EtherChannel mode supports VXLAN.

An exception is made for AWS, which can use an additional Geneve interface for use with the GWLB and for Azure, which can use an additional paired proxy VXLAN interface for use with the GWLB.

#### **Routing**

• Only static routing orPolicy Based Routing issupported on the VNI interface; dynamic routing protocols are not supported.

### **MTU**

- VXLAN encapsulation—If the source interface MTU is less than 1554 bytes for IPv4 or 1574 bytes for IPv6, then the threat defense automatically raises the MTU to 1554 bytes or 1574 bytes. In this case, the entire Ethernet datagram is being encapsulated, so the new packet is larger and requires a larger MTU. If the MTU used by other devices is larger, then you should set the source interface MTU to be the network MTU + 54 bytes for IPv4 or  $+64$  bytes for IPv6. For the threat defense virtual, this MTU requires a restart to enable jumbo frame reservation.
- Geneve encapsulation—If the source interface MTU is less than 1806 bytes, then the threat defense automatically raises the MTU to 1806 bytes. In this case, the entire Ethernet datagram is being encapsulated, so the new packet is larger and requires a larger MTU. If the MTU used by other devices is larger, then you should set the source interface MTU to be the network MTU + 306 bytes. This MTU requires a restart to enable jumbo frame reservation.

### <span id="page-786-0"></span>**Configure VXLAN or Geneve Interfaces**

You can configure either VXLAN or Geneve interfaces.

### **Configure VXLAN Interfaces**

To configure VXLAN, perform the following steps.

You can configure either VXLAN or Geneve (threat defense virtual only). For Geneve interfaces, see [Configure](#page-789-0) Geneve [Interfaces,](#page-789-0) on page 706. **Note**

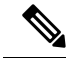

- For Azure GWLB, the VXLAN interface is configured when you deploy the VM using the ARM template. You can use this section to change your configuration. **Note**
	- **1.** [Configure](#page-787-0) the VTEP Source Interface, on page 704.
	- **2.** [Configure](#page-788-0) the VNI Interface, on page 705.
	- **3.** (Azure GWLB) Allow [Gateway](#page-790-0) Load Balancer Health Checks, on page 707.

#### <span id="page-787-0"></span>**Configure the VTEP Source Interface**

You can configure one VTEP source interface per threat defense device. The VTEP is defined as a Network Virtualization Endpoint (NVE). VXLAN isthe default encapsulation type. An exception is made for clustering on the threat defense virtual in Azure, where you can use one VTEP source interface for the cluster control link and a second one for the data interface connected to the Azure GWLB.

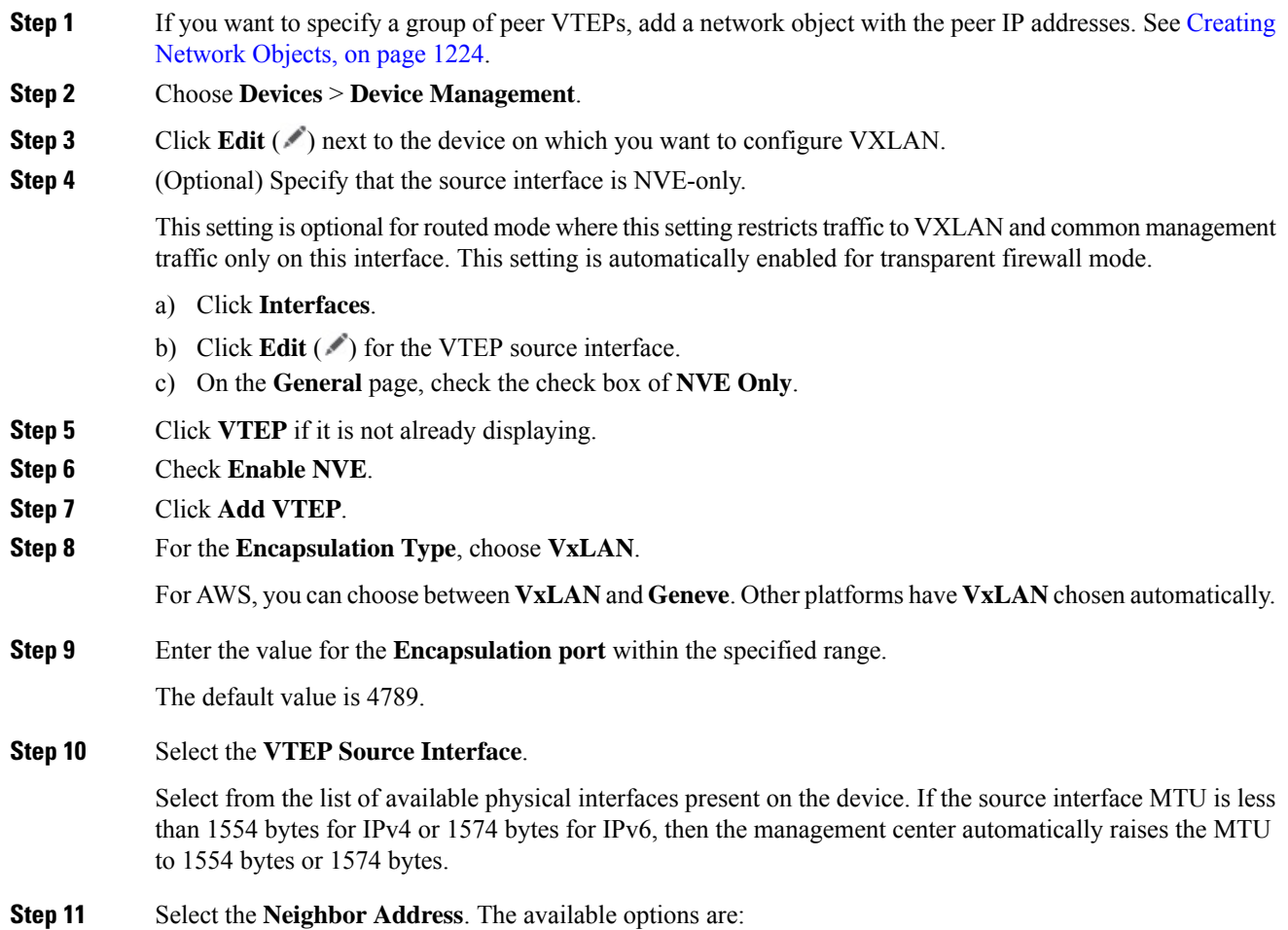

- **None**—No neighbor address is specified.
- **Peer VTEP**—Specify a peer VTP address.
- **Peer Group**—Specify a network object with the peer IP addresses.
- **Default Multicast**—Specify a default multicast group for all associated VNI interfaces. If you do not configure the multicast group per VNI interface, then this group is used. If you configure a group at the VNI interface level, then that group overrides this setting.

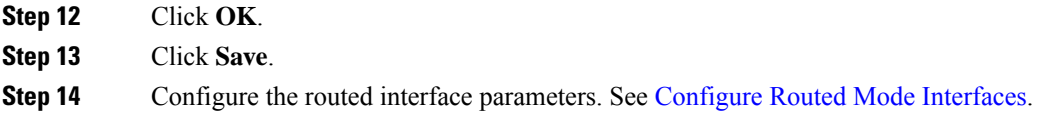

### <span id="page-788-0"></span>**Configure the VNI Interface**

Add a VNI interface, associate it with the VTEP source interface, and configure basic interface parameters.

For the threat defense virtual in Azure, you can configure either a regular VXLAN interface, or you can configure a paired proxy mode VXLAN interface for use with the Azure GWLB. Paired proxy mode is the only supported mode with clustering.

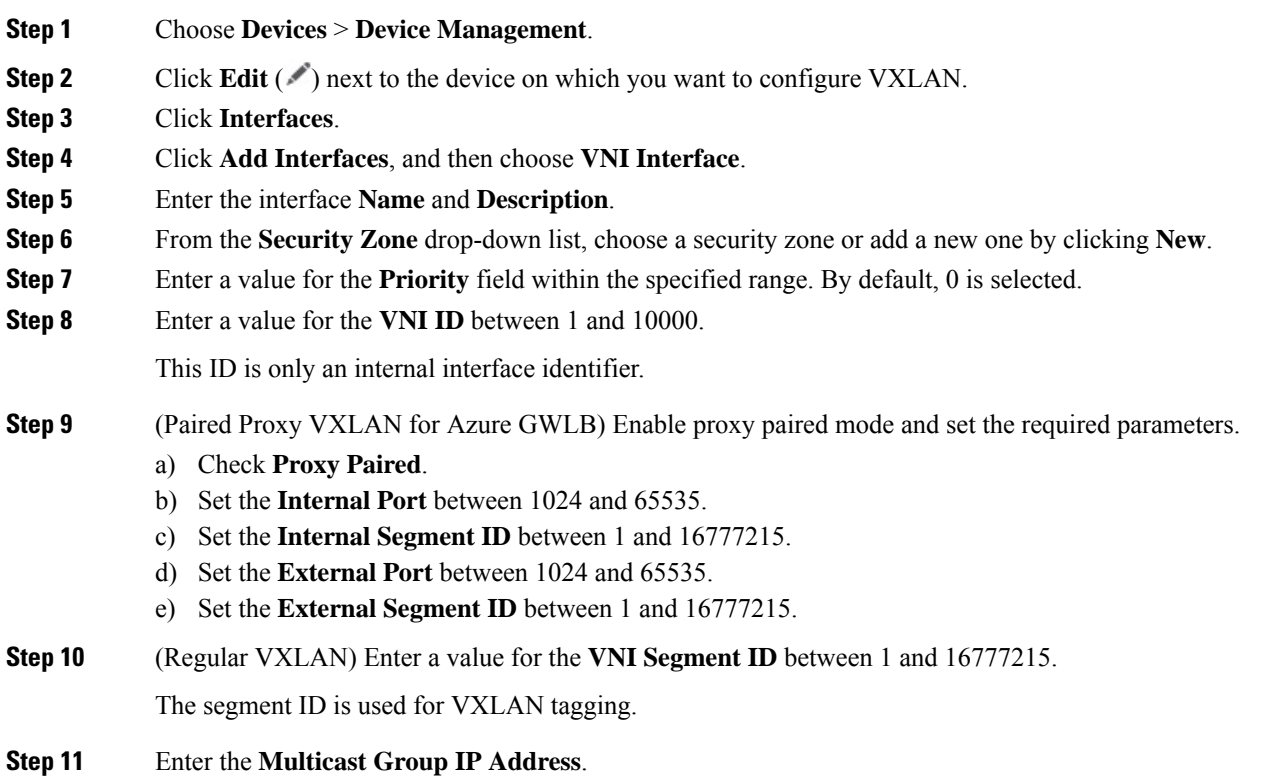

If you do not set the multicast group for the VNI interface, the default group from the VTEP source interface configuration is used, if available. If you manually set a VTEP peer IP for the VTEP source interface, you cannot specify a multicast group for the VNI interface.

### **Step 12** Check **NVE Mapped to VTEP Interface**.

This option associates this interface with the VTEP source interface.

- **Step 13** Click **OK**.
- **Step 14** Click **Save** to save the interface configuration.
- **Step 15** Configure the routed or transparent interface parameters. See Configure Routed and [Transparent](#page-791-0) Mode [Interfaces,](#page-791-0) on page 708.

### <span id="page-789-0"></span>**Configure Geneve Interfaces**

To configure Geneve interfaces for the threat defense virtual, perform the following steps.

- You can configure either VXLAN or Geneve. For VXLAN interfaces, see Configure VXLAN [Interfaces,](#page-786-0) on [page](#page-786-0) 703. **Note**
	- **1.** [Configure](#page-789-1) the VTEP Source Interface, on page 706.
	- **2.** [Configure](#page-790-1) the VNI Interface, on page 707.
	- **3.** Allow [Gateway](#page-790-0) Load Balancer Health Checks, on page 707.

### <span id="page-789-1"></span>**Configure the VTEP Source Interface**

You can configure one VTEP source interface per threat defense virtual device. The VTEP is defined as a Network Virtualization Endpoint (NVE).

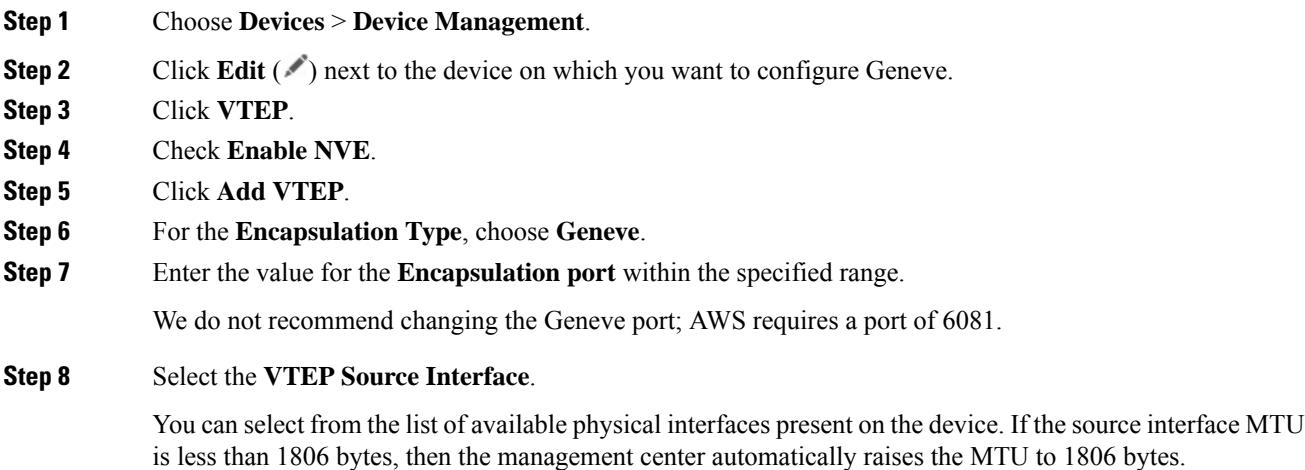

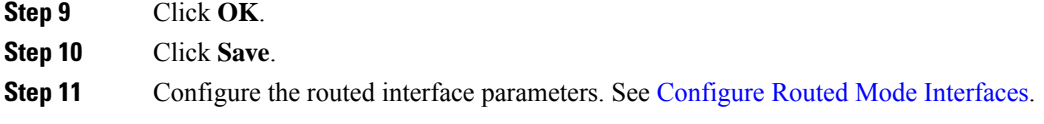

### <span id="page-790-1"></span>**Configure the VNI Interface**

Add a VNI interface, associate it with the VTEP source interface, and configure basic interface parameters.

### **Procedure**

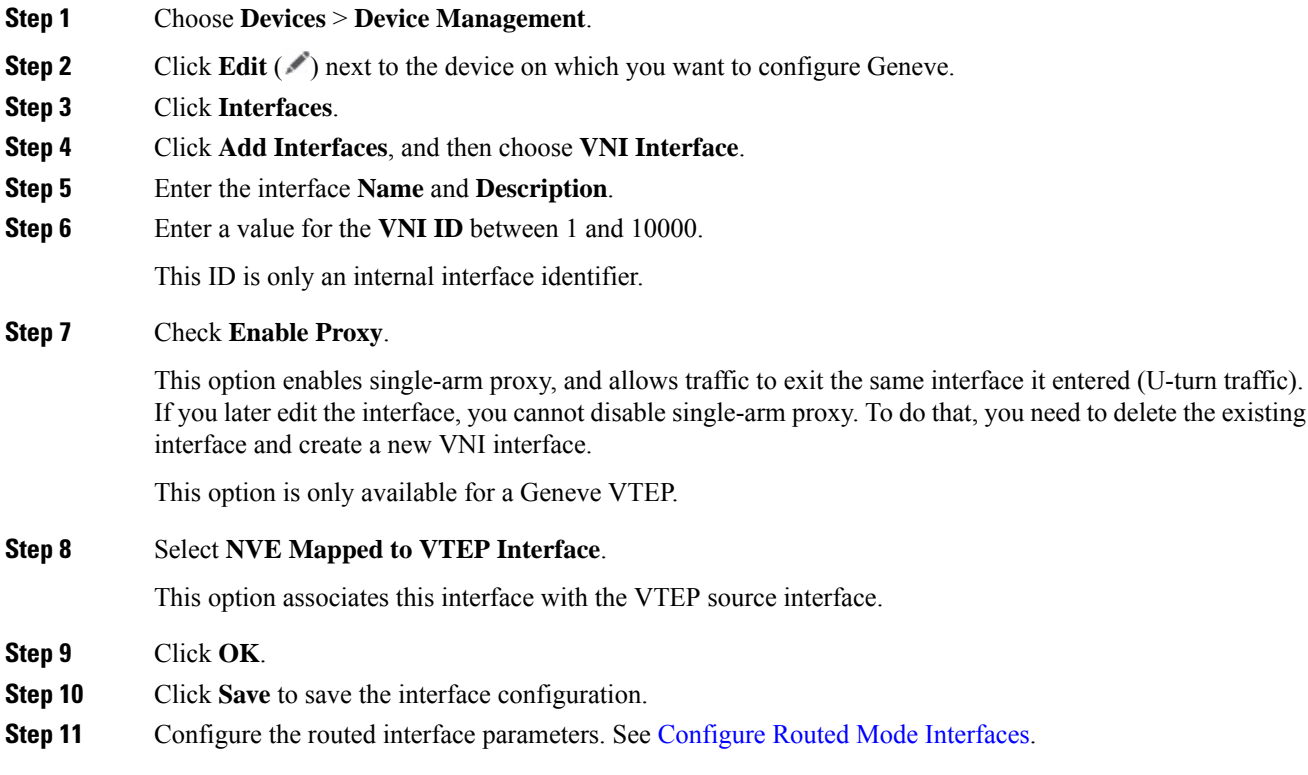

# <span id="page-790-0"></span>**Allow Gateway Load Balancer Health Checks**

The AWS or Azure GWLB requires appliances to answer a health check properly. The GWLB will only send traffic to appliances that are considered healthy. You must configure the threat defense virtual to respond to an SSH, HTTP, or HTTPS health check.

Configure one of the following methods.

### **Procedure**

**Step 1** [Configure](https://www.cisco.com/c/en/us/td/docs/security/firepower/70/configuration/guide/fpmc-config-guide-v70/platform_settings_for_firepower_threat_defense.html#task_42B3A06C70E8415E8C024AE76FE79774) SSH. See Configure Secure Shell

Allow SSH from the GWLB IPaddress. The GWLB will attempt to establish a connection to the threat defense virtual, and the threat defense virtual's prompt to log in is taken as proof of health. An SSH login attempt will time out after 1 minute. You will need to configure a longer health check interval on the GWLB to accommodate this timeout.

**Step 2** Configure HTTP(S) Redirection Using Static Interface NAT with Port Translation.

You can configure the threat defense virtual to redirect health checks to a metadata HTTP(S) server. For HTTP(S) health checks, the HTTP(S) server must reply to the GWLB with a status code in the range 200 to 399. Because the threat defense virtual has limits on the number of simultaneous management connections, you may choose to offload the health check to an external server.

Static interface NAT with port translation lets you redirect a connection to a port (such as port 80) to a different IP address. For example, translate an HTTP packet from the GWLB with a destination of the threat defense virtual outside interface so that it appearsto be from the threat defense virtual outside interface with a destination of the HTTP server. The threat defense virtual then forwards the packet to the mapped destination address. The HTTP server responds to the threat defense virtual outside interface, and then the threat defense virtual forwards the response back to the GWLB. You need an access rule that allows traffic from the GWLB to the HTTP server.

- a) Permit HTTP(S) traffic on the outside interface from the GWLB network in an access rule. See [Access](#page-1658-0) [Control](#page-1658-0) Rules, on page 1575.
- b) For HTTP(S), translate the source GWLB IP address to the threat defense virtual outside interface IP address; then translate the destination of the outside interface IP address to the HTTP(S) server IP address. See [Configure](#page-983-0) Static Manual NAT, on page 900.

# <span id="page-791-0"></span>**Configure Routed and Transparent Mode Interfaces**

Thissection includestasksto complete the regular interface configuration for all modelsin routed or transparent firewall mode.

### **About Routed and Transparent Mode Interfaces**

Firewall mode interfaces subject traffic to firewall functions such as maintaining flows, tracking flow states at both IP and TCP layers, IP defragmentation, and TCP normalization. You can also optionally configure IPS functions for this traffic according to your security policy.

The types of firewall interfaces you can configure depends on the firewall mode set for the device: routed or transparent mode. See [Transparent](#page-276-0) or Routed Firewall Mode, on page 193 for more information.

- Routed mode interfaces (routed firewall mode only)—Each interface that you want to route between is on a different subnet.
- Bridge group interfaces (routed and transparent firewall mode)—You can group together multiple interfaces on a network, and the threat defense device uses bridging techniques to pass traffic between the interfaces. Each bridge group includes a Bridge Virtual Interface (BVI) to which you assign an IP address on the network. In routed mode, the threat defense device routes between BVIs and regular routed interfaces. In transparent mode, each bridge group is separate and cannot communicate with each other.
## **Dual IP Stack (IPv4 and IPv6)**

The threat defense device supports both IPv6 and IPv4 addresses on an interface. Make sure you configure a default route for both IPv4 and IPv6.

## **31-Bit Subnet Mask**

For routed interfaces, you can configure an IP address on a 31-bit subnet for point-to-point connections. The 31-bit subnet includes only 2 addresses; normally, the first and last address in the subnet is reserved for the network and broadcast, so a 2-address subnet is not usable. However, if you have a point-to-point connection and do not need network or broadcast addresses, a 31-bit subnet is a useful way to preserve addresses in IPv4. For example, the failover link between 2 threat defenses only requires 2 addresses; any packet that istransmitted by one end of the link is always received by the other, and broadcasting is unnecessary. You can also have a directly-connected management station running SNMP or Syslog.

#### **31-Bit Subnet and Clustering**

You can use a 31-bit subnet mask for cluster interfaces, excluding the management interface and the Cluster Control Link.

#### **31-Bit Subnet and Failover**

For failover, when you use a 31-bit subnet for the threat defense interface IP address, you cannot configure a standby IP address for the interface because there are not enough addresses. Normally, an interface for failover should have a standby IP address so the active unit can perform interface tests to ensure standby interface health. Without a standby IP address, the threat defense cannot perform any network tests; only the link state can be tracked.

For the failover and optional separate state link, which are point-to-point connections, you can also use a 31-bit subnet.

#### **31-Bit Subnet and Management**

If you have a directly-connected management station, you can use a point-to-point connection for SSH or HTTP on the threat defense, or for SNMP or Syslog on the management station.

#### **31-Bit Subnet Unsupported Features**

The following features do not support the 31-Bit subnet:

- BVI interfaces for bridge groups—The bridge group requires at least 3 host addresses: the BVI, and two hosts connected to two bridge group member interfaces. you must use a /29 subnet or smaller.
- Multicast Routing

## **Guidelines and Limitations for Routed and Transparent Mode Interfaces**

#### **High Availability, Clustering, and Multi-Instance**

- Do not configure failover links with the procedures in this chapter. See the High Availability chapter for more information.
- For cluster interfaces, see the clustering chapter for requirements.
- For multi-instance mode, shared interfaces are not supported for bridge group member interfaces (in transparent mode or routed mode).
- When you use High Availability, you must set the IP address and standby address for data interfaces manually; DHCP and PPPoE are not supported. Set the standby IP addresses on the **Devices** > **Device Management** > **High Availability** tab in the **Monitored Interfaces** area. See the High Availability chapter for more information.

#### **IPv6**

- IPv6 is supported on all interfaces.
- You can only configure IPv6 addresses manually in transparent mode.
- The threat defense device does not support IPv6 anycast addresses.
- DHCPv6 and prefix delegation options are not supported with transparent mode, clustering, or High Availability.

#### **Model Guidelines**

- For the threat defense virtual on VMware with bridged ixgbevf interfaces, bridge groups are notsupported.
- For the Firepower 2100 series, bridge groups are not supported in routed mode.

#### **Transparent Mode and Bridge Group Guidelines**

- You can create up to 250 bridge groups, with 64 interfaces per bridge group.
- Each directly-connected network must be on the same subnet.
- The threat defense device does not support traffic on secondary networks; only traffic on the same network as the BVI IP address is supported.
- An IP address for the BVI is required for each bridge group for to-the-device and from-the-device management traffic, as well as for data traffic to pass through the threat defense device. For IPv4 traffic, specify an IPv4 address. For IPv6 traffic, specify an IPv6 address.
- You can only configure IPv6 addresses manually.
- The BVI IP address must be on the same subnet as the connected network. You cannot set the subnet to a host subnet (255.255.255.255).
- Management interfaces are not supported as bridge group members.
- For multi-instance mode, shared interfaces are not supported for bridge group member interfaces (in transparent mode or routed mode).
- For the threat defense virtual on VMware with bridged ixgbevf interfaces, transparent mode is not supported, and bridge groups are not supported in routed mode.
- For the Firepower 2100 series, bridge groups are not supported in routed mode.
- For the Firepower 1010, you cannot mix logical VLAN interfaces and physical firewall interfaces in the same bridge group.
- For the Firepower 4100/9300, data-sharing interfaces are not supported as bridge group members.
- In transparent mode, you must use at least 1 bridge group; data interfaces must belong to a bridge group.
- In transparent mode, do not specify the BVI IP address as the default gateway for connected devices; devices need to specify the router on the other side of the threat defense as the default gateway.
- In transparent mode, the *default* route, which is required to provide a return path for management traffic, is only applied to management traffic from one bridge group network. This is because the default route specifies an interface in the bridge group as well as the router IP address on the bridge group network, and you can only define one default route. If you have management traffic from more than one bridge group network, you need to specify a regular static route that identifies the network from which you expect management traffic.
- Transparent mode is not supported on threat defense virtual instances deployed on Amazon Web Services, Microsoft Azure, Google Cloud Platform, and Oracle Cloud Infrastructure.
- In routed mode, to route between bridge groups and other routed interfaces, you must name the BVI.
- In routed mode, threat defense-defined EtherChannel interfaces are not supported as bridge group members. EtherChannels on the Firepower 4100/9300 can be bridge group members.
- Bidirectional Forwarding Detection (BFD) echo packets are not allowed through the threat defense when using bridge group members. If there are two neighbors on either side of the threat defense running BFD, then the threat defense will drop BFD echo packets because they have the same source and destination IP address and appear to be part of a LAND attack.

#### **Additional Guidelines and Requirements**

• The threat defense supports only one 802.1Q header in a packet and does not support multiple headers (known as Q-in-Q support) for firewall interfaces.**Note:** For inline sets and passive interfaces, the FTD supports Q-in-Q up to two 802.1Q headers in a packet, with the exception of the Firepower 4100/9300, which only supports one 802.1Q header.

## **Configure Routed Mode Interfaces**

This procedure describes how to set the name, security zone, and IPv4 address.

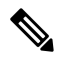

**Note** Not all fields are supported for all interface types.

#### **Before you begin**

- **Firepower 4100/9300**
- **1.** [Configure](#page-323-0) a Physical Interface, on page 240
- **2.** (Optional) Configure any special interfaces.
	- Add an [EtherChannel](#page-324-0) (Port Channel), on page 241
	- Add a VLAN [Subinterface](#page-326-0) for Container Instances, on page 243 in FXOS
	- [Configure](#page-770-0) a Loopback Interface, on page 687
	- Add a [Subinterface,](#page-776-0) on page 693 in management center
- Configure VXLAN [Interfaces,](#page-786-0) on page 703
- (Optional) **All other models:**
	- Configure an [EtherChannel,](#page-727-0) on page 644
	- [Configure](#page-770-0) a Loopback Interface, on page 687
	- Add a [Subinterface,](#page-776-0) on page 693
	- Configure VXLAN [Interfaces,](#page-786-0) on page 703
	- Threat Defense Virtual on AWS: Configure Geneve [Interfaces,](#page-789-0) on page 706
	- Firepower 1010: [Configure](#page-762-0) a VLAN Interface, on page 679

#### **Procedure**

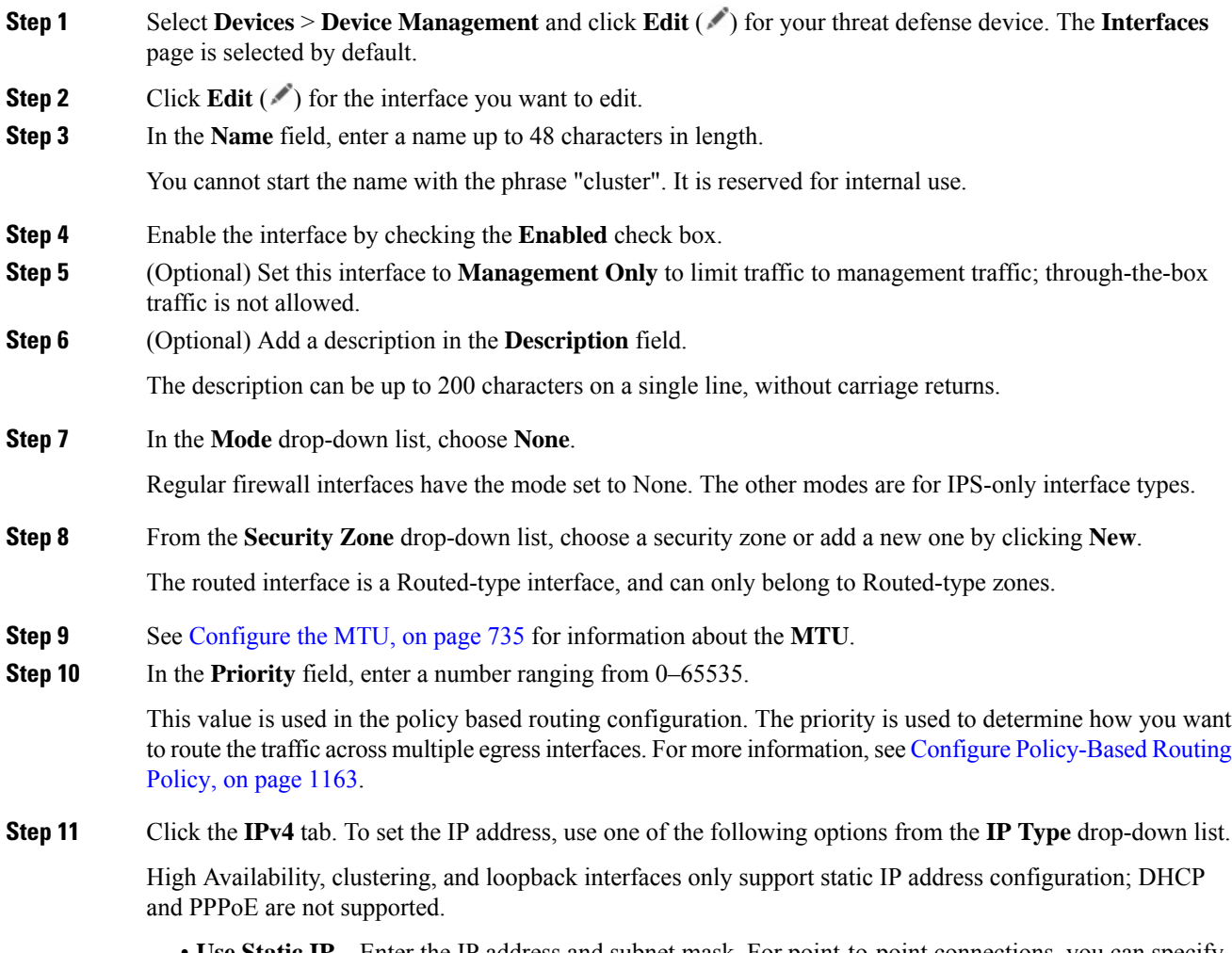

• **Use Static IP**—Enter the IP address and subnet mask. For point-to-point connections, you can specify a 31-bit subnet mask (255.255.255.254 or /31). In this case, no IP addresses are reserved for the network or broadcast addresses. You cannot set the standby IP address in this case. For High Availability, you can only use a static IP address. Set the standby IP address on the **Devices** > **Device Management** > **High Availability** tab in the **Monitored Interfaces** area. If you do not set the standby IP address, the active unit cannot monitor the standby interface using network tests; it can only track the link state.

- **Use DHCP**—Configure the following optional parameters:
	- **Obtain default route using DHCP**—Obtains the default route from the DHCP server.
	- **DHCP route metric**—Assigns an administrative distance to the learned route, between 1 and 255. The default administrative distance for the learned routes is 1.
- **Use PPPoE**—If the interface is connected to a DSL, cable modem, or other connection to your ISP, and your ISP uses PPPoE to provide your IP address, configure the following parameters:
	- **VPDN Group Name**—Specify a group name of your choice to represent this connection.
	- **PPPoE User Name**—Specify the username provided by your ISP.
	- **PPPoE Password/Confirm Password**—Specify and confirm the password provided by your ISP.
	- **PPP Authentication**—Choose **PAP**, **CHAP**, or **MSCHAP**.

PAP passes a cleartext username and password during authentication and is not secure. With CHAP, the client returns the encrypted [challenge plus password], with a cleartext username in response to the server challenge. CHAP is more secure than PAP, but it does not encrypt data. MSCHAP is similar to CHAP but is more secure because the server stores and compares only encrypted passwords rather than cleartext passwords as in CHAP. MSCHAP also generates a key for data encryption by MPPE.

- **PPPoE route metric**—Assign an administrative distance to the learned route. Valid values are from 1 to 255. By default, the administrative distance for the learned routes is 1.
- **Enable Route Settings**—To manually configure the PPPoE IP address, check this box and then enter the **IP Address**.

If you select the **Enable Route Settings** check box and leave the **IP Address** blank, the **ip address pppoe setroute** command is applied as shown in this example:

```
interface GigabitEthernet0/2
nameif inside2_pppoe
cts manual
 propagate sgt preserve-untag
 policy static sgt disabled trusted
security-level 0
pppoe client vpdn group test
pppoe client route distance 10
ip address pppoe setroute
```
• **Store Username and Password in Flash**—Stores the username and password in flash memory.

The threat defense device stores the username and password in a special location of NVRAM.

- **Step 12** (Optional) See Configure IPv6 [Addressing,](#page-802-0) on page 719 to configure IPv6 addressing on the **IPv6** tab.
- **Step 13** (Optional) See [Configure](#page-819-0) the MAC Address, on page 736 to manually configure the MAC address on the **Advanced** tab.
- **Step 14** (Optional) Set the duplex and speed by clicking **Hardware Configuration** > **Speed**.
- **Duplex**—Choose **Full** or **Half**. SFP interfaces only support **Full** duplex.
- **Speed**—Choose a speed (varies depending on the model). (Secure Firewall 3100/4200 only) Choose **Detect SFP** to detect the speed of the installed SFP module and use the appropriate speed. Duplex is alwaysFull, and auto-negotiation is always enabled. This option is useful if you later change the network module to a different model, and want the speed to update automatically.
- **Auto-negotiation**—Set the interface to negotiate the speed, link status, and flow control.
- **Forward Error Correction Mode—(Secure Firewall 3100/4200 only) For 25 Gbps and higher interfaces,** enable Forward Error Correction (FEC). For an EtherChannel member interface, you must configure FEC before you add it to the EtherChannel. The setting chosen when you use **Auto** depends on the transceiver type and whether the interface is fixed (built-in) or on a network module.

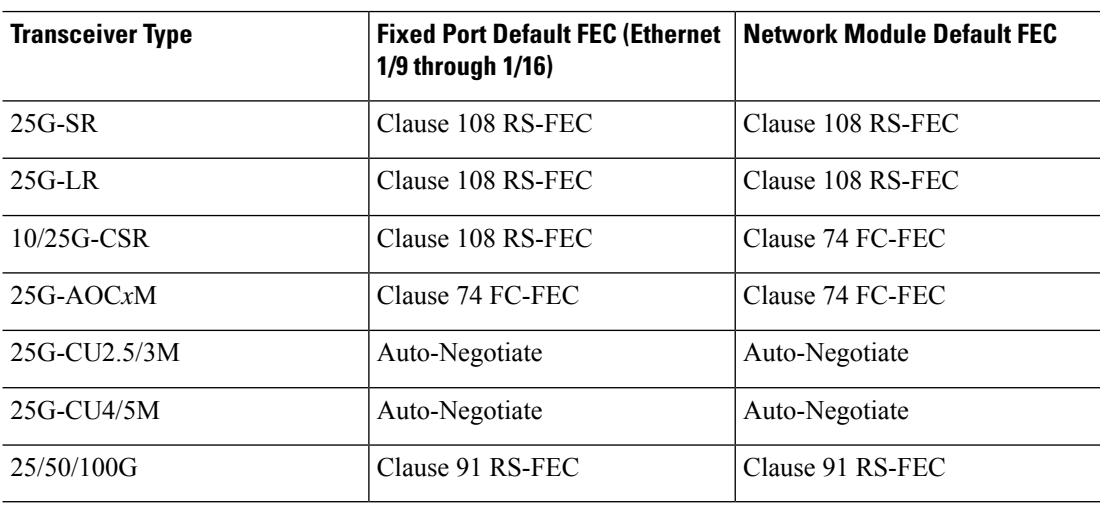

#### **Table 48: Default FEC for Auto Setting**

**Step 15** (Optional) Enable management center manager access on a data interface on the **Manager Access** page.

You can enable manager access from a data interface when you first setup the threat defense. If you want to enable or disable manager access after you added the threat defense to the management center, see:

- Enable manager access: Change the Manager Access Interface from [Management](#page-140-0) to Data, on page 57
- You cannot enable manager access unless you first initiate the manager interface migration from Management to a data interface. After you initiate the migration, you can enable manager access on the **Manager Access** page and save the configuration successfully. **Note**
- Disable manager access: Change the Manager Access Interface from Data to [Management,](#page-144-0) on page 61

If you want to change the manager access interface from one data interface to another data interface, you must disable manager access on the original data interface, but do not disable the interface itself yet; the original data interface must be used to perform the deployment. If you want to use the same IP address on the new manager access interface, you can delete or change the IP configuration on the original interface; this change should not affect the deployment. If you use a different IP address for the new interface, then also change the device IP address shown in the management center; see Update the Hostname or IP Address in [Management](#page-139-0) [Center,](#page-139-0) on page 56. Be sure to also update related configuration to use the new interface such as static routes, DDNS, and DNS settings.

Manager access from a data interface has the following limitations:

- You can only enable manager access on a physical, data interface. You cannot use a subinterface or EtherChannel. You can also use the management center to enable manager access on a single secondary interface for redundancy.
- This interface cannot be management-only.
- Routed firewall mode only, using a routed interface.
- PPPoE is not supported. If your ISP requires PPPoE, you will have to put a router with PPPoE support between the threat defense and the WAN modem.
- The interface must be in the global VRF only.
- SSH is not enabled by default for data interfaces, so you will have to enable SSH later using the management center. Because the Management interface gateway will be changed to be the data interfaces, you also cannot SSH to the Management interface from a remote network unless you add a static route for the Management interface using the **configure network static-routes** command. For threat defense virtual on Amazon Web Services, a console port is not available, so you should maintain your SSH access to the Management interface: add a static route for Management before you continue with your configuration. Alternatively, be sure to finish all CLI configuration (including the **configure manager add** command) before you configure the data interface for manager access and you are disconnected.
- You cannot use separate management and event-only interfaces.
- Clustering is not supported. You must use the Management interface in this case.

#### **Figure 342: Manager Access**

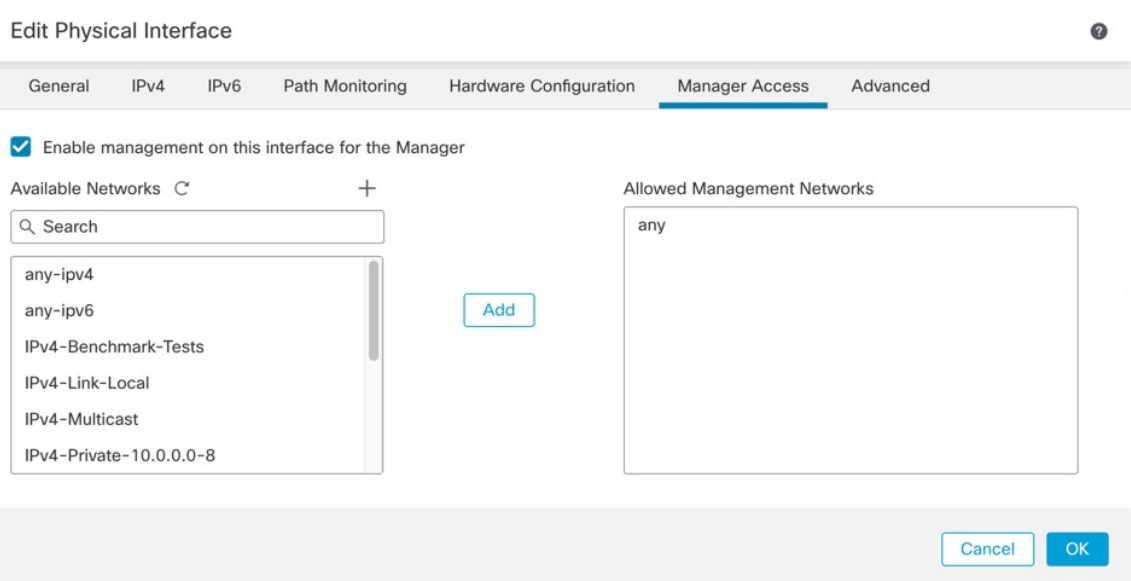

- Check **Enable management onthisinterface for the manager** to use this data interface for management instead of the dedicated Management interface.
- (Optional) In the **Allowed Management Networks** box, add the networksfrom which you want to allow manager access. By default, any networks are allowed.

**Step 16** Click **OK**.

**Step 17** Click **Save**.

You can now go to **Deploy** > **Deployment** and deploy the policy to assigned devices. The changes are not active until you deploy them.

## **Configure Bridge Group Interfaces**

A bridge group is a group of interfaces that the Secure Firewall Threat Defense device bridges instead of routes. Bridge groups are supported in both transparent and routed firewall mode.For more information about bridge groups, see About Bridge [Groups,](#page-278-0) on page 195.

To configure bridge groups and associated interfaces, perform these steps.

## **Configure General Bridge Group Member Interface Parameters**

This procedure describes how to set the name and security zone for each bridge group member interface. The same bridge group can include different types of interfaces: physical interfaces, VLAN subinterfaces, Firepower 1010 VLAN interfaces, EtherChannels, and redundant interfaces. The Management interface is notsupported. In routed mode, EtherChannels are not supported. For the Firepower 4100/9300, data-sharing type interfaces are not supported.

#### **Before you begin**

- **Firepower 4100/9300**
- **1.** [Configure](#page-323-0) a Physical Interface, on page 240
- **2.** (Optional) Configure any special interfaces.
	- Add an [EtherChannel](#page-324-0) (Port Channel), on page 241
	- Add a VLAN [Subinterface](#page-326-0) for Container Instances, on page 243 in FXOS
	- Add a [Subinterface,](#page-776-0) on page 693 in management center

#### • (Optional) **All other models:**

- Configure an [EtherChannel,](#page-727-0) on page 644
- Add a [Subinterface,](#page-776-0) on page 693
- Firepower 1010: [Configure](#page-762-0) a VLAN Interface, on page 679

### **Procedure**

- **Step 1** Select **Devices** > **Device Management** and click **Edit** ( ) for your threat defense device. The **Interfaces** page is selected by default.
- **Step 2** Click **Edit** ( ) for the interface you want to edit.
- **Step 3** In the **Name** field, enter a name up to 48 characters in length. You cannot start the name with the phrase "cluster". It is reserved for internal use. **Step 4** Enable the interface by checking the **Enabled** check box. **Step 5** (Optional) Set this interface to **Management Only** to limit traffic to management traffic; through-the-box traffic is not allowed. **Step 6** (Optional) Add a description in the **Description** field.
	-

The description can be up to 200 characters on a single line, without carriage returns.

**Step 7** In the **Mode** drop-down list, choose **None**.

Regular firewall interfaces have the mode set to None. The other modes are for IPS-only interface types. After you assign this interface to a bridge group, the mode will show as **Switched**.

**Step 8** From the **Security Zone** drop-down list, choose a security zone or add a new one by clicking **New**.

The bridge group member interface is a Switched-type interface, and can only belong to Switched-type zones. Do not configure any IP address settings for this interface. You will set the IP address for the Bridge Virtual Interface (BVI) only. Note that the BVI does not belong to a zone, and you cannot apply access control policies to the BVI.

- **Step 9** See [Configure](#page-818-0) the MTU, on page 735 for information about the **MTU**.
- **Step 10** (Optional) Set the duplex and speed by clicking **Hardware Configuration** > **Speed**.
	- **Duplex**—Choose **Full** or **Half**. SFP interfaces only support **Full** duplex.
	- **Speed**—Choose a speed (varies depending on the model). (Secure Firewall 3100/4200 only) Choose **Detect SFP** to detect the speed of the installed SFP module and use the appropriate speed. Duplex is alwaysFull, and auto-negotiation is always enabled. This option is useful if you later change the network module to a different model, and want the speed to update automatically.
	- **Auto-negotiation**—Set the interface to negotiate the speed, link status, and flow control.
	- **Forward Error Correction Mode**—(Secure Firewall 3100/4200 only) For 25 Gbps and higher interfaces, enable Forward Error Correction (FEC). For an EtherChannel member interface, you must configure FEC before you add it to the EtherChannel. The setting chosen when you use **Auto** depends on the transceiver type and whether the interface is fixed (built-in) or on a network module.

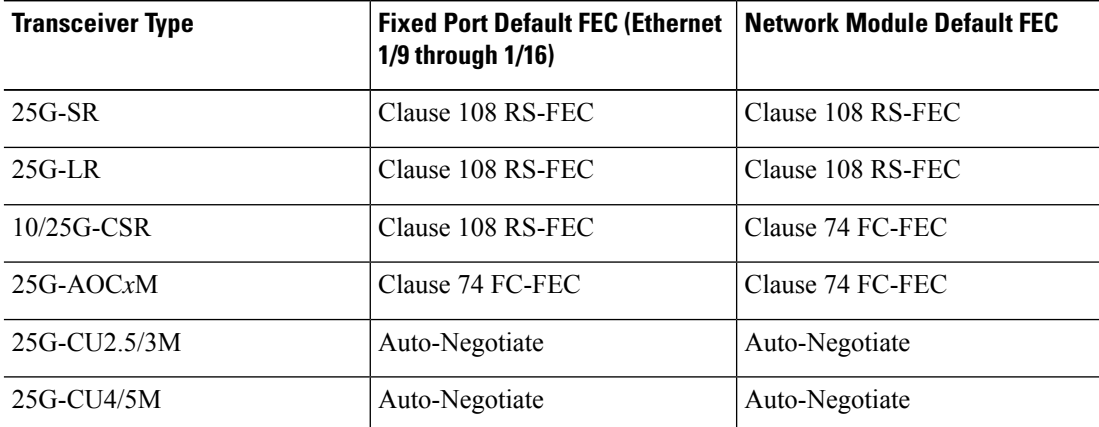

### **Table 49: Default FEC for Auto Setting**

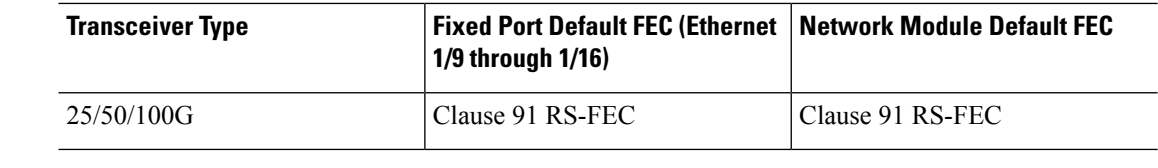

**Step 11** (Optional) See Configure IPv6 [Addressing,](#page-802-0) on page 719 to configure IPv6 addressing on the **IPv6** tab.

**Step 12** (Optional) See [Configure](#page-819-0) the MAC Address, on page 736 to manually configure the MAC address on the **Advanced** tab.

**Step 13** Click **OK**.

**Step 14** Click **Save**.

You can now go to **Deploy** > **Deployment** and deploy the policy to assigned devices. The changes are not active until you deploy them.

### **Configure the Bridge Virtual Interface (BVI)**

Each bridge group requires a BVI for which you configure an IP address. The threat defense uses this IP address as the source address for packets originating from the bridge group. The BVI IP address must be on the same subnet as the connected network. For IPv4 traffic, the BVI IP address is required to pass any traffic. For IPv6 traffic, you must, at a minimum, configure the link-local addresses to pass traffic, but a global management address is recommended for full functionality, including remote management and other management operations.

For routed mode, if you provide a name for the BVI, then the BVI participates in routing. Without a name, the bridge group remains isolated as in transparent firewall mode.

#### **Before you begin**

You cannot add the BVI to a security zone; therefore, you cannot apply Access Control policies to the BVI. You must apply your policy to the bridge group member interfaces based on their zones.

### **Procedure**

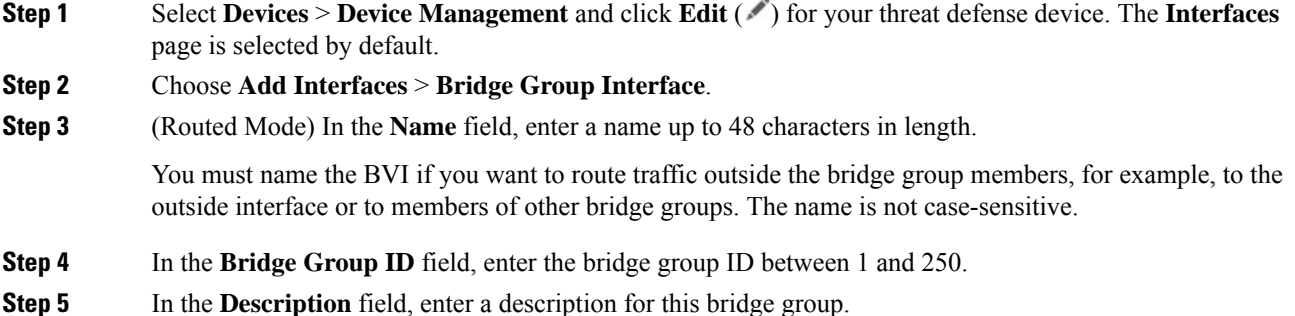

- **Step 6** On the **Interfaces** tab, click an interface and then click **Add** to move it to the **Selected Interfaces** area. Repeat for all interfaces that you want to make members of the bridge group.
- **Step 7** (Transparent Mode) Click the **IPv4** tab. In the **IP Address** field, enter the IPv4 address and subnet mask.

Do not assign a host address (/32 or 255.255.255.255) to the BVI. Also, do not use other subnets that contain fewer than 3 host addresses (one each for the upstream router, downstream router, and transparent firewall) such as a /30 subnet (255.255.255.252). The threat defense device drops all ARP packets to or from the first and last addresses in a subnet. For example, if you use a /30 subnet and assign a reserved address from that subnet to the upstream router, then the threat defense device drops the ARP request from the downstream router to the upstream router. For High Availability, set the standby IP address on the **Devices** > **Device Management** > **High Availability**

tab in the **Monitored Interfaces** area. If you do not set the standby IP address, the active unit cannot monitor the standby interface using network tests; it can only track the link state.

**Step 8** (Routed Mode) Click the **IPv4** tab. To set the IP address, use one of the following options from the **IP Type** drop-down list.

High Availability and clustering interfaces only support static IP address configuration; DHCP is not supported.

- **Use Static IP**—Enter the IP address and subnet mask. For High Availability, you can only use a static IP address. Set the standby IP address on the **Devices** > **Device Management** > **High Availability** tab in the **Monitored Interfaces** area. If you do not set the standby IP address, the active unit cannot monitor the standby interface using network tests; it can only track the link state.
- **Use DHCP**—Configure the following optional parameters:
	- **Obtain default route using DHCP**—Obtains the default route from the DHCP server.
	- **DHCP route metric**—Assigns an administrative distance to the learned route, between 1 and 255. The default administrative distance for the learned routes is 1.
- **Step 9** (Optional) See Configure IPv6 [Addressing,](#page-802-0) on page 719 to configure IPv6 addressing.
- **Step 10** (Optional) See Add a Static ARP [Entry,](#page-820-0) on page 737 and Add a Static MAC [Address](#page-821-0) and Disable MAC [Learning](#page-821-0) for a Bridge Group, on page 738 (for transparent mode only) to configure the **ARP** and **MAC** settings. **Step 11** Click **OK**.
- <span id="page-802-0"></span>**Step 12** Click **Save**.

You can now go to **Deploy** > **Deployment** and deploy the policy to assigned devices. The changes are not active until you deploy them.

## **Configure IPv6 Addressing**

This section describes how to configure IPv6 addressing in routed and transparent mode.

## **About IPv6**

This section includes information about IPv6.

#### **IPv6 Addressing**

You can configure two types of unicast addresses for IPv6:

• Global—The global address is a public address that you can use on the public network. For a bridge group, this address needs to be configured for the BVI, and not per member interface. You can also configure a global IPv6 address for the management interface in transparent mode.

• Link-local—The link-local address is a private address that you can only use on the directly-connected network. Routers do not forward packets using link-local addresses; they are only for communication on a particular physical network segment. They can be used for address configuration or for the Neighbor Discovery functions such as address resolution. In a bridge group, only member interfaces have link-local addresses; the BVI does not have a link-local address.

At a minimum, you need to configure a link-local address for IPv6 to operate. If you configure a global address, a link-local address is automatically configured on the interface, so you do not also need to specifically configure a link-local address. For bridge group member interfaces, when you configure the global address on the BVI, the threat defense device automatically generates link-local addresses for member interfaces. If you do not configure a global address, then you need to configure the link-local address, either automatically or manually.

#### **Modified EUI-64 Interface IDs**

RFC 3513: Internet Protocol Version 6 (IPv6) Addressing Architecture requires that the interface identifier portion of all unicast IPv6 addresses, except those that start with binary value 000, be 64 bits long and be constructed in Modified EUI-64 format. The threat defense device can enforce this requirement for hosts attached to the local link.

When this feature is enabled on an interface, the source addresses of IPv6 packets received on that interface are verified against the source MAC addresses to ensure that the interface identifiers use the Modified EUI-64 format. If the IPv6 packets do not use the Modified EUI-64 format for the interface identifier, the packets are dropped and the following system log message is generated:

325003: EUI-64 source address check failed.

The address format verification is only performed when a flow is created. Packets from an existing flow are not checked. Additionally, the address verification can only be performed for hosts on the local link.

### **Configure the IPv6 Prefix Delegation Client**

The threat defense can act as a DHPCv6 Prefix Delegation client so that the client interface, for example the outside interface connected to a cable modem, can receive one or more IPv6 prefixes that the threat defense can then subnet and assign to its inside interfaces.

#### **About IPv6 Prefix Delegation**

The threat defense can act as a DHPCv6 Prefix Delegation client so that the client interface, for example the outside interface connected to a cable modem, can receive one or more IPv6 prefixes that the threat defense can then subnet and assign to its inside interfaces. Hosts connected to the inside interfaces can then use StateLess Address Auto Configuration (SLAAC) to obtain global IPv6 addresses. Note that the inside threat defense interfaces do not in turn act as Prefix Delegation servers; the threat defense can only provide global IP addresses to SLAAC clients. For example, if a router is connected to the threat defense, it can act as a SLAAC client to obtain its IP address. But if you want to use a subnet of the delegated prefix for the networks behind the router, you must manually configure those addresses on the router's inside interfaces.

The threat defense includes a light DHCPv6 server so the threat defense can provide information such as the DNS server and domain name to SLAAC clients when they send Information Request (IR) packets to the threat defense. The threat defense only accepts IR packets, and does not assign addresses to the clients. You will configure the client to generate its own IPv6 address by enabling IPv6 autoconfiguration on the client. Enabling stateless autoconfiguration on a client configures IPv6 addresses based on prefixes received in Router Advertisement messages; in other words, based on the prefix that the threat defense received using Prefix Delegation.

#### IPv6 Prefix Delegation /64 Subnet Example

The following example shows the threat defense receiving an IP address on the outside interface using the DHCPv6 address client. It also gets a delegated prefix using the DHCPv6 Prefix Delegation client. The threat defense subnets the delegated prefix into /64 networks and assigns global IPv6 addresses to its inside interfaces dynamically using the delegated prefix plus a manually configured subnet (::0, ::1, or ::2) and IPv6 address (0:0:0:1) per interface. SLAAC clients connected to those inside interfaces obtain IPv6 addresses on each /64 subnet.

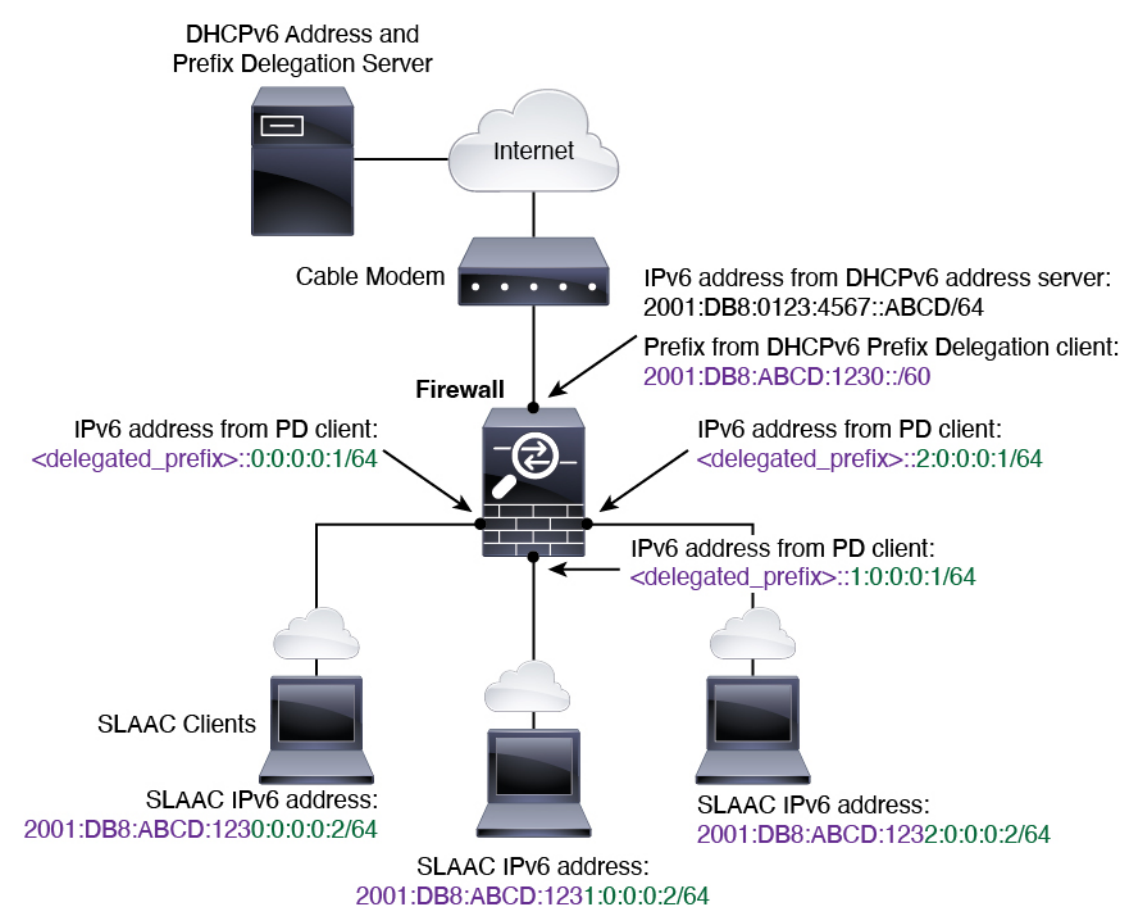

#### IPv6 Prefix Delegation /62 Subnet Example

The following example shows the threat defense subnetting the prefix into 4 /62 subnets: 2001:DB8:ABCD:123**0**::/62, 2001:DB8:ABCD:123**4**::/62, 2001:DB8:ABCD:123**8**::/62, and 2001:DB8:ABCD:123**C**::/62. The threat defense uses one of 4 available /64 subnets on 2001:DB8:ABCD:1230::/62 for its inside network (::0). You can then manually use additional /62 subnets for downstream routers. The router shown uses 3 of 4 available /64 subnets on 2001:DB8:ABCD:1234::/62 for its inside interfaces (::4, ::5, and ::6). In this case, the inside router interfaces cannot dynamically obtain the delegated prefix, so you need to view the delegated prefix on the threat defense, and then use that prefix for your router configuration. Usually, ISPs delegate the same prefix to a given client when the lease expires, but if the threat defense receives a new prefix, you will have to modify the router configuration to use the new prefix. The DHCP unique identifier (DUID) is persistent across reboots.

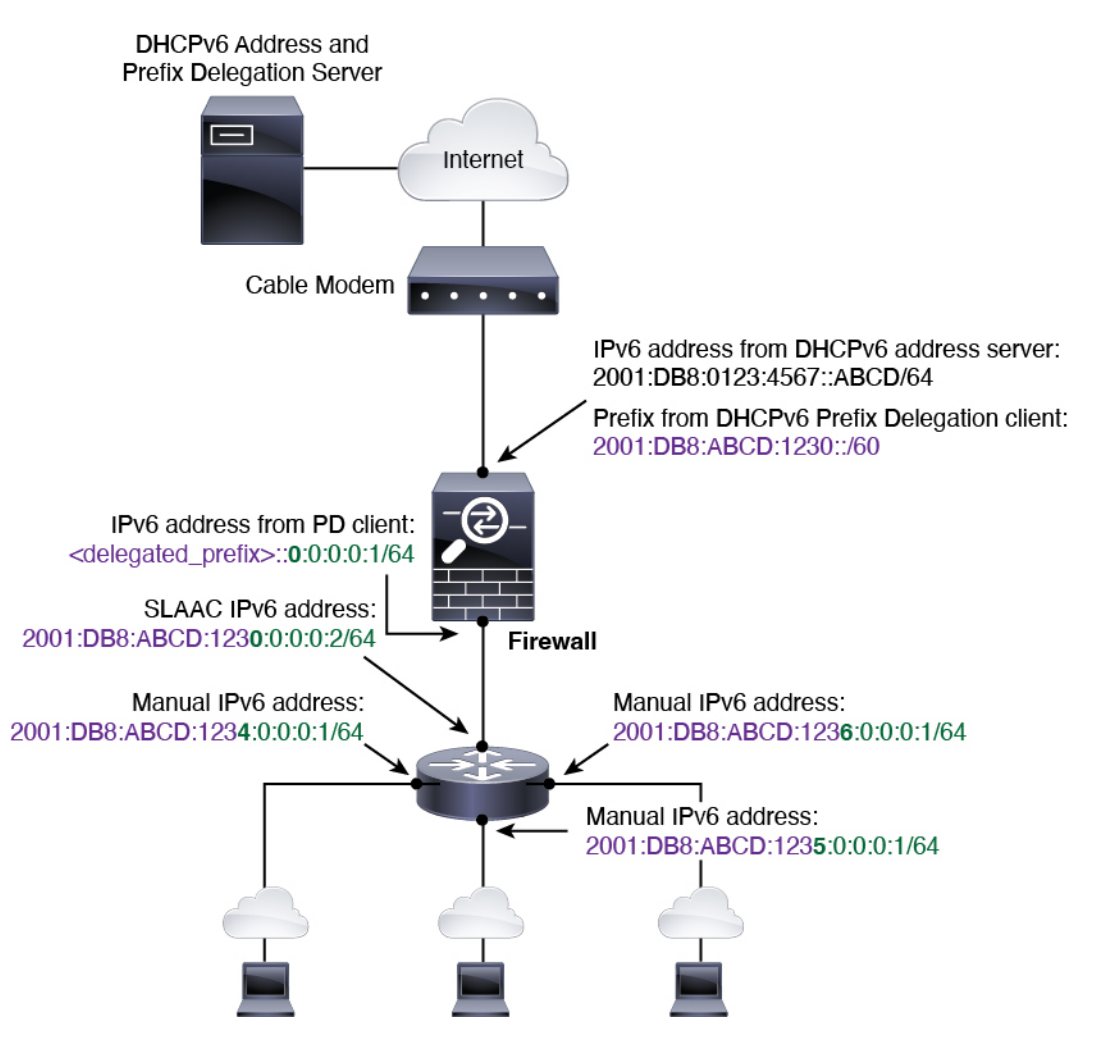

#### <span id="page-805-0"></span>**Enable the IPv6 Prefix Delegation Client**

Enable the DHCPv6 Prefix Delegation client on one or more interfaces. The threat defense obtains one or more IPv6 prefixes that it can subnet and assign to inside networks. Typically, the interface on which you enable the prefix delegation client obtains its IP address using the DHCPv6 address client; only other threat defense interfaces use addresses derived from the delegated prefix.

This feature is only supported in routed mode. This feature is not supported in clustering or High Availability.

#### **Before you begin**

When you use Prefix Delegation, you must set the threat defense IPv6 neighbor discovery router advertisement interval to be much lower than the preferred lifetime of the prefix assigned by the DHCPv6 Server to prevent IPv6 traffic interruption. For example, if the DHCPv6 server sets the preferred Prefix Delegation lifetime to 300 seconds, you should set the threat defense RA interval to be 150 seconds. To set the preferred lifetime, use the **show ipv6 general-prefix** command. To set the threat defense RA interval, see [Configure](#page-811-0) IPv6 Neighbor [Discovery,](#page-811-0) on page 728; the default is 200 seconds.

П

#### **Procedure**

- **Step 1** Select **Devices** > **Device Management** and click **Edit** ( ) for your threat defense device. The **Interfaces** page is selected by default.
- **Step 2** Click **Edit** ( ) for the interface you want to edit.
- **Step 3** Click the **IPv6** page, and then click **DHCP**.
- **Step 4** Click **Client PD Prefix Name** and enter a name for this prefix.

#### **Figure 343: Enable the Prefix Delegation Client**

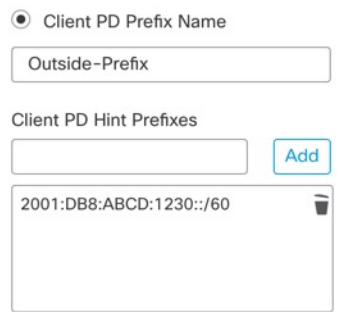

The name can be up to 200 characters.

**Step 5** (Optional) Enter the prefix and prefix length in the **Client PD Hint Prefixes** field to provide one or more hints to the DHCP server about the delegated prefix you want to receive, then click **Add**.

> Typically you want to request a particular prefix length, such as ::/60, or if you have received a particular prefix before and want to ensure you get it again when the lease expires, you can enter the whole prefix as the hint. If you enter multiple hints (different prefixes or lengths), then it is up to the DHCP server which hint to honor, or whether to honor the hint at all.

- **Step 6** Click **OK**.
- <span id="page-806-0"></span>**Step 7** Click **Save**.

You can now go to **Deploy** > **Deployment** and deploy the policy to assigned devices. The changes are not active until you deploy them.

## **Configure a Global IPv6 Address**

To configure a global IPv6 address for any routed mode interface and for the transparent or routed mode BVI, perform the following steps.

**Note**

Configuring the global address automatically configures the link-local address, so you do not need to configure it separately. For bridge groups, configuring the global address on the BVI automatically configures link-local addresses on all member interfaces.

For subinterfaces defined on the threat defense, we recommend that you also set the MAC address manually, because they use the same burned-in MAC address of the parent interface. IPv6 link-local addresses are generated based on the MAC address, so assigning unique MAC addresses to subinterfaces allows for unique IPv6 link-local addresses, which can avoid traffic disruption in certain instances on the threat defense. See [Configure](#page-819-0) the MAC Address, on page 736.

#### **Before you begin**

For IPv6 neighbor discovery for bridge groups, you must explicitly allow Neighbor Solicitation (ICMPv6 type 135) and Neighbor Advertisement (ICMPv6 type 136) packets through the threat defense bridge group member interfaces using a bidirectional access rule.

#### **Procedure**

- **Step 1** Select **Devices** > **Device Management** and click **Edit** ( ) for your threat defense device. The **Interfaces** page is selected by default.
- **Step 2** Click **Edit** ( ) for the interface you want to edit.
- **Step 3** Click the **IPv6** page.

For routed mode, the **Basic** page is selected by default. For transparent mode, the **Address** page is selected by default.

**Step 4** (Optional) On the **Basic** page, check **Enable IPv6**.

Use this option if you want to only configure the link-local addresses. Otherwise, configuring an IPv6 address enabled IPv6 processing automatically.

**Step 5** Configure the global IPv6 address using one of the following methods.

Loopback interfaces only support manual configuration.

• (Routed interface) Stateless autoconfiguration—Check the **Autoconfiguration** check box.

Enabling stateless autoconfiguration on the interface configures IPv6 addresses based upon prefixes received in Router Advertisement messages. A link-local address, based on the Modified EUI-64 interface ID, is automatically generated for the interface when stateless autoconfiguration is enabled.

Although RFC 4862 specifies that hosts configured for stateless autoconfiguration do not send Router Advertisement messages, the threat defense device does send Router Advertisement messages in this case. Uncheck the **IPv6** > **Settings** > **Enable RA** check box to suppress messages.

- Manual configuration—To manually configure a global IPv6 address:
- **a.** Click the **Address** page, and click  $(+)$ **Add Address**.

The **Add Address** dialog box appears.

Ш

**b.** In the **Address** field, enter either a full global IPv6 address, including the interface ID, or enter the IPv6 prefix, along with the IPv6 prefix length. (Routed Mode) If you only enter the prefix, then be sure to check the **Enforce EUI 64** check box to generate the interface ID using the Modified EUI-64 format. For example, 2001:0DB8::BA98:0:3210/48 (full address) or 2001:0DB8::/48 (prefix, with EUI 64 checked).

For High Availability (if you did not set **Enforce EUI 64**), set the standby IP address on the **Devices** > **Device Management** > **High Availability** page in the **Monitored Interfaces** area. If you do not set the standby IP address, the active unit cannot monitor the standby interface using network tests; it can only track the link state.

• (Routed interface) Obtain an address using DHCPv6—To use DHCPv6:

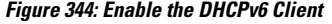

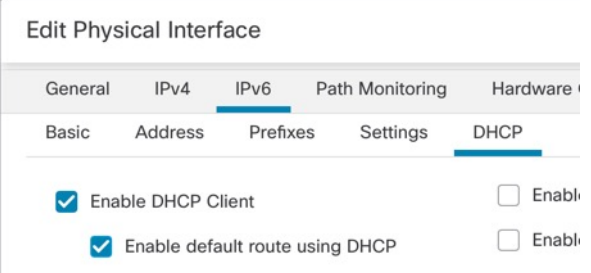

- **a.** Click the **DHCP** page.
- **b.** Check the check box of **Enable DHCP Client**.
- **c.** (Optional) Check the check box of **Enable default route using DHCP** to obtain a default route from Router Advertisements.
- (Routed interface) Use a delegated prefix—To assign an IPv6 address using the delegated prefix:

Thisfeature requiresthe threat defense to have the DHCPv6Prefix Delegation client enabled *on a different interface*. See Enable the IPv6 Prefix [Delegation](#page-805-0) Client, on page 722.

- **a.** Click the **DHCP** page.
- **b.** Click  $Add$  ( $\pm$ ).

#### **Figure 345: Use <sup>a</sup> Delegated Prefix**

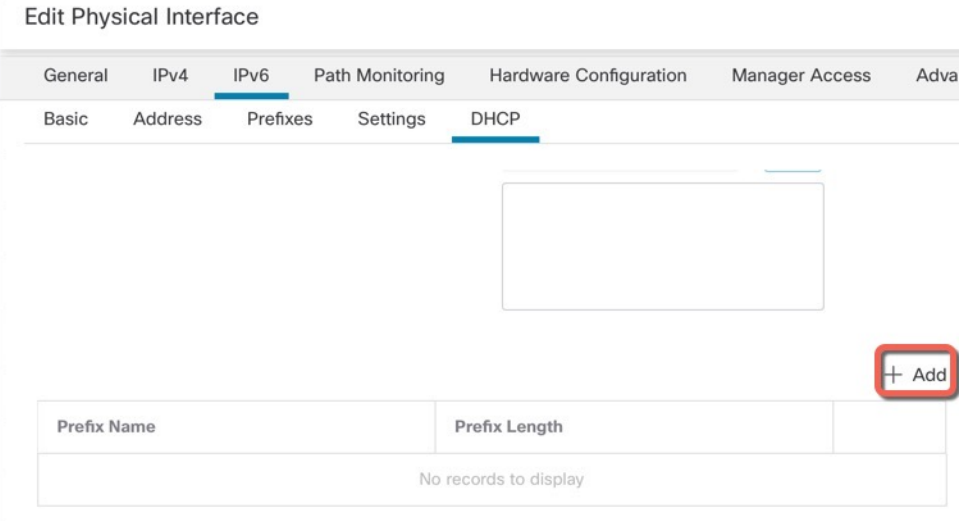

**c.** Enter the **Prefix Name** that you specified for the Prefix Delegation client (see Enable the IPv6 Prefix [Delegation](#page-805-0) Client, on page 722) on another interface.

**Figure 346: Specify the Prefix Name and Address**

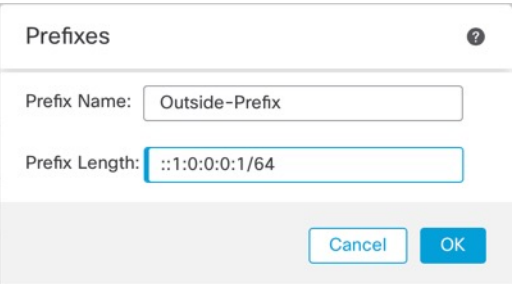

**d.** Enter the IPv6 address and **Prefix Length**.

Typically, the delegated prefix will be /60 or smaller so you can subnet to multiple /64 networks. /64 is the supported subnet length if you want to support SLAAC for connected clients. You should specify an address that completes the /60 subnet, for example ::1:0:0:0:1. Enter :: before the address in case the prefix is smaller than /60. For example, if the delegated prefix is 2001:DB8:1234:5670::/60, then the global IP address assigned to this interface is 2001:DB8:1234:5671::1/64. The prefix that is advertised in router advertisements is 2001:DB8:1234:5671::/64. In this example, if the prefix is smaller than /60, the remaining bits of the prefix will be 0's as indicated by the leading ::. For example, if the prefix is 2001:DB8:1234::/48, then the IPv6 address will be 2001:DB8:1234::1:0:0:0:1/64.

**e.** Click **OK**.

#### **Figure 347: Prefix Delegation Table**

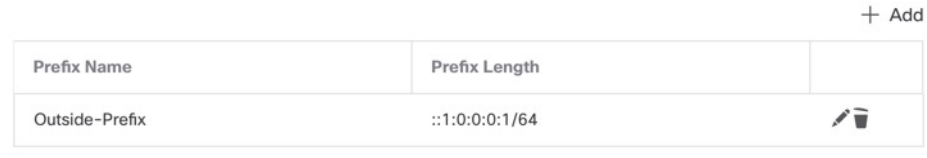

**f.** Optionally enable the DHCPv6 stateless server on this interface (see Enable the [DHCPv6](#page-850-0) Stateless [Server,](#page-850-0) on page 767). If you do so, we recommend that you also check the **Enable DHCP for non-address config** option.

**Step 6** For Routed interfaces, you can optionally set the following values on the **Basic** page:

- To enforce the use of Modified EUI-64 format interface identifiers in IPv6 addresses on a local link, check the **Enforce EUI-64** check box.
- To manually set the link-local address, enter an address in the **Link-Local address** field.

A link-local address should start with FE8, FE9, FEA, or FEB, for example fe80::20d:88ff:feee:6a82. If you do not want to configure a global address, and only need to configure a link-local address, you have the option of manually defining the link-local address. Note that we recommend automatically assigning the link-local address based on the Modified EUI-64 format. For example, if other devices enforce the use of the Modified EUI-64 format, then a manually-assigned link-local address may cause packets to be dropped.

- **Step 7** For Routed interfaces, you can optionally set the following values on the **DHCP** page:
	- Check the **Enable DHCP for address config** check box to set the Managed Address Config flag in the IPv6 router advertisement packet.

This flag in IPv6 router advertisements informs IPv6 autoconfiguration clients that they should use DHCPv6 to obtain addresses, in addition to the derived stateless autoconfiguration address.

• Check the **Enable DHCP for non-address config** check box to set the Other Address Config flag in the IPv6 router advertisement packet.

This flag in IPv6 router advertisements informs IPv6 autoconfiguration clients that they should use DHCPv6 to obtain additional information from DHCPv6, such as the DNS server address. Use this option when using the DHCPv6 stateless server with DHCPv6 prefix delegation.

- **Step 8** For Routed interfaces, see Configure IPv6 Neighbor [Discovery,](#page-811-0) on page 728 to configure settings on the **Prefixes** and **Settings** pages. For BVI interfaces, see the following parameters on the **Settings** page:
	- **DAD attempts**—The maximum number of DAD attempts, between 1 and 600. Set the value to 0 to disable duplicate address detection (DAD) processing. This setting configures the number of consecutive neighbor solicitation messages that are sent on an interface while DAD is performed on IPv6 addresses. 1 attempt is the default.
	- **NS Interval**—The interval between IPv6 neighbor solicitation retransmissions on an interface, between 1000 and 3600000 ms. The default value is 1000 ms.
	- **Reachable Time**—The amount of time that a remote IPv6 node is considered reachable after a reachability confirmation event has occurred, between 0 and 3600000 ms. The default value is 0 ms. When 0 is used

for the value, the reachable time is sent as undetermined. It is up to the receiving devices to set and track the reachable time value. The neighbor reachable time enables detecting unavailable neighbors. Shorter configured times enable detecting unavailable neighbors more quickly, however, shorter times consume more IPv6 network bandwidth and processing resourcesin all IPv6 network devices. Very short configured times are not recommended in normal IPv6 operation.

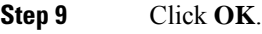

**Step 10** Click **Save**.

You can now go to **Deploy** > **Deployment** and deploy the policy to assigned devices. The changes are not active until you deploy them.

### <span id="page-811-0"></span>**Configure IPv6 Neighbor Discovery**

The IPv6 neighbor discovery process uses ICMPv6 messages and solicited-node multicast addresses to determine the link-layer address of a neighbor on the same network (local link), verify the readability of a neighbor, and keep track of neighboring routers.

Nodes (hosts) use neighbor discovery to determine the link-layer addresses for neighbors known to reside on attached links and to quickly purge cached values that become invalid. Hosts also use neighbor discovery to find neighboring routers that are willing to forward packets on their behalf. In addition, nodes use the protocol to actively keep track of which neighbors are reachable and which are not, and to detect changed link-layer addresses. When a router or the path to a router fails, a host actively searches for functioning alternates.

#### **Before you begin**

Supported in Routed mode only. For IPv6 neighbor settings supported in transparent mode, see [Configure](#page-806-0) a Global IPv6 [Address,](#page-806-0) on page 723.

#### **Procedure**

- **Step 1** Select **Devices** > **Device Management** and click **Edit** ( ) for your threat defense device. The **Interfaces** page is selected by default.
- **Step 2** Click **Edit** ( ) for the interface you want to edit.
- **Step 3** Click **IPv6**, and then **Prefixes**.
- **Step 4** (Optional) To configure which IPv6 prefixes are included in IPv6 router advertisements, perform the following steps:
	- a) Click (**+ )Add Prefix**.
	- b) In the **Address** field, enter the IPv6 address with the prefix length or check the **Default** check box to use the default prefix.
	- c) (Optional) Uncheck the **Advertisement** check box to indicate that the IPv6 prefix is not advertised.
	- d) Check the **Off Link** check box to indicate that the specified prefix is assigned to the link. Nodes sending traffic to addresses that contain the specified prefix consider the destination to be locally reachable on the link. This prefix should not be used for on-link determination.
	- e) To use the specified prefix for autoconfiguration, check the **Autoconfiguration** check box.
	- f) For the **Prefix Lifetime**, click **Duration** or **Expiration Date**.
- **Duration**—Enter a **Preferred Lifetime** for the prefix in seconds. This setting is the amount of time that the specified IPv6 prefix is advertised as being valid. The maximum value represents infinity. Valid values are from 0 to 4294967295. The default is 2592000 (30 days). Enter a **Valid Lifetime** for the prefix in seconds. This setting is the amount of time that the specified IPv6 prefix is advertised as being preferred. The maximum value represents infinity. Valid values are from 0 to 4294967295. The default setting is 604800 (seven days). Alternatively, check the **Infinite** check box to set an unlimited duration.
- **Expiration Date**—Choose a **Valid** and **Preferred** date and time.
- g) Click **OK**.

**Step 5** Click **Settings**.

**Step 6** (Optional) Set the maximum number of **DAD attempts**, between 1 and 600. 1 attempt is the default. Set the value to 0 to disable duplicate address detection (DAD) processing.

> This setting configures the number of consecutive neighbor solicitation messages that are sent on an interface while DAD is performed on IPv6 addresses.

> During the stateless autoconfiguration process, Duplicate Address Detection verifies the uniqueness of new unicast IPv6 addresses before the addresses are assigned to interfaces.

> When a duplicate address is identified, the state of the address is set to DUPLICATE, the address is not used, and the following error message is generated:

325002: Duplicate address ipv6\_address/MAC\_address on interface

If the duplicate address is the link-local address of the interface, the processing of IPv6 packets is disabled on the interface. If the duplicate address is a global address, the address is not used.

**Step 7** (Optional) Configure the interval between IPv6 neighbor solicitation retransmissions in the **NS Interval** field, between 1000 and 3600000 ms.

The default value is 1000 ms.

Neighbor solicitation messages (ICMPv6 Type 135) are sent on the local link by nodes attempting to discover the link-layer addresses of other nodes on the local link. After receiving a neighbor solicitation message, the destination node replies by sending a neighbor advertisement message (ICPMv6 Type 136) on the local link.

After the source node receives the neighbor advertisement, the source node and destination node can communicate. Neighbor solicitation messages are also used to verify the reachability of a neighbor after the link-layer address of a neighbor is identified. When a node wants to verifying the reachability of a neighbor, the destination address in a neighbor solicitation message is the unicast address of the neighbor.

Neighbor advertisement messages are also sent when there is a change in the link-layer address of a node on a local link.

**Step 8** (Optional) Configure the amount of time that a remote IPv6 node is considered reachable after a reachability confirmation event has occurred in the **Reachable Time** field, between 0 and 3600000 ms.

> The default value is 0 ms. When 0 is used for the value, the reachable time is sent as undetermined. It is up to the receiving devices to set and track the reachable time value.

The neighbor reachable time enables detecting unavailable neighbors.Shorter configured times enable detecting unavailable neighbors more quickly, however, shorter times consume more IPv6 network bandwidth and

processing resourcesin all IPv6 network devices. Very short configured times are not recommended in normal IPv6 operation.

**Step 9** (Optional) To suppress the router advertisement transmissions, uncheck the **Enable RA** check box. If you enable router advertisement transmissions, you can set the RA lifetime and interval.

> Router advertisement messages (ICMPv6 Type 134) are automatically sent in response to router solicitation messages (ICMPv6 Type 133). Router solicitation messages are sent by hosts at system startup so that the host can immediately autoconfigure without needing to wait for the next scheduled router advertisement message.

You may want to disable these messages on any interface for which you do not want the threat defense to supply the IPv6 prefix (for example, the outside interface).

• **RA Lifetime**—Configure the router lifetime value in IPv6 router advertisements, between 0 and 9000 seconds.

The default is 1800 seconds.

• **RA Interval**—Configure the interval between IPv6 router advertisement transmissions, between 3 and 1800 seconds.

The default is 200 seconds.

**Step 10** Click **OK**.

**Step 11** Click **Save**.

You can now go to **Deploy** > **Deployment** and deploy the policy to assigned devices. The changes are not active until you deploy them.

# **Configure Advanced Interface Settings**

This section describes how to configure MAC addresses for regular firewall mode interfaces, how to set the maximum transmission unit (MTU), and how to set other advanced parameters.

## **About Advanced Interface Configuration**

This section describes advanced interface settings.

## **About MAC Addresses**

You can manually assign MAC addresses to override the default. For container instances, the FXOS chassis automatically generates unique MAC addresses for all interfaces.

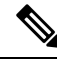

You might want to assign unique MAC addresses to subinterfaces defined on the threat defense, because they use the same burned-in MAC address of the parent interface.For example, yourservice provider might perform access control based on the MAC address. Also, because IPv6 link-local addresses are generated based on the MAC address, assigning unique MAC addresses to subinterfaces allows for unique IPv6 link-local addresses, which can avoid traffic disruption in certain instances on the threat defense device. **Note**

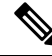

For container instances, even if you are not sharing a subinterface, if you manually configure MAC addresses, make sure you use unique MAC addresses for all subinterfaces on the same parent interface to ensure proper classification. **Note**

#### **Default MAC Addresses**

#### **For native instances:**

Default MAC address assignments depend on the type of interface.

- Physical interfaces—The physical interface uses the burned-in MAC address.
- VLAN interfaces (Firepower 1010)—Routed firewall mode: All VLAN interfaces share a MAC address. Ensure that any connected switches can support this scenario. If the connected switches require unique MAC addresses, you can manually assign MAC addresses. See [Configure](#page-819-0) the MAC Address, on page [736.](#page-819-0)

Transparent firewall mode: Each VLAN interface has a unique MAC address. You can override the generated MAC addresses if desired by manually assigning MAC addresses. See [Configure](#page-819-0) the MAC [Address,](#page-819-0) on page 736.

- EtherChannels (Firepower Models)—For an EtherChannel, all interfaces that are part of the channel group share the same MAC address. This feature makes the EtherChannel transparent to network applications and users, because they only see the one logical connection; they have no knowledge of the individual links. The port-channel interface uses a unique MAC addressfrom a pool; interface membership does not affect the MAC address.
- EtherChannels (ASA Models)—The port-channel interface uses the lowest-numbered channel group interface MAC address asthe port-channel MAC address. Alternatively you can configure a MAC address for the port-channel interface. We recommend configuring a unique MAC address in case the group channel interface membership changes. If you remove the interface that was providing the port-channel MAC address, then the port-channel MAC address changes to the next lowest numbered interface, thus causing traffic disruption.
- Subinterfaces (threat defense-defined)—All subinterfaces of a physical interface use the same burned-in MAC address. You might want to assign unique MAC addresses to subinterfaces. For example, your service provider might perform access control based on the MAC address. Also, because IPv6 link-local addresses are generated based on the MAC address, assigning unique MAC addresses to subinterfaces allows for unique IPv6 link-local addresses, which can avoid traffic disruption in certain instances on the threat defense.

#### **For container instances:**

• MAC addresses for all interfaces are taken from a MAC address pool. For subinterfaces, if you decide to manually configure MAC addresses, make sure you use unique MAC addresses for all subinterfaces on the same parent interface to ensure proper classification. See Automatic MAC Addresses for Container Instance [Interfaces,](#page-310-0) on page 227.

## **About the MTU**

The MTU specifies the maximum frame *payload* size that the threat defense device can transmit on a given Ethernet interface. The MTU value is the frame size *without* Ethernet headers, VLAN tagging, or other

overhead. For example, when you set the MTU to 1500, the expected frame size is 1518 bytes including the headers, or 1522 when using VLAN. Do not set the MTU value higher to accommodate these headers.

For Geneve, the entire Ethernet datagram is being encapsulated, so the new IP packet is larger and requires a larger MTU: you should set the ASA VTEP source interface MTU to be the network MTU + 306 bytes.

#### **Path MTU Discovery**

The threat defense device supports Path MTU Discovery (as defined in RFC 1191), which lets all devices in a network path between two hosts coordinate the MTU so they can standardize on the lowest MTU in the path.

#### **Default MTU**

The default MTU on the threat defense device is 1500 bytes. This value does not include the 18-22 bytes for the Ethernet header, VLAN tagging, or other overhead.

#### **MTU and Fragmentation**

For IPv4, if an outgoing IP packet is larger than the specified MTU, it is fragmented into 2 or more frames. Fragments are reassembled at the destination (and sometimes at intermediate hops), and fragmentation can cause performance degradation.For IPv6, packets are typically not allowed to be fragmented at all. Therefore, your IP packets should fit within the MTU size to avoid fragmentation.

For TCP packets, the endpoints typically use their MTU to determine the TCP maximum segment size (MTU - 40, for example). If additional TCP headers are added along the way, for example for site-to-site VPN tunnels, then the TCP MSS might need to be adjusted down by the tunneling entity. See [About](#page-815-0) the TCP MSS, on [page](#page-815-0) 732.

For UDP or ICMP, the application should take the MTU into account to avoid fragmentation.

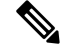

The threat defense device can receive frames larger than the configured MTU as long as there is room in memory. **Note**

#### **MTU and Jumbo Frames**

A larger MTU lets you send larger packets. Larger packets might be more efficient for your network. See the following guidelines:

- Matching MTUs on the traffic path—We recommend that you set the MTU on all threat defense interfaces and other device interfaces along the traffic path to be the same. Matching MTUs prevents intermediate devices from fragmenting the packets.
- Accommodating jumbo frames—You can set the MTU 9000 bytes or higher when you enable jumbo frames. The maximum depends on the model.

### <span id="page-815-0"></span>**About the TCP MSS**

The TCP maximum segment size (MSS) is the size of the TCP payload *before* any TCP and IP headers are added. UDP packets are not affected. The client and the server exchange TCP MSS values during the three-way handshake when establishing the connection.

You can set the TCP MSS on the threat defense device for through traffic using the Sysopt\_Basic object in FlexConfig; see  $\#$ unique  $169$ ; by default, the maximum TCP MSS is set to 1380 bytes. This setting is useful when the threat defense device needs to add to the size of the packet for IPsec VPN encapsulation. However, for non-IPsec endpoints, you should disable the maximum TCP MSS on the threat defense device.

If you set a maximum TCP MSS, if either endpoint of a connection requests a TCP MSS that is larger than the value set on the threat defense device, then the threat defense device overwrites the TCP MSS in the request packet with the threat defense device maximum. If the host or server does not request a TCP MSS, then the threat defense device assumes the RFC 793-default value of 536 bytes (IPv4) or 1220 bytes (IPv6), but does not modify the packet. For example, you leave the default MTU as 1500 bytes. A host requests an MSS of 1500 minus the TCP and IP header length, which sets the MSS to 1460. If the threat defense device maximum TCP MSS is 1380 (the default), then the threat defense device changes the MSS value in the TCP request packet to 1380. The server then sends packets with 1380-byte payloads. The threat defense device can then add up to 120 bytes of headers to the packet and still fit in the MTU size of 1500.

You can also configure the minimum TCP MSS; if a host or server requests a very small TCP MSS, the threat defense device can adjust the value up. By default, the minimum TCP MSS is not enabled.

For to-the-box traffic, including for SSL VPN connections, this setting does not apply. The threat defense device uses the MTU to derive the TCP MSS: MTU - 40 (IPv4) or MTU - 60 (IPv6).

### **Default TCP MSS**

By default, the maximum TCP MSS on the threat defense device is 1380 bytes. This default accommodates IPv4 IPsec VPN connections where the headers can equal up to 120 bytes; this value fits within the default MTU of 1500 bytes.

#### **Suggested Maximum TCP MSS Setting**

The default TCP MSS assumes the threat defense device acts as an IPv4 IPsec VPN endpoint and has an MTU of 1500. When the threat defense device acts as an IPv4 IPsec VPN endpoint, it needs to accommodate up to 120 bytes for TCP and IP headers.

If you change the MTU value, use IPv6, or do not use the threat defense device as an IPsec VPN endpoint, then you should change the TCP MSS setting using the Sysopt\_Basic object in FlexConfig.

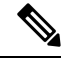

**Note**

Even if you explicitly set an MSS, if a component such as TLS/SSL decryption or server discovery needs a particular MSS, it will set that MSS based on the interface MTU and ignore your MSS setting.

See the following guidelines:

- Normal traffic—Disable the TCP MSS limit and accept the value established between connection endpoints. Because connection endpoints typically derive the TCP MSS from the MTU, non-IPsec packets usually fit this TCP MSS.
- IPv4 IPsec endpoint traffic—Set the maximum TCP MSS to the MTU 120. For example, if you use jumbo frames and set the MTU to 9000, then you need to set the TCP MSS to 8880 to take advantage of the new MTU.
- IPv6 IPsec endpoint traffic—Set the maximum TCP MSS to the MTU 140.

## **ARP Inspection for Bridge Group Traffic**

By default, all ARP packets are allowed between bridge group members. You can control the flow of ARP packets by enabling ARP inspection.

ARP inspection prevents malicious users from impersonating other hosts or routers (known as ARP spoofing). ARP spoofing can enable a "man-in-the-middle" attack. For example, a host sends an ARP request to the gateway router; the gateway router responds with the gateway router MAC address. The attacker, however, sends another ARP response to the host with the attacker MAC address instead of the router MAC address. The attacker can now intercept all the host traffic before forwarding it on to the router.

ARP inspection ensures that an attacker cannot send an ARP response with the attacker MAC address, so long as the correct MAC address and the associated IP address are in the static ARP table.

When you enable ARP inspection, the threat defense device compares the MAC address, IP address, and source interface in all ARP packets to static entries in the ARP table, and takes the following actions:

- If the IP address, MAC address, and source interface match an ARP entry, the packet is passed through.
- If there is a mismatch between the MAC address, the IP address, or the interface, then the threat defense device drops the packet.
- If the ARP packet does not match any entries in the static ARP table, then you can set the threat defense device to either forward the packet out all interfaces (flood), or to drop the packet.

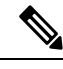

**Note**

The dedicated Management interface never floods packets even if this parameter is set to flood.

## **MAC Address Table**

When you use bridge groups, the threat defense learns and builds a MAC address table in a similar way as a normal bridge or switch: when a device sends a packet through the bridge group, the threat defense adds the MAC address to its table. The table associates the MAC address with the source interface so that the threat defense knows to send any packets addressed to the device out the correct interface. Because traffic between bridge group members is subject to the threat defense security policy, if the destination MAC address of a packet is not in the table, the threat defense does not flood the original packet on all interfaces as a normal bridge does. Instead, it generates the following packets for directly-connected devices or for remote devices:

- Packets for directly-connected devices—The threat defense generates an ARPrequest for the destination IP address, so that it can learn which interface receives the ARP response.
- Packets for remote devices—The threat defense generates a ping to the destination IP address so that it can learn which interface receives the ping reply.

The original packet is dropped.

## **Default Settings**

- If you enable ARP inspection, the default setting is to flood non-matching packets.
- The default timeout value for dynamic MAC address table entries is 5 minutes.

• By default, each interface automatically learns the MAC addresses of entering traffic, and the threat defense device adds corresponding entries to the MAC address table.

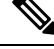

Secure Firewall Threat Defense device generates a reset packet to reset a connection that is denied by a stateful inspection engine. Here, the destination MAC address of the packet is not determined based on the ARP table lookup but instead it is taken directly from the packets (connections) that are being denied. **Note**

## **Guidelines for ARP Inspection and the MAC Address Table**

- ARP inspection is only supported for bridge groups.
- MAC address table configuration is only supported for bridge groups.

## <span id="page-818-0"></span>**Configure the MTU**

Customize the MTU on the interface, for example, to allow jumbo frames.

For the ISA 3000 and the threat defense virtual: Changing the MTU above 1500 bytes automatically enables jumbo-frame reservation. You must restart the system before you can use jumbo frames.For the threat defense virtual that supports clustering, you can enable jumbo-frame reservation in the Day0 configuration, so in that case, you do not need to restart. After you restart, you cannot disable jumbo-frame reservation. An exception is for the threat defense virtual, where you can disable jumbo-frame reservation in the Day0 configuration, if supported. If you use an interface in an inline set, the MTU setting is not used. However, the jumbo-frame reservation setting *is* relevant to inline sets; jumbo frames enable the inline interfaces to receive packets up to 9000 bytes. To enable jumbo-frame reservation, you must set the MTU of *any* interface above 1500 bytes.

Jumbo frames are enabled by default on other platforms.

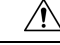

Changing the highest MTU value on the device for a data interface restarts the Snort process when you deploy configuration changes, temporarily interrupting traffic inspection. Inspection isinterrupted on all data interfaces, not just the interface you modified. Whether this interruption drops traffic or passes it without further inspection depends on the model of the managed device and the interface type. This caution does not apply to management-only interfaces. See Snort Restart Traffic [Behavior,](#page-245-0) on page 162 for more information. **Caution**

### **Procedure**

- **Step 1** Select **Devices** > **Device Management** and click **Edit** ( ) for your threat defense device. The **Interfaces** page is selected by default.
- **Step 2** Click **Edit** ( ) for the interface you want to edit.
- **Step 3** On the **General** tab, set the **MTU**. The minimum and maximum depends on your platform.

The default is 1500 bytes.

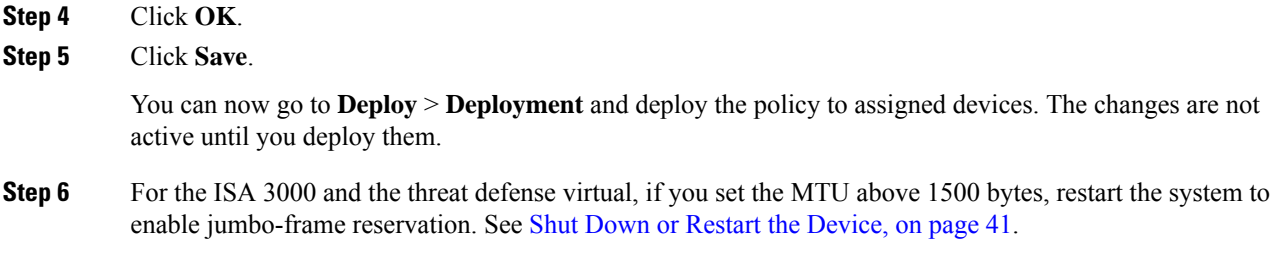

## <span id="page-819-0"></span>**Configure the MAC Address**

You might need to manually assign a MAC address. You can also set the Active and Standby MAC addresses on the **Devices** > **Device Management** > **High Availability** tab. If you set the MAC address for an interface on both screens, the addresses on the **Interfaces** > **Advanced** tab take precedence.

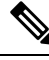

For container instances, even if you are not sharing a subinterface, if you manually configure MAC addresses, make sure you use unique MAC addresses for all subinterfaces on the same parent interface to ensure proper classification. **Note**

#### **Procedure**

- **Step 1** Select **Devices** > **Device Management** and click **Edit** ( ) for your threat defense device. The **Interfaces** page is selected by default.
- **Step 2** Click **Edit** ( ) for the interface you want to edit.
- **Step 3** Click the **Advanced** tab.

The **Information** tab is selected.

- **Step 4** Set the active and standby MAC addresses.
	- a) In the **Active MAC Address**field, enter a MAC addressin H.H.H format, where H is a 16-bit hexadecimal digit.

For example, the MAC address 00-0C-F1-42-4C-DE would be entered as 000C.F142.4CDE. The MAC address must not have the multicast bit set, that is, the second hexadecimal digit from the left cannot be an odd number.

b) In the **Standby MAC Address** field, enter a MAC address for use with High Availability.

If the active unit fails over and the standby unit becomes active, the new active unit starts using the active MAC addresses to minimize network disruption, while the old active unit uses the standby address.

#### **Step 5** Click **OK**.

**Step 6** Click **Save**.

You can now go to **Deploy** > **Deployment** and deploy the policy to assigned devices. The changes are not active until you deploy them.

## <span id="page-820-0"></span>**Add a Static ARP Entry**

By default, all ARP packets are allowed between bridge group members. You can control the flow of ARP packets by enabling ARP inspection (see ARP Inspection, on page 795). ARP inspection compares ARP packets with *static* ARP entries in the ARP table.

For routed interfaces, you can enter static ARP entries, but normally dynamic entries are sufficient. For routed interfaces, the ARP table is used to deliver packets to directly-connected hosts. Although senders identify a packet destination by an IP address, the actual delivery of the packet on Ethernet relies on the Ethernet MAC address. When a router or host wants to deliver a packet on a directly connected network, it sends an ARP request asking for the MAC address associated with the IP address, and then delivers the packet to the MAC address according to the ARP response. The host or router keeps an ARP table so it does not have to send ARP requests for every packet it needs to deliver. The ARP table is dynamically updated whenever ARP responses are sent on the network, and if an entry is not used for a period of time, it times out. If an entry is incorrect (for example, the MAC address changes for a given IP address), the entry needs to time out before it can be updated with the new information.

For transparent mode, the threat defense only uses dynamic ARP entries in the ARP table for traffic to and from the threat defense device, such as management traffic.

### **Before you begin**

This screen is only available for named interfaces.

### **Procedure**

- **Step 1** Select **Devices** > **Device Management** and click **Edit** ( ) for your threat defense device. The **Interfaces** page is selected by default. **Step 2** Click **Edit** ( ) for the interface you want to edit. **Step 3** Click the **Advanced** tab, and then click the **ARP** tab (called **ARP and MAC** for transparent mode).
- **Step 4** Click ( )**Add ARP Config**. The **Add ARP Config** dialog box appears.
- **Step 5** In the **IP Address** field, enter the IP address of the host.
- **Step 6** In the **MAC Address** field, enter the MAC address of the host; for example, 00e0.1e4e.3d8b.
- **Step 7** To perform proxy ARP for this address, check the **Enable Alias** check box.

If the threat defense device receives an ARP request for the specified IP address, then it responds with the specified MAC address.

- **Step 8** Click **OK**, and then click **OK** again to exit the Advanced settings.
- **Step 9** Click **Save**.

You can now go to **Deploy** > **Deployment** and deploy the policy to assigned devices. The changes are not active until you deploy them.

## <span id="page-821-0"></span>**Add a Static MAC Address and Disable MAC Learning for a Bridge Group**

Normally, MAC addresses are added to the MAC address table dynamically as traffic from a particular MAC address enters an interface. You can disable MAC address learning; however, unless you statically add MAC addresses to the table, no traffic can pass through the threat defense device. You can also add static MAC addresses to the MAC address table. One benefit to adding static entries is to guard against MAC spoofing. If a client with the same MAC address as a static entry attempts to send traffic to an interface that does not match the static entry, then the threat defense device drops the traffic and generates a system message. When you add a static ARP entry (see Add a Static ARP [Entry,](#page-820-0) on page 737), a static MAC address entry is automatically added to the MAC address table.

#### **Before you begin**

This screen is only available for named BVIs in transparent mode.

#### **Procedure**

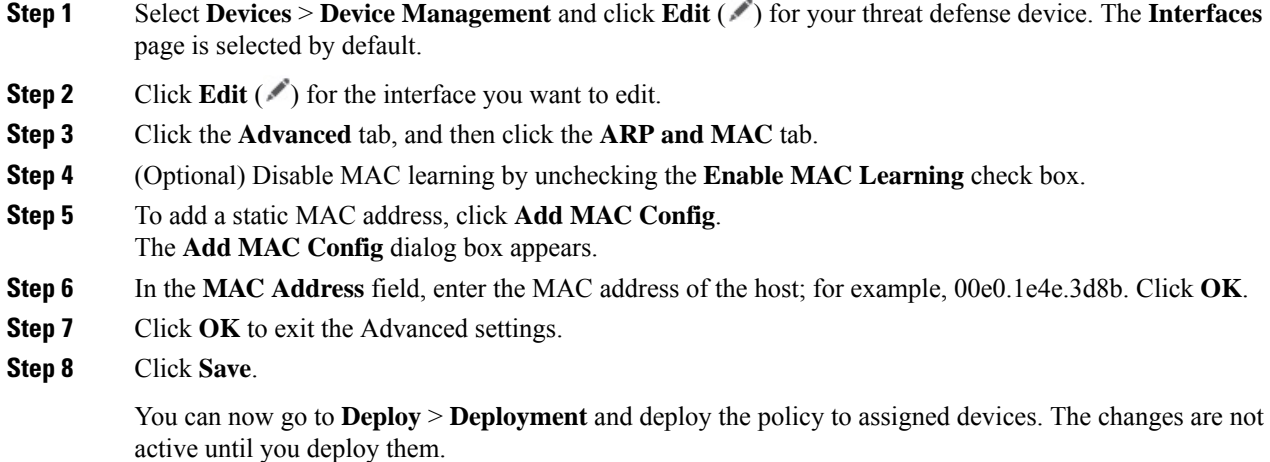

## **Set Security Configuration Parameters**

This section describes how to prevent IP spoofing, allow full fragment reassembly, and override the default fragment setting set for at the device level in **Platform Settings** .

#### **Anti-Spoofing**

This section lets you enable Unicast Reverse Path Forwarding on an interface. Unicast RPF guards against IPspoofing (a packet uses an incorrect source IPaddress to obscure its true source) by ensuring that all packets have a source IP address that matches the correct source interface according to the routing table.

Normally, the threat defense device only looks at the destination address when determining where to forward the packet. Unicast RPF instructs the device to also look at the source address; this is why it is called Reverse Path Forwarding. For any traffic that you want to allow through the threat defense device, the device routing table must include a route back to the source address. See RFC 2267 for more information.

For outside traffic, for example, the threat defense device can use the default route to satisfy the Unicast RPF protection. If traffic enters from an outside interface, and the source address is not known to the routing table, the device uses the default route to correctly identify the outside interface as the source interface.

If traffic enters the outside interface from an address that is known to the routing table, but is associated with the inside interface, then the threat defense device drops the packet. Similarly, if traffic enters the inside interface from an unknown source address, the device drops the packet because the matching route (the default route) indicates the outside interface.

Unicast RPF is implemented as follows:

- ICMP packets have no session, so each packet is checked.
- UDP and TCP have sessions, so the initial packet requires a reverse route lookup. Subsequent packets arriving during the session are checked using an existing state maintained as part of the session. Non-initial packets are checked to ensure they arrived on the same interface used by the initial packet.

#### **Fragment per Packet**

By default, the threat defense device allows up to 24 fragments per IP packet, and up to 200 fragments awaiting reassembly. You might need to let fragments on your network if you have an application that routinely fragments packets, such as NFS over UDP. However, if you do not have an application that fragments traffic, we recommend that you do not allow fragments through the threat defense device. Fragmented packets are often used as DoS attacks.

#### **Fragment Reassembly**

The threat defense device performs the following fragment reassembly processes:

- IP fragments are collected until a fragment set is formed or until a timeout interval has elapsed.
- If a fragment set is formed, integrity checks are performed on the set. These checks include no overlapping, no tail overflow, and no chain overflow.
- IP fragments that terminate at the threat defense device are always fully reassembled.
- If **Full Fragment Reassembly** is disabled (the default), the fragment set is forwarded to the transport layer for further processing.
- If **Full Fragment Reassembly** is enabled, the fragment set is first coalesced into a single IP packet. The single IP packet is then forwarded to the transport layer for further processing.

#### **Before you begin**

This screen is only available for named interfaces.

#### **Procedure**

- **Step 1** Select **Devices** > **Device Management** and click **Edit** ( ) for your threat defense device. The **Interfaces** page is selected by default. **Step 2** Click **Edit** ( ) for the interface you want to edit. **Step 3** Click the **Advanced** tab, and then click the **Security Configuration** tab.
- **Step 4** To enable Unicast Reverse Path Forwarding, check the **Enable Anti Spoofing** check box.
- **Step 5** To enable full fragment reassembly, check the **Allow Full Fragment Reassembly** check box.
- **Step 6** To change the number of fragments allowed per packet, check the **Override Default Fragment Setting** check box, and set the following values:
	- **Size**—Set the maximum number of packets that can be in the IP reassembly database waiting for reassembly. The default is 200. Set this value to 1 to disable fragments.
	- **Chain**—Set the maximum number of packets into which a full IP packet can be fragmented. The default is 24 packets.
	- **Timeout**—Set the maximum number of seconds to wait for an entire fragmented packet to arrive. The timer starts after the first fragment of a packet arrives. If all fragments of the packet do not arrive by the number of seconds specified, all fragments of the packet that were already received will be discarded. The default is 5 seconds.

**Step 7** Click **OK**.

**Step 8** Click **Save**.

You can now go to **Deploy** > **Deployment** and deploy the policy to assigned devices. The changes are not active until you deploy them.

# **History for Regular Firewall Interfaces for Secure Firewall Threat Defense**

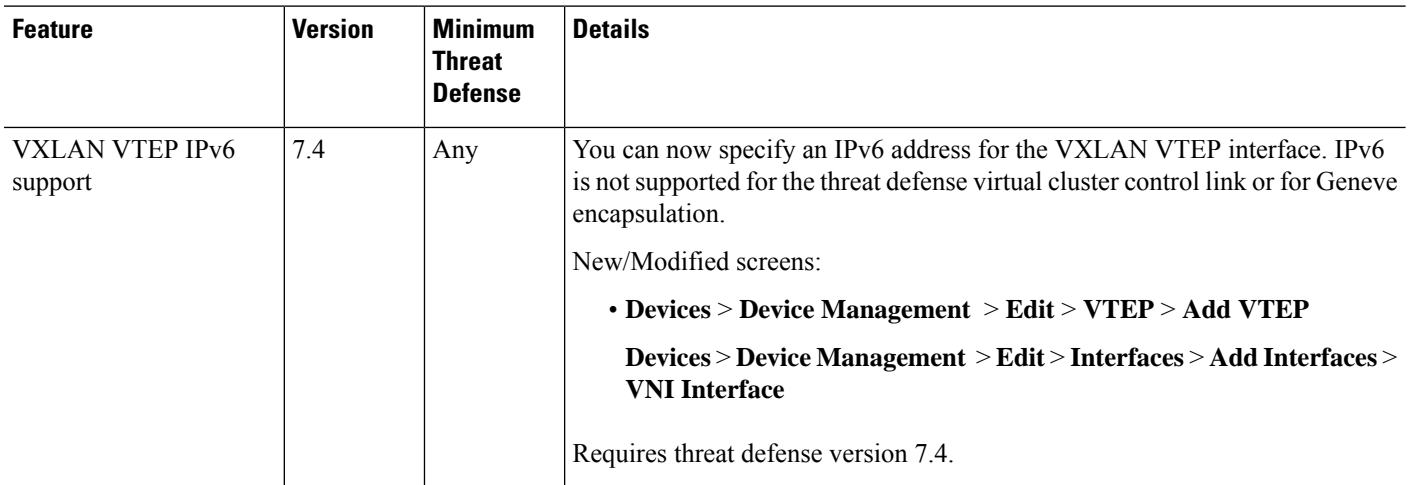

 $\mathbf l$ 

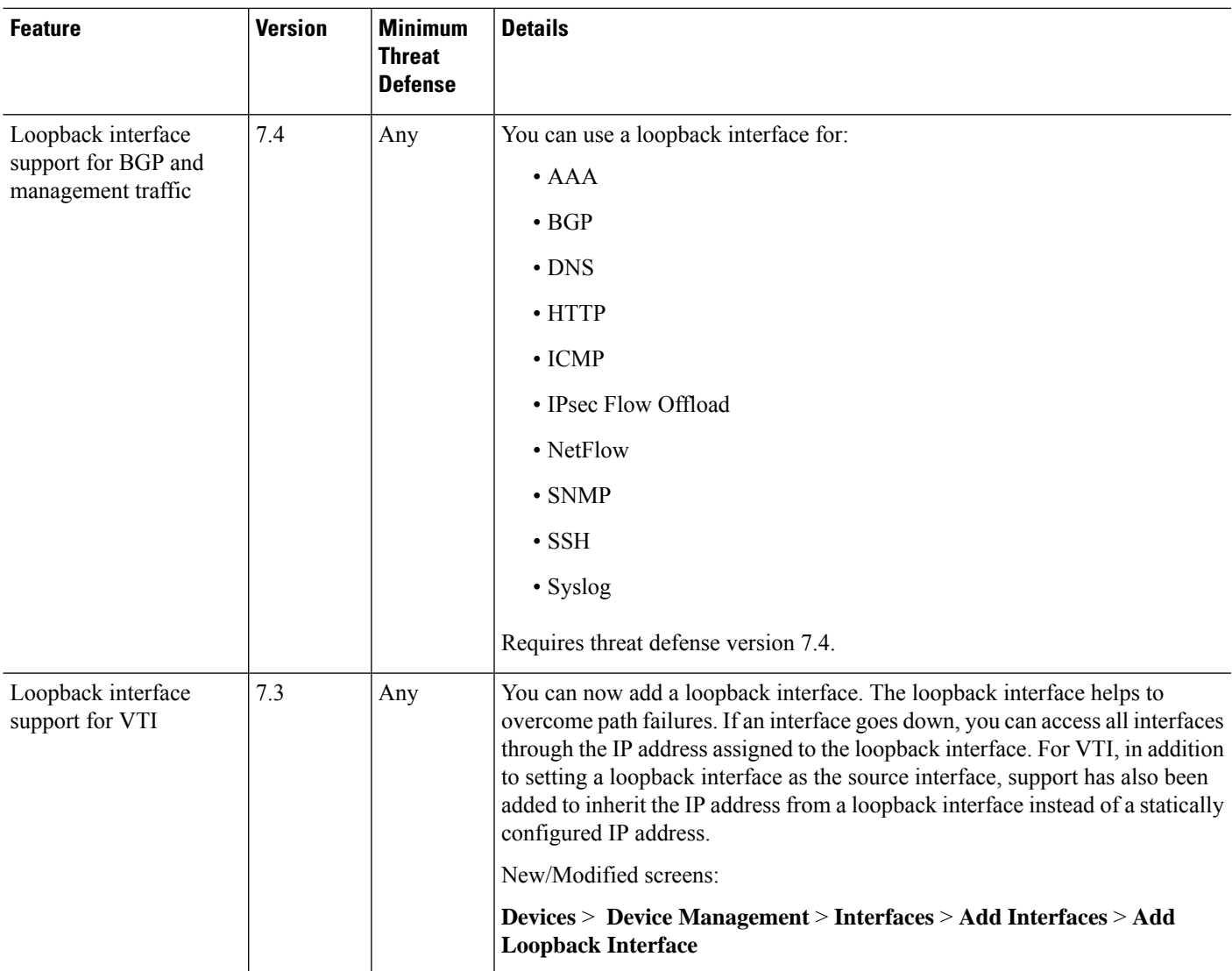

I

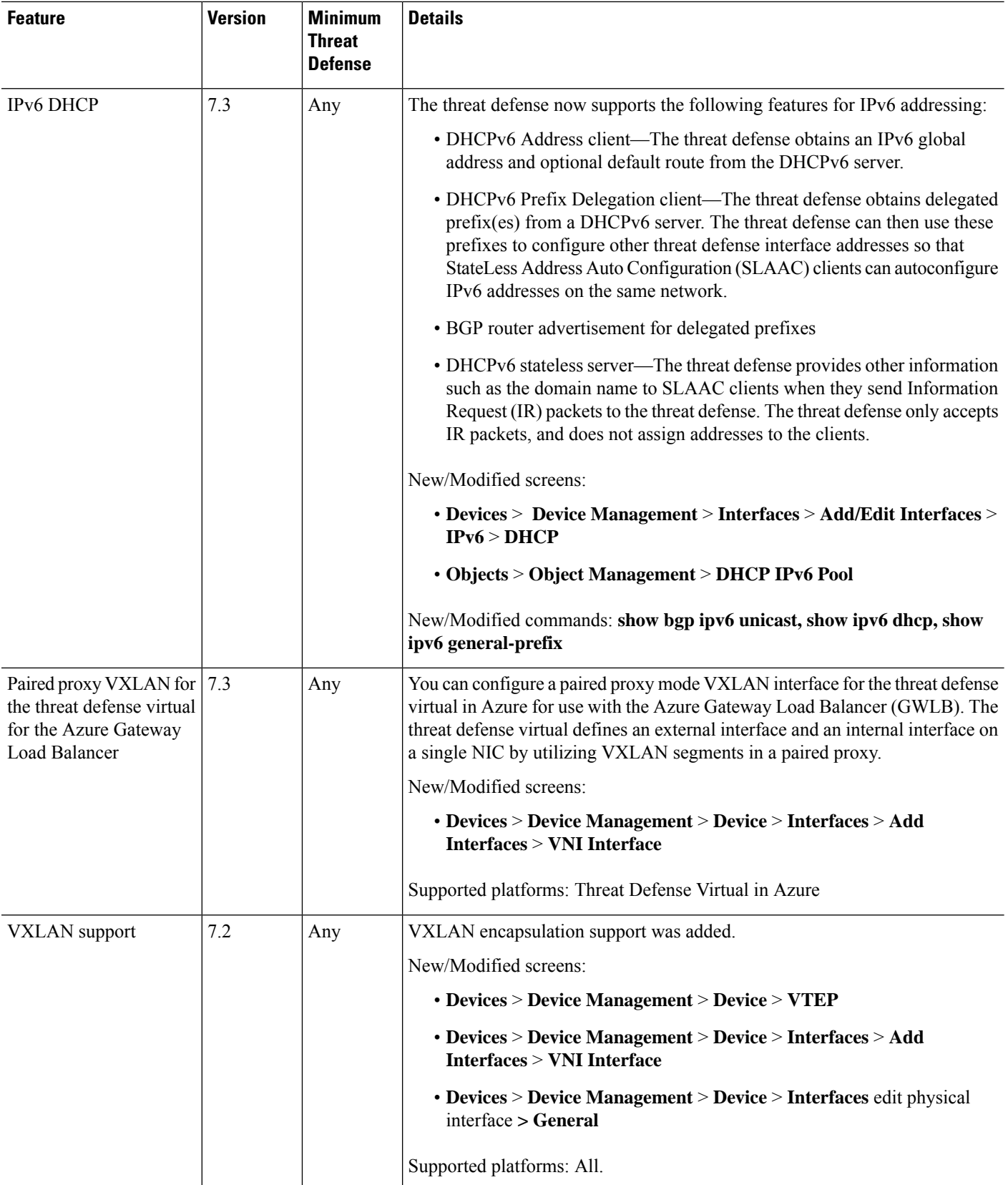

 $\mathbf l$ 

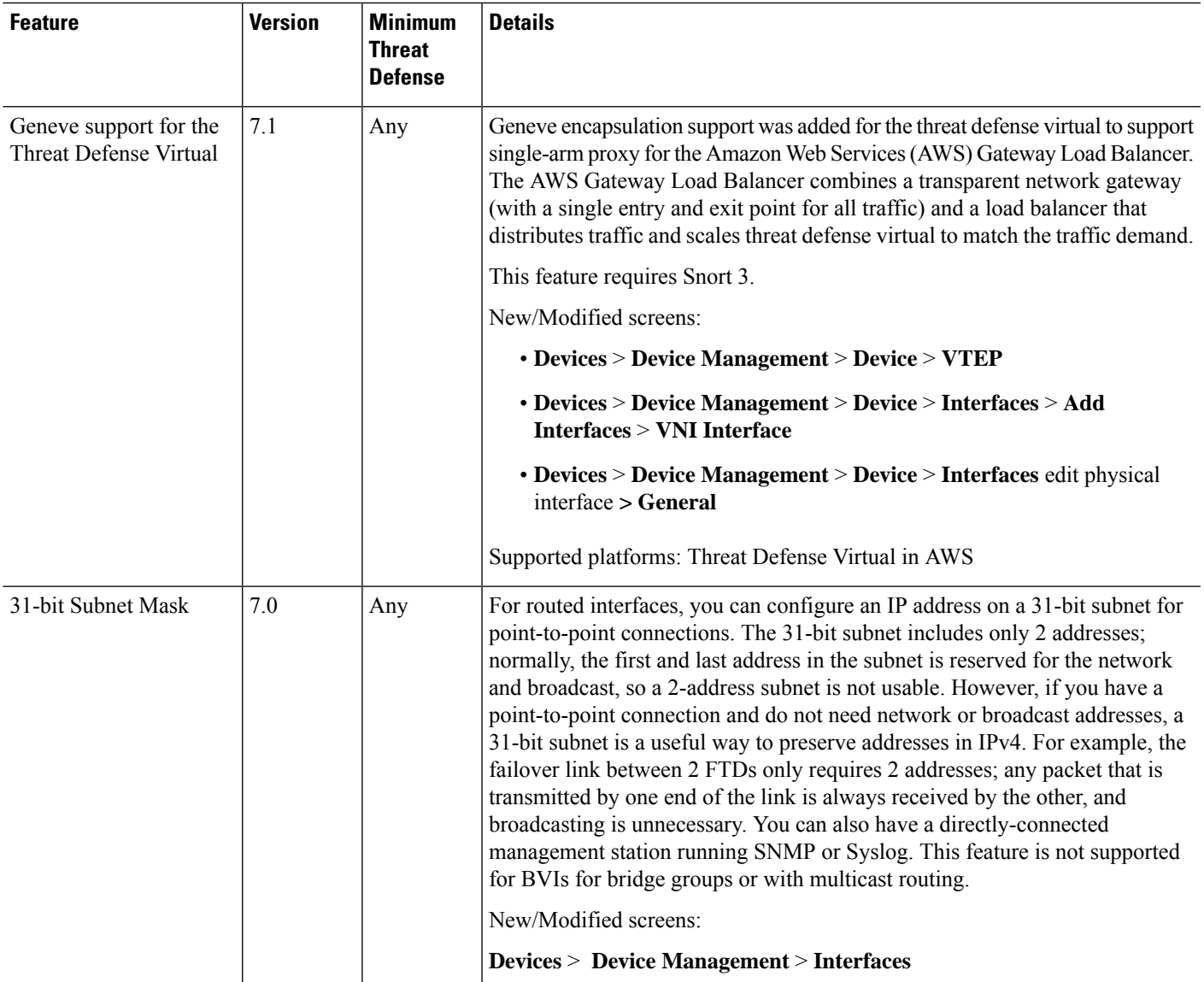

I

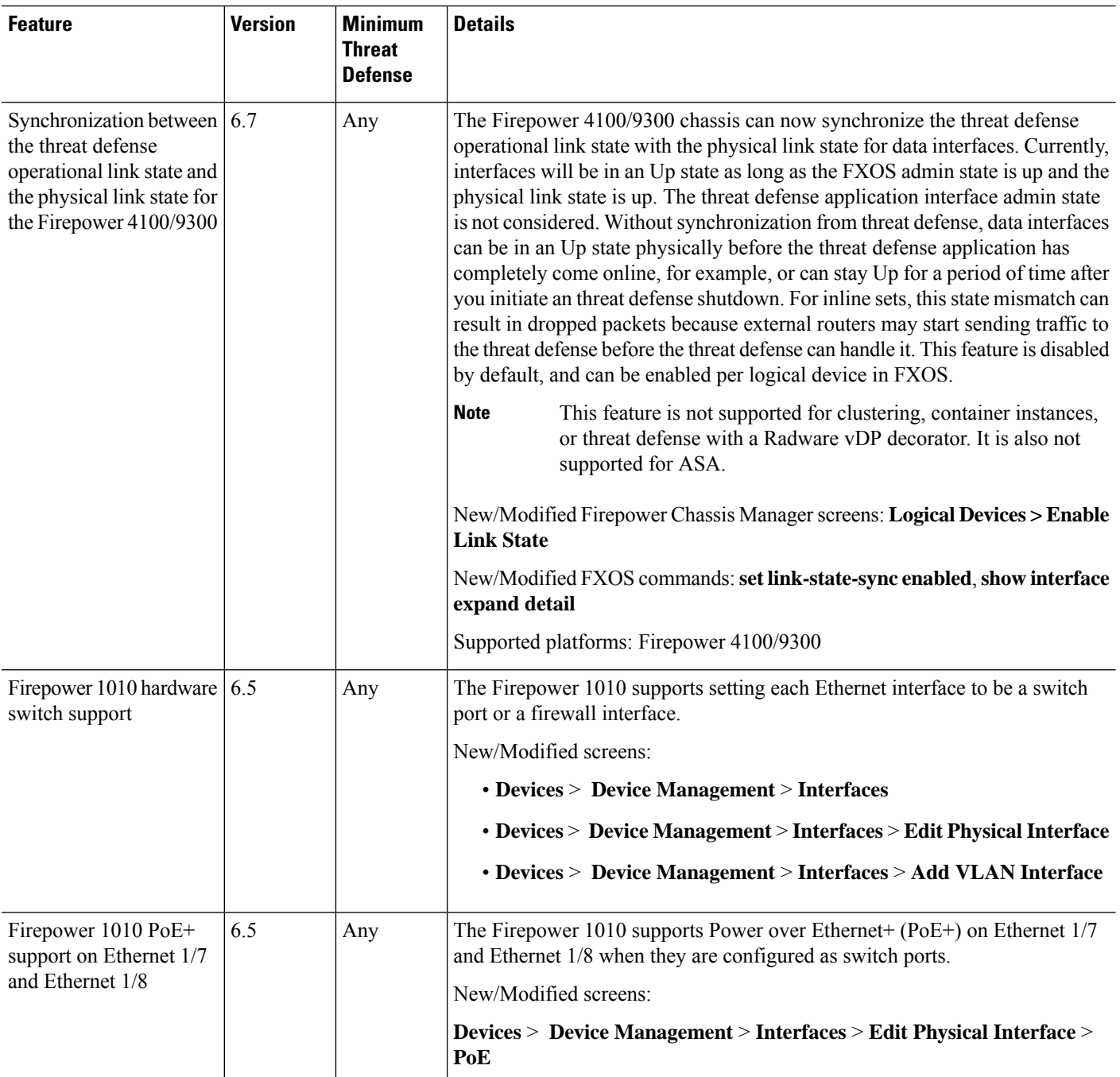
$\mathbf l$ 

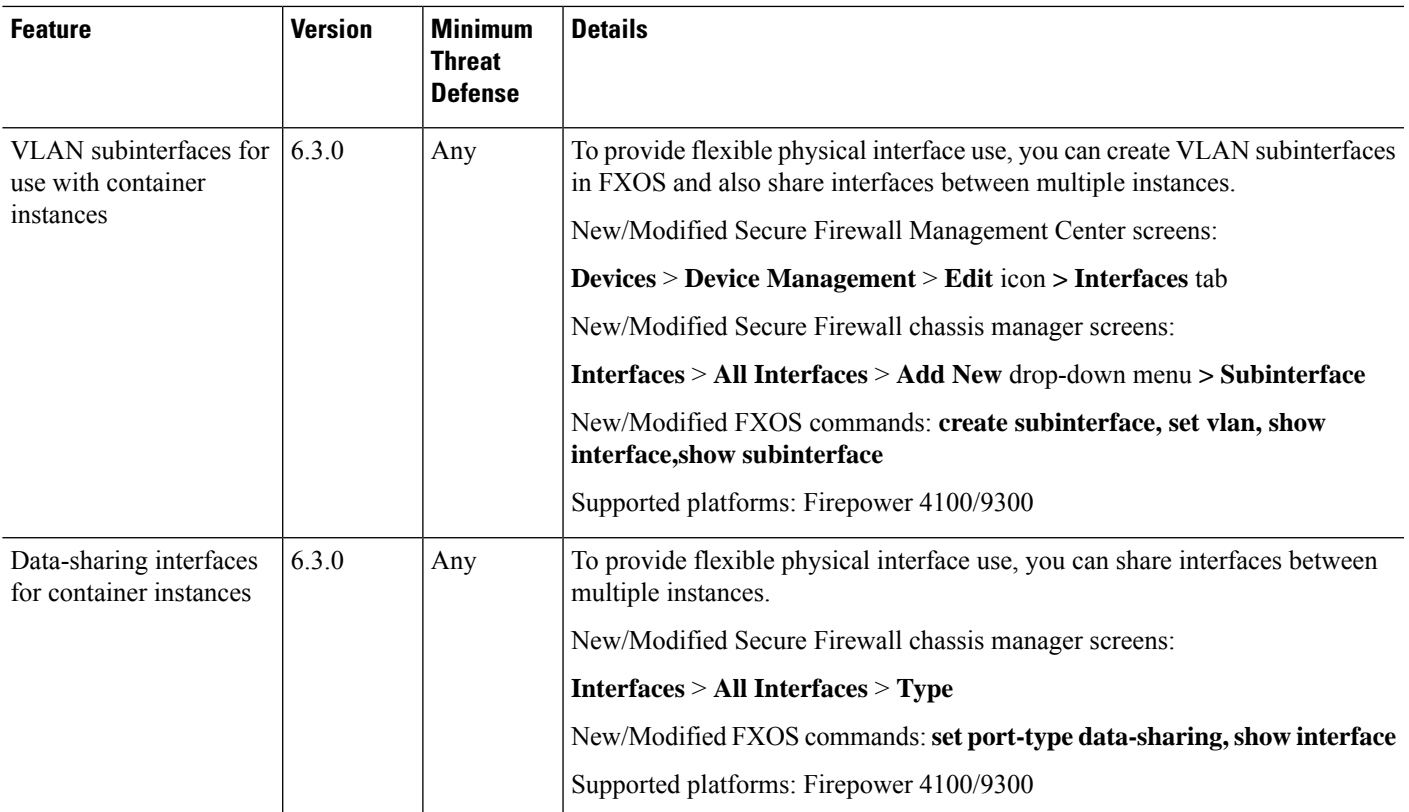

I

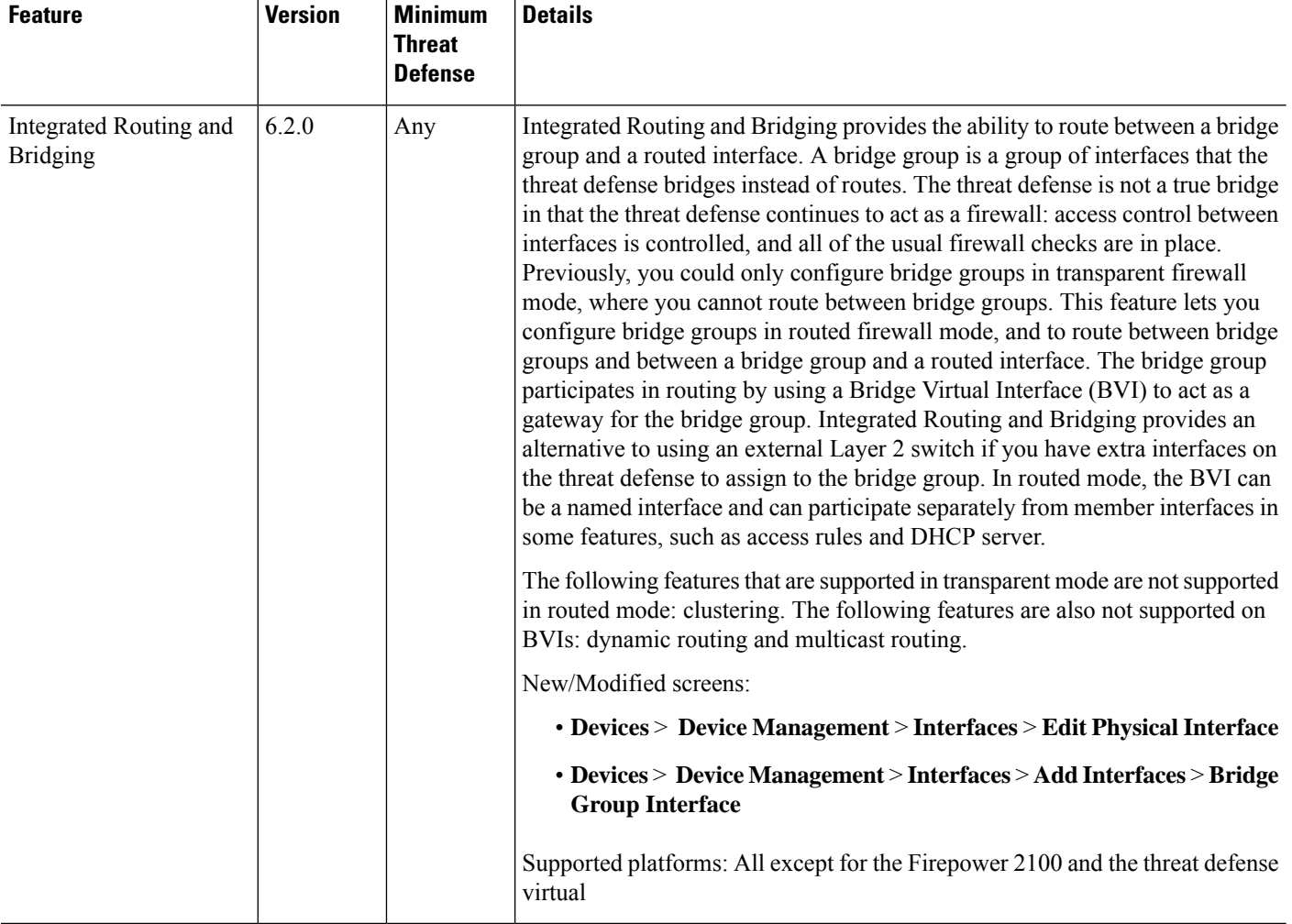

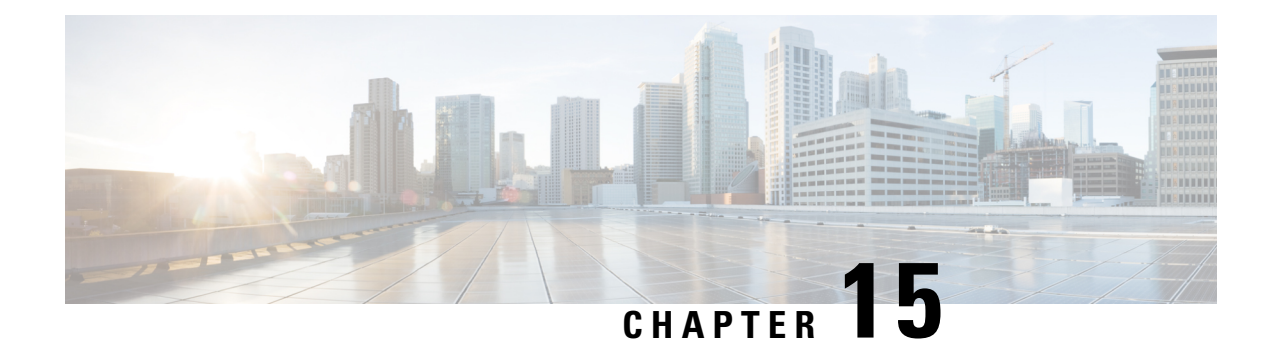

# **Inline Sets and Passive Interfaces**

You can configure IPS-only passive interfaces, passive ERSPAN interfaces, and inline sets. IPS-only mode interfaces bypass many firewall checks and only support IPS security policy. You might want to implement IPS-only interfaces if you have a separate firewall protecting these interfaces and do not want the overhead of firewall functions.

- About IPS [Interfaces,](#page-830-0) on page 747
- [Requirements](#page-832-0) and Prerequisites for Inline Sets, on page 749
- [Guidelines](#page-834-0) for Inline Sets and Passive Interfaces, on page 751
- [Configure](#page-836-0) a Passive Interface, on page 753
- [Configure](#page-837-0) an Inline Set, on page 754
- History for Inline Sets and Passive [Interfaces,](#page-840-0) on page 757

## <span id="page-830-0"></span>**About IPS Interfaces**

This section describes IPS interfaces.

### **IPS Interface Types**

IPS-only mode interfaces bypass many firewall checks and only support IPS security policy. You might want to implement IPS-only interfaces if you have a separate firewall protecting these interfaces and do not want the overhead of firewall functions.

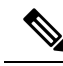

The firewall mode only affects regular firewall interfaces, and not IPS-only interfaces such as inline sets or passive interfaces. IPS-only interfaces can be used in both firewall modes. **Note**

IPS-only interfaces can be deployed as the following types:

• Inline Set, with optional Tap mode—An inline set acts like a bump on the wire, and binds two interfaces together to slot into an existing network. This function allows the threat defense to be installed in any network environment without the configuration of adjacent network devices. Inline interfaces receive all traffic unconditionally, but all traffic received on these interfaces is retransmitted out of an inline set unless explicitly dropped.

With tap mode, the threat defense is deployed inline, but the network traffic flow is undisturbed. Instead, the threat defense makes a copy of each packet so that it can analyze the packets. Note that rules of these types do generate intrusion events when they are triggered, and the table view of intrusion events indicates that the triggering packets would have dropped in an inline deployment. There are benefits to using tap mode with FTDs that are deployed inline. For example, you can set up the cabling between the threat defense and the network as if the threat defense were inline and analyze the kinds of intrusion events the threat defense generates. Based on the results, you can modify your intrusion policy and add the drop rules that best protect your network without impacting its efficiency. When you are ready to deploy the threat defense inline, you can disable tap mode and begin dropping suspicious traffic without having to reconfigure the cabling between the threat defense and the network.

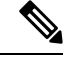

Tap mode *significantly* impacts threat defense performance, depending on the traffic. **Note**

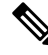

Inline sets might be familiar to you as "transparent inline sets," but the inline interface type is unrelated to the transparent firewall mode or the firewall-type interfaces. **Note**

• Passive or ERSPAN Passive—Passive interfaces monitor traffic flowing across a network using a switch SPAN or mirror port. The SPAN or mirror port allows for traffic to be copied from other ports on the switch. This function provides the system visibility within the network without being in the flow of network traffic. When you configure the threat defense in a passive deployment, the threat defense cannot take certain actionssuch as blocking orshaping traffic.Passive interfacesreceive all traffic unconditionally. and no traffic received on these interfaces is retransmitted. Encapsulated remote switched port analyzer (ERSPAN) interfaces allow you to monitor traffic from source ports distributed over multiple switches, and uses GRE to encapsulate the traffic. ERSPAN interfaces are only allowed when the threat defense is in routed firewall mode.

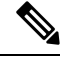

**Note**

Using SR-IOV interfaces as passive interfaces on NGFWv is not supported on some Intel network adapters (such as Intel X710 or 82599) using SR-IOV drivers due to a promiscuous mode restriction. In such cases, use a network adapter that supports this functionality. See Intel Ethernet [Products](https://www.intel.com/content/www/us/en/products/details/ethernet.html) for more information on Intel network adapters.

### **About Hardware Bypass for Inline Sets**

For certain interface modules on the supported models (see [Requirements](#page-832-0) and Prerequisites for Inline Sets, on [page](#page-832-0) 749), you can enable the Hardware Bypass feature. Hardware Bypass ensures that traffic continues to flow between an inline interface pair during a power outage. This feature can be used to maintain network connectivity in the case of software or hardware failures.

#### **Hardware Bypass Triggers**

Hardware Bypass can be triggered in the following scenarios:

• Threat Defense crash

- Threat Defense reboot
- Security Module reboot
- Chassis crash
- Chassis reboot
- Manual trigger
- Chassis power loss
- Security Module power loss

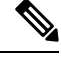

**Note**

#### **Hardware Bypass Switchover**

When switching from normal operation to hardware bypass or from hardware bypass back to normal operation, traffic may be interrupted for several seconds. A number of factors can affect the length of the interruption; for example, copper port auto-negotiation; behavior of the optical link partner such as how it handles link faults and de-bounce timing; spanning tree protocol convergence; dynamic routing protocol convergence; and so on. During this time, you may experience dropped connections.

You may also experience dropped connections due to application identification errors when analyzing connections midstream after the return to normal operations.

#### **Snort Fail Open vs. Hardware Bypass**

For inline sets other than those in tap mode, you can use the Snort Fail Open option to either drop traffic or allow traffic to pass without inspection when the Snort process is busy or down. Snort Fail Open is supported on all inline sets except those in tap mode, not just on interfaces that support Hardware Bypass.

The Hardware Bypass functionality allows traffic to flow during a hardware failure, including a complete power outage, and certain limited software failures. A software failure that triggers Snort Fail Open does not trigger a Hardware Bypass.

#### <span id="page-832-0"></span>**Hardware Bypass Status**

If the system has power, then the Bypass LED indicates the Hardware Bypass status. See the Firepower chassis hardware installation guide for LED descriptions.

## **Requirements and Prerequisites for Inline Sets**

#### **User Roles**

- Admin
- Access Admin

Hardware bypass is intended for unplanned/unexpected failure scenarios, and is not automatically triggered during planned software upgrades. Hardware bypass only engages at the end of a planned upgrade process, when the threat defense application reboots.

• Network Admin

#### **Hardware Bypass Support**

The threat defense supports Hardware Bypassfor interface pairs on specific network modules on the following models:

- Firepower 2130 and 2140
- Secure Firewall 3100
- Firepower 4100
- Secure Firewall 4200
- Firepower 9300

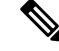

**Note**

The ISA 3000 has a separate implementation for Hardware Bypass, which you can enable using FlexConfig only (see[FlexConfigPolicies,](#page-2480-0) on page 2397). Do not use this chapter to configure ISA 3000 Hardware Bypass.

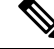

**Note** You can use Hardware Bypass interfaces as regular interfaces without the Hardware Bypass feature enabled.

The supported Hardware Bypass network modules for these models include:

- Firepower 2130 and 2140:
	- Firepower 6-port 1G SX FTW Network Module single-wide (FPR2K-NM-6X1SX-F)
	- Firepower 6-port 10G SR FTW Network Module single-wide (FPR2K-NM-6X10SR-F)
	- Firepower 6-port 10G LR FTW Network Module single-wide (FPR2K-NM-6X10LR-F)
- Secure Firewall 3100:
	- 6-port 1G SFP Fail-to-Wire Network Module, SX (multimode) (FPR3K-XNM-6X1SXF)
	- 6-port 10G SFP Fail-to-Wire Network Module, SR (multimode) (FPR3K-XNM-6X10SRF)
	- 6-port 10G SFP Fail-to-Wire Network Module, LR (single mode) (FPR3K-XNM-6X10LRF)
	- 6-port 25G SFP Fail-to-Wire Network Module, SR (multimode) (FPR3K-XNM-X25SRF)
	- 6-port 25G Fail-to-Wire Network Module, LR (single mode) (FPR3K-XNM-6X25LRF)
	- 8-port 1G Copper Fail-to-Wire Network Module, RJ45 (copper) (FPR3K-XNM-8X1GF)
- Secure Firewall 4200:
	- 6-port 1G SFP Fail-to-Wire Network Module, SX (multimode) (FPR4K-XNM-6X1SXF)
	- 6-port 10G SFP Fail-to-Wire Network Module, SR (multimode) (FPR4K-XNM-6X10SRF)
	- 6-port 10G SFP Fail-to-Wire Network Module, LR (single mode) (FPR4K-XNM-6X10LRF)
- 6-port 25G SFP Fail-to-Wire Network Module, SR (multimode) (FPR4K-XNM-X25SRF)
- 6-port 25G Fail-to-Wire Network Module, LR (single mode) (FPR4K-XNM-6X25LRF)
- 8-port 1G Copper Fail-to-Wire Network Module, RJ45 (copper) (FPR4K-XNM-8X1GF)
- Firepower 4100:
	- Firepower 6-port 1G SX FTW Network Module single-wide (FPR4K-NM-6X1SX-F)
	- Firepower 6-port 10G SR FTW Network Module single-wide (FPR4K-NM-6X10SR-F)
	- Firepower 6-port 10G LR FTW Network Module single-wide (FPR4K-NM-6X10LR-F)
	- Firepower 2-port 40G SR FTW Network Module single-wide (FPR4K-NM-2X40G-F)
	- Firepower 8-port 1G Copper FTW Network Module single-wide (FPR-NM-8X1G-F)
- Firepower 9300:
	- Firepower 6-port 10G SR FTW Network Module single-wide (FPR9K-NM-6X10SR-F)
	- Firepower 6-port 10G LR FTW Network Module single-wide (FPR9K-NM-6X10LR-F)
	- Firepower 2-port 40G SR FTW Network Module single-wide (FPR9K-NM-2X40G-F)

Hardware Bypass can only use the following port pairs:

- $1 & 2$
- 3 & 4
- $5 & 6$
- 7 & 8

## <span id="page-834-0"></span>**Guidelines for Inline Sets and Passive Interfaces**

#### **Firewall Mode**

• ERSPAN interfaces are only allowed when the device is in routed firewall mode.

#### **Clustering**

• Link State Propagation for an inline set is not supported with clustering.

#### **Multi-Instance Mode**

- Multi-instance shared interfaces are not supported. You must use an unshared interface.
- Multi-instance chassis-defined subinterfaces are not supported. You must use a physical interface or EtherChannel.

#### **General Guidelines**

- Inline sets and passive interfaces support physical interfaces and EtherChannels only, and cannot use VLANs or other virtual interfaces, including multi-instance chassis-defined subinterfaces.
- Bidirectional Forwarding Detection (BFD) echo packets are not allowed through the threat defense when using inline sets. If there are two neighbors on either side of the threat defense running BFD, then the threat defense will drop BFD echo packets because they have the same source and destination IPaddress and appear to be part of a LAND attack.
- For inline sets and passive interfaces, the threat defense supports up to two 802.1Q headers in a packet (also known as Q-in-Q support), with the exception of the Firepower 4100/9300, which only supports one 802.1Q header. **Note:** Firewall-type interfaces do not support Q-in-Q, and only support one 802.1Q header.

#### **Hardware Bypass Guidelines**

- Hardware Bypass ports are supported only for inline sets.
- Hardware Bypass ports cannot be part of an EtherChannel.
- Hardware Bypass is not supported in high availability mode.
- Hardware Bypass ports are supported with intra-chassis clustering on the Firepower 9300. Ports are placed in Hardware Bypass mode when the last unit in the chassis fails. Inter-chassis clustering is not supported, because inter-chassis clustering only supports Spanned EtherChannels; Hardware Bypass ports cannot be part of an EtherChannel.
- If all modules in an intra-chassis cluster on the Firepower 9300 fail, then Hardware Bypass is triggered on the final unit, and traffic continues to pass. When units come back up, Hardware Bypass returns to standby mode. However, when you use rules that match application traffic, those connections may be dropped and need to be reestablished. Connections are dropped because state information is not retained on the cluster unit, and the unit cannot identify the traffic as belonging to an allowed application. To avoid a traffic drop, use a port-based rule instead of an application-based rule, if appropriate for your deployment.
- You can use Hardware Bypass interfaces as regular interfaces without the Hardware Bypass feature enabled.
- Do not enable Hardware Bypass and link state propagation for the same inline set.

#### **Unsupported Firewall Features on IPS Interfaces**

- DHCP server
- DHCP relay
- DHCP client
- TCP Intercept
- Routing
- NAT
- VPN

Ш

- Application inspection
- QoS
- NetFlow
- VXLAN

# <span id="page-836-0"></span>**Configure a Passive Interface**

This section describes how to:

- Enable the interface. By default, interfaces are disabled.
- Set the interface mode to Passive or ERSPAN. For ERSPAN interfaces, you will set the ERSPAN parameters and the IP address.
- Change the MTU. By default, the MTU is set to 1500 bytes. For more information about the MTU, see [About](#page-814-0) the MTU, on page 731.
- Set a specific speed and duplex (if available). By default, speed and duplex are set to Auto.

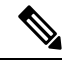

For the Secure Firewall Threat Defense on the FXOS chassis, you configure basic interface settings on the Firepower 4100/9300. See [Configure](#page-323-0) a Physical Interface, on page 240 for more information. **Note**

#### **Before you begin**

• If you are using EtherChannels, add them according to Configure an [EtherChannel,](#page-727-0) on page 644.

#### **Procedure**

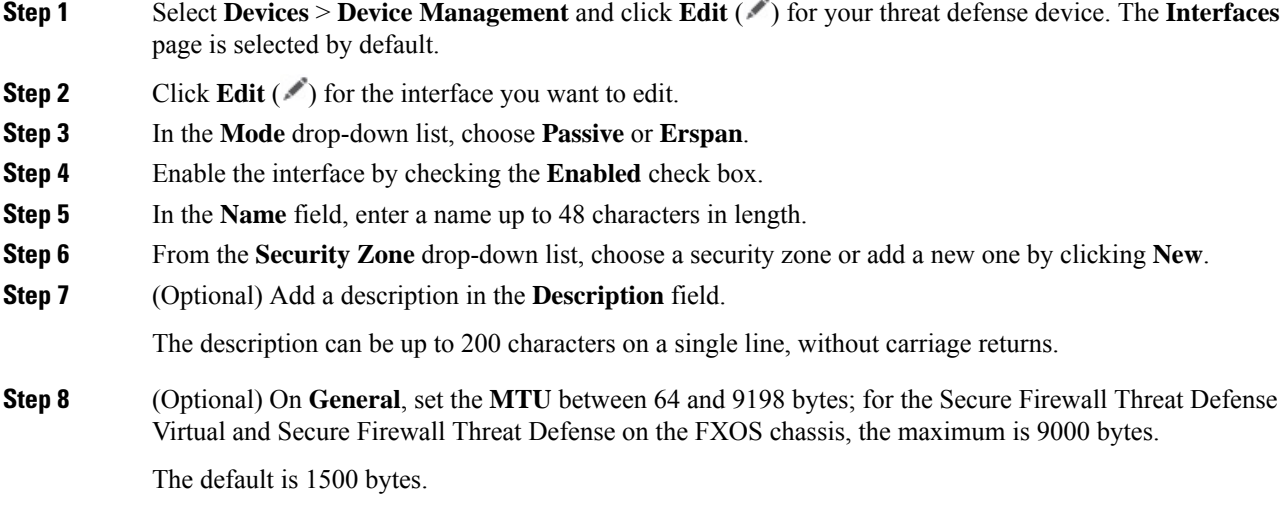

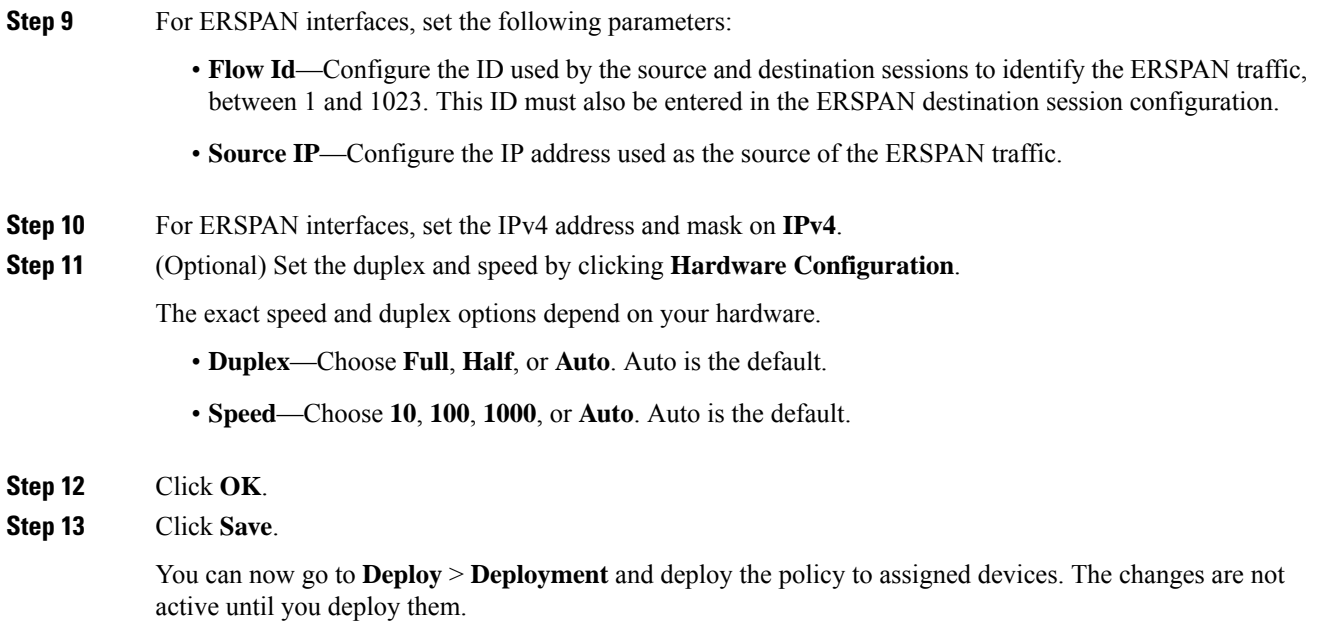

## <span id="page-837-0"></span>**Configure an Inline Set**

This section enables and names two physical interfaces or EtherChannels that you can add to an inline set. You can also optionally enable Hardware Bypass for supported interface pairs.

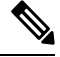

**Note**

For the Firepower 4100/9300, you configure basic interface settings in FXOS on the chassis. See [Configure](#page-323-0) a Physical [Interface,](#page-323-0) on page 240 for more information.

#### **Before you begin**

- If you are using EtherChannels, add them according to Configure an [EtherChannel,](#page-727-0) on page 644.
- We recommend that you set STP PortFast for STP-enabled switches that connect to the threat defense inline pair interfaces. This setting is especially useful for Hardware Bypass configurations and can reduce bypass times.

#### **Procedure**

- **Step 1** Select **Devices** > **Device Management** and click **Edit** ( ) for your threat defense device. The **Interfaces** page is selected by default.
- **Step 2** Click **Edit** ( ) for the interface you want to edit.
- **Step 3** In the **Mode** drop-down list, choose **None**.

After you add this interface to an inline set, this field will show Inline for the mode.

 $\mathbf{l}$ 

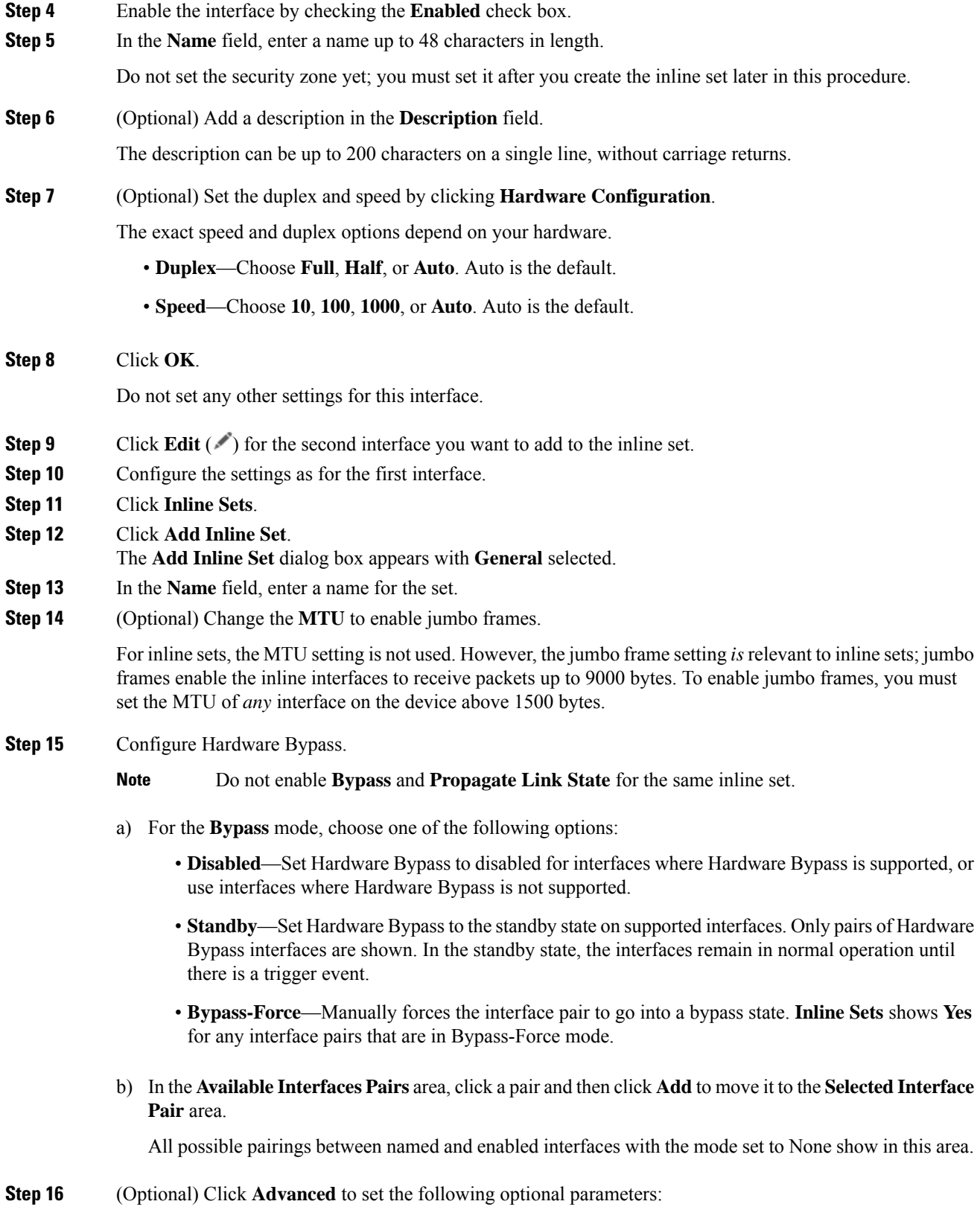

• **Tap Mode**—Set to inline tap mode.

Note that you cannot enable this option and strict TCP enforcement on the same inline set.

- If you need to enable or disable the Tap mode, you should do so during a maintenance window. Changing the mode while the device is passing traffic can cause traffic disruption. **Note**
- **Note** Tap mode *significantly* impacts the threat defense performance, depending on the traffic.
- **Propagate Link State**—Configure link state propagation.

Link state propagation automatically brings down the second interface in the inline interface pair when one of the interfaces in an inline set goes down. When the downed interface comes back up, the second interface automatically comes back up, also. In other words, if the link state of one interface changes, the device sensesthe change and updatesthe link state of the other interface to match it. Note that devices require up to 4 seconds to propagate link state changes. Link state propagation is especially useful in resilient network environments where routers are configured to reroute traffic automatically around network devices that are in a failure state.

Do not enable **Bypass** and **Propagate Link State** for the same inline set. **Note**

Do not enable **Propagate Link State** when using clustering.

• **Snort Fail Open**—Enable or disable either or both of the **Busy** and **Down** options if you want new and existing traffic to pass without inspection (enabled) or drop (disabled) when the Snort process is busy or down.

By default, traffic passes without inspection when the Snort process is down, and drops when it is busy.

When the Snort process is:

- Busy—It cannot process traffic fast enough because traffic buffers are full, indicating that there is more traffic than the device can handle, or because of other software resource issues.
- Down—It is restarting because you deployed a configuration that requires it to restart. See [Configurations](#page-247-0) that Restart the Snort Process When Deployed or Activated, on page 164.

When the Snort process is down and comes back up, it inspects *new* connections. To prevent false positives and false negatives, it does not inspect existing connections on inline, routed, or transparent interfaces because initial session information might have been lost while it was down.

When Snort fails open, features that rely on the Snort process do not function. These include application control and deep inspection. The system performs only basic access control using simple, easily determined transport and network layer characteristics. **Note**

**Note** The **Strict TCP Enforcement** option is not supported.

- **Step 17** Click **Interfaces**.
- **Step 18** Click **Edit** ( ) for one of the member interfaces.
- **Step 19** From the **Security Zone** drop-down list, choose a security zone or add a new one by clicking **New**.

You can only set the zone after you add the interface to the inline set; adding it to an inline set configures the mode to Inline and lets you choose inline-type security zones.

**Step 20** Click **OK**.

**Step 21** Set the security zone for the second interface.

**Step 22** Click **Save**.

You can now go to **Deploy** > **Deployment** and deploy the policy to assigned devices. The changes are not active until you deploy them.

# <span id="page-840-0"></span>**History for Inline Sets and Passive Interfaces**

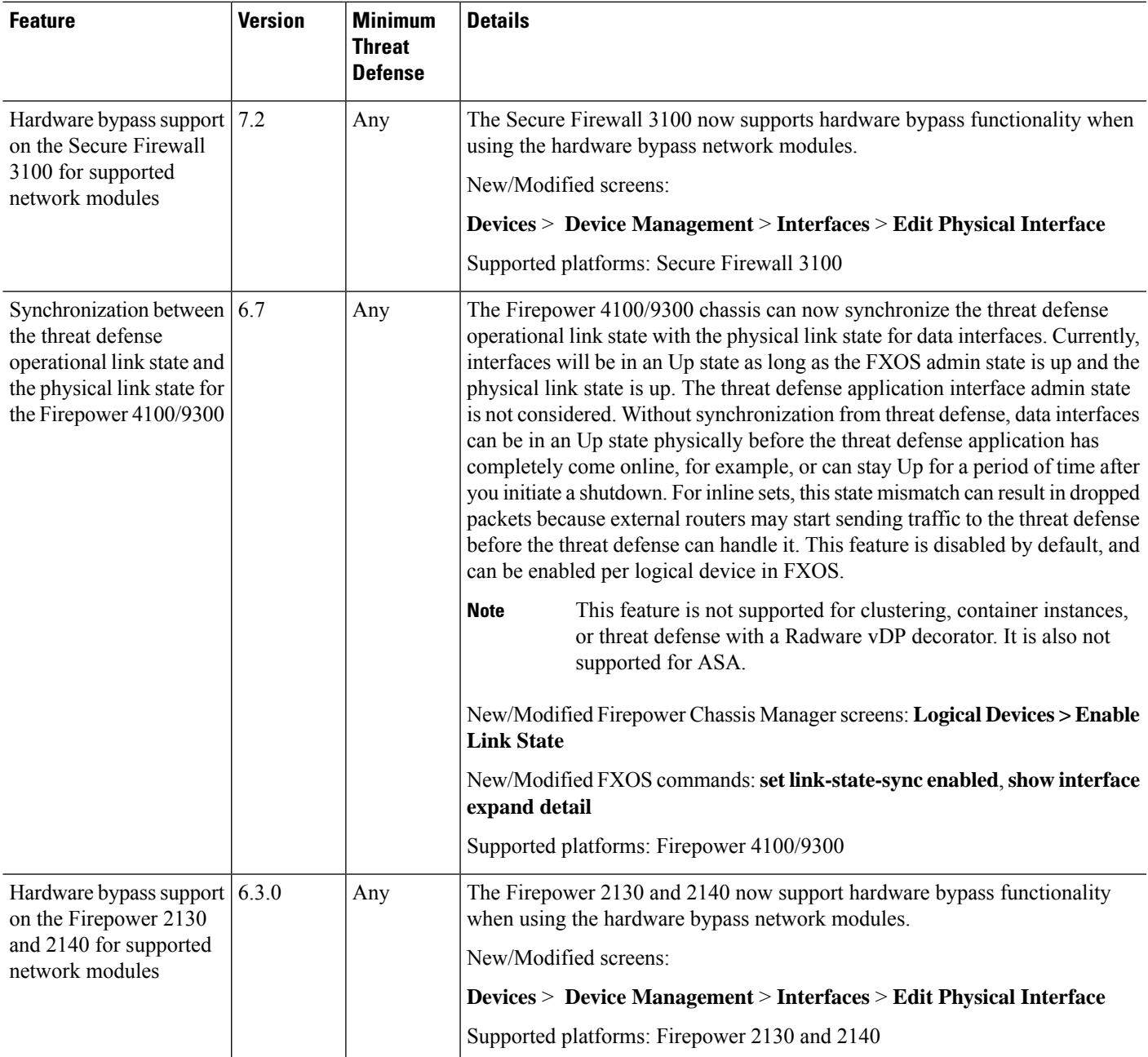

 $\mathbf I$ 

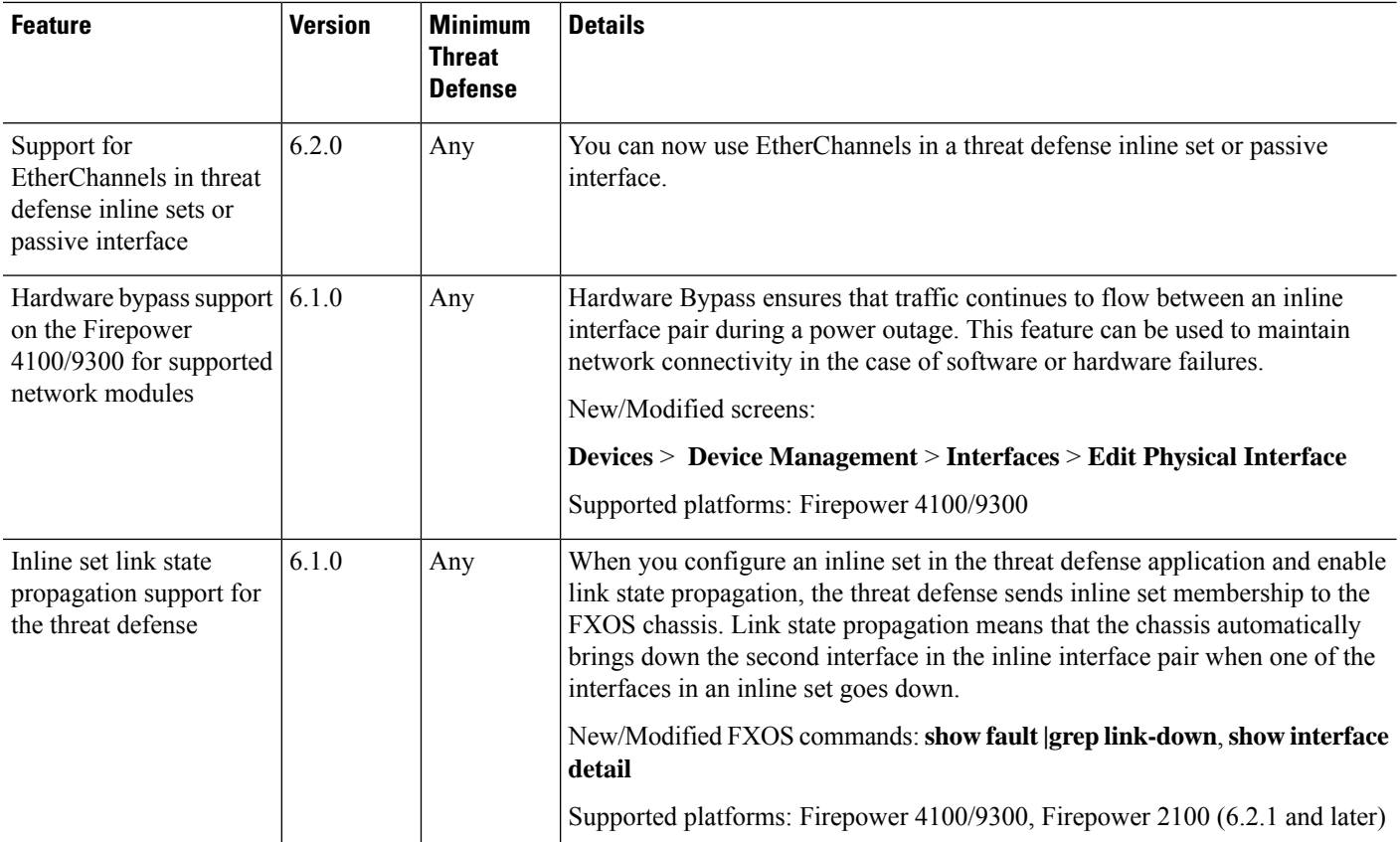

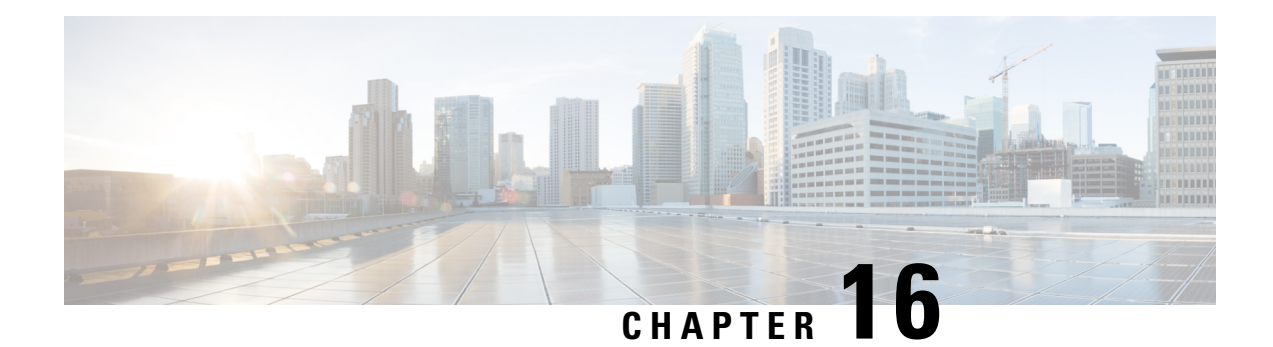

# **DHCP and DDNS**

The following topics explain DHCP and DDNS services and how to configure them on Threat Defense devices.

- About DHCP and DDNS [Services,](#page-842-0) on page 759
- [Requirements](#page-844-0) and Prerequisites for DHCP and DDNS, on page 761
- [Guidelines](#page-844-1) for DHCP and DDNS Services, on page 761
- [Configure](#page-845-0) the DHCPv4 Server, on page 762
- [Configure](#page-847-0) the DHCPv6 Stateless Server, on page 764
- [Configure](#page-851-0) the DHCP Relay Agent, on page 768
- [Configure](#page-852-0) Dynamic DNS, on page 769
- [History](#page-858-0) for DHCP and DDNS, on page 775

# <span id="page-842-1"></span><span id="page-842-0"></span>**About DHCP and DDNS Services**

The following topics describe the DHCP server, DHCP relay agent, and DDNS update.

### **About the DHCPv4 Server**

DHCP provides network configuration parameters, such as IP addresses, to DHCP clients. The threat defense device can provide a DHCP server to DHCP clients attached to threat defense device interfaces. The DHCP server provides network configuration parameters directly to DHCP clients.

An IPv4 DHCP client uses a broadcast rather than a multicast address to reach the server. The DHCP client listens for messages on UDP port 68; the DHCP server listens for messages on UDP port 67.

The DHCP server for IPv6 is not supported; you can, however, enable DHCP relay for IPv6 traffic.

### **DHCP Options**

DHCP provides a framework for passing configuration information to hosts on a TCP/IP network. The configuration parameters are carried in tagged items that are stored in the Options field of the DHCP message and the data are also called options. Vendor information is also stored in Options, and all of the vendor information extensions can be used as DHCP options.

For example, Cisco IP Phones download their configuration from a TFTP server. When a Cisco IP Phone starts, if it does not have both the IP address and TFTP server IP address preconfigured, it sends a request with option 150 or 66 to the DHCP server to obtain this information.

- DHCP option 150 provides the IP addresses of a list of TFTP servers.
- DHCP option 66 gives the IP address or the hostname of a single TFTP server.
- DHCP option 3 sets the default route.

A single request might include both options 150 and 66. In this case, the ASA DHCP server provides values for both options in the response if they are already configured on the ASA.

You can use advanced DHCP options to provide DNS, WINS, and domain name parameters to DHCP clients; DHCP option 15 is used for the DNS domain suffix. You can also use the DHCP automatic configuration setting to obtain these values or define them manually. When you use more than one method to define this information, it is passed to DHCP clients in the following sequence:

- **1.** Manually configured settings.
- **2.** Advanced DHCP options settings.
- **3.** DHCP automatic configuration settings.

For example, you can manually define the domain name that you want the DHCP clients to receive and then enable DHCP automatic configuration. Although DHCP automatic configuration discovers the domain together with the DNS and WINS servers, the manually defined domain name is passed to DHCP clients with the discovered DNS and WINS server names, because the domain name discovered by the DHCP automatic configuration process is superseded by the manually defined domain name.

### **About the DHCPv6 Stateless Server**

For clients that use StateLess Address Auto Configuration (SLAAC) in conjunction with the Prefix Delegation feature (Enable the [IPv6Prefix](#page-805-0) Delegation Client, on page 722), you can configure the threat defense to provide information such as the DNS server or domain name when they send Information Request (IR) packets to the threat defense by defining a DHCP IPv6 Pool and assigning it to the DHCPv6 server. The threat defense only accepts IR packets and does not assign addresses to the clients. You will configure the client to generate its own IPv6 address by enabling IPv6 autoconfiguration on the client. Enabling stateless autoconfiguration on a client configures IPv6 addresses based on prefixes received in Router Advertisement messages; in other words, based on the prefix that the threat defense received using Prefix Delegation.

### **About the DHCP Relay Agent**

You can configure a DHCP relay agent to forward DHCP requests received on an interface to one or more DHCP servers. DHCP clients use UDP broadcasts to send their initial DHCPDISCOVER messages because they do not have information about the network to which they are attached. If the client is on a network segment that does not include a server, UDP broadcasts normally are not forwarded by the threat defense device because it does not forward broadcast traffic. The DHCP relay agent lets you configure the interface of the threat defense device that is receiving the broadcasts to forward DHCP requests to a DHCP server on another interface.

## <span id="page-844-0"></span>**Requirements and Prerequisites for DHCP and DDNS**

#### **Model Support**

Threat Defense

#### **User Roles**

- Admin
- Access Admin
- Network Admin

# <span id="page-844-1"></span>**Guidelines for DHCP and DDNS Services**

This section includes guidelines and limitations that you should check before configuring DHCP and DDNS services.

#### **Firewall Mode**

- DHCP Relay is not supported in transparent firewall mode or in routed mode on the BVI or bridge group member interface.
- DHCP Server is supported in transparent firewall mode on a bridge group member interface. In routed mode, the DHCP server is supported on the BVI interface, not the bridge group member interface. The BVI must have a name for the DHCP server to operate.
- DDNS is not supported in transparent firewall mode or in routed mode on the BVI or bridge group member interface.

#### **IPv6**

Does not support IPv6 for DHCP server; IPv6 for DHCP relay is supported.

#### **DHCPv4 Server**

- The maximum available DHCP pool is 256 addresses.
- You can configure only one DHCP server on each interface. Each interface can have its own pool of addresses to use. However the other DHCP settings, such as DNS servers, domain name, options, ping timeout, and WINS servers, are configured globally and used by the DHCP server on all interfaces.
- You cannot configure an interface as a DHCP client if that interface also has DHCP server enabled; you must use a static IP address.
- You cannot configure both a DHCP server and DHCP relay on the same device, even if you want to enable them on different interfaces; you can only configure one type of service.
- threat defense device does not support QIP DHCP servers for use with the DHCP proxy service.

• The DHCP server does not support BOOTP requests.

#### **DHCP Relay**

- You can configure a maximum of 10 DHCPv4 relay servers, global and interface-specific servers combined, with a maximum of 4 servers per interface.
- You can configure a maximum of 10 DHCPv6 relay servers. Interface-specific servers for IPv6 are not supported.
- You cannot configure both a DHCP server and DHCP relay on the same device, even if you want to enable them on different interfaces; you can only configure one type of service.
- DHCP relay services are not available in transparent firewall mode. You can, however, allow DHCP traffic through using an access rule. To allow DHCP requests and replies through the threat defense device, you need to configure two access rules, one that allows DCHP requests from the inside interface to the outside (UDP destination port 67), and one that allows the replies from the server in the other direction (UDP destination port 68).
- For IPv4, clients must be directly-connected to the threat defense device and cannot send requests through another relay agent or a router. For IPv6, the threat defense device supports packets from another relay server.
- The DHCP clients must be on different interfaces from the DHCP servers to which the threat defense device relays requests.
- You cannot enable DHCP Relay on an interface in a traffic zone.
- DHCP relay is not supported on Virtual Tunnel Interfaces (VTIs).

### <span id="page-845-0"></span>**Configure the DHCPv4 Server**

See the following steps to configure a DHCPv4 server.

#### **Procedure**

- **Step 1** Choose **Devices** > **Device Management**, and edit the threat defense device.
- **Step 2** Select **DHCP > DHCP Server**.
- **Step 3** Configure the following DHCP server options:
	- **Ping Timeout**—The amount of time in milliseconds that threat defense device waits to time out a DHCP ping attempt. Valid values range from 10 to 10000 milliseconds. The default value is 50 milliseconds.

To avoid address conflicts, the threat defense device sends two ICMP ping packets to an address before assigning that address to a DHCP client.

- **Lease Length**—The amount of time in seconds that the client may use its allocated IP address before the lease expires. Valid values range from 300 to 1048575 seconds. The default value is 3600 seconds (1 hour).
- (Routed mode) **Auto-configuration**—Enables DHCP auto configuration on the threat defense device. Auto-configuration enables the DHCP server to provide the DHCP clients with the DNS server, domain

name, and WINS server information obtained from a DHCP client running on the specified interface. Otherwise, you can disable auto configuration and add the values yourself in Step 4.

- (Routed mode) **Interface**—Specifies the interface to be used for auto configuration. For a device with virtual routing capability, this interface can only be a global virtual router interface.
- **Step 4** To override auto-configured settings, do the following:
	- Enter the domain name of the interface. For example, your device may be in the Your–Company domain.
	- From the drop-down list, choose the DNS servers (primary and secondary) configured for the interface. To add a new DNS server, see Creating [Network](#page-1307-0) Objects, on page 1224.
	- From the drop-down list, choose the WINS servers (primary and secondary) configured for the interface. To add a new WINS server, see Creating [Network](#page-1307-0) Objects, on page 1224.
- **Step 5** Select **Server**, click **Add**, and configure the following options:
	- **Interface**—Choose the interface from the drop-down list. In transparent mode, specify a named bridge group member interface. In routed mode, specify a named routed interface or a named BVI; do not specify the bridge group member interface. Note that each bridge group member interface for the BVI must also be named for the DHCP server to operate.
	- **Address Pool**—The range of IP addresses from lowest to highest that is used by the DHCP server. The range of IP addresses must be on the same subnet as the selected interface and cannot include the IP address of the interface itself.
	- **Enable DHCP Server**—Enables the DHCP server on the selected interface.
- **Step 6** Click **OK** to save the DHCP server configuration.
- **Step 7** (Optional) Select **Advanced**, click **Add**, and specify the type of information you want the option to return to the DHCP client:
	- **Option Code**—The threat defense device supports the DHCP options listed in RFC 2132, RFC 2562, and RFC 5510 to send information. All DHCP options (1 through 255) are supported except for 1, 12, 50–54, 58–59, 61, 67, and 82.See About the [DHCPv4Server,](#page-842-1) on page 759for more information on DHCP option codes.
		- The threat defense device does not verify that the option type and value that you provide match the expected type and value for the option code, as defined in RFC 2132. For more information about option codes and their associated types and expected values, see RFC 2132. **Note**
	- **Type**—DHCP option type. Available options include **IP**, **ASCII**, and **HEX**. If you chose IP, you must add IP addresses in the IP Address fields. If you chose ASCII, you must add the ASCII value in the ASCII field. If you chose HEX, you must add the HEX value in the HEX field.
	- **IP Address 1** and **IP Address 2**—The IP address(es) to be returned with this option code. To add a new IP address, see Creating [Network](#page-1307-0) Objects, on page 1224.
	- **ASCII**—The ASCII value that is returned to the DHCP client. The string cannot include spaces.
	- **HEX**—The HEX value that is returned to the DHCP client. The string must have an even number of digits and no spaces. You do not need to use a 0x prefix.

**Step 8** Click **OK** to save the option code configuration. **Step 9** Click **Save** on the DHCP page to save your changes.

## <span id="page-847-0"></span>**Configure the DHCPv6 Stateless Server**

For clients that use StateLess Address Auto Configuration (SLAAC) in conjunction with the Prefix Delegation feature, you can configure the threat defense to provide information such as the DNS server or domain name when they send Information Request (IR) packets to the threat defense.

### <span id="page-847-1"></span>**Create the DHCP IPv6 Pool**

Create a DHCP IPv6 Pool for use with the DHCPv6 server. The DHCPv6 server provides information such as the DNS server or domain name when they clients send Information Request (IR) packets to the threat defense. The DHCP IPv6 Pool defines the parameters to sent in IR messages.

This feature is only supported in routed mode. This feature is not supported in clustering or High Availability.

#### **Procedure**

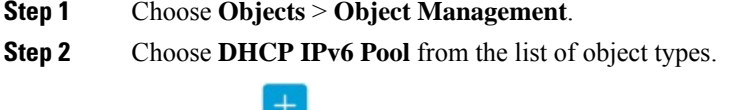

- **Step 3** Click **Add** ( ).
- **Step 4** Configure the **DNS Server** and **Domain Name**.

You can either manually define the values and click **Add**, or you can check **Import** to use one or more parameters that the threat defense obtained from the DHCPv6 server on the Prefix Delegation client interface. You can mix and match manually-configured parameters with imported parameters; however, you cannot configure the same parameter manually and also use **Import**.

#### **Figure 348: Manually Define Values**

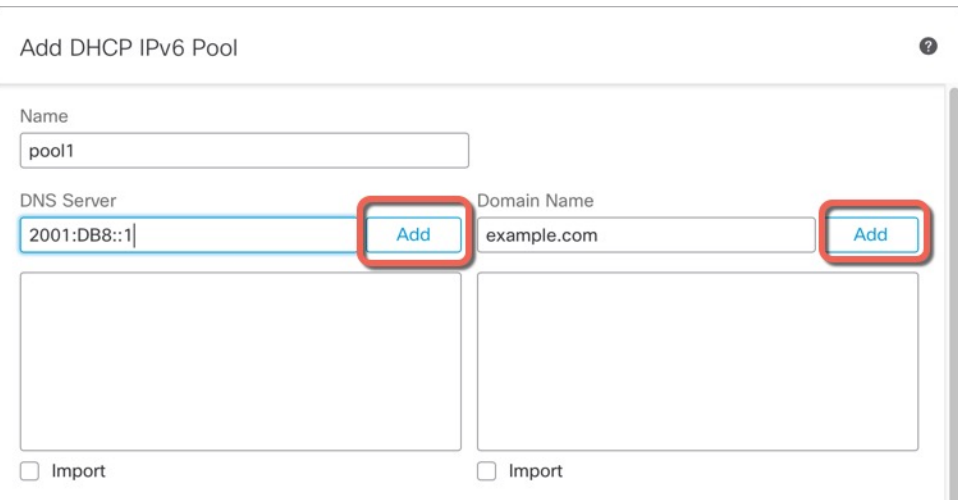

#### **Figure 349: Import Values**

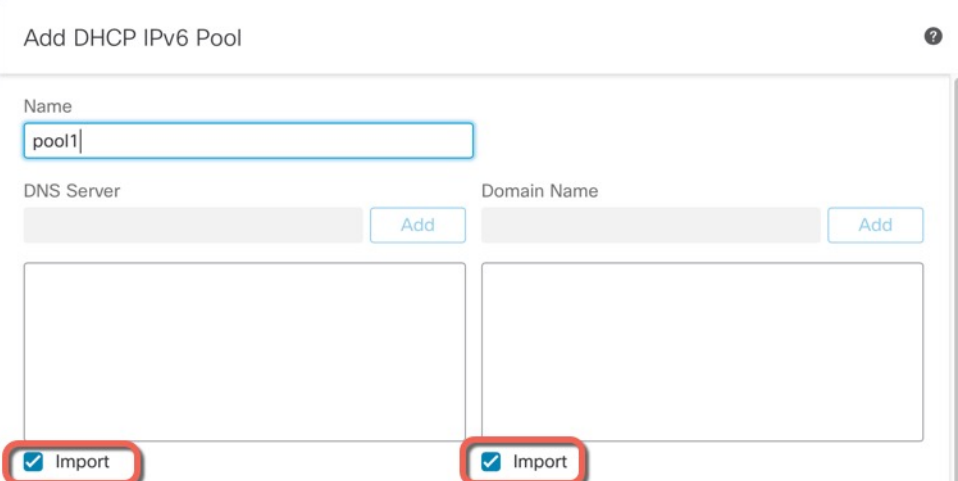

#### **Step 5** Define **Other Server Options**.

You can define the domain name and IP address for the following servers:

- NIS
- NISP
- SIP
- SNTP
- a) Click **Add**  $\left(\frac{+}{\cdot}\right)$ .

**Figure 350: Other Server Options**

Other Server Options

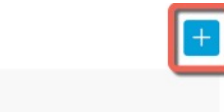

b) Choose the server type under **Option**, and either manually define the **Domain Name** and **Address**, or check **Import**.

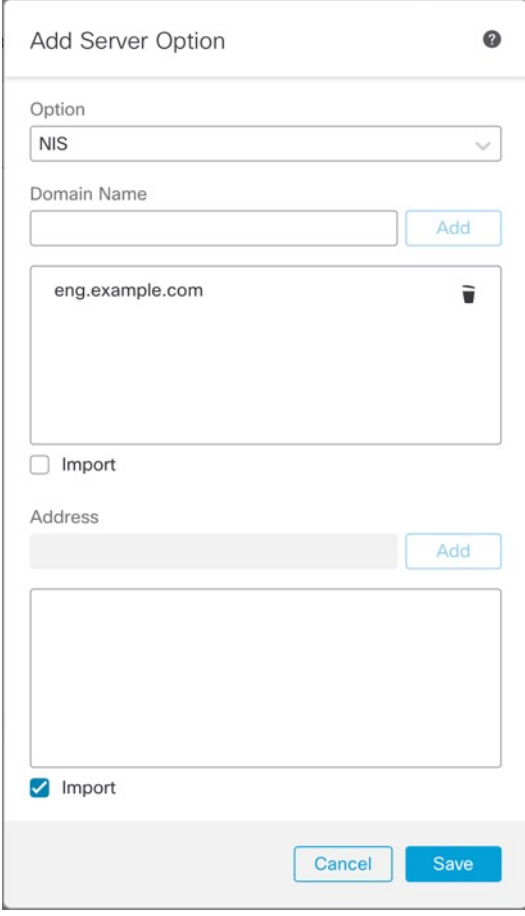

**Figure 351: Define Server Domain Name and Address**

**Import** uses one or more parameters that the threat defense obtained from the DHCPv6 server on the Prefix Delegation client interface. You can mix and match manually-configured parameters with imported parameters; however, you cannot configure the same parameter manually and also use **Import**.

- c) Click **Save**.
- d) Repeat for each server type.
- **Step 6** Click **Save**.
- **Step 7** Use this pool with the [DHCPv6](#page-850-0) server. See Enable the DHCPv6 Stateless Server, on page 767.

### <span id="page-850-0"></span>**Enable the DHCPv6 Stateless Server**

For clients that use StateLess Address Auto Configuration (SLAAC) in conjunction with the Prefix Delegation feature (Enable the [IPv6Prefix](#page-805-0) Delegation Client, on page 722), you can configure the threat defense to provide information such as the DNS server or domain name when they send Information Request (IR) packets to the threat defense. The threat defense only accepts IR packets and does not assign addresses to the clients. You will configure the client to generate its own IPv6 address by enabling IPv6 autoconfiguration on the client. Enabling stateless autoconfiguration on a client configures IPv6 addresses based on prefixes received in Router Advertisement messages; in other words, based on the prefix that the threat defense received using Prefix Delegation.

This feature is only supported in routed mode. This feature is not supported in clustering or High Availability.

#### **Before you begin**

Add a DHCP IPv6 Pool object. See Create the [DHCP](#page-847-1) IPv6 Pool, on page 764. This object defines the server parameters included in the IR messages.

#### **Procedure**

 $\sim$   $\sim$   $\sim$ 

- **Step 1** Select **Devices** > **Device Management** and click **Edit** ( ) for your threat defense device. The **Interfaces** page is selected by default.
- **Step 2** Click **Edit** ( ) for the interface you want to edit.
- **Step 3** Click the **IPv6** page, and then click **DHCP**.
- **Step 4** Click **DHCP Server Pool**, and choose the object you created earlier.

#### **Figure 352: Enable the DHCPv6 Server**

 $\sim$   $\sim$ 

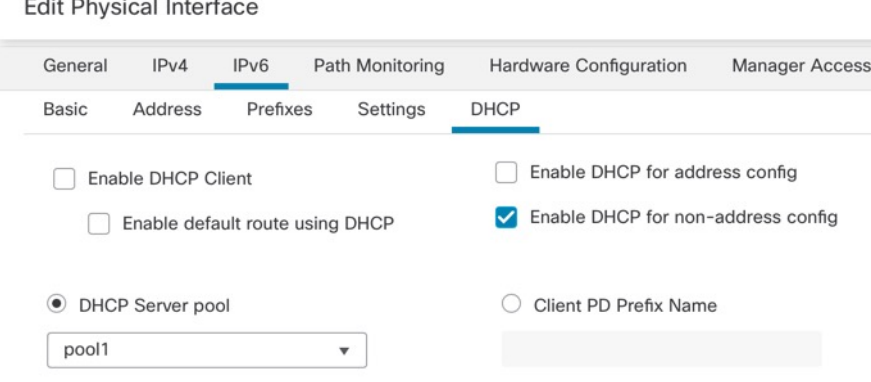

**Step 5** Check **Enable DHCP for non-address config** to inform SLAAC clients about the DHCPv6 server.

This flag informs IPv6 autoconfiguration clients that they should use DHCPv6 to obtain additional information from DHCPv6, such as the DNS server address.

**Step 6** Click **OK**.

**Step 7** Click **Save**.

You can now go to **Deploy** > **Deployment** and deploy the policy to assigned devices. The changes are not active until you deploy them.

## <span id="page-851-0"></span>**Configure the DHCP Relay Agent**

You can configure a DHCP relay agent to forward DHCP requests received on an interface to one or more DHCP servers. DHCP clients use UDP broadcasts to send their initial DHCPDISCOVER messages because they do not have information about the network to which they are attached. If the client is on a network segment that does not include a server, UDP broadcasts normally are not forwarded by the threat defense device because it does not forward broadcast traffic.

You can remedy this situation by configuring the interface of the threat defense device that is receiving the broadcasts to forward DHCP requests to a DHCP server on another interface.

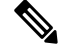

**Note** DHCP Relay is not supported in transparent firewall mode.

#### **Procedure**

- **Step 1** Choose **Devices** > **Device Management**, and edit the threat defense device.
- **Step 2** Select **DHCP** > **DHCP Relay**.
- **Step 3** In the **IPv4 Relay Timeout** and **IPv6 Relay Timeout** fields, enter the amount of time in seconds that the threat defense device waits to time out the DHCP relay agent. Valid values range from 1 to 3600 seconds. The default value is 60 seconds.

The timeout is for address negotiation through the local DHCP Relay agent.

**Step 4** (Optional) Check **Trust All Information** to set all client interfaces as trusted.

You can configure interfaces as trusted interfaces to preserve DHCP Option 82. DHCP Option 82 is used by downstream switches and routers for DHCP snooping and IP Source Guard. Normally, if the threat defense DHCP relay agent receives a DHCP packet with Option 82 already set, but the giaddr field (which specifies the DHCP relay agent address that is set by the relay agent before it forwards the packet to the server) is set to 0, then the threat defense will drop that packet by default. You can preserve Option 82 and forward the packet by identifying an interface as a trusted interface.

- **Step 5** On **DHCP Relay Agent**, click **Add**, and configure the following options:
	- **Interface**—The interface connected to the DHCP clients.
	- **Enable IPv4 Relay**—Enables IPv4 DHCP Relay for this interface.
	- **Set Route**—(For IPv4) Changes the default gateway address in the DHCP message from the server to that of the threat defense device interface that is closest to the DHCP client, which relayed the original DHCP request. This action allows the client to set its default route to point to the threat defense device even if the DHCP server specifies a different router. If there is no default router option in the packet, the threat defense device adds one containing the interface address.

• **Enable IPv6 Relay**—Enables IPv6 DHCP Relay for this interface.

**Step 6** Click **OK** to save the DHCP relay agent changes.

**Step 7** On **DHCP Servers**, click **Add**, and configure the following options:

Add the IPv4 and IPv6 server addresses as separate entries, even if they belong to the same server.

- **Server**—The IP address of the DHCP server. Chose an IP address from the drop-down list. To add a new one, see Creating [Network](#page-1307-0) Objects, on page 1224
- **Interface**—The interface to which the specified DHCP server is attached. The DHCP Relay agent and the DHCP server cannot be configured on the same interface.

**Step 8** Click **OK** to save the DHCP server changes.

**Step 9** Click **Save** on the DHCP page to save your changes.

## <span id="page-852-0"></span>**Configure Dynamic DNS**

When an interface uses DHCP IP addressing, the assigned IP address can change when the DHCP lease is renewed. When the interface needs to be reachable using a fully qualified domain name (FQDN), the IP address change can cause the DNS server resource records (RRs) to become stale. Dynamic DNS (DDNS) provides a mechanism to update DNS RRs whenever the IP address or hostname changes. You can also use DDNS for static or PPPoE IP addressing.

DDNS updates the following RRs on the DNS server: the A RR includes the name-to-IP address mapping, while the PTR RR maps addresses to names.

The threat defense supports the following DDNS update methods:

• Standard DDNS—The standard DDNS update method is defined by RFC 2136.

With this method, the threat defense and the DHCP server use DNS requests to update the DNS RRs. The threat defense or DHCP server sends a DNS request to its local DNS server for information about the hostname and, based on the response, determines the main DNS server that owns the RRs. The threat defense or DHCP server then sends an update request directly to the main DNS server. See the following typical scenarios.

• The threat defense updates the A RR, and the DHCP server updates the PTR RR.

Typically, the threat defense "owns" the A RR, while the DHCP server "owns" the PTR RR, so both entities need to request updates separately. When the IP address or hostname changes, the threat defense sends a DHCP request (including the FQDN option) to the DHCP server to inform it that it needs to request a PTR RR update.

• The DHCP server updates both the A and PTR RR.

Use this scenario if the threat defense does not have the authority to update the A RR. When the IP address or hostname changes, the threat defense sends a DHCP request (including the FQDN option) to the DHCP server to inform it that it needs to request an A and PTR RR update.

You can configure different ownership depending on your security needs and the requirements of the main DNS server. For example, for a static address, the threat defense should own the updates for both records.

• Web—The Web update method uses the DynDNS Remote API specification ([https://help.dyn.com/remote-access-api/\).](https://help.dyn.com/remote-access-api/)

With this method when the IP address or hostname changes, the threat defense sends an HTTP request directly to a DNS provider with which you have an account.

For devices that were registered using low-touch provisioning from the outside interface, DDNS is automatically enabled using the "fmcOnly" method, which is similar to the Web method. This method is only available for low-touch provisioning devices. You can edit some options for this method using this screen, or delete the method and configure a different one. For more information about low-touch provisioning, see Add a [Device](#page-114-0) to the Management Center Using the Serial Number (Low-Touch [Provisioning\),](#page-114-0) on page 31. **Note**

The **DDNS** page also supports setting DHCP server settings relating to DDNS.

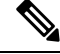

**Note** DDNS is not supported on the BVI or bridge group member interfaces.

#### **Before you begin**

- Configure a DNS server group on **Objects** > **Object Management** > **DNS Server Group**, and then enable the group for the interface on **Devices** > **Platform Settings** > **DNS**. See [DNS,](#page-880-0) on page 797.
- Configure the device hostname. You can configure the hostname when you perform the threat defense initial setup, or by using the **configure network hostname** command. If you do not specify the hostname per interface, then the device hostname is used.

#### **Procedure**

**Step 1** Choose **Devices** > **Device Management**, and edit the threat defense device.

#### **Step 2** Choose **DHCP** > **DDNS**.

**Step 3** Standard DDNS method: Configure a DDNS update method to enable DNS requests from the threat defense.

You do not need to configure a DDNS update method if the DHCP server will perform all requests.

- a) On **DDNS Update Methods**, click **Add**.
- b) Set the **Method Name**.
- c) Click **DDNS**.
- d) (Optional) Configure the **Update Interval** between DNS requests. By default when all values are set to 0, update requests are sent whenever the IP address or hostname changes. To send requests regularly, set the **Days** (0-364), **Hours**, **Minutes**, and **Seconds**.
- e) Set the **Update Records** you want the threat defense to update.

This setting only affects the records you want to update directly from the threat defense; to determine the records you want the DHCP server to update, configure the DHCP client settings per interface or globally. See, Step 5, on [page](#page-854-0) 771.

• **Not Defined**—Disables DNS updates from the threat defense.

- **Both A and PTR Records**—Sets the threat defense to update both A and PTR RRs. Use this option for static or PPPoE IP addressing.
- **A Records**—Sets the threat defense to update the A RR only. Use this option if you want the DHCP server to update the PTR RR.
- f) Click **OK**.
- g) Assign this method to the interface in Step 5, on [page](#page-854-0) 771.
- **Step 4** Web method: Configure a DDNS update method to enable HTTP update requests from the threat defense.
	- a) On **DDNS Update Methods**, click **Add**.
	- b) Set the **Method Name**.
	- c) Click **Web**.
	- d) Set the **Web Update Type** to update IPv4, IPv6, or both types of addresses.
	- e) Set the **Web URL**. Specify the update URL. Check with your DNS provider for the URL required.

Use the following syntax:

**https://***username***:***password***@***provider-domain***/***path***?hostname=<h>&myip=<a>**

#### **Example:**

https://jcrichton:pa\$\$w0rd17@domains.example.com/nic/update?hostname=<h>&myip=<a>

- f) (Optional) Configure the **Update Interval** between DNS requests. By default when all values are set to 0, update requests are sent whenever the IP address or hostname changes. To send requests regularly, set the **Days** (0-364), **Hours**, **Minutes**, and **Seconds**.
- g) Click **OK**.
- h) Assign this method to the interface in Step 5, on [page](#page-854-0) 771.
- i) The web type method for DDNS also requires you to identify the DDNS server root CA to validate the DDNS server certificate for the HTTPS connection. See, Step 9, on [page](#page-856-0) 773.
- <span id="page-854-0"></span>**Step 5** Configure interface settings for DDNS, including setting the update method, DHCP client settings, and the hostname for this interface.
	- a) On **DDNS Interface Settings**, click **Add**.
	- b) Choose the **Interface** from the drop-down list.
	- c) Choose the **Method Name** that you created on the **DDNS Update Methods** page.

(Standard DDNS method) You do not need to assign a method if you want the DHCP server to perform all updates.

d) Set the **Host Name** for this interface.

If you do not set the hostname, the device hostname is used. If you do not specify an FQDN, then the default domain from the DNS server group is appended (for static or PPPoE IP addressing) or the domain name from the DHCP server is appended (for DHCP IP addressing).

e) Standard DDNS method: Configure the **DHCP Client requests DHCP server to update requests** to determine which records you want the DHCP server to update.

The threat defense sends DHCP client requests to the DHCP server. Note that the DHCP server must also be configured to support DDNS. The server can be configured to honor the client requests, or it can override the client (in which case, it will reply to the client so the client does not also try to perform updates that the server is performing).

For static or PPPoE IP addressing, these settings are ignored.

- You can also set these values globally for all interfaces on the **DDNS** page. The per-interface settings take precedence over the global settings. **Note**
	- **Not Selected**—Disables DDNS requests to the DHCP server. Even if the client does not request DDNS updates, the DHCP server can be configured to send updates anyway.
	- **No Update**—Requests the DHCP server not to perform updates. This setting works in conjunction with a DDNS update method with **Both A and PTR Records** enabled.
	- **Only PTR**—Requests that the DHCP server perform the PTR RR update. This setting works in conjunction with a DDNS update method with **A Records** enabled.
	- **Both A and PTR Records**—Requests that the DHCP server perform both A and PTR RR updates. This setting does not require a DDNS update method to be associated with the interface.
- f) Click **OK**.
- The **Dynamic DNS Update** settings relate to DHCP server settings when you enable a DHCP server on the threat defense. See, Step 6, on [page](#page-855-0) 772 for more information. **Note**
- <span id="page-855-0"></span>**Step 6** If you enable the DHCP server on an threat defense, you can configure DHCP server settings for DDNS.

To enable the DHCP server, see [Configure](#page-845-0) the DHCPv4 Server, on page 762). You can configure the server behavior when DHCP clients use the standard DDNS update method. If the server performs any updates, then if the client lease expires (and is not renewed), the server will request that the DNS server remove the RRs for which it was responsible.

- a) You can configure server settings globally or per interface. For global settings, see the main **DDNS** page. For per-interface settings, see the **DDNS Interface Settings** page. Interface settings take precedence over global settings.
- b) Configure which DNS RRs you want the DHCP server to update under **Dynamic DNS Update**.
	- **Not Selected**—DDNS updates are disabled, even if the client requests them.
	- **Only PTR**—Enables DDNS updates. If you enable the **Override DHCP Client Requests** setting, then the server will only update the PTR RR. Otherwise, the server will update RRs that the client requests. If the client does not send an update request with the FQDN option, the server will request an update for both A and PTR RRs using the hostname discovered in DHCP option 12.
	- **Both A and PTR Records**—Enables DDNS updates. If you enable the **Override DHCP Client Requests** setting, then the server will update both the A and PTR RRs. Otherwise, the server will update RRs that the client requests. If the client does not send an update request with the FQDN option, the server will request an update for both A and PTR RRs using the hostname discovered in DHCP option 12.
- c) To override the update actions requested by the DHCP client, check **Override DHCP Client Requests**.

The server will reply to the client that the request was overridden, so the client does not also try to perform updates that the server is performing.

- **Step 7** (Optional) Configure general DHCP client settings. These settings are not related to DDNS, but are related to how the DHCP client behaves.
	- a) On the **DDNS** page, check **Enable DHCP Client Broadcast** to request that the DHCP server broadcast the DHCP reply (DHCP option 1).

Ш

b) To force a MAC address to be stored inside a DHCP request packet for option 61 instead of the default internally generated string, on **DDNS** > **DHCP Client ID Interface**, choose the interface from the **Available Interfaces** list, and then click **Add** to move it to the **Selected Interfaces** list.

Some ISPs expect option 61 to be the interface MAC address. If the MAC address is not included in the DHCP request packet, then an IP address will not be assigned. This setting does not directly relate to DDNS, but is a general DHCP client setting.

- <span id="page-856-0"></span>**Step 8** Click **Save** on the Device page to save your changes.
- **Step 9** The Web method for DDNS also requires you to identify the DDNS server root CA to validate the DDNS server certificate for the HTTPS connection.

<span id="page-856-1"></span>The following example shows how to add a DDNS server's CA as a trustpoint.

- a) Obtain the DDNS server CA certificate. This procedure shows a manual import using PEM format, but you can also use PKCS12.
- b) In management center, choose **Devices** > **Certificates**, and click **Add**.
- c) Select a **Device**, and click  $Add$  ( $\top$ ).

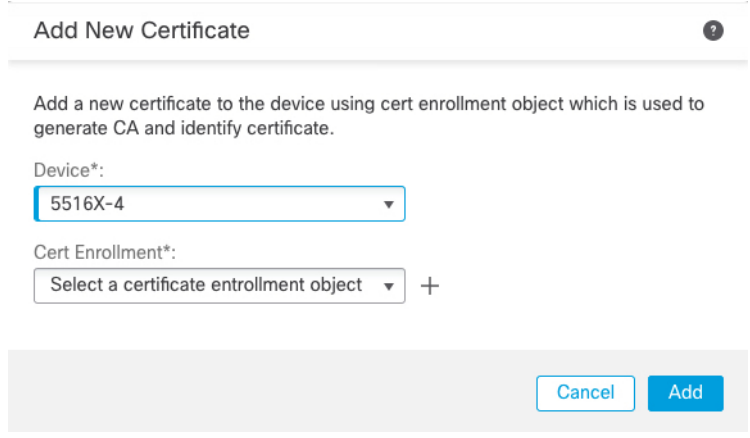

The **Add Cert Enrollment** dialog box appears.

d) Enter the following fields, and click **Save**:

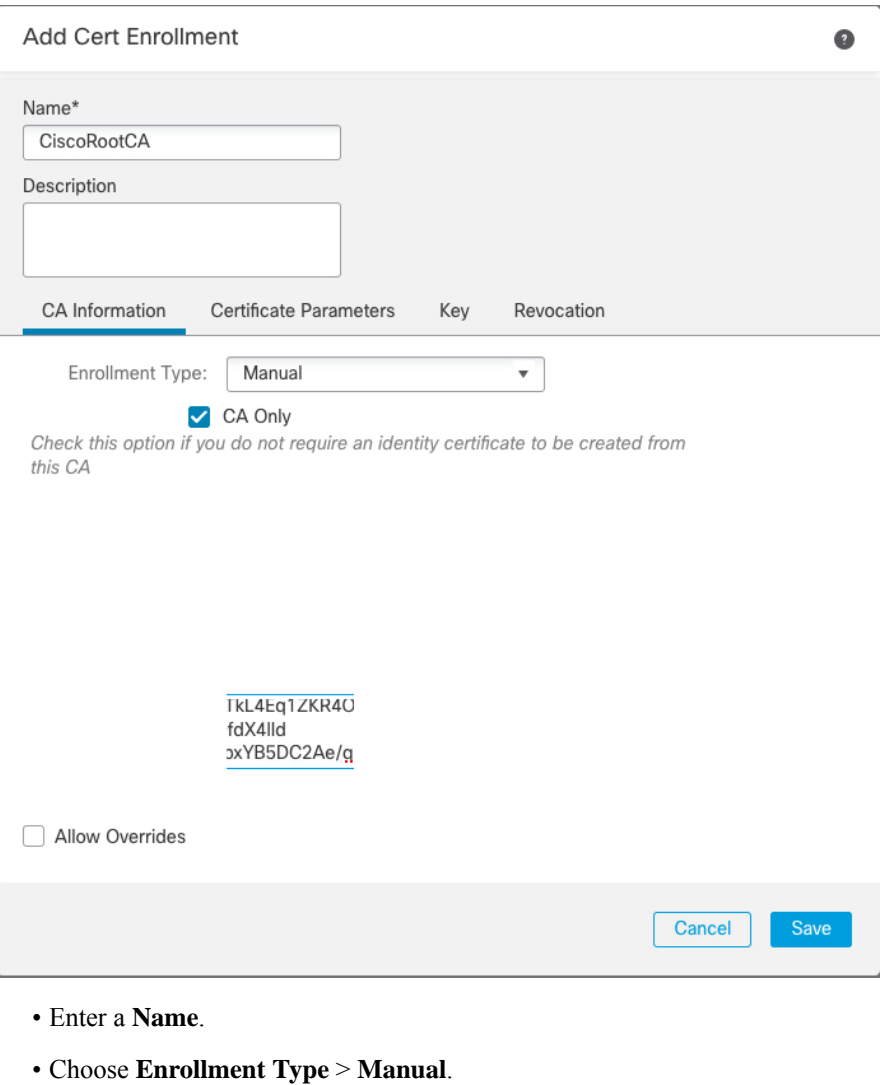

- Click **CA Only**.
- Paste in the CA text from step 9.a, on [page](#page-856-1) 773.
- e) Click **Save**.

I

# <span id="page-858-0"></span>**History for DHCP and DDNS**

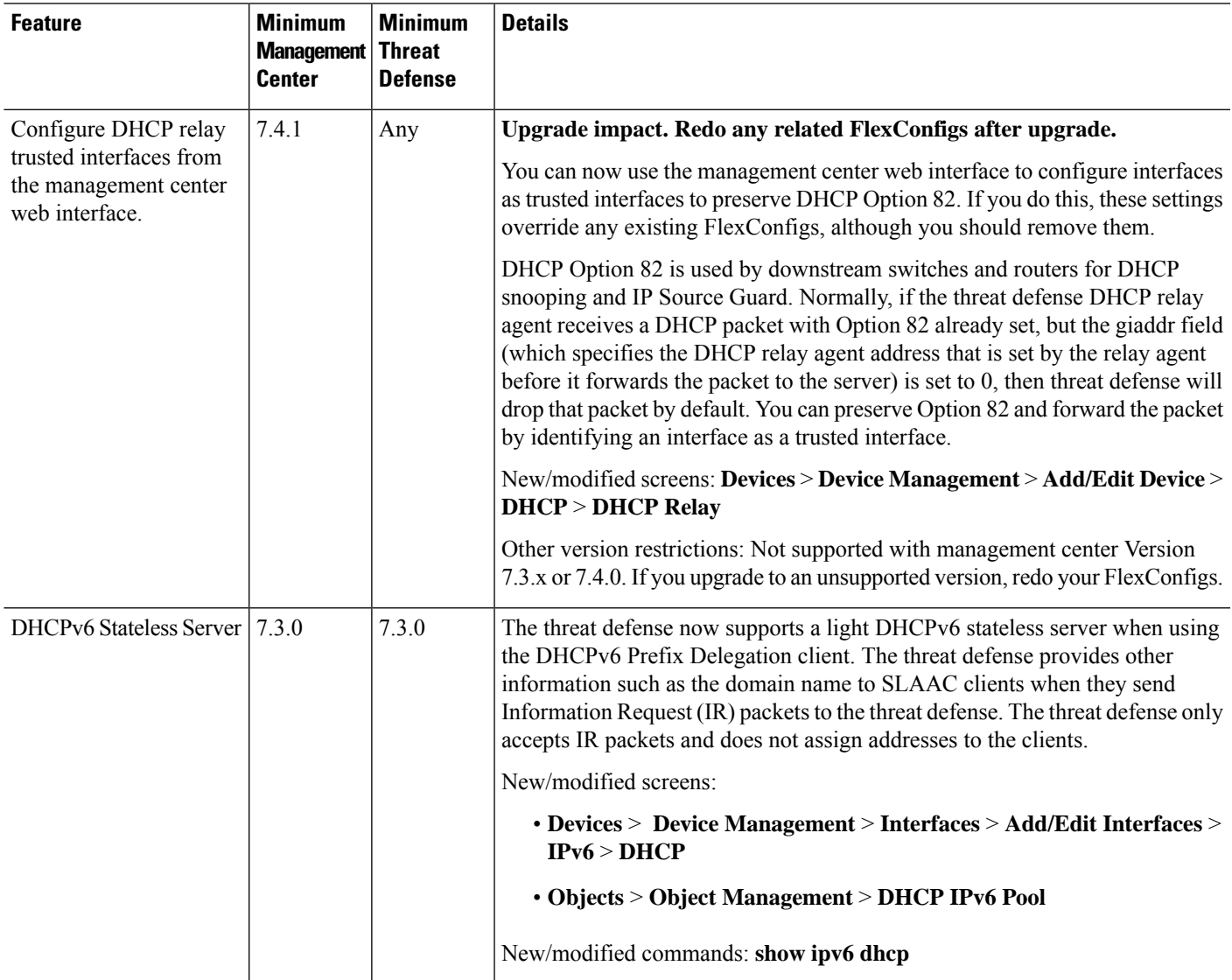

 $\mathbf I$ 

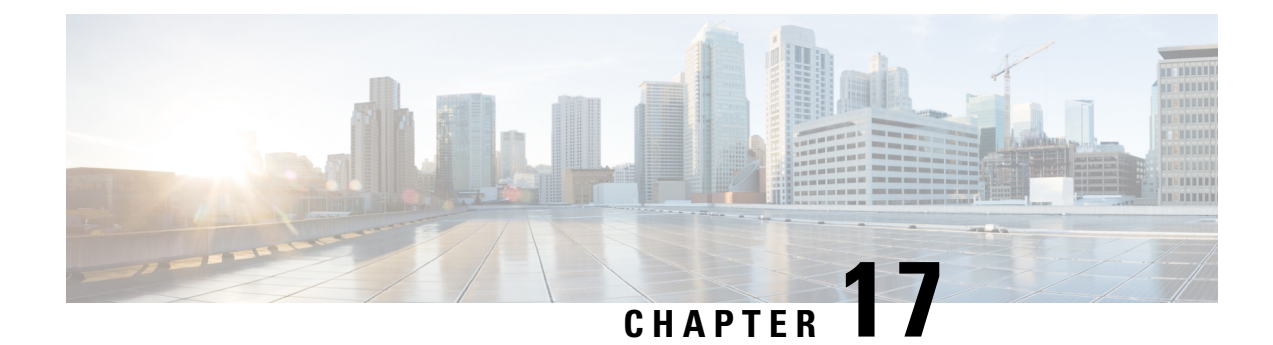

# **SNMP for the Firepower 1000/2100**

This chapter describes how to configure SNMP for the Firepower 1000/2100.

- About SNMP for the Firepower [1000/2100,](#page-860-0) on page 777
- Enabling SNMP and [Configuring](#page-860-1) SNMP Properties for Firepower 1000/2100, on page 777
- Creating an SNMP Trap for Firepower [1000/2100,](#page-861-0) on page 778
- Creating an SNMP User for Firepower [1000/2100,](#page-863-0) on page 780

## <span id="page-860-0"></span>**About SNMP for the Firepower 1000/2100**

The Simple Network Management Protocol (SNMP) is an application-layer protocol that provides a message format for communication between SNMP managers and agents. SNMP provides a standardized framework and a common language used for the monitoring and management of devices in a network.

The SNMP framework consists of three parts:

- An SNMP manager—The system used to control and monitor the activities of network devices using SNMP.
- An SNMP agent—The software component within the Firepower 1000/2100 chassis that maintains the data for the Firepower chassis and reports the data, as needed, to the SNMP manager. The Firepower chassis includes the agent and a collection of MIBs. To enable the SNMP agent and create the relationship between the manager and agent, enable and configure SNMP in the management center.
- A managed information base (MIB)—The collection of managed objects on the SNMP agent.

The Firepower 1000/2100 chassis supports SNMPv1, SNMPv2c and SNMPv3. Both SNMPv1 and SNMPv2c use a community-based form of security.

## <span id="page-860-1"></span>**Enabling SNMP and Configuring SNMP Properties for Firepower 1000/2100**

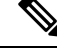

**Note** This procedure only applies to the Firepower 1000/2100.

#### **Procedure**

- **Step 1** Choose **Devices** > **Device Management**.
- **Step 2** Click **SNMP**.
- **Step 3** Complete the following fields:

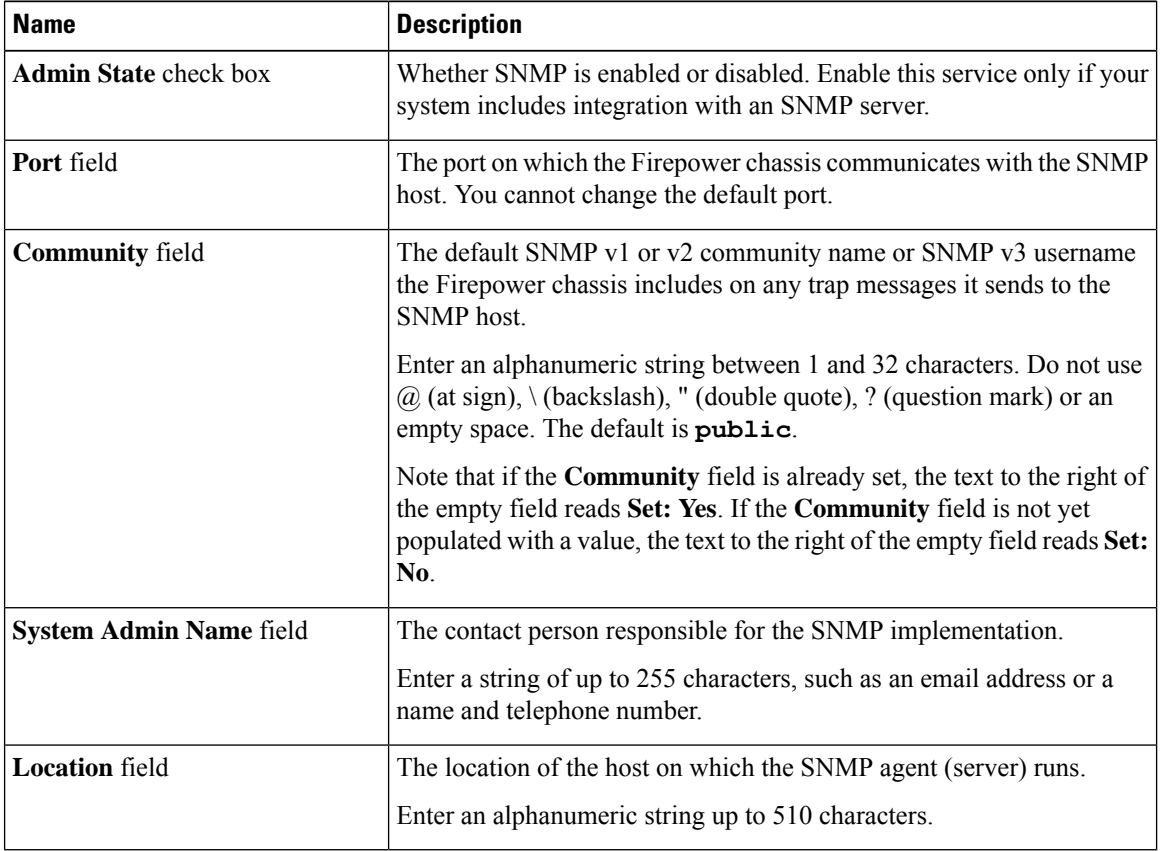

**Step 4** Click **Save**.

#### **What to do next**

Create SNMP traps and users.

# <span id="page-861-0"></span>**Creating an SNMP Trap for Firepower 1000/2100**

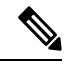

**Note** This procedure only applies to the Firepower 1000/2100.

#### **Procedure**

- **Step 1** Choose **Devices** > **Device Management**.
- **Step 2** Click **SNMP**.
- **Step 3** In the **SNMP Traps Configuration** area, click **Add**.

**Step 4** In the **SNMP Trap Configuration** dialog box, complete the following fields:

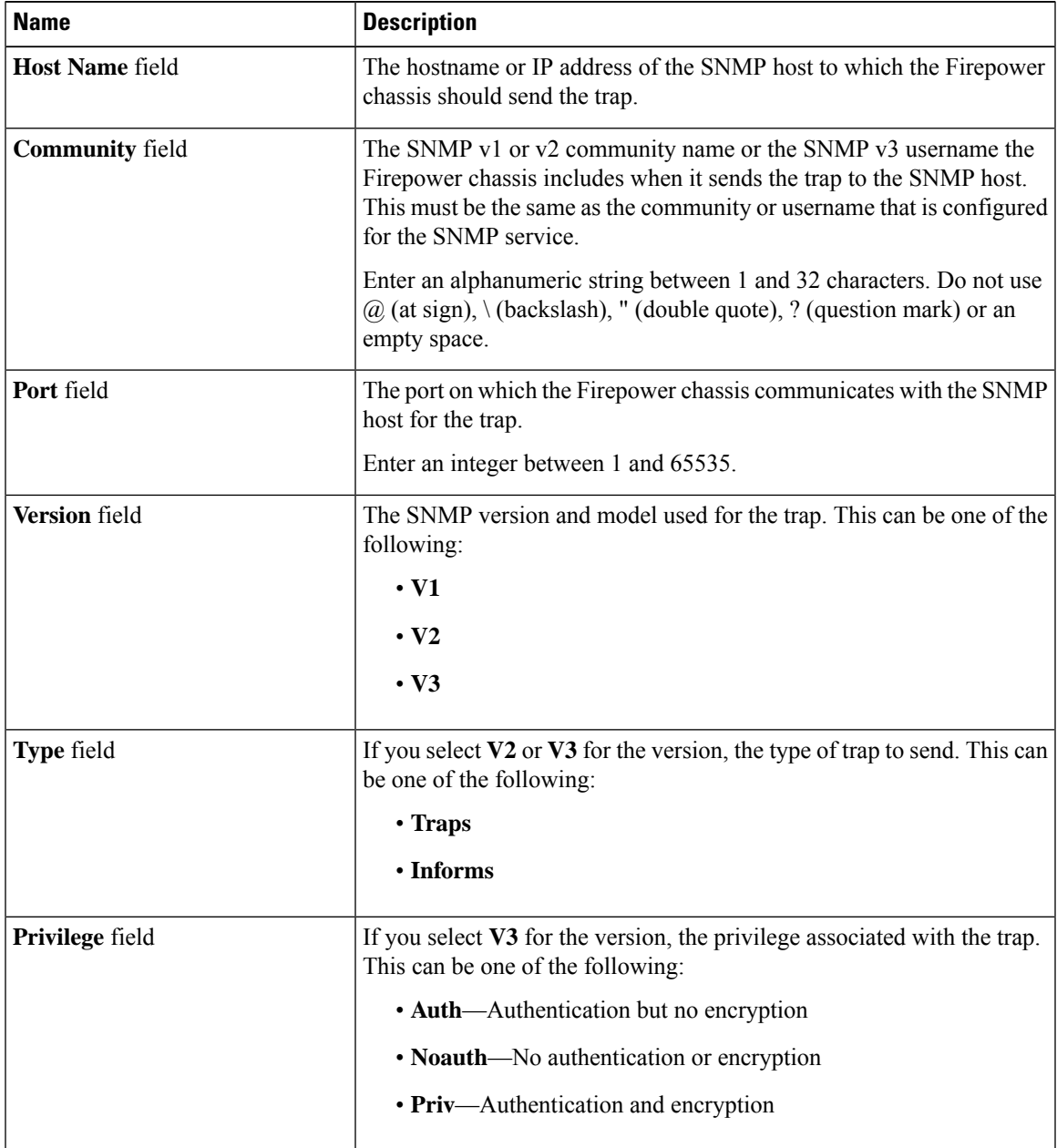

**Step 5** Click **OK** to close the **SNMP Trap Configuration** dialog box.

**Step 6** Click **Save**.

# <span id="page-863-0"></span>**Creating an SNMP User for Firepower 1000/2100**

**Note** This procedure only applies to the Firepower 1000/2100.

#### **Procedure**

- **Step 1** Choose **Devices** > **Device Management**.
- **Step 2** Click **SNMP**.
- **Step 3** In the **SNMP Users Configuration** area, click **Add**.
- **Step 4** In the **SNMP User Configuration** dialog box, complete the following fields:

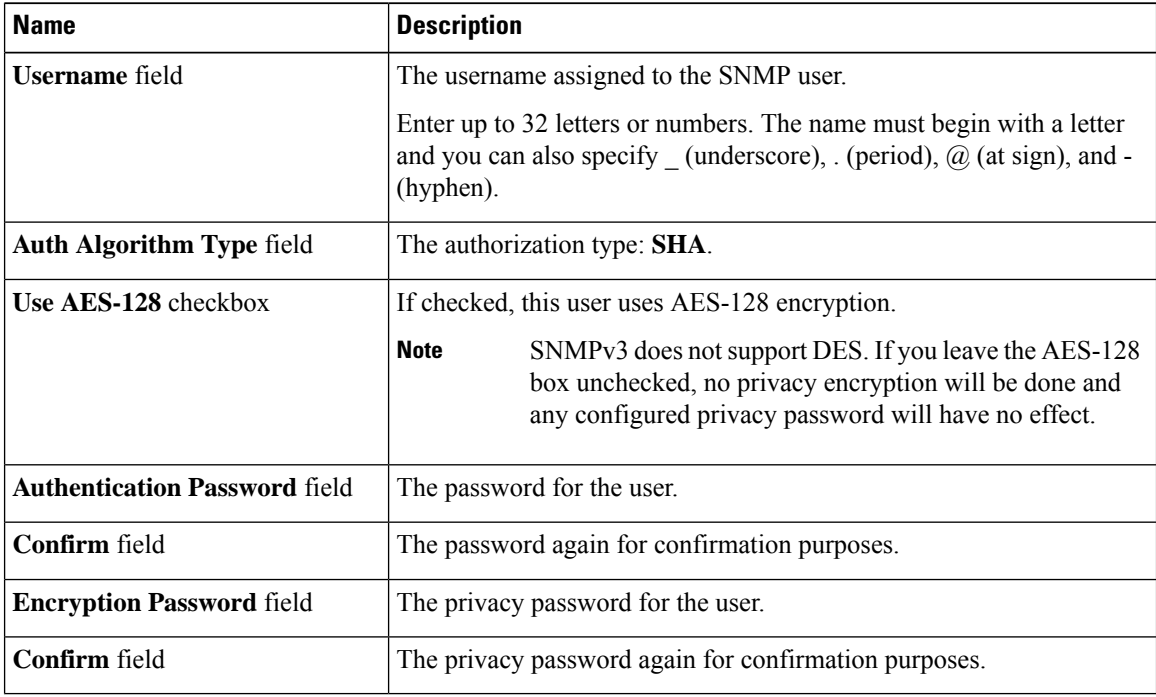

**Step 5** Click **OK** to close the **SNMP User Configuration** dialog box.

**Step 6** Click **Save**.
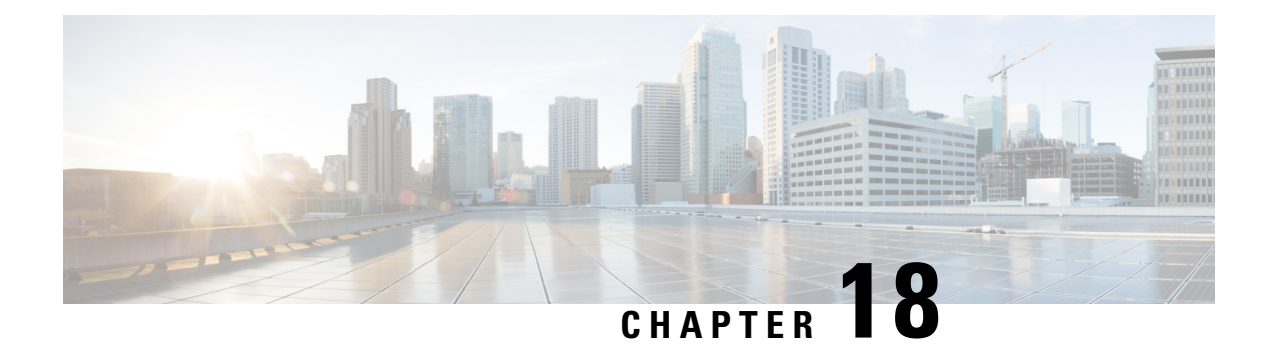

# **Quality of Service**

The following topics describe how to use the Quality of Service (QoS) feature to police network traffic using threat defense devices:

- [Introduction](#page-864-0) to QoS, on page 781
- About QoS [Policies,](#page-864-1) on page 781
- [Requirements](#page-865-0) and Prerequisites for QoS, on page 782
- Rate [Limiting](#page-866-0) with QoS Policies, on page 783
- [History](#page-875-0) for QOS, on page 792

# <span id="page-864-0"></span>**Introduction to QoS**

Quality of Service, or QoS, rate limits (polices) network traffic that is allowed or trusted by access control. The system does not rate limit traffic that was fastpathed.

Though QoS is supported only on the routed interfaces of threat defense devices, it is not supported on site-to-site VPN and VTI interfaces.

#### **Logging Rate-Limited Connections**

There are no logging configurations for QoS. A connection can be rate limited without being logged, and you cannot log a connection simply because it was rate limited. To view QoS information in connection events, you must independently log the ends of the appropriate connections to the management center database. See *Other Connections You Can Log* in the Cisco Secure Firewall Management Center [Administration](http://www.cisco.com/go/firepower-config) Guide for more information.

Connection events for rate-limited connections contain information on how much traffic was dropped, and which QoS configurations limited the traffic. You can view this information in event views (workflows), dashboards, and reports.

# <span id="page-864-1"></span>**About QoS Policies**

QoS policies deployed to managed devices govern rate limiting. Each QoS policy can target multiple devices; each device can have one deployed QoS policy at a time.

The system matches traffic to QoS rules in the order you specify. The system rate limits traffic according to the first rule where all rule conditions match the traffic. Traffic that does not match any of the rules is not rate limited.

The total number of rules including QoS rules on the device cannot exceed 255. When this threshold is reached, a deployment warning message is displayed. You need to reduce the number of rules for a successful deployment. **Note**

You must constrain QoS rules by source or destination (routed) interfaces. The system enforces rate limiting *independently* on *each* of those interfaces; you cannot specify an aggregate rate limit for a set of interfaces.

QoS rules can also rate limit traffic by other network characteristics, as well as contextual information such as application, URL, user identity, and custom Security Group Tags (SGTs).

You can rate limit download and upload traffic independently. The system determines download and upload directions based on the connection initiator.

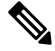

QoS is not subordinate to a main access control configuration; you configure QoS independently. However, the access control and QoS policies deployed to the same device share identity configurations; see [Associating](#page-1649-0) Other Policies with Access [Control,](#page-1649-0) on page 1566. **Note**

#### **QoS Policies and Multitenancy**

In a multidomain deployment, the system displays policies created in the current domain, which you can edit. It also displays policies created in ancestor domains, which you cannot edit. To view and edit policies created in a lower domain, switch to that domain.

Administrators in ancestor domains can deploy the same QoS policy to devices in different descendant domains. Administrators in those descendant domains can use this read-only ancestor-deployed QoS policy, or replace it with a local policy.

# <span id="page-865-0"></span>**Requirements and Prerequisites for QoS**

#### **Model Support**

Threat Defense

#### **Supported Domains**

Any

#### **User Roles**

Admin

Access Admin

Network Admin

# <span id="page-866-0"></span>**Rate Limiting with QoS Policies**

To perform policy-based rate limiting, configure and deploy QoS policies to managed devices. Each QoS policy can target multiple devices; each device can have one deployed QoS policy at a time.

Only one person should edit a policy at a time, using a single browser window. If multiple users save the same policy, the last saved changes are retained. For your convenience, the system displays information on who (if anyone) is currently editing each policy. To protect the privacy of your session, a warning appears after 30 minutes of inactivity on the policy editor. After 60 minutes, the system discards your changes.

#### **Procedure**

- **Step 1** Choose **Devices** > **QoS**.
- **Step 2** Click **New Policy** to create a new QoS policy and, optionally, assign target devices; see Creating a QoS Policy, on [page](#page-866-1) 783.

You can also **Copy**  $(\Box)$  or **Edit**  $(\Diamond)$  an existing policy.

**Step 3** Configure QoS rules; see [Configuring](#page-867-0) QoS Rules, on page 784 and QoS Rule [Conditions,](#page-869-0) on page 786.

The Rules in the QoS policy editor lists each rule in evaluation order, and displays a summary of the rule conditions and rate limiting configurations. A right-click menu provides rule management options, including moving, enabling, and disabling.

Helpful in larger deployments, you can **Filter by Device** to display only the rules that affect a specific device or group of devices. You can also search for and within rules; the system matches text you enter in the **Search Rules** field to rule names and condition values, including objects and object groups.

- Properly creating and ordering rules is a complex task, but one that is essential to building an effective deployment. If you do not plan carefully, rules can preempt other rules, require additional licenses, or contain invalid configurations. Icons represent comments, warnings, and errors. If issues exist, click **Show Warnings** to display a list. For more information, see Best [Practices](#page-1627-0) for Access [Control](#page-1627-0) Rules, on page 1544. **Note**
- **Step 4** Click **Policy Assignments** to identify the managed devices targeted by the policy; see Setting Target [Devices](#page-867-1) for a QoS [Policy,](#page-867-1) on page 784.

If you identified target devices during policy creation, verify your choices.

- **Step 5** Save the QoS policy.
- <span id="page-866-1"></span>**Step 6** Because this feature must allow some packets to pass, you must configure your system to examine those packets. See Best Practices for Handling Packets That Pass Before Traffic [Identification,](#page-2529-0) on page 2446 and Specify a Policy to Handle Packets That Pass Before Traffic [Identification,](#page-2529-1) on page 2446.
- **Step 7** Deploy configuration changes; see Deploy [Configuration](#page-251-0) Changes, on page 168.

### **Creating a QoS Policy**

A new QoS policy with no rules performs no rate limiting.

#### **Procedure**

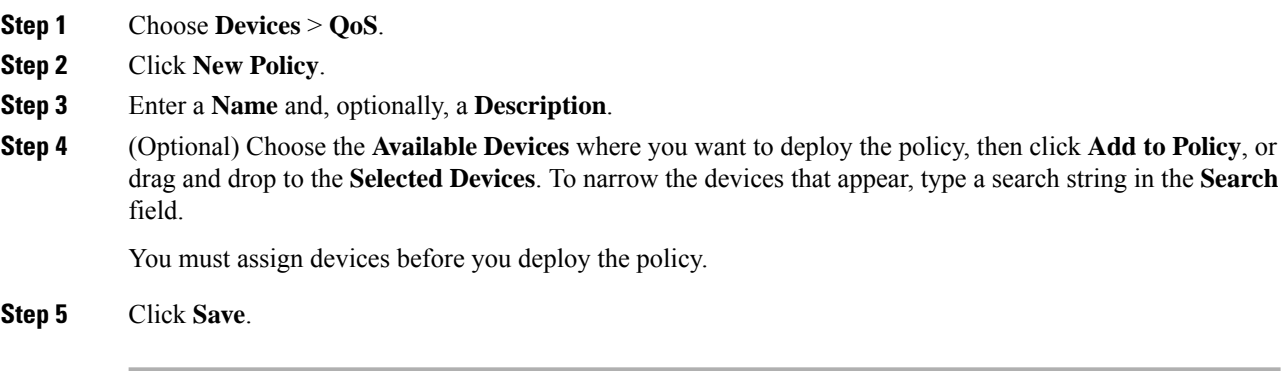

#### **What to do next**

• Configure and deploy the QoS policy; see Rate [Limiting](#page-866-0) with QoS Policies, on page 783.

### <span id="page-867-1"></span>**Setting Target Devices for a QoS Policy**

Each QoS policy can target multiple devices; each device can have one deployed QoS policy at a time.

#### **Procedure**

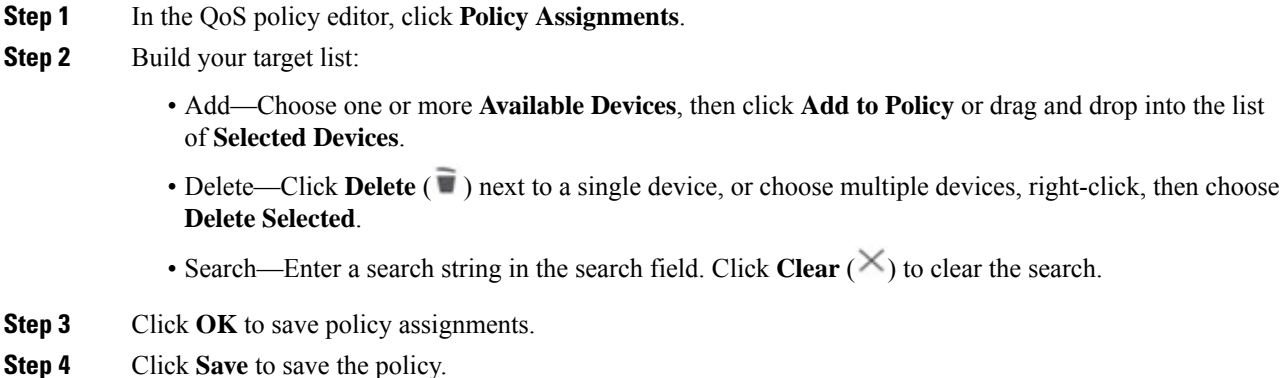

#### **What to do next**

• Deploy configuration changes; see Deploy [Configuration](#page-251-0) Changes, on page 168.

### <span id="page-867-0"></span>**Configuring QoS Rules**

When you create or edit a rule, use the upper portion of the rule editor to configure general rule properties. Use the lower portion of the rule editor to configure rule conditions and comments.

#### **Procedure**

- **Step 1** On Rules of the QoS policy editor:
	- Add Rule—Click **Add Rule**.
	- Edit Rule—Click **Edit** (  $\blacksquare$  ).
- **Step 2** Enter a **Name**.
- **Step 3** Configure rule components:
	- Enabled—Specify whether the rule is **Enabled**.
	- Apply QoS On—Choose the interfaces you want to rate limit, either **Interfaces in Destination Interface Objects** or **Interfaces in Source Interface Objects**. Your choice must correspond with a populated interface constraint (not **any**).
	- Traffic Limit Per Interface—Enter a **Download Limit** and an **Upload Limit** in Mbits/sec. The default value of **Unlimited** prevent matching traffic from being rate limited in that direction.
	- Conditions—Click the corresponding condition you want to add. You must configure a source or destination interface condition, corresponding to your choice for **Apply QoS On**.
	- Comments—Click **Comments**. To add a comment click **New Comment**, enter a comment, and click **OK**. You can edit or delete this comment until you save the rule.

For detailed information on rule components, see QoS Rule [Components,](#page-868-0) on page 785.

- **Step 4** Save the rule.
- **Step 5** In the policy editor, set the rule position. Click and drag or use the right-click menu to cut and paste.

Rules are numbered starting at 1. The system matches traffic to rules in top-down order by ascending rule number. The first rule that traffic matches is the rule that handles that traffic. Proper rule order reduces the resources required to process network traffic and prevents rule preemption.

**Step 6** Click **Save** to save the policy.

#### **What to do next**

• Deploy configuration changes; see Deploy [Configuration](#page-251-0) Changes, on page 168.

#### **Related Topics**

Best [Practices](#page-1627-0) for Access Control Rules, on page 1544

### <span id="page-868-0"></span>**QoS Rule Components**

#### **State (Enabled/Disabled)**

By default, rules are enabled. If you disable a rule, the system does not use it and stops generating warnings and errors for that rule.

#### **Interfaces (Apply QoS On)**

You cannot save a QoS rule that rate limits all traffic. For each QoS rule, you must apply QoS on either:

- Interfaces in Source Interface Objects—Rate limits traffic through the rule's source interfaces. If you choose this option, you must add at least one source interface constraint (cannot be **any**).
- Interfaces in Destination Interface Objects—Rate limits traffic through the rule's destination interfaces. If you choose this option, you must add at least one destination interface constraint (cannot be **any**).

#### **Traffic Limit Per Interface**

A QoS rule enforces rate limiting *independently* on *each* of the interfaces you specify with the Apply QoS On option. You cannot specify an aggregate rate limit for a set of interfaces.

You can rate limit traffic by Mbits per second. The default value of **Unlimited** prevents matching traffic from being rate limited.

You can rate limit download and upload traffic independently. The system determines download and upload directions based on the connection initiator.

If you specify a limit greater than the maximum throughput of an interface, the system does not rate limit matching traffic. Maximum throughput may be affected by an interface's hardware configuration, which you specify in each device's properties (**Devices** > **Device Management**).

#### **Conditions**

Conditions specify the specific traffic the rule handles. You can configure each rule with multiple conditions. Traffic must match all conditions to match the rule. Each condition type has its own tab in the rule editor. For more information, see QoS Rule [Conditions,](#page-869-0) on page 786.

#### **Comments**

Each time you save changes to a rule you can add comments. For example, you might summarize the overall configuration for the benefit of other users, or note when you change a rule and the reason for the change.

In the policy editor, the system displays how many comments a rule has. In the rule editor, use the Comments tab to view existing comments and add new ones.

### <span id="page-869-0"></span>**QoS Rule Conditions**

Conditions specify the specific traffic the rule handles. You can configure each rule with multiple conditions. Traffic must match all conditions to match the rule. Each condition type has its own tab in the rule editor. You can rate limit traffic using:

See one of the following sections for more information.

#### **Related Topics**

Interface Rule [Conditions,](#page-870-0) on page 787 Network Rule [Conditions](#page-870-1), on page 787 User Rule [Conditions](#page-870-2), on page 787 [Application](#page-871-0) Rule Conditions, on page 788 Port Rule [Conditions,](#page-872-0) on page 789 URL Rule [Conditions](#page-873-0), on page 790 Custom SGT Rule [Conditions,](#page-874-0) on page 791

### <span id="page-870-0"></span>**Interface Rule Conditions**

Interface rule conditions control traffic by its source and destination interfaces.

Depending on the rule type and the devices in your deployment, you can use predefined *interface objects* called *security zones* or *interface groups* to build interface conditions. Interface objects segment your network to help you manage and classify traffic flow by grouping interfaces across multiple devices; see [Interface,](#page-1302-0) on page [1219](#page-1302-0).

Constraining rules by interface is one of the best ways to improve system performance. If a rule excludes all of a device's interfaces, that rule does not affect that device's performance. **Tip**

Just as all interfaces in an interface object must be of the same type (all inline, passive, switched, routed, or ASA FirePOWER), all interface objects used in an interface condition must be of the same type. Because devices deployed passively do not transmit traffic, in passive deployments you cannot constrain rules by destination interface.

### <span id="page-870-1"></span>**Network Rule Conditions**

Network rule conditions control traffic by its source and destination IP address, using inner headers. Tunnel rules, which use outer headers, have tunnel endpoint conditions instead of network conditions.

You can use predefined objects to build network conditions, or manually specify individual IP addresses or address blocks.

 $\mathscr{D}$ 

**Note** You *cannot* use FDQN network objects in identity rules.

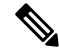

The system builds a separate network map for each leaf domain. In a multidomain deployment, using literal IP addresses to constrain this configuration can have unexpected results. Using override-enabled objects allows descendant domain administrators to tailor Global configurations to their local environments. **Note**

Leave matching criteria empty whenever possible, especially those for security zones, network objects, and port objects. When you specify multiple criteria, the system must match against every combination of the contents of the criteria you specify.

### <span id="page-870-2"></span>**User Rule Conditions**

User rule conditions match traffic based the user who initiates the connection, or the group to which the user belongs. For example, you could configure a Block rule to prohibit anyone in the Finance group from accessing a network resource.

For access control rules only, you must first associate an identity policy with the access control policy as discussed in [Associating](#page-1649-0) Other Policies with Access Control, on page 1566.

In addition to configuring users and groups for configured realms, you can set policies for the following Special Identities users:

• Failed Authentication: User that failed authentication with the captive portal.

- Guest: Users configured as guest users in the captive portal.
- No Authentication Required: Users that match an identity **No Authentication Required** rule action.
- Unknown: Users that cannot be identified; for example, users that are not downloaded by a configured realm.

### <span id="page-871-0"></span>**Application Rule Conditions**

When the system analyzes IP traffic, it can identify and classify the commonly used applications on your network. This discovery-based *application awareness* is the basis for *application control*—the ability to control application traffic.

System-provided *application filters* help you perform application control by organizing applications according to basic characteristics: type, risk, businessrelevance, category, and tags. You can create reuseable user-defined filters based on combinations of the system-provided filters, or on custom combinations of applications.

At least one detector must be enabled for each application rule condition in the policy. If no detector is enabled for an application, the system automatically enables all system-provided detectors for the application; if none exist, the system enables the most recently modified user-defined detector for the application. For more information about application detectors, see Application Detector [Fundamentals,](#page-2437-0) on page 2354.

You can use both application filters and individually specified applications to ensure complete coverage. However, understand the following note before you order your access control rules.

#### **Benefits of Application Filters**

Application filters help you quickly configure application control. For example, you can easily use system-provided filters to create an access control rule that identifies and blocks all high risk, low business relevance applications. If a user attempts to use one of those applications, the system blocks the session.

Using application filters simplifies policy creation and administration. It assures you that the system controls application traffic as expected. Because Cisco frequently updates and adds application detectors via system and vulnerability database (VDB) updates, you can ensure that the system uses up-to-date detectorsto monitor application traffic. You can also create your own detectors and assign characteristics to the applications they detect, automatically adding them to existing filters.

#### **Application Characteristics**

The system characterizes each application that it detects using the criteria described in the following table. Use these characteristics as application filters.

#### **Table 50: Application Characteristics**

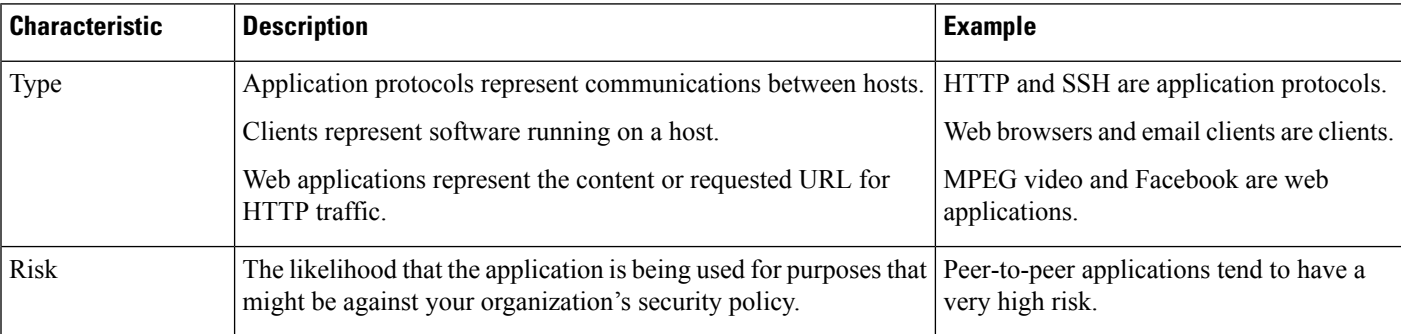

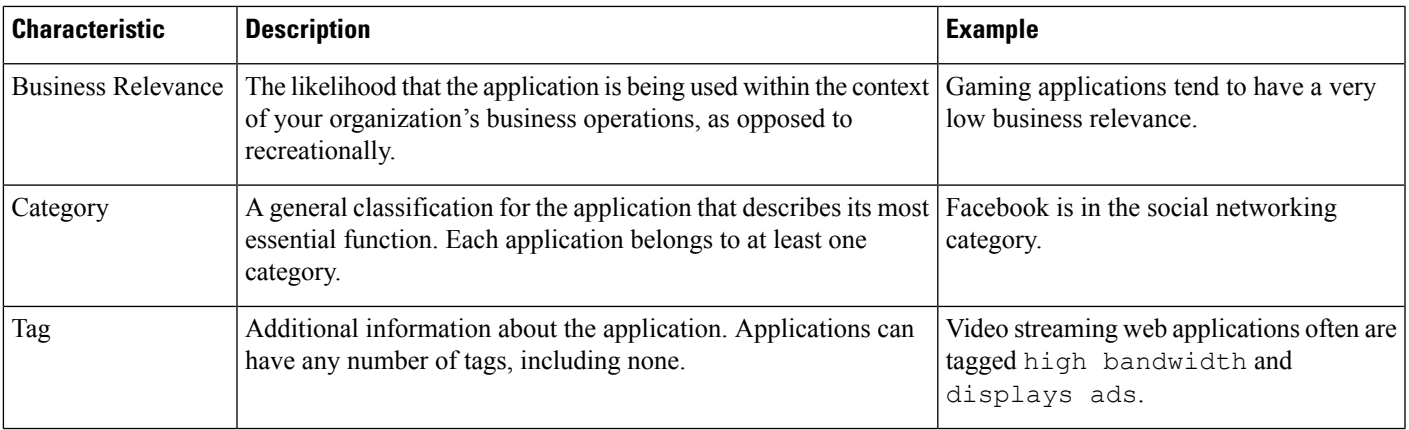

#### **Related Topics**

Best Practices for [Configuring](#page-1624-0) Application Control, on page 1541

### <span id="page-872-0"></span>**Port Rule Conditions**

Port conditions allow you to control traffic by its source and destination ports.

Leave matching criteria empty whenever possible, especially those for security zones, network objects, and port objects. When you specify multiple criteria, the system must match against every combination of the contents of the criteria you specify.

#### **Best Practices for Port-Based Rules**

Specifying ports is the traditional way to target applications. However, applications can be configured to use unique ports to bypass access control blocks. Thus, whenever possible, use application filtering criteria rather than port criteria to target traffic.

Application filtering is also recommended for applications, like threat defense, that open separate channels dynamically for control vs. data flow. Using port-based access control rules can prevent these kinds of applications from performing correctly, and could result in blocking desirable connections.

#### **Using Source and Destination Port Constraints**

If you add both source and destination port constraints, you can only add ports that share a single transport protocol (TCP or UDP). For example, if you add DNS over TCP as a source port, you can add Yahoo Messenger Voice Chat (TCP) as a destination port but not Yahoo Messenger Voice Chat (UDP).

If you add only source ports or only destination ports, you can add ports that use different transport protocols. For example, you can add both DNS over TCP and DNS over UDP as source port conditions in a single access control rule.

#### **Port, Protocol, and ICMP Code Rule Conditions**

Port conditions match traffic based on the source and destination ports. Depending on the rule type, "port" can represent any of the following:

• TCP and UDP—You can control TCP and UDP traffic based on the port. The system represents this configuration using the protocol number in parentheses, plus an optional associated port or port range. For example: TCP(6)/22.

- ICMP—You can control ICMP and ICMPv6 (IPv6-ICMP) traffic based on its internet layer protocol plus an optional type and code. For example: ICMP(1):3:3.
- Protocol—You can control traffic using other protocols that do not use ports.

Leave matching criteria empty whenever possible, especially those for security zones, network objects, and port objects. When you specify multiple criteria, the system must match against every combination of the contents of the criteria you specify.

#### **Best Practices for Port-Based Rules**

Specifying ports is the traditional way to target applications. However, applications can be configured to use unique ports to bypass access control blocks. Thus, whenever possible, use application filtering criteria rather than port criteria to target traffic. Note that application filtering is not available in prefilter rules.

Application filtering is also recommended for applications, likeFTP, that open separate channels dynamically for control vs. data flow. Using port-based access control rules can prevent these kinds of applications from performing correctly, and could result in blocking desirable connections.

#### **Using Source and Destination Port Constraints**

If you add both source and destination port constraints, you can only add ports that share a single transport protocol (TCP or UDP). For example, if you add DNS over TCP as a source port, you can add Yahoo Messenger Voice Chat (TCP) as a destination port but not Yahoo Messenger Voice Chat (UDP).

If you add only source ports or only destination ports, you can add ports that use different transport protocols. For example, you can add both DNS over TCP and DNS over UDP as destination port conditions in a single access control rule.

#### **Matching Non-TCP Traffic with Port Conditions**

You can match non-port-based protocols. By default, if you do not specify a port condition, you are matching IP traffic. Although you can configure port conditions to match non-TCP traffic, there are some restrictions:

- Access control rules—For Classic devices, you can match GRE-encapsulated traffic with an access control rule by using the GRE (47) protocol as a destination port condition. To a GRE-constrained rule, you can add only network-based conditions: zone, IP address, port, and VLAN tag. Also, the system uses outer headers to match **all** traffic in access control policies with GRE-constrained rules. For threat defense devices, use tunnel rules in the prefilter policy to control GRE-encapsulated traffic.
- Decryption rules—These rules support TCP port conditions only.
- IMCP echo—A destination ICMP port with the type set to 0 or a destination ICMPv6 port with the type set to 129 only matches unsolicited echo replies. ICMP echo replies sent in response to ICMP echo requests are ignored. For a rule to match on any ICMP echo, use ICMP type 8 or ICMPv6 type 128.

### <span id="page-873-0"></span>**URL Rule Conditions**

Use URL conditions to control the websites that users on your network can access.

For complete information, see URL [Filtering,](#page-1736-0) on page 1653.

### <span id="page-874-0"></span>**Custom SGT Rule Conditions**

If you do not configure ISE/ISE-PIC as an identity source, you can control traffic using Security Group Tags (SGTs) that were **not** assigned by ISE. SGTs specify the privileges of traffic sources within a trusted network.

*Custom* SGT rule conditions use manually created SGT objects to filter traffic, rather than ISE SGTs obtained from the system's connection to an ISE server. These manually created SGT objects correspond to the SGT attributes on the traffic you want to control. Controlling traffic using custom SGTs is not considered user control.

### **ISE SGT vs Custom SGT Rule Conditions**

Some rules allow you to control traffic based on assigned SGT. Depending on the rule type and your identity source configuration, you can use either ISE-assigned SGTs or custom SGTs to match traffic with assigned SGT attributes.

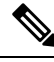

**Note**

If you use ISE SGTs to match traffic, even if a packet does not have an assigned SGT attribute, the packet still matches an ISE SGT rule if the SGT associated with the packet's source IP address is known in ISE.

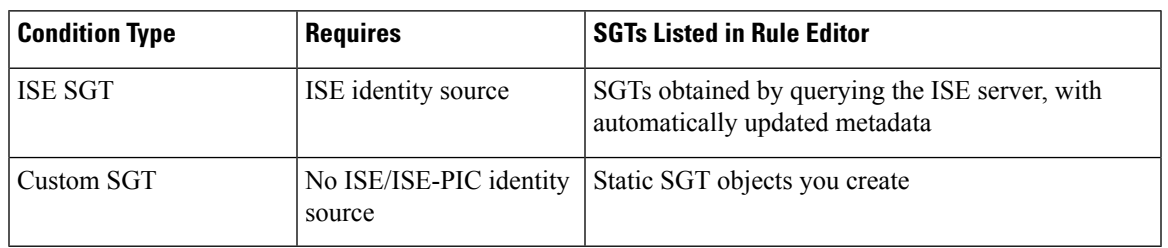

### **Autotransition from Custom SGTs to ISE SGTs**

If you create rules that match custom SGTs, then configure ISE/ISE-PIC as an identity source, the system:

- Disables **Security Group Tag** options in the object manager. Although the system retains existing SGT objects, you cannot modify them or add new ones.
- Retains existing rules with custom SGT conditions. However, these rules do not match traffic. You also cannot add additional custom SGT criteria to existing rules, or create new rules with custom SGT conditions.

If you configure ISE, Cisco recommendsthat you delete or disable existing rules with custom SGT conditions. Instead, use ISE attribute conditions to match traffic with SGT attributes.

 $\mathbf I$ 

# <span id="page-875-0"></span>**History for QOS**

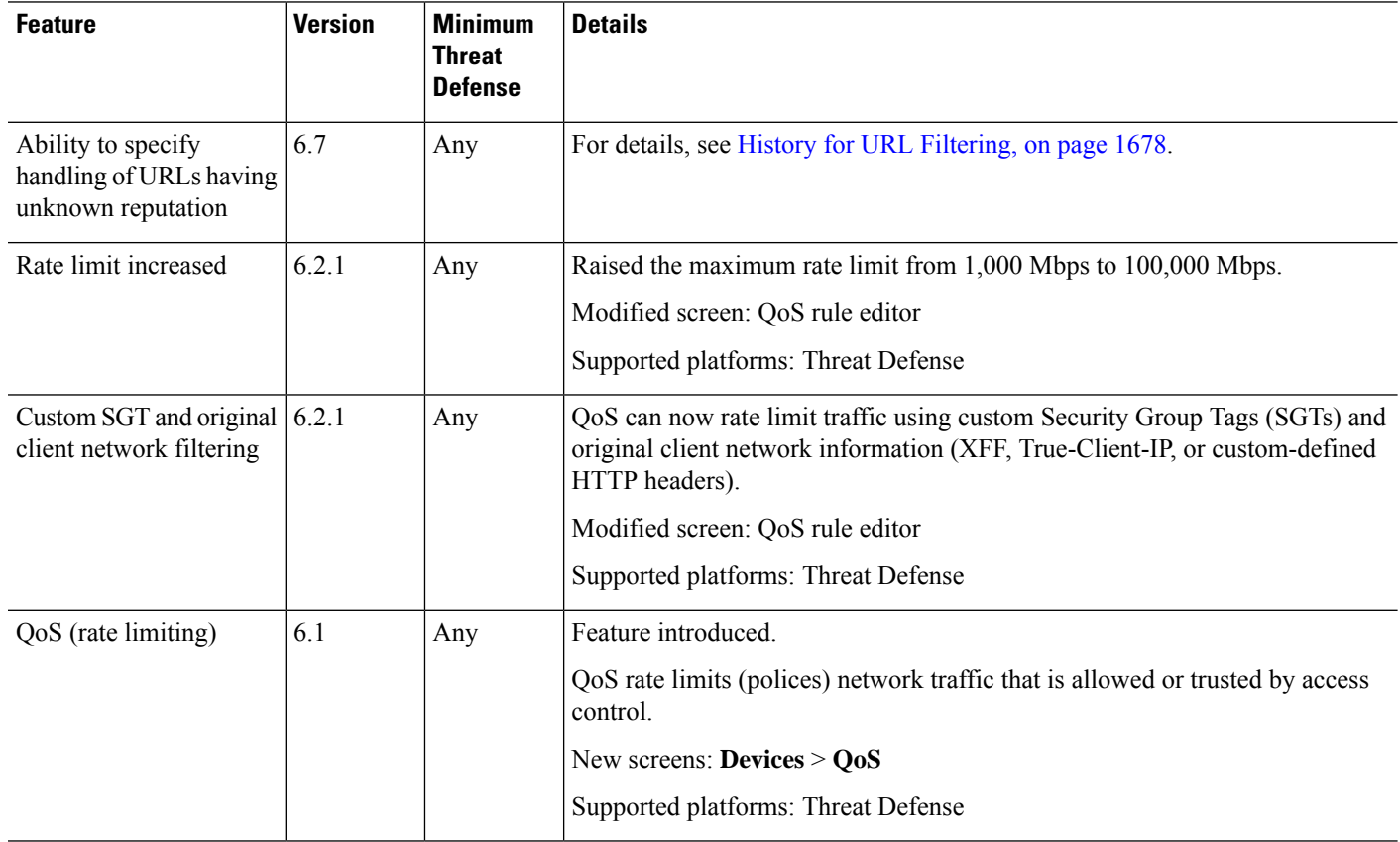

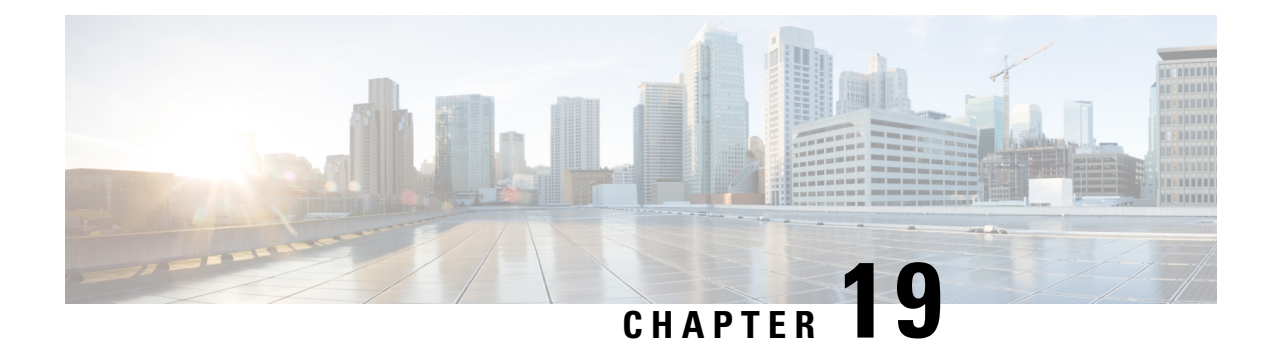

# **Platform Settings**

Platform settings for threat defense devices configure a range of unrelated features whose values you might want to share among several devices. Even if you want different settings per device, you must create a shared policy and apply it to the desired device.

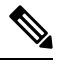

**Note**

In 7.4 and later, the Management and Diagnostic interfaces are merged. IfPlatform Settings for syslog servers or SNMP hosts specify the Diagnostic interface by name, then you must use separate Platform Settings policies for merged and non-merged devices (7.3 and earlier, and some upgraded 7.4 devices).

- [Introduction](#page-877-0) to Platform Settings, on page 794
- [Requirements](#page-877-1) and Prerequisites for Platform Settings Policies, on page 794
- Manage [Platform](#page-877-2) Settings Policies, on page 794
- Chassis [Platform](#page-878-0) Settings, on page 795
- ARP [Inspection,](#page-878-1) on page 795
- [Banner,](#page-880-0) on page 797
- [DNS,](#page-880-1) on page 797
- External [Authentication,](#page-883-0) on page 800
- [Fragment](#page-888-0) Settings, on page 805
- **HTTP [Access](#page-889-0)**, on page 806
- **ICMP [Access](#page-890-0)**, on page 807
- [NetFlow,](#page-891-0) on page 808
- **SSH [Access](#page-893-0)**, on page 810
- SMTP [Server,](#page-895-0) on page 812
- [SNMP,](#page-895-1) on page 812
- SSL , on [page](#page-908-0) 825
- [Syslog,](#page-912-0) on page 829
- [Timeouts,](#page-928-0) on page 845
- Time [Synchronization,](#page-930-0) on page 847
- Time [Zone,](#page-931-0) on page 848
- UCAPL/CC [Compliance,](#page-932-0) on page 849
- [Performance](#page-933-0) Profile, on page 850
- History for [Platform](#page-934-0) Settings, on page 851

# <span id="page-877-0"></span>**Introduction to Platform Settings**

A platform settings policy is a shared set of features or parameters that define the aspects of a managed device that are likely to be similar to other managed devices in your deployment, such as time settings and external authentication.

A shared policy makes it possible to configure multiple managed devices at once, which provides consistency in your deployment and streamlines your management efforts. Any changes to a platform settings policy affects all the managed devices where you applied the policy. Even if you want different settings per device, you must create a shared policy and apply it to the desired device.

For example, your organization's security policies may require that your appliances have a "No Unauthorized Use" message when a user logs in. With platform settings, you can set the login banner once in a platform settings policy.

You can also benefit from having multiple platform settings policies on a single management center. For example, if you have different mail relay hosts that you use under different circumstances or if you want to test different access lists, you can create several platform settings policies and switch between them, rather than editing a single policy.

# <span id="page-877-1"></span>**Requirements and Prerequisites for Platform Settings Policies**

### **Supported Domains** Any

**User Roles** Admin

Access Admin

Network Admin

# <span id="page-877-2"></span>**Manage Platform Settings Policies**

Use the **Platform Settings** page (**Devices** > **Platform Settings**) to manage platform settings policies. This page indicates the type of device for each policy. The **Status** column shows the device targets for the policy.

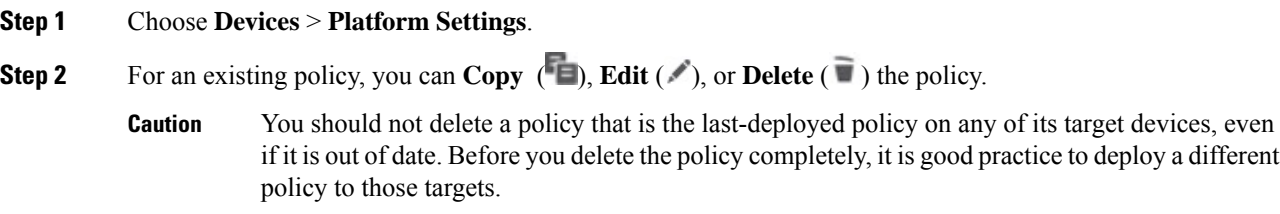

**Step 3** To create a new policy, click **New Policy**.

- a) Choose a device type from the drop-down list:
	- **Firepower Settings** to create a shared policy for managed Classic devices.
	- **Threat Defense Settings** to create a shared policy for managed threat defense devices.
	- **Chassis Platform Settings** to create a shared policy for managed threat defense chassis in multi-instance mode.
- b) Enter a **Name** for the new policy and optionally, a **Description**.
- c) Optionally, choose the **Available Devices** or **Available Chassis** where you want to apply the policy and click **Add** (or drag and drop) to add the selected devices. You can enter a search string in the **Search** field to narrow the list of devices.
- d) Click **Save**.

The system creates the policy and opens it for editing.

- **Step 4** To change the target devices for a policy, click **Edit** ( $\triangleright$ ) next to the platform settings policy that you want to edit.
	- a) Click **Policy Assignment**.
	- b) To assign a device, high-availability pair, or device group to the policy, select it in the **Available Devices** or **Available Chassis** list and click **Add**. You can also drag and drop.
	- c) To remove a device assignment, click **Delete** (**iii**) next to a device, high-availability pair, or device group in the **Selected Devices** or **Selected Chassis** list.
	- d) Click **OK**.

#### **What to do next**

• Deploy configuration changes; see Deploy [Configuration](#page-251-0) Changes, on page 168.

# <span id="page-878-1"></span><span id="page-878-0"></span>**Chassis Platform Settings**

ChassisPlatform Settings apply to multiple-instance mode chassis.For details on these settings, see [Configure](#page-385-0) Chassis [Platform](#page-385-0) Settings, on page 302.

# **ARP Inspection**

By default, all ARP packets are allowed between bridge group members. You can control the flow of ARP packets by enabling ARP inspection.

ARP inspection prevents malicious users from impersonating other hosts or routers (known as ARP spoofing). ARP spoofing can enable a "man-in-the-middle" attack. For example, a host sends an ARP request to the gateway router; the gateway router responds with the gateway router MAC address. The attacker, however, sends another ARP response to the host with the attacker MAC address instead of the router MAC address. The attacker can now intercept all the host traffic before forwarding it on to the router.

ARP inspection ensures that an attacker cannot send an ARP response with the attacker MAC address, so long as the correct MAC address and the associated IP address are in the static ARP table.

When you enable ARP inspection, the threat defense device compares the MAC address, IP address, and source interface in all ARP packets to static entries in the ARP table, and takes the following actions:

- If the IP address, MAC address, and source interface match an ARP entry, the packet is passed through.
- If there is a mismatch between the MAC address, the IP address, or the interface, then the threat defense device drops the packet.
- If the ARP packet does not match any entries in the static ARP table, then you can set the threat defense device to either forward the packet out all interfaces (flood), or to drop the packet.

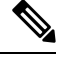

The dedicated Management interface never floods packets even if this parameter is set to flood. **Note**

#### **Procedure**

- **Step 1** Choose **Devices** > **Platform Settings** and create or edit the threat defense policy.
- **Step 2** Select **ARP Inspection**.
- **Step 3** Add entries to the ARP inspection table.
	- a) Click **Add** to create a new entry, or click **Edit** if the entry already exists.
	- b) Select the desired options.
		- **Inspect Enabled**—To perform ARP inspection on the selected interfaces and zones.
		- **Flood Enabled—Whether to flood ARP requests that do not match static ARP entries out all interfaces** other than the originating interface or the dedicated management interface. Thisisthe default behavior.

If you do not elect to flood ARP requests, then only those requests that exactly match static ARP entries are allowed.

- **Security Zones**—Add the zones that contain the interfaces on which to perform the selected actions. The zones must be switched zones. For interfaces not in a zone, you can type the interface name into the field below the Selected Security Zone list and click **Add**. These rules will be applied to a device only if the device includes the selected interfaces or zones.
- c) Click **OK**.
- **Step 4** Add static ARP entries according to Add a Static ARP [Entry,](#page-820-0) on page 737.
- **Step 5** Click **Save**.

You can now go to **Deploy** > **Deployment** and deploy the policy to assigned devices. The changes are not active until you deploy them.

### <span id="page-880-0"></span>**Banner**

You can configure messages to show users when they connect to the device command line interface (CLI).

#### **Procedure**

- **Step 1** Choose **Devices** > **Platform Settings** and create or edit the threat defense policy.
- **Step 2** Select **Banner**.
- **Step 3** Configure the banner.

Following are some tips and requirements for banners.

- Only ASCII characters are allowed. You can use line returns (press Enter), but you cannot use tabs.
- You can dynamically add the hostname or domain name of the device by including the variables **\$(hostname)** or **\$(domain)**.
- Although there is no absolute length restriction on banners, Telnet or SSH sessions will close if there is not enough system memory available to process the banner messages.
- From a security perspective, it is important that your banner discourage unauthorized access. Do not use the words "welcome" or "please," as they appear to invite intruders in. The following banner sets the correct tone for unauthorized access:

You have logged in to a secure device. If you are not authorized to access this device, log out immediately or risk criminal charges.

#### **Step 4** Click **Save**.

You can now go to **Deploy** > **Deployment** and deploy the policy to assigned devices. The changes are not active until you deploy them.

# <span id="page-880-1"></span>**DNS**

The Domain Name System (DNS) servers are used to resolve hostnames to IP addresses. There are two DNS server settings that apply to different types of traffic: data and special management traffic. Data traffic includes any services that use FQDNs for which a DNS lookup is necessary, such as access control rules and remote access VPN. Special management traffic includes traffic originating on the Management interface such as configuration and database updates. This procedure only applies to *data* DNS servers. For *management* DNS settings, see the CLI **configure network dns servers** and **configure network dns searchdomains** commands.

To determine the correct interface for DNS server communications, the managed device uses a routing lookup, but which routing table is used depends on the interfaces for which you enable DNS. See the interface settings below for more information.

You can optionally configure multiple DNS server groups and use them to resolve different DNS domains. For example, you could have a catch-all default group that uses public DNS servers, for use with connections to the Internet. You could then configure a separate group to use internal DNS servers for internal traffic, for example, any connection to a machine in the example.com domain. Thus, connections to an FQDN using your organization's domain name would be resolved using your internal DNS servers, whereas connections to public servers use external DNS servers. These resolutions are used by any feature that uses data DNS resolution, such as NAT and access control rules.

You can configure trusted DNS services for DNS snooping using the Trusted DNS Servers tab. DNS snooping is used to map the application domains to IPs in order to detect the application on the first packet. Apart from configuring the trusted DNS servers, you can include the already configured servers in DNS group, DHCP pool, DHCP relay and DHCP client as trusted DNS servers.

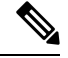

For an application-based PBR, you must configure trusted DNS servers. You must also ensure that the DNS traffic passes through threat defense in a clear-text format (encrypted DNS is not supported) so that domains can be resolved to detect applications. **Note**

#### **Before you begin**

- Ensure you have created one or more DNS server groups. For more information, see Creating DNS Server Group [Objects,](#page-1291-0) on page 1208.
- Ensure you have created interface objects to connect to the DNS servers.
- Ensure that the managed device has appropriate static or dynamic routes to access the DNS servers.

- **Step 1** Choose **Devices** > **Platform Settings** and create or edit a Threat Defense policy.
- **Step 2** Click **DNS**.
- **Step 3** Click the **DNS Settings** tab.
- **Step 4** Check **Enable DNS name resolution by device**.
- **Step 5** Configure the DNS server groups.
	- a) Do any of the following in the DNS server group list:
		- To add a group to the list, click **Add**. You cannot add another group once there are 30 filter domains configured within the existing list of server groups.
		- To edit the settings for a group, click **Edit** ( $\bullet$ ) next to the group.
		- To remove a group, click **Delete** (  $\blacksquare$  ) next to the group. Removing a group does not delete the DNS server group object, it simply removes it from this list.
	- b) When adding or editing a group, configure the following settings, then click **OK**:
		- **Select DNS Group**—Select an existing DNS server group object, or click **+** to create a new one.
		- **Make as default**—Select this option to make this group the default group. Any DNS resolution request that does not match the filters for other groups will be resolved using the servers in this group.

• **Filter Domains**—For non-default groups only, a comma-separated list of domain names, such as example.com,example2.com. Do not include spaces.

The group will be used for DNS resolutions for these domains only. You can enter a maximum of 30 separate domains across all groups added to this DNS platform settings policy. Each name can be a maximum of 127 characters.

Note that these filter domains are not related to the default domain name for the group. The filter list can be different from the default domain.

**Step 6** (Optional) Enter the **Expiry Entry Timer** and **Poll Timer** values in minutes.

These options apply to FQDNs that are specified in network objects only. These do not apply to FQDNs used in other features.

• **Expire Entry Timer** specifies the minimum time-to-live (TTL) for the DNS entry, in minutes. If the expiration timer is longer than the entry's TTL, the TTL is increased to the expire entry time value. If the TTL is longer than the expiration timer, the expire entry time value is ignored: no additional time is added to the TTL in this case. Upon expiration, the entry is removed from the DNS lookup table. Removing an entry requires that the table be recompiled, so frequent removals can increase the processing load on the device. Because some DNS entries can have very short TTL (as short as three seconds), you can use this setting to virtually extend the TTL. The default is 1 minute (that is, the minimum TTL for all resolutions is 1 minute). The range is 1 to 65535 minutes.

Note that for systems running 7.0 or earlier, the expiration time is actually added to the TTL: it does not specify a minimum value.

- **Poll Timer** specifies the time limit after which the device queries the DNS server to resolve the FQDN that was defined in a network object. An FQDN is resolved periodically either when the poll timer has expired, or when the TTL of the resolved IP entry has expired, whichever occurs first.
- **Step 7** Enable DNS lookups on all interfaces or on specific interfaces. These choices also affect which routing tables are used.

Note that enabling DNS lookups on an interface is not the same as specifying the source interface for lookups. The threat defense always uses a route lookup to determine the source interface. Management-only interfaces other than the dedicated Management interface cannot be used.

- No interfaces selected—Enables DNS lookups on all interfaces. The threat defense checks the data routing table only.
- Specific interfaces selected but not the **Enable DNS Lookup via diagnostic/management interface also** option—Enables DNS lookups on the specified interfaces. The threat defense checks the data routing table only.
- Specific interfaces selected plus the **Enable DNS Lookup via diagnostic/management interface also** option—Enables DNS lookups on the specified interfaces and the Management interface. The threat defense checks the data routing table, and if no route is found, falls back to the management-only routing table.
- Only the **Enable DNS Lookup via diagnostic/management interface also** option—Enables DNS lookups on Management. The threat defense checks only the management-only routing table.

**Step 8** To configure the trusted DNS servers, click the **Trusted DNS Servers** tab.

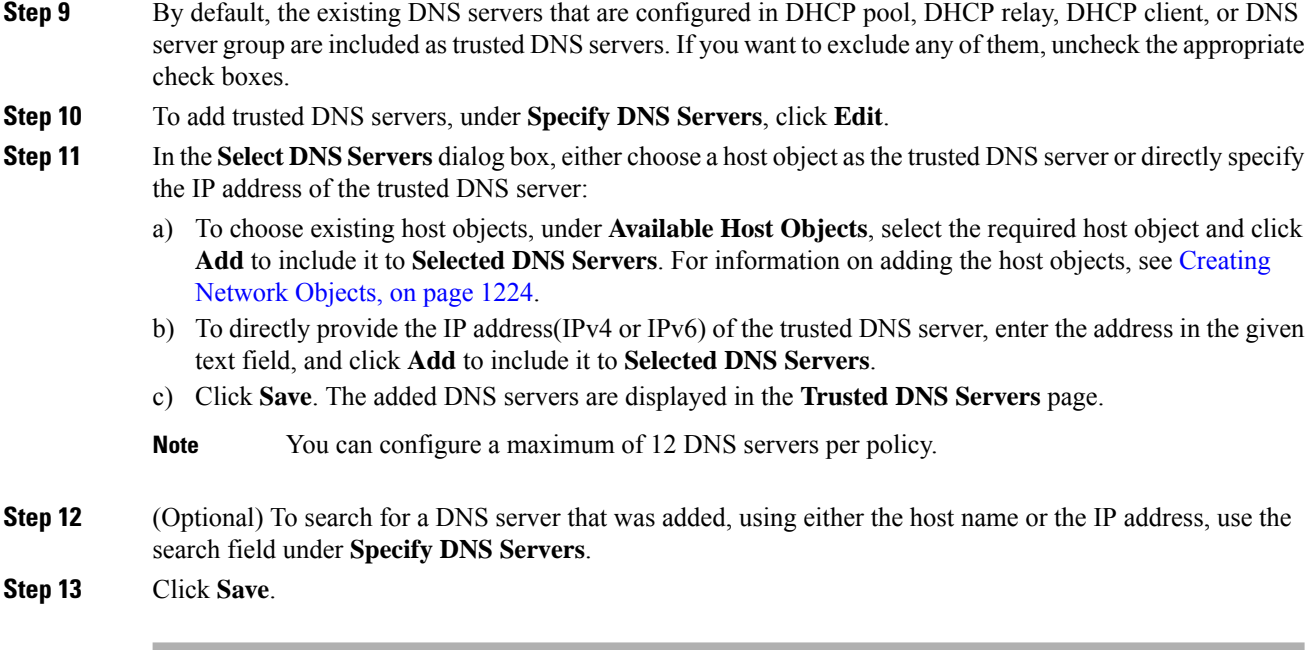

#### **What to do next**

To use FQDN objects for access control rules, create an FQDN network object which can then be assigned to an access control rule. For instructions see, Creating [Network](#page-1307-0) Objects, on page 1224.

# <span id="page-883-0"></span>**External Authentication**

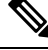

**Note** You must have administrator privileges to perform this task.

When you enable external authentication for management users, the threat defense verifies the user credentials with an LDAP or RADIUS server as specified in an external authentication object.

#### **Sharing External Authentication Objects**

External authentication objects can be used by the management center and threat defense devices. You can share the same object between the management center and devices, or create separate objects. Note that the threat defense supports defining users on the RADIUS server, while the management center requires you to predefine the user list in the external authentication object. You can choose to use the predefined list method for the threat defense, but if you want to define users on the RADIUS server, you must create separate objects for the threat defense and the management center.

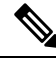

The timeout range is different for the threat defense and the management center, so if you share an object, be sure not to exceed the threat defense's smaller timeout range (1-30 seconds for LDAP, and 1-300 seconds for RADIUS). If you set the timeout to a higher value, the threat defense external authentication configuration will not work. **Note**

#### **Assigning External Authentication Objects to Devices**

For the management center, enable the external authentication objects directly on**System** > **Users** > **External Authentication**; this setting only affects management center usage, and it does not need to be enabled for managed device usage. For threat defense devices, you must enable the external authentication object in the platform settings that you deploy to the devices, and you can only activate one external authentication object per policy. An LDAP object with CAC authentication enabled cannot also be used for CLI access.

#### **Threat Defense Supported Fields**

Only a subset of fields in the external authentication object are used for threat defense SSH access. If you fill in additional fields, they are ignored. If you also use this object for the management center, those fields will be used. This procedure only covers the supported fields for the threat defense. For other fields, see *Configure External Authentication for the Management Center* in the Cisco Secure Firewall [Management](http://www.cisco.com/go/firepower-config) Center [Administration](http://www.cisco.com/go/firepower-config) Guide.

#### **Usernames**

Usernames must be Linux-valid usernames and be lower-case only, using alphanumeric characters plus period (.) or hyphen (-). Other special characters such as at sign  $(Q)$  and slash  $($ ) are not supported. You cannot add the **admin** user for external authentication. You can only add external users (as part of the External Authentication object) in the management center; you cannot add them at the CLI. Note that internal users can only be added at the CLI, not in the management center.

If you previously configured the same username for an internal user using the **configure user add** command, the threat defense first checks the password against the internal user, and if that fails, it checks the AAA server. Note that you cannot later add an internal user with the same name as an external user; only pre-existing internal users are supported. For users defined on the RADIUS server, be sure to set the privilege level to be the same as any internal users; otherwise you cannot log in using the external user password.

#### **Privilege Level**

LDAP users always have Config privileges. RADIUS users can be defined as either Config or Basic users.

#### **Before you begin**

- SSH access is enabled by default on the management interface. To enable SSH access on data interfaces, see SSH [Access,](#page-893-0) on page 810.
- Inform RADIUS users of the following behavior to set their expectations appropriately:
	- The first time an external user logs in, threat defense creates the required structures but cannot simultaneously create the user session. The user simply needs to authenticate again to start the session. The user will see a message similar to the following: "New external username identified. Please log in again to start a session."
	- Similarly, if the user's Service-Type authorization was changed since the last login, the user will need to re-authenticate. The user will see a message similar to the following: "Your authorization privilege has changed. Please log in again to start a session."

#### **Procedure**

**Step 1** Choose **Devices** > **Platform Settings** and create or edit the threat defense policy.

**Step 2** Click **External Authentication**.

**Step 3** Click the **Manage External Authentication Server** link.

You can also open the External Authentication screen by clicking**System** > **Users** > **External Authentication**.

- **Step 4** Configure an LDAP Authentication Object.
	- a) Click **Add External Authentication Object**.
	- b) Set the **Authentication Method** to **LDAP**
	- c) Enter a **Name** and optional **Description**.
	- d) Choose a **Server Type** from the drop-down list.
	- e) For the **Primary Server**, enter a **Host Name/IP Address**.
		- If you are using a certificate to connect via TLS or SSL, the host name in the certificate must match the host name used in this field. In addition, IPv6 addresses are not supported for encrypted connections. **Note**
	- f) (Optional) Change the **Port** from the default.
	- g) (Optional) Enter the **Backup Sever** parameters.
	- h) Enter **LDAP-Specific Parameters**.
		- **Base DN**—Enter the base distinguished name for the LDAP directory you want to access. For example, to authenticate names in the Security organization at the Example company, enter ou=security,dc=example,dc=com. Alternatively click **Fetch DNs**, and choose the appropriate base distinguished name from the drop-down list.
		- (Optional) **Base Filter**—For example, if the user objects in a directory tree have a physicalDeliveryOfficeName attribute and users in the New York office have an attribute value of NewYork for that attribute, to retrieve only users in the New York office, enter (physicalDeliveryOfficeName=NewYork).
		- **User Name**—Enter a distinguished name for a user who has sufficient credentials to browse the LDAP server. For example, if you are connecting to an OpenLDAP server where user objects have a uid attribute, and the object for the administrator in the Security division at our example company has a uid value of NetworkAdmin, you might enter uid=NetworkAdmin,ou=security,dc=example,dc=com.
		- **Password** and **Confirm Password**—Enter and confirm the password for the user.
		- (Optional) **Show Advanced Options**—Configure the following advanced options.
			- **Encryption**—Click **None**, **TLS**, or **SSL**.
				- If you change the encryption method after specifying a port, you reset the port to the default value for that method. For **None** or **TLS**, the port resets to the default value of 389. If you choose SSL encryption, the port resets to 636. **Note**
			- **SSL Certificate Upload Path**—For SSL or TLS encryption, you must choose a certificate by clicking **Choose File**.
			- (Not Used) **User Name Template**—Not used by the threat defense.
			- **Timeout**—Enter the number of seconds before rolling over to the backup connection between 1 and 30. The default is 30.
- The timeout range is different for the threat defense and the management center, so if you share an object, be sure not to exceed the threat defense's smaller timeout range (1-30 seconds). If you set the timeout to a higher value, the threat defense external authentication configuration will not work. **Note**
- i) (Optional) Set the **CLI Access Attribute** if you want to use a shell access attribute other than the user distinguished type. For example, on a Microsoft Active Directory Server, use the sAMAccountName shell access attribute to retrieve shell access users by typing sAMAccountName in the **CLI Access Attribute** field.
- j) Set the **CLI Access Filter**.

Choose one of the following methods:

- To use the same filter you specified when configuring authentication settings, choose **Same as Base Filter**.
- To retrieve administrative user entries based on attribute value, enter the attribute name, a comparison operator, and the attribute value you want to use as a filter, enclosed in parentheses. For example, if all network administrators have a manager attribute which has an attribute value of  $\text{shell}$ , you can set a base filter of (manager=shell).

The names on the LDAP server must be Linux-valid usernames:

- Maximum 32 alphanumeric characters, plus hyphen (-) and underscore ()
- All lowercase
- Cannot start with hyphen (-); cannot be all numbers; cannot include a period (.), at sign  $(Q)$ , or slash (/)
- k) Click **Save**.

#### **Step 5** For LDAP, if you later add or delete users on the LDAP server, you must refresh the user list and redeploy the Platform Settings.

- a) Choose **System** > **Users** > **External Authentication**.
- b) Click **Refresh**  $(\mathbb{C})$  next to the LDAP server.

If the user list changed, you will see a message advising you to deploy configuration changes for your device. The Firepower Theat Defense Platform Settings will also show that it is "Out-of-Date on *x* targeted devices."

c) Deploy configuration changes; see Deploy [Configuration](#page-251-0) Changes, on page 168.

**Step 6** Configure a RADIUS Authentication Object.

a) Define users on the RADIUS server using the Service-Type attribute.

The following are supported values for the Service-Type attribute:

- Administrator (6)—Provides Config access authorization to the CLI. These users can use all commands in the CLI.
- NAS Prompt (7) or any level other than 6—Provides Basic access authorization to the CLI. These users can use read-only commands, such as **show** commands, for monitoring and troubleshooting purposes.

The names must be Linux-valid usernames:

- Maximum 32 alphanumeric characters, plus hyphen (-) and underscore  $\bigcirc$
- All lowercase
- Cannot start with hyphen (-); cannot be all numbers; cannot include a period  $(.)$ , at sign  $(\omega)$ , or slash (/)

Alternatively, you can predefine users in the external authentication object (see Step 6.j, on [page](#page-887-0) 804). To use the same RADIUS server for the threat defense and management center while using the Service-Type attribute method for the threat defense, create two external authentication objects that identify the same RADIUSserver: one object includesthe predefined **CLI Access Filter** users(for use with the management center), and the other object leaves the **CLI Access Filter** empty (for use with threat defenses).

- b) In management center, click **Add External Authentication Object**.
- c) Set the **Authentication Method** to **RADIUS**.
- d) Enter a **Name** and optional **Description**.
- e) For the **Primary Server**, enter a **Host Name/IP Address**.
	- If you are using a certificate to connect via TLS or SSL, the host name in the certificate must match the host name used in this field. In addition, IPv6 addresses are not supported for encrypted connections. **Note**
- f) (Optional) Change the **Port** from the default.
- g) Enter a **RADIUS Secret Key**.
- h) (Optional) Enter the **Backup Sever** parameters.
- <span id="page-887-0"></span>i) Enter **RADIUS-Specific Parameters**.
	- **Timeout (Seconds)**—Enter the number of seconds before rolling over to the backup connection. The default is 30.
	- **Retries**—Enter the number of times the primary server connection should be tried before rolling over to the backup connection. The default is 3.
- j) (Optional) Instead of using RADIUS-defined users, under **CLI Access Filter**, enter a comma-separated list of usernames in the **Administrator CLI Access User List** field. For example, enter **jchrichton, aerynsun, rygel**.

You may want to use the **CLI Access Filter** method for threat defense so you can use the same external authentication object with threat defense and other platform types. Note that if you want to use RADIUS-defined users, you must leave the **CLI Access Filter** empty.

Make sure that these usernames match usernames on the RADIUS server. The names must be Linux-valid usernames:

- Maximum 32 alphanumeric characters, plus hyphen (-) and underscore ()
- All lowercase
- Cannot start with hyphen (-); cannot be all numbers; cannot include a period (.), at sign  $(Q)$ , or slash (/)
- **Note** If you want to only define users on the RADIUS server, you must leave this section empty.

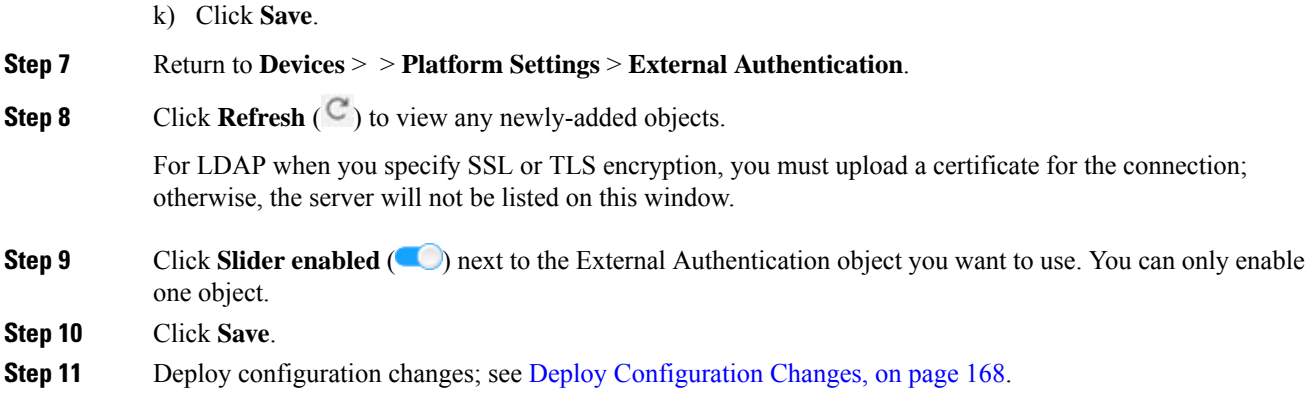

# <span id="page-888-0"></span>**Fragment Settings**

By default, the threat defense device allows up to 24 fragments per IP packet, and up to 200 fragments awaiting reassembly. You might need to let fragments on your network if you have an application that routinely fragments packets, such as NFS over UDP. However, if you do not have an application that fragments traffic, we recommend that you do not allow fragments by setting **Chain** to 1. Fragmented packets are often used as Denial of Service (DoS) attacks.

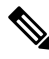

These settings establish the defaults for devices assigned this policy. You can override these settings for specific interfaces on a device by selecting **Override Default FragmentSetting** in the interface configuration. When you edit an interface, you can find the option on **Advanced** > **Security Configuration**.Select **Devices** > **Device Management**, edit a threat defense device, and select **Interfaces** to edit interface properties.. **Note**

#### **Procedure**

- **Step 1** Choose **Devices** > **Platform Settings** and create or edit the threat defense policy.
- **Step 2** Select **Fragment Settings**.
- **Step 3** Configure the following options. Click **Reset to Defaults** if you want to use the default settings.
	- **Size (Block)**—The maximum number of packet fragments from all connections collectively that can be waiting for reassembly. The default is 200 fragments.
	- **Chain (Fragment)**—The maximum number of packets into which a full IP packet can be fragmented. The default is 24 packets. Set this option to 1 to disallow fragments.
	- **Timeout (Sec)**—The maximum number of seconds to wait for an entire fragmented packet to arrive. The default is 5 seconds. If all fragments are not received within this time, all fragments are discarded.

#### **Step 4** Click **Save**.

You can now go to **Deploy** > **Deployment** and deploy the policy to assigned devices. The changes are not active until you deploy them.

# <span id="page-889-0"></span>**HTTP Access**

You can enable the HTTPS server to provide a health check mechanism for a cloud load balancer, for example, for the threat defense virtual on AWS using an Application Load Balancer.

Other uses for HTTPs on the threat defense are not supported; for example, the threat defense does not have a web interface for configuration in this management mode.

This configuration only applies to data interfaces, including any you have configured as management-only. It does not apply to the dedicated Management interface. The Management interface isseparate from the other interfaces on the device. It is used to set up and register the device to the management center. It has a separate IP address and static routing.

To use HTTPS, you do not need an access rule allowing the host IP address. You only need to configure HTTPS access according to this section.

You can only use HTTPS to a reachable interface; if your HTTPS host is located on the outside interface, you can only initiate a management connection directly to the outside interface.

#### **Before you begin**

- You cannot configure both HTTPS and AnyConnect VPN module of Cisco Secure Client on the same interface for the same TCP port. For example, if you configure remote access SSL VPN on the outside interface, you cannot also open the outside interface for HTTPS connections on port 443. If you must configure both features on the same interface, use different ports. For example, open HTTPS on port 4443.
- You need network objects that define the hosts or networks you will allow to make HTTPS connections to the device. You can add objects as part of the procedure, but if you want to use object groupsto identify a group of IPaddresses, ensure that the groups needed in the rules already exist.Select **Objects** > **Object Management** to configure objects.

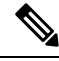

You cannot use the system-provided **any** network object group. Instead, use **any-ipv4** or **any-ipv6**. **Note**

#### **Procedure**

- **Step 1** Choose **Devices** > **Platform Settings** and create or edit the threat defense policy.
- **Step 2** Select **HTTP Access**.
- **Step 3** Check the **Enable HTTP Server** check box to enable the HTTP server.
- **Step 4** (Optional) Change the HTTP port. The default is 443.
- **Step 5** Identify the interfaces and IP addresses that allow HTTP connections.

Use this table to limit which interfaces will accept HTTP connections, and the IP addresses of the clients who are allowed to make those connections. You can use network addresses rather than individual IP addresses.

- a) Click **Add** to add a new rule, or click **Edit** to edit an existing rule.
- b) Configure the rule properties:
- **IP Address**—The network object or group that identifies the hosts or networks you are allowing to make HTTP connections. Choose an object from the drop-down menu, or click + to add a new network object.
- **Available Zones/Interfaces**—Add the zones that contain the interfaces to which you will allow HTTP connections. For interfaces not in a zone, you can type the interface name into the field below the **Selected Zones/Interfaces** list and click **Add**. These rules will be applied to a device only if the device includes the selected interfaces or zones.
- c) Click **OK**.

#### **Step 6** Click **Save**.

You can now go to **Deploy** > **Deployment** and deploy the policy to assigned devices. The changes are not active until you deploy them.

# <span id="page-890-0"></span>**ICMP Access**

By default, you can send ICMP packets to any interface using either IPv4 or IPv6, with these exceptions:

- The threat defense does not respond to ICMP echo requests directed to a broadcast address.
- The threat defense only responds to ICMP traffic sent to the interface that traffic comes in on; you cannot send ICMP traffic through an interface to a far interface.

To protect the device from attacks, you can use ICMP rules to limit ICMP access to interfaces to particular hosts, networks, or ICMP types. ICMP rules function like access rules, where the rules are ordered, and the first rule that matches a packet defines the action.

If you configure any ICMP rule for an interface, an implicit deny ICMP rule is added to the end of the ICMP rule list, changing the default behavior. Thus, if you want to simply deny a few message types, you must include a permit any rule at the end of the ICMP rule list to allow the remaining message types.

We recommend that you always grant permission for the ICMP unreachable message type (type 3). Denying ICMP unreachable messages disables ICMP path MTU discovery, which can halt IPsec and PPTP traffic. Additionally ICMP packets in IPv6 are used in the IPv6 neighbor discovery process.

#### **Before you begin**

Ensure that the objects needed in the rules already exist. Select **Objects** > **Object Management** to configure objects. You need network objects or groups that define the desired hosts or networks, and port objects that define the ICMP message types you want to control.

- **Step 1** Choose **Devices** > **Platform Settings** and create or edit the threat defense policy.
- **Step 2** Select **ICMP Access**.
- **Step 3** Configure ICMP rules.
	- a) Click **Add** to add a new rule, or click **Edit** to edit an existing rule.
- b) Configure the rule properties:
	- **Action**—Whether to permit (allow) or deny (drop) matching traffic.
	- **ICMP Service**—The port object that identifies the ICMP message type.
	- **Network**—The network object or group that identifies the hosts or networks whose access you are controlling.
	- **Available Zones/Interfaces**—Add the zones that contain the interfaces that you are protecting. For interfaces not in a zone, you can type the interface name into the field below the **Selected Zones/Interfaces**list and click **Add**. These rules will be applied to a device only if the device includes the selected interfaces or zones.
- c) Click **OK**.

**Step 4** (Optional.) Set rate limits on ICMPv4 Unreachable messages.

- **Rate Limit**—Sets the rate limit of unreachable messages, between 1 and 100 messages per second. The default is 1 message per second.
- Burst Size—Sets the burst rate, between 1 and 10. The system sends this number of replies, but subsequent replies are not sent until the rate limit is reached.

#### **Step 5** Click **Save**.

You can now go to **Deploy** > **Deployment** and deploy the policy to assigned devices. The changes are not active until you deploy them.

### <span id="page-891-0"></span>**NetFlow**

The NetFlow feature enables you to collect IP network traffic information as it enters or exits an interface. The collected traffic information is sent as collected records to a NetFlow Collector server or NetFlow Analyzer. You can analyze the data from NetFlow and determine information, such as source and destination of traffic, class of service, traffic pattern, bandwidth usage, type of traffic, traffic volume, and the causes of the congestion.

With the native NetFlow configuration support, the traffic information collection that was enabled through syslogs flow exports has to be disabled.

The NetFlow provides the option to configure the flow exporter and collectors along with flow event types that must be monitored.

- **Step 1** Choose **Devices** > **Platform Settings** and create or edit the threat defense policy.
- **Step 2** Select **NetFlow**.
- **Step 3** Enable the **Enable Flow Export** toggle to enable NetFlow data export.
- **Step 4** Configure the general NetFlow parameters that controls the frequency of events pushed to the collector.
	- a) **Active Refresh Interval**—For active connections, specify the time interval (in minutes) between flow-update events.

Ш

- b) **Delay Flow Create**—Specify the delay (in seconds) before sending a flow-create event. If you do not enter any value, there is no delay and the flow-create event is exported as soon as the flow is created.
- c) **Template Timeout Rate**—Specify the time interval (in minutes) at which the template records are sent to the collectors.
- **Step 5** Click **Add Collector** to configure the collector. See Add Collector in [NetFlow,](#page-892-0) on page 809.
- **Step 6** Click **Add Traffic Class** to configure the traffic class. See Add Traffic Class to [NetFlow,](#page-892-1) on page 809.
- **Step 7** Click **Save**.

You can now go to **Deploy** > **Deployment** and deploy the policy to assigned devices. The changes are not active until you deploy them.

### <span id="page-892-0"></span>**Add Collector in NetFlow**

#### **Procedure**

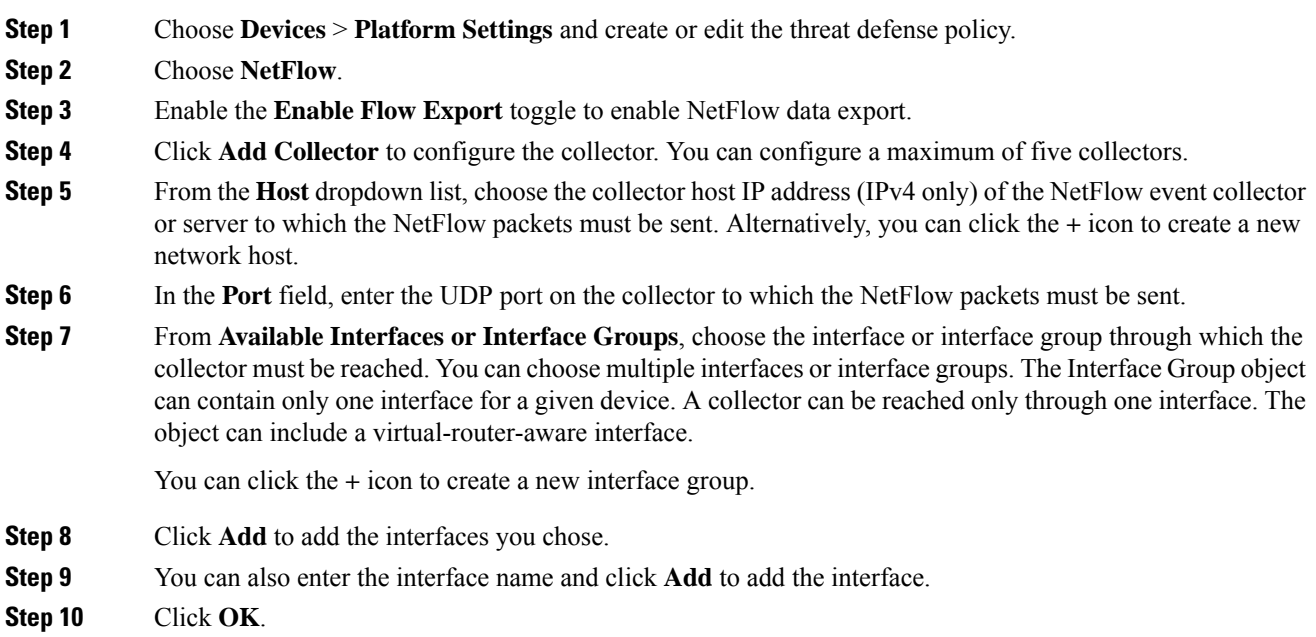

### <span id="page-892-1"></span>**Add Traffic Class to NetFlow**

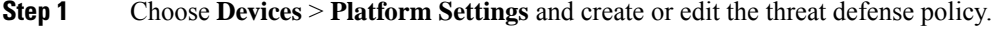

- **Step 2** Select **NetFlow**.
- **Step 3** Enable the **Enable Flow Export** toggle to enable NetFlow data export.

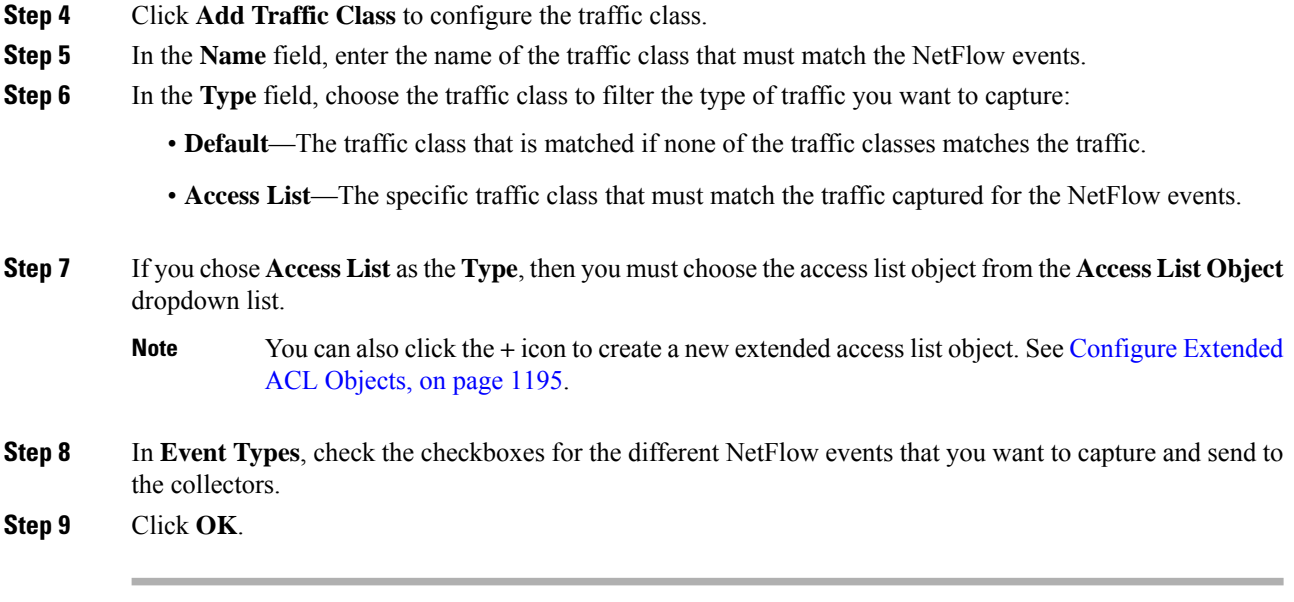

# <span id="page-893-0"></span>**SSH Access**

If you enabled management center access on a data interface, such as outside, you should enable SSH on that interface using this procedure. This section describes how to enable SSH connections to one or more *data* interfaces on the threat defense.

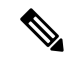

SSH is enabled by default on the Management interface; however, this screen does not affect Management SSH access. **Note**

The Management interface is separate from the other interfaces on the device. It is used to set up and register the device to the management center. SSH for data interfaces shares the internal and external user list with SSH for the Management interface. Other settings are configured separately: for data interfaces, enable SSH and access lists using this screen; SSH traffic for data interfaces uses the regular routing configuration, and not any static routes configured at setup or at the CLI.

For the Management interface, to configure an SSH access list, see the **configure ssh-access-list** command in the Cisco Secure Firewall Threat Defense Command Reference. To configure a static route, see the **configure networkstatic-routes** command. By default, you configure the default route through the Management interface at initial setup.

To use SSH, you do not also need an access rule allowing the host IP address. You only need to configure SSH access according to this section.

You can SSH only to a reachable interface (including a user-defined virtual router interface); if your SSH host is located on the outside interface, you can only initiate a management connection directly to the outside interface. In addition, when the services are put in the user-defined virtual router, the VPN should also be terminated on the same virtual router so that users can access them. However, if the VPN is terminated on another virtual router, then route-leak must be configured among the virtual routers.

SSH supports the following ciphers and key exchange:

- Encryption—aes128-cbc, aes192-cbc, aes256-cbc, aes128-ctr, aes192-ctr, aes256-ctr
- Integrity—hmac-sha2-256
- Key exchange—dh-group14-sha256

After you make three consecutive failed attempts to log into the CLI using SSH, the device terminates the SSH connection. **Note**

#### **Before you begin**

- You can configure SSH internal users at the CLI using the **configure user add** command; see [Add](#page-208-0) an [Internal](#page-208-0) User at the CLI, on page 125. By default, there is an **admin** user for which you configured the password during initial setup. You can also configure external users on LDAP or RADIUS by configuring **External Authentication** in platform settings. See External [Authentication,](#page-883-0) on page 800.
- You need network objects that define the hosts or networks you will allow to make SSH connections to the device. You can add objects as part of the procedure, but if you want to use object groups to identify a group of IPaddresses, ensure that the groups needed in the rules already exist.Select **Objects** > **Object Management** to configure objects.

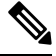

You cannot use the system-provided **any** network object. Instead, use **any-ipv4** or **any-ipv6**. **Note**

#### **Procedure**

**Step 1** Choose **Devices** > **Platform Settings** and create or edit the threat defense policy.

#### **Step 2** Select **SSH Access**.

**Step 3** Identify the interfaces and IP addresses that allow SSH connections.

Use this table to limit which interfaces will accept SSH connections, and the IP addresses of the clients who are allowed to make those connections. You can use network addresses rather than individual IP addresses.

- a) Click **Add** to add a new rule, or click **Edit** to edit an existing rule.
- b) Configure the rule properties:
	- **IP Address**—The network object or group that identifies the hosts or networks you are allowing to make SSH connections. Choose an object from the drop-down menu, or click + to add a new network object.
	- **Available Zones/Interfaces**—Add the zones that contain the interfaces to which you will allow SSH connections. For interfaces not in a zone, you can type the interface name into the field below the **Selected Zones/Interfaces** list and click **Add**. You can also add loopback interfaces and virtual-router-aware interfaces. These rules will be applied to a device only if the device includes the selected interfaces or zones.
- c) Click **OK**.

#### **Step 4** Click **Save**.

You can now go to **Deploy** > **Deployment** and deploy the policy to assigned devices. The changes are not active until you deploy them.

# <span id="page-895-0"></span>**SMTP Server**

You must identity an SMTP server if you configure email alerts in the Syslog settings. The source email address you configure for Syslog must be a valid account on the SMTP servers.

#### **Before you begin**

Ensure that the network objects that define the host address of the primary and secondary SMTP servers exist. Select **Objects** > **Object Management** to define the objects. Alternatively, you can create the objects while editing the policy.

#### **Procedure**

**Step 1** Choose **Devices** > **Platform Settings** and create or edit the threat defense policy.

- **Step 2** Click **SMTP Server**.
- **Step 3** Select the network objects that identify the **Primary Server IP** Address and optionally, the **Secondary Server IP Address**.
- **Step 4** Click **Save**.

You can now go to **Deploy** > **Deployment** and deploy the policy to assigned devices. The changes are not active until you deploy them.

### <span id="page-895-1"></span>**SNMP**

Simple Network Management Protocol (SNMP) defines a standard way for network management stations running on PCs or workstations to monitor the health and status of many types of devices, including switches, routers, and security appliances. You can use the SNMP page to configure a firewall device for monitoring by SNMP management stations.

The Simple Network Management Protocol (SNMP) enables monitoring of network devices from a central location. Cisco security appliances support network monitoring using SNMP versions 1, 2c, and 3, as well as traps and SNMP read access; SNMP write access is not supported.

SNMPv3 supports read-only users and encryption with DES (deprecated), 3DES, AES256, AES192, and AES128.

The DES option has been deprecated. If your deployment includes SNMP  $\overline{v}$  users using DES encryption that were created using a version previous to 6.5, you can continue to use those users for threat defenses running versions 6.6 and previous. However, you cannot edit those users and retain DES encryption, or create new users with DES encryption. If your management center manages any threat defenses running Versions 7.0+, deploying a platform settings policy that uses DES encryption to those threat defenses will fail. **Note**

**Note** SNMP configuration supports Routed and Diagnostic interface only.

**Note** To create an alert to an external SNMP server, access **Policies** > **Action** > **Alerts**

#### **Procedure**

**Step 1** Choose **Devices** > **Platform Settings** and create or edit the threat defense policy.

- **Step 2** Select **SNMP**.
- **Step 3** Enable SNMP and configure basic options.
	- **Enable SNMP Servers**—Whether to provide SNMP information to the configured SNMP hosts. You can deselect this option to disable SNMP monitoring while retaining the configuration information.
	- **Read Community String**, **Confirm**—Enter the password used by a SNMP management station when sending requests to the threat defense device. The SNMP community string is a shared secret among the SNMP management stations and the network nodes being managed. The security device uses the password to determine if the incoming SNMP request is valid. The password is a case-sensitive alphanumeric string of up to 32 characters; spaces and special characters are not permitted.
	- **System Administrator Name**—Enter the name of the device administrator or other contact person. This string is case-sensitive and can be up to 127 characters. Spaces are accepted, but multiple spaces are shortened to a single space.
	- **Location**—Enter the location of this security device (for example, Building 42,Sector 54). This string is case-sensitive and can be up to 127 characters. Spaces are accepted, but multiple spaces are shortened to a single space.
	- **Port**—Enter the UDP port on which incoming requests will be accepted. The default is 161.
- **Step 4** ([SNMPv3](#page-902-0) only.) Add SNMPv3 Users, on page 819.
- **Step 5** Add [SNMP](#page-905-0) Hosts, on page 822.
- **Step 6** [Configure](#page-906-0) SNMP Traps, on page 823.
- **Step 7** Click **Save**.

You can now go to **Deploy** > **Deployment** and deploy the policy to assigned devices. The changes are not active until you deploy them.

### **About SNMP**

SNMP is an application-layer protocol that facilitates the exchange of management information between network devices and is part of the TCP/IP protocol suite. Threat Defense provides support for network monitoring using SNMP Versions 1, 2c, and 3, and support the use of all three versions simultaneously. The SNMP agent running on the threat defense interface lets you monitor the network devices through network management systems (NMSes), such as HP OpenView. Threat Defense supports SNMP read-only access through issuance of a GET request. SNMP write access is not allowed, so you cannot make changes with SNMP. In addition, the SNMP SET request is not supported.

You can configure the threat defense to send traps, which are unsolicited messages from the managed device to the management station for certain events (event notifications) to an NMS, or you can use the NMS to browse the Management Information Bases(MIBs) on the security devices. MIBs are a collection of definitions, and the threat defense maintain a database of values for each definition. Browsing a MIB means issuing a series of GET-NEXT or GET-BULK requests of the MIB tree from the NMS to determine values.

An SNMP agent notifies the designated management stations if events occur that are predefined to require a notification, for example, when a link in the network goes up or down. The notification it sends includes an SNMP OID, which identifies itself to the management stations. The agent also replies when a management station asks for information.

### **SNMP Terminology**

The following table lists the terms that are commonly used when working with SNMP.

#### **Table 51: SNMP Terminology**

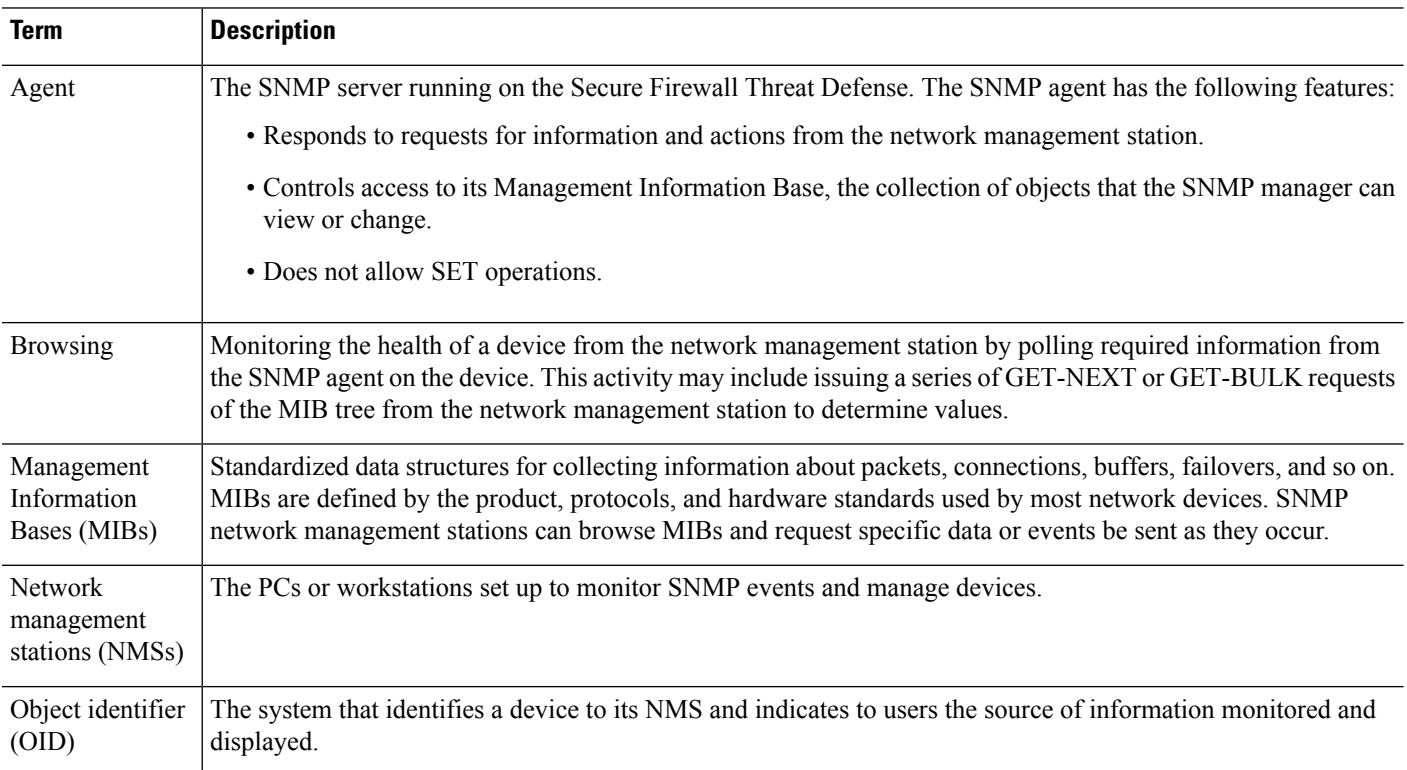

Ш

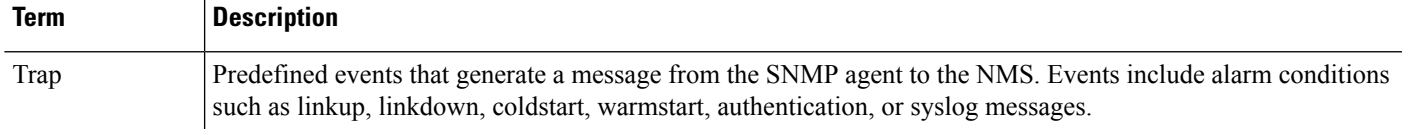

### **MIBs and Traps**

MIBs are either standard or enterprise-specific. Standard MIBs are created by the IETF and documented in various RFCs. A trap reports significant events occurring on a network device, most often errors or failures. SNMP traps are defined in either standard or enterprise-specific MIBs. Standard traps are created by the IETF and documented in various RFCs. SNMP traps are compiled into the ASA software.

If needed, you can also download RFCs, standard MIBs, and standard traps from the following locations:

<http://www.ietf.org/>

Browse the SNMP Object Navigator to look up Cisco MIBs, traps, and OIDs from the following location:

<https://snmp.cloudapps.cisco.com/Support/SNMP/do/BrowseOID.do?local=en>

In addition, download Cisco OIDs by FTP from the following location:

<ftp://ftp.cisco.com/pub/mibs/oid/oid.tar.gz>

### **Supported Tables and Objects in MIBs**

The following sections list the supported tables and objects for the specified MIBs.

#### **Remote Access VPN Polling**

#### **Table 52: CISCO-REMOTE-ACCESS-MONITOR-MIB**

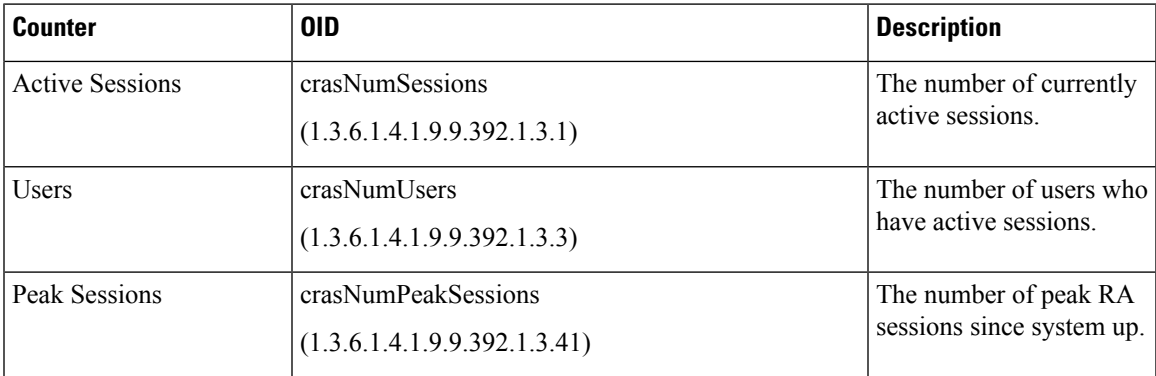

#### **Site-to-Site VPN Tunnel Polling**

**Table 53: CISCO-REMOTE-ACCESS-MONITOR-MIB**

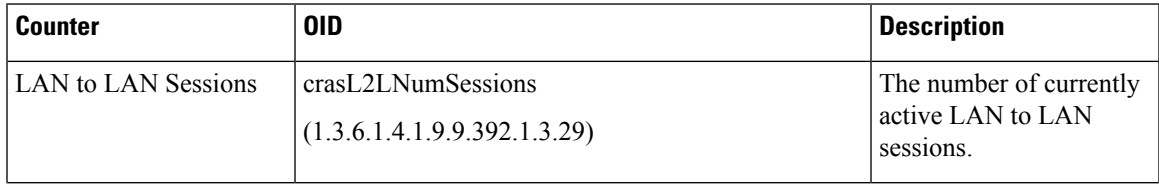

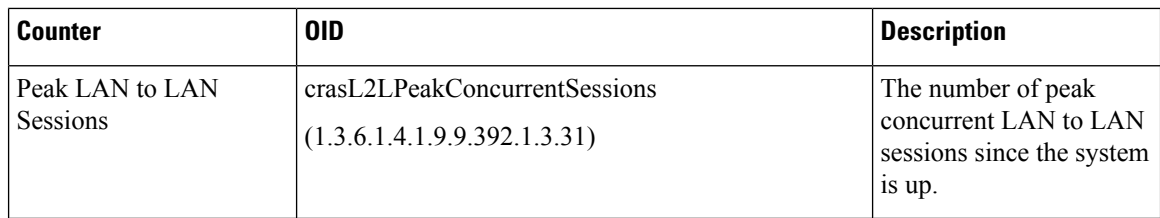

### **Connection Polling**

#### **Table 54: CISCO-FIREWALL-MIB**

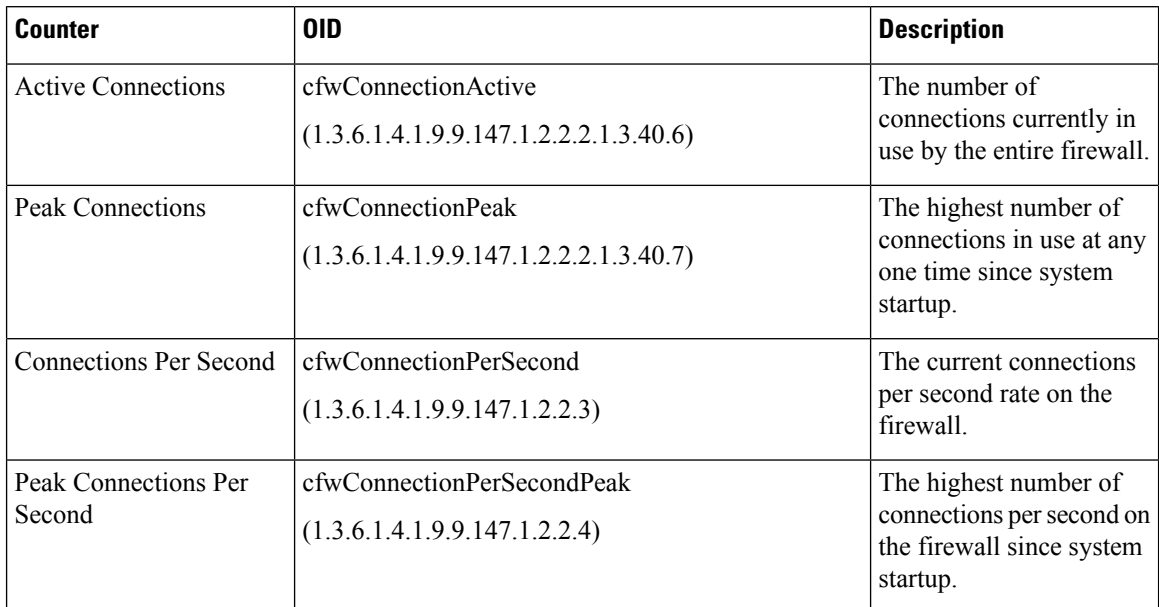

### **NAT Translation Polling**

### **Table 55: CISCO-NAT-EXT-MIB**

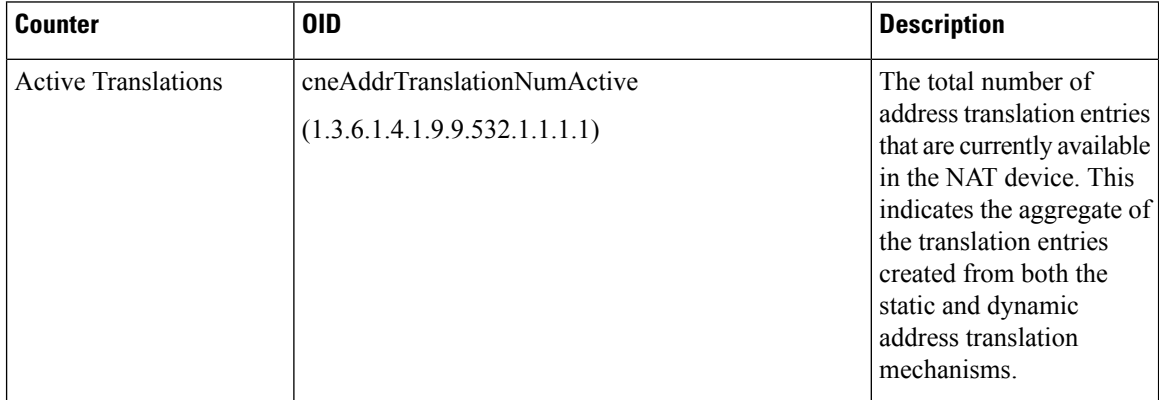
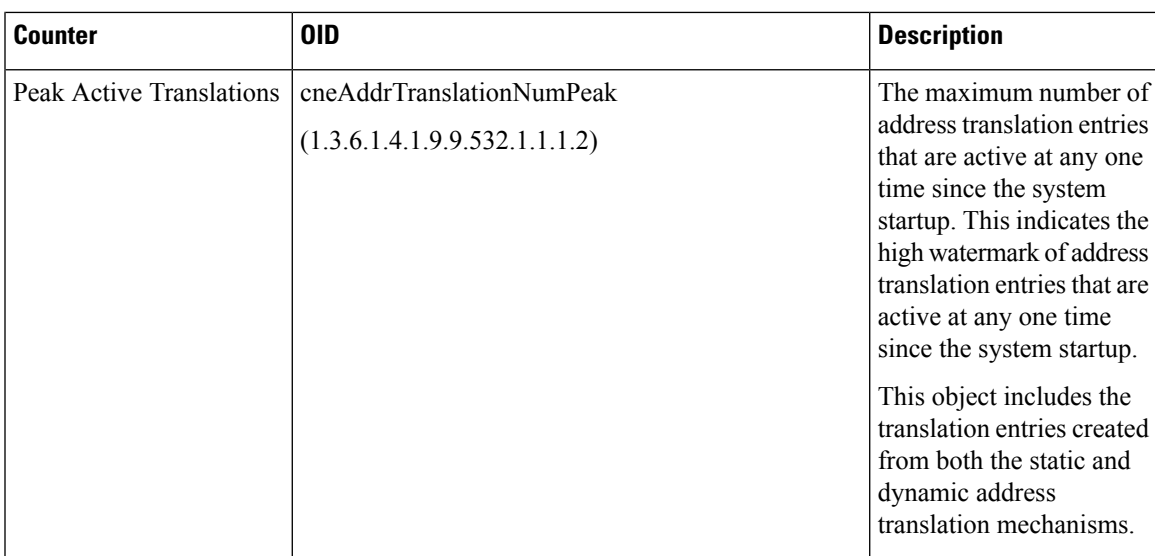

### **Routing Table Entries Polling**

#### **Table 56: IP-FORWARD-MIB**

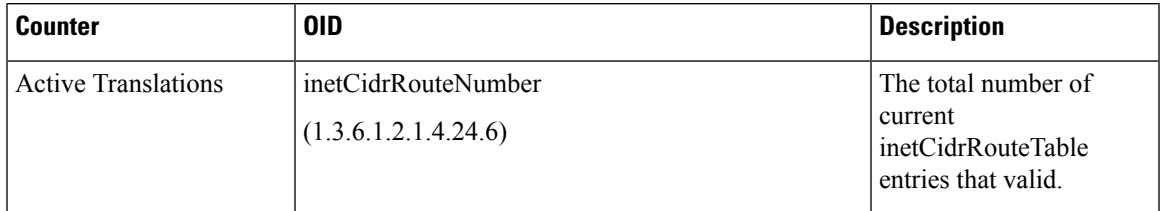

### **Interface Duplex Status Polling**

### **Table 57: CISCO-IF-EXTENSION-MIB**

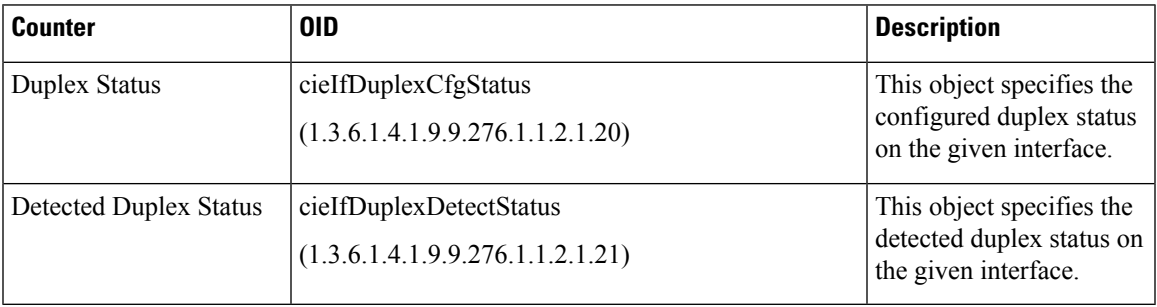

### **Snort 3 Intrusion Event Rate Polling**

#### **Table 58: CISCO-UNIFIED-FIREWALL-MIB**

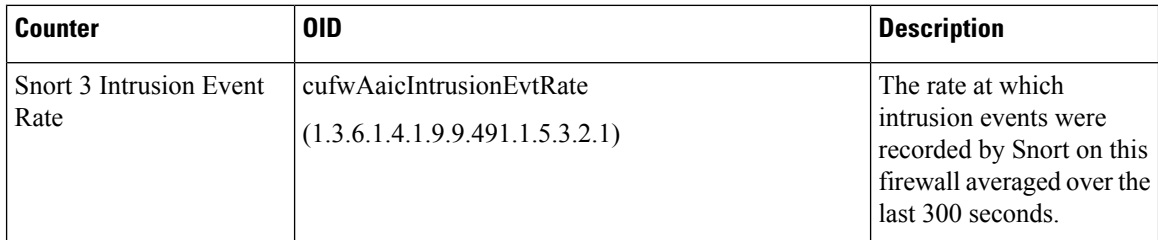

### **BGP Peer-Flap Trap Notification**

#### **Table 59: BGP4-MIB**

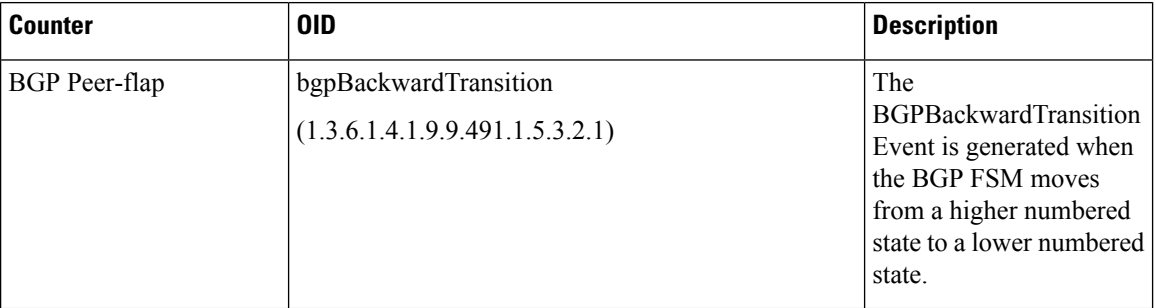

### **CPU Utilization Polling**

#### **Table 60: CISCO-PROCESS-MIB**

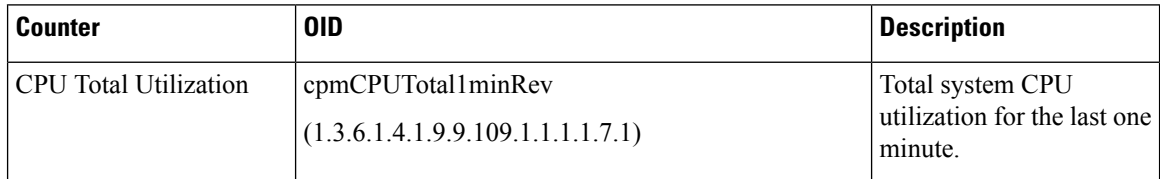

Ш

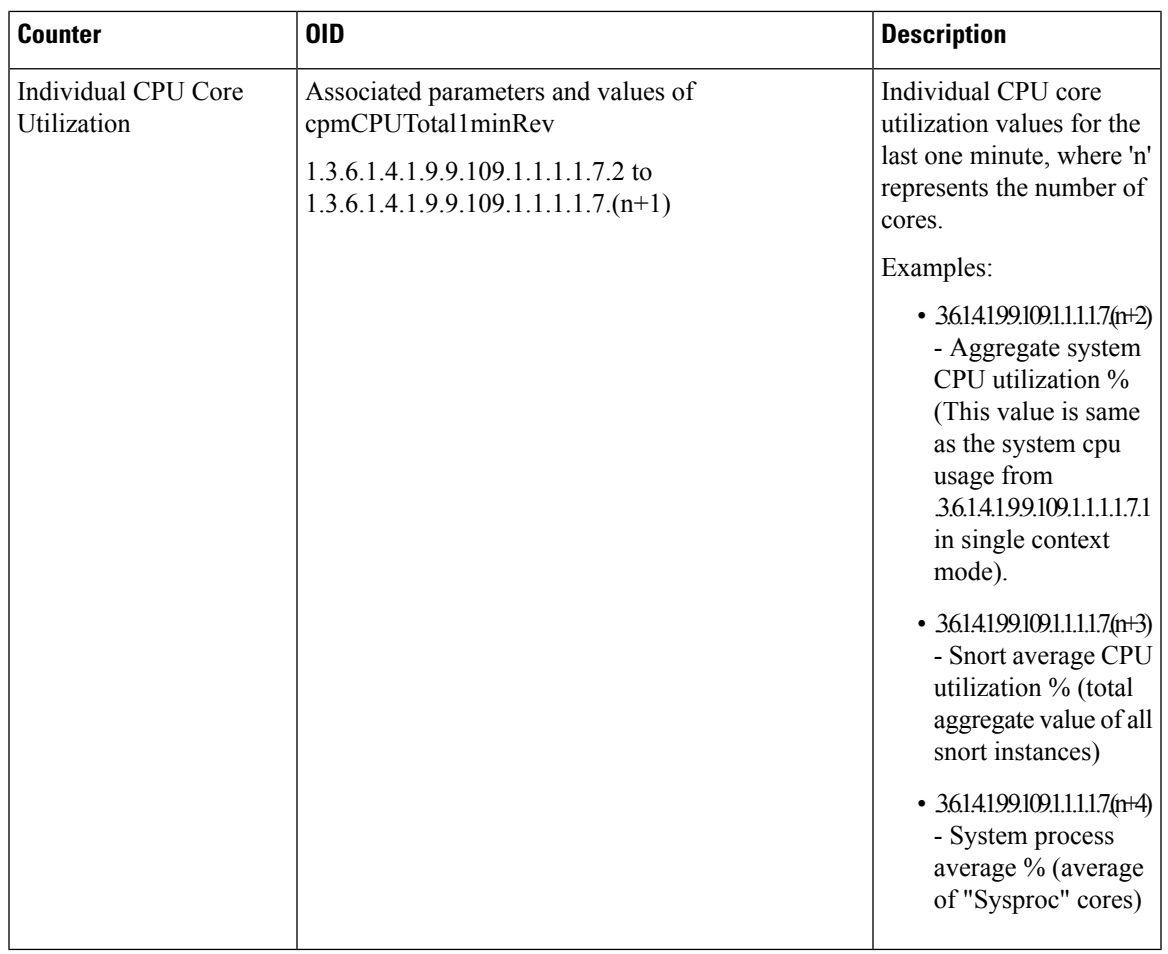

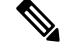

**Note**

The SNMP OIDs 1.3.6.1.2.1.25.3.3 and 1.3.6.1.2.1.25.3.4 pertaining to CPU monitoring (hrProcessorTable and hrNetworkTable) were removed on ASA FirePOWER. You can view and monitor the CPU health details of the device only through its device manager.

In ENTITY-MIB, two new vendor OIDs were added for the dual EPM 2X100G and 4X200G cards of Secure Firewall 4200 for slot 2 and slot 3—cevFPRNM4X200Gng and cevFPRNM2X100Gng.

# **Add SNMPv3 Users**

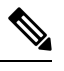

**Note** You create users for SNMPv3 only. These steps are not applicable for SNMPv1 or SNMPv2c.

Note that SNMPv3 only supports read-only users.

SNMPusers have a specified username, an authentication password, an encryption password, and authentication and encryption algorithms to use.

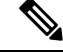

When using SNMPv3 with clustering or High Availability, if you add a new cluster unit after the initial cluster formation or you replace a High Availability unit, then SNMPv3 users are not replicated to the new unit. You must remove the users, re-add them, and then redeploy your configuration to force the users to replicate to the new unit. **Note**

The authentication algorithm options are MD5 (deprecated, pre-6.5 only), SHA, SHA224, SHA256, and SHA384.

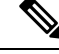

**Note**

The MD5 option has been deprecated. If your deployment includes SNMP v3 users using the MD5 authentication algorithm that were created using a version previous to 6.5, you can continue to use those users for FTDs running versions 6.7 and previous. However, you cannot edit those users and retain the MD5 authentication algorithm, or create new users with the MD5 authentication algorithm. If your management center manages any threat defenses running Versions 7.0+, deploying a platform settings policy that uses the MD5 authentication algorithm to those threat defenses will fail.

The encryption algorithm options are DES(deprecated, pre-6.5 only), 3DES, AES256, AES192, and AES128.

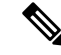

The DES option has been deprecated. If your deployment includes SNMP v3 users using DES encryption that were created using a version previous to 6.5, you can continue to use those users for threat defenses running versions 6.7 and previous. However, you cannot edit those users and retain DES encryption, or create new users with DES encryption. If your management center manages any threat defenses running Versions 7.0+, deploying a platform settings policy that uses DES encryption to those threat defenses will fail. **Note**

#### **Procedure**

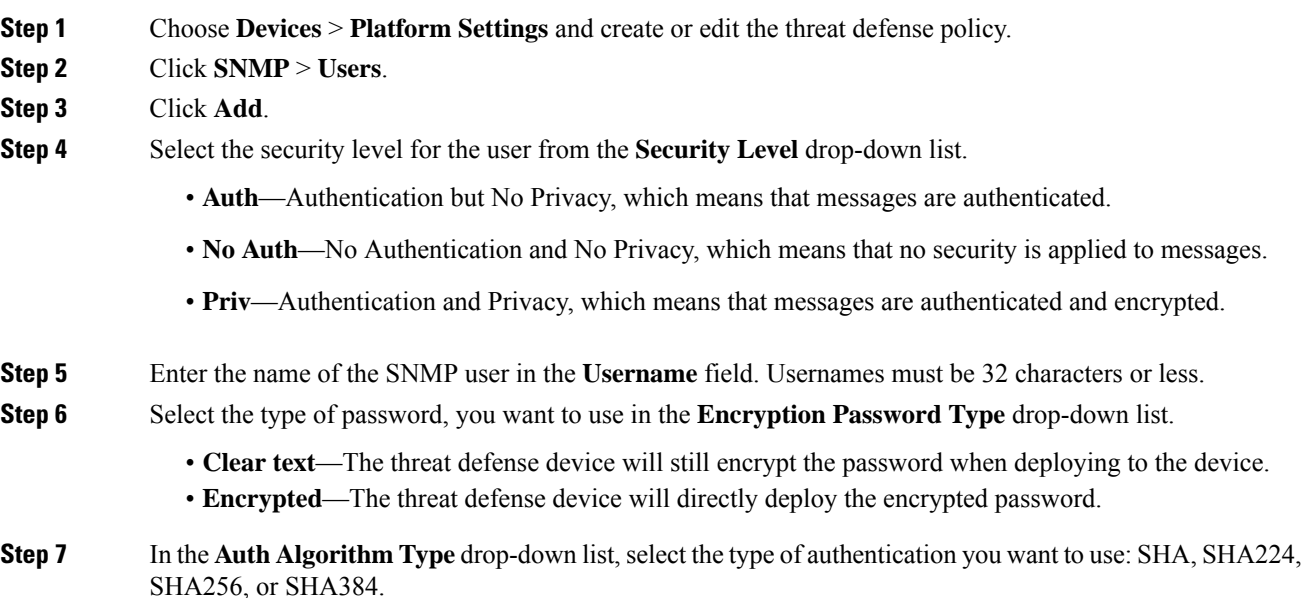

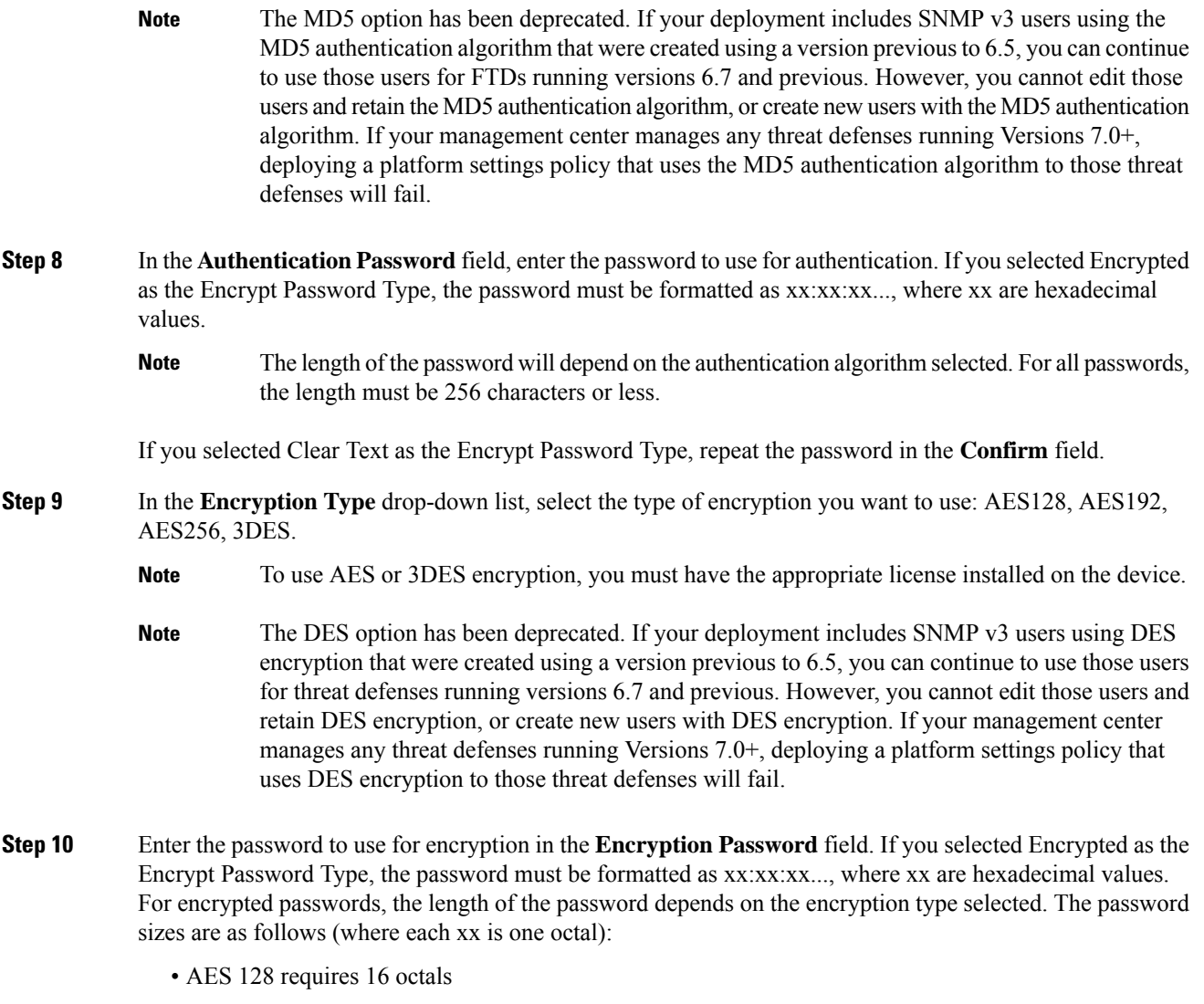

- AES 192 requires 24 octals
- AES 256 requires 32 octals
- 3DES requires 32 octals
- DES can be any size

Note For all passwords, the length must be 256 characters or less.

If you selected Clear Text as the Encrypt Password Type, repeat the password in the **Confirm** field.

- **Step 11** Click **OK**.
- **Step 12** Click **Save**.

You can now go to **Deploy** > **Deployment** and deploy the policy to assigned devices. The changes are not active until you deploy them.

# **Add SNMP Hosts**

Use Host to add or edit entries in the SNMP Hosts table on the SNMP page. These entries represent SNMP management stations allowed to access the threat defense device.

You can add up to 8192 hosts. However, only 128 of this number can be for traps.

In 7.4 and later, the Management and Diagnostic interfaces are merged. IfPlatform Settings for syslog servers or SNMP hosts specify the Diagnostic interface by name, then you must use separate Platform Settings policies for merged and non-merged devices (7.3 and earlier, and some upgraded 7.4 FTDs). **Note**

#### **Before you begin**

Ensure that the network objects that define the SNMP management stations exist. Select **Device** > **Object Management** to configure network objects.

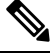

**Note** The supported network objects include IPv6 hosts, IPv4 hosts, IPv4 range and IPv4 subnet addresses.

#### **Procedure**

<span id="page-905-1"></span><span id="page-905-0"></span>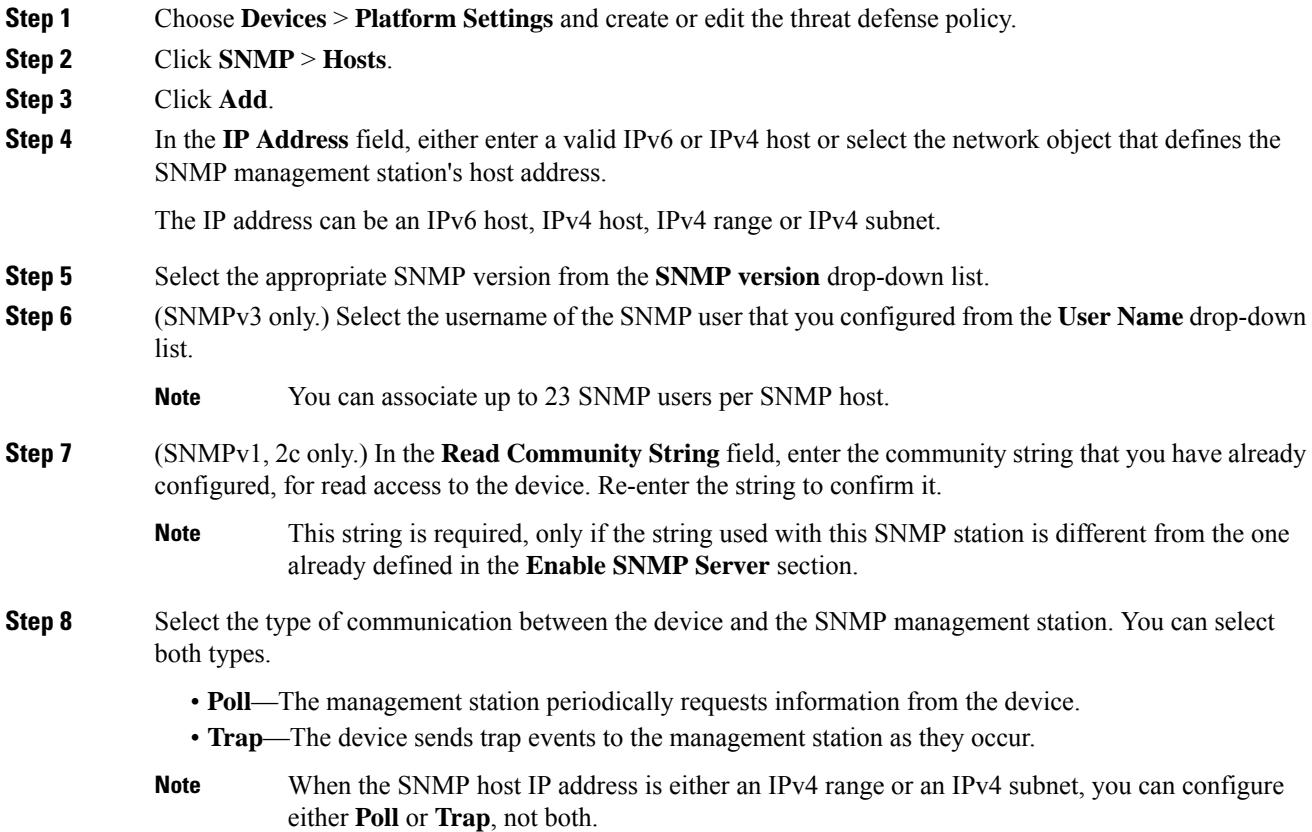

- **Step 9** In the **Port** field, enter a UDP port number for the SNMP host. The default value is 162. The valid range is 1 to 65535.
- **Step 10** Select the interface type for communication between the device and the SNMP management station under the **Reachable By** options. You can select either the device's Management interface or an available security zone/named interface.
	- **Device Management Interface**—Communication between the device and the SNMP management station occurs over the Management interface.
		- When you choose this interface for SNMPv3 polling, all configured SNMPv3 users are allowed to poll and are not restricted to the user chosen in Step 6, on [page](#page-905-0) 822. Here, SNMPv1 and SNMPv2c are not allowed from an SNMPv3 host.
		- When you choose this interface for SNMPv1 and SNMPv2c polling, the polling is not restricted at all to the version selected in Step 5, on [page](#page-905-1) 822.
	- **Security Zones or NamedInterface**—Communication between the device and theSNMP management station occurs over a security zone or interface.
		- Search for zones in the **Available Zones** field.
		- Add the zones that contain the interfaces through which the device communicates with the management station to the **Selected Zone/Interface** field. For interfaces not in a zone, you can type the interface name into the field below the **Selected Zone/Interface** list and click **Add**. You can also choose a loopback interface and virtual-router-aware interfaces. The host will be configured on a device only if the device includes the selected interfaces or zones.

**Step 11** Click **OK**.

**Step 12** Click **Save**.

You can now go to **Deploy** > **Deployment** and deploy the policy to assigned devices. The changes are not active until you deploy them.

## **Configure SNMP Traps**

Use SNMP Traps to configure SNMP traps (event notifications) for the threat defense device. Traps are different from browsing; they are unsolicited "comments" from the threat defense device to the management station for certain events, such as linkup, linkdown, and syslog event generated. An SNMP object ID (OID) for the device appears in SNMP event traps sent from the device.

Some traps are not applicable to certain hardware models. These traps will be ignored if you apply the policy to one of these models. For example, not all models have field-replaceable units, so the **Field Replaceable Unit Insert/Delete** trap will not be configured on those models.

SNMP traps are defined in either standard or enterprise-specific MIBs. Standard traps are created by the IETF and documented in various RFCs. SNMP traps are compiled into the threat defense software.

If needed, you can download RFCs, standard MIBs, and standard traps from the following location:

[http://www.ietf.org/](https://www.ietf.org/)

Browse the complete list of Cisco MIBs, traps, and OIDs from the following location:

#### SNMP Object [Navigator](https://snmp.cloudapps.cisco.com/Support/SNMP/do/BrowseOID.do?local=en)

In addition, download Cisco OIDs by FTP from the following location:

<ftp://ftp.cisco.com/pub/mibs/oid/oid.tar.gz>

#### **Procedure**

- **Step 1** Choose **Devices** > **Platform Settings** and create or edit the threat defense policy.
- **Step 2** Click **SNMP** > **SNMP Traps** to configure SNMP traps (event notifications) for the threat defense device.
- **Step 3** Select the appropriate Enable Traps options. You can select either or both options.
	- a) Check **Enable All SNMP Traps** to quickly select all traps in the subsequent four sections.
	- b) Check **Enable All Syslog Traps** to enable transmission of trap-related syslog messages.
	- SNMP traps are of higher priority than other notification messages from the threat defense as they are expected to be near real-time. When you enable all SNMP or syslog traps, it is possible for the SNMP process to consume excess resources in the agent and in the network, causing the system to hang. If you notice system delays, unfinished requests, or timeouts, you can selectively enable SNMP and syslog traps. You can also limit the rate at which syslog messages are generated by severity level or message ID. For example, all syslog message IDs that begin with the digits 212 are associated with the SNMP class; see Limit the Rate of Syslog Message [Generation,](#page-924-0) on [page](#page-924-0) 841. **Note**
- **Step 4** The event-notification traps in the **Standard** section are enabled by default for an existing policy:
	- **Authentication** Unauthorized SNMP access. This authentication failure occurs for packets with an incorrect community string.
	- **Link Up** One of the device's communication links has become available (it has "come up"), asindicated in the notification.
	- **Link Down** One of the device's communication links has failed, as indicated in the notification.
	- **Cold Start** The device is reinitializing itself such that its configuration or the protocol entity implementation may be altered.
	- **Warm Start** The device is reinitializing itself such that its configuration and the protocol entity implementation is unaltered.
- **Step 5** Select the desired event-notification traps in the **Entity MIB** section:
	- **Field Replaceable UnitInsert** A Field Replaceable Unit (FRU) has been inserted, asindicated. (FRUs include assemblies such as power supplies, fans, processor modules, interface modules, etc.)
	- **Field Replaceable Unit Delete** A Field Replaceable Unit (FRU) has been removed, as indicated in the notification
	- **Configuration Change** There has been a hardware change, as indicated in the notification
- **Step 6** Select the desired event-notification traps in the **Resource** section:
	- **Connection Limit Reached** This trap indicates that a connection attempt was rejected because the configured connections limit has been reached.
- **Step 7** Select the desired event-notification traps in the **Other** section:
	- **NAT Packet Discard** This notification is generated when IP packets are discarded by the NAT function. Available Network Address Translation addresses or ports have fallen below configured threshold.
	- **CPU Rising Threshold** This notification is generated when rising CPU utilization exceeds a predefined threshold for a configured period of time. Check this option to enable CPU rising threshold notifications:
		- **Percentage** The default value is 70 percent for the high threshold notification; the range is between 10 and 94 percent. The critical threshold is hardcoded at 95 percent.
		- **Period** The default monitoring period is 1 minute; the range is between 1 and 60 minutes.
	- **Memory Rising Threshold** This notification is generated when rising memory utilization exceeds a predefined threshold, thus reducing available memory. Check this option to enable memory rising threshold notifications:
		- **Percentage** The default value is 70 percent for the high threshold notification; the range is between 50 and 95 percent.
	- **Failover** This notification is generated when there is a change in the failover state as reported by the CISCO-UNIFIED-FIREWALL-MIB.
	- **Cluster** This notification is generated when there is a change in the cluster health as reported by the CISCO-UNIFIED-FIREWALL-MIB.
	- **Peer Flap** This notification is generated when there is BGP route flapping, a situation in which BGP systems send an excessive number of update messages to advertise network reachability information.

#### **Step 8** Click **Save**.

You can now go to **Deploy** > **Deployment** and deploy the policy to assigned devices. The changes are not active until you deploy them.

# **SSL**

You must have administrator privileges and be in a leaf domain to perform this task. **Note**

You must make sure that you are running a fully licensed version of the Secure Firewall Management Center. The SSL Settings will be disabled if you are running Secure Firewall Management Center in evaluation mode. Additionally, the SSL Settings will be disabled when the licensed Secure Firewall Management Center version does not meet the export-compliance criteria. If you are using Remote Access VPN with SSL, your Smart Account must have the strong-crypto features enabled. For more information, see *License Types and Restrictions* in the Cisco Secure Firewall Management Center [Administration](http://www.cisco.com/go/firepower-config) Guide.

#### **Procedure**

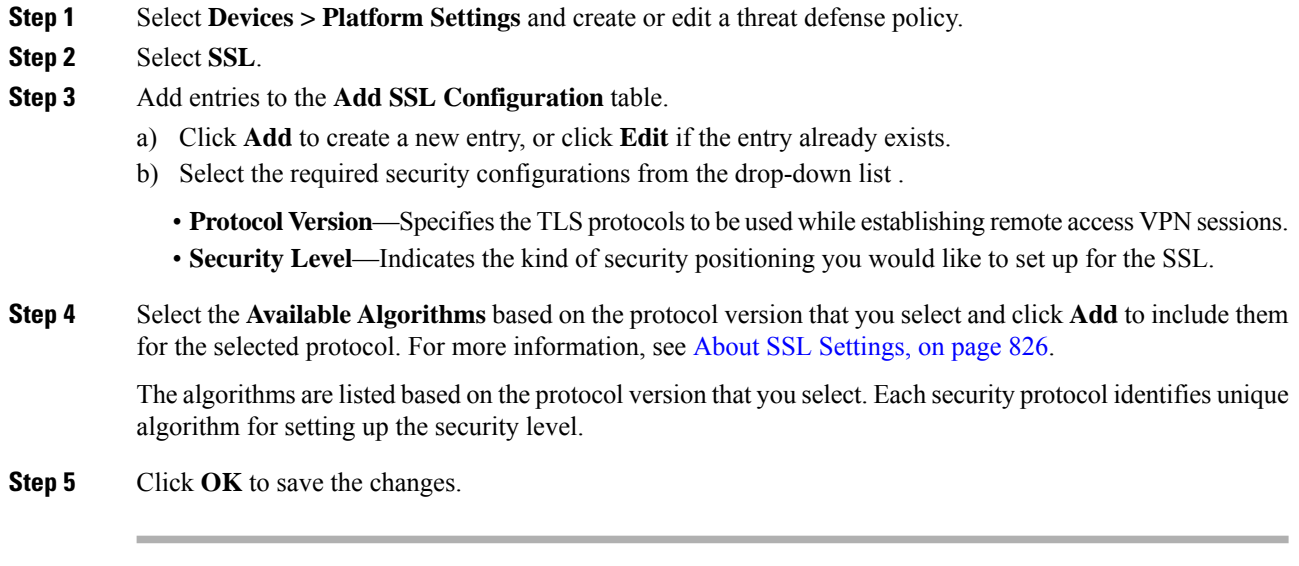

### **What to do next**

Select **Deploy** > **Deployment** and click **Deploy** to deploy the policy to the assigned devices.

# <span id="page-909-0"></span>**About SSL Settings**

The threat defense device uses the Secure Sockets Layer (SSL) protocol and Transport Layer Security (TLS) to support secure message transmission for Remote Access VPN connection from remote clients. The SSL Settings window lets you configure SSL versions and encryption algorithms that will be negotiated and used for message transmission during remote VPN access over SSL.

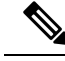

**Note**

Though you configure management center and threat defense to operate in a security certifications (UCAPL, CC, or FIPS) compliance mode, the management center allows configuration of unsupported ciphers. For example, in a FIPS enabled mode, management center allows configuring DH Group 5 which is not FIPS-compliant. However, VPN tunnel does not negotiate due to the non-compliant cipher usage.

Configure the SSL Settings at the following location:

**Devices > Platform Settings > SSL**

#### **Fields**

**Minimum SSL Version as Server**—Specify the minimum SSL/TLS protocol version that the threat defense device uses when acting as a server. For example, when it functions as a Remote Access VPN Gateway.

**TLS Version**—Select one of the following TLS versions from the drop-down list:

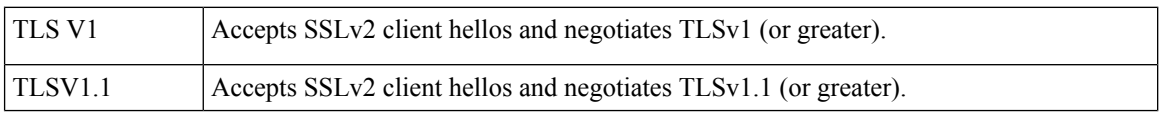

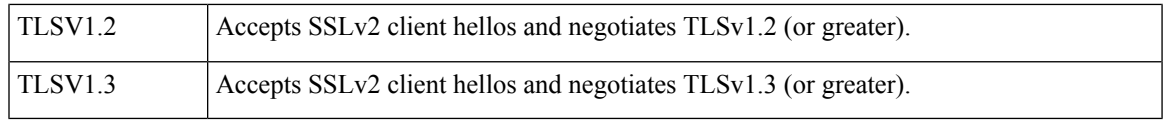

**Note** TLS 1.3 in remote access VPN requires Cisco Secure Client, Version 5.0 and above.

**DTLS Version**—Select the DTLS versions from the drop-down list, based on the selected TLS version. By default, DTLSv1 is configured on threat defense devices, you can choose the DTLS version as per your requirement.

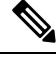

Ensure that the TLS protocol version is higher than or equal to the DTLS protocol version selected. TLS protocol versions support the following DTLS versions: **Note**

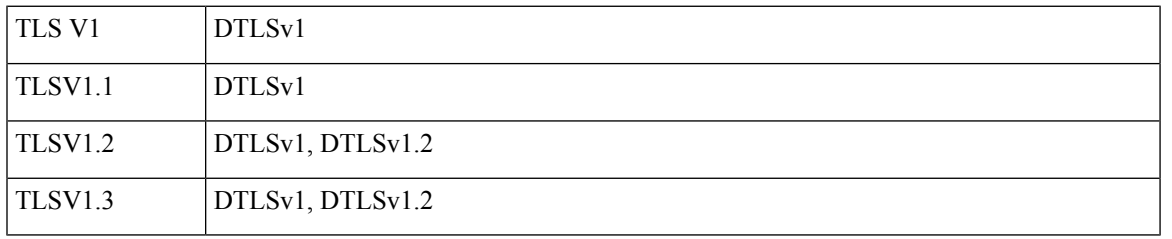

**Diffie-Hellman Group**—Choose a group from the drop-down list. Available options are Group1 - 768-bit modulus, Group2 - 1024-bit modulus, Group5 - 1536-bit modulus, Group14 - 2048-bit modulus, 224-bit prime order, and Group24 - 2048-bit modulus, 256-bit prime order. The default is Group1.

**Elliptical Curve Diffie-Hellman Group**—Choose a group from the drop-down list. Available options are Group19 - 256-bit EC, Group20 - 384-bit EC, and Group21 - 521-bit EC. The default value is Group19.

TLSv1.2 adds support for the following ciphers:

- ECDHE-ECDSA-AES256-GCM-SHA384
- ECDHE-RSA-AES256-GCM-SHA384
- DHE-RSA-AES256-GCM-SHA384
- AES256-GCM-SHA384
- ECDHE-ECDSA-AES256-SHA384
- ECDHE-RSA-AES256-SHA384
- ECDHE-ECDSA-AES128-GCM-SHA256
- ECDHE-RSA-AES128-GCM-SHA256
- DHE-RSA-AES128-GCM-SHA256
- RSA-AES128-GCM-SHA256
- ECDHE-ECDSA-AES128-SHA256
- ECDHE-RSA-AES128-SHA256

**Note** ECDSA and DHE ciphers are the highest priority.

TLSv1.3 adds support for the following ciphers:

- TLS AES 128 GCM SHA256
- TLS CHACHA20 POLY1305 SHA256
- TLS\_AES\_256\_GCM\_SHA384

TheSSL configuration table can be used to specify the protocol version, security level, and Cipher algorithms that you want to support on the Secure Firewall Threat Defense devices.

**Protocol Version**—Lists the protocol version that the Secure Firewall Threat Defense device supports and uses for SSL connections. Available protocol versions are:

- Default
- TLSV1
- TLSV1.1
- TLSV1.2
- TLSV1.3
- DTLSv1
- DTLSv1.2

**Security Level**—Lists the cipher security levels that threat defense device supports and uses for SSL connections.

If you have threat defense devices with evaluation license, the security level is Low by default. With threat defense smart license, the default security level is High. You can choose one of the following options to configure the required security level:

- **All** includes all ciphers, including NULL-SHA.
- **Low** includes all ciphers, except NULL-SHA.
- **Medium** includes all ciphers, except NULL-SHA, DES-CBC-SHA, RC4-SHA, and RC4-MD5 (this is the default).
- **Fips** includes all FIPS-compliant ciphers, except NULL-SHA, DES-CBC-SHA, RC4-MD5, RC4-SHA, and DES-CBC3-SHA, TLS\_CHACHA20\_POLY1305\_SHA256.
- **High** includes only AES-256 with SHA-2 ciphers and applies to TLS version 1.2 and the *default* version.
- **Custom** includes one or more ciphers that you specify in the Cipher algorithms/custom string box. This option provides you with full control of the cipher suite using OpenSSL cipher definition strings.

**Cipher Algorithms/Custom String**—Lists the cipher algorithms that the threat defense device supports and uses for SSL connections. For more information about ciphers using OpenSSL, see [https://www.openssl.org/](https://www.openssl.org/docs/apps/ciphers.html) [docs/apps/ciphers.html](https://www.openssl.org/docs/apps/ciphers.html)

The threat defense device specifies the order of priority for supported ciphers as:

Ciphers supported by TLSv1.2 only

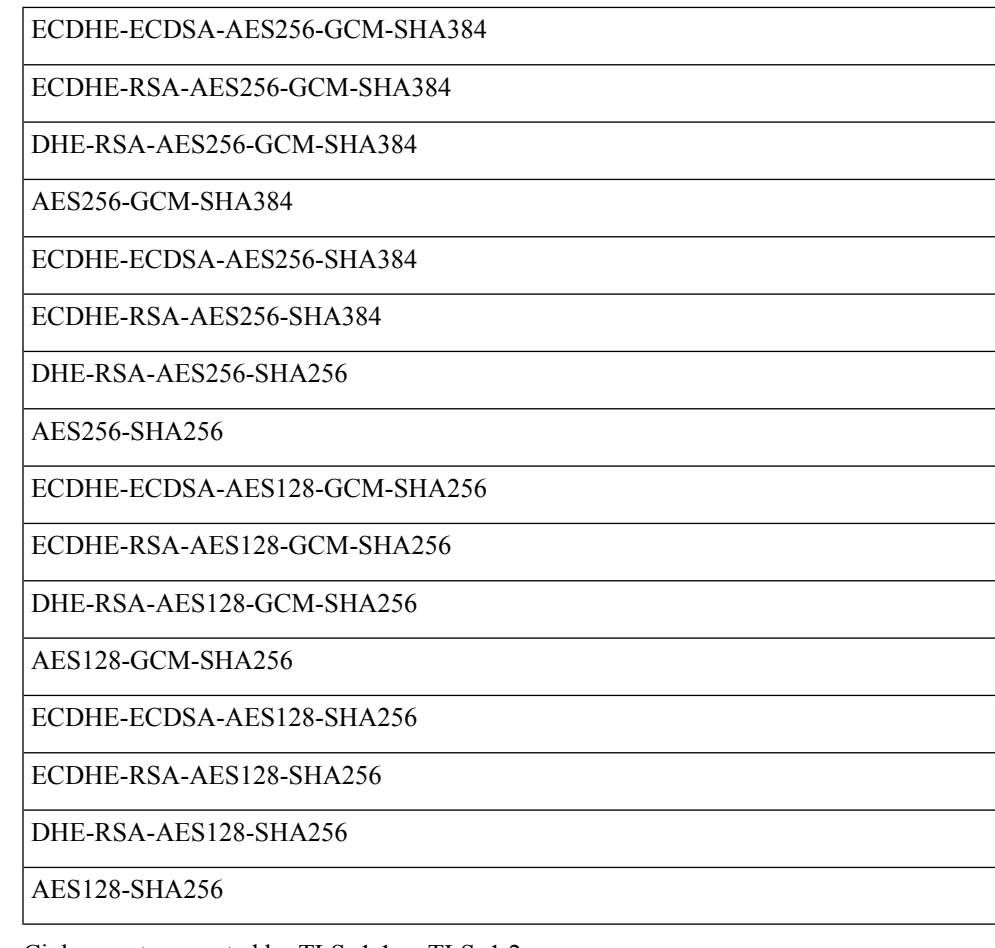

Ciphers not supported by TLSv1.1 or TLSv1.2

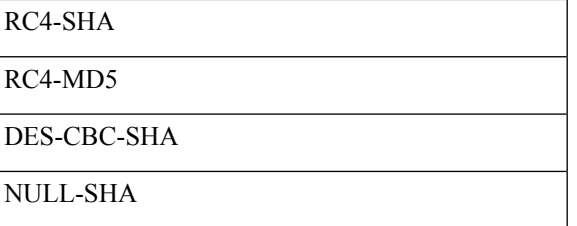

# **Syslog**

You can enable system logging (syslog) for threat defense devices. Logging information can help you identify and isolate network or device configuration problems. You can also send some security events to a syslog server. The following topics explain logging and how to configure it.

# **About Syslog**

System logging is a method of collecting messages from devices to a server running a syslog daemon. Logging to a central syslog server helps in aggregation of logs and alerts. Cisco devices can send their log messages to a UNIX-style syslog service. A syslog service accepts messages and stores them in files, or prints them according to a simple configuration file. This form of logging provides protected long-term storage for logs. Logs are useful both in routine troubleshooting and in incident handling.

**Table 61: System Logs for Secure Firewall Threat Defense**

| <b>Logs Related To</b>                                   | <b>Details</b>                                                                                                    | <b>Configure In</b>                                                              |
|----------------------------------------------------------|----------------------------------------------------------------------------------------------------|----------------------------------------------------------------------------------|
| Device and<br>system health,<br>network<br>configuration | This syslog configuration generates messages for features running on<br>the data plane, that is, features that are defined in the CLI configuration<br>that you can view with the show running-config command. This<br>includes features such as routing, VPN, data interfaces, DHCP server,<br>NAT, and so forth. Data plane syslog messages are numbered, and they<br>are the same as those generated by devices running ASA software.<br>However, Secure Firewall Threat Defense does not necessarily generate<br>every message type that is available for ASA Software. For information<br>on these messages, see Cisco Secure Firewall Threat Defense Syslog<br>Messages at https://www.cisco.com/c/en/us/td/docs/security/firepower/<br>Syslogs/b_fptd_syslog_guide.html. This configuration is explained in<br>the following topics. | <b>Platform</b><br><b>Settings</b>                                               |
| Security events                                          | This syslog configuration generates alerts for file and malware,<br>connection, Security Intelligence, and intrusion events. For details, see<br>About Sending Syslog Messages for Security Events and subtopics in<br>the Cisco Secure Firewall Management Center Administration Guide.                                                                                                    | <b>Platform</b><br>Settings and the<br>Logging in an<br>access control<br>policy |
| (All devices)<br>Policies, rules,<br>and events          | This syslog configuration generates alerts for access control rules,<br>intrusion rules, and other advanced services as described in<br>Configurations Supporting Alert Responses in the Cisco Secure Firewall<br>Management Center Administration Guide. These messages are not<br>numbered. For information on configuring this type of syslog, see<br>Creating a Syslog Alert Response in the Cisco Secure Firewall<br>Management Center Administration Guide.                                                                                                    | <b>Alert Responses</b><br>and the Logging<br>in an access<br>control policy      |

You can configure more than one syslog server, and control the messages and events sent to each server. You can also configure different destinations, such as console, email, internal buffer, and so forth.

# <span id="page-913-0"></span>**Severity Levels**

The following table lists the syslog message severity levels.

**Table 62: Syslog Message Severity Levels**

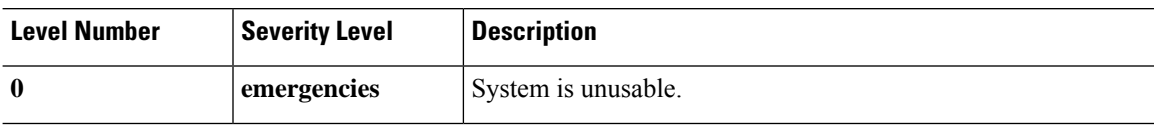

Ш

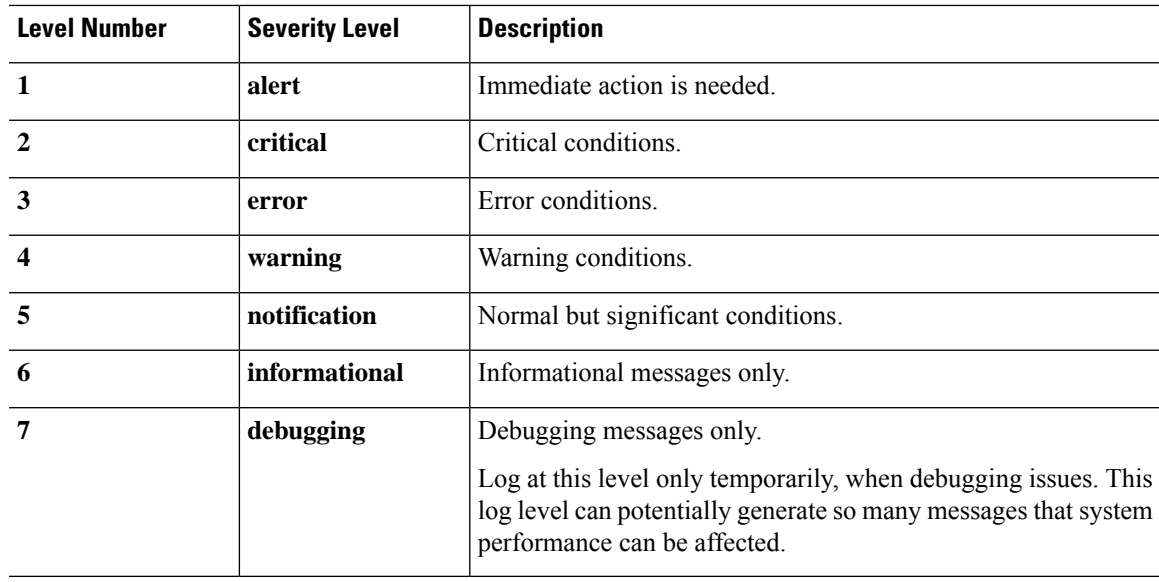

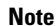

**Note** ASA and Threat Defense do not generate syslog messages with a severity level of zero (emergencies).

# **Syslog Message Filtering**

You can filter generated syslog messages so that only certain syslog messages are sent to a particular output destination. For example, you could configure the threat defense device to send all syslog messages to one output destination and to send a subset of those syslog messages to a different output destination.

Specifically, you can direct syslog messages to an output destination according to the following criteria:

• Syslog message ID number

(This does not apply to syslog messages for security events such as connection and intrusion events.)

- Syslog message severity level
- Syslog message class (equivalent to a functional area)

(This does not apply to syslog messages for security events such as connection and intrusion events.)

You customize these criteria by creating a message list that you can specify when you set the output destination. Alternatively, you can configure the threat defense device to send a particular message class to each type of output destination independently of the message list.

(Message lists do not apply to syslog messages for security events such as connection and intrusion events.)

## <span id="page-914-0"></span>**Syslog Message Classes**

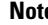

**Note** This topic does not apply to messages for security events (connection, intrusion, etc.)

You can use syslog message classes in two ways:

- Specify an output location for an entire category of syslog messages.
- Create a message list that specifies the message class.

The syslog message class provides a method of categorizing syslog messages by type, equivalent to a feature or function of the device. For example, the rip class denotes RIP routing.

All syslog messages in a particular class share the same initial three digits in their syslog message ID numbers. For example, all syslog message IDs that begin with the digits 611 are associated with the vpnc (VPN client) class. Syslog messages associated with the VPN client feature range from 611101 to 611323.

In addition, most of the ISAKMP syslog messages have a common set of prepended objects to help identify the tunnel. These objects precede the descriptive text of a syslog message when available. If the object is not known at the time that the syslog message is generated, the specific heading = value combination does not appear.

The objects are prefixed as follows:

Group = *groupname*, Username = *user*, IP = *IP\_address*

Where the group is the tunnel-group, the username is the username from the local database or AAA server, and the IP address is the public IP address of the remote access client or Layer 2 peer.

The following table lists the message classes and the range of message IDs in each class.

**Table 63: Syslog Message Classes and Associated Message ID Numbers**

| <b>Class</b>             | <b>Definition</b>               | <b>Syslog Message ID Numbers</b> |
|--------------------------|---------------------------------|----------------------------------|
| auth                     | <b>User Authentication</b>      | 109, 113                         |
| access-list              | <b>Access Lists</b>             | 106                              |
| application-firewall     | <b>Application Firewall</b>     | 415                              |
| botnet-traffic-filtering | <b>Botnet Traffic Filtering</b> | 338                              |
| bridge                   | <b>Transparent Firewall</b>     | 110, 220                         |
| ca                       | PKI Certification Authority     | 717                              |
| citrix                   | Citrix Client                   | 723                              |
| clustering               | Clustering                      | 747                              |
| card-management          | Card Management                 | 323                              |
| config                   | Command Interface               | 111, 112, 208, 308               |
| csd                      | Secure Desktop                  | 724                              |
| cts                      | Cisco TrustSec                  | 776                              |
| dap                      | Dynamic Access Policies         | 734                              |

I

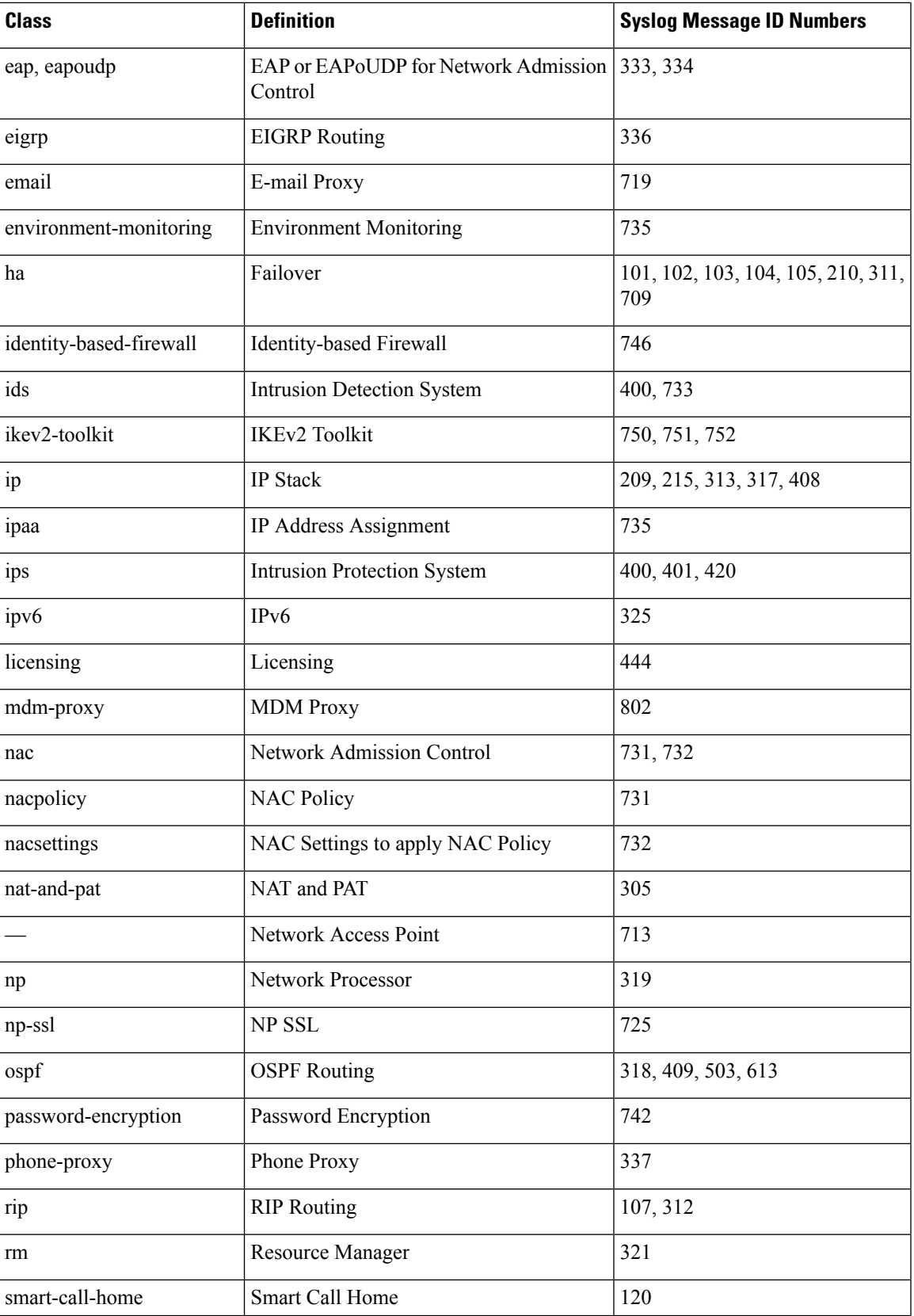

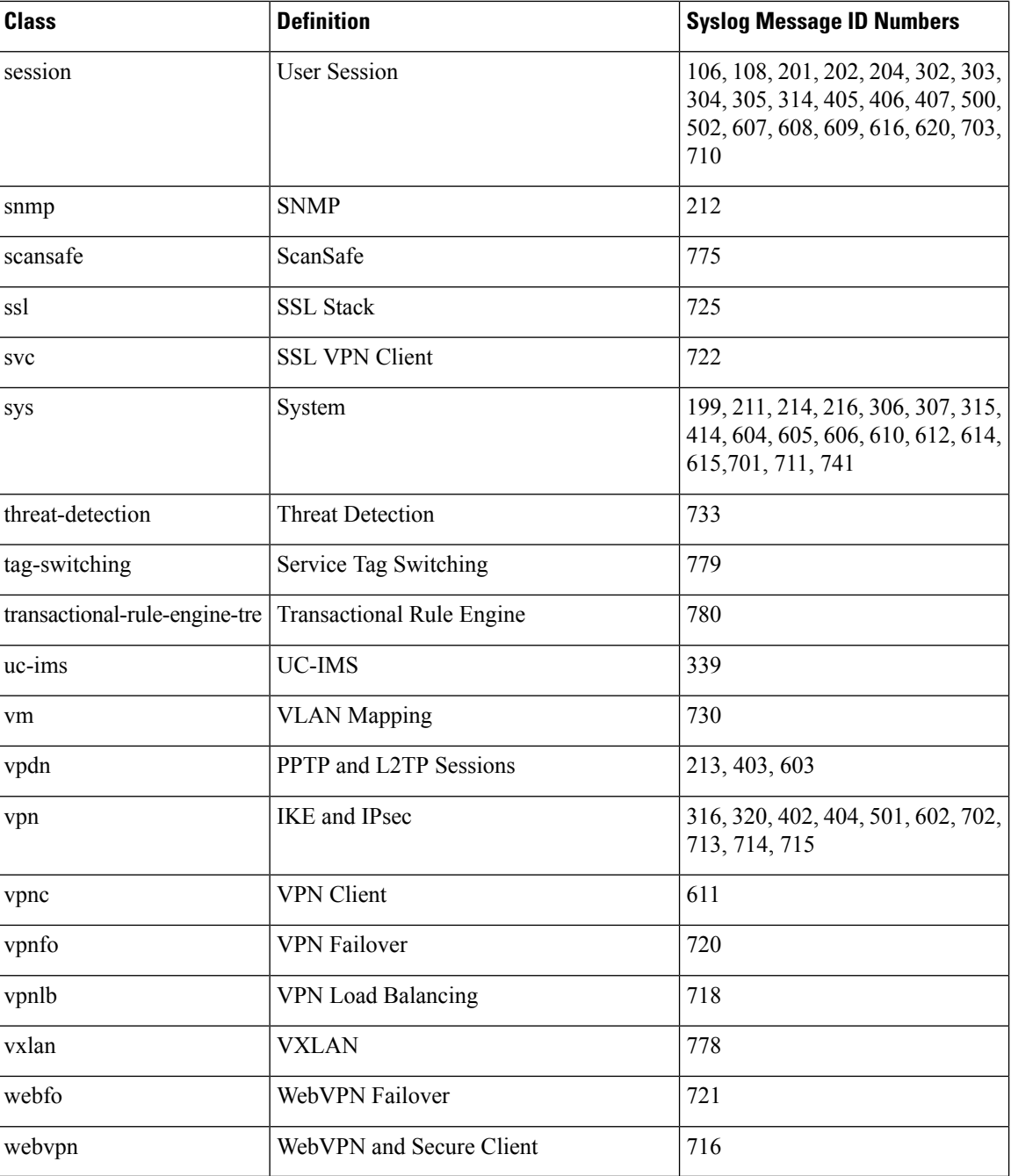

# <span id="page-917-0"></span>**Guidelines for Logging**

This section includes guidelines and limitations that you should review before configuring logging.

### **IPv6 Guidelines**

• IPv6 is supported. Syslogs can be sent using TCP or UDP.

- Ensure that the interface configured for sending syslogs is enabled, IPv6 capable, and the syslog server is reachable through the designated interface.
- Secure logging over IPv6 is not supported.

### **Additional Guidelines**

- Do not configure management center as a primary syslog server. The management center can log some syslogs. However, it does not have adequate storage provision to accommodate voluminous information from connection events for every sensor, especially when multiple sensors are used and all send syslogs.
- The syslog server must run a server program called syslogd. Windows provides a syslog server as part of its operating system.
- To view logs generated by the threat defense device, you must specify a logging output destination. If you enable logging without specifying a logging output destination, the threat defense device generates messages but does not save them to a location from which you can view them. You must specify each different logging output destination separately.
- If you use TCP as the transport protocol, the system opens 4 connections to the syslog server to ensure that messages are not lost. If you are using the syslog server to collect messagesfrom a very large number of devices, and the combined connection overhead is too much for the server, use UDP instead.
- It is not possible to have two different lists or classes being assigned to different syslog servers or same locations.
- You can configure up to 16 syslog servers.
- The syslog server should be reachable through the threat defense device. You should configure the device to deny ICMP unreachable messages on the interface through which the syslog server is reachable and to send syslogs to the same server. Make sure that you have enabled logging for all severity levels. To prevent the syslog server from crashing, suppress the generation of syslogs 313001, 313004, and 313005.
- The number of UDP connections for syslog is directly related to the number of CPUs on the hardware platform and the number of syslog servers you configure. At any point in time, there can be as many UDP syslog connections as there are CPUs times the number of configured syslog servers. This is the expected behavior. Note that the global UDP connection idle timeout applies to these sessions, and the default is 2 minutes. You can adjust that setting if you want to close these session more quickly, but the timeout applies to all UDP connections, not just syslog.
- When the threat defense device sends syslogs via TCP, the connection takes about one minute to initiate after the syslogd service restarts.

# **Configure Syslog Logging for Threat Defense Devices**

If you are configuring devices to send syslog messages about security events (such as connection and intrusion events), most threat defense platform settings do not apply to these messages. See Threat Defense [Platform](#page-919-0) Settings That Apply to Security Event Syslog [Messages,](#page-919-0) on page 836. **Tip**

To configure syslog settings, perform the following steps:

#### **Before you begin**

See requirements in [Guidelines](#page-917-0) for Logging, on page 834.

#### **Procedure**

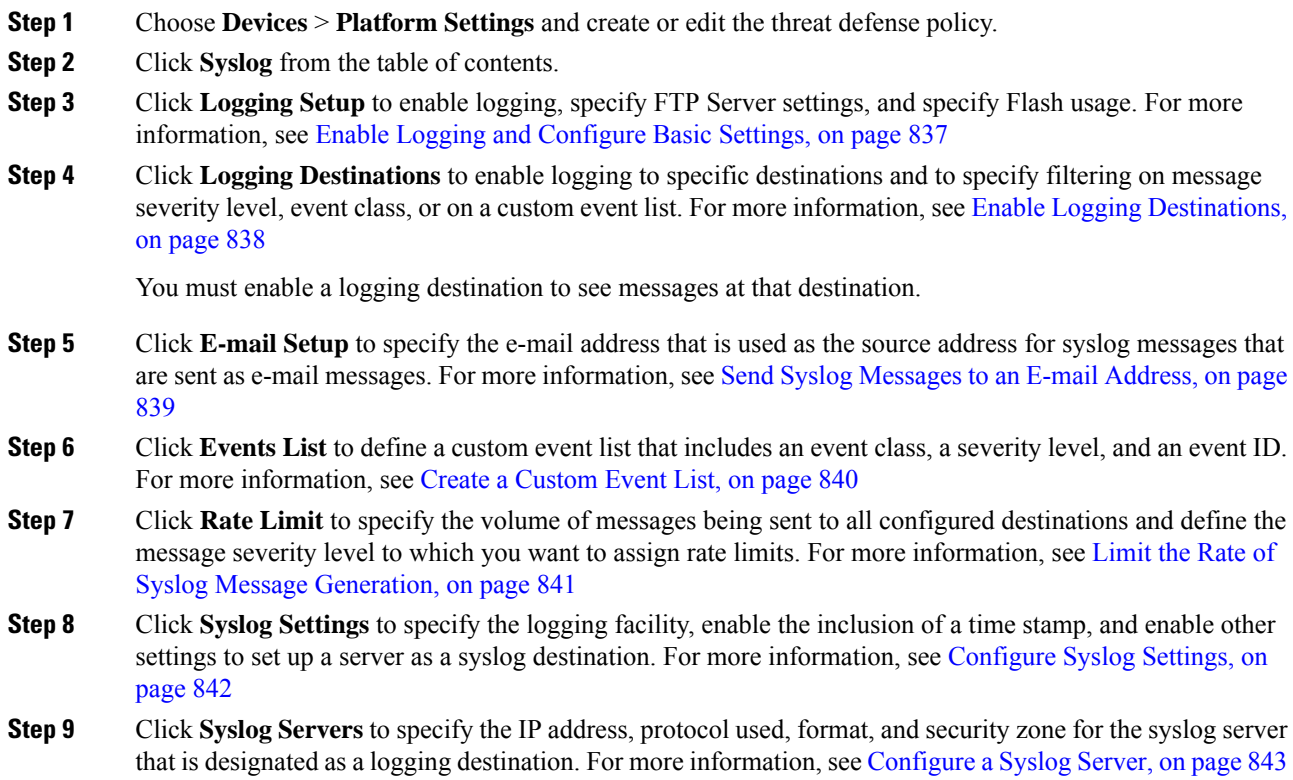

## <span id="page-919-0"></span>**Threat Defense Platform Settings That Apply to Security Event Syslog Messages**

"Security events" include connection, Security Intelligence, intrusion, and file and malware events.

Some of the syslog settings on the **Devices > Platform Settings > Threat Defense Settings > Syslog** page and its tabs apply to syslog messages for security events, but most apply only to messages for events related to system health and networking.

The following settings apply to syslog messages for security events:

- **Logging Setup** tab:
	- **Send syslogs in EMBLEM format**
- **Syslog Settings** tab:
	- **Enable Timestamp on Syslog Messages**
	- **Timestamp Format**
	- **Enable Syslog Device ID**

• **Syslog Servers** tab:

• All options on the **Add Syslog Server** form (and the list of configured servers).

### <span id="page-920-0"></span>**Enable Logging and Configure Basic Settings**

You must enable logging for the system to generate syslog messages for data plane events.

You can also set up archiving on flash or an FTP server as a storage location when the local buffer becomes full. You can manipulate logging data after it is saved. For example, you could specify actions to be executed when certain types of syslog messages are logged, extract data from the log and save the records to another file for reporting, or track statistics using a site-specific script.

The following procedure explains some of the basic syslog settings.

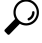

If you are configuring devices to send syslog messages about security events (such as connection and intrusion events), most threat defense platform settings do not apply to these messages. See Threat Defense [Platform](#page-919-0) Settings That Apply to Security Event Syslog [Messages,](#page-919-0) on page 836. **Tip**

#### **Procedure**

- **Step 1** Choose **Devices** > **Platform Settings** and create or edit the threat defense policy.
- **Step 2** Select **Syslog** > **Logging Setup**.
- **Step 3** Enable logging and configure basic logging settings.
	- **Enable Logging**—Turns on the data plane system logging for the threat defense device.
	- **Enable Logging onthe FailoverStandby Unit**—Turns on logging for the standby for the threat defense device, if available.
	- **Send syslogs in EMBLEM format**—Enables EMBLEM format logging for every logging destination. If you enable EMBLEM, you must use the UDP protocol to publish syslog messages; EMBLEM is not compatible with TCP.
	- Syslog messages in RFC5424 format, typically displays the priority value (PRI). However, in management center, if you want to display the PRI value in the syslog messages of the managed threat defense device, ensure to enable the EMBLEM format.For more information on PRI, see [RFC5424](https://tools.ietf.org/html/rfc5424#section-6.2.1). **Note**
	- **Senddebug messages assyslogs**—Redirects all the debug trace output to the syslog. The syslog message does not appear in the console if this option is enabled. Therefore, to see debug messages, you must enable logging at the console and configure it as the destination for the debug syslog message number and logging level. The syslog message number used is 711001. The default logging level for this syslog is debug.
	- **Memory Size of Internal Buffer**—Specify the size of the internal buffer to which syslog messages are saved if the logging buffer is enabled. When the buffer fills up, it is overwritten. The default is 4096 bytes. The range is 4096 to 52428800.
- **Step 4** (Optional) Configure the syslog message logging to the management center.
	- a) Enable VPN logging by checking the **Enable Logging to Secure Firewall Management Center** check box.
- b) Choose the syslog severity level for the logging messages from the **Logging Level** drop-down list.
	- The logging level for the VPN messages is set to **errors** by default.

VPN troubleshooting syslogs can add excessive load on the management center. Hence, enable this option with caution. Also, when you configure a device with site-to-site or remote access VPN, it automatically enables sending VPN syslogs to the management center by default. We recommend that you limit the logging level to **error** and above to restrict the excessive flow of syslogs to the management center, especially in the case of RAVPN, where multiple devices are involved.

For information on the levels, see [Severity](#page-913-0) Levels, on page 830.

- **Step 5** (Optional) Configure an FTP server if you want to save log buffer contents to the server before the buffer is overwritten. Specify the FTP Server information.
	- **FTP Server Buffer Wrap—To save the buffer contents to the FTP server before it is overwritten, check** this box and enter the necessary destination information in the following fields. To remove the FTP configuration, deselect this option.
	- **IP Address**—Select the host network object that contains the IP address of the FTP server.
	- **User Name**—Enter the username to use when connecting to the FTP server.
	- **Path**—Enter the path, relative to the FTP root, where the buffer contents should be saved.
	- **Password/ Confirm**—Enter and confirm the password used to authenticate the username to the FTP server.
- **Step 6** (Optional) Specify Flash size if you want to save log buffer contents to flash before the buffer is overwritten.
	- **Flash**—To save the buffer contents to the flash memory before it is overwritten, check this box.
	- **Maximum flash to be used by logging (KB)**—Specify the maximum space to be used in the flash memory for logging(in KB). The range is 4-8044176 kilobytes.
	- **Minimum free space to be preserved (KB)—Specifies the minimum free space to be preserved in flash** memory (in KB). The range is 0-8044176 kilobytes.

#### **Step 7** Click **Save**.

You can now go to **Deploy** > **Deployment** and deploy the policy to assigned devices. The changes are not active until you deploy them.

### <span id="page-921-0"></span>**Enable Logging Destinations**

You must enable a logging destination to see messages at that destination. When enabling a destination, you must also specify the message filter for the destination.

If you are configuring devices to send syslog messages about security events (such as connection and intrusion events), most threat defense platform settings do not apply to these messages. See Threat Defense [Platform](#page-919-0) Settings That Apply to Security Event Syslog [Messages,](#page-919-0) on page 836. **Tip**

#### **Procedure**

- **Step 1** Choose **Devices** > **Platform Settings** and create or edit the threat defense policy.
- **Step 2** Select **Syslog** > **Logging Destinations**.
- **Step 3** Click **Add** to enable a destination and apply a logging filter, or edit an existing destination.
- **Step 4** In the **Logging Destinations** dialog box, select a destination and configure the filter to use for a destination:
	- a) Choose the destination you are enabling in the **Logging Destination** drop-down list. You can create one filter per destination: Console, E-Mail, Internal buffer, SNMP trap, SSH Sessions, and Syslog servers.
		- Console and SSH session logging works in the diagnostic CLI only. Enter **system support diagnostic-cli**. **Note**
	- b) In **Event Class**, choose the filter that will apply to all classes not listed in the table.

You can configure these filters:

- **Filter on severity** —Select the severity level. Messages at this level or higher are sent to the destination
- **Use Event List** —Select the event list that defines the filter. You create these lists on the **Event Lists** page.
- **Disable Logging** —Prevents messages from being sent to this destination.
- c) If you want to create filters per event class, click **Add** to create a new filter, or edit an existing filter, and select the event class and severity level to limit messages in that class. Click **OK** to save the filter.

For an explanation of the event classes, see Syslog [Message](#page-914-0) Classes, on page 831.

d) Click **OK** .

**Step 5** Click **Save**.

You can now go to **Deploy** > **Deployment** and deploy the policy to assigned devices. The changes are not active until you deploy them.

### <span id="page-922-0"></span>**Send Syslog Messages to an E-mail Address**

You can set up a list of recipients for syslog messages to be sent as e-mails.

If you are configuring devices to send syslog messages about security events (such as connection and intrusion events), most threat defense platform settings do not apply to these messages. See Threat Defense [Platform](#page-919-0) Settings That Apply to Security Event Syslog [Messages,](#page-919-0) on page 836. **Tip**

#### **Before you begin**

- Configure an SMTP server on the SMTP Server platform settings page
- Enable Logging and [Configure](#page-920-0) Basic Settings, on page 837

#### • Enable Logging [Destinations](#page-921-0)

#### **Procedure**

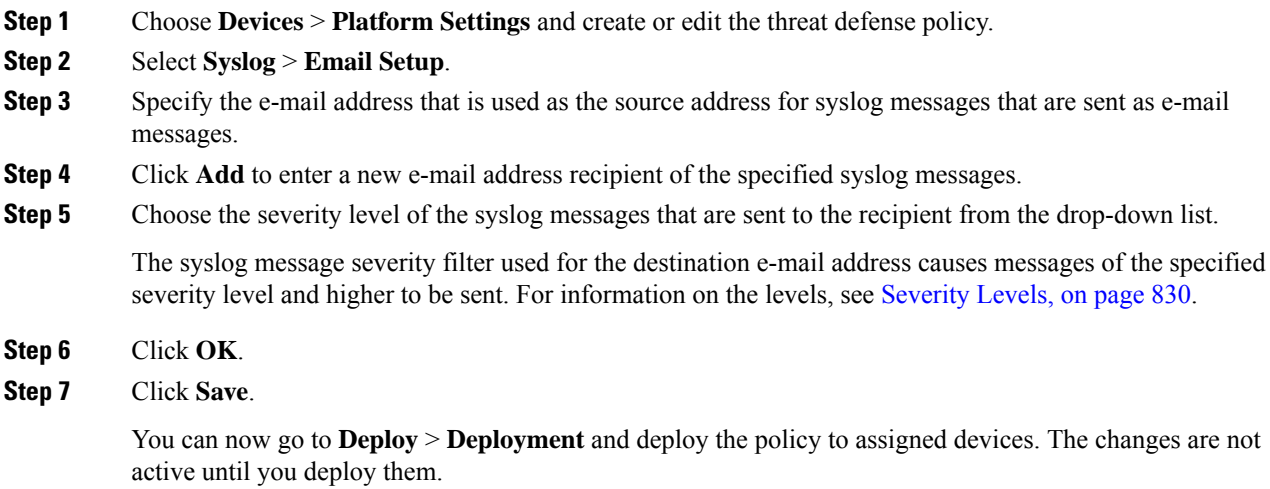

### <span id="page-923-0"></span>**Create a Custom Event List**

An event list is a custom filter you can apply to a logging destination to control which messages are sent to the destination. Normally, you filter messages for a destination based on severity only, but you can use an event list to fine-tune which messages are sent based on a combination of event class, severity, and message identifier (ID).

Creating a custom event list is a two-step process. You create a custom list in the **Event Lists**, and then use the event list to define the logging filter for the various types of destination, in the **Logging Destinations**.

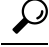

If you are configuring devices to send syslog messages about security events (such as connection and intrusion events), most threat defense platform settings do not apply to these messages. See Threat Defense [Platform](#page-919-0) Settings That Apply to Security Event Syslog [Messages,](#page-919-0) on page 836. **Tip**

#### **Procedure**

- **Step 1** Choose **Devices** > **Platform Settings** and create or edit the threat defense policy.
- **Step 2** Select **Syslog** > **Events List**.
- **Step 3** Configure an event list.
	- a) Click **Add** to add a new list, or edit an existing list.
	- b) Enter a name for the event list in the **Name** field. Spaces are not allowed.
	- c) To identify messages based on severity or event class, select the **Severity/Event Class** tab and add or edit entries.

For information on the available classes see Syslog [Message](#page-914-0) Classes, on page 831.

For information on the levels, see [Severity](#page-913-0) Levels, on page 830.

Certain event classes are not applicable for the device in transparent mode. If such options are configured then they will be bypassed and not deployed.

d) To identify messages specifically by message ID, select the **Message ID** and add or edit the IDs.

You can enter a range of IDs using a hyphen, for example, 100000-200000. IDs are six digits. For information on how the initial three digits map to features, see Syslog [Message](#page-914-0) Classes, on page 831.

For specific message numbers, see Cisco ASA Series Syslog [Messages](http://www.cisco.com/c/en/us/td/docs/security/asa/syslog-guide/syslogs.html).

e) Click **OK** to save the event list.

**Step 4** Click **Logging Destinations** and add or edit the destination that should use the filter.

See Enable Logging [Destinations,](#page-921-0) on page 838.

**Step 5** Click **Save**.

You can now go to **Deploy** > **Deployment** and deploy the policy to assigned devices. The changes are not active until you deploy them.

### <span id="page-924-0"></span>**Limit the Rate of Syslog Message Generation**

You can limit the rate at which syslog messages are generated by severity level or message ID. You can specify individual limits for each logging level and each Syslog message ID. If the settings conflict, the Syslog message ID limits take precedence.

## O

If you are configuring devices to send syslog messages about security events (such as connection and intrusion events), most threat defense platform settings do not apply to these messages. See Threat Defense [Platform](#page-919-0) Settings That Apply to Security Event Syslog [Messages,](#page-919-0) on page 836. **Tip**

#### **Procedure**

- **Step 1** Choose **Devices** > **Platform Settings** and create or edit the threat defense policy.
- **Step 2** Select **Syslog** > **Rate Limit**.
- **Step 3** To limit message generation by severity level, click **Logging Level** > **Add**and configure the following options:
	- **Logging Level**—The severity level you are rate limiting. For information on the levels, see [Severity](#page-913-0) [Levels,](#page-913-0) on page 830.
	- **Number of messages**—The maximum number of messages of the specified type allowed in the specified time period.
	- **Interval**—The number of seconds before the rate limit counter resets.

#### **Step 4** Click **OK**.

**Step 5** To limit message generation by syslog message ID, click **Syslog Level** > **Add** and configure the following options:

- **Syslog ID—The syslog message ID you are rate limiting. For specific message numbers, see [Cisco](http://www.cisco.com/c/en/us/td/docs/security/asa/syslog-guide/syslogs.html) ASA** Series Syslog [Messages.](http://www.cisco.com/c/en/us/td/docs/security/asa/syslog-guide/syslogs.html)
- **Number of messages**—The maximum number of messages of the specified type allowed in the specified time period.
- **Interval**—The number of seconds before the rate limit counter resets.

#### **Step 6** Click **OK**.

**Step 7** Click **Save**.

You can now go to **Deploy** > **Deployment** and deploy the policy to assigned devices. The changes are not active until you deploy them.

### <span id="page-925-0"></span>**Configure Syslog Settings**

You can configure general syslog settings to set the facility code to be included in syslog messages that are sent to syslog servers, specify whether a timestamp is included in each message, specify the device ID to include in messages, view and modify the severity levels for messages, and disable the generation of specific messages.

If you are configuring devices to send syslog messages about security events (such as connection and intrusion events), some settings on this page do not apply to these messages.See*Threat Defense Platform SettingsThat Apply to Security Event Syslog Messages* in the Cisco Secure Firewall Management Center [Administration](http://www.cisco.com/go/firepower-config) [Guide](http://www.cisco.com/go/firepower-config).

#### **Procedure**

- **Step 1** Choose **Devices** > **Platform Settings** and create or edit the threat defense policy.
- **Step 2** Select **Syslog** > **Syslog Settings**.
- **Step 3** Select a system log facility for syslog servers to use as a basis to file messages in the **Facility** drop-down list.

The default is LOCAL4(20), which is what most UNIX systems expect. However, because your network devices share available facilities, you might need to change this value for system logs.

Facility values are not typically relevant for security events. If you need to include Facility values in messages, see *Facility in Security Event Syslog Messages*in the [CiscoSecureFirewall](http://www.cisco.com/go/firepower-config) Management Center Administration [Guide](http://www.cisco.com/go/firepower-config).

- **Step 4** Select the **Enable timestamp on each syslog message** check box to include the date and time a message was generated in the syslog message.
- **Step 5** Select the **Timestamp Format** for the syslog message:
	- The Legacy (MMM dd yyyy HH:mm:ss) format is the default format for syslog messages.

When this timestamp format is selected, the messages do not indicate the time zone, which is always UTC.

• RFC 5424 (yyyy-MM-ddTHH:mm:ssZ) uses the ISO 8601 timestamp format as specified in the RFC 5424 syslog format.

If you select the RFC 5424 format, a "Z" is appended to the end of each timestamp to indicate that the timestamp uses the UTC time zone.

- **Step 6** If you want to add a device identifier to syslog messages (which is placed at the beginning of the message), check the **Enable Syslog Device ID** check box and then select the type of ID.
	- **Interface**—To use the IP address of the selected interface, regardless of the interface through which the appliance sends the message. Select the security zone that identifies the interface. The zone must map to a single interface.
	- **User Defined ID**—To use a text string (up to 16 characters) of your choice.
	- **Host Name**—To use the hostname of the device.
- **Step 7** Use the Syslog Message table to alter the default settings for specific syslog messages. You need to configure rules in this table only if you want to change the default settings. You can change the severity assigned to a message, or you can disable the generation of a message.

By default, Netflow is enabled and the entries are shown in the table.

a) To suppress syslog messages that are redundant because of Netflow, select **Netflow Equivalent Syslogs**.

This adds the messages to the table as suppressed messages.

- If any of these syslog equivalents are already in the table, your existing rules are not overwritten. **Note**
- b) To add a rule, click **Add**.
- c) You select the message number whose configuration you want to change, from the **Syslog ID** drop down list and then select the new severity level from the **Logging Level** drop down list, or select **Suppressed** to disable the generation of the message. Typically, you would not change the severity level and disable the message, but you can make changes to both fields if desired.
- d) Click **OK** to add the rule to the table.

#### **Step 8** Click **Save**.

You can now go to **Deploy** > **Deployment** and deploy the policy to assigned devices. The changes are not active until you deploy them.

#### **What to do next**

• Deploy configuration changes; see Deploy [Configuration](#page-251-0) Changes, on page 168.

### <span id="page-926-0"></span>**Configure a Syslog Server**

To configure a syslog server to handle messages generated from your system, perform the following steps.

If you want this syslog server to receive security events such as connection and intrusion events, see also Threat Defense Platform Settings That Apply to Security Event Syslog [Messages,](#page-919-0) on page 836.

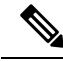

**Note**

In 7.4 and later, the Management and Diagnostic interfaces are merged. IfPlatform Settings for syslog servers or SNMP hosts specify the Diagnostic interface by name, then you must use separate Platform Settings policies for merged and unmerged devices (7.3 and earlier, and some upgraded 7.4 threat defenses).

#### **Before you begin**

- See requirements in [Guidelines](#page-917-0) for Logging, on page 834.
- Make sure your devices can reach your syslog collector on the network.

#### **Procedure**

- **Step 1** Choose **Devices** > **Platform Settings** and create or edit the threat defense policy.
- **Step 2** Select **Syslog** > **Syslog Server**.
- **Step 3** Check the **Allow user traffic topass when TCP syslog server isdown(Recommended)** check box, to allow traffic if any syslog server that is using the TCP protocol is down.
	- This option is enabled by default. Unless required, we recommend that you allow connections through the threat defense device when the external TCP syslog server is unreachable by the device. **Note**
		- When the **Allow user traffic to pass when TCP syslog server is down** option is disabled in management center version 6.2.x or earlier, it persist to be in the Disable state even after upgrading to version 6.3 or later. Ensure that you manually enable it.
		- With this option disabled, and when more than one TCP syslog server configured in the device, the user traffic is allowed to pass if atleast one of the servers is reacheable by the threat defense device. Thus, the disabled option is applied only when none of the TCP syslog servers configured in the device are reachable. The device generates the following syslog that describes the root cause of the denied traffic through the device:

%FTD-3-414003: TCP Syslog Server *intf* : *IP\_Address* /*port* not responding. New connections are denied based on logging permit-hostdown policy

**Step 4** In the **Message queue size (messages)** field, enter a size of the queue for storing syslog messages on the security appliance when syslog server is busy. The minimum is 1 message. The default is 512. Specify 0 to allow an unlimited number of messages to be queued (subject to available block memory).

When the messages exceed the configured queue size, they are dropped and result in missing syslog. To determine the ideal queue size, you need to identify the available block memory. Use the **show blocks** command to know the current memory utilization. For more information on the command and its attributes, see *Cisco Secure Firewall ASA Series Command Reference Guide*. For further assistance, contact Cisco TAC.

- **Step 5** Click **Add** to add a new syslog server.
	- a) In the **IP Address** drop-down list, select a network host object that contains the IP address of the syslog server.
	- b) Choose the protocol (either TCP or UDP) and enter the port number for communications between the threat defense device and the syslog server.

UDP is faster and uses less resources on the device than TCP.

The default port for UDP is 514. You must manually configure port 1470 for TCP. Valid non-default port values for either protocol are 1025 through 65535.

c) Check the **Log messages in Cisco EMBLEM format (UDP only)** check box to specify whether to log messages in Cisco EMBLEM format (available only if UDP is selected as the protocol).

- Syslog messages in RFC5424 format, typically displays the priority value (PRI). However, in management center, only when you enable logging in Cisco EMBLEM format, the PRI value in the syslog messages of the managed threat defense is displayed.For more information on PRI, see [RFC5424](https://tools.ietf.org/html/rfc5424#section-6.2.1). **Note**
- d) Check the **Enable Secure Syslog** check box to encrypt the connection between the device and server using SSL/TLS over TCP.
	- You must select TCP as the protocol and its port value ranging between 1025 and 65535 to use this option. You must also upload the certificate required to communicate with the syslog server on the **Devices** > **Certificates** page. Finally, upload the certificate from the threat defense device to the syslog server to complete the secure relationship and allow it to decrypt the traffic. The **Enable Secure Syslog** option is not supported on the device Management interface. **Note**
- e) Select **Device Management Interface** or **Security Zones or Named Interfaces** to communicate with the syslog server.
	- **Device Management Interface**: Send syslogs out of the Management interface. We recommend that you use this option when configuring syslog on Snort events.
		- The **Device Management Interface** option does not support the **EnableSecureSyslog** option. **Note**
	- **Security Zones or Named Interfaces**: Select the interfaces from the list of **Available Zones** and click **Add**. You can also add virtual-router-aware interfaces.
	- The threat defense data plane (Lina) syslog messages cannot be sent out through the diagnostic interface. Configure other interfaces or the Management interface (Br1/Management0) to send out the data plane syslog messages. **Important**
- f) Click **OK**.
- **Step 6** Click **Save**.

You can now go to **Deploy** > **Deployment** and deploy the policy to assigned devices. The changes are not active until you deploy them.

### **What to do next**

• Deploy configuration changes; see Deploy [Configuration](#page-251-0) Changes, on page 168.

# **Timeouts**

You can set the global idle timeout durations for the connection and translation slots of various protocols. If the slot has not been used for the idle time specified, the resource is returned to the free pool.

You can also set a time out for console sessions with the device.

#### **Procedure**

- **Step 1** Choose **Devices** > **Platform Settings** and create or edit the threat defense policy.
- **Step 2** Select **Timeouts**.
- **Step 3** Configure the timeouts you want to change.

For any given setting, select **Custom** to define your own value, **Default** to return to the system default value. In most cases, the maximum timeout is 1193 hours.

You can disable some timeouts by selecting **Disable**.

- **Console Timeout**—The idle time until a connection to the console is closed, range is 0 or 5 to 1440 minutes. The default is 0, which means the session does not time out. If you change the value, existing console sessions use the old timeout value. The new value applies to new connections only.
- **Translation Slot (xlate)**—The idle time until a NAT translation slot is freed. This duration must be at least 1 minute. The default is 3 hours.
- **Connection (Conn)**—The idle time until a connection slot is freed. This duration must be at least 5 minutes. The default is 1 hour.
- **Half-Closed**—The idle time until a TCP half-closed connection closes. A connection is considered half-closed if both the FIN and FIN-ACK have been seen. If only the FIN has been seen, the regular connection timeout applies. The minimum is 30 seconds. The default is 10 minutes.
- **UDP**—The idle time until a UDP connection closes. This duration must be at least 1 minute. The default is 2 minutes.
- **ICMP**—The idle time after which general ICMP states are closed. The default (and minimum) is 2 seconds.
- **RPC/Sun RPC**—The idle time until a SunRPC slot is freed. This duration must be at least 1 minute. The default is 10 minutes.

In aSun RPC-based connection, when the parent connection is deleted or timed-out, a new child connection may not be considered as a part of the parent-child connection, and thereby the new connection could be evaluated as per the policy or rules set in the system. After the parent connection has timed-out the existing child connections are valid only until the timeout value set is reached.

- **H.225**—The idle time until an H.225 signaling connection closes. The default is 1 hour. To close a connection immediately after all calls are cleared, a timeout of 1 second (0:0:1) is recommended.
- **H.323**—The idle time after which H.245 (TCP) and H.323 (UDP) media connections close. The default (and minimum) is 5 minutes. Because the same connection flag is set on both H.245 and H.323 media connections, the H.245 (TCP) connection shares the idle timeout with the H.323 (RTP and RTCP) media connection.
- **SIP**—The idle time until a SIP signaling port connection closes. This duration must be at least 5 minutes. The default is 30 minutes.
- **SIP Media**—The idle time until a SIP media port connection closes. This duration must be at least 1 minute. The default is 2 minutes. The SIP media timer is used for SIP RTP/RTCP with SIP UDP media packets, instead of the UDP inactivity timeout.
- **SIP Disconnect**—The idle time after which SIP session is deleted if the 200 OK is not received for a CANCEL or a BYE message, between 0:0:1 and 0:10:0. The default is 2 minutes (0:2:0).
- **SIP Invite**—The idle time after which pinholes for PROVISIONAL responses and media xlates will be closed, between 0:1:0 and 00:30:0. The default is 3 minutes (0:3:0).
- **SIP Provisional Media**—The timeout value for SIP provisional media connections, between 1 and 30 minutes. The default is 2 minutes.
- **Floating Connection**—When multiple routes exist to a network with different metrics, the system uses the one with the best metric at the time of connection creation. If a better route becomes available, then this timeout lets connections be closed so a connection can be reestablished to use the better route. The default is 0 (the connection never times out). To make it possible to use better routes, set the timeout to a value between 0:0:30 and 1193:0:0.
- **Xlate PAT**—The idle time until a PAT translation slot is freed, between 0:0:30 and 0:5:0. The default is 30 seconds. You may want to increase the timeout if upstream routers reject new connections using a freed PAT port because the previous connection might still be open on the upstream device.
- **TCP Proxy Reassembly**—The idle timeout after which buffered packets waiting for reassembly are dropped, between 0:0:10 and 1193:0:0. The default is 1 minute (0:1:0).
- **ARP Timeout**—The number of seconds between ARP table rebuilds, from 60 to 4294967. The default is 14,400 seconds (4 hours).
- **Step 4** Click **Save**.

You can now go to **Deploy** > **Deployment** and deploy the policy to assigned devices. The changes are not active until you deploy them.

# **Time Synchronization**

Use a Network Time Protocol (NTP) server to synchronize the clock settings on your devices. We recommend you configure all threat defenses managed by a management center to use the same NTP server as the management center. The threat defense gets its time directly from the configured NTP server. If the threat defense's configured NTP servers are not reachable for any reason, it synchronizes its time with the management center.

The device supports NTPv4.

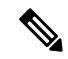

If you are deploying threat defense on the Firepower 4100/9300 chassis, you must configure NTP on the Firepower 4100/9300 chassis so that Smart Licensing will work properly and to ensure proper timestamps on device registrations. You should use the same NTP server for the Firepower 4100/9300 chassis and the management center. **Note**

### **Before you begin**

• If your organization has one or more NTP servers that your threat defense can reach, use the same NTP server or servers for your devices that you have configured for Time Synchronization on the **System > Configuration** page on your management center.

- If you selected **Use the authenticated NTP server only** when configuring NTP server or servers for the management center, for your devices use only the NTP server or servers that are configured to authenticate with the management center. (The managed devices will use the same NTP servers as the management center, but their NTP connections will not use authentication.)
- If your device cannot reach an NTP server or your organization does not have one, you must use the **Via NTP from Defense Center** option as discussed in the following procedure.

#### **Procedure**

- **Step 1** Choose **Devices** > **Platform Settings** and create or edit the threat defense policy.
- **Step 2** Select **Time Synchronization**.
- **Step 3** Configure one of the following clock options:
	- **Via NTP from Defense Center**—(Default). The managed device gets time from the NTP servers you configured for the management center (except for authenticated NTP servers) and synchronizes time with those servers directly. However, if any of the following are true, the managed device synchronizes time from the management center:
		- The management center's NTP servers are not reachable by the device.
		- The management center has no unauthenticated servers.
	- **Via NTP from**—If your management center is using NTP servers on the network, select this option and enter the fully-qualified DNS name (such as ntp.example.com), or IPv4 or IPv6 address, of the same NTP servers you specified in **System > Configuration > Time Synchronization**. If the NTP servers are not reachable, the management center acts as an NTP server.

When multiple NTP servers are configured, the device uses the NTP server that is deemed appropriate based on the criteria defined in RFC. Thus, the status of "Being used" for a specific NTP server indicates that the server is currently used by the device.

#### **Step 4** Click **Save**.

#### **What to do next**

• Deploy configuration changes; see Deploy [Configuration](#page-251-0) Changes, on page 168.

# **Time Zone**

By default, the system uses the UTC time zone. To designate a different time zone for a device, use this procedure.

The time zone you specify will be used only for time-based policy application in policies that support this functionality.

Ш

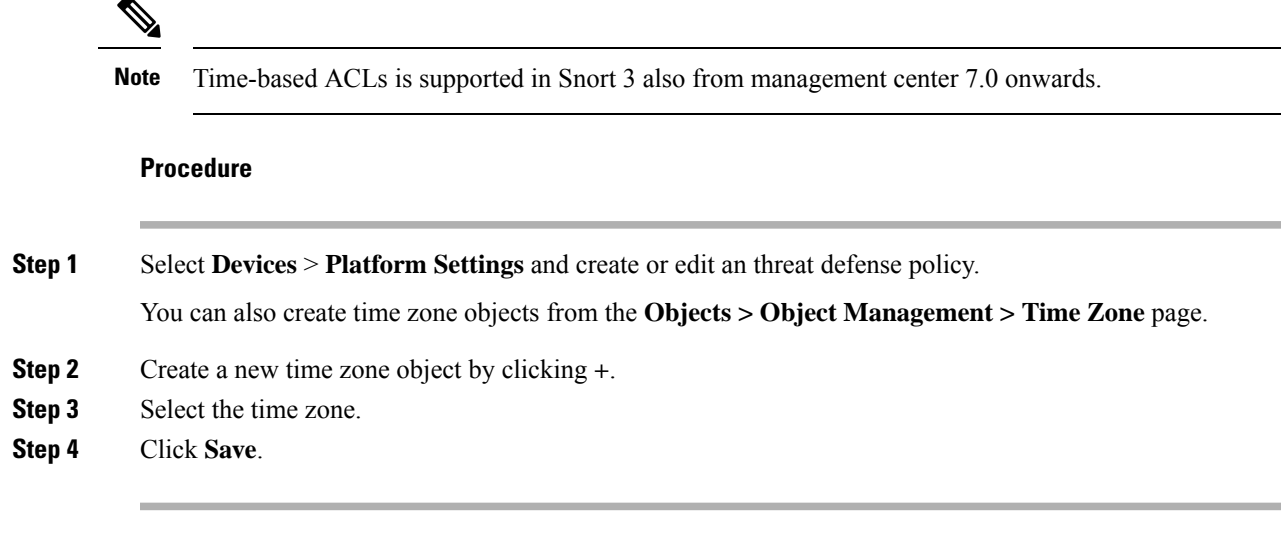

### **What to do next**

- Create time range objects, select applicable time ranges in access control and prefilter rules, and assign the parent policies to devices associated with the correct time zone.
- Deploy configuration changes; see Deploy [Configuration](#page-251-0) Changes, on page 168.

# **UCAPL/CC Compliance**

For more information about this setting and how to enable it for the management center, see the Cisco [Secure](http://www.cisco.com/go/firepower-config) Firewall Management Center [Administration](http://www.cisco.com/go/firepower-config) Guide.

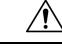

After you enable this setting, you cannot disable it. If you need to take the appliance out of CC or UCAPL mode, you must reimage. **Caution**

#### **Before you begin**

- Secure Firewall Threat Defense devices cannot use an evaluation license; your Smart Software Manager account must be enabled for export-controlled features.
- Secure Firewall Threat Defense devices must be deployed in routed mode.
- You must be an Admin user to perform this task.

#### **Procedure**

- **Step 1** Choose **Devices** > **Platform Settings** and create or edit the threat defense policy.
- **Step 2** Click **UCAPL/CC Compliance**.
- **Step 3** To *permanently* enable security certifications compliance on the appliance, you have two choices:
- To enable security certifications compliance in Common Criteria mode, choose **CC** from the drop-down list.
- To enable security certifications compliance in Unified Capabilities Approved Products List mode, choose **UCAPL** from the drop-down list.

#### **Step 4** Click **Save**.

You can now go to **Deploy** > **Deployment** and deploy the policy to assigned devices. The changes are not active until you deploy them.

# **Performance Profile**

The performance profile determines how the CPU cores on the device are assigned to two of the main system processes: the data plane (Lina) and Snort. The data plane handles VPN connections, routing, and other basic layer 3/4 processing. Snort provides advanced inspection, including intrusion and malware prevention, URL filtering, application filtering, and other features that require deep packet inspection.

If you use a balance of basic and advanced features, do not change the performance profile. The system is designed to provide a balanced assignment of cores to these processes. The assignment differs based on the hardware model.

However, if you use the device primarily for VPN, or for intrusion and other advanced inspection, you can skew the performance profile so that more cores are assigned to the more heavily used features. This might improve system performance.

#### **Before you begin**

- These settings apply to systems running release 7.3+ only.
- Performance profile is supported on the following device types:
	- Firepower 4100/9300
	- Secure Firewall 3100/4200 (7.4+)
	- Secure Firewall Threat Defense Virtual
- Changing the performance profile is not supported on units in a cluster or high-availability group, or those configured for multi-instance. Deployment is blocked if you assign the profile to anything but standalone devices.

#### **Procedure**

- **Step 1** Choose **Devices** > **Platform Settings** and create or edit the threat defense policy.
- **Step 2** Select **Performance Profile**.
- **Step 3** Select a profile:
	- **Default**—This is the recommended setting and is the best option if you configure both VPN and intrusion inspection.

Ш

- **VPN Heavy with prefilter fastpath**—If you primarily use the device as a VPN endpoint or headend, and you configure rules in the prefilter policy to fastpath VPN traffic, you can choose this option to assign the majority of CPU cores to the data plane. The allocation is 90% data place, 10% Snort.
- **VPN Heavy with inspection**—If you primarily use the device as a VPN endpoint or headend, but do not use the prefilter policy to fastpath VPN traffic, you can choose this option to assign the majority of CPU cores to the data plane. This option assumes that you leave intrusion inspection, URL filtering, and other advanced functions that use Snort, to a different device in the network. The allocation is 60% data plane, 40% Snort.
- **IPS Heavy**—If you do not configure VPN, but you do use the device for intrusion prevention, you can choose this option to assign the majority of CPU core to the Snort process. The allocation is 30% data plane, 70% Snort.
- **Step 4** Click **Save**.
- **Step 5** Deploy the policy.
- **Step 6** After deployment completes, you must reboot each affected device so that the new core assignments can be made.

# **History for Platform Settings**

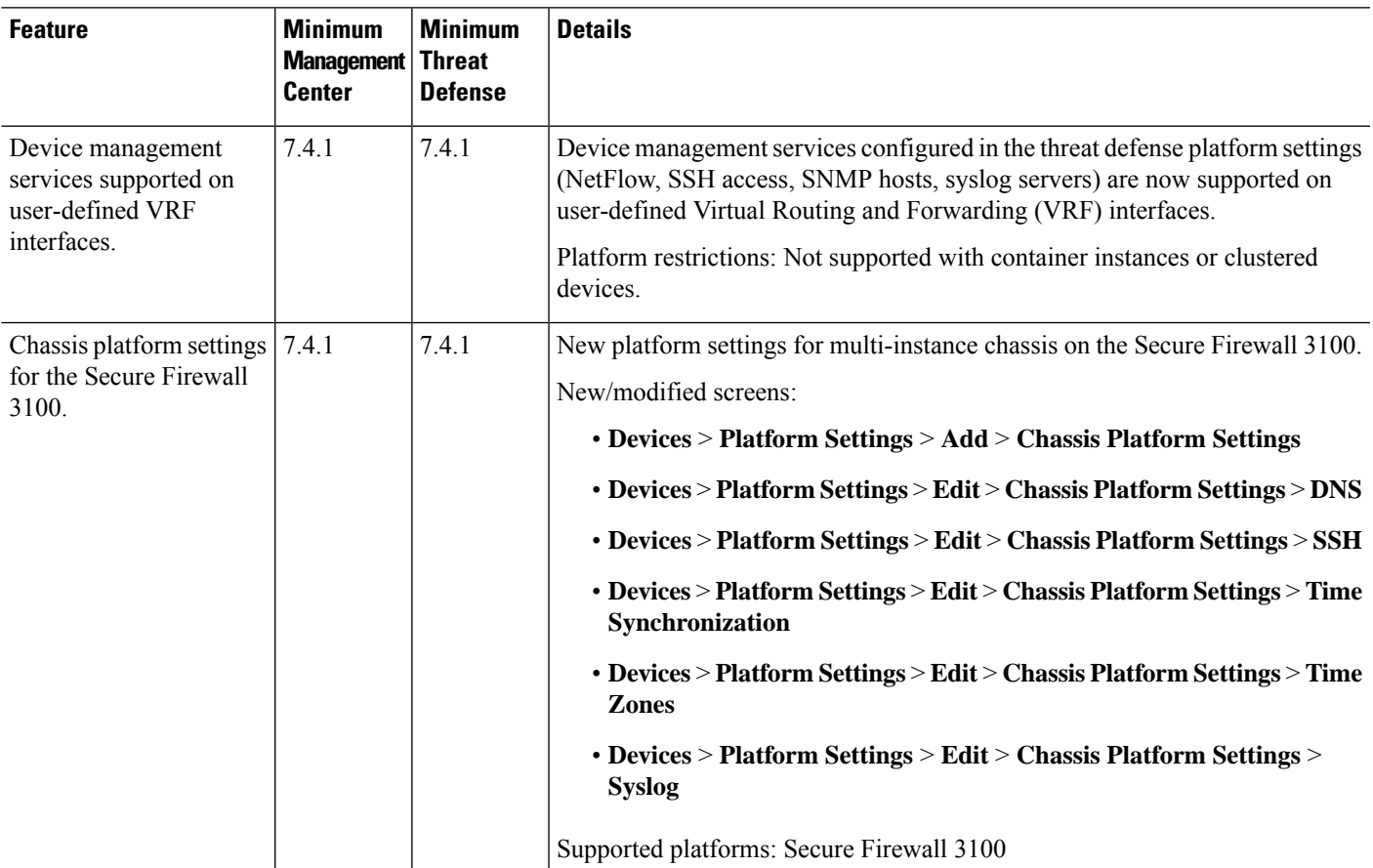

 $\mathbf I$ 

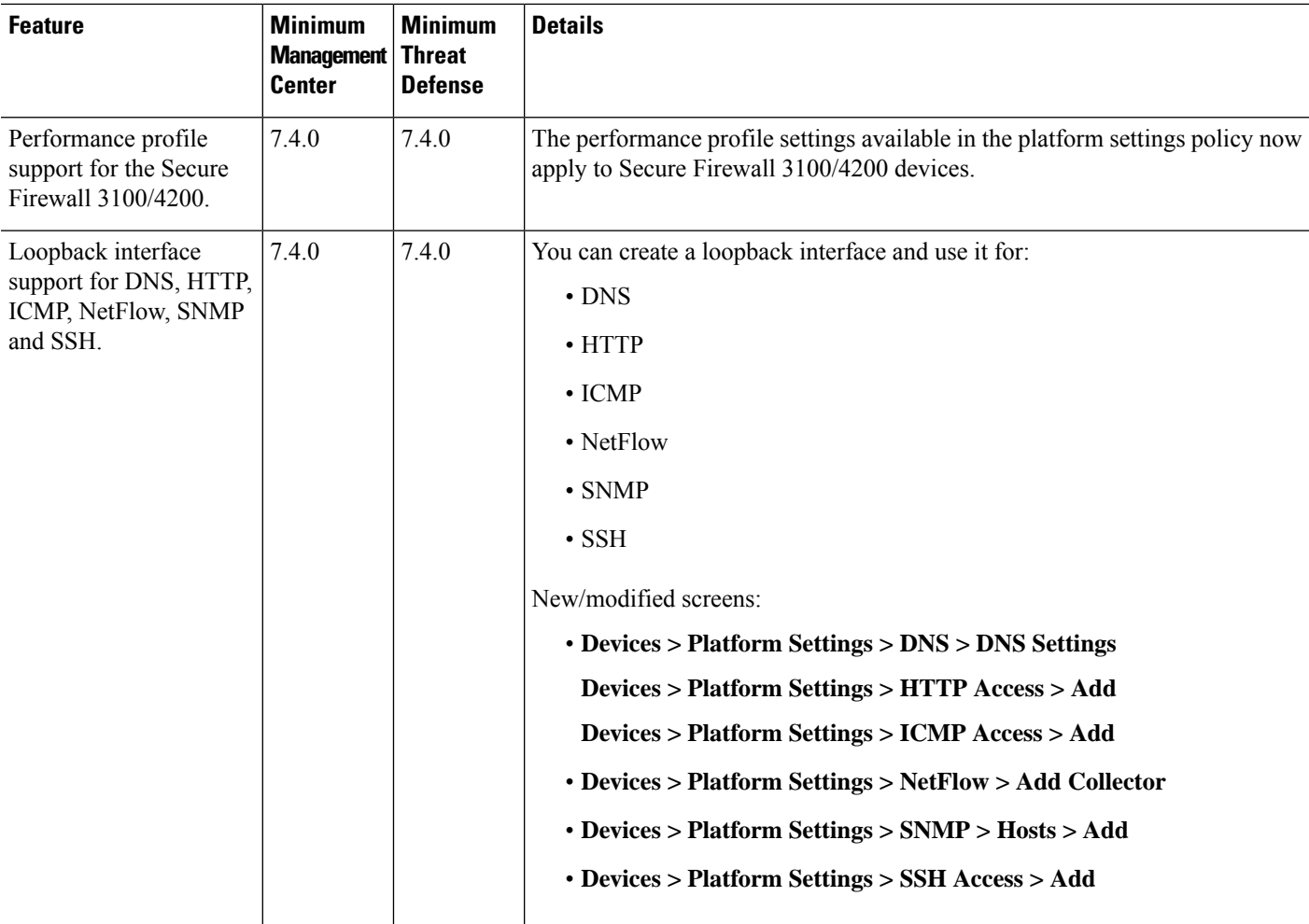
$\mathbf l$ 

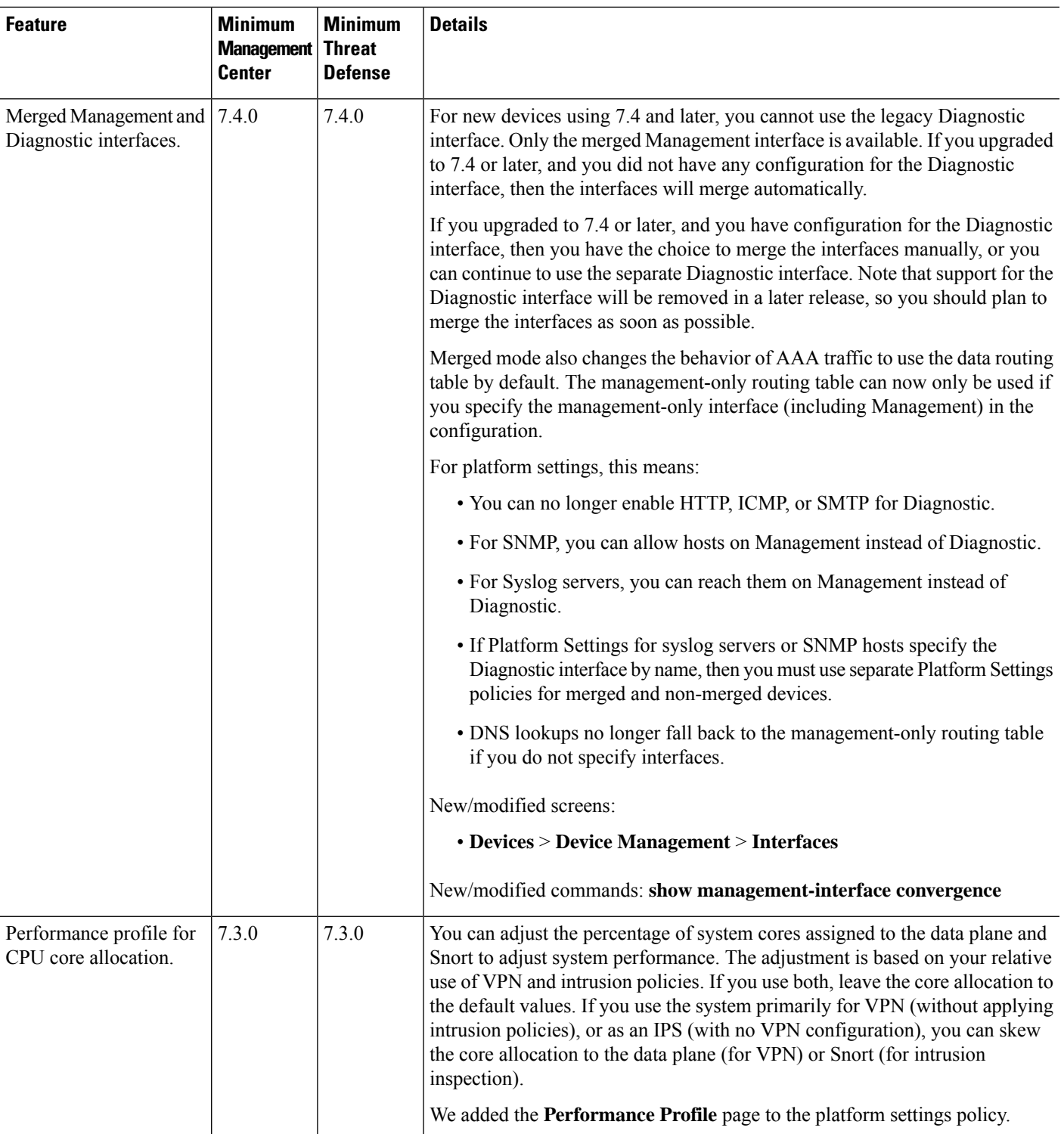

 $\mathbf I$ 

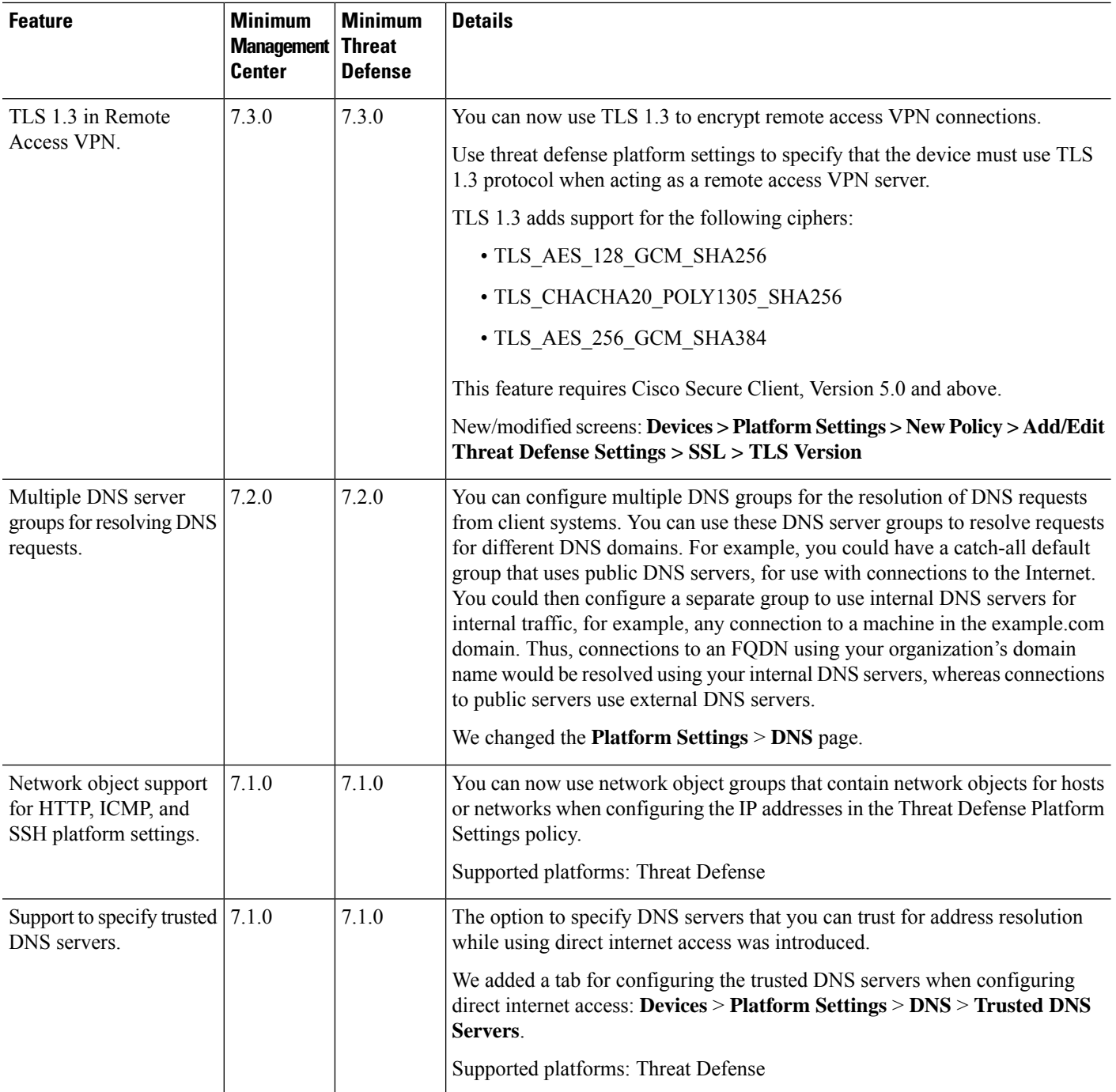

 $\mathbf l$ 

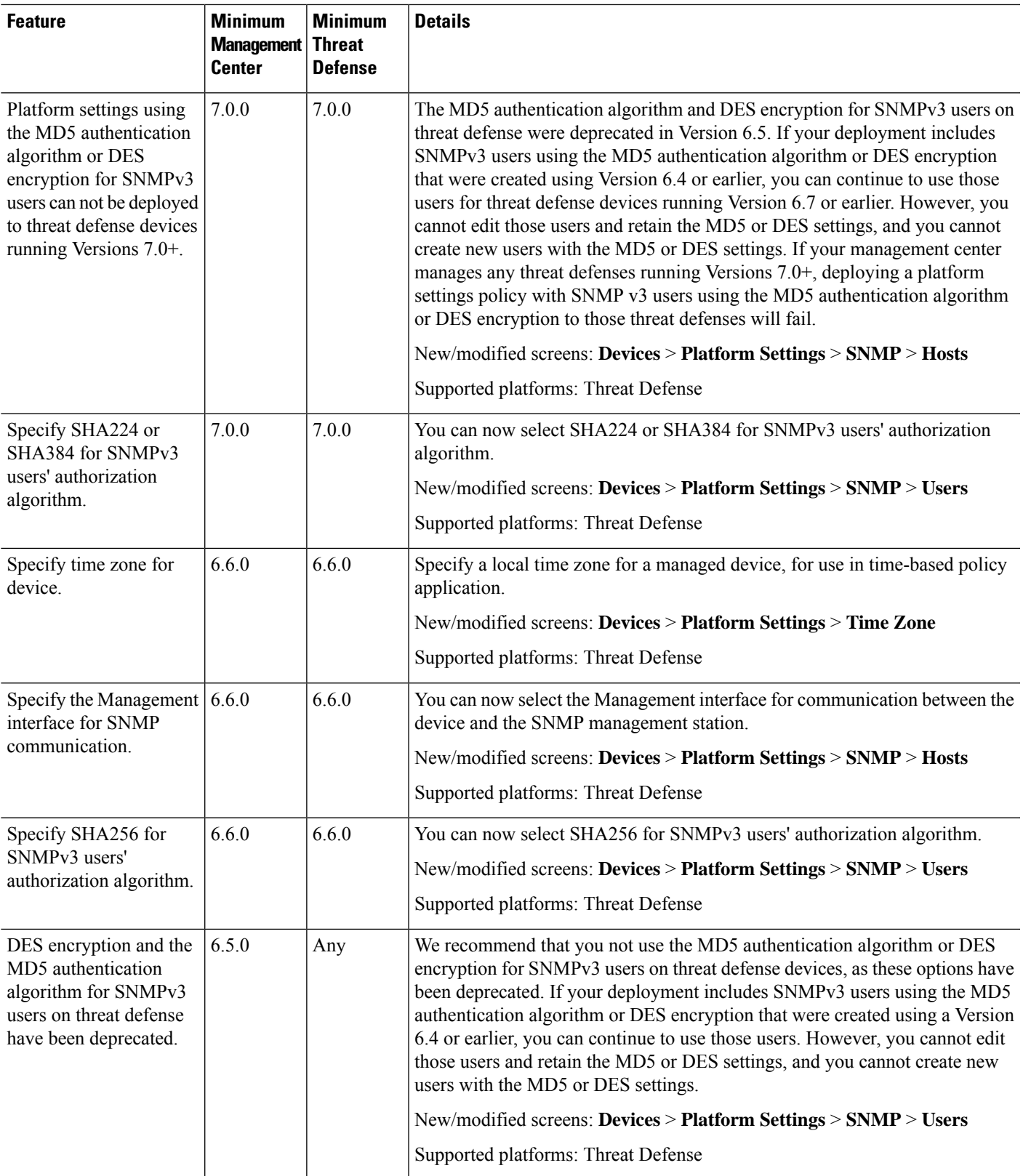

I

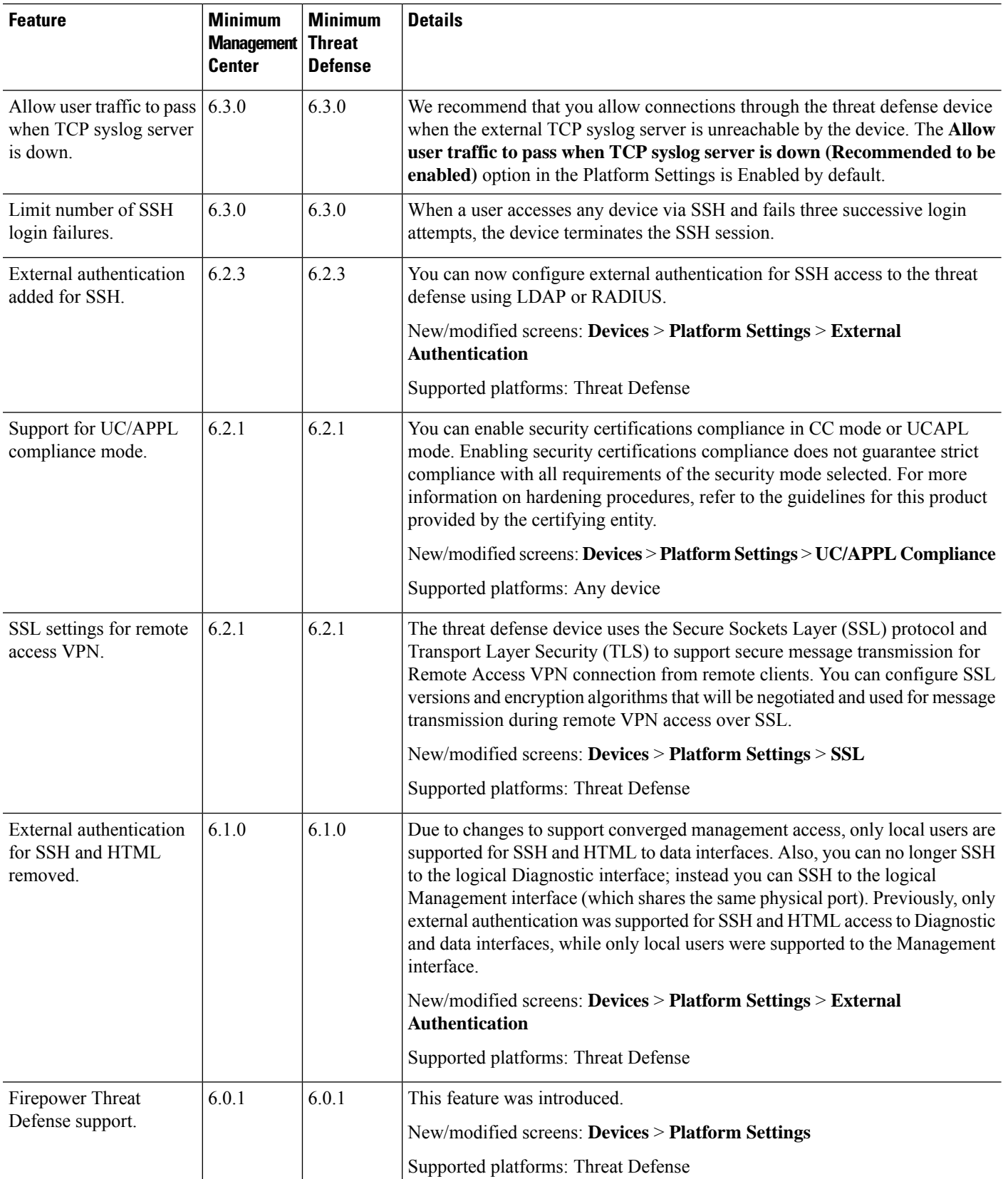

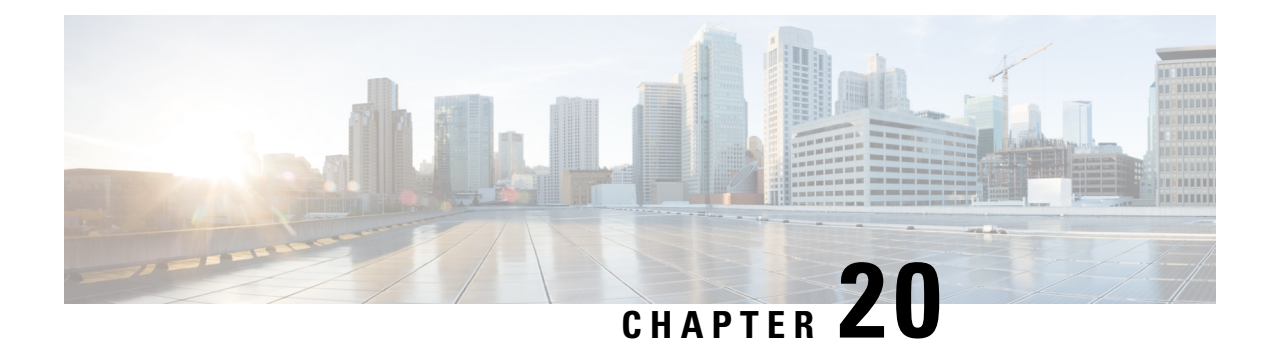

# **Network Address Translation**

The following topics explain Network Address Translation (NAT) and how to configure it on threat defense devices.

- Why Use [NAT?,](#page-940-0) on page 857
- NAT [Basics,](#page-941-0) on page 858
- [Requirements](#page-949-0) and Prerequisites for NAT Policies, on page 866
- [Guidelines](#page-950-0) for NAT, on page 867
- Manage NAT [Policies,](#page-956-0) on page 873
- [Configure](#page-958-0) NAT for Threat Defense, on page 875
- [Translating](#page-996-0) IPv6 Networks, on page 913
- [Monitoring](#page-1009-0) NAT, on page 926
- [Examples](#page-1010-0) for NAT, on page 927
- History for Threat [Defense](#page-1053-0) NAT, on page 970

# <span id="page-940-0"></span>**Why Use NAT?**

Each computer and device within an IP network is assigned a unique IP address that identifies the host. Because of a shortage of public IPv4 addresses, most of these IP addresses are private, not routable anywhere outside of the private company network. RFC 1918 defines the private IPaddresses you can use internally that should not be advertised:

- 10.0.0.0 through 10.255.255.255
- 172.16.0.0 through 172.31.255.255
- 192.168.0.0 through 192.168.255.255

One of the main functions of NAT is to enable private IP networks to connect to the Internet. NAT replaces a private IP address with a public IP address, translating the private addresses in the internal private network into legal, routable addresses that can be used on the public Internet. In this way, NAT conserves public addresses because it can be configured to advertise at a minimum only one public address for the entire network to the outside world.

Other functions of NAT include:

- Security—Keeping internal IP addresses hidden discourages direct attacks.
- IP routing solutions—Overlapping IP addresses are not a problem when you use NAT.
- Flexibility—You can change internal IP addressing schemes without affecting the public addresses available externally; for example, for a server accessible to the Internet, you can maintain a fixed IP address for Internet use, but internally, you can change the server address.
- Translating between IPv4 and IPv6 (Routed mode only) —If you want to connect an IPv6 network to an IPv4 network, NAT lets you translate between the two types of addresses.

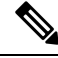

NAT is not required. If you do not configure NAT for a given set of traffic, that traffic will not be translated, but will have all of the security policies applied as normal. **Note**

# <span id="page-941-0"></span>**NAT Basics**

The following topics explain some of the basics of NAT.

# **NAT Terminology**

This document uses the following terminology:

- Real address/host/network/interface—The real address is the address that is defined on the host, before it is translated. In a typical NAT scenario where you want to translate the inside network when it accesses the outside, the inside network would be the "real" network. Note that you can translate any network connected to the device, not just an inside network. Therefore if you configure NAT to translate outside addresses, "real" can refer to the outside network when it accesses the inside network.
- Mapped address/host/network/interface—The mapped address is the address that the real address is translated to. In a typical NAT scenario where you want to translate the inside network when it accesses the outside, the outside network would be the "mapped" network.

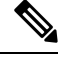

During address translation, IP addresses configured for the device interfaces are not translated. **Note**

- Bidirectional initiation—Static NAT allows connections to be initiated *bidirectionally*, meaning both to the host and from the host.
- Source and destination NAT—For any given packet, both the source and destination IP addresses are compared to the NAT rules, and one or both can be translated/untranslated. For static NAT, the rule is bidirectional, so be aware that "source" and "destination" are used in commands and descriptions throughout this guide even though a given connection might originate at the "destination" address.

## <span id="page-941-1"></span>**NAT Types**

You can implement NAT using the following methods:

- Dynamic NAT—A group of real IP addresses are mapped to a (usually smaller) group of mapped IP addresses, on a first come, first served basis. Only the real host can initiate traffic. See [Dynamic](#page-963-0) NAT, on [page](#page-963-0) 880.
- Dynamic Port Address Translation (PAT)—A group of real IP addresses are mapped to a single IP address using a unique source port of that IP address. See [Dynamic](#page-968-0) PAT, on page 885.
- Static NAT—A consistent mapping between a real and mapped IP address. Allows bidirectional traffic initiation. See [Static](#page-978-0) NAT, on page 895.
- Identity NAT—A real address is statically translated to itself, essentially bypassing NAT. You might want to configure NAT this way when you want to translate a large group of addresses, but then want to exempt a smaller subset of addresses. See [Identity](#page-986-0) NAT, on page 903.

## **NAT in Routed and Transparent Mode**

You can configure NAT in both routed and transparent firewall mode. You cannot configure NAT for interfaces operating in inline, inline tap, or passive modes. The following sections describe typical usage for each firewall mode.

## **NAT in Routed Mode**

The following figure shows a typical NAT example in routed mode, with a private network on the inside.

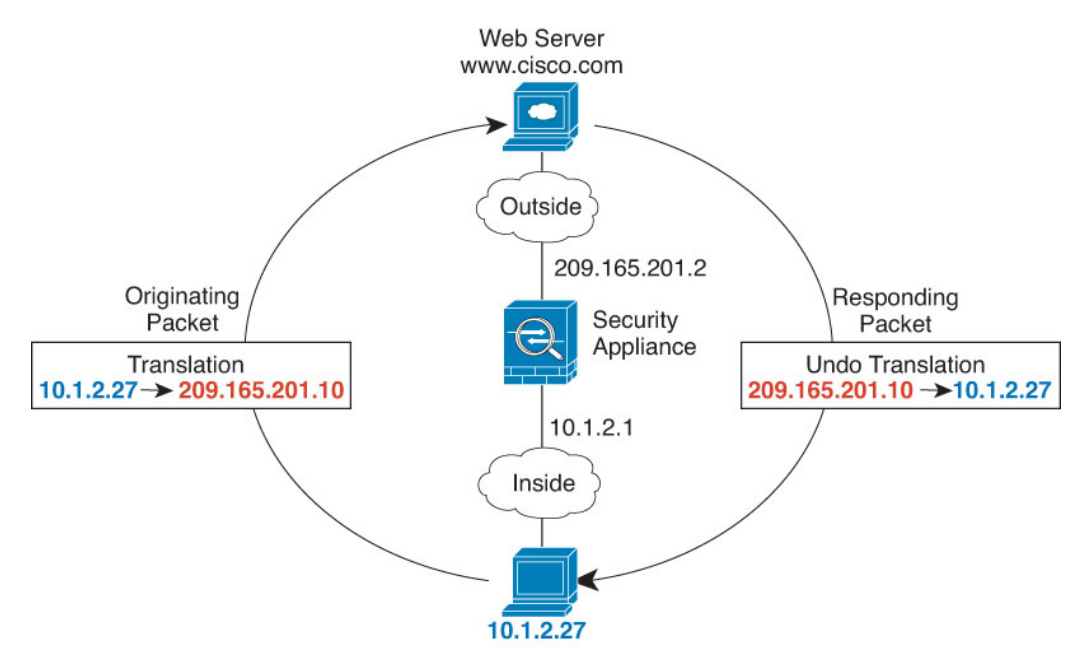

**Figure 353: NAT Example: Routed Mode**

- **1.** When the inside host at 10.1.2.27 sends a packet to a web server, the real source address of the packet, 10.1.2.27, is translated to a mapped address, 209.165.201.10.
- **2.** When the server responds, it sends the response to the mapped address, 209.165.201.10, and the threat defense device receives the packet because the threat defense device performs proxy ARP to claim the packet.

**3.** The threat defense device then changes the translation of the mapped address, 209.165.201.10, back to the real address, 10.1.2.27, before sending it to the host.

## **NAT in Transparent Mode or Within a Bridge Group**

Using NAT in transparent mode eliminates the need for the upstream or downstream routers to perform NAT for their networks. It can perform a similar function within a bridge group in routed mode.

NAT in transparent mode, or in routed mode between members of the same bridge group, has the following requirements and limitations:

- You cannot configure interface PAT when the mapped address is a bridge group member interface, because there is no IP address attached to the interface.
- ARP inspection is not supported. Moreover, if for some reason a host on one side of the threat defense sends an ARP request to a host on the other side of the threat defense, and the initiating host real address is mapped to a different address on the same subnet, then the real address remains visible in the ARP request.
- Translating between IPv4 and IPv6 networks is not supported. Translating between two IPv6 networks, or between two IPv4 networks is supported.

The following figure shows a typical NAT scenario in transparent mode, with the same network on the inside and outside interfaces. The transparent firewall in this scenario is performing the NAT service so that the upstream router does not have to perform NAT.

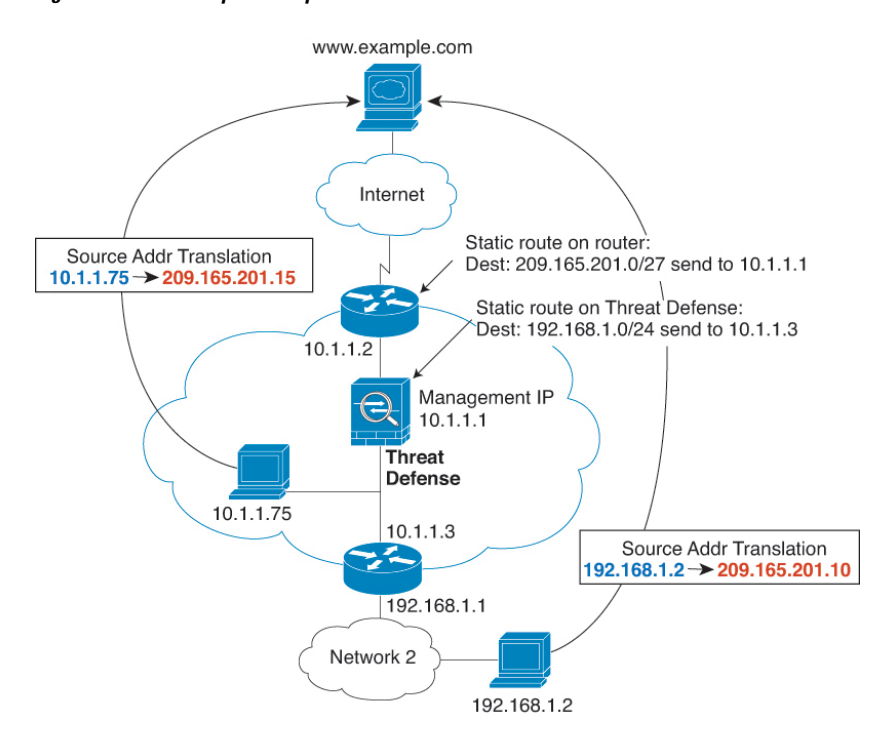

**Figure 354: NAT Example: Transparent Mode**

**1.** When the inside host at 10.1.1.75 sends a packet to a web server, the real source address of the packet, 10.1.1.75, is changed to a mapped address, 209.165.201.15.

- **2.** When the server responds, it sends the response to the mapped address, 209.165.201.15, and the threat defense receives the packet because the upstream router includes this mapped network in a static route directed to the threat defense management IP address.
- **3.** The threat defense then undoes the translation of the mapped address, 209.165.201.15, back to the real address, 10.1.1.1.75. Because the real address is directly-connected, the threat defense sends it directly to the host.
- **4.** For host 192.168.1.2, the same process occurs, except for returning traffic, the threat defense looks up the route in its routing table and sends the packet to the downstream router at 10.1.1.3 based on the threat defense static route for 192.168.1.0/24.

# <span id="page-944-0"></span>**Auto NAT and Manual NAT**

You can implement address translation in two ways: *auto NAT* and *manual NAT*.

We recommend using auto NAT unless you need the extra features that manual NAT provides. It is easier to configure auto NAT, and it might be more reliable for applications such as Voice over IP (VoIP). (For VoIP, you might see a failure in the translation of indirect addresses that do not belong to either of the objects used in the rule.)

## **Auto NAT**

All NAT rules that are configured as a parameter of a network object are considered to be *auto NAT* rules. This is a quick and easy way to configure NAT for a network object. You cannot create these rules for a group object, however.

Although these rules are configured as part of the object itself, you cannot see the NAT configuration in the object definition through the object manager.

When a packet enters an interface, both the source and destination IP addresses are checked against the auto NAT rules. The source and destination address in the packet can be translated by separate rules if separate matches are made. These rules are not tied to each other; different combinations of rules can be used depending on the traffic.

Because the rules are never paired, you cannot specify that sourceA/destinationA should have a different translation than sourceA/destinationB. Use manual NAT for that kind of functionality, where you can identify the source and destination address in a single rule.

## **Manual NAT**

Manual NAT lets you identify both the source and destination address in a single rule. Specifying both the source and destination addresses lets you specify that sourceA/destinationA can have a different translation than sourceA/destinationB.

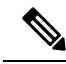

For static NAT, the rule is bidirectional, so be aware that "source" and "destination" are used in commands and descriptions throughout this guide even though a given connection might originate at the "destination" address.For example, if you configure static NAT with port address translation, and specify the source address as a Telnet server, and you want all traffic going to that Telnet server to have the port translated from 2323 to 23, then you must specify the *source* ports to be translated (real: 23, mapped: 2323). You specify the source ports because you specified the Telnet server address as the source address. **Note**

The destination address is optional. If you specify the destination address, you can either map it to itself (identity NAT), or you can map it to a different address. The destination mapping is always a static mapping.

### **Comparing Auto NAT and Manual NAT**

The main differences between these two NAT types are:

- How you define the real address.
	- Auto NAT—The NAT rule becomes a parameter for a network object. The network object IP address serves as the original (real) address.
	- Manual NAT—You identify a network object or network object group for both the real and mapped addresses. In this case, NAT is not a parameter of the network object; the network object or group is a parameter of the NAT configuration. The ability to use a network object *group* for the real address means that manual NAT is more scalable.
- How source and destination NAT is implemented.
	- Auto NAT— Each rule can apply to either the source or destination of a packet. So two rules might be used, one for the source IP address, and one for the destination IP address. These two rules cannot be tied together to enforce a specific translation for a source/destination combination.
	- Manual NAT—A single rule translates both the source and destination. A packet matches one rule only, and further rules are not checked. Even if you do not configure the optional destination address, a matching packet still matches one manual NAT rule only. The source and destination are tied together,so you can enforce different translations depending on the source/destination combination. For example, sourceA/destinationA can have a different translation than sourceA/destinationB.
- Order of NAT Rules.
	- Auto NAT—Automatically ordered in the NAT table.
	- Manual NAT—Manually ordered in the NAT table (before or after auto NAT rules).

## **NAT Rule Order**

Auto NAT and manual NAT rules are stored in a single table that is divided into three sections. Section 1 rules are applied first, then section 2, and finally section 3, until a match is found. For example, if a match is found in section 1, sections 2 and 3 are not evaluated. The following table shows the order of rules within each section.

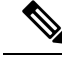

There is also a Section 0, which contains any NAT rules that the system creates for its own use. These rules have priority over all others. The system automatically creates these rules and clears xlates as needed. You cannot add, edit, or modify rules in Section 0. **Note**

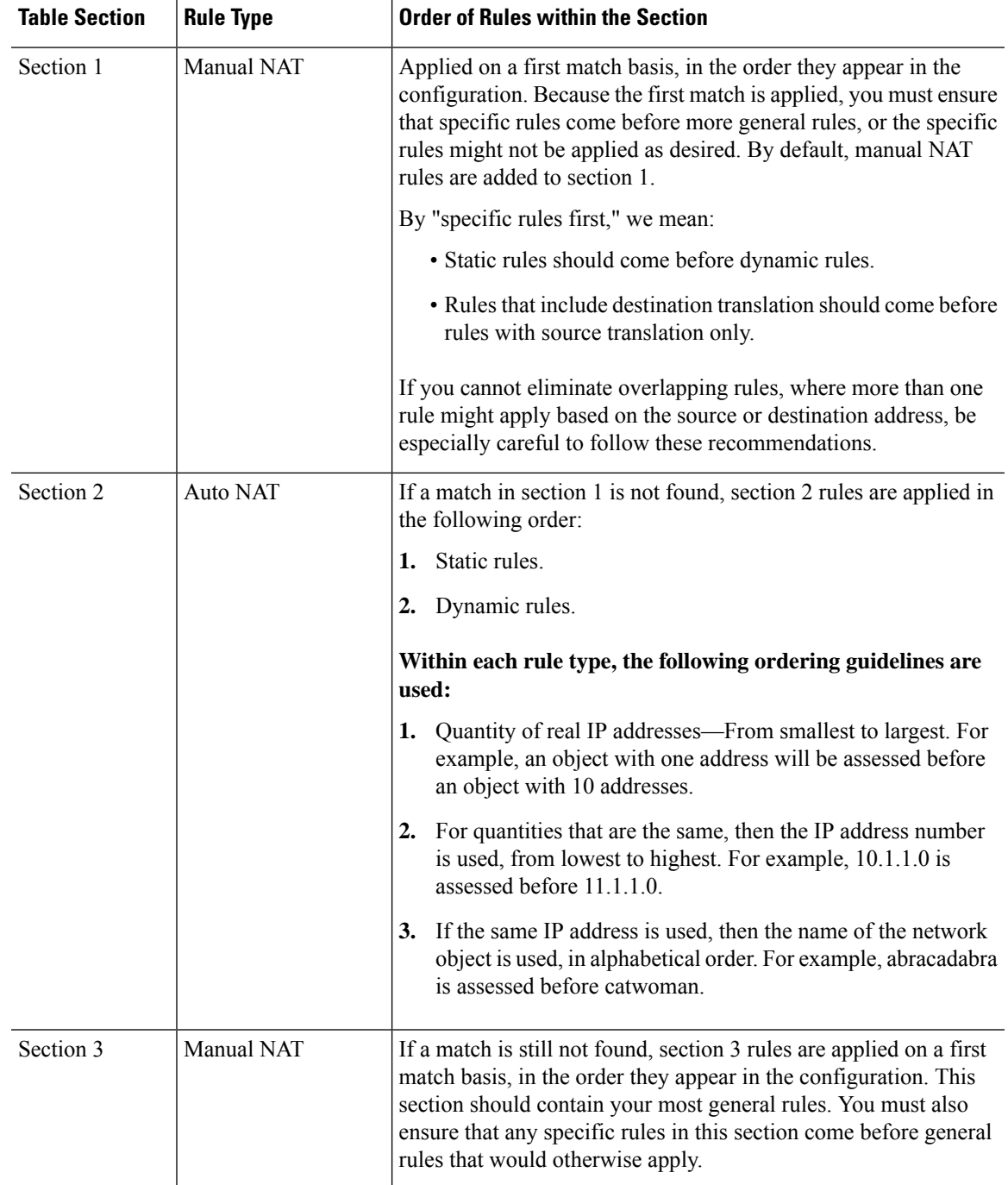

### **Table 64: NAT Rule Table**

For section 2 rules, for example, you have the following IP addresses defined within network objects:

- 192.168.1.0/24 (static)
- 192.168.1.0/24 (dynamic)
- 10.1.1.0/24 (static)
- 192.168.1.1/32 (static)
- 172.16.1.0/24 (dynamic) (object def)
- 172.16.1.0/24 (dynamic) (object abc)

The resultant ordering would be:

- 192.168.1.1/32 (static)
- 10.1.1.0/24 (static)
- 192.168.1.0/24 (static)
- 172.16.1.0/24 (dynamic) (object abc)
- 172.16.1.0/24 (dynamic) (object def)
- 192.168.1.0/24 (dynamic)

## **NAT Interfaces**

Except for bridge group member interfaces, you can configure a NAT rule to apply to any interface (in other words, all interfaces), or you can identify specific real and mapped interfaces. You can also specify any interface for the real address, and a specific interface for the mapped address, or vice versa.

For example, you might want to specify any interface for the real address and specify the outside interface for the mapped address if you use the same private addresses on multiple interfaces, and you want to translate them all to the same global pool when accessing the outside.

### **Figure 355: Specifying Any Interface**

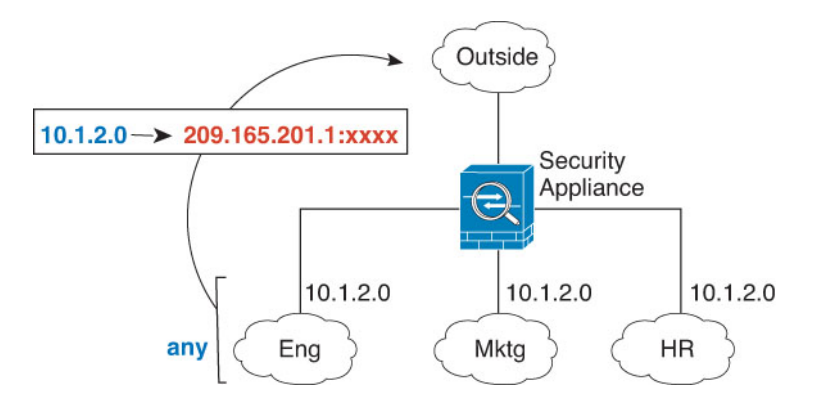

However, the concept of "any" interface does not apply to bridge group member interfaces. When you specify "any" interface, all bridge group member interfaces are excluded. Thus, to apply NAT to bridge group members, you must specify the member interface. This could result in many similar rules where only one interface is different. You cannot configure NAT for the Bridge Virtual Interface (BVI) itself, you can configure NAT for member interfaces only.

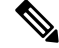

You cannot configure NAT for interfaces operating in inline, inline tap, or passive modes. When specifying interfaces, you do so indirectly by selecting the interface object that contains the interface. **Note**

## **NAT Exemption**

When internet edge devices have a site-to-site VPN configured on an interface and also have NAT rules for that interface, you must exempt the VPN traffic from the NAT rules. If you do not exempt the VPN traffic from NAT translation, the traffic gets dropped or is not routed through the VPN tunnel to the remote peer.

NAT exemption allows you to exclude traffic from being translated by NAT rules. When you create a policy-based site-to-site VPN using the management center VPN wizard, you can select the **NAT Exempt** option to create the rules automatically (**Device > Site To Site**). You can view the NAT exemptions for a device in the NAT policy page (**Device > NAT > NAT Exemptions**).

The management center supports NAT exemption for all policy-based site-to-site VPN topology types. For more information, see Configure a [Policy-based](#page-1421-0) Site-to-Site VPN, on page 1338.

Consider the following example, which shows a site-to-site VPN tunnel connecting Site A and Site B. For traffic that must go to the Internet, NAT translates the private IPs to a public IP address to access the Internet. For traffic that must go over the VPN tunnel, you must configure NAT exemption for the device in the VPN wizard.

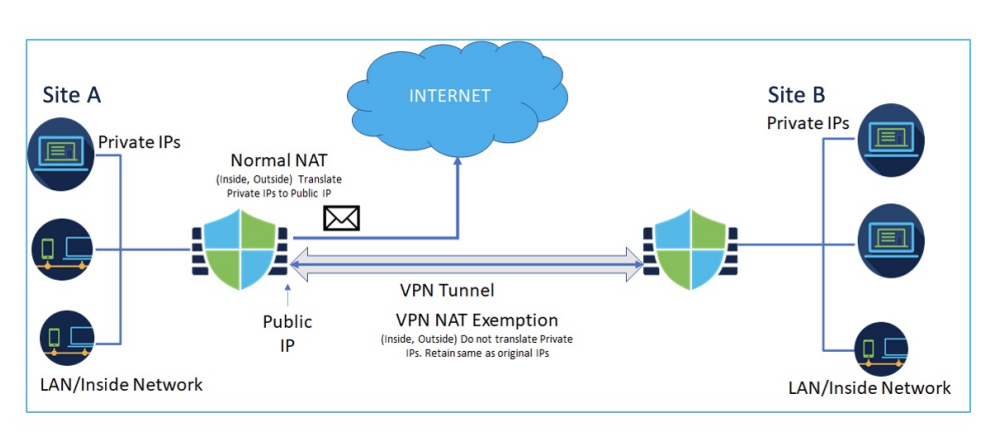

#### **Figure 356: Site-to-site VPN Topology with NAT Exemption**

## **Configuring Routing for NAT**

The threat defense device needs to be the destination for any packets sent to the translated (mapped) address.

When sending packets, the device uses the destination interface if you specify one, or a routing table lookup if you do not, to determine the egress interface. For identity NAT, you have the option to use a route lookup even if you specify a destination interface.

The type of routing configuration needed depends on the type of mapped address, as explained in the following topics.

### **Addresses on the Same Network as the Mapped Interface**

If you use addresses on the same network as the destination (mapped) interface, the threat defense device uses proxy ARP to answer any ARP requests for the mapped addresses, thus intercepting traffic destined for a mapped address. This solution simplifies routing because the threat defense device does not have to be the gateway for any additional networks. This solution is ideal if the outside network contains an adequate number of free addresses, a consideration if you are using a 1:1 translation like dynamic NAT or static NAT. Dynamic PAT greatly extends the number of translations you can use with a small number of addresses, so even if the

available addresses on the outside network is small, this method can be used. For PAT, you can even use the IP address of the mapped interface.

If you configure the mapped interface to be any interface, and you specify a mapped address on the same network as one of the mapped interfaces, then if an ARP request for that mapped address comes in on a *different* interface, then you need to manually configure an ARP entry for that network on the ingress interface, specifying its MAC address. Typically, if you specify any interface for the mapped interface, then you use a unique network for the mapped addresses, so this situation would not occur. Configure the ARP table in the ingress interface's **Advanced** settings. **Note**

### **Addresses on a Unique Network**

If you need more addresses than are available on the destination (mapped) interface network, you can identify addresses on a different subnet. The upstream router needs a static route for the mapped addresses that points to the threat defense device.

Alternatively for routed mode, you can configure a static route on the threat defense device for the mapped addresses using any IPaddress on the destination network asthe gateway, and then redistribute the route using your routing protocol. For example, if you use NAT for the inside network (10.1.1.0/24) and use the mapped IP address 209.165.201.5, then you can configure a static route for 209.165.201.5 255.255.255.255 (host address) to the 10.1.1.99 gateway that can be redistributed.

For transparent mode, if the real host is directly-connected, configure the static route on the upstream router to point to the threat defense device: specify the bridge group IP address. For remote hosts in transparent mode, in the static route on the upstream router, you can alternatively specify the downstream router IP address.

## **The Same Address as the Real Address (Identity NAT)**

The default behavior for identity NAT has proxy ARP enabled, matching other static NAT rules. You can disable proxy ARP if desired. You can also disable proxy ARP for regular static NAT if desired, in which case you need to be sure to have proper routes on the upstream router.

Normally for identity NAT, proxy ARP is not required, and in some cases can cause connectivity issues. For example, if you configure a broad identity NAT rule for "any" IP address, then leaving proxy ARP enabled can cause problems for hosts on the network directly connected to the mapped interface. In this case, when a host on the mapped network wants to communicate with another host on the same network, then the address in the ARP request matches the NAT rule (which matches "any" address). The threat defense device will then proxy ARP for the address, even though the packet is not actually destined for the threat defense device. (Note that this problem occurs even if you have a manual NAT rule; although the NAT rule must match both the source and destination addresses, the proxy ARP decision is made only on the "source" address). If the threat defense device ARP response is received before the actual host ARP response, then traffic will be mistakenly sent to the threat defense device.

# <span id="page-949-0"></span>**Requirements and Prerequisites for NAT Policies**

### **Supported Domains**

Any

**User Roles**

Admin

Access Admin

Network Admin

# <span id="page-950-0"></span>**Guidelines for NAT**

The following topics provide detailed guidelines for implementing NAT.

## **Firewall Mode Guidelines for NAT**

NAT is supported in routed and transparent firewall mode.

However, configuring NAT on bridge group member interfaces (interfaces that are part of a Bridge Group Virtual Interface, or BVI) has the following restrictions:

- When configuring NAT for the members of a bridge group, you specify the member interface. You cannot configure NAT for the bridge group interface (BVI) itself.
- When doing NAT between bridge group member interfaces, you must specify the real and mapped addresses. You cannot specify "any" as the interface.
- You cannot configure interface PAT when the mapped address is a bridge group member interface, because there is no IP address attached to the interface.
- You cannot translate between IPv4 and IPv6 networks (NAT64/46) when the source and destination interfaces are members of the same bridge group. Static NAT/PAT 44/66, dynamic NAT44/66, and dynamic PAT44 are the only allowed methods; dynamic PAT66 is not supported. However, you can do NAT64/46 between members of different bridge groups, or between a bridge group member (source) and standard routed interface (destination).

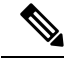

**Note** You cannot configure NAT for interfaces operating in inline, inline tap, or passive modes.

# **IPv6 NAT Guidelines**

NAT supports IPv6 with the following guidelines and restrictions.

- For standard routed mode interfaces, you can also translate between IPv4 and IPv6.
- You cannot translate between IPv4 and IPv6 for interfaces that are members of the same bridge group. You can translate between two IPv6 or two IPv4 networks only. This restriction does not apply when the interfaces are members of different bridge groups, or between a bridge group member and a standard routed interface.
- You cannot use dynamic PAT for IPv6 (NAT66) when translating between interfaces in the same bridge group. This restriction does not apply when the interfaces are members of different bridge groups, or between a bridge group member and a standard routed interface.
- For static NAT, you can specify an IPv6 subnet up to /64. Larger subnets are not supported.
- When using FTP with NAT46, when an IPv4 FTP client connects to an IPv6 FTP server, the client must use either the extended passive mode (EPSV) or extended port mode (EPRT); PASV and PORT commands are not supported with IPv6.

## **IPv6 NAT Best Practices**

You can use NAT to translate between IPv6 networks, and also to translate between IPv4 and IPv6 networks (routed mode only). We recommend the following best practices:

- NAT66 (IPv6-to-IPv6)—We recommend using static NAT. Although you can use dynamic NAT or PAT, IPv6 addresses are in such large supply, you do not have to use dynamic NAT. If you do not want to allow returning traffic, you can make the static NAT rule unidirectional (manual NAT only).
- NAT46 (IPv4-to-IPv6)—We recommend using static NAT. Because the IPv6 address space is so much larger than the IPv4 address space, you can easily accommodate a static translation. If you do not want to allow returning traffic, you can make the static NAT rule unidirectional (manual NAT only). When translating to an IPv6 subnet (/96 or lower), the resulting mapped addressis by default an IPv4-embedded IPv6 address, where the 32-bits of the IPv4 address is embedded after the IPv6 prefix. For example, if the IPv6 prefix is a /96 prefix, then the IPv4 address is appended in the last 32-bits of the address. For example, if you map 192.168.1.0/24 to 201b::0/96, then 192.168.1.4 will be mapped to 201b::0.192.168.1.4 (shown with mixed notation). If the prefix is smaller, such as /64, then the IPv4 address is appended after the prefix, and a suffix of 0s is appended after the IPv4 address. You can also optionally translate the addresses net-to-net, where the first IPv4 address maps to the first IPv6 address, the second to the second, and so on.
- NAT64 (IPv6-to-IPv4)—You may not have enough IPv4 addresses to accommodate the number of IPv6 addresses. We recommend using a dynamic PAT pool to provide a large number of IPv4 translations.

## <span id="page-951-0"></span>**NAT Support for Inspected Protocols**

Some application layer protocols that open secondary connections, or that embedded IP addresses in packets, are inspected to provide the following services:

- Pinhole creation—Some application protocols open secondary TCP or UDP connections either on standard or negotiated ports. Inspection opens pinholes for these secondary ports so that you do not need to create access control rules to allow them.
- NAT rewrite— Protocols such as FTP embed IP addresses and ports for the secondary connections in packet data as part of the protocol. If there is NAT translation involved for either of the endpoints, the inspection engines rewrite the packet data to reflect the NAT translation of the embedded addresses and ports. The secondary connections would not work without NAT rewrite.
- Protocol enforcement—Some inspections enforce some degree of conformance to the RFCs for the inspected protocol.

The following table lists the inspected protocols that apply NAT rewrite and their NAT limitations. Keep these limitations in mind when writing NAT rules that include these protocols. Inspected protocols not listed here do not apply NAT rewrite. These inspections include GTP, HTTP, IMAP, POP, SMTP, SSH, and SSL.

Ш

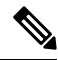

NAT rewrite is supported on the listed ports only. For some of these protocols, you can extend inspection to other ports using Network Analysis Policies, but NAT rewrite is not extended to those ports. This includes DCERPC, DNS, FTP, and Sun RPC inspection. If you use these protocols on non-standard ports, do not use NAT on the connections. **Note**

### **Application Inspected Protocol, Port NAT Limitations Pinholes Created**  $DCERPC$   $|TCP/135$   $|No\ NAT64.$  Yes No NAT support is available for name resolution  $\vert$  No through WINS. DNS over UDP UDP/53  $ESMTP$   $|TCP/25$   $| No NAT64.$  No FTP TCP/21 (Clustering) No static PAT. (Clustering) No static PAT. Yes No extended PAT. No NAT64. TCP/1720 UDP/1718 For RAS, UDP/1718-1719 H.323 H.225 (Call signaling) H.323 RAS ICMP No limitations. (ICMP traffic directed to a device interface is never inspected.) ICMP ICMP Error IP Options  $|RSVP|$  No NAT64. No extended PAT. No NAT64. UDP/137, 138 (Source ports) NetBIOS Name Server over IP No PAT. No NAT64. (Clustering) No static PAT.  $RSH$   $\vert TCP/514$ No extended PAT. No NAT64. (Clustering) No static PAT. TCP/554 (No handling for HTTP cloaking.) RTSP No extended PAT. No NAT64 or NAT46. (Clustering) No static PAT. TCP/5060 UDP/5060 SIP

#### **Table 65: NAT Supported Application Inspection**

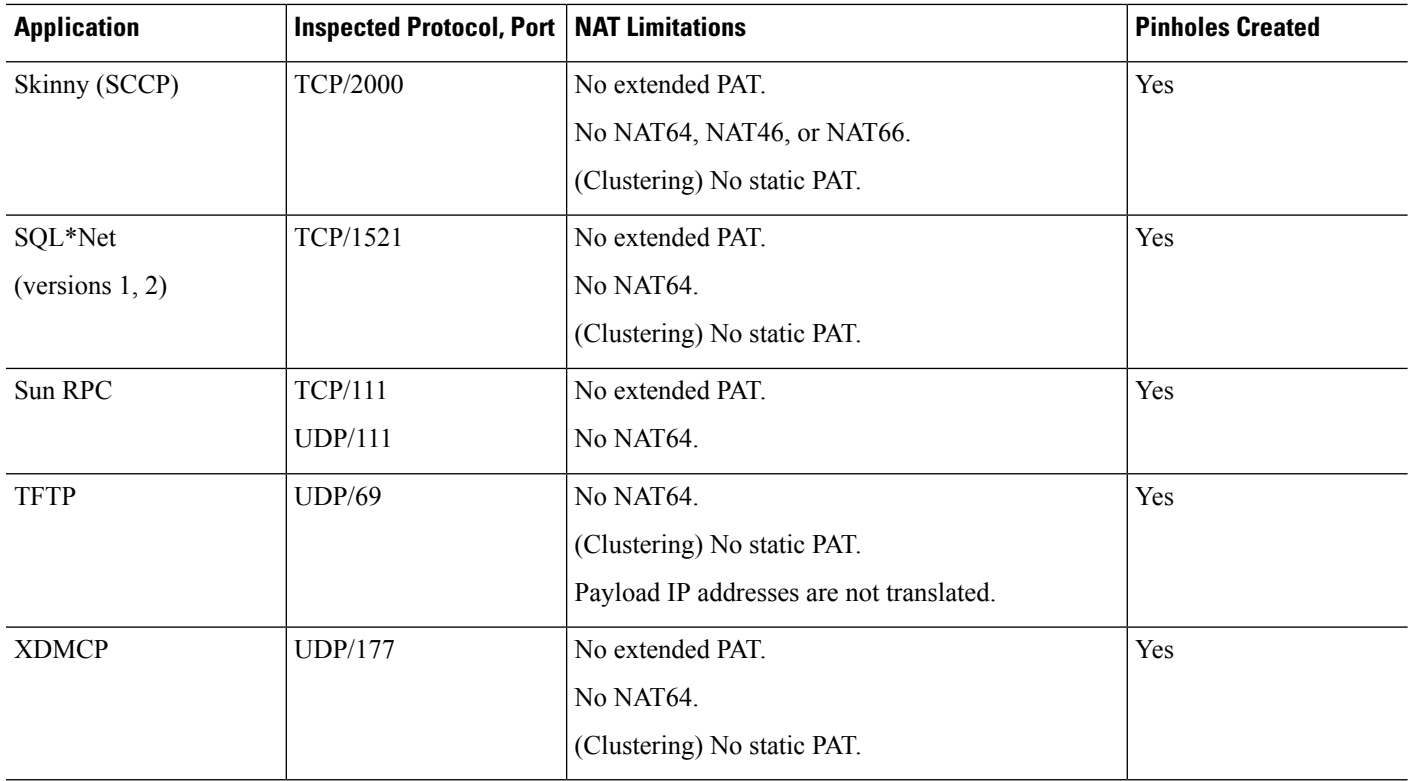

# **FQDN Destination Guidelines**

You can specify the translated (mapped) destination in a manual NAT rule using a fully-qualified domain name (FQDN) network object instead of an IP address. For example, you can create a rule based on traffic that is destined for the www.example.com web server.

When using an FQDN, the system obtains the DNS resolution and writes the NAT rule based on the returned address. If you are using multiple DNS server groups, the filter domains are honored and the address is requested from the appropriate group based on the filters. If more than one address is obtained from the DNS server, the address used is based on the following:

- If there is an address on the same subnet as the specified interface, that address is used. If there isn't one on the same subnet, the first address returned is used.
- The IP type for the translated source and translated destination must match. For example, if the translated source address is IPv6, the FQDN object must specify IPv6 as the address type. If the translated source is IPv4, the FQDN object can specify IPv4 or both IPv4 and IPv6. In this case, an IPv4 address is selected.

You cannot include an FQDN object in a network group that is used for manual NAT destination. In NAT, an FQDN object must be used alone, as only a single destination host makes sense for this type of NAT rule.

If the FQDN cannot be resolved to an IP address, the rule is not functional until a DNS resolution is obtained.

# **Additional Guidelines for NAT**

- For interfaces that are members of a bridge group, you write NAT rules for the member interfaces. You cannot write NAT rules for the Bridge Virtual Interface (BVI) itself.
- You cannot write NAT rules for a Virtual Tunnel Interface (VTI), which are used in site-to-site VPN. Writing rules for the VTI's source interface will not apply NAT to the VPN tunnel. To write NAT rules that will apply to VPN traffic tunneled on a VTI, you must use "any" asthe interface; you cannot explicitly specify interface names.
- (Auto NAT only.) You can only define a single NAT rule for a given object; if you want to configure multiple NAT rules for an object, you need to create multiple objects with different names that specify the same IP address.
- If a VPN is defined on an interface, inbound ESP traffic on the interface is not subject to the NAT rules. The system allows the ESP traffic for established VPN tunnels only, dropping traffic not associated with an existing tunnel. This restriction applies to ESP and UDP ports 500 and 4500.
- If you define a site-to-site VPN on a device that is behind a device that is applying dynamic PAT, so that UDP ports 500 and 4500 are not the ones actually used, you must initiate the connection from the device that is behind the PAT device. The responder cannot initiate the security association (SA) because it does not know the correct port numbers.
- If you change the NAT configuration, and you do not want to wait for existing translations to time out before the new NAT configuration is used, you can clear the translation table using the **clear xlate** command in the device CLI. However, clearing the translation table disconnects all current connections that use translations.

If you create a new NAT rule that should apply to an existing connection (such as a VPN tunnel), you need to use **clear conn** to end the connection. Then, the attempt to re-establish the connection should hit the NAT rule and the connection should be NAT'ed correctly.

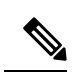

If you remove a dynamic NAT or PAT rule, and then add a new rule with mapped addresses that overlap the addresses in the removed rule, then the new rule will not be used until all connections associated with the removed rule time out or are cleared using the **clear xlate** or **clear conn** commands. This safeguard ensures that the same address is not assigned to multiple hosts. **Note**

- You cannot use an object group with both IPv4 and IPv6 addresses; the object group must include only one type of address.
- A network object used in NAT cannot include more than 131,838 IPaddresses, either explicitly or implied in a range of addresses or a subnet. Break up the address space into smaller ranges and write separate rules for the smaller objects.
- (Manual NAT only.) When using **any** as the source address in a NAT rule, the definition of "any" traffic (IPv4 vs. IPv6) depends on the rule. Before the threat defense device performs NAT on a packet, the packet must be IPv6-to-IPv6 or IPv4-to-IPv4; with this prerequisite, the threat defense device can determine the value of **any** in a NAT rule. For example, if you configure a rule from "any" to an IPv6 server, and that server was mapped from an IPv4 address, then **any** means "any IPv6 traffic." If you configure a rule from "any" to "any," and you map the source to the interface IPv4 address, then **any** means "any IPv4 traffic" because the mapped interface address implies that the destination is also IPv4.
- You can use the same mapped object or group in multiple NAT rules.
- The mapped IP address pool cannot include:
	- The mapped interface IP address. If you specify "any" interface for the rule, then all interface IP addresses are disallowed. For interface PAT (routed mode only), specify the interface name instead of the interface address.
	- The failover interface IP address.
	- (Transparent mode.) The management IP address.
	- (Dynamic NAT.) The standby interface IP address when VPN is enabled.
- Avoid using overlapping addresses in static and dynamic NAT policies. For example, with overlapping addresses, a PPTP connection can fail to get established if the secondary connection for PPTP hits the static instead of dynamic xlate.
- You cannot use overlapping addresses in the source address of a NAT rule and a remote access VPN address pool.
- If you specify a destination interface in a rule, then that interface is used as the egress interface rather than looking up the route in the routing table. However, for identity NAT, you have the option to use a route lookup instead.
- If you use PAT on Sun RPC traffic, which is used to connect to NFS servers, be aware that the NFS server might reject connections if the PAT'ed port is above 1024. The default configuration of NFS servers is to reject connections from ports higher than 1024. The error is typically "Permission Denied." Mapping ports above 1024 happens if you do not select the option to include the reserved ports (1-1023) in the port range of a PAT pool. You can avoid this problem by changing the NFS server configuration to allow all port numbers.
- NAT applies to through traffic only. Traffic generated by the system is not subject to NAT.
- Do not name a network object or group pat-pool, using any combination of upper- or lower-case letters.
- The unidirectional option is mainly useful for testing purposes and might not work with all protocols. For example, SIP requires protocol inspection to translate SIP headers using NAT, but this will not occur if you make the translation unidirectional.
- You cannot use NAT on the internal payload of Protocol Independent Multicast (PIM) registers.
- (Manual NAT) When writing NAT rules for a dual ISP interface setup (primary and backup interfaces using service level agreements in the routing configuration), do not specify destination criteria in the rule. Ensure the rule for the primary interface comes before the rule for the backup interface. This allows the device to choose the correct NAT destination interface based on the current routing state when the primary ISP is unavailable. If you specify destination objects, the NAT rule will always select the primary interface for the otherwise duplicate rules.
- If you get the ASP drop reason nat-no-xlate-to-pat-pool for traffic that should not match the NAT rules defined for the interface, configure identity NAT rules for the affected traffic so the traffic can pass untranslated.
- If you configure NAT for GRE tunnel endpoints, you must disable keepalives on the endpoints or the tunnel cannot be established. The endpoints send keepalives to the original addresses.

# <span id="page-956-0"></span>**Manage NAT Policies**

Network Address Translation (NAT) converts the IP address of an incoming packet to a different address in the outgoing packet. One of the main functions of NAT is to enable private IP networks to connect to the Internet. NAT replaces a private IP address with a public IP address, translating the private addresses in the internal private network into routable addresses that can be used on the public Internet. NAT keeps track of the translations, also known as xlates, to ensure that return traffic is directed to the correct untranslated host address.

### **Before you begin**

In a multidomain deployment, the system displays policies created in the current domain, which you can edit. It also displays policies created in ancestor domains, which you cannot edit. To view and edit policies created in a lower domain, switch to that domain.

Administrators in ancestor domains can target NAT policies to devices in descendant domains, which descendant domains can use or replace with customized local policies. If a NAT policy targets devices in different descendant domains, administrators in the descendant domains can view information about target devices belonging to their domain only.

### **Procedure**

- **Step 1** Choose **Devices** > **NAT** .
- **Step 2** Manage your NAT policies:
	- Create—Click **New Policy** and select **Threat Defense NAT**. See [Creating](#page-957-0) NAT Policies, on page 874.
	- Copy—Click **Copy**  $(\Box)$  next to the policy you want to copy. You are prompted to give the copy a new, unique name. The copy includes all policy rules and configurations, but does not include device assignments.
	- Report—Click **Report** ( $\equiv$ ) for the policy. You are prompted to save the PDF report, which includes policy attributes, device assignments, rules, and object usage information.
	- Edit—Click **Edit** ( $\bullet$ ) next to the policy you want to edit. See [Configure](#page-958-0) NAT for Threat Defense, on [page](#page-958-0) 875.
	- Delete—Click **Delete** ( $\blacksquare$ ) next to the policy you want to delete, then click **OK**. When prompted whether to continue, you are also informed if another user has unsaved changes in the policy.
		- After you have deployed a NAT policy to a managed device, you cannot delete the policy from the device. Instead, you must deploy a NAT policy with no rules to remove the NAT rules already present on the managed device. You also cannot delete a policy that is the last deployed policy on any of its target devices, even if it is out of date. Before you can delete the policy completely, you must deploy a different policy to those targets. **Caution**

# <span id="page-957-0"></span>**Creating NAT Policies**

When you create a new NAT policy you must, at minimum, give it a unique name. Although you are not required to identify policy targets at policy creation time, you must perform this step before you can deploy the policy. If you apply a NAT policy with no rules to a device, the system removes all NAT rules from that device.

#### **Procedure**

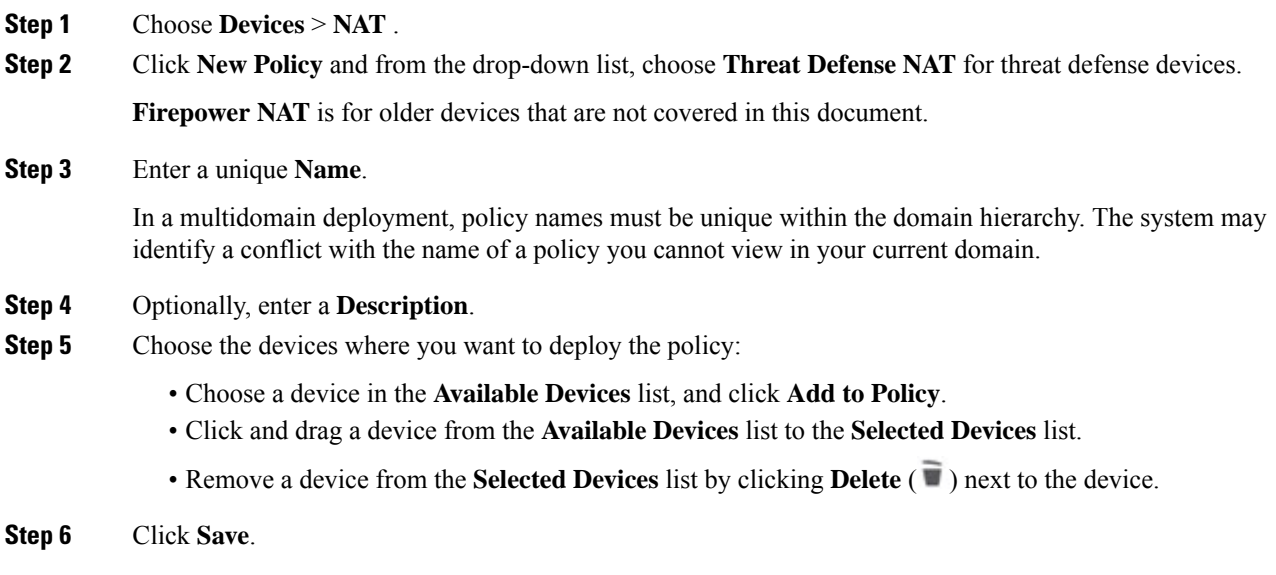

# **Configuring NAT Policy Targets**

You can identify the managed devices you want to target with your policy while creating or editing a policy. You can search a list of available devices and high-availability pairs, and add them to a list of selected devices.

### **Procedure**

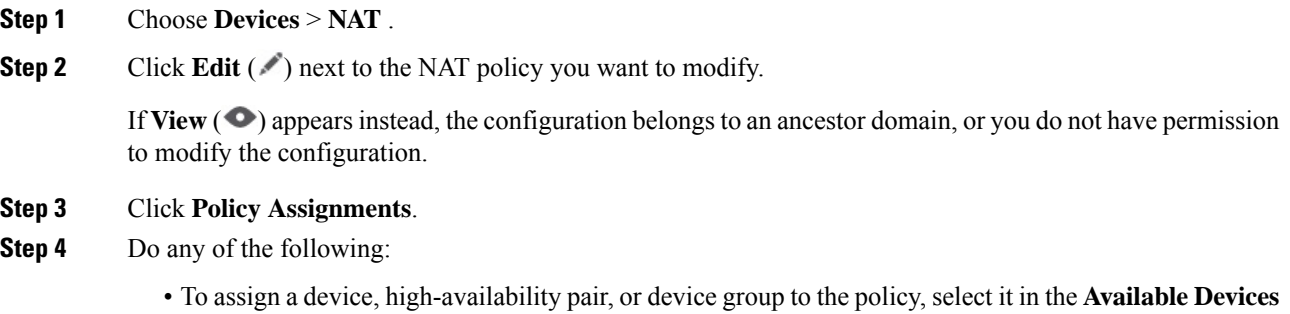

list and click **Add to Policy**. You can also drag and drop.

• To remove a device assignment, click **Delete** ( $\blacksquare$ ) next to a device, high-availability pair, or device group in the **Selected Devices** list.

**Step 5** Click **OK**.

# <span id="page-958-0"></span>**Configure NAT for Threat Defense**

Network address translation can be very complex. We recommend that you keep your rules as simple as possible to avoid translation problems and difficult troubleshooting situations. Careful planning before you implement NAT is critical. The following procedure provides the basic approach.

The NAT policy is a shared policy. You assign the policy to devices that should have similar NAT rules.

Whether a given rule in the policy applies to an assigned device is determined by the interface objects (security zones or interface groups) used in the rule. If the interface objects include one or more interface for the device, the rule is deployed to the device. Thus, you can configure rules that apply to subsets of devices within a single shared policy by carefully designing your interface objects. Rules that apply to "any" interface object are deployed to all devices.

If you change the type of an interface to a type that is not valid for use with a NAT policy that targets a device with that interface, the policy labels the interface as deleted. Click **Save** in the NAT policy to automatically remove the interface from the policy.

You can configure multiple NAT policies if groups of your devices require significantly different rules.

### **Procedure**

### **Step 1** Select **Devices** > **NAT**.

• Click **New Policy** > **Threat Defense NAT** to create a new policy. Give the policy a name, optionally assign devices to it, and click **Save**.

You can change device assignments later by editing the policy and clicking **Policy Assignments**.

• Click **Edit** ( $\ell$ ) to edit an existing Threat Defense NAT policy. Note that the page also shows Firepower NAT policies, which are not used by threat defense devices.

If **View**  $\odot$  appears instead, the configuration belongs to an ancestor domain, or you do not have permission to modify the configuration.

**Step 2** Decide what kinds of rules you need.

You can create dynamic NAT, dynamic PAT, static NAT, and identity NAT rules. For an overview, see [NAT](#page-941-1) [Types,](#page-941-1) on page 858.

**Step 3** Decide which rules should be implemented as manual or auto NAT.

For a comparison of these two implementation options, see Auto NAT and [Manual](#page-944-0) NAT, on page 861.

**Step 4** Decide which rules should be custom per device.

Because you can assign a NAT policy to multiple devices, you can configure a single rule on many devices. However, you might have rules that should be interpreted differently by each device, or some rules that should apply to a subset of devices only.

Use interface objects to control on which devices a rule is configured. Then, use object overrides on network objects to customize the addresses used per device.

For detailed information, see [Customizing](#page-960-0) NAT Rules for Multiple Devices, on page 877.

- **Step 5** Create the rules as explained in the following sections.
	- [Dynamic](#page-963-0) NAT, on page 880
	- [Dynamic](#page-968-0) PAT, on page 885
	- [Static](#page-978-0) NAT, on page 895
	- [Identity](#page-986-0) NAT, on page 903
- **Step 6** Manage the NAT policy and rules.

You can do the following to manage the policy and its rules.

- To edit the policy name or description, click in those fields, type in your changes, and click outside the fields.
- To view only those rules that apply to a specific device, click **Filter by Device** and select the desired device. A rule applies to a device if it uses an interface object that includes an interface on the device.
- To view any warnings or errors in the policy, click **Show Warnings**, then choose a **Device**. Warnings and errors mark configurationsthat could adversely affect traffic flow or prevent the policy from deploying.
- To change the devices to which the policy is assigned, click the **Policy Assignments** link and modify the selected devices list as desired.
- To change whether a rule is enabled or disabled, right click the rule and select the desired option from the **State** command. You can temporarily disable a rule without deleting it using these controls.
- To add a rule, click the **Add Rule** button.
- To edit a rule, click **Edit** ( $\bullet$ ) for the rule.
- To delete a rule, click **Delete** ( $\blacksquare$ ) for the rule.
- To change the number of rules displayed on the page, use the **Rows Per Page** drop-down list.
- To select more than one rule to enable, disable, or delete, click the checkbox for the rules, or the checkbox in the header, then perform the action.

### **Step 7** Click **Save**.

You can now go to **Deploy** > **Deployment** and deploy the policy to assigned devices. The changes are not active until you deploy them.

# <span id="page-960-0"></span>**Customizing NAT Rules for Multiple Devices**

Because the NAT policy is shared, you can assign a given policy to more than one device. However, you can configure at most one auto NAT rule for a given object. Thus, if you want to configure different translations for an object based on the specific device doing the translation, you need to carefully configure the interface objects (security zones or interface groups) and define network object overrides for the translated address.

The interface objects determine on which devices a rule gets configured. The network object overrides determine what IP addresses are used by a given device for that object.

Consider the following scenario:

- FTD-A and FTD-B have inside networks 192.168.1.0/24 attached to the interface named "inside."
- On FTD-A, you want to translate all 192.168.1.0/24 addresses to a NAT pool in the 10.100.10.10 10.100.10.200 range when going to the "outside" interface.
- On FTD-B, you want to translate all 192.168.1.0/24 addresses to a NAT pool in the 10.200.10.10 10.200.10.200 range when going to the "outside" interface.

To accomplish the above, you would do the following. Although this example rule is for dynamic auto NAT, you can generalize the technique for any type of NAT rule.

### **Procedure**

**Step 1** Create the security zones for the inside and outside interfaces.

- a) Choose **Objects** > **Object Management**.
- b) Select**Interface Objects**from the table of contents and click **Add** > **Security Zone**. (You can use interface groups instead of zones.)
- c) Configure the inside zone properties.
	- **Name**—Enter a name, for example, **inside-zone**.
	- **Type**—Select **Routed** for routed-mode devices, **Switched** for transparent mode.
	- **Selected Interfaces**—Add the FTD-A/inside and FTD-B/inside interfaces to the selected list.
- d) Click **Save**.
- e) Click **Add** > **Security Zone** and define the outside zone properties.
	- **Name**—Enter a name, for example, **outside-zone**.
	- **Interface Type**—Select **Routed** for routed-mode devices, **Switched** for transparent mode.
	- **Selected Interfaces**—Add the FTD-A/outside and FTD-B/outside interfaces to the selected list.
- f) Click **Save**.
- **Step 2** Create the network object for the original inside network on the Object Management page.
	- a) Select **Network** from the table of contents and click **Add Network** > **Add Object**.
	- b) Configure the inside network properties.
		- **Name**—Enter a name, for example, **inside-network**.
		- **Network**—Enter the network address, for example, **192.168.1.0/24**.
- c) Click **Save**.
- **Step 3** Create the network object for the translated NAT pool and define overrides.
	- a) Click **Add Network** > **Add Object**.
	- b) Configure the NAT pool properties for FTD-A.
		- **Name**—Enter a name, for example, **NAT-pool**.
		- **Network**—Enter the range of addresses to include in the pool for FTD-A, for example, **10.100.10.10-10.100.10.200**.
	- c) Select **Allow Overrides**.
	- d) Click the **Overrides** heading to open the list of object overrides.
	- e) Click **Add** to open the Add Object Override dialog box.
	- f) Select FTD-B and **Add** it to the Selected Devices list.
	- g) Click **Override** and change **Network** to **10.200.10.10-10.200.10.200**
	- h) Click **Add** to add the override to the device.

By defining an override for FTD-B, whenever the system configures this object on FTD-B, it will use the override value instead of the value defined in the original object.

- i) Click **Save**.
- **Step 4** Configure the NAT rule.
	- a) Select **Devices** > **NAT** and create or edit the threat defense NAT policy.
	- b) Click **Add Rule**.
	- c) Configure the following properties:
		- **NAT Rule** = Auto NAT Rule.
		- **Type** = Dynamic.
	- d) On **Interface Objects**, configure the following:
		- **Source Interface Objects** = inside-zone.
		- **Destination Interface Objects** = outside-zone.
		- The interface objects control on which devices the rule is configured. Because in this example the zones contain interfaces for FTD-A and FTD-B only, even if the NAT policy were assigned to additional devices, the rule would be deployed to those 2 devices only. **Note**
	- e) On **Translation**, configure the following:
		- **Original Source** = inside-network object.
		- **Translated Source** > **Address**= NAT-pool object.
	- f) Click **Save**.

You now have a single rule that will be interpreted differently for FTD-A and FTD-B, providing unique translations for the inside networks protected by each firewall.

# **Searching and Filtering the NAT Rule Table**

You can search and filter the NAT rule table to help you find rules that you need to modify or view. When you filter the table, only matching rules are shown. Note that although the rule numbers change to be sequentially 1, 2, and so forth, filtering does not change the actual rule number or the rule's location in the table relative to hidden rules. Filtering simply changes what you can see to help you locate rules that interest you.

When editing the NAT policy, you can use the fields above the table to do the following types of search/filter:

• **Filter by Device**—Click **Filter by Device**, then select the devices whose rules you want to see and click **OK**. Whether a rule applies to a device is determined by the rule's interface constraints. If you specify a security zone or interface group for either the source or destination interface, the rule appliesto a device if at least one interface for the device is in the zone or group. If a NAT rule applies to any source and any destination interface, then it applies to all devices.

If you also do a text or multiple-attribute search, the results are constrained to the selected devices.

To remove this filter, click **Filter by Device** and deselect the devices, or select **All**, and click **OK**.

• **Simple Text Search**—In the **Filter** box, type a string and press Enter. The string is compared to all values in the rules. For example, if you enter "network-object-1," which is the name of a network object, you would get rules that use the object in source, destination, and PAT pool attributes.

For network and port objects, the string is also compared to the contents of the objects used in the rule. For example, if a PAT pool object includes the range 10.100.10.3-10.100.10.100, searching on either 10.100.10.3 or 10.100.10.100 (or a partial 10.100.10) will include rules that use that PAT pool object. However, the match must be exact: searching on 10.100.10.5 will not match this PAT pool object, even though the IP address is within the object's IP address range.

To remove the filter, click the **x** on the right side of the Filter box.

- **Multiple-Attribute Search—If** a simple text search gives you too many hits, you can configure multiple values for the search. Click in the **Filter** box to open the list of attributes, then select or enter strings for the attributes you intend to search and click the **Filter** button. These attributes are the same as the ones you would configure within a NAT rule. The attributes are AND'ed, so filtered results include only those rules that match all attributes you configured.
	- For binary attributes, such as the rule state (enabled/disabled), whether a PAT pool is configured (enabled/disabled), the direction of the rule (uni/bi), or rule type (static/dynamic), simply check or uncheck the boxes as appropriate. Select both boxes if you do not care about the attribute value. If you deselect both boxes, no rules will match the filter.
	- For string attributes, type a full or partial string relevant to that attribute. These will be object names, either for security zones/interface groups, network objects, or port objects. It can also be the network or port object contents, which are matched the same way they are for simple text searches.

To remove the filter, click the **x** on the right side of the Filter box, or click in the Filter box to open the drop-down list, and click the Clear button.

## **Enabling, Disabling, or Deleting Multiple Rules**

You can enable or disable manual NAT rules, or delete any NAT rule, one by one. You can also select multiple rules and apply changes to all of them at once. Because enable/disable applies to manual NAT only, if you select a mix of rule types, you can delete them only.

Note that when you enable or disable rules, it does not matter if you select some rules that were already enabled or disabled. For example, enabling an already enabled rule simply leaves the rule enabled.

### **Procedure**

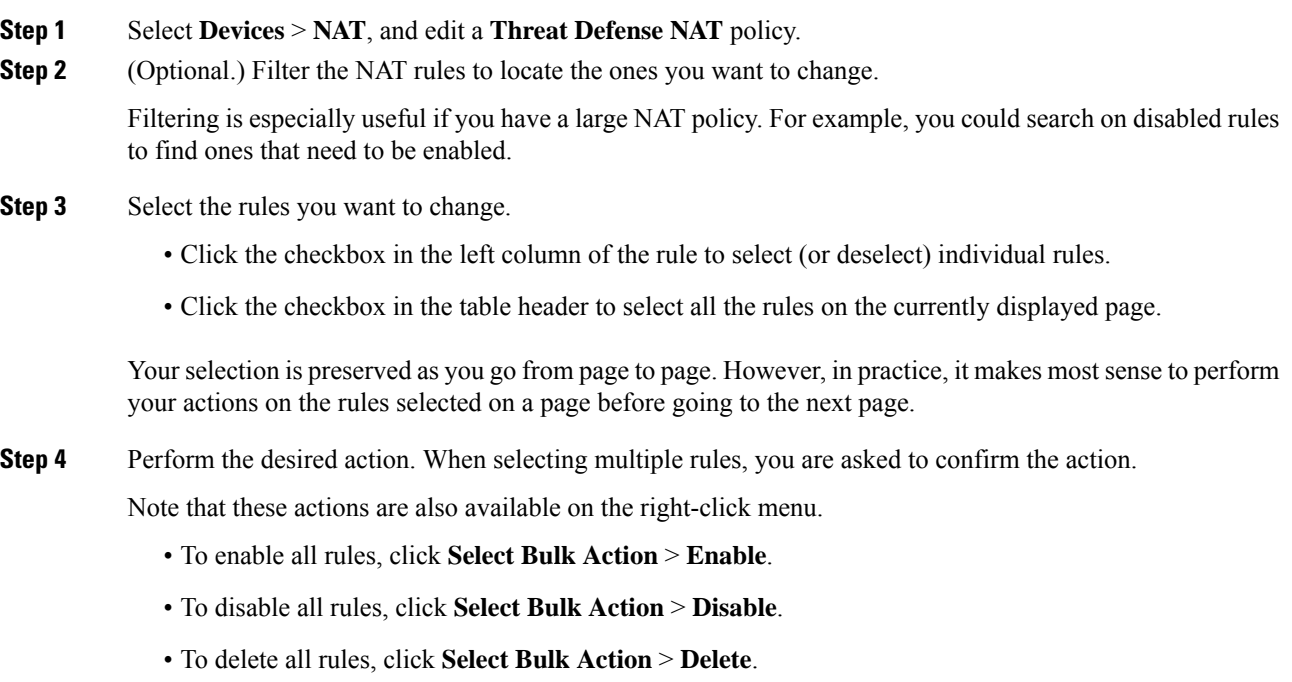

## <span id="page-963-0"></span>**Dynamic NAT**

The following topics explain dynamic NAT and how to configure it.

### **About Dynamic NAT**

Dynamic NAT translates a group of real addresses to a pool of mapped addresses that are routable on the destination network. The mapped pool typically includes fewer addresses than the real group. When a host you want to translate accesses the destination network, NAT assigns the host an IP address from the mapped pool. The translation is created only when the real host initiates the connection. The translation is in place only for the duration of the connection, and a given user does not keep the same IPaddress after the translation times out. Users on the destination network, therefore, cannot initiate a reliable connection to a host that uses dynamic NAT, even if the connection is allowed by an access rule.

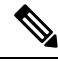

For the duration of the translation, a remote host can initiate a connection to the translated host if an access rule allows it. Because the address is unpredictable, a connection to the host is unlikely. Nevertheless, in this case you can rely on the security of the access rule. A successful connection from a remote host can reset the idle timer for the connection. **Note**

Ш

The following figure shows a typical dynamic NAT scenario. Only real hosts can create a NAT session, and responding traffic is allowed back.

#### **Figure 357: Dynamic NAT**

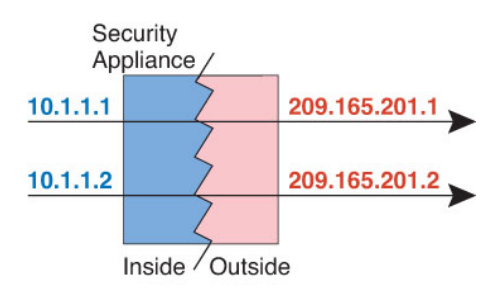

The following figure shows a remote host attempting to initiate a connection to a mapped address. This address is not currently in the translation table; therefore, the packet is dropped.

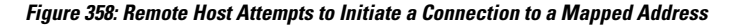

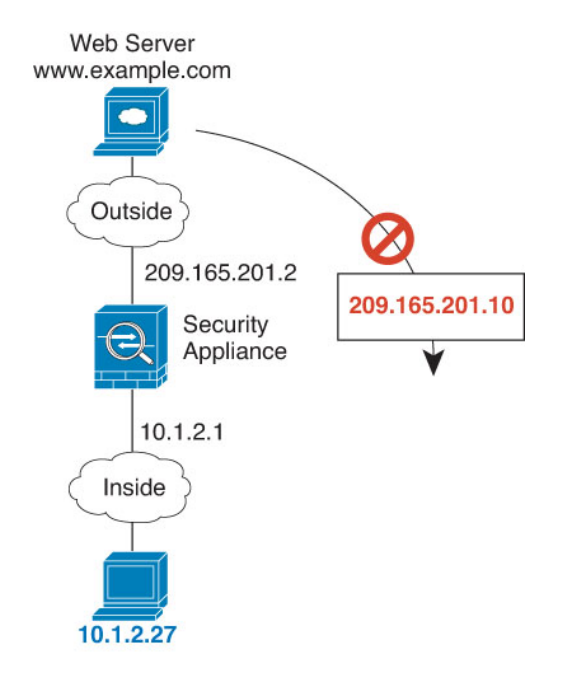

### **Dynamic NAT Disadvantages and Advantages**

Dynamic NAT has these disadvantages:

• If the mapped pool has fewer addresses than the real group, you could run out of addresses if the amount of traffic is more than expected.

Use PAT or a PAT fall-back method if this event occurs often because PAT provides over 64,000 translations using ports of a single address.

• You have to use a large number of routable addresses in the mapped pool, and routable addresses may not be available in large quantities.

The advantage of dynamic NAT is that some protocols cannot use PAT. PAT does not work with the following:

- IP protocols that do not have a port to overload, such as GRE version 0.
- Some multimedia applications that have a data stream on one port, the control path on another port, and are not open standard.

## **Configure Dynamic Auto NAT**

Use dynamic auto NAT rules to translate addresses to different IP addresses that are routable on the destination network.

### **Before you begin**

Select **Objects** > **Object Management** and create the network objects or groups needed in the rule. Alternatively, you can create the objects while defining the NAT rule. The objects must meet the following requirements:

- **Original Source**—This must be a network object (not a group), and it can be a host, range, or subnet.
- **Translated Source**—This can be a network object or group, but it cannot include a subnet. The group cannot contain both IPv4 and IPv6 addresses; it must contain one type only. If a group contains both ranges and host IP addresses, then the ranges are used for dynamic NAT, and then the host IP addresses are used as a PAT fallback.

### **Procedure**

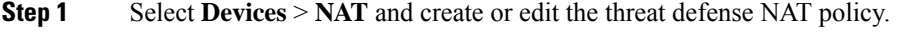

- **Step 2** Do one of the following:
	- Click the **Add Rule** button to create a new rule.
	- Click **Edit** ( ) to edit an existing rule.

The right click menu also has options to cut, copy, paste, insert, and delete rules.

- **Step 3** Configure the basic rule options:
	- **NAT Rule**—Select **Auto NAT Rule**.
	- **Type**—Select **Dynamic**.
- **Step 4** On **Interface Objects**, configure the following options:
	- **Source Interface Objects**, **Destination Interface Objects**—(Required for bridge group member interfaces.) The interface objects (security zones or interface groups) that identify the interfaces where this NAT rule applies.**Source** is the object containing the real interface, the one through which the traffic enters the device. **Destination** is the object containing the mapped interface, the one through which traffic exits the device. By default, the rule applies to all interfaces (**Any**) except for bridge group member interfaces.
- **Step 5** On **Translation**, configure the following options:
	- **Original Source**—The network object that contains the addresses you are translating.
	- **Translated Source**—The network object or group that contains the mapped addresses.
- **Step 6** (Optional.) On **Advanced**, select the desired options:
- **Translate DNS replies that match this rule**—Whether to translate the IP address in DNS replies. For DNS replies traversing from a mapped interface to a real interface, the Address (the IPv4 A or IPv6 AAAA) record is rewritten from the mapped value to the real value. Conversely, for DNS replies traversing from a real interface to a mapped interface, the record is rewritten from the real value to the mapped value. This option is used in specific circumstances, and is sometimes needed for NAT64/46 translation, where the rewrite also converts between A and AAAA records. For more information, see [Rewriting](#page-1039-0) DNS Queries and [Responses](#page-1039-0) Using NAT, on page 956.
- **Fallthrough to Interface PAT** (Destination Interface)—Whether to use the IP address of the destination interface as a backup method when the other mapped addresses are already allocated (interface PAT fallback). This option is available only if you select a destination interface that is not a member of a bridge group. To use the IPv6 address of the interface, also check the **IPv6** option.
- **IPv6**—Whether to use the IPv6 address of the destination interface for interface PAT.
- **Step 7** Click **Save** to add the rule.
- **Step 8** Click **Save** on the NAT page to save your changes.

## **Configure Dynamic Manual NAT**

Use dynamic manual NAT rules when auto NAT does not meet your needs. For example, if you want to do different translations based on the destination. Dynamic NAT translates addresses to different IP addresses that are routable on the destination network.

### **Before you begin**

Select **Objects** > **Object Management** and create the network objects or groups needed in the rule. Groups cannot contain both IPv4 and IPv6 addresses; they must contain one type only. Alternatively, you can create the objects while defining the NAT rule. The objects must also meet the following requirements:

- **Original Source**—This can be a network object or group, and it can contain a host, range, or subnet. If you want to translate all original source traffic, you can skip this step and specify **Any** in the rule.
- **Translated Source**—This can be a network object or group, but it cannot include a subnet. If a group contains both ranges and host IP addresses, then the ranges are used for dynamic NAT, and then the host IP addresses are used as a PAT fallback.

You can also create network objects or groups for the **Original Destination** and **Translated Destination** if you are configuring a static translation for those addresses in the rule.

For dynamic NAT, you can also perform port translation on the destination. In the Object Manager, ensure that there are port objects you can use for the **Original Destination Port** and **Translated Destination Port**. If you specify the source port, it will be ignored.

### **Procedure**

**Step 1** Select **Devices** > **NAT** and create or edit the threat defense NAT policy.

- **Step 2** Do one of the following:
	- Click the **Add Rule** button to create a new rule.
	- Click **Edit** ( ) to edit an existing rule.

The right click menu also has options to cut, copy, paste, insert, and delete rules.

- **Step 3** Configure the basic rule options:
	- **NAT Rule**—Select **Manual NAT Rule**.
	- **Type**—Select **Dynamic**. This setting only applies to the source address. If you define a translation for the destination address, the translation is always static.
	- **Enable**—Whether you want the rule to be active. You can later activate or deactivate the rule using the right-click menu on the rules page.
	- **Insert**—Where you want to add the rule. You can insert it in a category (before or after auto NAT rules), or above or below the rule number you specify.

**Step 4** On **Interface Objects**, configure the following options:

- **Source Interface Objects**, **Destination Interface Objects**—(Required for bridge group member interfaces.) The interface objects (security zones or interface groups) that identify the interfaces where this NAT rule applies.**Source** is the object containing the real interface, the one through which the traffic enters the device. **Destination** is the object containing the mapped interface, the one through which traffic exits the device. By default, the rule applies to all interfaces (**Any**) except for bridge group member interfaces.
- **Step 5** (On the **Translation** page.) Identify the original packet addresses, either IPv4 or IPv6; namely, the packet addresses as they appear in the original packet.

Source **Destination** Inside Outside **NAT** Real: 10.1.2.2 Real: 192.168.1.1 Mapped: 192.168.2.2 Mapped: 10.1.1.1 192.168.2.2  $10.1.2.2 \longrightarrow 10.1.1.1$ **Translated Pack Original Packet** 

See the following figure for an example of the original packet vs. the translated packet.

- **Original Source**—The network object or group that contains the addresses you are translating.
- **Original Destination**—(Optional.) The network object or group that contains the addresses of the destinations. If you leave this blank, the source address translation applies regardless of destination. If you do specify the destination address, you can configure a static translation for that address or just use identity NAT for it.

You can select**Source Interface IP** to base the original destination on the source interface (which cannot be Any). If you select this option, you must also select a translated destination object. To implement a static interface NAT with port translation for the destination addresses, select this option and also select the appropriate port objects for the destination ports.

- **Step 6** Identify the translated packet addresses, either IPv4 or IPv6; namely, the packet addresses as they appear on the destination interface network. You can translate between IPv4 and IPv6 if desired.
	- **Translated Source**—The network object or group that contains the mapped addresses.
	- **Translated Destination**—(Optional.) The network object or group that contains the destination addresses used in the translated packet. If you selected an object for **Original Destination**, you can set up identity NAT (that is, no translation) by selecting the same object.

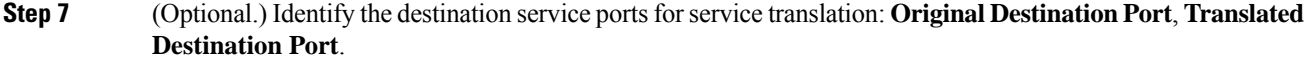

Dynamic NAT does not support port translation, so leave the **Original Source Port** and **Translated Source Port** fields empty. However, because the destination translation is always static, you can perform port translation for the destination port.

NAT only supports TCP or UDP. When translating a port, be sure the protocols in the real and mapped service objects are identical (both TCP or both UDP). For identity NAT, you can use the same service object for both the real and mapped ports.

**Step 8** (Optional.) On **Advanced**, select the desired options:

- (For source translation only.) **Translate DNS replies that match this rule**—Whether to translate the IP address in DNS replies. For DNS replies traversing from a mapped interface to a real interface, the Address (the IPv4 A or IPv6 AAAA) record is rewritten from the mapped value to the real value. Conversely, for DNS replies traversing from a real interface to a mapped interface, the record is rewritten from the real value to the mapped value. This option is used in specific circumstances, and is sometimes needed for NAT64/46 translation, where the rewrite also converts between A and AAAA records. For more information, see Rewriting DNS Queries and [Responses](#page-1039-0) Using NAT, on page 956.
- **Fallthrough to Interface PAT** (Destination Interface)—Whether to use the IP address of the destination interface as a backup method when the other mapped addresses are already allocated (interface PAT fallback). This option is available only if you select a destination interface that is not a member of a bridge group. To use the IPv6 address of the interface, also check the **IPv6** option.
- **IPv6**—Whether to use the IPv6 address of the destination interface for interface PAT.

**Step 9** Click **Save** to add the rule.

<span id="page-968-0"></span>**Step 10** Click **Save** on the NAT page to save your changes.

## **Dynamic PAT**

The following topics describe dynamic PAT.

### **About Dynamic PAT**

Dynamic PAT translates multiple real addresses to a single mapped IP address by translating the real address and source port to the mapped address and a unique port.

Each connection requires a separate translation session because the source port differs for each connection. For example, 10.1.1.1:1025 requires a separate translation from 10.1.1.1:1026.

The following figure shows a typical dynamic PAT scenario. Only real hosts can create a NAT session, and responding traffic is allowed back. The mapped address is the same for each translation, but the port is dynamically assigned.

#### **Figure 359: Dynamic PAT**

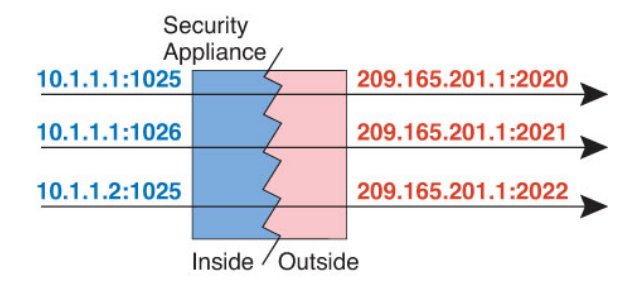

For the duration of the translation, a remote host on the destination network can initiate a connection to the translated host if an access rule allows it. Because the port address (both real and mapped) is unpredictable, a connection to the host is unlikely. Nevertheless, in this case you can rely on the security of the access rule.

After the connection expires, the port translation also expires.

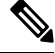

**Note**

We recommend that you use different PAT pools for each interface. If you use the same pool for multiple interfaces, especially if you use it for "any" interface, the pool can be quickly exhausted, with no ports available for new translations.

## **Dynamic PAT Disadvantages and Advantages**

Dynamic PAT lets you use a single mapped address, thus conserving routable addresses. You can even use the threat defense device interface IP address as the PAT address.

You cannot use dynamic PAT for IPv6 (NAT66) when translating between interfaces in the same bridge group. This restriction does not apply when the interfaces are members of different bridge groups, or between a bridge group member and a standard routed interface.

Dynamic PAT does not work with some multimedia applications that have a data stream that is different from the control path. For more information, see NAT Support for Inspected [Protocols,](#page-951-0) on page 868.

Dynamic PAT might also create a large number of connections appearing to come from a single IP address, and servers might interpret the traffic as a DoS attack. You can configure a PAT pool of addresses and use a round-robin assignment of PAT addresses to mitigate this situation.

### **PAT Pool Object Guidelines**

When creating network objects for a PAT pool, follow these guidelines.

### **For a PAT pool**

• Ports are mapped to an available port in the 1024 to 65535 range. You can optionally include the reserved ports, those below 1024, to make the entire port range available for translations.

When operating in a cluster, blocks of 512 ports per address are allocated to the members of the cluster, and mappings are made within these port blocks. If you also enable block allocation, the ports are distributed according to the block allocation size, whose default is also 512.

• If you enable block allocation for a PAT pool, port blocks are allocated in the 1024-65535 range only. Thus, if an application requires a low port number (1-1023), it might not work.For example, an application requesting port 22 (SSH) will get a mapped port within the range of 1024-65535 and within the block allocated to the host.

- If you use the same PAT pool object in two separate rules, then be sure to specify the same options for each rule. For example, if one rule specifies extended PAT, then the other rule must also specify extended PAT.
- If a host has an existing connection, then subsequent connections from that host use the same PAT IP address. If no ports are available, this can prevent the connection. Use the round robin option to avoid this problem.
- For best performance, limit the number of IP addresses within a PAT pool to 10,000.

### **For extended PAT for a PAT pool**

- Many application inspections do not support extended PAT.
- If you enable extended PAT for a dynamic PAT rule, then you cannot also use an address in the PAT pool as the PAT address in a separate static NAT with port translation rule. For example, if the PAT pool includes 10.1.1.1, then you cannot create a static NAT-with-port-translation rule using 10.1.1.1 as the PAT address.
- If you use a PAT pool and specify an interface for fallback, you cannot specify extended PAT.
- For VoIP deployments that use ICE or TURN, do not use extended PAT. ICE and TURN rely on the PAT binding to be the same for all destinations.
- You cannot use extended PAT on units in a cluster.
- Extended PAT increases memory usage on the device.

### **For round robin for a PAT pool**

- If a host has an existing connection, then subsequent connections from that host will use the same PAT IP address if ports are available. However, this "stickiness" does not survive a failover. If the device fails over, then subsequent connections from a host might not use the initial IP address.
- IP address "stickiness" is also impacted if you mix PAT pool/round robin rules with interface PAT rules on the same interface. For any given interface, choose either a PAT pool or interface PAT; do not create competing PAT rules.
- Round robin, especially when combined with extended PAT, can consume a large amount of memory. Because NAT pools are created for every mapped protocol/IP address/port range, round robin results in a large number of concurrent NAT pools, which use memory. Extended PAT results in an even larger number of concurrent NAT pools.

## **Configure Dynamic Auto PAT**

Use dynamic auto PAT rules to translate addresses to unique IP address/port combinations, rather than to multiple IP addresses only. You can translate to a single address (either the destination interface's address or another address), or use a PAT pool of addresses to provide a larger number of possible translations.

### **Before you begin**

Select **Objects** > **Object Management** and create the network objects or groups needed in the rule. Alternatively, you can create the objects while defining the NAT rule. The objects must meet the following requirements:

- **Original Source**—This must be a network object (not a group), and it can be a host, range, or subnet.
- **Translated Source**—You have the following options to specify the PAT address:
	- **Destination Interface—**To use the destination interface address, you do not need a network object.
	- **Single PAT address**—Create a network object containing a single host.
	- **PAT pool**—Create a network object that includes a range, or create a network object group that contains hosts, ranges, or both. You cannot include subnets. The group cannot contain both IPv4 and IPv6 addresses; it must contain one type only.

#### **Procedure**

- **Step 1** Select **Devices** > **NAT** and create or edit the threat defense NAT policy.
- **Step 2** Do one of the following:
	- Click the **Add Rule** button to create a new rule.
	- Click **Edit** ( ) to edit an existing rule.

The right click menu also has options to cut, copy, paste, insert, and delete rules.

- **Step 3** Configure the basic rule options:
	- **NAT Rule**—Select **Auto NAT Rule**.
	- **Type**—Select **Dynamic**.
- **Step 4** On **Interface Objects**, configure the following options:
	- **Source Interface Objects**, **Destination Interface Objects**—(Required for bridge group member interfaces.) The interface objects (security zones or interface groups) that identify the interfaces where this NAT rule applies.**Source** is the object containing the real interface, the one through which the traffic enters the device. **Destination** is the object containing the mapped interface, the one through which traffic exits the device. By default, the rule applies to all interfaces (**Any**) except for bridge group member interfaces.
- **Step 5** On **Translation**, configure the following options:
	- **Original Source—**The network object that contains the addresses you are translating.
	- **Translated Source**—One of the following:
		- (Interface PAT.) To use the address of the destination interface, select **Destination Interface IP**. You must also select a specific destination interface object. To use the IPv6 address of the interface, you must also select the **IPv6** option on **Advanced**. Skip the step for configuring a PAT pool.
		- To use a single address other than the destination interface address, select the host network object you created for this purpose. Skip the step for configuring a PAT pool.
		- To use a PAT pool, leave **Translated Source** empty.
**Step 6** If you are using a PAT pool, select the **PAT Pool** page and do the following:

- a) Select **Enable PAT pool**.
- b) Select the network object group that contains the addresses for the pool in the **PAT** > **Address** field.

You can alternatively select **Destination Interface IP**, which is another way to implement interface PAT.

- c) (Optional) Select the following options as needed:
	- **Use Round Robin Allocation**—To assign addresses/ports in a round-robin fashion. By default without round robin, all ports for a PAT address will be allocated before the next PAT address is used. The round-robin method assigns one address/port from each PAT address in the pool before returning to use the first address again, and then the second address, and so on.
	- **Extended PAT Table**—To use extended PAT. Extended PAT uses 65535 ports per *service*, as opposed to per IPaddress, by including the destination address and port in the translation information. Normally, the destination port and address are not considered when creating PAT translations, so you are limited to 65535 ports per PAT address. For example, with extended PAT, you can create a translation of 10.1.1.1:1027 when going to 192.168.1.7:23 as well as a translation of 10.1.1.1:1027 when going to 192.168.1.7:80. You cannot use this option with interface PAT or interface PAT fallback.
	- **Flat Port Range**, **Include Reserved Ports**—To use the 1024 to 65535 port range as a single flat range when allocating TCP/UDP ports. (Pre-6.7) When choosing the mapped port number for a translation, PAT uses the real source port number if it is available. However, without this option, if the real port is *not* available, by default the mapped ports are chosen from the same range of ports as the real port number: 1 to 511, 512 to 1023, and 1024 to 65535. To avoid running out of ports at the low ranges, configure this setting. To use the entire range of 1 to 65535, also check the **Include Reserved Ports** option. For the threat defense devices running version 6.7 or higher, the flat port range is always configured, whether you select the option or not. You can still select the **Include Reserved Ports** option for these systems, and that setting is honored.
	- **Block Allocation**—To enable port block allocation. For carrier-grade or large-scale PAT, you can allocate a block of ports for each host, rather than have NAT allocate one port translation at a time. If you allocate a block of ports, subsequent connections from the host use new randomly selected ports within the block. If necessary, additional blocks are allocated if the host has active connections for all ports in the original block. Port blocks are allocated in the 1024-65535 range only. Port block allocation is compatible with round robin, but you cannot use it with the extended PAT or flat port range options. You also cannot use interface PAT fallback.
- **Step 7** (Optional.) On **Advanced**, select the desired options:
	- **Fallthrough to Interface PAT** (Destination Interface)—Whether to use the IP address of the destination interface as a backup method when the other mapped addresses are already allocated (interface PAT fallback). This option is available only if you select a destination interface that is not a member of a bridge group. To use the IPv6 address of the interface, also check the **IPv6** option. You cannot select this option if you already configured interface PAT as the translated address or PAT pool.
	- **IPv6**—Whether to use the IPv6 address of the destination interface for interface PAT.
- **Step 8** Click **Save** to add the rule.
- **Step 9** Click **Save** on the NAT page to save your changes.

### **Configure Dynamic Manual PAT**

Use dynamic manual PAT rules when auto PAT does not meet your needs. For example, if you want to do different translations based on the destination. Dynamic PAT translates addresses to unique IP address/port combinations, rather than to multiple IP addresses only. You can translate to a single address (either the destination interface's address or another address), or use a PAT pool of addresses to provide a larger number of possible translations.

### **Before you begin**

Select **Objects** > **Object Management** and create the network objects or groups needed in the rule. Groups cannot contain both IPv4 and IPv6 addresses; they must contain one type only. Alternatively, you can create the objects while defining the NAT rule. The objects must also meet the following requirements:

- **Original Source**—This can be a network object or group, and it can contain a host, range, or subnet. If you want to translate all original source traffic, you can skip this step and specify **Any** in the rule.
- **Translated Source**—You have the following options to specify the PAT address:
	- **Destination Interface—**To use the destination interface address, you do not need a network object.
	- **Single PAT address**—Create a network object containing a single host.
	- **PAT pool**—Create a network object that includes a range, or create a network object group that contains hosts, ranges, or both. You cannot include subnets.

You can also create network objects or groups for the **Original Destination** and **Translated Destination** if you are configuring a static translation for those addresses in the rule.

For dynamic NAT, you can also perform port translation on the destination. In the Object Manager, ensure that there are port objects you can use for the **Original Destination Port** and **Translated Destination Port**. If you specify the source port, it will be ignored.

### **Procedure**

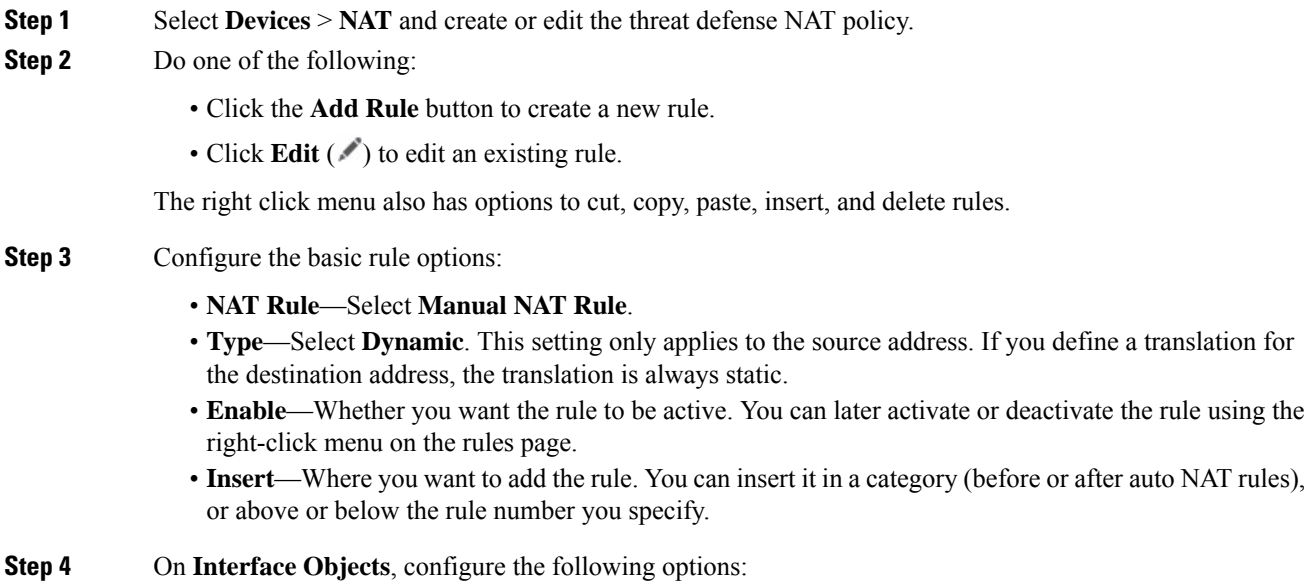

- **Source Interface Objects**, **Destination Interface Objects**—(Required for bridge group member interfaces.) The interface objects (security zones or interface groups) that identify the interfaces where this NAT rule applies.**Source** is the object containing the real interface, the one through which the traffic enters the device. **Destination** is the object containing the mapped interface, the one through which traffic exits the device. By default, the rule applies to all interfaces (**Any**) except for bridge group member interfaces.
- **Step 5** (On the **Translation** page.) Identify the original packet addresses, either IPv4 or IPv6; namely, the packet addresses as they appear in the original packet.

See the following figure for an example of the original packet vs. the translated packet.

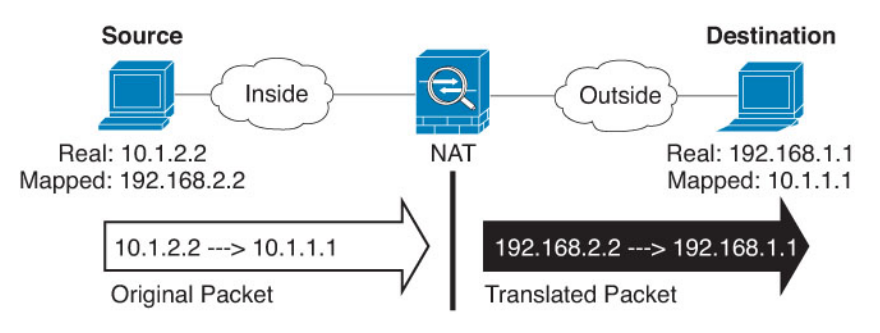

- **Original Source**—The network object or group that contains the addresses you are translating.
- **Original Destination**—(Optional.) The network object or group that contains the addresses of the destinations. If you leave this blank, the source address translation applies regardless of destination. If you do specify the destination address, you can configure a static translation for that address or just use identity NAT for it.

You can select**Source Interface IP** to base the original destination on the source interface (which cannot be Any). If you select this option, you must also select a translated destination object. To implement a static interface NAT with port translation for the destination addresses, select this option and also select the appropriate port objects for the destination ports.

**Step 6** Identify the translated packet addresses, either IPv4 or IPv6; namely, the packet addresses as they appear on the destination interface network. You can translate between IPv4 and IPv6 if desired.

• **Translated Source**—One of the following:

- (Interface PAT.) To use the address of the destination interface, select **Destination Interface IP**. You must also select a specific destination interface object. To use the IPv6 address of the interface, you must also select the **IPv6** option on **Advanced**. Skip the step for configuring a PAT pool.
- To use a single address other than the destination interface address, select the host network object you created for this purpose. Skip the step for configuring a PAT pool.
- To use a PAT pool, leave **Translated Source** empty.
- **Translated Destination**—(Optional.) The network object or group that containsthe destination addresses used in the translated packet. If you selected an object for **Original Destination**, you can set up identity NAT (that is, no translation) by selecting the same object.
- **Step 7** (Optional.) Identify the destination service portsforservice translation: **Original Destination Port**, **Translated Destination Port**.

Dynamic NAT does not support port translation, so leave the **Original Source Port** and **Translated Source Port** fields empty. However, because the destination translation is always static, you can perform port translation for the destination port.

NAT only supports TCP or UDP. When translating a port, be sure the protocols in the real and mapped service objects are identical (both TCP or both UDP). For identity NAT, you can use the same service object for both the real and mapped ports.

**Step 8** If you are using a PAT pool, select the **PAT Pool** page and do the following:

- a) Select **Enable PAT pool**.
- b) Select the network object group that contains the addresses for the pool in the **PAT** > **Address** field.

You can alternatively select **Destination Interface IP**, which is another way to implement interface PAT.

- c) (Optional) Select the following options as needed:
	- **Use Round Robin Allocation**—To assign addresses/ports in a round-robin fashion. By default without round robin, all ports for a PAT address will be allocated before the next PAT address is used. The round-robin method assigns one address/port from each PAT address in the pool before returning to use the first address again, and then the second address, and so on.
	- **Extended PAT Table**—To use extended PAT. Extended PAT uses 65535 ports per *service*, as opposed to per IPaddress, by including the destination address and port in the translation information. Normally, the destination port and address are not considered when creating PAT translations, so you are limited to 65535 ports per PAT address. For example, with extended PAT, you can create a translation of 10.1.1.1:1027 when going to 192.168.1.7:23 as well as a translation of 10.1.1.1:1027 when going to 192.168.1.7:80. You cannot use this option with interface PAT or interface PAT fallback.
	- **Flat Port Range**, **Include Reserved Ports**—To use the 1024 to 65535 port range as a single flat range when allocating TCP/UDP ports. (Pre-6.7) When choosing the mapped port number for a translation, PAT uses the real source port number if it is available. However, without this option, if the real port is *not* available, by default the mapped ports are chosen from the same range of ports as the real port number: 1 to 511, 512 to 1023, and 1024 to 65535. To avoid running out of ports at the low ranges, configure this setting. To use the entire range of 1 to 65535, also check the **Include Reserved Ports** option. For the threat defense devices running version 6.7 or higher, the flat port range is always configured, whether you select the option or not. You can still select the **Include Reserved Ports** option for these systems, and that setting is honored.
	- **Block Allocation**—To enable port block allocation. For carrier-grade or large-scale PAT, you can allocate a block of ports for each host, rather than have NAT allocate one port translation at a time. If you allocate a block of ports, subsequent connections from the host use new randomly selected ports within the block. If necessary, additional blocks are allocated if the host has active connections for all ports in the original block. Port blocks are allocated in the 1024-65535 range only. Port block allocation is compatible with round robin, but you cannot use it with the extended PAT or flat port range options. You also cannot use interface PAT fallback.
- **Step 9** (Optional.) On **Advanced**, select the desired options:
	- **Fallthrough to Interface PAT** (Destination Interface)—Whether to use the IP address of the destination interface as a backup method when the other mapped addresses are already allocated (interface PAT fallback). This option is available only if you select a destination interface that is not a member of a bridge group. To use the IPv6 address of the interface, also check the **IPv6** option.
	- **IPv6**—Whether to use the IPv6 address of the destination interface for interface PAT.

**Step 10** Click **Save** to add the rule. **Step 11** Click **Save** on the NAT page to save your changes.

### **Configure PAT with Port Block Allocation**

For carrier-grade or large-scale PAT, you can allocate a block of ports for each host, rather than have NAT allocate one port translation at a time (see RFC 6888). If you allocate a block of ports, subsequent connections from the host use new randomly-selected ports within the block. If necessary, additional blocks are allocated if the host has active connections for all ports in the original block. Blocks are freed when the last xlate that uses a port in the block is removed.

The main reason for allocating port blocks is reduced logging. The port block allocation is logged, connections are logged, but xlates created within the port block are not logged. On the other hand, this makes log analysis more difficult.

Port blocks are allocated in the 1024-65535 range only. Thus, if an application requires a low port number (1-1023), it might not work. For example, an application requesting port 22 (SSH) will get a mapped port within the range of 1024-65535 and within the block allocated to the host. You can create a separate NAT rule that does not use block allocation for applications that use low port numbers; for twice NAT, ensure the rule comes before the block allocation rule.

### **Before you begin**

Usage notes for NAT rules:

- You can include the **Use Round Robin Allocation**option, but you cannot include the optionsfor extending PAT uniqueness, using a flat range, including the reserved ports, or falling through to interface PAT. Other source/destination address and port information is also allowed.
- As with all NAT changes, if you replace an existing rule, you must clear xlates related to the replaced rule to have the new rule take effect. You can clear them explicitly or simply wait for them to time out. When operating in a cluster, you must clear xlates globally across the cluster.

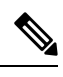

- If you are switching between a regular PAT and block allocation PAT rule, for object NAT, you must first delete the rule, then clear xlates. You can then create the new object NAT rule. Otherwise, you will see pat-port-block-state-mismatch drops in the **show asp drop** output. **Note**
	- For a given PAT pool, you must specify (or not specify) block allocation for all rules that use the pool. You cannot allocate blocks in one rule and not in another. PAT pools that overlap also cannot mix block allocation settings. You also cannot overlap static NAT with port translation rules with the pool.

### **Procedure**

**Step 1** (Optional.) Configure global PAT port block allocation settings.

There are a few global settings that control port block allocation. If you want to change the defaults for these options, you must configure a FlexConfig object and add it to your FlexConfig policy.

- a) Select **Objects** > **Object Management** > **FlexConfig** > **FlexConfig Object** and create a new object.
- b) Configure the block allocation size, which is the number of ports in each block.

**xlate block-allocation size** *value*

The range is 32-4096. The default is 512. Use the "no" form to return to the default.

If you do not use the default, ensure that the size you choose divides evenly into 64,512 (the number of ports in the 1024-65535 range). Otherwise, there will be ports that cannot be used. For example, if you specify 100, there will be 12 unused ports.

c) Configure the maximum blocks that can be allocated per host.

### **xlate block-allocation maximum-per-host** *number*

The limit is per protocol, so a limit of 4 means at most 4 UDP blocks, 4 TCP blocks, and 4 ICMP blocks per host. The range is 1-8, the default is 4. Use the "no" form to return to the default.

d) (Optional.) Enable interim syslog generation.

#### **xlate block-allocation pba-interim-logging** *seconds*

By default, the system generates syslog messages during port block creation and deletion. If you enable interim logging, the system generates the following message at the interval you specify. The messages report all active port blocks allocated at that time, including the protocol (ICMP, TCP, UDP) and source and destination interface and IPaddress, and the port block. You can specify an interval from 21600-604800 seconds (6 hours to 7 days).

%ASA-6-305017: Pba-interim-logging: Active *protocol* block of ports for translation from *real\_interface*:*real\_host\_ip* to *mapped\_interface*:*mapped\_ip\_address*/*start\_port\_num*-*end\_port\_num*

### **Example:**

The following example sets the block allocation size to 64, the per-host maximum to 8, and enables interim logging every 6 hours.

```
xlate block-allocation size 64
xlate block-allocation maximum-per-host 8
xlate block-allocation pba-interim-logging 21600
```
- e) Select the following options in the FlexConfig object:
	- **Deployment** = **Everytime**
	- **Type** = **Append**
- f) Click **Save** to create the FlexConfig object.
- g) Select **Devices** > **FlexConfig**, and create or edit the FlexConfig policy that is assigned to the devices that need to have these settings adjusted.
- h) Select your object in the available objects list and click **>** to move it to the selected objects list.
- i) Click **Save**.

You can click **Preview Config**, select one of the target devices, and verify that the xlate commands appear correctly.

**Step 2** Add NAT rules that use PAT pool port block allocation.

- a) Select **Devices** > **NAT** and add or edit the Threat Defense NAT policy.
- b) Add or edit a NAT rule and configure at least the following options.

Ш

- **Type** = **Dynamic**
- In **Translation** > **Original Source**, select the object that defines the source address.
- On **PAT Pool**, configure the following options:
	- Select **Enable PAT Pool**
	- In **PAT** > **Address**, select a network object or group that defines the pat pool.
	- Select the **Block Allocation** option.
- c) Save your changes to the rule and to the NAT policy.

# **Static NAT**

The following topics explain static NAT and how to implement it.

### **About Static NAT**

Static NAT creates a fixed translation of a real address to a mapped address. Because the mapped address is the same for each consecutive connection, static NAT allows bidirectional connection initiation, both to and from the host (if an access rule exists that allows it). With dynamic NAT and PAT, on the other hand, each host uses a different address or port for each subsequent translation, so bidirectional initiation is not supported.

The following figure shows a typical static NAT scenario. The translation is always active so both real and remote hosts can initiate connections.

### **Figure 360: Static NAT**

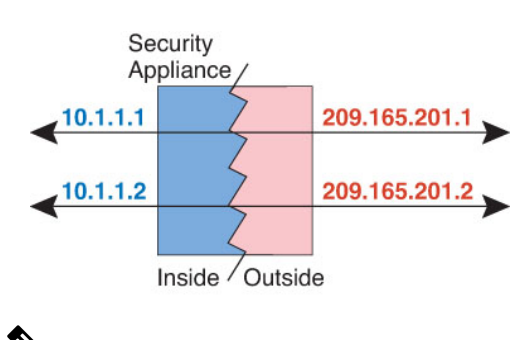

**Note** You can disable bidirectionality if desired.

### **Static NAT with Port Translation**

Static NAT with port translation lets you specify a real and mapped protocol and port.

When you specify the port with static NAT, you can choose to map the port and/or the IP address to the same value or to a different value.

The following figure shows a typical static NAT with port translation scenario showing both a port that is mapped to itself and a port that is mapped to a different value; the IP address is mapped to a different value in both cases. The translation is always active so both translated and remote hosts can initiate connections.

**Figure 361: Typical Static NAT with Port Translation Scenario**

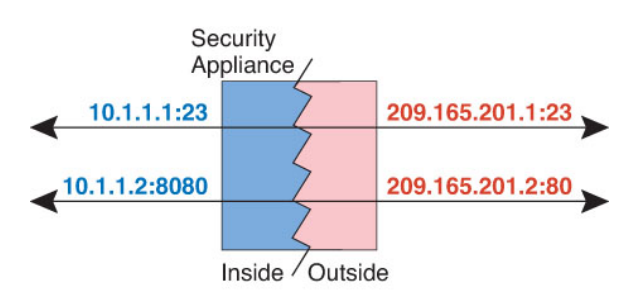

Static NAT-with-port-translation rules limit access to the destination IP address for the specified port only. If you try to access the destination IP address on a different port not covered by a NAT rule, then the connection is blocked. In addition, for manual NAT, traffic that does not match the source IP address of the NAT rule will be dropped if it matches the destination IP address, regardless of the destination port. Therefore, you must add additional rules for all other traffic allowed to the destination IP address. For example, you can configure a static NAT rule for the IP address, without port specification, and place it after the port translation rule.

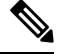

For applications that require application inspection for secondary channels (for example, FTP and VoIP), NAT automatically translates the secondary ports. **Note**

Following are some other uses of static NAT with port translation.

#### **Static NAT with Identity Port Translation**

You can simplify external access to internal resources. For example, if you have three separate servers that provide services on different ports (such as FTP, HTTP, and SMTP), you can give external users a single IP address to access those services. You can then configure static NAT with identity port translation to map the single external IP address to the correct IP addresses of the real servers based on the port they are trying to access. You do not need to change the port, because the servers are using the standard ones (21, 80, and 25 respectively).

#### **Static NAT with Port Translation for Non-Standard Ports**

You can also use static NAT with port translation to translate a well-known port to a non-standard port or vice versa. For example, if inside web servers use port 8080, you can allow outside users to connect to port 80, and then undo translation to the original port 8080. Similarly, to provide extra security, you can tell web users to connect to non-standard port 6785, and then undo translation to port 80.

#### **Static Interface NAT with Port Translation**

You can configure static NAT to map a real address to an interface address/port combination. For example, if you want to redirect Telnet access for the device's outside interface to an inside host, then you can map the inside host IP address/port 23 to the outside interface address/port 23.

### **One-to-Many Static NAT**

Typically, you configure static NAT with a one-to-one mapping. However, in some cases, you might want to configure a single real address to several mapped addresses (one-to-many). When you configure one-to-many П

static NAT, when the real host initiates traffic, it always uses the first mapped address. However, for traffic initiated to the host, you can initiate traffic to any of the mapped addresses, and they will be untranslated to the single real address.

The following figure shows a typical one-to-many static NAT scenario. Because initiation by the real host always uses the first mapped address, the translation of real host IP/first mapped IP is technically the only bidirectional translation.

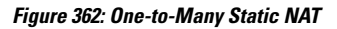

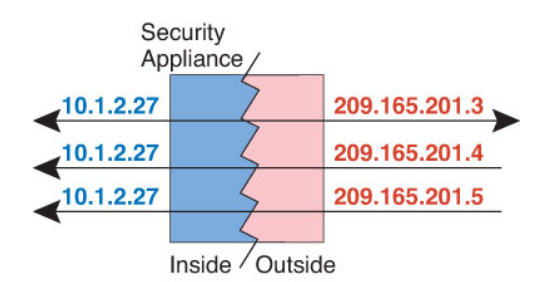

For example, you have a load balancer at 10.1.2.27. Depending on the URL requested, it redirects traffic to the correct web server.

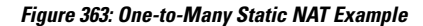

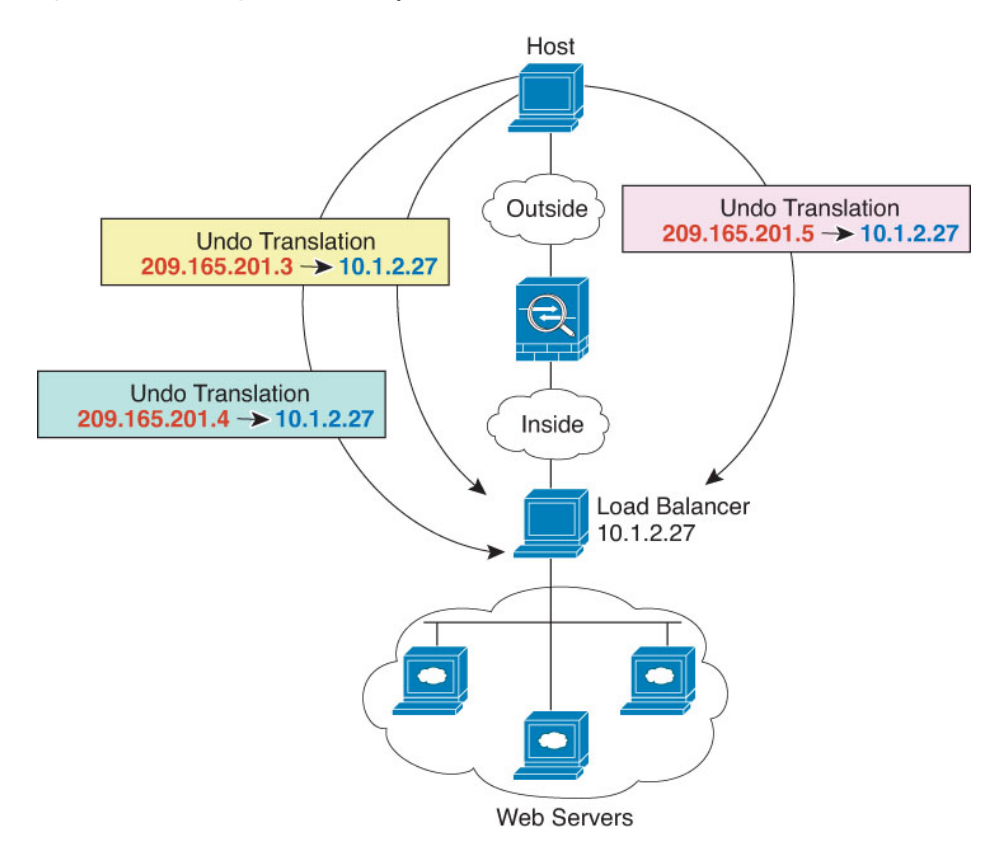

### **Other Mapping Scenarios (Not Recommended)**

NAT has the flexibility to allow any kind of static mapping scenario: one-to-one, one-to-many, but also few-to-many, many-to-few, and many-to-one mappings. We recommend using only one-to-one or one-to-many mappings. These other mapping options might result in unintended consequences.

Functionally, few-to-many is the same as one-to-many; but because the configuration is more complicated and the actual mappings may not be obvious at a glance, we recommend creating a one-to-many configuration for each real address that requires it. For example, for a few-to-many scenario, the few real addresses are mapped to the many mapped addresses in order (A to 1, B to 2, C to 3). When all real addresses are mapped, the next mapped address is mapped to the first real address, and so on until all mapped addresses are mapped (A to 4, B to 5, C to 6). This results in multiple mapped addresses for each real address. Just like a one-to-many configuration, only the first mappings are bidirectional; subsequent mappings allow traffic to be initiated *to* the real host, but all traffic *from* the real host uses only the first mapped address for the source.

The following figure shows a typical few-to-many static NAT scenario.

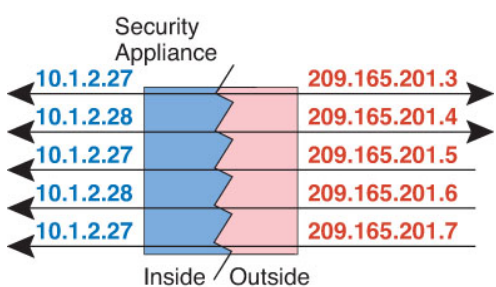

**Figure 364: Few-to-Many Static NAT**

For a many-to-few or many-to-one configuration, where you have more real addresses than mapped addresses, you run out of mapped addresses before you run out of real addresses. Only the mappings between the lowest real IP addresses and the mapped pool result in bidirectional initiation. The remaining higher real addresses can initiate traffic, but traffic cannot be initiated to them (returning traffic for a connection is directed to the correct real address because of the unique 5-tuple (source IP, destination IP, source port, destination port, protocol) for the connection).

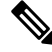

Many-to-few or many-to-one NAT is not PAT. If two real hosts use the same source port number and go to the same outside server and the same TCP destination port, and both hosts are translated to the same IP address, then both connections will be reset because of an address conflict (the 5-tuple is not unique). **Note**

The following figure shows a typical many-to-few static NAT scenario.

#### **Figure 365: Many-to-Few Static NAT**

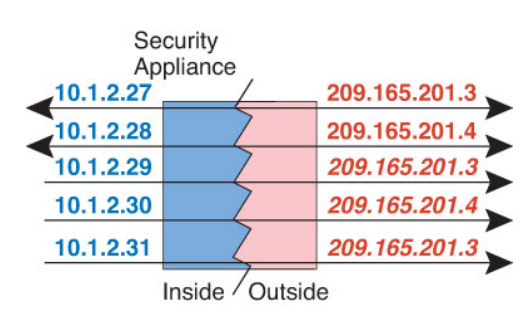

Instead of using a static rule this way, we suggest that you create a one-to-one rule for the traffic that needs bidirectional initiation, and then create a dynamic rule for the rest of your addresses.

### **Configure Static Auto NAT**

Use static auto NAT rules to translate addresses to different IP addresses that are routable on the destination network. You can also do port translation with the static NAT rule.

### **Before you begin**

Select **Objects** > **Object Management** and create the network objects or groups needed in the rule. Alternatively, you can create the objects while defining the NAT rule. The objects must meet the following requirements:

- **Original Source**—This must be a network object (not a group), and it can be a host, range, or subnet.
- **Translated Source**—You have the following options to specify the translated address:
	- **Destination Interface—**To use the destination interface address, you do not need a network object. This configures static interface NAT with port translation: the source address/port is translated to the interface's address and the same port number.
	- **Address**—Create a network object or group containing hosts, ranges, or subnets. A group cannot contain both IPv4 and IPv6 addresses; it must contain one type only. Typically, you configure the same number of mapped addresses as real addresses for a one-to-one mapping. You can, however, have a mismatched number of addresses.

### **Procedure**

**Step 1** Select **Devices** > **NAT** and create or edit the threat defense NAT policy.

- **Step 2** Do one of the following:
	- Click the **Add Rule** button to create a new rule.
	- Click **Edit** ( ) to edit an existing rule.

The right click menu also has options to cut, copy, paste, insert, and delete rules.

- **Step 3** Configure the basic rule options:
	- **NAT Rule**—Select **Auto NAT Rule**.
	- **Type**—Select **Static**.
- **Step 4** On **Interface Objects**, configure the following options:
	- **Source Interface Objects**, **Destination Interface Objects**—(Required for bridge group member interfaces.) The interface objects (security zones or interface groups) that identify the interfaces where this NAT rule applies.**Source** is the object containing the real interface, the one through which the traffic enters the device. **Destination** is the object containing the mapped interface, the one through which traffic exits the device. By default, the rule applies to all interfaces (**Any**) except for bridge group member interfaces.
- **Step 5** On **Translation**, configure the following options:
	- **Original Source**—The network object that contains the addresses you are translating.
- **Translated Source**—One of the following:
	- To use a set group of addresses, select **Address** and the network object or group that contains the mapped addresses. Typically, you configure the same number of mapped addresses asreal addresses for a one-to-one mapping. You can, however, have a mismatched number of addresses.
	- (Static interface NAT with port translation.) To use the address of the destination interface, select **Destination Interface IP**. You must also select a specific destination interface object. To use the IPv6 address of the interface, you must also select the **IPv6** option on **Advanced**. This configures static interface NAT with port translation: the source address/port is translated to the interface's address and the same port number.
- (Optional.) **Original Port**, **Translated Port**—If you need to translate a TCP or UDP port, select the protocol in **Original Port**, and type the original and translated port numbers. For example, you can translate TCP/80 to 8080 if necessary.
- **Step 6** (Optional.) On **Advanced**, select the desired options:
	- **Translate DNS replies that match this rule**—Whether to translate the IP address in DNS replies. For DNS replies traversing from a mapped interface to a real interface, the Address (the IPv4 A or IPv6 AAAA) record is rewritten from the mapped value to the real value. Conversely, for DNS replies traversing from a real interface to a mapped interface, the record is rewritten from the real value to the mapped value. This option is used in specific circumstances, and is sometimes needed for NAT64/46 translation, where the rewrite also converts between A and AAAA records. For more information, see [Rewriting](#page-1039-0) DNS Queries and [Responses](#page-1039-0) Using NAT, on page 956. This option is not available if you are doing port translation.
	- **IPv6**—Whether to use the IPv6 address of the destination interface for interface PAT.
	- **Net to Net Mapping**—For NAT 46, select this option to translate the first IPv4 address to the first IPv6 address, the second to the second, and so on. Without this option, the IPv4-embedded method is used. For a one-to-one translation, you must use this option.
	- **Do not proxy ARP on Destination Interface—Disables proxy ARP for incoming packets to the mapped** IP addresses. If you use addresses on the same network as the mapped interface, the system uses proxy ARP to answer any ARP requests for the mapped addresses, thus intercepting traffic destined for a mapped address. This solution simplifies routing because the device does not have to be the gateway for any additional networks. You can disable proxy ARP if desired, in which case you need to be sure to have proper routes on the upstream router. Normally for identity NAT, proxy ARP is not required, and in some cases can cause connectivity issues.
- **Step 7** Click **Save** to add the rule.

**Step 8** Click **Save** on the NAT page to save your changes.

### **Configure Static Manual NAT**

Use static manual NAT rules when auto NAT does not meet your needs. For example, if you want to do different translations based on the destination. Static NAT translates addresses to different IP addresses that are routable on the destination network. You can also do port translation with the static NAT rule.

### **Before you begin**

Select **Objects** > **Object Management** and create the network objects or groups needed in the rule. Groups cannot contain both IPv4 and IPv6 addresses; they must contain one type only. Alternatively, you can create the objects while defining the NAT rule. The objects must also meet the following requirements:

- **Original Source**—This can be a network object or group, and it can contain a host, range, or subnet. If you want to translate all original source traffic, you can skip this step and specify **Any** in the rule.
- **Translated Source**—You have the following options to specify the translated address:
	- **Destination Interface—**To use the destination interface address, you do not need a network object. This configures static interface NAT with port translation: the source address/port is translated to the interface's address and the same port number.
	- **Address**—Create a network object or group containing hosts, range, or subnets. Typically, you configure the same number of mapped addresses as real addresses for a one-to-one mapping. You can, however, have a mismatched number of addresses.

You can also create network objects or groups for the **Original Destination** and **Translated Destination** if you are configuring a static translation for those addresses in the rule. If you want to configure destination static interface NAT with port translation only, you can skip adding an object for the destination mapped addresses and specify the interface in the rule.

You can also perform port translation on the source, destination, or both. In the Object Manager, ensure that there are port objects you can use for the original and translated ports.

### **Procedure**

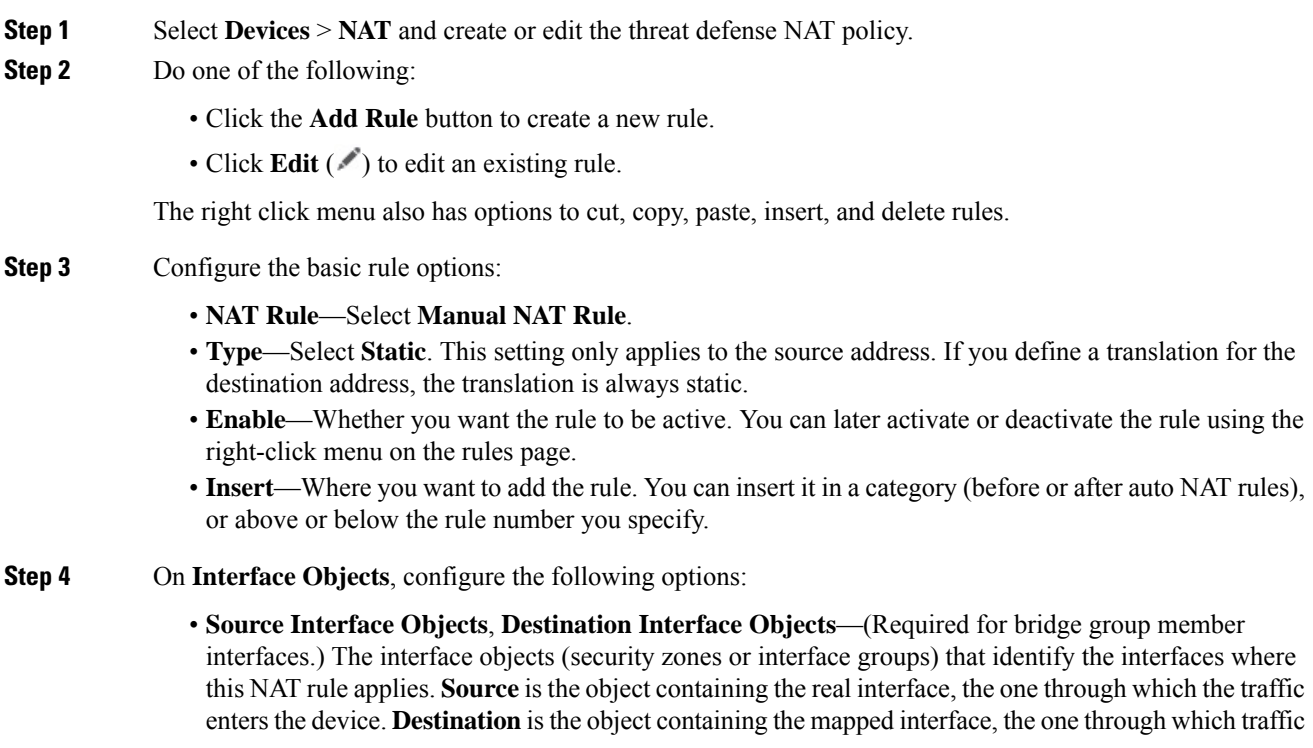

exits the device. By default, the rule applies to all interfaces (**Any**) except for bridge group member interfaces.

**Step 5** (On the **Translation** page.) Identify the original packet addresses, either IPv4 or IPv6; namely, the packet addresses as they appear in the original packet.

See the following figure for an example of the original packet vs. the translated packet.

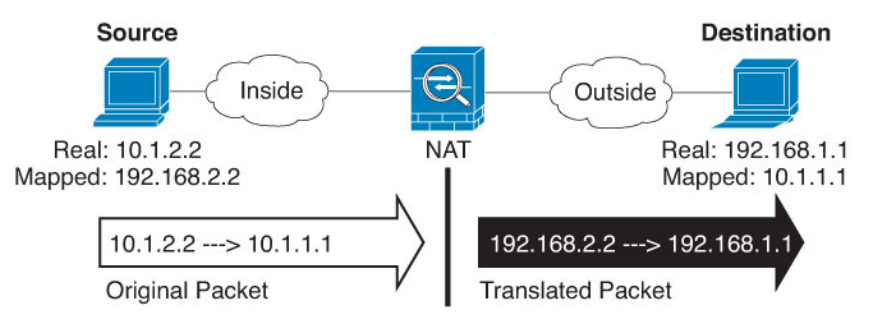

- **Original Source**—The network object or group that contains the addresses you are translating.
- **Original Destination**—(Optional.) The network object or group that contains the addresses of the destinations. If you leave this blank, the source address translation applies regardless of destination. If you do specify the destination address, you can configure a static translation for that address or just use identity NAT for it.

You can select**Source Interface IP** to base the original destination on the source interface (which cannot be Any). If you select this option, you must also select a translated destination object. To implement a static interface NAT with port translation for the destination addresses, select this option and also select the appropriate port objects for the destination ports.

- **Step 6** Identify the translated packet addresses, either IPv4 or IPv6; namely, the packet addresses as they appear on the destination interface network. You can translate between IPv4 and IPv6 if desired.
	- **Translated Source**—One of the following:
		- To use a set group of addresses, select **Address** and the network object or group that contains the mapped addresses. Typically, you configure the same number of mapped addresses as real addresses for a one-to-one mapping. You can, however, have a mismatched number of addresses.
		- (Static interface NAT with port translation.) To use the address of the destination interface, select **Destination Interface IP**. You must also select a specific destination interface object. To use the IPv6 address of the interface, you must also select the **IPv6** option on **Advanced**. This configures static interface NAT with port translation: the source address/port is translated to the interface's address and the same port number.
	- **Translated Destination—(Optional.)** The network object or group that contains the destination addresses used in the translated packet. If you selected an object for **Original Destination**, you can set up identity NAT (that is, no translation) by selecting the same object.
- **Step 7** (Optional.) Identify the source or destination service ports for service translation.

If you are configuring static NAT with port translation, you can translate ports for the source, destination, or both. For example, you can translate between TCP/80 and TCP/8080.

NAT only supports TCP or UDP. When translating a port, be sure the protocols in the real and mapped service objects are identical (both TCP or both UDP). For identity NAT, you can use the same service object for both the real and mapped ports.

- **Original Source Port**, **Translated Source Port**—Defines a port translation for the source address.
- **Original Destination Port**, **Translated Destination Port**—Defines a port translation for the destination address.

**Step 8** (Optional.) On **Advanced**, select the desired options:

- **Translate DNS replies that match this rule**—Whether to translate the IP address in DNS replies. For DNS replies traversing from a mapped interface to a real interface, the Address (the IPv4 A or IPv6 AAAA) record is rewritten from the mapped value to the real value. Conversely, for DNS replies traversing from a real interface to a mapped interface, the record is rewritten from the real value to the mapped value. This option is used in specific circumstances, and is sometimes needed for NAT64/46 translation, where the rewrite also converts between A and AAAA records. For more information, see [Rewriting](#page-1039-0) DNS Queries and [Responses](#page-1039-0) Using NAT, on page 956. This option is not available if you are doing port translation.
- **IPv6**—Whether to use the IPv6 address of the destination interface for interface PAT.
- **Net to Net Mapping**—For NAT 46, select this option to translate the first IPv4 address to the first IPv6 address, the second to the second, and so on. Without this option, the IPv4-embedded method is used. For a one-to-one translation, you must use this option.
- Do not proxy ARP on Destination Interface—Disables proxy ARP for incoming packets to the mapped IP addresses. If you use addresses on the same network as the mapped interface, the system uses proxy ARP to answer any ARP requests for the mapped addresses, thus intercepting traffic destined for a mapped address. This solution simplifies routing because the device does not have to be the gateway for any additional networks. You can disable proxy ARP if desired, in which case you need to be sure to have proper routes on the upstream router. Normally for identity NAT, proxy ARP is not required, and in some cases can cause connectivity issues.
- **Unidirectional**—Select this option to prevent the destination addresses from initiating traffic to the source addresses. The unidirectional option is mainly useful for testing purposes and might not work with all protocols. For example, SIP requires protocol inspection to translate SIP headers using NAT, but this will not occur if you make the translation unidirectional.

**Step 9** Click **Save** to add the rule.

**Step 10** Click **Save** on the NAT page to save your changes.

# **Identity NAT**

You might have a NAT configuration in which you need to translate an IP address to itself. For example, if you create a broad rule that applies NAT to every network, but want to exclude one network from NAT, you can create a static NAT rule to translate an address to itself.

The following figure shows a typical identity NAT scenario.

#### **Figure 366: Identity NAT**

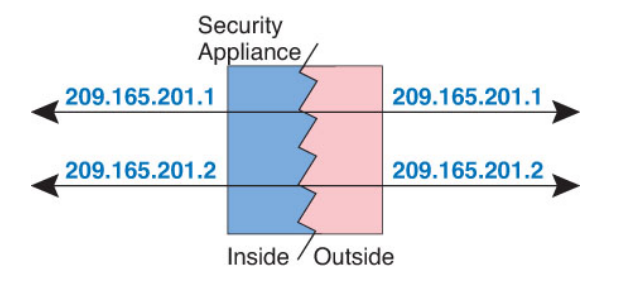

The following topics explain how to configure identity NAT.

### **Configure Identity Auto NAT**

Use static identity auto NAT rules to prevent the translation of an address. That is, to translate the address to itself.

### **Before you begin**

Select **Objects** > **Object Management** and create the network objects or groups needed in the rule. Alternatively, you can create the objects while defining the NAT rule. The objects must meet the following requirements:

- **Original Source**—This must be a network object (not a group), and it can be a host, range, or subnet.
- **Translated Source**—A network object or group with the exact same contents as the original source object. You can use the same object.

### **Procedure**

- **Step 1** Select **Devices** > **NAT** and create or edit the threat defense NAT policy.
- **Step 2** Do one of the following:
	- Click the **Add Rule** button to create a new rule.
	- Click **Edit** ( ) to edit an existing rule.

The right click menu also has options to cut, copy, paste, insert, and delete rules.

- **Step 3** Configure the basic rule options:
	- **NAT Rule**—Select **Auto NAT Rule**.
	- **Type**—Select **Static**.
- **Step 4** On **Interface Objects**, configure the following options:
	- **Source Interface Objects**, **Destination Interface Objects**—(Required for bridge group member interfaces.) The interface objects (security zones or interface groups) that identify the interfaces where this NAT rule applies.**Source** is the object containing the real interface, the one through which the traffic enters the device. **Destination** is the object containing the mapped interface, the one through which traffic exits the device. By default, the rule applies to all interfaces (**Any**) except for bridge group member interfaces.
- **Step 5** On **Translation**, configure the following options:
	- **Original Source**—The network object that contains the addresses you are translating.
	- **Translated Source—**The same object as the original source. Optionally, you can select a different object that has the exact same contents.

Do not configure the **Original Port** and **Translated Port** options for identity NAT.

- **Step 6** (Optional.) On **Advanced**, select the desired options:
	- **Translate DNS replies that match this rule**—Do not configure this option for identity NAT.
	- **IPv6**—Do not configure this option for identity NAT.
	- **Net to Net Mapping**—Do not configure this option for identity NAT.
	- **Do not proxy ARP on Destination Interface—Disables proxy ARP for incoming packets to the mapped** IP addresses. If you use addresses on the same network as the mapped interface, the system uses proxy ARP to answer any ARP requests for the mapped addresses, thus intercepting traffic destined for a mapped address. This solution simplifies routing because the device does not have to be the gateway for any additional networks. You can disable proxy ARP if desired, in which case you need to be sure to have proper routes on the upstream router. Normally for identity NAT, proxy ARP is not required, and in some cases can cause connectivity issues.
	- **Perform Route Lookup for Destination Interface** If you select source and destination interfaces when selecting the same object for original and translated source address, you can select this option to have the system determine the destination interface based on the routing table rather than using the destination interface configured in the NAT rule.
- **Step 7** Click **Save** to add the rule.
- **Step 8** Click **Save** on the NAT page to save your changes.

### **Configure Identity Manual NAT**

Use static identity manual NAT rules when auto NAT does not meet your needs. For example, if you want to do different translations based on the destination. Use static identity NAT rules to prevent the translation of an address. That is, to translate the address to itself.

### **Before you begin**

Select **Objects** > **Object Management** and create the network objects or groups needed in the rule. Groups cannot contain both IPv4 and IPv6 addresses; they must contain one type only. Alternatively, you can create the objects while defining the NAT rule. The objects must also meet the following requirements:

- **Original Source**—This can be a network object or group, and it can contain a host, range, or subnet. If you want to translate all original source traffic, you can skip this step and specify **Any** in the rule.
- **Translated Source**—The same object or group as the original source. Optionally, you can select a different object that has the exact same contents.

You can also create network objects or groups for the **Original Destination** and **Translated Destination** if you are configuring a static translation for those addresses in the rule. If you want to configure destination static interface NAT with port translation only, you can skip adding an object for the destination mapped addresses and specify the interface in the rule.

You can also perform port translation on the source, destination, or both. In the Object Manager, ensure that there are port objects you can use for the original and translated ports. You can use the same object for identity NAT.

#### **Procedure**

- **Step 1** Select **Devices** > **NAT** and create or edit the threat defense NAT policy.
- **Step 2** Do one of the following:
	- Click the **Add Rule** button to create a new rule.
	- Click **Edit** ( ) to edit an existing rule.

The right click menu also has options to cut, copy, paste, insert, and delete rules.

- **Step 3** Configure the basic rule options:
	- **NAT Rule**—Select **Manual NAT Rule**.
	- **Type**—Select **Static**. This setting only applies to the source address. If you define a translation for the destination address, the translation is always static.
	- **Enable**—Whether you want the rule to be active. You can later activate or deactivate the rule using the right-click menu on the rules page.
	- **Insert**—Where you want to add the rule. You can insert it in a category (before or after auto NAT rules), or above or below the rule number you specify.
- **Step 4** On **Interface Objects**, configure the following options:
	- **Source Interface Objects**, **Destination Interface Objects**—(Required for bridge group member interfaces.) The interface objects (security zones or interface groups) that identify the interfaces where this NAT rule applies.**Source** is the object containing the real interface, the one through which the traffic enters the device. **Destination** is the object containing the mapped interface, the one through which traffic exits the device. By default, the rule applies to all interfaces (**Any**) except for bridge group member interfaces.
- **Step 5** Identify the original packet addresses, either IPv4 or IPv6; namely, the packet addresses as they appear in the original packet.

See the following figure for an example of the original packet vs. the translated packet where you perform identity NAT on the inside host but translate the outside host.

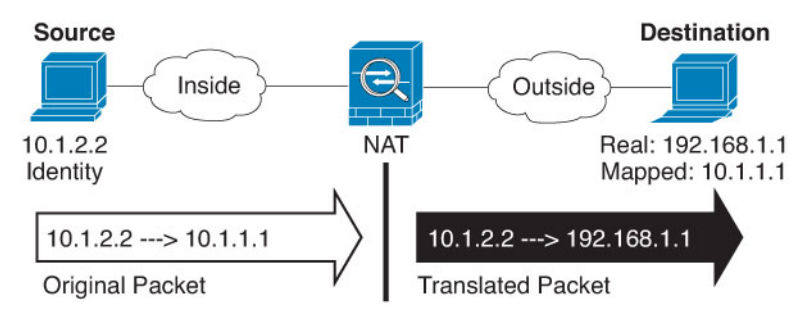

- **Original Source**—The network object or group that contains the addresses you are translating.
- **Original Destination**—(Optional.) The network object or group that contains the addresses of the destinations. If you leave this blank, the source address translation applies regardless of destination. If

you do specify the destination address, you can configure a static translation for that address or just use identity NAT for it.

You can select **Interface Object** to base the original destination on the source interface (which cannot be Any). If you select this option, you must also select a translated destination object. To implement a static interface NAT with port translation for the destination addresses, select this option and also select the appropriate port objects for the destination ports.

- **Step 6** Identify the translated packet addresses, either IPv4 or IPv6; namely, the packet addresses as they appear on the destination interface network. You can translate between IPv4 and IPv6 if desired.
	- **Translated Source**—The same object or group as the original source. Optionally, you can select a different object that has the exact same contents.
	- **Translated Destination**—(Optional.) The network object or group that containsthe destination addresses used in the translated packet. If you selected an object for **Original Destination**, you can set up identity NAT (that is, no translation) by selecting the same object.
- **Step 7** (Optional.) Identify the source or destination service ports for service translation.

If you are configuring static NAT with port translation, you can translate ports for the source, destination, or both. For example, you can translate between TCP/80 and TCP/8080.

NAT only supports TCP or UDP. When translating a port, be sure the protocols in the real and mapped service objects are identical (both TCP or both UDP). For identity NAT, you can use the same service object for both the real and mapped ports.

- **Original Source Port**, **Translated Source Port**—Defines a port translation for the source address.
- **Original Destination Port**, **Translated Destination Port**—Defines a port translation for the destination address.
- **Step 8** (Optional.) On **Advanced**, select the desired options:
	- **Translate DNS replies that match this rule**—Do not configure this option for identity NAT.
	- **IPv6**—Whether to use the IPv6 address of the destination interface for interface PAT.
	- **Do not proxy ARP** on Destination Interface—Disables proxy ARP for incoming packets to the mapped IP addresses. If you use addresses on the same network as the mapped interface, the system uses proxy ARP to answer any ARP requests for the mapped addresses, thus intercepting traffic destined for a mapped address. This solution simplifies routing because the device does not have to be the gateway for any additional networks. You can disable proxy ARP if desired, in which case you need to be sure to have proper routes on the upstream router. Normally for identity NAT, proxy ARP is not required, and in some cases can cause connectivity issues.
	- **Perform Route Lookup for Destination Interface** If you select source and destination interfaces when selecting the same object for original and translated source address, you can select this option to have the system determine the destination interface based on the routing table rather than using the destination interface configured in the NAT rule.
	- **Unidirectional**—Select this option to prevent the destination addresses from initiating traffic to the source addresses. The unidirectional option is mainly useful for testing purposes and might not work with all protocols. For example, SIP requires protocol inspection to translate SIP headers using NAT, but this will not occur if you make the translation unidirectional.

**Step 9** Click **Save** to add the rule.

**Step 10** Click **Save** on the NAT page to save your changes.

# **NAT Rule Properties for Threat Defense**

Use Network Address Translation (NAT) rules to translate IP addresses to other IP addresses. You would typically use NAT rules to convert private addresses to publicly routable addresses. The translation can be from one address to another, or you can use Port Address Translation (PAT) to translate many addresses to one or a few addresses, using port numbers to distinguish among the source addresses.

NAT rules include the following basic properties. The properties are the same for auto NAT and manual NAT rules except where indicated.

### **NAT Type**

Whether you want to configure a **Manual NAT Rule** or an **Auto NAT Rule**. Auto NAT translates the source address only, and you cannot make different translations based on the destination address. Because auto NAT is more simple to configure, use it unless you need the added features of manual NAT. For more information on the differences, see Auto NAT and [Manual](#page-944-0) NAT, on page 861.

### **Type**

Whether the translation rule is **Dynamic** or**Static**. Dynamic translation automatically choosesthe mapped address from a pool of addresses, or an address/port combination when implementing PAT. Use static translation if you want to precisely define the mapped address/port.

#### **Enable (Manual NAT only.)**

Whether you want the rule to be active. You can later activate or deactivate the rule using the right-click menu on the rules page. You cannot disable auto NAT rules.

#### **Insert (Manual NAT only.)**

Where you want to add the rule. You can insert it in a category (before or after auto NAT rules), or above or below the rule number you specify.

#### **Description (Optional. Manual NAT only.)**

A description of the purpose of the rule.

The following topics describe the tabs for the NAT rules properties.

### **Interface Objects NAT Properties**

Interface objects (security zones or interface groups) define the interfaces to which a NAT rule applies. In routed mode, you can use the default "any" for both source and destination to apply to all interfaces of all assigned devices. However, you typically want to select specific source and destination interfaces.

#### **Notes**

• The concept of "any" interface does not apply to bridge group member interfaces. When you specify "any" interface, all bridge group member interfaces are excluded. Thus, to apply NAT to bridge group members, you must specify the member interface. You cannot configure NAT for the Bridge Virtual Interface (BVI) itself, you can configure NAT for member interfaces only.

If you select interface objects, a NAT rule will be configured on an assigned device only if the device has interfaces included in all selected objects. For example, if you select both source and destination security zones, both zones must contain one or more interface for a given device.

• If more than one interface in an interface object exists on a given device, identical rules are created for each interface. This can become an issue for static NAT rules that include destination translation. Because NAT rules are applied based on first hit rule, only the rule created for the first interface configured for

the object matches traffic. When configuring static NAT with destination translation, use interface objects that include at most one interface per device assigned to the NAT policy to ensure you are getting the desired results.

### **Source Interface Objects, Destination Interface Objects**

(Required for bridge group member interfaces.) The interface objects (security zones or interface groups) that identify the interfaces where this NAT rule applies.**Source** isthe object containing the real interface, the one through which the traffic enters the device. **Destination** is the object containing the mapped interface, the one through which traffic exits the device. By default, the rule applies to all interfaces (**Any**) except for bridge group member interfaces.

### **Translation Properties for Auto NAT**

Use the **Translation**optionsto define the source addresses and the mapped translated addresses. The following properties apply to auto NAT only.

### **Original Source (Always required.)**

The network object that contains the addresses you are translating. This must be a network object (not a group), and it can be a host, range, or subnet.

You cannot create auto NAT rules for the system-defined any-ipv4 or any-ipv6 objects.

### **Translated Source (Usually required.)**

The mapped addresses, the ones to which you are translating. What you select here depends on the type of translation rule you are defining.

- **Dynamic NAT**—The network object or group that contains the mapped addresses. This can be a network object or group, but it cannot include a subnet. The group cannot contain both IPv4 and IPv6 addresses; it must contain one type only. If a group contains both ranges and host IPaddresses, then the ranges are used for dynamic NAT, and then the host IP addresses are used as a PAT fallback.
- **Dynamic PAT**—One of the following:
	- (Interface PAT.) To use the address of the destination interface, select **Destination Interface IP**. You must also select a specific destination interface object. To use the IPv6 address of the interface, you must also select the **IPv6** option on **Advanced**. Do not configure a PAT pool.
	- To use a single address other than the destination interface address, select the host network object you created for this purpose. Do not configure a PAT pool.
	- To use a PAT pool, leave **Translated Source** empty. Select the PAT pool object on **PAT Pool**.
- **Static NAT**—One of the following:
	- To use a set group of addresses, select **Address** and the network object or group that contains the mapped addresses. The object or group can contain hosts, ranges, or subnets. Typically, you configure the same number of mapped addresses as real addresses for a one-to-one mapping. You can, however, have a mismatched number of addresses.
	- (Static interface NAT with port translation.) To use the address of the destination interface, select **Destination Interface IP**. You must also select a specific destination interface object. To use the IPv6 address of the interface, you must also select the **IPv6** option on the **Advanced** tab. This configures static interface NAT with port translation: the source address/port is translated to the interface's address and the same port number.

• **Identity NAT**—The same object as the original source. Optionally, you can select a different object that has the exact same contents.

### **Original Port, Translated Port (Static NAT only.)**

If you need to translate a TCP or UDP port, select the protocol in **Original Port**, and type the original and translated port numbers.For example, you can translate TCP/80 to 8080 if necessary. Do not configure these options for identity NAT.

### **Translation Properties for Manual NAT**

Use the **Translation**optionsto define the source addresses and the mapped translated addresses. The following properties apply to manual NAT only. All are optional except as indicated.

#### **Original Source (Always required.)**

The network object or group that contains the addresses you are translating. This can be a network object or group, and it can contain a host, range, or subnet. If you want to translate all original source traffic, you can specify **Any** in the rule.

### **Translated Source (Usually required.)**

The mapped addresses, the ones to which you are translating. What you select here depends on the type of translation rule you are defining.

- **Dynamic NAT**—The network object or group that contains the mapped addresses. This can be a network object or group, but it cannot include a subnet. The group cannot contain both IPv4 and IPv6 addresses; it must contain one type only. If a group contains both ranges and host IPaddresses, then the ranges are used for dynamic NAT, and then the host IP addresses are used as a PAT fallback.
- **Dynamic PAT**—One of the following:
	- (Interface PAT.) To use the address of the destination interface, select **Destination Interface IP**. You must also select a specific destination interface object. To use the IPv6 address of the interface, you must also select the **IPv6** option on **Advanced**. Do not configure a PAT pool.
	- To use a single address other than the destination interface address, select the host network object you created for this purpose. Do not configure a PAT pool.
	- To use a PAT pool, leave **Translated Source** empty. Select the PAT pool object on **PAT Pool**.
- **Static NAT**—One of the following:
	- To use a set group of addresses, select **Address** and the network object or group that contains the mapped addresses. The object or group can contain hosts, ranges, or subnets. Typically, you configure the same number of mapped addresses asreal addressesfor a one-to-one mapping. You can, however, have a mismatched number of addresses.
	- (Static interface NAT with port translation.) To use the address of the destination interface, select **Destination Interface IP**. You must also select a specific destination interface object. To use the IPv6 address of the interface, you must also select the **IPv6** option on the **Advanced** tab. This configures static interface NAT with port translation: the source address/port is translated to the interface's address and the same port number.
- **Identity NAT**—The same object as the original source. Optionally, you can select a different object that has the exact same contents.

### **Original Destination**

The network object or group that contains the addresses of the destinations. If you leave this blank, the source address translation applies regardless of destination. If you do specify the destination address, you can configure a static translation for that address or just use identity NAT for it.

You can select**Source Interface IP** to base the original destination on the source interface (which cannot be Any). If you select this option, you must also select a translated destination object. To implement a static interface NAT with port translation for the destination addresses, select this option and also select the appropriate port objects for the destination ports.

### **Translated Destination**

The network object or group that contains the destination addresses used in the translated packet. If you selected an object for **Original Destination**, you can set up identity NAT (that is, no translation) by selecting the same object.

You can use a network object that specifies a fully-qualified domain name as the translated destination; for more information, see FQDN [Destination](#page-953-0) Guidelines, on page 870.

### **Original Source Port, Translated Source Port, Original Destination Port, Translated Destination Port**

The port objects that define the source and destination services for the original and translated packets. You can translate the ports, or select the same object to make the rule sensitive to the service without translating the ports. Keep the following rules in mind when configuring services:

- (Dynamic NAT or PAT.) You cannot do translation on the **Original Source Port** and **Translated Source Port**. You can do translation on the destination port only.
- NAT only supports TCP or UDP. When translating a port, be sure the protocols in the real and mapped service objects are identical (both TCP or both UDP). For identity NAT, you can use the same service object for both the real and mapped ports.

### **PAT Pool NAT Properties**

When you configure dynamic NAT, you can define a pool of addresses to use for Port Address Translation using the properties on the **PAT Pool** tab.

#### **Enable PAT Pool**

Select this option to configure a pool of addresses for PAT.

### **PAT**

The addresses to use for the PAT pool, one of the following:

- **Address**—The object that defines the PAT pool addresses, either a network object that includes a range, or a network object group that contains hosts, ranges, or both. You cannot include subnets. The group cannot contain both IPv4 and IPv6 addresses; it must contain one type only.
- **Destination Interface IP**—Indicates that you want to use the destination interface as the PAT address. For this option, you must select a specific **Destination Interface Object**; you cannot use **Any** as the destination interface. This is another way to implement interface PAT.

### **Round Robin**

To assign addresses/ports in a round-robin fashion. By default without round robin, all ports for a PAT address will be allocated before the next PAT address is used. The round-robin method assigns one

address/port from each PAT address in the pool before returning to use the first address again, and then the second address, and so on.

### **Extended PAT Table**

To use extended PAT. Extended PAT uses 65535 ports per *service*, as opposed to per IP address, by including the destination address and port in the translation information. Normally, the destination port and address are not considered when creating PAT translations, so you are limited to 65535 ports per PAT address. For example, with extended PAT, you can create a translation of 10.1.1.1:1027 when going to 192.168.1.7:23 as well as a translation of 10.1.1.1:1027 when going to 192.168.1.7:80. You cannot use this option with interface PAT or interface PAT fallback.

#### **Flat Port Range; Include Reserved Ports**

To use the 1024 to 65535 port range as a single flat range when allocating TCP/UDP ports. (Pre-6.7) When choosing the mapped port number for a translation, PAT uses the real source port number if it is available. However, without this option, if the real port is *not* available, by default the mapped ports are chosen from the same range of ports as the real port number: 1 to 511, 512 to 1023, and 1024 to 65535. To avoid running out of ports at the low ranges, configure this setting. To use the entire range of 1 to 65535, also check the **Include Reserved Ports** option. For the threat defense devices running version 6.7 or higher, the flat port range is always configured, whether you select the option or not. You can still select the **Include Reserved Ports** option for these systems, and that setting is honored.

#### **Block Allocation**

To enable port block allocation. For carrier-grade or large-scale PAT, you can allocate a block of ports for each host, rather than have NAT allocate one port translation at a time. If you allocate a block of ports, subsequent connections from the host use new randomly selected ports within the block. If necessary, additional blocks are allocated if the host has active connections for all ports in the original block. Port blocks are allocated in the 1024-65535 range only. Port block allocation is compatible with round robin, but you cannot use it with the extended PAT or flat port range options. You also cannot use interface PAT fallback.

### **Advanced NAT Properties**

When you configure NAT, you can configure properties that provide specialized services in the **Advanced** options. All of these properties are optional: configure them only if you need the service.

#### **Translate DNS replies that match this rule**

Whether to translate the IP address in DNS replies. For DNS replies traversing from a mapped interface to a real interface, the Address (the IPv4 A or IPv6 AAAA) record is rewritten from the mapped value to the real value. Conversely, for DNS replies traversing from a real interface to a mapped interface, the record is rewritten from the real value to the mapped value. This option is used in specific circumstances, and is sometimes needed for NAT64/46 translation, where the rewrite also converts between A and AAAA records. For more information, see Rewriting DNS Queries and [Responses](#page-1039-0) Using NAT, on page [956.](#page-1039-0) This option is not available if you are doing port translation in a static NAT rule.

### **Fallthrough to Interface PAT (Destination Interface) (Dynamic NAT only.)**

Whether to use the IP address of the destination interface as a backup method when the other mapped addresses are already allocated (interface PAT fallback). This option is available only if you select a destination interface that is not a member of a bridge group. To use the IPv6 address of the interface, also check the **IPv6** option. You cannot select this option if you already configured interface PAT as the translated address. You also cannot select the option if you configure a PAT pool.

#### **IPv6**

Whether to use the IPv6 address of the destination interface for interface PAT.

#### **Net to Net Mapping (Static NAT only.)**

For NAT 46, select this option to translate the first IPv4 address to the first IPv6 address, the second to the second, and so on. Without this option, the IPv4-embedded method is used. For a one-to-one translation, you must use this option.

### **Do not proxy ARP on Destination Interface (Static NAT only.)**

Disables proxy ARP for incoming packets to the mapped IP addresses. If you use addresses on the same network as the mapped interface, the system uses proxy ARP to answer any ARP requests for the mapped addresses, thus intercepting traffic destined for a mapped address. This solution simplifies routing because the device does not have to be the gateway for any additional networks. You can disable proxy ARP if desired, in which case you need to be sure to have proper routes on the upstream router. Normally for identity NAT, proxy ARP is not required, and in some cases can cause connectivity issues.

#### **Perform Route Lookup for Destination Interface (Static Identity NAT only. Routed mode only.)**

If you select source and destination interfaces when selecting the same object for original and translated source address, you can select this option to have the system determine the destination interface based on the routing table rather than using the destination interface configured in the NAT rule.

#### **Unidirectional (Manual NAT only, static NAT only.)**

Select this option to prevent the destination addresses from initiating traffic to the source addresses. The unidirectional option is mainly useful for testing purposes and might not work with all protocols. For example, SIP requires protocol inspection to translate SIP headers using NAT, but this will not occur if you make the translation unidirectional.

# **Translating IPv6 Networks**

In cases where you need to pass traffic between IPv6-only and IPv4-only networks, you need to use NAT to convert between the address types. Even with two IPv6 networks, you might want to hide internal addresses from the outside network.

You can use the following translation types with IPv6 networks:

• NAT64, NAT46—Translates IPv6 packets into IPv4 and vice versa. You need to define two policies, one for the IPv6 to IPv4 translation, and one for the IPv4 to IPv6 translation. Although you can accomplish this with a single manual NAT rule, if the DNS server is on the external network, you probably need to rewrite the DNS response. Because you cannot enable DNS rewrite on a manual NAT rule when you specify a destination, creating two auto NAT rules is the better solution.

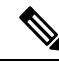

**Note** NAT46 supports static mappings only.

• NAT66—Translates IPv6 packets to a different IPv6 address. We recommend using static NAT. Although you can use dynamic NAT or PAT, IPv6 addresses are in such large supply, you do not have to use dynamic NAT.

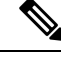

NAT64 and NAT 46 are possible on standard routed interfaces only. NAT66 is possible on both routed and bridge group member interfaces. **Note**

# **NAT64/46: Translating IPv6 Addresses to IPv4**

When traffic goes from an IPv6 network to an IPv4-only network, you need to convert the IPv6 address to IPv4, and return traffic from IPv4 to IPv6. You need to define two address pools, an IPv4 address pool to bind IPv6 addressesin the IPv4 network, and an IPv6 address pool to bind IPv4 addressesin the IPv6 network.

- The IPv4 address pool for the NAT64 rule is normally small and typically might not have enough addresses to map one-to-one with the IPv6 client addresses. Dynamic PAT might more easily meet the possible large number of IPv6 client addresses compared to dynamic or static NAT.
- The IPv6 address pool for the NAT46 rule can be equal to or larger than the number of IPv4 addresses to be mapped. This allows each IPv4 address to be mapped to a different IPv6 address. NAT46 supports static mappings only, so you cannot use dynamic PAT.

You need to define two policies, one for the source IPv6 network, and one for the destination IPv4 network. Although you can accomplish this with a single manual NAT rule, if the DNS server is on the external network, you probably need to rewrite the DNS response. Because you cannot enable DNS rewrite on a manual NAT rule when you specify a destination, creating two auto NAT rules is the better solution.

### **NAT64/46 Example: Inside IPv6 Network with Outside IPv4 Internet**

Following is a straight-forward example where you have an inside IPv6-only network, and you want to convert to IPv4 for traffic sent to the Internet. This example assumes you do not need DNS translation, so you can perform both the NAT64 and NAT46 translations in a single manual NAT rule.

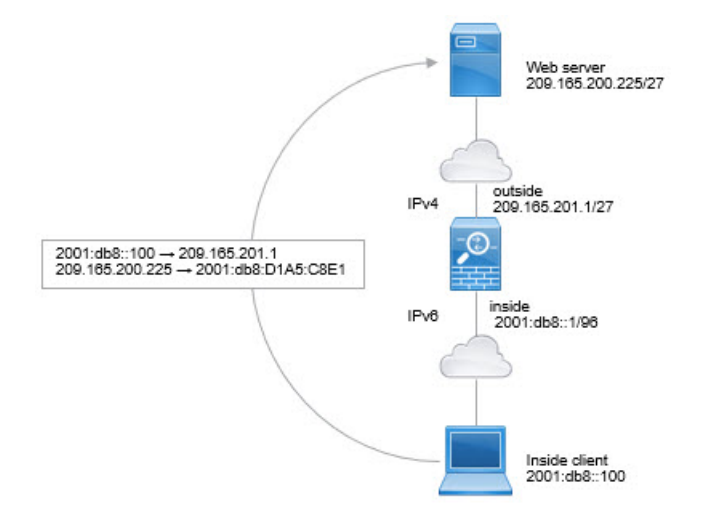

In this example, you translate the inside IPv6 network to IPv4 using dynamic interface PAT with the IP address of the outside interface. Outside IPv4 traffic is statically translated to addresses on the 2001:db8::/96 network, allowing transmission on the inside network.

Ш

### **Procedure**

**Step 1** Create the network object that defines the inside IPv6 network.

- a) Choose **Objects** > **Object Management**.
- b) Select **Network** from the table of contents and click **Add Network** > **Add Object**.
- c) Define the inside IPv6 network.

Name the network object (for example, inside v6) and enter the network address, 2001:db8::/96.

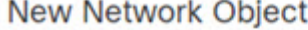

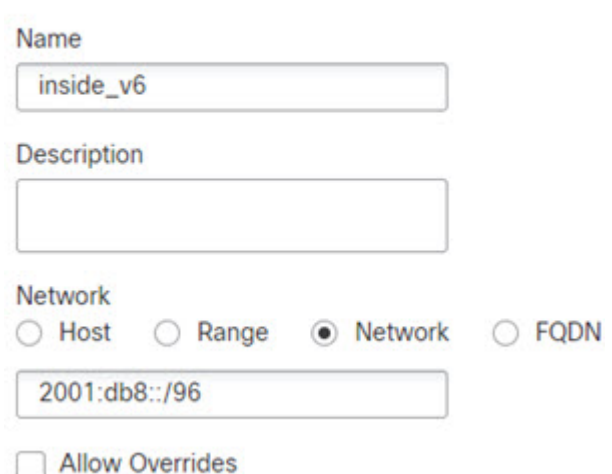

d) Click **Save**.

**Step 2** Create the manual NAT rule to translate the IPv6 network to IPv4 and back again.

- a) Select **Devices** > **NAT** and create or edit the threat defense NAT policy.
- b) Click **Add Rule**.
- c) Configure the following properties:
	- **NAT Rule** = Manual NAT Rule.
	- **Type** = Dynamic.
- d) On **Interface Objects**, configure the following:
	- **Source Interface Objects** = inside.
	- **Destination Interface Objects** = outside.
- e) On **Translation**, configure the following:
	- **Original Source** = inside\_v6 network object.
	- **Translated Source** = **Destination Interface IP**.
	- **Original Destination** = inside\_v6 network object.
	- **Translated Destination** = any-ipv4 network object.

### **Add NAT Rule**

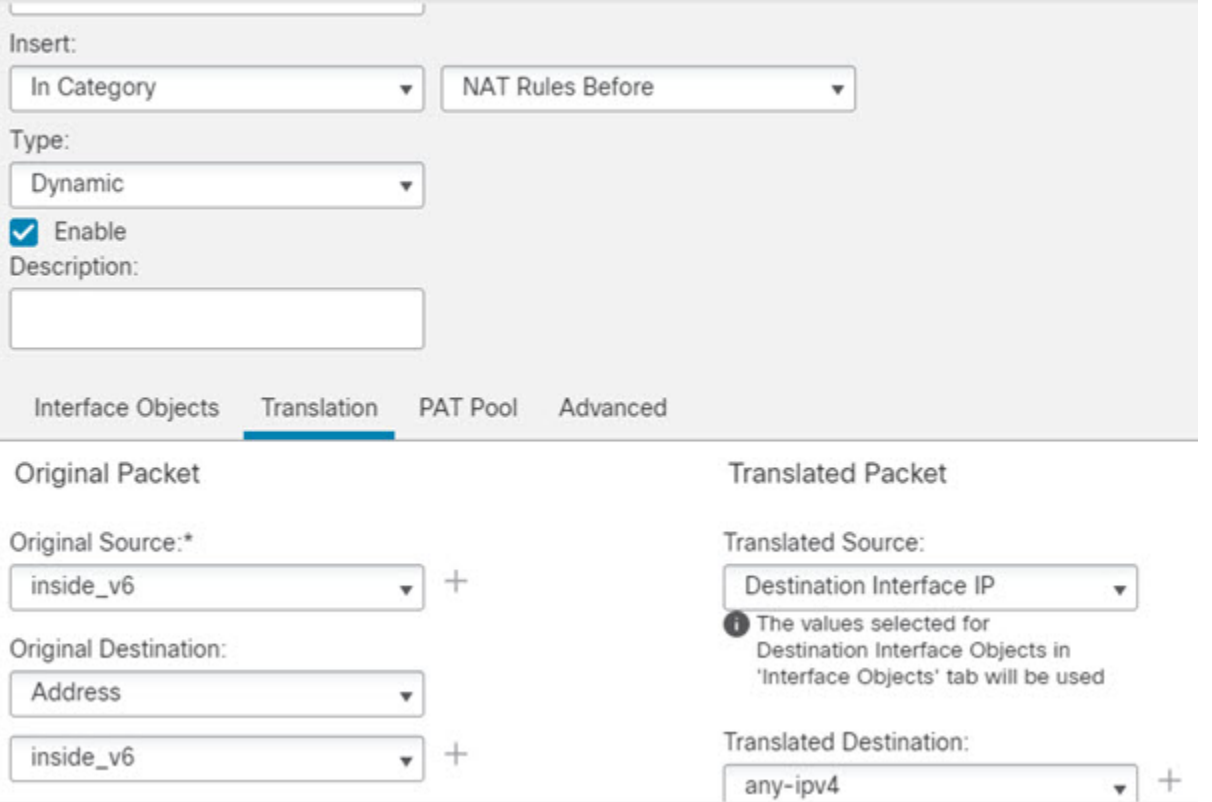

f) Click **OK**.

With this rule, any traffic from the 2001:db8::/96 subnet on the inside interface going to the outside interface gets a NAT64 PAT translation using the IPv4 address of the outside interface. Conversely, any IPv4 address on the outside network coming to the inside interface is translated to an address on the 2001:db8::/96 network using the embedded IPv4 address method.

g) Click **Save** on the NAT rules page.

### **NAT64/46 Example: Inside IPv6 Network with Outside IPv4 Internet and DNS Translation**

Following is a typical example where you have an inside IPv6-only network, but there are some IPv4-only services on the outside Internet that internal users need.

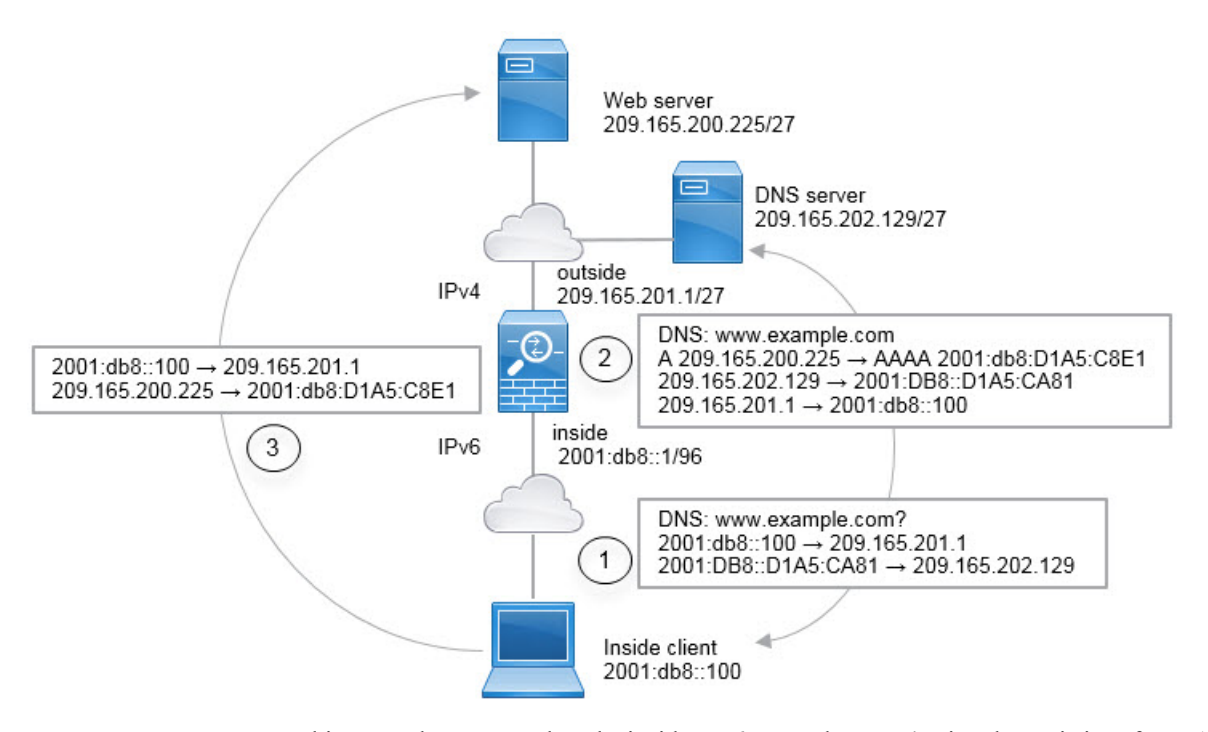

In this example, you translate the inside IPv6 network to IPv4 using dynamic interfacePAT with the IPaddress of the outside interface. Outside IPv4 traffic is statically translated to addresses on the 2001:db8::/96 network, allowing transmission on the inside network. You enable DNS rewrite on the NAT46 rule, so that replies from the external DNS server can be converted from A (IPv4) to AAAA (IPv6) records, and the addresses converted from IPv4 to IPv6.

Following is a typical sequence for a web request where a client at  $2001$ :DB8::100 on the internal IPv6 network tries to open www.example.com.

- **1.** The client's computer sends a DNS request to the DNS server at 2001:DB8::D1A5:CA81. The NAT rules make the following translations to the source and destination in the DNS request:
	- 2001:DB8::100 to a unique port on 209.165.201.1 (The NAT64 interface PAT rule.)
	- 2001:DB8::D1A5:CA81 to 209.165.202.129 (The NAT46 rule. D1A5:CA81 is the IPv6 equivalent of 209.165.202.129.)
- **2.** The DNS server responds with an A record indicating that www.example.com is at 209.165.200.225. The NAT46 rule, with DNS rewrite enabled, converts the A record to the IPv6-equivalent AAAA record, and translates 209.165.200.225 to 2001:db8:D1A5:C8E1in the AAAA record. In addition, the source and destination addresses in the DNS response are untranslated:
	- 209.165.202.129 to 2001:DB8::D1A5:CA81
	- 209.165.201.1 to 2001:db8::100
- **3.** The IPv6 client now has the IP address of the web server, and makes an HTTP request to www.example.com at 2001:db8:D1A5:C8E1. (D1A5:C8E1 is the IPv6 equivalent of 209.165.200.225.) The source and destination of the HTTP request are translated:
	- 2001:DB8::100 to a unique port on 209.156.101.54 (The NAT64 interface PAT rule.)
	- 2001:db8:D1A5:C8E1 to 209.165.200.225 (The NAT46 rule.)

The following procedure explains how to configure this example.

### **Before you begin**

Ensure that you have interface objects (security zones or interface groups) that contain the interfaces for the device. In this example, we will assume the interface objects are security zones named **inside** and **outside**. To configure interface objects, select **Objects** > **Object Management**, then select **Interface**.

### **Procedure**

**Step 1** Create the network objects that define the inside IPv6 and outside IPv4 networks.

- a) Choose **Objects** > **Object Management**.
- b) Select **Network** from the table of contents and click **Add Network** > **Add Object**.
- c) Define the inside IPv6 network.

Name the network object (for example, inside\_v6) and enter the network address, 2001:db8::/96.

New Network Object

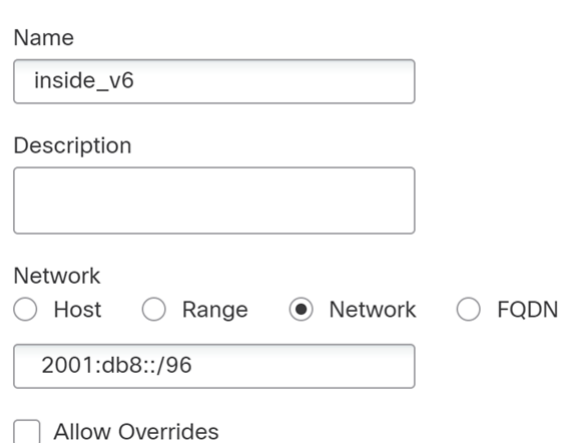

- d) Click **Save**.
- e) Click **Add Network** > **Add Object** and define the outside IPv4 network.

Name the network object (for example, outside\_v4\_any) and enter the network address 0.0.0.0/0.

### New Network Object

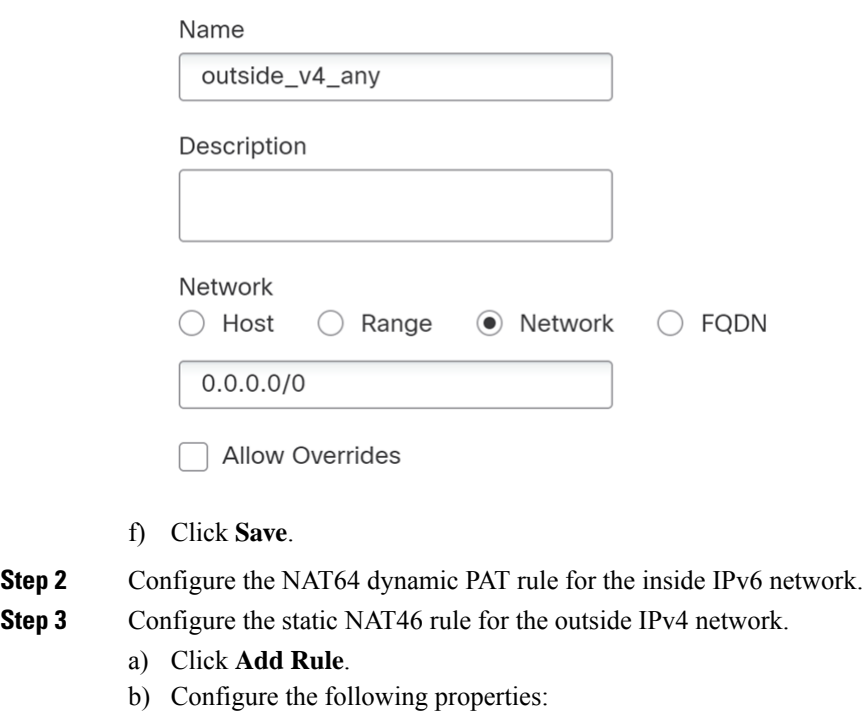

- **NAT Rule** = Auto NAT Rule.
- **Type** = Static.
- c) On **Interface Objects**, configure the following:
	- **Source Interface Objects** = outside.
	- **Destination Interface Objects** = inside.
- d) On **Translation**, configure the following:
	- **Original Source** = outside\_v4\_any network object.
	- **Translated Source** > **Address** = inside\_v6 network object.
- e) On **Advanced**, select **Translate DNS replies that match this rule**.

### Add NAT Rule

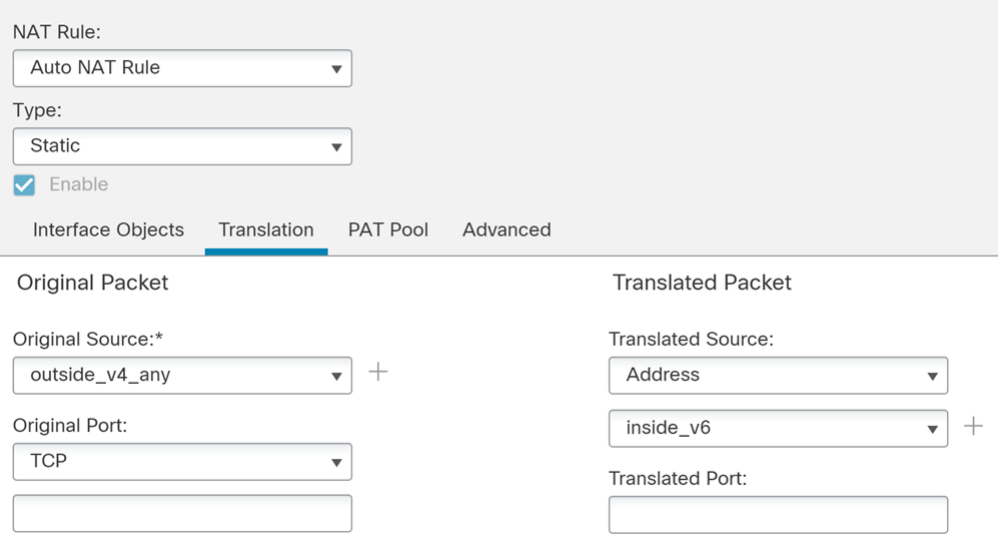

f) Click **OK**.

With this rule, any IPv4 address on the outside network coming to the inside interface is translated to an address on the 2001:db8::/96 network using the embedded IPv4 address method. In addition, DNS responses are converted from A (IPv4) to AAAA (IPv6) records, and the addresses converted from IPv4 to IPv6.

# **NAT66: Translating IPv6 Addresses to Different IPv6 Addresses**

When going from an IPv6 network to another IPv6 network, you can translate the addresses to different IPv6 addresses on the outside network. We recommend using static NAT. Although you can use dynamic NAT or PAT, IPv6 addresses are in such large supply, you do not have to use dynamic NAT.

Because you are not translating between different address types, you need a single rule for NAT66 translations. You can easily model these rules using auto NAT. However, if you do not want to allow returning traffic, you can make the static NAT rule unidirectional using manual NAT only.

### **NAT66 Example, Static Translation between Networks**

You can configure a static translation between IPv6 address pools using auto NAT. The following example explains how to convert inside addresses on the 2001:db8:122:2091::/96 network to outside addresses on the 2001:db8:122:2999::/96 network.

П

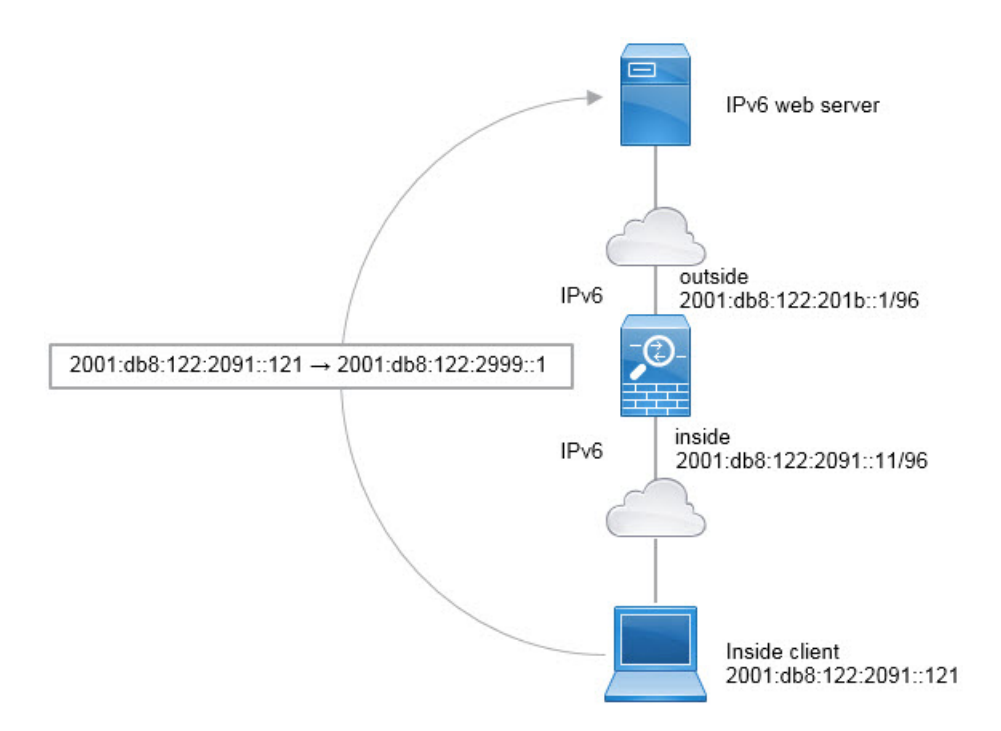

### **Before you begin**

Ensure that you have interface objects (security zones or interface groups) that contain the interfaces for the device. In this example, we will assume the interface objects are security zones named **inside** and **outside**. To configure interface objects, select **Objects** > **Object Management**, then select **Interface**.

### **Procedure**

- **Step 1** Create the network objects that define the inside IPv6 and outside IPv6 NAT networks.
	- a) Choose **Objects** > **Object Management**.
	- b) Select **Network** from the table of contents and click **Add Network** > **Add Object**.
	- c) Define the inside IPv6 network.

Name the network object (for example, inside\_v6) and enter the network address, 2001:db8:122:2091::/96.

### **New Network Object**

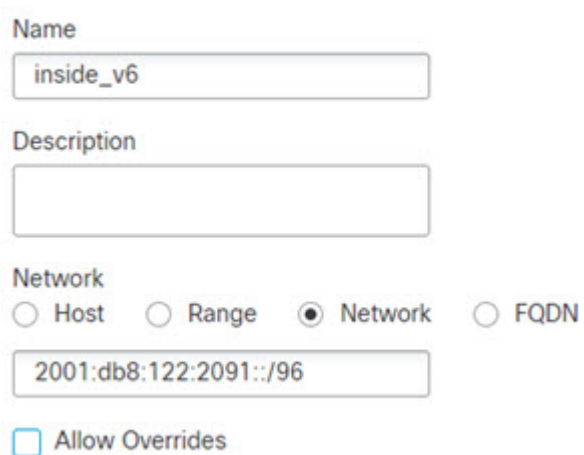

- d) Click **Save**.
- e) Click **Add Network** > **Add Object** and define the outside IPv6 NAT network.

Name the network object (for example, outside\_nat\_v6) and enter the network address 2001:db8:122:2999::/96.

New Network Object

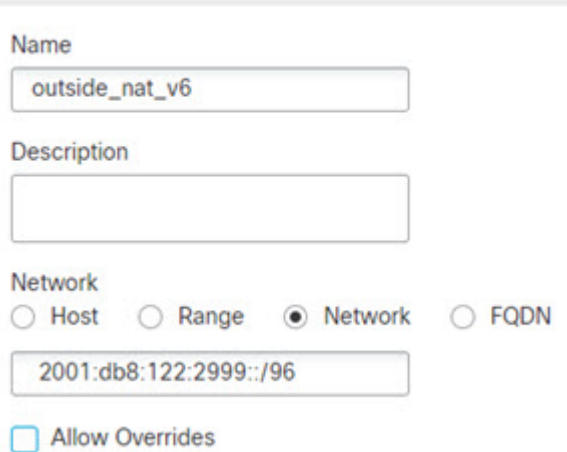

f) Click **Save**.

**Step 2** Configure the static NAT rule for the inside IPv6 network.

- a) Select **Devices** > **NAT** and create or edit the threat defense NAT policy.
- b) Click **Add Rule**.
- c) Configure the following properties:
	- **NAT Rule** = Auto NAT Rule.
	- **Type** = Static.

П

- d) On **Interface Objects**, configure the following:
	- **Source Interface Objects** = inside.
	- **Destination Interface Objects** = outside.
- e) On **Translation**, configure the following:
	- **Original Source** = inside\_v6 network object.
	- **Translated Source** > **Address** = outside\_nat\_v6 network object.

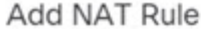

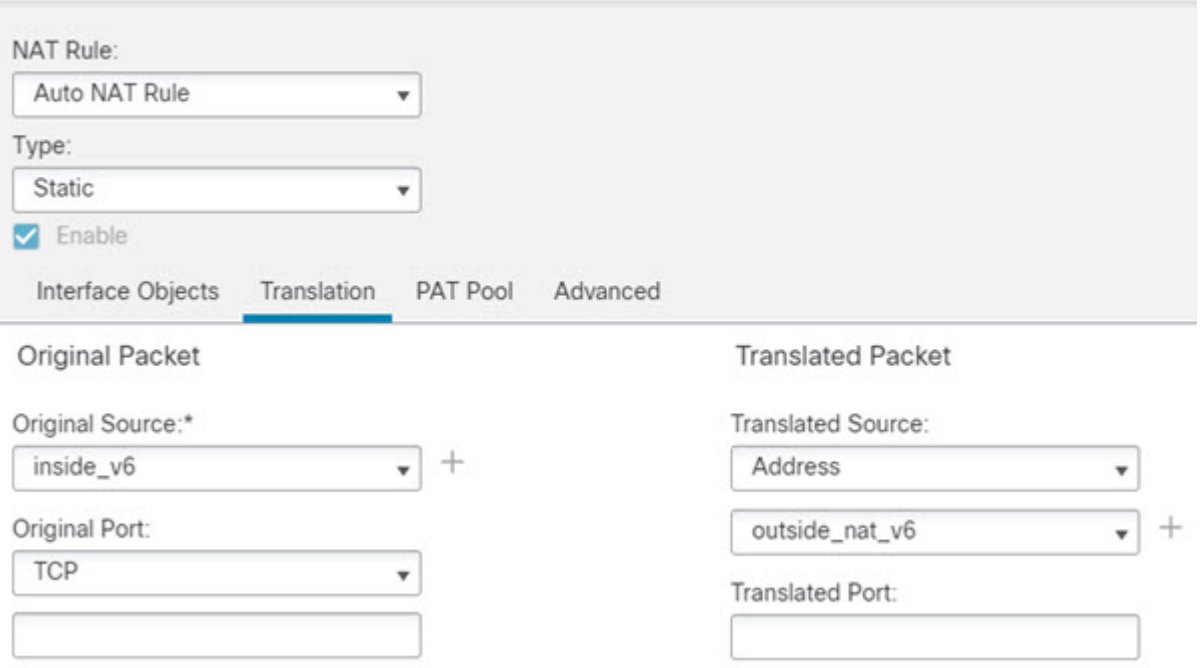

f) Click **OK**.

With this rule, any traffic from the  $2001$ :db8:122:2091::/96 subnet on the inside interface going to the outside interface gets a static NAT66 translation to an address on the 2001:db8:122:2999::/96 network.

### **NAT66 Example, Simple IPv6 Interface PAT**

A simple approach for implementing NAT66 is to dynamically assign internal addresses to different ports on the outside interface IPv6 address.

When you configure an interface PAT rule for NAT66, all the global addresses that are configured on that interface are used for PAT mapping. Link-local or site-local addresses for the interface are not used for PAT.

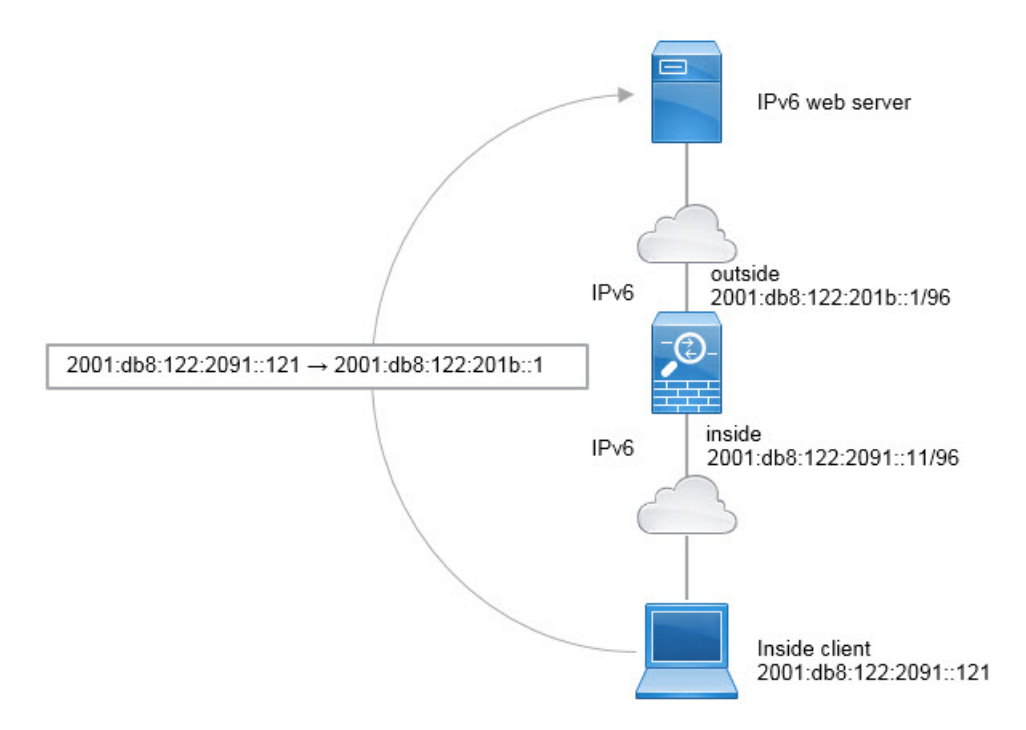

### **Before you begin**

Ensure that you have interface objects (security zones or interface groups) that contain the interfaces for the device. In this example, we will assume the interface objects are security zones named **inside** and **outside**. To configure interface objects, select **Objects** > **Object Management**, then select **Interface**.

### **Procedure**

**Step 1** Create the network object that defines the inside IPv6 network.

- a) Choose **Objects** > **Object Management**.
- b) Select **Network** from the table of contents and click **Add Network** > **Add Object**.
- c) Define the inside IPv6 network.

Name the network object (for example, inside\_v6) and enter the network address, 2001:db8:122:2091::/96.
# New Network Object

Name

inside\_v6

## Description

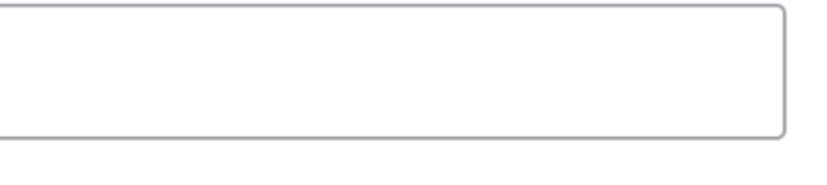

## **Network**

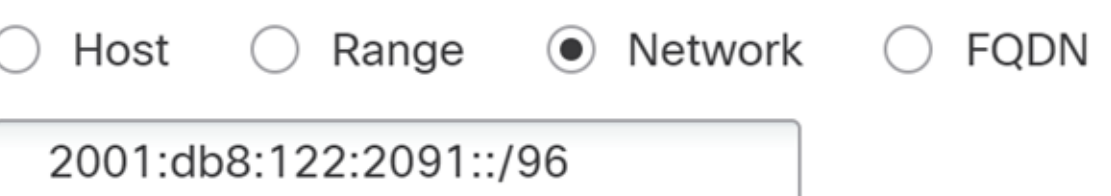

# **Allow Overrides**

d) Click **Save**.

**Step 2** Configure the dynamic PAT rule for the inside IPv6 network.

- a) Select **Devices** > **NAT** and create or edit the threat defense NAT policy.
- b) Click **Add Rule**.
- c) Configure the following properties:
	- **NAT Rule** = Auto NAT Rule.
	- **Type** = Dynamic.
- d) On **Interface Objects**, configure the following:
	- **Source Interface Objects** = inside.
	- **Destination Interface Objects** = outside.
- e) On **Translation**, configure the following:
- **Original Source** = inside\_v6 network object.
- **Translated Source** = **Destination Interface IP**.
- f) On **Advanced**, select **IPv6**, which indicates that the IPv6 address of the destination interface should be used.

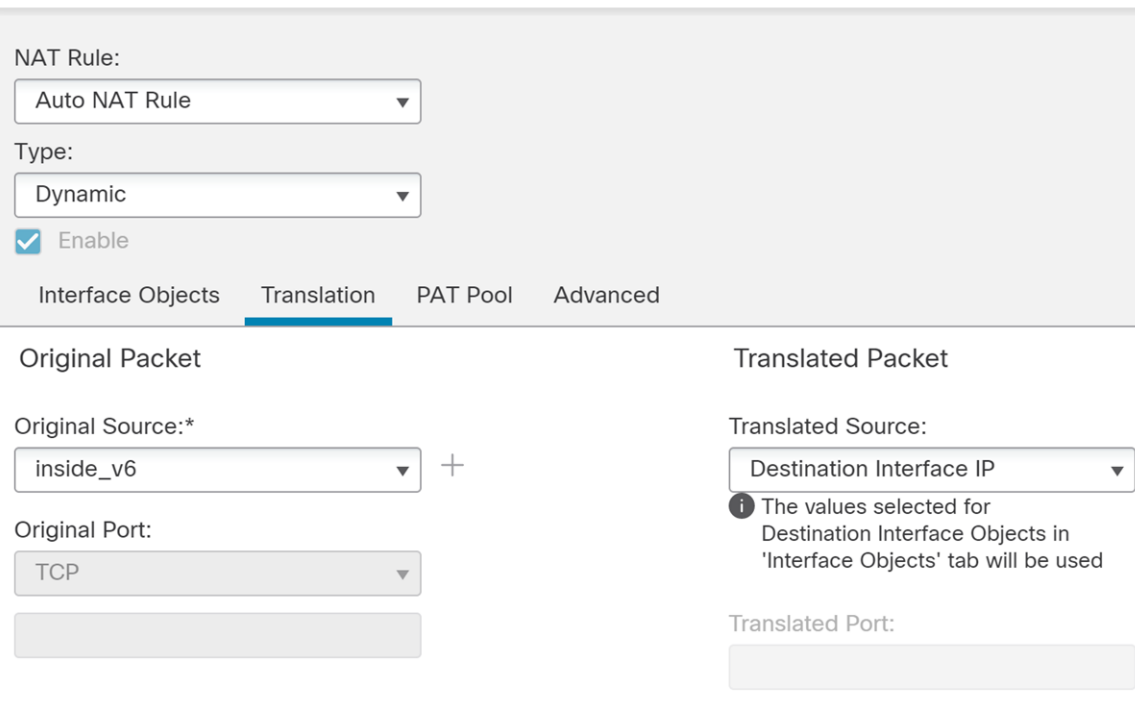

### g) Click **OK**.

With this rule, any traffic from the 2001:db8:122:2091::/96 subnet on the inside interface going to the outside interface gets a NAT66 PAT translation to one of the IPv6 global addresses configured for the outside interface.

# **Monitoring NAT**

To monitor and troubleshoot NAT connections, log into the device CLI and use the following commands.

- **show nat** displays the NAT rules and per-rule hit counts. There are additional keywords to show other aspects of NAT.
- **show xlate** displays the actual NAT translations that are currently active.
- **clear xlate** lets you remove an active NAT translation. You might need to remove active translations if you alter NAT rules, because existing connections continue to use the old translation slot until the

Ш

connection ends. Clearing a translation allows the system to build a new translation for a client on the client's next connection attempt based on your new rules.

# **Examples for NAT**

The following topics provide examples for configuring NAT on Threat Defense devices.

## **Providing Access to an Inside Web Server (Static Auto NAT)**

The following example performs static NAT for an inside web server. The real address is on a private network, so a public address is required. Static NAT is necessary so hosts can initiate traffic to the web server at a fixed address.

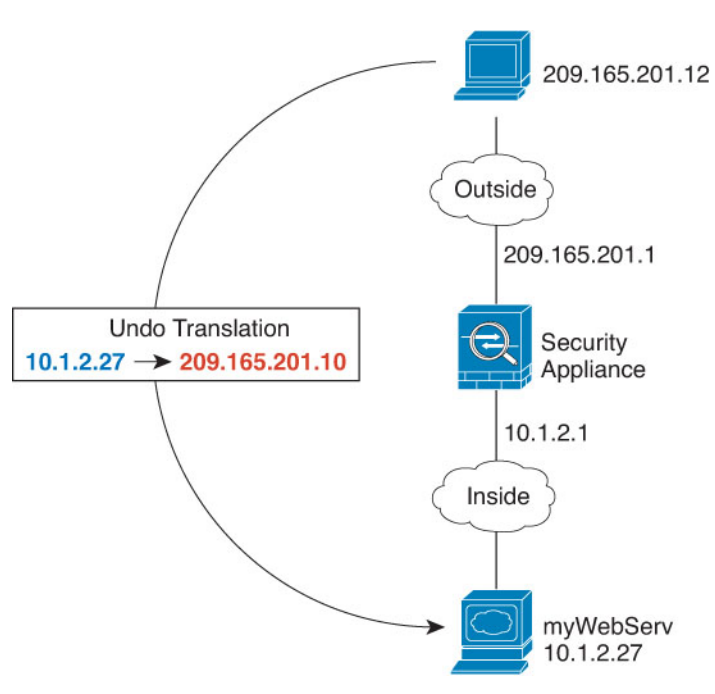

**Figure 367: Static NAT for an Inside Web Server**

### **Before you begin**

Ensure that you have interface objects (security zones or interface groups) that contain the interfaces for the device that protects the web server. In this example, we will assume the interface objects are security zones named **inside** and **outside**. To configure interface objects, select **Objects** > **Object Management**, then select **Interface**.

### **Procedure**

**Step 1** Create the network objects that define the server's private and public host addresses.

- a) Choose **Objects** > **Object Management**.
- b) Select **Network** from the table of contents and click **Add Network** > **Add Object**.

c) Define the web server's private address.

Name the network object (for example, WebServerPrivate) and enter the real host IP address, 10.1.2.27.

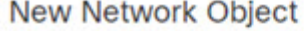

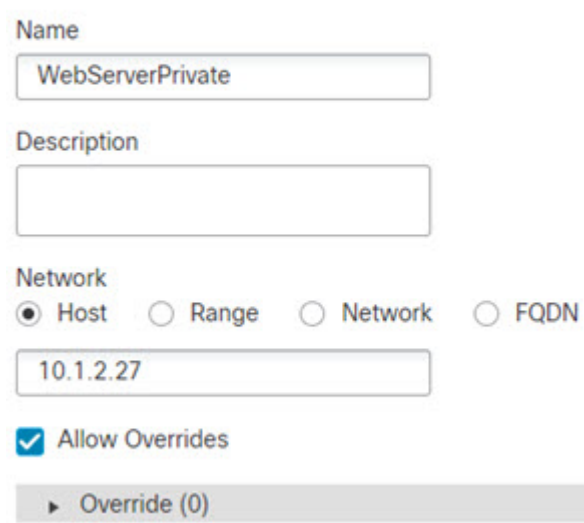

- d) Click **Save**.
- e) Click **Add Network** > **Add Object** and define the public address.

Name the network object (for example, WebServerPublic) and enter the host address 209.165.201.10.

New Network Object

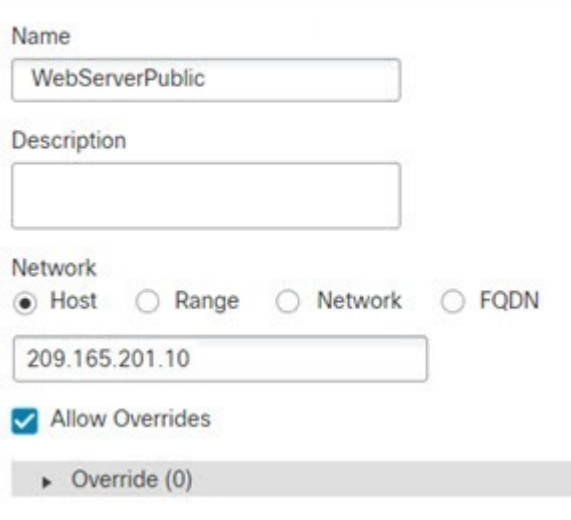

- f) Click **Save**.
- 

**Step 2** Configure static NAT for the object.

a) Select **Devices** > **NAT** and create or edit the threat defense NAT policy.

- b) Click **Add Rule**.
- c) Configure the following properties:
	- **NAT Rule** = Auto NAT Rule.
	- **Type** = Static.
- d) On **Interface Objects**, configure the following:
	- **Source Interface Objects** = inside.
	- **Destination Interface Objects** = outside.
- e) On **Translation**, configure the following:
	- **Original Source** = WebServerPrivate network object.
	- **Translated Source** > **Address**= WebServerPublic network object.

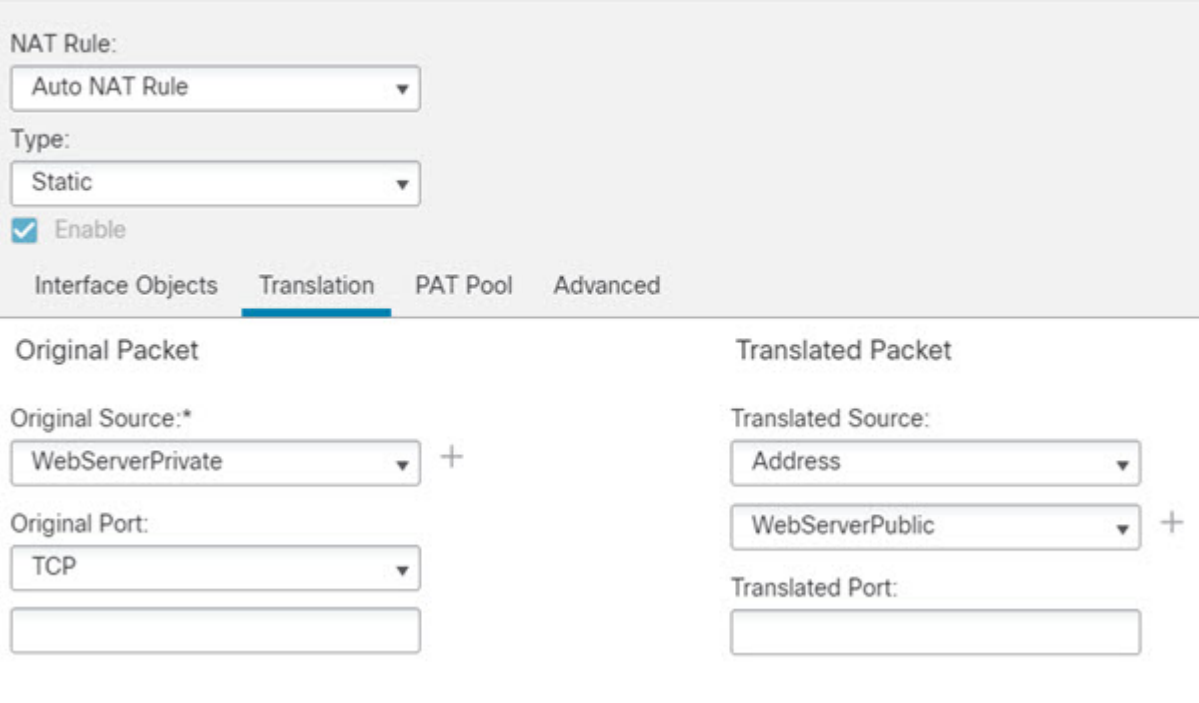

f) Click **Save**.

**Step 3** Click **Save** on the NAT rule page.

# **Dynamic Auto NAT for Inside Hosts and Static NAT for an Outside Web Server**

The following example configures dynamic NAT for inside users on a private network when they access the outside. Also, when inside users connect to an outside web server, that web server address is translated to an address that appears to be on the inside network.

#### **Figure 368: Dynamic NAT for Inside, Static NAT for Outside Web Server**

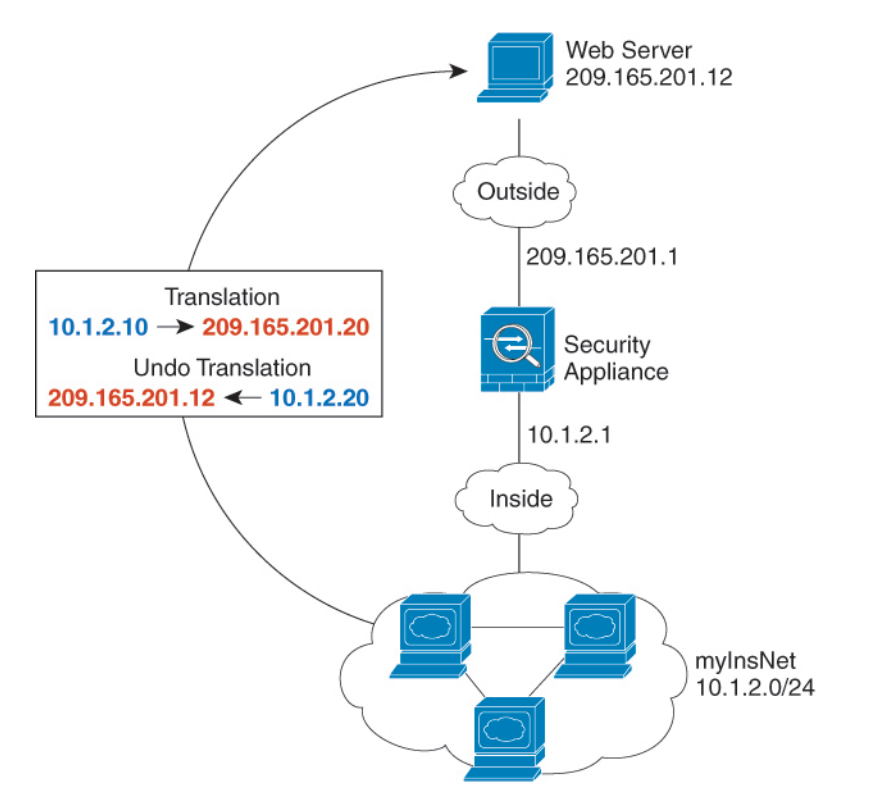

#### **Before you begin**

Ensure that you have interface objects (security zones or interface groups) that contain the interfaces for the device that protects the web server. In this example, we will assume the interface objects are security zones named **inside** and **outside**. To configure interface objects, select **Objects** > **Object Management**, then select **Interface**.

248773

### **Procedure**

- **Step 1** Create a network object for the dynamic NAT pool to which you want to translate the inside addresses.
	- a) Choose **Objects** > **Object Management**.
	- b) Select **Network** from the table of contents and click **Add Network** > **Add Object**.
	- c) Define the dynamic NAT pool.

Name the network object (for example, myNATpool) and enter the network range 209.165.201.20-209.165.201.30.

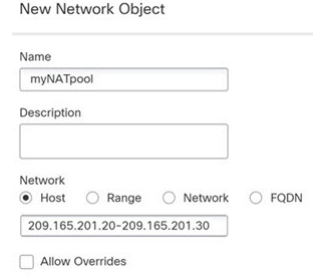

- d) Click **Save**.
- **Step 2** Create a network object for the inside network.
	- a) Click **Add Network** > **Add Object**.

**New Network Object** 

b) Name the network object (for example, MyInsNet) and enter the network address 10.1.2.0/24.

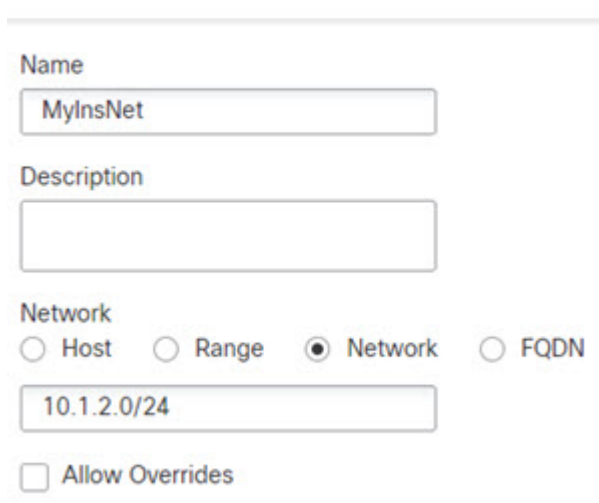

c) Click **Save**.

**Step 3** Create a network object for the outside web server.

- a) Click **Add Network** > **Add Object**.
- b) Name the network object (for example, MyWebServer) and enter the host address 209.165.201.12.

## New Network Object

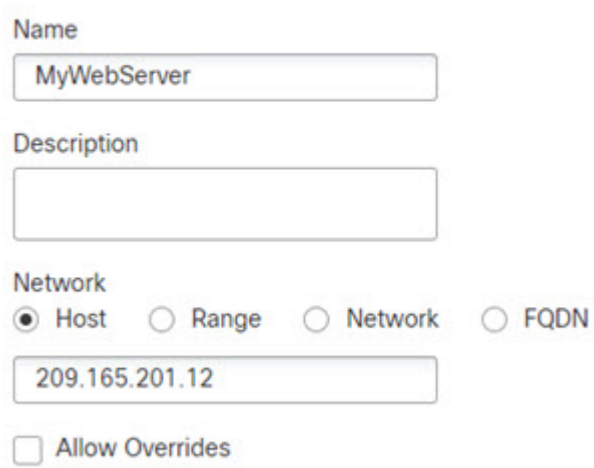

- c) Click **Save**.
- **Step 4** Create a network object for the translated web server address.
	- a) Click **Add Network** > **Add Object**.

**New Network Object** 

b) Name the network object (for example, TransWebServer) and enter the host address 10.1.2.20.

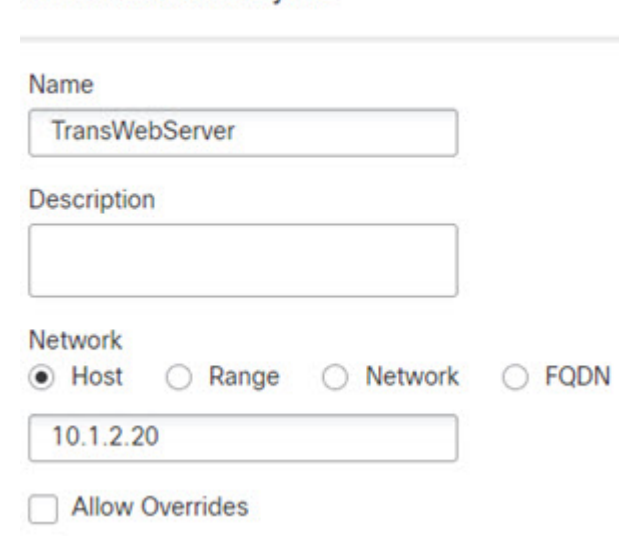

- c) Click **Save**.
- **Step 5** Configure dynamic NAT for the inside network using the dynamic NAT pool object.
	- a) Select **Devices** > **NAT** and create or edit the threat defense NAT policy.
	- b) Click **Add Rule**.
	- c) Configure the following properties:
		- **NAT Rule** = Auto NAT Rule.
- **Type** = Dynamic.
- d) On **Interface Objects**, configure the following:
	- **Source Interface Objects** = inside.
	- **Destination Interface Objects** = outside.
- e) On **Translation**, configure the following:
	- **Original Source** = myInsNet network object.
	- **Translated Source** > **Address**= myNATpool network group.

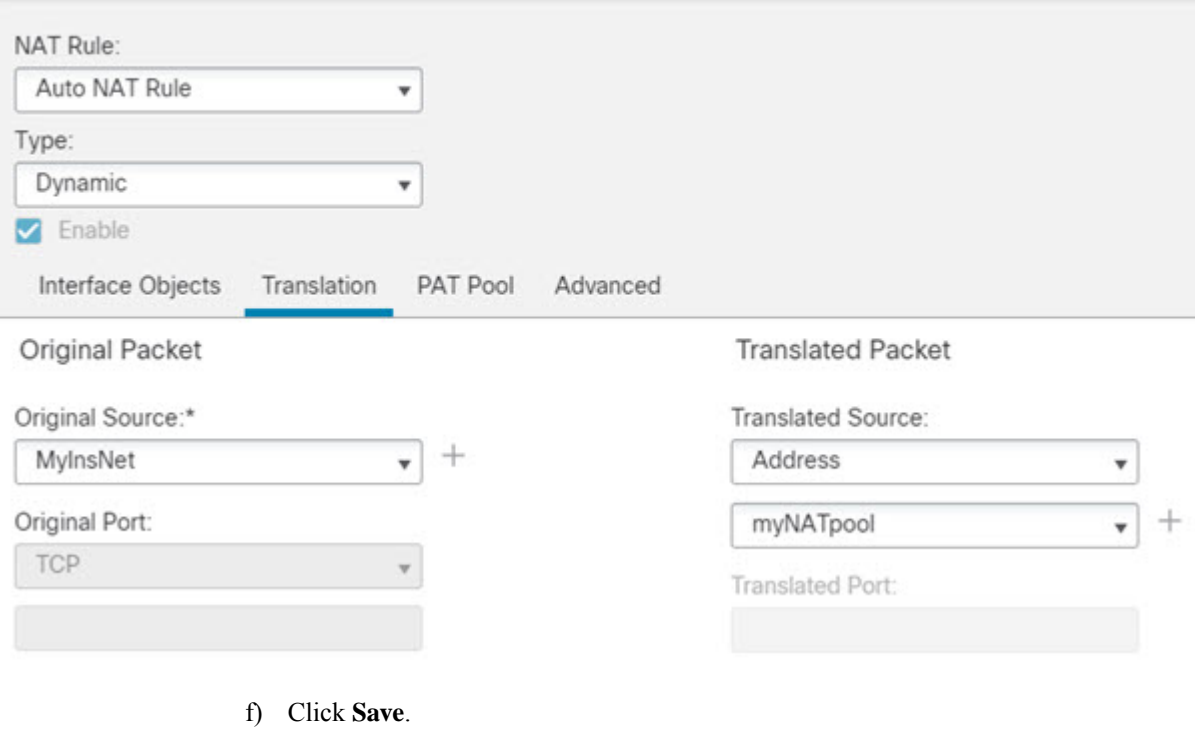

- **Step 6** Configure static NAT for the web server.
	- a) Click **Add Rule**.
	- b) Configure the following properties:
		- **NAT Rule** = Auto NAT Rule.
		- **Type** = Static.
	- c) On **Interface Objects**, configure the following:
		- **Source Interface Objects** = outside.
		- **Destination Interface Objects** = inside.
- d) On **Translation**, configure the following:
	- **Original Source** = myWebServer network object.
	- **Translated Source** > **Address**= TransWebServer network object.

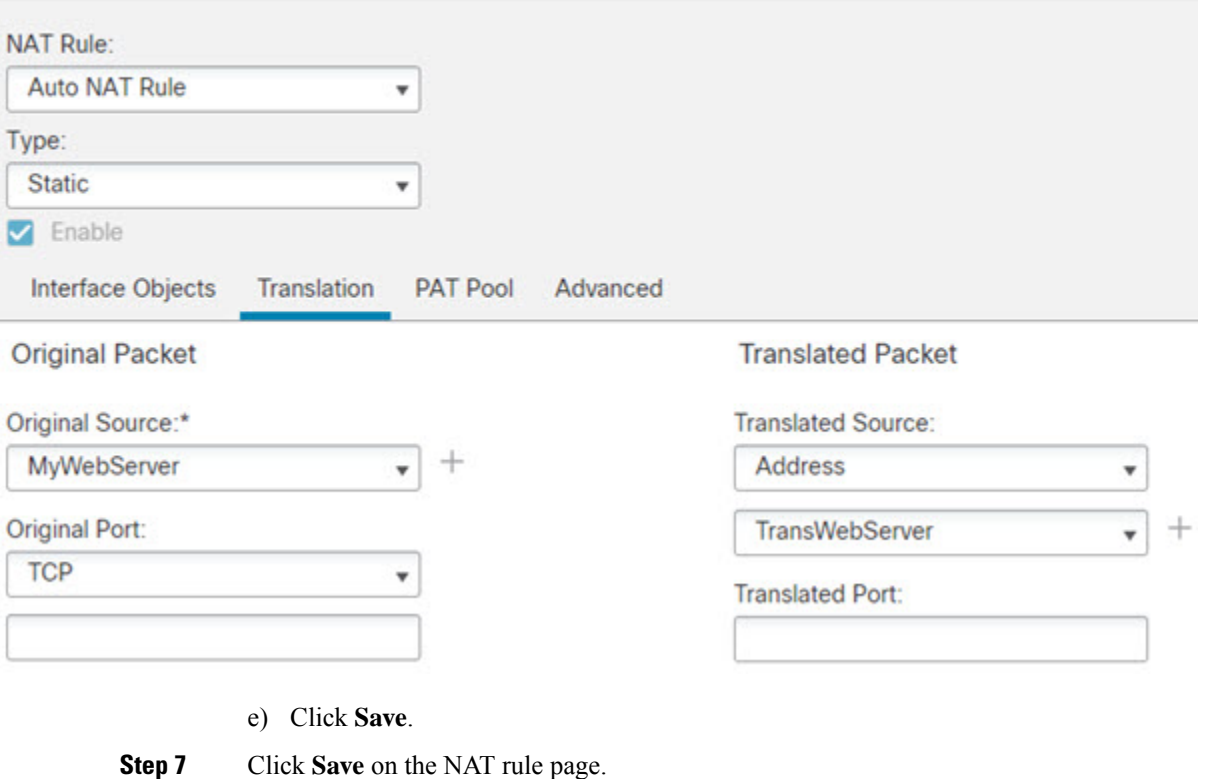

# **Inside Load Balancer with Multiple Mapped Addresses (Static Auto NAT, One-to-Many)**

The following example shows an inside load balancer that is translated to multiple IP addresses. When an outside host accesses one of the mapped IP addresses, it is untranslated to the single load balancer address. Depending on the URL requested, it redirects traffic to the correct web server.

Ш

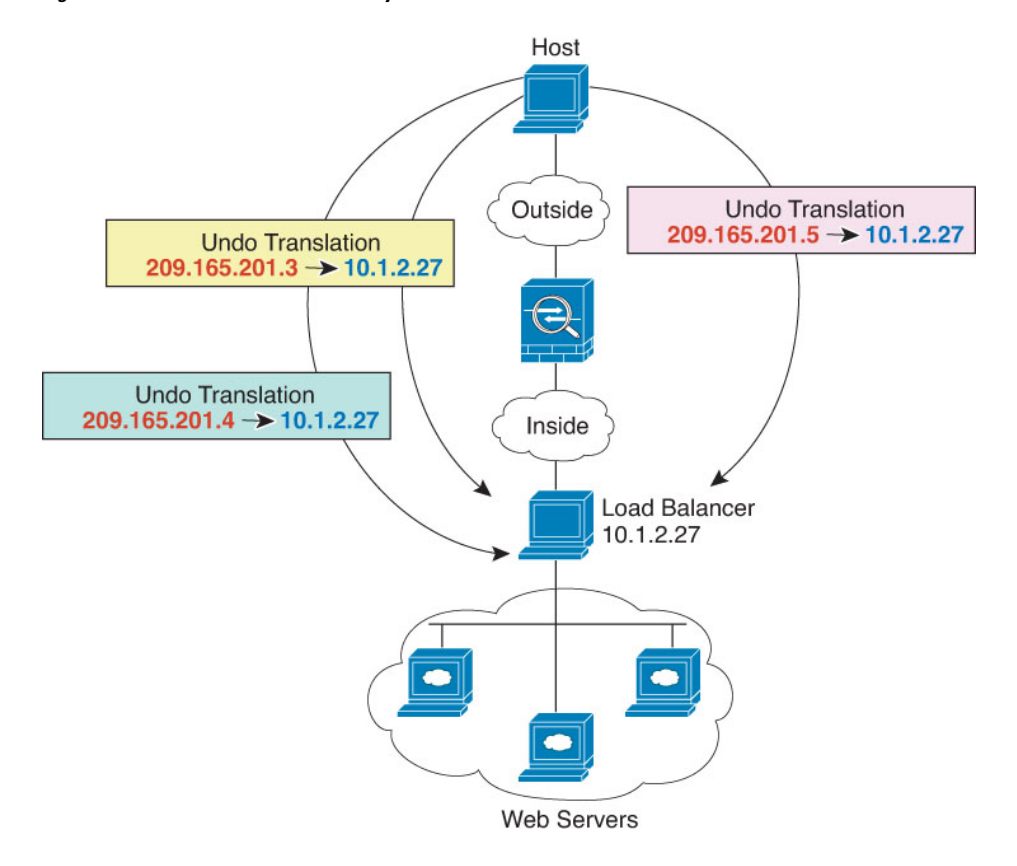

**Figure 369: Static NAT with One-to-Many for an Inside Load Balancer**

#### **Before you begin**

Ensure that you have interface objects (security zones or interface groups) that contain the interfaces for the device that protects the web server. In this example, we will assume the interface objects are security zones named **inside** and **outside**. To configure interface objects, select **Objects** > **Object Management**, then select **Interface**.

### **Procedure**

**Step 1** Create a network object for the addresses to which you want to map the load balancer.

- a) Choose **Objects** > **Object Management**.
- b) Select **Network** from the table of contents and click **Add Network** > **Add Object**.
- c) Define the addresses.

Name the network object (for example, myPublicIPs) and enter the network range 209.165.201.3-209.165.201.5.

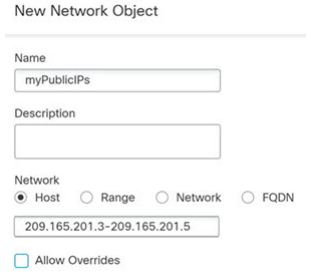

- d) Click **Save**.
- **Step 2** Create a network object for the load balancer.
	- a) Click **Add Network** > **Add Object**.
	- b) Name the network object (for example, myLBHost), enter the host address 10.1.2.27.

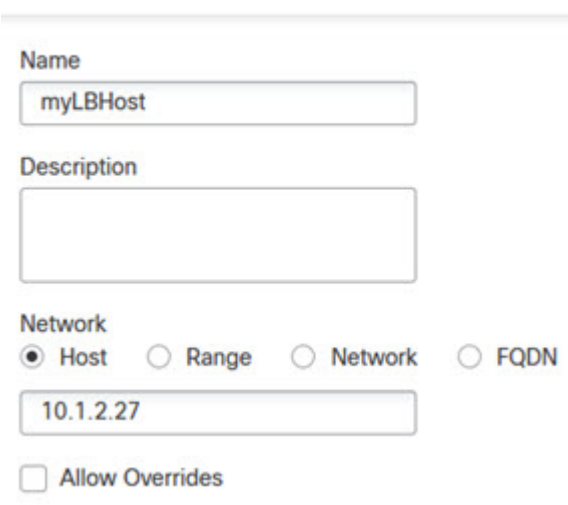

**New Network Object** 

- c) Click **Save**.
- **Step 3** Configure static NAT for the load balancer.
	- a) Select **Devices** > **NAT** and create or edit the threat defense NAT policy.
	- b) Click **Add Rule**.
	- c) Configure the following properties:
		- **NAT Rule** = Auto NAT Rule.
		- **Type** = Static.
	- d) On **Interface Objects**, configure the following:
		- **Source Interface Objects** = inside.
		- **Destination Interface Objects** = outside.
	- e) On **Translation**, configure the following:
- **Original Source** = myLBHost network object.
- **Translated Source** > **Address**= myPublicIPs network group.

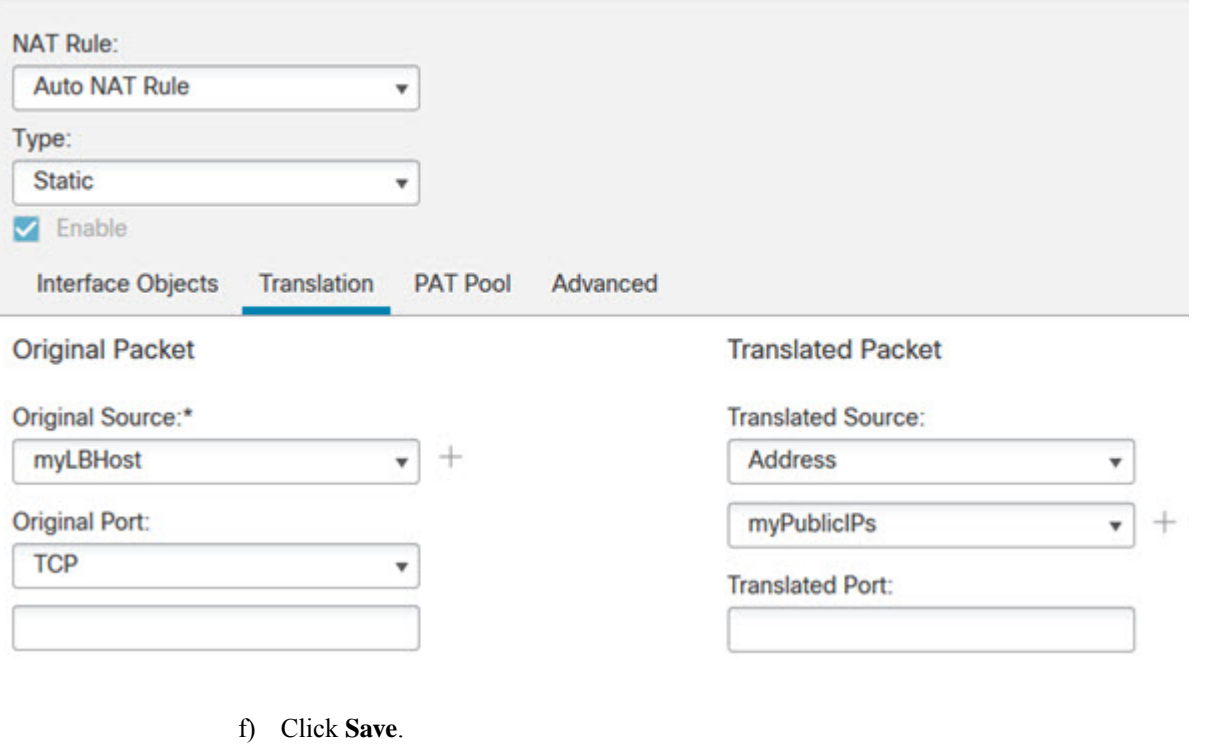

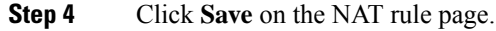

# **Single Address for FTP, HTTP, and SMTP (Static Auto NAT-with-Port-Translation)**

The following static NAT-with-port-translation example provides a single address for remote users to access FTP, HTTP, and SMTP. These servers are actually different devices on the real network, but for each server, you can specify static NAT-with-port-translation rules that use the same mapped IP address, but different ports.

#### **Figure 370: Static NAT-with-Port-Translation**

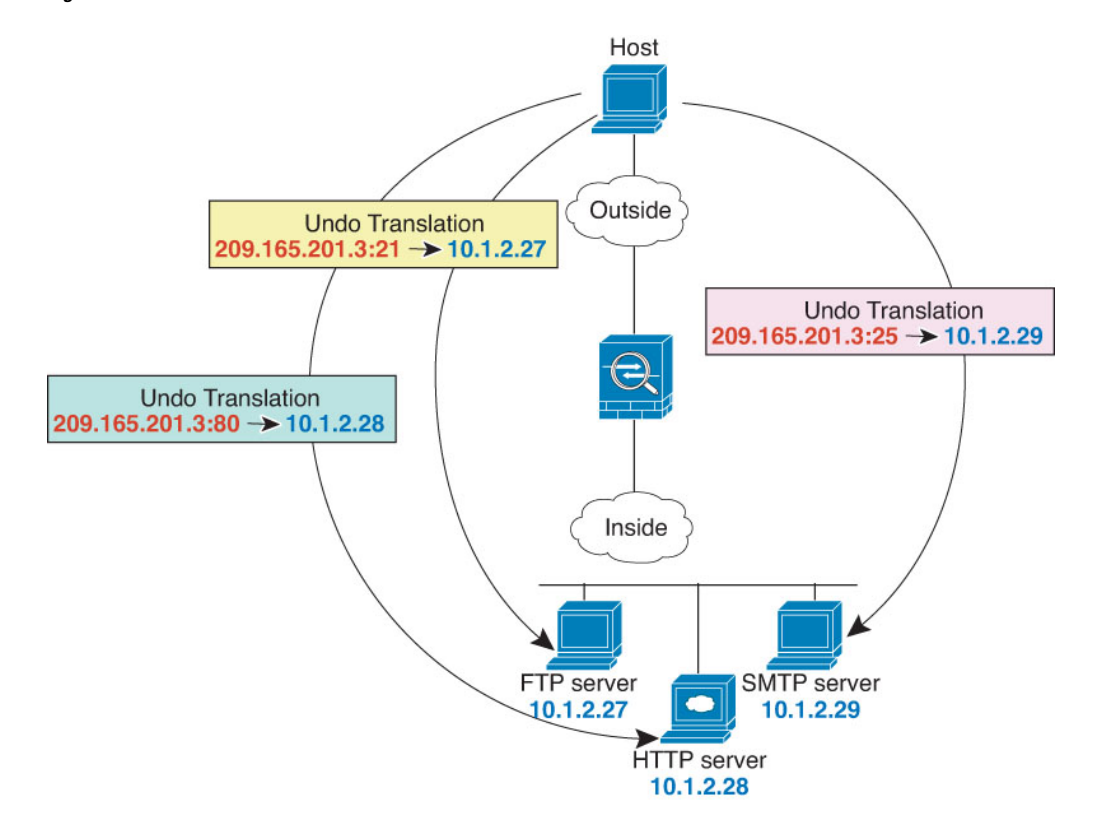

#### **Before you begin**

Ensure that you have interface objects (security zones or interface groups) that contain the interfaces for the device that protects the servers. In this example, we will assume the interface objects are security zones named **inside** and **outside**. To configure interface objects, select **Objects** > **Object Management**, then select **Interface**.

### **Procedure**

**Step 1** Create a network object for the FTP server.

- a) Choose **Objects** > **Object Management**.
- b) Select **Network** from the table of contents and click **Add Network** > **Add Object**.
- c) Name the network object (for example, FTPserver), and enter the real IP address for the FTP server, 10.1.2.27.

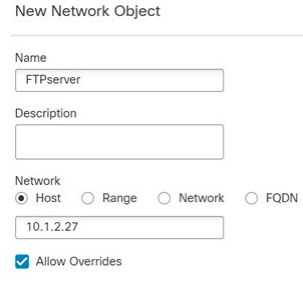

П

d) Click **Save**.

**Step 2** Create a network object for the HTTP server.

- a) Click **Add Network** > **Add Object**.
- b) Name the network object (for example, HTTPserver), enter the host address 10.1.2.28.

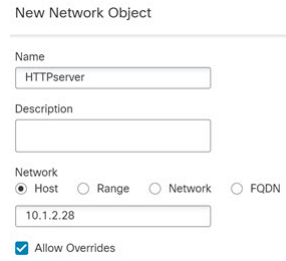

- c) Click **Save**.
- **Step 3** Create a network object for the SMTP server.
	- a) Click **Add Network** > **Add Object**.
	- b) Name the network object (for example, SMTPserver), enter the host address 10.1.2.29.

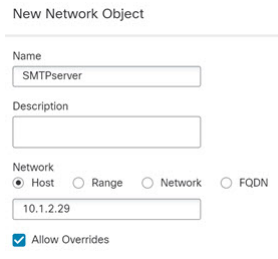

- c) Click **Save**.
- **Step 4** Create a network object for the public IP address used for the three servers.
	- a) Click **Add Network** > **Add Object**.
	- b) Name the network object (for example, ServerPublicIP) and enter the host address 209.165.201.3.

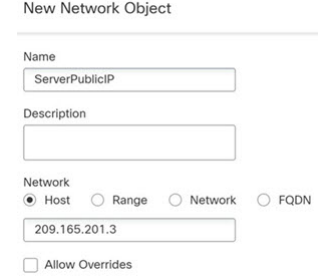

- c) Click **Save**.
- **Step 5** Configure static NAT with port translation for the FTP server, mapping the FTP port to itself.
	- a) Select **Devices** > **NAT** and create or edit the threat defense NAT policy.
	- b) Click **Add Rule**.
	- c) Configure the following properties:
		- **NAT Rule** = Auto NAT Rule.

 $\bullet$ 

Cancel

OK

- **Type** = Static.
- d) On **Interface Objects**, configure the following:
	- **Source Interface Objects** = inside.
	- **Destination Interface Objects** = outside.
- e) On **Translation**, configure the following:
	- **Original Source** = FTPserver network object.
	- **Translated Source** > **Address**= ServerPublicIP network object.
	- **Original Port** > **TCP** = 21.
	- **Translated Port** = 21.

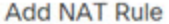

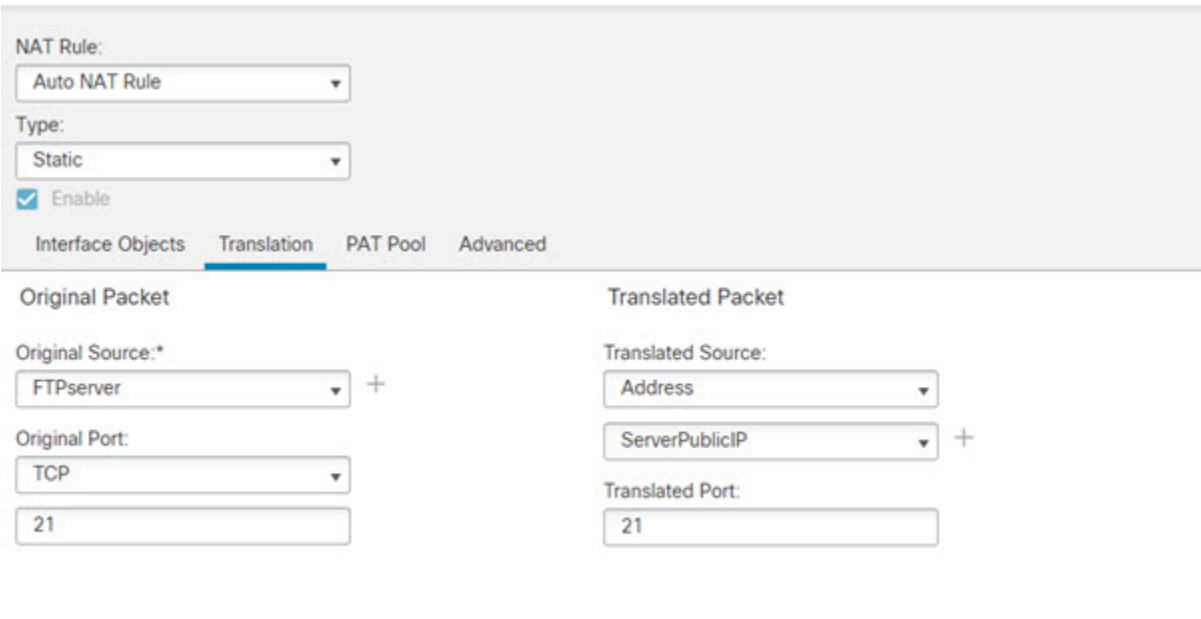

f) Click **Save**.

### **Step 6** Configure static NAT with port translation for the HTTP server, mapping the HTTP port to itself.

- a) Click **Add Rule**.
- b) Configure the following properties:
	- **NAT Rule** = Auto NAT Rule.
	- **Type** = Static.
- c) On **Interface Objects**, configure the following:
- **Source Interface Objects** = inside.
- **Destination Interface Objects** = outside.
- d) On **Translation**, configure the following:
	- **Original Source** = HTTPserver network object.
	- **Translated Source** > **Address**= ServerPublicIP network object.
	- **Original Port** > **TCP** = 80.
	- **Translated Port** = 80.

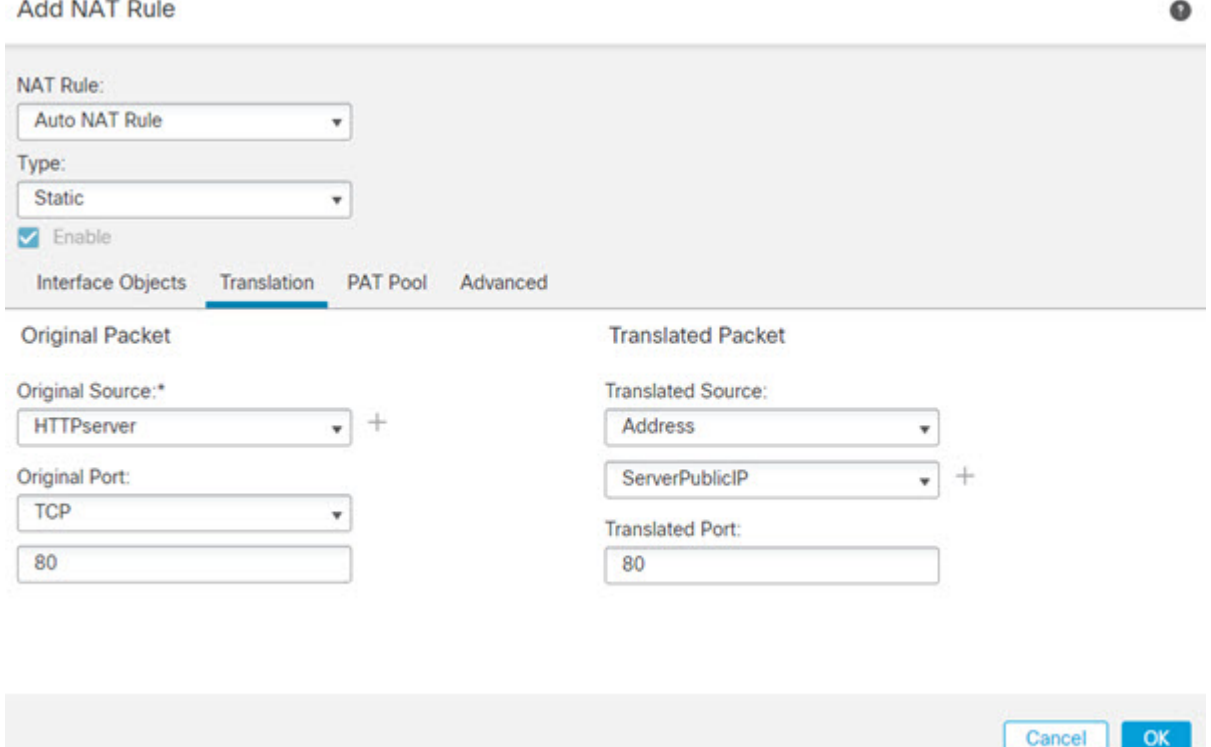

- e) Click **Save**.
- **Step 7** Configure static NAT with port translation for the SMTP server, mapping the SMTP port to itself.
	- a) Click **Add Rule**.
	- b) Configure the following properties:
		- **NAT Rule** = Auto NAT Rule.
		- **Type** = Static.
	- c) On **Interface Objects**, configure the following:
		- **Source Interface Objects** = inside.
		- **Destination Interface Objects** = outside.
- d) On **Translation**, configure the following:
	- **Original Source** = SMTPserver network object.
	- **Translated Source** > **Address**= ServerPublicIP network object.
	- **Original Port** > **TCP** = 25.
	- **Translated Port** = 25.

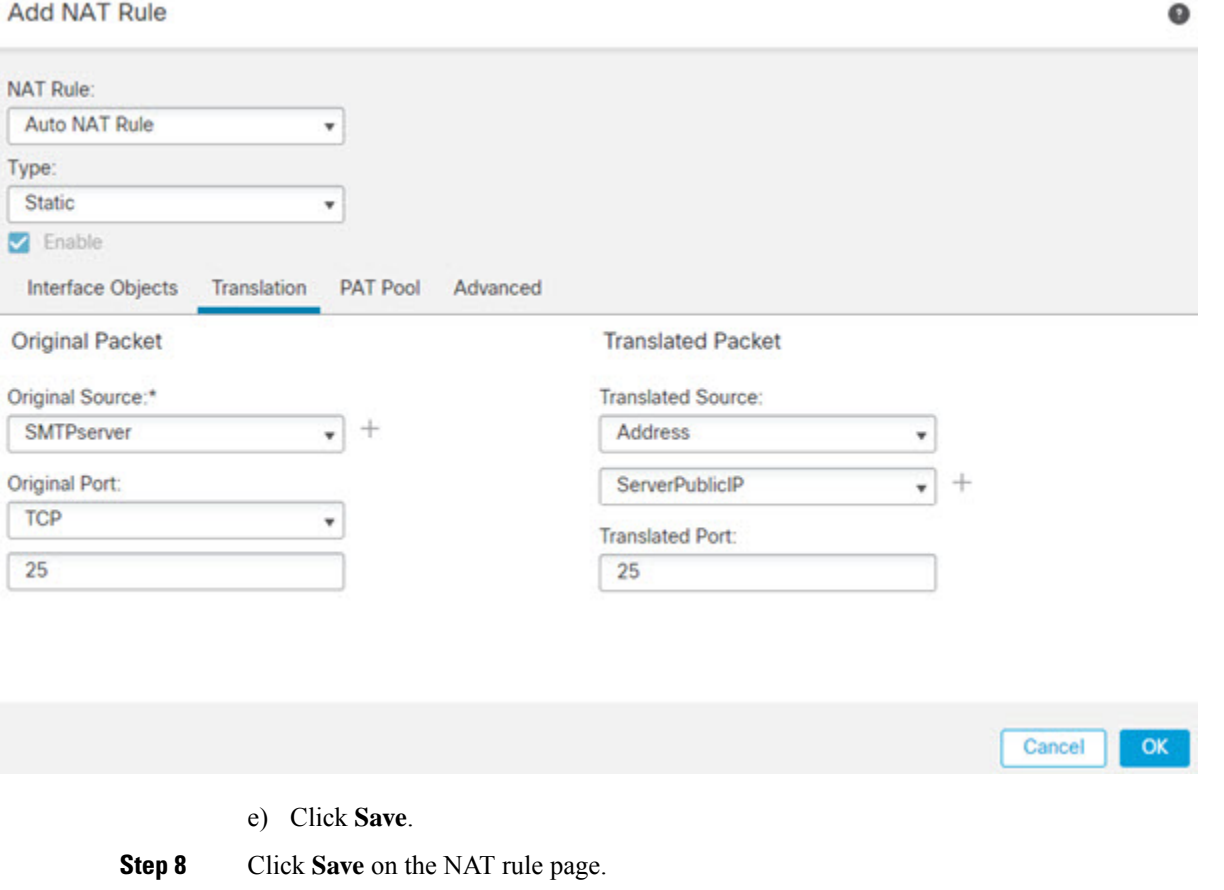

## **Different Translation Depending on the Destination (Dynamic Manual PAT)**

The following figure shows a host on the 10.1.2.0/24 network accessing two different servers. When the host accesses the server at 209.165.201.11, the real address is translated to 209.165.202.129:*port*. When the host accesses the server at 209.165.200.225, the real address is translated to 209.165.202.130:*port*.

Ш

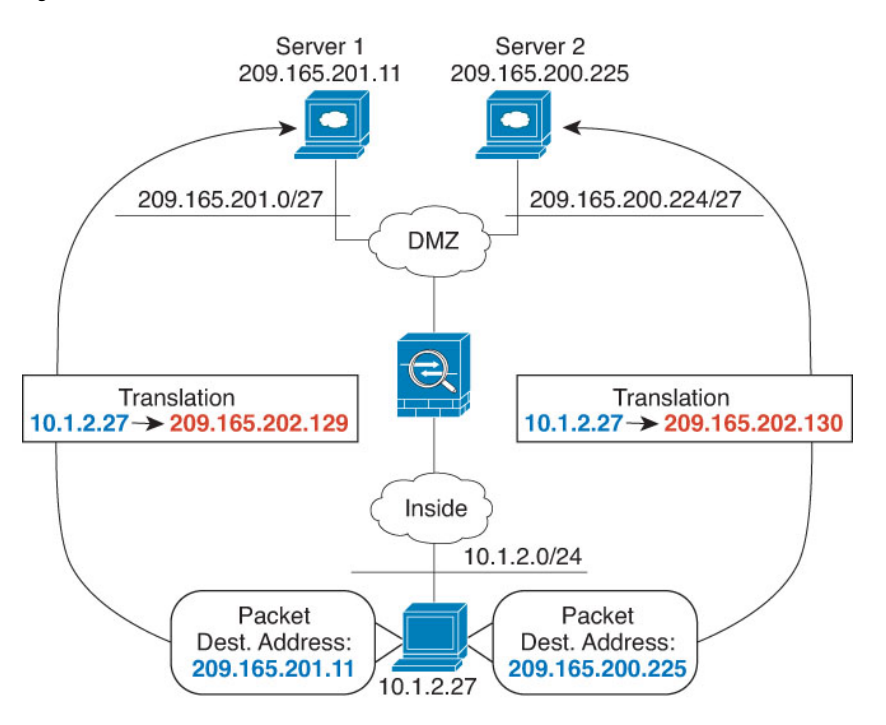

#### **Figure 371: Manual NAT with Different Destination Addresses**

#### **Before you begin**

Ensure that you have interface objects (security zones or interface groups) that contain the interfaces for the device that protects the servers. In this example, we will assume the interface objects are security zones named **inside** and**dmz**. To configure interface objects, select **Objects** > **Object Management**, then select **Interface**.

### **Procedure**

**Step 1** Create a network object for the inside network.

- a) Choose **Objects** > **Object Management**.
- b) Select **Network** from the table of contents and click **Add Network** > **Add Object**.
- c) Name the network object (for example, myInsideNetwork), and enter the real network address, 10.1.2.0/24.

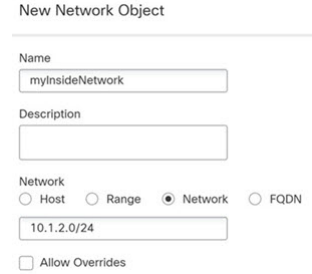

d) Click **Save**.

**Step 2** Create a network object for the DMZ network 1.

a) Click **Add Network** > **Add Object**.

b) Name the network object (for example, DMZnetwork1) and enter the network address 209.165.201.0/27 (subnet mask of 255.255.255.224).

New Network Object

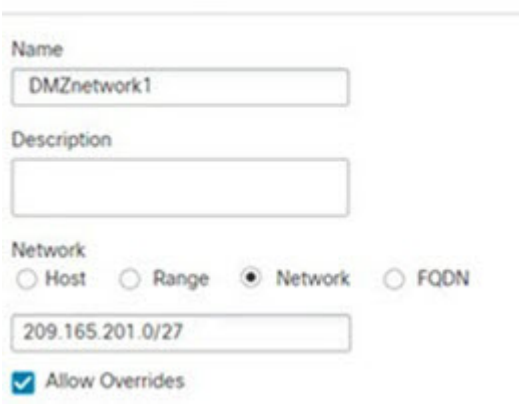

- c) Click **Save**.
- **Step 3** Create a network object for the PAT address for DMZ network 1.
	- a) Click **Add Network** > **Add Object**.
	- b) Name the network object (for example, PATaddress1) and enter the host address 209.165.202.129.

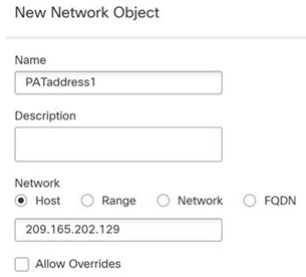

- c) Click **Save**.
- **Step 4** Create a network object for the DMZ network 2.
	- a) Click **Add Network** > **Add Object**.
	- b) Name the network object (for example, DMZnetwork2) and enter the network address 209.165.200.224/27 (subnet mask of 255.255.255.224).

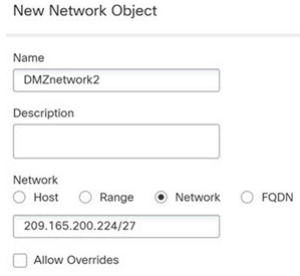

c) Click **Save**.

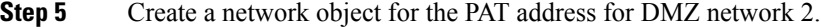

Ш

- a) Click **Add Network** > **Add Object**.
- b) Name the network object (for example, PATaddress2) and enter the host address 209.165.202.130.

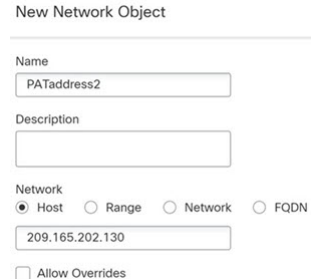

- c) Click **Save**.
- **Step 6** Configure dynamic manual PAT for DMZ network 1.
	- a) Select **Devices** > **NAT** and create or edit the threat defense NAT policy.
	- b) Click **Add Rule**.
	- c) Configure the following properties:
		- **NAT Rule** = Manual NAT Rule.
		- **Type** = Dynamic.
	- d) On **Interface Objects**, configure the following:
		- **Source Interface Objects** = inside.
		- **Destination Interface Objects** = dmz.
	- e) On **Translation**, configure the following:
		- **Original Source** = myInsideNetwork network object.
		- **Translated Source** > **Address**= PATaddress1 network object.
		- **Original Destination** > **Address** = DMZnetwork1 network object.
		- **Translated Destination** = DMZnetwork1 network object.
			- Because you do not want to translate the destination address, you need to configure identity NAT for it by specifying the same address for the original and translated destination addresses. Leave all of the port fields blank. **Note**

0

### **Add NAT Rule**

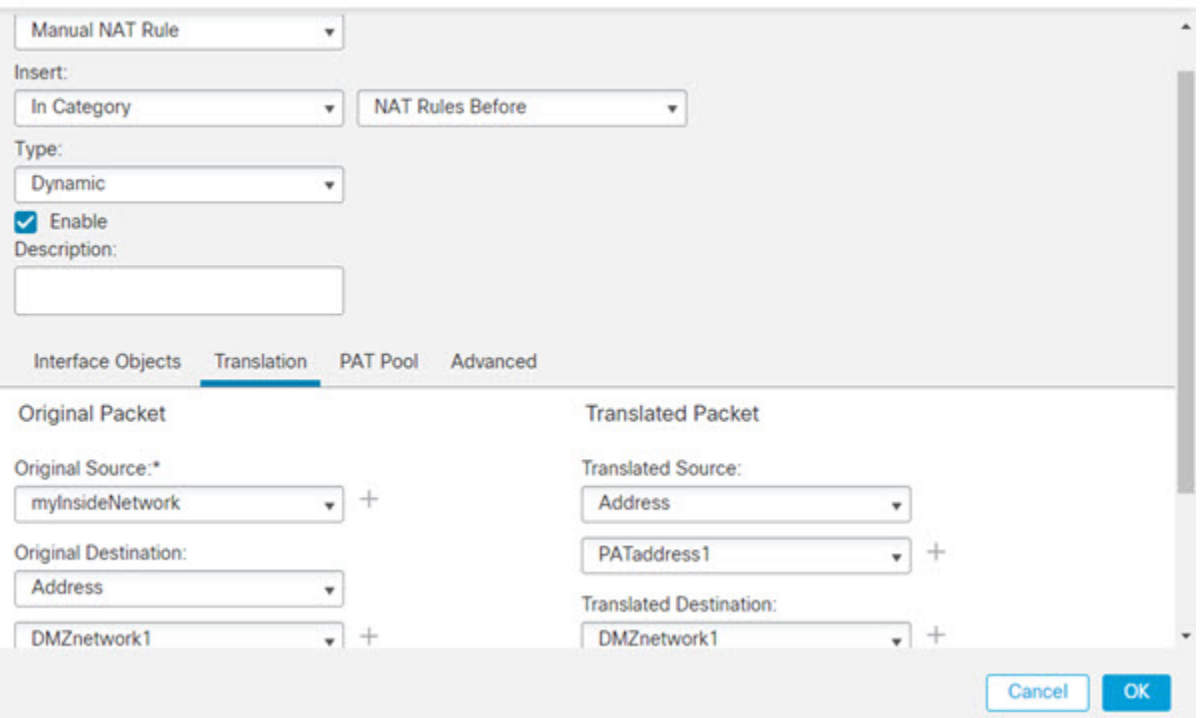

- f) Click **Save**.
- **Step 7** Configure dynamic manual PAT for DMZ network 2.
	- a) Click **Add Rule**.
	- b) Configure the following properties:
		- **NAT Rule** = Manual NAT Rule.
		- **Type** = Dynamic.
	- c) On **Interface Objects**, configure the following:
		- **Source Interface Objects** = inside.
		- **Destination Interface Objects** = dmz.
	- d) On **Translation**, configure the following:
		- **Original Source** = myInsideNetwork network object.
		- **Translated Source** > **Address**= PATaddress2 network object.
		- **Original Destination** > **Address** = DMZnetwork2 network object.
		- **Translated Destination** = DMZnetwork2 network object.

 $A + A + B + F + D + D$ 

◉

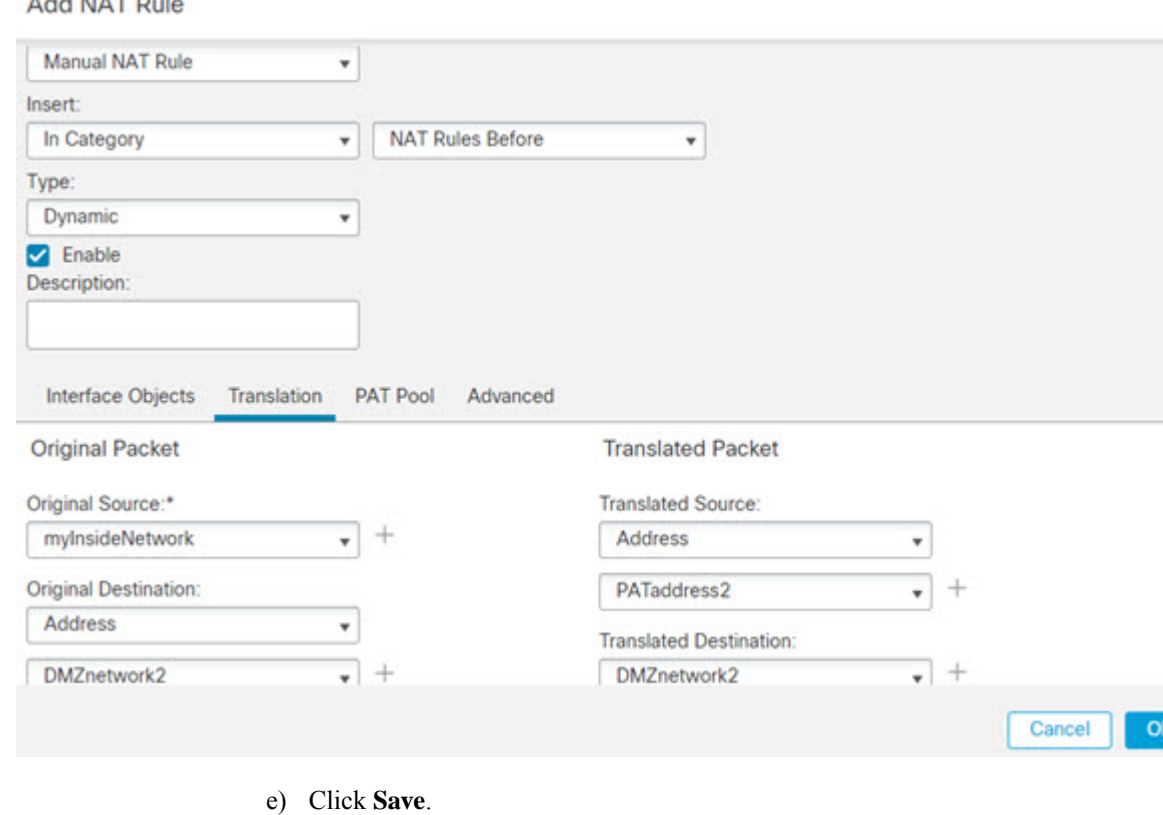

**Step 8** Click **Save** on the NAT rule page.

# **Different TranslationDepending on theDestinationAddress andPort(Dynamic Manual PAT)**

The following figure shows the use of source and destination ports. The host on the 10.1.2.0/24 network accesses a single host for both web services and Telnet services. When the host accesses the server for Telnet services, the real address is translated to 209.165.202.129:*port*. When the host accesses the same server for web services, the real address is translated to 209.165.202.130:*port*.

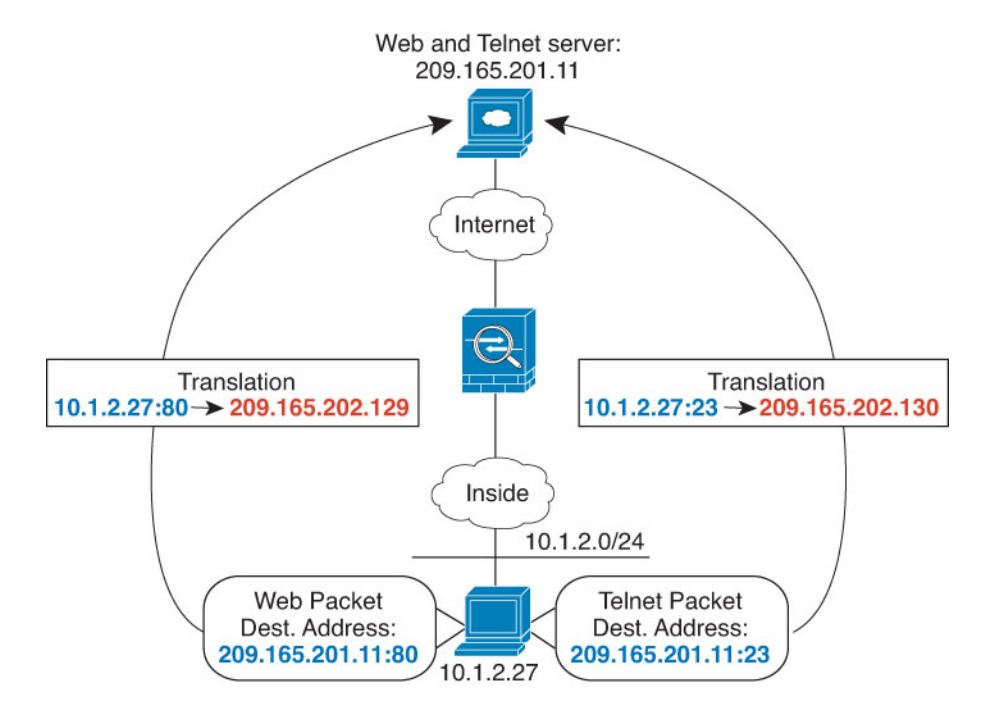

#### **Figure 372: Manual NAT with Different Destination Ports**

#### **Before you begin**

Ensure that you have interface objects (security zones or interface groups) that contain the interfaces for the device that protects the servers. In this example, we will assume the interface objects are security zones named **inside** and**dmz**. To configure interface objects, select **Objects** > **Object Management**, then select **Interface**.

### **Procedure**

- **Step 1** Create a network object for the inside network.
	- a) Choose **Objects** > **Object Management**.
	- b) Select **Network** from the table of contents and click **Add Network** > **Add Object**.
	- c) Name the network object (for example, myInsideNetwork) and enter the real network address, 10.1.2.0/24.

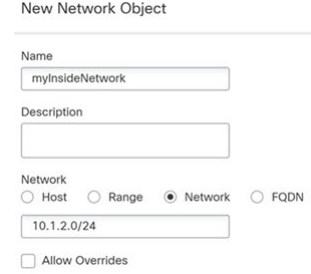

d) Click **Save**.

**Step 2** Create a network object for the Telnet/Web server.

a) Click **Add Network** > **Add Object**.

П

b) Name the network object (for example, TelnetWebServer) and enter the host address 209.165.201.11.

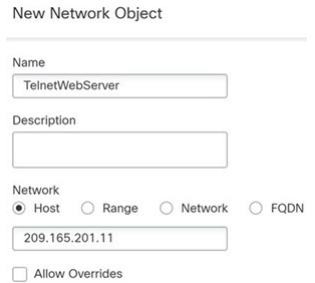

- c) Click **Save**.
- **Step 3** Create a network object for the PAT address when using Telnet.
	- a) Click **Add Network** > **Add Object**.
	- b) Name the network object (for example, PATaddress1) and enter the host address 209.165.202.129.

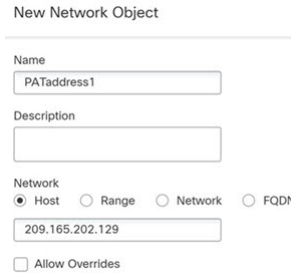

c) Click **Save**.

**Step 4** Create a network object for the PAT address when using HTTP.

#### a) Click **Add Network** > **Add Object**.

b) Name the network object (for example, PATaddress2) and enter the host address 209.165.202.130.

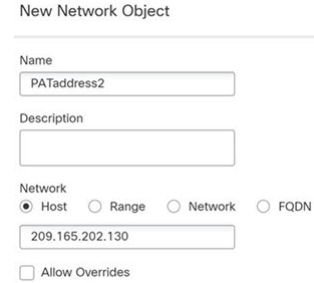

- c) Click **Save**.
- **Step 5** Configure dynamic manual PAT for Telnet access.
	- a) Select **Devices** > **NAT** and create or edit the threat defense NAT policy.
	- b) Click **Add Rule**.
	- c) Configure the following properties:
		- **NAT Rule** = Manual NAT Rule.
		- **Type** = Dynamic.
- d) On **Interface Objects**, configure the following:
	- **Source Interface Objects** = inside.
	- **Destination Interface Objects** = dmz.
- e) On **Translation**, configure the following:
	- **Original Source** = myInsideNetwork network object.
	- **Translated Source** > **Address**= PATaddress1 network object.
	- **Original Destination** > **Address** = TelnetWebServer network object.
	- **Translated Destination** = TelnetWebServer network object.
	- **Original Destination Port** = TELNET port object (system-defined).
	- **Translated Destination Port** = TELNET port object (system-defined).
	- Because you do not want to translate the destination address or port, you need to configure identity NAT for them by specifying the same address for the original and translated destination addresses, and the same port for the original and translated port. **Note**

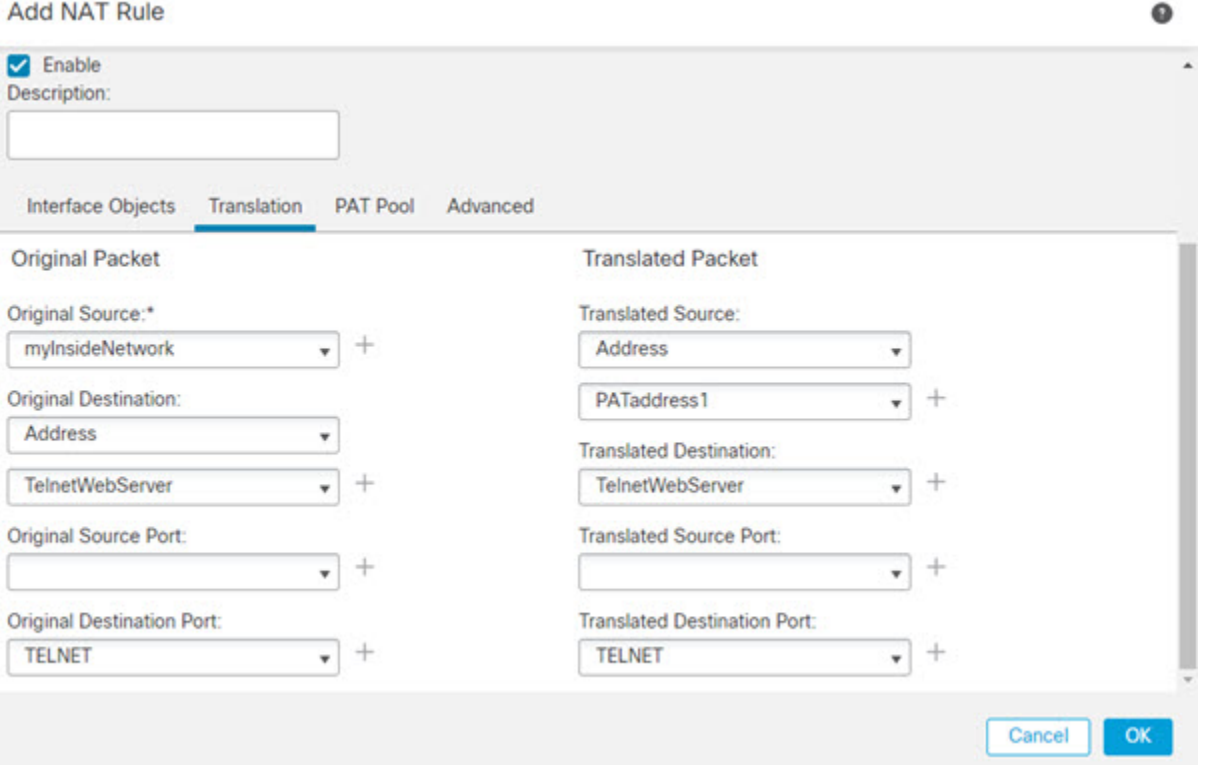

f) Click **Save**.

- **Step 6** Configure dynamic manual PAT for web access.
	- a) Click **Add Rule**.
	- b) Configure the following properties:

 $\cdots$ 

- **NAT Rule** = Manual NAT Rule.
- **Type** = Dynamic.
- c) On **Interface Objects**, configure the following:
	- **Source Interface Objects** = inside.
	- **Destination Interface Objects** = dmz.
- d) On **Translation**, configure the following:
	- **Original Source** = myInsideNetwork network object.
	- **Translated Source** > **Address**= PATaddress2 network object.
	- **Original Destination** > **Address** = TelnetWebServer network object.
	- **Translated Destination** = TelnetWebServer network object.
	- **Original Destination Port** = HTTP port object (system-defined).
	- **Translated Destination Port** = HTTP port object (system-defined).

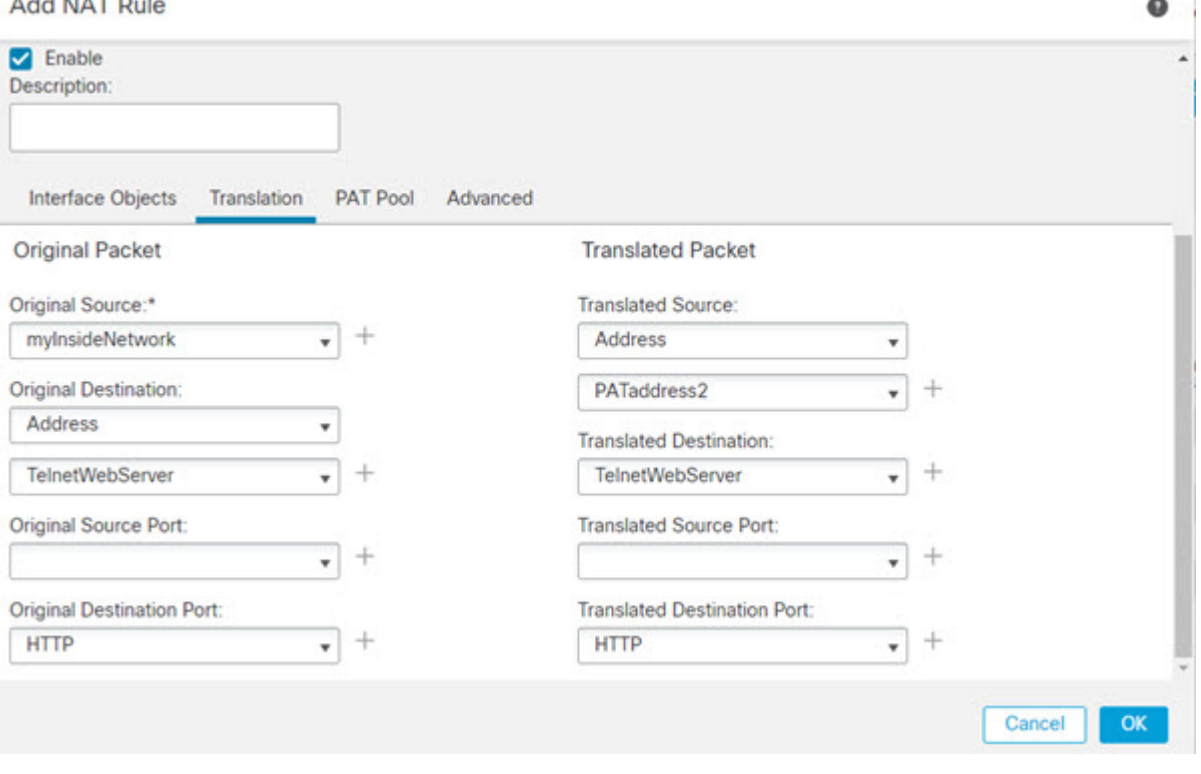

e) Click **Save**.

**Step 7** Click **Save** on the NAT rule page.

# **NAT and Site-to-Site VPN**

When you create a policy-based site-to-site VPN using the management center VPN wizard (**Device > Site To Site**), you can select the NAT Exempt option to create the rules automatically. You can view the NAT exemptions for a device in the NAT policy page (**Device > NAT > NAT Exemptions**).If you do not want to configure NAT Exempt in the VPN wizard, you can use the following procedure for NAT exemption.

The following figure shows a site-to-site tunnel connecting the Boulder and San Jose offices. For traffic that you want to go to the Internet (for example from 10.1.1.6 in Boulder to www.example.com), you need a public IP address provided by NAT to access the Internet. The below example uses interface PAT rules. However, for traffic that you want to go over the VPN tunnel (for example from 10.1.1.6 in Boulder to 10.2.2.78 in San Jose), you do not want to perform NAT; you need to exempt that traffic by creating an identity NAT rule. Identity NAT simply translates an address to the same address.

#### **Figure 373: Interface PAT and Identity NAT for Site-to-Site VPN**

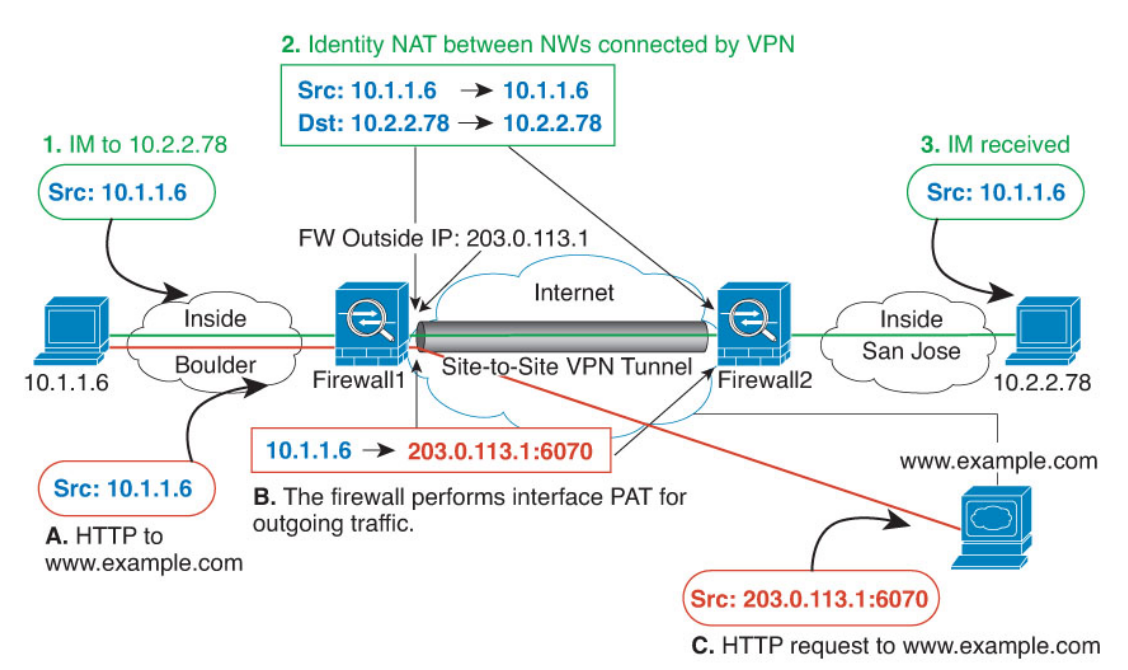

The following example explains the configuration for Firewall1 (Boulder).

#### **Before you begin**

Ensure that you have interface objects (security zones or interface groups) that contain the interfaces for the devices in the VPN. In this example, we will assume the interface objects are security zones named **inside-boulder** and **outside-boulder** for the Firewall1 (Boulder) interfaces. To configure interface objects, select **Objects** > **Object Management**, then select **Interfaces**.

#### **Procedure**

**Step 1** Create the objects to define the various networks.

- a) Choose **Objects** > **Object Management**.
- b) Select **Network** from the table of contents and click **Add Network** > **Add Object**.

c) Identify the Boulder inside network.

Name the network object (for example, boulder-network) and enter the network address, 10.1.1.0/24.

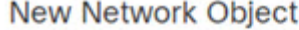

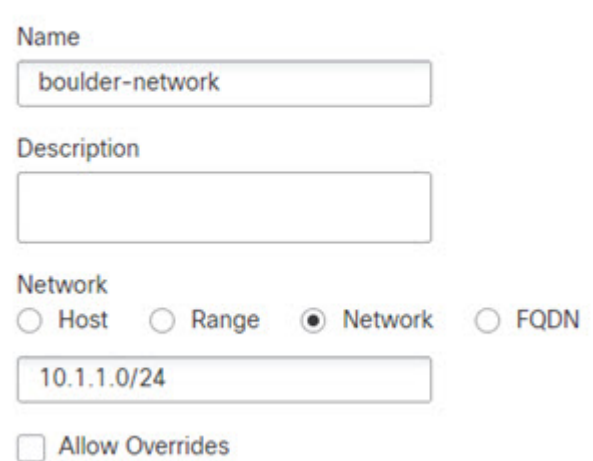

- d) Click **Save**.
- e) Click **Add Network** > **Add Object** and define the inside San Jose network.

Name the network object (for example, sanjose-network) and enter the network address 10.2.2.0/24.

New Network Object

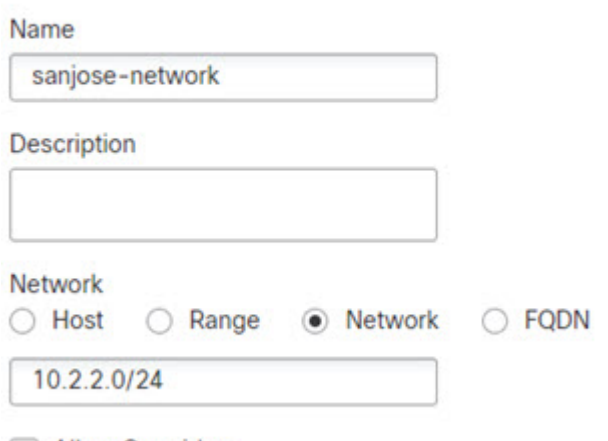

Allow Overrides

- f) Click **Save**.
- **Step 2** Configure manual identity NAT for the Boulder network when going over the VPN to San Jose on Firewall1 (Boulder).
	- a) Select **Devices** > **NAT** and create or edit the threat defense NAT policy.
	- b) Click **Add Rule**.
	- c) Configure the following properties:
- **NAT Rule** = Manual NAT Rule.
- **Type** = Static.
- d) On **Interface Objects**, configure the following:
	- **Source Interface Objects** = inside-boulder.
	- **Destination Interface Objects** = outside-boulder.
- e) On **Translation**, configure the following:
	- **Original Source** = boulder-network object.
	- **Translated Source** > **Address** = boulder-network object.
	- **Original Destination** > **Address** = sanjose-network object.
	- **Translated Destination** = sanjose-network object.
	- Because you do not want to translate the destination address, you need to configure identity NAT for it by specifying the same address for the original and translated destination addresses. Leave all of the port fields blank. This rule configures identity NAT for both source and destination. **Note**
- f) On **Advanced**, select **Do not proxy ARP on Destination interface**.

 $\mathbf{L}$ 

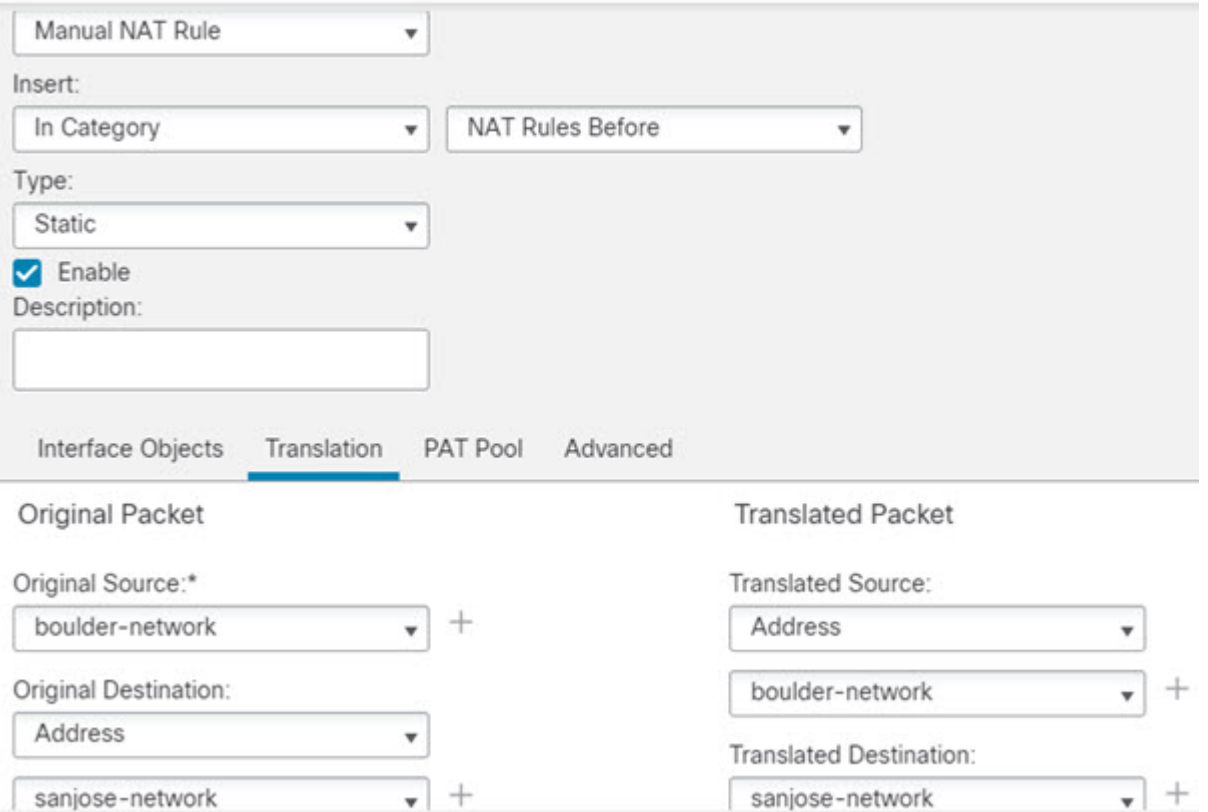

- g) Click **Save**.
- **Step 3** Configure manual dynamic interface PAT when going to the Internet for the inside Boulder network on Firewall1 (Boulder).
	- a) Click **Add Rule**.
	- b) Configure the following properties:
		- **NAT Rule** = Manual NAT Rule.
		- **Type** = Dynamic.
		- **Insert Rule** = any position after the first rule. Because this rule will apply to any destination address, the rule that usessanjose-network asthe destination must come before thisrule, or the sanjose-network rule will never be matched. The default is to place new manual NAT rules at the end of the "NAT Rules Before Auto NAT" section.
	- c) On **Interface Objects**, configure the following:
		- **Source Interface Objects** = inside-boulder.
		- **Destination Interface Objects** = outside-boulder.
	- d) On **Translation**, configure the following:
		- **Original Source** = boulder-network object.
- **Translated Source** = **Destination Interface IP**. This option configures interface PAT using the interface contained in the destination interface object.
- **Original Destination** > **Address** = any (leave blank).
- **Translated Destination** = any (leave blank).

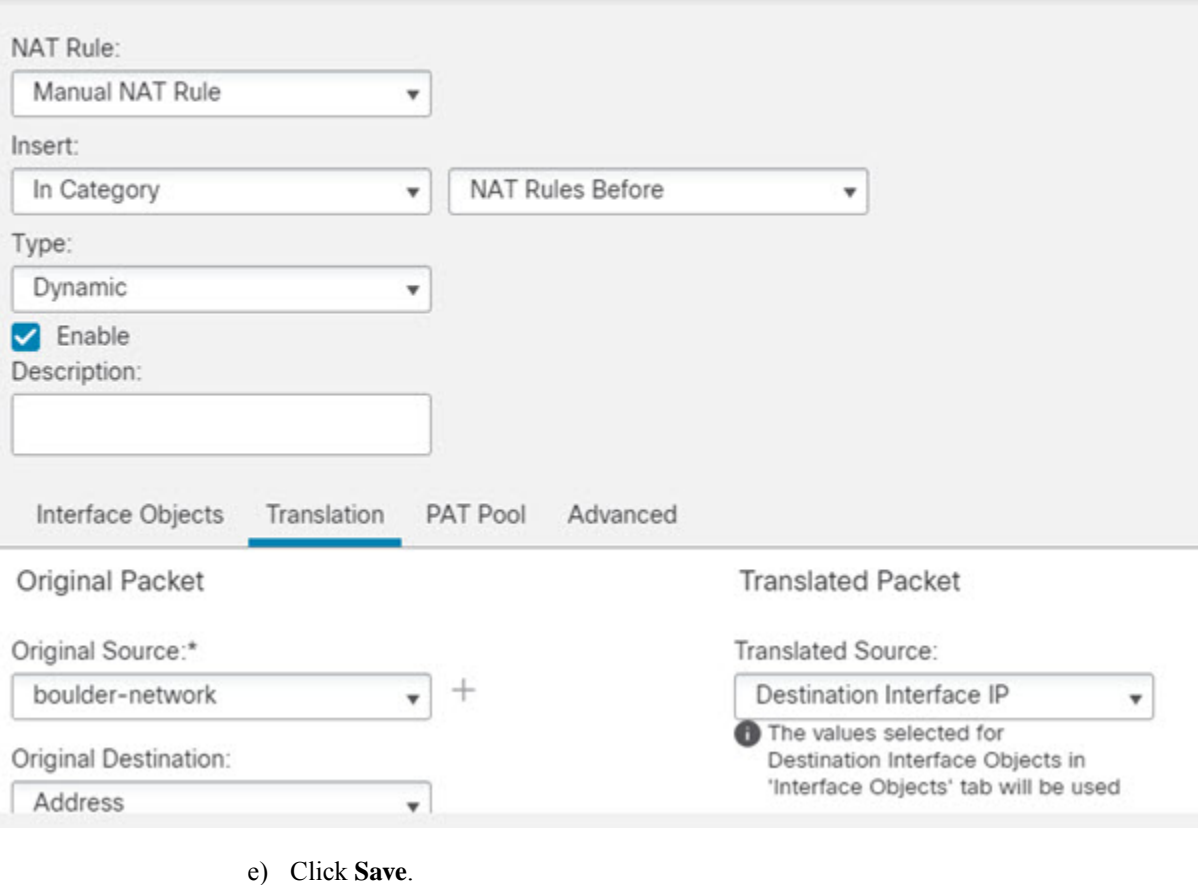

**Step 4** If you are also managing Firewall2 (San Jose), you can configure similar rules for that device.

- The manual identity NAT rule would be for sanjose-network when the destination is boulder-network. Create new interface objects for the Firewall2 inside and outside networks.
- The manual dynamic interface PAT rule would be for sanjose-network when the destination is "any."

## **Rewriting DNS Queries and Responses Using NAT**

You might need to configure the threat defense device to modify DNS replies by replacing the address in the reply with an address that matches the NAT configuration. You can configure DNS modification when you configure each translation rule. DNS modification is also known as DNS doctoring.

This feature rewrites the address in DNSqueries and replies that match a NAT rule (for example, the A record for IPv4, the AAAA record for IPv6, or the PTR record for reverse DNS queries). For DNS replies traversing from a mapped interface to any other interface, the record is rewritten from the mapped value to the real value. Inversely, for DNS replies traversing from any interface to a mapped interface, the record is rewritten from the real value to the mapped value. This feature works with NAT44,NAT 66, NAT46, and NAT64.

Following are the main circumstances when you would need to configure DNS rewrite on a NAT rule.

- The rule is NAT64 or NAT46, and the DNS server is on the outside network. You need DNS rewrite to convert between DNS A records (for IPv4) and AAAA records (for IPv6).
- The DNS server is on the outside, clients are on the inside, and some of the fully-qualified domain names that the clients use resolve to other inside hosts.
- The DNS server is on the inside and responds with private IP addresses, clients are on the outside, and the clients access fully-qualified domain names that point to servers that are hosted on the inside.

#### **DNS Rewrite Limitations**

Following are some limitations with DNS rewrite:

- DNS rewrite is not applicable for PAT because multiple PAT rules are applicable for each A or AAAA record, and the PAT rule to use is ambiguous.
- If you configure a manual NAT rule, you cannot configure DNS modification if you specify the destination address as well as the source address. These kinds of rules can potentially have a different translation for a single address when going to A vs. B. Therefore, the can not accurately match the IP address inside the DNS reply to the correct twice NAT rule; the DNS reply does not contain information about which source/destination address combination was in the packet that prompted the DNS request.
- You must enable DNS application inspection with DNS NAT rewrite enabled for NAT rules to rewrite DNS queries and responses. By default, DNS inspection with DNS NAT rewrite enabled is globally applied, so you probably do not need to change the inspection configuration.
- DNS rewrite is actually done on the xlate entry, not the NAT rule. Thus, if there is no xlate for a dynamic rule, rewrite cannot be done correctly. The same problem does not occur for static NAT.
- DNS rewrite does not rewrite DNS Dynamic Update messages (opcode 5).

The following topics provide examples of DNS rewrite in NAT rules.

### **DNS64 Reply Modification**

The following figure shows an FTP server and DNS server on the outside IPv4 network. The system has a static translation for the outside server. In this case, when an inside IPv6 user requests the address for ftp.cisco.com from the DNS server, the DNS server responds with the real address, 209.165.200.225.

Because you want inside users to use the mapped address for ftp.cisco.com (2001:DB8::D1A5:C8E1, where D1A5:C8E1 is the IPv6 equivalent of 209.165.200.225) you need to configure DNS reply modification for the static translation. This example also includes a static NAT translation for the DNS server, and a PAT rule for the inside IPv6 hosts.

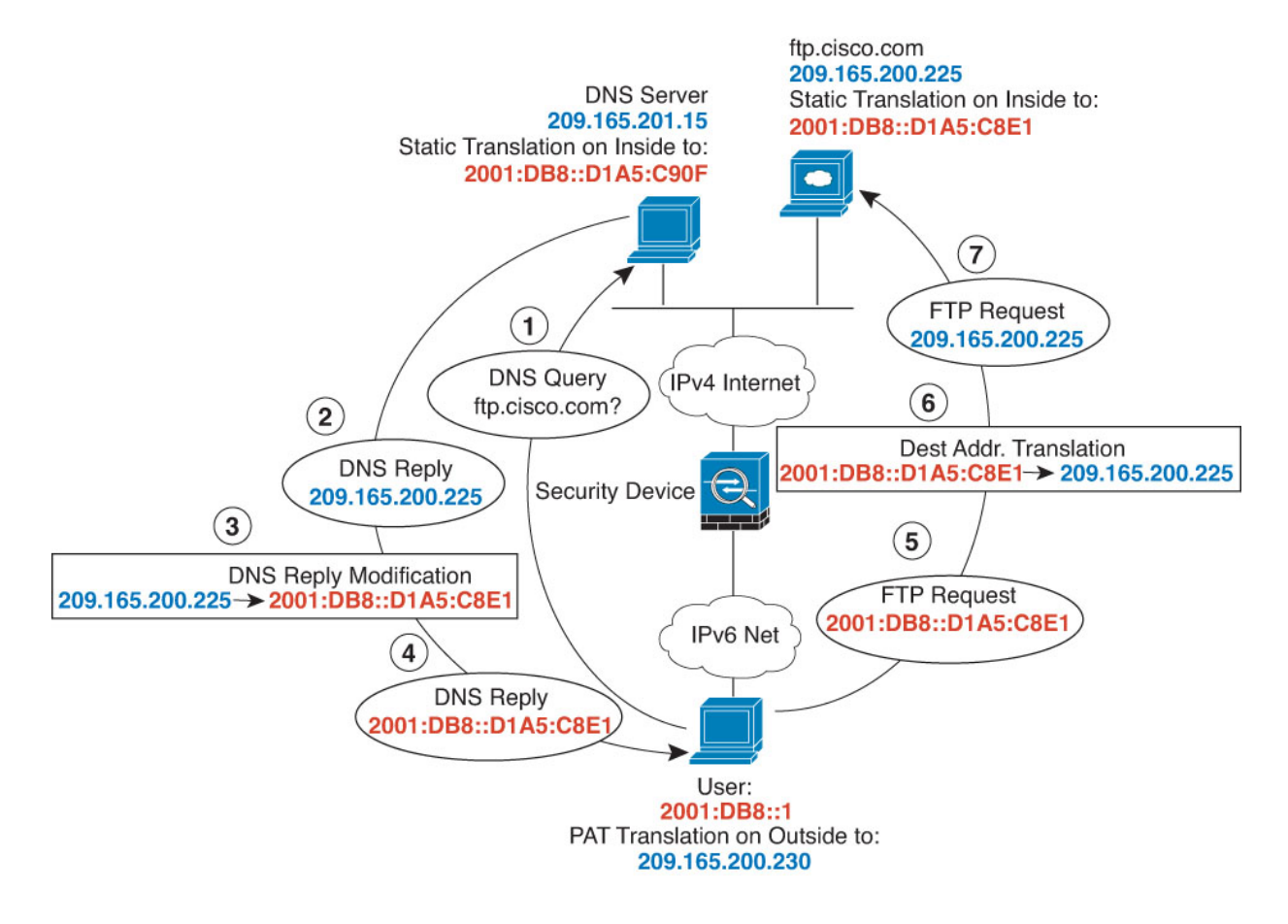

### **Before you begin**

Ensure that you have interface objects (security zones or interface groups) that contain the interfaces for the device. In this example, we will assume the interface objects are security zones named **inside** and **outside**. To configure interface objects, select **Objects** > **Object Management**, then select **Interface**.

#### **Procedure**

**Step 1** Create the network objects for the FTP server, DNS server, inside network, and PAT pool.

- a) Choose **Objects** > **Object Management**.
- b) Select **Network** from the table of contents and click **Add Network** > **Add Object**.
- c) Define the real FTP server address.

Name the network object (for example, ftp\_server) and enter the host address, 209.165.200.225.

### **New Network Object**

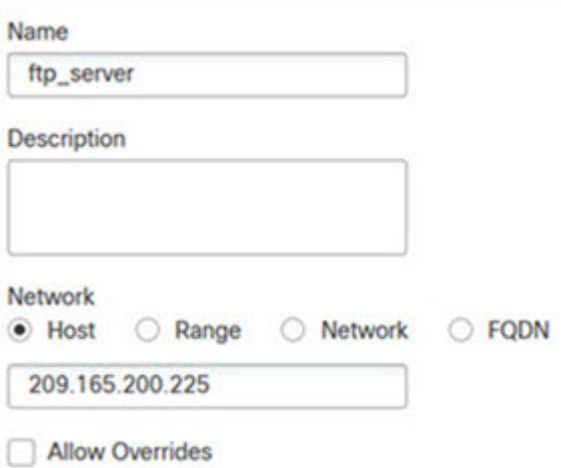

- d) Click **Save**.
- e) Click **Add Network** > **Add Object** and define the FTP server's translated IPv6 address.

Name the network object (for example, ftp\_server\_v6) and enter the host address, 2001:DB8::D1A5:C8E1.

**New Network Object** 

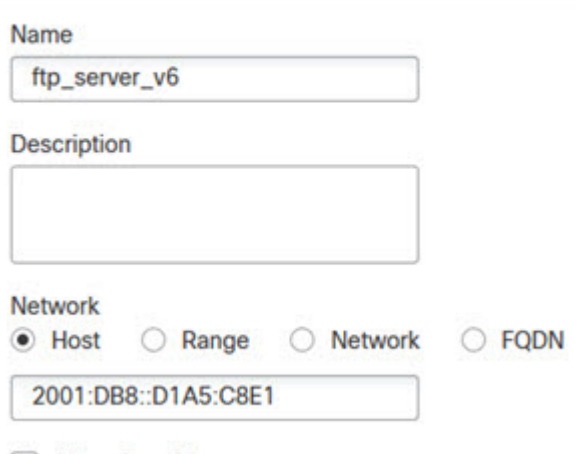

- Allow Overrides
- f) Click **Save**.
- g) Click **Add Network** > **Add Object** and define the DNS server's real address.

Name the network object (for example, dns\_server) and enter the host address, 209.165.201.15.

**New Network Object** 

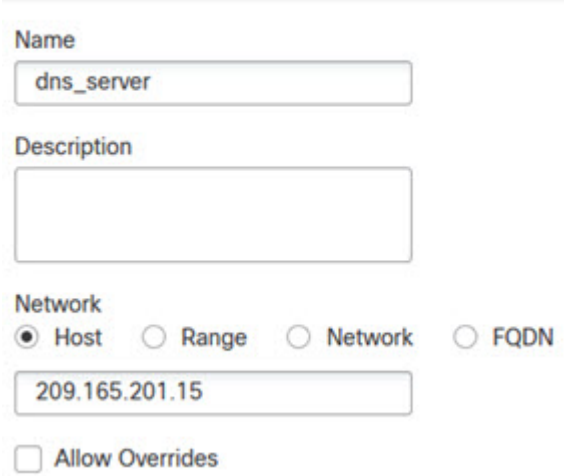

- h) Click **Save**.
- i) Click **Add Network** > **Add Object** and define the DNS server's translated IPv6 address.

Name the network object (for example, dns\_server\_v6) and enter the host address, 2001:DB8::D1A5:C90F (where D1A5:C90F is the IPv6 equivalent of 209.165.201.15).

**New Network Object** 

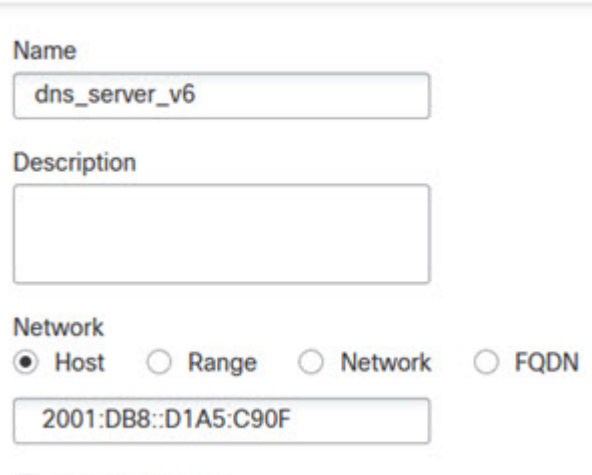

- Allow Overrides
- j) Click **Save**.
- k) Click **Add Network** > **Add Object** and define the inside IPv6 network.

Name the network object (for example, inside\_v6) and enter the network address, 2001:DB8::/96.
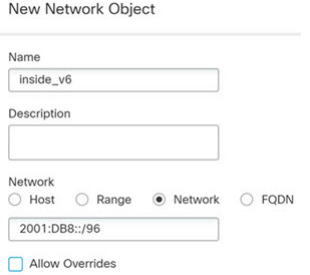

- l) Click **Save**.
- m) Click **Add Network** > **Add Object** and define the IPv4 PAT pool for the inside IPv6 network.

Name the network object (for example, ipv4\_pool) and enter the range 209.165.200.230-209.165.200.235.

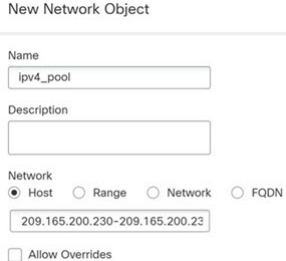

n) Click **Save**.

**Step 2** Configure the static NAT rule with DNS modification for the FTP server.

- a) Select **Devices** > **NAT** and create or edit the threat defense NAT policy.
- b) Click **Add Rule**.
- c) Configure the following properties:
	- **NAT Rule** = Auto NAT Rule.
	- **Type** = Static.
- d) On **Interface Objects**, configure the following:
	- **Source Interface Objects** = outside.
	- **Destination Interface Objects** = inside.
- e) On **Translation**, configure the following:
	- **Original Source** = ftp\_server network object.
	- **Translated Source** > **Address** = ftp\_server\_v6 network object.

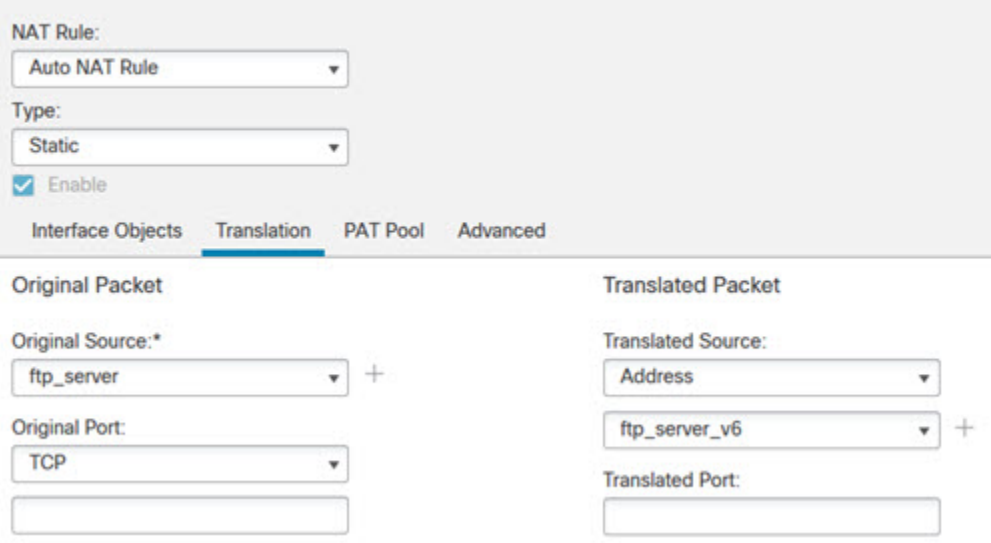

- f) On **Advanced**, select the following options:
	- **Translate DNS replies that match this rule**.
	- **Net to Net Mapping**, because this is a one-to-one NAT46 translation.
- g) Click **OK**.
- **Step 3** Configure the static NAT rule for the DNS server.
	- a) Click **Add Rule**.
	- b) Configure the following properties:
		- **NAT Rule** = Auto NAT Rule.
		- **Type** = Static.
	- c) On **Interface Objects**, configure the following:
		- **Source Interface Objects** = outside.
		- **Destination Interface Objects** = inside.
	- d) On **Translation**, configure the following:
		- **Original Source** = dns\_server network object.
		- **Translated Source** > **Address** = dns\_server\_v6 network object.
	- e) On **Advanced**, select **Net to Net Mapping**, because this is a one-to-one NAT46 translation.

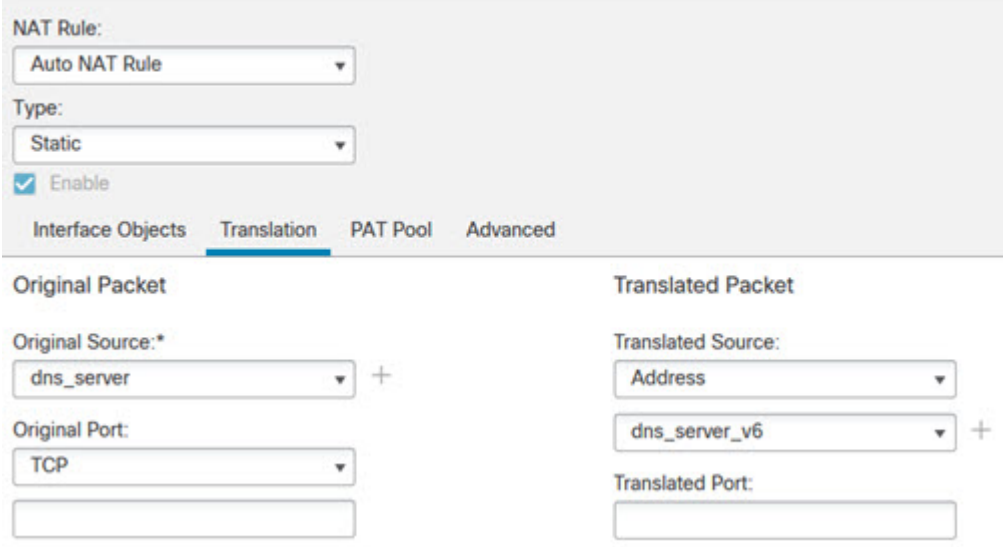

f) Click **OK**.

**Step 4** Configure the dynamic NAT with a PAT pool rule for the inside IPv6 network.

- a) Click **Add Rule**.
- b) Configure the following properties:
	- **NAT Rule** = Auto NAT Rule.
	- **Type** = Dynamic.
- c) On **Interface Objects**, configure the following:
	- **Source Interface Objects** = inside.
	- **Destination Interface Objects** = outside.
- d) On **Translation**, configure the following:
	- **Original Source** = inside\_v6 network object.
	- **Translated Source** > **Address** = leave this field empty.

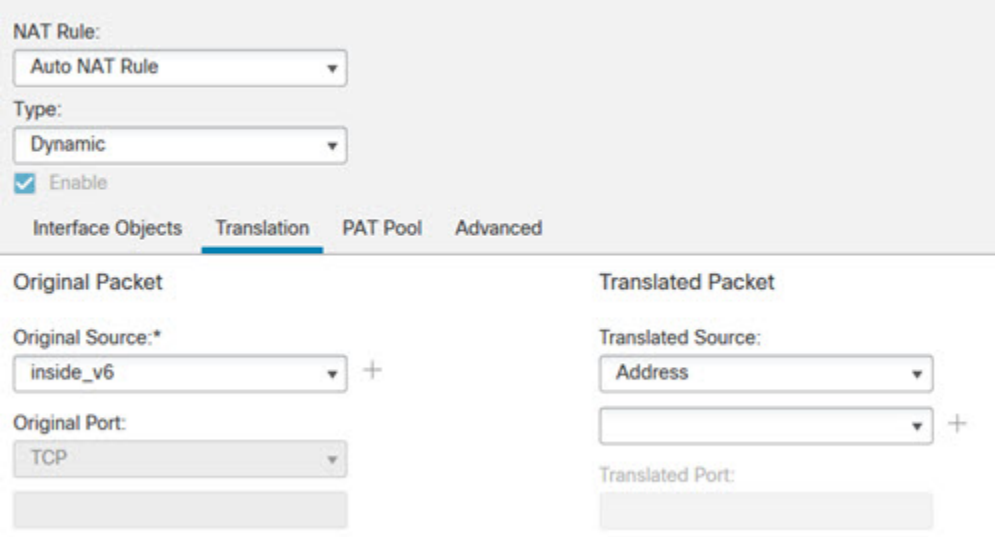

- e) On **PAT Pool**, configure the following:
	- **Enable PAT Pool** = select this option.
	- **Translated Source** > **Address** = ipv4\_pool network object.

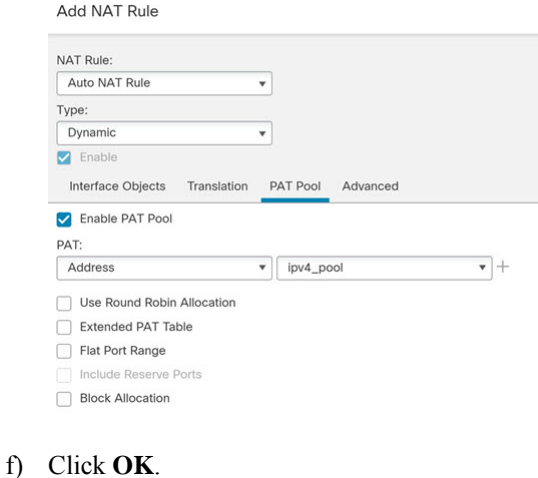

### **DNS Reply Modification, DNS Server on Outside**

The following figure shows a DNS server that is accessible from the outside interface. A server, ftp.cisco.com, is on the inside interface. You configure NAT to statically translate the ftp.cisco.com real address (10.1.3.14) to a mapped address (209.165.201.10) that is visible on the outside network.

Ш

In this case, you want to enable DNS reply modification on this static rule so that inside users who have access to ftp.cisco.com using the real address receive the real address from the DNS server, and not the mapped address.

When an inside host sends a DNS request for the address of ftp.cisco.com, the DNS server replies with the mapped address (209.165.201.10). The system refers to the static rule for the inside server and translates the address inside the DNS reply to 10.1.3.14. If you do not enable DNS reply modification, then the inside host attempts to send traffic to 209.165.201.10 instead of accessing ftp.cisco.com directly.

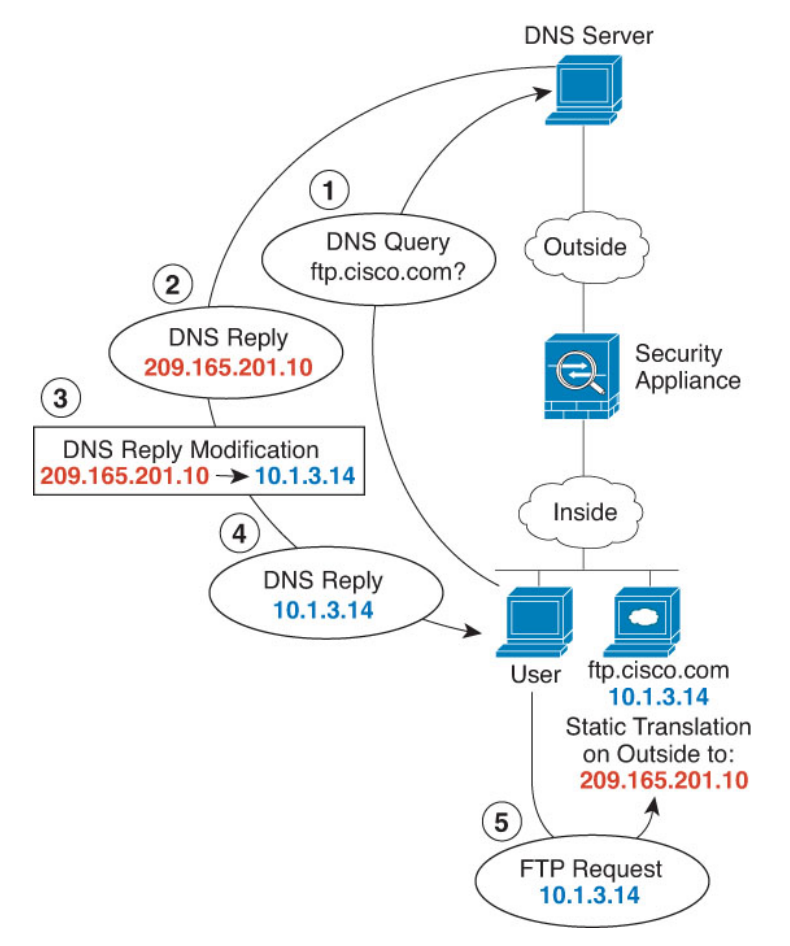

#### **Before you begin**

Ensure that you have interface objects (security zones or interface groups) that contain the interfaces for the device. In this example, we will assume the interface objects are security zones named **inside** and **outside**. To configure interface objects, select **Objects** > **Object Management**, then select **Interface**.

#### **Procedure**

**Step 1** Create the network objects for the FTP server.

- a) Choose **Objects** > **Object Management**.
- b) Select **Network** from the table of contents and click **Add Network** > **Add Object**.
- c) Define the real FTP server address.

Name the network object (for example, ftp\_server) and enter the host address, 10.1.3.14.

#### New Network Object

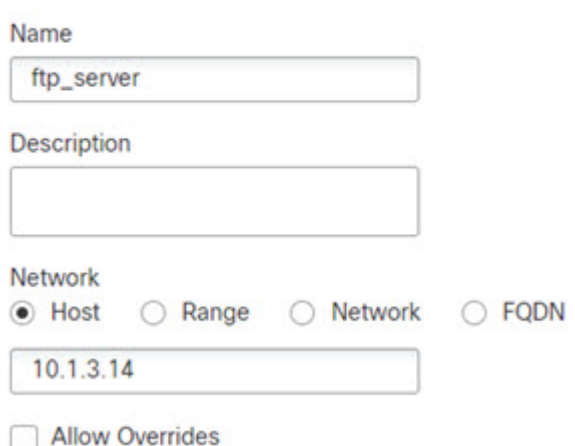

- d) Click **Save**.
- e) Click **Add Network** > **Add Object** and define the FTP server's translated address.

Name the network object (for example, ftp\_server\_outside) and enter the host address, 209.165.201.10.

**New Network Object** 

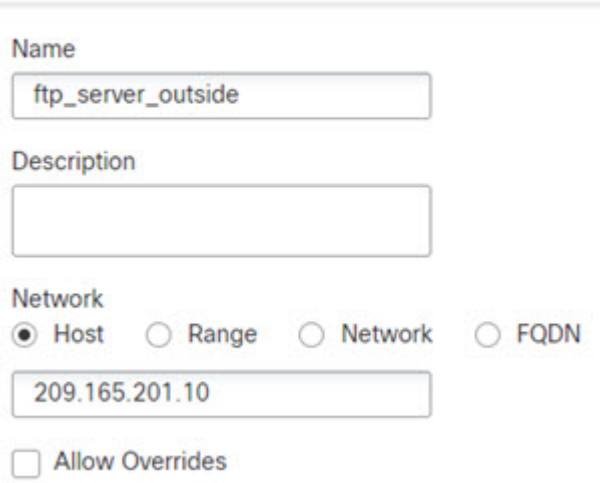

- f) Click **Save**.
- 
- **Step 2** Configure the static NAT rule with DNS modification for the FTP server.
	- a) Select **Devices** > **NAT** and create or edit the threat defense NAT policy.
	- b) Click **Add Rule**.
	- c) Configure the following properties:
		- **NAT Rule** = Auto NAT Rule.

П

- **Type** = Static.
- d) On **Interface Objects**, configure the following:
	- **Source Interface Objects** = inside.
	- **Destination Interface Objects** = outside.
- e) On **Translation**, configure the following:
	- **Original Source** = ftp\_server network object.
	- **Translated Source** > **Address** = ftp\_server\_outside network object.
- f) On **Advanced**, select **Translate DNS replies that match this rule**.

#### Add NAT Rule

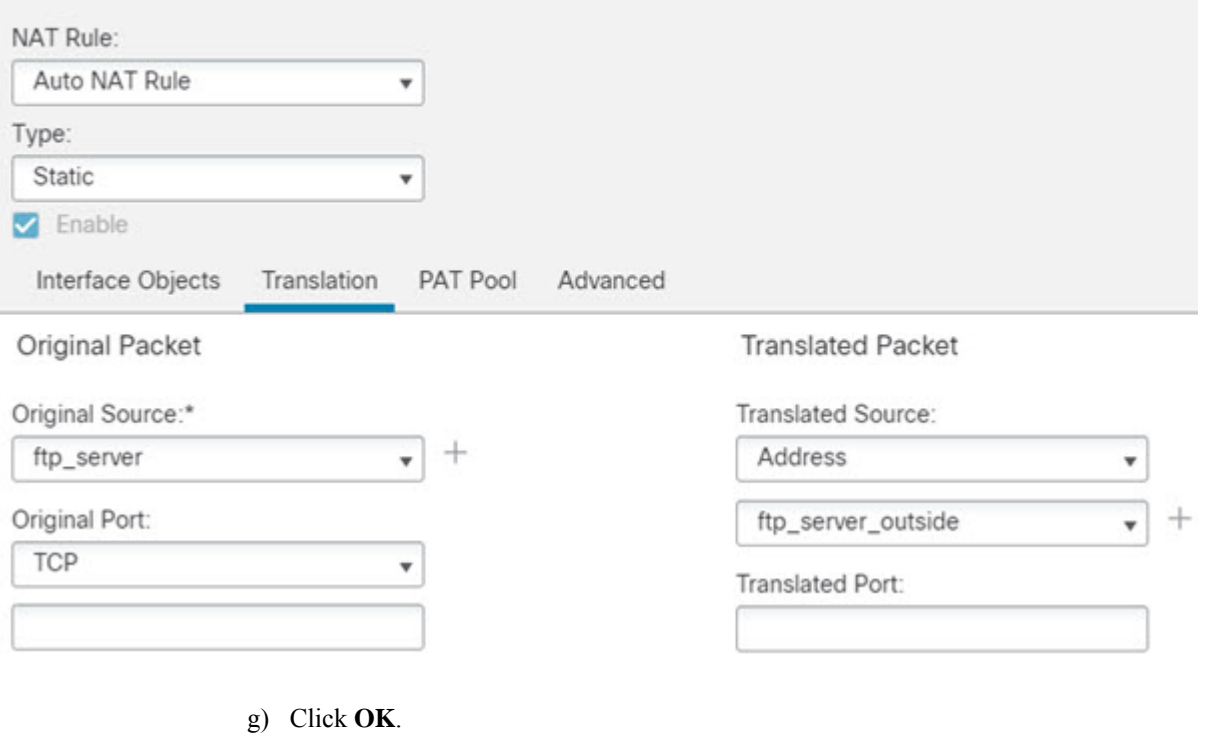

### **DNS Reply Modification, DNS Server on Host Network**

The following figure shows an FTP server and DNS server on the outside. The system has a static translation for the outside server. In this case, when an inside user requests the address for ftp.cisco.com from the DNS server, the DNS server responds with the real address, 209.165.20.10. Because you want inside users to use the mapped address for ftp.cisco.com (10.1.2.56) you need to configure DNS reply modification for the static translation.

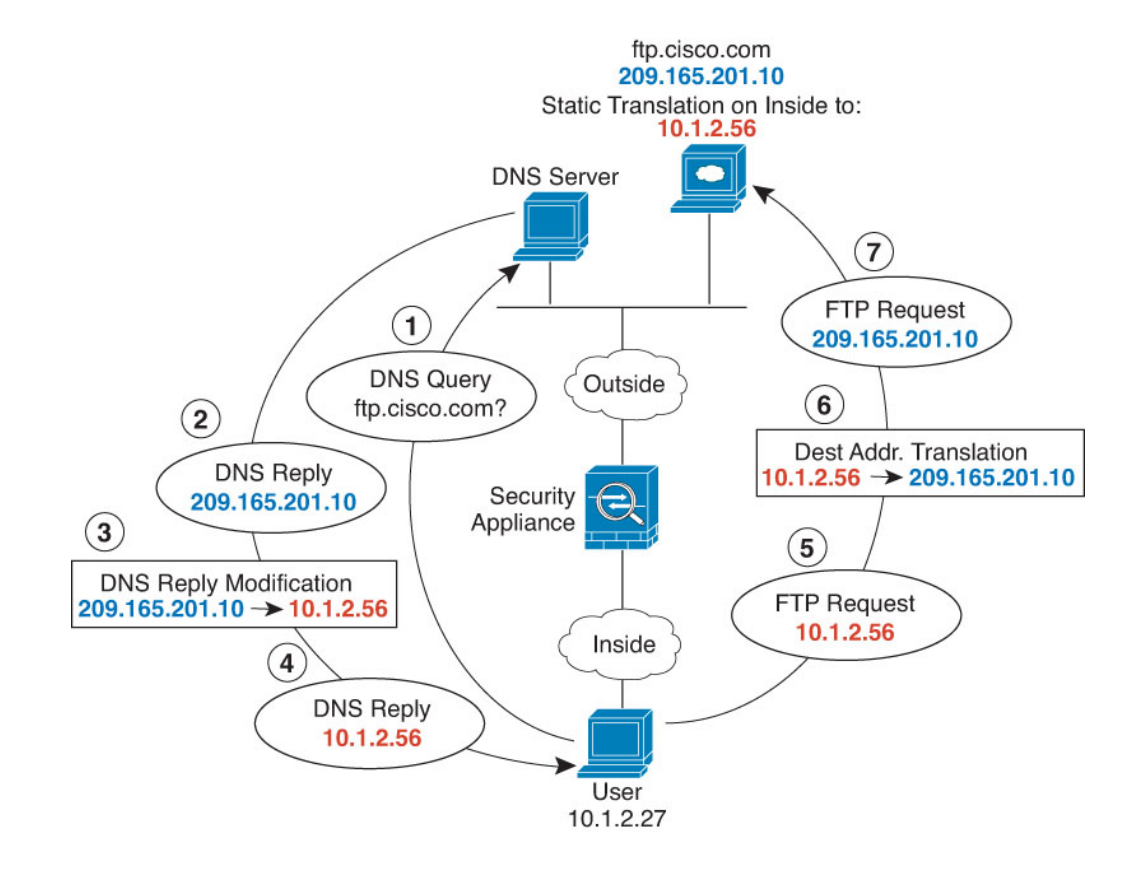

#### **Before you begin**

Ensure that you have interface objects (security zones or interface groups) that contain the interfaces for the device. In this example, we will assume the interface objects are security zones named **inside** and **outside**. To configure interface objects, select **Objects** > **Object Management**, then select **Interface**.

#### **Procedure**

**Step 1** Create the network objects for the FTP server.

- a) Choose **Objects** > **Object Management**.
- b) Select **Network** from the table of contents and click **Add Network** > **Add Object**.
- c) Define the real FTP server address.

Name the network object (for example, ftp\_server) and enter the host address, 209.165.201.10.

**New Network Object** 

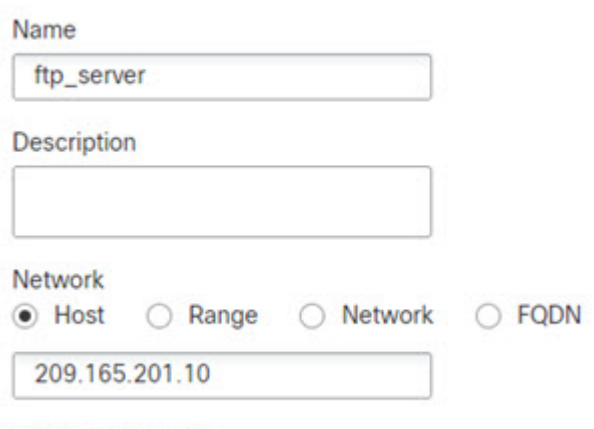

- **Allow Overrides**
- d) Click **Save**.
- e) Click **Add Network** > **Add Object** and define the FTP server's translated address.

Name the network object (for example, ftp\_server\_translated) and enter the host address, 10.1.2.56.

**New Network Object** 

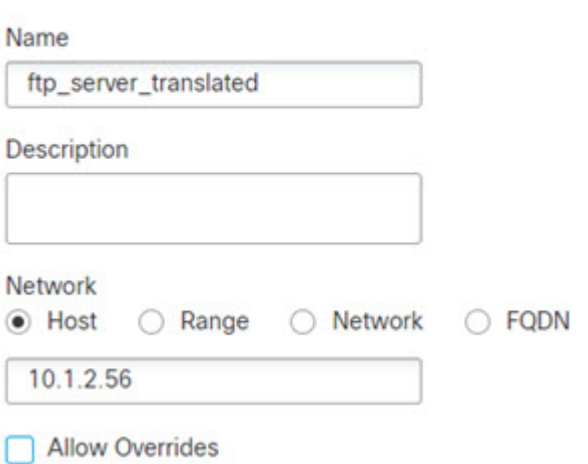

f) Click **Save**.

**Step 2** Configure the static NAT rule with DNS modification for the FTP server.

- a) Select **Devices** > **NAT** and create or edit the threat defense NAT policy.
- b) Click **Add Rule**.
- c) Configure the following properties:
	- **NAT Rule** = Auto NAT Rule.
	- **Type** = Static.
- d) On **Interface Objects**, configure the following:
	- **Source Interface Objects** = outside.
	- **Destination Interface Objects** = inside.
- e) On **Translation**, configure the following:
	- **Original Source** = ftp\_server network object.
	- **Translated Source** > **Address** = ftp\_server\_translated network object.
- f) On **Advanced**, select **Translate DNS replies that match this rule**.

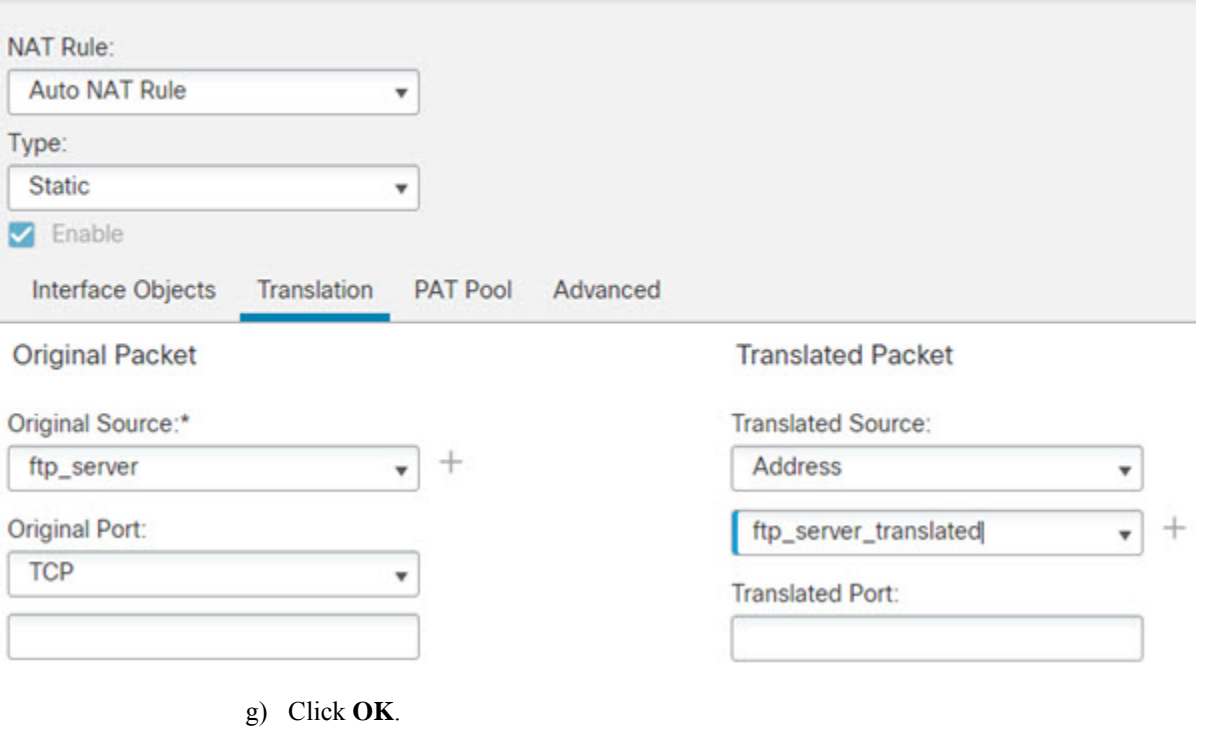

# **History for Threat Defense NAT**

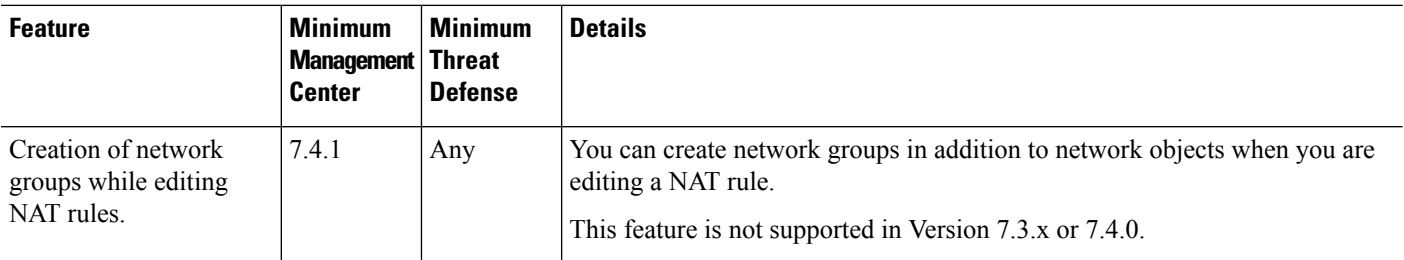

 $\mathbf l$ 

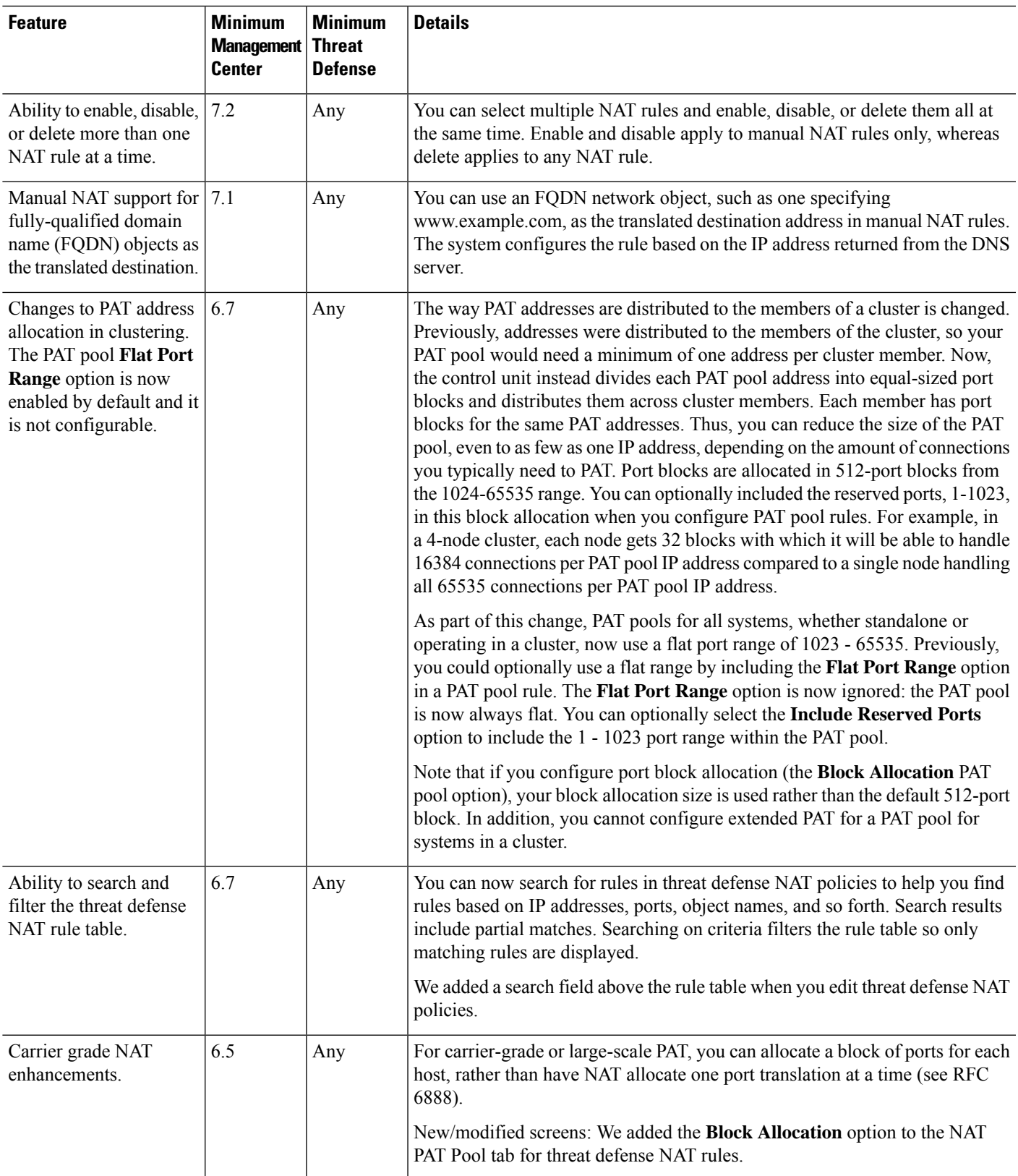

 $\mathbf I$ 

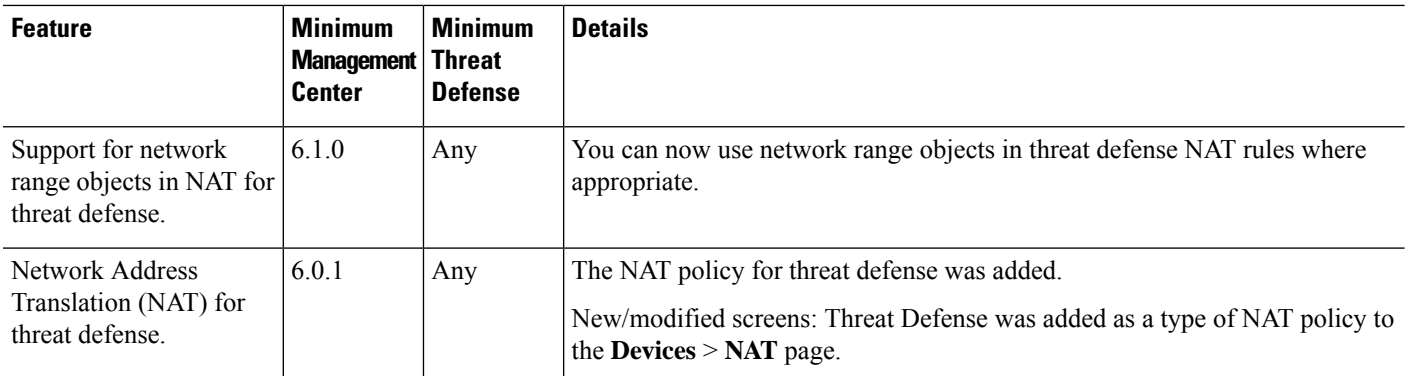

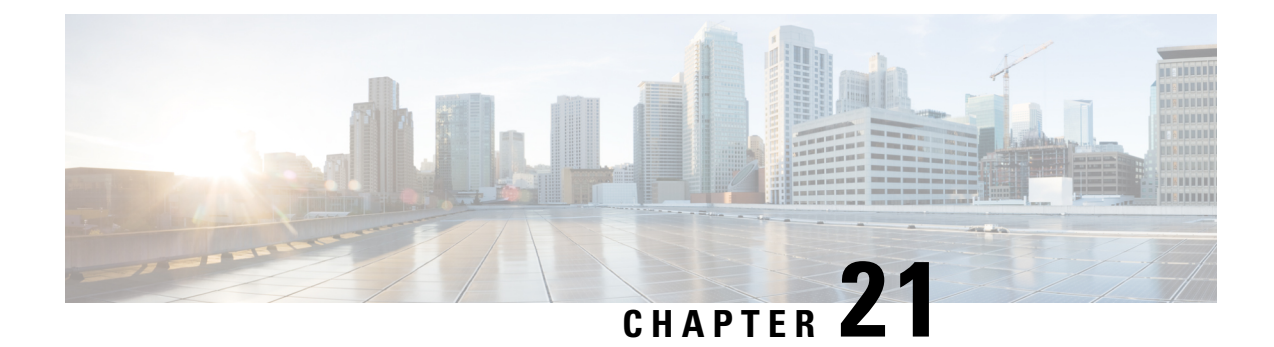

# **Alarms for the Cisco ISA 3000**

You can configure the alarm system on a Cisco ISA 3000 device to alert you when undesirable conditions occur.

- About [Alarms,](#page-1056-0) on page 973
- [Defaults](#page-1058-0) for Alarms, on page 975
- [Requirements](#page-1059-0) and Prerequisites for Alarms, on page 976
- [Configure](#page-1059-1) the Alarms for the ISA 3000, on page 976
- [Monitoring](#page-1067-0) Alarms, on page 984
- History for [Alarms,](#page-1068-0) on page 985

# <span id="page-1056-0"></span>**About Alarms**

You can configure the ISA 3000 to issue alarms for a variety of conditions. If any conditions do not match the configured settings, the system triggers an alarm, which is reported by way of LEDs, syslog messages, SNMP traps, and through external devices connected to the alarm output interface. By default, triggered alarms issue syslog messages only.

You can configure the alarm system to monitor the following:

- Power supply.
- Primary and secondary temperature sensors.
- Alarm input interfaces.

The ISA 3000 has internal sensors plus two alarm input interfaces and one alarm output interface. You can connect external sensors, such as door sensors, to the alarm inputs. You can connect external alarm devices, such as buzzers or lights, to the alarm output interface.

The alarm output interface is a relay mechanism. Depending on the alarm conditions, the relay is either energized or de-energized. When it is energized, any device connected to the interface is activated. A de-energized relay results in the inactive state of any connected devices. The relay remains in an energized state as long as alarms are triggered.

For information about connecting external sensors and the alarm relay, see Cisco ISA 3000 Industrial Security Appliance Hardware [Installation](http://www.cisco.com/c/en/us/td/docs/security/Firewalls/ISA3000/hardware/ISA3000hwinst.html) Guide.

# **Alarm Input Interfaces**

You can connect the alarm input interfaces (or contacts) to external sensors, such as one that detects if a door is open.

Each alarm input interface has a corresponding LED. These LEDs convey the alarm status of each alarm input. You can configure the trigger and severity for each alarm input. In addition to the LED, you can configure the contact to trigger the output relay (to activate an external alarm), to send syslog messages, and to send SNMP traps.

The following table explains the statuses of the LEDs in response to alarm conditions for the alarm inputs. It also explains the behavior for the output relay, syslog messages, and SNMP traps, if you enable these responses to the alarm input.

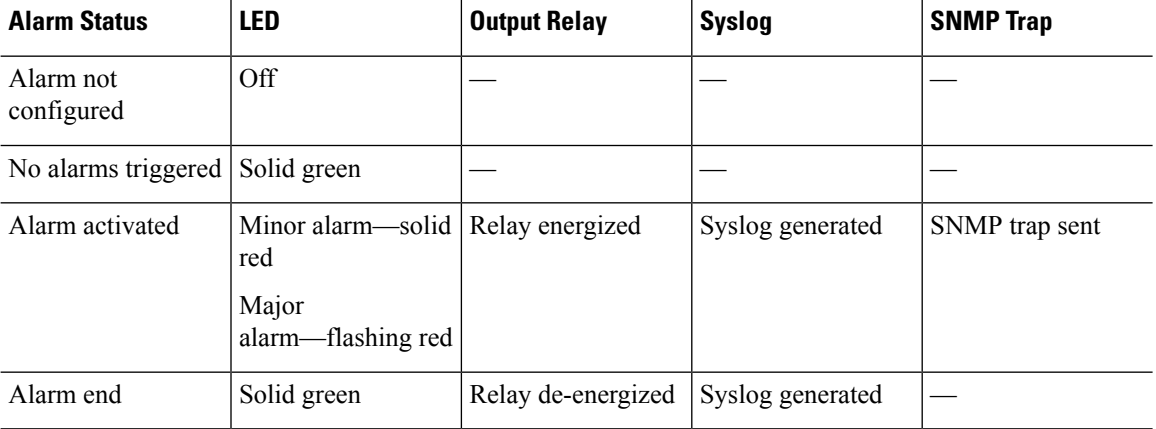

# **Alarm Output Interface**

You can connect an external alarm, such as a buzzer or light, to the alarm output interface.

The alarm output interface functions as a relay and also has a corresponding LED, which conveys the alarm status of an external sensor connected to the input interface, and internal sensors such as the dual power supply and temperature sensors. You configure which alarms should activate the output relay, if any.

The following table explains the statuses of the LEDs and output relay in response to alarm conditions. It also explains the behavior for syslog messages, and SNMP traps, if you enable these responses to the alarm.

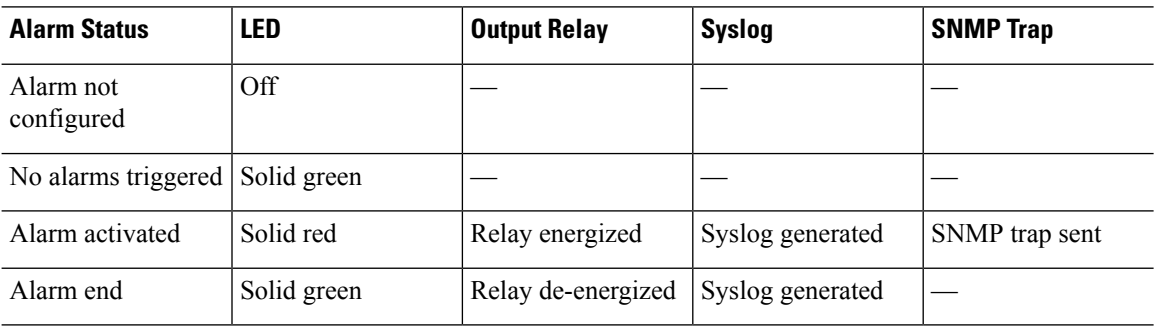

Ш

# **Syslog Alarms**

By default, the system sends syslog messages when any alarm is triggered. You can disable syslog messaging if you do not want the messages.

For syslog alarms to work, you must also enable diagnostic logging. Choose **Device** > **Platform Settings**, add or edit a Threat Defense platform settings policy that is assigned to the device, and configure destinations and settings on the **Syslog** page. For example, you can configure a syslog server, console logging, or internal buffer logging.

Without enabling a destination for diagnostic logging, the alarm system has nowhere to send syslog messages.

# **SNMP Alarms**

You can optionally configure the alarms to send SNMP traps to your SNMP server. For SNMP trap alarms to work, you must also configure SNMP settings.

Choose **Device** > **Platform Settings**, add or edit a Threat Defense platform settings policy that is assigned to the device, and enable SNMP and configure settings on the **SNMP** page.

# <span id="page-1058-0"></span>**Defaults for Alarms**

The following table specifies the defaults for alarm input interfaces (contacts), redundant power supply, and temperature.

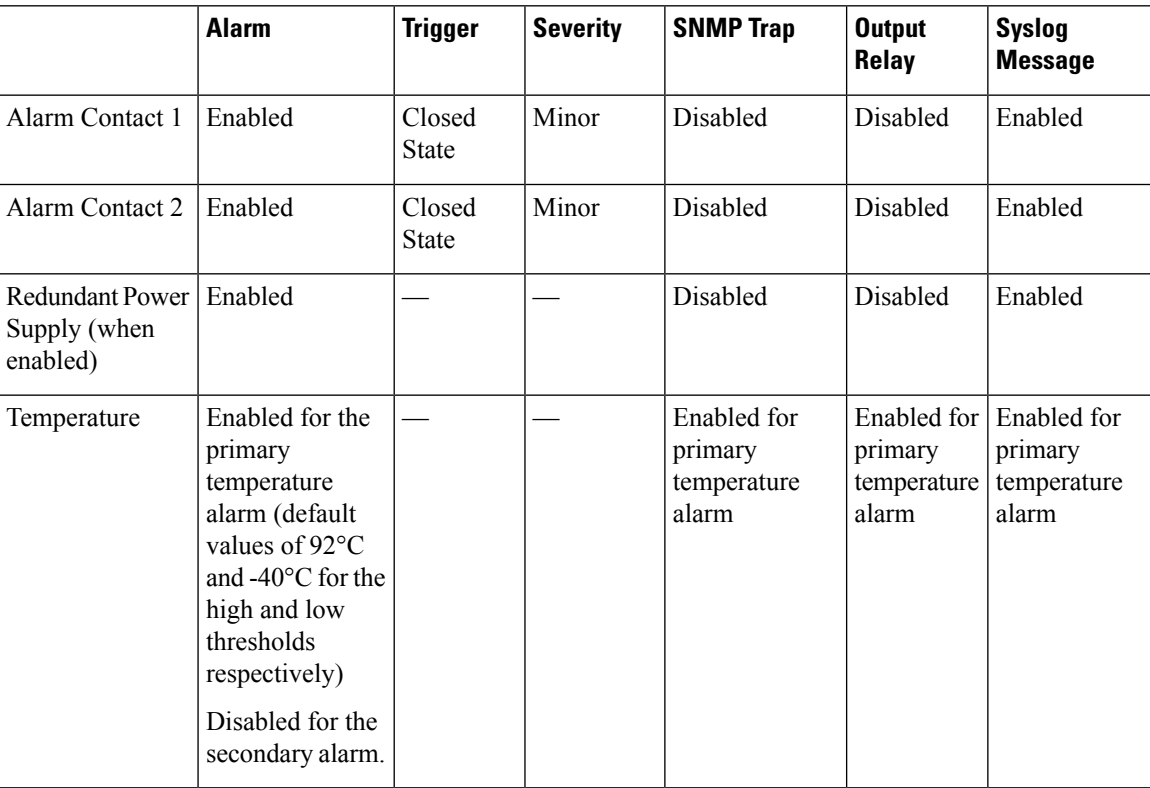

# <span id="page-1059-0"></span>**Requirements and Prerequisites for Alarms**

#### **Model Support**

Threat Defense on the ISA 3000.

#### **Supported Domains**

Any

#### **User Roles**

Admin

# <span id="page-1059-1"></span>**Configure the Alarms for the ISA 3000**

You use FlexConfig to configure alarms for the ISA 3000. The following topics explain how to configure the different types of alarms.

### **Configure Alarm Input Contacts**

If you connect the alarm input contacts (interfaces) to external sensors, you can configure the contacts to issue alarms based on the input from the sensor. In fact, the contacts are enabled by default to send syslog messages if the contact is closed, that is, if the electrical current stops flowing through the contact. You need to configure the contact only if the defaults do not meet your requirements.

The alarm contacts are numbered 1 and 2, so you need to understand how you have wired the physical pins to configure the correct settings. You configure the contacts separately.

#### **Procedure**

**Step 1** Create the FlexConfig object to configure the alarm input contacts.

- a) Choose **Objects** > **Object Management**.
- b) Choose **FlexConfig** > **FlexConfig Object** from the table of contents.
- c) Click **Add FlexConfig Object**, configure the following properties, and click **Save**.
	- **Name**—The object name. For example, Configure Alarm Contacts.
	- **Deployment**—Select **Everytime**. You want this configuration to be sent in every deployment to ensure it remains configured.
	- **Type**—Keep the default, **Append**. The commands are sent to the device after the commands for directly-supported features.
	- **Object body**—In the object body, type the commands needed to configure the alarm contacts. The following steps explain the commands.
- d) Configure a description for the alarm contact.

#### **alarm contact** {**1** | **2**} **description** *string*

For example, to set the description of contact 1 to "Door Open," enter the following:

alarm contact 1 description Door Open

e) Configure the severity for the alarm contact.

**alarm contact** {**1** | **2** | **any**} **severity** {**major** | **minor** | **none**}

Instead of configuring one contact, you can specify **any** to change the severity for all contacts. The severity controls the behavior of the LED associated with the contact.

- **major**—The LED blinks red.
- **minor**—The LED is solid red. This is the default.
- **none**—The LED is off.

For example, to set the severity of contact 1 to Major, enter the following:

alarm contact 1 severity major

f) Configure the trigger for the alarm contact.

#### **alarm contact** {**1** | **2** | **any**} **trigger** {**open** | **closed**}

Instead of configuring one contact, you can specify **any** to change the trigger for all contacts. The trigger determines the electrical condition that signals an alert.

- **open**—The normal condition for the contact is closed, that is, the electrical current is running through the contact. An alert is triggered if the contact becomes open, that is, the electrical current stops flowing.
- **closed**—The normal condition for the contact is open, that is, the electrical current does not run through the contact. An alert is triggered if the contact becomes closed, that is, the electrical current starts running through the contact. This is the default.

For example, you connect a door sensor to alarm input contact 1, and its normal state has no electrical current flowing through the alarm contact (it is open). If the door is opened, the contact is closed and electrical current flows through the alarm contact. You would set the alarm trigger to closed so that the alarm goes off when the electrical current starts flowing.

alarm contact 1 trigger closed

g) Configure the actions to take when the alarm contact is triggered.

#### **alarm facility input-alarm** {**1** | **2**} {**relay** | **syslog** | **notifies**}

You can configure more than one action. For example, you can configure the device to activate the external alarm, send syslog messages, and also send SNMP traps.

- **relay**—Energize the alarm output relay, which activates the external alarm that you attached to it, such as a buzzer or a flashing light. The output LED also goes red.
- **syslog**—Send a syslog message. This option is enabled by default.
- **notifies**—Send an SNMP trap.

For example, to enable all actions for the alarm input contact 1, enter the following:

alarm facility input-alarm 1 relay alarm facility input-alarm 1 syslog alarm facility input-alarm 1 notifies

h) Verify that the object body contains the commands you want.

For example, if your template includes all of the command examples shown in this procedure, the object body would have the following commands:

```
alarm contact 1 description Door Open
alarm contact 1 severity major
alarm contact 1 trigger closed
alarm facility input-alarm 1 relay
alarm facility input-alarm 1 syslog
alarm facility input-alarm 1 notifies
```
The object body should look similar to the following:

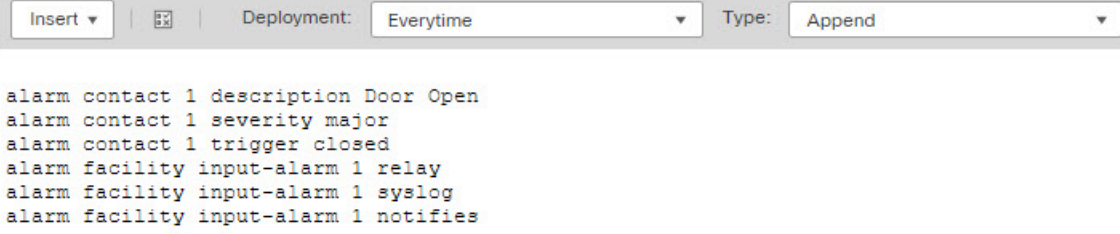

- i) Click **Save**.
- **Step 2** Create the FlexConfig policy and assign it to the devices.
	- a) Choose **Devices** > **FlexConfig**.
	- b) Either click **New Policy**, or if an existing FlexConfig policy should be assigned to (or is already assigned to) the target devices, simply edit that policy.

When creating a new policy, assign the target devices to the policy in the dialog box where you name the policy.

c) Select the alarm contact FlexConfig object in the **User Defined** folder in the table of contents and click **>** to add it to the policy.

The object should be added to the **Selected Appended FlexConfigs** list.

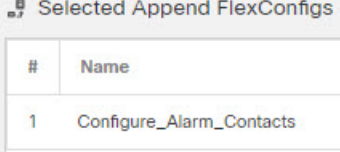

- d) Click **Save**.
- e) If you have not yet assigned all the targeted devicesto the policy, click the **Policy Assignments**link below Save and make the assignments now.
- f) Click **Preview Config**, and in the Preview dialog box, select one of the assigned devices.

The system generates a preview of the configuration CLI that will be sent to the device. Verify that the commands generated from the FlexConfig object look correct. These will be shown at the end of the

preview. Note that you will also see commands generated from other changes you have made to managed features. For the alarm contact commands, you should see something similar to the following:

###Flex-config Appended CLI ### alarm contact 1 description Door Open alarm contact 1 severity major alarm contact 1 trigger closed alarm facility input-alarm 1 relay alarm facility input-alarm 1 syslog alarm facility input-alarm 1 notifies

#### **Step 3** Deploy your changes.

Because you assigned a FlexConfig policy to the devices, you will always get a deployment warning, which is meant to caution you about the use of FlexConfig. Click **Proceed** to continue with the deployment.

After the deployment completes, you can check the deployment history and view the transcript for the deployment. This is especially valuable if the deployment fails. See Verify the Deployed [Configuration,](#page-2511-0) on page [2428](#page-2511-0).

### **Configure Power Supply Alarms**

The ISA 3000 has two power supplies. By default, the system operates in single-power mode. However, you can configure the system to operate in dual mode, where the second power supply automatically provides power if the primary powersupply fails. When you enable dual-mode, the powersupply alarm is automatically enabled to send syslog alerts, but you can disable the alert altogether, or also enable SNMP traps or the alarm hardware relay.

The following procedure explains how to enable dual mode, and how to configure the power supply alarms.

#### **Procedure**

- **Step 1** Create the FlexConfig object to configure the power supply alarm.
	- a) Choose **Objects** > **Object Management**.
	- b) Choose **FlexConfig** > **FlexConfig Object** from the table of contents.
	- c) Click **Add FlexConfig Object**, configure the following properties, and click **Save**.
		- **Name**—The object name. For example, Power Supply Alarms.
		- **Deployment**—Select **Everytime**. You want this configuration to be sent in every deployment to ensure it remains configured.
		- **Type**—Keep the default, **Append**. The commands are sent to the device after the commands for directly-supported features.
		- **Object body**—In the object body, type the commands needed to configure the power supply alarms. The following steps explain the commands.
	- d) Enable dual power supply mode.

#### **power-supply dual**

For example:

power-supply dual

e) Configure the actions to take when the power supply alarm is triggered.

#### **alarm facility power-supply rps** {**relay** | **syslog** | **notifies** | **disable**}

You can configure more than one action. For example, you can configure the device to activate the external alarm, send syslog messages, and also send SNMP traps.

- **relay**—Energize the alarm output relay, which activates the external alarm that you attached to it, such as a buzzer or a flashing light. The output LED also goes red.
- **syslog**—Send a syslog message. This option is enabled by default.
- **notifies**—Send an SNMP trap.
- **disable**—Disable the power supply alarm. Any other actions configured for the power supply alarm are inoperable.

For example, to enable all actions for the power supply alarm, enter the following:

```
alarm facility power-supply rps relay
alarm facility power-supply rps syslog
alarm facility power-supply rps notifies
```
f) Verify that the object body contains the commands you want.

For example, if your template includes all of the command examples shown in this procedure, the object body would have the following commands:

power-supply dual alarm facility power-supply rps relay alarm facility power-supply rps syslog alarm facility power-supply rps notifies

The object body should look similar to the following:

```
Insert \sqrt{ }\frac{3 \times 1}{2}Deployment:
                                                                   Type:
                                                                            Append
                                    Everytime
                                                                v.
                                                                                                       ٠
power-supply dual
alarm facility power-supply rps relay
alarm facility power-supply rps syslog
alarm facility power-supply rps notifies
```
- g) Click **Save**.
- **Step 2** Create the FlexConfig policy and assign it to the devices.
	- a) Choose **Devices** > **FlexConfig**.
	- b) Either click **New Policy**, or if an existing FlexConfig policy should be assigned to (or is already assigned to) the target devices, simply edit that policy.

When creating a new policy, assign the target devices to the policy in the dialog box where you name the policy.

c) Select the power supply alarm FlexConfig object in the **User Defined** folder in the table of contents and click **>** to add it to the policy.

The object should be added to the **Selected Appended FlexConfigs** list.

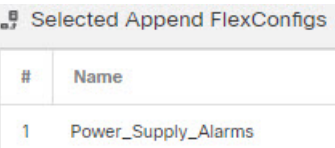

- d) Click **Save**.
- e) If you have not yet assigned all the targeted devicesto the policy, click the **Policy Assignments**link below Save and make the assignments now.
- f) Click **Preview Config**, and in the Preview dialog box, select one of the assigned devices.

The system generates a preview of the configuration CLI that will be sent to the device. Verify that the commands generated from the FlexConfig object look correct. These will be shown at the end of the preview. Note that you will also see commands generated from other changes you have made to managed features. For the power supply alarm commands, you should see something similar to the following:

```
###Flex-config Appended CLI ###
power-supply dual
alarm facility power-supply rps relay
alarm facility power-supply rps syslog
alarm facility power-supply rps notifies
```
#### **Step 3** Deploy your changes.

Because you assigned a FlexConfig policy to the devices, you will always get a deployment warning, which is meant to caution you about the use of FlexConfig. Click **Proceed** to continue with the deployment.

After the deployment completes, you can check the deployment history and view the transcript for the deployment. This is especially valuable if the deployment fails. See Verify the Deployed [Configuration,](#page-2511-0) on page [2428](#page-2511-0).

### **Configure Temperature Alarms**

You can configure alarms based on the temperature of the CPU card in the device.

You can set a primary and secondary temperature range. If the temperature drops below the low threshold, or exceeds the high threshold, the alarm is triggered.

The primary temperature alarm is enabled by default for all alarm actions: output relay, syslog, and SNMP. The default settings for the primary temperature range is -40°C to 92°C.

The secondary temperature alarm is disabled by default. You can set the secondary temperature within the range -35°C to 85°C.

Because the secondary temperature range is more restrictive than the primary range, if you set either the secondary low or high temperature, that setting disables the corresponding primary setting, even if you configure non-default values for the primary setting. You cannot enable two separate high and two separate low temperature alarms.

Thus, in practice, you should configure the primary only, or the secondary only, setting for high and low.

#### **Procedure**

- **Step 1** Create the FlexConfig object to configure the temperature alarms.
	- a) Choose **Objects** > **Object Management**.
	- b) Choose **FlexConfig** > **FlexConfig Object** from the table of contents.
	- c) Click **Add FlexConfig Object**, configure the following properties, and click **Save**.
		- **Name**—The object name. For example, Configure Temperature Alarms.
		- **Deployment**—Select **Everytime**. You want this configuration to be sent in every deployment to ensure it remains configured.
		- **Type**—Keep the default, **Append**. The commands are sent to the device after the commands for directly-supported features.
		- **Object body**—In the object body, type the commands needed to configure the temperature alarms. The following steps explain the commands.
	- d) Configure the acceptable temperature range.

#### **alarm facility temperature** {**primary** | **secondary**} {**low** | **high**} *temperature*

The temperature is in Celsius. The allowed range for the primary alarm is -40 to 92, which is also the default range. The allowed range for the secondary alarm is -35 to 85. The low value must be lower than the high value.

For example, to set a more restrictive temperature range of -20 to 80, which falls within the allowed range for the secondary alarm, configure the secondary alarm as follows:

```
alarm facility temperature secondary low -20
alarm facility temperature secondary high 80
```
e) Configure the actions to take when the temperature alarm is triggered.

#### **alarm facility temperature** {**primary** | **secondary**} {**relay** | **syslog** | **notifies**}

You can configure more than one action. For example, you can configure the device to activate the external alarm, send syslog messages, and also send SNMP traps.

- **relay**—Energize the alarm output relay, which activates the external alarm that you attached to it, such as a buzzer or a flashing light. The output LED also goes red.
- **syslog**—Send a syslog message.
- **notifies**—Send an SNMP trap.

For example, to enable all actions for the secondary temperature alarm, enter the following:

```
alarm facility temperature secondary relay
alarm facility temperature secondary syslog
alarm facility temperature secondary notifies
```
f) Verify that the object body contains the commands you want.

For example, if your template includes all of the command examples shown in this procedure, the object body would have the following commands:

```
alarm facility temperature secondary low -20
alarm facility temperature secondary high 80
alarm facility temperature secondary relay
alarm facility temperature secondary syslog
alarm facility temperature secondary notifies
```
The object body should look similar to the following:

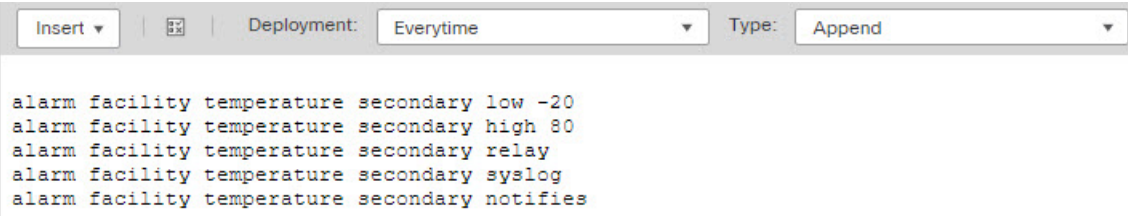

- g) Click **Save**.
- **Step 2** Create the FlexConfig policy and assign it to the devices.
	- a) Choose **Devices** > **FlexConfig**.
	- b) Either click **New Policy**, or if an existing FlexConfig policy should be assigned to (or is already assigned to) the target devices, simply edit that policy.

When creating a new policy, assign the target devices to the policy in the dialog box where you name the policy.

c) Select the temperature alarms FlexConfig object in the **User Defined** folder in the table of contents and click **>** to add it to the policy.

The object should be added to the **Selected Appended FlexConfigs** list.

Selected Append FlexConfigs

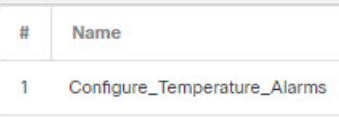

- d) Click **Save**.
- e) If you have not yet assigned all the targeted devicesto the policy, click the **Policy Assignments**link below Save and make the assignments now.
- f) Click **Preview Config**, and in the Preview dialog box, select one of the assigned devices.

The system generates a preview of the configuration CLI that will be sent to the device. Verify that the commands generated from the FlexConfig object look correct. These will be shown at the end of the preview. Note that you will also see commands generated from other changes you have made to managed features. For the temperature alarms commands, you should see something similar to the following:

```
###Flex-config Appended CLI ###
alarm facility temperature secondary low -20
alarm facility temperature secondary high 80
alarm facility temperature secondary relay
alarm facility temperature secondary syslog
alarm facility temperature secondary notifies
```
#### **Step 3** Deploy your changes.

Because you assigned a FlexConfig policy to the devices, you will always get a deployment warning, which is meant to caution you about the use of FlexConfig. Click **Proceed** to continue with the deployment.

After the deployment completes, you can check the deployment history and view the transcript for the deployment. This is especially valuable if the deployment fails. See Verify the Deployed [Configuration,](#page-2511-0) on page [2428.](#page-2511-0)

# <span id="page-1067-0"></span>**Monitoring Alarms**

The following topics explain how to monitor and manage alarms.

# **Monitoring Alarm Status**

You can use the following commands in the CLI to monitor alarms.

• **show alarm settings**

Shows the current configuration for each possible alarm.

• **show environment alarm-contact**

Shows information about the physical status of the input alarm contacts.

• **show facility-alarm relay**

Shows information about the alarms that have triggered the output relay.

• **show facility-alarm status** [**info** | **major** | **minor**]

Shows information on all alarms that have been triggered. You can limit the view by filtering on **major** or **minor** status. The **info** keyword provides the same output as using no keyword.

# **Monitoring Syslog Messages for Alarms**

Depending on the type of alarms you configure, you might see the following syslog messages.

#### **Dual Power Supply Alarms**

- %FTD-1-735005: Power Supply Unit Redundancy OK
- %FTD-1-735006: Power Supply Unit Redundancy Lost

#### **Temperature Alarms**

In these alarms, *Celsius* is replaced by the temperature detected on the device, in Celsius.

- %FTD-6-806001: Primary alarm CPU temperature is High *Celsius*
- %FTD-6-806002: Primary alarm for CPU high temperature is cleared
- %FTD-6-806003: Primary alarm CPU temperature is Low *Celsius*
- %FTD-6-806004: Primary alarm for CPU Low temperature is cleared

Ш

- %FTD-6-806005: Secondary alarm CPU temperature is High *Celsius*
- %FTD-6-806006: Secondary alarm for CPU high temperature is cleared
- %FTD-6-806007: Secondary alarm CPU temperature is Low *Celsius*
- %FTD-6-806008: Secondary alarm for CPU Low temperature is cleared

#### **Alarm Input Contact Alarms**

In these alarms, *description* is the description for the contact that you configured.

- %FTD-6-806009: Alarm asserted for ALARM\_IN\_1 *alarm\_1\_description*
- %FTD-6-806010: Alarm cleared for ALARM\_IN\_1 *alarm\_1\_description*
- %FTD-6-806011: Alarm asserted for ALARM\_IN\_2 *alarm\_2\_description*
- %FTD-6-806012: Alarm cleared for ALARM\_IN\_2 *alarm\_2\_description*

### **Turning Off the External Alarm**

If you are using an external alarm that is attached to the alarm output, and the alarm is triggered, you can turn off the external alarm from the device CLI using the **clear facility-alarm output** command. This command de-energizes the output pin and also turns off the output LED.

# <span id="page-1068-0"></span>**History for Alarms**

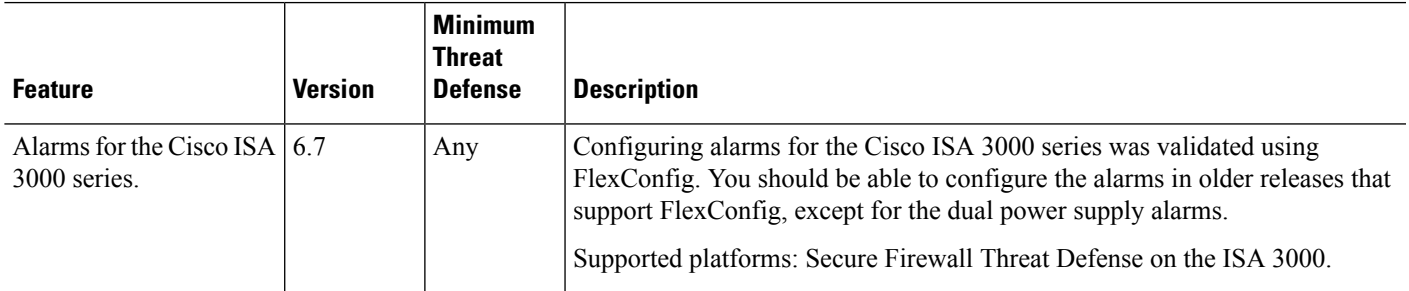

 $\mathbf I$ 

i.

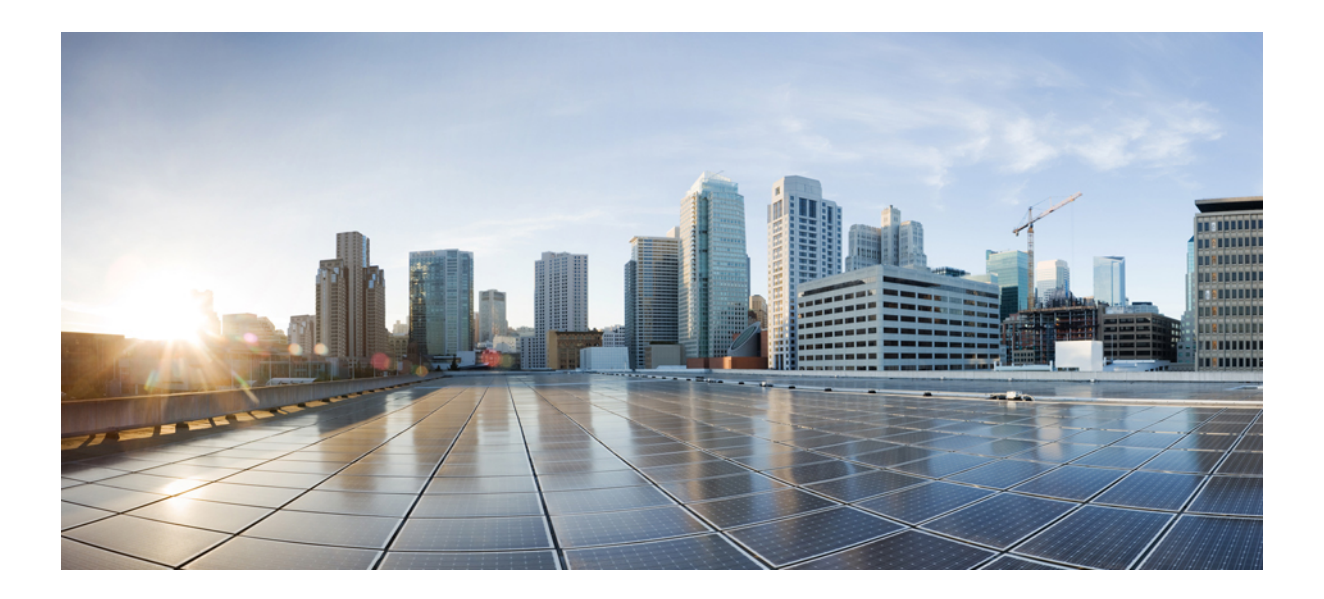

# **<sup>P</sup> ART IV**

# **Routing**

- Static and Default [Routes,](#page-1072-0) on page 989
- Virtual [Routers,](#page-1088-0) on page 1005
- [ECMP,](#page-1142-0) on page 1059
- [Bidirectional](#page-1152-0) Forwarding Detection Routing, on page 1069
- [OSPF,](#page-1158-0) on page 1075
- [EIGRP,](#page-1186-0) on page 1103
- [BGP,](#page-1196-0) on page 1113
- RIP, on page [1133](#page-1216-0)
- [Multicast,](#page-1222-0) on page 1139
- Policy Based [Routing,](#page-1240-0) on page 1157

<span id="page-1072-0"></span>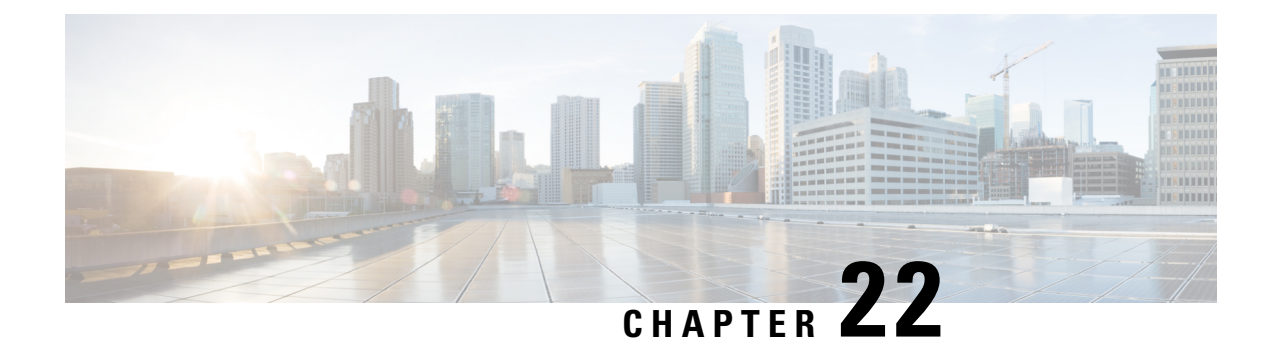

# **Static and Default Routes**

This chapter describes how to configure static and default routes on the threat defense.

- About Static and Default [Routes,](#page-1072-1) on page 989
- [Requirements](#page-1074-0) and Prerequisites for Static Routes, on page 991
- [Guidelines](#page-1075-0) for Static and Default Routes, on page 992
- Add a Static [Route,](#page-1075-1) on page 992
- [Reference](#page-1077-0) for Routing, on page 994

# <span id="page-1072-1"></span>**About Static and Default Routes**

To route traffic to a non-connected host or network, you must define a route to the host or network, either using static or dynamic routing. Generally, you must configure at least one static route: a default route for all traffic that is not routed by other means to a default network gateway, typically the next hop router.

# **Default Route**

The simplest option is to configure a default static route to send all traffic to an upstream router, relying on the router to route the traffic for you. A default route identifies the gateway IP address to which the threat defense device sends all IP packets for which it does not have a learned or static route. A default static route is simply a static route with  $0.0.0.0/0$  (IPv4) or ::/0 (IPv6) as the destination IP address.

You should always define a default route.

The threat defense has separate routing tables for data interfaces and for management-only interfaces (including the special Linux Management interface). You can only add a default route for the data routing table. The threat defense automatically adds a default route in the management-only routing table that sends traffic to the Linux Management interface, where a separate route lookup occurs in the Linux routing table. You can add static routes to the Linux routing table that can be used by Management using the threat defense CLI **configure network static-routes** command.

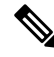

**Note** The *default* Linux route is set with the **configure network ipv4** or **configure network ipv6** command.

### **Static Routes**

You might want to use static routes in the following cases:

- Your networks use an unsupported router discovery protocol.
- Your network is small and you can easily manage static routes.
- You do not want the traffic or CPU overhead associated with routing protocols.
- In some cases, a default route is not enough. The default gateway might not be able to reach the destination network, so you must also configure more specific static routes. For example, if the default gateway is outside, then the default route cannot direct traffic to any inside networks that are not directly connected to the threat defense device.
- You are using a feature that does not support dynamic routing protocols.
- Virtual routers use static routes to create route leaks. Route leaks enable flow of traffic from an interface of a virtual router to another interface in another virtual router.For more information, see [Interconnecting](#page-1091-0) Virtual [Routers,](#page-1091-0) on page 1008.

# **Route to null0 Interface to Drop Unwanted Traffic**

Access rules let you filter packets based on the information contained in their headers. A static route to the null0 interface is a complementary solution to access rules. You can use a null0 route to forward unwanted or undesirable traffic so the traffic is dropped.

Static null0 routes have a favorable performance profile. You can also use static null0 routes to prevent routing loops. BGP can leverage the static null0 route for Remotely Triggered Black Hole routing.

### **Route Priorities**

- Routes that identify a specific destination take precedence over the default route.
- When multiple routes exist to the same destination (either static or dynamic), then the administrative distance for the route determines priority. Static routes are set to 1, so they typically are the highest priority routes.
- When you have multiple static routes to the same destination with the same administrative distance, see [Equal-Cost](#page-1085-0) Multi-Path (ECMP) Routing, on page 1002.
- For traffic emerging from a tunnel with the Tunneled option, this route overrides any other configured or learned default routes.

### **Transparent Firewall Mode and Bridge Group Routes**

For traffic that originates on the threat defense device and is destined through a bridge group member interface for a non-directly connected network, you need to configure either a default route or static routes so the threat defense device knows out of which bridge group member interface to send traffic. Traffic that originates on the threat defense device might include communications to a syslog server or SNMP server. If you have servers that cannot all be reached through a single default route, then you must configure static routes. For transparent mode, you cannot specify the BVI as the gateway interface; only member interfaces can be used. For bridge groups in routed mode, you must specify the BVI in a static route; you cannot specify a member interface. See #unique 993 for more information.

# **Static Route Tracking**

One of the problems with static routes is that there is no inherent mechanism for determining if the route is up or down. They remain in the routing table even if the next hop gateway becomes unavailable. Static routes are only removed from the routing table if the associated interface on the threat defense device goes down.

The static route tracking feature provides a method for tracking the availability of a static route and installing a backup route if the primary route should fail. For example, you can define a default route to an ISP gateway and a backup default route to a secondary ISP in case the primary ISP becomes unavailable.

The threat defense device implements static route tracking by associating a static route with a monitoring target host on the destination network that the threat defense device monitors using ICMP echo requests. If an echo reply is not received within a specified time period, the host is considered down, and the associated route is removed from the routing table. An untracked backup route with a higher metric is used in place of the removed route.

When selecting a monitoring target, you need to make sure that it can respond to ICMP echo requests. The target can be any network object that you choose, but you should consider using the following:

- The ISP gateway (for dual ISP support) address
- The next hop gateway address (if you are concerned about the availability of the gateway)
- A server on the target network, such as a syslog server, that the threat defense device needs to communicate with
- A persistent network object on the destination network

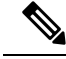

**Note** A PC that may be shut down at night is not a good choice.

You can configure static route tracking for statically defined routes or default routes obtained through DHCP or PPPoE. You can only enable PPPoE clients on multiple interfaces with route tracking configured.

# <span id="page-1074-0"></span>**Requirements and Prerequisites for Static Routes**

#### **Model Support**

Threat Defense

#### **Supported Domains**

Any

**User Roles**

Admin

Network Admin

# <span id="page-1075-0"></span>**Guidelines for Static and Default Routes**

#### **Firewall Mode and Bridge Groups**

- In transparent mode, static routes must use the bridge group member interface as the gateway; you cannot specify the BVI.
- In routed mode, you must specify the BVI as the gateway; you cannot specify the member interface.
- Static route tracking is not supported for bridge group member interfaces or on the BVI.

#### **Supported Network Address**

- Static route tracking is not supported for IPv6.
- ASA does not support CLASS E routing. Hence, CLASS E network is not routable as static routes.

#### **Clustering and Multiple Context Mode**

- In clustering, static route tracking is only supported on the primary unit.
- Static route tracking is not supported in multiple context mode.

#### **Network Object Group**

You cannot use a range of network objects or a network object group having a range of IP addresses while configuring a static route.

#### **ASP and RIB Route Entries**

All routes and its distance installed on the device are captured in the ASP routing table. This is common for all static and dynamic routing protocols. Only the best distance route is captured in the RIB table.

# <span id="page-1075-1"></span>**Add a Static Route**

A static route defines where to send traffic for specific destination networks. You should at a minimum define a default route. A default route is simply a static route with 0.0.0.0/0 as the destination IP address.

#### **Procedure**

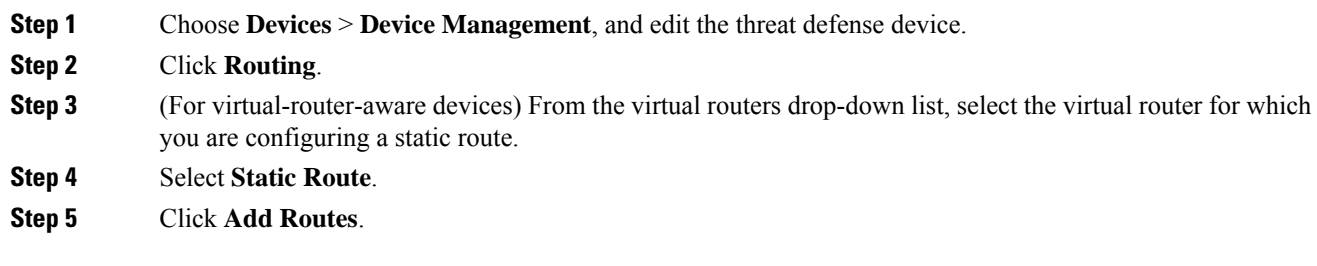

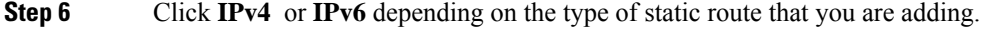

**Step 7** Choose the **Interface** to which this static route applies.

For transparent mode, choose a bridge group member interface name. For routed mode with bridge groups, you can choose either the bridge group member interface for the BVI name. To "black hole" unwanted traffic, choose the **Null0** interface.

For a device using virtual routing, you can select an interface that belongs to another virtual router. You can create such a static route if you want to leak traffic from this virtual router into the other virtual router. For more information, see [Interconnecting](#page-1091-0) Virtual Routers, on page 1008.

**Step 8** In the **Available Network** list, choose the destination network.

To define a default route, create an object with the address 0.0.0.0/0 and select it here.

- Though you can create and choose a Network Object Group containing a range of IP addresses, management center does not support using range of network objects while configuring a static route. **Note**
- **Step 9** In the **Gateway** or **IPv6 Gateway** field, enter or choose the gateway router which is the next hop for this route. You can provide an IP address or a Networks/Hosts object. When you are using static route configuration for virtual routers to leak routes, do not specify the next hop gateway.
- **Step 10** In the **Metric** field, enter the number of hops to the destination network. Valid values range from 1 to 255; the default value is 1. The metric is a measurement of the "expense" of a route, based on the number of hops (hop count) to the network on which a specific host resides. Hop count is the number of networks that a network packet must traverse, including the destination network, before it reaches its final destination. The metric is used to compare routes among different routing protocols. The default administrative distance for static routes is 1, giving it precedence over routes discovered by dynamic routing protocols but not directly connected routes. The default administrative distance for routes discovered by OSPF is 110. If a static route has the same administrative distance as a dynamic route, the static route takes precedence. Connected routes always take precedence over static or dynamically discovered routes.
	- For a dual ISP/WAN interface configuration, you must assign same metric value for both the primary and secondary data interfaces. By default, you are not allowed to configure same metric value for two interfaces. To override validation error, ensure that the two interfaces belong to a single ECMP zone. **Note**
- **Step 11** (Optional) For a default route, click the **Tunneled** checkbox to define a separate default route for VPN traffic.

You can define a separate default route for VPN traffic if you want your VPN traffic to use a different default route than your non VPN traffic. For example, traffic incoming from VPN connections can be easily directed towards internal networks, while traffic from internal networks can be directed towards the outside. When you create a default route with the tunneled option, all traffic from a tunnel terminating on the device that cannot be routed using learned orstatic routes, issent to thisroute. You can configure only one default tunneled gateway per device. ECMP for tunneled traffic is not supported.

**Step 12** (IPv4 static route only) To monitor route availability, enter or choose the name of an SLA (service level agreement) Monitor object that defines the monitoring policy, in the **Route Tracking** field.

See SLA [Monitor,](#page-1346-0) on page 1263.

Ensure to assign SLA for the static routes of the primary and secondary data interfaces (Dual ISP/WAN interface configuration). **Note**

**Step 13** Click **Ok**.

# <span id="page-1077-0"></span>**Reference for Routing**

This section describes underlying concepts of how routing behaves within the threat defense.

# **Path Determination**

Routing protocols use metrics to evaluate what path will be the best for a packet to travel. A metric is a standard of measurement, such as path bandwidth, that is used by routing algorithms to determine the optimal path to a destination. To aid the process of path determination, routing algorithms initialize and maintain routing tables, which include route information. Route information varies depending on the routing algorithm used.

Routing algorithms fill routing tables with a variety of information. Destination or next hop associations tell a router that a particular destination can be reached optimally by sending the packet to a particular router representing the next hop on the way to the final destination. When a router receives an incoming packet, it checks the destination address and attempts to associate this address with a next hop.

Routing tables also can include other information, such as data about the desirability of a path. Routers compare metrics to determine optimal routes, and these metrics differ depending on the design of the routing algorithm used.

Routers communicate with one another and maintain their routing tables through the transmission of a variety of messages. The routing update message is one such message that generally consists of all or a portion of a routing table. By analyzing routing updates from all other routers, a router can build a detailed picture of network topology. A link-state advertisement, another example of a message sent between routers, informs other routers of the state of the sender links. Link information also can be used to build a complete picture of network topology to enable routers to determine optimal routes to network destinations.

# **Supported Route Types**

There are several route types that a router can use. The threat defense device uses the following route types:

- Static Versus Dynamic
- Single-Path Versus Multipath
- Flat Versus Hierarchical
- Link-State Versus Distance Vector

#### **Static Versus Dynamic**

Static routing algorithms are actually table mappings established by the network administrator. These mappings do not change unless the network administrator alters them. Algorithms that use static routes are simple to design and work well in environments where network traffic is relatively predictable and where network design is relatively simple.

Because static routing systems cannot react to network changes, they generally are considered unsuitable for large, constantly changing networks. Most of the dominant routing algorithms are dynamic routing algorithms, which adjust to changing network circumstances by analyzing incoming routing update messages. If the message indicates that a network change has occurred, the routing software recalculates routes and sends out new routing update messages. These messages permeate the network, stimulating routers to rerun their algorithms and change their routing tables accordingly.

Dynamic routing algorithms can be supplemented with static routes where appropriate. A router of last resort (a default route for a router to which all unrouteable packets are sent), for example, can be designated to act as a repository for all unrouteable packets, ensuring that all messages are at least handled in some way.

#### **Single-Path Versus Multipath**

Some sophisticated routing protocols support multiple paths to the same destination. Unlike single-path algorithms, these multipath algorithms permit traffic multiplexing over multiple lines. The advantages of multipath algorithms are substantially better throughput and reliability, which is generally called load sharing.

### **Flat Versus Hierarchical**

Some routing algorithms operate in a flat space, while others use routing hierarchies. In a flat routing system, the routers are peers of all others. In a hierarchical routing system, some routers form what amounts to a routing backbone. Packets from non-backbone routers travel to the backbone routers, where they are sent through the backbone until they reach the general area of the destination. At this point, they travel from the last backbone router through one or more non-backbone routers to the final destination.

Routing systems often designate logical groups of nodes, called domains, autonomous systems, or areas. In hierarchical systems, some routers in a domain can communicate with routers in other domains, while others can communicate only with routers within their domain. In very large networks, additional hierarchical levels may exist, with routers at the highest hierarchical level forming the routing backbone.

The primary advantage of hierarchical routing is that it mimics the organization of most companies and therefore supports their traffic patterns well. Most network communication occurs within small company groups (domains). Because intradomain routers need to know only about other routers within their domain, their routing algorithms can be simplified, and, depending on the routing algorithm being used, routing update traffic can be reduced accordingly.

### **Link-State Versus Distance Vector**

Link-state algorithms (also known as shortest path first algorithms) flood routing information to all nodes in the internetwork. Each router, however, sends only the portion of the routing table that describes the state of its own links. In link-state algorithms, each router builds a picture of the entire network in its routing tables. Distance vector algorithms (also known as Bellman-Ford algorithms) call for each router to send all or some portion of its routing table, but only to its neighbors. In essence, link-state algorithms send small updates everywhere, while distance vector algorithmssend larger updates only to neighboring routers. Distance vector algorithms know only about their neighbors. Typically, link-state algorithms are used in conjunction with OSPF routing protocols.

### **Supported Internet Protocols for Routing**

The threat defense device supports several Internet protocols for routing. Each protocol is briefly described in this section.

• Enhanced Interior Gateway Routing Protocol (EIGRP)

EIGRP is a Cisco proprietary protocol that provides compatibility and seamless interoperation with IGRP routers. An automatic-redistribution mechanism allows IGRP routes to be imported into Enhanced IGRP, and vice versa, so it is possible to add Enhanced IGRP gradually into an existing IGRP network.

• Open Shortest Path First (OSPF)

OSPF is a routing protocol developed for Internet Protocol (IP) networks by the interior gateway protocol (IGP) working group of the Internet Engineering Task Force (IETF). OSPF uses a link-state algorithm to build and calculate the shortest path to all known destinations. Each router in an OSPF area includes an identical link-state database, which is a list of each of the router usable interfaces and reachable neighbors.

• Routing Information Protocol (RIP)

RIP is a distance-vector protocol that uses hop count as its metric. RIP is widely used for routing traffic in the global Internet and is an interior gateway protocol (IGP), which means that it performs routing within a single autonomous system.

• Border Gateway Protocol (BGP)

BGP is an interautonomous system routing protocol. BGP is used to exchange routing information for the Internet and is the protocol used between Internet service providers (ISP). Customers connect to ISPs, and ISPs use BGP to exchange customer and ISP routes. When BGP is used between autonomous systems (AS), the protocol is referred to as External BGP (EBGP). If a service provider is using BGP to exchange routes within an AS, then the protocol is referred to as Interior BGP (IBGP).

### **Routing Table**

The threat defense uses separate routing tables for data traffic (through-the-device) and for management traffic (from-the-device). Thissection describes how the routing tables work.For information about the management routing table, see also Routing Table for [Management](#page-1084-0) Traffic, on page 1001.

#### **How the Routing Table Is Populated**

The threat defense routing table can be populated by statically defined routes, directly connected routes, and routes discovered by the dynamic routing protocols. Because the threat defense device can run multiple routing protocols in addition to having static and connected routes in the routing table, it is possible that the same route is discovered or entered in more than one manner. When two routes to the same destination are put into the routing table, the one that remains in the routing table is determined as follows:

• If the two routes have different network prefix lengths (network masks), then both routes are considered unique and are entered into the routing table. The packet forwarding logic then determines which of the two to use.

For example, if the RIP and OSPF processes discovered the following routes:

- RIP: 192.168.32.0/24
- OSPF: 192.168.32.0/19

Even though OSPF routes have the better administrative distance, both routes are installed in the routing table because each of these routes has a different prefix length (subnet mask). They are considered different destinations and the packet forwarding logic determines which route to use.
• If the threat defense device learns about multiple paths to the same destination from a single routing protocol, such as RIP, the route with the better metric (as determined by the routing protocol) is entered into the routing table.

Metrics are values associated with specific routes, ranking them from most preferred to least preferred. The parameters used to determine the metrics differ for different routing protocols. The path with the lowest metric is selected as the optimal path and installed in the routing table. If there are multiple paths to the same destination with equal metrics, load balancing is done on these equal cost paths.

• If the threat defense device learns about a destination from more than one routing protocol, the administrative distances of the routes are compared, and the routes with lower administrative distance are entered into the routing table.

## **Administrative Distances for Routes**

You can change the administrative distances for routes discovered by or redistributed into a routing protocol. If two routes from two different routing protocols have the same administrative distance, then the route with the lower *default* administrative distance is entered into the routing table. In the case of EIGRP and OSPF routes, if the EIGRP route and the OSPF route have the same administrative distance, then the EIGRP route is chosen by default.

Administrative distance is a route parameter that the threat defense device uses to select the best path when there are two or more different routes to the same destination from two different routing protocols. Because the routing protocols have metrics based on algorithms that are different from the other protocols, it is not always possible to determine the best path for two routes to the same destination that were generated by different routing protocols.

Each routing protocol is prioritized using an administrative distance value. The following table shows the default administrative distance values for the routing protocols supported by the threat defense device.

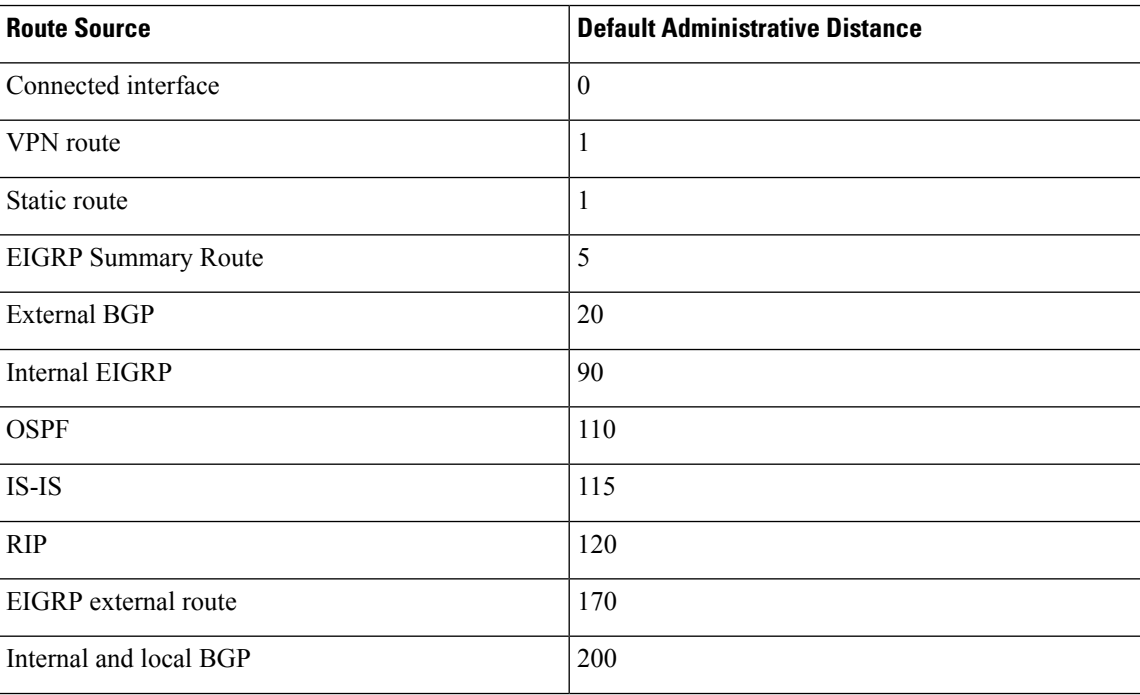

#### **Table 66: Default Administrative Distance for Supported Routing Protocols**

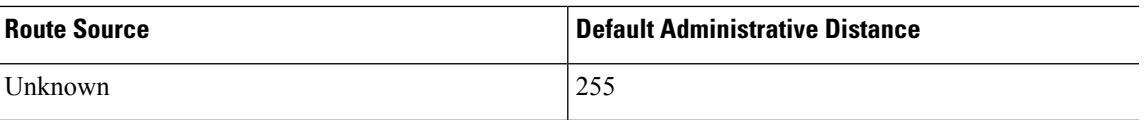

The smaller the administrative distance value, the more preference is given to the protocol. For example, if the threat defense device receives a route to a certain network from both an OSPF routing process (default administrative distance - 110) and a RIP routing process (default administrative distance - 120), the threat defense device chooses the OSPF route because OSPF has a higher preference. In this case, the router adds the OSPF version of the route to the routing table.

A VPN advertised route (V-Route/RRI)) is equivalent to a static route with the default administrative distance 1. But it has a higher preference as with the network mask 255.255.255.255.

In this example, if the source of the OSPF-derived route was lost (for example, due to a power shutdown), the threat defense device would then use the RIP-derived route until the OSPF-derived route reappears.

The administrative distance is a local setting. For example, if you change the administrative distance of routes obtained through OSPF, that change would only affect the routing table for the threat defense device on which the command was entered. The administrative distance is not advertised in routing updates.

Administrative distance does not affect the routing process. The routing processes only advertise the routes that have been discovered by the routing process or redistributed into the routing process. For example, the RIP routing process advertises RIP routes, even if routes discovered by the OSPF routing process are used in the routing table.

### **Backup Dynamic and Floating Static Routes**

A backup route is registered when the initial attempt to install the route in the routing table fails because another route was installed instead. If the route that was installed in the routing table fails, the routing table maintenance process calls each routing protocol process that has registered a backup route and requests them to reinstall the route in the routing table. If there are multiple protocols with registered backup routes for the failed route, the preferred route is chosen based on administrative distance.

Because of this process, you can create floating static routes that are installed in the routing table when the route discovered by a dynamic routing protocol fails. A floating static route is simply a static route configured with a greater administrative distance than the dynamic routing protocols running on the threat defense device. When the corresponding route discovered by a dynamic routing process fails, the static route is installed in the routing table.

# **How Forwarding Decisions Are Made**

Forwarding decisions are made as follows:

- If the destination does not match an entry in the routing table, the packet is forwarded through the interface specified for the default route. If a default route has not been configured, the packet is discarded.
- If the destination matches a single entry in the routing table, the packet is forwarded through the interface associated with that route.
- If the destination matches more than one entry in the routing table, then the packet is forwarded out of the interface associated with the route that has the longer network prefix length.

For example, a packet destined for 192.168.32.1 arrives on an interface with the following routesin the routing table:

• 192.168.32.0/24 gateway 10.1.1.2

Ш

• 192.168.32.0/19 gateway 10.1.1.3

In this case, a packet destined to 192.168.32.1 is directed toward 10.1.1.2, because 192.168.32.1 falls within the 192.168.32.0/24 network. It also falls within the other route in the routing table, but 192.168.32.0/24 has the longest prefix within the routing table (24 bits verses 19 bits). Longer prefixes are always preferred over shorter ones when forwarding a packet.

**Note**

Existing connections continue to use their established interfaces even if a new similar connection would result in different behavior due to a change in routes.

# **Dynamic Routing and High Availability**

Dynamic routes are synchronized on the standby unit when the routing table changes on the active unit. This means that all additions, deletions, or changes on the active unit are immediately propagated to the standby unit. If the standby unit becomes active in an active/standby ready High Availability pair, it will already have an identical routing table as that of the former active unit because routes are synchronized as a part of the High Availability bulk synchronization and continuous replication processes.

# **Dynamic Routing in Clustering**

The routing process only runs on the control node, and routes are learned through the control node and replicated to data nodes. If a routing packet arrives at a data node, it is redirected to the control node.

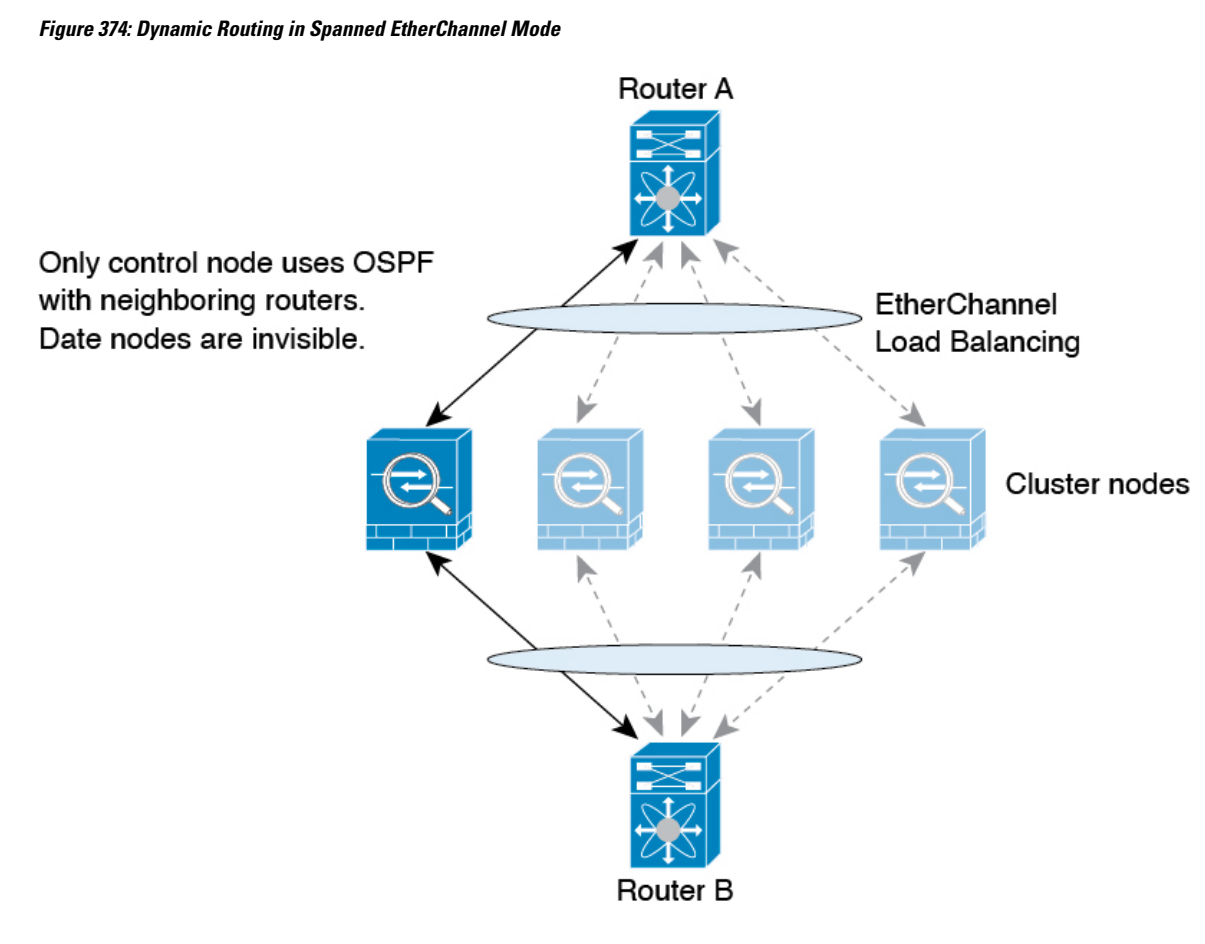

After the data node learn the routes from the control node, each node makes forwarding decisions independently.

The OSPF LSA database is not synchronized from the control node to data nodes. If there is a control node switchover, the neighboring router will detect a restart; the switchover is not transparent. The OSPF process picks an IP address as its router ID. Although not required, you can assign a static router ID to ensure a consistent router ID is used across the cluster. See the OSPF Non-Stop Forwarding feature to address the interruption.

# **Dynamic Routing in Individual Interface Mode**

In Individual interface mode, each node runs the routing protocol as a standalone router, and routes are learned by each node independently.

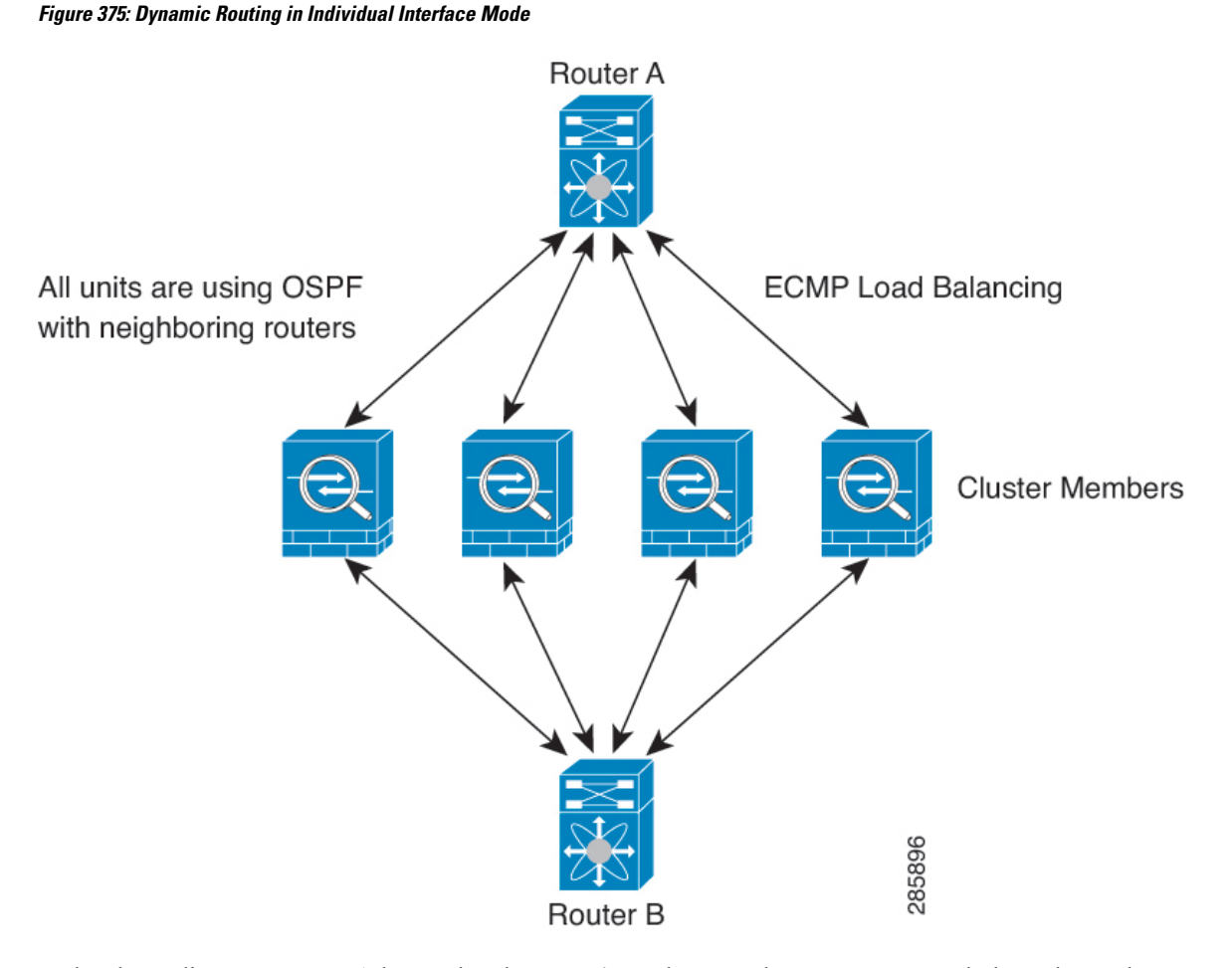

In the above diagram, Router A learns that there are 4 equal-cost paths to Router B, each through a node. ECMP is used to load balance traffic between the 4 paths. Each node picks a different router ID when talking to external routers.

You must configure a cluster pool for the router ID so that each node has a separate router ID.

EIGRP does not form neighbor relationships with cluster peers in individual interface mode.

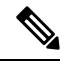

**Note**

If the cluster has multiple adjacencies to the same router for redundancy purposes, asymmetric routing can lead to unacceptable traffic loss. To avoid asymmetric routing, group all of these node interfaces into the same traffic zone. See Create an [ECMP](#page-1144-0) Zone, on page 1061.

# **Routing Table for Management Traffic**

The threat defense device includes the following routing tables for from-the-device management traffic:

• Linux Management routing table—Special management traffic sourced from the Management interface such as management center communication, the licensing communication, and database updates always uses the Linux Management routing table.

- Data routing table—All from-the-device traffic (as well as all through traffic) uses the data routing table by default. All regular data interfaces are part of this routing table. Most services let you choose a specific interface, so only routes associated with that interface are used.
- Management-only routing table—The Management interface and all data interfaces that you set to management-only are part of this routing table. To send from-the-device traffic from any of these interfaces, you must choose a specific management-only interface when you configure the service. An exception is for DNS lookups: in some cases, threat defense will use data and then fall back to management automatically if a route is not found. You can add static routes for management-only interfaces, but not for the special Management interface. The threat defense device automatically adds a default route for Management that forwards traffic to Linux, where a separate route lookup occurs in the Linux routing table. You can add static routes to the Linux routing table that can be used by Management using the threat defense CLI **configure network static-routes** command.

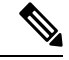

**Note**

The *default* Linux route is set with the **configure network ipv4** or **configure network ipv6** command.

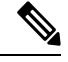

**Note**

For devices that have not yet merged the Management and legacy Diagnostic interfaces, see refer to pre-7.3 versions of this guide.

# **Equal-Cost Multi-Path (ECMP) Routing**

The threat defense device supports Equal-Cost Multi-Path (ECMP) routing.

You can have up to 8 equal cost static or dynamic routes per interface. For example, you can configure multiple default routes on the outside interface that specify different gateways.

route for 0.0.0.0 0.0.0.0 through outside to 10.1.1.2 route for 0.0.0.0 0.0.0.0 through outside to 10.1.1.3 route for 0.0.0.0 0.0.0.0 through outside to 10.1.1.4

In this case, traffic is load-balanced on the outside interface between 10.1.1.2, 10.1.1.3, and 10.1.1.4. Traffic is distributed among the specified gateways based on an algorithm that hashes the source and destination IP addresses, incoming interface, protocol, source and destination ports.

#### **ECMP Across Multiple Interfaces Using Traffic Zones**

If you configure traffic zones to contain a group of interfaces, you can have up to 8 equal cost static or dynamic routes across up to 8 interfaces within each zone. For example, you can configure multiple default routes across three interfaces in the zone:

```
route for 0.0.0.0 0.0.0.0 through outside1 to 10.1.1.2
route for 0.0.0.0 0.0.0.0 through outside2 to 10.2.1.2
route for 0.0.0.0 0.0.0.0 through outside3 to 10.3.1.2
```
Similarly, your dynamic routing protocol can automatically configure equal cost routes. The threat defense device load-balances traffic across the interfaces with a more robust load balancing mechanism.

When a route is lost, the device seamlessly moves the flow to a different route.

# **About Route Maps**

Route maps are used when redistributing routes into an OSPF, RIP, EIGRP or BGP routing process. They are also used when generating a default route into an OSPF routing process. A route map defines which of the routes from the specified routing protocol are allowed to be redistributed into the target routing process.

Route maps have many features in common with widely known ACLs. These are some of the traits common to both:

- They are an ordered sequence of individual statements, and each has a permit or deny result. Evaluation of an ACL or a route map consists of a listscan, in a predetermined order, and an evaluation of the criteria of each statement that matches. A list scan is aborted once the first statement match is found and an action associated with the statement match is performed.
- They are generic mechanisms. Criteria matches and match interpretation are dictated by the way that they are applied and the feature that uses them. The same route map applied to different features might be interpreted differently.

These are some of the differences between route maps and ACLs:

- Route maps are more flexible than ACLs and can verify routes based on criteria which ACLs can not verify. For example, a route map can verify if the type of route is internal.
- Each ACL ends with an implicit deny statement, by design convention. If the end of a route map is reached during matching attempts, the result depends on the specific application of the route map. Route maps that are applied to *redistribution* behave the same way as ACLs: if the route does not match any clause in a route map then the route redistribution is denied, asif the route map contained a deny statement at the end.

# **Permit and Deny Clauses**

Route maps can have permit and deny clauses. The deny clause rejects route matches from redistribution. You can use an ACL as the matching criterion in the route map. Because ACLs also have permit and deny clauses, the following rules apply when a packet matches the ACL:

- ACL permit + route map permit: routes are redistributed.
- ACL permit + route map deny: routes are not redistributed.
- ACL deny + route map permit or deny: the route map clause is not matched, and the next route-map clause is evaluated.

# **Match and Set Clause Values**

Each route map clause has two types of values:

- A match value selects routes to which this clause should be applied.
- A set value modifies information that will be redistributed into the target protocol.

For each route that is being redistributed, the router first evaluates the match criteria of a clause in the route map. If the match criteria succeeds, then the route is redistributed or rejected as dictated by the permit or deny clause, and some of its attributes might be modified by the values set from the set commands. If the match criteria fail, then this clause is not applicable to the route, and the software proceeds to evaluate the route

against the next clause in the route map. Scanning of the route map continues until a clause is found that matches the route or until the end of the route map is reached.

A match or set value in each clause can be missed or repeated several times, if one of these conditions exists:

- If several match entries are present in a clause, all must succeed for a given route in order for that route to match the clause (in other words, the logical AND algorithm is applied for multiple match commands).
- If a match entry refers to several objects in one entry, either of them should match (the logical OR algorithm is applied).
- If a match entry is not present, all routes match the clause.
- If a set entry is not present in a route map permit clause, then the route is redistributed without modification of its current attributes.

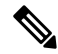

Do not configure a set entry in a route map deny clause because the deny clause prohibits route redistribution—there is no information to modify. **Note**

A route map clause without a match or set entry does perform an action. An empty permit clause allows a redistribution of the remaining routes without modification. An empty deny clause does not allow a redistribution of other routes (this is the default action if a route map is completely scanned, but no explicit match is found).

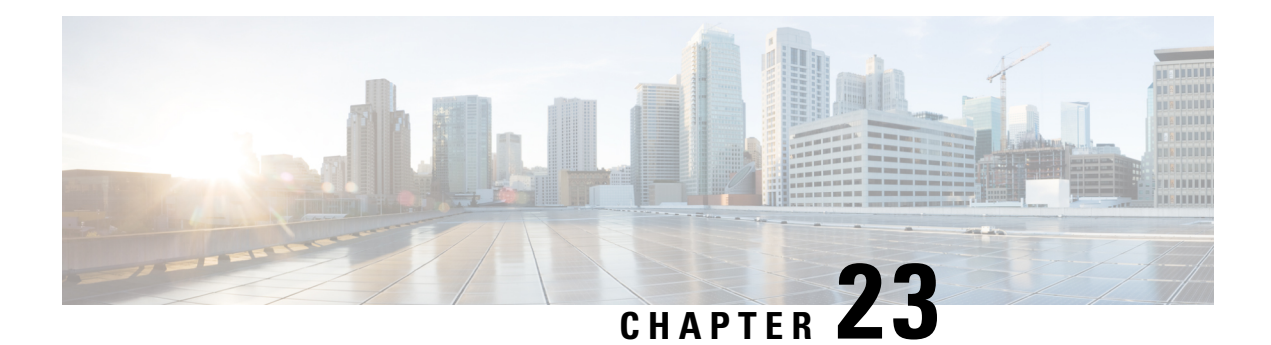

# **Virtual Routers**

This chapter describes underlying concepts about virtual routers and on how virtual routing behaves within the Secure Firewall Threat Defense.

- About Virtual Routers and Virtual Routing and [Forwarding](#page-1088-0) (VRF), on page 1005
- [Maximum](#page-1094-0) Number of Virtual Routers By Device Model, on page 1011
- [Requirements](#page-1096-0) and Prerequisites for Virtual Routers, on page 1013
- Guidelines and [Limitations](#page-1096-1) for Virtual Routers, on page 1013
- [Modifications](#page-1098-0) to the Management Center Web Interface Routing Page, on page 1015
- Manage Virtual [Routers,](#page-1098-1) on page 1015
- Create a Virtual [Router,](#page-1099-0) on page 1016
- [Monitoring](#page-1102-0) Virtual Routers, on page 1019
- [Configuration](#page-1103-0) Examples for Virtual Routers, on page 1020
- History for Virtual [Routers,](#page-1141-0) on page 1058

# <span id="page-1088-0"></span>**About Virtual Routers and Virtual Routing and Forwarding (VRF)**

You can create multiple virtual routers to maintain separate routing tables for groups of interfaces. Because each virtual router has its own routing table, you can provide clean separation in the traffic flowing through the device.

Thus, you can provide support to two or more distinct customers over a common set of networking equipment. You can also use virtual routers to provide more separation for elements of your own network, for example, by isolating a development network from your general purpose corporate network.

Virtual routers implement the "light" version of Virtual Routing and Forwarding, or VRF-Lite, which does not support Multiprotocol Extensions for BGP (MBGP).

When you create a virtual router, you assign interfaces to the router. You can assign a given interface to one, and only one, virtual router. You would then define static routes, and configure routing protocols such as OSPF or BGP, for each virtual router. You would also configure separate routing processes over your entire network, so that routing tables on all participating devices are using the same per-virtual-router routing process and tables. Using virtual routers, you create logically-separated networks over the same physical network to ensure the privacy of the traffic that runs through each virtual router.

Because the routing tables are separate, you can use the same, or overlapping, addressspaces acrossthe virtual routers. For example, you could use the 192.168.1.0/24 address space for two separate virtual routers, supported by two separate physical interfaces.

Note that there are separate management and data routing tables per virtual router. For example, if you assign a management-only interface to a virtual router, then the routing table for that interface is separate from the data interfaces assigned to the virtual router.

# **About Virtual Routers and Dynamic VTI**

## **Virtual Routers and Dynamic VTI**

You can create virtual routers, associate dynamic VTIs with these virtual routers, and extend the capabilities of dynamic VTIs in your network. You can associate dynamic VTIs either with global or user-defined virtual routers. You can assign a dynamic VTI to only one virtual router.

A virtual router associated with:

- A dynamic VTI is called an Indoor VRF (IVRF).
- A tunnel source interface is known as Front Door VRF (FVRF).

A dynamic VTI and its corresponding protected network interface must be part of the same virtual router. You must map the borrow IP interface and the dynamic VTI to the same virtual router. A tunnel source interface can be part of multiple virtual routers.

To configure virtual routers using dynamic VTI for a route-based site-to-site VPN, see How to [Configure](#page-1089-0) a Virtual Router with [Dynamic](#page-1089-0) VTI, on page 1006.

For more information about a configuration example, see How to Secure Traffic from [Networks](#page-1120-0) with Multiple Virtual Routers over a [Site-to-Site](#page-1120-0) VPN with Dynamic VTI, on page 1037

# <span id="page-1089-0"></span>**How to Configure a Virtual Router with Dynamic VTI**

To configure a virtual router with dynamic VTI for a route-based site-to-site VPN in the management center:

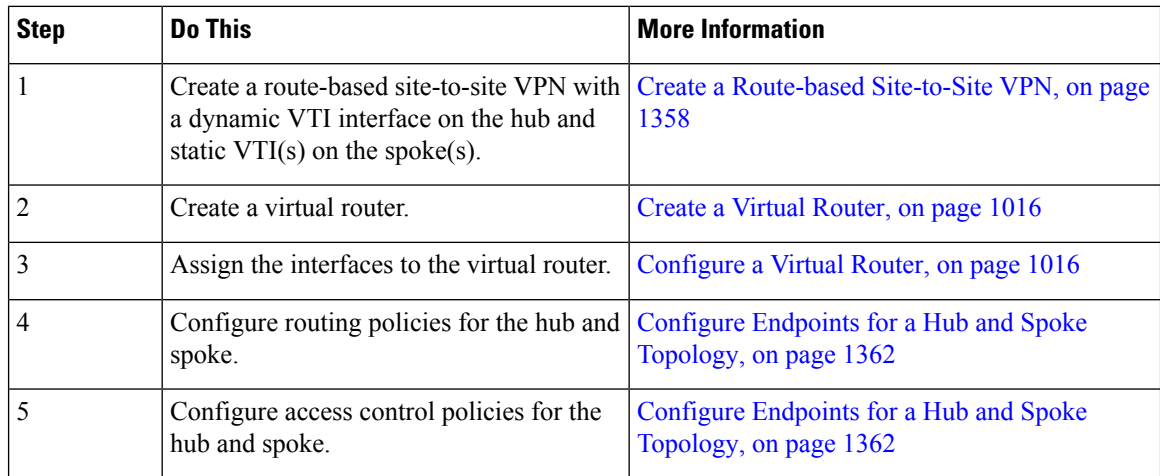

# **Applications of Virtual Routers**

You can use virtual routers to isolate network on shared resources and/or to isolate networks with common security policy. Thus, virtual routers help you to achieve:

- Traffic separation for customers through dedicated routing tables for each customer or for different departments.
- Common security policy management for different departments or networks.
- Shared internet access for different departments or network.

# **Global and User-Defined Virtual Routers**

# **Global Virtual Routers**

For a device with virtual routing capability, system creates a global virtual router by default. The system assigns all interfaces in your network to the global virtual router. A routed interface can belong to either a user-defined virtual router or a global virtual router. When you upgrade threat defense to a version which has virtual router capability, all its existing routing configuration becomes part of the global virtual router.

### **User-Defined Virtual Routers**

A user-defined virtual router is the one defined by you. You can create more than one virtual router on a device. However, anytime, an interface can be assigned to only one user-defined virtual router. While some of the device features are supported on user-defined virtual routers, few of the features are supported only on the global virtual routers. User-defined virtual routerssupport route-based site-to-site VPN (static VTI) (static and dynamic VTI).

### **Supported Features and Monitoring Policies**

You can configure the following features on the global virtual router only:

- OSPF<sub>v3</sub>
- RIP
- EIGRP
- IS-IS
- Multicast Routing
- Policy Based Routing (PBR)

ISIS and PBR are supported through Flex Config in management center (see Predefined [FlexConfig](#page-2491-0) Objects, on page [2408\)](#page-2491-0). Configure only global virtual router interfaces for these features.

DHCP server auto-configuration uses WINS/DNS server that is learned from an interface. This interface can only be a global virtual router interface.

You can configure the following features separately for each user-defined virtual router:

- Static routes and their SLA monitors
- OSPFv2
- BGPv4/v6
- Integrated Routing and Bridging (IRB)
- SNMP

Following features are used by the system when querying or communicating with the remote system (from-the-box traffic). These features use interfaces in the global virtual router only. That means, if you configure an interface for the feature, it must belong to the global virtual router. As a rule, anytime, if the system must look up a route to reach an external server for its own management purposes, it does the route lookup in the global virtual router.

- DNS server when used to resolve fully qualified names used in access control rules, or for resolving names for the **ping** command. If you specify **any** as the interface for a DNS server, the system considers interfaces in the global virtual router only.
- AAA server or identity realm when used with VPN. You can configure VPN on interfaces in the global virtual router only. Thus, the external AAA servers that are used for VPN, such as Active Directory, must be reachable through an interface in the global virtual router.

# **Configuring Policies to be Virtual-Router-Aware**

When you create a virtual router, the routing table for that virtual router is automatically separated from the global virtual router or any other virtual router. However, security policies are not automatically virtual-router-aware.

For example, if you write an access control rule that applies to "any" source or destination security zone, then the rule will apply to all interfaces across all virtual routers. This might in fact be exactly what you want. For example, all of your customers might want to block access to the same list of objectionable URL categories.

But, if you need to apply a policy to one of the virtual routers but not others, you need to create security zones that contain interfaces from that single virtual router only. Then, use the virtual-router-constrained security zones in the source and destination criteria of the security policy.

By using security zones whose memberships are constrained to the interfaces assigned to a single virtual router, you can write virtual-router-aware rules in the following policies:

- Access control policy.
- Intrusion and file policies.
- SSL decryption policy.
- Identity policy and user-to-IP address mappings. If you use overlapping address spaces in virtual routers, ensure that you create separate realms for each virtual router and apply them correctly in the identity policy rules.

If you use overlapping address spaces in your virtual routers, you should use security zones to ensure that the right policies get applied. For example, if you use the 192.168.1.0/24 address space in two separate virtual routers, an access control rule that simply specifies the 192.168.1.0/24 network will apply to traffic in both virtual routers. If that is not the desired outcome, you can limit the application of the rule by also specifying the source/destination security zones for just one of the virtual routers.

# **Interconnecting Virtual Routers**

## **Static and Dynamic Route Leaking**

You can configure the device to route traffic between virtual routers. This process of route leaking can be done manually by setting up static routes or dynamically through BGP settings.

### **Static Route Leaking**

You can configure static routes to route traffic between virtual routers.

For example, if you have the outside interface in the global virtual router, you can set up static default routes in each of the other virtual routers to send traffic to the outside interface. Then, any traffic that cannot be routed within a given virtual router gets sent to the global router for subsequent routing.

Static routes between virtual routers are known as route leaks, because you are leaking traffic to a different virtual router. When you are leaking routes, say, VR1 routes to VR2, you can initiate connections from VR2 to VR1 only. For traffic to flow from VR1 to VR2, you must configure the reverse route. When you create a static route to an interface in another virtual router, you do not need to specify a gateway address. Simply select the destination interface.

For inter-virtual-router routes, the system does destination interface look-up in the source virtual router. Then, it looks up the MAC address of the next hop in the destination virtual router. Thus, the destination virtual router must have either a dynamic (learned) or static route for the selected interface for the destination address.

Configuring NAT rules that use source and destination interfaces in different virtual routers can also allow traffic to route between virtual routers. If you do not select the option for NAT to do a route lookup, the rule will simply send traffic out the destination interface with a NATed address whenever destination translation happens. However, the destination virtual router should have a route for the translated destination IP address so that next-hop lookup can succeed.

Though NAT rule leaks traffic from one virtual router to another, to ensure correct routing, we recommend that you configure a static route leak between these virtual routers for the translated traffic. Without the route leak, sometimes the rule may not match the traffic you expect it to match, and the translation may not be applied.

Virtual routing does not support a cascading or chain of route leaks. For example, assume that your threat defense has VR1, VR2, and VR3 virtual routers; VR3 is directly connected to a network - 10.1.1.0/24. Now, assume you configure a route leak in VR1 for network 10.1.1.0/24 through interface in VR2 and in VR2 define a route leak for 10.1.1.0/24 through VR3. This chain of route leaks will not allow traffic to hop from VR1 to VR2 and then exit from VR3. In case of route leaks, the route lookups first determine egress interface from input Virtual Router's routing table and then looks at the output of Virtual Router's routing table for next hop lookup. From both the lookups, egress interface should match. In our example, the egress interfaces will not be the same and hence the traffic does not pass through.

Use static inter VRF route with caution when the destination network is not a direct-connected subnet of the upstream (outgoing) VR. For example, assume two VRs - VR1 and VR2. While VR1 handles the outgoing traffic which gets the default route from its external peer through BGP or any dynamic routing protocol, and VR2 handles the incoming traffic which is configured with static inter VRF default route with VR1 as the next-hop. When VR1 loses the default route from its peer, VR2 will not able to detect that its upstream (outgoing) VR lost the default route and the traffic is still sent toward VR1 which will eventually get dropped without notifications. In this scenario, we recommend that you configure VR2 with dynamic route leak through BGP.

### **Dynamic Route Leaking Using BGP**

You can implement an inter-virtual-router route leak by exporting routes from a source virtual router (say VR1) to the source BGP table using route target extended community and then importing the same route target extended community from the source BGP table into the destination BGP table, which in turn is used by the destination virtual router (say, VR2). You can use the route maps for filtering the routes. The routes of global virtual router can also be leaked to user-defined virtual routers and vice versa. The BGP inter-virtual-router route leaking supports both ipv4 and ipv6 prefixes.

For details on configuring BGP route leaking, see Configure BGP Route Import/Export Settings, on page 1128.

### **BGP Route Leaking Guidelines**

- Ensure that all the routes required for recursion are imported and present in the routing table of the ingress virtual router.
- ECMP is supported per virtual router. Hence, do not configure an ECMP across different virtual routers. The overlapping prefixes imported from different virtual routers cannot form an ECMP. That is, when you attempt to import routes with overlapping addresses from two different virtual routers to other virtual routers (a global virtual router or an user-defined virtual router), only one route (as per BGP best path algorithm, the first route that was advertised) is imported to the respective virtual routing table. For example, if a network 10.10.0.0/24, connected to VR1 is advertised through BGP to a global virtual router first, and later another network with the same address 10.10.0.0/24, connected to VR2 is also advertised through BGP to global virtual router, only the VR1 network route is imported to the global virtual routing table.
- OSPFv3 is not supported on user-defined virtual routers. Hence, do not configure BGPv6 to leak OSPFv3 user-defined virtual routers to global virtual router. However, you can configure BGPv6 to leak OSPFv3 global virtual router routes to user-defined virtual router through redistribution.
- It is recommended to keep VTI interface, protected internal interfaces (loopback interface if supported for VTI) to be part of same virtual router to prevent the need for route leak.

# <span id="page-1093-0"></span>**Overlapping IP Addresses**

Virtual router creates multiple instances of routing tablesthat are independent, thereby, the same or overlapping IP addresses can be used without conflicts. Threat Defense allows the same network to be part of two or more virtual routers. This involves multiple policies to be applied at the interface or at the virtual router level.

Other than few exceptions, the routing functions and most of the NGFW and IPS capability does not get impacted by the overlapping IP addresses. The following section describes the features that have limitations with overlapping IP addresses and the suggestions or recommendations to overcome them.

#### **Limitations with Overlapping IP Addresses**

When using an overlapping IP address in multiple virtual routers, to ensure proper application of the policy, you have to modify policies or rules for some of the features. Such features require you to use more specific interface either by splitting existing security zone or using new interface group as the need be.

Following features need modification for its proper functioning with an overlapping IP address:

- Network Map—Modify the network discovery policy to exclude some overlapping IP segments to ensure that there is no overlapping IP address being mapped.
- Identity Policy—The identity feed source cannot differentiate among virtual routers; to overcome this limitation, map overlapping address spaces or virtual routers in different realms.

For the following features, you need to apply rules on specific interfaces to ensure that different policies are applied on overlapping IP segments:

- Access Policy
- Prefilter Policy
- QoS/Rate Limit
- SSL Policy

## **Unsupported Features with Overlapping IP Addresses**

- ISE SGT-based Rule in AC Policy—The static security group tag (SGT) to IP address mappings downloaded from Cisco Identity Services Engine (ISE) are not virtual-router-aware. Set up separate ISE systems per virtual router if you need to create different SGT mappings per virtual router. This is not necessary if you intend to map the same IP addresses to the same SGT number in each virtual router.
- Overlapping DHCP server pools are not supported across virtual routers.
- Events and Analytics—Many of the management center analytics are dependent on network map and identity mappings which cannot differentiate if the same IP address belongs to two different end hosts. Hence, these analytics are not accurate when there are overlapping IP segments existing in same device but different virtual routers.

# **Configuring SNMP on User-Defined Virtual Routers**

In addition to supporting SNMP on the management interface and Global virtual router data interfaces, Secure Firewall Threat Defense now allows you to configure SNMP host on user-defined virtual routers.

Configuring an SNMP host on user-defined virtual routers includes the following process:

- **1.** Enable the Physical Interface and [Configure](#page-720-0) Ethernet Settings
- **2.** Create a [Virtual](#page-1099-0) Router
- **3.** Add [SNMP](#page-905-0) Hosts

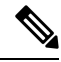

- SNMP is not virtual router-aware. Hence, while configuring SNMP server on the user-defined virtual router, ensure that the network address is not an [Overlapping](#page-1093-0) IP Addresses. **Note**
- **4.** Deploy [Configuration](#page-251-0) Changes. On successful deployment, the-SNMP polling and traps are sent to the Network Management Station through the virtual router interface.

# <span id="page-1094-0"></span>**Maximum Number of Virtual Routers By Device Model**

The maximum number of virtual routers you can create depends on the device model. The following table provides the maximum limits. You can double-check on your system by entering the **show vrf counters** command, which shows the maximum number of user-defined virtual routers for that platform not including the global virtual router. The numbers in the table below include user and global routers. For the Firepower 4100/9300, these numbers apply to native mode.

For platforms that support multi-instance capability, such as the Firepower 4100/9300, determine the maximum number of virtual routers per container instance by dividing the maximum virtual routers by the number of cores on the device, and then multiplying by the number of cores assigned to the instance, rounding down to the nearest whole number. For example, if the platform supports a maximum of 100 virtual routers, and it has

**Routing**

70 cores, then each core would support a maximum of 1.43 virtual routers (rounded). Thus, an instance assigned 6 cores would support 8.58 virtual routers, which rounds down to 8, and an instance assigned 10 cores would support 14.3 virtual routers (rounding down, 14).

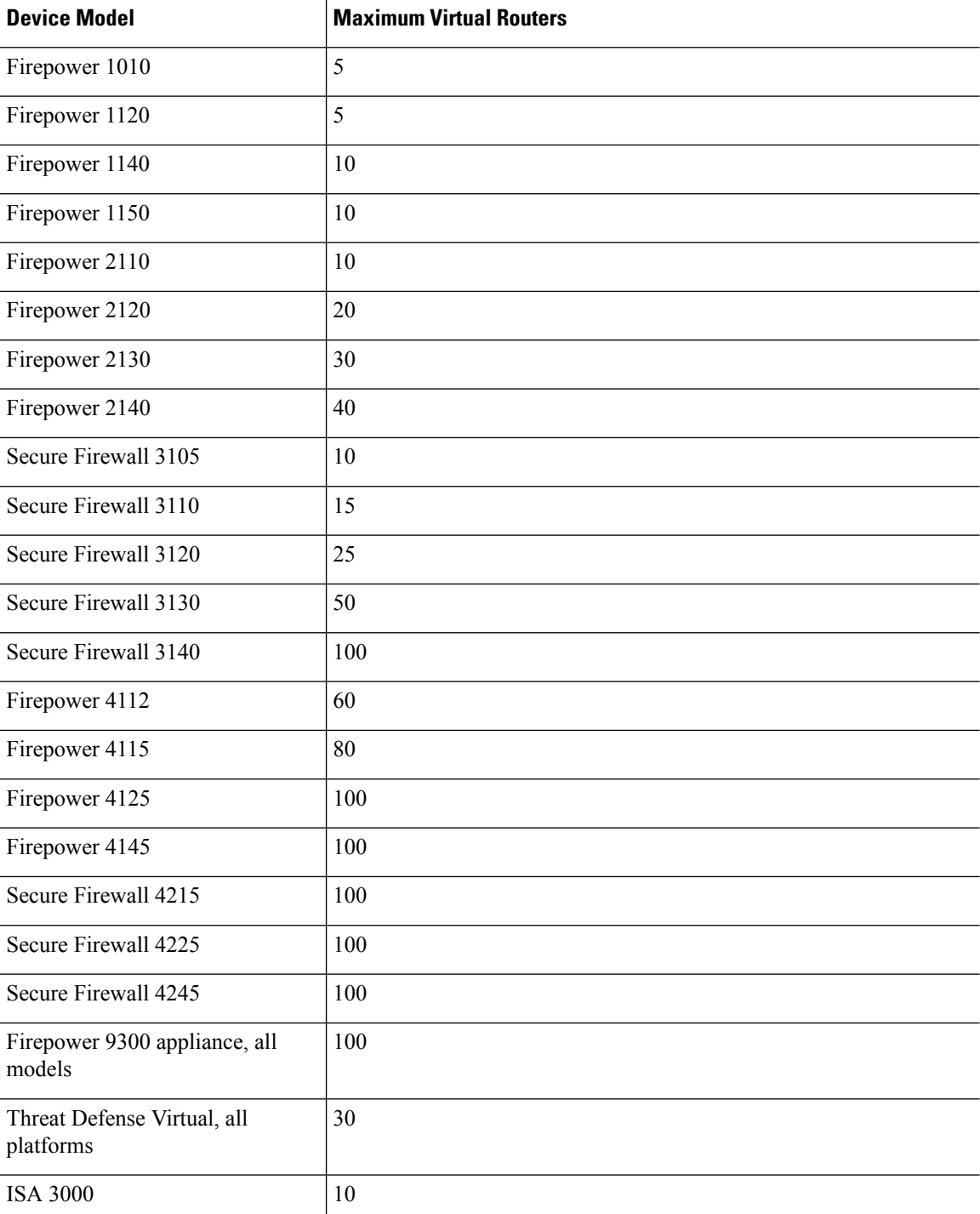

# **Related Topics**

[Requirements](#page-314-0) and Prerequisites for Container Instances, on page 231

Ш

# <span id="page-1096-0"></span>**Requirements and Prerequisites for Virtual Routers**

## **Model Support**

Threat Defense

## **Supported Domains**

Any

# **User Roles**

Admin

Network Admin

Security Approver

# <span id="page-1096-1"></span>**Guidelines and Limitations for Virtual Routers**

## **Firewall Mode Guidelines**

Virtual routers are supported on routed firewall mode only.

## **Interface Guidelines**

- You can assign an interface to only one virtual router.
- A virtual router can have any number of interfaces that are assigned to it.
- You can assign only routed interfaces with logical names and VTIs to a user-defined virtual router.
- If you want to change a virtual router interface to a non-routed mode, remove the interface from the virtual router, and then change its mode.
- You can assign an interface to a virtual router, either from a global virtual router or from another user-defined virtual router.
- The following interfaces cannot be assigned to an user-defined virtual router:
	- Members of EtherChannel.
	- Members of Redundant interfaces.
	- Members of BVI.
- VTI is a route-based VPN. So, when the tunnel is established, the traffic that uses VTI for encryption must be controlled through routing. Static routing, as well as dynamic routing with BGP, OSPFv2/v3, or EIGRP is supported.
- You cannot use interfacesthat belong to user-defined virtual routersin policy-based site-to-site or remote access VPNs.
- A dynamic VTI and its corresponding protected network interface must be part of the same virtual router.
- You must map the borrow IP interface and the dynamic VTI to the same virtual router.
- User-defined virtual routers support only BGPv4/v6 and OSPFv2 routing protocols.
- A tunnel source interface can be in a different user-defined virtual router than that associated with the dynamic VTI.
- If a route using the interface that is being moved or its virtual router is deleted, exist in source or destination virtual router table, remove the routes before the interface movement or virtual router deletion.
- As separate routing tables are maintained for each virtual router, when an interface is moved from one virtual router to another virtual router, be it global or user-defined, the system removes the IP address configured on the interface temporarily. All existing connections on the interface are terminated. Thus, moving interfaces between virtual routers have drastic effect on the network traffic. Hence take precautionary measures before you move interfaces.

### **Global Virtual Router Guidelines**

- The interfaces which are named and not part of other virtual routers, are part of the global virtual router.
- You cannot remove routed interfaces from global virtual router.
- You cannot modify global virtual router.
- Generally, after configuring interfaces, if you un-register and register back to same or another management center, interface configuration is imported back from device. With virtual router support, there is a restriction—the IP address for only global virtual router interfaces is retained.

### **Clustering Guidelines**

- When the control unit link fails due to failure of its interfaces, the unit removes all leaked routes of its interfaces from the global routing table and propagates the inactive connected and static routes to other units of the cluster. This results in removal of those leaked routes from the routing table in other units. These removal takes place prior to another unit becoming a new control unit, which takes approximately 500 ms. When another unit becomes the new control unit, these routes are learned and added back to the routing tables through BGP convergence. Thus, till the convergence time, approximately one minute, the leaked routes are not available for the routing events to take place.
- When a control role change occurs in a cluster, the leaked routes learnt through BGP is updated with the best ECMP path. However, the non-best ECMP path is removed from the cluster routing table only after the BGP reconvergence timer elapses, that is 210 seconds. Thus, till the BGP reconvergence timer elapse, the old, non-best ECMP path persist as preferred route for routing events.

## **Additional Guidelines**

- While configuring BGP for virtual routers, you can redistribute the routes belonging to different protocols within the same virtual routers. For example, OSPF VR2 routes cannot be imported into BGP VR1. You can only redistribute OSPF VR2 into BGP VR2, and then configure a route leak between BGP VR2 and BGP VR1.
- You cannot use IPv6 ACL for filtering the routes in the route map. Only prefix list is supported.
- Security Intelligence Policy—The Security Intelligence policy is not virtual-router-aware. If you add an IP address, URL, or DNS name to the block list, it is blocked for all virtual routers. This limitation is applicable on the interface having security zones.
- NAT Rules—Do not mix interfaces in NAT rules. In virtual routing, if the specified source and destination interface objects (interface groups or security zones) have interfaces that belong to different virtual routers, the NAT rule diverts traffic from one virtual router through another virtual router. The NAT does the route lookup in the virtual router table for the inbound interface only. If necessary, define static routes in the source virtual router for the destination interface. If you leave the interface as **any**, the rule applies to all interfaces regardless of virtual router membership.
- DHCP Relay—Interconnecting virtual routers for DHCP relay is not supported. For example, if DHCP relay client is enabled on VR1 interface and DHCP relay server is enabled on VR2 interface, the DHCP requests will not be forwarded outside of VR2 interface.
- Recreating a deleted virtual router—When you recreate a virtual router that was deleted less than 10 seconds earlier, an error message appears stating that deletion of the virtual router is in progress. If you want to recreate a deleted virtual router successively, use a different name for the new virtual router.

# <span id="page-1098-0"></span>**Modifications to the Management Center Web Interface - Routing Page**

Devices earlier to the threat defense 6.6 and few device models are notsupported with virtual routing capability. The management center web interface displays the same Routing page of the management center 6.5 or earlier version for such non supported devices. To know the supported devices and platform for virtual routing, see [Maximum](#page-1094-0) Number of Virtual Routers By Device Model.

You can configure virtual routers in the routing page of a supported device:

- **1.** Navigate to **Devices** > **Device Management** and edit the virtual-router-aware device.
- **2.** Click **Routing** to enter the virtual routers page.

For devices using virtual routing, the left pane of the Routing page displays the following:

- **Manage Virtual Routers**—allows you to create and manage virtual routers.
- List of virtual routing protocols—lists routing protocols that you can configure for the virtual routers.
- **General Settings**—allows you to configure BGP general settings that are applicable for all the virtual routers. Select the **Enable BGP** check box in order to define other BGP settings. To configure other BGP settings for a virtual router, navigate to **BGP** in the virtual routing protocols .

# <span id="page-1098-1"></span>**Manage Virtual Routers**

When you click **Manage Virtual Routers** on the Virtual Routers pane, the Manage Virtual Routers page appears. This page displays the existing virtual routers on the device and the associated interfaces. In this page, you can **Add Virtual Router** ( $\pm$ ) to the device. You can also **Edit** ( $\rightarrow$ ) and **Delete** ( $\pm$ ) user-defined virtual routers. You cannot edit or remove a global virtual router. You can only **View** ( $\bullet$ ) the details of a global virtual router.

# <span id="page-1099-0"></span>**Create a Virtual Router**

## **Procedure**

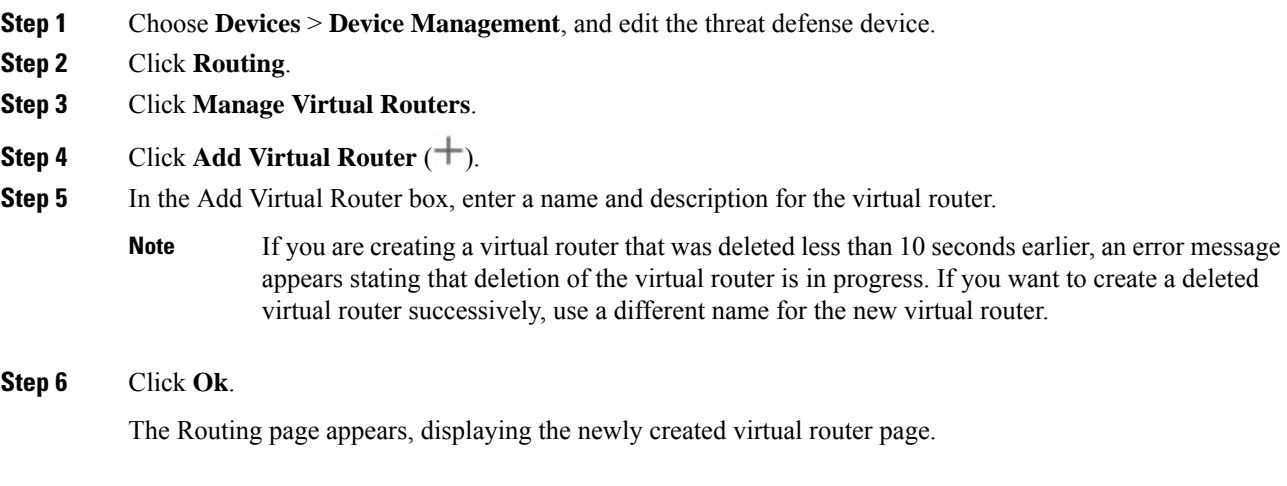

# **What to do next**

• [Configure](#page-1099-1) a Virtual Router.

# <span id="page-1099-1"></span>**Configure a Virtual Router**

You can assign interfaces to a user-defined virtual router and configure the routing policies for the device. Though you cannot manually add or remove interfaces for a global virtual router, you can configure the routing policies for the device interfaces.

### **Before you begin**

- To configure routing policies for a user-defined virtual router, add a router. See Create a Virtual [Router,](#page-1099-0) on page [1016](#page-1099-0).
- All routing configuration settings of a non-virtual routing capable device are also available for a global virtual router. For information on the settings, see [Reference](#page-1077-0) for Routing.
- Only limited routing protocols are supported for a user-defined virtual router.

## **Procedure**

- **Step 1** From the **Devices** > **Device Management** page, edit the virtual-router supported device. Navigate to **Routing**. For information on the modifications to the routing page, see [Modifications](#page-1098-0) to the Management Center Web [Interface](#page-1098-0) - Routing Page, on page 1015.
- **Step 2** From the drop-down list, select the desired virtual router.
- **Step 3** In the **Virtual Router Properties** page, you can modify the description.
- **Step 4** To add interfaces, select the interface under the **Available Interfaces** box, and then click **Add**.

Remember the following:

- Only interfaces with a logical name are listed under the **Available Interfaces** box. You can edit the interface and provide a logical name in **Interfaces**. Remember to save the changes for the settings to take effect.
- Only interfaces of global virtual routers are available for assigning; the **Available Interfaces** box lists only interfaces that are not assigned to any other user-defined virtual routers. You can assign physical interfaces, subinterfaces, redundant interfaces, bridge groups, VTIs, and EtherChannels to a virtual router, but not their member interfaces. Because the member interfaces cannot be named, they cannot be used in virtual routing.

You can assign the diagnostic interface to the global virtual router only.

- **Step 5** To save the settings, click **Save**.
- **Step 6** To configure the routing policy for the virtual router, click the respective names to open the corresponding settings page:
	- **OSPF**—Only OSPFv2 is supported on the user-defined virtual router. All other settings for OSPFv2 are as applicable as for a non-virtual-router-aware interface, except that **Interface** allows you to select only the interfaces of the virtual router that you are configuring. You can define the OSPFv3 and OSPFv2 routing policies for a global virtual router. For information on the OSPF settings, see [OSPF,](#page-1158-0) on page 1075.
	- **RIP**—You can configure RIP routing policies only for a global virtual router. For information on RIP settings, see RIP, on page [1133](#page-1216-0).
	- **BGP**—This page displays the BGP general settings that you have configured in **Settings**:
		- You cannot modify any of those general settings on this page, except for the router ID settings. You can override the router ID settings that were defined in the **Settings** page by editing them on this page.
		- To configure other BGP IPv4 or IPv6 settings, you must enable the BGP option in **BGP** page under **General Settings**.
		- BGP configuration for both IPv4 and IPv6 address family are supported for global router and the user-defined virtual router.

For information on configuring BGP settings, see [BGP,](#page-1196-0) on page 1113.

• **Static Route**—Use this setting to define where to send traffic for a specific destination network. You can also use this setting to create an inter-virtual-router static route. You can create a leak of connected or static route by using the interfaces of user-defined or global virtual routers. **FMC prefixes** to an interface to indicate that it is belonging to another virtual router and can be used for a route leak. For the route leak to be successful, do not specify next hop gateway.

The Static Route table displays the virtual router whose interface is used for a route leak in the **Leaked from Virtual Router** column. If it is not a route leak, the column displays N/A.

Irrespective of which virtual router the static route belongs, a Null0 interface is listed along with the interfaces of the same virtual router to which the static route belongs.

For information on static route settings, see Static and Default [Routes,](#page-1072-0) on page 989.

- **Multicast**—You can configure multicast routing policies only for a global virtual router. For information on multicast settings, see [Multicast,](#page-1222-0) on page 1139.
- **Step 7** To save the settings, click **Save**.

## **What to do next**

- [Modify](#page-1101-0) a Virtual Router.
- [Remove](#page-1102-1) Virtual Routers.

# <span id="page-1101-0"></span>**Modify a Virtual Router**

You can modify the description and other routing policies of a virtual router.

## **Procedure**

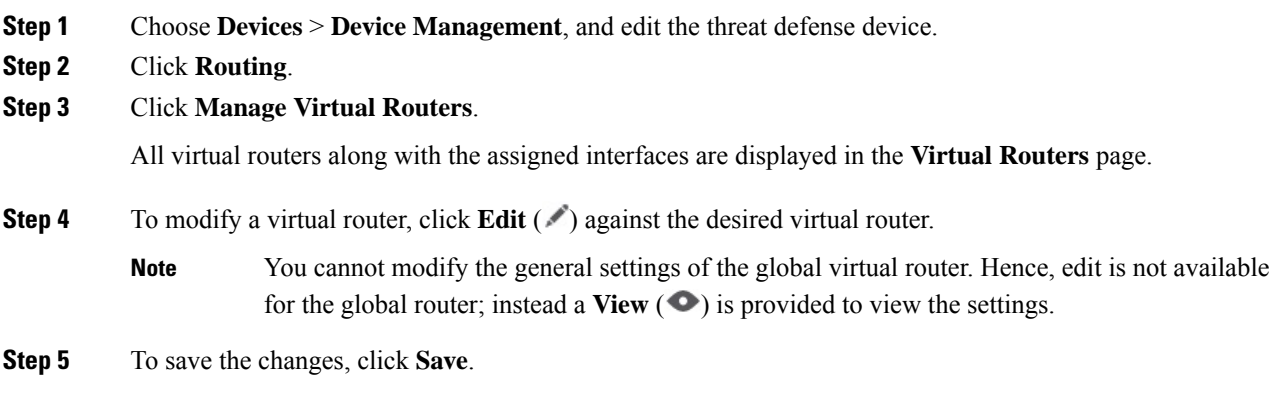

#### **What to do next**

• [Remove](#page-1102-1) Virtual Routers.

# <span id="page-1102-1"></span>**Remove Virtual Routers**

## **Before you begin**

- You cannot delete the Global virtual router. Hence, the delete option is not available for the Global virtual router.
- You can remove multiple virtual routers at a time.
- All the routing policies of the deleted virtual router are also deleted.
- All the interfaces of the deleted virtual router move to the global virtual router.
- If there are any restrictions on the movement of interfaces, such as overlapping IPs, route conflicts, and so on, you can remove the router only after resolving the conflicts.

## **Procedure**

- **Step 1** Choose **Devices** > **Device Management**, and edit the threat defense device.
- **Step 2** Click **Routing**.
- **Step 3** Click **Manage Virtual Routers**.

All virtual routers along with the mapped interfaces are displayed in the **Virtual Routers** page.

- **Step 4** To remove a virtual router, click **Delete** ( $\blacksquare$ ) against the desired virtual router.
- **Step 5** To remove multiple routers, holding the CTRL key, click the virtual routers that you want to delete. Right-click, and then click **Delete**.
- **Step 6** To save the changes, click **Save**.

# <span id="page-1102-0"></span>**Monitoring Virtual Routers**

To monitor and troubleshoot virtual routers, log into the device CLI and use the following commands:

- **show vrf**: Displays the details of the virtual routers and their associated interfaces.
- **show route vrf** <*vrf\_name*>: Displays the routing details of a virtual router.
- **show run router bgp all**: Displays the BGP routing details of all virtual router.
- **show run router bgp vrf** <*vrf\_name*>: Displays the BGP routing details of a virtual router.
- **show crypto ipsec sa/show crypto ikev2 sa**: Displays the details of the tunnel and the associated virtual router.
- You can monitor the tunnels in the Site-to site monitoring dashboard (**Overview > Site to Site VPN**).

In the **Tunnel Status** widget, hover over a topology, click View **a**nd click **Packet Tracer** to view and troubleshoot the threat defense VPN tunnels.

# <span id="page-1103-0"></span>**Configuration Examples for Virtual Routers**

# **How to Route to a Distant Server through Virtual Routers**

In virtual routing, you can create multiple virtual routers to maintain separate routing tables for groups of interfaces, thereby achieve network separation. In some scenarios, you may need to access a server that is reachable only through a separate virtual router. This example providesthe procedure that interconnects virtual routers to reach to a host that is multiple hops away.

Consider an example, where a member of the sales department of a garment company wants to look up at the stock maintained by the warehousing department of its factory unit. In a virtual routing environment, you need to leak route between virtual routers where destination (warehousing department) is multiple hops away from sales department. This route leaking is done by adding multihop route leak, where, you configure a static route in Sales virtual router(source) to an interface in Warehouse virtual router (destination). As the destination network is multi-hop away, you also need to configure the Warehouse virtual router with the route to the destination network, namely 10.50.0.0/24.

#### **Figure 376: Interconnecting Two Virtual Routers - An Example**

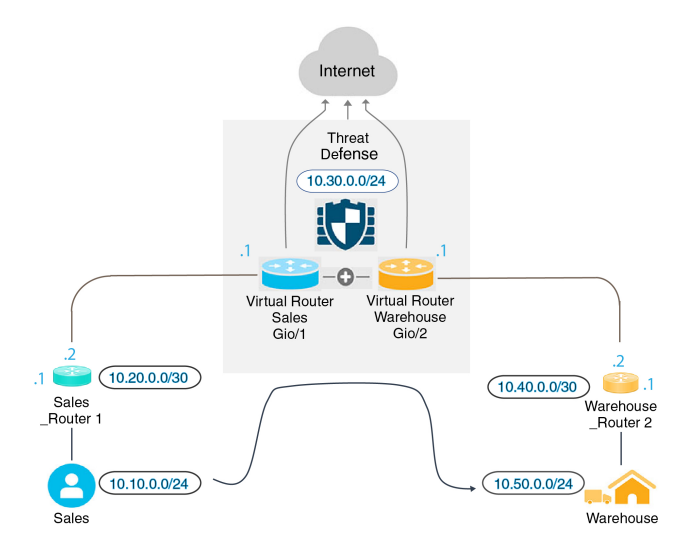

## **Before you begin**

This example assumes that you have already configured Sales\_Router1 to route traffic from 10.20.0.1/30 interface to 10.50.0.5/24.

## **Procedure**

- **Step 1** Configure the inside interface (Gi0/1) of the device to be assigned to Sales virtual router:
	- a) Choose **Devices** > **Device Management** > **Interfaces**.
	- b) Edit the Gi0/1 interface:
		- **Name**—For this example, VR-Sales.
- Select the **Enabled** checkbox.
- In **IPV4**, for **IP Type**, choose **Use Static IP**.
- **IP Address**—Enter 10.30.0.1/24.
- c) Click **Ok**.
- d) Click **Save**.
- **Step 2** Configure the inside interface (Gi0/2) of the device to be assigned to Warehouse virtual router:
	- a) Choose **Devices** > **Device Management** > **Interfaces**.
	- b) Edit the Gi0/2 interface:
		- **Name**—For this example, VR-Warehouse.
		- Select the **Enabled** checkbox.
		- In **IPV4**, for **IP Type**, choose **Use Static IP**.
		- **IP Address**—Leave it blank. The system does not allow you to configure interfaces with same IP address (10.30.0.1/24), as you are yet to create user-defined virtual routers.
	- c) Click **Ok**.
	- d) Click **Save**.
- **Step 3** Create Sales and Warehouse virtual routers and assign their interfaces:
	- a) Choose **Devices** > **Device Management**, and edit the threat defense device.
	- b) Choose **Routing** > **Manage Virtual Routers**.
	- c) Click **Add Virtual Router** and create Sales.
	- d) Click **Add Virtual Router** and create Warehouse.
	- e) Select Sales from virtual router drop-down, in **Virtual Router Properties**, add VR-Sales as **Selected Interface** and save.
	- f) Select Warehouse from virtual router drop-down, in **Virtual Router Properties**, add VR-Warehouse as **Selected Interface** and save.
- **Step 4** Revisit the VR-Warehouse interface configuration:
	- a) Choose **Devices** > **Device Management** > **Interfaces**.
	- b) Click **Edit** against VR-Warehouse interface. Specify the IP Address as 10.30.0.1/24. The system now allows you to configure with same IP address of VR-Sales, because the interfaces are seperately assigned to two different virtual routers.
	- c) Click **Ok**.
	- d) Click **Save**.
- **Step 5** Create network objects for the warehouse server—10.50.0.0/24, and for the warehouse gateway— 10.40.0.2/30:
	- a) Choose **Object** > **Object Management**.
	- b) Choose **Add Network** > **Add Object**:
		- **Name**—For this example, Warehouse-Server.
		- **Network**—Click Network and enter 10.50.0.0/24.
	- c) Click **Save**.
	- d) Choose **Add Network** > **Add Object**:
- **Name**—For this example, Warehouse-Gateway.
- **Network**—Click Host and enter 10.40.0.2.
- e) Click **Save**.
- **Step 6** Define the route leak in Sales that points to the VR-Warehouse interface:
	- a) Choose **Devices** > **Device Management**, and edit the threat defense device.
	- b) Choose **Routing**.
	- c) Choose Sales virtual router from the drop-down, and then click **Static Route**.
	- d) Click **Add Route**. In **Add Static Route Configuration**, specify the following:
		- **Interface**—Select VR-Warehouse.
		- **Network**—Select the Warehouse-Server object.
		- **Gateway**—Leave it blank. When leaking a route into another virtual router, do notselect the gateway.

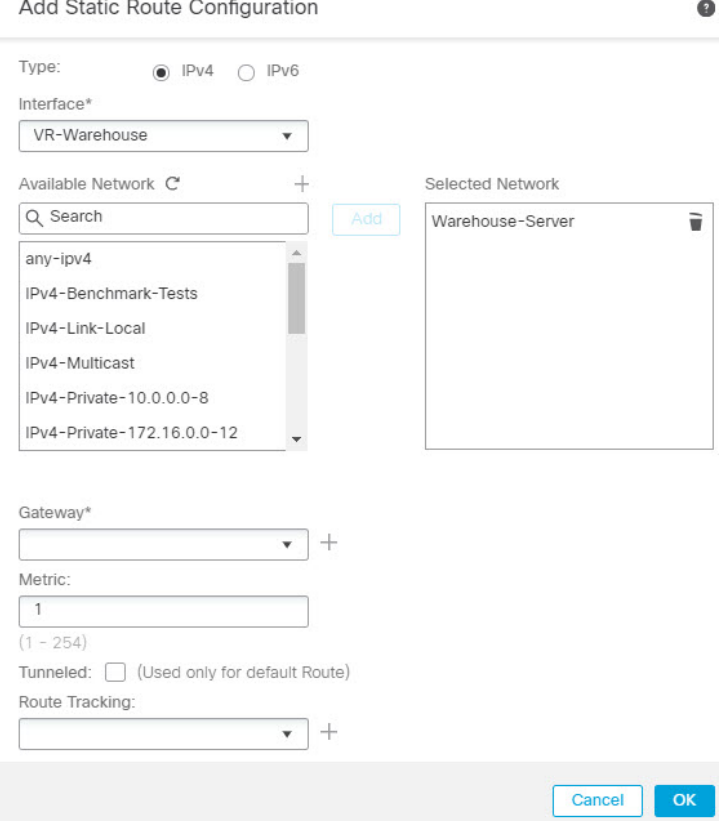

- e) Click **Ok**.
- f) Click **Save**.

- **Step 7** In the Warehouse virtual router, define the route that points to the Warehouse Router 2 gateway:
	- a) Choose Warehouse virtual router from the drop-down, and then click **Static Route**.
	- b) Click **Add Route**. In **Add Static Route Configuration**, specify the following:
		- **Interface**—Select VR-Warehouse.

Ш

- **Network**—Select the Warehouse-Server object.
- **Gateway**—Select the Warehouse-Gateway object.

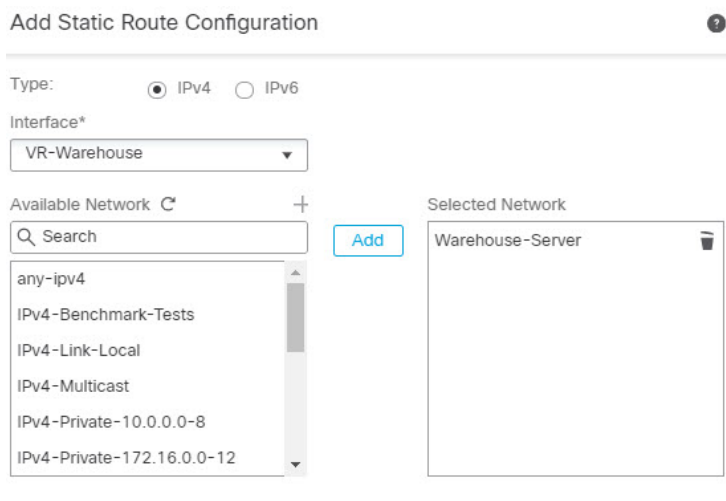

Ensure that egress virtualrouter has route to that destination

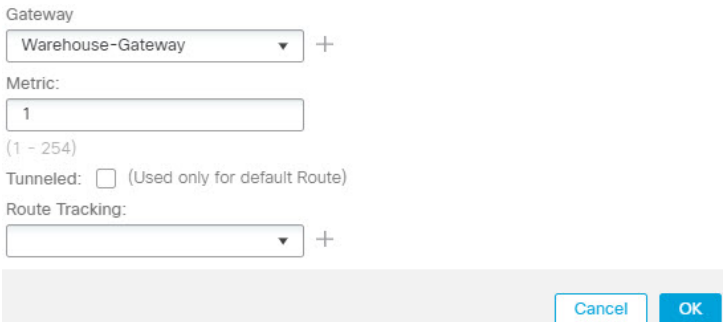

- c) Click **Ok**.
- d) Click **Save**.
- **Step 8** Configure access control rule that allows access to the warehouse server. For creating the access control rule, you need to create security zones. Use **Object** > **Object Management** > **Interface**. Choose **Add** > **Security Zone** and create security zones for VR-Sales and VR-Warehouse; for Warehouse-Server network object, create a Warehouse-Server interface group (Choose **Add** > **Interface Group**).
- **Step 9** Choose **Policies** > **Access Control** and configure an access control rule to allow traffic from the source interfaces in the Sales virtual router to the destination interfaces in the Warehouse virtual router for the destination Warehouse-Server network object.

For example, if the interfaces in Sales are in the Sales-Zone security zone, and those in Warehouse are in the Warehouse-Zone security zone, the access control rule would look similar to the following:

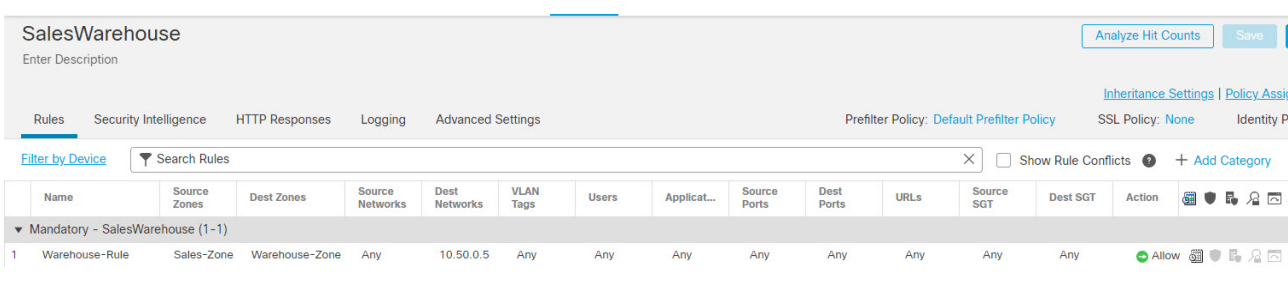

# **How to Provide Internet Access with Overlapping Address Spaces**

When using virtual routers, you can have the same network address for interfaces that reside in separate routers. However, because the IP addresses routed in these separate virtual routers are the same, apply NAT/PAT rules for each interface with separate NAT/PAT pools to ensure that return traffic goes to the correct destination. This example provides the procedure to configure the virtual routers and NAT/PAT rules to manage the overlapping address spaces.

For example, interfaces vr1-inside and vr2-inside on threat defense is defined to use the IP address 192.168.1.1/24, managing endpoints on their segment in the 192.168.1.0/24 network. To allow Internet access from two virtual routers that use the same address space, you need to apply NAT rules separately to the interfaces within each virtual router, ideally using separate NAT or PAT pools. You could use PAT to translate the source addresses in VR1 to 10.100.10.1, and for those in VR2, to 10.100.10.2. The following illustration shows this setup, where the Internet-facing outside interface is part of the global router. You must define the NAT/PAT rules with the source interface (vr1-inside and vr2-inside) explicitly selected—using "any" as the source interface makes it impossible for the system to identify the correct source because the same IP address could exist on two different interfaces.

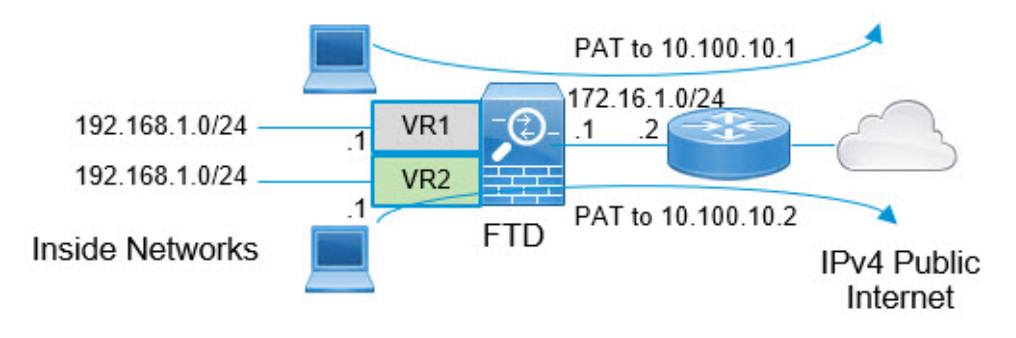

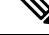

Even if you have some interfaces within virtual routers that does not use overlapping address spaces, define the NAT rule with the source interface to make troubleshooting easier, and to ensure a cleaner separation between traffic from the virtual routers that is Internet-bound. **Note**

## **Procedure**

**Step 1** Configure the inside interface of the device for VR1:

a) Choose **Devices** > **Device Management** > **Interfaces**.

Ш

- b) Edit the interfaces that you want to assign to VR1:
	- **Name**—For this example, vr1-inside.
	- Select the **Enabled** checkbox.
	- In **IPV4**, for **IP Type**, choose **Use Static IP**.
	- **IP Address**—Enter 192.168.1.1/24.
- c) Click **Ok**.
- d) Click **Save**.
- **Step 2** Configure the inside interface of the device for VR2:
	- a) Choose **Devices** > **Device Management** > **Interfaces**.
	- b) Edit the interfaces that you want to assign to VR2:
		- **Name**—For this example, vr2-inside.
		- Select the **Enabled** checkbox.
		- In **IPV4**, for **IP Type**, choose **Use Static IP**.
		- **IP Address**—Leave it blank. The system does not allow you to configure interfaces with same IP address, as you are yet to create user-defined virtual routers.
	- c) Click **Ok**.
	- d) Click **Save**.

**Step 3** Configure VR1 and the static default route leak to the outside interface:

- a) Choose **Devices** > **Device Management**, and edit the threat defense device.
- b) Choose **Routing** > **Manage Virtual Routers**. Click **Add Virtual Router** and create VR1.
- c) For VR1, in **Virtual Router Properties**, assign vr1-inside and save.
- d) Click **Static Route**.
- e) Click **Add Route**. In **Add Static Route Configuration**, specify the following:
	- **Interface**—Select the outside interface of the global router.
	- **Network**—Select the any-ipv4 object. This network is the default route for any traffic that cannot be routed within VR1.
	- **Gateway**—Leave it blank. When leaking a route into another virtual router, do not provide a Gateway.

 $\bullet$ 

Add Static Route Configuration

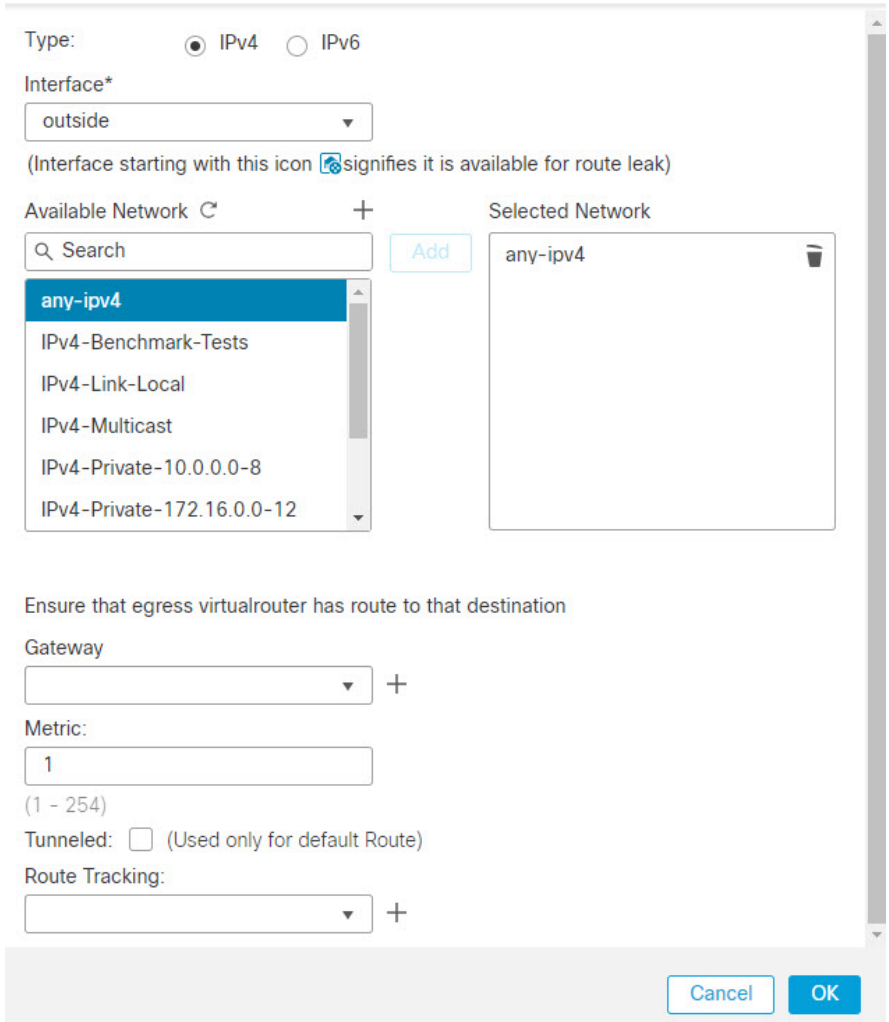

- f) Click **Ok**.
- g) Click **Save**.

- **Step 4** Configure VR2 and the static default route leak to the outside interface:
	- a) Choose **Devices** > **Device Management**, and edit the threat defense device.
	- b) Choose **Routing** > **Manage Virtual Routers**. Click **Add Virtual Router** and create VR2.
	- c) For VR2, in **Virtual Router Properties**, assign vr2-inside and save.
	- d) Click **Static Route**.
	- e) Click **Add Route**. In **Add Static Route Configuration**, specify the following:
		- **Interface**—Select the outside interface of the global router.
		- **Network**—Select the any-ipv4 object. This network is the default route for any traffic that cannot be routed within VR2.
		- Gateway—Leave it blank. When leaking a route into another virtual router, do not select the Gateway.

Ш

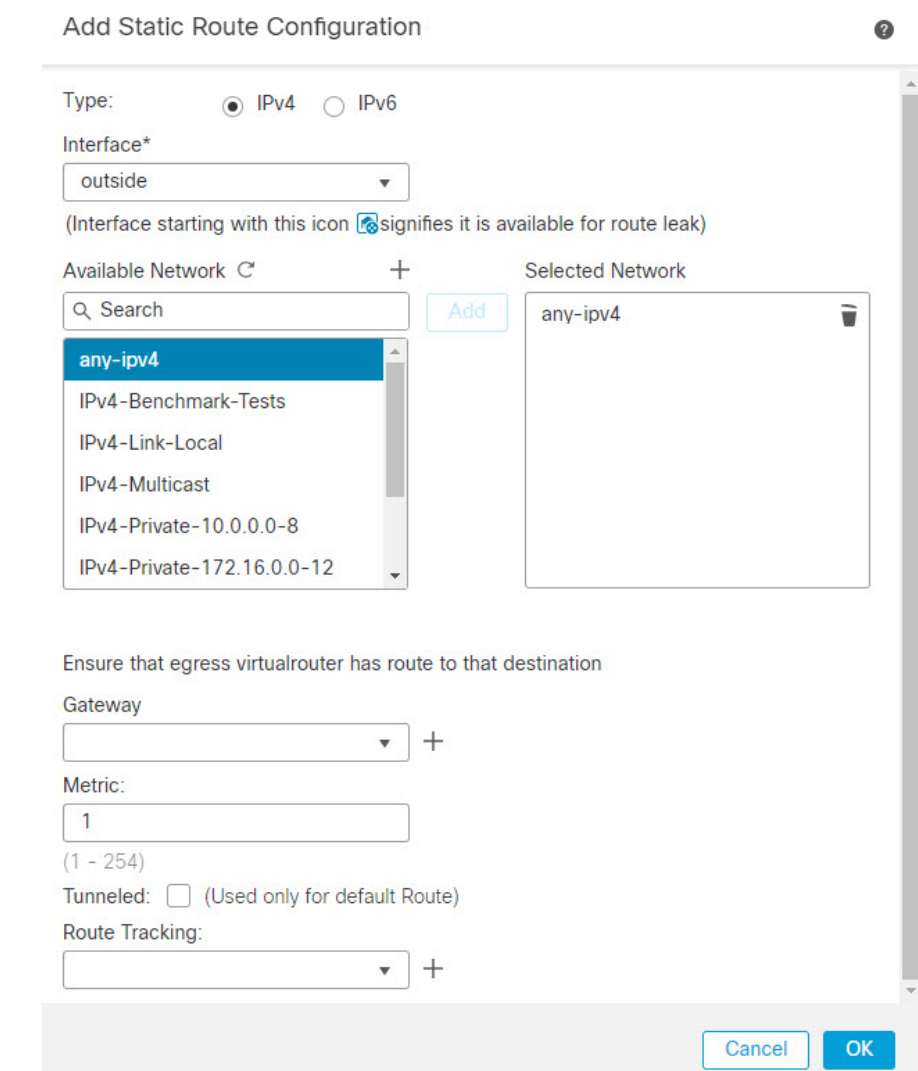

- f) Click **Ok**.
- g) Click **Save**.
- 
- **Step 5** Configure IPv4 static default route, namely 172.16.1.2 on the outside interface of the global router:
	- a) Choose **Devices** > **Device Management**, and edit the threat defense device.
	- b) Choose **Routing** and edit global router properties.
	- c) Click **Static Route**.
	- d) Click **Add Route**. In **Add Static Route Configuration**, specify the following:
		- **Interface**—Select the outside interface of the global router.
		- **Network**—Select the any-ipv4 object. This will be the default route for any IPv4 traffic.
		- **Gateway**—If already created, select the host name from the drop-down. If the object is not yet created, click **Add** and define the host object for the IP address of the gateway at the other end of the network link on the outside interface, in this example, 172.16.1.2. After you create the object, select it in the Gateway field.

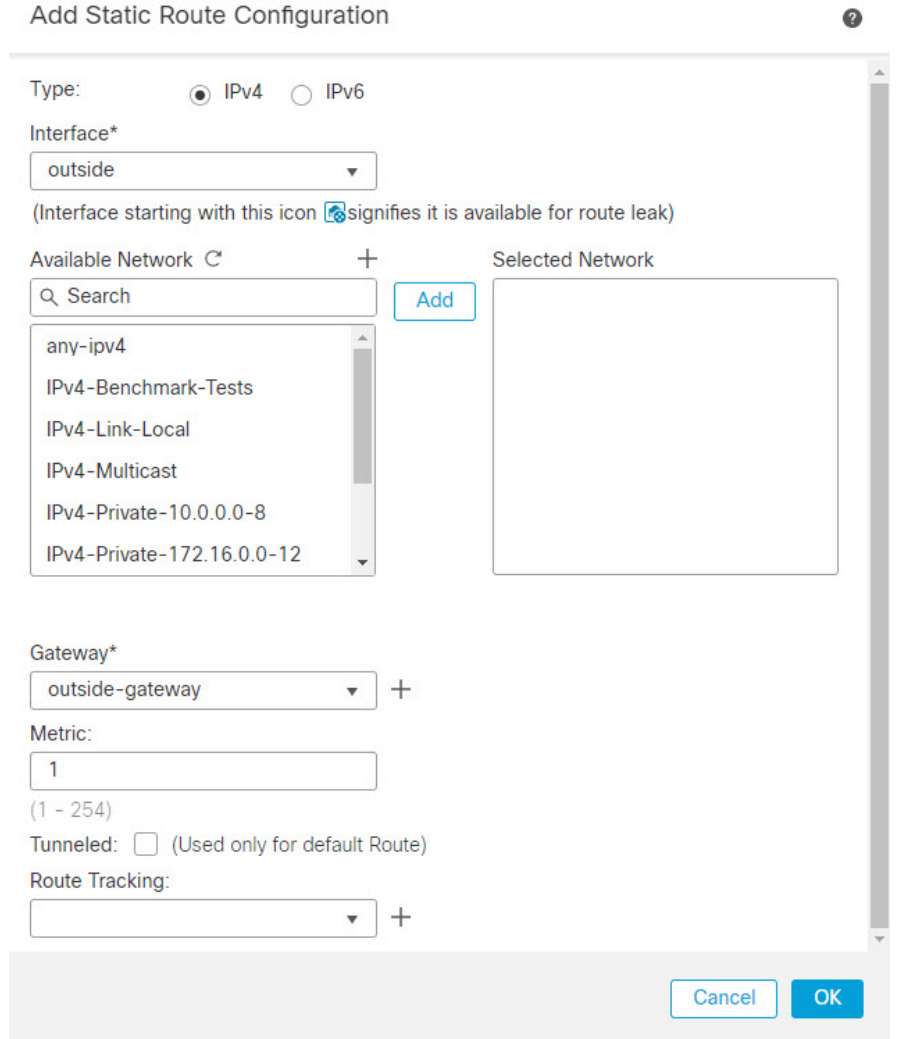

- e) Click **Ok**.
- f) Click **Save**.

**Step 6** Revisit the vr2-inside interface configuration:

- a) Choose **Devices** > **Device Management** > **Interfaces**.
- b) Click **Edit** against vr2-inside interface.Specify the IP Address as 192.168.1.1/24. The system now allows you to configure with same IP address of vr1-inside, because the interfaces are separately assigned to two different virtual routers.
- c) Click **Ok**.
- d) Click **Save**.
- **Step 7** Create the NAT rule to PAT inside to outside traffic of VR1 to 10.100.10.1.
	- a) Choose **Devices** > **NAT**.
	- b) Click **New Policy** > **Threat Defense NAT**.
	- c) Enter InsideOutsideNATRule as the NAT policy name, and select the threat defense device. Click **Save**.
	- d) In InsideOutsideNATRule page, click **Add Rule** and define the following:
		- **NAT Rule**—Select Manual NAT Rule.
- **Type**—Select Dynamic.
- **Insert**—Above, if any dynamic NAT rule exists.
- Click **Enabled**.
- In **Interface Objects**, select vr1-interface object and click **Add to Source** (If the object is not available, create one in **Object** > **Object Management** > **Interface**), and select outside as **Add to Destination**.
- In **Translation**, for **OriginalSource**, select any-ipv4.For **TranslatedSource**, click **Add**and define host object VR1-PAT-Pool with 10.100.10.1. Select VR1-PAT-Pool as shown in the figure below:

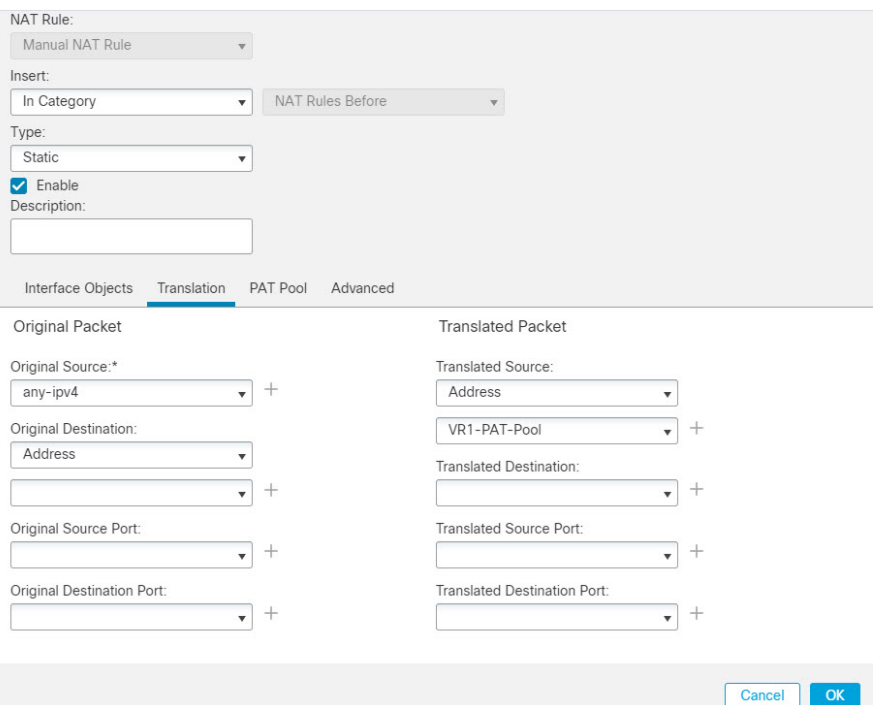

- e) Click **Ok**.
- f) Click **Save**.
- **Step 8** Add NAT rule to PAT inside to outside traffic of VR2 to 10.100.10.2.
	- a) Choose **Devices** > **NAT**.
	- b) Edit InsideOutsideNATRule to define the VR2 NAT rule:
		- **NAT Rule**—Select Manual NAT Rule.
		- **Type**—Select Dynamic.
		- **Insert**—Above, if any dynamic NAT rule exists.
		- Click **Enabled**.
		- In **Interface Objects**, select vr2-interface object and click **Add to Source** (If the object is not available, create one in **Object** > **Object Management** > **Interface**), and select outside as **Add to Destination**.

• In **Translation**, for **OriginalSource**, select any-ipv4.For **TranslatedSource**, click **Add**and define host object VR2-PAT-Pool with 10.100.10.2. Select VR2-PAT-Pool as shown in the figure below:

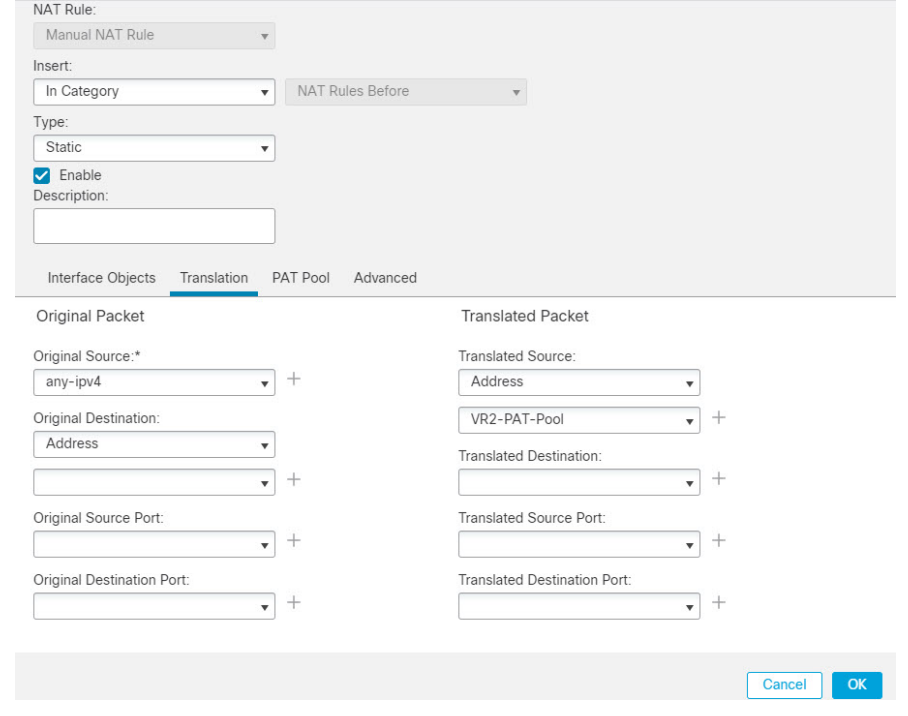

- c) Click **Ok**.
- d) Click **Save**.
- **Step 9** To configure the access control policy that allows traffic from the vr1-inside and vr2-inside interfaces to the outside interface, you need to create security zones. Use **Object** > **Object Management** > **Interface**. Choose **Add** > **Security Zone** and create security zones for vr1-inside, vr2-inside, and outside interfaces.
- **Step 10** Choose **Policies** > **Access Control** and configure an access control rule to allow traffic from vr1-inside-zone and vr2- inside-zone to outside-zone.

Assuming that you create zones named after the interfaces, a basic rule that allows all traffic to flow to the Internet will look like the following. You can apply other parameters to this access control policy:

П

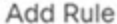

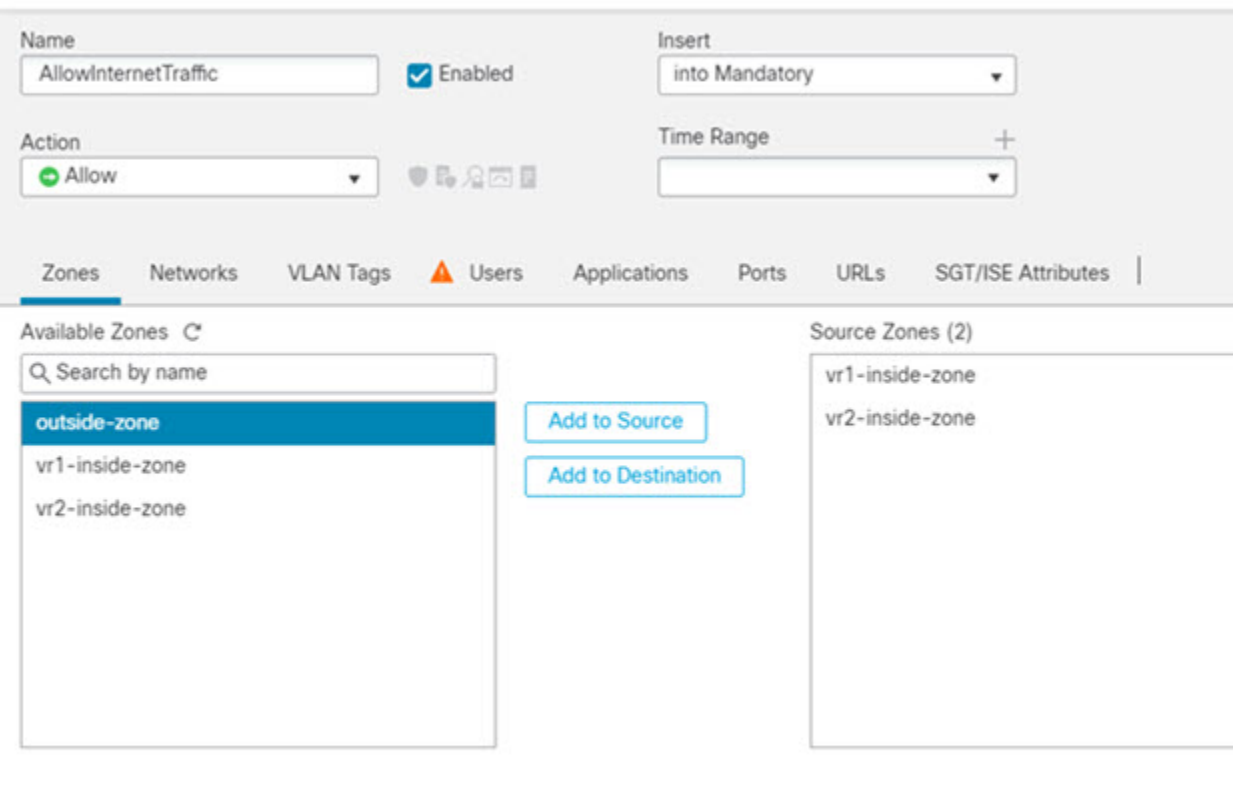

# **How to Allow RA VPN Access to Internal Networks in Virtual Routing**

On virtual routing-enabled devices, RA VPN issupported only on global virtual router interfaces. This example provides the procedure that allows your Secure Client user to connect to user-defined virtual router networks.

In the following example, the RA VPN (Secure Client) user connects to the outside interface of threat defense at 172.16.3.1, and is given an IP address within the pool of 192.168.80.0/24. The user can access the inside network of only the global virtual router. To allow traffic flow through the network of the user-defined virtual router VR1, namely 192.168.1.0/24, leak the route by configuring the static routes on global and VR1.

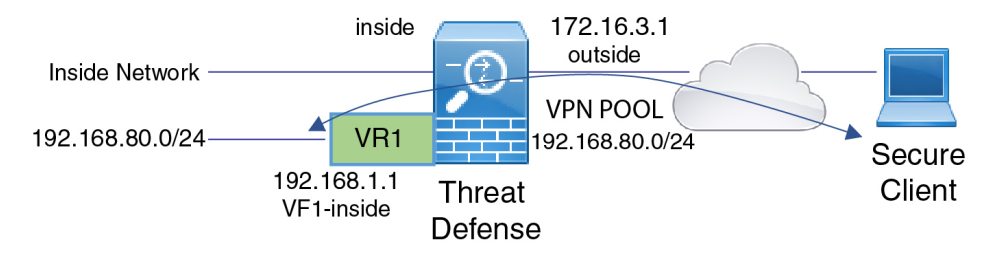

This example assumes that you have already configured the RA VPN, defined the virtual routers, and configured and assigned the interfaces to the appropriate virtual routers.

# **Procedure**

**Step 1** Configure route leak from Global virtual router to the user-defined VR1:

- a) Choose **Devices** > **Device Management**, and edit the threat defense device.
- b) Click **Routing**. By default, the Global routing properties page appears.
- c) Click **Static Route**.
- d) Click **Add Route**. In **Add Static Route Configuration**, specify the following:
	- **Interface**—Select the VR1 inside interface.
	- **Network**—Select the VR1 virtual router network object. You can create one using the **Add Object** option.
	- **Gateway**—Leave it blank. When leaking a route into another virtual router, does not select the gateway.

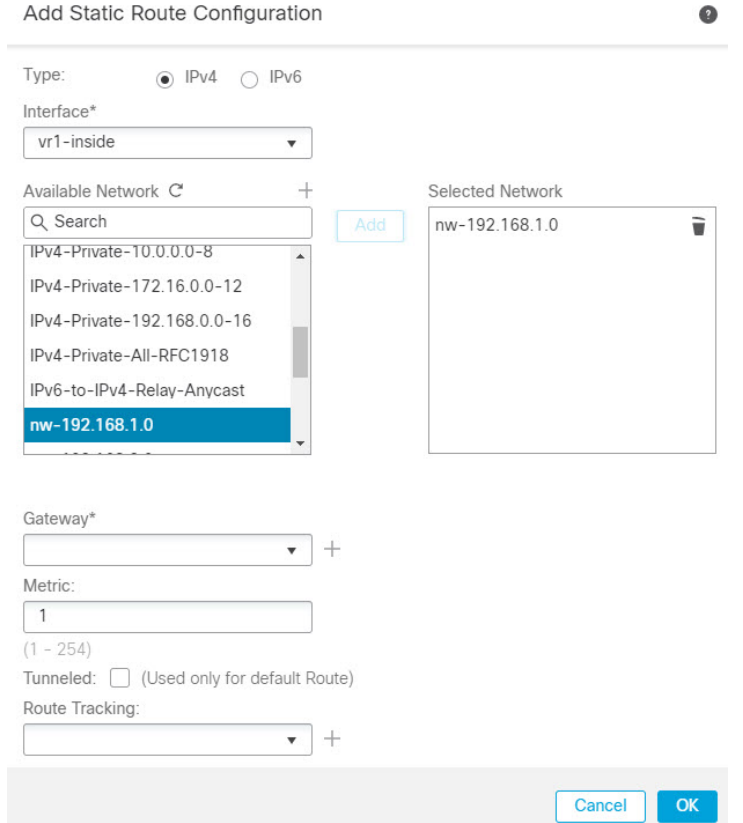

The route leak allows Secure Client assigned IP addresses in the VPN pool to access the 192.168.1.0/24 network in the VR1 virtual router.

e) Click **Ok**.
Ш

**Step 2** Configure the route leak from VR1 to the Global virtual router:

- a) Choose **Devices** > **Device Management**, and edit the threat defense device.
- b) Click **Routing** and from the drop-down, select VR1.
- c) Click **Static Route**.
- d) Click **Add Route**. In **Add Static Route Configuration**, specify the following:
	- **Interface**—Select the outside interface of the global router.
	- **Network**—Select the global virtual router network object.
	- **Gateway**—Leave it blank. When leaking a route into another virtual router, does not select the gateway.

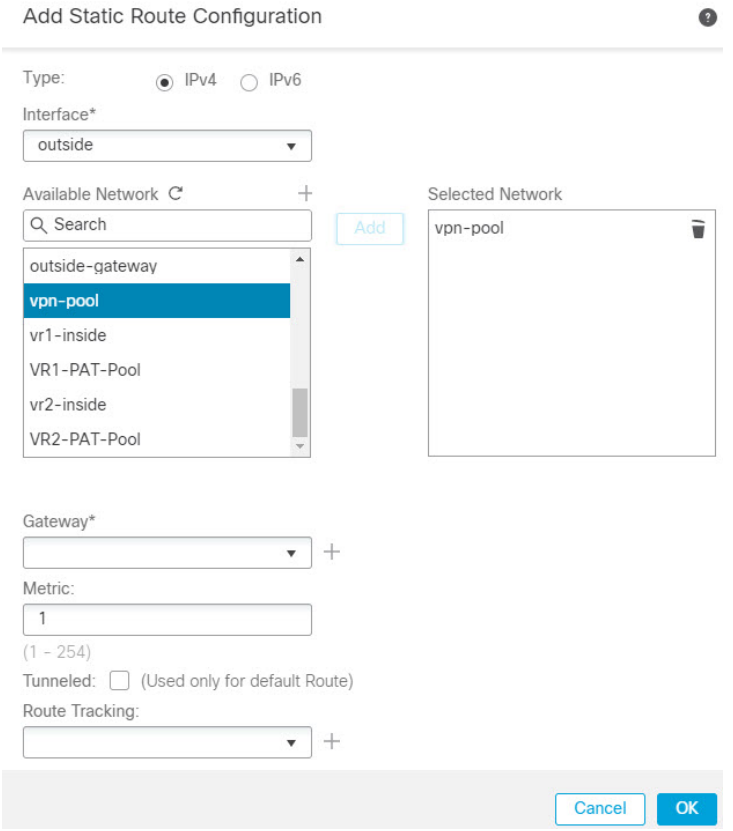

The configured static route allows endpoints on the 192.168.1.0/24 network (VR1) to initiate connections to Secure Client assigned IP addresses in the VPN pool.

e) Click **Ok**.

#### **What to do next**

If RA VPN address pool and the IP addresses in the user-defined virtual router overlap, you must also use static NAT rules on the IP addresses to enable proper routing. Alternatively, you can change your RA VPN address pool so that there is no overlap.

### **How to Secure Traffic from Networks in Multiple Virtual Routers over a Site-to-Site VPN**

On virtual routing-enabled devices, Site-to-Site VPN is supported only on global virtual router interfaces. You cannot configure it on an interface that belongs to a user-defined virtual router. This example provides the procedure that allows you to secure the connectionsfrom or to networks hosted within user-defined virtual routers over the site-to-site VPN. You also need to update the site-to-site VPN connection to include the user-defined virtual routing networks.

Let us consider a scenario, where, a site-to-site VPN is configured between a branch office network to a company headquaters network; the threat defense in the branch office having virtual routers. In this case, the site-to-site VPN is defined on the outside interface of the branch office at 172.16.3.1. This VPN includes the inside network 192.168.2.0/24 without extra configuration, because the inside interface is also part of the global virtual router. But, to provide site-to-site VPN services to the 192.168.1.0/24 network, which is part of the VR1 virtual router, you must leak the route by configuring the static routes on global and VR1, and add the VR1 network to the site-to-site VPN configuration.

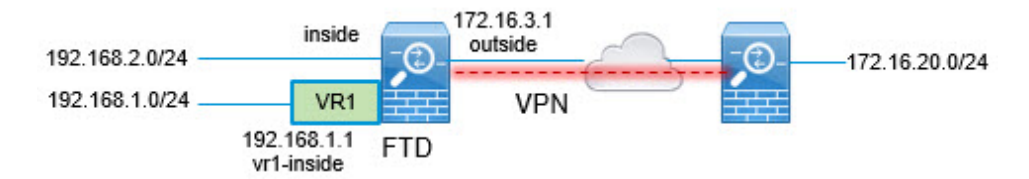

#### **Before you begin**

This example assumes that you have already configured the site-to-site VPN between the 192.168.2.0/24 local network and the 172.16.20.0/24 external network, defined the virtual routers, and configured and assigned the interfaces to the appropriate virtual routers.

#### **Procedure**

**Step 1** Configure route leak from the Global virtual router to the user-defined VR1:

- a) Choose **Devices** > **Device Management**, and edit the threat defense device.
- b) Click **Routing**. By default, the Global routing properties page appears.
- c) Click **Static Route**.
- d) Click **Add Route**. In **Add Static Route Configuration**, specify the following:
	- **Interface**—Select the VR1 inside interface.
	- **Network**—Select the VR1 virtual router network object. You can create one using the **Add Object** option.
	- **Gateway—Leave it blank.** When leaking a route into another virtual router, do not select the gateway.

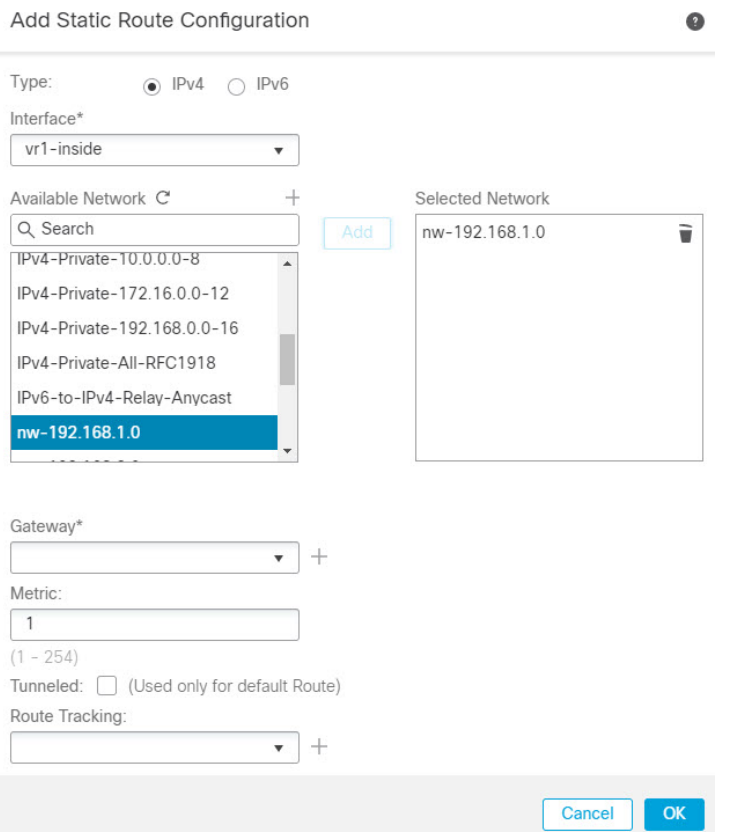

The route leak allows endpoints protected by the external (remote) end of the site-to-site VPN to access the 192.168.1.0/24 network in the VR1 virtual router.

e) Click **Ok**.

**Step 2** Configure the route leak from VR1 to the Global virtual router:

- a) Choose **Devices** > **Device Management**, and edit the threat defense device.
- b) Click **Routing** and from the drop-down, select VR1.
- c) Click **Static Route**.
- d) Click **Add Route**. In **Add Static Route Configuration**, specify the following:
	- **Interface**—Select the outside interface of the global router.
	- **Network**—Select the global virtual router network object.
	- **Gateway**—Leave it blank. When leaking a route into another virtual router, do notselect the gateway.

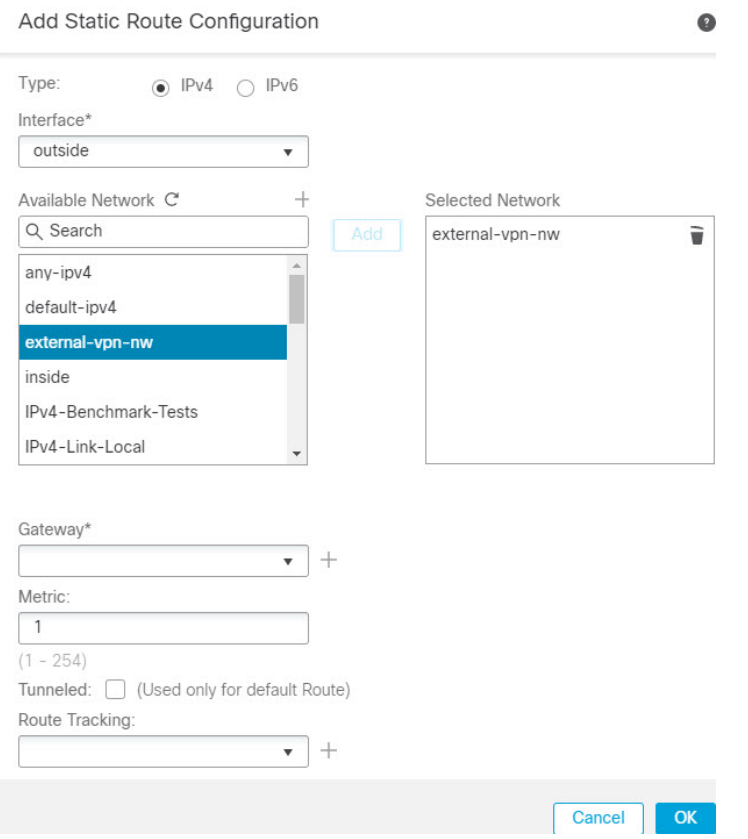

This static route allows endpoints on the 192.168.1.0/24 network (VR1) to initiate connections that will traverse the site-to-site VPN tunnel. For this example, the remote endpoint that is protecting the 172.16.20.0/24 network.

- e) Click **Ok**.
- **Step 3** Add the 192.168.1.0/24 network to the site-to-site VPN connection profile:
	- a) Choose **Devices** > **VPN** > **Site To Site**, and edit the VPN Topology.
	- b) In **Endpoints**, edit Node A endpoint.
	- c) In **Edit Endpoint**, in the **Protected Networks** field, click **Add New Network Object**.
	- d) Add the VR1 network object with 192.168.1.0 network:

Ш

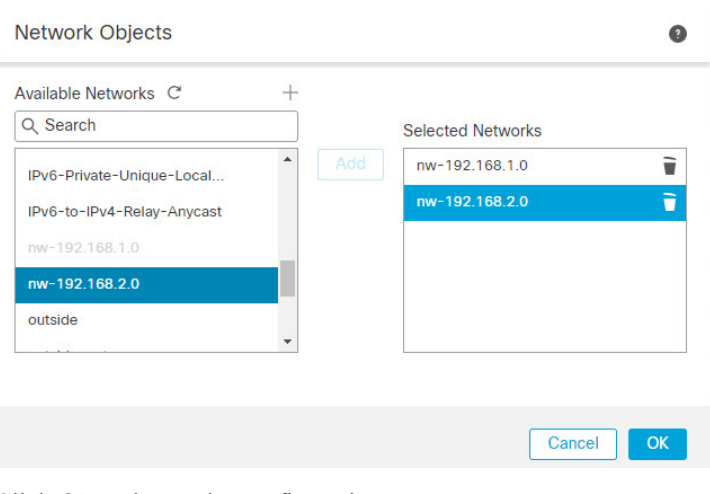

e) Click **Ok** and save the configuration.

### **How to Secure Traffic from Networks with Multiple Virtual Routers over a Site-to-Site VPN with Dynamic VTI**

ISPs have different segmented networks for different customers. You can create virtual routers, associate dynamic VTIs with these virtual routers, and extend the capabilities of dynamic VTIs in your network. You can associate dynamic VTIs either with global or user-defined virtual routers. A single threat defense device can act as a dynamic VTI hub with a global or one or more user-defined virtual routers. Each user-defined virtual router can be one customer network.

Let us consider an example where route-based site-to-site VPNs are configured between two company headquarter networks and their two branch office networks. The ISP's threat defense, a dynamic VTI hub, manages the two company headquarter networks with two user-defined virtual routers: VRF green and VRF red. The dynamic VTI hub establishes a site-to-site VPN between:

- Customer 1 (VRF green) and Branch 1 (SVTI spoke 1)
- Customer 2 (VRF red) and Branch 2 (SVT2 spoke 2)

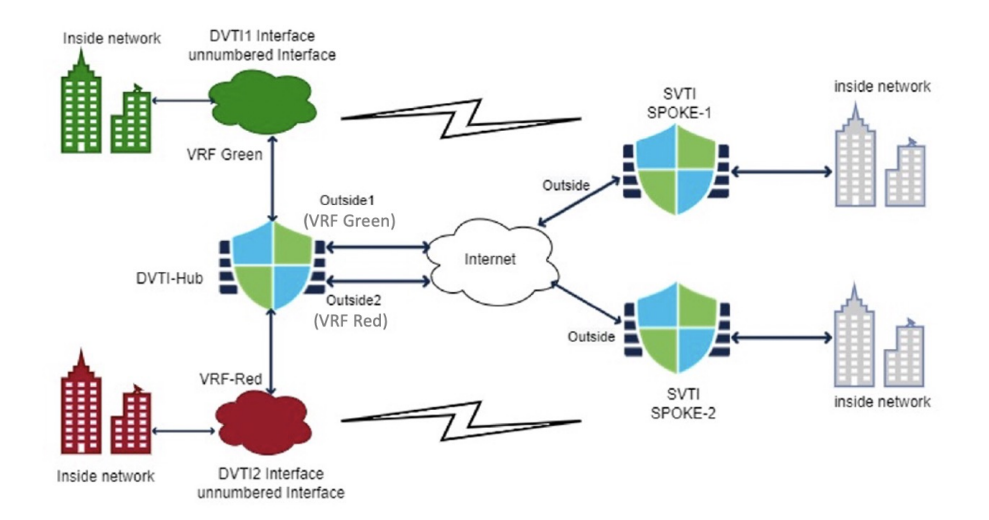

#### **Figure 377: Site-to-Site VPNs with Multiple Virtual Routers and Dynamic VTI**

This example illustrates how to configure networks with multiple virtual routers over a site-to-site VPN with dynamic VTI.

#### **Procedure**

**Step 1** Configure a dynamic VTI interface on the hub.

- a) Choose **Devices > Device Management** and edit the threat defense device.
- b) Choose **Add Interfaces > Virtual Tunnel Interface**.
- c) Select the **Tunnel Type** as **Dynamic**.
- d) Specify the interface name as DVTI1 and configure all the parameters for the dynamic VTI.
- e) Click **Save**
- f) Repeat steps 1a e to configure the second dynamic VTI on the hub, DVTI2.
- **Step 2** Configure static VTI on spoke 1.
	- a) Choose **Devices > Device Management** and edit the threat defense device.
	- b) Choose **Add Interfaces > Virtual Tunnel Interface**.
	- c) Select the **Tunnel Type** as **Static**.
	- d) Specify the interface name as SVTI spoke-1 and configure all the parameters for the static VTI.
	- e) Click **Save**
	- f) Repeat steps 2a e to configure the static VTI on spoke 2: SVTI spoke-2.
- **Step 3** Configure a route-based site-to-site VPN between hub and SVTI spoke 1.
	- a) Choose **Devices > Site To Site** and click **+ Site To Site VPN**.
	- b) Enter a name for the VPN topology in the **Topology Name** field.
	- c) Choose **Route Based (VTI)** and select **Hub and Spoke** as the network topology.
	- d) Click the **Endpoints** tab.
	- e) Configure the hub and the spoke (DVTI1 and SVTI spoke-1) and their routing policies.
	- f) Configure the **IKE**, **IPsec**, and **Advanced** options for the VPN, if required.
	- g) Click **Save**.
- h) Repeat steps 3a g to configure the second route-based site-to-site VPN topology between hub (DVTI2) and SVTI spoke 2.
- **Step 4** Configure the two virtual routers.
	- a) Choose **Devices > Device Management** and edit the threat defense device.
	- b) Click **Routing**.
	- c) Click **Manage Virtual Routers**.
	- d) Click **Add Virtual Router**.

Specify the name as VRF green and provide a description for the virtual router.

- e) Repeat steps 4a d to configure VRF red.
- **Step 5** Assign all the interfaces to the virtual routers.
	- a) From the drop-down list, select the virtual router.
	- b) In the **Virtual Router Properties** page, select the interfaces listed under the **Available Interfaces** box.

Assign the dynamic VTI interface along with the other interfaces.

- c) Click **Add**.
- **Step 6** Repeat steps 5a c for VRF red.
- **Step 7** Configure the routing policy for the virtual router.
	- a) From the drop-down list, select the virtual router.
	- b) Click **Static Route** or one of the dynamic routing protocols.
	- c) Configure the routing parameters.
	- d) Click **Save**.

#### **What to do next**

Select the hub and spoke devices and click **Deploy**. After the deployment, you can monitor the VPN tunnels in the Site-to site monitoring dashboard (**Overview > Site to Site VPN**).

You can also use the commands listed in [Monitoring](#page-1102-0) Virtual Routers, on page 1019 to view and troubleshoot the virtual router.

### **How to Route Traffic between Two Overlapping Network Host in Virtual Routing**

You can configure hosts on the virtual routers that have same network address. If the hosts want to communicate, you can configure twice NAT. This example provides the procedure to configure the NAT rules to manage the overlapping network host.

In the following example, two hosts Host A and Host B belong to different virtual routers: VRG (interface vrg-inside), VRB (interface vrb-inside) respectively with the same subnet 10.1.1.0/24. For both the hosts to communicate, create a NAT policy where, VRG-Host interface object would use a mapped NAT address - 20.1.1.1, and VRB-Host interface object would use a mapped NAT address - 30.1.1.1. Thus, Host A uses 30.1.1.1 to communicate to Host B; Host B uses 20.1.1.1 to reach Host A.

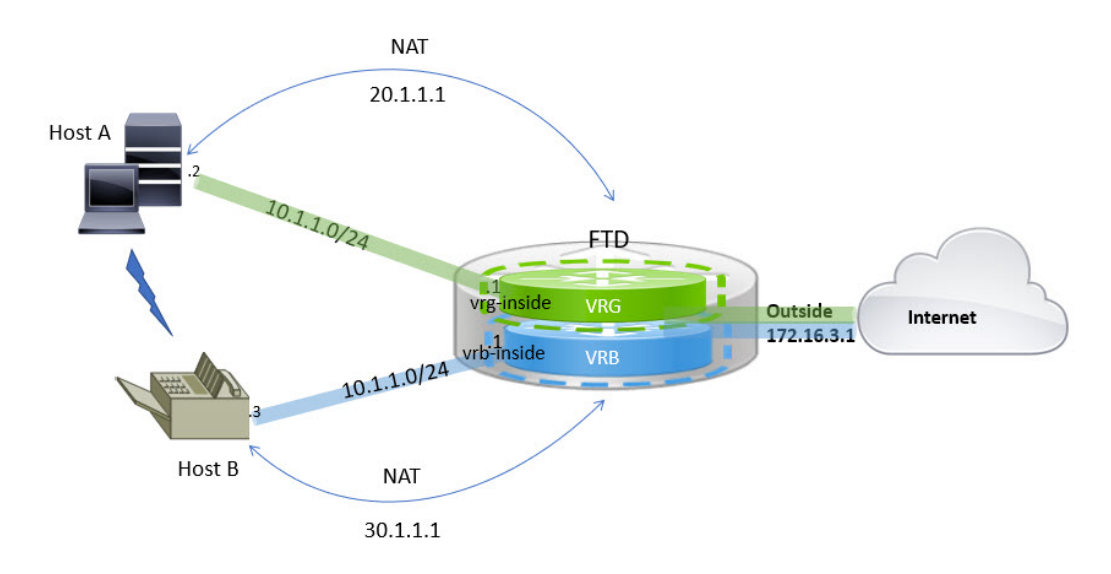

#### **Before you begin**

This example assumes that you have already configured:

- vrg-inside and vrb-inside interfaces are associated with virtual routers: VRG and VRB respectively and vrg-inside and vrb-inside interfaces configured with same subnet address (say, 10.1.1.0/24).
- Interfaces zones VRG-Inf, VRB-Inf created with vrg-inside and vrb-inside interfaces respectively.
- Host A in VRG with vrg-inside as default gateway; Host B in VRB with vrb-inside as default gateway.

#### **Procedure**

- **Step 1** Create the NAT rule to handle traffic from Host A to Host B. Choose **Devices** > **NAT**.
- **Step 2** Click **New Policy** > **Threat Defense NAT**.
- **Step 3** Enter a NAT policy name, and select the threat defense device. Click **Save**.
- **Step 4** In the NAT page, click **Add Rule** and define the following:
	- **NAT Rule**—Select Manual NAT Rule.
	- **Type**—Select Static.
	- **Insert**—Select Above, if any NAT rule exists.
	- Click **Enabled**.
	- In **Interface Objects**, select VRG-Inf object and click **Add to Source** (If the object isn't available, create one in **Object** > **Object Management** > **Interface**), and select VRB-Inf object and click **Add to Destination**.
	- In **Translation**, select the following:
		- **Original Source**, select vrg-inside.
		- **Original Destination**, click **Add** and define object VRB-Mapped-Host with 30.1.1.1. Select VRB-Mapped-Host.
- **Translated Source**, click **Add** and define object, VRG-Mapped-Host with 20.1.1.1. Select VRG-Mapped-Host.
- **Translated Destination**, select vrb-inside as shown in the following figure:

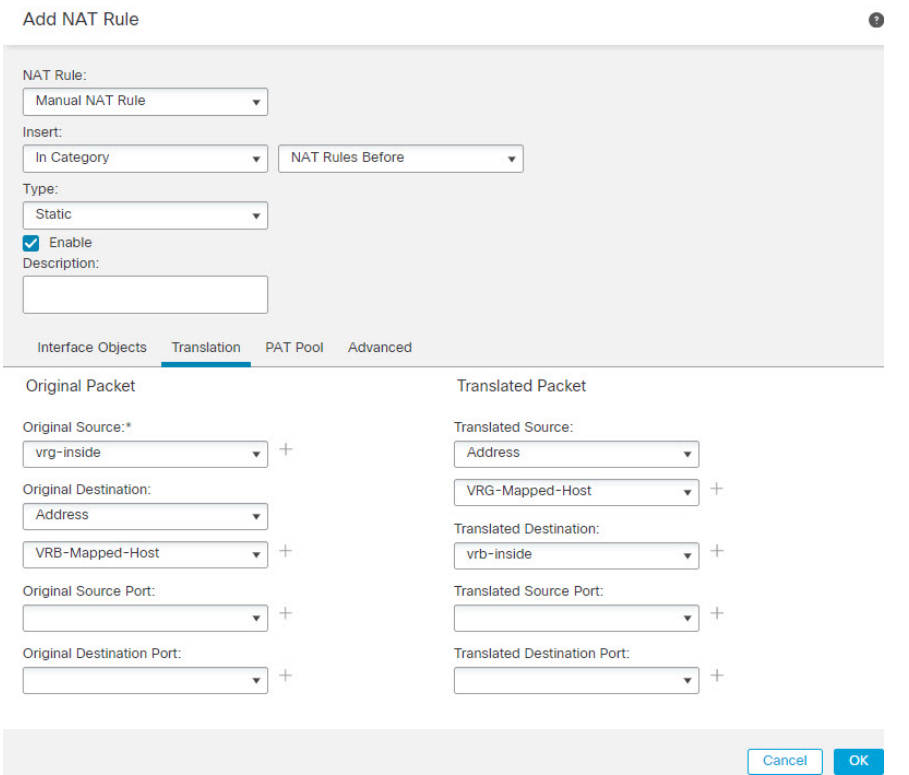

When you run the **show nat detail** command on the threat defense device, you will see an output similar to this:

```
firepower(config-service-object-group)# show nat detail
Manual NAT Policies (Section 1)
1 (2001) to (3001) source static vrg-inside VRG-MAPPED-HOST destination static VRB-MAPPED-HOST
vrb-inside
translate hits = 0, untranslate hits = 0
Source - Origin: 10.1.1.1/24, Translated: 20.1.1.1/24
Destination - Origin: 30.1.1.1/24, Translated: 10.1.1.1/24
```
#### **Step 5** Click **Ok**.

**Step 6** Click **Save**.

The NAT rule looks like this:

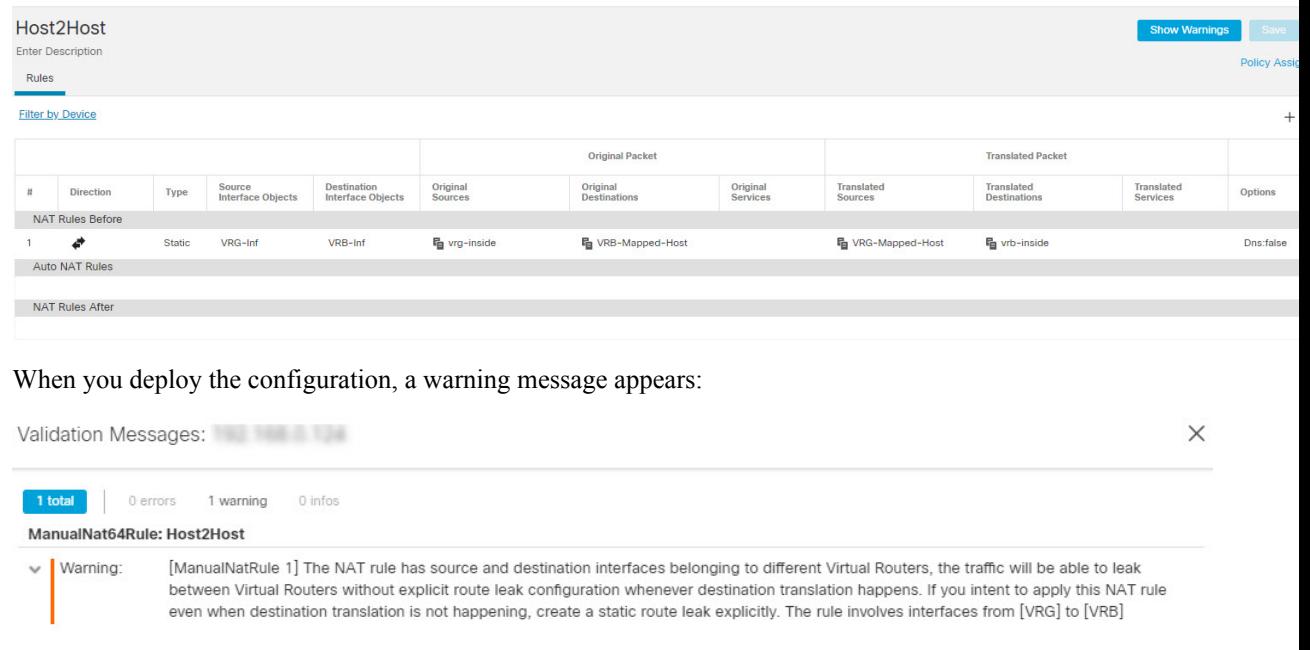

### **How to Manage Overlapping Segments in Routed Firewall Mode with BVI Interfaces**

You can deploy single threat defense between multiple overlapping networks transparently and/or deploy the firewall between the hosts of same network. To achieve this deployment, configure BVI per virtual router. The procedure to configure the BVIs in virtual router is explained here.

BVI is a virtual interface within a router that acts like a normal routed interface. It does not support bridging, but represents the comparable bridge group to routed interfaces within the router. All the packets coming in or going out of these bridged interfaces, pass through the BVI interface. The interface number of the BVI is the number of the bridge group that the virtual interface represents.

In the following example, BVI-G is configured in VRG and Bridge Group 1 isthe routed interface for interfaces G0/1 and G0/2. Similarly, BVI-B is configured in VRB and Bridge Group 2 is the routed interface for interfaces G0/3 and G0/4. Consider that both BVIs have the same IP subnet address, say 10.10.10.5/24. Because of virtual routers, the network is isolated on the shared resources.

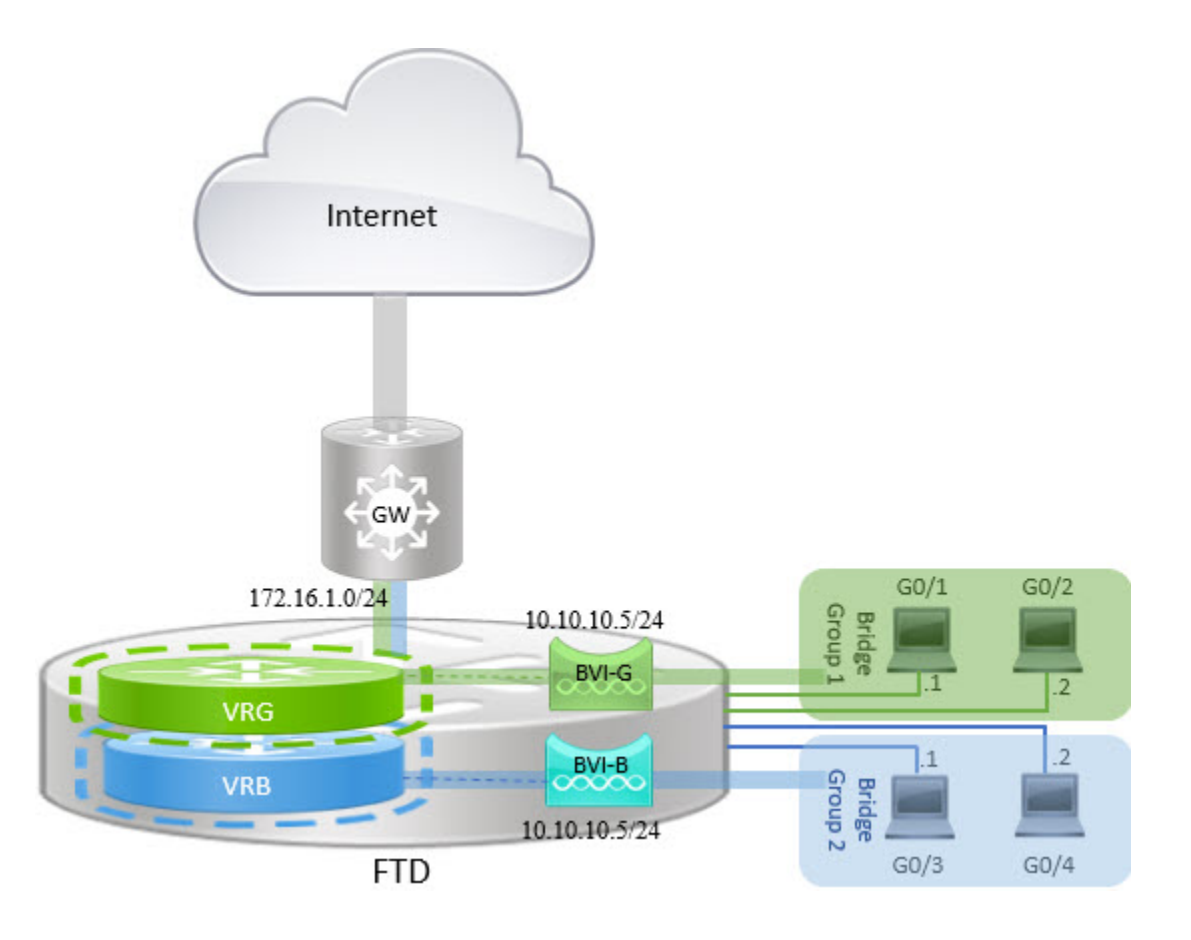

#### **Procedure**

- **Step 1** Choose **Devices** > **Device Management**. Edit the required device.
- **Step 2** In **Interfaces**, choose **Add Interfaces** > **Bridge Group Interface**.
	- a) Enter the following details for BVI-G:
		- **Name**—For this example, BVI-G.
		- **Bridge Group ID**—For this example, 1.
		- **Available Interface**—Select the interfaces.
		- In **IPV4**, for **IP Type**, choose **Use Static IP**.
		- **IP Address**—Enter 10.10.10.5/24.

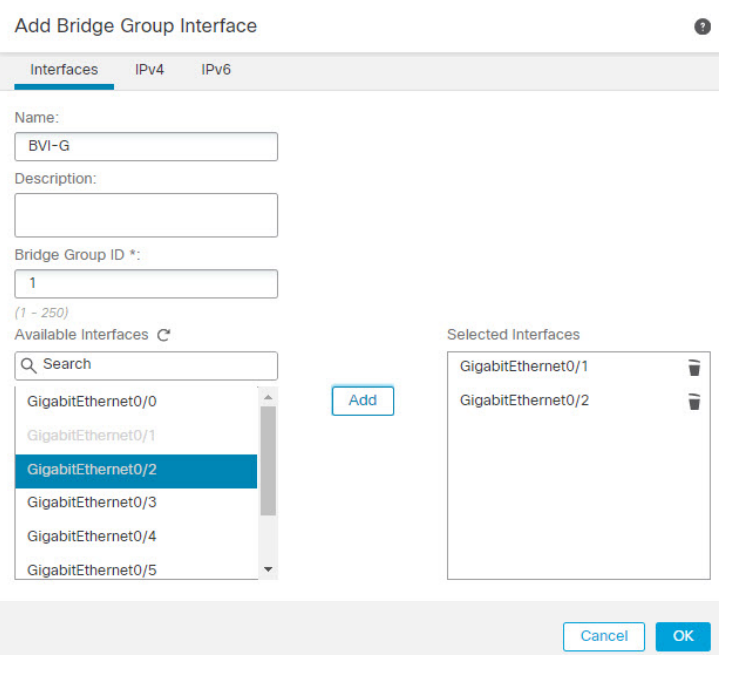

- b) Click **Ok**.
- c) Click **Save**.
- a) Enter the following details for BVI-B:
	- **Name**—For this example, BVI-B.
	- **Bridge Group ID**—For this example, 2.
	- **Available Interface**—Select the sub interfaces.
	- In **IPV4**, for **IP Type**, choose **Use Static IP**.
	- **IP Address**—Leave this field empty as the system does not allow two interfaces to have overlapping IP address. You can revisit the Bridge Group and provide the same IP address after aligning it under a virtual router.

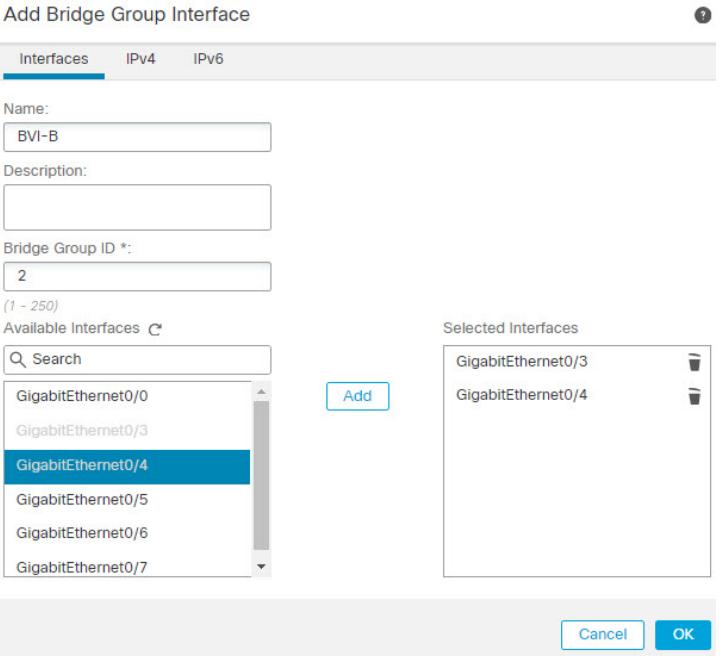

- b) Click **Ok**.
- c) Click **Save**.

**Step 3** Create virtual router, say VRG, and select BVI-G as its network:

- a) Choose **Devices** > **Device Management**.
- b) Edit the device, and choose **Routing** > **Manage Virtual Routers**.
- c) Click **Add Virtual Router**. Enter a name for the virtual router and click **Ok**.
- d) In **Virtual Routing Properties**, select **BVI-G** and click **Add**.

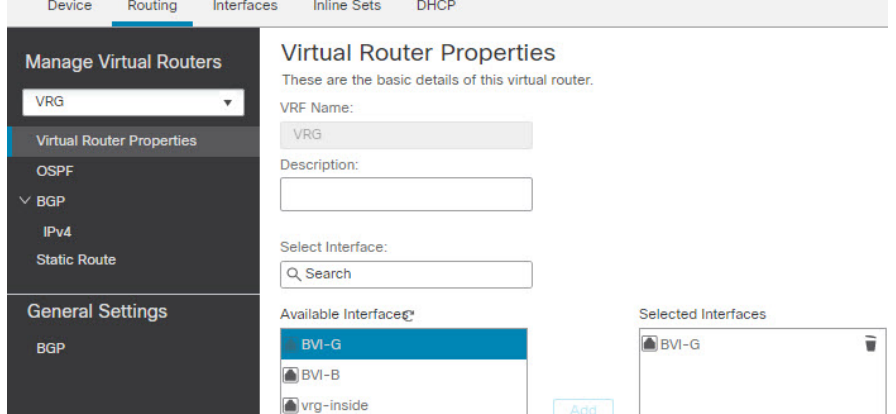

- e) Click **Save**.
- **Step 4** Create virtual router, say VRB, and select BVI-B as its network:
	- a) Choose **Devices** > **Device Management**.
	- b) Edit the device, and choose **Routing** > **Manage Virtual Routers**.
	- c) Click **Add Virtual Router**. Enter a name for the virtual router and click **Ok**.

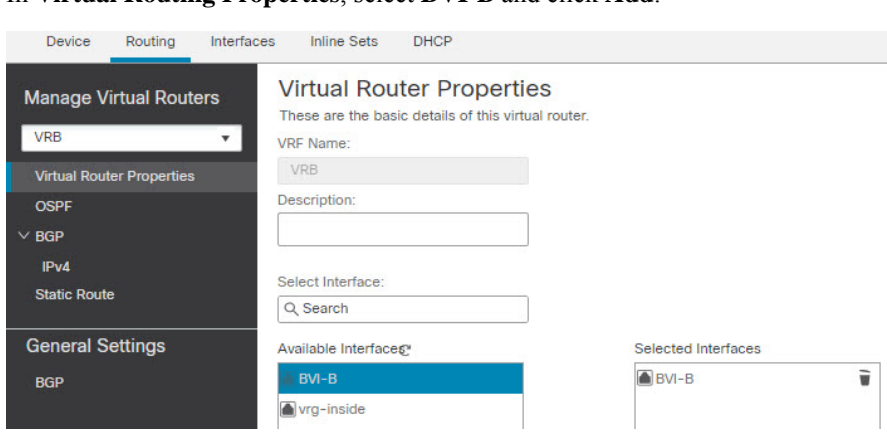

d) In **Virtual Routing Properties**, select **BVI-B** and click **Add**.

e) Click **Save**.

**Step 5** Revisit the BVI-B configuration:

- a) Choose **Devices** > **Device Management** > **Interfaces**.
- b) Click **Edit** against BVI-B interface.Specify the IP Address as 10.10.10.5/24. The system now allows you to configure with same IPaddress of BVI-G, because the interfaces are seperately assigned to two different virtual routers.
- c) Click **Ok**.
- d) Click **Save**.

If you want to enable inter-BVI communication, use an external router as default gateway. In overlapping BVI scenarios, as in this example, use twice NAT external router as gateway to establish inter-BVI traffic. When configuring NAT for the members of a bridge group, you specify the member interface. You cannot configure NAT for the bridge group interface (BVI) itself. When doing NAT between bridge group member interfaces, you must specify the real and mapped addresses. You cannot specify "any" as the interface.

### **How to Configure User Authentication with Overlapping Networks**

In virtual routing, you can configure multiple virtual routers with overlapping IP and overlapping users. In the example, VRG, and VRB are the virtual routers with overlapping IP - 192.168.1.1/24. The users on two different domains are also on overlapping network IP 192.168.1.20. For VRG and VRB users to access the shared server 172.16.10.X, leak routes to the global virtual router. Use source NAT to handle the overlapping IP. For controlling the access from VRG and VRB users, you must set user authentication in management center. Management Center uses realms, Active Directories, Identity source, and Identity rules and policies for authenticating user identity. Because threat defense does not have direct role in authenticating users, user access is managed only through the access control policy. For controlling traffic from the overlapping users, use Identity policy and rules to create access control policy.

Ш

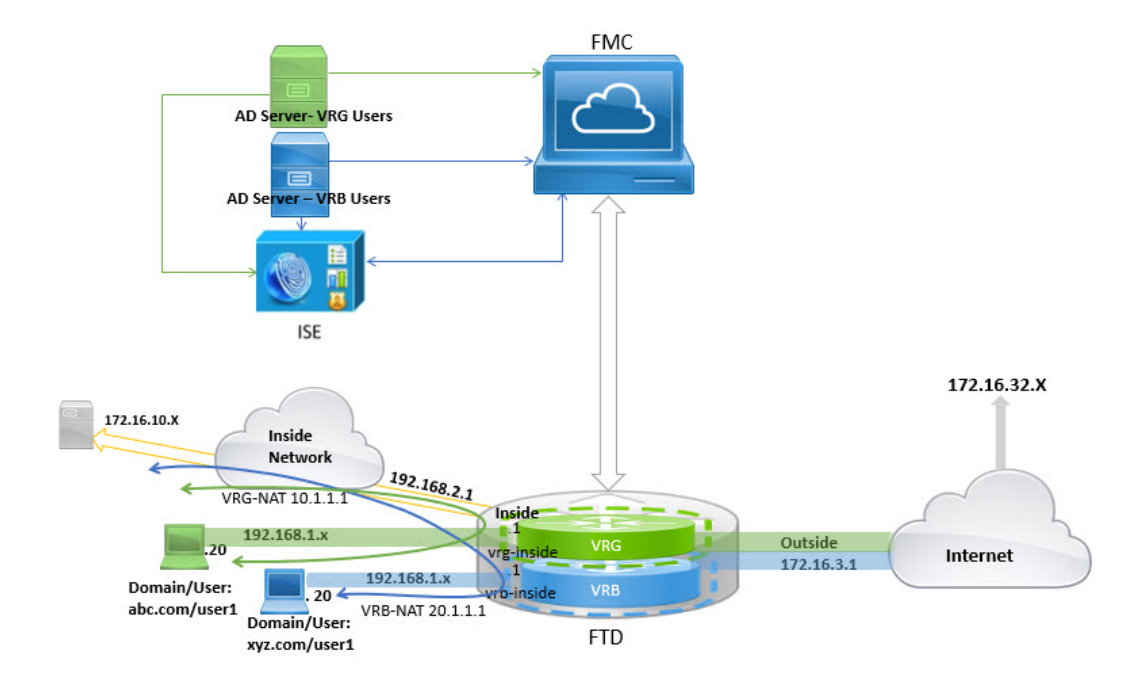

#### **Before you begin**

This example assumes that you have:

- Two AD servers for the VRG and VRB users.
- ISE with the two AD servers added.

#### **Procedure**

**Step 1** Configure the inside interface of the device for VRG:

- a) Choose **Devices** > **Device Management** > **Interfaces**.
- b) Edit the interfaces that you want to assign to VRG:
	- **Name**—For this example, VRG-inside.
	- Select the **Enabled** checkbox.
	- In **IPV4**, for **IP Type**, choose **Use Static IP**.
	- **IP Address**—Enter 192.168.1.1/24.
- c) Click **Ok**.
- d) Click **Save**.
- **Step 2** Configure the inside interface of the device for VRB:
	- a) Choose **Devices** > **Device Management** > **Interfaces**.
	- b) Edit the interfaces that you want to assign to VRB:
		- **Name**—For this example, VRB-inside.
		- Select the **Enabled** checkbox.
- In **IPV4**, for **IP Type**, choose **Use Static IP**.
- **IP Address**—Leave it blank. The system doesn't allow you to configure interfaces with same IP address, as you're yet to create user-defined virtual routers.
- c) Click **Ok**.
- d) Click **Save**.
- 

**Step 3** Configure VRG and the static default route leak to the inside interface of the Global router for the VRG users to access the common server 172.16.10.1:

- a) Choose **Devices** > **Device Management**, and edit the threat defense device.
- b) Choose **Routing** > **Manage Virtual Routers**. Click **Add Virtual Router** and create VRG.
- c) For VRG, in **Virtual Router Properties**, assign VRG-inside and save.

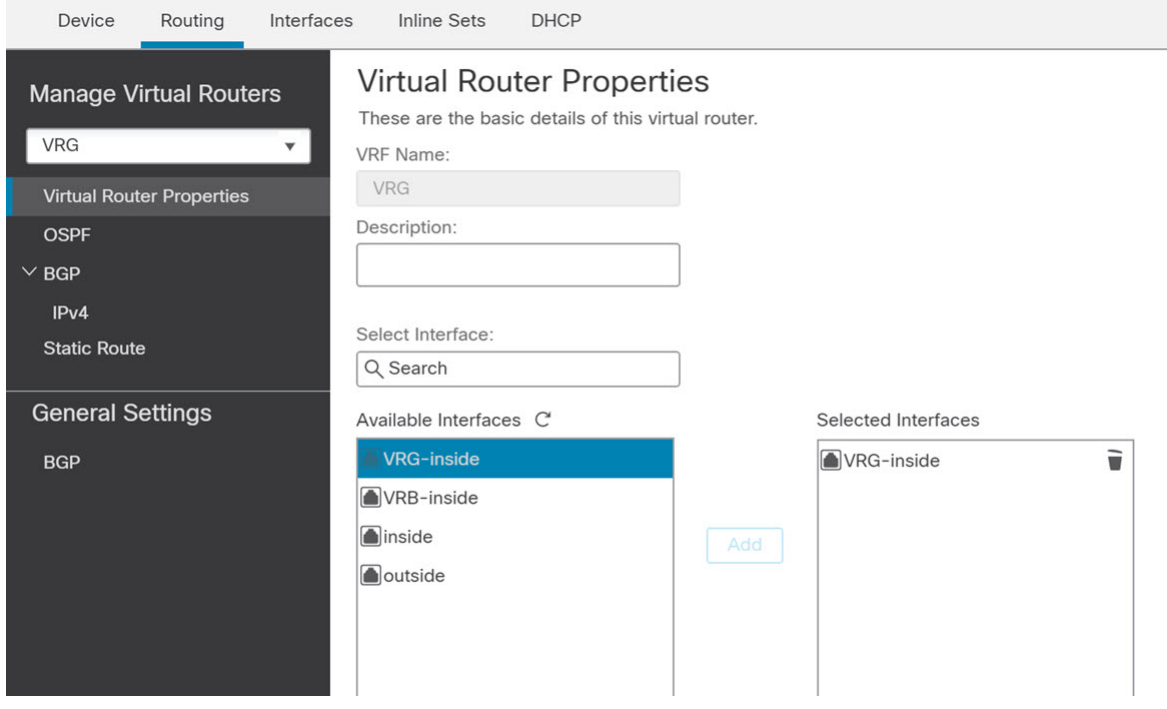

- d) Click **Static Route**.
- e) Click **Add Route**. In **Add Static Route Configuration**, specify the following:
	- **Interface**—Select the inside interface of the global router.
	- **Network**—Select the any-ipv4 object.
	- **Gateway**—Leave it blank. When leaking a route into another virtual router, do not select a gateway.
- f) Click **Ok**.
- g) Click **Save**.
- **Step 4** Configure VRB and the static default route leak to the inside interface of the Global router for the VRB users to access the shared server 172.16.10.x:
	- a) Choose **Devices** > **Device Management**, and edit the threat defense device.
	- b) Choose **Routing** > **Manage Virtual Routers**. Click **Add Virtual Router** and create VRB.

Ш

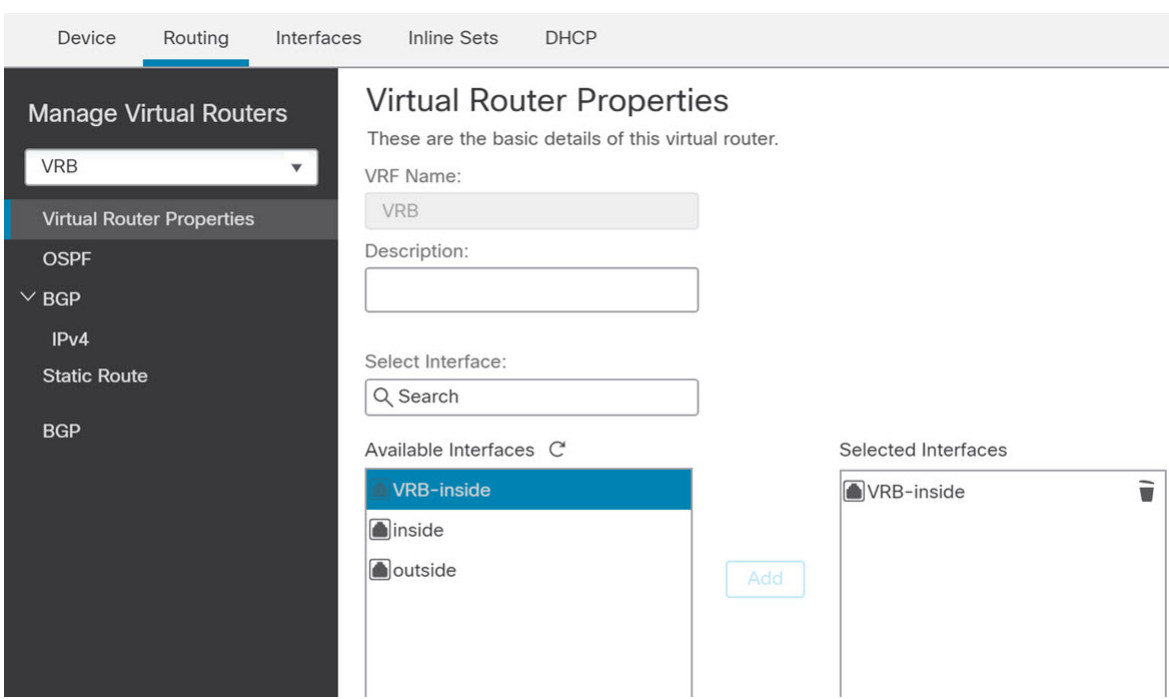

c) For VRB, in **Virtual Router Properties**, assign VRB-inside and save.

- d) Click **Static Route**.
- e) Click **Add Route**. In **Add Static Route Configuration**, specify the following:
	- **Interface**—Select the inside interface of the global router.
	- **Network**—Select the any-ipv4 object.
	- **Gateway**—Leave it blank. When leaking a route into another virtual router, do not select a gateway.
- f) Click **Ok**.
- g) Click **Save**.
- **Step 5** Revisit the VRB-inside interface configuration:
	- a) Choose **Devices** > **Device Management** > **Interfaces**.
	- b) Click **Edit** against VRB-inside interface. Specify the IP Address as 192.168.1.1/24. The system now allows you to configure with the same IP address as that of VRG-inside, because the interfaces are seperately assigned to two different virtual routers.
	- c) Click **Ok**.
	- d) Click **Save**.
- **Step 6** Add NAT rules for the source objects VRG and VRB. Click **Devices** > **NAT**.
- **Step 7** Click **New Policy** > **Threat Defense NAT**.
- **Step 8** Enter a NAT policy name, and select the threat defense device. Click **Save**.
- **Step 9** In the NAT page, click **Add Rule** and define the following source NAT for VRG:
	- **NAT Rule**—Select Manual NAT Rule.
	- **Type**—Select Static.
	- **Insert**—Select Above, if any NAT rule exists.

 $\bullet$ 

- Click **Enabled**.
- In **Interface Objects**, select VRG-Inside object and click **Add to Source** (If the object is not available, create one in **Object** > **Object Management** > **Interface**), and select Global-Inside object and click **Add to Destination**.
- In **Translation**, select the following:
	- **Original Source**, select VRG-Users.
	- **Translated Source**, click **Add** and define object, VRG-NAT with 10.1.1.1. Select VRG-NAT as shown in the following figure:

**Add NAT Rule** 

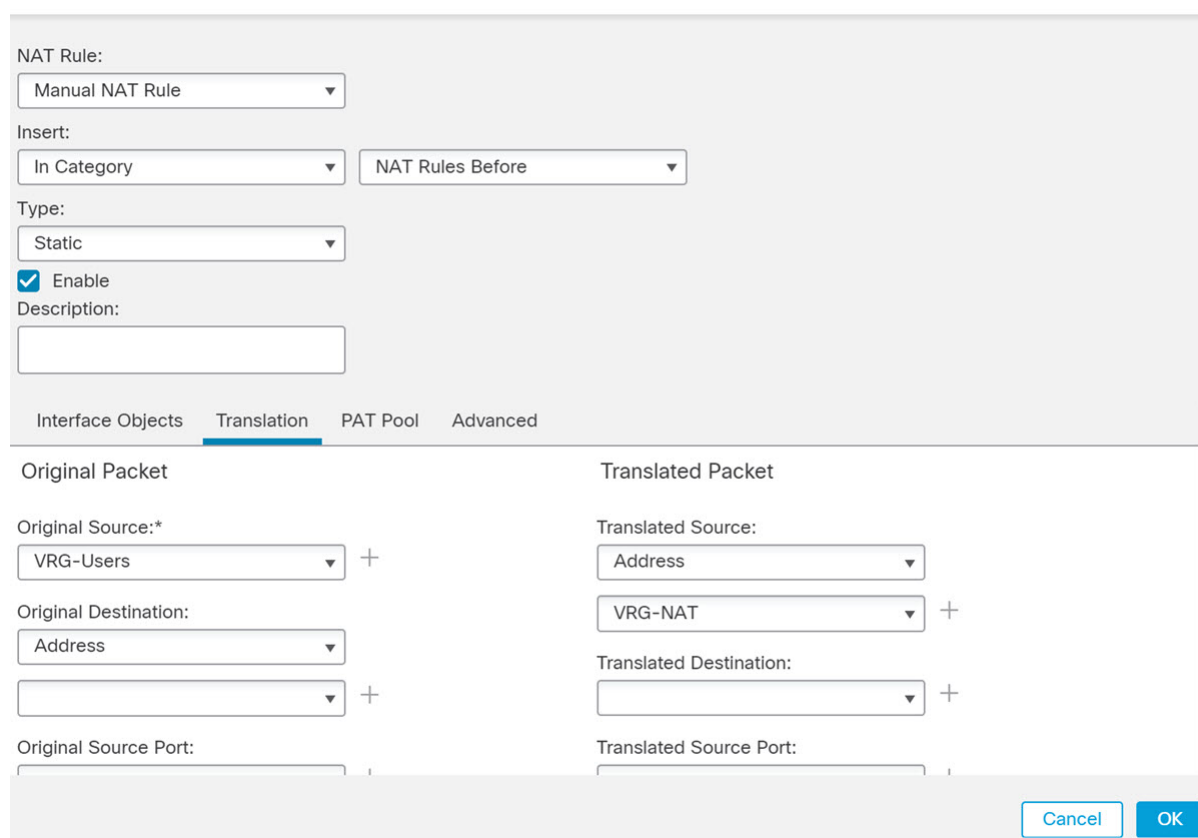

#### **Step 10** Click **Ok**.

- **Step 11** In the NAT page, click **Add Rule** and define the following source NAT for VRB:
	- **NAT Rule**—Select Manual NAT Rule.
	- **Type**—Select Static.
	- **Insert**—Select Above, if any NAT rule exists.
	- Click **Enabled**.
- In **Interface Objects**, select VRB-Inside object and click **Add to Source** (If the object is not available, create one in **Object** > **Object Management** > **Interface**), and select Global-Inside object and click **Add to Destination**.
- In **Translation**, select the following:
	- **Original Source**, select VRB-Users.
	- **Translated Source**, click **Add** and define object, VRB-NAT with 20.1.1.1. Select VRB-NAT as shown in the following figure:

**Add NAT Rule** 

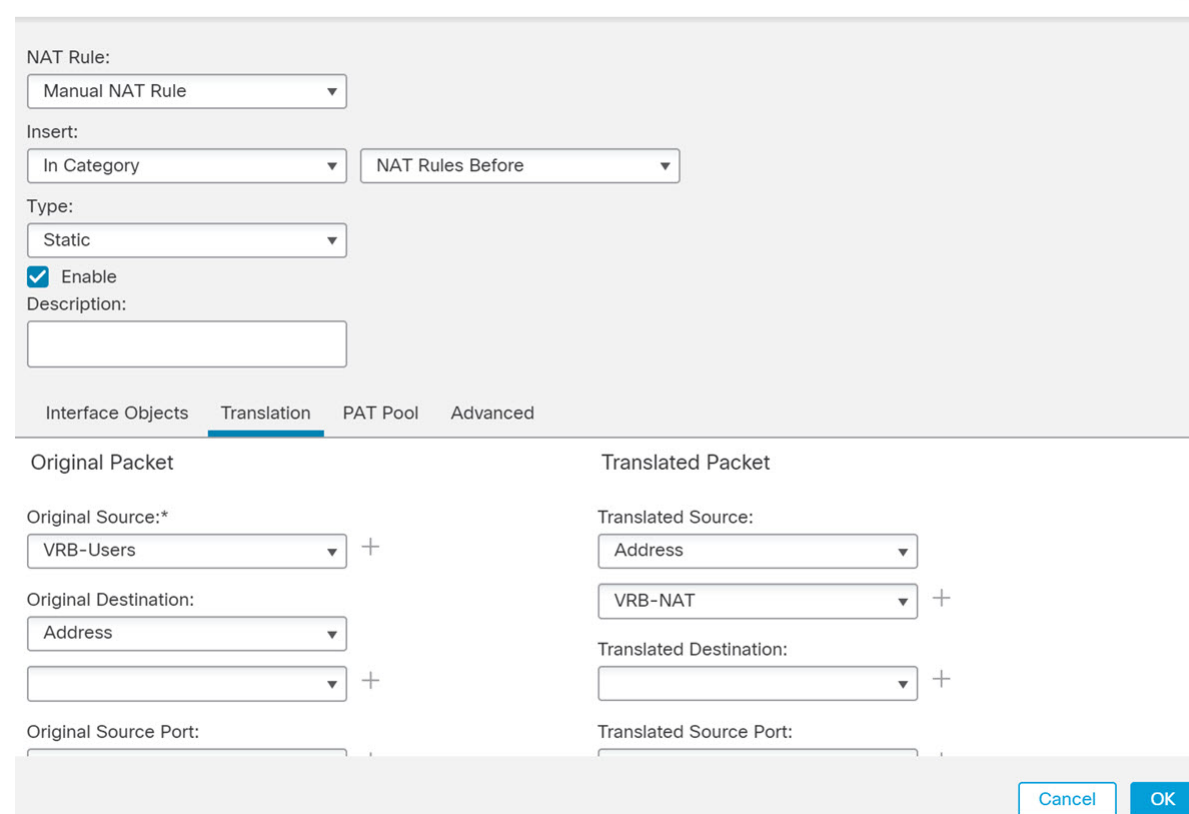

**Step 12** Click **Save**.

The NAT rule looks like this:

 $\bullet$ 

# **Rules**

#### **Filter by Device**

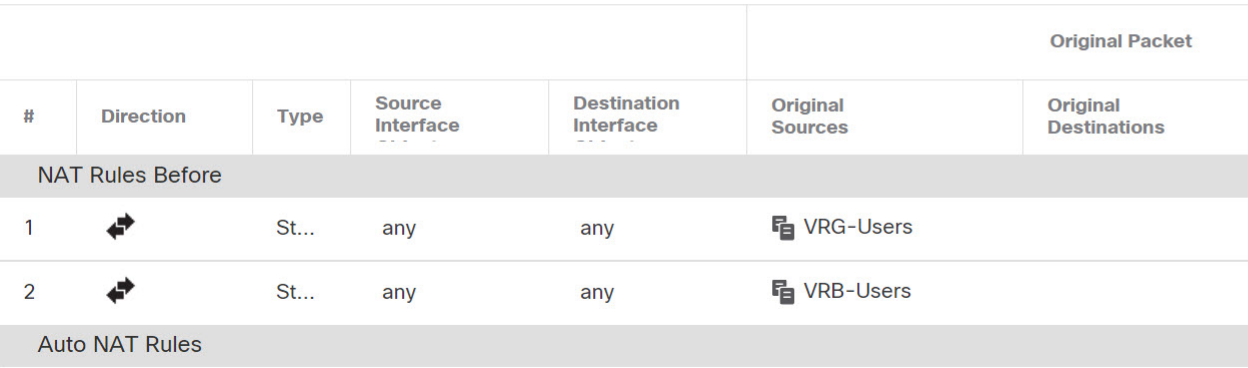

- **Step 13** Add the two unique AD servers in management center one for each VRG and VRB users—choose **System** > **Integration** > **Realms**.
- **Step 14** Click **New Realm** and complete the fields. For detailed information on the fields, see Realm [Fields,](#page-2289-0) on page [2206.](#page-2289-0)
- **Step 15** For controlling the access from VRG and VRB users, define 2 Active Directories, see Realm [Directory](#page-2292-0) and [Synchronize](#page-2292-0) fields, on page 2209see Create an LDAP Realm or an Active Directory Realm and Realm [Directory,](#page-2286-0) on page [2203](#page-2286-0)
- **Step 16** Add ISE in management center—choose **System** > **Integration** > **Identity Sources**.
- **Step 17** Click **Identity Services Engine** and complete the fields. For detailed information on the fields, see [How](#page-2324-0) to Configure [ISE/ISE-PIC](#page-2324-0) for User Control Using a Realm, on page 2241.
- **Step 18** Create Identity policy, rules, and then define access control policy for controlling access of overlapping users from VRG and VRB.

### **How to Interconnect Virtual Routers using BGP**

You can now configure BGP settings on a device to leak the routes among virtual routers (Global and user-defined virtual routers). The route target of the source virtual router is exported to the BGP table, which, in turn is imported to the destination virtual router. The route map is used to share the Global virtual routes with the user-defined virtual routers and vice versa. Note that all import or export of the routes to the BGP table is configured at the user-defined virtual router, including the Global virtual routes.

Consider the firewall device of a factory is configured with the following virtual routers and interfaces:

- Global virtual router is configured with Inside (10.10.1.4/24) and Outside (10.10.0.5/24)
- VR-S (Sales) virtual router is configured with Inside1 (10.10.10.7/24) and Outside1 (10.10.11.7/24)
- VR-W (Warehouse) virtual router is configured with Inside2 (10.10.12.7/24) and Outside2 (10.10.13.7/24)

Assume that you want the routes of warehouse (VR-W) to be leaked with sales (VR-S) and Global, and the outside interface routes of VR-S to VR-W. Similarly, you want the outside interface routes of the Global router to be leaked to sales (VR-S). This example demonstrates the BGP configuration procedure to achieve interconnecting the routers:

П

**Figure 378: Interconnect Virtual Routers using BGP Settings**

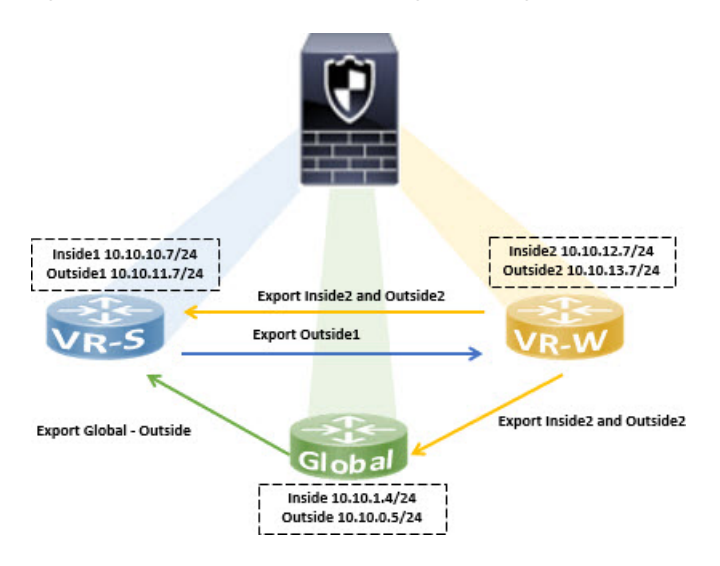

#### **Before you begin**

- Create a [Virtual](#page-1099-0) Router—VR-S and VR-W.
- Enable BGP and for each virtual router Configure BGP [Redistribution](#page-1210-0) Settings.

#### **Procedure**

**Step 1** Configure VR-W to export its routes tagging them with a route target to VR-S:

- a) Choose **Devices** > **Device Management**, edit device, and then click the **Routing** tab.
- b) From the virtual router drop-down, select VR-W.
- c) Click **BGP** > **IPv4** > **Route Import/Export**.
- d) To leak the VR-W routes to VR-S, tag the routes with a route target, so that the VR-W routes are exported to its BGP table with the route target marked on them. In the **Route Targets Export** field, enter a value, say, *200:200*. Click **Add**:

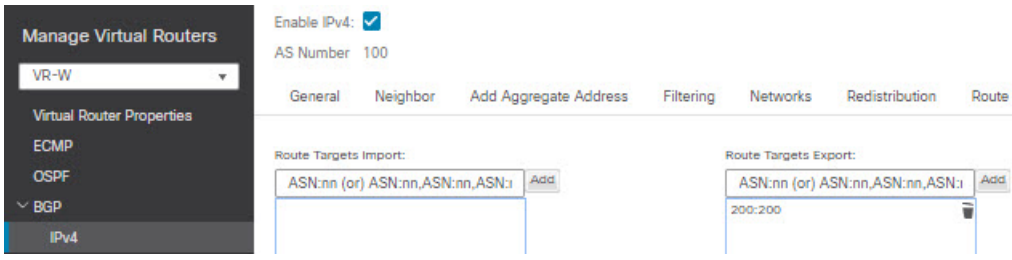

- e) From the virtual router drop-down, select VR-S.
- f) Click **BGP** > **IPv4** > **Route Import/Export**.
- g) To receive the leaked routes from VR-W, configure the Import Route Target to import the VR-W routes that are marked with the route target from the (peer or redistributed) BGP table. In the **Route Targets Import** field, enter the same route target value that you had configured for VR-W, *200:200*. Click **Add**.

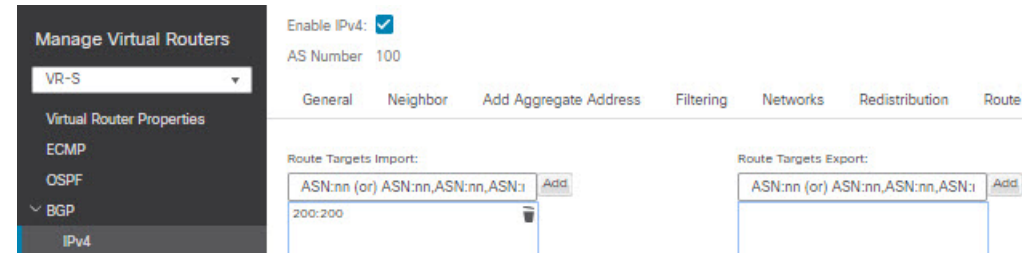

- If you want to conditionalize routes to be leaked from VR-W, you can specify the match criteria in the route map object, and choose it in the **User Virtual Router Export Route Map**.Similarly, if you want to conditionalize the routes to be imported to VR-S from the BGP table, you can use the **User Virtual Router Import Route Map**. This procedure is explained in Step 3. **Note**
- **Step 2** Configure VR-W to export its routes to the Global virtual router:
	- a) You need to create a route map that would allow the VR-W routes to be exported to the Global routing table. Choose **Objects** > **Object Management** > **Route Map**.
	- b) Click **Add Route Map**, give a name, say *Export-to-Global*, and then click **Add**.
	- c) Specify a **Sequence Number**, say 1, and then choose Allow from the **Redistribution** drop-down list:

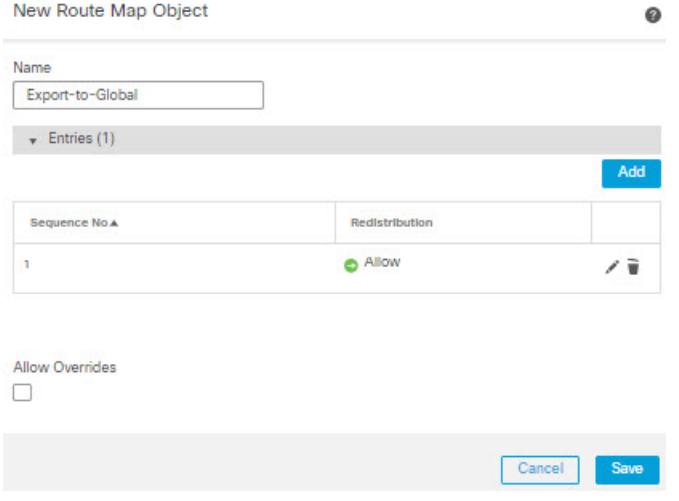

d) Click **Save**.

In this example, all the VR-W routes are leaked to the Global routing table. Hence, no match criteria is configured for the route map.

- e) Navigate to the **Routing** tab of the device, and select VR-W. Click **BGP** > **IPv4** > **Route Import/Export**.
- f) From the **Global Virtual Router Export Route Map** drop-down list, choose Export-to-Global:

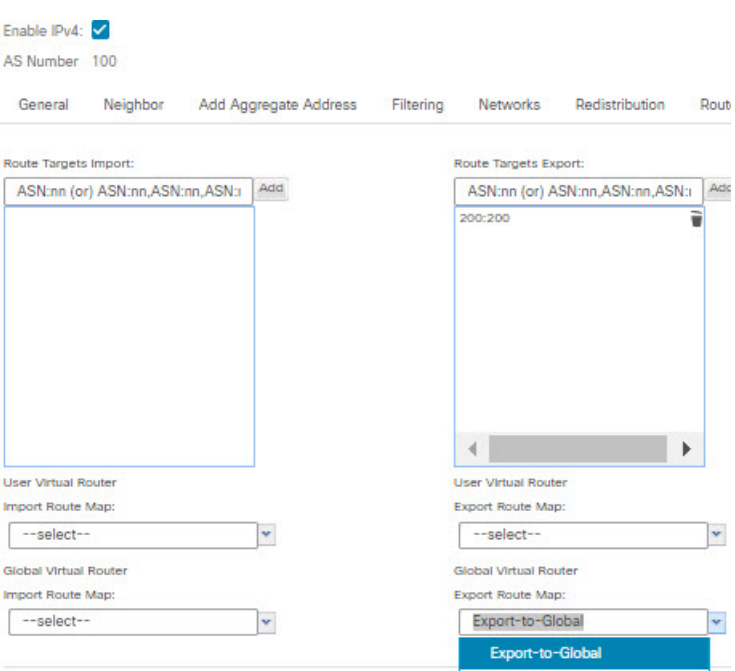

**Step 3** To leak only the Outside1 routes of VR-S to VR-W:

- a) From the virtual router drop-down, select VR-S.
- b) Click **BGP** > **IPv4** > **Route Import/Export**.
- c) To leak the VR-S routes to VR-W, tag the routes with a route target, so that the VR-S routes are exported to its BGP table with the route target marked on them. In the **Route Targets Export** field, enter a value, say, *100:100*. Click **Add**.
- d) From the virtual router drop-down, select VR-W, and choose **BGP** > **IPv4** > **Route Import/Export**.
- e) To receive the leaked routes from VR-S, configure the Import Route Target to import the VR-S routes that are marked with the route target from the (peer or redistributed) BGP table. In the **Route Targets Import** field, enter the VR-S route target value, *100:100*. Click **Add**.
- f) Now, you need to conditionalize that only the Outside1 routes of VR-S to be leaked to VR-W. Choose **Objects** > **Object Management** > **Prefix List** > **IPv4 Prefix List**.
- g) Click **Add IPv4 Prefix List**, give a name, say *VRS-Outside1-Only*, and then click **Add**.
- h) Specify a **Sequence Number**, say 1, and then choose Allow from the **Redistribution** drop-down list.
- i) Enter the IP Address (first two octets) of the VR-S Outside1 interface.
- j) Click **Save**.
- k) Create a route map with the match clause with the prefix list. Click **Route Map**. Click **Add Route Map**, give a name, say *Import-from-VRS*, and then click **Add**.
- l) Specify a **Sequence Number**, say 1, and then choose Allow from the **Redistribution** drop-down list.
- m) In the **Match Clause** tab, click **IPv4**. Under **Address** tab, click **Prefix List**.
- n) Under **Available IPv4 Prefix List**, select VRS-Outside1-Only, and then click **Add**.
- o) Click **Save**.
- p) Navigate to the **Routing** tab of the device, and select VR-W. Click **BGP** > **IPv4** > **Route Import/Export**.
- q) From the **Global Virtual Router Import Route Map** drop-down list, choose Import-from-VRS:

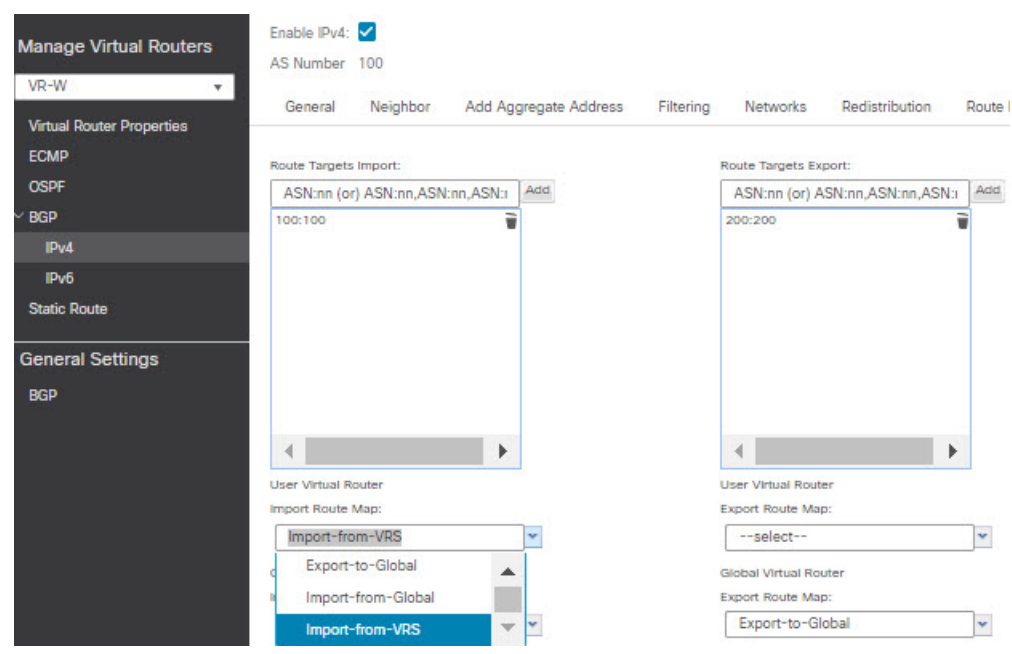

**Step 4** Configure VR-S to import the Outside routes of Global virtual router:

- To leak routes to or from a Global virtual router, you must configure the source or destination user defined virtual router respectively. Thus, in this example, VR-S is the destination router that imports the routes from Outside interface of the Global virtual router. **Note**
- a) Choose **Objects** > **Object Management** > **Prefix List** > **IPv4 Prefix List**.
- b) Click **Add IPv4 Prefix List**, give a name, say *Global-Outside-Only*, and then click **Add**.
- c) Specify a **Sequence Number**, say 1, and then choose Allow from the **Redistribution** drop-down list.
- d) Enter the IP Address (first two octets) of the Global Outside interface:

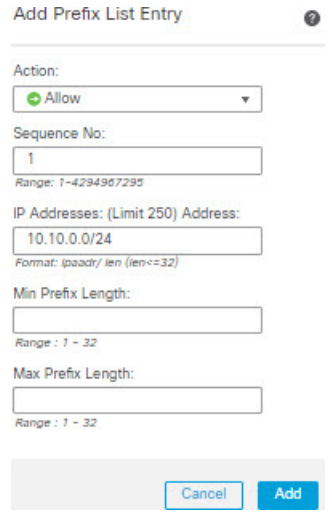

- e) Click **Save**.
- f) Click **Route Map**. Click **Add Route Map**, give a name, say *Import-from-Global*, and then click **Add**.
- g) Specify a **Sequence Number**, say 1, and then choose Allow from the **Redistribution** drop-down list.
- h) In the **Match Clause** tab, click **IPv4**. Under **Address** tab, click **Prefix List**.
- i) Under **Available IPv4 Prefix List**, select Global-Outside-Only, and then click **Add**:

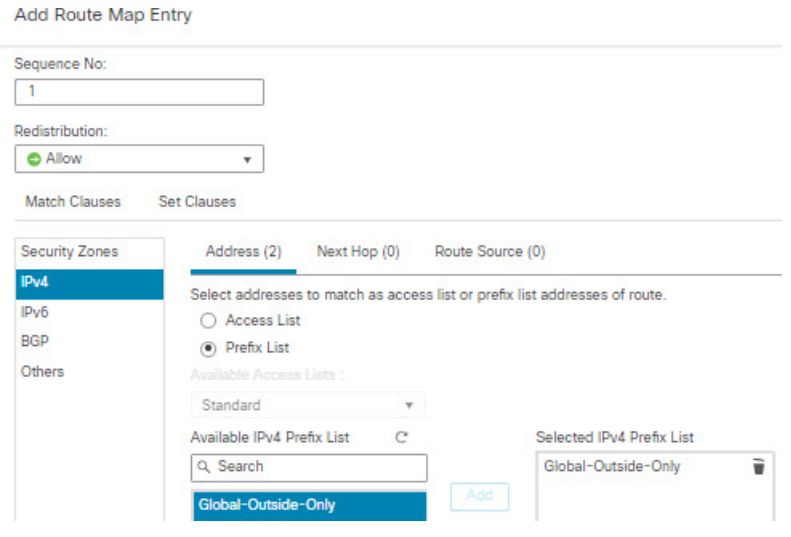

- j) Click **Save**.
- k) Navigate to the **Routing** tab of the device, and select VR-S. Click **BGP** > **IPv4** > **Route Import/Export**.
- l) From the **Global Virtual Router Import Route Map** drop-down list, choose Import-from-Global:

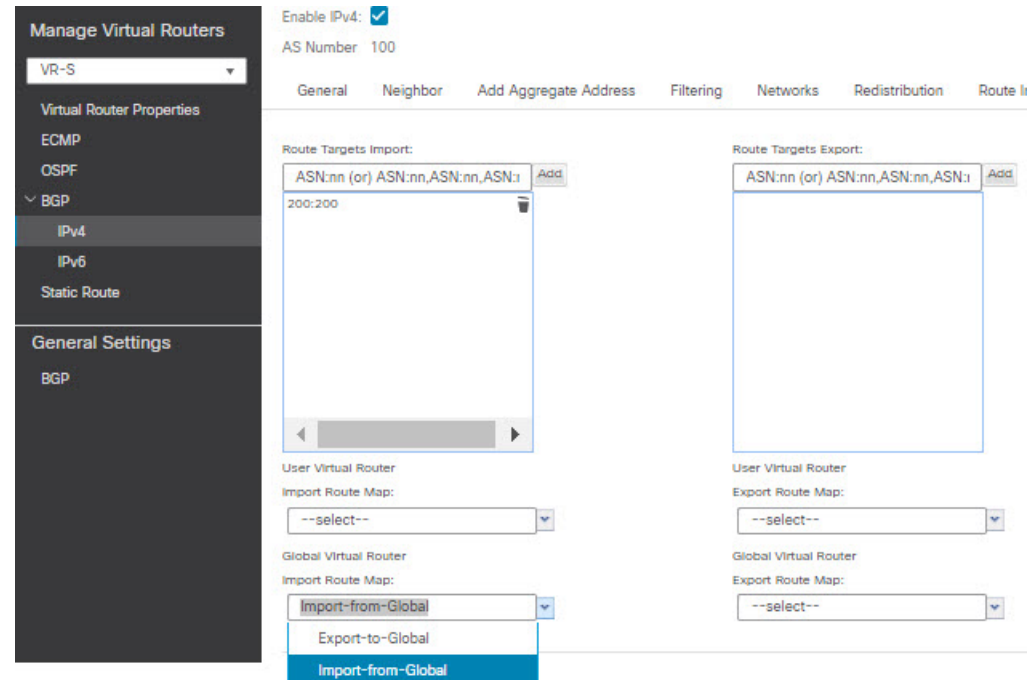

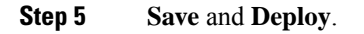

I

# **History for Virtual Routers**

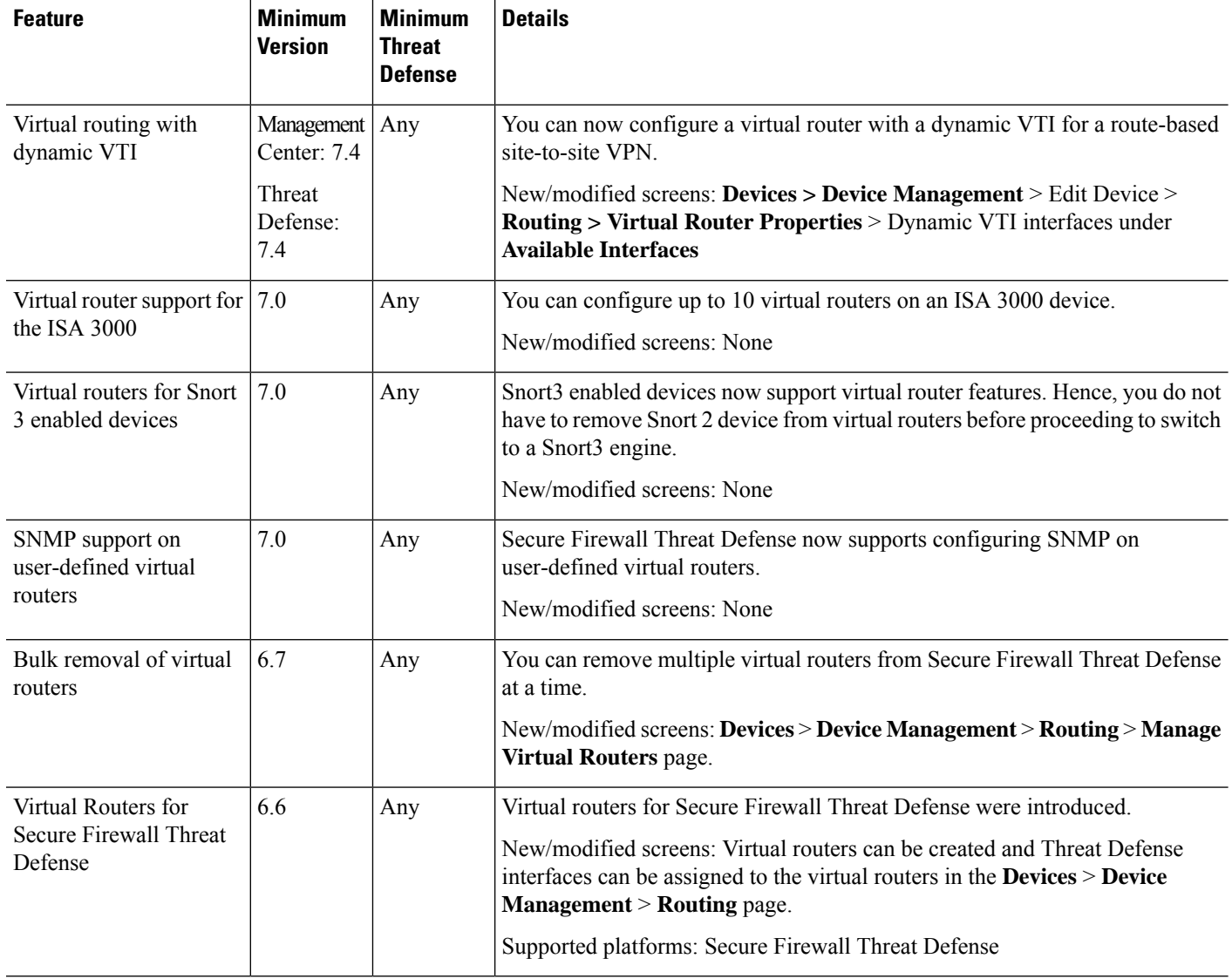

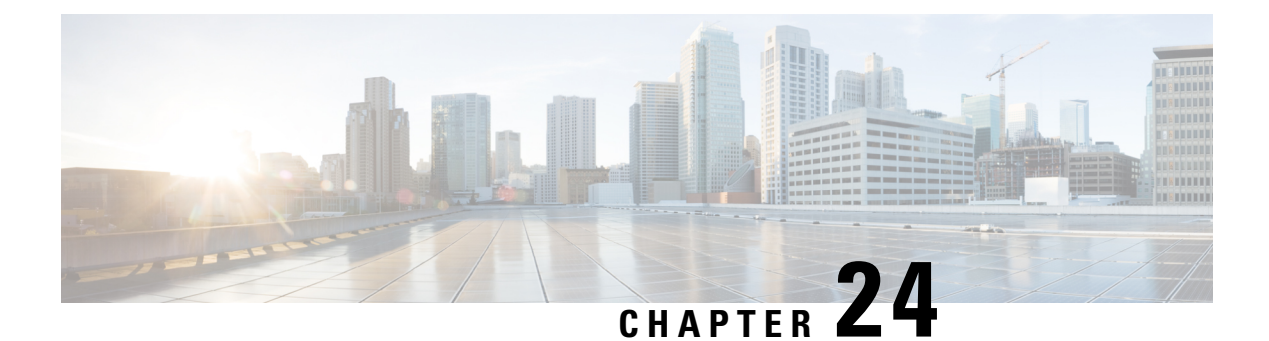

# **ECMP**

This chapter describesthe procedure to configure Equal Cost Multi-Path (ECMP) routing that routing protocols use to load balance the network traffic.

- About [ECMP,](#page-1142-0) on page 1059
- Guidelines and [Limitations](#page-1142-1) for ECMP, on page 1059
- [Manage](#page-1144-0) ECMP Page, on page 1061
- Create an [ECMP](#page-1144-1) Zone, on page 1061
- [Configure](#page-1145-0) an Equal Cost Static Route, on page 1062
- [Modify](#page-1146-0) an ECMP Zone, on page 1063
- [Remove](#page-1147-0) an ECMP Zone, on page 1064
- [Configuration](#page-1147-1) Example for ECMP, on page 1064
- History for ECMP in Secure Firewall Threat [Defense,](#page-1150-0) on page 1067

### <span id="page-1142-0"></span>**About ECMP**

The threat defense device supports Equal-Cost Multi-Path (ECMP) routing. You can configure traffic zones per virtual router to contain a group of interfaces. You can have up to 8 equal cost static or dynamic routes across up to 8 interfaces within each zone.For example, you can configure multiple default routes acrossthree interfaces in the zone:

```
route for 0.0.0.0 0.0.0.0 through outside1 to 10.1.1.2
route for 0.0.0.0 0.0.0.0 through outside2 to 10.2.1.2
route for 0.0.0.0 0.0.0.0 through outside3 to 10.3.1.2
```
# <span id="page-1142-1"></span>**Guidelines and Limitations for ECMP**

#### **Firewall Mode Guidelines**

ECMP zones are supported on routed firewall mode only.

#### **Device Guidelines**

- Threat Defense 6.5 and higher devices support configuring ECMP traffic zones in management center:
	- Threat Defense devices of version 6.6 and higher supports ECMP per virtual router.
- The threat defense devices 6.5 or earlier does not support virtual routing, you can associate global interfaces with ECMP.
- A device can have a maximum of 256 ECMP zones.

#### **Interface Guidelines**

- ECMP zones can be created in global virtual router and user-defined virtual routers.
- Only routed interfaces can be associated with an ECMP zone.
- Only interfaces with logical names can be associated with an ECMP zone.
- Interfaces should belong to the virtual router where ECMP is being created.
- You can associate only 8 interfaces per ECMP zone.
- An interface can be a member of only one ECMP zone.
- You cannot remove an interface that is associated with equal cost static route from the ECMP zone.
- You cannot delete an ECMP zone if its interface has equal cost static routes associated with it.
- For Threat Defense versions prior to 7.1, sVTI interfaces cannot be used in ECMP zone.
- For Threat Defense versions prior to 7.1, ECMP zone-member interfaces are not supported in Site-to-site VPN or in Remote Access IPsec-IKEv2 VPN.
- Following interfaces cannot be associated with an ECMP zone:
	- BVI interface.
	- Member interfaces in an EtherChannel.
	- Failover or state link interface.
	- Management-only or management-access interfaces.
	- Cluster Control Link interface.
	- Redundant interfaces and its members.
	- VNIs.
	- VLAN interfaces.
	- Interfaces in RA VPN configuration with SSL enabled.

#### **Upgrade Guidelines**

When you upgrade from management center 7.0 or prior versions, the existing FlexConfig for ECMP is not deployed to the device. Hence, for a successful deployment, you must manually migrate the FlexConfig traffic zones to ECMP in the UI.

You can create ECMP from management center UI for all the 6.5 and higher routed devices.

#### **Additional Guidelines**

- DHCP Relay—Do not enable DHCP Relay on an interface associated with an ECMP zone.
- Dual ISP/WAN threat defense Deployment—Create a single ECMP zone for the primary and secondary data interfaces. This configuration enables creation of static routes for both the interfaces with same metric values.
- Threat defense does not support ECMP with NAT in IPsec sessions—a standard IPsec virtual private network (VPN) tunnel does not work with NAT points in the delivery path of IPsec packets.

### <span id="page-1144-0"></span>**Manage ECMP Page**

When you click **ECMP** on the Routing pane, the ECMP page appears corresponding to the virtual router. This page displays the existing ECMP zones with the associated interfaces of the virtual router. In this page,

you can Add an ECMP zone to the virtual router. You can also **Edit** ( $\bullet$ ) and **Delete** ( $\bullet$ ) ECMP.

You can perform the following:

- Create an [ECMP](#page-1144-1) Zone, on page 1061
- [Configure](#page-1145-0) an Equal Cost Static Route, on page 1062
- [Modify](#page-1146-0) an ECMP Zone, on page 1063
- [Remove](#page-1147-0) an ECMP Zone, on page 1064

### <span id="page-1144-1"></span>**Create an ECMP Zone**

ECMP zones are created per virtual router. Thus, only the interfaces of the virtual router where the ECMP is being created can be associated with the ECMP.

#### **Procedure**

- **Step 1** Choose **Devices** > **Device Management**, and edit the threat defense device.
- **Step 2** Click **Routing**.
- **Step 3** From the virtual router drop-down, select the virtual router in which you want to create the ECMP zone.

You can create ECMP zones in global virtual router and user-defined virtual routers. For information on creating virtual routers, see Create a Virtual [Router,](#page-1099-0) on page 1016.

- **Step 4** Click **ECMP**.
- **Step 5** Click **Add**.
- **Step 6** In the **Add ECMP** box, enter a name for the ECMP zone.

**Note** The ECMP name must be unique for the routed device.

**Step 7** To associate interfaces, select the interface under the **Available Interfaces** box, and then click **Add**. Remember the following:

- Only interfaces belonging to the virtual router are available for assigning.
- Only interfaces with a logical name are listed under the **Available Interfaces** box. You can edit the interface and provide a logical name in **Interfaces**. Remember to save the changes for the settings to take effect.

#### **Step 8** Click **OK**.

The ECMP page now displays the newly created ECMP.

**Step 9** Click **Save** and **Deploy** the configuration.

You can associate the ECMP zone interfaces with equal cost static route by defining them with same destination and metric value, but with different gateway.

#### **What to do next**

- [Configure](#page-1145-0) an Equal Cost Static Route, on page 1062
- [Modify](#page-1146-0) an ECMP Zone, on page 1063
- [Remove](#page-1147-0) an ECMP Zone, on page 1064

### <span id="page-1145-0"></span>**Configure an Equal Cost Static Route**

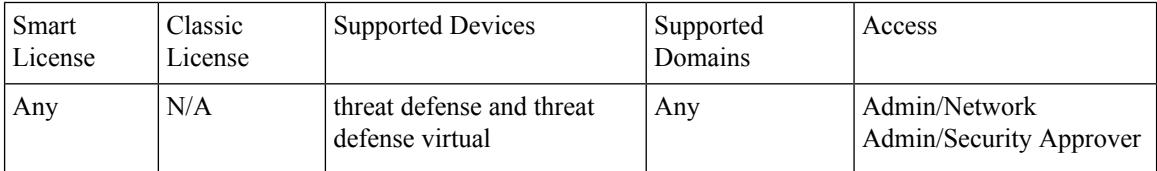

You can assign interfaces of a virtual router, both global and user-defined, to an ECMP zone for the device.

#### **Before you begin**

- To configure an equal cost static route for an interface, ensure to associate it with an ECMP zone. See Create an [ECMP](#page-1144-1) Zone, on page 1061.
- All routing configuration settings of a non-VRF capable device are also available for a global virtual router.
- You cannot define a static route for interfaces with same destination and metric without associating the interfaces with an ECMP zone.

#### **Procedure**

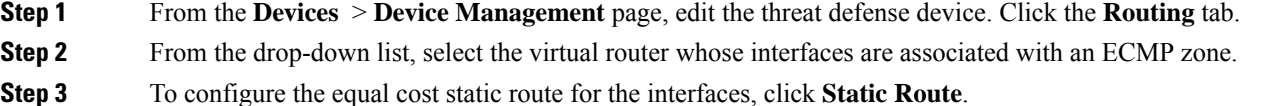

Ш

**Step 4** Either click **Add Route** to add a new route, or click **Edit** ( $\bullet$ ) for an existing route. **Step 5** From the **Interface** drop-down, select the interface belonging to the virtual router and an ECMP zone. **Step 6** Select the destination network from the **Available Networks** box and click **Add**. **Step 7** Enter a gateway for the network. **Step 8** Enter a metric value. It can be a number that ranges between 1 and 254. **Step 9** To save the settings, click **Save**. **Step 10** To configure equal cost static routing, repeat the steps to configure the static route for another interface in the same ECMP zone with the same destination network and metric value. Remember to provide a different gateway.

#### **What to do next**

- [Modify](#page-1146-0) an ECMP Zone, on page 1063
- [Remove](#page-1147-0) an ECMP Zone, on page 1064

### <span id="page-1146-0"></span>**Modify an ECMP Zone**

#### **Procedure**

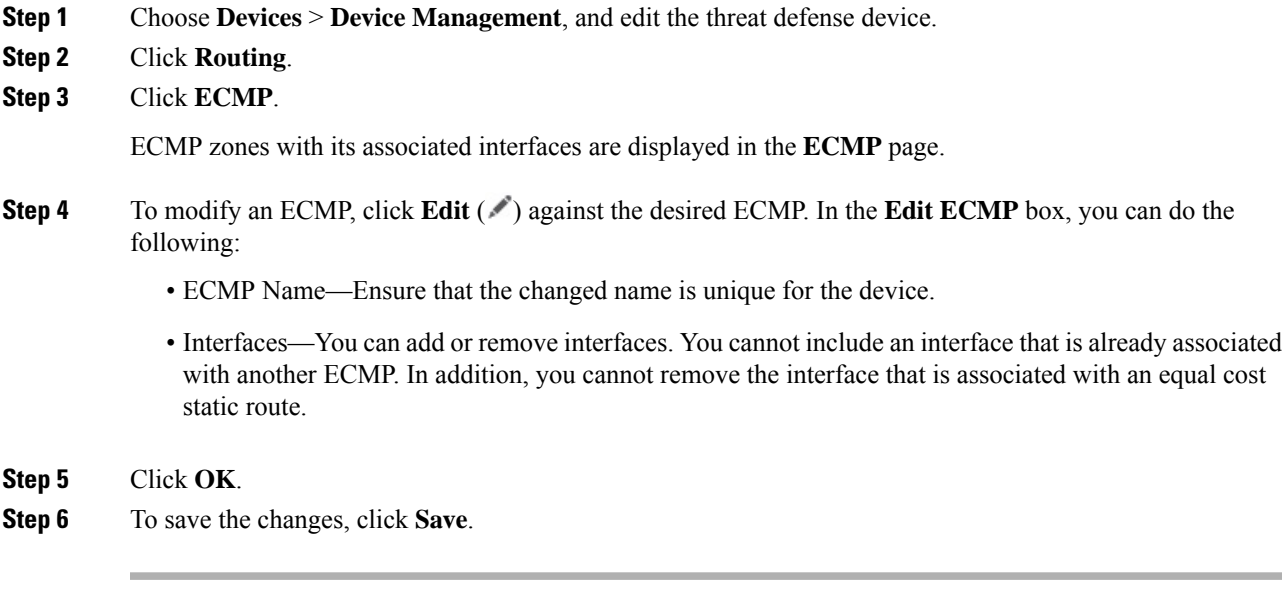

#### **What to do next**

- [Configure](#page-1145-0) an Equal Cost Static Route, on page 1062
- [Remove](#page-1147-0) an ECMP Zone, on page 1064

### <span id="page-1147-0"></span>**Remove an ECMP Zone**

#### **Procedure**

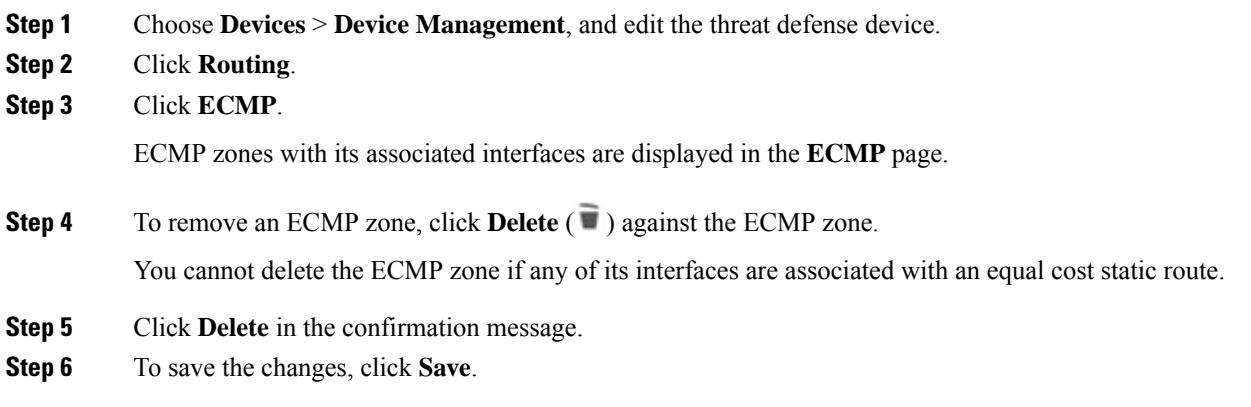

### <span id="page-1147-1"></span>**Configuration Example for ECMP**

This example demonstrates how to use management center to configure ECMP zones on threat defense such that the traffic flowing through the device is handled efficiently. With ECMP configured, threat defense maintains the routing table per zone basis, and hence it makes it possible to re-route the packets in the best possible routes. Thus, ECMPsupports asymmetric routing, load balancing, and handles lost traffic seamlessly. In this example, R4 records the two paths to reach the external file server.

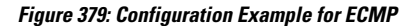

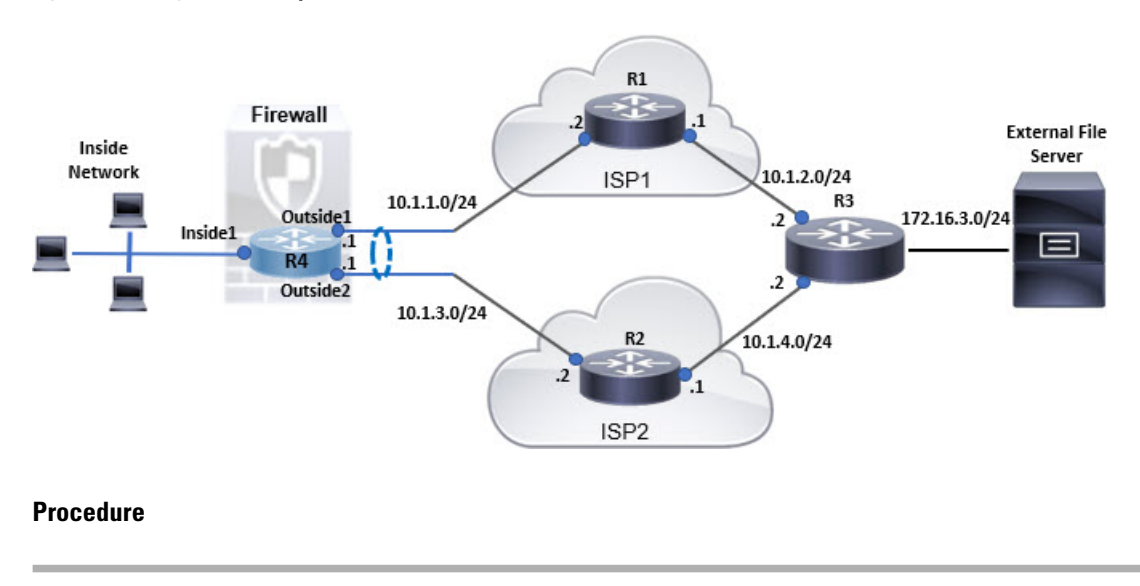

**Step 1** Create a [Virtual](#page-1099-0) Router—*R4* with *Inside1*, *Outside1*, and *Outside2* interfaces:

#### **Figure 380: Configuring R4 Virtual Router**

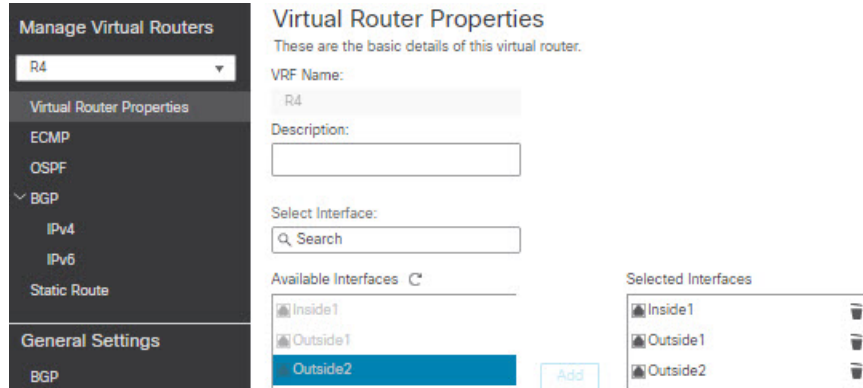

#### **Step 2** Create ECMP zones:

- a) In the **Routing** tab, choose R4 user defined virtual router, and then click **ECMP**.
- b) Click **Add**.
- c) Enter the ECMP name and from the **Available Interfaces** list, choose *Outside1* and *Outside2*:

Cancel

OK

#### **Figure 381: Creating ECMP Zone**

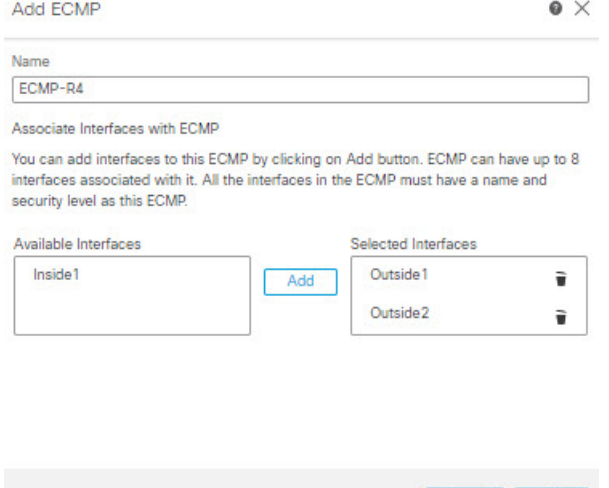

- d) Click **Ok**, and then **Save**.
- **Step 3** Create static routes for the zone interfaces:
	- a) In the **Routing** tab, click **Static Route**.
	- b) From the **Interface** drop-down list, select Outside1.
	- c) Under **Available Network**, choose any-ipv4 and click **Add**.
	- d) Specify the next-hop address in the **Gateway** field, 10.1.1.2:

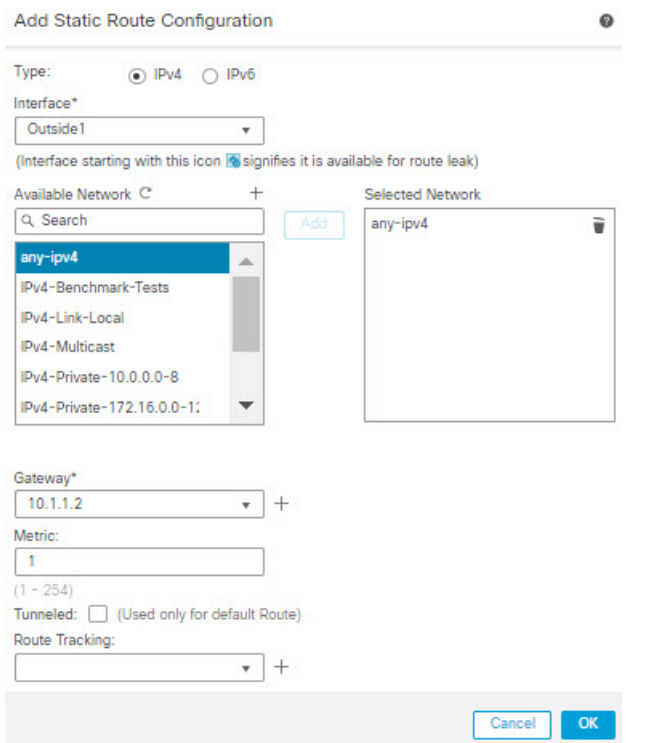

#### **Figure 382: Configuring Static Route for Outside1**

e) Configure the static route for Outside2, repeating from Step 3b to Step 3d.

Ensure to specify same metric, but different gateways for the static routes:

**Figure 383: Configured Static Routes of ECMP Zone Interfaces**

|                      |           |                                  |          |          |        | + Add Route |    |
|----------------------|-----------|----------------------------------|----------|----------|--------|-------------|----|
| Network a            | Interface | Leaked<br>from Virtual<br>Router | Gateway  | Tunneled | Metric | Tracked     |    |
| <b>T</b> IPv4 Routes |           |                                  |          |          |        |             |    |
| any-Ipv4             | Outside1  |                                  | 10.1.1.2 | false    | T.     |             | ノミ |
| any-Ipv4             | Outside2  |                                  | 10.1.3.2 | false    | 1.     |             |    |
| ▼ IPv6 Routes        |           |                                  |          |          |        |             |    |

#### **Step 4 Save** and **Deploy**.

The network packets to reach its destination, R3, follows R4>R1>R3 or R4>R2>R3, based on the ECMP algorithm. If R1>R3 route is lost, the traffic flows through R2 without any packet drops. Similarly, the response from R3 can be received by *Outside2* though the packet wassent from *Outside1*. In addition, when the network traffic is heavy, R4 distributes them between the two routes and thus balances the load.

I

# <span id="page-1150-0"></span>**History for ECMP in Secure Firewall Threat Defense**

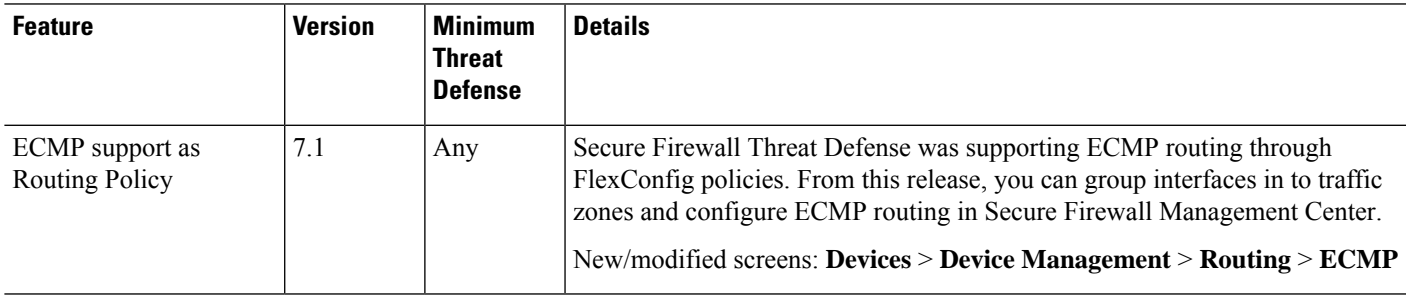

I
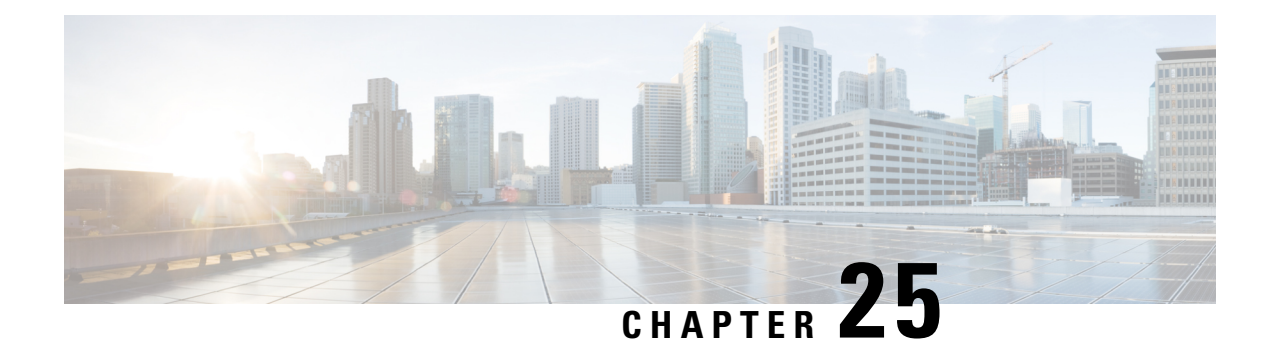

# **Bidirectional Forwarding Detection Routing**

This chapter describes how to configure threat defense to use the Bidirectional Forwarding Detection (BFD) routing protocol.

- About BFD [Routing,](#page-1152-0) on page 1069
- [Guidelines](#page-1152-1) for BFD Routing, on page 1069
- [Configure](#page-1154-0) BFD, on page 1071
- History for BFD [Routing,](#page-1156-0) on page 1073

## <span id="page-1152-0"></span>**About BFD Routing**

BFD is a detection protocol designed to provide fast forwarding path failure detection times for all media types, encapsulations, topologies, and routing protocols. BFD operates in a unicast, point-to-point mode on top of any data protocol being forwarded between two systems. Packets are carried in the payload of the encapsulating protocol appropriate for the media and the network.

BFD provides a consistent failure detection method for network administrators in addition to fast forwarding path failure detection. Because the network administrator can use BFD to detect forwarding path failures at a uniform rate, rather than the variable rates for different routing protocol hello mechanisms, network profiling and planning are easier and reconvergence time is consistent and predictable.

## <span id="page-1152-1"></span>**Guidelines for BFD Routing**

#### **Context Mode Guidelines**

BFD is supported on all threat defense platforms. It is supported in multi-instance mode.

#### **Firewall Mode Guidelines**

Supported in routed firewall mode and not in transparent mode.

#### **Failover and Cluster Guidelines**

- BFD is not supported on failover interfaces.
- In clustering, BFD is supported only on the control node.

#### **Routing**

#### **Routing and Protocol Guidelines**

• OSPFv2, OSPFv3, IS-IS, BGP IPv4, and BGP IPv6 protocol are supported.

For BFD support on IS-IS, using FlexConfig CLI configure BFD on IS-IS interfaces (Physical Interfaces, Sub-Interfaces, Port-Channels only):

```
For IPv6
###Flex-config Appended CLI###
router isis
 net 11.1111.0000.0000.0001.00
exit
interface GigabitEthernet x/x
 ipv6 router isis
  isis ipv6 bfd
exit
For IPv4
###Flex-config Appended CLI###
router isis
 net 11.1111.0000.0000.0001.00
exit
interface GigabitEthernet x/x
  isis
  isis bfd
exit
```
EIGRP protocol is not supported.

- BFD for static routes is not supported. You can configure BFD on interfaces that belong only to virtual routers.
- Only named interfaces are supported.
- BFD on BVI, VTI, and loopback interfaces are not supported.

#### **Single-hop Guidelines**

- Echo mode is disabled by default. You can enable echo mode on single-hop only.
- Echo mode is not supported for IPv6.
- Use only a single-hop template to configure a single-hop policy.
- Authentication of the single-hop template is optional.
- You cannot configure multiple BFDs on the same interface.

#### **Multi-hop Guidelines**

- Do not configure the source IP address also as the destination IP address.
- Source and destination address should have same IP type—IPV4 or IPV6.
- Only network objects of host or network type are allowed.
- Use only a multi-hop template to configure a multi-hop policy.
- Authentication is mandatory for the multi-hop template.

П

#### **Upgrade Guidelines**

When you upgrade to version 7.3 and when the previous version has any FlexConfig BFD policies, the management center displays a warning message during deployment. However, it does notstop the deployment process. After post-upgrade deployment, to manage the BFD policiesfrom the UI ( **Device (Edit)** > **Routing** > **BFD**), you must configure BFD policies in the **Device (Edit)** > **Routing** > **BFD** page and remove the configuration from the FlexConfig policy for the device.

## <span id="page-1154-0"></span>**Configure BFD**

This section describes how to enable and configure the BFD routing policy on your system.

#### **Procedure**

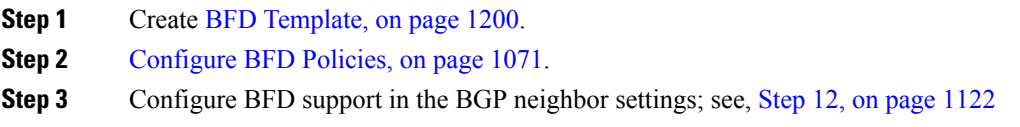

### <span id="page-1154-1"></span>**Configure BFD Policies**

You can bind a BFD template to an interface belonging to a virtual router, or to a source and destination address pair.

#### **Before you begin**

• BFD policy is configurable only on interfaces that belong to virtual routers. See [Configure](#page-1099-0) a Virtual [Router](#page-1099-0).

- **Step 1** From the **Devices** > **Device Management** page, edit the virtual-router supported device. Navigate to **Routing**.
- **Step 2** From the drop-down list, select the desired virtual router, and then click **BFD**.
- **Step 3** To configure a BFD on the interface, click the **Single-Hop** tab or **Multi-Hop** tab.
	- For a single-hop policy, the BFD template is configured on an interface; for a multi-hop policy, the BFD template is configured on a source and destination address pair. **Note**
- **Step 4** Click **Add**. To modify the configured BFD policy, click **Edit** ( $\blacksquare$ ).
- When you edit the interface mapping with BFD template to replace it with a new BFD template, the management center uses a **no** command to remove the template mapping from interface and applies the new template to the interface which causes a BFD flap which may also lead to an OSPFv2, OSPFv3, or BGP flap. However, if the BFD intervals are higher, the BFD flap might not occur. Alternatively, to avoid the flapping, you can delete the existing BFD template mapping; deploy the interface, and then add the new BFD template to the interface and deploy the configuration. **Note**
	- See Configure [Single-Hop](#page-1155-0) BFD Policies, on page 1072.
	- See Configure [Multi-Hop](#page-1155-1) BFD Policies, on page 1072.

#### <span id="page-1155-0"></span>**Configure Single-Hop BFD Policies**

You can configure a single-hop BFD policy only on an interface that is belonging to a virtual router.

#### **Before you begin**

• BFD [Template](#page-1283-0). You cannot configure single-hop BFD policy on interfaces using a multi-hop template.

#### **Procedure**

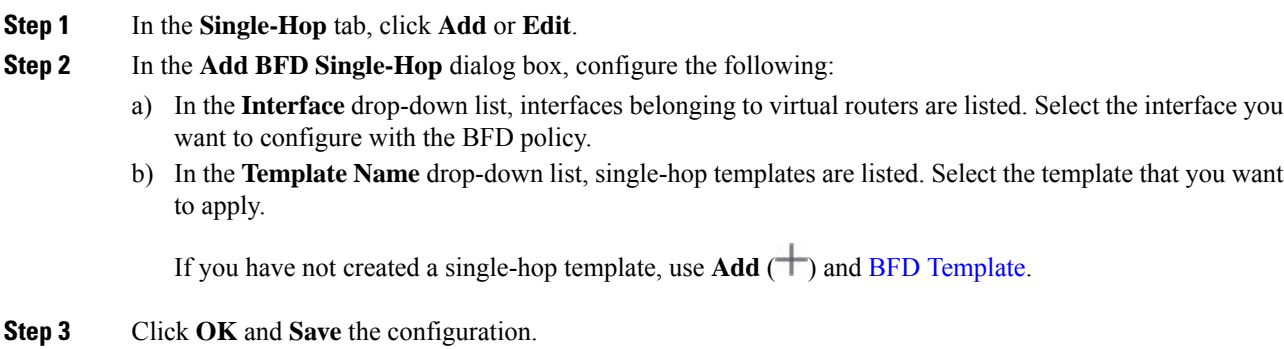

#### <span id="page-1155-1"></span>**Configure Multi-Hop BFD Policies**

You can configure multi-hop BFD policy on a source and destination address pair.

#### **Before you begin**

• BFD [Template](#page-1283-0). You cannot configure multi-hop BFD policy using a single-hop template.

#### **Procedure**

**Step 1** In the **Add BFD Multi-Hop** dialog box, configure the following:

Ш

- a) Click the BFD source address type—**IPv4** or **IPv6** radio button.
- b) In the **Source Address** drop-down list, network objects are listed. Select the source address that you want to configure for the BFD policy. You cannot choose *any-ipv4* or *any-ipv6*.

If you have not created the required network object, use **Add** ( $\pm$ ) and create a host/network object.

- **Note** The created network object's IP type should match with the selected source IP type.
- c) In the **Destination Address** drop-down list, network objects are listed. Select the destination address that you want to configure for the BFD. You cannot choose *any-ipv4* or *any-ipv6*.

If you have not created the required network object, use  $Add$  ( $\pm$ ) and create a host/network object.

- **Note** The created network object's IP type should match with the selected source IP type.
- **Attention** Do not select the network object that has the same IP address as that of the source address.
- d) In the **Template Name** drop-down list, multi-hop templates are listed. Select the template that you want to apply on the BFD policy.

If you have not created a multi-hop template, use **Add** ( $\overrightarrow{ }$ ) and BFD [Template.](#page-1283-0)

**Step 2** Click **OK** and **Save** the configuration.

The multi-hop map (table view) is displayed on the **Multi-Hop** tab page.

## <span id="page-1156-0"></span>**History for BFD Routing**

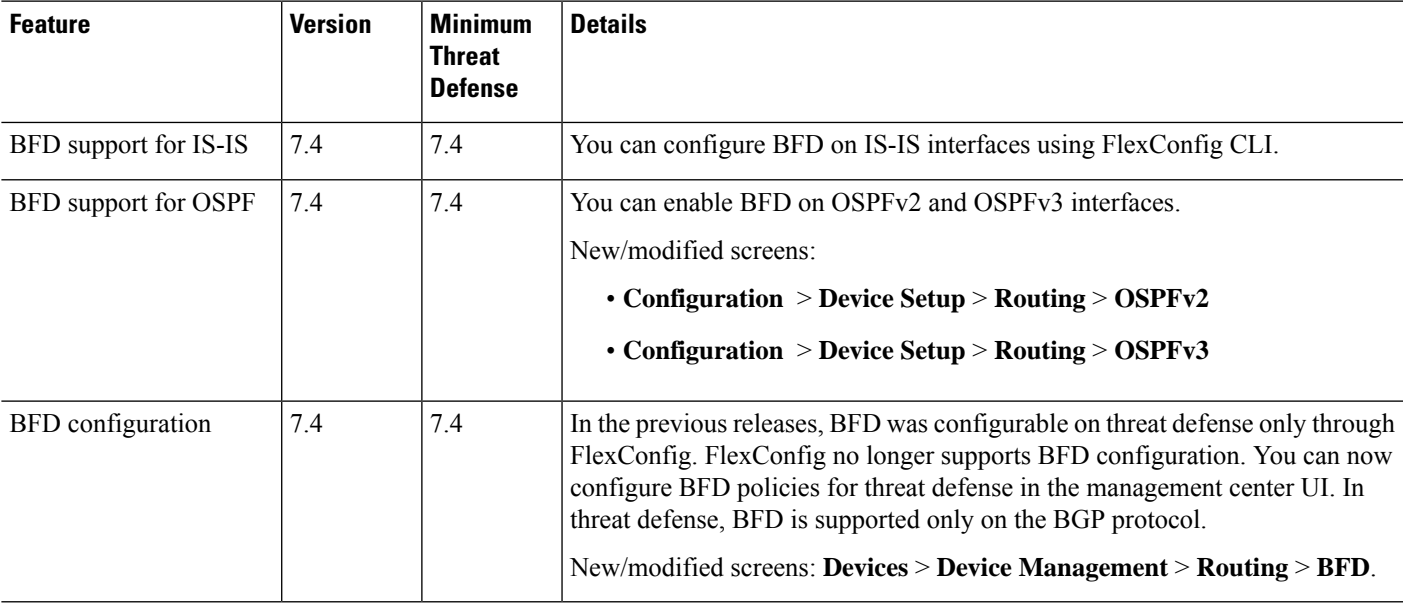

 $\mathbf I$ 

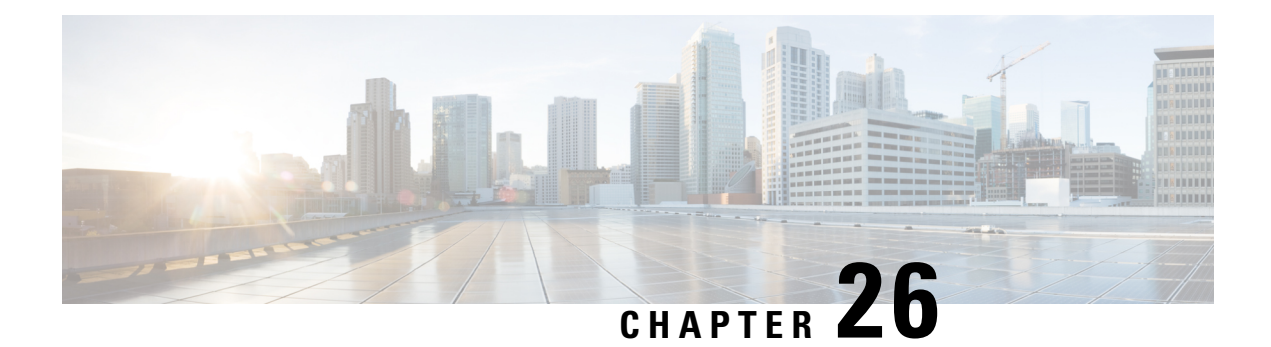

# **OSPF**

This chapter describes how to configure the threat defense to route data, perform authentication, and redistribute routing information using the Open Shortest Path First (OSPF) routing protocol.

- [OSPF,](#page-1158-0) on page 1075
- [Requirements](#page-1161-0) and Prerequisites for OSPF, on page 1078
- [Guidelines](#page-1161-1) for OSPF, on page 1078
- [Configure](#page-1164-0) OSPFv2, on page 1081
- [Configure](#page-1176-0) OSPFv3, on page 1093
- [History](#page-1185-0) for OSPF, on page 1102

# <span id="page-1158-1"></span><span id="page-1158-0"></span>**OSPF**

This chapter describes how to configure the threat defense to route data, perform authentication, and redistribute routing information using the Open Shortest Path First (OSPF) routing protocol.

## **About OSPF**

OSPF is an interior gateway routing protocol that uses link states rather than distance vectors for path selection. OSPF propagates link-state advertisements rather than routing table updates. Because only LSAs are exchanged instead of the entire routing tables, OSPF networks converge more quickly than RIP networks.

OSPF uses a link-state algorithm to build and calculate the shortest path to all known destinations. Each router in an OSPF area contains an identical link-state database, which is a list of each of the router usable interfaces and reachable neighbors.

The advantages of OSPF over RIP include the following:

- OSPF link-state database updates are sent less frequently than RIP updates, and the link-state database is updated instantly, rather than gradually, as stale information is timed out.
- Routing decisions are based on cost, which is an indication of the overhead required to send packets across a certain interface. The threat defense device calculates the cost of an interface based on link bandwidth rather than the number of hops to the destination. The cost can be configured to specify preferred paths.

The disadvantage of shortest path first algorithms is that they require a lot of CPU cycles and memory.

The threat defense device can run two processes of OSPF protocol simultaneously on different sets of interfaces. You might want to run two processes if you have interfaces that use the same IP addresses (NAT allows these interfaces to coexist, but OSPF does not allow overlapping addresses). Or you might want to run one process on the inside and another on the outside, and redistribute a subset of routes between the two processes. Similarly, you might need to segregate private addresses from public addresses.

You can redistribute routes into an OSPF routing process from another OSPF routing process, a RIP routing process, or from static and connected routes configured on OSPF-enabled interfaces.

The threat defense device supports the following OSPF features:

- Intra-area, inter-area, and external (Type I and Type II) routes.
- Virtual links.
- LSA flooding.
- Authentication to OSPF packets (both password and MD5 authentication).
- Configuring the threat defense device as a designated router or a designated backup router. The threat defense device also can be set up as an ABR.
- Stub areas and not-so-stubby areas.
- Area boundary router Type 3 LSA filtering.

OSPF supports MD5 and clear text neighbor authentication. Authentication should be used with all routing protocols when possible because route redistribution between OSPF and other protocols (such as RIP) can potentially be used by attackers to subvert routing information.

If NAT is used, if OSPF is operating on public and private areas, and if address filtering is required, then you need to run two OSPF processes—one process for the public areas and one for the private areas.

A router that has interfaces in multiple areas is called an Area Border Router (ABR). A router that acts as a gateway to redistribute traffic between routers using OSPF and routers using other routing protocols is called an Autonomous System Boundary Router (ASBR).

An ABR uses LSAs to send information about available routes to other OSPF routers. Using ABR Type 3 LSA filtering, you can have separate private and public areas with the ASA acting as an ABR. Type 3 LSAs (inter-area routes) can be filtered from one area to other, which allows you to use NAT and OSPF together without advertising private networks.

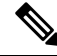

Only Type 3 LSAs can be filtered. If you configure the threat defense device as an ASBR in a private network, it will send Type 5 LSAs describing private networks, which will get flooded to the entire AS, including public areas. **Note**

If NAT is employed but OSPFis only running in public areas, then routesto public networks can be redistributed inside the private network, either as default or Type 5 AS external LSAs. However, you need to configure static routes for the private networks protected by the threat defense device. Also, you should not mix public and private networks on the same threat defense device interface.

You can have two OSPF routing processes, one RIP routing process, and one EIGRP routing process running on the threat defense device at the same time.

### **OSPF Support for Fast Hello Packets**

The OSPF Support for Fast Hello Packets feature provides a way to configure the sending of hello packets in intervals less than one second. Such a configuration would result in faster convergence in an Open Shortest Path First (OSPF) network.

### **Prerequisites for OSPF Support for Fast Hello Packets**

OSPF must be configured in the network already or configured at the same time as the OSPF Support for Fast Hello Packets feature.

#### <span id="page-1160-0"></span>**OSPF Hello Interval and Dead Interval**

OSPF hello packets are packets that an OSPF process sends to its OSPF neighbors to maintain connectivity with those neighbors. The hello packets are sent at a configurable interval (in seconds). The defaults are 10 seconds for an Ethernet link and 30 seconds for a non broadcast link. Hello packets include a list of all neighbors for which a hello packet has been received within the dead interval. The dead interval is also a configurable interval (in seconds), and defaults to four times the value of the hello interval. The value of all hello intervals must be the same within a network. Likewise, the value of all dead intervals must be the same within a network.

These two intervals work together to maintain connectivity by indicating that the link is operational. If a router does not receive a hello packet from a neighbor within the dead interval, it will declare that neighbor to be down.

### **OSPF Fast Hello Packets**

OSPF fast hello packets refer to hello packets being sent at intervals of less than 1 second. To understand fast hello packets, you should already understand the relationship between OSPF hello packets and the dead interval. See OSPF Hello Interval and Dead [Interval,](#page-1160-0) on page 1077.

OSPF fast hello packets are achieved by using the ospf dead-interval command. The dead interval is set to 1 second, and the hello-multiplier value is set to the number of hello packets you want sent during that 1 second, thus providing subsecond or "fast" hello packets.

When fast hello packets are configured on the interface, the hello interval advertised in the hello packets that are sent out this interface is set to 0. The hello interval in the hello packets received over this interface is ignored.

The dead interval must be consistent on a segment, whether it is set to 1 second (for fast hello packets) or set to any other value. The hello multiplier need not be the same for the entire segment as long as at least one hello packet is sent within the dead interval.

### **Benefits of OSPF Fast Hello Packets**

The benefit of the OSPF Fast Hello Packets feature is that your OSPF network will experience faster convergence time than it would without fast hello packets. This feature allows you to detect lost neighbors within 1 second. It is especially useful in LAN segments, where neighbor loss might not be detected by the Open System Interconnection (OSI) physical layer and data-link layer.

## **Implementation Differences Between OSPFv2 and OSPFv3**

OSPFv3 is not backward compatible with OSPFv2. To use OSPF to route both IPv4 and IPv6 traffic, you must run both OSPFv2 and OSPFv3 at the same time. They coexist with each other, but do not interact with each other.

The additional features that OSPFv3 provides include the following:

- Protocol processing per link.
- Removal of addressing semantics.
- Addition of flooding scope.
- Support for multiple instances per link.
- Use of the IPv6 link-local address for neighbor discovery and other features.
- LSAs expressed as prefix and prefix length.
- Addition of two LSA types.
- Handling of unknown LSA types.
- Authentication support using the IPsec ESP standard for OSPFv3 routing protocol traffic, as specified by RFC-4552.

## <span id="page-1161-0"></span>**Requirements and Prerequisites for OSPF**

#### **Model Support**

Threat Defense

Threat Defense Virtual

#### **Supported Domains**

Any

#### **User Roles**

Admin

Network Admin

## <span id="page-1161-1"></span>**Guidelines for OSPF**

#### **Firewall Mode Guidelines**

OSPF supports routed firewall mode only. OSPF does not support transparent firewall mode.

#### **High Availability Guidelines**

OSPFv2 and OSPFv3 support Stateful High Availability.

#### **IPv6 Guidelines**

- OSPFv2 does not support IPv6.
- OSPFv3 supports IPv6.
- OSPFv3 uses IPv6 for authentication.
- The threat defense device installs OSPFv3 routes into the IPv6 RIB, provided it is the best route.

#### **OSPFv3 Hello Packets and GRE**

Typically, OSPF traffic does not pass through GRE tunnel. When OSPFv3 on IPv6 is encapsulated inside GRE, the IPv6 header validation for security check such as Multicast Destination fails. The packet is dropped due to the implicit security check validation, as this packet has destination IPv6 multicast.

You may define a pre-filter rule to bypass GRE traffic. However, with pre-filter rule, inner packets would not be interrogated by the inspection engine.

#### **Clustering Guidelines**

- OSPFv3 encryption is notsupported. An error message appearsif you try to configure OSPFv3 encryption in a clustering environment.
- In Spanned interface mode, dynamic routing is not supported on management-only interfaces.
- In Individual interface mode, make sure that you establish the control and data units as either OSPFv2 or OSPFv3 neighbors.
- In Individual interface mode, OSPFv2 adjacencies can only be established between two contexts on a shared interface on the control unit. Configuring static neighborsissupported only on point-to point-links; therefore, only one neighbor statement is allowed on an interface.
- When a control role change occurs in the cluster, the following behavior occurs:
	- In spanned interface mode, the router process is active only on the control unit and is in a suspended state on the data units. Each cluster unit has the same router ID because the configuration has been synchronized from the control unit. As a result, a neighboring router does not notice any change in the router ID of the cluster during a role change.
	- In individual interface mode, the router process is active on all the individual cluster units. Each cluster unit chooses its own distinct router ID from the configured cluster pool. A control role change in the cluster does not change the routing topology in any way.

#### **Multiprotocol Label Switching (MPLS) and OSPF Guidelines**

When a MPLS-configured router sends Link State (LS) update packets containing opaque Type-10 link-state advertisements (LSAs) that include an MPLS header, authentication fails and the appliance silently drops the update packets, rather than acknowledging them. Eventually the peer router will terminate the neighbor relationship because it has not received any acknowledgments.

Make sure that non-stop forwarding (NSF) is disabled on the appliance to ensure that the neighbor relationship remains stable:

• Navigate to the **Non Stop Forwarding** page in management center(**Devices** > **Device Management (select the desired device)** > **Routing** > **OSPF** > **Advanced** > **Non Stop Forwarding** ).

Ensure the **Non Stop Forwarding Capability** boxes are not checked.

$$
\theta
$$

**Note**

The Firepower 4100/9300 models may have high latency when using MPLS because they lack load balancing across multiple receiving queues.

#### **Bidirectional and Forwarding Detection (BFD) and OSPF Guidelines**

- You can enable BFD on OSPFv2 and OSPFv3 interfaces (Physical Interfaces, Sub-Interfaces, and Port-Channels).
- BFD is not supported on VTI Tunnels, DVTI Tunnels, Loopback, Switchport, VNI, VTEP, and IRB interfaces.

#### **Route Redistribution Guidelines**

- Redistribution of route maps with IPv4 or IPv6 prefix list on OSPFv2 or OSPFv3 is not supported. Use an access list in the route map on OSPF for redistribution.
- When OSPF is configured on a device that is a part of EIGRP network or vice versa, ensure that OSPF-router is configured to tag the route (EIGRP does not support route tag yet).

When redistributing OSPF into EIGRP and EIGRP into OSPF, a routing loop occurs when there is an outage on one of the links, interfaces, or even when the route originator is down. To prevent the redistribution of routes from one domain back into the same domain, a router can tag a route that belongs to a domain while it is redistributing, and those routes can be filtered on the remote router based on the same tag. Because the routes will not be installed into the routing table, they will not be redistributed back into the same domain.

#### **Additional Guidelines**

- OSPFv2 and OSPFv3 support multiple instances on an interface.
- OSPFv3 supports encryption through ESP headers in a non-clustered environment.
- OSPFv3 supports Non-Payload Encryption.
- OSPFv2 supports Cisco NSF Graceful Restart and IETF NSF Graceful Restart mechanisms as defined in RFCs 4811, 4812 & 3623 respectively.
- OSPFv3 supports Graceful Restart mechanism as defined in RFC 5187.
- There is a limit to the number of intra area (type 1) routes that can be distributed. For these routes, a single type-1 LSA contains all prefixes. Because the system has a limit of 35 KB for packet size, 3000 routes result in a packet that exceeds the limit. Consider 2900 type 1 routes to be the maximum number supported.

Ш

- For a device using virtual routing, you can configure OSPFv2 and OSPFv3 for a global virtual router. However, you can configure only OSPFv2 for a user-defined virtual router.
- To avoid adjacency flaps due to route updates being dropped if the route update islarger than the minimum MTU on the link, ensure that you configure the same MTU on the interfaces on both sides of the link.

## <span id="page-1164-0"></span>**Configure OSPFv2**

This section describes the tasks involved in configuring an OSPFv2 routing process. For a device using virtual routing, you can configure OSPFv2 for global as well as for user-defined virtual routers.

### **Configure OSPF Areas, Ranges, and Virtual Links**

You can configure several OSPF area parameters, which include setting authentication, defining stub areas, and assigning specific costs to the default summary route. You can enable up to two OSPF process instances. Each OSPF process has its own associated areas and networks. Authentication provides password-based protection against unauthorized access to an area.

Stub areas are areas into which information on external routes is not sent. Instead, there is a default external route generated by the ABR into the stub area for destinations outside the autonomous system. To take advantage of the OSPF stub area support, default routing must be used in the stub area.

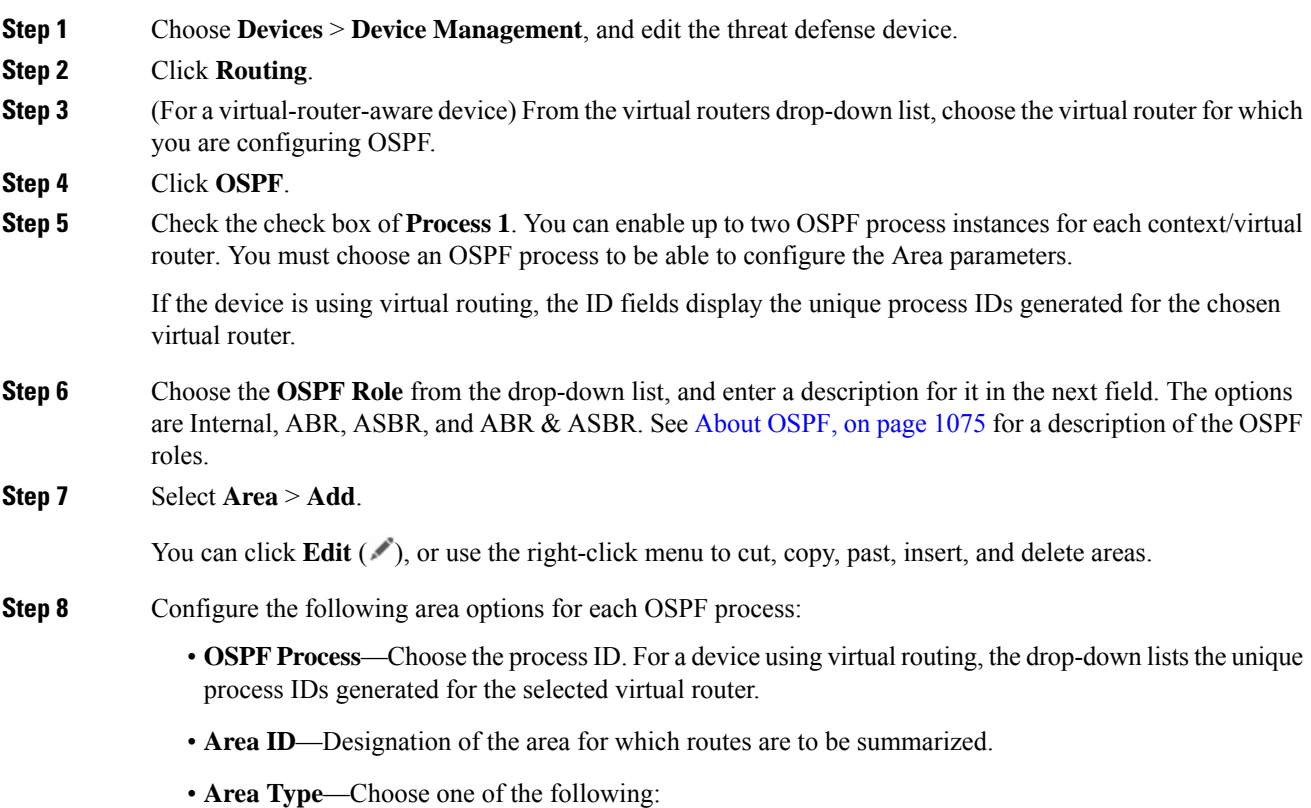

- **Normal**—(Default) Standard OSPF area.
- **Stub**—A stub area does not have any routers or areas beyond it. Stub areas prevent Autonomous System (AS) External LSAs (Type 5 LSAs) from being flooded into the stub area. When you create a stub area, you can prevent summary LSAs (Types 3 and 4) from being flooded into the area by NOT checking the **Summary Stub** check box.
- **NSSA—**Makes the area a not-so-stubby area (NSSA). NSSAs accept Type 7 LSAs. You can disable route redistribution by NOT checking the **Redistribute** check box and checking the **Default Information Originate** check box. You can prevent summary LSAs from being flooded into the area by NOT checking the **Summary NSSA** check box.
- **Metric Value**—The metric used for generating the default route. The default value is 10. Valid metric values range from 0 through 16777214.
- **Metric Type**—The metric type is the external link type that is associated with the default route that is advertised into the OSPF routing domain. The available options are 1 for a Type 1 external route or 2 for a Type 2 external route.
- **Available Network—Choose** one of the available networks and click **Add**, or click **Add** ( $\pm$ ) to add a new network object. See [Network,](#page-1305-0) on page 1222 for the procedure for adding networks.
- **Authentication**—Choose the OSPF authentication:
	- **None**—(Default) Disables OSPF area authentication.
	- **Password**—Provides a clear text password for area authentication, which is not recommended where security is a concern.
	- **MD5**—Allows MD5 authentication.
- **Default Cost**—The default cost for the OSPF area, which is used to determine the shortest paths to the destination. Valid values range from 0 through 65535. The default value is 1.
- **Step 9** Click **OK** to save the area configuration.

#### **Step 10** Select **Range** > **Add**.

- Choose one of the available networks and whether to advertise, or,
- Click **Add** ( $\Box$ ) to add a new network object. See [Network,](#page-1305-0) on page 1222 for the procedure for adding networks.
- **Step 11** Click **OK** to save the range configuration.
- **Step 12** Select **Virtual Link**, click **Add** ( $\dashv$ ), and configure the following options for each OSPF process:
	- **Peer Router—Choose** the IP address of the peer router. To add a new peer router, click **Add** (**)**. See [Network,](#page-1305-0) on page 1222 for the procedure for adding networks.
	- **Hello Interval**—The time in seconds between the hello packets sent on an interface. The hello interval is an unsigned integer that is to be advertised in the hello packets. The value must be the same for all routers and access servers on a specific network. Valid values range from 1 through 65535. The default is 10.

The smaller the hello interval, the faster topological changes are detected, but the more traffic is sent on the interface.

• **Transmit Delay**—The estimated time in seconds that is required to send an LSA packet on the interface. The integer value must be greater than zero. Valid values range from 1 through 8192. The default is 1.

LSAs in the update packet have their own ages incremented by this amount before transmission. If the delay is not added before transmission over a link, the time in which the LSA propagates over the link is not considered. The value assigned should take into account the transmission and propagation delays for the interface. This setting has more significance on very low-speed links.

• **Retransmit Interval**—The time in seconds between LSA retransmissions for adjacencies that belong to the interface. The retransmit interval is the expected round-trip delay between any two routers on the attached network. The value must be greater than the expected round-trip delay, and can range from 1 through 65535. The default is 5.

When a router sends an LSA to its neighbor, it keeps the LSA until it receives the acknowledgment message. If the router receives no acknowledgment, it resends the LSA. Be conservative when setting this value, or needless retransmission can result. The value should be larger for serial lines and virtual links.

- **Dead Interval**—The time in seconds that hello packets are not seen before a neighbor indicates that the router is down. The dead interval is an unsigned integer. The default is four times the hello interval, or 40 seconds. The value must be the same for all routers and access servers that are attached to a common network. Valid values range from 1 through 65535.
- **Authentication**—Choose the OSPF virtual link authentication from the following:
	- **None**—(Default) Disables virtual link area authentication.
	- **Area Authentication**—Enables area authentication using MD5. Click **Add**, and enter the key ID, key, confirm the key, and then click **OK**.
	- **Password**—Provides a clear text password for virtual link authentication, which is not recommended where security is a concern.
	- **MD5**—Allows MD5 authentication. Click **Add**, and enter the key ID, key, confirm the key, and then click **OK**.
		- **Note** Ensure to enter only numbers as the MD5 key ID.
	- **Key Chain**—Allows key chain authentication. Click **Add**, and create the key chain, and then click **Save**. For detailed procedure, see [Creating](#page-1303-0) Key Chain Objects, on page 1220. Use the same authentication type (MD5 or Key Chain) and key ID for the peersto establish a successful adjacency.
- **Step 13** Click **OK** to save the virtual link configuration.
- **Step 14** Click **Save** on the Routing page to save your changes.

#### **What to do next**

Continue with Configure OSPF [Redistribution.](#page-1167-0)

## <span id="page-1167-0"></span>**Configure OSPF Redistribution**

The threat defense device can control the redistribution of routes between the OSPF routing processes. The rules for redistributing routes from one routing process into an OSPF routing process are displayed. You can redistribute routes discovered by EIGRP, RIP and BGP into the OSPF routing process. You can also redistribute static and connected routes into the OSPF routing process.

#### **Procedure**

- **Step 1** Choose **Devices** > **Device Management**, and edit the threat defense device.
- **Step 2** Click **Routing**.
- **Step 3** (For a virtual-router-aware device) From the virtual routers drop-down list, choose the virtual router for which you are configuring OSPF.
- **Step 4** Click **OSPF**.
- **Step 5** From **OSPF Role** drop-down, choose role .
- **Step 6** Click **Redistribution** > **Add**.

You can click **Edit** ( $\blacksquare$ ), or use the right-click menu to cut, copy, past, insert, and delete areas.

- **Step 7** Configure the following redistribution options for each OSPF process:
	- **OSPF Process**—Choose the process ID. For a device using virtual routing, this drop-down list displays the unique process IDs generated for the selected virtual router.
	- **Route Type**—Choose one of the following types:
		- **Static—Redistributes static routes to the OSPF routing process.**
		- **Connected**—Redistributes connected routes (routes established automatically by virtue of having the IP address enabled on the interface) to the OSPF routing process. Connected routes are redistributed as external to the device. You can select whether to use subnets under the Optional list.
		- **OSPF**—Redistributes routes from another OSPF routing process, for example, internal, external 1 and 2, NSSA external 1 and 2, or whether to use subnets. You can select these options under the Optional list.
		- **BGP**—Redistribute routes from the BGP routing process. Add the AS number and whether to use subnets.
		- **RIP**—Redistributes routes from the RIP routing process. You can select whether to use subnets under the Optional list.
			- As a user-defined virtual router does not support RIP, you cannot redistribute routes from RIP. **Note**
		- **EIGRP**—Redistribute routes from the EIGRP routing process. Add the AS number and whether to use subnets.
	- **Metric Value**—Metric value for the routes being distributed. The default value is 10. Valid values range from 0 to 16777214.

When redistributing from one OSPF process to another OSPF process on the same device, the metric will be carried through from one process to the other if no metric value is specified. When redistributing other processes to an OSPF process, the default metric is 20 when no metric value is specified.

- **Metric Type**—The metric type is the external link type that is associated with the default route that is advertised into the OSPF routing domain. The available options are 1 for a Type 1 external route or 2 for a Type 2 external route.
- **Tag Value**—Tag specifies the 32-bit decimal value attached to each external route that is not used by OSPF itself, but which may be used to communicate information between ASBRs. If none is specified, then the remote autonomous system number is used for routes from BGP and EGP. For other protocols, zero is used. Valid values are from 0 to 4294967295.
- **RouteMap**—Checks for filtering the importing of routes from the source routing protocol to the current routing protocol. If this parameter is not specified, all routes are redistributed. If this parameter is specified, but no route map tags are listed, no routes are imported. Or you can add a new route map by clicking

Add ( $\top$ ). See [Route](#page-1330-0) Map to add a new route map.

- **Step 8** Click **OK** to save the redistribution configuration.
- **Step 9** Click **Save** on the Routing page to save your changes.

#### **What to do next**

Continue with Configure OSPF [Inter-Area](#page-1168-0) Filtering, on page 1085.

### <span id="page-1168-0"></span>**Configure OSPF Inter-Area Filtering**

ABR type 3 LSA filtering extends the capability of an ABR that is running OSPF to filter type 3 LSAs between different OSPF areas. Once a prefix list is configured, only the specified prefixes are sent from one OSPF area to another OSPF area. All other prefixes are restricted to their OSPF area. You can apply this type of area filtering to traffic going into or coming out of an OSPF area, or to both the incoming and outgoing traffic for that area.

When multiple entries of a prefix list match a given prefix, the entry with the lowest sequence number is used. For efficiency, you may want to put the most common matches or denials near the top of the list by manually assigning them a lower sequence number. By default, sequence numbers are automatically generated in increments of 5, beginning with 5.

#### **Procedure**

- **Step 1** Choose **Devices** > **Device Management**, and edit the threat defense device.
- **Step 2** Click **Routing**.
- **Step 3** (For a virtual-router-aware device) From the virtual routers drop-down list, choose the virtual router for which you are configuring OSPF.
- **Step 4** Click **OSPF**.
- **Step 5** Select **InterArea** > **Add**.

You can click **Edit** ( $\ell$ ), or use the right-click menu to cut, copy, past, insert, and delete inter-areas.

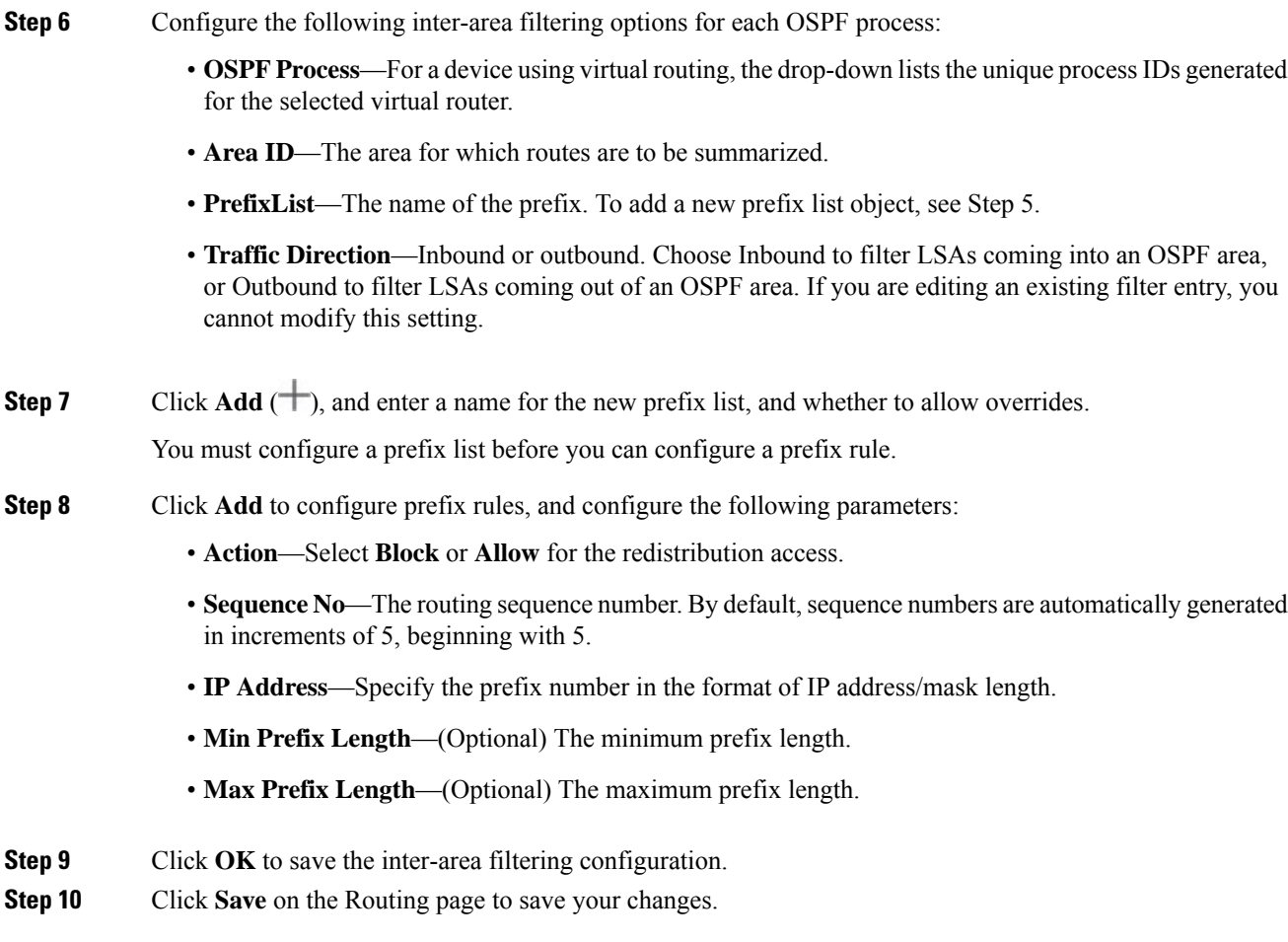

#### **What to do next**

Continue with [Configure](#page-1169-0) OSPF Filter Rules, on page 1086.

### <span id="page-1169-0"></span>**Configure OSPF Filter Rules**

You can configure ABR Type 3 LSA filters for each OSPF process. ABR Type 3 LSA filters allow only specified prefixes to be sent from one area to another area and restrict all other prefixes. You can apply this type of area filtering out of a specific OSPF area, into a specific OSPF area, or into and out of the same OSPF area at the same time. OSPF ABR Type 3 LSA filtering improves your control of route distribution between OSPF areas.

- **Step 1** Choose **Devices** > **Device Management**, and edit the threat defense device.
- **Step 2** Click **Routing**.
- **Step 3** (For a virtual-router-aware device) From the virtual routers drop-down list, choose the virtual router for which you are configuring OSPF.

Ш

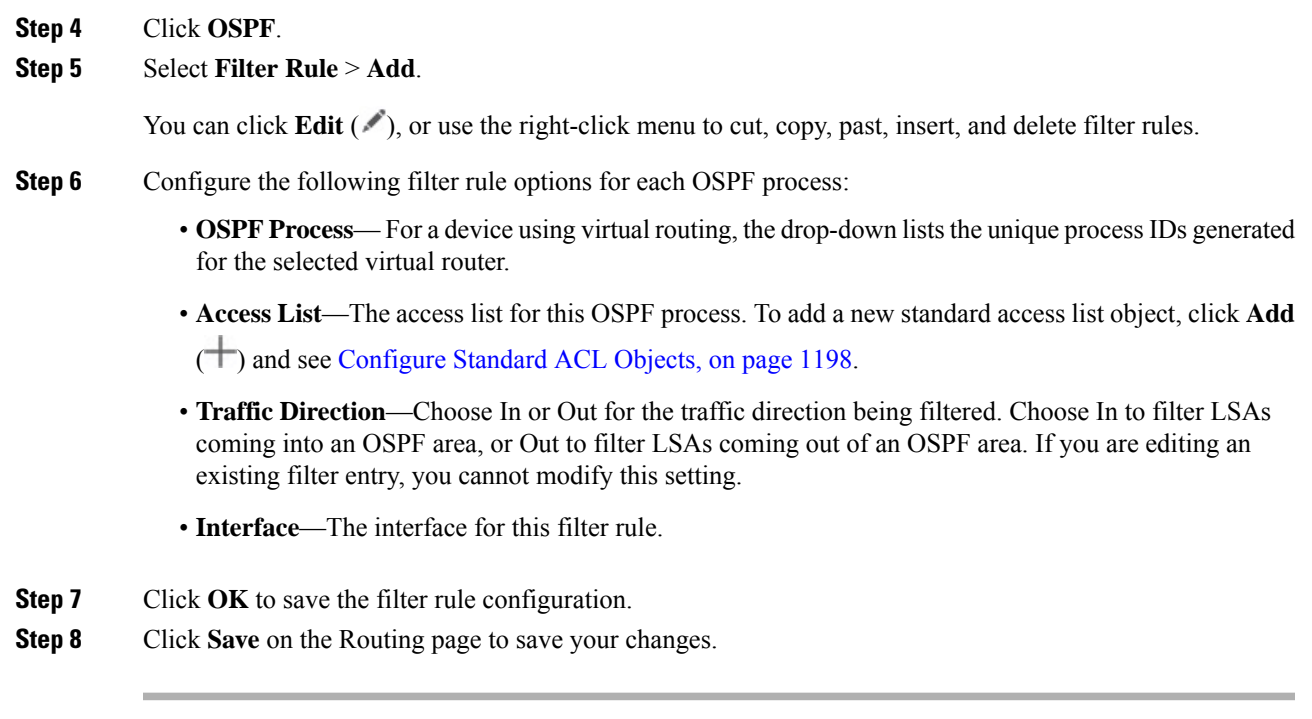

#### **What to do next**

Continue with Configure OSPF Summary [Addresses,](#page-1170-0) on page 1087.

### <span id="page-1170-0"></span>**Configure OSPF Summary Addresses**

When routes from other protocols are redistributed into OSPF, each route is advertised individually in an external LSA. However, you can configure the threat defense device to advertise a single route for all the redistributed routes that are included for a specified network address and mask. This configuration decreases the size of the OSPF link-state database. Routes that match the specified IP address mask pair can be suppressed. The tag value can be used as a match value for controlling redistribution through route maps.

Routes learned from other routing protocols can be summarized. The metric used to advertise the summary is the smallest metric of all the more specific routes. Summary routes help reduce the size of the routing table.

Using summary routes for OSPF causes an OSPF ASBR to advertise one external route as an aggregate for all redistributed routes that are covered by the address. Only routes from other routing protocols that are being redistributed into OSPF can be summarized.

- **Step 1** Choose **Devices** > **Device Management**, and edit the threat defense device.
- **Step 2** Click **Routing**.
- **Step 3** (For a virtual-router-aware device) From the virtual routers drop-down list, choose the virtual router for which you are configuring OSPF.
- **Step 4** Click **OSPF**.
- **Step 5** Select **Summary Address** > **Add**.

You can click **Edit** ( $\bullet$ ) to edit, or use the right-click menu to cut, copy, past, insert, and delete summary addresses.

#### **Step 6** Configure the following summary address options for each OSPF process:

- **OSPF Process** For a device using virtual routing, the drop-down lists the unique process IDs generated for the selected virtual router.
- **Available Network**—The IP address of the summary address. Select one from the Available networks list and click **Add**, or to add a new network, click **Add** ( $\Box$ ). See [Network,](#page-1305-0) on page 1222 for the procedure for adding networks.
- **Tag**—A 32-bit decimal value that is attached to each external route. This value is not used by OSPF itself, but may be used to communicate information between ASBRs.
- **Advertise—Advertises** the summary route. Uncheck this check box to suppress routes that fall under the summary address. By default, this check box is checked.

**Step 7** Click **OK** to save the summary address configuration.

**Step 8** Click **Save** on the Routing page to save your changes.

#### **What to do next**

Continue with Configure OSPF Interfaces and [Neighbors,](#page-1171-0) on page 1088.

## <span id="page-1171-0"></span>**Configure OSPF Interfaces and Neighbors**

You can change some interface-specific OSPFv2 parameters, if necessary. You are not required to change any of these parameters, but the following interface parameters must be consistent across all routers in an attached network: the hello interval, the dead interval, and the authentication key. If you configure any of these parameters, be sure that the configurations for all routers on your network have compatible values.

You need to define static OSPFv2 neighbors to advertise OSPFv2 routes over a point-to-point, non-broadcast network. This feature lets you broadcast OSPFv2 advertisements across an existing VPN connection without having to encapsulate the advertisements in a GRE tunnel.

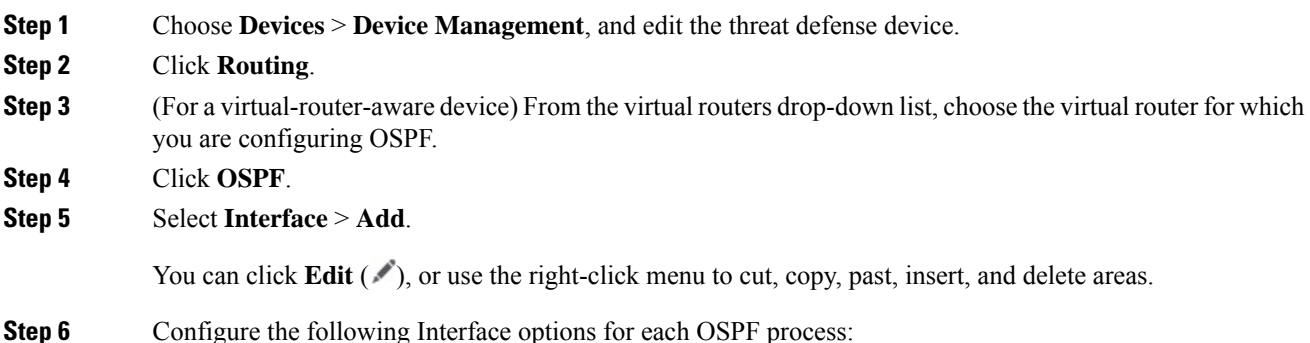

- **Interface**—The interface you are configuring.
- If the device is using virtual routing, this drop-down list displays only those interfaces that belong to the router. **Note**
- **Default Cost**—The cost of sending a packet through the interface. The default value is 10.
- **Priority**—The designated router for a network. Valid values range from 0 to 255. The default value is 1. Entering 0 for this setting makes the router ineligible to become the designated router or backup designated router.

When two routers connect to a network, both attempt to become the designated router. The device with the higher router priority becomes the designated router. If there is a tie, the router with the higher router ID becomes the designated router. This setting does not apply to interfaces that are configured as point-to-point interfaces.

- **MTU Ignore—OSPF** checks whether neighbors are using the same MTU on a common interface. This check is performed when neighbors exchange DBD packets. If the receiving MTU in the DBD packet is higher than the IP MTU configured on the incoming interface, OSPF adjacency is not established.
- **Database Filter**—Use this setting to filter the outgoing LSA interface during synchronization and flooding. By default, OSPF floods new LSAs over all interfaces in the same area, except the interface on which the LSA arrives. In a fully meshed topology, this flooding can waste bandwidth and lead to excessive link and CPU usage. Checking this check box prevents OSPF flooding of the LSA on the selected interface.
- **Hello Interval**—Specifies the interval, in seconds, between hello packets sent on an interface. Valid values range 1–8192 seconds. The default value is 10 seconds.

The smaller the hello interval, the faster topological changes are detected, but more traffic is sent on the interface. This value must be the same for all routers and access servers on a specific interface.

• **Transmit Delay**—Estimated time in seconds to send an LSA packet on the interface. Valid values range 1–65535 seconds. The default is 1 second.

LSAs in the update packet have their ages increased by the amount specified by this field before transmission. If the delay is not added before transmission over a link, the time in which the LSA propagates over the link is not considered. The value assigned should take into account the transmission and propagation delays for the interface. This setting has more significance on very low-speed links.

• **Retransmit Interval**—Time in seconds between LSA retransmissions for adjacencies that belong to the interface. The time must be greater than the expected round-trip delay between any two routers on the attached network. Valid values range from 1 to 65535 seconds. The default is 5 seconds.

When a router sends an LSA to its neighbor, it keeps the LSA until it receives the acknowledgment message. If the router receives no acknowledgment, it resends the LSA. Be conservative when setting this value, or needless retransmission can result. The value should be larger for serial lines and virtual links.

- **Dead Interval**—Time period in seconds for which hello packets must not be seen before neighbors indicate that the router is down. The value must be the same for all nodes on the network and can range 1–65535.
- **Hello Multiplier**—Specifies the number of Hello packets to be sent per second. Valid values are 3–20.
- **Point-to-Point**—Lets you transmit OSPF routes over VPN tunnels.
- **Authentication**—Choose the OSPF interface authentication from the following:
- **None**—(Default) Disables interface authentication.
- **Area Authentication**—Enables interface authentication using MD5. Click **Add**, and enter the key ID, key, confirm the key, and then click **OK**.
- **Password**—Provides a clear text password for virtual link authentication, which is not recommended where security is a concern.
- **MD5**—Allows MD5 authentication. Click **Add**, and enter the key ID, key, confirm the key, and then click **OK**.
- **Note** Ensure to enter only numbers as the MD5 key ID.
- **Key Chain**—Allows key chain authentication. Click **Add**, and create the key chain, and then click **Save**. For detailed procedure, see [Creating](#page-1303-0) Key Chain Objects, on page 1220. Use the same authentication type (MD5 or Key Chain) and key ID for the peersto establish a successful adjacency.
- **Enable BFD**—Allows you to enable BFD on this interface.
- **Enter Password**—The password you configure if you choose Password as the type of authentication.
- **Confirm Password**—Confirm the password that you chose.

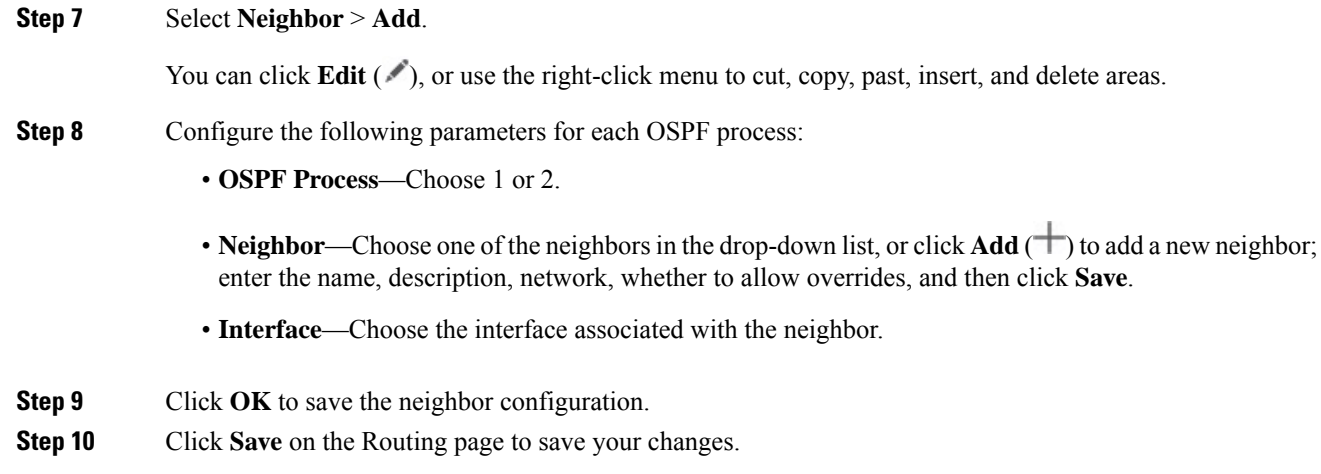

## **Configure OSPF Advanced Properties**

The Advanced Properties allows you to configure options, such as syslog message generation, administrative route distances, an LSA timer, and graceful restarts.

#### **Graceful Restarts**

The threat defense device may experience some known failure situations that should not affect packet forwarding across the switching platform. The Non-Stop Forwarding (NSF) capability allows data forwarding to continue along known routes, while the routing protocol information is being restored. This capability is useful when there is a scheduled hitless software upgrade. You can configure graceful restart on OSPFv2 by using either using NSF Cisco (RFC 4811 and RFC 4812) or NSF IETF (RFC 3623).

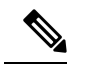

**Note** NSF capability is also useful in HA mode and clustering.

Configuring the NSF graceful-restart feature involves two steps; configuring capabilities and configuring a device as NSF-capable or NSF-aware. A NSF-capable device can indicate its own restart activities to neighbors and a NSF-aware device can help a restarting neighbor.

A device can be configured as NSF-capable or NSF-aware, depending on some conditions:

- A device can be configured as NSF-aware irrespective of the mode in which it is.
- A device has to be in either Failover or Spanned Etherchannel (L2) cluster mode to be configured as NSF-capable.
- For a device to be either NSF-aware or NSF-capable, it should be configured with the capability of handling opaque Link State Advertisements (LSAs)/ Link Local Signaling (LLS) block as required.

#### **Procedure**

- **Step 1** Choose **Devices** > **Device Management**, and edit the threat defense device.
- **Step 2** Click **Routing**.
- **Step 3** (For a virtual-router-aware device) From the virtual routers drop-down list, choose the virtual router for which you are configuring OSPF.
- **Step 4** Click **OSPF** > **Advanced**.
- **Step 5** Select **General**, and configure the following:
	- **Router ID**—Choose Automatic or IP Address (appears for non-cluster and a cluster in spanned etherchannel mode) or Cluster Pool (appears for a cluster in individual interface mode) for the router ID. If you choose IP address, enter the IP address in the adjacent field. If you choose Cluster Pool, choose the IPv4 cluster pool value in the adjacent drop-down field. For information on creating the cluster pool address, see [Address](#page-1281-1) Pools, on page 1198.
	- **Ignore LSA MOSPF**—Suppresses syslog messages when the route receives unsupported LSA Type 6 multicast OSPF (MOSPF) packets.
	- **RFC 1583 Compatible**—Configures RFC 1583 compatibility as the method used to calculate summary route costs. Routing loops can occur with RFC 1583 compatibility enabled. Disable it to prevent routing loops. All OSPF routers in an OSPF routing domain should have RFC compatibility set identically.
	- **Adjacency Changes**—Defines the adjacency changes that cause syslog messages to be sent.

By default, a syslog message is generated when an OSPF neighbor goes up or down. You can configure the router to send a syslog message when an OSPF neighbor goes down and also a syslog for each state.

- **Log Adjacency Changes**—Causes the threat defense device to send a syslog message whenever an OSPF neighbor goes up or down. This setting is checked by default.
- **Log Adjacency Change Details**—Causes the threat defense device to send a syslog message whenever any state change occurs, not just when a neighbor goes up or down. This setting is unchecked by default.
- **Administrative Route Distance**—Allows you to modify the settings that were used to configure administrative route distances for **inter-area**, **intra-area**, and **external** IPv6 routes. The administrative route distance is an integer from 1 to 254. The default is 110.
- **LSA Group Pacing**—Specifies the interval in seconds at which LSAs are collected into a group and refreshed, check summed, or aged. Valid values range from 10 to 1800. The default value is 240.
- **Enable Default Information Originate**—Check the **Enable** check box to generate a default external route into an OSPF routing domain and configure the following options:
	- **Always advertise the default route**—Ensures that the default route is always advertised.
	- **Metric Value**—Metric used for generating the default route. Valid metric values range from 0 to 16777214. The default value is 10.
	- **Metric Type**—The external link type that is associated with the default route that is advertised into the OSPFv3 routing domain. Valid values are 1 (Type 1 external route) and 2 (Type 2 external route). The default is Type 2 external route.
	- **RouteMap—Choose** the routing process that generates the default route if the route map is satisfied or click  $\text{Add}(\vec{\top})$  to add a new one. See [Route](#page-1330-0) Map to add a new route map.
- **Step 6** Click **OK** to save the general configuration.
- **Step 7** Select **Non Stop Forwarding**, and configure Cisco NSF graceful restart for OSPFv2, for an NSF-capable or NSF-aware device:
	- There are two graceful restart mechanisms for OSPFv2, Cisco NSF and IETF NSF. Only one of these graceful restart mechanisms can be configured at a time for an OSPFinstance. An NSF-aware device can be configured as both Cisco NSF helper and IETF NSF helper but a NSF-capable device can be configured in either Cisco NSF or IETF NSF mode at a time for an OSPF instance. **Note**
	- a) Check the **Enable Cisco Non Stop Forwarding Capability** check box.
	- b) (Optional) Check the **Cancel NSF restart when non-NSF-aware neighboring networking devices are detected** check box if required.
	- c) (Optional) Make sure the **Enable Cisco Non Stop Forwarding Helper** mode check box is unchecked to disable the helper mode on an NSF-aware device.
- 
- **Step 8** Configure IETF NSF Graceful Restart for OSPFv2, for an NSF-capable or NSF-aware device:
	- a) Check the **Enable IETF Non Stop Forwarding Capability** check box.
	- b) In the **Lengthof graceful restart interval (seconds)** field, enter the restart interval in seconds. The default value is 120 seconds. For a restart interval below 30 seconds, graceful restart will be terminated.
	- c) (Optional) Make sure the **Enable IETF nonstop forwarding (NSF) for helper mode** check box is unchecked to disable the IETF NSF helper mode on an NSF-aware device.
	- d) **Enable Strict Link State advertisement checking**—When enabled, it indicates that the helper router will terminate the process of restarting the router if it detects that there is a change to a LSA that would be flooded to the restarting router, or if there is a changed LSA on the retransmission list of the restarting router when the graceful restart process is initiated.
	- e) **Enable IETF Non Stop Forwarding**—Enables non stop forwarding, which allows for the forwarding of data packets to continue along known routes while the routing protocol information is being restored following a switchover. OSPF uses extensions to the OSPF protocol to recover its state from neighboring OSPF devices. For the recovery to work, the neighbors must support the NSF protocol extensions and be

willing to act as "helpers" to the device that is restarting. The neighbors must also continue forwarding data traffic to the device that is restarting while protocol state recovery takes place.

## <span id="page-1176-0"></span>**Configure OSPFv3**

This section describes the tasks involved in configuring an OSPFv3 routing process. For a device using virtual routing, you can configure OSPFv3 only for its global virtual router and not for its user-defined virtual router.

### **Configure OSPFv3 Areas, Route Summaries, and Virtual Links**

To enable OSPFv3, you need to create an OSPFv3 routing process, create an area for OSPFv3, enable an interface for OSPFv3, and then redistribute the route into the targeted OSPFv3 routing process.

#### **Procedure**

- **Step 1** Choose **Devices** > **Device Management**, and edit the threat defense device.
- **Step 2** Select **Routing** > **OSPFv3**.
- **Step 3** By default **Enable Process 1** is selected. You can enable up to two OSPF process instances.
- **Step 4** Chose the OSPFv3 role from the drop-down list, and enter a description for it. The options are Internal, ABR, ASBR, and ABR and ASBR. See About [OSPF,](#page-1158-1) on page 1075 for descriptions of the OSPFv3 roles.
- **Step 5** Select **Area** > **Add**.

You can click **Edit**  $(\ell)$ , or use the right-click menu to cut, copy, past, insert, and delete areas.

- **Step 6** Select **General**, and configure the following options for each OSPF process:
	- **Area ID**—The area for which routes are to be summarized.
	- **Cost**—The metric or cost for the summary route, which is used during OSPF SPF calculations to determine the shortest paths to the destination. Valid values range from 0 to 16777215.
	- **Type—Specifies Normal, NSSA, or Stub.** If you select Normal, there are no other parameters to configure. If you select Stub, you can choose to send summary LSAs in the area. If you select NSSA, you can configure the next three options:
		- **Allow Sending summary LSA into this area**—Allows the sending of summary LSAs into the area.
		- **Imports routes to normal and NSSA area**—Allows redistribution to import routes to normal and not to stubby areas.
		- **Defaultsinformationoriginate**—Generates a default external route into an OSPFv3 routing domain.
	- **Metric**—Metric used for generating the default route. The default value is 10. Valid metric values range from 0 to 16777214.
- **Step 7** Click **OK** to save the general configuration.
- **Step 8** (Not applicable for Internal OSPFv3 Role) Select **Route Summary** > **Add Route Summary**.

You can click **Edit** ( $\ell$ ), or use the right-click menu to cut, copy, past, insert, and delete route summaries.

- **Step 9** Configure the following route summary options for each OSPF process:
	- **IPv6** Prefix/Length—The IPv6 prefix. To add a new network object, click **Add** (**).** See [Network,](#page-1305-0) on page [1222](#page-1305-0) for the procedure for adding networks.
	- Cost—The metric or cost for the summary route, which is used during OSPF SPF calculations to determine the shortest paths to the destination. Valid values range from 0 to 16777215.
	- **Advertise**—Advertises the summary route. Uncheck this check box to suppress routes that fall under the summary address. By default, this check box is checked.
- **Step 10** Click **OK** to save the route summary configuration.
- **Step 11** (Not applicable for Internal OSPFv3 Role) Select **Virtual Link**, click **Add Virtual Link**, and configure the following options for each OSPF process:
	- **Peer RouterID**—Choose the IP address of the peer router. To add a new network object, click **Add**  $(\pm)$ . See [Network,](#page-1305-0) on page 1222 for the procedure for adding networks.
	- **TTL Security**—Enables TTL security check. The value for the hop-count is a number from 1 to 254. The default is 1.

OSPF sends outgoing packets with an IP header Time to Live (TTL) value of 255 and discards incoming packets that have TTL values less than a configurable threshold. Because each device that forwards an IP packet decrements the TTL, packets received via a direct (one-hop) connection have a value of 255. Packets that cross two hops have a value of 254, and so on. The receive threshold is configured in terms of the maximum number of hops that a packet may have traveled.

• **Dead Interval**—The time in seconds that hello packets are not seen before a neighbor indicates that the router is down. The default is four times the hello interval, or 40 seconds. Valid values range from 1 to 65535.

The dead interval is an unsigned integer. The value must be the same for all routers and access servers that are attached to a common network.

• **Hello Interval**—The time in seconds between the hello packets sent on an interface. Valid values range from 1 to 65535. The default is 10.

The hello interval is an unsigned integer that is to be advertised in the hello packets. The value must be the same for all routers and access servers on a specific network. The smaller the hello interval, the faster topological changes are detected, but the more traffic is sent on the interface.

• **Retransmit Interval**—The time in seconds between LSA retransmissions for adjacencies that belong to the interface. The retransmit interval is the expected round-trip delay between any two routers on the attached network. The value must be greater than the expected round-trip delay, and can range from 1 to 65535. The default is 5.

When a router sends an LSA to its neighbor, it keeps the LSA until it receives the acknowledgment message. If the router receives no acknowledgment, it resends the LSA. Be conservative when setting this value, or needless retransmission can result. The value should be larger for serial lines and virtual links.

• **Transmit Delay**—The estimated time in seconds that is required to send an LSA packet on the interface. The integer value must be greater than zero. Valid values range from 1 to 8192. The default is 1.

LSAs in the update packet have their own ages incremented by this amount before transmission. If the delay is not added before transmission over a link, the time in which the LSA propagates over the link is not considered. The value assigned should take into account the transmission and propagation delays for the interface. This setting has more significance on very low-speed links.

**Step 12** Click **OK** to save the virtual link configuration.

**Step 13** Click **Save** on the Router page to save your changes.

#### **What to do next**

Continue with Configure OSPFv3 [Redistribution.](#page-1178-0)

### <span id="page-1178-0"></span>**Configure OSPFv3 Redistribution**

The Secure Firewall Threat Defense device can control the redistribution of routes between the OSPF routing processes. The rules for redistributing routes from one routing process into an OSPF routing process are displayed. You can redistribute routes discovered by EIGRP, RIP and BGP into the OSPF routing process. You can also redistribute static and connected routes into the OSPF routing process.

#### **Procedure**

- **Step 1** Choose **Devices** > **Device Management**, and edit the threat defense device.
- **Step 2** Select **Routing** > **OSPF**.
- **Step 3** Select **Redistribution**, and click **Add.**

You can click **Edit** ( $\ell$ ), or use the right-click menu to cut, copy, past, insert, and delete areas.

- **Step 4** Configure the following redistribution options for each OSPF process:
	- **Source Protocol**—The source protocol from which routes are being redistributed. The supported protocols are connected, OSPF, Static, EIGRP, and BGP. If you choose OSPF, you must enter the Process ID in the **Process ID** field. If you choose BGP, you must add the AS number in the **AS Number** field.
	- **Metric** —Metric value for the routes being distributed. The default value is 10. Valid values range from 0 to 16777214.

When redistributing from one OSPF process to another OSPF process on the same device, the metric will be carried through from one process to the other if no metric value is specified. When redistributing other processes to an OSPF process, the default metric is 20 when no metric value is specified.

- **Metric Type**—The metric type is the external link type that is associated with the default route that is advertised into the OSPF routing domain. The available options are 1 for a Type 1 external route or 2 for a Type 2 external route.
- **Tag** —Tag specifies the 32-bit decimal value attached to each external route that is not used by OSPF itself, but which may be used to communicate information between ASBRs. If none is specified, then the remote autonomous system number is used for routes from BGP and EGP. For other protocols, zero is used. Valid values are from 0 to 4294967295.
- **Route Map**—Checks for filtering the importing of routes from the source routing protocol to the current routing protocol. If this parameter is not specified, all routes are redistributed. If this parameter is specified, but no route map tags are listed, no routes are imported. Or you can add a new route map by clicking

Add ( $\pm$ ). See [Route](#page-1330-0) Map, on page 1247 for the procedure to add a new route map.

- **Process ID**—The OSPF process ID, either 1 or 2.
- The Process ID is enabled the OSPFv3 process is redistributing a route learned by another OSPFv3 process. **Note**
- **Match**—Enables OSPF routes to be redistributed into other routing domains:
	- **Internal** for routes that are internal to a specific autonomous system.
	- **External 1** for routes that are external to the autonomous system, but are imported into OSPFv3 as Type 1 external routes.
	- **External 2** for routes that are external to the autonomous system, but are imported into OSPFv3 as Type 2 external routes.
	- **NSSA External 1** for routes that are external to the autonomous system, but are imported into OSPFv3 in an NSSA for IPv6 as Type 1 external routes.
	- **NSSA External 2** for routes that are external to the autonomous system, but are imported into OSPFv3 in an NSSA for IPv6 as Type 2 external routes.
- **Step 5** Click **OK** to save the redistribution configuration.
- <span id="page-1179-0"></span>**Step 6** Click **Save** on the Routing page to save your changes.

#### **What to do next**

Continue with [Configure](#page-1179-0) OSPFv3 Summary Prefixes, on page 1096.

### **Configure OSPFv3 Summary Prefixes**

You can configure the threat defense device to advertise routes that match a specified IPv6 prefix and mask pair.

#### **Procedure**

**Step 1** Choose **Devices** > **Device Management**, and edit the threat defense device.

#### **Step 2** Select **Routing** > **OSPFv3**.

**Step 3** Select **Summary Prefix** > **Add**.

You can click **Edit** ( $\bullet$ ), or use the right-click menu to cut, copy, past, insert, and delete summary prefixes.

- **Step 4** Configure the following summary prefix options for each OSPF process:
	- **IPv6 Prefix/Length**—The IPv6 prefix and prefix length label. Select one from the list or click **Add** ( $\Box$ ) to add a new network object. See [Network,](#page-1305-0) on page 1222 for the procedure for adding networks.
	- **Advertise** Advertises routes that match the specified prefix and mask pair. Uncheck this check box to suppress routes that match the specified prefix and mask pair.
	- (Optional) **Tag**—A value that you can use as a match value for controlling redistribution through route maps.

**Step 5** Click **OK** to save the summary prefix configuration.

**Step 6** Click **Save** on the Routing page to save your changes.

#### **What to do next**

Continue with Configure OSPFv3 Interfaces, [Authentication,](#page-1180-0) and Neighbors, on page 1097.

### <span id="page-1180-0"></span>**Configure OSPFv3 Interfaces, Authentication, and Neighbors**

You can change certain interface-specific OSPFv3 parameters, if necessary. You are not required to change any of these parameters, but the following interface parameters must be consistent across all routers in an attached network: the hello interval and the dead interval. If you configure any of these parameters, be sure that the configurations for all routers on your network have compatible values.

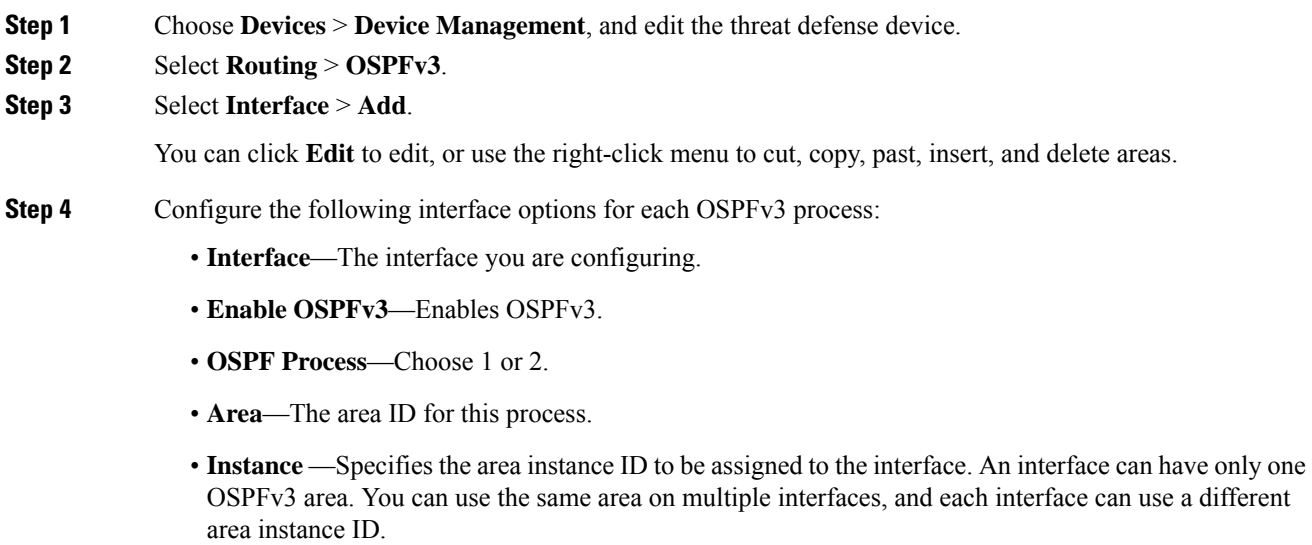

- **Step 5** Select **Properties**, and configuring the following options for each OSPFv3 process:
	- **Filter Outgoing Link Status Advertisements**—Filters outgoing LSAs to an OSPFv3 interface. All outgoing LSAs are flooded to the interface by default.
	- **Disable MTU mismatch detection**—Disables the OSPF MTU mismatch detection when DBD packets are received. OSPF MTU mismatch detection is enabled by default.
	- **Flood Reduction**—Changes normal LSAs into Do Not Age LSAs, so that they don't get flooded every 3600 seconds across areas.

OSPF LSAs are refreshed every 3600 seconds. In large OSPF networks, this can lead to large amounts of unnecessary LSA flooding from area to area.

- **Point-to-Point Network**—Lets you transmit OSPF routes over VPN tunnels. When an interface is configured as point-to-point, non-broadcast, the following restrictions apply:
	- You can define only one neighbor for the interface.
	- You need to manually configure the neighbor.
	- You need to define a static route pointing to the crypto endpoint.
	- If OSPF over a tunnel is running on the interface, regular OSPF with an upstream router cannot be run on the same interface.
	- You should bind the crypto map to the interface before specifying the OSPF neighbor to ensure that the OSPF updates are passed through the VPN tunnel. If you bind the crypto map to the interface after specifying the OSPF neighbor, use the **clear local-host all** command to clear OSPF connections so that the OSPF adjacencies can be established over the VPN tunnel.
- **Broadcast** Specifies that the interface is a broadcast interface. By default, this check box is checked for Ethernet interfaces. Uncheck this check box to designate the interface as a point-to-point, nonbroadcast interface. Specifying an interface as point-to-point, nonbroadcast lets you transmit OSPF routes over VPN tunnels.
- **Cost**—Specifies the cost of sending a packet on the interface. Valid values for this setting range from 0 to 255. The default value is 1. Entering 0 for this setting makes the router ineligible to become the designated router or backup designated router. Thissetting does not apply to interfacesthat are configured as point-to-point, nonbroadcast interfaces.

When two routers connect to a network, both attempt to become the designated router. The device with the higher router priority becomes the designated router. If there is a tie, the router with the higher router ID becomes the designated router.

- **Priority**—Determines the designated router for a network. Valid values range from 0 to 255.
- **Dead Interval**—Time period in seconds for which hello packets must not be seen before neighbors indicate that the router is down. The value must be the same for all nodes on the network and can range from 1 to 65535.
- **Hello Interval—** Time period in seconds between OSPF packets that the router will send before adjacency is established with a neighbor. Once the routing device detects an active neighbor, the hello packet interval changes from the time specified in the poll interval to the time specified in the hello interval. Valid values range from 1 to 65535 seconds.
- **Retransmit Interval**—Time in seconds between LSA retransmissions for adjacencies that belong to the interface. The time must be greater than the expected round-trip delay between any two routers on the attached network. Valid values range from 1 to 65535 seconds. The default is 5 seconds.
- **Transmit Delay**—Estimated time in seconds to send a link-state update packet on the interface. Valid values range from 1 to 65535 seconds. The default is 1 second.
- **Enable BFD**—Allows you to enable BFD on this interface.

#### **Step 6** Click **OK** to save the properties configuration.

- **Step 7** Select **Authentication**, and configure the following options for each OSPFv3 process:
	- **Type**—Type of authentication. The available options are Area, Interface, and None. The None option indicates that no authentication is used.
	- **Security Parameters Index** A number from 256 to 4294967295. Configure this if you chose Interface as the type.
	- **Authentication**—Type of authentication algorithm. Supported values are SHA-1 and MD5. Configure this if you chose Interface as the type.
	- **Authentication Key** When MD5 authentication is used, the key must be 32 hexadecimal digits (16 bytes) long. When SHA-1 authentication is used, the key must be 40 hexadecimal digits (20 bytes) long.
	- **Encrypt Authentication Key**—Enables encryption of the authentication key.
	- **Include Encryption** Enables encryption.
	- **Encryption Algorithm**—Type of encryption algorithm. Supported value is DES. The NULL entry indicates no encryption. Configure this if you chose **Include Encryption**.
	- **Encryption Key**—Enter the encryption key. Configure this if you chose **Include Encryption**.
	- **Encrypt Key**—Enables the key to be encrypted.
- **Step 8** Click **OK** to save the authentication configuration.
- **Step 9** Select **Neighbor**, click **Add**, and configure the following options for each OSPFv3 process:
	- **Link Local Address**—The IPv6 address of the static neighbor.
	- **Cost**—Enables cost. Enter the cost in the **Cost** field, and check the **Filter Outgoing Link State Advertisements** if you want to advertise.
	- (Optional) **Poll Interval**—Enables the poll interval. Enter the **Priority** level and the **Poll Interval** in seconds.
- **Step 10** Click **Add** to add the neighbor.
- **Step 11** Click **OK** to save the Interface configuration.

### **Configure OSPFv3 Advanced Properties**

The Advanced Properties allows you to configure options, such as syslog message generation, administrative route distances, passive OSPFv3 routing, LSA timers, and graceful restarts.

#### **Graceful Restarts**

The threat defense device may experience some known failure situations that should not affect packet forwarding across the switching platform. The Non-Stop Forwarding (NSF) capability allows data forwarding to continue along known routes, while the routing protocol information is being restored. This capability is useful when there is a scheduled hitless software upgrade. You can configure graceful restart on OSPFv3 using graceful-restart (RFC 5187).

**Note** NSF capability is also useful in HA mode and clustering.

Configuring the NSF graceful-restart feature involves two steps; configuring capabilities and configuring a device as NSF-capable or NSF-aware. A NSF-capable device can indicate its own restart activities to neighbors and a NSF-aware device can help a restarting neighbor.

A device can be configured as NSF-capable or NSF-aware, depending on some conditions:

- A device can be configured as NSF-aware irrespective of the mode in which it is.
- A device has to be in either Failover or Spanned Etherchannel (L2) cluster mode to be configured as NSF-capable.
- For a device to be either NSF-aware or NSF-capable, it should be configured with the capability of handling opaque Link State Advertisements (LSAs)/ Link Local Signaling (LLS) block as required.

#### **Procedure**

**Step 1** Choose **Devices** > **Device Management**, and edit the threat defense device.

#### **Step 2** Choose **Routing** > **OSPFv3** > **Advanced**.

- **Step 3** For **Router ID**, choose Automatic or IP Address(appears for non-cluster and a cluster in spanned etherchannel mode) or Cluster Pool (appears for a cluster in individual interface mode). If you choose IP Address, enter the IPv6 address in the **IP Address** field. If you choose Cluster Pool, choose the IPv6 cluster pool value from the **Cluster Pool** down-down field. For information on creating the cluster pool address, see [Address](#page-1281-1) Pools, on page [1198](#page-1281-1).
- **Step 4** Check the **Ignore LSA MOSPF** check box if you want to suppress syslog messages when the route receives unsupported LSA Type 6 multicast OSPF (MOSPF) packets.
- **Step 5** Select **General**, and configure the following:
	- **Adjacency Changes**—Defines the adjacency changes that cause syslog messages to be sent.

By default, a syslog message is generated when an OSPF neighbor goes up or down. You can configure the router to send a syslog message when an OSPF neighbor goes down and also a syslog for each state.

- **Adjacency Changes**—Causes the threat defense device to send a syslog message whenever an OSPF neighbor goes up or down. This setting is checked by default.
- **Include Details**—Causes the threat defense device to send a syslog message whenever any state change occurs, not just when a neighbor goes up or down. This setting is unchecked by default.
- **Administrative Route Distances**—Allows you to modify the settings that were used to configure administrative route distances for inter-area, intra-area, and external IPv6 routes. The administrative route distance is an integer from 1 to 254. The default is 110.
- **Default Information Originate**—Check the **Enable** check box to generate a default external route into an OSPFv3 routing domain and configure the following options:
	- **Always Advertise**—Will always advertise the default route whether or not one exists.
	- **Metric**—Metric used for generating the default route. Valid metric values range from 0 to 16777214. The default value is 10.
	- **Metric Type**—The external link type that is associated with the default route that is advertised into the OSPFv3 routing domain. Valid values are 1 (Type 1 external route) and 2 (Type 2 external route). The default is Type 2 external route.
	- **Route Map**—Choose the routing processthat generatesthe default route if the route map issatisfied or click **Add** ( $\rightarrow$ ) to add a new one. See [Route](#page-1330-0) Map, on page 1247 to add a new route map.
- **Step 6** Click **OK** to save the general configuration.
- **Step 7** Select **Passive Interface**, select the interfaces on which you want to enable passive OSPFv3 routing from the Available Interfaces list, and click **Add** to move them to the Selected Interfaces list.

Passive routing assists in controlling the advertisement of OSPFv3 routing information and disables the sending and receiving of OSPFv3 routing updates on an interface.

- **Step 8** Click **OK** to save the passive interface configuration.
- **Step 9** Select **Timer**, and configure the following LSA pacing and SPF calculation timers:
	- **Arrival**—Specifies the minimum delay in milliseconds that must pass between acceptance of the same LSA arriving from neighbors. The range is from 0 to 6000,000 milliseconds. The default is 1000 milliseconds.
	- **Flood Pacing**—Specifies the time in milliseconds at which LSAs in the flooding queue are paced in between updates. The configurable range is from 5 to 100 milliseconds. The default value is 33 milliseconds.
	- **Group Pacing**—Specifiesthe interval in seconds at which LSAs are collected into a group and refreshed, check summed, or aged. Valid values range from 10 to 1800. The default value is 240.
	- **Retransmission Pacing**—Specifies the time in milliseconds at which LSAs in the retransmission queue are paced. The configurable range is from 5 to 200 milliseconds. The default value is 66 milliseconds.
	- **LSA Throttle**—Specifics the delay in milliseconds to generate the first occurrence of the LSA. The default value is 0 millisecond. The minimum specifies the minimum delay in milliseconds to originate the same LSA. The default value is 5000 milliseconds. The maximum specifies the maximum delay in milliseconds to originate the same LSA. The default value is 5000 milliseconds.
	- For LSA throttling, if the minimum or maximum time is less than the first occurrence value, then OSPFv3 automatically corrects to the first occurrence value. Similarly, if the maximum delay specified is less than the minimum delay, then OSPFv3 automatically corrects to the minimum delay value. **Note**
	- **SPF Throttle**—Specifies the delay in milliseconds to receive a change to the SPF calculation. The default value is 5000 milliseconds. The minimum specifiesthe delay in milliseconds between the first and second SPF calculations. The default value is 10000 milliseconds. The maximum specifies the maximum wait time in milliseconds for SPF calculations. The default value is 10000 milliseconds.

I

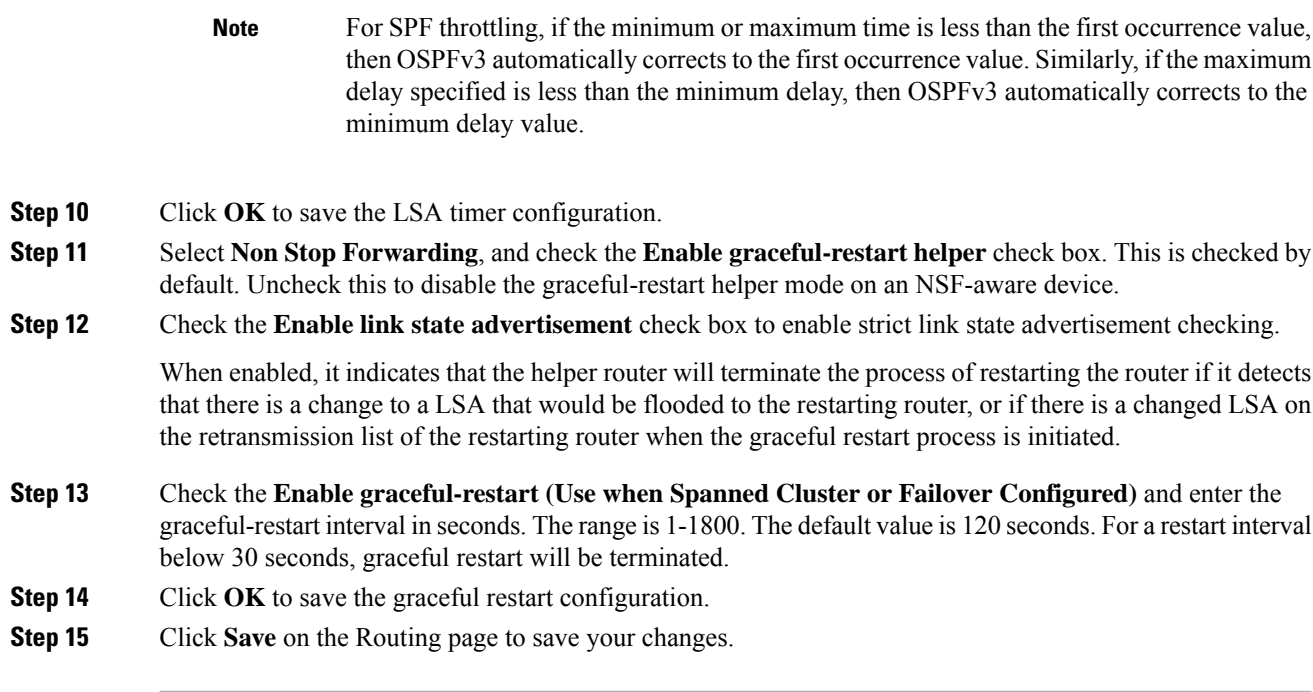

# <span id="page-1185-0"></span>**History for OSPF**

**Table 67: Feature History for OSPF**

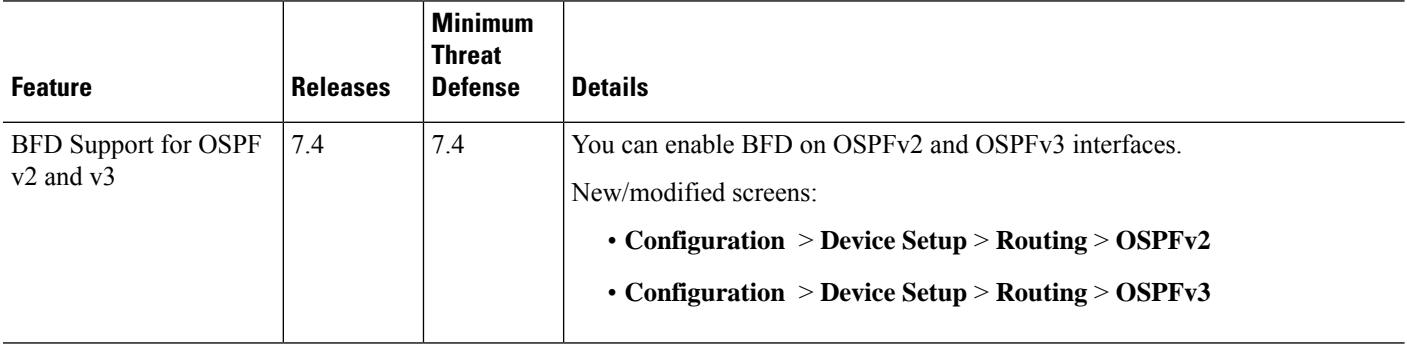

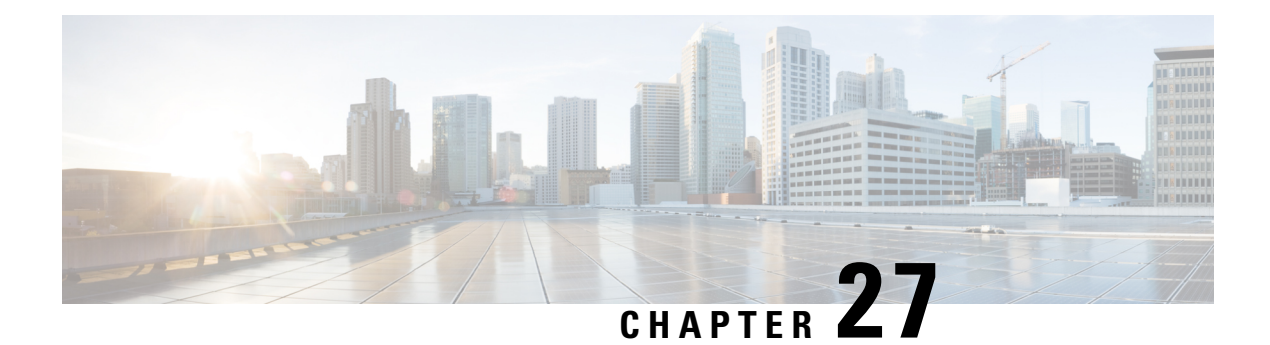

# **EIGRP**

Thissection describes how to configure the threat defense to route data, perform authentication, and redistribute routing information using the Enhanced Interior Gateway Routing Protocol (EIGRP).

- About EIGRP [Routing,](#page-1186-0) on page 1103
- [Requirements](#page-1187-0) and Prerequisites for EIGRP, on page 1104
- Guidelines and [Limitations](#page-1187-1) of EIGRP Routing, on page 1104
- [Configure](#page-1189-0) EIGRP, on page 1106
- History for [EIGRP,](#page-1195-0) on page 1112

## <span id="page-1186-0"></span>**About EIGRP Routing**

Enhanced Interior Gateway Routing Protocol (EIGRP), developed by Cisco, is an enhanced version of IGRP. Unlike IGRP and RIP, EIGRP does not send out periodic route updates. EIGRP updates are sent out only when the network topology changes. Key capabilities that distinguish EIGRP from other routing protocols include fast convergence, support for variable-length subnet mask, support for partial updates, and support for multiple network layer protocols.

A router running EIGRP stores all the neighbor routing tables so that it can quickly adapt to alternate routes. If no appropriate route exists, EIGRP queries its neighbors to discover an alternate route. These queries are propagated until an alternate route is found. EIGRP support for the variable-length subnet masks allows routes to be automatically summarized on a network boundary. Additionally, EIGRP can be configured to summarize any bit boundary at any interface.

EIGRP does not make periodic updates. Instead, it sends partial updates when the metric for a route changes. Propagation of partial updates is automatically bounded such that only those routers that need the information are updated. As a result of these two capabilities, EIGRP consumes significantly less bandwidth than IGRP.

To dynamically learn of other routers on directly attached networks, threat defense uses neighbor discovery. EIGRP routers send out multicast hello packets to announce their presence on the network. When the EIGRP device receives a hello packet from a new neighbor, it sends its topology table to the neighbor with an initialization bit set. When the neighbor receives the topology update with the initialization bit set, the neighbor sends its topology table back to the device.

The hello packets are sent out as multicast messages. No response is expected for a hello message. Statically defined neighbors is an exception to this rule. If you manually configure a neighbor, hello messages, routing updates, and acknowledgments are sent as unicast messages.

Once this neighbor relationship is established, routing updates are not exchanged unless there is a change in the network topology. The neighbor relationship is maintained through the hello packets. Each hello packet

received from a neighbor includes a hold time. Hold time is the time within which threat defense can expect to receive a hello packet from that neighbor. If the device does not receive a hello packet from that neighbor within the hold time advertised by that neighbor, the device considers that neighbor to be unavailable.

EIGRP uses neighbor discovery/recovery, Reliable Transport Protocol (RTP), and Diffusing Update Algorithm (DUAL) for route computations. DUAL saves all routes to a destination in the topology table, and not just the least-cost route. The least-cost route is inserted into the routing table. The other routes remain in the topology table. If the main route fails, another route is chosen from the feasible successors. A successor is a neighboring router that is used for packet forwarding that has a least-cost path to a destination. A feasibility calculation ensures that the path is not part of a routing loop.

If a feasible successor is not found in the topology table, a route recomputation takes place. During route recomputation, DUAL queries the EIGRP neighbors for a route. The query is propagated to successive neighbors. If a feasible successor is not found, an unreachable message is returned.

During route recomputation, DUAL marks the route as active. By default, threat defense waits for three minutes to receive a response from its neighbors. If the device does not receive a response from a neighbor, the route is marked as stuck-in-active. All routes in the topology table that point to the unresponsive neighbor as a feasibility successor are removed.

## <span id="page-1187-0"></span>**Requirements and Prerequisites for EIGRP**

#### **Model Support**

Threat Defense

Threat Defense Virtual

#### **Supported Domains**

Any

#### **User Roles**

Admin

Network Admin

## <span id="page-1187-1"></span>**Guidelines and Limitations of EIGRP Routing**

#### **Firewall Mode Guidelines**

Supported on routed firewall mode only.

#### **Device Guidelines**

- Only one EIGRP process is allowed per device.
- EIGRP can be configured through management center UI on threat defense 6.6 and higher versions.
#### **Interface Guidelines**

- Only routed interfaces with logical names and with an IP address can be associated with an EIGRP routing process.
- Only interfaces belonging to the global virtual router can be part of EIGRP. EIGRP can learn, filter, and redistribute routes across routing protocols in global virtual router.
- Supports physical, EtherChannel, redundant, subinterfaces only. However, the members of EtherChannel interfaces are not supported.
- BVI and VNI cannot be part of EIGRP.
- A passive interface cannot be configured as a neighbor interface.

#### **IP Address and Network Objects Support**

- Only IPv4 address is supported.
- Range, FQDN, and wildcard mask are not supported.
- Only Standard access list objects are supported.

#### **Redistribution Guidelines**

- BGP, OSPF, and RIP in the global virtual router can redistribute to EIGRP.
- EIGRP can redistribute to BGP, OSPF, RIP, Static, and Connected in the global virtual router.
- When EIGRP is configured on a device that is a part of OSPF network or vice versa, ensure that OSPF-router is configured to tag the route (EIGRP does not support route tag).

When redistributing EIGRP into OSPF and OSPF into EIGRP, a routing loop occurs when there is an outage on one of the links, interfaces, or even when the route originator is down. To prevent the redistribution of routes from one domain back into the same domain, a router can tag a route that belongs to a domain while it is redistributing, and those routes can be filtered on the remote router based on the same tag. Because the routes will not be installed into the routing table, they will not be redistributed back into the same domain.

#### **Deployment Process Guidelines**

When you want to change the existing AS number of a deployed EIGRP configuration, you must disable the EIGRP and deploy it. This step will clear the deployed EIGRP configuration on the threat defense. Next, recreate the EIGRP configurations with a new AS number and then deploy it. Thus, this process prevents any deployment failures owing to the same EIGRP configuration being deployed on the threat defense.

#### **Upgrade Guidelines**

When you upgrade to version 7.2 and later when the previous version has any FlexConfig EIGRP policies, the management center displays a warning message during deployment. However, it does not stop the deployment process. However, after deployment, to manage the EIGRP policies from the UI (**Device** (**Edit**) > **Routing** > **EIGRP**), you must redo the configuration in the **Device (Edit)** > **Routing** > **EIGRP** page and remove the configuration from FlexConfig. To automate creation of the policies in the UI, management center provides an option to migrate the policies from FlexConfig to the UI. For more details, see Migrating FlexConfig [Policies,](#page-2521-0) on page 2438.

# **Configure EIGRP**

You can enable and configure EIGRP on the firewall device in the **Routing** tab.

#### **Procedure**

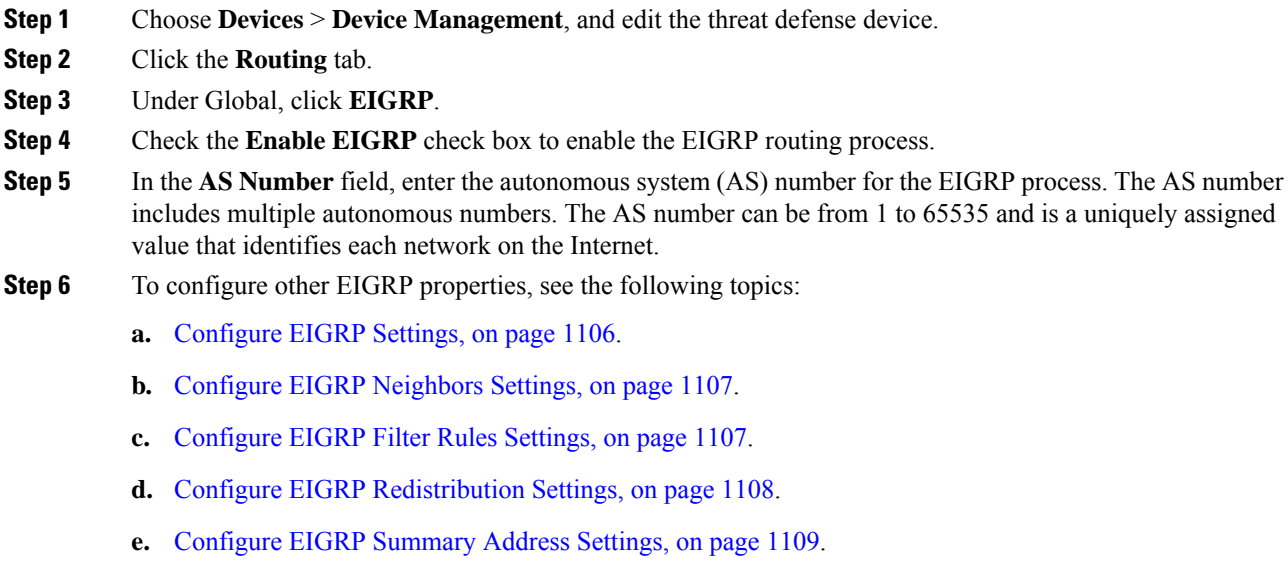

- **f.** [Configure](#page-1192-1) EIGRP Interfaces Settings, on page 1109.
- **g.** Configure EIGRP [Advanced](#page-1193-0) Settings, on page 1110.

## <span id="page-1189-0"></span>**Configure EIGRP Settings**

#### **Procedure**

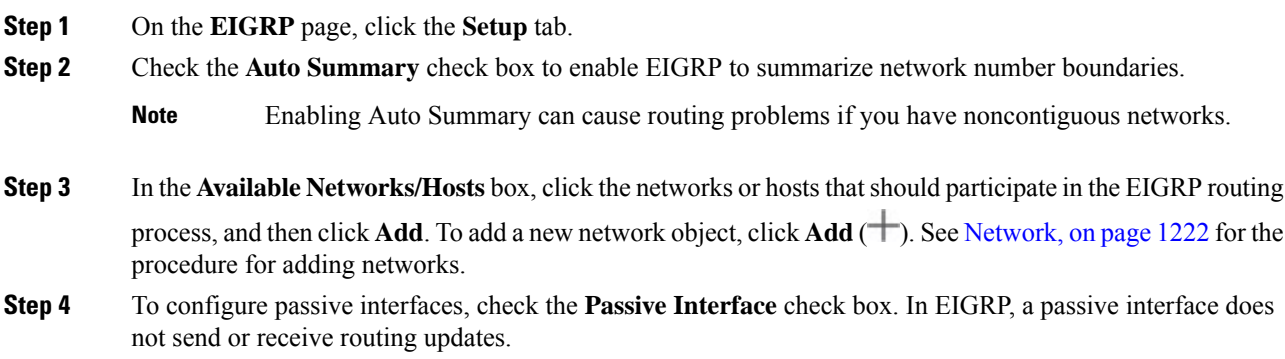

Ш

- a) To specify selective interfaces as passive, click the **Selected Interface** radio button. In the **Available Interfaces** box, select the interfaces, and click **Add**.
- b) To specify all interfaces as passive, click the **All Interfaces** radio button.

**Step 5** Click **Ok** and **Save** the settings.

# <span id="page-1190-0"></span>**Configure EIGRP Neighbors Settings**

You can define static neighbors for the EIGRP process. When you define an EIGRP neighbor, hello packets are unicast to that neighbor.

#### **Procedure**

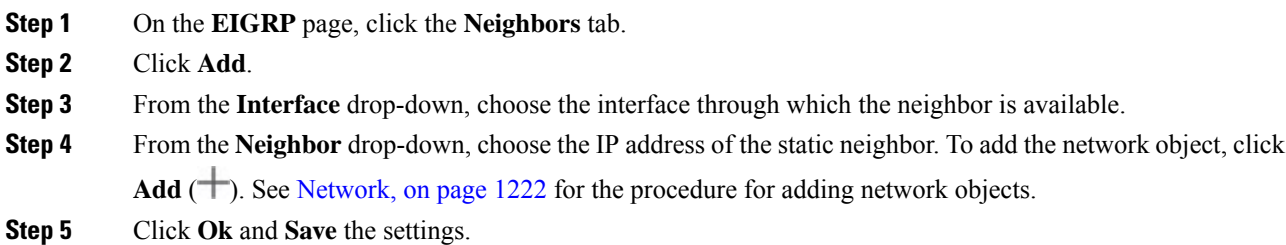

## <span id="page-1190-1"></span>**Configure EIGRP Filter Rules Settings**

You can configure route filtering rules for the EIGRP routing process. Filter rules allow you to control the routes that are accepted or advertised by the EIGRP routing process.

#### **Procedure**

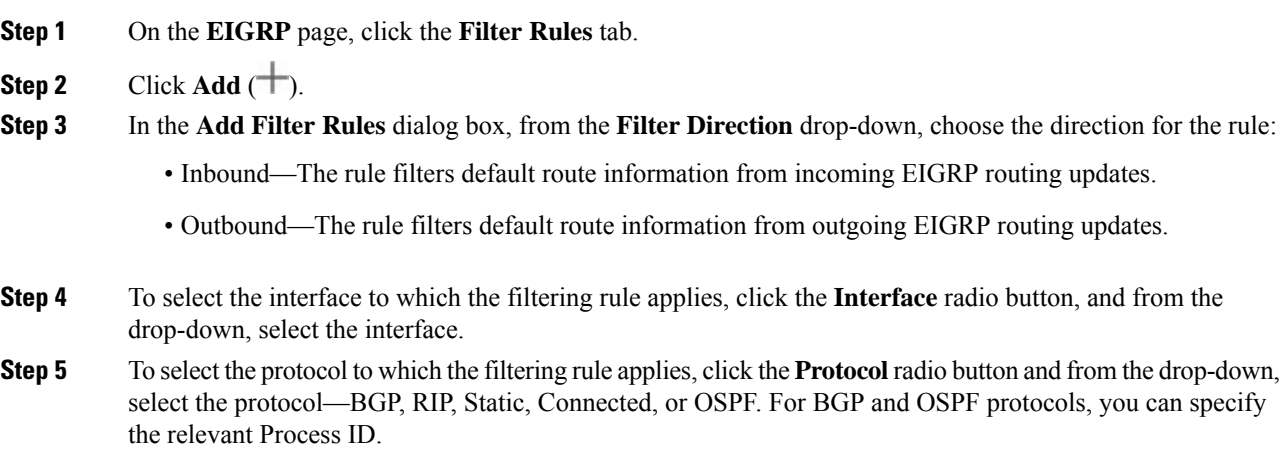

**Step 6** From the **Access List** drop-down, choose the access list. The list defines the networks that are to be received and that are to be suppressed in routing updates. To add a new standard access list object, click **Add** ( $\Box$ ) and see [Configure](#page-1281-0) Standard ACL Objects, on page 1198 for the detailed procedure. **Step 7** Click **Ok** and **Save** the settings.

### <span id="page-1191-0"></span>**Configure EIGRP Redistribution Settings**

You can define the rules for redistributing routes from other routing protocols to the EIGRP routing process.

#### **Procedure**

- **Step 1** On the **EIGRP** page, click the **Redistribution** tab.
- **Step 2** Click  $\text{Add}(\pm)$ .
- **Step 3** In the **Add Redistribution** dialog box, from the **Protocol** drop-down, choose the source protocol from which the routes are being redistributed:
	- BGP—Redistributes routes discovered by the BGP routing process to EIGRP.
	- RIP—Redistributes routes discovered by the RIP routing process to EIGRP.
	- Static—Redistributes static routes to the EIGRP routing process. Static routes that fall within the scope of a network statement are automatically redistributed to EIGRP; you do not need to define a redistribution rule for them.
	- Connected—Redistributes connected routes (routes established automatically by virtue of having IP address enabled on the interface) to the EIGRP routing process. Connected routes that fall within the scope of a network statement are automatically redistributed to EIGRP; you do not need to define a redistribution rule for them.
	- OSPF—Redistributes routes discovered by the OSPF routing process to EIGRP. If you choose this protocol, the Match options on this dialog box become available under **Optional OSPF Redistribution**:
		- Internal—Routes that are internal to a specific AS.
		- External1—Routes that are external to the AS and imported into OSPF as a Type 1 external route.
		- External2—Routes that are external to the AS and imported into the selected process as a Type 2 external route.
		- Nsaa-External1—Not-So-Stubby Area (NSSA) routes that are external to the AS and imported into the selected process as Type 1 external routes.
		- Nsaa-External2—(NSSA) routes that are external to the AS and imported into the selected process as Type 2 external routes.
	- **Note** These options are not available when redistributing static, connected, RIP, or BGP routes.

**Step 4** Under **Optional Metrics** enter the relevant values:

Ш

- **Bandwidth**—The minimum bandwidth of the route in kilobits per second. Valid values range from 1 to 4294967295.
- **Delay Time**—The routing delay in tens of microseconds. Valid values range from 0 to 4294967295.
- **Reliability** —The likelihood of successful packet transmission is expressed as a number 0 through 255. The value 255 indicates 100 percent reliability; 0 means no reliability.
- **Loading** The effective bandwidth of the route. Valid values range from 1 to 255. 255 indicates 100 percent loading.
- **MTU**—The smallest permissible value for the maximum transmission unit of the path. Valid values range from 1 to 65535.
- **Step 5** From the **Route Map** drop-down, choose the route map object to apply to the redistribution entry. To create a new route map object, click **Add** ( $\pm$ ). See [Route](#page-1330-0) Map for the procedure to add a new route map. **Step 6** Click **Ok** and **Save** the settings.

## <span id="page-1192-0"></span>**Configure EIGRP Summary Address Settings**

You can configure summary addresses for each interface. You need to manually define summary addresses if you want to create summary addresses that do not occur at a network boundary, or if you want to use summary addresses on threat defense with automatic route summarization disabled. If more specific routes are available in the routing table, EIGRP advertises the summary address with a metric equal to the minimum of all the more specific routes.

#### **Procedure**

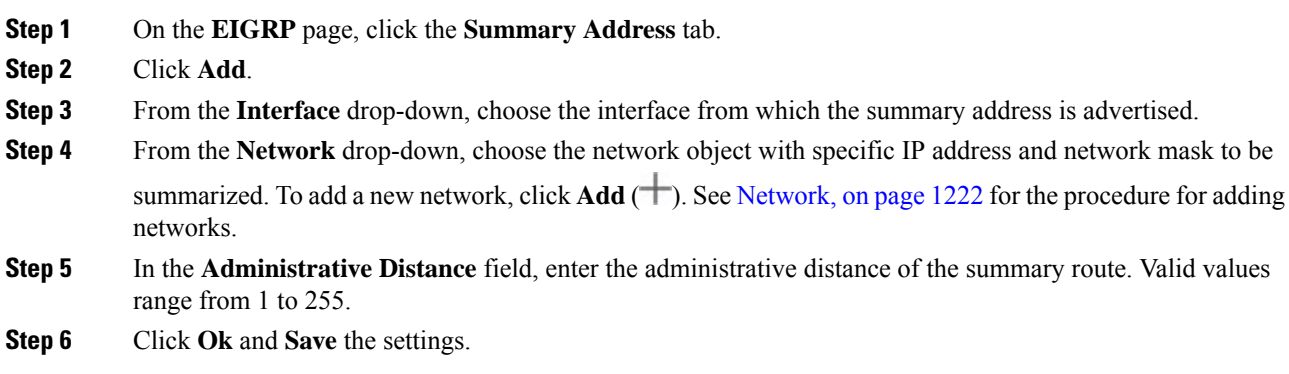

# <span id="page-1192-1"></span>**Configure EIGRP Interfaces Settings**

You can configure interface-specific EIGRP routing properties in the Interfaces tab.

#### **Procedure**

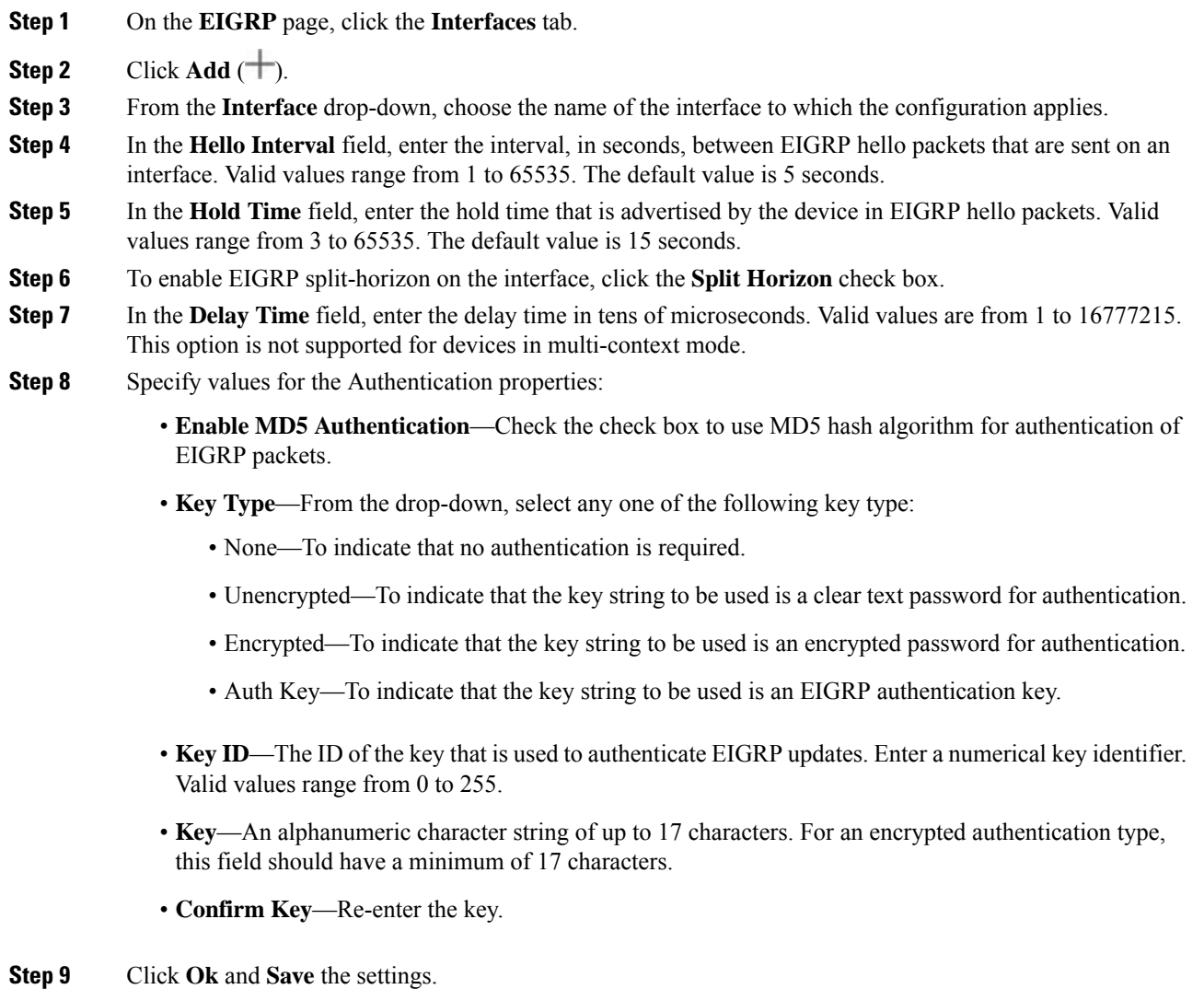

## <span id="page-1193-0"></span>**Configure EIGRP Advanced Settings**

You can configure EIGRP advanced settings such as the router ID, stub routing, and adjacency changes.

#### **Procedure**

**Step 1** On the **EIGRP** page, click the **Advanced** tab. **Step 2** Under **Default Route Information**, you can specify the sending and receiving of default route information in EIGRP updates.

- (Appears for non-cluster and cluster in spanned etherchannel mode)**Router ID (IP Address)**—Enter the ID used to identify the originating router for external routes. If an external route is received with the local router ID, the route is discarded. To prevent this issue, specify a global address for the router ID. An unique value should be configured for each EIGRP router.
- (Appears only for a cluster in individual interface mode)**IPv4 Address Pool**—Select the relevant cluster pool value (IPv4 address pool object). To create the address pool, see [Address](#page-1281-1) Pools, on page 1198.
- Accept Default Route Info-Check the check box to configure EIGRP to accept exterior default routing information.
	- **Access List**—From the **Access List** drop-down, specify a standard access list that defines the networks that are allowed and the networks that are not when receiving default route information.

To add a new standard access list object, click **Add** (**T**) and see [Configure](#page-1281-0) Standard ACL Objects, on page [1198](#page-1281-0) for the detailed procedure.

- **Send Default Route Info—Check the check box to configure EIGRP to advertise exterior default routing** information.
	- **Access List**—From the **Access List** drop-down, specify a standard access list that defines the networks that are allowed and the networks that are not when sending default route information.

To add a new standard access list object, click **Add** (**T**) and see [Configure](#page-1281-0) Standard ACL Objects, on page [1198](#page-1281-0) for the detailed procedure.

#### **Step 3** Under **Administrative Distance**, specify:

- **Internal Distance**—Administrative distance for EIGRPinternal routes. Internal routes are those that are learned from another entity within the same autonomous system. Valid values range from 1 to 255. The default value is 90.
- **External Distance**—Administrative distance for EIGRP external routes. External routes are those for which the best path is learned from a neighbor external to the autonomous system. Valid values range from 1 to 255. The default value is 170.

#### **Step 4** Under **Adjacency Changes**, specify:

- **Log Neighbor Changes**—Click the check box to enable the logging of EIGRP neighbor adjacency changes.
- **Log Neighbor Warnings**—Click the check box to enable the logging of EIGRP neighbor warning messages.
- (Optional) Enter the time interval (in seconds) between repeated neighbor warning messages. Valid values range from 1 to 65535. Repeated warnings are not logged if they occur during this interval.
- **Step 5** Under **Stub**, to enable the device as an EIGRP stub routing process, click one or more of the following EIGRP stub routing processes check boxes:
	- **Receive only—Configures** the EIGRP stub routing process to receive route information from the neighbor routers but not send route information to the neighbors. If this option is selected, you cannot select any of the other stub routing options.
	- **Connected**—Advertises connected routes.
- **Redistributed**—Advertises redistributed routes.
- **Static**—Advertises static routes.
- **Summary**—Advertises summary routes.
- **Step 6** Under **Default Metrics**, define the default metrics for routes redistributed to the EIGRP routing process:
	- **Bandwidth**—the minimum bandwidth of the route in kilobits per second. Valid values range from 1 to 4294967295.
	- **Delay Time**—the route delay in tens of microseconds. Valid values range from 0 to 4294967295.
	- **Reliability**—the likelihood of successful packet transmission expressed as a number 0 through 255. The value 255 indicates 100 percent reliability; 0 means no reliability.
	- **Loading**—the effective bandwidth of the route. Valid values range from 1 to 255; 255 indicates 100 percent loading.
	- **MTU**—the smallest allowed value for the maximum transmission unit of the path. Valid values range from 1 to 65535.

# **History for EIGRP**

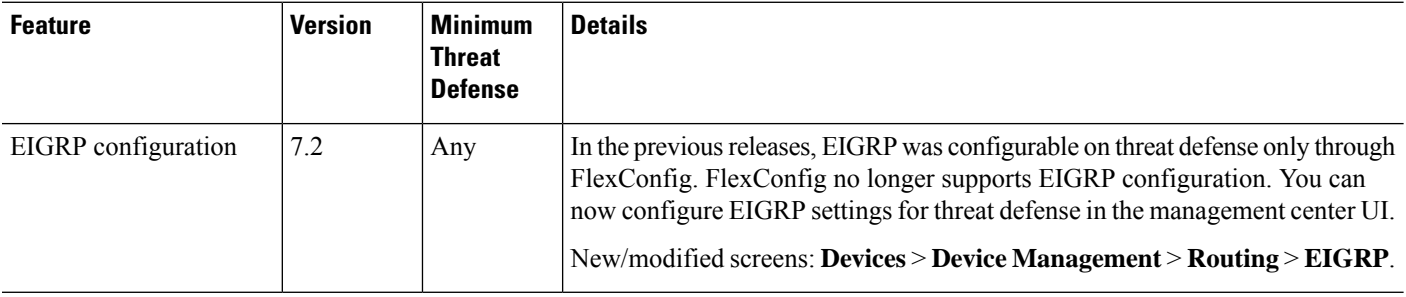

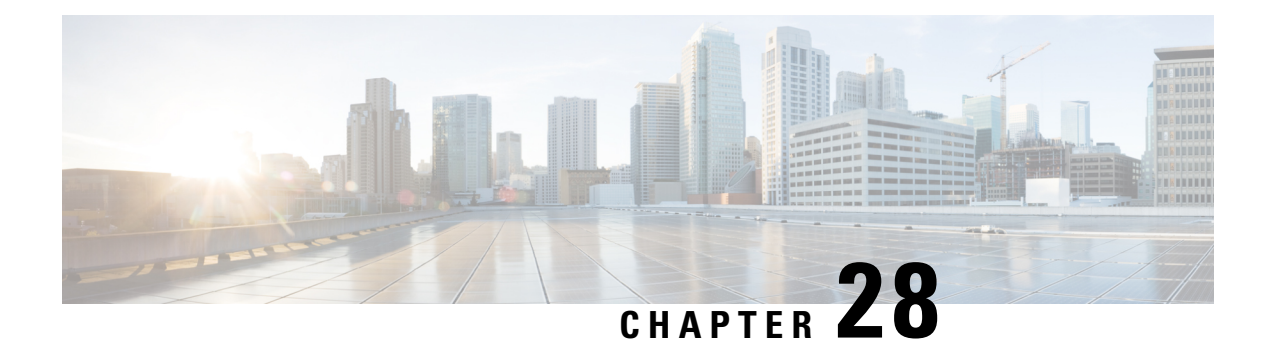

# **BGP**

Thissection describes how to configure the threat defense to route data, perform authentication, and redistribute routing information using the Border Gateway Protocol (BGP).

- [About](#page-1196-0) BGP, on page 1113
- [Requirements](#page-1199-0) and Prerequisites for BGP, on page 1116
- [Guidelines](#page-1199-1) for BGP, on page 1116
- [Configure](#page-1200-0) BGP, on page 1117
- History for BGP in Secure Firewall Threat [Defense,](#page-1213-0) on page 1130

# <span id="page-1196-0"></span>**About BGP**

BGP is an inter and intra autonomous system routing protocol. An autonomous system is a network or group of networks under a common administration and with common routing policies. BGP is used to exchange routing information for the Internet and is the protocol used between Internet service providers (ISP).

### **Routing Table Changes**

BGP neighbors exchange full routing information when the TCP connection between neighbors is first established. When changes to the routing table are detected, the BGP routers send to their neighbors only those routes that have changed. BGP routers do not send periodic routing updates, and BGP routing updates advertise only the optimal path to a destination network.

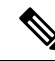

AS loop detection is done by scanning the full AS path (as specified in the AS\_PATH attribute), and checking that the AS number of the local system does not appear in the AS path. By default, EBGP advertises the learned routes to the same peer to prevent additional CPU cycles on the ASA in performing loop checks and to avoid delays in the existing outgoing update tasks. **Note**

Routes learned via BGP have properties that are used to determine the best route to a destination, when multiple paths exist to a particular destination. These properties are referred to as BGP attributes and are used in the route selection process:

• Weight—This is a Cisco-defined attribute that is local to a router. The weight attribute is not advertised to neighboring routers. If the router learns about more than one route to the same destination, the route with the highest weight is preferred.

- Local preference—The local preference attribute is used to select an exit point from the local AS. Unlike the weight attribute, the local preference attribute is propagated throughout the local AS. If there are multiple exit points from the AS, the exit point with the highest local preference attribute is used as an exit point for a specific route.
- Multi-exit discriminator—The multi-exit discriminator (MED) or metric attribute is used as a suggestion to an external AS regarding the preferred route into the AS that is advertising the metric. It is referred to as a suggestion because the external AS that is receiving the MEDs may also be using other BGP attributes for route selection. The route with the lower MED metric is preferred.
- Origin—The origin attribute indicates how BGP learned about a particular route. The origin attribute can have one of three possible values and is used in route selection.
	- IGP—The route is interior to the originating AS. This value is set when the network router configuration command is used to inject the route into BGP.
	- EGP—The route is learned via the Exterior Border Gateway Protocol (EBGP).
	- Incomplete—The origin of the route is unknown or learned in some other way. An origin of incomplete occurs when a route is redistributed into BGP.
- AS\_path—When a route advertisement passes through an autonomous system, the AS number is added to an ordered list of AS numbers that the route advertisement has traversed. Only the route with the shortest AS\_path list is installed in the IP routing table.
- Next hop—The EBGP next-hop attribute is the IP address that is used to reach the advertising router. For EBGP peers, the next-hop address is the IP address of the connection between the peers. For IBGP, the EBGP next-hop address is carried into the local AS.

Use the **next-hop-self** command when redistributing VPN-advertised routes to iBGP peers to ensure that the routes are redistributed with the correct next hop IP.

- Community—The community attribute provides a way of grouping destinations, called communities, to which routing decisions (such as acceptance, preference, and redistribution) can be applied. Route maps are used to set the community attribute. The predefined community attributes are as follows:
	- no-export—Do not advertise this route to EBGP peers.
	- no-advertise—Do not advertise this route to any peer.
	- internet—Advertise this route to the Internet community; all routers in the network belong to it.

### **When to Use BGP**

Customer networks, such as universities and corporations, usually employ an Interior Gateway Protocol (IGP) such as OSPF for the exchange of routing information within their networks. Customers connect to ISPs, and ISPs use BGP to exchange customer and ISP routes. When BGP is used between autonomous systems (AS), the protocol is referred to as External BGP (EBGP). If a service provider is using BGP to exchange routes within an AS, then the protocol is referred to as Interior BGP (IBGP).

BGP can also be used for carrying routing information for IPv6 prefix over IPv6 networks.

# **BGP Path Selection**

BGP may receive multiple advertisements for the same route from different sources. BGP selects only one path as the best path. When this path is selected, BGP puts the selected path in the IP routing table and propagates the path to its neighbors. BGP uses the following criteria, in the order presented, to select a path for a destination:

- If the path specifies a next hop that is inaccessible, drop the update.
- Prefer the path with the largest weight.
- If the weights are the same, prefer the path with the largest local preference.
- If the local preferences are the same, prefer the path that was originated by BGP running on this router.
- If no route was originated, prefer the route that has the shortest AS\_path.
- If all paths have the same AS path length, prefer the path with the lowest origin type (where IGP is lower than EGP, and EGP is lower than incomplete).
- If the origin codes are the same, prefer the path with the lowest MED attribute.
- If the paths have the same MED, prefer the external path over the internal path.
- If the paths are still the same, prefer the path through the closest IGP neighbor.
- Determine if multiple paths require installation in the routing table for BGP [Multipath,](#page-1198-0) on page 1115.
- If both paths are external, prefer the path that was received first (the oldest one).
- Prefer the path with the lowest IP address, as specified by the BGP router ID.
- If the originator or router ID is the same for multiple paths, prefer the path with the minimum cluster list length.
- Prefer the path that comes from the lowest neighbor address.

#### <span id="page-1198-0"></span>**BGP Multipath**

BGP Multipath allows installation into the IP routing table of multiple equal-cost BGP paths to the same destination prefix. Traffic to the destination prefix is then shared across all installed paths.

These paths are installed in the table together with the best path for load-sharing. BGP Multipath does not affect best-path selection. For example, a router still designates one of the paths as the best path, according to the algorithm, and advertises this best path to its BGP peers.

In order to be candidates for multipath, paths to the same destination need to have these characteristics equal to the best-path characteristics:

- Weight
- Local preference
- AS-PATH length
- Origin code
- Multi Exit Discriminator (MED)
- One of these:
- Neighboring AS or sub-AS (before the addition of the BGP Multipaths)
- AS-PATH (after the addition of the BGP Multipaths)

Some BGP Multipath features put additional requirements on multipath candidates:

- The path should be learned from an external or confederation-external neighbor (eBGP).
- The IGP metric to the BGP next hop should be equal to the best-path IGP metric.

These are the additional requirements for internal BGP (iBGP) multipath candidates:

- The path should be learned from an internal neighbor (iBGP).
- The IGP metric to the BGP next hop should be equal to the best-path IGP metric, unless the router is configured for unequal-cost iBGP multipath.

BGP inserts up to *n* most recently received paths from multipath candidates into the IP routing table, where *n* is the number of routes to install to the routing table, as specified when you configure BGP Multipath. The default value, when multipath is disabled, is 1.

For unequal-cost load balancing, you can also use BGP Link Bandwidth.

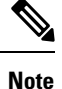

The equivalent next-hop-self is performed on the best path that is selected among eBGP multipaths before it is forwarded to internal peers.

# <span id="page-1199-0"></span>**Requirements and Prerequisites for BGP**

#### **Model Support**

Threat Defense

Threat Defense Virtual

**Supported Domains**

Any

#### **User Roles**

Admin

Network Admin

# <span id="page-1199-1"></span>**Guidelines for BGP**

#### **Firewall Mode Guidelines**

Does not support transparent firewall mode. BGP is supported only in routed mode.

Ш

#### **IPv6 Guidelines**

Supports IPv6.

#### **Additional Guidelines**

• The system does not add route entry for the IP address received over PPPoE in the CP route table. BGP always looks into CP route table for initiating the TCP session, hence BGP does not form TCP session.

Thus, BGP over PPPoE is not supported.

- To avoid adjacency flaps due to route updates being dropped if the route update islarger than the minimum MTU on the link, ensure that you configure the same MTU on the interfaces on both sides of the link.
- The BGP table of the member unit is not synchronized with the control unit table. Only its routing table is synchronized with the control unit routing table.
- When you configure a route-based site-to-site VPN using static or dynamic VTI interfaces, ensure that the value of the TTL hop is more than one if you use BGP as the routing protocol.

# <span id="page-1200-0"></span>**Configure BGP**

To configure BGP, see the following topics:

#### **Procedure**

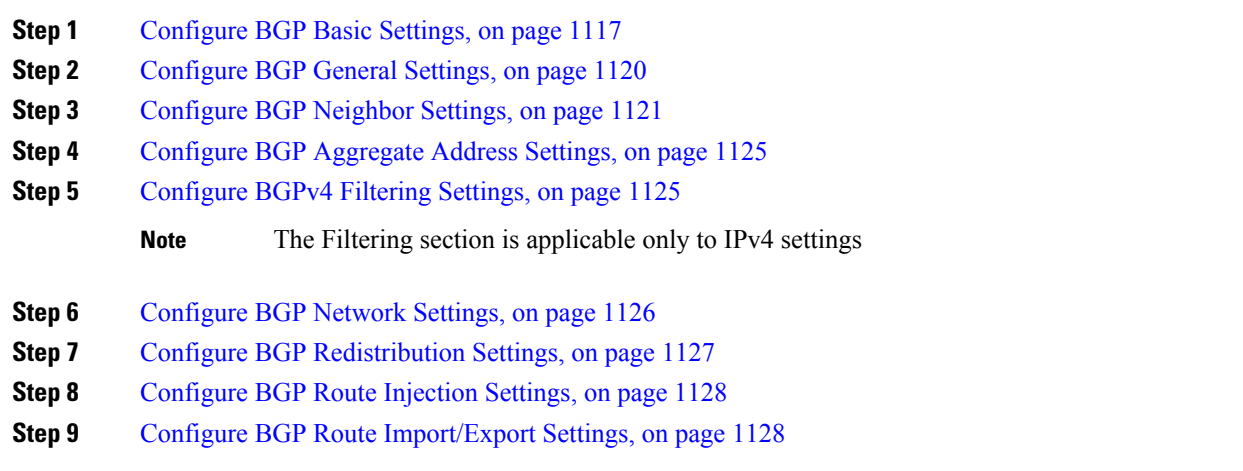

### <span id="page-1200-1"></span>**Configure BGP Basic Settings**

You can set many basic settings for BGP.

For a device using virtual routing, the basic settings described in this section must be configured in the **BGP** page under **General Settings**. For more information, see [Modifications](#page-1098-0) to the Management Center Web [Interface](#page-1098-0) - Routing Page, on page 1015.

#### **Procedure**

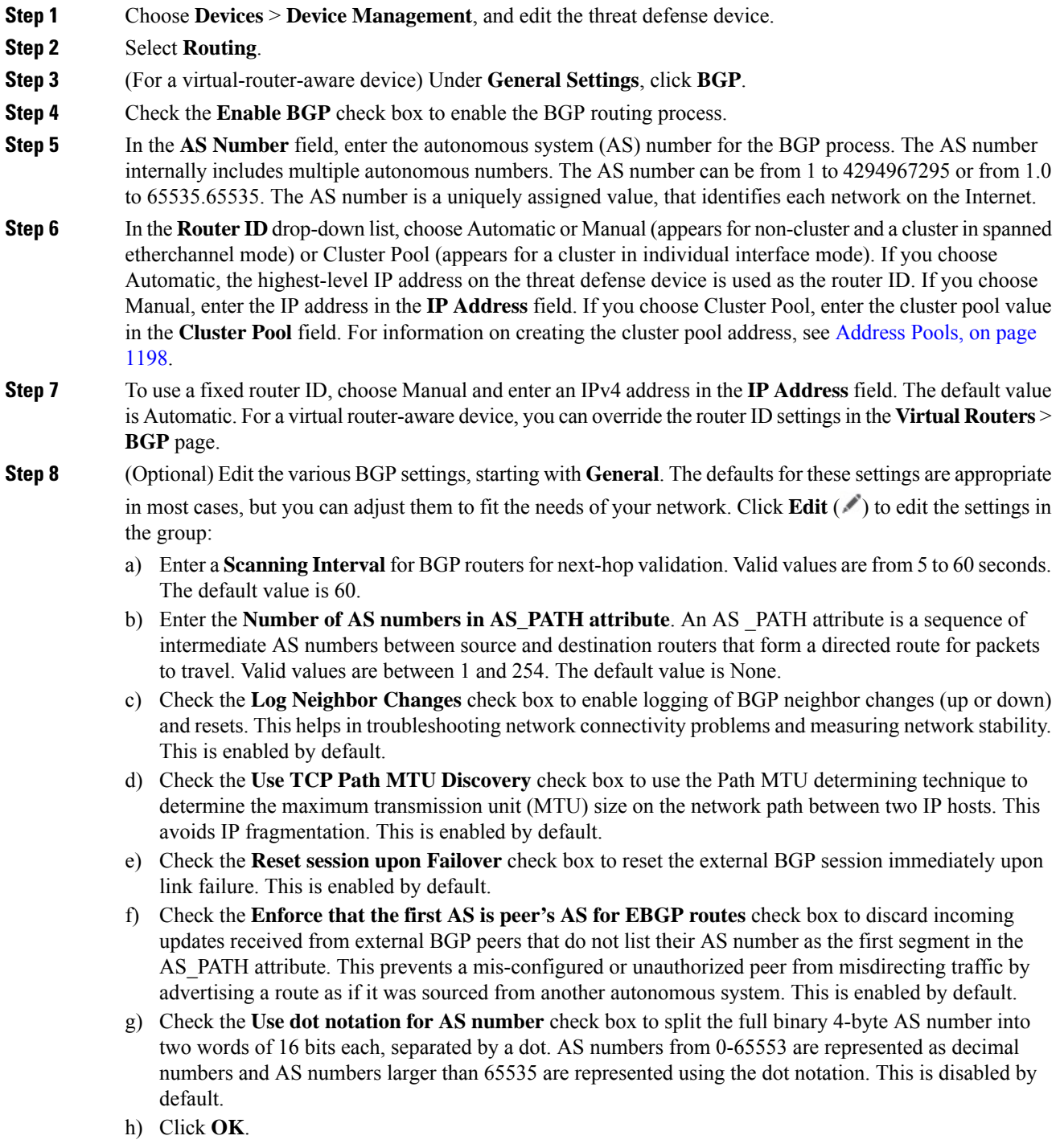

**Step 9** (Optional) Edit the **Best Path Selection** section:

- a) Enter a value for **Default Local Preference** between 0 and 4294967295. The default value is 100. Higher values indicate higher preference. This preference is sent to all routers and access servers in the local autonomous system.
- b) Check the **Allow comparing MED from different neighbors** check box to allow the comparison of Multi Exit Discriminator (MED) for paths from neighbors in different autonomous systems. This is disabled by default.
- c) Check the **Compare Router ID for identical EBGP paths** check box to compare similar paths received from external BGP peers during the best path selection process and switch the best path to the route with the lowest router ID. This is disabled by default.
- d) Check the **Pick the best MED path among paths advertised from the neighboring AS** check box to enable MED comparison among paths learned from confederation peers. The comparison between MEDs is made only if no external autonomous systems are there in the path. This is disabled by default.
- e) Check the **Treat missing MED as the least preferred one** check box to consider the missing MED attribute as having a value of infinity, making the path the least desirable; therefore, a path with a missing MED is least preferred. This is disabled by default.
- f) Click **OK**.

**Step 10** (Optional) Edit the **Neighbor Timers** section:

- a) Enter the time interval for which the BGP neighbor remains active after not sending a keepalive message in the **Keep alive interval** field. At the end of this keepalive interval, the BGP peer is declared dead, if no messages are sent. The default value is 60 seconds.
- b) Enter the time interval for which the BGP neighbor remains active while a BGP connection is being initiated and configured in the **Hold time** field. The default value is 180 seconds. Specify a value from 0 to 65535.
- c) (Optional) Enter the minimum time interval for which the BGP neighbor remains active while a BGP connection is being initiated and configured in the **Min Hold time** field. Specify a value from 3 to 65535.

**Note** A hold time of less than 20 seconds increases the possibility of peer flapping.

- d) Click **OK**.
- **Step 11** In the **Next Hop** section, optionally select the **Enable address tracking** check box to enable BGP next hop address tracking and enter the **Delay Interval** between checks on updated next-hop routes installed in the routing table. Click **OK**.
	- **Note** The **Next Hop** section is applicable only to IPv4 settings.
- **Step 12** (Optional) Edit the **Graceful Restart** section:
	- This section is available only when the threat defense device is in failover or spanned cluster mode. This is done so that there is no drop in packets in the traffic flow, when one of the devices in the failover setup fails. **Note**
	- a) Check the **Enable Graceful Restart** checkbox to enable threat defense peers to avoid a routing flap following a switchover.
	- b) Specify the time duration that threat defense peers will wait to delete stale routes before a BGP open message is received in the **Restart Time** field. The default value is 120 seconds. Valid values are between 1 and 3600 seconds.
	- c) Enter the time duration that the threat defense will wait before deleting stale routes after an end of record (EOR) message is received from the restarting threat defense in the **Stalepath Time** field. The default value is 360 seconds. Valid values are between 1 and 3600 seconds.
	- d) Click **OK**.

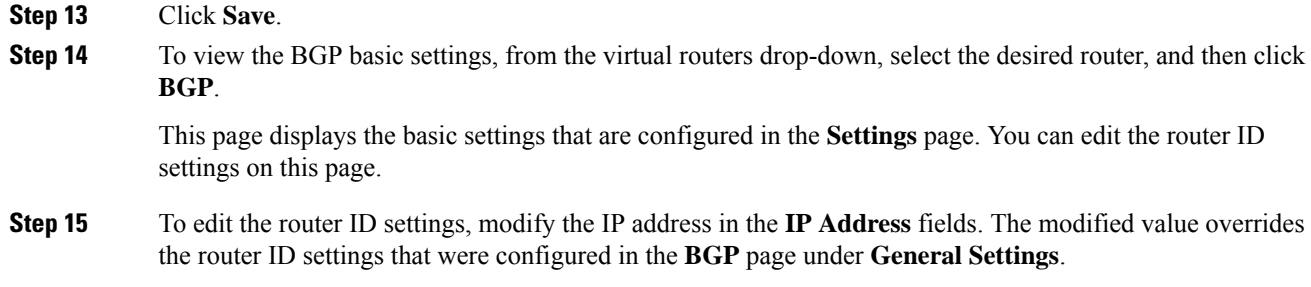

### <span id="page-1203-0"></span>**Configure BGP General Settings**

Configure Route maps, Administrative Route Distances, Synchronization, Next-hop, and packet forwarding. The defaults for these settings are appropriate in most cases, but you can adjust them to fit the needs of your network.

#### **Procedure**

- **Step 1** On the **Device Management** page, click **Routing**.
- **Step 2** (For a virtual-router-aware device) From the virtual routers drop-down, select the virtual router for which you are configuring BGP.
- **Step 3** Choose **BGP** > **IPv4** or **IPv6**.
- **Step 4** Click **General**.
- **Step 5** In **General**, update the following sections:
	- a) In the **Settings** section, enter or select a **Route Map** object and click **OK**.

**Note** The **Route Map** field is applicable only to IPv4 settings.

- b) In the **Administrative Route Distances** section, update the following as required, and click **OK**:
	- **External** Enter the administrative distance for external BGP routes. Routes are external when learned from an external autonomous system. The range of values for this argument are from 1 to 255. The default value is 20.
	- **Internal** Enter administrative distance for internal BGP routes. Routes are internal when learned from peer in the local autonomous system. The range of values for this argument are from 1 to 255. The default value is 200.
	- **Local** Enter administrative distance for local BGP routes. Local routes are those networks listed with a network router show command, often as back doors, for the router or for the networks that is being redistributed from another process. The range of values for this argument are from 1 to 255. The default value is 200.
- c) In the **Routes and Synchronization** section, update the following as required, and click **OK**:
	- (Optional) **Generate default routes** Check the check box of this option to configure default-information originate.
- (Optional) **Summarize subnet routes into network-level routes** Check the check box of this to configure automatic summarization of subnet routes into network-level routes. This check box is applicable only to IPv4 settings.
- (Optional) **Advertise inactive routes** Check the check box of this to advertise routes that are not installed in the routing information base (RIB).
- (Optional) **Synchronize between BGP and IGP system** Check the check box of this to enable synchronization between BGP and your Interior Gateway Protocol (IGP) system. Usually, a BGP speaker does not advertise a route to an external neighbor unless that route is local or exists in the IGP. This feature allows routers and access servers within an autonomous system to have the route before BGP makes it available to other autonomous systems.
- (Optional) **Redistribute IBGP into IGP** Check the check box of this to configure iBGP redistribution into an interior gateway protocol (IGP), such as OSPF.
- d) In the **Forward Packets over Multiple Paths** section, update the following as required and click **OK**:
	- (Optional) **Number of Paths** Enter the maximum number of Border Gateway Protocol routes that can be installed in a routing table. The range of values are from 1 to 8. The default value is 1.
	- (Optional) **IBGP Number of Paths** Enter the maximum number of parallel internal Border Gateway Protocol (iBGP) routes that can be installed in a routing table. The range of values are from 1 to 8. The default value is 1.

#### **Step 6** Click **Save**.

### <span id="page-1204-0"></span>**Configure BGP Neighbor Settings**

A BGP router must connect with each of its peers before exchanging updates. These peers are called BGP neighbors. Use Neighbor to define BGP IPv4 or IPv6 neighbors and neighbor settings.

#### **Procedure**

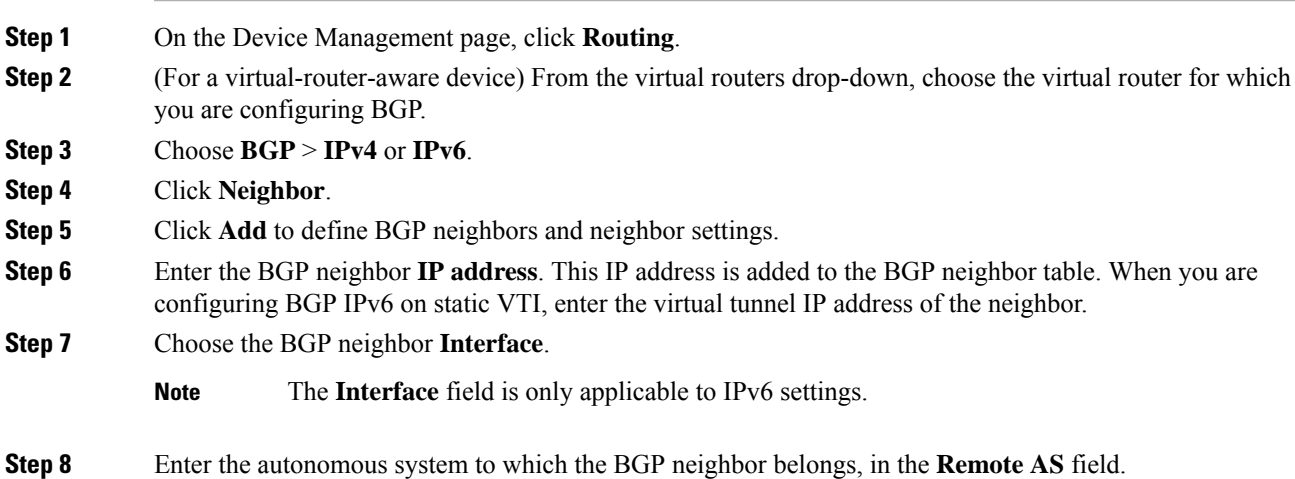

- **Step 9** Check the **Enabled address** check box to enable communication with this BGP neighbor. Further neighbor settings will be configured only if the Enabled address check box is selected.
- **Step 10** (Optional) Check the **Shutdown administratively** check box to disable a neighbor or peer group.
- **Step 11** (Optional) Check the **Configure graceful restart (failover /spanned mode)** check box to enable configuration of the BGPgraceful restart capability for this neighbor. Afterselecting this option, you must check the **Enable graceful restart** check box to specify whether graceful restart should be enabled or disabled for this neighbor.
	- The graceful restart is enabled only when the device is in HA mode or when L2 cluster (all nodes from the same network) is configured. **Note**
		- The graceful restart option for BGPv6 is enabled only on threat defense Version 7.3+.
		- If you configure graceful restart only at General Settings and not at BGP IPv6, the global General Settings configuration persist.
		- If you configure graceful restart at General Settings and also at BGP IPv6, the global General Settings configuration is overridden by the BGP IPv6 configuration settings.
- **Step 12** (Optional) To enable configuration of the BFD support for BGP, from the **BFD Fallover** drop-down list, choose the BFD type—single-hop, multi-hop, or auto-detect-hop. This selection registers the BGP neighbor to receive forwarding path detection failure messages from BFD. Choose None if you do not want to have BFD support.
- **Step 13** (Optional) Enter a **Description** for the BGP neighbor.
- **Step 14** (Optional) From the **Update Source**drop-down list, choose an interface to source the BGP packets.

You can choose a loopback address as this interface to overcome path failures. You can also choose any physical, port-channel, or a sub-interface.

- **Step 15** (Optional) In **Filtering Routes**, use access lists, route maps, prefix lists and AS path filters as required, to distribute BGP Neighbor information. Update the following sections:
	- a) Choose or select the appropriate incoming or outgoing **Access List** to distribute BGP neighbor information.

**Note** Access lists are only applicable to IPv4 settings.

- b) Choose or select the appropriate incoming or outgoing **Route Maps** to apply a route map to incoming or outgoing routes.
- c) Choose orselect the appropriate incoming or outgoing **Prefix List** to distribute BGPneighbor information.
- d) Choose or select the appropriate incoming or outgoing **AS path filter** to distribute BGP neighbor information.
- e) Check the check box of **Limit thenumber ofprefixes allowedfrom theneighbor** to control the number of prefixes that can be received from a neighbor.
	- Enter the maximum number of prefixes allowed from a specific neighbor in the **Maximum Prefixes** field.
	- Enter the percentage (of maximum) at which the router starts to generate a warning message in the **Threshold Level** field. Valid values are integers between 1 and 100. The default value is 75.
- f) Check the **Control prefixes received from the peer** check box to specify additional controls for the prefixes received from a peer. Do one of the following
- Check the **Terminate peering when prefix limit is exceeded** check box to stop the BGP neighbor when the prefix limit is reached. Specify the interval after which the BGP neighbor will restart in the **Restart interval** field.
- Check the **Give only warning message when prefix limit is exceeded** check box to generate a log message when the maximum prefix limit is exceeded. Here, the BGP neighbor will not be terminated.
- g) Click **OK**.

#### **Step 16** (Optional) In **Routes**, specify miscellaneous Neighbor route parameter. Proceed to update the following:

- a) Enter the minimum interval (in seconds) between the sending of BGProuting updatesin the **Advertisement Interval** field. Valid values are between 1 and 600.
- b) Check the **Remove private AS numbers from outbound routing updates** check box to exclude the private AS numbers from being advertised on outbound routes.
- c) Check the **Generate default routes** check box to allow the local router to send the default route 0.0.0.0 to a neighbor to use as a default route. Enter or Select the route map that allows the route 0.0.0.0 to be injected conditionally in the **Route map** field.
- d) To add conditionally advertised routes, click Add Row **+**. In the Add Advertised Route dialog box, do the following:
	- **1.** Add or choose a route map in the **Advertise Map** field, that will be advertised if the conditions of the exist map or the non-exist map are met.
	- **2.** Click **Exist Map** and choose a route map from the Route Map Object Selector. This route map is compared with the routes in the BGP table, to determine whether the advertise map route is advertised.
	- **3.** Click **Non-Exist Map** and choose a route map from the Route Map Object Selector. This route map is compared with the routes in the BGP table, to determine whether the advertise map route is advertised.
	- **4.** Click **OK**.
- **Step 17** In **Timers**, check the **Set timers for the BGP peer** check box to set the keepalive frequency, hold time and minimum hold time
	- **Keep alive interval**—Enter the frequency (in seconds) with which threat defense sends keepalive messages to the neighbor. Valid values are between 0 and 65535. The default value is 60 seconds.
	- **Hold time**—Enter the interval (in seconds) after not receiving a keepalive message that threat defense declares a peer dead. Valid values are between 0 and 65535. The default value is 180 seconds.
	- **Min hold time**—(Optional) Enter the minimum interval (in seconds) after not receiving a keepalive message that threat defense declares a peer dead. Valid values are between 3 and 65535. The default value is 3 seconds.
	- **Note** A hold time of less than 20 seconds increases the possibility of peer flapping.
- **Step 18** In **Advanced**, update the following:
	- a) (Optional) Check the **Enable Authentication**check box to enable MD5 authentication on a TCPconnection between two BGP peers.
		- **1.** Choose an encryption type from the **Enable Encryption** drop-down list.

**Routing**

- **2.** Enter a password in the **Password** field. Reenter the password in the **Confirm Password** field. The password is case-sensitive and can be up to 25 characters long when the service password-encryption command is enabled and up to 81 characters long when the service password-encryption command is not enabled. The string can contain any alphanumeric characters, including spaces.
	- You cannot specify a password in the format number-space-anything. The space after the number can cause authentication to fail. **Note**
- b) (Optional)Select the**Send Community attribute to thisneighbor** check box to specify that communities attributes should be sent to the BGP neighbor
- c) (Optional) Select the **Use FTD as next hop for this neighbor** check box to configure the router as the next-hop for a BGP speaking neighbor or peer group.
- d) Select the **Disable Connection Verification** check box to disable the connection verification process for eBGP peering sessions that are reachable by a single hop but are configured on a loopback interface or otherwise configured with a non-directly connected IPaddress. When deselected (default), a BGProuting process will verify the connection of single-hop eBGP peering session (TTL=254) to determine if the eBGP peer is directly connected to the same network segment by default. If the peer is not directly connected to same network segment, connection verification will prevent the peering session from being established.
- e) Select **Allow connections with neighbor that is not directly connected** to accept and attempt BGP connections to external peers residing on networks that are not directly connected. (Optional) Enter the time-to-live in the **TTL hops**field. Valid values are between 1 and 255. Alternately, select **Limited number of TTL hops to neighbor**, to secure a BGP peering session. Enter the maximum number of hops that separate eBGP peers in the **TTL hops** field. Valid values are between 1 and 254.
- f) (Optional) Select the **Use TCP MTU path discovery** check box to enable a TCP transport session for a BGP session.
- g) Choose the TCP connection mode from the **TCP Transport Mode** drop-down list. Options are Default, Active, or Passive.
- h) (Optional) Enter a **Weight** for the BGP neighbor connection.
- i) Select the **BGP Version** that threat defense will accept from the drop-down list. The version can be set to 4-Only to force the software to use only Version 4 with the specified neighbor. The default is to use Version 4 and dynamically negotiate down to Version 2 if requested.
- **Step 19** Update **Migration**, only if AS migration is considered.
	- **Note** The AS migration customization should be removed after transition has been completed.
	- a) (Optional) Check the **Customize the AS number for routes received from the neighbor** check box to customize the AS\_PATH attribute for routes received from an eBGP neighbor.
	- b) Enter the local autonomous system number in the **Local AS number** field. Valid values are any valid autonomous system number from 1 to 4294967295 or 1.0 to 65535.65535.
	- c) (Optional) Check the **Do not prepend local AS number to routes received from neighbor** check box to prevent the local AS number from being prepended to any routes received from eBGP peer.
	- d) (Optional) Check the **Replace real ASnumber withlocal ASnumber inroutes receivedfrom neighbor** check box to replace the real autonomous system number with the local autonomous system number in the eBGP updates. The autonomous system number from the local BGP routing process is not prepended.
	- e) (Optional) Check the **Accept either real AS number or local AS number in routesreceived from neighbor** check box to configure the eBGP neighbor to establish a peering session using the real autonomous system number (from the local BGP routing process) or by using the local autonomous system number.

**Step 20** Click **OK**. **Step 21** Click **Save**.

### <span id="page-1208-0"></span>**Configure BGP Aggregate Address Settings**

BGP neighbors store and exchange routing information and the amount of routing information increases as more BGP speakers are configured. Route aggregation is the process of combining the attributes of several different routes so that only a single route is advertised. Aggregate prefixes use the classless interdomain routing (CIDR) principle to combine contiguous networks into one classless set of IP addresses that can be summarized in routing tables. As a result fewer routes need to be advertised. Use the Add/Edit Aggregate Address dialog box to define the aggregation of specific routes into one route.

#### **Procedure**

- **Step 1** When editing the threat defense device, click **Routing**.
- **Step 2** (For a virtual-router-aware device) From the virtual routers drop-down, choose the virtual router for which you are configuring BGP.
- **Step 3** Choose **BGP** > **IPv4** or **IPv6**.
- **Step 4** Click **Add Aggregate Address**.
- **Step 5** Enter a value for the aggregate timer (in seconds) in the **Aggregate Timer** field. Valid values are 0 or any value between 6 and 60. The default value is 30.
- **Step 6** Click  $(\dagger)$ **Add** and update the **Add Aggregate Address** dialog box:
	- a) **Network** Enter an IPv4 address or select the desired network/hosts objects.
	- b) **Attribute Map** (Optional) Enter or select the route map used to set the attribute of the aggregate route.
	- c) **Advertise Map** (Optional) Enter or select the route map used to select the routes to create AS\_SET origin communities.
	- d) **Suppress Map** (Optional) Enter or select the route map used to select the routes to be suppressed.
	- e) **Generate ASsetpathInformation** (Optional) Check the check box to enable generation of autonomous system set path information.
	- f) **Filter all routes from updates** (Optional) Check the check box to filter all more-specific routes from updates.
	- g) Click **OK**.

#### **What to do next**

- For BGPv4 settings, proceed to [Configure](#page-1208-1) BGPv4 Filtering Settings, on page 1125.
- For BGPv6 settings, proceed to [Configure](#page-1209-0) BGP Network Settings, on page 1126.

### <span id="page-1208-1"></span>**Configure BGPv4 Filtering Settings**

Filtering settings are used to filter routes or networks received in incoming BGP updates. Filtering is used to restrict routing information that the router learns or advertises.

#### **Before you begin**

Filtering is only applicable for a BGP IPv4 routing policy.

#### **Procedure**

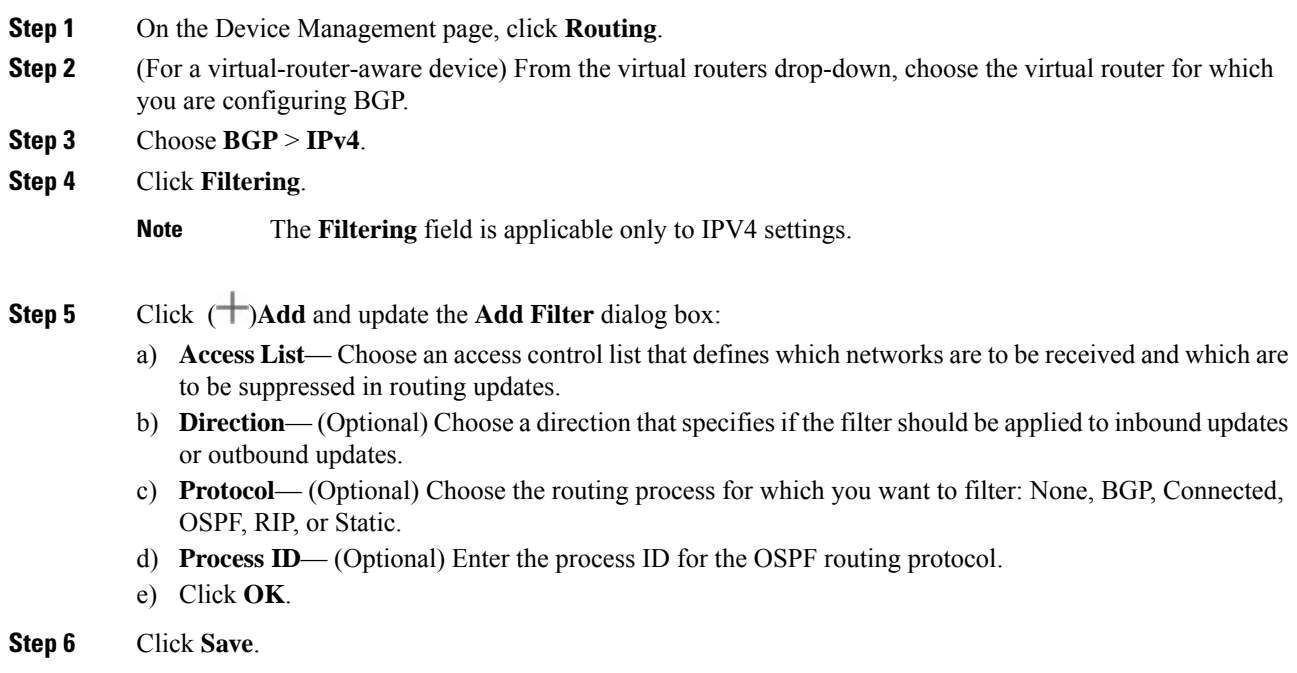

## <span id="page-1209-0"></span>**Configure BGP Network Settings**

Network settings are used to add networks that will be advertised by the BGP routing process and route maps that will be examined to filter the networks to be advertised.

#### **Procedure**

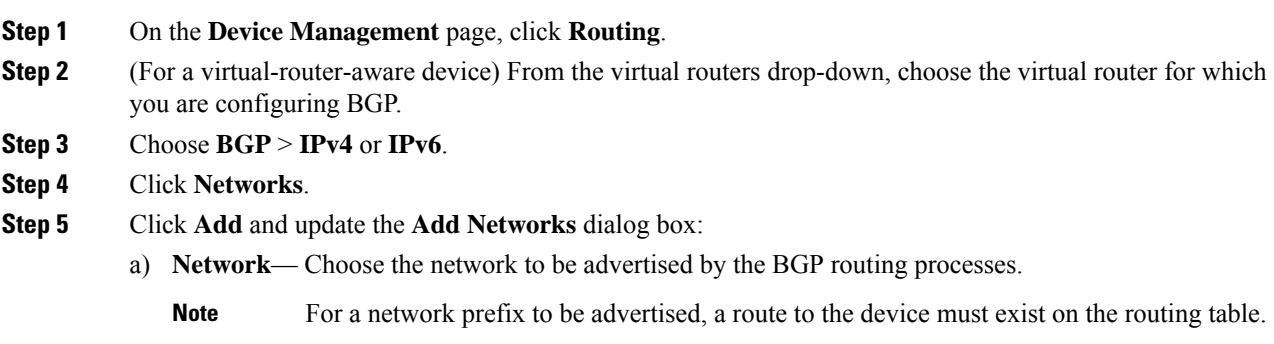

To add a new network object, see Creating [Network](#page-1307-0) Objects, on page 1224.

b) (Optional) **Route Map**— Enter or choose a route map that should be examined to filter the networks to be advertised. If not specified, all networks are redistributed. To add a new route map object, see [Route](#page-1330-0) [Map,](#page-1330-0) on page 1247.

c) Click **OK**.

**Step 6** Click **Save**.

## <span id="page-1210-0"></span>**Configure BGP Redistribution Settings**

Redistribution settings allow you to define the conditions for redistributing routes from another routing domain into BGP.

#### **Procedure**

- **Step 1** On the **Device Management** page, click **Routing**.
- **Step 2** (For a virtual-router-aware device) From the virtual routers drop-down, choose the virtual router for which you are configuring BGP.
- **Step 3** Choose **BGP** > **IPv4** or **IPv6**.
- **Step 4** Click **Redistribution**.
- **Step 5** Click **Add** and update the **Add Redistribution** dialog:
	- a) **Source Protocol** Select the protocol from which you want to redistribute routes into the BGP domain from the Source Protocol drop-down list.
		- **Note** User-defined virtual routers does not support redistributing traffic from RIP.
	- b) **Process ID** Enter the identifier for the selected source protocol. Applies to the OSPF protocol. For devices using virtual routing, this drop-down lists the process ID assigned for the virtual router for which you are configuring the BGP settings.
	- c) **Metric** (Optional) Enter a metric for the redistributed route.
	- d) **Route Map** Enter orselect a route map thatshould be examined to filter the networksto be redistributed.

If not specified, all networks are redistributed. To create a new route map object, click Add ( $\Box$ ). See [Route](#page-1330-0) Map for the procedure to add a new route map.

- e) **Match** The conditions used for redistributing routes from one routing protocol to another. The routes must match the selected condition to be redistributed. You can choose one or more of the following match conditions. These options are enabled only when OSPF is chosen as the Source Protocol.
	- Internal
	- External 1
	- External 2
	- NSSA External 1
	- NSSA External 2
- f) Click **OK**.

### <span id="page-1211-0"></span>**Configure BGP Route Injection Settings**

Route injection settings allow you to define the routes to be conditionally injected into the BGP routing table.

#### **Procedure**

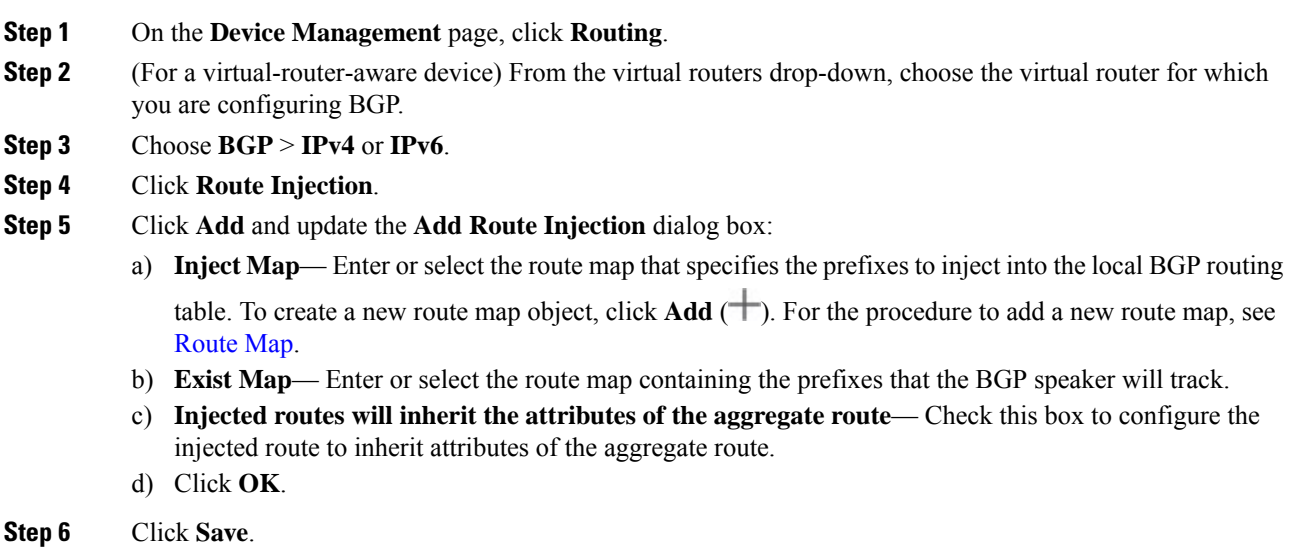

# <span id="page-1211-1"></span>**Configure BGP Route Import/Export Settings**

In BGP, you can implement an inter-virtual-router route leak by importing or exporting routes using the route target extended community of the destination and source virtual routers respectively. You can use a route map to filter the desired route targets instead of leaking the entire routing table. You can also leak the routes of global virtual router to user-defined virtual routers and vice versa.

- You can configure BGP to leak routes between two user-defined virtual routers using the route target extended communities:
	- Tag the routes with the route targets from the source virtual router using route target export.
	- Import the routes that are matching the route targets in to the destination virtual router using route target import.
	- Optionally, you can filter routes from source virtual router or to destination virtual router using export or import route maps respectively. You can configure route map with match extended community list for filtering the routes. Similarly, you can configure route map with set extended community route targets to tag the routes with the route target extended community.
- To import routes from the global virtual router to a user-defined virtual router, specify the IPv4/IPv6 route map in Global Virtual Router Import Route Map to import to the user-defined virtual router.
- To export routes from a user-defined virtual router to the global virtual router, in addition to exporting the route targets, you can also specify the Global Virtual Router Export Route Map to export from the user-defined virtual router.

The BGP inter-virtual-router route leaking supports both ipv4 and ipv6 prefixes.

#### **Before you begin**

- Create a [Virtual](#page-1099-0) Router.
- [Configure](#page-1200-1) BGP Basic Settings.
- [Configure](#page-1200-0) BGP, on page 1117.

#### **Procedure**

- **Step 1** On the Device Management page, click **Routing**.
- <span id="page-1212-0"></span>**Step 2** (For a virtual-router-aware device) From the virtual routers drop-down, choose the virtual router for which you are configuring BGP.
- **Step 3** Choose **BGP** > **IPv4** or **IPv6**.
- **Step 4** (Supported only for only virtual routers) Click **Route Import/Export**.
- **Step 5** In the **Route Targets Import** field, enter the route target extended community that you want to match for the routes to be imported. On deployment, the routes of the destination virtual router that matches this value is imported to the source virtual router's BGP table.
	- The route target must be in **ASN:nn** format. **Note**
		- You can enter multiple route targets as comma separated values.
		- This value can range from 0:1 to 65534:65535.
- **Step 6** In the **Route Targets Export** field, enter the route target extended community to tag the source virtual router's routes with the route target value. On deployment, the routes of the source virtual router are tagged with this value.
	- The route target must be in **ASN:nn** format. **Note**
		- You can enter multiple route targets as comma separated values.
		- This value can range from 0:1 to 65534:65535.
- **Step 7** Route maps help you to narrow down the routes to be shared instead of leaking the entire routing table. Route map filtering is applied on the list of routes that are obtained with the specified route target values:
	- a) (Optional) Under **User Virtual Router**, choose the route map from the **Import Route Map** drop-down list to filter the routes at the destination virtual router.
		- The user virtual router import route map is effective only when the route targets import is configured. **Note**
	- b) (Optional) Under **User Virtual Router**, choose the route map from the **Export Route Map** drop-down list to filter the routes at the source virtual router before the routes are exported to other virtual routers.
		- You can use the match and set clauses in the route map with the route target extended community lists for filtering based on other criteria or tagging the routes with the route target community values. For more information, see [Route](#page-1330-0) Map, on page 1247. **Note**

<span id="page-1213-1"></span>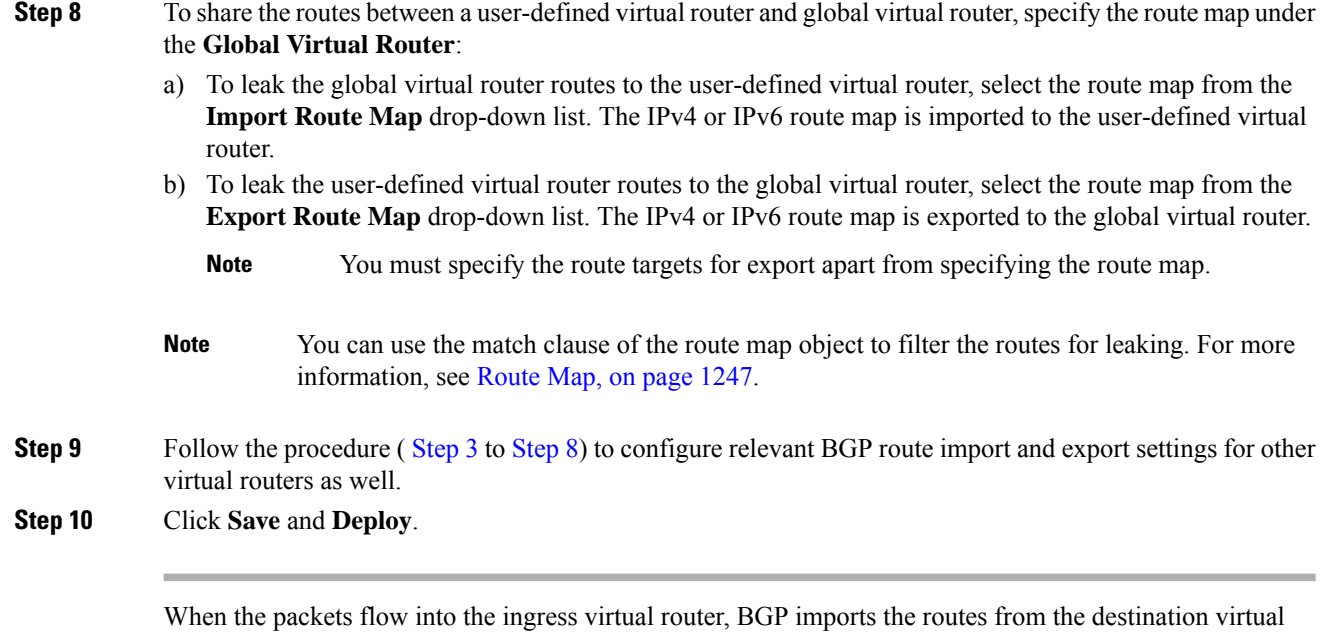

routers that have the matching route target value and if a route map is also configured, the routes are further

# <span id="page-1213-0"></span>**History for BGP in Secure Firewall Threat Defense**

filtered and used to identify the best path routes for routing the packets.

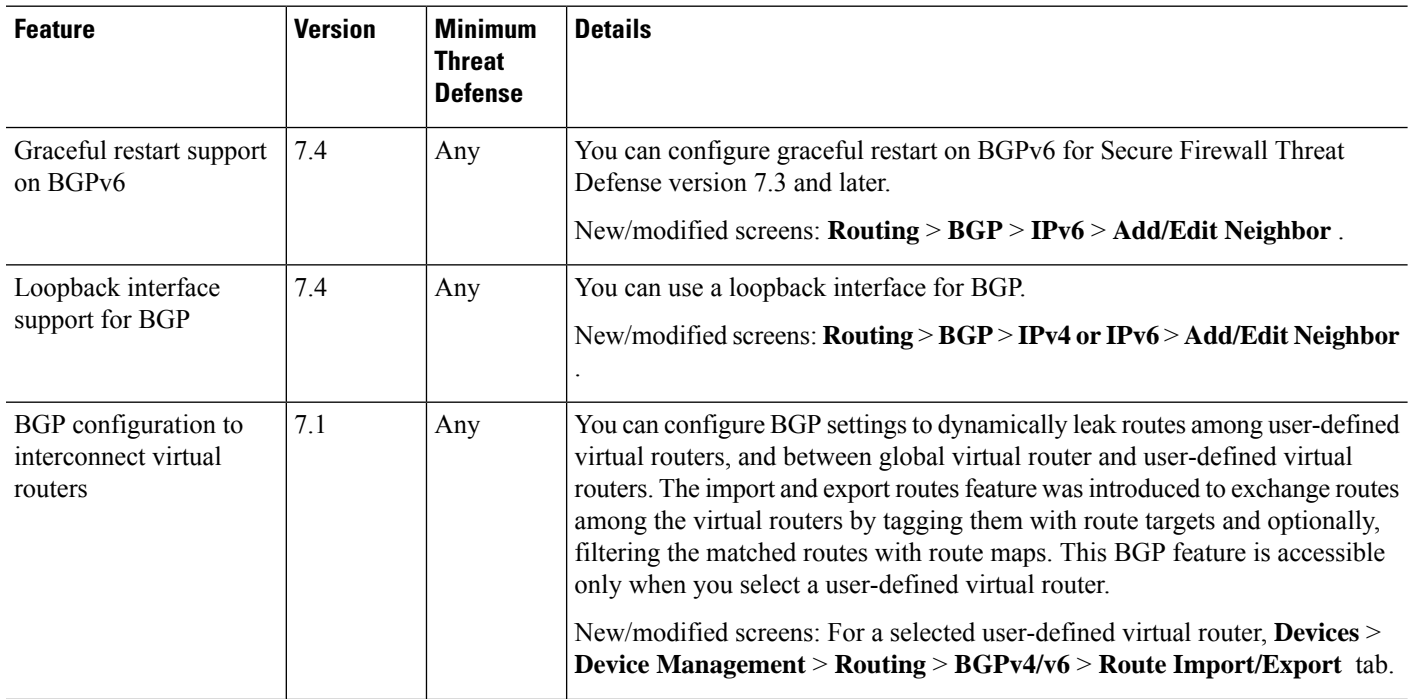

 $\mathbf l$ 

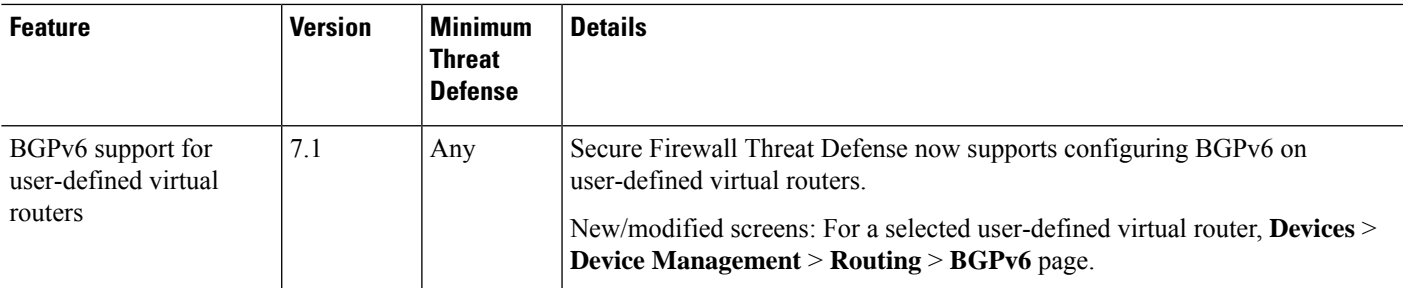

I

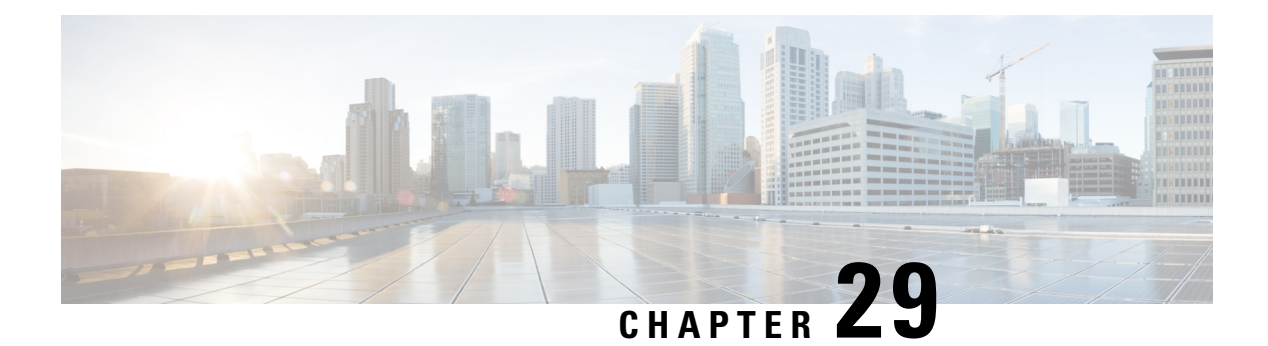

# **RIP**

This chapter describes how to configure the threat defense to route data, perform authentication, and redistribute routing information, using the Routing Information Protocol (RIP). For a device using virtual routing, you can configure RIP only for its global virtual router and not for its user-defined virtual router.

- [About](#page-1216-0) RIP, on page 1133
- [Requirements](#page-1218-0) and Prerequisites for RIP, on page 1135
- [Guidelines](#page-1218-1) for RIP, on page 1135
- [Configure](#page-1219-0) RIP, on page 1136

# <span id="page-1216-0"></span>**About RIP**

The Routing Information Protocol, or RIP, as it is more commonly called, is one of the most enduring of all routing protocols. RIP has four basic components: routing update process, RIP routing metrics, routing stability, and routing timers. Devices that support RIP send routing-update messages at regular intervals and when the network topology changes. These RIP packets include information about the networks that the devices can reach, as well as the number of routers or gateways that a packet must travel through to reach the destination address. RIP generates more traffic than OSPF, but is easier to configure.

RIP is a distance-vector routing protocol that uses hop count as the metric for path selection. When RIP is enabled on an interface, the interface exchanges RIP broadcasts with neighboring devices to dynamically learn about and advertise routes.

The Secure Firewall Threat Defense device supports both RIP Version 1 and RIP Version 2. RIP Version 1 does not send the subnet mask with the routing update. RIP Version 2 sends the subnet mask with the routing update and supports variable-length subnet masks. Additionally, RIP Version 2 supports neighbor authentication when routing updates are exchanged. This authentication ensures that the Secure Firewall Threat Defense device receives reliable routing information from a trusted source.

RIPhas advantages overstatic routes because the initial configuration issimple, and you do not need to update the configuration when the topology changes. The disadvantage to RIP is that there is more network and processing overhead than in static routing.

### **Routing Update Process**

RIP sends routing-update messages at regular intervals and when the network topology changes. When a router receives a routing update that includes changes to an entry, it updates its routing table to reflect the new route. The metric value for the path is increased by 1, and the sender is indicated as the next hop. RIP routers maintain only the best route (the route with the lowest metric value) to a destination. After updating its routing table, the router immediately begins transmitting routing updates to inform other network routers of the change. These updates are sent independently of the regularly scheduled updates that RIP routers send.

### **RIP Routing Metric**

RIP uses a single routing metric (hop count) to measure the distance between the source and a destination network. Each hop in a path from source to destination is assigned a hop count value, which is typically 1. When a router receives a routing update that contains a new or changed destination network entry, the router adds 1 to the metric value indicated in the update and enters the network in the routing table. The IP address of the sender is used as the next hop.

### **RIP Stability Features**

RIP prevents routing loops from continuing indefinitely by implementing a limit on the number of hops allowed in a path from the source to a destination. The maximum number of hops in a path is 15. If a router receives a routing update that contains a new or changed entry, and if increasing the metric value by 1 causes the metric to be infinity (that is, 16), the network destination is considered unreachable. The downside of this stability feature is that it limits the maximum diameter of a RIP network to less than 16 hops.

RIP includes a number of other stability features that are common to many routing protocols. These features are designed to provide stability despite potentially rapid changes in network topology. For example, RIP implements the split horizon and hold-down mechanisms to prevent incorrect routing information from being propagated.

### **RIP Timers**

RIP uses numerous timers to regulate its performance. Following are the timer stages for RIP:

- Update—The routing-update timer is the interval between periodic routing updates. This is how often the device sends routing updates. Generally, it is set to 30 seconds, with a small random amount of time added whenever the timer is reset. This is done to help prevent congestion, which could result from all routers simultaneously attempting to update their neighbors.
- Invalid—Each routing table entry has a route-timeout timer associated with it. This is the number of seconds since the device received the last valid update. When the route-timeout timer expires, the route is marked invalid but is retained in the table until the route-flush timer expires. Once this timer expires, the route goes into holddown. The default is 180 seconds (3 minutes).
- Holddown—The holddown period is the number of seconds the system waits before accepting any new updates for the route that is in holddown (that is, routes that have been marked invalid). The default is 180 seconds (3 minutes).
- Flush—The route-flush timer is the number of seconds since the system received the last valid update until the route is discarded and removed from the routing table. The default is 240 seconds (4 minutes).

As an example, when the interface on an adjacent router goes down, the system no longer receives routing updates from the adjacent router. At this time, the Invalid and Flush timers start increasing. In the first 180 seconds, nothing will happen. After 180 seconds, the invalid timer expires, making the route invalid, and the Holddown timer starts and holds the route for another 60 seconds. If there is still no update regarding the interface status on the adjacent router (that is, it is still down), then the route enters into the Flush state where in total the system has waited for 240 seconds from the last update (180 seconds for the Invalid timer and 60 Ш

seconds for Holddown timer), and the system flushes the route. Even if the adjacent routers interface comes up immediately, the system does not accept a routing update until the Holddown timer completesthe remaining 120 seconds.

## <span id="page-1218-0"></span>**Requirements and Prerequisites for RIP**

#### **Model Support**

Threat Defense

Threat Defense Virtual

#### **Supported Domains**

Any

#### **User Roles**

Admin

Network Admin

# <span id="page-1218-1"></span>**Guidelines for RIP**

#### **IPv6 Guidelines**

Does not support IPv6.

#### **Additional Guidelines**

The following information applies to RIP Version 2 only:

- If using neighbor authentication, the authentication key and key ID must be the same on all neighbor devices that provide RIP Version 2 updates to the interface.
- With RIP Version 2, the Secure Firewall Threat Defense device transmits and receives default route updates using the multicast address 224.0.0.9. In passive mode, it receives route updates at that address.
- When RIP Version 2 is configured on an interface, the multicast address 224.0.0.9 is registered on that interface. When a RIP Version 2 configuration is removed from an interface, that multicast address is unregistered.

#### **Limitations**

- The Secure Firewall Threat Defense device cannot pass RIP updates between interfaces.
- RIP Version 1 does not support variable-length subnet masks.
- RIPhas a maximum hop count of 15. A route with a hop count greater than 15 is considered unreachable.
- RIP convergence is relatively slow compared to other routing protocols.

• You can only enable a single RIP process on the Secure Firewall Threat Defense device.

# <span id="page-1219-0"></span>**Configure RIP**

RIP is a distance-vector routing protocol that uses hop count as the metric for path selection.

#### **Procedure**

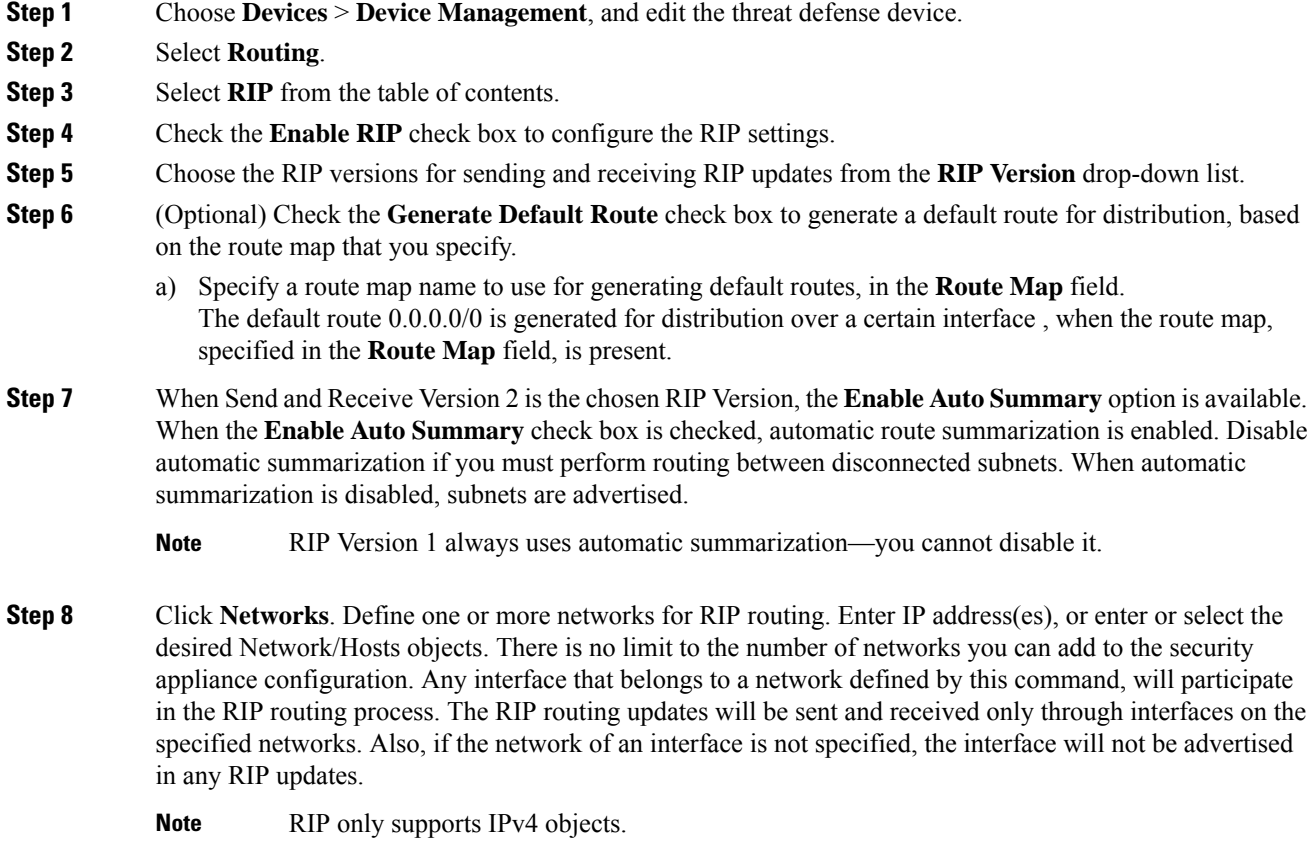

- **Step 9** (Optional) Click **Passive Interface**. Use this option to specify passive interfaces on the appliance, and by extension the active interfaces. The device listens for RIP routing broadcasts on passive interfaces, using that information to populate its routing tables, but does not broadcast routing updates on passive interfaces. Interfaces that are not designated as passive, receive and send updates.
- **Step 10** Click **Redistribution** to manage redistribution routes. These are the routes that are being redistributed from other routing processes into the RIP routing process.
	- a) Click **Add** to specify redistribution routes.
	- b) Choose the routing protocol to redistribute into the RIP routing process, in the **Protocol** drop-down list.
		- For the OSPF protocol, specify a process ID. Similarly, specify an AS path for BGP. When you choose the Connected option in the **Protocol** drop-down list, you can redistribute, directly connected networks into the RIP routing process. **Note**
- c) (Optional) If you are redistributing OSPF routes into the RIP routing process, you can select specific types of OSPF routes to redistribute in the **Match** drop-down list . Ctrl-click to select multiple types:
	- **Internal** Routes internal to the autonomous system (AS) are redistributed.
	- **External 1** Type 1 routes external to the AS are redistributed.
	- **External 2** Type 2 routes external to the AS are redistributed.
	- **NSSA External 1** Type 1 routes external to a not-so-stubby area (NSSA) are redistributed.
	- **NSSA External 2** Type 2 routes external to an NSSA are redistributed
	- **Note** The default is match Internal, External 1, and External 2
- d) Select the RIP metric type to apply to the redistributed routes in the **Metric** drop-down list. The two choices are:
	- **Transparent** Use the current route metric
	- **Specified Value** Assign a specific metric value. Enter a specific value from 0-16, in the **Metric Value** field.
	- **None** No metric is specified. Do not use any metric value, to apply to redistributed routes.
	- **Note** None option is applicable only for Static and Connected protocols.
- e) (Optional) Enter the name of a route map that must be satisfied, in the **Route Map** field before the route can be redistributed into the RIP routing process. Routes are redistributed only if IP address matches an

allow statement in the route map address list. To create a new route map object, click  $Add$  ( $\pm$ ). See [Route](#page-1330-0) Map for the procedure to add a new route map.

- f) Click **OK**.
- **Step 11** (Optional) Click **Filtering** to manage filters for the RIP policy. In this section, filters are used to prevent routing updates through an interface, control the advertising of routes in routing updates, control the processing of routing updates and filtering sources of routing updates.
	- a) Click **Add** to add RIP filters.
	- b) Select the type of traffic to be filtered Inbound or Outbound in the **Traffic Direction** field.
		- **Note** If traffic direction is inbound, you can only define an Interface filter.
	- c) Specify whether the filter is based on an Interface or a Route, by selecting appropriate in the **Filter On** field. If you click **Interface**, enter or choose the name of the interface on which routing updates are to be filtered. If you click **Route**, choose the route type:
		- **Static** Only static routes are filtered.
		- **Connected** Only connected routes are filtered.
		- **OSPF** Only OSPF $v^2$  routes discovered by the specified OSPF process are filtered. Enter the Process ID of the OSPF process to be filtered.
		- **BGP** Only BGPv4 routes discovered by the specified BGP process are filtered. Enter the AS path of the BGP process to be filtered.
- d) In the **Access List** field, enter or choose the name of one or more access control lists (ACLs) that define the networks to be allowed or removed from RIP route advertisements. To add a new standard access list object, click **Add** ( $\overline{\phantom{a}}$ ) and see [Configure](#page-1281-0) Standard ACL Objects, on page 1198.
- e) Click **OK**.
- **Step 12** (Optional) Click **Broadcast** to add or edit interface configurations. Using Broadcast, you can override the global RIP versions to send or receive per interface. You can also define the authentication parameters per interface if you want to implement authentication to ensure valid RIP updates.
	- a) Click **Add** to add interface configurations.
	- b) Enter or choose an interface defined on this appliance in the **Interface** field.
	- c) In the Send option, select the appropriate boxes to specify sending updates using the RIP **Version 1**, **Version 2**, or both. These options let you override, for the specified interface, the global Send versions specified .
	- d) In the Receive option, select the appropriate boxes to specify accepting updates using the RIP **Version 1**, **Version 2**, or both. These options let you override, for the specified interface, the global Receive versions specified .
	- e) Select the **Authentication** used on this interface for RIP broadcasts.
		- **None** No authentication
		- **MD5** Employ MD5
		- **Clear Text** Employ clear-text authentication

If you choose MD5 or Clear Text, you must also provide the following authentication parameters.

- **Key ID** The ID of the authentication key. Valid values are from 0 to 255.
- **Key** The key used by the chosen authentication method. Can contain up to 16 characters
- **Confirm** Enter the authentication key again, to confirm
- f) Click **OK**.

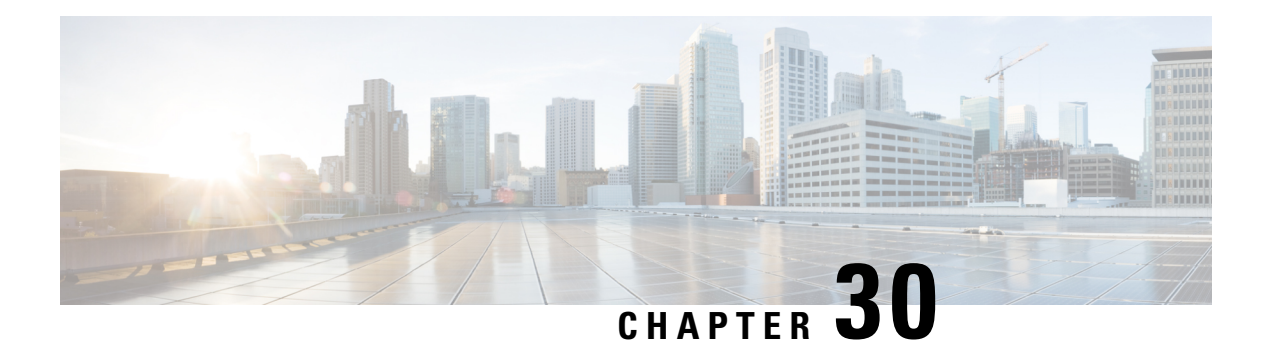

# **Multicast**

This chapter describes how to configure the Secure Firewall Threat Defense device to use the multicast routing protocol.

- About [Multicast](#page-1222-0) Routing, on page 1139
- [Requirements](#page-1226-0) and Prerequisites for Multicast Routing, on page 1143
- [Guidelines](#page-1226-1) for Multicast Routing, on page 1143
- [Configure](#page-1227-0) IGMP Features, on page 1144
- [Configure](#page-1232-0) PIM Features, on page 1149
- [Configure](#page-1238-0) Multicast Routes, on page 1155
- [Configure](#page-1238-1) Multicast Boundary Filters, on page 1155

# <span id="page-1222-0"></span>**About Multicast Routing**

Multicast routing is a bandwidth-conserving technology that reduces traffic by simultaneously delivering a single stream of information to thousands of corporate recipients and homes. Applications that take advantage of multicast routing include videoconferencing, corporate communications, distance learning, and distribution of software, stock quotes, and news.

Multicast routing protocols deliver source traffic to multiple receivers without adding any additional burden on the source or the receivers while using the least network bandwidth of any competing technology. Multicast packets are replicated in the network by threat defense device enabled with Protocol Independent Multicast (PIM) and other supporting multicast protocols, which results in the most efficient delivery of data to multiple receivers possible.

The threat defense device supports both stub multicast routing and PIM multicast routing. However, you cannot configure both concurrently on a single threat defense device.

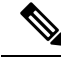

**Note**

The UDP and non-UDP transports are both supported for multicast routing. However, the non-UDP transport has no FastPath optimization.

## **IGMP Protocol**

IP hosts use the Internet Group Management Protocol (IGMP) to report their group memberships to directly-connected multicast routers. IGMP is used to dynamically register individual hosts in a multicast group on a particular LAN. Hosts identify group memberships by sending IGMP messages to their local multicast router. Under IGMP, routers listen to IGMP messages and periodically send out queries to discover which groups are active or inactive on a particular subnet.

IGMP uses group addresses (Class D IP address) as group identifiers. Host group address can be in the range of 224.0.0.0 to 239.255.255.255. The address 224.0.0.0 is never assigned to any group. The address 224.0.0.1 is assigned to all systems on a subnet. The address 224.0.0.2 is assigned to all routers on a subnet.

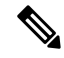

**Note**

When you enable multicast routing on the threat defense device, IGMP Version 2 is automatically enabled on all interfaces.

#### **Query Messages to Multicast Groups**

The threat defense device sends query messages to discover which multicast groups have members on the networks attached to the interfaces. Members respond with IGMP report messages indicating that they want to receive multicast packets for specific groups. Query messages are addressed to the all-systems multicast group, which has an address of 224.0.0.1, with a time-to-live value of 1.

These messages are sent periodically to refresh the membership information stored on the threat defense device. If the threat defense device discovers that there are no local members of a multicast group still attached to an interface, it stops forwarding multicast packets for that group to the attached network, and it sends a prune message back to the source of the packets.

By default, the PIM designated router on the subnet is responsible for sending the query messages. By default, they are sent once every 125 seconds.

When changing the query response time, by default, the maximum query response time advertised in IGMP queries is 10 seconds. If the threat defense device does not receive a response to a host query within this amount of time, it deletes the group.

### **Stub Multicast Routing**

Stub multicast routing provides dynamic host registration and facilitates multicast routing. When configured for stub multicast routing, the threat defense device acts as an IGMP proxy agent. Instead of fully participating in multicast routing, the threat defense device forwards IGMP messages to an upstream multicast router, which sets up delivery of the multicast data. When configured for stub multicast routing, the threat defense device cannot be configured forPIM sparse or bidirectional mode. You must enablePIM on the interfaces participating in IGMP stub multicast routing.

The threat defense device supports both PIM-SM and bidirectional PIM. PIM-SM is a multicast routing protocol that uses the underlying unicast routing information base or a separate multicast-capable routing information base. It builds unidirectional shared trees rooted at a single Rendezvous Point (RP) per multicast group and optionally creates shortest-path trees per multicast source.

### **PIM Multicast Routing**

Bidirectional PIM is a variant of PIM-SM that builds bidirectional shared trees connecting multicast sources and receivers. Bidirectional trees are built using a Designated Forwarder (DF) election process operating on each link of the multicast topology. With the assistance of the DF, multicast data is forwarded from sources to the Rendezvous Point (RP), and therefore along the shared tree to receivers, without requiring source-specific state. The DF election takes place during RP discovery and provides a default route to the RP.
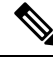

If the threat defense device is the PIM RP, use the untranslated outside address of the threat defense device as the RP address. **Note**

### **PIM Source Specific Multicast Support**

The threat defense device does not support PIM Source Specific Multicast (SSM) functionality and related configuration. However, the threat defense device allows SSM-related packets to pass through unless it is placed as a last-hop router.

SSM is classified as a data delivery mechanism for one-to-many applications such as IPTV. The SSM model uses a concept of "channels" denoted by an (S,G) pair, where S is a source address and G is an SSM destination address. Subscribing to a channel is achieved by using a group management protocol such as IGMPv3. SSM enables a receiving client, once it has learned about a particular multicast source, to receive multicast streams directly from the source rather than receiving it from a shared Rendezvous Point (RP). Access control mechanisms are introduced within SSM providing a security enhancement not available with current sparse or sparse-dense mode implementations.

PIM-SSM differs from PIM-SM in that it does not use an RP or shared trees. Instead, information on source addresses for a multicast group is provided by the receivers through the local receivership protocol (IGMPv3) and is used to directly build source-specific trees.

### <span id="page-1224-0"></span>**Multicast Bidirectional PIM**

Multicast bidirectional PIM is useful for networks that have many sources and receivers talking to each other simultaneously and where each participant can become both the source and receiver of multicast traffic, such as in videoconferencing, Webex meetings, and group chat. When PIM bidirectional mode is used, the RP only creates the  $(*,G)$  entry for the shared tree. There is no  $(S,G)$  entry. This conserves resources on the RP because state tables for each (S,G) entry are not maintained.

In PIM sparse mode, traffic only flows down the shared tree. In PIM bidirectional mode, traffic flows up and down the shared tree.

PIM bidirectional mode also does not use the PIM register/register-stop mechanism to register sources to the RP. Each source can begin sending to the source at any time. When the multicast packets arrive at the RP, they are forwarded down the shared tree (if there are receivers) or dropped (when there are no receivers). However, there is no way for the RP to tell the source to stop sending multicast traffic.

Design-wise you must think about where to place the RP in your network because it should be somewhere in the middle between the sources and receivers in the network.

PIM bidirectional mode has no Reverse Path Forwarding (RPF) check. Instead it uses the concept of a Designated Forwarder (DF) to prevent loops. This DF is the only router on the segment that is allowed to send multicast traffic to the RP. If there is only one router per segment that forwards multicast traffic, there will be no loops. The DF is chosen using the following mechanism:

- The router with the lowest metric to the RP is the DF.
- If the metric is equal, then the router with the highest IP address becomes the DF.

### **PIM Bootstrap Router (BSR)**

PIM Bootstrap Router (BSR) is a dynamic Rendezvous Point (RP) selection model that uses candidate routers for RP function and for relaying the RP information for a group. The RP function includes RP discovery and provides a default route to the RP. It does this by configuring a set of devices as candidate BSRs (C-BSR) which participate in a BSR election process to choose a BSR amongst themselves. Once the BSR is chosen, devices that are configured as candidate Rendezvous Points (C-RP) start sending their group mapping to the elected BSR. The BSR then distributes the group-to-RP mapping information to all the other devices down the multicast tree through BSR messages that travel from PIM router to PIM router on a per-hop basis.

This feature provides a means of dynamically learning RPs, which is very essential in large complex networks where an RP can periodically go down and come up.

### **PIM Bootstrap Router (BSR) Terminology**

The following terms are frequently referenced in the PIM BSR configuration:

- Bootstrap Router (BSR) A BSR advertises Rendezvous Point (RP) information to other routers with PIM on a hop-by-hop basis. Among multiple Candidate-BSRs, a single BSR is chosen after an election process. The primary purpose of this Bootstrap router isto collect all Candidate-RP(C-RP) announcements in to a database called the RP-set and to periodically send this out to all other routers in the network as BSR messages (every 60 seconds).
- Bootstrap Router (BSR) messages BSR messages are multicast to the All-PIM-Routers group with a TTL of 1. All PIM neighbors that receive these messages retransmit them (again with a TTL of 1) out of all interfaces except the one in which the messages were received. BSR messages contain the RP-set and the IP address of the currently active BSR. This is how C-RPs know where to unicast their C-RP messages.
- Candidate Bootstrap Router (C-BSR) A device that is configured as a candidate-BSR participates in the BSR election mechanism. A C-BSR with highest priority is elected asthe BSR. The highest IPaddress of the C-BSR is used as a tiebreaker. The BSR election process is preemptive, for example if a new C-BSR with a higher priority comes up, it triggers a new election process.
- Candidate Rendezvous Point (C-RP) An RP acts as a meeting place for sources and receivers of multicast data. A device that is configured as a  $C-RP$  periodically advertises the multicast group mapping information directly to the elected BSR through unicast. These messages contain the Group-range, C-RP address, and a hold time. The IP address of the current BSR is learned from the periodic BSR messages that are received by all routers in the network. In this way, the BSR learns about possible RPs that are currently up and reachable.

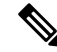

- The threat defense device does not act as a C-RP, even though the C-RP is a mandatory requirement for BSR traffic. Only routers can act as a C-RP. So, for BSR testing functionality, you must add routers to the topology. **Note**
	- BSR Election Mechanism Each C-BSR originates Bootstrap messages (BSMs) that contain a BSR Priority field. Routers within the domain flood the BSMs throughout the domain. A C-BSR that hears about a higher-priority C-BSR than itself suppresses its sending of further BSMs for some period of time. The single remaining C-BSR becomes the elected BSR, and its BSMs inform all the other routers in the domain that it is the elected BSR.

Ш

### **Multicast Group Concept**

Multicast is based on the concept of a group. An arbitrary group of receivers expresses an interest in receiving a particular data stream. This group does not have any physical or geographical boundaries—the hosts can be located anywhere on the Internet. Hosts that are interested in receiving data flowing to a particular group must join the group using IGMP. Hosts must be a member of the group to receive the data stream.

### **Multicast Addresses**

Multicast addresses specify an arbitrary group of IP hosts that have joined the group and want to receive traffic sent to this group.

### **Clustering**

Multicast routing supports clustering. InSpanned EtherChannel clustering, the control unitsends all multicast routing packets and data packets until fast-path forwarding is established. After fast-path forwarding is established, data units may forward multicast data packets. All data flows are full flows. Stub forwarding flows are also supported. Because only one unit receives multicast packets in Spanned EtherChannel clustering, redirection to the control unit is common.

# **Requirements and Prerequisites for Multicast Routing**

### **Model Support**

Threat Defense Threat Defense Virtual

### **Supported Domains**

Any

### **User Roles**

Admin

Network Admin

# **Guidelines for Multicast Routing**

### **Firewall Mode**

Supported only in routed firewall mode. Transparent firewall mode is not supported.

### **IPv6**

Does not support IPv6.

### **Multicast Group**

The range of addresses between 224.0.0.0 and 224.0.0.255 is reserved for the use of routing protocols and other topology discovery or maintenance protocols, such as gateway discovery and group membership reporting. Hence, Internet multicast routing from address range 224.0.0/24 is not supported; IGMP group is not created when enabling multicast routing for the reserved addresses.

### **Clustering**

In clustering, for IGMP and PIM, this feature is only supported on the primary unit.

#### **Additional Guidelines**

- You must configure an access control or prefilter rule on the inbound security zone to allow traffic to the multicast host, such as 224.1.2.3. However, you cannot specify a destination security zone for the rule, or it cannot be applied to multicast connections during initial connection validation.
- You cannot disable an interface with PIM configured on it. If you have configured PIM on the interface (see Configure PIM Protocol, on page 1149), disabling the multicast routing and PIM does not remove the PIM configuration. You must remove (delete) the PIM configuration to disable the interface.
- PIM/IGMP Multicast routing is not supported on interfaces in a traffic zone.
- Do not configure threat defense to simultaneously be a Rendezvous Point (RP) and a First Hop Router.
- HSRP standby IP address does not participate in PIM neighborship. Thus, if the RP router IP is routed through a HSRP standby IP address, the multicast routing does not work in Threat Defense. Hence for the multicast traffic to pass through successfully, ensure that the route for the RPaddress is not the HSRP standby IP address, instead, configure the route address to an interface IP address.
- For a device using virtual routing, you can configure multicast only for its global virtual router and not for its user-defined virtual router.

# **Configure IGMP Features**

IP hosts use IGMP to report their group memberships to directly-connected multicast routers. IGMP is used to dynamically register individual hosts in a multicast group on a particular LAN. Hosts identify group memberships by sending IGMP messages to their local multicast router. Under IGMP, routers listen to IGMP messages and periodically send out queries to discover which groups are active or inactive on a particular subnet.

This section describes how to configure optional IGMP settings on a per-interface basis.

### **Procedure**

- **Step 1** Enable [Multicast](#page-1228-0) Routing, on page 1145.
- **Step 2** [Configure](#page-1228-1) IGMP Protocol, on page 1145.
- **Step 3** [Configure](#page-1230-0) IGMP Access Groups, on page 1147.
- **Step 4** [Configure](#page-1230-1) IGMP Static Groups, on page 1147.

П

**Step 5** [Configure](#page-1231-0) IGMP Join Groups, on page 1148.

### <span id="page-1228-0"></span>**Enable Multicast Routing**

Enabling multicast routing on the threat defense device, enables IGMP and PIM on all interfaces by default. IGMPis used to learn whether members of a group are present on directly attached subnets. Hostsjoin multicast groups by sending IGMP report messages. PIM is used to maintain forwarding tables to forward multicast datagrams.

**Note** Only the UDP transport layer is supported for multicast routing.

The following list shows the maximum number of entries for specific multicast tables. Once these limits are reached, any new entries are discarded.

- MFIB-30,000
- IGMP Groups—30,000
- PIM Routes-72,000

### **Procedure**

- **Step 1** Choose **Devices** > **Device Management**, and edit the threat defense device.
- **Step 2** Choose **Routing** > **Multicast Routing** > **IGMP**.
- **Step 3** Check the **Enable Multicast Routing** check box.

Checking this check box enables IP multicast routing on the device. Unchecking this check box disables IP multicast routing. By default, multicast is disabled. Enabling multicast routing enables multicast on all interfaces.

You can disable multicast on a per-interface basis. This is useful if you know that there are no multicast hosts on a specific interface and you want to prevent the threat defense device from sending host query messages on that interface.

### <span id="page-1228-1"></span>**Configure IGMP Protocol**

You can configure IGMP parameters per interface, such as the forward interface, query messages, and time intervals.

### **Procedure**

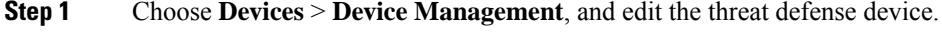

**Step 2** Choose **Routing** > **Multicast Routing** > **IGMP**.

### **Step 3** On **Protocol**, click **Add** or **Edit**.

Use the **Add IGMP parameters** dialog box to add new IGMP parameters to the threat defense device. Use the **Edit IGMP parameters** dialog box to change existing parameters.

- **Step 4** Configure the following options:
	- **Interface—From the drop-down list, choose the interface for which you want to configure IGMP protocol.**
	- **Enable IGMP**—Check the check box to enable IGMP.
	- Disabling IGMP on specific interfaces is useful if you know that there are no multicast hosts on a specific interface and you want to prevent the device from sending host query messages on that interface. **Note**
	- **Forward Interface**—From the drop-down list, choose the specific interface from which you want to forward IGMP messages.

This configures the Secure Firewall Threat Defense device to act as an IGMP proxy agent and forward IGMP messages from hosts connected on one interface to an upstream multicast router on another interface.

• **Version**—Choose IGMP Version 1 or 2.

By default, the threat defense device runs IGMP Version 2, which enables several additional features.

- All multicast routers on a subnet must support the same version of IGMP. The threat defense device does not automatically detect Version 1 routers and switch to Version 1. However, you can have a mix of IGMP Version 1 and 2 hosts on the subnet; the threat defense device running IGMP Version 2 works correctly when IGMP Version 1 hosts are present. **Note**
- **Query Interval—**The interval in seconds at which the designated router sends IGMP host-query messages. The range is 1 to 3600. The default is 125.
- If the threat defense device does not hear a query message on an interface for the specified timeout value, then the device becomes the designated router and starts sending the query messages. **Note**
- **Response Time**—The interval in seconds before the threat defense device deletes the group. The range is 1 to 25. The default is 10.

If the threat defense device does not receive a response to a host query within this amount of time, it deletes the group.

• **Group Limit**—The maximum number of hosts that can join on an interface. The range is 1 to 500. The default is 500.

You can limit the number of IGMP states resulting from IGMP membership reports on a per-interface basis. Membership reports exceeding the configured limits are not entered in the IGMP cache, and traffic for the excess membership reports is not forwarded

• **Query Timeout**—The period of time in seconds before which the threat defense device takes over as the requester for the interface after the previous requester has stopped. The range is 60 to 300. The default is 255.

**Step 5** Click **OK** to save the IGMP protocol configuration.

# <span id="page-1230-0"></span>**Configure IGMP Access Groups**

You can control access to multicast groups by using access control lists.

### **Procedure**

- **Step 1** Choose **Devices** > **Device Management**, and edit the threat defense device.
- **Step 2** Choose **Routing** > **Multicast Routing** > **Access Group**.
- **Step 3** On **Access Group**, click **Add** or **Edit**.

Use the **Add IGMP Access Group parameters** dialog box to add new IGMP access groups to the Access Group table. Use the **Edit IGMP Access Group parameters** dialog box to change existing parameters.

- **Step 4** Configure the following options:
	- a) From the **Interface** drop-down list, choose the interface with which the access group is associated. You cannot change the associated interface when you are editing an existing access group.
	- b) Click one of the following:
		- **Standard Access List** From the **Standard Access List** drop-down list, choose the standard ACL or click **Add** ( $\Box$ ) to create a new standard ACL. See Configure Standard ACL Objects, on page 1198 for the procedure.
		- **Extended Access List**—From the **Extended Access List** drop-down list, choose the extended ACL or click **Add** (**†)** to create a new extended ACL. See [Configure](#page-1278-0) Extended ACL Objects, on page [1195](#page-1278-0) for the procedure.
- <span id="page-1230-1"></span>**Step 5** Click **OK** to save the access group configuration.

# **Configure IGMP Static Groups**

Sometimes a group member cannot report its membership in the group or there may be no members of a group on the network segment, but you still want multicast traffic for that group to be sent to that network segment. You can have multicast traffic for that group sent to the segment by configuring a statically joined IGMP group. With this method, the threat defense device does not accept the packets itself, but only forwards them. Therefore, this method allows fast switching. The outgoing interface appears in the IGMP cache, but this interface is not a member of the multicast group.

### **Procedure**

- **Step 1** Choose **Devices** > **Device Management**, and edit the threat defense device.
- **Step 2** Choose **Routing** > **Multicast Routing** > **IGMP**.

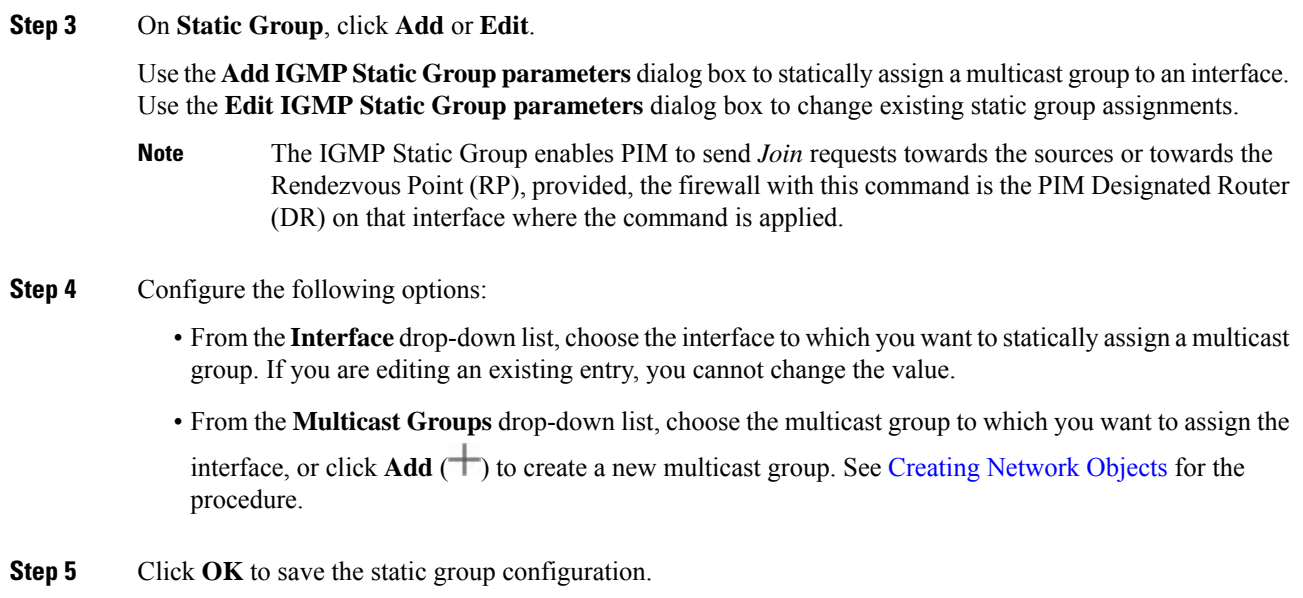

### <span id="page-1231-0"></span>**Configure IGMP Join Groups**

You can configure an interface to be a member of a multicast group. Configuring the threat defense device to join a multicast group causes upstream routers to maintain multicast routing table information for that group and keep the paths for that group active.

See Configure IGMP Static Groups, on page 1147 if you want to forward multicast packets for a specific group to an interface without the threat defense device accepting those packets as part of the group. **Note**

### **Procedure**

- **Step 1** Choose **Devices** > **Device Management**, and edit the threat defense device.
- **Step 2** Choose **Routing** > **Multicast Routing** > **IGMP**.
- **Step 3** On **Join Group**, click **Add** or **Edit**.

Use the **Add IGMP Join Group parameters** dialog box to configure the threat defense device to be a member of a multicast group. Use the **Edit IGMP Join Group parameters** dialog box to change existing parameters.

- The IGMP Join Group enables PIM to send *Join* requests towards the sources or towards the Rendezvous Point (RP), provided, the firewall with this command is the PIM Designated Router (DR) on that interface where the command is applied. **Note**
- **Step 4** Configure the following options:
	- From the **Interface** drop-down list, choose the interface you want to be a member of a multicast group. If you are editing an existing entry, you cannot change the value.

П

• From the **Join Group**drop-down list, choose the multicast group to which you want to assign the interface, or click **Plus** to create a new multicast group. See Creating [Network](#page-1307-0) Objects for the procedure.

# **Configure PIM Features**

Routers use PIM to maintain forwarding tables to use for forwarding multicast diagrams. When you enable multicast routing on the Secure Firewall Threat Defense device, PIM and IGMP are automatically enabled on all interfaces.

```
\mathscr{D}
```
PIM is not supported with PAT. The PIM protocol does not use ports, and PAT only works with protocols that use ports. **Note**

This section describes how to configure optional PIM settings.

### **Procedure**

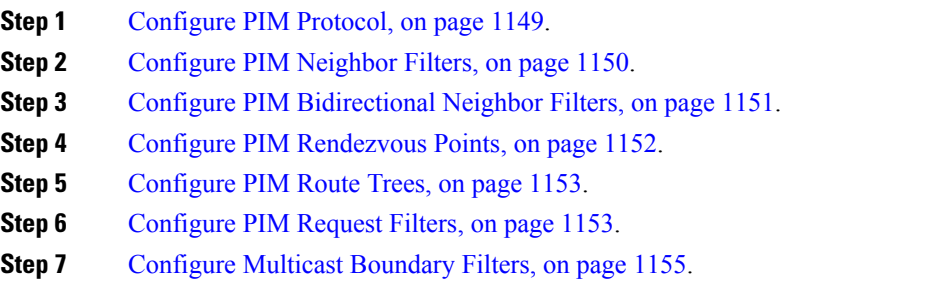

### <span id="page-1232-0"></span>**Configure PIM Protocol**

You can enable or disable PIM on a specific interface.

You can also configure the Designated Router (DR) priority. The DR is responsible for sending PIM register, join, and prune messages to the RP. When there is more than one multicast router on a network segment, choosing the DR is based on the DR priority. If multiple devices have the same DR priority, then the device with the highest IP address becomes the DR. By default, the threat defense device has a DR priority of 1.

Router query messages are used to choose the PIM DR. The PIM DR is responsible for sending router query messages. By default, router query messages are sent every 30 seconds. Additionally, every 60 seconds, the threat defense device sends PIM join or prune messages.

### **Procedure**

**Step 1** Choose **Devices** > **Device Management**, and edit the threat defense device.

- **Step 2** Choose **Routing** > **Multicast Routing** > **PIM**.
- **Step 3** On **Protocol**, click **Add** or **Edit**.

Use the **Add PIM parameters** dialog box to add new PIM parameters to the interface. Use the **Edit PIM parameters** dialog box to change existing parameters.

- **Step 4** Configure the following options:
	- **Interface**—From the drop-down list, select the interface for which you want to configure PIM protocol.
	- **Enable PIM**—Check the check box to enable PIM.
	- **DR Priority**—The value for the DR for the selected interface. The router with the highest DR priority on the subnet becomes the designated router. Valid values range from 0 to 4294967294. The default DR priority is 1. Setting this value to 0 makes the threat defense device interface ineligible to become the designated router.
	- **Hello Interval**—The interval in seconds at which the interface sends PIM hello messages. The range is 1 to 3600. The default is 30.
	- **Join Prune Interval**—The interval in seconds at which the interface sends PIM join and prune advertisements. The range is 10 to 600. The default is 60.
- **Step 5** Click **OK** to save the PIM protocol configuration.

### <span id="page-1233-0"></span>**Configure PIM Neighbor Filters**

You can define the routers that can become PIM neighbors. By filtering the routers that can become PIM neighbors, you can do the following:

- Prevent unauthorized routers from becoming PIM neighbors.
- Prevent attached stub routers from participating in PIM.

### **Procedure**

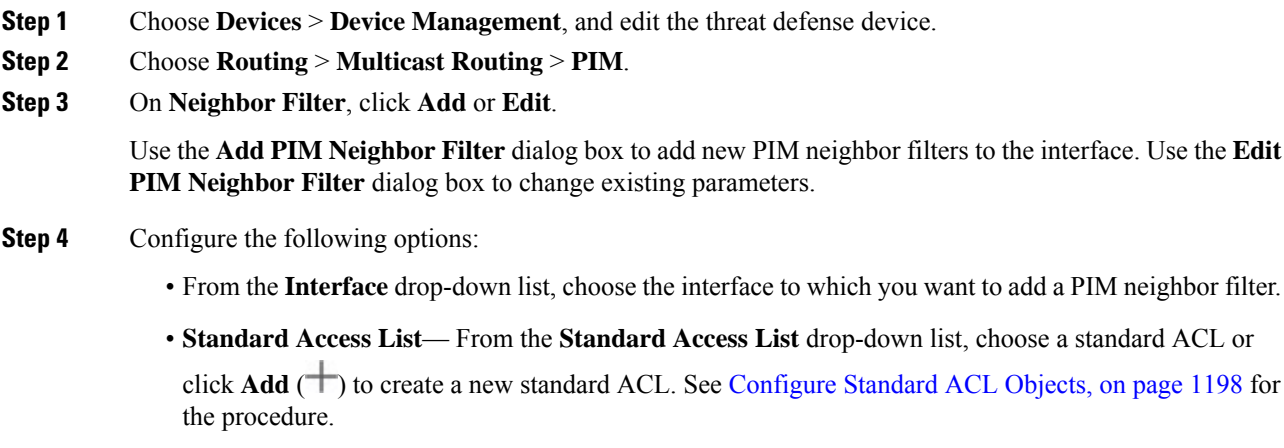

Choosing **Allow** on the **Add Standard Access List Entry** dialog box lets the multicast group advertisements pass through the interface. Choosing **Block** prevents the specified multicast group advertisements from passing through the interface. When a multicast boundary is configured on an interface, all multicast traffic is prevented from passing through the interface unless permitted with a neighbor filter entry. **Note**

**Step 5** Click **OK** to save the PIM neighbor filter configuration.

# <span id="page-1234-0"></span>**Configure PIM Bidirectional Neighbor Filters**

A PIM bidirectional neighbor filter is an ACL that defines the neighbor devices that can participate in the Designated Forwarder (DF) election. If a PIM bidirectional neighbor filter is not configured for an interface, there are no restrictions. If a PIM bidirectional neighbor filter is configured, only those neighbors permitted by the ACL can participate in the DF election process.

Bidirectional PIM allows multicast routers to keep reduced state information. All of the multicast routers in a segment must be bidirectionally enabled to elect a DF.

When a PIM bidirectional neighbor filter is enabled, the routers that are permitted by the ACL are considered to be bidirectionally capable. Therefore, the following is true:

- If a permitted neighbor does not support bidirectional mode, then the DF election does not occur.
- If a denied neighbor supports bidirectional mode, then the DF election does not occur.
- If a denied neighbor does not support bidirectional mode, the DF election can occur.

### **Procedure**

**Step 1** Choose **Devices** > **Device Management**, and edit the threat defense device.

**Step 2** Choose **Multicast Routing** > **PIM**.

**Step 3** On **Bidirectional Neighbor Filter**, click **Add** or **Edit**.

Use the **Add PIM Bidirectional Neighbor Filter** dialog box to create ACL entries for the PIM bidirectional neighbor filter ACL. Use the **Edit PIM Bidirectional Neighbor Filter** dialog box to change existing parameters.

- **Step 4** Configure the following options:
	- From the **Interface** drop-down list, select the interface to which you want to configure the PIM bidirectional neighbor filter ACL entry.
	- **Standard Access List** From the**Standard Access List** drop-down list, select a standard ACL or click

Add ( $\pm$ ) to create a new standard ACL. See [Configure](#page-1281-0) Standard ACL Objects, on page 1198 for the procedure.

Choosing **Allow** on the **Add Standard Access List Entry** dialog box lets the specified devices participate in the DR election process. Choosing **Block** prevents the specified devices from participating in the DR election process. **Note**

**Step 5** Click **OK** to save the PIM bidirectional neighbor filter configuration.

### <span id="page-1235-0"></span>**Configure PIM Rendezvous Points**

You can configure the threat defense device to serve as a RP to more than one group. The group range specified in the ACL determines the PIM RP group mapping. If an ACL is not specified, then the RP for the group is applied to the entire multicast group range (224.0.0.0/4). See Multicast [Bidirectional](#page-1224-0) PIM, on page 1141 for more information about bidirectional PIM.

The following restrictions apply to RPs:

- You cannot use the same RP address twice.
- You cannot specify All Groups for more than one RP.

### **Procedure**

- **Step 1** Choose **Devices** > **Device Management**, and edit the threat defense device.
- **Step 2** Choose **Routing** > **Multicast Routing** > **PIM**.
- **Step 3** On **Rendezvous Points**, click **Add** or **Edit**.

Use the **Add Rendezvous Point** dialog box to create a new entry to the Rendezvous Point table. Use the **Edit Rendezvous Point** dialog box to change existing parameters.

### **Step 4** Configure the following options:

- From the **Rendezvous Point IP address** drop-down list, choose the IP address that you want to add as an RP or click **Add** ( $\rightarrow$ ) to create a new network object. See Creating [Network](#page-1307-0) Objects for the procedure.
- Check the **Use bi-directional forwarding** check box if the specified multicast groups are to operate in bidirectional mode. In bidirectional mode, if the threat defense device receives a multicast packet and has no directly connected members or PIM neighbors present, it sends a prune message back to the source.
- Click **Use this RP for all Multicast Groups** to use the specified RP for all multicast groups on the interface.
- Click the **Use this RP for all Multicast Groups as specified below** to designate the multicast groups to use with the specified RP and then from the **Standard Access List** drop-down list, choose a standard

ACL or click **Add** ( $\Box$ ) to create a new standard ACL. See [Configure](#page-1281-0) Standard ACL Objects, on page [1198](#page-1281-0) for the procedure.

**Step 5** Click **OK** to save the rendezvous point configuration.

### <span id="page-1236-0"></span>**Configure PIM Route Trees**

By default, PIM leaf routers join the shortest-path tree immediately after the first packet arrives from a new source. This method reduces delay, but requires more memory than the shared tree. You can configure whether or not the threat defense device should join the shortest-path tree or use the shared tree, either for all multicast groups or only for specific multicast addresses.

The shortest-path tree is used for any group that is not specified in the Multicast Groups table. The Multicast Groups table displays the multicast groups to use with the shared tree. The table entries are processed from the top down. You can create an entry that includes a range of multicast groups, but excludes specific groups within that range by placing deny rules for the specific groups at the top of the table and the permit rule for the range of multicast groups below the deny statements.

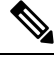

This behavior is known as Shortest Path Switchover (SPT). We recommend that you always use the Shared Tree option. **Note**

### **Procedure**

**Step 1** Choose **Devices** > **Device Management**, and edit the threat defense device.

**Step 2** Choose **Routing** > **Multicast Routing** > **PIM**.

- **Step 3** On **Route Tree**, select the path for the route tree:
	- Click **Shortest Path** to use the shortest-path tree for all multicast groups.
	- Click **Shared Tree** to use the shared tree for all multicast groups.
	- Click **Shared tree for below mentioned group** to designate the groups specified in the Multicast Groups

table, and then from the **Standard Access List** drop-down list, select a standard ACL or click **Add** ( ) to create a new standard ACL. See [Configure](#page-1281-0) Standard ACL Objects, on page 1198 for the procedure.

<span id="page-1236-1"></span>**Step 4** Click **OK** to save the route tree configuration.

### **Configure PIM Request Filters**

When the threat defense device is acting as an RP, you can restrict specific multicast sources from registering with it to prevent unauthorized sources from registering with the RP. You can define the multicast sources from which the threat defense device will accept PIM register messages.

### **Procedure**

- **Step 1** Choose **Devices** > **Device Management**, and edit the threat defense device.
- **Step 2** Choose **Routing** > **Multicast Routing** > **PIM**.
- **Step 3** On **Request Filter**, define the multicast sources that are allowed to register with the threat defense device when it acts as an RP:
- From the **Filter PIM register messagesusing:** drop-down list select **None**, **Access List**, or **Route Map**.
- If you choose **Access List** from the drop-down list, select an extended ACL or click **Add** ( ) to create a new extended ACL. See [Configure](#page-1278-0) Extended ACL Objects, on page 1195 for the procedure.
	- In the **Add Extended Access List Entry** dialog box, select **Allow** from the drop-down list o create a rule that allows the specified source of the specified multicast traffic to register with the threat defense device, or select **Block** to create a rule that prevents the specified source of the specified multicast traffic from registering with the device. **Note**
- If you choose **Route Map**, select a route map from the **Route Map** drop-down list, or click **Add** ( ) to create a new route map. See Creating [Network](#page-1307-0) Objects for the procedure.

**Step 4** Click **OK** to save the request filter configuration.

# **ConfiguretheSecureFirewallThreatDefenseDeviceasaCandidateBootstrap Router**

You can configure the threat defense device as a candidate BSR.

#### **Procedure**

- **Step 1** Choose **Devices** > **Device Management**, and edit the threat defense device.
- **Step 2** Choose **Routing** > **Multicast Routing** > **PIM**.
- **Step 3** On **Bootstrap Router**, check the **Configure this FTD as a Candidate Bootstrap Router (C-BSR)** check box to perform the C-BSR setup.
	- a) From the **Interface** drop-down list, select the interface on the threat defense device from which the BSR address is derived to make it a candidate.

This interface must be enabled with PIM.

- b) In the **Hash mask length** field, enter the length of a mask (32 bits maximum) that is to be ANDed with the group address before the hash function is called. All groups with the same seed hash (correspond) to the same RP. For example, if this value is 24, only the first 24 bits of the group addresses matter. This fact allows you to get one RP for multiple groups. The range is 0 to 32.
- c) In the **Priority** field, enter the priority of the candidate BSR. The BSR with the larger priority is preferred. If the priority values are the same, the router with the larger IP address is the BSR. The range is 0 to 255. The default value is 0.
- **Step 4** (Optional) Click **Add** (**i**) to select an interface on which no PIM BSR messages will be sent or received in the **Configure this FTD as a Border Bootstrap Router (BSR)** section.
	- From the **Interface** drop-down list, select the interface on which no PIM BSR messages will be sent or received.

RP or BSR advertisements are filtered effectively isolating two domains of RP information exchange.

• Check the **Enable Border BSR** check box to enable BSR.

Ш

**Step 5** Click **OK** to save the bootstrap router configuration.

# **Configure Multicast Routes**

Configuring static multicast routes lets you separate multicast traffic from unicast traffic. For example, when a path between a source and destination does not support multicast routing, the solution is to configure two multicast devices with a GRE tunnel between them and to send the multicast packets over the tunnel.

When using PIM, the threat defense device expects to receive packets on the same interface where it sends unicast packets back to the source. In some cases, such as bypassing a route that does not support multicast routing, you may want unicast packets to take one path and multicast packets to take another.

Static multicast routes are not advertised or redistributed.

### **Procedure**

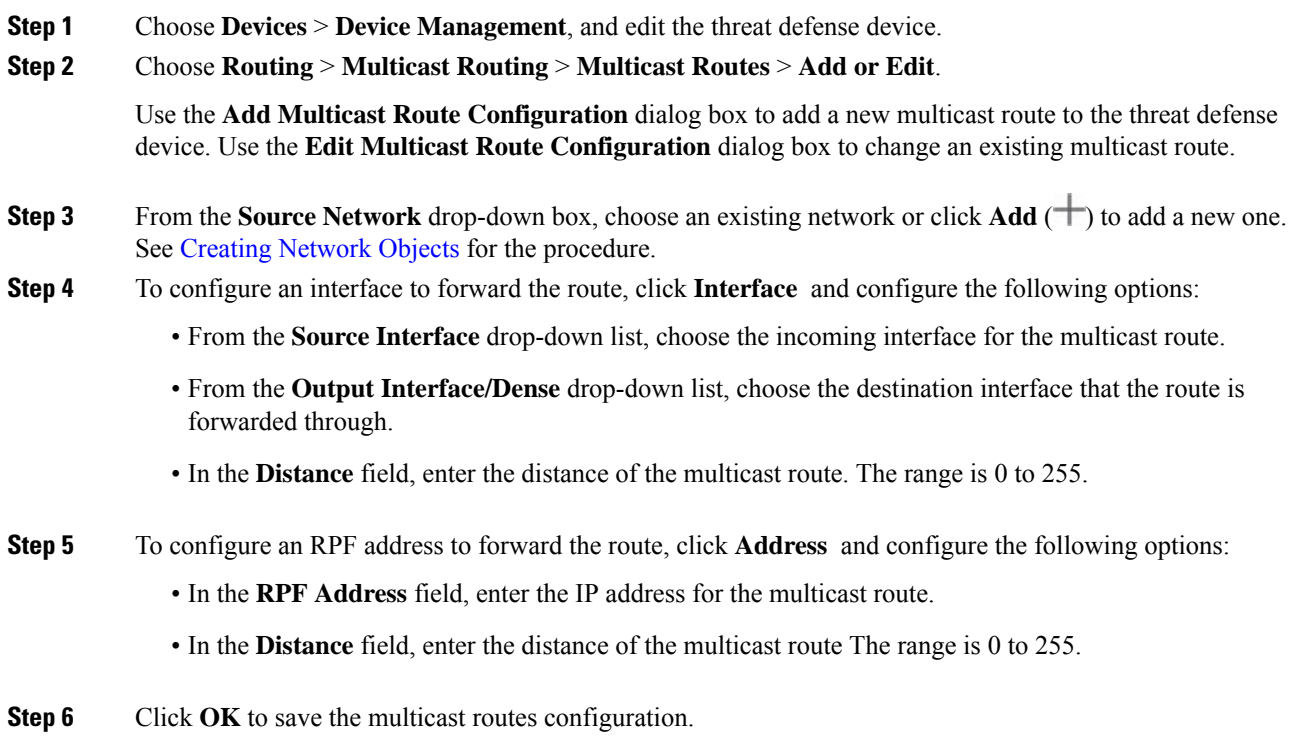

# <span id="page-1238-0"></span>**Configure Multicast Boundary Filters**

Address scoping defines domain boundary filters so that domains with RPs that have the same IP address do not leak into each other. Scoping is performed on the subnet boundaries within large domains and on the boundaries between the domain and the Internet.

You can set up an administratively scoped boundary filter on an interface for multicast group addresses. IANA has designated the multicast address range from 239.0.0.0 to 239.255.255.255 as the administratively scoped addresses. This range of addresses can be reused in domains administered by different organizations. The addresses would be considered local, not globally unique.

A standard ACL defines the range of affected addresses. When a boundary filter is set up, no multicast data packets are allowed to flow across the boundary from either direction. The boundary filter allows the same multicast group address to be reused in different administrative domains.

You can configure, examine, and filter Auto-RPdiscovery and announcement messages at the administratively scoped boundary. Any Auto-RP group range announcements from the Auto-RP packets that are denied by the boundary ACL are removed. An Auto-RP group range announcement is permitted and passed by the boundary filter only if all addresses in the Auto-RP group range are permitted by the boundary ACL. If any address is not permitted, the entire group range is filtered and removed from the Auto-RP message before the Auto-RP message is forwarded.

#### **Procedure**

**Step 1** Choose **Devices** > **Device Management**, and edit the threat defense device.

**Step 2** Choose **Routing** > **Multicast Routing** > **Multicast Boundary Filter**, and then click **Add** or **Edit**.

Use the **Add Multicast Boundary Filter** dialog box to add new multicast boundary filters to the device. Use the **Edit Multicast Boundary Filter** dialog box to change existing parameters.

You can configure a multicast boundary for administratively scoped multicast addresses. A multicast boundary restricts multicast data packet flows and enables reuse of the same multicast group address in different administrative domains. When a multicast boundary is defined on an interface, only the multicast traffic permitted by the filter ACL passes through the interface.

- **Step 3** From the **Interface** drop-down list, choose the interface for which you are configuring the multicast boundary filter ACL.
- **Step 4** From the **Standard Access List** drop-down list, choose the standard ACL you want to use, or click Add ( $\top$ ) to create a new standard ACL. See [Configure](#page-1281-0) Standard ACL Objects, on page 1198 for the procedure.
- **Step 5** Check the **Remove any Auto-RP group range announcement from the Auto-RP packets that are denied by the boundary** check box to filter Auto-RP messages from sources denied by the boundary ACL. If this check box is not checked, all Auto-RP messages are passed.

**Step 6** Click **OK** to save the multicast boundary filter configuration.

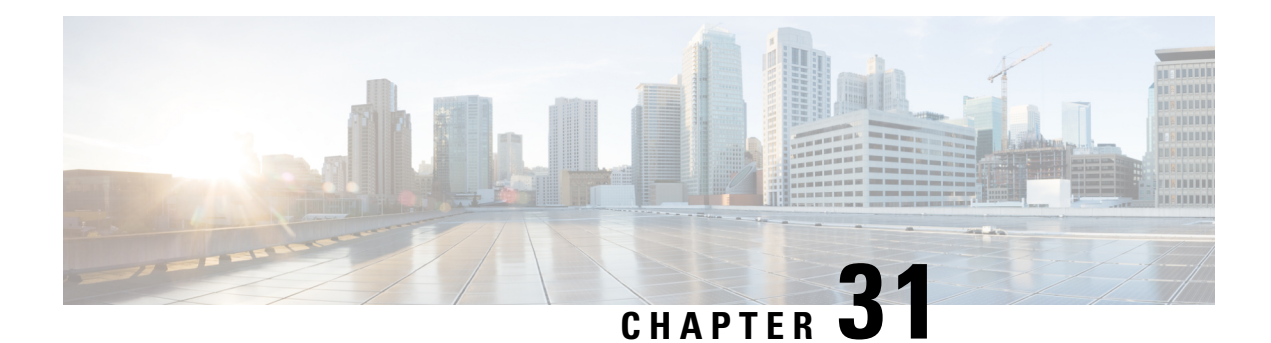

# **Policy Based Routing**

This chapter describes how to configure Threat Defense to support policy based routing (PBR) through Management Center's Policy based Routing page. The following sections describe policy based routing, guidelines for PBR, and configuration for PBR.

- About Policy Based [Routing,](#page-1240-0) on page 1157
- Guidelines and [Limitations](#page-1242-0) for Policy Based Routing, on page 1159
- Path [Monitoring,](#page-1243-0) on page 1160
- Configure [Policy-Based](#page-1246-0) Routing Policy, on page 1163
- [Configuration](#page-1249-0) Example for Policy Based Routing, on page 1166
- [Configuration](#page-1254-0) Example for PBR with Path Monitoring, on page 1171
- History for Policy Based [Routing,](#page-1256-0) on page 1173

# <span id="page-1240-0"></span>**About Policy Based Routing**

In traditional routing, packets are routed based on the destination IP address. However, it is difficult to change the routing of specific traffic in a destination-based routing system. Policy Based Routing (PBR) gives you more control over routing by extending and complementing the existing mechanisms provided by routing protocols.

PBR allows you to set the IP precedence. It also allows you to specify a path for certain traffic, such as priority traffic over a high-cost link. With PBR, you can define routing that is based on criteria other than destination network such as source port, destination address, destination port, protocol, applications, or a combination of these objects.

You can use PBR to classify the network traffic based on applications, username, group membership, and security group association. This routing method is applicable in scenarios where, numerous devices access applications and data in a large network deployment. Traditionally, large deployments have topologies that backhaul all the network traffic to a hub as encrypted traffic in a route-based VPN. These topologies often result in issues such as packet latency, reduced bandwidth, and packet drop. Overcoming these issues involves high-cost complex deployments and management.

PBR policy enables you to securely breakout traffic for specified applications. You can configure PBR policy in the Secure Firewall Management Center user interface to allow the applications to be directly accessed.

### **Why Use Policy Based Routing**

Consider a company that has two links between locations: one a high-bandwidth, low-delay expensive link, and the other a low-bandwidth, higher-delay, less-expensive link. While using traditional routing protocols,

**Routing**

the higher-bandwidth link gets most, if not all, of the traffic sent across it based on the metric savings obtained by the bandwidth, delay, or both (using EIGRP or OSPF) characteristics of the link. With PBR, you can route higher priority traffic over the high-bandwidth/low-delay link, while sending all other traffic over the low-bandwidth/high-delay link.

Following are a few scenarios where you can use Policy Based Routing:

### **Direct Internet Access**

In this topology, application traffic from the branch office can be routed directly to the internet instead of through the VPN tunnel connecting to the headquarters. The branch threat defense is configured with an internet exit point and the PBR policy is applied on the ingress interface (*Inside 1*) to identify the traffic based on the applications, user identity (username and group membership), and Security Group Tag (security group association) defined in the ACL. Correspondingly, the traffic is forwarded through the egress interfaces directly to the internet or to the IPsec VPN tunnel.

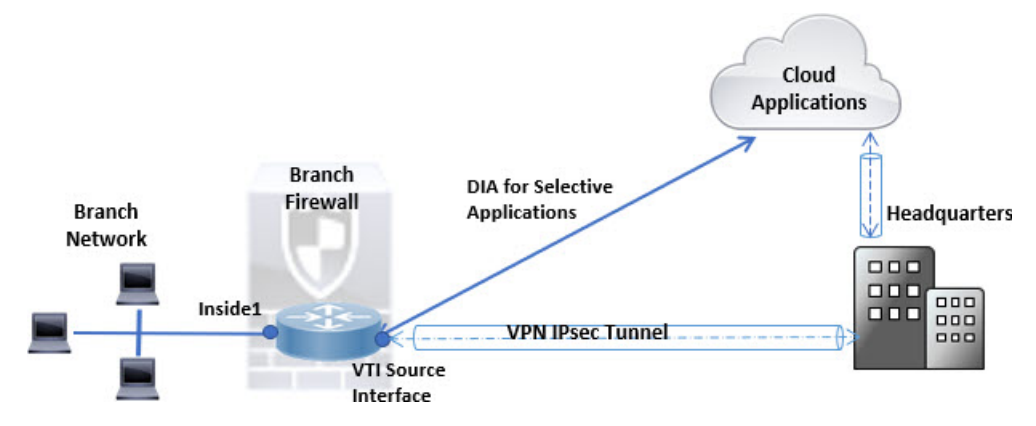

**Equal-Access and Source-Sensitive Routing**

In this topology, traffic from the HR and Mgmt networks can be configured to go through ISP1 and traffic from Eng network can be configured to go through ISP2. Thus, policy based routing enables the network administrators to provide equal-access and source-sensitive routing, as shown here.

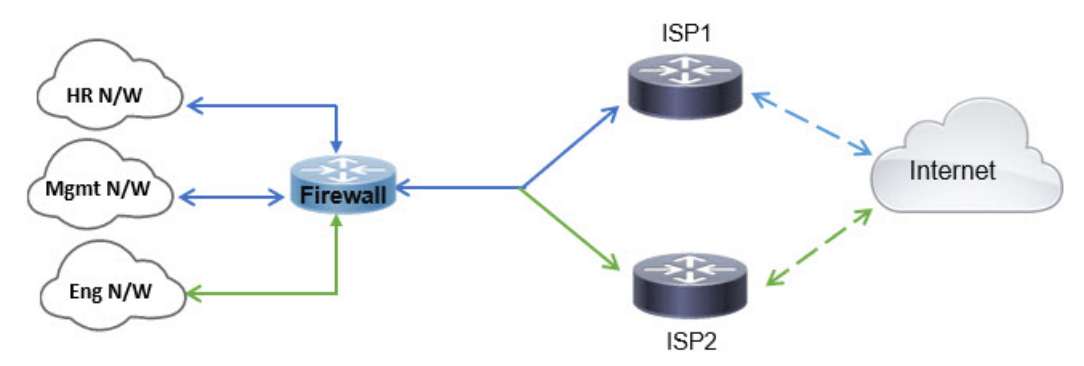

### **Load Sharing**

In addition to the dynamic load-sharing capabilities offered by ECMPload balancing, network administrators can now implement policies to distribute traffic among multiple paths based on the traffic characteristics.

As an example, in the topology depicted in the Equal-Access Source Sensitive Routing scenario, an administrator can configure policy based routing to route the traffic from HR network through ISP1 and traffic from Eng network through ISP2 and thus share the load.

# <span id="page-1242-0"></span>**Guidelines and Limitations for Policy Based Routing**

### **Firewall Mode Guidelines**

PBR is supported only on routed firewall mode.

### **Device Guidelines**

- PBR through management center's Policy Based Routing page is supported only from Version 7.1+ on both the management center and the device.
- When you upgrade management center or threat defense to version 7.1 and higher, the PBR configuration in the device is removed. You must configure PBR again using the Policy Based Routing page. If the managed device is lower than version 7.1, you must configure PBR again using FlexConfig with deploy option set to "every time."
- PBR configured with ACLs using identity and SGTs are supported.
- Configuring application, user identity, and Security Group Tag (SGT) based PBR policy on cluster devices is not supported.

### **Interface Guidelines**

- Only routed interfaces and non management-only interfaces belonging to the Global virtual router can be configured as ingress or egress interface.
- PBR is not supported on user-defined virtual routers.
- Only interfaces that have a logical name can be defined in the policy.
- Static VTIs can be configured only as egress interfaces.
- Before proceeding with configuration, ensure that the ingress and egress traffic of each session flows through the same ISP-facing interface to avoid unexpected behavior caused by asymmetric routing, specifically when NAT and VPN are in use.

### **IPv6 Support**

PBR supports IPv6.

### **Application-Based PBR and DNS Configuration**

- Application-based PBR uses DNS snooping for application detection. Application detection succeeds only if the DNS requests pass through threat defense in a clear-text format; the DNS traffic is not encrypted.
- You must configure trusted DNS servers.

For more information on configuring DNS servers, see [DNS,](#page-880-0) on page 797.

### **PBR Policies Not Applied for Output Route Look-up**

Policy Based Routing is an ingress-only feature; that is, it is applied only to the first packet of a new incoming connection, at which time the egress interface for the forward leg of the connection is selected. Note that PBR will not be triggered if the incoming packet belongs to an existing connection, or if NAT is applied and NAT chooses the egress interface.

### **PBR Policies Not Applied for Embryonic Traffic**

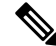

An embryonic connection is where the necessary handshake between source and destination has not been made. **Note**

When a new internal interface is added and a new VPN policy is created using a unique address pool, PBR is applied to the outside interface matching the source of the new client pool. Thus, PBR sends traffic from the client to the next hop on the new interface. However, PBR is not involved in the return traffic from a host that has not yet established a connection with the new internal interface routes to the client. Thus, the return traffic from the host to the VPN client, specifically, the VPN client response is dropped as there is no valid route. You must configure a weighted static route with a higher metric on the internal interface.

#### **HTTP-based Path Monitoring Guidelines**

- HTTP-based path monitoring is supported on physical, port-channel, subinterfaces, and static tunnel interfaces. It is not supported on cluster devices.
- HTTP uses only IPv4 to ping the applications. IPv4 metrics are applied for routing and forwarding the IPv4 and IPv6 traffic.
- HTTP-based application monitoring is enabled by default Secure Firewall Management Center. However, when you upgrade from previous versions, this option is not enabled by default. You must manually enable it.

#### **Additional Guidelines**

- All existing configuration restrictions and limitations of route map will be carried forward.
- While defining the ACL for the policy match criteria, you can select multiple applications from a list of predefined applications to form an Access Control Entry (ACE). In threat defense, the predefined applications are stored as Network Service objects and the group of applications as Network Service Groups (NSG). You can create a maximum of 1024 such NSGs. The application or network service group is detected through first-packet classification. Currently, you cannot add to or modify the predefined applications list.
- Unicast Reverse Path Forwarding (uRPF) validates the source IP address of packets received on an interface against the routing table and not against the PBR route map. When uRPF is enabled, packets received on an interface through PBR are dropped as they are without the specific route entry. Hence, when using PBR, ensure to disable uRPF.

# <span id="page-1243-0"></span>**Path Monitoring**

Path monitoring, when configured on interfaces, derive metrics such as round trip time (RTT), jitter, mean opinion score (MOS), and packet loss per interface. These metrics are used to determine the best path for routing PBR traffic.

### **ICMP-based Path Monitoring**

The metrics on the interfaces are collected dynamically using ICMP probe messages to the interface's default gateway or a specified remote peer.

#### **HTTP-based Path Monitoring**

Path monitoring computes flexible metrics for multiple remote peers per interface. To monitor and determine best path for multiple applications through a policy on a branch firewall, HTTP is preferred over ICMP for the following reasons:

- HTTP-ping can derive the performance metrics of the path up to the application layer of the server, where the application is hosted.
- The need to change the firewall configuration whenever the application server IP address is changed is removed as the application domain is tracked instead of the IP address.

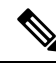

You can configure both ICMP and HTTP on the same interface. If the destination in the policy matches to any of the domain IP, the corresponding metrics are used. If the destination does not match to any of the configured domains, the metrics from the ICMP are used by PBR to select the outgoing interface. **Note**

#### **Default Monitoring Timers**

For metric collection and monitoring, the following timers are used:

- The interface monitor average interval is 30 seconds. This interval indicates the frequency to which the probes average.
- The interface monitor update interval is 30 seconds. This interval indicates the frequency at which the average of the collected values are calculated and made available for PBR to determine the best routing path.
- The interface monitor probe interval by ICMP is one second. This interval indicates the frequency at which an ICMP ping is sent.
- The application monitor probe interval by HTTP is 10 seconds. This interval indicates the frequency at which an HTTP ping is sent. Path monitoring uses the last 30 samples of HTTP ping for calculating the average metrics.

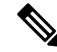

**Note** You cannot configure or modify the interval for any of these timers.

### **PBR and Path Monitoring**

Typically, in PBR, traffic is forwarded through egress interfaces based on the priority value (interface cost) configured on them. From management center version 7.2, PBR uses IP-based path monitoring to collect the performance metrics (RTT, jitter, packet-lost, and MOS) of the egress interfaces. PBR uses the metrics to determine the best path (egress interface) for forwarding the traffic. Path monitoring periodically notifies PBR about the monitored interface whose metric got changed. PBR retrieves the latest metric values for the monitored interfaces from the path monitoring database and updates the data path.

### **PBR and HTTP-based Path Monitoring**

From management center version 7.4, PBR can be configured to use HTTP-based path monitoring to collect the performance metrics of the application domains and not just one destination IP address. Path monitoring does not commence monitoring immediately after HTTP-based application monitoring is configured. It starts monitoring only when a DNS entry is snooped for a domain. With the information on the resolved IP for the domain, it sends and receives the HTTP request and response respectively. When DNS resolves multiple IP addresses for a single domain, the first resolved IP address will be used for probing and monitoring the application. It continues to monitor till the IPaddress changes or the HTTP-based path monitoring is disabled.

Based on the HTTP request and response durations, path monitoring computes the performance metrics for the application. The collected metrics are forwarded to PBR periodically, for making the routing and forwarding decision for the traffic arising from the configured ingressinterface. If traffic arrives before the path monitoring could send its metrics to PBR, the traffic flow follows path chosen by the routing table. For the subsequent traffic flows that arrive after path monitoring metrics are available, PBR applies its routing decision based on the metrics and forwards the traffic.

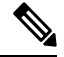

Based on the Network Service Groups in the match ACL of the policy, you can apply PBR for multiple domains having multiple IP addresses. **Note**

In HTTP-based path monitoring of applications, the management center associates the applications/NSGs to the egress interface only when the PBR configuration meets the following criteria:

- The match ACL contains the monitored applications.
- The PBR policy is configured with any one of the following interface ordering values (metric type):
	- Minimal Jitter
	- Maximum Mean Opinion Score
	- Minimal Round-Trip Time
	- Minimal Packet Loss

### <span id="page-1245-0"></span>**Configure Path Monitoring Settings**

The PBR policy relies on flexible metrics, such as round trip time (RTT), jitter, mean opinion score (MOS), and packet loss of the interfaces to identify the best routing path for its traffic. Path monitoring collects these metrics on the specified interfaces. On the **Interfaces** page, you can configure interfaces with settings for path monitoring to send the ICMP probes or HTTP pings for metrics collection.

### **Procedure**

**Step 1** Select **Devices** > **Device Management** and click **Edit** ( ) for your threat defense device. The **Interfaces** page is selected by default.

- **Step 2** Click **Edit** ( ) for the interface you want to edit.
- **Step 3** Click the **Path Monitoring** tab.
- **Step 4** To configure ICMP based monitoring of the interface, click the **Enable IP based Monitoring** check box.
- **Step 5** From the **Monitoring Type** drop-down list, select the relevant option:
	- **Auto**—Sends ICMP probes to the IPv4 default gateway of the interface. If the IPv4 gateway does not exist, path monitoring sends the probes to the IPv6 default gateway of the interface.
	- **Peer IPv4**—Sends ICMP probes to the specified peer IPv4 address (next-hop IP) for monitoring. If you select this option, enter the IPv4 address in the **Peer IP To Monitor** field.
	- **Peer IPv6**—Sends ICMP probes to the specified peer IPv6 address (next-hop IP) for monitoring. If you select this option, enter the IPv6 address in the **Peer IP To Monitor** field.
	- **Auto IPv4**—Sends ICMP probes to the default IPv4 gateway of the interface.
	- **Auto IPv6**—Send ICMP probes to the default IPv6 gateway of the interface.

**Note**

- The Auto options are not available for VTI interfaces. You must specify the peer address.
	- Only one next-hop is monitored to a destination. That is, you cannot specify more than one peer address to monitor for an interface.
- **Step 6** By default, the **Enable HTTP** based Application Monitoring check box is selected. All applications selected for path monitoring in the match ACL of the PBR policy are listed, provided this interface is configured as the egress interface in the policy. To disable the HTTP-based monitoring of the interface, clear the check box.

**Step 7** Click **Ok**, and to save the settings, click **Save**.

# <span id="page-1246-0"></span>**Configure Policy-Based Routing Policy**

You can configure the PBR policy on the Policy Based Routing page by specifying the ingress interfaces, match criteria (Extended Access Control List), and egress interfaces.

### **Before you begin**

To use the path monitoring metrics for configuring the traffic forwarding priority over egress interfaces, you must configure the path monitoring settings for the interfaces. See Configure Path [Monitoring](#page-1245-0) Settings, on page [1162](#page-1245-0).

### **Procedure**

- **Step 1** Choose **Devices** > **Device Management**, and edit the threat defense device.
- **Step 2** Click **Routing**.
- **Step 3** Click **Policy Based Routing**.

The Policy Based Routing page displays the configured policy. The grid displays the list of ingress interfaces and a combination of the policy-based route access list, and egress interfaces.

- **Step 4** To configure the policy, click **Add**.
- **Step 5** In the **Add Policy Based Route** dialog box, select the **Ingress Interface** from the drop-down list.
	- Only interfaces that have logical names and that belong to a global virtual router are listed in the drop-down. **Note**
- **Step 6** To specify the match criteria and the forward action in the policy, click **Add**.
- **Step 7** In the **Add Forwarding Actions** dialog box, do the following:
	- a) From the **Match ACL** drop-down, choose the extended access control list object. You can predefine the

ACL object (see [Configure](#page-1278-0) Extended ACL Objects, on page 1195) or click the **Add** ( $\Box$ ) icon to create the object. In the **New Extended Access List Object** box, enter a name, click **Add**to open the **Add Extended Access List Entry** dialog box, where you can define the network, port, user identity, SGT, or application match criteria for the PBR policy.

You can either have destination address or application/user identity/SGT defined in an ACE. **Note**

> To selectively applyPBR on the incoming interface, you can define *Block* criteria in the ACE. When the traffic matches the block rule of the ACE, the traffic is forwarded to the egress interface based on the routing table.

- b) From the **Send To** drop-down list:
	- To select the configured interfaces, choose **Egress Interfaces**.
	- To specify the IPv4/IPv6 next hop addresses, choose **IP Address**. Proceed to Step 7.e, on page [1165](#page-1248-0)
- c) If you have selected **Egress Interfaces**, from the **Interface Ordering** drop-down, choose the relevant option:
	- By **Interface Priority**—The traffic is forwarded based on the priority of the interfaces. Traffic is routed to the interface with the least priority value first. When the interface is not available, the traffic is then forwarded to the interface with the next lowest priority value. For example, let us assume that *Gig0/1*, *Gig0/2*, and *Gig0/3* are configured with priority values *0*,*1*, and *2* respectively. The traffic is forwarded to *Gig0/1*. If *Gig0/1* becomes unavailable, the traffic is then forwarded to *Gig0/2*.
	- To configure the priority for the interfaces, click **Configure Interface Priority** on the Policy Based Routing page. In the dialog box, provide the priority number against the interfaces, and then click **Save**. You can also configure the priority for an interface in the [Configure](#page-794-0) Routed Mode Interfaces. **Note**

When the priority value is the same for all the interfaces, the traffic is balanced among the interfaces.

- By **Order**—The traffic is forwarded based on the sequence of the interfaces specified here. For example, let us assume that *Gig0/1*, *Gig0/2*, and *Gig0/3* are selected in the following order, *Gig0/2*, *Gig0/3*, *Gig0/1*. The traffic is forwarded to *Gig0/2* first, then to *Gig0/3*, irrespective of their priority values.
- By **Minimal Jitter**—The traffic is forwarded to the interface that has the lowest jitter value. You need to enable Path Monitoring on the interfaces for PBR to obtain the jitter values.
- By **Maximum Mean Opinion Score—The traffic is forwarded to the interface that has the maximum** mean opinion score (MOS). You need to enable Path Monitoring on the interfaces for PBR to obtain the MOS values.
- By **Minimal Round Trip Time**—The traffic isforwarded to the interface that hasthe minimal round trip time (RTT). You need to enable Path Monitoring on the interfaces for PBR to obtain the RTT values.
- By **Minimal Packet Loss**—The traffic is forwarded to the interface that has the minimal packet loss. You need to enable Path Monitoring on the interfaces for PBR to obtain the packet loss values.
- <span id="page-1248-0"></span>d) In the **Available Interfaces** box, all the interfaces with their priority values are listed. From the list of interfaces, click the **Add** (**C**) button to add to the selected egress interfaces. Proceed to Step 7.k, on [page](#page-1248-1) [1165](#page-1248-1)
- e) If you have selected **IP Address**, enter the IP addresses separated by commas in the **IPv4 Addresses** or **IPv6 Addresses** fields. The traffic is forwarded as per the sequence of the specified IP addresses.
	- When multiple next-hop IP addresses are provided, the traffic is forwarded as per the sequence of the specified IP addresses until a valid routable next-hop IP address is found. The configured next-hops should be directly connected. **Note**
- f) From the **Don't Fragment** drop-down list, select Yes, No, or None. If the DF (Don't Fragment) flag is set to *Yes*, the intermediate routers never perform fragmentation of a packet.
- g) To specify the current interface as the default for forwarding, check the **Default Interface** check box.
- h) The **IPv4 Settings** and **IPv6 Settings** tab enables you to specify the recursive and default settings:

**Note** For a route-map, you can only specify either IPv4 or IPv6 next-hop settings.

- **Recursive**—The route map configuration is applied only when the specified next-hop address and the default next-hop address are found on a directly connected subnet. However, you could use the recursive option, where the next-hop address need not be directly connected. Here, a recursive lookup is performed on the next-hop address, and matching traffic is forwarded to the next-hop used by that route entry according to the current routing path of the router.
- **Default**—If the normal route lookup fails to match traffic, the traffic is forwarded to this specified next-hop IP address.
- i) Check the **Peer Address** check box to use the next-hop address as the peer address.

**Note** You cannot configure a route map with both default next-hop address and peer address.

- <span id="page-1248-1"></span>j) For IPv4 settings, you can check whether the next IPv4 hops of a route map are available under **Verify Availability—click the**  $Add$  **(** $\top$ **) button and add the next-hop IP address entries:** 
	- **IP Address**—Enter the next hop IP address.
	- **Sequence**—Entries are assessed in order using the sequence number. Ensure that no duplicate sequence numbers are entered. The valid range is 1 to 65535.
	- **Track**—Enter a valid ID. The valid range is 1 to 255.
- k) Click **Save**.
- **Step 8** To save the policy, click **Save** and **Deploy**.

The threat defense uses ACLs to match traffic and perform routing actions on the traffic. Typically, you configure a route map that specifies an ACL against which traffic is matched, and then you specify one or more actions for that traffic. With the use of path monitoring, PBR can now select the best egress interface for routing the traffic. Finally, you associate the route map with an interface on which you want to apply PBR on all incoming traffic.

### <span id="page-1249-1"></span>**Add Path Monitoring Dashboard**

To view the path monitoring metrics, you must add the path monitoring dashboard to the Health Monitoring page of the device.

### **Procedure**

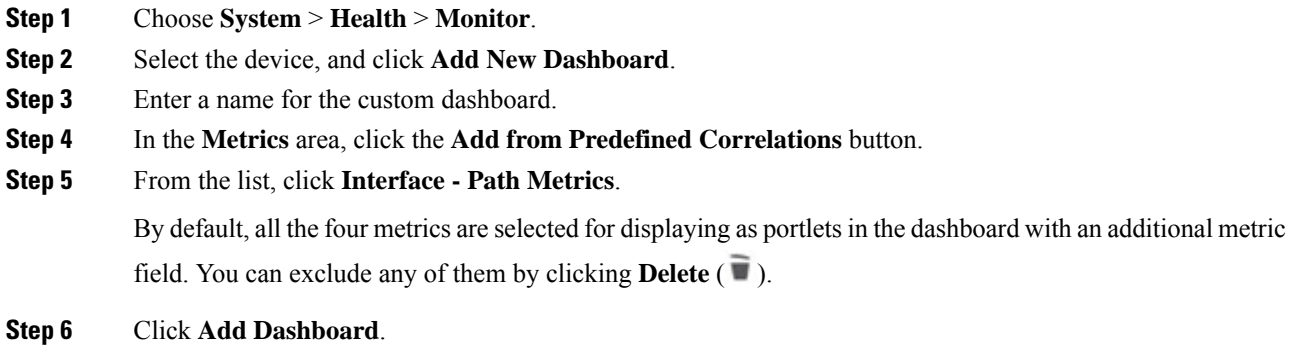

# <span id="page-1249-0"></span>**Configuration Example for Policy Based Routing**

Consider a typical corporate network scenario where all the branch network traffic passesthrough a route-based VPN of the corporate network and diverges to the extranet, when required. Accessing the web-based applications that address day-to-day operations through the corporate network results in huge network expansion and maintenance costs. This example illustrates the PBR configuration procedure for direct internet access.

The following figure depicts the topology of a corporate network. The branch network is connected to the corporate network through a route-based VPN. Traditionally, the corporate threat defense is configured to handle both the internal and external traffic of the branch office. With the PBR policy, the branch threat defense is configured with a policy that routes specific traffic to the WAN network instead of the virtual tunnels. The rest of the traffic flows through the route-based VPN, as usual.

This example also illustrates the configuring of the WAN and the VTI interfaces with ECMP zones to achieve load balancing.

П

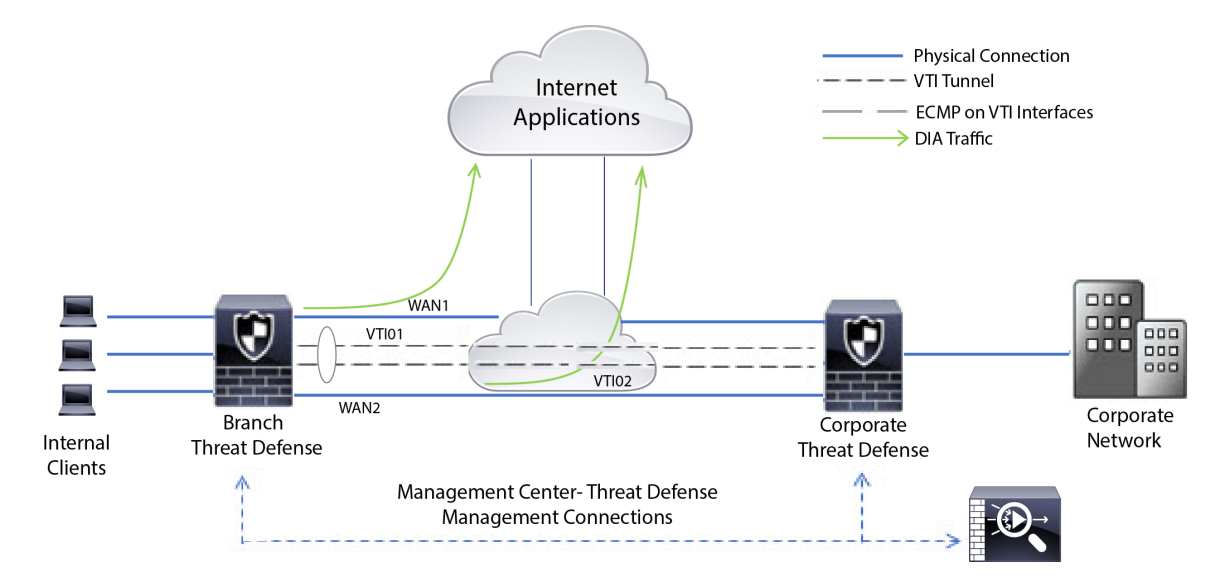

### **Figure 384: Configuring Policy Based Routing on Branch Threat Defense in Management Center**

### **Before you begin**

This example assumes that you have already configured WAN and VTI interfaces for the branch threat defense in management center.

### **Procedure**

- **Step 1** Configure policy based routing for the branch threat defense, select the ingress interfaces:
	- a) Choose **Devices** > **Device Management**, and edit the threat defense device.
	- b) Choose **Routing** > **Policy Based Routing**, and on the **Policy Based Routing** page, click **Add**.
	- c) In the **Add Policy Based Route** dialog box, select the interfaces (say, *Inside 1*, and *Inside 2*) from the **Ingress Interface** drop-down list.
- **Step 2** Specify the match criteria:
	- a) Click **Add**.
	- b) To define the match criteria, click the **Add**  $(\dagger)$  button.
	- c) In **New Extended Access List Object**, enter the name for the ACL (say, *DIA-FTD-Branch*), and click **Add**.
	- d) In the **Add Extended Access List Entry** dialog box, choose the required web-based applications from the **Application** tab:

### **Figure 385: Applications Tab**

Add Extended Access List Entry

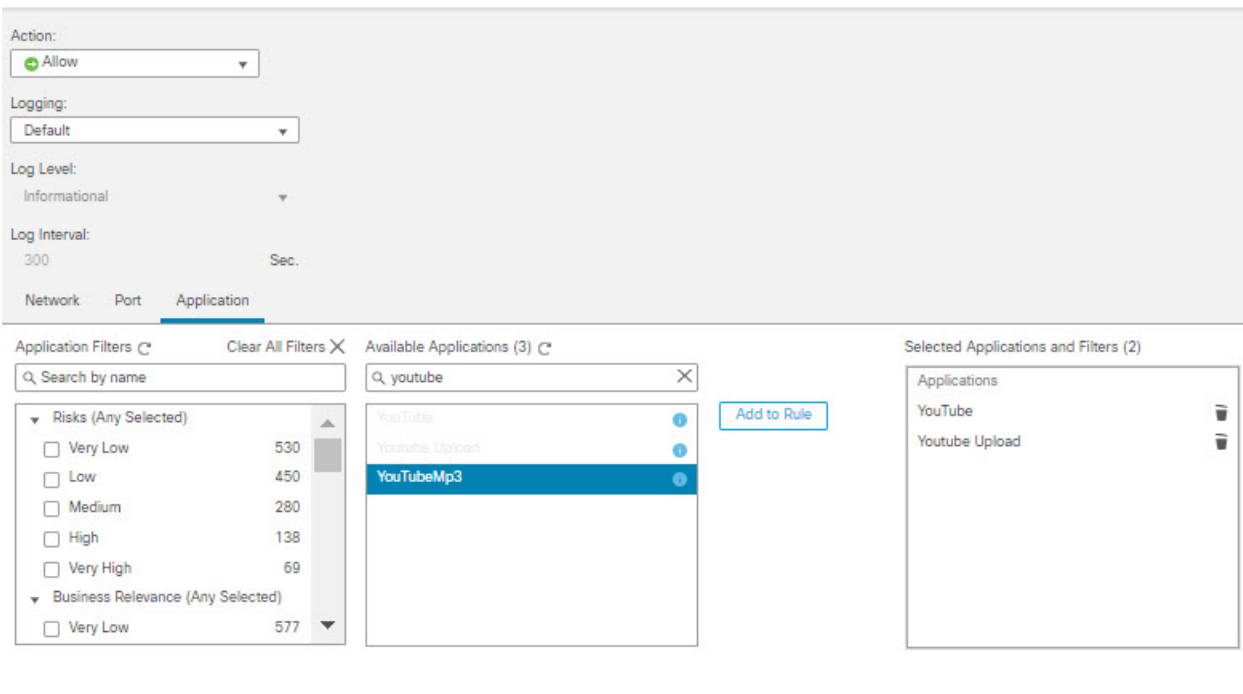

Cancel Add

ø

On the threat defense, the application group in an ACL is configured as a network service group and each of the applications as a network service object.

### **Figure 386: Extended ACL**

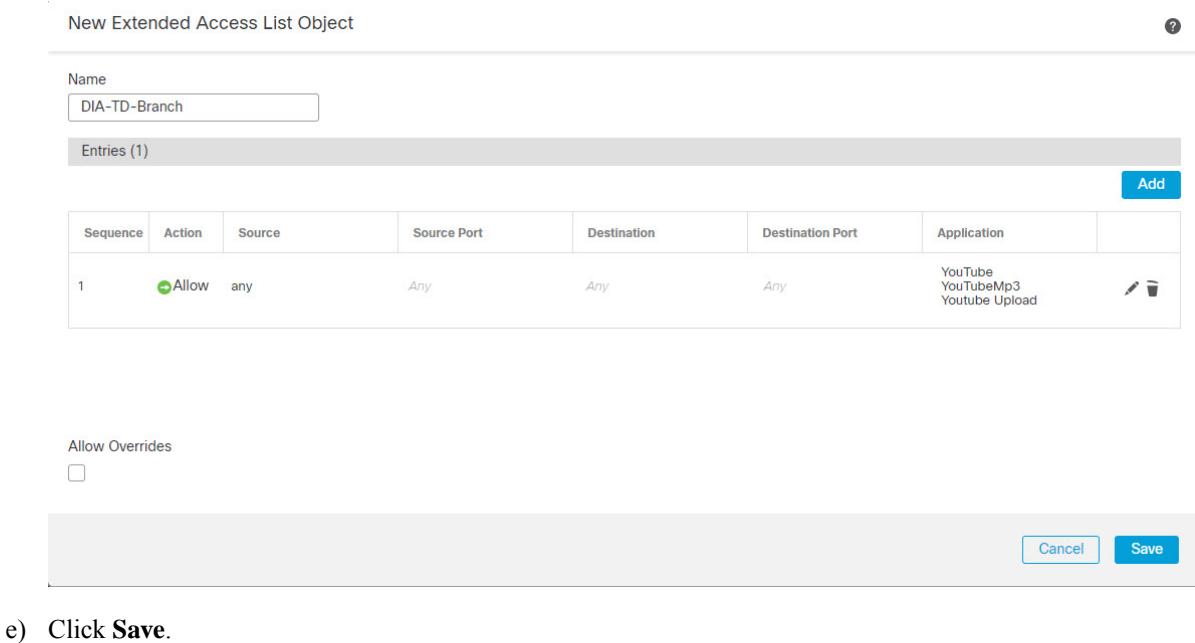

**Cisco Secure Firewall Management Center Device Configuration Guide, 7.4**

П

- f) Select *DIA-FTD-Branch* from the **Match ACL** drop-down list.
- **Step 3** Specify the egress interfaces:
	- a) From the **Send To** and **Interface Ordering** drop-down lists, choose Egress Interfaces, and By Priority respectively.
	- b) Under **Available Interfaces**, click the  $\bullet$  button against the respective interface names to add *WAN1* and *WAN2*:

### **Figure 387: Configuring Policy Based Routing**

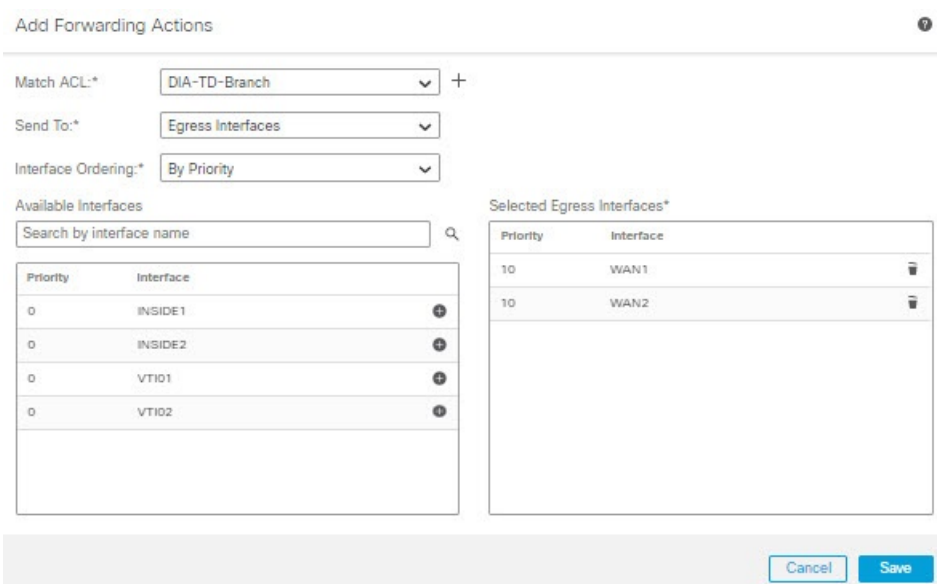

- c) Click **Save**.
- **Step 4** Interface priority configuration:

You can set the priority value for the interfaces either in the **Edit Physical Interface** page, or in the **Policy Based Routing** page (**Configure Interface Priority**). In this example, the Edit Physical Interface method is described.

- a) Choose **Devices** > **Device Management**, and edit the branch threat defense.
- b) Set the priority for the interfaces. Click **Edit** against the interface and enter the priority value:

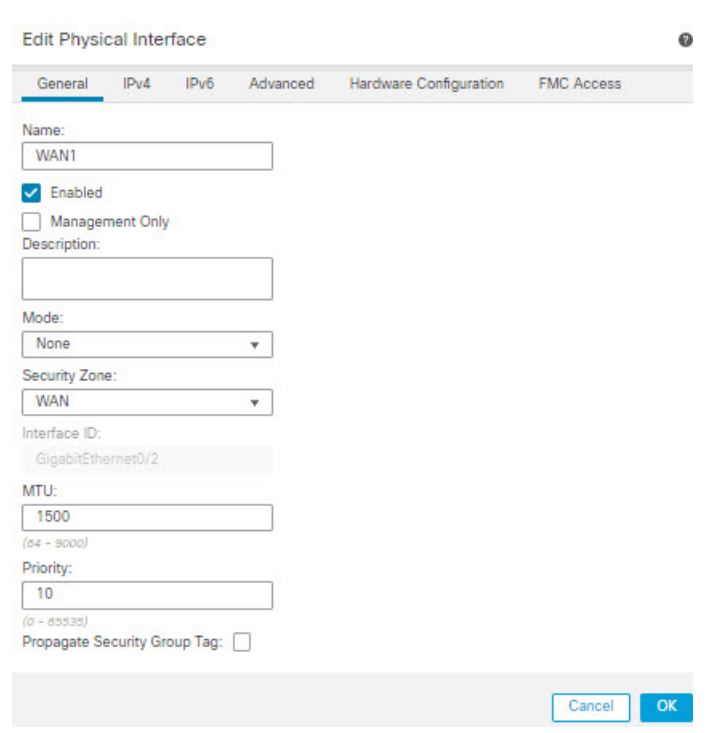

**Figure 388: Setting Interface Priority**

c) Click **Ok** and **Save**.

<span id="page-1253-0"></span>**Step 5** Create ECMP zones for load balancing:

- a) In the **Routing** page, click **ECMP**.
- b) To associate interfaces to the ECMP zone, click **Add**.
- c) Select *WAN1* and *WAN 2* and create an ECMP zone—*ECMP-WAN*. Similarly, add *VTI01* and *VTI02* and create an ECMP zone—*ECMP-VTI*:

#### **Figure 389: Associating Interfaces with ECMP Zone**

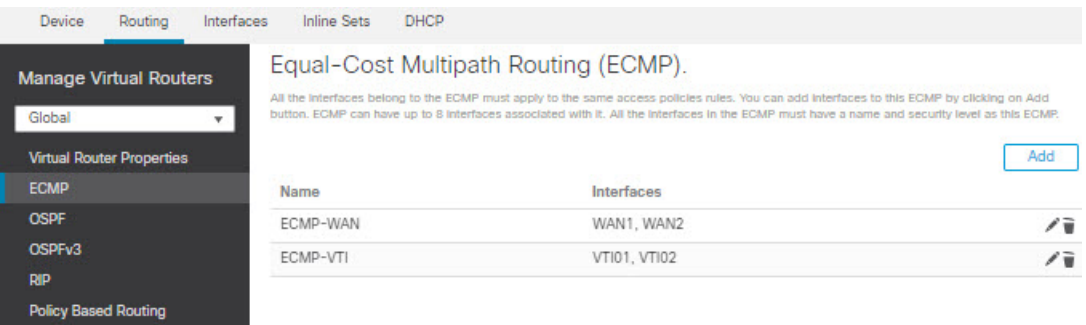

- **Step 6** Configure static routes for the zone interfaces for load balancing:
	- a) In the **Routing** page, click **Static Route**.
	- b) Click **Add** and specify the static routes for *WAN1*, *WAN2*, *VTI01*, and *VTI02*. Ensure that you specify the same metric value for the interfaces belonging to the same ECMP zones ([Step](#page-1253-0) 5):

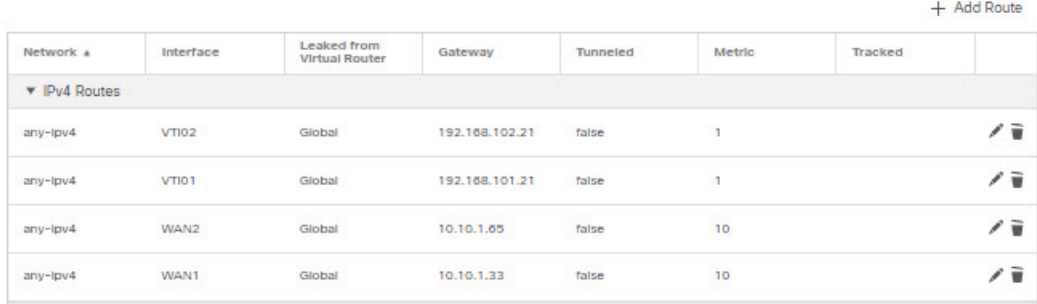

- Ensure that the zone interfaces have the same destination address and metric, but different gateway addresses. **Note**
- **Step 7** Configure trusted DNS on the WAN objects of the branch threat defense to ensure secured flow of traffic to the internet:
	- a) Choose **Devices** > **Platform Settings**, and create a DNS policy on the branch threat defense.
	- b) To specify the trusted DNS, **Edit** the policy and click **DNS**.
	- c) To specify the DNS servers for the DNS resolution to be used by WAN objects, in the **DNS Settings** tab, provide the DNS server group details and select WAN from the interface objects.
	- d) Use the **Trusted DNS Servers** tab to provide specific DNS servers that you trust for the DNS resolution.

### **Step 8 Save** and **Deploy**.

Any *YouTube* related access requests from the branch inside network *INSIDE1* or *INSIDE2* are routed to *WAN1* or *WAN2* as they would match the *DIA-FTD-Branch* ACL. Any other request, say *google.com*, are routed through *VTI01* or *VTI02* as configured in the Site to Site VPN Settings:

#### **Figure 391: Site to Site VPN Settings**

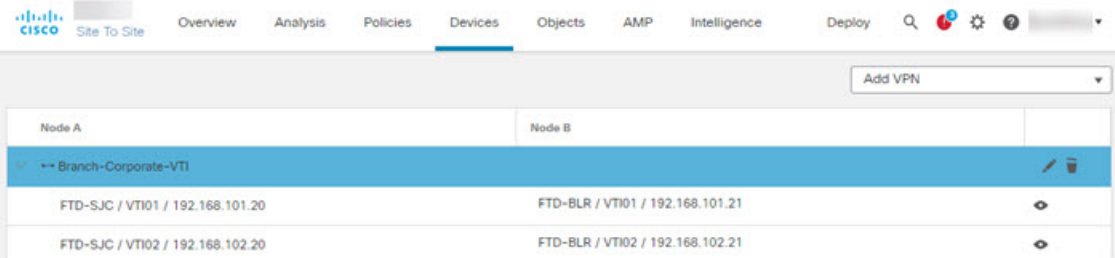

With the ECMP configured, the network traffic is seamlessly balanced.

# <span id="page-1254-0"></span>**Configuration Example for PBR with Path Monitoring**

This example details the configuration of PBR with path monitoring for the following applications with flexible metrics:

• Audio or video sensitive applications (example, WebEx Meetings) with Jitter.

- Cloud-based application (example, Office365) with RTT.
- Network-based access control (with a specific source and destination) with Packet Loss.

### **Before you begin**

- **1.** This example assumes that you are aware of the basic configuration steps for PBR.
- 2. You have configured ingress and egress interfaces with logical names. In this example, the ingress interface is named *Inside1*, and egress interfaces are named *ISP01*, *ISP02*, and *ISP03*.

### **Procedure**

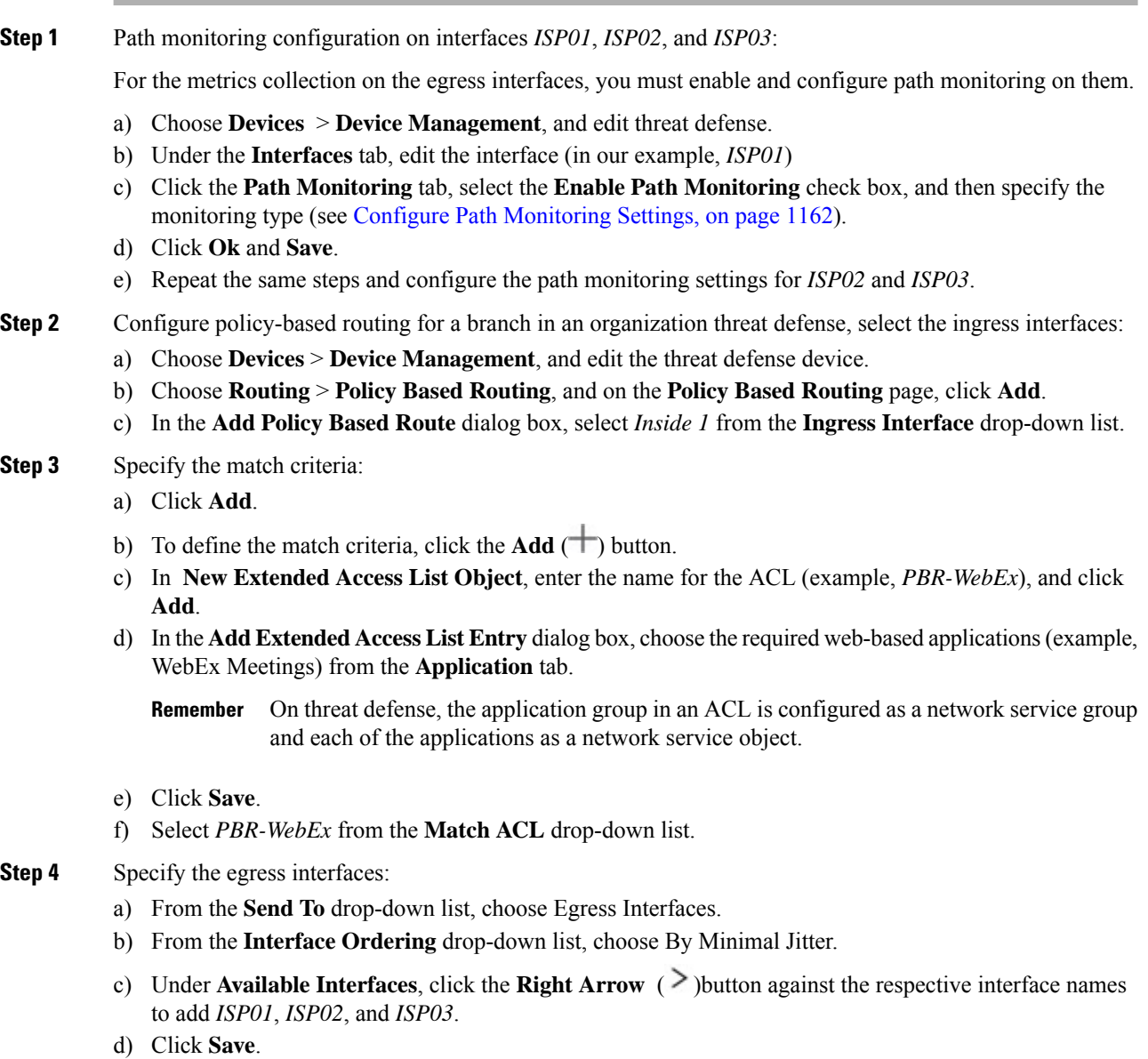

Ш

- **Step 5** Repeat Step 2 and Step 3 to create PBRs for the same interface (*Inside1*) to route Office365 and network-based access control traffic:
	- a) Create a match criteria object, example *PBR-Office365*, and select the Office365 application from the **Application** tab.
	- b) From the **Interface Ordering** drop-down list, choose By Minimal Round Trip Time.
	- c) Specify the egress interfaces *ISP01*, *ISP02*, and *ISP03*, and click **Save**.
	- d) Now, create a match criteria object, example *PBR-networks*, and specify the source and destination interface in the **Network** tab.
	- e) From the **Interface Ordering** drop-down list, choose By Minimal Packet Loss.
	- f) Specify the egress interfaces *ISP01*, *ISP02*, and *ISP03*, and click **Save**.
- **Step 6 Save** and **Deploy**.
- **Step 7** To view path monitoring metrics, choose **Devices** > **Device Management**, and from **More** ( ) click **Health Monitor**. To view the metric details for the interfaces of the device, you must add the path metrics dashboard. For details, see Add Path [Monitoring](#page-1249-1) Dashboard , on page 1166.

The WebEx, Office365, and networks-based ACL traffic are forwarded through the best route derived from the metrics value collected on *ISP01*, *ISP02*, and *ISP03*.

# <span id="page-1256-0"></span>**History for Policy Based Routing**

#### **Table 68:**

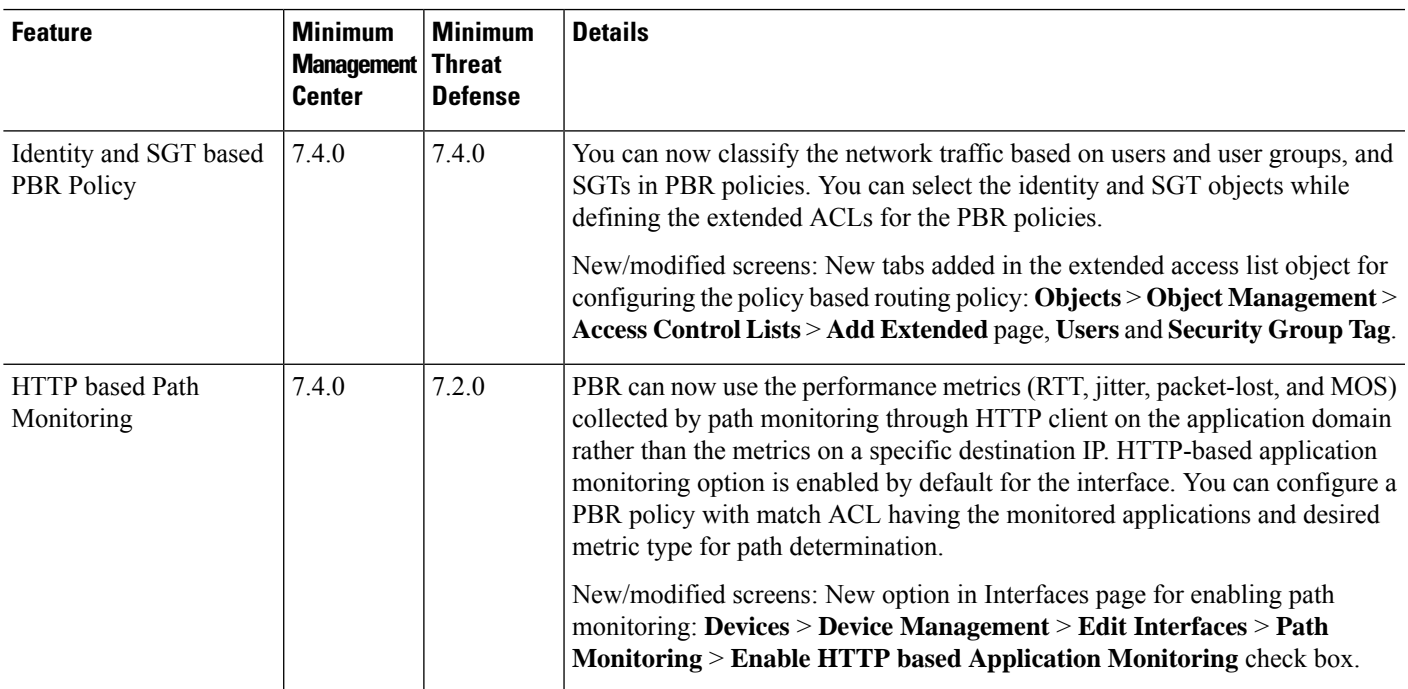

I

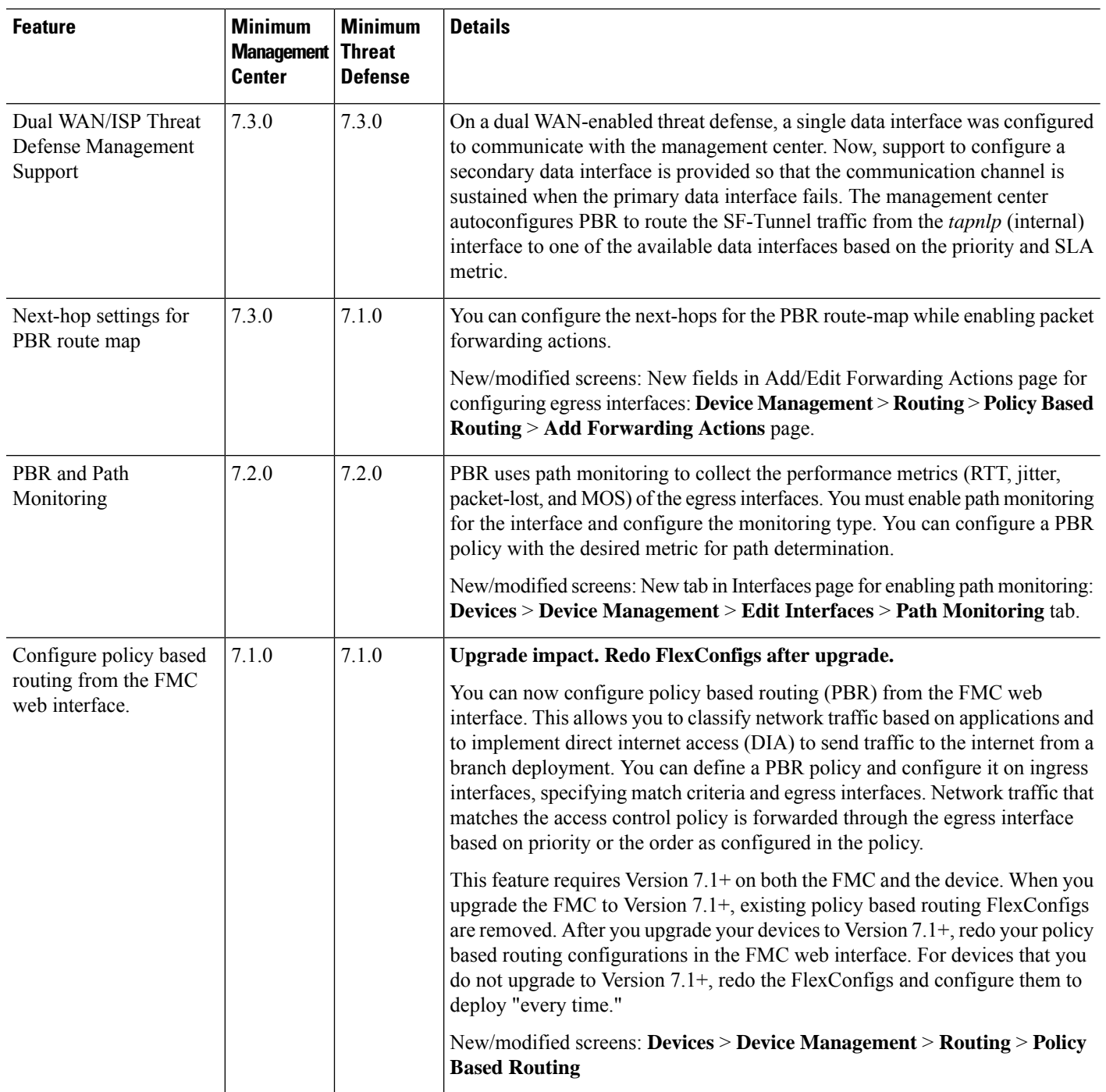

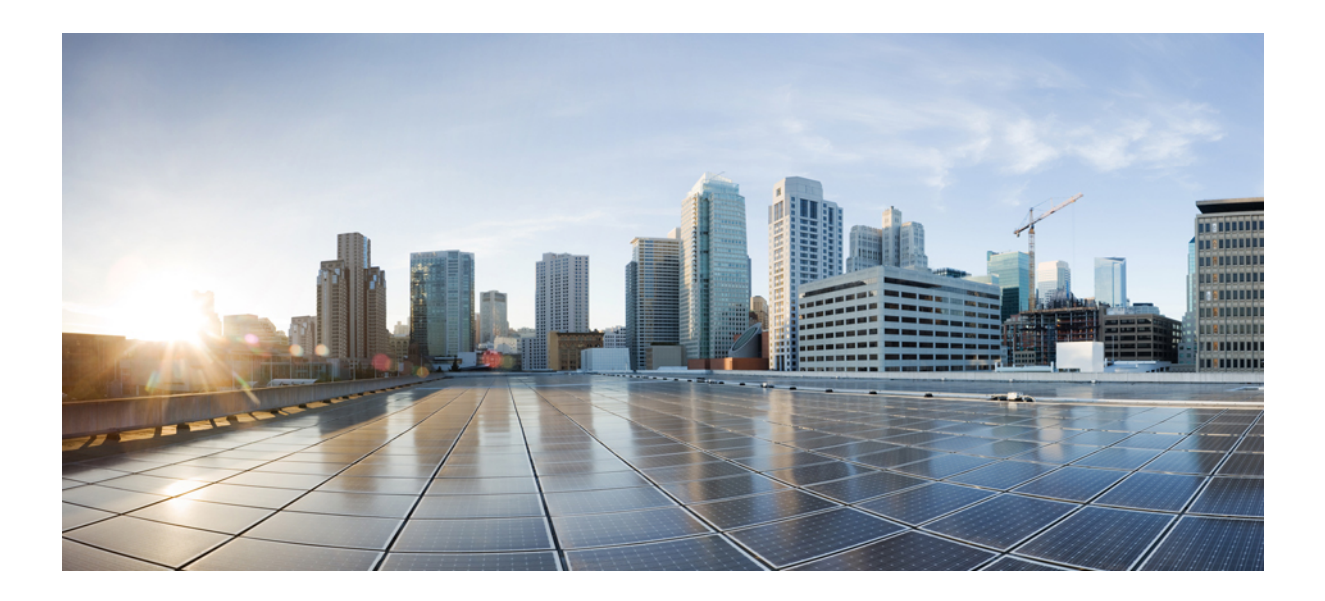

# **<sup>P</sup> ART V**

# **Objects and Certificates**

- Object [Management,](#page-1260-0) on page 1177
- [Certificates,](#page-1390-0) on page 1307
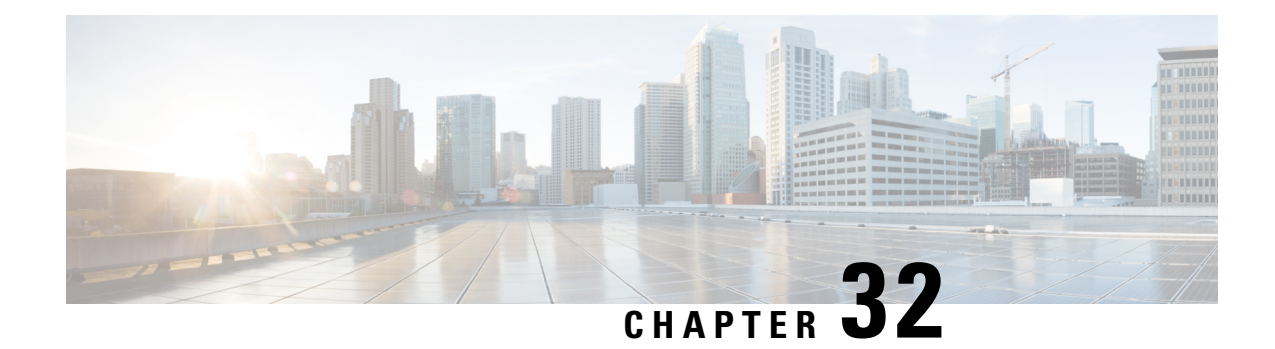

# **Object Management**

This chapter describes how to manage reusable objects.

- [Introduction](#page-1261-0) to Objects, on page 1178
- The Object [Manager,](#page-1263-0) on page 1180
- AAA [Server,](#page-1273-0) on page 1190
- [Access](#page-1278-0) List, on page 1195
- [Address](#page-1281-0) Pools, on page 1198
- [Application](#page-1282-0) Filters, on page 1199
- AS [Path,](#page-1282-1) on page 1199
- BFD [Template,](#page-1283-0) on page 1200
- [Cipher](#page-1284-0) Suite List, on page 1201
- [Community](#page-1285-0) List, on page 1202
- [DHCP](#page-1288-0) IPv6 Pool, on page 1205
- [Distinguished](#page-1288-1) Name, on page 1205
- DNS Server [Group,](#page-1291-0) on page 1208
- External [Attributes,](#page-1292-0) on page 1209
- File List, on page [1213](#page-1296-0)
- [FlexConfig,](#page-1301-0) on page 1218
- [Geolocation,](#page-1302-0) on page 1219
- [Interface,](#page-1302-1) on page 1219
- Key [Chain,](#page-1303-0) on page 1220
- [Network,](#page-1305-0) on page 1222
- PKI, on page [1225](#page-1308-0)
- [Policy](#page-1325-0) List, on page 1242
- Port, on page [1244](#page-1327-0)
- [Prefix](#page-1328-0) List, on page 1245
- [Route](#page-1330-0) Map, on page 1247
- Security [Intelligence,](#page-1334-0) on page 1251
- [Sinkhole,](#page-1345-0) on page 1262
- SLA [Monitor,](#page-1346-0) on page 1263
- Time [Range,](#page-1347-0) on page 1264
- Time [Zone,](#page-1349-0) on page 1266
- [Tunnel](#page-1349-1) Zone, on page 1266
- [URL,](#page-1349-2) on page 1266
- [Variable](#page-1351-0) Set, on page 1268
- [VLAN](#page-1366-0) Tag, on page 1283
- [VPN,](#page-1367-0) on page 1284
- History for Object [Management,](#page-1385-0) on page 1302

# <span id="page-1261-0"></span>**Introduction to Objects**

For increased flexibility and web interface ease-of-use, the system uses named *objects*, which are reusable configurations that associate a name with a value. When you want to use that value, use the named object instead. The system supports object use in various places in the web interface, including many policies and rules, event searches, reports, dashboards, and so on. The system provides many predefined objects that represent frequently used configurations.

Use the object manager to create and manage objects. Many configurations that use objects also allow you to create objects on the fly, as needed. You can also use the object manager to:

- View the policies, settings, and other objects where a network, port, VLAN, or URL object is used; see [Viewing](#page-1267-0) Objects and Their Usage, on page 1184.
- Group objects to reference multiple objects with a single configuration; see Object [Groups,](#page-1268-0) on page 1185.
- Override object values for selected devices or, in a multidomain deployment, selected domains; see Object [Overrides,](#page-1270-0) on page 1187.

After you edit an object used in an active policy, you must redeploy the changed configuration for your changes to take effect. You cannot delete an object that is in use by an active policy.

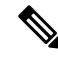

**Note**

An object is configured on a managed device if, and only if, the object is used in a policy that is assigned to that device. If you remove an object from all policies assigned to a given device, the object is also removed from the device configuration on the next deployment, and subsequent changes to the object are not reflected in the device configuration.

### **Object Types**

The following table lists the objects you can create in the system, and indicates whether each object type can be grouped or configured to allow overrides.

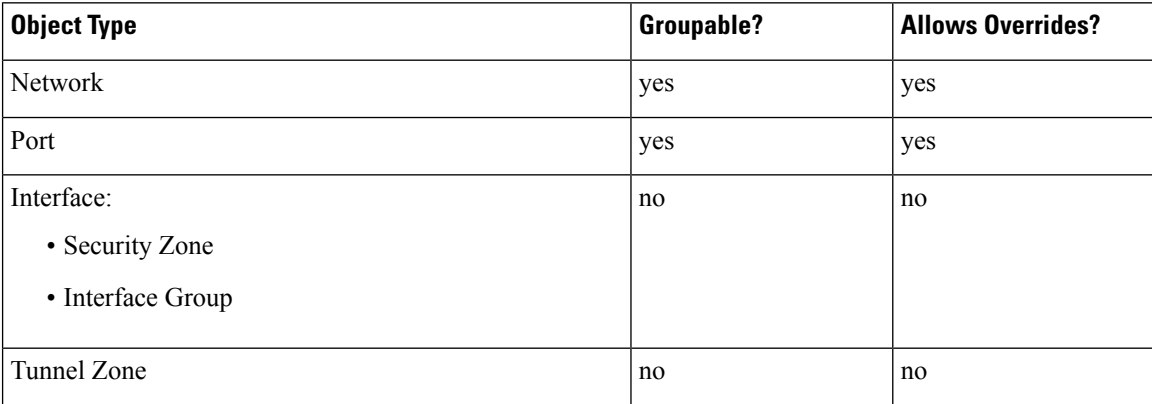

 $\mathbf I$ 

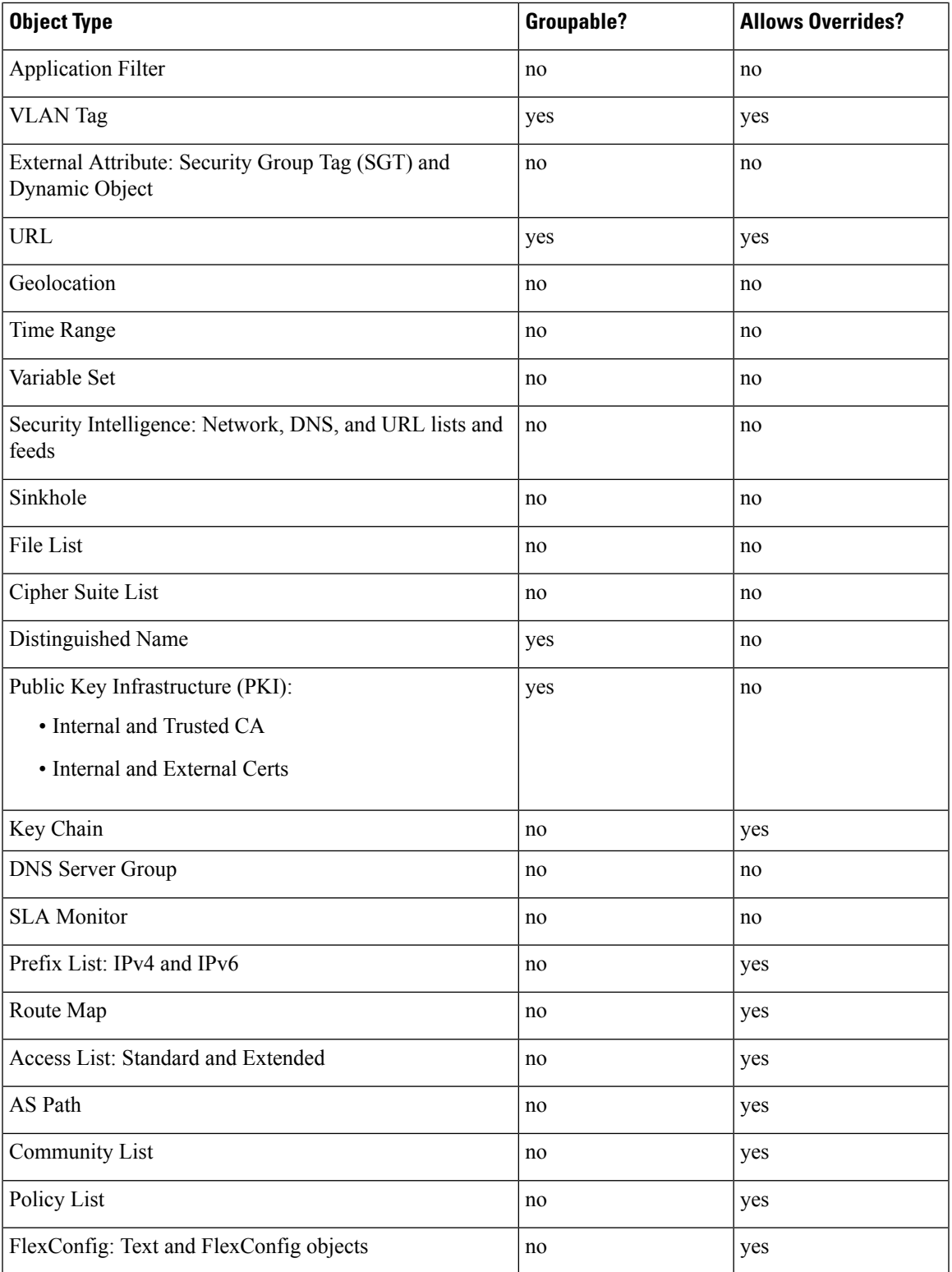

### **Objects and Multitenancy**

In a multidomain deployment, you can create objects in Global and descendant domains with the exception of Security Group Tag (SGT) objects, which you can create only in the Global domain. The system displays objects created in the current domain, which you can edit. It also displays objects created in ancestor domains, which you cannot edit, with the exception of security zones and interface groups.

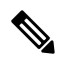

**Note**

Because security zones and interface groups are tied to device interfaces, which you configure at the leaf level, administrators in descendant domains can view and edit and groups created in ancestor domains. Subdomain users can add and delete interfaces from ancestor zones and groups, but cannot delete or rename the zones/groups.

Object names must be unique within the domain hierarchy. The system may identify a conflict with the name of an object you cannot view in your current domain.

For objects that support grouping, you can group objects in the current domain with objects inherited from ancestor domains.

Object overrides allow you to define device-specific or domain-specific values for certain types of object, including network, port, VLAN tag, and URL. In a multidomain deployment, you can define a default value for an object in an ancestor domain, but allow administrators in descendant domains to add override values for that object.

# <span id="page-1263-0"></span>**The Object Manager**

You can use the object manager to create and manage objects and object groups.

The object manager displays 20 objects or groups per page. If you have more than 20 of any type of object or group, use the navigation links at the bottom of the page to view additional pages. You can also go to a

specific page or click **Refresh**  $(\mathcal{C})$  to refresh your view.

By default, the page lists objects and groups alphabetically by name. You can filter the objects on the page by name or value.

### **Importing Objects**

Objects can be imported from a comma-separated values file. Up to 1000 objects can be imported in one attempt. The contents of the comma-separated values file should follow a specific format. The format is different for each object type. Only a few types of objects can be imported. See the following table to know the supported object types and the corresponding rules.

 $\mathbf I$ 

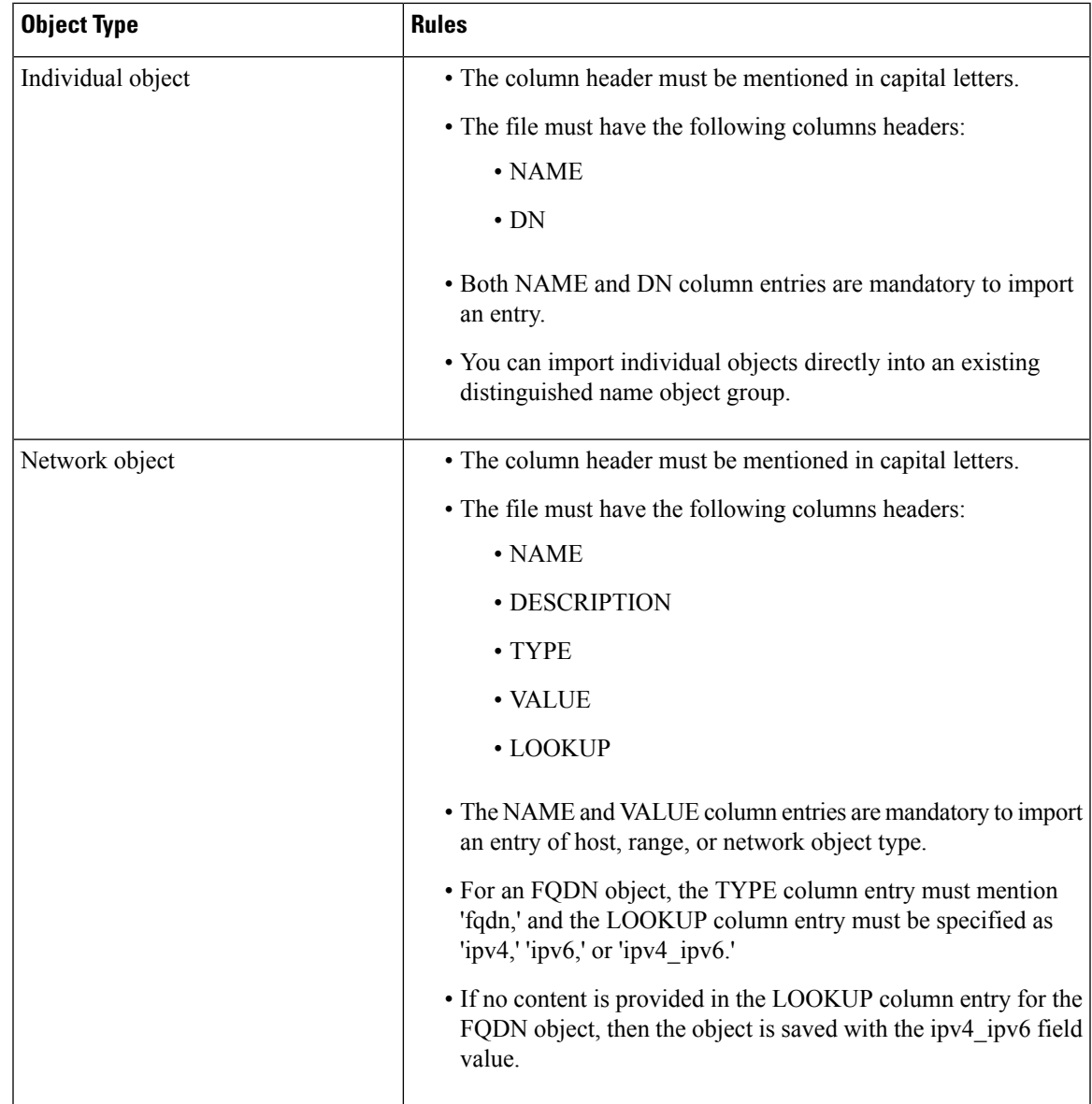

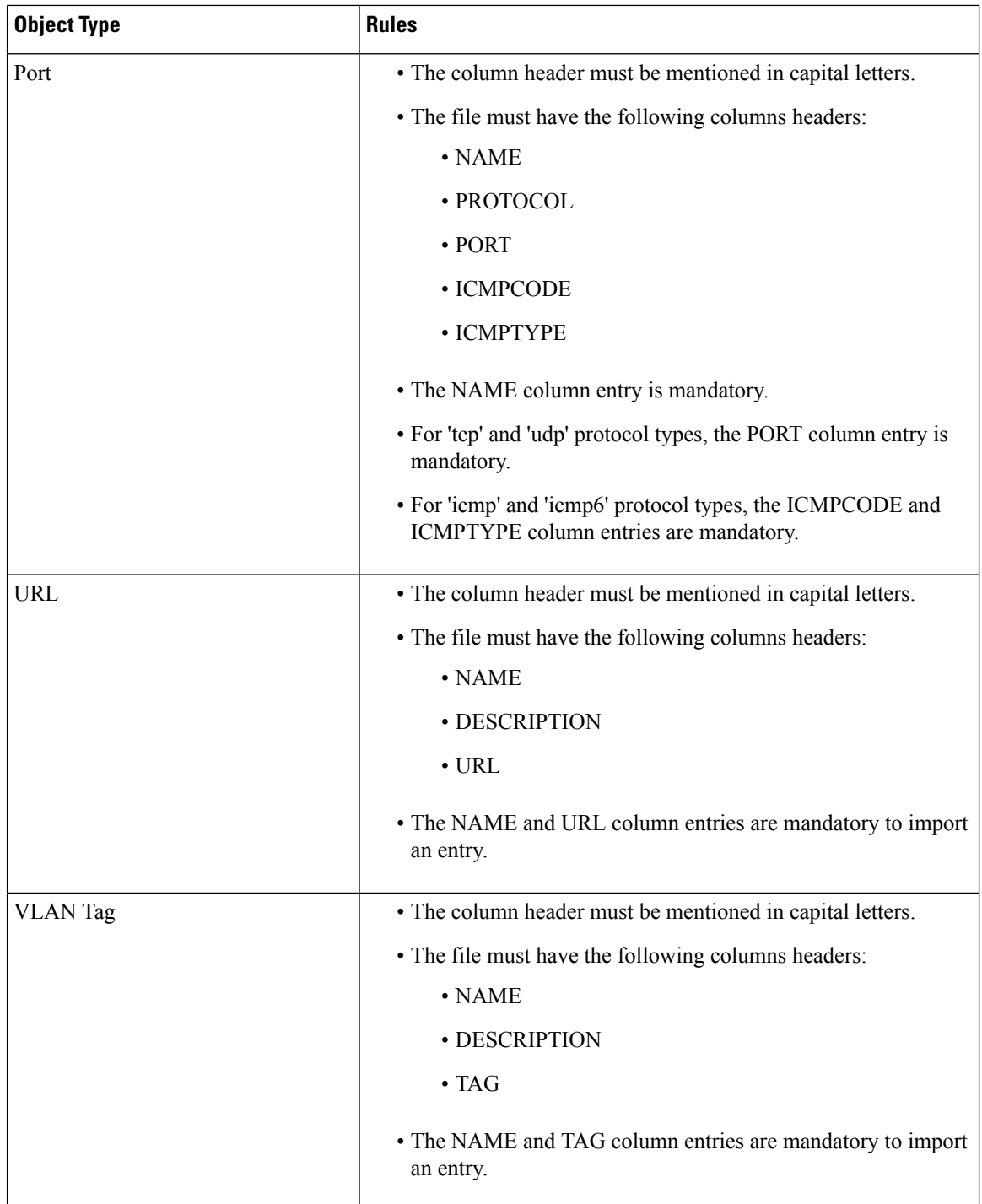

- **Step 1** Choose **Objects** > **Object Management**.
- **Step 2** Choose one of the following object types from the left pane:

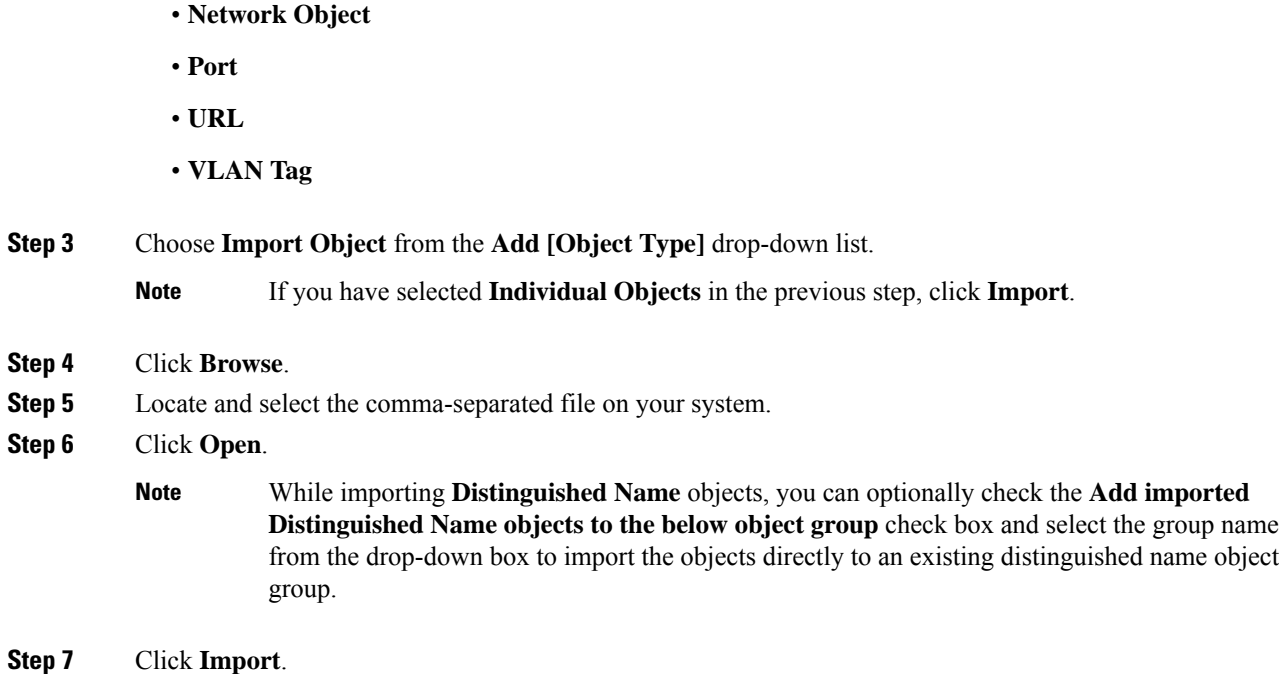

• **Distinguished Name** > **Individual Objects** >

## **Editing Objects**

In a multidomain deployment, the system displays objects created in the current domain, which you can edit. It also displays objects created in ancestor domains, which in most cases you cannot edit. To view and edit objects in a descendant domain, switch to that domain.

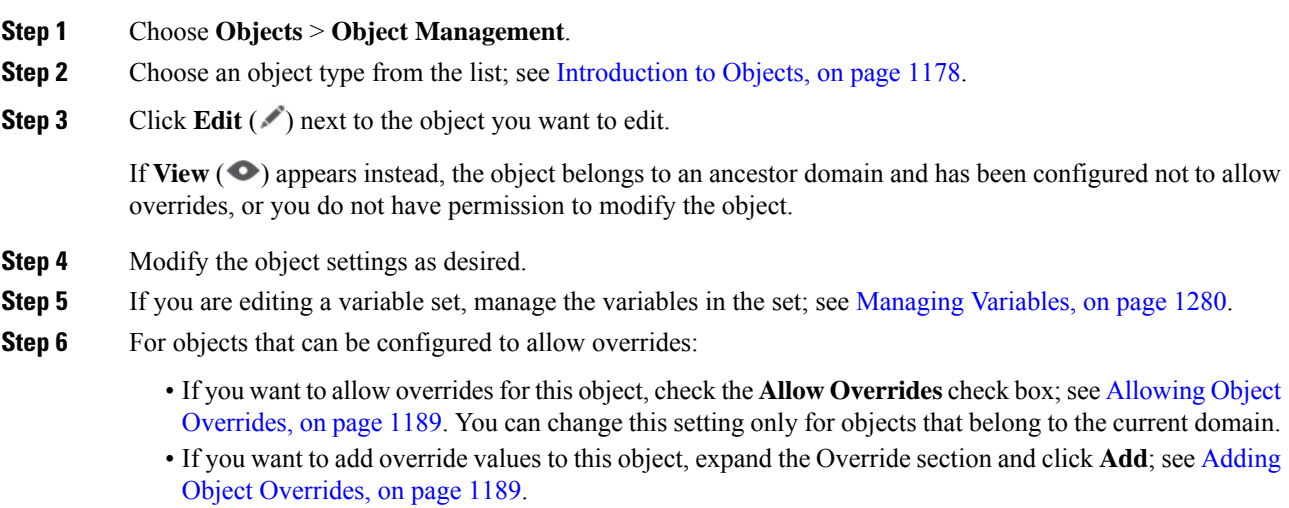

### **Step 7** Click **Save**.

**Step 8** If you are editing a variable set, and that set is in use by an access control policy, click **Yes** to confirm that you want to save your changes.

### **What to do next**

• If an active policy references your object, deploy configuration changes; see Deploy [Configuration](#page-251-0) [Changes,](#page-251-0) on page 168.

### <span id="page-1267-0"></span>**Viewing Objects and Their Usage**

You can view usage details of objects on the Object Management page. Management Center provides this functionality for many object types. However, some object types are not supported.

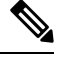

In a multidomain deployment, you can view objects from any other domain. However, to find usage of objects in a descendant domain, switch to that domain. **Note**

### **Procedure**

#### **Step 1** Choose **Objects** > **Object Management**.

**Step 2** Choose one of the following supported object types:

- Access List > Extended
- Access List > Standard
- AS Path
- Community List
- Interface
- Network
- Policy List
- Port
- Prefix List > IPv4 Prefix List
- Prefix List > IPv6 Prefix List
- Route Map
- SLA Monitor
- URL
- VLAN Tag

### **Step 3** Click the **Find Usage** (**b**) icon next to the object.

The Object Usage window displays a list of all the policies, objects, and other settings where the object is in use. Click any of the listed items to know more about the object usage. For policies and some other settings where the object is used, you can click the corresponding links to visit the respective UI pages.

## **Filtering Objects or Object Groups**

In a multidomain deployment, the system displays objects created in the current and ancestor domains, which you can filter.

#### **Procedure**

### **Step 1** Choose **Objects** > **Object Management**.

**Step 2** Enter your filter criteria in the **Filter** field.

The page updates as you type to display matching items.

You can use the following wildcards:

- The asterisk (\*) matches zero or more occurrences of a character.
- The caret ( $\land$ ) matches content at the beginning of a string.
- The dollar sign (\$) matches content at the end of a string.
- **Step 3** Check the **Show Unused Object** check box to view the objects and the object groups that are unused anywhere in the system.
	- **Note**
- In case an object is a part of an unused object group, the object is considered as used. However, the unused object group is displayed when the **Show Unused Object** check box is checked.
	- The **Show Unused Object** check box is available only for network, port, URL and VLAN tag object types.

## <span id="page-1268-0"></span>**Object Groups**

Grouping objects allows you to reference multiple objects with a single configuration. The system allows you to use objects and object groups interchangeably in the web interface. For example, anywhere you would use a port object, you can also use a port object group.

You can group network, port, VLAN tag, URL, and PKI objects. Network object groups can be nested, that is, you can add a network object group to another network object group up to 10 levels.

Objects and object groups of the same type cannot have the same name. In a multidomain deployment, the names of object groups must be unique within the domain hierarchy. Note that the system may identify a conflict with the name of an object group you cannot view in your current domain.

When you edit an object group used in a policy (for example, a network object group used in an access control policy), you must re-deploy the changed configuration for your changes to take effect.

Deleting a group does not delete the objects in the group, just their association with each other. Additionally, you cannot delete a group that is in use in an active policy. For example, you cannot delete a VLAN tag group that you are using in a VLAN condition in a saved access control policy.

### **Grouping Reusable Objects**

In a multidomain deployment, the system displays objects created in the current domain, which you can edit. It also displays objects created in ancestor domains, which in most cases you cannot edit. To view and edit objects in a descendant domain, switch to that domain.

You can group objects in the current domain with objects inherited from ancestor domains.

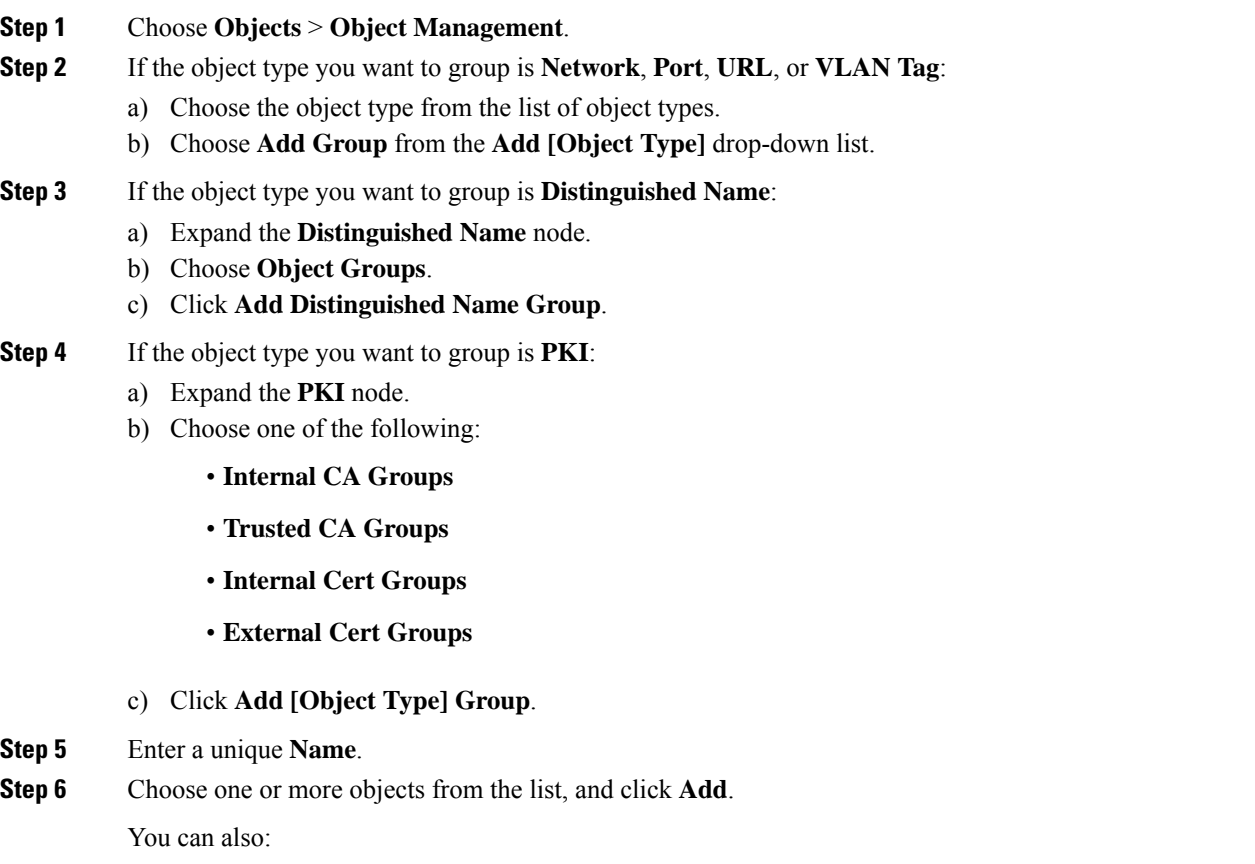

- Use the filter field **Search**  $(0, \infty)$  to search for existing objects to include, which updates as you type to display matching items. Click **Reload** ( $\degree$ ) above the search field or click **Clear** ( $\times$ ) in the search field to clear the search string.
- Click **Add** ( $\Box$ ) to create objects on the fly if no existing objects meet your needs.
- **Step 7** Optionally for **Network**, **Port**, **URL**, and **VLAN Tag** groups:
	- Enter a **Description**.
	- Check the **Allow Overrides** check box to allow overrides for this object group; see [Allowing](#page-1272-0) Object [Overrides,](#page-1272-0) on page 1189.

**Step 8** Click **Save**.

### **What to do next**

• If an active policy references your object group, deploy configuration changes; see Deploy [Configuration](#page-251-0) [Changes,](#page-251-0) on page 168.

### <span id="page-1270-0"></span>**Object Overrides**

An object override allows you to define an alternate value for an object, which the system uses for the devices you specify.

You can create an object whose definition works for most devices, and then use overrides to specify modifications to the object for the few devices that need different definitions. You can also create an object that needs to be overridden for all devices, but its use allows you to create a single policy for all devices. Object overrides allow you to create a smaller set of shared policies for use across devices without giving up the ability to alter policies when needed for individual devices.

For example, you might want to deny ICMP traffic to the different departments in your company, each of which is connected to a different network. You can do this by defining an access control policy with a rule that includes a network object called Departmental Network. By allowing overrides for this object, you can then create overrides on each relevant device that specifies the actual network where that device is connected.

In a multidomain deployment, you can define a default value for an object in an ancestor domain and allow administrators in descendant domains to add override values for that object. For example, a managed security service provider (MSSP) might use a single management center to manage network security for multiple customers. Administrators at the MSSP can define an object in the Global domain for use in all customers' deployments. Administrators for each customer can log into descendant domains to override that object for their organizations. These local administrators cannot view or affect the override values of other customers of the MSSP.

You can target an object override to a specific domain. In this case, the system uses the object override value for all devices in the targeted domain unless you override it at the device level.

From the object manager, you can choose an object that can be overridden and define a list of device-level or domain-level overrides for that object.

You can use object overrides with the following object types only:

- Network
- Port
- VLAN tag
- URL
- SLA Monitor
- Prefix List
- Route Map
- Access List
- AS Path
- Community List
- Policy List
- Cert Enrollment (PKI)
- Key Chain

If you can override an object, the **Override** column appears for the object type in the object manager.Possible values for this column include:

- Green checkmark indicates that you can create overrides for the object and no overrides have been added yet
- Red X indicates that you cannot create overrides for the object
- Number represents a count of the overrides that have been added to that object (for example, "2" indicates two overrides have been added)

### **Managing Object Overrides**

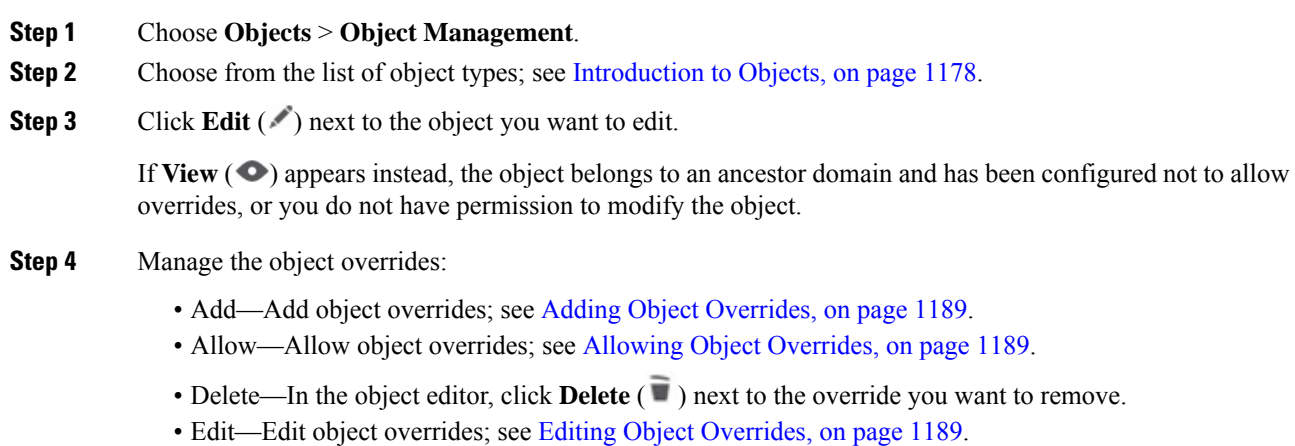

### <span id="page-1272-0"></span>**Allowing Object Overrides**

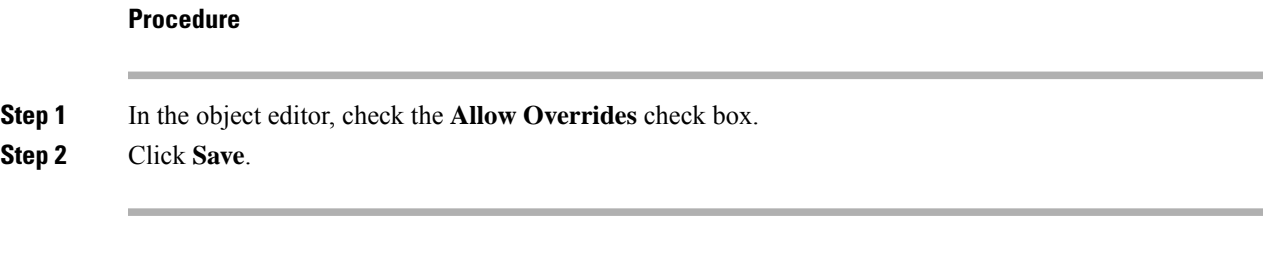

### **What to do next**

Add object override values; see Adding Object [Overrides,](#page-1272-1) on page 1189.

### <span id="page-1272-1"></span>**Adding Object Overrides**

### **Before you begin**

Allow object overrides; see Allowing Object [Overrides,](#page-1272-0) on page 1189.

### **Procedure**

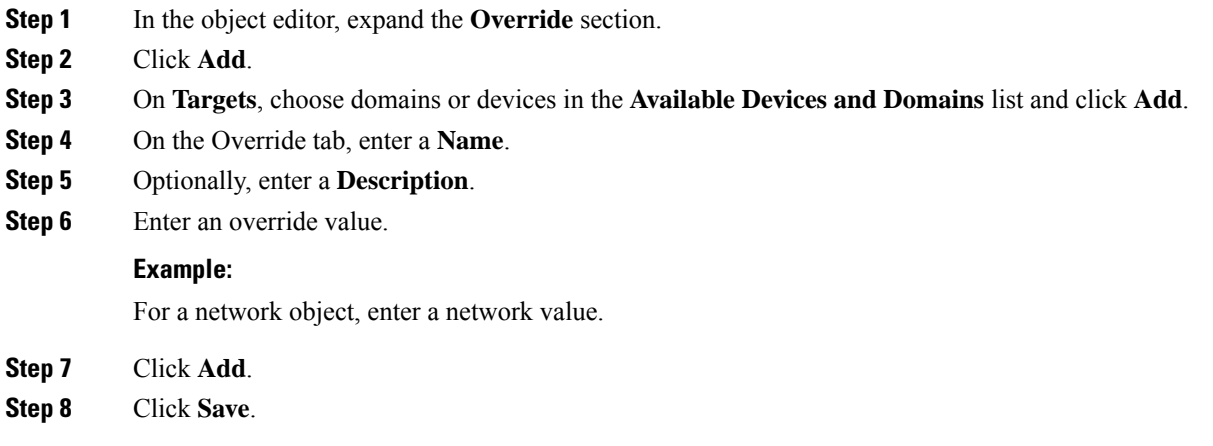

### **What to do next**

• If an active policy references your object, deploy configuration changes; see Deploy [Configuration](#page-251-0) [Changes,](#page-251-0) on page 168.

### <span id="page-1272-2"></span>**Editing Object Overrides**

You can modify the description and the value of an existing override, but you cannot modify the existing target list. Instead, you must add a new override with new targets, which replaces the existing override.

### **Procedure**

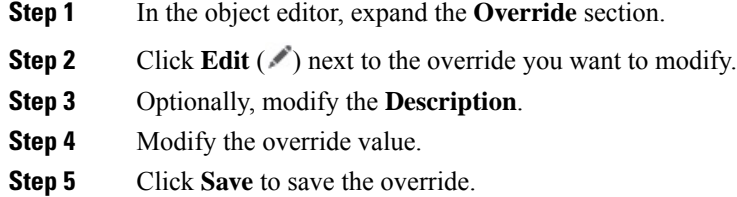

**Step 6** Click **Save** to save the object.

### **What to do next**

• If an active policy references your object, deploy configuration changes; see Deploy [Configuration](#page-251-0) [Changes,](#page-251-0) on page 168.

# <span id="page-1273-1"></span><span id="page-1273-0"></span>**AAA Server**

Add reusable AAA server objects.

## **Add a RADIUS Server Group**

RADIUS Server Group objects contain one or more references to RADIUS servers. These servers are used to authenticate users logging in through Remote Access VPN connections.

You can use this object with threat defense devices.

### **Before you begin**

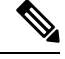

**Note** You cannot override RADIUS Server Group Objects.

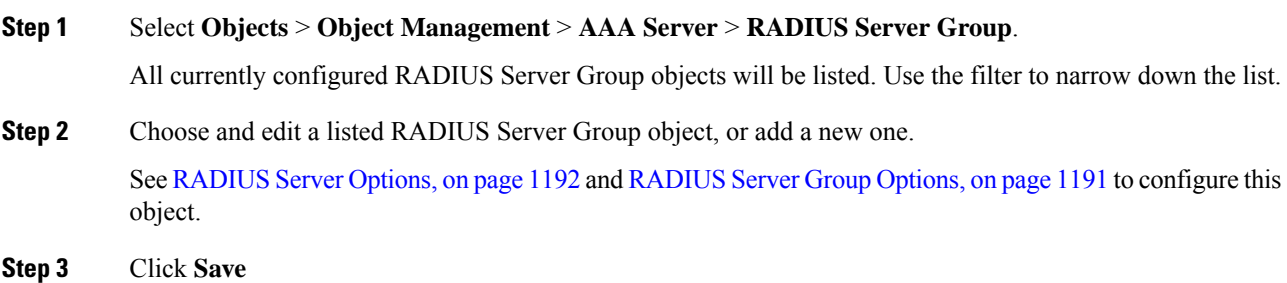

### <span id="page-1274-0"></span>**RADIUS Server Group Options**

### **Navigation Path**

**Objects** > **Object Management** > **AAA Server** > **RADIUS Server Group**. Choose and edit a configured RADIUS Server Group object or add a new one.

### **Fields**

- **Name** and **Description**—Enter a name and optionally, a description to identify this RADIUS Server Group object.
- **Group Accounting Mode**—The method for sending accounting messages to the RADIUS servers in the group. Choose**Single**, accounting messages are sent to a single server in the group, this is the default. Or, **Multiple**, accounting messages are sent to all servers in the group simultaneously.
- **Retry Interval**—The interval between attempts to contact the RADIUS servers. Values range from 1 to 10 seconds.
- **Realms**(Optional)—Specify or select the Active Directory (AD) realm this RADIUS server group is associated with. This realm is then selected in identity policies to access the associated RADIUS server group when determining the VPN authentication identity source for a traffic flow. This realm effectively provides a bridge from the identity policy to this Radius server group. If no realm is associated with this RADIUS server group, the RADIUS server group cannot be reached to determine the VPN authentication identity source for a traffic flow in an identity policy.

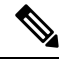

This field is mandatory if you use remote access VPN with User Identity and RADIUS as the identity source. **Note**

• **Enable authorize only**—If this RADIUS server group is not being used for authentication, but is being used for authorization or accounting, check this field to enable authorize-only mode for the RADIUS server group.

Authorize only mode eliminates the need of including the RADIUS server password in the Access-Request. Thus, the password, configured for the individual RADIUS servers, is ignored.

- **Enable interim account update** and **Interval**—Enables the generation of RADIUS interim-accounting-update messages in order to inform the RADIUS server of newly assigned IP addresses. Set the length, in hours, of the interval between periodic accounting updates in the Interval field. The valid range is 1 to 120 and the default value is 24.
- **Enable Dynamic Authorization** and **Port** Enables the RADIUS dynamic authorization or change of authorization (CoA) services for this RADIUS server group. Specify the listening port for RADIUS CoA requests in the **Port** field. The valid range is 1024 to 65535 and the default value is 1700. Once defined, the corresponding RADIUS server group will be registered for CoA notification and it listens to the port for the CoA policy updates from the Cisco Identity Services Engine (ISE).
- **Merge Downloadable ACL with Cisco AV Pair ACL**—Enables merging a downloadable access control list (dACL) with a Cisco attribute-value (AV) pair ACL.

A downloadable ACL defines and updates access control lists in CiscoISE and allows ACL download to all the applicable controllers. For more information about using dACLs in Cisco ISE, see the chapter on Segmentation, section on authorization policies, in the *Cisco ISE [Administrator](https://www.cisco.com/c/en/us/support/security/identity-services-engine/products-installation-and-configuration-guides-list.html) Guide*.

A Cisco AV pair ACL can be utilized to define specific authentication, authorization, and accounting elements for each individual session. For more information about using dACLs in Cisco ISE, see the chapter onSegmentation,section on authorization profile settings, in the *Cisco ISE [Administrator](https://www.cisco.com/c/en/us/support/security/identity-services-engine/products-installation-and-configuration-guides-list.html) Guide*.

If you select **Merge Downloadable ACL with Cisco AV Pair ACL**, you can choose the following options:

- **After Cisco AV Pair ACL** means the downloadable ACL entries should be placed after the Cisco AV pair entries.
- **Before Cisco AV Pair ACL** means the downloadable ACL entries should be placed before the Cisco AV pair entries.
- **RADIUS Servers**—See [RADIUS](#page-1275-0) Server Options, on page 1192.

#### **Related Topics**

Add a [RADIUS](#page-1273-1) Server Group, on page 1190

### <span id="page-1275-0"></span>**RADIUS Server Options**

### **Navigation Path**

**Objects** > **Object Management** > **AAA Server** > **RADIUSServer Group**. Choose and edit a listed RADIUS Server Group object or add a new one. Then, in the RADIUS Server Group dialog, choose and edit a listed RADIUS Server or add a new one.

#### **Fields**

• **IP Address/Hostname**—The network object that identifies the hostname or IP address of the RADIUS server to which authentication requests will be sent. You may only select one, to add additional servers, add additional RADIUS Server to the RADIUS Server Group list.

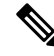

**Note** The device now supports IPv6 IP addresses for RADIUS authentication.

- **Authentication Port**—The port on which RADIUS authentication and authorization are performed. The default is 1812.
- **Key** and **Confirm Key** The shared secret that is used to encrypt data between the managed device (client) and the RADIUS server.

The key is a case-sensitive, alphanumeric string of up to 127 characters.Special characters are permitted.

The key you define in this field must match the key on the RADIUS server. Enter the key again in the Confirm field.

- **Accounting Port**—The port on which RADIUS accounting is performed. The default is 1813.
- **Timeout** Session timeout for authentication.

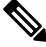

#### **Note**

The timeout value must be 60 seconds or more for RADIUS two factor authentication. The default timeout value is 10 seconds.

- **Connect Using** —Establishes connectivity from the device to a RADIUS server using a route lookup or using a specific interface.
	- Click the **Routing** radio button to use the routing table.
	- Click the **Specific Interface** radio button and choose a security zone/interface group or the Management interface (the default) from the drop-down list. If you want to use Management, you must choose it specifically; it is not available when using a route lookup. You cannot specify any other management-only interface as the RADIUS source. You can also choose a loopback interface group.
- **Redirect ACL**—Select the redirect ACL from the list or add a new one.

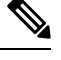

This is the name of the ACL defined in the device to decide the traffic to be redirected. The Redirect ACL name here must be the same as the *redirect-acl* name in ISE server. When you configure the ACL object, ensure that you select Block action for ISE and DNS servers, and Allow action for the rest of the servers. **Note**

#### **Related Topics**

Add a [RADIUS](#page-1273-1) Server Group, on page 1190 [RADIUS](#page-1274-0) Server Group Options, on page 1191

## **Add a Single Sign-on Server**

#### **Before you begin**

Obtain the following from your SAML identity provider:

- Identity Provider Entity ID URL
- Sign-in URL
- Sign-out URL
- Identity provider certificate and enroll the certificate in threat defense using the management center web interface (**Devices** > **Certificates**)

For more information, see Configuring a SAML Single Sign-On [Authentication,](#page-1560-0) on page 1477.

#### **Procedure**

**Step 1** Choose **Object** > **Object Management** > **AAA Server** > **Single Sign-on Server**.

- **Step 2** Click **Add Single Sign-on Server** and provide the following details:
	- **Name**—The name of the SAML single sign-on server object.
	- **Identity Provider Entity ID**—The URL that is defined in SAML IdP to identify a service provider uniquely.

The URL for a page that serves a metadata XML that describes how the SAML Issuer is going to respond to requests.

- **SSO URL**—The URL for signing into the SAML identity provider server.
- **Logout URL**—The URL for signing out of the SAML identity provider server.
- **Base URL**—URL that will redirect the user back to threat defense once the identity provider authentication is done. This is the URL of the access interface configured for the threat defense remote access VPN.
- **Identity Provider Certificate**—Certificate of the IdP enrolled into the threat defense to verify the messages signed by the IdP.

Select an identify provider certificate from the list or click Add to create a new certificate enrollment object.

For more information, see Managing Threat Defense [Certificates,](#page-1391-0) on page 1308.

You must enroll all of the Microsoft Azure registered application CA certificates as Trustpoints on the threat defense. The Microsoft Azure SAML identity provider is configured on threat defense for the initial application. All connection profiles are mapped to the configured MS Azure SAML identity provider. For each of the MS Azure applications (other than the default), you can choose the required trustpoint(CA certificate) in the connection profile configuration of the remote access VPN.

For details, see [Configure](#page-1496-0) AAA Settings for Remote Access VPN, on page 1413.

• **Service Provider Certificate**—threat defense certificate, which will be used to sign the requests and build circle of trust with IdP.

If you have not enrolled internal threat defense certificates, click **+** to add and enroll a certificate. For more information, see Managing Threat Defense [Certificates,](#page-1391-0) on page 1308.

• **Request Signature**—Select the encryption algorithm to sign the SAML single sign-on requests.

The signatures are listed from weakest to strongest: SHA1,SHA256, SHA384, SHA512. Select None to disable encryption.

• **Request Timeout**—Specify the SAML assertion validity duration for the users to complete the single sign-on request. The SAML IdP has two time outs: *NotBefore* and *NotOnOrAfter*. The threat defense validates if its current time is within the time range of (lower limit) *NotBefore* and (upper limit) the smaller of *NotBefore* plus *timeout* and *NotOnOrAfter*. Thus, if you set a timeout longer than the IdP's *NotOnOrAfter* timeout, the specified timeout is ignored and the *NotOnOrAfter* timeout is selected. If the sum of the specified timeout and the *NotBefore* timeout islessthan the *NotOnOrAfter*time, threat defense timeout overrides the timeout.

The timeout range is 1-7200 seconds; the default is 300 seconds.

- **Enable IdP only accessible on Internal Network**—Select this option if the SAML IdP resides on the internal network. Threat Defense acts as a gateway and establishes communication between the users and IdP using an anonymous webvpn session.
- **Request IdP re-authentication on Login**—Select this option to authenticate user at each login even if the previous IdP session is valid.
- **Allow Overrides**—Select this check box to allow overrides for this single sign-on server object.

**Step 3** Click **Save**.

**Related Topics**

[Configure](#page-1496-0) AAA Settings for Remote Access VPN, on page 1413

# <span id="page-1278-0"></span>**Access List**

An access list object, also known as an access control list (ACL), selects the traffic to which a service will apply. You use these objects when configuring particular features, such as route maps, for threat defense devices. Traffic identified as allowed by the ACL is provided the service, whereas "blocked" traffic is excluded from the service. Excluding traffic from a service does not necessarily mean that it is dropped altogether.

You can configure the following types of ACL:

- Extended—Identifies traffic based on source and destination address and ports. Supports IPv4 and IPv6 addresses, which you can mix in a given rule.
- Standard—Identifies traffic based on destination address only. Supports IPv4 only.

An ACL is composed of one or more access control entry (ACE), or rule. The order of ACEs is important. When the ACL is evaluated to determine if a packet matches an "allowed" ACE, the packet is tested against each ACE in the order in which the entries are listed. After a match is found, no more ACEs are checked. For example, if you want to "allow" 10.100.10.1, but "block" the rest of 10.100.10.0/24, the allow entry must come before the block entry. In general, place more specific rules at the top of an ACL.

Packets that do not match an "allow" entry are considered to be blocked.

The following topics explain how to configure ACL objects.

## **Configure Extended ACL Objects**

Use extended ACL objects when you want to match traffic based on source and destination addresses, protocol and port, application group or if the traffic is IPv6.

### **Procedure**

**Step 1** Select **Objects** > **Object Management** and choose **Access List** > **Extended** from the table of contents.

- **Step 2** Do one of the following:
	- Click **Add Extended Access List** to create a new object.
	- Click **Edit** ( ) to edit an existing object.
- **Step 3** In the New Extended Access List Object dialog box, enter a name for the object (no spaces allowed), and configure the access control entries:
	- a) Do one of the following:
		- Click **Add** to create a new entry.
		- Click **Edit** ( ) to edit an existing entry.
	- b) Select the **Action**, whether to Allow (match) or Block (not match) the traffic criteria.
- The **Logging**, **Log Level**, and **Log Interval** options are used for access rules only (ACLs attached to interfaces or applied globally). Because ACL objects are not used for accessrules, leave these values at their defaults. **Note**
- c) Configure the source and destination addresses on the **Network**tab using any of the following techniques:
	- Select the desired network objects or groups from the Available list and click **Add to Source** or **Add to Destination**. You can create new objects by clicking the **+** button above the list. You can mix IPv4 and IPv6 addresses.
	- Type an address in the edit box below the source or destination list and click **Add**. You can specify a single host address (such as 10.100.10.5 or 2001:DB8::0DB8:800:200C:417A), or a subnet (in 10.100.10.0/24 or 10.100.10.0 255.255.255.0 format, or for IPv6, 2001:DB8:0:CD30::/60).
- d) Click the **Port** tab and configure the service using any of the following techniques.
	- Select the desired port objects from the Available list and click **Add to Source** or **Add to Destination**. You can create new objects by clicking the **+** button above the list. The object can specify TCP/UDP ports, ICMP/ICMPv6 message types, or other protocols(including "any"). However, the source port, which you typically would leave empty, accepts TCP/UDP only. You cannot select port groups.

For TCP/UDP, note that you must use the same protocol in both the source and destination fields, if you specify both. For example, you cannot specify a UDP source port and a TCP destination port.

- Type or select a port or protocol in the edit box below the source or destination list and click **Add**.
- To get an entry that applies to all IP traffic, select a destination port object that specifies "all" protocols. **Note**
- e) Click the **Application** tab and choose the applications that are to be grouped for the direct internet access policy.
	- You cannot configure applications for cluster devices. Hence, this tab is not applicable for cluster devices. **Important**
		- Use extended ACL with applications only in Policy Based Routing. Do not use it in other policies as its behavior is unknown and not supported.
	- The **Available Applications** list displays a fixed set of pre-defined applications. This list is a subset of the applications that are available on the Access Control policy as only they can be detected by their first packet (FQDN end-points resolved to IP addresses and port). The application definitions are updated through the VDB updates and are pushed to threat defense during subsequent deployments. **Note**
		- User-defined custom applications or group of applications are not supported.
		- Currently, management center neither supports user-defined custom applications or group of applications nor allows you to modify the pre-defined applications list.
		- You can use the filter options provided under the **Application Filters** to refine this list.
- f) Click the **Users** tab and choose the users, user groups, or both that are to be classified for thePolicy Based Routing (PBR).

Use extended ACL with users, user groups, or both only for Policy Based Routing. Do not use it in other policies as its behavior is unknown and not supported. **Important**

• The **Available Realms** list displays the configured active directory/LDAP realms. For information on creation of realm and managing them, see Create an [LDAP](#page-2286-0) Realm or an Active Directory Realm and Realm [Directory,](#page-2286-0) on page 2203 and [Manage](#page-2307-0) a Realm, on page [2224](#page-2307-0) respectively. **Note**

- **Note** Local realms and Azure AD realms are not supported.
- The **Available Users** list displays the downloaded users and user groups of the selected AD/LDAP realms. To download the users, user groups, or both, navigate to **Integrations** > **Other Integrations** > **Realms**, and then click **Download** against the relevant active directory/LDAP realms.
	- Threat defense can support a maximum of 512 user groups and 64000 user-IP mappings. **Note**
- The user to IP mapping and user group membership information are updated and pushed to the threat defense from the management center during the user login or logouts, and changes in the group memberships.
- g) Click the **Security Group Tag** tab and choose the source SGT tags to be classified for the direct internet access policy.
	- Use extended ACL with SGTs only for Policy Based Routing. Do not use it in other policies as its behavior is unknown and not supported. **Important**
	- The **Available Security Group Tags** list displays the configured security group tags. You can choose to use the ISE SGTs or create custom SGTs. **Note**
		- To use ISE SGTs, ensure that ISE is integrated with management center with **Session Directory Topic** and SXP Topic subscribed. For information on ISE integration, see [Configure](#page-2331-0) ISE for User Control, on page 2248.
			- **Note** The supported ISE versions are 3.2, 3,1, 3.0, and 2.7 patch 2+.
		- For information on creating custom SGTs, see [Creating](#page-1295-0) Security Group Tag Objects, on page [1212.](#page-1295-0)
- h) Select the required application, and click **Add to Rule**.

**Note**

- Do not configure destination networks and applications in the extended ACL object.
	- The selected applications (Nertwork Service objects) in each of the access control entries, form a Network Service Group (NSG) and this group is deployed on the threat defense. The NSG is used in direct internet access to classify traffic based on the match with the selected application group.
- i) Click **Add** to add the entry to the object.
- j) If necessary, click and drag the entry to move it up or down in the rule order to the desired location.

Repeat the process to create or edit additional entries in the object.

**Step 4** If you want to allow overrides for this object, check the **Allow Overrides** check box; see [Allowing](#page-1272-0) Object [Overrides,](#page-1272-0) on page 1189.

**Step 5** Click **Save**.

## **Configure Standard ACL Objects**

Use standard ACL objects when you want to match traffic based on destination IPv4 address only. Otherwise, use extended ACLs.

### **Procedure**

- **Step 1** Select **Objects** > **Object Management** and choose **Access List** > **Standard** from the table of contents.
- **Step 2** Do one of the following:
	- Click **Add Standard Access List** to create a new object.
	- Click **Edit** ( ) to edit an existing object.
- **Step 3** In the New Standard Access List Object dialog box, enter a name for the object (no spaces allowed), and configure the access control entries:
	- a) Do one of the following:
		- Click **Add** to create a new entry.
		- Click **Edit** ( ) to edit an existing entry.
	- b) For each access control entry, configure the following properties:
		- **Action**—Whether to Allow (match) or Block (not match) the traffic criteria.
		- **Network**—Add the IPv4 network objects or groups that identify the destination of the traffic.
	- c) Click **Add** to add the entry to the object.
	- d) If necessary, click and drag the entry to move it up or down in the rule order to the desired location.

Repeat the process to create or edit additional entries in the object.

**Step 4** If you want to allow overrides for this object, check the **Allow Overrides** check box; see [Allowing](#page-1272-0) Object [Overrides,](#page-1272-0) on page 1189.

<span id="page-1281-0"></span>**Step 5** Click **Save**.

# **Address Pools**

You can configure IP address pools for both IPv4 and IPv6 that can be used for clustering or for VPN remote access profiles.

### **Procedure**

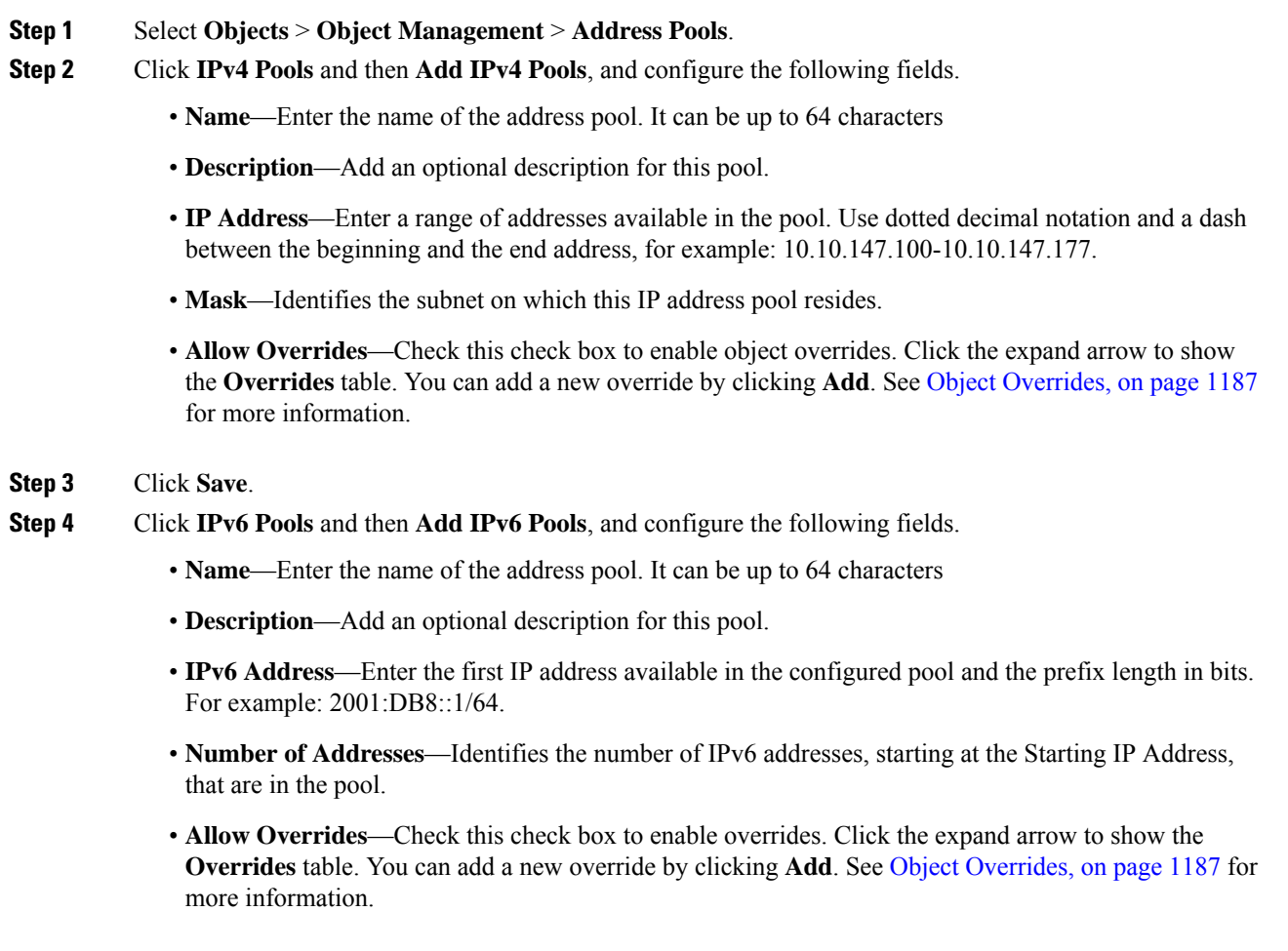

### <span id="page-1282-0"></span>**Step 5** Click **Save**.

# <span id="page-1282-1"></span>**Application Filters**

System-provided application filters help you perform application control by organizing applications according to basic characteristics: type, risk, business relevance, category, and tags. In the object manager, you can create and manage reuseable user-defined application filters based on combinations of the system-provided filters, or on custom combinations of applications. For detailed information, see [Application](#page-871-0) Rule Conditions, on [page](#page-871-0) 788.

# **AS Path**

An AS Path is a mandatory attribute to set up BGP. It is a sequence of AS numbers through which a network can be accessed. An AS-PATH is a sequence of intermediate AS numbers between source and destination

routers that form a directed route for packets to travel. Neighboring autonomous systems (ASes ) use BGP to exchange and update messages about how to reach different AS prefixes. After each router makes a new local decision on the best route to a destination, it will send that route, or path information, along with the accompanying distance metrics and path attributes, to each of its peers. As this information travels through the network, each router along the path prepends its unique AS number to a list of ASes in the BGP message. This list is the route's AS-PATH. An AS-PATH along with an AS prefix, provides a specific handle for a one-way transit route through the network. Use the Configure ASPath page to create, copy and edit autonomous system (AS) path policy objects. You can create AS path objects to use when you are configuring route maps, policy maps, or BGP Neighbor Filtering. An AS path filter allows you to filter the routing update message by using regular expressions.

You can use this object with threat defense devices.

### **Procedure**

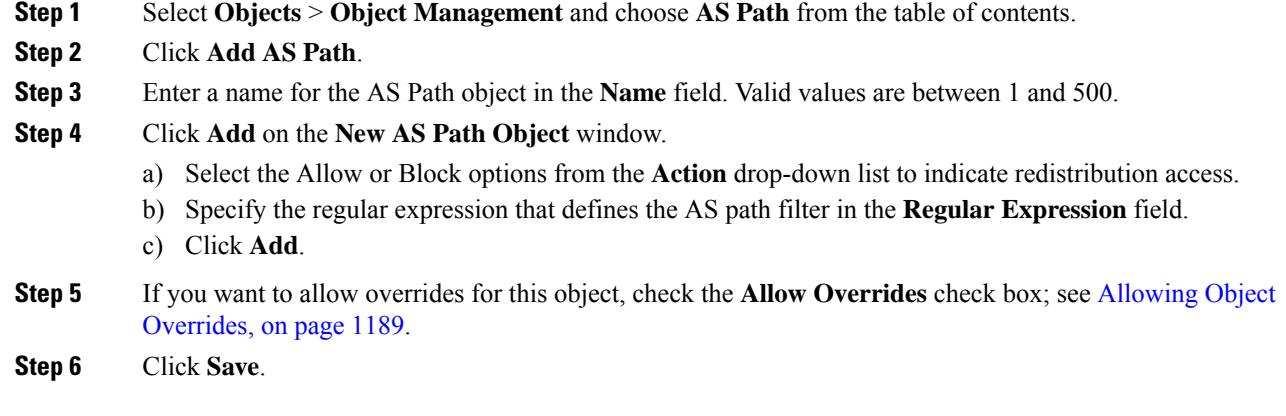

# <span id="page-1283-0"></span>**BFD Template**

The BFD template specifies a set of BFD interval values. BFD interval values as configured in the BFD template are not specific to a single interface. You can also configure authentication for single-hop and multi-hop sessions. Echo mode is disabled by default. You can enable Echo mode on single-hop only.

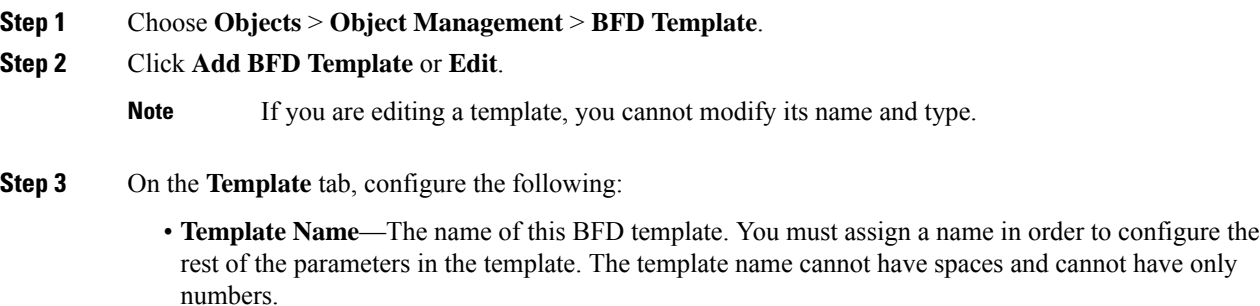

- **Type**—Click the **Single-Hop** or **Multi-Hop** radio button.
- **Enable Echo**—(Optional) Enables Echo for the single-hop template.

If the Echo function is not negotiated, BFD control packets are sent at a high rate to meet the detection time. If the Echo function is negotiated, BFD control packets are sent at a slower, negotiated rate and self-directed echo packets are sent at a high rate. We recommend that you use Echo mode, if possible.

- **Step 4** On the **Interval** tab, configure the following:
	- a) From the **Interval Type** drop-down list, select **Microseconds** or **Milliseconds**.
	- b) In the **Multiplier** field, enter the value to be used for computing the hold down time. This value indicates the number of consecutive BFD control packets that must be missed from a BFD peer before BFD declares that the peer is unavailable and the Layer 3 BFD peer is informed of the failure. The range is 3 to 50. The default is 3.
	- c) In the **Minimum Transmit** field, enter the minimum transmit interval capability. The range is 50 to 999 milliseconds or 50000 to 999000 microseconds.
	- d) In the **Minimum Receive** field, enter the minimum receive interval capability. The range is 50 to 999 milliseconds or 50000 to 999000 microseconds.
- **Step 5** On the **Authentication** tab, configure the following:
	- **Authentication Type**—Select **NONE**, **md5**, **meticulous-sha-1**, **meticulous-md5**, or **sha-1** from the drop-down list.
	- **Encrypted Password**—(Optional) Enables encryption of the authentication password.
	- **Password**—The authentication password that must be sent and received in the packets using the routing protocol being authenticated. The valid value is a string containing 1 to 29 uppercase and lowercase alphanumeric characters, except that the first character CANNOT be a digit or a digit followed by a whitespace. For example, '1password' or '0 password' is invalid.
	- **Key ID**—The shared key ID that matches the key value. The range is 0 to 255.
- **Step 6** Click **OK**.
- <span id="page-1284-0"></span>**Step 7** Click **Apply** to save the BFD template configuration.

# **Cipher Suite List**

A cipher suite list is an object comprised of several cipher suites. Each predefined cipher suite value represents a cipher suite used to negotiate an SSL- or TLS-encrypted session. You can use cipher suites and cipher suite lists in SSL rules to control encrypted traffic based on whether the client and server negotiated the SSL session using that cipher suite. If you add a cipher suite list to an SSL rule, SSL sessions negotiated with any of the cipher suites in the list match the rule.

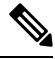

#### **Note**

Although you can use cipher suites in the web interface in the same places as cipher suite lists, you cannot add, modify, or delete cipher suites.

## **Creating Cipher Suite Lists**

### **Procedure**

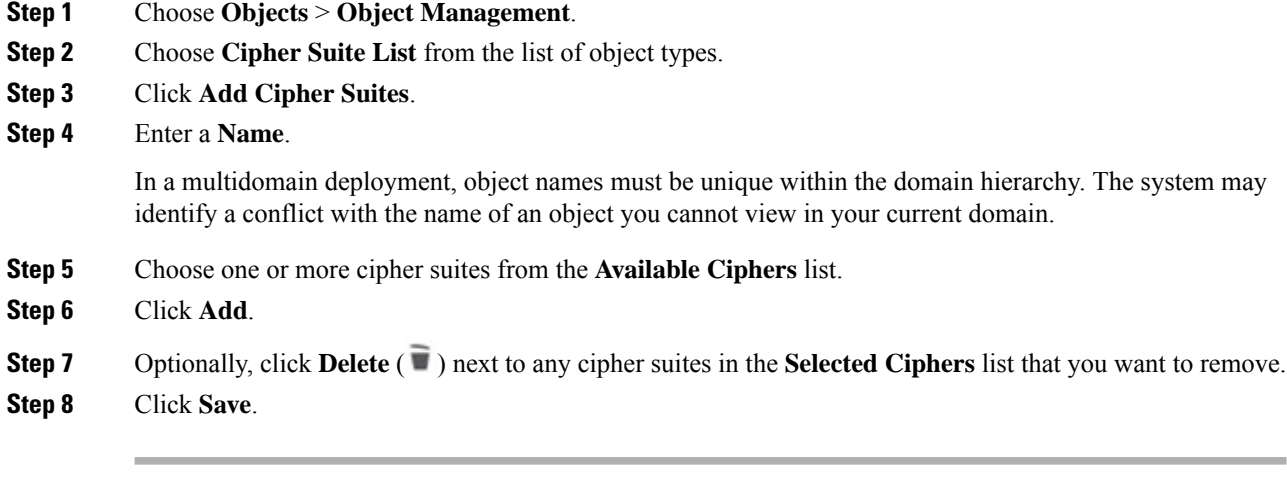

### **What to do next**

• If an active policy references your object, deploy configuration changes; see Deploy [Configuration](#page-251-0) [Changes,](#page-251-0) on page 168.

# <span id="page-1285-0"></span>**Community List**

A Community is an optional transitive BGP attribute. A community is a group of destinations that share some common attribute. It is used for route tagging. The BGP community attribute is a numerical value that can be assigned to a specific prefix and advertised to other neighbors. Communities can be used to mark a set of prefixes that share a common attribute. Upstream providers can use these markers to apply a common routing policy such asfiltering or assigning a specific local preference or modifying other attributes. Use the Configure Community Lists page to create, copy and edit community list policy objects. You can create community list objects to use when you are configuring route maps or policy maps. You can use community lists to create groups of communities to use in a match clause of a route map. The community list is an ordered list of matching statements. Destinations are matched against the rules until a match is found.

You can use this object with threat defense devices.

- **Step 1** Select **Objects** > **Object Management** and choose **Community List** from the table of contents.
- **Step 2** Click **Add Community List**.
- **Step 3** In the **Name** field, specify a name for the community list object.
- **Step 4** Click **Add** on the **New Community List Object** window.
- **Step 5** Select the **Standard** radio button to indicate the community rule type.

Standard community lists are used to specify well-known communities and community numbers.

- You cannot have entries using Standard and entries using Expanded community rule types in the same Community List object. **Note**
- a) Select the Allow or Block options from the **Action** drop-down list to indicate redistribution access.
- b) In the **Communities** field, specify a community number. Valid values can be from 1 to 4294967295 or from 0:1 to 65534:65535.
- c) Select the appropriate **Route Type**.
	- **Internet** Select to specify the Internet well-known community. Routes with this community are advertised to all peers (internal and external).
	- **No Advertise** Select to specify the no-advertise well-known community. Routes with this community are not advertised to any peer (internal or external).
	- **No Export** Select to specify the no-export well-known community. Routes with this community are advertised to only peers in the same autonomous system or to only other sub-autonomous systems within a confederation. These routes are not advertised to external peers.

**Step 6** Select the **Expanded** radio button to indicate the community rule type.

Expanded community lists are used to filter communities using a regular expression. Regular expressions are used to specify patterns to match COMMUNITIES attributes.

- a) Select the Allow or Block options from the **Action** drop-down list to indicate redistribution access.
- b) Specify the regular expression in the **Expressions** field.
- **Step 7** Click **Add**.
- **Step 8** If you want to allow overrides for this object, check the **Allow Overrides** check box; see [Allowing](#page-1272-0) Object [Overrides,](#page-1272-0) on page 1189.
- **Step 9** Click **Save**.

## **Extended Community**

An extended community is a larger group of destinations that share some common attribute. The BGP extended community list has attributes that can be used to mark a set of prefixes that share a common attribute. These markers are used in the match clause of a route map to filter the routes for implementing route leaks among virtual routers. You can also define policy list objects with the extended community list for filtering. The extended community list is an ordered list of matching statements. Routes are matched against the rules until a match is found with the specified route target (standard) or regular expression (expanded). Use the Extended Community page to create and edit extended community list policy objects.

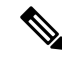

**Note** The extended community lists are applicable only for configuring import or export of routes.

You can use this object with threat defense devices.

### **Procedure**

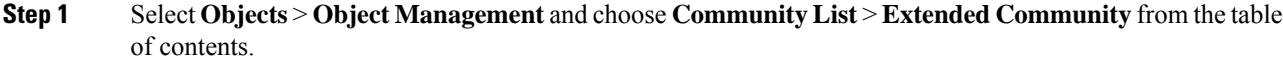

- **Step 2** Click **Add Extended Community List**.
- **Step 3** In the **Name** field, specify a name for the extended community list object. The length of the name cannot exceed 80 characters.
- **Step 4** Select the extended community rule type:
	- Click the **Standard** radio button to specify one or more route targets.
	- Click the **Expanded** radio button to specify regular expressions.
	- You cannot have entries using Standard and Expanded extended community rule type in the same Extended Community List object. **Note**

### **Step 5** Click **Add**.

- **Step 6** If you have selected **Standard** as the extended community rule type, specify the following:
	- a) In the **Sequence No** field, enter the order in which you want the rule to be executed.

The sequence number must be unique in the list.

- b) From the **Action** drop-down list, if you want to permit routes that have matching route target that is specified here, select **Allow**; if you want to deny routes that have matching route target that is specified here, select **Block**.
- c) In the **Route Target** field, specify a route target.
	- You can add a single route target or a set of route targets separated by commas in a single entry. For example, *1:2,1:4,1:6*.
	- Valid values can be from 1:1 to 65534:65535.
	- You can have a maximum of 8 route targets in an entry.
	- You cannot have redundant route target set across multiple entries. For example, say you want to configure *seq1* with *1:200,100:100,1:300* route targets, and *seq2* with *1:300,100:100,1:200* route targets. This results in redundant route target set and cannot be deployed.
- **Step 7** If you have selected **Expanded** as the extended community rule type, specify the following:
	- a) In the **Sequence No** field, enter the order in which you want the rule to be executed.

The sequence number must be unique in the list.

- b) From the **Action** drop-down list, if you want to permit routes that have matching regular expression that is specified here, select **Allow**; if you want to deny routes that have matching regular expression that is specified here, select **Block**.
- c) Specify the regular expression in the **Expressions** field.
	- You can add a single route target or a set of route targets separated by a space in a single entry. For example, *^((16) | (18)):(.)\$*.
	- You can add a maximum of 16 regular expressions to an entry.

• You cannot have redundant regular expression set across multiple entries. For example, say you want to configure *seq1* with *^((16) | (18)):(.)\$ ^4\_[0-9]\*\$* route targets, and *seq2* with *^4\_[0-9]\*\$ ^((16) | (18)):(.)\$* route targets. This results in redundant regular expression set and cannot be deployed.

For details on BGP regular expressions, see [here](https://www.cisco.com/c/en/us/support/docs/ip/border-gateway-protocol-bgp/13754-26.html).

- **Step 8** If you want to allow overrides for this object, check the **Allow Overrides** check box; see [Allowing](#page-1272-0) Object [Overrides,](#page-1272-0) on page 1189.
- **Step 9** Click **Save**.

The extended community list can be referenced in the match clause of the Route Map object or Policy List object:

- In the Route Map object, the name of the extended community list is displayed in the **Add Route Map Entry** > **Match Clause** > **BGP** > **Community List** > **Add Extended Community List** dialog.For more details on configuring BGP settings in a route map, see [Route](#page-1330-0) Map, on page 1247.
- In the Policy List object, the name of the extended community list is displayed in the **Add Policy List** > **Community Rule** > **Add Extended Community List** dialog. For more details on configuring BGP settings in a policy list, see [Policy](#page-1325-0) List, on page 1242.

# <span id="page-1288-0"></span>**DHCP IPv6 Pool**

For clients that use StateLess Address Auto Configuration (SLAAC) in conjunction with the Prefix Delegation feature (Enable the IPv6 Prefix Delegation Client, on page 722), you can configure the threat defense to provide information such as the DNS server or domain name when they send Information Request (IR) packets to the threat defense by defining a DHCP IPv6 Pool and assigning it to the DHCPv6 server. The threat defense only accepts IR packets and does not assign addresses to the clients. You will configure the client to generate its own IPv6 address by enabling IPv6 autoconfiguration on the client. Enabling stateless autoconfiguration on a client configures IPv6 addresses based on prefixes received in Router Advertisement messages; in other words, based on the prefix that the threat defense received using Prefix Delegation.

To add a pool, see Create the [DHCP](#page-847-0) IPv6 Pool, on page 764.

# <span id="page-1288-1"></span>**Distinguished Name**

Each distinguished name object represents the [distinguished](https://ldap.com/ldap-dns-and-rdns/) name for a public key certificate's subject or issuer. You can use distinguished name objects and groups in TLS/SSL rules to control encrypted traffic based on whether the client and server negotiated the TLS/SSL session using a server certificate with the distinguished name as subject or issuer.

(A *distinguished name group* is a named collection of existing distinguished name objects.)

The distinguished name can consist of country code, common name, organization, and organizational unit, but typically consists of a common name only. For example, the common name in the certificate for https://www.cisco.com is cisco.com. (However, it's not alwaysthissimple; [Distinguished](#page-2204-0) Name (DN) Rule [Conditions,](#page-2204-0) on page 2121 shows how to find common names.) The certificate can contain multiple Subject Alternative Names (SANs) you can use as DNs in a rule condition. For detailed information about SANs, see RFC 5280, [section](https://datatracker.ietf.org/doc/html/rfc5280#section-4.2.1.6) 4.2.1.6.

The format of a distinguished name object that references a common name is  $\text{CN}=name$ . If you add a DN rule condition without  $CN=$ , the system prepends  $CN=$  before saving the object.

As discussed further in [Distinguished](#page-2204-0) Name (DN) Rule Conditions, on page 2121, the system uses [Server](https://en.wikipedia.org/wiki/Server_Name_Indication) Name [Indication](https://en.wikipedia.org/wiki/Server_Name_Indication) (SNI) to match the DN in the TLS/SSL rule whenever possible.

You can also add a distinguished name with one of each of the attributes listed in the following table, separated by commas.

| <b>Attribute</b> | <b>Description</b>  | <b>Allowed Values</b>                                                                                              |
|------------------|---------------------|----------------------------------------------------------------------------------------------------|
|                  | Country Code        | two alphabetic characters                                                                                          |
| <b>CN</b>        | Common Name         | up to 64 alphanumeric, backslash $(1)$ , hyphen $(-)$ , quotation<br>$'$ , or asterisk $(*)$ characters, or spaces |
|                  | Organization        | up to 64 alphanumeric, backslash $(1)$ , hyphen $(-)$ , quotation<br>$'$ , or asterisk $(*)$ characters, or spaces |
| OU               | Organizational Unit | up to 64 alphanumeric, backslash $(1)$ , hyphen $(-)$ , quotation<br>$'$ , or asterisk $(*)$ characters, or spaces |

**Table 69: Distinguished name attributes**

#### **Important notes about DN rule conditions**

• The first time the system detects an encrypted session to a new server, DN data is not available for ClientHello processing, which *might* result in an undecrypted first session.

If the server requests TLS 1.3, the setting for TLS server identity discovery can help by making sure the server certificate is known before making decryption policy decisions. For more information, see [Access](#page-1645-0) Control Policy [Advanced](#page-1645-0) Settings, on page 1562.

• You *cannot* configure a distinguished name condition if you also choose the **Decrypt - Known Key** action. Because that action requires you to choose a server certificate to decrypt traffic, the certificate already matches the traffic.

#### **Wildcard examples**

You can define one or more asterisks (\*) as wildcards in an attribute. In a common name attribute, you can define one or more asterisks per domain name label. wildcards match only in that label, but you can define multiple labels with wildcards. See the following table for examples.

#### **Table 70: Common Name attribute wildcard examples**

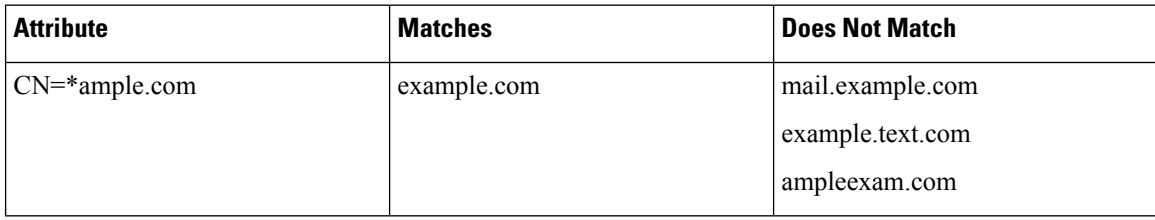

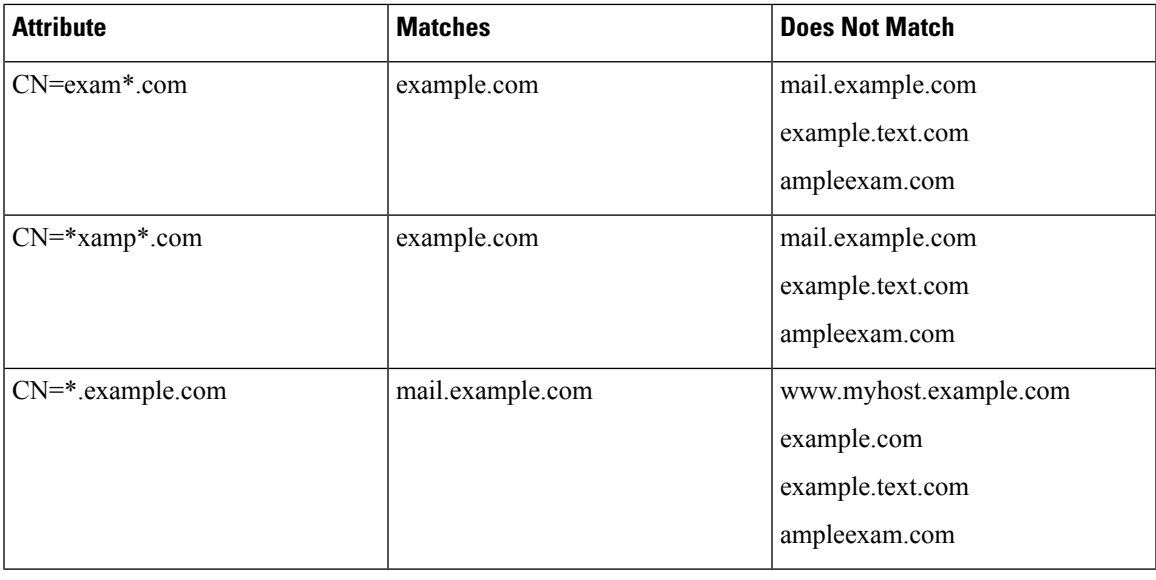

 $\mathscr{P}$ 

The DN object CN=amp.cisco.com would *not* match a CN like CN=auth.amp.cisco.com, which is why we recommend wildcards in these cases. **Note**

For more information and examples, see [Distinguished](#page-2204-0) Name (DN) Rule Conditions, on page 2121.

### **Related Topics**

[Distinguished](#page-2204-0) Name (DN) Rule Conditions, on page 2121

## **Creating Distinguished Name Objects**

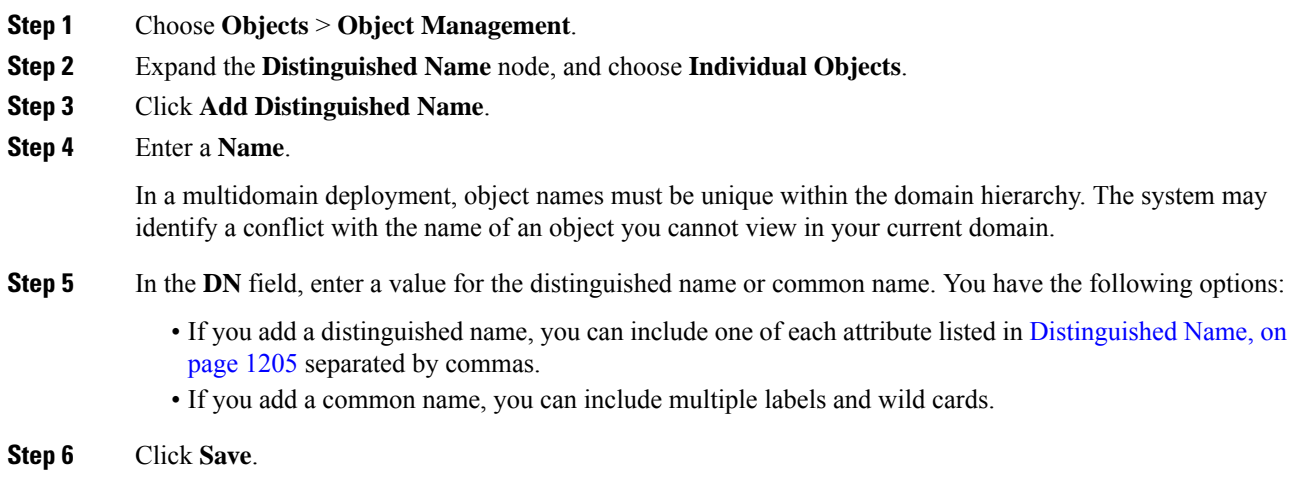

### **What to do next**

• If an active policy references your object, deploy configuration changes; see Deploy [Configuration](#page-251-0) [Changes,](#page-251-0) on page 168.

# <span id="page-1291-0"></span>**DNS Server Group**

Domain Name System (DNS) servers resolve fully-qualified domain names (FQDN), such as www.example.com, to IP addresses.

## **Creating DNS Server Group Objects**

### **Procedure**

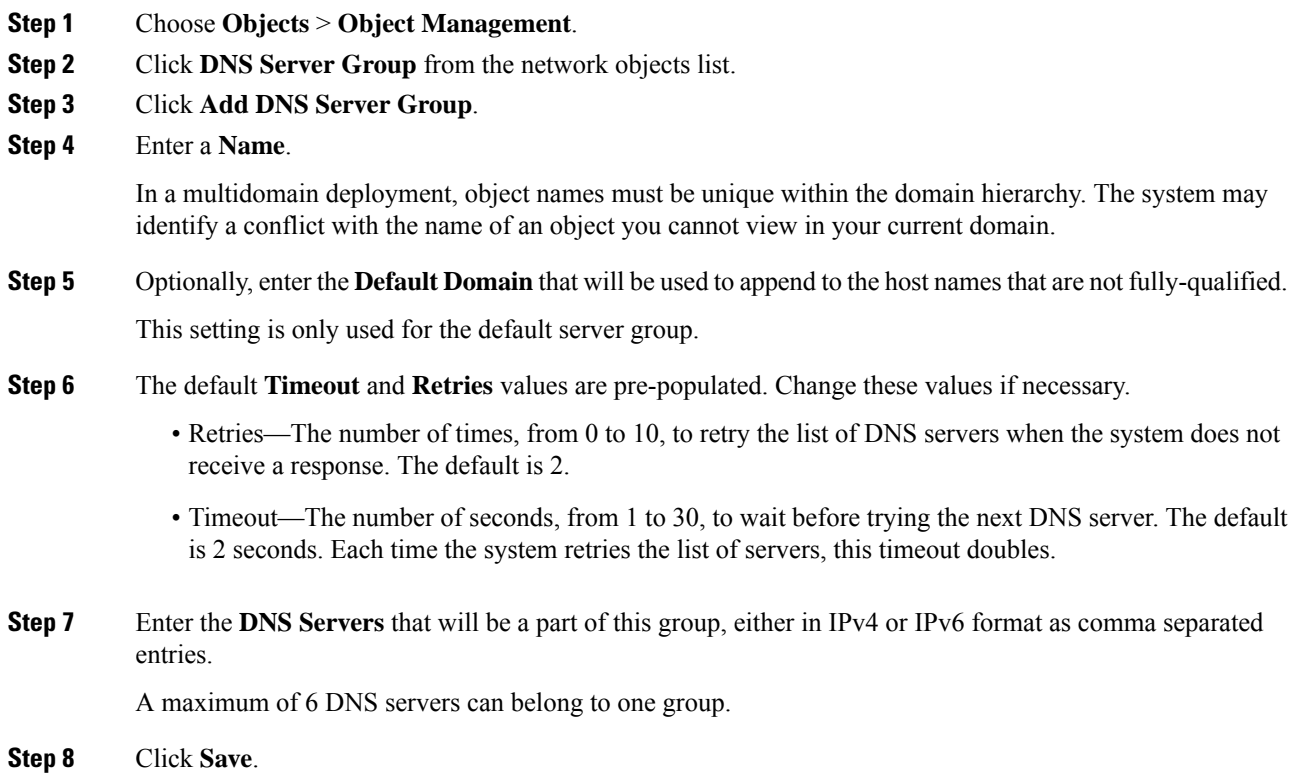

### **What to do next**

The DNS servers configured in the DNS server group should be assigned to interface objects in the DNS platform settings. For more information, see [DNS,](#page-880-0) on page 797.

# <span id="page-1292-0"></span>**External Attributes**

## **Dynamic Objects**

A *dynamic object* is an object that specifies one or many IP addresses retrieved either using REST API calls or using the Cisco Secure Dynamic Attributes Connector, which is capable of updating IP addresses from cloud sources. These dynamic objects can be used in access control rules without the need to deploy the access control policy afterward.

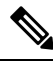

**Note**

Unlike most other objects, dynamic objects do not have to be deployed to managed devices to take effect. Just add dynamic objects to the **Dyamic Attributes** tab page of your access control rule; the object values are automatically updated on the managed device as soon as possible after being pushed by the Cisco Secure Dynamic Attributes Connector.

There are the following kinds of dynamic objects:

- Dynamic objects created using the dynamic attributes connector are pushed to the management center as soon as they're created and are updated at a regular interval.
- API-created dynamic objects:
	- Are IP addresses, with or without or classless inter-domain routing (CIDR), that can be used in access control rules much like a network object.
	- Do not support fully-qualified domain names or address ranges.
	- Must be updated using an API.

For more information about API-created dynamic objects, see About [API-Created](#page-1294-0) Dynamic Objects, on page [1211](#page-1294-0).

### **Create Dynamic Objects with the On-Premises Cisco Secure Dynamic Attributes Connector**

The following page is displayed if you indicated you're configuring the on-premises Cisco Secure Dynamic Attributes Connector to send dynamic objects to a Secure Firewall Management Center or cloud-delivered Firewall Management Center.

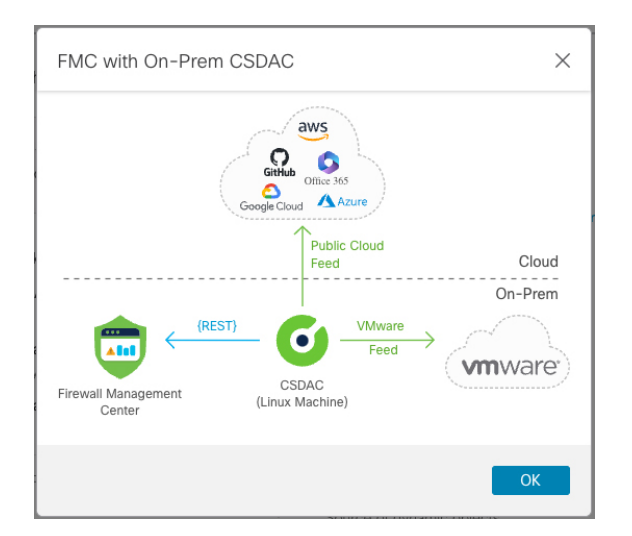

To use this type of deployment:

- **1.** Install the Cisco Secure Dynamic Attributes Connector on a supported Linux virtual machine.
- **2.** Configure connectors, which retrieve IP addresses from cloud services.

For more information, see the section on creating connectors in the Cisco Secure Dynamic [Attributes](https://www.cisco.com/c/en/us/support/security/defense-center/products-installation-and-configuration-guides-list.html) Connector [Configuration](https://www.cisco.com/c/en/us/support/security/defense-center/products-installation-and-configuration-guides-list.html) Guide.

**3.** Configure adapters, which send IP addresses to a Secure Firewall Management Center or cloud-delivered Firewall Management Center.

For more information, see the section on creating adapters in the Cisco Secure Dynamic [Attributes](https://www.cisco.com/c/en/us/support/security/defense-center/products-installation-and-configuration-guides-list.html) Connector [Configuration](https://www.cisco.com/c/en/us/support/security/defense-center/products-installation-and-configuration-guides-list.html) Guide.

**4.** Configure dynamic attributes filters, which determine what IP addresses to send to the management center.

For more information, see the section on configuring dynamic attributes filters in the Cisco Secure Dynamic Attributes Connector [Configuration](https://www.cisco.com/c/en/us/support/security/defense-center/products-installation-and-configuration-guides-list.html) Guide.

- **5.** View your dynamic objects at **Objects** > **Object Management** > **External Attributes** > **Dynamic Object**.
- **6.** Use dynamic objectsin access control rules(**Policies** > **Access Control**, then click the **Dynamic Attributes** tab).

You do not have to deploy access control rules with dynamic objects; they are updated on all targeted devices automatically.

For more information, see the Cisco Secure Dynamic Attributes Connector [Configuration](https://www.cisco.com/c/en/us/support/security/defense-center/products-installation-and-configuration-guides-list.html) Guide.

### **Work With Dynamic Objects**

The page available at **Objects** > **Object Management** > **External Attributes** > **Dynamic Object** is displayed similar to the following if you have already configured some dynamic objects.

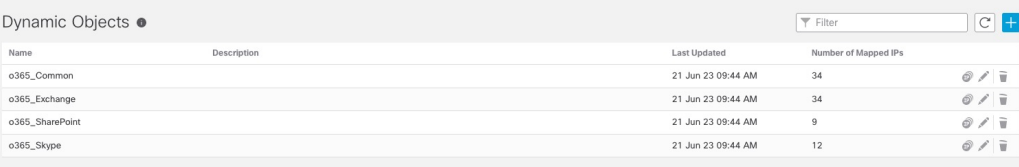

This page displays information about each dynamic object and enables you to view or download IP addresses associated with that object. For more information, see Dynamic Object [Mappings,](#page-1294-1) on page 1211.

### <span id="page-1294-1"></span>**Dynamic Object Mappings**

If you configured dynamic objects either using the API or using the dynamic attributes connector, your connectors send IPs matching dynamic attributes filters to the management center at regular intervals.

To view or download a current list of these IP addresses, click **Show Mapped IDs** as the following figure shows.

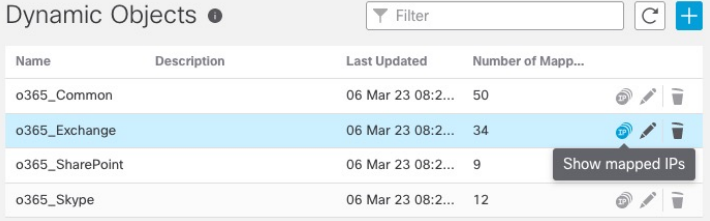

IP addresses are added dynamically with time so you should consider doing this on a regular basis, especially if your access control rules are not behaving as expected.

### **Related topics**

- About [API-Created](#page-1294-0) Dynamic Objects, on page 1211
- About the Cisco Secure Dynamic Attributes [Connector,](#page-1692-0) on page 1609

### <span id="page-1294-0"></span>**About API-Created Dynamic Objects**

A *dynamic object* is an object that specifies one or many IP addresses retrieved either using REST API calls or using the Cisco Secure Dynamic Attributes Connector, which is capable of updating IP addresses from cloud sources. These dynamic objects can be used in access control rules without the need to deploy the access control policy afterward.

For more information about the dynamic attributes connector, see the *Cisco Secure Dynamic Attributes Configuration Guide* (link to [guide\)](https://www.cisco.com/c/en/us/td/docs/security/secure-firewall/integrations/dynamic-attributes-connector/200/cisco-secure-dynamic-attributes-connector-v200.html).

Differences between dynamic objects and network objects follow:

- Dynamic objects created using the dynamic attributes connector are pushed to the management center as soon as they're created and are updated at a regular interval.
- API-created dynamic objects:
	- Are IP addresses, with or without or classless inter-domain routing (CIDR), that can be used in access control rules much like a network object.
	- Do not support fully-qualified domain names or address ranges.

• Must be updated using an API.

#### **Related Topics**

Add or Edit an [API-Created](#page-1295-1) Dynamic Object, on page 1212

### <span id="page-1295-1"></span>**Add or Edit an API-Created Dynamic Object**

This procedure discusses how to add or edit a *dynamic object,* which is a group of IP addresses using the API, with or without or classless inter-domain routing *(CIDR)*, that can be used in access control rules much like a network object.

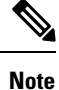

This procedure is not necessary if you use the Cisco Secure Dynamic Attributes Connector because it automatically creates dynamic objects for you.

### **Before you begin**

Consult the *Firepower Management Center REST API Quick Start Guide* for information about using the objectservices REST API to populate the IPobject with an address. Dynamic objects do not require deployment.

### **Procedure**

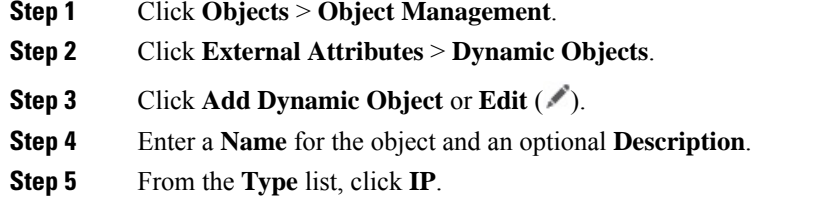

### **What to do next**

If necessary, update the dynamic object using the API. Deployment is not required.

## <span id="page-1295-0"></span>**Security Group Tag**

A Security Group Tag (SGT) object specifies a single SGT value. You can use SGT objects in rules to control traffic with SGT attributes that were **not** assigned by Cisco ISE. You cannot group or override SGT objects.

### **Related Topics**

Autotransition from Custom SGTs to ISE SGTs Custom SGT Conditions ISE SGT vs Custom SGT Rule Conditions

### **Creating Security Group Tag Objects**

You can create these objects in the global domain only. To use the object on Classic devices, you must have the Control license. For Smart Licensed devices, any license will do.
### **Before you begin**

• Disable ISE/ISE-PIC connections. You cannot create custom SGT objects if you use ISE/ISE-PIC as an identity source.

### **Procedure**

- **Step 1** Click **Objects** > **Object Management**.
- **Step 2** Click **External Attributes** > **Security Group Tag**.
- **Step 3** Click **Add Security Group Tag**.
- **Step 4** Enter a **Name**.
- **Step 5** Optionally, enter a **Description**.
- **Step 6** In the **Tag** field, enter a single SGT.
- **Step 7** Click **Save**.

### **What to do next**

• If an active policy references your object, deploy configuration changes; see Deploy [Configuration](#page-251-0) [Changes,](#page-251-0) on page 168.

# **File List**

If you use malware defense, and the AMP cloud incorrectly identifies a file's disposition, you can add the file to a *file list* to better detect the file in the future. These files are specified using SHA-256 hash values. Each file list can contain up to 10000 unique SHA-256 values.

There are two predefined categories of file lists:

#### **Clean List**

If you add a file to this list, the system treats it as if the AMP cloud assigned a clean disposition.

### **Custom Detection List**

If you add a file to this list, the system treats it as if the AMP cloud assigned a malware disposition.

In a multidomain deployment, a clean list and custom detection list is present for each domain. In lower-level domains, you can view but not modify ancestor's lists.

Because you manually specify the blocking behavior for the files included in these lists, the system does not query the AMP cloud for these files' dispositions. You must configure a rule in the file policy with either a **Malware Cloud Lookup** or **Block Malware** action and a matching file type to calculate a file's SHA value.

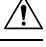

**Caution**

Do **not** include malware on the clean list. The clean list overrides both the AMP cloud and the custom detection list.

# **Source Files for File Lists**

You can add multiple SHA-256 values to a file list by uploading a comma-separated value (CSV) source file containing a list of SHA-256 values and descriptions. The management center validates the contents and populates the file list with valid SHA-256 values.

The source file must be a simple text file with a .csv file name extension. Any header must start with a pound sign (#); it is treated as a comment and not uploaded. Each entry should contain a single SHA-256 value followed by a description and end with either the LF or  $CR+LF$  Newline character. The system ignores any additional information in the entry.

Note the following:

- Deleting a source file from the file list also removes all associated SHA-256 hashes from the file list.
- You cannot upload multiple files to a file list if the successful source file upload results in the file list containing more than 10000 distinct SHA-256 values.
- The system truncates descriptions exceeding 256 characters to the first 256 characters on upload. If the description contains commas, you must use an escape character  $(\cdot)$ . If no description is included, the source file name is used instead.
- All non-duplicate SHA-256 values are added to the file list. If a file list contains a SHA-256 value, and you upload a source file containing that value, the newly uploaded value does not modify the existing SHA-256 value. When viewing captured files, file events, or malware events related to the SHA-256 value, any threat name or description is derived from the individual SHA-256 value.
- The system does not upload invalid SHA-256 values in a source file.
- If multiple uploaded source files contain an entry for the same SHA-256 value, the system uses the most recent value.
- If a source file contains multiple entries for the same SHA-256 value, the system uses the last one.
- You cannot directly edit a source file within the object manager. To make changes, you must first modify your source file directly, delete the copy on the system, then upload the modified source file.
- The number of entries associated with a source file refers to the number of distinct SHA-256 values. If you delete a source file from a file list, the total number ofSHA-256 entries the file list contains decreases by the number of valid entries in the source file.

## **Adding Individual SHA-256 Values to File Lists**

You must have the Malware Defense license for this procedure.

You can submit a file's SHA-256 value to add it to a file list. You cannot add duplicate SHA-256 values.

In a multidomain deployment, the system displays objects created in the current domain, which you can edit. It also displays objects created in ancestor domains, which in most cases you cannot edit. To view and edit objects in a descendant domain, switch to that domain.

### **Before you begin**

• Right-click a file or malware event from the event view, choose **Show Full Text** in the context menu, and copy the full SHA-256 value for pasting into the file list.

Ш

### **Procedure**

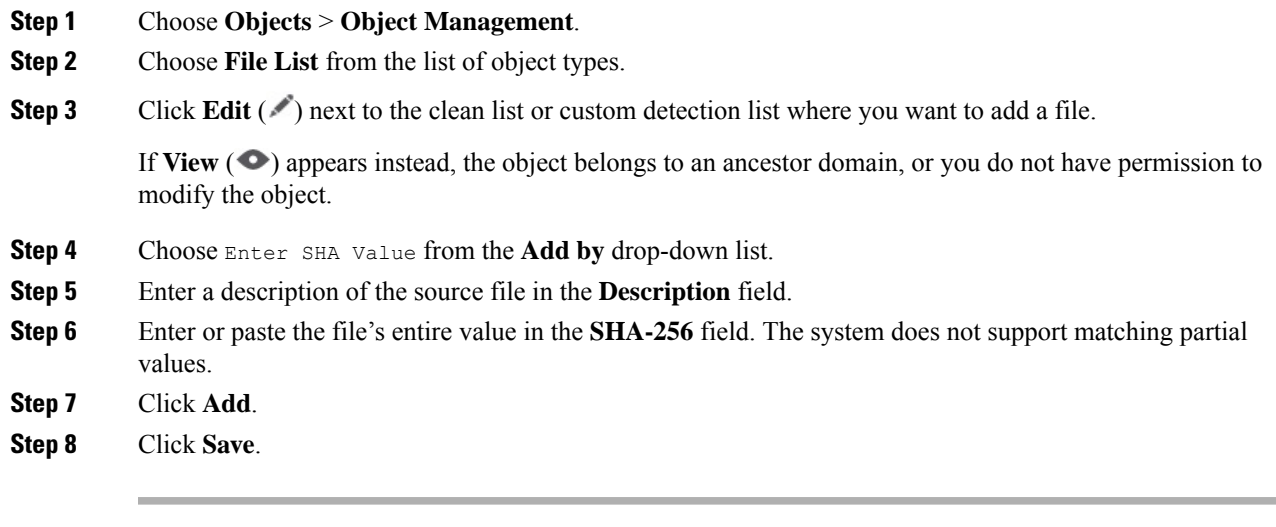

### **What to do next**

• If an active policy references your object, deploy configuration changes; see Deploy [Configuration](#page-251-0) [Changes,](#page-251-0) on page 168.

**Note** After configuration changes are deployed, the system no longer queries the AMP cloud for files on the list.

# **Uploading Individual Files to File Lists**

You must have the Malware Defense license for this procedure.

If you have a copy of the file you want to add to a file list, you can upload the file to the Secure Firewall Management Center for analysis; the system calculates the file's SHA-256 value and adds the file to the list. The system does not enforce a limit on the size of files for SHA-256 calculation.

In a multidomain deployment, the system displays objects created in the current domain, which you can edit. It also displays objects created in ancestor domains, which in most cases you cannot edit. To view and edit objects in a descendant domain, switch to that domain.

### **Procedure**

- **Step 1** Choose **Objects** > **Object Management**.
- **Step 2** Choose **File List** from the list of object types.
- **Step 3** Click **Edit** ( ) next to the clean list or custom detection list where you want to add a file.

If **View**  $\odot$  appears instead, the object belongs to an ancestor domain, or you do not have permission to modify the object.

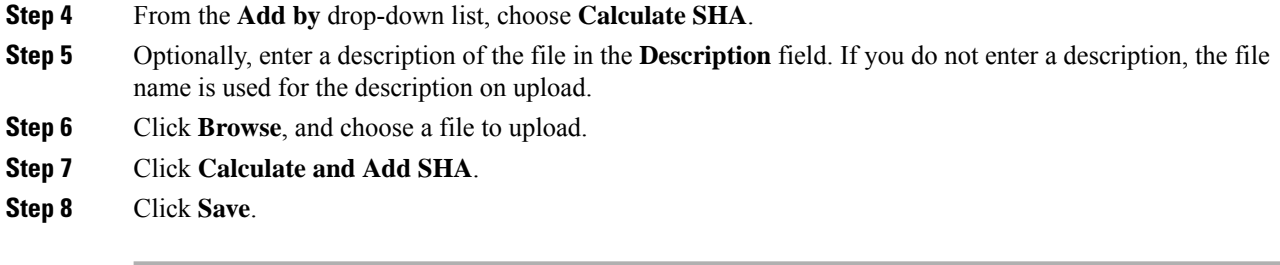

### **What to do next**

• If an active policy references your object, deploy configuration changes; see Deploy [Configuration](#page-251-0) [Changes,](#page-251-0) on page 168.

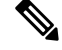

**Note** After you deploy configuration changes, the system no longer queries the AMP cloud for files on the list.

# **Uploading Source Files to File Lists**

You must have the Malware Defense license for this procedure.

In a multidomain deployment, the system displays objects created in the current domain, which you can edit. It also displays objects created in ancestor domains, which in most cases you cannot edit. To view and edit objects in a descendant domain, switch to that domain.

### **Procedure**

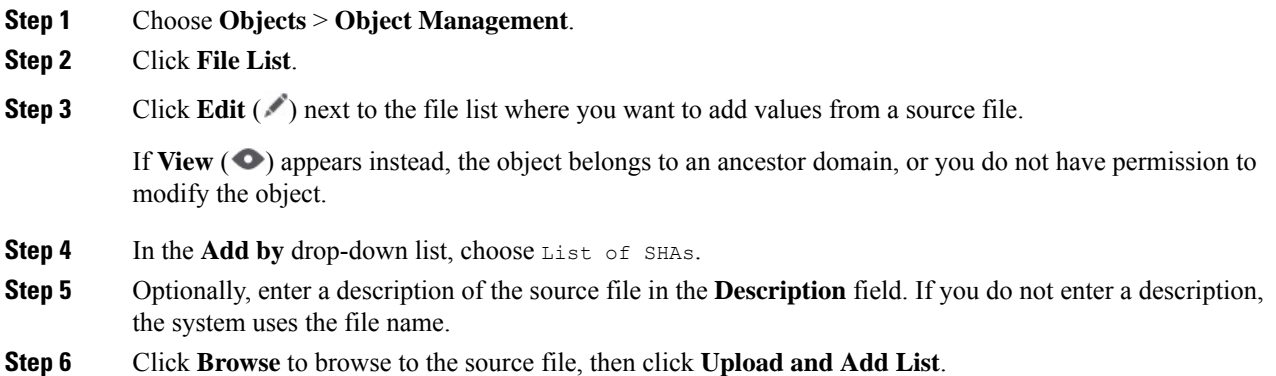

**Step 7** Click **Save**.

### **What to do next**

• If an active policy references your object, deploy configuration changes; see Deploy [Configuration](#page-251-0) [Changes,](#page-251-0) on page 168.

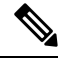

**Note** After you deploy the policies, the system no longer queries the AMP cloud for files on the list.

## **Editing SHA-256 Values in File Lists**

You must have the Malware Defense license for this procedure.

You can edit or delete individual SHA-256 values on a file list. Note that you cannot directly edit a source file within the object manager. To make changes, you must first modify your source file directly, delete the copy on the system, then upload the modified source file.

In a multidomain deployment, the system displays objects created in the current domain, which you can edit. It also displays objects created in ancestor domains, which in most cases you cannot edit. To view and edit objects in a descendant domain, switch to that domain.

### **Procedure**

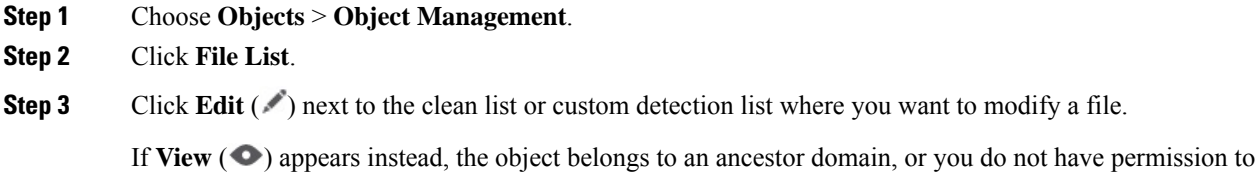

### **Step 4** You can:

- Click **Edit** ( $\bullet$ ) next to the SHA-256 value you want to change, and modify the **SHA-256** or **Description** values as desired.
- Click **Delete** ( $\blacksquare$ ) next to the SHA-256 value you want to delete.
- **Step 5** Click **Save** to update the file entry in the list.
- **Step 6** Click **Save** to save the file list.

modify the object.

#### **What to do next**

• If an active policy references your object, deploy configuration changes; see Deploy [Configuration](#page-251-0) [Changes,](#page-251-0) on page 168.

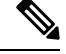

**Note** After configuration changes are deployed, the system no longer queries the AMP cloud for files on the list.

# **Downloading Source Files from File Lists**

You must have the Malware Defense license for this procedure.

In a multidomain deployment, the system displays objects created in the current domain, which you can edit. It also displays objects created in ancestor domains, which in most cases you cannot edit. To view and edit objects in a descendant domain, switch to that domain.

#### **Procedure**

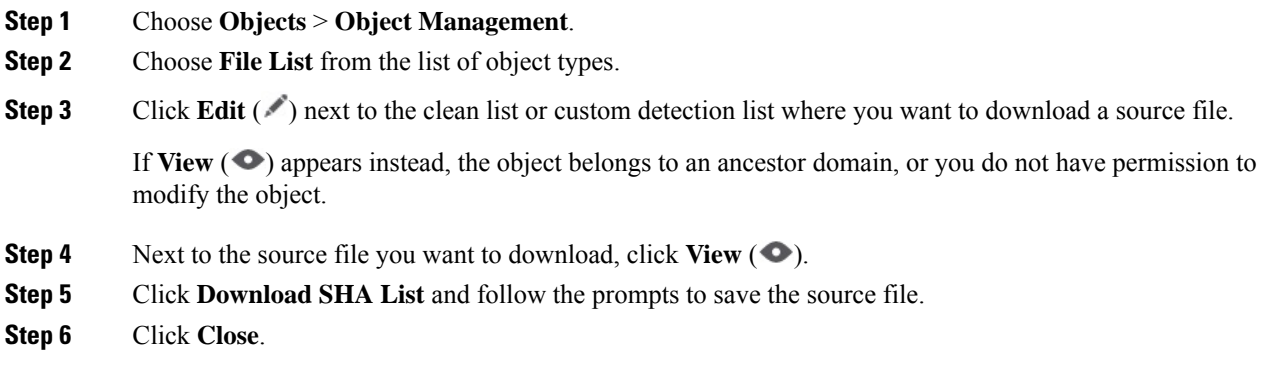

# **FlexConfig**

Use FlexConfig policy objects in FlexConfig policies to provide customized configuration of features on threat defense devices that you cannot otherwise configure using Secure Firewall Management Center. For more information on FlexConfig policies, see [FlexConfig](#page-2480-0) Policy Overview, on page 2397.

You can configure the following types of objects for FlexConfig.

### **Text Objects**

Text objects define free-form text strings that you use as variables in a FlexConfig object. These objects can have single values or be a list of multiple values.

There are several predefined text objects that are used in the predefined FlexConfig objects. If you use the associated FlexConfig object, you simply need to edit the contents of the text object to customize how the FlexConfig object configures a given device. When editing a predefined object, it is in general a better option to create device overrides for each device you are configuring, rather than directly change the default values of these objects. This helps avoid unintended consequences if another user wants to use the same FlexConfig object for a different set of devices.

For information on configuring text objects, see Configure [FlexConfig](#page-2507-0) Text Objects, on page 2424.

### **FlexConfig Objects**

FlexConfig Objectsinclude device configuration commands, variables, and scripting language instructions. During configuration deployment, these instructions are processed to create a sequence of configuration commands with customized parameters to configure specific features on the target devices.

These instructions are either configured before (prepended) the system configures features defined in regular management center policies and settings, or after (appended). Any FlexConfig that depends on Secure Firewall Management Center-configured objects (for example, a network object) must be appended to the configuration deployment, or the needed objects would not be configured before the FlexConfig needed to refer to the objects.

Ш

For more information on configuring FlexConfig objects, see Configure [FlexConfig](#page-2503-0) Objects, on page [2420](#page-2503-0).

# **Geolocation**

Each geolocation object you configure represents one or more countries or continents that the system has identified as the source or destination of traffic on your monitored network. You can use geolocation objects in various places in the system's web interface, including access control policies, SSL policies, and event searches. For example, you could write an access control rule that blocks traffic to or from certain countries.

To ensure that you are using up-to-date information to filter your network traffic, Cisco strongly recommends that you regularly update your Geolocation Database (GeoDB).

## **Creating Geolocation Objects**

### **Procedure**

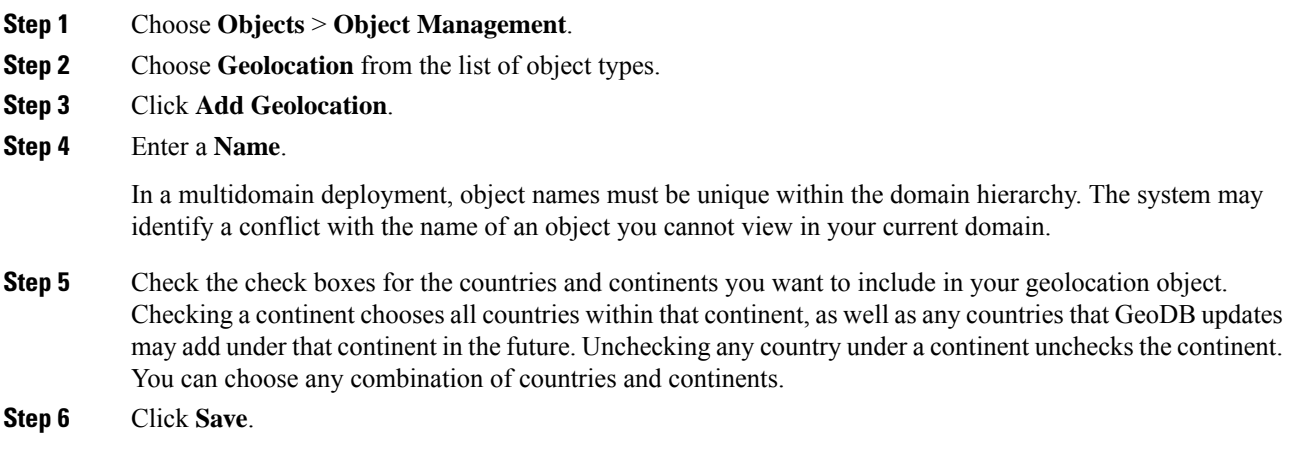

### **What to do next**

• If an active policy references your object, deploy configuration changes; see Deploy [Configuration](#page-251-0) [Changes,](#page-251-0) on page 168.

# **Interface**

Each interface can be assigned to a *security zone* and/or *interface group*. You then apply your security policy based on zones or groups. For example, you can assign the "inside" interface to the "inside" zone; and the "outside" interface to the "outside" zone. You can configure your access control policy to enable traffic to go from inside to outside, but not from outside to inside, for example.Some policies only support security zones, while other policies support zones and groups.

For more information about interface objects, see Security Zones and [Interface](#page-717-0) Groups, on page 634.

To add interface objects, see Create Security Zone and [Interface](#page-720-0) Group Objects, on page 637.

# **Key Chain**

To enhance data security and protection of devices, rotating keys for authenticating IGP peers that have a duration of 180 days or less is introduced. The rotating keys prevent any malicious user from guessing the keys used for routing protocol authentication and thereby protecting the network from advertising incorrect routes and redirecting traffic. Changing the keys frequently reduces the risk of them eventually being guessed. When configuring authentication for routing protocols that provide key chains, configure the keys in a key chain to have overlapping lifetimes. This helps to prevent loss of key-secured communication due to absence of an active key. The rotating keys are applicable only for OSPFv2 protocol. If the key lifetime expires and no active keys are found, OSPF uses the last valid key to maintain the adjacency with peers.

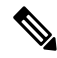

**Note** Only MD5 cryptographic algorithm is used for authentication.

### **Lifetime of a Key**

To maintain stable communications, each device stores key chain authentication keys and uses more than one key for a feature at the same time. Based on the send and accept lifetimes of a key, key chain management provides a secured mechanism to handle key rollover. The device uses the lifetimes of keys to determine which keys in a key chain are active.

Each key in a key chain has two lifetimes:

- Accept lifetime—The time interval within which the device accepts the key during key exchange with another device.
- Send lifetime—The time interval within which the device sends the key during key exchange with another device.

During a key send lifetime, the device sends routing update packets with the key. The device does not accept communication from other devices when the key sent is not within the accept lifetime of the key on the device.

If lifetimes are not configured then it is equivalent to configuring MD5 authentication key without timelines.

### **Key Selection**

- When key chain has more than one valid key, OSPF selects the key that has the maximum life time.
- Key having an infinite lifetime is preferred.
- If keys have the same lifetime, then key with the higher key ID is preferred.

## **Creating Key Chain Objects**

### **Procedure**

**Step 1** Choose **Objects** > **Object Management**.

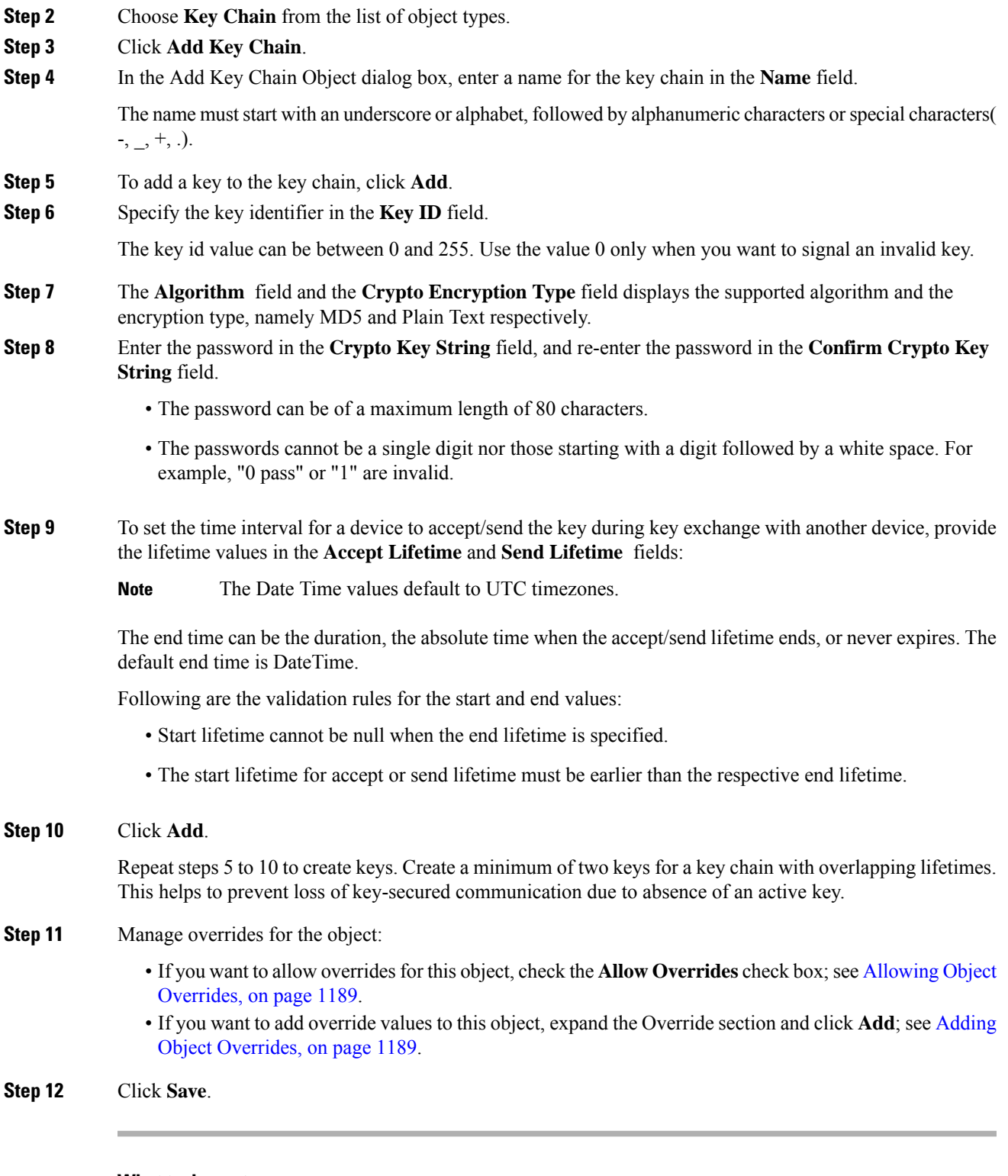

### **What to do next**

 $\overline{\phantom{a}}$ 

• If an active policy references your object, deploy configuration changes; see Deploy [Configuration](#page-251-0) [Changes,](#page-251-0) on page 168.

# <span id="page-1305-0"></span>**Network**

A network object represents one or more IP addresses. You can use network objects and groups in various places, including access control policies, network variables, identity rules, network discovery rules, event searches, reports, identity policies, and so on.

When you configure an option that requires a network object, the list is automatically filtered to show only those objects that are valid for the option. For example, some options require host objects, while other options require subnets.

A network object can be one of the following types:

#### **Host**

A single IP address.

IPv4 example:

209.165.200.225

IPv6 example:

2001:DB8::0DB8:800:200C:417A or 2001:DB8:0:0:0DB8:800:200C:417A

### **Range**

A range of IP addresses.

IPv4 example:

209.165.200.225-209.165.200.250

IPv6 example:

2001:db8:0:cd30::1-2001:db8:0:cd30::1000

#### **Network**

An address block, also known as a subnet.

IPv4 example:

209.165.200.224/27

IPv6 example:

2001:DB8:0:CD30::/60

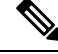

**Note** Security Intelligence ignores IP address blocks using a /0 netmask.

#### **FQDN**

A single fully-qualified domain name (FQDN). You can limit FQDN resolution to IPv4 address only, IPv6 address only, or both IPv4 and IPv6 addresses. FQDNs must begin and end with a digit or letter. Only letters, digits, and hyphens are allowed as internal characters in an FQDN.

For example:

www.example.com

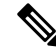

You can use FQDN objects in access control rules and prefilter rules, or manual NAT rules, only. The rules match the IP address obtained for the FQDN through a DNS lookup. To use an FQDN network object, ensure you have configured the DNS server settings in DNS Server [Group,](#page-1291-0) on page 1208 and the DNS platform settings in [DNS,](#page-880-0) on page 797. **Note**

You *cannot* use FDQN network objects in identity rules.

### **Group**

A group of network objects or other network object groups. You can create nested groups by adding one network object group to another network object group. You can nest up to 10 levels of groups.

## **Network Wildcard Mask**

You can create and manage wildcard mask objects from the Object Management page.

You can create network objects with expanded subnet IP address. The existing network object is extended to support both Network and Network Wildcard object. The network object using wildcard mask is listed as **Network Wildcard** against the **Type** column in the network object listing page.

A wildcard mask is an IP address that is a discontinuous mask of bits. You can use contiguous masks to create standard network objects and discontinuous masks for wildcard network objects.

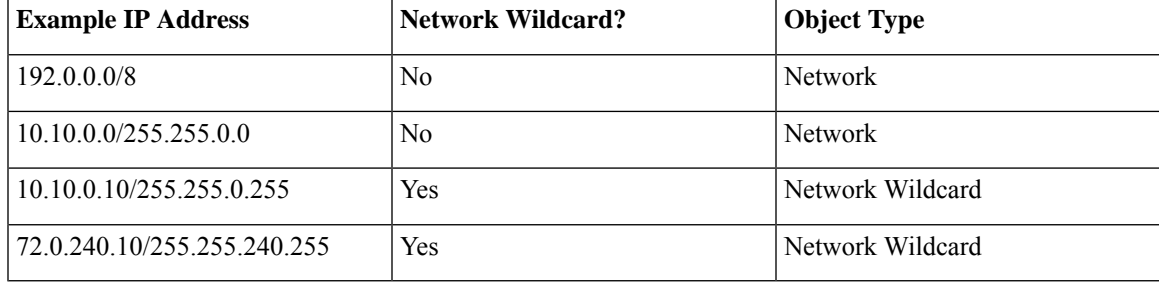

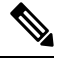

Network wildcard object and object group, which contains network wildcard objects, are allowed only while configuring the following policies: **Note**

- Prefilter policy
- Access control policy
- NAT policy

#### **Guidelines and Limitations**

• To create network wildcard objects, in the management center UI, choose **Objects** > **Object Management** > **Network** and click **Add Network** and then **Add Object**. Select the **Network** option and enter the value as expanded subnet mask. Example: 10.0.10.10/255.255.0.255.

- Object override, group object support, group object override, wildcard literals, and wildcard object import are supported.
- The network wildcard object is supported only for IPv4 addresses.
- The network wildcard object is supported from management center and Threat Defense 7.1 version onwards.
- Network wildcard objects are supported only for Snort-3.

# **Creating Network Objects**

### **Procedure**

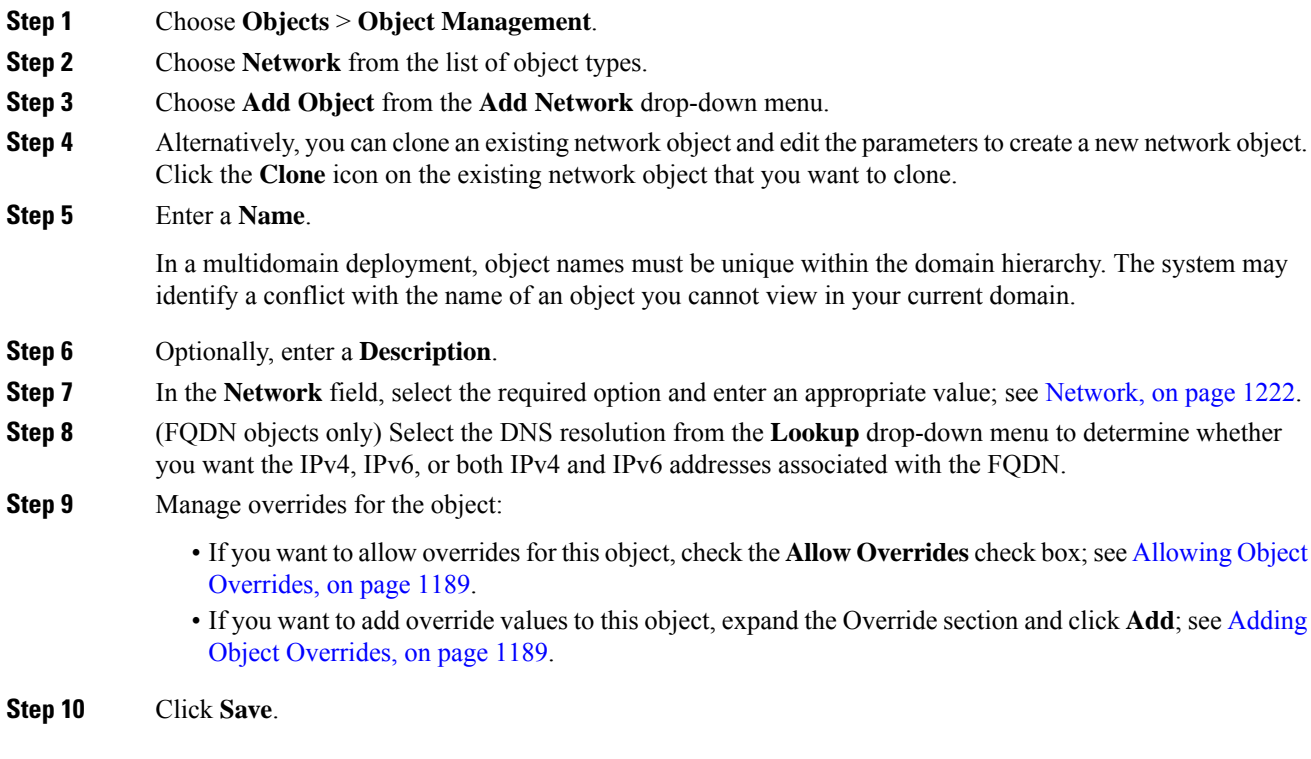

### **What to do next**

• If an active policy references your object, deploy configuration changes; see Deploy [Configuration](#page-251-0) [Changes,](#page-251-0) on page 168.

## **Importing Network Objects**

For details on importing network objects, see [Importing](#page-1263-0) Objects, on page 1180.

# **PKI**

#### **PKI Objects for SSL Application**

PKI objects represent the public key certificates and paired private keys required to support your deployment. Internal and trusted CA objects consist of certificate authority (CA) certificates; internal CA objects also contain the private key paired with the certificate. Internal and external certificate objects consist of server certificates; internal certificate objects also contain the private key paired with the certificate.

If you use trusted certificate authority objects and internal certificate objects to configure a connection to ISE/ISE-PIC, you can use ISE/ISE-PIC as an identity source.

If you use internal certificate objects to configure captive portal, the system can authenticate the identity of your captive portal device when connecting to users' web browsers.

If you use trusted certificate authority objects to configure realms, you can configure secure connections to LDAP or AD servers.

If you use PKI objects in SSL rules, you can match traffic encrypted with:

- the certificate in an external certificate object
- a certificate either signed by the CA in a trusted CA object, or within the CA's chain of trust

If you use PKI objects in SSL rules, you can decrypt:

- outgoing traffic by re-signing the server certificate with an internal CA object
- incoming traffic using the known private key in an internal certificate object

You can manually input certificate and key information, upload a file containing that information, or in some cases, generate a new CA certificate and private key.

When you view a list of PKI objects in the object manager, the system displays the certificate's Subject distinguished name as the object value. Hover your pointer over the value to view the full certificate Subject distinguished name. To view other certificate details, edit the PKI object.

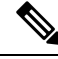

The management center and managed devices encrypt all private keysstored in internal CA objects and internal certificate objects with a randomly generated key before saving them. If you upload private keys that are password protected, the appliance decrypts the key using the user-supplied password, then reencrypts it with the randomly generated key before saving it. **Note**

#### **PKI Objects for Certificate Enrollment**

A certificate enrollment object contains the Certification Authority (CA) server information and enrollment parameters that are required for creating Certificate Signing Requests (CSRs) and obtaining Identity Certificates from the specified CA. These activities occur in your Private Key Infrastructure (PKI).

The certificate enrollment object may also includes certificate revocation information. For more information onPKI, digital certificates, and certificate enrollment see PKI [Infrastructure](#page-1409-0) and Digital Certificates , on page [1326](#page-1409-0).

## **Internal Certificate Authority Objects**

Each internal certificate authority (CA) object you configure represents the CA public key certificate of a CA your organization controls. The object consists of the object name, CA certificate, and paired private key. You can use internal CA objects and groups in SSL rules to decrypt outgoing encrypted traffic by re-signing the server certificate with the internal CA.

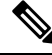

If you reference an internal CA object in a **Decrypt - Resign** SSL rule and the rule matches an encrypted session, the user's browser may warn that the certificate is not trusted while negotiating the SSL handshake. To avoid this, add the internal CA object certificate to either the client or domain list of trusted root certificates. **Note**

You can create an internal CA object in the following ways:

- import an existing RSA-based or elliptic curve-based CA certificate and private key
- generate a new self-signed RSA-based CA certificate and private key
- generate an unsigned RSA-based CA certificate and private key. You must submit a certificate signing request (CSR) to another CA to sign the certificate before using the internal CA object.

After you create an internal CA object containing a signed certificate, you can download the CA certificate and private key. The system encrypts downloaded certificates and private keys with a user-provided password.

Whether system-generated or user-created, you can modify the internal CA object name, but cannot modify other object properties.

You cannot delete an internal CA object that is in use. Additionally, after you edit an internal CA object used in an SSL policy, the associated access control policy goes out-of-date. You must re-deploy the access control policy for your changes to take effect.

### **CA Certificate and Private Key Import**

You can configure an internal CA object by importing an X.509 v3 CA certificate and private key. You can upload files encoded in one of the following supported formats:

- Distinguished Encoding Rules (DER)
- Privacy-enhanced Electronic Mail (PEM)

If the private key file is password-protected, you can supply the decryption password. If the certificate and key are encoded in the PEM format, you can also copy and paste the information.

You can upload only files that contain proper certificate or key information, and that are paired with each other. The system validates the pair before saving the object.

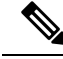

**Note**

If you configure a rule with the **Decrypt - Resign** action, the rule matches traffic based on the referenced internal CA certificate's encryption algorithm type, in addition to any configured rule conditions. You must upload an elliptic curve-based CA certificate to decrypt outgoing traffic encrypted with an elliptic curve-based algorithm, for example.

Ш

### **Importing a CA Certificate and Private Key**

In a multidomain deployment, the system displays objects created in the current domain, which you can edit. It also displays objects created in ancestor domains, which in most cases you cannot edit. To view and edit objects in a descendant domain, switch to that domain.

### **Procedure**

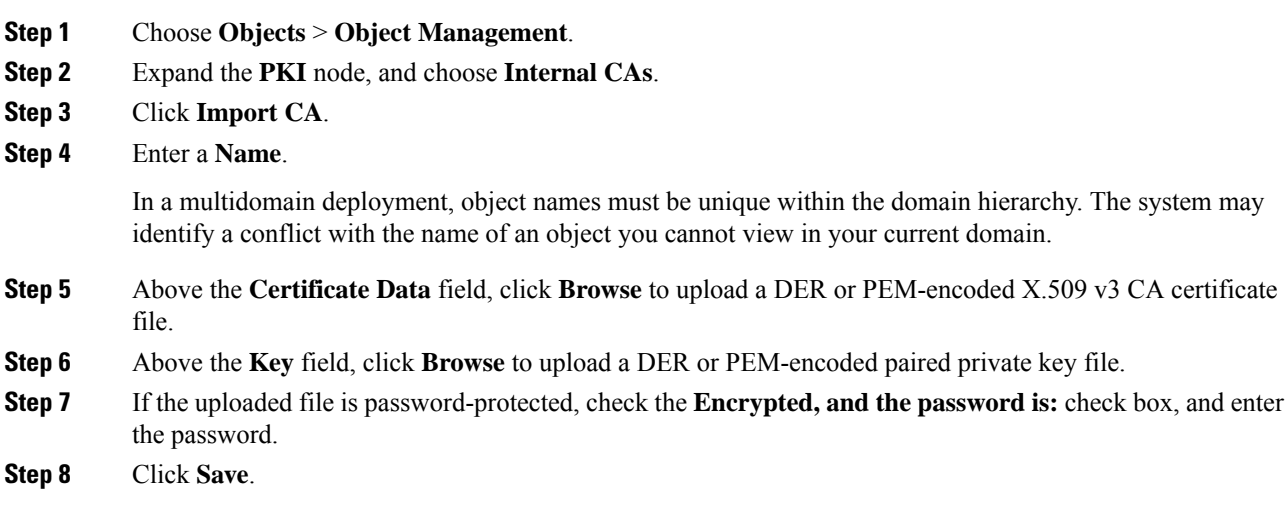

### **What to do next**

• If an active policy references your object, deploy configuration changes; see Deploy [Configuration](#page-251-0) [Changes,](#page-251-0) on page 168.

### **Generating a New CA Certificate and Private Key**

You can configure an internal CA object by providing identification information to generate a self-signed RSA-based CA certificate and private key.

The generated CA certificate is valid for ten years. The Valid From date is a week before generation.

In a multidomain deployment, the system displays objects created in the current domain, which you can edit. It also displays objects created in ancestor domains, which in most cases you cannot edit. To view and edit objects in a descendant domain, switch to that domain.

### **Procedure**

- **Step 1** Choose **Objects** > **Object Management**.
- **Step 2** Expand the **PKI** node, and choose **Internal CAs**.
- **Step 3** Click **Generate CA**.
- **Step 4** Enter a **Name**.

In a multidomain deployment, object names must be unique within the domain hierarchy. The system may identify a conflict with the name of an object you cannot view in your current domain.

- **Step 5** Enter the identification attributes.
- **Step 6** Click **Generate self-signed CA**.

### **New Signed Certificates**

You can configure an internal CA object by obtaining a signed certificate from a CA. This involves two steps:

- Provide identification information to configure the internal CA object. This generates an unsigned certificate and paired private key, and creates a certificate signing request (CSR) to a CA you specify.
- After the CA issues the signed certificate, upload it to the internal CA object, replacing the unsigned certificate.

You can only reference an internal CA object in an SSL rule if it contains a signed certificate.

### **Creating an Unsigned CA Certificate and CSR**

### **Procedure**

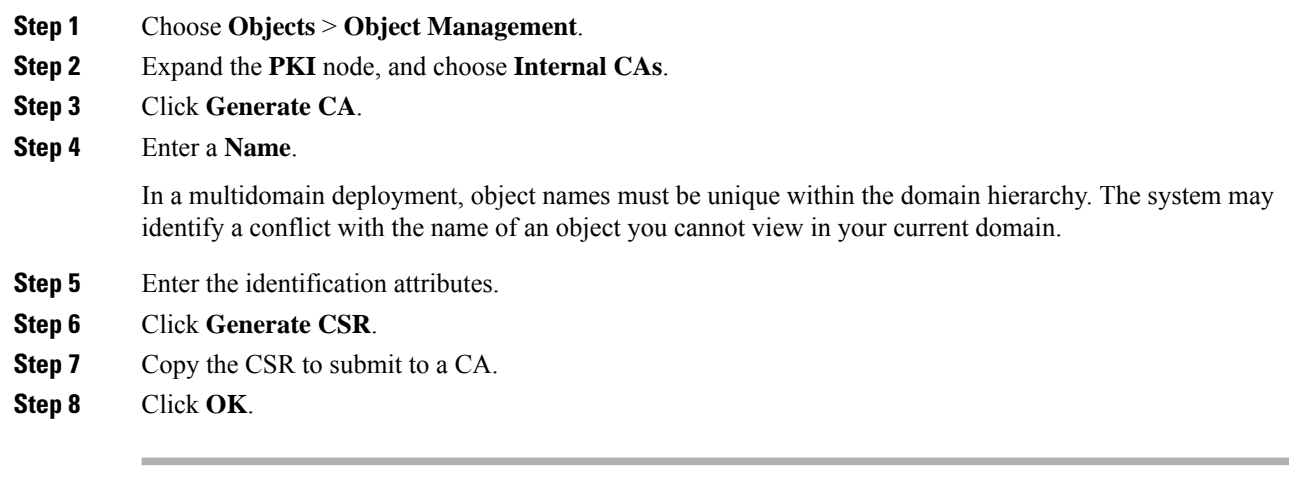

### **What to do next**

• You must upload a signed certificate issued by a CA as described in Uploading a Signed [Certificate](#page-1311-0) Issued in [Response](#page-1311-0) to a CSR, on page 1228

### <span id="page-1311-0"></span>**Uploading a Signed Certificate Issued in Response to a CSR**

In a multidomain deployment, the system displays objects created in the current domain, which you can edit. It also displays objects created in ancestor domains, which in most cases you cannot edit. To view and edit objects in a descendant domain, switch to that domain.

Once uploaded, the signed certificate can be referenced in SSL rules.

Ш

### **Procedure**

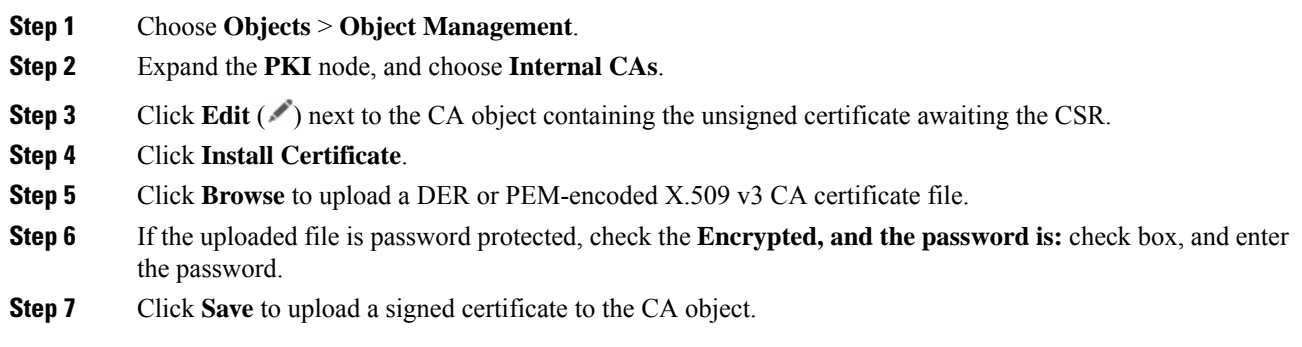

#### **What to do next**

• If an active policy references your object, deploy configuration changes; see Deploy [Configuration](#page-251-0) [Changes,](#page-251-0) on page 168.

### **CA Certificate and Private Key Downloads**

You can back up or transfer a CA certificate and paired private key by downloading a file containing the certificate and key information from an internal CA object.

 $\sqrt{N}$ 

**Caution** Always store downloaded key information in a secure location.

The system encrypts the private key stored in an internal CA object with a randomly generated key before saving it to disk. If you download a certificate and private key from an internal CA object, the system first decrypts the information before creating a file containing the certificate and private key information. You must then provide a password the system uses to encrypt the downloaded file.

Л

Private keys downloaded as part of a system backup are decrypted, then stored in the unencrypted backup file. **Caution**

### **Downloading a CA Certificate and Private Key**

In a multidomain deployment, the system displays objects created in the current domain, which you can edit. It also displays objects created in ancestor domains, which in most cases you cannot edit. To view and edit objects in a descendant domain, switch to that domain.

You can download CA certificates for both the current domain and ancestor domains.

### **Procedure**

**Step 1** Choose **Objects** > **Object Management**.

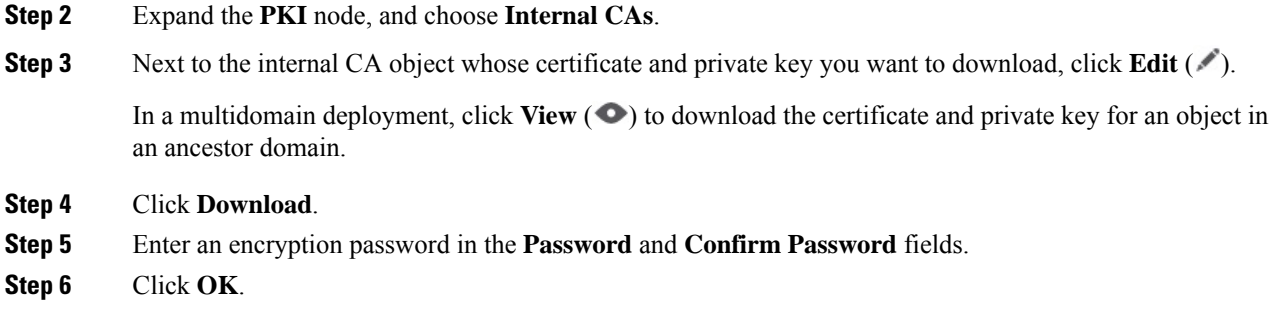

# **Trusted Certificate Authority Objects**

Each trusted certificate authority (CA) object you configure represents a CA public key certificate belonging to a trusted CA. The object consists of the object name and CA public key certificate. You can use external CA objects and groups in:

- your SSL policy to control traffic encrypted with a certificate signed either by the trusted CA, or any CA within the chain of trust.
- your realm configurations to establish secure connections to LDAP or AD servers.
- your ISE/ISE-PIC connection. Select trusted certificate authority objects for the **pxGrid Server CA** and **MNT Server CA** fields.

After you create the trusted CA object, you can modify the name and add certificate revocation lists (CRL), but cannot modify other object properties. There is no limit on the number of CRLs you can add to an object. If you want to modify a CRL you have uploaded to an object, you must delete the object and recreate it.

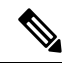

**Note** Adding a CRL to an object has no effect when the object is used in your ISE/ISE-PIC integration configuration.

You cannot delete a trusted CA object that is in use. Additionally, after you edit a trusted CA object that is in use, the associated access control policy goes out-of-date. You must re-deploy the access control policy for your changes to take effect.

### **Trusted CA Object**

You can configure an external CA object by uploading an X.509 v3 CA certificate. You can upload a file encoded in one of the following supported formats:

- Distinguished Encoding Rules (DER)
- Privacy-enhanced Electronic Mail (PEM)

If the file is password-protected, you must supply the decryption password. If the certificate is encoded in the PEM format, you can also copy and paste the information.

You can upload a CA certificate only if the file contains proper certificate information; the system validates the certificate before saving the object.

Ш

### **Adding a Trusted CA Object**

### **Procedure**

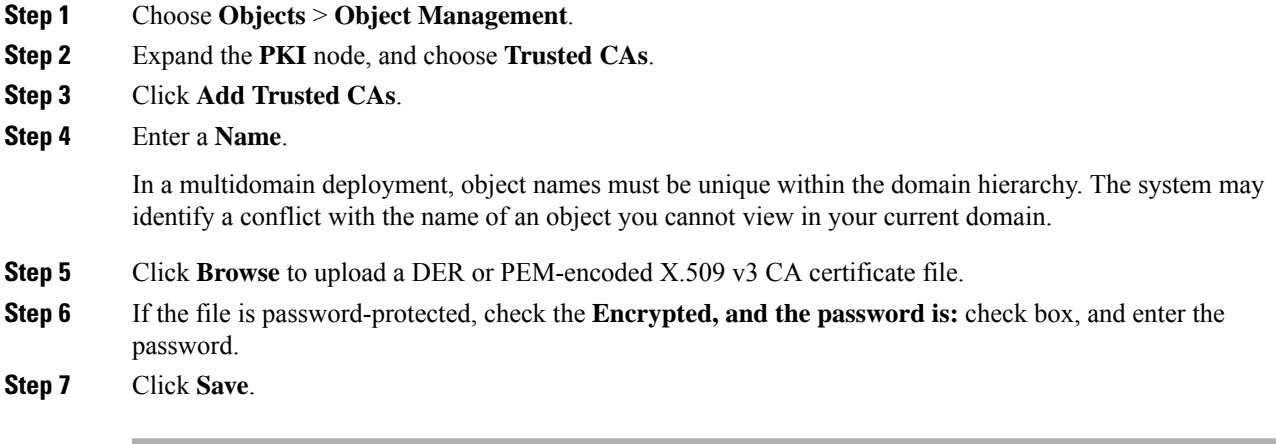

### **What to do next**

• If an active policy references your object, deploy configuration changes; see Deploy [Configuration](#page-251-0) [Changes,](#page-251-0) on page 168.

### **Certificate Revocation Lists in Trusted CA Objects**

You can upload CRLs to a trusted CA object. If you reference that trusted CA object in an SSL policy, you can control encrypted traffic based on whether the CA that issued the session encryption certificate subsequently revoked the certificate. You can upload files encoded in one of the following supported formats:

- Distinguished Encoding Rules (DER)
- Privacy-enhanced Electronic Mail (PEM)

After you add the CRL, you can view the list of revoked certificates. If you want to modify a CRL you have uploaded to an object, you must delete the object and recreate it.

You can upload only files that contain a proper CRL. There is no limit to the number of CRLs you can add to a trusted CA object. However, you must save the object each time you upload a CRL, before adding another CRL.

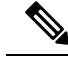

**Note** Adding a CRL to an object has no effect when the object is used in your ISE/ISE-PIC integration configuration.

### **Adding a Certificate Revocation List to a Trusted CA Object**

In a multidomain deployment, the system displays objects created in the current domain, which you can edit. It also displays objects created in ancestor domains, which in most cases you cannot edit. To view and edit objects in a descendant domain, switch to that domain.

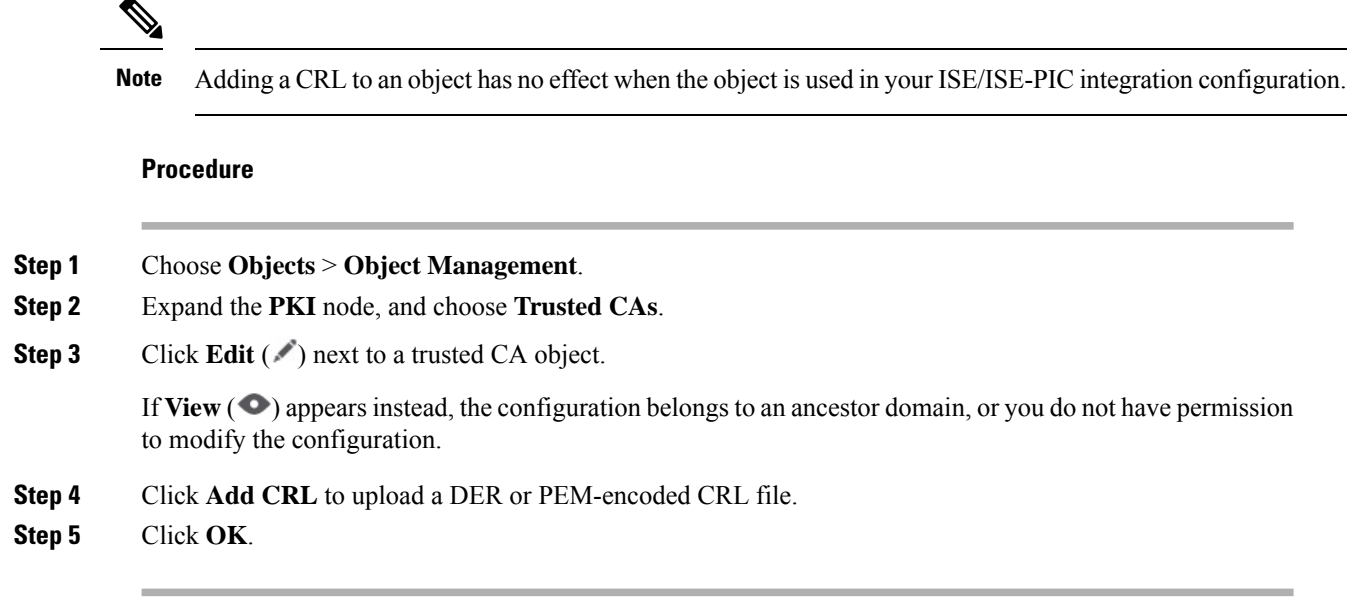

#### **What to do next**

• If an active policy references your object, deploy configuration changes; see Deploy [Configuration](#page-251-0) [Changes,](#page-251-0) on page 168.

## **External Certificate Objects**

Each external certificate object you configure represents a server public key certificate that does not belong to your organization. The object consists of the object name and certificate. You can use external certificate objects and groups in SSL rules to control traffic encrypted with the server certificate. For example, you can upload a self-signed server certificate that you trust, but cannot verify with a trusted CA certificate.

You can configure an external certificate object by uploading an X.509 v3 server certificate. You can upload a file in one of the following supported formats:

- Distinguished Encoding Rules (DER)
- Privacy-enhanced Electronic Mail (PEM)

You can upload only files that contains proper server certificate information; the system validates the file before saving the object. If the certificate is encoded in the PEM format, you can also copy and paste the information.

### **Adding External Certificate Objects**

### **Procedure**

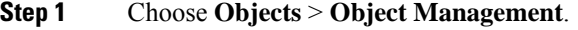

- **Step 2** Expand the **PKI** node, and choose **External Certs**.
- **Step 3** Click **Add External Cert**.

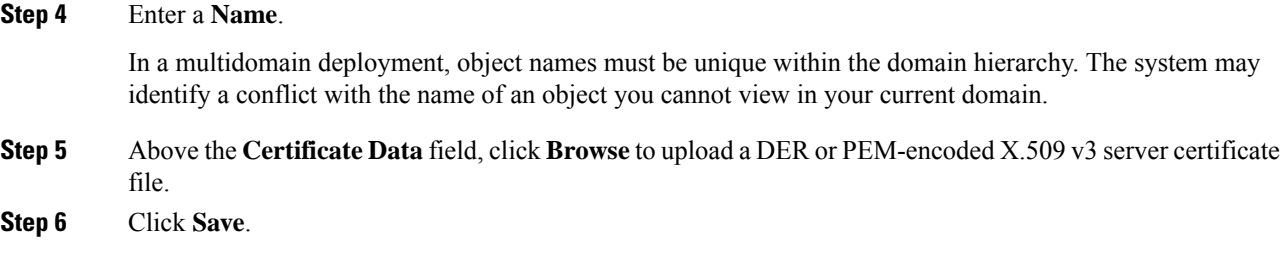

#### **What to do next**

• If an active policy references your object, deploy configuration changes; see Deploy [Configuration](#page-251-0) [Changes,](#page-251-0) on page 168.

## **Internal Certificate Objects**

Each internal certificate object you configure represents a server public key certificate belonging to your organization. The object consists of the object name, public key certificate, and paired private key. You can use internal certificate objects and groups in:

- your SSL rules to decrypt traffic incoming to one of your organization's servers using the known private key.
- your ISE/ISE-PIC connection. Select an internal certificate object for the **MC Server Certificate** field.
- your captive portal configuration to authenticate the identity of your captive portal device when connecting to users' web browsers. Select an internal certificate object for the **Server Certificate** field.

You can configure an internal certificate object by uploading an X.509 v3 RSA-based or elliptic curve-based server certificate and paired private key. You can upload a file in one of the following supported formats:

- Distinguished Encoding Rules (DER)
- Privacy-enhanced Electronic Mail (PEM)

If the file is password-protected, you must supply the decryption password. If the certificate and key are encoded in the PEM format, you can also copy and paste the information.

You can upload only files that contain proper certificate or key information, and that are paired with each other. The system validates the pair before saving the object.

After you create the internal certificate object, you can modify the name, but cannot modify other object properties.

You cannot delete an internal certificate object that is in use. Additionally, after you edit an internal certificate object that is in use, the associated access control policy goes out-of-date. You must re-deploy the access control policy for your changes to take effect.

### **Adding Internal Certificate Objects**

### **Procedure**

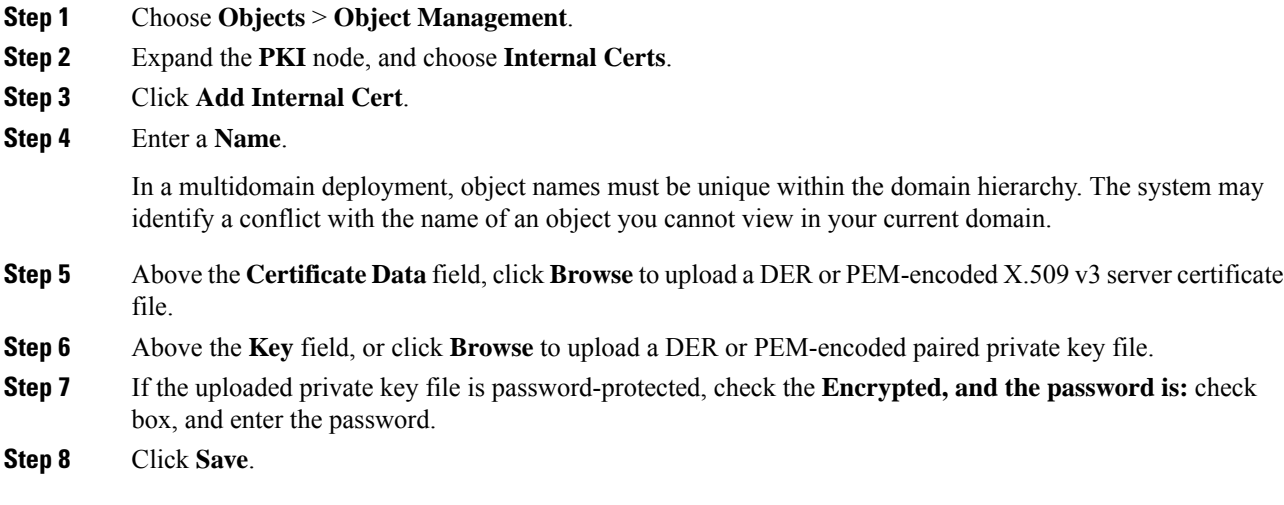

## **Certificate Enrollment Objects**

Trustpoints let you manage and track CAs and certificates. A trustpoint is a representation of a CA or identity pair. A trustpoint includes the identity of the CA, CA-specific configuration parameters, and an association with one, enrolled identity certificate.

A certificate enrollment object contains the Certification Authority (CA) server information and enrollment parameters that are required for creating Certificate Signing Requests (CSRs) and obtaining Identity Certificates from the specified CA. These activities occur in your Private Key Infrastructure (PKI).

The certificate enrollment object may also includes certificate revocation information. For more information onPKI, digital certificates, and certificate enrollment see PKI [Infrastructure](#page-1409-0) and Digital Certificates , on page [1326.](#page-1409-0)

### **How to Use Certificate Enrollment Objects**

Certificate Enrollment Objects are used to enroll your managed devices into your PKI infrastructure, and create trustpoints (CA objects) on devices that support VPN connections by doing the following:

- **1.** Define parameters for CA authentication and enrollment in a Certificate Enrollment Object. Specify shared parameters and use the override facility to specify unique object setting for different devices.
- **2.** Associate and install this object on each managed device that requires the identity certificate. On the device, it becomes a *trustpoint*.

When a certificate enrollment object is associated with and then installed on a device, the process of certificate enrollment starts immediately. The process is automatic for self-signed, SCEP, EST, and PKCS12 file enrollment types, meaning it does not require any additional administrator action. Manual certificate enrollment requires extra administrator action.

**3.** Specify the created trustpoint in your VPN configuration.

#### **Managing Certificate Enrollment Objects**

To manage certificate enrollment objects, go to **Objects > Object Management**, then from the navigation pane choose **PKI > Cert Enrollment**. The following information is shown:

• Existing certificate enrollment objects are listed in the **Name** column.

Use the search field (the magnifying glass) to filter the list.

- The enrollment type of each object is shown in the **Type** column. The following enrollment methods can be used:
	- **Self Signed**—The managed device generates its own self signed root certificate.
	- **EST**—Enrollment over Secure Transport is used by the device to obtain an identity certificate from the CA.
	- **SCEP**—(Default) Simple Certificate Enrollment Protocol is used by the device to obtain an identity certificate from the CA.
	- **Manual**—The process of enrolling is carried out manually by the administrator.
	- **PKCS12 File**—Import a PKCS12 file on a threat defense managed device that supports VPN connectivity. A PKCS#12, or PFX or P12 file holds the server certificate, any intermediate certificates, and the private key in one encrypted file. Enter the **Passphrase** value for decryption.
- The **Override** column indicates whether the object allows overrides (a green check mark) or not (a red X). If a number is displayed, it is the number of overrides in place.

Use the Override option to customize the object settings for each device that is part of the VPN configuration. Overriding makes each device's trustpoint details unique. Typically the Common Name or Subject is overridden for each device in the VPN configuration.

See Object [Overrides,](#page-1270-0) on page 1187 for details and procedures on overriding objects of any type.

- **Edit** a previously created certificate enrollment object by clicking on the edit icon (a pencil). Editing can only be done if the enrollment object is not associated with any managed devices. Refer to the adding instructions for editing a certificate enrollment object. Failed enrollment objects can be edited.
- **Delete** a previously created certificate enrollment object by clicking on the delete icon (a trash can). You cannot delete a certificate enrollment object if it is associated with any managed device.

Press **(+) Add Cert Enrollment** to open the **Add Cert Enrollment** dialog and configure a Certificate Enrollment Object, see Adding Certificate [Enrollment](#page-1318-0) Objects, on page 1235. Then install the certificate on each managed, headend device.

### **Related Topics**

Installing a Certificate Using [Self-Signed](#page-1394-0) Enrollment , on page 1311 Installing a Certificate using EST [Enrollment](#page-1395-0), on page 1312 Installing a Certificate Using SCEP [Enrollment](#page-1396-0), on page 1313 Installing a Certificate Using Manual [Enrollment](#page-1396-1), on page 1313 Installing a [Certificate](#page-1397-0) Using a PKCS12 File, on page 1314

### <span id="page-1318-0"></span>**Adding Certificate Enrollment Objects**

You can use these objects with threat defense devices. You must have Admin or Network Admin privileges to do this task.

### **Procedure**

**Step 1** Open the **Add Cert Enrollment** dialog:

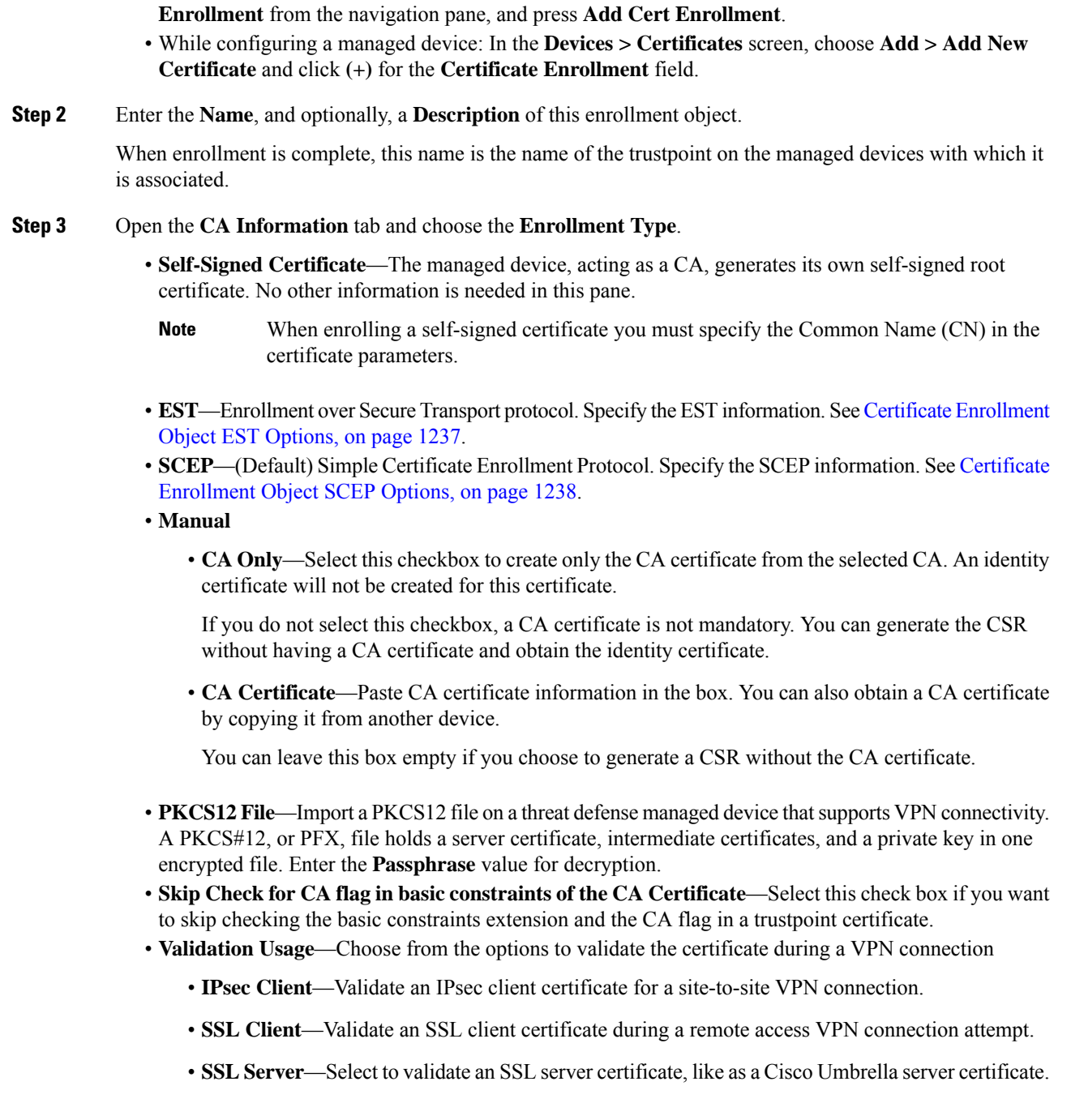

• Directly from Object Management: In the **Objects > Object Management** screen, choose **PKI > Cert**

**Step 4** (Optional) Open the **Certificate Parameters** tab and specify the certificate contents. See Certificate [Enrollment](#page-1322-0) Object Certificate [Parameters,](#page-1322-0) on page 1239.

Ш

This information is placed in the certificate and is readable by any party who receives the certificate from the router.

- **Step 5** (Optional) Open the **Key** tab and specify the Key information. See Certificate [Enrollment](#page-1323-0) Object Key Options, on page [1240.](#page-1323-0)
- **Step 6** (Optional) Click the **Revocation** tab, and specify the revocation options: See Certificate [Enrollment](#page-1325-0) Object [Revocation](#page-1325-0) Options, on page 1242.
- **Step 7 Allow Overrides** of this object if desired. See Object [Overrides,](#page-1270-0) on page 1187 for a full description of object overrides.

#### **What to do next**

Associate and install the enrollment object on a device to create a trustpoint on that device.

### **Related Topics**

Installing a Certificate Using [Self-Signed](#page-1394-0) Enrollment , on page 1311 Installing a Certificate using EST [Enrollment](#page-1395-0), on page 1312 Installing a Certificate Using SCEP [Enrollment](#page-1396-0), on page 1313 Installing a Certificate Using Manual [Enrollment](#page-1396-1), on page 1313 Installing a [Certificate](#page-1397-0) Using a PKCS12 File, on page 1314

### **Add Certificate Enrollment**

### **Procedure**

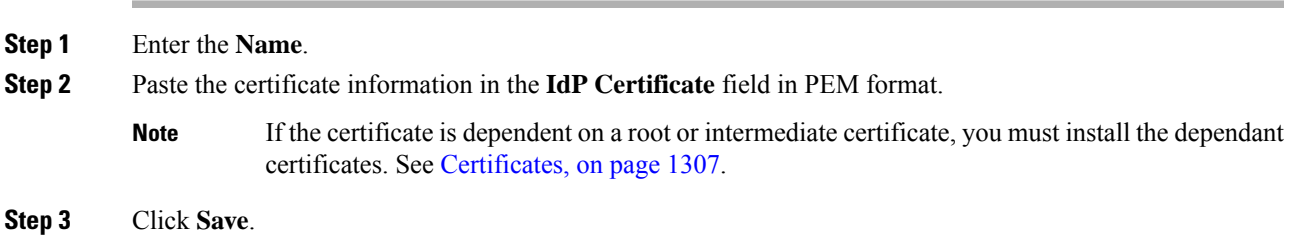

### <span id="page-1320-0"></span>**Certificate Enrollment Object EST Options**

### **Secure Firewall Management Center Navigation Path**

**Objects** > **Object Management**, then from the navigation pane choose **PKI** > **Cert Enrollment**. Click **(+) Add Cert Enrollment** to open the **Add Cert Enrollment** dialog, and select the **CA Information** tab.

### **Fields**

**Enrollment Type**—set to **EST**.

**Note**

• EST enrollment type does not support EdDSA key.

• EST's ability to auto-enroll a device when its certificate expires is not supported.

**Enrollment URL**—The URL of the CA server to which devices should attempt to enroll.

Use an HTTPS URL in the form of **https://CA\_name:port**, where *CA\_name* is the host DNS name or IP address of the CA server. The *port* number is mandatory.

**Username**—The username to access the CA server.

**Password / Confirm Password**—The password to access the CA server.

**Fingerprint**—When retrieving the CA certificate using EST, you may enter the fingerprint for the CA server. Using the fingerprint to verify the authenticity of the CA server's certificate helps prevent an unauthorized party from substituting a fake certificate in place of the real one. Enter the **Fingerprint** for the CA server in hexadecimal format. If the value you enter does not match the fingerprint on the certificate, the certificate is rejected. Obtain the CA's fingerprint by contacting the server directly.

**Source Interface—The interface that interacts with the CA server. By default, the diagnostic interface is** displayed. To configure a data interface as the source interface, choose the respective security zone or interface group object.

**Ignore EST Server Certificate Validations**—The EST server certificate validation is done by default. Check the check box if you want to ignore threat defense validating EST server certificate.

### <span id="page-1321-0"></span>**Certificate Enrollment Object SCEP Options**

#### **Secure Firewall Management Center Navigation Path**

**Objects > Object Management**, then from the navigation pane choose **PKI > Cert Enrollment**. Click **(+) Add Cert Enrollment** to open the **Add Cert Enrollment** dialog, and select the **CA Information** tab.

**Fields**

**Enrollment Type**—set to **SCEP**.

**Enrollment URL**—The URL of the CA server to which devices should attempt to enroll.

Use an HTTP URL in the form of  $http://CAname:port, where CAname is the host DNS name or$ IP address of the CA server. The port number is mandatory.

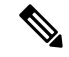

**Note** If the SCEP Server is referred with hostname/FQDN, configure DNS Server using FlexConfig object.

If the CA cgi-bin script location at the CA is not the default (/cgi-bin/pkiclient.exe), you must also include the nonstandard script location in the URL, in the form of http://CA\_name:port/script\_location, where script\_location is the full path to the CA scripts.

**Challenge Password / Confirm Password**—The password used by the CA server to validate the identity of the device. You can obtain the password by contacting the CA server directly or by entering the following address in a web browser: **http://URLHostName/certsrv/mscep/mscep.dll**. The password is

good for 60 minutes from the time you obtain it from the CA server. Therefore, it is important that you deploy the password as soon as possible after you create it.

**Retry Period**—The interval between certificate request attempts, in minutes. Value can be 1 to 60 minutes. The default is 1 minute.

**Retry Count**—The number of retries that should be made if no certificate is issued upon the first request. Value can be 1 to 100. The default is 10.

**CA Certificate Source**—Specify how the CA certificate will be obtained.

• **Retrieve UsingSCEP** (Default, and only supported option)—Retrieve the certificate from the CA server using the Simple Certificate Enrollment Process (SCEP). Using SCEP requires a connection between your device and the CA server. Ensure there is a route from your device to the CA server before beginning the enrollment process.

**Fingerprint**—When retrieving the CA certificate using SCEP, you may enter the fingerprint for the CA server. Using the fingerprint to verify the authenticity of the CA server's certificate helps prevent an unauthorized party from substituting a fake certificate in place of the real one. Enter the **Fingerprint** for the CA server in hexadecimal format. If the value you enter does not match the fingerprint on the certificate, the certificate is rejected. Obtain the CA's fingerprint by contacting the server directly, or by entering the following address in a web browser: **http://<URLHostName>/certsrv/mscep/mscep.dll**.

### <span id="page-1322-0"></span>**Certificate Enrollment Object Certificate Parameters**

Specify additional information in certificate requests sent to the CA server. This information is placed in the certificate and can be viewed by any party who receives the certificate from the router.

#### **Secure Firewall Management Center Navigation Path**

**Objects > Object Management**, then from the navigation pane choose **PKI > Cert Enrollment**. Press **(+) Add Cert Enrollment** to open the **Add Cert Enrollment** dialog, and select the **Certificate Parameters** tab.

#### **Fields**

Enter all information using the standard LDAP X.500 format.

- **Include FQDN**—Whether to include the device's fully qualified domain name (FQDN) in the certificate request. Choices are:
	- **Use Device Hostname as FQDN**
	- **Don't use FQDN in certificate**
	- **Custom FQDN**—Select this and then specify it in the **Custom FQDN** field that displays.
- **Include Device's IP Address**—The interface whose IP address is included in the certificate request.
- **Common Name (CN)**—The X.500 common name to include in the certificate.

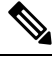

**Note**

When enrolling a self-signed certificate you must specify the Common Name (CN) in the certificate parameters.

- **Organization Unit (OU)**—The name of the organization unit (for example, a department name) to include in the certificate.
- **Organization (O)**—The organization or company name to include in the certificate.
- **Locality (L)**—The locality to include in the certificate.
- **State (ST)**—The state or province to include in the certificate.
- **County Code (C)**—The country to include in the certificate. These codes conform to ISO 3166 country abbreviations, for example "US" for the United States of America.
- **Email (E)**—The email address to include in the certificate.
- **Include Device's Serial Number**—Whether to include the serial number of the device in the certificate. The CA uses the serial number to either authenticate certificates or to later associate a certificate with a particular device. If you are in doubt, include the serial number, as it is useful for debugging purposes.

### <span id="page-1323-0"></span>**Certificate Enrollment Object Key Options**

#### **Secure Firewall Management Center Navigation Path**

**Objects > Object Management**, then from the navigation pane choose **PKI > Cert Enrollment**. Press **(+) Add Cert Enrollment** to open the **Add Cert Enrollment** dialog, and select the **Key** tab.

### **Fields**

• **Key Type**—RSA, ECDSA, EdDSA.

$$
\theta
$$

**Note**

• For EST enrollment type, do not select EdDSA key as it is not supported.

- EdDSA is supported only in Site-to-Site VPN topologies.
- EdDSA is not supported as an identity certificate for the Remote Access VPN.
- **Key Name**—If the key pair you want to associate with the certificate already exists, this field specifies the name of that key pair. If the key pair does not exist, this field specifies the name to assign to the key pair that will be generated during enrollment. If you do not specify a name, the fully qualified domain name (FQDN) key pair is used instead.
- **Key Size—If the key pair does not exist, defines the desired key size (modulus), in bits. The recommended** size is 2048 bits. The larger the modulus size, the more secure the key. However, keys with larger modulus sizes take longer to generate (a minute or more when larger than 512 bits) and longer to process when exchanged.

### • On management center and threat defense Versions 7.0 and higher, you cannot enroll certificates with RSA key sizes smaller than 2048 bits and keys using SHA-1 with the RSA Encryption algorithm. However, you can use PKI Enrollment of Certificates with [Weak-Crypto](#page-1324-0) to allow certificates that use SHA-1 with RSA Encryption algorithm and smaller key size. • You cannot generate RSA keys with sizes smaller than 2048 bits for threat defense 7.0, even when you enable the weak-crypto option. **Important**

• **Advanced Settings**—Select **Ignore IPsec Key Usage** if you do not want to validate values in the key usage and extended key usage extensions of IPsec remote client certificates. You can suppress key usage checking on IPsec client certificates. By default this option is not enabled.

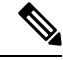

Ú

For site-to-site VPN connection, if you use a Windows Certificate Authority (CA), the default ApplicationPolicies extension is**IP security IKE intermediate**. If you are using this default setting, you must select the **Ignore IPsec Key Usage** option for the object you select. Otherwise, the endpoints cannot complete the site-to-site VPN connection. **Note**

### <span id="page-1324-0"></span>**PKI Enrollment of Certificates with Weak-Crypto**

SHA-1 hashing signature algorithm, and RSA key sizes that are smaller than 2048 bits for certification are not supported on management center and threat defense Version 7.0 and higher. You cannot enroll certificates with RSA key sizes that are smaller than 2048 bits.

To override these restrictions on management center 7.0 managing threat defenses running Versions lesser than 7.0, you can use the enable weak-crypto option on the threat defense. We do not recommend you to permit weak-crypto keys, because, such keys are not as secure as the ones with higher key sizes.

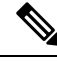

Threat Defense 7.0 or higher does not support generating RSA keys with sizes smaller than 2048 bits even when you permit weak-crypto. **Note**

To enable weak-crypto on the device, navigate to the **Devices > Certificates** page. Click the **Enable Weak-Crypto**  $(\blacksquare)$  button provided against the threat defense device. When the weak-crypto option is enabled, the button changes to  $\blacksquare$ . By default, the weak-crypto option is disabled.

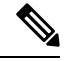

When a certificate enrollment fails due to weak cipher usage, the management center displays a warning message prompting you to enable the weak-crypto option.Similarly, when you turn on the enable weak-crypto button, the management center displays a warning message before enabling weak-crypto configuration on the device. **Note**

#### **Upgrading Earlier Versions to Threat Defense 7.0**

When you are upgrading to threat defense 7.0, the existing certificate configurations are retained. However, if those certificates have RSA keys smaller than 2048 bits and use SHA-1 encryption algorithm, they cannot be used to establish VPN connections. You must either procure a certificate with RSA key sizes bigger than 2048 bits or enable the permit weak-crypto option for VPN connections.

### <span id="page-1325-0"></span>**Certificate Enrollment Object Revocation Options**

Specify whether to check the revocation status of a certificate by choosing and configuring the method. Revocation checking is off by default, neither method (CRL or OCSP) is checked.

#### **Secure Firewall Management Center Navigation Path**

**Objects > Object Management**, then from the navigation pane choose **PKI > Cert Enrollment**. Press **(+) Add Cert Enrollment** to open the **Add Cert Enrollment** dialog, and select the **Revocation** tab.

### **Fields**

- **Enable Certificate Revocation Lists**—Check to enable CRL checking.
	- **Use CRL distributionpoint from the certificate**—Check to obtain the revocation lists distribution URL from the certificate.
	- **Use static URL configured**—Check thisto add a static, pre-defined distribution URL for revocation lists. Then add the URLs.

**CRL Server URLs**—The URL of the LDAP server from which the CRL can be downloaded.

URLs must start with **http://**. Include a port number in the URL. Enclose IPv6 addresses in square brackets, for example: *http://[0:0:0:0:0.18:0a01:7c16]*.

• **Enable Online Certificate Status Protocol (OCSP)**—Check to enable OCSP checking.

**OCSP Server URL—The URL of the OCSP server checking for revocation if you require OCSP checks.** 

URLs must start with **http://**. Enclose IPv6 addresses in square brackets, for example: *http://[0:0:0:0:0.18:0a01:7c16]*.

• **Consider the certificate valid if revocation information cannot be reached**—Checked by default. Uncheck if you do not want to allow this.

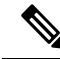

The **Consider the certificate validif revocationinformationcannotbe reached** check box has no effect on threat defense devices running Version 6.5+. **Note**

# **Policy List**

Use the Configure Policy List page to create, copy, and edit policy list policy objects. You can create policy list objects to use when you are configuring route maps. When a policy list is referenced within a route map, all of the match statements within the policy list are evaluated and processed. Two or more policy lists can be configured with a route map. A policy list can also coexist with any other preexisting match and set

statements that are configured within the same route map but outside of the policy list. When multiple policy lists perform matching within a route map entry, all policy lists match on the incoming attribute only.

You can use this object with threat defense devices.

### **Procedure**

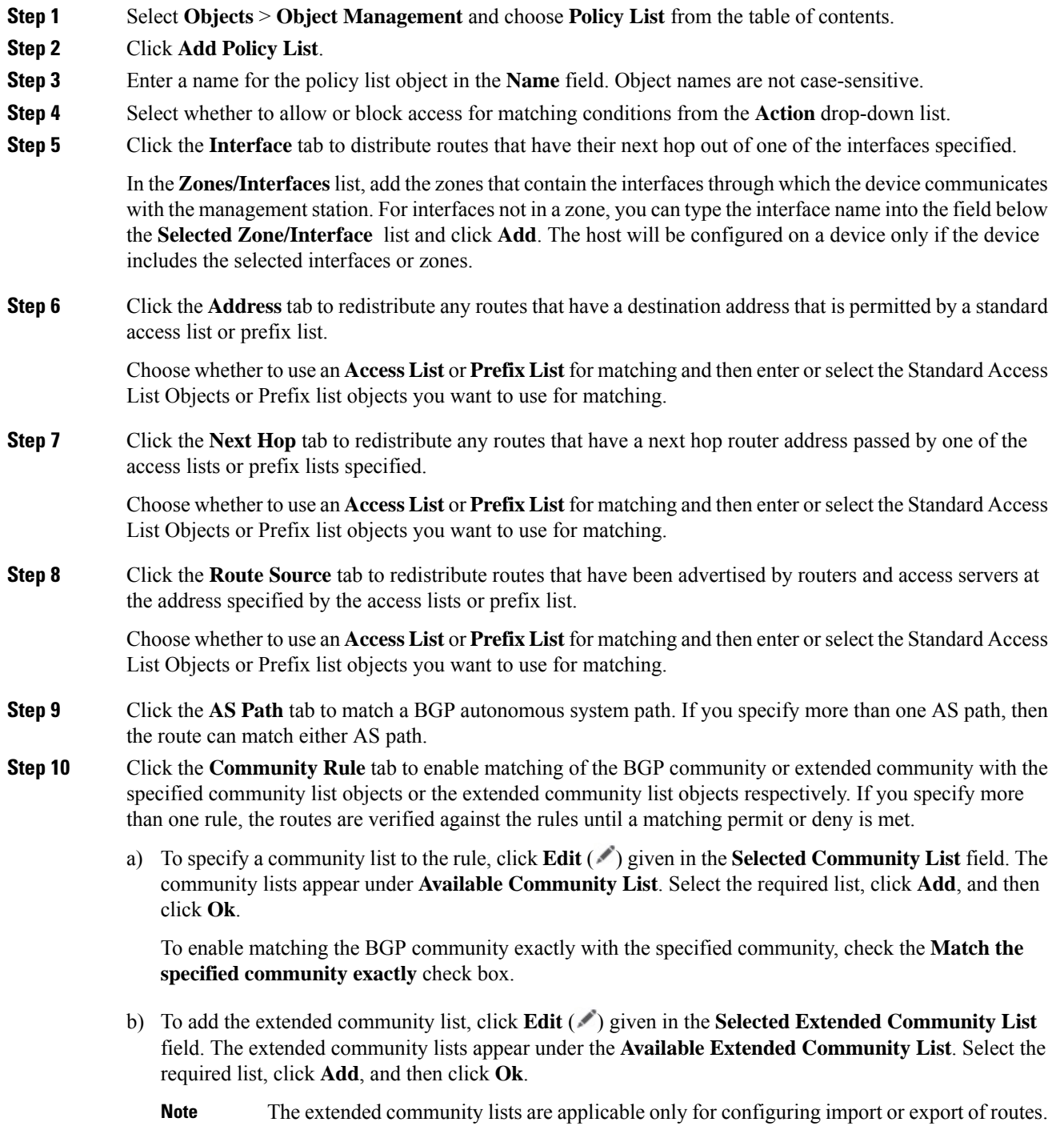

### **Step 11** Click the **Metric & tag** tab to match the metric and security group tag of a route.

- a) Enter the metric values to use for matching in the **Metric** field. You can enter multiple values separated by commas. This setting allows you to match any routes that have a specified metric. The metric values can range from 0 to 4294967295.
- b) Enter the tag values to use for matching in the **Tag** field. You can enter multiple values separated by commas. This setting allows you to match any routes that have a specified security group tag. The tag values can range from 0 to 4294967295.
- **Step 12** If you want to allow overrides for this object, check the **Allow Overrides** check box; see [Allowing](#page-1272-0) Object [Overrides,](#page-1272-0) on page 1189.

**Step 13** Click **Save**.

# **Port**

Port objects represent different protocols in slightly different ways:

### **TCP and UDP**

A port object represents the transport layer protocol, with the protocol number in parentheses, plus an optional associated port or port range. For example: TCP(6)/22.

### **ICMP and ICMPv6 (IPv6-ICMP)**

A port object represents the Internet layer protocol plus an optional type and code. For example: ICMP(1):3:3.

You can restrict an ICMP or IPV6-ICMP port object by type and, if applicable, code. For more information on ICMP types and codes, see:

- <http://www.iana.org/assignments/icmp-parameters/icmp-parameters.xml>
- <http://www.iana.org/assignments/icmpv6-parameters/icmpv6-parameters.xml>

### **Other**

A port object can represent other protocols that do not use ports.

The system provides default port objects for well-known ports. You cannot modify or delete these default objects. You can create custom port objects in addition to the default objects.

You can use port objects and groups in various places in the system's web interface, including access control policies, identity rules, network discovery rules, port variables, and event searches. For example, if your organization uses a custom client that uses a specific range of ports and causesthe system to generate excessive and misleading events, you can configure your network discovery policy to exclude monitoring those ports.

When using port objects, observe the following guidelines:

- You cannot add any protocol other than TCP or UDP for source port conditions in access control rules. Also, you cannot mix transport protocols when setting both source and destination port conditions in a rule.
- If you add an unsupported protocol to a port object group used in a source port condition, the rule where it is used does not take affect on the managed device when the configuration is deployed.

• If you create a port object containing both TCP and UDP ports, then add it as a source port condition in a rule, you cannot add a destination port, and vice versa.

# **Creating Port Objects**

### **Procedure**

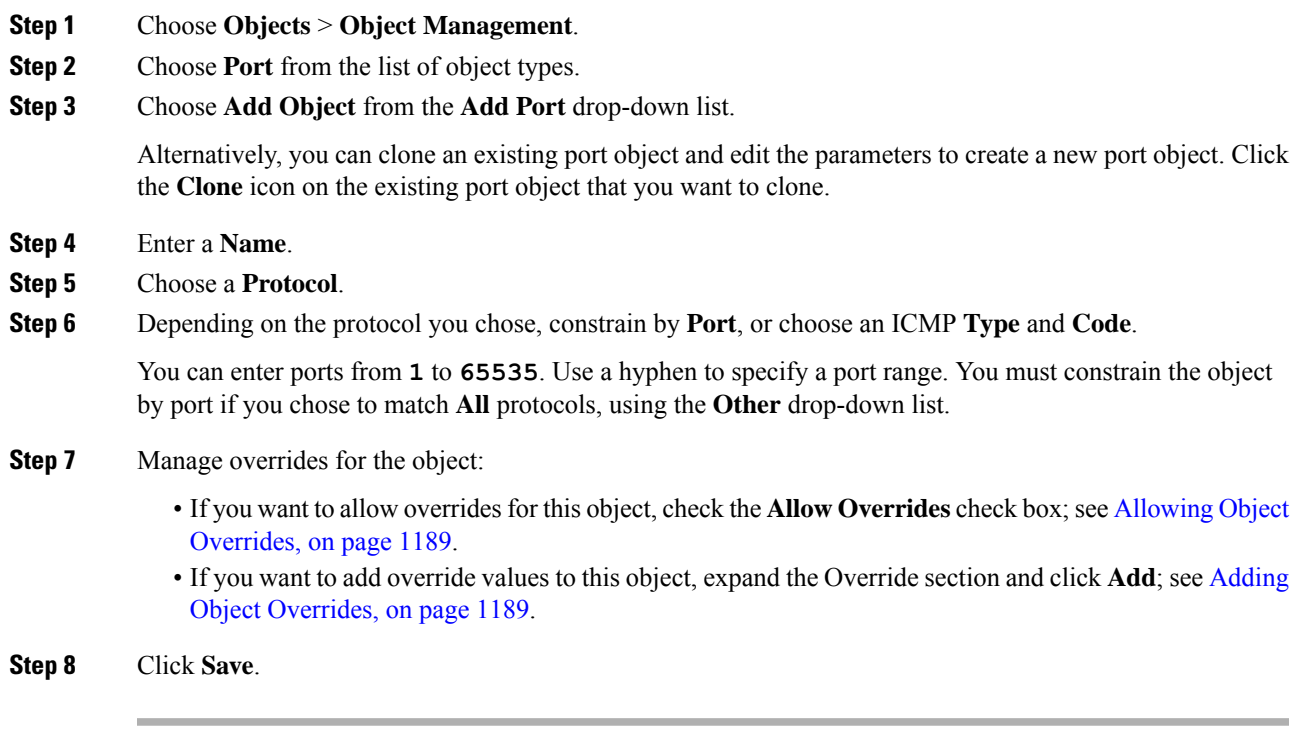

### **What to do next**

• If an active policy references your object, deploy configuration changes; see Deploy [Configuration](#page-251-0) [Changes,](#page-251-0) on page 168.

## **Importing Port Objects**

For details on importing port objects, see [Importing](#page-1263-0) Objects, on page 1180.

# **Prefix List**

You can create prefix list objects for IPv4 and IPv6 to use when you are configuring route maps, policy maps, OSPF Filtering, or BGP Neighbor Filtering.

# **Configure IPv6 Prefix List**

Use the Configure IPv6 Prefix list page to create, copy and edit prefix list objects. You can create prefix list objects to use when you are configuring route maps, policy maps, OSPF Filtering, or BGP Neighbor Filtering.

You can use this object with threat defense devices.

### **Procedure**

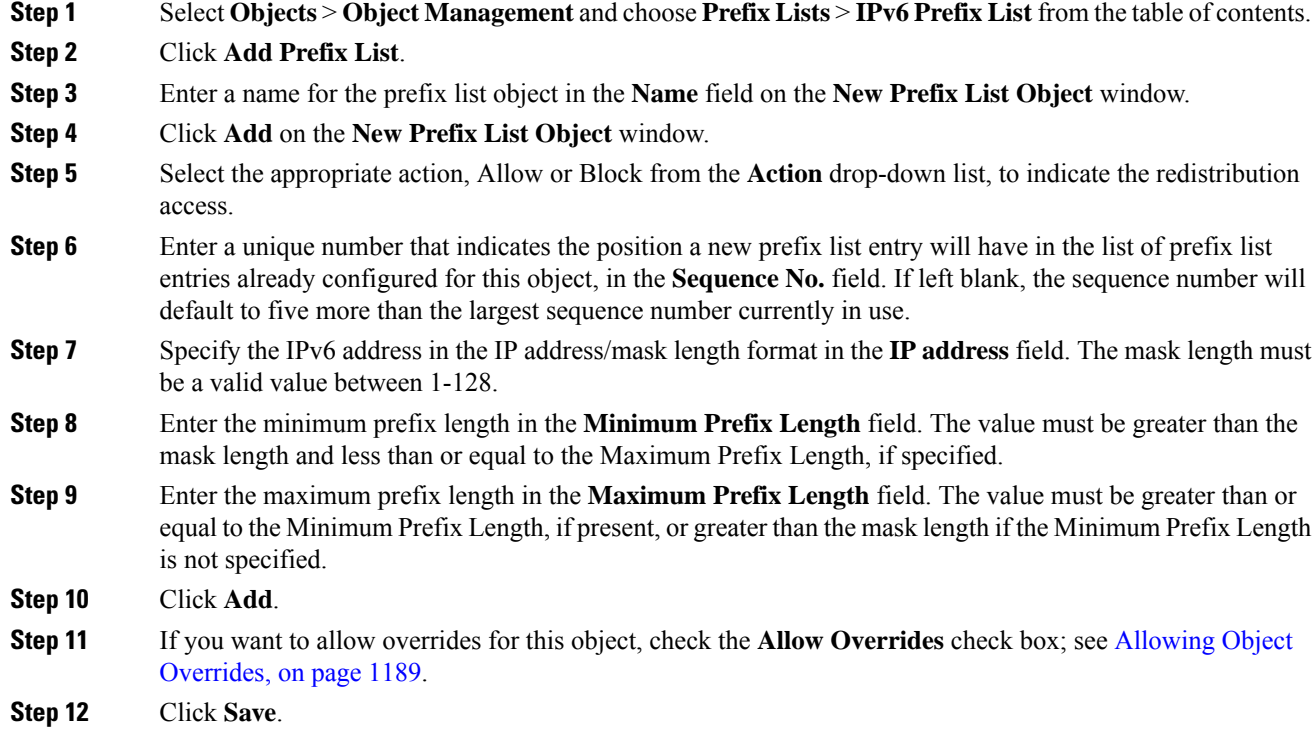

# **Configure IPv4 Prefix List**

Use the Configure IPv4 Prefix list page to create, copy and edit prefix list objects. You can create prefix list objects to use when you are configuring route maps, policy maps, OSPF Filtering, or BGP Neighbor Filtering.

You can use this object with threat defense devices.

### **Procedure**

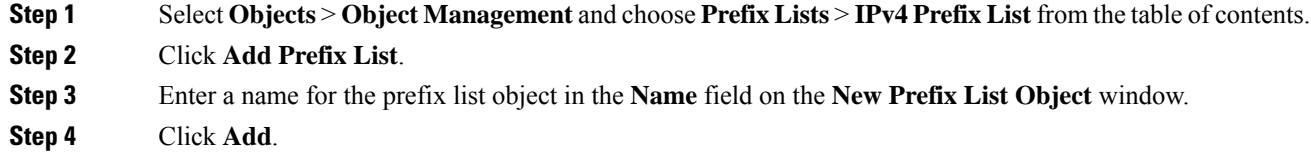

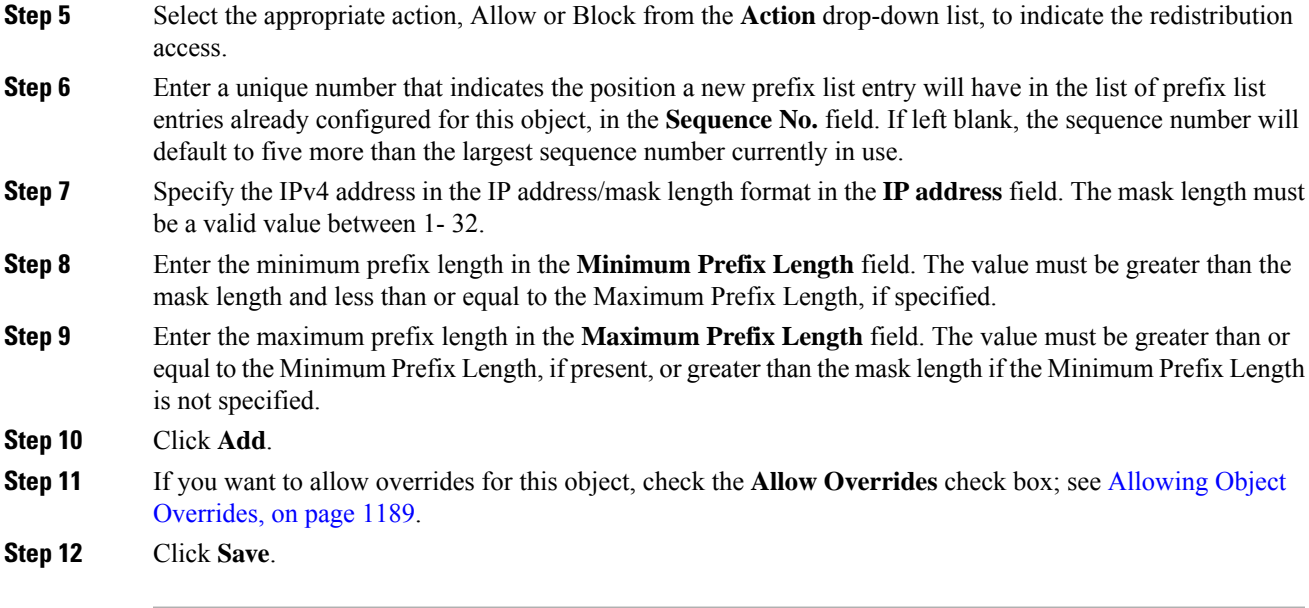

# **Route Map**

Route maps are used when redistributing routes into any routing process. They are also used when generating a default route into routing process. A route map defines which of the routesfrom the specified routing protocol are allowed to be redistributed into the target routing process. Configure a route map, to create a new route map entry for a Route Map object or to edit an existing one.

You can use this object with threat defense devices.

### **Before you begin**

A Route Map may use one or mores of these objects; it is not mandatory to add all these objects. Create and use any of these objects as required, to configure your route map.

- Add ACLs.
- Add Prefix Lists.
- Add AS Path.
- Add Community Lists.
- Add Extended Community Lists.

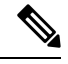

The extended community lists are applicable only for configuring import or export of routes. **Note**

• Add Policy Lists.

### **Procedure**

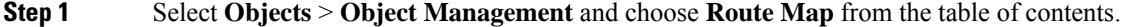

- **Step 2** Click **Add Route Map**.
- **Step 3** Click **Add** on the **New Route Map Object** window.
- **Step 4** In the **Sequence No.** field, enter a number, from 0 through 65535, that indicates the position a new route map entry has in the list of route maps entries already configured for this route map object.
	- We recommend that you number clauses in intervals of at least 10 to reserve numbering space in case you want to insert clauses in the future. **Note**
- **Step 5** Select the appropriate action, Allow or Block, from the **Redistribution** drop-down list, to indicate the redistribution access.
- **Step 6** Click the **Match Clauses** tab to match (routes/traffic) based on the following criteria, which you select in the table of contents:
	- **Security Zones** —Match traffic based on the (ingress/egress) interfaces. You can select zones and add them, or type in interface names and add them.
	- **IPv4** Match IPv4 (routes/traffic) based on the following criteria; select the tab to define the criteria.
	- **a.** Click the **Address**tab to match routes based on the route address.For IPv4 addresses, choose whether to use an Access list or Prefix list for matching from the drop-down list and then enter or select the ACL objects or Prefix list objects you want to use for matching.
	- **b.** Click the **Next Hop** tab to match routes based on the next hop address of a route. For IPv4 addresses, choose whether to use an access list or Prefix list for matching from the drop-down list and then enter or select the ACL objects or Prefix list objects you want to use for matching.
	- **c.** Click the **Route Source** tab to match routes based on the advertising source address of the route. For IPv4 addresses, choose whether to use an access list or Prefix list for matching from the drop-down list and then enter or select the ACL objects or Prefix list objects you want to use for matching.
	- **IPv6** —Match IPv6 (routes/traffic) based on the route address, next-hop address or advertising source address of route.
	- **BGP** —Match BGP (routes/traffic) based on the following criteria; select the tab to define the criteria.
	- **a.** Click the **AS Path** tab to enable matching the BGP autonomous system path access list with the specified path access list. If you specify more than one path access list, then the route can match either path access list.
	- **b.** Click the **Community List** tab to enable matching of the BGP community or extended community with the specified community list objects or the extended community list objects respectively.
		- To specify a community list to the rule, click **Edit** ( $\bullet$ ) given in the **Selected Community List** field. The community lists appears under **Available Community List**. Select the required list, click **Add**, and then click **Ok**. For information on how to create community list objects, see [Community](#page-1285-0) List, on page 1202
		- To add the extended community list, click **Edit** ( $\heartsuit$ ) given in the **Selected Extended Community List** field. The extended community lists appears under the **Available Extended Community List**. Select the required list, click **Add**, and then click **Ok**. For information on how to create extended community list objects, see Extended [Community,](#page-1286-0) on page 1203.
To enable matching the BGP community exactly with the specified community list objects, check the **Matchthe specifiedcommunity exactly** check box. This option is not applicable for the extended community list.

- If you specify more than one rule, the routes are verified against the rules until a matching permit or deny condition is met. Any route that does not match at least one Match community will not be advertised for outbound route maps. **Note**
- **c.** Click the **Policy List** tab to configure a route map to evaluate and process a BGP policy. When multiple policy lists perform matching within a route map entry, all policy lists match on the incoming attribute only.
- **Others** —Match routes or traffic based on the following criteria.
- **a.** Enter the metric values to use for matching in the **Metric Route Value** field, to enable matching the metric of a route. You can enter multiple values separated by commas. This setting allows you to match any routes that have a specified metric. The metric values can range from 0 to 4294967295.
- **b.** Enter the tag values to use for matching in the **Tag Values** field. You can enter multiple values separated by commas. This setting allows you to match any routes that have a specified security group tag. The tag values can range from 0 to 4294967295.
- **c.** Check the appropriate **Route Type** option to enable matching of the route type. Valid route types are External1, External2, Internal, Local, NSSA-External1, and NSSA-External2. You can choose more than one route type from the list.
- **Step 7** Click the **Set Clauses** tab to set routes/traffic based on the following criteria, which you select in the table of contents:
	- **Metric Values**—Set either Bandwidth, all of the values or none of the values.
	- **a.** Enter a metric value or bandwidth in Kbits per second in the **Bandwidth** field. Valid values are an integer value in the range from 0 to 4294967295.
	- **b.** Select to specify the type of metric for the destination routing protocol, from the **Metric Type** drop-down list. Valid values are : internal, type-1, or type-2.
	- **BGP Clauses** —Set BGP routes based on the following criteria; select the tab to define the criteria.
	- **a.** Click the **AS Path** tab to modify an autonomous system path for BGP routes.
		- **1.** Enter an AS path number in the **Prepend AS Path** field to prepend an arbitrary autonomous system path string to BGP routes. Usually the local AS number is prepended multiple times, increasing the autonomous system path length. If you specify more than one AS path number then the route can prepend either AS number.
		- **2.** Enter an AS path number in the **Prepend Last AS to AS Path** field to prepend the AS path with the last AS number. Enter a value for the AS number from 1 to 10.
		- **3.** Check the **Convert route tag into AS path** check box to convert the tag of a route into an autonomous system path.
	- **b.** Click the **Community List** tab to set the community attributes:

Under **Specific Community**:

- **1.** Click the **None** radio button, to remove the community attribute from the prefixes that pass the route map.
- **2.** Click the **Specific Community** radio button, to enter a community number, if applicable. Valid values are from 1 to 4294967295.
- **3.** Check the **Addto existing communities** check box, to add the community to the already existing communities.
- **4.** Select the **Internet**, **No-Advertise**, or **No-Export** check-boxes to use one of the well-known communities.

Under **Specific Extended Community**, in the **Route Target** field, enter the route target number in *ASN:nn* format:

• You can enter values that ranges from 1:1 to 65534:65535.

You can add a single route target or a set of route targets separated by commas in a single entry. For example, *1:2,1:4,1:6*.

- You can have a maximum of 8 route targets in an entry.
- You cannot have redundant route target entries across route maps.
- **c.** Click the **Others** tab to set additional attributes.
	- **1.** Check the **Set Automatic Tag** check-box to automatically compute the tag value.
	- **2.** Enter a preference value for the autonomoussystem path in the**Set Local Preference** field. Enter a value between 0 and 4294967295.
	- **3.** Enter a BGP weight for the routing table in the **Set Weight** field. Enter a value between 0 and 65535.
	- **4.** Select to specify the BGP origin code. Valid values are **Local IGP** Local IGP and **Incomplete**.
	- **5.** In the IPv4 Settings section, specify a next hop IPv4 address of the next hop to which packets are output. It need not be an adjacent router. If you specify more than one IPv4 address then the packets can output at either IP address.

Select to specify an IPv4 prefix list in the **Prefix List** drop-down list.

**6.** In the IPv6 Settings section, specify a next hop IPv6 address of the next hop to which packets are output. It need not be an adjacent router. If you specify more than one IPv6 address, then the packets can output at any of the IP addresses.

Select to specify an IPv6 prefix in the **Prefix List** drop-down list.

#### **Step 8** Click **Add**.

- **Step 9** If you want to allow overrides for this object, check the **Allow Overrides** check box; see [Allowing](#page-1272-0) Object [Overrides,](#page-1272-0) on page 1189.
- **Step 10** Click **Save**.

# **Security Intelligence**

Security Intelligence functionality requires the IPS license (for threat defense devices) or the Protection license (all other device types).

Security Intelligence *lists* and *feeds* are collections of IP addresses, domain names, and URLs that you can use to quickly filter traffic that matches an entry on a list or feed.

- A list is a static collection that you manage manually.
- A feed is a dynamic collection that updates on an interval over HTTP or HTTPS.

Security Intelligence lists/feeds are grouped into:

- DNS (Domain names)
- Network (IP addresses)
- URLs

#### **System-Provided Feeds**

Cisco provides the following feeds as Security Intelligence objects:

- Security Intelligence feeds updated regularly with the latest threat intelligence from Talos:
	- Cisco-DNS-and-URL-Intelligence-Feed (under DNS Lists and Feeds)
	- Cisco-Intelligence-Feed (for IP addresses, under Network Lists and Feeds)

You cannot delete the system-provided feeds, but you can change the frequency of (or disable) their updates.

• Cisco-TID-Feed (under Network Lists and Feeds)

This feed is not used in the Security Intelligence tab of the access control policy.

Instead, you must enable and configure Secure Firewall threat intelligence director to use this feed, which is a collection of TID observables data.

Use this object to set how frequently this data is published to TID elements.

For more information, see Secure Firewall Threat [Intelligence](#page-2690-0) Director, on page 2607.

#### **Predefined Lists: Global Block Lists and Global Do Not Block Lists**

The system ships with predefined global Block lists and Do Not Block lists for domains (DNS), IP addresses (Networks), and URLs.

These lists are empty until you populate them. To build these lists, see Global and Domain Security Intelligence [Lists,](#page-1335-0) on page 1252.

By default, access control and DNS policies use these lists as part of Security Intelligence.

#### **Custom Feeds**

You can use third-party feeds, or use a custom internal feed to easily maintain an enterprise-wide Block list in a large deployment with multiple Secure Firewall Management Center appliances.

See Custom Security [Intelligence](#page-1341-0) Feeds, on page 1258.

#### **Custom Lists**

Custom lists can augment and fine-tune feeds and the Global lists.

See Custom Security [Intelligence](#page-1343-0) Lists, on page 1260.

#### **Where Security Intelligence Lists and Feeds Are Used**

- IP address and address blocks—Use Block and Do Not Block lists in access control policies, as part of Security Intelligence.
- Domain Names—Use Block and Do Not Block lists in DNS policies, as part of Security Intelligence.
- URLs—Use Block and Do Not Block lists in access control policies, as part of Security Intelligence. You can also use URL lists in access control and QoS rules, whose analysis and traffic handling phases occur after Security Intelligence.

# **How to Modify Security Intelligence Objects**

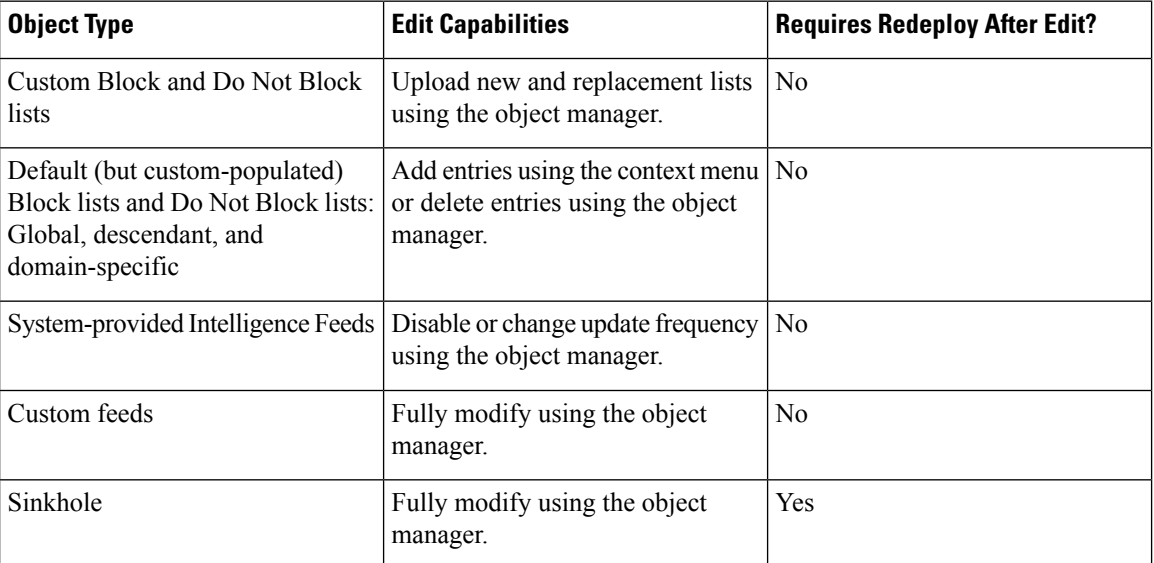

To add or delete entries on a Block list, Do Not Block list, feed, or sinkhole object:

# <span id="page-1335-0"></span>**Global and Domain Security Intelligence Lists**

Management Center ships with empty Global Block and Do-Not-Block lists to which you can instantly add URLs, domains, and IP addresses from events on your network at any time. These lists allow you to use Security Intelligence to always block particular connections, or to exempt particular connectionsfrom blocking by Security Intelligence, allowing them to be evaluated by other threat detection processes that you have configured.

For example, if you notice a set of routable IP addresses in intrusion events associated with exploit attempts, you can immediately block those IP addresses. Although it may take a few minutes for your changes to propagate, you do not have to redeploy.

By default, Access control and DNS policies use these Global lists, which apply to all security zones. You can opt not to use these lists on a per-policy basis.

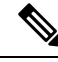

**Note**

These options apply to Security Intelligence only. Security Intelligence cannot block traffic that has already been fastpathed. Similarly, adding an item to a Security Intelligence Do Not Block list does not automatically trust or fastpath matching traffic. For more information, see About Security [Intelligence,](#page-1764-0) on page 1681.

In a multidomain deployment, you can choose the system domains where you want to enforce blocking, or exempting from Security Intelligence blocking, by adding items to Domain lists as well as the Global lists; see Security Intelligence Lists and [Multitenancy,](#page-1336-0) on page 1253.

### <span id="page-1336-0"></span>**Security Intelligence Lists and Multitenancy**

In a multidomain deployment, the Global domain owns the Global Block lists and Do Not Block lists. Only Global administrators can add to or remove items from the Global lists. So that subdomain users can add networks, domain names, and URLs to Block and Do Not Block lists, multitenancy adds:

- Domain lists—Block or Do Not Block lists whose contents apply to a particular subdomain only. The Global lists are Domain lists for the Global domain.
- Descendant Domain lists—Block or Do Not Block lists that aggregate the Domain lists of the current domain's descendants.

#### **Domain Lists**

In addition to being able to access (but not edit) the Global lists, each subdomain has its own named lists, the contents of which apply only to that subdomain. For example, a subdomain named Company A owns:

- Domain Block list Company A and Domain Do Not Block list Company A
- Domain Block list for DNS Company A, Domain Do Not Block list for DNS Company A
- Domain Block list for URL Company A, Domain Do Not Block list for URL Company A

Any administrator at or above the current domain can populate these lists. You can use the context menu to add an item to the Block or Do Not Block list in the current and all descendant domains. However, only an administrator in the associated domain can remove an item from a Domain list.

For example, a Global administrator could choose to add the same IP address to the Block list in the Global domain and Company A's domain, but not add it to the Block list in Company B's domain. This action would add the same IP address to:

- Global Block list (where it can be removed only by Global administrators)
- Domain Block list Company A (where it can be removed only by Company A administrators)

The system builds a separate network map for each leaf domain. In a multidomain deployment, using literal IP addresses to constrain this configuration can have unexpected results.

#### **Descendant Domain Lists**

A Descendant Domain list is a Do Not Block list or Block list that aggregates the Domain lists of the current domain's descendants. Leaf domains do not have Descendant Domain lists.

Descendant Domain lists are useful because a higher-level domain administrator can enforce general Security Intelligence settings, while still allowing subdomain users to add items to a Block or Do Not Block list in their own deployment.

For example, the Global domain has the following Descendant Domain lists:

- Descendant Block lists Global, Descendant Do Not Block lists Global
- Descendant Block lists for DNS Global, Descendant Do Not Block lists for DNS Global
- Descendant Block lists for URL Global, Descendant Do Not Block lists for URL Global

Descendant Domain lists do not appear in the object manager because they are symbolic aggregations, not hand-populated lists. They appear where you can use them: in access control and DNS policies. **Note**

### <span id="page-1337-0"></span>**Add Entries to Global Security Intelligence Lists**

When reviewing events and dashboards, you can instantly block future traffic involving IP addresses, domains, and URLs that appear in those events by adding them to a predefined Block list.

Similarly, if Security Intelligence is blocking traffic that you want evaluated by threat detection processes subsequent to Security Intelligence blocking, you can add IP addresses, domains, and URLs from events to a predefined Do Not Block list.

Traffic is evaluated against entries on these lists during the Security Intelligence phase of threat detection.

For more information about these lists, see Global and Domain Security [Intelligence](#page-1335-0) Lists, on page 1252.

#### **Before you begin**

Because adding an entry to a Security Intelligence list affects access control, you must have one of the following user roles:

- Administrator
- A combination of roles: Network Admin or Access Admin, plus Security Analyst and Security Approver
- A custom role with both Modify Access Control Policy and Deploy Configuration to Devices permissions

If appropriate, verify that these lists are used in the policies in which you expect them to be used.

#### **Procedure**

**Step 1** Navigate to an event that includes an IP address, domain, or URL that you want to always block using Security Intelligence, or exempt from Security Intelligence blocking.

| <b>Item Type</b>                 | <b>Context Menu Option</b>                                             |
|----------------------------------|------------------------------------------------------------------------|
| IP address                       | Add IP to Block List                                                   |
|                                  | Add IP to Do-Not-Block List                                            |
|                                  | These options add the IP address to the respective lists for Networks. |
| URL                              | Add URL to Global Block List for URL                                   |
|                                  | Add URL to Global Do-Not-Block List for URL                            |
| Domain of a URL in the URL field | Add Domain to Global Block List for URL                                |
|                                  | Add Domain to Global Do-Not-Block List for URL                         |
| Domain in the DNS Query field    | Add Domain to Global Block List for DNS                                |
|                                  | Add Domain to Global Do-Not-Block List for DNS                         |

**Step 2** Right-click the IP address, domain, or URL and choose the appropriate option:

#### **What to do next**

You do NOT need to redeploy for these changes to take effect.

If you want to delete an item from a list, see Delete Entries from Global Security [Intelligence](#page-1338-0) Lists, on page [1255](#page-1338-0).

## <span id="page-1338-0"></span>**Delete Entries from Global Security Intelligence Lists**

- In multi-domain deployments, the names of these lists may not be "Global." For more information, see Security Intelligence Lists and [Multitenancy,](#page-1336-0) on page 1253. **Note**
	- To add entries to these lists, see Add Entries to Global Security [Intelligence](#page-1337-0) Lists, on page 1254.

#### **Procedure**

- **Step 1** Choose **Objects** > **Object Management**.
- **Step 2** Click **Security Intelligence**.
- **Step 3** Click the appropriate option:
	- **Network Lists and Feeds** (for IP addresses)
	- **DNS Lists and Feeds** (for domain names)
	- **URL Lists and Feeds**

**Step 4** Click the pencil beside the Global Block or Global Do-Not-Block list.

**Step 5** Click the trash button beside the entry to delete.

# <span id="page-1339-1"></span>**List and Feed Updates for Security Intelligence**

List and feed updates replace the existing list or feed file with the contents of the new file. Contents of existing and new files are not merged.

If the system downloads a corrupt feed or a feed with no recognizable entries, the system continues using the old feed data (unless it is the first download). However, if the system can recognize even one entry in the feed, it uses the entries it can recognize.

By default, each feed updates the Management Center every two hours; you can modify this frequency. Any updates the Management Center receives are passed immediately to managed devices. In addition, managed devices poll the management center every 30 minutes for changes. You cannot modify this frequency.

In a multidomain deployment, the system-provided feeds belong to the Global domain and can be modified only by an administrator in that domain. You can modify the update frequency for custom feeds belonging to your domain.

To modify feed update intervals, see Changing the Update Frequency for Security Intelligence Feeds, on page [1256.](#page-1339-0)

## <span id="page-1339-0"></span>**Changing the Update Frequency for Security Intelligence Feeds**

You can specify the intervals at which the management center updates Security Intelligence Feeds.

For details about feed updates, see List and Feed Updates for Security [Intelligence,](#page-1339-1) on page 1256.

#### **Procedure**

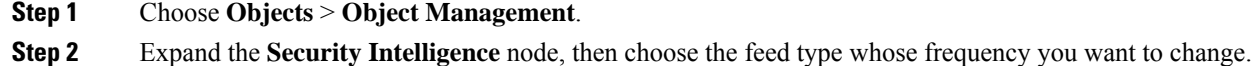

The system-provided URL feed is combined with the domain feed under **DNS Lists and Feeds**.

**Step 3** Next to the feed you want to update, click **Edit** ( $\blacksquare$ ).

If **View**  $(\bullet)$  appears instead, the object belongs to an ancestor domain, or you do not have permission to modify the object.

- **Step 4** Edit the **Update Frequency**.
- **Step 5** Click **Save**.

# **Custom Security Intelligence Lists and Feeds**

## <span id="page-1340-0"></span>**Custom Lists and Feeds: Requirements**

#### **List and Feed Formatting**

Each list or feed must be a simple text file no larger than 500MB. List files must have the .txt extension. Include one entry or comment per line: one IP address, one URL, one domain name.

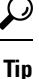

The number of entries you can include is limited by the maximum size of the file. For example, a URL list with no comments and an average URL length of 100 characters (including Punycode or percent Unicode representations and newlines) can contain more than 5.24 million entries.

In a DNS list entry, you can specify an asterisk  $(*)$  wildcard character for a domain label. All labels match the wildcard. For example, an entry of www.example.\* matches both www.example.com and www.example.co.

If you add comment lines within the source file, they must start with the pound (#) character. If you upload a source file with comments, the system removes your comments during upload. Source files you download contain all your entries without your comments.

#### **Feed Requirements**

When you configure a feed, you specify its location using a URL; the URL cannot be Punycode-encoded.

For feed update intervals of 30 minutes or less, you must specify an MD5 URL. This prevents frequent downloads of unchanged feeds. If your feed server does not provide an MD5 URL, you must use a download interval of at least 30 minutes.

If you use an MD5 checksum, the checksum must be stored in a simple text file with only the checksum. Comments are not supported.

### **URL Lists and Feeds: URL Syntax and Matching Criteria**

Security Intelligence URL lists and feeds, including custom lists and feeds and entries in the global Block list and Do Not Block list, can include the following, which have the matching behavior as described:

• Hostnames

For example, **www.example.com**.

• URLs

**example.com** matches **example.com** and all subdomains, including **www.example.com**, **eu.example.com**, **example.com/abc**, and **www.example.com/def** -- but NOT **example.co.uk** or **examplexyz.com** or **example.com.malicious-site.com**

You can also include an entire URL path, such as **https://www.cisco.com/c/en/us/products/security/firewalls/index.html**

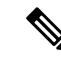

You can create a custom URL, Network, and DNS feeds, wherin, you can add the username and password inside the URL itself, for example: **https://admin:password@server.domain.com/list.txt Note**

However, if your password contain special characters such as a colon (:) or an at sign  $(Q)$ , the transmission would fail. Ensure that your password does not have any special characters. Alternatively, you could use an encoded password in the URL.

• A slash at the end of a URL to specify an exact match

**example.com/** matches ONLY **example.com**; it does NOT match **www.example.com** or any other URL.

• A wildcard (\*) to represent any domain in a URL

An asterisk can represent a complete domain string separated by dots, but not a partial domain string, and not any part of the URL following the first slash.

Valid examples:

- **\*.example.com**
- **www.\*.com**
- **example.\***

(This will match **example.com** and **example.org** and **example.de**, for example, but NOT **example.co.uk**)

- **\*.example.\***
- **example.\*/**

Invalid examples:

- **example\*.com**
- **example.com/\***
- IP addresses (IPv4)

For IPv6 addresses, or to use ranges or CIDR notation, use the Security Intelligence Network object.

You can include one or more wildcards representing an octet, for example  $10.10.10.*$  or  $10.10.*.*$ .

See also Custom Security [Intelligence](#page-1343-0) Lists, on page 1260.

### <span id="page-1341-0"></span>**Custom Security Intelligence Feeds**

Custom or third-party Security Intelligence feeds allow you to augment the system-provided Intelligence Feeds with other regularly-updated reputable Block lists and Do Not Block lists on the Internet. You can also set up an internal feed, which is useful if you want to update multiple Secure Firewall Management Center appliances in your deployment using one source list.

You cannot add address blocks to Block or Do Not Block lists using a /0 netmask in a Security Intelligence feed. If you want to monitor or block all traffic targeted by a policy, use an access control rule with the **Monitor** or **Block** rule action, respectively, and a default value of any for the **Source Networks** and **Destination Networks**. **Note**

You also can configure the system to use an MD5 checksum to determine whether to download an updated feed. If the checksum has not changed since the last time the system downloaded the feed, the system does not need to re-download it. You may want to use MD5 checksums for internal feeds, especially if they are large.

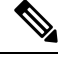

**Note**

The system does **not** perform peer SSL certificate verification when downloading custom feeds, nor does the system support the use of certificate bundles or self-signed certificates to verify the remote peer.

If you want strict control over when the system updates a feed from the Internet, you can disable automatic updates for that feed. However, automatic updates ensure the most up-to-date, relevant data.

Manually updating Security Intelligence feeds updates all feeds, including the Intelligence Feeds.

See complete requirements at Custom Lists and Feeds: [Requirements,](#page-1340-0) on page 1257.

#### **Creating Security Intelligence Feeds**

You must have the IPS license (for threat defense devices) or the Protection license (all other device types).

#### **Procedure**

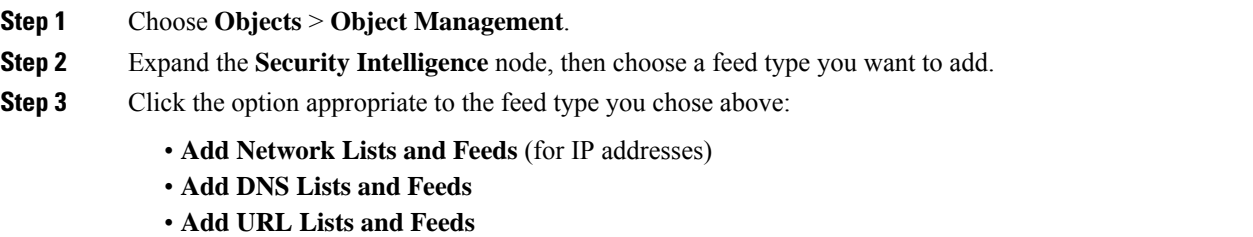

**Step 4** Enter a **Name** for the feed.

In a multidomain deployment, object names must be unique within the domain hierarchy. The system may identify a conflict with the name of an object you cannot view in your current domain.

- **Step 5** Choose **Feed** from the **Type** drop-down list.
- **Step 6** Enter a **Feed URL**.
- **Step 7** Enter an **MD5 URL**.

This is used to determine whether the feed contents have changed since the last update, so the system does not download unchanged feeds.

MD5 URL is required for update intervals shorter than 30 minutes.

If your feed server does not provide an MD5 URL, you must choose an interval of at least 30 minutes.

#### **Step 8** Choose an **Update Frequency**.

#### **Step 9** Click **Save**.

Unless you disabled feed updates, the system attempts to download and verify the feed.

#### **Manually Updating Security Intelligence Feeds**

You must have the IPS license (for threat defense devices) or the Protection license (all other device types).

#### **Before you begin**

At least one device must already be added to the management center.

#### **Procedure**

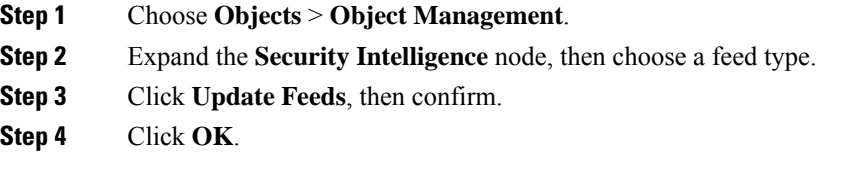

After the Secure Firewall Management Center downloads and verifies the feed updates, it communicates any changes to its managed devices. Your deployment begins filtering traffic using the updated feeds.

## <span id="page-1343-0"></span>**Custom Security Intelligence Lists**

Security Intelligence lists are simple static lists of IP addresses and address blocks, URLs, or domain names that you manually upload to the system. Custom lists are useful if you want to augment and fine-tune feeds or one of the global lists, for a single Secure Firewall Management Center's managed devices.

For example, if a reputable feed improperly blocks your access to vital resources but is overall useful to your organization, you can create a custom Do Not Block list that contains only the improperly classified IP addresses, rather than removing the IP address feed object from the access control policy's Block list.

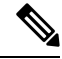

You cannot add address blocks to a Block or Do Not Block list using a /0 netmask in a Security Intelligence list. If you want to monitor or block all traffic targeted by a policy, use an access control rule with the **Monitor** or **Block** rule action, respectively, and a default value of any for the **Source Networks** and **Destination Networks**. **Note**

Regarding list entry formatting, note the following:

- Netmasks for address blocks can be integers from 0 to 32 or 0 to 128, for IPv4 and IPv6, respectively.
- Unicode in domain names must be encoded in Punycode format, and are case insensitive.
- Characters in domain names are case-insensitive.
- Unicode in URLs should be encoded in percent-encoding format.
- Characters in URL subdirectories are case-sensitive.
- List entries that start with the pound sign (#) are treated as comments.
- See additional formatting requirements at Custom Lists and Feeds: [Requirements,](#page-1340-0) on page 1257.

Regarding matching list entries, note the following:

- The system matches sub-level domains if a higher-level domain exists in a URL or DNS list. For example, if you add example.com to a DNSlist, the system matches both www.example.com and test.example.com.
- The system does not perform DNS lookups (forward or reverse) on DNS or URL list entries. For example, if you add http://192.168.0.2 to a URL list, and it resolves to http://www.example.com, the system only matches http://192.168.0.2, not http://www.example.com.

#### **Uploading New Security Intelligence Lists to the Secure Firewall Management Center**

To modify a Security Intelligence list, you must make your changes to the source file and upload a new copy. You cannot modify the file's contents using the web interface. If you do not have access to the source file, download a copy from the system.

#### **Procedure**

- **Step 1** Choose **Objects** > **Object Management**.
- **Step 2** Expand the **Security Intelligence** node, then choose a list type.
- **Step 3** Click the option appropriate to the list you chose above:
	- **Add Network Lists and Feeds** (for IP addresses)
	- **Add DNS Lists and Feeds**
	- **Add URL Lists and Feeds**

#### **Step 4** Enter a **Name**.

In a multidomain deployment, object names must be unique within the domain hierarchy. The system may identify a conflict with the name of an object you cannot view in your current domain.

- **Step 5** From the **Type** drop-down list, choose **List**.
- **Step 6** Click **Browse** to browse to the list .txt file, then click **Upload**.
- **Step 7** Click **Save**.

#### **What to do next**

You do not need to redeploy these changes to take effect. If you want to delete an entry from the list, see Delete Entries from Global Security [Intelligence](#page-1338-0) Lists, on page 1255.

#### **Updating Security Intelligence Lists**

In a multidomain deployment, the system displays objects created in the current domain, which you can edit. It also displays objects created in ancestor domains, which in most cases you cannot edit. To view and edit objects in a descendant domain, switch to that domain.

#### **Procedure**

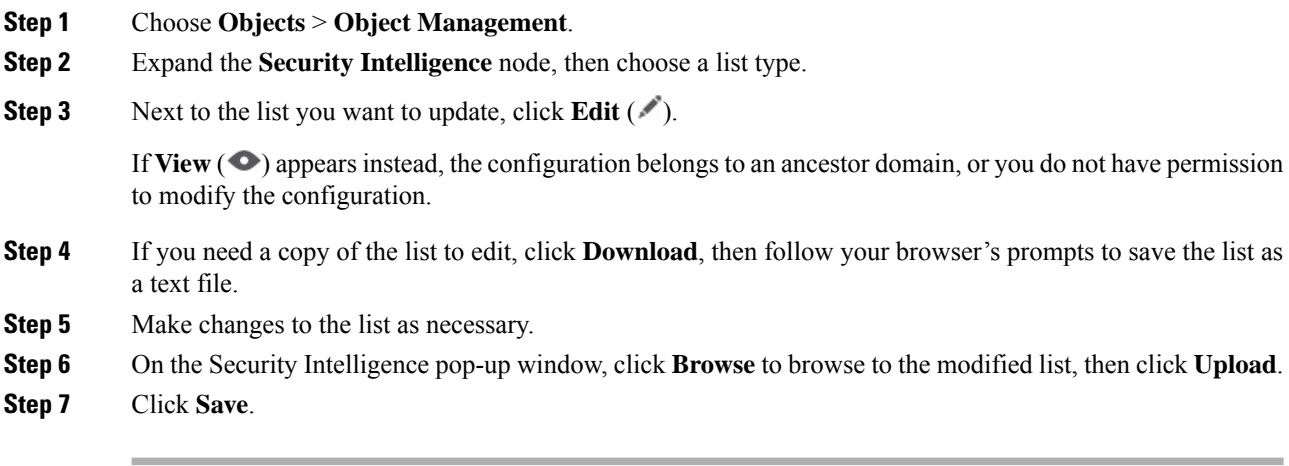

#### **What to do next**

You do not need to redeploy these changes to take effect. If you want to delete an entry from the list, see Delete Entries from Global Security [Intelligence](#page-1338-0) Lists, on page 1255.

# **Sinkhole**

A sinkhole object represents either a DNS server that gives non-routable addresses for all domain names within the sinkhole, or an IP address that does not resolve to a server. You can reference the sinkhole object within a DNS policy rule to redirect matching traffic to the sinkhole. You must assign the object both an IPv4 address and an IPv6 address.

## **Creating Sinkhole Objects**

You must have the IPS license (for threat defense devices) or the Protection license (all other device types).

#### **Procedure**

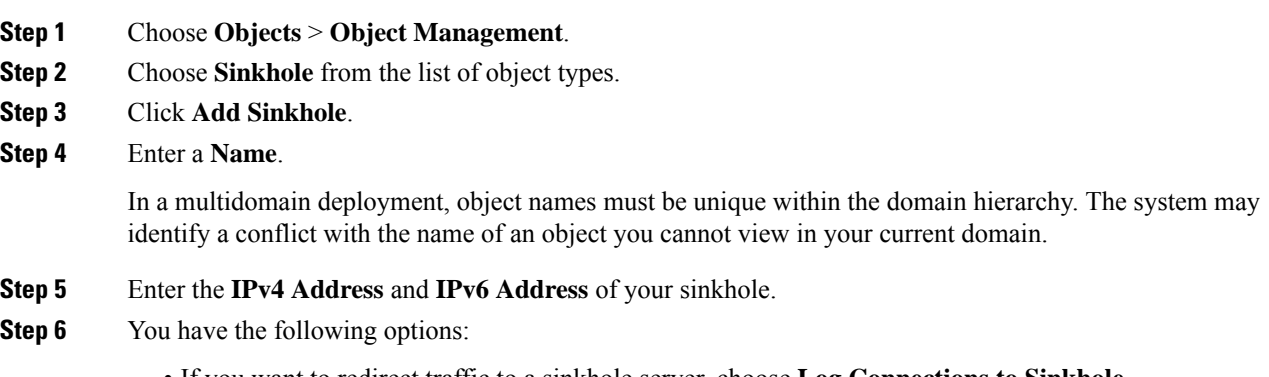

- If you want to redirect traffic to a non-resolving IP address, choose **Block and Log Connections to Sinkhole**.
- **Step 7** If you want to assign an Indication of Compromise (IoC) type to your sinkhole, choose one from the **Type** drop-down.

**Step 8** Click **Save**.

# **SLA Monitor**

Each Internet Protocol Service Level Agreement (SLA) monitor defines a connectivity policy to a monitored address and tracks the availability of a route to the address. The route is periodically checked for availability by sending ICMP echo requests and waiting for the response. If the requests time out, the route is removed from the routing table and replaced with a backup route. SLA monitoring jobs start immediately after deployment and continue to run unless you remove the SLA monitor from the device configuration (that is, they do not age out). The Internet Protocol Service Level Agreement (SLA) Monitor Object is used in the Route Tracking field of an IPv4 Static Route Policy. IPv6 routes do not have the option to use SLA monitor via route tracking.

You can use these objects with threat defense devices.

#### **Procedure**

**Step 1** Select **Objects** > **Object Management** and choose **SLA Monitor** from the table of contents. **Step 2** Click **Add SLA Monitor**. **Step 3** Enter a name for the object in the **Name** field. **Step 4** (Optional) Enter a description for the object in the **Description** field. **Step 5** Enter the frequency of ICMP echo request transmissions, in seconds, in the **Frequency** field. Valid values range from 1 to 604800 seconds (7 days). The default is 60 seconds. The frequency cannot be less than the timeout value; you must convert frequency to milliseconds to compare the values. **Note Step 6** Enter the ID number of the SLA operation in the **SLA Monitor ID** field. Values range from 1 to 2147483647. You can create a maximum of 2000SLA operations on a device. Each ID number must be unique to the policy and the device configuration. **Step 7** Enter the amount of time that must pass after an ICMP echo request before a rising threshold is declared, in milliseconds, in the **Threshold** field. Valid values range from 0 to 2147483647 milliseconds. The default is 5000 milliseconds. The threshold value is used only to indicate events that exceed the defined value. You can use these events to evaluate the proper timeout value. It is not a direct indicator of the reachability of the monitored address. **Note** The threshold value should not exceed the timeout value. **Step 8** Enter the amount of time that the SLA operation waits for a response to the ICMP echo requests, in milliseconds, in the **Timeout** field. Valuesrange from 0 to 604800000 milliseconds(7 days). The default is 5000 milliseconds.

If a response is not received from the monitored address within the amount of time defined in this field, the

static route is removed from the routing table and replaced by the backup route.

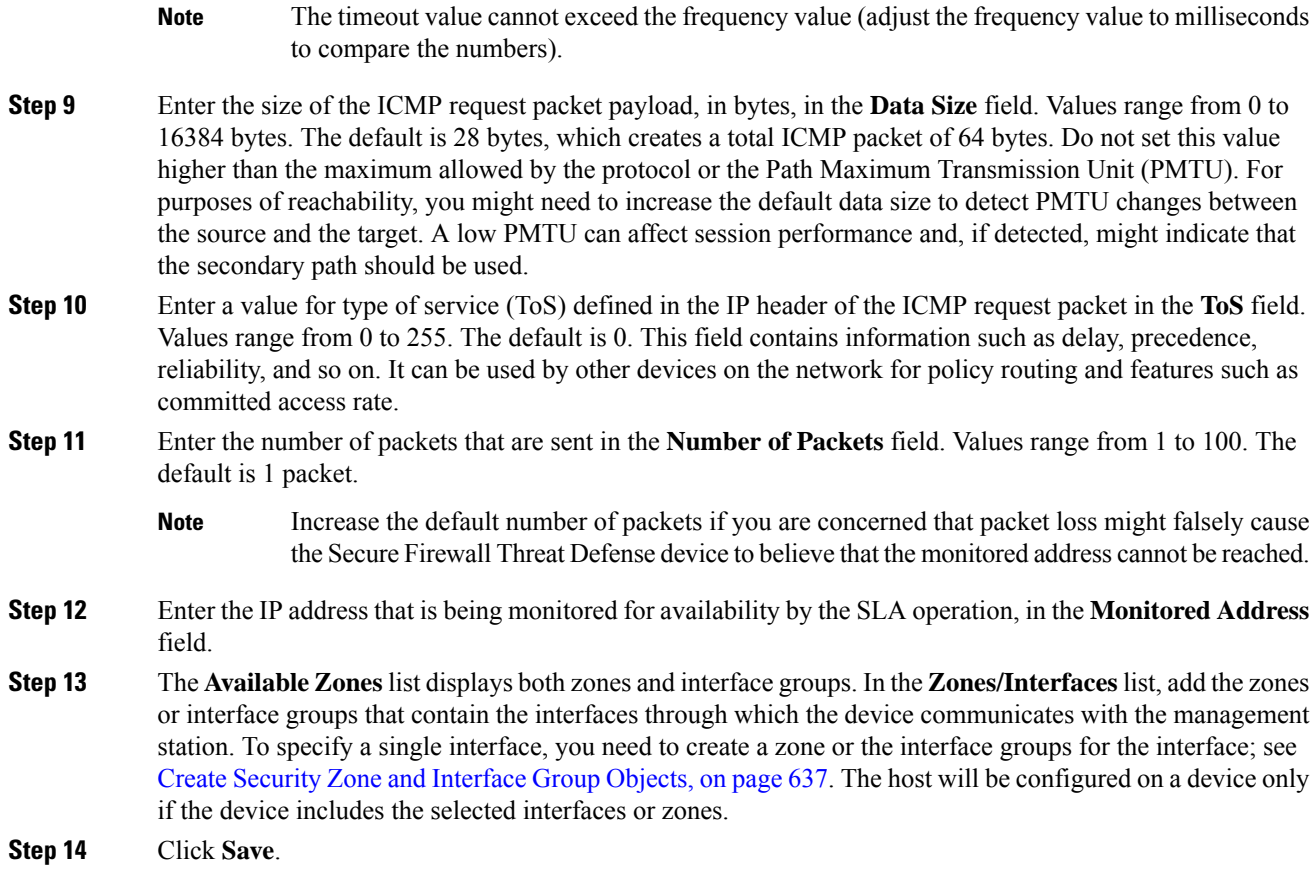

# **Time Range**

Use time range objects to define time periods that you will use to determine when rules apply.

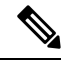

**Note** Time-based ACLs is supported in Snort 3 also from management center 7.0 onwards.

## **Creating Time Range Objects**

If you want a policy to apply only during a specified time range, create a time range object, then specify that object in the policy. Note that this object works on threat defense devices only.

You can specify time range objects only in policy types listed at the bottom of this topic.

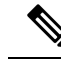

The timezone represents the device's local time and is used ONLY for applying the time ranges in rules in the policies that support the time ranges. The timezone does not change the configured time of the device. To verify the configuration, in the threat defense CLI, use the **show time-range timezone** and **show time** commands (see the Cisco Secure Firewall Threat Defense [Command](https://www.cisco.com/c/en/us/td/docs/security/firepower/command_ref/b_Command_Reference_for_Firepower_Threat_Defense.html) Reference guide). In addition, the timezone of a chassis overrides the management center timezone. **Note**

#### **Before you begin**

Time ranges are applied based on the time zone associated with the device that processesthe traffic. By default, this is UTC. To change the time zone associated with a device, go to **Device > Platform Settings**.

#### **Procedure**

#### **Step 1** Choose **Objects > Object Management**.

- **Step 2** Choose **Time Range** from the list of object types.
- **Step 3** Click **Add Time Range**.
- **Step 4** Enter values.

Observe the following guidelines:

- If you see a red error box around the object name you have entered, mouse over the **Name** field to see naming restrictions.
- All times are in UTC, unless you specify a time zone for the device in **Device > Platform Settings**.
- Enter times using a 24-hour clock. For example, enter 1:30 PM as 13:30.
- To specify a single continuous range, such as typical weekend hours (Fridays at 5pm through Mondays at 8am, including evenings and nights), choose Range Type **Range**.
- To specify part of multiple days, such as Monday through Friday from 8am to 5pm (excluding evenings, nights, and early mornings every day), choose Range Type **Daily Interval**.
- You can specify up to 28 time periods in a single object.
- To specify multiple noncontiguous times of day or different hours for different days, create multiple recurring intervals. For example, to apply a policy at all times other than standard working hours, create a single time range object with the following two recurring intervals:
	- A Daily Interval for Monday through Friday from 5pm through 8am, and
	- A Range recurring interval for Friday at 5pm through Monday at 8am.

### **Step 5** Click **Save**.

#### **What to do next**

Configure time ranges in any of the following:

- Access control rules
- Prefilter rules
- Tunnel rules
- VPN group policy

In a VPN group policy object, specify the time range object using the **Access Hours** field. For details, see [Configure](#page-1371-0) Group Policy Objects, on page 1288 and Group Policy [Advanced](#page-1377-0) Options, on page 1294.

# **Time Zone**

To specify a local time zone for a managed device, create a time zone object and specify it in the device platform settings policy assigned to the device.

This device local time is used ONLY for applying time ranges in rules in policies that support time ranges, such as access control, prefilter, and VPN Group policies. If you do not assign a time zone to a device, UTC is used by default when applying time ranges in these policies. No other functionality in the system uses the time zone specified in a time zone object.

Time zone objects are supported only for threat defense devices.

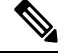

**Note** Time-based ACLs is supported in Snort 3 also from management center 7.0 onwards.

# **Tunnel Zone**

A *tunnel zone* represents certain types of plaintext, passthrough tunnels that you explicitly tag for special analysis. A tunnel zone is not an interface object, even though you can use it as an interface constraint in some configurations.

For detailed information, see Tunnel Zones and [Prefiltering,](#page-1809-0) on page 1726.

# **URL**

### Ú

For best practices for using this and similar options in Security Intelligence configurations and for URL rules in access control and QoS policies, see Manual URL [Filtering](#page-1751-0) Options, on page 1668. **Important**

A URL object defines a single URL or IP address, whereas a URL group object can define more than one URL or address. You can use URL objects and groups in various places in the system's web interface, including access control policies and event searches.

When creating URL objects, keep the following points in mind:

- If you do not include a path (that is, there are no / characters in the URL), the match is based on the server's hostname only. If you include one or more / character, the entire URL string is used for a substring match. Then, a URL is considered a match if any of the following are true:
	- The string is at the beginning of the URL.
	- The string follows a dot.
	- The string contains a dot in the beginning.
	- The string follows the :// characters.

For example, ign.com matches ign.com or www.ign.com, but not versign.com.

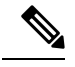

We recommend that you do not use manual URL filtering to block or allow individual web pages or parts of sites (that is, URL strings with / characters), as servers can be reorganized and pages moved to new paths. **Note**

- The system disregards the encryption protocol (HTTP vs HTTPS). In other words, if you block a website, both HTTP and HTTPS traffic to that website is blocked, unless you use an application condition to target a specific protocol. When creating a URL object, you do not need to specify the protocol when creating an object. For example, use example.com rather than http://example.com.
- If you plan to use a URL object to match HTTPS traffic in an access control rule, create the object using the subject common name in the public key certificate used to encrypt the traffic. Also, the system disregards subdomains within the subject common name, so do not include subdomain information. For example, use example.com rather than www.example.com.

However, please understand that the subject common name in the certificate might be completely unrelated to a web site's domain name. For example, the subject common name in the certificate for youtube.com is \*.google.com (this of course might change at any time). You will get more consistent results if you use the SSL Decryption policy to decrypt HTTPS traffic so that URL filtering rules work on decrypted traffic.

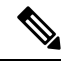

URL objects will not match HTTPS traffic if the browser resumes a TLS session because the certificate information is no longer available. Thus, even if you carefully configure the URL object, you might get inconsistent results for HTTPS connections. **Note**

# **Creating URL Objects**

#### **Procedure**

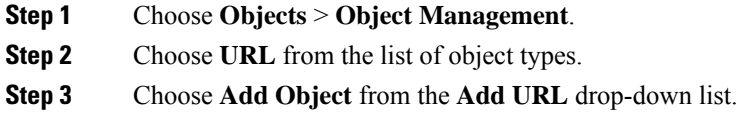

## **Step 4** Enter a **Name**. In a multidomain deployment, object names must be unique within the domain hierarchy. The system may identify a conflict with the name of an object you cannot view in your current domain. **Step 5** Optionally, enter a **Description**. **Step 6** Enter the **URL** or IP address. **Step 7** Manage overrides for the object: • If you want to allow overrides for this object, check the **Allow Overrides** check box; see [Allowing](#page-1272-0) Object [Overrides,](#page-1272-0) on page 1189. • If you want to add override values to this object, expand the Override section and click **Add**; see [Adding](#page-1272-1) Object [Overrides,](#page-1272-1) on page 1189.

**Step 8** Click **Save**.

#### **What to do next**

• If an active policy references your object, deploy configuration changes; see Deploy [Configuration](#page-251-0) [Changes,](#page-251-0) on page 168.

# **Variable Set**

Variables represent values commonly used in intrusion rules to identify source and destination IP addresses and ports. You can also use variables in intrusion policies to represent IP addresses in rule suppressions, adaptive profile updates, and dynamic rule states.

## ر،

Preprocessor rules can trigger events regardless of the hosts defined by network variables used in intrusion rules. **Tip**

You use variable sets to manage, customize, and group your variables. You can use the default variable set provided by the system or create your own custom sets. Within any set you can modify predefined default variables and add and modify user-defined variables.

Most of the shared object rules and standard text rules that the system provides use predefined default variables to define networks and port numbers. For example, the majority of the rules use the variable \$HOME\_NET to specify the protected network and the variable \$EXTERNAL\_NET to specify the unprotected (or outside) network. In addition, specialized rules often use other predefined variables. For example, rules that detect exploits against web servers use the \$HTTP\_SERVERS and \$HTTP\_PORTS variables.

Rules are more effective when variables more accurately reflect your network environment. At a minimum, you should modify default variables in the default set. By ensuring that a variable such as  $\frac{S}{H}$  modes near correctly defines your network and \$HTTP\_SERVERS includes all web servers on your network, processing is optimized and all relevant systems are monitored for suspicious activity.

To use your variables, you link variable sets to intrusion policies associated with access control rules or with the default action of an access control policy. By default, the default variable set is linked to all intrusion policies used by access control policies.

Adding a variable to any set adds it to all sets; that is, each variable set is a collection of all variables currently configured on your system. Within any variable set, you can add user-defined variables and customize the value of any variable.

Initially, the system provides a single, default variable set comprised of predefined default values. Each variable in the default set is initially set to its default value, which for a predefined variable is the value set by the Talos Intelligence Group and provided in rule updates.

Although you can leave predefined default variables configured to their default values, Cisco recommends that you modify a subset of predefined variables.

You could work with variables only in the default set, but in many cases you can benefit most by adding one or more custom sets, configuring different variable values in different sets, and perhaps even adding new variables.

When using multiple sets, it is important to remember that the *current value* of any variable in the default set determines the *default value* of the variable in all other sets.

When you select **Variable Sets** on the Object Manager page, the object manager lists the default variable set and any custom sets you created.

On a freshly installed system, the default variable set is comprised only of the default variables predefined by Cisco.

Each variable set includes the default variables provided by the system and all custom variables you have added from any variable set. Note that you can edit the default set, but you cannot rename or delete the default set.

In a multidomain deployment, the system generates a default variable set for each subdomain.

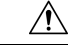

**Caution**

Importing an access control or an intrusion policy overwrites existing default variables in the default variable set with the imported default variables. If your existing default variable set contains a custom variable not present in the imported default variable set, the unique variable is preserved.

#### **Related Topics**

[Managing](#page-1363-0) Variables, on page 1280 [Managing](#page-1362-0) Variable Sets, on page 1279

## **Variable Sets in Intrusion Policies**

By default, the system links the default variable set to all intrusion policies used in an access control policy. When you deploy an access control policy that uses an intrusion policy, intrusion rules that you have enabled in the intrusion policy use the variable values in the linked variable set.

When you modify a custom variable set used by an intrusion policy in an access control policy, the system reflects the status for that policy as out-of-date on the Access Control Policy page. You must re-deploy the access control policy to implement changes in your variable set. When you modify the default set, the system reflects the status of all access control policies that use intrusion policies as out-of-date, and you must re-deploy all access control policies to implement your changes.

# **Variables**

Variables belong to one of the following categories:

#### **Default Variables**

Variables provided by the system. You cannot rename or delete a default variable, and you cannot change its default value. However, you can create a customized version of a default variable.

#### **Customized Variables**

Variables you create. These variables can include:

• *customized default variables*

When you edit the value for a default variable, the system moves the variable from the Default Variables area to the Customized Variables area. Because variable values in the default set determine the default values of variables in custom sets, customizing a default variable in the default set modifies the default value of the variable in all other sets.

• *user-defined variables*

You can add and delete your own variables, customize their values within different variable sets, and reset customized variables to their default values. When you reset a user-defined variable, it remains in the Customized Variables area.

User-defined variables can be one of the following types:

- *network* variables specify the IP addresses of hosts in your network traffic.
- *port* variables specify TCP or UDP ports in network traffic, including the value any for either type.

For example, if you create custom standard text rules, you might also want to add your own user-defined variables to more accurately reflect your traffic or as shortcuts to simplify the rule creation process. Alternatively, if you create a rule that you want to inspect traffic in the "demilitarized zone" (or DMZ) only, you can create a variable named  $\epsilon_{DMZ}$  whose value lists the server IP addresses that are exposed. You can then use the *\$DMZ* variable in any rule written for this zone.

#### **Advanced Variables**

Variables provided by the system under specific conditions. These variables have a very limited deployment.

## **Predefined Default Variables**

By default, the system provides a single default variable set, which is comprised of predefined default variables. The Talos Intelligence Group uses rule updates to provide new and updated intrusion rules and other intrusion policy elements, including default variables.

Because many intrusion rules provided by the system use predefined default variables, you should set appropriate values for these variables. Depending on how you use variable sets to identify traffic on your network, you can modify the values for these default variables in any or all variable sets.

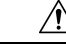

**Caution**

Importing an access control or an intrusion policy overwrites existing default variables in the default variable set with the imported default variables. If your existing default variable set contains a custom variable not present in the imported default variable set, the unique variable is preserved.

The following table describes the variables provided by the system and indicates which variables you typically would modify. For assistance determining how to tailor variables to your network, contact Professional Services or Support.

#### **Table 71: System-Provided Variables**

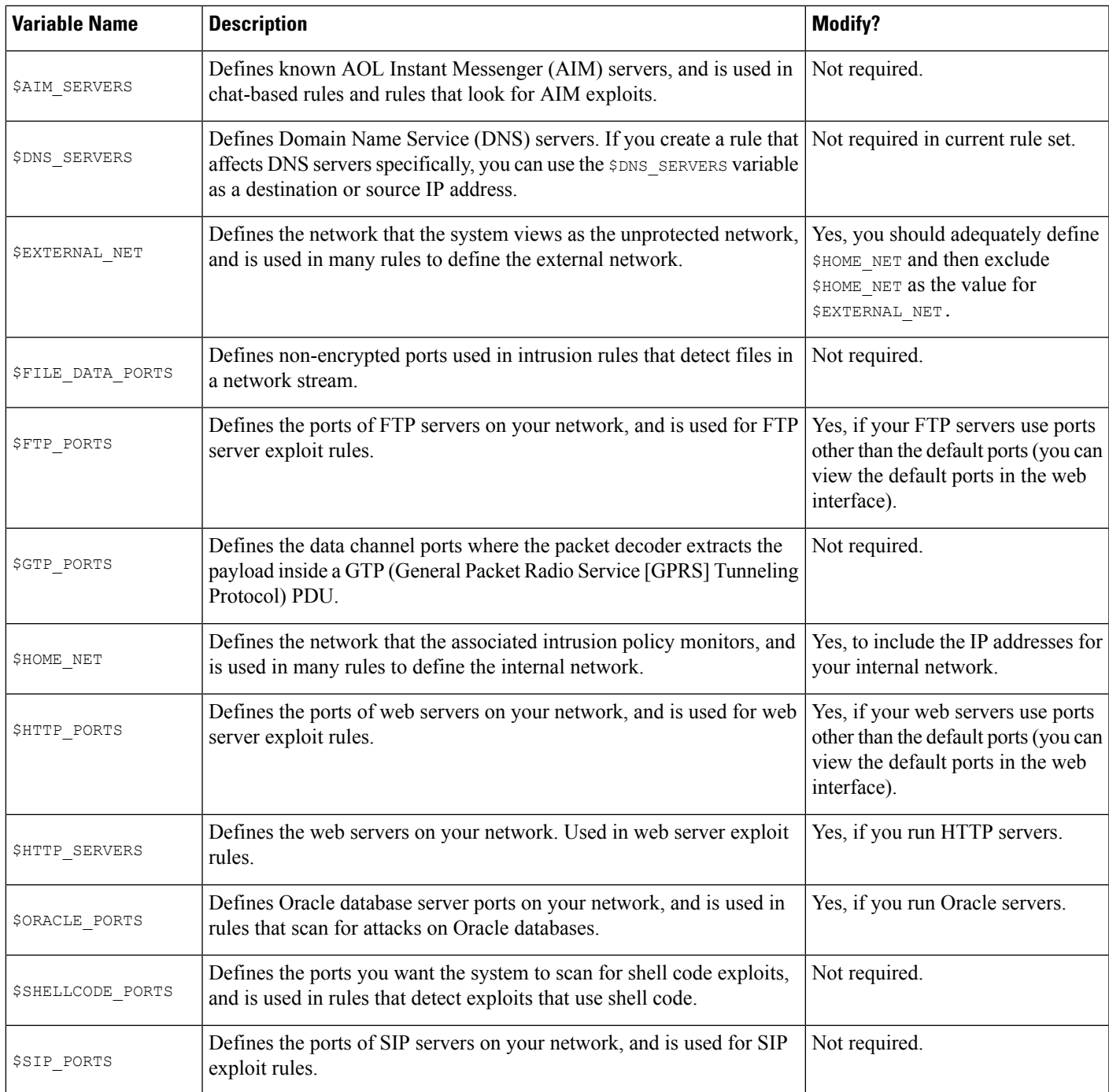

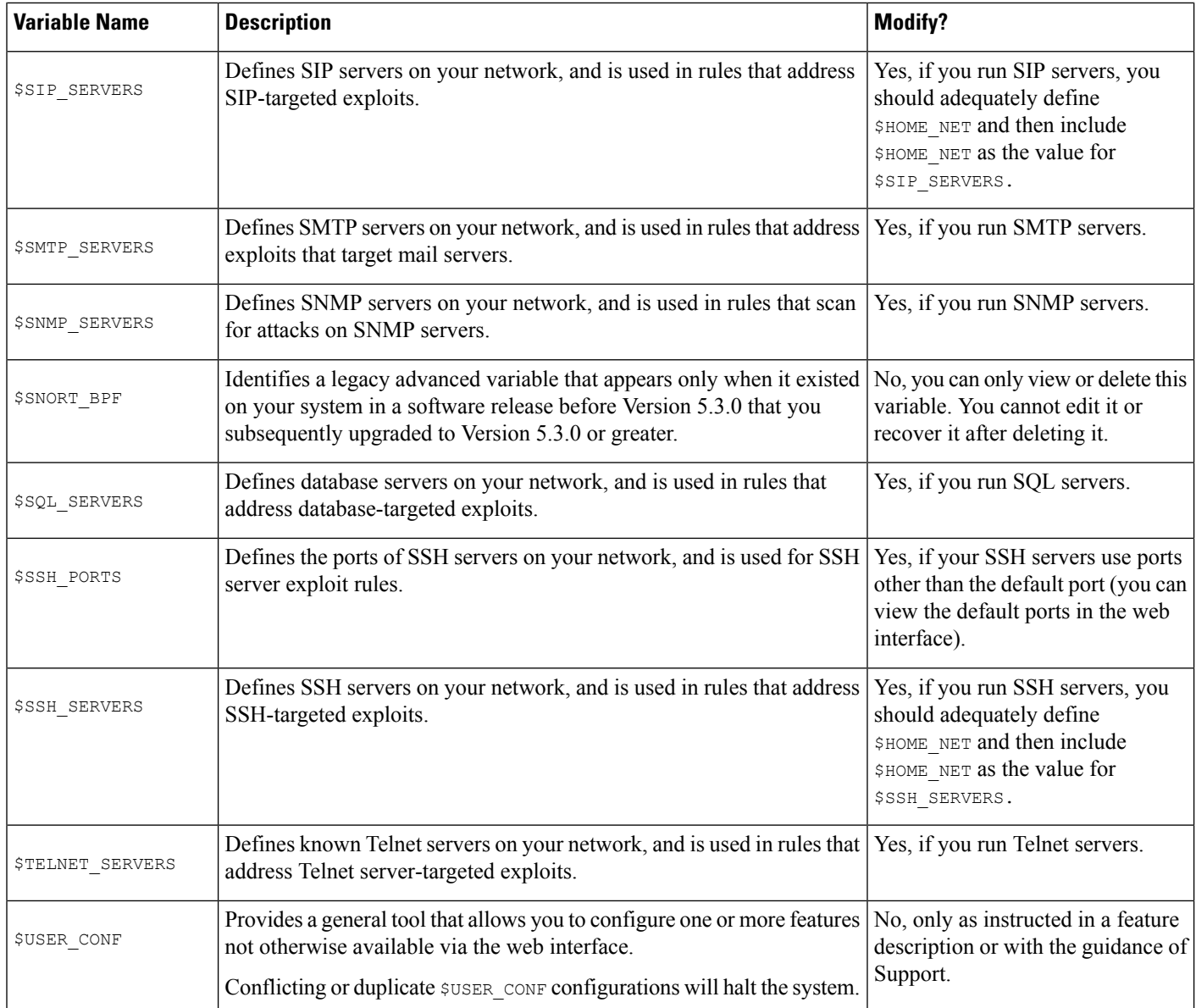

## **Network Variables**

Network variables represent IP addresses you can use in intrusion rules that you enable in an intrusion policy and in intrusion policy rule suppressions, dynamic rule states, and adaptive profile updates. Network variables differ from network objects and network object groups in that network variables are specific to intrusion policies and intrusion rules, whereas you can use network objects and groups to represent IP addresses in various places in the system's web interface, including access control policies, network variables, intrusion rules, network discovery rules, event searches, reports, and so on.

You can use network variables in the following configurations to specify the IP addresses of hosts on your network:

• intrusion rules—Intrusion rule**Source IPs** and **DestinationIPs** header fields allow you to restrict packet inspection to the packets originating from or destined to specific IP addresses.

- suppressions—The **Network** field in source or destination intrusion rule suppressions allows you to suppress intrusion event notifications when a specific IP address or range of IP addresses triggers an intrusion rule or preprocessor.
- dynamic rule states—The **Network**field in source or destination dynamic rule states allows you to detect when too many matches for an intrusion rule or preprocessor rule occur in a given time period.
- adaptive profile updates—When you enable adaptive profile updates, the adaptive profiles **Networks** field identifies hosts where you want to improve reassembly of packet fragments and TCP streams in passive deployments.

When you use variables in the fields identified in this section, the variable set you link to an intrusion policy determines the variable values in the network traffic handled by an access control policy that uses the intrusion policy.

You can add any combination of the following network configurations to a variable:

- any combination of network variables, network objects, and network object groups that you select from the list of available networks
- individual network objects that you add from the New Variable or Edit Variable page, and can then add to your variable and to other existing and future variables
- literal, single IP addresses or address blocks

You can list multiple literal IP addresses and address blocks by adding each individually. You can list IPv4 and IPv6 addresses and address blocks alone or in any combination. When specifying IPv6 addresses, you can use any addressing convention defined in RFC 4291.

The default value for included networks in any variable you add is the word any, which indicates any IPv4 or IPv6 address. The default value for excluded networks is none, which indicates no network. You can also specify the address :: in a literal value to indicate any IPv6 address in the list of included networks, or no IPv6 addresses in the list of exclusions.

Adding networks to the excluded list negates the specified addresses and address blocks. That is, you can match any IP address with the exception of the excluded IP address or address blocks.

For example, excluding the literal address 192.168.1.1 specifies any IP address other than 192.168.1.1, and excluding 2001:db8:ca2e::fa4c specifies any IP address other than 2001:db8:ca2e::fa4c.

You can exclude any combination of networks using literal or available networks. For example, excluding the literal values 192.168.1.1 and 192.168.1.5 *includes* any IPaddress other than 192.168.1.1 or 192.168.1.5. That is, the system interprets this as "**not** 192.168.1.1 **and not** 192.168.1.5," which matches any IP address other than those listed between brackets.

Note the following points when adding or editing network variables:

- You cannot logically exclude the value any which, if excluded, would indicate no address. For example, you cannot add a variable with the value any to the list of excluded networks.
- Network variables identify traffic for the specified intrusion rule and intrusion policy features. Note that preprocessor rules can trigger events regardless of the hosts defined by network variables used in intrusion rules.
- Excluded values must resolve to a subset of included values.For example, you cannot include the address block 192.168.5.0/24 and exclude 192.168.6.0/24.

## **Port Variables**

Port variables represent TCP and UDP ports you can use in the **Source Port** and **Destination Port** header fields in intrusion rules that you enable in an intrusion policy. Port variables differ from port objects and port object groups in that port variables are specific to intrusion rules. You can create port objects for protocols other than TCPand UDP, and you can use port objectsin various placesin the system's web interface, including port variables, access control policies, network discovery rules, and event searches.

You can use port variables in the intrusion rule **Source Port** and **Destination Port** header fields to restrict packet inspection to packets originating from or destined to specific TCP or UDP ports.

When you use variables in these fields, the variable set you link to the intrusion policy associated with an access control rule or policy determines the values for these variables in the network traffic where you deploy the access control policy.

You can add any combination of the following port configurations to a variable:

• any combination of port variables and port objects that you select from the list of available ports

Note that the list of available ports does not display port object groups, and you cannot add these to variables.

• individual port objects that you add from the New Variable or Edit Variable page, and can then add to your variable and to other existing and future variables

Only TCP and UDP ports, including the value any for either type, are valid variable values. If you use the new or edit variables page to add a valid port object that is not a valid variable value, the object is added to the system but is not displayed in the list of available objects. When you use the object manager to edit a port object that is used in a variable, you can only change its value to a valid variable value.

• single, literal port values and port ranges

You must separate port ranges with a dash (-). Port ranges indicated with a colon (:) are supported for backward compatibility, but you cannot use a colon in port variables that you create.

You can list multiple literal port values and ranges by adding each individually in any combination.

Note the following points when adding or editing port variables:

• The default value for included ports in any variable you add is the word any, which indicates any port or port range. The default value for excluded ports is none, which indicates no ports.

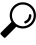

To create a variable with the value any, name and save the variable without adding a specific value. **Tip**

- You cannot logically exclude the value any which, if excluded, would indicate no ports. For example, you cannot save a variable set when you add a variable with the value any to the list of excluded ports.
- Adding ports to the excluded list negates the specified ports and port ranges. That is, you can match any port with the exception of the excluded ports or port ranges.
- Excluded values must resolve to a subset of included values. For example, you cannot include the port range 10-50 and exclude port 60.

## **Advanced Variables**

Advanced variables allow you to configure features that you cannot otherwise configure via the web interface. The system currently provides only one advanced variable, the USER\_CONF variable.

#### **USER\_CONF**

USER\_CONF provides a general tool that allows you to configure one or more features not otherwise available via the web interface.

 $\bigwedge$ 

**Caution**

Do **not** use the advanced variable USER\_CONF to configure an intrusion policy feature unless you are instructed to do so in the feature description or by Support. Conflicting or duplicate configurations will halt the system.

When editing USER CONF, you can type up to 4096 total characters on a single line; the line wraps automatically. You can include any number of valid instructions or lines until you reach the 8192 maximum character length for a variable or a physical limit such as disk space. Use the backslash (\) line continuation character after any complete argument in a command directive.

Resetting USER\_CONF empties it.

## **Variable Reset**

You can reset a variable to its default value on the variable set new or edit variables page. The following table summarizes the basic principles of resetting variables.

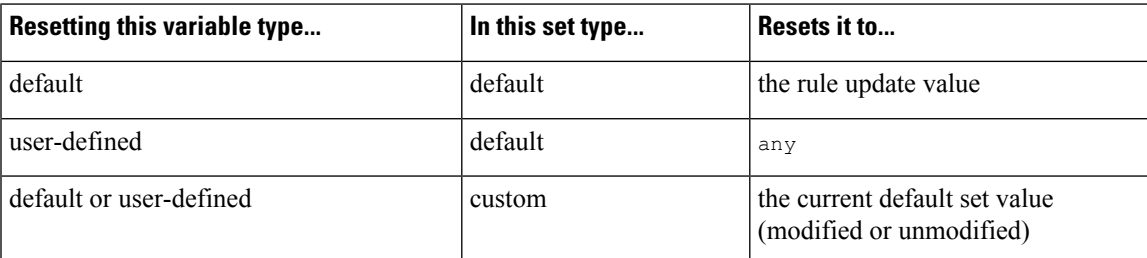

#### **Table 72: Variable Reset Values**

Resetting a variable in a custom set simply resets it to the current value for that variable in the default set.

Conversely, resetting or modifying the value of a variable in the default set always updates the default value of that variable in all custom sets. When the reset icon is grayed out, indicating that you cannot reset the variable, this means that the variable has no customized value in that set. Unless you have customized the value for a variable in a custom set, a change to the variable in the default set updates the value used in any intrusion policy where you have linked the variable set.

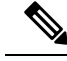

**Note**

It is good practice when you modify a variable in the default set to assess how the change affects any intrusion policy that uses the variable in a linked custom set, especially when you have not customized the variable value in the custom set.

You can hover your pointer over the **Reset icon** in a variable set to see the reset value. When the customized value and the reset value are the same, this indicates one of the following:

- you are in the custom or default set where you added the variable with the value any
- you are in the custom set where you added the variable with an explicit value and elected to use the configured value as the default value

## **Adding Variables to Sets**

Adding a variable to a variable set adds it to all other sets. When you add a variable from a custom set, you must choose whether to use the configured value as the customized value in the default set:

- **If you use the configured value** (for example, 192.168.0.0/16), the variable is added to the default set using the configured value as a customized value with a default value of any. Because the current value in the default set determines the default value in other sets, the initial, default value in other custom sets is the configured value (which in the example is 192.168.0.0/16).
- **If you do not use the configured value**, the variable is added to the default set using only the default value any and, consequently, the initial, default value in other custom sets is any.

#### **Example: Adding User-Defined Variables to Default Sets**

The following diagram illustrates set interactions when you add the user-defined variable  $\forall$ ar1 to the default set with the value 192.168.1.0/24.

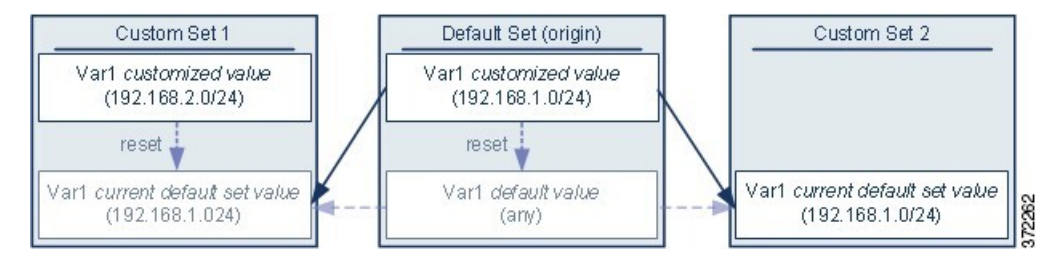

You can customize the value of  $Var1$  in any set. In Custom Set 2 where  $Var1$  has not been customized, its value is 192.168.1.0/24. In Custom Set 1 the customized value 192.168.2.0/24 of Var1 overridesthe default value. Resetting a user-defined variable in the default set resets its default value to  $\Delta n_y$  in all sets.

It is important to note in this example that, if you do not update  $Var1$  in Custom Set 2, further customizing or resetting  $Var1$  in the default set consequently updates the current, default value of  $Var1$  in Custom Set 2, thereby affecting any intrusion policy linked to the variable set.

Although notshown in the example, note that interactions between sets are the same for user-defined variables and default variables except that resetting a default variable in the default set resets it to the value configured by Cisco in the current rule update.

#### **Example: Adding User-Defined Variables to Custom Sets**

The next two examples illustrate variable set interactions when you add a user-defined variable to a custom set. When you save the new variable, you are prompted whether to use the configured value as the default value for other sets. In the following example, you elect **to use** the configured value.

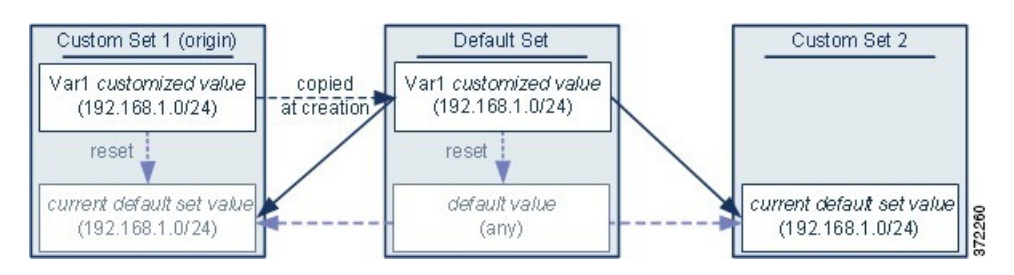

Note that, except for the origin of  $Var1$  from Custom Set 1, this example is identical to the example above where you added  $Var1$  to the default set. Adding the customized value 192.168.1.0/24 for  $Var1$  to Custom Set 1 copies the value to the default set as a customized value with a default value of  $\alpha$ ny. Thereafter,  $\alpha$ <sub>x1</sub> values and interactions are the same as if you had added  $Var1$  to the default set. As with the previous example, keep in mind that further customizing or resetting  $Var1$  in the default set consequently updates the current, default value of  $Var1$  in Custom Set 2, thereby affecting any intrusion policy linked to the variable set.

In the next example, you add  $Var1$  with the value 192.168.1.0/24 to Custom Set 1 as in the previous example, but you elect **not to use** the configured value of Var1 as the default value in other sets.

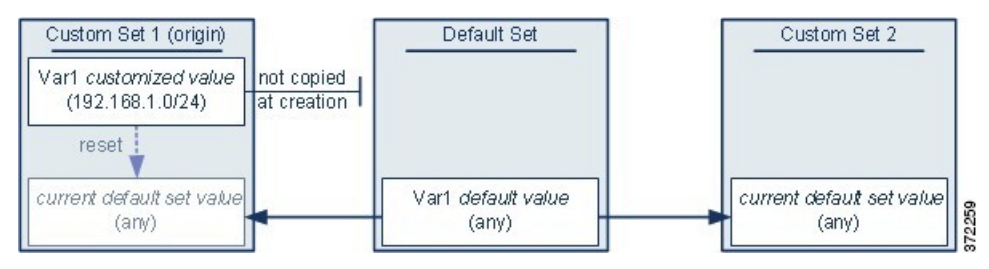

This approach adds  $Var1$  to all sets with a default value of any. After adding  $Var1$ , you can customize its value in any set. An advantage of this approach is that, by not initially customizing  $\forall$ arl in the default set, you decrease your risk of customizing the value in the default set and thus inadvertently changing the current value in a set such as Custom Set 2 where you have not customized Var1.

## **Nesting Variables**

You can nest variables so long as the nesting is not circular. Nested, negated variables are not supported.

#### **Valid Nested Variables**

In this example, SMTP\_SERVERS, HTTP\_SERVERS, and OTHER\_SERVERS are valid nested variables.

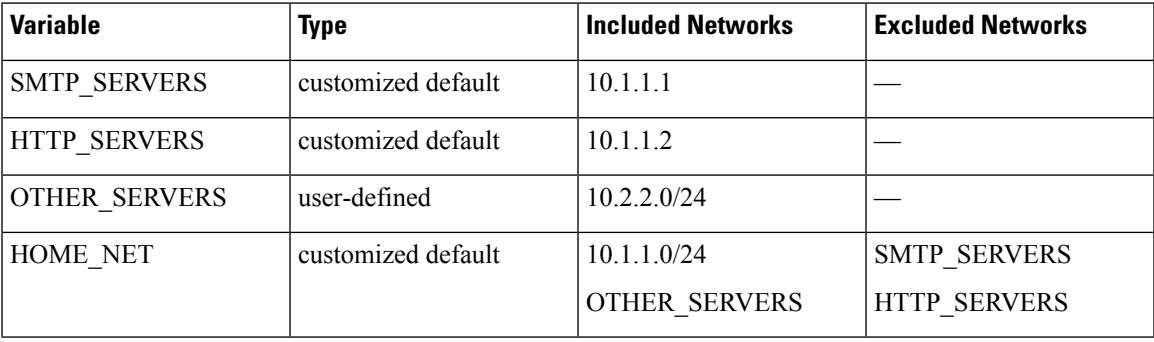

#### **An Invalid Nested Variable**

In this example, HOME\_NET is an invalid nested variable because the nesting of HOME\_NET is circular; that is, the definition of OTHER\_SERVERS includes HOME\_NET, so you would be nesting HOME\_NET in itself.

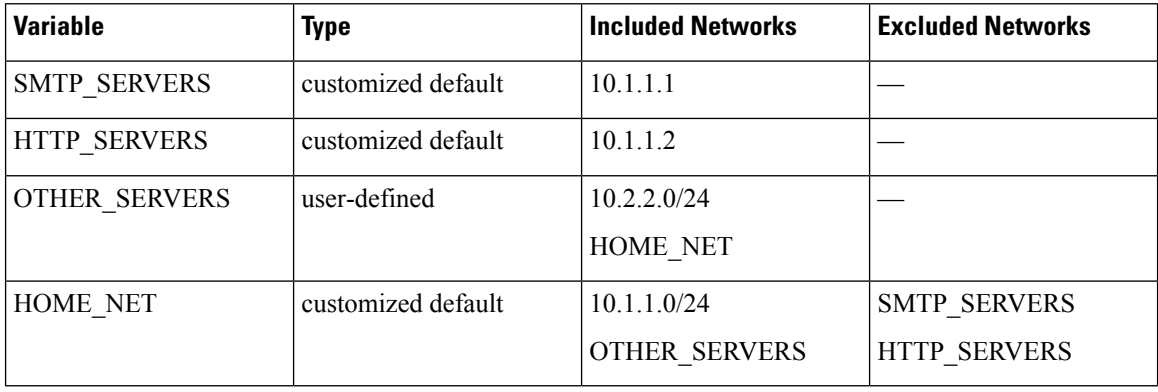

#### **An Unsupported Nested, Negated Variable**

Because nested, negated variables are not supported, you cannot use the variable NONCORE\_NET as shown in this example to represent IP addresses that are outside of your protected networks.

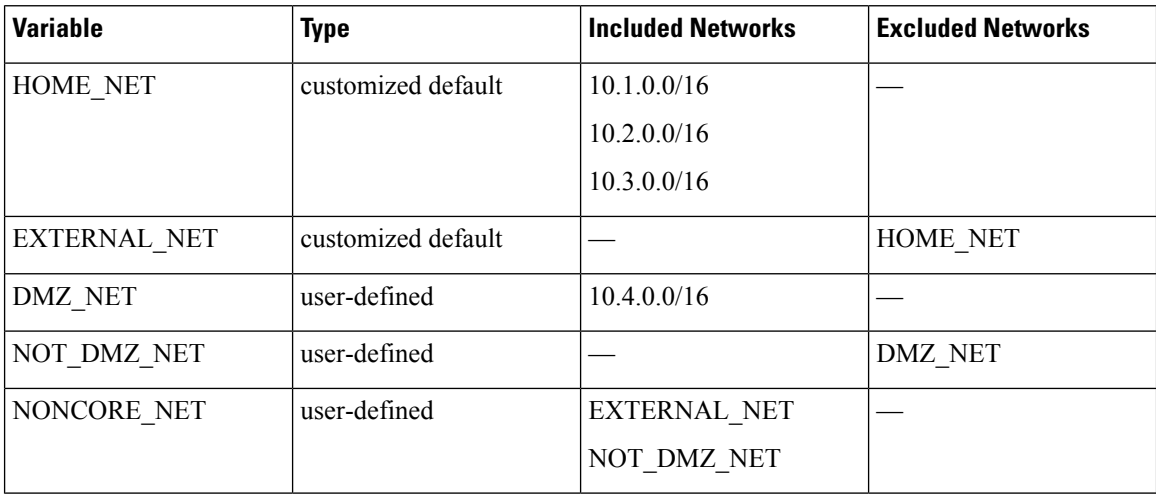

#### **Alternative to an Unsupported Nested, Negated Variable**

As an alternative to the example above, you could represent IP addresses that are outside of your protected networks by creating the variable NONCORE\_NET as shown in this example.

Ш

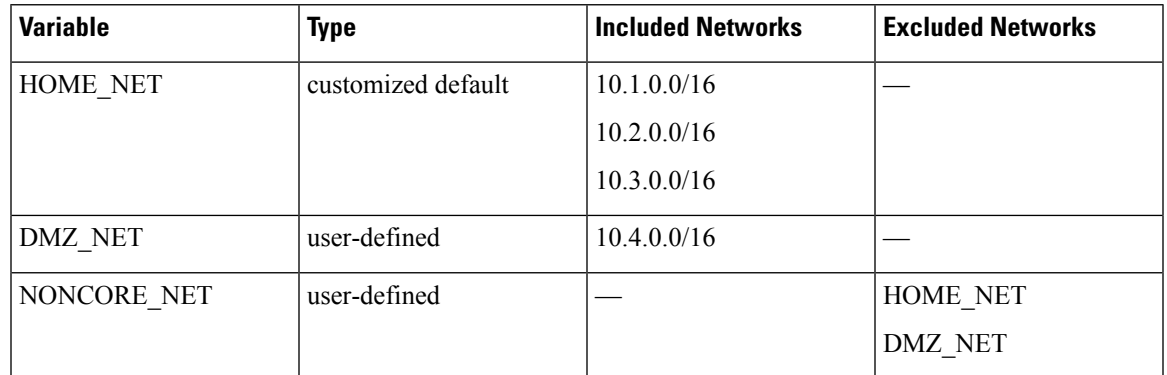

## <span id="page-1362-0"></span>**Managing Variable Sets**

To use variable sets, you must have the IPS license (for threat defense devices) or the Protection license (all other device types).

In a multidomain deployment, the system displays objects created in the current domain, which you can edit. It also displays objects created in ancestor domains, which in most cases you cannot edit. To view and edit objects in a descendant domain, switch to that domain.

#### **Procedure**

- **Step 1** Choose **Objects** > **Object Management**.
- **Step 2** Choose **Variable Set** from the list of object types.
- **Step 3** Manage your variable sets:
	- Add If you want to add a custom variable set, click **Add Variable Set**; see [Creating](#page-1363-1) Variable Sets, on page [1280.](#page-1363-1)
	- Delete If you want to delete a custom variable set, click **Delete** (**Comparent to the variable set, then** click **Yes**. You cannot delete the default variable set or variable sets belonging to ancestor domains.
	- Variables created in a variable set you delete are not deleted or otherwise affected in other sets. **Note**
	- Edit If you want to edit a variable set, click **Edit** ( $\bullet$ ) next to the variable set you want to modify; see Editing [Objects,](#page-1266-0) on page 1183.
	- Filter If you want to filter variable sets by name, begin entering a name; as you type, the page refreshes
	- to display matching names. If you want to clear name filtering, click **Clear**  $(\times)$  in the filter field.
	- Manage Variables To manage the variables included in variable sets, see [Managing](#page-1363-0) Variables, on page [1280](#page-1363-0).

## <span id="page-1363-1"></span>**Creating Variable Sets**

#### **Procedure**

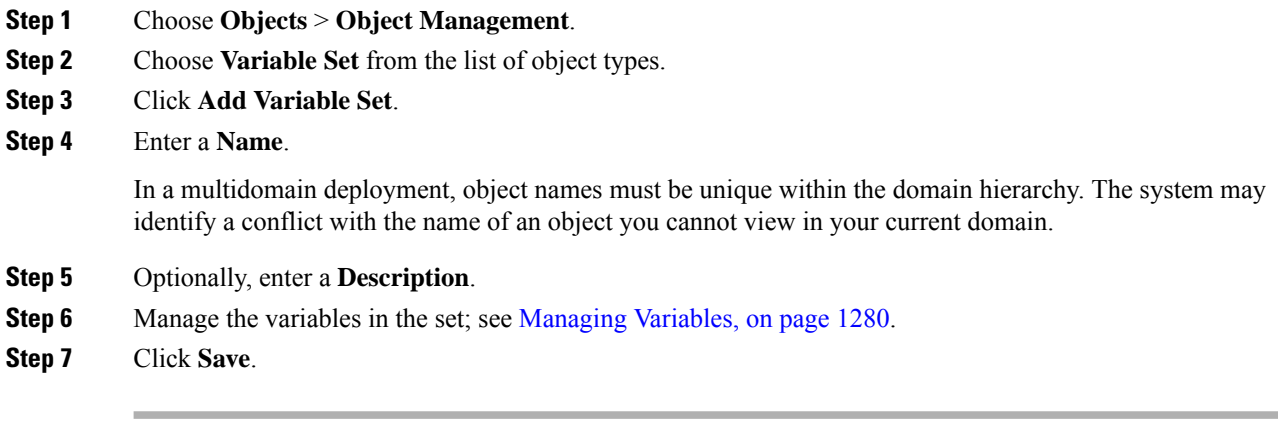

#### **What to do next**

**Procedure**

• If an active policy references your object, deploy configuration changes; see Deploy [Configuration](#page-251-0) [Changes,](#page-251-0) on page 168.

# <span id="page-1363-0"></span>**Managing Variables**

You must have the IPS license (for threat defense devices) or the Protection license (all other device types).

In a multidomain deployment, the system displays objects created in the current domain, which you can edit. It also displays objects created in ancestor domains, which in most cases you cannot edit. To view and edit objects in a descendant domain, switch to that domain.

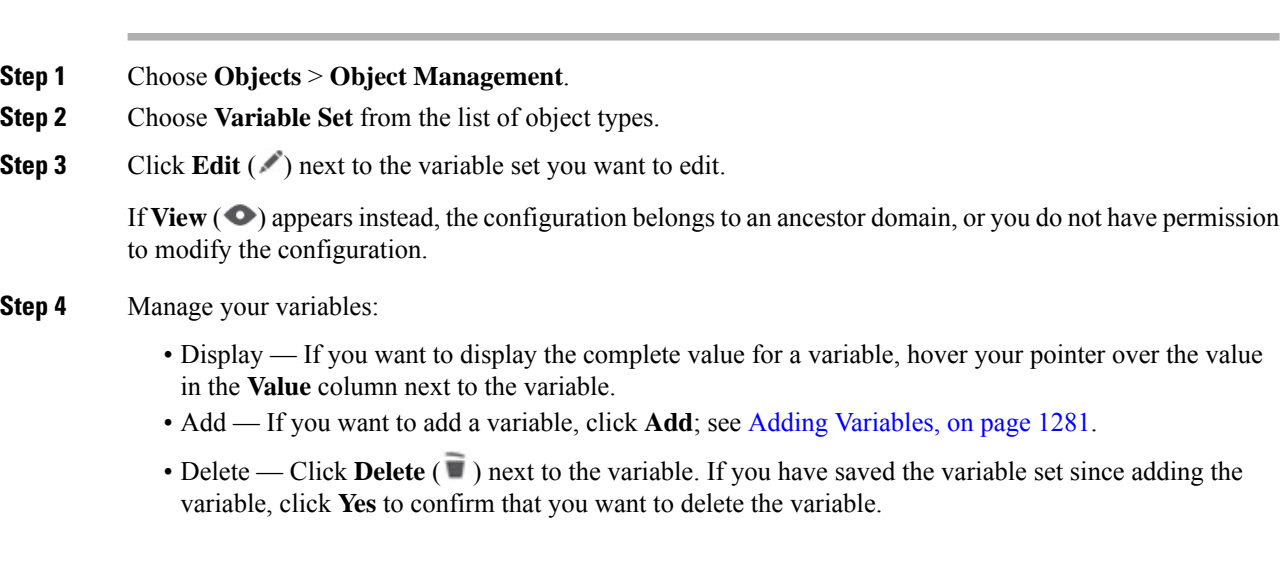

You *cannot* delete the following:

- default variables
- user-defined variables that are used by intrusion rules or other variables
- variables belonging to ancestor domains
- Edit Click **Edit** (  $\bullet$  ) next to the variable you want to edit; see Editing [Variables,](#page-1365-0) on page 1282.
- Reset If you want to reset a modified variable to its default value, click **Reset** next to a modified variable. If reset is dimmed, one of the following is true:
	- The current value is already the default value.
	- The configuration belongs to an ancestor domain.
- **Tip** Hover your pointer over an active reset to display the default value.
- **Step 5** Click **Save** to save the variable set. If the variable set is in use by an access control policy, click **Yes** to confirm that you want to save your changes.

Because the current value in the default set determines the default value in all other sets, modifying or resetting a variable in the default set changes the current value in other sets where you have not customized the default value.

#### **What to do next**

• If an active policy references your object, deploy configuration changes; see Deploy [Configuration](#page-251-0) [Changes,](#page-251-0) on page 168.

## <span id="page-1364-0"></span>**Adding Variables**

You must have the IPS license (for threat defense devices) or the Protection license (all other device types).

#### **Procedure**

- **Step 1** In the variable set editor, click **Add**.
- **Step 2** Enter a unique variable **Name**.
- **Step 3** From the **Type** drop-down list, choose either **Network** or **Port**.
- **Step 4** Specify values for the variable:
	- If you want to move items from the list of available networks or ports to the list of included or excluded items, you can choose one or more items and then drag and drop, or click **Include** or **Exclude**.
		- If addresses or ports in the included and excluded lists for a network or port variable overlap, excluded addresses or ports take precedence. **Tip**
- Enter a single literal value, then click **Add**. For network variables, you can enter a single IP address or address block. For port variables you can add a single port or port range, separating the upper and lower values with a hyphen (-). Repeat this step as needed to enter multiple literal values.
- If you want to remove an item from the included or excluded lists, click **Delete** ( $\blacksquare$ ) next to the item.
- The list of items to include or exclude can be comprised of any combination of literal strings and existing variables, objects, and network object groups in the case of network variables. **Note**
- **Step 5** Click **Save** to save the variable. If you are adding a new variable from a custom set, you have the following options:
	- Click **Yes** to add the variable using the configured value as the customized value in the default set and, consequently, the default value in other custom sets.
	- Click **No** to add the variable as the default value of any in the default set and, consequently, in other custom sets.
- **Step 6** Click **Save** to save the variable set. Your changes are saved, and any access control policy the variable set is linked to displays an out-of-date status.

#### **What to do next**

• If an active policy references your object, deploy configuration changes; see Deploy [Configuration](#page-251-0) [Changes,](#page-251-0) on page 168.

### <span id="page-1365-0"></span>**Editing Variables**

You must have the IPS license (for threat defense devices) or the Protection license (all other device types).

In a multidomain deployment, the system displays objects created in the current domain, which you can edit. It also displays objects created in ancestor domains, which in most cases you cannot edit. To view and edit objects in a descendant domain, switch to that domain.

You can edit both custom and default variables.

You cannot change the **Name** or **Type** values in an existing variable.

#### **Procedure**

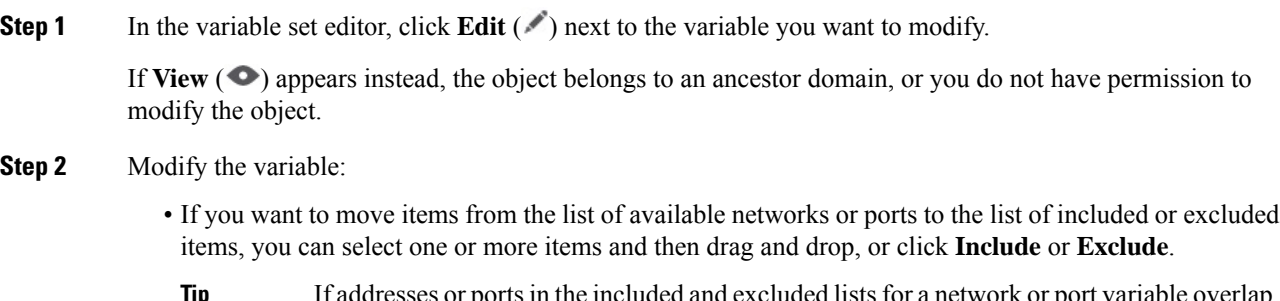

if addresses or ports in the included and excluded lists for a network or excluded addresses or ports take precedence. **Tip**

- Enter a single literal value, then click **Add**. For network variables, you can enter a single IP address or address block. For port variables you can add a single port or port range, separating the upper and lower values with a hyphen (-). Repeat this step as needed to enter multiple literal values.
- If you want to remove an item from the included or excluded lists, click **Delete** ( $\blacksquare$ ) next to the item.
- The list of items to include or exclude can be comprised of any combination of literal strings and existing variables, objects, and network object groups in the case of network variables. **Note**
- **Step 3** Click **Save** to save the variable.
- **Step 4** Click **Save** to save the variable set. If the variable set is in use by an access control policy, click **Yes** to confirm that you want to save your changes. Your changes are saved, and any access control policy the variable set is linked to displays an out-of-date status.

#### **What to do next**

• If an active policy references your object, deploy configuration changes; see Deploy [Configuration](#page-251-0) [Changes,](#page-251-0) on page 168.

# **VLAN Tag**

Each VLAN tag object you configure represents a VLAN tag or range of tags.

You can group VLAN tag objects. Groups represent multiple objects; using a range of VLAN tags in a single object is not considered a group in this sense.

You can use VLAN tag objects and groups in various places in the system's web interface, including rules and event searches. For example, you could write an access control rule that applies only to a specific VLAN.

## **Creating VLAN Tag Objects**

#### **Procedure**

- **Step 1** Choose **Objects** > **Object Management**.
- **Step 2** Choose **VLAN Tag** from the list of object types.
- **Step 3** Choose **Add Object** from the **Add VLAN Tag** drop-down list.
- **Step 4** Enter a **Name**.
- **Step 5** Enter a **Description**.
- **Step 6** Enter a value in the **VLAN Tag** field. Use a hyphen to specify a range of VLAN tags.
- **Step 7** Manage overrides for the object:
	- If you want to allow overrides for this object, check the **Allow Overrides** check box; see [Allowing](#page-1272-0) Object [Overrides,](#page-1272-0) on page 1189.
	- If you want to add override values to this object, expand the Override section and click **Add**; see [Adding](#page-1272-1) Object [Overrides,](#page-1272-1) on page 1189.

#### **Step 8** Click **Save**.

#### **What to do next**

• If an active policy references your object, deploy configuration changes; see Deploy [Configuration](#page-251-0) [Changes,](#page-251-0) on page 168.

**Objects and Certificates**

# **VPN**

You can use the following VPN objects on threat defense devices. To use these objects, you must have Admin privileges, and your Smart License account must satisfy export controls. You can configure these objects in leaf domains only.

## **Certificate Map Objects**

Certificate Map objects are a named set of certificate matching rules. These objects are used to provide an association between a received certificate and a Remote Access VPN connection profile. Connection Profiles and Certificate Map objects are both part of a remote access VPN policy. If a received certificate matches the rules contained in the certificate map, the connection is "mapped", or associated with the specified connection profile. The rules are in priority order, they are matched in the order they are shown in the UI. The matching ends when the first rule within the Certificate Map object results in a match.

#### **Navigation**

#### **Objects** > **Object Management** > **VPN** > **Certificate Map**

#### **Fields**

- **Name**—Identify this object so it can be referred to from other configurations, such as Remote Access VPN.
- **Mapping Criteria**—Specify the contents of the certificate to evaluate. If the certificate satisfies these rules, the user will be mapped to the connection profile containing this object.
	- **Field**—Select the field for the matching rule according to the Subject or the Issuer of the client certificate.

If the **Field** is set to *Alternative Subject* or *Extended Key Usage* the Component will be frozen as *Whole Field*

• **Component**—Select the component of the client certificate to use for the matching rule.

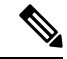

**SER (Serial Number) component** - Ensure you specify the serial number for the Subject field. The certificate map only matches with a serial number attribute in the subject name. **Note**

• **Operator**—Select the operator for the matching rule as follows:
- Equals—The certificate component must match the entered value. If they do not match exactly, the connection is denied.
- Contains—The certificate component must contain the entered value. If the component does not contain the value, the connection is denied.
- Does Not Equal—The certificate component cannot equal the entered value. For example, for a selected certificate component of Country, and an entered value of US, if the client county value equals US, then the connection is denied.
- Does Not Contain—The certificate component cannot contain the entered value. For example, for a selected certificate component of Country, and an entered value of US, if the client county value contains US, the connection is denied.
- **Value**—The value of the matching rule. The value entered is associated with the selected component and operator.

#### **Related Topics**

Configure [Certificate](#page-1517-0) Maps, on page 1434

## **Secure Client Custom Attributes Objects**

Custom attributes are used by the Secure Client to configure features such as Per App VPN, Allow or defer upgrade, and Dynamic split tunneling. A custom attribute has a type and a named value. The type of the attribute is defined first, then one or more named values of this type can be defined. You can create the Secure Client custom attributes objects using the management center, add the objects to a group policy and associate the group policy with a remote access VPN to enable the features for the VPN clients.

Threat Defense supports the following features using the custom attribute objects:

- **Per App VPN**—The Per App VPN feature helps identify an app and tunnel only applications allowed by the threat defense administrator over the VPN.
- **Allow or defer upgrade** Deferred Upgrade allows the Secure Client user to delay download of the Secure Client upgrade. When a client update is available, you can configure the attributes for Secure Client to open a dialog asking the user if they would like to update, or to defer the upgrade.
- **DynamicSplit Tunneling** With dynamic split tunneling, you can provision policiesthat either include or exclude IP addresses or networks from the VPN tunnel. Dynamic split tunneling is configured by creating a custom attribute and adding it to a group policy.

For step-by-step instructions to configure Secure Client custom attributes, see Add Secure Client [Custom](#page-1369-0) [Attributes](#page-1369-0) Objects, on page 1286 and

For details about the specific custom attributes to configure for a feature, see the *Cisco Secure Client* (including *AnyConnect) Administrator Guide* for the Secure Client release you are using.

#### **Related Topics**

Group Policy Secure Client [Options](#page-1374-0), on page 1291

#### <span id="page-1369-0"></span>**Add Secure Client Custom Attributes Objects**

#### **Before you begin**

Ensure that you have done the following before adding a custom attribute object for Per App VPN:

- Per App VPN must be properly configured via MDM and each device must be enrolled to the MDM server
- Create a base64 encoded string for each app using the Cisco Secure Client Enterprise Application Selector Tool.
- **1.** Download the Cisco Secure Client Enterprise Application Selector Tool from [here](https://software.cisco.com/download/home/286281283/type/282364313/release/AppSelector-2.0).
- **2.** Open the Application Selection Tool and select the mobile platform from the drop-down menu located on the upper left.
- **3.** Add rule by entering Friendly name and App ID; rest of the fields are optional.
- **4.** On the menu bar, click on **Policy**. The encoded base65 rule is displayed in its encoded format.
- **5.** Select and copy the policy string, and save it to use later when you create the Secure Client Custom Attributes object.

#### **Procedure**

- **Step 1** Choose **Objects** > **Object Management** > **VPN** > **Custom Attribute**.
- **Step 2** Click **Secure Client Custom Attribute**.
- **Step 3** Enter a **Name** and optionally a **Description** for the attribute.
- **Step 4** Select an attribute from the **Secure Client Attribute** drop-down list:
	- **Per App VPN** Select this option and specify the base64 encoded string in the **Attribute Value** box.
	- **Allow Defer Update**—Select one of the following options and specify the required information to allow or defer Secure Client update:
		- **Show the prompt until user takes action**—Display the prompt to the VPN user until the user chooses to allow or defer the VPN client update.
		- **Show the prompt until times out**—Choose this option to display the prompt for a specified duration and specify the duration int the **Timeout** box.
		- **Do not show the prompt and take automatic action**—Choose this option to automatically allow or defer the VPN update.
		- **Default Action**—Select the default action to be taken when the user does not respond, or when you want to configure an automatic action without the user's intervention. You can choose to update the Secure Client or postpone the update.
		- **Minimum Version**—Specify the minimum Secure Client version to be present on the client system to allow or defer the update.
	- **Dynamic Split Tunneling**—Select this option to include or exclude IP addresses or networks from the VPN tunnel.
- **Include domains**—Specify domain names that will be included in the remote access VPN tunnel.
- **Exclude domains**—Specify domain names that will be excluded from the remote access VPN tunnel.

**Step 5** Select the **Allow Overrides** check box to allow object overrides.

#### **Step 6** Click **Save**.

The custom attributes object is added to the list.

#### **What to do next**

Associate the custom attributes with a group policy. See Add Custom [Attributes](#page-1370-0) to a Group Policy, on page [1287](#page-1370-0) .

#### <span id="page-1370-0"></span>**Add Custom Attributes to a Group Policy**

You must associate Secure Client custom attributes with a group policy to use them for remote access VPN connections. You

#### **Procedure**

- **Step 1** Select **Objects** > **Object Management** > **VPN** > **Group Policy**.
- **Step 2** Add a new group policy or edit an existing group policy.
- **Step 3** Click **Secure Client** > **Custom Attributes**.
- **Step 4** Click **Add**.
- **Step 5** Select the **Secure Client Attribute**: Per App VPN, Allow Defer Update, or Dynamic Split Tunneling.
- **Step 6** Select a **Custom Attribute Object** from the list.
	- Click Add (+) to create a new custom attribute object for the selected Secure Client attribute. You can also create a custom attribute object at **Objects** > **Object Management** > **VPN** > **Custom Attribute**. See Add Secure Client Custom [Attributes](#page-1369-0) Objects, on page 1286. **Note**
- <span id="page-1370-1"></span>**Step 7** Click **Add** to save the attributes to the group policy and then click **Save** to save the changes to the group policy.

#### **Related Topics**

Group Policy Secure Client [Options](#page-1374-0), on page 1291

## **Threat Defense Group Policy Objects**

A group policy is a set of attribute and value pairs, stored in a group policy object, that define the remote access VPN experience. For example, in the group policy object, you configure general attributes such as addresses, protocols, and connection settings.

The group policy applied to a user is determined when the VPN tunnel is being established. The RADIUS authorization server assigns the group policy, or it is obtained from the current connection profile.

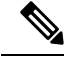

There is no group policy attribute inheritance on the threat defense. A group policy object is used, in its entirety, for a user. The group policy object identified by the AAA server upon login is used, or, if that is not specified, the default group policy configured for the VPN connection is used. The provided default group policy can be set to your default values, but will only be used if it is assigned to a connection profile and no other group policy has been identified for the user. **Note**

To use group objects, you must have one of these Secure Client licenses associated with your Smart License account with Export-Controlled Features enabled:

- Secure Client VPN Only
- Secure Client Advantage
- Secure Client Premier

#### **Related Topics**

[Configure](#page-1371-0) Group Policy Objects, on page 1288

#### <span id="page-1371-0"></span>**Configure Group Policy Objects**

See Threat Defense Group Policy [Objects,](#page-1370-1) on page 1287.

#### **Procedure**

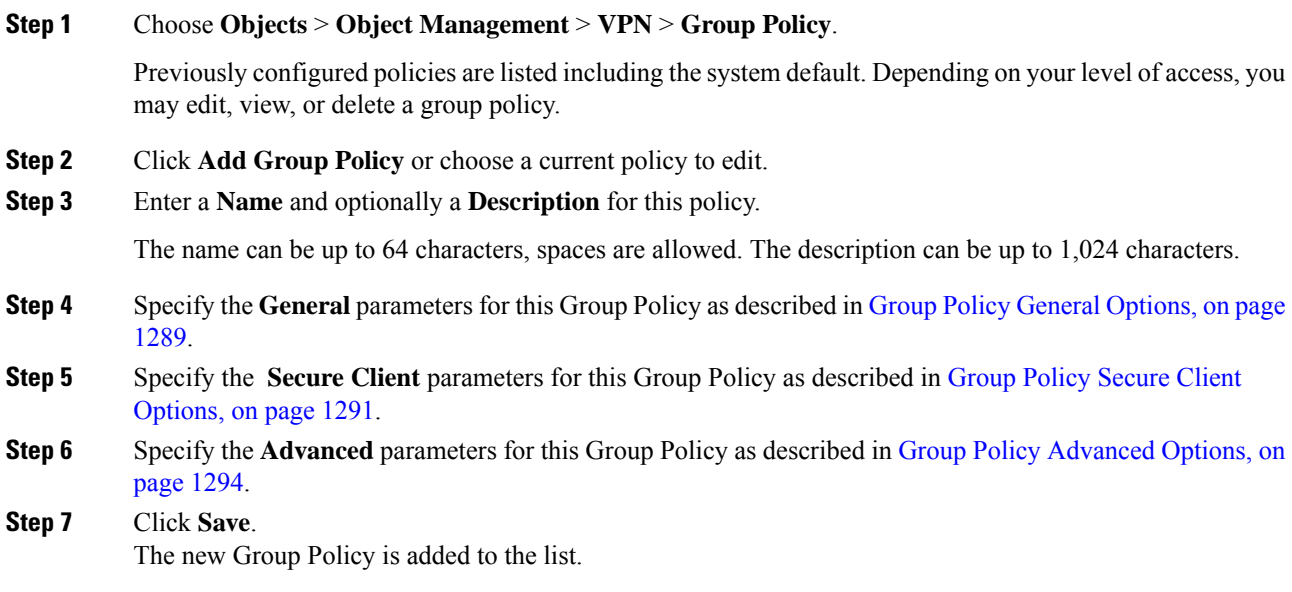

#### **What to do next**

Add the group policy object to a remote access VPN connection profile.

#### <span id="page-1372-0"></span>**Group Policy General Options**

#### **Navigation Path**

**Objects** > **Object Management** > **VPN** > **Group Policy**, Click **Add Group Policy** or choose a current policy to edit., then select the **General** tab.

#### **VPN Protocols Fields**

Specify the types of Remote Access VPN tunnels that can be used when applying this group policy. **SSL** or **IPsec IKEv2**.

#### **IP Address Pools**

Specifies the IPv4 address assignment that is applied based on address pools that are specific to user-groups in Remote Access VPN. For Remote Access VPN, you can assign IP address from specific address pools for identified user groups using RADIUS/ISE for authorization. You can seamlessly perform policy enforcement for user or user groups in systems which are not identity-aware, by configuring particular Group Policy as RADIUS Authorization attribute (GroupPolicy/Class), for a particular user group. For example, you have to select a specific address pool for contractors and policy enforcement using those addresses to allow restricted access to internal network.

The order of preference that threat defense device assigns the IPv4 Address Pools to the clients:

- **1.** RADIUS attribute for IPv4Address Pool
- **2.** RADIUS attribute for Group Policy
- **3.** Address Pool in Group Policy mapped to a Connection Profile
- **4.** IPv4Address Pool in Connection Profile

Some limitations around using IP address pools in Group Policy:

- IPv6 address pool is not supported.
- Maximum of six IPv4 address pools can be configured in a Group Policy.
- Deployment failures are seen when address pools in use are modified. You must logoff all the users before making any changes to the address pools.
- When address pools are renamed or overlapping address pools are configured, deployment could fail. You must deploy the changes by removing the old address pool and later deploying the changed address pool.

Some troubleshooting commands :

- show ip local pool <address-pool-name>
- show vpn-sessiondb detail anyconnect
- vpn-sessiondb loggoff all noconfirm

#### **Banner Fields**

Specifies the banner text to present to users at login. The length can be up to 491 characters. There is no default value. The IPsec VPN client supports full HTML for the banner, however, the Secure Client supports only

partial HTML. To ensure that the banner displays properly to remote users, use the /n tag for IPsec clients, and the <BR> tag for SSL clients.

#### **DNS/WINS Fields**

Domain Naming System (DNS) and Windows Internet Naming System (WINS) servers. Used for Secure Client name resolution.

- **Primary DNS Server** and **Secondary DNS Server**—Choose or create a Network Object which defines the IPv4 or IPv6 addresses of the DNS servers you want this group to use.
- **Primary WINS Server** and **Secondary WINS Server**—Choose or create a Network Object containing the IP addresses of the WINS servers you want this group to use.
- **DHCP Network Scope**—Choose or create a Network Object containing a routable IPv4 address on the same subnet as the desired pool, but not within the pool. The DHCP server determines which subnet this IP address belongs to and assigns an IP address from that pool. If not set properly, deployment of the VPN policy fails.

If you configure DHCP servers for the address pool in the connection profile, the DHCP scope identifies the subnets to use for the pool for this group. The DHCP server must also have addresses in the same subnet identified by the scope. The scope allows you to select a subset of the address pools defined in the DHCP server to use for this specific group.

If you do not define a network scope, the DHCP server assigns IP addresses in the order of the address pools configured. It goes through the pools until it identifies an unassigned address.

We recommend using the IP address of an interface whenever possible for routing purposes. For example, if the pool is 10.100.10.2-10.100.10.254, and the interface address is 10.100.10.1/24, use 10.100.10.1 as the DHCP scope. Do not use the network number. You can use DHCP for IPv4 addressing only. If the address you choose is not an interface address, you might need to create a static route for the scope address.

LINK-SELECTION (RFC 3527) and SUBNET-SELECTION (RFC 3011) are currently not supported.

• **Default Domain**—Name of the default domain. Specify a top-level domain, for example, example.com.

#### **Split Tunneling Fields**

Split tunneling directs some network traffic through the VPN tunnel (encrypted) and the remaining network traffic outside the VPN tunnel (unencrypted or "in the clear").

• **IPv4 Split Tunneling / IPv6 Split Tunneling**—By default, split tunneling is not enabled. For both IPv4 and IPv6 it is set to **Allow all traffic over tunnel**. Left as is, all traffic from the endpoint goes over the VPN connection.

To configure split tunneling, choose the **Tunnel networks specified below** or **Exclude networks specified below** policy. Then configure an access control list for that policy.

- **Split Tunnel Network List Type**—Choose the type of Access List you are using. Then choose or create a **Standard Access List** or **Extended Access List**. See [Access](#page-1278-0) List, on page 1195 for details.
- **DNS Request Split Tunneling**—Also known as Split DNS. Configure the DNS behavior expected in your environment.

By default, split DNS is not enabled and set to **Send DNS request as per split tunnel policy**. Choosing **Always send DNS request over tunnel** forces all DNS requests to be sent over the tunnel to the private network.

To configure split DNS, choose **Send only specified domains over tunnel**, and enter the list of domain names in the **Domain List** field. These requests are resolved through the split tunnel to the private network. All other names are resolved using the public DNS server. Enter up to ten entries in the list of domains, separated by commas. The entire string can be no longer than 255 characters.

#### **Related Topics**

[Configure](#page-1371-0) Group Policy Objects, on page 1288

#### <span id="page-1374-0"></span>**Group Policy Secure Client Options**

These specifications apply to the operation of the Secure Client VPN.

#### **Navigation**

**Objects** > **Object Management** > **VPN** > **Group Policy**. Click **Add Group Policy** or choose a current policy to edit. Then select the **Secure Client** tab.

#### **Profile Fields**

**Profile—Choose or create a file object containing the Secure Client Profile. See File [Objects,](#page-1383-0) on page 1300 for** object creation details.

The Secure Client Profile is a group of configuration parameters stored in an XML file. The Secure Client software uses it to configure the connection entries that appear in the client's user interface. These parameters (XML tags) also configure settings to enable more Secure Client features.

Use the GUI-based Secure Client Profile Editor, an independent configuration tool, to create the Secure Client Profile. See the *Secure Client Profile Editor* chapter in the appropriate release of the Cisco [Secure](http://www.cisco.com/c/en/us/support/security/anyconnect-secure-mobility-client/products-installation-and-configuration-guides-list.html) Client (including AnyConnect) [Administrator](http://www.cisco.com/c/en/us/support/security/anyconnect-secure-mobility-client/products-installation-and-configuration-guides-list.html) Guide for details.

#### **Management Profile Fields**

A Management VPN Tunnel provides connectivity to the corporate network whenever the endpoint is powered up, even if end-user does not connect over VPN.

**Management VPN Profile**—The Management Profile file contains settings for enabling and establishing Management VPN Tunnel on endpoint.

The Standalone Management VPN Tunnel profile editor can be used to create a new profile file or modify an existing file. You can download the profile editor from Cisco Software [Download](https://software.cisco.com/download/home/286281283/) Center.

For more information about adding a profile file, see File [Objects,](#page-1383-0) on page 1300.

#### **Client Modules Fields**

Cisco Secure Client VPN Only offers enhanced security through various built-in modules. These modules provide services such as web security, network visibility into endpoint flows, and off-network roaming protection. Each client module includes a client profile that includes a group of custom configurations as per your requirement.

The following Secure Client modules are optional and you can configure these modules to be downloaded when a VPN user downloads Secure Client:

- **AMP Enabler**—Deploys advanced malware protection (AMP) for endpoints.
- **DART**—Captures a snapshot of system logs and other diagnostic information, which can be sent to the Cisco TAC for troubleshooting.
- **ISE Posture**—Uses the OPSWAT library to perform posture checks to assess an endpoint's compliance.
- **Network Access Manager**—Provides 802.1X (Layer 2) and device authentication for access to both wired and wireless networks.
- **Network Visibility**—Enhances the enterprise administrator's ability to do capacity and service planning, auditing, compliance, and security analytics.
- **Start Before Login**—Forces the user to connect to the enterprise infrastructure over a VPN connection before logging on to Windows by starting Secure Client before the Windows login dialog box appears.
- **Umbrella Roaming Security**—Provides DNS-layer security when no VPN is active.
- **Web Security**—Analyzes the elements of a web page, allows acceptable content, and blocks malicious or unacceptable content based on a defined security policy.

Click **Add** and select the following for each client module:

- **Client Module**—Select the Secure Client module from the list.
- **Profile to download**—Choose or create a file object containing the Secure Client Profile. See [File](#page-1383-0) [Objects,](#page-1383-0) on page 1300 for object creation details.
- **Enable module download**—Select to enable endpoints to download the client module along with the profile. If not selected, the endpoints can download only the client profile.

Use the GUI-based Secure Client Profile Editor, an independent configuration tool to create a client profile for each module. Download the Secure Client Profile Editor from Cisco Software [Download](https://software.cisco.com/download/release.html?mdfid=286281283&flowid=72322&softwareid=282364313) Center. See the *Secure Client Profile Editor* chapter in the appropriate release of the Cisco Secure Client [\(including](http://www.cisco.com/c/en/us/support/security/anyconnect-secure-mobility-client/products-installation-and-configuration-guides-list.html) [AnyConnect\)](http://www.cisco.com/c/en/us/support/security/anyconnect-secure-mobility-client/products-installation-and-configuration-guides-list.html) for details.

#### **SSL Settings Fields**

• **SSL Compression**—Whether to enable data compression, and if so, the method of data compression to use, Deflate, or LZS. SSL Compression is Disabled by default.

Data compression speeds up transmission rates, but also increases the memory requirement and CPU usage for each user session. Therefore, decreasing the overall throughput of the security appliance.

- **DTLS Compression**—Whether to compress Datagram Transport Layer Security (DTLS) connections for this group using LZS or not. DTLS Compression is Disabled by default.
- **MTU Size**—The maximum transmission unit (MTU) size for SSL VPN connections established by the Cisco Secure Client VPN Only. Default is 1406 Bytes, valid range is 576 to 1462 Bytes.
	- **Ignore DF Bit—Whether to ignore the Don't Fragment (DF) bit in packets that need fragmentation.** Allows the forced fragmentation of packets that have the DF bit set, allowing them to pass through the tunnel.

#### **Connection Settings Fields**

- **Enable Keepalive Messages between Secure Client and VPN gateway**. And its **Interval** setting.—Whether to exchange keepalive messages between peers to demonstrate that they are available to send and receive data in the tunnel. Default is enabled. Keepalive messages transmit at set intervals. If enabled, enter the time interval (in seconds) that the remote client waits between sending IKE keepalive packets. The default interval is 20 seconds, the valid range is 15 to 600 seconds.
- **Enable Dead Peer Detection on ...**. And their **Interval** settings.—Dead Peer Detection (DPD) ensures that the VPN secure gateway or the VPN client quickly detects when the peer is no longer responding, and the connection has failed. Default is enabled for both the gateway and the client. DPD messages transmit atset intervals. If enabled, enter the time interval (in seconds) that the remote client waits between sending DPD messages. The default interval is 30 seconds, the valid range is 5 to 3600 seconds.
- **Enable Client Bypass Protocol**—Allows you to configure how the secure gateway managesIPv4 traffic (when it is expecting only IPv6 traffic), or how it manages IPv6 traffic (when it is expecting only IPv4 traffic).

When the Secure Client makes a VPN connection to the headend, the headend assigns it an IPv4, IPv6, or both an IPv4 and IPv6 address. If the headend assigns the Secure Client connection only an IPv4 address or only an IPv6 address, you can configure the Client Bypass Protocol to drop network traffic for which the headend did not assign an IP address (default, disabled, not checked), or allow that traffic to bypass the headend and be sent from the client unencrypted or "in the clear" (enabled, checked).

For example, assume that the secure gateway assigns only an IPv4 address to the Secure Client connection and the endpoint is dual-stacked. When the endpoint attempts to reach an IPv6 address, if Client Bypass Protocol is disabled, the IPv6 traffic is dropped; however, if Client Bypass Protocol is enabled, the IPv6 traffic is sent from the client in the clear.

- **SSL rekey**—Enables the client to rekey the connection, renegotiating the crypto keys and initialization vectors, increasing the security of the connection. This is disabled by default. When enabled, the renegotiation can be done at a specified interval and rekey the existing tunnel or create a new tunnel by setting the following fields:
	- **Method**—Available when SSL rekey is enabled. Create a **New Tunnel** (default), or renegotiate, the **Existing Tunnel**'s specifications.
	- **Interval**—Available when SSL rekey is enabled. Set to a default of 4 minutes with a range of 4-10080 minutes (1 week).
- **Client Firewall Rules**—Use the Client Firewall Rules to configure firewall settings for the VPN client's platform. Rules are based on criteria such as source address, destination address, and protocol. Extended Access Control List building block objects are used to define the traffic filter criteria. Choose or create an Extended ACL for this group policy. Define a **Private Network Rule** to control data flowing to the private network, a **Public Network Rule** to control data flowing "in the clear", outside of the established VPN tunnel, or both.

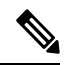

**Note**

Ensure that the ACL contains only TCP/UDP/ICMP/IP ports and source network as any, any-ipv4 or any-ipv6.

Only VPN clients running Microsoft Windows can use these firewall settings.

#### **Custom Attributes Fields**

This section lists the Secure Client Custom attributes that are used by the Secure Client to configure features such as Per App VPN, Allow or defer upgrade, and Dynamic split tunneling. Click **Add** to add custom attributes to the group policy.

- **1.** Select the **Secure Client Attrinute**: Per App VPN, Allow Defer Update, or Dynamic Split Tunneling.
- **2.** Select a **Custom Attribute Object** from the list.

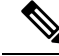

- Click Add (+) to create a new custom attribute object for the selected Secure Client attribute. You can also create a custom attribute object at **Objects** > **Object Management** > **VPN** > **Custom Attribute**. See [Add](#page-1369-0) Secure Client Custom [Attributes](#page-1369-0) Objects, on page 1286. **Note**
- **3.** Click **Add** to save the attributes to the group policy and then click **Save** to save the changes to the group policy.

#### **Related Topics**

[Configure](#page-1371-0) Group Policy Objects, on page 1288

#### <span id="page-1377-0"></span>**Group Policy Advanced Options**

#### **Navigation Path**

**Objects** > **Object Management** > **VPN** > **Group Policy**, Click **Add Group Policy** or choose a current policy to edit., then select the **Advanced** tab.

#### **Traffic Filter Fields**

- Access List Filter—Filters consist of rules that determine whether to allow or block tunneled data packets coming through the VPN connection. Rules are based on criteria such as source address, destination address, and protocol. Note that the VPN filter applies to initial connections only. It does not apply to secondary connections, such as a SIP media connection, that are opened due to the action of application inspection. Extended Access Control List building block objects are used to define the traffic filter criteria. Choose or create a new Extended ACL for this group policy.
- **Restrict VPN to VLAN**—Also called "VLAN mapping," this parameter specifies the egress VLAN interface for sessions to which this group policy applies. The ASA forwards all traffic from this group to the selected VLAN.

Use this attribute to assign a VLAN to the group policy to simplify access control. Assigning a value to this attribute is an alternative to using ACLs to filter traffic on a session. In addition to the default value (Unrestricted), the drop-down list shows only the VLANs that are configured in this ASA. Allowed values range from 1 to 4094.

#### **Session Settings Fields**

• **Access Hours**—Choose or create a time range object. This object specifies the range of time this group policy is available to be applied to a remote access user. See Time [Range,](#page-1347-0) on page 1264 for details.

- **Simultaneous Logins Per User**—Specifies the maximum number of simultaneous logins allowed for a user. The default value is 3. The minimum value is 0, which disables login and prevents user access. Allowing several simultaneous connections may compromise security and affect performance.
- **Maximum Connection Time / AlertInterval**—Specifiesthe maximum user connection time in minutes. At the end of this time, the system stops the connection. The minimum is 1 minute). The Alert interval specifies the interval of time before maximum connection time is reached to display a message to the user.
- **Idle Timeout / Alert Interval**—Specifies this user's idle timeout period in minutes. If there is no communication activity on the user connection in this period, the system stops the connection. The minimum time is 1 minute. The default is 30 minutes. The Alert interval specifies the interval of time before idle time is reached to display a message to the user.

#### **Related Topics**

[Configure](#page-1371-0) Group Policy Objects, on page 1288

## **Threat Defense IPsec Proposals**

IPsec Proposals (or Transform Sets) are used when configuring VPN topologies. During the IPsec security association negotiation with ISAKMP, the peers agree to use a particular proposal to protect a particular data flow. The proposal must be the same for both peers.

There are separate IPsec proposal objects based on the IKE version, IKEv1, or IKEv2:

- When you create an IKEv1 IPsec Proposal (Transform Set) object, you select the mode in which IPsec operates, and define the required encryption and authentication types. You can select single options for the algorithms. If you want to support multiple combinations in a VPN, create multiple IKEv1 IPsec Proposal objects.
- When you create an IKEv2 IPsec Proposal object, you can select all of the encryption and Hash Algorithms allowed in a VPN. During IKEv2 negotiations, the peers select the most appropriate options that each support.

The Encapsulating Security Protocol (ESP) is used for both IKEv1 and IKEv2 IPsec Proposals. It provides authentication, encryption, and antireplay services. ESP is IP protocol type 50.

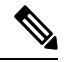

**Note** We recommend using both encryption and authentication on IPsec tunnels.

#### **Configure IKEv1 IPsec Proposal Objects**

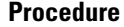

**Step 1** Choose **Objects** > **Object Management** and then **VPN** > **IPsec IKev1 Proposal** from the table of contents. Previously configured Proposals are listed including system defined defaults. Depending on your level of access, you may **Edit**  $(\bullet)$ , **View**  $(\bullet)$ , or **Delete**  $(\bullet)$  a Proposal.

**Step 2** Choose **Add** (**+**)**Add IPsec IKEv1 Proposal** to create a new Proposal.

I

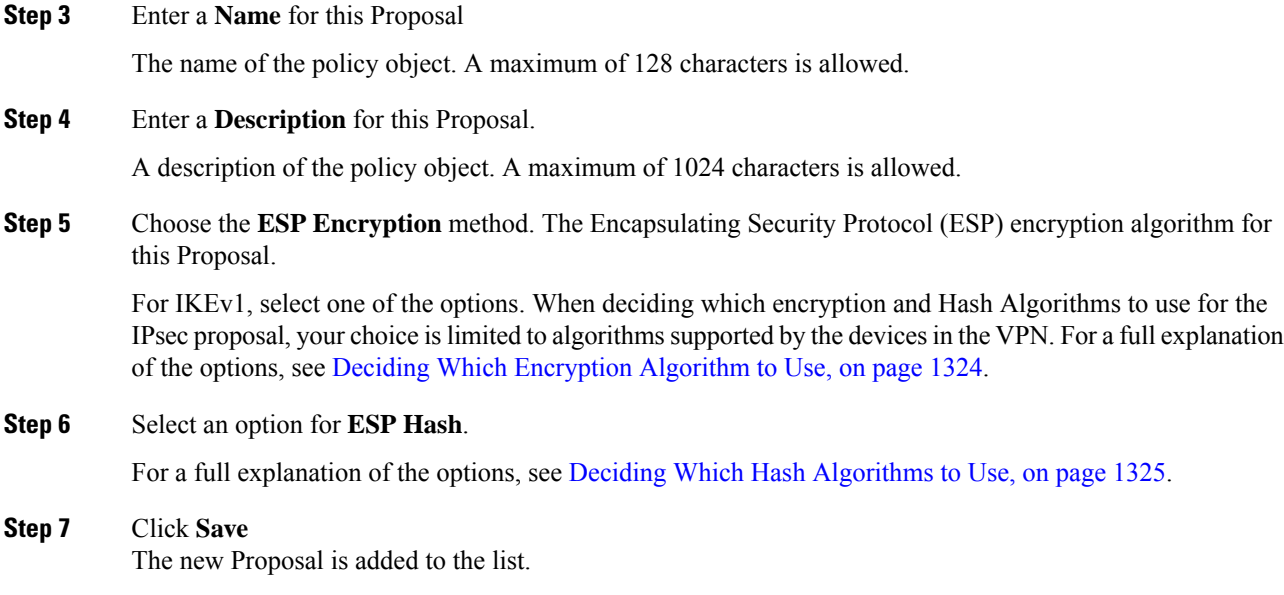

## **Configure IKEv2 IPsec Proposal Objects**

#### **Procedure**

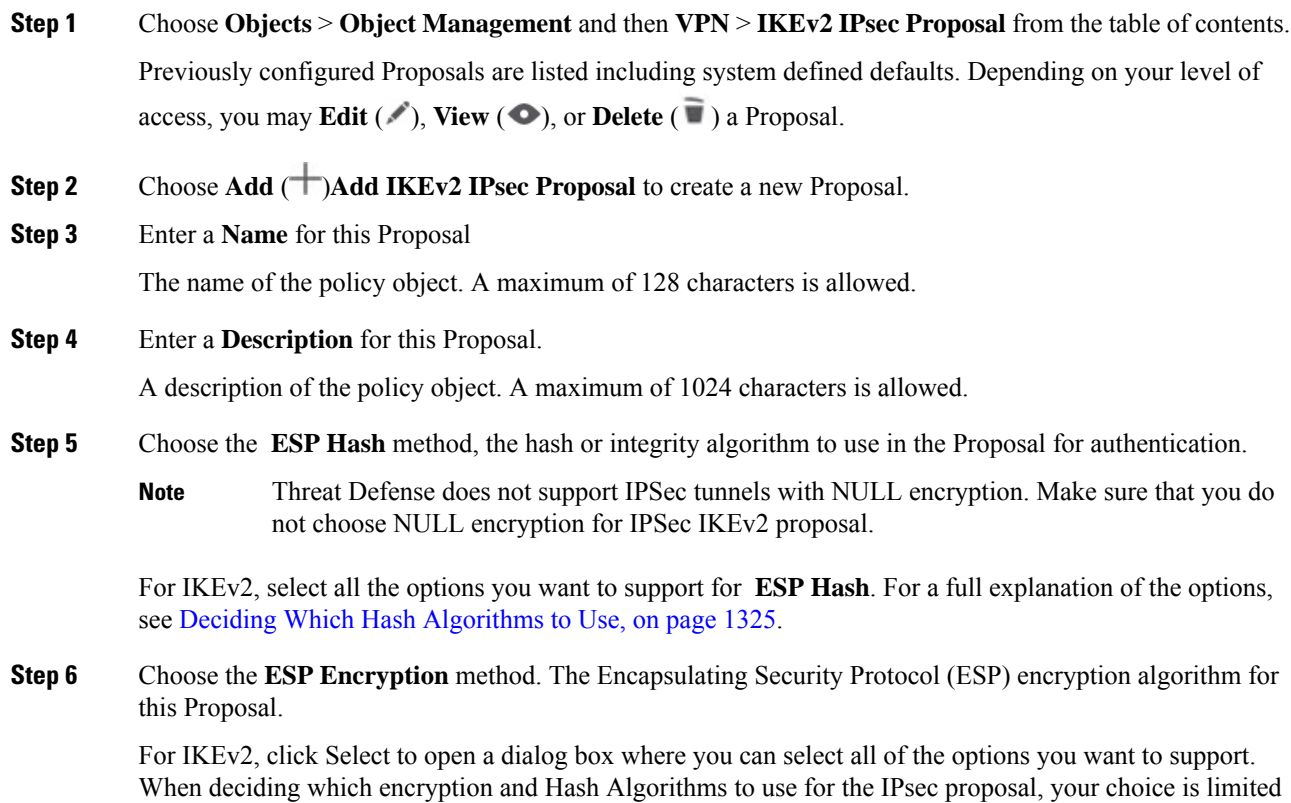

to algorithms supported by the devices in the VPN. For a full explanation of the options, see [Deciding](#page-1407-0) Which [Encryption](#page-1407-0) Algorithm to Use, on page 1324.

**Step 7** Click **Save**

The new Proposal is added to the list.

## **Threat Defense IKE Policies**

Internet Key Exchange (IKE) is a key management protocol that is used to authenticate IPsec peers, negotiate and distribute IPsec encryption keys, and automatically establish IPsec security associations (SAs). The IKE negotiation comprises two phases. Phase 1 negotiates a security association between two IKE peers, which enables the peers to communicate securely in Phase 2. During Phase 2 negotiation, IKE establishes SAs for other applications, such as IPsec. Both phases use proposals when they negotiate a connection. An IKE proposal is a set of algorithms that two peers use to secure the negotiation between them. IKE negotiation begins by each peer agreeing on a common (shared) IKE policy. This policy states which security parameters are used to protect subsequent IKE negotiations.

For IKEv1, IKE proposals contain a single set of algorithms and a modulus group. You can create multiple, prioritized policies to ensure that at least one policy matches a remote peer's policy. Unlike IKEv1, in an IKEv2 proposal, you can select multiple algorithms and modulus groups in one policy. Since peers choose during the Phase 1 negotiation, this makes it possible to create a single IKE proposal, but consider multiple, different proposals to give higher priority to your most desired options. For IKEv2, the policy object does not specify authentication, other policies must define the authentication requirements.

An IKE policy is required when you configure a site-to-site IPsec VPN. For more information, see [VPN,](#page-1400-0) on page [1317](#page-1400-0).

### **Configure IKEv1 Policy Objects**

Use the IKEv1 Policy page to create, delete, or edit an IKEv1 policy object. These policy objects contain the parameters required for IKEv1 policies.

#### **Procedure**

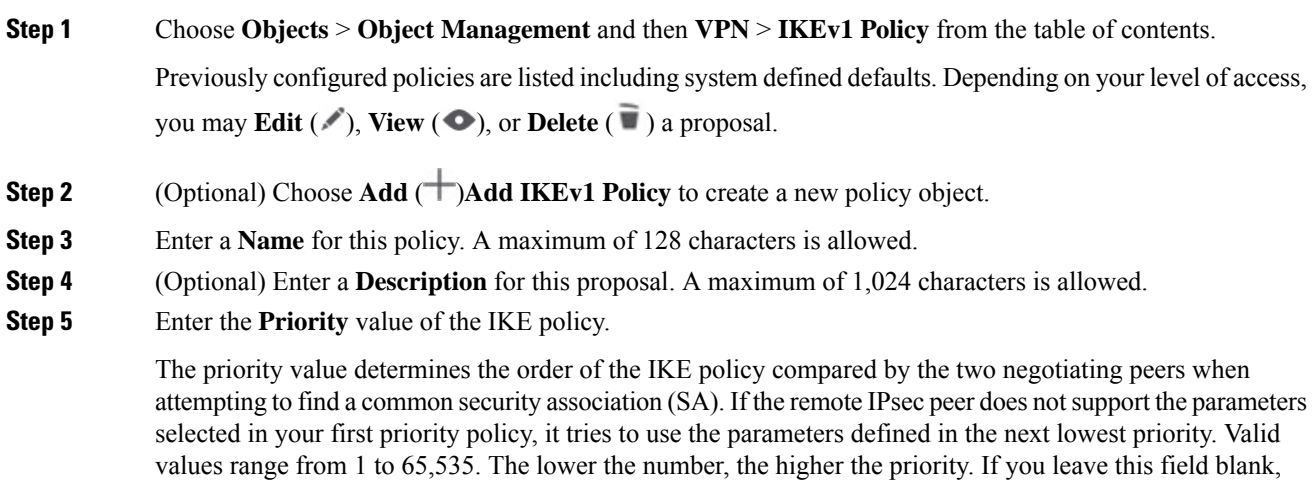

Management Center assigns the lowest unassigned value starting with 1, then 5, then continuing in increments of 5.

**Step 6** Choose the **Encryption** method.

When deciding which encryption and Hash Algorithms to use for the IKEv1 policy, your choice is limited to algorithms supported by the peer devices. For an extranet device in the VPN topology, you must choose the algorithm that matches both peers. For IKEv1, select one of the options. For a full explanation of the options, see Deciding Which [Encryption](#page-1407-0) Algorithm to Use, on page 1324.

**Step 7** Choose the **Hash** Algorithm that creates a Message Digest, which is used to ensure message integrity.

When deciding which encryption and Hash Algorithms to use for the IKEv1 proposal, your choice is limited to algorithmssupported by the managed devices.For an extranet device in the VPN topology, you must choose the algorithm that matches both peers. For a full explanation of the options, see [Deciding](#page-1408-0) Which Hash [Algorithms](#page-1408-0) to Use, on page 1325.

#### **Step 8** Set the **Diffie-Hellman Group**.

The Diffie-Hellman group to use for encryption. A larger modulus provides higher security but requires more processing time. The two peers must have a matching modulus group. Select the group that you want to allow in the VPN. For a full explanation of the options, see Deciding Which [Diffie-Hellman](#page-1408-1) Modulus Group to Use, on page [1325](#page-1408-1).

**Step 9** Set the **Lifetime** of the security association (SA), in seconds. You can specify a value from 120 to 2,147,483,647 seconds. The default is 86400.

> When the lifetime is exceeded, the SA expires and must be renegotiated between the two peers. Generally, the shorter the lifetime (up to a point), the more secure your IKE negotiations. However, with longer lifetimes, future IPsec security associations can be set up more quickly than with shorter lifetimes.

- **Step 10** Set the **Authentication Method** to use between the two peers.
	- **Preshared Key**—Preshared keys allow for a secret key to be shared between two peers and to be used by IKE during the authentication phase. If one of the participating peers is not configured with the same preshared key, the IKE SA cannot be established.
	- **Certificate**—When you use Certificates as the authentication method for VPN connections, peers obtain digital certificates from a CA server in your PKI infrastructure, and trade them to authenticate each other.
	- In a VPN topology that supports IKEv1, the **Authentication Method** specified in the chosen IKEv1Policy object becomesthe default in the IKEv1 **Authentication Type** setting. These values must match, otherwise, your configuration will error. **Note**

#### **Step 11** Click **Save** The new IKEv1 policy is added to the list.

#### **Configure IKEv2 Policy Objects**

Use the IKEv2 policy dialog box to create, delete, and edit an IKEv2 policy object. These policy objects contain the parameters required for IKEv2 policies.

#### **Procedure**

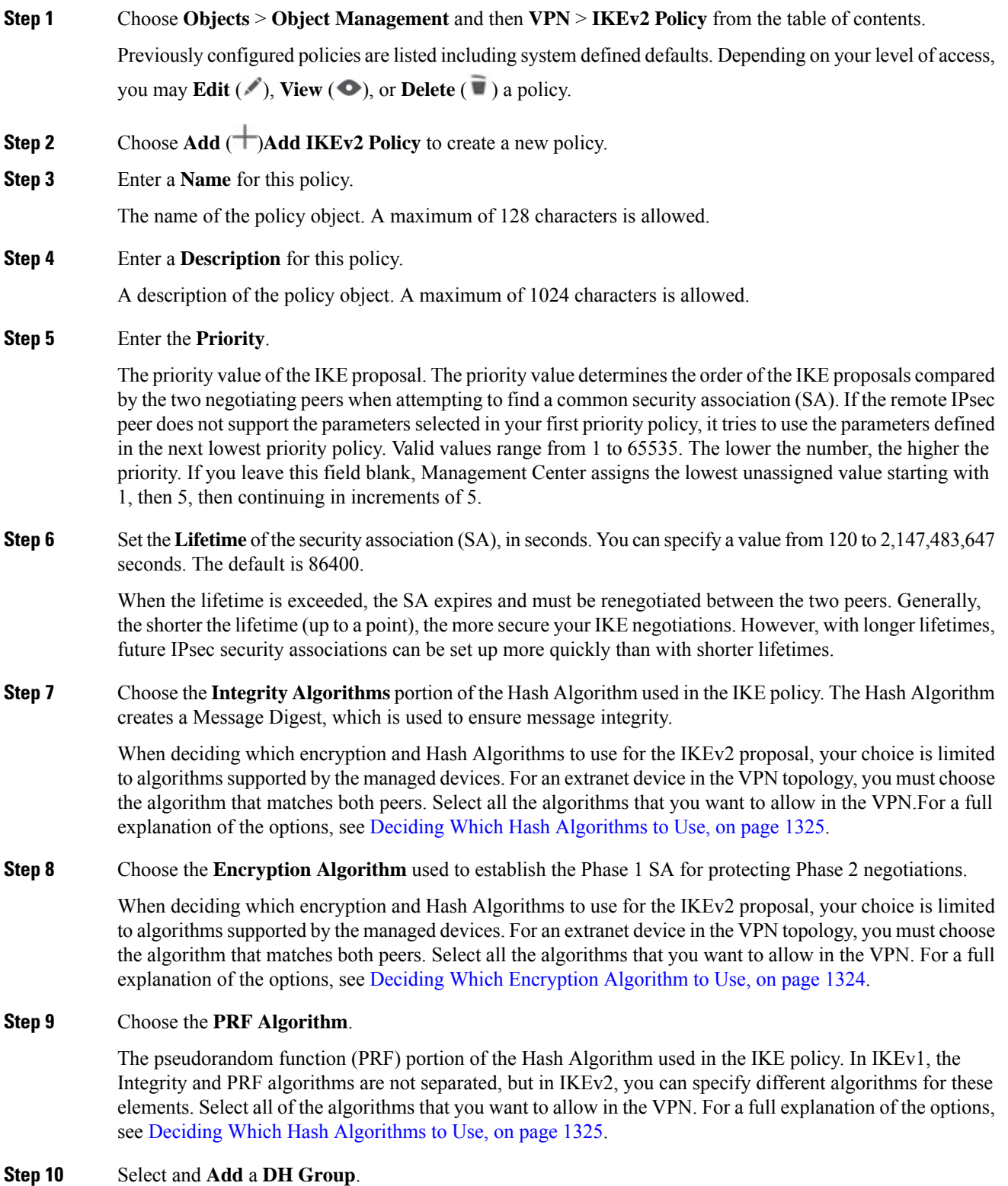

The Diffie-Hellman group used for encryption. A larger modulus provides higher security but requires more processing time. The two peers must have a matching modulus group. Select the groups that you want to allow in the VPN. For a full explanation of the options, see Deciding Which [Diffie-Hellman](#page-1408-1) Modulus Group to Use, on page [1325](#page-1408-1).

#### **Step 11** Click **Save**

If a valid combination of choices has been selected the new IKEv2 policy is added to the list. If not, errors are displayed and you must make changes accordingly to successfully save this policy.

## **Secure Client Customization**

You can now customize Secure Client and deploy these customizations to the VPN headend. The threat defense distributes these customizations to the endpoint when an end user connects from the Secure Client.

Secure Client Customization objects represent files used to customize Secure Client. The following are the supported Secure Client customizations:

- GUI text and messages
- Icons and images
- Scripts
- Binaries
- Custom Installer Transforms
- Localized Installer Transforms

For more information about configuring these Secure Client customizations, see [Customize](#page-1528-0) Cisco Secure [Client,](#page-1528-0) on page 1445.

## <span id="page-1383-0"></span>**File Objects**

Use the Add and Edit File Object dialog boxes to create, and edit file objects. File objects represent files used in configurations, typically for remote access VPN policies. They can contain Secure Client Profile and Secure Client Image files.

Profiles are also created for each AnyConnect module and Secure Client Management VPN using independent profile editors and deployed to administrator-defined end user requirements and authentication policies on endpoints as part of Secure Client, and they make the preconfigured network profiles available to end users.

When you create a file object, the management center makes a copy of the file in its repository. These files are backed up whenever you create a backup of the database, and they are restored if you restore the database. When copying a file to the management center platform to be used in a file object, do not copy the file directly to the file repository.

When you deploy configurations that specify a file object, the associated file is downloaded to the device in the appropriate directory.

You can click one of the following options against each file:

- **Download** —Click to download the Secure Client file.
- **Edit** —Modify the file object details.

• **Delete** —Delete the Secure Client file object. When you delete a file object, the associated file is not deleted from the file repository, only the object is deleted.

#### **Navigation Path**

#### **Objects** > **Object Management** > **VPN** > **Secure Client File**.

#### **Fields**

- **Name**—Enter the name of the file to identify the file object; you can add up to 128 characters.
- **File Name**—Click **Browse** to select the file. The file name and full path of the file are added when you select the file.
- **File Type**—Choose the file type corresponding to the file you have selected. The following file types are available:
	- **Secure Client Image**—Select this type when you add the Secure Client image you have downloaded from the Cisco Software [Download](https://software.cisco.com/download/release.html?mdfid=286281283&flowid=72322&softwareid=282364313) Center.

You can associate any new or additional Secure Client images to the remote access VPN policy. You can also unassociate the unsupported or end of life client packages that are no longer required.

• **Secure Client VPN Profile**—Choose this type for the Secure Client VPN profile file.

The profile file is created using the GUI-based Secure Client Profile Editor, an independent configuration tool. See the *Secure Client Profile Editor* chapter in the appropriate release of the Cisco Secure Client (including [AnyConnect\)](http://www.cisco.com/c/en/us/support/security/anyconnect-secure-mobility-client/products-installation-and-configuration-guides-list.html) User Guide for details.

• **Secure Client Management VPN Profile**—Select this type when you add a profile file for the Secure Client management VPN tunnel.

Download the Secure Client **VPN Management Tunnel Standalone Profile Editor** from [Cisco](https://software.cisco.com/download/release.html?mdfid=286281283&flowid=72322&softwareid=282364313) Software [Download](https://software.cisco.com/download/release.html?mdfid=286281283&flowid=72322&softwareid=282364313) Center if you have not done already and create a profile with required settings for the Secure Client management VPN tunnel.

- **AMP Enabler Service Profile**—The profile is used for the Secure Client AMP Enabler. The AMP Enabler along with this profile is pushed to the endpoints from threat defense when a remote access VPN user connects to the VPN.
- **Feedback Profile**—You can add a Customer Experience Feedback profile and select this type to receive information about the features and modules customers have enabled and use.
- **ISE Posture Profile**—Choose this option if you are adding a profile file for the Secure Client ISE Posture module.
- **NAM Service Profile**—Configure and add the NAM profile file using the Network Access Manager profile editor.
- **Network Visibility Service Profile—Profile** file for Secure Client Network Visibility module. You can create the profile using the NVM profile editor.
- **Umbrella Roaming Security Profile**—You must select this file type if you are deploying the Umbrella Roaming Security module using the .json file created using the profile editor.
- **Web Security Service Profile**—Select this file type when you add a prole file for the Web security module.
- **Secure Firewall Posture Package**—Select this file type when you add a Secure Firewall Posture Package file. This file is used while configuring a Dynamic Access Policy (DAP) to collect information about the operating system, anti-virus, anti-spyware, and firewall software installed on the endpoints.
- **Secure Client External Browser Package**—This file type is for selecting an external browser package file for SAML single sing-on web authentication.

You can add an the package file when a new version of the external package file is available.

For more information, see [Configure](#page-1496-0) AAA Settings for Remote Access VPN, on page 1413.

• **Description**—Add an optional description.

#### **Related Topics**

Cisco [Secure](#page-1514-0) Client Image, on page 1431 Group Policy Secure Client [Options,](#page-1374-0) on page 1291

#### **Minimum Details Threat Defense Minimum Management Center Feature** New/modified screens: **Objects** > > **Object Management** > **RADIUSServer Group** > **Add RADIUS Server Group** > **Merge Downloadable ACL with Cisco AV Pair ACL** New CLI commands: • **sh run aaa-server aaa-server ISE-Server protocol radius merge-dacl after-avpair** • **sh run aaa-server aaa-server ISE-Server protocol radius merge-dacl before-avpair** Merged ACL and AV  $\begin{array}{|c|c|c|c|} \hline 7.4.1 & \hline \end{array}$  Any ACL You can now customize Secure Client and deploy these customizations to the VPN headend. The threat defense distributes these customizations to the endpoint when an end user connects from the Secure Client. Secure Client Any 2.4 Customization IPv6 support for CRL Any 7.4 You can now configure IPv6 OCSP and CRL URLS. and OCSP urls You can now create interface group objects that include only management-only interfaces or only loopback interfaces. You can then use these groups for management features such as DNS servers, HTTP access, or SSH. Loopback groups are supported for any feature that supports loopback intefaces. Note that DNS does not support management interfaces. New/Modified screens: **Objects** > **Object Management** > **Interface** > **Add** > **Interface Group** Loopback and  $|Any \t| 7.4$ Management type interface group objects

## **History for Object Management**

I

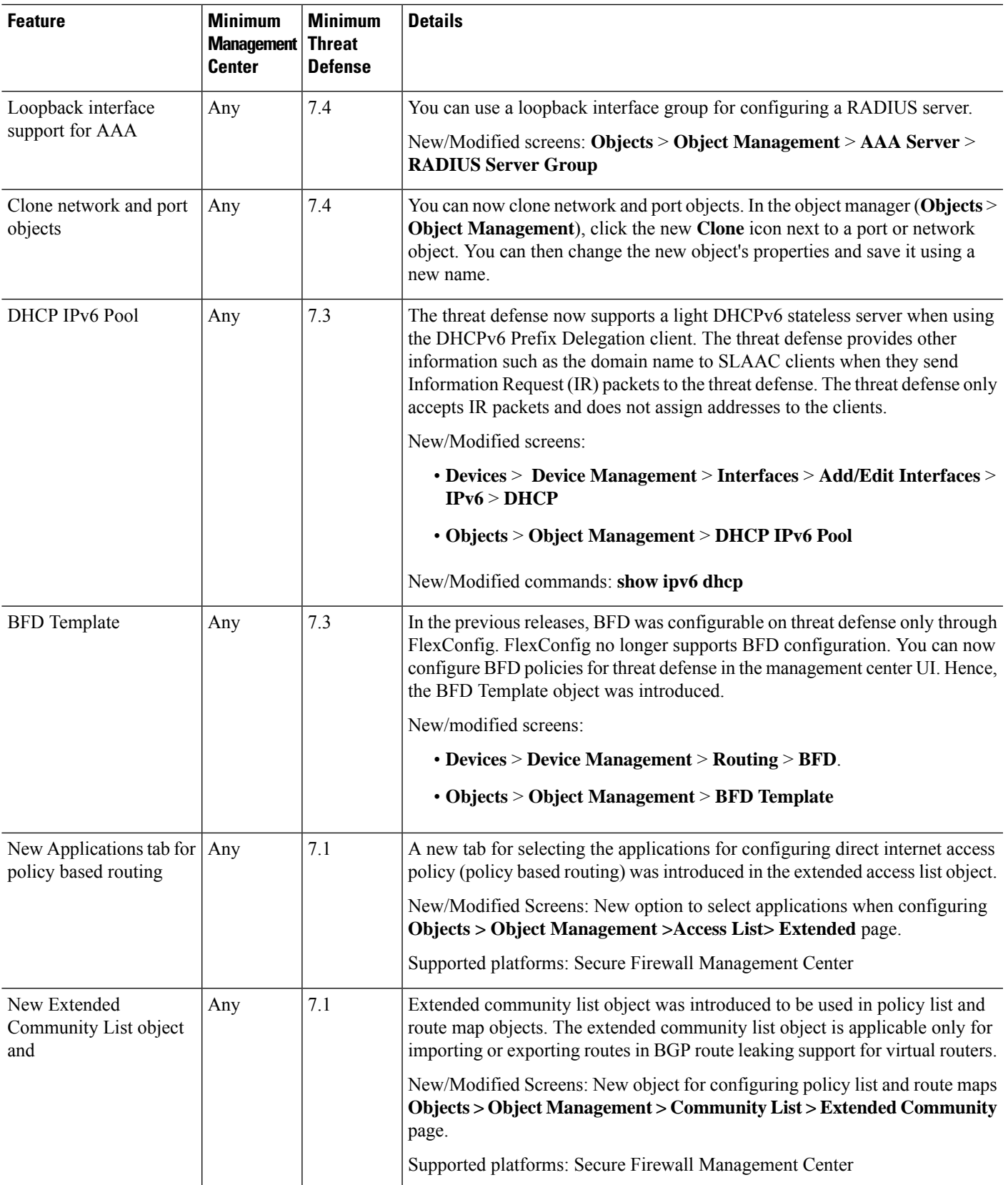

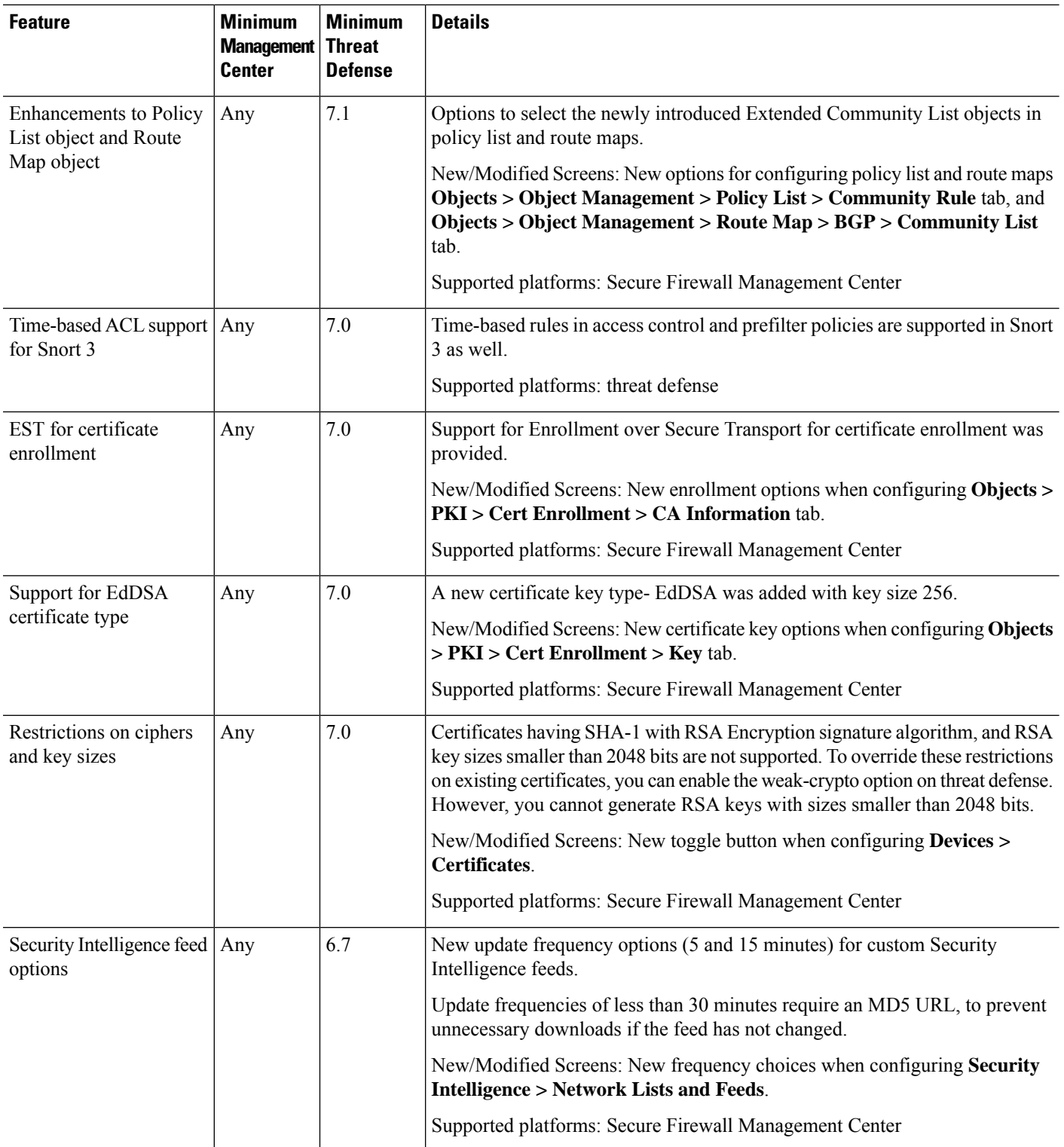

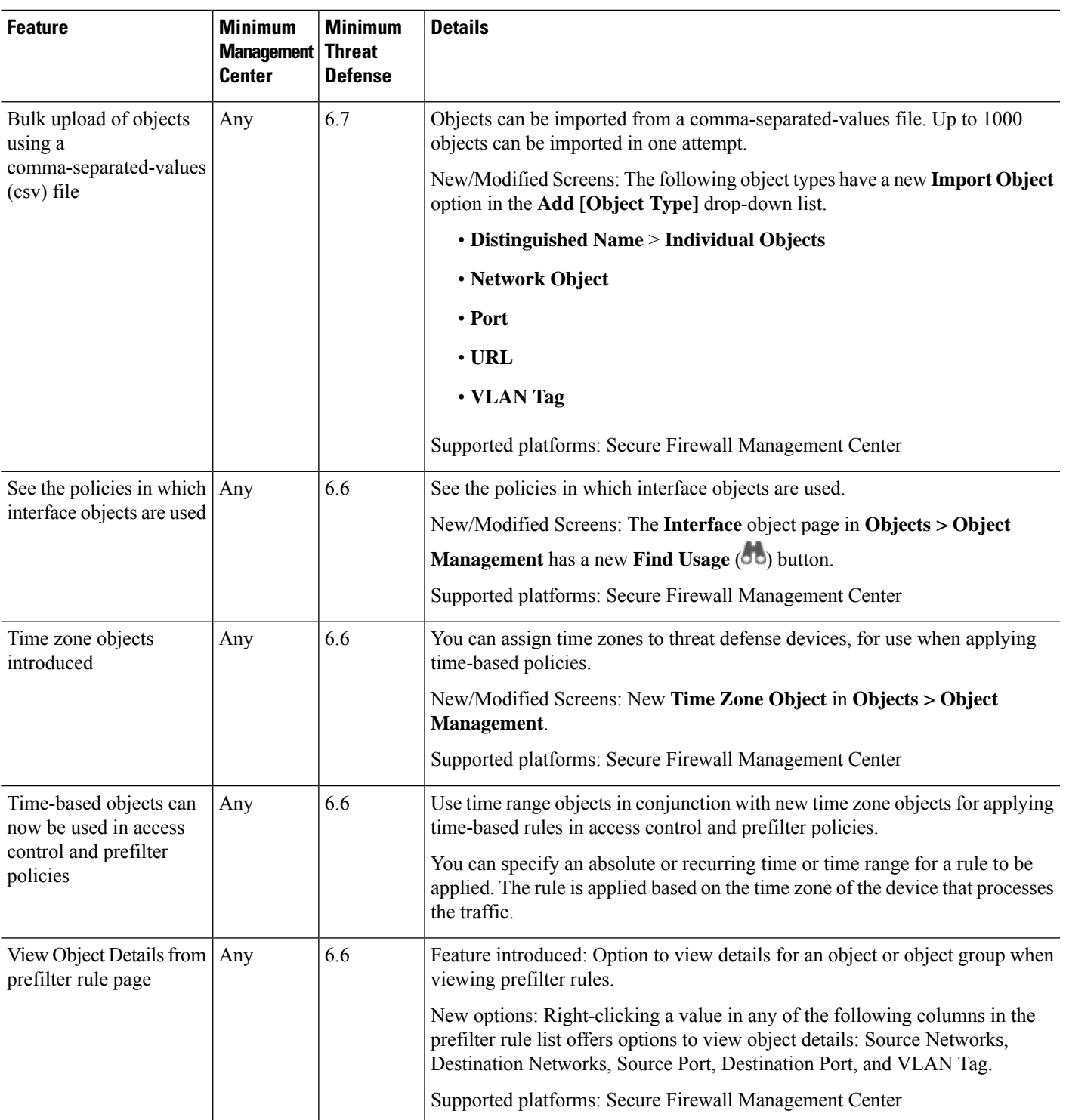

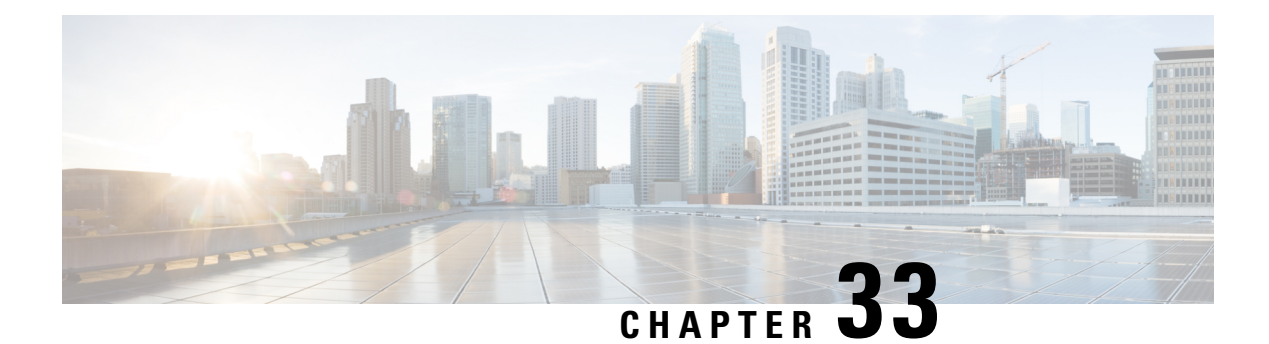

# **Certificates**

- [Requirements](#page-1390-0) and Prerequisites for Certificates, on page 1307
- Secure Firewall Threat Defense VPN Certificate Guidelines and [Limitations,](#page-1390-1) on page 1307
- Managing Threat Defense [Certificates,](#page-1391-0) on page 1308
- Installing a Certificate Using [Self-Signed](#page-1394-0) Enrollment , on page 1311
- Installing a Certificate using EST [Enrollment,](#page-1395-0) on page 1312
- Installing a Certificate Using SCEP [Enrollment,](#page-1396-0) on page 1313
- Installing a Certificate Using Manual [Enrollment,](#page-1396-1) on page 1313
- Installing a [Certificate](#page-1397-0) Using a PKCS12 File, on page 1314
- [Troubleshooting](#page-1398-0) Threat Defense Certificates, on page 1315
- History for [Certificates,](#page-1399-0) on page 1316

# <span id="page-1390-0"></span>**Requirements and Prerequisites for Certificates**

#### **Supported Domains**

Any

#### **User Roles**

Admin

Network Admin

# <span id="page-1390-1"></span>**Secure Firewall Threat Defense VPNCertificate Guidelines and Limitations**

- When aPKI enrollment object is associated with and then installed on a device, the certificate enrollment process starts immediately. The process is automatic for self-signed and SCEP enrollment types; it does not require any additional administrator's action. Manual certificate enrollment requires administrator's action.
- When the certificate enrollment is complete, a trustpoint exists on the device with the same name as the certificate enrollment object. Use thistrustpoint in the configuration of your VPN Authentication Method.
- threat defense devices support certificate enrollment using Microsoft Certificate Authority(CA) Service, and CA Services provided on Cisco Adaptive Security Appliances(ASA) and Cisco IOS Router.
- threat defense devices cannot be configured as a certificate authority (CA).

#### **Guidelines for Certificate Management Across Domains and Devices**

- Certificate enrollment can be done in a child or parent domain.
- When enrollment is done from a parent domain, the certificate enrollment object also needs to be in the same domain. If the trustpoint on a device is overridden in the child domain, the overridden value will be deployed on the device.
- When the certificate enrollment is done on a device in a leaf domain, the enrollment will be visible to the parent domain or another child domain. Also, adding additional certificates is possible.
- When a leaf domain is deleted, certificate enrollments on the contained devices will be automatically removed.
- Once a device has certificates enrolled in one domain, it will be allowed to be enrolled in any other domain. The certificates can be added in the other domain.
- When you move a device from one domain to another, the certificates also get moved accordingly. You will receive an alert to delete the enrollments on these devices.

## <span id="page-1391-0"></span>**Managing Threat Defense Certificates**

See PKI [Infrastructure](#page-1409-0) and Digital Certificates , on page 1326 for an introduction to Digital Certificates.

See Certificate [Enrollment](#page-1317-0) Objects, on page 1234 for a description of the objects used to enroll and obtain certificates on managed devices.

#### **Procedure**

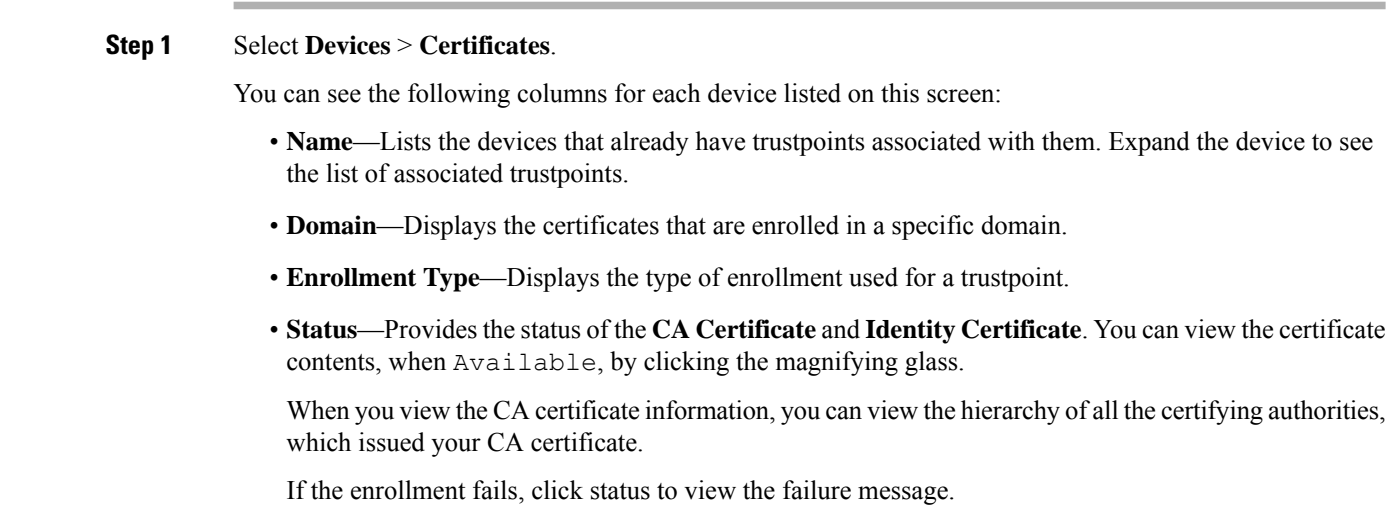

- Click **Enable weak-crypto** on the right to enable weak cipher usage in certificates. When you click the toggle button, you get a warning to confirm before enabling weak ciphers. Click **Yes** to enable weak ciphers.
	- When a certificate enrollment fails due to weak cipher usage, you get a prompt to enable the weak cipher. You can choose to enable weak cipher when you need to use weak encryption. **Note**
- The additional column lists icons to perform the following tasks:
	- **Export Certificate**—Click to export and download a copy of the certificate. You can choose to export the PKCS12 (Complete Certificate Chain) or the PEM(Identity Certificate Only) format.

You must provide a pass phrase to export a PKCS12 certificate format to import the file later.

- **Re-enroll certificate**—Re-enroll an existing certificate.
- **Refresh certificate status**—Refresh a certificate to synchronize the Firepower Threat Defense device certificate status to the Firepower Management Center.
- **Delete certificate**—Delete all the associated certificates for a trustpoint.
- **Step 2** Choose (+) **Add** to associate and install an enrollment object on a device.

When a certificate enrollment object is associated with and then installed on a device, the process of certificate enrollment starts immediately. The process is automatic for self-signed and SCEP enrollment types, meaning it does not require any additional administrator action. Manual certificate enrollment requires extra administrator action.

The certificate enrollment on a device does not block the user interface and the enrollment process gets executed in the background, enabling the user to perform certificate enrollment on other devices in parallel. The progress of these parallel operations can be monitored on the same user interface. The respective icons display the certificate enrollment status. **Note**

#### **Related Topics**

Installing a Certificate Using [Self-Signed](#page-1394-0) Enrollment , on page 1311 Installing a Certificate Using SCEP [Enrollment](#page-1396-0), on page 1313 Installing a Certificate Using Manual [Enrollment](#page-1396-1), on page 1313 Installing a [Certificate](#page-1397-0) Using a PKCS12 File, on page 1314

## **Automatically Update CA Bundles**

You can set the management center to automatically update the CA certificates through CLI commands. By default, the CA certificates are automatically updated when you install or upgrade to version 7.0.5.

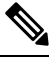

**Note**

In an IPv6-only deployment, the automatic update of CA certificates may fail, because, some of the Cisco servers do not support IPv6. In such cases, force update the CA certificates using the **configure cert-update run-now force** command.

#### **Procedure**

**Step 1** Log into the FMC CLI using SSH, or, if virtual, open the VM console.

**Step 2** You can verify whether the CA certificates in the local system are the latest or not:

#### **configure cert-update test**

This command compares the CA bundle on the local system with the latest CA bundle (from the Cisco server). If the CA bundle is up to date, no connection check is executed and the test result is displayed as the one below:

#### **Example:**

```
> configure cert-update test
Test succeeded, certs can safely be updated or are already up to date.
```
If the CA bundle is out of date, the connection check is executed on the downloaded CA bundle and the test result is displayed.

#### **Example:**

When the connection check fails:

```
> configure cert-update test
Test failed, not able to fully connect.
```
#### **Example:**

When the connection check succeeds, or the CA bundle is already up to date:

```
> configure cert-update test
Test succeeded, certs can safely be updated or are already up to date.
```
**Step 3** (Optional) To instantly update the CA bundles:

#### **configure cert-update run-now**

**Example:**

```
>configure cert-update run-now
Certs have been replaced or was already up to date.
```
When you execute this command, the CA certificates (from the Cisco server) are verified for SSL connectivity. If the SSL connectivity check fails for even one of the Cisco servers, the process is terminated.

#### **Example:**

```
> configure cert-update run-now
Certs failed some connection checks.
```
To proceed with the update despite connection failures, use the **force** keyword.

#### **Example:**

```
> configure cert-update run-now force
Certs failed some connection checks, but replace has been forced.
```
**Step 4** If you do not want the CA bundles to be automatically updated, disable the configuration:

**configure cert-update auto-update disable**

**Example:**

```
> configure cert-update auto-update disable
Autoupdate is disabled
```
**Step 5** To re-enable the automatic update of CA bundles:

**configure cert-update auto-update enable**

**Example:**

```
> configure cert-update auto-update enable
Autoupdate is enabled and set for every day at 12:18 UTC
```
When you enable the automatic update on the CA certificates, the update process is executed daily at a system-defined time.

**Step 6** (Optional) View the status of automatic update of CA certificates:

**show cert-update**

**Example:**

```
> show cert-update
Autoupdate is enabled and set for every day at 09:34 UTC
CA bundle was last modified 'Thu Sep 15 16:12:35 2022'
```
# <span id="page-1394-0"></span>**Installing a Certificate Using Self-Signed Enrollment**

#### **Procedure**

- **Step 1** On the **Devices > Certificates** screen, choose **Add** to open the **Add New Certificate** dialog.
- **Step 2** Choose a device from the **Device** drop-down list.
- **Step 3** Associate a certificate enrollment object with this device in one of the following ways:
	- Choose a Certificate Enrollment Object of the type Self-Signed from the drop-down list.
	- Click **(+)**, to add a new Certificate Enrollment Object, see Adding Certificate [Enrollment](#page-1318-0) Objects, on page [1235](#page-1318-0).

**Step 4** Press Add to start the Self Signed, automatic, enrollment process.

For self signed enrollment type trustpoints, the **CA Certificate** status will always be displayed, since the managed device is acting as its own CA and does not need a CA certificate to generate its own Identity Certificate.

The **Identity Certificate** will go from InProgressto Available asthe device createsits own selfsigned identity certificate.

**Step 5** Click the magnifying glass to view the self-signed Identity Certificate created for this device.

#### **What to do next**

When enrollment is complete, a trustpoint exists on the device with the same name as the certificate enrollment object. Use this trustpoint in the configuration of your Site to Site and Remote Access VPN Authentication Method

# <span id="page-1395-0"></span>**Installing a Certificate using EST Enrollment**

#### **Before you begin**

 $\mathscr{D}$ **Note**

Using EST enrollment establishes a direct connection between the managed device and the CA server. So be sure your device is connected to the CA server before beginning the enrollment process.

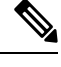

**Note** EST's ability to auto-enroll a device when its certificate expires is not supported.

#### **Procedure**

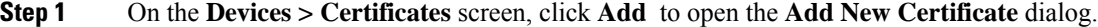

- **Step 2** Choose a device from the **Device** drop-down list.
- **Step 3** Associate a certificate enrollment object with this device in one of the following ways:
	- Choose the EST certificate enrollment object from the **Cert Enrollment** drop-down list.
	- Click **(+)**, to add a new Certificate Enrollment Object, see Adding Certificate [Enrollment](#page-1318-0) Objects, on page [1235.](#page-1318-0)

#### **Step 4** Click **Add** to enroll the certificate on the device.

The **Identity Certificate** will go from InProgress to Available as the device obtains its identity certificate using EST from the specified CA. Sometimes, a manual refresh might be required to obtain the identity certificate.

**Step 5** Click the magnifying glass to view the Identity Certificate created and installed on this device.

# <span id="page-1396-0"></span>**Installing a Certificate Using SCEP Enrollment**

#### **Before you begin**

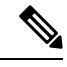

Using SCEP enrollment establishes a direct connection between the managed device and the CA server. So be sure your device is connected to the CA server before beginning the enrollment process. **Note**

#### **Procedure**

- **Step 1** On the **Devices > Certificates** screen, choose **Add** to open the **Add New Certificate** dialog.
- **Step 2** Choose a device from the **Device** drop-down list.
- **Step 3** Associate a certificate enrollment object with this device in one of the following ways:
	- Choose a Certificate Enrollment Object of the type SCEP from the drop-down list.
	- Click **(+)**, to add a new Certificate Enrollment Object, see Adding Certificate [Enrollment](#page-1318-0) Objects, on page [1235](#page-1318-0).
- **Step 4** Press **Add**, to start the automatic enrollment process.

For SCEP enrollment type trustpoints, the **CA Certificate** status will transition from InProgress to Available as the CA Certificate is obtained from the CA server and installed on the device.

The **Identity Certificate** will go from InProgress to Available as the device obtains its identity certificate using SCEP from the specified CA. Sometimes, a manual refresh might be required to obtain the identity certificate.

**Step 5** Click the magnifying glass to view the Identity Certificate created and installed on this device.

#### **What to do next**

When enrollment is complete, a trustpoint exists on the device with the same name as the certificate enrollment object. Use this trustpoint in the configuration of your Site to Site and Remote Access VPN Authentication Method

## <span id="page-1396-1"></span>**Installing a Certificate Using Manual Enrollment**

#### **Procedure**

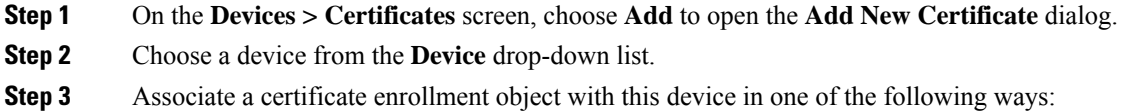

- Choose a Certificate Enrollment Object of the type Manual from the drop-down list.
- Click **(+)**, to add a new Certificate Enrollment Object, see Adding Certificate [Enrollment](#page-1318-0) Objects, on page [1235.](#page-1318-0)
- **Step 4** Press **Add** to start the enrollment process.
- **Step 5** Execute the appropriate activity with your PKI CA Server to obtain an identity certificate.
	- a) Click **Identity Certificate** warning to view and copy the CSR.
	- b) Execute the appropriate activity with your PKI CA Server to obtain an identity certificate using this CSR.

This activity is completely independent of the Secure Firewall Management Center or the managed device. When complete, you will have an Identity Certificate for the managed device. You can place it in a file.

c) To finish the manual process, install the obtained identity certificate onto the managed device.

Return to the Secure Firewall Management Center dialog and select **Browse Identity Certificate** to choose the identity certificate file.

**Step 6** Select **Import** to import the Identity Certificate.

The Identity Certificate status will be Available when the import complete.

**Step 7** Click the magnifying glass to view the **Identity Certificate** for this device.

#### **What to do next**

When enrollment is complete, a trustpoint exists on the device with the same name as the certificate enrollment object. Use this trustpoint in the configuration of your Site to Site and Remote Access VPN Authentication Method

# <span id="page-1397-0"></span>**Installing a Certificate Using a PKCS12 File**

#### **Procedure**

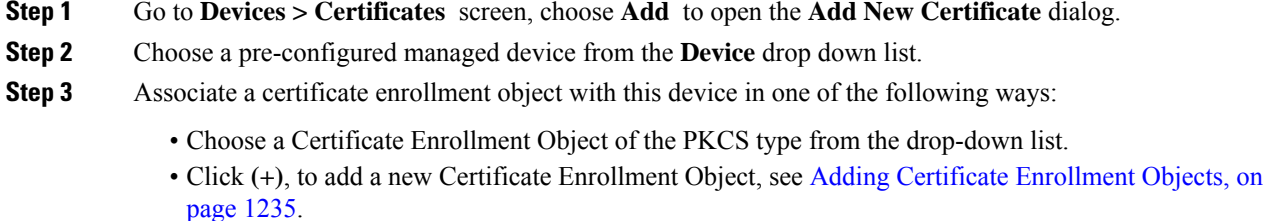

#### **Step 4** Press **Add**.

The CA Certificate and Identity Certificate status will go from In Progress to Available as it installs the PKCS12 file on the device.

- When you upload the PKCS12 file for the first time, the file is stored in management center as part of the CertEnrollment object. For any failed enrollments due to a wrong passphrase or failed deployment, retry enrolling the PKCS12 certificate without uploading the file again. A PKCS12 file size should not be larger than 24K. **Note**
- **Step 5** Once Available, click the magnifying glass to view the Identity Certificate for this device.

#### **What to do next**

The certificate (trustpoint) on the managed device is named the same as thePKCS#12 file. Use this certificate in your VPN authentication configuration.

## <span id="page-1398-0"></span>**Troubleshooting Threat Defense Certificates**

See Secure Firewall Threat Defense VPN Certificate Guidelines and Limitations, on page 1307 to determine if variations in your certificate enrollment environment may be causing a problem. Then consider the following:

• Ensure there is a route to the CA Server from the device.

If the CA Server's host name is given in the Enrollment Object, use Flex Config to configure DNS appropriately to reach the server. Alternatively, use the IP Address of the CA Server.

• If you are using a Microsoft 2012 CA Server, the default IPsec Template is not accepted by the managed device and must be changed.

To configure a working template, follow these steps as you use MS CA documentation as a reference.

- **1.** Duplicate the IPsec (Offline Request) template.
- **2.** In **Extensions > Application policies**, select *IP security end system*, instead of the *IP security IKE intermediate*.
- **3.** Set the permissions and the template name.
- **4.** Add the new template and change the registry settings to reflect the new template name.
- On the management center, you might receive the following health alert related to the threat defense device:

Code - F0853; Description - default Keyring's certificate is invalid, reason: expired

In such cases, use the following command to regenerate the default certificate in CLISH CLI:

> system support regenerate-security-keyring default

I

# <span id="page-1399-0"></span>**History for Certificates**

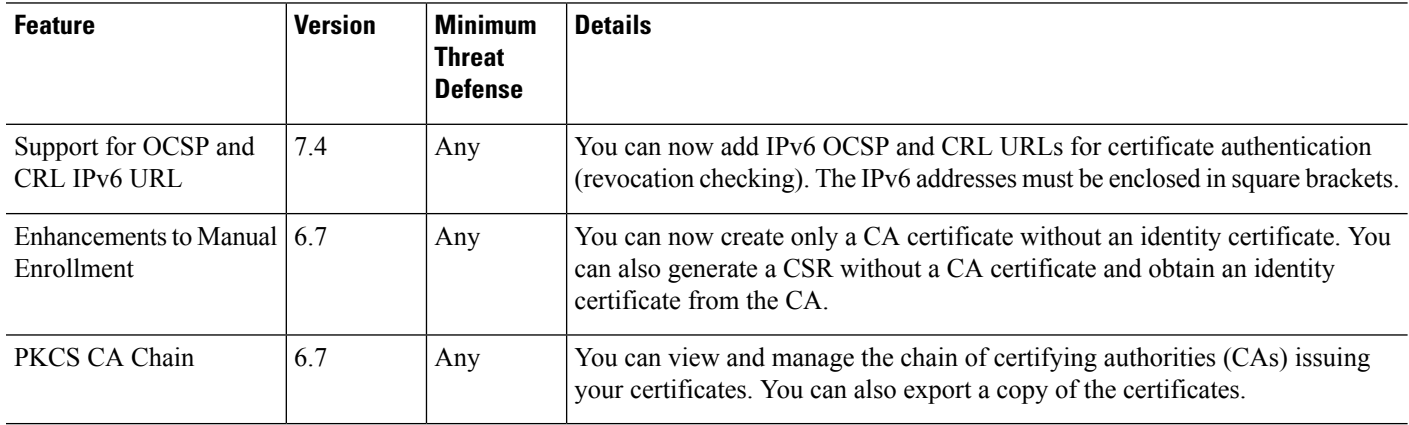

<span id="page-1400-0"></span>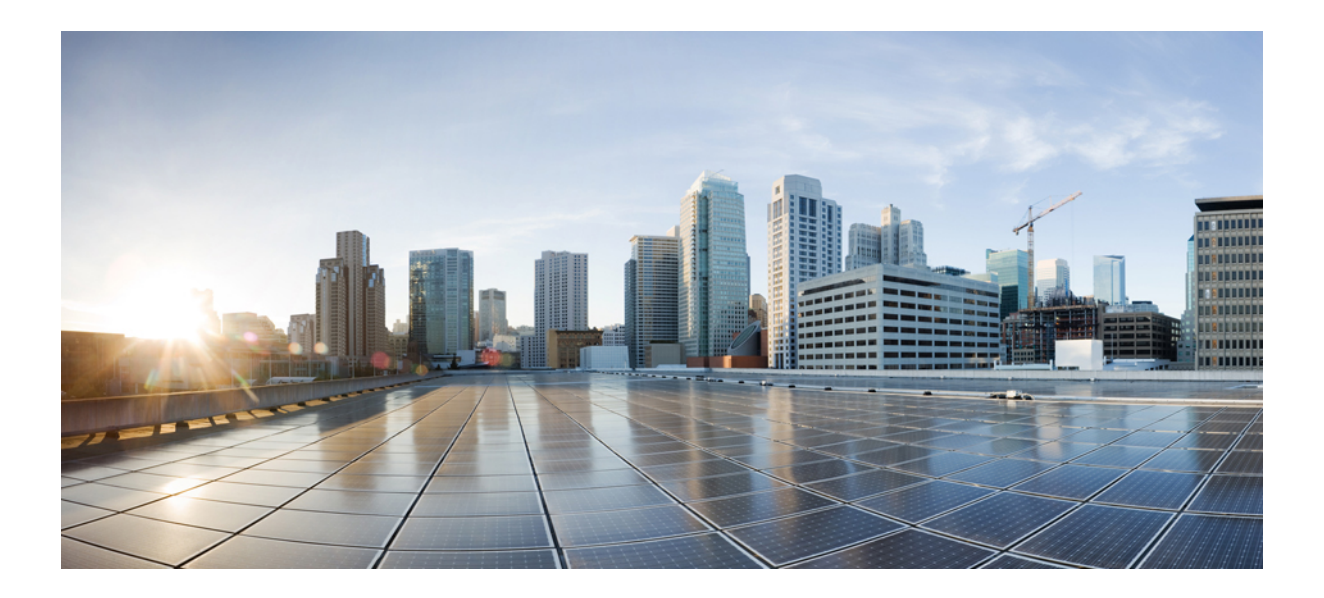

# **<sup>P</sup> ART VI**

# **VPN**

- VPN [Overview,](#page-1402-0) on page 1319
- [Site-to-Site](#page-1416-0) VPNs, on page 1333
- [Remote](#page-1474-0) Access VPN, on page 1391
- [Dynamic](#page-1580-0) Access Policies , on page 1497
- VPN Monitoring and [Troubleshooting,](#page-1592-0) on page 1509

<span id="page-1402-0"></span>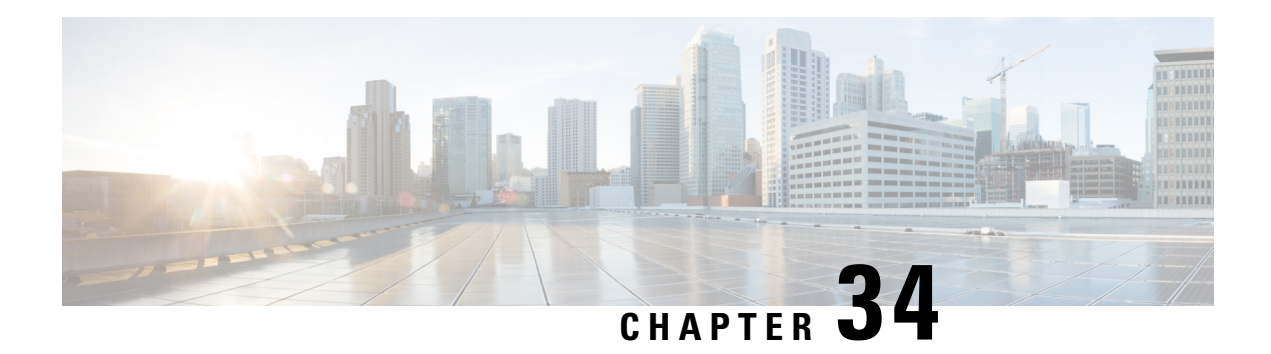

# **VPN Overview**

A virtual private network (VPN) connection establishes a secure tunnel between endpoints over a public network such as the Internet.

This chapter applies to Remote Access and Site-to-site VPNs on Secure Firewall Threat Defense devices. It describes the Internet Protocol Security (IPsec), the Internet Security Association and Key Management Protocol (ISAKMP, or IKE) and SSL standards that are used to build site-to-site and remote access VPNs.

- VPN [Types,](#page-1402-1) on page 1319
- VPN [Basics,](#page-1403-0) on page 1320
- VPN [Packet](#page-1405-0) Flow, on page 1322
- IPsec Flow [Offload,](#page-1405-1) on page 1322
- VPN [Licensing,](#page-1406-0) on page 1323
- How Secure Should a VPN [Connection](#page-1406-1) Be?, on page 1323
- Removed or Deprecated Hash Algorithms, Encryption Algorithms, and [Diffie-Hellman](#page-1411-0) Modulus Groups, on page [1328](#page-1411-0)
- VPN [Topology](#page-1411-1) Options, on page 1328

# <span id="page-1402-1"></span>**VPN Types**

The management center supports the following types of VPN connections:

• Remote Access VPNs on threat defense devices.

Remote access VPNs are secure, encrypted connections, or tunnels, between remote users and your company's private network. The connection consists of a VPN endpoint device, which is a workstation or mobile device with VPN client capabilities, and a VPN headend device, or secure gateway, at the edge of the corporate private network.

Secure Firewall Threat Defense devices can be configured to support Remote Access VPNs over SSL or IPsec IKEv2 by the management center. Functioning as secure gateways in this capacity, they authenticate remote users, authorize access, and encrypt data to provide secure connections to your network. No other types of appliances, managed by the management center, support Remote Access VPN connections.

Secure Firewall Threat Defense secure gateways support the Secure Client full tunnel client. This client is required to provide secure SSL IPsec IKEv2 connections for remote users. This client gives remote users the benefits of a client without the need for network administrators to install and configure clients

**VPN**

on remote computers since it can be deployed to the client platform upon connectivity. It is the only client supported on endpoint devices.

• Site-to-site VPNs on threat defense devices.

A site-to-site VPN connects networks in different geographic locations. You can create site-to-site IPsec connections between managed devices, and between managed devices and other Cisco or third-party peers that comply with all relevant standards. These peers can have any mix of inside and outside IPv4 and IPv6 addresses. Site-to-site tunnels are built using the Internet Protocol Security (IPsec) protocol suite and IKEv1 or IKEv2. After the VPN connection is established, the hosts behind the local gateway can connect to the hosts behind the remote gateway through the secure VPN tunnel.

## <span id="page-1403-0"></span>**VPN Basics**

Tunneling makes it possible to use a public TCP/IP network, such as the Internet, to create secure connections between remote users and private corporate networks. Each secure connection is called a tunnel.

IPsec-based VPN technologies use the Internet Security Association and Key Management Protocol (ISAKMP, or IKE) and IPsec tunneling standards to build and manage tunnels. ISAKMP and IPsec accomplish the following:

- Negotiate tunnel parameters.
- Establish tunnels.
- Authenticate users and data.
- Manage security keys.
- Encrypt and decrypt data.
- Manage data transfer across the tunnel.
- Manage data transfer inbound and outbound as a tunnel endpoint or router.

A device in a VPN functions as a bidirectional tunnel endpoint. It can receive plain packets from the private network, encapsulate them, create a tunnel, and send them to the other end of the tunnel where they are unencapsulated and sent to their final destination. It can also receive encapsulated packets from the public network, unencapsulate them, and send them to their final destination on the private network.

After the site-to-site VPN connection is established, the hosts behind the local gateway can connect to the hosts behind the remote gateway through the secure VPN tunnel. A connection consists of the IP addresses and hostnames of the two gateways, the subnets behind them, and the method the two gateways use to authenticate to each other.

## **Internet Key Exchange (IKE)**

Internet Key Exchange (IKE) is a key management protocol that is used to authenticate IPsec peers, negotiate and distribute IPsec encryption keys, and to automatically establish IPsec security associations (SAs).

The IKE negotiation comprises two phases. Phase 1 negotiates a security association between two IKE peers, which enables the peers to communicate securely in Phase 2. During Phase 2 negotiation, IKE establishes SAs for other applications, such as IPsec. Both phases use proposals when they negotiate a connection.
An IKE policy is a set of algorithms that two peers use to secure the IKE negotiation between them. IKE negotiation begins by each peer agreeing on a common (shared) IKE policy. This policy states which security parameters protect subsequent IKE negotiations. For IKE version 1 (IKEv1), IKE policies contain a single set of algorithms and a modulus group. Unlike IKEv1, in an IKEv2 policy, you can select multiple algorithms and modulus groups from which peers can choose during the Phase 1 negotiation. It is possible to create a single IKE policy, although you might want different policies to give higher priority to your most desired options. For site-to-site VPNs, you can create an IKE policy. IKEv1 and IKEv2 each support a maximum of 20 IKE policies, each with a different set of values. Assign a unique priority to each policy that you create. The lower the priority number, the higher the priority.

To define an IKE policy, specify:

- A unique priority (1 to 65,543, with 1 the highest priority).
- An encryption method for the IKE negotiation, to protect the data and ensure privacy.
- A Hashed Message Authentication Codes (HMAC) method (called integrity algorithm in IKEv2) to ensure the identity of the sender, and to ensure that the message has not been modified in transit.
- For IKEv2, a separate pseudorandom function (PRF) used as the algorithm to derive keying material and hashing operations required for the IKEv2 tunnel encryption. The options are the same as those used for the hash algorithm.
- A Diffie-Hellman group to determine the strength of the encryption-key-determination algorithm. The device uses this algorithm to derive the encryption and hash keys.
- An authentication method, to ensure the identity of the peers.
- A limit to the time the device uses an encryption key before replacing it.

When IKE negotiation begins, the peer that starts the negotiation sends all of its policies to the remote peer, and the remote peer searches for a match with its own policies, in priority order. A match between IKE policies exists if they have the same encryption, hash (integrity and PRF for IKEv2), authentication, and Diffie-Hellman values, and an SA lifetime less than or equal to the lifetime in the policy sent. If the lifetimes are not identical, the shorter lifetime—From the remote peer policy—Applies. By default, the Secure Firewall Management Center deploys an IKEv1 policy at the lowest priority for all VPN endpoints to ensure a successful negotiation.

### **IPsec**

IPsec is one of the most secure methods for setting up a VPN. IPsec provides data encryption at the IP packet level, offering a robust security solution that is standards-based. With IPsec, data is transmitted over a public network through tunnels. A tunnel is a secure, logical communication path between two peers. Traffic that enters an IPsec tunnel is secured by a combination of security protocols and algorithms.

An IPsec Proposal policy defines the settings required for IPsec tunnels. An IPsec proposal is a collection of one or more crypto-maps that are applied to the VPN interfaces on the devices. A crypto map combines all the components required to set up IPsec security associations, including:

• A proposal (or transform set) is a combination of security protocols and algorithms that secure traffic in an IPsec tunnel. During the IPsec security association (SA) negotiation, peers search for a proposal that is the same at both peers. When it is found, it is applied to create an SA that protects data flows in the access list for that crypto map, protecting the traffic in the VPN. There are separate IPsec proposals for IKEv1 and IKEv2. In IKEv1 proposals (or transform sets), for each parameter, you set one value. For IKEv2 proposals, you can configure multiple encryption and integration algorithmsfor a single proposal. • A crypto map, combines all components required to set up IPsec security associations (SA), including IPsec rules, proposals, remote peers, and other parametersthat are necessary to define an IPsecSA. When two peers try to establish an SA, they must each have at least one compatible crypto map entry.

Dynamic crypto map policies are used in site-to-site VPNs when an unknown remote peer tries to start an IPsec security association with the local hub. The hub cannot be the initiator of the security association negotiation. Dynamic crypto-policies allow remote peers to exchange IPsec traffic with a local hub even if the hub does not know the remote peer's identity. A dynamic crypto map policy essentially creates a crypto map entry without all the parameters configured. The missing parameters are later dynamically configured (as the result of an IPsec negotiation) to match a remote peer's requirements.

Dynamic crypto map policies are applicable to both hub-and-spoke and point-to-point VPN topologies. To apply dynamic crypto map policies, specify a dynamic IP address for one of the peers in the topology and ensure that the dynamic crypto-map is enabled on this topology. Note that in a full mesh VPN topology, you can apply only static crypto map policies.

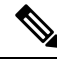

**Note**

Simultaneous IKEv2 dynamic crypto map is not supported for the same interface for both remote access and site-to-site VPNs on threat defense.

# **VPN Packet Flow**

On a threat defense device, by default no traffic is allowed to pass through access-control without explicit permission. VPN tunnel traffic as well, is not relayed to the endpoints until it has passed through Snort. Incoming tunnel packets are decrypted before being sent to the Snort process. Snort processes outgoing packets before encryption.

Access Control identifying the protected networks for each endpoint node of a VPN tunnel determines which traffic is allowed to pass through the threat defense device and reach the endpoints. For Remote Access VPN traffic, a Group Policy filter or an Access Control rule must be configured to permit VPN traffic flow.

In addition, the system does not send tunnel traffic to the public source when the tunnel is down.

# **IPsec Flow Offload**

You can configure supporting device models to use IPsec flow offload. After the initial setup of an IPsec site-to-site VPN or remote access VPN security association (SA), IPsec connections are offloaded to the field-programmable gate array (FPGA) in the device, which should improve device performance.

Offloaded operations specifically relate to the pre-decryption and decryption processing on ingress, and the pre-encryption and encryption processing on egress. The system software handles the inner flow to apply your security policies.

IPsec flow offload is enabled by default, and applies to the following device types:

- Secure Firewall 3100
- Secure Firewall 4200

IPsec flow offload is also used when the device's VTI loopback interface is enabled.

#### **Limitations for IPsec Flow Offload**

The following IPsec flows are not offloaded:

- IKEv1 tunnels. Only IKEv2 tunnels will be offloaded. IKEv2 supports stronger ciphers.
- Flows that have volume-based rekeying configured.
- Flows that have compression configured.
- Transport mode flows. Only tunnel mode flows will be offloaded.
- AH format. Only ESP/NAT-T format will be supported.
- Flows that have post-fragmentation configured.
- Flows that have anti-replay window size other than 64bit and anti-replay is not disabled.
- Flows that have firewall filter enabled.

#### **Configure IPsec Flow Offload**

IPsec flow offload is enabled by default on hardware platforms that support the feature. To change the configuration, useFlexConfig to implement the **flow-offload-ipsec** command.See the ASA command reference for detailed information about the command.

# **VPN Licensing**

There is no specific licensing for enabling Secure Firewall Threat Defense VPN, it is available by default.

The management center determines whether to allow or block the usage of strong crypto on the threat defense device based on attributes provided by the smart licensing server.

This is controlled by whether you selected the option to allow export-controlled functionality on the device when you registered with the Cisco Smart License Manager. If you are using the evaluation license, or you did not enable export-controlled functionality, you cannot use strong encryption.

If you have created your VPN configurations with an evaluation license, and upgrade your license from evaluation to smart license with export-controlled functionality, check, and update your encryption algorithms for stronger encryption and for the VPNs to work properly. DES-based encryptions are no longer supported.

# **How Secure Should a VPN Connection Be?**

Because a VPN tunnel typically traverses a public network, most likely the Internet, you need to encrypt the connection to protect the traffic. You define the encryption and other security techniques to apply using IKE polices and IPsec proposals.

If your device license allows you to apply strong encryption, there is a wide range of encryption and hash algorithms, and Diffie-Hellman groups, from which to choose. However, as a general rule, the stronger the encryption that you apply to the tunnel, the worse the system performance. Find a balance between security and performance that provides sufficient protection without compromising efficiency.

We cannot provide specific guidance on which options to choose. If you operate within a larger corporation or other organization, there might already be defined standards that you need to meet. If not, take the time to research the options.

The following topics explain the available options.

# **Complying with Security Certification Requirements**

Many VPN settings have options that allow you to comply with various security certification standards. Review your certification requirements and the available options to plan your VPN configuration.

# **Deciding Which Encryption Algorithm to Use**

When deciding which encryption algorithms to use for the IKE policy or IPsec proposal, your choice is limited to algorithms supported by the devices in the VPN.

For IKEv2, you can configure multiple encryption algorithms. The system orders the settings from the most secure to the least secure and negotiates with the peer using that order. For IKEv1, you can select a single option only.

For IPsec proposals, the algorithm is used by the Encapsulating Security Protocol (ESP), which provides authentication, encryption, and anti-replay services. ESP is IP protocol type 50. In IKEv1 IPsec proposals, the algorithm name is prefixed with ESP-.

If your device license qualifies for strong encryption, you can choose from the following encryption algorithms. If you are not qualified for strong encryption, you can select DES only.

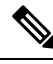

- If you are qualified for strong encryption, before upgrading from the evaluation license to a smart license, check and update your encryption algorithms for stronger encryption so that the VPN configuration works properly. Choose AES-based algorithms. DES is not supported if you are registered using an account that supports strong encryption. After registration, you cannot deploy changes until you remove all uses of DES. **Note**
	- AES-GCM—(IKEv2 only.) Advanced Encryption Standard in Galois/Counter Mode is a block cipher mode of operation providing confidentiality and data-origin authentication, and provides greater security than AES. AES-GCM offers three different key strengths: 128-, 192-, and 256-bit keys. A longer key provides higher security but a reduction in performance. GCM is a mode of AES that is required to support NSA Suite B. NSA Suite B is a set of cryptographic algorithms that devices must support to meet federal standards for cryptographic strength. .
	- AES—Advanced Encryption Standard is a symmetric cipher algorithm that provides greater security than DES and is computationally more efficient than 3DES. AES offers three different key strengths: 128-, 192-, and 256-bit keys. A longer key provides higher security but a reduction in performance.
	- DES—Data Encryption Standard, which encrypts using 56-bit keys, is a symmetric secret-key block algorithm. If your license account does not meet the requirements for export controls, this is your only option.
	- Null, ESP-Null—Do not use. A null encryption algorithm provides authentication without encryption. This is typically used for testing purposes only. However, it does not work at all on many platforms, including virtual and the Firepower 2100.

### **Deciding Which Hash Algorithms to Use**

In IKE policies, the hash algorithm creates a message digest, which is used to ensure message integrity. In IKEv2, the hash algorithm is separated into two options, one for the integrity algorithm, and one for the pseudo-random function (PRF).

In IPsec proposals, the hash algorithm is used by the Encapsulating Security Protocol (ESP) for authentication. In IKEv2 IPsec Proposals, this is called the integrity hash. In IKEv1 IPsec proposals, the algorithm name is prefixed with ESP-, and there is also an -HMAC suffix (which stands for "hash method authentication code").

For IKEv2, you can configure multiple hash algorithms. The system orders the settings from the most secure to the least secure and negotiates with the peer using that order. For IKEv1, you can select a single option only.

You can choose from the following hash algorithms.

• SHA (Secure Hash Algorithm)—Standard SHA (SHA1) produces a 160-bit digest.

The following SHA-2 options, which are even more secure, are available for IKEv2 configurations. Choose one of these if you want to implement the NSA Suite B cryptography specification.

- SHA256—Specifies the Secure Hash Algorithm SHA 2 with the 256-bit digest.
- SHA384—Specifies the Secure Hash Algorithm SHA 2 with the 384-bit digest.
- SHA512—Specifies the Secure Hash Algorithm SHA 2 with the 512-bit digest.
- Null or None (NULL, ESP-NONE)—(IPsec Proposals only.) A null Hash Algorithm; this is typically used for testing purposes only. However, you should choose the null integrity algorithm if you select one of the AES-GCM options as the encryption algorithm. Even if you choose a non-null option, the integrity hash is ignored for these encryption standards.

### <span id="page-1408-0"></span>**Deciding Which Diffie-Hellman Modulus Group to Use**

You can use the following Diffie-Hellman key derivation algorithms to generate IPsec security association (SA) keys. Each group has a different size modulus. A larger modulus provides higher security, but requires more processing time. You must have a matching modulus group on both peers.

If you select AES encryption, to support the large key sizes required by AES, you should use Diffie-Hellman (DH) Group 5 or higher. IKEv1 policies do not support all of the groups listed below.

To implement the NSA Suite B cryptography specification, use IKEv2 and select one of the elliptic curve Diffie-Hellman (ECDH) options: 19, 20, or 21. Elliptic curve options and groups that use 2048-bit modulus are less exposed to attacks such as Logjam.

For IKEv2, you can configure multiple groups. The system orders the settings from the most secure to the least secure and negotiates with the peer using that order. For IKEv1, you can select a single option only.

- 14—Diffie-Hellman Group 14: 2048-bit modular exponential (MODP) group. Considered good protection for 192-bit keys.
- 15—Diffie-Hellman Group 15: 3072-bit MODP group.
- 16—Diffie-Hellman Group 16: 4096-bit MODP group.
- 19—Diffie-Hellman Group 19: National Institute of Standards and Technology (NIST) 256-bit elliptic curve modulo a prime (ECP) group.
- 20—Diffie-Hellman Group 20: NIST 384-bit ECP group.
- 21—Diffie-Hellman Group 21: NIST 521-bit ECP group.
- 31—Diffie-Hellman Group 31: Curve25519 256-bit EC Group.

### <span id="page-1409-0"></span>**Deciding Which Authentication Method to Use**

Preshared keys and digital certificates are the methods of authentication available for VPNs.

Site-to-site, IKEv1 and IKEv2 VPN connections can use both options.

Remote Access, which uses SSL and IPsec IKEv2 only, supports digital certificate authentication only.

Preshared keys allow for a secret key to be shared between two peers and used by IKE during the authentication phase. The same shared key must be configured at each peer or the IKE SA cannot be established.

Digital certificates use RSA key pairsto sign and encrypt IKE key management messages. Certificates provide non-repudiation of communication between two peers, meaning that it can be proved that the communication actually took place. When using this authentication method, you need a Public Key Infrastructure (PKI) defined where peers can obtain digital certificates from a Certification Authority (CA). CAs manage certificate requests and issue certificates to participating network devices providing centralized key management for all of the participating devices.

Preshared keys do not scale well, using a CA improves the manageability and scalability of your IPsec network. With a CA, you do not need to configure keys between all encrypting devices. Instead, each participating device is registered with the CA, and requests a certificate from the CA. Each device that has its own certificate and the public key of the CA can authenticate every other device within a given CA's domain.

#### **Pre-shared Keys**

Pre-shared key enables you to share a secret key between two peers. IKE uses the key in the authentication phase. You must configure the same shared key on each peer, or the IKE SA cannot be established.

To configure the pre-shared keys, choose whether you want to use a manual or automatically generated key, and then specify the key in the IKEv1/IKEv2 options. Then, when you deploy your configuration, the key is configured on all devices in the topology.

#### **PKI Infrastructure and Digital Certificates**

#### **Public Key Infrastructure**

A PKI provides centralized key management for participating network devices. It is a defined set of policies, procedures, and roles that support *public key cryptography* by generating, verifying, and revoking *public key certificates* commonly known as *digital certificates*.

In public key cryptography, each endpoint of a connection has a key pair consisting of both a public and a private key. The key pairs are used by the VPN endpoints to sign and encrypt messages. The keys act as complements, and anything encrypted with one of the keys can be decrypted with the other, securing the data flowing over the connection.

Generate a general purpose RSA, ECDSA, or EDDSA key pair, used for both signing and encryption, or you generate separate key pairs for each purpose. Separate signing and encryption keys help to reduce exposure of the keys. SSL uses a key for encryption but not signing, however, IKE uses a key for signing but not encryption. By using separate keys for each, exposure of the keys is minimized.

#### **Digital Certificates or Identify Certificates**

When you use Digital Certificates as the authentication method for VPN connections, peers are configured to obtain digital certificates from a Certificate Authority (CA). CAs are trusted authorities that "sign" certificates to verify their authenticity, thereby guaranteeing the identity of the device or user.

CA servers manage public CA certificate requests and issue certificates to participating network devices as part of aPublic Key Infrastructure (PKI), this activity is called Certificate Enrollment. These digital certificates, also called identity certificates contain:

- The digital identification of the owner for authentication, such as name, serial number, company, department, or IP address.
- A public key needed to send and receive encrypted data to the certificate owner.
- The secure digital signature of a CA.

Certificates also provide non-repudiation of communication between two peers, meaning that it they prove that the communication actually took place.

#### **Certificate Enrollment**

Using a PKI improves the manageability and scalability of your VPN since you do not have to configure pre-shared keys between all the encrypting devices. Instead, you individually *enroll* each participating device with a CA server, which is explicitly trusted to validate identities and create an identity certificate for the device. When this has been accomplished, each participating peer sends their identity certificate to the other peer to validate their identities and establish encrypted sessions with the public keys contained in the certificates. See Certificate [Enrollment](#page-1317-0) Objects, on page 1234 for details on enrolling threat defense devices.

#### **Certificate Authority Certificates**

In order to validate a peer's certificate, each participating device must retrieve the CA's certificate from the server. A CA certificate is used to sign other certificates. It is self-signed and called a root certificate. This certificate contains the public key of the CA, used to decrypt and validate the CA's digital signature and the contents of the received peer's certificate. The CA certificate may be obtained by:

- Using the Simple Certificate Enrollment Protocol (SCEP) or Enrollment over Secure Transport (EST) to retrieve the CA's certificate from the CA server
- Manually copying the CA's certificate from another participating device

#### **Trustpoints**

Once enrollment is complete, a trustpoint is created on the managed device. It is the object representation of a CA and associated certificates. A trustpoint includes the identity of the CA, CA-specific parameters, and an association with a single enrolled identity certificate.

#### **PKCS#12 File**

A PKCS#12, or PFX, file holds the server certificate, any intermediate certificates, and the private key in one encrypted file. This type of file may be imported directly into a device to create a trustpoint.

#### **Revocation Checking**

A CA may also revoke certificates for peers that no longer participate in you network. Revoked certificates are either managed by an Online Certificate Status Protocol (OCSP) server or are listed in a certificate revocation list (CRL) stored on an LDAP server. A peer may check these before accepting a certificate from another peer.

# **Removed or Deprecated Hash Algorithms, Encryption Algorithms, and Diffie-Hellman Modulus Groups**

Support has been removed for less secure ciphers. We recommend that you update your VPN configuration before you upgrade to threat defense 6.70 to supported DH and encryption algorithms to ensure the VPN works correctly.

Update your IKE proposals and IPSec policies to match the ones supported in threat defense 6.70 and then deploy the configuration changes.

The following less secure ciphers have been removed or deprecated in threat defense 6.70 onwards:

- **Diffie-Hellman GROUP 5** is deprecated for IKEv1 and IKEv2.
- Diffie-Hellman groups 2 and 24 have been removed.
- **Encryptionalgorithms**: 3DES, AES-GMAC, AES-GMAC-192, AES-GMAC-256 have been removed.

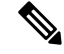

**Note**

**DES** continues to be supported in evaluation mode or for users who do not satisfy export controls for strong encryption.

**NULL** is removed in IKEv2 policy, but supported in both IKEv1 and IKEv2 IPsec transform-sets.

# **VPN Topology Options**

When you create a new VPN topology you must, at minimum, give it a unique name, specify a topology type, and select the IKE version. You can select from three types of topologies, each containing a group of VPN tunnels:

- Point-to-point (PTP) topologies establish a VPN tunnel between two endpoints.
- Hub and Spoke topologies establish a group of VPN tunnels connecting a hub endpoint to a group of spoke endpoints.
- Full Mesh topologies establish a group of VPN tunnels among a set of endpoints.

Define a pre-shared key for VPN authentication manually or automatically, there is no default key. When choosing automatic, the Secure Firewall Management Center generates a pre-shared key and assigns it to all the nodes in the topology.

# **Point-to-Point VPN Topology**

In a point-to-point VPN topology, two endpoints communicate directly with each other. You configure the two endpoints as peer devices, and either device can start the secured connection.

The following diagram displays a typical point-to-point VPN topology.

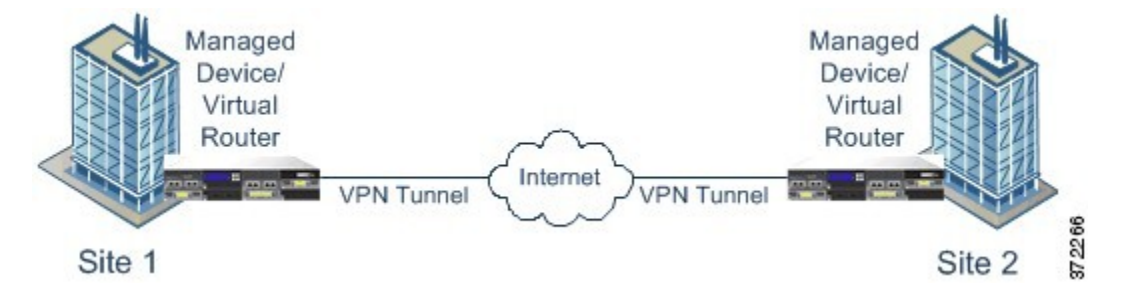

### **Hub and Spoke VPN Topology**

In a Hub and Spoke VPN topology, a central endpoint (hub node) connects with multiple remote endpoints (spoke nodes). Each connection between the hub node and an individual spoke endpoint is a separate VPN tunnel. The hosts behind any of the spoke nodes can communicate with each other through the hub node.

The Hub and Spoke topology commonly represent a VPN that connects an organization's main and branch office locations using secure connections over the Internet or other third-party network. These deployments provide all employees with controlled access to the organization's network. Typically, the hub node is located at the main office. Spoke nodes are located at branch offices and start most of the traffic.

The following diagram displays a typical Hub and Spoke VPN topology.

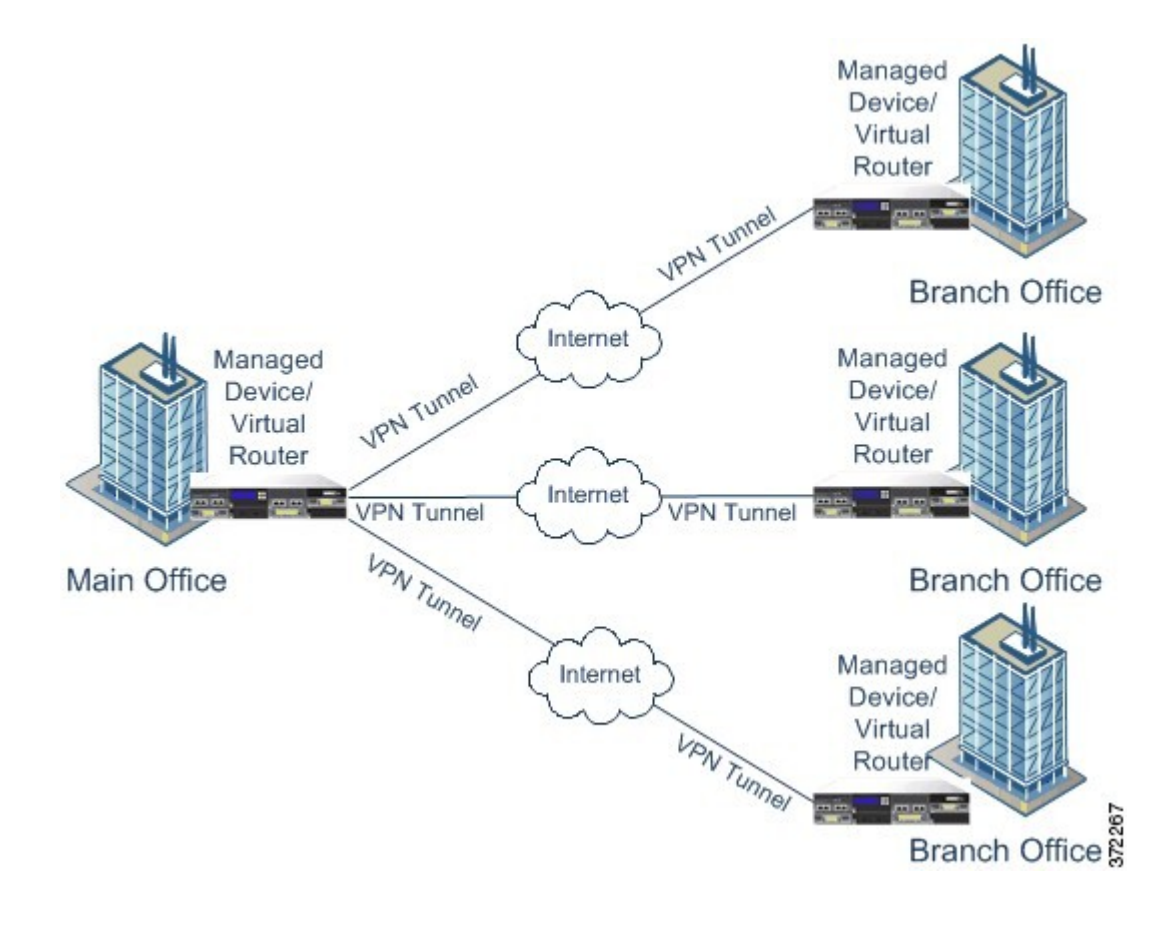

# **Full Mesh VPN Topology**

In a Full Mesh VPN topology, all endpoints can communicate with every other endpoint by an individual VPN tunnel. This topology offers redundancy so that when one endpoint fails, the remaining endpoints can still communicate with each other. It commonly represents a VPN that connects a group of decentralized branch office locations. The number of VPN-enabled managed devices you deploy in this configuration depends on the level of redundancy you require.

The following diagram displays a typical Full Mesh VPN topology.

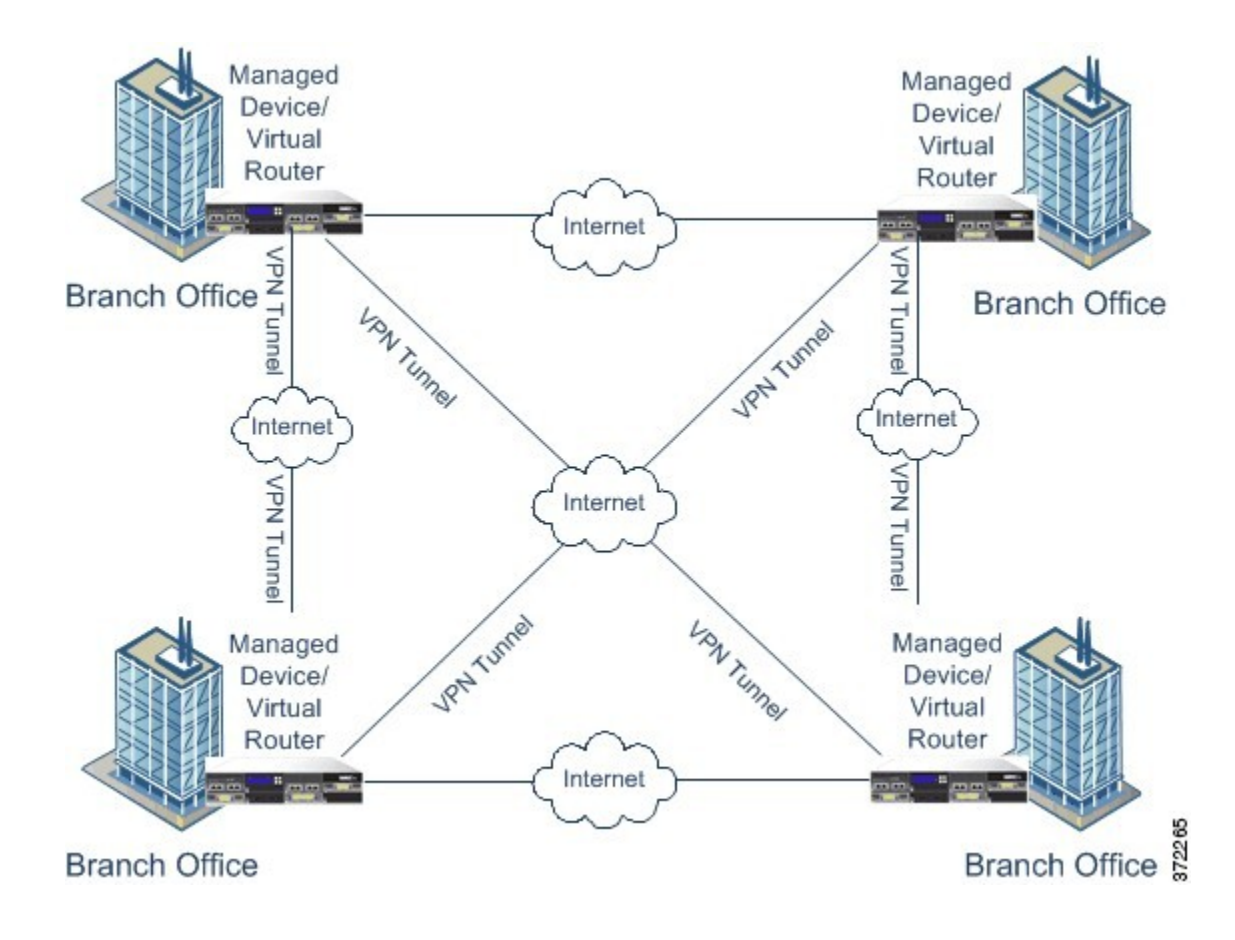

# **Implicit Topologies**

In addition to the three main VPN topologies, other more complex topologies can be created as combinations of these topologies. They include:

- Partial mesh—A network in which some devices are organized in a full mesh topology, and other devices form either a hub-and-spoke or a point-to-point connection to some of the fully meshed devices. A partial mesh does not provide the level of redundancy of a full mesh topology, but it is less expensive to implement. Partial mesh topologies are used in peripheral networks that connect to a fully meshed backbone.
- Tiered hub-and-spoke—A network of hub-and-spoke topologies in which a device can behave as a hub in one or more topologies and a spoke in other topologies. Traffic is permitted from spoke groups to their most immediate hub.
- Joined hub-and-spoke—A combination of two topologies (hub-and-spoke, point-to-point, or full mesh) that connect to form a point-to-point tunnel. For example, a joined hub-and-spoke topology could comprise two hub-and-spoke topologies, with the hubs acting as peer devices in a point-to-point topology.

**Implicit Topologies**

 $\mathbf I$ 

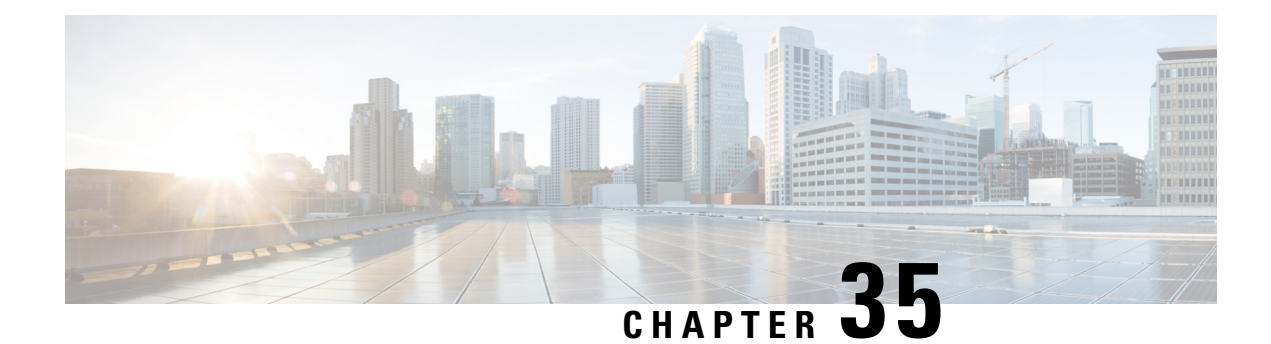

# **Site-to-Site VPNs**

- About [Site-to-Site](#page-1416-0) VPN, on page 1333
- Types of Site-to-Site VPN [Topologies,](#page-1418-0) on page 1335
- [Requirements](#page-1419-0) and Prerequisites for Site-to-Site VPN, on page 1336
- [Manage](#page-1420-0) Site to Site VPNs, on page 1337
- Configure a [Policy-based](#page-1421-0) Site-to-Site VPN, on page 1338
- About Virtual Tunnel [Interfaces,](#page-1432-0) on page 1349
- Guidelines and [Limitations](#page-1436-0) for Virtual Tunnel Interfaces, on page 1353
- Add a VTI [Interface,](#page-1440-0) on page 1357
- Create a [Route-based](#page-1441-0) Site-to-Site VPN, on page 1358
- Route Traffic [Through](#page-1452-0) a Backup VTI Tunnel, on page 1369
- Configure Dynamic VTI for a [Route-based](#page-1453-0) Site-to-Site VPN, on page 1370
- How to [Configure](#page-1454-0) a Virtual Router with Dynamic VTI, on page 1371
- [Configure](#page-1454-1) Routing and AC Policies for VTI, on page 1371
- View Virtual Tunnel [Information,](#page-1457-0) on page 1374
- Deploy a SASE Tunnel on [Umbrella,](#page-1457-1) on page 1374
- Guidelines and Limitations for [Configuring](#page-1458-0) SASE Tunnels on Umbrella, on page 1375
- How to Deploy a SASE Tunnel on [Umbrella,](#page-1459-0) on page 1376
- Monitoring the [Site-to-Site](#page-1465-0) VPNs, on page 1382
- History for [Site-to-Site](#page-1471-0) VPN, on page 1388

# <span id="page-1416-0"></span>**About Site-to-Site VPN**

Secure Firewall Threat Defense site-to-site VPN supports the following features:

- Both IPsec IKEv1 & IKEv2 protocols.
- Certificates and automatic or manual preshared keys for authentication.
- IPv4 & IPv6. All combinations of inside and outside are supported.
- IPsec IKEv2 Site-to-Site VPN topologies provide configuration settings to comply with security certifications.
- Static and dynamic Interfaces.
- HA environments for both management center and threat defense.
- VPN alerts when the tunnel goes down.
- Tunnel statistics available using the threat defense Unified CLI.
- KEv1 and IKEv2 back-up peer configuration for point-to-point extranet and hub-and-spoke VPNs.
- Extranet device as hub in 'Hub and Spokes' deployments.
- Dynamic IP address for a managed endpoint pairing with extranet device in 'Point to Point' deployments.
- Dynamic IP address for extranet device as an endpoint.
- Hub as extranet in 'Hub and Spokes' deployments.

#### **VPN Topology**

To create a new site-to-site VPN topology you must, specify a unique name, a topology type, choose the IKE version that is used for IPsec IKEv1 or IKEv2, or both. Also, determine your authentication method. Once configured, you deploy the topology to threat defense devices. The Secure Firewall Management Center configures site-to-site VPNs on threat defense devices only.

You can select from three types of topologies, containing one or more VPN tunnels:

- Point-to-point (PTP) deployments establish a VPN tunnel between two endpoints.
- Hub and Spoke deployments establish a group of VPN tunnels connecting a hub endpoint to a group of spoke nodes.
- Full Mesh deployments establish a group of VPN tunnels among a set of endpoints.

#### **IPsec and IKE**

In the Secure Firewall Management Center, site-to-site VPNs are configured based on IKE policies and IPsec proposals that are assigned to VPN topologies. Policies and proposals are sets of parameters that define the characteristics of a site-to-site VPN, such as the security protocols and algorithms that are used to secure traffic in an IPsec tunnel. Several policy types may be required to define a full configuration image that can be assigned to a VPN topology.

#### **Authentication**

For authentication of VPN connections, configure a preshared key in the topology, or a trustpoint on each device. Preshared keys allow for a secret key, used during the IKE authentication phase, to be shared between two peers. A trustpoint includes the identity of the CA, CA-specific parameters, and an association with a single enrolled identity certificate.

#### **Extranet Devices**

Each topology type can include extranet devices, devices that you don't manage in management center. These include:

- Cisco devices that Secure Firewall Management Center supports, but for which your organization isn't responsible. Such as spokes in networks managed by other organizations within your company, or a connection to a service provider or partner's network.
- Non-Cisco devices. You can't use Secure Firewall Management Center to create and deploy configurations to non-Cisco devices.

Add non-Cisco devices, or Cisco devices not managed by the Secure Firewall Management Center, to a VPN topology as "Extranet" devices. Also specify the IP address of each remote device.

### **Secure Firewall Threat Defense Site-to-site VPN Guidelines and Limitations**

- Site-to-site VPN supports ECMP zone interfaces.
- You must configure all nodes in a topology with either crypto ACL or a protected network. You cannot configure a topology with crypto ACL on one node and protected network on another.
- You can configure a VPN connection across domains by using an extranet peer for the endpoint not in the current domain.
- You can backup Threat Defense VPNs using the management center backup.
- IKEv1 does not support CC/UCAPL-compliant devices. We recommend that you use IKEv2 for these devices.
- You cannot move a VPN topology between domains.
- VPN does not support network objects with a 'range' option.
- Threat Defense VPNs do not currently support PDF export and policy comparison.
- There is no per-tunnel or per-device edit option for threat defense VPNs, you can edit only the whole topology.
- The management center does not verify the device interface address verification for transport mode when you select a crypto ACL.
- There is no support for automatic mirror ACE generation. Mirror ACE generation for the peer is a manual process on either side.
- With crypto ACL, the management center supports only point to point VPN and does not support tunnel health events.
- Whenever IKE ports 500/4500 are in use or when there are some active PAT translations, you cannot configure a site-to-site VPN on the same ports as it fails to start the service on those ports.
- Tunnel status is not updated in realtime, but at an interval of five minutes in the management center.
- You cannot use the character " (double quote) as part of pre-shared keys. If you have used " in a pre-shared key, ensure that you change the character.

# <span id="page-1418-0"></span>**Types of Site-to-Site VPN Topologies**

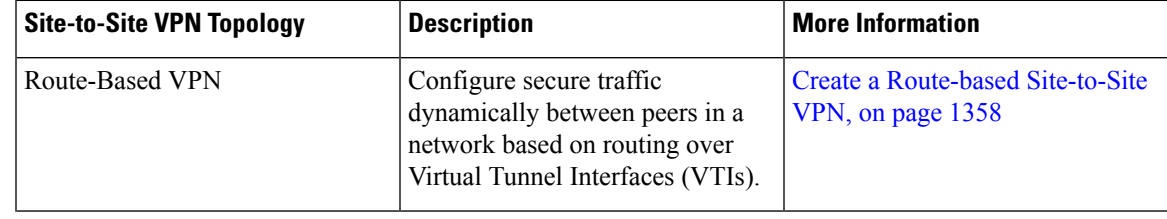

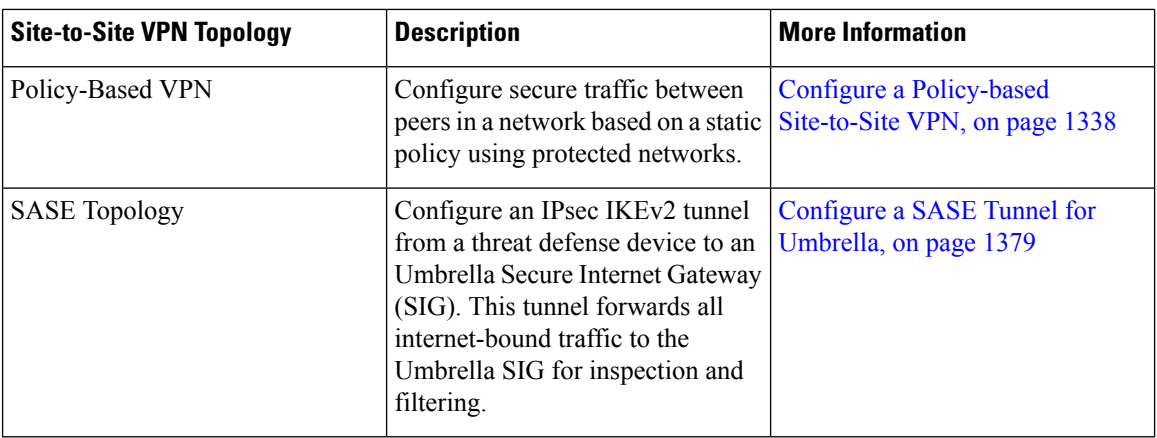

# <span id="page-1419-0"></span>**Requirements and Prerequisites for Site-to-Site VPN**

#### **Model Support**

Threat Defense

#### **Supported Domains**

Leaf

#### **User Roles**

Admin

#### **Supported Interfaces**

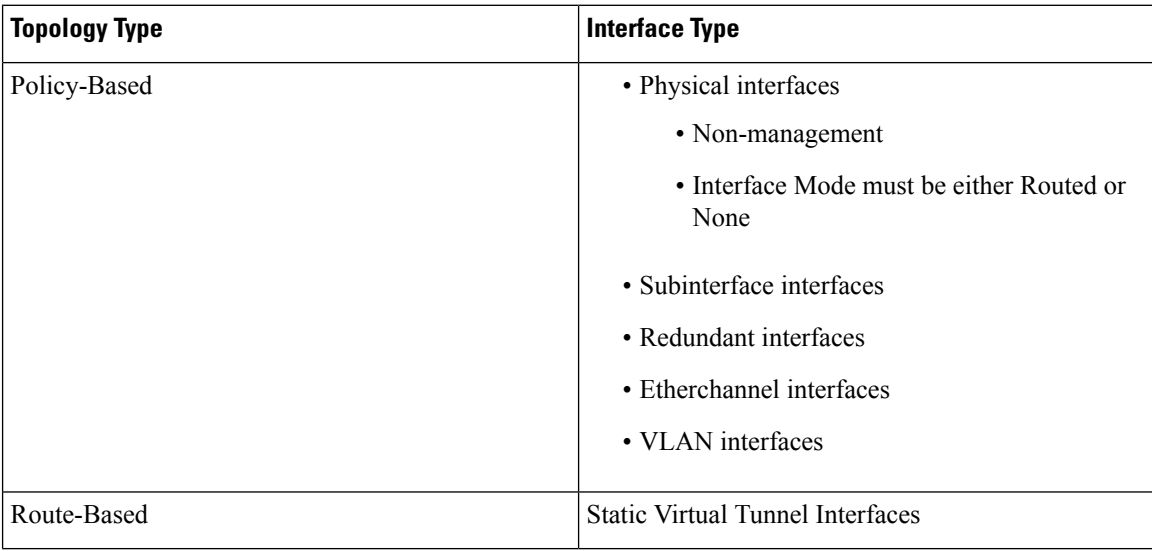

# <span id="page-1420-0"></span>**Manage Site to Site VPNs**

The Site to Site VPN page provides a snapshot of site to site VPN tunnels. You can view the status of the tunnels and filter the tunnels based on the device, topology, or tunnel type. The page lists 20 topologies per page and you can navigate between pages to view more topology details. You can click individual VPN topologies to expand and view details of the endpoints.

#### **Before you begin**

For certificate authentication of your site to site VPNs, you must prepare the devices by allocating trustpoints as described in [Certificates,](#page-1390-0) on page 1307.

#### **Procedure**

Select **Devices** > **VPN** > Site To Site to manage your Firepower Threat Defense Site-to-site VPN configurations and deployments.

The page lists the site to site VPNs topologies and indicates the status of tunnels using color codes:

- Active (Green)–There is an active IPsec Tunnel.
- Unknown (Amber)–No tunnel establishment event has been received from the device yet.
- Down (Red)–There are no active IPsec tunnels.
- Deployment Pending–Topology has not been deployed on the device yet.

Choose from the following:

- **Refresh**—View the updated status of the VPNs.
- **Add**—Create new policy based or route-based Site to Site VPNs.
- **Edit**—Modify the settings of an existing VPN topology.
- You cannot edit the topology type after you initially save it. To change the topology type, delete the topology and create a new one. **Note**

Two users shouldn't edit the same topology simultaneously; however, the web interface doesn't prevent simultaneous editing.

- **Delete**—To delete a VPN deployment, click **Delete** ( ).
- Deploy—Choose **Deploy** > **Deployment**; see Deploy [Configuration](#page-251-0) Changes, on page 168.
	- Some VPN settings are validated only during deployment. Be sure to verify that your deployment was successful. **Note**

# <span id="page-1421-0"></span>**Configure a Policy-based Site-to-Site VPN**

#### **Procedure**

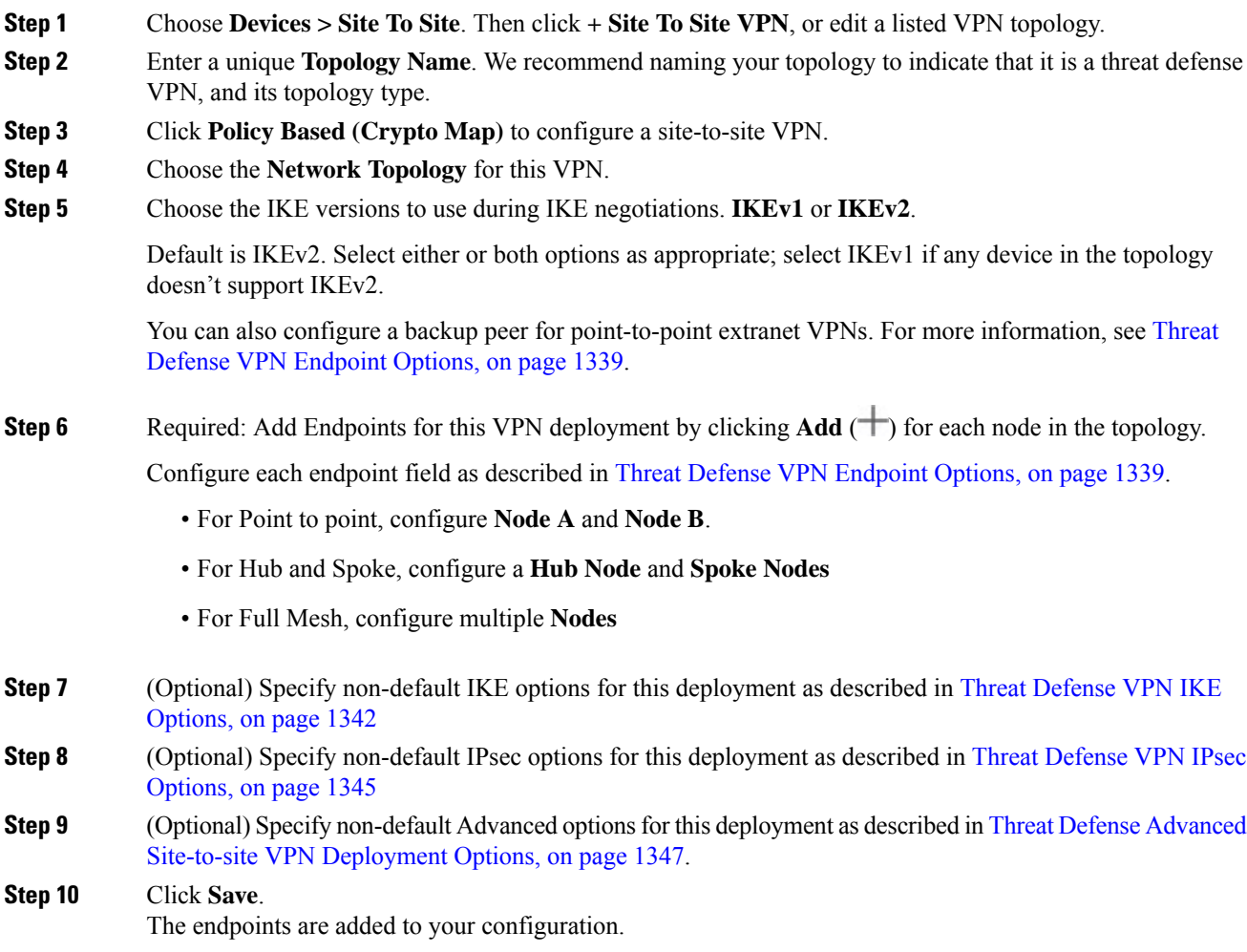

#### **What to do next**

Deploy configuration changes; see Deploy [Configuration](#page-251-0) Changes, on page 168.

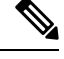

Some VPN settings are validated only during deployment. Be sure to verify that your deployment was successful. **Note**

If you get an alert that your VPN tunnel is inactive even when the VPN session is up, follow the VPN troubleshooting instructions to verify and ensure that your VPN is active. For more information, see [VPN](#page-1592-0) Monitoring and [Troubleshooting,](#page-1592-0) on page 1509 and VPN [Troubleshooting,](#page-1600-0) on page 1517.

### <span id="page-1422-0"></span>**Threat Defense VPN Endpoint Options**

#### **Navigation Path**

**Devices > Site To Site**. Then click **+ Site To Site VPN**, or edit a listed VPN topology. Click the **Endpoint** tab.

#### **Fields**

#### **Device**

Choose an endpoint node for your deployment:

- A threat defense device managed by this management center
- A threat defense high availability container managed by this management center
- An **Extranet** device, any device (Cisco or third party) not managed by this management center.

#### **Device Name**

For extranet devices only, provide a name for this device. We recommend naming it such that it is identifiable as an unmanaged device.

#### **Interface**

If you chose a managed device as your endpoint, choose an interface on that managed device.

For 'Point to Point' deployments, you can also configure an endpoint with dynamic interface. An endpoint with a dynamic interface can pair only with an extranet device and can't pair with an endpoint, which has a managed device.

You can configure device interfaces at **Devices** > **Device Management** > **Add/Editdevice** > **Interfaces**.

#### **IP Address**

• If you choose an extranet device, a device **not** managed by the management center, specify an IP address for the endpoint.

For an extranet device, select **Static** and specify an IP address or select **Dynamic** to allow dynamic extranet devices.

- If you chose a managed device as an endpoint, choose a single IPv4 address or multiple IPv6 addresses from the drop-down list. These IP addresses are already assigned to this interface on the managed device.
- All endpoints in a topology must have the same IP addressing scheme. IPv4 tunnels can carry IPv6 traffic and vice versa. The Protected Networks define which addressing scheme the tunneled traffic uses.
- If the managed device is a high-availability container, choose from a list of interfaces.

#### **This IP is Private**

Check the check box if the endpoint resides behind a firewall with network address translation (NAT).

**Note**

Use this option only when the peer is managed by the same management center and don't use this option if the peer is an extranet device.

If you checked the **This IP is Private** check box, specify a public IP address for the firewall. If the endpoint is a responder, specify this value.

#### **Connection Type**

Specify the allowed negotiation as bidirectional, answer-only, or originate-only.Supported combinations for the connection type are:

**Table 73: Connection Type Supported Combinations**

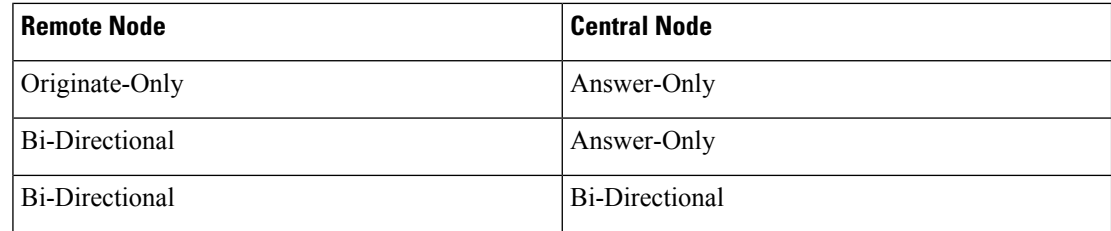

#### **Certificate Map**

Choose a preconfigured certificate map object, or click **Add** ( $\Box$ ) to add a certificate map object. The certificate map defines what information is necessary in the received client certificate to be valid for VPN connectivity. See [Certificate](#page-1367-0) Map Objects, on page 1284 for details.

#### **Protected Networks**

 $\bigwedge$ 

Hub and Spoke topology—To avoid traffic drop for a dynamic crypto map, ensure that you don't select the protected network *any* for both the endpoints. **Caution**

If the protected network is configured as *any*, on both the endpoints, the crypto ACL that works upon the tunnel is not generated.

Defines the networks that are protected by this VPN endpoint. Select the networks by selecting the list

of Subnet/IP Address that define the networks that are protected by this endpoint. Click **Add** ( ) to select from available Network Objects or add new Network Objects. See Creating [Network](#page-1307-0) Objects, on page [1224.](#page-1307-0) Access control lists are generated from the choices made here.

• **Subnet/IP Address (Network)**—VPN endpoints can't have the same IP address and protected networks in a VPN endpoint pair cannot overlap. If protected networks for an endpoint contain IPv4 or IPv6 entries, the other endpoint's protected network must have at least one entry of the same type (IPv4 or IPv6). If it doesn't, the other endpoint'sIPaddress must be of the same type and not overlap with the entries in the protected network. (Use /32 CIDR address blocks for IPv4 and /128 CIDR address blocks for IPv6.) If both of these checks fail, the endpoint pair is invalid.

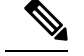

By default, **Reverse Route Injection is enabled** is enabled in Secure Firewall Management Center. **Note**

**Subnet/IP Address (Network)** remains the default selection.

When you've selected Protected Networks as *Any* and observe default route traffic being dropped, disable the Reverse Route Injection. Choose **VPN**> **Site to Site** > edit a VPN > **IPsec** > **Enable Reverse Route Injection**. Deploy the configuration changes to remove set reverse-route (Reverse Route Injection) from the crypto map configuration and remove the VPN-advertised reverse route that causes the reverse tunnel traffic to be dropped.

• **Access List (Extended)**—An extended access list provides the capability to control the type of traffic that will be accepted by this endpoint, like GRE or OSPF traffic. Traffic may be restricted

either by address or port. Click  $Add$  ( $\top$ ) to add access control list objects.

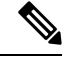

**Note** Access Control List is supported only in the point to point topology.

#### **Exempt VPN traffic from network address translation**

Check this check box to exempt the VPN traffic from the Network Address Translation (NAT) rules.

If you do not exempt the VPN traffic from the NAT rules, the traffic gets dropped or is not routed through the VPN tunnel to the remote device. After you enable this option, you can view the NAT exemptions for the device in the NAT policy page (**Device > NAT > NAT Exemptions**).

#### **Inside interfaces directly connected to the internal network**

Specify the security zone or interface group for the inside interface(s) where the protected networks reside. By default, the inside interface is any.

Click **+** to configure one or more interfaces from a security zone or an interface group that can map to one or more inside interfaces. Ensure that the interface type of the security zone or an interface group is Routed.

#### **Advanced Settings**

**Enable Dynamic Reverse Route Injection**—Reverse Route Injection (RRI) enables routes to be automatically inserted into the routing process, for the networks and hosts protected by a remote tunnel endpoint. Dynamic RRI routes are created only upon the successful establishment of IPsec security associations (SA's).

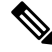

**Note**

- Dynamic RRI is supported only on IKEv2, and not supported on IKEv1 or IKEv1 + IKEv2.
- Dynamic RRI isn't supported on originate-only peer, Full Mesh topology, and Extranet peer.
- In Point-to-Point, only one peer can have dynamic RRI enabled.
- Between Hub and Spoke, only one of the endpoints can have dynamic RRI enabled.
- Dynamic RRI cannot be combined with a dynamic crypto map.

**Send Local Identity to Peers**—Select this option to send local identity information to the peer device. Select one of the following **Local Identity Configuration** from the list and configure the local identity:

- **IP address**—Use the IP address of the interface for the identity.
- **Auto**—Use the IP address for pre-shared key and Cert DN for certificate-based connections.
- **Email ID**—Specify the email ID to use for the identity. The email ID can be up to 127 characters.
- **Hostname**—Use the fully qualified hostname.
- **Key ID**—Specify the key-id to use for the identity. The key ID must be fewer than 65 characters.

The local identity is used to configure a unique identity per IKEv2 tunnel, instead of a global identity for all the tunnels. The unique identity allows threat defense to have multiple IPsec tunnels behind a NAT to connect to the Cisco Umbrella Secure Internet Gateway (SIG).

For information about configuring a unique tunnel ID on Umbrella, see **Cisco Umbrella SIG User Guide**.

**VPN Filter**—Select an extended access list from the list or click **Add** to create a new extended access list object to filter the site-to-site VPN traffic.

The VPN filter provides more security and filters site-to-site VPN data using an extended access list. The extended access list object selected for the VPN filter lets you filter pre-encrypted traffic before entering the VPN tunnel and decrypted traffic that exits a VPN tunnel. The **sysopt permit-vpn** option, when enabled, would bypass the access control policy rules for the traffic coming from the VPN tunnel. When the **sysopt permit-vpn** option is enabled, the VPN filter helps in identifying and filtering the site-to-site VPN traffic.

The VPN filter is supported only on Point to Point, and Hub and Spoke topologies. It isn't supported on Mesh topology. **Note**

For Hub and Spoke topology, you can choose to override the hub VPN filter on the spoke endpoints in case a different VPN filter needs to enabled on a specific tunnel.

Select the **Override VPN Filter on the Hub** option to override the hub VPN filter on the spokes. Select the **Remote VPN Filter** extended access list object or create an access list to override.

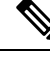

**Note** For an extranet device as a spoke, only the **Override VPN filter on the Hub** option is available.

For more information about sysopt permit-VPN, see Threat Defense Advanced [Site-to-site](#page-1431-0) VPN Tunnel [Options,](#page-1431-0) on page 1348.

### <span id="page-1425-0"></span>**Threat Defense VPN IKE Options**

For the versions of IKE you have chosen for this topology, specify the **IKEv1/IKEv2 Settings**.

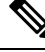

**Note** Settings in this dialog apply to the entire topology, all tunnels, and all managed devices.

#### **Navigation Path**

**Devices > Site To Site**. Then click **+ Site To Site VPN**, or edit a listed VPN topology. Click the **IKE** tab.

#### **Fields**

#### **Policy**

Choose the required IKEv1 or IKEv2 policy objects from the predefined list or create new objects to use. You can choose multiple IKEv1 and IKEv2 policies. IKEv1 and IKEv2 support a maximum of 20 IKE policies, each with a different set of values. Assign a unique priority to each policy that you create. The lower the priority number, the higher the priority.

For details, see Threat Defense IKE [Policies,](#page-1380-0) on page 1297

#### **Authentication Type**

Site-to-site VPN supports two authentication methods, pre-shared key and certificate. For an explanation of the two methods, see Deciding Which [Authentication](#page-1409-0) Method to Use, on page 1326.

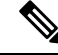

**Note**

In a VPN topology that supports IKEv1, the **Authentication Method** specified in the chosen IKEv1 Policy object becomes the default in the IKEv1 **Authentication Type** setting. These values must match, otherwise, your configuration will error.

• **Pre-shared Automatic Key**—The management center automatically defines the pre-shared key for this VPN. Specify the **Pre-shared Key Length**, the number of characters in the key, 1-27.

The character " (double quote) isn't supported as part of pre-shared keys. If you've used " in a pre-shared key, ensure that you change the character after you upgrade to Secure Firewall Threat Defense 6.30 or higher.

• **Pre-shared Manual Key**—Manually assign the pre-shared key for this VPN. Specify the **Key** and then reenter the same to **Confirm Key**.

When you choose this option for IKEv2, the **Enforce hex-based pre-shared key only** check box appears, check if desired. If enforced, you must enter a valid hex value for the key, an even number of 2-256 characters, using numerals 0-9, or A-F.

• **Certificate**—When you use certificates as the authentication method for VPN connections, peers obtain digital certificates from a CA server in your PKI infrastructure, and trade them to authenticate each other.

In the **Certificate** field, select a preconfigured certificate enrollment object. This enrollment object generates a trustpoint with the same name on the managed device. The certificate enrollment object should be associated with and installed on the device, post which the enrollment processis complete, and then a trustpoint is created.

A trustpoint is a representation of a CA or identity pair. A trustpoint includes the identity of the CA, CA-specific configuration parameters, and an association with one enrolled identity certificate.

Before you select this option, note the following:

• Ensure you've enrolled a certificate enrollment object on all the endpoints in the topology—A certificate enrollment object contains the Certification Authority (CA) server information and enrollment parameters that are required for creating Certificate Signing Requests (CSRs) and obtaining Identity Certificates from the specified CA. Certificate Enrollment Objects are used to enroll your managed devicesinto yourPKI infrastructure, and create trustpoints(CA objects)

on devices that support VPN connections. For instructions on creating a certificate enrollment object, see Adding Certificate [Enrollment](#page-1318-0) Objects, on page 1235, and for instructions on enrolling the object on the endpoints see one of the following as applicable:

- Installing a Certificate Using [Self-Signed](#page-1394-0) Enrollment , on page 1311
- Installing a Certificate using EST [Enrollment,](#page-1395-0) on page 1312
- Installing a Certificate Using SCEP [Enrollment,](#page-1396-0) on page 1313
- Installing a Certificate Using Manual [Enrollment,](#page-1396-1) on page 1313
- Installing a [Certificate](#page-1397-0) Using a PKCS12 File, on page 1314

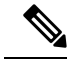

For a site-to-site VPN topology, ensure that the same certificate enrollment object is enrolled in all the endpoints in the topology. For further details, see the table below. **Note**

> • Refer the following table to understand the enrollment requirement for different scenarios. Some of the scenarios require you to override the certificate enrollment object for specific devices. See Managing Object [Overrides,](#page-1271-0) on page 1188 to understand how to override objects.

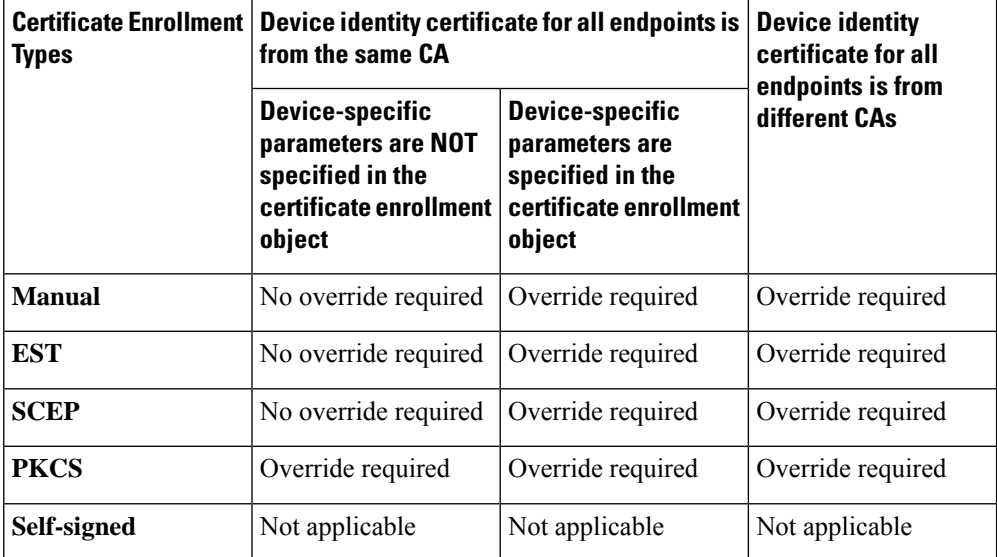

• Understand the VPN certificate limitations mentioned in Secure Firewall Threat Defense VPN Certificate Guidelines and [Limitations,](#page-1390-1) on page 1307.

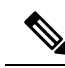

**Note**

If you use a Windows Certificate Authority (CA), the default application policies extension is **IP security IKE intermediate**. If you use this default setting, you must select the **Ignore IPsec Key Usage** option in the Advanced Settings section on the **Key** tab in the **PKI Certificate Enrollment** dialog box for the object you select. Otherwise, the endpoints can't complete the site-to-site VPN connection.

## <span id="page-1428-0"></span>**Threat Defense VPN IPsec Options**

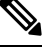

**Note** Settings in this dialog apply to the entire topology, all tunnels, and all managed devices.

#### **Crypto-Map Type**

A crypto map combines all the components required to set up IPsec security associations (SA). When two peers try to establish an SA, they must each have at least one compatible crypto map entry. The IPsec security negotiation uses the proposals defined in the crypto map entry to protect the data flows specified by that crypto map's IPsec rules. Choose static or dynamic for this deployment's crypto-map:

- **Static**—Use a static crypto map in a point-to-point or full mesh VPN topology.
- **Dynamic**—Dynamic crypto-maps essentially create a crypto map entry without all the parameters configured. The missing parameters are later dynamically configured (as the result of an IPsec negotiation) to match a remote peer's requirements.

Dynamic crypto map policies are applicable to both hub-and-spoke and point-to-point VPN topologies. To apply these policies, specify a dynamic IP address for one of the peers in the topology and ensure that the dynamic crypto-map is enabled on this topology. In a full mesh VPN topology, you can apply only static crypto map policies.

#### **IKEv2 Mode**

For IPsec IKEv2 only, specify the encapsulation mode for applying ESP encryption and authentication to the tunnel. This determines what part of the original IP packet has ESP applied.

• **Tunnel mode**—(default) Encapsulation mode is set to tunnel mode. Tunnel mode applies ESP encryption and authentication to the entire original IP packet (IP header and data), hiding the ultimate source and destination addresses and becoming the payload in a new IP packet.

The major advantage of tunnel mode is that you don't need to modify the end systems to receive the benefits of IPsec. This mode allows a network device, such as a router, to act as an IPsec proxy. That is, the router performs encryption on behalf of the hosts. The source router encrypts packets and forwards them along the IPsec tunnel. The destination router decrypts the original IP datagram and forwards it onto the destination system. Tunnel mode also protects against traffic analysis; with tunnel mode, an attacker can only determine the tunnel endpoints and not the true source and destination of the tunneled packets, even if they are the same as the tunnel endpoints.

• **Transport preferred**—Encapsulation mode is set to transport mode with an option to fall back to tunnel mode if the peer doesn't support it. In transport mode only the IP payload is encrypted, and the original IP headers are left intact. Therefore, the admin must select a protected network that matches the VPN interface IP address.

This mode has the advantages of adding only a few bytes to each packet and allowing devices on the public network to see the final source and destination of the packet. With transport mode, you can enable special processing (for example, QoS) on the intermediate network based on the information in the IP header. However, the layer 4 header is encrypted, which limits examination of the packet.

• **Transport required**— Encapsulation mode is set to transport mode only, falling back to tunnel mode is allowed. If the endpoints can't successfully negotiate transport mode, due to one endpoint not supporting it, the VPN connection is not made.

#### **Proposals**

Click **Edit** ( $\bullet$ ) to specify the proposals for your chosen IKEv1 or IKEv2 method. Select from the available **IKEv1 IPsec Proposals** or **IKEv2 IPsec Proposals** objects, or create and then select a new one. See [Configure](#page-1378-0) IKEv1 IPsec Proposal Objects, on page 1295 and [Configure](#page-1379-0) IKEv2 IPsec Proposal [Objects,](#page-1379-0) on page 1296 for details.

#### **Enable Security Association (SA) Strength Enforcement**

Enabling this option ensures that the encryption algorithm used by the child IPsec SA isn't stronger (in terms of the number of bits in the key) than the parent IKE SA.

#### **Enable Reverse Route Injection**

Reverse Route Injection (RRI) enables static routes to be automatically inserted into the routing process for those networks and hosts protected by a remote tunnel endpoint.

#### **Enable Perfect Forward Secrecy**

Whether to use Perfect Forward Secrecy (PFS) to generate and use a unique session key for each encrypted exchange. The unique session key protects the exchange from subsequent decryption, even if the entire exchange was recorded and the attacker has obtained the preshared or private keys used by the endpoint devices. If you select this option, also select the Diffie-Hellman key derivation algorithm to use when generating the PFS session key in the Modulus Group list.

#### **Modulus Group**

The Diffie-Hellman group to use for deriving a shared secret between the two IPsec peers without transmitting it to each other. A larger modulus provides higher security but requires more processing time. The two peers must have a matching modulus group. For a full explanation of the options, see Deciding Which [Diffie-Hellman](#page-1408-0) Modulus Group to Use, on page 1325.

#### **Lifetime Duration**

The number of seconds a security association exists before expiring. The default is 28,800 seconds. **Lifetime Size**

The volume of traffic (in kilobytes) that can pass between IPsec peers using a given security association before it expires. The default is 4,608,000 kilobytes. Infinite data isn't allowed.

#### **ESPv3 Settings**

#### **Validate incoming ICMP error messages**

Choose whether to validate ICMP error messages received through an IPsec tunnel and destined for an interior host on the private network.

#### **Enable 'Do Not Fragment' Policy**

Define how the IPsec subsystem handles large packets that have the do-not-fragment (DF) bit set in the IP header.

#### **Policy**

- Copy DF bit—Maintains the DF bit.
- Clear DF bit—Ignores the DF bit.
- Set DF bit—Sets and uses the DF bit.

#### **Enable Traffic Flow Confidentiality (TFC) Packets**

Enable dummy TFC packets that mask the traffic profile which traverses the tunnel. Use the **Burst**, **Payload Size**, and **Timeout** parameters to generate random length packets at random intervals across the specified SA.

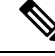

You can enable dummy Traffic Flow Confidentiality (TFC) packets at random lengths and intervals on an IPsec security association (SA). You must have an IKEv2 IPsec proposal set before enabling TFC. **Note**

Enabling TFC packets prevents the VPN tunnel from being idle. Thus the VPN idle timeout configured in the group policy doesn't work as expected when you enable the TFC packets.

### <span id="page-1430-0"></span>**Threat Defense Advanced Site-to-site VPN Deployment Options**

The following sections describe the advanced options you can specify in your site-to-site VPN deployment. These settings apply to the entire topology, all tunnels, and all managed devices.

### **Threat Defense VPN Advanced IKE Options**

#### **Advanced > IKE > ISAKAMP Settings**

#### **IKE Keepalive**

Enable or disables IKE Keepalives. You can set this option to EnableInfinite so that the device never starts the keepalive monitoring itself.

#### **Threshold**

Specifies the IKE keep alive confidence interval. This interval is the number of seconds allowing a peer to idle before beginning keepalive monitoring. The minimum and default interval is 10 seconds; the maximum interval is 3600 seconds.

#### **Retry Interval**

Specifies number of seconds to wait between IKE keep alive retries. The default is 2 seconds, the maximum is 10 seconds.

#### **Identity Sent to Peers:**

Choose the identity that the peers will use to identify themselves during IKE negotiations:

- **autoOrDN**(default)—Determines IKE negotiation by connection type: IP address for preshared key, or Cert DN for certificate authentication (not supported).
- **ipAddress**—Uses the IP addresses of the hosts exchanging ISAKMP identity information.
- **hostname**—Uses the fully qualified domain name of the hosts exchanging ISAKMP identity information. This name comprises the hostname and the domain name.

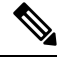

**Note** Enable or disable this option for all your VPN connections.

#### **Enable Aggressive Mode**

Select this negotiation method for exchanging key information if the IP address isn't known and DNS resolution might not be available on the devices. Negotiation is based on hostname and domain name.

#### **Enable Notification on Tunnel Disconnect**

Allows an administrator to enable or disable the sending of an IKE notification to the peer when an inbound packet that is received on anSA does not match the traffic selectors for thatSA. This notification is disabled by default.

#### **Advanced > IKE > IVEv2 Security Association (SA) Settings**

More session controls are available for IKE v2 that limit the number of open SAs. By default, there's no limit to the number of open SAs.

#### **Cookie Challenge**

Whether to send cookie challenges to peer devices in response to SA initiate packets, which can help thwart denial of service (DoS) attacks. The default is to use cookie challenges when 50% of the available SAs are in negotiation. Select one of these options:

- Custom
- Never (default)
- Always

#### **Threshold to Challenge Incoming Cookies**

The percentage of the total allowed SAs that are in-negotiation. This triggers cookie challenges for any future SA negotiations. The range is zero to 100%.

#### **Number of SAs Allowed in Negotiation**

Limits the maximum number of SAs that can be in negotiation at any time. If used with Cookie Challenge, configure the cookie challenge threshold lower than this limit for an effective cross-check.

#### **Maximum number of SAs Allowed**

Limits the number of allowed IKEv2 connections. Default is unlimited.

#### **Enable Notification on Tunnel Disconnect**

Allows an administrator to enable or disable the sending of an IKE notification to the peer when an inbound packet that is received on an SA doesn't match the traffic selectors for that SA. Sending this notification is disabled by default.

#### **Threat Defense VPN Advanced IPsec Options**

#### **Advanced > IPsec > IPsec Settings**

#### **Enable Fragmentation Before Encryption**

This option lets traffic travel across NAT devices that don't support IP fragmentation. It doesn't impede the operation of NAT devices that do support IP fragmentation.

#### **Path Maximum Transmission Unit Aging**

Check to enable Path Maximum Transmission Unit (PMTU) Aging, the interval to reset the PMTU of a Security Association (SA).

#### **Value Reset Interval**

Enter the number of minutes at which the PMTU value of an SA is reset to its original value. Valid range is 10 to 30 minutes, default is unlimited.

### <span id="page-1431-0"></span>**Threat Defense Advanced Site-to-site VPN Tunnel Options**

#### **Navigation Path**

**Devices > Site To Site**, then click **+ Site To Site VPN**, or edit a listed VPN Topology. Click the **Advanced** tab, and select **Tunnel** in the navigation pane.

#### **Tunnel Options**

Only available for Hub and Spoke, and Full Mesh topologies. This section doesn't appear for Point to Point configurations.

• **Enable Spoke to Spoke Connectivity through Hub**—Disabled by default. Choosing this field enables the devices on each end of the spokesto extend their connection through the hub node to the other device.

#### **NAT Settings**

• **Keepalive Messages Traversal** —Elect whether to enable NAT keepalive message traversal. NAT traversal keepalive is used for the transmission of keepalive messages when there's a device (middle device) located between a VPN-connected hub and spoke, and that device performs NAT on the IPsec flow.

If you select this option, configure the **Interval**, in seconds, between the keepalive signals sent between the spoke and the middle device to indicate that the session is active. The value can be from 5 to 3600 seconds. The default is 20 seconds.

#### **Access Control for VPN Traffic**

• **Bypass Access Control policy for decrypted traffic (sysopt permit-vpn)**—By default, the threat defense applies access control policy inspection on the decrypted traffic. Enable this option to bypass the ACL inspection. The threat defense still applies the VPN Filter ACL and authorization ACL downloaded from the AAA server to the VPN traffic.

Enable or disable the option for all your VPN connections. If you disable this option, ensure that the traffic is allowed by the access control policy or prefilter policy.

#### **Certificate Map Settings**

- Use the certificate map configured in the Endpoints to determine the tunnel—If this option is enabled (checked), the tunnel is determined by matching the contents of the received certificate to the certificate map objects configured in the endpoint nodes.
- **Use the certificate OU field to determine the tunnel**—Indicates that if a node isn't determined based on the configured mapping (the above option) if selected, then use the value of the organizational unit (OU) in the subject distinguished name (DN) of the received certificate to determine the tunnel.
- **Use the IKE identity to determine the tunnel**—Indicates that if a node isn't determined based on a rule matching or taken from the OU (the above options) if selected, then the certificate-based IKE sessions are mapped to a tunnel based on the content of the phase1 IKE ID.
- **Use the peer IP address to determine the tunnel**—Indicates that if a tunnel isn't determined based on a rule matching or taken from the OU or IKE ID methods (the above options) if selected, then use the established peer IP address.

# <span id="page-1432-0"></span>**About Virtual Tunnel Interfaces**

Management Center supports a routable logical interface called the Virtual Tunnel Interface (VTI). VTIs do not require a static mapping of IPsec sessions to a physical interface. The IPsec tunnel endpoint is associated with a virtual interface. You can use these interfaces like other interfaces and apply static and dynamic routing policies.

As an alternative to policy-based VPN, you can create a VPN tunnel between peers using VTIs. VTIs support route-based VPN with IPsec profiles attached to the end of each tunnel. VTIs use static or dynamic routes.

The device encrypts or decrypts the traffic from or to the tunnel interface and forwards it according to the routing table. Deployments become easier, and having VTI which supports route-based VPN with dynamic routing protocol also satisfies many requirements of a virtual private cloud. Management Center enables you to easily migrate from crypto-map based VPN configuration to VTI-based VPN.

You can configure route-based VPN with static or dynamic VTI using the site-to-site VPN wizard. Traffic is encrypted using static route, BGP, OSPFv2/v3, or EIGRP.

You can create a routed security zone, add VTI interfaces to it, and define access control rules for the decrypted traffic control over the VTI tunnel.

You can create VTI-based VPNs between:

- Two threat defense devices.
- A threat defense and public cloud.
- One threat defense and another threat defense with service provider redundancy.
- A threat defense and any other device with VTI interfaces.
- A threat defense and another device with policy-based VPN configuration.

There are two types of VTI interfaces: static VTI and dynamic VTI.

For more information, see [Static](#page-1433-0) VTI, on page 1350 and [Dynamic](#page-1434-0) VTI, on page 1351.

### <span id="page-1433-0"></span>**Static VTI**

Static VTI uses tunnel interfaces to create a tunnel that is always-on between two sites. You must define a physical interface as a tunnel source for a static VTI. You can associate a maximum of 1024 VTIs per device. To create a static VTI interface in the management center, see Add a VTI [Interface,](#page-1440-0) on page 1357.

The figure below shows a VPN topology using static VTIs.

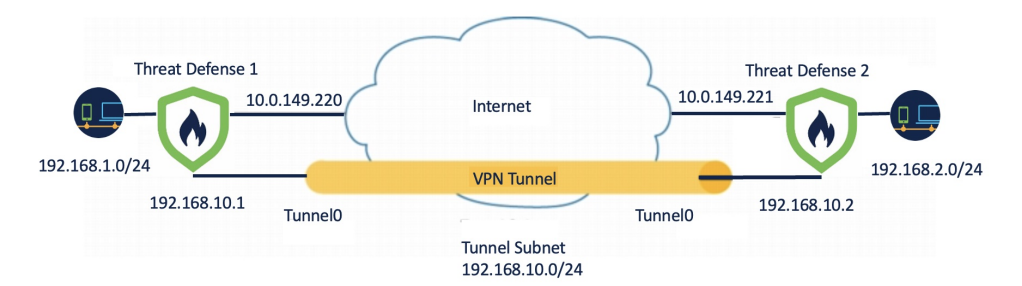

On Threat Defense 1:

- Static VTI IP address is 192.168.10.1
- Tunnel source is 10.0.149.220
- Tunnel destination is 10.0.149.221

On Threat Defense 2:

- Static VTI IP address is 192.168.10.2
- Tunnel source is 10.0.149.221

• Tunnel destination is 10.0.149.220

#### **Benefits**

• Minimizes and simplifies configuration.

You do not have to track all remote subnets for a crypto map access list, and configure complex access lists or crypto maps.

• Provides a routable interface.

Supports IP routing protocols such as BGP, EIGRP, and OSPFv2/v3, and static routes.

- Supports backup VPN tunnels
- Supports load balancing using ECMP.
- Supports virtual routers.
- Provides differential access control for VPN traffic.

You can configure a VTI with a security zone and use it in an AC policy. This configuration:

- Allows you to classify and differentiate VPN traffic from clear-text traffic and permit VPN traffic selectively.
- Provides differential access-control for VPN traffic across different VPN tunnels.

### <span id="page-1434-0"></span>**Dynamic VTI**

Dynamic VTI uses a virtual template for dynamic instantiation and management of IPsec interfaces. The virtual template dynamically generates a unique virtual access interface for each VPN session. Dynamic VTI supports multiple IPsec security associations and accepts multiple IPsec selectors proposed by the spoke.

#### **Benefits**

• Minimizes and simplifies configuration.

You do not have to configure complex access lists or crypto maps.

- Simplifies management.
	- Easily manage peer configuration for large enterprise hub and spoke deployments.
	- Use only one dynamic VTI for multiple spokes, instead of configuring one static VTI per spoke.
- Provides a routable interface.

Supports IP routing protocols such as BGP, EIGRP, and OSPFv2/v3, and static routes.

• Simplifies scaling

Addition of new spokes does not require any additional VPN configuration on the hub. You may need to update NAT and routing configurations depending upon the setup.

- Support for backup VPN tunnels.
- Supports dynamic spokes.

You do not have to update the hub configuration for spoke's DHCP IP address changes.

- Conserves IP addresses.
	- Uses the IP unnumbered interface functionality to borrow the IP address from another physical or loopback interface.
	- All virtual access interfaces associated to a dynamic VTI use the same IP address.
- Supports virtual routers.
- Provides differential access control for VPN traffic.

You can configure a VTI with a security zone and use it in an AC policy. This configuration:

- Allows you to classify and differentiate VPN traffic from clear-text traffic and permit VPN traffic selectively.
- Provides differential access-control for VPN traffic across different VPN tunnels.

#### **How Does the Management Center Create a Dynamic VTI Tunnel for a VPN Session**

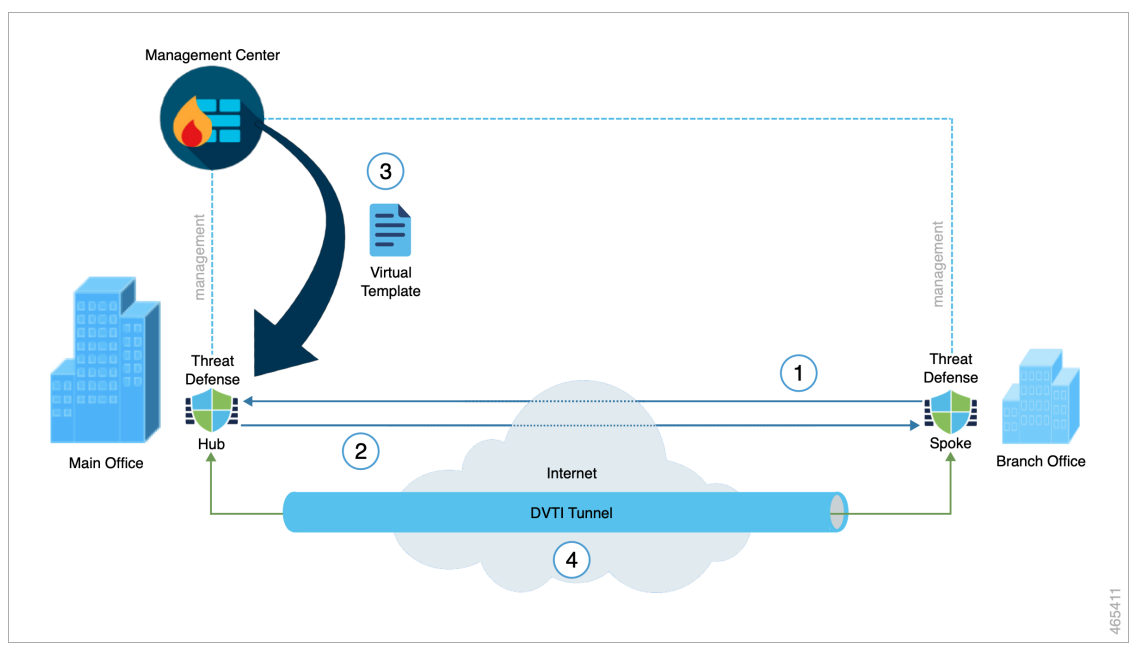

When a spoke initiates a tunnel request with the hub:

- **1.** The spoke initiates an IKE exchange with the hub for a VPN connection.
- **2.** The hub authenticates the spoke.
- **3.** The management center assigns a dynamic virtual template on the hub for the spoke.

The virtual template dynamically generates a virtual access interface on the hub. This interface is unique for the VPN session with the spoke.

**4.** The hub establishes a dynamic VTI tunnel with the spoke using the virtual access interface.

- **a.** The hub and spoke exchange traffic over the tunnel using:
	- Specific traffic proposed by the spokes over IKE exchanges.
	- BGP/OSPF/EIRGP protocols over the IPsec tunnel.
- **b.** After the VPN session ends, the tunnel disconnects and the hub deletes the corresponding virtual access interface.

To create a dynamic VTI interface in the management center, see Add a VTI [Interface,](#page-1440-0) on page 1357.

To configure a route-based site-to-site VPN using dynamic VTI, see Configure Dynamic VTI for a [Route-based](#page-1453-0) [Site-to-Site](#page-1453-0) VPN, on page 1370.

#### **Virtual Routers and Dynamic VTI**

You can create virtual routers, associate dynamic VTIs with these virtual routers, and extend the capabilities of dynamic VTIs in your network. You can associate dynamic VTIs either with global or user-defined virtual routers. You can assign a dynamic VTI to only one virtual router.

A virtual router associated with:

- A dynamic VTI is called an Indoor VRF (IVRF).
- A tunnel source interface is known as Front Door VRF (FVRF).

A dynamic VTI and its corresponding protected network interface must be part of the same virtual router. You must map the borrow IP interface and the dynamic VTI to the same virtual router. A tunnel source interface can be part of multiple virtual routers.

To configure virtual routers using dynamic VTI for a route-based site-to-site VPN, see How to [Configure](#page-1089-0) a Virtual Router with [Dynamic](#page-1089-0) VTI, on page 1006.

For more information about a configuration example, see How to Secure Traffic from [Networks](#page-1120-0) with Multiple Virtual Routers over a [Site-to-Site](#page-1120-0) VPN with Dynamic VTI, on page 1037

# <span id="page-1436-0"></span>**Guidelines and Limitations for Virtual Tunnel Interfaces**

#### **IPv6 Support**

- VTI supports IPv6.
- You can use an IPv6 address for the tunnel source interface and use the same address as the tunnel endpoint.
- The management center supports the following combinations of VTI IP (or internal networks IP version) over public IP versions:
	- IPv6 over IPv6
	- IPv4 over IPv6
	- IPv4 over IPv4
	- IPv6 over IPv4
- VTI supports static and dynamic IPv6 addresses as the tunnel source and destination.
- The tunnel source interface can have IPv6 addresses and you can specify the tunnel endpoint address. If you don't specify the address, by default, the threat defense uses the first IPv6 global address in the list as the tunnel endpoint.

#### **BGP IPv6 Support**

VTI supports IPv6 BGP.

#### **EIGRP IPv4 Support**

VTI supports IPv4 EIGRP.

#### **OSPFv2 and OSPFv3 IPv6/IPv4 Support**

VTI supports IPv4 and IPv6 OSPF.

#### **Multi-instance and Clustering**

- VTI is supported in multi-instance.
- VTIs aren't supported with clustering.

#### **Firewall Mode**

VTI is supported in routed mode only.

#### **Limitations for Static VTI**

- Only 20 unique IPSec profiles are supported.
- In policy-based routing, you can configure VTI only as an egress interface.

#### **Limitations for Dynamic VTI**

- Dynamic VTI does not support:
	- ECMP
	- VRF in multi-instance
	- Clustering
	- IKEv1
	- QoS
- If a spoke has a dynamic IP address and a hub has a dynamic VTI behind a NAT, the tunnel status will be unknown.
- For a dynamic extranet, when multiple spokes establish a connection, the site-to-site monitoring dashboard does not show the individual tunnels.

• If you configure a hub with dynamic VTI behind NAT with dynamic spokes, the VPN monitoring data will not be accurate.

#### **General Configuration Guidelines for Static and Dynamic VTI**

• If you use dynamic crypto maps and dynamic VTIs in your site-to-site VPNs, only the dynamic VTI tunnels will come up. This behaviour occurs because both the crypto maps and dynamic VTIs try to use the default tunnel group.

We recommend that you do one of the following:

- Migrate your site-to-site VPNs to dynamic VTIs.
- Use static crypto maps with their own tunnel-groups.
- VTIs are only configurable in IPsec mode.
- Dynamic VTI supports only the hub and spoke topology in the management center.
- Dynamic VTI supports only threat defense devices from version 7.3.
- We recommend that you configure only a single hub for a route-based hub and spoke topology. To configure a topology with multiple hubs for a set of spokes, with one hub as the backup hub, configure multiple topologies with a single hub and the same set of spokes. For more information, see [Configure](#page-1448-0) Multiple Hubs in a [Route-based](#page-1448-0) VPN, on page 1365.
- You can use static, BGP, EIGRP IPv4, OSPFv2/v3 routes for traffic using the tunnel interface.
- In an HA configuration with dynamic routing, the standby device cannot access the known subnets through the VTI tunnels as these tunnels are created with the active IP address.
- You can configure a maximum of 1024 static and dynamic VTIs on a device. While calculating the VTI count, consider the following:
	- Include name if subinterfaces to derive the total number of VTIs that can be configured on the device.
	- You can't configure nameif on the member interfaces of a portchannel. Therefore, the tunnel count is reduced by the count of actual main portchannel interfaces alone and not any of its member interfaces.
	- The VTI count on a platform is limited to the number of VLANs configurable on that platform. For example,Firepower 1120 supports 512 VLANs, the tunnel count is 512 *minus*the number of physical interfaces configured.
- If you're configuring more than 400 VTIs on a device in a high-availability setup, you must configure 45 seconds as the unit holdtime for the threat defense HA.
- The MTU for VTIs is automatically set, according to the underlying physical interface.
- For dynamic VTI, the virtual access interface inherits the MTU from the configured tunnel source interface. If you don't specify the tunnel source interface, the virtual access interface inherits the MTU from the source interface from which the threat defense accepts the VPN session request.
- Static VTI supports IKE versions v1, v2, and uses IPsec for sending and receiving data between the tunnel's source and destination.
- Dynamic VTI supports only IKE version v2, and uses IPsec for sending and receiving data between the tunnel's source and destination.
- For static and dynamic VTI, ensure that you don't use the borrow IP interface as the tunnel source IP address for any VTI interface.
- When you configure a route-based site-to-site VPN using static or dynamic VTI interfaces, ensure that the value of the TTL hop is more than one if you use BGP.
- If NAT has to be applied, the IKE and ESP packets are encapsulated in the UDP header.
- IKE and IPsec security associations are re-keyed continuously regardless of data traffic in the tunnel. This ensures that VTI tunnels are always up.
- Tunnel group name must match what the peer sends as its IKEv1 or IKEv2 identity.
- For IKEv1 in LAN-to-LAN tunnel groups, you can use names which aren't IP addresses, if the tunnel authentication method is digital certificates and/or the peer is configured to use aggressive mode.
- VTI and crypto map configurations can coexist on the same physical interface, if the peer address configured in the crypto map and the tunnel destination for the VTI are different.
- By default, all traffic sent through a VTI is encrypted.
- Access rules can be applied on a VTI interface to control traffic through VTI.
- You can associate VTI interfaces with ECMP zones and configure ECMP static routes to achieve the following:
	- Load balancing (Active/Active VTIs)—Connection can flow over any of the parallel VTI tunnels.
	- Seamless connection migration—When a VTI tunnel becomes unreachable, the flows are seamlessly migrated to another VTI interface that is configured in the same zone.
	- Asymmetric routing—Forward traffic flow through one VTI interface and configure the reverse traffic flow through another VTI interface.

For information on configuring ECMP, see [Configure](#page-1145-0) an Equal Cost Static Route, on page 1062.

#### **Backup VTI Guidelines and Limitations**

- Flow resiliency across tunnel failovers isn't supported. For example, the clear text TCP connection gets lost after a tunnel failover, and you need to reinitiate any FTP transfer that took place during the failover.
- Certificate authentication isn't supported in backup VTI.

#### **Guidelines for Dynamic VTI and Virtual Routers**

- A dynamic VTI and its corresponding protected network interface must be part of the same virtual router.
- You must map the borrow IP interface and the dynamic VTI to the same virtual router.
- User-defined virtual routers support only BGPv4/v6 and OSPFv2 routing protocols.
- A tunnel source interface can be in a different user-defined virtual router than that associated with the dynamic VTI.
#### **Related Topics**

Guidelines and [Limitations](#page-770-0) for Loopback Interfaces, on page 687 Create a [Route-based](#page-1441-0) Site-to-Site VPN, on page 1358

## <span id="page-1440-0"></span>**Add a VTI Interface**

For configuring a route-based site-to-site VPN, you must create a VTI interface on the devices at both the nodes of the VTI tunnel.

When you specify the tunnel type as dynamic and configure the related parameters, the management center generates a dynamic virtual template. The virtual template dynamically generates the virtual access interface that is unique for each VPN session.

#### **Before you begin**

Configure a loopback interface for redundancy of static and dynamic VTI VPN tunnels. For more information, see [Configure](#page-770-1) a Loopback Interface, on page 687.

For a Secure Firewall 3100 or Secure Firewall 4200 device, IPsec flow offload is also used when the device's VTI loopback interface is enabled.

#### **Procedure**

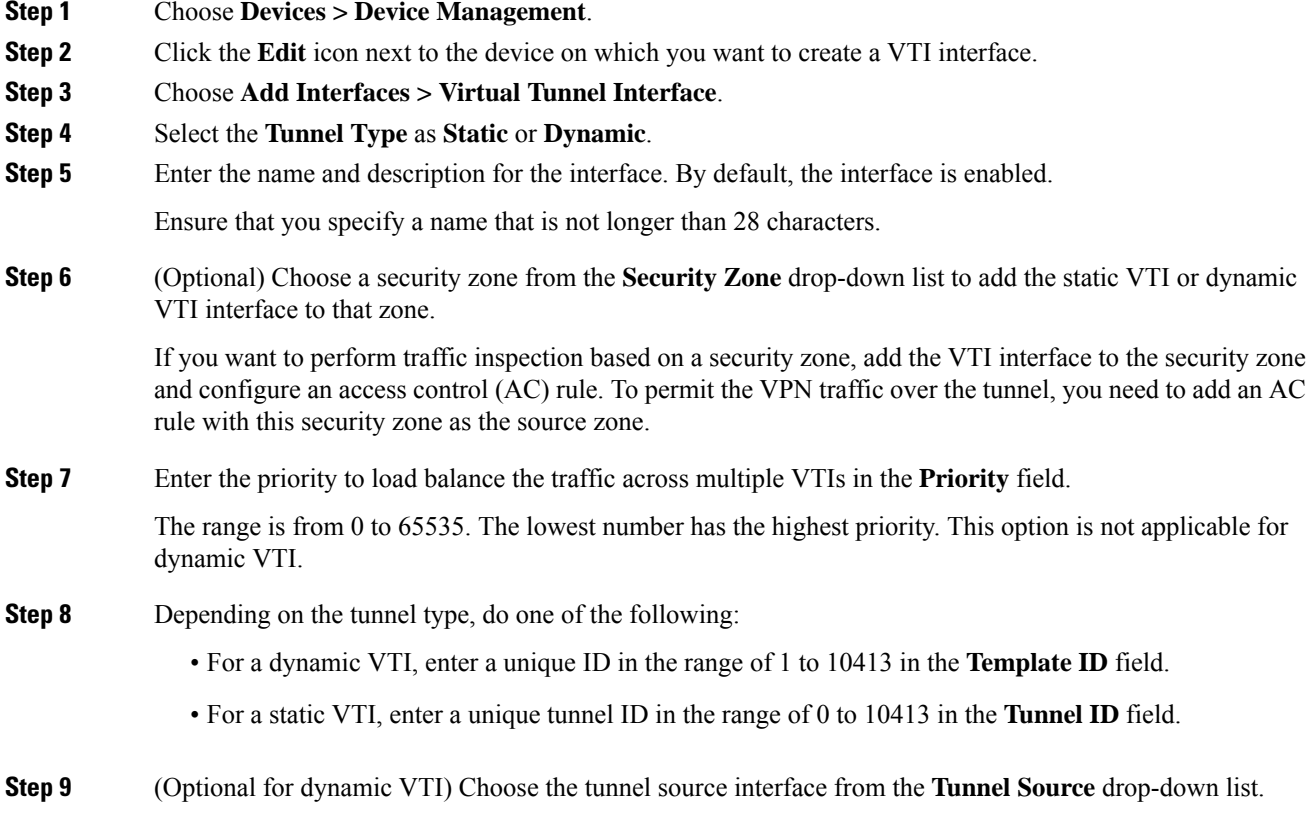

The VPN tunnel terminates at this interface, a physical or loopback interface. Choose the IP address of the interface from the drop-down list. You can select the IP address irrespective of the IPsec tunnel mode. In case of multiple IPv6 addresses, select the address that you want to use as the tunnel endpoint.

**Step 10** Under **IPSec Tunnel Mode**, click the **IPv4** or **IPv6** radio button to specify the traffic type over the IPsec tunnel. **Step 11** Under **IP Address**: • **Configure IP**: Enter the IPv4 or IPv6 address for the static VTI interface. You cannot configure an IP address for a dynamic VTI interface. Use the **Borrow IP** field for the dynamic VTI interface. • **Borrow IP (IP unnumbered)**: Choose a physical or loopback interface from the drop-down list, the VTI interface inherits this IP address. Ensure that you use an IP address different from the tunnel source IP address. You can use this option

for a static or dynamic VTI interface.

Click **+** to configure a loopback interface. The loopback interface helps to overcome path failures. If an interface goes down, you can access all interfaces through the IP address assigned to the loopback interface.

**Step 12** Click **OK**. **Step 13** Click **Save**.

## <span id="page-1441-0"></span>**Create a Route-based Site-to-Site VPN**

You can configure a route-based site-to-site VPN for the following two topologies:

- **Point to Point** : Configure VTIs on both nodes of the tunnel and use the wizard to configure the VPN.
- **Hub and Spoke**: Configure VTIs on the hub and the spokes. Configure the hub with a dynamic VTI and spokes with static VTIs.

You can configure an extranet device as the hub and managed devices as spokes. You can configure multiple hubs and spokes, and also configure backup hubs and spokes.

- For extranet hubs and spokes, you can configure multiple IPs as backup.
- For managed spokes, you can configure a backup static VTI interface along with the primary VTI interface.

For more information on VTI, see About Virtual Tunnel [Interfaces,](#page-1432-0) on page 1349.

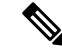

**Note** All references to VTI stands for static VTI and dynamic VTI, unless mentioned.

#### **Procedure**

- **Step 1** Choose **Devices > Site To Site**.
- **Step 2** Click **+ Site To Site VPN**.

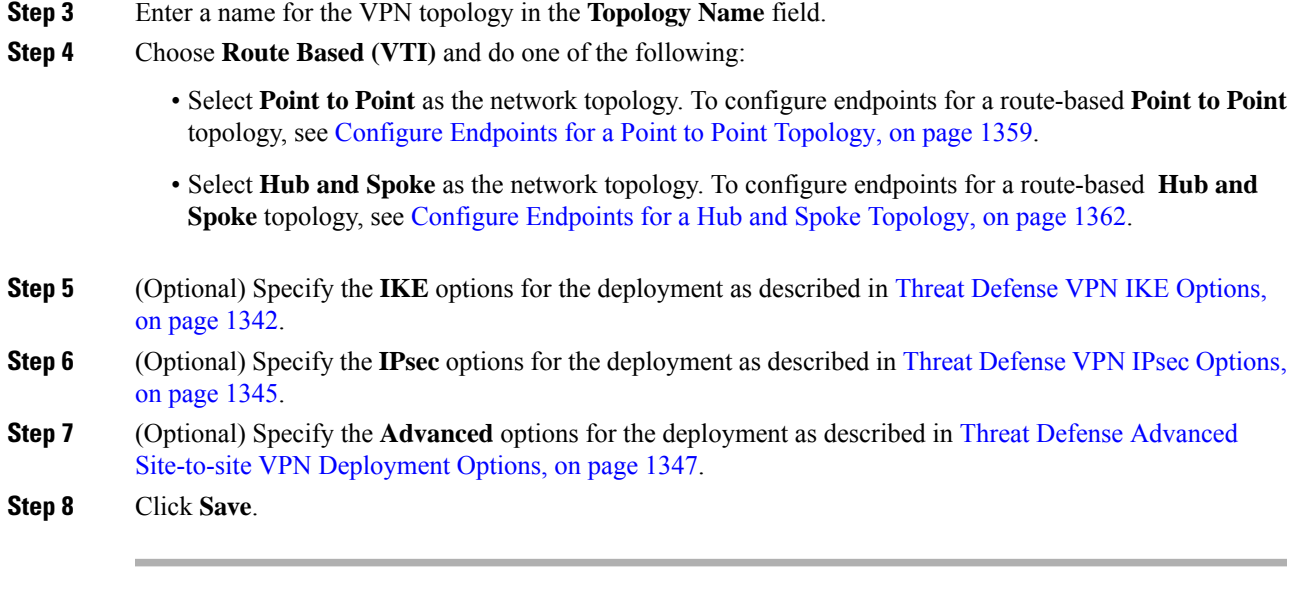

#### **What to do next**

After you configure VTI interfaces and VTI tunnel on both the devices, you must configure:

- A routing policy to route the VTI traffic between the devices over the VTI tunnel. For more information, see [Configure](#page-1454-0) Routing and AC Policies for VTI, on page 1371.
- An access control rule to allow encrypted traffic. Choose **Policies > Access Control**.

### <span id="page-1442-0"></span>**Configure Endpoints for a Point to Point Topology**

Configure the following parameters to configure endpoints for a route-based site-to-site VPN for the **Point to Point** topology nodes:

#### **Before you begin**

Configure the basic parameters for a point-to-point topology in a route-based VPN as described in [Create](#page-1441-0) a [Route-based](#page-1441-0) Site-to-Site VPN, on page 1358 and click the **Endpoints** tab.

#### **Procedure**

**Step 1** Under **Node A**, in the **Device** drop-down menu, select the name of the registered device (threat defense) or extranet as the first endpoint of your VTI tunnel.

For an extranet peer, specify the following parameters:

- **a.** Specify the name of the device.
- **b.** Enter the primary IP address in the **Endpoint IP address** field. If you configure a backup VTI, add a comma and, specify the backup IP address.
- **c.** Click **OK**.

After configuring the above parameters for the extranet hub, specify the pre-shared key for the extranet in the **IKE** tab.

- The AWS VPC has **AES-GCM-NULL-SHA-LATEST** as the default policy. If the remote peer connects to AWS VPC, select **AES-GCM-NULL-SHA-LATEST** from the **Policy** drop-down list to establish the VPN connection without changing the default value in AWS. **Note**
- **Step 2** For a registered device, you can specify the VTI interface for Node A from the **Virtual Tunnel Interface** drop-down list.

The selected tunnel interface is the source interface for Node A and the tunnel destination for Node B.

If you want to create a new interface on Node A, click the **+** icon and configure the fields as described in [Add](#page-1440-0) a VTI [Interface,](#page-1440-0) on page 1357.

If you want to edit the configuration of an existing VTI, select the VTI in the **Virtual Tunnel Interface** drop-down field and click **Edit VTI**.

- **Step 3** If your Node A device is behind a NAT device, check the **Tunnel Source IP is Private** check box. In the **Tunnel Source Public IP Address** field, enter the tunnel source public IP address.
- **Step 4 Send Local Identity to Peers**—Select this option to send local identity information to the peer device. Select one of the following **Local Identity Configuration** from the list and configure the local identity:
	- **IP address**—Use the IP address of the interface for the identity.
	- **Auto**—Use the IP address for pre-shared key and Cert DN for certificate-based connections.
	- **Email ID**—Specify the email ID to use for the identity. The email ID can be up to 127 characters.
	- **Hostname**—Use the fully qualified hostname.
	- **Key ID**—Specify the key-id to use for the identity. The key ID must be fewer than 65 characters.

The local identity is used to configure a unique identity per IKEv2 tunnel, instead of a global identity for all the tunnels. The unique identity allows threat defense to have multiple IPsec tunnels behind a NAT to connect to a Cisco Umbrella Secure Internet Gateway (SIG).

For information about configuring a unique tunnel ID on Umbrella, see **Cisco Umbrella SIG User Guide**.

- **Step 5** (Optional) Click **Add Backup VTI** to specify an extra VTI as the backup interface and configure the parameters.
	- Ensure that both peers of the topology do not have the same tunnel source for the backup VTI. A device cannot have two VTIs with the same tunnel source and tunnel destination; hence, configure a unique tunnel source and tunnel destination combination. **Note**

Though the virtual tunnel interface is specified under Backup VTI, the routing configuration determines which tunnel to be used as primary or backup.

- **Step 6** Under **Additional Configuration**, do the following:
	- To route traffic to the VTI, click **Routing Policy**. Management Center displays the **Devices** > **Routing** page.

You can configure the Static, BGP, OSPF v2/v3, or EIGRP routing for the VPN traffic.

• To permit VPN traffic, click **AC Policy**. Management Center displays the access control policy page of the device. Proceed to add an allow/block rule specifying the security zone of the VTI. If you configure

a backup VTI, ensure to include the backup tunnel to the same security zone as that of the primary VTI. No specific settings are required for the backup VTI in the AC policy page.

- **Step 7** Expand **Advance Settings** to configure additional configurations for the device. For more information, see Advanced [Configurations](#page-1444-0) for a Point to Point Topology in a Route-based VPN, on page 1361.
- **Step 8** Repeat the above procedure for Node B.
- **Step 9** Click **OK**.

#### **What to do next**

- (Optional) Specify the **IKE** options for the deployment as described in Threat Defense VPN IKE [Options,](#page-1425-0) on page [1342.](#page-1425-0)
- (Optional) Specify the **IPsec** options for the deployment as described in Threat [Defense](#page-1428-0) VPN IPsec [Options,](#page-1428-0) on page 1345.
- (Optional) Specify the **Advanced** options for the deployment as described in Threat Defense [Advanced](#page-1430-0) Site-to-site VPN [Deployment](#page-1430-0) Options, on page 1347.
- Click **Save**.
- To route traffic to the VTI, choose **Devices > Device Management**, edit the threat defense device and click the **Routing** tab.

You can configure the static routes, or use BGP, OSPF v2/v3, or EIGRP for routing the VPN traffic.

• To permit VPN traffic, choose **Policies > Access Control.**. Add a rule specifying the security zone of the VTI. For a backup VTI, ensure that you include the backup VTI in the same security zone as that of the primary VTI.

#### <span id="page-1444-0"></span>**Advanced Configurations for a Point to Point Topology in a Route-based VPN**

Configure the following advanced configurations for a point-to-point topology in a route-based VPN:

#### **Before you begin**

Configure the basic parameters for a point-to-point topology in a route-based VPN as described in [Configure](#page-1442-0) Endpoints for a Point to Point [Topology,](#page-1442-0) on page 1359 and expand **Advance Settings**.

#### **Procedure**

- **Step 1** Check the **Send Virtual Tunnel Interface IP to the peers** check box to send the VTI IP address to the peer device.
- **Step 2** Check the **Allow incoming IKEv2 routes from the peers** check box to allow incoming IKEv2 routes from the spokes and peers.
- **Step 3** Choose one of the following from the **Connection Type** drop-down list:

**Answer Only**: The device can only respond when a peer device initiates a connection, it can't initiate any connection.

**Bidirectional**: The device can initiate or respond to a connection. This is the default option.

### <span id="page-1445-0"></span>**Configure Endpoints for a Hub and Spoke Topology**

You can create a route-based site-to-site VPN using dynamic VTI only for hub and spoke topologies. The hub can use only a dynamic VTI and the spokes can use only static VTI interfaces. You can also configure an extranet device as a hub.

Configure the following parameters to configure endpoints for a route-based site-to-site VPN for the **Hub and Spoke** topology nodes:

#### **Before you begin**

Configure the basic parameters for a hub and spoke topology in a route-based VPN as described in [Create](#page-1441-0) a [Route-based](#page-1441-0) Site-to-Site VPN, on page 1358 and click the **Endpoints** tab.

#### **Procedure**

#### **Step 1** Under **Hub Nodes**:

- a) Click **+** to configure the hub node in the **Add Endpoint** dialog box.
- b) Choose a hub from the **Device** drop-down list.

For an extranet hub, specify the following parameters:

- **1.** Enter the name of the device.
- **2.** Enter the primary IP address. If you configure a backup VTI, add a comma, and then specify the backup IP address.
- **3.** Click **OK**.

After configuring the above parameters for the extranet hub, specify the pre-shared key for the extranet in the **IKE** tab.

The AWS VPC has **AES-GCM-NULL-SHA-LATEST** as the default policy. If the remote peer connects to AWS VPC, select **AES-GCM-NULL-SHA-LATEST** from the **Policy** drop-down list to establish the VPN connection without changing the default value in AWS. **Note**

c) Choose a dynamic VTI from the **Dynamic Virtual Tunnel Interface** drop-down list.

Tunnel source configuration is mandatory for a dynamic VTI as the management center needs this information to determine the tunnel destination of the spoke.

Click **+** to add a new dynamic VTI. We recommend that you configure the Borrow IP for the dynamic interface from a loopback interface.

If you want to edit an existing dynamic VTI, select the interface, and click **Edit VTI**.

- d) (Optional) If your endpoint device is behind a NAT device, check the **Tunnel Source IP is Private** check box and configure the tunnel source IP address in the **Tunnel Source Public IP Address** field.
- e) Click **Routing Policy** to configure the routing policy for the hub.
- f) Click **AC Policy** to configure the access control policy.
- g) Expand **Advance Settings** to configure additional configurations on the hub. For more information, see Advanced [Configurations](#page-1447-0) for Hub and Spokes in a Route-based VPN, on page 1364.
- h) Click **OK**.

#### **Step 2** Under **Spoke Nodes**:

- a) Click **+** to configure the spoke in the **Add Endpoint** dialog box.
- b) Choose a spoke from the **Device** drop-down list.

For an extranet spoke, specify the following parameters:

- **1.** Enter the name of the device.
- **2.** Under **Endpoint IP Address**, choose one of the following:
	- **Static**: Enter the IP address of the device, and the backup IP address, if required.
	- **Dynamic**: Choose this option to dynamically assign the IP addresses for the extranet spokes.
- **3.** Click **OK**.
- c) Choose a static VTI from the **Static Virtual Tunnel Interface** drop-down list.

Click **+** to add a new static VTI. Tunnel IP of the static VTI is auto populated, ensure that this IP address is unique for the spoke.

If you want to edit an existing static VTI, select the interface, and click **Edit VTI**.

- d) (Optional) If your endpoint device is behind a NAT device, check the **Tunnel Source IP is Private** check box. The management center needs the tunnel source interface address to configure the tunnel destination IP address on the spokes. In the **Tunnel Source Public IP Address** field, enter the tunnel source public IP address.
- e) (Optional) **Send Local Identity to Peers**—Check this check box to send the local identity information to the peer device. Choose one of the following parameters from the **Local Identity Configuration** drop-down list and configure the local identity:
	- **IP address**—Use the IP address of the interface for the identity.
	- **Auto**—Use the IP address for pre-shared key and Cert DN for certificate-based connections.
	- **Email ID**—Specify the email ID to use for the identity. The email ID can be up to 127 characters.
	- **Hostname**—Use the fully qualified hostname.
	- **Key ID**—Specify the key-id to use for the identity. The key ID must be less than 65 characters.

The local identity is used to configure a unique identity per IKEv2 tunnel, instead of a global identity for all the tunnels. The unique identity allows threat defense to have multiple IPsec tunnels behind a NAT to connect to the Cisco Umbrella Secure internet Gateway (SIG).

For more information about configuring a unique tunnel ID on Umbrella, see *Cisco Umbrella SIG User Guide*.

f) (Optional) Click **Add Backup VTI** to specify an extra VTI interface as the backup interface.

Ensure that both peers of the topology do not have backup VTI configured on the same tunnel source. For instance, if Peer A is having two VTIs (primary and a backup) configured with a single tunnel source interface, say, 10.10.10.1/30, then Peer B also can't have its 2 VTIs with a single tunnel source IP, say 20.20.20.1/30. **Note**

> Though the virtual tunnel interface is specified under backup VTI, the routing configuration determines which tunnel to be used as primary or backup.

- g) Click **Routing Policy** to configure the routing policy for the spoke.
- h) Click **AC Policy** to configure the access control policy.
- i) Expand **Advance Settings** to configure additional configurations on the spoke. For more information, see Advanced [Configurations](#page-1447-0) for Hub and Spokes in a Route-based VPN, on page 1364.
- j) Click **OK**.

#### **What to do next**

- (Optional) Specify the **IKE** options for the deployment as described in Threat Defense VPN IKE [Options,](#page-1425-0) on page [1342](#page-1425-0).
- (Optional) Specify the **IPsec** options for the deployment as described in Threat [Defense](#page-1428-0) VPN IPsec [Options,](#page-1428-0) on page 1345.
- (Optional) Specify the **Advanced** options for the deployment as described in Threat Defense [Advanced](#page-1430-0) Site-to-site VPN [Deployment](#page-1430-0) Options, on page 1347.
- Click **Save**.

#### <span id="page-1447-0"></span>**Advanced Configurations for Hub and Spokes in a Route-based VPN**

Configure the following advanced configurations for a hub and spoke in a route-based VPN:

#### **Before you begin**

Configure the basic parameters for a hub and spoke in a route-based VPN as described in Configure [Endpoints](#page-1445-0) for a Hub and Spoke [Topology,](#page-1445-0) on page 1362 and expand **Advance Settings**.

#### **Procedure**

**Step 1** Check the **Send Virtual Tunnel Interface IP to the peers** check box to send the VTI IP address to the peer device.

For a hub, you must check this check box if you use BGP as the routing protocol. This configuration ensures that the loopback IP address is shared in the BGP routing table.

For a spoke, this option is enabled by default.

**Step 2** Add the **Protected Networks** to define the networks protected by the VPN endpoint. Click **+** to select a protected network.

> For a hub, configure the protected networks behind the hub. Thisinformation and the spoke's protected network generate the spoke access list.

You cannot create a static route for a virtual access interface on a hub with dynamic VTI. The hub creates and deletes these interfaces dynamically during tunnel establishment and termination.

For a spoke, configure the spoke's protected network.

To enable static routing for the spokes, after you configure the endpoints for your topology, click the **IPsec** tab and check the **Enable Reverse Route Injection** check box.

You do not need this option if you use BGP, OSPF, or EIGRP.

**Step 3** Check the **Allow incoming IKEv2 routes from the peers** check box to allow incoming IKEv2 routes from the spokes and peers.

For a hub: During an IKE exchange, the hub advertises the dynamically created virtual access interfaces to the spokes, and the spokes advertise their VTI IP addresses to the hub.

For a spoke: By default, this option is enabled.

**Step 4** In the **Connection Type** drop-down list, choose one of the following:

**Answer Only**: The device can only respond when a peer device initiates a connection, it can't initiate any connection.

**Bidirectional**: The device can initiate or respond to a connection. This is the default option.

### <span id="page-1448-0"></span>**Configure Multiple Hubs in a Route-based VPN**

You can configure a topology with multiple hubs for a set of spokes. With one hub as the backup hub, you can configure multiple topologies with a single hub and the same set of spokes.

In the following example, there are two hubs connected to the same set of spokes. Hub 1 is the primary hub and Hub 2 is the secondary hub. To configure this network in the management center, you must configure two route-based hub and spoke topologies:

- Topology 1: Hub 1 connected to spoke 1 and spoke 2.
- Topology 2: Hub 2 connected to spoke 1 and spoke 2.

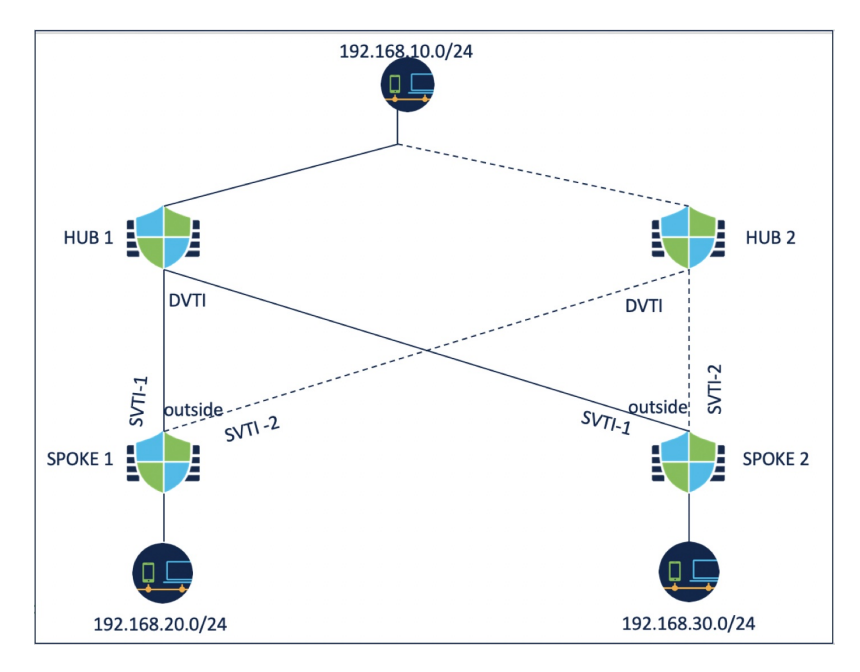

To configure topology 1:

#### **Procedure**

- **Step 1** Choose **Devices > Site To Site** and click **+ Site To Site VPN**.
- **Step 2** Enter a name for the VPN topology in the **Topology Name** field.
- **Step 3** Choose **Route Based (VTI) > Hub and Spoke > Endpoints**.

#### **Step 4** Under **Hub Nodes**:

- a) Click **+** to add the hub.
- b) Choose Hub 1 from the **Device** drop-down list.
- c) Choose a dynamic VTI from the **Dynamic Virtual Tunnel Interface** drop-down list or click **+** to add a new dynamic VTI.

We recommend that you configure the Borrow IP for the dynamic interface from a loopback interface.

- d) (Optional) If your endpoint device is behind a NAT device, check the **Tunnel Source IP is Private** check box and configure the tunnel source IP address in the **Tunnel Source Public IP Address** field.
- e) Click **Routing Policy** to configure the routing policy for the hub. You can configure dynamic routing using BGP.
- f) Expand **Advance Settings**. You can configure the following advanced settings for the hub to enable IKEv2 routing, which can be used if you do not use dynamic routing.
	- (Optional) Check the **Send Virtual Tunnel Interface IP to the peers** check box.
	- Check the **Allow incoming IKEv2 routes from the peers** check box for the hub to accept routes from the spokes and update the routing table.
	- Choose **Connection Type** as Bidirectional from the drop-down list.
- g) Click **OK**.

#### **Step 5** Under **Spoke Nodes**:

- a) Click **+** to add a spoke.
- b) Choose Spoke 1 from the **Device** drop-down list.
- c) Choose SVTI-1 as the static VTI for the spoke from the **Static Virtual Tunnel Interface** drop-down list or click **+** to add a new static VTI.

Choose the outside interface as the tunnel source of SVTI-1. Tunnel IP of SVTI-1 is autopopulated, ensure that this IP address is unique for spoke 1 across peers in both the topologies.

- d) Expand **Advance Settings**. If you do not use dynamic routing, you can configure these settings to enable IKEv2 routing for the spoke.
	- Check the **Send Virtual Tunnel Interface IP to the peers** check box to send the VTI IP address to the peer device.
	- Check the **Allow incoming IKEv2 routes from the peers** check box to allow incoming IKEv2 routes from the peers.
	- Choose **Connection Type** as Bidirectional from the drop-down list.
- e) Click **OK**.
- f) Repeat steps 5a to 5e to add spoke 2. Configure SVTI-1 as the static VTI of spoke 2.
- **Step 6** Configure the IKE and IPSec parameters as required or use the default values.

#### **What to do next**

**1.** Repeat steps 3 to 6 to configure topology 2 with hub 2, spoke 1, and spoke 2.

Configure SVTI-2 as the static VTI of spoke 1 and SVTI-2 as the static VTI of spoke 2 (refer the above illustration). Tunnel source for SVTI-2 should be the same outside interface.

- **2.** For each spoke, configure the routing policy. For more information, see [Configure](#page-1450-0) Routing for Multiple Hubs in a [Route-based](#page-1450-0) VPN, on page 1367.
- **3.** Verify the configuration and tunnel statuses. For more information, see Verify the [Multiple](#page-1452-0) Hubs [Configuration](#page-1452-0) in a Route-based VPN, on page 1369.

#### <span id="page-1450-0"></span>**Configure Routing for Multiple Hubs in a Route-based VPN**

The following procedure explains how to configure dynamic routing on the hub and spokes, and configure Policy Based Routing on the spokes.

#### **Before you begin**

Configure topology 1 and 2 as explained in Configure Multiple Hubs in a [Route-based](#page-1448-0) VPN, on page 1365.

#### **Procedure**

**Step 1** Configure dynamic routing for the hub using BGP.

a) Choose **Device > Device Management > Routing**.

- b) On the left pane, choose **General Settings > BGP**.
- c) Check the **Enable BGP** check box and enter the **AS number**.

You can configure the other fields as per your requirement.

- d) Click **Save**.
- e) On the left pane, choose **BGP > IPv4**.
- f) Check the **Enable IPv4** check box.
- g) Click the **Neighbor** tab, click **Add** and configure the parameters.
	- **1. IP Address**: Enter the tunnel interface IP address of Spoke 1.
	- **2. Remote AS**: AS number of Spoke 1.
	- **3.** Check the **Enabled Address** check box.
	- **4.** Click **OK**.

Repeat the above steps to add Spoke 2 as a neighbor.

- h) Click **Save**.
- i) Click the **Networks** tab and click **Add** to advertise the network behind the hub to the peers.
- **Step 2** Configure dynamic routing for the spokes using BGP.

The BGP configuration for the spokes is similar to that of the hub except for the following differences:

- Configure Hub 1 and Hub 2 as the neighbors for both the spokes and use the tunnel interface IP address of the hubs.
- When you configure networks, use the network behind each spoke.
- **Step 3** Configure Policy Based Routing on the spokes.
	- a) On the left pane, choose **Policy Based Routing** and click **Add**.
	- b) Choose the **Ingress Interface** from the drop-down list.
	- c) Click **Add** to configure a Match ACL.

For example, for spoke 1, source network is 192.168.20.0/24 and destination network is 192.168.10.0/24.

- d) Choose Egress Interfaces from the **Send to** drop-down list.
- e) Choose Order from the **Interface Ordering** drop-down list.
- f) Select the SVTI-1 and SVTI-2 interfaces as the egress interfaces.
- g) Click **Save**.

If you want to use the hubs as a load-balancing pair, you must configure ECMP.

**Step 4** Deploy the configurations on the hub and spokes.

#### **What to do next**

Verify the configurations and tunnel statuses. For more information, see Verify the Multiple Hubs [Configuration](#page-1452-0) in a [Route-based](#page-1452-0) VPN, on page 1369.

### <span id="page-1452-0"></span>**Verify the Multiple Hubs Configuration in a Route-based VPN**

To verify the multiple hub configurations and the tunnel statuses:

- After the deployment, check the tunnel status in the dashboards.
- Use Packet Tracer from the Site-to-site monitoring dashboard to verify the selected path of the traffic (hub 1 or hub 2).
- Use the following show commands for each endpoint to verify the configurations:
	- **show run route-map**
	- **show run access-list**
	- **show route-map**
	- **show route**

## **Route Traffic Through a Backup VTI Tunnel**

Secure Firewall Threat Defense supports the configuration of a backup tunnel for the route-based (VTI) VPN. When the primary VTI is unable to route the traffic, the traffic in the VPN is tunneled through the backup VTI.

You can deploy the backup VTI tunnel in the following scenarios:

• Both peers having service provider redundancy backup.

In this case, there are two physical interfaces, acting as the tunnel sources for the two VTIs of the peers.

• Only one of the peers having service provider redundancy backup.

In this case, there's an interface backup on only one side of the peer and on the other end, there is only one tunnel source interface.

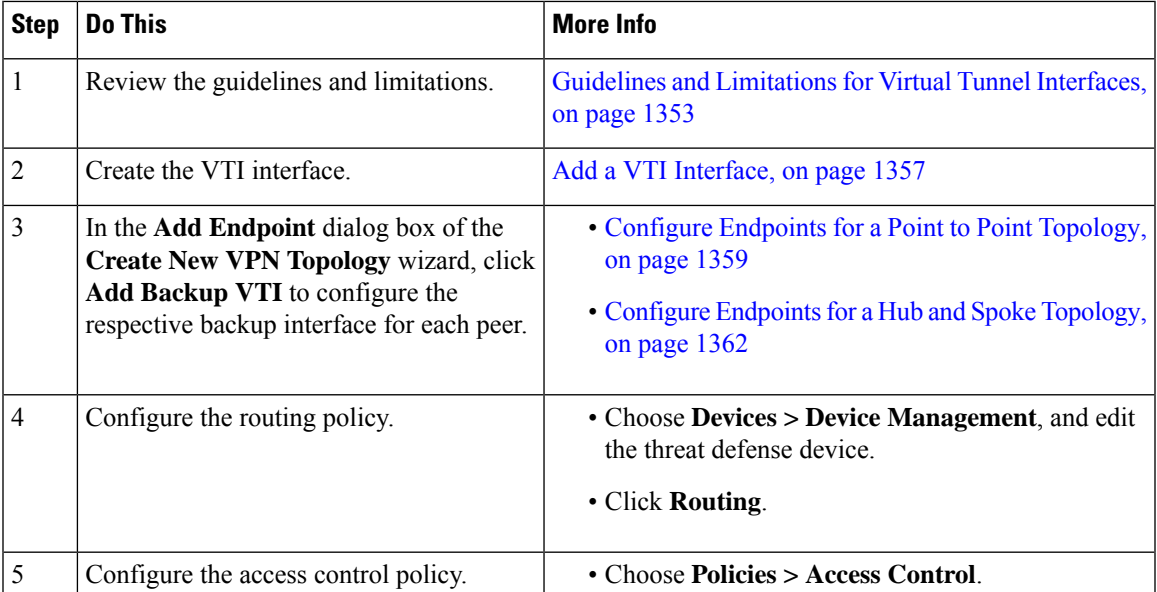

#### **Guidelines for Configuring a Backup VTI Tunnel**

• For an extranet peer, you can specify the tunnel source IP address of the backup interface and configure the tunnel destination IP on the managed peer.

You can specify the backup peer IP address in the **Endpoint IP Address** field of the **Create New VPN Topology** wizard.

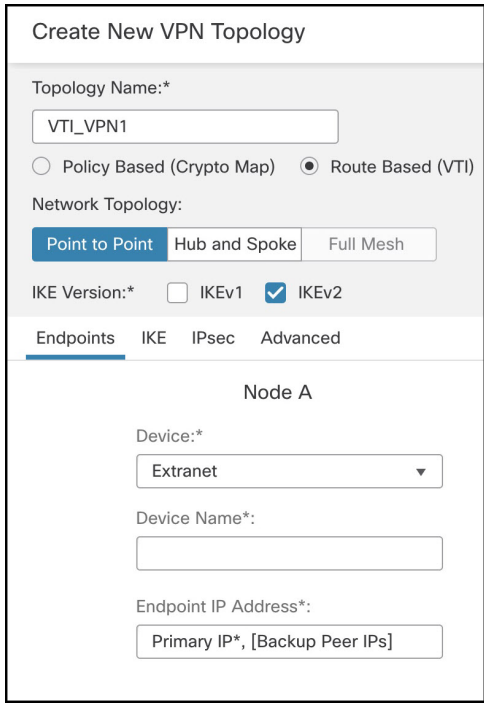

• After you configure the backup interfaces, configure the routing policy and access control policy for routing traffic.

Though primary and backup VTIs are always available, traffic flows only through the tunnel that is configured in the routing policy. For detailed information, see [Configure](#page-1454-0) Routing and AC Policies for VTI, on page [1371.](#page-1454-0)

- When you configure a backup VTI, ensure that you include the backup tunnel to the same security zone as that of the primary VTI. No specific settings are required for the backup VTI in the AC policy page.
- If you configure a static route for the backup tunnel, configure a static route with a different metric to handle the failover of the traffic flow over the backup tunnel.

### **Configure Dynamic VTI for a Route-based Site-to-Site VPN**

To configure dynamic VTI for a route-based site-to-site VPN in the management center:

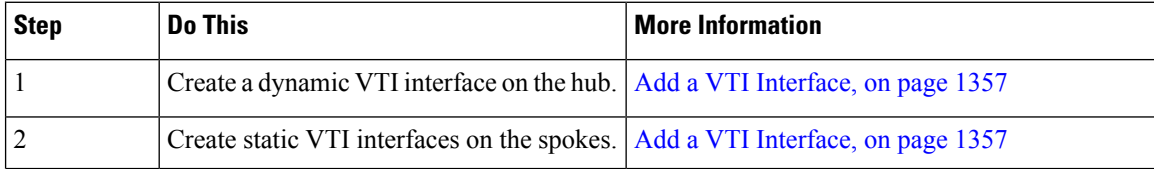

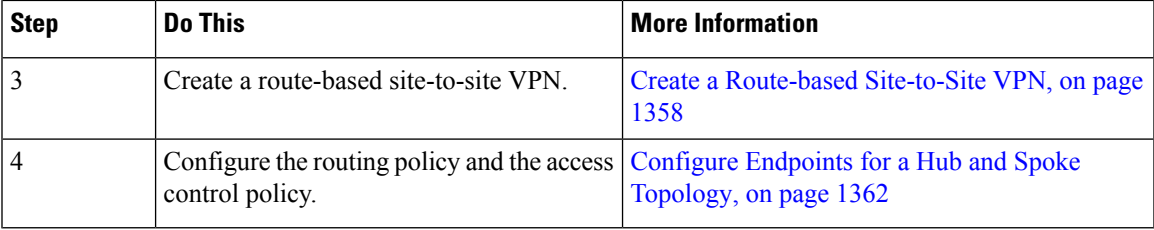

## **How to Configure a Virtual Router with Dynamic VTI**

To configure a virtual router with dynamic VTI for a route-based site-to-site VPN in the management center:

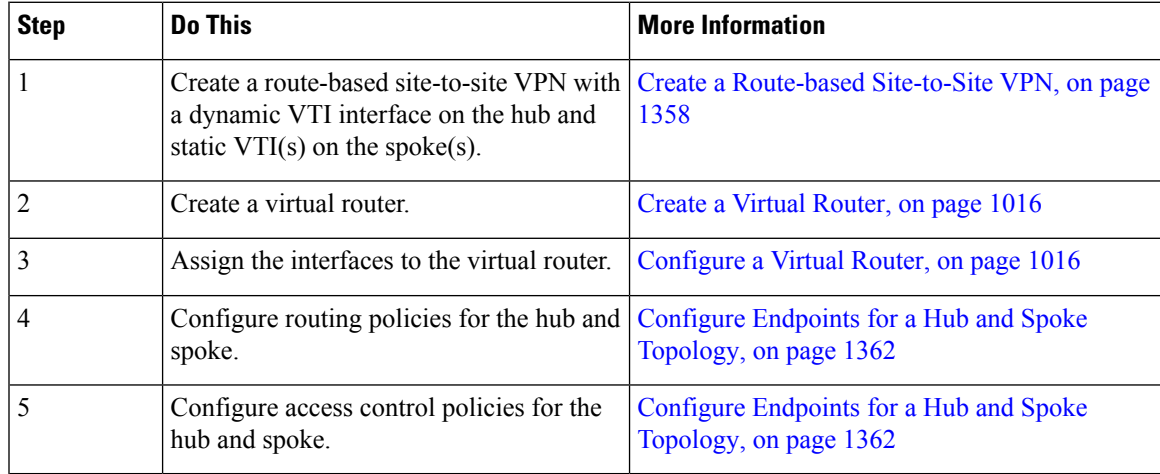

## <span id="page-1454-0"></span>**Configure Routing and AC Policies for VTI**

After you configure VTI interfaces and the VTI tunnel on both the devices, you must configure:

- A routing policy to route VTI traffic between the devices over the VTI tunnel.
- An access control rule to allow encrypted traffic.

#### **Routing Configuration for VTI**

For the VTI interfaces, you can configure static route or routing protocolssuch as BGP, EIGRP, OSPF/OSPFv3.

- **1.** Choose **Devices > Device Management**, and edit the threat defense device.
- **2.** Click **Routing**.
- **3.** Configure static route, or BGP, EIGRP, OSPF/OSPFv3.

I

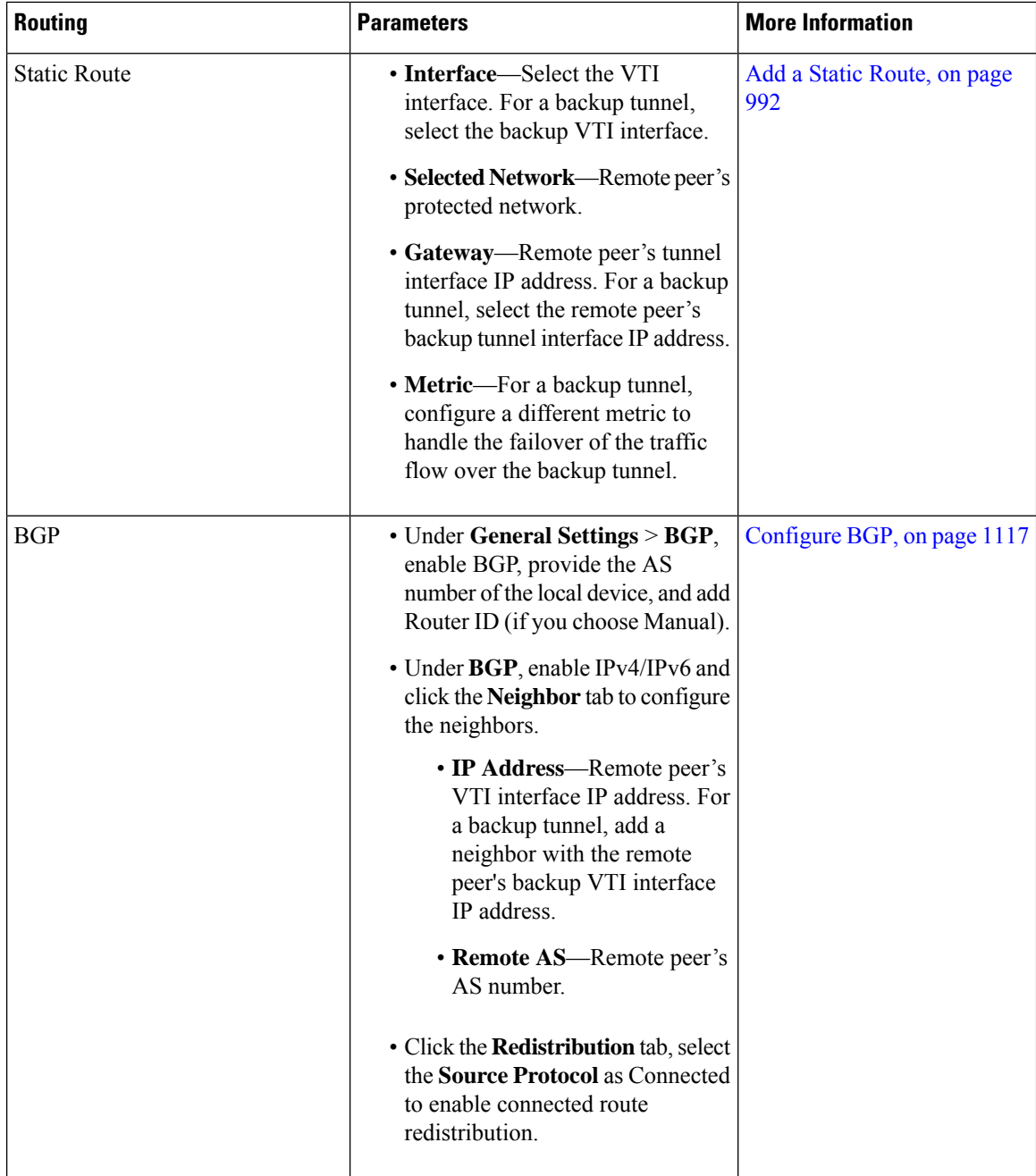

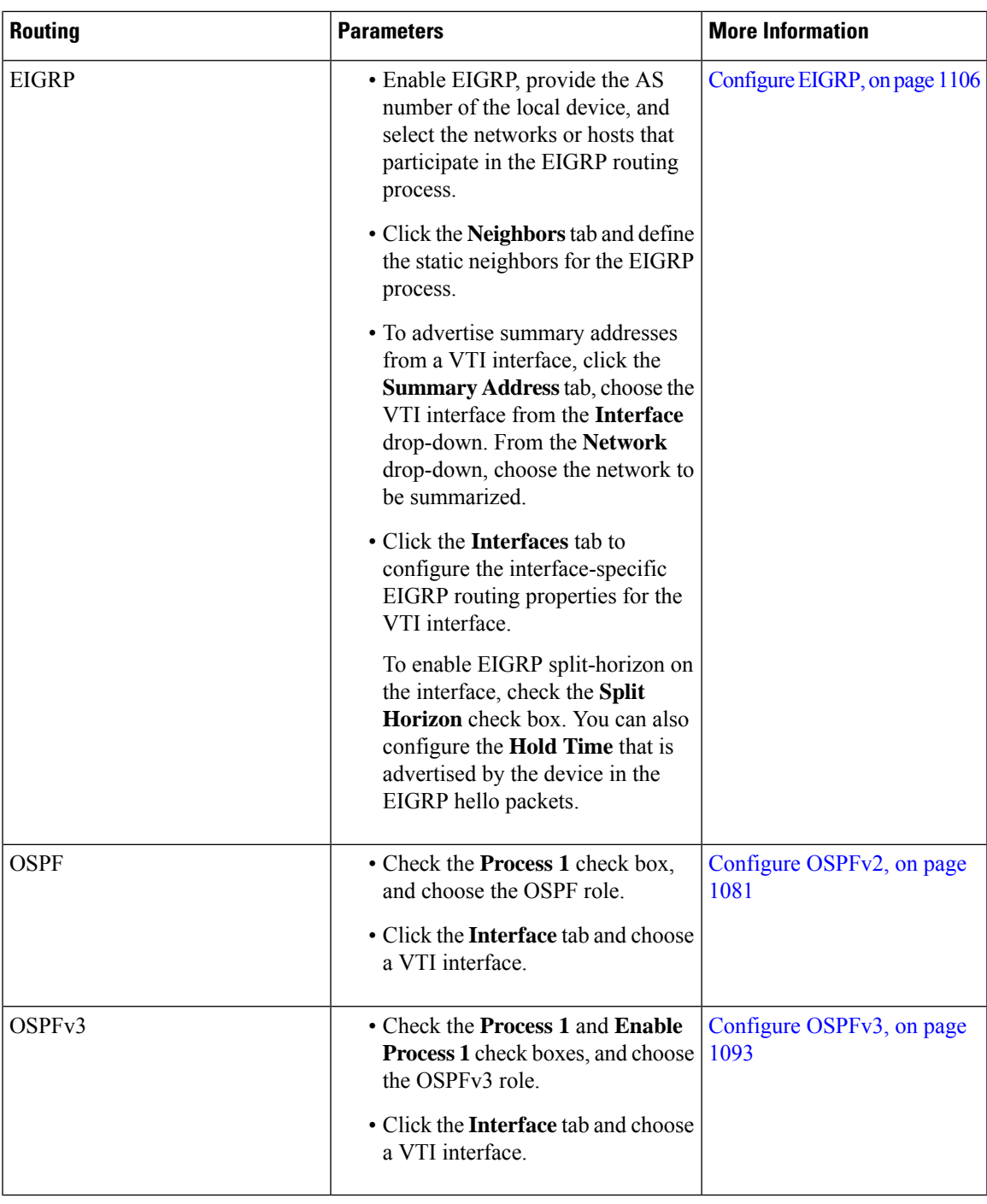

#### **AC Policy Rule**

Add an access control rule to the access control policy on the device to allow encrypted traffic between the VTI tunnels with the following settings:

**1.** Create the rule with the Allow action.

- **2.** Select the VTI security zone of the local device as the source zone and the VTI security zone of the remote peer as the destination zone.
- **3.** Select the VTI security zone of the remote peer as the source zone and the VTI security zone of the local device as the destination zone.

For more information about configuring an access control rule, see Create and Edit Access [Control](#page-1668-0) Rules, on page [1585.](#page-1668-0)

### **View Virtual Tunnel Information**

You can view details of dynamic and static VTIs of route-based VPNs on the device. For every VPN topology, you can also view details of all the dynamically generated virtual access interfaces associated with each dynamic VTI.

#### **Before you begin**

- For static VTIs: Threat Defense Version 7.0 and later
- For dynamic VTIs: Threat Defense Version 7.3 and later

#### **Procedure**

**Step 1** Select **Devices** > **Device Management** and click **Edit** ( ) for your threat defense device. The **Interfaces** page is selected by default.

**Step 2** Click the **Virtual Tunnels** tab.

For each VTI, you can view details such as name, IP address, IPsec mode, tunnel source interface details, topology, and remote peer IP. You can also view if path monitoring is enabled for each interface.

## **Deploy a SASE Tunnel on Umbrella**

Cisco Umbrella is Cisco's cloud-based Secure Internet Gateway (SIG) platform that provides multiple levels of defense against internet-based threats. Umbrella integrates secure web gateway, DNS-layer security, and cloud access security broker (CASB) functionality to protect your systems against threats.

You can establish an IPsec IKEv2 tunnel from a threat defense device to Umbrella using the management center. This tunnel forwards all internet-bound traffic to the Umbrella SIG for inspection and filtering. This solution provides centralized security management so that network administrators don't have to separately manage the security settings of each branch.

To directly configure and deploy Umbrella tunnels from a threat defense device, you can create a SASE topology using a simple wizard. SASE topology is a new type of site-to-site VPN topology that supports:

• Static VTI-based site-to-site VPN.

- Hub and spoke topology, where Umbrella is the hub and the managed threat defense devices are the spokes.
- Pre-shared key based authentication.
- Threat Defense deployed in HA mode.
- Multi-instance: In a multi-instance deployment, you can integrate only one Umbrella account.

For high availability, you can configure two tunnels from a threat defense device and use the second tunnel as the backup tunnel. Ensure that you configure different local tunnel IDs for each tunnel.

For ease of configuration, the management center configures the default IPsec and IKEv2 policies.

Default IKEv2 policy configuration:

- Integrity Algorithm: NULL
- Encryption Algorithm: AES-GCM-256
- PRF Algorithm: SHA-256
- DH Group: 19, 20

Default IKEv2 IPsec policy configuration:

- ESP Hash: SHA-256
- ESP Encryption: AES-GCM-256

#### **Related Topics**

How to Deploy a SASE Tunnel on [Umbrella,](#page-1459-0) on page 1376

# <span id="page-1458-0"></span>**Guidelines and Limitations for Configuring SASE Tunnels on Umbrella**

SASE topology supports:

- Only PSK-based authentication
- $\cdot$  IKE<sub>v</sub>2
- High availability

#### **General Configuration Guidelines**

- The management center does not discover tunnels created directly on Umbrella or by other applications.
- You can add only devices managed by the management center as endpoints for the SASE topology. You cannot add extranet devices.

For high availability pairs, the HA pair names appear in the endpoint list.

• When you delete a tunnel from the management center and if it is unable to delete the tunnel from Umbrella, you must manually delete it by logging into Umbrella.

- Cisco Umbrella Configuration dialog box of the wizard
- Notifications page under the Deployments and Tasks tabs
- Site to Site VPN Monitoring dashboard
- If you check the **Deploy configuration on threat defense nodes** check box in the wizard, the Umbrella SASE topology configuration is deployed on the threat defense only after the tunnels are deployed on Umbrella.

The management center requires the local tunnel ID to deploy the Umbrella configuration on the threat defense. Umbrella generatesthe complete tunnel ID (<*prefix*>@<*umbrella generated ID*>-umbrella.com) only after the management center deploys the tunnel on Umbrella.

- The management center does not recognize topologies with the Umbrella data center as an extranet hub, created before version 7.3, as SASE topologies. You must create new SASE topologies in version 7.3 and delete the existing topology.
- After a threat defense HA switchover, the SASE topology will not appear in the site-to-site monitoring/VPN summary dashboard. We recommend that you bring the tunnel down using the **vpn-sessiondb logoff index** command and bring it up using packet tracer.

#### **Limitations**

SASE topology does not support:

- Clustering
- Certificate-based authentication
- IKEv1

## <span id="page-1459-0"></span>**How to Deploy a SASE Tunnel on Umbrella**

This section provides instructions to deploy a SASE tunnel on Umbrella from a threat defense device using the management center.

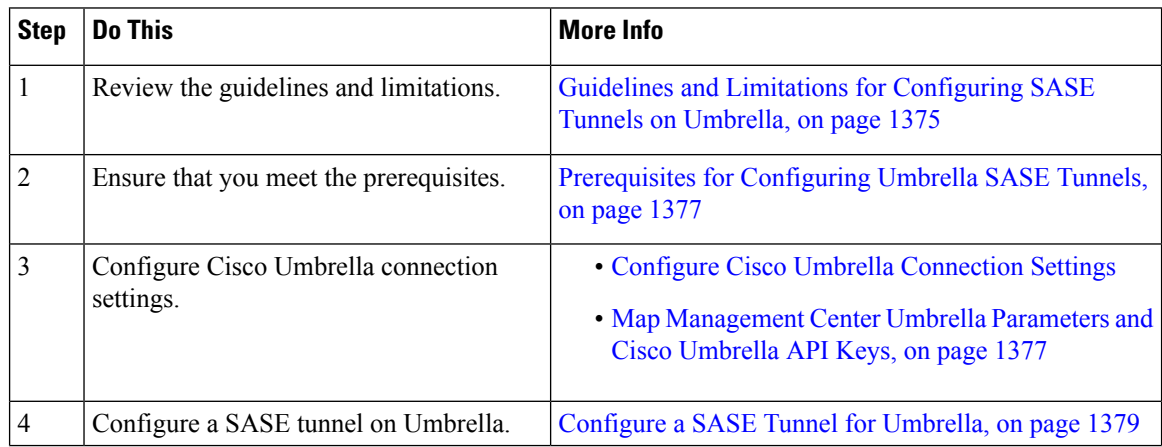

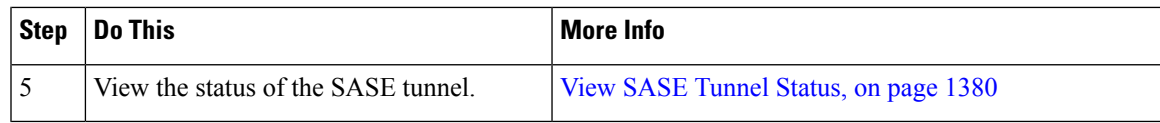

### <span id="page-1460-0"></span>**Prerequisites for Configuring Umbrella SASE Tunnels**

- You must have a Cisco Umbrella Secure Internet Gateway (SIG) Essentials subscription.
- You must enable your Smart License account with the export-controlled features to deploy tunnels on Umbrella from the management center. If this license is not enabled, you can only create a SASE topology. You cannot deploy tunnels on Umbrella.
- You must establish an account with Cisco Umbrella at [https://umbrella.cisco.com,](https://umbrella.cisco.com) log into Umbrella at <http://login.umbrella.com>, and obtain the required information to establish connection to Cisco Umbrella.
- You must register Cisco Umbrella with the management center and configure the management key and the management secret in the Cisco Umbrella Connection Settings. The management center requires the management key and management secret to fetch the datacenter details from the Cisco Umbrella cloud. You must also configure the Organization ID, Network Device Key, Network Device Secret, and the Legacy Network Device Token in the Cisco Umbrella Connection Settings.

For more information, see:

- Configure Cisco Umbrella [Connection](https://www.cisco.com/c/en/us/td/docs/security/secure-firewall/management-center/device-config/720/management-center-device-config-72/access-dns.html#ID-2224-00000005) Settings
- Map [Management](#page-1460-1) Center Umbrella Parameters and Cisco Umbrella API Keys, on page 1377
- Ensure that Umbrella data center is reachable from the threat defense.
- You can deploy a tunnel only between Cisco Umbrella and a threat defense version 7.1.0 and later.

### <span id="page-1460-1"></span>**Map Management Center Umbrella Parameters and Cisco Umbrella API Keys**

To register the Cisco Umbrella with the management center and configure the Umbrella parameters in the management center, you must:

- **1.** Log in to Cisco Umbrella.
- **2.** Choose **Admin > API Keys > Legacy Keys**.
- **3.** Generate and copy the required API keys.
- **4.** Use the API keys to configure the Cisco Umbrella connection parameters in the management center.

The figure below shows the parameters that you must configure in the Cisco Umbrella Connection in the management center. DNScrypt Public Key is an optional parameter.

#### **Cisco Umbrella Connection**

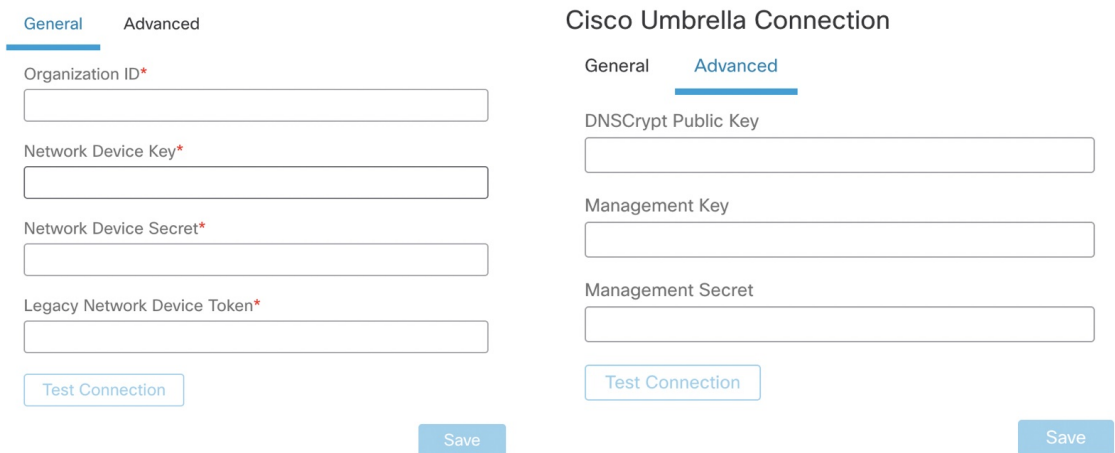

The figure below shows the Cisco Umbrella API keys that you must use to register the Cisco Umbrella with the management center.

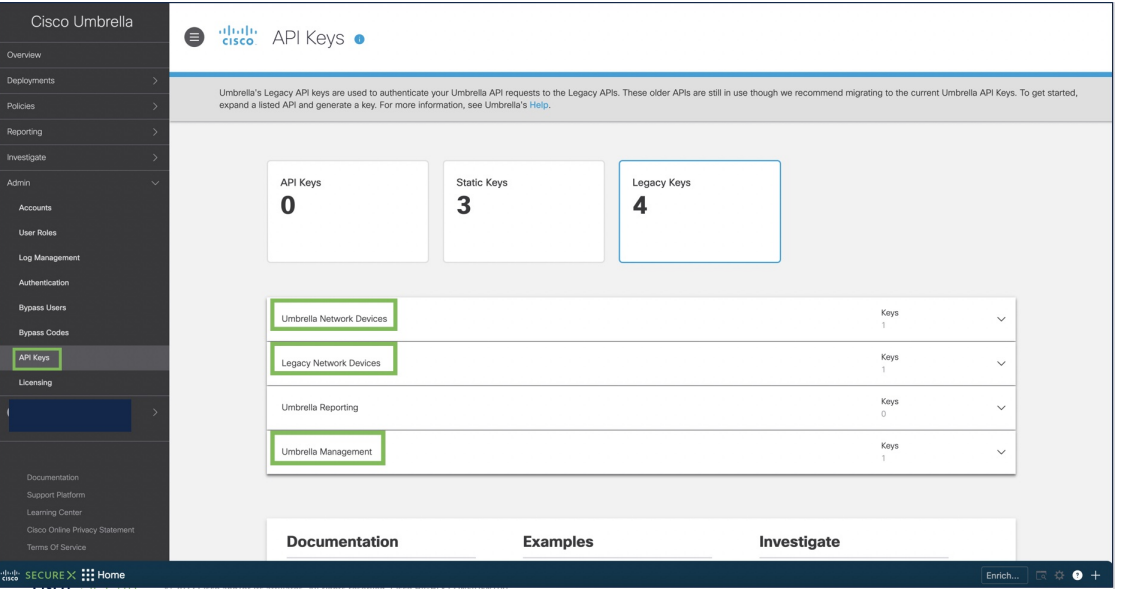

**Table 74: Map Management Center Umbrella Parameters and Cisco Umbrella API Keys**

| <b>Management Center Parameter</b> | <b>Cisco Umbrella API Keys</b> |
|------------------------------------|--------------------------------|
| Network Device Key                 | Umbrella Network Devices       |
| Network Device Secret              |                                |
| Legacy Network Device Token        | <b>Legacy Network Devices</b>  |
| Management Key                     | Umbrella Management            |
| <b>Management Secret</b>           |                                |

### <span id="page-1462-0"></span>**Configure a SASE Tunnel for Umbrella**

#### **Before you begin**

Ensure that you review the prerequisites and guidelines in [Prerequisites](#page-1460-0) for Configuring Umbrella SASE [Tunnels,](#page-1460-0) on page 1377 and Guidelines and Limitations for [Configuring](#page-1458-0) SASE Tunnels on Umbrella, on page [1375](#page-1458-0).

#### **Procedure**

- **Step 1** Log in to your management center, choose **Devices > VPN > Site To Site**.
- **Step 2** Click **+ SASE Topology** to open the SASE topology wizard.
- **Step 3** Enter a unique **Topology Name**.
- **Step 4 Pre-shared Key**: This key is auto-generated according to the Umbrella PSK requirements. For a single topology, the pre-shared key is common for all threat defense spokes and Umbrella.

The device and Umbrella share this secret key, and IKEv2 uses it for authentication. If you want to configure this key, it must be between 16 and 64 characters in length, include at least one uppercase letter, one lowercase letter, one numeral, and have no special characters. Each topology must have a unique pre-shared key. If a topology has multiple tunnels, all the tunnels have the same pre-shared key.

**Step 5** Choose a data center from the **Umbrella Data center** drop-down list. (Configure routing on the threat defense to ensure reachability of the umbrella DC from the threat defense.)

#### **Step 6** Click **Add** to add a threat defense node.

a) Choose a threat defense from the **Device** drop-down list.

Only devices managed by the management center appear in the list. For high availability pairs, the HA pair names appear in the endpoint list.

b) Choose a static VTI interface from the **VPN Interface** drop-down list.

To create a new static VTI interface, click **+**. The **Add Virtual Tunnel Interface** dialog box appears with the following pre-populated default configurations.

- Tunnel Type is static.
- Name is <*tunnel\_source interface logical name*>+ static\_vti +<*tunnel ID*>. For example, outside\_static\_vti\_2.
- Tunnel ID is auto-populated with a unique ID.
- Tunnel Source Interface is auto-populated with an interface with an 'outside' prefix.
- IPsec tunnel mode is IPv4.
- IP address is from the 169.254.x.x/30 private IP address range.
- c) Enter a prefix for the local tunnel ID in the **Local Tunnel ID** field.

The prefix can have a minimum of eight characters and a maximum of 100 characters. Umbrella generates the complete tunnel ID (<*prefix*>@<*umbrella generated ID*>-umbrella.com) after the management center deploys the tunnel on Umbrella. The management center then retrieves and updates the complete tunnel ID and deploys it on the threat defense device. Each tunnel has a unique local tunnel ID.

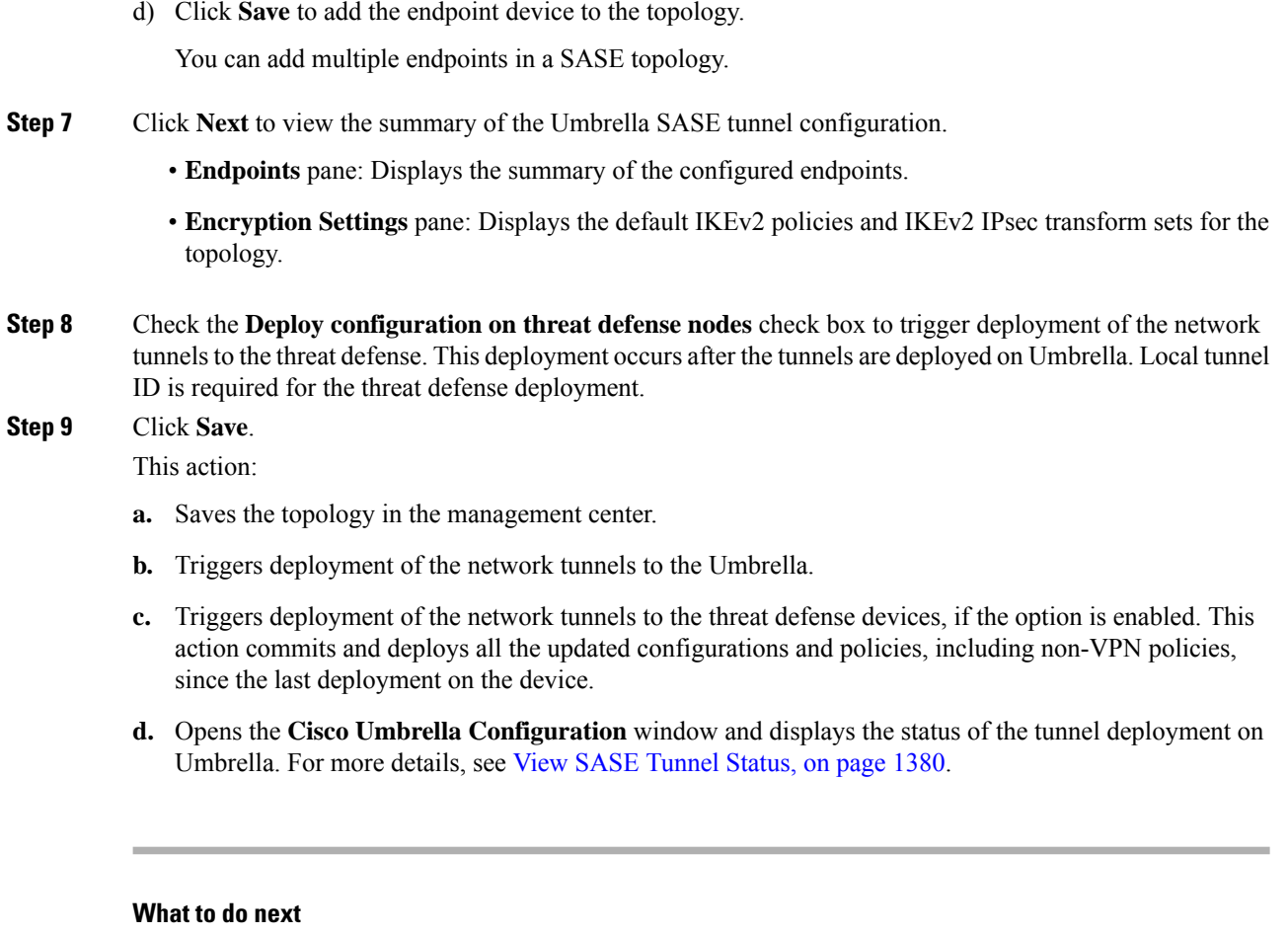

For the interesting traffic intended to flow through the SASE tunnel, configure a PBR policy with a specific match criteria to send the traffic through the VTI interface.

Ensure that you configure a PBR policy for each endpoint of the SASE topology.

### <span id="page-1463-0"></span>**View SASE Tunnel Status**

#### **Procedure**

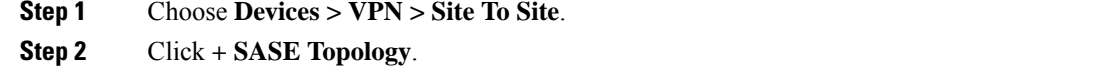

- **Step 3** Enter a unique **Topology Name**, **Pre-shared Key**, choose a data center, add a device, and click **Next**.
- **Step 4** View the summary of the Umbrella SASE Tunnel configuration and click **Save**. The **Cisco Umbrella Configuration** window appears.

You can view the topology details such as name, data center, data center IP address, start, and end time of the tunnel deployment.

You can view the deployment status of the tunnels on Umbrella. The different tunnel deployment statuses are:

- Pending: The management center hasn't pushed the configuration to Umbrella.
- Success: The management center successfully configured a tunnel on Umbrella.
- In Progress: The management center is deploying the tunnel on Umbrella.
- Failure: The management center couldn't configure a tunnel on Umbrella.

If the status appears as pending, or failure, use the transcript to troubleshoot the tunnel creation. Click the transcript button to view the transcript details such as the APIs, request payload, and the response received from Umbrella.

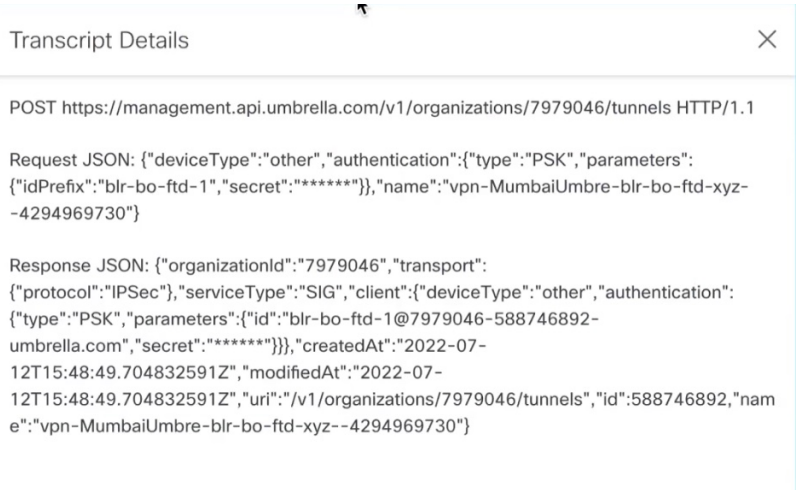

- **Step 5** Click **Umbrella Dashboard** to view the network tunnels in Cisco Umbrella.
- **Step 6** View the Umbrella tunnel deployment status in:
	- The **Notifications** page under the **Deployments** and **Tasks** tabs.

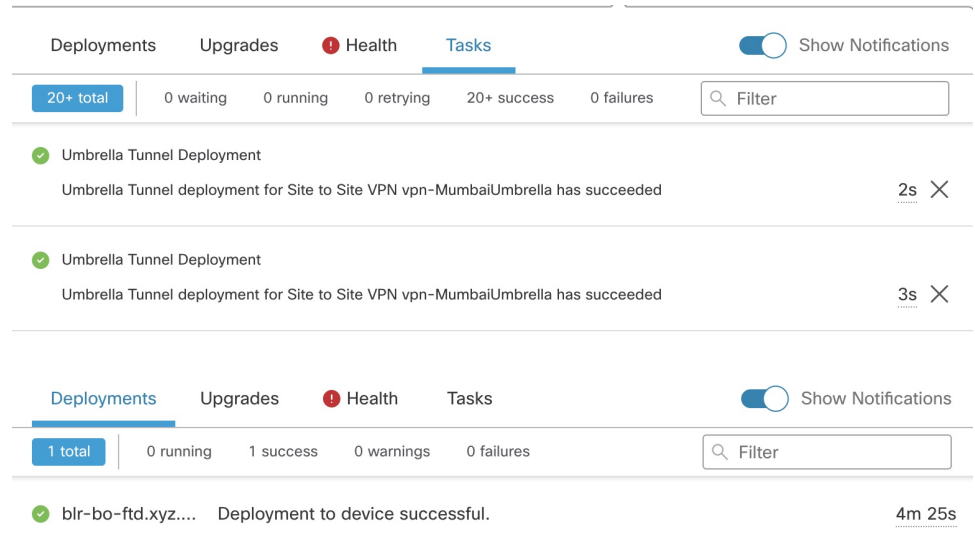

• The Site to Site VPN Monitoring dashboard (**Overview > Dashboards > Site to Site VPN**).

The dashboard provides a summary of the site to site VPN topologies including the Umbrella SASE topologies. You can view the tunnels between the peer devices and the status of each tunnel. You can also troubleshoot any problems with the tunnel deployment using CLI commands and packet tracer.

## **Monitoring the Site-to-Site VPNs**

The Secure Firewall Management Center provides a snapshot of the site-to-site VPN tunnels, including SASE topology tunnels, to determine the status of the site-to-site VPN tunnels. You can view the list of tunnels between peer devices and the status of each tunnel: Active, Inactive, or No Active Data. You can filter the data in the table according to the topology, device, and status. The table in the monitoring dashboard presents live data and you can configure to refresh the data at a specified interval. The table shows the peer-to-peer, hub and spoke, and full mesh topologies for crypto map-based VPNs. The tunnel information also contains the data for the route-based VPNs or Virtual Tunnel Interfaces (VTIs).

You can use this data to:

- Identify problematic VPN tunnels and troubleshoot.
- Verify connectivity between the site to site VPN peers devices.
- Monitor the health of the VPN tunnels to provide uninterrupted VPN connectivity between sites.

For information about configuring crypto-map based site to site VPNs, see Configure a Policy-based Site-to-Site [VPN,](#page-1421-0) on page 1338.

For information about VTIs, see About Virtual Tunnel [Interfaces,](#page-1432-0) on page 1349.

For information about threat defense VPN monitoring and troubleshooting, see VPN [Monitoring](#page-1592-0) and [Troubleshooting,](#page-1592-0) on page 1509.

#### **Guidelines and Limitations**

- The table shows the list of site-to-site , including SASE topology, VPNs that are deployed. It does not show the tunnels that are created and not deployed.
- The table does not show the information about the backup tunnels of policy-based VPNs and backup VTIs.
- For cluster deployments, the table does not show director change in real-time data. It shows only the director information that existed when the VPN was deployed. The director change reflects in the table only after the tunnel AM redeployed after the change.

#### **Site-to-site VPN Monitoring Dashboard**

Choose **Overview** > **Dashboards** > **Site to Site VPN** to open the site to site monitoring dashboard.

The site-to-site VPN monitoring dashboard displays the following widgets for the site-to-site VPN tunnels:

- **Tunnel Status**—A table listing the tunnel status of the site-to-site VPNs , including the SASE tunnels for Umbrella, configured using the management center
- **Tunnel Summary**—Aggregated status of the tunnels in a donut graph.

• **Topology**—Status of tunnels summarized by topology.

#### **Status of VPN Tunnels**

The site-to-site monitoring dashboard lists the VPN tunnels in the following states:

- **Inactive**—A policy-based (crypto map-based) VPN tunnel is inactive if all the IPSec tunnels are down. A VTI or and SASE topology VPN tunnel is down if the tunnel encounters any configuration or connectivity issues.
- **Active**—In the management center, policy-based site-to-site VPNs are configured based on IKE policies and IPsec proposals that are assigned to VPN topologies. A policy-based VPN tunnel is in the Active state if the management center identifies interesting traffic through the tunnel after the deployment. An IKE tunnel is up only if a minimum of one IPsec tunnel is up.

Route-based VPN (VTI) and SASE topology VPN tunnels do not require interesting traffic to be in the Active state. They are in the Active state if they are configured and deployed without errors.

• **No Active Data**—Policy-based and SASE topology VPN tunnels remain in the No Active Data state until there is a traffic flow event through the tunnel for the first time. The No Active Data state also lists the policy-based and route-based VPNs that have been deployed with errors.

#### **Important Notes About Tunnel Statuses in the Management Center**

- The VPN statuses in the management center are event-based. The management center does not initiate status updates. Hence, there might be mismatches between the tunnel statuses in the dashboard and the threat defense. You can view the correct status in the **CLI Details** tab of the **Tunnel Status** widget.
- When a threat defense switches over to a secondary threat defense, there is a mismatch between the status of the VPN tunnels in the management center and the threat defense. When the device switches back to the primary device, the correct tunnel status appears.
- The management center does not update the tunnel status of threat defense devices earlier than 7.3 after the devices reboot. We recommend that you bring the tunnel down using the command **vpn-sessiondb logoff index** and bring it up using the packet tracer.

#### **Tunnel Status**

This table lists the site-to-site VPNs, including SASE topology VPN, configured using the management center. Hover over a topology and click View  $\bullet$  to view the following details about the topology:

- **General**—Displays more information about the nodes such as IP address and interface name.
- **CLI Details**—Displays the CLI outputs for the following commands:
	- **show crypto ipsec sa peer** *<node A/B\_ip\_address>*: Displays the IPsec SAs built between Node A and B.
	- **show vpn-sessiondb l2l filter ipaddress** *<node A/B\_ip\_address>*: Displays information about VPN sessions.

For an extranet device, no command output appears.

Important details about the IKE and IPsec sessions, derived from the above command outputs, appear in a summarized, and user-friendly format. You can view the details of both nodes at a time. The icon next to the node name specifies the authentication type: preshared key or client certificate. The details include IKE statistics per tunnel and IPsec SA statistics as shown below:

**Figure 392: Tunnel Status <sup>&</sup>gt; View <sup>&</sup>gt; CLI Details**

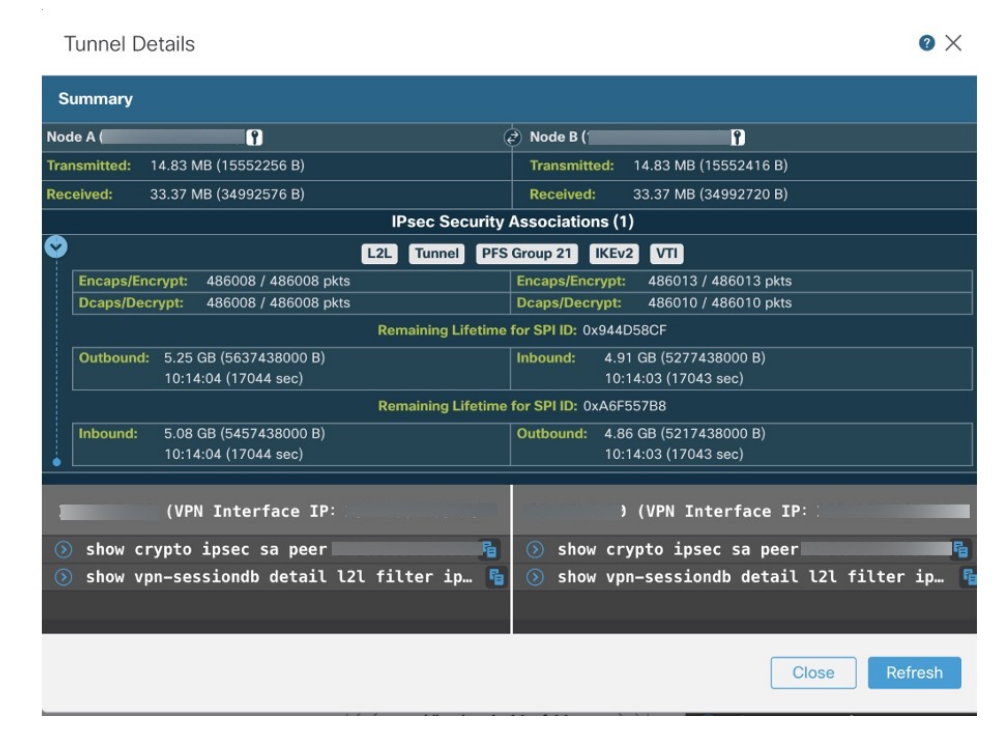

• **Packet Tracer**—Use packet tracer to troubleshoot the threat defense VPN tunnels.

#### **Packet Tracer**

Packet tracer allows you to troubleshoot VPN tunnels between two threat defense devices. You can check if the VPN connection between device A and device B is up. This tool injects a packet into the device and tracks the packet flow from the ingress to the egress ports. The tool simulates traffic after you configure the ingress interfaces of the devices along with the protected networks. Packet tracer evaluates the packet against modules such as flow and route lookups, ACLs, protocol inspection, NAT, and QoS.

#### **Figure 393: Packet Tracer**

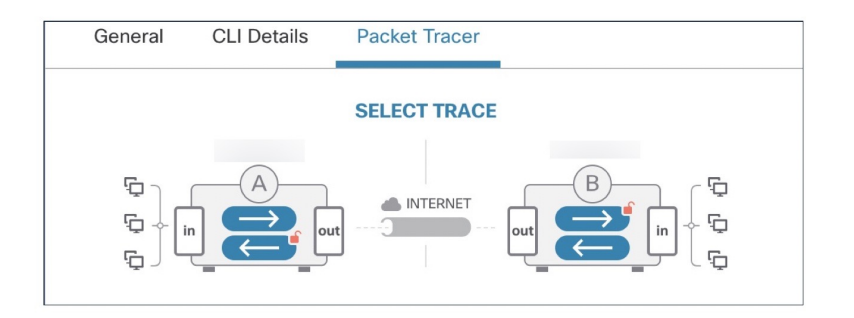

For each device, the tool runs an encrypted trace and a decrypted trace (packet is treated as decrypted VPN traffic). You can run four different traces between the ingress and egress ports of the devices. Click the individual encrypt and decrypt options to enable or disable the trace.

When you run the trace, the tool executes the trace sequentially in the following order:

- **1.** Encrypted trace of A.
- **2.** Decrypted trace of B.
- **3.** Encrypted trace of B.
- **4.** Decrypted trace of A.

After the trace completes, you can view the output of the trace with the results of each module.

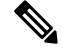

**Note** You cannot run a decrypt trace for route-based (VTI-based) VPNs.

To run the Packet Tracer:

- **1.** Click **See Detailed Config** to view the VPN interface name, VPN interface IP address, VTI interface name, and the VTI Interface IP address.
- **2.** (Optional) Choose a protocol from the **Protocol** drop-down list. You can choose ICMP/8/0, TCP, or UDP.

ICMP/8/0 is the default option. If you choose ICMP/8/0, 8 indicates the ICMP type as Echo Request and 0 indicates the ICMP code. If you choose TCP or UDP, choose the destination port from the **Destination** Port drop-down list. The range is from 0 to 65535.

- **3.** Choose the ingress interface for both the devices on which to trace the packet from the **Ingress Interface** drop-down lists.
- **4.** Enter an IP address from the same subnet as the ingress interface in the **Protected Network IP Address** fields.
- **5.** Click **Trace Now**.

After you initiate the trace, you can view if the trace is successful or not for each module. If the tunnel is down, the path appears in red. If the tunnel is up, the path appears in green. If a tunnel is down, click **Re-trace** to run the tool again. For a crypto-map based VPN, when the tunnel is inactive with no interesting traffic, the initial trace can be red. Click **Re-trace** to run the trace again.

#### **Figure 394: Packet Tracer after <sup>a</sup> Successful Trace**

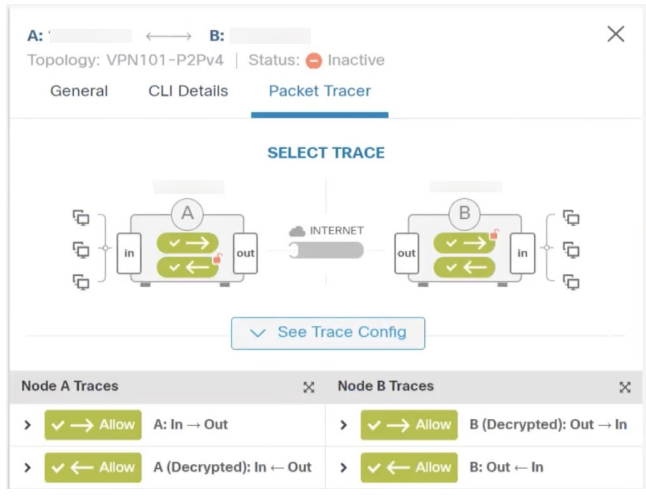

**Extranet Nodes**: You can initiate a packet trace for VPN tunnels with one node as an extranet. For an extranet node, you cannot choose the ingress interface. The remaining steps for the packet trace are the same. You can't run trace on the extranet side.

For example, if Node A is a managed threat defense and Node B is an extranet:

- Configure the ingress interface for node A.
- Configure the protected network for Node A and B.
- Click **Trace Now**. The traces appear for Node A and not for Node B.

#### **Automatic Data Refresh**

The site to site VPN data in the table refreshes periodically. You can configure the refresh interval of the VPN monitoring data at a specific interval or turn the automatic data refresh off.

Click the **Refresh** interval drop-down to select from the available intervals to refresh the data in the table.

#### **Figure 395: Refresh the Tunnel Data**

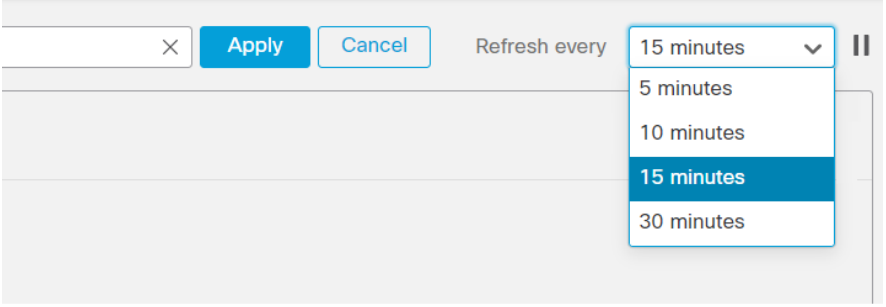

Click **Pause** to stop the automatic data refresh for as long as you want. You can click the same button to resume refreshing the tunnel data.

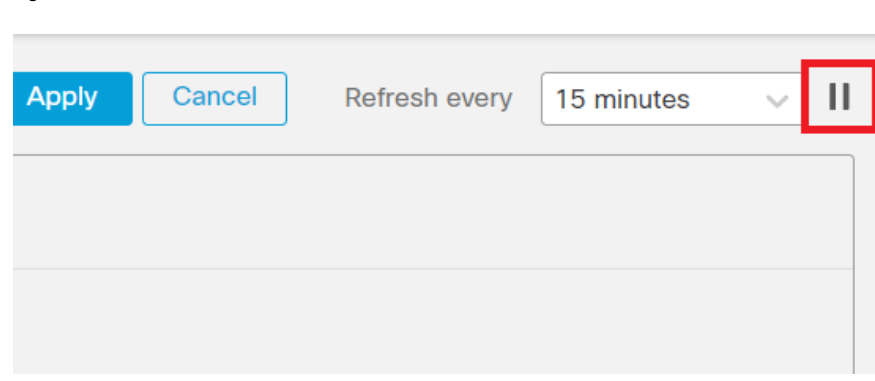

#### **Figure 396: Pause the Periodic Data Refresh**

#### **Filter and Sort the Site to Site VPN Monitoring Data**

You can filter and view the data in the VPN monitoring table by topology, device, and status. For example, you can view the tunnels that are in the Down state in a specific topology. Click within the filter box to choose the filter criteria and then specify the values to filter. **Figure 397: Filter the Tunnel Data**

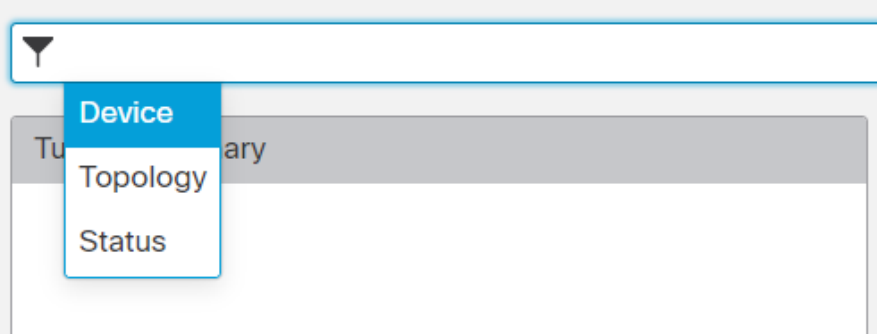

You can use multiple filtering criteria to view the data based on your requirement.

For example, you can choose to view only the tunnels that are in the Up and Down states, and ignore the ones in the Unknown state.

**Figure 398: Example: Filter Tunnel Data**

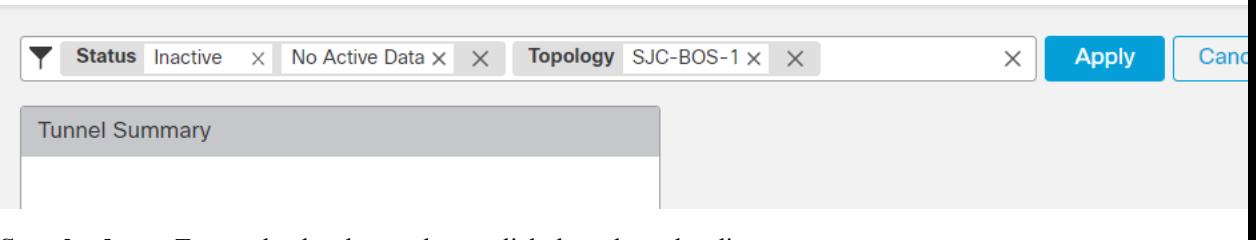

**Sort the data**—To sort the data by a column, click the column heading.

#### **Related Topics**

About [Site-to-Site](#page-1416-0) VPN, on page 1333 About Virtual Tunnel [Interfaces](#page-1432-0), on page 1349

# **History for Site-to-Site VPN**

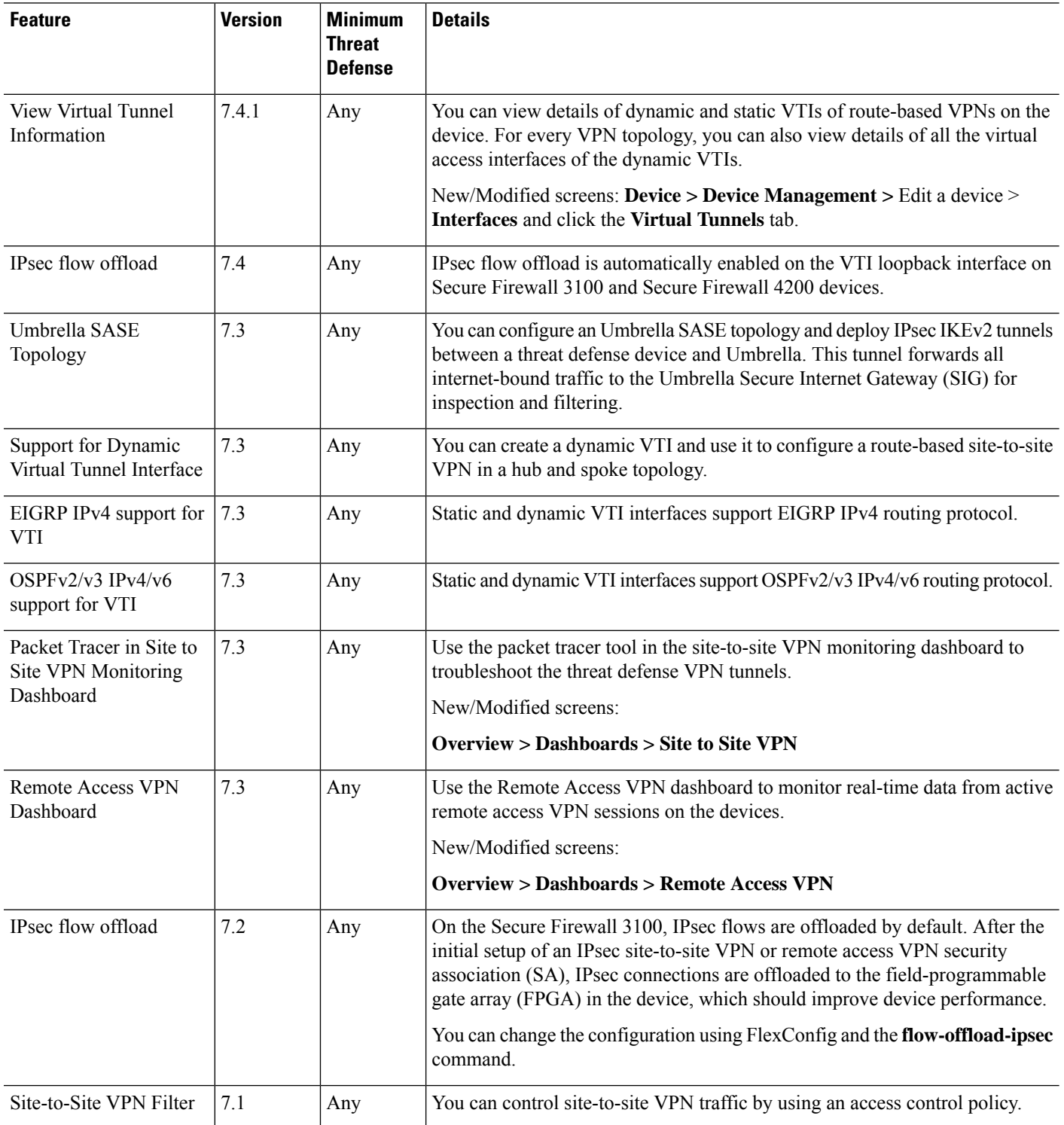

 $\mathbf I$ 

I

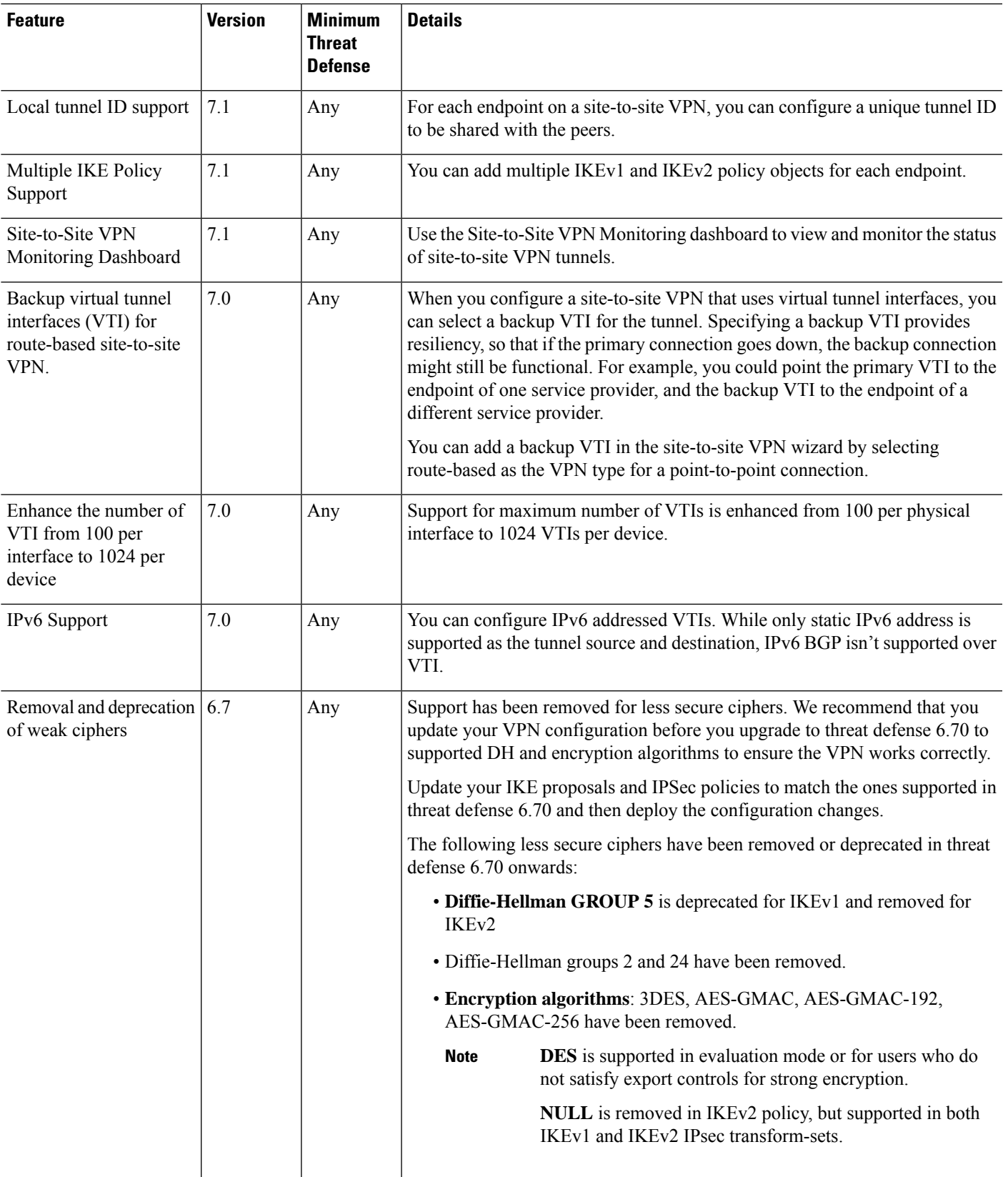

 $\mathbf I$ 

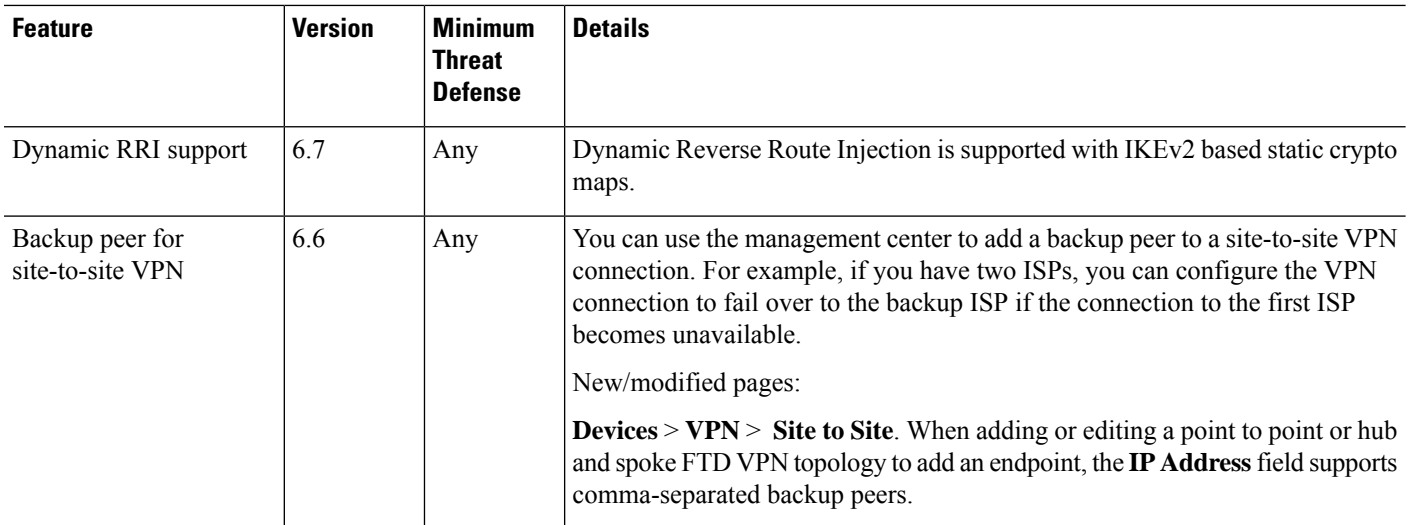

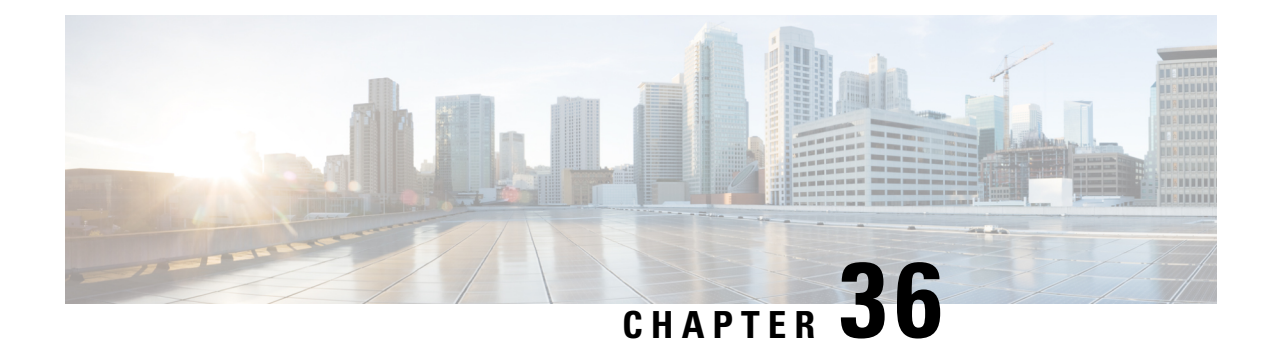

# **Remote Access VPN**

Remote Access virtual private network (VPN) allows individual users to connect to your network from a remote location using a computer or other supported devices connected to the Internet. This allows mobile workers to connect from their home networks or a public Wi-Fi network, for example.

The following topics explain how to configure remote access VPN for your network.

- Remote Access VPN [Overview,](#page-1474-0) on page 1391
- License [Requirements](#page-1480-0) for Remote Access VPN, on page 1397
- [Requirements](#page-1480-1) and Prerequisites for Remote Access VPN, on page 1397
- Guidelines and [Limitations](#page-1481-0) for Remote Access VPNs, on page 1398
- [Configuring](#page-1484-0) a New Remote Access VPN Connection, on page 1401
- Create a Copy of an [Existing](#page-1492-0) Remote Access VPN Policy, on page 1409
- Set Target [Devices](#page-1493-0) for a Remote Access VPN Policy, on page 1410
- [Associate](#page-1493-1) Local Realm with Remote Access VPN Policy, on page 1410
- Additional Remote Access VPN [Configurations,](#page-1494-0) on page 1411
- [Customizing](#page-1543-0) Remote Access VPN AAA Settings, on page 1460
- Advanced Secure Client [Configurations,](#page-1563-0) on page 1480
- Remote Access VPN [Examples,](#page-1571-0) on page 1488
- History for [Remote](#page-1576-0) Access VPNs, on page 1493

### <span id="page-1474-0"></span>**Remote Access VPN Overview**

Secure Firewall Threat Defense provides secure gateway capabilities that support remote access SSL and IPsec-IKEv2 VPNs. The full tunnel client, Secure Client, provides secure SSL and IPsec-IKEv2 connections to the security gateway for remote users. When the client negotiates an SSL VPN connection with threat defense, it connects using Transport Layer Security (TLS) or Datagram Transport Layer Security (DTLS)

Secure Client is the only client supported on endpoint devices for remote VPN connectivity to threat defense devices. The client gives remote users the benefits of an SSL or IPsec-IKEv2 VPN client without the need for network administrators to install and configure clients on remote computers. The Secure Client for Windows, Mac, and Linux is deployed from the secure gateway upon connectivity. The Secure Client apps for Apple iOS and Android devices are installed from the platform app store.

Use the Remote Access VPN policy wizard to set up SSL and IPsec-IKEv2 remote access VPNs with basic capabilities. Then, enhance the policy configuration as you want and deploy it to your threat defense secure gateway devices.

### **Remote Access VPN Features**

The following table describes the features of Secure Firewall Threat Defense remote access VPN:

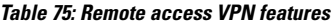

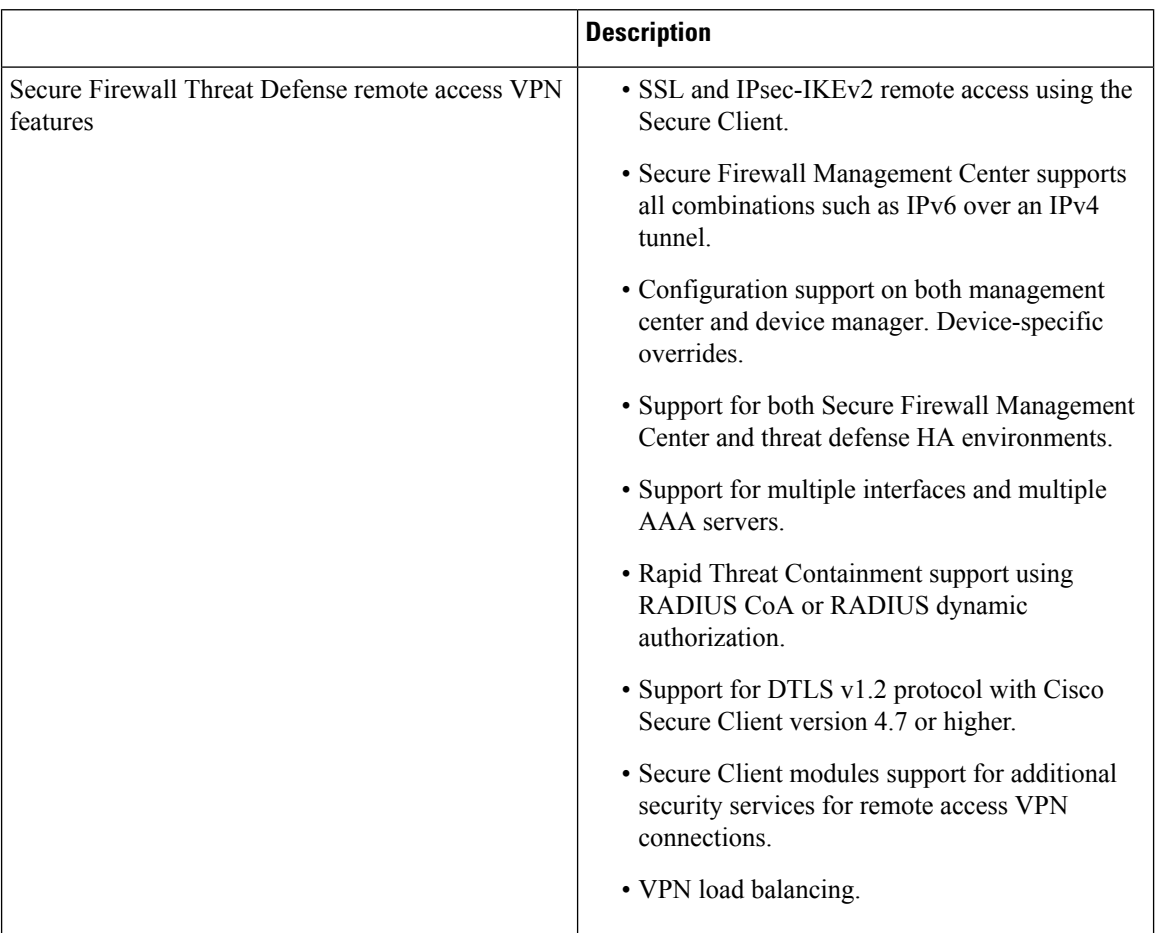
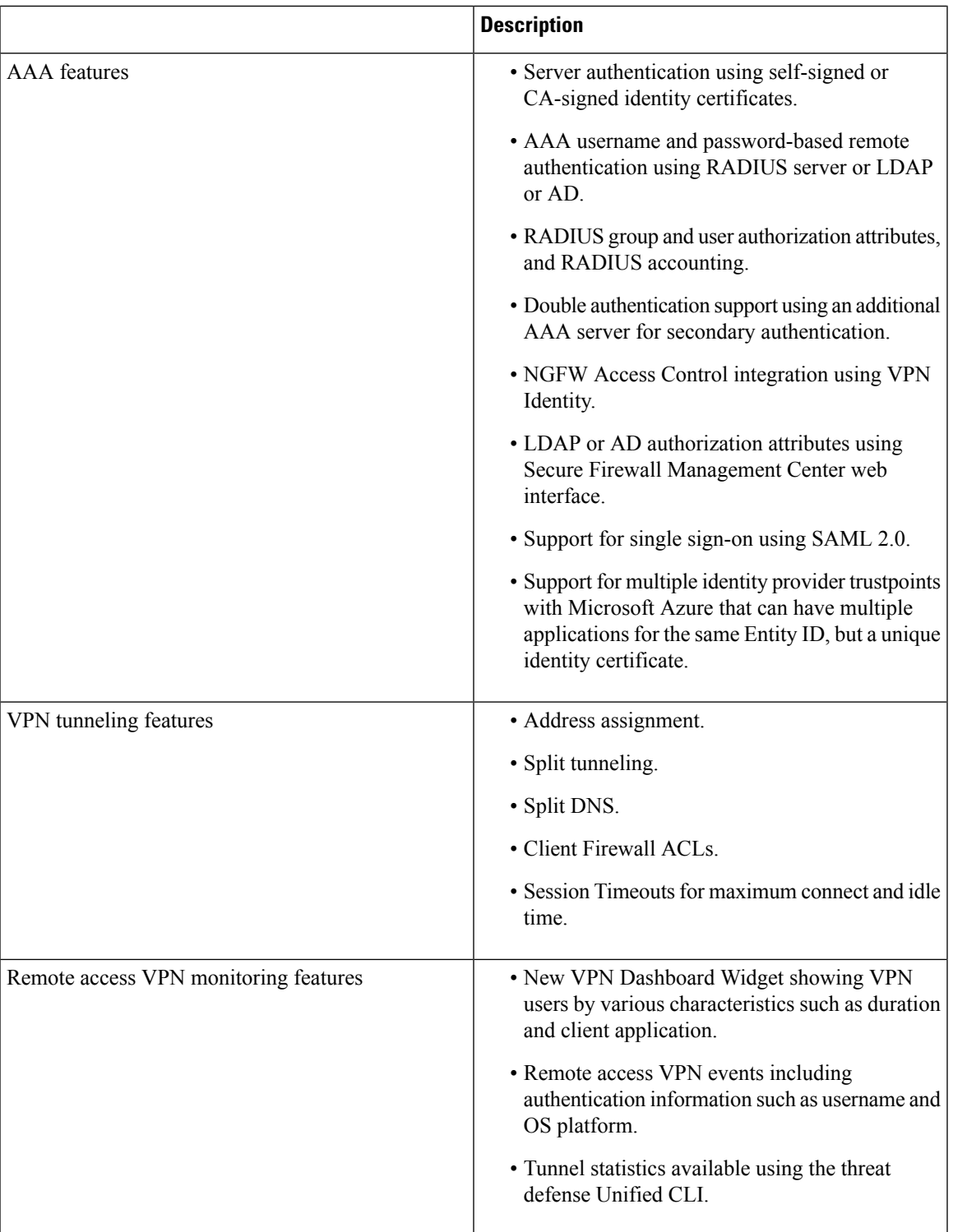

 $\overline{\phantom{a}}$ 

# **Secure Client Components**

### **Secure Client Deployment**

Your remote access VPN policy can include the Secure Client Image and the Secure Client Profile for distribution to connecting endpoints. Or, the client software can be distributed using other methods. See the *Deploy Cisco Secure Client* chapter in the Cisco Secure Client (including AnyConnect) [Administrator](https://www.cisco.com/c/en/us/support/security/anyconnect-secure-mobility-client/products-installation-and-configuration-guides-list.html) Guide, [Release](https://www.cisco.com/c/en/us/support/security/anyconnect-secure-mobility-client/products-installation-and-configuration-guides-list.html) 5.

Without a previously installed client, remote users enter the IP address in their browser of an interface configured to accept SSL or IPsec-IKEv2 VPN connections. Unless the security appliance is configured to redirect http:// requests to https://, remote users must enter the URL in the form https://*address*. After the user enters the URL, the browser connects to that interface and displays the login screen.

After a user logs in, if the secure gateway identifies the user as requiring the VPN client, it downloads the client that matches the operating system of the remote computer. After downloading, the client installs and configures itself, establishes a secure connection, and either remains or uninstalls itself (depending on the security appliance configuration) when the connection stops. In the case of a previously installed client, after login, the threat defense security gateway examines the client version and upgrades it as necessary.

### **Secure Client Operation**

When the client negotiates a connection with the security appliance, the client connects using Transport Layer Security (TLS), and optionally, Datagram Transport Layer Security (DTLS). DTLS avoids latency and bandwidth problems associated with some SSL connections and improves the performance of real-time applications that are sensitive to packet delays.

When an IPsec-IKEv2 VPN client initiates a connection to the secure gateway, negotiation consists of authenticating the device through Internet Key Exchange (IKE), followed by user authentication using IKE Extended Authentication (Xauth). The group profile is pushed to the VPN client and an IPsec security association (SA) is created to complete the VPN.

### **Secure Client Profile and Editor**

The Secure Client Profile is a group of configuration parameters, stored in an XML file that the VPN client usesto configure its operation and appearance. These parameters(XML tags) include the names and addresses of host computers and settings to enable more client features.

You can configure a profile using the Secure Client Profile Editor. This editor is a convenient GUI-based configuration tool that is available as part of the Secure Client software package. It is an independent program that you run outside of the management center.

# **Remote Access VPN Authentication**

# **Remote Access VPN Server Authentication**

Secure Firewall Threat Defense secure gateways always use certificates to identify and authenticate themselves to the VPN client endpoint.

While you use the Remote Access VPN Policy Wizard, you can enroll the selected certificate on the targeted threat defense device. In the wizard, under **Access & Certificate** phase, select "Enroll the selected certificate object on the target devices" option. The certificate enrollment gets automatically initiated on the specified devices. As you complete the remote access VPN policy configuration, you can view the status of the enrolled certificate under the device certificate homepage. The status provides a clear standing as to whether the certificate enrollment was successful or not. Your remote access VPN policy configuration is now fully completed and ready for deployment.

Obtaining a certificate for the secure gateway, also known as PKI enrollment, is explained in [Certificates,](#page-1390-0) on page [1307](#page-1390-0). This chapter contains a full description of configuring, enrolling, and maintaining gateway certificates.

### **Remote Access VPN Client AAA**

For both SSL and IPsec-IKEv2, remote user authentication is done using usernames and passwords only, certificates only, or both.

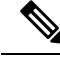

**Note**

If you are using client certificatesin your deployment, they must be added to your client's platform independent of the Secure Firewall Threat Defense or Secure Firewall Management Center. Facilities such as SCEP or CA Services are not provided to populate your clients with certificates.

AAA servers enable managed devices acting as secure gateways to determine who a user is (authentication), what the user is permitted to do (authorization), and what the user did (accounting). Some examples of the AAA servers are RADIUS, LDAP/AD, TACACS+, and Kerberos. For Remote Access VPN on threat defense devices, AD, LDAP, and RADIUS AAA servers are supported for authentication.

Refer to the section [Understanding](#page-1479-0) Policy Enforcement of Permissions and Attributes to understand more about remote access VPN authorization.

Before you add or edit the remote access VPN policy, you must configure the Realm and RADIUS server groups you want to specify. For more information, see Create an LDAP Realm or an Active [Directory](#page-2286-0) Realm and Realm [Directory,](#page-2286-0) on page 2203 and Add a [RADIUS](#page-1273-0) Server Group, on page 1190.

Without DNS configured, the device cannot resolve AAA server names, named URLs, and CA Servers with FQDN or Hostnames, it can only resolve IP addresses.

The login information provided by a remote user is validated by an LDAP or AD realm or a RADIUS server group. These entities are integrated with the Secure Firewall Threat Defense secure gateway.

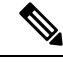

**Note**

If users authenticate with remote access VPN using Active Directory as the authentication source, users must log in using their username; the format domain\username or username@domain fails. (Active Directory refers to this username as the *logon name* or sometimes as sAMAccountName.) For more information, see User Naming [Attributes](https://msdn.microsoft.com/en-us/library/ms677605(v=vs.85).aspx) on MSDN.

If you use RADIUS to authenticate, users can log in with any of the preceding formats.

Once authenticated via a VPN connection, the remote user takes on a *VPN Identity*. This VPN Identity is used by *identity policies* on the Secure Firewall Threat Defense secure gateway to recognize and filter network traffic belonging to that remote user.

Identity policies are associated with access control policies, which determine who has access to network resources. It is in this way that the remote user blocked or allowed to access your network resources.

For more information, see the About Identity Policies, on page 2283 and Access Control Policies, on page 1551 sections.

### **Related Topics**

[Configure](#page-1496-0) AAA Settings for Remote Access VPN, on page 1413

# <span id="page-1479-0"></span>**Understanding Policy Enforcement of Permissions and Attributes**

The Secure Firewall Threat Defense device supports applying user authorization attributes (also called user entitlements or permissions) to VPN connections from an external authentication server and/or authorization AAA server (RADIUS) or from a group policy on the threat defense device. If the threat defense device receives attributes from the external AAA server that conflicts with those configured on the group policy, then attributes from the AAA server always take the precedence.

The threat defense device applies attributes in the following order:

- **1. User attributes on the external AAA server**—The server returns these attributes after successful user authentication and/or authorization.
- **2. Group policy configured on the Firepower Threat Defense device**—If a RADIUS server returns the value of the RADIUS Class attribute IETF-Class-25 (OU= group-policy) for the user, the threat defense device places the user in the group policy of the same name and enforces any attributes in the group policy that are not returned by the server.
- **3. Group policy assigned by the Connection Profile (also known as Tunnel Group)**—The Connection Profile has the preliminary settings for the connection, and includes a default group policy applied to the user before authentication.

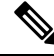

The threat defense device does not support inheriting system default attributes from the default group policy, *DfltGrpPolicy*. The attributes on the group policy assigned to the connection profile are used for the user session, if they are not overridden by user attributes or the group policy from the AAA server as indicated above. **Note**

#### **Related Topics**

[Configure](#page-1496-0) AAA Settings for Remote Access VPN, on page 1413

# **Understanding AAA Server Connectivity**

LDAP, AD, and RADIUS AAA servers must be reachable from the threat defense device for your intended purposes: user-identity handling only, VPN authentication only, or both activities. AAA servers are used in remote access VPN for the following activities:

• **User-identity handling**— the servers must be reachable over the Management interface.

On the threat defense, the Management interface has a separate routing process and configuration from data interfaces.

• **VPN authentication**—the servers must be reachable over a data interface or the Management interface.

To use the Management interface, you must explicitly select Management as the source interface. Other management-only interfaces cannot be used.

To use the same AAA servers for both activities, we recommend specifying the Management interface as the source interface.

For more information about various interfaces, see Regular Firewall [Interfaces,](#page-758-0) on page 675.

After deployment, use the following CLI commands to monitor and troubleshoot AAA server connectivity from the threat defense device:

- **show aaa-server** to display AAA server statistics.
- **show network** and **show network-static-routes** to view the Management interface default route and static routes.
- **show route** to view data traffic routing table entries.
- **ping system** and **traceroute system** to verify the path to the AAA server through the Management interface.
- **ping interface** *ifname* and **traceroute** *destination* to verify the path to the AAA server through the data interfaces.
- **test aaa-server authentication**and **test aaa-server authorization**to test authentication and authorization on the AAA server.
- **clear aaa-server statistics** *groupname* or **clear aaa-server statistics protocol** *protocol* to clear AAA server statistics by group or protocol.
- **aaa-server** *groupname* **active host** *hostname* to activate a failed AAA server, or **aaa-server** *groupname* **fail host** *hostname* to fail a AAA server.
- **debug ldap level**, **debug aaa authentication**, **debug aaa authorization**, and **debug aaa accounting**.

# **License Requirements for Remote Access VPN**

#### **Threat Defense License**

Threat Defense remote access VPN requires Strong Encryption and one of the following licenses for Secure Client:

- Secure Client Advantage
- Secure Client Premier
- Secure Client VPN Only

# **Requirements and Prerequisites for Remote Access VPN**

## **Model Support**

Threat Defense

### **Supported Domains**

Any

# **User Roles**

Admin

# <span id="page-1481-0"></span>**Guidelines and Limitations for Remote Access VPNs**

## **Remote Access VPN Policy Configuration**

- You can add a new remote access VPN policy only by using the wizard. You must proceed through the entire wizard to create a new policy; the policy will not be saved if you cancel before completing the wizard.
- Two users must **not** edit a remote access VPN policy at the same time; however, the web interface does not prevent simultaneous editing. If this occurs, the last saved configuration persists.
- Moving a Secure Firewall Threat Defense device from one domain to another domain is not possible if remote access VPN policy is assigned to that device.
- Remote access VPN does not support SSL while using SaaS or ECMP. We recommend that you use IPsec-IKEv2.
- Firepower 9300 and 4100 series in cluster mode do not support remote access VPN configuration.
- Remote access VPN connectivity could fail if there is a misconfigured threat defense NAT rule.
- If you are using DHCP to provide IP addresses to the client, and the client cannot obtain an address, check the NAT rules. Any NAT rule that applies to the RA VPN network should include the route lookup option. Route lookup can help ensure the DHCP requests are sent to the DHCP server through an appropriate interface.
- Whenever IKE ports 500/4500 or SSL port 443 is in use or when there are some PAT translations that are active, the Secure Client IPSec-IKEv2 or SSL remote access VPN cannot be configured on the same port as it fails to start the service on those ports. These ports must not be used on the threat defense device before configuring remote access VPN policy.
- While configuring remote access VPNs using the wizard, you can create in-line certificate enrollment objects, but you cannot use them to install the identity certificate. Certificate enrollment objects are used for generating the identity certificate on the threat defense device being configured as the remote access VPN gateway. Install the identity certificate on the device before deploying the remote access VPN policy to the device.

For more information about how to install the identity certificate based on the certificate enrollment object, see The Object [Manager,](#page-1263-0) on page 1180.

- The ECMP zone interfaces can be used in remote access VPN with IPsec enabled.
- The ECMP zone interfaces cannot be used in remote access VPN with SSL enabled. Deployment of remote access VPN (SSL enabled) configuration fails if all the remote access VPN interfaces that belong to security zones or interface groups also belong to one or more ECMP zones. However, if only some of the remote access VPN interfaces belonging to the security zones or interface groups also belongs to one or more ECMP zones, deployment of the remote access VPN configuration succeeds excluding those interfaces.
- After you change the remote access VPN policy configurations, re-deploy the changes to the threat defense devices. The time it takes to deploy configuration changes depends on multiple factors such as

complexity of the policies and rules, type and volume of configurations you send to the device, and memory and device model. Before deploying remote access VPN policy changes, review the Best Practices for Deploying [Configuration](#page-249-0) Changes, on page 166.

• Issuing commands such as **curl** against the RA VPN headend is not directly supported, and might not have desirable results. For example, the headend does not respond to HTTP HEAD requests.

#### **Concurrent VPN Sessions Capacity Planning (threat defense virtual Models)**

The maximum concurrent VPN sessions are governed by the installed threat defense virtual smart-licensed entitlement tier, and enforced via a rate limiter. There is a maximum limit to the number of concurrent remote access VPN sessions allowed on a device based on the licensed device model. This limit is designed so that system performance does not degrade to unacceptable levels. Use these limits for capacity planning.

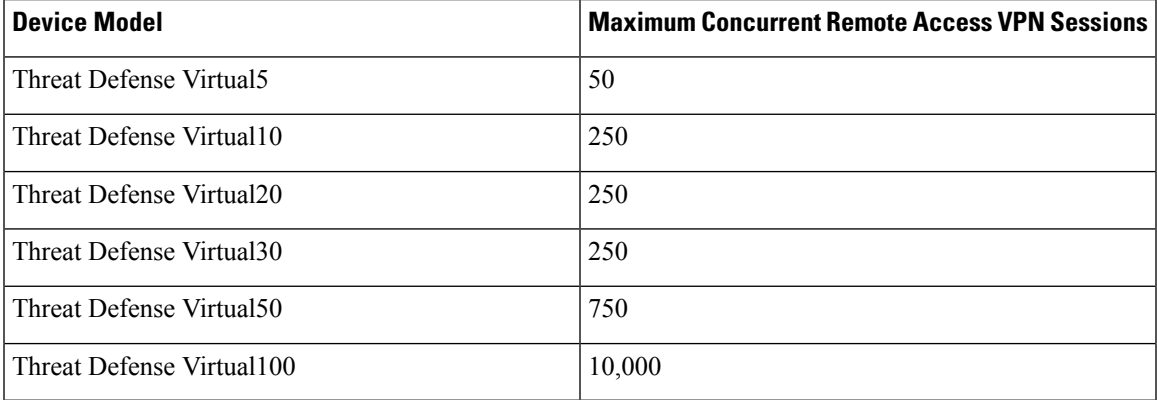

### **Concurrent VPN Sessions Capacity Planning (Hardware Models)**

The maximum concurrent VPN sessions are governed by platform-specific limits and have no dependency on the license. There is a maximum limit to the number of concurrent remote access VPN sessions allowed on a device based on the device model. This limit is designed so that system performance does not degrade to unacceptable levels. Use these limits for capacity planning.

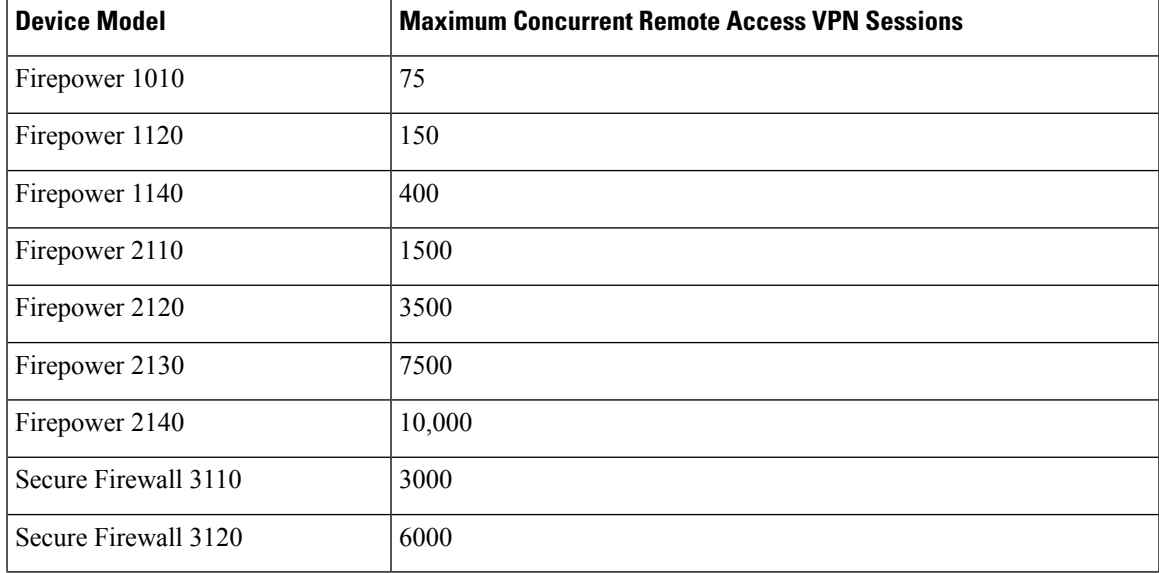

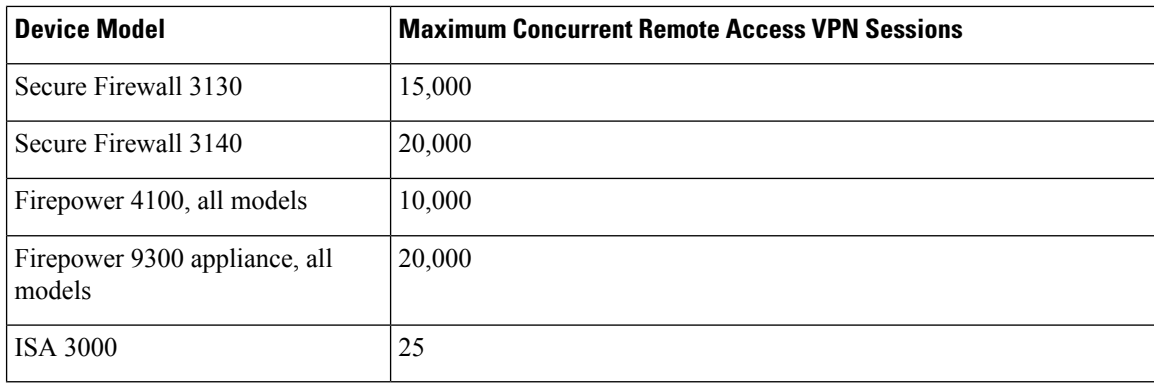

For capacity of other hardware models, contact your sales representative.

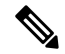

The threat defense device denies the VPN connections once the maximum session limit per platform is reached. The connection is denied with a syslog message. Refer the syslog messages %ASA-4-113029 and %ASA-4-113038 in the syslog messaging guide. For more information, see Cisco Secure Firewall ASA Series Syslog [Messages](http://www.cisco.com/c/en/us/td/docs/security/asa/syslog-guide/syslogs.html). **Note**

### **Controlling Cipher Usage for VPN**

To prevent use of ciphers greater than DES, pre-deployment checks are available at the following locations in the management center:

**Devices** > **Platform Settings** > **Edit** > **SSL**.

**Devices** > **VPN** > **Remote Access** > **Edit** > **Advanced** > **IPsec**.

For more information about SSL settings and IPsec, see SSL , on [page](#page-908-0) 825 and [Configure](#page-1526-0) Remote Access VPN [IPsec/IKEv2](#page-1526-0) Parameters, on page 1443.

### **Authentication, Authorization, and Accounting**

Configure DNS on each device in the topology in to use remote access VPN. Without DNS, the device cannot resolve AAA server names, named URLs, and CA Servers with FQDN or Hostnames; it can only resolve IP addresses.

You can configure DNS using the **Platform Settings**. For more information, see [DNS,](#page-880-0) on page 797 and [DNS](#page-1291-0) Server [Group,](#page-1291-0) on page 1208.

### **Client Certificates**

If you are using client certificatesin your deployment, they must be added to your client's platform independent of the Secure Firewall Threat Defense or Secure Firewall Management Center. Facilities such as SCEP or CA Services are not provided to populate your clients with certificates.

## **Unsupported Features of Secure Client**

The only supported VPN client is the Cisco Secure Client. No other clients or native VPNs are supported. Clientless VPN is not supported for VPN connectivity; it is only used to deploy the Secure Client using a web browser.

The following Secure Client features are not supported when connecting to a threat defense secure gateway:

- Secure Client Customization and Localization support. The threat defense device does not configure or deploy the files necessary to configure Secure Client for these capabilities.
- TACACS, Kerberos (KCD Authentication and RSA SDI).
- Browser Proxy.

# **Configuring a New Remote Access VPN Connection**

This section provides instructions to configure a new remote access VPN policy with Secure Firewall Threat Defense devices as VPN gateways and Cisco Secure Client as the VPN client.

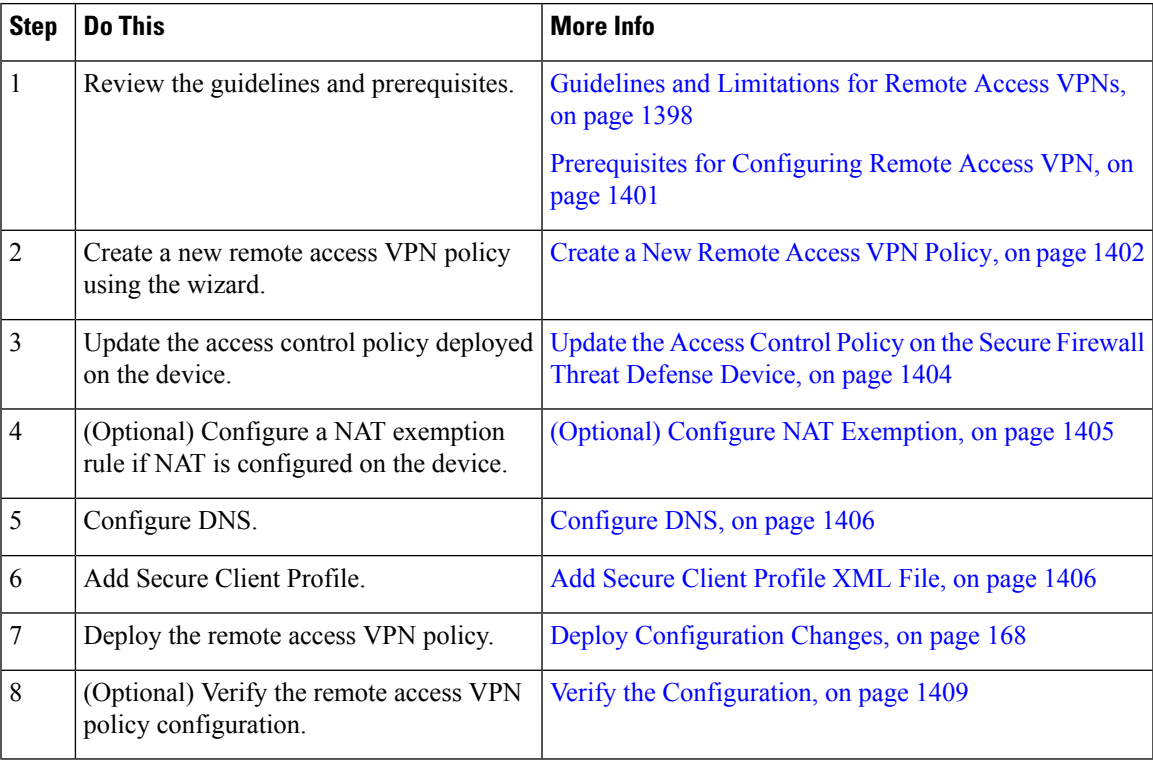

# <span id="page-1484-0"></span>**Prerequisites for Configuring Remote Access VPN**

- Deploy Secure Firewall Threat Defense devices and configure Secure Firewall Management Center to manage the device with required licenses with export-controlled features enabled. For more information, see VPN [Licensing,](#page-1406-0) on page 1323.
- Configure the certificate enrollment object that is used to obtain the identity certificate for each threat defense device that act as a remote access VPN gateway.
- Configure the RADIUS server group object and any AD or LDAP realms being used by remote access VPN policies.

• Ensure that the AAA Server is reachable from the threat defense device for the remote access VPN configuration to work. Configure routing (at **Devices > Device Management > Edit Device > Routing**) to ensure connectivity to the AAA servers.

For remote access VPN double authentication, ensure that both the primary and secondary authentication servers are reachable from the threat defense device for the double authentication configuration to work.

- Purchase and enable one of the following Cisco Secure Client licenses: Secure Client Advantage, Secure Client Premier, or Secure Client VPN Only to enable the threat defense remote access VPN.
- Download the latest Secure Client image files from Cisco Software [Download](https://software.cisco.com/download/release.html?mdfid=286281283&flowid=72322&softwareid=282364313) Center.

On your Secure Firewall Management Center web interface, go to **Objects** > **Object Management** > **VPN** > **Secure Client File** and add the new Secure Client image files.

- Create a security zone or interface group that contains the network interfaces that users will access for VPN connections. See [Interface,](#page-1302-0) on page 1219.
- Download the Secure Client Profile Editor from Cisco Software [Download](https://software.cisco.com/download/release.html?mdfid=286281283&flowid=72322&softwareid=282364313) Center to create the Secure Client profile. You can use the standalone profile editor to create a new or modify an existing Secure Client profile.

# <span id="page-1485-0"></span>**Create a New Remote Access VPN Policy**

The Remote Access VPN Policy Wizard guides you to quickly and easily set up remote access VPNs with basic capabilities. You can further enhance the policy configuration by specifying additional attributes as you want and deploy it to your Secure Firewall Threat Defense secure gateway devices.

## **Before you begin**

• Ensure that you complete all the prerequisites listed in [Prerequisites](#page-1484-0) for Configuring Remote Access [VPN,](#page-1484-0) on page 1401.

# **Procedure**

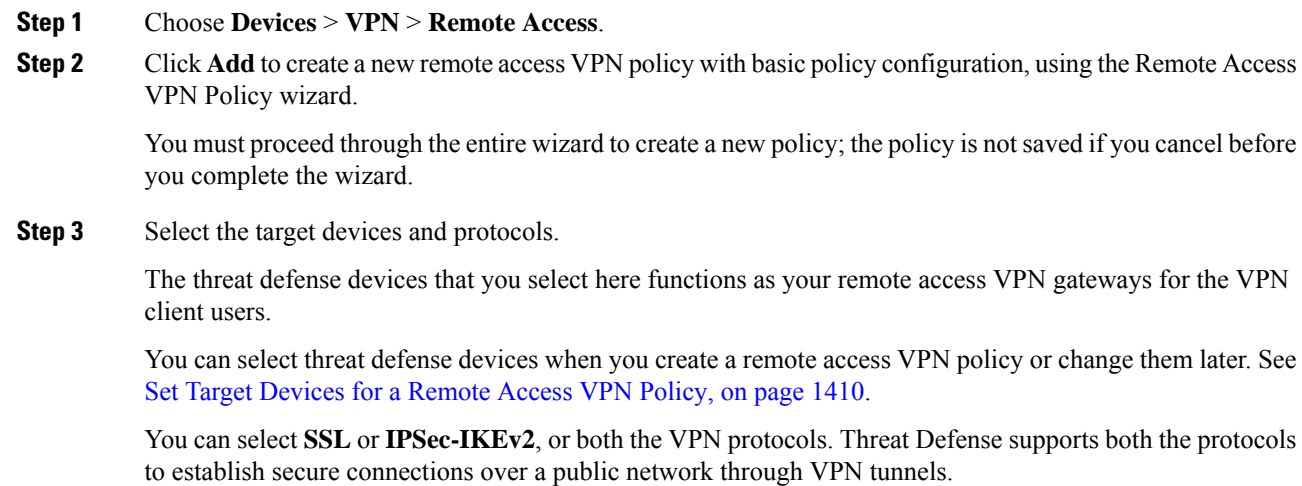

Threat Defense does not support IPSec tunnels with NULL encryption. If you have selected IPSec-IKEv2, make sure that you do not choose NULL encryption for IPSec IKEv2 proposal. See [Configure](#page-1379-0) IKEv2 IPsec Proposal Objects, on page 1296. **Note**

For SSL settings, see SSL , on [page](#page-908-0) 825.

**Step 4** Configure the **Connection Profile** and **Group Policy** settings.

A connection profile specifies a set of parametersthat define how the remote users connect to the VPN device. The parameters include settings and attributes for authentication, address assignments to VPN clients, and group policies. Threat Defense device provides a default connection profile named *DefaultWEBVPNGroup* when you configure a remote access VPN policy.

For more information, see Configure [Connection](#page-1494-0) Profile Settings, on page 1411.

For information about configuring,

- AAA settings, see [Configure](#page-1496-0) AAA Settings for Remote Access VPN, on page 1413
- LDAP attribute maps, see [Configuring](#page-1518-0) LDAP Attribute Mapping, on page 1435
- SAML 2.0 single sign-on authentication, see Configuring a SAML Single Sign-On [Authentication,](#page-1560-0) on page [1477](#page-1560-0)

A group policy is a set of attribute and value pairs, stored in a group policy object, that define the remote access VPN experience for VPN users. You configure attributes such as user authorization profile, IP addresses, Secure Client settings, VLAN mapping, and user session settings and so on using the group policy. The RADIUS authorization server assigns the group policy, or it is obtained from the current connection profile.

For more information, see [Configuring](#page-1517-0) Group Policies, on page 1434.

**Step 5** Select the **Secure Client Image** that the VPN users will use to connect to the remote access VPN.

The Secure Client provides secure SSL or IPSec (IKEv2) connections to the Secure Firewall Threat Defense device for remote users with full VPN profiling to corporate resources. After the remote access VPN policy is deployed on the threat defense device, VPN users can enter the IPaddress of the configured device interface in their browser to download and install the Secure Client.

For information about configuring the client profile and client modules, see Group Policy [Secure](#page-1374-0) Client [Options,](#page-1374-0) on page 1291.

## **Step 6** Select the **Network Interface and Identity Certificate**.

Interface objects segment your network to help you manage and classify traffic flow. A security zone object simply groups interfaces. These groups may span multiple devices; you can also configure multiple zones interface objects on a single device. There are two types of interface objects:

- Security zones—An interface can belong to only one security zone.
- Interface groups—An interface can belong to multiple interface groups (and to one security zone).
- **Step 7** View the **Summary** of the remote access VPN policy configuration.

The Summary page displays all the remote access VPN settings you have configured so far and provides links to the additional configurations that need to be performed before deploying the remote access VPN policy on the selected devices.

Click **Back** to make changes to the configuration, if required.

**Step 8** Click **Finish** to complete the basic configuration for the remote access VPN policy.

When you complete the Remote Access VPN Policy Wizard, the policy listing page appears. Later, set up DNS configuration, configure access control for VPN users, and enable NAT exemption (if necessary) to complete a basic remote access VPN Policy configuration.

# <span id="page-1487-0"></span>**Update the Access Control Policy on the Secure Firewall Threat Defense Device**

Before deploying the remote access VPN policy, you must update the access control policy on the targeted Secure Firewall Threat Defense device with a rule that allows VPN traffic. The rule must allow all traffic coming in from the outside interface, with source as the defined VPN pool networks and destination as the corporate network.

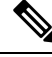

If you have selected the **Bypass Access Control policy for decrypted traffic (sysopt permit-vpn)** option on the Access Interface tab, you need not update the access control policy for remote access VPN. **Note**

Enable or disable the option for all your VPN connections. If you disable this option, make sure that the traffic is allowed by the access control policy or pre-filter policy.

For more information, see [Configure](#page-1512-0) Access Interfaces for Remote Access VPN, on page 1429.

# **Before you begin**

Complete the remote access VPN policy configuration using the Remote Access VPN Policy wizard.

# **Procedure**

- **Step 1** On your Secure Firewall Management Center web interface, choose **Policies** > **Access Control**.
- **Step 2** Click **Edit** on the access control policy that you want to update.
- **Step 3** Click **Add Rule** to add a new rule.
- **Step 4** Specify the **Name** for the rule and select **Enabled**.
- **Step 5** Select the **Action**, **Allow** or **Trust**.
- **Step 6** Select the following on the **Zones** tab:
	- a) Select the outside zone from Available Zones and click **Add to Source**.
	- b) Select the inside zone from Available Zones and click **Add to Destination**.
- **Step 7** Select the following on the **Networks** tab:
	- a) Select the inside network (inside interface and/or a corporate network) from Available networks and click **Add to Destination**.
	- b) Select the VPN address pool network from **Available Networks** and click **Add to Source Networks**.
- **Step 8** Configure other required access control rule settings and click **Add**.

**Step 9** Save the rule and access control policy.

# <span id="page-1488-0"></span>**(Optional) Configure NAT Exemption**

NAT exemption exempts addresses from translation and allows both translated and remote hosts to initiate connections with your protected hosts. Like identity NAT, you do not limit translation for a host on specific interfaces; you must use NAT exemption for connections through all interfaces. However, NAT exemption enables you to specify the real and destination addresses when determining the real addresses to translate (similar to policy NAT). Use static identity NAT to consider ports in the access list.

When you configure static identity NAT for remote access or site-to-site VPN, you must configure NAT with the route lookup option. Without route lookup, the threat defense sends traffic out of the interface specified in the NAT command, regardless of what the routing table says. For example, you do not want the threat defense to send the DHCP scope traffic through an incorrect interface; it will never return to the interface IP address. The route lookup option lets the threat defense send, or intercept, the traffic directly on the interface IP address instead of through the interface. For traffic from the VPN client to a host on the inside network, the route lookup option will still result in the correct egress interface (inside), so normal traffic flow is not affected.

# **Before you begin**

Check if NAT is configured on the targeted devices where remote access VPN policy is deployed. If NAT is enabled on the targeted devices, you must define a NAT policy to exempt VPN traffic.

#### **Procedure**

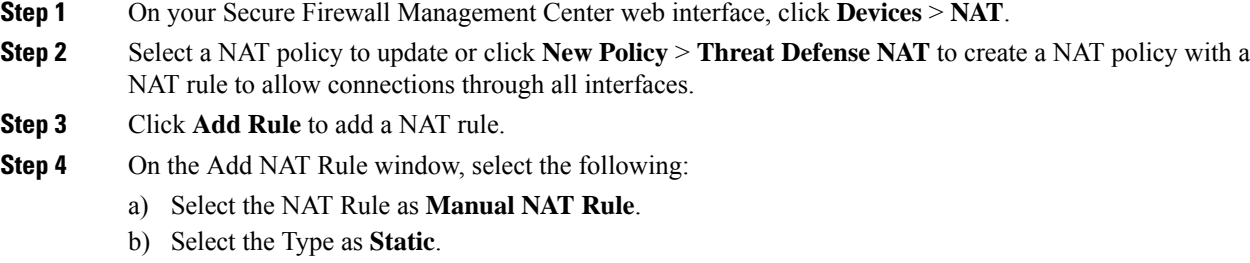

- c) Click **Interface Objects** and select the Source and destination interface objects.
- This interface object must be the same as the interface selected in the remote access VPN policy. **Note**

For more information, see [Configure](#page-1512-0) Access Interfaces for Remote Access VPN, on page 1429.

- a) Click **Translation** and select the source and destination networks:
	- **Original Source** and **Translated Source**
	- **Original Destination** and **Translated Destination**
- **Step 5** On the Advanced tab, select **Do not proxy ARP on Destination Interface**.

**Do not proxy ARP on Destination Interface**—Disables proxy ARP for incoming packets to the mapped IP addresses. If you use addresses on the same network as the mapped interface, the system uses proxy ARP to answer any ARP requests for the mapped addresses, thus intercepting traffic destined for a mapped address.

This solution simplifies routing because the device does not have to be the gateway for any additional networks. You can disable proxy ARP if desired, in which case you need to be sure to have proper routes on the upstream router.

**Step 6** Click **OK**.

# <span id="page-1489-0"></span>**Configure DNS**

Configure DNS on each threat defense device in order to use remote access VPN. Without DNS, the devices cannot resolve AAA server names, named URLs, and CA Servers with FQDN or Hostnames. It can only resolve IP addresses.

## **Procedure**

- **Step 1** Configure DNS server details and domain-lookup interfaces using the Platform Settings. For more information, see [DNS,](#page-880-0) on page 797 and DNS Server [Group,](#page-1291-0) on page 1208.
- **Step 2** Configure split-tunnel in group policy to allow DNS traffic through remote access VPN tunnel if the DNS server is reachable through VNP network. For more information, see [Configure](#page-1371-0) Group Policy Objects, on page [1288.](#page-1371-0)

# <span id="page-1489-1"></span>**Add Secure Client Profile XML File**

The Secure Client Profile is a group of configuration parameters stored in an XML file that the client uses to configure its operation and appearance. These parameters (XML tags) include the names and addresses of host computers and settings to enable more client features.

You can create the Secure Client Profile using the Secure Client Profile Editor, a GUI-based configuration tool that is available as part of the Secure Client software package. It is an independent program that you run outside of the management center. For more information about Secure Client Profile Editor, see Cisco [Secure](https://www.cisco.com/c/en/us/td/docs/security/vpn_client/anyconnect/Cisco-Secure-Client-5/admin/guide/b-cisco-secure-client-admin-guide-5-0.html) Client (including AnyConnect) [Administrator](https://www.cisco.com/c/en/us/td/docs/security/vpn_client/anyconnect/Cisco-Secure-Client-5/admin/guide/b-cisco-secure-client-admin-guide-5-0.html) Guide.

### **Before you begin**

A Secure Firewall Threat Defense remote access VPN policy requires assignment of the Secure Client Profile to the VPN clients. You can attach the client profile to a group policy.

Download the Secure Client Profile Editor from Cisco Software [Download](https://software.cisco.com/download/release.html?mdfid=286281283&flowid=72322&softwareid=282364313) Center.

# **Procedure**

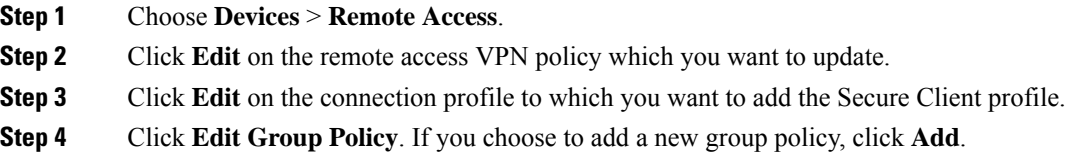

**Step 5** Choose **Secure Client** > **Profile**.

# **Step 6** Choose a profile from the **Client Profile** drop-down list. If you choose to add a new client profile, click **Add** and do the following:

- a) Specify the profile **Name**.
- b) Click **Browse** and select the Secure Client Profile XML file.
	- For two-factor authentication, make sure that the timeout is set to 60 seconds or more in the Secure Client profile. **Note**
- c) Click **Save**.
- **Step 7** Save your changes.

# **(Optional) Configure Split Tunneling**

Split tunnel allows VPN connectivity to a remote network across a secure tunnel and also to a network outside VPN tunnel. Configure split tunneling if you want to allow your VPN users to access an outside network while they remain connected to the remote access VPN. To configure a split-tunnel list, you must create a Standard Access List or Extended Access List.

For more information, see [Configuring](#page-1517-0) Group Policies, on page 1434.

### **Procedure**

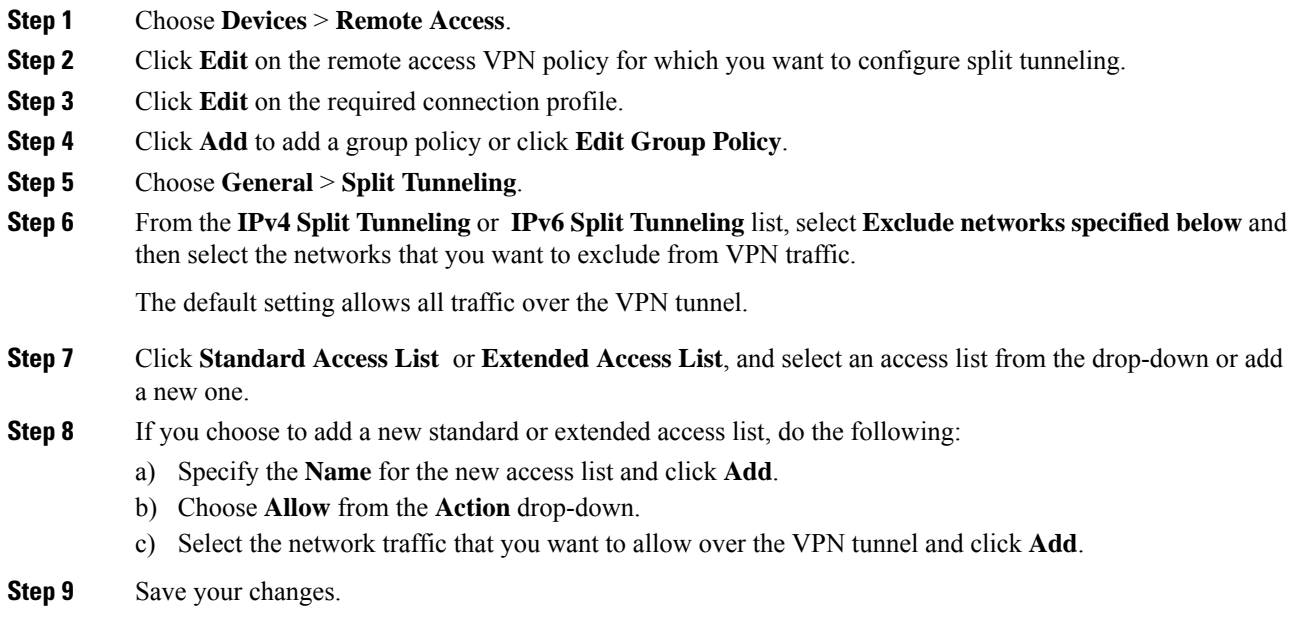

# **Related Topics**

[Access](#page-1278-0) List, on page 1195

**VPN**

# **(Optional) Configure Dynamic Split Tunneling**

Dynamic split tunneling allows you to fine-tune split tunneling based on DNS domain names. You can configure domains that must be included or excluded in the remote access VPN tunnel. Excluded domains are not blocked. Instead, traffic to those domains is kept outside the VPN tunnel.For example, you could send traffic to Cisco WebEx on the public Internet, thus freeing bandwidth in your VPN tunnel for traffic that is targeted to servers within your protected network. For more information about configuring this feature, see Configure [AnyConnect](https://www.cisco.com/c/en/us/support/docs/security/anyconnect-secure-mobility-client-v4x/220247-configure-anyconnect-dynamic-split-tunne.html) Dynamic Split Tunnel on FTD Managed by FMC.

# **Before you begin**

You can configure this feature using the management center and threat defense from versions 7.0 or later. If you have an older version of the management center, you can configure it using FlexConfig as instructed in the Advanced AnyConnect VPN [Deployments](https://www.cisco.com/c/en/us/td/docs/security/firepower/config_examples/advanced-anyconnect-ftd-fmc/advanced-anyconnect-vpn-ftd-fmc.html#Cisco_Generic_Topic.dita_f4684d5b-4851-4c57-8d83-5166ad810e46) for Firepower Threat Defense with FMC.

# **Procedure**

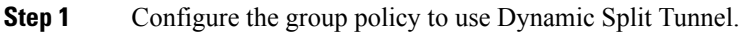

- a) Choose **Devices > Remote Access**.
- b) Click **Edit** on the remote access VPN policy for which you want to configure dynamic split tunneling.
- c) Click **Edit** on the required connection profile.
- d) Click **Edit Group Policy**.
- **Step 2** Configure the Secure Client custom attribute in the **Add/Edit Group Policy** dialog box.
	- a) Click the Secure Client tab.
	- b) Click **Custom Attributes** and click **+**.
	- c) Choose **Dynamic Split Tunneling** from the **Secure Client Attribute** drop-down list.
	- d) Click **+** to create a new custom attribute object.
	- e) Enter the name for the custom attribute object.
	- f) **Include domains**—Specify domain names that will be included in the remote access VPN tunnel.

You can include domains in the tunnel that will be excluded based on IP addresses.

g) **Exclude domains**—Specify domain names that will be excluded from the remote access VPN.

Excluded domains are not blocked, traffic to these domains is kept outside the VPN tunnel.

- h) Click **Save**.
- i) Click **Add**.
- **Step 3** Verify the configured custom attribute and click **Save** to save the group policy.
- **Step 4** Click **Save** to save the connection profile.
- **Step 5** Click **Save** to save the remote access VPN policy.

# **What to do next**

- **1.** Deploy the configuration to threat defense.
- **2.** Verify the configured dynamic split tunnel configuration on the threat defense and the Secure Client. For more information, see Verify Dynamic Split Tunneling [Configuration,](#page-1492-1) on page 1409.

# <span id="page-1492-1"></span>**Verify Dynamic Split Tunneling Configuration**

# **On the Threat Defense**

Use the following commands to verify the dynamic split tunneling configuration:

- **show running-config webvpn**
- **show running-config anyconnect-custom-data**
- **show running-config group-policy** <*group-policy-name*>

# **On the Secure Client**

Click the Statistics ( $\blacksquare$ ) icon and choose **VPN** > **Statistics**. You can confirm the domains under the Dynamic Split Exclusion/Inclusion category.

# <span id="page-1492-0"></span>**Verify the Configuration**

# **Procedure**

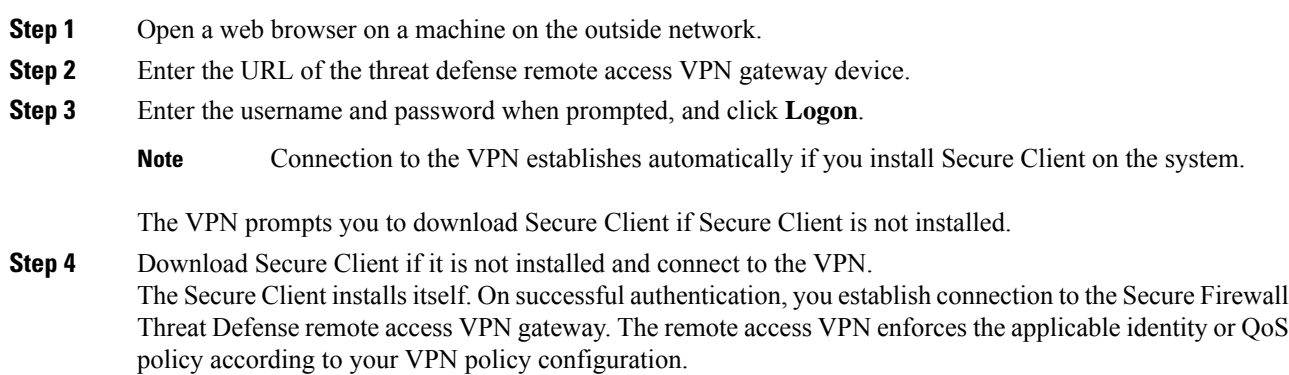

# **Create a Copy of an Existing Remote Access VPN Policy**

You can copy an existing remote access VPN policy to create a new one with all the settings, including the connection profiles and access interfaces. You can then assign devices to the new policy and deploy the VPN on the assigned devices as required.

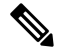

**Note**

Users with read-only permission for remote access VPN cannot create copy of the VPN. Users with read-only privileges in the domain can copy the remote access VPNs.

**VPN**

# **Procedure**

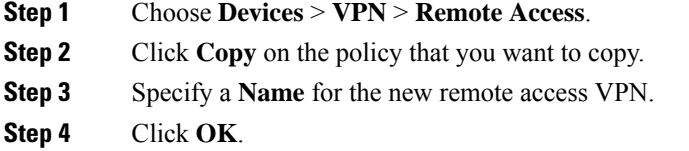

# **What to do next**

To assign devices to the new policy, see Set Target [Devices](#page-1493-0) for a Remote Access VPN Policy, on page 1410.

# <span id="page-1493-0"></span>**Set Target Devices for a Remote Access VPN Policy**

After you create remote access VPN policy, you can assign the policy to threat defense devices.

# **Procedure**

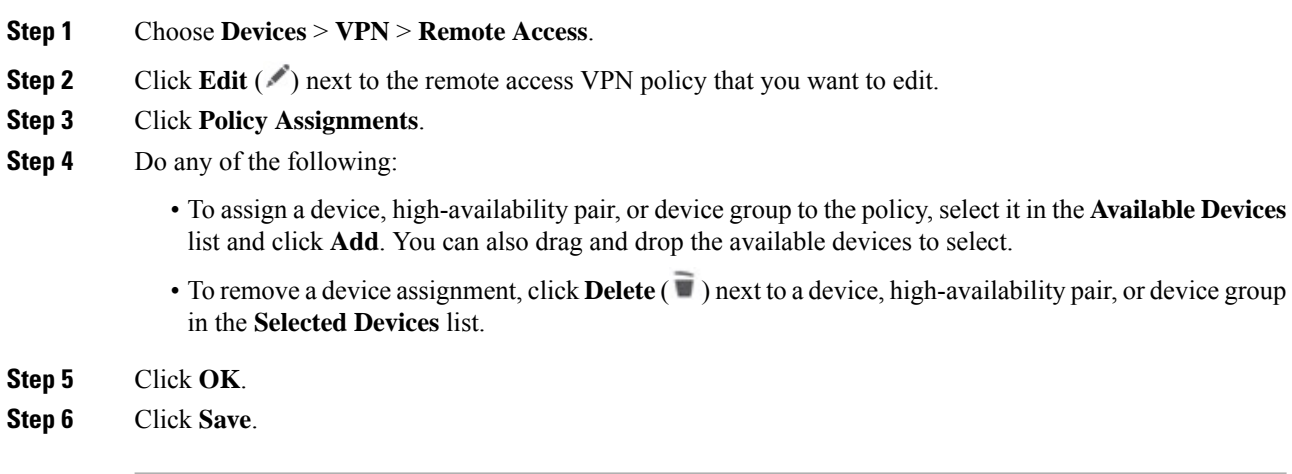

# **What to do next**

• Deploy configuration changes; see Deploy [Configuration](#page-251-0) Changes, on page 168.

# **Associate Local Realm with Remote Access VPN Policy**

You can associate local realm to remote access VPN policy to enable local user authentication.

For information about creating and managing realms, see [Manage](#page-2307-0) a Realm, on page 2224.

For information about configuring local user authentication for remote access VPNs, see [Configure](#page-1496-0) AAA [Settings](#page-1496-0) for Remote Access VPN, on page 1413.

# **Procedure**

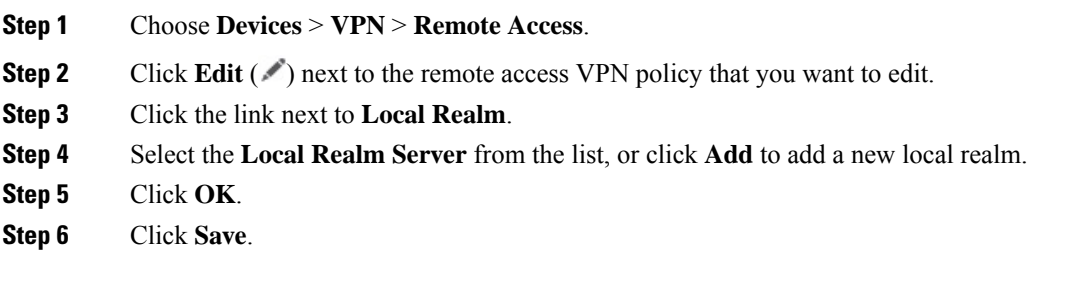

#### **What to do next**

• Deploy configuration changes; see Deploy [Configuration](#page-251-0) Changes, on page 168.

# <span id="page-1494-0"></span>**Additional Remote Access VPN Configurations**

# **Configure Connection Profile Settings**

Remote Access VPN policy contains the connection profiles targeted for specific devices. These policies pertain to creating the tunnel itself, such as, how AAA is accomplished, and how addresses are assigned (DHCP or Address Pools) to VPN clients. They also include user attributes, which are identified in group policies configured on the threat defense device or obtained from a AAA server. A device also provides a default connection profile named *DefaultWEBVPNGroup*. The connection profile that is configured using the wizard appears in the list.

If you decide to grant different rights to different groups of VPN users, then you can add specific connection profiles for each of the user groups and maintain multiple connection profiles in your remote access VPN policy.

# **Procedure**

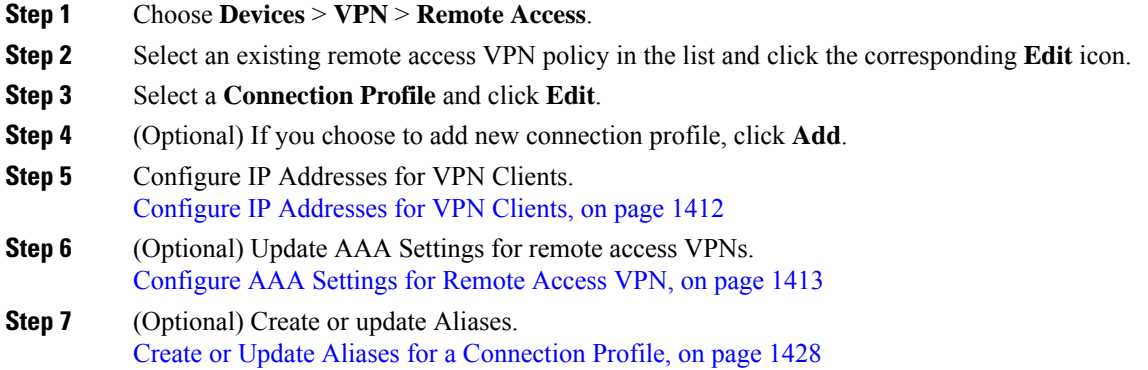

# <span id="page-1495-0"></span>**Configure IP Addresses for VPN Clients**

Client address assignment allows you to assign IP addresses for the remote access VPN users.

You can assign IP Address for remote VPN clients from the local IP address pools, DHCP Servers, and AAA servers. The AAA servers are assigned first, followed by others. Configure the **Client Address Assignment** policy in the **Advanced** tab to define the assignment criteria. The IP pools defined in this connection profile will only be used if no IP pools are defined in group policy associated with the connection profile, or the system default group policy **DfltGrpPolicy**.

**IPv4 Address Pools**—SSL VPN clients receive new IP addresses when they connect to the Threat Defense device. Address pools define a range of addresses that remote clients can receive. You can add a maximum of six pools for IPv4 and IPv6 addresses each.

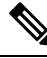

**Note**

You can use the IP address from the existing IP pools in the Management Center or create a new pool using the **Add** option. Also, you can create an IP pool in Management Center using the **Objects > Object Management > Address Pools** path. For more information, see [Address](#page-1281-0) Pools, on page 1198.

## **Procedure**

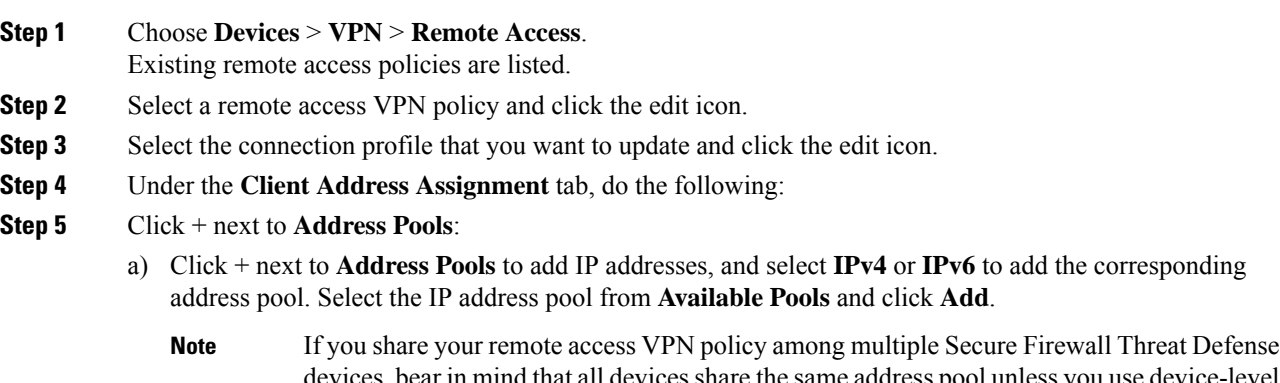

- devices, bear in mind that all devices share the same address pool unless you use device-level object overrides to replace the global definition with a unique address pool for each device. Unique address pools are required to avoid overlapping addresses in cases where the devices are not using NAT.
- b) Click + next to **Available Pools** in the **Address Pools** window to add a new IPv4 or IPv6 address pool. When you choose the IPv4 pool, provide a starting and ending IP address. When you choose to include a new IPv6 address pool, enter **Number of Addresses** in the range 1-16384. Select the **Allow Overrides** option to avoid conflicts with IP address when objects are shared across many devices. For more information, see [Address](#page-1281-0) Pools, on page 1198.
- c) Click **OK**.

If you plan to edit the IP address pools, we recommend that you perform the following steps during a maintenance window:

**1.** Unassign the device from the remote access VPN.

**2.** Select the device and click **Deploy**.

This deployment removes all the remote access VPN configurations from the device, terminates the remote access VPN sessions, the sessions are not reestablished.

- **3.** Click the edit icon next to the IP address pools to edit it, edit any other remote access VPN configurations, if required, on the Management Center.
- **4.** Assign the device to the updated remote access VPN policy.
- **5.** Deploy the configurations on the device.

The remote access VPN clients can connect to the device after the maintenance window.

**Step 6** Click + next to **DHCP Servers** to add DHCP servers:

**Note** The DHCP server address can be configured only with IPv4 address.

- a) Specify the name and DHCP (Dynamic Host Configuration Protocol) server address as network objects. Click **Add** to choose the server from the object list. Click **Delete** to delete a DHCP server.
- b) Click **Add**in the **New Objects** page to add a new network object. Enter the new object name, description, network, and select the **Allow Overrides** option as applicable.For more information,see Creating [Network](#page-1307-0) [Objects,](#page-1307-0) on page 1224 and Allowing Object [Overrides,](#page-1272-0) on page 1189.
- c) Click **OK**.
- **Step 7** Click **Save**.

#### **Related Topics**

Configure [Connection](#page-1494-0) Profile Settings, on page 1411

# <span id="page-1496-0"></span>**Configure AAA Settings for Remote Access VPN**

# **Before you begin**

- Ensure that the required machine and user certificates are deployed on the endpoints. For information about Secure Firewall Threat Defense certificates, see Managing Threat Defense [Certificates,](#page-1391-0) on page [1308M](#page-1391-0)anaging VPN [Certificate](https://www.cisco.com/c/en/us/td/docs/security/cdo/cloud-delivered-firewall-management-center-in-cdo/managing-firewall-threat-defense-services-with-cisco-defense-orchestrator/objects-certs.html#task_vzz_knw_vy).
- Configure Secure Client profiles with required certificates. For more information, see *Cisco Secure Client (including AnyConnect) Administrator Guide*.

## **Procedure**

- **Step 1** Choose **Devices** > **VPN** > **Remote Access**.
- **Step 2** Select an existing remote access VPN policy in the list and click the corresponding **Edit** icon.
- **Step 3** Select a connection profile to update AAA settings, click **Edit** > **AAA**.
- **Step 4** Select the following for **Authentication**:
	- **Authentication Method—Determines how a user is identified before being allowed access to the network** and network services. It controls access by requiring valid user credentials, which are typically a username and password. It may also include the certificate from the client. Supported authentication methods are **AAA only**, **Client Certificate only**, and **AAA + Client Certificate**.

When you select the **Authentication Method** as:

- **AAA Only**—If you select the **Authentication Server** as **RADIUS**, by default, the Authorization Server has the same value. Select the **Accounting Server** from the drop-down list. Whenever you select **AD** and **LDAP** from the Authentication Server drop-down list, you must select the **Authorization Server** and **Accounting Server** manually.
- **SAML**—Each user is authenticated using the SAML single sign-on server. For more information, see Single Sign-On [Authentication](#page-1558-0) with SAML 2.0, on page 1475.

**Override Identity Provider Certificate**—Select to override the primary identity provider certificate of the SAML provider with an IdP certificate specific to a connection profile or SAML application. Select the IdP certificate from the drop-down.

Microsoft Azure can support multiple applications for the same entity ID. Each application (mapped to a different connection profile) requires a unique certificate. If you want to retain an existing entity ID for the single-sign-on object in current connection profile and use a different IdP certificate, you can select this option.

This enables support for multiple SAML applications per Microsoft Azure SAML identity provider.

The primary identity certificate is configured in the single sign-on server object.

For information about configuring a single sign-on server object, see Add a Single [Sign-on](#page-1276-0) Server, on page [1193](#page-1276-0).

Choose your **SAML Login Experience** to configure a browser for SAML web authentication:

- **VPN client embedded browser**—Choose this option to use the browser embedded with the VPN client for web authentication. The authentication applies to the VPN connection only.
- **Default OS Browser**—Choose this option to configure the operating system that default or native browser that supports WebAuthN (FIDO2 standard for web authentication). This option enables single sign-on(SSO) support for web authentication methods such as biometric authentication.

The default browser requires an external browser package for web authentication. The package Default-External-Browser-Package is configured by default. You can change the default external browser package by editing a remote access VPN policy and selecting the file under **Advanced** > **Secure Client Images** > **Package File**.

You can also add a new package file by selecting. **Objects** > **Object Management** > **VPN** > **Secure Client File** > **Add Secure Client File**.

• **Client Certificate Only**—Each user is authenticated with a client certificate. The client certificate must be configured on VPN client endpoints. By default, the user name is derived from the client certificate fields CN and OU. If the user name is specified in other fields in the client certificate, use 'Primary' and 'Secondary' field to map appropriate fields.

Select **Enable multiple certificate authentication**to authenticate the VPN client using the machine and user certificates.

If have enabled multiple certificate authentication, you can select one of the following certificates to map the username and authenticate the VPN user:

• **First Certificate**—Select this option to map the username from the machine certificate sent from the VPN client.

- **Second Certificate**—Select this option to map the username from the user certificate sent from the client.
- If you do not enable multiple certificate authentication, the user certificate (second certificate) is used for authentication by default. **Note**

If you select the **Map specific field** option, which includes the username from the client certificate, the **Primary** and **Secondary** fields display default values: **CN (Common Name)** and **OU (Organisational Unit)** respectively. If you select the **Use entire DN asusername** option, the system automatically retrieves the user identity. A distinguished name (DN) is a unique identification, made up of individual fields used as the identifier when matching users to a connection profile. DN rules are used for enhanced certificate authentication.

The primary and Secondary fields pertaining to the **Map specific field** option contain these common values:

- C (Country)
- CN (Common Name)
- DNQ (DN Qualifier)
- EA (Email Address)
- GENQ (Generational Qualifier)
- GN (Given Name)
- I (Initial)
- L (Locality)
- N (Name)
- O (Organisation)
- OU (Organisational Unit)
- SER (Serial Number)
- SN (Surname)
- SP (State Province)
- T (Title)
- UID (User ID)
- UPN (User Principal Name)
- **Client Certificate & AAA** Each user is authenticated with both a client certificate and AAA server. Select the required certificate and AAA configurations for authentication.

Whichever authentication method you choose, select or deselect **Allow connection only if user exists in authorization database**.

• **Client Certificate & SAML**— Each user is authenticated with both a client certificate and SAML server. Select the required certificate and SAML configurations for authentication.

- **Allow connection only if username from certificate and SAML are the same**—Select to allow VPN connection only if the username from the certificate matches the SAML single sign-on username.
- **Use username from client certificate for Authorization**—When you choose the option to pick username from client certificate for authorization, you must configure the fields to pick from the client certificate.

You can choose to map a specific filed as the username or use the entire distinguished name (DN) for authorization:

- **Mapspecific field** Select to include the username from the client certificate; the **Primary** and **Secondary** fields display default values: **CN (Common Name)** and **OU (Organisational Unit)** respectively.
- **Use entire DN as username** The system automatically retrieves the user identity for authorization.

You can also create a Dynamic Access Policy (DAP) to match user-specific SAML assertion attributes or username to DAP certificate attributes. See [Configure](#page-1584-0) AAA Criteria Settings for DAP, on page [1501](#page-1584-0).

• **Authentication Server**—Authentication is the way a user is identified before being allowed access to the network and network services. Authentication requires valid user credentials, a certificate, or both. You can use authentication alone, or with authorization and accounting.

Select an authentication server from the list if you have added a server already or else create an authentication server:

- **LOCAL**—Use a local database from the threat defense for user authentication.
	- **Local Realm**—Select a local realm or click **Add** to configure a realm. See Create an [LDAP](#page-2286-0) Realm or an Active Directory Realm and Realm [Directory,](#page-2286-0) on page 2203.
- **Realm**—Configure an LDAP or AD realm. See Create an LDAP Realm or an Active [Directory](#page-2286-0) Realm and Realm [Directory,](#page-2286-0) on page 2203.
- **RADIUS Server Group**—Add a RADIUS server group object with RADIUS servers. See [Add](#page-1273-0) a [RADIUS](#page-1273-0) Server Group, on page 1190.
- **Single Sign-On Server**—Create a single sign-on server object for SAML authentication. See [Add](#page-1276-0) a Single [Sign-on](#page-1276-0) Server, on page 1193.

**Fallback to LOCAL Authentication— The user is authenticated using the local database and the VPN tunnel** can be established even if the AAA server group is unavailable, provided that the local database is configured.

• **Use secondary authentication** — Secondary authentication is configured in addition to primary authentication to provide additional security for VPN sessions. Secondary authentication is applicable only to **AAA only** and **Client Certificate & AAA** authentication methods.

Secondary authentication is an optional feature that requires a VPN user to enter two sets of username and password on the Secure Client login screen. You can also configure to pre-fill the secondary username from the authentication server or client certificate. Remote access VPN authentication is granted only if both primary and secondary authentications are successful. VPN authentication is denied if any one of the authentication servers is not reachable or one authentication fails.

You must configure a secondary authentication server group (AAA server) for the second username and password before configuring secondary authentication.For example, you can set the primary authentication server to an LDAP or Active Directory realm and the secondary authentication to a RADIUS server.

Note By default, secondary authentication is not required.

**AuthenticationServer**— Secondary authentication server to provide secondary username and password for VPN users.

• **Fallback to LOCAL Authentication**— This user is authenticated using the local database and the VPN tunnel can be established even if the AAA server group is unavailable, provided that the local database is configured.

Select the following under **Username for secondary authentication**:

- **Prompt**: Prompts the users to enter the username and password while logging on to VPN gateway.
- **Use primary authentication username**: The username is taken from the primary authentication server for both primary and secondary authentication; you must enter two passwords.
- **Map username from client certificate**: Prefills the secondary username from the client certificate.

If you have enabled multiple certificate authentication, you can select one of the following certificates:

- **First Certificate** Select this option to map the username from the machine certificate sent from the VPN client.
- **Second Certificate** Select this option to map the username from the user certificate sent from the client.
- If you select **Mapspecific field**option, which includes the username from the client certificate. The **Primary** and **Secondary** fields display default values: **CN (Common Name)** and **OU (Organisational Unit)** respectively. If you select the **Use entire DN (Distinguished Name) as username** option, the system automatically retrieves the user identity.

See **Authentication Method** descriptions for more information about primary and secondary field mapping.

- **Prefill username from certificate on user login window**: Prefills the secondary username from the client certificate when the user connects via Secure Client.
	- **Hide username in login window**: The secondary username is pre-filled from the client certificate, but hidden to the user so that the user does not modify the pre-filled username.
- **Use secondary username for VPN session**: The secondary username is used for reporting user activity during a VPN session.

### **Step 5** Select the following for **Authorization**:

• **Authorization Server**—After authentication is complete, authorization controls the services and commands available to each authenticated user. Authorization works by assembling a set of attributes that describe what the user is authorized to perform, their actual capabilities, and restrictions. When you do not use authorization, authentication alone provides the same access to all authenticated users. Authorization requires authentication.

To know more about how remote access VPN authorization works, see Understanding Policy Enforcement of [Permissions](#page-1479-0) and Attributes, on page 1396.

When a RADIUS Server is configured for user authorization in the connection profile, the remote access VPN system administrator can configure multiple authorization attributes for users or user-groups. The authorization attributes that are configured on the RADIUS server can be specific for a user or a user-group. Once users are authenticated, these specific authorization attributes are pushed to the threat defense device.

The AAA server attributes obtained from the authorization server override the attribute values that may have been previously configured on the group policy or the connection profile. **Note**

• Check **Allow connection only if user exists in authorization database** if desired.

When enabled, the system checks the username of the client must exist in the authorization database to allow a successful connection. If the username does not exist in the authorization database, then the connection is denied.

- When you select a realm as the Authorization Server, you must configure an LDAP attribute map. You can choose a single server for authentication and authorization or a different servers. Click **Configure LDAP Attribute Map** to add LDAP attribute maps for authorization.
	- Threat Defense does not support SAML Identity Provider as the Authorization server. If the Active Directory behind the SAML Identity Provider is reachable via management center and threat defense, you can configure authorization following these steps: **Note**
		- Add realm for the AD Server. See Create an LDAP Realm or an Active [Directory](#page-2286-0) Realm and Realm [Directory,](#page-2286-0) on page 2203.
		- Select the realm object as the Authorization Server in remote access VPN connection profile.
		- Configure LDAP attribute map for the selected realm.

For information about configuring LDAP attribute maps, see [Configuring](#page-1518-0) LDAP Attribute Mapping, on page [1435.](#page-1518-0)

- **Step 6** Select the following for **Accounting**:
	- **Accounting Server**—Accounting is used to track the services that users are accessing and the amount of network resources they are consuming. When AAA accounting is activated, the network access server reports user activity to the RADIUS server. Accounting information includes when sessions start and stop, usernames, the number of bytes that pass through the device for each session, the services used, and the duration of each session. This data can then be analyzed for network management, client billing, or auditing. You can use accounting alone or together with authentication and authorization.

Specify the RADIUS Server Group object that will be used to account for the remote access VPN session.

- **Step 7** Select the following **Advanced Settings**:
	- **Strip Realm from username**—Select to remove the realm from the username before passing the username on to the AAA server. For example, if you select this option and provide *domain\username*, the domain is stripped off from the username and sent to AAA server for authentication. By default this option is unchecked.
- **Strip Group from username**—Select to remove the group name from the username before passing the username on to the AAA server. By default this option is unchecked.
	- A realm is an administrative domain. Enabling these options allows the authentication to be based on the username alone. You can enable any combination of these options. However, you must select both check boxes if your server cannot parse delimiters. **Note**
- **Password Management**—Enable managing the password for the remote access VPN users. Select to notify ahead of the password expiry or on the day the password expires.

# **Step 8** Click **Save**.

### **Related Topics**

[Understanding](#page-1479-0) Policy Enforcement of Permissions and Attributes, on page 1396 [Manage](#page-2307-0) a Realm, on page 2224

# **RADIUS Server Attributes for Secure Firewall Threat Defense**

The threat defense device supports applying user authorization attributes (also called user entitlements or permissions) to VPN connections from the external RADIUS server that are configured for authentication and/or authorization in the remote access VPN policy.

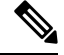

**Note** Secure Firewall Threat Defense devices support attributes with vendor ID 3076.

The following user authorization attributes are sent to the threat defense device from the RADIUS server.

- RADIUS attributes 146 and 150 are sent from threat defense devices to the RADIUS server for authentication and authorization requests.
- All three (146, 150, and 151) attributes are sent from threat defense devices to the RADIUS server for accounting start, interim-update, and stop requests.

#### **Table 76: RADIUS Attributes Sent from Secure Firewall Threat Defense to RADIUS Server**

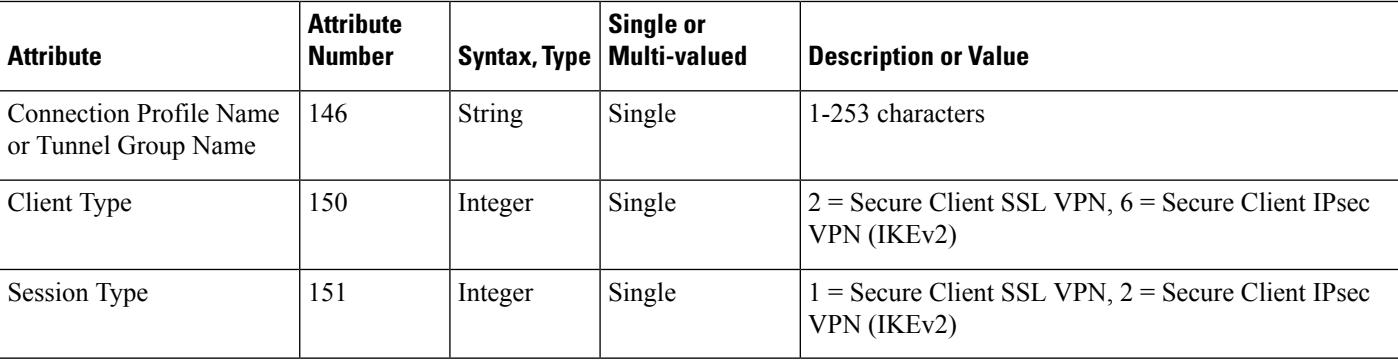

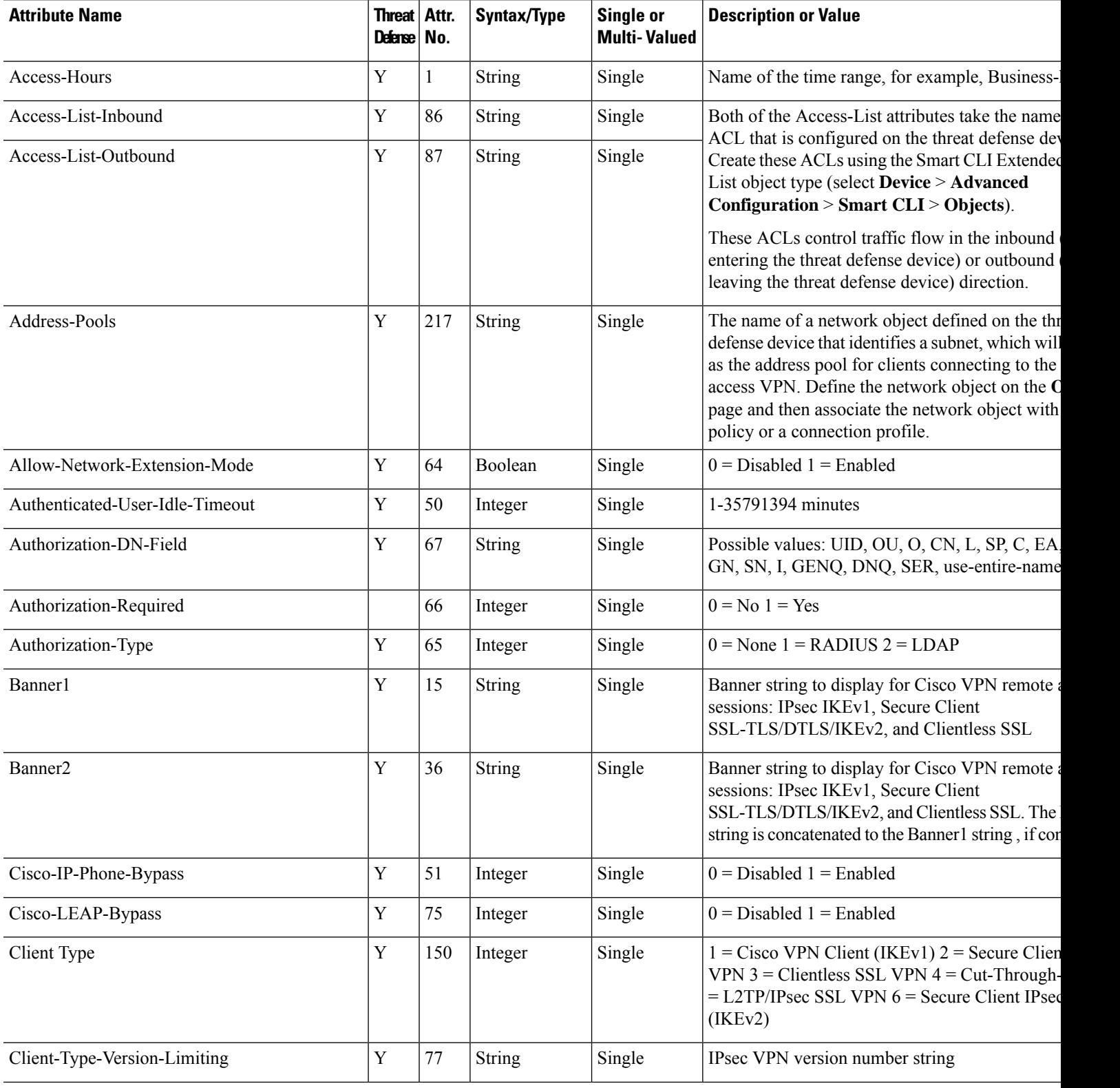

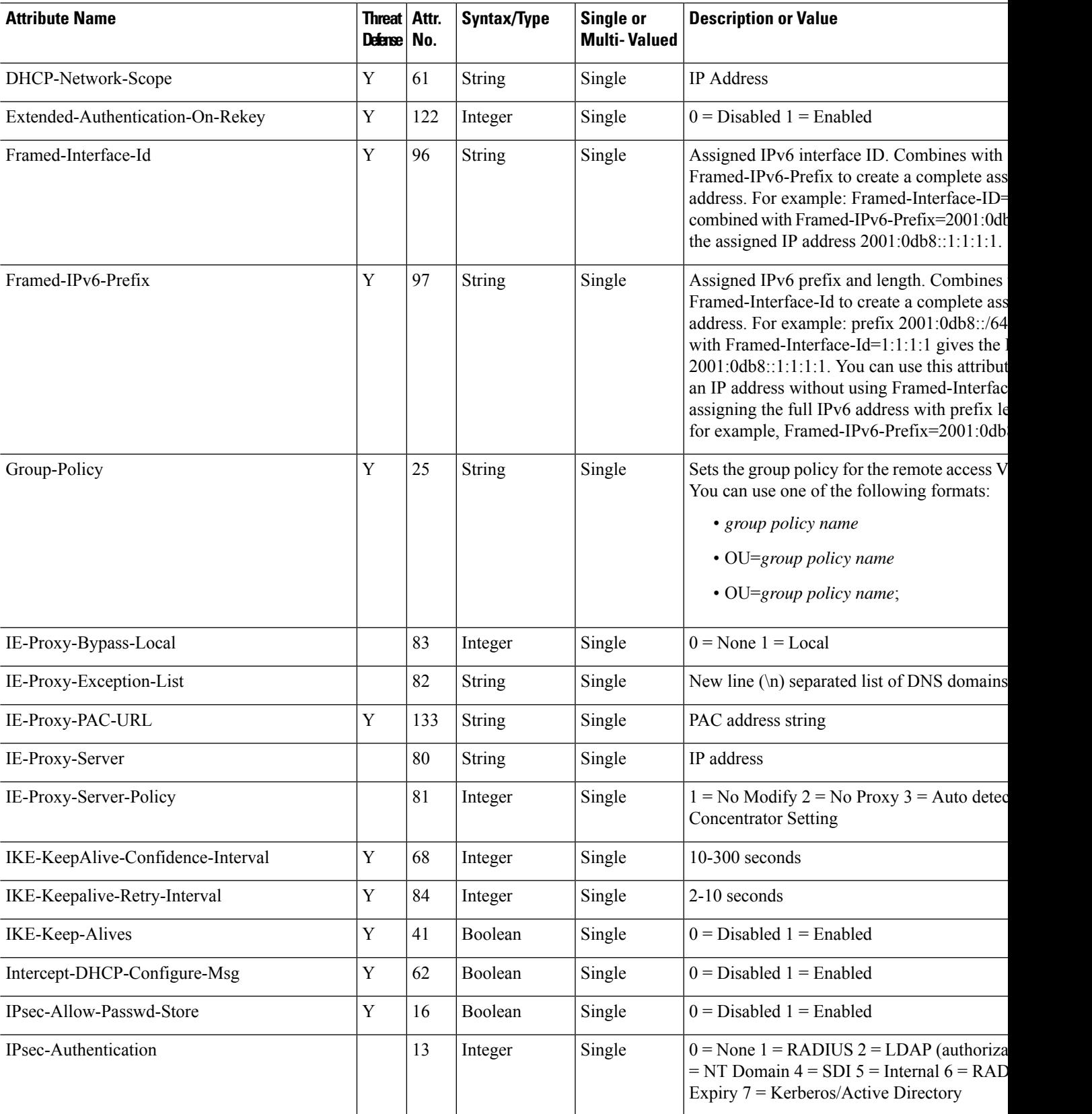

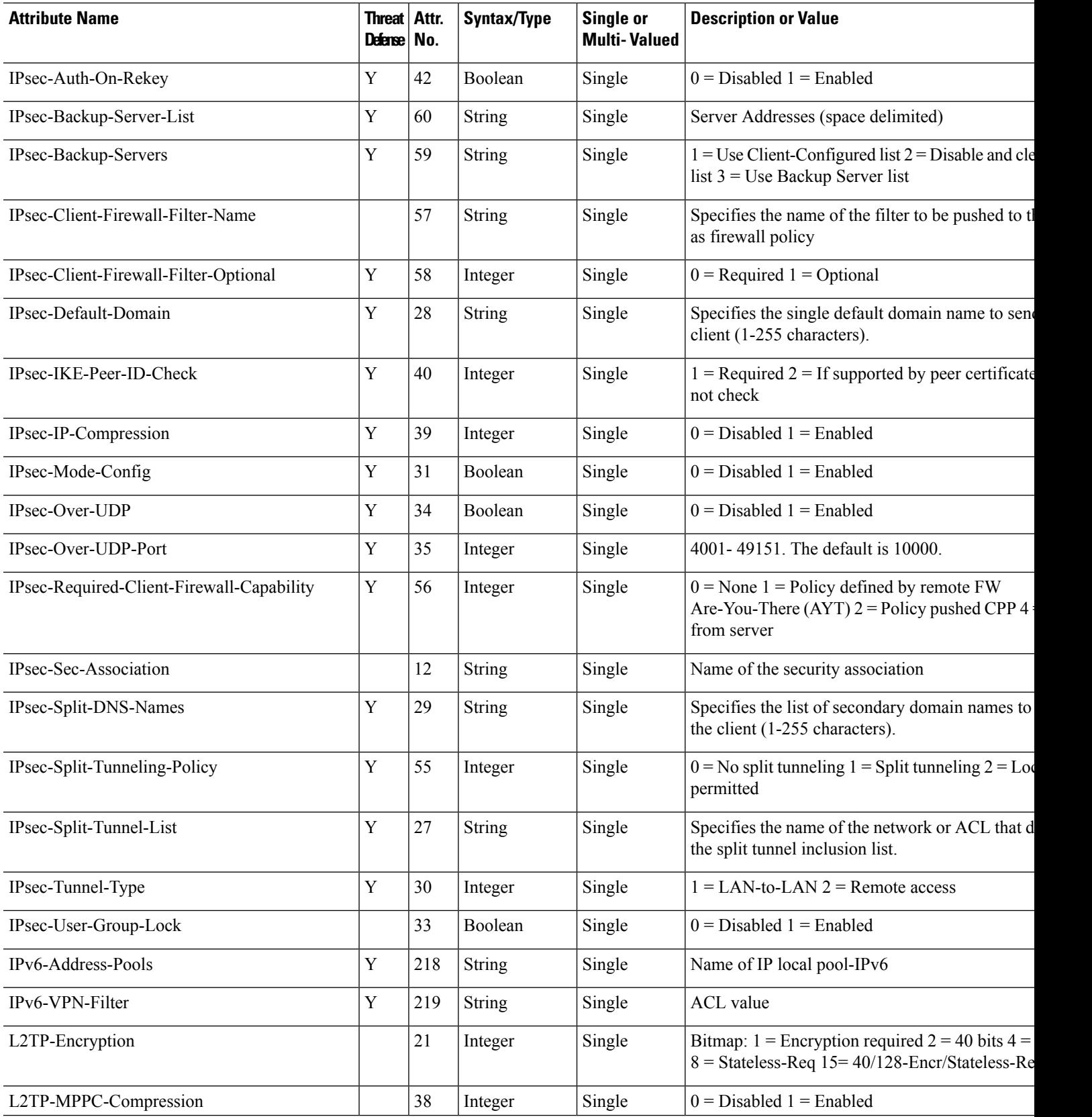

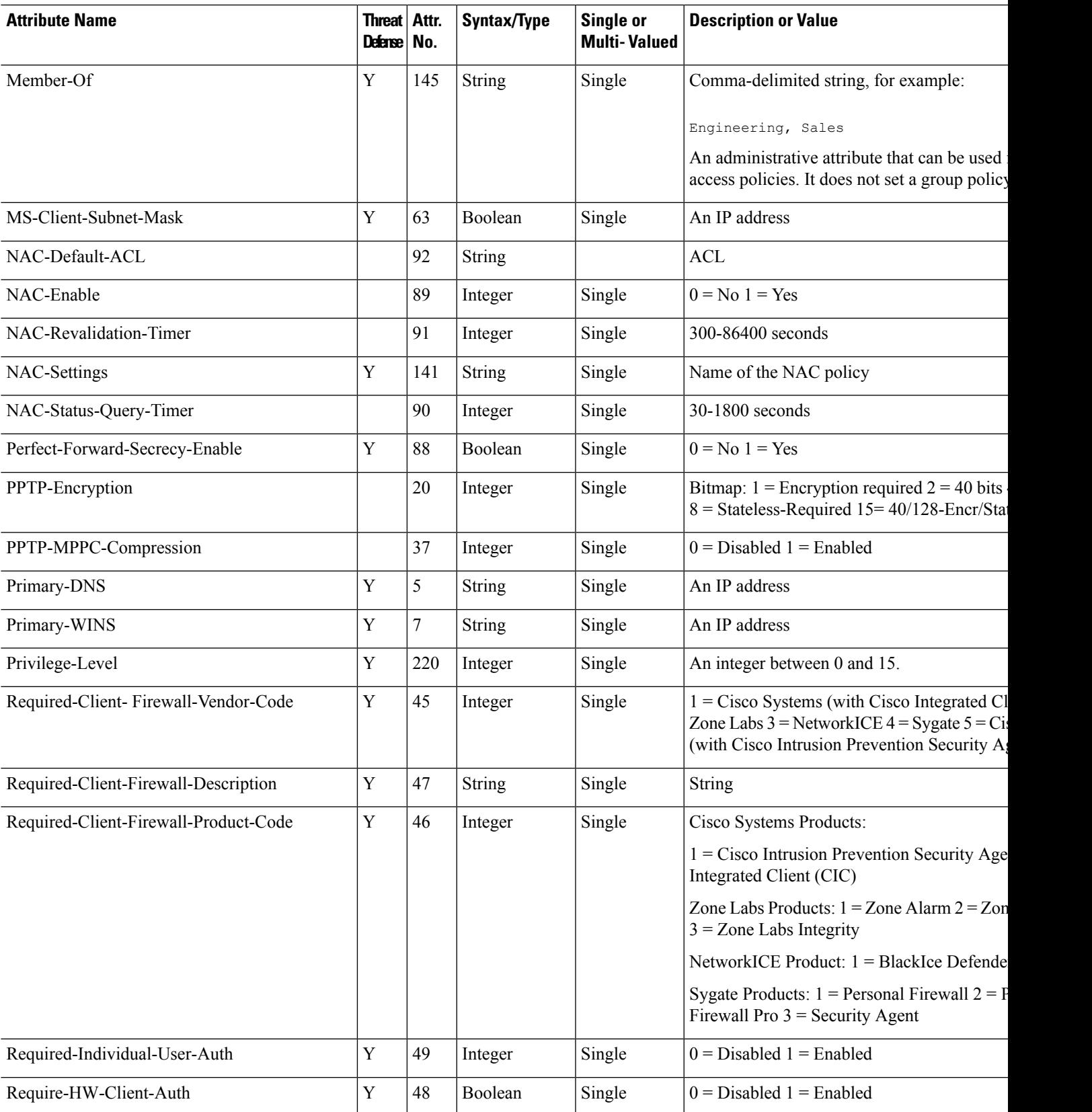

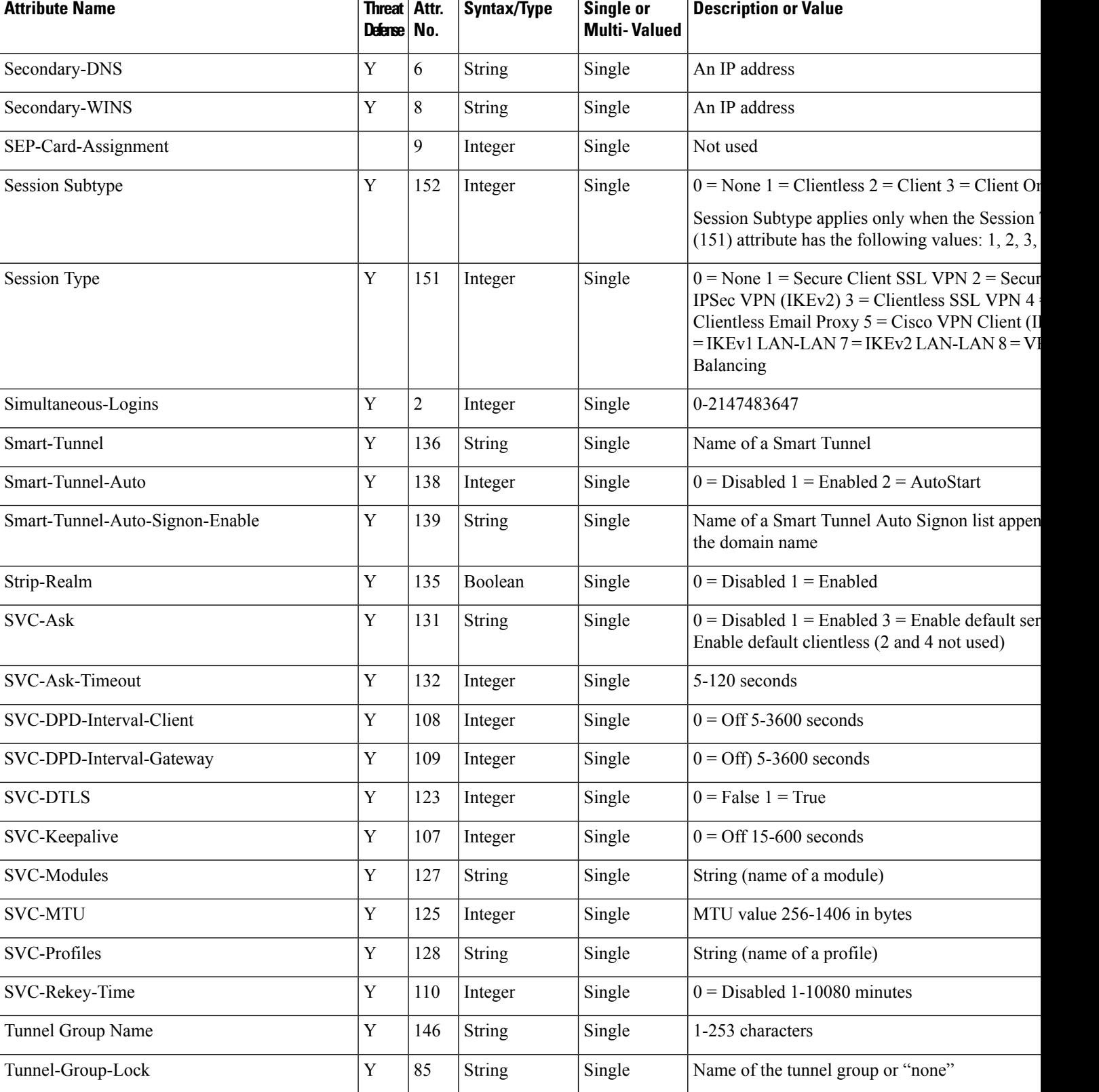

 $\overline{\phantom{a}}$ 

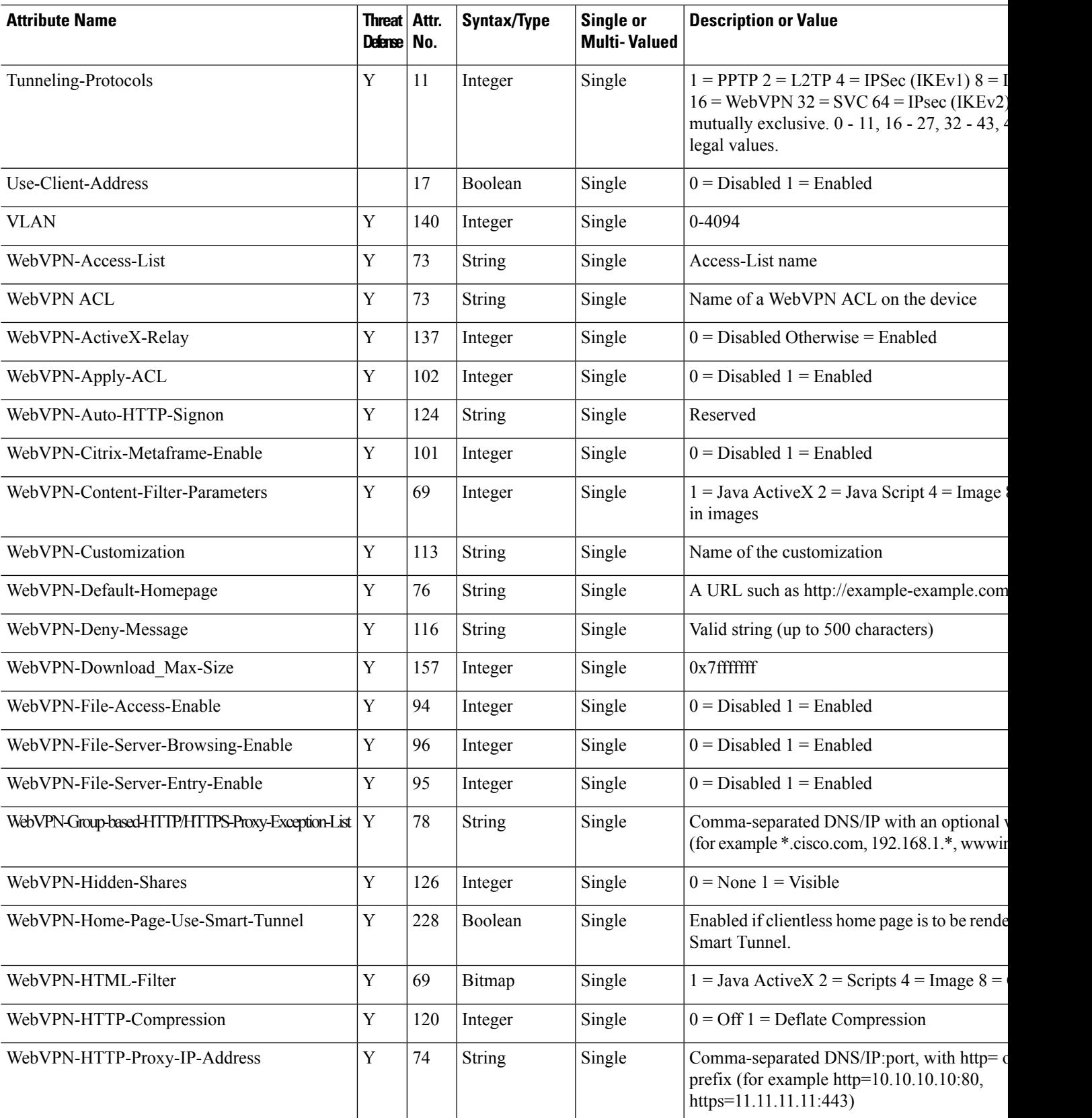

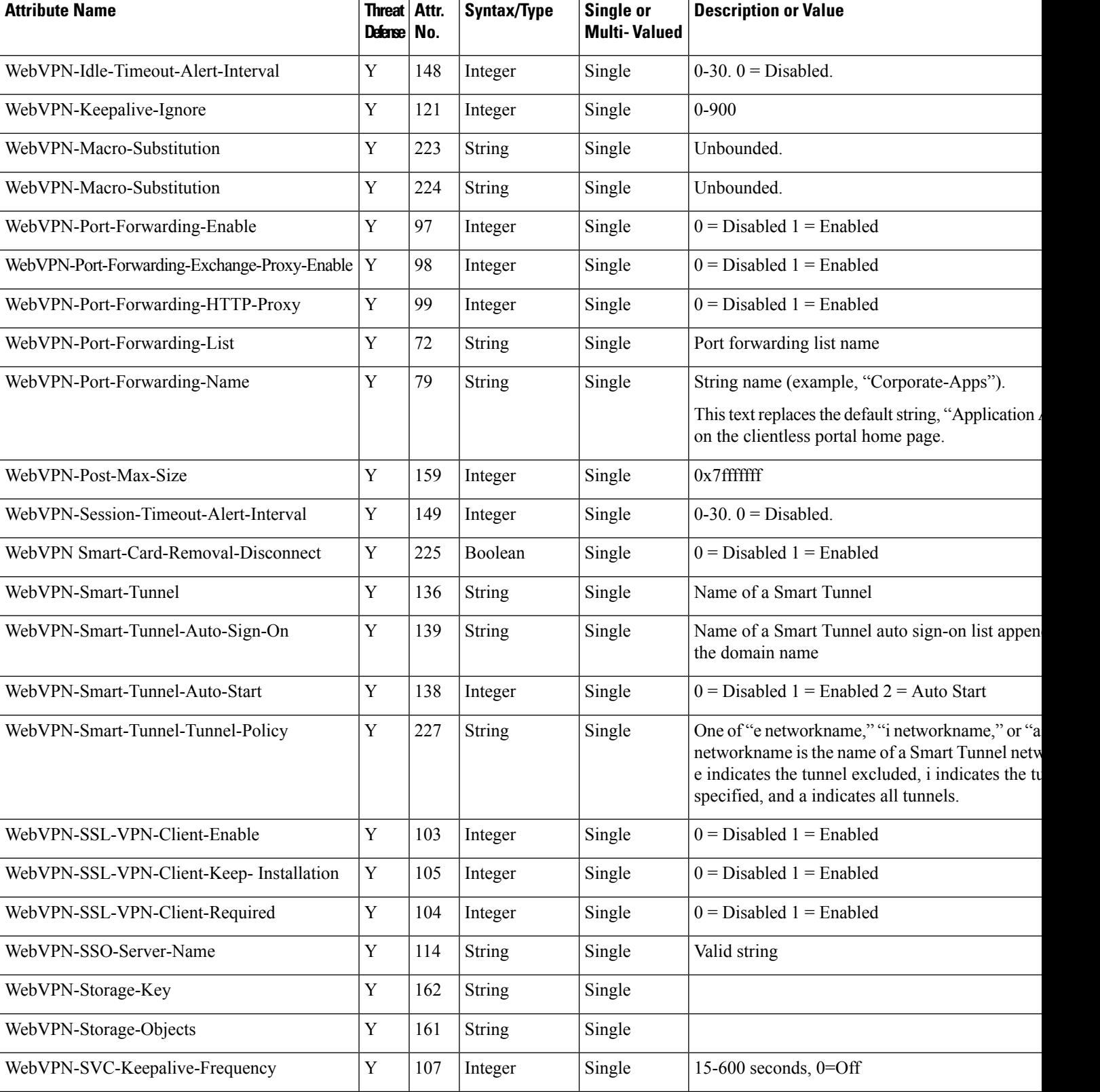

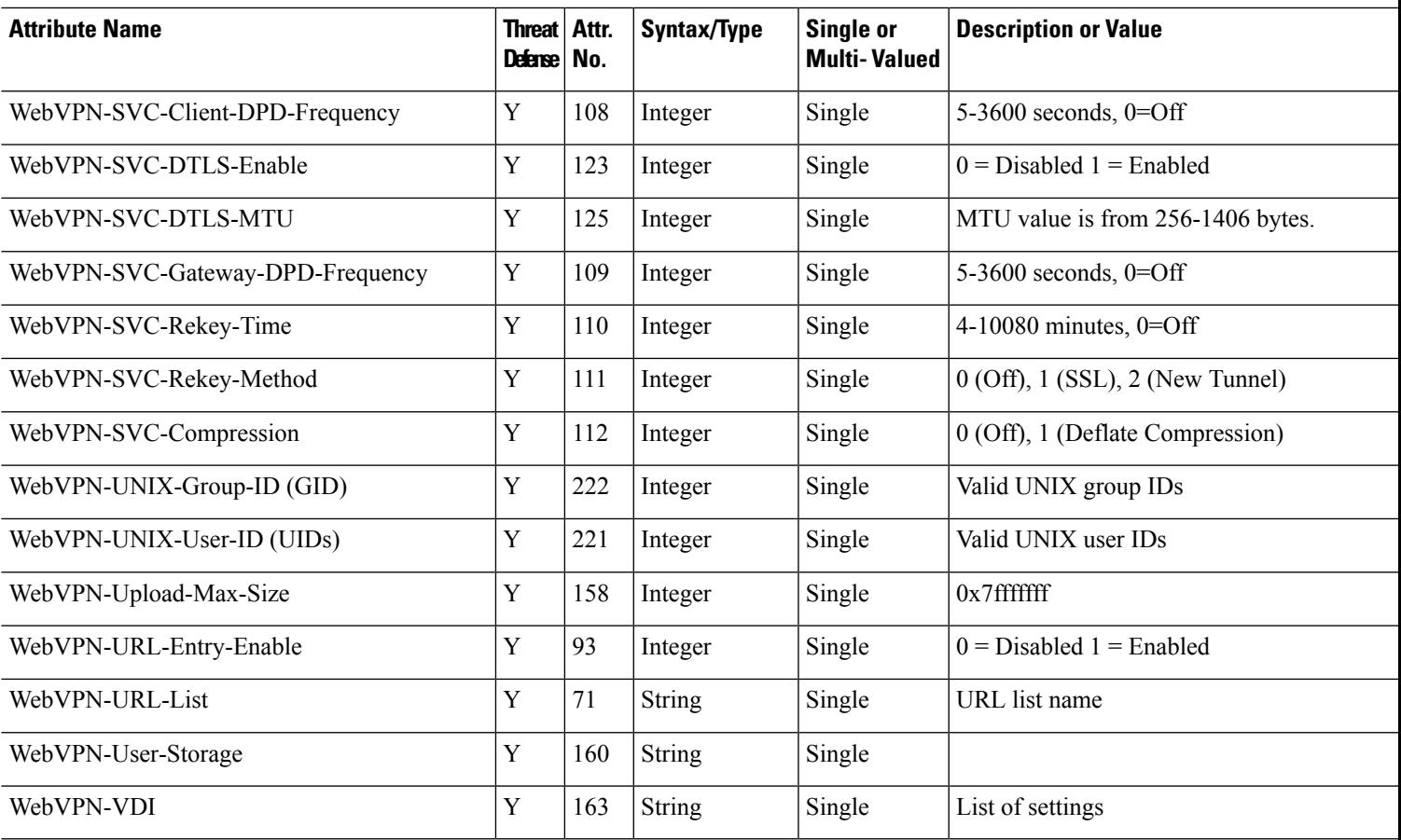

**Table 78: RADIUS Attributes Sent to Secure Firewall Threat Defense**

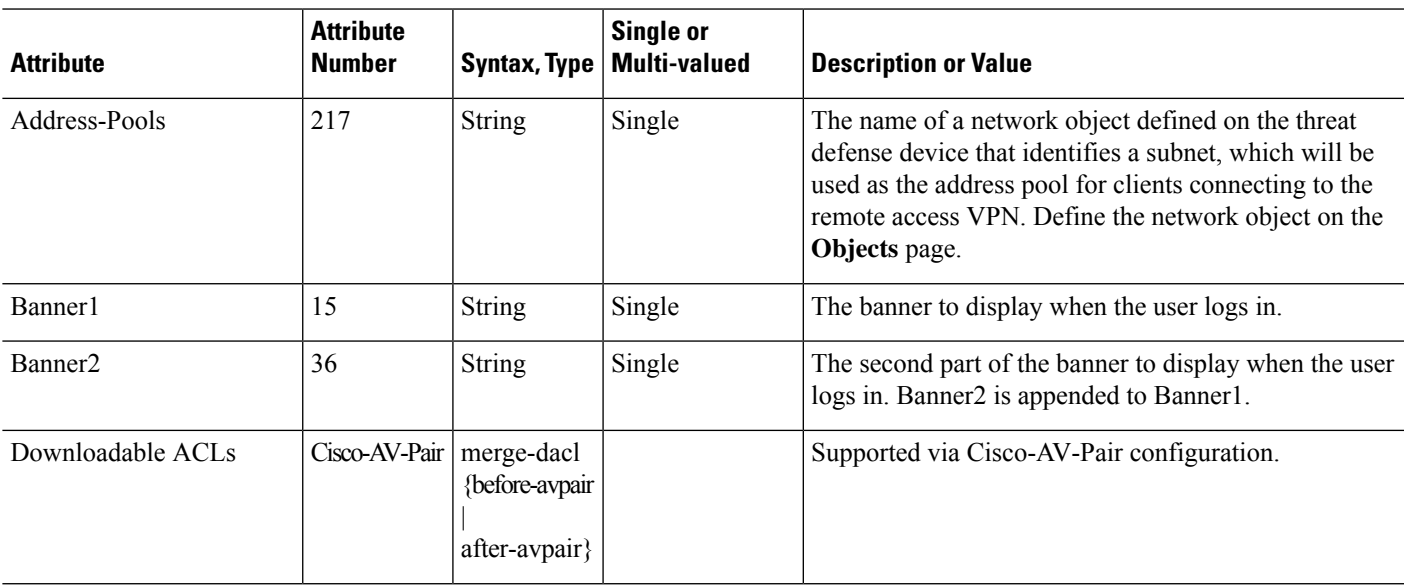

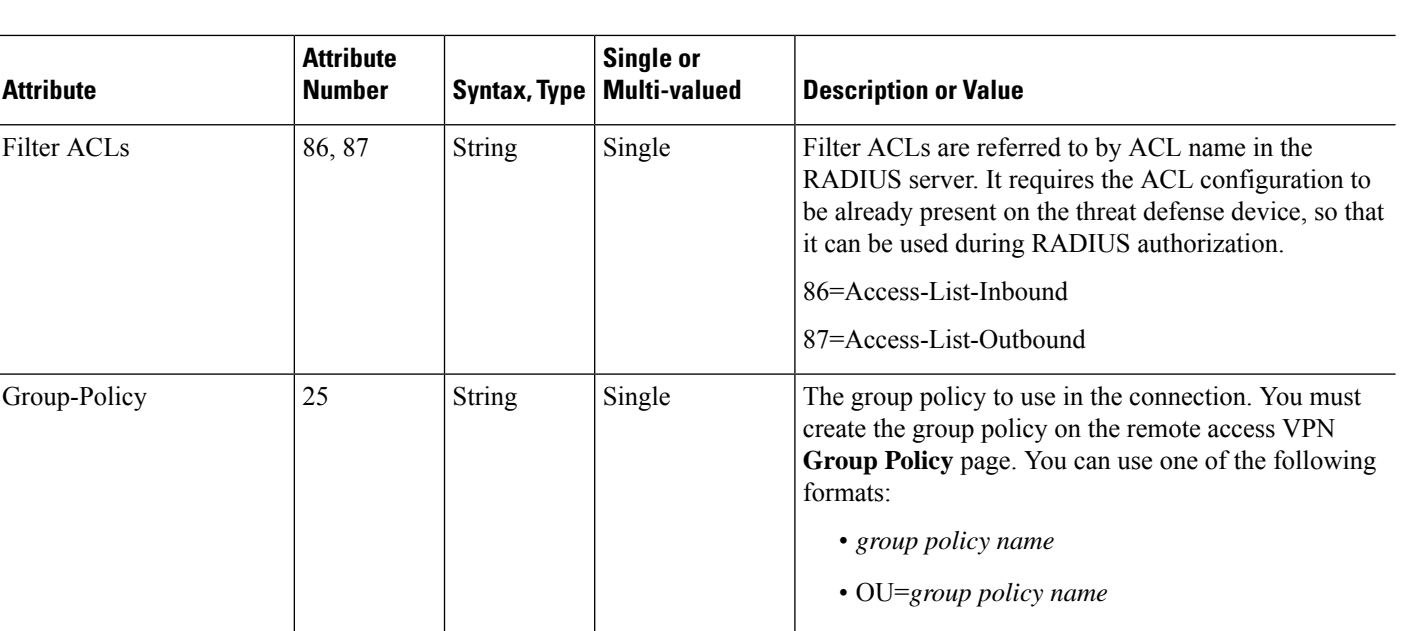

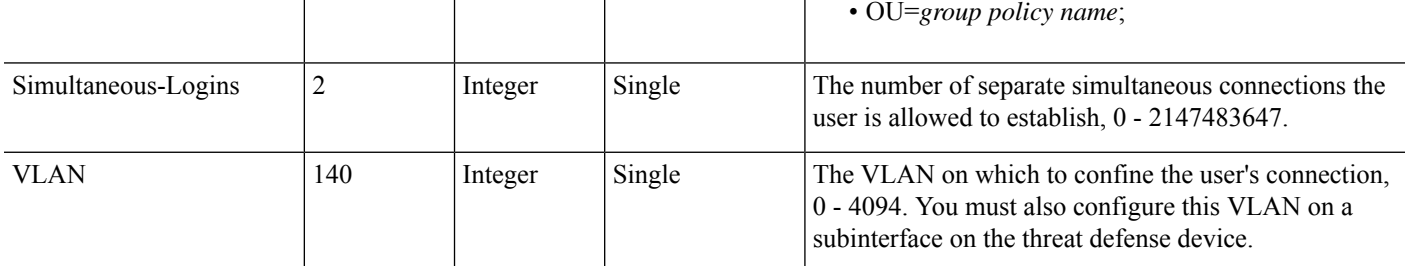

You must set the values of the IE-Proxy-Server-Method attribute returned from ISE to one of the following:

- IE\_PROXY\_METHOD\_PACFILE: 8
- IE\_PROXY\_METHOD\_PACFILE\_AND\_AUTODETECT: 11
- IE\_PROXY\_METHOD\_PACFILE\_AND\_USE\_SERVER: 12
- IE\_PROXY\_METHOD\_PACFILE\_AND\_AUTODETECT\_AND\_USE\_SERVER: 15

Threat Defense will deliver a proxy setting only if one of the above values is used for the IE-Proxy-Server-Method attribute.

# <span id="page-1511-0"></span>**Create or Update Aliases for a Connection Profile**

Aliases contain alternate names or URLs for a specific connection profile. Remote access VPN administrators can enable or disable the Alias names and Alias URLs. VPN users can choose an Alias name when they connect to the Secure Firewall Threat Defense device. Aliases names for all connections configured on this device can be turned on or off for display. You can also configure the list of Alias URLs, which your endpoints can select while initiating the remote access VPN connection. If users connect using the Alias URL, system will automatically log them using the connection profile that matches the Alias URL.
#### **Procedure**

- **Step 1** Choose **Devices** > **VPN** > **Remote Access**.
- **Step 2** Click **Edit** on the policy that you want to modify.
- **Step 3** Click **Edit** on the connection profile for which you want to create or update aliases.
- **Step 4** Click **Aliases**.
- **Step 5** To add an Alias name, do the following:
	- a) Click **Add** under **Alias Names**.
	- b) Specify the **Alias Name**.
	- c) Select the **Enabled** check box in each window to enable the aliases.
	- d) Click **OK**.

**Step 6** To add an Alias URL, do the following:

- a) Click **Add** under **URL Alias**.
- b) Select the **Alias URL** from the list or create a new URL object. For more information see [Creating](#page-1350-0) URL [Objects,](#page-1350-0) on page 1267.
- c) Select the **Enabled** check box in each window to enable the aliases.
- d) Click **OK**.
- **Step 7** Save your changes.

#### **Related Topics**

Configure [Connection](#page-1494-0) Profile Settings, on page 1411

# <span id="page-1512-0"></span>**Configure Access Interfaces for Remote Access VPN**

The **Access Interface** table lists the interface groups and security zones that contain the device interfaces. These are configured for remote access SSL or IPsec IKEv2 VPN connections. The table displays the name of each interface group or security-zone, the interface trustpoints used by the interface, and whether Datagram Transport Layer Security (DTLS) is enabled.

#### **Procedure**

- **Step 1** Choose **Devices** > **VPN** > **Remote Access**.
- **Step 2** Select an existing remote access VPN policy in the list and click the corresponding **Edit** icon.
- **Step 3** Click **Access Interface**.
- **Step 4** To add an access interface, select **Add** and specify values for the following in the **Add Access Interface** window:
	- a) **Access Interface**—Select the interface group or security zone to which the interface belongs.

The interface group or security zone must be a Routed type. Other interface types are not supported for remote access VPN connectivity.

- b) Associate the **Protocol** object with the access interface by selecting the following options:
	- **Enable IPSet-IKEv2**—Select this option to enable **IKEv2** settings.

• **Enable SSL**—Select this option to enable **SSL** settings.

#### • Select **Enable Datagram Transport Layer Security**.

When selected, it enables Datagram Transport Layer Security (DTLS) on the interface and allows the AnyConnect VPN module of Cisco Secure Client to establish an SSL VPN connection using two simultaneous tunnels—an SSL tunnel and a DTLS tunnel.

Enabling DTLS avoids the latency and bandwidth problems associated with certain SSL connections and improves the performance of real-time applications that are sensitive to packet delays.

To configure SSL settings, and TLS and DTLS versions, see About SSL [Settings,](#page-909-0) on page 826.

To configure SSL settings for the AnyConnect VPN module of Cisco Secure Client, see [Group](#page-1374-0) Policy Secure Client [Options,](#page-1374-0) on page 1291.

• Select the **Configure Interface Specific Identity Certificate** check box and select **Interface Identity Certificate** from the drop-down list.

If you do not select the Interface Identity Certificate, the **Trustpoint** will be used by default.

If you do not select the Interface Identity Certificate or Trustpoint, the **SSL Global Identity Certificate** will be used by default.

- c) Click **OK** to save the changes.
- **Step 5** Select the following under **Access Settings**:
	- **Allow Users to select connection profile while logging in**—If you have multiple connection profiles, selecting this option allows the user to select the correct connection profile during login. You must select this option for **IPsec-IKEv2** VPNs.
- **Step 6** Use the following options to configure **SSL Settings**:
	- **Web Access Port Number**—The port to use for VPN sessions. The default port is 443.
	- **DTLS Port Number**—The UDP port to use for DTLS connections. The default port is 443.
	- **SSL Global Identity Certificate** The selected **SSL Global Identity Certificate** will be used for all the associated interfaces if the **Interface Specific Identity Certificate** is not provided.
- **Step 7** For **IPsec-IKEv2 Settings**, select the **IKEv2 Identity Certificate** from the list or add an identity certificate.
- **Step 8** Under the **Access Control for VPN Traffic** section, select the following option if you want to bypass access control policy:
	- **Bypass Access Control policy for decrypted traffic (sysopt permit-vpn)** Decrypted traffic is subjected to Access Control Policy inspection by default. Enabling the Bypass Access Control policy for decrypted traffic option bypasses the ACL inspection, but VPN Filter ACL and authorization ACL downloaded from AAA server are still applied to VPN traffic.
		- If you select this option, you need not update the access control policy for remote access VPN as specified in Update the Access Control Policy on the Secure Firewall Threat Defense [Device,](#page-1487-0) on page 1404. **Note**

**Step 9** Click **Save** to save the access interface changes.

**Related Topics**

[Interface](#page-1302-0), on page 1219

# <span id="page-1514-1"></span>**Configure Advanced Options for Remote Access VPN**

## **Cisco Secure Client Image**

#### **Secure Client Image**

The Secure Client provides secure SSL or IPsec (IKEv2) connections to the threat defense device for remote users with full VPN profiling to corporate resources. Without a previously-installed client, remote users can enter the IP address of an interface configured to accept clientless VPN connections in their browser to download and install the Secure Client. The threat defense device downloads the client that matches the operating system of the remote computer. After downloading, the client installs and establishes a secure connection. In case of a previously installed client, when the user authenticates, the threat defense device, examines the version of the client, and upgrades the client if necessary.

The Remote Access VPN administrator associates any new or additional Secure Client images to the VPN policy. The administrator can unassociate the unsupported or end of life client packages that are no longer required.

The Secure Firewall Management Center determines the type of operating system by using the file package name. If the user renamed the file without indicating the operating system information, the valid operating system type must be selected from the list box.

Download the Secure Client image file by visiting Cisco Software [Download](https://software.cisco.com/download/release.html?mdfid=286281283&flowid=72322&softwareid=282364313) Center.

#### **Related Topics**

Adding a Secure Client Image to the Secure Firewall [Management](#page-1514-0) Center, on page 1431

#### <span id="page-1514-0"></span>**Adding a Secure Client Image to the Secure Firewall Management Center**

You can upload the Secure Client image to the Secure Firewall Management Center by using the **Secure Client File** object. For more information, see File [Objects,](#page-1383-0) on page 1300. For more information about the client image, see Cisco Secure Client [Image,](#page-1514-1) on page 1431.

#### **Procedure**

- **Step 1** Choose **Devices > Remote Access**, choose and edit a listed remote access policy, then choose the **Advanced** tab.
- **Step 2** Click **Add** to add a Secure Client image.
- **Step 3** Click **Add** in the **Available Secure Client Images** portion of the **Secure Client Images** dialog.
- **Step 4** Enter the **Name** and **Description**(optional) for the available Secure Client Image.
- **Step 5** Click **Browse**, locate and select the client image that you want to upload.
- **Step 6** Click **Save** to upload the image to the management center.

When you upload the client image to the Secure Firewall Management Center, the operating system information for the image appears automatically.

#### **Related Topics**

Cisco [Secure](#page-1514-1) Client Image, on page 1431

#### **Update Secure Client Image for Remote Access VPN Clients**

When new Secure Client updates are available in Cisco Software [Download](https://software.cisco.com/download/release.html?mdfid=286281283&flowid=72322&softwareid=282364313) Center, you can download the packages manually and add them to the remote access VPN policy so that the new client packages are upgraded on the VPN client systems according to their operating systems.

#### **Before you begin**

Instructionsin thissection help you update new Secure Client imagesto remote access VPN clients connecting to Secure Firewall Threat Defense VPN gateway. Ensure that the following configurations are complete before updating your Secure Client images:

- Download the latest Secure Client image files from Cisco Software [Download](https://software.cisco.com/download/release.html?mdfid=286281283&flowid=72322&softwareid=282364313) Center.
- On your Secure Firewall Management Center web interface, go to **Objects** > **Object Management** > **VPN** > **Secure Client File** and add the new Secure Client image files.

#### **Procedure**

- **Step 1** On your Secure Firewall Management Center web interface, choose **Devices** > **VPN** > **Remote Access**.
- **Step 2** Click **Edit** on the remote access VPN policy that you want to update.
- **Step 3** Click **Advanced** > **Secure Client Image** > **Add**.
- **Step 4** Select a client image file from **Available Secure Client Images** and click **Add**.

If the required client image is not listed, click **Add** to browse and upload an image.

- **Step 5** Click **OK**.
- **Step 6** Save the remote access VPN policy.

After the remote access VPN policy changes are deployed, the new Secure Client images are updated on the Secure Firewall Threat Defense device that is configured as the remote access VPN gateway. When a new VPN user connects to the VPN gateway, the user gets the new Secure Client image to download depending on the operating system of the client system. For existing VPN users, the Secure Client image gets updated in their next VPN session.

#### **Add a Cisco Secure Client External Browser Package to the Secure Firewall Management Center**

If you have theSecure Client external browser package image on your local disk, use this procedure to upload the same to the Secure Firewall Management Center. After you upload the external browser package, you can update the external browser package for your remote access VPN connections.

You can upload the external browser package file to the Secure Firewall Management Center by using the **Secure Client File** object. For more information, see File [Objects,](#page-1383-0) on page 1300.

#### **Points to Remember**

• Only one external browser package can be added to the threat defense device.

• After the external browser package is added to the management center, the browser is pushed to the threat defense only after the external browser is enabled in the remote access VPN configuration.

#### **Procedure**

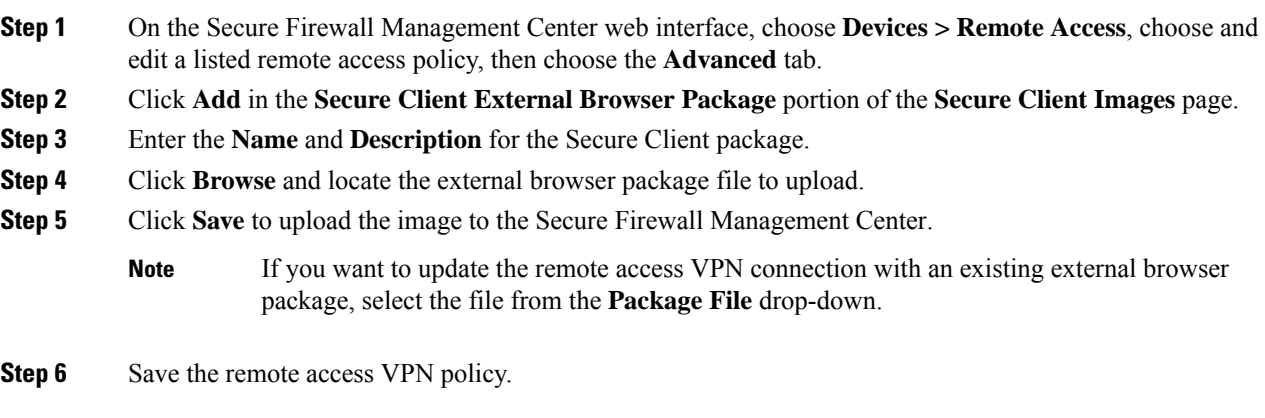

#### **Related Topics**

Cisco [Secure](#page-1514-1) Client Image, on page 1431

### **Remote Access VPN Address Assignment Policy**

The threat defense device can use an IPv4 or IPv6 policy for assigning IP addresses to Remote Access VPN clients. If you configure more than one address assignment method, the threat defense device tries each of the options until it finds an IP address.

#### **IPv4 or IPv6 Policy**

You can use the IPv4 or IPv6 policy to address an IP address to remote access VPN clients. You must try with the IPv4 policy to begin and later followed by IPv6 policy.

- **Use Authorization Server**—Retrieves the address from an external authorization server on a per-user basis. If you are using an authorization server that has IP address configured, we recommend using this method. Address assignment issupported by RADIUS-based authorization server only. It is notsupported for AD/LDAP. This method is available for both IPv4 and IPv6 assignment policies.
- **Use DHCP—Obtains IP addresses from a DHCP server configured in a connection profile. You can also** define the range of IP addresses that the DHCP server can use by configuring DHCP network scope in the group policy. If you use DHCP, configure the server in the **Objects > Object Management > Network** pane. This method is available for IPv4 assignment policies.

For more information about DHCP network scope configuration, see Group Policy General [Options,](#page-1372-0) on page [1289](#page-1372-0).

- **Use an internal address pool**—Internally configured address pools are the easiest method of address pool assignment to configure. If you use this method, create the IPaddress pools in the **Objects > Object Management >Address Pools** pane and select the same in the connection profile. This method is available for both IPv4 and IPv6 assignment policies.
- **Allow reuse an IP address so many minutes after it is released**—Delays the reuse of an IP address after its return to the address pool. Adding a delay helps to prevent problems firewalls can experience

when an IP address is reassigned quickly. By default, the delay is set to zero. If you want to extend the delay, enter the number of minutes in the range of 0–480 to delay the IP address reassignment. This configurable element is available for IPv4 assignment policies.

#### **Related Topics**

Configure [Connection](#page-1494-0) Profile Settings, on page 1411 Remote Access VPN [Authentication,](#page-1477-0) on page 1394

### **Configure Certificate Maps**

Certificate maps let you define rules matching a user certificate to a connection profile based on the contents of the certificate fields. Certificate maps provide certificate authentication on secure gateways.

The rules or the certificate maps are defined in [Certificate](#page-1367-0) Map Objects, on page 1284.

#### **Procedure**

- **Step 1** Choose **Devices** > **VPN** > **Remote Access**.
- **Step 2** Select an existing remote access VPN policy in the list and click the corresponding **Edit** icon.
- **Step 3** Choose **Advanced** > **Certificate Maps**.
- **Step 4** Select the following options from the **General Settings for Connection Profile Mapping** pane:

Selections are priority-based, matching continues down the list of options when the first selection does not match. Matching is complete when the rules are satisfied. If the rules are not satisfied, the default connection profile listed at the bottom of this page is used for the connection. Select any, or all of the following options to establish authentication and to determine which connection profile (tunnel group) must be mapped to the client.

- **Use Group URL if Group URL and Certificate Map match different Connection profiles**
- **Use the configured rules to match a certificate to a Connection Profile**—Enable this to use the rules defined in the Connection Profile Maps.
- Configuring a certificate mapping implies certificate-based authentication. The remote user will be prompted for a client certificate regardless of the configured authentication method. **Note**
- **Step 5** Under the **Certificate to Connection Profile Mapping** section, click **Add Mapping** to create certificate to connection profile mapping for this policy.
	- a) Choose or create a **Certificate Map Name** object.
	- b) Select the **Connection Profile** that want to use if the rules in the certificate map object are satisfied.
	- c) Click **OK** to create the mapping.
- **Step 6** Click **Save**.

# **Configuring Group Policies**

A group policy is a set of attribute and value pairs, stored in a group policy object, that define the remote access VPN experience. For example, in the group policy object, you configure general attributes such as addresses, protocols, and connection settings.

**VPN**

The group policy applied to a user is determined when the VPN tunnel is being established. The RADIUS authorization server assigns the group policy, or it is obtained from the current connection profile.

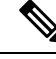

There is no group policy attribute inheritance on the threat defense. A group policy object is used, in its entirety, for a user. The group policy object identified by the AAA server upon login is used, or, if that is not specified, the default group policy configured for the VPN connection is used. The provided default group policy can be set to your default values, but will only be used if it is assigned to a connection profile and no other group policy has been identified for the user. **Note**

#### **Procedure**

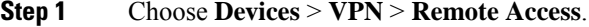

- **Step 2** Select an existing remote access VPN policy in the list and click the corresponding **Edit** icon.
- **Step 3** Choose **Advanced** > **Group Policies** > **Add**.
- **Step 4** Select group policies from the **Available Group Policy** list and click **Add**. You can select one or more group policies to associate with this remote access VPN policy.
- **Step 5** Click **OK** to complete the group policy selection.
- **Step 6** Save your changes.

#### **Related Topics**

[Configure](#page-1371-0) Group Policy Objects, on page 1288

# **Configuring LDAP Attribute Mapping**

An LDAP attribute name maps LDAP user or group attribute name to a Cisco-understandable name. The attribute map equates attributes that exist in the Active Directory (AD) or LDAP server with Cisco attribute names. You can map any standard LDAP attribute to a well-known vendor specific attribute (VSA). You can map one or more LDAP attributes to one or more Cisco LDAP attributes. When the AD or LDAP server returns authentication to the threat defense device during remote access VPN connection establishment, the threat defense device can use the information to adjust how the Secure Client completes the connection.

When you want to provide VPN users with different access permissions or VPN content, you can configure different VPN policies on the VPN server and assign these policy-sets to each user based on their credentials. You can achieve this in threat defense by configuring LDAP authorization, with LDAP attribute maps. In order to use LDAP to assign a group policy to a user, you must configure a map that maps an LDAP attribute.

An LDAP attribute map consists of three components:

- **Realm**—Specifies the name for the LDAP attribute map; the name is generated based on the selected realm.
- **Attribute Name Map**—Maps the LDAP user or group attribute name to Cisco-understandable name.
- **Attribute Value Map**—Maps value in the LDAP user or group attribute to the value of a Cisco attribute for the selected name mapping.

The group policies that are used in an LDAP attribute map get added to the list of group policies in the remote access VPN configuration. Removing a group policy from the remote access VPN configuration also removes the associated LDAP attribute mapping.

In versions 6.4 to 6.6, you can configure LDAP attribute maps only using FlexConfig. For more information, see Configure [AnyConnect](https://www.cisco.com/c/en/us/td/docs/security/firepower/config_examples/advanced-anyconnect-ftd-fmc/advanced-anyconnect-vpn-ftd-fmc.html#Cisco_Generic_Topic.dita_998d04c3-a931-4876-818b-426e5ebe9143) Modules and Profiles Using FlexConfig.

In versions 7.0 and later, you can use the following procedure:

#### **Procedure**

- **Step 1** Choose **Devices** > **VPN** > **Remote Access**.
- **Step 2** Select an existing remote access VPN policy in the list and click the corresponding **Edit** icon.
- **Step 3** Click **Advanced** > **LDAP Attribute Mapping**.
- **Step 4** Click **Add**.
- **Step 5** On the Configure LDAP Attribute Map page, select a **Realm** to configure the attribute map.
- **Step 6** Click **Add**.

You can configure multiple attribute maps. Each attribute map requires that you configure a name map and value maps.

- Ensure that you follow these guidelines while creating an LDAP attribute map: **Note**
	- Configure at least one mapping for an LDAP attribute; multiple mappings with the same LDAP attribute name is not allowed.
	- Configure a minimum of one name map to create an LDAP attribute map.
	- You can remove any LDAP attribute map if the attribute map is not associated with any connection profile in the remote access VPN configuration.
	- Use the correct spelling and capitalization in the LDAPattribute map for *both*the Cisco and LDAP attribute names and values.
- a) Specify the **LDAP Attribute Name** and then select the required **Cisco Attribute Name** from the list.
- b) Click **Add Value Map** and Specify the **LDAP Attribute Value** and **Cisco Attribute Value**.

Repeat this step to add more value maps.

**Step 8** Click **Save** to save the changes to the LDAP attribute mapping.

#### **Example**

For a detailed example, see Configure RA VPN with LDAP [Authentication](https://www.cisco.com/c/en/us/support/docs/network-management/remote-access/216313-configure-ra-vpn-using-ldap-authenticati.html#toc-hId-2138638102) and Authorization for [FTD](https://www.cisco.com/c/en/us/support/docs/network-management/remote-access/216313-configure-ra-vpn-using-ldap-authenticati.html#toc-hId-2138638102).

#### **Related Topics**

[Configure](#page-1496-0) AAA Settings for Remote Access VPN, on page 1413 [Understanding](#page-1479-0) Policy Enforcement of Permissions and Attributes, on page 1396

**Step 7** Click **OK** to complete LDAP attribute map configuration.

### **Configuring VPN Load Balancing**

#### **About VPN Load Balancing**

VPN load balancing in threat defense allows you group two or more devices logically and distribute remote access VPN sessions among the devices equally. VPN load balancing shares Secure Client VPN sessions among the devices in a load balancing group.

VPN load balancing is based on simple distribution of traffic without taking into account throughput or other factors. A VPN load-balancing group consists of two or more threat defense devices. One device acts as the director, and the other devices are member devices. Devices in a group do not need to be of the exact same type, or have identical software versions or configurations. Any threat defense device that supports remote access VPN can participate in a load balancing group. Threat Defense supports VPN load balancing with Secure Client SAML authentication.

All active devices in a VPN load-balancing group carry session loads. VPN load balancing directs traffic to the least-loaded device in the group, distributing the load among all devices. It makes efficient use of system resources and provides increased performance and high availability.

#### **Components of VPN Load Balancing**

Following are the components of VPN load balancing:

• **Load-balancing group**—A virtual group of two or more threat defense devicesto share the VPN sessions.

A VPN load-balancing group can consist of threat defense devices of the same release or of mixed releases; but the device must support remote access VPN configuration.

See Configure Group Settings for VPN Load Balancing, on page 1438 and Configure Additional Settings for Load [Balancing,](#page-1522-0) on page 1439.

• **Director**—One device from the group acts a director. It distributes the load among other members in the group and participate is serving the VPN sessions.

The director monitors all devices in the group, keeps track of how loaded each device is, and distributes the session load accordingly. The role of director is not tied to a physical device; it can shift among devices. For example, if the current director fails, one of the member devices in the group takes over that role and immediately becomes the new director.

• **Members**—Devices other than the director in a group are called members. They participate in load balancing and share the remote access VPN connections.

Configure Settings for [Participating](#page-1522-1) Devices, on page 1439.

#### **Prerequisites for VPN Load Balancing**

- **Certificates**—threat defense's certificate must contain the IP addresses or FQDN of the director and members to which the connection is redirected. Or else, the certificate will be deemed untrusted. The certificate must use Subject Alternate Name (SAN) or wildcard certificate
- **Group URL**—Add the group URL for VPN load-balancing group IP address to the connection profiles. Specify a group URL to eliminate the need for the user to select a group at login.
- **IP Address Pool**—Choose unique IP address pool for member devices, and override the IP pool in management center for each of the member devices.
- Devices that are behind Network Address Translation (NAT) can also be part of a load balancing group.

#### **Guidelines and Limitations for VPN Load Balancing**

- VPN load balancing is disabled by default. You must explicitly enable VPN load balancing.
- Only the threat defense devices that are co-located can be added to a load-balancing group.
- A load-balancing group must have a minimum of two threat defense devices.
- Devices in threat defense high availability can participate in a load-balancing group.
- Devices that are behind Network Address Translation (NAT) can also be part of a load balancing group.
- When a member or a director device goes down, remote access VPN connections that are served by that device will be dropped. You must initiate the VPN connection again.
- Identity certificate on each device must have Subject Alternate Name (SAN) or wildcard.

#### <span id="page-1521-0"></span>**Configure Group Settings for VPN Load Balancing**

You can enable VPN load balancing and configure group settings that are applicable to all the members of the load-balancing group. When you create the group, you can configure participation settings for load balancing.

#### **Procedure**

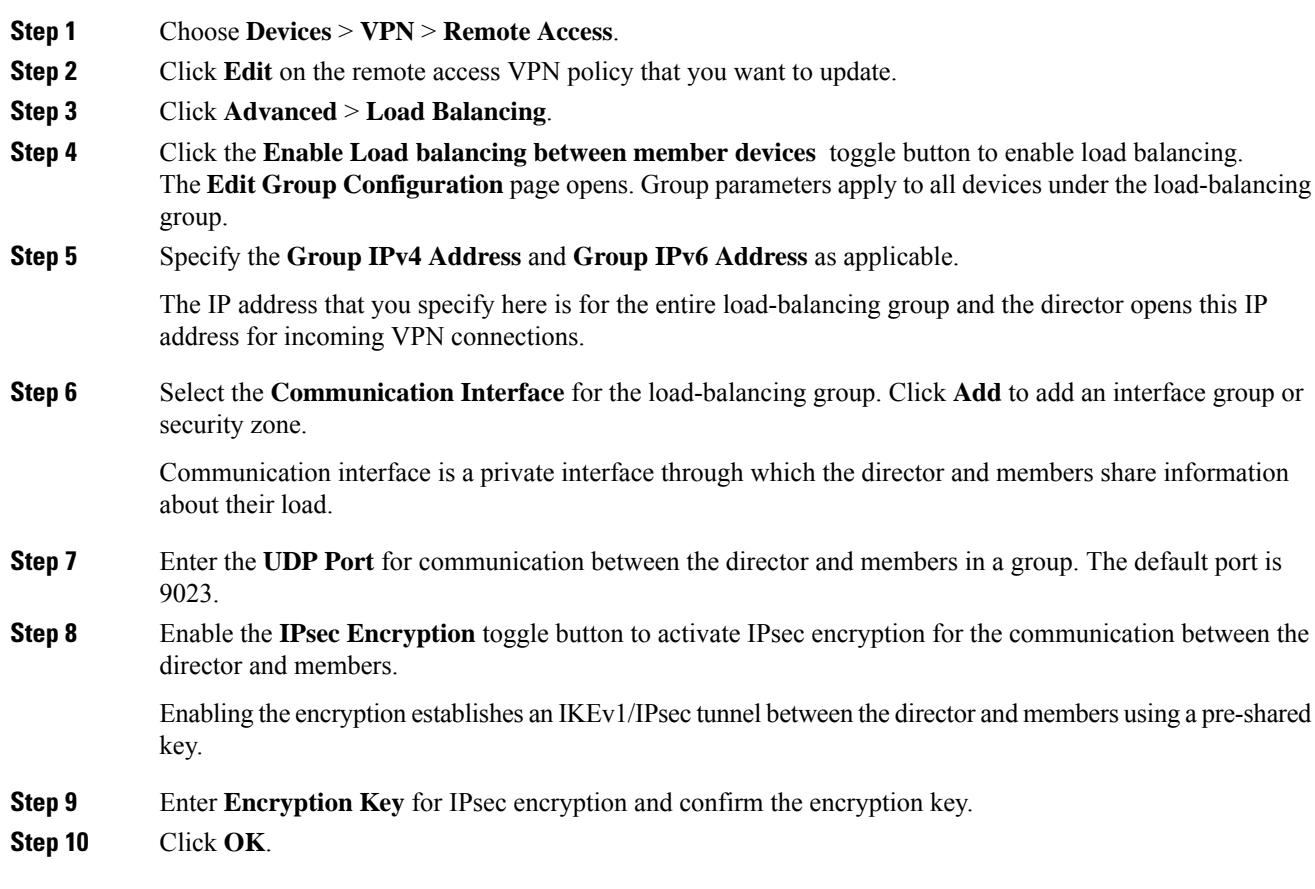

#### <span id="page-1522-0"></span>**Configure Additional Settings for Load Balancing**

The additional settings for VPN load balancing include FQDN and IKEv2 redirection.

#### **Procedure**

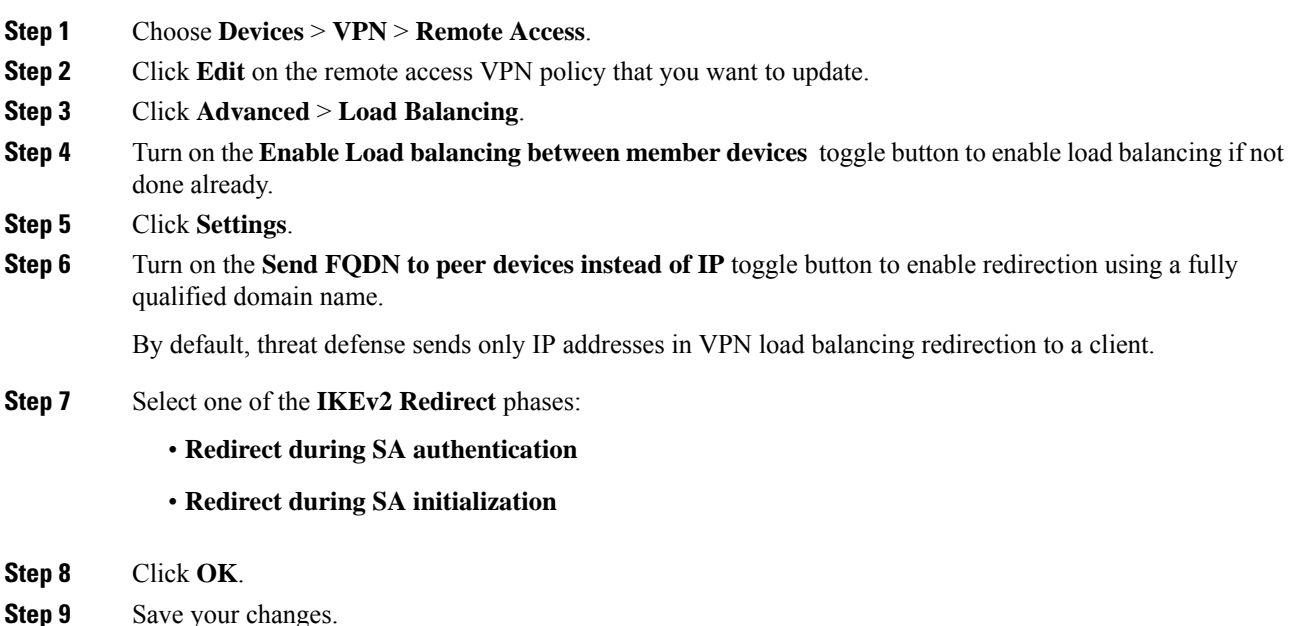

#### <span id="page-1522-1"></span>**Configure Settings for Participating Devices**

The device participation settings determine how the devices share load in VPN load balancing. Configure a participating device by enabling VPN load balancing on the device and defining device-specific properties. These values vary from device to device. You can provide a priority number for the devices participating in load balancing. A higher priority number gives the device a better chance to become the director over other devices. But you cannot select a device to be the director of the group.

#### **Procedure**

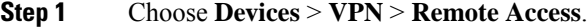

- **Step 2** Click **Edit** next to the remote access VPN policy that you want to modify.
- **Step 3** Click **Advanced** > **Load Balancing**.
- **Step 4** Turn on the **Enable Load balancing between member devices** toggle button to enable load balancing if you have not enabled already.
- **Step 5** Configure **Device Participation** settings:

The **Device Participation**section lists all the target devices of the selected remote access VPN configuration. You can configure these devices to share the load of the incoming VPN sessions.

- a) Turn on the **Load Balancing** toggle button to enable load balancing for a device and then click **Edit**.
- b) Enter the device **Priority**.

By default, the device priority is set to 5. You can choose a number from 1 trough 10.

- c) Specify the **IPv4 NAT** or **IPv6 NAT** address for VPN interface IP address if the device is behind NAT. d) Click **OK**.
- **Step 6** Click **Save** to save the remote access VPN policy settings.

# **Configuring IPsec Settings for Remote Access VPNs**

The IPsec settings are applicable only if you selected IPsec asthe VPN protocol while configuring your remote access VPN policy. If not, you can enable IKEv2 using the Edit Access Interface dialog box. See [Configure](#page-1512-0) Access [Interfaces](#page-1512-0) for Remote Access VPN, on page 1429 for more information.

#### **Procedure**

- **Step 1** Choose **Devices** > **VPN** > **Remote Access**.
- **Step 2** From the list of available VPN policies, select the policy for which you want to modify the settings.
- **Step 3** Click **Advanced**.

The list of IPsec settings appears in a navigation pane on the left of the screen.

- **Step 4** Use the navigation pane to edit the following IPsec options:
	- a) **Crypto Maps**—The Crypto Maps page lists the interface groups on which IKEv2 protocol is enabled. Crypto Maps are auto generated for the interfaces on which IKEv2 protocol is enabled. To edit a Crypto Map, see [Configure](#page-1523-0) Remote Access VPN Crypto Maps, on page 1440. You can add or remove interface groups to the selected VPN policy in **Access Interface**. See [Configure](#page-1512-0) Access Interfaces for Remote [Access](#page-1512-0) VPN, on page 1429 for more information.
	- b) **IKE Policy**—The IKE Policy page lists all the IKE policy objects applicable for the selected VPN policy when Secure Client endpoints connect using the IPsec protocol. See IKE Policies in Remote Access VPNs, on page [1442](#page-1525-0) for more information. To add a new IKE policy, see [Configure](#page-1381-0) IKEv2 Policy Objects , on page [1298](#page-1381-0). Threat Defense supports only Secure Client IKEv2 clients. Third-party standard IKEv2 clients are not supported.
	- c) **IPsec/IKEv2 Parameters**—The IPsec/IKEv2 Parameters page enables you to modify the IKEv2 session settings, IKEv2 Security Association settings, IPsec settings, and NAT Transparency settings. See [Configure](#page-1526-0) Remote Access VPN [IPsec/IKEv2](#page-1526-0) Parameters, on page 1443 for more information.
- <span id="page-1523-0"></span>**Step 5** Click **Save**.

#### **Configure Remote Access VPN Crypto Maps**

Crypto maps are automatically generated for the interfaces on which IPsec-IKEv2 protocol has been enabled. You can add or remove interface groups to the selected VPN policy in **Access Interface**. See [Configure](#page-1512-0) Access [Interfaces](#page-1512-0) for Remote Access VPN, on page 1429 for more information.

#### **Procedure**

**Step 1** Choose **Devices** > **VPN** > **Remote Access**.

#### **Step 2** From the list of available VPN policies, select the policy for which you want to modify the settings.

- **Step 3** Click the **Advanced** > **Crypto Maps**, and select a row in the table and click **Edit** to edit the Crypto map options.
- **Step 4** Select **IKEv2 IPsec Proposals** and select the transform sets to specify which authentication and encryption algorithms will be used to secure the traffic in the tunnel.
- **Step 5** Select **Enable Reverse Route Injection** to enable static routes to be automatically inserted into the routing process for those networks and hosts protected by a remote tunnel endpoint.
- **Step 6** Select **Enable Client Services** and specify the port number.

The Client Services Server provides HTTPS (SSL) access to allow the Secure Client Downloader to receive software upgrades, profiles, localization and customization files, CSD, SCEP, and other file downloads required by the client. If you select this option, specify the client services port number. If you do not enable the Client Services Server, users will not be able to download any of these files that the Secure Client might need.

You can use the same port that you use for SSL VPN running on the same device. Even if you have an SSL VPN configured, you must select this option to enable file downloads over SSL for IPsec-IKEv2 clients. **Note**

#### **Step 7** Select **Enable Perfect Forward Secrecy** and select the **Modulus group**.

Use Perfect Forward Secrecy (PFS) to generate and use a unique session key for each encrypted exchange. The unique session key protects the exchange from subsequent decryption, even if the entire exchange was recorded and the attacker has obtained the preshared or private keys used by the endpoint devices. If you select this option, also select the Diffie-Hellman key derivation algorithm to use when generating the PFS session key in the **Modulus Group** list.

Modulus group is the Diffie-Hellman group to use for deriving a shared secret between the two IPsec peers without transmitting it to each other. A larger modulus provides higher security but requires more processing time. The two peers must have a matching modulus group. Select the modulus group that you want to allow in the remote access VPN configuration:

- 1—Diffie-Hellman Group 1 (768-bit modulus).
- 2—Diffie-Hellman Group 2 (1024-bit modulus).
- 5—Diffie-Hellman Group 5 (1536-bit modulus, considered good protection for 128-bit keys, but group 14 is better). If you are using AES encryption, use this group (or higher).
- 14—Diffie-Hellman Group 14 (2048-bit modulus, considered good protection for 128-bit keys).
- 19—Diffie-Hellman Group 19 (256-bit elliptical curve field size).
- 20—Diffie-Hellman Group 20 (384-bit elliptical curve field size).
- 21—Diffie-Hellman Group 21 (521-bit elliptical curve field size).
- 24—Diffie-Hellman Group 24 (2048-bit modulus and 256-bit prime order subgroup).

#### **Step 8** Specify the **Lifetime Duration (seconds)**.

The lifetime of the security association (SA), in seconds. When the lifetime is exceeded, the SA expires and must be renegotiated between the two peers. Generally, the shorter the lifetime (up to a point), the more secure your IKE negotiations will be. However, with longer lifetimes, future IPsec security associations can be set up more quickly than with shorter lifetimes.

You can specify a value from 120 to 2147483647 seconds. The default is 28800 seconds.

#### **Step 9** Specify the **Lifetime Size (kbytes)**.

The volume of traffic (in kilobytes) that can pass between IPsec peers using a given security association before it expires.

You can specify a value from 10 to 2147483647 kbytes. The default is 4,608,000 kilobytes. No specification allows infinite data.

#### **Step 10** Select the following **ESPv3 Settings**:

- **Validate incoming ICMP error messages**—Choose whether to validate ICMPerror messages received through an IPsec tunnel and destined for an interior host on the private network.
- **Enable 'Do Not Fragment' Policy**—Define how the IPsec subsystem handles large packets that have the do-not-fragment (DF) bit set in the IP header, and select one of the following from the **Policy** list:
	- Copy—Maintains the DF bit.
	- Clear—Ignores the DF bit.
	- Set—Sets and uses the DF bit.
- Select **Enable Traffic Flow Confidentiality (TFC) Packets** Enable dummy TFC packets that mask the traffic profile which traverses the tunnel. Use the **Burst**, **Payload Size**, and **Timeout** parameters to generate random length packets at random intervals across the specified SA.
- Enabling traffic flow confidentiality (TFC) packets prevents the VPN tunnel from being idle. Thus the VPN idle timeout configured in the group policy does not work as expected when you enable the TFC packets. See Group Policy [Advanced](#page-1377-0) Options, on page 1294. **Note**
	- Burst—Specify a value from 1 to 16 bytes.
	- Payload Size—Specify a value from 64 to 1024 bytes.
	- Timeout—Specify a value from 10 to 60 seconds.

<span id="page-1525-0"></span>**Step 11** Click **OK**.

#### **Related Topics**

[Interface](#page-1302-0), on page 1219

#### **IKE Policies in Remote Access VPNs**

Internet Key Exchange (IKE) is a key management protocol that is used to authenticate IPsec peers, negotiate and distribute IPsec encryption keys, and automatically establish IPsec security associations (SAs). The IKE negotiation comprises two phases. Phase 1 negotiates a security association between two IKE peers, which enables the peers to communicate securely in Phase 2. During Phase 2 negotiation, IKE establishes SAs for other applications, such as IPsec. Both phases use proposals when they negotiate a connection. An IKE proposal is a set of algorithms that two peers use to secure the negotiation between them. IKE negotiation begins by each peer agreeing on a common (shared) IKE policy. This policy states which security parameters are used to protect subsequent IKE negotiations.

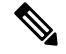

**Note** threat defense supports only IKEv2 for remote access VPNs.

Unlike IKEv1, in an IKEv2 proposal, you can select multiple algorithms and modulus groups in one policy. Since peers choose during the Phase 1 negotiation, this makes it possible to create a single IKE proposal, but consider creating multiple, different proposals to give higher priority to your most desired options. For IKEv2, the policy object does not specify authentication, other policies must define the authentication requirements.

An IKE policy is required when you configure a remote access IPsec VPN.

#### Configuring Remote Access VPN IKE Policies

The IKE Policy table specifies all the IKE policy objects applicable for the selected VPN configuration when Secure Client endpoints connect using the IPsec protocol. For more information, see IKE [Policies](#page-1525-0) in Remote [Access](#page-1525-0) VPNs, on page 1442.

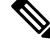

**Note** threat defense supports only IKEv2 for remote access VPNs.

#### **Procedure**

- **Step 1** Choose **Devices** > **VPN** > **Remote Access**.
- **Step 2** From the list of available VPN policies, select the policy for which you want to modify the settings.
- **Step 3** Click **Advanced** > **IKE Policy**.
- **Step 4** Click **Add** to select from the available IKEv2 policies, or add a new IKEv2 policy and specify the following:
	- **Name**—Name of the IKEv2 policy.
	- **Description**—Optional description of the IKEv2 policy
	- **Priority**—The priority value determines the order of the IKE policy compared by the two negotiating peers when attempting to find a common security association (SA).
	- **Lifetime** Lifetime of the security association (SA), in seconds
	- **Integrity**—The Integrity Algorithms portion of the Hash Algorithm used in the IKEv2 policy.
	- **Encryption**—The Encryption Algorithm used to establish the Phase 1 SA for protecting Phase 2 negotiations.
	- **PRF Hash**—The pseudorandom function (PRF) portion of the Hash Algorithm used in the IKE policy. In IKEv2, you can specify different algorithms for these elements.
	- **DH Group**—The Diffie-Hellman group used for encryption.

<span id="page-1526-0"></span>**Step 5** Click **Save**.

#### **Configure Remote Access VPN IPsec/IKEv2 Parameters**

#### **Procedure**

**Step 1** Choose **Devices** > **VPN** > **Remote Access**.

- **Step 2** From the list of available VPN policies, select the policy for which you want to modify the settings.
- **Step 3** Click **Advanced** > **IPsec**> **IPsec/IKEv2 Parameters**.
- **Step 4** Select the following for **IKEv2 Session Settings**:
	- **Identity Sent to Peers**—Choose the identity that the peers will use to identify themselves during IKE negotiations:
		- **Auto**—Determines the IKE negotiation by connection type: IP address for preshared key, or Cert DN for certificate authentication (not supported).
		- **IP address**—Uses the IP addresses of the hosts exchanging ISAKMP identity information.
		- **Hostname**—Uses the fully qualified domain name (FQDN) of the hosts exchanging ISAKMP identity information. This name comprises the hostname and the domain name.
	- **Enable Notification on Tunnel Disconnect**—Allows an administrator to enable or disable the sending of an IKE notification to the peer when an inbound packet that is received on an SA does not match the traffic selectors for that SA. Sending this notification is disabled by default.
	- **Do not allow device reboot until all sessions are terminated**—Check to enable waiting for all active sessions to voluntarily terminate before the system reboots. This is disabled by default.

#### **Step 5** Select the following for **IKEv2 Security Association (SA) Settings**:

- **Cookie Challenge**—Whether to send cookie challenges to peer devices in response to SA initiated packets, which can help thwart denial of service (DoS) attacks. The default is to use cookie challenges when 50% of the available SAs are in negotiation. Select one of these options:
	- **Custom**—Specify **Threshold to Challenge Incoming Cookies**, the percentage of the total allowed SAs that are in-negotiation. This triggers cookie challenges for any future SA negotiations. The range is zero to 100%. The default is 50%.
	- Always— Select to send cookie challenges to peer devices always.
	- Never— Select to never send cookie challenges to peer devices.
- **Number ofSAs Allowedin Negotiation**—Limitsthe maximum number ofSAsthat can be in negotiation at any time. If used with Cookie Challenge, configure the cookie challenge threshold lower than this limit for an effective cross-check. The default is 100 %.
- **Maximum number of SAs Allowed**—Limits the number of allowed IKEv2 connections.
- **Step 6** Select the following for **IPsec Settings**:
	- **Enable Fragmentation Before Encryption**—This option lets traffic travel across NAT devices that do not support IP fragmentation. It does not impede the operation of NAT devices that do support IP fragmentation.
	- **Path Maximum Transmission Unit Aging**—Check to enable PMTU (Path Maximum Transmission Unit) Aging, the interval to Reset PMTU of an SA (Security Association).
	- **Value Reset Interval**—Enter the number of minutes at which the PMTU value of an SA (Security Association) is reset to its original value. Valid range is 10 to 30 minutes, default is unlimited.
- **Step 7** Select the following for **NAT Settings**:
- **Keepalive Messages Traversal**—Select whether to enable NAT keepalive message traversal. NAT traversal keepalive is used for the transmission of keepalive messages when there is a device (middle device) located between a VPN-connected hub and spoke, and that device performs NAT on the IPsec flow. If you select this option, configure the interval, in seconds, between the keepalive signals sent between the spoke and the middle device to indicate that the session is active. The value can be from 10 to 3600 seconds. The default is 20 seconds.
- **Interval**—Sets the NAT keepalive interval, from 10 to 3600 seconds. The default is 20 seconds.

```
Step 8 Click Save.
```
# **Customize Cisco Secure Client**

You can configure the Secure Client customizations using the management center and deploy them to the VPN headend. The threat defense device distributes these customizations to the endpoint when a user connects from the Secure Client. Administrators can customize the following elements at the endpoint:

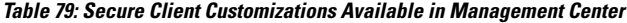

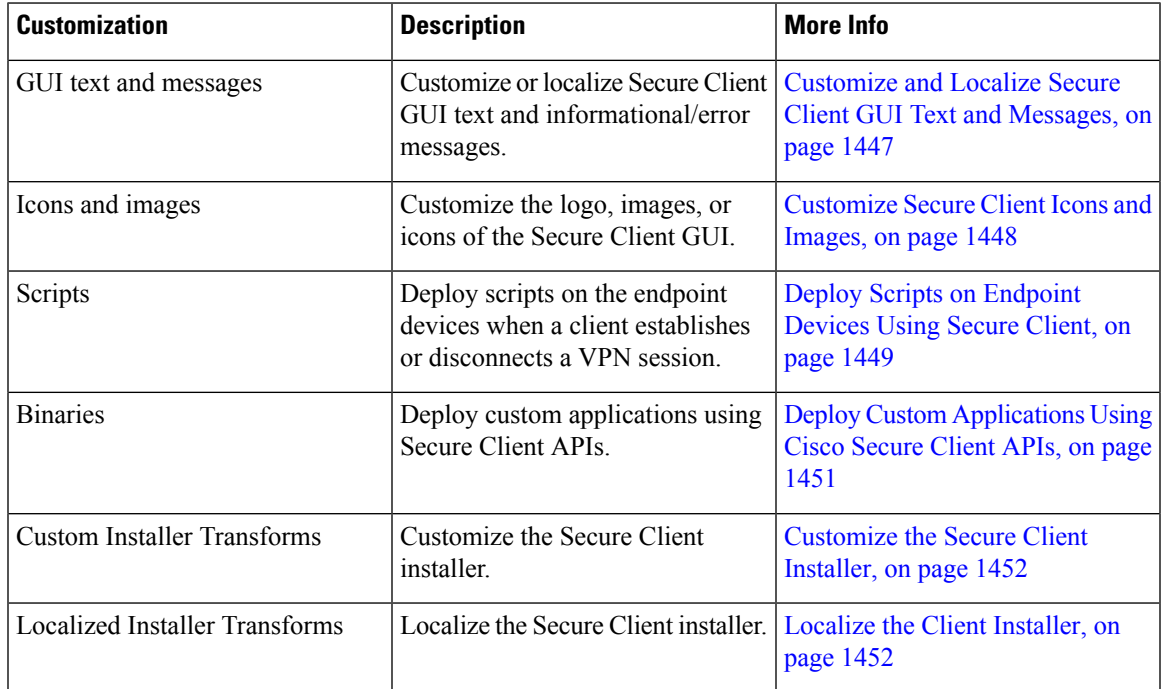

#### **Guidelines and Limitations for Secure Client Customizations**

#### **General Limitations**

- If there are any customizations earlier than 7.4 configured directly on the threat defense using the CLI, the management center removes these customizations during deployment.
- No clustering support.

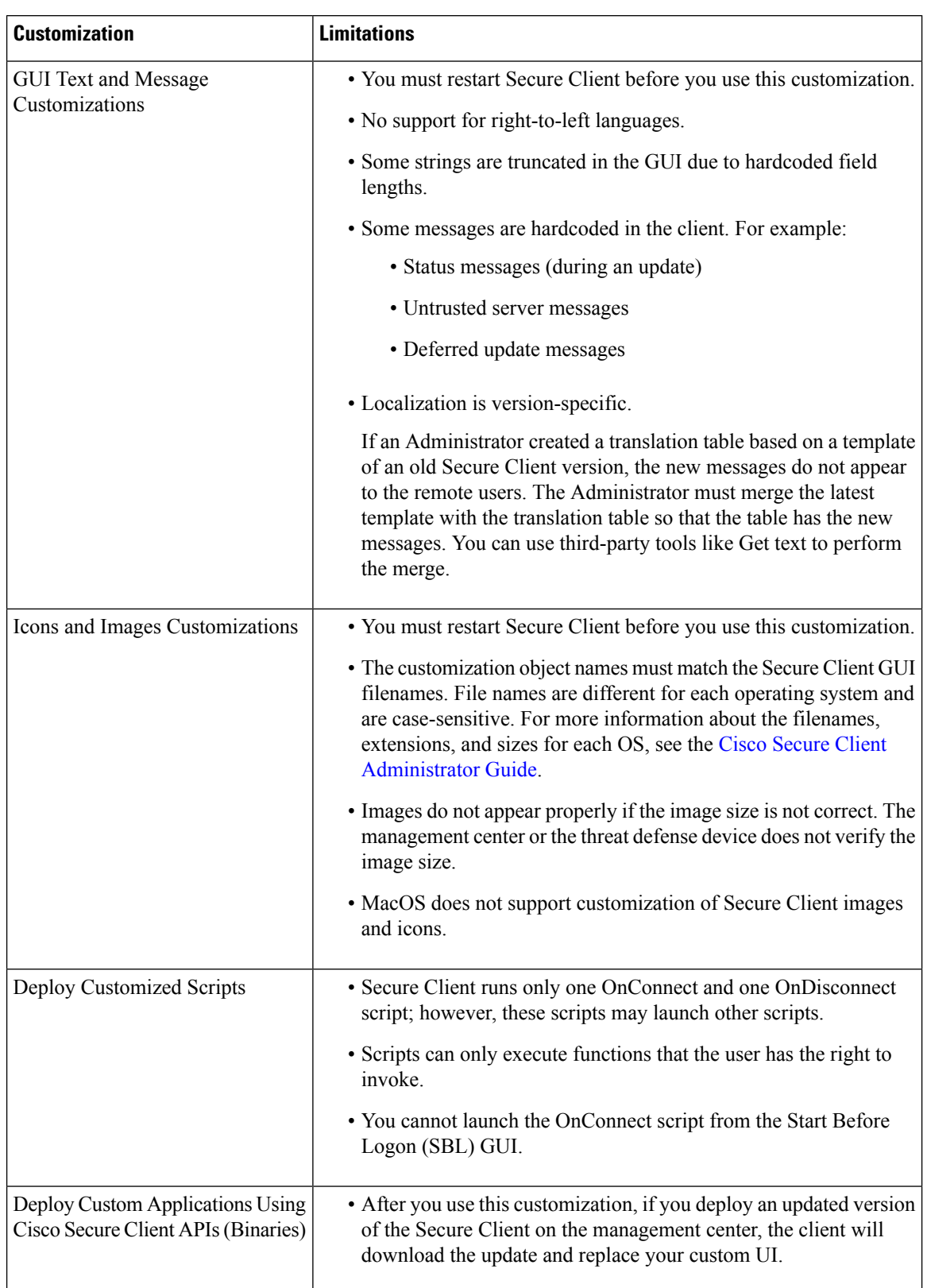

#### **Table 80: Limitations for Secure Client Customizations**

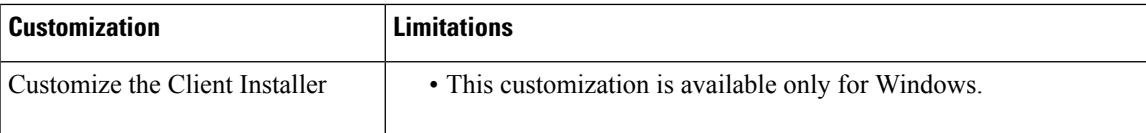

#### <span id="page-1530-0"></span>**Customize and Localize Secure Client GUI Text and Messages**

You can customize the Secure Client GUI text and the informational/error messages. You also can customize the GUI text and all messages to appear in a preferred language.

#### **Customize GUI Text and Messages**

To customize the GUI text or messages, you can edit the messages in the message file. You can update the messages to include more details in the error messages. For example:

- Modify any label in the login dialog box such as **Password** to **Domain Password**.
- Add your support contact details in the error messages.

#### **Localize GUI Text and Messages**

Threat defense devices use translation tables to translate the labels and user messages displayed in the Secure Client. When a user connects to the remote access VPN, the Secure Client identifies the locale set on the endpoint and downloads the translation file. Threat defense devices support 128 locales. By default, Secure Client is installed in English.

- For Cisco Secure Client 5.0, the default localization files for various languages are part of the application.
- For AnyConnect Clients 4.x, you can download the localization files for a few languages from Cisco.com and upload them to the management center.

#### How to Customize Secure Client GUI Text and Messages

#### **Before you begin**

Configure one or more remote access VPN policies.

#### **Procedure**

- **Step 1** Get the base template or translation file either from the Secure Client package or from Cisco.com. For example, AnyConnect.po.
- **Step 2** Use a text editor to add the translations or customize the labels or messages.
- **Step 3** Update the **msgstr** string corresponding to each **msgid**.
- **Step 4** Save the file.
- **Step 5** Create a new Secure Client Customization object.
	- a) Choose **Objects > Object Management > VPN > Secure Client Customization**.
	- b) Click **Add Secure Client Customization**.
	- c) Enter the name and description for the customization.
	- d) From the **Customization Type** drop-down list, choose **GUI Text and Messages**.
	- e) From the **Language** drop-down list, choose a language for which you are adding the translation.
- f) Click **Browse** and select the translation file. The supported file extensions are .po, .mo, and .txt.
- **Step 6** Add the customization to the remote access VPN policy.
	- a) Choose **Devices > Remote Access**.
	- b) Click the edit icon of the remote access VPN policy.
	- c) Click **Advanced > Secure Client Customizations > Localization**.
	- d) Click **+** to select the translation file.
	- e) Click **Add**.
	- f) Click **OK**.
- **Step 7** Click **Save**.
- **Step 8** Choose **Deploy > Deployment** and deploy the policy to assigned devices. The changes are not active until you deploy them.

#### **What to do next**

Verify the Secure Client customizations. For more information, see Verify Secure Client [Customizations,](#page-1536-0) on page [1453.](#page-1536-0)

#### <span id="page-1531-0"></span>**Customize Secure Client Icons and Images**

You can customize the logo, images, and icons of the Secure Client GUI using the management center.

To customize the logo, images, and icons of the Secure Client GUI, you must create a Secure Client customization object in the management center. The name of this customization object must match the Secure Client GUI filename. File names are different for each operating system and are case-sensitive. For more information about the filenames, extensions, and sizes for each OS, see the Cisco Secure Client [Administrator](https://www.cisco.com/c/en/us/td/docs/security/vpn_client/anyconnect/Cisco-Secure-Client-5/admin/guide/b-cisco-secure-client-admin-guide-5-0/customize-localize-anyconnect.html#ID-1408-0000011a) [Guide](https://www.cisco.com/c/en/us/td/docs/security/vpn_client/anyconnect/Cisco-Secure-Client-5/admin/guide/b-cisco-secure-client-admin-guide-5-0/customize-localize-anyconnect.html#ID-1408-0000011a).

For example, if you want to replace the corporate logo for Windows clients, you must create a customization object with the name as company\_logo and add this customization object to the remote access VPN policy. If you use a different name for the customization object, the Secure Client installer does not change the component. However, if you deploy your own executable to customize the GUI, the customization object can have any name.

Location of all images files:

- Windows: **%PROGRAMFILES%\Cisco\Cisco Secure Client\res\**
- Linux: **/opt/cisco/secure client/pixmaps**
- macOS: Not supported

How to Customize Secure Client Images and Icons

#### **Before you begin**

Configure one or more remote access VPN policies.

#### **Procedure**

**Step 1** Create the icons or images using the correct extensions, and sizes.

Images do not appear properly if the image size is not correct. The management center or the threat defense device does not verify the image size.

For more information about the filenames, extensions, and sizes, see the Cisco Secure Client [Administrator](https://www.cisco.com/c/en/us/td/docs/security/vpn_client/anyconnect/Cisco-Secure-Client-5/admin/guide/b-cisco-secure-client-admin-guide-5-0.html) [Guide](https://www.cisco.com/c/en/us/td/docs/security/vpn_client/anyconnect/Cisco-Secure-Client-5/admin/guide/b-cisco-secure-client-admin-guide-5-0.html).

- **Step 2** Create a new Secure Client Customization object.
	- a) Choose **Objects > Object Management > VPN > Secure Client Customization**.
	- b) Click **Add Secure Client Customization**.
	- c) Enter the name and description for the customization object.

Ensure that the customization object name matches the Secure Client GUI filenames. For more information about the filenames, see the Cisco Secure Client [Administrator](https://www.cisco.com/c/en/us/td/docs/security/vpn_client/anyconnect/Cisco-Secure-Client-5/admin/guide/b-cisco-secure-client-admin-guide-5-0.html) Guide.

- d) From the **Customization Type** drop-down list, choose **Icon and Images**.
- e) From the **Platform** drop-down list, choose a platform.
- f) Click **Browse** and select the file. The supported file extensions are .png, .ico, and .jpeg.
- g) Repeat the steps from 2a f to add multiple icons and images.

**Step 3** Add the customization object to the remote access VPN policy.

- a) Choose **Devices > Remote Access**.
- b) Click the edit icon of the remote access VPN policy.
- c) Click **Advanced > Secure Client Customizations > Icons and Images**.
- d) Click **+** to select the file.
- e) Click **Add**.
- f) Click **OK**.
- **Step 4** Click **Save**.
- **Step 5** Choose **Deploy > Deployment** and deploy the policy to assigned devices. The changes are not active until you deploy them.

#### **What to do next**

Verify the Secure Client customizations. For more information, see Verify Secure Client [Customizations,](#page-1536-0) on page [1453](#page-1536-0).

#### <span id="page-1532-0"></span>**Deploy Scripts on Endpoint Devices Using Secure Client**

Secure Client lets you download and run scripts when the following events occur:

- Establishment of a new client VPN session with the threat defense. The script triggered by this event is an OnConnect script because it requires this filename prefix. Reconnection of the VPN session does not trigger this script.
- Disconnection of a client VPN session with the threat defense. The script triggered by this event is an OnDisconnect script because it requires this filename prefix.

These scripts run asynchronously and do not delay the connection establishment or disconnection. They can be of any extension and must be executable on the endpoint. Secure Client identifies the OnConnect and OnDisconnect scripts by the filename. It looks for a file whose name begins with OnConnect or OnDisconnect regardless of the file extension.

Some examples of this feature are:

- Refresh the group policy upon VPN connection.
- Mount a network drive upon a VPN connection.
- Unmount a network drive upon a VPN disconnection.

To enable scripts, check the **EnableScripting** option in the VPN profile. By default, the client does not launch scripts. The client does not require the script to be written in a specific language. It requires an application that can run the script to be installed on the client computer. For the client to launch the script, the script must run from the command line.

Secure Client can only launch scripts after the user logs in and establishes a VPN session. You cannot launch the OnConnect script from the Start Before Logon (SBL) GUI. You must check the **Enable Post SBL On Connect Script** option in the VPN profile to trigger the scripts once the user logs in. Secure Client is a 32-bit application. When the scripts run on a 64-bit Windows version, they use the 32-bit version of cmd.exe.

#### How to Add Customized Scripts for Secure Client

#### **Before you begin**

- **1.** Configure a remote access VPN.
- **2.** Enable scripting in the VPN profile.
- **3.** Add the VPN profile to the remote access VPN group policy.

#### **Procedure**

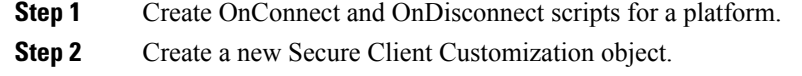

- a) Choose **Objects > Object Management > VPN > Secure Client Customization**.
- b) Click **Add Secure Client Customization**.
- c) Enter the name and description for the customization.
- d) From the **Customization Type** drop-down list, choose **Scripts**.
- e) From the **Platform** drop-down list, choose a platform.
- f) Select one of the following:
	- **On Connect**: To select an OnConnect script.
	- **On Disconnect**: To select an OnDisconnect script.
- g) Click **Browse** and select the script you want to execute on the endpoint.

**Step 3** Add the customization to the remote access VPN policy.

- a) Choose **Devices > Remote Access**.
- b) Click the edit icon of the remote access VPN policy.
- c) Click **Advanced > Secure Client Customizations > Localization**.
- d) Click **+** to select the translation file.
- e) Click **Add**.
- f) Click **OK**.
- **Step 4** Click **Save**.

**Step 5** Choose **Deploy > Deployment** and deploy the policy to assigned devices. The changes are not active until you deploy them.

#### **What to do next**

Verify the Secure Client customizations. For more information, see Verify Secure Client [Customizations,](#page-1536-0) on page [1453](#page-1536-0).

#### <span id="page-1534-0"></span>**Deploy Custom Applications Using Cisco Secure Client APIs**

For Windows, Linux, or MacOs machines, you can create and deploy a custom client that uses the Secure Client APIs. You can use this client binary file to replace the Secure Client GUI or CLI binary files.

Your executable can call any resource files such as logo images that you import to the management center. When you deploy your own executable, you can use any filenames for your resource files.

The following table lists the filenames of the client executable files for the different operating systems:

**Table 81: Filenames of the Secure Client Executable Files**

| <b>Client OS</b> | <b>Client GUI File</b>                                                                                                    | <b>Client CLI File</b> |
|------------------|----------------------------------------------------------------------------------------------------|------------------------|
| Windows          | vpnui.exe                                                                                                    | <i>vpncli.exe</i>      |
| Linux            | vpnu1                                                                                                    | vpn                    |
| MacOS            | Not supported by the management center<br>deployment. However, you can deploy<br>an executable for the macOS that<br>replaces the client GUI using other<br>means, such as Altiris Agent. | vpn                    |

How to Deploy Custom Applications Using Cisco Secure Client API

#### **Before you begin**

Configure one or more remote access VPN policies.

#### **Procedure**

- **Step 1** Create the custom application using the Cisco Secure Client APIs.
- **Step 2** Create a new Secure Client Customization object.
	- a) Choose **Objects > Object Management > VPN > Secure Client Customization**.
	- b) Click **Add Secure Client Customization**.
	- c) Enter the name and description for the customization.
	- d) From the **Customization Type** drop-down list, choose **Binary**.
	- e) From the **Platform** drop-down list, choose a platform.
	- f) Click **Browse** and select the custom application.

**Step 3** Add the customization to the remote access VPN policy.

- a) Choose **Devices > Remote Access**.
- b) Click the edit icon of the remote access VPN policy.
- c) Click **Advanced > Secure Client Customizations > Binaries**.
- d) Click **+** to select the translation file.
- e) Click **Add**.
- f) Click **OK**.
- **Step 4** Click **Save**.
- **Step 5** Choose **Deploy > Deployment** and deploy the policy to assigned devices. The changes are not active until you deploy them.

#### <span id="page-1535-0"></span>**Customize the Secure Client Installer**

You can customize the Secure Client GUI by creating a custom transform that deploys with the client installer program. You can import the transform to the management center and deploy it to the threat defense device. The threat defense deploys this transform to the endpoint using the client installer program.

**Note** This customization is available only for Windows.

### <span id="page-1535-1"></span>**Localize the Client Installer**

You can translate the messages displayed by the Cisco Secure Client installer. The management center uses a transform to translate the messages displayed by the installer. The transform alters the installation but leaves the original security-signed MSI intact. These transforms only translate the installer screens and do not translate the client GUI screens.

Every release of Cisco Secure Client includes a localized transform that administrators can upload to the management center whenever they upload Cisco Secure Client packages with new software. If you use our localization transform, ensure that you update them with the latest release from Cisco.com whenever you upload a new Cisco Secure Client package.

#### **How to Customize or Localize the Client Installer**

#### **Before you begin**

Configure one or more remote access VPN policies.

#### **Procedure**

- **Step 1** Create a customized or localized transform.
- **Step 2** Create a new Secure Client Customization object.
	- a) Choose **Objects > Object Management > VPN > Secure Client Customization**.
	- b) Click **Add Secure Client Customization**.
	- c) Enter the name and description for the customization.
	- d) From the **Customization Type** drop-down list, choose **Customized Installer Transform** or **Localized Installer Transform**.
	- e) From the **Platform** drop-down list, choose a platform.
- f) Click **Browse** and select the transform.
- **Step 3** Add the customization to the remote access VPN policy.
	- a) Choose **Devices > Remote Access**.
	- b) Click the edit icon of the remote access VPN policy.
	- c) Click **Advanced > Secure Client Customizations > Custom Installer Transforms** or **Localized Installer Transforms**.
	- d) Click **+** to select the transform.
	- e) Click **Add**.
	- f) Click **OK**.
- **Step 4** Click **Save**.
- **Step 5** Choose **Deploy > Deployment** and deploy the policy to assigned devices. The changes are not active until you deploy them.

#### <span id="page-1536-0"></span>**Verify Secure Client Customizations**

#### **Validate the Deployment**

After the deployment is complete, validate the deployment in the management center. Click the **Transcript Details** ( $\mathbb{B}$ )) icon to verify the commands generated for the customizations.

#### **Examples**

**1.** The example below shows the transcript details of a GUI text and messages customization: Secure Client en us localization with customized prompts.

import webvpn translation-table AnyConnect language en-us disk0:/AnyConnect\_en-us.po

**2.** The example below shows the transcript details of customized icons and images: customization of the Secure Client logo to ABC logo.

```
import webvpn AnyConnect-customization type resource platform win name company_logo.png
disk0:/company_logo.png
```
**3.** The example below shows the transcript details of the customized OnConnect and OnDisconnect scripts. The On connect script mounts the network drive and the On disconnect script unmounts the network drive.

```
import webvpn AnyConnect-customization type binary platform win name
 scripts OnConnect mount.bat disk0:/mount.bat
import webvpn AnyConnect-customization type binary platform win name
 scripts OnDisconnect unmount.bat disk0:/unmount.bat
```
#### **Verify Customizations Using Threat Defense Commands**

Use the following commands on the threat defense to verify the customizations:

• **show import webvpn translation-table detailed**: Shows the available translation tables.

```
HQ-FTD# show import webvpn translation-table detailed
Translation Tables' Templates:
  AnyConnect ia4DaAXNSvl5pZboQRGJcs9KMXY=
  customization
Translation Tables:
  fr customization BWWodsOt1PbvDvYOp8hLb3W7a64=
  ja customization lNvUk1+qTLNZyNrBcApMQPHnm1M=
  ru customization UqyKyUAcjR+xTGUtdiIFnoIiW5U=
```
• **show import webvpn AnyConnect-customization detailed**: Shows the details of the Secure Client customizations.

```
HQ-FTD# show import webvpn AnyConnect-customization detailed
```

```
OEM resources for AnyConnect client:
 linux-64/binary/scripts_OnConnect_conn.sh w6+n7z80D/8AR+ul2f7DvTmcDTw=
  linux-64/binary/scripts_OnDisconnect_discon.sh jx5LJC2XBEmEkGeww59CAkszvnI=
  linux-64/resource/company-logo.png GsfBDroqGSQEEwuBDS/3DJNVv88=
  win/binary/scripts_OnConnect_mount.bat dzjfsLYYft/XMlPlzskKl+Wv1bw=<br>win/binary/scripts OnDisconnect unmount.bat k6xlKhF112IRyJu08+sdYXqKNqM=
  win/binary/scripts_OnDisconnect_unmount.bat
  win/resource/company_logo.png cmEvxwqvtaS+Pz/6sb9n3NZudS4=
```
#### **Verify Customizations in Secure Client**

• In Secure Client, click the **Message History** tab to verify that the customizations are downloaded.

Use the DART tool to view the client-side diagnostics.

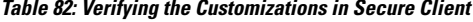

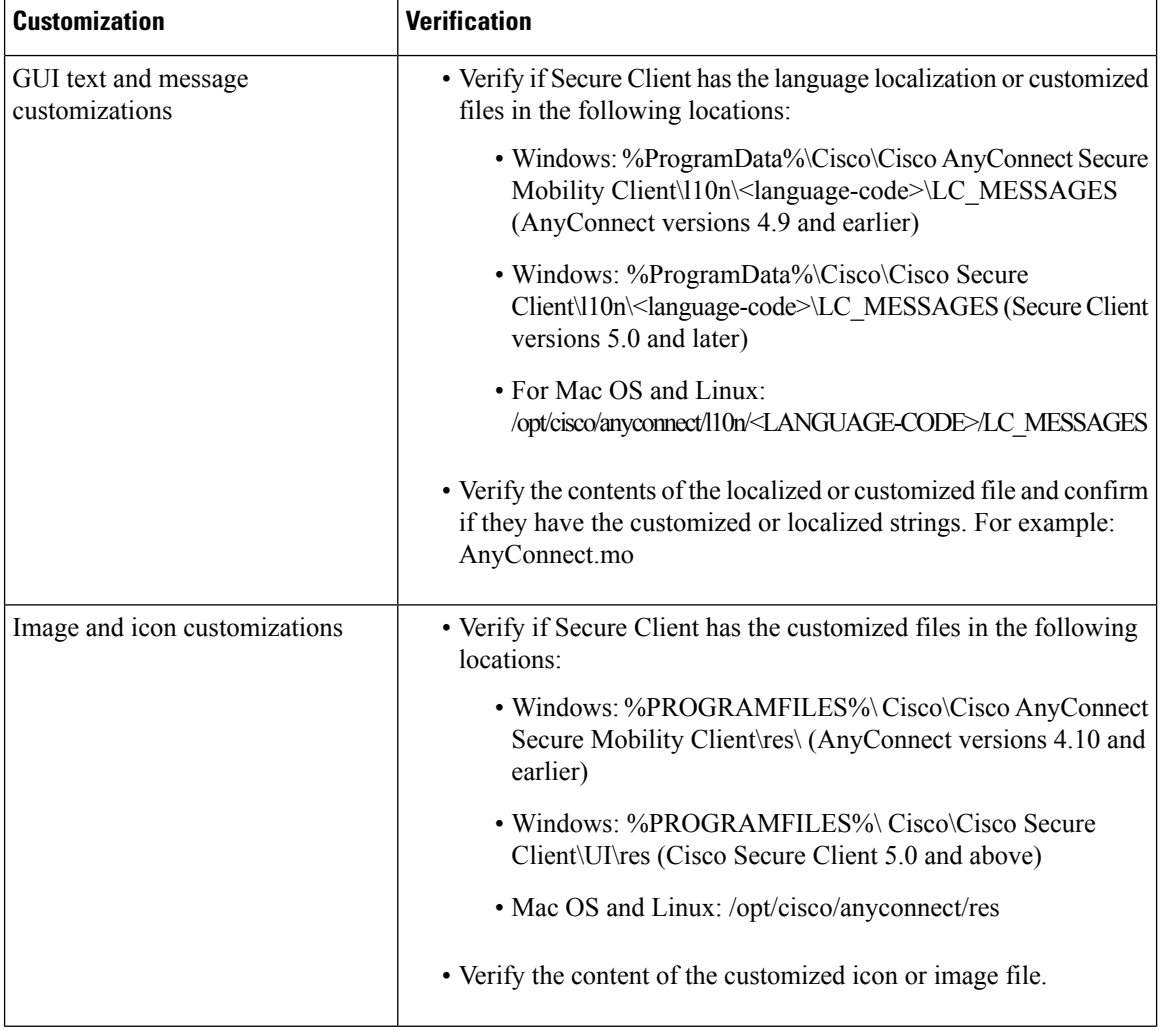

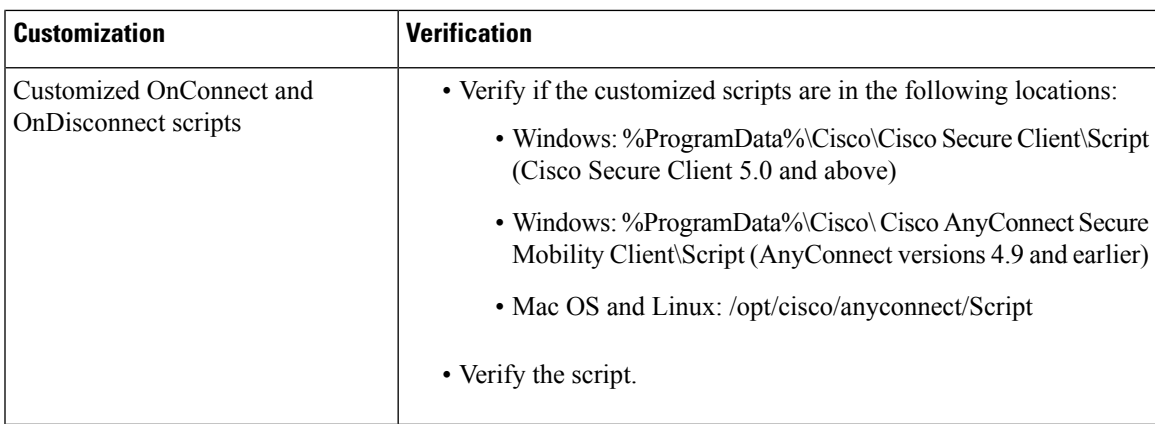

# **Configure Secure Client Management VPN Tunnel**

A management VPN tunnel provides connectivity to the corporate network whenever a client system is powered up, without the VPN users having to connect to the VPN. This helps organizations keep their endpoints up-to-date with software patches and updates. Management tunnel disconnects when the user-initiated VPN tunnel is established.

This section provides information about configuring Secure Client management VPN tunnel on threat defense. Configuring the Secure Client management tunnel on threat defense using the management center web interface requires the following settings:

- A **Connection profile** with certificate-based authentication and a group URL.
- **Secure Client management VPN profile file**, configured a server with group URL and backup servers if required.
- A **Group policy** with the management VPN profile, split tunneling with explicitly included networks, client bypass protocol, and no banner.

For detailed instructions on configuring the Secure Client Management VPN tunnel, see [Configuring](#page-1539-0) Secure Client [Management](#page-1539-0) VPN Tunnel on Threat Defense, on page 1456.

# **Requirements and Prerequisites for Secure Client Management VPN Tunnel**

#### **Software and Configuration Requirements**

Ensure that you have the following before you configure the Secure Client Management tunnel on using the threat defense using the management center web interface:

- Ensure that you are using threat defense and management center versions 6.7.0 or above.
- Download the Secure ClientSecure Client VPN Webdeploy package 4.7 or above and upload it to threat defense remote access VPN.
- Ensure that the certificate authentication is configured in the connection profile.
- Ensure that no banner is configured in the group policy.
- Check the split tunneling configuration in the management tunnel-group policy.

### **Certificate Requirements**

- Threat Defense must have a valid identity certificate for remote access VPN and the root certificate from the local certifying authority (CA) must be present on the threat defense.
- Endpoints connecting to the management VPN tunnel must have a valid identity certificate.
- CA certificate for threat defense's identity certificate must be installed on the endpoints and the CA certificate for the endpoints must be installed on the threat defense.
- The identity certificate issued by the same local CA must be present in the Machine store.

Certificate Store (For Windows) and/or in System Keychain (For macOS).

### **Limitations of Secure Client Management VPN Tunnel**

- Secure Client Management VPN Tunnel supports only certificate authentication, it does not support AAA-based authentication.
- Public or private proxy settings are not supported.
- Secure Client upgrade and AnyConnect module download are notsupported when the management VPN tunnel is connected.

# <span id="page-1539-0"></span>**Configuring Secure Client Management VPN Tunnel on Threat Defense**

#### **Procedure**

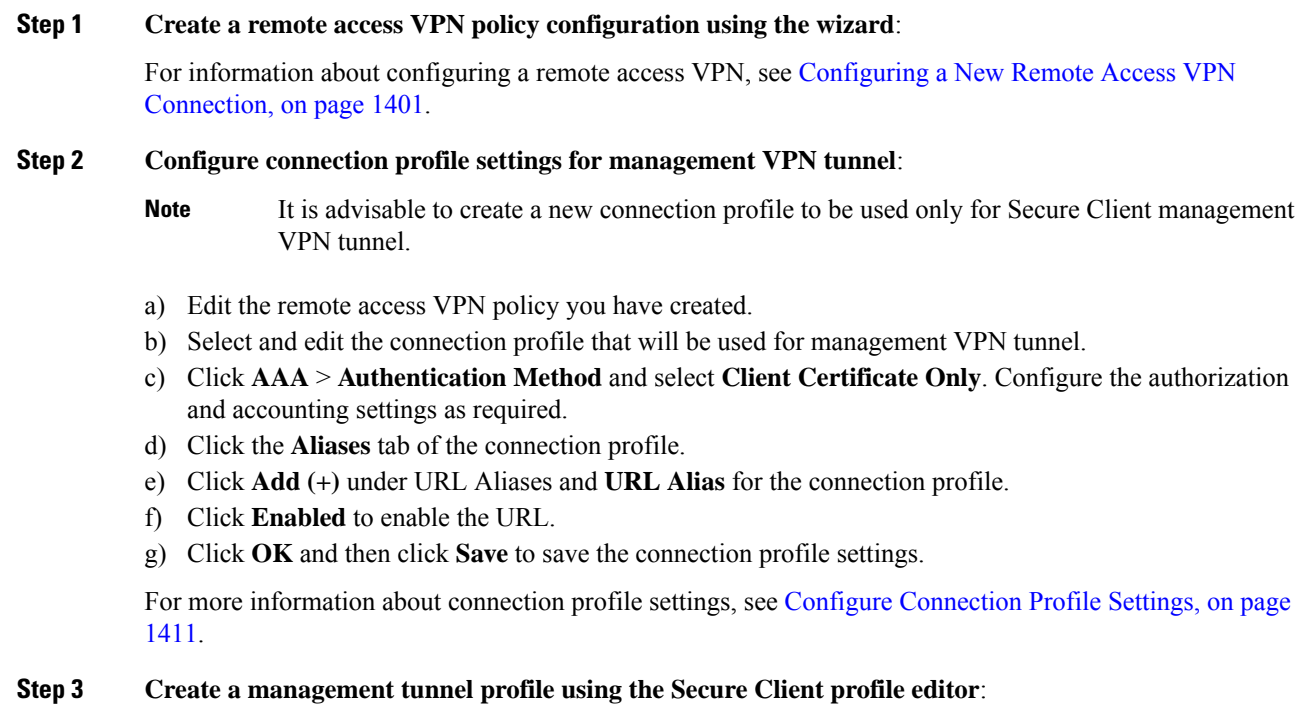

a) Download theSecure Client **VPN Management TunnelStandalone Profile Editor** from [CiscoSoftware](https://software.cisco.com/download/release.html?mdfid=286281283&flowid=72322&softwareid=282364313) [Download](https://software.cisco.com/download/release.html?mdfid=286281283&flowid=72322&softwareid=282364313) Center if you have not done already.

- b) Create a management tunnel profile with the required settings for your VPN users and save the file.
- c) Configure a server in the Server List with the group URL you have configured in the connection profile.

For information about creating a management profile using the Profile Editor, see the *Cisco [Secure](https://www.cisco.com/c/en/us/support/security/anyconnect-secure-mobility-client/products-installation-and-configuration-guides-list.html) Client (including AnyConnect) [Administrator](https://www.cisco.com/c/en/us/support/security/anyconnect-secure-mobility-client/products-installation-and-configuration-guides-list.html) Guide*.

#### **Step 4 Create a management tunnel object**:

- a) On your Secure Firewall Management Center web interface, navigate to **Object** > **Object Management VPN** > **Secure Client File**
- b) Click **Add Secure Client File**.
- c) Specify the **Name** for the Secure Client file.
- d) Click **Browse** and select the management tunnel profile file you have saved.
- e) Click the **File Type** drop-down and select **Secure Client Management VPN Profile**.
- f) Click **Save**.
- You an also create the management tunnel object when you create or update Secure Client settings for a group policy. See Group Policy Secure Client [Options,](#page-1374-0) on page 1291. **Note**

#### **Step 5 Associate a management profile with a group policy and configure group policy settings**:

You must add the management VPN profile to the group policy associated with the connection profile used for the management tunnel VPN connection. When the user connects, the management VPN profile is downloaded along with the user VPN profile already mapped to the group policy, enabling the management VPN tunnel feature.

- **No Banner**: Check and ensure that no banner is configured in the group policy settings. You can check the banner settings under **Group Policy** > **General Settings** > **Banner**. **Caution**
- a) Edit the connect profile you have created for management VPN tunnel.
- b) Click **Edit Group Policy** > **Secure Client** > **Management Profile**.
- c) Click the **Management VPN Profile** drop-down and select the management profile file object you have created.

**Note** You can also click + and add a new Secure Client Management VPN Profile object.

d) Click **Save**.

#### **Step 6 Configure split tunneling in group policy**:

- a) Click **Edit Group Policy** > **General** > **Split Tunneling**.
- b) From the IPv4 or IPv6 split tunneling drop-down, select **Tunnel networks specified below**.
- c) Select the Split Tunnel Network List Type: **Standard Access List** or **Extended Access List**, and then select the required access list to allow the traffic over the management VPN tunnel.
- d) Click **Save** to save the split tunnel settings.

#### **Secure Client Custom Attribute**

Secure Client Management VPN tunnel requires split include tunneling configuration by default. If you are configuring Secure Client custom attribute in the group policy to deploy the management VPN tunnel with split tunneling to tunnel all, you can do so using FlexConfig because management center 6.7 web interface does not support Secure Client custom attribute.

The following is an example command for Secure Client custom attribute:

```
webvpn
anyconnect-custom-attr ManagementTunnelAllAllowed description ManagementTunnelAllAllowed
```
anyconnect-custom-data ManagementTunnelAllAllowed true true group-policy MGMT\_Tunnel attributes anyconnect-custom ManagementTunnelAllAllowed value true

#### **Step 7 Deploy, verify, and monitor the remote access VPN policy**:

- a) Deploy the management VPN tunnel configuration to threat defense.
	- Client systems must connect to the threat defense remote access VPN once to download the management tunnel VPN profile to the client machines. **Note**
- b) You can verify theSecure Client management VPN tunnel at**Secure Mobility Client** > **VPN** > **Statistics**.

You can also check the management VPN session details on the threat defense command prompt using the **show vpn-sessiondb anyconnect** command.

c) On your management center web interface, click **Analysis** to view the management tunnel session information.

#### **Related Topics**

Configure [Connection](#page-1494-0) Profile Settings, on page 1411 Threat [Defense](#page-1370-0) Group Policy Objects, on page 1287

# **Multiple Certificate Authentication**

Multiple certificate based authentication gives the ability to have the threat defense validate the machine or device certificate, to ensure the device is a corporate-issued device, in addition to authenticating the user's identity certificate to allow VPN access using the Secure Client during SSL or IKEv2 EAP phase.

The multiple certificates option allows certificate authentication of both the machine and user via certificates. Without this option, you could only do certificate authentication of either machine or the user, but not both.

### **Guidelines and Limitations of Multiple Certificate Authentication**

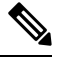

**Note**

When you configure multiple certificate authentication, ensure that you set the value of **AutomaticCertSelection** to true in the Cisco Secure Client Profile settings.

- Multiple certificate authentication currently limits the number of certificates to two.
- Secure Client must indicate support for multiple certificate authentication. If that is not the case then the gateway uses one of the legacy authentication methods or fails the connection. Secure Client version 4.4.04030 or later supports Multi-Certificate based authentication.
- Secure Client supports only RSA-based certificates.
- Only SHA256, SHA384, and SHA512 based certificate are supported during the Secure Client aggregate authentication.
- Certificate authentication cannot be combined with SAML authentication.

# **Configuring Multiple Certificate Authentication**

#### **Before you begin**

Before you configure multiple certificate authentication, ensure that you have configured the certificate enrollment object that is used to obtain the identity certificate for each threat defense device. For more information, see [Certificate](#page-1367-0) Map Objects, on page 1284.

#### **Procedure**

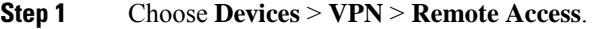

**Step 2** Select the remote access VPN policy and click **Edit**.

If you have not configured a remote access VPN, click **Add** to create a new remote access VPN policy. **Note**

- **Step 3** Select and **Edit** a connection profile to configure multiple certificate authentication.
- **Step 4** Click **AAA** settings and select **Authentication Method** > **Client Certificate Only** or **Client Certificate & AAA**.
	- Select the **Authentication Server** if you have selected the Client Certificate & AAA authentication method **Note**

#### **Step 5** Select the **Enable multiple certificate authentication** checkbox.

- **Step 6** Choose one of the certificates to **Map username from client certificate**:
	- **First Certificate** Select this option to map the username from the machine certificate sent from the VPN client.
	- **Second Certificate** Select this option to map the username from the user certificate sent from the client.

The username sent from the client is used as the VPN session username when certificate only authentication is enabled. When AAA and certificate authentication is enabled, VPN session username will be based on prefill option.

If you select the **Mapspecific field**option, which includesthe username from the client certificate, the **Primary** and **Secondary** fields display default values: **CN (Common Name)** and **OU (Organisational Unit)** respectively. **Note**

> If you select the **Use entire DN (Distinguished Name) as username** option, the system automatically retrieves the user identity. A distinguished name (DN) is a unique identification, made up of individual fields that can be used as the identifier when matching users to a connection profile DN rules are used for enhanced certificate authentication.

> If you have selected the Client Certificate & AAA authentication, select the **Prefill username from certificate on user login window** option to prefill the secondary username from the client certificate when the user connects via AnyConnect VPN module of Cisco Secure Client.

• **Hide username in login window**: The secondary username is pre-filled from the client certificate, but hidden to the user so that the user does not modify the pre-filled username. **Step 7** Configure the required AAA settings and connection profile settings for the remote access VPN.

### **Step 8** Save the connection profile and remote access VPN configuration and deploy it on your threat defense device.

#### **Related Topics**

[Configure](#page-1496-0) AAA Settings for Remote Access VPN, on page 1413

# **Customizing Remote Access VPN AAA Settings**

This section provides information about customizing your AAA preferences for remote access VPNs. For more information, see [Configure](#page-1496-0) AAA Settings for Remote Access VPN, on page 1413.

# **Authenticate VPN Users via Client Certificates**

You can configure remote access VPN authentication using client certificate when you create a new remote access VPN policy using the wizard or by editing the policy later.

#### **Before you begin**

Configure the certificate enrollment object that is used to obtain the identity certificate for each threat defense device that acts as a VPN gateway.

#### **Procedure**

- **Step 1** On your Secure Firewall Management Center web interface, choose **Devices** > **VPN** > **Remote Access**.
- **Step 2** Select a remote access policy and click **Edit**; or click **Add** to create a new remote access VPN policy.
- **Step 3** For a new remote access VPN policy, configure the authentication while selecting connection profile settings. For an existing configuration, select the connection profile that includes the client profile, and click **Edit**.

#### **Step 4** Click **AAA** > **Authentication Method** > **Client Certificate Only**.

With this authentication method, the user is authenticated using a client certificate. You must configure the client certificate on VPN client endpoints. By default, the user name is derived from client certificate fields CN and OU respectively. If the user name is specified in other fields in the client certificate, use 'Primary' and 'Secondary' field to map appropriate fields.

If you select **Map specific field** option, which includes the username from the client certificate. The **Primary** and **Secondary** fields display the following default values, respectively: **CN (Common Name)** and **OU (Organisational Unit)**. If you select the **Use entire DN asusername** option, the system automatically retrieves the user identity. A distinguished name (DN) is a unique identification, made up of individual fields, that can be used asthe identifier when matching usersto a connection profile. DN rules are used for enhanced certificate authentication.

- Primary and Secondary fields pertaining to the **Map specific field** option contain these common values:
	- C (Country)
	- CN (Common Name)
	- DNQ (DN Qualifier
	- EA (Email Address)
- GENQ (Generational Qualifier)
- GN (Given Name)
- I (Initial)
- L (Locality)
- N (Name)
- O (Organisation)
- OU (Organisational Unit)
- SER (Serial Number)
- SN (Surname)
- SP (State Province)
- T (Title)
- UID (User ID)
- UPN (User Principal Name)
- Whichever authentication method you choose, select or deselect **Allow connection only if user exists in authorization database**.

For more information, see [Configure](#page-1496-0) AAA Settings for Remote Access VPN, on page 1413.

#### **Step 5** Save your changes.

#### **Related Topics**

Configure [Connection](#page-1494-0) Profile Settings, on page 1411 Adding Certificate [Enrollment](#page-1318-0) Objects, on page 1235

# **Configure VPN User Authentication via Client Certificate and AAA Server**

When you configure remote access VPN authentication to use both client certificate and authentication server, VPN client authentication is done using both the client certificate validation and AAA server.

#### **Before you begin**

- Configure the certificate enrollment object that you use to obtain the identity certificate for each threat defense device that acts as a VPN gateway.
- Configure the RADIUS server group object and any AD or LDAP realms to use in the remote access VPN policy configuration.
- Ensure that the AAA Server is reachable from the Secure Firewall Threat Defense device for the remote access VPN configuration to work.

#### **Procedure**

- **Step 1** On your Secure Firewall Management Center web interface, choose **Devices** > **Remote Access**.
- **Step 2** Click **Edit** on the remote access VPN policy for which you want to update the authentication or click **Add** to create new one.
- **Step 3** If you choose to create new remote access VPN policy, configure the authentication while selecting connection profile settings. For an existing configuration, select the connection profile that includes the client profile, and click **Edit**.
- **Step 4** Go to **AAA** and from the **Authentication Method** drop-down, choose **Client Certificate & AAA**.
	- When you select the **Authentication Method** as:

**Client Certificate & AAA**—Both types of authentication are done.

- **AAA**—If you select the **Authentication Server** as **RADIUS**, by default, the Authorization Server has the same value. Select the **Accounting Server** from the drop-down list. Whenever you select **AD** and **LDAP** from the Authentication Server drop-down list, you must manually select the **Authorization Server** and **Accounting Server** respectively.
- **Client Certificate**—Authenticates the user with client certificate. You must configure client certificate on the VPN client endpoints. By default, the username is derived from client certificate fields CN & OU respectively. If you use any other field in the client profile to specify the username, use **Primary Field** and **Secondary Field** to map appropriate fields.

If you select **Map specific field** option, which includes the username from the client certificate. The **Primary** and **Secondary** fields display default values: **CN (Common Name)** and **OU (Organisational Unit)** respectively. If you select the **Use entire DN asusername** option, the system automatically retrieves the user identity. A distinguished name (DN) is a unique identification, made up of individual fields that can be used as the identifier when matching users to a connection profile. DN rules are used for enhanced certificate authentication.

Primary and Secondary fields pertaining to the **Map specific field** option contains these common values:

- C (Country)
- CN (Common Name)
- DNQ (DN Qualifier
- EA (Email Address)
- GENQ (Generational Qualifier)
- GN (Given Name)
- I (Initial)
- L (Locality)
- N (Name)
- O (Organisation)
- OU (Organisational Unit)
- SER (Serial Number)
- SN (Surname)
- SP (State Province)
- T (Title)
- UID (User ID)
- UPN (User Principal Name)
- Whichever authentication method you choose, select or deselect **Allow connection only if user exists in authorization database**.

For more information, see [Configure](#page-1496-0) AAA Settings for Remote Access VPN, on page 1413.

**Step 5** Save your changes.

#### **Related Topics**

Configure [Connection](#page-1494-0) Profile Settings, on page 1411 Adding Certificate [Enrollment](#page-1318-0) Objects, on page 1235

# **Manage Password Changes over VPN Sessions**

Password management allows remote access VPN policy administrator to configure the notification settings for the remote access VPN users on their password expiry.Password management is available in AAA settings with authentication methods AAA Only and Client Certificate & AAA. For more information, see [Configure](#page-1496-0) AAA [Settings](#page-1496-0) for Remote Access VPN, on page 1413.

#### **Procedure**

- **Step 1** On your Secure Firewall Management Center web interface, choose **Devices** > **Remote Access**.
- **Step 2** Click **Edit** on the remote access VPN policy that you want to update.
- **Step 3** Click **Edit** on the connection profile that includes AAA settings.
- **Step 4** Choose **AAA** > **Advanced Settings** >.
- **Step 5** Check the **Enable Password Management** check-box and select one of the following:
	- Notify User days ahead of password expiry and specify the number of days in the box.
	- Notify user on the day of password expiration.
- **Step 6** Save your changes.

#### **Related Topics**

Configure [Connection](#page-1494-0) Profile Settings, on page 1411

**VPN**

# **Send Accounting Records to the RADIUS Server**

Accounting records in remote access VPN help the VPN administrator track the services that users access and the amount of network resources that they consume. Accounting information includes when user session start and stop, username, the number of bytes that pass through the device for each session, the service used, and the duration of each session.

You can use accounting alone or together with authentication and authorization. When you activate AAA accounting, the network access server reports the user activity to the configured accounting server. You can configure a RADIUS server as the accounting server so that the management center sends all the user activity information to the RADIUS server.

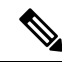

**Note**

You can use the same RADIUS server or separate RADIUS servers for authentication, authorization, and accounting in remote access VPN AAA settings.

#### **Before you begin**

- Configure a RADIUS group object with RADIUS servers to receive authentication requests or accounting records. For more information, see [RADIUS](#page-1274-0) Server Group Options, on page 1191.
- Ensure that the RADIUS server is reachable from the threat defense device. Configure routing on your Secure Firewall Management Center at **Devices** > **Device Management** > **Edit Device** > **Routing** to ensure connectivity to the RADIUS server.

#### **Procedure**

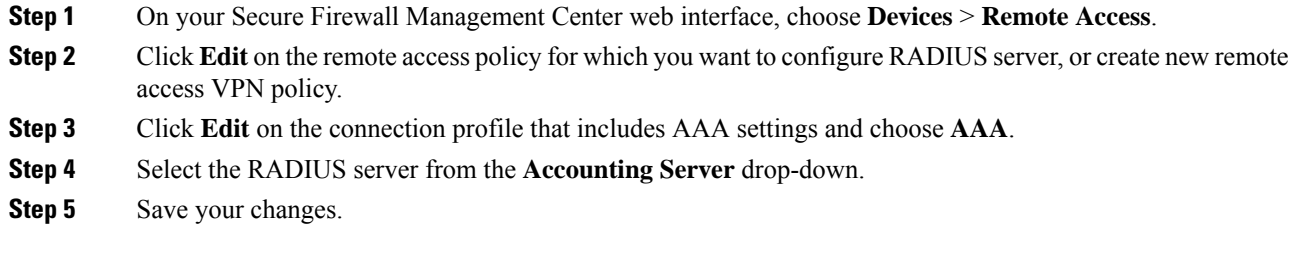

#### **Related Topics**

Configure [Connection](#page-1494-0) Profile Settings, on page 1411 [Configure](#page-1496-0) AAA Settings for Remote Access VPN, on page 1413

# **Delegating Group Policy Selection to Authorization Server**

The group policy applied to a user is determined when the VPN tunnel is being established. You can select a group policy for a connection profile while creating a remote access VPN policy using the wizard or update the connection policy for connection profiles later. However, you can configure the AAA (RADIUS) server to assign the group policy or it is obtained from the current connection profile. If the threat defense device receives attributes from the external AAA server that conflicts with those configured on the connection profile, then attributes from the AAA server always take the precedence.
You can configure ISE or the RADIUS Server to set the Authorization Profile for a user or user-group by sending IETF RADIUS Attribute 25 and map to the corresponding group policy name. You can configure specific group policy to a user or user group to push a Downloadable ACL, set a banner, Restrict VLAN, and configure the advanced option of applying an SGT to the session. These attributes are applied to all users that are part of that group when the VPN connection is established.

For more information, see the Configure Standard Authorization Policies section of Cisco Identity [Services](https://www.cisco.com/c/en/us/support/security/identity-services-engine/products-installation-and-configuration-guides-list.html) Engine [Administrator](https://www.cisco.com/c/en/us/support/security/identity-services-engine/products-installation-and-configuration-guides-list.html) Guide and RADIUS Server Attributes for Secure Firewall Threat Defense, on page 1419.

**Figure 399: Remote Access VPN Group Policy Selection by AAA Server**

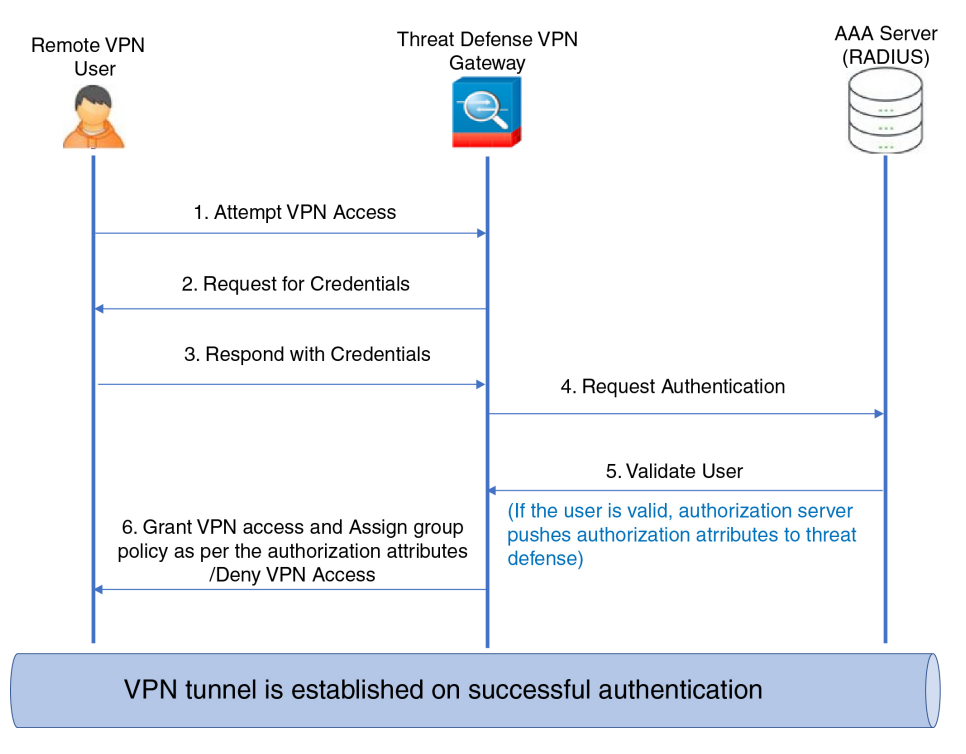

#### **Related Topics**

[Configure](#page-1371-0) Group Policy Objects, on page 1288 Configure [Connection](#page-1494-0) Profile Settings, on page 1411

## **Override the Selection of Group Policy or Other Attributes by the Authorization Server**

When a remote access VPN user connects to the VPN, the group policy and other attributes configured in the connection profile are assigned to the user. However, the remote access VPN system administrator can delegate the selection of group policy and other attributes to the authorization server by configuring ISE or the RADIUS Server to set the Authorization Profile for a user or user-group. Once users are authenticated, these specific authorization attributes are pushed to the threat defense device.

#### **Before you begin**

Ensure that you configure a remote access VPN policy with RADIUS as the authentication server.

#### **Procedure**

- **Step 1** On your Secure Firewall Management Center web interface, choose **Devices** > **VPN** > **Remote Access**.
- **Step 2** Select a remote access policy and click **Edit**.
- **Step 3** Select RADIUS or ISE as the authorization server if not configured already.
- **Step 4** Select **Advanced** > **Group Policies** and add the required group policy. For detailed information about a group policy object, see [Configure](#page-1371-0) Group Policy Objects, on page 1288.

You can map only one group policy to a connection profile; but you can create multiple group policies in a remote access VPN policy. These group policies can be referenced in ISE or the RADIUS server and configured to override the group policy configured in the connection profile by assigning the authorization attributes in the authorization server.

- **Step 5** Deploy the configuration on the target threat defense device.
- **Step 6** On the authorization server, create an Authorization Profile with RADIUS attributes for IP address and downloadable ACLs.

When the group policy is configured in the authorization server selected for remote access VPN, the group policy overrides the group policy configured in the connection profile for the remote access VPN user after the user is authenticated.

#### **Related Topics**

[Configure](#page-1371-0) Group Policy Objects, on page 1288

### **Deny VPN Access to a User Group**

When you do not want an authenticated user or user group to be able to use VPN, you can configure a group policy to deny VPN access. You can configure a group policy in a remote access VPN policy and reference it in the ISE or RADIUS server configuration for authorization.

#### **Before you begin**

Ensure that you have configured remote access VPN using the Remote Access Policy wizard and configured authentication settings for the remote access VPN policy.

#### **Procedure**

- **Step 1** On your Secure Firewall Management Center web interface, choose **Devices** > **VPN** > **Remote Access**.
- **Step 2** Select a remote access policy and click **Edit**.
- **Step 3** Select **Advanced** > **Group Policies**.
- **Step 4** Select a group policy and click **Edit** or add a new group policy.
- **Step 5** Select **Advanced** > **Session Settings** and set **Simultaneous Login Per User** to 0 (zero). This stops the user or user group from connecting to the VPN even once.
- **Step 6** Click **Save** to save the group policy and then save the remote access VPN configuration.
- **Step 7** Configure ISE or the RADIUS server to set the Authorization Profile for that user/user-group to send IETF RADIUS Attribute 25 and map to the corresponding group policy name.
- **Step 8** Configure the ISE or RADIUS server as the authorization server in the remote access VPN policy.

**Step 9** Save and deploy the remote access VPN policy.

#### **Related Topics**

Configure [Connection](#page-1494-0) Profile Settings, on page 1411

## **Restrict Connection Profile Selection for a User Group**

When you want to enforce a single connection profile on a user or user group, you can choose to disable the connection profile so that the group alias or URLs are not available for the users to select when they connect using the AnyConnect VPN module of Cisco Secure Client.

For example, if your organization wants to use specific configurations for different VPN user groups such as mobile users, corporate-issued laptop users, or personal laptop users, you can configure connection a profile specific to each of these user groups and apply the appropriate connection profile when the user connects to the VPN.

The AnyConnect VPN module of Cisco Secure Client, by default, shows a list of the connection profiles ( by connection profile name, alias, or alias URL) configured in management center and deployed on threat defense. If custom connection profiles are not configured, AnyConnect VPN module of Cisco Secure Client shows the *DefaultWEBVPNGroup* connection profile. Use the following procedure to enforce a single connection profile for a user group.

#### **Before you begin**

- On your Secure Firewall Management Center web interface, configure remote access VPN using the remote access VPN policy wizard with Authentication Method as 'Client Certificate Only' or 'Client Certificate + AAA'. Choose the username fields from the certificate.
- Configure ISE or RADIUS server for authorization and associate the group policy with the authorization server.

#### **Procedure**

- **Step 1** On your Secure Firewall Management Center web interface, choose **Devices** > **VPN** > **Remote Access**.
- **Step 2** Select a remote access policy and click **Edit**.
- **Step 3** Select **Access Interfaces** and disable **Allow users to select connection profile while logging in**.
- **Step 4** Click **Advanced** > **Certificate Maps**.
- **Step 5** Select **Use the configured rules to match a certificate to a Connection Profile**.
- **Step 6** Select the **Certificate Map Name** or click the **Add** icon to add a certificate rule.
- **Step 7** Select the **Connection Profile**, and click **Ok**.

With this configuration, when a user connects from the AnyConnect VPN module of Cisco Secure Client, the user will have the mapped connection profile and will be authenticated to use the VPN.

#### **Related Topics**

[Configure](#page-1371-0) Group Policy Objects, on page 1288 Configure [Connection](#page-1494-0) Profile Settings, on page 1411

### **Update the Secure Client Profile for Remote Access VPN Clients**

Secure Client Profile is an XML file that contains an administrator-defined end user requirements and authentication policies to be deployed on a VPN client system as part of Secure Client. It makes the preconfigured network profiles available to end users.

You can use the GUI-based Secure Client Profile Editor, an independent configuration tool, to create them. The standalone profile editor can be used to create a new or modify existing Secure Client profile. You can download the profile editor from Cisco Software [Download](https://software.cisco.com/download/release.html?mdfid=286281283&flowid=72322&softwareid=282364313) Center.

See the Secure Client Profile Editor chapter in the appropriate release of the Cisco Secure Client [\(including](https://www.cisco.com/c/en/us/support/security/anyconnect-secure-mobility-client/products-installation-and-configuration-guides-list.html) AnyConnect) [Administrator](https://www.cisco.com/c/en/us/support/security/anyconnect-secure-mobility-client/products-installation-and-configuration-guides-list.html) Guide for details.

#### **Before you begin**

- Ensure that you have configured remote access VPN using the Remote Access Policy wizard and deployed the configuration on threat defense device. See Create a New [Remote](#page-1485-0) Access VPN Policy, on page 1402.
- On your Secure Firewall Management Center web interface, go to **Objects** > **Object Management** > **VPN** > **Secure Client File** and add the new Secure Client image.

#### **Procedure**

- **Step 1** On your Secure Firewall Management Center web interface, choose **Devices** > **VPN** > **Remote Access**.
- **Step 2** Select a remote access VPN policy and click **Edit**.
- **Step 3** Select the connection profile that includes the client profile to be edited, and click **Edit**.
- **Step 4** Click **Edit Group Policy** > **Secure Client** > **Profiles**.
- **Step 5** Select the client profile XML file from the list or click **Add** to add a new client profile.
- **Step 6** Save the group policy, connection profile, and then the remote access VPN policy.
- **Step 7** Deploy the changes. Changes to the client profile will be updated on the VPN clients when they connect to the remote access VPN gateway.

#### **Related Topics**

[Configure](#page-1371-0) Group Policy Objects, on page 1288

## **RADIUS Dynamic Authorization**

Secure Firewall Threat Defense has the capability to use RADIUS servers for user authorization of VPN remote access and firewall cut-through-proxy sessions using dynamic access control lists (ACLs) or ACL names per user. To implement dynamic ACLsfor dynamic authorization or RADIUS Change of Authorization (RADIUS CoA), you must configure the RADIUS server to support them. When the user tries to authenticate, the RADIUS server sends a downloadable ACL or ACL name to the threat defense. Access to a given service is either permitted or denied by the ACL. Secure Firewall Threat Defense deletes the ACL when the authentication session expires.

#### **Related Topics**

Add a [RADIUS](#page-1273-0) Server Group, on page 1190 [Interface](#page-1302-0), on page 1219

Configuring RADIUS Dynamic [Authorization,](#page-1552-0) on page 1469 RADIUS Server [Attributes](#page-1502-0) for Secure Firewall Threat Defense, on page 1419

### <span id="page-1552-0"></span>**Configuring RADIUS Dynamic Authorization**

#### **Before you begin:**

- Only one interface can be configured in the security zone or interface group if it is referred in a RADIUS Server.
- A dynamic authorization enabled RADIUS server requires Secure Firewall Threat Defense 6.3 or later for the dynamic authorization to work.
- Interface selection in RADIUS server is not supported on Secure Firewall Threat Defense 6.2.3 or earlier versions. The interface option will be ignored during deployment.
- Threat Defense posture VPN does not support group policy change through dynamic authorization or RADIUS change of authorization (CoA).

#### **Table 83: Procedure**

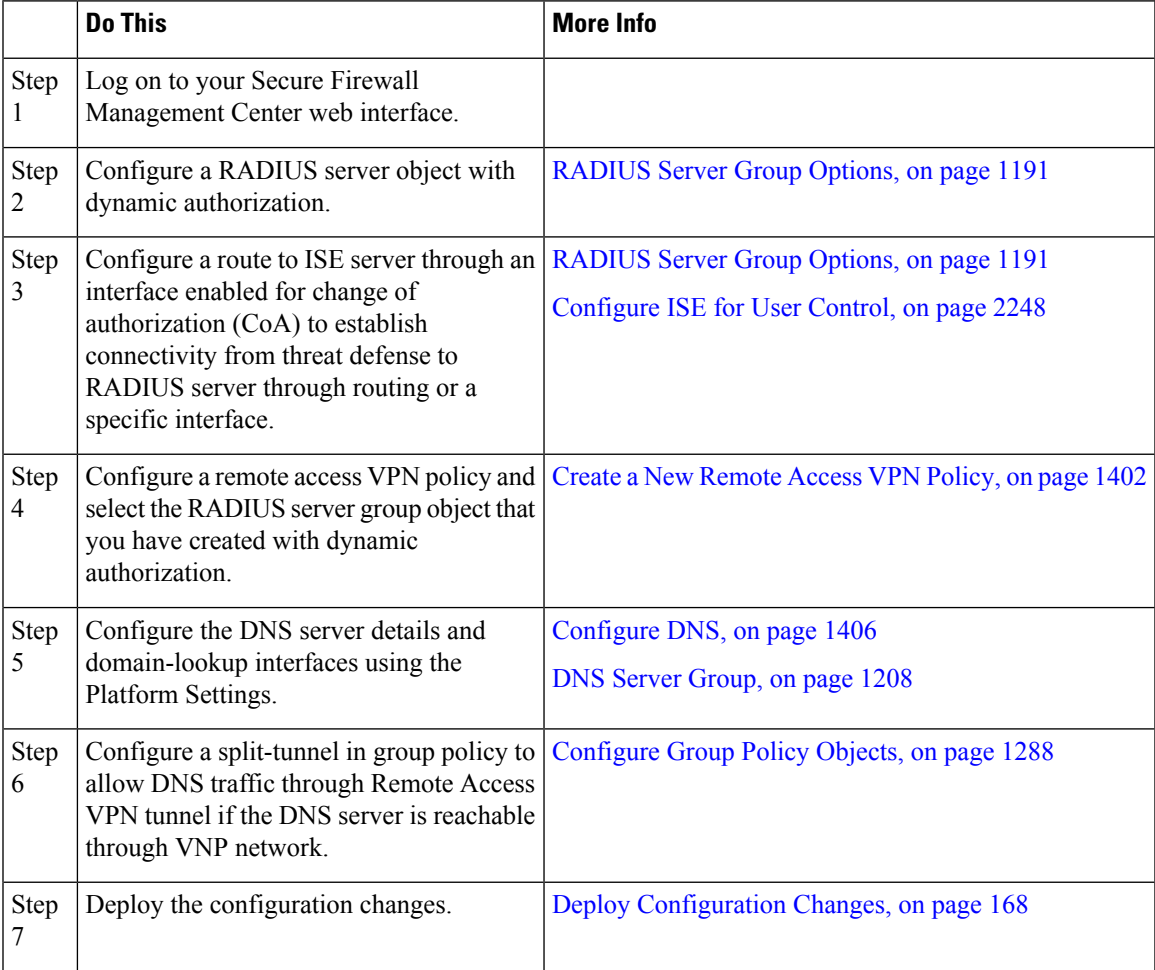

## **Two-Factor Authentication**

You can configure two-factor authentication for the remote access VPN. With two-factor authentication, the user must supply a username and static password, plus an additional item such as an RSA token or a passcode. Two-factor authentication differs from using a second authentication source in that two-factor is configured on a single authentication source, with the relationship to the RSA server tied to the primary authentication source.

Secure Firewall Threat Defense supports RSA tokens and Duo Push authentication requests to Duo Mobile for the second factor in conjunction with any RADIUS or AD server as the first factor in the two-factor authentication process.

## **Configuring RSA Two-Factor Authentication**

#### **About this task:**

You can configure the RADIUS or AD server as the authentication agent in the RSA server, and use the server in Secure Firewall Management Center as the primary authentication source in the remote access VPN.

When using this approach, the user must authenticate using a username that is configured in the RADIUS or AD server, and concatenate the password with the one-time temporary RSA token, separating the password and token with a comma: *password*,*token*.

In this configuration, it is typical to use a separate RADIUS server (such as one supplied in Cisco ISE) to provide authorization services. You would configure the second RADIUS server as the authorization and, optionally, accounting server.

#### **Before you begin:**

Ensure that the following configurations are complete before configuring RADIUS two-factor authentication on Secure Firewall Threat Defense:

#### **On the RSA Server**

- Configure RADIUS or Active Directory server as an authentication agent.
- Generate and download the configuration (*sdconf.rec*) file.
- Create a token profile, assign the token to the user, and distribute the token to the user. Download and install the token on the remote access VPN client system.

For more information, see RSA SecureID Suite [documentation](https://www.rsa.com/en-us/products/rsa-securid-suite).

#### **On the ISE Server**

- Import the configuration (*sdconf.rec*) file generated on the RSA server.
- Add the RSA server as the external identity source and specify the shared secret.

#### **Table 84: Procedure**

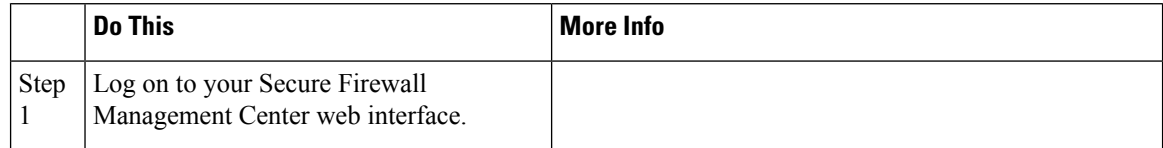

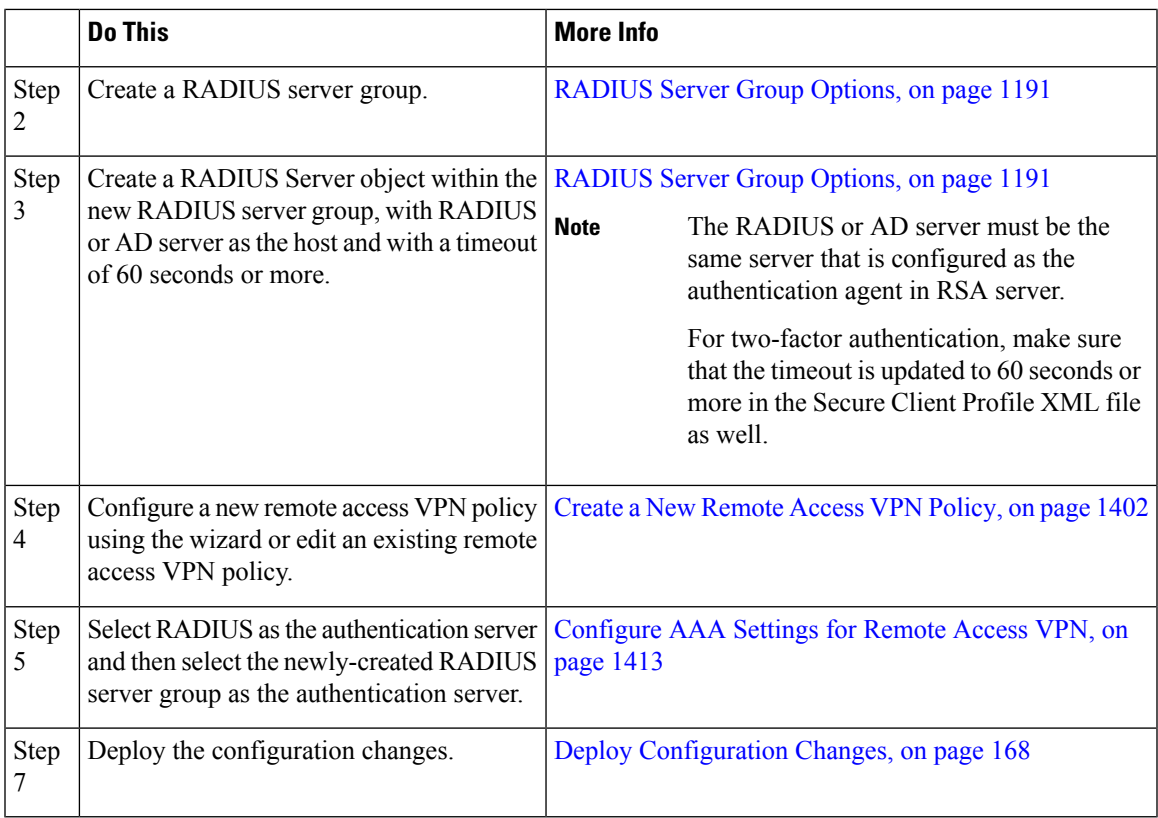

## **Configuring Duo Two-Factor Authentication**

### **About this task:**

You can configure the Duo RADIUS server as the primary authentication source. This approach uses the Duo RADIUS Authentication Proxy. (You cannot use a direct connection with the Duo Cloud Service over LDAPS.)

For the detailed steps to configure Duo, see <https://duo.com/docs/cisco-firepower>.

You would then configure Duo to forward authentication requests directed to the proxy server to use another RADIUS server, or an AD server, as the first authentication factor, and the Duo Cloud Service as the second factor.

When using this approach, the user must authenticate using a username that is configured on both the Duo Cloud or web server, and the associated RADIUS server. The user must enter the password configured in the RADIUS server, followed by one of the following Duo codes:

- **Duo-passcode**. For example, *my-password*,123456.
- **push**. For example, *my-password*,**push**. Use push to tell Duo to send a push authentication to the Duo Mobile app, which the user must have already installed and registered.
- **sms**. For example, *my-password*,**sms**. Use **sms** to tell Duo to send an SMS message with a new batch of passcodes to the user's mobile device. The user's authentication attempt will fail when using **sms**. The user must then re-authenticate and enter the new passcode as the secondary factor.
- **phone**. For example, *my-password*,**phone**. Use **phone** to authenticate using phone callback.

#### **Before you begin:**

Before configuring two-factor authentication with Duo Authentication Proxy on threat defense, ensure that you complete the following configurations:

- Configure a working primary authentication (RADIUS or AD) for your remote access VPN users before you begin to deploy Duo.
- Install Duo proxy service on a Windows or Linux machine within your network to integrate Duo with Secure Firewall Threat Defense remote access VPN. This Duo proxy server also acts as a RADIUS server.

Download and install the most recent Duo authentication proxy from the following location:

- **Windows**: <https://dl.duosecurity.com/duoauthproxy-latest.exe>
- **Linux**: <https://dl.duosecurity.com/duoauthproxy-latest-src.tgz>
- Verify the checksum at <https://duo.com/docs/checksums#duo-authentication-proxy>.
- Configure Duo authentication file authproxy.cfg. Follow instructions on the [https://duo.com/docs/](https://duo.com/docs/cisco-firepower#configure-the-proxy) [cisco-firepower#configure-the-proxy](https://duo.com/docs/cisco-firepower#configure-the-proxy) page to configure the authentication configuration settings.

The authproxy.cfg configuration file must contain the details for RADIUS or ISE server, threat defense device, Duo proxy server details, Integration Key, Secret key, and API host details.

- Ensure that you have the right API host information in the authproxy.cfg file.
- Configure other required settings such as secondary authentication factor in the newly installed Duo proxy server at **Duo Security Server** > **Duo Admin Panel** > **Applications** > **CISCO RADIUS VPN**.

#### **Table 85: Procedure**

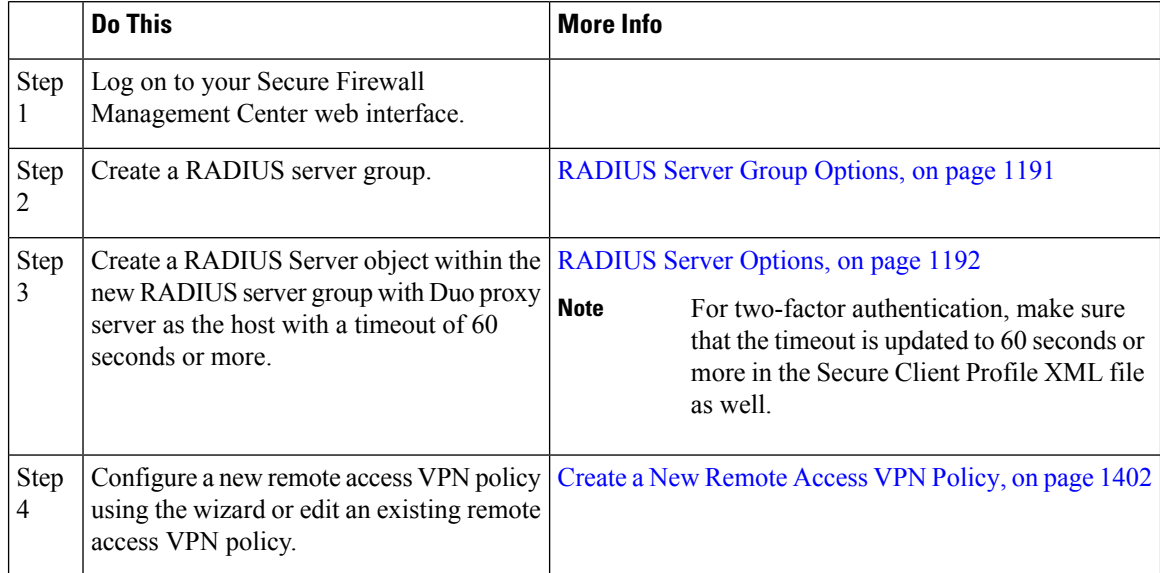

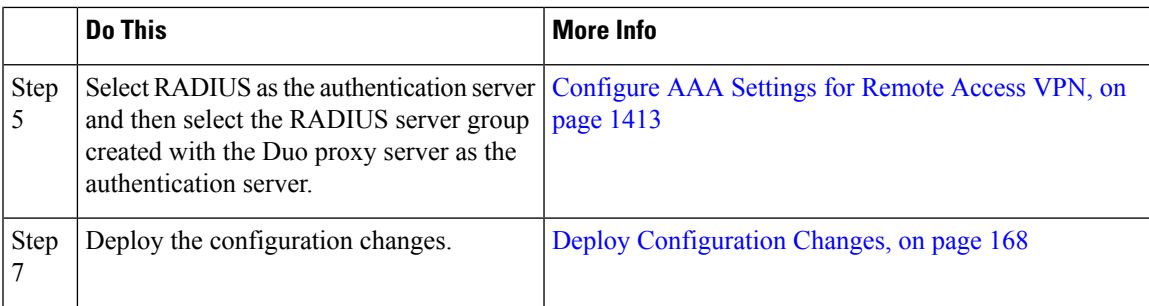

## **Secondary Authentication**

Secondary authentication or double authentication in Secure Firewall Threat Defense adds an additional layer of security to remote access VPN connections by using two different authentication servers. With secondary authentication enabled, the Secure Client VPN users must provide two sets of credentials to login to the VPN gateway.

Secure Firewall Threat Defense remote access VPN supports secondary authentication in AAA Only and Client Certificate & AAA authentication methods.

#### **Figure 400: Remote Access VPN Secondary or Double Authentication**

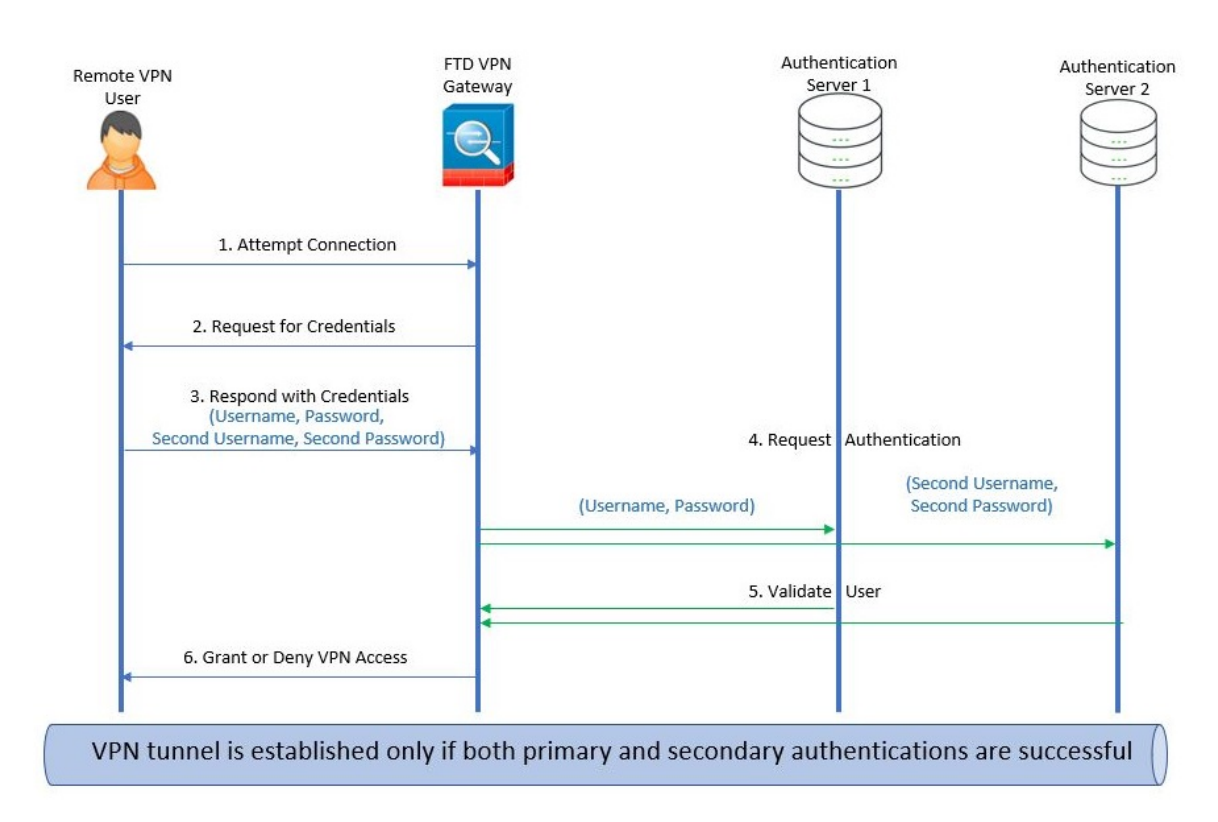

#### **Related Topics**

Configure Remote Access VPN Secondary [Authentication,](#page-1557-0) on page 1474

### <span id="page-1557-0"></span>**Configure Remote Access VPN Secondary Authentication**

When remote access VPN authentication is configured to use both client certificate and authentication sever, VPN client authentication is done using both the client certificate validation and AAA server.

#### **Before you begin**

- Configure two authentication (AAA) servers— the primary and secondary authentication servers, and required identity certificates. The authentication servers can be RADIUS server, and AD or LDAP realms.
- Ensure that the AAA servers are reachable from the Secure Firewall Threat Defense device for the remote access VPN configuration to work. Configure routing (at **Devices > Device Management > Edit Device > Routing**) to ensure connectivity to the AAA servers.

#### **Procedure**

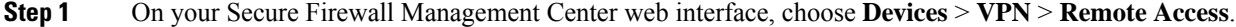

- **Step 2** Select a remote access policy and click **Edit**; or click **Add** to create a new remote access VPN policy.
- **Step 3** For a new remote access VPN policy, configure the authentication while selecting connection profile settings. For an existing configuration, select the connection profile that includes the client profile, and click **Edit**.

#### **Step 4** Click **AAA** > **Authentication Method**, **AAA** or **Client Certificate & AAA**.

• When you select the **Authentication Method** as:

**Client Certificate & AAA**—Authentication is done using both client certificate and AAA server.

- **AAA**—If you select the **Authentication Server** as **RADIUS**, by default, the Authorization Server has the same value. Select the **Accounting Server** from the drop-down list. Whenever you select **AD** and **LDAP** from the Authentication Server drop-down list, you must manually select the **Authorization Server** and **Accounting Server** respectively.
- Whichever authentication method you choose, select or deselect **Allow connection only if user exists in authorization database**.
- **Use secondary authentication** Secondary authentication is configured in addition to primary authentication to provide additional security for VPN sessions. Secondary authentication is applicable only to **AAA only** and **Client Certificate & AAA** authentication methods.

Secondary authentication is an optional feature that requires a VPN user to enter two sets of username and password on the Secure Client login screen. You can also configure to pre-fill the secondary username from the authentication server or client certificate. Remote access VPN authentication is granted only if both primary and secondary authentications are successful. VPN authentication is denied if any one of the authentication servers is not reachable or one authentication fails.

You must configure a secondary authentication server group (AAA server) for the second username and password before configuring secondary authentication.For example, you can set the primary authentication server to an LDAP or Active Directory realm and the secondary authentication to a RADIUS server.

**Note** By default, secondary authentication is not required.

**Authentication Server—** Secondary authentication server to provide secondary username and password for VPN users.

Select the following under **Username for secondary authentication**:

- **Prompt**: Prompts the users to enter the username and password while logging on to VPN gateway.
- **Use primary authentication username**: The username is taken from the primary authentication server for both primary and secondary authentication; you must enter two passwords.
- **Map username from client certificate**: Prefills the secondary username from the client certificate.
	- If you select **Mapspecific field**option, which includes the username from the client certificate. The **Primary** and **Secondary** fields display default values: **CN (Common Name)** and **OU (Organisational Unit)** respectively. If you select the **Use entire DN (Distinguished Name) as username** option, the system automatically retrieves the user identity.

See **Authentication Method** descriptions for more information about primary and secondary field mapping.

- **Prefill username from certificate on user login window**: Prefills the secondary username from the client certificate when the user connects via Secure Client.
	- **Hide username in login window**: The secondary username is pre-filled from the client certificate, but hidden to the user so that the user does not modify the pre-filled username.
- **Use secondary username for VPN session**: The secondary username is used for reporting user activity during a VPN session.

For more information, see [Configure](#page-1496-0) AAA Settings for Remote Access VPN, on page 1413.

#### **Related Topics**

Configure [Connection](#page-1494-0) Profile Settings, on page 1411

## <span id="page-1558-0"></span>**Single Sign-On Authentication with SAML 2.0**

#### **About SAML Single Sign-On Authentication**

Security Assertion Markup Language (SAML) is an open standard for logging users into applications using their sessions in another context. Organizations already know the identity of users when users log in to their Active Directory (AD) domain or the intranet. They use this identity information to log in users to other applications, such as web-based applications using SAML. Individual applications do not need to store credentials and users do not have to remember and manage different sets of credentials for individual applications. SAML single sign-on (SSO) works by transferring the user's identity from one place (the identity provider) to another (the service provider).

#### **SAML Single Sign-On with Secure Firewall Threat Defense**

The Secure Firewall Threat Defense device supports SAML 2.0 single sign-on (SSO) authentication for remote access VPN connections using the Secure Client. You need the following to configure SAML 2.0 SSO on Secure Firewall Threat Defense:

• **Identity Provider (IdP)**—The Duo Access Gateway acts as the identity provider to perform user authentication and issues assertions.

- **Service Provider (SP)**—The threat defense device acts as the service provider and obtains the authentication assertion from the identity provider.
- **VPN Client**—The Secure Client performs SAML 2.0 authentication via the embedded browser.

### **Guidelines and Limitations for SAML 2.0**

- Threat Defense supports the following signatures for SAML authentication:
	- SHA1 with RSA and HMAC
	- SHA2 with RSA and HMAC
- Threat Defense supports SAML 2.0 Redirect-POST binding , which is supported by all SAML IdPs.
- The Threat Defense functions as a SAML SP only. It cannot act as an Identity Provider in gateway mode or peer mode.
- You can enforce an access policy on aSAML-authenticated user if you have an associated identity policy with an AD realm matching the SAML domain.
- Having SAML authentication attributes available in DAP evaluation (similar to RADIUS attributes sent in RADIUS auth response from AAA server) is not supported. Threat Defense supports SAML enabled group policy on DAP policy; however, you cannot check the username attribute while using SAML authentication, because the username attribute is masked by the SAML Identity provider.
- Threat Defense administrators need to ensure clock synchronization between the threat defense and the SAML IdP for proper handling of authentication assertions and proper timeout behavior.
- Threat Defense administrators have the responsibility to maintain a valid signing certificate on both threat defense and IdP considering the following:
	- The IdP signing certificate is mandatory when configuring an IdP on the threat defense.
	- The threat defense does not do a revocation check on the signing certificate received from the IdP.
- In SAML assertions, there are NotBefore and NotOnOrAfter conditions. The threat defense SAML configured timeout interacts with these conditions as follows:
	- Timeout overrides NotOnOrAfter if the sum of NotBefore and timeout is earlier than NotOnOrAfter.
	- If NotBefore + timeout is later than NotOnOrAfter, then NotOnOrAfter takes effect.
	- If the NotBefore attribute is absent, the threat defense denies the login request. If the NotOnOrAfter attribute is absent and SAML timeout is not set, threat defense denies the login request.
- Threat Defense does not work with Duo in a deployment using an internal SAML, which forces the threat defense to proxy for the client to authenticate, due to the FQDN change that occurs during challenge/response for Two-factor authentication (push, code, password).
- When using SAML with Secure Client, follow these guidelines:
	- Untrusted server certificates are not allowed in the embedded browser.
	- The embedded browser SAML integration is not supported in CLI or SBL modes.
	- SAML authentication established in a web browser is not shared with Secure Client and vice versa.
- Depending on the configuration, various methods are used when connecting to the headend with the embedded browser. For example, while Secure Client might prefer an IPv4 connection over an IPv6 connection, the embedded browser might prefer IPv6, or vice versa. Similarly, Secure Client may fall back to no proxy after trying proxy and getting a failure, while the embedded browser may stop navigation after trying proxy and getting a failure.
- You must synchronize your threat defense's Network Time Protocol (NTP) server with the IdP NTP server in order to use the SAML feature.
- You cannot access internal servers with SSO after logging in using an internal IdP.
- The SAML IdP NameID attribute determines the user's username and is used for authorization, accounting, and VPN session database.

### **Configuring a SAML Single Sign-On Authentication**

#### **Before you begin**

Ensure that you have done the following before you configure SAML single sign-on with threat defense remote access VPN:

- Create an account with Duo.
- Download and install the Duo Access Gateway.
- Obtain the following from your SAML identity provider (Duo).
	- Identity Provider Entity ID URL
	- Sign-in URL
	- Sign-out URL
	- Identity provider certificate
- Create a SAML single sign-on server object. For more information, see Add a Single [Sign-on](#page-1276-0) Server, on page [1193.](#page-1276-0)

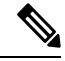

You can create a single sign-on server object in the **Connection Profile** settings when you create a new policy using the Remote Access VPN policy Wizard. **Note**

#### **Procedure**

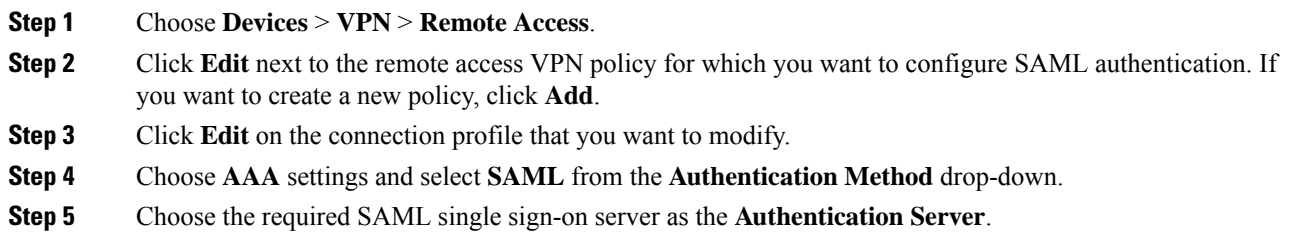

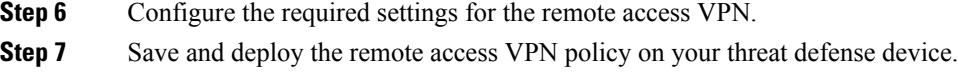

#### **Related Topics**

[Configure](#page-1496-0) AAA Settings for Remote Access VPN, on page 1413

## **Configuring SAML Authorization**

#### **About SAML Authorization**

SAML authorization supports user attributes delivered in SAML assertions within the AAA and Dynamic Access Policy (DAP) frameworks. You can configure the SAML assertion attributes on the Identity Provider as name-value pairs which then parses as strings. The attributes received are made available to DAP so that they can be used when defining selection criteria within a DAPrecord. TheSAML assertion *cisco\_group\_policy* is used to determine the Group Policy to be applied to the VPN session.

#### **Dynamic Access Policy Attribute Representation**

In the DAP table, the DAP attributes are represented in the following format:

```
aaa.saml.name = "value"
```
Example, *aaa.saml.department = "finance"*

This attribute can be used in DAP selection as follows:

```
<attr>
<name>aaa.saml.department</name>
<value>finance</value>
<operation>EQ</operation>
\langleattr>
```
#### **Multi-Valued Attributes**

Multi-valued attributes are also supported in DAP and the DAP table is indexed :

```
aaa.saml.name.1 = "value"
aaa.saml.name.2 = "value"
```
#### **Active Directory memberOf Attributes**

The Active Directory (AD) memberOf attribute receives a special processing that is consistent with the way it is handled through an LDAP query.

Group names are represented by the CN attribute of the DN.

Example Attributes received from the authorization server:

```
memberOf = "CN=FTD-VPN-Group, OU=Users, OU=TechspotUsers, DC=techspot, DC=us"
memberOf = "CN=Domain Admins, OU=Users, DC=techspot, DC=us"
```
Dynamic Access Policy attributes:

aaa.saml.memberOf.1 = "FTD-VPN-Group" aaa.saml.memberOf.2 = "Domain Admins"

#### **Interpretation of the cisco\_group\_policy Attribute**

A group-policy can be specified by a SAML assertion attribute. When an attribute "cisco\_group\_policy" is received by the threat defense, the corresponding value is used to select the connection group-policy

#### **Configure SAML Authorization**

#### **Before you begin**

Ensure that you have configured a single sign-on server like DUO and completed the required IdentityProvider (IdP) and Service Provider (SP) settings.

For more information, see Single Sign-On [Authentication](#page-1558-0) with SAML 2.0, on page 1475.

#### **Procedure**

- **Step 1** Configure a single sign-on server object if not configured already.
	- a) Choose **Object** > **Object Management** > **AAA Server** > **Single Sign-on Server**
	- b) Click **Add Single Sign-on Server**.
	- c) Enter the single sign-on server details and click **Save**.

For more information, see Add a Single [Sign-on](#page-1276-0) Server, on page 1193.

- **Step 2** Configure SAML authentication in the remote access VPN connection profile.
	- a) Choose **Devices** > **Remote Access**.
	- b) Click **Edit** on the remote access VPN policy for which you want to configure SAML authorization or create a new policy.
	- c) Edit the required connection profile and select **AAA**.
	- d) Select the single sign-on server object from the **Authentication Server** drop-down.
	- e) Save the remote access VPN configuration.
- **Step 3** Match a SAML criteria in DAP policy.
	- a) Select **Devices** > **Dynamic Access Policy**.
	- b) Create a new DAP or edit an existing one.
	- c) Create a DAP record or edit and existing record.
	- d) Click **AAA Criteria** > **SAML Criteria** > **Add SAML Criteria**.
	- e) Create a SAML criteria based on the SAML assertions returned by the SSO server.
- **Step 4** Deploy the remote access VPN configuration.

#### **Related Topics**

Configure [Connection](#page-1494-0) Profile Settings, on page 1411 Threat [Defense](#page-1370-0) Group Policy Objects, on page 1287

**VPN**

# **Advanced Secure Client Configurations**

## **Configure Secure Client Modules on a Threat Defense**

Secure Client can integrate with various Cisco endpoint security solutions and offer enhanced security using different Secure Client modules.

You can use the managed headend threat defense to distribute and manage Secure Client modules to the endpoints. When a user connects to the threat defense, it downloads and installs Secure Client and the required modules on the endpoint.

In version 6.7 and later, you can use the headend threat defense, managed by a management center, to distribute and manage Secure Client modules to the endpoints. These modules then integrate with the corresponding Cisco endpoint security solution.

In versions 6.4 to 6.6, you can enable these modules and profiles on a threat defense using FlexConfig. For more information, see Configure [AnyConnect](https://www.cisco.com/c/en/us/td/docs/security/firepower/config_examples/advanced-anyconnect-ftd-fmc/advanced-anyconnect-vpn-ftd-fmc.html#Cisco_Task_in_List_GUI.dita_12b746da-3ace-4ba0-91b0-a56e78e36ac3) Modules and Profiles Using FlexConfig.

#### **Benefits**

If you use a threat defense to distribute and manage Secure Client modules to the endpoints, you can easily perform the following tasks:

- Distribute and manage Secure Client modules and profiles on each endpoint.
- Upgrade Secure Client on each endpoint.

## **Types of Secure Client Modules**

#### **AMP Enabler**

Use this module to deploy Cisco Secure Endpoint, formerly AMP for Endpoints, on endpoints. The module pushes Cisco Secure Endpoint to endpoints from a server hosted locally within the enterprise. This module provides an additional security agent that detects potential malware threats in the network, removes these threats, and protects the enterprise.

In Cisco Secure Client 5.0, AMP Enabler is only for macOS. Cisco Secure Client for Windows offers full integration with Cisco Secure Endpoint.

#### **ISE Posture**

Use this module to perform endpoint posture checks such as antivirus, antispyware, operating system and so on using Cisco Identity Services Engine (ISE) and assess the endpoint's compliance. ISE provides next generation identity and access control policy. ISE Posture performs a client-side evaluation. The client receives the posture requirement policy from the headend, performs the posture data collection, compares the results against the policy, and sends the assessment results back to the headend.

#### **Network Visibility**

Use this module to monitor the endpoint application usage using the Network visibility module. You can uncover potential behavior anomalies and make informed network design decisions. It enhances the enterprise administrator's ability to do capacity and service planning, auditing, compliance, and security analytics. You can share the usage data with NetFlow analysis tools such as Cisco Stealthwatch.

#### **Umbrella Roaming Security**

Use this module for a DNS-layer security using the Cisco Umbrella Roaming Security service. Cisco Umbrella provides content filtering, multiple policies, robust reporting, active directory integration, and much more.

#### **Web Security**

Use this module to enable Cisco Web Security Appliance (WSA), powered by Cisco Talos. This module protects the endpoint by blocking risky sites and testing unknown sites before allowing users to access them. It can deploy web security either through the on-prem WSA or the cloud-based Cisco Cloud Web Security. This module is not part of the AnyConnect package from release 4.5 and in Secure Client 5.0.

#### **Network Access Manager**

This module provides a secure layer 2 network and performs device authentication to access wired and wireless networks. Network Access Manager manages user and device identity and the network access protocols required for secure access.

Network Access Manager is not supported on macOS or Linux.

#### **Start Before Login**

Start Before Login (SBL) allows users to establish their VPN connection to the enterprise infrastructure before logging onto Windows. After the SBL module installation, you must enable SBL in the Secure Client VPN profile and add it to the remote access VPN group policy.

#### **DART**

Diagnostics and Reporting Tool (DART) collates system logs and other diagnostic information to troubleshoot AnyConnect installation and connection problems. You can send this data to Cisco TAC for troubleshooting.

By default, DART is not enabled in new RA VPN group policies for 6.7 and later versions. In 6.6 and earlier versions, DART is enabled by default.

#### **Feedback**

The customer experience feedback (CEF) module provides information about which features and modules you use and have enabled. Thisinformation gives an insight into the user experience so that Cisco can continue to improve the quality, reliability, performance, and user experience of the Cisco Secure Client. Secure Client does not download the Feedback module to the endpoint. The feedback data is sent to the Cisco Feedback Server.

### <span id="page-1564-0"></span>**Prerequisites for Configuring Secure Client Modules**

- Configure the associated products depending on the module that you are going to use.
- Download the following Secure Client-related packages from Cisco Software [Download](https://software.cisco.com/download/home/283000185) Center to your local host.
	- Cisco Secure Client Headend Deployment Package for the required platforms.

This package is for the headend and contains all the Secure Client modules. For Windows, the filename is cisco-secure-client-win-5.0.03076-webdeploy-k9.pkg.

• Profile Editor: Create profiles for the modules that require profiles.

Secure Client needs a Secure Client profile for some of the modules. A profile contains configurations to enable the modules and connect to the corresponding security services. The profile editorsupports only Windows.

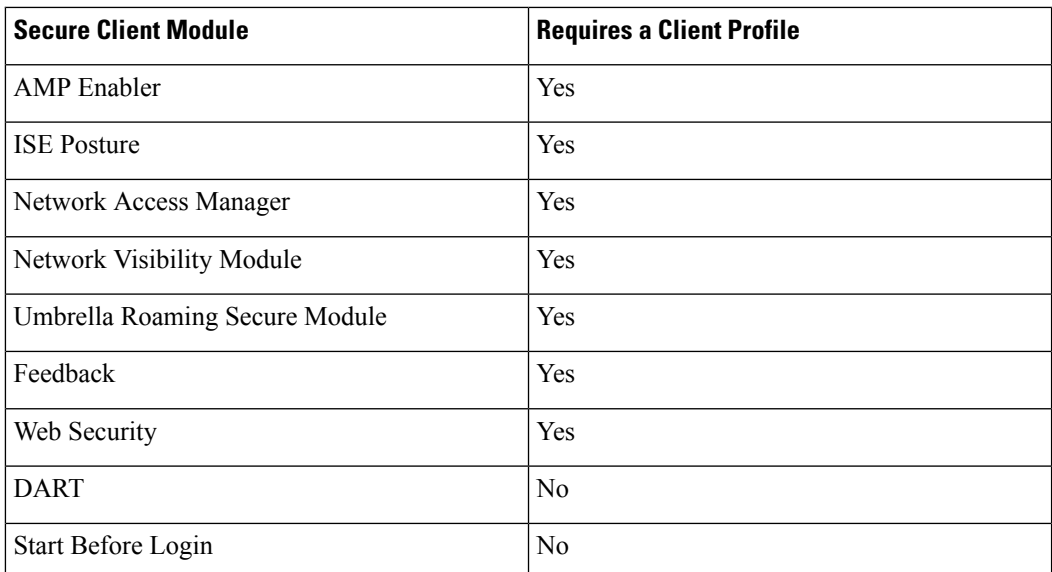

The following table lists if the modules require a client profile:

#### • Licensing

- You need one of the following Secure Client licenses: Secure Client Premier, Secure Client Advantage, or Secure Client VPN Only
- Your management center Essentials license must allow export-controlled functionality.

Choose**System > Licenses > Smart Licenses**to verify thisfunctionality in the management center.

## <span id="page-1565-0"></span>**Guidelines for Configuring Secure Client Modules**

- All Secure Client modules are supported from AnyConnect 4.8 and later, and Secure Client 5.0.
- Different modules support profiles with different file extensions. The following table lists the modules and the supported file extensions of their profiles:

#### **Table 86: Supported File Extensions of Profiles**

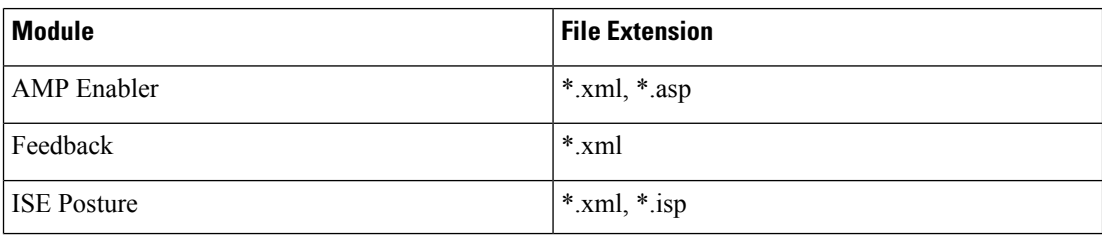

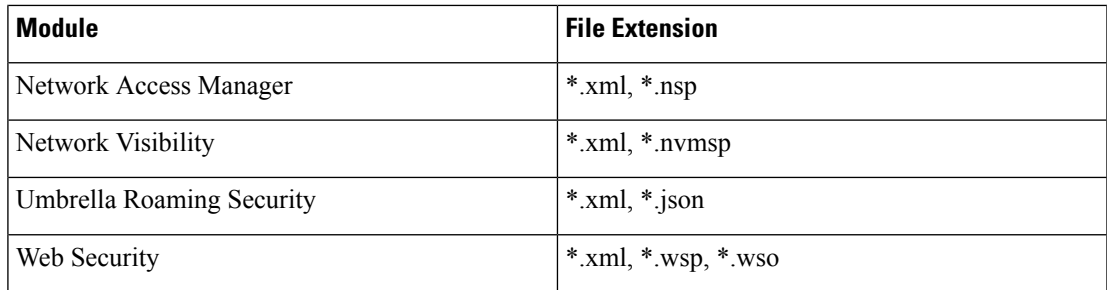

- You can add only one entry per client module. You can edit or delete an entry for a module.
- If you plan to use ISE posture and Network Access Manager modules on a Windows OS, you must install Network Access Manager before you use the ISE Posture module.
- If you enable the Umbrella Roaming Security module, ensure that you disable the **Always send DNS requests over tunnel** option under split tunnelling in the VPN group policy.
- If you want to use SBL, then you must enable SBL in the Secure Client VPN profile.

## **Install Secure Client Modules using a Threat Defense**

#### **Before you begin**

Ensure that you review the Prerequisites for Configuring Secure Client Modules, on page 1481 and [Guidelines](#page-1565-0) for [Configuring](#page-1565-0) Secure Client Modules, on page 1482 topics.

#### **Procedure**

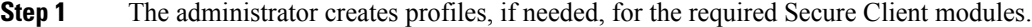

**Step 2** The administrator uses the management center to:

- a) Configure the modules and add the profiles in the remote access VPN group policy.
- b) Deploy the configuration on the threat defense.
- **Step 3** The user uses Secure Client to initiate a VPN connection to the threat defense.
- **Step 4** The threat defense authenticates the user.
- **Step 5** The Secure Client checks for updates.
- <span id="page-1566-0"></span>**Step 6** The threat defense distributes the Secure Client modules and the profiles on the endpoint.

#### **What to do next**

[Configure](#page-1566-0) a Remote Access VPN Group Policy with Secure Client Modules, on page 1483.

### **Configure a Remote Access VPN Group Policy with Secure Client Modules**

To install and update the Secure Client modules on the endpoint using a threat defense managed by a management center, you must update the remote access VPN group policy with the Secure Client module configurations.

#### **Before you begin**

Ensure that you have configured a remote access VPN policy in the management center.

#### **Procedure**

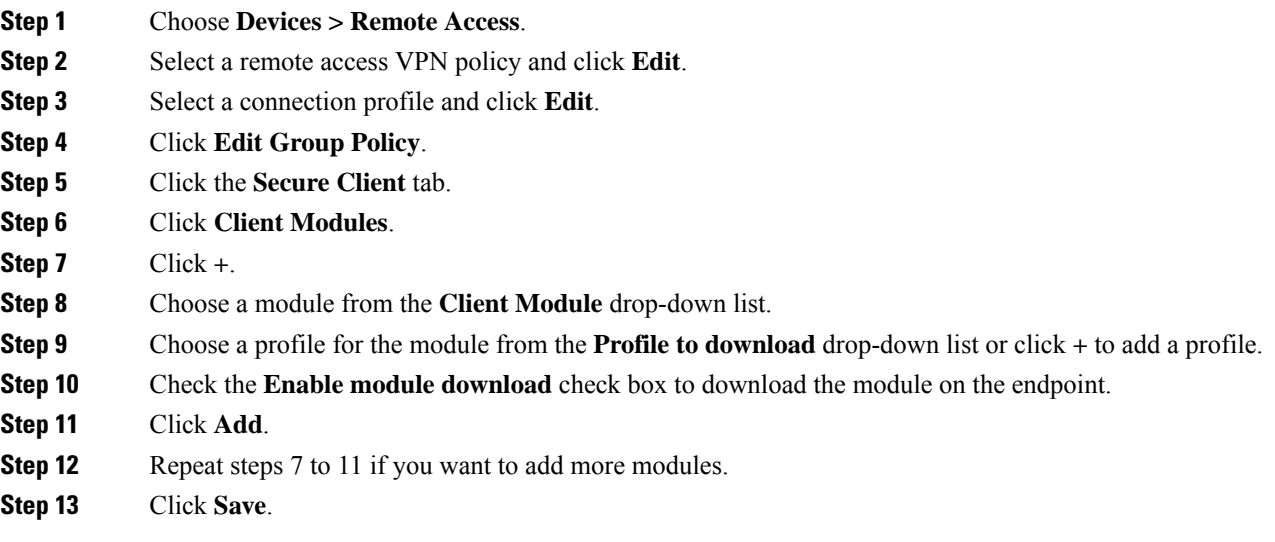

#### **What to do next**

- **1.** Deploy the configuration on the threat defense.
- **2.** Launch the Secure Client, select the VPN profile, and connect to the VPN. Secure Client installs the configured modules on it.
- **3.** Verify the configuration. For more information, see Verify Secure Client Modules [Configuration,](#page-1567-0) on page [1484.](#page-1567-0)

## <span id="page-1567-0"></span>**Verify Secure Client Modules Configuration**

#### **On the Threat Defense**

Use the following commands on the threat defense to view the profiles and the Secure Client modules configuration:

- **show disk0:** View the profiles and their configuration.
- **show run webvpn** View details of the Secure Client configurations.
- **show run group-policy <ravpn\_group\_policy\_name>** View details of the RA VPN group policy for Secure Client.
- **show vpn-sessiondb anyconnect** View details of the active Secure Client VPN sessions.

#### **On the Endpoint**

- **1.** Use the Secure Client to establish a VPN connection to the threat defense.
- **2.** Verify if the configured modules are downloaded and installed as part of the Secure Client.
- **3.** Verify if the configured profiles, if any, are available in the locations documented in Profile [Locations](https://www.cisco.com/c/en/us/td/docs/security/vpn_client/anyconnect/Cisco-Secure-Client-5/admin/guide/b-cisco-secure-client-admin-guide-5-0/deploy-anyconnect.html#ID-1425-0000015f) for all [Operating](https://www.cisco.com/c/en/us/td/docs/security/vpn_client/anyconnect/Cisco-Secure-Client-5/admin/guide/b-cisco-secure-client-admin-guide-5-0/deploy-anyconnect.html#ID-1425-0000015f) Systems.

#### **On the Management Center**

You can monitor remote access VPN active sessions on the management center using the Remote Access VPN dashboard (**Overview > Remote Access VPN**). You can quickly determine problems related to user sessions and mitigate the problems for your network and users.

## **Configure Application-Based (Per App VPN) Remote Access VPN on Mobile Devices**

When you use Secure Client to establish a VPN connection from a mobile device, all the traffic including the traffic from personal applications is routed through the VPN.

For mobile devices that run on Android or iOS, you can restrict the applications that use the VPN tunnel. This application-based remote access VPN is called Per App VPN. To use Per App VPN, you must install and configure a third-party Mobile Device Manager (MDM) application. You must define the list of approved applications that can be used over the VPN tunnel in the MDM. You can enable Per App VPN on the threat defense headend so that your MDM can apply your policies on mobile devices.

#### **Benefits**

Benefits of restricting the remote access VPN to approved applications include:

- Performance—Limits VPN traffic over the corporate network and frees up resources of the VPN headend.
- Protection—Protects the corporate VPN tunnel from unapproved malicious applications on the mobile device.

### **Prerequisites and Licensing for Configuring Per App VPN Tunnels**

#### **Prerequisites**

• Install and configure a third-party Mobile Device Manager (MDM).

You must configure the applications that will be allowed in the VPN in the MDM itself, not on the threat defense headend device.

• Download the Cisco AnyConnect Enterprise Application Selector from Cisco Software Download Center. You need this tool to define the Per App VPN policy.

#### **Licensing**

- Secure Client Premier, or Secure Client Advantage.
- Essentials license must allow export-controlled functionality.

To verify this functionality in the management center, choose **System > Licenses > Smart Licenses**.

## <span id="page-1569-0"></span>**Determine the Application IDs for Mobile Applications**

Before configuring the threat defense headend to allow application-based VPN from mobile devices, you must determine which applications should be allowed in the tunnel.

We strongly recommend that you configure the per-app policy in the MDM on the user's mobile device. This simplifies the headend configuration. If you decide to configure the list of allowed applications on the headend, you must determine the application IDs for each application on each type of endpoint.

The application ID, called the bundle ID in iOS, is a reverse DNS name. You can use an asterisk as a wildcard. For example, \*.\* indicates all applications, com.cisco.\* indicates all Cisco applications.

To determine the application IDs:

• **Android**—Go to Google Play in a web browser and select the Apps category. Click (or hover over) an application that you want to allow, then look at the URL. The app id is in the URL, on the **id=** parameter. For example, the following URL is for Facebook Messenger, so the app id is com.facebook.orca.

https://play.google.com/store/apps/details?id=com.facebook.orca

For applications that are not available through Google Play, such as your own applications, download a package name viewer application to extract the app ID. There are many of these applications available, one of them should provide what you need, but Cisco does not endorse any of them.

- **iOS**—There is no straight-forward way to get the bundle ID. Following is one way to find it:
- **1.** Use a desktop web browser such as Chrome to search for the application name.
- **2.** In the search results, look for the link to download the app from the Apple App Store. For example, Facebook Messager would be similar to:

https://apps.apple.com/us/app/messenger/id454638411

- **3.** Copy the number after the **id** string. In this example, **454638411**.
- **4.** Open a new browser window, and add the number to the end of the following URL:

https://itunes.apple.com/lookup?id=

For this example: https://itunes.apple.com/lookup?id=454638411

- **5.** You will be prompted to download a text file, usually named 1.txt. Download the file.
- **6.** Open the file in a text editor such as WordPad, and search for bundleId. For example: "bundleId":"com.facebook.Messenger",

In this example, the bundle ID is com.facebook.Messenger. Use this as the app ID.

Once you have your list of application IDs, you can configure the policy as explained in .

### **Configure Application-Based VPN Tunnels**

After you install and configure your MDM software, you can enable Per App VPN on the threat defense headend device. Once enabled on the headend, your MDM software will control which applications are tunneled over the VPN to the corporate network.

#### **Before you begin**

- Ensure that you have a remote access VPN policy in the management center.
- Configure Per App VPN using MDM and enroll each device to the MDM server.
- Download the Cisco AnyConnect Enterprise Application Selector.

#### **Procedure**

**Step 1** Use the Cisco AnyConnect Enterprise Application Selector to define the Per App VPN policy.

We recommend that you create a simple **Allow All** policy, and define the allowed applications in the MDM. However, you can specify a list of applications to allow and control the list from the headend. If you want to include specific applications, create a separate rule for each application, using a unique name and the application's app ID. For more information on getting the app IDs, see Determine the [Application](#page-1569-0) IDs for Mobile [Applications](#page-1569-0).

To create an **Allow All** policy that supports both Android and iOS platforms using the AnyConnect Enterprise Application Selector:

- a) Choose **Android** from the drop-down list as the platform type and configure the following options:
	- **Friendly Name**—Enter a name for the policy. For example, Allow\_All.
	- **App ID**—Enter \*.\* to match all possible applications.
	- Leave the other options.
- b) Choose **iOS** from the drop-down list as the platform type and configure the following options:
	- **Friendly Name**—Enter a name for the policy. For example, Allow\_All.
	- **App ID**—Enter \*.\* to match all possible applications.
	- Leave the other options.
- c) Choose **Policy > View Policy** to get the base64 encoded string for the policy.

This string contains an encrypted XML file that allows the threat defense to see the policies. Copy this value. You need this string when you configure Per App VPN on the threat defense.

- **Step 2** Use the management center to enable the Per App on the threat defense headend device.
	- a) Choose **Devices > Remote Access**.
	- b) Select a remote access VPN policy and click **Edit**.
	- c) Select a connection profile and click **Edit**.
	- d) Click **Edit Group Policy**.
	- e) Click the **Secure Client** tab.
	- f) Click **Custom Attributes** and click **+**.
	- g) Choose **Per App VPN** from the **Secure Client Attribute** drop-down list.
	- h) Choose an object from the **Custom Attribute Object** drop-down list or click **+** to add an object.

When you add a new custom attribute object for Per App VPN, enter the name, description, and the base 64 encoded policy string from the Cisco AnyConnect Enterprise Application Selector.

- i) Click **Save**.
- j) Click **Add** and click **Save**.

**Step 3** Deploy your changes on the management center.

#### **What to do next**

- **1.** Launch the Secure Client, select the VPN profile, and connect to the VPN.
- **2.** Verify the configuration. For more information, see Verify Per App [Configuration,](#page-1571-0) on page 1488.

## <span id="page-1571-0"></span>**Verify Per App Configuration**

#### **On the Threat Defense**

Use the following commands on the threat defense to view the Per App configuration:

- **show run webvpn**
- **show run group-policy <ravpn\_group\_policy\_name>**
- **show run anyconnect-custom-data**

#### **On the Endpoint**

After the endpoint establishes a VPN connection with the threat defense:

- **1.** Click the **Statistics** icon of the Secure Client.
- **2. Tunnel Mode** will be "Application Tunnel" instead of "Tunnel All Traffic."
- **3. Tunneled Apps** will list the applications you enabled for tunneling in the MDM.

# **Remote Access VPN Examples**

## **How to Limit Secure Client Bandwidth Per User**

This section provides instructions to limit the maximum bandwidth that the VPN users consume when they connect using the Secure Client to Secure Firewall Threat Defense remote access VPN gateway. You can limit the maximum bandwidth by using a Quality of service (QoS) policy in threat defense, to ensure that a single user or group or users do not take over the entire resource. This configuration lets you give priority to critical traffic, prevent bandwidth hogging, and manage the network. If a When traffic exceeds the maximum rate, the threat defense drops the excess traffic.

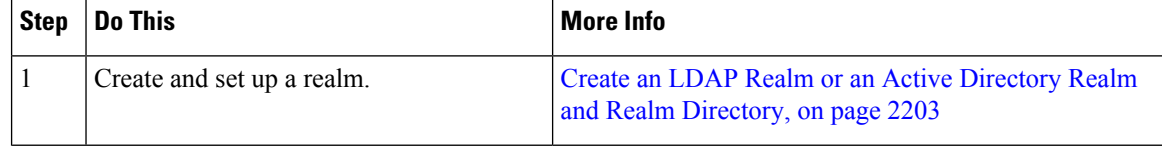

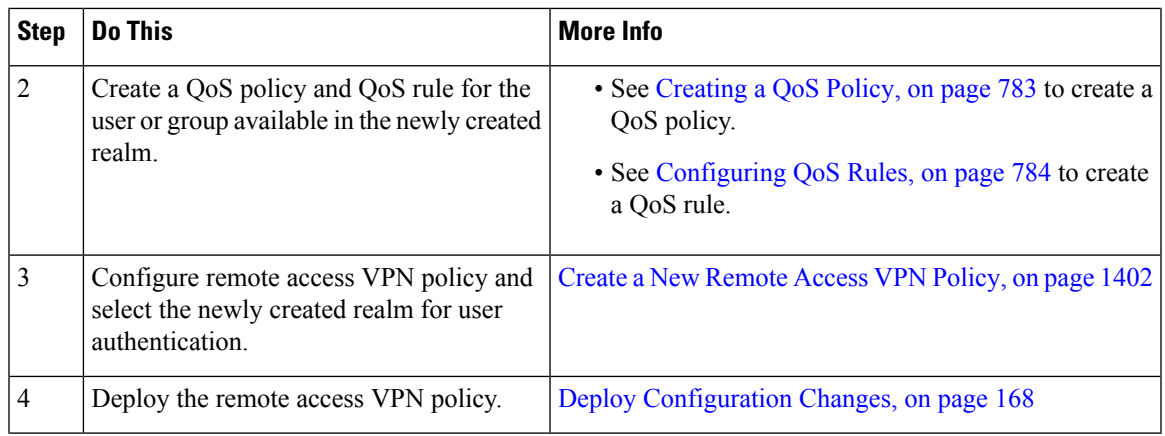

## **How to Use VPN Identity for User-Id Based Access Control Rules**

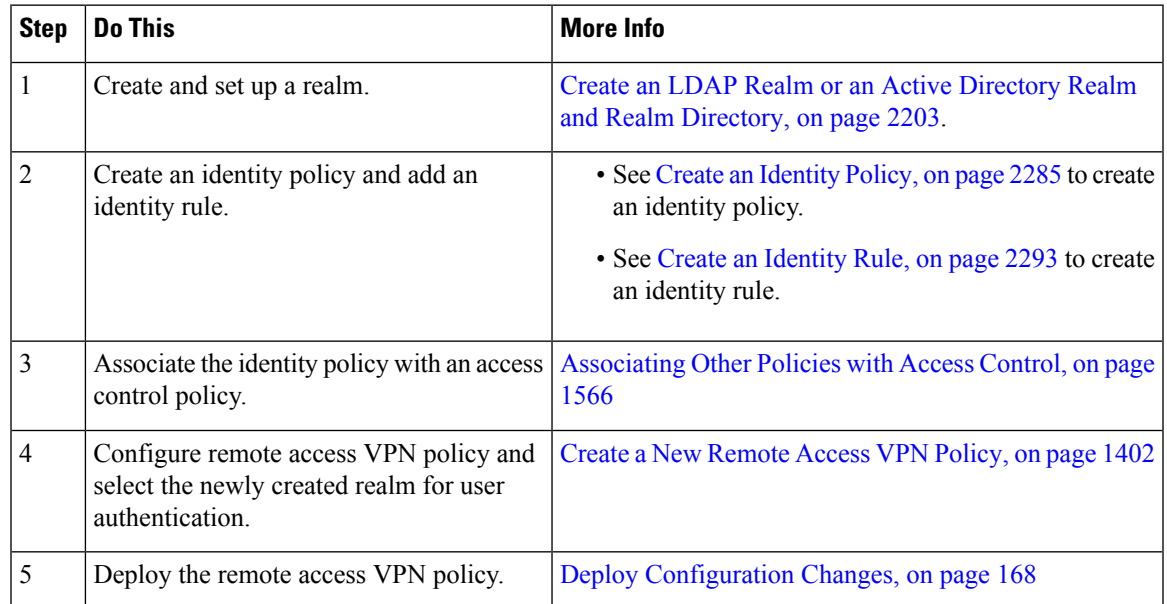

## **Configure Threat Defense Multiple Certificate Authentication**

#### **Multiple Certificate-based Authentication**

Multiple certificate-based authentication allowsthe threat defense to validate the machine or device certificate. Multiple certificates can be enabled for certificate-based authentication in the remote access VPN connection profile. It can be combined with AAA authentication. The multiple certificates option in the remote access VPN connection profile allows certificate authentication of both the machine and user via certificates. This ensures that the device is a corporate-issued device, in addition to authenticating the user's identity certificate to allow RA VPN access. The administrator can choose if the username for the session should be taken from the machine certificate or user certificate.

When multiple certificate-based authentication is configured, two certificates are obtained from the VPN client:

- **First Certificate** —Machine certificate to authenticate the endpoint.
- **Second Certificate**—User certificate to authenticate the VPN user.

For detailed information about threat defense certificates, see Managing Threat Defense [Certificates,](#page-1391-0) on page [1308.](#page-1391-0)

#### **Limitations**

- Multiple certificate authentication currently limits the number of certificates to two.
- Secure Client supports only RSA-based certificates.
- Only SHA256, SHA384, and SHA512 based certificates are supported during the Secure Client aggregate authentication.
- Certificate authentication cannot be combined with SAML authentication.

#### **Pre-fill Username from Certificate**

The Pre-fill username option allows a field from the certificates to be parsed and used for subsequent AAA authentication (primary and secondary). When two certificates are used for authentication, the Administrator can choose the certificate from which the username should be derived for the prefill functionality. By default, username for prefill is retrieved from the User certificate (second certificate received from Secure Client). The prefilled username is used as the VPN session username when the Certificate Only authentication method is enabled. When AAA and certificate authentication is enabled, VPN session username will be based on the pre-fill option.

#### **Configure Multiple Certificate Authentication for Remote Access VPN**

- **1.** On your Secure Firewall Management Center web interface, choose **Devices** > **VPN** > **Remote Access**.
- **2.** Edit an existing remote access policy, or create a new one and then edit.

See Create a New [Remote](#page-1485-0) Access VPN Policy, on page 1402.

**3.** Select the connection profile to configure multiple certificate authentication, and click **Edit**.

See Configure [Connection](#page-1494-0) Profile Settings, on page 1411.

**4.** Choose **AAA**, and then select an **Authentication Method**:

#### **Figure 401:**

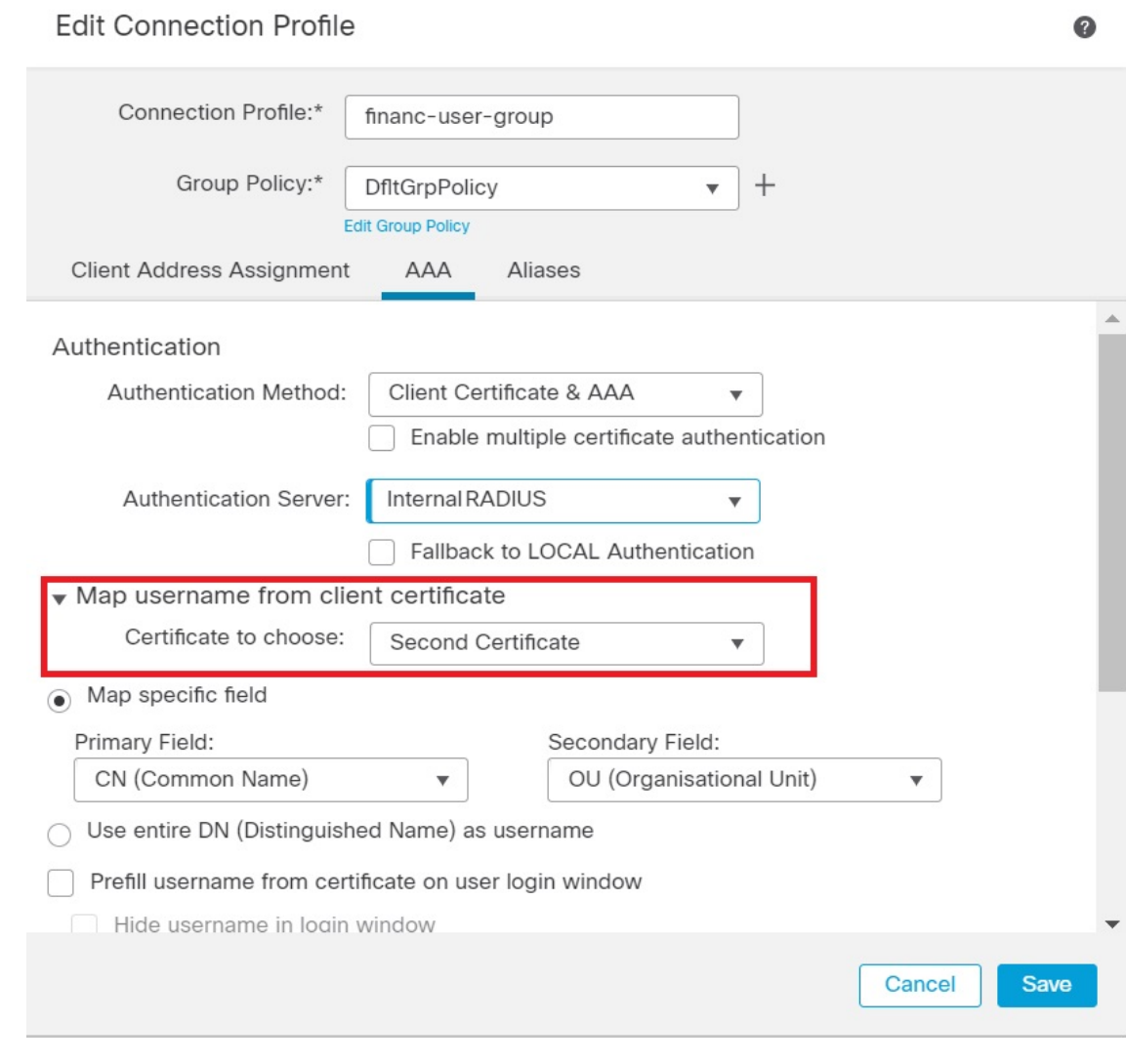

- **Client Certificate Only**—User is authenticated using client certificate. Client certificate must be configured on VPN client endpoints. By default, the username is derived from client certificate fields CN & OU respectively. In case, the username is specified in other fields in the client certificate, use 'Primary' and 'Secondary' field to map appropriate fields.
- **Client Certificate & AAA**—User is authenticated using both the types of authentication, AAA and client certificate.
- **5.** Select **Enable multiple certificate authentication**.
- **6.** Select **Map username from client certificate** and select a certificate from the **Certificate to choose** drop-down to choose the username for the VPN session from the machine certificate or user certificate.
	- **First Certificate** —Map the username from the Machine Certificate.
	- **Second Certificate**—Map the username from the User certificate to authenticate the VPN user.
- **7.** Configure the required connection profile settings and remote access VPN settings.
- **8.** Save the connection profile and remote access VPN policy. Deploy the remote access VPN on threat defense.

For information about remote access VPN AAA settings, see [Configure](#page-1496-0) AAA Settings for Remote Access [VPN,](#page-1496-0) on page 1413.

#### **Certificate Configuration in DAP**

You can also configure certificate criteria attributes in a DAP record. The user and machine certificate received from the VPN client during multiple-certificate authentication is loaded into dynamic access policy (DAP) to allow policies to be configured based on the field of the certificate. You can make policy decisions based on the fields of a certificate used to authenticate that connection attempt.

- **1.** Choose **Devices** > **Dynamic Access Policy**.
- **2.** Edit an existing DAP policy or create a new one and then edit the policy.
- **3.** Choose an existing DAP record, or create a new one and then edit the record.
- **4.** Select **Endpoint Criteria** > **Certificate**.
- **5.** Select the Match Criteria **All** or **Any**.
- **6.** Click **Add** to add certificate attributes.

#### **Figure 402:**

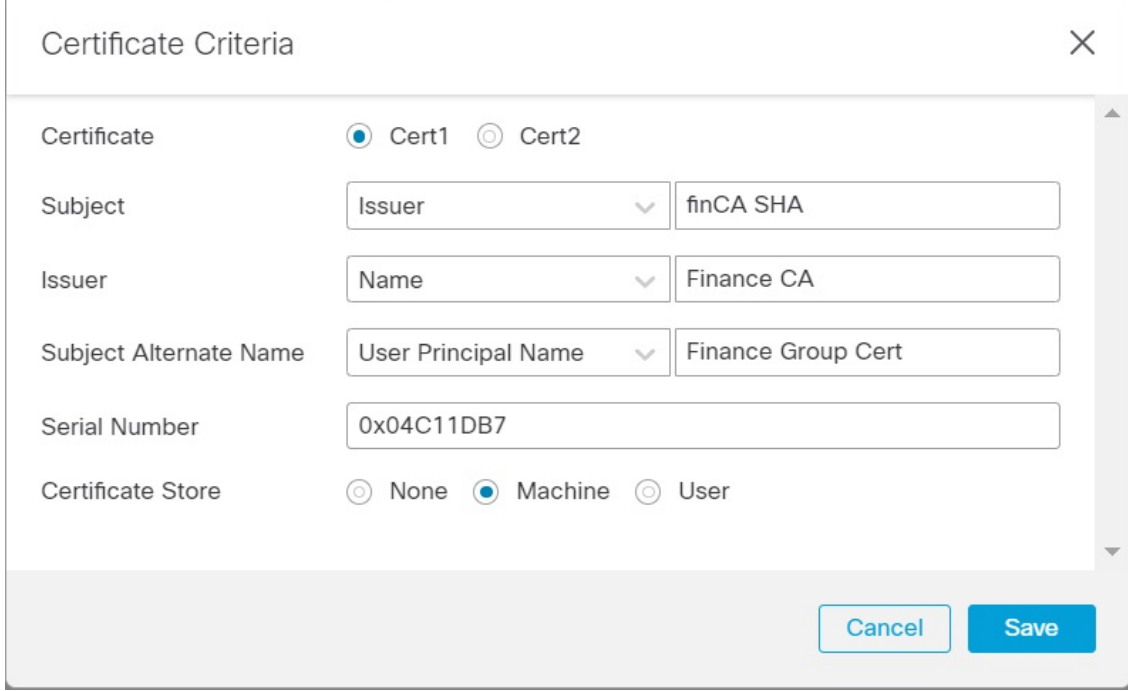

- **7.** Select the certificate, **Cert1** or **Cert2**.
- **8.** Select the **Subject** and specify the certificate subject value.
- **10.** Select the **Subject Alternate Name** and specify the alternate name for the subject.
- **11.** Specify the **Serial Number**.
- **12.** Select the **Certificate Store**: None, Machine, or User.

This option adds a condition to check for the store from which the certificate is picked on the endpoint.

**13.** Click **Save** to complete the certificate criteria settings.

Configure the required DAP record settings and then associate the DAP with the remote access VPN.

For more information about DAP, see [Dynamic](#page-1580-0) Access Policies , on page 1497.

# **History for Remote Access VPNs**

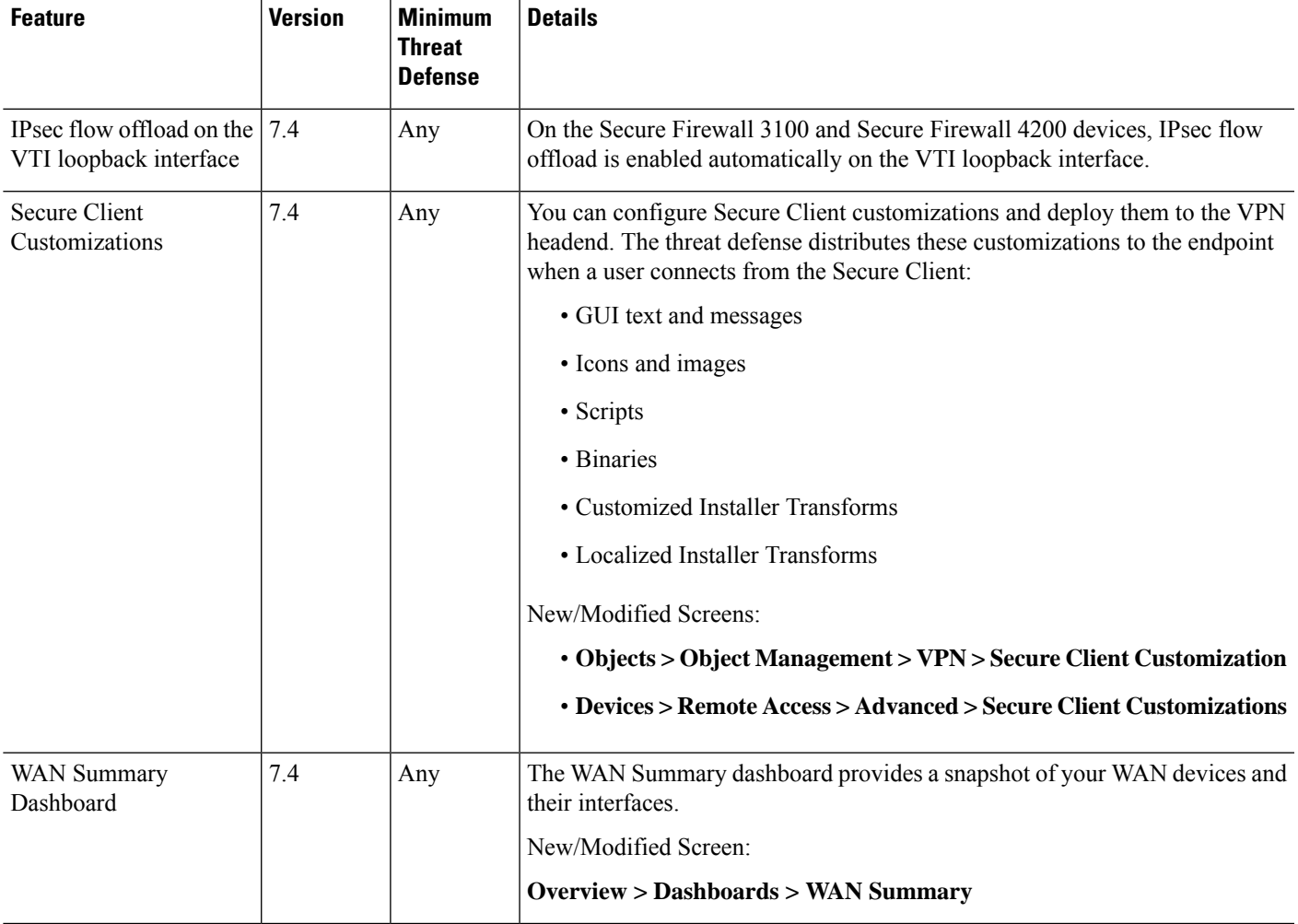

I

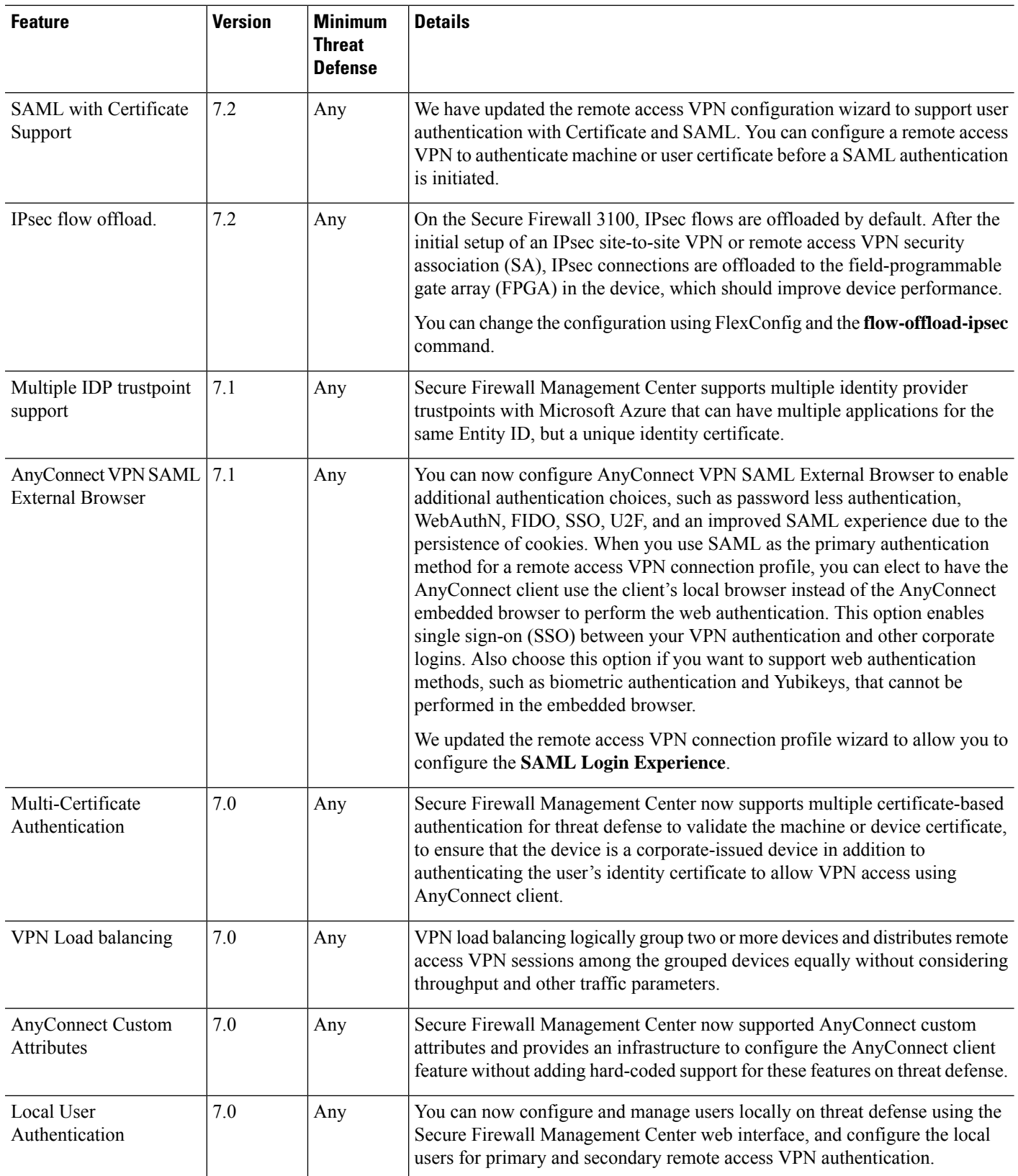

I

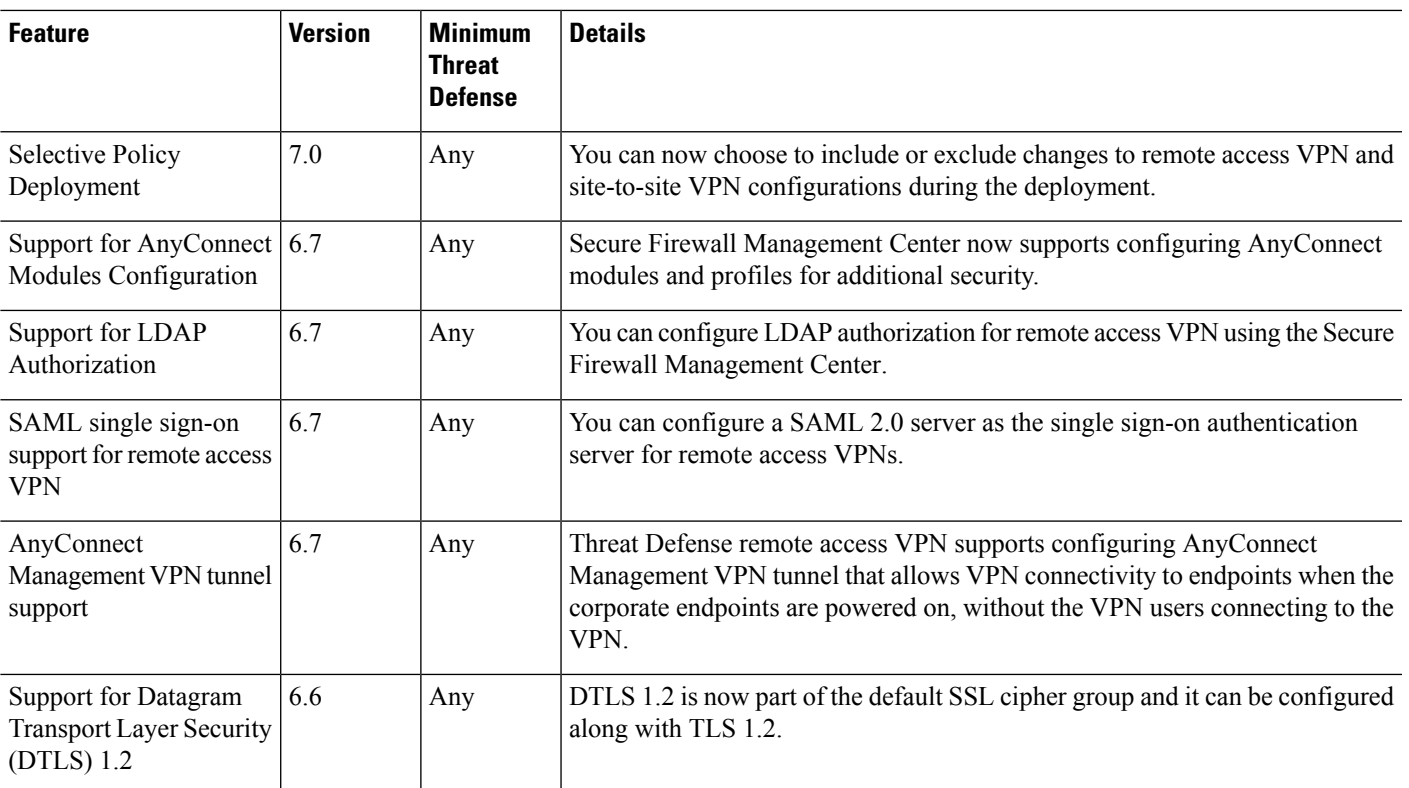

 $\mathbf I$ 

∎

<span id="page-1580-0"></span>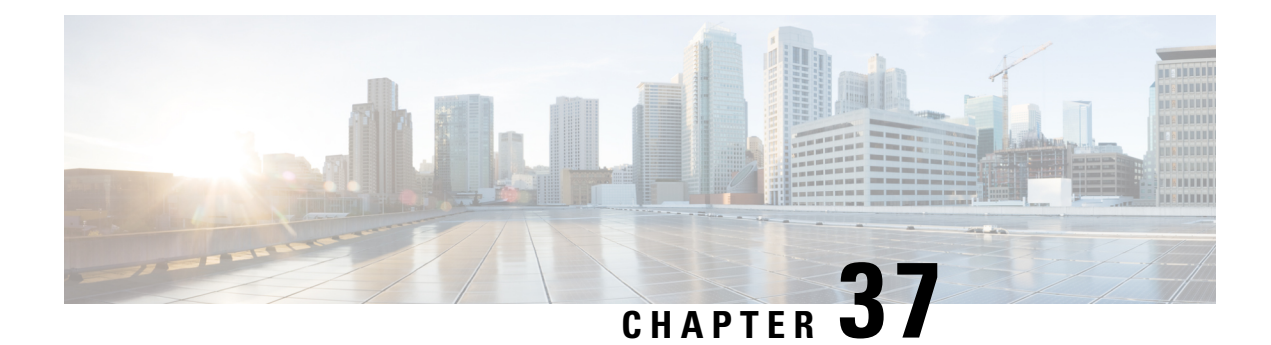

# **Dynamic Access Policies**

Dynamic access policies (DAP) enable you to configure authorization that addresses the dynamics of VPN environments. You create a dynamic access policy by setting a collection of access control attributes that you associate with a specific user tunnel or session. These attributes address issues of multiple group membership and endpoint security.

- About Secure Firewall Threat Defense [Dynamic](#page-1580-1) Access Policy, on page 1497
- [Licensing](#page-1582-0) for Dynamic Access Policies, on page 1499
- [Prerequisites](#page-1582-1) for Dynamic Access Policy , on page 1499
- Guidelines and [Limitations](#page-1583-0) for Dynamic Access Policies, on page 1500
- [Configure](#page-1583-1) a Dynamic Access Policy (DAP), on page 1500
- [Associate](#page-1590-0) Dynamic Access Policy with Remote Access VPN, on page 1507
- History for [Dynamic](#page-1591-0) Access Policy, on page 1508

# <span id="page-1580-1"></span>**About Secure Firewall Threat Defense Dynamic Access Policy**

VPN gateways operate in dynamic environments. Multiple variables can affect each VPN connection. For example, intranet configurations that frequently change, the various roles each user inhabits within an organization, and log in attempts from remote access sites with different configurations and levels of security. The task of authorizing users is much more complicated in a VPN environment than it is in a network with a static configuration.

You can create a dynamic access policy by setting a collection of access control attributes that you associate with a specific user tunnel or session. These attributes address issues of multiple group memberships and endpoint security. The threat defense grants access to a particular user for a particular session according to the policies you define. The threat defense device generates a DAP during user authentication by selecting or aggregating attributes from one or more DAP records. The device then selects these DAP records based on the endpoint security information of the remote device and AAA authorization information for the authenticated user. Then the device applies the DAP record to the user tunnel or session.

## **Hierarchy of Policy Enforcement of Permissions and Attributes in Threat Defense**

The threat defense device supports applying user authorization attributes, also called user entitlements or permissions, to VPN connections. The attributes are applied from a DAP on the threat defense, external

authentication server and/or authorization AAA server (RADIUS) or from a group policy on the threat defense device.

If the threat defense device receives attributes from all sources, the device evaluates, merges, and applies the attributes to the user policy. If there are conflicts between attributes coming from the DAP, the AAA server, or the group policy, the attributes from the DAP always take precedence.

The threat defense device applies attributes in the following order:

#### **Figure 403: Policy Enforcement Flow**

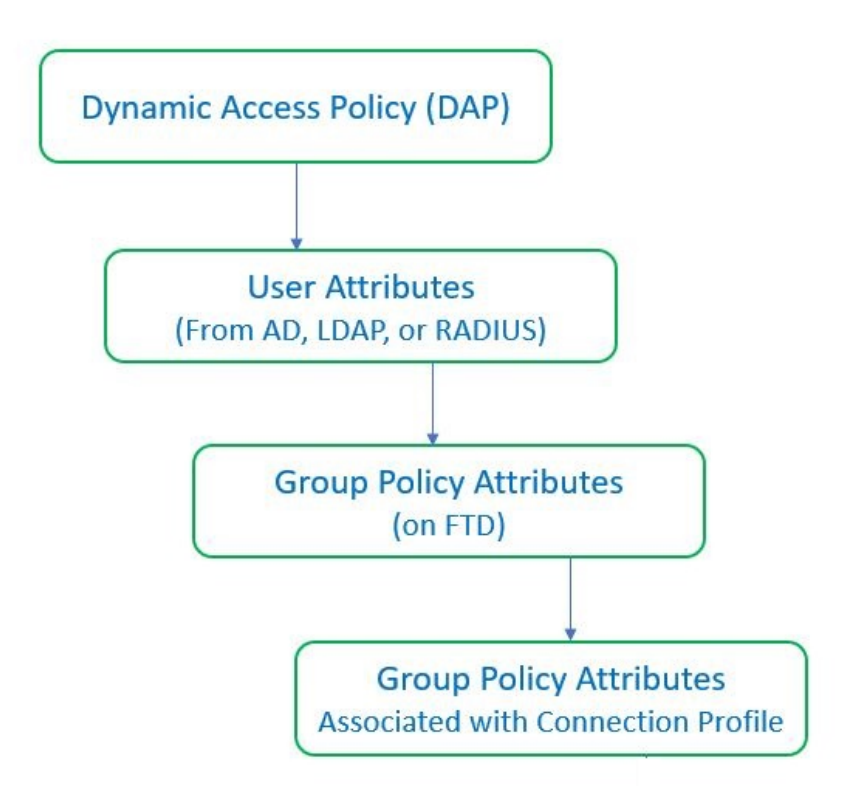

- **1. DAP attributes on the FTD**—The DAP attributes take precedence over all others.
- **2. User attributes on the external AAA server**—The server returns these attributes after successful user authentication and/or authorization.
- **3. Group policy configured on the FTD** —If a RADIUS server returns the value of the RADIUS Class attribute IETF-Class-25 (OU= group-policy) for the user, the threat defense device places the user in the group policy of the same name and enforces any attributes in the group policy that are not returned by the server.
- **4. Group policy assigned by the Connection Profile (also known as Tunnel Group)**—The Connection Profile has the preliminary settings for the connection, and includes a default group policy that is applied to the user before authentication.

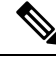

The threat defense device does not support inheriting system default attributes from the default group policy, *DfltGrpPolicy*. For the user session, the device uses the attributes on the group policy that you assign to the connection profile, unless the user attributes or the group policy from the AAA server overrides them. **Note**

# <span id="page-1582-0"></span>**Licensing for Dynamic Access Policies**

Threat Defense must have one of the following Secure Client licenses:

- Secure Client Premier
- Secure Client Advantage
- Secure Client VPN Only

Essentials license must allow export-controlled functionality.

# <span id="page-1582-1"></span>**Prerequisites for Dynamic Access Policy**

#### **Table 87:**

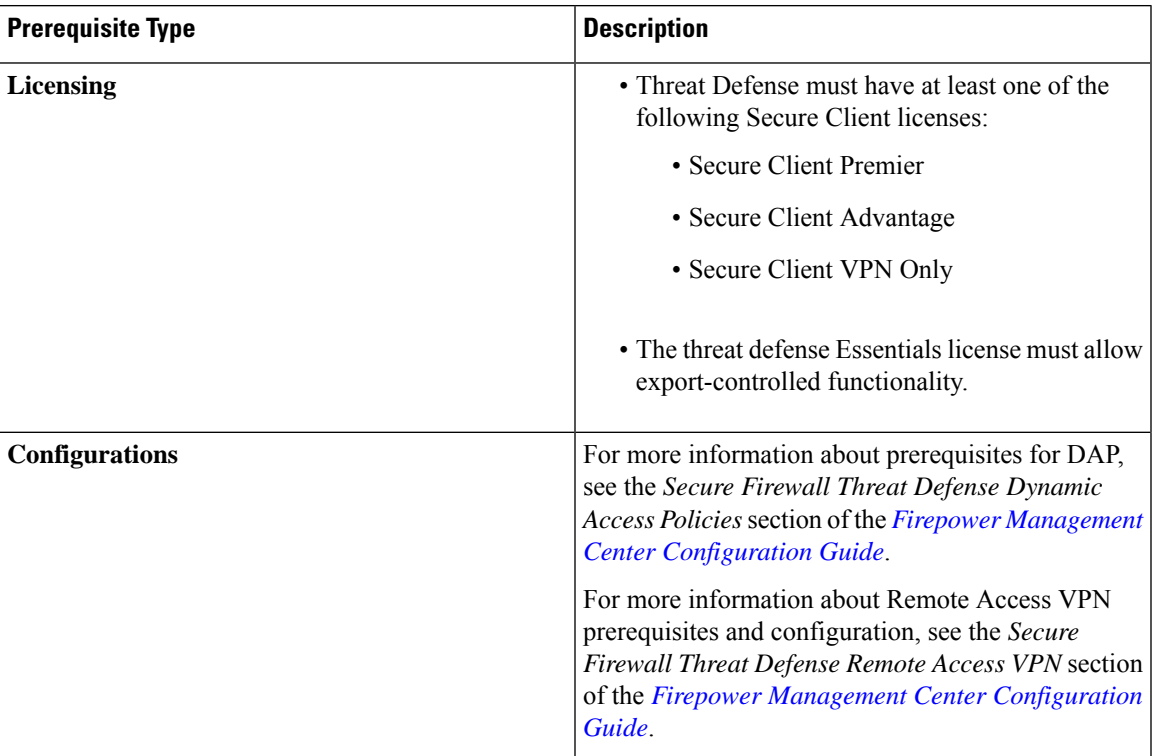

# <span id="page-1583-0"></span>**Guidelines and Limitations for Dynamic Access Policies**

- Matching of AAA attributes in a DAP will work only if a AAA server is configured to return the correct attributes when authenticating or authorizing a remote access VPN session.
- Minimum Secure Client and HostScan package version supported for DAP is 4.6. But it is highly recommended to use the latest version of Secure Client.

# <span id="page-1583-1"></span>**Configure a Dynamic Access Policy (DAP)**

## **Create a Dynamic Access Policy**

#### **Before you begin**

Ensure that you have the HostScan package before you configure the dynamic access policy. You can add the HostScan file at **Objects** > **Object Management** > **VPN** > **Secure Client File**.

#### **Procedure**

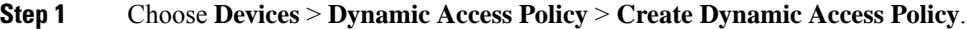

- **Step 2** Specify the **Name** for the DAP policy and an optional **Description**.
- **Step 3** Select the **HostScan Package** from the list.
- **Step 4** Click **Save**.

#### **What to do next**

To configure DAP record, see Create a [Dynamic](#page-1583-2) Access Policy Record

## <span id="page-1583-2"></span>**Create a Dynamic Access Policy Record**

A dynamic access policy (DAP) can contain multiple DAP records, where you configure user and endpoint attributes. You can prioritize the DAP records within a DAP so that the threat defense can select and sequence the required criteria when a user attempts VPN connection.

#### **Procedure**

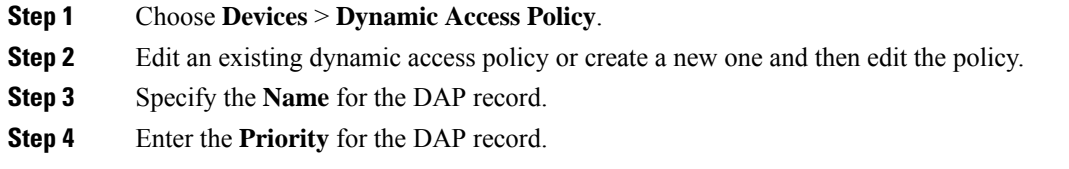
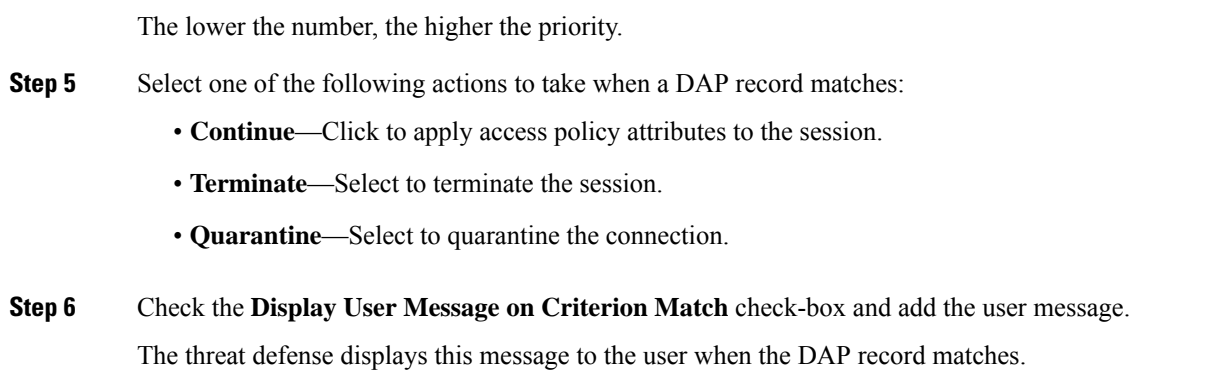

**Step 7** Check the **Apply a Network ACL on Traffic** check-box and select the access control list from the drop-down.

**Step 8** Check the **Apply one or more Secure Client Custom Attributes** check-box and select the custom attributes object from the drop-down.

**Step 9** Click **Save**.

## **Configure AAA Criteria Settings for DAP**

DAP complements AAA services by providing a limited set of authorization attributes that can override the attributes that AAA provides. The threat defense select DAP records based on the AAA authorization information for the user and posture assessment information for the session. The threat defense can choose multiple DAP records depending on this information, which it then aggregates to create DAP authorization attributes.

#### **Procedure**

- **Step 1** Choose **Devices** > **Dynamic Access Policy**.
- **Step 2** Edit an existing DAP policy or create a new one and then edit the policy.
- **Step 3** Select a DAP record or create a new one, and edit the DAP record.
- **Step 4** Click **AAA Criteria**.
- **Step 5** Select one of the **Match criteria between sections**.
	- Any—Matches any of the criteria.
	- All—Matches all the criteria.
	- None—Matches none of the set criteria.

#### **Step 6** Click **Add** to add the required **Cisco VPN Criteria**.

Cisco VPN criteria include attributes for group policy, assigned IPv4 address, assigned IPv6 address, connection profile, username, username 2, and SCEP required.

- a) Select an attribute and specify the **Value**.
- b) Click **Add another criteria** to add more criteria.
- c) Click **Save**.

**VPN**

SCEP Required

**Step 7** Select **LDAP Criteria**, **RADIUS Criteria**, or **SAML Criteria** and specify the **Attribute ID** and **Value**. **Step 8** Click **Save**.

## **Configure Endpoint Attribute Selection Criteria in DAP**

Endpoint attributes contain information about the endpoint system environment, posture assessment results, and applications. The threat defense dynamically generates a collection of endpoint attributes during session establishment and stores these attributes in a database that is associated with the session. Each DAP record specifies the endpoint selection attributes that must be satisfied for the threat defense to choose it for a session. The threat defense selects only DAP records that satisfy every condition configured.

#### **Procedure**

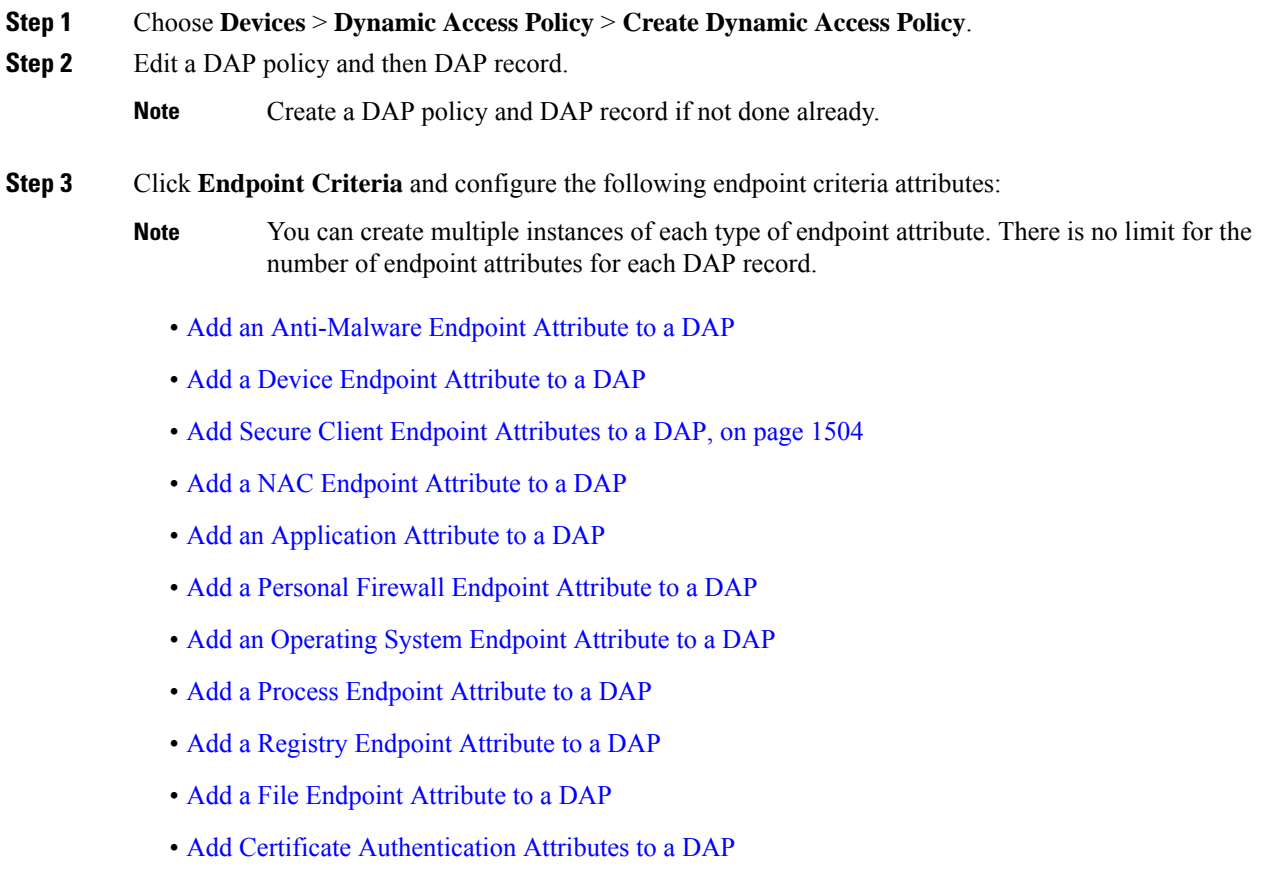

**Step 4** Click **Save**.

## <span id="page-1586-0"></span>**Add an Anti-Malware Endpoint Attribute to a DAP**

#### **Procedure**

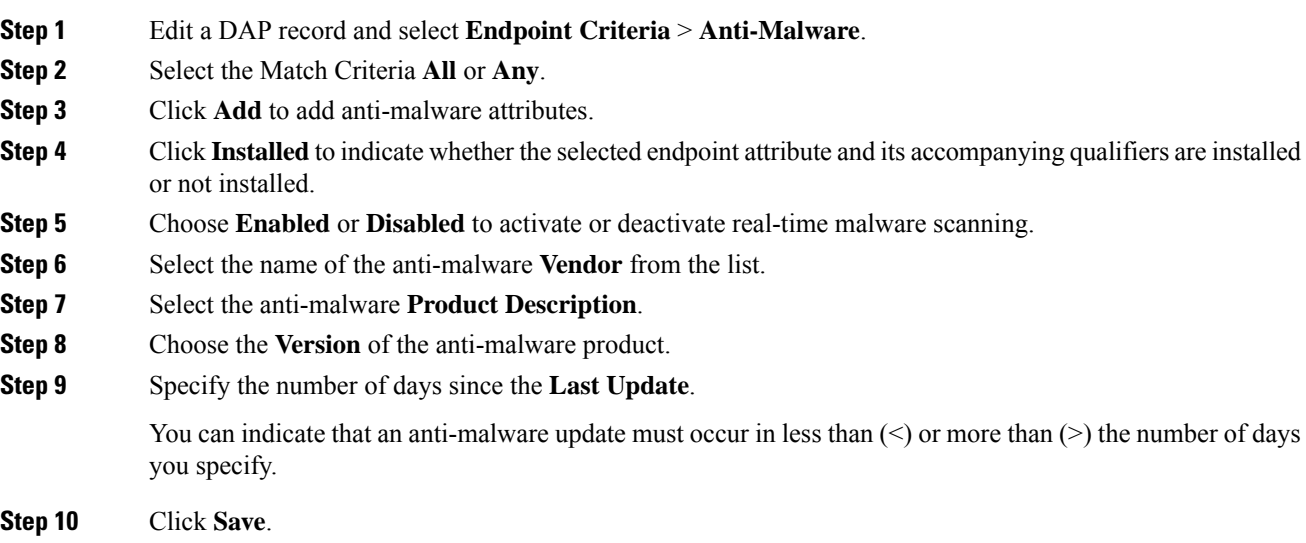

## <span id="page-1586-1"></span>**Add a Device Endpoint Attribute to a DAP**

#### **Procedure**

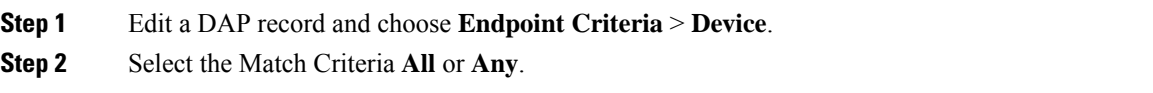

- **Step 3** Click **Add** and select the  $=$  or  $\neq$  operator to check the attribute to be equal to or not equal to the value you enter for the following attributes:
	- **Host Name**—Hostname of the device you are testing for. Use the computer's host name only, not the fully qualified domain name (FQDN).
	- **MAC Address**—MAC address of the network interface card you are testing for. The address must be in the format xxxx.xxxx.xxxx where x is a hexadecimal character.
	- **BIOS Serial Number**—BIOS serial number value of the device you are testing for. The number format is manufacturer-specific.
	- **Port Number**—Listening port number of the device.
	- **Secure Desktop Version**—Version of the Host Scan image running on the endpoint.
	- **OPSWAT Version**—The OPSWAT client version.
	- **Privacy Protection**—None, Cache cleaner, Secure Desktop.
	- **TCP/UDP Port Number**—TCP or UDP port in the listening state that you are testing for.

**Step 4** Click **Save**.

## <span id="page-1587-0"></span>**Add Secure Client Endpoint Attributes to a DAP**

#### **Procedure**

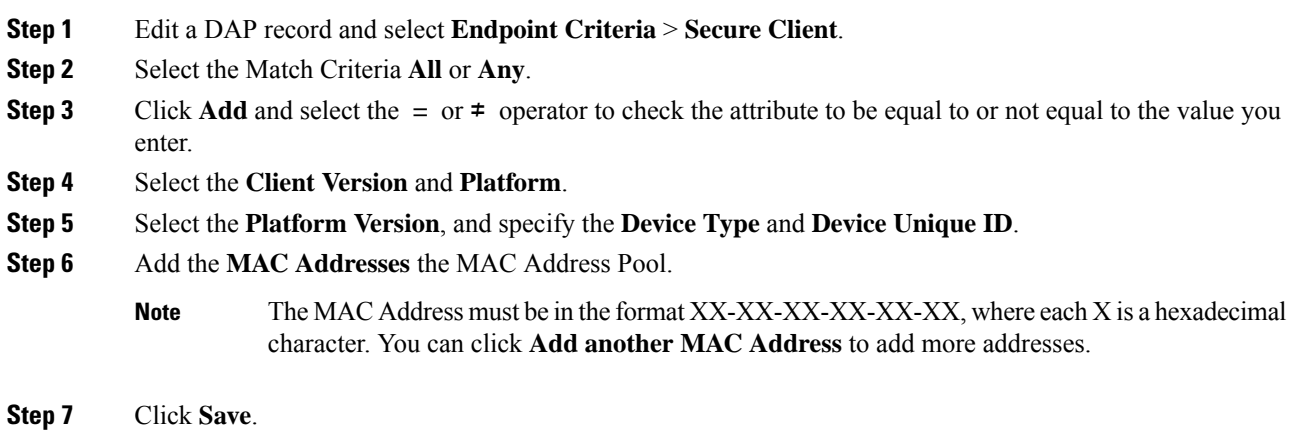

# **Add NAC Endpoint Attributes to a DAP**

#### **Procedure**

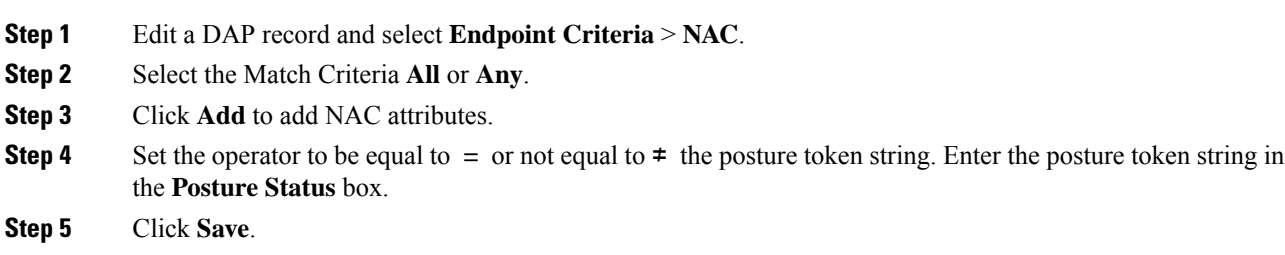

## <span id="page-1587-1"></span>**Add an Application Attribute to a DAP**

#### **Procedure**

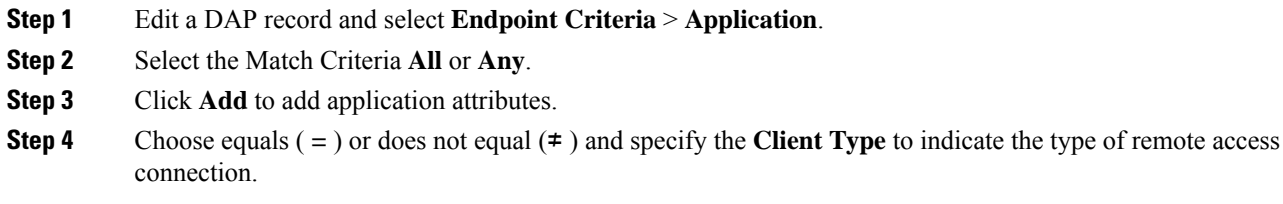

**Step 5** Click **Save**.

## <span id="page-1588-0"></span>**Add a Personal Firewall Endpoint Attribute to a DAP**

#### **Procedure**

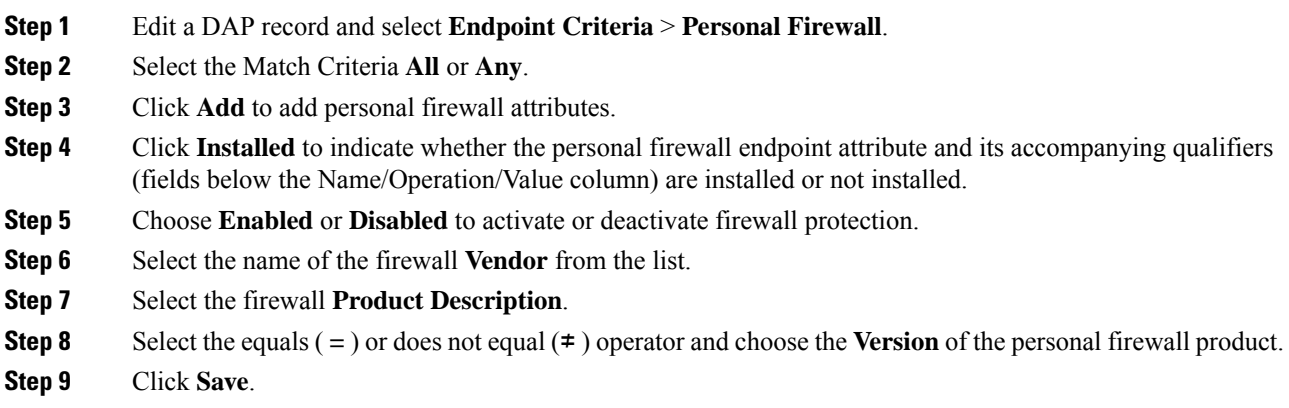

## <span id="page-1588-1"></span>**Add an Operating System Endpoint Attribute to a DAP**

#### **Procedure**

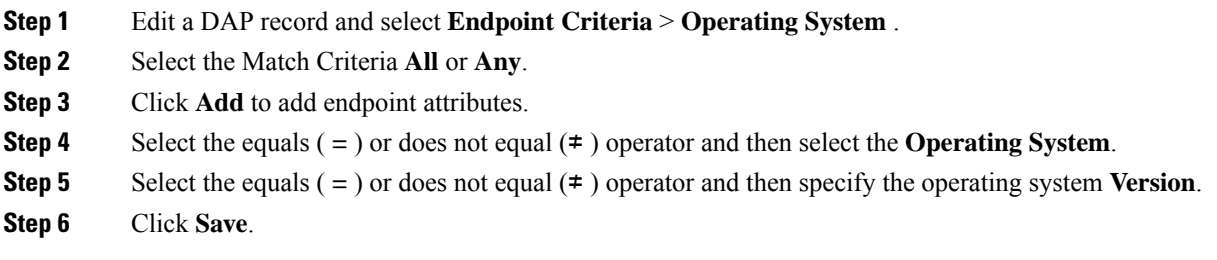

## <span id="page-1588-2"></span>**Add a Process Endpoint Attribute to a DAP**

#### **Procedure**

- **Step 1** Edit a DAP record and select **Endpoint Criteria** > **Process**.
- **Step 2** Select the Match Criteria **All** or **Any**.
- **Step 3** Click **Add** to add the process attributes.
- **Step 4** Select **Exists** or **Does not exist**.
- **Step 5** Specify the **Process Name**.

## <span id="page-1589-0"></span>**Add a Registry Endpoint Attribute to a DAP**

Scanning for registry endpoint attributes applies to Windows operating systems only.

#### **Before you begin**

Before configuring a Registry endpoint attribute, define the registry key for which you want to scan in the Host Scan window for Cisco Secure Desktop.

#### **Procedure**

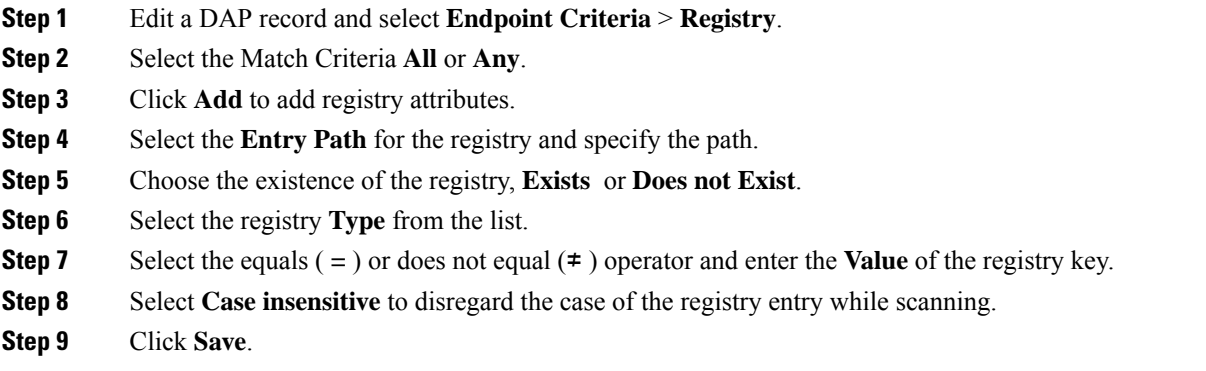

## <span id="page-1589-1"></span>**Add a File Endpoint Attribute to a DAP**

#### **Procedure**

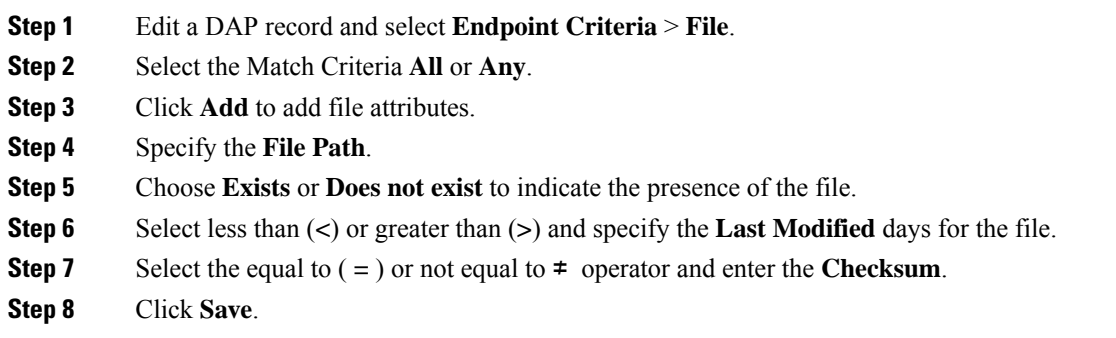

#### <span id="page-1589-2"></span>**Add Certificate Authentication Attributes to a DAP**

You can index each certificate to allow referencing to any of the received certificates, by the configured rules. Based on these certificate fields, you can configure DAP rules to allow or disallow connection attempts.

#### **Procedure**

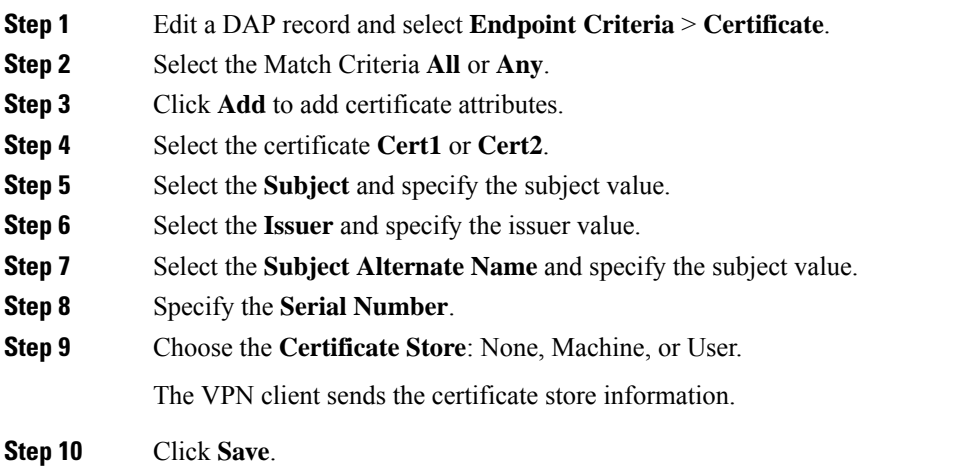

## **Configure Advanced Settings for DAP**

You can use the Advanced tab for adding selection criteria other than what is possible in the AAA and endpoint attribute areas. For example, while you can configure the threat defense to use AAA attributes that satisfy any, all, or none of the specified criteria, the endpoint attributes are cumulative, and must satisfy all. To let the security appliance employ one endpoint attribute or another, you must create appropriate logical expressions in Lua and enter them here.

#### **Procedure**

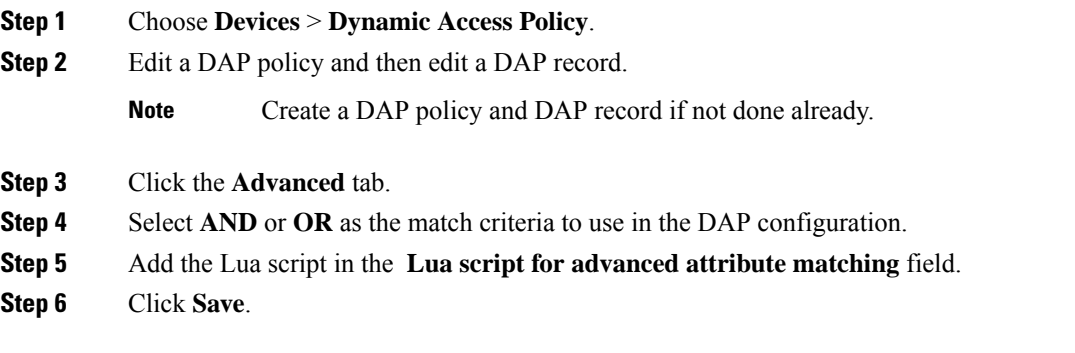

# **Associate Dynamic Access Policy with Remote Access VPN**

You can associate Dynamic Access Policy (DAP) with remote access VPN policy for the dynamic access policy attributes to match during VPN session authentication and authorization. You can then deploy the remote access VPN on the threat defense.

#### **Procedure**

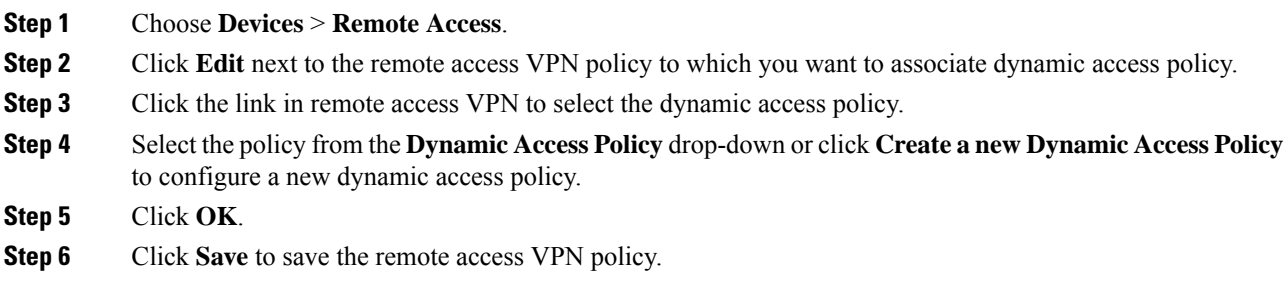

When the remote access VPN user tries to connect, the VPN checks the configured dynamic access policy records and attributes. VPN creates a dynamic access policy based on the matching dynamic access policy records and takes appropriate action on the VPN session.

# **History for Dynamic Access Policy**

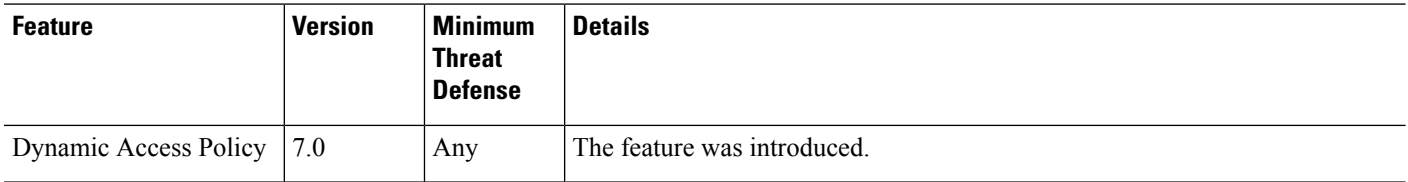

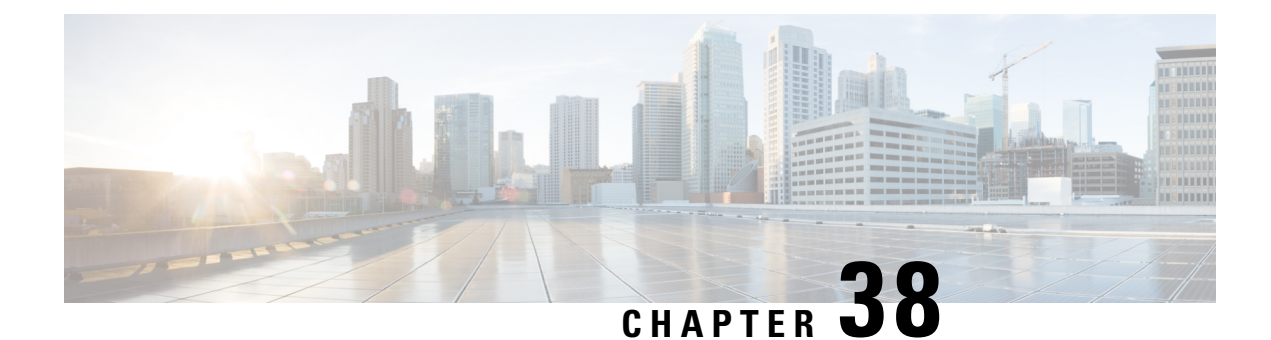

# **VPN Monitoring and Troubleshooting**

This chapter describes threat defense VPN monitoring tools, parameters, and statistics information as well as troubleshooting.

- VPN Summary [Dashboard,](#page-1592-0) on page 1509
- Remote Access VPN [Dashboard,](#page-1593-0) on page 1510
- SD-WAN Summary [Dashboard,](#page-1594-0) on page 1511
- VPN Session and User [Information,](#page-1599-0) on page 1516
- Site to Site VPN Connection Event [Monitoring,](#page-1599-1) on page 1516
- VPN [Troubleshooting,](#page-1600-0) on page 1517

# <span id="page-1592-0"></span>**VPN Summary Dashboard**

System dashboards provide you with at-a-glance views of current system status, including data about the events collected and generated by the system. You can use the VPN dashboard to see consolidated information about VPN users, including the current status of users, device types, client applications, user geolocation information, and duration of connections. You can view details of the configured VPN topologies such as VPN interfaces, tunnel status, and so on.

For all VPN topologies, you can edit or delete the topology using the edit and delete buttons. For SASE topology VPNs, you have options to deploy, edit and delete any topology.

## **Viewing the VPN Summary Dashboard**

Remote access VPNs provide secure connections for remote users, such as mobile users or telecommuters. Monitoring these connections provides important indicators of connection and user session performance at a glance.

You must be an Admin user in a leaf domain to perform this task.

#### **Procedure**

**Step 1** Choose **Overview** > **Dashboards** > **Access Controlled User Statistics** > **VPN**.

**Step 2** View the Remote Access VPN information widgets:

• Current VPN Users by Duration.

- Current VPN Users by Client Application.
- Current VPN Users by Device.
- VPN Users by Data Transferred.
- VPN Users by Duration.
- VPN Users by Client Application.
- VPN Users by Client Country.

# <span id="page-1593-0"></span>**Remote Access VPN Dashboard**

Remote Access Virtual Private Network (RA VPN) allows remote users to securely connect to your network. The RA VPN dashboard allows you to monitor real-time data from active RA VPN sessions on the devices. You can quickly determine problems related to user sessions and mitigate the problems for your network and users.

RA VPN dashboard (**Overview > Dashboards > Remote Access VPN**) provides a snapshot of the active RA VPN sessions on the threat defense devices managed by the management center.

The dashboard has the following widgets:

- Active Sessions (Tabular View)
- Active Sessions (Map view)
- Sessions
- Device Identity Certificates

#### **Active Sessions (Tabular View)**

This widget provides a tabular view of the active RA VPN users connected. You can view details of the active RA VPN sessions such as username, assigned IP, public IP, login time, VPN gateway (threat defense device), client application, client operating system, connection profile, and group policy. You can use the filter to narrow down your search based on the different criteria. You can also perform the following actions on the individual sessions:

- Terminate a session of a specific user.
- Terminate all sessions of a specific user connected to a specific VPN gateway.
- Terminate all sessions that are connected to a specific VPN gateway.

#### **Active Sessions (Map View)**

This widget shows an interactive heat map to visualize the location of the users connected through RA VPN sessions on the devices.

- Countries that have user sessions appear in shades of blue.
- Legend of the map provides a scale that indicates the correlation between the number of sessions in a country and the shade of blue for the country.
- Hover the mouse pointer over the map to view the country name and the total number of active user sessions.
- Zoom in, zoom out, and reset options are available.

#### **Sessions**

This widget allows you to monitor real-time data from active RA VPN sessions on the devices. You can filter and view the distribution of active RA VPN sessions according to:

- Device: Displays the number of sessions per device.
- Encryption Type: Displays the number of Secure Client SSL or IPsec sessions.
- Secure Client Version: Displays the sessions per Secure Client version.
- Operating System: Displays the sessions per operating systems. For example, Windows, Linux, Mac, Mobile OS, and so on.
- Connection Profile: Displays the sessions per connection profile.

#### **Device Identity Certificates**

This widget provides information about the identity certificate expiry of the RA VPN gateways. You can view expired certificates and certificates that are due for expiry within a month. Click **View Details** to view the certificates in the **Device > Certificates** page.

# <span id="page-1594-0"></span>**SD-WAN Summary Dashboard**

The SD-WAN Summary dashboard (**Overview > Dashboards > SD-WAN Summary**) provides a snapshot of your WAN devices and their interfaces. This dashboard helps you to:

- Identify issues with the underlay and overlay (VPN) topologies.
- Troubleshoot VPN issues using the existing **Health Monitoring**, **Device Management**, and**Site-to-Site Monitoring** pages.
- Monitor application performance metrics of WAN interfaces. The threat defense steers application traffic based on these metrics.

A WAN device must meet one of the following criteria:

- The device must be a VPN peer.
- The device must have WAN interface.

A WAN interface must meet one of the following criteria:

- The interface has IP address-based path monitoring enabled on it.
- The interface has a Policy Based Routing (PBR) policy with at least one application configured to monitor it.

For more information about PBR policy and path monitoring, see Policy Based [Routing,](#page-1240-0) on page 1157.

Click **Uplink Decisions** to view the **VPN Troubleshooting** page. You can view syslogs with ID: 880001. These syslogs show the threat defense interfaces through which it steers traffic based on the configured PBR policy.

## **Prerequisites for Using SD-WAN Summary Dashboard**

- You must be an Admin, Security Analyst, or Maintenance user to view this dashboard.
- Threat defense devices must be Version 7.2 or later.
- Enable IP-based path monitoring and HTTP-based application monitoring on the WAN interfaces.
- **1.** Choose **Devices > Device Management**.
- **2.** Click the edit icon adjacent to the device that you want to edit.
- **3.** Click the edit icon adjacent to the interface that you want to edit.
- **4.** Click the **Path Monitoring** tab.
- **5.** Check the **Enable IP based Monitoring** check box.
- **6.** Check the **Enable HTTP based Application Monitoring** check box.
- **7.** Click **OK**.
- Configure a PBR policy with at least one application configured to monitor it:
- **1.** Choose **Devices > Device Management**.
- **2.** Click the edit icon adjacent to the device that you want to edit.
- **3.** Click **Routing**.
- **4.** In the left pane, click **Policy Based Routing**.
- **5.** Click **Add**.
- **6.** From the **Ingress Interface** drop-down list, choose an interface.
- **7.** Click **Add** to configure a forwarding action.
- **8.** Configure the parameters.
- **9.** Click **Save**.
- To view the application performance metrics for the WAN interfaces, you must:
	- Threat defense devices must be Version 7.4.1.
	- Enable data collection from the SD-WAN module in the health policy.
		- **1.** Choose **System > Policy**.
		- **2.** Click the **Edit health policy** icon.
		- **3.** In the **Health Modules** tab, under **SD-WAN**, click the **SD-WAN Monitoring** toggle button.
	- Configure applications for the PBR policies.
- **1.** Choose **Objects > Object Management > Access List > Extended**.
- **2.** Click the edit icon adjacent to the access list and add the applications for the PBR policy.
- Configure the forwarding action for the policy with one of the four application metrics.
- **1.** Choose **Devices > Device Management**.
- **2.** Click the edit icon adjacent to the device that you want to edit.
- **3.** Click **Routing**.
- **4.** In the left pane, click **Policy Based Routing**.
- **5.** Click the edit icon adjacent to the policy that you want to edit.
- **6.** In the **Edit Policy Based Route** dialog box, click the edit icon adjacent to the corresponding ACL.
- **7.** In the **Edit Forwarding Actions** dialog box, from the **Interface Ordering** drop-down list, choose one of the following options:
	- **Minimal Jitter**
	- **Maximum Mean Opinion Score**
	- **Minimal Round-Trip Time**
	- **Minimal Packet Loss**

If you choose **Interface Priority** or **Order**, application monitoring is not enabled on the interface.

- Configure ECMP on the WAN interfaces:
	- **1.** Choose **Devices > Device Management**.
- **2.** Click the edit icon adjacent to the device that you want to edit.
- **3.** Click **Routing**.
- **4.** In the left pane, click **ECMP**.
- **5.** Click **Add** and specify a name for the ECMP zone.
- **6.** Click **Add** to move interfaces from **Available Interfaces** to **Selected Interfaces**.
- **7.** Click **OK**.
- Ensure that traffic passes through the interface.
- Enable DNS inspection on each WAN device so that the threat defense device can do DNS snooping, and configure the trusted DNS servers:
- **1.** Choose **Devices > Platform Settings**.
- **2.** Click the edit icon adjacent to the threat defense policy that you want to edit.
- **3.** In the left pane, click **DNS**.
- **4.** Click the **DNS Settings** tab.
- **5.** Check the **Enable DNS name resolution by device** check box.
- **6.** Click the **Trusted DNS Servers** tab.
- **7.** Do one of the following:
	- Click the **Trust Any DNS server** toggle button.
	- Under **Specify DNS Servers**, click **Edit** to add trusted DNS servers.

## **MonitorWANDevices and InterfacesUsing theSD-WANSummaryDashboard**

The SD-WAN Summary dashboard has the following widgets under the **Overview** tab:

- Top [Applications,](#page-1597-0) on page 1514
- WAN [Connectivity,](#page-1597-1) on page 1514
- VPN [Topology,](#page-1597-2) on page 1514
- Interface [Throughput,](#page-1598-0) on page 1515
- <span id="page-1597-0"></span>• Device [Inventory,](#page-1598-1) on page 1515
- WAN Device [Health,](#page-1598-2) on page 1515

#### **Top Applications**

<span id="page-1597-1"></span>This widget displays the top 10 applications ranked according to throughput.

You can choose a time range for the widget data from the **Show Last** drop-down list. The range is 15 minutes to two weeks.

#### **WAN Connectivity**

This widget provides a summary of the WAN interfaces statuses. It shows the number of WAN interfaces that are in the **Online**, **Offline** or **No Data** states. Note that you cannot monitorsubinterfaces using this widget.

Click **View All Interfaces** to view more details about the interfaces in the health monitor page.

If a WAN interface is in the **Offline** or **No Data** state, you can troubleshoot it from the health monitor page:

- **1.** In the **Monitoring** pane, expand **Devices**.
- <span id="page-1597-2"></span>**2.** Click the corresponding WAN device to view the device-specific health details.
- **3.** Click the **Interface** tab to view the interface status and aggregate traffic statistics for a specific time.

Alternatively, you can click **View System & Troubleshoot Details**. The health monitor page is displayed with all the necessary details.

#### **VPN Topology**

This widget provides a summary of the site-to-site VPN tunnel statuses. It shows the number of **Active**, **Inactive**, and **No Active Data** VPN tunnels.

Click **View All Connections** to view the VPN tunnel details in the **Site-to-site VPN Monitoring** dashboard.

If the tunnels are in the **Inactive** or **No Active Data** state, you can troubleshoot using the **Site-to-site VPN Monitoring** dashboard. In the **Tunnel Status** widget, hover your cursor over a topology, click the View icon and do one of the following:

- Click the **CLI Details** tab to view the details of the VPN tunnels.
- <span id="page-1598-0"></span>• Click the **Packet Tracer** tab to use the packet tracer tool for the topology.

#### **Interface Throughput**

This widget monitors the throughput utilization of the WAN interfaces.

The interface throughput is classified into four bands. These details aid in cost planning and resourcing. You can choose a time range for the widget data from the**Show Last** drop-down list. The range is from 15 minutes to two weeks.

<span id="page-1598-1"></span>Click **View Health Monitoring** to view more details about the interface in the health monitor page.

#### **Device Inventory**

<span id="page-1598-2"></span>This widget lists all the managed WAN devices and groups them according to the model.

Click **View Device Management** to view more details about the device in the **Device Management** page.

#### **WAN Device Health**

This widget displays the device count according to the health of the WAN devices. You can view the number of devices with errors, warnings, or those that are in **Disabled** state.

Click **View Health Monitoring** to view the alarms, and quickly identify, isolate, and resolve issues.

If the health of a device is affected, you can troubleshoot it from the health monitor page.

- **1.** In the **Monitoring** pane, expand **Devices**.
- **2.** Click the corresponding WAN device to view the device-specific health details.
- **3.** Click **View System & Troubleshoot Details**. The health monitor page is displayed with all the necessary details.

A device can be in **Disabled** state for multiple reasons, including the following:

- Management interface is disabled.
- Device is powered off.
- Device is being upgraded.

## **Monitor Application Performance Metrics of WAN Interfaces Using the SD-WAN Summary Dashboard**

Under the **Application Monitoring** tab, you can select a WAN device and view the application performance metrics for the corresponding WAN interfaces. These metrics include Jitter, Round Trip Time (RTT), Mean Opinion Score (MOS), and Packet Loss.

By default, the metrics data is refreshed every 5 minutes. You can change the refresh time; the range is from 5 to 30 minutes. You can view the metrics in tabular and graphical formats. For each WAN interface, the latest metric value appears in the table. For graphical data, you can choose a time interval of up to 24 hours to view the metrics data for the corresponding WAN interfaces.

# <span id="page-1599-0"></span>**VPN Session and User Information**

The system generates events that communicate the details of user activity on your network, including VPN-related activity. The system monitoring capabilities enable you to determine quickly whether remote access VPN problems exist and where they exist. You can then apply this knowledge and use your network management tools to reduce or eliminate problems for your network and users. Optionally, you can log out remote access VPN users as needed.

## **Viewing Remote Access VPN Active Sessions**

#### **Analysis** > **Users** > **Active Sessions**

Lets you view the currently logged-in VPN users at any given point in time with supporting information such as the user name, login duration, authentication type, assigned/public IPaddress, device details, client version, endpoint information, throughput, bandwidth consumed group policy, tunnel group and so on. The system allows you to filter current user information, log users out, and delete users from the summary list.

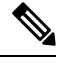

If you configure your VPN in a high-availability deployment, the device name displayed against active VPN sessions can be the primary or secondary device that identified the user session. **Note**

## <span id="page-1599-1"></span>**Viewing Remote Access VPN User Activity**

#### **Analysis** > **Users** > **User Activity**

Lets you view the details of user activity on your network. The system logs historical events and includes VPN-related information such as connection profile information, IPaddress, geolocation information, connection duration, throughput, and device information.

# **Site to Site VPN Connection Event Monitoring**

The site-to-site VPN connection event allows you to know if the VPN encrypts or do not encrypts the connection and helps you to troubleshoot connectivity issues, especially in multi-hop VPN deployments. The event dashboard of the management center displays the IP address of the VPN peer (peer's IKE address) which encrypts or decrypts the traffic and displays the VPN action as follows:

- If the connection is decrypted by the VPN, the column **Decrypt Peer** displays the IP address of the VPN peer which decrypts the traffic and displays **Decrypt** as the VPN action.
- If the connection is encrypted by the VPN, the column **Encrypt Peer** displays the IP address of the VPN peer which encrypts the traffic and displays **Encrypt** as the VPN action.

• If the VPN server cascades the connection, it gets decrypted on one tunnel and gets re-encrypted on another tunnel. In this case, both **Encrypt Peer** and **Decrypt Peer** IP addresses get appears in the event. The column **VPN Action** displays **VPN Routing** as the action to indicate that the connection transit through the VPN server.

If you enable the bypass Access Control Policy for decrypted traffic (sysopt permit-vpn) option, the system bypasses the Access Control Policy and do not log events for decrypted traffic. This option is disabled by default and all decrypted traffic in the VPN tunnel undergoes ACL inspection.

## **View Site to Site VPN Connection Events**

Access the connection event viewer of the management center to know if the VPN encrypts or do not encrypts the connection traffic and to retrieve the VPN peer details.

#### **Before you begin**

Ensure that you enable logging of connection events at the beginning of connection and at the end of connection in the access control rule.

#### **Procedure**

- **Step 1** Choose **Analysis** > **Connections** > **Events**.
- **Step 2** Go to **Table View of Connection Events** tab.
- **Step 3** In the table view of events, multiple fields are hidden by default. To change the fields that appear, click the **x** icon in any column name to display a field chooser.
- **Step 4** Choose the following columns:
	- Decrypt Peer
	- Encrypt Peer
	- VPN Action

#### <span id="page-1600-0"></span>**Step 5** Click **Apply**.

See *Connection and Security-Related Connection Events* in the Secure Firewall [Management](http://www.cisco.com/go/firepower-config) Center [Administration](http://www.cisco.com/go/firepower-config) Guide for more information on the connection events.

# **VPN Troubleshooting**

This section describes VPN troubleshooting tools and debug information.

## **System Messages**

The Message Center is the place to start your troubleshooting. This feature allows you to view messages that are continually generated about system activities and status. To open the Message Center, click **System Status**, located to the immediate right of the **Deploy** button in the main menu.

## **VPN System Logs**

You can enable system logging (syslog) for threat defense devices. Logging information can help you identify and isolate network or device configuration problems. When you enable VPN logging, the threat defense devices send VPN syslogs to the management center for analysis and archiving.

All VPN syslogs appear with a default severity level 'ERROR' or higher (unless changed). You can manage the VPN logging through threat defense platform settings. You can adjust the message severity level by editing the **VPN Logging Settings** in the threat defense platform settings policy for targeted devices (**Platform Settings** > **Syslog** > **Logging Setup**). See [Syslog,](#page-912-0) on page 829 for details on enabling VPN logging, configuring syslog servers, and viewing the system logs.

We recommend that you set the logging level of the VPN logs as level 3 (Errors). Setting the VPN logging level to level 4 and above (Warnings, Notifications, Informational or Debugging) could overload the management center.

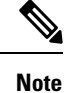

When you configure a device with site-to-site or remote access VPN, it automatically enables sending VPN syslogs to the management center by default.

## **Viewing VPN System Logs**

The system captures event information to help you to gather additional information about the source of your VPN problems. Any VPN syslogs that are displayed have a default severity level 'ERROR' or higher (unless changed). By default the rows are sorted by the **Time** column.

You must be an Admin user in a leaf domain to perform this task.

#### **Before you begin**

Enable VPN logging by checking the **Enable Logging to Secure Firewall Management Center** check boxselecting the **VPN Logs** radio button under the **Logging toSecure Firewall Management Center** setting in the threat defense platform settings (**Devices** > **Platform Settings** > **Syslog** > **Logging Setup**).

See [Syslog,](#page-912-0) on page 829 for details on enabling VPN logging, configuring syslog servers, and viewing the system logs.

#### **Procedure**

#### **Step 1** Choose **Devices** > **VPN** > **Troubleshooting**.

- **Step 2** You have the following options:
	- Search—To filter current message information, click **Edit Search**.
	- View—To view VPN details associated with the selected message in the view, click **View**.
- View All—To view VPN details for all messages in the view, click **View All**.
- Delete—To delete selected messages from the database, click **Delete** or click **Delete All** to delete all the messages.

## **Debug Commands**

This section explains how you use debug commands to help you diagnose and resolve VPN-related problems. The commands described here are not exhaustive, thissection include commands according to their usefulness in assisting you to diagnose VPN-related problems.

**Usage Guidelines** Because debugging output is assigned high priority in the CPU process, it can render the system unusable. For this reason, use **debug** commands only to troubleshoot specific problems or during troubleshooting sessions with the Cisco Technical Assistance Center (TAC). Moreover, it is best to use **debug** commands during periods of lower network traffic and fewer users. Debugging during these periods decreases the likelihood that increased **debug** command processing overhead will affect system use.

> You can view debug output in a CLI session only. Output is directly available when connected to the Console port, or when in the diagnostic CLI (enter **system support diagnostic-cli**). You can also view output from the regular Firepower Threat Defense CLI using the **show console-output** command.

> To show debugging messages for a given feature, use the **debug** command. To disable the display of debug messages, use the **no** form of this command. Use **no debug all** to turn off all debugging commands.

**debug** *feature* [*subfeature*] [*level*] **no debug** *feature* [*subfeature*]

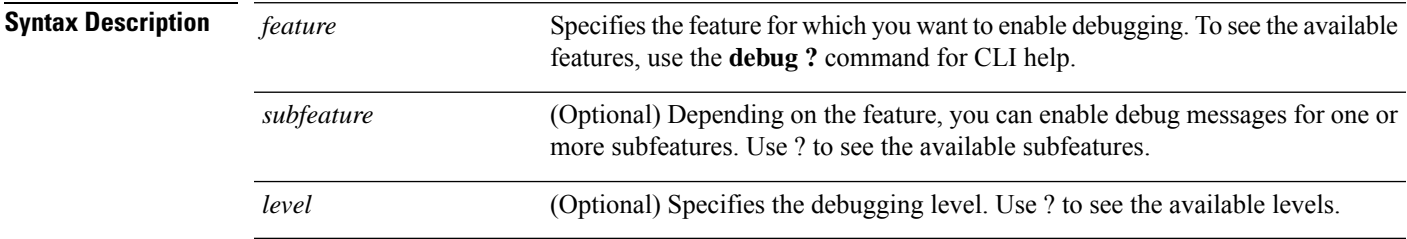

**Command Default** The default debugging level is 1.

#### **Example**

With multiple sessions running on remote access VPN, troubleshooting can be difficult, given the size of the logs. You can use the **debug webvpn condition** command to set up filters to target your debug process more precisely.

**debug webvpn condition** {**group** *name* | **p-ipaddress** *ip\_address* [{**subnet** *subnet\_mask* | **prefix** *length*}] | **reset** | **user** *name*}

Where:

- **group** *name* filters on a group policy (not a tunnel group or connection profile).
- **p-ipaddress** *ip\_address* [{**subnet** *subnet\_mask* | **prefix** *length*}] filters on the public IP address of the client. The subnet mask (for IPv4) or prefix (for IPv6) is optional.
- **reset** resets all filters. You can use the **no debug webvpn condition** command to turn off a specific filter.
- **user** *name* filters by username.

If you configure more than one condition, the conditions are conjoined (ANDed), so that debugs appear only if all conditions are met.

After setting up the condition filter, use the base **debug webvpn** command to turn on the debug. Setting the conditions alone does not enable the debug. Use the **show debug** and **show webvpn debug-condition** commands to view the current state of debugging.

The following shows an example of enabling a conditional debug on the user jdoe.

firepower# **debug webvpn condition user jdoe**

```
firepower# show webvpn debug-condition
INFO: Webvpn conditional debug is turned ON
INFO: User name filters:
INFO: jdoe
```
firepower# **debug webvpn** INFO: debug webvpn enabled at level 1.

```
firepower# show debug
debug webvpn enabled at level 1
INFO: Webvpn conditional debug is turned ON
INFO: User name filters:
INFO: jdoe
```
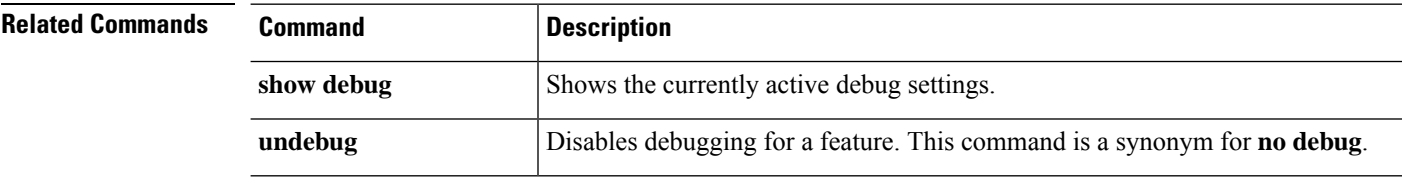

#### **debug aaa**

See the following commands for debugging configurations or authentication, authorization, and accounting (AAA) settings.

**debug** *aaa* [*accounting* | *authentication* | *authorization* | *common* | *internal* | *shim* | *url-redirect*]

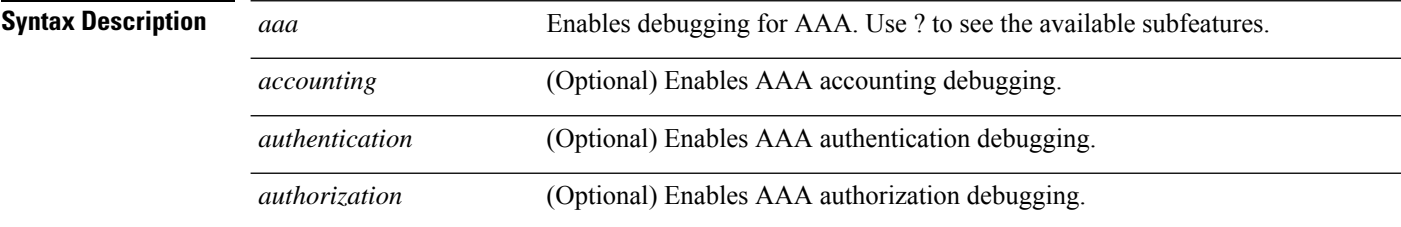

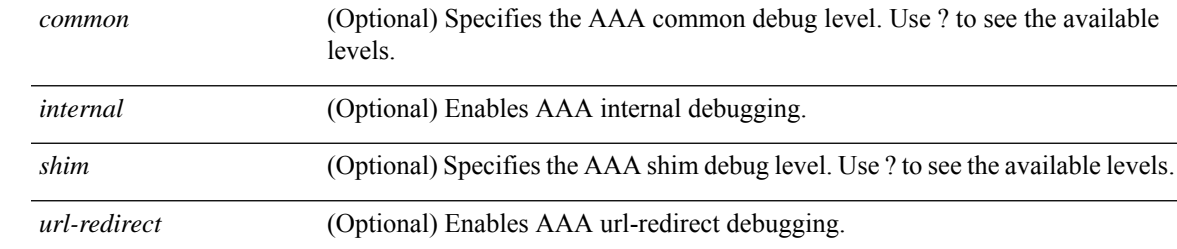

**Command Default** The default debugging level is 1.

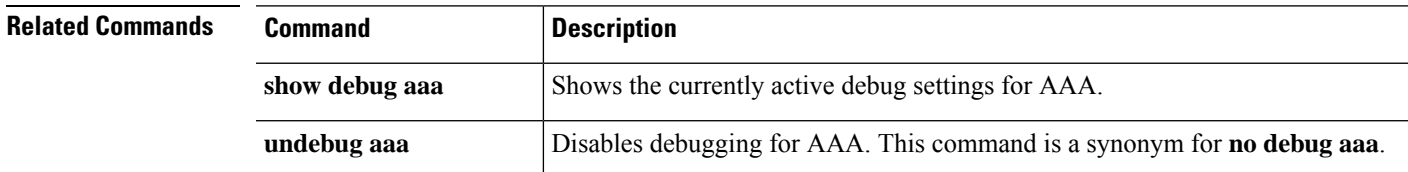

**debug** *crypto* [*ca* | *condition* | *engine* | *ike-common* | *ikev1* | *ikev2* | *ipsec* | *ss-apic*]

## **debug crypto**

See the following commands for debugging configurations or settings associated with crypto.

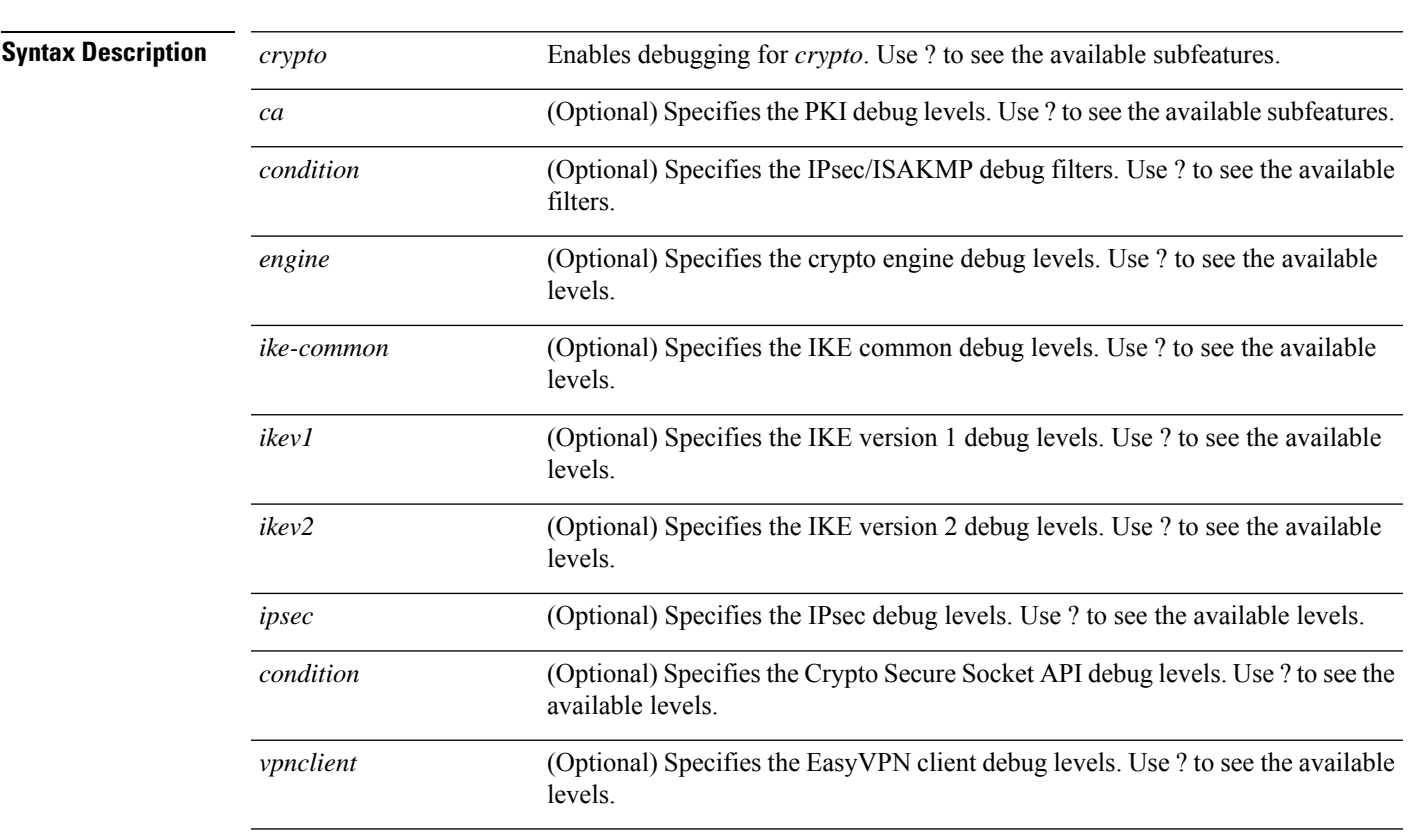

**Command Default** The default debugging level is 1.

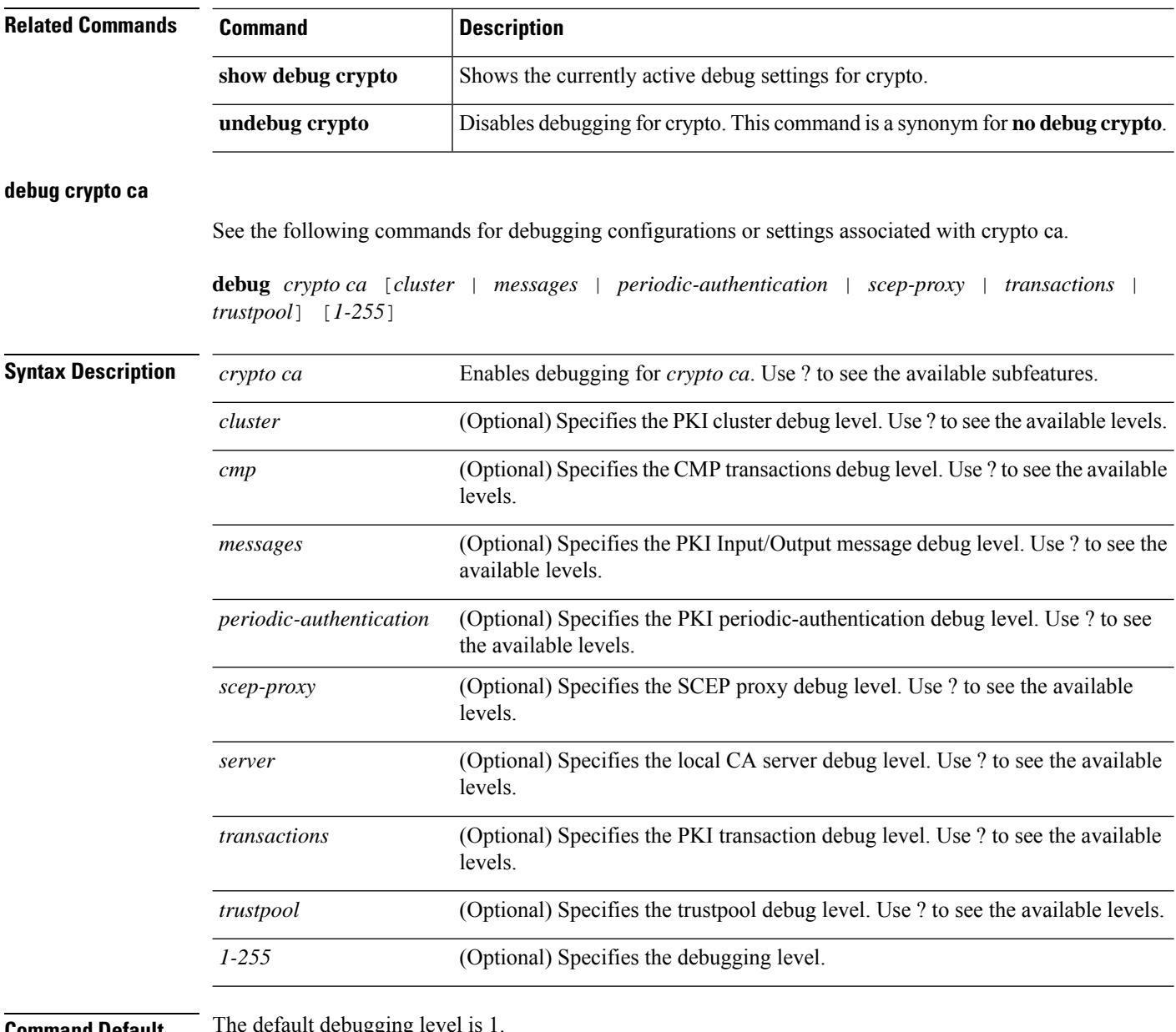

#### **Command Default** The default debugging

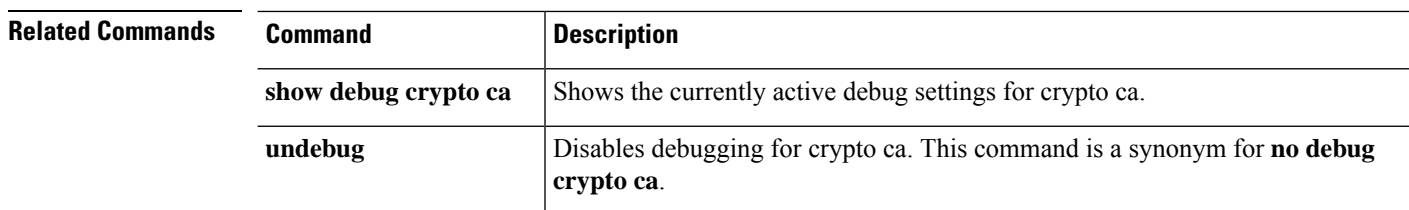

#### **debug crypto ikev1**

See the following commands for debugging configurations or settings associated with Internet Key Exchange version 1 (IKEv1).

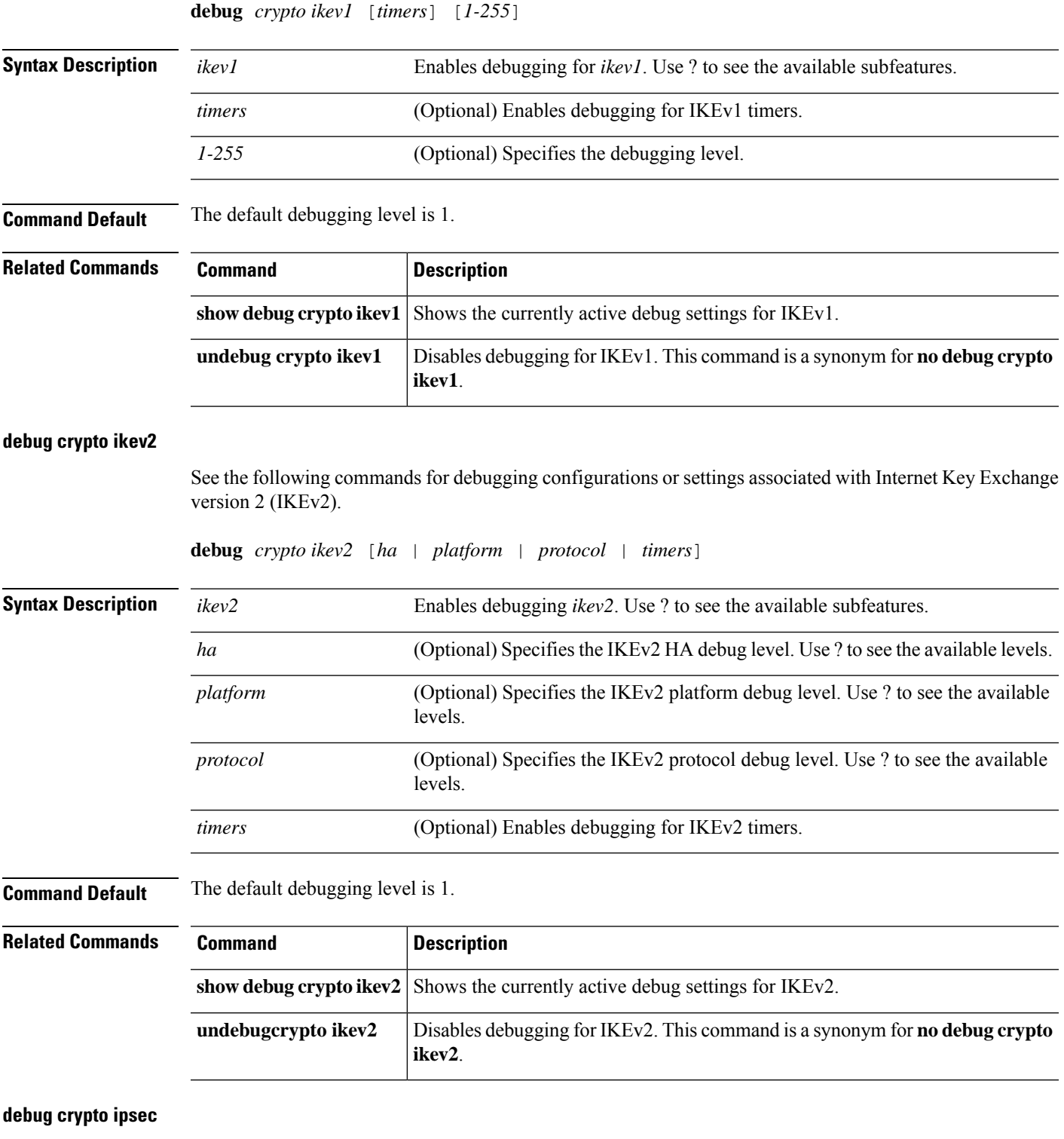

See the following commands for debugging configurations or settings associated with IPsec.

**debug** *crypto ipsec* [*1-255*]

I

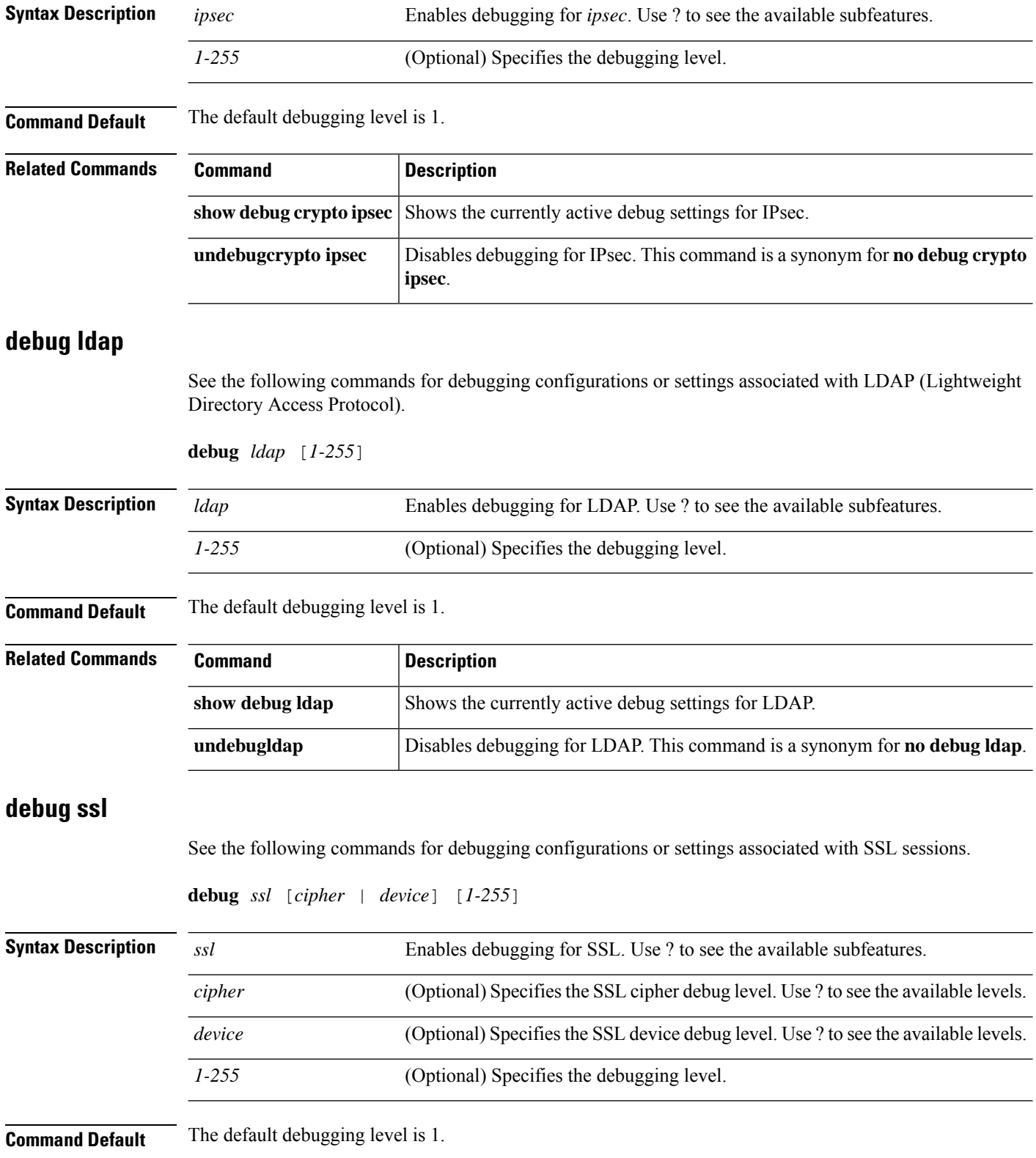

 $\mathbf{l}$ 

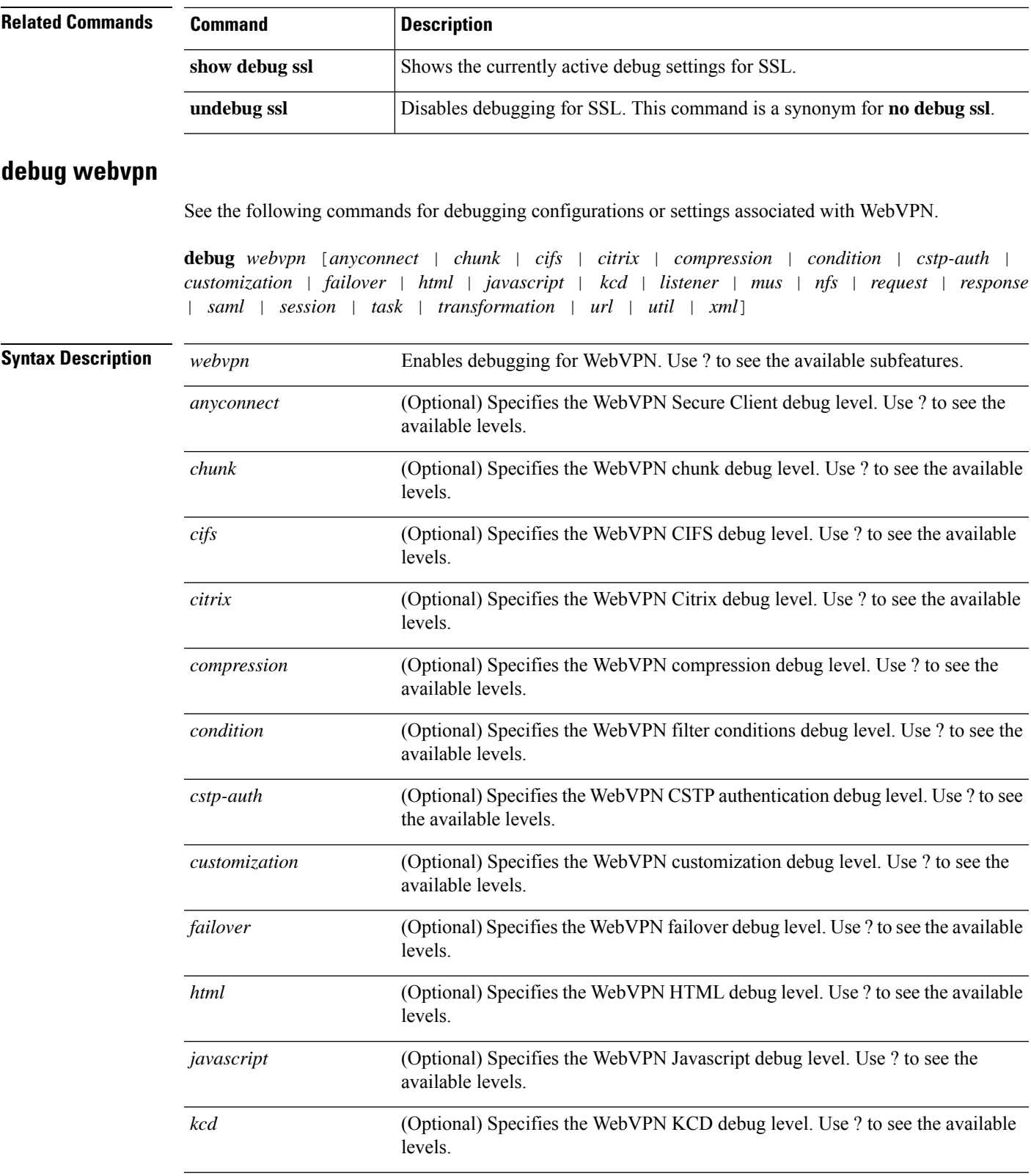

I

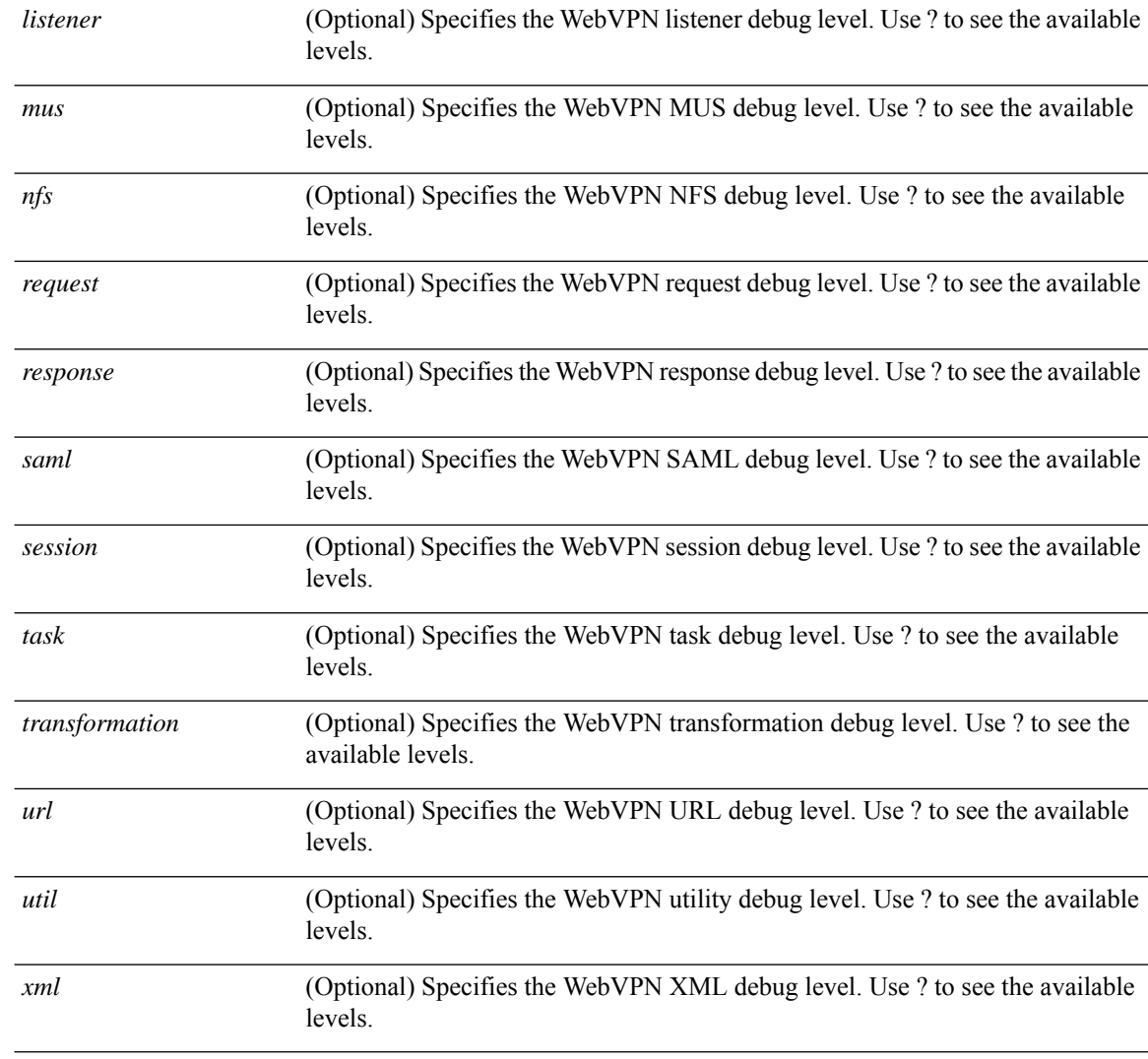

**Command Default** The default debugging level is 1.

#### $\overline{\text{Related Commands}}$

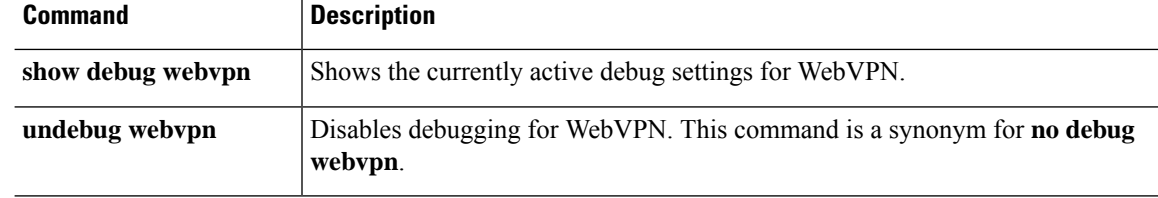

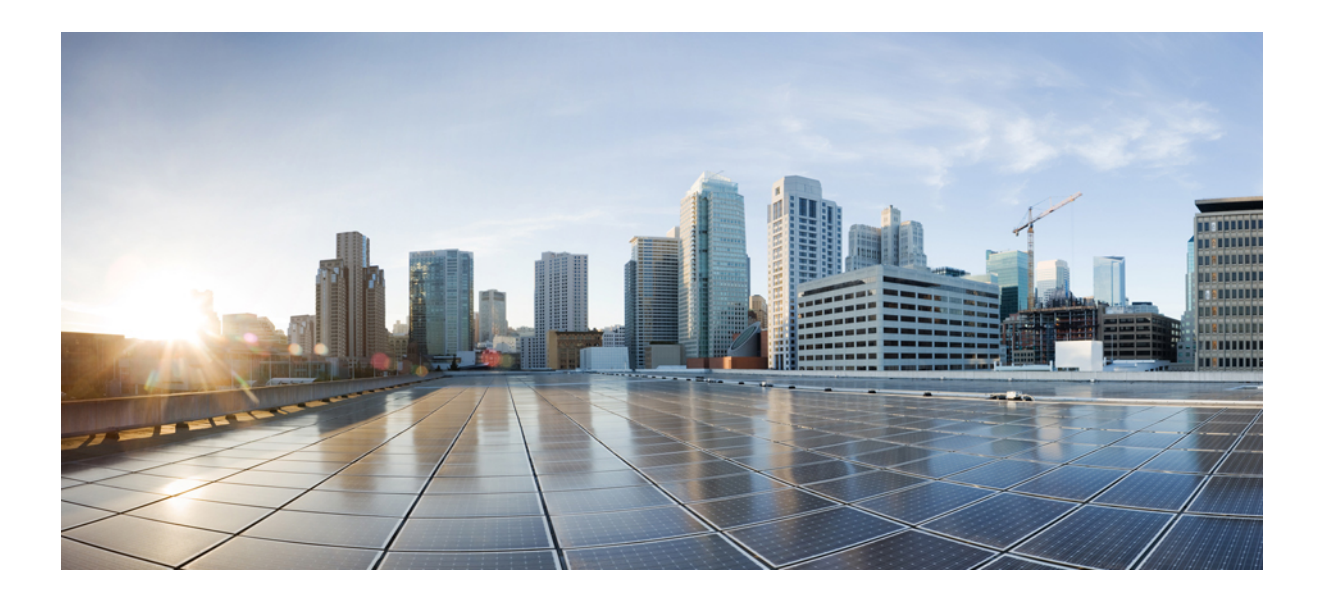

# **<sup>P</sup> ART VII**

# **Access Control**

- Access Control [Overview,](#page-1612-0) on page 1529
- Access Control [Policies,](#page-1634-0) on page 1551
- Access [Control](#page-1658-0) Rules, on page 1575
- Cisco Secure Dynamic Attributes [Connector,](#page-1692-0) on page 1609
- URL [Filtering,](#page-1736-0) on page 1653
- Security [Intelligence,](#page-1764-0) on page 1681
- DNS [Policies,](#page-1776-0) on page 1693
- [Prefiltering](#page-1796-0) and Prefilter Policies , on page 1713
- Service [Policies,](#page-1818-0) on page 1735
- Threat [Detection,](#page-1836-0) on page 1753
- Intelligent [Application](#page-1842-0) Bypass, on page 1759
- Content [Restriction,](#page-1850-0) on page 1767
- Zero Trust [Access,](#page-1856-0) on page 1773

<span id="page-1612-0"></span>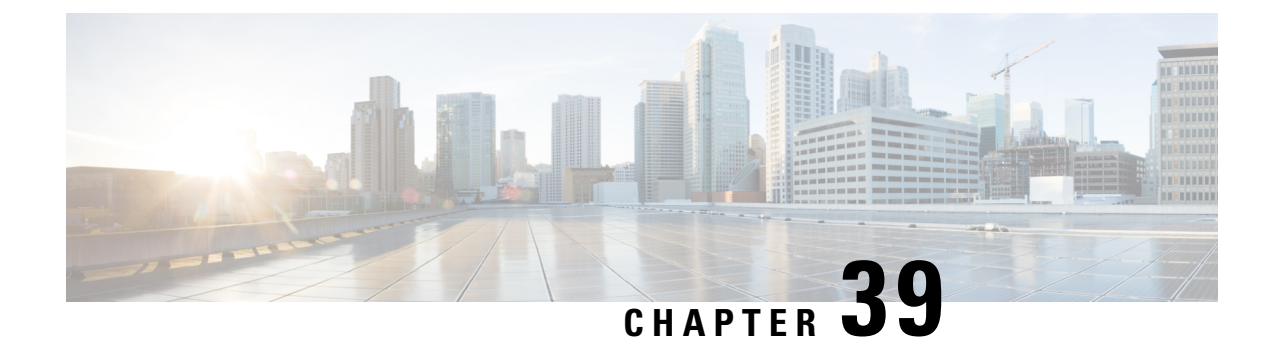

# **Access Control Overview**

- [Introduction](#page-1612-1) to Access Control, on page 1529
- [Introduction](#page-1613-0) to Rules, on page 1530
- Access [Control](#page-1615-0) Policy Default Action, on page 1532
- Deep [Inspection](#page-1617-0) Using File and Intrusion Policies, on page 1534
- Access Control Policy [Inheritance,](#page-1620-0) on page 1537
- Best Practices for [Application](#page-1621-0) Control, on page 1538
- Best [Practices](#page-1627-0) for Access Control Rules, on page 1544

# <span id="page-1612-1"></span>**Introduction to Access Control**

Access control is a hierarchical policy-based feature that allows you to specify, inspect, and log (non-fast-pathed) network traffic.

Each managed device can be targeted by one access control policy. The data that the policy's *target devices* collect about your network traffic can be used to filter and control that traffic based on:

- simple, easily determined transport and network layer characteristics: source and destination, port, protocol, and so on
- the latest contextual information on the traffic, including characteristics such as reputation, risk, business relevance, application used, or URL visited
- realm, user, user group, or ISE attribute
- custom Security Group Tag (SGT)
- characteristics of encrypted traffic; you can also decrypt this traffic for further analysis
- whether unencrypted or decrypted traffic contains a prohibited file, detected malware, or intrusion attempt
- time and day (on supported devices)

Each type of traffic inspection and control occurs where it makes the most sense for maximum flexibility and performance. For example, reputation-based blocking uses simple source and destination data, so it can block prohibited traffic early in the process. In contrast, detecting and blocking intrusions and exploits is a last-line defense.

# <span id="page-1613-0"></span>**Introduction to Rules**

Rules in various policy types (access control, SSL, identity, and so on) exert granular control over network traffic. The system evaluates traffic against rules in the order that you specify, using a first-match algorithm.

Although these rules might include other configurations that are not consistent across policies, they share many basic characteristics and configuration mechanics, including:

- Conditions: Rule conditions specify the traffic that each rule handles. You can configure each rule with multiple conditions. Traffic must match all conditions to match the rule.
- Action: A rule's action determines how the system handles matching traffic. Note that even if a rule does not have an **Action** list you can choose from, the rule still has an associated action. For example, a custom network analysis rule uses a network analysis policy as its "action." As another example, QoS rules do not have an explicit action because all QoS rules do the same thing: rate limit traffic.
- Position: A rule's position determines its evaluation order. When using a policy to evaluate traffic, the system matches traffic to rules in the order you specify. Usually, the system handles traffic according to the first rule where all the rule's conditions match the traffic. (Monitor rules, which are designed to track and log, are an exception.) Proper rule order reduces the resources required to process network traffic, and prevents rule preemption.
- Category: To organize some rule types, you can create custom rule categories in each parent policy.
- Logging: For many rules, logging settings govern whether and how the system logs connections handled by the rule. Some rules (such as identity and network analysis rules) do not include logging settings because the rules neither determine the final disposition of connections, nor are they specifically designed to log connections. As another example, QoS rules do not include logging settings; you cannot log a connection simply because it was rate limited.
- Comments: For some rule types, each time you save changes, you can add comments. For example, you might summarize the overall configuration for the benefit of other users, or note when you change a rule and the reason for the change.

A right-click menu in many policy editors provides shortcuts to many rule management options, including editing, deleting, moving, enabling, and disabling. **Tip**

For more information, see the chapter that discusses the rules you're interested in (for example, access control rules).

#### **Related Topics**

[Configuring](#page-1674-0) Application Conditions and Filters, on page 1591 Best Practices for [Application](#page-1621-0) Control, on page 1538

## **Filtering Rules by Device**

Some policy editors allow you to filter your rule view by affected devices.

The system uses a rule's interface constraints to determine if the rule affects a device. If you constrain a rule by interface (security zone or interface group condition), the device where that interface is located is affected by that rule. Rules with no interface constraint apply to any interface, and therefore every device.

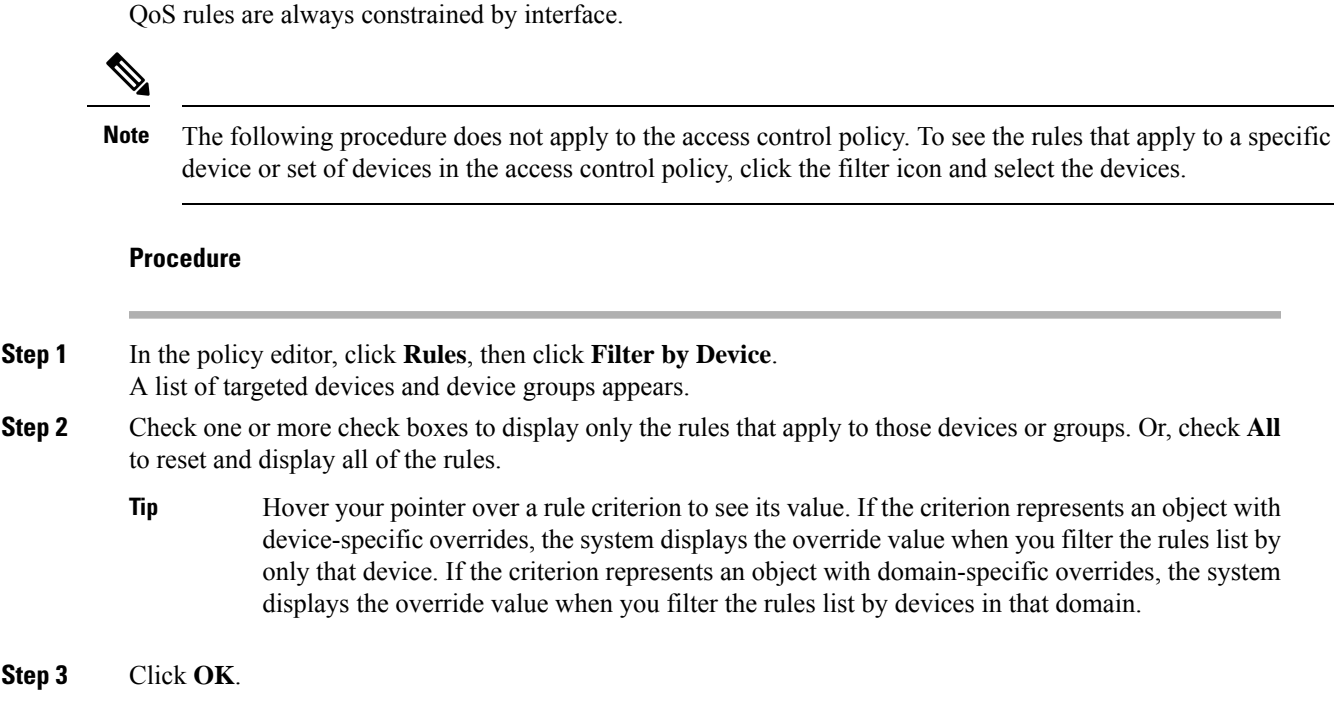

# **Rule and Other Policy Warnings**

Policy and rule editors use icons to mark configurations that could adversely affect traffic analysis and flow. Depending on the issue, the system may warn you when you deploy or prevent you from deploying entirely.

 $\boldsymbol{\varOmega}$ 

**Tip** Hover your pointer over an icon to read the warning, error, or informational text.

**Table 88: Policy Error Icons**

| <b>Icon</b>  | <b>Description</b>                                                                                                    | <b>Example</b>                                                                                                    |
|--------------|----------------------------------------------------------------------------------------------------|----------------------------------------------------------------------------------------------------|
| Errors $(X)$ | If a rule or configuration has an<br>error, you cannot deploy until you<br>correct the issue, even if you<br>disable any affected rules. | A rule that performs category and reputation-based<br>URL filtering is valid until you target a device that<br>does not have a URL Filtering license. At that point,<br>an error icon appears next to the rule, and you cannot<br>deploy until you edit or delete the rule, retarget the<br>policy, or enable the license. |

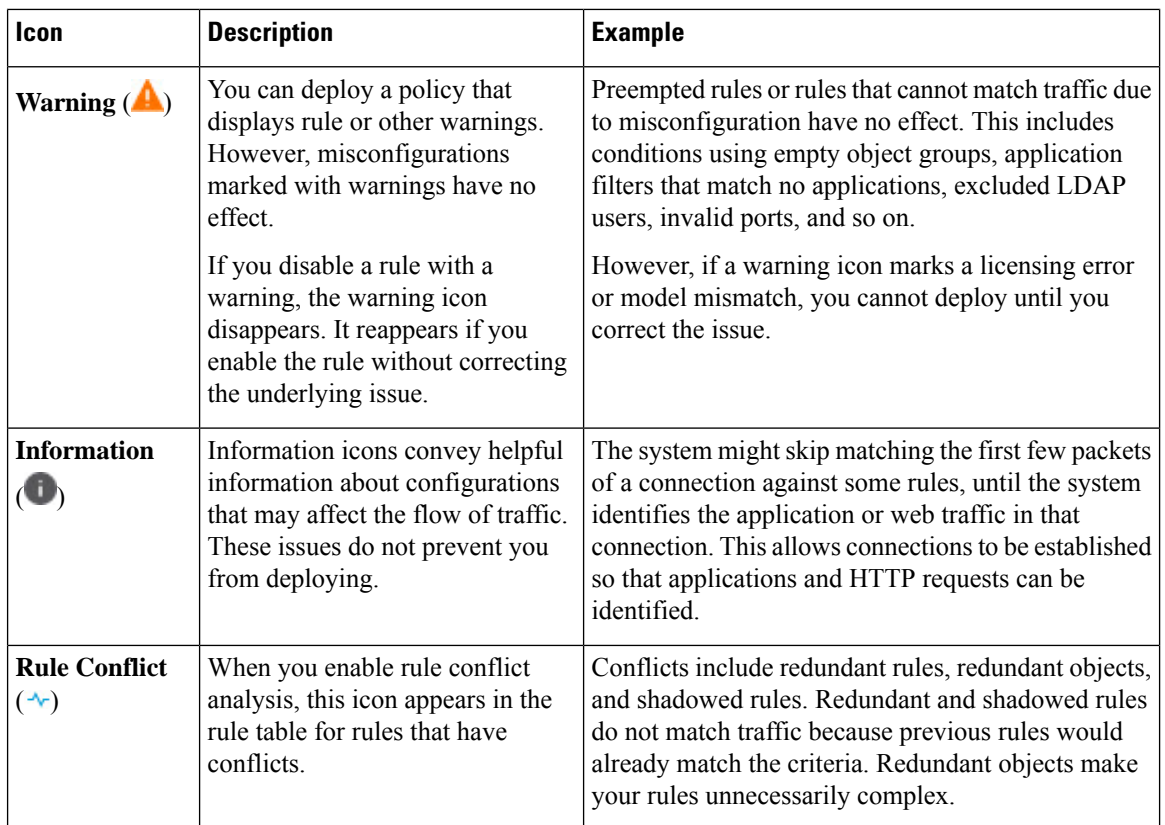

# <span id="page-1615-0"></span>**Access Control Policy Default Action**

A newly created access control policy directs its target devices to handle all traffic using its *default action*.

In a simple access control policy, the default action specifies how target devices handle all traffic. In a more complex policy, the default action handles traffic that:

- is not trusted by Intelligent Application Bypass
- is not on a Security Intelligence Block list
- is not blocked by SSL inspection (encrypted traffic only)
- matches none of the rules in the policy (except Monitor rules, which match and log—but do not handle or inspect—traffic)

The access control policy default action can block or trust traffic without further inspection, or inspect traffic for intrusions and discovery data.

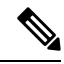

**Note**

You **cannot** perform file or malware inspection on traffic handled by the default action. Logging for connections handled by the default action is initially disabled, though you can enable it.

П

If you are using policy inheritance, the default action for the lowest-level descendant determines final traffic handling. Although an access control policy can inherit its default action from its base policy, you cannot enforce this inheritance.

The following table describes the types of inspection you can perform on traffic handled by each default action.

**Table 89: Access Control Policy Default Actions**

| <b>Default Action</b>             | <b>Effect on Traffic</b>                                                    | <b>Inspection Type and Policy</b>                                                                                                    |
|-----------------------------------|-----------------------------------------------------------------------------|----------------------------------------------------------------------------------------------------|
| Access Control: Block All Traffic | block without further inspection                                            | none                                                                                                    |
| Access Control: Trust All Traffic | trust (allow to its final destination   none<br>without further inspection) |                                                                                                    |
| Intrusion Prevention              | allow, as long as it is passed by the<br>intrusion policy you specify       | intrusion, using the specified<br>intrusion policy and associated<br>variable set, and<br>discovery, using the network<br>discovery policy |
| Network Discovery Only            | allow                                                                       | discovery only, using the network<br>discovery policy                                                                                      |
| Inherit from base policy          | defined in base policy                                                      | defined in base policy                                                                                                    |

The following diagram illustrates the table.

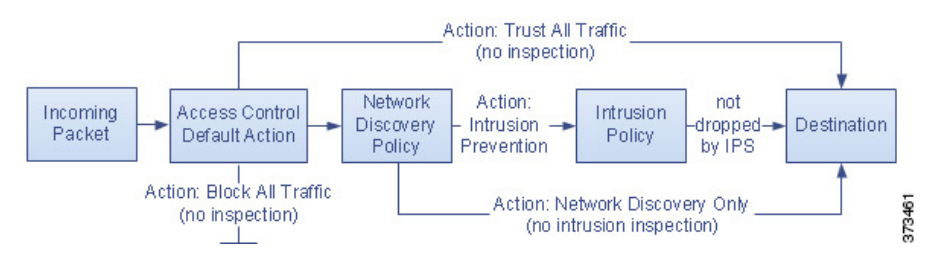

The following diagrams illustrate the **Block All Traffic** and **Trust All Traffic** default actions.

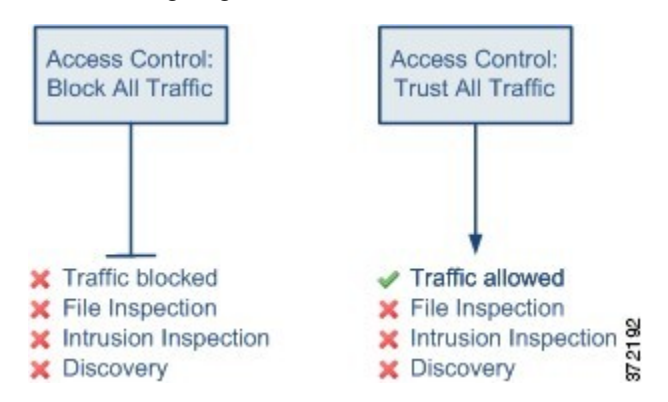

The following diagrams illustrate the **Intrusion Prevention** and **Network Discovery Only** default actions.

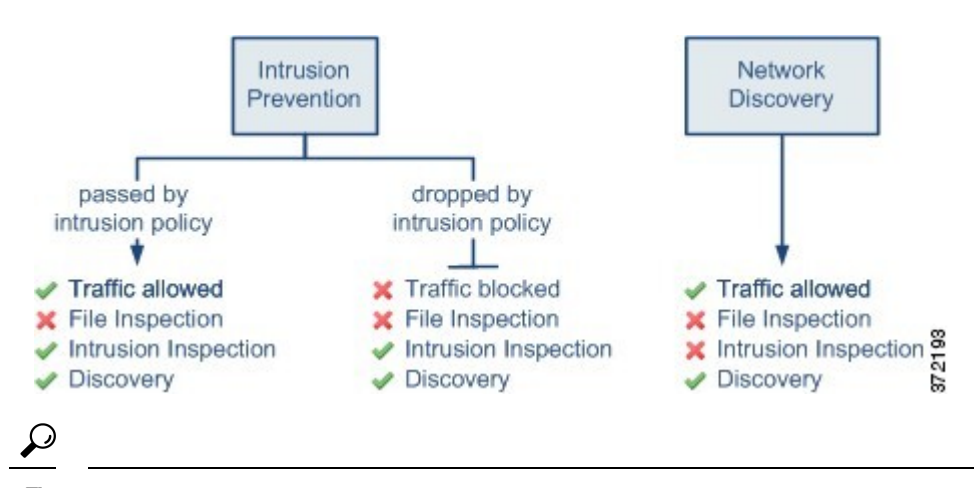

The purpose of **Network Discovery Only** isto improve performance in a discovery-only deployment. Different configurations can disable discovery if you are only interested in intrusion detection and prevention. **Tip**

# <span id="page-1617-0"></span>**Deep Inspection Using File and Intrusion Policies**

Deep inspection uses intrusion and file policies as the last line of defense before traffic is allowed to its destination.

• *Intrusion policies* govern the system's intrusion prevention capabilities.

For complete information, see Intrusion Detection and [Prevention,](#page-1878-0) on page 1795.

• *File policies* govern the system's file control and malware defense capabilities.

For complete information, see Network Malware [Protection](#page-2104-0) and File Policies, on page 2021.

Access control occurs before deep inspection; access control rules and the access control default action determine which traffic is inspected by intrusion and file policies.

By associating an intrusion or file policy with an access control rule, you are telling the system that before it passes traffic that matches the access control rule's conditions, you first want to inspect the traffic with an intrusion policy, a file policy, or both.

In an access control policy, you can associate one intrusion policy with each Allow and Interactive Block rule, as well as with the default action. Every unique **pair** of intrusion policy and variable set counts as one policy.

To associate intrusion and file policies with an access control rule, see:

- Access Control Rule [Configuration](#page-1901-0) to Perform Intrusion Prevention, on page 1818
- [Configuring](#page-2112-0) an Access Control Rule to Perform Malware Protection, on page 2029

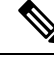

By default, the system disables intrusion and file inspection of encrypted payloads. This helps reduce false positives and improve performance when an encrypted connection matches an access control rule that has intrusion and file inspection configured. **Note**

#### **Related Topics**

How Policies Examine Traffic For [Intrusions](#page-1881-0), on page 1798 File [Policies,](#page-2105-0) on page 2022

## **Access Control Traffic Handling with Intrusion and File Policies**

The following diagram shows the flow of traffic in an inline intrusion prevention and malware defense deployment, as governed by an access control policy that contains four different types of access control rules and a default action.

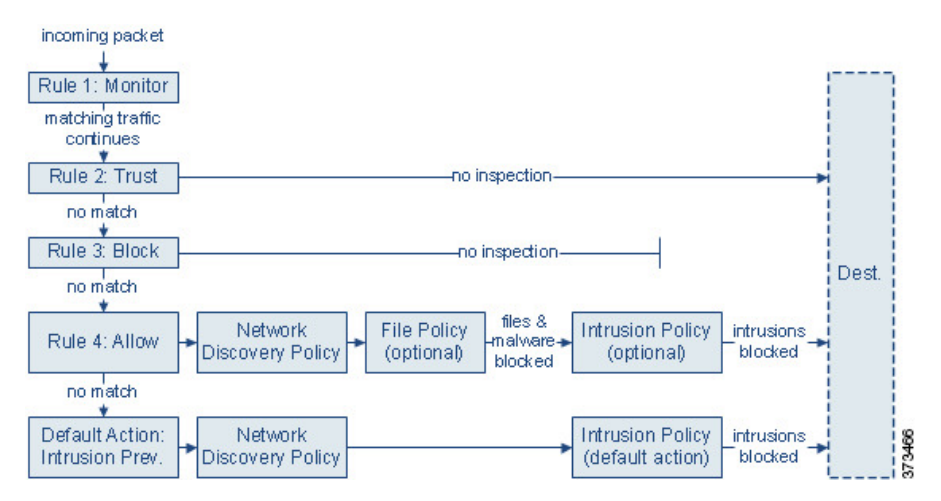

In the scenario above, the first three access control rules in the policy—Monitor, Trust, and Block—cannot inspect matching traffic. Monitor rules track and log but do not inspect network traffic, so the system continues to match traffic against additional rules to determine whether to permit or deny it. (However, see an important exception and caveat at Access Control Rule [Monitor](#page-1663-0) Action, on page 1580.) Trust and Block rules handle matching traffic without further inspection of any kind, while traffic that does not match continues to the next access control rule.

The fourth and final rule in the policy, an Allow rule, invokes various other policies to inspect and handle matching traffic, in the following order:

- **Discovery: Network Discovery Policy**—First, the network discovery policy inspectstraffic for discovery data. Discovery is passive analysis and does not affect the flow of traffic. Although you do not explicitly enable discovery, you can enhance or disable it. However, allowing traffic does not automatically guarantee discovery data collection. The system performs discovery only for connections involving IP addresses that are explicitly monitored by your network discovery policy.
- **malware defense and File Control: File Policy**—After traffic is inspected by discovery, the system can inspect it for prohibited files and malware. malware defense detects and optionally blocks malware in many types of files, including PDFs, Microsoft Office documents, and others. If your organization wants to block not only the transmission of malware files, but all files of a specific type (regardless of whether the files contain malware), *file control* allows you to monitor network traffic for transmissions of specific file types, then either block or allow the file.
- **Intrusion Prevention:Intrusion Policy**—After file inspection, the system can inspect traffic for intrusions and exploits. An intrusion policy examines decoded packets for attacks based on patterns, and can block or alter malicious traffic. Intrusion policies are paired with *variable sets*, which allow you to use named values to accurately reflect your network environment.

• **Destination**—Traffic that passes all the checks described above passes to its destination.

An Interactive Block rule (not shown in the diagram) has the same inspection options as an Allow rule. This is so you can inspect traffic for malicious content when a user bypasses a blocked website by clicking through a warning page.

Traffic that does not match any access control rules in the policy with an action other than Monitor is handled by the default action. In this scenario, the default action is an Intrusion Prevention action, which allows traffic to its final destination as long as it is passed by the intrusion policy you specify. In a different deployment, you might have a default action that trusts or blocks all traffic without further inspection. Note that the system can inspect traffic allowed by the default action for discovery data and intrusions, but not prohibited files or malware. You **cannot** associate a file policy with the access control default action.

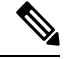

**Note**

Sometimes, when a connection is analyzed by an access control policy, the system must process the first few packets in that connection, **allowing them to pass**, before it can decide which access control rule (if any) will handle the traffic. However, so these packets do not reach their destination uninspected, you can specify an intrusion policy (in the Advanced settings for the access control policy) to inspect these packets and generate intrusion events.

## **File and Intrusion Inspection Order**

In your access control policy, you can associate multiple Allow and Interactive Block rules with different intrusion and file policies to match inspection profiles to various types of traffic.

**Note**

Traffic allowed by an Intrusion Prevention or Network Discovery Only default action can be inspected for discovery data and intrusions, but cannot be inspected for prohibited files or malware. You **cannot** associate a file policy with the access control default action.

You do not have to perform both file and intrusion inspection in the same rule. For a connection matching an Allow or Interactive Block rule:

- without a file policy, traffic flow is determined by the intrusion policy
- without an intrusion policy, traffic flow is determined by the file policy
- without either, allowed traffic is inspected by network discovery only

The system does not perform any kind of inspection on trusted traffic. Although configuring an Allow rule with neither an intrusion nor file policy passes traffic like a Trust rule, Allow rules let you perform discovery on matching traffic. **Tip**

The diagram below illustrates the types of inspection you can perform on traffic that meets the conditions of either an Allow or user-bypassed Interactive Block access control rule. For simplicity, the diagram displays traffic flow for situations where both (or neither) an intrusion and a file policy are associated with a single access control rule.
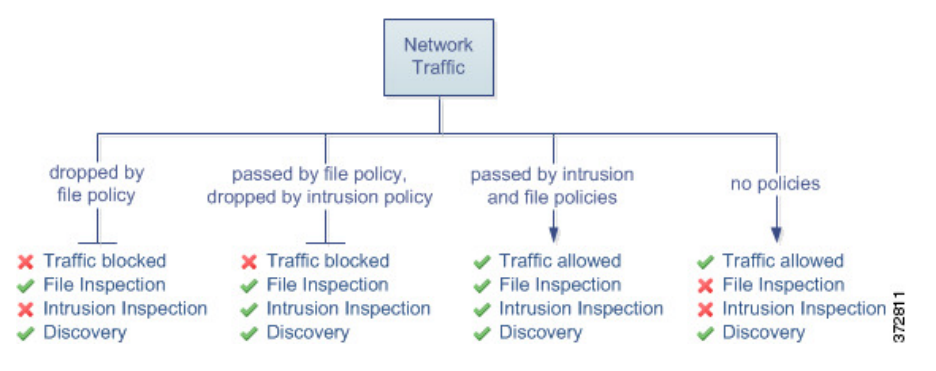

For any single connection handled by an access control rule, file inspection occurs before intrusion inspection. That is, the system does not inspect files blocked by a file policy for intrusions. Within file inspection, simple blocking by type takes precedence over malware inspection and blocking.

For example, consider a scenario where you normally want to allow certain network traffic as defined in an access control rule. However, as a precaution, you want to block the download of executable files, examine downloaded PDFs for malware and block any instances you find, and perform intrusion inspection on the traffic.

You create an access control policy with a rule that matches the characteristics of the traffic you want to provisionally allow, and associate it with both an intrusion policy and a file policy. The file policy blocks the download of all executables, and also inspects and blocks PDFs containing malware:

- First, the system blocks the download of all executables, based on simple type matching specified in the file policy. Because they are immediately blocked, these files are subject to neither malware nor intrusion inspection.
- Next, the system performs malware cloud lookups for PDFs downloaded to a host on your network. Any PDFs with a malware disposition are blocked, and are not subject to intrusion inspection.
- Finally, the system uses the intrusion policy associated with the access control rule to inspect any remaining traffic, including files not blocked by the file policy.

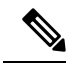

**Note** Until a file is detected and blocked in a session, packets from the session may be subject to intrusion inspection.

# <span id="page-1620-0"></span>**Access Control Policy Inheritance**

Especially useful in multidomain deployments, you can nest access control policies, where each policy inherits the rules and settings from an ancestor (or *base*) policy. You can enforce this inheritance, or allow lower-level policies to override their ancestors.

Access control uses a hierarchical policy-based implementation. Just as you create a domain hierarchy, you can create a corresponding hierarchy of access control policies. A *descendant*, or *child*, access control policy inherits rules and settings from its direct *parent*, or base, policy. That base policy may have its own parent policy from which it inherits rules and settings, and so on.

An access control policy's rules are nested between its parent policy's Mandatory and Default rule sections. This implementation enforces Mandatory rules from ancestor policies, but allows the current policy to write rules that preempt Default rules from ancestor policies.

You can lock the following settings to enforce them in all descendant policies. Descendant policies can override unlocked settings.

- Security Intelligence connections that are allowed or blocked based on the latest reputation intelligence for IP addresses, URLs, and domain names.
- HTTP Response pages Displaying a custom or system-provided response page when you block a user's website request.
- Advanced settings Specifying associated subpolicies, network analysis settings, performance settings, and other general options.

When using policy inheritance, the default action for the lowest-level descendant determines final traffic handling. Although an access control policy can inherit its default action from an ancestor policy, you cannot enforce this inheritance.

### **Policy Inheritance and Multitenancy**

Access control's hierarchical policy-based implementation complements multitenancy.

In a typical multidomain deployment, access control policy hierarchy corresponds to domain structure, and you apply the lowest-level access control policy to managed devices. This implementation allows selective access control enforcement at a higher domain level, while lower-level domain administrators can tailor deployment-specific settings. (You must use roles, not policy inheritance and enforcement alone, to restrict administrators in descendant domains.)

For example, as a Global domain administrator for your organization, you can create an access control policy at the Global level. You can then require that all your devices, which are divided into subdomain by function, use that Global-level policy as a base policy.

When subdomain administrators log into the Secure Firewall Management Center to configure access control, they can deploy the Global-level policy as-is. Or, they can create and deploy a descendant access control policy within the boundaries of the Global-level policy.

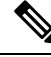

**Note**

Although the most useful implementation of access control inheritance and enforcement complements multitenancy, you can create a hierarchy of access control policies within a single domain. You can also assign and deploy access control policies at any level.

# <span id="page-1621-0"></span>**Best Practices for Application Control**

The following topics discuss our recommended best practices for controlling applications with access control rules.

## **Recommendations for Application Control**

Keep in mind the following guidelines and limitations for application control:

### **Ensuring that Adaptive Profiling is Enabled**

If adaptive profiling is not enabled (its default state), access control rules cannot perform application control.

### **Automatically Enabling Application Detectors**

If no detector is enabled for an application you want to detect, the system automatically enables all system-provided detectors for the application. If none exist, the system enables the most recently modified user-defined detector for the application.

### **Configure Your Policy to Examine the Packets That Must Pass Before an Application Is Identified**

The system cannot perform application control, including Intelligent Application Bypass (IAB) and rate limiting, before *both* of the following occur:

- A monitored connection is established between a client and server
- The system identifies the application in the session

This identification should occur in 3 to 5 packets, or after the server certificate exchange in the SSL handshake if the traffic is encrypted.

**Important!** To ensure that your system examines these initial packets, see Specify a Policy to Handle Packets That Pass Before Traffic [Identification,](#page-2529-0) on page 2446.

If early traffic matches all other criteria but application identification is incomplete, the system allows the packet to pass and the connection to be established (or the SSL handshake to complete). After the system completes its identification, the system applies the appropriate action to the remaining session traffic.

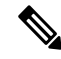

**Note**

A server must adhere to the protocol requirements of an application for the system to be able to recognize it. For example, if you have a server that sends a keep-alive packet rather than an ACK when an ACK is expected, that application might not be identified, and the connection will not match the application-based rule. Instead, it will be handled by another matching rule or the default action. This might mean that connections you want to allow can be denied instead. If you run into this problem, and you cannot fix the server to follow the protocol standards, you need to write a non-application-based rule to cover traffic for that server, for example, by matching the IP address and port number.

### **Create Separate Rules for URL and Application Filtering**

Create separate rules for URL and application filtering whenever possible, because combining application and URL criteria can lead to unexpected results, especially for encrypted traffic.

Rules that include both application and URL criteria should come after application-only or URL-only rules, unless the application+URL rule is acting as an exception to a more general application-only or URL-only rule.

#### **URL Rules Before Application and Other Rules**

For the most effective URL matching, place rules that include URL conditions before other rules, particularly if the URL rules are block rules and the other rules meet both of the following criteria:

- They include application conditions.
- The traffic to be inspected is encrypted.

### **Application Control for Encrypted and Decrypted Traffic**

The system can identify and filter encrypted and decrypted traffic:

- Encrypted traffic—The system can detect application traffic encrypted with StartTLS, including SMTPS, POPS, FTPS, TelnetS, and IMAPS. In addition, it can identify certain encrypted applications based on the Server Name Indication in the TLS ClientHello message, or the subject distinguished name value from the server certificate. These applications are tagged SSL Protocol; in an SSL rule, you can choose only these applications. Applications without this tag can only be detected in unencrypted or decrypted traffic.
- Decrypted traffic—The system assigns the decrypted traffic tag to applications that the system can detect in decrypted traffic only, not encrypted or unencrypted.

### **TLS Server Identity Discovery and Application Control**

The latest version of the Transport Layer Security (TLS) protocol 1.3, defined by RFC [8446](https://tools.ietf.org/html/rfc8446), is the preferred protocol for many web servers to provide secure communications. Because the TLS 1.3 protocol encrypts the server's certificate for additional security, and the certificate is needed to match application and URL filtering criteria in access control rules, the Firepower System provides a way to extract the server certificate *without* decrypting the entire packet.

We strongly recommend enabling it for any traffic you want to match on application or URL criteria, especially if you want to perform deep inspection of that traffic. A decryption policy is not required because *traffic is not decrypted* in the process of extracting the server certificate.

For more information, see Access Control Policy [Advanced](#page-1645-0) Settings, on page 1562.

#### **Exempting Applications from Active Authorization**

In an identity policy, you can exempt certain applications from active authentication, allowing traffic to continue to access control. These applications are tagged User-Agent Exclusion. In an identity rule, you can choose only these applications.

### **Handling Application Traffic Packets Without Payloads**

When performing access control, the system applies the default policy action to packets that do not have a payload in a connection where an application is identified.

#### **Handling Referred Application Traffic**

To handle traffic referred by a web server, such as advertisement traffic, match the referred application rather than the referring application.

### **Controlling Application Traffic That Uses Multiple Protocols (Skype, Zoho)**

Some applications use multiple protocols. To control their traffic, make sure your access control policy covers all relevant options. For example:

- Skype—To control Skype traffic, choose the **Skype** tag from the **Application Filters** list rather than selecting individual applications. This ensures that the system can detect and control all Skype traffic the same way.
- Zoho—To control Zoho mail, choose *both* **Zoho** and **Zoho mail** from the Available Application list.

### **Search Engines Supported for Content Restriction Features**

The system supports Safe Search filtering for specific search engines only. The system assigns the safesearch supported tag to application traffic from these search engines.

#### **Controlling Evasive Application Traffic**

See [Application-Specific](#page-1626-0) Notes and Limitations, on page 1543.

## <span id="page-1624-0"></span>**Best Practices for Configuring Application Control**

We recommend controlling applications' access to the network as follows:

• To allow or block application access from a less secure network to a more secure network: Use **Port** (Selected Destination Port) conditions on the access control rule

For example, allow ICMP traffic from the internet (less secure) to an internal network (more secure.)

• To allow or block applications being accessed by user groups: Use **Application** conditions on the access control rule

For example, block Facebook from being accessed by members of the Contractors group

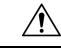

```
Caution
```
Failure to set up your access control rules properly can have unexpected results, including traffic being allowed thatshould be blocked. In general, application control rulesshould be lower in your access control list because it takes longer for those rules to match than rules based on IP address, for example.

Access control rules that use *specific* conditions (such as networks and IPaddresses) should be ordered *before* rules that use general conditions (such as applications). If you're familiar with the Open Systems Interconnect (OSI) model, use similar numbering in concept. Rules with conditions for layers 1, 2, and 3 (physical, data link, and network) should be ordered first in your access control rules. Conditions for layers 5, 6, and 7 (session, presentation, and application) should be ordered later in your access control rules. For more information about the OSI model, see this [Wikipedia](https://en.wikipedia.org/wiki/OSI_model) article.

The following table provides an example of how to set up your access control rules:

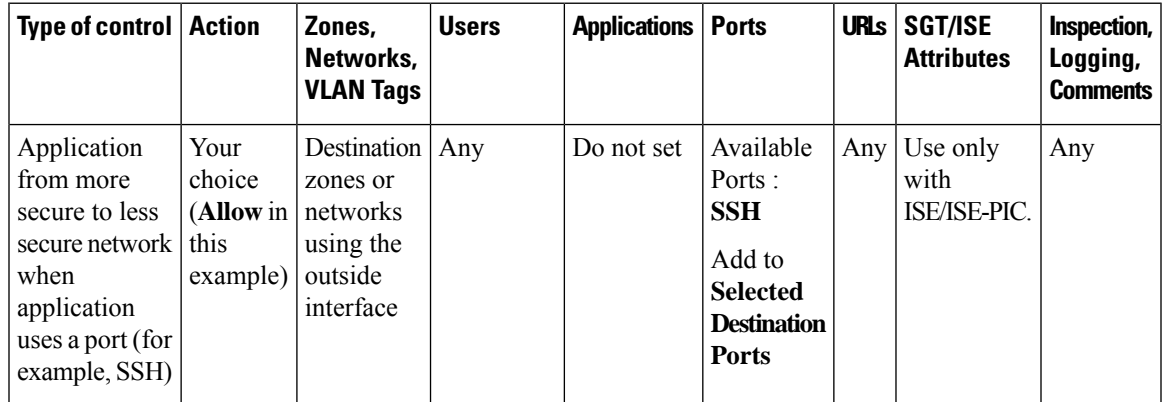

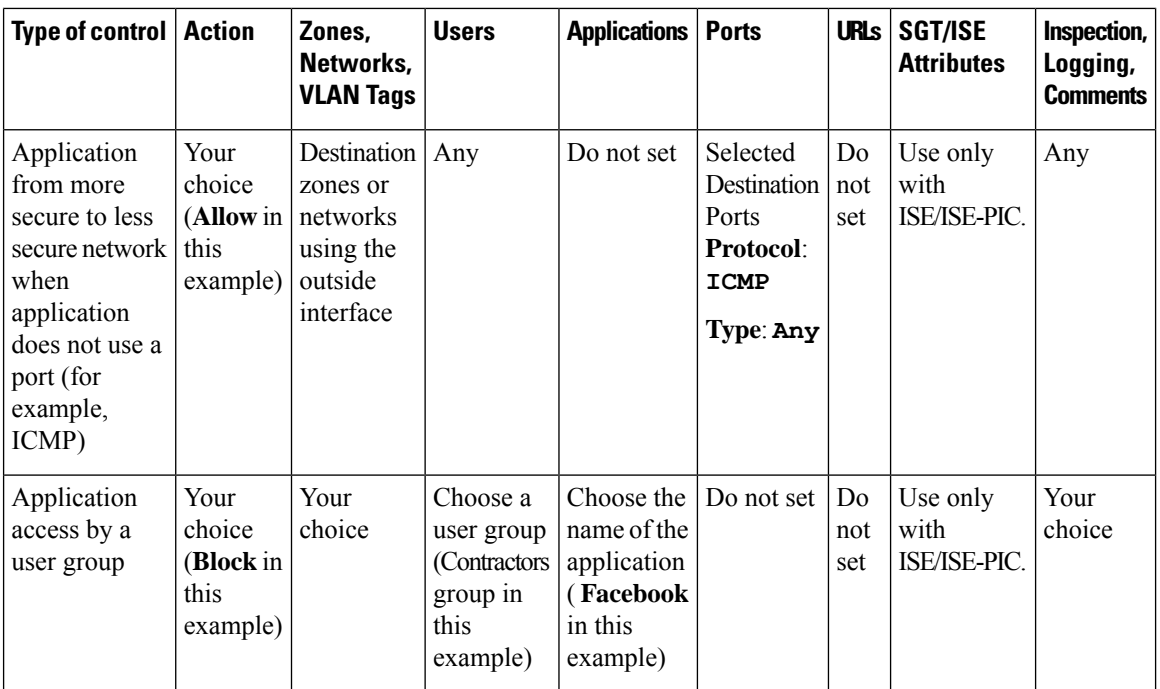

# **Application Characteristics**

The system characterizes each application that it detects using the criteria described in the following table. Use these characteristics as application filters.

### **Table 90: Application Characteristics**

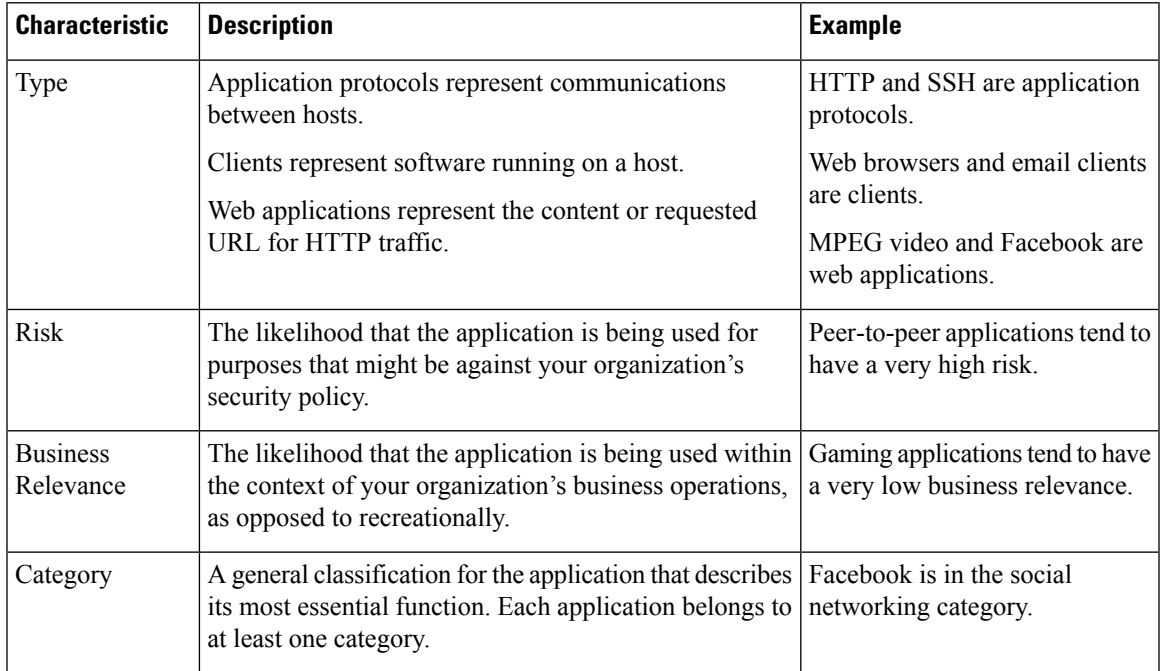

Ш

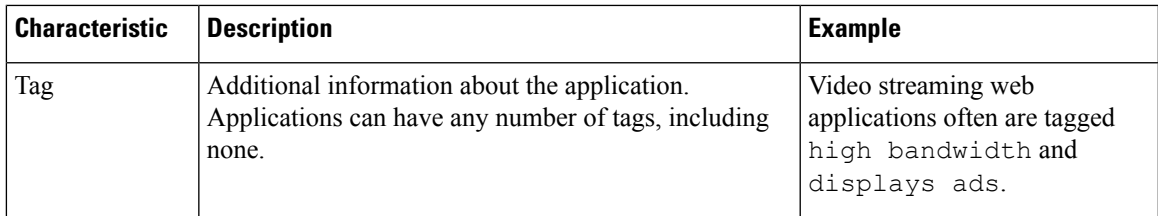

## <span id="page-1626-0"></span>**Application-Specific Notes and Limitations**

• Office 365 Admin Portal:

Limitation: If the access policy has logging enabled at the beginning as well as at the end, the first packet will be detected as Office 365 and the end of connection will be detected as Office 365 Admin Portal. This should not affect blocking.

• Skype:

See [Recommendations](#page-1621-0) for Application Control, on page 1538

• GoToMeeting

In order to fully detect GoToMeeting, your rule must include all of the following applications:

- GoToMeeting
- Citrix Online
- Citrix GoToMeeting Platform
- LogMeIn
- STUN
- Zoho:

See [Recommendations](#page-1621-0) for Application Control, on page 1538

• Evasive applications such as Bittorrent, Tor, Psiphon, and Ultrasurf:

For evasive applications, only the highest-confidence scenarios are detected by default. If you need to take action on this traffic (such as block or implement QoS), it may be necessary to configure more aggressive detection with better effectiveness. To do this, contact TAC to review your configurations as these changes may result in false positives.

• WeChat:

It is not possible to selectively block WeChat Media if you allow WeChat.

• RDP (Remote Desktop Protocol):

If allowing the RDP application does not allow file transfers, ensure that the rule for RDP includes both the TCP and UDP port 3389. RDP file transfer uses UDP.

# <span id="page-1627-0"></span>**Best Practices for Access Control Rules**

Properly configuring and ordering rules is essential to building an effective deployment. The following topics summarize rule performance guidelines.

When you deploy configuration changes, the system evaluates all rules together and creates an expanded set of criteria that target devices use to evaluate network traffic. If these criteria exceed the resources (physical memory, processors, and so on) of a target device, you cannot deploy to that device. **Note**

### **General Best Practices for Access Control**

Review the following requirements and general best practices:

- Use a prefilter policy to provide early blocking for unwanted traffic, and to fastpath traffic that does not benefit from access control inspection. For more information, see Best Practices for Fastpath Prefiltering, on page [1718](#page-1801-0).
- Although you can configure the system without licensing your deployment, many features require that you enable the appropriate licenses before you deploy.
- When you deploy an access control policy, its rules are not applied to existing connections. Traffic on an existing connection is not bound by the new policy that is deployed. In addition, the policy hit count is incremented only for the first packet of a connection that matches a policy. Thus, the traffic on an existing connection that could match a policy is omitted from the hit count. To have the policy rules effectively applied, clear the existing connections sessions, and then deploy the policy.
- Whenever possible, combine multiple network objectsinto a single object group. The system automatically creates an object group (during deployment) when you select more than one object (for source or destination separately). Selecting existing groups can avoid object group duplication and reduce the potential impact on CPU usage when there are a large number of duplicate objects.
- For the system to affect traffic, you must deploy relevant configurationsto managed devices using routed, switched, or transparent interfaces, or inline interface pairs.

Sometimes, the system prevents you from deploying inline configurationsto passively deployed devices, including inline devices in tap mode.

In other cases, the policy may deploy successfully, but attempting to block or alter traffic using passively deployed devices can have unexpected results. For example, the system may report multiple beginning-of-connection eventsfor each blocked connection, because blocked connections are not blocked in passive deployments.

• Certain features, including URL filtering, application detection, rate limiting, and Intelligent Application Bypass, must allow some packets to pass in order for the system to identify the traffic.

To prevent these packets from reaching their destination uninspected, see Best Practices for [Handling](#page-2529-1) Packets That Pass Before Traffic [Identification,](#page-2529-1) on page 2446 and Specify a Policy to Handle Packets That Pass Before Traffic [Identification,](#page-2529-0) on page 2446.

• You cannot perform file or malware inspection on traffic handled by the access control policy's default action.

- Some features are only available on certain device models. Warning icons and confirmation dialog boxes designate unsupported features.
- If you will use syslog or store events externally, avoid special characters in object names such as policy and rule names. Object names should not contain special characters, such as commas, that the receiving application may use as separators.
- Logging for connections handled by the default action is initially disabled, though you can enable it.
- Best practices for creating, ordering, and implementing access control rules are detailed in Best Practices for Access [Control](#page-1627-0) Rules, on page 1544 and subtopics.

## **Best Practices for Ordering Rules**

### General guidelines:

- In general, place top-priority rules that must apply to all traffic near the top of the policy.
- Specific rules should come before general rules, especially when the specific rules are exceptions to general rules.

Otherwise, traffic will match the general rule first and never hit the applicable specific rule.

- Rules that drop traffic based on layer-3/4 criteria only (such as IP address, security zone, and port number) should come as early as possible. Rules based on these criteria do not require inspection to identify matching connections.
- Whenever possible, put specific drop rules near the top of the policy. This ensures the earliest possible decision on undesirable traffic.
- URL filtering, application-based, and geolocation-based rules and others that require inspection should come after rules that drop traffic based on layer-3/4 criteria only (such as IP address, security zone, and port number), but before rules that specify file and intrusion policies.
- Put URL filtering rules above application rules, and follow application rules with micro-application rules and Common Industrial Protocol (CIP) sub-classification application filtering rules.
- Rules that specify file policies and intrusion policies should come at the bottom of the rule order. These rules require resource-intensive deep inspection, and you should eliminate as many threats as possible using less-intensive methods first, for performance reasons, in order to minimize the number of potential threats that require deep inspection.
- Always order rules to suit your organization's needs.

Exceptions and additions to the above guidelines are noted in the sections below.

### **Rule Preemption**

Rule preemption occurs when a rule will never match traffic because a rule earlier in the evaluation order matches the traffic first. A rule's conditions govern whether it preempts other rules. In the following example, the second rule cannot block Admin traffic because the first rule allows it:

Access Control Rule 1: allow Admin users Access Control Rule 2: block Admin users Any type of rule condition can preempt a subsequent rule. The VLAN range in the first SSL rule includes the VLAN in the second rule, so the first rule preempts the second:

SSL Rule 1: do not decrypt VLAN 22-33 SSL Rule 2: block VLAN 27

In the following example, Rule 1 matches any VLAN because no VLANs are configured, so Rule 1 preempts Rule 2, which attempts to match VLAN 2:

Access Control Rule 1: allow Source Network 10.4.0.0/16 Access Control Rule 2: allow Source Network 10.4.0.0/16, VLAN 2

A rule also preempts an identical subsequent rule where all configured conditions are the same:

QoS Rule 1: rate limit VLAN 1 URL www.netflix.com QoS Rule 2: rate limit VLAN 1 URL www.netflix.com

A subsequent rule would not be preempted if any condition is different:

QoS Rule 1: rate limit VLAN 1 URL www.netflix.com QoS Rule 2: rate limit VLAN 2 URL www.netflix.com

### **Example: Ordering SSL Rules to Avoid Preemption**

Consider a scenario where a trusted CA (Good CA) mistakenly issued a CA certificate to a malicious entity (Bad CA), but has not yet revoked that certificate. You want to use an SSL policy to block traffic encrypted with certificates issued by the untrusted CA, but otherwise allow traffic within the trusted CA's chain of trust. After you upload the CA certificates and all intermediate CA certificates, configure an SSL policy with rules in the following order:

SSL Rule 1: Block issuer CN=www.badca.com

SSL Rule 2: Do not decrypt issuer CN=www.goodca.com

If you reverse the rules, you first match all traffic trusted by Good CA, including traffic trusted by Bad CA. Because no traffic ever matches the subsequent Bad CA rule, malicious traffic may be allowed instead of blocked.

### **Rule Actions and Rule Order**

A rule's action determines how the system handles matching traffic. Improve performance by placing rules that do not perform or ensure further traffic handling before the resource-intensive rules that do. Then, the system can divert traffic that it might otherwise have inspected.

The following examples show how you might order rules in various policies, given a set of rules where none is more critical and preemption is not an issue.

If your rules include application conditions, also see Best Practices for [Configuring](#page-1624-0) Application Control, on page [1541.](#page-1624-0)

### **Optimum Order: Decryption Rules**

Not only does decryption require resources, but so does further analysis of the decrypted traffic. Place rules that decrypt traffic last.

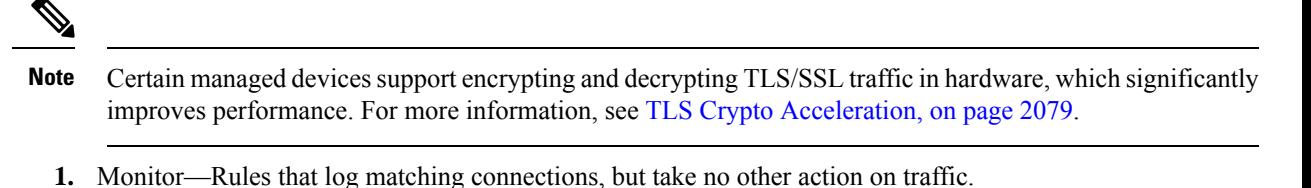

- **2.** Block, Block with reset—Rules that block traffic without further inspection.
- **3.** Do not decrypt—Rules that do not decrypt encrypted traffic, passing the encrypted session to access control rules. The payloads of these sessions are not subject to deep inspection.
- **4.** Decrypt Known Key—Rules that decrypt incoming traffic with a known private key.
- **5.** Decrypt Resign—Rules that decrypt outgoing traffic by re-signing the server certificate.

#### **Optimum Order: Access Control Rules**

Intrusion, file, and malware inspection requires resources, especially if you use multiple custom intrusion policies and variable sets. Place access control rules that invoke deep inspection last.

- **1.** Monitor—Rules that log matching connections, but take no other action on traffic. (However, see the important exception and caveat at Access Control Rule [Monitor](#page-1663-0) Action, on page 1580.)
- **2.** Trust, Block, Block with reset—Rules that handle traffic without further inspection. Note that trusted traffic is subject to authentication requirements imposed by an identity policy, and to rate limiting.
- **3.** Allow, Interactive Block (no deep inspection)—Rules that do not inspect traffic further, but allow discovery. Note that allowed traffic is subject to authentication requirements imposed by an identity policy, and to rate limiting.
- **4.** Allow, Interactive Block (deep inspection)—Rules associated with file or intrusion policies that perform deep inspection for prohibited files, malware, and exploits.

### **Application Rule Order**

Rules with application conditions are more likely to match traffic if you move them to a lower order in your list of rules.

Access control rules that use *specific* conditions (such as networks and IPaddresses) should be ordered *before* rules that use general conditions (such as applications). If you're familiar with the Open Systems Interconnect (OSI) model, use similar numbering in concept. Rules with conditions for layers 1, 2, and 3 (physical, data link, and network) should be ordered first in your access control rules. Conditions for layers 5, 6, and 7 (session, presentation, and application) should be ordered later in your access control rules. For more information about the OSI model, see this [Wikipedia](https://en.wikipedia.org/wiki/OSI_model) article.

For more information and an example, see Best Practices for [Configuring](#page-1624-0) Application Control, on page 1541 and [Recommendations](#page-1621-0) for Application Control, on page 1538.

### **URL Rule Order**

For the most effective URL matching, place rules that include URL conditions before other rules, particularly if the URL rules are block rules and the other rules meet both of the following criteria:

• They include application conditions.

• The traffic to be inspected is encrypted.

If you configure exceptions to a rule, put the exception above the other rule.

## **Best Practices for Simplifying and Focusing Rules**

### **Simplify: Do Not Overconfigure**

Minimize individual rule criteria. Use as few individual elements in rule conditions as possible. For example, in network conditions use IP address blocks rather than individual IP addresses.

If one condition is enough to match the traffic you want to handle, do not use two. Using conditions that are redundant can greatly expand the deployed configuration, which can lead to problems in device performance, and unexpected device behavior in a cluster and high-availability unit re-join. For example:

- Use security zones that represent multiple interfaces carefully. If you specify source and destination networks as conditions, and these are enough to match the traffic you are targeting, then specifying a security zone is not required.
- If you want to match a set of internal interfaces to ANY destination on the Internet (for example), then simply use a source security zone that includes your internal interfaces. No network or destination interface criteria are needed.

Combining elements into objects does **not** improve performance. For example, using a network object that contains 50 individual IP addresses gives you only an organizational—not a performance—benefit over including those IP addresses in the condition individually.

For recommendations related to application detection, see Best Practices for Configuring Application Control, on page [1541](#page-1624-0).

#### **Focus: Narrowly Constrain Resource-Intensive Rules, Especially by Interface**

As much as possible, use rule conditions to narrowly define the traffic handled by resource-intensive rules. Focused rules are also important because rules with broad conditions can match many different types of traffic, and can preempt later, more specific rules. Examples of resource-intensive rules include:

• TLS/SSL rules that decrypt traffic—Not only the decryption, but further analysis of the decrypted traffic, requires resources. Narrow focus, and where possible, block or choose not to decrypt encrypted traffic.

Certain Threat Defense models perform TLS/SSL encryption and decryption in hardware, which improves performance significantly. For more information, see TLS Crypto [Acceleration,](#page-2162-0) on page 2079.

• Access control rules that invoke deep inspection—Intrusion, file, and malware inspection requires resources, especially if you use multiple custom intrusion policies and variable sets. Make sure you only invoke deep inspection where required.

For maximum performance benefit, constrain rules by interface. If a rule excludes all of a device's interfaces, that rule does not affect that device's performance.

### **Maximum Number of Access Control Rules and Intrusion Policies**

The maximum number of access control rules or intrusion policies that are supported by a target device depends on many factors, including policy complexity, physical memory, and the number of processors on the device. If you exceed the maximum supported by your device, you cannot deploy your access control policy and must reevaluate.

Guidelines for intrusion policies:

- In an access control policy, you can associate one intrusion policy with each Allow and Interactive Block rule, as well as with the default action. Every unique **pair** of intrusion policy and variable set counts as one policy.
- You may want to consolidate intrusion policies or variable sets so you can associate a single intrusion policy-variable set pair with multiple access control rules. On some devices you may find you can use only a single variable set for all your intrusion policies, or even a single intrusion policy-variable set pair for the whole device.

I

i.

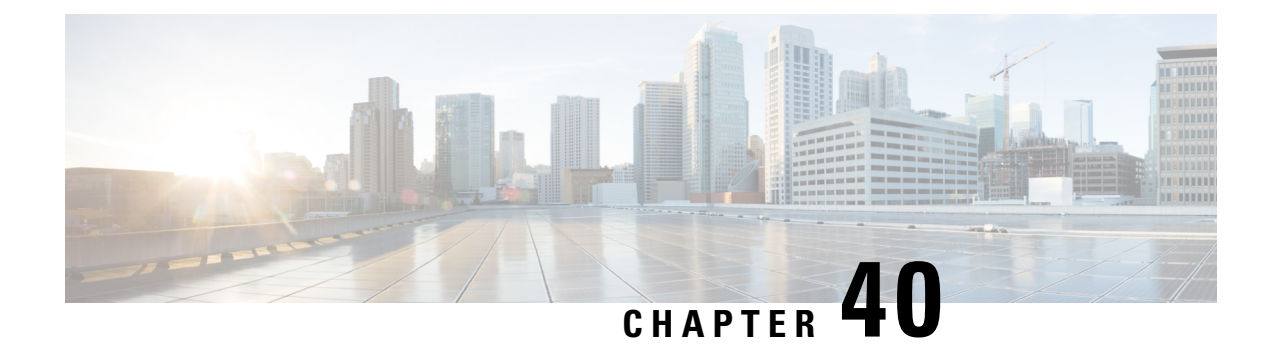

# **Access Control Policies**

The following topics describe how to work with access control policies:

- Access Control Policy [Components,](#page-1634-0) on page 1551
- [System-Created](#page-1635-0) Access Control Policies, on page 1552
- [Requirements](#page-1635-1) and Prerequisites for Access Control Policies, on page 1552
- [Managing](#page-1636-0) Access Control Policies, on page 1553
- History for Access Control [Policies,](#page-1655-0) on page 1572

# <span id="page-1634-0"></span>**Access Control Policy Components**

Following are the main elements of an access control policy.

### **Name and Description**

Each access control policy must have a unique name. A description is optional.

### **Inheritance Settings**

Policy inheritance allows you to create a hierarchy of access control policies. A parent (or *base*) policy defines and enforces default settings for its descendants, which is especially useful in multidomain deployments.

A policy's inheritance settings allow you to select its base policy. You can also lock settings in the current policy to force any descendants to inherit them. Descendant policies can override unlocked settings.

### **Policy Assignment**

Each access control policy identifies the devices that use it. Each device can be targeted by only one access control policy. In a multidomain deployment, you can require that all the devices in a domain use the same base policy.

### **Rules**

Access control rules provide a granular method of handling network traffic. Rules in an access control policy are numbered, starting at 1, including rules inherited from ancestor policies. The system matches traffic to access control rules in top-down order by ascending rule number.

Usually, the system handles network traffic according to the *first* access control rule where *all* the rule's conditions match the traffic. Conditions can be simple or complex, and their use often depends on certain **licenses** 

### **Default Action**

The default action determines how the system handles and logs traffic that is not handled by any other access control configuration. The default action can block or trust all traffic without further inspection, or inspect traffic for intrusions and discovery data.

Although an access control policy can inherit its default action from an ancestor policy, you cannot enforce this inheritance.

### **Security Intelligence**

Security Intelligence is a first line of defense against malicious internet content. This feature allows you to block connections based on the latest IP address, URL, and domain name reputation intelligence. To ensure continual access to vital resources, you can override Block list entries with custom Do Not Block list entries.

### **HTTP Responses**

When the system blocks a user's website request, you can either display a generic system-provided response page, or a custom page. You can also display a page that warns users, but also allows them to continue to the originally requested site.

### **Logging**

Settings for access control policy logging allow you to configure default syslog destinations for the current access control policy. The settings are applicable to the access control policy and all the included SSL, prefilter, and intrusion policies unless the syslog destination settings are explicitly overridden with custom settings in included rules and policies.

### **Advanced Access Control Options**

Advanced access control policy settings typically require little or no modification. Often, the default settings are appropriate. Advanced settings you can modify include traffic preprocessing, SSL inspection, identity, and various performance options.

# <span id="page-1635-0"></span>**System-Created Access Control Policies**

Depending on your devices' initial configurations, system-provided policies can include:

- Default Access Control—Blocks all traffic without further inspection.
- Default Intrusion Prevention—Allows all traffic, but also inspects with the Balanced Security and Connectivity intrusion policy and default intrusion variable set.
- Default Network Discovery—Allows all traffic while inspecting it for discovery data but not intrusions or exploits.

# <span id="page-1635-1"></span>**Requirements and Prerequisites for Access Control Policies**

#### **Model Support**

Any

#### **Supported Domains**

Any

### **User Roles**

- Admin
- Access Admin
- Network Admin
- You can define custom user roles to differentiate between the intrusion configuration in access control policy and rules and the rest of the access control policy and rules. Using these permissions, you can separate the responsibilities of your network administration team and your intrusion administration teams. The existing pre-defined user roles that included the Modify Access Control Policy permission support all sub-permissions; you need to create your own custom roles if you want to apply granular permissions. The granular permissions are:
	- **Policies** > **Access Control** > **Access Control Policy** > **Modify Access Control Policy** > **Modify Threat Configuration**allows the selection of intrusion policy, variable set, and file policy in a rule, the configuration of the advanced options for Network Analysis and Intrusion Policies, the configuration of the Security Intelligence policy for the access control policy, and intrusion actions in the policy default action. If a user has this option only, the user can modify no other part of the policy or rule.
	- **Modify Remaining Access Control Policy Configuration** controls the ability to edit all other aspects of the policy.

# <span id="page-1636-0"></span>**Managing Access Control Policies**

You can edit system-provided access control policies and create custom access control policies.

In a multidomain deployment, the system displays policies created in the current domain, which you can edit. It also displays policies created in ancestor domains, which you cannot edit. To view and edit policies created in a lower domain, switch to that domain.

### **Procedure**

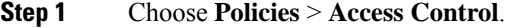

- **Step 2** Manage access control policies:
	- Create—Click **New Policy**; see [Creating](#page-1637-0) a Basic Access Control Policy, on page 1554.
	- Inheritance—Click **Plus** next to a policy with descendants to expand your view of the policy's hierarchy.
	- Edit—Click **Edit** (  $\bullet$  ); see Editing an Access [Control](#page-1638-0) Policy, on page 1555
	- Delete—Click **Delete** ( $\blacksquare$ ). You must remove any device assignments before deleting a policy.
	- Copy—Click **Copy** ( $\Box$ ). Device assignments are not retained in the copy.
- Report—Click **Report**  $( = )$ .
- Lock or unlock a policy—See [Locking](#page-1639-0) an Access Control Policy, on page 1556.

## <span id="page-1637-0"></span>**Creating a Basic Access Control Policy**

When you create a new access control policy, it contains default actions and settings. After creating the policy, you are immediately placed in an edit session so that you can adjust the policy to suit your requirements.

### **Procedure**

**Step 1** Choose **Policies** > **Access Control**. **Step 2** Click **New Policy**. **Step 3** Enter a unique **Name** and, optionally, a **Description**. **Step 4** Optionally, choose a base policy from the **Select Base Policy** drop-down list. If an access control policy is enforced on your domain, this step is not optional. You must choose the enforced policy or one of its descendants as the base policy. If you select a base policy, the base policy defines the default action and you cannot select a new one in this dialog box. Logging for connections handled by the default action depends on the base policy. **Step 5** When you do not select a base policy, specify the initial **Default Action**: • **Block all traffic** creates a policy with the **Access Control: Block All Traffic** default action. • **Intrusion Prevention** creates a policy with the **Intrusion Prevention: Balanced Security and Connectivity** default action, associated with the default intrusion variable set. • **Network Discovery** creates a policy with the **Network Discovery Only** default action. When you select a default action, logging of connections handled by the default action is initially disabled. You can enable it later when you edit the policy. If you want to trust all traffic by default, or if you chose a base policy and do not want to inherit the default action, you can change the default action later. **Tip Step 6** Optionally, choose the **Available Devices** where you want to deploy the policy, then click **Add to Policy** (or drag and drop) to add the selected devices. To narrow the devices that appear, type a search string in the **Search** field. If you want to deploy this policy immediately, you must perform this step. **Step 7** Click **Save**. The new policy opens for edit. You can add rules to it and make other changes as needed. See [Editing](#page-1638-0) an Access [Control](#page-1638-0) Policy, on page 1555 .

## <span id="page-1638-0"></span>**Editing an Access Control Policy**

When you edit an access control policy, you should lock it to ensure that your changes do not get overridden by another person who might edit it simultaneously.

You can only edit access control policies that were created in the current domain. Also, you cannot edit settings that are locked by an ancestor access control policy.

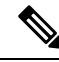

If you do not lock the policy, consider the following: Only one person should edit a policy at a time, using a single browser window. If multiple users save the same policy, the last saved changes are retained. For your convenience, the system displays information on who (if anyone) is currently editing each policy. To protect the privacy of your session, a warning appears after 30 minutes of inactivity on the policy editor. After 60 minutes, the system discards your changes. **Note**

### **Procedure**

- **Step 1** Choose **Policies** > **Access Control**.
- **Step 2** Click **Edit** ( ) next to the access control policy you want to edit.

If **View**  $\odot$  appears instead, the configuration belongs to an ancestor domain, or you do not have permission to modify the configuration.

- **Step 3** Edit your access control policy.
	- You can operate on multiple rules at one time by selecting their checkboxes in the left column, then selecting the action you want to perform from the **Select Action** drop-down list next to the search box. Bulk editing is available for enabling and disabling, copying, cloning, moving, deleting, and editing rules, or viewing hit counts or related events. **Tip**

You can change the following settings or perform these actions:

- Name and Description—Click **Edit** ( $\blacksquare$ ) next to the name, make your changes, and click **Save**.
- Default Action—Choose a value from the **Default Action** drop-down list.
- Default Action Settings—Click  $\text{Cog}$  ( $\blacksquare$ ), make your changes, and click **OK**. You can configure settings for logging, the location of an external syslog server orSNMPtrap server, and the variable set associated with an intrusion prevention default action.
- Associated Policies—To edit or change policies in the packet flow, click the policy type in the packet flow representation below the policy name. You can select the **Prefilter Rules**, **Decryption**, **Security Intelligence**, and **Identity** policies. When necessary, click **Access Control**to return to the access control rules.
- Policy Assignment—To identify the managed devices targeted by this policy, or enforce this policy in a subdomain, click the **Targeted: x devices** link.
- Rules—To manage access control rules, and to inspect and block malicious traffic using intrusion and file policies, click **Add Rule**, or right-click an existing rule and select **Edit** or another appropriate action.

The actions are also available from the **More** ( $\ddot{\bullet}$ ) button for each rule. See Create and Edit Access [Control](#page-1668-0) [Rules,](#page-1668-0) on page 1585.

- Layout—Use the **Grid/Table View** icon above the list of rules to change the layout. Grid view provides color-coded objects in an easy-to-see layout. Table view provides a summary list so that you can see more rules at once. You can freely switch views without impacting the rules.
- Columns (Table view only)—Click the **Show/Hide Columns** icon above the list of rules to select which information to show in the table. Click **Hide Empty Columns** to quickly remove all columns that have no information, that is, you are not using those conditions in any rule. Click **Revert to Default** to undo all of your customizations.
- Analyze rule logic. You can select the following options from the **Analyze** menu to examine the logic of your rules:
	- **Hit Count**—To view statistics on how many connections matched each rule.
	- **Enable/Disable Rule Conflicts**—Select whether you want to see information on whether rules interfere with each other.
	- **Show Rule Conflicts**—See whether you have redundant or shadowed rules. These conflicts could prevent certain rules from ever being matched by connections, meaning either that you need to fix the match criteria, move the rule, or simply delete the rule.
	- **Show Warnings**—See whether there are rules with configuration issues that you need to address.
- Additional Settings—To change additional settings for the policy, select one of the following options from the **More** drop-down arrow at the end of the packet flow line.
	- **Advanced Settings**—To set preprocessing, SSL inspection, identity, performance, and other advanced options. See Access Control Policy [Advanced](#page-1645-0) Settings, on page 1562.
	- **HTTP Responses**—To specify what the user sees in a browser when the system blocks a website request. See [Choosing](#page-1753-0) HTTP Response Pages, on page 1670.
	- **Inheritance Settings**—To change the base access control policy for this policy, and to enforce this policy's settings in its descendant policies. See Choosing a Base Access Control Policy, on page 1558 and Locking Settings in [Descendant](#page-1642-0) Access Control Policies, on page 1559 .
	- **Logging**—To set the default logging options for the policy.

<span id="page-1639-0"></span>**Step 4** Click **Save**.

### **What to do next**

• Deploy configuration changes; see Deploy [Configuration](#page-251-0) Changes, on page 168.

# **Locking an Access Control Policy**

You can lock an access control policy to prevent other administrators from editing it. Locking the policy ensures that your changes will not be invalidated if another administrator edits the policy and saves changes before you save your changes. Without locking, if multiple administrators edit the policy simultaneously, the first person who saves changes wins, and all other users have their changes erased.

The lock is for the access control policy itself. The lock does not apply to objects used in the policy. For example, another user can edit a network object that is used in a locked access control policy. Your lock remains in place until you explicitly unlock the policy, so you can log out and come back to your edits later.

When locked, other administrators have read-only access to the policy. However, other administrators can assign a locked policy to a managed device.

### **Before you begin**

Any user role that has permission to modify the access control policy has permission to lock it, and to unlock a policy that was locked by another user.

However, the ability to unlock a policy that waslocked by another administrator is controlled by the following permission: **Policies** > **Access Control** > **Access Control Policy** > **Modify Access Control Policy** > **Override Access Control Policy Lock**.

If you are using custom roles, your organization might have limited your unlocking abilities by not assigning this permission. Without this permission, only the administrator who locks a policy can unlock it.

### **Procedure**

- **Step 1** Choose **Policies** > **Access Control**.
- **Step 2** Click **Edit** ( ) next to the access control policy you want to lock or unlock.

The **Lock Status** column shows whether a policy is already locked, and if so, who locked it. An empty cell indicates that the policy is not locked.

If **View** ( $\bullet$ ) appears instead, the configuration belongs to an ancestor domain, or you do not have permission to modify the configuration. Or, it is locked by another user.

**Step 3** Click the lock icon next to the policy name to lock or unlock the policy.

**Initial AC Policy** ₽ Enter Description

If the policy inherits settings from a parent policy, you must choose one of the following options when you click the lock icon.

- **Lock/Unlock This Policy**—The locking or unlocking is for this policy only.
- **Lock/Unlock This Policy and Parentsinthe Hierarchy**—This policy and all parent policies are locked or unlocked. If a parent policy is already locked by another administrator, you will see a message and you will not be able to lock that parent policy. When unlocking policies, if you have the Override Access Control Policy Lock permission, all parent policies are unlocked even if they were locked by other users.

# **Managing Access Control Policy Inheritance**

Inheritance relates to using another policy as a base policy for an access control policy. This allows you to use one policy to define some baseline characteristics that can be applied to multiple policies. To understand how inheritance works, see Access Control Policy [Inheritance,](#page-1620-0) on page 1537.

### **Procedure**

**Step 1** Edit the access control policy whose inheritance settings you want to change; see Editing an Access [Control](#page-1638-0) [Policy,](#page-1638-0) on page 1555.

- **Step 2** Manage policy inheritance:
	- Change Base Policy To change the base access control policy for this policy, select **Inheritance Settings** from the **More** drop-down arrow at the end of the packet flow line and proceed as described in [Choosing](#page-1641-0) a Base Access Control Policy, on page 1558.
	- Lock Settings in Descendants To enforce this policy's settings in its descendant policies, select **Inheritance Settings** from the **More** drop-down arrow at the end of the packet flow line and proceed as described in Locking Settings in [Descendant](#page-1642-0) Access Control Policies, on page 1559 .
	- Required in Domains To enforce this policy in a subdomain, click the **Targeted: x devices** link and proceed as described in [Requiring](#page-1643-0) an Access Control Policy in a Domain, on page 1560.
	- Inherit Settings from Base Policy To inherit settings from a base access control policy, click **Security Intelligence**, or select **HTTP Responses** or **Advanced Settings** from the drop-down arrow at the end of the packet flow line, and proceed as directed in [Inheriting](#page-1642-1) Access Control Policy Settings from the Base [Policy,](#page-1642-1) on page 1559.

### <span id="page-1641-0"></span>**Choosing a Base Access Control Policy**

You can use one access control policy as the base (parent) for another. By default, a child policy inherits its settings from its base policy, though you can change unlocked settings.

When you change the base policy for the current access control policy, the system updates the current policy with any locked settings from the new base policy.

### **Procedure**

- **Step 1** In the access control policy editor, select **Inheritance Settings** from the **More** drop-down arrow at the end of the packet flow line.
- **Step 2** Choose a policy from the **Select Base Policy** drop-down list.

In a multidomain deployment, an access control policy might be required in the current domain. You can choose only the enforced policy or one of its descendants as the base policy.

**Step 3** Click **Save**.

### **What to do next**

• Deploy configuration changes; see Deploy [Configuration](#page-251-0) Changes, on page 168.

### <span id="page-1642-1"></span>**Inheriting Access Control Policy Settings from the Base Policy**

A new child policy inherits many settings from its base policy. If these settings are unlocked in the base policy, you can override them.

If you later reinherit the settings from the base policy, the system displays the base policy's settings and dims the controls. However, the system saves the overrides you made, and restores them if you disable inheritance again.

### **Procedure**

- **Step 1** In the access control policy editor, click **Security Intelligence**, or select **HTTP Responses** or **Advanced Settings** from the **More** drop-down arrow at the end of the packet flow line
- **Step 2** Check the **Inherit from base policy** check box for each setting you want to inherit.

If the controls are dimmed, settings are inherited from an ancestor policy, or you do not have permission to modify the configuration.

**Step 3** Click **Save**.

### **What to do next**

• Deploy configuration changes; see Deploy [Configuration](#page-251-0) Changes, on page 168.

### <span id="page-1642-0"></span>**Locking Settings in Descendant Access Control Policies**

Lock a setting in an access control policy to enforce the setting in all descendant policies. Descendant policies can override unlocked settings.

When you lock settings, the system saves overrides already made in descendant polices so that the overrides can be restored if you unlock settings again.

### **Procedure**

- **Step 1** In the access control policy editor, select **Inheritance Settings** from the **More** drop-down arrow at the end of the packet flow line.
- **Step 2** In the Child Policy Inheritance Settings area, check the settings you want to lock.

If the controls are dimmed, settings are inherited from an ancestor policy, or you do not have permission to modify the configuration.

- **Step 3** Click **OK** to save the inheritance settings.
- **Step 4** Click **Save** to save the access control policy.

### **What to do next**

• Deploy configuration changes; see Deploy [Configuration](#page-251-0) Changes, on page 168.

### <span id="page-1643-0"></span>**Requiring an Access Control Policy in a Domain**

You can require that every device in a domain use the same base access control policy or one of its descendant policies. This procedure is relevant in a multi-domain deployment only.

### **Procedure**

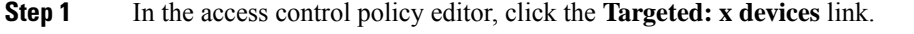

### **Step 2** Click **Required on Domains**.

**Step 3** Build your domain list:

- Add Select the domains where you want to enforce the current access control policy, then click **Add** or drag and drop into the list of selected domains.
- Delete Click **Delete** ( $\blacksquare$ ) next to a leaf domain, or right-click an ancestor domain and choose **Delete Selected**.
- Search Type a search string in the search field. Click **Clear**  $(\times)$  to clear the search.
- **Step 4** Click **OK** to save the domain enforcement settings.
- **Step 5** Click **Save** to save the access control policy.

### **What to do next**

• Deploy configuration changes; see Deploy [Configuration](#page-251-0) Changes, on page 168.

# **Setting Target Devices for an Access Control Policy**

An access control policy specifies the devices that use it. Each device can be targeted by only one access control policy. In multidomain deployments, you can require that all the devices in a domain use the same base policy.

#### **Procedure**

- **Step 1** In the access control policy editor, click the **Targeted: x devices** link.
- **Step 2** On **Targeted Devices**, build your target list:
	- Add Select one or more **Available Devices**, then click **Add to Policy** or drag and drop into the list of **Selected Devices**.
	- Delete Click **Delete** ( $\blacksquare$ ) next to a single device, or select multiple devices, right-click, then choose **Delete Selected**.
	- Search Type a search string in the search field. Click **Clear**  $(\times)$  to clear the search.

Under **Impacted Devices**, the system lists the devices whose assigned access control policies are children of the current policy. Any change to the current policy affects these devices.

- **Step 3** (Multi-domain deployments only.) Optionally, click **Required on Domains** to require that all the devices in the subdomains you choose use the same base policy.
- **Step 4** Click **OK** to save your targeted device settings.
- **Step 5** Click **Save** to save the access control policy.

#### **What to do next**

• Deploy configuration changes; see Deploy [Configuration](#page-251-0) Changes, on page 168.

## **Logging Settings for Access Control Policies**

To configure logging settings for an access control policy, select **Logging** from the **More** drop-down arrow at the end of the packet flow line.

You can configure default syslog destinations and syslog alert for the access control policy. The settings are applicable to the access control policy and all the included SSL/TLS decryption, prefilter, and intrusion policies unless the syslog destination settings are explicitly overridden with custom settings in included rules and policies.

Logging for connections handled by the default action is initially disabled.

IPS and File and Malware Settings are effective only after you have selected an option at the top of the page for sending syslog messages generally.

### **Default Syslog Settings**

• **Send using specific syslog alert**—If you select this option, the events are sent based on the selected syslog alert as configured using the instructions in *Creating a Syslog Alert Response* in the Cisco [Secure](http://www.cisco.com/go/firepower-config) Firewall Management Center [Administration](http://www.cisco.com/go/firepower-config) Guide. You can select the syslog alert from the list or add one by specifying the name, logging host, port, facility, and severity.For more information, see *Facilities and Severities for Intrusion Syslog Alerts* in the Cisco Secure Firewall Management Center Administration [Guide](http://www.cisco.com/go/firepower-config). This option is applicable to all devices.

When using this option, the system sends syslog messages to the server using the Management interface. Ensure there is a route from the Management interface to the syslog server, or messages will not arrive at the server.

• **Use the syslog settings configured in the Threat Defense Platform Settings policy deployed on the device**—If you select this option and select the severity, connection or intrusion events are sent with the selected severity to syslog collectors configured in Platform Settings. Using this option, you can unify the syslog configuration by configuring it in Platform Settings and reusing the settings in access control policy. Severity selected in this section is applied to all connection and intrusion events. The default severity is ALERT.

This option is applicable only to Secure Firewall Threat Defense devices 6.3 and later.

### **IPS Settings**

- **Send Syslog messages for IPS events**—Send IPS events as syslog messages. The defaults set above are used unless you override them.
- **Show/Hide Overrides**—If you want to use the default syslog destination and severity, leaves these options empty. Otherwise, you can set a different syslog server destination for IPS events, and change the severity of the events.

### **File and Malware Settings**

- **SendSyslog messagesfor File and Malware events**—Send file and malware events assyslog messages. The defaults set above are used unless you override them.
- **Show/Hide Overrides**—If you want to use the default syslog destination and severity, leaves these options empty. Otherwise, you can set a different syslog server destination for file and malware events, and change the severity of the events.

## <span id="page-1645-0"></span>**Access Control Policy Advanced Settings**

To configure advanced settings for an access control policy, select **Advanced Settings** from the **More** drop-down arrow at the end of the packet flow line.

Advanced access control policy settings typically require little or no modification. The default settings are appropriate for most deployments. Note that many of the advanced preprocessing and performance options in access control policies may be modified by rule updates as described in *Update Intrusion Rules* in the [Cisco](http://www.cisco.com/go/firepower-config) Secure Firewall Management Center [Administration](http://www.cisco.com/go/firepower-config) Guide .

If **View**  $\left($   $\bullet$ ) appears instead, settings are inherited from an ancestor policy, or you do not have permission to modify the settings.

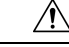

See [Configurations](#page-247-0) that Restart the Snort Process When Deployed or Activated, on page 164 for a list of advanced setting modifications that restart the Snort process, temporarily interrupting traffic inspection. Whether traffic drops during this interruption or passes without further inspection depends on how the target device handles traffic. See Snort Restart Traffic [Behavior,](#page-245-0) on page 162 for more information. **Caution**

### **Inheriting Settings from a Parent Policy**

If the access control policy has a base policy, you can elect to inherit settings from the base policy. Select **Inherit from base policy** for each setting group where you want to use the parent policy's settings. If inheritance has been configured so that these settings are locked, you cannot configure unique settings for the policy, these settings are read-only.

If you are allowed to configure unique settings for the policy, you must deselect **Inherit from base policy** to make your edits.

 $\mathbf l$ 

### **General Settings**

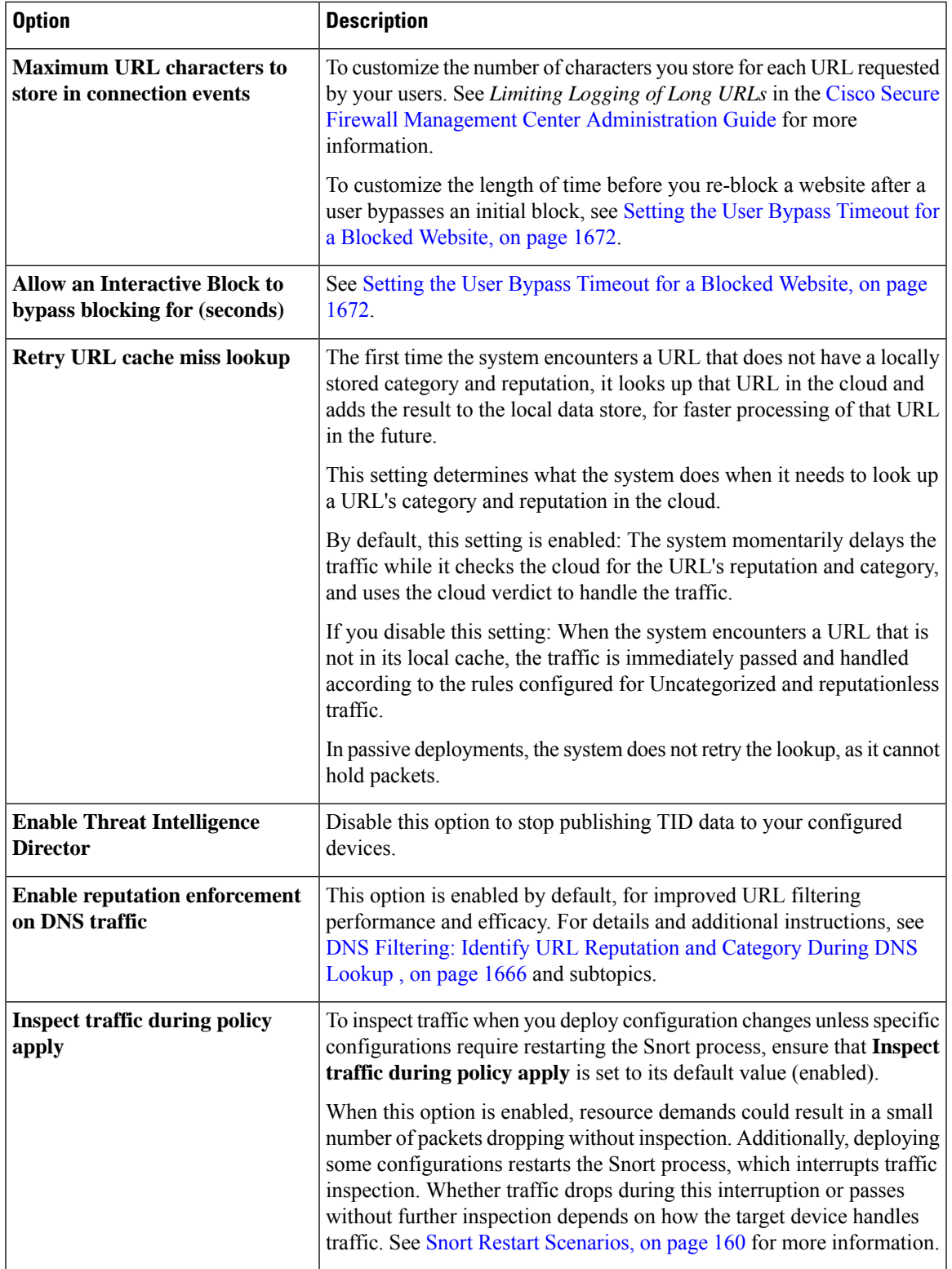

### **Associated Policies**

Use advanced settings to associate subpolicies (decryption, identity, prefilter) with access control; see [Associating](#page-1649-0) Other Policies with Access Control, on page 1566.

### **TLS Server Identity Discovery**

The latest version of the Transport Layer Security (TLS) protocol 1.3, defined by RFC [8446](https://tools.ietf.org/html/rfc8446), is the preferred protocol for many web servers to provide secure communications. Because the TLS 1.3 protocol encrypts the server's certificate for additional security, and the certificate is needed to match application and URL filtering criteria in access control rules, the Firepower System provides a way to extract the server certificate *without* decrypting the entire packet.

You can enable this feature, referred to as *TLS server identity discovery*, when you configure advanced settings for an access control policy.

If you enable this option, we recommend you also enable the decryption policy's advanced TLS adaptive server identity probe option as well. Together, these options enable more efficient decryption of TLS 1.3 traffic. For more information, see TLS 1.3 [Decryption](#page-2183-0) Best Practices, on page 2100.

When a new connection starts that will be affected by TLS server identity discovery, the threat defense holds the original ClientHello packet to determine the identity of the server to which it connects before continuing. The threat defense device sends a specialized connection from the threat defense to the server. The server's response includes the server certificate, the specialized connection is terminated, and the original connection is evaluated as required by the access control policy.

TLS server identity discovery prioritizes the certificate's Common Name (CN) over the Server Name [Indication](https://www.cloudflare.com/learning/ssl/what-is-sni/) [\(SNI\)](https://www.cloudflare.com/learning/ssl/what-is-sni/).

To enable TLS server identity discovery, click the **Advanced** tab, click **Edit** ( ) for the setting, and select **Early application detection and URL categorization**.

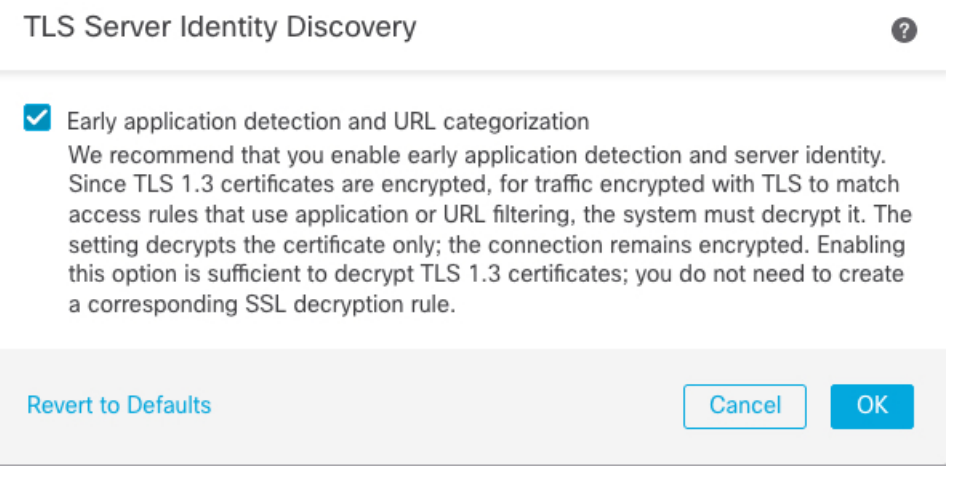

We strongly recommend enabling it for any traffic you want to match on application or URL criteria, especially if you want to perform deep inspection of that traffic. A decryption policy is not required because *traffic is not decrypted* in the process of extracting the server certificate.

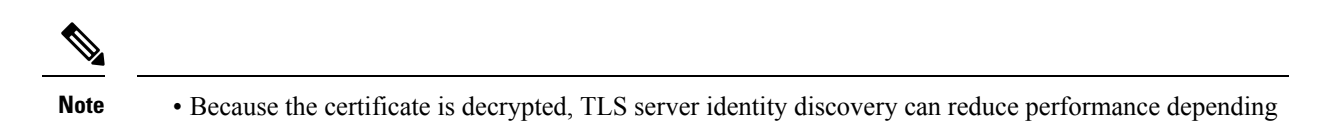

- TLS server identity discovery is not supported in inline tap mode or passive mode deployments.
- Enabling TLS server identity discovery is not supported on any Secure Firewall Threat Defense Virtual deployed to AWS. If you have any such managed devices managed by the Secure Firewall Management Center, the connection event **PROBE\_FLOW\_DROP\_BYPASS\_PROXY** increments every time the device attempts to extract the server certificate.

#### **Network Analysis and Intrusion Policies**

on the hardware platform.

Advanced network analysis and intrusion policy settings allow you to:

- Specify the intrusion policy and associated variable set that are used to inspect packets that must pass before the system can determine exactly how to inspect that traffic.
- Change the access control policy's default network analysis policy, which governs many preprocessing options.
- Use custom network analysis rules and network analysis policies to tailor preprocessing options to specific security zones, networks, and VLANs.

For more information, see [Advanced](#page-2528-0) Access Control Settings for Network Analysis and Intrusion Policies, on page [2445.](#page-2528-0)

### **Threat Defense Service Policy**

You can use the Threat Defense Service Policy to apply services to specific traffic classes. For example, you can use a service policy to create a timeout configuration that is specific to a particular TCP application, as opposed to one that applies to all TCP applications. This policy applies to threat defense devices only, and will be ignored for any other device type. The service policy rules are applied after the access control rules. For more information, see Service [Policies,](#page-1818-0) on page 1735.

### **File and Malware Settings**

Tuning File and Malware Inspection Performance and Storage, on page 2056 provides information on performance options for file control and malware defense.

#### **Portscan Threat Detection**

Portscan detector is a threat detection mechanism designed to help you detect and prevent portscan activity in all types of traffic to protect networks from eventual attacks. Portscan traffic can be detected efficiently in both allowed and denied traffic. For more information, see Threat [Detection,](#page-1836-0) on page 1753.

### **Elephant Flow Settings**

Elephant flows are large, long duration, and fast flows that can cause duress for Snort cores. There are two actions that can be applied on elephant flows to reduce system stress, CPU hogging, packet drops, and so on. These actions are:

• Bypass any or all applications—This action bypasses flow from Snort inspection.

• Throttle—This action applies dynamic rate limit policy (10% reduction) on elephant flows.

For more information, see the Elephant Flow Detection chapter in the Cisco Secure Firewall [Management](https://www.cisco.com/go/fmc-snort3) Center Snort 3 [Configuration](https://www.cisco.com/go/fmc-snort3) Guide.

### **Intelligent Application Bypass Settings**

Intelligent Application Bypass (IAB) is an expert-level configuration that specifies applications to bypass or test for bypass if traffic exceeds a combination of inspection performance and flow thresholds. For more information, see Intelligent [Application](#page-1842-0) Bypass, on page 1759.

#### **Transport/Network Layer Preprocessor Settings**

Advanced transport and network preprocessor settings apply globally to all networks, zones, and VLANs where you deploy your access control policy. You configure these advanced settings in an access control policy rather than in a network analysis policy. For more information, see Advanced [Transport/Network](#page-2627-0) [Preprocessor](#page-2627-0) Settings, on page 2544.

#### **Detection Enhancement Settings**

Advanced detection enhancement settings allow you to configure adaptive profiles so you can:

- Use file policies and applications in access control rules.
- Use service metadata in intrusion rules.
- In passive deployments, improve reassembly of packet fragments and TCP streams based on your network's host operating systems.

For more information, see [Adaptive](#page-2682-0) Profiles, on page 2599.

#### **Performance Settings and Latency-Based Performance Settings**

About Intrusion Prevention [Performance](#page-2088-0) Tuning, on page 2005 provides information on improving the performance of your system as it analyzes traffic for attempted intrusions.

For information specific to latency-based performance settings, see Packet and Intrusion Rule Latency [Threshold](#page-2093-0) [Configuration,](#page-2093-0) on page 2010.

### **Encrypted Visibility Engine**

For details about this feature, see the Encrypted Visibility Engine chapter in the Cisco Secure [Firewall](https://www.cisco.com/go/fmc-snort3) Management Center Snort 3 [Configuration](https://www.cisco.com/go/fmc-snort3) Guide.

### <span id="page-1649-0"></span>**Associating Other Policies with Access Control**

The easiest way to associate the major policy's to an access control policy is by clicking the policy's link in the packet flow shown at the topic of the access control policy. You can quickly select the associated policy. Alternatively, you can use the policy's advanced settings to associate the policy, as described in this topic. These policies include the following:

- Prefilter policy—Performs early traffic handling using limited network (layer 4) outer-header criteria.
- Decryption policy—Monitors, decrypts, blocks, or allows application layer protocol traffic encrypted with Secure Socket Layer (SSL) or Transport Layer Security (TLS).

Ш

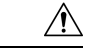

### **Caution**

*Snort 2 only*. Adding or removing an SSL policy restarts the Snort process when you deploy configuration changes, temporarily interrupting traffic inspection. Whether traffic drops during this interruption or passes without further inspection depends on how the target device handles traffic. See Snort [Restart](#page-245-0) Traffic [Behavior,](#page-245-0) on page 162 for more information.

• Identity policy—Performs user identification based on the realm and authentication method associated with the traffic.

### **Before you begin**

Before associating an SSL policy with an access control policy, review the information about TLS server identity discovery in Access Control Policy [Advanced](#page-1645-0) Settings, on page 1562.

### **Procedure**

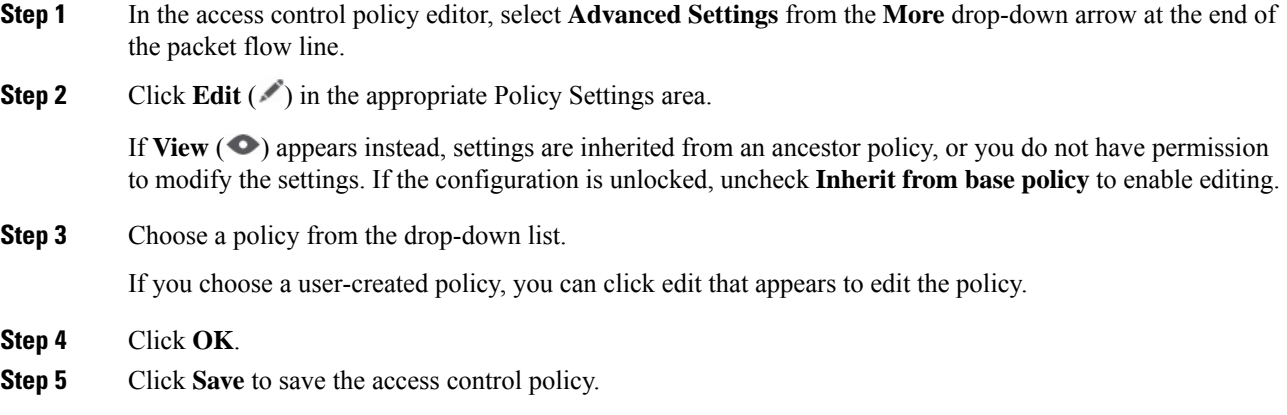

### **What to do next**

• Deploy configuration changes; see Deploy [Configuration](#page-251-0) Changes, on page 168.

### **Viewing Rule Hit Counts**

Hit count indicates the number of times a policy rule or default action has been matched to a connection. The hit count is incremented only for the first packet of a connection that matches a rule. You can use this information to identify the efficacy of your rules. Hit count information is available only for access control and prefilter rules applied to threat defense devices.

• The count persists through reboots and upgrades. **Note**

- Counts are maintained by each unit in an HA pair or cluster separately.
- You will not be able to derive the hit count information from a device when deployment or a task is in progress on the device.
- You can also see rule hit count information in the device CLI using the **show rule hits** command.
- If you have accessed the Hit Count page from the Access Control Policy page, you will not be able to view or edit prefilter rules and vice-versa.
- Hit counts are not available for rules that use the Monitor action.

### **Before you begin**

If you use custom user roles, ensure that the roles include the following privileges:

- View Device, to see the hit counts.
- Modify Device, to refresh the hit counts.

### **Procedure**

**Step 1** In the access control policy or prefilter policy editor , click **Analyze Hit Counts** on the top-right of the page.

**Step 2** On the Hit Count page, select the device from the **Select a device** drop-down list.

If it is not the first time that you are generating hit counts for this device, the last fetched hit count information appears next to the drop-down box. Also, verify the **Last Deployed** time to confirm recent policy changes.

**Step 3** If necessary, click **Refresh**  $(\mathbb{C})$  to obtain current hit count data from the selected device.

In the prefilter policy, you might need to click **Fetch Current Hit Count** to get initial hit count data.

You cannot refresh the hit count while deployment to the device is in progress.

### **Step 4** View and analyze the data.

You can do the following:

- Click **Prefilter** or **Access Control** to switch between the hit counts for these policies.
- Search for a specific rule by entering a search string in **Filter** box.
- Broadly limit the list to **Hit Rules** or **Never Hit Rules** by selecting these options in the **Filter by** field. When viewing hit rules, you can further limit the list by selecting a time range in the **In Last** field (for example, in the last 1 day).
- (When viewed from the access control policy.) Clear the hit counts for one or more rule by selecting the checkbox for the rule, then clicking **Clear Hit Counts**. When confirming the action, choose **Clear and Reload** to refresh the hit count data. You can clear hit counts for up to 500 rules at a time. You cannot undo clearing hit counts.
- Click the checkbox in the table header to select all rules visible in the list. To select a range of rules, select the first rule's checkbox, then Shift+click the last rule's checkbox; all rules in between are also selected. **Note**
- (When viewed from the access control policy.) You can do the following with individual rules:
	- Edit the rule by clicking **Edit** from the **More** ( $\bullet$ ) menu.
	- Delete the rule from the policy by clicking **Delete** from the **More** ( $\bullet$ ) menu.
	- Enable or disable the rule by clicking **Enable/Disable Rule** from the **More** ( $\bullet$ ) menu.
	- Clear the hit count (reset it to zero) for the rule by clicking **Clear Hit Count** from the **More** ( ) menu. You cannot undo this action.
- (When viewed from the prefilter policy.) Change the displayed columns by clicking Cog ( $\Box$ ) and selecting the columns to show.
- (When viewed from the prefilter policy.) Click on a rule name to edit it, or click **View** ( $\bullet$ ) in the last column to view the rule details. Clicking on the rule name highlights it in the policy page where you can edit it.
- (When viewed from the prefilter policy.) Clear the hit count information (reset it to zero) for a rule by right-clicking the rule and selecting **Clear Hit Count**. You can select multiple rules by using Ctrl+click. You cannot undo this action.
- Generate a comma-separated values report of the details on the page by clicking **Generate CSV** on the bottom-left of the page.
- **Step 5** Click **Close** to return to the policy page.

## **Analyzing Rule Conflicts and Warnings**

You can view warnings and information about rule conflicts to examine the logic of your access control policy and to identify rules that need changes. When rules overlap, you can end up with unnecessary rules in the policy, and these rules will never be matched to traffic. The analysis can help you delete unnecessary rules, or identify rules that should be moved or modified so they enforce the desired policy.

Policy warnings and errors point out things that you should understand and perhaps address to ensure that your rules provide the desired services.

Rule conflict analysis identifies the following types of problem:

- Object Overlap—An element in a field of a rule is a subset of one or more elements in the same field of the rule.For example, the source field might include a network object for 10.1.1.0/24, and another object for the host 10.1.1.1. Because 10.1.1.1 is within the network covered by 10.1.1.0/24, the object for 10.1.1.1 is redundant and can be deleted, simplifying the rule and saving device memory.
- Redundant Rule—Two rules apply the same action to the same type of traffic and removing the base rule would not change the ultimate result. For example, if a rule permitting FTP traffic for a particular network were followed by a rule allowing IP traffic for that same network, and there were no rules in between denying access, then the first rule is redundant and you can delete it.

• Shadowed Rule—This is the reverse of a redundant rule. In this case, one rule will match the same traffic as another rule such that the second rule will never be applied to any traffic because it comes later in the access list. If the action for both rules is the same, you can delete the shadowed rule. If the two rules specify different actions for traffic, you might need to move the shadowed rule or edit one of the two rules to implement your desired policy. For example, the base rule might deny IP traffic, and the shadowed rule might permit FTP traffic, for a given source or destination.

### **Before you begin**

When doing the analysis:

- Only the first conflict for a given rule is identified. Once you fix the problem, the rule might be identified as having a conflict with another rule in the table. However, a rule might have multiple warnings or errors.
- Rule conflict analysis considers source/destination security zone, network, VLAN, and service/port match conditions and action only. It does not consider other match criteria, so an apparently redundant rule might not be completely redundant.
- FQDN network objects cannot be analyzed for conflict, because the IP address of an FQDN cannot be known prior to DNS lookup.
- Disabled rules are ignored.
- Time range attributes are ignored. Rules for different time periods might be marked as redundant when they are not actually redundant for the time ranges.
- Icons for warnings and errors, and rule conflicts when you enable the feature, are shown in the rules table. For a reference to the icons, see Rule and Other Policy [Warnings,](#page-1614-0) on page 1531.

### **Procedure**

- **Step 1** Choose **Policy** > **Access Control** and edit an access control policy.
- **Step 2** Do one of the following to open the rule conflicts and warnings dialog box:
	- To view rule conflicts, click the **Analyze** drop-down and click **Enable Rule Conflicts**. When the analysis completes, you see a summary of the conflicts at the top of the page. Then, click **Show Rule Conflicts** from the same menu to see the specific results.

You must re-enable rule conflict detection each time you make a change and save the policy.

• To view rule warnings and errors, click **Analyze** > **Show Warnings**.

After you make a change to the policy, you can refresh the results by clicking the reload icon next to the Analyze button.

- To view policy warnings, click **Analyze** > **Show Policy Warnings**.
- If you are finished viewing rule conflicts, click **Analyze** > **Disable Rule Conflicts**.

**Step 3** In the rule conflicts and warnings dialog box:

• Warnings and Errors are shown on a separate tab from Rule Conflicts.

- Each tab contains sub-tabs to let you examine individual types of problems, such as redundant vs. shadowed or warnings vs. errors. You can also search for an item.
- More ( $\hat{ }$ ) next to each rule name provides shortcuts to edit, disable, or delete the rule.

**Step 4** Click **Close** when finished.

## **Searching for Rules**

You can use search to help you find rules, especially when you have a large number of them.

When you search for an IP address in the source or destination network (but not as a simple text search), the system returns rules that will match the address. This includes not only exact matches, but also subnet matches. For example, searching for 10.1.1.1 will include rules for 10.1.1.0/24.

### **Procedure**

- **Step 1** When editing an access control policy, build the search string by clicking in the **Search** box.
	- For a simple text string search, type the string. The search returns rules that have that string in any column. You cannot do a string search in conjunction with a tag search, such as combining a string search with a Source Networks search.
	- To search on a specific column, start typing the name of the column until the system prompts you with the full name, such as Source Networks, or select the name from the list of searchable fields. When you select the search tag, you can then enter the search string for that tag. For example, **Source Networks 10.1.1.1**.
	- After your first search, clicking in the search box prompts you with recent searches and tags. You can quickly repeat a search by selecting it, or build similar searches by selecting previous searches or tags and building on them.
	- When building a search string with multiple tags, do not include spaces between the tags.
	- When you select a tag, you are prompted with values that appear in those columns. Select the values you want to search for.
	- You can quickly filter based on some common features by clicking the filter icon to the left of the search box and selecting to show rules with any combination of the following: Allow, Block, Monitor, Intrusion Policy, Time Range, Conflicts, Warnings, Errors, Disabled rules.
	- To see the rules that apply to a specific device or set of devices, click the filter icon and select the devices. Rules apply to a device if they use security zones that contain at least one interface on the device, or if they do not include security zones.
- **Step 2** With your cursor at the end of the search string in the search box, press Enter.

The rules that satisfy the search string are highlighted and non-matching rules are hidden. You can deselect **Show Only Matching Rules** to see the entire table, with the highlighted rules within the table. This lets you see the surrounding rules.

Beside the Show Only Matching Rules checkbox is a summary of the total number of rules in the policy compared to the number that match the search string.

**Step 3** To close the search and return to the unfiltered and unhighlighted table, click the **X** at the right of the search box. You can also put your cursor at the end of the search string and press the Esc key.

# <span id="page-1655-0"></span>**History for Access Control Policies**

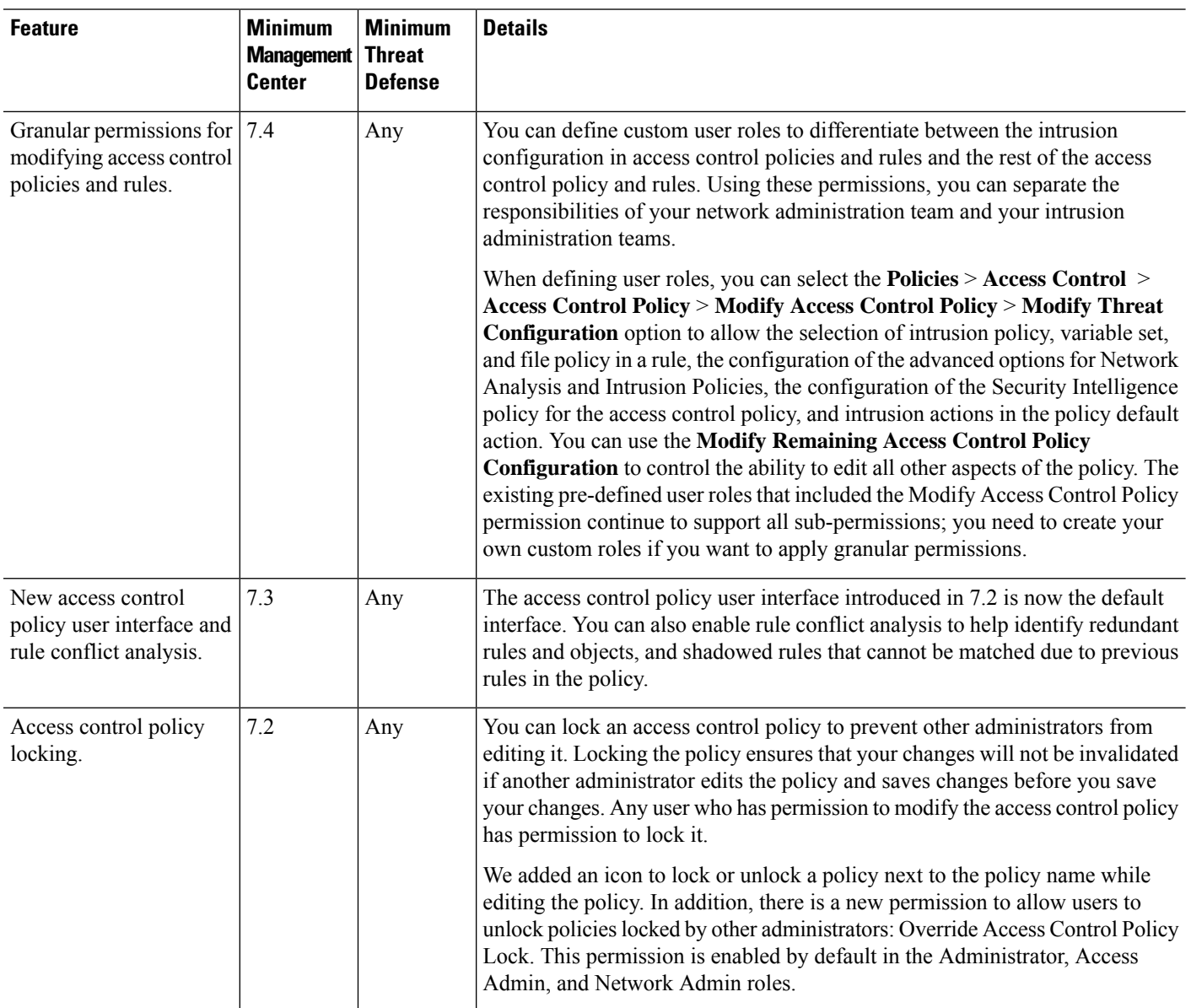
$\mathbf I$ 

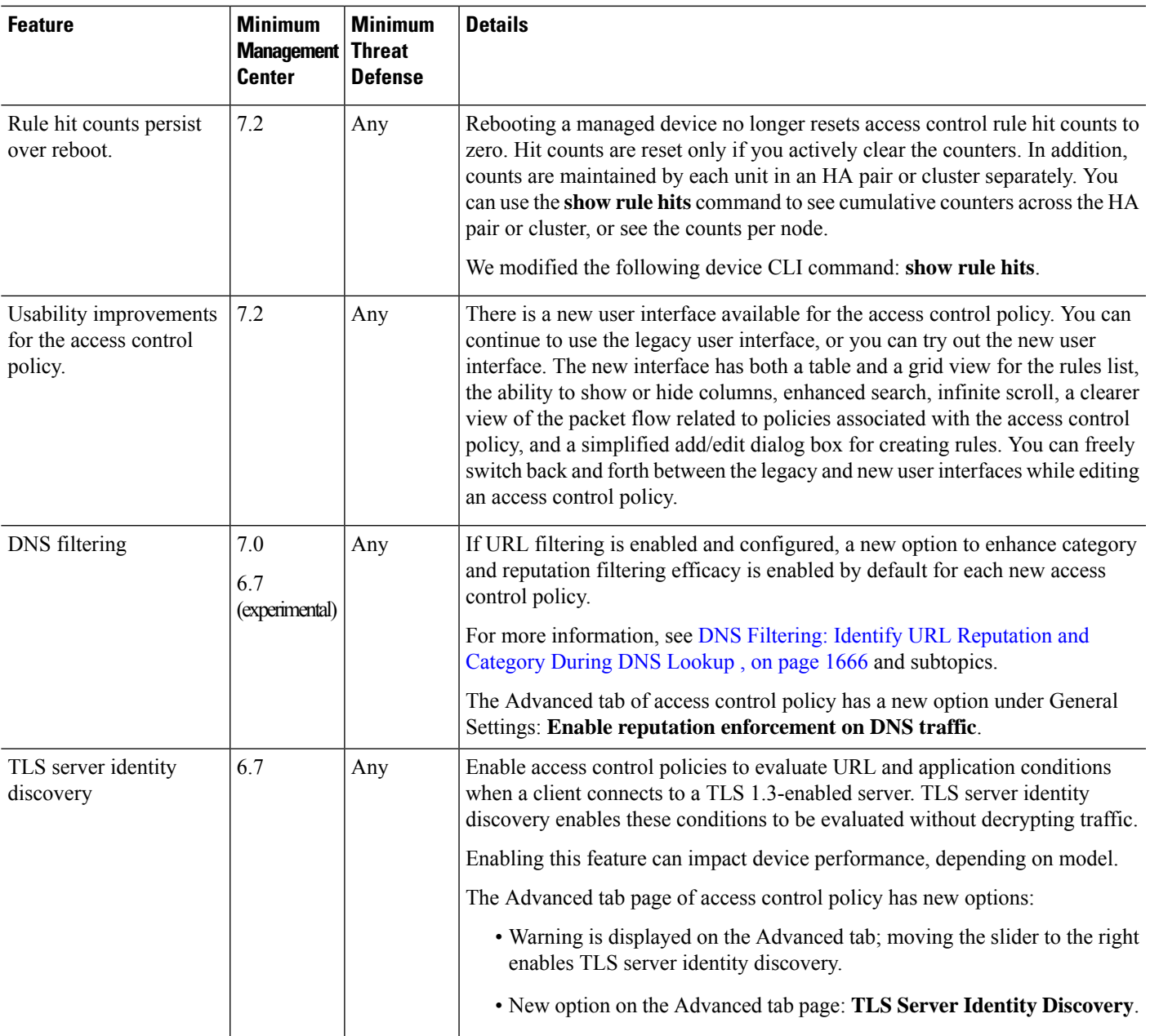

I

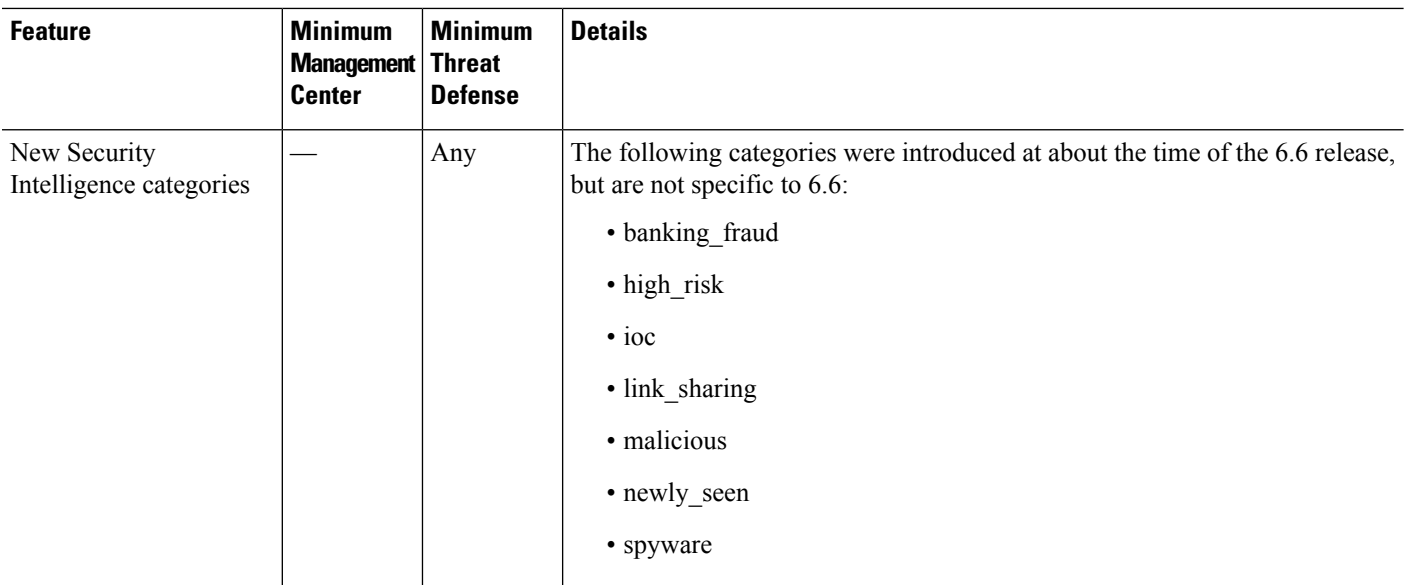

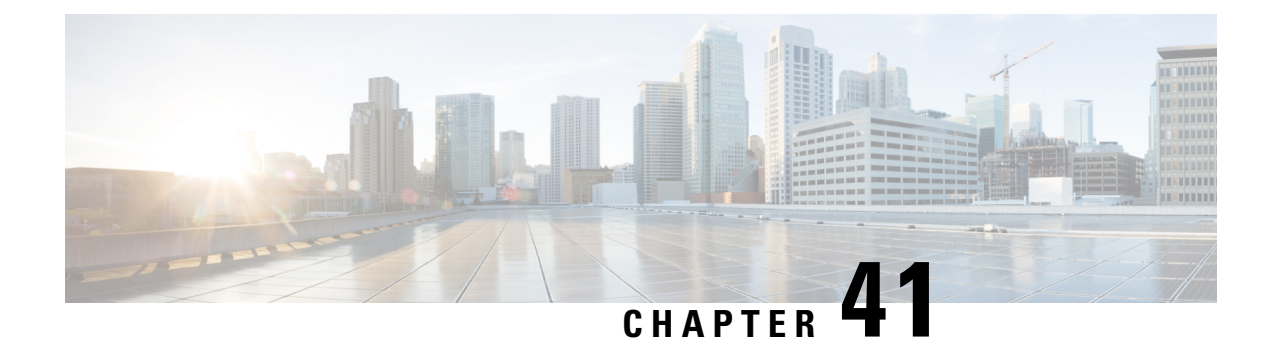

# **Access Control Rules**

The following topics describe how to configure access control rules:

- [Introduction](#page-1658-0) to Access Control Rules, on page 1575
- [Requirements](#page-1666-0) and Prerequisites for Access Control Rules, on page 1583
- Guidelines and [Limitations](#page-1667-0) for Access Control Rules, on page 1584
- [Managing](#page-1668-0) Access Control Rules, on page 1585
- [Examples](#page-1683-0) for Access Control Rules, on page 1600
- History for Access [Control](#page-1689-0) Rules, on page 1606

# <span id="page-1658-0"></span>**Introduction to Access Control Rules**

Within an access control policy, *access control rules* provide a granular method of handling network traffic across multiple managed devices.

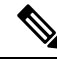

**Note**

Security Intelligence filtering, decryption, user identification, and some decoding and preprocessing occur before access control rules evaluate network traffic.

The system matches traffic to access control rules in the order you specify. In most cases, the system handles network traffic according to the *first* access control rule where *all* the rule's conditions match the traffic.

Each rule also has an *action*, which determines whether you monitor, trust, block, or allow matching traffic. When you allow traffic, you can specify that the system first inspect it with intrusion or file policies to block any exploits, malware, or prohibited files before they reach your assets or exit your network.

The following scenario summarizes the ways that traffic can be evaluated by access control rules in an inline, intrusion prevention deployment.

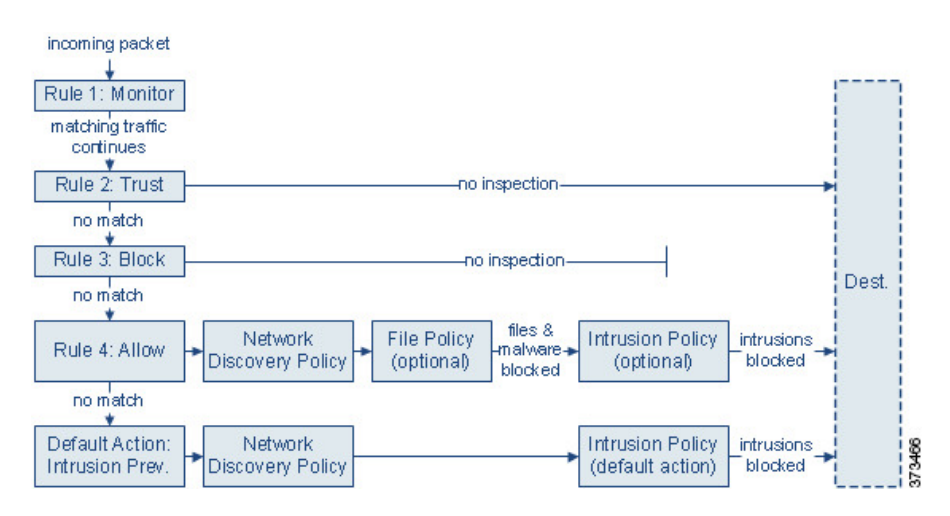

In this scenario, traffic is evaluated as follows:

- **Rule 1: Monitor** evaluatestraffic first. Monitor rulestrack and log network traffic. The system continues to match traffic against additional rules to determine whether to permit or deny it. (However, see an important exception and caveat at Access Control Rule [Monitor](#page-1663-0) Action, on page 1580.)
- **Rule 2: Trust** evaluates traffic next. Matching traffic is allowed to pass to its destination without further inspection, though it is still subject to identity requirements and rate limiting. Traffic that does not match continues to the next rule.
- **Rule 3: Block** evaluates traffic third. Matching traffic is blocked without further inspection. Traffic that does not match continues to the final rule.
- **Rule 4: Allow** is the final rule. For this rule, matching traffic is allowed; however, prohibited files, malware, intrusions, and exploits within that traffic are detected and blocked. Remaining non-prohibited, non-malicious traffic is allowed to its destination, though it is still subject to identity requirements and rate limiting. You can configure Allow rules that perform only file inspection, or only intrusion inspection, or neither.
- **Default Action**handles all traffic that does not match any of the rules. In this scenario, the default action performs intrusion prevention before allowing non-malicious traffic to pass. In a different deployment, you might have a default action that trusts or blocks all traffic, without further inspection. (You cannot perform file or malware inspection on traffic handled by the default action.)

Traffic you allow, whether with an access control rule or the default action, is automatically eligible for inspection for host, application, and user data by the network discovery policy. You do not explicitly enable discovery, although you can enhance or disable it. However, allowing traffic does not automatically guarantee discovery data collection. The system performs discovery only for connections involving IP addresses that are explicitly monitored by your network discovery policy; additionally, application discovery is limited for encrypted sessions.

Note that access control rules handle encrypted traffic when your decryption configuration allows it to pass, or if you do not configure decryption. However, some access control rule conditions require unencrypted traffic, so encrypted traffic may match fewer rules. Also, by default, the system disables intrusion and file inspection of encrypted payloads. This helps reduce false positives and improve performance when an encrypted connection matches an access control rule that has intrusion and file inspection configured.

### <span id="page-1660-0"></span>**Access Control Rule Management**

The rules table of the access control policy editor allows you to add, edit, categorize, search, filter, move, enable, disable, delete, and otherwise manage access control rules in the current policy.

Properly creating and ordering access control rules is a complex task, but one that is essential to building an effective deployment. If you do not plan your policy carefully, rules can preempt other rules, require additional licenses, or contain invalid configurations. To help ensure that the system handles traffic as you expect, the access control policy interface has a robust warning and error feedback system for rules.

Use the search bar to filter the list of access control policy rules. You can deselect the **Show Only Matching Rules** option to see all rules. Matched rules are highlighted.

For each access control rule, the policy editor displays its name, a summary of its conditions, the rule action, and icons that communicate the rule's inspection options or status. These icons represent:

- **Time Range Option** ( $\circledcirc$ )
- **Intrusion policy** ( $\bullet$ )
- **File** policy  $(\Box)$
- Logging  $(\blacksquare)$
- $\cdot$  Warning  $(\triangle)$
- $\cdot$  **Errors**  $(X)$
- **Rule** Conflict  $($   $\rightarrow$   $)$

Disabled rules are dimmed and marked (disabled) after the rule name.

To create or edit a rule, use the access control rule editor.

—You can:

- Configure the rule name and select its placement in the upper portion of the editor.
- Switch to editing a different rule by selecting its row above or below the editor.
- Use the left-hand list to select the rule action, and apply intrusion policies and variable sets, file policies, and time range, and to set logging options.
- Use the options next to the rule name to select the rule action, and apply intrusion policies and variable sets, file policies, and time range, and to set logging options.
- Use the **Sources** and **Destinations and Applications** columns to add matching criteria. You can add options from the All list, or move to different tabs to more easily find the type of option you want, such as security zone or networks.
- Add comments to the rule at the bottom of the editor.

#### **Related Topics**

Access Control Rule [Components,](#page-1661-0) on page 1578 Best [Practices](#page-1627-0) for Access Control Rules, on page 1544

### <span id="page-1661-0"></span>**Access Control Rule Components**

In addition to its unique name, each access control rule has the following basic components:

#### **State**

By default, rules are enabled. If you disable a rule, the system does not use it and stops generating warnings and errors for that rule.

#### **Position**

Rules in an access control policy are numbered, starting at 1. If you are using policy inheritance, rule 1 is the first rule in the outermost policy. The system matches traffic to rules in top-down order by ascending rule number. With the exception of Monitor rules, the first rule that traffic matches is the rule that handles that traffic.

Rules can also belong to a section and a category, which are organizational only and do not affect rule position. Rule position goes across sections and categories.

#### **Section and Category**

To help you organize access control rules, every access control policy has two system-provided rule sections, Mandatory and Default. To further organize access control rules, you can create custom rule categories inside the Mandatory and Default sections.

If you are using policy inheritance, the current policy's rules are nested between its parent policy's Mandatory and Default sections.

#### **Conditions**

Conditions specify the specific traffic the rule handles. Conditions can be simple or complex; their use often depends on license.

Traffic must meet all of the conditions specified in a rule. For example, if the Application condition specifies HTTP but not HTTPS, the URL category and reputation conditions will not apply to HTTPS traffic.

#### **Applicable Time**

You can specify days and times during which a rule is applicable.

#### **Action**

A rule's action determines how the system handles matching traffic. You can monitor, trust, block, or allow (with or without further inspection) matching traffic. The system does not perform deep inspection on trusted, blocked, or encrypted traffic.

#### **Inspection**

Deep inspection options govern how the system inspects and blocks malicious traffic you would otherwise allow. When you allow traffic with a rule, you can specify that the system first inspect it with intrusion or file policies to block any exploits, malware, or prohibited files before they reach your assets or exit your network.

#### **Logging**

A rule's logging settings govern the records the system keeps of the traffic it handles. You can keep a record of traffic that matches a rule. In general, you can log sessions at the beginning or end of a connection, or both. You can log connections to the database, as well as to the system log (syslog) or to an SNMP trap server.

#### **Comments**

Each time you save changes to an access control rule, you can add comments.

#### **Related Topics**

Best [Practices](#page-1627-0) for Access Control Rules, on page 1544 Access Control Rule [Management](#page-1660-0), on page 1577 Create and Edit Access [Control](#page-1668-1) Rules, on page 1585 Access Control Rule [Actions](#page-1663-1), on page 1580 Access Control Rule [Conditions](#page-1670-0), on page 1587 Deep [Inspection](#page-1617-0) Using File and Intrusion Policies, on page 1534 Access Control Rule Comments

### <span id="page-1662-0"></span>**Access Control Rule Order**

Rules in an access control policy are numbered, starting at 1. The system matches traffic to access control rules in top-down order by ascending rule number.

In most cases, the system handles network traffic according to the *first* access control rule where *all* the rule's conditions match the traffic. Except for Monitor rules, the system does not continue to evaluate traffic against additional, lower-priority rules after that traffic matches a rule.

To help you organize access control rules, every access control policy has two system-provided rule sections, Mandatory and Default. To further organize, you can create custom rule categories inside the Mandatory or Default sections. After you create a category, you cannot move it, although you can delete it, rename it, and move rules into, out of, within, and around it. The system assigns rule numbers across sections and categories.

If you use policy inheritance, the current policy's rules are nested between its parent policy's Mandatory and Default rule sections. Rule 1 is the first rule in the outermost policy, not the current policy, and the system assigns rule numbers across policies, sections, and categories.

Any predefined user role that allows you to modify access control policies also allows you to move and modify access control rules within and among rules categories. You can, however, create custom roles that restrict users from moving and modifying rules. Any user who is allowed to modify access control policies can add rules to custom categories and modify rules in them without restriction.

**Caution**

Failure to set up your access control rules properly can have unexpected results, including traffic being allowed thatshould be blocked. In general, application control rulesshould be lower in your access control list because it takes longer for those rules to match than rules based on IP address, for example.

Access control rules that use *specific* conditions (such as networks and IPaddresses) should be ordered *before* rules that use general conditions (such as applications). If you're familiar with the Open Systems Interconnect (OSI) model, use similar numbering in concept. Rules with conditions for layers 1, 2, and 3 (physical, data link, and network) should be ordered first in your access control rules. Conditions for layers 5, 6, and 7 (session, presentation, and application) should be ordered later in your access control rules. For more information about the OSI model, see this [Wikipedia](https://en.wikipedia.org/wiki/OSI_model) article.

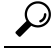

Proper access control rule order reduces the resources required to process network traffic, and prevents rule preemption. Although the rules you create are unique to every organization and deployment, there are a few general guidelines to follow when ordering rules that can optimize performance while still addressing your needs. **Tip**

#### **Related Topics**

Best Practices for [Ordering](#page-1628-0) Rules, on page 1545

### <span id="page-1663-1"></span>**Access Control Rule Actions**

Every access control rule has an *action* that determines how the system handles and logs matching traffic. You can monitor, trust, block, or allow (with or without further inspection).

The access control policy's *default action* handles traffic that does not meet the conditions of any access control rule with an action other than Monitor.

#### <span id="page-1663-0"></span>**Access Control Rule Monitor Action**

The **Monitor** action is not designed to permit or deny traffic. Rather, its primary purpose is to force connection logging, regardless of how matching traffic is eventually handled.

If a connection matches a Monitor rule, the next non-Monitor rule that the connection matches should determine traffic handling and any further inspection. If there are no additional matching rules, the system should use the default action.

There is an exception, however. If a Monitor rule contains layer 7 conditions—such as an application condition—the system *allows early packetsto pass* and the connection to be established (or theSSL handshake to complete). This occurs even if the connection should be blocked by a subsequent rule; this is because these early packets *are not evaluated against subsequent rules*. So that these packets do not reach their destination completely uninspected, you can specify an intrusion policy for this purpose in the access control policy's Advanced settings; see Inspection of Packets That Pass Before Traffic Is [Identified,](#page-2529-0) on page 2446. After the system completes its layer 7 identification, it applies the appropriate action to the remaining session traffic.

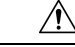

**Caution**

As a best practice, *avoid placing layer 7 conditions on broadly-defined monitor rules high in your rule priority order*, to prevent inadvertently allowing traffic into your network. Also, if locally bound traffic matches a Monitor rule in a Layer 3 deployment, that traffic may bypass inspection. To ensure inspection of the traffic, enable **Inspect Local Router Traffic** in the advanced device settings for the managed device routing the traffic.

### **Access Control Rule Trust Action**

The **Trust** action allows traffic to pass without deep inspection or network discovery. Trusted traffic is still subject to identity requirements and rate limiting.

Ш

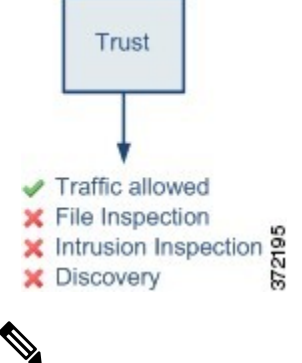

**Note**

Some protocols, such as FTP and SIP, use secondary channels, which the system opens through the process of inspection. In some cases, trusted traffic can bypass all inspection, and these secondary channels cannot be opened properly. If you run into this problem, change the trust rule to **Allow**.

#### **Access Control Rule Blocking Actions**

The **Block** and **Block with reset** actions deny traffic without further inspection of any kind.

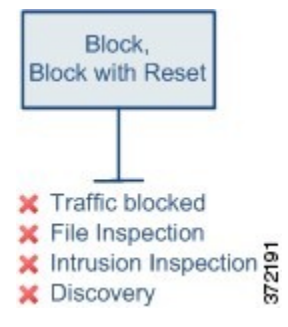

Block with reset rules reset the connection, with the exception of web requests met with an *HTTP response page*. This is because the response page, which you configure to appear when the system blocks web requests, cannot display if the connection is immediately reset.

For more information, see [Configure](#page-1752-0) HTTP Response Pages, on page 1669.

#### **Related Topics**

[Configure](#page-1752-0) HTTP Response Pages, on page 1669

#### **Access Control Rule Interactive Blocking Actions**

The **Interactive Block** and **Interactive Block with reset** actions give web users a choice to continue to their intended destinations.

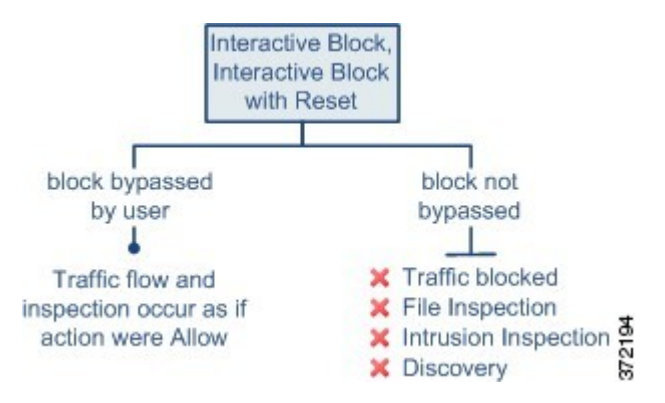

If a user bypasses the block, the rule mimics an allow rule. Therefore, you can associate interactive block rules with file and intrusion policies, and matching traffic is also eligible for network discovery.

If a user does not (or cannot) bypass the block, the rule mimics a block rule. Matching traffic is denied without further inspection.

Note that if you enable interactive blocking, you cannot reset *all* blocked connections. This is because the response page cannot display if the connection is immediately reset. Use the **Interactive Block with reset** action to (non-interactively) block-with-reset all non-web traffic, while still enabling interactive blocking for web requests.

For more information, see [Configure](#page-1752-0) HTTP Response Pages, on page 1669.

#### **Related Topics**

[Decryption](#page-2218-0) Rule Blocking Actions, on page 2135

#### **Access Control Rule Allow Action**

The **Allow** action allows matching traffic to pass, though it is still subject to identity requirements and rate limiting.

Optionally, you can use deep inspection to further inspect and block unencrypted or decrypted traffic before it reaches its destination:

- You can use an intrusion policy to analyze network traffic according to intrusion detection and prevention configurations, and drop offending packets depending on the configuration.
- You can perform file control using a file policy. File control allows you to detect and block your users from uploading (sending) or downloading (receiving) files of specific types over specific application protocols.
- You can perform network-based advanced malware protection (AMP), also using a file policy. malware defense can inspect files for malware, and block detected malware depending on the configuration.

The following diagram illustrates the types of inspection performed on traffic that meets the conditions of an Allow rule (or a user-bypassed Interactive Block rule. Notice that file inspection occurs before intrusion inspection; blocked files are not inspected for intrusion-related exploits.

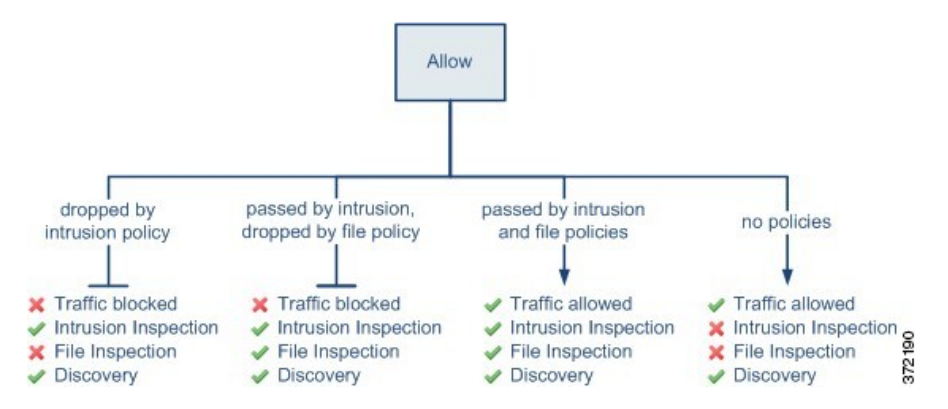

For simplicity, the diagram displays traffic flow for situations where both (or neither) an intrusion and a file policy are associated with an access control rule. You can, however, configure one without the other. Without a file policy, traffic flow is determined by the intrusion policy; without an intrusion policy, traffic flow is determined by the file policy.

Regardless of whether the traffic is inspected or dropped by an intrusion or file policy, the system can inspect it using network discovery. However, allowing traffic does not automatically guarantee discovery inspection. The system performs discovery only for connections involving IP addresses that are explicitly monitored by your network discovery policy; additionally, application discovery is limited for encrypted sessions.

### <span id="page-1666-0"></span>**Requirements and Prerequisites for Access Control Rules**

#### **Model Support**

Any

#### **Supported Domains**

Any

#### **User Roles**

- Admin
- Access Admin
- Network Admin
- You can define custom user roles to differentiate between the intrusion configuration in access control policy and rules and the rest of the access control policy and rules. Using these permissions, you can separate the responsibilities of your network administration team and your intrusion administration teams. The existing pre-defined user roles that included the Modify Access Control Policy permission support all sub-permissions; you need to create your own custom roles if you want to apply granular permissions. The granular permissions are:
	- **Policies** > **Access Control** > **Access Control Policy** > **Modify Access Control Policy** > **Modify Threat Configuration**allows the selection of intrusion policy, variable set, and file policy in a rule, the configuration of the advanced options for Network Analysis and Intrusion Policies, the configuration of the Security Intelligence policy for the access control policy, and intrusion actions

in the policy default action. If a user has this option only, the user can modify no other part of the policy or rule.

• **Modify Remaining Access Control Policy Configuration** controls the ability to edit all other aspects of the policy.

## <span id="page-1667-0"></span>**Guidelines and Limitations for Access Control Rules**

• If you edit an access control rule that is actively in use, the changes do not apply to established connections at deploy-time. The updated rule is used to match against future connections. However, if the system is actively inspecting a connection (for example, with an intrusion policy), it *will* apply changed matching or action criteria to existing connections.

For threat defense, you can ensure that your changes apply to all current connections by using the threat defense **clear conn** CLI command to end established connections. Note that you should only do this if it is acceptable to end those connections, on the assumption that the sources for the connections will then attempt to reestablish the connection and thus be matched appropriately against the new rule.

- VLAN tags in access rules only apply to inline sets; they cannot be used in access rules applied to firewall interfaces.
- To use fully-qualified domain name (FQDN) network objects as source or destination criteria, you must also configure DNS for the data interfaces in the platform settings policy. The system does not use the management DNS server setting to do lookups for FQDN objects used in access control rules.

Note that controlling access by FQDN is a best-effort mechanism. Consider the following points:

- Because DNS replies can be spoofed, only use fully trusted internal DNS servers.
- Some FQDNs, especially for very popular servers, can have hundreds if not thousands of IP addresses, and these can frequently change. Because the system uses cached DNS lookup results, users might get addresses that are not yet in the cache, and their connections will not match the FQDN rule. Rules that use FQDN network objects function effectively only for names that resolve to fewer than 100 addresses.

We recommend that you do not create network object rules for an FQDN that resolves to more than 100 addresses, as the likelihood of the address in a connection being one that has been resolved and available in the DNS cache on the device is low. For these cases, use a URL-based rule instead of an FQDN network object rule.

- For popular FQDNs, different DNS servers can return a different set of IP addresses. Thus, if your users use a different DNS server than the one you configure, FQDN-based access control rules might not apply to all IP addresses for the site that are used by your clients, and you will not get the intended results for your rules.
- Some FQDN DNS entries have very short time to live (TTL) values. This can result in frequent recompilation of the lookup table, which can impact overall system performance.
- The maximum objects per match criteria per access control rule is 200. For example, you can have up to 200 network objects in a single access control rule.

## <span id="page-1668-0"></span>**Managing Access Control Rules**

The following topics explain how to manage access control rules.

### **Adding an Access Control Rule Category**

You can divide an access control policy's Mandatory and Default rule sections into custom categories. After you create a category, you cannot move it, although you can delete it, rename it, and move rules into, out of, within, and around it. The system assigns rule numbers across sections and categories.

#### **Procedure**

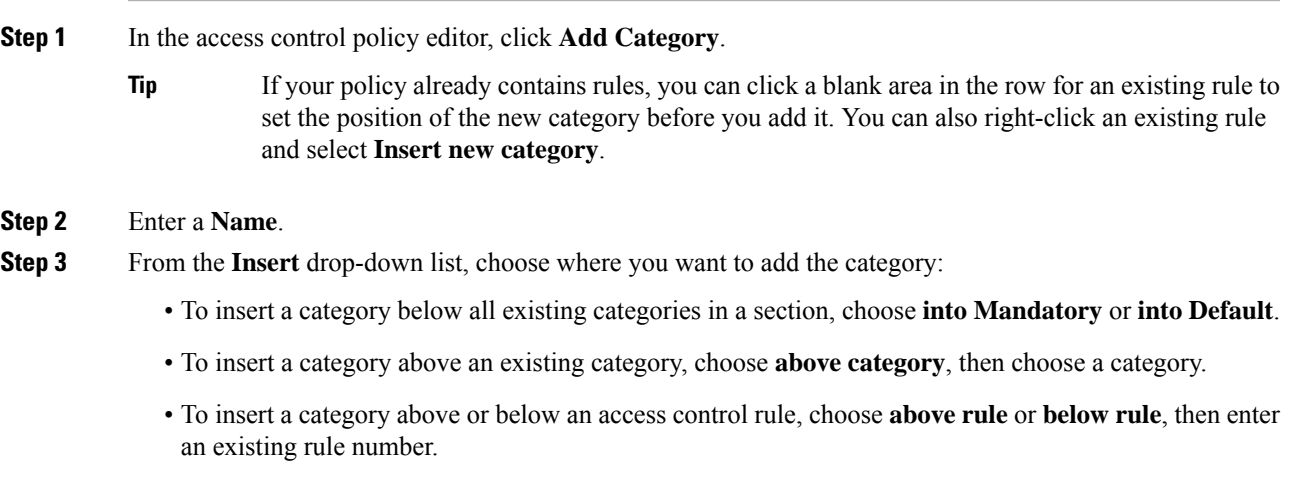

#### <span id="page-1668-1"></span>**Step 4** Click **Apply**.

**Step 5** Click **Save** to save the policy.

### **Create and Edit Access Control Rules**

Use access control rules to apply actions to specific traffic classes. Rules allow you to selectively allow desirable traffic and drop unwanted traffic.

#### **Procedure**

- **Step 1** In the access control policy editor, you have the following options:
	- To add a new rule, click **Add Rule**.
	- To edit an existing rule, click **Edit** ( $\ell$ ).
	- To edit multiple rules, use the checkboxes to select multiple rules, then select **Edit** or another action from the **Select Action** list next to the search box.

• To do inline editing, where you change the configuration of an object in a rule condition, right-click the value and choose **Edit**. You can also use the right-click menu to remove a item, add it to the filter, or copy the text or value.

If **View** ( $\odot$ ) appears next to a rule instead, the rule belongs to an ancestor policy, or you do not have permission to modify the rule.

- **Step 2** If this is a new rule, enter a **Name**.
- **Step 3** Configure the rule components.

If you are bulk-editing multiple rules, only a subset of options are available.

- Position—Specify the rule position; see Access [Control](#page-1662-0) Rule Order, on page 1579.
- Action—Choose a rule **Action**; see Access Control Rule [Actions,](#page-1663-1) on page 1580.
- Deep Inspection—(Optional.)For Allow and Interactive Block rules,select options for **Intrusion Policy**, **Variable Set**, and **File Policy**. You can apply intrusion and file policies independently; you do not need to configure both.
- Time Range—(Optional.) For threat defense devices, choose the days and times when the rule is applicable. If you do not choose an option, the rule is always active. For details, see [Creating](#page-1347-0) Time Range Objects, on page [1264](#page-1347-0).
- Logging—Click **Logging** to specify options for connection logging andSNMPtraps.See *Best Practices for Connection Logging* in the Cisco Secure Firewall Management Center [Administration](http://www.cisco.com/go/firepower-config) Guide for more information.
- Conditions—Select the objects you want to add or either source or destination, then click either **Add to Sources** or **Add to Destinations and Applications** to add matching conditions for connections. You can click a tab to restrict the list of available objects, for example, to Networks, Security Zones, Applications, and so forth. However, the sources and destination column always show all selected objects regardless of the tab you are on.See Access Control Rule [Conditions,](#page-1670-0) on page 1587 for more information.
- Comments—Open the comments list at the bottom of the dialog box, enter your comment, and click **Post** to add a comment.

**Step 4** Click **OK** to save the rule.

**Step 5** Click **Save** to save the policy.

#### **What to do next**

If you will deploy time-based rules, specify the time zone of the device to which the policy is assigned. See Time [Zone,](#page-931-0) on page 848.

Deploy configuration changes; see Deploy [Configuration](#page-251-0) Changes, on page 168.

#### **Related Topics**

Best [Practices](#page-1627-0) for Access Control Rules, on page 1544

### <span id="page-1670-0"></span>**Access Control Rule Conditions**

Rule conditions define the characteristics of the connections you want to target with each rule. Use the conditions precisely to fine-tune the rule to apply to all, and only, the traffic that should be handled by the rule. The following topics explain the match conditions that you can use.

#### **Security/Tunnel Zone Rule Conditions**

You can use security zones and tunnel zones to select traffic for a rule.

Security zones segment your network to help you manage and classify traffic flow by grouping interfaces across multiple devices. Tunnel zones allow you to identify tunneled traffic, such as GRE, that should be handled as a tunnel rather than apply access control rules to the encapsulated connections within the tunnel.

You can use security zones to control traffic by its source and destination interfaces. If you add both source and destination zones to a zone condition, matching traffic must originate from an interface in one of the source zones and leave through an interface in one of the destination zones for it to match the rule. Just as all interfaces in a security zone must be of the same type (all inline, passive, switched, or routed), all zones used in a zone condition must be of the same type. Because devices deployed passively do not transmit traffic, you cannot use a zone with passive interfaces as a destination zone.

When using tunnel zones, ensure that you have matching rules in the prefilter policy to associate tunneled traffic with the zone. Then, you can select the tunnel zone as a source zone in a rule; tunnel zones cannot be destinations. If you do not have prefilter rules to rezone the tunnels into the tunnel zone, an access control rule for the tunnel will never apply to any connections. You can specify destination security zones to target tunnels that leave the device through specific interfaces.

#### **Security Zone Considerations**

Consider the following when deciding on security zone criteria:

- Leave matching criteria empty whenever possible, especially those for security zones, network objects, and port objects. When you specify multiple criteria, the system must match against every combination of the contents of the criteria you specify.
- Access control rules generate ACL entries(ACEs) in the device configuration to provide early processing and drops whenever possible. If you specify security zones in rules, ACEs are created for each interface in the zone, which can greatly increase the size of the ACL. Excessively large ACLs generated from access control rules can impact system performance.
- In a multidomain deployment, a zone created in an ancestor domain can contain interfaces that reside on devices in different domains. When you configure a zone condition in an descendant domain, your configurations apply to only the interfaces you can see.

#### **Network Rule Conditions**

Network rule conditions are the network objects or geographical locations that define the network addresses or locations of the traffic.

- To match traffic from an IP address or geographical location, add the criteria to the Sources list.
- To match traffic to an IP address or geographical location, add the criteria to the Destinations list.
- If you add both source and destination network conditions to a rule, matching traffic must originate from one of the specified IP addresses and be destined for one of the destination IP addresses.

When you add this criteria, you select from the following tabs:

• **Network**—Select the network objects or groups that define the source or destination IP addresses for the traffic you want to control.

Whenever possible, combine multiple network objects into a single object group. The system automatically creates an object group (during deployment) when you select more than one object (for source or destination separately). Selecting existing groups can avoid object group duplication and reduce the potential impact on CPU usage when there are a large number of duplicate objects.

You can use objects that define the address using the fully-qualified domain name (FQDN); the address is determined through a DNS lookup. However, FQDN objects are not supported in the following sections in access control policies: Original Client networks, SGT/ISE attributes, Network Analysis And Intrusion policy, Security Intelligence, Threat Detection, Elephant Flow Settings.

• **Geolocation**—Select the geographical location to control traffic based on itssource or destination country or continent.Selecting a continentselects all countries within the continent. Besidesselecting geographical location directly in the rule, you can also select a geolocation object that you created to define the location. Using geographical location, you could easily restrict access to a particular country without needing to know all of the potential IP addresses used there.

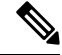

**Note**

To ensure that you are using up-to-date geographical location data to filter your traffic, Cisco strongly recommends that you regularly update the geolocation database (GeoDB).

#### **Original Client in Network Conditions (Filtering Proxied Traffic)**

For some rules, you can handle proxied traffic based on the originating client. Use a source network condition to specify proxy servers, then add an original client constraint to specify original client IP addresses. The system uses a packet's X-Forwarded-For (XFF), True-Client-IP, or custom-defined HTTP header field to determine original client IP.

Traffic matches the rule if the proxy's IP address matches the rule's source network constraint, **and** the original client's IP address matches the rule's original client constraint. For example, to allow traffic from a specific original client address, but only if it uses a specific proxy, create three access control rules:

Access Control Rule 1: Blocks proxied traffic from a specific IP address (209.165.201.1)

Source Networks: 209.165.201.1 Original Client Networks: none/any Action: Block

Access Control Rule 2: Allows proxied traffic from the same IP address, but only if the proxy server for that traffic is one you choose (209.165.200.225 or 209.165.200.238)

Source Networks: 209.165.200.225 and 209.165.200.238 Original Client Networks: 209.165.201.1 Action: Allow

Access Control Rule 3: Blocks proxied traffic from the same IP address if it uses any other proxy server.

Source Networks: any Original Client Networks: 209.165.201.1 Action: Block

#### **VLAN Tags Rule Conditions**

VLAN tags in access rules only apply to inline sets. Access rules with VLAN tags do not match traffic on firewall interfaces. **Note**

VLAN rule conditions control VLAN-tagged traffic, including Q-in-Q (stacked VLAN) traffic. The system uses the innermost VLAN tag to filter VLAN traffic, with the exception of the prefilter policy, which uses the outermost VLAN tag in its rules.

Note the following Q-in-Q support:

- Threat Defense on Firepower 4100/9300—Does not support O-in-O (supports only one VLAN tag).
- Threat Defense on all other models:
	- Inline sets and passive interfaces—Supports Q-in-Q, up to 2 VLAN tags.
	- Firewall interfaces—Does not support Q-in-Q (supports only one VLAN tag).

You can use predefined objects to build VLAN conditions, or manually enter any VLAN tag from 1 to 4094. Use a hyphen to specify a range of VLAN tags.

In a cluster, if you encounter problems with VLAN matching, edit the access control policy advanced options, Transport/NetworkPreprocessorSettings, and select the **Ignore the VLAN header whentracking connections** option.

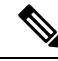

**Note**

The system builds a separate network map for each leaf domain. In a multidomain deployment, using literal VLAN tagsto constrain this configuration can have unexpected results. Using override-enabled objects allows descendant domain administrators to tailor Global configurations to their local environments.

#### **User Rule Conditions**

User rule conditions match traffic based the user who initiates the connection, or the group to which the user belongs. For example, you could configure a Block rule to prohibit anyone in the Finance group from accessing a network resource.

For access control rules only, you must first associate an identity policy with the access control policy as discussed in [Associating](#page-1649-0) Other Policies with Access Control, on page 1566.

In addition to configuring users and groups for configured realms, you can set policies for the following Special Identities users:

- Failed Authentication: User that failed authentication with the captive portal.
- Guest: Users configured as guest users in the captive portal.
- No Authentication Required: Users that match an identity **No Authentication Required** rule action.
- Unknown: Users that cannot be identified; for example, users that are not downloaded by a configured realm.

#### **Application Rule Conditions**

When the system analyzes IP traffic, it can identify and classify the commonly used applications on your network. This discovery-based *application awareness* is the basis for *application control*—the ability to control application traffic.

System-provided *application filters* help you perform application control by organizing applications according to basic characteristics: type, risk, businessrelevance, category, and tags. You can create reuseable user-defined filters based on combinations of the system-provided filters, or on custom combinations of applications.

At least one detector must be enabled for each application rule condition in the policy. If no detector is enabled for an application, the system automatically enables all system-provided detectors for the application; if none exist, the system enables the most recently modified user-defined detector for the application. For more information about application detectors, see Application Detector [Fundamentals,](#page-2437-0) on page 2354.

You can use both application filters and individually specified applications to ensure complete coverage. However, understand the following note before you order your access control rules.

#### **Benefits of Application Filters**

Application filters help you quickly configure application control. For example, you can easily use system-provided filters to create an access control rule that identifies and blocks all high risk, low business relevance applications. If a user attempts to use one of those applications, the system blocks the session.

Using application filters simplifies policy creation and administration. It assures you that the system controls application traffic as expected. Because Cisco frequently updates and adds application detectors via system and vulnerability database (VDB) updates, you can ensure that the system uses up-to-date detectorsto monitor application traffic. You can also create your own detectors and assign characteristics to the applications they detect, automatically adding them to existing filters.

#### **Application Characteristics**

The system characterizes each application that it detects using the criteria described in the following table. Use these characteristics as application filters.

#### **Table 91: Application Characteristics**

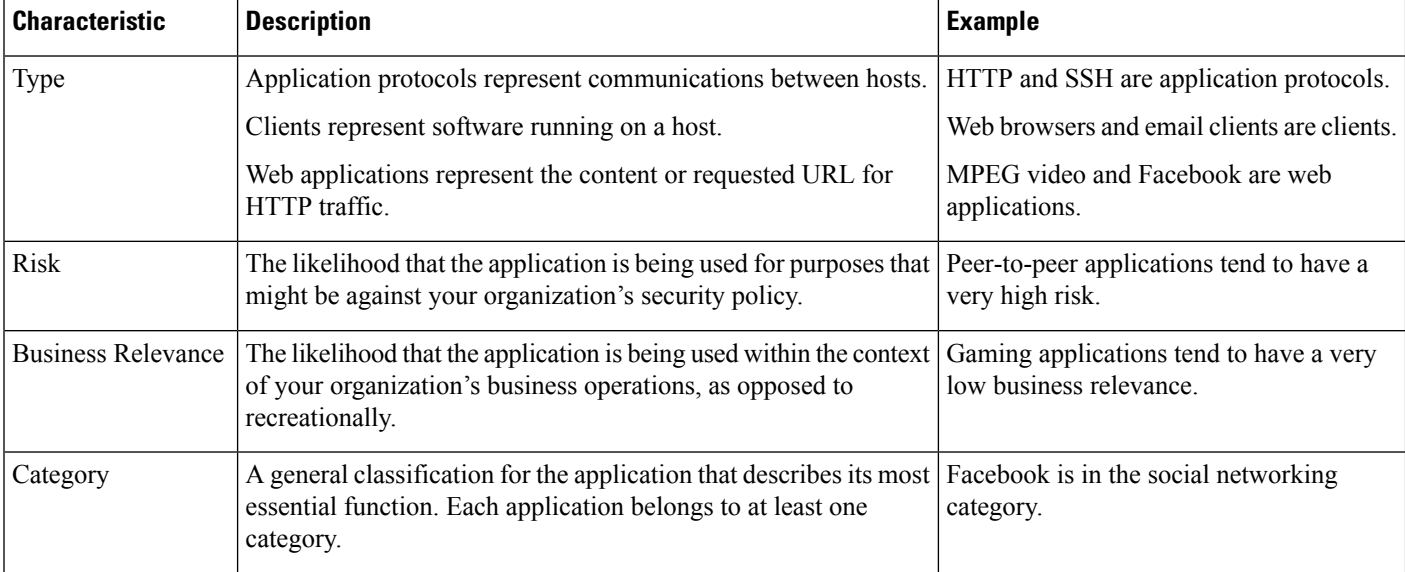

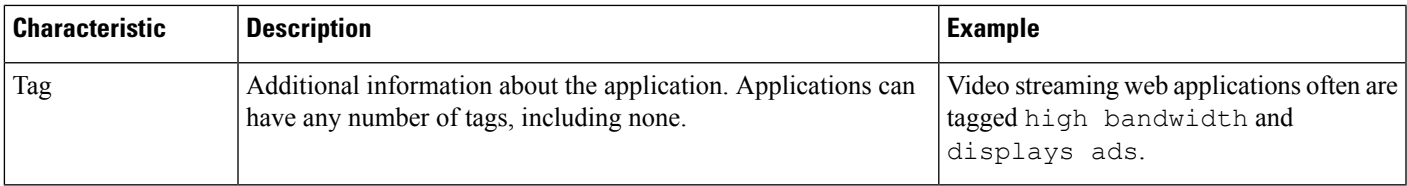

#### **Related Topics**

Best Practices for [Configuring](#page-1624-0) Application Control, on page 1541

#### Configuring Application Conditions and Filters

To build an application condition or filter, choose the applications whose traffic you want to control from a list of available applications. Optionally (and recommended), constrain the available applications using filters. You can use filters and individually specified applications in the same condition.

#### **Before you begin**

- Adaptive profiling must be enabled (its default state) as described in [Configuring](#page-2685-0) Adaptive Profiles, on page [2602](#page-2685-0) for access control rules to perform application control.
- If you are implementing content restrictions, follow the procedure in Using Access [Control](#page-1852-0) Rules to Enforce Content [Restriction,](#page-1852-0) on page 1769 instead of this one.
- For Classic device models, you must have the Control license to configure these conditions.

#### **Procedure**

**Step 1** Invoke the rule or configuration editor:

- Access control, decryption, QoS rule condition—In the rule editor, click **Applications**.
- Identity rule condition—In the rule editor, click **Realms & Settings** and enable active authentication; see Create an [Identity](#page-2376-0) Rule, on page 2293.
- Application filter—On the Application Filters page of the object manager, add or edit an application filter. Provide a unique **Name** for the filter.
- Intelligent Application Bypass (IAB)—In the access control policy editor, click **Advanced**, edit IAB settings, then click **Bypassable Applications and Filters**.
- **Step 2** Find and choose the applications you want to add from the **Available Applications** list.

To constrain the applications displayed in **Available Applications**, choose one or more **Application Filters** or search for individual applications.

Click **Information** ( $\Box$ ) next to an application to display summary information and internet search links. **Unlock** marks applications that the system can identify only in decrypted traffic. **Tip**

When you choose filters, singly or in combination, the Available Applications list updates to display only the applicationsthat meet your criteria. You can choose system-provided filtersin combination, but not user-defined filters.

• Multiple filters for the same characteristic (risk, business relevance, and so on)—Application traffic must match only one of the filters. For example, if you choose both the medium and high-risk filters, the Available Applications list displays all medium and high-risk applications.

• Filters for different application characteristics—Application traffic must match both filter types. For example, if you choose both the high-risk and low business relevance filters, the Available Applications list displays only applications that meet both criteria.

#### **Step 3** Click **Add Application** or **Add to Rule**, or drag and drop.

- **Tip** Before you add more filters and applications, click **Clear Filters** to clear your current choices.
- **Step 4** Save or continue editing the rule or configuration.

#### **What to do next**

• Deploy configuration changes; see Deploy [Configuration](#page-251-0) Changes, on page 168.

#### **Port, Protocol, and ICMP Code Rule Conditions**

Port conditions match traffic based on the source and destination ports. Depending on the rule type, "port" can represent any of the following:

- TCP and UDP—You can control TCP and UDP traffic based on the port. The system represents this configuration using the protocol number in parentheses, plus an optional associated port or port range. For example: TCP(6)/22.
- ICMP—You can control ICMP and ICMPv6 (IPv6-ICMP) traffic based on its internet layer protocol plus an optional type and code. For example: ICMP(1):3:3.
- Protocol—You can control traffic using other protocols that do not use ports.

Leave matching criteria empty whenever possible, especially those for security zones, network objects, and port objects. When you specify multiple criteria, the system must match against every combination of the contents of the criteria you specify.

#### **Best Practices for Port-Based Rules**

Specifying ports is the traditional way to target applications. However, applications can be configured to use unique ports to bypass access control blocks. Thus, whenever possible, use application filtering criteria rather than port criteria to target traffic. Note that application filtering is not available in prefilter rules.

Application filtering is also recommended for applications, likeFTP, that open separate channels dynamically for control vs. data flow. Using port-based access control rules can prevent these kinds of applications from performing correctly, and could result in blocking desirable connections.

#### **Using Source and Destination Port Constraints**

If you add both source and destination port constraints, you can only add ports that share a single transport protocol (TCP or UDP). For example, if you add DNS over TCP as a source port, you can add Yahoo Messenger Voice Chat (TCP) as a destination port but not Yahoo Messenger Voice Chat (UDP).

If you add only source ports or only destination ports, you can add ports that use different transport protocols. For example, you can add both DNS over TCP and DNS over UDP as destination port conditions in a single access control rule.

#### **Matching Non-TCP Traffic with Port Conditions**

You can match non-port-based protocols. By default, if you do not specify a port condition, you are matching IP traffic. Although you can configure port conditions to match non-TCP traffic, there are some restrictions:

- Access control rules—For Classic devices, you can match GRE-encapsulated traffic with an access control rule by using the GRE (47) protocol as a destination port condition. To a GRE-constrained rule, you can add only network-based conditions: zone, IP address, port, and VLAN tag. Also, the system uses outer headers to match **all** traffic in access control policies with GRE-constrained rules. For threat defense devices, use tunnel rules in the prefilter policy to control GRE-encapsulated traffic.
- Decryption rules—These rules support TCP port conditions only.
- IMCP echo—A destination ICMP port with the type set to 0 or a destination ICMPv6 port with the type set to 129 only matches unsolicited echo replies. ICMP echo replies sent in response to ICMP echo requests are ignored. For a rule to match on any ICMP echo, use ICMP type 8 or ICMPv6 type 128.

#### <span id="page-1676-0"></span>**URL Rule Conditions**

Use URL conditions to control the websites that users on your network can access.

For complete information, see URL [Filtering,](#page-1736-0) on page 1653.

#### **Dynamic Attributes Rule Conditions**

Dynamic attributes include the following:

• Dynamic objects (such as from the Cisco Secure Dynamic Attributes Connector)

The dynamic attributes connector enables you to collect data (such as networks and IP addresses) from cloud providers and send it to theFirepower Management Centerso it can be used in access control rules.

For more information about the dynamic attributes connector, see the Cisco Secure Dynamic [Attributes](https://www.cisco.com/c/en/us/support/security/defense-center/products-installation-and-configuration-guides-list.html) Connector [Configuration](https://www.cisco.com/c/en/us/support/security/defense-center/products-installation-and-configuration-guides-list.html) Guide.

• SGT objects

.

- Location IP objects
- Device type objects
- Endpoint profile objects

Dynamic attributes can be used as source criteria and destination criteria in access control rules. Use the following guidelines:

- Objects of different types are ANDd together
- Objects of a similar type are ORd together

For example, if you choose source destination criteria SGT 1, SGT 2, and device type 1; the rule is matched if device type 1 is detected on either SGT 1 or SGT 2.

#### About API-Created Dynamic Objects

A *dynamic object* is an object that specifies one or many IP addresses retrieved either using REST API calls or using the Cisco Secure Dynamic Attributes Connector, which is capable of updating IP addresses from

cloud sources. These dynamic objects can be used in access control rules without the need to deploy the access control policy afterward.

For more information about the dynamic attributes connector, see the *Cisco Secure Dynamic Attributes Configuration Guide* (link to [guide](https://www.cisco.com/c/en/us/td/docs/security/secure-firewall/integrations/dynamic-attributes-connector/200/cisco-secure-dynamic-attributes-connector-v200.html)).

Differences between dynamic objects and network objects follow:

- Dynamic objects created using the dynamic attributes connector are pushed to the management center as soon as they're created and are updated at a regular interval.
- API-created dynamic objects:
	- Are IP addresses, with or without or classless inter-domain routing (CIDR), that can be used in access control rules much like a network object.
	- Do not support fully-qualified domain names or address ranges.
	- Must be updated using an API.

#### **Related Topics**

Add or Edit an [API-Created](#page-1295-0) Dynamic Object, on page 1212

#### Configure Dynamic Attributes Conditions

When you configure dynamic attributes for an access control rule, objects of the same type are ORed together and objects of different types are ANDed together. An example is shown at the end of this topic.

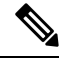

**Note**

This procedure is based on the Legacy UI. In the New UI Layout you can add dynamic attributes by clicking Add ( $\overrightarrow{\phantom{a}}$ ) in the **Sources** and **Destinations** and **Applications** fields.

#### **Before you begin**

Create some dynamic objects and understand how those objects are used in access control policy.

For more information about dynamic objects, see About [API-Created](#page-1294-0) Dynamic Objects, on page 1211.

For more information about how dynamic objects are used in access control policy, see Dynamic [Attributes](#page-1676-0) Rule [Conditions,](#page-1676-0) on page 1593.

#### **Procedure**

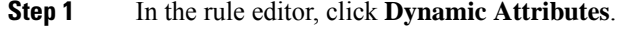

- **Step 2** Do any of the following in the Available Attributes section:
	- Enter part of all of the name of an attribute in the field.
	- Click **Security Group Tag** or **Dynamic Objects** to view only objects of that type.
- **Step 3** To apply the objects you selected to source matching criteria, click **Add to Source**.
- **Step 4** To apply the objects you selected to destination matching criteria, click **Add to Destination**.

Ш

**Step 5** When you're finished configuring the rule, click **Save**.

#### **Example: Using multiple source conditions in a block rule**

The following example blocks traffic from Security Group Tags Contractors or Guests; and device types Android or Blackberry from accessing the dynamic object **\_\_azure1**.

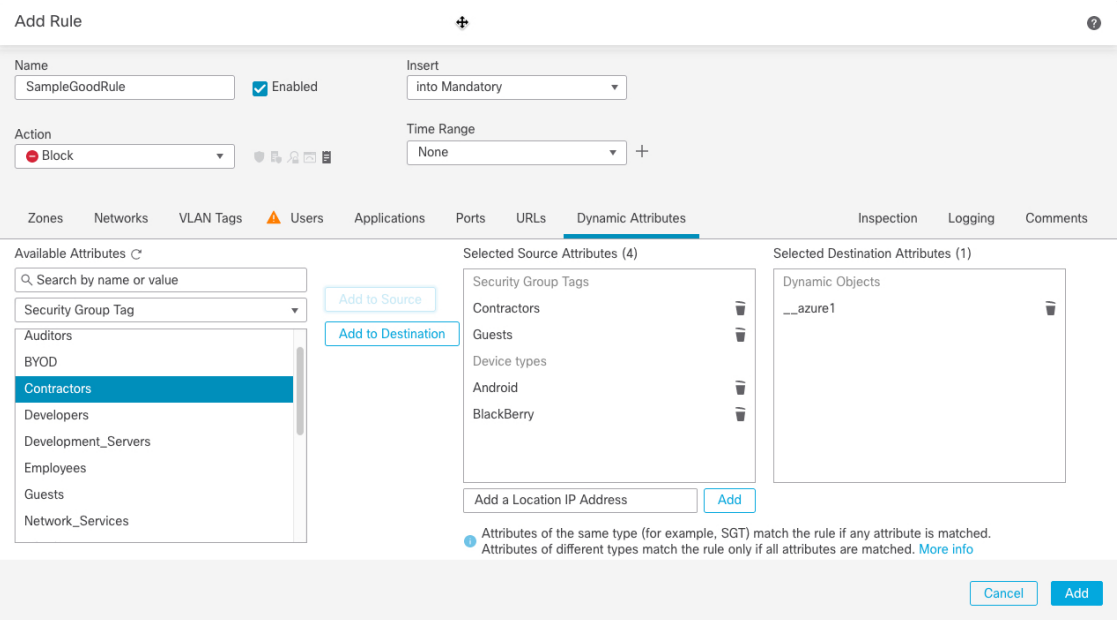

#### **What to do next**

• Deploy configuration changes; see Deploy [Configuration](#page-251-0) Changes, on page 168.

#### **Time and Day Rule Conditions**

You can specify a continuous time range or a recurring time period.

For example, a rule can apply only during weekday working hours, or every weekend, or during a holiday shutdown period.

Time-based rules are applied based on the local time of the device that processes the traffic.

Time-based rules are supported only on threat defense devices. If you assign a policy with a time-based rule to a different type of device, the time restriction associated with the rule is ignored on that device. You will see warnings in this case.

### **Enabling and Disabling Access Control Rules**

When you create an access control rule, it is enabled by default. If you disable a rule, the system does not use it to evaluate network traffic and stops generating warnings and errors for that rule. When viewing the list of rules in an access control policy, disabled rules are grayed out, although you can still modify them.

You can also enable or disable an access control rule using the rule editor.

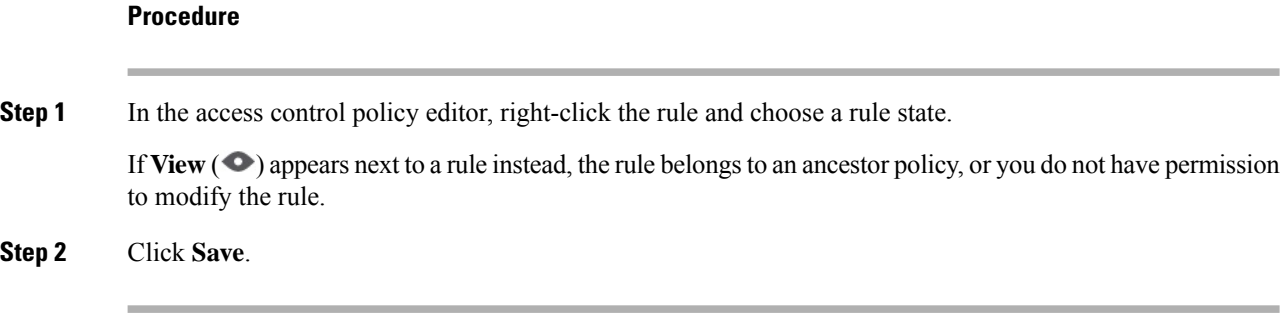

#### **What to do next**

• Deploy configuration changes; see Deploy [Configuration](#page-251-0) Changes, on page 168.

### **Copying Access Control Rules from One Access Control Policy to Another**

You can copy access control rules from one access control policy to another. You can copy the rules either to the **Default** section or the **Mandatory** section of the access control policy.

All the settings of the copied rules, except the comments, are retained in the pasted version.

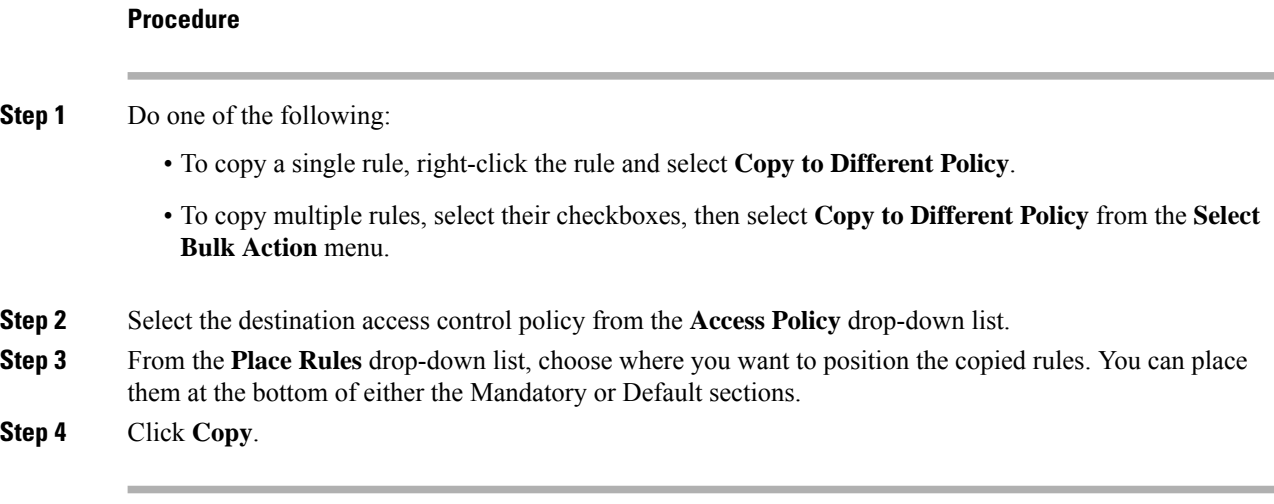

#### **What to do next**

• Deploy configuration changes; see Deploy [Configuration](#page-251-0) Changes, on page 168.

### **Moving Access Control Rules to a Prefilter Policy**

You can move access control rules from an access control policy to the associated non-default prefilter policy.

You must first apply a user-defined prefilter policy to the access control policy. The access control rules cannot be moved to the default prefilter policy because the default prefilter policy cannot have rules.

#### **Before you begin**

Note the following conditions before you proceed:

- When moving an access control rule to a prefilter policy the layer 7 (L7) parameters in the access control rule cannot be moved. The L7 parameters are dropped during the operation.
- The comments in the access control rule configuration are lost after moving the rule. However, a new comment is added in the moved rule mentioning the source access control policy.
- You cannot move access control rules with **Monitor** set as the **Action** parameter.
- The **Action** parameter in the access control rule is changed to a suitable action in the prefilter rule when moved. To know what each action in the access control rule maps to, see the following table:

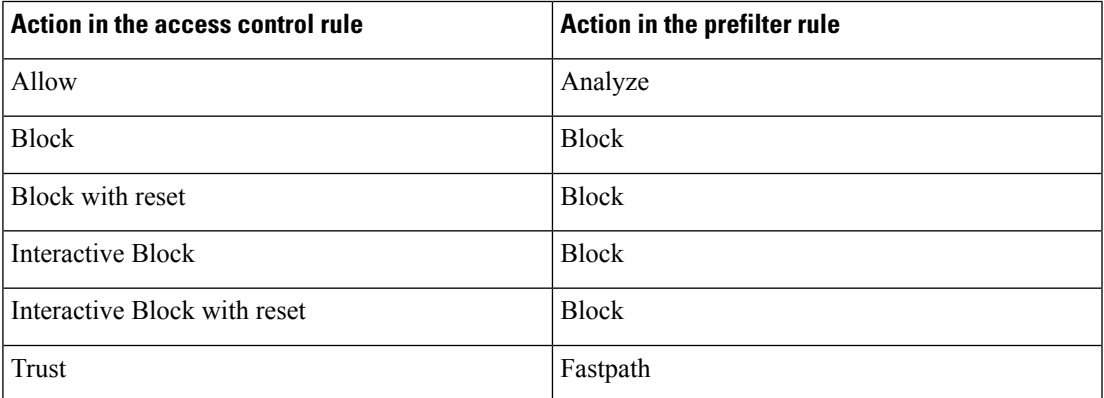

• Similarly, based on the action configured in the access control rule, the logging configuration is set to an appropriate setting after the rule is moved, as mentioned in the following table.

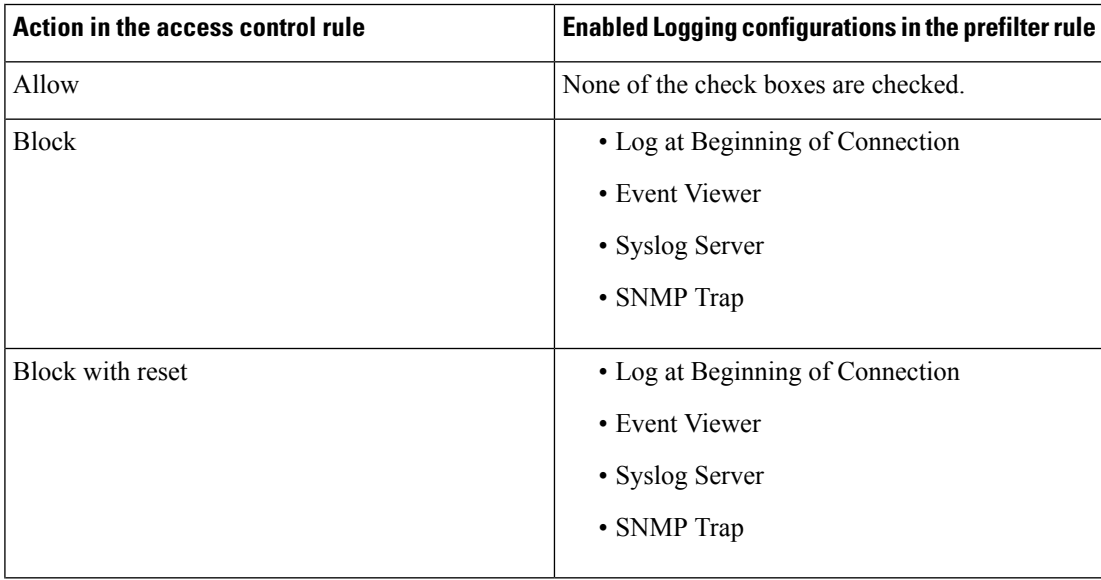

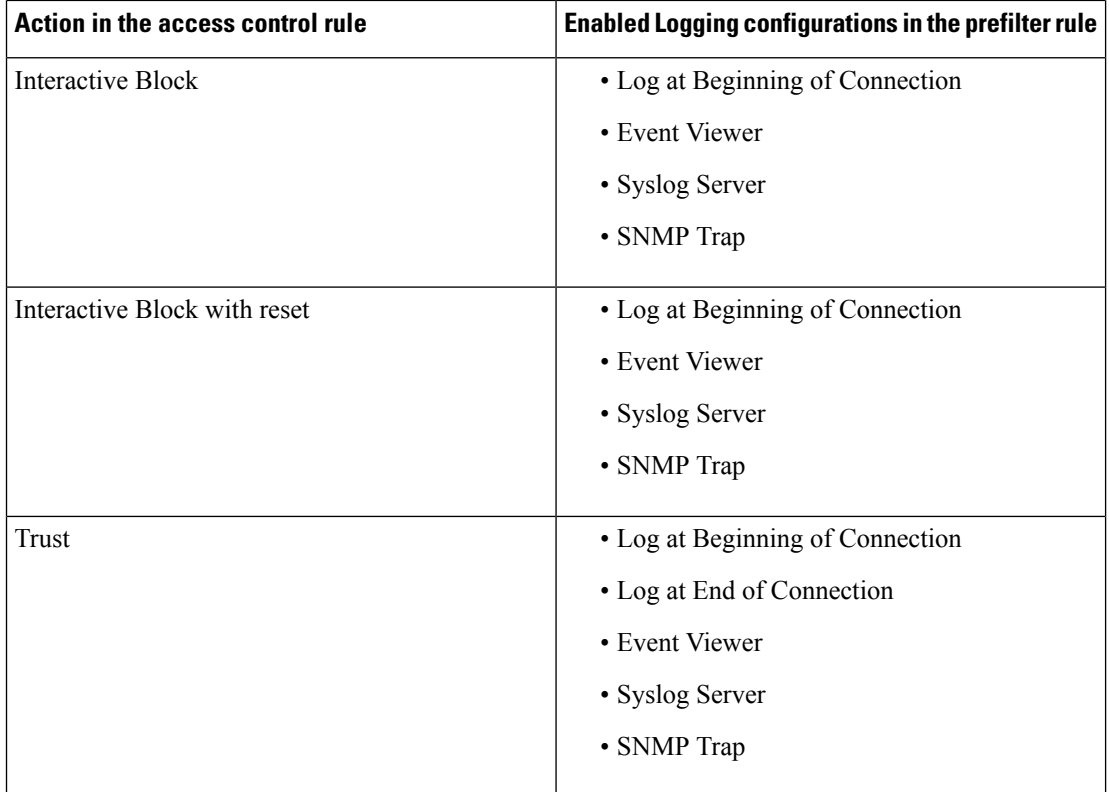

• While moving rules from the source policy, if another user modifies those rules, you will see get a message. You may continue with the process after refreshing the page.

#### **Procedure**

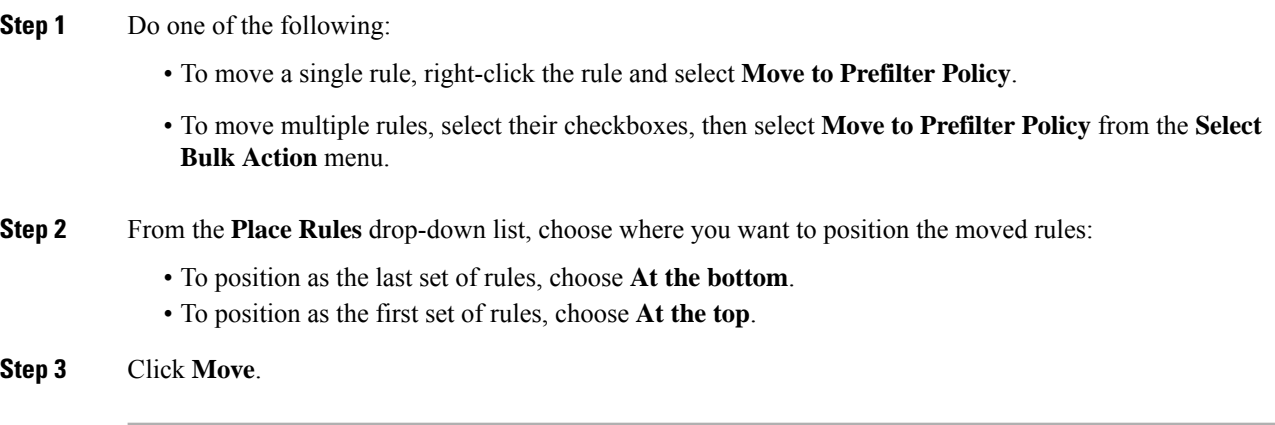

#### **What to do next**

• Deploy configuration changes; see Deploy [Configuration](#page-251-0) Changes, on page 168.

### **Positioning an Access Control Rule**

You can move an existing rule within an access control policy, or insert new rules in a desired location. When you add or move a rule to a category, the system places it last in the category.

#### **Before you begin**

Review rule order guidelines in Best [Practices](#page-1627-0) for Access Control Rules, on page 1544.

#### **Procedure**

#### **Step 1** Do one of the following:

- New rule—Insert a new rule by hovering over the line between the existing rules, and clicking **Add Rule**. The location is selected in the **Insert** box in the Add Rule dialog box; you can select a different rule to adjust the location. You can also select **Add Rule Above** or **Add Rule Below** from the right-click menu.
- Existing rules when viewing the rule table—Click and drag the rule to the new poisition.
- Existing rules when viewing the rule table—Right-click a single rule and select **Reposition Rule**. To move multiple rules as a group, select their checkboxes, then select **Reposition Rules** from the **Select Bulk Action** menu.
- Existing rule when editing the rule—Click the **Reposition Rule** icon next to the rule name.

#### **Step 2** Choose where you want to move or insert the rule:

- Choose **into Mandatory** or **into Default**.
- Choose a **into Category**, then choose the category.
- Choose **above rule** or **below rule**, then select the rule.
- **Step 3** Click **Move** or **Confirm**, and save the rule if you are editing it.
- **Step 4** Click **Save** to save the policy.

#### **What to do next**

• Deploy configuration changes; see Deploy [Configuration](#page-251-0) Changes, on page 168.

### **Adding Comments to an Access Control Rule**

When you create or edit an access control rule, you can add a comment. For example, you might summarize the overall configuration for the benefit of other users, or note when you change a rule and the reason for the change. You can display a list of all comments for a rule along with the user who added each comment and the date the comment was added.

When you save a rule, all comments made since the last save become read-only.

To search access control rule comments, use the "Search Rules" bar on the rule listing page.

#### **Procedure**

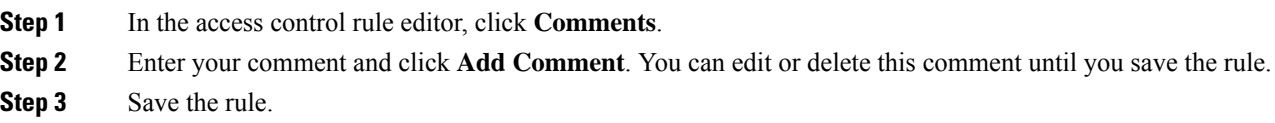

### <span id="page-1683-0"></span>**Examples for Access Control Rules**

The following topics provide examples of access control rules.

### **How to Control Access Using Security Zones**

Consider a deployment where you want hosts to have unrestricted access to the internet, but you nevertheless want to protect them by inspecting incoming traffic for intrusions and malware.

First, create two security zones: Internal and External. Then, assign interface pairs on one or more devices to those zones, with one interface in each pair in the Internal zone and one in the External zone. Hosts connected to the network on the Internal side represent your protected assets.

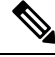

You are not required to group all internal (or external) interfaces into a single zone. Choose the grouping that makes sense for your deployment and security policies. **Note**

Then, configure an access control rule with a destination zone condition set to Internal. This simple rule matches traffic that leaves the device from any interface in the Internal zone. To inspect matching traffic for intrusions and malware, choose a rule action of **Allow**, then associate the rule with an intrusion and a file policy.

### **How to Control Application Usage**

The Web has become the ubiquitous platform for application delivery in the enterprise, whether that is browser based application platforms, or rich media applications that use web protocols as the transport in and out of enterprise networks.

Threat Defense inspects connections to determine the application being used. This makes it possible to write access control rules targeted at applications, rather than just targeting specific TCP/UDP ports. Thus, you can selectively block or allow web-based applications even though they use the same port.

Although you can select specific applications to allow or block, you can also write rules based on type, category, tag, risk, or business relevance. For example, you could create an access control rule that identifies and blocks all high risk, low business relevance applications. If a user attempts to use one of those applications, the session is blocked.

Cisco frequently updates and adds additional application detectors via system and vulnerability database (VDB) updates. Thus, a rule blocking high risk applications can automatically apply to new applications without you having to update the rule manually.

In this use case, we will block any application that belongs to the **anonymizer/proxy** category.

#### **Procedure**

**Step 1** Choose **Policies** > **Access Control** and edit the access control policy.

**Step 2** Click **Add Rule** and configure the rule for application control.

- a) Give the rule a meaningful name, such as Block\_Anonymizers.
- b) Select **Block** for **Action**.

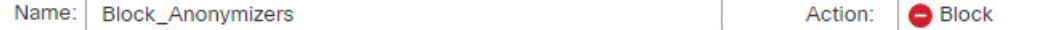

- c) Assuming that you have configured zones, and want this rule to apply to traffic going from the inside to outside, select the **Zones** tab, and choose your inside zone as the source zone, and the outside zone as the destination zone.
- d) Click the **Applications** tab, select the applications to match, and click **Add Application**.

As you select criteria, such as category and risk level, the list to the right of the criteria updates to show exactly which applications match the criteria. The rule you are writing applies to these applications.

**Look at this list carefully.** For example, you might be tempted to block all very high risk applications. However, as of this writing, TFPT is classified as very high risk. Most organizations would not want to block this application. Take the time to experiment with various filter criteria to see which applications match your selections. Keep in mind that these lists can change with every VDB update.

For purposes of this example, select anonymizers/proxies from the Categories list and add it to Destinations and Applications. The match criteria should now look like the following graphic.

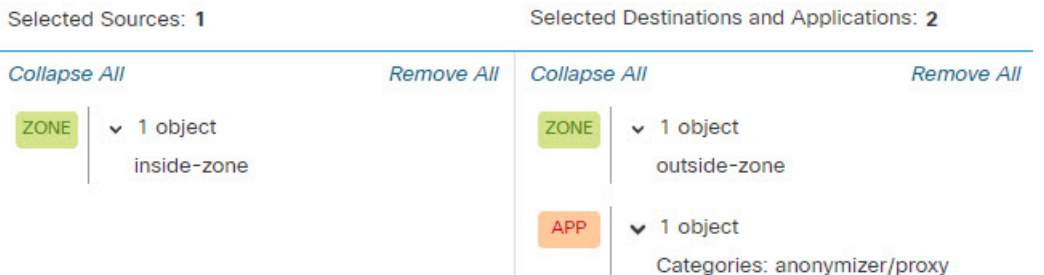

e) Click **Logging** next to the rule action, and enable logging at the start of the connection. You can select a syslog server if you use one.

You must enable logging to get information about any connections blocked by this rule.

**Step 3** Move the rule so that it comes after any rules that use protocol and port criteria only, but that would not allow traffic that should be blocked by the application rule.

Matching applications requires Snort inspection. Because Snort inspection is not needed by rules that use protocol and port only, you can improve system performance by grouping these simple rules at the top of the access control policy as much as possible.

**Step 4** Deploy the changes.

You can use the application rule hit counts and analysis dashboards to see how this rule is performing and how often users try these applications.

### **How to Block Threats**

You can implement next generation Intrusion Prevention System (IPS) filtering by adding intrusion policies to your access control rules. Intrusion policies analyze network traffic, comparing the traffic contents against known threats. If a connection matches a threat you are monitoring, the system drops the connection, thus preventing the attack.

All other traffic handling occurs before network traffic is examined for intrusions. By associating an intrusion policy with an access control rule, you are telling the system that before it passes traffic that matches the access control rule's conditions, you first want to inspect the traffic with an intrusion policy.

You can configure intrusion policies on rules that **allow** traffic only. Inspection is not performed on rules set to **trust** or **block** traffic. In addition, you can configure an intrusion policy as the default action if you do not want to use a simple block.

Besides inspecting traffic that you allow for potential intrusions, you can use the Security Intelligence policy to preemptively block all traffic to or from known bad IP addresses, or to known bad URLs.

This example adds an intrusion policy that allows the internal 192.168.1.0/24 network to got outside, and assumes you already have block rules to selectively eliminate unwanted connections, while also adding a Security Intelligence policy to do pre-emptive blocking.

#### **Before you begin**

You must apply the IPS license to any managed device that uses this rule.

This example assumes you have already created security zones for inside and outside interfaces, and the network object for the inside network.

#### **Procedure**

**Step 1** Create the access control rule that applies the intrusion policy.

- a) While editing the access control policy, click **Add Rule**.
- b) Give the rule a meaningful name, such as Inside\_Outside, and ensure the rule action is **Allow**.

Name: Inside\_Outside

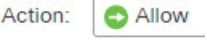

c) For **Intrusion Policy**, select Balanced Security and Connectivity. You can either accept the default variable set or select your own if you want to customize it.

The **Balanced Security and Connectivity** policy is appropriate for most networks. It provides a good intrusion defense without being overly aggressive, which has the potential of dropping traffic that you might not want to be dropped. If you determine that too much traffic is getting dropped, you can ease up on intrusion inspection by selecting the **Connectivity over Security** policy.

If you need to be aggressive about security, try the **Security over Connectivity** policy. The **Maximum Detection** policy offers even more emphasis on network infrastructure security with the potential for even greater operational impact.

If you create your own custom policy, you can select that one instead.

A discussion of variable sets is beyond the scope of this example. Please read the chapters on intrusion policy for detailed information about variable sets and custom policies.

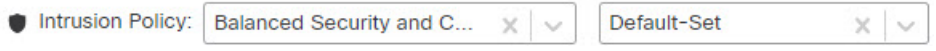

- d) Select the **Zones** tab, and add your inside security zone to the source criteria, and outside zone to the destination criteria.
- e) Select the **Networks**tab, and add the network object that defines your inside network to the source criteria. The match criteria should look similar to the following:

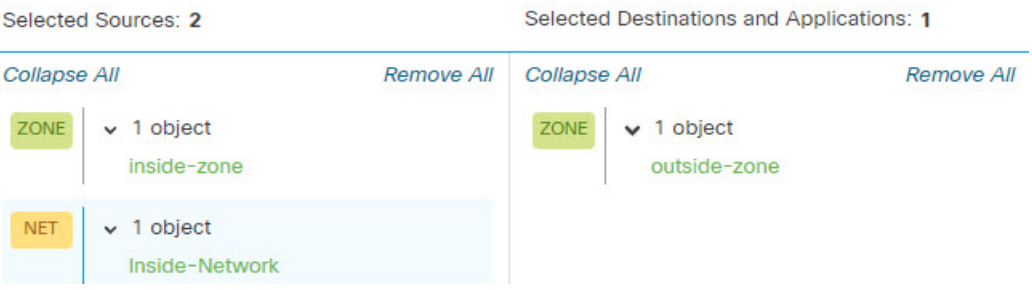

- f) Click **Logging** and enable logging at the beginning or end of the connection, or both, as desired.
- g) Click **Apply** to save the rule, and then **Save** to save the updated policy.
- h) Move the rule to the appropriate location in the access control policy.

**Step 2** Configure the Security Intelligence policy to preemptively drop connections with known bad hosts and sites.

By using Security Intelligence to block connections with hosts or sites that are known to be threats, you save your system the time needed to do deep packet inspection to identify threats in each connection. Security Intelligence provides an early block of undesirable traffic, leaving more system time to handle the traffic you really care about.

a) While editing the access control policy, click the **Security Intelligence** link in the packet path.

The link includes two policies: the DNS policy at the top, and the Security Intelligence (Network and URL) at the bottom. In this example, we are configuring the Network and URL lists. By default, these lists already include the global block and do not block lists, but these lists are empty by default until you add items to them.

- b) With **Networks** selected and the **Any** security zone selected, scroll down in the list until you get to the global lists, and the first Security Intelligence category (probably Attackers). Click Attackers, then scroll to the end of the categories (probably Tor exit node), and Shift+Click to select all of the categories. Click **Add To Block List**.
- c) Select the **URL** tab, and **Any** security zone, and use Shift+Click to select URL versions of the same categories. Click **Add To Block List**.
- d) Click **Save** to save the policy.
- e) As necessary, you can add network and URL objects to the block or do not block lists.

The **Do Not Block** lists are not real "allow" lists. They are exception lists. If an address or URL in the exception list also appears in the blocked list, the connection for the address or URL is allowed to pass on to the access control policy. This way, you can block a feed, but if you later find that a desirable address or site is being blocked, you can use the exception list to override that block without needing to remove the feed entirely. Keep in mind that these connections are subsequently evaluated by access control, and

if configured, an intrusion policy. Thus, if any connections do contain threats, they can be identified and blocked during intrusion inspection.

Use the events and dashboards to determine what traffic is actually being dropped by the policy, and whether you need to add addresses or URLs to the **Do Not Block** lists.

**Step 3** Deploy your changes.

### **How to Block QUIC Traffic**

As a best practice, we recommend you to block QUIC traffic. Chrome browsers have the QUIC protocol enabled by default. When you try to access Google applications using the Chrome browser, a session to a Google server is established using the QUIC protocol instead of TLS/SSL. QUIC is an experimental protocol at its early stages of development, and it uses proprietary encryption methods.

Secure Hypertext Transfer Protocol (HTTPS) uses Transmission Control Protocol (TCP), as does Hypertext Transfer Protocol (HTTP). Transmission Control Protocol is connection oriented or stateful. HTTPS uses TCP port 443 and HTTP uses TCP port 80. HTTP/3 runs on the QUIC protocol. For QUIC, HTTP/3 relies on the User Datagram Protocol (UDP), not the TCP.

QUIC could inadvertently have a negative impact on network security. Security appliances, such as firewalls and network sensors, typically are not able to access information that can be accessed with legacy TCP sessions. With the QUIC traffic getting blocked by the firewall, the Chrome browser falls back to using traditional TLS/SSL. Note that this does not cause loss of any functionality on the browser.Firewall gains better visibility and control of Google applications with or without the SSL decryption enabled. QUIC traffic is therefore not scrutinized as it should be and it is not forwarded to the firewall's web protection features.

In this use case, we show how to create an access control rule to block QUIC and HTTP/3 traffic.

#### **Procedure**

- **Step 1** Choose **Policies** > **Access Control** and edit the access control policy.
- **Step 2** Click **Add Rule**.
- **Step 3** Enter a meaningful name for the rule, such as Block-QUIC.

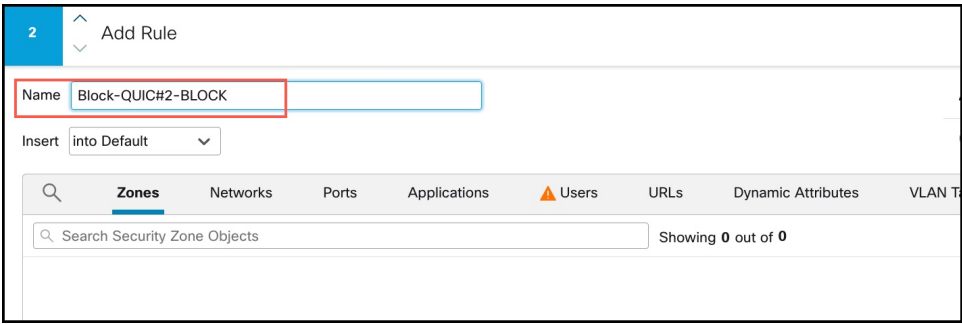

**Step 4** From the **Actions** drop-down list, choose **Block**.

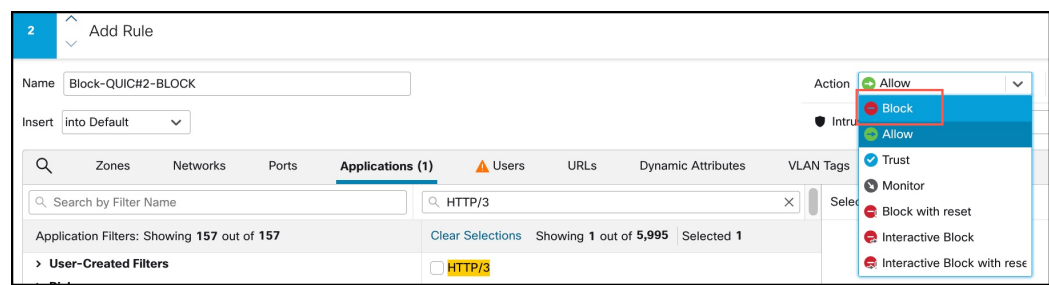

#### **Step 5** Click the **Applications** tab.

**Step 6** Search for "quic" in the Search box and check the QUIC application check box.

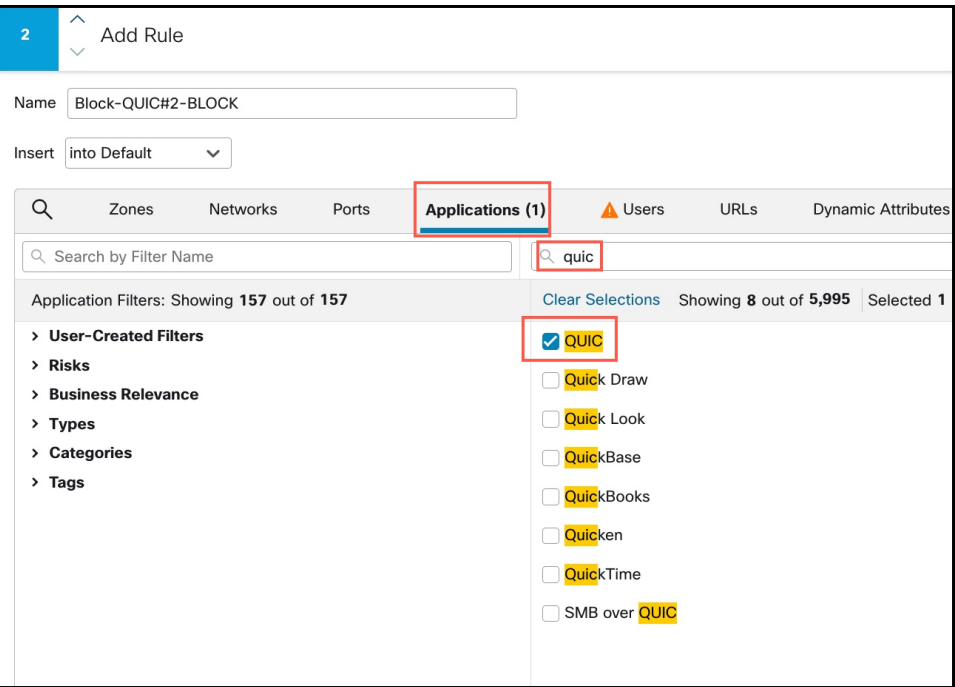

**Step 7** Search for "HTTP/3" in the search box and check the HTTP/3 check box.

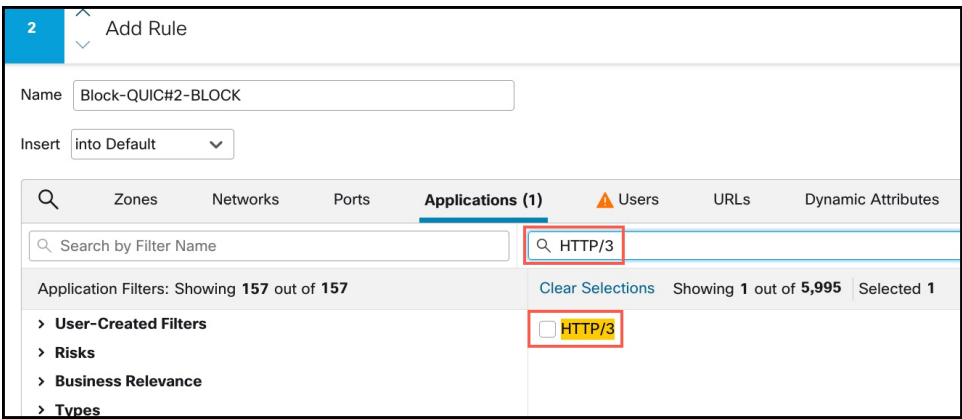

**Step 8** Click **Add Application** to add to Destinations and Applications.

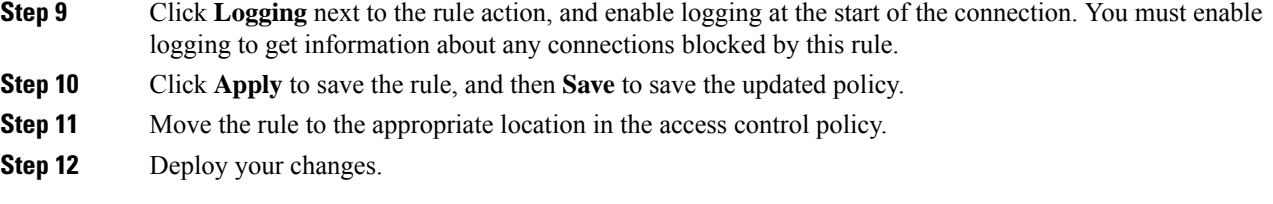

# <span id="page-1689-0"></span>**History for Access Control Rules**

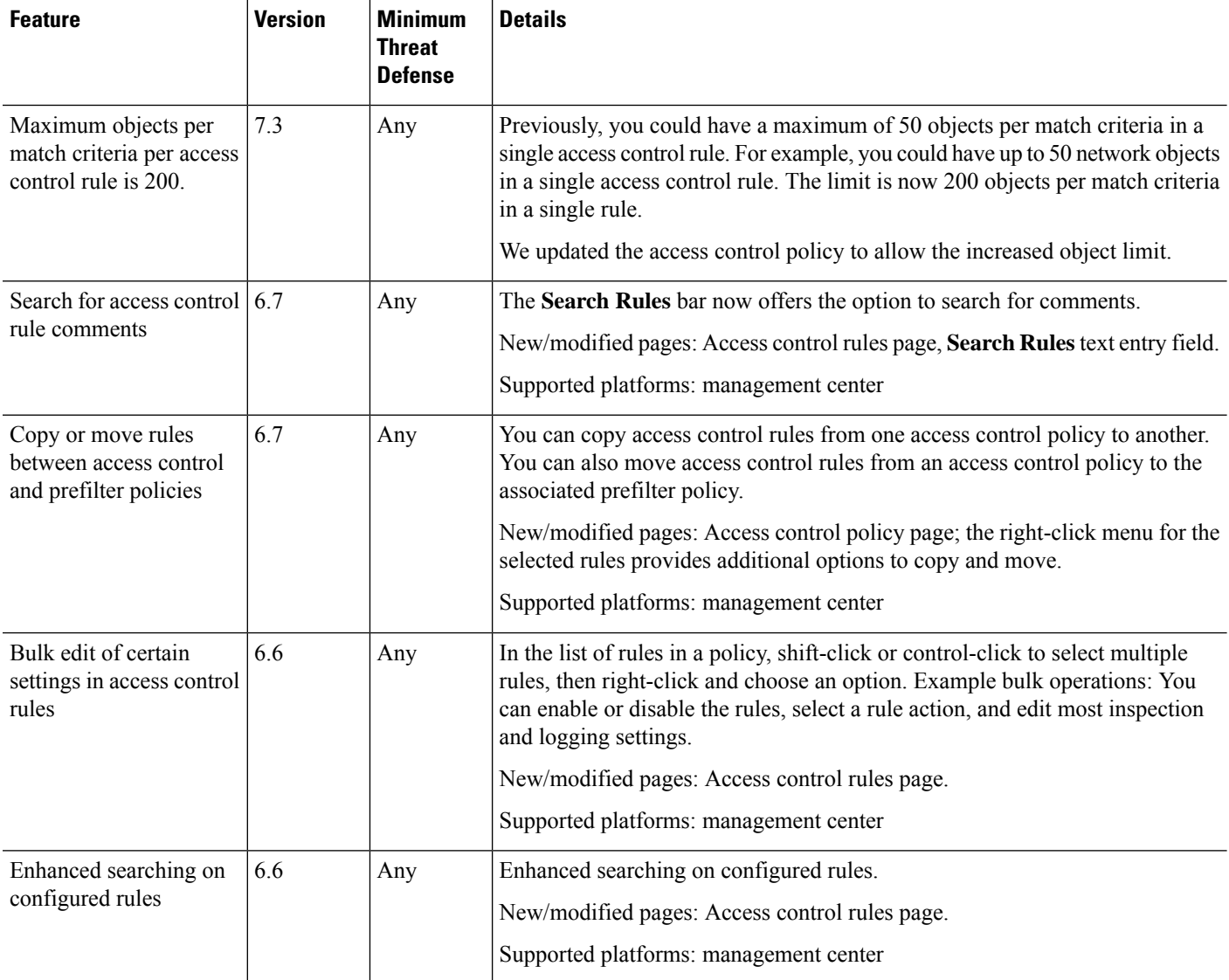

 $\mathbf I$ 

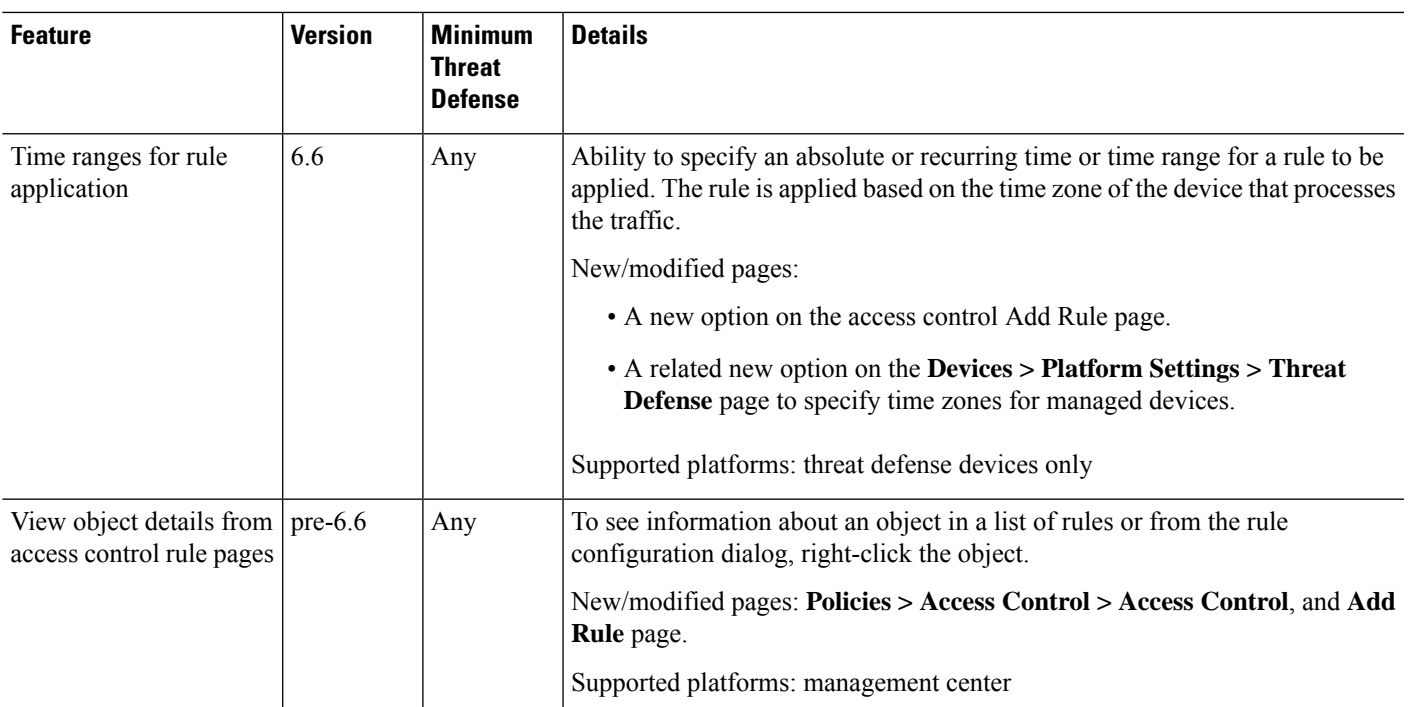

 $\mathbf I$
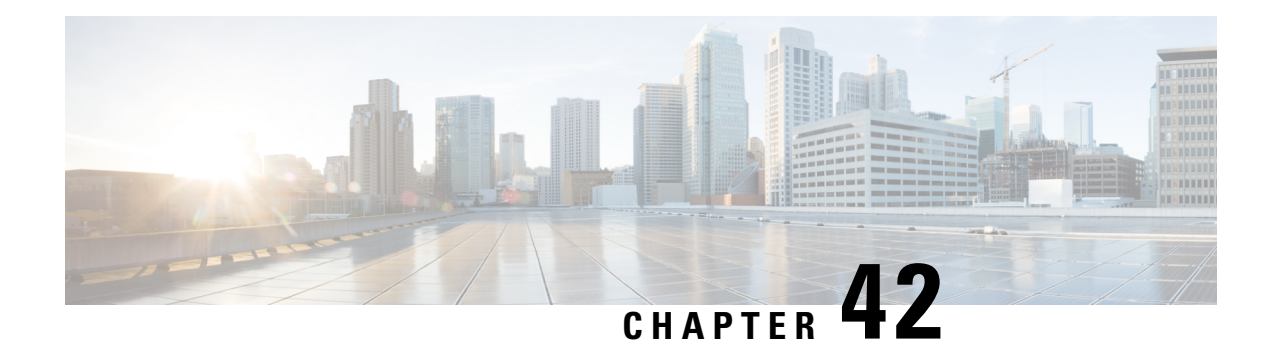

# **Cisco Secure Dynamic Attributes Connector**

The following topics discuss how to configure and use the Cisco Secure Dynamic Attributes Connector.

- About the Cisco Secure Dynamic Attributes [Connector,](#page-1692-0) on page 1609
- System [Requirements](#page-1695-0) for the Cisco Secure Dynamic Attributes Connector, on page 1612
- Enable the Cisco Secure Dynamic Attributes [Connector,](#page-1695-1) on page 1612
- About the [Dashboard,](#page-1698-0) on page 1615
- Create a [Connector,](#page-1704-0) on page 1621
- Create Dynamic [Attributes](#page-1720-0) Filters, on page 1637
- Manually Get a [Certificate](#page-1723-0) Authority (CA) Chain, on page 1640
- Use [Dynamic](#page-1726-0) Objects in Access Control Policies, on page 1643
- Disable the Cisco Secure Dynamic Attributes [Connector,](#page-1728-0) on page 1645
- [Troubleshoot](#page-1728-1) Using the Command Line, on page 1645
- [Troubleshoot](#page-1730-0) Using the Management Center, on page 1647
- Manually Get a [Certificate](#page-1731-0) Authority (CA) Chain, on page 1648
- Security [Requirements,](#page-1733-0) on page 1650
- Internet Access [Requirements,](#page-1734-0) on page 1651
- History for the Cisco Secure Dynamic Attributes [Connector,](#page-1735-0) on page 1652

## <span id="page-1692-0"></span>**About the Cisco Secure Dynamic Attributes Connector**

The dynamic attributes connector enables you to use service tags and categories from various cloud service platforms in Secure Firewall Management Center access control rules.

#### **Supported connectors**

We currently support:

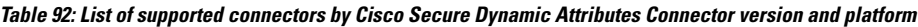

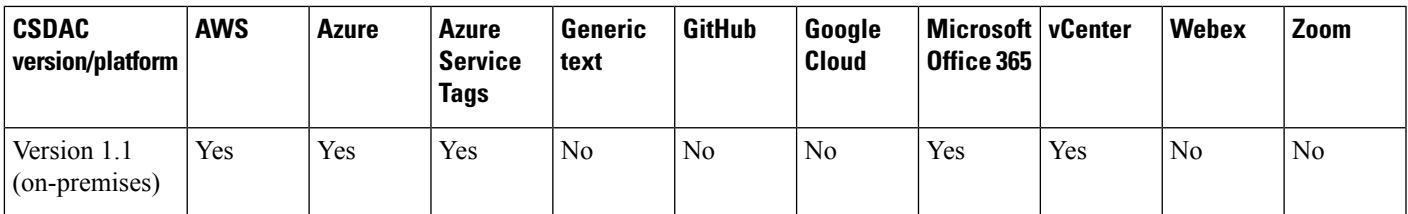

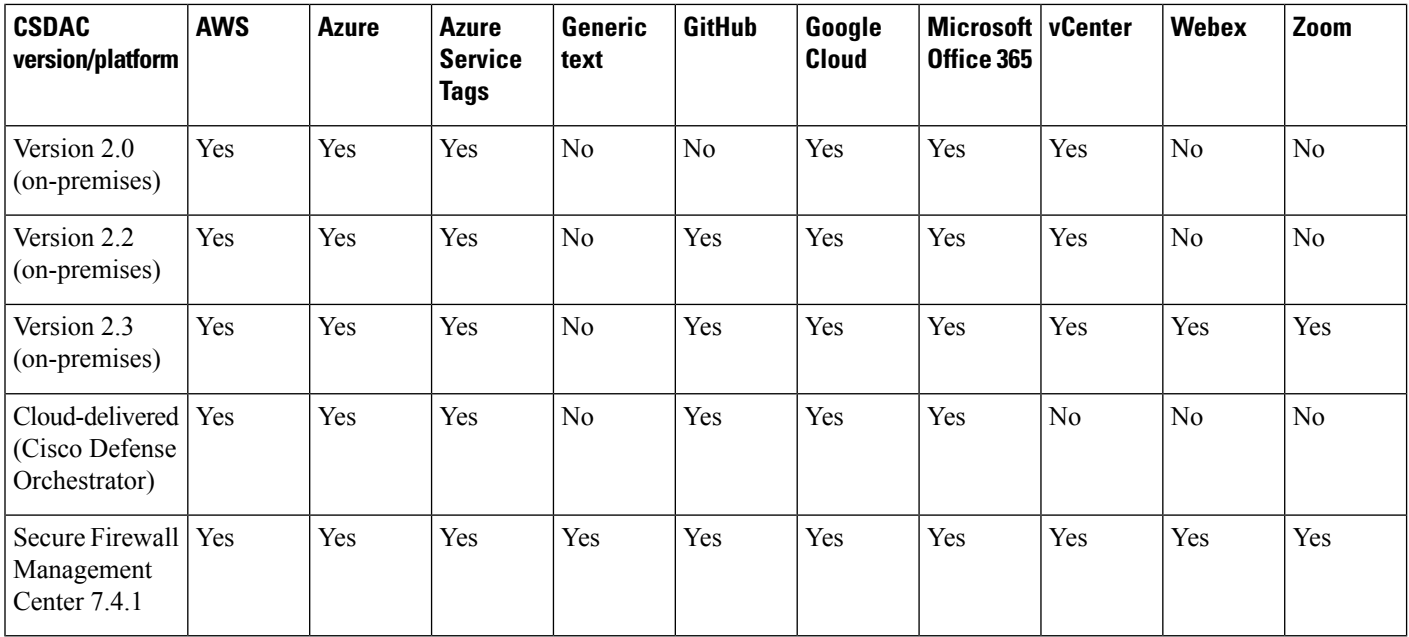

More information about connectors:

• Amazon Web Services (AWS)

For more information, see a resource like Tagging AWS resources on the Amazon [documentation](https://docs.aws.amazon.com/general/latest/gr/aws_tagging.html) site.

See Amazon Web Services [Connector—About](#page-1704-1) User Permissions and Imported Data, on page 1621.

• Generic text list of IP addresses you specify.

For more information, see Create a Generic Text [Connector,](#page-1711-0) on page 1628.

• Microsoft Azure

For more information, see this [page](https://azure.microsoft.com/en-us/free/) on the Azure documentation site.

See Azure [Connector—About](#page-1707-0) User Permissions and Imported Data, on page 1624.

• Microsoft Azure service tags

For more information, see a resource like Virtual network service tags on [Microsoft](https://docs.microsoft.com/en-us/azure/virtual-network/service-tags-overview) TechNet.

• Office 365 IP addresses

For more information, see Office 365 URLs and IP [address](https://docs.microsoft.com/en-us/microsoft-365/enterprise/urls-and-ip-address-ranges?view=o365-worldwide) ranges on docs.microsoft.com.

• VMware categories and tags managed by vCenter and NSX-T

For more information, see a resource like vSphere Tags and Attributes in the VMware [documentation](https://docs.vmware.com/en/VMware-vSphere/7.0/com.vmware.vsphere.vcenterhost.doc/GUID-E8E854DD-AA97-4E0C-8419-CE84F93C4058.html) [site](https://docs.vmware.com/en/VMware-vSphere/7.0/com.vmware.vsphere.vcenterhost.doc/GUID-E8E854DD-AA97-4E0C-8419-CE84F93C4058.html).

• Webex IP addresses

For more information, see Create a Webex [Connector,](#page-1719-0) on page 1636.

• Zoom IP addresses

For more information, see Create a Zoom [Connector,](#page-1719-1) on page 1636.

### **How It Works**

Network constructs such as IP address are not reliable in virtual, cloud and container environments due to the dynamic nature of the workloads and the inevitability of IP address overlap. Customers require policy rules to be defined based on non-network constructs such as VM name or security group, so that firewall policy is persistent even when the IP address or VLAN changes.

The following figure shows how the system functions at a high level.

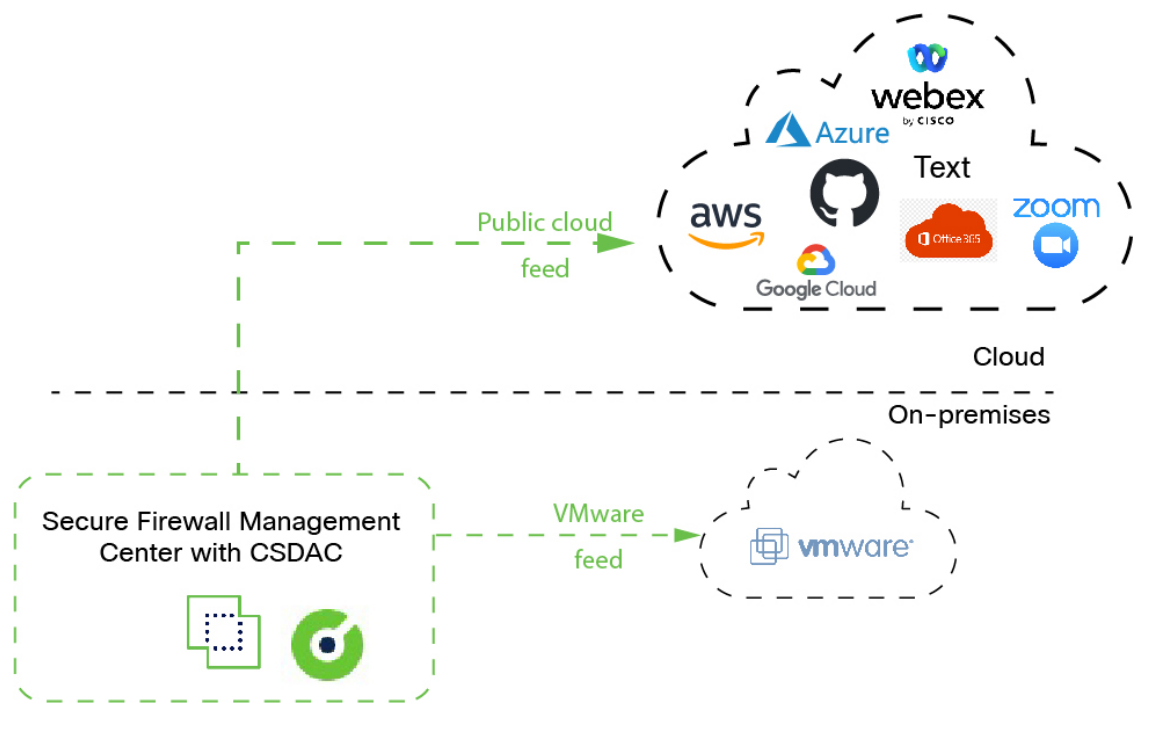

• The system supports certain public cloud providers.

This topic discusses supported *connectors* (which are the connections to those providers).

#### **Related topics**

- Enable the Cisco Secure Dynamic Attributes [Connector,](#page-1695-1) on page 1612
- About the [Dashboard,](#page-1698-0) on page 1615

### **History for the Cisco Secure Dynamic Attributes Connector**

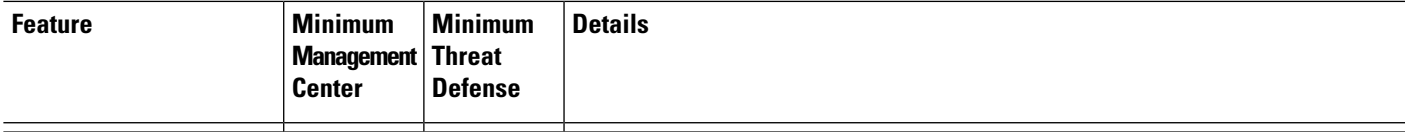

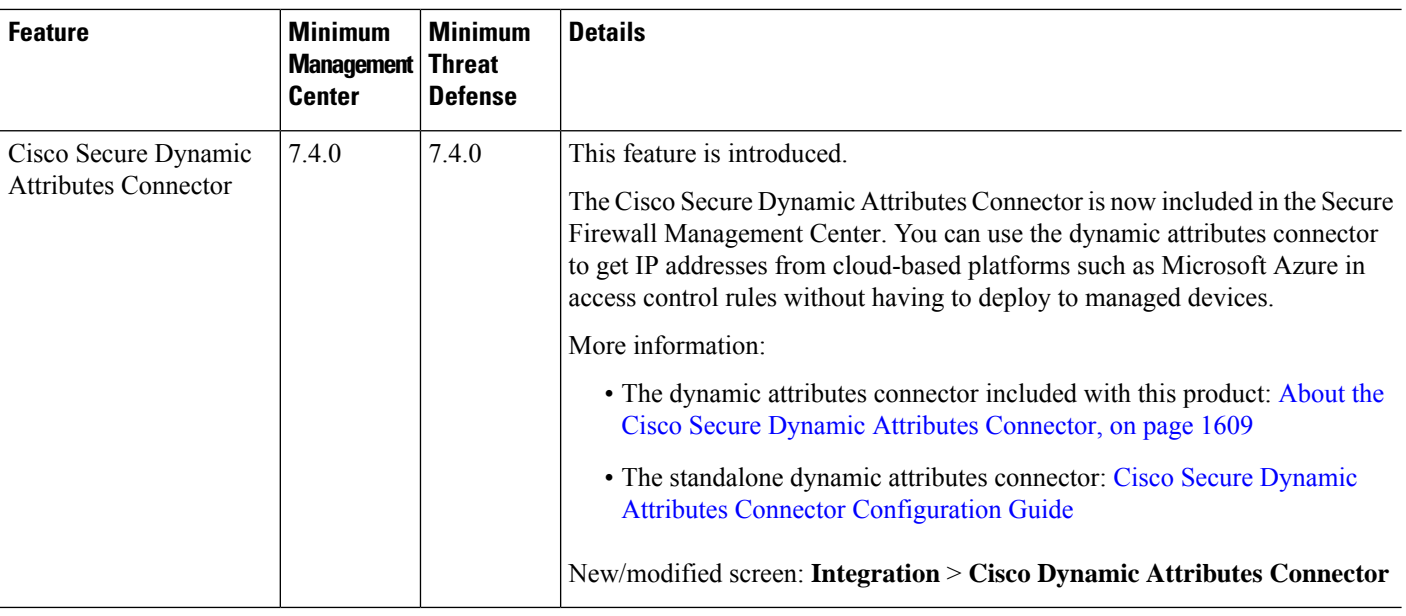

## <span id="page-1695-0"></span>**System Requirements for the Cisco Secure Dynamic Attributes Connector**

The Cisco Secure Dynamic Attributes Connector has the following memory requirements:

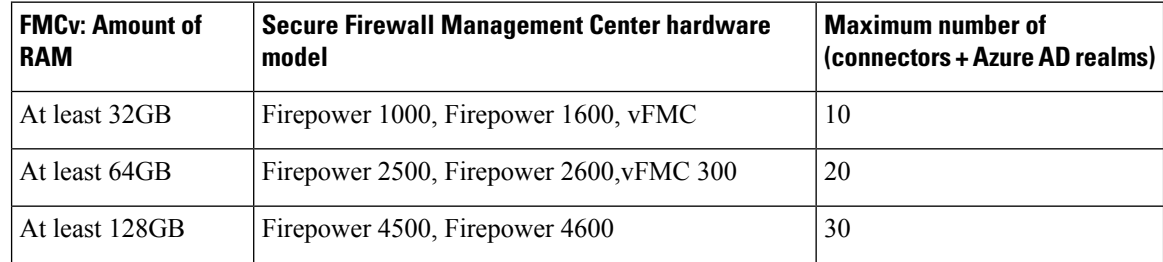

The preceding limits apply to both virtual machines and physical machines.

The system prevents you from exceeding the preceding limits because deployment issues could result.

## <span id="page-1695-1"></span>**Enable the Cisco Secure Dynamic Attributes Connector**

This task discusses how to enable the Cisco Secure Dynamic Attributes Connector in the Secure Firewall Management Center. The dynamic attributes connector is an integration that enables objects from cloud networking products to be used in management center access control rules.

#### **Procedure**

**Step 1** Log in to the Secure Firewall Management Center if you have not done so already.

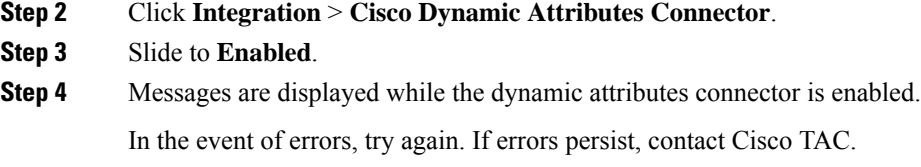

### **Configure Networks and Subnets for Docker Containers**

The Cisco Secure Dynamic Attributes Connector uses Docker containers to retrieve connector data in the Secure Firewall Management Center. To avoid conflicts with the Secure Firewall Management Center management interface and other IP addresses used in your network, you can optionally use the command discussed in this section to change Docker IP addresses and ranges.

#### **About Docker networks**

The Docker daemon is used by the dynamic attributes connector requires the following networks:

- docker0 which is used internally by the Docker daemon.
- A series of IPv6 networks named veth*number*.

These are internal bridge networks used by the dynamic attributes connector.

• Docker bridge networks used by dynamic attributes connector connectors named br-*number*.

Before you enable the dynamic attributes connector is enabled, there is only one Docker interface, named docker0, set to 172.18.0.1/16.

#### **Change Docker networks and subnets**

First enable the dynamic attributes connector as discussed in Enable the Cisco Secure Dynamic [Attributes](#page-1695-1) [Connector,](#page-1695-1) on page 1612.

To change Docker networks and subnets, run /usr/local/sf/bin/change\_docker\_subnet.sh -b *CIDR-network* -s *address-pool-size* as a user with root privileges where:

- -b *CIDR-network* sets a network base address pool in CIDR notation.
- -s *address-pool-size* sets a netmask for the network base address. You can use this option to limit the number of addresses in a base address range in the event the network range overlaps existing network ranges; in particular, we recommend certain -s values for Secure Firewall Management Center models to make sure you don't exceed the available RAM in the machine. (Docker containers are used by dynamic attributes connector connectors and those limits are shown in System [Requirements](#page-1695-0) for the Cisco Secure Dynamic Attributes [Connector,](#page-1695-0) on page 1612.)

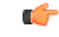

**Important**

The networks you assign to Docker must be in an internal network range and must *not* conflict with networks used by the Secure Firewall Management Center or by other devices in your internal network.

#### **Examples**

The following table shows examples.

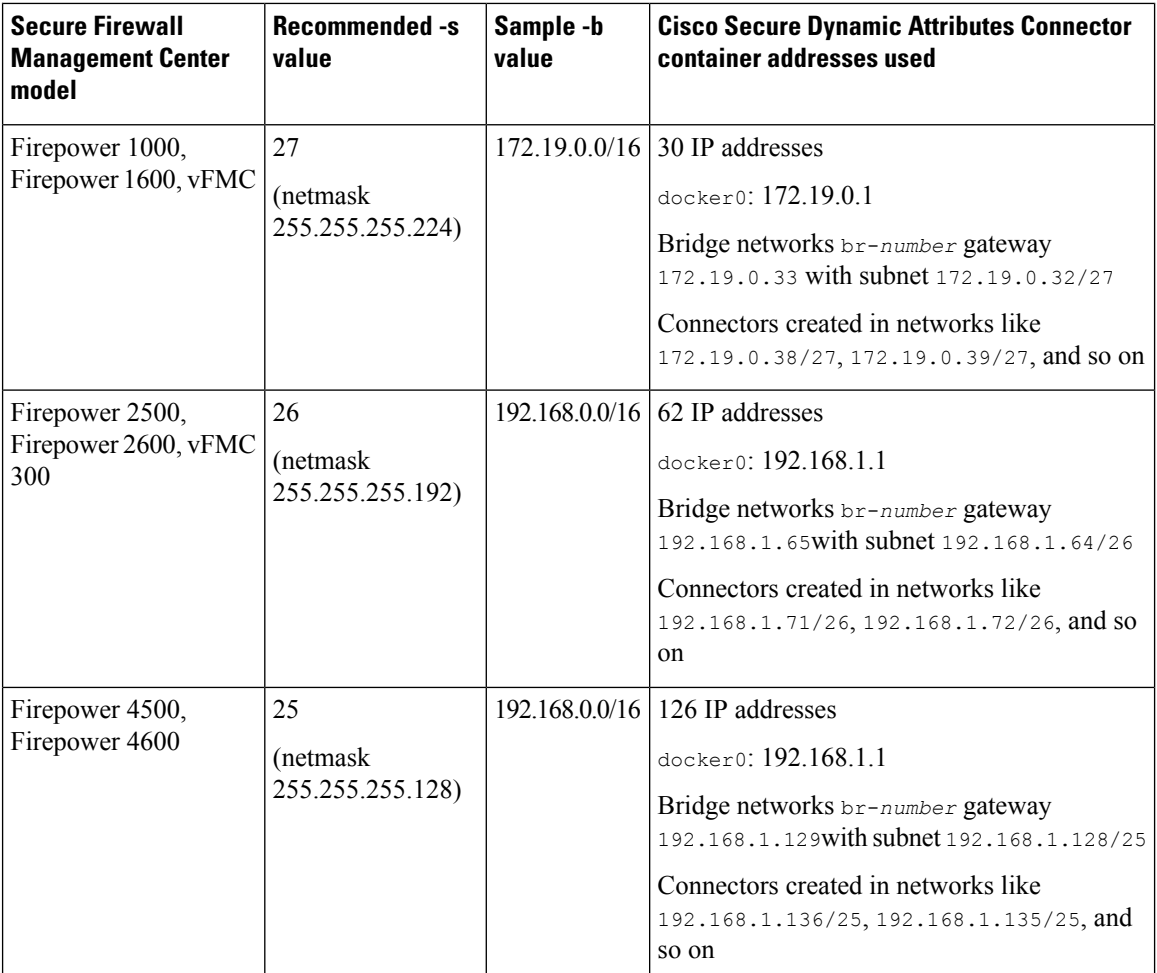

For reference, the complete commands follow:

```
sudo /usr/local/sf/bin/change_docker_subnet.sh -b 172.19.0.0/16 -s 27
sudo /usr/local/sf/bin/change docker subnet.sh -b 192.168.0.0/16 -s 26
sudo /usr/local/sf/bin/change docker subnet.sh -b 192.168.0.0/16 -s 25
```
#### **Verify the networks**

To verify your network settings, enter sudo docker network inspect muster-net. The command results are displayed in JSON format.

#### **Troubleshoot**

Following are some solutions to common errors you might encounter using this command.

**Error: Pull subnet value can not be greater than size Solution**: Change the value of  $-s$  so it is less than the CIDR network value.

For example,

*INCORRECT*: sudo /usr/local/sf/bin/change\_docker\_subnet.sh -b 172.19.0.0/16 -s 8

*CORRECT*: sudo /usr/local/sf/bin/change\_docker\_subnet.sh -b 172.19.0.0/16 -s 20

#### **Error: After running the command, the Docker networks are wrong.**

Solution: Restart the Docker daemon: sudo pmtool restartbyid docker

**Error: Cannot connect to the Docker daemon at unix:///var/run/docker.sock. Is the docker daemon running?**

Solution: Restart Docker: pmtool restartbyid docker

**Error: Input can't be empty**

The -s parameter is required.

**Error: Pull size - 32 - can not be greater than 32 or less than 0 Solution**: Change the value of  $-s$  so it is greater than 0 and less than 32.

## <span id="page-1698-0"></span>**About the Dashboard**

To access the Cisco Secure Dynamic Attributes Connector Dashboard, log in to the Secure Firewall Manager and click **Integration** > **Cisco Dynamic Attributes Connector** at the top of the page.

If the Cisco Secure Dynamic Attributes Connector is not enabled, move the slider to enable it. This process could take several minutes to complete.

The Cisco Secure Dynamic Attributes Connector Dashboard page displays the status of your connectors, adapters, and filters at a glance. Following is an example of the Dashboard of an unconfigured system:

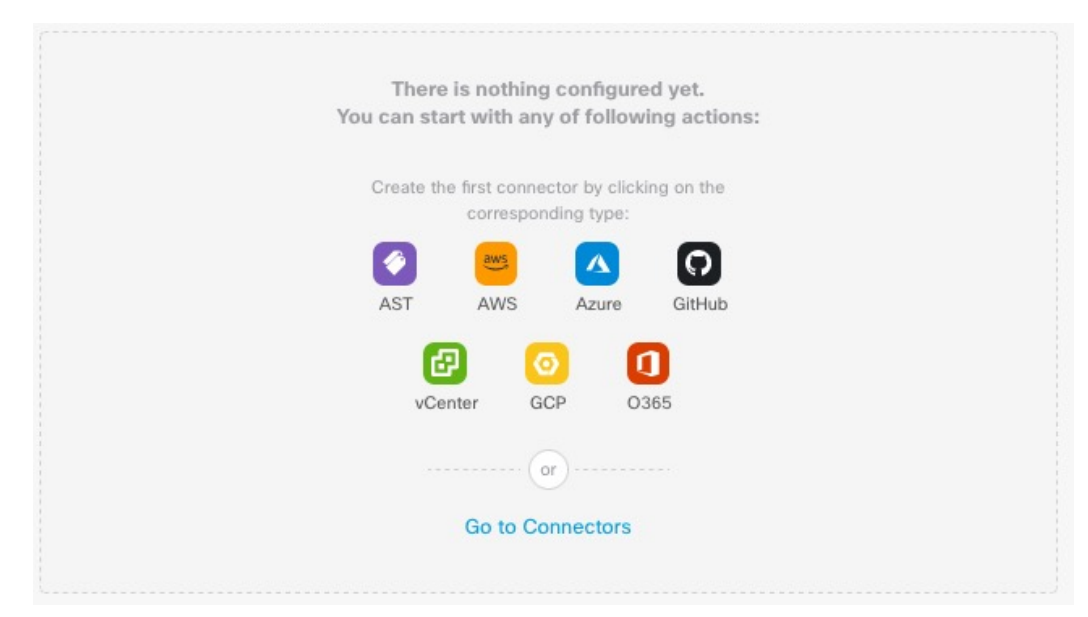

Among the things you can do with the Dashboard are:

- Add, edit, and delete connectors and dynamic attributes filters.
- See how connectors and dynamic attributes filters are related to each other.
- View warnings and errors.

#### **Related Topics**

- Dashboard of an [Unconfigured](#page-1699-0) System, on page 1616
- Dashboard of a [Configured](#page-1700-0) System, on page 1617
- Add, Edit, or Delete [Connectors,](#page-1701-0) on page 1618
- Add, Edit, or Delete Dynamic [Attributes](#page-1702-0) Filters, on page 1619

### <span id="page-1699-0"></span>**Dashboard of an Unconfigured System**

Sample Cisco Secure Dynamic Attributes Connector Dashboard page of an unconfigured system:

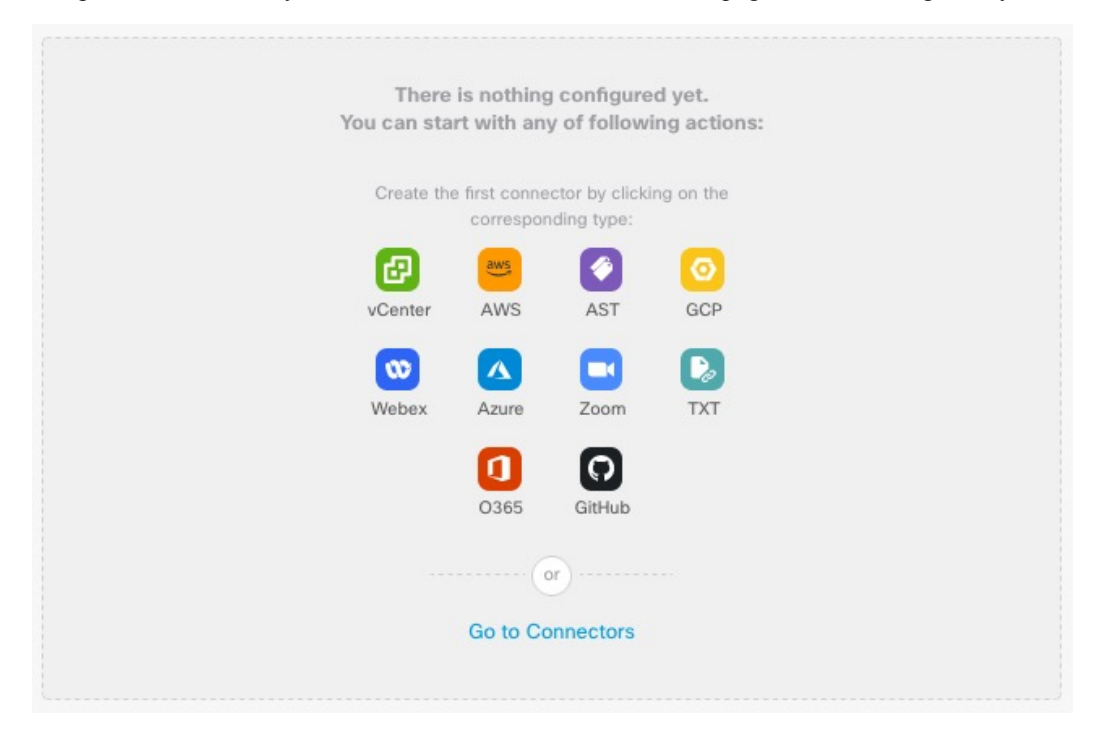

The Dashboard initially displays all the types of connectors you can configure for your system. You can do any of the following:

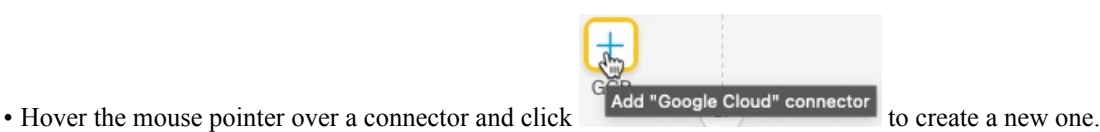

- 
- Click **Go to Connectors** to add, edit, or delete connectors (good for creating, editing, or deleting multiple connectors at the same time).

For more information, see Create a [Connector,](#page-1704-0) on page 1621.

#### **Related Topics:**

- Dashboard of a [Configured](#page-1700-0) System, on page 1617
- Add, Edit, or Delete [Connectors,](#page-1701-0) on page 1618
- Add, Edit, or Delete Dynamic [Attributes](#page-1702-0) Filters, on page 1619

### <span id="page-1700-0"></span>**Dashboard of a Configured System**

Sample Cisco Secure Dynamic Attributes Connector Dashboard page of a configured system: Click an area in the figure to learn more about it or click one of the links following the figure.

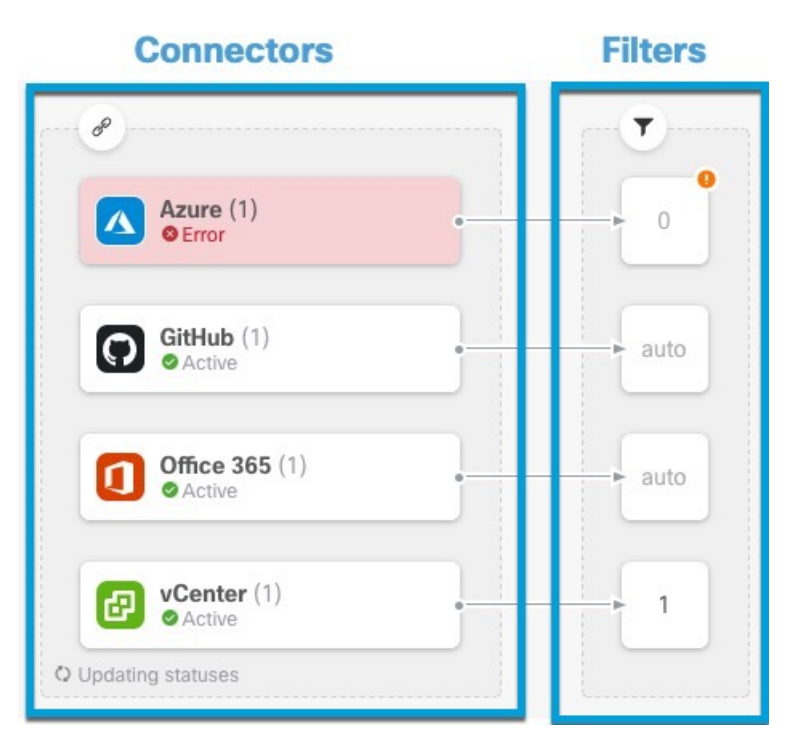

#### **1** Create a [Connector,](#page-1704-0) on page 1621

#### **2** Create Dynamic [Attributes](#page-1720-0) Filters, on page 1637

The Dashboard shows the following (from left to right):

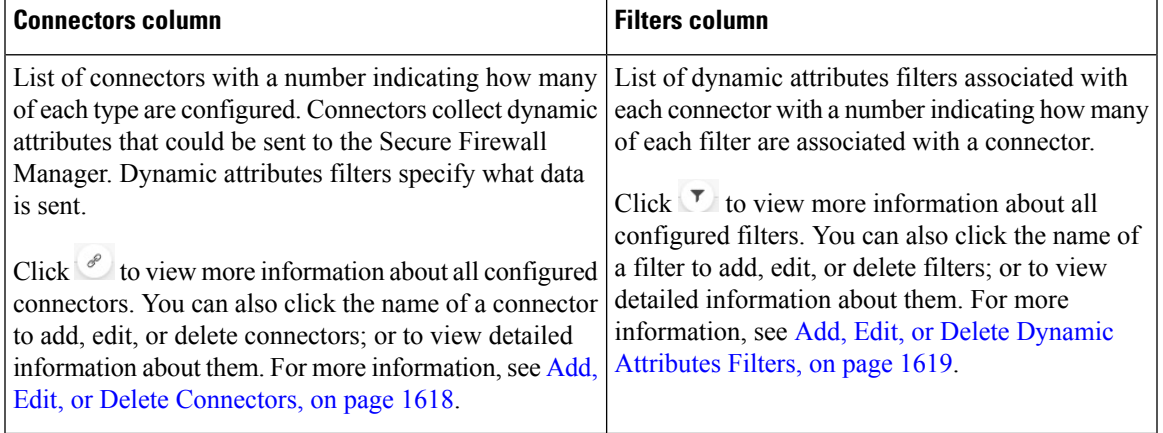

Some connectors, such as Outlook 365 and Azure Service tags, automatically pull available dynamic objects without the need for a dynamic attributes filters. Those connectors display **Auto** in the **F** column. **Note**

The Dashboard indicates whether or not an object is available. The Dashboard page is refreshed every 15

seconds but you can click **Refresh**  $\left( \begin{array}{c} \circ \\ \circ \end{array} \right)$  at the top of the page at any time to refresh immediately. If issues persist, check your network connection.

#### **Related Topics:**

- Add, Edit, or Delete [Connectors,](#page-1701-0) on page 1618
- Add, Edit, or Delete Dynamic [Attributes](#page-1702-0) Filters, on page 1619

### <span id="page-1701-0"></span>**Add, Edit, or Delete Connectors**

The Dashboard enables you to view or edit connectors. You can click the name of a connector to view all

instances of that connector or you can click  $\overline{\mathcal{O}}$  for the following additional options:

- **Go to Connectors** to view all connectors at the same time; you can add, edit, and delete connectors from there.
- **Add Connector** > *type* to add a connector of the indicated type.

Click any connector in the connectors column  $(\mathscr{O})$  to display more information about it; an example follows:

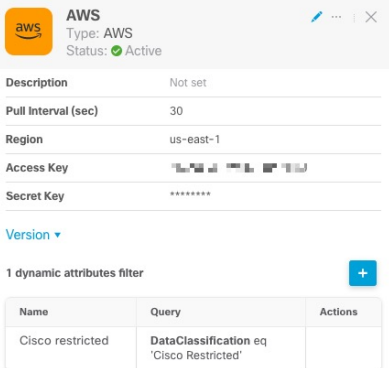

You have the following options:

- Click the Edit icon  $($   $\bullet$   $)$  to edit this connector.
- Click the More icon  $($   $)$  for additional options.
- Click  $\times$  to close the panel.
- Click **Version** to display the version of the . You can optionally copy the version to the clipboard if necessary for [Cisco](https://www.cisco.com/c/en/us/support/web/tsd-cisco-worldwide-contacts.html) TAC.

The table at the bottom of the panel enables you to add dynamic attributes filters; or to edit or dynamic attributes connector delete connectors. A sample follows:

Ш

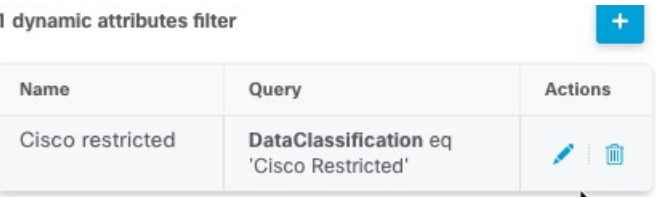

Click the Add icon  $(\cdot)$  to add a dynamic attributes filter for this connector. For more information, see [Create](#page-1720-0) Dynamic [Attributes](#page-1720-0) Filters, on page 1637.

Hover the mouse pointer over the Actions column to either edit or delete the indicated connector.

#### **View error information**

To view error information for a connector:

- **1.** On the Dashboard, click the name of the connector that is displaying the error.
- **2.** In the right pane, click **Information** ( ).

An example follows.

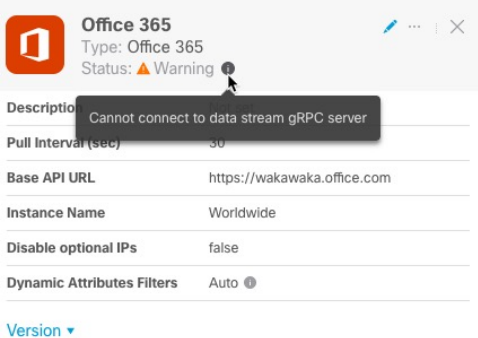

- **3.** To resolve this issue, edit the connector settings as discussed in Create an Office 365 [Connector,](#page-1715-0) on page [1632](#page-1715-0).
- **4.** If you cannot resolve the issue, click **Version** and copy the version to a text file.
- **5.** Provide all of this information to [Cisco](https://www.cisco.com/c/en/us/support/web/tsd-cisco-worldwide-contacts.html) TAC.

### <span id="page-1702-0"></span>**Add, Edit, or Delete Dynamic Attributes Filters**

The Dashboard enables you to add, edit, or delete dynamic attributes filters. You can click the name of a filter

to view all instances of that filter or you can click  $\overline{\mathcal{O}}$  for the following additional options:

- **Go to Dynamic Attributes Filters** to view all configured dynamic attributes filters. You can add, edit, or delete dynamic attributes filters from there.
- **Add Dynamic Attributes Filters** to add a filter.

For more information about adding dynamic attributes filters, see Create Dynamic [Attributes](#page-1720-0) Filters, on page [1637.](#page-1720-0)

An example follows:

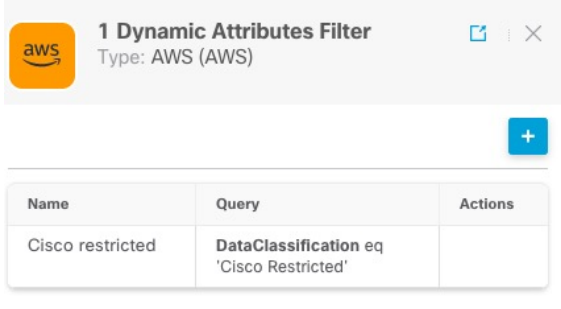

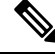

Some connectors, such as Outlook 365 and Azure Service tags, automatically pull available dynamic objects without the need for a dynamic attributes filters. Those connectors display **Auto** in the **Let** column. **Note**

You have the following options:

- Click a filter instance to view summary information about dynamic attributes filters associated with a connector.
- Click the Add icon  $(\bullet)$  to add a new dynamic attributes filter.

For more information, see Create Dynamic [Attributes](#page-1720-0) Filters, on page 1637.

• Click  $\bullet$  in the filters column ( $\bullet$ ) indicates the indicated connector has no associated dynamic attributes filters. Without associated filters, the connector can send nothing to management center.

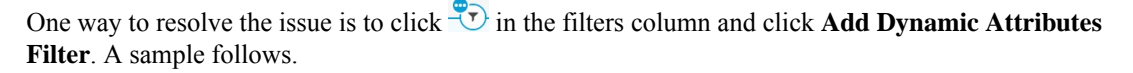

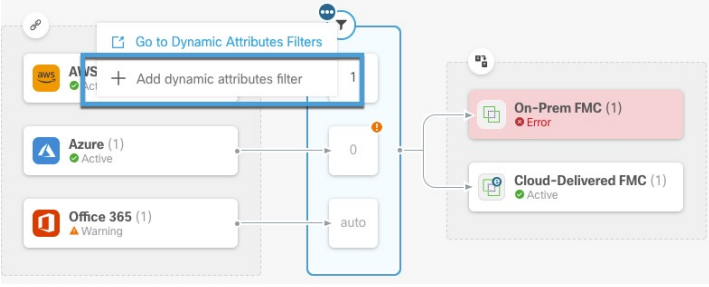

- Click  $\Box$  to add, edit, or delete filters.
- Click  $\times$  to close the panel.

## <span id="page-1704-0"></span>**Create a Connector**

A *connector* is an interface with a cloud service. The connector retrieves network information from the cloud service so the network information can be used in access control policies on the management center.

We support the following:

**Table 93: List of supported connectors by Cisco Secure Dynamic Attributes Connector version and platform**

| <b>CSDAC</b><br>version/platform                    | <b>AWS</b> | <b>Azure</b> | <b>Azure</b><br><b>Service</b><br><b>Tags</b> | Generic<br>text | <b>GitHub</b>  | Google<br><b>Cloud</b> | Microsoft   vCenter<br>Office 365 |                | <b>Webex</b>   | Zoom           |
|-----------------------------------------------------|------------|--------------|-----------------------------------------------|-----------------|----------------|------------------------|-----------------------------------|----------------|----------------|----------------|
| Version 1.1<br>(on-premises)                        | Yes        | Yes          | Yes                                           | N <sub>0</sub>  | N <sub>o</sub> | N <sub>o</sub>         | Yes                               | Yes            | N <sub>0</sub> | No             |
| Version 2.0<br>(on-premises)                        | Yes        | Yes          | Yes                                           | N <sub>0</sub>  | N <sub>o</sub> | Yes                    | Yes                               | Yes            | N <sub>0</sub> | N <sub>0</sub> |
| Version 2.2<br>(on-premises)                        | Yes        | Yes          | Yes                                           | No              | Yes            | Yes                    | Yes                               | Yes            | N <sub>0</sub> | N <sub>0</sub> |
| Version 2.3<br>(on-premises)                        | Yes        | Yes          | Yes                                           | N <sub>0</sub>  | Yes            | Yes                    | Yes                               | Yes            | Yes            | Yes            |
| Cloud-delivered<br>(Cisco Defense)<br>Orchestrator) | Yes        | Yes          | Yes                                           | N <sub>o</sub>  | Yes            | Yes                    | Yes                               | N <sub>0</sub> | N <sub>0</sub> | N <sub>0</sub> |
| Secure Firewall<br>Management<br>Center 7.4.1       | <b>Yes</b> | Yes          | Yes                                           | Yes             | Yes            | Yes                    | Yes                               | Yes            | Yes            | Yes            |

See one of the following sections for more information.

## <span id="page-1704-1"></span>**Amazon Web Services Connector—About User Permissions and Imported Data**

The Cisco Secure Dynamic Attributes Connector imports dynamic attributes from AWS to the management center for use in access control policies.

#### **Dynamic attributes imported**

We import the following dynamic attributes from AWS:

- *Tags*, user-defined key-value pairs you can use to organize your AWS EC2 resources.
	- For more information, see Tag your EC2 [Resources](https://docs.aws.amazon.com/AWSEC2/latest/UserGuide/Using_Tags.html) in the AWS documentation
- *IP addresses* of virtual machines in AWS.

#### **Minimum permissions required**

The Cisco Secure Dynamic Attributes Connector requires a user at minimum with a policy that permits ec2:DescribeTags, ec2:DescribeVpcs, and ec2:DescribeInstances to be able to import dynamic attributes.

### <span id="page-1705-0"></span>**Create anAWSUserwith Minimal Permissions forthe Cisco SecureDynamicAttributes Connector**

This task discusses how to set up a service account with minimum permissions to send dynamic attributes to the management center. For a list of these attributes, see Amazon Web Services [Connector—About](#page-1704-1) User [Permissions](#page-1704-1) and Imported Data, on page 1621.

#### **Before you begin**

You must already have set up your Amazon Web Services (AWS) account. For more information about doing that, see this [article](https://aws.amazon.com/premiumsupport/knowledge-center/create-and-activate-aws-account/) in the AWS documentation.

#### **Procedure**

- **Step 1** Log in to the AWS console as a user with the admin role.
- **Step 2** From the Dashboard, click **Security, Identity & Compliance** > **IAM**.
- **Step 3** Click **Access Management** > **Users**.
- **Step 4** Click **Add Users**.
- **Step 5** In the **User Name** field, enter a name to identify the user.
- **Step 6** Click **Access Key - Programmatic Access**.
- **Step 7** At the Set permissions page, click **Next** without granting the user access to anything; you'll do this later.
- **Step 8** Add tags to the user if desired.
- **Step 9** Click **Create User**.
- **Step 10** Click **Download .csv** to download the user's key to your computer.

**Note** This is the only opportunity you have to retrieve the user's key.

- **Step 11** Click **Close**.
- **Step 12** At the Identity and Access Management (IAM) page in the left column, click **Access Management** > **Policies**.
- **Step 13** Click **Create Policy**.
- **Step 14** On the Create Policy page, click **JSON**.

Add user  $\begin{array}{|c|c|c|c|c|}\hline \textbf{2} & \textbf{3} & \textbf{4} & \textbf{5} \end{array}$ Set permissions Copy permissions from Attach existing policies Add user to group ⋿ existing user directly **Create policy**  $\mathbf{c}$ 

**Step 15** Enter the following policy in the field:

```
{
"Version": "2012-10-17",
```
Ш

```
"Statement": [
  {
  "Effect": "Allow",
   "Action": [
    "ec2:DescribeTags",
    "ec2:DescribeInstances",
    "ec2:DescribeVpcs"
  ],
   "Resource": "*"
  }
]
}
```
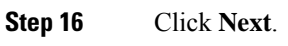

- **Step 17** Click **Review**.
- **Step 18** On the Review Policy page, enter the requested information and click **Create Policy**.
- **Step 19** On the Policies page, enter all or part of the policy name in the search field and press Enter.
- **Step 20** Click the policy you just created.
- **Step 21** Click **Actions** > **Attach**.
- **Step 22** If necessary, enter all or part of the user name in the search field and press Enter.
- **Step 23** Click **Attach Policy**.

#### **What to do next**

Create an AWS [Connector,](#page-1706-0) on page 1623.

### <span id="page-1706-0"></span>**Create an AWS Connector**

This task discusses how to configure a connector that sends data from AWS to the management center for use in access control policies.

#### **Before you begin**

Create a user with at least the privileges discussed in Create an AWS User with Minimal [Permissions](#page-1705-0) for the Cisco Secure Dynamic Attributes [Connector,](#page-1705-0) on page 1622.

#### **Procedure**

- **Step 1** Log in to the management center.
- **Step 2** Click **Integration** > **Cisco Dynamic Attributes Connector**.
- **Step 3** Click **Connectors**.
- **Step 4** Do any of the following:
	- Add a new connector: click Add icon  $($  $\cdot )$ , then click the name of the connector.
	- Edit or delete a connector: Click **More** ( $\hat{ }$ ), then click **Edit** or **Delete** at the end of the row.

**Step 5** Enter the following information.

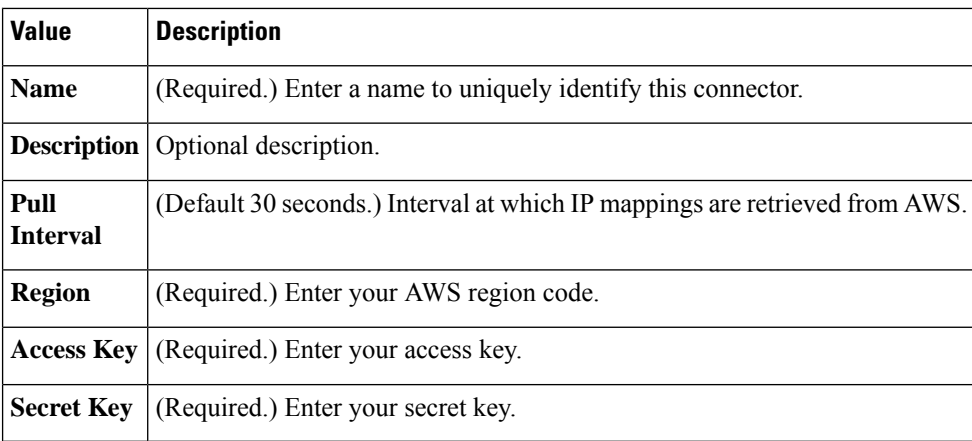

#### **Step 6** Click **Save**.

**Step 7** Make sure **Ok** is displayed in the Status column.

### <span id="page-1707-0"></span>**Azure Connector—About User Permissions and Imported Data**

The Cisco Secure Dynamic Attributes Connector imports dynamic attributes from Azure to the management center for use in access control policies.

#### **Dynamic attributes imported**

We import the following dynamic attributes from Azure:

• *Tags*, key-value pairs associated with resources, resource groups, and subscriptions.

For more information, see this [page](https://docs.microsoft.com/en-us/azure/azure-resource-manager/management/tag-resources?tabs=json) in the Microsoft documentation.

• *IP addresses* of virtual machines in Azure.

#### **Minimum permissions required**

The Cisco Secure Dynamic Attributes Connector requires a user at minimum with the **Reader** permission to be able to import dynamic attributes.

### <span id="page-1707-1"></span>**CreateanAzureUserwithMinimalPermissions fortheCiscoSecureDynamicAttributesConnector**

This task discusses how to set up a service account with minimum permissions to send dynamic attributes to the management center. For a list of these attributes, see Azure [Connector—About](#page-1707-0) User Permissions and [Imported](#page-1707-0) Data, on page 1624.

#### **Before you begin**

You must already have a Microsoft Azure account. To set one up, see this [page](https://azure.microsoft.com/en-us/free/) on the Azure documentation site.

Ш

#### **Procedure**

- **Step 1** Log in to the [Azure](https://portal.azure.com/) Portal as the owner of the subscription.
- **Step 2** Click **Azure Active Directory**.
- **Step 3** Find the instance of Azure Active Directory for the application you want to set up.
- **Step 4** Click **Add** > **App registration**.
- **Step 5** In the **Name** field, enter a name to identify this application.
- **Step 6** Enter other information on this page as required by your organization.
- **Step 7** Click **Register**.
- **Step 8** On the next page, make note of the Client ID (also referred to as *application ID*) and the tenant ID (also referred to as the *directory ID*).

#### A sample follows.

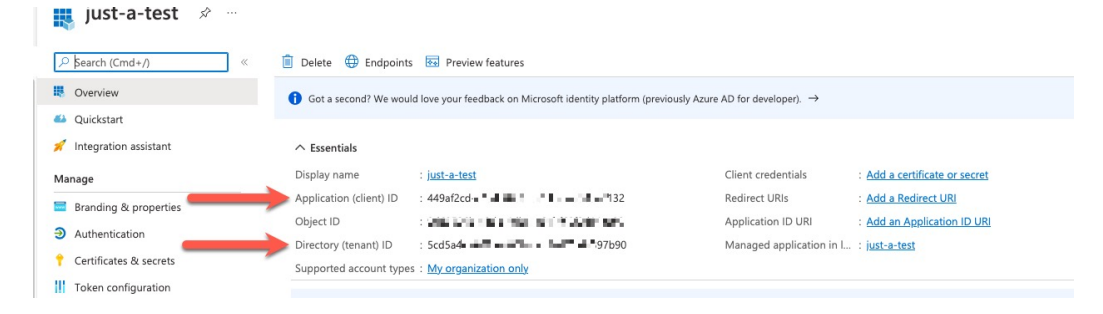

**Step 9** Next to Client Credentials, click **Add a certificate or secret**.

- **Step 10** Click **New Client Secret**.
- **Step 11** Enter the requested information and click **Add**.
- **Step 12** Copy the value of the **Value** field to the clipboard. This value, *and not the Secret ID*, is the client secret.

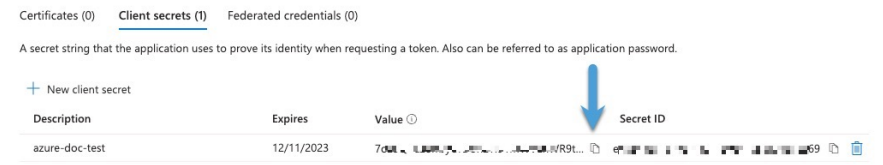

- **Step 13** Go back to the main Azure Portal page and click **Subscriptions**.
- **Step 14** Click the name of your subscription.

```
Step 15 Copy the subscription ID to the clipboard.
```
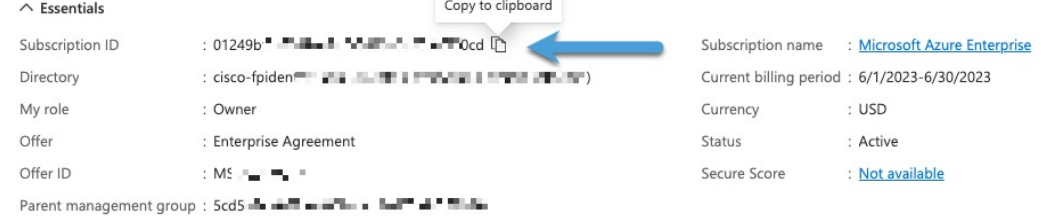

**Step 16** Click **Access Control (IAM)**.

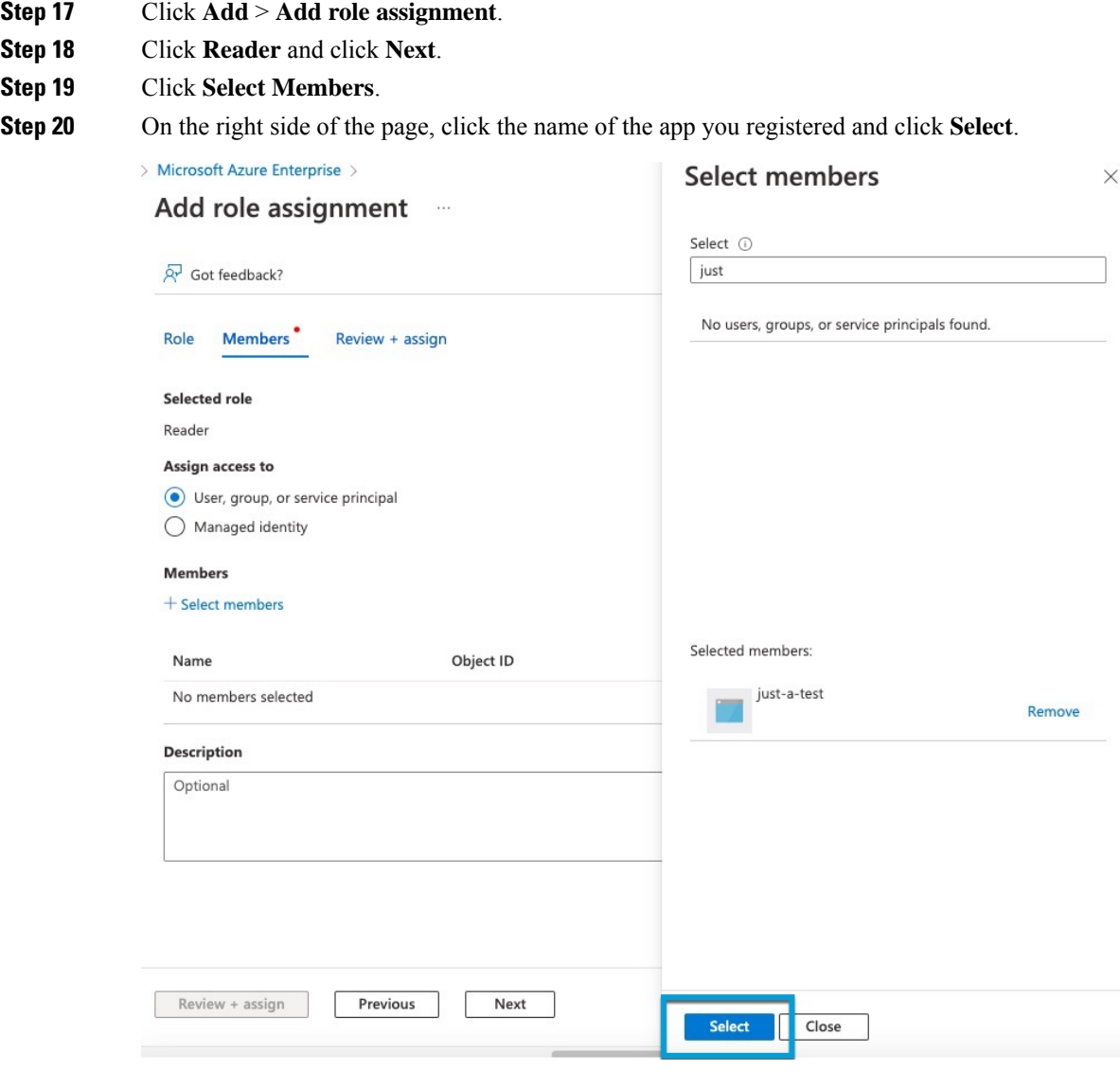

<span id="page-1709-0"></span>**Step 21** Click **Review + Assign** and follow the prompts to complete the action.

#### **What to do next**

See Create an Azure [Connector,](#page-1709-0) on page 1626.

### **Create an Azure Connector**

This task discusses how to create a connector to send data from Azure to management center for use in access control policies.

#### **Before you begin**

Create an Azure user with at least the privileges discussed in Create an Azure User with [MinimalPermissions](#page-1707-1) for the Cisco Secure Dynamic Attributes [Connector,](#page-1707-1) on page 1624.

#### **Procedure**

- **Step 1** Log in to the management center.
- **Step 2** Click **Integration** > **Cisco Dynamic Attributes Connector**.
- **Step 3** Click **Connectors**.
- **Step 4** Do any of the following:
	- Add a new connector: click Add icon  $(+)$ , then click the name of the connector.
	- Edit or delete a connector: Click **More** ( ), then click **Edit** or **Delete** at the end of the row.

**Step 5** Enter the following information.

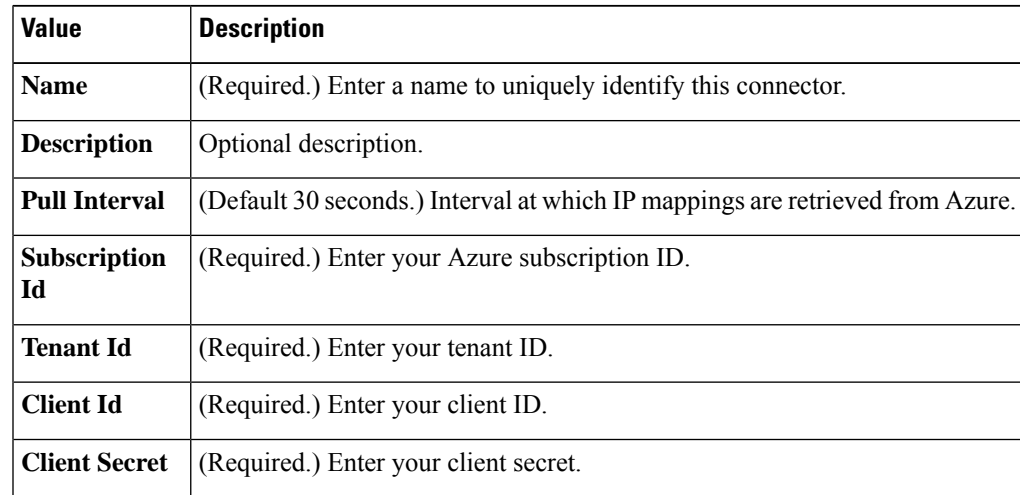

**Step 6** Click **Save**.

**Step 7** Make sure **Ok** is displayed in the Status column.

### **Create an Azure Service Tags Connector**

This topic discusses how to create a connector for Azure service tags to the management center for use in access control policies. The IP addresses associated with these tags are updated every week by Microsoft.

For more information, see Virtual network service tags on [Microsoft](https://docs.microsoft.com/en-us/azure/virtual-network/service-tags-overview) TechNet.

#### **Procedure**

**Step 1** Log in to the management center.

- **Step 2** Click **Integration** > **Cisco Dynamic Attributes Connector**.
- **Step 3** Click **Connectors**.
- **Step 4** Do any of the following:
	- Add a new connector: click Add icon  $($  $\cdot )$ , then click the name of the connector.
	- Edit or delete a connector: Click **More** ( $\bullet$ ), then click **Edit** or **Delete** at the end of the row.
- **Step 5** Enter the following information.

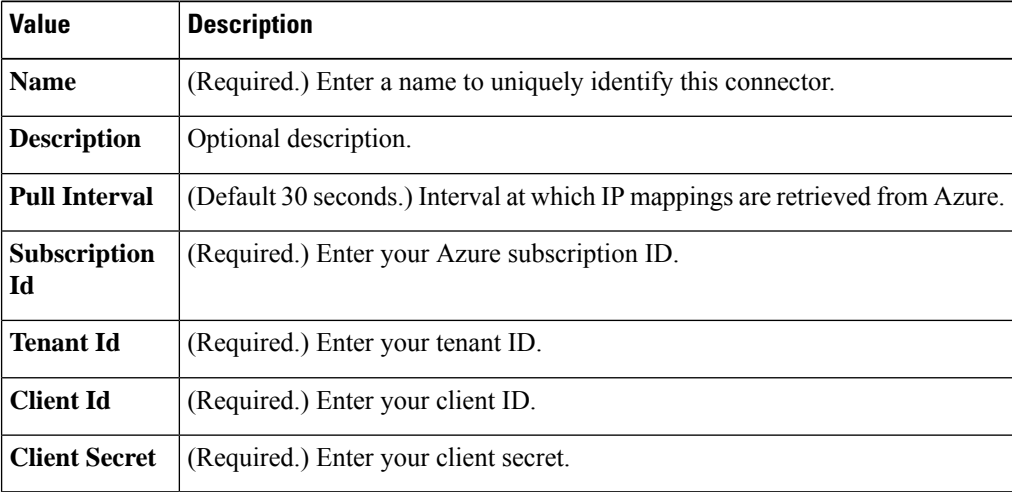

**Step 6** Click **Save**.

**Step 7** Make sure **Ok** is displayed in the Status column.

## <span id="page-1711-0"></span>**Create a Generic Text Connector**

This task discusses how to create an ad hoc list of IP addresses you maintain manually and retrieve at an interval you select (30 seconds by default). You can update the list of addresses anytime you want.

#### **Before you begin**

Create a text file with IP addresses and put it on a web server that is accessible from the management center. IP addresses can include CIDR notation. The text file must have only one IP address per line.

You can specify up to 10,000 IP addresses per text file.

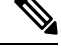

**Note** *Do not* include a scheme (**http://** or **https://**) in your IP addresses.

#### **Procedure**

**Step 1** Log in to the management center.

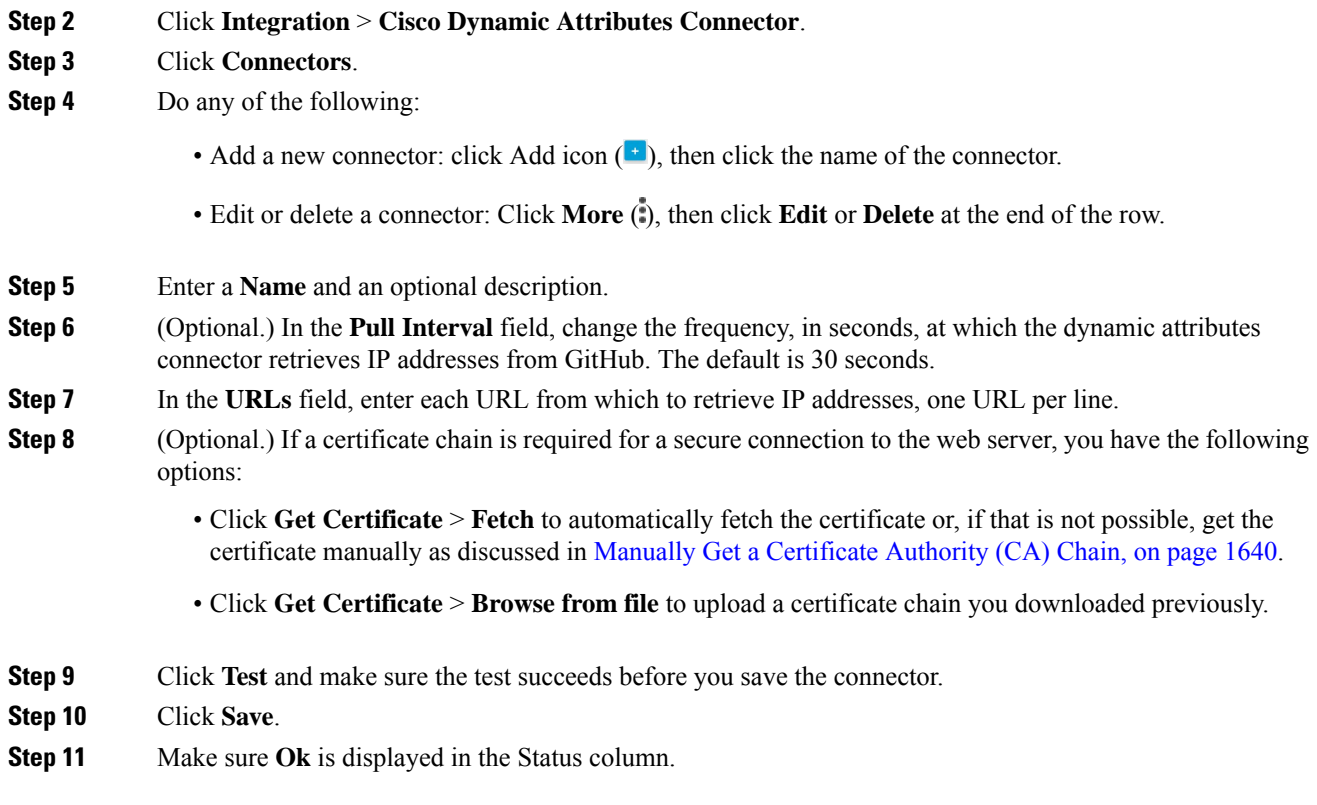

### **Create a GitHub Connector**

This section discusses how to create a GitHub connector that sends data to the management center for use in access control policies. The IP addresses associated with these tags are maintained by GitHub. You do not have to create a dynamic attributes filters.

For more information, see About GitHub's IP [addresses](https://docs.github.com/en/authentication/keeping-your-account-and-data-secure/about-githubs-ip-addresses).

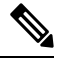

**Note** Do not change the URL because doing so will fail to retrieve any IP addresses.

#### **Procedure**

- **Step 1** Log in to the management center.
- **Step 2** Click **Integration** > **Cisco Dynamic Attributes Connector**.
- **Step 3** Click **Connectors**.
- **Step 4** Do any of the following:
	- Add a new connector: click Add icon  $(+)$ , then click the name of the connector.
	- Edit or delete a connector: Click **More** ( ), then click **Edit** or **Delete** at the end of the row.

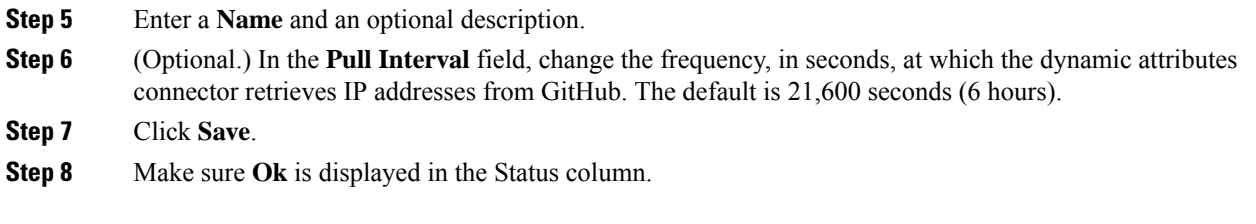

### <span id="page-1713-0"></span>**Google Cloud Connector—About User Permissions and Imported Data**

The Cisco Secure Dynamic Attributes Connector imports dynamic attributes from Google Cloud to the management center for use in access control policies.

#### **Dynamic attributes imported**

We import the following dynamic attributes from Google Cloud:

• *Labels*, key-value pairs you can use to organize your Google Cloud resources.

For more information, see Creating and [Managing](https://cloud.google.com/resource-manager/docs/creating-managing-labels) Labels in the Google Cloud documentation.

• *Network tags*, key-value pairs associated with an organization, folder, or project.

For more information, see Creating and [Managing](https://cloud.google.com/resource-manager/docs/tags/tags-creating-and-managing) Tags in the Google Cloud documentation.

• *IP addresses* of virtual machines in Google Cloud.

#### **Minimum permissions required**

The Cisco Secure Dynamic Attributes Connector requires a user at minimum with the **Basic** > **Viewer** permission to be able to import dynamic attributes.

### **Create a Google Cloud User with Minimal Permissions for the Cisco Secure Dynamic Attributes Connector**

This task discusses how to set up a service account with minimum permissions to send dynamic attributes to the management center. For a list of these attributes, see Google Cloud [Connector—About](#page-1713-0) User Permissions and [Imported](#page-1713-0) Data, on page 1630.

#### **Before you begin**

You must already have set up your Google Cloud account. For more information about doing that, see [Setting](https://cloud.google.com/run/docs/setup) Up Your [Environment](https://cloud.google.com/run/docs/setup) in the Google Cloud documentation.

#### **Procedure**

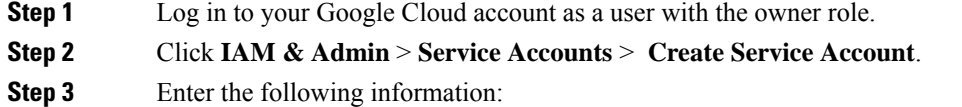

• **Service account name**: A name to identify this account; for example, **CSDAC**.

- **Service account ID**: Should be populated with a unique value after you enter the service account name.
- **Service account description**: Enter an optional description.

For more information about service accounts, see [Understanding](https://cloud.google.com/iam/docs/understanding-service-accounts) Service Accounts in the Google Cloud documentation.

- **Step 4** Click **Create and Continue**.
- **Step 5** Follow the prompts on your screen until the Grant users access to this service account section is displayed.
- **Step 6** Grant the user the **Basic** > **Viewer** role.
- **Step 7** Click **Done**.

A list of service accounts is displayed.

- **Step 8** Click **More** ( $\ddot{\bullet}$ ) at the end of the row of the service account you created.
- **Step 9** Click **Manage Keys**.
- **Step 10** Click **Add Key** > **Create New Key**.

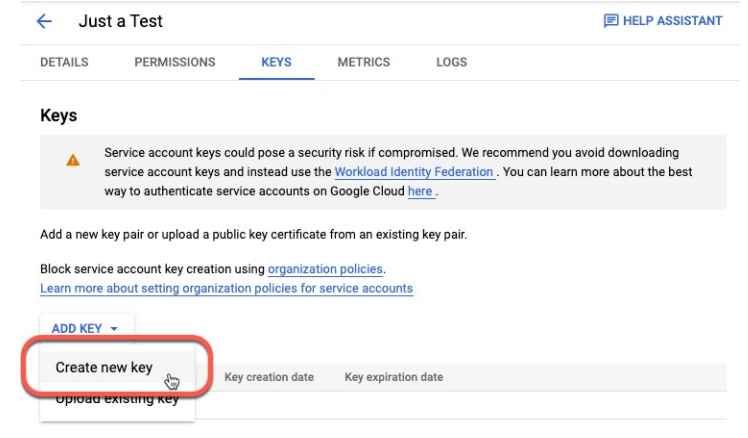

**Step 11** Click **JSON**.

**Step 12** Click **Create**.

The JSON key is downloaded to your computer.

<span id="page-1714-0"></span>**Step 13** Keep the key handy when you configure the GCP connector.

#### **What to do next**

See Create a Google Cloud [Connector,](#page-1714-0) on page 1631.

### **Create a Google Cloud Connector**

#### **Before you begin**

Have your Google Cloud JSON-formatted service account data ready; it's required to set up the connector.

#### **Procedure**

- **Step 1** Log in to the management center.
- **Step 2** Click **Integration** > **Cisco Dynamic Attributes Connector**.
- **Step 3** Click **Connectors**.
- **Step 4** Do any of the following:
	- Add a new connector: click Add icon  $(+)$ , then click the name of the connector.
	- Edit or delete a connector: Click **More** ( ), then click **Edit** or **Delete** at the end of the row.

**Step 5** Enter the following information.

| <b>Value</b>              | <b>Description</b>                                                                                                    |  |  |  |
|---------------------------|----------------------------------------------------------------------------------------------------|--|--|--|
| <b>Name</b>               | (Required.) Enter a name to uniquely identify this connector.                                                                                             |  |  |  |
| <b>Description</b>        | Optional description.                                                                                                    |  |  |  |
| <b>Pull Interval</b>      | (Default 30 seconds.) Interval at which IP mappings are retrieved from AWS.                                                                               |  |  |  |
| <b>GCP</b> region         | (Required.) Enter the GCP region in which your Google Cloud is located. For more<br>information, see Regions and Zones in the Google Cloud documentation. |  |  |  |
| <b>Service</b><br>account | Paste the JSON code for your Google Cloud service account.                                                                                                |  |  |  |

**Step 6** Click **Save**.

**Step 7** Make sure **Ok** is displayed in the Status column.

### <span id="page-1715-0"></span>**Create an Office 365 Connector**

This task discusses how to create a connector for Office 365 tags to send data to the management center for use in access control policies. The IPaddresses associated with these tags are updated every week by Microsoft. You do not have to create a dynamic attributes filter to use the data.

For more information, see Office 365 URLs and IP [address](https://docs.microsoft.com/en-us/microsoft-365/enterprise/urls-and-ip-address-ranges?view=o365-worldwide) ranges on docs.microsoft.com.

#### **Procedure**

- **Step 1** Log in to the management center.
- **Step 2** Click **Integration** > **Cisco Dynamic Attributes Connector**.
- **Step 3** Click **Connectors**.
- **Step 4** Do any of the following:
	- Add a new connector: click Add icon  $($  $\cdot$  $)$ , then click the name of the connector.

• Edit or delete a connector: Click **More** ( $\hat{ }$ ), then click **Edit** or **Delete** at the end of the row.

**Step 5** Enter the following information.

| <b>Value</b>                   | <b>Description</b>                                                                                                    |  |  |
|--------------------------------|----------------------------------------------------------------------------------------------------|--|--|
| <b>Name</b>                    | (Required.) Enter a name to uniquely identify this connector.                                                                                                    |  |  |
| <b>Description</b>             | Optional description.                                                                                                    |  |  |
| <b>Pull Interval</b>           | (Default 30 seconds.) Interval at which IP mappings are retrieved from Azure.                                                                                                    |  |  |
| <b>Base API URL</b>            | (Required.) Enter the URL from which to retrieve Office 365 information, if it's different<br>from the default. For more information, see Office 365 IP Address and URL web<br>service on the Microsoft documentation site. |  |  |
| Instance name                  | (Required.) From the list, click an instance name. For more information, see Office<br>365 IP Address and URL web service on the Microsoft documentation site.                                                              |  |  |
| Disable optional<br><b>IPs</b> | (Required.) Enter true or false.                                                                                                    |  |  |

**Step 6** Click **Save**.

**Step 7** Make sure **Ok** is displayed in the Status column.

### **vCenter Connector—About User Permissions and Imported Data**

The Cisco Secure Dynamic Attributes Connector imports dynamic attributes from vCenter to the management center for use in access control policies.

#### **Dynamic attributes imported**

We import the following dynamic attributes from vCenter:

- *Operating system*
- *MAC address*
- *IP addresses*
- *NSX tags*

#### **Minimum permissions required**

The Cisco Secure Dynamic Attributes Connector requires a user at minimum with the **Read Only** permission to be able to import dynamic attributes.

### **Create a vCenter Connector**

This task discusses how to create a connector for VMware vCenter to send data to the management center for use in access control policies.

#### **Procedure**

**Step 1** Log in to the management center.

#### **Step 2** Click **Integration** > **Cisco Dynamic Attributes Connector**.

- **Step 3** Do any of the following:
	- Add a new connector: click Add icon  $($ <sup>+</sup> $)$ , then click the name of the connector.
	- Edit or delete a connector: Click More (.), then click Edit or Delete at the end of the row.

#### **Step 4** Enter the following information.

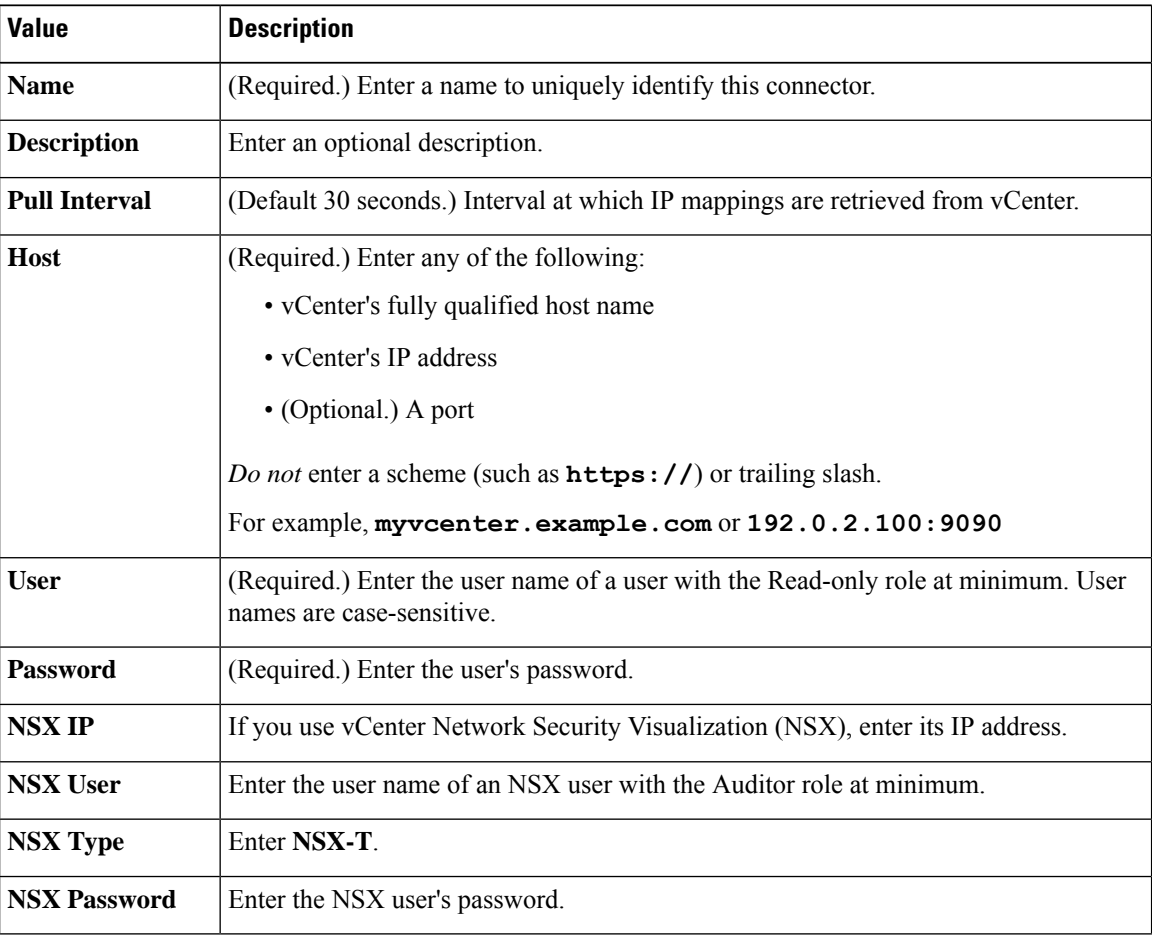

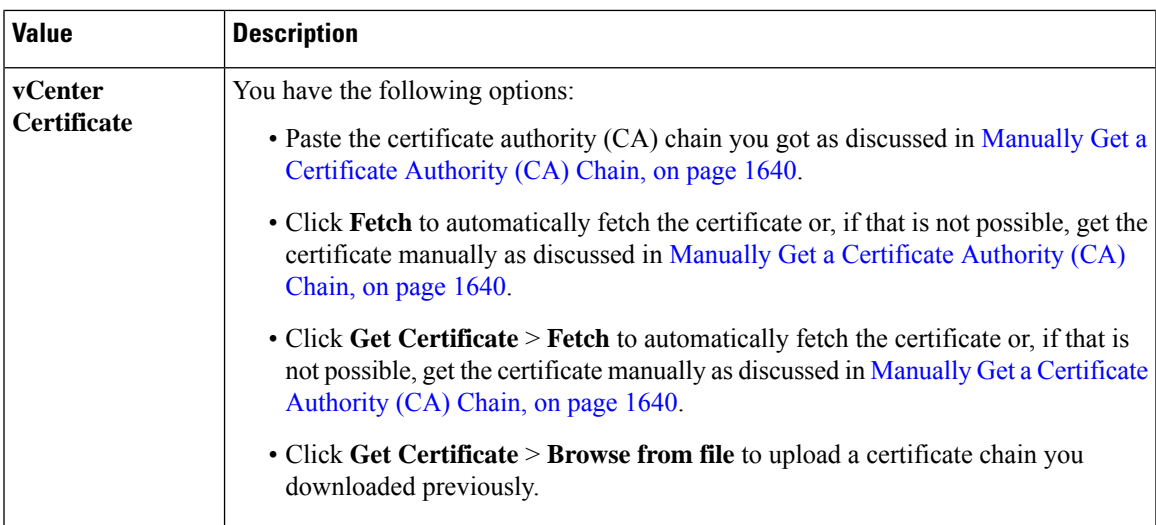

Following is an example of successfully fetching a certificate chain:

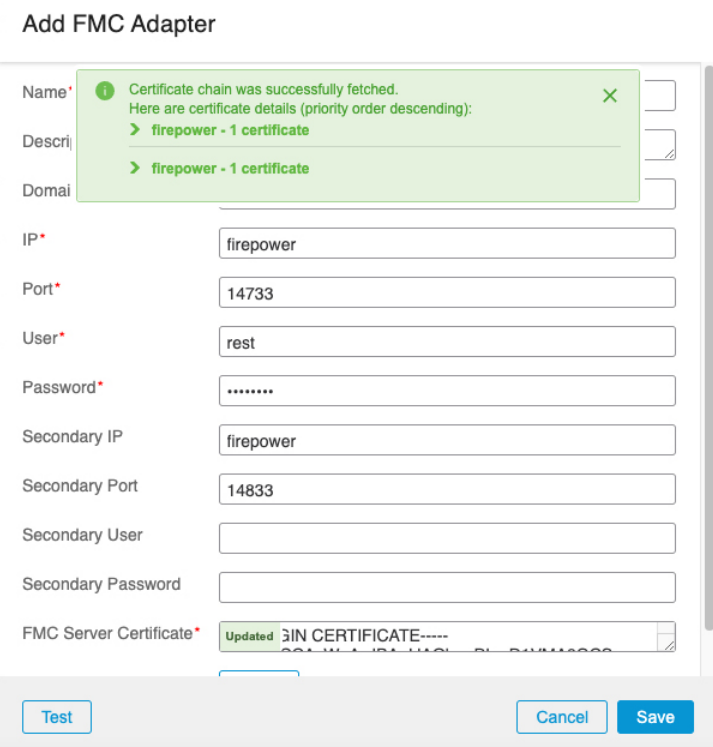

Expanding the certificate CA chain at the top of the dialog box displays the certificates similar to the following.

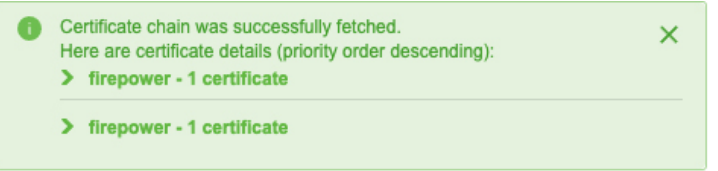

If it's not possible to fetch the certificate this way, you can get the certificate chain manually as discussed in Manually Get a [Certificate](#page-1723-0) Authority (CA) Chain, on page 1640.

**Step 5** Click **Save**.

### <span id="page-1719-0"></span>**Create a Webex Connector**

This section discusses how to create a Webex connector that sends data to the management centerfor use in access control policies. The IP addresses associated with these tags are maintained by Webex. You do not have to create a dynamic attributes filters.

For more information, see Port [Reference](https://help.webex.com/en-us/article/b2exve/Port-Reference-Information-for-Webex-Calling) for Webex Calling.

#### **Procedure**

- **Step 1** Log in to the management center.
- **Step 2** Click **Integration** > **Cisco Dynamic Attributes Connector**.
- **Step 3** Click **Connectors**.
- **Step 4** Do any of the following:
	- Add a new connector: click Add icon  $(+)$ , then click the name of the connector.
	- Edit or delete a connector: Click **More** (**.**), then click **Edit** or **Delete** at the end of the row.

**Step 5** Enter the following information.

| <b>Value</b>                    | <b>Description</b>                                                              |
|---------------------------------|---------------------------------------------------------------------------------|
| <b>Name</b>                     | (Required.) Enter a name to uniquely identify this connector.                   |
| <b>Description</b>              | Optional description.                                                           |
| <b>Pull Interval</b>            | (Default 30 seconds.) Interval at which IP mappings are retrieved from Webex.   |
| <b>Provider Reserved</b><br>IPs | (Required.) (Required.) Slide to enabled to retrieve any reserved IP addresses. |

**Step 6** Click **Test** and make sure the test succeeds before you save the connector.

- <span id="page-1719-1"></span>**Step 7** Click **Save**.
- **Step 8** Make sure **Ok** is displayed in the Status column.

## **Create a Zoom Connector**

This section discusses how to create a Zoom connector that sends data to the management centerfor use in access control policies. The IP addresses associated with these tags are maintained by Zoom. You do not have to create a dynamic attributes filters.

Ш

For more information, see Zoom [network](https://support.zoom.us/hc/en-us/articles/201362683-Zoom-network-firewall-or-proxy-server-settings) firewall or proxy server settings.

#### **Procedure**

- **Step 1** Log in to the management center.
- **Step 2** Click **Integration** > **Cisco Dynamic Attributes Connector**.
- **Step 3** Click **Connectors**.
- **Step 4** Do any of the following:
	- Add a new connector: click Add icon  $($  $\cdot$  $)$ , then click the name of the connector.
	- Edit or delete a connector: Click **More** (**.**), then click **Edit** or **Delete** at the end of the row.

**Step 5** Enter the following information.

| <b>Value</b>                           | <b>Description</b>                                                           |
|----------------------------------------|------------------------------------------------------------------------------|
| <b>Name</b>                            | (Required.) Enter a name to uniquely identify this connector.                |
| <b>Description</b>                     | Optional description.                                                        |
| <b>Pull Interval</b>                   | (Default 30 seconds.) Interval at which IP mappings are retrieved from Zoom. |
| <b>Provider Reserved</b><br><b>IPs</b> | (Required.) Slide to enabled to retrieve any reserved IP addresses.          |

**Step 6** Click **Test** and make sure the test succeeds before you save the connector.

**Step 7** Click **Save**.

<span id="page-1720-0"></span>**Step 8** Make sure **Ok** is displayed in the Status column.

## **Create Dynamic Attributes Filters**

Dynamic attributes filters that you define using the Cisco Secure Dynamic Attributes Connector are exposed in the management center as dynamic objects that can be used in access control policies. For example, you could restrict access to an AWS server for the Finance Department to only members of the Finance group defined in Microsoft Active Directory.

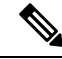

You cannot create dynamic attributes filters for Generic Text, Office 365, Azure Service Tags, Webex, or Zoom. These types of cloud objects provide their own IP addresses. **Note**

For more information about access control rules, see Create Access Control Rules Using Dynamic [Attributes](#page-1727-0) [Filters,](#page-1727-0) on page 1644.

#### **Before you begin**

Create a [Connector,](#page-1704-0) on page 1621

#### **Procedure**

**Step 1** Log in to the management center.

#### **Step 2** Click **Integration** > **Cisco Dynamic Attributes Connector**.

### **Step 3** Click **Dynamic Attributes Filters**.

- Add a new connector: click Add icon  $($  $\cdot )$ , then click the name of the connector.
- Edit or delete a connector: Click **More** ( $\bullet$ ), then click **Edit** or **Delete** at the end of the row.

#### **Step 4** Enter the following information.

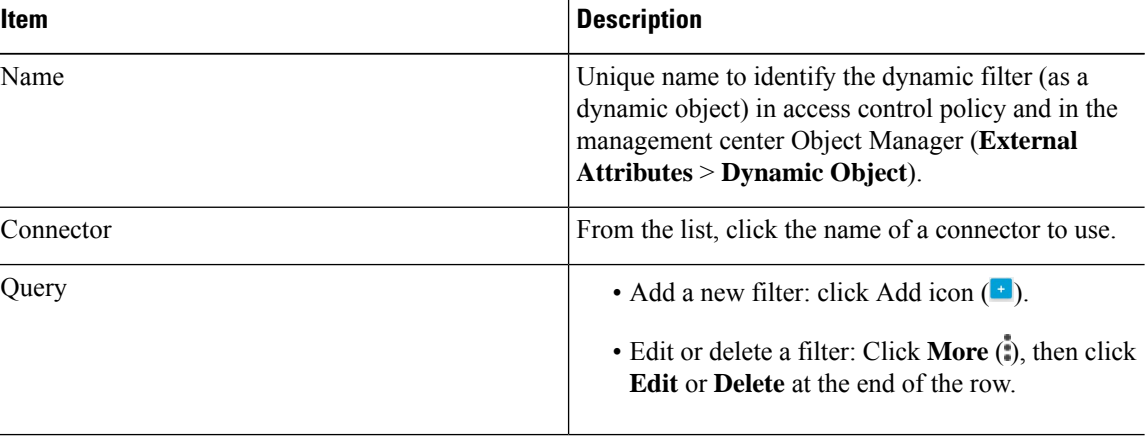

#### **Step 5** To add or edit a query, enter the following information.

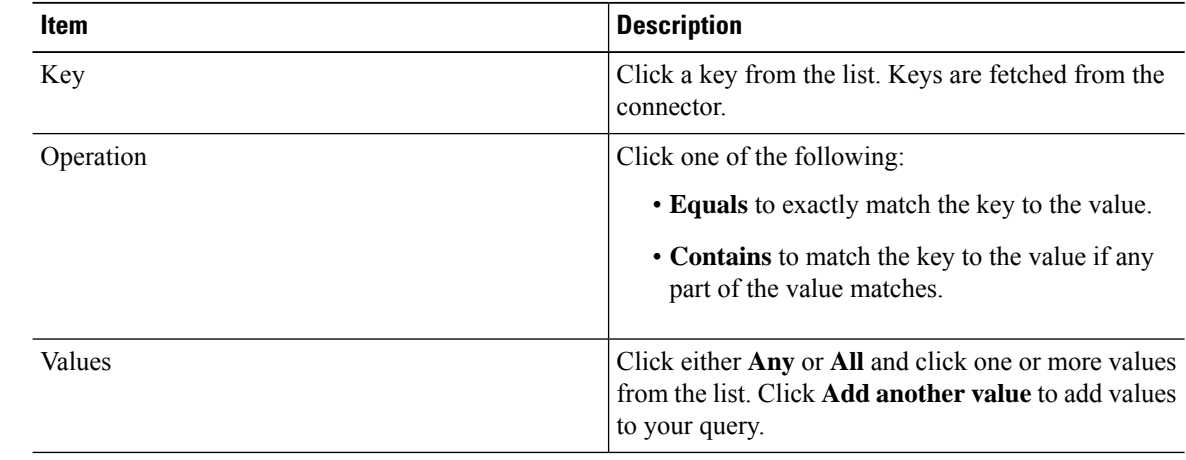

**Step 6** Click **Show Preview** to display a list of networks or IP addresses returned by your query.

- **Step 7** When you're finished, click **Save**.
- **Step 8** (Optional.) Verify the dynamic object in the management center.
- a) Log in to the management center as a user with the Network Admin role at minimum.
- b) Click **Objects** > **Object Management**.
- c) In the left pane, click **External Attributes** > **Dynamic Object**. The dynamic attribute query you created should be displayed as a dynamic object.

### **Dynamic Attribute Filter Examples**

This topic provides some examples of setting up dynamic attribute filters.

#### **Examples: vCenter**

The following example shows one criterion: a VLAN.

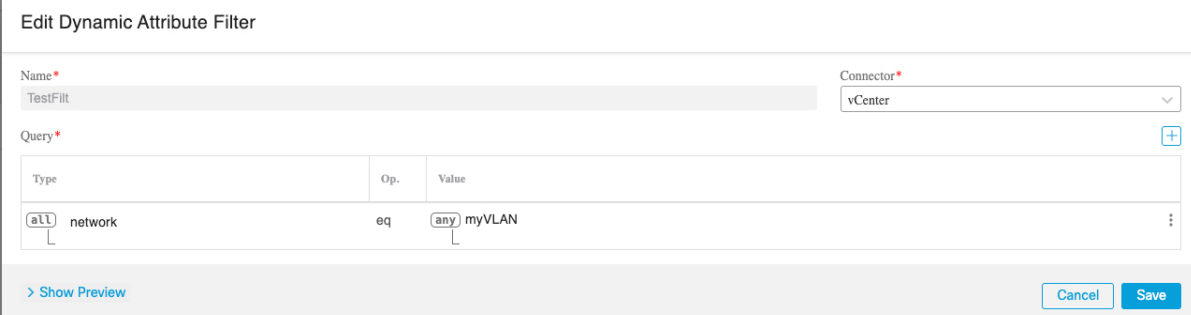

The following example shows three criteria that are joined with OR: the query matches any of three hosts.

Add Dynamic Attribute Filter

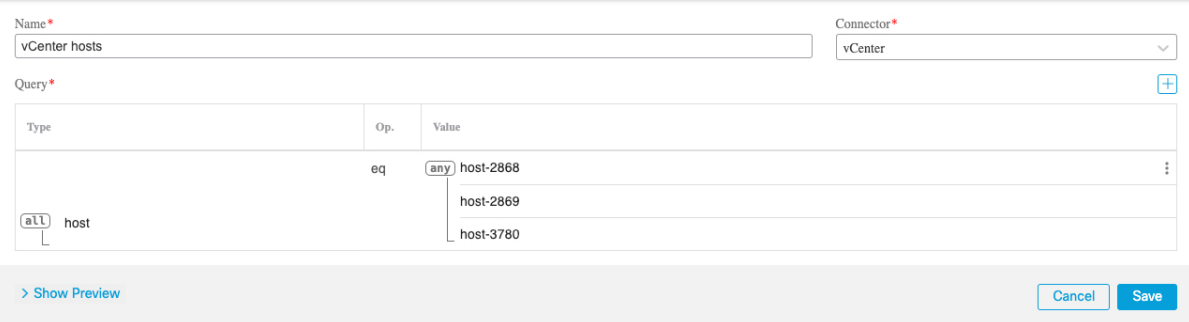

#### **Example: Azure**

The following example shows one criterion: a server tagged as a Finance app.

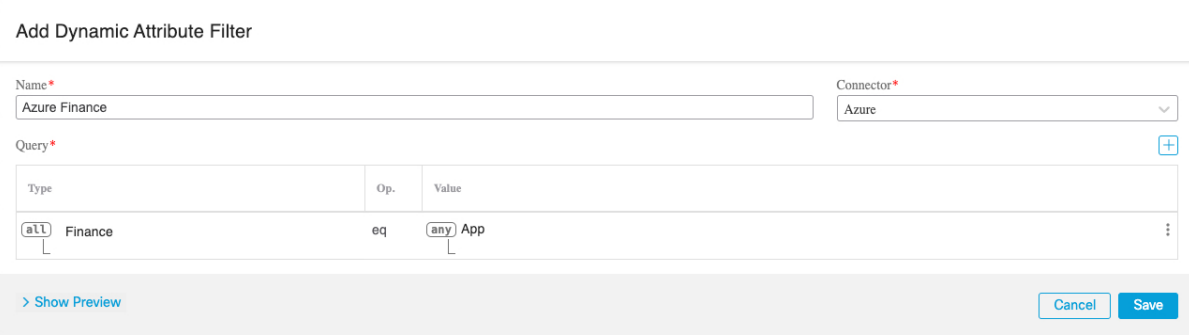

#### **Example: AWS**

The following example shows one criterion: a FinanceApp with a value of 1.

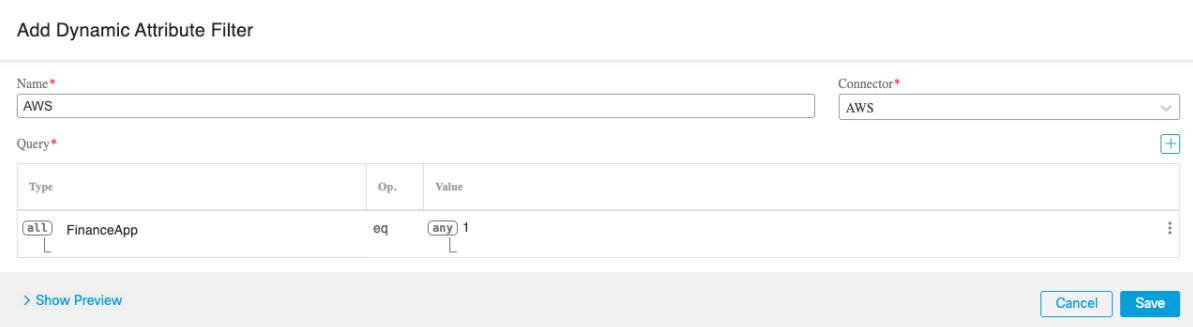

## <span id="page-1723-0"></span>**Manually Get a Certificate Authority (CA) Chain**

In the event you cannot automatically fetch the certificate authority chain, use one of the following browser-specific procedures to get a certificate chain used to connect securely to vCenter, NSX, or the Management Center.

The *certificate chain* is the root certificate and all subordinate certificates.

You must use one of these procedures to connect to the following:

• vCenter or NSX

It is not necessary to get a certificate chain for connecting to Azure or AWS.

• Management Center

#### **Get a Certificate Chain—Mac (Chrome and Firefox)**

Use this procedure to get a certificate chain using the Chrome and Firefox browsers on Mac OS.

- **1.** Open a Terminal window.
- **2.** Enter the following command.

```
security verify-cert -P url[:port]
```
where url is the URL (including scheme) to vCenter or Management Center. For example:

Ш

security verify-cert -P https://myvcenter.example.com

If you access vCenter or the management center using NAT or PAT, you can add a port as follows:

security verify-cert -P https://myvcenter.example.com:12345

- **3.** Save the entire certificate chain to a plaintext file.
	- *Include* all -----BEGIN CERTIFICATE----- and -----END CERTIFICATE----- delimiters.
	- *Exclude* any extraneous text (for example, the name of the certificate and any text contained in angle brackets (< and >) as well as the angle brackets themselves.
- **4.** Repeat these tasks for both vCenter and the Management Center.

#### **Get a Certificate Chain—Windows Chrome**

Use this procedure to get a certificate chain using the Chrome browser on Windows.

- **1.** Log in to vCenter or the Management Center using Chrome.
- **2.** In the browser address bar, click the lock to the left of the host name.
- **3.** Click **Certificate**.
- **4.** Click the **Certification Path** tab.
- **5.** Click the top (that is, first) certificate in the chain.
- **6.** Click **View Certificate**.
- **7.** Click the **Details** tab.
- **8.** Click **Copy to File**.
- **9.** Follow the prompts to create a CER-formatted certificate file that includes the entire certificate chain. When you're prompted to choose an export file format, click **Base 64-Encoded X.509 (.CER)** as the following figure shows.

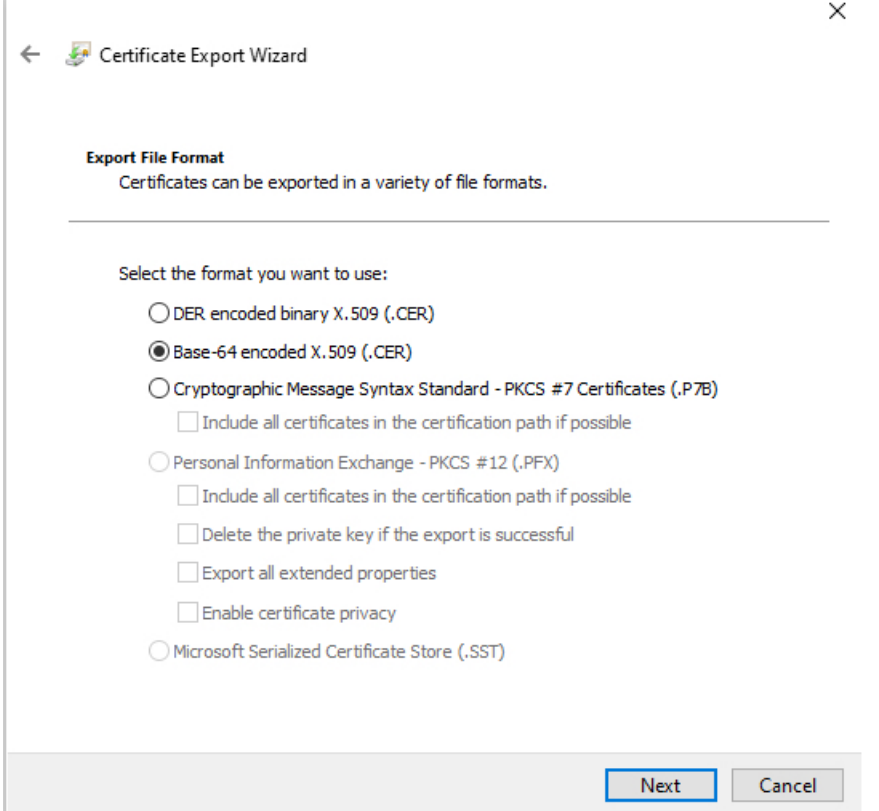

- **10.** Follow the prompts to complete the export.
- **11.** Open the certificate in a text editor.
- **12.** Repeat the process for all certificates in the chain. You must paste each certificate in the text editor in order, first to last.
- **13.** Repeat these tasks for both vCenter and the FMC.

#### **Get a Certificate Chain—Windows Firefox**

Use the following procedure to get a certificate chain for the Firefox browser on either Windows or Mac OS.

- **1.** Log in to vCenter or the Management Center using Firefox.
- **2.** Click the lock to the left of the host name.
- **3.** Click the right arrow (**Show connection details**). The following figure shows an example.

Ш

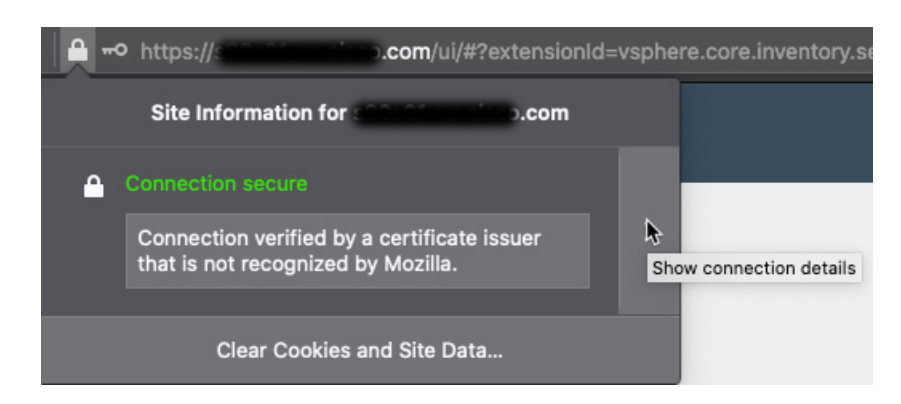

- **4.** Click **More Information**.
- **5.** Click **View Certificate**.
- **6.** If the resulting dialog box has tab pages, click the tab page corresponding to the top-level CA.
- **7.** Scroll to the Miscellaneous section.
- **8.** Click **PEM (chain)** in the Download row. The following figure shows an example.

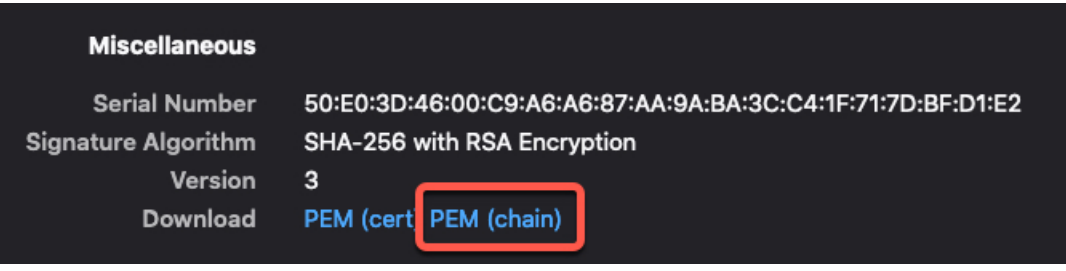

- **9.** Save the file.
- **10.** Repeat these tasks for both vCenter and the Management Center.

## <span id="page-1726-0"></span>**Use Dynamic Objects in Access Control Policies**

The dynamic attributes connector enables you to configure dynamic filters, seen in the management center as dynamic objects, in access control rules.

### **About Dynamic Objects in Access Control Rules**

A *dynamic object* is automatically pushed from the dynamic attributes connector to the Secure Firewall Manager after you create connectors and save a dynamic attributes filter on the connector.

You can use dynamic objects on the access control rule's Dynamic Attributes tab page, similarly to the way you used Security Group Tags (SGTs). You can add dynamic objects as source or destination attributes; for example, in an access control block rule, you can add a Finance dynamic object as a destination attribute to block access to Finance servers by whatever objects match the other criteria in the rule.

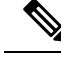

**Note**

You cannot create dynamic attributes filters for Generic Text, Office 365, Azure Service Tags, Webex, or Zoom. These types of cloud objects provide their own IP addresses.

### <span id="page-1727-0"></span>**Create Access Control Rules Using Dynamic Attributes Filters**

This topic discusses how to create access control rules using dynamic objects.

#### **Procedure**

- **Step 1** Log in to the management center.
- **Step 2** Click **Edit** ( ) next to an access control policy.
- **Step 3** Click **Add Rule**.
- **Step 4** Click the **Dynamic Attributes** tab.
- **Step 5** In the Available Attributes section, from the list, click **Dynamic Objects**.

The following figure shows an example.

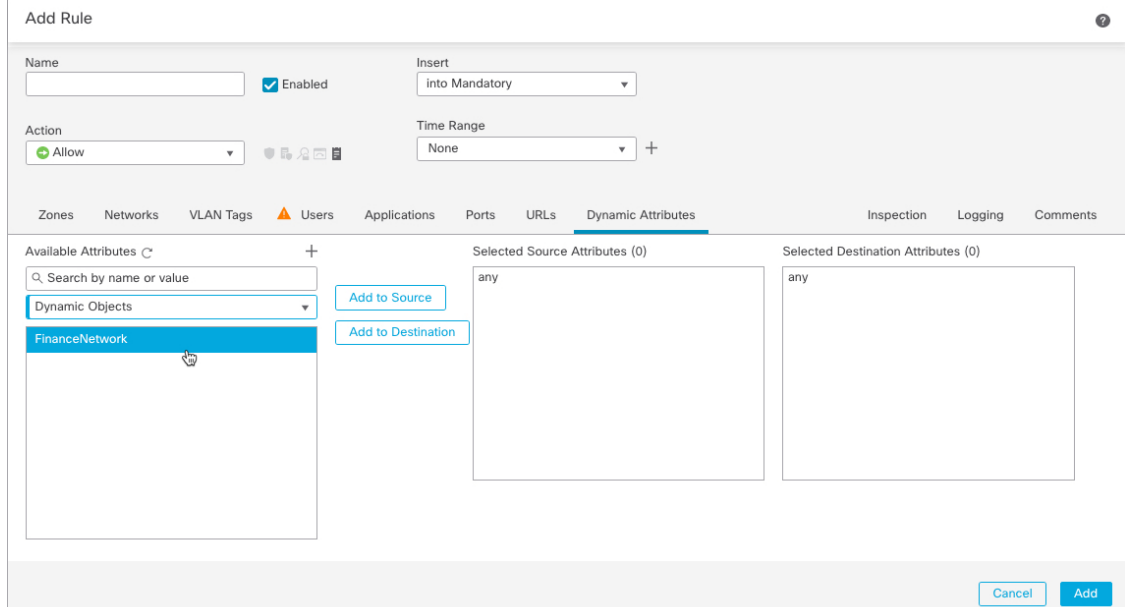

The preceding example shows a dynamic object named FinanceNetwork that corresponds to the dynamic attribute filter created in the Cisco Secure Dynamic Attributes Connector.

- **Step 6** Add the desired object to source or destination attributes.
- **Step 7** Add other conditions to the rule if desired.
Ш

#### **What to do next**

Access Control chapter in the *Cisco Secure Firewall Management Center Device Configuration Guide* ([link](https://www.cisco.com/c/en/us/td/docs/security/secure-firewall/management-center/device-config/730/management-center-device-config-73/access-overview.html) to [chapter\)](https://www.cisco.com/c/en/us/td/docs/security/secure-firewall/management-center/device-config/730/management-center-device-config-73/access-overview.html)

## **Disable the Cisco Secure Dynamic Attributes Connector**

If you no longer wish to collect dynamic objects from cloud sources, you can disable the Cisco Secure Dynamic Attributes Connector in the Secure Firewall Management Center as discussed in the following task.

#### **Procedure**

- **Step 1** Log in to the Secure Firewall Management Center if you have not done so already.
- **Step 2** Click **Integration** > **Cisco Dynamic Attributes Connector**.
- **Step 3** Slide to **Disabled**.

## **Troubleshoot Using the Command Line**

To assist you with advanced troubleshooting and working with Cisco TAC, we provide the following troubleshooting tools. To use these tools, log in as any user to the Ubuntu host on which the dynamic attributes connector is running.

#### **Check container status**

To check the status of the dynamic attributes connector Docker containers, enter the following commands:

cd /usr/local/sf/csdac sudo ./muster-cli status

#### Sample output follows:

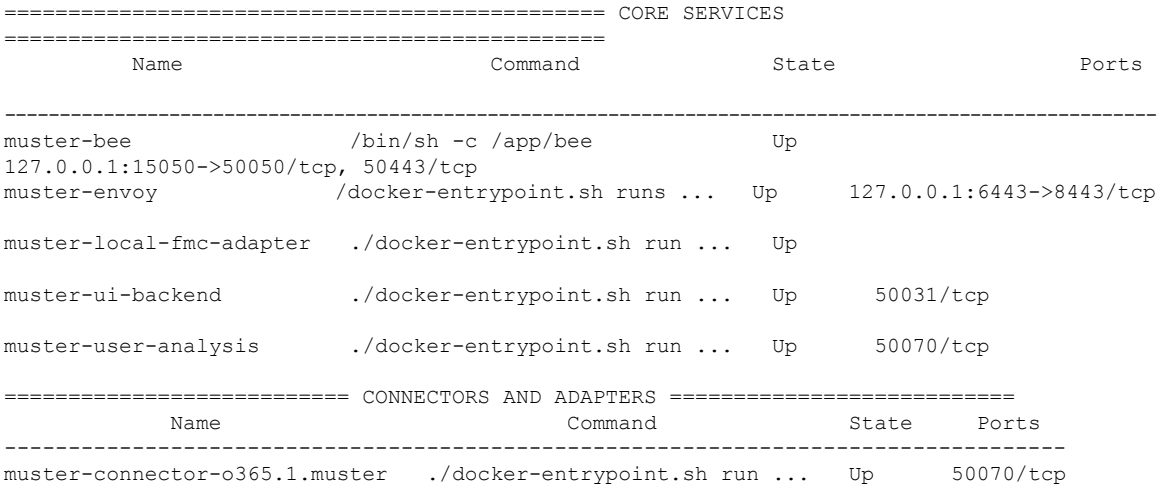

#### **Stop, start, or restart the Dynamic Attributes Connector Docker containers**

If the **./muster-cli status** indicates containers are down or to restart containers in the event of issues, you can enter the following commands:

#### Stop and restart:

```
cd ~/csdac/app
sudo ./muster-cli stop
sudo ./muster-cli start
```
#### Start only:

```
cd ~/csdac/app
sudo ./muster-cli start
```
#### **Enable application debug logging and generate troubleshoot files**

If advised to do so by Cisco TAC, enable debug logging and generate troubleshoot files as follows:

```
cd ~/csdac/app
sudo ./muster-cli debug-on
sudo ./muster-cli ts-gen
```
The troubleshoot file name is **ts-bundle-***timestamp***.tar** and is created in the same directory.

The following table shows the location of troubleshoot files and logs in the troubleshoot file.

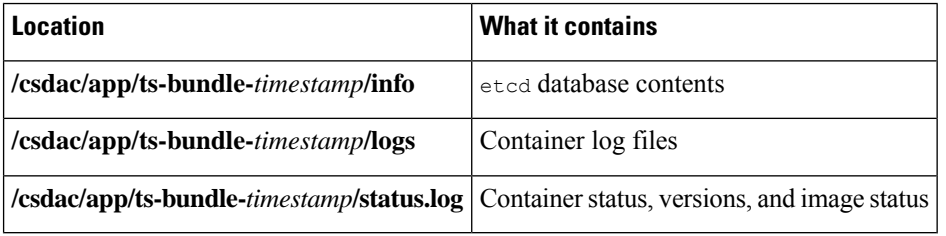

#### **Enable debugging for a container**

You can optionally enable debugging for individual containers if you first get the name of the container as follows:

```
cd /usr/local/sf/csdac
sudo ./muster-cli versions
```
#### Sample output follows:

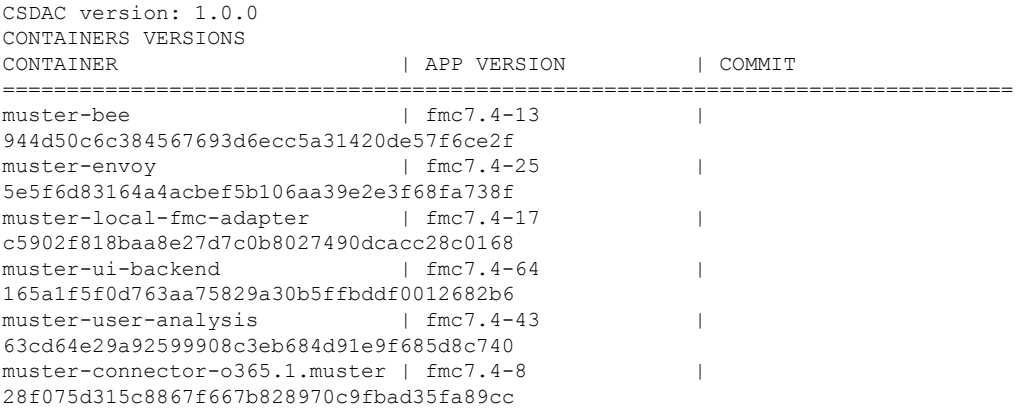

To enable debugging for the Office 365 connector, for example, enter the following command.

sudo ./muster-cli container-debug-on muster-connector-o365.1.muster

To disable debugging for that connector, enter the following command.

sudo ./muster-cli container-debug-off muster-connector-o365.1.muster

#### **Verify dynamic objects on the**

To verify your connectors are creating objects on the management center, you can use the following command on the management center as an administrator:

sudo tail f /var/opt/CSCOpx/MDC/log/operation/usmsharedsvcs.log

#### **Example**: Successful object creation

```
26-Aug-2021 12:41:35.912,[INFO],(DefenseCenterServiceImpl.java:1442)
com.cisco.nm.vms.api.dc.DefenseCenterServiceImpl, ajp-nio-127.0.0.1-9009-exec-10
** REST Request [ CSM ]
** ID : 18b25356-fd6b-4cc4-8d27-bbccb52a6275
** URL: POST /audit
{
  "version": "7.1.0",
  "requestId": "18b25356-fd6b-4cc4-8d27-bbccb52a6275",
  "data": {
    "userName": "csdac-centos7",
    "subsystem": "API",
    "message": "POST
https://myfmc.example.com/api/fmc_config/v1/domain/e276abec-e0f2-11e3-8169-6d9ed49b625f
/object/dynamicobjects Created (201) - The request has been fulfilled and resulted in a new
resource being created",
    "sourceIP": "192.0.2.103",
    "domainUuid": "e276abec-e0f2-11e3-8169-6d9ed49b625f",
    "time": "1629981695431"
  },
  "deleteList": []
}
```
## **Troubleshoot Using the Management Center**

This task discusses how to generate troubleshoot files for the Secure Firewall Management Center.

#### **Before you begin**

For complete details about troubleshooting, see the troubleshooting chapter in the Cisco Secure [Firewall](http://www.cisco.com/go/firepower-config) Management Center [Administration](http://www.cisco.com/go/firepower-config) Guide.

#### **Procedure**

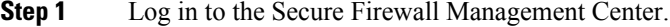

- **Step 2** Click **System** ( $\ddot{\bullet}$ ) > **Health** > **Monitor**.
- **Step 3** In the left pane, click **Firewall Management Center**.
- **Step 4** At the top, click **System & Troubleshooting Details**.
- **Step 5** Click **Generate Troubleshooting Files**.

**Step 6** Provide the files to Cisco TAC or to your Beta coordinator.

## **Manually Get a Certificate Authority (CA) Chain**

In the event you cannot automatically fetch the certificate authority chain, use one of the following browser-specific procedures to get a certificate chain used to connect securely to vCenter, NSX, or the Management Center.

The *certificate chain* is the root certificate and all subordinate certificates.

You must use one of these procedures to connect to the following:

• vCenter or NSX

It is not necessary to get a certificate chain for connecting to Azure or AWS.

• Management Center

#### **Get a Certificate Chain—Mac (Chrome and Firefox)**

Use this procedure to get a certificate chain using the Chrome and Firefox browsers on Mac OS.

- **1.** Open a Terminal window.
- **2.** Enter the following command.

security verify-cert -P *url[:port]*

where url is the URL (including scheme) to vCenter or Management Center. For example:

security verify-cert -P https://myvcenter.example.com

If you access vCenter or the management center using NAT or PAT, you can add a port as follows:

security verify-cert -P https://myvcenter.example.com:12345

- **3.** Save the entire certificate chain to a plaintext file.
	- *Include* all -----BEGIN CERTIFICATE----- and -----END CERTIFICATE----- delimiters.
	- *Exclude* any extraneous text (for example, the name of the certificate and any text contained in angle brackets (< and >) as well as the angle brackets themselves.
- **4.** Repeat these tasks for both vCenter and the Management Center.

#### **Get a Certificate Chain—Windows Chrome**

Use this procedure to get a certificate chain using the Chrome browser on Windows.

- **1.** Log in to vCenter or the Management Center using Chrome.
- **2.** In the browser address bar, click the lock to the left of the host name.
- **3.** Click **Certificate**.
- **4.** Click the **Certification Path** tab.
- **5.** Click the top (that is, first) certificate in the chain.
- **6.** Click **View Certificate**.
- **7.** Click the **Details** tab.
- **8.** Click **Copy to File**.
- **9.** Follow the prompts to create a CER-formatted certificate file that includes the entire certificate chain.

When you're prompted to choose an export file format, click **Base 64-Encoded X.509 (.CER)** as the following figure shows.

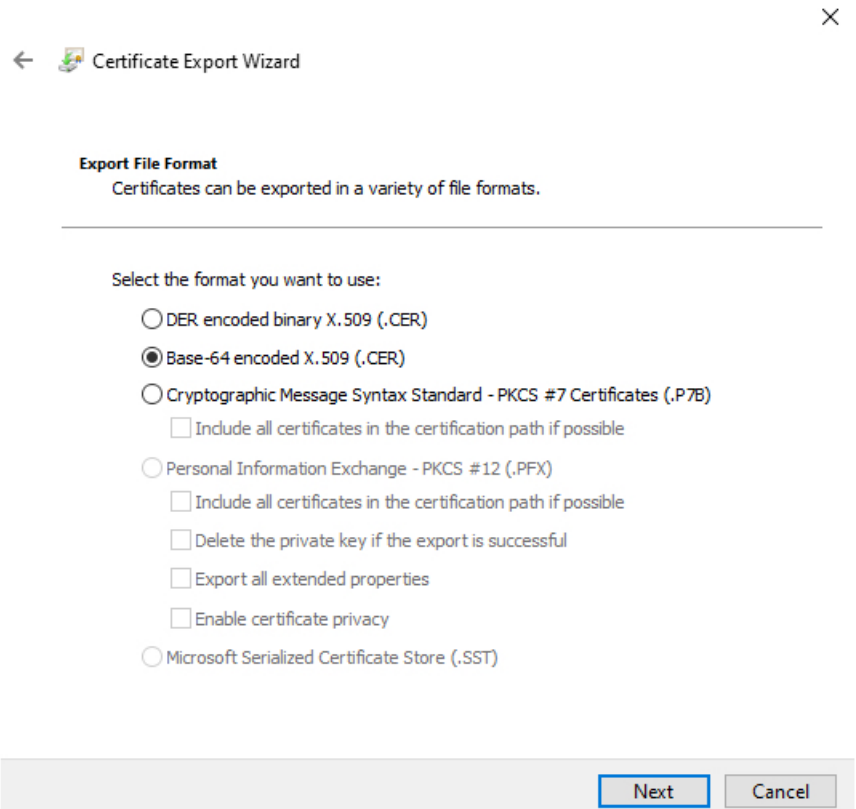

- **10.** Follow the prompts to complete the export.
- **11.** Open the certificate in a text editor.
- **12.** Repeat the process for all certificates in the chain.

You must paste each certificate in the text editor in order, first to last.

**13.** Repeat these tasks for both vCenter and the FMC.

#### **Get a Certificate Chain—Windows Firefox**

Use the following procedure to get a certificate chain for the Firefox browser on either Windows or Mac OS.

**1.** Log in to vCenter or the Management Center using Firefox.

- **2.** Click the lock to the left of the host name.
- **3.** Click the right arrow (**Show connection details**). The following figure shows an example.

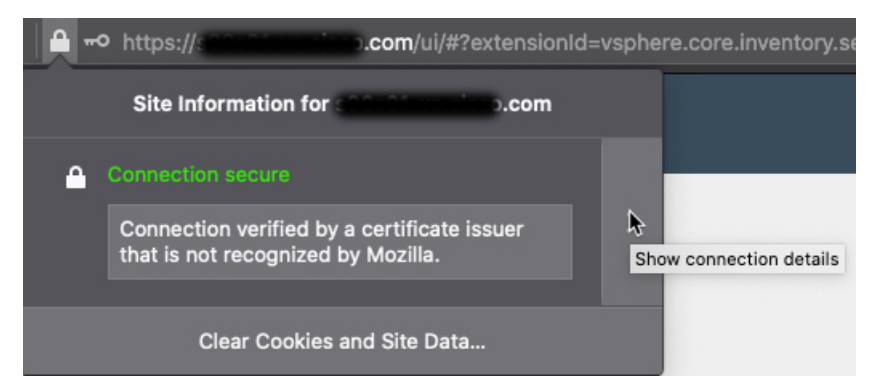

- **4.** Click **More Information**.
- **5.** Click **View Certificate**.
- **6.** If the resulting dialog box has tab pages, click the tab page corresponding to the top-level CA.
- **7.** Scroll to the Miscellaneous section.
- **8.** Click **PEM (chain)** in the Download row. The following figure shows an example.

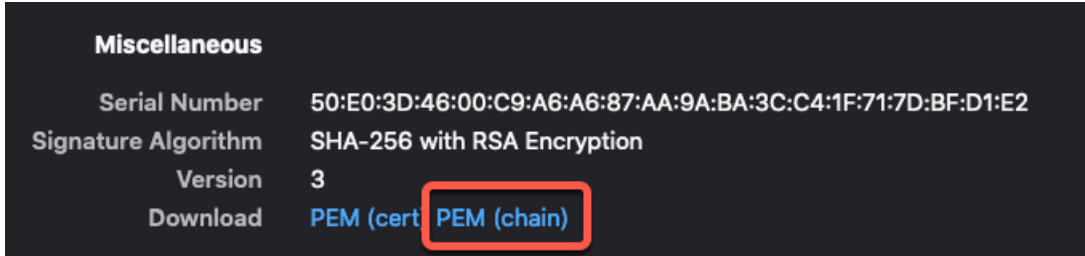

- **9.** Save the file.
- **10.** Repeat these tasks for both vCenter and the Management Center.

## **Security Requirements**

To safeguard the Cisco Secure Dynamic Attributes Connector, you should install it on a protected internal network. Although the dynamic attributes connector is configured to have only the necessary services and ports available, you must make sure that attacks cannot reach it.

If the dynamic attributes connector and the management center reside on the same network, you can connect the management center to the same protected internal network as the dynamic attributes connector.

Regardless of how you deploy your appliances, inter-system communication is encrypted. However, you must still take steps to ensure that communications between appliances cannot be interrupted, blocked, or tampered with; for example, with a distributed denial of service (DDoS) or man-in-the-middle attack.

## **Internet Access Requirements**

By default, the dynamic attributes connector is configured to communicate with the Firepower System over the internet using HTTPS on port 443/tcp (HTTPS). If you do not want the dynamic attributes connector to have direct access to the internet, you can configure a proxy server.

The following information informs you of the URLs the dynamic attributes connector use to communicate with the management center and with external servers.

#### **Table 94: Dynamic Attributes Connector management center access requirements**

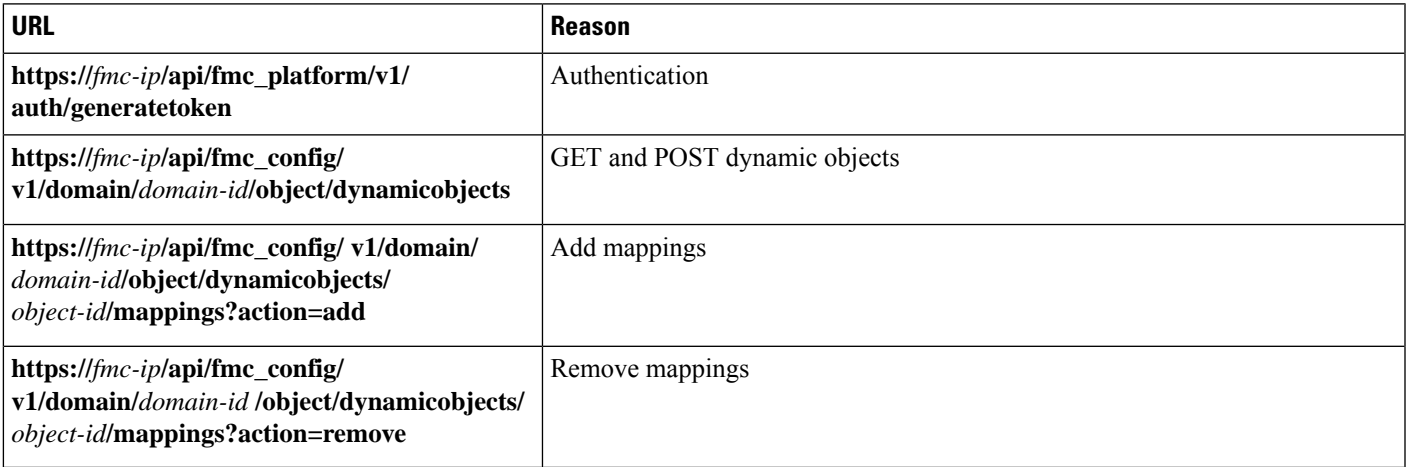

#### **Table 95: Dynamic Attributes Connector vCenter access requirements**

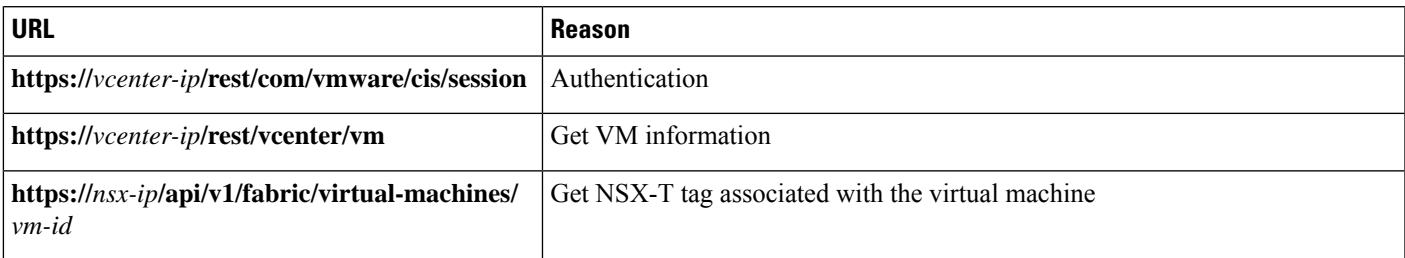

#### **Migration from DockerHub to Amazon ECR**

Docker images for the Cisco Secure Dynamic Attributes Connector are being migrated from [Docker](https://hub.docker.com/) Hub to Amazon Elastic [Container](https://aws.amazon.com/ecr/) Registry (Amazon ECR).

To use the new field packages, you must allow access through your firewall or proxy to all of the following URLs:

- <https://public.ecr.aws>
- <https://csdac-cosign.s3.us-west-1.amazonaws.com>

#### **Dynamic Attributes Connector Azure access requirements**

The dynamic attributes connector calls built-in SDK methods to get instance information. These methods internally call call [https://login.microsoft.com](https://login.microsoft.com/) (for authentication) and [https://management.azure.com](https://management.azure.com/) (to get instance information).

## **History for the Cisco Secure Dynamic Attributes Connector**

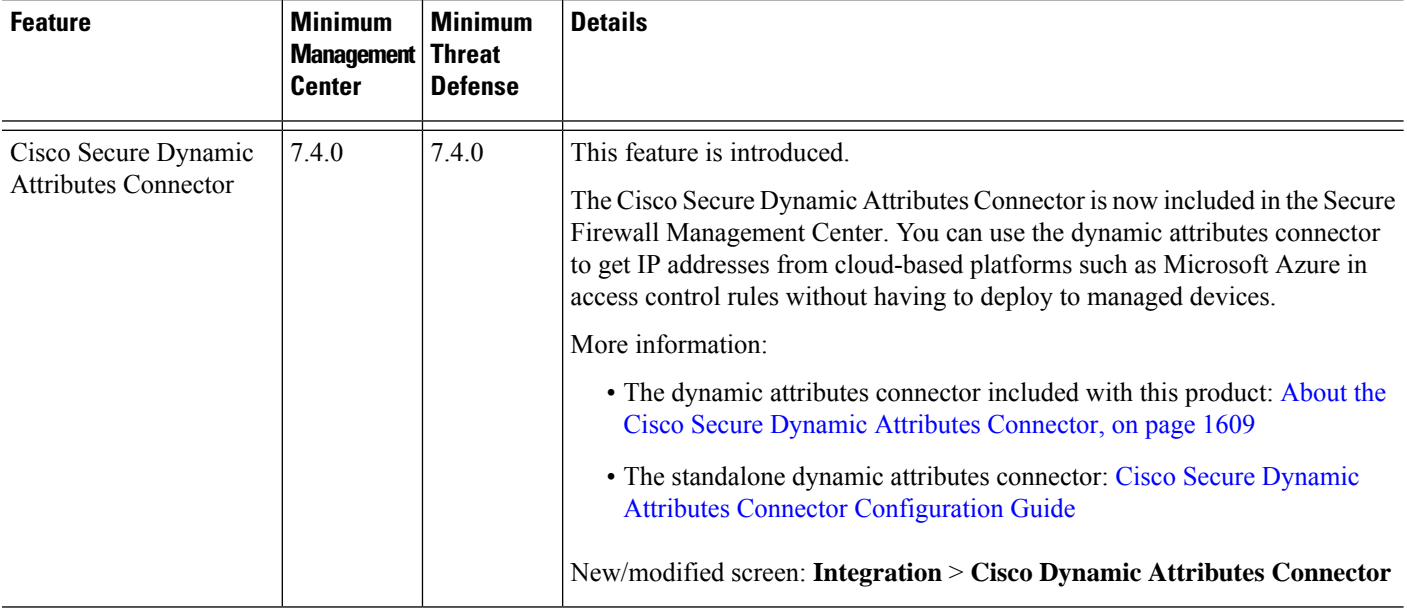

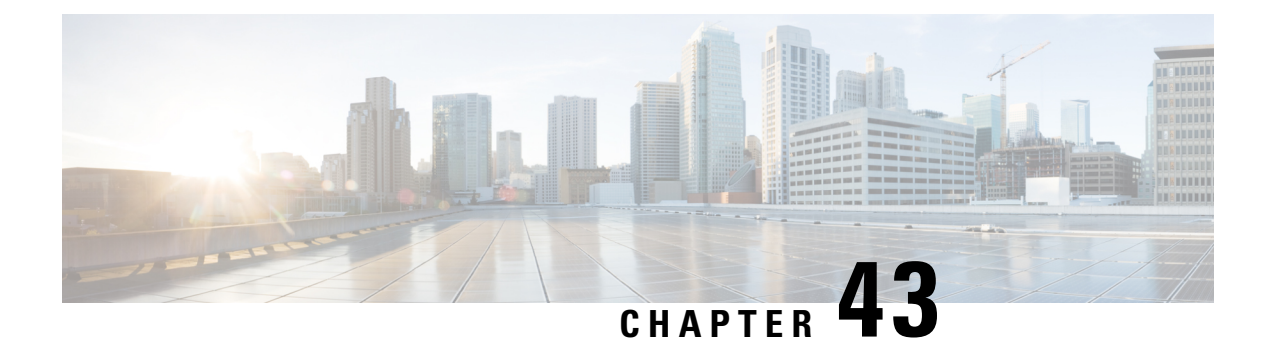

# **URL Filtering**

You can implement URL filtering using access control rules.

- URL Filtering [Overview,](#page-1736-0) on page 1653
- Best Practices for URL [Filtering,](#page-1738-0) on page 1655
- License [Requirements](#page-1743-0) for URL Filtering, on page 1660
- [Requirements](#page-1743-1) and Prerequisites for URL Filtering, on page 1660
- How to Configure URL Filtering with Category and [Reputation,](#page-1744-0) on page 1661
- Manual URL [Filtering,](#page-1750-0) on page 1667
- [Configure](#page-1752-0) HTTP Response Pages, on page 1669
- [Configure](#page-1756-0) URL Filtering Health Monitors, on page 1673
- Dispute URL Category and [Reputation,](#page-1756-1) on page 1673
- If the URL Category Set [Changes,](#page-1757-0) Take Action, on page 1674
- [Troubleshoot](#page-1758-0) URL Filtering, on page 1675
- History for URL [Filtering,](#page-1761-0) on page 1678

## <span id="page-1736-0"></span>**URL Filtering Overview**

Use the URL filtering feature to control the websites that users on your network can access:

- Category and reputation-based URL filtering—With a URL Filtering license, you can control access to websites based on the URL's general classification (category) and risk level (reputation). This is the recommended option.
- Manual URL filtering—With any license, you can manually specify individual URLs, groups of URLs, and URL lists and feeds to achieve granular, custom control over web traffic. For more information, see Manual URL [Filtering,](#page-1750-0) on page 1667.

See also Security [Intelligence,](#page-1764-0) on page 1681, a similar but different feature for blocking malicious URLs, domains, and IP addresses.

### **About URL Filtering with Category and Reputation**

With a URL Filtering license, you can control access to websites based on the category and reputation of requested URLs:

• Category—A general classification for the URL. For example, ebay.com belongs to the Auctions category, and monster.com belongs to the Job Search category.

A URL can belong to more than one category.

• Reputation—How likely the URL is to be used for purposes that might be against your organization's security policy. Reputations range from Unknown risk (level 0) or Untrusted (level 1) to Trusted (level 5).

#### **Benefits of Category and Reputation-Based URL Filtering**

URL categories and reputations help you quickly configure URL filtering. For example, you can use access control to block untrusted URLs in the Hacking category. Or, you can use QoS to rate limit traffic from sites in the Streaming Video category. There are also categories for types of threats, such as a Spyware and Adware category.

Using category and reputation data simplifies policy creation and administration. It grants you assurance that the system controls web traffic as expected. Because Cisco continually updates its threat intelligence with new URLs, as well as new categories and risks for existing URLs, the system uses up-to-date information to filter requested URLs. Sites that (for example) represent security threats, or that serve undesirable content, may appear and disappear faster than you can update and deploy new policies.

Some examples of how the system can adapt include:

- If an access control rule blocks all gaming sites, as new domains get registered and classified as Games, the system can block those sites automatically. Similarly, if a QoS rule rate limits all streaming video sites, the system can automatically limit traffic to new Streaming Video sites.
- If an access control rule blocks all malware sites and a shopping page gets infected with malware, the system can recategorize the URL from Shopping to Malware Sites and block that site.
- If an access control rule blocks untrusted social networking sites and somebody posts a link on their profile page that contains links to malicious payloads, the system can change the reputation of that page from Favorable to Untrusted and block it.

#### **Limitations of category-based filtering in decryption policy Do Not Decrypt rules**

You can optionally choose to include categories in your decryption policies. These categories, also referred to as *URL filtering*, are updated by the Cisco Talos intelligence group. Updates are based on machine learning and human analysis according to content that is retrievable from the website destination and sometimes from its hosting and registration information. Categorization is *not* based on the declared company vertical, intent, or security.

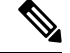

Don't confuse URL filtering with application detection, which relies on reading some of the packet from a website to determine more specifically what it is (for example, Facebook Message or Salesforce). For more information, see Best Practices for [Configuring](#page-1624-0) Application Control, on page 1541. **Note**

For more information, see Use [Categories](#page-1742-0) in URL Filtering, on page 1659.

### <span id="page-1738-1"></span>**URL Category and Reputation Descriptions**

#### **Category Descriptions**

A description of each URL category is available from [https://www.talosintelligence.com/categories.](https://www.talosintelligence.com/categories)

Be sure to click **Threat Categories** to see those categories.

#### **Reputation Level Descriptions**

Go to [https://talosintelligence.com/reputation\\_center/support](https://talosintelligence.com/reputation_center/support) and look in the Common Questions section.

### **URL Filtering Data from the Cisco Cloud**

Adding a URL Filtering license automatically enables the URL filtering feature. This allows traffic handling based on a website's general classification, or *category*, and risk level, or *reputation*.

By default, when users browse to an URL whose category and reputation is not in a local cache of previously accessed websites, the system submits it to the cloud for threat intelligence evaluation and adds the result to the cache.

Optionally, you can use a local URL dataset of categories and reputations, which can make web browsing faster. When you enable (or re-enable) URL filtering, the management center automatically queries Cisco for URL data and pushes the dataset to managed devices. Then, when users browse to an URL, the system checks the local dataset and the cache for category and reputation information before submitting it to the cloud for threat intelligence evaluation. To see your options for using the local dataset, including how to disable individual cloud lookups altogether, see URL [Filtering](#page-1745-0) Options, on page 1662.

Automatic updates of URL data is enabled by default; we strongly recommend you do not disable these updates.

The set of URL categories may change periodically. When you receive a change notification, review your URL filtering configurations to make sure traffic is handled as expected. For more information, see If [the](#page-1757-0) URL Category Set [Changes,](#page-1757-0) Take Action, on page 1674.

## <span id="page-1738-0"></span>**Best Practices for URL Filtering**

Keep in mind the following guidelines and limitations for URL filtering:

#### **Filter by Category and Reputation**

Follow the instructions in How to Configure URL Filtering with Category and [Reputation,](#page-1744-0) on page 1661.

#### **Configure Your Policy to Inspect Packets That Must Pass Before a URL Can Be Identified**

The system cannot filter URLs before:

- A monitored connection is established between a client and server.
- The system identifies the DNS, HTTP or HTTPS application in the session.
- The system identifies the requested domain or URL (for encrypted sessions, from a non-encrypted domain name, the ClientHello message or the server certificate).

This identification should occur within 3 to 5 packets, or after the server certificate exchange in the TLS/SSL handshake if the traffic is encrypted.

**Important!** To ensure that your system examines these initial packets that would otherwise pass, see [Inspection](#page-2529-0) of Packets That Pass Before Traffic Is [Identified,](#page-2529-0) on page 2446 and subtopics.

If early traffic matches all other rule conditions but identification is incomplete, the system allows the packet to pass and the connection to be established (or the TLS/SSL handshake to complete). After the system completes its identification, the system applies the appropriate rule action to the remaining session traffic.

#### **Block Threat Categories**

Be sure that your policies specifically address Threat categories, which identify known malicious sites. Do this in addition to blocking sites with poor reputations.

For example, to protect your network from malicious sites, you must block all Threat categories. Additionally, Talos recommends that you block only sites with Poor category. You can block questionable reputations if you have an aggressive security posture, but this may result in a higher amount of false positives.

Forspecifics,see **Threat Categories** at the URL in URL Category and Reputation [Descriptions,](#page-1738-1) on page 1655.

#### **URL Conditions and Rule Order**

- Position URL rules after all other rules that *must* be hit.
- URLs can belong to more than one category. It is possible to want to allow one category of websites and block another—whether explicitly or by relying on the default action. In this case, make sure you create and order URL rules so you get the desired effect, depending on whether the allow or the block should take precedence.

For additional guidelines for rules, see the following topics: Best [Practices](#page-1627-0) for Access Control Rules, on page [1544.](#page-1627-0)

#### **Uncategorized or Reputationless URLs**

When you build a URL rule, you first choose the category you want to match. If you explicitly choose **Uncategorized** URLs, you cannot further constrain by reputation.

Uncategorized URLs with Untrusted reputation are handled by the **Malicious Sites** category. If you want to block uncategorized sites with any other reputation level (such as Questionable), you must block all uncategorized sites.

After selecting a category and a reputation level, you can optionally select **Apply to unknown reputation**. For example, you can create a rule that appliesto sites with Untrusted, Questionable, and unknown reputations.

You cannot manually assign categories and reputations to URLs, but in access control and QoS policies, you can manually block specific URLs. See Manual URL [Filtering,](#page-1750-0) on page 1667. See also Dispute URL [Category](#page-1756-1) and [Reputation,](#page-1756-1) on page 1673.

#### **URL Filtering for Encrypted Web Traffic**

When performing URL filtering on encrypted web traffic, the system:

• (If DNS filtering is enabled) Checks to see if the system has previously seen the originating domain or the domain is in the local reputation database, and if so, takes action based on the reputation and category of the domain. Otherwise, the system processes the traffic based on your configurations for encrypted traffic, even if **Retry URL cache misslookup**is enabled in the access control policy's advanced settings.

- Disregards the encryption protocol; a rule matches both HTTPS and HTTP traffic if the rule has a URL condition but not an application condition that specifies the protocol.
- Does not use URL lists. You must use URL objects and groups instead.
- Matches HTTPS traffic based on the subject common name in the public key certificate used to encrypt the traffic, and also evaluates the reputation of any other URLs presented at any time during the transaction, including the post-decryption HTTP URL.
- Disregards subdomains within the subject common name.
- Does not display an HTTP response page for encrypted connections blocked by access control rules (or any other configuration); see [Limitations](#page-1752-1) to HTTP Response Pages, on page 1669.

#### **URL Filtering and TLS Server Identity Discovery**

The latest version of the Transport Layer Security (TLS) protocol 1.3, defined by RFC [8446,](https://tools.ietf.org/html/rfc8446) is the preferred protocol for many web servers to provide secure communications. Because the TLS 1.3 protocol encrypts the server's certificate for additional security, and the certificate is needed to match application and URL filtering criteria in access control rules, the Firepower System provides a way to extract the server certificate *without* decrypting the entire packet.

Access control policy advanced settings offer an **Early application detection and URL categorization** option for TLS Server Identity Discovery.

We strongly recommend enabling it for any traffic you want to match on application or URL criteria, especially if you want to perform deep inspection of that traffic. A decryption policy is not required because *traffic is not decrypted* in the process of extracting the server certificate.

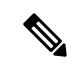

**Note**

- Because the certificate is decrypted, TLS server identity discovery can reduce performance depending on the hardware platform.
	- TLS server identity discovery is not supported in inline tap mode or passive mode deployments.
	- Enabling TLS server identity discovery is not supported on any Secure Firewall Threat Defense Virtual deployed to AWS. If you have any such managed devices managed by the Secure Firewall Management Center, the connection event **PROBE\_FLOW\_DROP\_BYPASS\_PROXY** increments every time the device attempts to extract the server certificate.

For more information, see Access Control Policy [Advanced](#page-1645-0) Settings, on page 1562.

#### **HTTP/2**

The system can extract HTTP/2 URLs from TLS certificates, but not from a payload.

#### **Manual URL Filtering**

- Specify URLs using a custom Security Intelligence list or feed object. Do not use a URL object or directly enter a URL into the rule. For details, see Manual URL [Filtering](#page-1751-0) Options, on page 1668.
- If you manually filter specific URLs using URL objects or by entering URLs directly into the rule, carefully consider other traffic that might be affected. To determine whether network traffic matches a

URL condition, the system performs a simple substring match. If the requested URL matches any part of the string, the URLs are considered to match.

• If you use manual URL filtering to create exceptions to other rules, position the specific rule with the exceptions above the general rule that would otherwise apply.

#### **Search Query Parameters in URLs**

The system does not use search query parametersin the URL to match URL conditions.For example, consider a scenario where you block all shopping traffic. In that case, using a web search to search for amazon.com is not blocked, but browsing to amazon.com is.

#### **URL Filtering in High Availability Deployments**

For guidelines for URL filtering with Firepower Management Centers in high availability, see *URL Filtering and Security Intelligence* in the Cisco Secure Firewall Management Center [Administration](http://www.cisco.com/go/firepower-config) Guide .

#### **Memory Limitations for Selected Device Models**

• Device models with less memory store less URL data locally, and the system may therefore check the cloud more frequently to determine category and reputation for sites that are not in the local database.

Lower-memory devices include:

- Firepower 1010
- Threat Defense Virtual with 8 GB of RAM

#### **URL Matching for TLS session Resumption on Threat Defense**

Use URL matching with Snort 2 under the following conditions:

- If there is no TLS session resumption and SSL policy is enabled or the Client Hello message contains Server Name Indication (SNI) extension.
- If there is TLS session resumption and SSL policy is not enabled or the Client Hello message does not contain SNI extension.

### **Filtering HTTPS Traffic**

To filter encrypted traffic, the system determines the requested URL based on information passed during the TLS/SSL handshake: the subject common name in the public key certificate used to encrypt the traffic.

HTTPS filtering, unlike HTTP filtering, disregards subdomains within the subject common name. Do not include subdomain information when manually filtering HTTPS URLs in access control or QoS policies. For example, use example.com rather than www.example.com.

 $\varOmega$ 

In an decryption policies, you can handle and decrypt traffic to specific URLs by defining a distinguished name decryption policy rule condition. The common name attribute in a certificate's subject distinguished name contains the site's URL. Decrypting HTTPS traffic allows access control rules to evaluate the decrypted session, which improves URL filtering. **Tip**

#### **Controlling Traffic by Encryption Protocol**

The system disregards the encryption protocol (HTTP vs HTTPS) when performing URL filtering in access control or QoS policies. This occurs for both manual and reputation-based URL conditions. In other words, URL filtering treats traffic to the following websites identically:

- http://example.com/
- https://example.com/

To configure a rule that matches only HTTP or HTTPS traffic, add an application condition to the rule. For example, you could allow HTTPS access to a site while disallowing HTTP access by constructing two access control rules, each with an application and URL condition.

The first rule allows HTTPS traffic to the website:

Action: Allow Application: HTTPS URL: example.com

The second rule blocks HTTP access to the same website:

Action: Block Application: HTTP URL: example.com

### <span id="page-1742-0"></span>**Use Categories in URL Filtering**

#### **Limitations of categories in Do Not Decrypt rules**

You can optionally choose to include categories in your decryption policies. These categories, also referred to as *URL filtering*, are updated by the Cisco Talos intelligence group. Updates are based on machine learning and human analysis according to content that is retrievable from the website destination and sometimes from its hosting and registration information. Categorization is *not* based on the declared company vertical, intent, or security. While we strive to continuously update and improve URL filtering categories, it is not an exact science. Some websites are not categorized at all and it's possible some websites might be improperly categorized.

Avoid overusing categories in do not decrypt rules to avoid decrypting traffic without a reason; for example, the Health and Medicine category includes the [WebMD](https://www.webmd.com/) website, which does not threaten patient privacy.

Following is a sample decryption policy that can prevent decryption for websites in the Health and Medicine category but allow decryption for [WebMD](https://www.webmd.com/) and everything else. General information about decryption rules can be found in Guidelines for Using TLS/SSL [Decryption,](#page-2187-0) on page 2104.

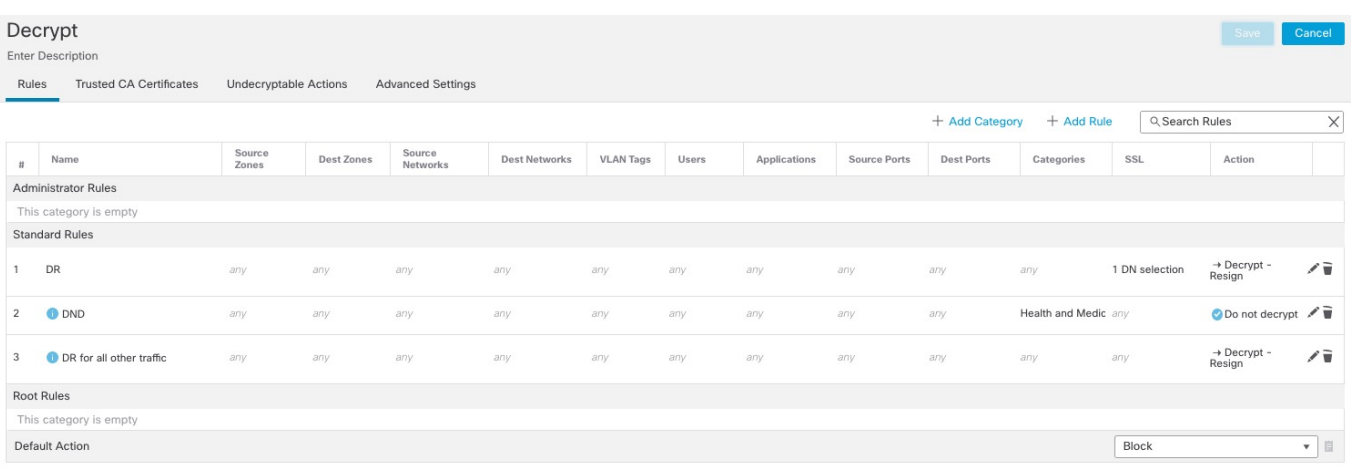

Don't confuse URL filtering with application detection, which relies on reading some of the packet from a website to determine more specifically what it is (for example, Facebook Message or Salesforce). For more information, see Best Practices for [Configuring](#page-1624-0) Application Control, on page 1541. **Note**

## <span id="page-1743-0"></span>**License Requirements for URL Filtering**

#### **Threat Defense License**

- Category and reputation filtering—URL Filtering
- Manual filtering—No additional license.

#### **Classic License**

- Category and reputation filtering—URL Filtering
- Manual filtering—No additional license.

#### **URL Filtering Licenses for Threat Defense Devices**

See *URL Licenses* in the *Licenses* chapter in the Cisco Secure Firewall Management Center [Administration](https://www.cisco.com/c/en/us/support/security/defense-center/products-installation-and-configuration-guides-list.html) [Guide](https://www.cisco.com/c/en/us/support/security/defense-center/products-installation-and-configuration-guides-list.html).

## <span id="page-1743-1"></span>**Requirements and Prerequisites for URL Filtering**

**Model Support**

Any

 $\overline{\phantom{a}}$ 

#### **Supported Domains**

Any

#### **User Roles**

- Admin
- Access Admin
- Network Admin

# <span id="page-1744-0"></span>**How to Configure URL Filtering with Category and Reputation**

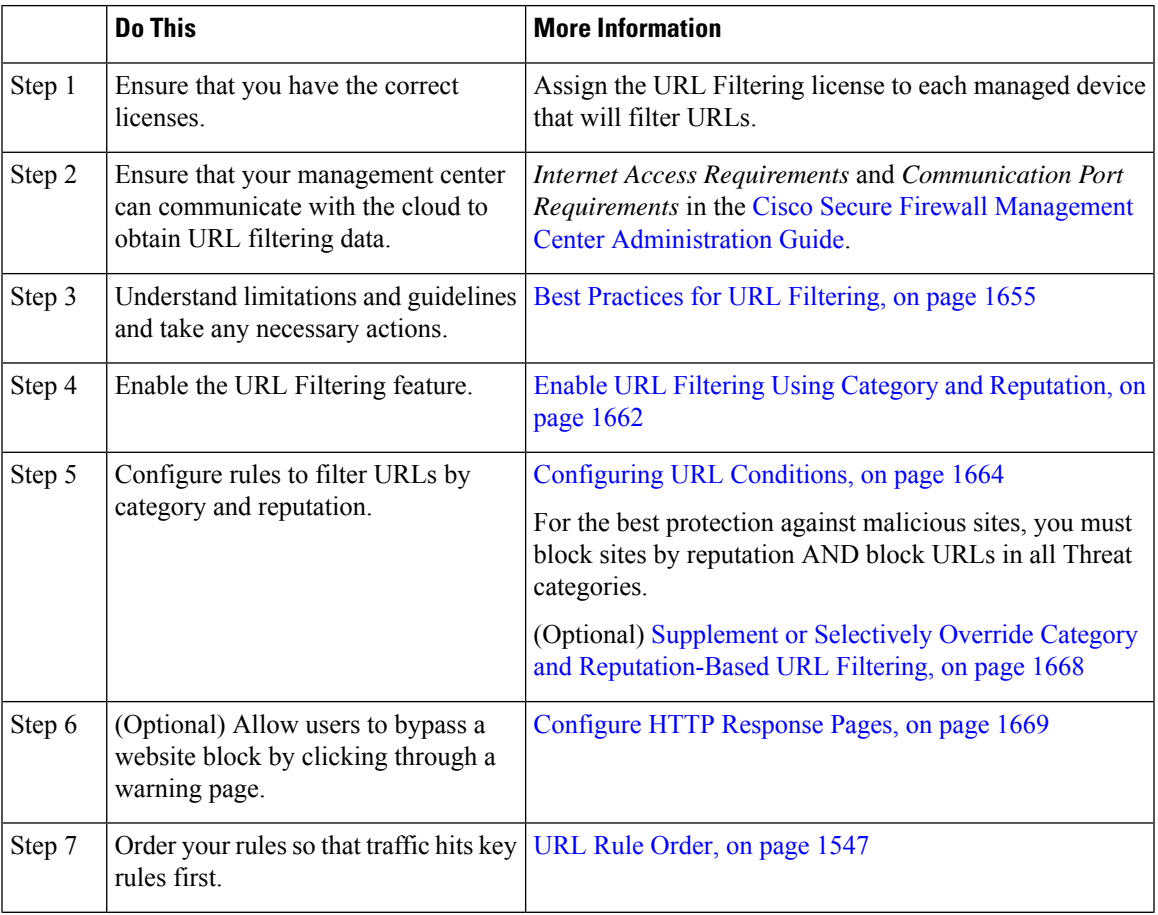

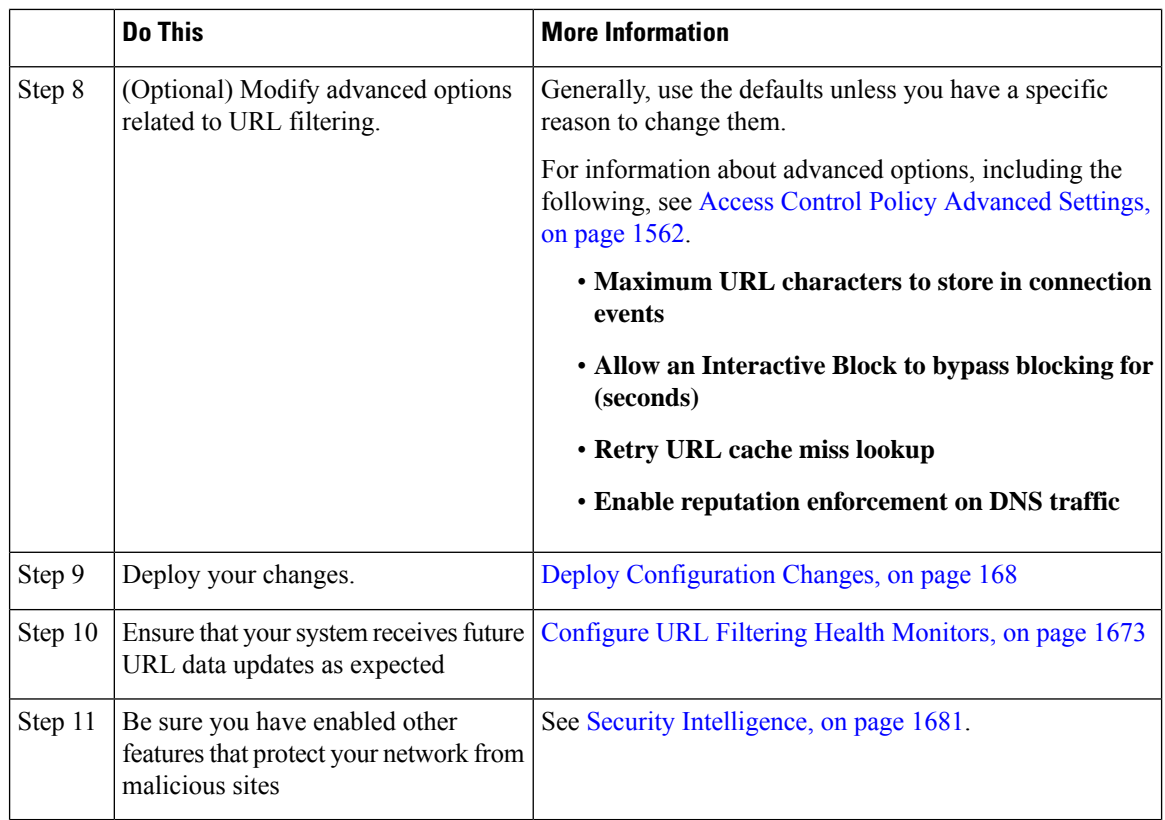

## <span id="page-1745-1"></span>**Enable URL Filtering Using Category and Reputation**

You must be an Admin user to perform this task.

### **Before you begin**

Complete prerequisites described in How to Configure URL Filtering with Category and [Reputation,](#page-1744-0) on page [1661.](#page-1744-0)

#### **Procedure**

<span id="page-1745-0"></span>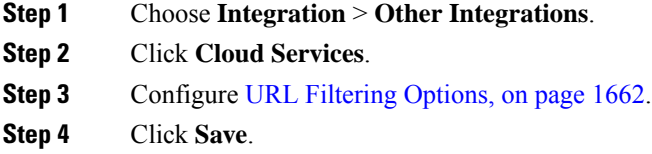

### **URL Filtering Options**

Adding a URL Filtering license automatically enables the URL filtering feature. This allows traffic handling based on a website's general classification, or *category*, and risk level, or *reputation*.

Although by default the system is configured to submit all URLs to the cloud for threat intelligence evaluation, using a local dataset of category and reputation data can make web browsing faster. When you enable (or re-enable) URL filtering, the management center automatically queries Cisco for URL data and pushes the dataset to managed devices. This process may take some time.

If you use SSL rules to handle encrypted traffic, also see Decryption Rule Guidelines and [Limitations,](#page-2187-1) on page [2104](#page-2187-1).

#### **Enable Automatic Updates**

If you **Enable Automatic Updates** (the default), the management center checks the cloud every 30 minutes for updates. If you need strict control over when the system contacts external resources, disable automatic updates and instead create a recurring task using the scheduler. See *Automated URL Filtering Updates Using a Scheduled Task* in the Cisco Secure Firewall Management Center [Administration](http://www.cisco.com/go/firepower-config) Guide .

#### **Update Now**

Click **Update Now** to perform a one-time, on-demand URL data update. You cannot start an on-demand update if an update is already in progress. Although daily updates tend to be small, if it has been more than five days since your last update, new URL data may take up to 20 minutes to download, depending on your bandwidth. Then, it may take up to 30 minutes to perform the update itself.

#### **URL Query Source**

You can choose how the system assigns a category and reputation to the URLs that your users browse to. You can choose:

- **Local Database Only**: Uses the local dataset only. Use this option if you do not want to submit your uncategorized URLs (category and reputation not in the local dataset) to Cisco, for example, for privacy reasons. However, note that connections to uncategorized URLs do *not* match rules with category or reputation-based URL conditions. You cannot assign categories or reputations to URLs manually.
- **Local Database and Cisco Cloud**: Uses the local dataset when possible, which can make web browsing faster. When users browse to an URL whose category and reputation is not in the local dataset or a cache of previously accessed websites, the system submits it to the cloud for threat intelligence evaluation and adds the result to the cache.
- **Cisco Cloud Only** (default): Does not use the local dataset. When users browse to an URL whose category and reputation is not in a local cache of previously accessed websites, the system submits it to the cloud for threat intelligence evaluation and adds the result to the cache. This option guarantees the most up-to-date category and reputation information.

This option requires threat defense Version 7.3. If you enable this option, devices running earlier versions will use the **Local Database and Cisco Cloud** option.

#### **Cached URLs Expire**

This setting is not relevant if you chose **Local Database Only** as your URL query source.

Caching category and reputation data makes web browsing faster. By default, cached data for URLs never expires, for fastest performance.

To minimize instances of URLs matching on stale data, you can set URLs in the cache to expire. For greater accuracy and currency of threat data, choose a shorter expiration time. A cached URL refreshes *after* the first time a user on the network accesses it after the specified time has passed. The first user does not see the refreshed result, but the next user who visits this URL does see the refreshed result.

### <span id="page-1747-0"></span>**Configuring URL Conditions**

Protect your network by controlling access to sites based on URL category and reputation.

#### **Before you begin**

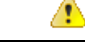

As a prerequisite, ensure that you create at least a Monitor rule at the top of your access control policy, containing Category or Reputation parameters. This is essential to see ANY category or reputation data for ANY URLs that hit the particular access control policy. **Attention**

If there is no rule in the access control policy with the category or reputation parameters configured, the **Connection Events** page in the management center shows no data for Category or Reputation for any URL traffic that hits the access control policy.

#### **Procedure**

**Step 1** In the rule editor, click the following for URL conditions:

- Access control or QoS—Click **URLs**.
- SSL—Click **Category**.
- **Step 2** Find and choose the URL categories that you want to control:

In an access control or QoS rule, click **Category**.

For effective protection from malicious sites, you must block URLs in all Threat categories. Additionally, Talos recommends that you block only sites with Poor category. You can block questionable reputations if you have an aggressive security posture, but this may result in a higher amount of false positives. For a list of Threat categories, see URL Category and Reputation [Descriptions,](#page-1738-1) on page 1655.

Be sure to click the arrows at the bottom of the list to see all available categories.

**Step 3** (Optional) Constrain URL categories by choosing a **Reputation**.

Note that if you explicitly match **Uncategorized** URLs, you cannot further constrain by reputation. Choosing a reputation level also includes other reputations either more or less severe than the level you choose, depending on the rule action:

- Includes less severe reputations—If the rule allows or trusts web traffic. For example, if you configure an access control rule to allow Favorable (level 4), it also automatically allows Trusted (level 5) sites.
- Includes more severe reputations—If the rule rate limits, decrypts, blocks, or monitors web traffic. For example, if you configure an access control rule to block Questionable sites (level 2), it also blocks Untrusted (level 1) sites.

If you change the rule action, the system automatically changes the reputation levels in URL conditions.

Optionally, select **Apply to unknown reputation**.

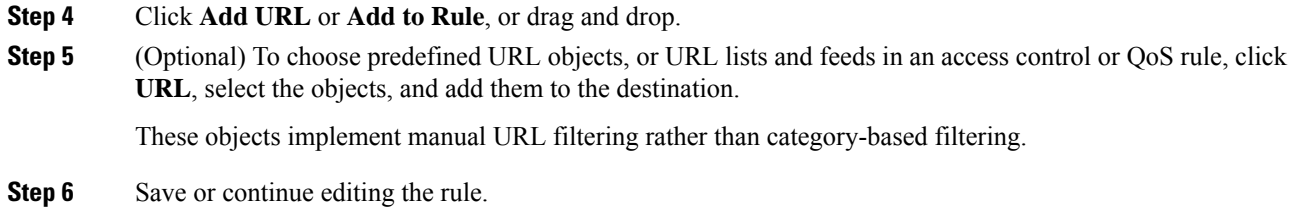

#### **Example: URL Condition in an Access Control Rule**

The following graphic shows the URL condition for an access control rule that blocks all malware sites, all untrusted sites, and all social networking sites with a reputation level of Neutral or worse.

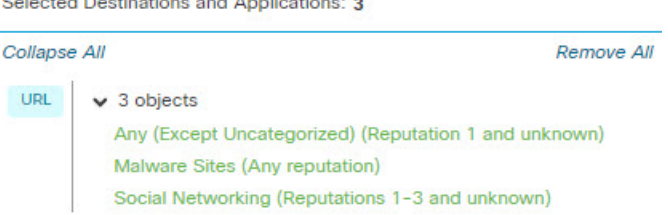

The following table summarizes how you build the condition.

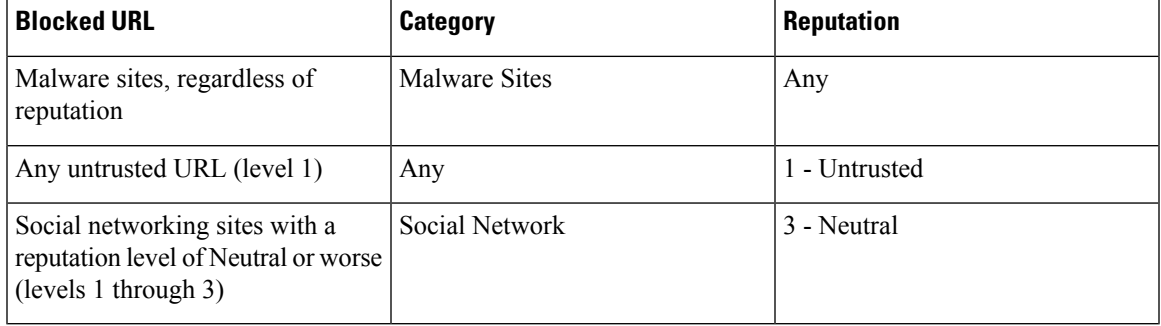

### **Rules with URL Conditions**

 $\sim$ 

 $1 - 1 - 1 = 1 - 1$ 

The following table lists rules that support URL conditions, and the types of filtering that each rule type supports.

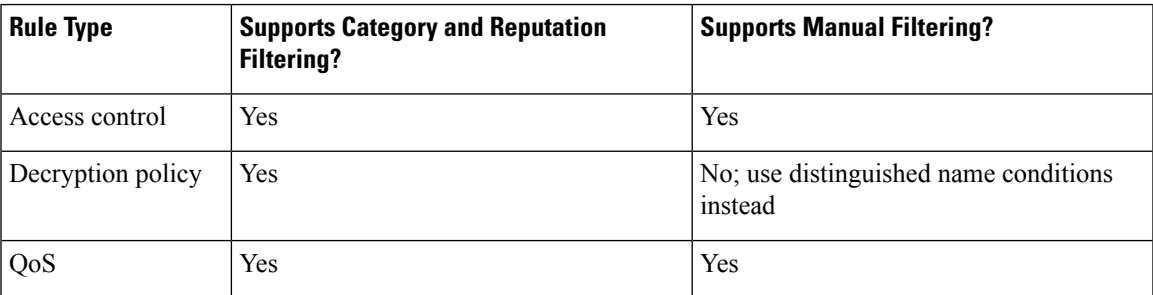

To use URL filtering in a decryption policy that has **Do Not Decrypt** rule conditions, see Use [Categories](#page-1742-0) in URL [Filtering,](#page-1742-0) on page 1659.

### **URL Rule Order**

For the most effective URL matching, place rules that include URL conditions before other rules, particularly if the URL rules are block rules and the other rules meet both of the following criteria:

- They include application conditions.
- The traffic to be inspected is encrypted.

If you configure exceptions to a rule, put the exception above the other rule.

### <span id="page-1749-0"></span>**DNS Filtering: Identify URL Reputation and Category During DNS Lookup**

The **Enable reputation enforcement on DNS traffic** option is enabled by default on the **Advanced** tab of each new access control policy. This option slightly modifies URL filtering behavior and is applicable only when URL filtering is enabled and configured.

When this option is enabled:

- The system evaluates domain category and reputation early in URL transactions, when the browser looks up the domain name to get the IP address
- Category and reputation of encrypted traffic can often be determined without decryption

If DNS filtering cannot determine the URL of encrypted traffic, that traffic is processed using your configurations for encrypted traffic.

#### <span id="page-1749-1"></span>**Enable DNS Filtering to Identify URLs During Domain Lookup**

DNS filtering is enabled by default in new access control policies. However, additional configurations may be required in order for this setting to take effect.

#### **Before you begin**

• URL filtering using category and reputation must be licensed, enabled, and configured.

(DNSfiltering does not use the following settings in the URLs tab: URL groups, URL objects, URL lists and feeds, and URLs entered into the "Enter URL" text box.)

• See limitations at DNS Filtering [Limitations,](#page-1750-1) on page 1667.

#### **Procedure**

**Step 1** In your access control policy's advanced settings, select **Enable reputation enforcement on DNS traffic**.

**Step 2** In the same policy, for each access control rule that has URL category and reputation blocking configured:

- Application conditions—If the application condition is anything other than **any** (or empty), add **DNS** to that list. Other DNS-related options are not relevant for this purpose.
- Port condition—If the port/protocol condition is anything other than **any** (or empty), add **DNS\_over\_TCP** and **DNS\_over\_UDP**.

**Step 3** Save your changes.

#### **What to do next**

If you are done making changes: Deploy [Configuration](#page-251-0) Changes, on page 168.

#### <span id="page-1750-1"></span>**DNS Filtering Limitations**

Traffic that matches rules having action **Block with reset**, **Interactive Block**, or **Interactive Block with reset** will be treated as if the rule action were **Block**.

End users trying to access a blocked URL will experience this as an unexplained inability to connect to their page; the connection will spin and then time out.

### <span id="page-1750-2"></span>**DNS Filtering and Events**

Connection events generated by DNS filtering are logged using the following fields: DNS Query, URL Category, URL Reputation, and Destination Port. The DNS Query field holds the domain name; the URL field will be blank for DNS filtering matches. The Destination Port will be 53.

Also:

- When the access control rule action is **Allow** or **Trust**, two connection events will be generated for the same traffic, one for DNS filtering (with the **DNS Query** field populated) and one for URL filtering (with the **URL** field populated).
- The first time the system encounters a particular URL, you will see two events for that single session: One event showing uncategorized/reputationless for the DNS Query, and one event showing the actual category and reputation for the URL, which were retrieved during the DNS Query and applied to the session while processing using standard URL filtering.

## <span id="page-1750-0"></span>**Manual URL Filtering**

In access control and QoS rules, you can supplement or selectively override category and reputation-based URL filtering by manually filtering individual URLs, groups of URLs, or URL lists and feeds.

For example, you might use access control to block a category of websites that are not appropriate for your organization. However, if the category contains a website that is appropriate, and to which you want to provide access, you can create a manual Allow rule for that site and place it before the Block rule for the category.

You can perform this type of URL filtering without a special license.

Manual URL filtering is not supported in SSL rules; instead, use distinguished name conditions.

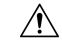

**Caution**

Depending on how you implement manual URL filtering, URL matching may not be what you intend. See Manual URL [Filtering](#page-1751-0) Options, on page 1668.

### <span id="page-1751-0"></span>**Manual URL Filtering Options**

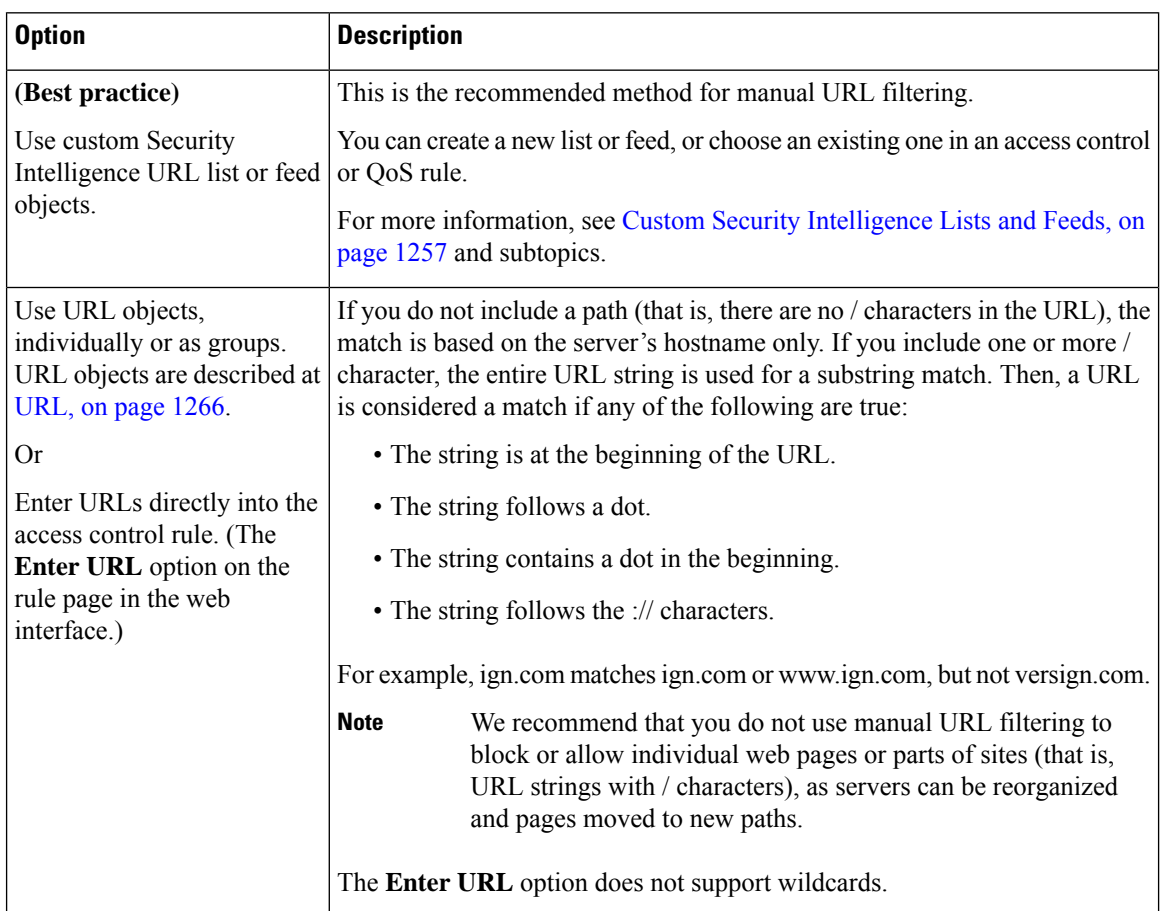

There are several ways to specify URLs for manual URL filtering:

## <span id="page-1751-1"></span>**Supplement or Selectively Override Category and Reputation-Based URL Filtering**

In access control or QoS rules, you can use Security Intelligence URL lists and feeds to supplement, or to specify exceptions to, your category and reputation-based URL filtering rules.

**Important!** If the list or feed you are configuring in this procedure contains exceptions to category- or reputation-based rules, put this rule above those rules in the rule order.

In SSL rules, use distinguished name conditions to configure parallel behavior.

#### **Before you begin**

- Configure URL filtering using category and reputation.See [Configuring](#page-1747-0) URL Conditions, on page 1664.
- Understand important best practices for manual URL filtering. See Best Practices for URL [Filtering,](#page-1738-0) on page [1655](#page-1738-0) and Manual URL [Filtering](#page-1751-0) Options, on page 1668.

• Configure one or more Security Intelligence objects (lists or feeds) containing the URLs that you want to use for manual filtering. See Custom Security [Intelligence](#page-1340-0) Lists and Feeds, on page 1257.

#### **Procedure**

- **Step 1** Navigate to the access control or QoS policy in which you will define the rule.
- **Step 2** Create or edit the rule in which you will add the new condition:
	- If you are supplementing a category- or reputation-based URL filtering rule, edit the existing rule.
	- If you are overriding or creating exceptions to a category- or reputation-based URL filtering rule, create a new rule.
- **Step 3** Select the list or feed you created as the destination URL criteria.
- **Step 4** Save the rule.

## <span id="page-1752-0"></span>**Configure HTTP Response Pages**

As part of access control, you can configure an *HTTP response page* to display when the system blocks web requests, using either access control rules or the access control policy default action.

The response page displayed depends on how you block the session:

- **Block Response Page**: Overrides the default browser or server page that explains that the connection was denied.
- **Interactive Block Response Page**: Warns users, but also allows them to click a button (or refresh the page) to load the originally requested site. Users may have to refresh after bypassing the response page to load page elements that did not load.

If you do not choose a response page, the system blocks sessions without interaction or explanation.

### <span id="page-1752-1"></span>**Limitations to HTTP Response Pages**

#### **Response Pages are for Access Control Rules/Default Action Only**

The system displays a response page only for unencrypted or decrypted HTTP/HTTPS connections blocked (or interactively blocked) either by access control rules or by the access control policy default action. The system does not display a response page for connections blocked by any other policy or mechanism.

#### **Displaying the Response Page Disables Connection Reset**

The system cannot display a response page if the connection is reset (RST packet sent). If you enable response pages, the system prioritizes that configuration. Even if you choose **Block with reset** or **Interactive Block with reset** as the rule action, the system displays the response page and does not reset matching web connections. To ensure that blocked web connections reset, you must disable response pages.

Note that all non-web traffic that matches the rule *is* blocked with reset.

#### **No Response Page for Encrypted Connections (Must Decrypt)**

The system does not display a response page for encrypted connections blocked by access control rules (or any other configuration). Access control rules evaluate encrypted connections if you did not configure an SSL policy, or your SSL policy passes encrypted traffic.

For example, the system cannot decrypt HTTP/2 or SPDY sessions. If web traffic encrypted using one of these protocols reaches access control rule evaluation, the system does not display a response page if the session is blocked.

However, the system does display a response page for connections decrypted by the SSL policy, then blocked (or interactively blocked) either by access control rules or by the access control policy default action. In these cases, the system encrypts the response page and sends it at the end of the reencrypted SSL stream.

#### **No Response Page for "Promoted" Connections**

The system does not display a response page when web traffic is blocked as a result of a promoted access control rule (an early-placed blocking rule with only simple network conditions).

#### **No Response Page for Certain Redirected Connections**

If a URL is entered without specifying "http" or "https", and the browser initiates the connection on port 80, and the user clicks through a response page, and the connection is subsequently redirected to port 443, the user will not see a second interactive response page because the response to this URL is already cached.

#### **No Response Page Before URL Identification**

The system does not display a response page when web traffic is blocked before the system identifies the requested URL; see Best Practices for URL [Filtering,](#page-1738-0) on page 1655.

### **Requirements and Prerequisites for HTTP Response Pages**

**Model Support**

Any

**Supported Domains**

Any

#### **User Roles**

- Admin
- Access Admin
- Network Admin

### <span id="page-1753-0"></span>**Choosing HTTP Response Pages**

Reliable display of HTTP response pages depends on your network configuration, traffic loads, and size of the page. Smaller pages are more likely to display successfully.

#### **Procedure**

**Step 1** In the access control policy editor, select **HTTP Responses** from the **More** drop-down arrow at the end of the packet flow line.

If the controls are dimmed, settings are inherited from an ancestor policy, or you do not have permission to modify the configuration. If the configuration is unlocked, uncheck **Inherit from base policy** to enable editing.

#### **Step 2** Choose the **Block Response Page** and **Interactive Block Response Page**:

- System-provided—Displays a generic response. Click **View** ( $\bullet$ ) to view the code for this page.
- Custom—Create a custom response page. A pop-up window appears, prepopulated with system-provided code that you can replace or modify by clicking **Edit** ( $\bullet$ ). A counter shows how many characters you have used.
- None—Disables the response page and blocks sessions without interaction or explanation. To quickly disable interactive blocking for the whole access control policy, choose this option.

**Step 3** Click **Save** to save the policy.

#### **What to do next**

• Deploy configuration changes; see Deploy [Configuration](#page-251-0) Changes, on page 168.

### **Configure Interactive Blocking with HTTP Response Pages**

When you configure interactive blocking, users can load an originally requested site after reading a warning. Users may have to refresh after bypassing the response page to load page elements that did not load.

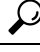

To quickly disable interactive blocking for the whole access control policy, display neither the system-provided page nor a custom page. The system then blocks all connections without interaction. **Tip**

If a user does not bypass an interactive block, matching traffic is denied without further inspection. If a user bypasses an interactive block, the access control rule allowsthe traffic, although the traffic may still be subject to deep inspection and blocking.

By default, a user bypass is in effect for 10 minutes (600 seconds) without displaying the warning page on subsequent visits. You can set the duration to as long as a year, or you can force the user to bypass the block every time. This limit applies to every Interactive Block rule in the policy. You cannot set the limit per rule.

Logging options for interactively blocked traffic are identical to those in allowed traffic, but if a user does not bypass the interactive block, the system can log only beginning-of-connection events. When the system initially warnsthe user, it marks any logged beginning-of-connection event with the Interactive Block or Interactive Block with reset action. If the user bypasses the block, additional connection events logged for the session have an action of Allow.

### **Configuring Interactive Blocking**

The following procedure explains how to allow users to bypass URL filtering rules.

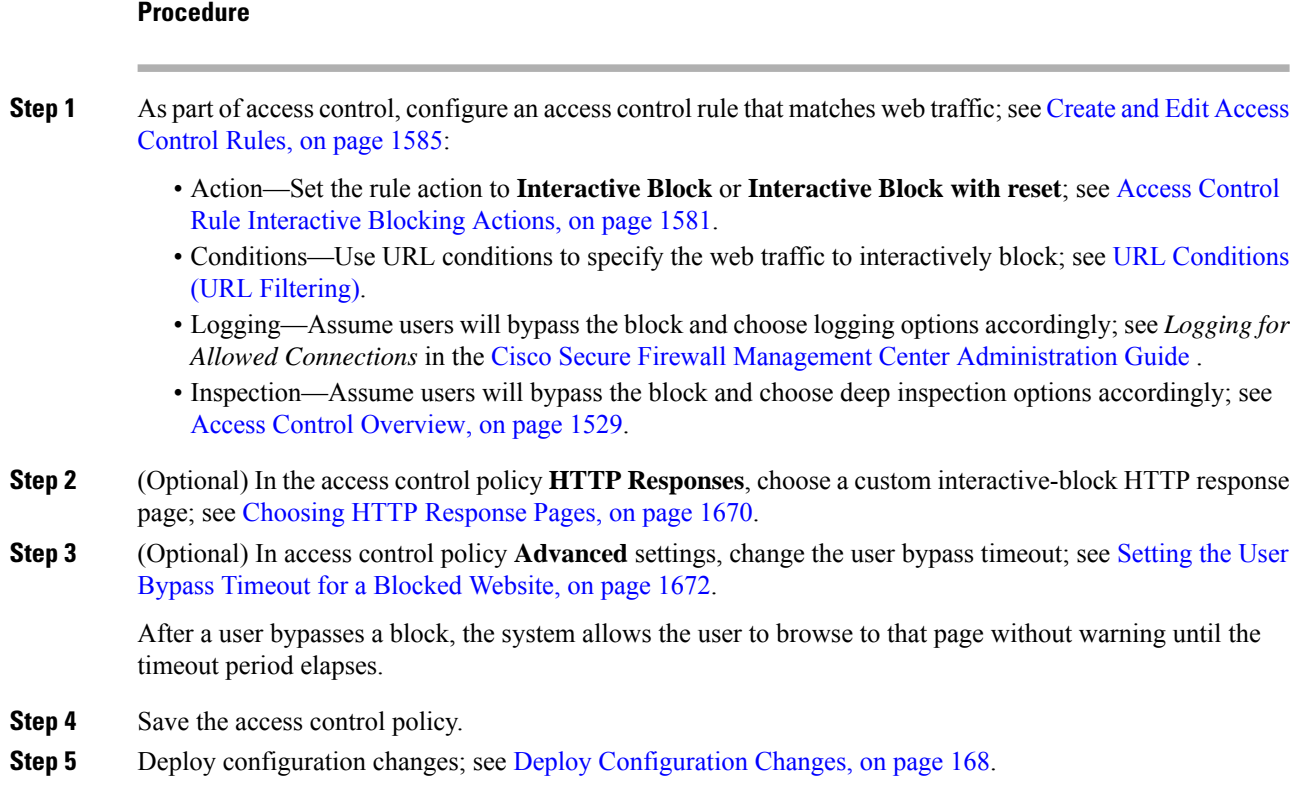

### <span id="page-1755-0"></span>**Setting the User Bypass Timeout for a Blocked Website**

The following procedure explains how to set the time allowed for browsing after the user bypasses a URL filtering block. After the timeout expires, the user must bypass the block again.

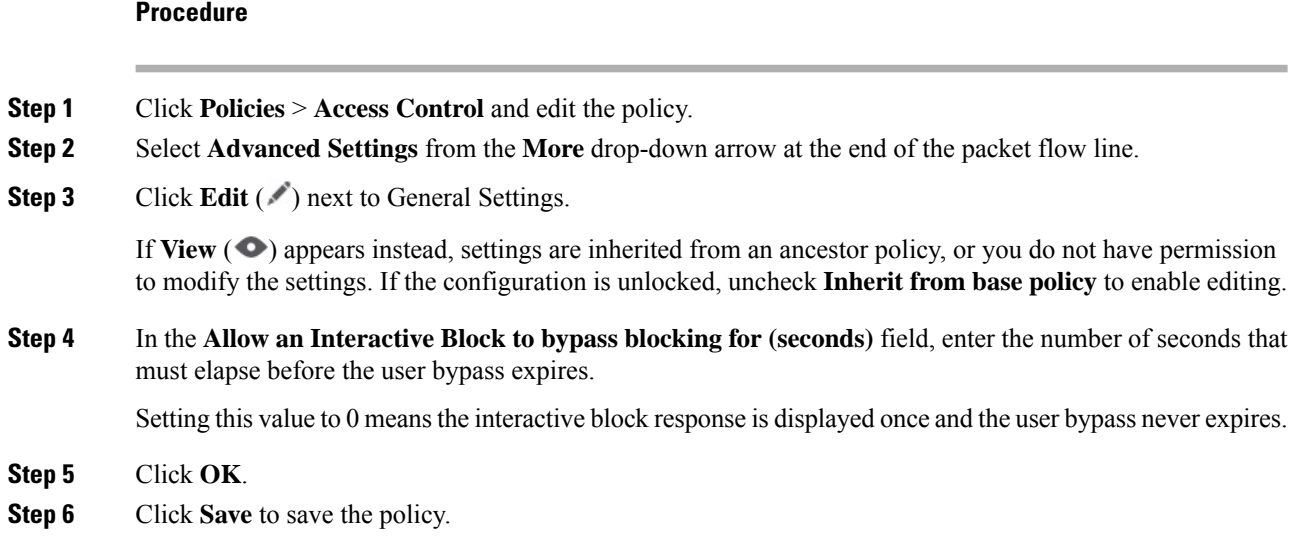

Ш

#### **What to do next**

• Deploy configuration changes; see Deploy [Configuration](#page-251-0) Changes, on page 168.

## <span id="page-1756-0"></span>**Configure URL Filtering Health Monitors**

The following health policies alert if the system has problems obtaining or updating URL category and reputation data.

- URL Filtering Monitor
- Threat Data Updates on Device

To ensure that these are configured the way you want them, see *Health Modules* and *Configuring Health Monitoring* in the Cisco Secure Firewall Management Center [Administration](http://www.cisco.com/go/firepower-config) Guide.

## <span id="page-1756-1"></span>**Dispute URL Category and Reputation**

If you disagree with a category or reputation assigned by Talos, you can submit a request for re-evaluation.

#### **Before you begin**

You will need your Cisco account credentials.

#### **Procedure**

**Step 1** In the management center web interface, do one of the following:

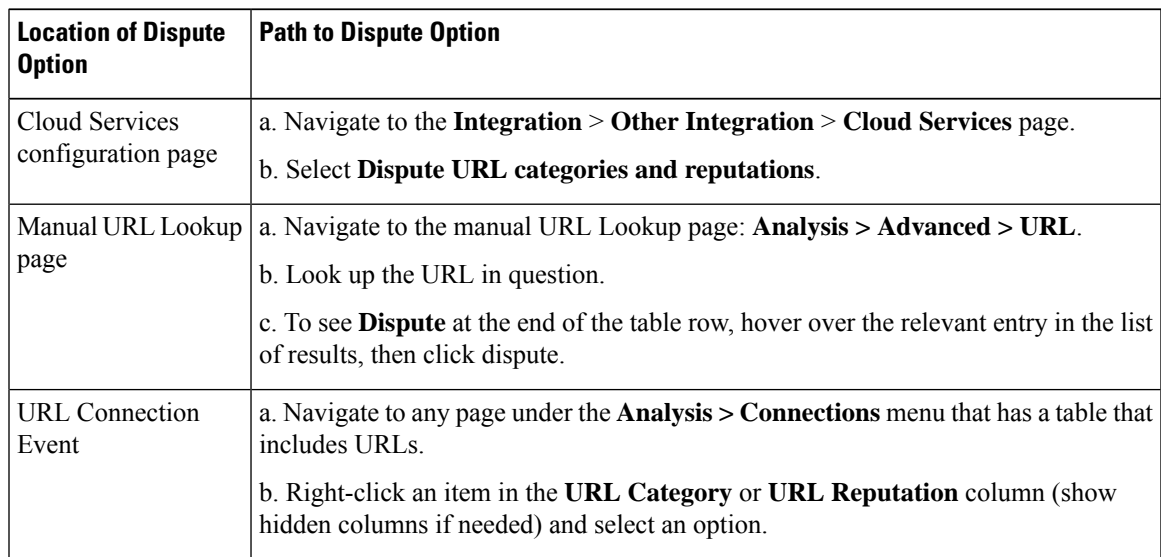

The Talos web site opens in a separate browser window.

**Step 2** Sign in to the Talos site with your Cisco credentials.

**Step 3** Review the information and follow the instructions on the Talos page.

**Step 4** Look for information on the Talos site about how submitted disputes are handled and what response to expect, if any.

The dispute process is independent of Firepower products.

## <span id="page-1757-0"></span>**If the URL Category Set Changes, Take Action**

The set of URL Filtering categories may occasionally change, in order to accommodate new web trends and evolving usage patterns.

These changes affect both policies and events.

Shortly before URL category changes are scheduled to occur, and after they occur, you will see alerts in the list of rules in any access control, SSL, and QoS policy that is affected by the changes, and on URL or Category in rules that you edit.

You should take action when you see these alerts.

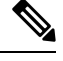

Updates to the URL category set as described in this topic are distinct from the changes that simply add new URLs to existing categories or re-classify misclassified URLs. This topic does not apply to category changes for individual URLs. **Note**

#### **Procedure**

- **Step 1** If you see an alert beside a rule in an access control policy, hover over the alert to see details.
- **Step 2** If the alert mentions changes to URL categories, edit the rule to see further details.
- **Step 3** Hover over the URL or Category in the rule dialog to see general information about the type of changes.
- **Step 4** If you see an alert beside a category, click the alert to view details.
- **Step 5** If you see a "More information" link in the description of a change, click it to view information about the category on the Talos web site.

Alternately, see a list and descriptions all categories at the link in URL Category and Reputation [Descriptions,](#page-1738-1) on page [1655](#page-1738-1).

#### **Step 6** Depending on the type of change, take appropriate action:

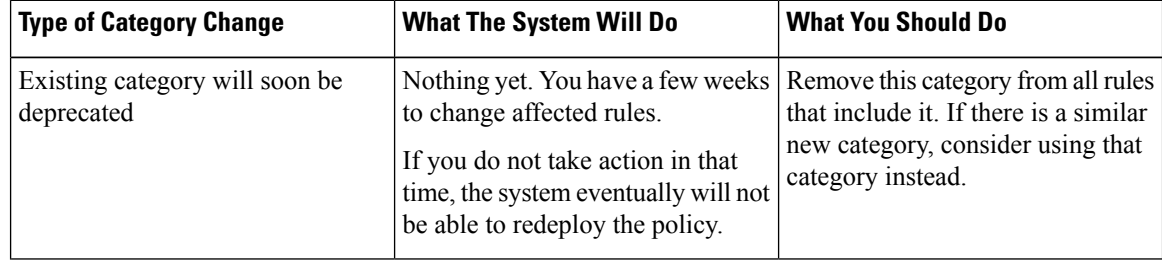

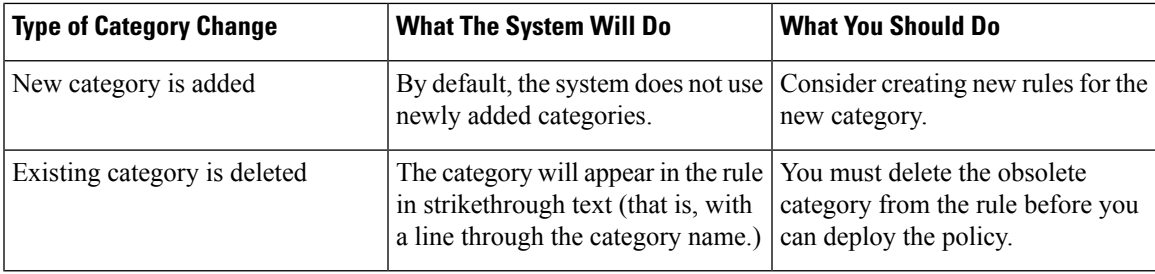

**Step 7** Check your SSL rules (Category) for these changes and take action as needed.

**Step 8** Check your QoS rules (URL) for these changes and take action as needed.

#### **What to do next**

Deploy configuration changes; see Deploy [Configuration](#page-251-0) Changes, on page 168.

### **URL Category and Reputation Changes: Effect on Events**

• When URL categories change, events that the system processed before the category change will be associated with their original category names and will be labeled with **Legacy**. Events that the system processed after the category change will be associated with the new categories.

Older, legacy events will age out of the system over time.

• If a URL does not have a reputation at the time it was processed, the URL Reputation column in the event viewer will be empty.

## <span id="page-1758-0"></span>**Troubleshoot URL Filtering**

#### **Expected URL Category is Missing from the Categories List**

The URL filtering feature uses a different set of categories than the Security Intelligence feature; the category that you expect to see may be a Security Intelligence category. To see those categories, look at the **URLs** tab on the **Security Intelligence** tab in an access control policy.

#### **Initial Packets Are Passing Uninspected**

See [Inspection](#page-2529-0) of Packets That Pass Before Traffic Is Identified, on page 2446 and subtopics.

See also DNS Filtering: Identify URL [Reputation](#page-1749-0) and Category During DNS Lookup , on page 1666.

#### **Health alert: "URL Filtering registration failure"**

Verify that your management center and any proxies can connect to the Cisco cloud. You may need information about URL Filtering and URL categories in the following topics: *Internet Access Requirements* and *Communication Port Requirements* in the Cisco Secure Firewall Management Center [Administration](http://www.cisco.com/go/firepower-config) Guide.

#### **How can I find the category and reputation of a particular URL?**

Do a manual lookup. See *Finding URL Category and Reputation* in the Cisco Secure Firewall [Management](http://www.cisco.com/go/firepower-config) Center [Administration](http://www.cisco.com/go/firepower-config) Guide.

#### **Error when attempting a manual lookup: "Cloud Lookup Failure for <URL>"**

Make sure the feature is properly enabled. See the prerequisites in *Finding URL Category and Reputation* in the Cisco Secure Firewall Management Center [Administration](http://www.cisco.com/go/firepower-config) Guide.

#### **URL appears to be incorrectly handled based on its URL category and reputation**

**Problem:** The system does not handle the URL correctly based on its URL category and reputation.

#### **Solutions:**

- Verify that the URL category and reputation associated with the URL are what you think they are. See *Finding URL Category and Reputation* in the Cisco Secure Firewall Management Center Administration [Guide.](http://www.cisco.com/go/firepower-config)
- The following issues may be addressed by settings described in URL [Filtering](#page-1745-0) Options, on page 1662, accessible using Enable URL Filtering Using Category and [Reputation,](#page-1745-1) on page 1662.
	- The URL cache may hold stale information.See information about the **Cached URLs Expire** setting in URL [Filtering](#page-1745-0) Options, on page 1662.
	- The local data set may not be updated with current information from the cloud. See information about the **Enable Automatic Updates** setting in URL [Filtering](#page-1745-0) Options, on page 1662.
	- The system may be configured to *not* check the cloud for current data. See information about the **Query Cisco cloud for unknown URLs** setting in URL [Filtering](#page-1745-0) Options, on page 1662.
- Your access control policy may be configured to pass traffic to the URL without checking the cloud. See information about the **Retry URL** cache miss lookup setting in Access Control Policy Advanced Settings, on page [1562](#page-1645-0).
- See also Best Practices for URL [Filtering,](#page-1738-0) on page 1655.
- If the URL is processed using an SSL rule, see Decryption Rule Guidelines and [Limitations,](#page-2187-1) on page 2104 and SSL Rule Order
- Verify that the URL is being handled using the access control rule that you think it is being handled by, and that the rule does what you think it does. Consider rule order.
- Verify that the local URL category and reputation database on the management center is successfully being updated from the cloud and that managed devices are successfully being updated from the management center.

Status of these processes are reported in the Health Monitor, in the **URL Filtering Monitor** module and the **Threat Data Updates on Devices** module. For details, see *Health* in the Cisco Secure [Firewall](http://www.cisco.com/go/firepower-config) Management Center [Administration](http://www.cisco.com/go/firepower-config) Guide .

If you want to immediately update the local URL category and reputation database, go to **Integration** > **Other Integrations**, click **Cloud Services**, then click **Update Now**. For more information, see URL [Filtering](#page-1745-0) Options, on page [1662](#page-1745-0).

#### **A URL category or reputation is not correct**

For access control or QoS rules: Use manual filtering, paying careful attention to rule order. See [Manual](#page-1750-0) URL [Filtering,](#page-1750-0) on page 1667 and [Configuring](#page-1747-0) URL Conditions, on page 1664.

For SSL rules: Manual filtering is not supported. Instead, use distinguished name conditions.

See also Dispute URL Category and [Reputation,](#page-1756-1) on page 1673.

#### **Web pages are slow to load**

There is a tradeoff between security and performance. Some options:

- Consider modifying the **Cached URLs Expire** setting. Click **Integration** > **Other Integrations**, then select **Cloud Services**. For information, see URL [Filtering](#page-1745-0) Options, on page 1662.
- Consider deselecting the **Retry URL cache miss lookup** setting in Access Control Policy [Advanced](#page-1645-0) [Settings,](#page-1645-0) on page 1562.

#### **Events Do Not Include URL Category and Reputation**

- Make sure you have included applicable URL rules in an access control policy, the rules are active, and the policies have been deployed to the relevant devices.
- URL category and reputation do not appear in an event if the connection is processed before it matches a URL rule.
- The rule that handles the connection must be configured for URL category and reputation.
- Even if you have configured URL categories in the Categories tab in an SSL rule, you must also configure the URLs tab in a rule in your access control policy.

#### **DNS Filtering is not working**

Make sure you have completed all prerequisites and steps in Enable DNS [Filtering](#page-1749-1) to Identify URLs During [Domain](#page-1749-1) Lookup , on page 1666.

#### **An End User Tries to Access a Blocked URL and the Page Just Spins and Times Out**

When DNS Filtering is enabled and end users access a URL that is blocked, the page will spin but not load. End users are not notified that the page is blocked. This is currently a limitation when DNSfiltering is enabled.

See DNS Filtering [Limitations,](#page-1750-1) on page 1667.

#### **Events Include URL Category and Reputation but URL Field is Blank**

If the DNS Query field is populated and the URL field is empty, this is expected when the DNS filtering feature is enabled.

See DNS [Filtering](#page-1750-2) and Events, on page 1667.

#### **Multiple Events are Generated for a Single Transaction**

A single web transaction sometimes generates two connection events, one for DNS filtering and one for URL filtering. This is expected when DNS filtering is enabled and:

• the access control rule action for the traffic is Allow or Trust.

• the system encounters a URL for the first time.

See DNS [Filtering](#page-1750-2) and Events, on page 1667.

# <span id="page-1761-0"></span>**History for URL Filtering**

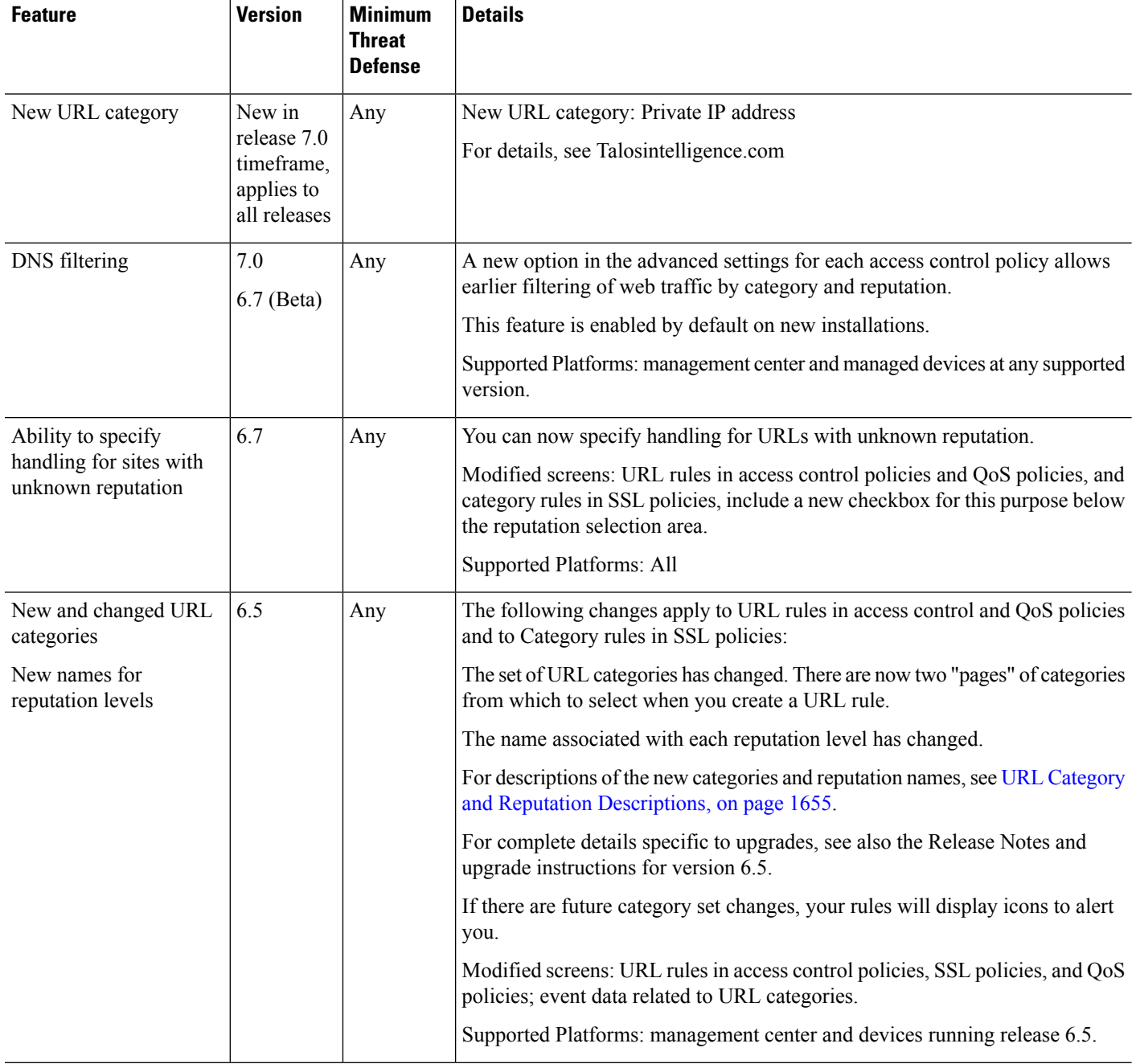

 $\mathbf l$ 

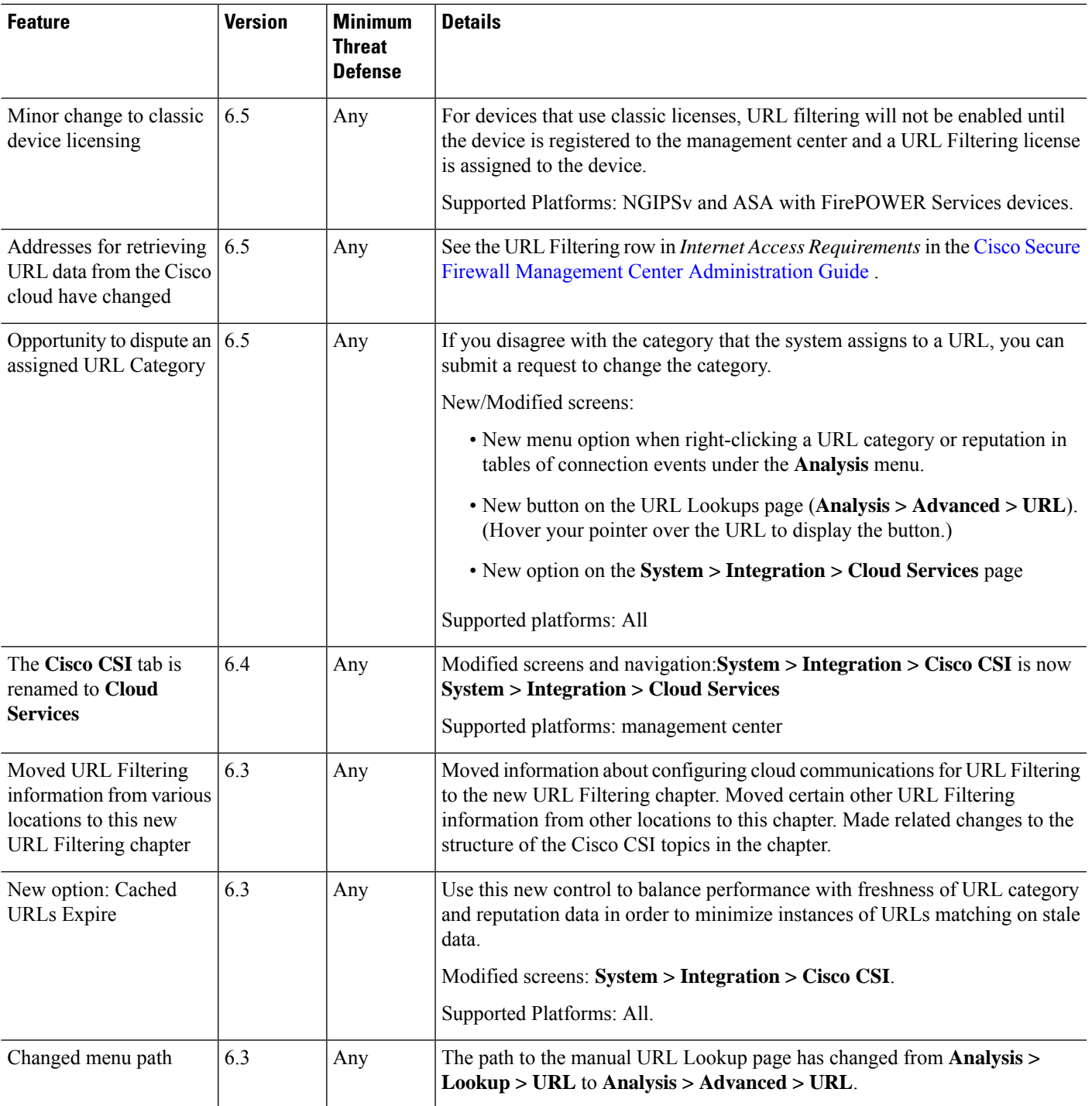

 $\mathbf I$
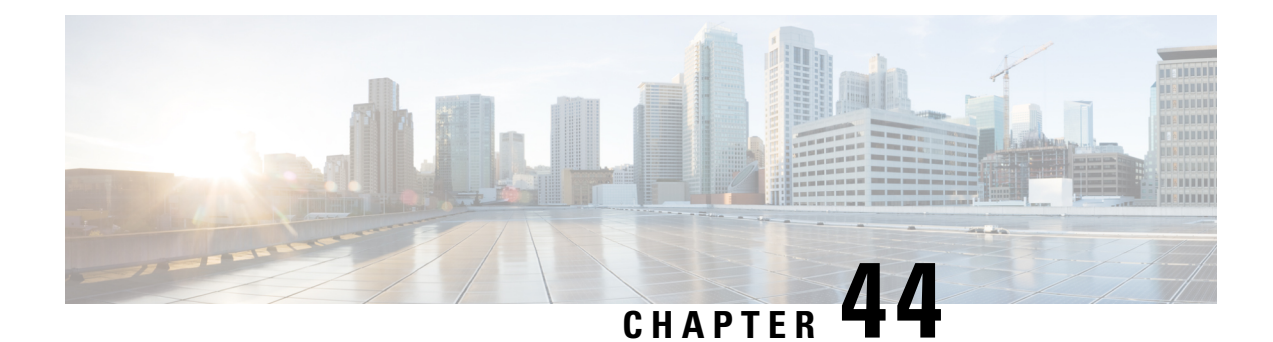

# **Security Intelligence**

The following topics provide an overview of Security Intelligence, including use of lists for blocking and allowing traffic and basic configuration.

- About Security [Intelligence,](#page-1764-0) on page 1681
- Best Practices for Security [Intelligence,](#page-1765-0) on page 1682
- License [Requirements](#page-1765-1) for Security Intelligence, on page 1682
- [Requirements](#page-1766-0) and Prerequisites for Security Intelligence, on page 1683
- Security [Intelligence](#page-1766-1) Sources, on page 1683
- Configure Security [Intelligence,](#page-1767-0) on page 1684
- Security Intelligence [Monitoring,](#page-1773-0) on page 1690
- Override Security [Intelligence](#page-1774-0) Blocking, on page 1691
- [Troubleshooting](#page-1775-0) Security Intelligence, on page 1692
- History for Security [Intelligence](#page-1775-1) Block Listing, on page 1692

# <span id="page-1764-0"></span>**About Security Intelligence**

As an early line of defense against malicious internet content, Security Intelligence uses reputation intelligence to quickly block connections to or from IP addresses, URLs, and domain names. This is called *Security Intelligence block listing*.

Security Intelligence is an early phase of access control, before the system performs more resource-intensive evaluation. Using a Block list improves performance by quickly excluding traffic that does not require inspection.

**Note**

You cannot use a Block list to block fastpathed traffic. Prefilter evaluation occurs before Security Intelligence filtering. Fastpathed traffic bypasses all further evaluation, including Security Intelligence.

Although you can configure custom Block lists, Cisco provides access to regularly updated intelligence feeds. Sites representing security threats such as malware, spam, botnets, and phishing appear and disappear faster than you can update and deploy custom configurations.

You can refine Security Intelligence Block listing with Do Not Block lists and monitor-only Block lists. These mechanisms exempt traffic from being blocked by a Block list, but do **not** automatically trust or fastpath matching traffic. Traffic added to a Do Not Block list or monitored at the Security Intelligence stage is intentionally subject to further analysis with the rest of access control.

**Related Topics**

Security [Intelligence,](#page-1334-0) on page 1251

# <span id="page-1765-0"></span>**Best Practices for Security Intelligence**

- Configure your access control policies to block threats detected by Cisco-provided Security Intelligence feeds. See [Configuration](#page-1772-0) Example: Security Intelligence Blocking, on page 1689.
- If you want to supplement the Cisco-provided Security Intelligence feeds with custom threat data, or manually block emerging threats:
	- For IP addresses, use custom Security Intelligence lists and feeds, or Network objects or groups. To create these, see Security [Intelligence,](#page-1334-0) on page 1251 and [Network,](#page-1305-0) on page 1222, and their subtopics. To use them for Security Intelligence, see Configure Security [Intelligence,](#page-1767-0) on page 1684. Network objects used in Security Intelligence policy require an IPS license.
	- For URLs and domains, use custom Security Intelligence lists and feeds, *not* objects or groups. See details at Manual URL [Filtering](#page-1751-0) Options, on page 1668.
	- You can also add entries to a Block list from events. See Global and Domain Security [Intelligence](#page-1335-0) [Lists,](#page-1335-0) on page 1252.
- To test new feeds, or for passive deployments, set the action from block to monitor only. See [Security](#page-1773-0) Intelligence [Monitoring,](#page-1773-0) on page 1690.
- If you need to exclude specific sites or addresses from Security Intelligence blocking, see [Override](#page-1774-0) Security [Intelligence](#page-1774-0) Blocking, on page 1691.
- If your Firepower deployment is integrated with SecureX or the related tool SecureX threat response (formerly known as Cisco Threat Response or CTR), and you use custom Security Intelligence lists and feeds, be sure to update security services exchange with these lists and feeds.For details, see instructions for configuring auto-promotion of events in the security services exchange online help. For general information about this integration, see *Integrate with Cisco SecureX* in the Cisco Secure [Firewall](http://www.cisco.com/go/firepower-config) Management Center [Administration](http://www.cisco.com/go/firepower-config) Guide.
- System-provided Security Intelligence categories may change over time and without notification; you should plan to check periodically for changes, and modify your policies accordingly.
- You should also configure URL filtering, a separate feature with separate licensing requirements, for further protection against malicious sites. See URL [Filtering,](#page-1736-0) on page 1653.

# <span id="page-1765-1"></span>**License Requirements for Security Intelligence**

## **Threat Defense License**

IPS

**Classic License**

Protection

# <span id="page-1766-0"></span>**Requirements and Prerequisites for Security Intelligence**

**Model Support**

Any

**Supported Domains**

Any

## **User Roles**

- Admin
- Access Admin
- Network Admin

### œ

**Important** You must apply the Network Discovery policy on the device for a successful application of the SI policy.

# <span id="page-1766-1"></span>**Security Intelligence Sources**

• System-provided feeds

Cisco provides access to regularly updated intelligence feeds for domains, URLs and IP addresses. For more information, see Security [Intelligence,](#page-1334-0) on page 1251.

If you see a feed with "TID" in the name, this feed is *not* used by Security Intelligence. Instead, this feed is used by the feature described in Secure Firewall Threat [Intelligence](#page-2690-0) Director, on page 2607.

• Third-party feeds

Optionally, supplement Cisco-provided feeds with third-party reputation feeds, which are dynamic lists that the Secure Firewall Management Center downloads from the internet on a regular basis. See [Custom](#page-1341-0) Security [Intelligence](#page-1341-0) Feeds, on page 1258.

• Custom Block lists or feeds (or objects or groups)

Block specific IP addresses, URLs, or domain names using a manually-created list or feed (for IP addresses, you can also use network objects or groups.)

For example, if you become aware of malicious sites or addresses that are not yet blocked by a feed, add these sites to a custom Security Intelligence list and add this custom list to the Block list in the Security Intelligence tab of your access control policy, as described in Custom Security [Intelligence](#page-1343-0) Lists, on page [1260](#page-1343-0) and Configure Security [Intelligence,](#page-1767-0) on page 1684.

For IP addresses, you can optionally use network objects rather than lists or feeds for this purpose; for information, see [Network,](#page-1305-0) on page 1222. (For URLs, using lists and feeds is strongly recommended over other methods.)

• Custom Do Not Block lists or feeds

Override Security Intelligence blocking for specific sites or addresses. See Override Security Intelligence [Blocking,](#page-1774-0) on page 1691.

• Global Block lists (one each for Network, URL and DNS)

While reviewing events, you can immediately add an event's IP address, URL, or domain to the applicable Global Block List so that Security Intelligence will handle future traffic from that source. See [Global](#page-1335-0) and Domain Security [Intelligence](#page-1335-0) Lists, on page 1252.

• Global Do Not Block lists (one each for Network, URL and DNS)

While reviewing events, you can immediately add an event's IP address, URL, or domain to the applicable Global Do Not Block List if you do not want Security Intelligence to block future traffic from that source. See Global and Domain Security [Intelligence](#page-1335-0) Lists, on page 1252.

# <span id="page-1767-0"></span>**Configure Security Intelligence**

Each access control policy has Security Intelligence options. You can add network objects, URL objects and lists, and Security Intelligence feeds and lists to a Block list or Do Not Block list, and constrain any of these by security zone. You can also associate a DNS policy with your access control policy, and add domain names to a Block or Do Not Block list.

The number of objects in the Do Not Block lists plus the number in the Block lists cannot exceed 125 network objects, or 32767 URL objects and lists.

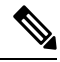

The system builds a separate network map for each leaf domain. In a multidomain deployment, using literal IP addresses to constrain this configuration can have unexpected results. Using override-enabled objects allows descendant domain administrators to tailor Global configurations to their local environments. **Note**

## **Before you begin**

- Tip: For guidance on minimum configuration recommendations, see also Configuration Example: Security [Intelligence](#page-1772-0) Blocking, on page 1689.
- To ensure that all options are available to select, add at least one managed device to your management center.
- In passive deployments, or if you want to set Security Intelligence filtering to monitor-only, enable logging; see *Logging Connections with Security Intelligence* in the Cisco Secure Firewall [Management](http://www.cisco.com/go/firepower-config) Center [Administration](http://www.cisco.com/go/firepower-config) Guide .
- Configure a [DNS](#page-1776-0) policy to take Security Intelligence action for domains. For more information, see DNS [Policies,](#page-1776-0) on page 1693.

## **Procedure**

**Step 1** In the access control policy editor, click **Security Intelligence**.

If the controls are dimmed, settings are inherited from an ancestor policy, or you do not have permission to modify the configuration. If the configuration is unlocked, uncheck **Inherit from basepolicy** to enable editing.

- **Step 2** You have the following options:
	- Click **Networks** to add network objects (IP addresses).
		- **Note** Network objects used in a Security Intelligence policy require a IPS license.
	- Click **URLs** to add URL objects.
- **Step 3** Find the **Available Objects** you want to add to the Block or Do Not Block list. You have the following options:
	- Search the available objects by typing in the **Search by name or value** field. Clear the search string by clicking **Reload** ( $\heartsuit$ ) or **Clear** ( $\times$ ).
	- If no existing list or feed meets your needs, click **Add** ( ), select **New Network List** or **New URL List**, and proceed as described in Creating Security [Intelligence](#page-1342-0) Feeds, on page 1259 or [Uploading](#page-1344-0) New Security Intelligence Lists to the Secure Firewall [Management](#page-1344-0) Center, on page 1261.
	- If no existing object meets your needs, click **Add** ( ), select **New Network Object** or **New URL Object**, and proceed as described in Creating [Network](#page-1307-0) Objects, on page 1224.

Security Intelligence ignores IP address blocks using a  $\theta$  netmask.

- **Step 4** Choose one or more **Available Objects** to add.
- **Step 5** (Optional) Choose an **Available Zone** to constrain the selected objects by zone.

You cannot constrain system-provided Security Intelligence lists by zone.

The **Any** zone for an SI list applies only to interfaces that are part of a security zone. However, an exception is that if a device does not have any interfaces associated with a security zone, then the **Any** zone will match any interface. **Note**

> For example, if you have five interfaces on a device and none of them are associated with a security zone, any SI list that is assigned to the **Any** zone will be inspected against traffic on ALL interfaces on the device. If you add one interface to a security zone on that device, it effectively would remove SI inspection on the other four interfaces, where the zone is set to **Any** for an SI list. If you add the other four interfaces to a security zone, they will be evaluated by the SI list attached to the **Any** zone.

**Step 6** Click **Add to Do Not Block list** or **Add to Block list**, or click and drag the selected objects to either list.

To remove an object from a Block or Do Not Block list, click **Delete** ( ) To remove multiple objects, choose the objects and right-click to **Delete Selected**.

**Step 7** (Optional) Set objects on the Block list to monitor-only by right-clicking the object under **Block List**, then choosing **Monitor-only (do not block)**.

You cannot set system-provided global Security Intelligence lists to monitor only.

- **Step 8** Choose a DNS policy from the **DNS Policy** drop-down list.
- **Step 9** Click **Save**.

### **What to do next**

• Deploy configuration changes; see Deploy [Configuration](#page-251-0) Changes, on page 168.

### **Related Topics**

Security [Intelligence,](#page-1334-0) on page 1251 Snort Restart [Scenarios](#page-243-0), on page 160

## <span id="page-1769-0"></span>**Security Intelligence Options**

Use the Security Intelligence tab in the access control policy editor to configure network (IP address) and URL Security Intelligence, and to associate the access control policy with a DNS policy in which you have configured Security Intelligence for domains.

### **Available Objects**

Available objects include:

• Security Intelligence categories populated by the system-provided feed.

For details, see Security [Intelligence](#page-1770-0) Categories, on page 1687.

• System-provided Global Block and Do Not Block lists.

For descriptions, see Security [Intelligence](#page-1766-1) Sources, on page 1683.

• Security Intelligence lists and feeds that you create under Object > Object Management > Security Intelligence.

For descriptions, see Security [Intelligence](#page-1766-1) Sources, on page 1683.

• Network and URL objects and groups that are configured on the respective pages under Object > Object Management. These are different from the Security Intelligence objects in the previous bullet.

For details about network objects, see [Network,](#page-1305-0) on page 1222. (For URLs, use Security Intelligence lists or feeds rather than objects or groups.)

### **Available Zones**

Except for the system-provided Global lists, you can constrain Security Intelligence filtering by zone.

For example: To improve performance, you may want to target enforcement. As a more specific example, you can block spam only for a security zone that handles email traffic.

To enforce Security Intelligence filtering for an object on multiple zones, you must add the object to the Block or Do Not Block list separately for each zone.

### **DNS Policy**

In order to match DNS traffic using Security Intelligence, you must select a DNS policy for your Security Intelligence configuration.

Using Block or Do Not Block lists, or monitoring traffic based on a DNS list or feed, also requires that you:

- Configure DNS Security Intelligence lists and feeds. See Security [Intelligence,](#page-1334-0) on page 1251.
- Create a DNS policy. See Creating Basic DNS [Policies,](#page-1780-0) on page 1697 for more information.
- Configure DNS rules that reference your DNS lists or feeds. See [Creating](#page-1782-0) and Editing DNS Rules, on page [1699](#page-1782-0) for more information.
- Because you deploy the DNS policy as part of your access control policy, you must associate both policies. See DNS Policy [Deploy,](#page-1789-0) on page 1706 for more information.

## **Do Not Block List**

See Override Security [Intelligence](#page-1774-0) Blocking, on page 1691.

To select all objects in the list, right-click an object.

## **Block List**

See [Configuration](#page-1772-0) Example: Security Intelligence Blocking, on page 1689 and other topics in this chapter.

For explanations of the visual indicators in the Block list, see Block List [Icons,](#page-1772-1) on page 1689.

To select all objects in the list, right-click an object.

### **Logging**

Security Intelligence logging, enabled by default, logs all blocked and monitored connections handled by an access control policy's target devices. However, the system does not log Do Not Block list matches; logging of connections on the Do Not Block list depends on their eventual disposition. Logging must be enabled for connections on the Block list before you can set objects on that list to monitor-only.

To enable, disable, or view logging settings, right-click an object in the Block list.

## **Related Topics**

Global and Domain Security [Intelligence](#page-1335-0) Lists, on page 1252 Security Intelligence Lists and [Multitenancy,](#page-1336-0) on page 1253

## <span id="page-1770-0"></span>**Security Intelligence Categories**

Security Intelligence categories are determined by the system-provided feeds described in Security [Intelligence,](#page-1334-0) on page [1251.](#page-1334-0)

These categories are used in the following locations:

- The Networks sub-tab on the Security Intelligence tab of an access control policy
- The URLs sub-tab beside the Networks tab on the Security Intelligence tab of an access control policy
- In a DNS policy on the DNS tab in the DNS rule configuration page
- In events generated when traffic matches Block or Monitor configurations in the above locations

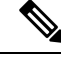

**Note**

If your organization is using Secure Firewall threat intelligence director: When viewing events, you may see categories that indicate that the action was taken by TID, such as TID URL Block.

Categories are updated by Talos from the cloud, and this list may change independently of Firepower releases.

I

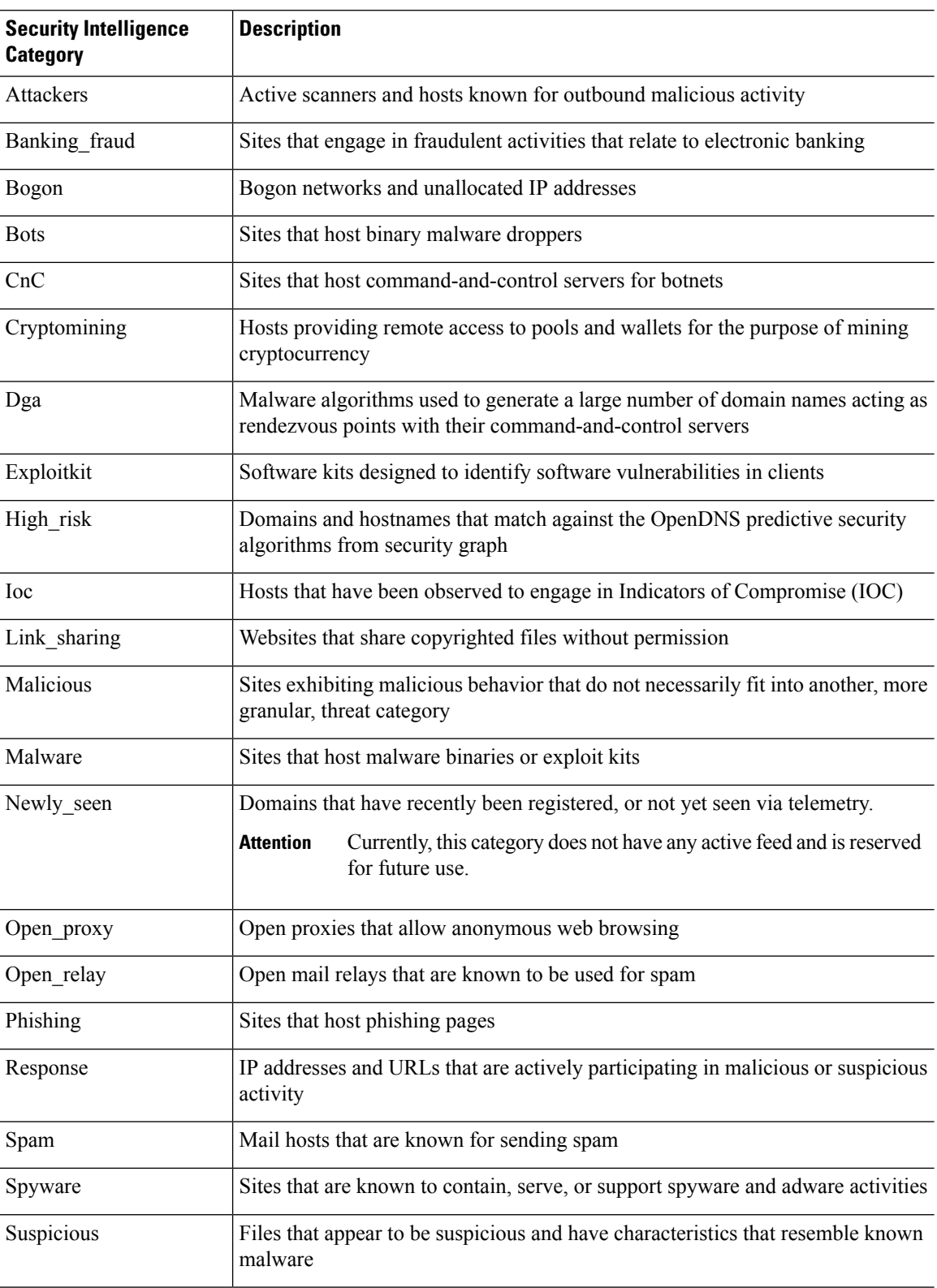

## **Table 96: Cisco Talos Intelligence Group (Talos) Feed Categories**

Ш

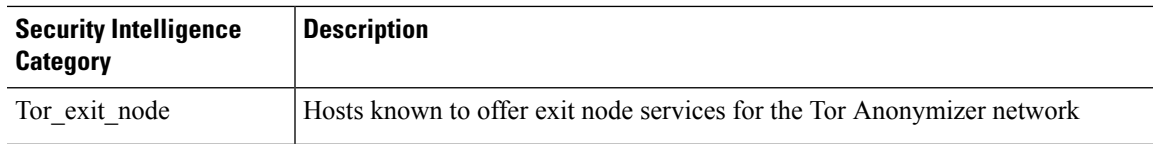

## <span id="page-1772-1"></span>**Block List Icons**

The following visual indicators may appear in the Block list on the Security Intelligence tab in an access control policy:

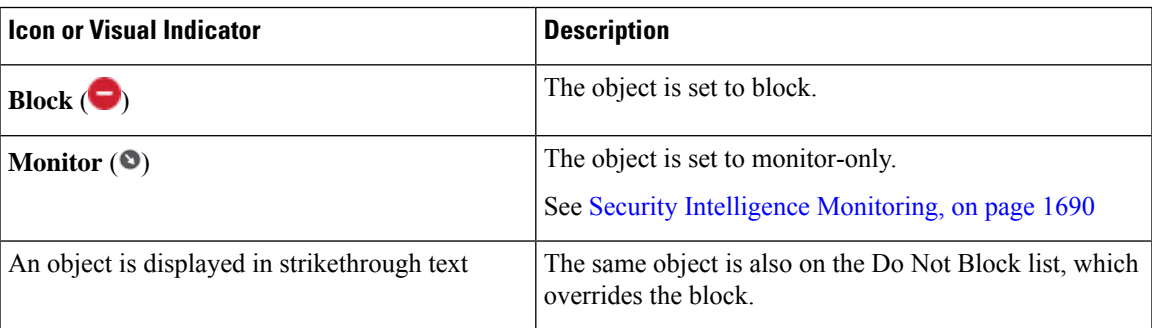

## <span id="page-1772-0"></span>**Configuration Example: Security Intelligence Blocking**

Configure your access control policy to block all threats detectable by the system's regularly updated Security Intelligence feeds.

The number of objects in the Block lists plus the number in the Do Not Block lists cannot exceed 125 network objects, or 32767 URL objects and lists.

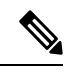

The system builds a separate network map for each leaf domain. In a multidomain deployment, using literal IP addresses to constrain this configuration can have unexpected results. Using override-enabled objects allows descendant domain administrators to tailor Global configurations to their local environments. **Note**

## **Before you begin**

- To ensure that all options are available to select, add at least one managed device to your management center.
- Configure a DNS policy to block all Security Intelligence threat categories for domains. For more information, see DNS [Policies,](#page-1776-0) on page 1693.
- If you have, or will have, custom lists of entities to block, create a Security Intelligence object of each type (URLs, DNS, Networks.) See Security [Intelligence,](#page-1334-0) on page 1251.

## **Procedure**

**Step 1** Click **Policies > Access Control**.

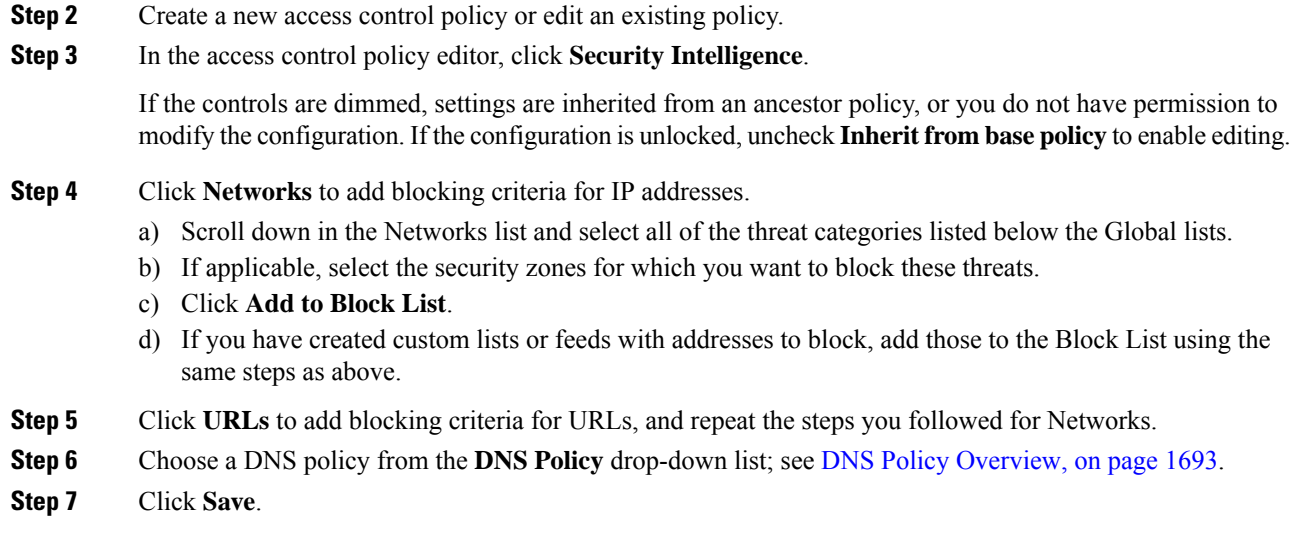

### **What to do next**

- Enable logging for these connections; see *Logging Connections with Security Intelligence* in the [Cisco](http://www.cisco.com/go/firepower-config) Secure Firewall Management Center [Administration](http://www.cisco.com/go/firepower-config) Guide .
- Deploy configuration changes; see Deploy [Configuration](#page-251-0) Changes, on page 168.
- For additional protection, configure URL filtering to block malicious URLs. See URL [Filtering,](#page-1736-0) on page [1653](#page-1736-0).

# <span id="page-1773-0"></span>**Security Intelligence Monitoring**

Monitoring logs connection events for traffic that would have been blocked by Security Intelligence, but does not block the traffic. Monitoring is especially useful for:

• Testing feeds before you implement them.

Consider a scenario where you want to test a third-party feed before you implement blocking using that feed. When you set the feed to monitor-only, the system allows connectionsthat would have been blocked to be further analyzed by the system, but also logs a record of each of those connections for your evaluation.

• Passive deployments, to optimize performance.

Managed devicesthat are deployed passively cannot affect traffic flow; there is no advantage to configuring the system to block traffic. Additionally, because blocked connections are not actually blocked in passive deployments, the system may report multiple beginning-of-connection events for each blocked connection.

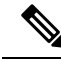

If configured, Secure Firewall threat intelligence director may impact the action taken (Monitor or Block.) For more information, see Threat Intelligence [Director-Management](#page-2712-0) Center Action Prioritization, on page [2629](#page-2712-0). **Note**

### **To Configure Security Intelligence Monitoring:**

After you configure Security Intelligence blocking following the instructions in [Configuration](#page-1772-0) Example: Security [Intelligence](#page-1772-0) Blocking, on page 1689, right-click each applicable object in the Block list and choose **Monitor-only**. You cannot set system-provided Security Intelligence lists to monitor only.

# <span id="page-1774-0"></span>**Override Security Intelligence Blocking**

Optionally, you can use Do Not Block lists to exempt specific domains, URLs, or IP addresses from being blocked by Security Intelligence lists or feeds.

For example, you can:

- Override the occasional false-positive block in a reputable Security Intelligence feed
- Inspect specific traffic in depth instead of blocking it early based on reputation
- Exempt otherwise-restricted transactions based on zone from Security Intelligence blocking

For example, you can add an improperly classified URL to a Do Not Block list, but then restrict the Do Not Block list object using a security zone used by those in your organization who need to access those URLs. That way, only those with a business need can access the URLs on the Do Not Block list.

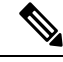

Entries on a Do Not Block list are simply exemptions from the block list. Any connection that passes the Security Intelligence policy is subject to the access control rules. Thus, an entry in the Do Not Block list can subsequently be blocked by an access control rule or intrusion policy. Your Do Not Block entries should always be exemptions from your block lists. **Note**

## **Procedure**

- **Step 1** Option 1: Add an IP address, URL, or domain from an event to the [Global](#page-1335-0) Do Not Block List. See Global and Domain Security [Intelligence](#page-1335-0) Lists, on page 1252.
- **Step 2** Option 2: Use a custom Security Intelligence list or feed.
	- a) Create the custom Security Intelligence list or feed. See Custom Security [Intelligence](#page-1343-0) Lists, on page 1260 or Creating Security [Intelligence](#page-1342-0) Feeds, on page 1259.
	- b) For IP addresses (Networks) and URLs: Edit your access control policy, click the Security Intelligence tab, then click the custom list or feed in the Networks or URLs sub-tab, then click **Add to Do Not Block List**.
	- c) Save your changes.
	- d) For domains (DNS): See the "DNS Policy" section in the Security [Intelligence](#page-1769-0) Options, on page 1686 topic.
	- e) Deploy your changes.

# <span id="page-1775-0"></span>**Troubleshooting Security Intelligence**

See the following topics for troubleshooting Security Intelligence.

## **Security Intelligence Categories Are Missing from the Available Options List**

**Symptoms:** On the Security Intelligence tab of the access control policy, Security Intelligence categories (such as CnC or Exploitkit) are not displayed in the Networks tab under Available Options.

## **Cause:**

- These categories do not appear until you have added at least one managed device to your management center. You must add a device in order to pull all TALOS feeds.
- The URL filtering feature uses a different set of categories than the Security Intelligence feature; the category that you expect to see may be a URL filtering category. To see URL filtering categories, look at the **URLs** tab in an access control rule.

# <span id="page-1775-1"></span>**History for Security Intelligence Block Listing**

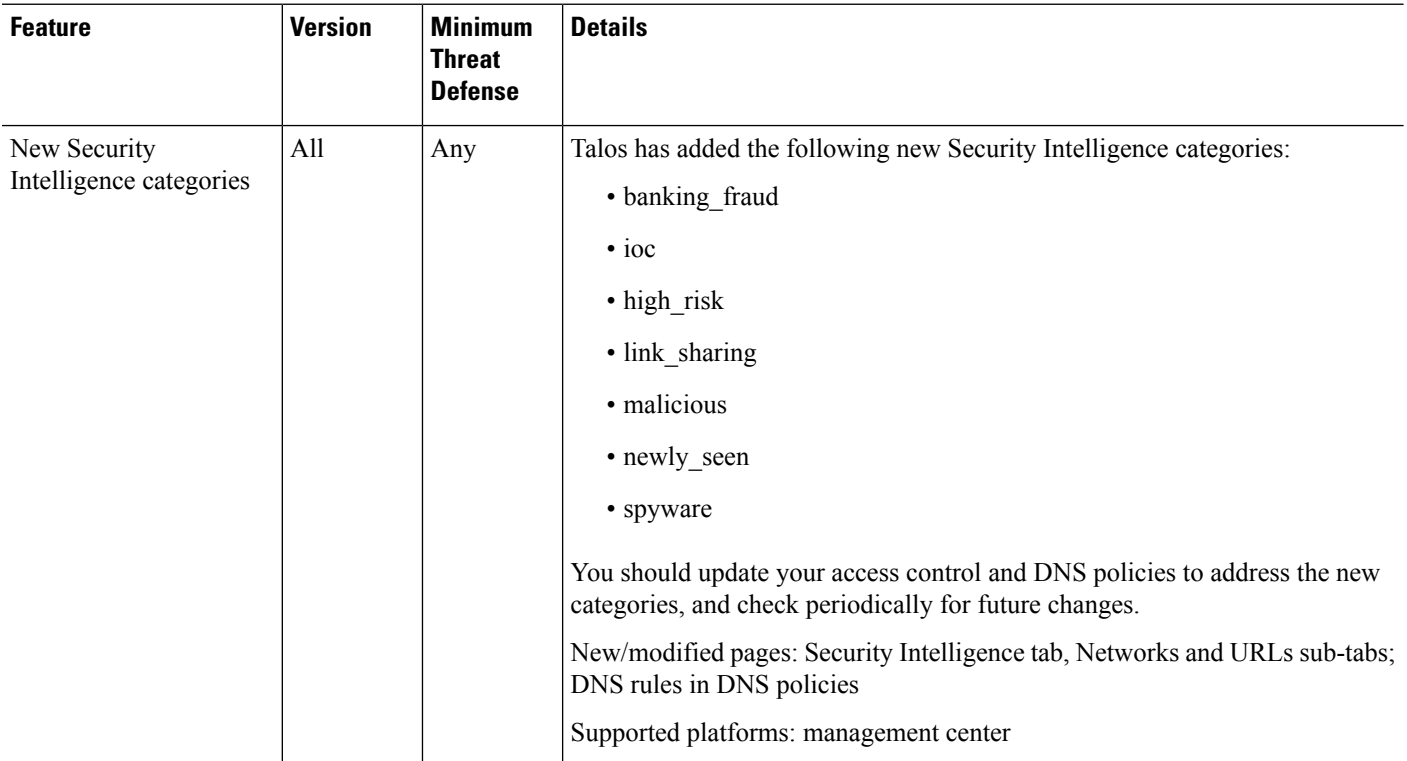

<span id="page-1776-0"></span>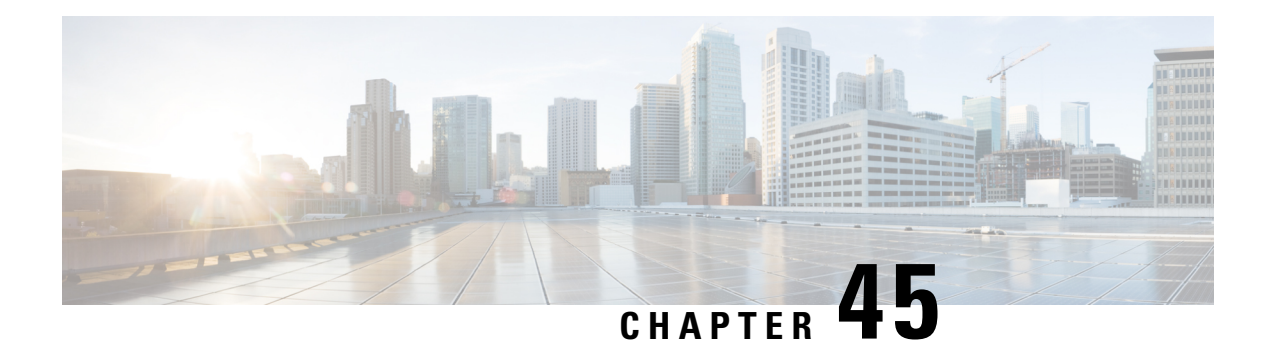

# **DNS Policies**

The following topics explain DNS policies, DNS rules, and how to deploy DNS policies to managed devices.

- DNS Policy [Overview,](#page-1776-1) on page 1693
- Cisco [Umbrella](#page-1777-0) DNS Policies, on page 1694
- DNS Policy [Components,](#page-1777-1) on page 1694
- License [Requirements](#page-1778-0) for DNS Policies, on page 1695
- [Requirements](#page-1779-0) and Prerequisites for DNS Policies, on page 1696
- [Managing](#page-1779-1) DNS and Umbrella DNS Policies, on page 1696
- DNS [Rules,](#page-1781-0) on page 1698
- How to [Create](#page-1787-0) DNS Rules, on page 1704
- DNS Policy [Deploy,](#page-1789-0) on page 1706
- Cisco [Umbrella](#page-1790-0) DNS Policies, on page 1707

# <span id="page-1776-1"></span>**DNS Policy Overview**

DNS-based Security Intelligence allows you to block traffic based on the domain name requested by a client, using a Security Intelligence Block list. Cisco provides domain name intelligence you can use to filter your traffic; you can also configure custom lists and feeds of domain names tailored to your deployment.

Traffic on a DNS policy Block list is immediately blocked and therefore is not subject to any further inspection—not for intrusions, exploits, malware, and so on, but also not for network discovery. You can use a Security Intelligence Do Not Block list to override a Block list and force access control rule evaluation, and, recommended in passive deployments, you can use a "monitor-only" setting for Security Intelligence filtering. This allows the system to analyze connections that would have been blocked by a Block list, but also logs the match to the Block list and generates an end-of-connection Security Intelligence event.

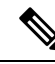

**Note**

DNS-based Security Intelligence may not work as intended for a domain name unless the DNS server deletes a domain cache entry due to expiration, or a client's DNS cache or the local DNS server's cache is cleared or expires.

You configure DNS-based Security Intelligence using a DNS policy and associated DNS rules. To deploy it to your devices, you must associate your DNS policy with an access control policy, then deploy your configuration to managed devices.

# <span id="page-1777-0"></span>**Cisco Umbrella DNS Policies**

Cisco Umbrella DNS Connection in the management center helps to redirect DNSqueries to Cisco Umbrella. This allows Cisco Umbrella to validate requests, allow or block them based on the domain names, and apply DNS-based security policy on the request. If you use Cisco Umbrella, you must configure the Cisco Umbrella Connection (**Integration > Other Integrations > CloudServices > Cisco Umbrella Connection**) to redirect DNS queries to Cisco Umbrella.

The Umbrella Connector is part of the system's DNS inspection. If your existing DNS inspection policy map decides to block or drop a request based on your DNS inspection settings, the request is not forwarded to Cisco Umbrella. Thus, you have two lines of protection:

- Your local DNS inspection policy
- Your Cisco Umbrella cloud-based policy

When redirecting DNS lookup requests to Cisco Umbrella, the Umbrella Connector adds an EDNS (Extension mechanisms for DNS) record. An EDNS record includes the device identifier information, organization ID, and client IP address. Your cloud-based policy can use those criteria to control access in addition to the reputation of the FQDN. You can also elect to encrypt the DNS request using DNSCrypt to ensure the privacy of usernames and internal IP addresses.

To redirect DNS requests from the management center to Cisco Umbrella:

- **1.** Configure the Cisco Umbrella connection settings.
- **2.** Create and configure an Umbrella DNS policy.
- **3.** Associate the Umbrella DNS policy with an access control policy.
- **4.** Deploy the changes.

For detailed information about how to set up the Umbrella DNS Connector in the management center, see Configuring the Umbrella DNS Connector for Cisco Secure Firewall [Management](https://www.cisco.com/c/en/us/td/docs/security/secure-firewall/management-center/integrations/umbrella-dns/configuring-the-umbrella-dns-connector-for-cisco-secure-firewall-management-center.html) Center.

# <span id="page-1777-1"></span>**DNS Policy Components**

A DNS policy allows you to block connections based on domain name, using a Block list, or exempt such connections from this type of blocking using a Do Not Block list. The following list describes the configurations you can change after creating a DNS policy.

#### **Name and Description**

Each DNS policy must have a unique name. A description is optional.

In a multidomain deployment, policy names must be unique within the domain hierarchy. The system may identify a conflict with the name of a policy you cannot view in your current domain.

## **Rules**

Rules provide a granular method of handling network traffic based on the domain name. Rules in a DNS policy are numbered, starting at 1. The system matches traffic to DNS rules in top-down order by ascending rule number.

When you create a DNS policy, the system populates it with a default Global Do-Not-Block List for DNS rule and a default Global Block List for DNS rule. Both rules are fixed to the first position in their respective categories. You cannot modify these rules, but you can disable them.

In a multidomain deployment, the system also adds Descendant DNS Do-Not-Block Lists and Descendant DNS Block Lists rules to DNS policies in ancestor domains. These rules are fixed to the second position in their respective categories.

**Note**

If multitenancy is enabled for your management center, the system is organized into a hierarchy of domains, including ancestor and descendant domains. These domains are distinct and separate from the domain names used in DNS management.

A descendant list contains the domains on the Block or Do Not Block lists of system subdomain users. From an ancestor domain, you cannot view the contents of descendant lists. If you do not wantsubdomain users to add domains to a Block or Do Not Block list:

- disable the descendant list rules, and
- enforce Security Intelligence using the access control policy inheritance settings

The system evaluates rules in the following order:

- Global Do-Not-Block List for DNS rule (if enabled)
- Descendant DNS Do-Not-Block Lists rule (if enabled)
- Rules with a Do Not Block action
- Global Block List for DNS rule (if enabled)
- Descendant DNS Block Lists rule (if enabled)
- Rules with an action other than Do Not Block

Usually, the system handles DN-based network traffic according to the *first* DNSrule where *all*the rule's conditions match the traffic. If no DNS rules match the traffic, the system continues evaluating the traffic based on the associated access control policy's rules. DNS rule conditions can be simple or complex.

# <span id="page-1778-0"></span>**License Requirements for DNS Policies**

## **Threat Defense License**

IPS

**Classic License**

Protection

# <span id="page-1779-0"></span>**Requirements and Prerequisites for DNS Policies**

**Model Support**

Any

**Supported Domains**

Any

## **User Roles**

- Admin
- Access Admin
- Network Admin

œ

**Important** You must apply the Network Discovery policy on the device for a successful DNS validation on the traffic.

# <span id="page-1779-1"></span>**Managing DNS and Umbrella DNS Policies**

Use the DNS Policy page (**Policies** > **Access Control** > **DNS**) to manage custom DNS and Umbrella DNS policies.

In addition to custom policies that you create, the system provides the Default DNS Policy and Default Umbrella DNS Policy. The default DNS policy uses the default Block list and Do Not Block list. You can edit and use this system-provided custom policies. In a multidomain deployment, this default DNS policy uses the default Global DNS Block List, Global DNS Do Not Block List, Descendant DNS Block lists, and Descendant DNS Do Not Block lists, and can only be edited in the Global domain.

In a multidomain deployment, the system displays policies created in the current domain, which you can edit. It also displays policies created in ancestor domains, which you cannot edit. To view and edit policies created in a lower domain, switch to that domain.

## **Procedure**

- **Step 1** Choose **Policies** > **Access Control** > **DNS**.
- **Step 2** Manage your DNS policy:
	- Compare—To compare DNS policies, click **Compare Policies** and proceed as described in [Compare](#page-268-0) [Policies,](#page-268-0) on page 185.
	- Copy—To copy a DNS policy, click **Copy** ( $\Box$ ) and proceed as described in Editing DNS [Policies,](#page-1780-1) on page [1697.](#page-1780-1)
	- Create—To create a new Umbrella DNS policy, click **New Policy** > **Umbrella DNS Policy** and proceed as described in Create an [Umbrella](#page-1793-0) DNS Policy, on page 1710.
- Delete—To delete a DNS or Umbrella DNS policy, click **Delete** ( $\blacksquare$ ), then confirm you want to delete the policy.
- Edit—To modify an existing DNS policy, click **Edit** ( $\bullet$ )) and proceed as described in [Editing](#page-1780-1) DNS [Policies,](#page-1780-1) on page 1697. To modify an existing Umbrella DNS policy, click **Edit** ( $\ell$ ) and proceed as described in Edit [Umbrella](#page-1793-1) DNS Policies and Rules, on page 1710.

## <span id="page-1780-0"></span>**Creating Basic DNS Policies**

When you create a new DNS policy, it contains default settings. You must then edit it to customize the behavior.

## **Procedure**

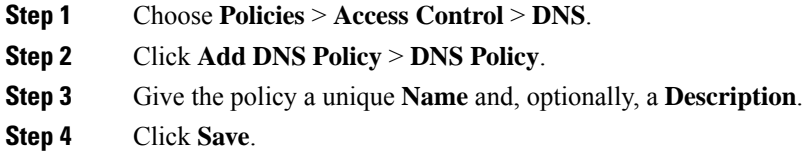

## **What to do next**

Configure the policy. See Editing DNS [Policies,](#page-1780-1) on page 1697.

## <span id="page-1780-1"></span>**Editing DNS Policies**

Only one person should edit a DNS policy at a time, using a single browser window. If multiple users attempt to save the same policy, only the first set of saved changes are retained.

To protect the privacy of your session, after thirty minutes of inactivity on the policy editor, a warning appears. After sixty minutes, the system discards your changes.

## **Procedure**

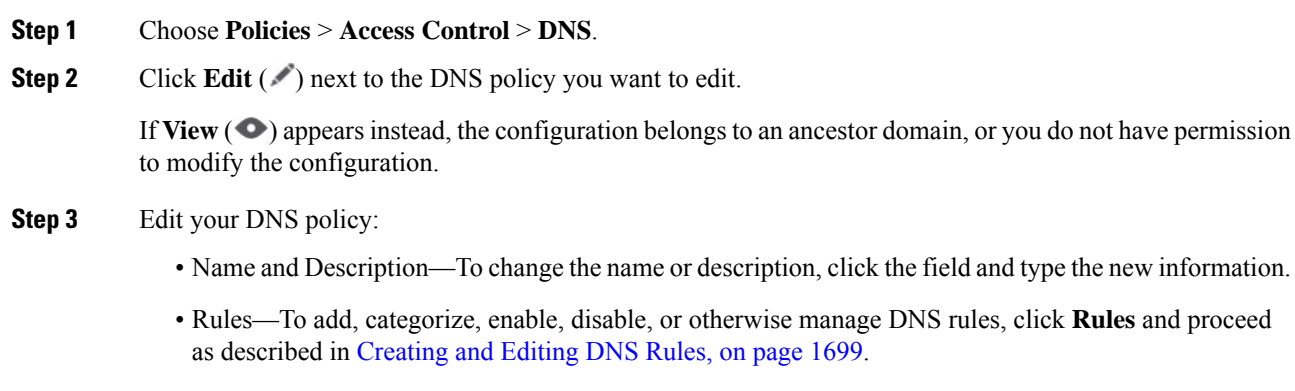

## **Step 4** Click **Save**.

#### **What to do next**

- Optionally, further configure the new policy as described in*Logging Connections with Security Intelligence* in the Cisco Secure Firewall Management Center [Administration](http://www.cisco.com/go/firepower-config) Guide.
- Deploy configuration changes; see Deploy [Configuration](#page-251-0) Changes, on page 168.

## <span id="page-1781-0"></span>**DNS Rules**

DNS rules handle traffic based on the domain name requested by a host. As part of Security Intelligence, this evaluation happens after any traffic decryption, and before access control evaluation.

The system matches traffic to DNS rules in the order you specify. In most cases, the system handles network traffic according to the *first* DNS rule where *all* the rule's conditions match the traffic.

In addition to its unique name, each DNS rule has the following basic components:

### **State**

By default, rules are enabled. If you disable a rule, the system does not use it to evaluate network traffic, and stops generating warnings and errors for that rule.

### **Position**

Rules in a DNS policy are numbered, starting at 1. The system matches traffic to rules in top-down order by ascending rule number. With the exception of Monitor rules, the first rule that traffic matches is the rule that handles that traffic.

### **Conditions**

Conditions specify the specific traffic the rule handles. A DNS rule must contain a DNS feed or list condition, and can also match traffic by security zone, network, or VLAN.

### **Action**

A rule's action determines how the system handles matching traffic:

- Traffic with a **Do Not Block** action is allowed, subject to further access control inspection.
- Monitored traffic is subject to further evaluation by remaining rules on the DNS Block list. If the traffic does not match a DNS Block list rule, it is inspected with access control rules. The system logs a Security Intelligence event for the traffic.
- Traffic on a Block list is dropped without further inspection. You can also return a Domain Not Found response, or redirect the DNS query to a sinkhole server.

### **Related Topics**

About Security [Intelligence](#page-1764-0), on page 1681

Ш

## <span id="page-1782-0"></span>**Creating and Editing DNS Rules**

In a DNS policy, you can add up to a total of 32767 DNS lists to the Block list and Do Not Block list rules; that is, the number of lists in the DNS policy cannot exceed 32767.

### **Procedure**

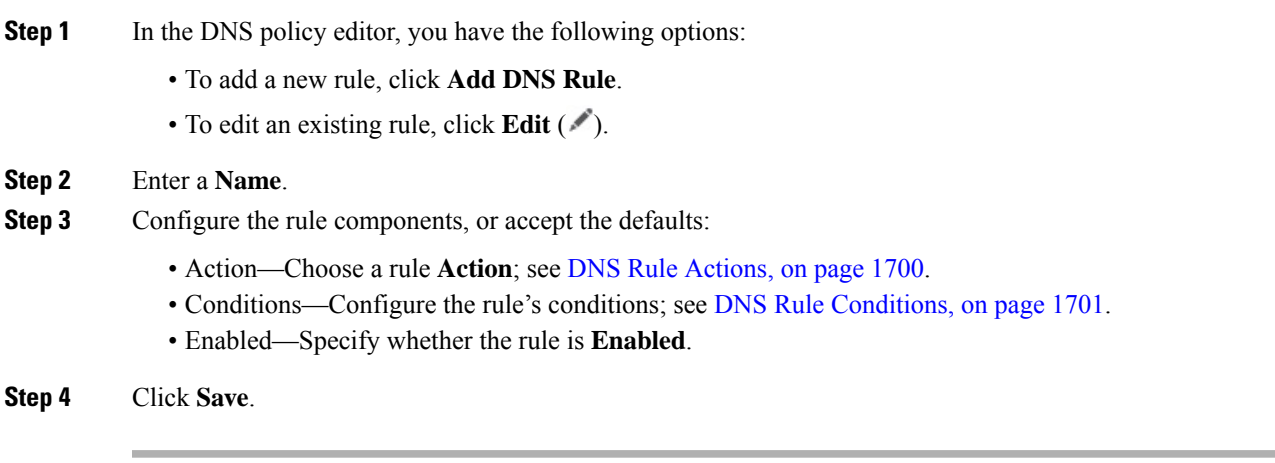

## **What to do next**

• Deploy configuration changes; see Deploy [Configuration](#page-251-0) Changes, on page 168.

## **DNS Rule Management**

The **Rules** tab of the DNS policy editor allows you to add, edit, move, enable, disable, delete, and otherwise manage DNS rules within your policy.

For each rule, the policy editor displays its name, a summary of its conditions, and the rule action. Other icons

represent **Warning** ( $\blacktriangle$ ), **Error** ( $\blacktriangle$ ), and other important **Information** ( $\blacktriangledown$ ). Disabled rules are dimmed and marked (disabled) beneath the rule name.

## **Enabling and Disabling DNS Rules**

When you create a DNS rule, it is enabled by default. If you disable a rule, the system does not use it to evaluate network traffic and stops generating warnings and errors for that rule. When viewing the list of rules in a DNS policy, disabled rules are dimmed, although you can still modify them. Note that you can also enable or disable a DNS rule using the DNS rule editor.

## **Procedure**

**Step 1** In the DNS policy editor, right-click the rule and choose a rule state.

**Step 2** Click **Save**.

## **What to do next**

• Deploy configuration changes; see Deploy [Configuration](#page-251-0) Changes, on page 168.

## **DNS Rule Order Evaluation**

Rules in a DNS policy are numbered, starting at 1. The system matches traffic to DNS rules in top-down order by ascending rule number. In most cases, the system handles network traffic according to the *first* DNS rule where *all* the rule's conditions match the traffic:

- For Monitor rules, the system logs the traffic, then continues evaluating traffic against lower-priority DNS Block list rules.
- For non-Monitor rules, the system does**not** continue to evaluate traffic against additional, lower-priority DNS rules after that traffic matches a rule.

Note the following regarding rule order:

- The Global Do-Not-Block List for DNS is always first, and takes precedence over all other rules.
- The Descendant DNS Do-Not-Block Lists rule only appears in multidomain deployments, in non-leaf domains. It is always second, and takes precedence over all other rules except the Global Do-Not-Block List for DNS.
- The Do-Not-Block List section precedes the Block List section; Do-Not-Block List rules always take precedence over other rules.
- The Global Block List for DNS is always first in the Block List section, and takes precedence over all other Monitor and Block list rules.
- The Descendant DNS Block Lists rule only appears in multidomain deployments, in non-leaf domains. It is always second in the Block List section, and takes precedence over all other Monitor and Block list rules except the Global Block List.
- The Block List section contains Monitor and Block list rules.
- When you first create a DNS rule, the system positions it last in the Do-Not-Block List section if you assign a **Do Not Block** action, or last in the Block List section if you assign any other action.

You can drag and drop rules to reorder them.

## <span id="page-1783-0"></span>**DNS Rule Actions**

Every DNS rule has an *action* that determines the following for matching traffic:

- handling—foremost, the rule action governs whether the system will block, not block, or monitor traffic that matches the rule's conditions, based on a Block or Do Not Block list
- logging—the rule action determines when and how you can log details about matching traffic

If configured, TID also impacts action prioritization. For more information, see Threat [Intelligence](#page-2712-0) [Director-Management](#page-2712-0) Center Action Prioritization, on page 2629.

### **Do Not Block Action**

The **Do Not Block** action allows traffic to pass to the next phase of inspection, which is access control rules.

The system does not log Do Not Block list matches. Logging of these connections depends on their eventual disposition.

### **Monitor Action**

The **Monitor** action is designed to force connection logging; matching traffic is neither immediately allowed nor blocked. Rather, traffic is matched against additional rules to determine whether to permit or deny it. The first non-Monitor DNS rule matched determines whether the system blocks the traffic. If there are no additional matching rules, the traffic is subject to access control evaluation.

For connections monitored by a DNS policy, the system logs end-of-connection Security Intelligence and connection events to the management center database.

### **Block Actions**

These actions block traffic without further inspection of any kind:

- The **Drop** action drops the traffic.
- The **Domain Not Found**action returns a non-existent internet domain response to the DNSquery, which prevents the client from resolving the DNS request.
- The **Sinkhole** action returns a sinkhole object's IPv4 or IPv6 address in response to the DNS query (A and AAAA records only). The sinkhole server can log, or log and block, follow-on connections to the IP address. If you configure a **Sinkhole** action, you must also configure a sinkhole object.

For a connection blocked based on the **Drop** or **Domain Not Found** actions, the system logs beginning-of-connection Security Intelligence and connection events. Because blocked traffic is immediately denied without further inspection, there is no unique end of connection to log.

For a connection blocked based on the**Sinkhole** action, logging depends on the sinkhole object configuration. If you configure your sinkhole object to only log sinkhole connections, the system logs end-of-connection connection events for the follow-on connection. If you configure your sinkhole object to log and block sinkhole connections, the system logs beginning-of-connection connection events for the follow-on connection, then blocks that connection.

## <span id="page-1784-0"></span>**DNS Rule Conditions**

A DNS rule's conditions identify the type of traffic that rule handles. Conditions can be simple or complex. You must define a DNS feed or list condition within a DNS rule. You can also optionally control traffic by security zone, network, or VLAN.

When adding conditions to a DNS rule:

- If you do not configure a particular condition for a rule, the system does not match traffic based on that criterion.
- You can configure multiple conditions per rule. Traffic must match **all** the conditions in the rule for the rule to apply to traffic. For example, a rule with a DNS feed or list condition and network condition but no VLAN tag condition evaluates traffic based on the domain name and source or destination, regardless of any VLAN tagging in the session.

• For each condition in a rule, you can add up to 50 criteria. Traffic that matches **any** of a condition's criteria satisfies the condition. For example, you can use a single rule to block traffic based on up to 50 DNS lists and feeds.

## **Related Topics**

Security Zone Rule [Conditions,](#page-1785-0) on page 1702 Network Rule [Conditions](#page-870-0), on page 787 VLAN Tags Rule [Conditions](#page-1672-0), on page 1589 DNS Rule [Conditions](#page-1786-0), on page 1703

## <span id="page-1785-0"></span>**Security Zone Rule Conditions**

Security zones segment your network to help you manage and classify traffic flow by grouping interfaces across multiple devices.

Zone rule conditions control traffic by its source and destination security zones. If you add both source and destination zones to a zone condition, matching traffic must originate from an interface in one of the source zones and leave through an interface in one of the destination zones.

Just as all interfaces in a zone must be of the same type (all inline, passive, switched, or routed), all zones used in a zone condition must be of the same type. Because devices deployed passively do not transmit traffic, you cannot use a zone with passive interfaces as a destination zone.

Leave matching criteria empty whenever possible, especially those for security zones, network objects, and port objects. When you specify multiple criteria, the system must match against every combination of the contents of the criteria you specify.

Constraining rules by zone is one of the best ways to improve system performance. If a rule does not apply to traffic through any of device's interfaces, that rule does not affect that device's performance. **Tip**

## **Security Zone Conditions and Multitenancy**

In a multidomain deployment, a zone created in an ancestor domain can contain interfaces that reside on devices in different domains. When you configure a zone condition in an descendant domain, your configurations apply to only the interfaces you can see.

## **Network Rule Conditions**

Network rule conditions control traffic by its source and destination IP address, using inner headers. Tunnel rules, which use outer headers, have tunnel endpoint conditions instead of network conditions.

You can use predefined objects to build network conditions, or manually specify individual IP addresses or address blocks.

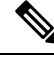

**Note** You *cannot* use FDQN network objects in identity rules.

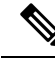

The system builds a separate network map for each leaf domain. In a multidomain deployment, using literal IP addresses to constrain this configuration can have unexpected results. Using override-enabled objects allows descendant domain administrators to tailor Global configurations to their local environments. **Note**

Leave matching criteria empty whenever possible, especially those for security zones, network objects, and port objects. When you specify multiple criteria, the system must match against every combination of the contents of the criteria you specify.

## **VLAN Tags Rule Conditions**

VLAN tags in access rules only apply to inline sets. Access rules with VLAN tags do not match traffic on firewall interfaces. **Note**

VLAN rule conditions control VLAN-tagged traffic, including Q-in-Q (stacked VLAN) traffic. The system uses the innermost VLAN tag to filter VLAN traffic, with the exception of the prefilter policy, which uses the outermost VLAN tag in its rules.

Note the following Q-in-Q support:

- Threat Defense on Firepower 4100/9300—Does not support Q-in-Q (supports only one VLAN tag).
- Threat Defense on all other models:
	- Inline sets and passive interfaces—Supports Q-in-Q, up to 2 VLAN tags.
	- Firewall interfaces—Does not support Q-in-Q (supports only one VLAN tag).

You can use predefined objects to build VLAN conditions, or manually enter any VLAN tag from 1 to 4094. Use a hyphen to specify a range of VLAN tags.

In a cluster, if you encounter problems with VLAN matching, edit the access control policy advanced options, Transport/NetworkPreprocessorSettings, and select the **Ignore the VLAN header whentracking connections** option.

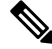

The system builds a separate network map for each leaf domain. In a multidomain deployment, using literal VLAN tagsto constrain this configuration can have unexpected results. Using override-enabled objects allows descendant domain administrators to tailor Global configurations to their local environments. **Note**

## <span id="page-1786-0"></span>**DNS Rule Conditions**

DNS conditions in DNS rules allow you to control traffic if a DNS list, feed, or category contains the domain name requested by the client. You must define a DNS condition in a DNS rule.

Regardless of whether you add a global or custom Block or Do Not Block list to a DNS condition, the system applies the configured rule action to the traffic. For example, if you add the Global Do Not Block List to a rule, and configure a **Drop** action, the system blocks all traffic that should have been allowed to pass to the next phase of inspection.

# <span id="page-1787-0"></span>**How to Create DNS Rules**

The following topics discuss how to create DNS rules.

## **Related Topics**

[Controlling](#page-1787-1) Traffic Based on DNS and Security Zone, on page 1704 [Controlling](#page-1787-2) Traffic Based on DNS and Network, on page 1704 [Controlling](#page-1788-0) Traffic Based on DNS and VLAN, on page 1705 [Controlling](#page-1789-1) Traffic Based on DNS List or Feed, on page 1706

## <span id="page-1787-1"></span>**Controlling Traffic Based on DNS and Security Zone**

Zone conditions in DNS rules allow you to control traffic by its source security zone. A *security zone* is a grouping of one or more interfaces, which may be located across multiple devices.

## **Procedure**

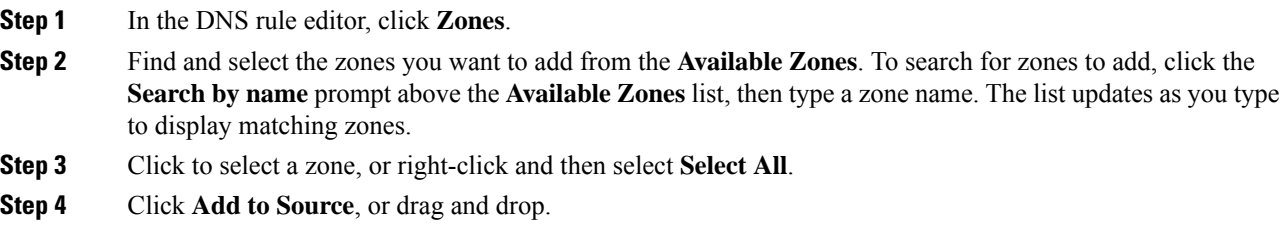

**Step 5** Save or continue editing the rule.

## **What to do next**

• Deploy configuration changes; see Deploy [Configuration](#page-251-0) Changes, on page 168.

## <span id="page-1787-2"></span>**Controlling Traffic Based on DNS and Network**

Network conditions in DNS rules allow you to control traffic by its source IP address. You can explicitly specify the source IP addresses for the traffic you want to control.

## **Procedure**

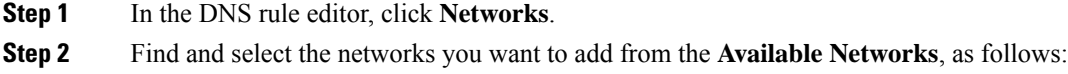

• To add a network object on the fly, which you can then add to the condition, click **Add** (**†)** above the **Available Networks** list and proceed as described in Creating [Network](#page-1307-0) Objects, on page 1224.

- To search for network objects to add, click the **Search by name or value** prompt above the **Available Networks** list, then type an object name or the value of one of the object's components. The list updates as you type to display matching objects.
- **Step 3** Click **Add to Source**, or drag and drop.
- **Step 4** Add any source IP addresses or address blocks that you want to specify manually. Click the **Enter an IP address** prompt below the **Source Networks** list; then type an IP address or address block and click **Add**.

The system builds a separate network map for each leaf domain. In a multidomain deployment, using literal IP addresses to constrain this configuration can have unexpected results. Using override-enabled objects allows descendant domain administrators to tailor Global configurations to their local environments.

**Step 5** Save or continue editing the rule.

### **What to do next**

• Deploy configuration changes; see Deploy [Configuration](#page-251-0) Changes, on page 168.

## <span id="page-1788-0"></span>**Controlling Traffic Based on DNS and VLAN**

VLAN conditions in DNS rules allow you to control VLAN-tagged traffic. The system uses the innermost VLAN tag to identify a packet by VLAN.

When you build a VLAN-based DNS rule condition, you can manually specify VLAN tags. Alternately, you can configure VLAN conditions with VLAN tag *objects*, which are reusable and associate a name with one or more VLAN tags.

## **Procedure**

- **Step 1** In the DNS rule editor, select **VLAN Tags**.
- **Step 2** Find and select the VLANs you want to add from the **Available VLAN Tags**, as follows:
	- To add a VLAN tag object on the fly, which you can then add to the condition, click **Add** (**T**) above the Available VLAN Tags list and proceed as described in [Creating](#page-1366-0) VLAN Tag Objects, on page 1283.
	- To search for VLAN tag objects and groups to add, click the **Search by name or value** prompt above the **Available VLAN Tags** list, then type either the name of the object, or the value of a VLAN tag in the object. The list updates as you type to display matching objects.
- **Step 3** Click **Add to Rule**, or drag and drop.
- **Step 4** Add any VLAN tags that you want to specify manually. Click the **Enter a VLAN Tag** prompt below the **Selected VLAN Tags** list; then type a VLAN tag or range and click **Add**. You can specify any VLAN tag from 1 to 4094; use a hyphen to specify a range of VLAN tags.

The system builds a separate network map for each leaf domain. In a multidomain deployment, using literal VLAN tagsto constrain this configuration can have unexpected results. Using override-enabled objects allows descendant domain administrators to tailor Global configurations to their local environments.

**Step 5** Save or continue editing the rule.

### **What to do next**

• Deploy configuration changes; see Deploy [Configuration](#page-251-0) Changes, on page 168.

## <span id="page-1789-1"></span>**Controlling Traffic Based on DNS List or Feed**

#### **Procedure**

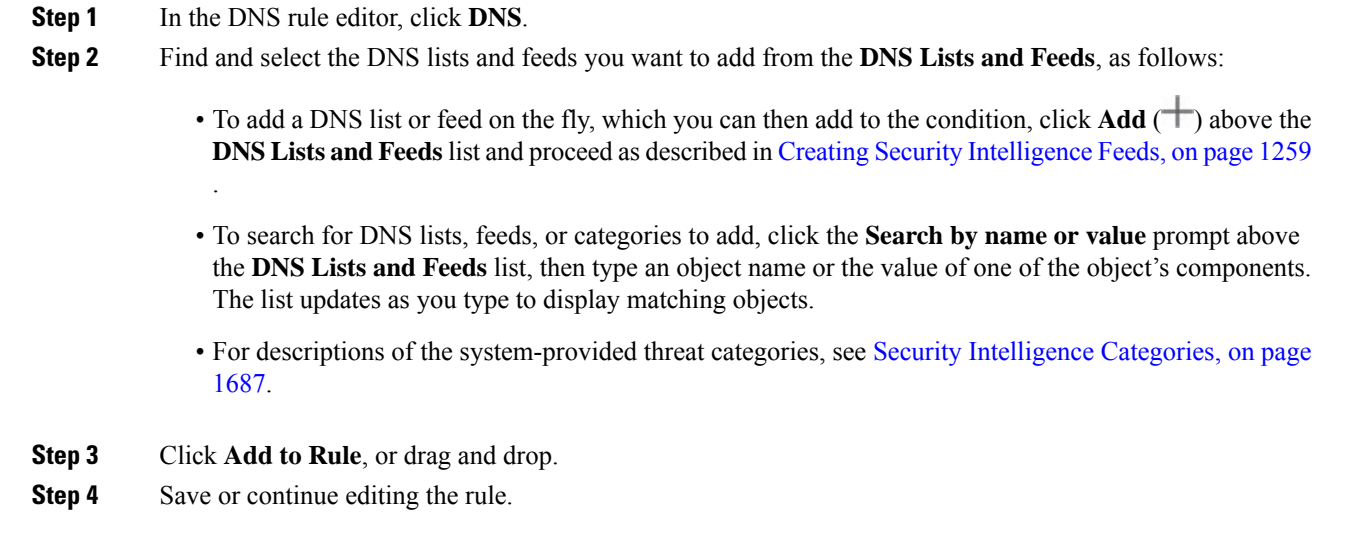

## **What to do next**

• Deploy configuration changes; see Deploy [Configuration](#page-251-0) Changes, on page 168.

# <span id="page-1789-0"></span>**DNS Policy Deploy**

After you finish updating your DNS policy configuration, you must deploy it as part of access control configuration.

- Associate your DNS policy with an access control policy, as described in Configure Security Intelligence, on page [1684](#page-1767-0).
- Deploy configuration changes; see Deploy [Configuration](#page-251-0) Changes, on page 168.

# <span id="page-1790-0"></span>**Cisco Umbrella DNS Policies**

Cisco Umbrella DNS Connection in the management center helps to redirect DNSqueries to Cisco Umbrella. This allows Cisco Umbrella to validate requests, allow or block them based on the domain names, and apply DNS-based security policy on the request. If you use Cisco Umbrella, you must configure the Cisco Umbrella Connection (**Integration > Other Integrations > CloudServices > Cisco Umbrella Connection**) to redirect DNS queries to Cisco Umbrella.

The Umbrella Connector is part of the system's DNS inspection. If your existing DNS inspection policy map decides to block or drop a request based on your DNS inspection settings, the request is not forwarded to Cisco Umbrella. Thus, you have two lines of protection:

- Your local DNS inspection policy
- Your Cisco Umbrella cloud-based policy

When redirecting DNS lookup requests to Cisco Umbrella, the Umbrella Connector adds an EDNS (Extension mechanisms for DNS) record. An EDNS record includes the device identifier information, organization ID, and client IP address. Your cloud-based policy can use those criteria to control access in addition to the reputation of the FQDN. You can also elect to encrypt the DNS request using DNSCrypt to ensure the privacy of usernames and internal IP addresses.

To redirect DNS requests from the management center to Cisco Umbrella:

- **1.** Configure the Cisco Umbrella connection settings.
- **2.** Create and configure an Umbrella DNS policy.
- **3.** Associate the Umbrella DNS policy with an access control policy.
- **4.** Deploy the changes.

For detailed information about how to set up the Umbrella DNS Connector in the management center, see Configuring the Umbrella DNS Connector for Cisco Secure Firewall [Management](https://www.cisco.com/c/en/us/td/docs/security/secure-firewall/management-center/integrations/umbrella-dns/configuring-the-umbrella-dns-connector-for-cisco-secure-firewall-management-center.html) Center.

## **How to Redirect DNS Requests to Cisco Umbrella**

This section provides instructions to redirect DNS requests from the device to Cisco Umbrella using the management center.

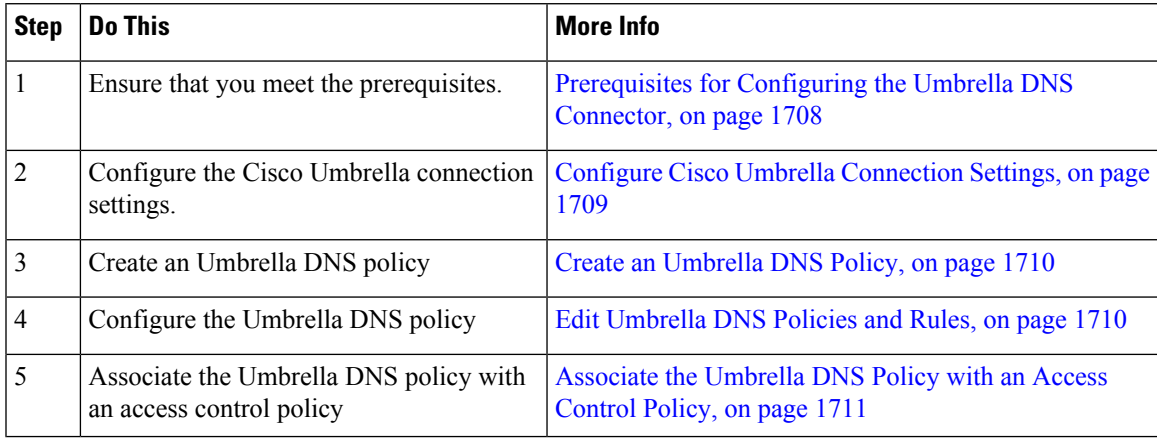

## <span id="page-1791-0"></span>**Prerequisites for Configuring the Umbrella DNS Connector**

**Table 97: Minimum Supported Platforms**

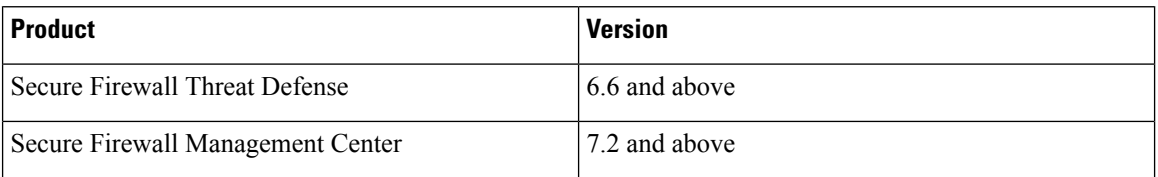

• Establish an account with Cisco Umbrella at <https://umbrella.cisco.com>, and log into Umbrella at [http://login.umbrella.com.](http://login.umbrella.com)

• Import the CA certificate from the Cisco Umbrella server to the management center. In Cisco Umbrella, choose **Deployments > Configuration > Root Certificate** and download the certificate.

You must import the root certificate to establish the HTTPS connection with the Cisco Umbrella registration server. The certificate needs to be trusted for SSL server validation, which is a non-default option in the management center. Copy and paste the following certificate for the device in the management center(**Device > Certificates**).

MIIE6jCCA9KgAwIBAgIQCjUI1VwpKwF9+K1lwA/35DANBgkqhkiG9w0BAQsFADBhMQswCQYDVQQG EwJVUzEVMBMGA1UEChMMRGlnaUNlcnQgSW5jMRkwFwYDVQQLExB3d3cuZGlnaWNlcnQuY29tMSAw HgYDVQQDExdEaWdpQ2VydCBHbG9iYWwgUm9vdCBDQTAeFw0yMDA5MjQwMDAwMDBaFw0zMDA5MjMy MzU5NTlaME8xCzAJBgNVBAYTAlVTMRUwEwYDVQQKEwxEaWdpQ2VydCBJbmMxKTAnBgNVBAMTIERp Z2lDZXJ0IFRMUyBSU0EgU0hBMjU2IDIwMjAgQ0ExMIIBIjANBgkqhkiG9w0BAQEFAAOCAQ8AMIIB CgKCAQEAwUuzZUdwvN1PWNvsnO3DZuUfMRNUrUpmRh8sCuxkB+Uu3Ny5CiDt3+PE0J6aqXodgojl EVbbHp9YwlHnLDQNLtKS4VbL8Xlfs7uHyiUDe5pSQWYQYE9XE0nw6Ddng9/n00tnTCJRpt8OmRDt V1F0JuJ9x8piLhMbfyOIJVNvwTRYAIuE//i+p1hJInuWraKImxW8oHzf6VGo1bDtN+I2tIJLYrVJ muzHZ9bjPvXj1hJeRPG/cUJ9WIQDgLGBAfr5yjK7tI4nhyfFK3TUqNaX3sNk+crOU6JWvHgXjkkD Ka77SU+kFbnO8lwZV21reacroicgE7XQPUDTITAHk+qZ9QIDAQABo4IBrjCCAaowHQYDVR0OBBYE FLdrouqoqoSMeeq02g+YssWVdrn0MB8GA1UdIwQYMBaAFAPeUDVW0Uy7ZvCj4hsbw5eyPdFVMA4G A1UdDwEB/wQEAwIBhjAdBgNVHSUEFjAUBggrBgEFBQcDAQYIKwYBBQUHAwIwEgYDVR0TAQH/BAgw BgEB/wIBADB2BggrBgEFBQcBAQRqMGgwJAYIKwYBBQUHMAGGGGh0dHA6Ly9vY3NwLmRpZ2ljZXJ0 LmNvbTBABggrBgEFBQcwAoY0aHR0cDovL2NhY2VydHMuZGlnaWNlcnQuY29tL0RpZ2lDZXJ0R2xv YmFsUm9vdENBLmNydDB7BgNVHR8EdDByMDegNaAzhjFodHRwOi8vY3JsMy5kaWdpY2VydC5jb20v RGlnaUNlcnRHbG9iYWxSb290Q0EuY3JsMDegNaAzhjFodHRwOi8vY3JsNC5kaWdpY2VydC5jb20v RGlnaUNlcnRHbG9iYWxSb290Q0EuY3JsMDAGA1UdIAQpMCcwBwYFZ4EMAQEwCAYGZ4EMAQIBMAgG BmeBDAECAjAIBgZngQwBAgMwDQYJKoZIhvcNAQELBQADggEBAHert3onPa679n/gWlbJhKrKW3EX 3SJH/E6f7tDBpATho+vFScH90cnfjK+URSxGKqNjOSD5nkoklEHIqdninFQFBstcHL4AGw+oWv8Z u2XHFq8hVt1hBcnpj5h232sb0HIMULkwKXq/YFkQZhM6LawVEWwtIwwCPgU7/uWhnOKK24fXSuhe 50gG66sSmvKvhMNbg0qZgYOrAKHKCjxMoiWJKiKnpPMzTFuMLhoClw+dj20tlQj7T9rxkTgl4Zxu YRiHas6xuwAwapu3r9rxxZf+ingkquqTgLozZXq8oXfpf2kUCwA/d5KxTVtzhwoT0JzI8ks5T1KE SaZMkE4f97Q=

When you add the certificate in the management center, ensure that you check the **CA Only** check box.

- Install the certificate on the device.
- Obtain the following data from Umbrella:
	- Organization ID
	- Network Device Key
	- Network Device Secret
	- Legacy Network Device Token
- Ensure that the management center is connected to the internet.
- Ensure that the base license with the export-controlled feature option is enabled in the management center.
- Ensure that the DNS server is configured to resolve api.opendns.com.
- Ensure that the management center can resolve management.api.umbrella.com for policy configuration.
- Configure the threat defense route to api.opendns.com.

## <span id="page-1792-0"></span>**Configure Cisco Umbrella Connection Settings**

The Cisco Umbrella Connection settings define the token that is needed to register the device with Cisco Umbrella.

### **Before you begin**

Establish an account with Cisco Umbrella <https://umbrella.cisco.com>, and then log into Umbrella at [https://dashboard.umbrella.com](https://dashboard.umbrella.com/) and obtain the required information to establish connection to Cisco Umbrella.

### **Procedure**

### **Step 1** Choose **Integration** > **Other Integrations** > **Cloud Services** > **Cisco Umbrella Connection**.

- **Step 2** Obtain the following details and add them to the **General** settings:
	- **Organization ID—A** unique number that identifies your organization on Cisco Umbrella. Every Umbrella organization is a separate instance of Umbrella and has its own dashboard. Organizations are identified by their name and their organization ID (Org ID).
	- **Network Device Key**—The key to fetch umbrella policy from Cisco Umbrella.
	- **Network Device Secret** —The secret to fetch umbrella policy from Cisco Umbrella.
	- **Legacy Network Device Token** —An Umbrella Legacy Network Devices API token is issued through the Cisco Umbrella dashboard. Umbrella requires the API token to register a network device.
- **Step 3** Under **Advanced**, configure the following optional settings:
	- **DNSCrypt Public Key**—DNSCrypt authenticates and encrypts the DNS queries between the endpoint and the DNS server. To enable DNScrypt, you can configure the DNScrypt public key for certificate verification. The key is a 32-byte hexadecimal value and is preconfigured to B735:1140:206F:225d:3E2B:d822:D7FD:691e:A1C3:3cc8:D666:8d0c:BE04:bfab:CA43:FB79, which is the public key of the Umbrella Anycast servers.
	- **Management Key**—A key to fetch datacenter details from Umbrella cloud for VPN policy.
	- **Management Secret**—A secret used to fetch datacenters from Umbrella cloud for VPN.
- **Step 4** Click **Test Connection**—Test if the Cisco Umbrella Cloud is reachable from the management center. When you provide the required organization ID and network device details, the umbrella connection is created.

**Step 5** Click **Save**.

## <span id="page-1793-0"></span>**Create an Umbrella DNS Policy**

## **Procedure**

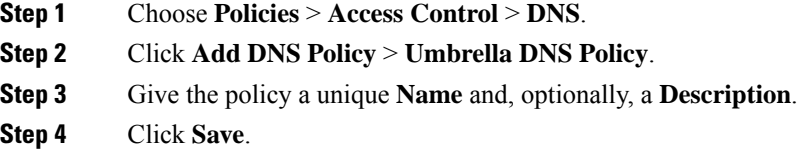

## **What to do next**

Configure the policy. See Edit [Umbrella](#page-1793-1) DNS Policies and Rules, on page 1710.

# <span id="page-1793-1"></span>**Edit Umbrella DNS Policies and Rules**

## **Procedure**

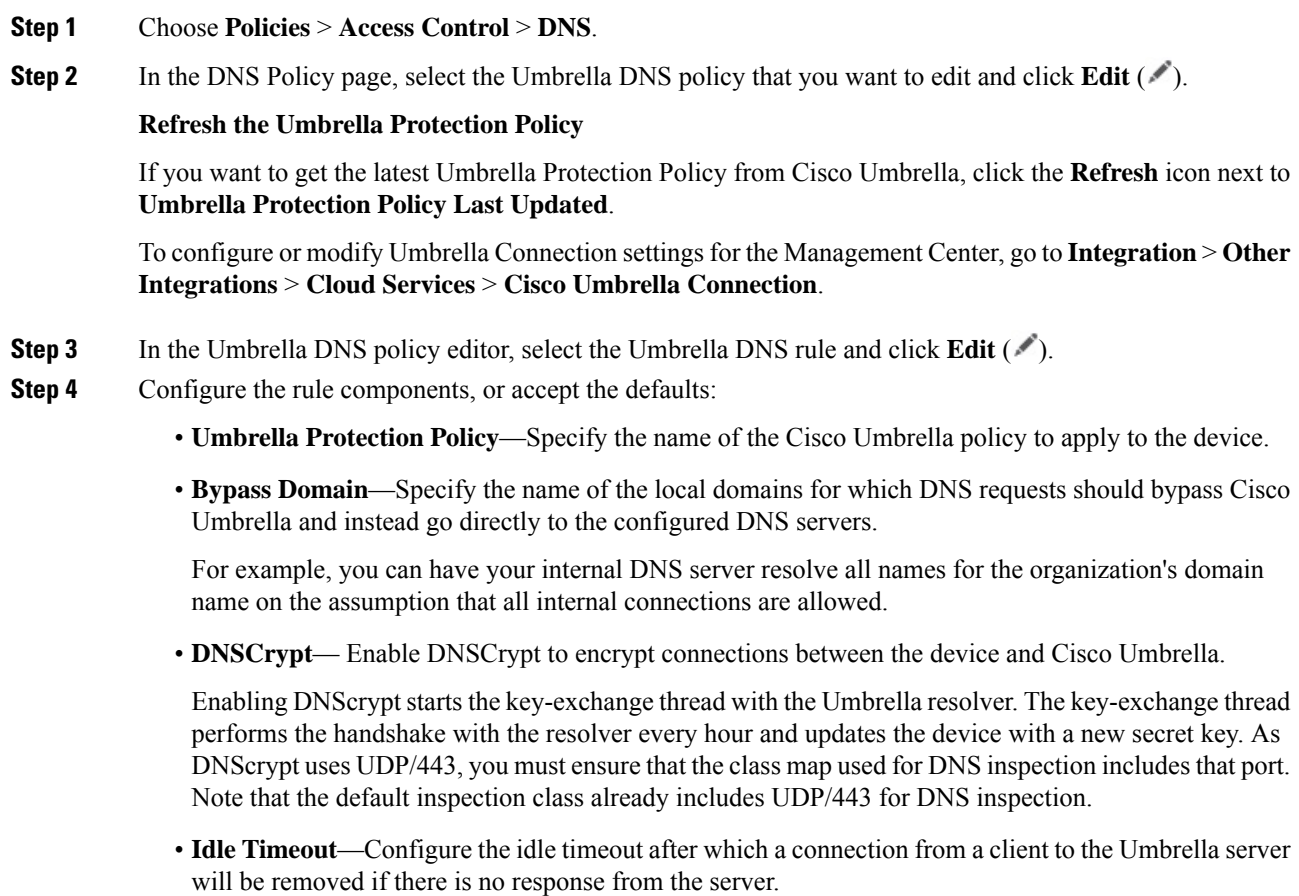

## **Step 5** Click **Save**.

### **What to do next**

Associate the Umbrella DNS policy with an access control policy. For more information, see [Associate](#page-1794-0) the [Umbrella](#page-1794-0) DNS Policy with an Access Control Policy, on page 1711.

## <span id="page-1794-0"></span>**Associate the Umbrella DNS Policy with an Access Control Policy**

Before you deploy the Umbrella DNS policy on the device, you must associate it with an access control policy.

## **Procedure**

- **Step 1** Choose **Policies > Access Control** and select the access policy to edit.
- **Step 2** Select **Security Intelligence**.
- **Step 3** From the **Umbrella DNS Policy** drop-down list, select the Umbrella DNS policy.
- **Step 4** Click **Save**.

### **What to do next**

Deploy configuration changes; see Deploy [Configuration](#page-251-0) Changes, on page 168.

I

**Associate the Umbrella DNS Policy with an Access Control Policy**

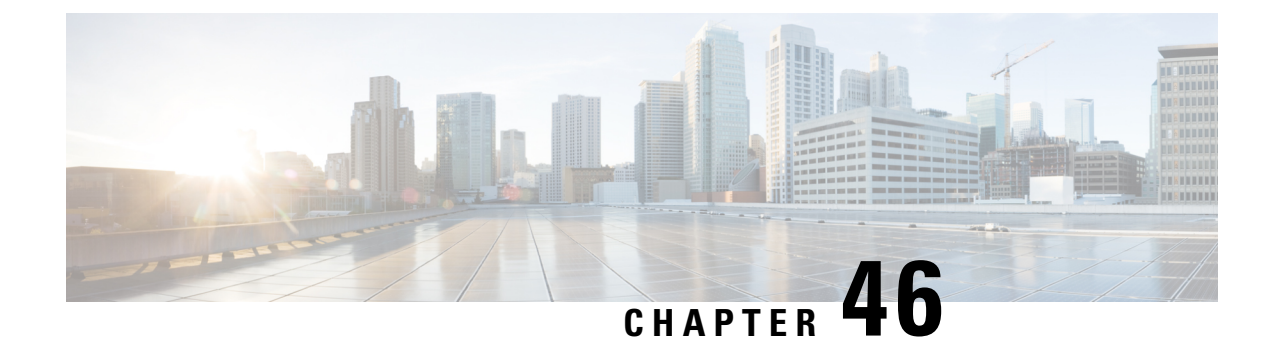

# **Prefiltering and Prefilter Policies**

- About [Prefiltering,](#page-1796-0) on page 1713
- Best Practices for Fastpath [Prefiltering,](#page-1801-0) on page 1718
- Best Practices for [Encapsulated](#page-1801-1) Traffic Handling , on page 1718
- [Requirements](#page-1802-0) and Prerequisites for Prefilter Policies, on page 1719
- Configure [Prefiltering,](#page-1803-0) on page 1720
- Tunnel Zones and [Prefiltering,](#page-1809-0) on page 1726
- Moving [Prefilter](#page-1812-0) Rules to an Access Control Policy, on page 1729
- [Prefilter](#page-1814-0) Policy Hit Counts, on page 1731
- Large Flow [Offloads,](#page-1814-1) on page 1731
- History for [Prefiltering,](#page-1817-0) on page 1734

# <span id="page-1796-0"></span>**About Prefiltering**

Prefiltering is the first phase of access control, before the system performs more resource-intensive evaluation. Prefiltering is simple, fast, and early. Prefiltering uses limited outer-header criteria to quickly handle traffic. Compare this to subsequent evaluation, which uses inner headers and has more robust inspection capabilities.

Configure prefiltering to:

- Improve performance— The sooner you exclude traffic that does not require inspection, the better. You can fastpath or block certain types of plaintext, passthrough tunnels based on their outer encapsulation headers, without inspecting their encapsulated connections. You can also fastpath or block any other connections that benefit from early handling.
- Tailor deep inspection to encapsulated traffic—You can rezone certain types of tunnels so that you can later handle their encapsulated connections using the same inspection criteria. Rezoning is necessary because after prefiltering, access control uses inner headers.

## <span id="page-1796-1"></span>**About Prefilter Policies**

Prefiltering is a policy-based feature. To assign it to a device, you assign it to the access control policy that is assigned to the device.

### **Policy Components: Rules and Default Action**

In a prefilter policy, *tunnel rules*, *prefilter rules*, and a *default action* handle network traffic:

- Tunnel and prefilter rules—First, rules in a prefilter policy handle traffic in the order you specify. Tunnel rules match specific tunnels only and support rezoning. Prefilter rules have a wider range of constraints and do not support rezoning. For more information, see Tunnel vs [Prefilter](#page-1797-0) Rules, on page 1714.
- Default action (tunnels only)—If a tunnel does not match any rules, the default action handles it. The default action can block these tunnels, or continue access control on their individual encapsulated connections. You cannot rezone tunnels with the default action.

There is no default action for nonencapsulated traffic. If a nonencapsulated connection does not match any prefilter rules, the system continues with access control.

### **Connection Logging**

You can log connections fastpathed and blocked by the prefilter policy. See *Other Connections You Can Log* in the Cisco Secure Firewall Management Center [Administration](http://www.cisco.com/go/firepower-config) Guide for more information.

Connection events contain information on whether and how logged connections—including entire tunnels—were prefiltered. You can view this information in event views (workflows), dashboards, and reports, and use it as correlation criteria. Keep in mind that because fastpathed and blocked connections are not subject to deep inspection, associated connection events contain limited information.

#### **Default Prefilter Policy**

Every access control policy has an associated prefilter policy.

The system uses a default policy if you do not configure custom prefiltering. Initially, this system-provided policy passes all traffic to the next phase of access control. You can change the policy's default action and configure its logging options, but you cannot add rules to it or delete it.

### **Prefilter Policy Inheritance and Multitenancy**

Access control uses a hierarchical implementation that complements multitenancy. Along with other advanced settings, you can lock a prefilter policy association, enforcing that association in all descendant access control policies. For more information, see Access Control Policy [Inheritance,](#page-1620-0) on page 1537.

In a multidomain deployment, the system displays policies created in the current domain, which you can edit. It also displays policies created in ancestor domains, which you cannot edit. To view and edit policies created in a lower domain, switch to that domain. The default prefilter policy belongs to the Global domain.

## <span id="page-1797-0"></span>**Tunnel vs Prefilter Rules**

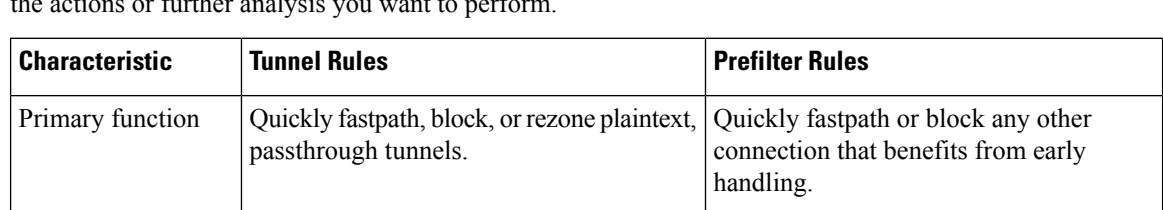

Whether you configure a tunnel or prefilter rule depends on the specific type of traffic you want to match and the actions or further analysis you want to perform.

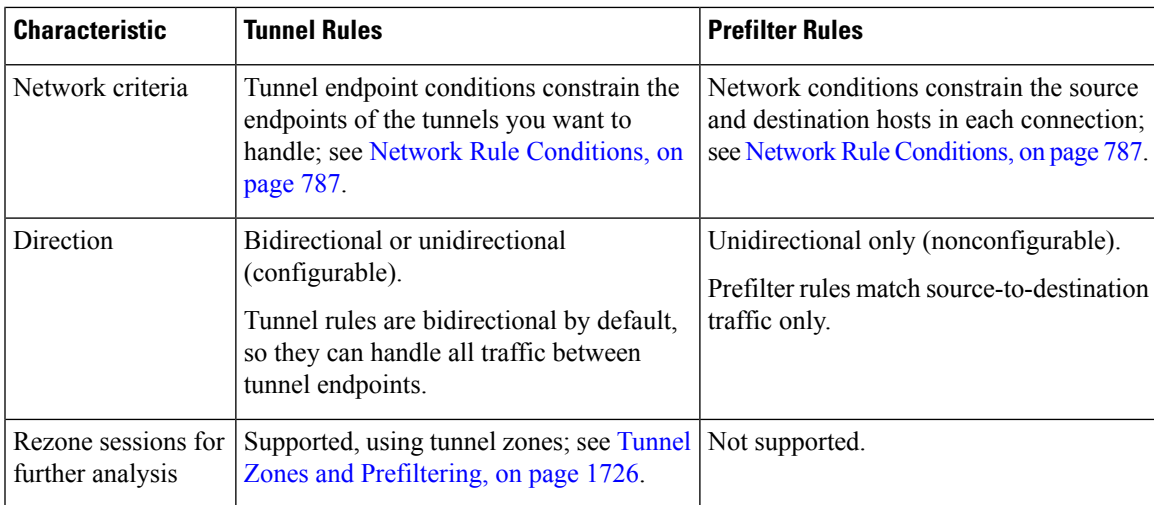

## **Prefiltering vs Access Control**

Prefilter and access control policies both allow you to block and trust traffic, though the prefiltering "trust" functionality is called "fastpathing" because it skips more inspection. The following table explains this and other differences between prefiltering and access control, to help you decide whether to configure custom prefiltering.

If you do not configure custom prefiltering, you can only approximate—not replicate—prefilter functionality with early-placed Block and Trust rules in the access control policy.

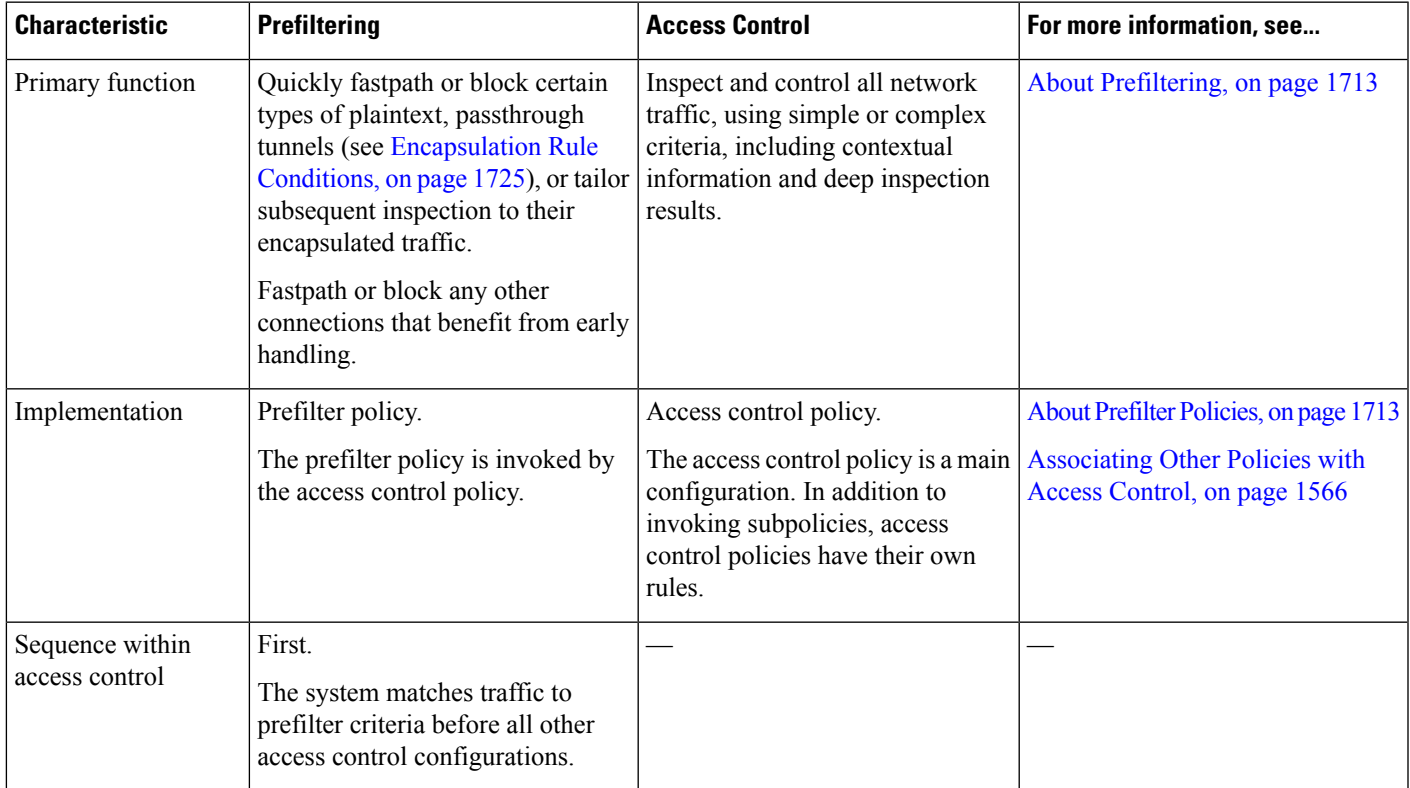

 $\mathbf I$ 

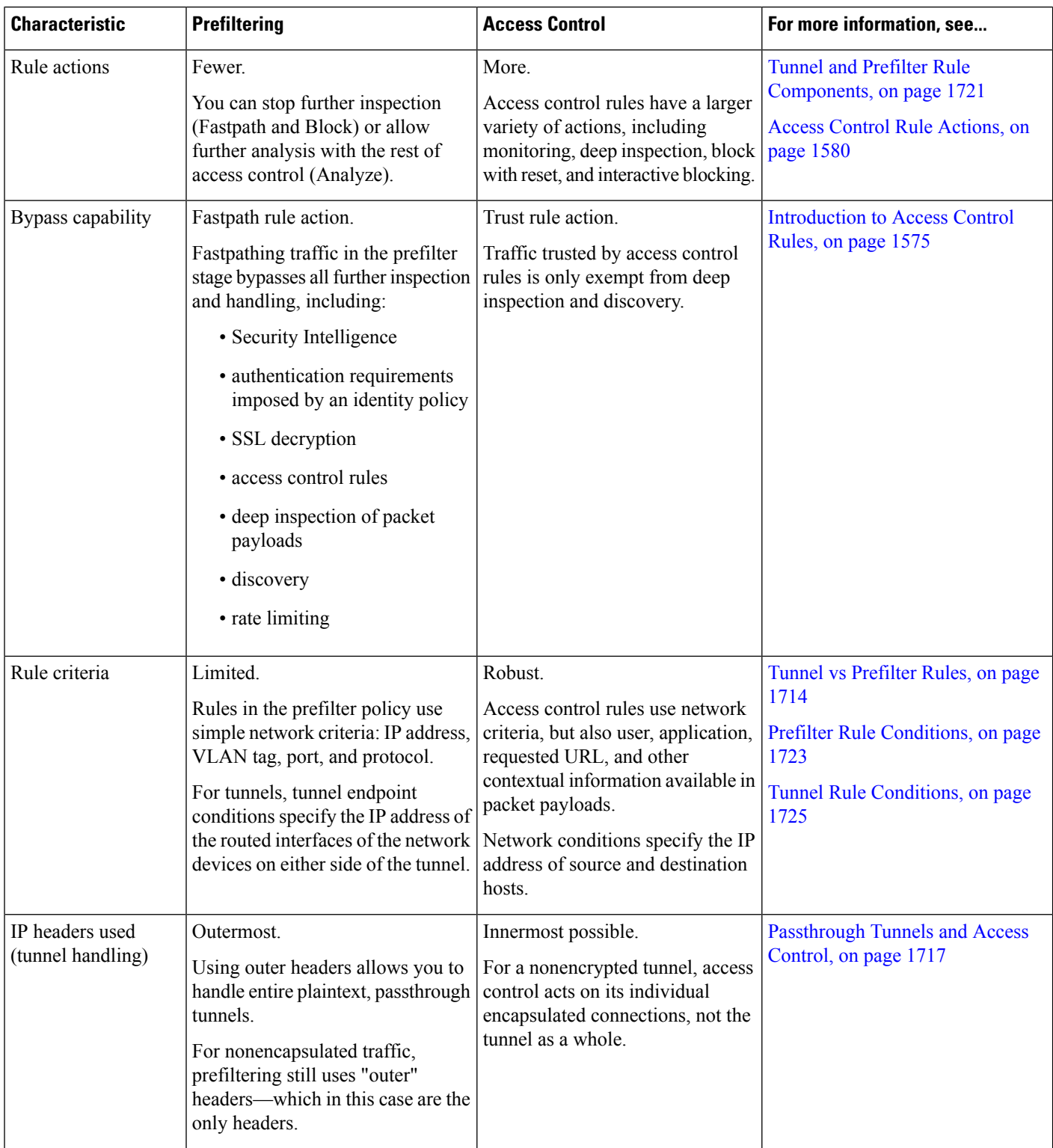
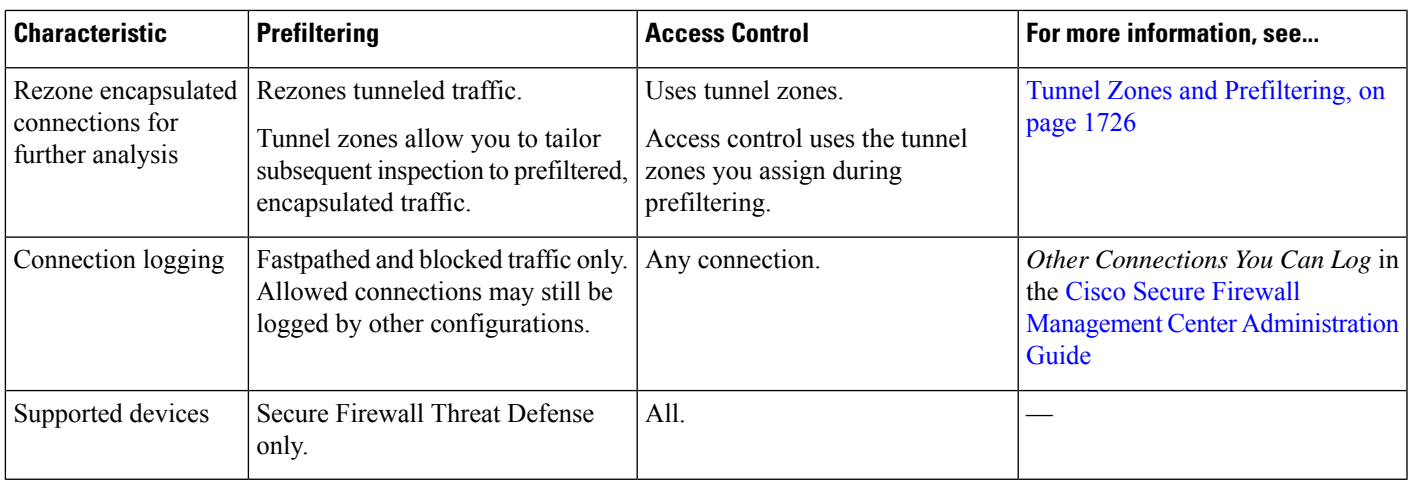

### <span id="page-1800-0"></span>**Passthrough Tunnels and Access Control**

Plaintext (nonencrypted) tunnels can encapsulate multiple connections, often flowing between discontinuous networks. These tunnels are especially useful for routing custom protocols over IP networks, IPv6 traffic over IPv4 networks, and so on.

An outer *encapsulation header* specifies the source and destination IP addresses of the *tunnel endpoints*—the routed interfaces of the network devices on either side of the tunnel. Inner *payload headers* specify the source and destination IP addresses of the encapsulated connections' actual endpoints.

Often, network security devices handle plaintext tunnels as *passthrough* traffic. That is, the device is not one of the tunnel endpoints. Instead, it is deployed between the tunnel endpoints and monitors the traffic flowing between them.

Some network security devices enforce security policies using outer IP headers. Even for plaintext tunnels, these devices have no control over or insight into individual encapsulated connections and their payloads.

By contrast, the system leverages access control as follows:

- Outer header evaluation—First, prefiltering uses outer headers to handle traffic. You can block or fastpath entire plaintext, passthrough tunnels at this stage.
- Inner header evaluation—Next, the rest of access control (and other features such as QoS) use the innermost detectable level of headers to ensure the most granular level of inspection and handling possible.

If a passthrough tunnel is not encrypted, the system acts on its individual encapsulated connections at this stage. You must *rezone* a tunnel (see Tunnel Zones and [Prefiltering,](#page-1809-0) on page 1726) to act on all its encapsulated connections.

Access control has no insight into encrypted passthrough tunnels. For example, access control rules see a passthrough VPN tunnel as one connection. The system handles the entire tunnel using only the information in its outer, encapsulation header.

## **Best Practices for Fastpath Prefiltering**

When you use the fastpath action in a prefilter rule, the matching traffic bypasses inspection and is simply transmitted through the device. Use this action for traffic that you can trust and that would not benefit from any of the security features available.

The following types of traffic are ideal for fastpathing. For example, you could configure the rules to fastpath any traffic from or to the IP addresses of the endpoints or servers. You can further limit the rule based on ports used.

- VPN traffic that is going through the device. That is, the device is not an endpoint in the VPN topology.
- Scanner traffic. Scanner probes can create a lot of false-positive responses from intrusion policies.
- Voice/video.
- Backups.
- Management traffic (sftunnel) that traverses threat defense devices. Performing deep inspection on management traffic (using access control policies) can cause issues. You can prefilter based on port TCP/8305 between the management center and managed devices.

## **Best Practices for Encapsulated Traffic Handling**

This topic discusses guidelines for the following types of encapsulated traffic:

- Generic Routing Encapsulation (GRE)
- Point-to-Point Protocol (PPTP)
- IPinIP
- IPv6inIP
- Teredo

#### **GRE Tunnel Limitations**

GRE tunnel processing is limited to IPv4 and IPv6 passenger flows. Other protocols, such as PPTP and WCCP, are not supported within the GRE tunnel.

#### **Understand Snort version support for your managed devices**

The inspection engine used by managed devices is known as Snort. Snort 3 supports more features than Snort 2. To understand how these affect managed devices on your network, you must know:

- Which versions of Snort your device supports.
- Snort version support can be found in the section on bundled components in the *Cisco Firepower Compatibility Guide*.
- How the management center and threat defense software support Snort 2 and Snort 3

Ш

Limitations of Snort 2 and Snort 3 can be found in the *Feature Limitations of Snort 3 for Management Center-Managed Threat Defense* topic in the Cisco Secure Firewall [Management](https://www.cisco.com/go/fmc-snort3) Center Snort 3 [Configuration](https://www.cisco.com/go/fmc-snort3) Guide.

#### **GRE v1 and PPTP bypass outer flow processing**

GRE v1 (sometimes referred to as *stateful GRE*) and PPTP traffic bypass outer flow processing.

Passenger flow processing is supported for IPv6inIP and Teredo but the following limitations apply:

- Sessions are over a single tunnel that is not load-balanced
- There is no HA or clustering replication
- Primary and secondary flow relationships are not maintained
- Prefilter policy white and black lists are not supported

#### **GRE v0 sequence number field must be optional**

All endpoints sending traffic on the network must send GREv0 traffic with the sequence number field as optional; otherwise, the sequence number field isremoved. RFC 1701 and RFC 2784 both specify the sequence field as optional.

#### **How tunnels work with interfaces**

Prefilter and access control policy rules are applied to all tunnel types on routed, transparent, inline-set, inline-tap, and passive interfaces.

#### **References**

For more information about the GRE and PPTP protocols, see the following:

- RFC [1701](https://tools.ietf.org/html/rfc1701), RFC [2784,](https://tools.ietf.org/html/rfc2784) and RFC [2890](https://tools.ietf.org/html/rfc2890) (GRE protocol v0)
- RFC [2637](https://tools.ietf.org/html/rfc2637) (PPTP and GRE protocol v1)

## **Requirements and Prerequisites for Prefilter Policies**

#### **Model Support**

Threat Defense

#### **Supported Domains**

Any

#### **User Roles**

- Admin
- Access Admin

• Network Admin

## <span id="page-1803-0"></span>**Configure Prefiltering**

To perform custom prefiltering, configure prefilter policies and assign the policies to access control policies. It is through the access control policy that prefilter policies get assigned to managed devices.

Only one person should edit a policy at a time, using a single browser window. If multiple users save the same policy, the last saved changes are retained. For your convenience, the system displays information on who (if anyone) is currently editing each policy. To protect the privacy of your session, a warning appears after 30 minutes of inactivity on the policy editor. After 60 minutes, the system discards your changes.

#### **Procedure**

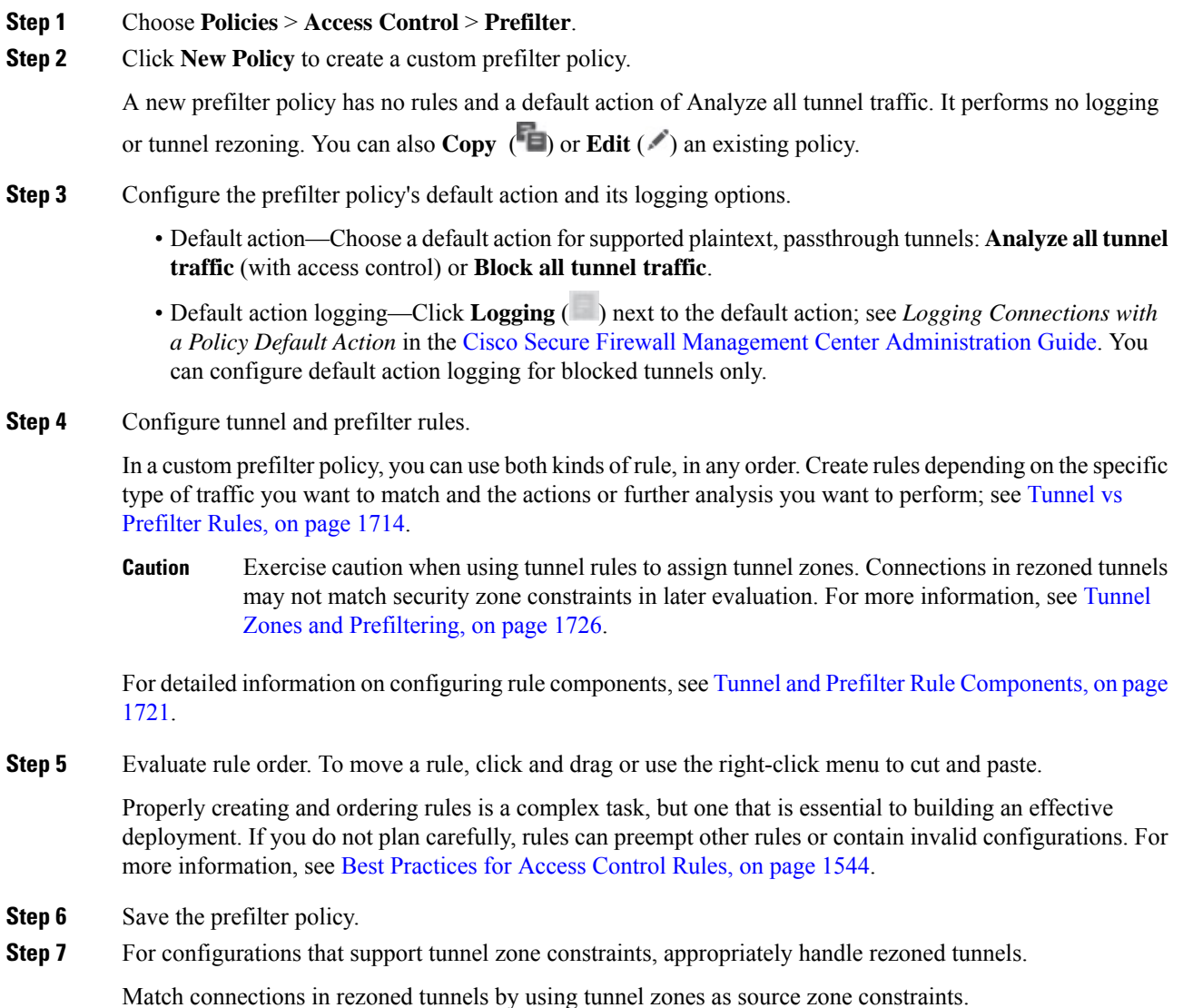

**Cisco Secure Firewall Management Center Device Configuration Guide, 7.4**

- **Step 8** Associate the prefilter policy with the access control policy deployed to your managed devices. See [Associating](#page-1649-0) Other Policies with Access Control, on page 1566.
- **Step 9** Deploy configuration changes; see Deploy [Configuration](#page-251-0) Changes, on page 168.
	- When you deploy a prefilter policy, its rules are not applied on the existing tunnel sessions. Hence, traffic on an existing connection is not bound by the new policy that is deployed. In addition, the policy hit count is incremented only for the first packet of a connection that matches a policy. Thus, the traffic on an existing connection that could match a policy is omitted from the hit count. To have the policy rules effectively applied, clear the existing tunnel sessions, and then deploy the policy. **Note**

#### **What to do next**

If you will deploy time-based rules, specify the time zone of the device to which the policy is assigned. See Time [Zone,](#page-931-0) on page 848.

### <span id="page-1804-0"></span>**Tunnel and Prefilter Rule Components**

#### **State (Enabled/Disabled)**

By default, rules are enabled. If you disable a rule, the system does not use it and stops generating warnings and errors for that rule.

#### **Position**

Rules are numbered, starting at 1. The system matches traffic to rules in top-down order by ascending rule number. The first rule that traffic matches is the rule that handles that traffic, regardless of rule type (tunnel vs prefilter).

#### **Action**

A rule's action determines how the system handles and logs matching traffic:

- Fastpath—Exempts matching traffic from all further inspection and control, including access control, identity requirements, and rate limiting. Fastpathing a tunnel fastpaths all encapsulated connections.
- Block—Blocks matching traffic without further inspection of any kind. Blocking a tunnel blocks all encapsulated connections.
- Analyze—Allows traffic to continue to be analyzed by the rest of access control, using inner headers. If passed by access control and any related deep inspection, this traffic may also be rate limited. For tunnel rules, enables rezoning with the Assign Tunnel Zone option.

#### **Direction (Tunnel Rules Only)**

A tunnel rule's direction determines how the system source and destination criteria:

- Match tunnels only from source (unidirectional)—Match source-to-destination traffic only. Matching traffic must originate from one of the specified source interfaces or tunnel endpoints, and leave through one of the destination interfaces or tunnel endpoints.
- Match tunnels from source and destination (bidirectional)—Match both source-to-destination traffic and destination-to-source traffic. The effect is identical to writing two unidirectional rules, one the mirror of the other.

Prefilter rules are always unidirectional.

#### **Assign Tunnel Zone (Tunnel Rules Only)**

In a tunnel rule, assigning a tunnel zone (whether existing or created on the fly), *rezones* matching tunnels. Rezoning requires the Analyze action.

Rezoning a tunnel allows other configurations—such as access control rules—to recognize all the tunnel's encapsulated connections as belonging together. By using a tunnel's assigned tunnel zone as an interface constraint, you can tailor inspection to its encapsulated connections. For more information, see [Tunnel](#page-1809-0) Zones and [Prefiltering,](#page-1809-0) on page 1726.

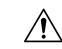

**Caution**

Exercise caution when assigning tunnel zones. Connections in rezoned tunnels may not match security zone constraints in later evaluation. See Using [Tunnel](#page-1809-1) Zones, on page 1726 for a brief walkthrough of a tunnel zone implementation, and a discussion of the implications of rezoning without explicitly handling rezoned traffic.

#### **Conditions**

Conditions specify the specific traffic the rule handles. Traffic must match all a rule's conditions to match the rule. Each condition type has its own tab in the rule editor.

You can prefilter traffic using the following *outer-header* constraints. You must constrain tunnel rules by encapsulation protocol.

- Interface—Interface Rule [Conditions,](#page-870-0) on page 787
- Network (prefilter rule)/Tunnel Endpoints (tunnel rule)—Network Rule [Conditions,](#page-870-1) on page 787
- VLAN—VLAN Tags Rule [Conditions,](#page-1672-0) on page 1589
- Ports (prefilter rule)/Encapsulation and Ports (tunnel rule)—Port Rule [Conditions](#page-1807-0) for Prefilter Rules, on page [1724](#page-1807-0) or [Encapsulation](#page-1808-0) Rule Conditions, on page 1725
- Time Range—Time and Day Rule [Conditions,](#page-1678-0) on page 1595

#### **Logging**

A rule's logging settings govern the records the system keeps of the traffic it handles.

In tunnel and prefilter rules, you can log fastpathed and blocked traffic (the Fastpath and Block actions). For traffic subject to further analysis (the Analyze action), logging in the prefilter policy is disabled, although matching connections may still be logged by other configurations. Logging is performed on inner flows, not on the encapsulating flow. For more information, see *Logging Connections with Tunnel and Prefilter Rules* in the Cisco Secure Firewall Management Center [Administration](http://www.cisco.com/go/firepower-config) Guide.

#### **Comments**

Each time you save changes to a rule you can add comments. For example, you might summarize the overall configuration for the benefit of other users, or note when you change a rule and the reason for the change.

You cannot edit or delete these comments after you save the rule.

#### **Related Topics**

Best [Practices](#page-1627-0) for Access Control Rules, on page 1544

### **Prefilter Rule Conditions**

Rule conditions enable you to fine-tune your prefilter policy to target the networks you want to control. See one of the following sections for more information.

#### **Interface Rule Conditions**

Interface rule conditions control traffic by its source and destination interfaces.

Depending on the rule type and the devices in your deployment, you can use predefined *interface objects* called *security zones* or *interface groups* to build interface conditions. Interface objects segment your network to help you manage and classify traffic flow by grouping interfaces across multiple devices; see [Interface,](#page-1302-0) on page [1219](#page-1302-0).

Constraining rules by interface is one of the best ways to improve system performance. If a rule excludes all of a device's interfaces, that rule does not affect that device's performance. **Tip**

Just as all interfaces in an interface object must be of the same type (all inline, passive, switched, routed, or ASA FirePOWER), all interface objects used in an interface condition must be of the same type. Because devices deployed passively do not transmit traffic, in passive deployments you cannot constrain rules by destination interface.

#### **Network Rule Conditions**

Network rule conditions control traffic by its source and destination IP address, using inner headers. Tunnel rules, which use outer headers, have tunnel endpoint conditions instead of network conditions.

You can use predefined objects to build network conditions, or manually specify individual IP addresses or address blocks.

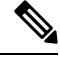

**Note** You *cannot* use FDQN network objects in identity rules.

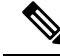

**Note**

The system builds a separate network map for each leaf domain. In a multidomain deployment, using literal IP addresses to constrain this configuration can have unexpected results. Using override-enabled objects allows descendant domain administrators to tailor Global configurations to their local environments.

Leave matching criteria empty whenever possible, especially those for security zones, network objects, and port objects. When you specify multiple criteria, the system must match against every combination of the contents of the criteria you specify.

#### **VLAN Tags Rule Conditions**

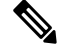

VLAN tags in access rules only apply to inline sets. Access rules with VLAN tags do not match traffic on firewall interfaces. **Note**

VLAN rule conditions control VLAN-tagged traffic, including Q-in-Q (stacked VLAN) traffic. The system uses the innermost VLAN tag to filter VLAN traffic, with the exception of the prefilter policy, which uses the outermost VLAN tag in its rules.

Note the following Q-in-Q support:

- Threat Defense on Firepower 4100/9300—Does not support Q-in-Q (supports only one VLAN tag).
- Threat Defense on all other models:
	- Inline sets and passive interfaces—Supports Q-in-Q, up to 2 VLAN tags.
	- Firewall interfaces—Does not support Q-in-Q (supports only one VLAN tag).

You can use predefined objects to build VLAN conditions, or manually enter any VLAN tag from 1 to 4094. Use a hyphen to specify a range of VLAN tags.

In a cluster, if you encounter problems with VLAN matching, edit the access control policy advanced options, Transport/NetworkPreprocessorSettings, and select the **Ignore the VLAN header whentracking connections** option.

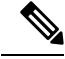

```
Note
```
The system builds a separate network map for each leaf domain. In a multidomain deployment, using literal VLAN tagsto constrain this configuration can have unexpected results. Using override-enabled objects allows descendant domain administrators to tailor Global configurations to their local environments.

#### <span id="page-1807-0"></span>**Port Rule Conditions for Prefilter Rules**

Port conditions match traffic based on the source and destination ports. Depending on the rule type, "port" can represent any of the following:

- TCP and UDP—You can control TCP and UDP traffic based on the port. The system represents this configuration using the protocol number in parentheses, plus an optional associated port or port range. For example: TCP(6)/22.
- ICMP—You can control ICMP and ICMPv6 (IPv6-ICMP) traffic based on its internet layer protocol plus an optional type and code. For example: ICMP(1):3:3.
- Protocol—You can control traffic using other protocols that do not use ports.

#### **Using Source and Destination Port Constraints**

If you add both source and destination port constraints, you can only add ports that share a single transport protocol (TCP or UDP). For example, if you add DNS over TCP as a source port, you can add Yahoo Messenger Voice Chat (TCP) as a destination port but not Yahoo Messenger Voice Chat (UDP).

If you add only source ports or only destination ports, you can add ports that use different transport protocols. For example, you can add both DNS over TCP and DNS over UDP as destination port conditions in a single access control rule.

#### **Matching Non-TCP Traffic with Port Conditions**

You can match non-port-based protocols. By default, if you do not specify a port condition, you are matching IP traffic. Although you can configure port conditions to match other protocols in prefilter rules, you should use tunnel rules instead when matching GRE, IP in IP, IPv6 in IP, and Toredo Port 3544.

#### **Time and Day Rule Conditions**

You can specify a continuous time range or a recurring time period.

For example, a rule can apply only during weekday working hours, or every weekend, or during a holiday shutdown period.

Time-based rules are applied based on the local time of the device that processes the traffic.

Time-based rules are supported only on threat defense devices. If you assign a policy with a time-based rule to a different type of device, the time restriction associated with the rule is ignored on that device. You will see warnings in this case.

### **Tunnel Rule Conditions**

Rule conditions enable you to fine-tune your tunnel policy to target the networks you want to control. For tunnel rules, you can use the following conditions:

- **Interface Objects**—The security zones or interface groups that define the device interfaces through which the connections pass. See Interface Rule [Conditions,](#page-870-0) on page 787.
- **Tunnel Endpoints**—The network objects that define the source and destination IP addresses of the tunnel.
- **VLAN Tags**—The outermost VLAN tag in the tunnel. See VLAN Tags Rule [Conditions,](#page-1672-0) on page 1589.
- **[Encapsulation](#page-1808-0) and Ports—The encapsulation protocol of the tunnel. See Encapsulation Rule Conditions,** on page [1725.](#page-1808-0)
- **Time Range**—The days and times when the rule is active. If you do not specify a time range, the rule is always active. See Time and Day Rule [Conditions,](#page-1678-0) on page 1595.

#### <span id="page-1808-0"></span>**Encapsulation Rule Conditions**

Encapsulation conditions are specific to tunnel rules.

These conditions control certain types of plaintext, passthrough tunnels by their encapsulation protocol. You must choose at least one protocol to match before you can save the rule. You can choose:

 $\cdot$  GRE (47)

- IP-in-IP $(4)$
- IPv6-in-IP $(41)$
- Teredo (UDP (17)/3455)

## <span id="page-1809-0"></span>**Tunnel Zones and Prefiltering**

Tunnel zones allow you to use prefiltering to tailor subsequent traffic handling to encapsulated connections.

A special mechanism is required because usually, the system handles traffic using the innermost detectable level of headers. This ensures the most granular level of inspection possible. But it also means that if a passthrough tunnel is not encrypted, the system acts on its individual encapsulated connections; see [Passthrough](#page-1800-0) Tunnels and Access [Control,](#page-1800-0) on page 1717.

Tunnel zones solve this problem. During the first phase of access control (prefiltering) you can use outer headers to identify certain types of plaintext, passthrough tunnels. Then, you can *rezone* those tunnels by assigning a custom *tunnel zone*.

Rezoning a tunnel allows other configurations—such as access control rules—to recognize all the tunnel's encapsulated connections as belonging together. By using a tunnel's assigned tunnel zone as an interface constraint, you can tailor inspection to its encapsulated connections.

Despite its name, a tunnel zone is not a security zone. A tunnel zone does not represent a set of interfaces. It is more accurate to think of a tunnel zone as a tag that, in some cases, replaces the security zone associated with an encapsulated connection.

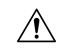

For configurations that support tunnel zone constraints, connections in rezoned tunnels do **not** match security zone constraints. For example, after you rezone a tunnel, access control rules can match its encapsulated connections with their newly assigned *tunnel* zone, but not with any original *security* zone. **Caution**

See Using [Tunnel](#page-1809-1) Zones, on page 1726 for a brief walkthrough of a tunnel zone implementation, and a discussion of the implications of rezoning without explicitly handling rezoned traffic.

#### **Configurations Supporting Tunnel Zone Constraints**

Only access control rules support tunnel zone constraints.

No other configurations support tunnel zone constraints. For example, you cannot use QoS to rate limit a plaintext tunnel as a whole; you can only rate limit its individual encapsulated sessions.

### <span id="page-1809-1"></span>**Using Tunnel Zones**

This example procedure summarizes how you might rezone GRE tunnels for further analysis, using tunnel zones. You can adapt the concepts described in this example to other scenarios where you need to tailor traffic inspection to connections encapsulated in plaintext, passthrough tunnels.

Consider a situation where your organization's internal traffic flows through the Trusted security zone. The Trusted security zone represents a set of interfaces across multiple managed devices deployed in various locations. Your organization's security policy requires that you allow internal traffic after deep inspection for exploits and malware.

Internal traffic sometimesincludes plaintext, passthrough, GRE tunnels between particular endpoints. Because the traffic profile of this encapsulated traffic is different from your "normal" interoffice activity—perhaps it is known and benign—you can limit inspection of certain encapsulated connections while still complying with your security policy.

In this example, after you deploy configuration changes:

- Plaintext, passthrough, GRE-encapsulated tunnels detected in the Trusted zone have their individual encapsulated connections evaluated by one set of intrusion and file policies.
- All other traffic in the Trusted zone is evaluated with a different set of intrusion and file policies.

You accomplish this task by *rezoning* GRE tunnels. Rezoning ensures that access control associates GRE-encapsulated connections with a custom *tunnel* zone, rather than their original Trusted *security* zone. Rezoning is required due to the way access control handles encapsulated traffic; see [Passthrough](#page-1800-0) Tunnels and Access [Control,](#page-1800-0) on page 1717 and Tunnel Zones and [Prefiltering,](#page-1809-0) on page 1726.

#### **Procedure**

- **Step 1** Configure custom intrusion and file policies that tailor deep inspection to encapsulated traffic, and another set of intrusion and file policies tailored to nonencapsulated traffic.
- **Step 2** Configure custom prefiltering to rezone GRE tunnels flowing through the Trusted security zone.

Create a custom prefilter policy and associate it with access control. In that custom prefilter policy, create a tunnel rule (in this example, **GRE\_tunnel\_rezone**) and a corresponding tunnel zone (**GRE\_tunnel**). For more information, see Configure [Prefiltering,](#page-1803-0) on page 1720.

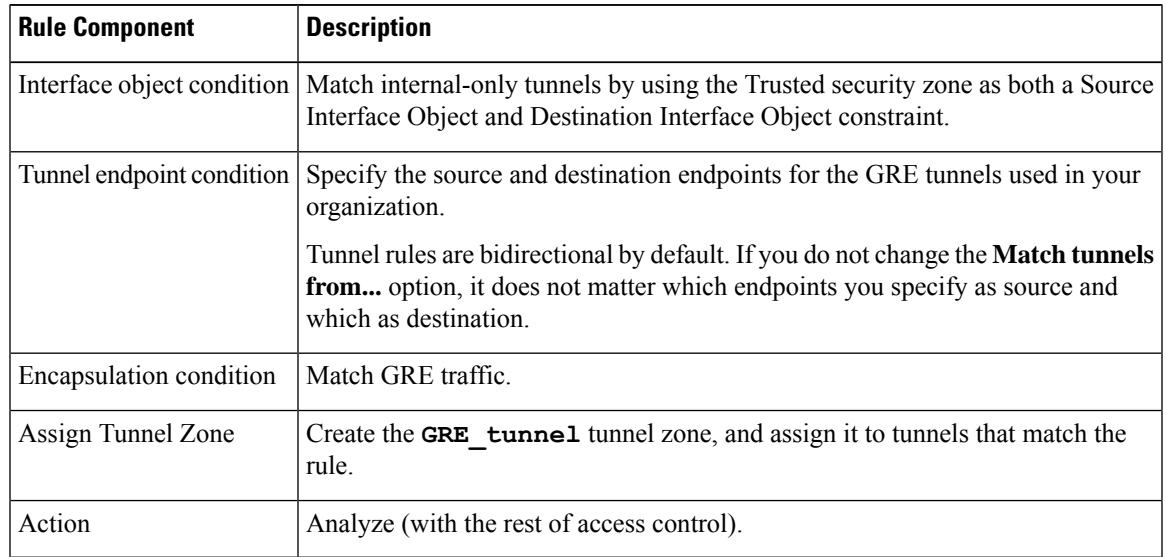

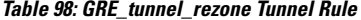

**Step 3** Configure access control to handle connections in rezoned tunnels.

In the access control policy deployed to your managed devices, configure a rule (in this example, **GRE\_inspection**) that handles the traffic you rezoned. For more information, see Create and Edit [Access](#page-1668-0) [Control](#page-1668-0) Rules, on page 1585.

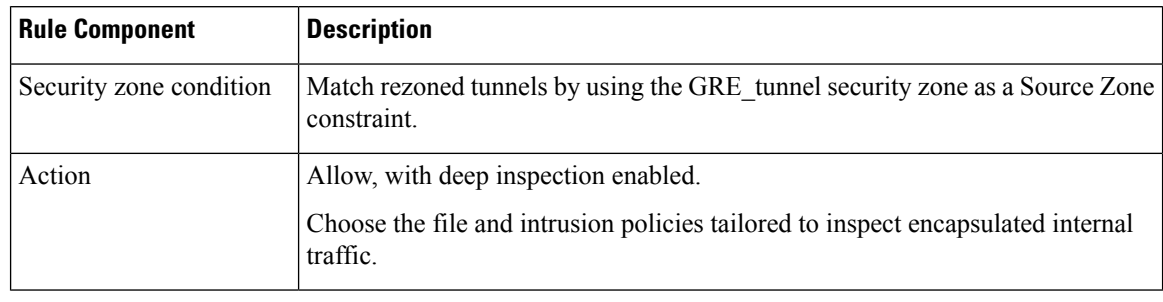

#### **Table 99: GRE\_inspection Access Control Rule**

If you skip this step, the rezoned connections may match **any** access control rule not constrained by security zone. If the rezoned connections do not match any access control rules, they are handled by the access control policy default action. Make sure this is your intent. **Caution**

**Step 4** Configure access control to handle nonencapsulated connections flowing through the Trusted security zone.

In the same access control policy, configure a rule (in this example, **internal\_default\_inspection**) that handles non-rezoned traffic in the Trusted security zone.

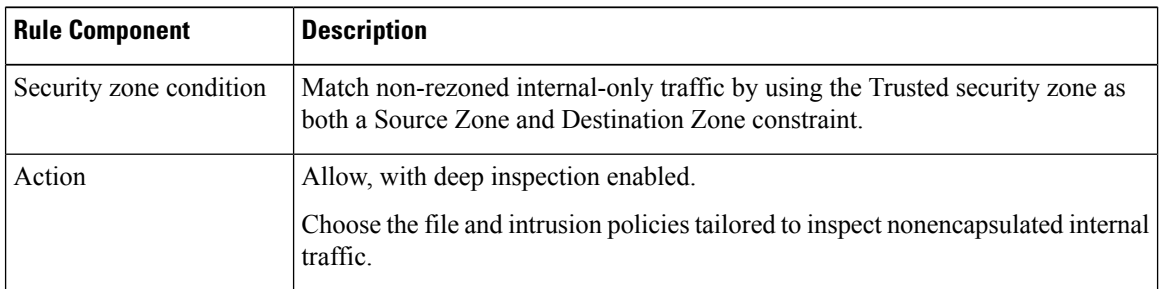

**Table 100: internal\_default\_inspection Access Control Rule**

**Step 5** Evaluate the position of the new access control rules relative to preexisting rules. Change rule order if necessary.

If you place the two new access control rules next to each other, it does not matter which you place first. Because you rezoned GRE tunnels, the two rules cannot preempt each other.

**Step 6** Save all changed configurations.

#### **What to do next**

• Deploy configuration changes; see Deploy [Configuration](#page-251-0) Changes, on page 168.

### **Creating Tunnel Zones**

The following procedure explains how to create a tunnel zone in the object manager. You can also create zones when editing a tunnel rule.

Ш

#### **Procedure**

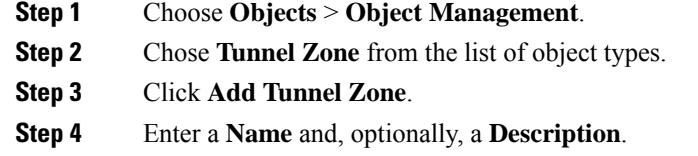

**Step 5** Click **Save**.

#### **What to do next**

• Assign tunnel zones to plaintext, passthrough tunnels as part of custom prefiltering; see [Configure](#page-1803-0) [Prefiltering,](#page-1803-0) on page 1720.

## **Moving Prefilter Rules to an Access Control Policy**

You can move prefilter rules from a prefilter policy to the associated access control policy.

#### **Before you begin**

Note the following conditions before you proceed:

- Only prefilter rules can be moved to an access control policy. Tunnel rules cannot be moved.
- The prefilter rules can be moved only to the associated access control policy.
- The prefilter rules with configured interface groups cannot be moved.
- The **Action** parameter in the prefilter rule is changed to a suitable action in the access control rule when moved. To know what each action in the prefilter rule maps to, see the following table:

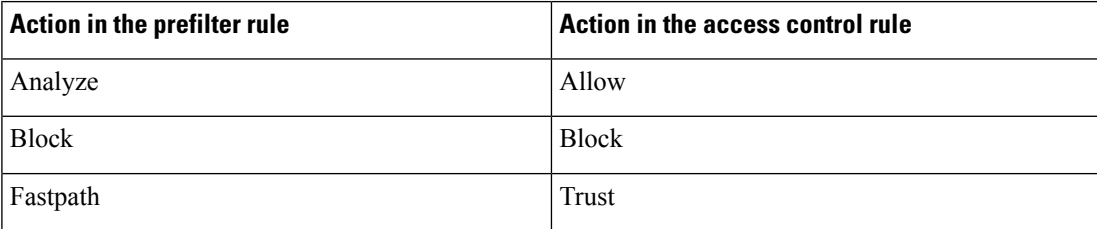

• Similarly, based on the action configured in the prefilter rule, the logging configuration is set to an appropriate setting after the rule is moved, as mentioned in the following table.

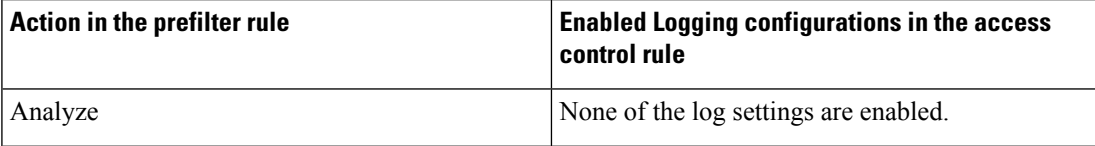

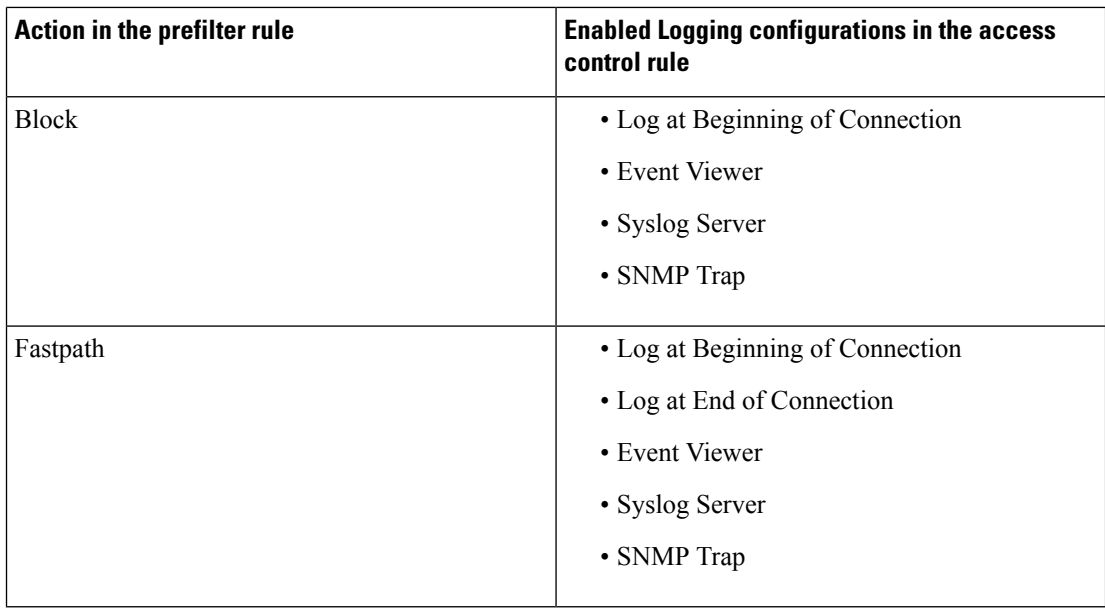

- The comments in the prefilter rule configuration are lost after moving the rule. However, a new comment is added in the moved rule mentioning the source prefilter policy.
- While moving rules from the source policy, if another user modifies those rules, the management center displays a message. You may continue with the process after refreshing the page.

#### **Procedure**

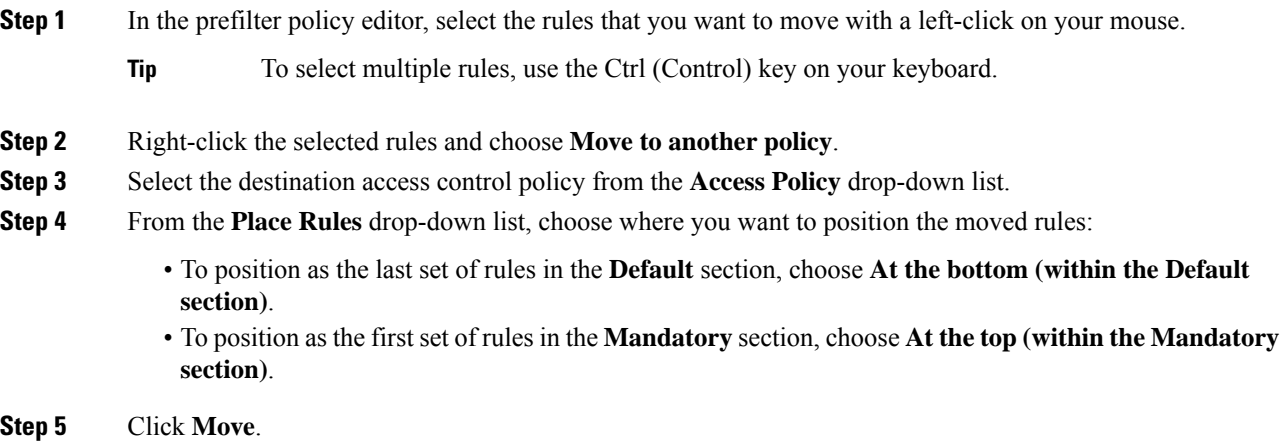

#### **What to do next**

• Deploy configuration changes; see Deploy [Configuration](#page-251-0) Changes, on page 168.

## **Prefilter Policy Hit Counts**

Hit count indicates the number of times a policy rule has triggered for a matching connection.

For complete information on viewing prefilter policy hit counts, see [Viewing](#page-1650-0) Rule Hit Counts, on page 1567.

### **Large Flow Offloads**

On Secure Firewall 3100, Secure Firewall 4200, Firepower 4100/9300 chassis, certain traffic that you configure to be fastpathed by a prefilter policy is handled by the hardware (specifically, in the NIC), not by your threat defense software. Offloading these connection flows results in higher throughput and lower latency, especially for data-intensive applications such as large file transfers. This feature is especially useful for data centers. This is called *static flow offload*.

In addition, by default, threat defense devices offload flows based on other criteria, including trust. This is called *dynamic flow offload*.

Offloaded flows continue to receive limited stateful inspection, such as basic TCP flag and option checking. The system can selectively escalate packets to the firewall system for further processing if necessary.

Examples of applications that can benefit from offloading large flows are:

- High Performance Computing (HPC) Research sites, where the threat defense device is deployed between storage and high compute stations. When one research site backs up using FTP file transfer or file sync over NFS, the large amount of data traffic affects all connections. Offloading FTP file transfer and file sync over NFS reduces the impact on other traffic.
- High Frequency Trading (HFT), where the threat defense device is deployed between workstations and the Exchange, mainly for compliance purposes. Security is usually not a concern, but latency is a major concern.

The following flows can be offloaded:

- (Static flow offload only.) Connections that are fastpathed by the prefilter policy.
- Standard or 802.1Q tagged Ethernet frames only.
- (Dynamic flow offload only):
	- Inspected flows that the inspection engine decides no longer need inspection. These flows include:
		- Flows handled by access control rules that apply the Trust action and are based on security zone, source and destination network and port matching only.
		- TLS/SSL flows that are not selected for decryption using a decryption policy.
		- Flows that are trusted by the Intelligent Application Bypass (IAB) policy either explicitly or due to exceeding flow bypass thresholds.
		- Flows that match file or intrusion policies that result in trusting the flow.
		- Any allowed flow that no longer needs to be inspected.
	- The following IPS preprocessor inspected flows:
- SSH and SMTP.
- FTP preprocessor secondary connections.
- Session Initiation Protocol (SIP) preprocessor secondary connections.
- Intrusion rules that use keywords (also referred to as *options*)
- Dynamic flow offload is *not* supported on the Secure Firewall 3100.

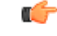

**Important** For details, exceptions, and limitations to the above, see Flow Offload [Limitations,](#page-1815-0) on page 1732.

#### **Use Static Flow Offload**

To offload eligible traffic to hardware, create a prefilter policy rule that applies the **Fastpath** action. Use prefilter rules for TCP/UDP, and tunnel rules for GRE.

(Not recommended.) To disable static flow offload and as a by-product, dynamic flow-offload, use FlexConfig to run the **no flow-offload enable** command. For information about this command, see the *Cisco ASA Series Command Reference*, available from [https://www.cisco.com/c/en/us/support/security/](https://www.cisco.com/c/en/us/support/security/adaptive-security-appliance-asa-software/products-command-reference-list.html) [adaptive-security-appliance-asa-software/products-command-reference-list.html.](https://www.cisco.com/c/en/us/support/security/adaptive-security-appliance-asa-software/products-command-reference-list.html)

#### **Use Dynamic Flow Offload**

Dynamic flow offload is enabled by default except on devices like the Secure Firewall 3100 that do not support it.

To disable dynamic offload:

> **configure flow-offload dynamic whitelist disable**

To re-enable dynamic offload:

> **configure flow-offload dynamic whitelist enable**

Note that dynamic offload occurs only if static flow offload is enabled, regardless of whether prefiltering is configured.

### <span id="page-1815-0"></span>**Flow Offload Limitations**

Not all flows can be offloaded. Even after offload, a flow can be removed from being offloaded under certain conditions. Following are some of the limitations:

#### **Device Limitations**

The feature is supported on the following devices:

- Firepower 4100/9300 running FXOS 1.1.3 or higher.
- Secure Firewall 4200
- Secure Firewall 3100

#### **Flows that cannot be offloaded**

The following types of flows cannot be offloaded.

- Any flows that do not use IPv4 addressing, such as IPv6 addressing.
- Flows for any protocol other than TCP, UDP, and GRE.

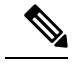

**Note** PPTP GRE connections cannot be offloaded.

- Flows on interfaces configured in passive, inline, or inline tap mode. Routed and switched interfaces are the only types supported.
- (Secure Firewall 3100.) Offload based on inner header for tunnelled flows.
- (Secure Firewall 3100.) Multi-instance offload.
- Flows that require inspection by Snort or other inspection engines. In some cases, such as FTP, the secondary data channel can be offloaded although the control channel cannot be offloaded.
- IPsec and TLS/DTLS VPN connections that terminate on the device.
- Flows that require encryption or decryption. For example, connections decrypted due to a decryption policy.
- Multicast flowsin routed mode. They are supported in transparent mode if there are only two member interfaces in a bridge group.
- TCP Intercept flows.
- TCP state bypass flows. You cannot configure flow offload and TCP state bypass on the same traffic.
- Flows tagged with security groups.
- Reverse flows that are forwarded from a different cluster node, in case of asymmetric flows in a cluster.
- Centralized flows in a cluster, if the flow owner is not the control unit.
- Flows that include IP options cannot be dynamically offloaded.

#### **Additional Limitations**

- Flow offload and Dead Connection Detection (DCD) are not compatible. Do not configure DCD on connections that can be offloaded.
- If more than one flow that matches flow offload conditions are queued to be offloaded at the same time to the same location on the hardware, only the first flow is offloaded. The other flows are processed normally. This is called a *collision*. Use the **show flow-offloadflow** command in the CLI to display statistics for this situation.
- Dynamic flow offload disables all TCP normalizer checks.
- Although offloaded flows pass through FXOS interfaces, statistics for these flows do not appear on the logical device interface. Thus, logical device interface counters and packet rates do not reflect offloaded flows.

#### **Dynamic flow offload not supported on certain devices**

Dynamic flow offload is not supported on the Secure Firewall 3100.

#### **Conditions for reversing offload**

After a flow is offloaded, packets within the flow are returned to the threat defense for further processing if they meet the following conditions:

- They include TCP options other than Timestamp.
- They are fragmented.
- They are subject to Equal-Cost Multi-Path (ECMP) routing, and ingress packets move from one interface to another.

## **History for Prefiltering**

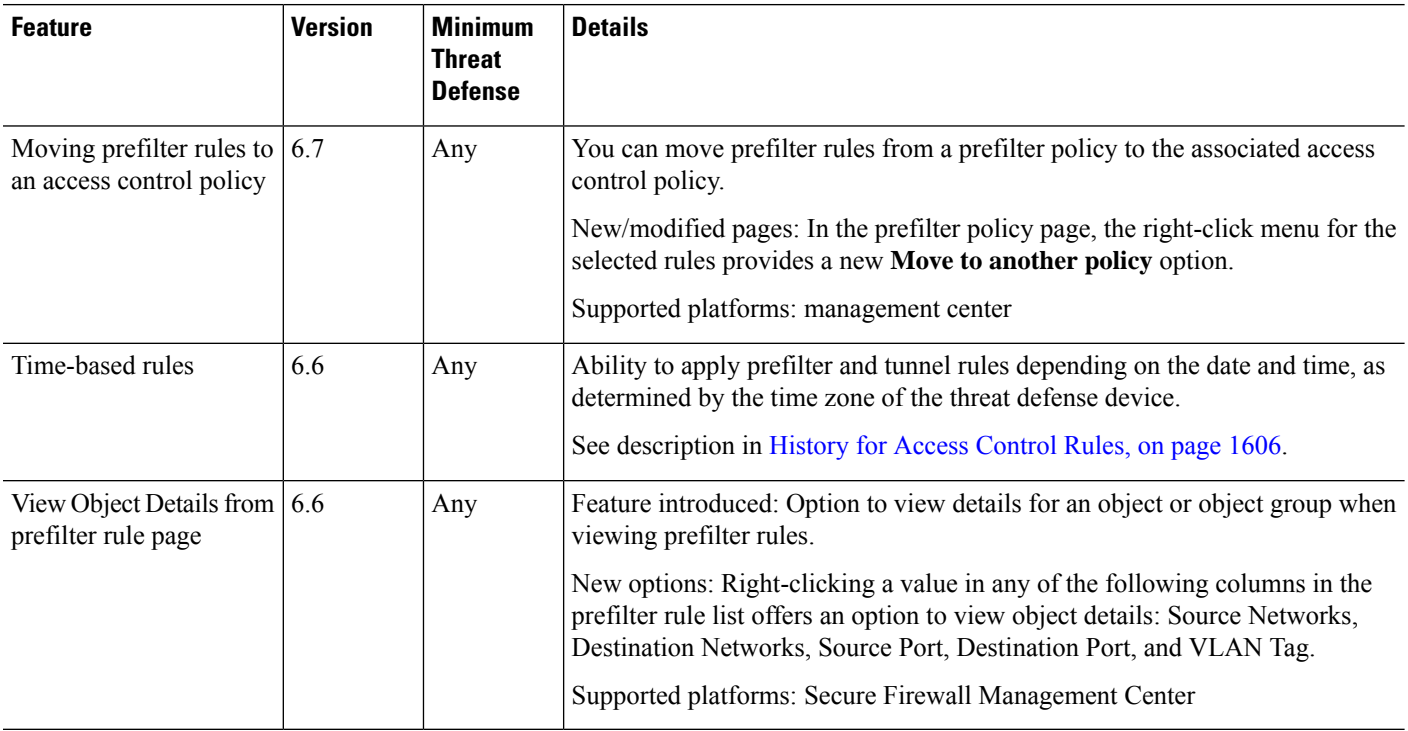

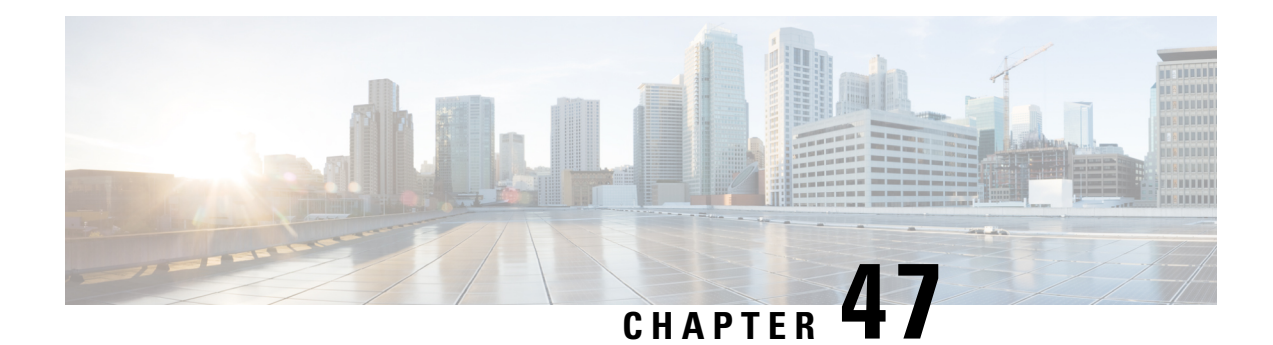

# **Service Policies**

You can use Threat Defense Service Policies to apply services to specific traffic classes. For example, you can use a service policy to create a timeout configuration that is specific to a particular TCP application, as opposed to one that applies to all TCP applications. A service policy consists of multiple actions or rules applied to an interface or applied globally.

- About Threat Defense Service [Policies,](#page-1818-0) on page 1735
- [Requirements](#page-1820-0) and Prerequisites for Service Policies, on page 1737
- Guidelines and [Limitations](#page-1820-1) for Service Policies, on page 1737
- [Configure](#page-1821-0) Threat Defense Service Policies, on page 1738
- [Examples](#page-1829-0) for Service Policy Rules, on page 1746
- [Monitoring](#page-1834-0) Service Policies, on page 1751
- History for Threat [Defense](#page-1834-1) Service Policy, on page 1751

## <span id="page-1818-0"></span>**About Threat Defense Service Policies**

You can use Threat Defense Service Policies to apply services to specific traffic classes. With service policies, you are not limited to applying the same services to all connections that enter the device or a given interface.

A traffic class is a combination of the interface and an extended access control list (ACL). The ACL "allow" rules determine which connections are part of the class. Any "denied" traffic in the ACL simply does not have the service applied to it: these connections are not actually dropped. You can use IP addresses and TCP/UCP ports to identify matching connections as precisely as you require.

There are two types of traffic class:

• Interface-based rules—If you specify a security zone or interface group in a service policy rule, the rule applies to the ACL "allowed" traffic that goes through any interface that is part of the interface objects.

For a given feature, interface-based rules applied to the ingress interface always take precedence over global rules: if an ingressinterface-based rule appliesto a connection, any matching global rule isignored. If no ingress interface or global rule applies, then an interface service rule on the egress interface is applied.

• Global rules—These rules apply to all interfaces. If an interface-based rule does not apply to a connection, the global rules are checked and applied to any connections that the ACL "allows." If none apply, then the connections proceed without any services applied.

A given connection can match only one traffic class, either interface-based or global, for a given feature. There should be at most one rule for a given interface object/traffic flow combination.

Service policy rules are applied after access control rules. These services are configured only for connections you are allowing.

### **How Service Policies Relate to FlexConfig and Other Features**

Prior to version 6.3(0), you could configure connection-related service rules using the TCP\_Embryonic\_Conn\_Limit and TCP\_Embryonic\_Conn\_Timeout pre-defined FlexConfig objects. You should remove those objects and redo your rules using the Threat Defense Service Policy. If you created any custom FlexConfig objects to implement any of these connection-related features (that is, **set connection** commands), you should also remove those objects and implement the features through the service policy.

Because connection-related service policy features are treated as a separate feature group from other service-rule implemented features, you should not run into problems with overlapping traffic classes. However, please be mindful when configuring the following:

- QoS Policy rules are implemented using the service policy CLI. These rules are applied before connection-based service policy rules. However, both QoS and connection settings can be applied to the same or overlapping traffic classes.
- You can use FlexConfig policies to implement customized application inspections and NetFlow. Use the **show running-config** command to examine the CLI that already configures service rules, including the **policy-map**, **class-map**, and **service-policy** commands. Netflow and application inspection are compatible with QoS and connection settings, but you need to understand the existing configuration before implementing FlexConfig. Connection settings are applied before application inspections and Netflow.

**Note**

Traffic classes that are created from the Threat Defense Service Policy are named **class\_map\_***ACLname*, where *ACLname* is the name of the extended *ACL* object used in the service policy rule.

### **What Are Connection Settings?**

Connection settings comprise a variety of features related to managing traffic connections, such as a TCP flow through the threat defense. Some features are named components that you would configure to supply specific services.

Connection settings include the following:

- **Global timeouts for various protocols—All** global timeouts have default values, so you need to change them only if you are experiencing premature connection loss. You configure global timeouts in the Firepower Threat Defense Platform policy. Select **Devices** > **Platform Settings**.
- **Connection timeouts per traffic class—You can override the global timeouts for specific types of traffic** using service policies. All traffic class timeouts have default values, so you do not have to set them.
- **Connection limits and TCP Intercept**—By default, there are no limits on how many connections can go through (or to) the threat defense. You can set limits on particular traffic classes using service policy rules to protect servers from denial of service (DoS) attacks. Particularly, you can set limits on embryonic connections (those that have not finished the TCP handshake), which protects against SYN flooding

attacks. When embryonic limits are exceeded, the TCP Intercept component gets involved to proxy connections and ensure that attacks are throttled.

- **Dead Connection Detection (DCD)**—If you have persistent connections that are valid but often idle, so that they get closed because they exceed idle timeout settings, you can enable Dead Connection Detection to identify idle but valid connections and keep them alive (by resetting their idle timers). Whenever idle times are exceeded, DCD probes both sides of the connection to see if both sides agree the connection is valid. The **show service-policy** command output includes counters to show the amount of activity from DCD. You can use the **show conn detail** command to get information about the initiator and responder and how often each has sent probes.
- **TCP sequence randomization**—Each TCP connection has two initial sequence numbers (ISN): one generated by the client and one generated by the server. By default, the threat defense randomizes the ISN of the TCP SYN passing in both the inbound and outbound directions. Randomization prevents an attacker from predicting the next ISN for a new connection and potentially hijacking the new session. However, TCP sequence randomization effectively breaks TCP SACK (Selective Acknowledgement), as the sequence numbers the client sees are different from what the server sees. You can disable randomization per traffic class if desired.
- **TCP Normalization**—The TCP Normalizer protects against abnormal packets. You can configure how some types of packet abnormalities are handled by traffic class. You can configure TCP Normalization using the FlexConfig policy.
- **TCP State Bypass—You can bypass TCP state checking if you use asymmetrical routing in your network.**

## <span id="page-1820-0"></span>**Requirements and Prerequisites for Service Policies**

#### **Model Support**

Threat Defense

#### **Supported Domains**

Any

#### **User Roles**

Admin

Access Admin

Network Admin

## <span id="page-1820-1"></span>**Guidelines and Limitations for Service Policies**

- Service policies apply to routed or switch interfaces only, in either routed or transparent mode. They do not apply to inline set or passive interfaces.
- You can have at most 25 traffic classes for a given interface or the global policy. Specifically, this means that you cannot have more than 25 service policy rules for the global policy for a given security zone or interface group. However, for interfaces, because the same interface can appear in both a security zone

and interface group, be aware that the actual limitation is based on the interfaces, and not the zone/group. Thus, you might be prevented from having 25 rules per zone/group based on the membership of your zones/groups.

- You can have at most one rule for a given interface object/traffic flow combination.
- When you make service policy changes to the configuration, all new connections use the new service policy. Existing connections continue to use the policy that was configured at the time of the connection establishment. If you want all connections to immediately use the new policy, you need to disconnect the current connectionsso they can reconnect using the new policy.From anSSH or Console CLIsession, enter the **clear conn** or **clear local-host** commands.

## <span id="page-1821-0"></span>**Configure Threat Defense Service Policies**

You can use Threat Defense Service Policies to apply services to specific traffic classes. For example, you can use a service policy to create a timeout configuration that is specific to a particular TCP application, as opposed to one that applies to all TCP applications. A service policy consists of multiple actions or rules applied to an interface or applied globally.

#### **Procedure**

- **Step 1** Choose **Policies** > **Access Control**, and click **Edit** ( ) for the access control policy whose Threat Defense Service Policy you want to edit.
- **Step 2** Click **Advanced Settings** from the **More** drop-down arrow at the end of the packet flow line.
- **Step 3** Click **Edit** ( ) in the **Threat Defense Service Policy** group.

A dialog box opens that shows the existing policy. The policy consists of an ordered list of rules, separated between global rules (which apply to all interfaces) and interface-based rules. The table shows the interface object and extended access control list name (which combined defines the traffic class for the rule), and the services applied.

- **Step 4** Do any of the following:
	- Click **Add Rule** to create a new rule. See [Configure](#page-1822-0) a Service Policy Rule, on page 1739.
	- Click Edit ( $\bullet$ ) to edit an existing rule. See [Configure](#page-1822-0) a Service Policy Rule, on page 1739.
	- Click **Delete** ( $\blacksquare$ ) to delete a rule.
	- Click a rule and drag it to a new location to move it. You cannot drag rules between the interface and global lists, instead you must edit the rule to change the interface/global setting. The first rule in the list that matches a connection is applied to the connection.
- **Step 5** Click **OK** when you are finished editing the policy.
- **Step 6** Click **Save** on **Advanced** window. The changes are not saved until you click save.

### <span id="page-1822-0"></span>**Configure a Service Policy Rule**

Configure service policy rules to apply services to specific traffic classes.

#### **Before you begin**

Go to **Objects** > **Object Management** > **Access List** > **Extended** and create an the extended access list that defines the traffic to which the rule applies. The rule is applied to any connections that match Allow rules in the extended access list. Define the ACL rules precisely, so that your service policy rule applies to only the traffic that requires the service.

If you are creating an interface-based rule, you must also have configured the interfaces on the assigned devices and added them to security zones or interface groups.

#### **Procedure**

- **Step 1** If you are not already in the Threat Defense Service Policy dialog box, choose **Policies** > **Access Control**, edit the access control policy, select **Advanced Settings** from the **More** drop-down arrow at the end of the packet flow line, then edit the **Threat Defense Service Policy**.
- **Step 2** Do any of the following:
	- Click **Add Rule** to create a new rule.
	- Click **Edit** ( ) to edit an existing rule.

The service policy rule wizard opens to step you through the process of configuring the rule.

- **Step 3** In the **Interface Object** step, select the option that defines the interfaces that will use the policy.
	- **Apply Globally**—Select this option to create a global rule, which applies to all interfaces.
	- **Select Interface Objects**—Select this option to create an interface-based rule. Then, select the security zones or interface objects that contain the desired interfaces, and click  $>$  to move them to the **Next** selected list. The service policy rule will be configured on each interface contained in the selected objects; it is not configured on the zone/group itself.

Click when the interface criteria is complete.

- **Step 4** In the **Traffic** Flow step, select the extended ACL object that defines the connections to which the rule applies, then click **Next**.
- **Step 5** In the **Connection Setting** step, configure the services to apply to this traffic class.
	- **Enable TCP State Bypass** (TCP connections only)—Implement TCP State Bypass. Connections subject to TCP State Bypass are not inspected by any inspection engines, and they bypass all TCP state checking and TCP normalization. For detailed information, see Bypass TCP State Checks for [Asymetrical](#page-1824-0) Routing (TCP State [Bypass\),](#page-1824-0) on page 1741.
		- Use TCP State Bypass for troubleshooting purposes or when asymmetric routing cannot be resolved. This feature disables multiple security features, which can cause a high number of connections if you do not implement it properly with a narrowly-defined traffic class. **Note**
- **Randomize TCP Sequence Number** (TCP connections only)—Whether to enable or disable TCP sequence number randomization. Randomization is enabled by default. For more information, see [Disable](#page-1828-0) TCP Sequence [Randomization,](#page-1828-0) on page 1745.
- **Enable Decrement TTL** (TCP connections only)—Decrement the time-to-live (TTL) on packets that match the class. If you decrement time to live, packets with a TTL of 1 will be dropped, but a connection will be opened for the session on the assumption that the connection might contain packets with a greater TTL. Note that some packets, such as OSPF hello packets, are sent with  $TTL = 1$ , so decrementing time to live can have unexpected consequences.
- If you want the threat defense device to appear on traceroutes, you must configure the decrement TTL option and also set the ICMP unreachable rate limit in the platform settings policy. See Make the Threat Defense Device Appear on [Traceroutes,](#page-1832-0) on page 1749. **Note**
- **Connections**—Limits for the number of connections allowed for the entire class. You can configure these options:
	- **Maximum TCP** and UDP (TCP/UDP connections only)—The maximum number of simultaneous connections that are allowed, between 0 and 2000000, for the entire class. For TCP, this count applies to established connections only. The default is 0, which allows unlimited connections. Because the limit is applied to a class, one attacking host can consume all the connections and leave none for the rest of the hosts that are matched to the class. Set the per-client limit to ameliorate this problem.
	- Maximum Embryonic (TCP connections only)—The maximum number of simultaneous embryonic TCP connections (those that have not finished the TCP handshake) allowed, between 0 and 2000000. The default is 0, which allows unlimited connections. By setting a non-zero limit, you enable TCP Intercept, which protects inside systems from a DoS attack perpetrated by flooding an interface with TCP SYN packets. Also set the per-client options to protect against SYN flooding. For more information, see Protect Servers from a SYN Flood DoS Attack (TCP [Intercept\),](#page-1829-1) on page 1746.
- **Connections Per Client**—Limits for the number of connections allowed for a given client (source IP address). You can configure these options:
	- **Maximum TCP and UDP** (TCP/UDP connections only)—The maximum number of simultaneous connections allowed per client, between 0 and 2000000.For TCP, thisincludes established, half-open (embryonic), and half-closed connections. The default is 0, which allows unlimited connections. This option restricts the maximum number of simultaneous connections that are allowed for each host that is matched to the class.
	- **Maximum Embryonic** (TCP connections only)—The maximum number of simultaneous embryonic TCP connections allowed per client, between 0 and 2000000. The default is 0, which allows unlimited connections. For more information, see Protect [Servers](#page-1829-1) from a SYN Flood DoS Attack (TCP [Intercept\),](#page-1829-1) on page 1746.
- **Connections Syn Cookie MSS**—The server maximum segment size (MSS) for SYN-cookie generation for embryonic connections upon reaching the embryonic connectionslimit, from 48 to 65535 . The default is 1380. This setting is meaningful only if you configure **Maximum Embryonic** for connections or per-client, or both.
- **Connections Timeout**—The timeout settings to apply to the traffic class. These timeouts override the global timeouts defined in the platform settings policy. You can configure the following:
- **Embryonic** (TCP connections only)—The timeout period until a TCP embryonic (half-open) connection is closed, between 0:0:5 and 1193:00:00. The default is 0:0:30.
- **Half Closed** (TCP connections only)—The idle timeout period until a half-closed connection is closed, between 0:0:30 and 1193:0:0. The default is 0:10:0. Half-closed connections are not affected by Dead Connection Detection (DCD). Also, the system does not send a reset when taking down half-closed connections.
- **Idle** (TCP, UDP, ICMP, IP connections)—The idle timeout period after which an established connection of any protocol closes, between 0:0:1 and 1193:0:0. The default is 1:0:0, unless you select the TCP State Bypass option, where the default is 0:2:0.
- **Reset Connection Upon Timeout** (TCP connections only)—Whether to send a TCP RST packet to both end systems after idle connections are removed.
- **Detect Dead Connections** (TCP connections only)—Whether to enable Dead Connection Detection (DCD). Before expiring an idle connection, the system probes the end hosts to determine if the connection is valid. If both hosts respond, the connection is preserved, otherwise the connection is freed. When operating in transparent firewall mode, you must configure static routes for the endpoints. You cannot configure DCD on connections that are also offloaded, so do not configure DCD on connections you are fast-pathing in the prefilter policy. Use the **show conndetail** command in the threat defense CLI to track how many DCD probes have been sent by the initiator and responder.

Configure the following options:

• **Detection Timeout**—The time duration in hh:mm:ss format to wait after each unresponsive DCD probe before sending another probe, between 0:0:1 and 24:0:0. The default is 0:0:15.

For systems that are operating in a cluster or high-availability configuration, we recommend that you do not set the interval to less than one minute (0:1:0). If the connection needs to be moved between systems, the changes required take longer than 30 seconds, and the connection might be deleted before the change is accomplished.

• Detection Retries—The number of consecutive failed retries for DCD before declaring the connection dead, from 1 to 255. The default is 5.

#### **Step 6** Click **Finish** to save your changes.

The rule is added to the bottom of the appropriate list, either Interfaces or Global. Global rules are matched in top-down order. Rules in the Interfaces list are matched in top down order for each interface object. Place rules for narrowly-defined traffic classes above broader rules, to ensure the right services get applied. You can move rules within each list by using drag and drop. You cannot move rules between lists.

### <span id="page-1824-0"></span>**Bypass TCP State Checks for Asymetrical Routing (TCP State Bypass)**

If you have an asymetrical routing environment in your network, where the outbound and inbound flow for a given connection can go through two different threat defense devices, you need to implement TCP State Bypass on the affected traffic.

However, TCP State Bypass weakens the security of your network, so you should apply bypass on very specific, limited traffic classes.

The following topics explain the problem and solution in more detail.

#### **The Asymetrical Routing Problem**

By default, all traffic that goes through the threat defense is inspected using the Adaptive Security Algorithm and is either allowed through or dropped based on the security policy. The threat defense maximizes the firewall performance by checking the state of each packet (new connection or established connection) and assigning it to either the session management path (a new connectionSYN packet), the fast path (an established connection), or the control plane path (advanced inspection).

TCP packets that match existing connections in the fast path can pass through the threat defense without rechecking every aspect of the security policy. This feature maximizes performance. However, the method of establishing the session in the fast path using the SYN packet, and the checks that occur in the fast path (such as TCP sequence number), can stand in the way of asymmetrical routing solutions: both the outbound and inbound flow of a connection must pass through the same threat defense device.

For example, a new connection goes to Security Appliance 1. The SYN packet goes through the session management path, and an entry for the connection is added to the fast path table. If subsequent packets of this connection go through Security Appliance 1, then the packets match the entry in the fast path, and are passed through. But if subsequent packets go to Security Appliance 2, where there was not a SYN packet that went through the session management path, then there is no entry in the fast path for the connection, and the packets are dropped. The following figure shows an asymmetric routing example where the outbound traffic goes through a different threat defense than the inbound traffic:

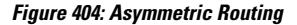

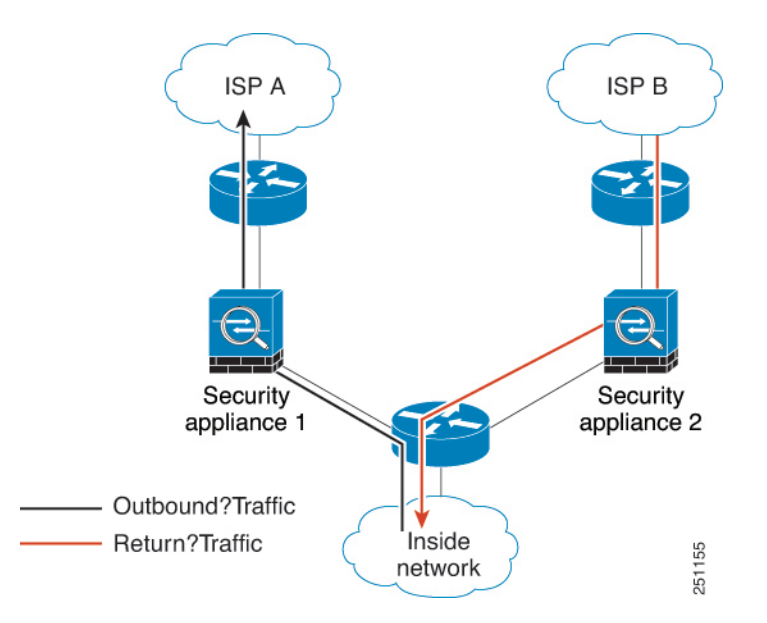

If you have asymmetric routing configured on upstream routers, and traffic alternates between two threat defense devices, then you can configure TCP state bypass for specific traffic. TCP state bypass alters the way sessions are established in the fast path and disables the fast path checks. This feature treats TCP traffic much as it treats a UDP connection: when a non-SYN packet matching the specified networks enters the threat defense device, and there is not a fast path entry, then the packet goes through the session management path to establish the connection in the fast path. Once in the fast path, the traffic bypasses the fast path checks.

### **Guidelines and Limitations for TCP State Bypass**

#### **TCP State Bypass Unsupported Features**

The following features are not supported when you use TCP state bypass:

- Application inspection—Inspection requires both inbound and outbound traffic to go through the same threat defense, so inspection is not applied to TCP state bypass traffic.
- Snort inspection—Inspection requires both inbound and outbound traffic to go through the same device. However, Snort inspection is not automatically bypassed for TCP state bypass traffic. You must also configure a prefilter fastpath rule for the same traffic class for which you configure TCP state bypass.
- TCP Intercept, maximum embryonic connection limit, TCP sequence number randomization—The threat defense does not keep track of the state of the connection, so these features are not applied.
- TCP normalization—The TCP normalizer is disabled.
- Stateful failover.

#### **TCP State Bypass NAT Guidelines**

Because the translation session is established separately for each threat defense, be sure to configure static NAT on both devices for TCP state bypass traffic. If you use dynamic NAT, the address chosen for the session on Device 1 will differ from the address chosen for the session on Device 2.

#### **Configure TCP State Bypass**

To bypass TCP state checking in asymetrical routing environments, carefully define a traffic class that applies to the affected hosts or networks only, then enable TCP State Bypass on the traffic class using a service policy. You must also configure a corresponding prefilter fastpath policy for the same traffic to ensure the traffic also bypasses inspection.

Because bypass reduces the security of the network, limit its application as much as possible.

#### **Procedure**

**Step 1** Create the extended ACL that defines the traffic class.

For example, to define a traffic class for TCP traffic from 10.1.1.1 to 10.2.2.2, do the following:

- a) Choose **Objects** > **Object Management**.
- b) Choose **Access List** > **Extended** from the table of contents.
- c) Click **Add Extended Access List**.
- d) Enter a **Name** for the object, for example, bypass.
- e) Click **Add** to add a rule.
- f) Keep **Allow** for the action.
- g) Enter 10.1.1.1 beneath the **Source** list and click **Add**, and 10.2.2.2 beneath the **Destination** list, and click **Add**.
- h) Click **Port**, select **TCP (6)** beneath the **Selected Source Ports** list, and click **Add**. Do not enter a port number, simply add TCP as the protocol, which will cover all ports.
- i) Click **Add** on the Extended Access List Entry dialog box to add the rule to the ACL.
- j) Click **Save** on the Extended Access List Object dialog box to save the ACL object.
- **Step 2** Configure the TCP state bypass service policy rule.

For example, to configure TCP state bypass for this traffic class globally, do the following:

- a) Choose **Policies** > **Access Control**, and edit the policy assigned to the devices that require this service.
- b) Click **Advanced Settings** from the **More** drop-down arrow at the end of the packet flow line, and click **Edit** ( ) for the **Threat Defense Service Policy**.
- c) Click **Add Rule**.
- d) Select **Apply Globally** > **Next**.
- e) Select the extended ACL object you created for this rule and click **Next**.
- f) Select **Enable TCP State Bypass**.
- g) (Optional.) Adjust the **Idle** timeout for bypassed connections. The default is 2 minutes.
- h) Click **Finish** to add the rule. If necessary, drag and drop the rule to the desired position in the service policy.
- i) Click **OK** to save the changes to the service policy.
- j) Click **Save** on **Advanced** to save the changes to the access control policy.
- **Step 3** Configure a prefilter fastpath rule for the traffic class.

You cannot use the ACL object in the prefilter rule, so you need to recreate the traffic class either directly in the prefilter rule, or by first creating network objects that define the class.

The following procedure assumes that you already have a prefilter policy attached to the access control policy. If you have not created a prefilter policy yet, go to **Policies** > **Prefilter** and first create the policy. You can then follow this procedure to attach it to the access control policy and create the rule.

Keeping with our example, this procedure creates a fastpath rule for TCP traffic from 10.1.1.1 to 10.2.2.2.

- a) Choose **Policies** > **Access Control**, and edit the policy that has the TCP bypass service policy rule.
- b) Click the link for the **Prefilter Policy**, which is to the left immediately under the policy description.
- c) In the Prefilter Policy dialog box, select the policy to assign to the device if the correct one is not already selected. Do not click OK yet.

Because you cannot add rules to the default prefilter policy, you must choose a custom policy.

- d) In the Prefilter Policy dialog box, click the **Edit** ( ). This action opens a new browser window where you can edit the policy.
- e) Click **Add Prefilter Rule** and configure a rule with the following properties.
	- **Name**—Any name that you fined meaningful will do, such as TCPBypass.
	- **Action**—Select **Fastpath**.
	- **Interface Objects**—If you configured TCP state bypass as a global rule, leave the default, any, for both source and destination. If you created an interface-based rule, select the same interface objects you used for rule in the **Source Interface Objects** list, and keep any as the destination.
	- **Networks**—Add 10.1.1.1 to the **Source Networks** list, and 10.2.2.2 to the **Destination Networks** list. You can either use network objects or manually add the addresses.
	- **Ports**—Under **Selected Source Ports**, select TCP(6), **do not enter a port**, and click **Add**. This will apply the rule to all (and only) TCP traffic, regardless of TCP port number.
- f) Click **Add** to add the rule to the prefilter policy.

g) Click **Save** to save your changes to the prefilter policy.

You can now close the prefilter edit window and return to the access control policy edit window.

- h) In the access control policy edit window, the Prefilter Policy dialog box should still be open. Click **OK** to save your changes to the prefilter policy assignment.
- i) Click **Save** on the access control policy to save the changed prefilter policy assignment, if you changed it.

You can now deploy the changes to the affected devices.

### <span id="page-1828-0"></span>**Disable TCP Sequence Randomization**

Each TCP connection has two initial sequence numbers (ISN): one generated by the client and one generated by the server. The threat defense device randomizes the ISN of the TCP SYN passing in both the inbound and outbound directions.

Randomizing the ISN of the protected host prevents an attacker from predicting the next ISN for a new connection and potentially hijacking the new session. However, TCP sequence randomization effectively breaks TCP SACK (Selective Acknowledgement), as the sequence numbers the client sees are different from what the server sees.

You can disable TCP initial sequence number randomization if necessary, for example, because data is getting scrambled. Following are some situations where you might want to disable randomization.

- If another in-line firewall is also randomizing the initial sequence numbers, there is no need for both firewalls to be performing this action, even though this action does not affect the traffic.
- If you use eBGP multi-hop through the device, and the eBGP peers are using MD5. Randomization breaks the MD5 checksum.
- If you use a WAAS device that requires the threat defense device not to randomize the sequence numbers of connections.
- If you enable hardware bypass for the ISA 3000, and TCP connections are dropped when the ISA 3000 is no longer part of the data path.

#### **Procedure**

**Step 1** Create the extended ACL that defines the traffic class.

For example, to define a traffic class for TCP traffic from any host to 10.2.2.2, do the following:

- a) Choose **Objects** > **Object Management**.
- b) Choose **Access List** > **Extended** from the table of contents.
- c) Click **Add Extended Access List**.
- d) Enter a **Name** for the object, for example, preserve-sq-no.
- e) Click **Add** to add a rule.
- f) Keep **Allow** for the action.
- g) Leave the **Source** list empty, enter 10.2.2.2 beneath the **Destination** list, and click **Add**.
- h) Click **Port**, select **TCP (6)** beneath the **Selected Source Ports** list, and click **Add**. Do not enter a port number, simply add TCP as the protocol, which will cover all ports.
- i) Click **Add** on the Extended Access List Entry dialog box to add the rule to the ACL.
- j) Click **Save** on the Extended Access List Object dialog box to save the ACL object.

**Step 2** Configure the service policy rule that disables TCP sequence number randomization.

For example, to disable randomization for this traffic class globally, do the following:

- a) Choose **Policies** > **Access Control**, and edit the policy assigned to the devices that require this service.
- b) Click **Advanced Settings** from the **More** drop-down arrow at the end of the packet flow line, and click **Edit** ( ) for the **Threat Defense Service Policy**.
- c) Click **Add Rule**.
- d) Select **Apply Globally** > **Next**.
- e) Select the extended ACL object you created for this rule and click **Next**.
- f) Deselect **Randomize TCP Sequence Number**.
- g) (Optional.) Adjust the other connection options as needed.
- h) Click **Finish** to add the rule. If necessary, drag and drop the rule to the desired position in the service policy.
- i) Click **OK** to save the changes to the service policy.
- j) Click **Save** on **Advanced** to save the changes to the access control policy.

You can now deploy the changes to the affected devices.

## <span id="page-1829-1"></span><span id="page-1829-0"></span>**Examples for Service Policy Rules**

The following topics provide examples of service policy rules.

### **Protect Servers from a SYN Flood DoS Attack (TCP Intercept)**

A SYN-flooding denial of service (DoS) attack occurs when an attacker sends a series of SYN packets to a host. These packets usually originate from spoofed IP addresses. The constant flood of SYN packets keeps the server SYN queue full, which prevents it from servicing connection requests from legitimate users.

You can limit the number of embryonic connections to help prevent SYN flooding attacks. An embryonic connection is a connection request that has not finished the necessary handshake between source and destination.

When the embryonic connection threshold of a connection is crossed, the threat defense acts as a proxy for the server and generates a SYN-ACK response to the client SYN request using the SYN cookie method, so that the connection is not added to theSYN queue of the targeted host. TheSYN cookie is the initial sequence number returned in the SYN-ACK that is constructed from MSS, time stamp, and a mathematical hash of other items to essentially create a secret. If the threat defense receives an ACK back from the client with the correct sequence number and within the valid time window, it can then authenticate that the client is real and allow the connection to the server. The component that performs the proxy is called TCP Intercept.

Setting connection limits can protect a server from a SYN flood attack. You can optionally enable TCP Intercept statistics and monitor the results of your policy. The following procedure explains the end-to-end process.

#### **Before you begin**

- Ensure that you set the embryonic connection limit lower than the TCPSYN backlog queue on the server that you want to protect. Otherwise, valid clients can no longer access the server during a SYN attack. To determine reasonable values for embryonic limits, carefully analyze the capacity of the server, the network, and server usage.
- Depending on the number of CPU cores on your Secure Firewall Threat Defense device model, the maximum concurrent and embryonic connections can exceed the configured numbers due to the way each core manages connections. In the worst case scenario, the device allows up to n-1 extra connections and embryonic connections, where n is the number of cores. For example, if your model has 4 cores, if you configure 6 concurrent connections and 4 embryonic connections, you could have an additional 3 of each type. To determine the number of cores for your model, enter the **show cpu core** command in the device CLI.

#### **Procedure**

**Step 1** Create the extended ACL that defines the traffic class, which is the list of servers you want to protect.

For example, to define a traffic class to protect the web servers with the IP addresses 10.1.1.5 and 10.1.1.6:

- a) Choose **Objects** > **Object Management**.
- b) Choose **Access List** > **Extended** from the table of contents.
- c) Click **Add Extended Access List**.
- d) Enter a **Name** for the object, for example, protected-servers.
- e) Click **Add** to add a rule.
- f) Keep **Allow** for the action.
- g) Leave the **Source** list empty, enter 10.1.1.5 beneath the **Destination** list, and click **Add**.
- h) Also enter 10.1.1.6 beneath the **Destination** list and click **Add**.
- i) Click **Port**, select **HTTP** in the available ports list, and click **Add to Destination**. If your server also support HTTPS connections, also add that port.
- j) Click **Add** on the Extended Access List Entry dialog box to add the rule to the ACL.
- k) Click **Save** on the Extended Access List Object dialog box to save the ACL object.
- **Step 2** Configure the service policy rule that sets embryonic connection limits.

For example, to set the total concurrent embryonic limit to 1000 connections, and the per-client limit to 50 connections, do the following:

- a) Choose **Policies** > **Access Control**, and edit the policy assigned to the devices that require this service.
- b) Click **Advanced Settings** from the **More** drop-down arrow at the end of the packet flow line, and click **Edit** ( ) for the **Threat Defense Service Policy**.
- c) Click **Add Rule**.
- d) Select **Apply Globally** > **Next**.
- e) Select the extended ACL object you created for this rule and click **Next**.
- f) Enter 1000 for **Connections** > **Maximum Embryonic**.
- g) Enter 50 for **Connections Per Client** > **Maximum Embryonic**.
- h) (Optional.) Adjust the other connection options as needed.
- i) Click **Finish** to add the rule. If necessary, drag and drop the rule to the desired position in the service policy.
- j) Click **OK** to save the changes to the service policy.
- k) Click **Save** on **Advanced** to save the changes to the access control policy.

#### **Step 3** (Optional.) Configure the rates for TCP Intercept statistics.

TCP Intercept uses the following options to determine the rate for collecting statistics. All options have default values, so if these rates suit your needs, you can skip this step.

- Rate Interval—The size of the history monitoring window, between 1 and 1440 minutes. The default is 30 minutes. During this interval, the system samples the number of attacks 30 times.
- Burst Rate—The threshold for syslog message generation, between 25 and 2147483647. The default is 400 per second. When the burst rate is exceeded, the device generates syslog message 733104.
- Average Rate—The average rate threshold for syslog message generation, between 25 and 2147483647. The default is 200 per second. When the average rate is exceeded, the device generates syslog message 733105.

If you want to adjust these options, do the following:

- a) Choose **Objects** > **Object Management**.
- b) Choose **FlexConfig** > **Text Object**.
- c) Click **Edit** ( $\bullet$ ) for the threat defense statistics system-defined object.
- d) Although you can directly change the values, the recommended approach is to open the **Override** section and click **Add** to create a device override.
- e) Select the devicesto which you will assign the service policy (through the access control policy assignment) and click **Add** to move them to the selected list.
- f) Click **Override**.
- g) The object must have 3 entries, so click **Count** as needed until you get 3.
- h) Enter the values you need, in order from 1-3, as rate interval, burst rate, and average rate. Consult the object description to verify you enter the values in the right order.
- i) Click **Add** in the Object Override dialog box.
- j) Click **Save** in the Edit Text Object dialog box.
- **Step 4** Enable TCP Intercept statistics.

You must configure a FlexConfig policy to enable TCP Intercept statistics.

- a) Choose **Devices** > **FlexConfig**.
- b) If you already have a policy assigned to the devices, edit it. Otherwise, create a new policy and assign it to the affected devices.
- c) Select the **Threat\_Detection\_Configure** object in the **Available FlexConfig** list and click **>>**. The object is added to the **Selected Append FlexConfigs** list.
- d) Click **Save**.
- e) (Optional.) You can verify that you have the right settings by clicking **Preview Config** and selecting one of the devices.

The system generates the CLI commands that will be written to the device during the next deployment. These commands will include those needed for the service policy as well as those needed for threat detection statistics. Scroll to the bottom of the preview to see the appended CLI. The TCP Intercept statistics command should look something like the following, if you use the default values (line break added for clarity):

###Flex-config Appended CLI ###

threat-detection statistics tcp-intercept rate-interval 30 burst-rate 400 average-rate 200

- **Step 5** You can now deploy the changes to the affected devices.
- **Step 6** Monitor the TCP Intercept statistics from the device CLI using the following commands:
	- **show threat-detection statistics top tcp-intercept** [**all** | **detail**]—View the top 10 protected servers under attack. The **all** keyword shows the history data of all the traced servers. The**detail** keyword shows history sampling data. The system samples the number of attacks 30 times during the rate interval, so for the default 30 minute period, statistics are collected every 60 seconds.
		- You can use the **shun** command to block attacking host IP addresses. To remove the block, use the **no shun** command. **Note**
	- **clear threat-detection statistics tcp-intercept**—Erases TCP Intercept statistics.

#### **Example:**

```
hostname(config)# show threat-detection statistics top tcp-intercept
Top 10 protected servers under attack (sorted by average rate)
Monitoring window size: 30 mins Sampling interval: 30 secs
<Rank> <Server IP:Port> <Interface> <Ave Rate> <Cur Rate> <Total> <Source IP (Last Attack
Time)>
   ----------------------------------------------------------------------------------
1 10.1.1.5:80 inside 1249 9503 2249245 <various> Last: 10.0.0.3 (0 secs ago)
2 10.1.1.6:80 inside 10 10 6080 10.0.0.200 (0 secs ago)
```
### <span id="page-1832-0"></span>**Make the Threat Defense Device Appear on Traceroutes**

By default, the Threat Defense device does not appear on traceroutes as a hop. To make it appear, you need to decrement the time-to-live on packets that pass through the device, and increase the rate limit on ICMP unreachable messages. To accomplish this, you must configure a service policy rule and adjust the ICMP platform settings policy.

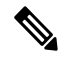

If you decrement time to live, packets with a TTL of 1 will be dropped, but a connection will be opened for the session on the assumption that the connection might contain packets with a greater TTL. Note that some packets, such as OSPF hello packets, are sent with  $TTL = 1$ , so decrementing time to live can have unexpected consequences. Keep these considerations in mind when defining your traffic class. **Note**

#### **Procedure**

**Step 1** Create the extended ACL that defines the traffic class for which to enable traceroute reporting.

For example, to define a traffic class for all addresses, but excluding OSPF traffic, do the following:

a) Choose **Objects** > **Object Management**.

- b) Choose **Access List** > **Extended** from the table of contents.
- c) Click **Add Extended Access List**.
- d) Enter a **Name** for the object, for example, traceroute-enabled.
- e) Click **Add** to add a rule to exclude OSPF.
- f) Change the action to **Block**, click **Port**, select **OSPFIGP (89)** as the protocol beneath the **Destination Ports** list, and click **Add** to add the protocol to the selected list.
- g) Click **Add** on the Extended Access List Entry dialog box to add the OSPF rule to the ACL.
- h) Click **Add** to add a rule to include all other connections.
- i) Keep **Allow** for the action, and leave both the Source and Destination lists empty.
- j) Click **Add** on the Extended Access List Entry dialog box to add the rule to the ACL.

Ensure that the OSPF deny rule is above the Allow Any rule. Drag and drop to move the rules if necessary.

- k) Click **Save** on the Extended Access List Object dialog box to save the ACL object.
- **Step 2** Configure the service policy rule that decrements the time-to-live value.

For example, to decrement time-to-live globally, do the following:

- a) Choose **Policies** > **Access Control**, and edit the policy assigned to the devices that require this service.
- b) Click **Advanced Settings** from the **More** drop-down arrow at the end of the packet flow line, and click **Edit** ( ) for the **Threat Defense Service Policy**.
- c) Click **Add Rule**.
- d) Select **Apply Globally** and click **Next**.
- e) Select the extended ACL object you created for this rule and click **Next**.
- f) Select **Enable Decrement TTL**.
- g) (Optional.) Adjust the other connection options as needed.
- h) Click **Finish** to add the rule. If necessary, drag and drop the rule to the desired position in the service policy.
- i) Click **OK** to save the changes to the service policy.
- j) Click **Save** on **Advanced** to save the changes to the access control policy.

You can now deploy the changes to the affected devices.

- **Step 3** Increase the rate limit on ICMP unreachable messages.
	- a) Choose **Devices** > **Platform Settings**.
	- b) If you already have a policy assigned to the devices, edit it. Otherwise, create a new Threat Defense platform settings policy and assign it to the affected devices.
	- c) Select **ICMP** from the table of contents.
	- d) Increase the **Rate Limit**, for example, to 50. You might also want to increase the **BurstSize**, for example, to 10, to ensure enough responses are generated within the rate limit.

You can leave the ICMP rules table empty, it is not related to this task.

- e) Click **Save**.
- **Step 4** You can now deploy the changes to the affected devices.

Ш

## <span id="page-1834-0"></span>**Monitoring Service Policies**

You can monitor service-policy related information using the device CLI. Following are some useful commands.

• **show conn** [**detail**]

Shows connection information. Detailed information uses flags to indicate special connection characteristics. For example, the "b" flag indicates traffic subject to TCP State Bypass.

When you use the **detail** keyword, you can see information about Dead Connection Detection (DCD) probing, which shows how often the connection was probed by the initiator and responder. For example, the connection details for a DCD-enabled connection would look like the following:

```
TCP dmz: 10.5.4.11/5555 inside: 10.5.4.10/40299,
   flags UO , idle 1s, uptime 32m10s, timeout 1m0s, bytes 11828,
cluster sent/rcvd bytes 0/0, owners (0,255)
  Traffic received at interface dmz
       Locally received: 0 (0 byte/s)
  Traffic received at interface inside
        Locally received: 11828 (6 byte/s)
  Initiator: 10.5.4.10, Responder: 10.5.4.11
  DCD probes sent: Initiator 5, Responder 5
```
• **show service-policy**

Shows service policy statistics, including Dead Connection Detection (DCD) statistics.

• **show threat-detection statistics top tcp-intercept** [**all** | **detail**]

View the top 10 protected servers under attack. The **all** keyword shows the history data of all the traced servers. The **detail** keyword shows history sampling data. The system samples the number of attacks 30 times during the rate interval, so for the default 30 minute period, statistics are collected every 60 seconds.

## <span id="page-1834-1"></span>**History for Threat Defense Service Policy**

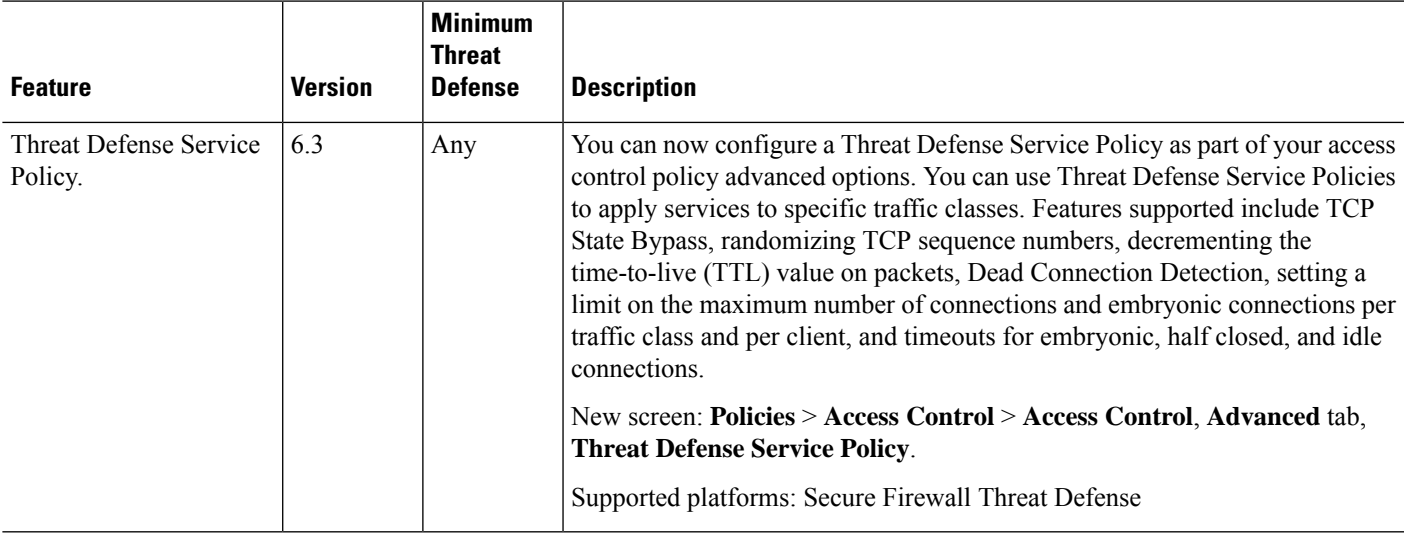

 $\mathbf I$ 

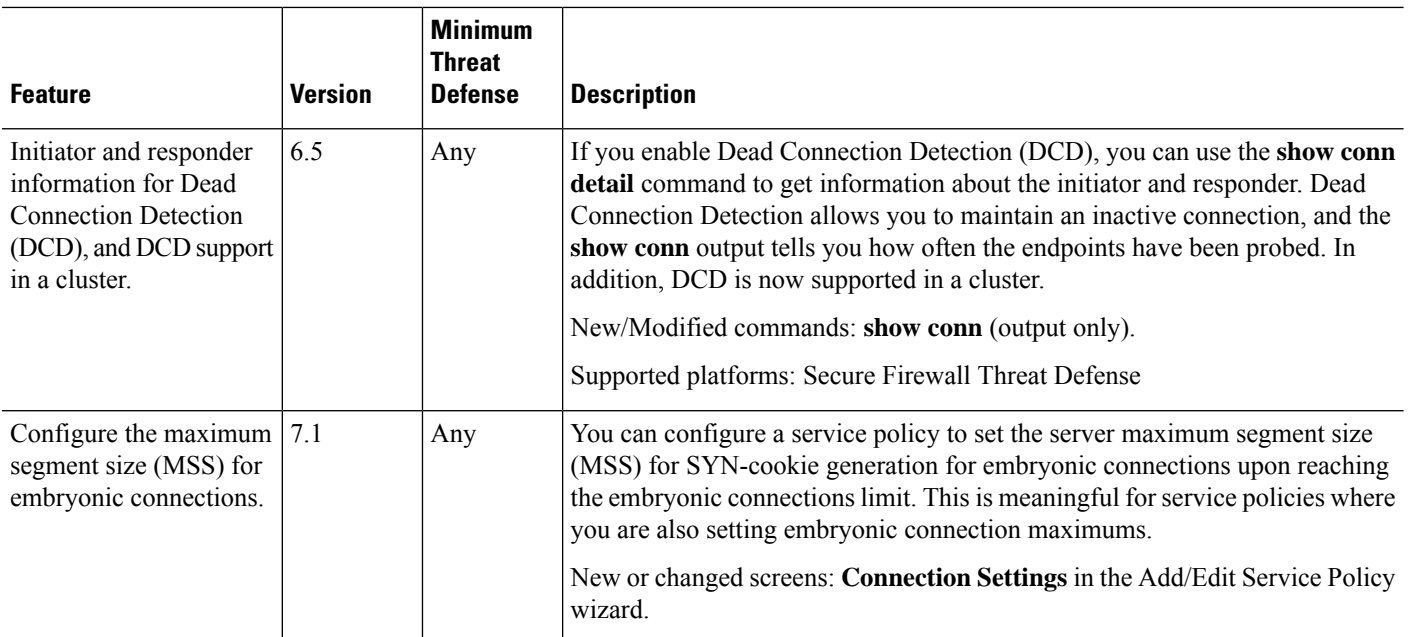
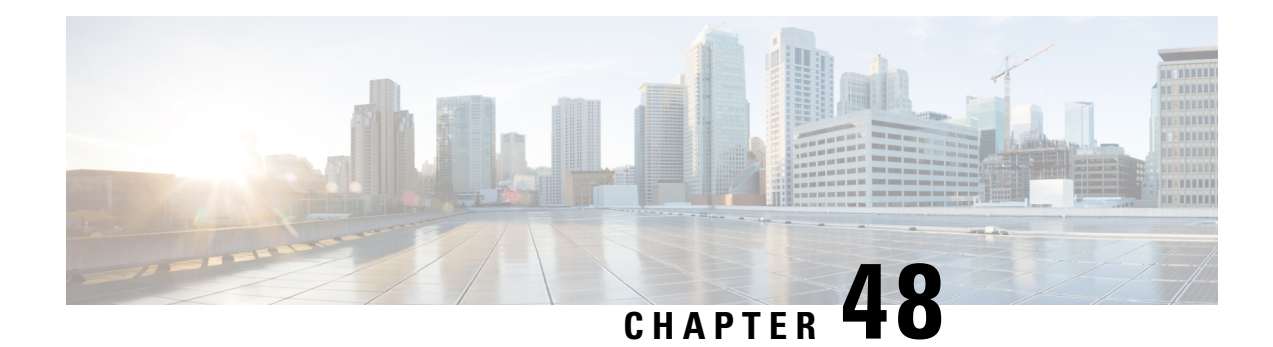

# **Threat Detection**

Cisco's portscan detector is a threat detection mechanism designed to help you detect and prevent portscan activity in all types of traffic to protect networks from eventual attacks. Portscan traffic can be detected efficiently in both allowed and denied traffic.

Portscan is a form of network reconnaissance that is often used by attackers as a prelude to an attack. In a portscan, an attacker determines the types of network protocols or services a host supports and sends specially crafted packets to a targeted host. By examining the packets that the host responds with, the attacker can often determine which ports are open on the host and, either directly or by inference, which application protocols are running on these ports.

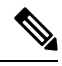

The portscan detection and prevention feature from the access control policy is supported from management center 7.2 onwards in Snort 3 devices only. Threat detection is eligible for the traffic inspected by Snort only. Threat detection is not considered for traffic sent to the threat defense device itself. **Note**

- Portscan Detection and [Prevention,](#page-1836-0) on page 1753
- Configure Portscan Detection and [Prevention,](#page-1838-0) on page 1755
- Improved Detection in Low [Sensitivity,](#page-1839-0) on page 1756
- Alerting Portscan [Activity,](#page-1840-0) on page 1757
- Portscan [Upgrade](#page-1840-1) from NAP Policy, on page 1757
- Feature Support for Access Control Policy with [Portscan,](#page-1841-0) on page 1758

## <span id="page-1836-0"></span>**Portscan Detection and Prevention**

### **Types of Detection**

The following are the types of portscan activities that can block hosts detecting them.

- **Regular portscan**—A one-to-one portscan in which an attacker uses a host to scan multiple ports on a single target host. This option detects TCP, UDP, and IP portscans.
- **Decoy portscan**—A one-to-one portscan in which the attacker mixes spoofed source IP addresses with the actual scanning IP address. The decoy portscan option detects TCP, UDP, and IP protocol portscans.
- **Distributed portscan**—A many-to-one portscan in which multiple hosts query a single host for open ports. This is used to evade port scan detection as all the requests when sourced from multiple hosts might look legitimate. The distributed portscan option detects TCP, UDP, and IP protocol portscans.
- **Port sweep**—A one-to-many portsweep in which an attacker uses one or a few hosts to scan a single port on multiple target hosts. This usually happens for new exploits and the attacker is looking for a specific service. This option detects TCP, UDP, ICMP, and IP portsweeps.

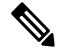

**Note** Regular, decoy, and distributed portscans are not categorized and alerted as regular portscan activity.

## **Traffic Selection**

- You can choose portscan detection for **Permitted**, **Denied**, or **All** traffic. By default, portscan detection occurs for all the traffic in a selected category.
- You can specify the networks to be monitored for portscan activity. Within the monitored network, you can exempt certain hosts from being identified as scanners.
- You can also exempt all traffic that is designed to target hosts from portscan detection.
- Portscan detection is supported for both IPv4 and IPv6 traffic.

#### **Detection Configuration**

The following are the detection configuration options:

- Configuration options:
	- Protocol types: TCP, UDP, IP, and ICMP
	- Port count: Number of ports accessed for TCP and UDP based scans
	- Host count: Number of hosts accessed for TCP, UDP, and ICMP based scans
	- Protocol count: Number of protocols used for IP protocol scan
	- Interval: Time interval
- Predefined sensitivity levels—You can tune portscan detection using the following sensitivity levels:
	- Low—Detects only negative responses from targeted hosts. Select this sensitivity level to suppress false positives, but remember that some types of portscans (slow scans, filtered scans) might be missed.

This level uses the shortest time window for portscan detection.

• Medium—Detects portscans based on the number of connections to a host, so you can detect filtered portscans. However, very active hosts such as network address translators and proxies may generate false positives.

By default, sensitivity level is set to **Medium**.

This level uses a longer time window for portscan detection.

- High—Detects portscans based on a time window, which means that you can detect time-based portscans. This level uses a much longer time window for portscan detection.
- Custom—Used to customize sensitivity levels. If you edit existing, preconfigured sensitivity levels, the **Custom** option is automatically selected.
- You can finetune the thresholds and also enable or disable different types of scans.

#### **Prevention Configuration**

For configuring prevention, the following are the options:

- You have the option to block a host that has been identified to be performing portscan activity.
- Duration-based block with automatic unblocking of host after duration expires.
- You can exempt hosts from being blocked due to portscan activity.

For more information about configuring portscan detection and prevention, see Configure Portscan Detection and [Prevention,](#page-1838-0) on page 1755.

## <span id="page-1838-0"></span>**Configure Portscan Detection and Prevention**

Portscan can be configured either for detection or prevention. By default, portscan detection is done only on allowed traffic.

### **Before you begin**

To configure portscan detection and prevention from the access control policy editor, the following are the prerequisites:

- Management Center and the managed device must be running 7.2.0 or later.
- Snort 3 must be enabled.

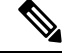

When you move devices from Snort 3 to Snort 2, portscan gets disabled. However, you can configure portscan on devices using Snort 2 using NAP and intrusion policy. **Note**

### **Procedure**

**Step 1** In the access control policy editor, click **Advanced Settings** from the **More** drop-down arrow at the end of the packet flow line. Then, click **Edit** ( $\bullet$ ) next to **Threat Detection**.

- **Step 2** In the **Threat Detection** window, you can select **Detection** or **Prevention** as the **Portscan mode**.
- **Step 3** If you select **Detection**:
	- **a.** Under the **Traffic Selection** tab, you have the option to select portscan detection on **Permitted**, **Denied**, or **All** traffic.

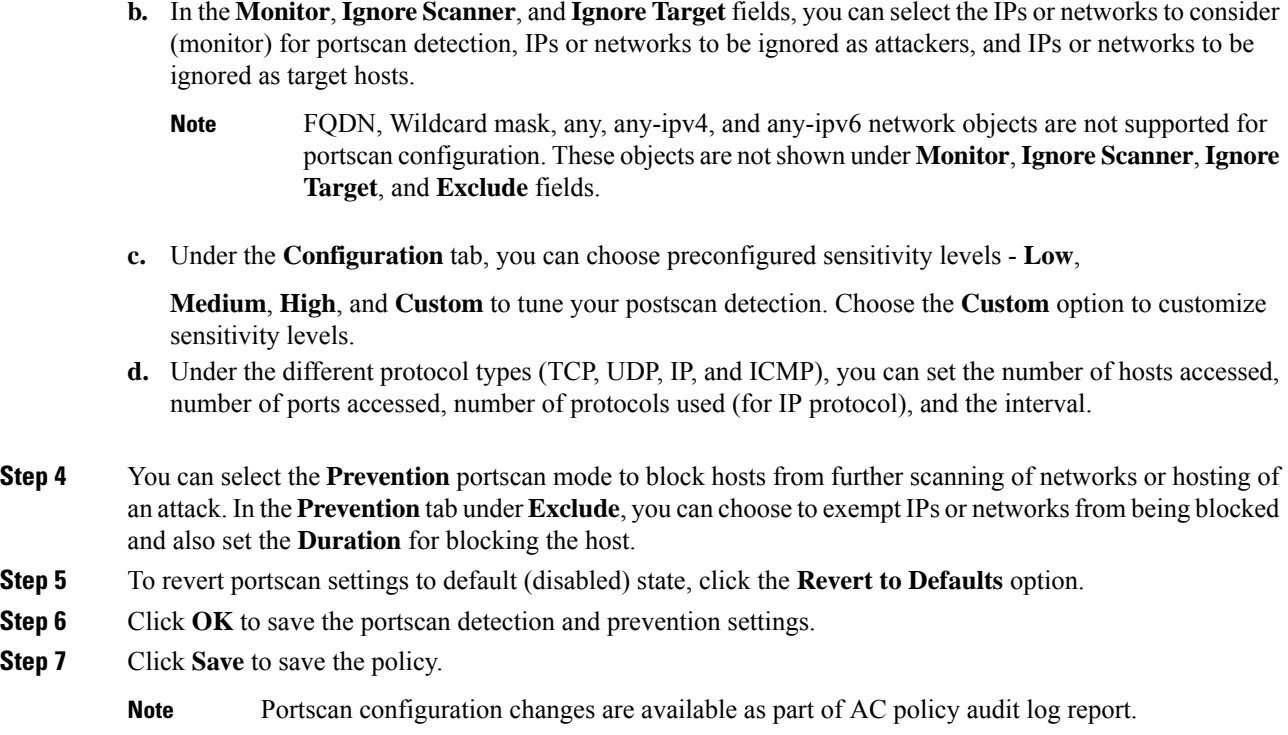

## **What to do next**

Deploy configuration changes; see Deploy [Configuration](#page-251-0) Changes, on page 168.

## <span id="page-1839-0"></span>**Improved Detection in Low Sensitivity**

You can track negative responses for TCP, UDP, and ICMP initial packets in low sensitivity levels. Only if the number of unsuccessful connections is more than the rejection threshold (for example, 10% in low sensitivity) and the port/IP protocol count is more than the configured threshold, an alert is triggered. This mitigates false positives.

If there is a mix of allowed and blocked traffic, the number of rejection ports or hosts is calculated based on the difference between allowed and blocked traffic. In the case of only blocked traffic, the rejection threshold is not considered.

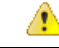

**Attention**

This solution does not work for UDP and ICMP connections when threat defense is configured in inline set mode.

### **Example**

Assume the portscan is enabled in threat defense with low sensitivity.

```
Configured port count threshold = 120
```
Calculated reject count threshold =  $10\%$  of  $120 = 12$ 

An attacker initiates the connection with, say, 131 ports of target and the target positively acknowledges all the initiations. Port count = 131, which is greater than the threshold, but an alert is not triggered because there are no negative acknowledgements.

An attacker initiates the connection with, say, 131 ports of target and the target positively acknowledges 121 initiations and negatively acknowledges 10 initiations.

Port count = 131, which is greater than the threshold, but reject port count = 10, which is lesser than the rejection threshold; hence an alert is not triggered.

An attacker initiates the connection with, say, 134 ports of target and the target positively acknowledges 121 initiations and negatively acknowledges 13 initiations. Port count = 134, which is greater than the threshold, reject port count = 13 is also higher than the rejection threshold. Hence an alert is triggered in this case.

## <span id="page-1840-0"></span>**Alerting - Portscan Activity**

After you configure portscan, the portscan-specific intrusion policy events are generated, regardless of the presence or configuration of IPS policy or events.

Portscan activity is alerted through the existing portscan-specific IPS events. IPS events with Generator ID (GID) 122 and Snort ID from SIDs 1 through 27 are generated. For these events, the *(port\_scan)* string is prepended in the event messages.

To view these events in management center, go to **Analysis** > **Intrusion** > **Events**.

## <span id="page-1840-1"></span>**Portscan Upgrade from NAP Policy**

Snort 3 network analysis policy (NAP)-based portscan feature is not supported on devices running 7.2.0 or later.

For Snort 3 devices running 7.2.0 or later, you must configure portscan using the access control policy (Advanced settings tab).

Post-upgrade to 7.2.0 (or later) Snort 3 device, the portscan configuration settings will be picked and deployed from the access control policy portscan settings instead of the NAP policy, so if you have not migrated your NAP portscan configuration to AC policy portscan, your device will lose the portscan configuration upon next deployment.

The following table showsthe portscan configuration that can be applied to version 7.2.0 or later and to version 7.1.0 or earlier that are running Snort 3 or Snort 2 engines.

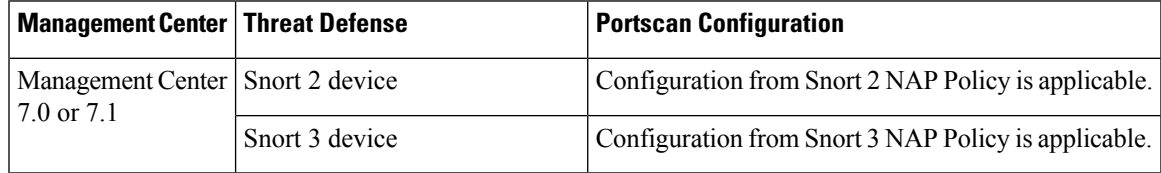

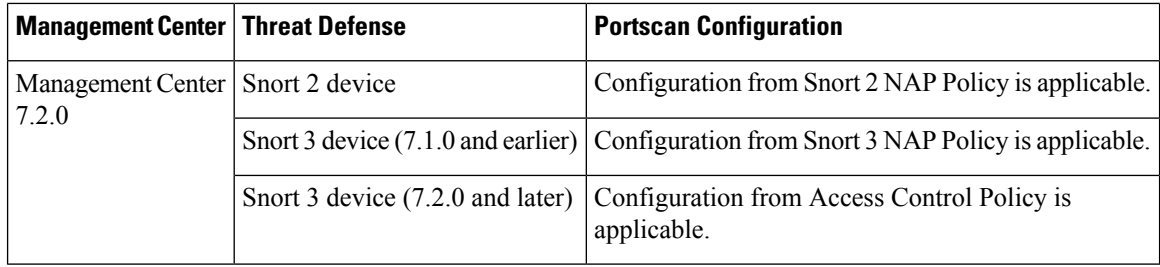

# <span id="page-1841-0"></span>**Feature Support for Access Control Policy with Portscan**

Access control policy with portscan is supported for the following features:

- **Audit Logs and Delta Preview**—Portscan information is available in AC policy audit logs and under Deployment Preview.
- **Import and Export**––You can import or export AC policy containing portscan configuration.
- **Domains**––Portscan can be configured for AC policies in global and leaf domains.
- **PDF Report Generation**––The AC policy report also contains the configured portscan settings.
- **Rollback**––You can rollback to the deployed version of the configuration containing the portscan configuration.

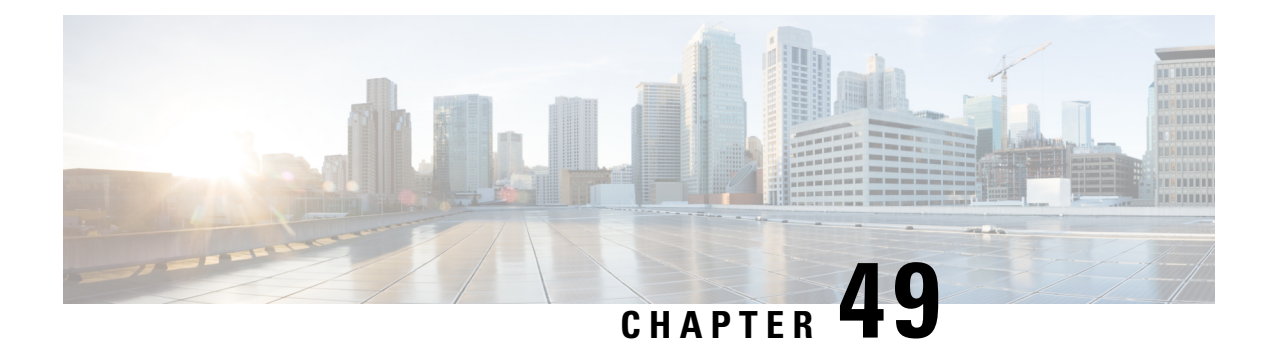

# **Intelligent Application Bypass**

The following topics describe how to configure access control polices to use Intelligent Application Bypass (IAB)

- [Introduction](#page-1842-0) to IAB, on page 1759
- IAB [Options,](#page-1843-0) on page 1760
- [Requirements](#page-1845-0) and Prerequisites for Intelligent Application Bypass, on page 1762
- [Configuring](#page-1845-1) Intelligent Application Bypass, on page 1762
- IAB Logging and [Analysis,](#page-1846-0) on page 1763

## <span id="page-1842-0"></span>**Introduction to IAB**

IAB identifies applications that you trust to traverse your network without further inspection if performance and flow thresholds are exceeded. For example, if a nightly backup significantly impacts system performance, you can configure thresholds that, if exceeded, trust traffic generated by your backup application. Optionally, you can configure IAB so that, when an inspection performance threshold is exceeded, IAB trusts all traffic that exceeds any flow bypass threshold, regardless of the application type.

The system implements IAB on traffic allowed by access control rules or the access control policy's default action, before the traffic issubject to deep inspection. A test mode allows you to determine whether thresholds are exceeded and, if so, to identify the application flows that would have been bypassed if you had actually enabled IAB (called *bypass mode*).

The following graphic illustrates the IAB decision-making process:

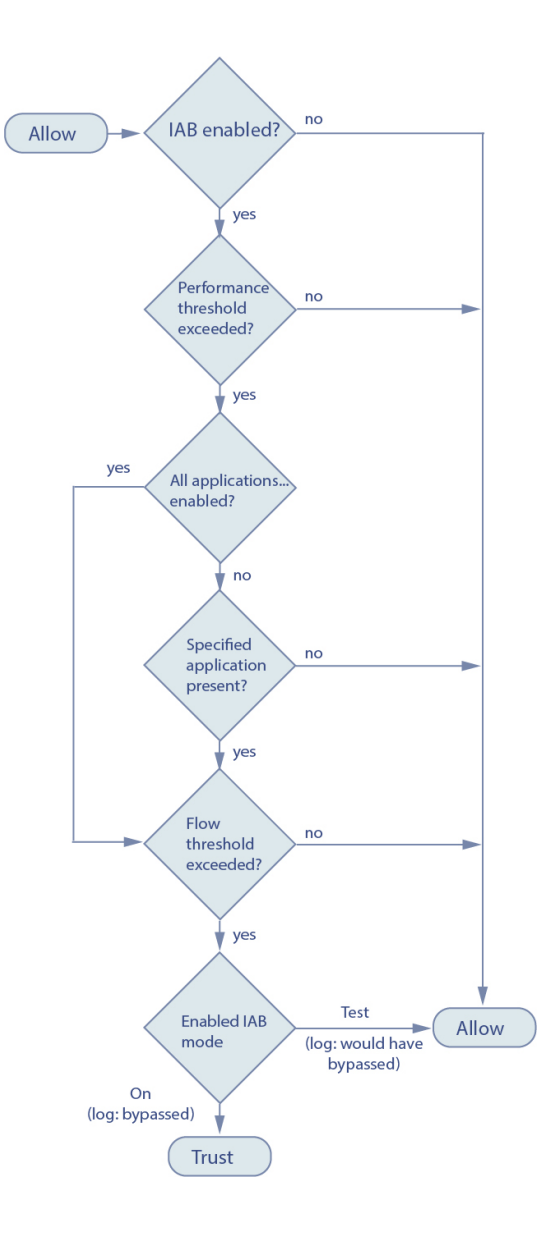

# <span id="page-1843-0"></span>**IAB Options**

## **State**

Enables or disables IAB.

### **Performance Sample Interval**

Specifies the time in seconds between IAB performance sampling scans, during which the system collects system performance metrics for comparison to IAB performance thresholds. A value of **0** disables IAB.

## **Bypassable Applications and Filters**

This feature provides two mutually exclusive options:

#### **Applications/Filters**

Provides an editor where you can specify bypassable applications and sets of applications (filters). See [Application](#page-871-0) Rule Conditions, on page 788.

### **All applications including unidentified applications**

When an inspection performance threshold is exceeded, trusts all traffic that exceeds any flow bypass threshold, regardless of the application type.

### **Performance and Flow Thresholds**

You must configure at least one inspection performance threshold and one flow bypass threshold. When a performance threshold is exceeded, the system examines flow thresholds and, if one threshold is exceeded, trusts the specified traffic. If you enable more than one of either, only one of each must be exceeded.

**Inspection performance thresholds** provide intrusion inspection performance limits that, if exceeded, trigger the inspection of flow thresholds. IAB does not use inspection performance thresholds set to **0**. You can configure one or more of the following inspection performance thresholds:

### **Drop Percentage**

Average packets dropped as a percentage of total packets, when packets are dropped because of performance overloads caused by expensive intrusion rules, file policies, decompression, and so on. This does not refer to packets dropped by normal configurations such as intrusion rules. Note that specifying an integer greater than 1 activates IAB when the specified percentage of packets is dropped. When you specify **1**, any percentage from 0 through 1 activates IAB. This allows a small number of packets to activate IAB.

### **Processor Utilization Percentage**

Average percentage of processor resources used.

## **Packet Latency**

Average packet latency in microseconds.

### **Flow Rate**

The rate at which the system processes flows, measured as the number of flows per second. Note that this option configures IAB to measure flow *rate*, not flow *count*.

**Flow bypass thresholds** provide flow limits that, if exceeded, trigger IAB to trust bypassable application traffic in bypass mode or allow application traffic subject to further inspection in test mode. IAB does not use flow bypass thresholds set to **0**. You can configure one or more of the following flow bypass thresholds:

### **Bytes per Flow**

The maximum number of kilobytes a flow can include.

#### **Packets per Flow**

The maximum number of packets a flow can include.

### **Flow Duration**

The maximum number of seconds a flow can remain open.

#### **Flow Velocity**

The maximum transfer rate in kilobytes per second.

# <span id="page-1845-0"></span>**Requirements and Prerequisites for Intelligent Application Bypass**

**Model Support**

Any

**Supported Domains**

Any

**User Roles**

- Admin
- Access Admin
- Network Admin

# <span id="page-1845-1"></span>**Configuring Intelligent Application Bypass**

 $\triangle$ 

Not all deployments require IAB, and those that do might use it in a limited fashion. Do not enable IAB unless you have expert knowledge of your network traffic, especially application traffic, and system performance, including the causes of predictable performance issues. Before you run IAB in bypass mode, make sure that trusting the specified traffic does not expose you to risk. **Caution**

### **Before you begin**

For Classic devices, you must have the Control license.

### **Procedure**

**Step 1** In the access control policy editor, click **Advanced Settings** from the **More** drop-down arrow at the end of the packet flow line. Then, click **Edit** ( $\blacksquare$ ) next to **Intelligent Application Bypass Settings**. **Step 2** Configure IAB options: • **State**—Turn IAB **Off** or **On**, or enable IAB in **Test** mode. • **Performance Sample Interval**—Enter the time in seconds between IAB performance-sampling scans.

- If you enable IAB, even in test mode, enter a non-zero value. Entering **0** disables IAB.
- **Bypassable Applications and Filters**—Choose from:
	- Click the number of bypassed applications and filters and specify the applications whose traffic you want to bypass; see [Configuring](#page-1674-0) Application Conditions and Filters, on page 1591.
- Click **All applications including unidentified applications** so that, when an inspection performance threshold is exceeded, IAB trusts all traffic that exceeds any flow bypass threshold, regardless of the application type.
- **Inspection Performance Thresholds**—Click **Configure** and enter at least one threshold value. • **Flow Bypass Thresholds**—Click **Configure** and enter at least one threshold value.

You must specify at least one inspection performance threshold and one flow bypass threshold; both must be exceeded for IAB to trust traffic. If you enter more than one threshold of each type, only one of each type must be exceeded. For detailed information, see IAB [Options,](#page-1843-0) on page 1760.

- **Step 3** Click **OK** to save IAB settings.
- **Step 4** Click **Save** to save the policy.

#### **What to do next**

• Because some packets must be allowed to pass before an application can be detected, you must configure your system to examine those packets.

See Best Practices for Handling Packets That Pass Before Traffic Identification, on page 2446 and [Specify](#page-2529-1) a Policy to Handle Packets That Pass Before Traffic [Identification,](#page-2529-1) on page 2446.

• Deploy configuration changes; see Deploy [Configuration](#page-251-0) Changes, on page 168.

## <span id="page-1846-0"></span>**IAB Logging and Analysis**

IAB forces an end-of-connection event that logs bypassed flows and flows that would have been bypassed, regardless of whether you have enabled connection logging. Connection eventsindicate flowsthat are bypassed in bypass mode or that would have been bypassed in test mode. Custom dashboard widgets and reports based on connection events can display long-term statistics for bypassed and would-have-bypassed flows.

#### **IAB Connection Events**

#### **Action**

When **Reason** includes Intelligent App Bypass:

#### **Allow -**

indicates that the applied IAB configuration was in test mode and traffic for the application specified by **Application Protocol** remains available for inspection.

### **Trust -**

indicates that the applied IAB configuration was in bypass mode and traffic for the application specified by **Application Protocol** has been trusted to traverse the network without further inspection.

#### **Reason**

Intelligent App Bypass indicates that IAB triggered the event in bypass or test mode.

#### **Application Protocol**

This field displays the application protocol that triggered the event.

#### **Example**

In the following truncated graphic, some fields are omitted. The graphic shows the **Action**, **Reason**, and **Application Protocol** fields for two connection events resulting from different IAB settings in two separate access control policies.

For the first event, the Trust action indicates that IAB was enabled in bypass mode and Bonjour protocol traffic was trusted to pass without further inspection.

For the second event, the Allow action indicates that IAB was enabled in test mode, so Ubuntu Update Manager traffic was subject to further inspection but would have been bypassed if IAB had been in bypass mode.

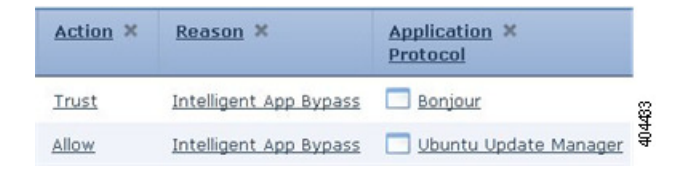

### **Example**

In the following truncated graphic, some fields are omitted. The flow in the second event was both bypassed (**Action**: Trust; **Reason**: Intelligent App Bypass) and inspected by an intrusion rule (**Reason**: Intrusion Monitor). The Intrusion Monitor reason indicates that an intrusion rule set to **Generate Events** detected but did not block an exploit during the connection. In the example, this happened before the application was detected. After the application was detected, IAB recognized the application as bypassable and trusted the flow.

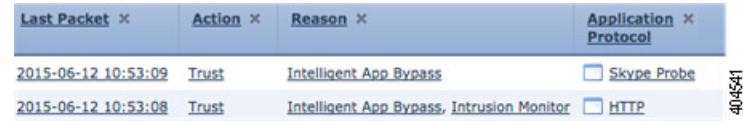

### **IAB Custom Dashboard Widgets**

You can create a Custom Analysis dashboard widget to display long-term IAB statistics based on connection events. Specify the following when creating the widget:

- **Preset**: None
- **Table**: Application Statistics
- **Field**: any
- **Aggregate**: either of:
	- IAB Bypassed Connections
	- IAB Would Bypass Connections
- **Filter**: any

#### **Examples**

In the following Custom Analysis dashboard widget examples:

- The *Bypassed* example shows statistics for application traffic bypassed because the applications were specified as bypassable and IAB was enabled in bypass mode in the deployed access control policy.
- The *Would Have Bypassed* example shows statistics for application traffic that would have been bypassed because the applications were specified as bypassable and IAB was enabled in test mode in the deployed access control policy. .

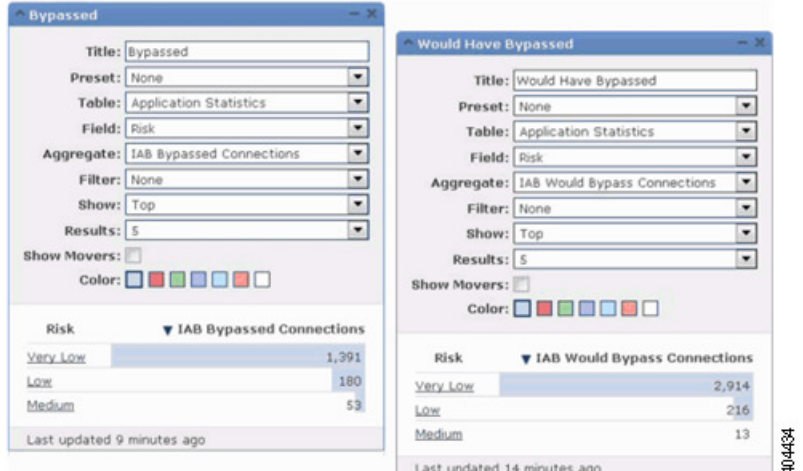

### **IAB Custom Reports**

You can create a custom report to display long-term IAB statistics based on connection events. Specify the following when creating the report:

- **Table**: Application Statistics
- **Preset**: None
- **Filter**: any
- **X-Axis**: any
- **Y-Axis**: either of:
	- IAB Bypassed Connections
	- IAB Would Bypass Connections

## **Examples**

The following graphic shows two abbreviated report examples:

- The *Bypassed* example shows statistics for application traffic bypassed because the applications were specified as bypassable and IAB was enabled in bypass mode in the deployed access control policy.
- The *Would Have Bypassed* example shows statistics for application traffic that would have been bypassed because the applications were specified as bypassable and IAB was enabled in test mode in the deployed access control policy.

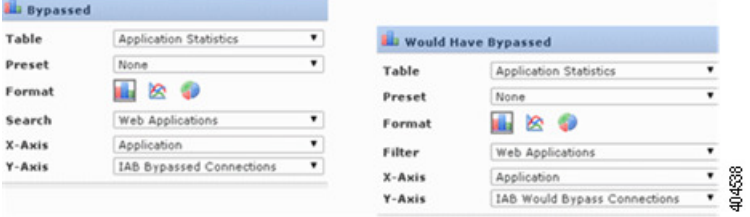

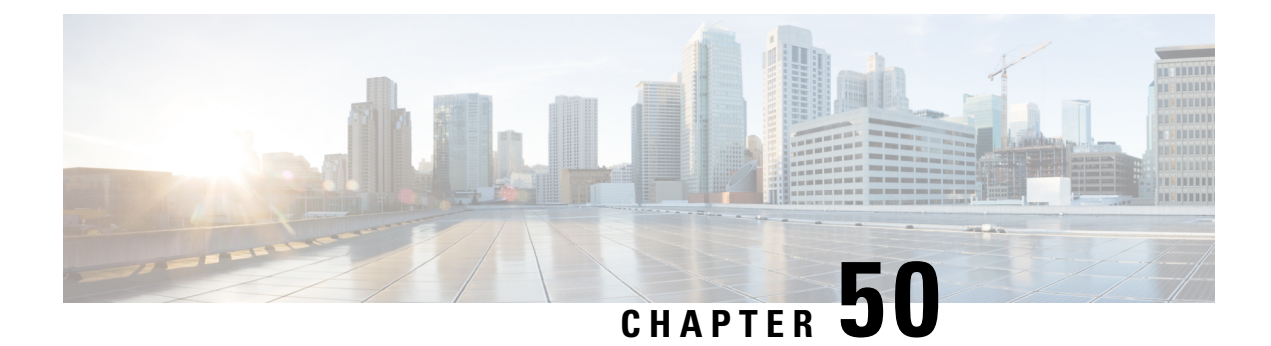

# **Content Restriction**

The following topics describe how to configure access control policies to use content restriction features:

- About Content [Restriction,](#page-1850-0) on page 1767
- [Requirements](#page-1851-0) and Prerequisites for Content Restriction, on page 1768
- Guidelines and Limitations for Content [Restriction,](#page-1852-0) on page 1769
- Using Access Control Rules to Enforce Content [Restriction,](#page-1852-1) on page 1769
- Using a DNS Sinkhole to Enforce Content [Restriction,](#page-1853-0) on page 1770

# <span id="page-1850-0"></span>**About Content Restriction**

Major search engines and content delivery services provide features that allow you to restrict search results and website content. For example, schools use content restriction features to comply with the Children's Internet Protection Act (CIPA).

When implemented by search engines and content delivery services, you can enforce content restriction features only for individual browsers or users. The system allows you to extend these features to your entire network.

The system allows you to enforce:

• *Safe Search*—Supported in many major search engines, this service filters out explicit and adult-oriented content that business, government, and education environments classify as objectionable. The system does not restrict a user's ability to access the home pages for supported search engines.

You can use two methods to configure the system to enforce these features:

### **Method: Access Control Rules**

Content restriction features communicate the restricted status of a search or content query via an element in the request URI, an associated cookie, or a custom HTTP header element. You can configure access control rules to modify these elements as the system processes traffic.

### **Method: DNS Sinkhole**

For Google searches, you can configure the system to redirect traffic to the Google SafeSearch Virtual IP Address (VIP), which imposes filters for Safe Search.

The table below describes the differences between these enforcement methods.

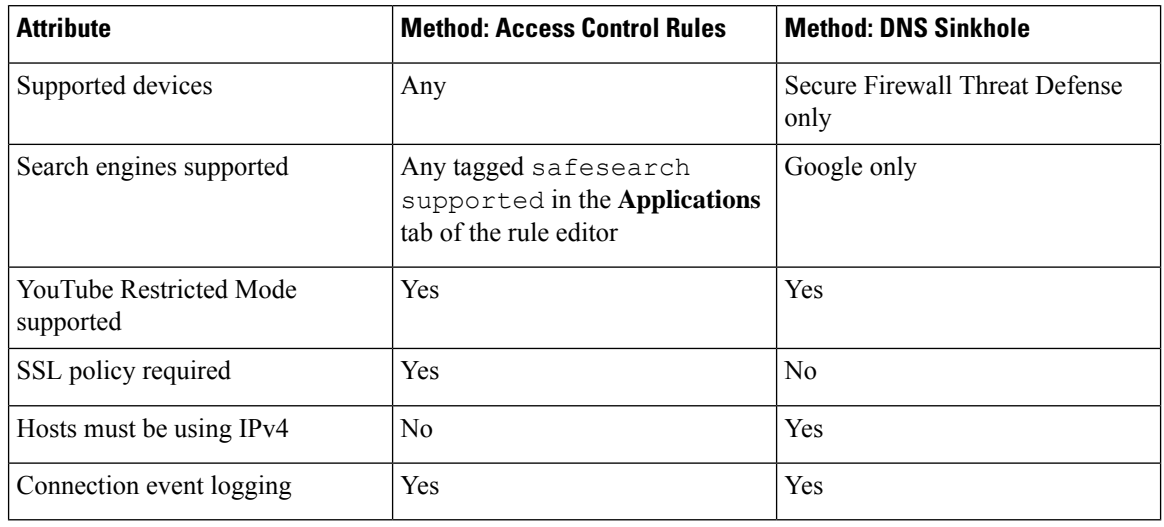

#### **Table 101: Comparison of Content Restriction Methods**

When determining which method to use, consider the following limitations:

- The access control rules method requires an SSL policy, which impacts performance.
- The Google SafeSearch VIP supports IPv4 traffic only. If you configure a DNS sinkhole to manage Google searches, any hosts on the affected network must be using IPv4.

The system logs different values for the **Reason** field in connection events, depending on the method:

- Access Control Rules—Content Restriction
- DNS Sinkhole—DNS Block

## <span id="page-1851-0"></span>**Requirements and Prerequisites for Content Restriction**

### **Model Support**

Any, or as indicated in the procedure.

#### **Supported Domains**

Any

## **User Roles**

- Admin
- Access Admin
- Network Admin

## <span id="page-1852-0"></span>**Guidelines and Limitations for Content Restriction**

- Safe search is supported by Snort 2 only.
- YouTube and Google do not support the YouTubeEDU feature that was implemented in access control rules. Please remove any access control rules that configure YouTubeEDU as they are not truly functional. You can also remove associated decryption rules.

## <span id="page-1852-1"></span>**Using Access Control Rules to Enforce Content Restriction**

The following procedure explains how to configure access control rules to restrict content."

 $\mathscr{D}$ 

**Note** When safe search is enabled in an access control rule, inline normalization is enabled automatically.

## **Procedure**

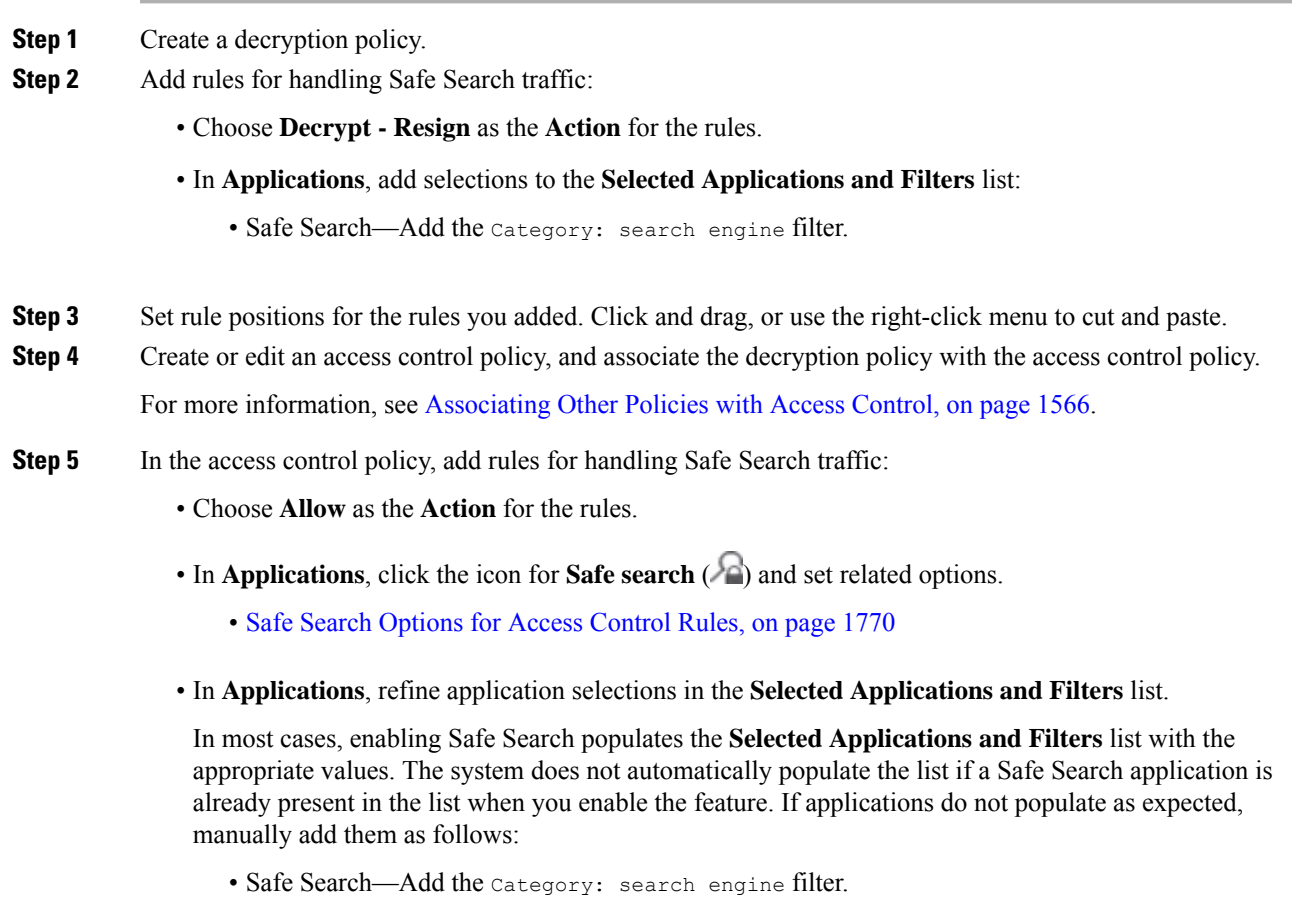

For more information, see [Configuring](#page-1674-0) Application Conditions and Filters, on page 1591.

- **Step 6** Set rule positions for the access control rules you added. Click and drag, or use the right-click menu to cut and paste.
- **Step 7** Configure the HTTP response page that the system displays when it blocks restricted content; see [Choosing](#page-1753-0) HTTP [Response](#page-1753-0) Pages, on page 1670.
- **Step 8** Deploy configuration changes; see Deploy [Configuration](#page-251-0) Changes, on page 168.

## <span id="page-1853-1"></span>**Safe Search Options for Access Control Rules**

The system supports Safe Search filtering for specific search engines only. For a list of supported search engines, see applications tagged safesearch supported in the **Applications** tab of the access control rule editor. For a list of unsupported search engines, see applications tagged safesearch unsupported.

When enabling Safe Search for an access control rule, set the following parameters:

### **Enable Safe Search**

Enables Safe Search filtering for traffic that matches this rule.

## **Unsupported Search Traffic**

Specifies the action you want the system to take when it processes traffic from unsupported search engines. If you choose **Block** or **Block with Reset**, you must also configure the HTTP response page that the system displays when it blocks restricted content; see [Choosing](#page-1753-0) HTTP Response Pages, on page [1670.](#page-1753-0)

## <span id="page-1853-0"></span>**Using a DNS Sinkhole to Enforce Content Restriction**

Typically, a DNS sinkhole directs traffic away from a particular target. This procedure describes how to configure a DNS sinkhole to redirect traffic to the Google SafeSearch Virtual IP Address (VIP), which imposes content filters on Google and YouTube search results.

Because Google SafeSearch uses a single IPv4 address for the VIP, hosts must use IPv4 addressing.

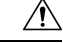

**Caution**

If your network includes proxy servers, this content restriction method is not effective unless you position your threat defense devices between the proxy servers and the Internet.

This procedure describes enforcing content restriction for Google searches only. To enforce content restriction for other search engines, see Using Access Control Rules to Enforce Content [Restriction,](#page-1852-1) on page 1769.

### **Before you begin**

This procedure applies to threat defense only, and requires the IPS license.

## **Procedure**

**Step 1** Obtain a list of supported Google domains via the following URL: https://www.google.com/supported [domains](https://www.google.com/supported_domains).

## **Step 2** Create a custom DNS list on your local computer, and add the following entries:

- To enforce Google SafeSearch, add an entry for each supported Google domain.
- To enforce YouTube Restricted Mode, add a "youtube.com" entry.

The custom DNS list must be in text file (.txt) format. Each line of the text file must specify an individual domain name, stripped of any leading periods. For example, the supported domain ".google.com" must appear as "google.com".

- **Step 3** Upload the custom DNS list to the management center; see Uploading New Security [Intelligence](#page-1344-0) Lists to the Secure Firewall [Management](#page-1344-0) Center, on page 1261.
- **Step 4** Determine the IPv4 address for the Google SafeSearch VIP. For example, run nslookup on forcesafesearch.google.com.
- **Step 5** Create a sinkhole object for the SafeSearch VIP; see Creating [Sinkhole](#page-1345-0) Objects, on page 1262.

Use the following values for this object:

- IPv4 Address—Enter the SafeSearch VIP address.
- IPv6 Address—Enter the IPv6 loopback address (::1).
- Log Connections to Sinkhole—Click Log Connections.
- Type—Choose **None**.
- **Step 6** Create a basic DNS policy; see [Creating](#page-1780-0) Basic DNS Policies, on page 1697.
- **Step 7** Add a DNS rule for the sinkhole; see [Creating](#page-1782-0) and Editing DNS Rules, on page 1699.
	- For this rule:
		- Check the **Enabled** check box.
		- Choose Sinkhole from the **Action** drop-down list.
		- Choose the sinkhole object you created from the **Sinkhole** drop-down list.
		- Add the custom DNS list you created to the **Selected Items** list on **DNS**.
		- (Optional) Choose a network in **Networks** to limit content restriction to specific users. For example, if you want to limit content restriction to student users, assign students to a different subnet than faculty, and specify that subnet in this rule.
- **Step 8** Associate the DNS policy with an access control policy; see [Associating](#page-1649-0) Other Policies with Access Control, on page [1566.](#page-1649-0)
- **Step 9** Deploy configuration changes; see Deploy [Configuration](#page-251-0) Changes, on page 168.

I

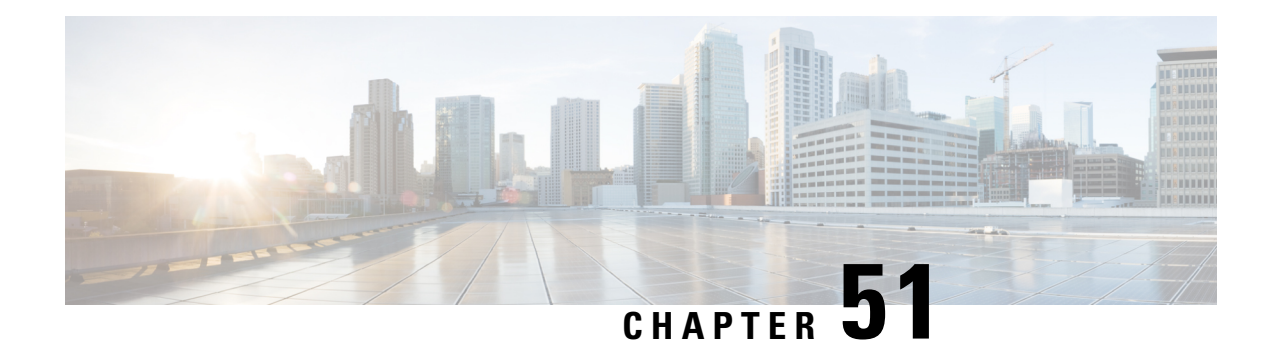

# **Zero Trust Access**

The following topics provide an overview of Zero Trust Application Policies and how to configure and deploy them.

- About Zero Trust [Access,](#page-1856-0) on page 1773
- How Threat [Defense](#page-1857-0) Works with Zero Trust Access, on page 1774
- Why Use Zero Trust [Access?,](#page-1858-0) on page 1775
- Components of a Zero Trust Access [Configuration,](#page-1858-1) on page 1775
- Zero Trust Access [Workflow,](#page-1859-0) on page 1776
- [Limitations](#page-1860-0) for Zero Trust Access, on page 1777
- [Prerequisites](#page-1861-0) for Zero Trust Application Policy, on page 1778
- Manage Zero Trust [Application](#page-1861-1) Policies, on page 1778
- Create a Zero Trust [Application](#page-1862-0) Policy, on page 1779
- Create an [Application](#page-1863-0) Group, on page 1780
- Create an [Application,](#page-1864-0) on page 1781
- Set [Targeted](#page-1866-0) Devices for Zero Trust Access Policy, on page 1783
- Edit a Zero Trust [Application](#page-1867-0) Policy, on page 1784
- Monitor Zero Trust [Sessions,](#page-1868-0) on page 1785
- History for Zero Trust [Access,](#page-1870-0) on page 1787

## <span id="page-1856-0"></span>**About Zero Trust Access**

The Zero Trust Access feature is based on Zero Trust Network Access (ZTNA) principles. ZTNA is a zero trust security model that eliminates implicit trust. The model grants the least privilege access after verifying the user, the context of the request, and after analyzing the risk if access is granted.

Zero Trust Access allows you to authenticate and authorize access to protected web based resources and applications from inside (on-premise) or outside (remote) the network using an external SAML Identity Provider (IdP) policy.

The features are:

- Supports multiple SAML based identity providers such as Duo, Azure AD, Okta, and other identity providers.
- Client applications such as Cisco Secure Client are not required on the endpoint (client devices) for secure access.
- Access and authentication is through the browser.
- Supports only web applications (HTTPS).
- Client device posture is supported through agents such as Duo Health, using which the posture of the device can be evaluated against a policy in Duo, and access can be provided based on the same. The same functionality can be performed in conjunction with third-party identity providers that support posture evaluation with their agents such as Okta or PingID.
- Supports HTTP-Redirect SAML binding.
- Supports Application Groups that make it easier to enable zero trust protection on a set of applications.
- Leverages threat defense intrusion and malware protection on zero trust application traffic.

You can use the Secure Firewall Management Center web interface to create a Zero Trust Application Policy that allows you to define private applications and assign threat policies to them. The policy is application specific where the administrator decides the inspection levels based on the threat perception for that application.

## <span id="page-1857-0"></span>**How Threat Defense Works with Zero Trust Access**

**Figure 405: Threat Defense Deployment**

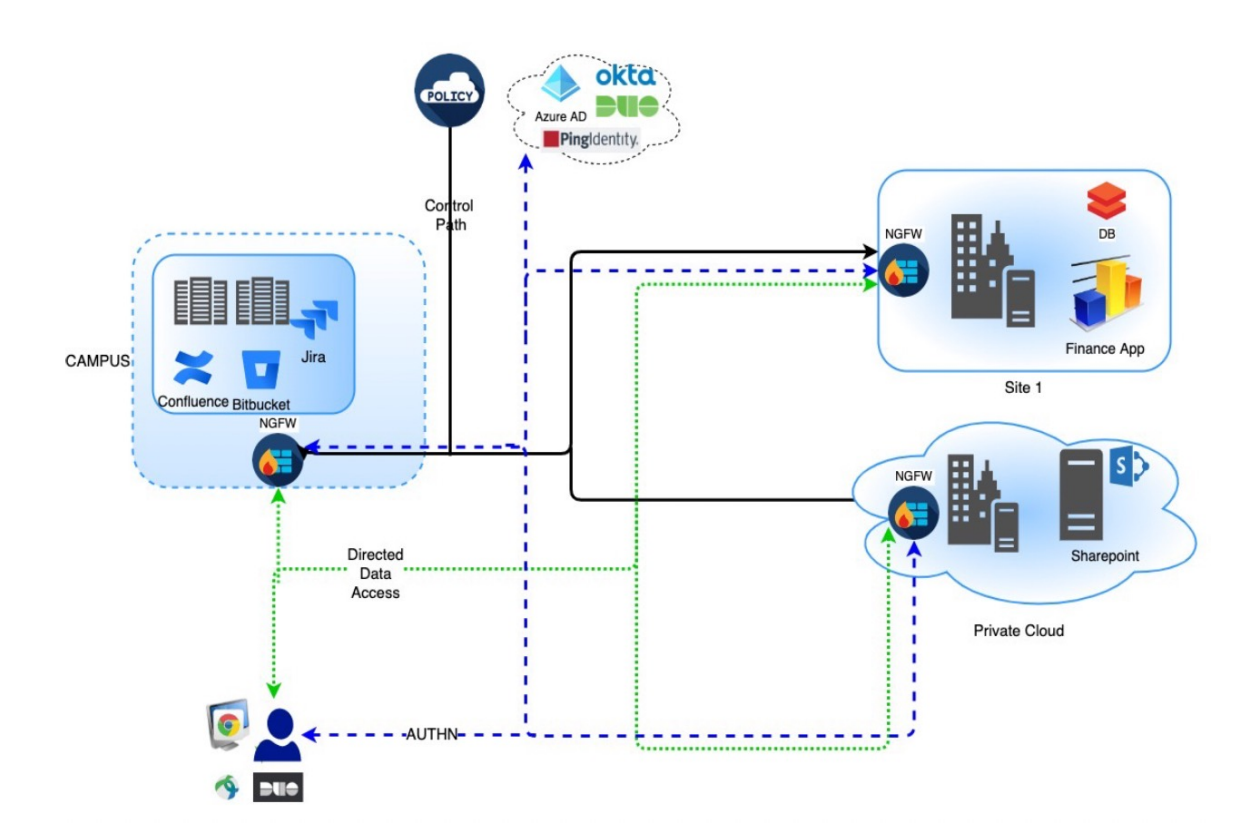

**1.** Using a browser, a remote or on-prem user sends a HTTPS request to connect to an application from an endpoint.

- **2.** The HTTPS request is intercepted by the firewall that protects the application.
- **3.** The firewall redirects the user to application's configured IdP for authentication.
	-
- In the figure, each firewall protects a set of web applications. The user can directly access the applications behind the firewall after authentication and authorization. **Note**
- **4.** After the authentication and authorization process is complete, the firewall allows the user to access the application.

## <span id="page-1858-0"></span>**Why Use Zero Trust Access?**

Zero Trust Access leverages the existing deployment of threat defense as an enforcement point to application access. It allows for segmented access to a private application with per application authorization and per application tunnel for remote and on-premise users.

The feature hides the network from users and allows users to only access applications they are authorized for. Authorization for one application in the network does not give an implicit authorization for other applications on the network, thereby reducing the attack surface significantly. In other words, every accessto an application must be explicitly authorized.

Adding the zero trust access functionality to threat defense enables migration to a more secure access model without having to install or manage yet another device in the network.

The feature is easy to manage as it does not require a client and is per application access.

## <span id="page-1858-1"></span>**Components of a Zero Trust Access Configuration**

A new configuration consists of a Zero Trust Application Policy, Application Group, and Applications.

• **Zero Trust Application Policy**— Consists of application groups, and grouped or ungrouped applications. Security Zones and Security Controls settings are associated at a global level for all the ungrouped applications and group of applications.

A global port pool is assigned to the policy, by default. A unique port is automatically assigned from this pool to each private application that is configured.

Zero Trust Application policy consists of application groups, and grouped or ungrouped applications.

• **Application Groups**—Consists of a logical group of applications that share SAML authentication settings and can optionally share Security Zones and Security Controls settings.

Application Groups inherit the Security Zones and Security Controls settings from the global policy and can override the values.

When an Application Group is created, the same SAML IdP configuration can be used for authenticating multiple applications. Applications that are part of an Application Group inherit the Application Group's SAML configuration. This eliminates the need to configure the SAML settings for each application. After the Application Group is created, new applications can be added to it without configuring the IdP for it.

When an end user tries to access an Application that is part of group, the user is authenticated to the Application Group for the first time. When the user tries to access other applications that are part of the same Application Group, the user is provided access without being redirected again to the IdP for authentication. This prevents overloading the IdP with requests for application access and optimizes the usage of the IdP if a limit is enabled.

- **Applications**—There are two types:
	- **Ungrouped Applications** Are standalone applications. SAML settings must be configured for every application. The applications inherit the Security Zones and Security Controls settings from the global policy and can be overridden by the application.
	- **Grouped Applications** Are multiple applications that are grouped under an Application Group. The SAML settings are inherited from the Application Group and cannot be overridden. However, the Security Zones and Security Controls settings can be overridden for each application.

The following certificates are required for the configuration:

- **Identity Certificate**—This certificate is used by threat defense to masquerade as the applications.Threat Defense behaves as a SAML Service Provider (SP). This certificate must be a wildcard or Subject Alternative Name (SAN) certificate that matches the FQDN of the private applications. It is a common certificate for all applications protected by threat defense.
- **IdP** Certificate—The IdP provides a certificate for each defined Application or Application Group. This certificate must be configured so that threat defense can verify the IDP's signature on incoming SAML assertions.

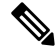

**Note**

IdP certificates are commonly included within the metadata file; otherwise, users are required to have the IdP certificate readily available during the configuration of applications.

• **Application Certificate**—The encrypted traffic from user to the application is decrypted by threat defense using this certificate for the purpose of inspection.

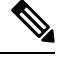

**Note**

This certificate is required to verify the cookies in the header to authorize connections, even if we are not conducting an IPS/Malware inspection.

## <span id="page-1859-0"></span>**Zero Trust Access Workflow**

This figure depicts the Zero Trust Access workflow.

Ш

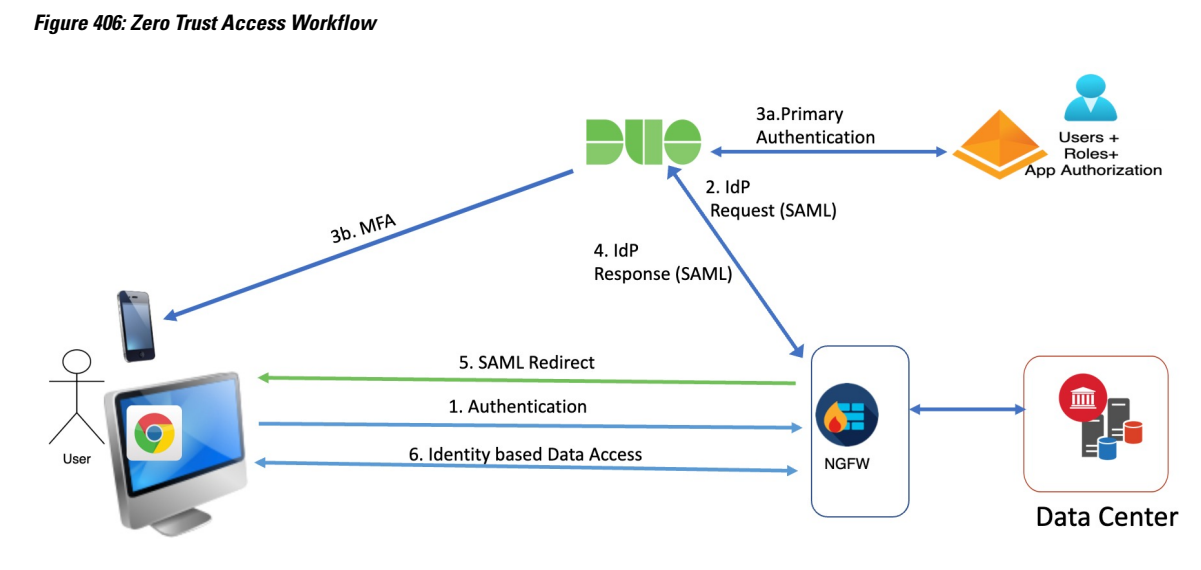

The workflow is as follows:

- **1.** User types the application URL in the browser.
	- If the HTTPS request is valid, the user is redirected to the mapped port (Step 6).
	- If the HTTPS request is invalid, the user is sent for authentication per application (Step 2).
- **2.** The user is redirected to the configured identity provider (IdP).
- **3. a.** The user is redirected to the configured primary authentication source.
	- **b.** The user is challenged with the configured secondary multi-factor authentication, if any.
- **4.** The IdPsends aSAML response to threat defense. The user ID and other necessary parameters are retrieved from the SAML response through the browser.
- **5.** The user is redirected to the application.
- **6.** The user is allowed access to the application after validation is successful.

## <span id="page-1860-0"></span>**Limitations for Zero Trust Access**

- Only web applications (HTTPS) are supported. Scenarios requiring decryption exemption are not supported.
- Supports only SAML IdPs.
- IPv6 is not supported. NAT66, NAT64, and NAT46 scenarios are not supported.
- The feature is available on threat defense only if Snort 3 is enabled.
- All hyperlinks in protected web applications must have a relative path and are not supported on individual mode clusters.
- Protected web applications running on a virtual host or behind internal load balancers must use the same external and internal URL.
- Not supported on individual mode clusters.
- Not supported on applications with strict HTTP Host Header validation enabled.
- If the application server hosts multiple applications and serves content based on the Server Name Indication (SNI) header in the TLS Client Hello, the external URL of the zero trust application configuration must match the SNI of that specific application.

## <span id="page-1861-0"></span>**Prerequisites for Zero Trust Application Policy**

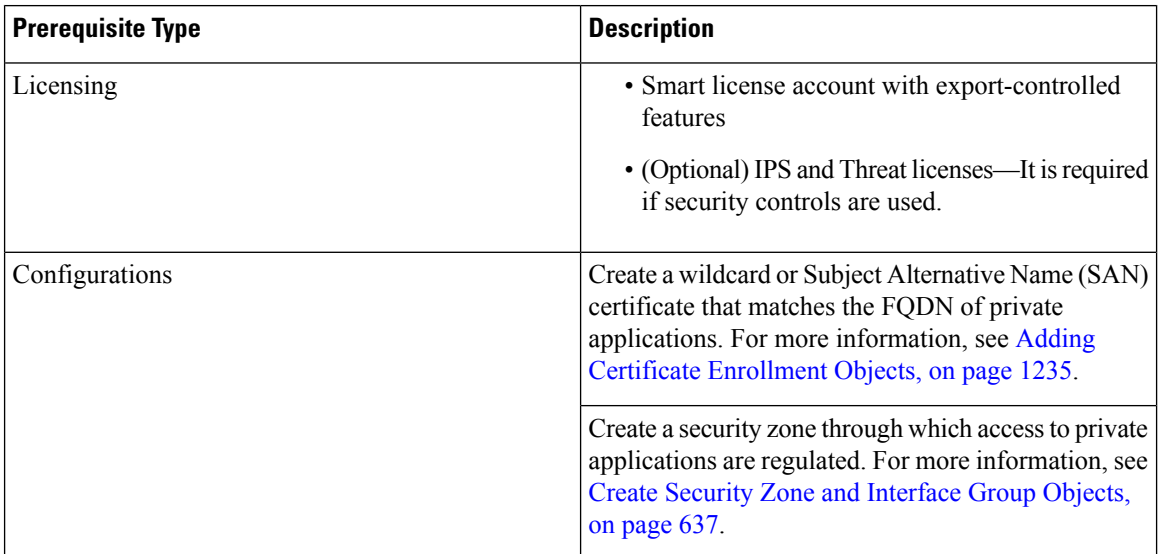

## <span id="page-1861-1"></span>**Manage Zero Trust Application Policies**

You can create, edit, and delete zero trust application policies.

## **Procedure**

**Step 1** Choose **Policies** > **Access Control** > **Zero Trust Application**

**Step 2** Manage the zero trust access policies:

- Create—Click **New Policy**. See Create a Zero Trust [Application](#page-1862-0) Policy, on page 1779
- Edit—Click **Edit** (  $\bullet$  ). See Edit a Zero Trust [Application](#page-1867-0) Policy, on page 1784
- Report—Click **Report**  $( = )$ .
- Delete—Click **Delete** ( $\blacksquare$ ).

**Step 3** Click **Save**.

#### **What to do next**

Ensure that there are no warnings before you deploy the configuration to threat defense. To deploy configuration changes, see Deploy Configuration Changes in the Cisco Secure Firewall Management Center Administration [Guide](http://www.cisco.com/go/firepower-config).

## <span id="page-1862-0"></span>**Create a Zero Trust Application Policy**

This tasks configures a Zero Trust Application Policy.

### **Before you begin**

Ensure that you complete all the prerequisites listed in [Prerequisites](#page-1861-0) for Zero Trust Application Policy, on page [1778](#page-1861-0).

### **Procedure**

- **Step 1** Choose **Policies** > **Access Control** > **Zero Trust Application**.
- **Step 2** Click **Add Policy**.
- **Step 3** In the **General** section, enter the policy name in the **Name** field. The description field is optional.
- **Step 4** Enter a domain name in the **Domain Name** field.

Ensure that the domain name is added to the DNS. The domain name resolves to the threat defense gateway interface from where the application is accessed. The domain name is used to generate the ACS URL for all private applications in an Application Group.

**Step 5** Choose an existing certificate from the **Identity Certificate** drop-down list.

Click the **Add** ( $\blacksquare$ ) icon to configure a certificate enrollment object. For more information, see [Adding](#page-1318-0) Certificate [Enrollment](#page-1318-0) Objects, on page 1235.

**Step 6** Choose a security zone from the **Security Zones** drop-down list.

Click the  $Add$  ( $\Box$ ) icon to add a new security zone.

To add security zones, see Create Security Zone and [Interface](#page-720-0) Group Objects, on page 637.

- **Step 7** In the **Global Port Pool** section, a default port range is displayed. Modify, if required. Port values range from 1024 to 65535. A unique port from this pool is assigned to each private application.
	- **Note** This port range should avoid any conflicts with the existing NAT range.
- **Step 8** (Optional) In the **Security Controls** section, you can add an Intrusion or Malware and File policy:

• **Intrusion Policy—Choose a default policy from the drop-down list or click the <b>Add** ( ) icon to create a new custom intrusion policy. For more information, see Creating a Custom Snort 3 Intrusion Policy topic in the latest version of the Cisco Secure Firewall Management Center Snort 3 Configuration Guide.

- **Variable Set**—Choose a default variable set from the drop-down list or click the **Add** (**T**) icon to create a new variable set. For more information, see [Creating](#page-1363-0) Variable Sets, on page 1280.
	- To use variable sets, you must have the Secure Firewall Threat Defense IPS license for your managed devices. **Note**
- **Malware and File Policy—Choose** an existing policy from the drop-down list. Click the **Add** ( **i** ) icon to create a new malware and file policy. For more information, see Managing File Policies, on page 2043.
- **Step 9** Click **Save** to save the policy.

#### **What to do next**

- **1.** Create an Application Group. See Create an [Application](#page-1863-0) Group, on page 1780.
- **2.** Create an Application. See Create an [Application,](#page-1864-0) on page 1781.
- **3.** Associate a Zero Trust Application Policy with a device. See Set [Targeted](#page-1866-0) Devices for Zero Trust Access [Policy,](#page-1866-0) on page 1783
- **4.** Deploy configuration changes. See Deploy Configuration Changes in the Cisco Secure [Firewall](http://www.cisco.com/go/firepower-config) Management Center [Administration](http://www.cisco.com/go/firepower-config) Guide.

# <span id="page-1863-0"></span>**Create an Application Group**

#### **Before you begin**

Create a Zero Trust [Application](#page-1862-0) Policy, on page 1779

## **Procedure**

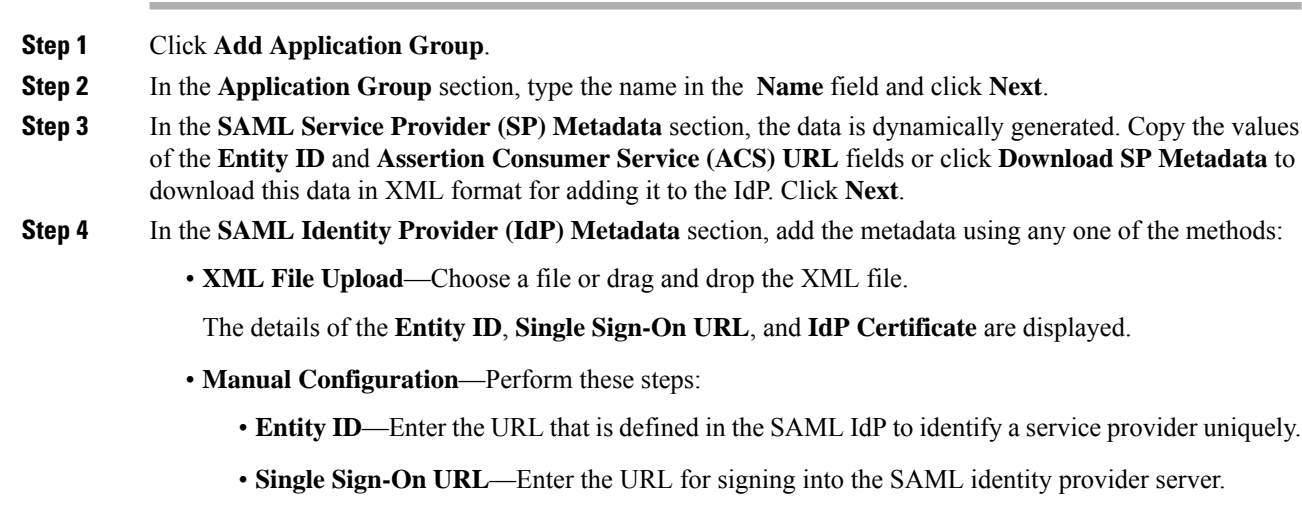

• **IdP Certificate**—Choose the certificate of the IdP enrolled in threat defense to verify the messages signed by the IdP.

Click the **Add** ( $\blacksquare$ ) icon to configure a new certificate enrollment object. For more information, see Add Certificate [Enrollment,](#page-1320-0) on page 1237.

• **Configure Later**—In the event you do not have the IdP metadata, you can configure it later.

Click **Next**.

**Step 5** In the **Re-authentication Interval** section, enter the value in the **Timeout Interval** field and click **Next**. The re-authentication interval allows you to provide a value that determines when a user must authenticate again. **Step 6** In the **Security Zones and Security Controls** section, the security zones and threat settings are inherited from the parent policy. You can override these settings. Click **Next**. **Step 7** Review the configuration summary. Click **Edit** to modify the details in any of the sections. Click **Finish**. **Step 8** Click **Save**. The Application Group is created and is displayed on the Zero Trust Application page.

### **What to do next**

- **1.** Create an [Application,](#page-1864-0) on page 1781.
- **2.** Deploy configuration changes. See Deploy Configuration Changes in the Cisco Secure [Firewall](http://www.cisco.com/go/firepower-config) Management Center [Administration](http://www.cisco.com/go/firepower-config) Guide.

## <span id="page-1864-0"></span>**Create an Application**

Use this task to create a Grouped or Ungrouped Application.

#### **Before you begin**

- **1.** Create a Zero Trust [Application](#page-1862-0) Policy, on page 1779.
- **2.** Create an [Application](#page-1863-0) Group, on page 1780 (required only for Grouped Applications).

## **Procedure**

- **Step 1** Choose **Policies** > **Access Control** > **Zero Trust Application**
- **Step 2** Choose the policy.
- **Step 3** Click **Add Application**.
- **Step 4** In the **Application Settings** section, complete the following fields.
	- **Application Name**—Enter the application name.
- **External URL**—Enter the URL that is used by the user to access the application.
- **Application URL**—By default, the external URL is used as the Application URL. Uncheck the **Use External URL as Application URL** check box to specify a different URL.

If the threat defense uses an internal DNS, then the Application URL must align with an entry within that DNS, to ensure resolution to the application.

- **Application Certificate—Choose the certificate for the private application. Click the <b>Add** ( $\Box$ ) icon to configure an internal certificate object. For more information, see Adding Internal [Certificate](#page-1317-0) Objects, on page [1234](#page-1317-0).
- **IPv4Source Translation**—Choose the source network for NAT from the drop-down list. Click the **Add** ( $\Box$ ) icon to create a network object. For more information, see [Network,](#page-1305-0) on page 1222.

This Network Object or Object Group is used to translate a public network source IP address of an incoming request to a routable IP address inside the corporate network.

**Note** Only object or object groups of type Host or Range are supported.

- **[Application](#page-1863-0) Group—Choose the Application Group from the drop-down list. See Create an Application** [Group,](#page-1863-0) on page 1780.
- **Note** This field is not applicable for an ungrouped application.

### **Step 5** Click **Next**.

- **Step 6** Based on the application type:
	- For a Grouped Application, the **SAML Service Provider (SP) Metadata**, **SAML Identity Provider (IdP) Metadata** , and **Re-authentication Interval** are inherited from the Application Group and do not need to be configured by the user.
	- For an Ungrouped Application, perform these steps:
	- **a.** In the **SAML Service Provider (SP) Metadata** section, the data is dynamically generated. Copy the **Entity ID** or **Assertion Consumer Service (ACS) URL** of the IdP or click **Download SP Metadata** to download this data in XML format for adding it to the IdP. Click **Next**.
	- **b.** In the **SAML Identity Provider (IdP) Metadata** section, add the metadata using any one of the methods:
		- **XML File Upload**—Choose a file or drag and drop the XML file.

The details of the **Entity ID**, **Single Sign-On URL**, and **IdP Certificate** are displayed.

- **Manual Configuration**—Perform these steps:
	- **Entity ID**—Enter the URL that is defined in the SAML IdP to identify a service provider uniquely.
	- Single Sign-On URL—Enter the URL for signing into the SAML identity provider server.
	- **IdP Certificate**—Choose the certificate of the IdP enrolled in threat defense to verify the messages signed by the IdP.

Click the **Add** ( $\Box$ ) icon to configure a new certificate enrollment object. For more information, see Add Certificate [Enrollment,](#page-1320-0) on page 1237.

• **Configure Later**—In the event you do not have the IdP metadata, you can configure it later.

Click **Next**.

- **c.** In the **Re-authentication Interval** section, enter the value in the **Timeout Interval** field and click **Next**. The reauthentication interval allows you to provide a value that determines when a user must authenticate again.
- **Step 7** In the **Security Zones and Security Controls** section, the security zones and threat settings are inherited from the parent policy or application group. You can override these settings. Click **Next**.
- **Step 8** Review the configuration summary. Click **Edit** to modify the details in any of the sections. Click **Finish**.
- **Step 9** Click **Save**.

The Application is listed on the Zero Trust Application page and is enabled by default.

## **What to do next**

- **1.** Set [Targeted](#page-1866-0) Devices for Zero Trust Access Policy, on page 1783.
- **2.** Deploy configuration changes. See Deploy Configuration Changes in the Cisco Secure [Firewall](http://www.cisco.com/go/firepower-config) Management Center [Administration](http://www.cisco.com/go/firepower-config) Guide.

## <span id="page-1866-0"></span>**Set Targeted Devices for Zero Trust Access Policy**

Each Zero Trust Application policy can target multiple devices; each device can have one deployed policy at a time.

## **Before you begin**

- **1.** Create a Zero Trust [Application](#page-1862-0) Policy, on page 1779.
- **2.** Create an [Application](#page-1863-0) Group, on page 1780.
- **3.** Create an [Application,](#page-1864-0) on page 1781.

## **Procedure**

- **Step 1** Choose **Policies** > **Access Control** > **Zero Trust Application**
- **Step 2** Choose the policy.
- **Step 3** Click **Targeted Devices**.
- **Step 4** Choose the devices where you want to deploy the policy using any one of the methods:
	- Choose a device in the **Available Devices** list and click  $\gg$  or the **Add** ( $\Box$ ) icon.
	- To remove a device from the**Selected Devices** list, choose a device and click << or the **Delete** ( ) icon.

**Step 5** Click **Apply** to save policy assignments.

**Step 6** Click **Save** to save the policy.

#### **What to do next**

Deploy configuration changes. See Deploy Configuration Changes in the Cisco Secure Firewall Management Center [Administration](http://www.cisco.com/go/firepower-config) Guide.

## <span id="page-1867-0"></span>**Edit a Zero Trust Application Policy**

You can edit the settings of a Zero Trust Application Policy, Application Group, or Application.

### **Procedure**

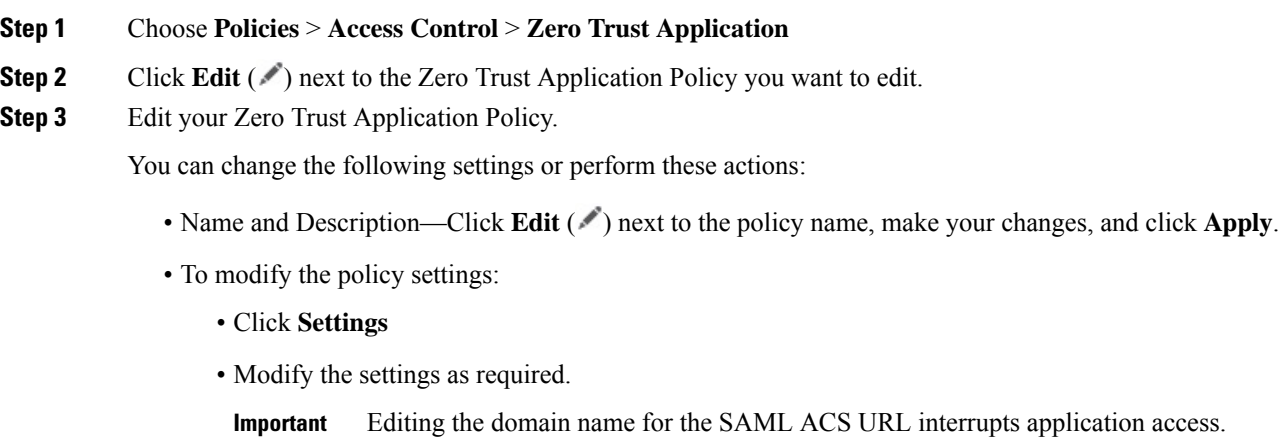

- Click **Save**.
- To modify the Application Group settings:
	- Click **Applications**.
	- Click **Edit** (  $\bullet$  ) next to the Application Group you want to edit.
	- In each section, click **Edit** to modify the settings, as required

**Important** Editing the Application Group name interrupts application access.

- Click **Apply** after you modify the settings in a section.
- Click **Finish**.
- Click **Save**.
- To modify the Application settings:
	- Click **Applications**.

Ш

- Click **Edit** ( $\bullet$ ) next to the Application you want to edit.
- In each section, click **Edit** to modify the settings, as required.
- **Important** Editing the Application name interrupts application access.
- Click **Apply** after you modify the settings in a section.
- Click **Finish**.
- Click **Save**.
- To enable, disable, or delete multiple Applications, choose the Applications, click the required bulk action, and click **Save**.
- **Note** These actions are also available in the right-click menu.
	- To enable all Applications, click **Bulk Actions** > **Enable**.
	- To disable all Applications, click **Bulk Actions** > **Disable**.
	- To delete all Applications, click **Bulk Actions** > **Delete**.
- Click **Return to Zero Trust Application** to return to the policy page.

## **What to do next**

Deploy configuration changes. See Deploy Configuration Changes in the Cisco Secure Firewall Management Center [Administration](http://www.cisco.com/go/firepower-config) Guide.

## <span id="page-1868-0"></span>**Monitor Zero Trust Sessions**

#### **Connection Events**

After a Zero Trust Application Policy is deployed, new fields are available. To add the fields to the table view:

- **1.** Choose **Analysis** > **Connections** > **Events**.
- **2.** Go to the **Table View of Connection Events** tab.
- **3.** In the table view of events, multiple fields are hidden by default. To change the fields that appear, click the **x** icon in any column name to display a field selector.
- **4.** Choose the following fields:
	- Authentication Source
	- Zero Trust Application
	- Zero Trust Application Group
	- Zero Trust Application Policy

## **5.** Click **Apply**.

See Connection and Security-Related Connection Events in the Secure Firewall [Management](https://www.cisco.com/c/en/us/support/security/defense-center/products-installation-and-configuration-guides-list.html) Center [Administration](https://www.cisco.com/c/en/us/support/security/defense-center/products-installation-and-configuration-guides-list.html) Guide for more information on the connection events.

## **Zero Trust Dashboard**

The Zero Trust dashboard allows you to monitor real-time data from active zero trust sessions on the devices.

The Zero Trust dashboard provides a summary of the top zero trust applications and zero trust users that are managed by the management center. Choose **Overview > Dashboards > Zero Trust** to access the dashboard.

The dashboard has the following widgets:

- Top Zero Trust Applications
- Top Zero Trust Users

### **CLI Commands**

Log in to the device CLI and use the following commands:

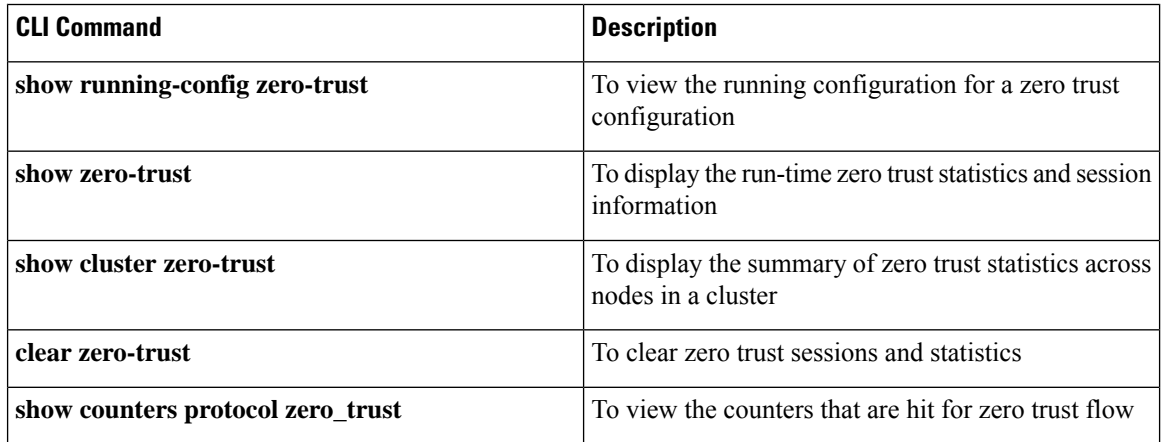

## **Diagnostics Tool**

The diagnostics tool facilitates the troubleshooting process by detecting possible issues with zero trust configurations. The diagnostics can be classified into two types:

- **Application-specific diagnostics** are used to detect issues such as:
	- DNS-related issues
	- Misconfigurations such as socket not open, and issues with classification and NAT rules.
	- Issues with deployment of zero trust policy or SSL rules
	- Issues with source NAT issues and exhaustion of PAT pool
- **General diagnostics** are used to detect issues such as:
	- Strong cipher license not enabled
	- Invalid application certificate
- SAML-related issues
- Home agent and cluster bulk sync issues

To run the diagnostic tool:

- **1.** Click Diagnostics  $(\mathcal{K})$  next to the zero trust application that you want to troubleshoot. The **Diagnostics** dialog box appears.
- **2.** Choose the device from the **Select Device** drop-down list and click **Run**. A report is generated in the **Reports** tab after the diagnostic process is complete.
- **3.** To view, copy, or download the logs, click the **Logs** tab.

# <span id="page-1870-0"></span>**History for Zero Trust Access**

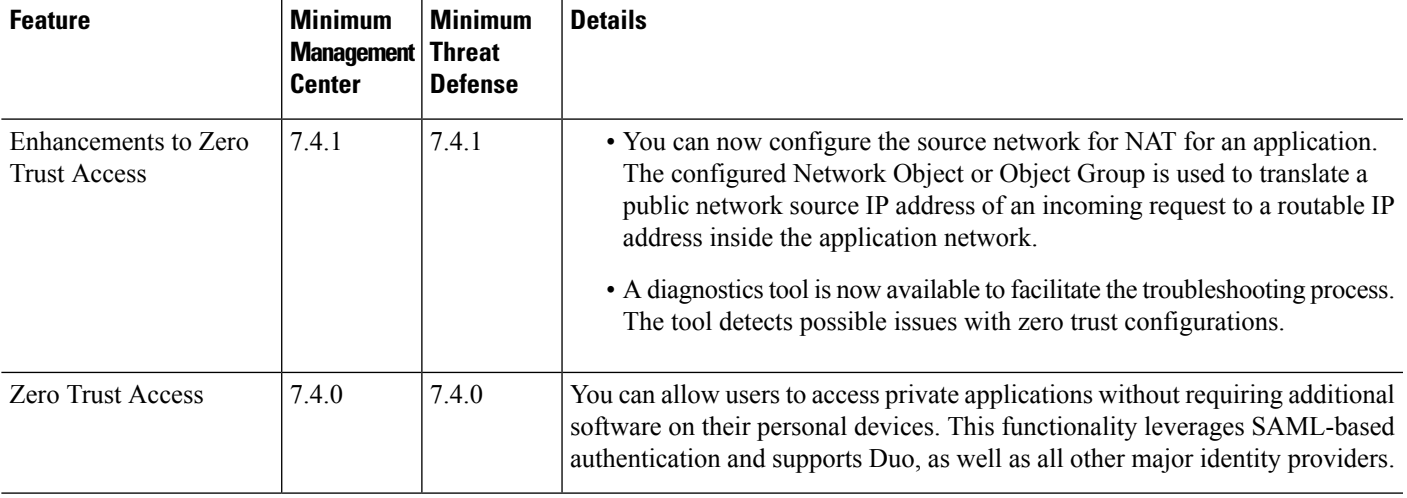

 $\mathbf I$
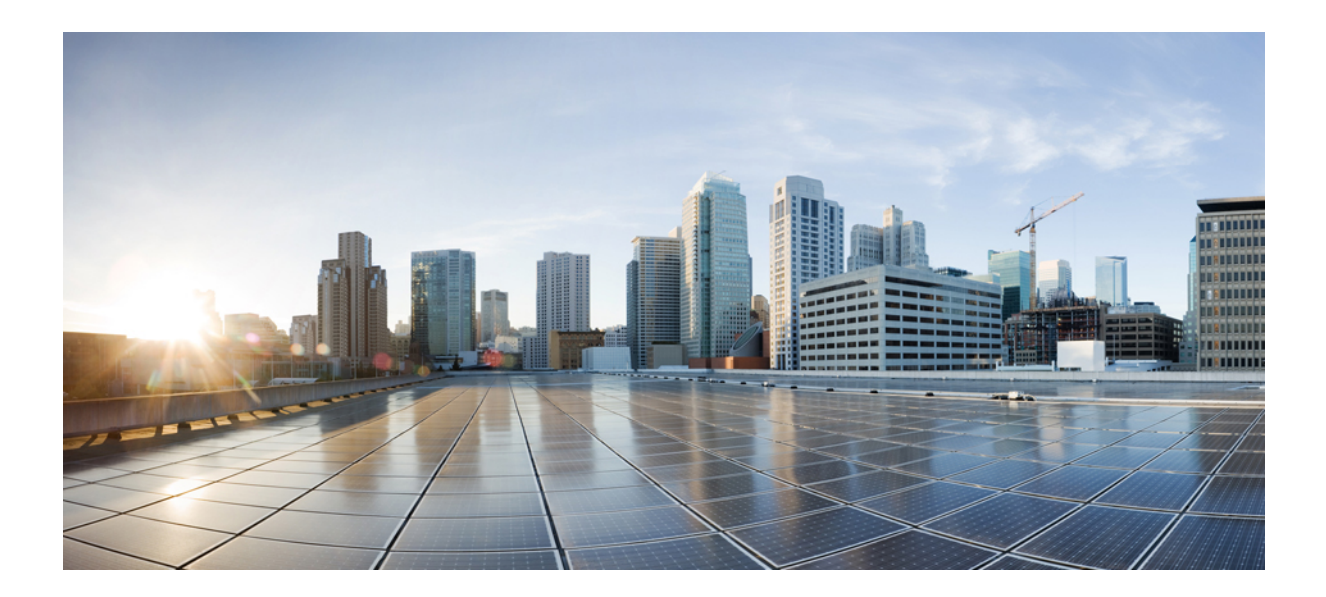

# **<sup>P</sup> ART VIII**

# **SD-WAN**

• SD-WAN [Capabilities,](#page-1874-0) on page 1791

<span id="page-1874-0"></span>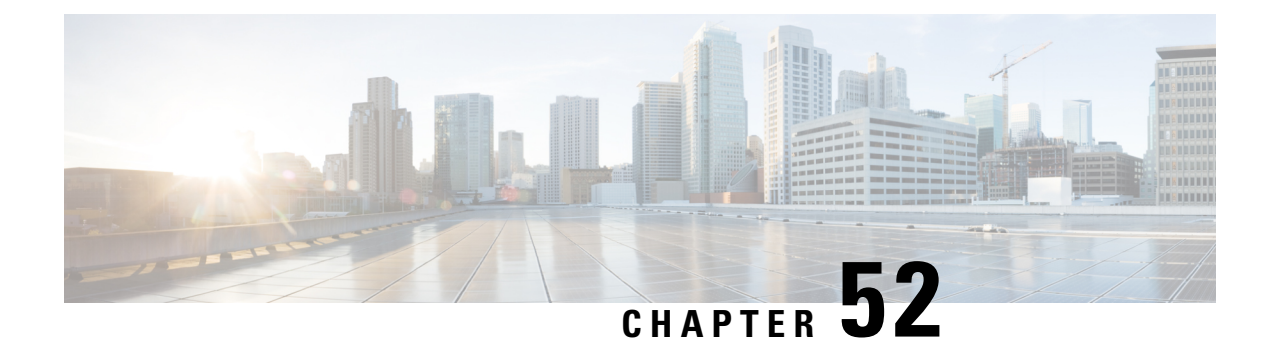

# **SD-WAN Capabilities**

This chapter describes the SD-WAN capabilities supported in the management center.

- Overview of SD-WAN [Capabilities,](#page-1874-1) on page 1791
- [Features,](#page-1875-0) on page 1792
- Use Cases for SD-WAN [Capabilities,](#page-1876-0) on page 1793

## <span id="page-1874-1"></span>**Overview of SD-WAN Capabilities**

Software-Defined WAN (SD-WAN) solutions replace traditional WAN routers and are agnostic to WAN transport technologies. SD-WAN provides dynamic, policy-based, application path selection across multiple WAN connections and supports service chaining for additional services such as WAN optimization and firewalls.

As organizations expand their operations across multiple branch locations, ensuring secure and streamlined connectivity becomes paramount. Deploying a secure branch network infrastructure involves complex configurations, which can be time-consuming and prone to security vulnerabilities if not handled properly. However, organizations can overcome these challenges by leveraging the Cisco Secure Firewall Management Center (management center) and the Cisco Secure Firewall Threat Defense (threat defense) devices for a simplified and secure branch deployment.

In this guide, we explore the concept of simplifying secure branch deployment using a robust firewall solution. By integrating a secure firewall as a foundational component of the branch network architecture, organizations can establish a strong security baseline while simplifying the deployment process. This approach enables organizations to enforce unified security policies, optimize traffic routing, and ensure resilient connectivity.

Some of the SD-WAN capabilities supported on the Cisco Secure Firewall are:

- **Simplified management:**
	- SASE: Umbrella auto tunnel deployment
	- Dynamic VTI (DVTI) hub spoke topology simplification
- **Application awareness:**
	- Direct Internet Access (DIA) for public cloud and guest user
	- Policy based routing (PBR) using applications as a match criteria
	- Local tunnel ID support for Umbrella

#### • **Increased usable bandwidth:**

- ECMP support for load balancing across multiple ISPs and VTIs
- Application-based load balancing using PBR

#### • **High availability with near zero network downtime:**

- Dual ISP configuration
- Optimal path selection based on application-based interface monitoring.

#### • **Secure Elastic Connectivity:**

- Route-based (VTI) VPN tunnels between headquarters (hub) and branches (spokes)
- IPv4 and IPv6 BGP, IPv4 and IPv6 OSPF, and IPv4 EIGRP over VTI
- DVTI hubs that support spokes with static or dynamic IP

## <span id="page-1875-0"></span>**Features**

The following table lists some commonly used SD-WAN features:

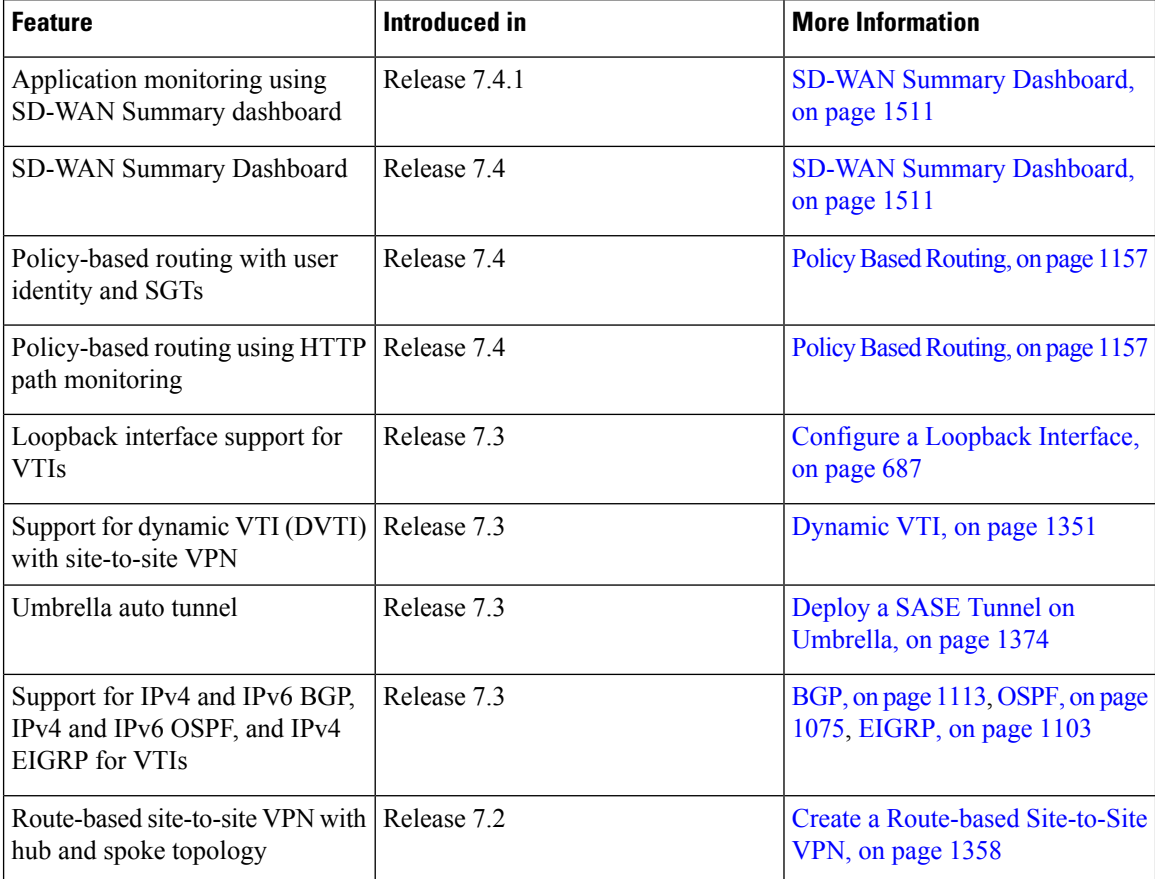

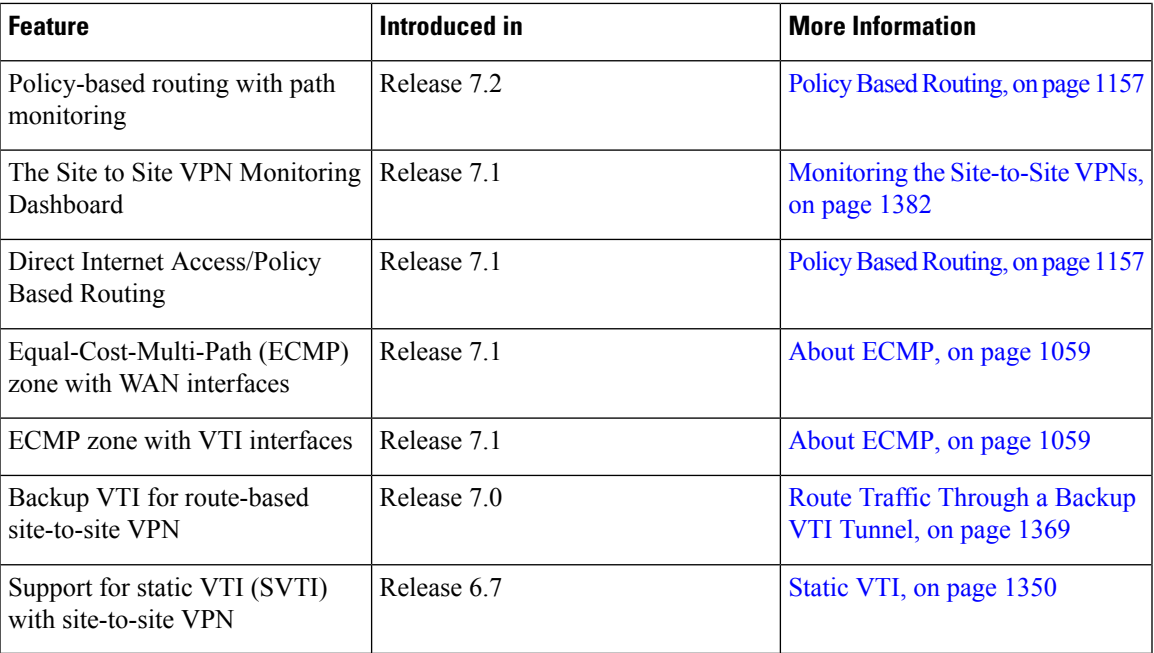

# <span id="page-1876-0"></span>**Use Cases for SD-WAN Capabilities**

- Simplify Branch to Hub [Communication](https://www.cisco.com/c/en/us/td/docs/security/secure-firewall/usecase/b_wan-deployment/m_dvti.html) using Dynamic Virtual Tunnel Interface (DVTI)
- Route [Application](https://www.cisco.com/c/en/us/td/docs/security/secure-firewall/usecase/b_wan-deployment/m_direct-internet-access-usecase.html) Traffic from the Branch to the Internet Using Direct Internet Access (DIA)
- Secure Internet Traffic Using [Umbrella](https://www.cisco.com/c/en/us/td/docs/security/secure-firewall/usecase/b_wan-deployment/m_sase-umbrella-usecase.html) Auto Tunnel

 $\mathbf I$ 

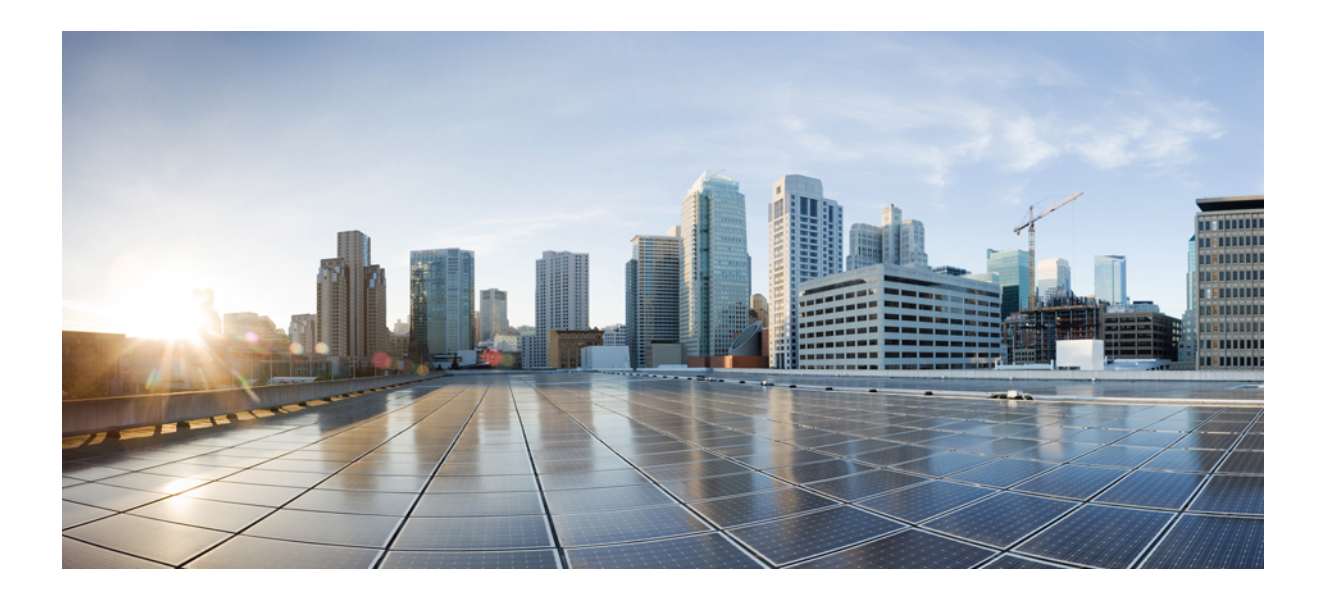

# **<sup>P</sup> ART IX**

# **Intrusion Detection and Prevention**

- Network Analysis and Intrusion Policies [Overview,](#page-1880-0) on page 1797
- Getting Started with [Intrusion](#page-1896-0) Policies, on page 1813
- Tuning [Intrusion](#page-1906-0) Policies Using Rules, on page 1823
- Custom [Intrusion](#page-1932-0) Rules, on page 1849
- Layers in [Intrusion](#page-2046-0) and Network Analysis Policies, on page 1963
- Tailoring Intrusion [Protection](#page-2062-0) to Your Network Assets, on page 1979
- Sensitive Data [Detection,](#page-2068-0) on page 1985
- Global Limit for Intrusion Event [Logging,](#page-2082-0) on page 1999
- Intrusion Prevention [Performance](#page-2088-0) Tuning, on page 2005

<span id="page-1880-0"></span>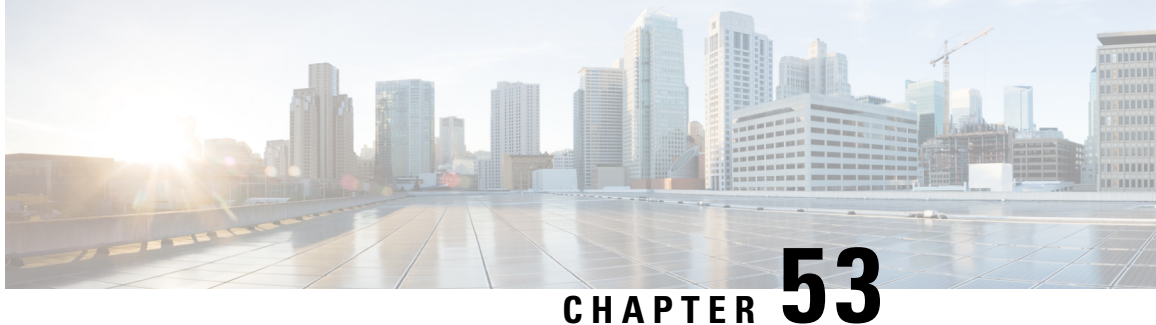

# **Network Analysis and Intrusion Policies Overview**

The following topics provide an overview of the Snort inspection engine, and the network analysis and intrusion policies:

- Network Analysis and [Intrusion](#page-1880-1) Policy Basics, on page 1797
- How Policies Examine Traffic For [Intrusions,](#page-1881-0) on page 1798
- [System-Provided](#page-1886-0) and Custom Network Analysis and Intrusion Policies, on page 1803
- License [Requirements](#page-1892-0) for Network Analysis and Intrusion Policies, on page 1809
- [Requirements](#page-1892-1) and Prerequisites for Network Analysis and Intrusion Policies, on page 1809
- The [Navigation](#page-1892-2) Panel: Network Analysis and Intrusion Policies, on page 1809
- Conflicts and [Changes:](#page-1894-0) Network Analysis and Intrusion Policies, on page 1811

### <span id="page-1880-1"></span>**Network Analysis and Intrusion Policy Basics**

Network analysis and intrusion policies work together as part of the system'sintrusion detection and prevention feature.

- The term *intrusion detection* generally refersto the process of passively monitoring and analyzing network traffic for potential intrusions and storing attack data for security analysis. This is sometimes referred to as "IDS."
- The term *intrusion prevention* includes the concept of intrusion detection, but adds the ability to block or alter malicious traffic as it travels across your network. This is sometimes referred to as "IPS."

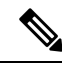

**Note**

- You must configure Network Analysis Policy (NAP) in **Prevention** mode if you are using Snort 3 and SSL decryption or TLS Server Identity. The SSL functionality does not work when Snort 3 NAP is in detection mode.
	- We strongly recommend that your intrusion policy (IPS) and network analysis policy (NAP) have the same settings. If IPS is in detection mode, set the NAP in detection mode, and conversely as well.

In an intrusion prevention deployment, when the system examines packets:

- A **networkanalysispolicy** governs how traffic is *decoded* and *preprocessed* so it can be further evaluated, especially for anomalous traffic that might signal an intrusion attempt.
- An **intrusionpolicy** uses*intrusion and preprocessorrules*(sometimesreferred to collectively as*intrusion rules*) to examine the decoded packets for attacks based on patterns. Intrusion policies are paired with *variable sets*, which allow you to use named values to accurately reflect your network environment.

Both network analysis and intrusion policies are invoked by a parent access control policy, but at different times. As the system analyzes traffic, the network analysis (decoding and preprocessing) phase occurs before and separately from the intrusion prevention (additional preprocessing and intrusion rules) phase. Together, network analysis and intrusion policies provide broad and deep packet inspection. They can help you detect, alert on, and protect against network traffic that could threaten the availability, integrity, and confidentiality of hosts and their data.

The system is delivered with several similarly named network analysis and intrusion policies (for example, Balanced Security and Connectivity) that complement and work with each other. By using system-provided policies, you can take advantage of the experience of the Talos Intelligence Group. For these policies, Talos sets intrusion and preprocessor rule states, as well as provides the initial configurations for preprocessors and other advanced settings.

You can also create custom network analysis and intrusion policies. You can tune settings in custom policies to inspect traffic in the way that matters most to you so that you can improve both the performance of your managed devices and your ability to respond effectively to the events they generate.

You create, edit, save, and manage network analysis and intrusion policies using similar policy editors in the web interface. When you are editing either type of policy, a navigation panel appears on the left side of the web interface; the right side displays various configuration pages.

### <span id="page-1881-0"></span>**How Policies Examine Traffic For Intrusions**

When the system analyzes traffic as part of your access control deployment, the network analysis (decoding and preprocessing) phase occurs before and separately from the intrusion prevention (intrusion rules and advanced settings) phase.

The following diagram shows, in a simplified fashion, the order of traffic analysis in an inline, intrusion prevention and malware defense deployment. It illustrates how the access control policy invokes other policies to examine traffic, and in which order those policies are invoked. The network analysis and intrusion policy selection phases are highlighted.

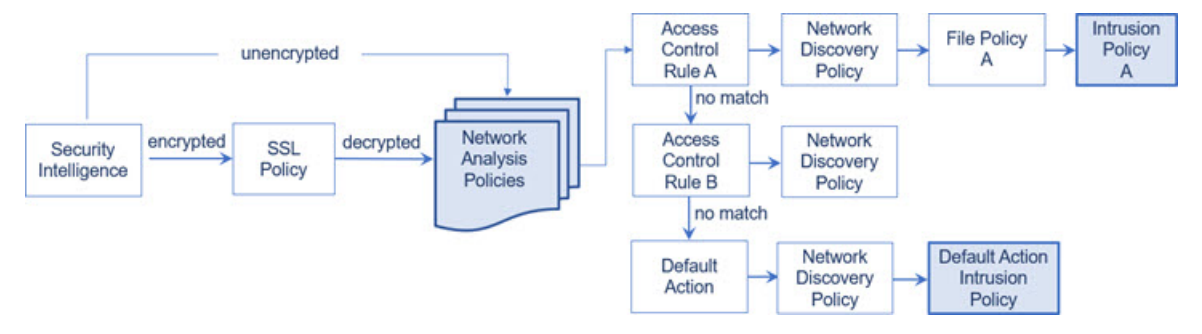

In an inline deployment (that is, where relevant configurations are deployed to devices using routed, switched, or transparent interfaces, or inline interface pairs), the system can block traffic without further inspection at almost any step in the illustrated process. Security Intelligence, the SSL policy, network analysis policies, file policies, and intrusion policies can all either drop or modify traffic. Only the network discovery policy, which passively inspects packets, cannot affect the flow of traffic.

Similarly, at each step of the process, a packet could cause the system to generate an event. Intrusion and preprocessor events (sometimes referred to collectively as *intrusion events*) are indications that a packet or its contents may represent a security risk.

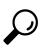

The diagram does not reflect that access control rules handle encrypted traffic when your SSL inspection configuration allows it to pass, or if you do not configure SSL inspection. By default, the system disables intrusion and file inspection of encrypted payloads. This helpsreduce false positives and improve performance when an encrypted connection matches an access control rule that hasintrusion and file inspection configured. **Tip**

Note that for a single connection, although the system selects a network analysis policy before an access control rule as shown in the diagram, some preprocessing (notably application layer preprocessing) occurs after access control rule selection. This does **not** affect how you configure preprocessing in custom network analysis policies.

### **Decoding, Normalizing, and Preprocessing: Network Analysis Policies**

Without decoding and preprocessing, the system could not appropriately evaluate traffic for intrusions because protocol differences would make pattern matching impossible. Network analysis policies govern these traffic-handling tasks:

- **after** traffic is filtered by Security Intelligence
- **after** encrypted traffic is decrypted by an optional SSL policy
- **before** traffic can be inspected by file or intrusion policies

A network analysis policy governs packet processing in phases. First the system decodes packets through the first three TCP/IP layers, then continues with normalizing, preprocessing, and detecting protocol anomalies:

- The packet decoder converts packet headers and payloads into a format that can be easily used by the preprocessors and later, intrusion rules. Each layer of the TCP/IP stack is decoded in turn, beginning with the data link layer and continuing through the network and transport layers. The packet decoder also detects various anomalous behaviors in packet headers.
- In inline deployments, the inline normalization preprocessor reformats (normalizes) traffic to minimize the chances of attackers evading detection. It prepares packets for examination by other preprocessors and intrusion rules, and helps ensure that the packets the system processes are the same as the packets received by the hosts on your network.

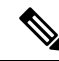

In a passive deployment, Cisco recommends that you enable adaptive profile updates at the access control policy level, instead of inline normalization at the network analysis level. **Note**

• Various network and transport layers preprocessors detect attacks that exploit IP fragmentation, perform checksum validation, and perform TCP and UDP session preprocessing.

Note that some advanced transport and network preprocessor settings apply globally to all traffic handled by the target devices of an access control policy. You configure these in the access control policy rather than in a network analysis policy.

- Various application-layer protocol decoders normalize specific types of packet data into formats that the intrusion rules engine can analyze. Normalizing application-layer protocol encodings allows the system to effectively apply the same content-related intrusion rules to packets whose data is represented differently, and to obtain meaningful results.
- The Modbus, DNP3, CIP, and s7commplus SCADA preprocessors detect traffic anomalies and provide data to intrusion rules. Supervisory Control and Data Acquisition (SCADA) protocols monitor, control, and acquire data from industrial, infrastructure, and facility processes such as manufacturing, production, water treatment, electric power distribution, airport and shipping systems, and so on.
- Several preprocessors allow you to detect specific threats, such as Back Orifice, portscans, SYN floods and other rate-based attacks.

Note that you configure the sensitive data preprocessor, which detects sensitive data such as credit card numbers and Social Security numbers in ASCII text, in intrusion policies.

In a newly created access control policy, one default network analysis policy governs preprocessing for *all* traffic for *all* intrusion policies invoked by the same parent access control policy. Initially, the system uses the Balanced Security and Connectivity network analysis policy as the default, but you can change it to another system-provided or custom network analysis policy. In a more complex deployment, advanced users can tailor traffic preprocessing options to specific security zones, networks, and VLANs by assigning different custom network analysis policies to preprocess matching traffic.

### **Access Control Rules: Intrusion Policy Selection**

After initial preprocessing, access control rules (when present) evaluate traffic. In most cases, the first access control rule that a packet matches is the rule that handles that traffic; you can monitor, trust, block, or allow matching traffic.

When you allow traffic with an access control rule, the system can inspect the traffic for discovery data, malware, prohibited files, and intrusions, in that order. Traffic not matching any access control rule is handled by the access control policy's default action, which can also inspect for discovery data and intrusions.

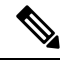

All packets, **regardless** of which network analysis policy preprocessesthem, are matched to configured access control rules—and thus are potentially subject to inspection by intrusion policies—in top-down order. **Note**

The diagram in How Policies Examine Traffic For [Intrusions,](#page-1881-0) on page 1798 shows the flow of traffic through a device in an inline, intrusion prevention and malware defense deployment, as follows:

- Access Control Rule A allows matching traffic to proceed. The traffic is then inspected for discovery data by the network discovery policy, for prohibited files and malware by File Policy A, and then for intrusions by Intrusion Policy A.
- Access Control Rule B also allows matching traffic. However, in this scenario, the traffic is not inspected for intrusions (or files or malware), so there are no intrusion or file policies associated with the rule. Note that by default, traffic that you allow to proceed is inspected by the network discovery policy; you do not need to configure this.

• In this scenario, the access control policy's default action allows matching traffic. The traffic is then inspected by the network discovery policy, and then by an intrusion policy. You can (but do not have to) use a different intrusion policy when you associate intrusion policies with access control rules or the default action.

The example in the diagram does not include any blocking or trusting rules because the system does not inspect blocked or trusted traffic.

### **Intrusion Inspection: Intrusion Policies, Rules, and Variable Sets**

You can use intrusion prevention as the system's last line of defense before traffic is allowed to proceed to its destination. Intrusion policies govern how the system inspects traffic for security violations and, in inline deployments, can block or alter malicious traffic. The main function of intrusion policies is to manage which intrusion and preprocessor rules are enabled and how they are configured.

#### **Intrusion and Preprocessor Rules**

An intrusion rule is a specified set of keywords and arguments that detects attempts to exploit vulnerabilities on your network; the system uses an intrusion rule to analyze network traffic to check if it matches the criteria in the rule. The system compares packets against the conditions specified in each rule and, if the packet data matches all the conditions specified in a rule, the rule triggers.

The system includes the following types of rules created by Talos Intelligence Group:

- *shared object intrusion rules*, which are compiled and cannot be modified (except for rule header information such as source and destination ports and IP addresses)
- *standard text intrusion rules*, which can be saved and modified as new custom instances of the rule.
- *preprocessor rules*, which are rules associated with preprocessors and packet decoder detection options in the network analysis policy. You cannot copy or edit preprocessor rules. Most preprocessor rules are disabled by default; you must enable them to use preprocessors to generate events and, in an inline deployment, drop offending packets.

When the system processes packets according to an intrusion policy, first a rule optimizer classifies all activated rulesin subsets based on criteria such as: transport layer, application protocol, direction to or from the protected network, and so on. Then, the intrusion rules engine selects the appropriate rule subsets to apply to each packet. Finally, a multi-rule search engine performs three different types of searches to determine if the traffic matches the rule:

- The protocol field search looks for matches in particular fields in an application protocol.
- The generic content search looks for ASCII or binary byte matches in the packet payload.
- The packet anomaly search looks for packet headers and payloads that, rather than containing specific content, violate well-established protocols.

In a custom intrusion policy, you can tune detection by enabling and disabling rules, as well as by writing and adding your own standard text rules. You can also use Cisco recommendations to associate the operating systems, servers, and client application protocols detected on your network with rules specifically written to protect those assets.

#### **Variable Sets**

Whenever the system uses an intrusion policy to evaluate traffic, it uses an associated *variable set*. Most variables in a set represent values commonly used in intrusion rules to identify source and destination IP addresses and ports. You can also use variables in intrusion policies to represent IP addresses in rule suppressions and dynamic rule states.

The system provides a single default variable set, which is comprised of predefined default variables. Most system-provided shared object rules and standard text rules use these predefined default variables to define networks and port numbers. For example, the majority of the rules use the variable  $\epsilon$ HOME\_NET to specify the protected network and the variable  $$ERTERNAL$  NET to specify the unprotected (or outside) network. In addition, specialized rules often use other predefined variables. For example, rules that detect exploits against web Servers use the \$HTTP\_SERVERS and \$HTTP\_PORTS variables.

### $\boldsymbol{\varOmega}$

Even if you use system-provided intrusion policies, Cisco **strongly** recommends that you modify key default variables in the default set. When you use variables that accurately reflect your network environment, processing is optimized and the system can monitor relevant systems for suspicious activity. Advanced users can create and use custom variable sets for pairing with one or more custom intrusion policies. **Tip**

#### **Related Topics**

[Predefined](#page-1353-0) Default Variables, on page 1270

### **Intrusion Event Generation**

When the system identifies a possible intrusion, it generates an *intrusion or preprocessor event* (sometimes collectively called *intrusion events*). Managed devices transmit their events to the management center, where you can view the aggregated data and gain a greater understanding of the attacks against your network assets. In an inline deployment, managed devices can also drop or replace packets that you know to be harmful.

Each intrusion event in the database includes an event header and contains information about the event name and classification; the source and destination IP addresses; ports; the process that generated the event; and the date and time of the event, as well as contextual information about the source of the attack and its target. For packet-based events, the system also logs a copy of the decoded packet header and payload for the packet or packets that triggered the event.

The packet decoder, the preprocessors, and the intrusion rules engine can all cause the system to generate an event. For example:

- If the packet decoder (configured in the network analysis policy) receives an IP packet that is less than 20 bytes, which is the size of an IP datagram without any options or payload, the decoder interprets this as anomalous traffic. If, later, the accompanying decoder rule in the intrusion policy that examines the packet is enabled, the system generates a preprocessor event.
- If the IP defragmentation preprocessor encounters a series of overlapping IP fragments, the preprocessor interprets this as a possible attack and, when the accompanying preprocessor rule is enabled, the system generates a preprocessor event.
- Within the intrusion rules engine, most standard text rules and shared object rules are written so that they generate intrusion events when triggered by packets.

As the database accumulates intrusion events, you can begin your analysis of potential attacks. The system provides you with the tools you need to review intrusion events and evaluate whether they are important in the context of your network environment and your security policies.

# <span id="page-1886-0"></span>**System-Provided and Custom Network Analysis and Intrusion Policies**

Creating a new access control policy is one of the first steps in managing traffic flow using the system. By default, a newly created access control policy invokes system-provided network analysis and intrusion policies to examine traffic.

The following diagram shows how a newly created access control policy in an inline, intrusion-prevention deployment initially handles traffic. The preprocessing and intrusion prevention phases are highlighted.

#### **Figure 407: New Access Control Policy: Intrusion Prevention**

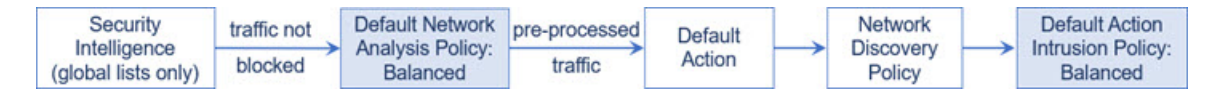

Note how:

- A default network analysis policy governs the preprocessing of *all* traffic handled by the access control policy. Initially, the system-provided *Balanced Security and Connectivity network analysis policy* is the default.
- The default action of the access control policy allows all non-malicious traffic, as determined by the system-provided *Balanced Security and Connectivity intrusion policy*. Because the default action allows traffic to pass, the discovery feature can examine it for host, application, and user data before the intrusion policy can examine and potentially block malicious traffic.
- The policy uses default Security Intelligence options (global Block and Do Not Block lists only), does not decrypt encrypted traffic with an SSL policy, and does not perform special handling and inspection of network traffic using access control rules.

A simple step you can take to tune your intrusion prevention deployment is to use a different set of system-provided network analysis and intrusion policies as your defaults. Cisco delivers several pairs of these policies with the system.

Or, you can tailor your intrusion prevention deployment by creating and using custom policies. You may find that the preprocessor options, intrusion rule, and other advanced settings configured in those policies do not address the security needs of your network. By tuning your network analysis and intrusion policies you can configure, at a very granular level, how the system processes and inspects the traffic on your network for intrusions.

### **System-Provided Network Analysis and Intrusion Policies**

Cisco delivers several pairs of network analysis and intrusion policies with the system. By using system-provided network analysis and intrusion policies, you can take advantage of the experience of the Talos Intelligence Group. For these policies, Talos provides intrusion and preprocessor rule states as well as initial configurations for preprocessors and other advanced settings.

No system-provided policy covers every network profile, traffic mix, or defensive posture. Each covers common cases and network setups that provide a starting point for a well-tuned defensive policy. Although you can use system-provided policies as-is, Cisco strongly recommends that you use them as the base for custom policies that you tune to suit your network.

Even if you use system-provided network analysis and intrusion policies, you should configure the system's intrusion variables to accurately reflect your network environment. At a minimum, modify key default variables in the default set. **Tip**

As new vulnerabilities become known, Talos releases intrusion rule updates (also known as *Snort Rule Updates*). These rule updates can modify any system-provided network analysis or intrusion policy, and can provide new and updated intrusion rules and preprocessor rules, modified states for existing rules, and modified default policy settings. Rule updates may also delete rules from system-provided policies and provide new rule categories, as well as modify the default variable set.

If a rule update affects your deployment, the web interface marks affected intrusion and network analysis policies as out of date, as well as their parent access control policies. You must re-deploy an updated policy for its changes to take effect.

For your convenience, you can configure rule updates to automatically re-deploy affected intrusion policies, either alone or in combination with affected access control policies. This allows you to easily and automatically keep your deployment up-to-date to protect against recently discovered exploits and intrusions.

To ensure up-to-date preprocessing settings, you **must** re-deploy access control policies, which also deploys any associated SSL, network analysis, and file policies that are different from those currently running, and can also can update default values for advanced preprocessing and performance options.

Cisco delivers the following network analysis and intrusion policies with the system:

#### **Balanced Security and Connectivity network analysis and intrusion policies**

These policies are built for both speed and detection. Used together, they serve as a good starting point for most organizations and deployment types. The system uses the Balanced Security and Connectivity policies and settings as defaults in most cases.

#### **Connectivity Over Security network analysis and intrusion policies**

These policies are built for organizations where connectivity (being able to get to all resources) takes precedence over network infrastructure security. The intrusion policy enables far fewer rules than those enabled in the Security over Connectivity policy. Only the most critical rules that block traffic are enabled.

#### **Security Over Connectivity network analysis and intrusion policies**

These policies are built for organizations where network infrastructure security takes precedence over user convenience. The intrusion policy enables numerous network anomaly intrusion rules that could alert on or drop legitimate traffic.

#### **Maximum Detection network analysis and intrusion policies**

These policies are built for organizations where network infrastructure security is given even more emphasis than is given by the Security Over Connectivity policies, with the potential for even greater operational impact.For example, the intrusion policy enables rules in a large number of threat categories including malware, exploit kit, old and common vulnerabilities, and known in-the-wild exploits.

#### **No Rules Active intrusion policy**

In the No Rules Active intrusion policy, all intrusion rules, and all advanced settings except intrusion rule thresholds, are disabled. This policy provides a starting point if you want to create your own intrusion policy instead of basing it on the enabled rules in one of the other system-provided policies.

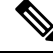

**Note**

Depending on the system-provided base policy that is selected, the settings of the policy vary. To view the policy settings, click the **Edit** icon next to the policy and then click the **Manage Base Policy** link.

### **Benefits of Custom Network Analysis and Intrusion Policies**

You may find that the preprocessor options, intrusion rules, and other advanced settings configured in the system-provided network analysis and intrusion policies do not fully address the security needs of your organization.

Building custom policies can improve the performance of the system in your environment and can provide a focused view of the malicious traffic and policy violations occurring on your network. By creating and tuning custom policies you can configure, at a very granular level, how the system processes and inspects the traffic on your network for intrusions.

All custom policies have a base policy, also called a base layer, which defines the default settings for all configurationsin the policy. A layer is a building block that you can use to efficiently manage multiple network analysis or intrusion policies.

In most cases, you base custom policies on system-provided policies, but you can use another custom policy. However, all custom policies have a system-provided policy as the eventual base in a policy chain. Because rule updates can modify system-provided policies, importing a rule update may affect you even if you are using a custom policy as your base. If a rule update affects your deployment, the web interface marks affected policies as out of date.

#### **Benefits of Custom Network Analysis Policies**

By default, one network analysis policy preprocessors all unencrypted traffic handled by the access control policy. That means that all packets are decoded and preprocessed according to the same settings, regardless of the intrusion policy (and therefore intrusion rule set) that later examines them.

Initially, the system-provided Balanced Security and Connectivity network analysis policy is the default. A simple way to tune preprocessing is to create and use a custom network analysis policy as the default.

Tuning options available vary by preprocessor, but some of the ways you can tune preprocessors and decoders include:

• You can disable preprocessors that do not apply to the traffic you are monitoring. For example, the HTTP Inspect preprocessor normalizes HTTP traffic. If you are confident that your network does not include any web servers using Microsoft Internet Information Services (IIS), you can disable the preprocessor option that looks for IIS-specific traffic and thereby reduce system processing overhead.

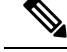

**Note**

If you disable a preprocessor in a custom network analysis policy, but the system needsto use that preprocessor to later evaluate packets against an enabled intrusion or preprocessor rule, the system automatically enables and uses the preprocessor although the preprocessor remains disabled in the network analysis policy web interface.

• Specify ports, where appropriate, to focus the activity of certain preprocessors. For example, you can identify additional ports to monitor for DNS server responses or encrypted SSL sessions, or ports on which you decode telnet, HTTP, and RPC traffic.

For advanced users with complex deployments, you can create multiple network analysis policies, each tailored to preprocess traffic differently. Then, you can configure the system to use those policies to govern the preprocessing of traffic using different security zones, networks, or VLANs.

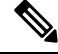

Tailoring preprocessing using custom network analysis policies—especially multiple network analysis policies—is an advanced task. Because preprocessing and intrusion inspection are so closely related, you **must** be careful to allow the network analysis and intrusion policies examining a single packet to complement each other. **Note**

### **Benefits of Custom Intrusion Policies**

In a newly created access control policy initially configured to perform intrusion prevention, the default action allows all traffic, but first inspects it with the system-provided Balanced Security and Connectivity intrusion policy. Unless you add access control rules or change the default action, all traffic is inspected by that intrusion policy.

To customize your intrusion prevention deployment, you can create multiple intrusion policies, each tailored to inspect traffic differently. Then, configure an access control policy with rules that specify which policy inspects which traffic. Access control rules can be simple or complex, matching and inspecting traffic using multiple criteria including security zone, network or geographical location, VLAN, port, application, requested URL, or user.

The main function of intrusion policies is to manage which intrusion and preprocessor rules are enabled and how they are configured, as follows:

- Within each intrusion policy, you should verify that all rules applicable to your environment are enabled, and improve performance by disabling rules that are not applicable to your environment. In an inline deployment, you can specify which rules should drop or modify malicious packets.
- Cisco recommendations allow you to associate the operating systems, servers, and client application protocols detected on your network with rules specifically written to protect those assets.
- You can modify existing rules and write new standard text rules as needed to catch new exploits or to enforce your security policies.

Other customizations you might make to an intrusion policy include:

• The sensitive data preprocessor detects sensitive data such as credit card numbers and Social Security numbers in ASCII text. Note that other preprocessors that detect specific threats (back orifice attacks, several portscan types, and rate-based attacks that attempt to overwhelm your network with excessive traffic) are configured in network analysis policies.

- Global thresholds cause the system to generate events based on how many times traffic matching an intrusion rule originates from or is targeted to a specific address or address range within a specified time period. This helps prevent the system from being overwhelmed with a large number of events.
- Suppressing intrusion event notifications and setting thresholds for individual rules or entire intrusion policies can also can prevent the system from being overwhelmed with a large number of events.
- In addition to the various views of intrusion events within the web interface, you can enable logging to syslog facilities or send event data to an SNMP trap server. Per policy, you can specify intrusion event notification limits, set up intrusion event notification to external logging facilities, and configure external responses to intrusion events. Note that in addition to these per-policy alerting configurations, you can globally enable or disable email alerting on intrusion events for each rule or rule group. Your email alert settings are used regardless of which intrusion policy processes a packet.

### **Limitations of Custom Policies**

Because preprocessing and intrusion inspection are so closely related, you **must** be careful that your configuration allows the network analysis and intrusion policies processing and examining a single packet to complement each other.

By default, the system uses one network analysis policy to preprocess all traffic handled by managed devices using a single access control policy. The following diagram shows how a newly created access control policy in an inline, intrusion-prevention deployment initially handles traffic. The preprocessing and intrusion prevention phases are highlighted.

#### **Figure 408: New Access Control Policy: Intrusion Prevention**

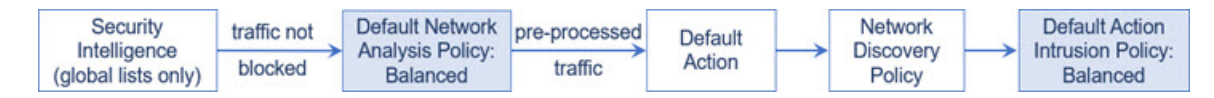

Notice how a default network analysis policy governs the preprocessing of *all* traffic handled by the access control policy. Initially, the system-provided Balanced Security and Connectivity network analysis policy is the default.

A simple way to tune preprocessing is to create and use a custom network analysis policy as the default. However, if you disable a preprocessor in a custom network analysis policy but the system needs to evaluate preprocessed packets against an enabled intrusion or preprocessor rule, the system automatically enables and uses the preprocessor although it remains disabled in the network analysis policy web interface.

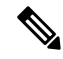

**Note**

In order to get the performance benefits of disabling a preprocessor, you **must** make sure that none of your intrusion policies have enabled rules that require that preprocessor.

An additional challenge arises if you use multiple custom network analysis policies. For advanced users with complex deployments, you can tailor preprocessing to specific security zones, networks, and VLANs by assigning custom network analysis policiesto preprocess matching traffic. To accomplish this, you add custom *network analysis rules* to your access control policy. Each rule has an associated network analysis policy that governs the preprocessing of traffic that matches the rule.

 $\boldsymbol{\mathsf{Q}}$ 

You configure network analysis rules as an advanced setting in an access control policy. Unlike other types of rules in the system, network analysis rules invoke—rather than being contained by—network analysis policies. **Tip**

The system matches packets to any configured network analysis rules in top-down order by rule number. Traffic that does not match any network analysis rule is preprocessed by the default network analysis policy. While this allows you a great deal of flexibility in preprocessing traffic, keep in mind that all packets, **regardless** of which network analysis policy preprocessed them, are subsequently matched to access control rules—and thus to potential inspection by intrusion policies—in their own process. In other words, preprocessing a packet with a particular network analysis policy does **not** guarantee that the packet will be examined with any particular intrusion policy. You **must** carefully configure your access control policy so it invokes the correct network analysis and intrusion policies to evaluate a particular packet.

The following diagram shows in focused detail how the network analysis policy (preprocessing) selection phase occurs before and separately from the intrusion prevention (rules) phase. For simplicity, the diagram eliminates the discovery and file/malware inspection phases. It also highlights the default network analysis and default-action intrusion policies.

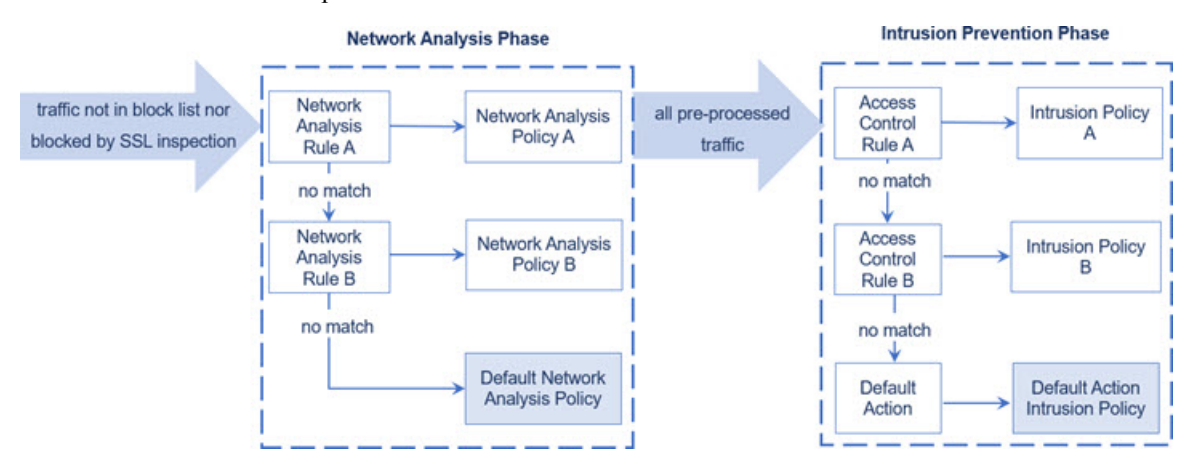

In this scenario, an access control policy is configured with two network analysis rules and a default network analysis policy:

- Network Analysis Rule A preprocessors matching traffic with Network Analysis Policy A. Later, you want this traffic to be inspected by Intrusion Policy A.
- Network Analysis Rule B preprocessors matching traffic with Network Analysis Policy B. Later, you want this traffic to be inspected by Intrusion Policy B.
- All remaining traffic is preprocessed with the default network analysis policy. Later, you want this traffic to be inspected by the intrusion policy associated with the access control policy's default action.

After the system preprocessors traffic, it can examine the traffic for intrusions. The diagram shows an access control policy with two access control rules and a default action:

- Access Control Rule A allows matching traffic. The traffic is then inspected by Intrusion Policy A.
- Access Control Rule B allows matching traffic. The traffic is then inspected by Intrusion Policy B.
- The access control policy's default action allows matching traffic. The traffic is then inspected by the default action's intrusion policy.

Each packet's handling is governed by a network analysis policy and intrusion policy pair, but the system does **not** coordinate the pair for you. Consider a scenario where you misconfigure your access control policy so that Network Analysis Rule A and Access Control Rule A do not process the same traffic. For example, you could intend the paired policies to govern the handling of traffic on a particular security zone, but you mistakenly use different zones in the two rules' conditions. This could cause traffic to be incorrectly preprocessed. For this reason, tailoring preprocessing using network analysis rules and custom policies is an **advanced** task.

Note that for a single connection, although the system selects a network analysis policy before an access control rule, some preprocessing (notably application layer preprocessing) occurs after access control rule selection. This does **not** affect how you configure preprocessing in custom network analysis policies.

# <span id="page-1892-0"></span>**License Requirements for Network Analysis and Intrusion Policies**

**Threat Defense License**

IPS

**Classic License**

Protection

# <span id="page-1892-1"></span>**Requirements and Prerequisites for Network Analysis and Intrusion Policies**

#### **Model Support**

Any.

#### **Supported Domains**

Any

#### **User Roles**

- Admin
- Intrusion Admin

### <span id="page-1892-2"></span>**The Navigation Panel: Network Analysis and Intrusion Policies**

Network analysis and intrusion policies use similar web interfaces to edit and save changes to their configurations.

A navigation panel appears on the left side of the web interface when you are editing either type of policy. The following graphic shows the navigation panel for the network analysis policy (left) and the intrusion policy (right).

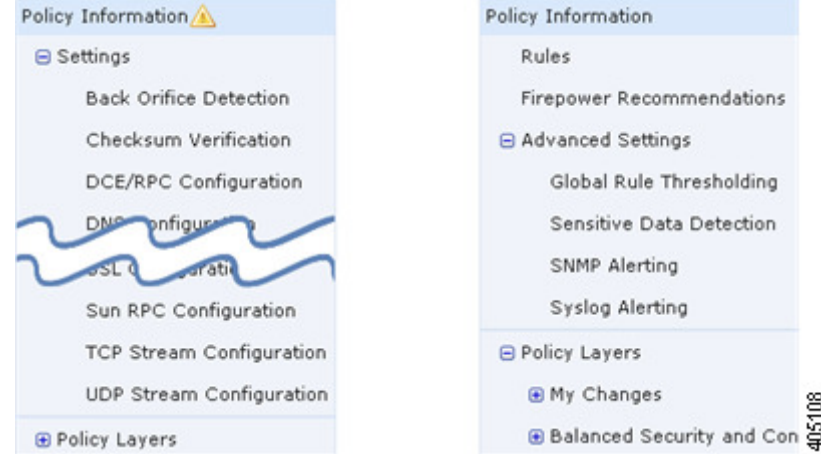

A dividing line separates the navigation panel into links to policy settings you can configure with (below) or without (above) direct interaction with policy layers. To navigate to any settings page, click its name in the navigation panel. Dark shading of an item in the navigation panel highlights your current settings page. For example, in the illustration above the Policy Information page would be displayed to the right of the navigation panel.

#### **Policy Information**

The Policy Information page provides configuration options for commonly used settings. As shown in the illustration for the network analysis policy panel above, a **Policy Change icon** appears next to **Policy Information** in the navigation panel when the policy contains unsaved changes. The icon disappears when you save your changes.

#### **Rules (intrusion policy only)**

The Rules page in an intrusion policy allows you to configure rule states and other settings for shared object rules, standard text rules, and preprocessor rules.

#### **Cisco Recommendations (intrusion policy only)**

The Cisco Recommendations page in an intrusion policy allows you to associate the operating systems, servers, and client application protocols detected on your network with intrusion rules specifically written to protect those assets. This allows you to tailor your intrusion policy to the specific needs of your monitored network.

#### **Settings (network analysis policy) and Advanced Settings (intrusion policy)**

The Settings page in a network analysis policy allows you to enable or disable preprocessors and access preprocessor configuration pages. Expanding the **Settings** link displays sublinks to individual configuration pages for all enabled preprocessors in the policy.

The Advanced Settings page in an intrusion policy allows you to enable or disable advanced settings and access configuration pages for those advanced settings. Expanding the **Advanced Settings** link displays sublinks to individual configuration pages for all enabled advanced settings in the policy.

#### **Policy Layers**

The Policy Layers page displays a summary of the layers that comprise your network analysis or intrusion policy. Expanding the Policy Layers link displays sublinks to summary pages for the layers in your policy. Expanding each layer sublink displays further sublinks to the configuration pages for all rules, preprocessors, or advanced settings that are enabled in the layer.

### <span id="page-1894-0"></span>**Conflicts and Changes:Network Analysis and Intrusion Policies**

When you edit a network analysis or intrusion policy, a **Policy Change icon**appears next to **Policy Information** in the navigation panel to indicate that the policy contains unsaved changes. You must save (or *commit*) your changes before the system recognizes them.

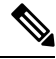

**Note**

After you save, you must deploy the network analysis or intrusion policy for your changes to take effect. If you deploy a policy without saving, the system uses the most recently saved configuration.

#### **Resolving Editing Conflicts**

The Network Analysis Policy page (**Policies** > **Access Control**, then click **Network Analysis Policy** or **Policies** > **Access Control** > **Intrusion**, then click **Network Analysis Policies**) and Intrusion Policy page (**Policies** > **Access Control** > **Intrusion**) display whether each policy has unsaved changes, as well as information about who is currently editing the policy. Cisco recommends that only one person edit a policy at a time. If you are performing simultaneous editing, the consequences are as follows:

- If you are editing a network analysis or intrusion policy at the same time another user is editing the same policy, and the other user saves their changes to the policy, you are warned when you commit the policy that you will overwrite the other user's changes.
- If you are editing the same network analysis or intrusion policy via multiple web interface instances as the same user, and you save your changes for one instance, you cannot save your changes for the other instance.

#### **Resolving Configuration Dependencies**

To perform their particular analysis, many preprocessors and intrusion rulesrequire that traffic first be decoded or preprocessed in a certain way, or have other dependencies. When you save a network analysis or intrusion policy, the system either automatically enables required settings, or warns you that disabled settings will have no effect on traffic, as follows:

- You cannot save an intrusion policy if you added an SNMP rule alert but did not configure SNMP alerting. You must either configure SNMP alerting or disable the rule alert, then save again.
- You cannot save an intrusion policy if it includes enabled sensitive data rules but you have not enabled the sensitive data preprocessor. You must either allow the system to enable the preprocessor and save the policy, or disable the rules and save again.
- If you disable a required preprocessor in a network analysis policy, you can stillsave the policy. However, the system automatically uses the disabled preprocessor with its current settings, even though the preprocessor remains disabled in the web interface.

• If you disable inline mode in a network analysis policy but enable the Inline Normalization preprocessor, you can still save the policy. However, the system warns you that normalization settings will be ignored. Disabling inline mode also causes the system to ignore other settings that allow preprocessors to modify or block traffic, including checksum verification and rate-based attack prevention.

#### **Committing, Discarding, and Caching Policy Changes**

While editing a network analysis or intrusion policy, if you exit the policy editor without saving your changes, the system caches those changes. Your changes are cached even when you log out of the system or experience a system crash. The system cache can store unsaved changes for one network analysis and one intrusion policy per user; you must commit or discard your changes before editing another policy of the same type. The system discards the cached changes when you edit another policy without saving your changes to the first policy, or when you import an intrusion rule update.

You can commit or discard policy changes on the Policy Information page of either the network analysis or intrusion policy editor.

In the Secure Firewall Management Center configuration, you can control:

- whether you are prompted (or required) to comment on your network analysis or intrusion policy changes when you commit them
- whether changes and comments are recorded in the audit log

### **Exiting a Network Analysis or Intrusion Policy**

#### **Procedure**

If you want to exit the network analysis or intrusion policy advanced editor, you have the following choices:

- Cache To exit the policy and cache changes, choose any menu or other path to another page. On exiting, click **Leave page** when prompted, or click **Stay on page** to remain in the advanced editor.
- Discard To discard unsaved changes, click **Discard Changes** on the Policy Information page, then click **OK**.
- Save To save changes to the policy, click **Commit Changes** on the Policy Information page. If prompted, enter a comment, and then click **OK**.

<span id="page-1896-0"></span>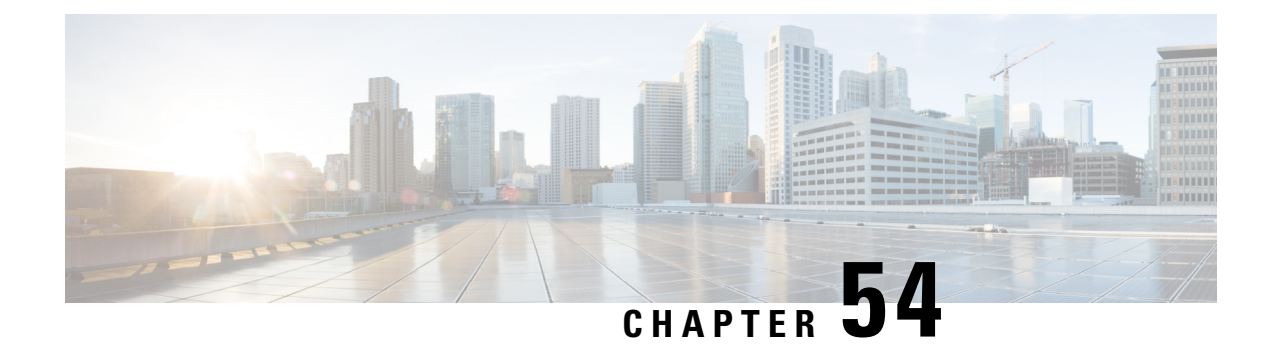

# **Getting Started with Intrusion Policies**

The following topics explain how to get started with intrusion policies:

- [Intrusion](#page-1896-1) Policy Basics, on page 1813
- License [Requirements](#page-1897-0) for Intrusion Policies, on page 1814
- [Requirements](#page-1898-0) and Prerequisites for Intrusion Policies, on page 1815
- [Managing](#page-1898-1) Intrusion Policies, on page 1815
- Custom Intrusion Policy [Creation,](#page-1899-0) on page 1816
- Editing Snort 2 [Intrusion](#page-1900-0) Policies, on page 1817
- Access Control Rule [Configuration](#page-1901-0) to Perform Intrusion Prevention, on page 1818
- Drop Behavior in an Inline [Deployment,](#page-1902-0) on page 1819
- Drop Behavior in a Dual System [Deployment,](#page-1904-0) on page 1821
- Intrusion Policy [Advanced](#page-1904-1) Settings, on page 1821
- Optimizing [Performance](#page-1905-0) for Intrusion Detection and Prevention, on page 1822

### <span id="page-1896-1"></span>**Intrusion Policy Basics**

*Intrusion policies* are defined sets of intrusion detection and prevention configurations that inspect traffic for security violations and, in inline deployments, can block or alter malicious traffic. Intrusion policies are invoked by your access control policy and are the system's last line of defense before traffic is allowed to its destination.

At the heart of each intrusion policy are the intrusion rules. An enabled rule causes the system to generate intrusion events for (and optionally block) traffic matching the rule. Disabling a rule stops processing of the rule.

The system delivers several base intrusion policies, which enable you to take advantage of the experience of the Talos Intelligence Group. For these policies, Talos sets intrusion and preprocessor rule states (enabled or disabled), as well as provides the initial configurations for other advanced settings.

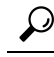

System-provided intrusion and network analysis policies are similarly named but contain different configurations. For example, the Balanced Security and Connectivity network analysis policy and the Balanced Security and Connectivity intrusion policy work together and can both be updated in intrusion rule updates. However, the network analysis policy governs mostly preprocessing options, whereas the intrusion policy governs mostly intrusion rules. **Tip**

If you create a custom intrusion policy, you can:

- Tune detection by enabling and disabling rules, as well as by writing and adding your own rules.
- Use Cisco recommendations to associate the operating systems, servers, and client application protocols detected on your network with rules specifically written to protect those assets.
- Configure various advanced settings such as external alerting, sensitive data preprocessing, and global rule thresholding.
- Use layers as building blocks to efficiently manage multiple intrusion policies.

In an inline deployment, an intrusion policy can block and modify traffic:

- *Drop rules* can drop matching packets and generate intrusion events. To configure an intrusion or preprocessor drop rule, set its state to Drop and Generate Events.
- Intrusion rules can use the replace keyword to replace malicious content.

For intrusion rules to affect traffic, you must correctly configure drop rules and rules that replace content, as well as correctly deploy managed devices inline, that is, with inline interface sets. Finally, you must enable the intrusion policy's *drop behavior*, or **Drop when Inline** setting.

When tailoring your intrusion policy, especially when enabling and adding rules, keep in mind that some intrusion rules require that traffic first be decoded or preprocessed in a certain way. Before an intrusion policy examines a packet, the packet is preprocessed according to configurations in a network analysis policy. If you disable a required preprocessor, the system automatically uses it with its current settings, although the preprocessor remains disabled in the network analysis policy web interface.

**Caution**

Because preprocessing and intrusion inspection are so closely related, the network analysis and intrusion policies examining a single packet **must** complement each other. Tailoring preprocessing, especially using multiple custom network analysis policies, is an **advanced** task.

After you configure a custom intrusion policy, you can use it as part of your access control configuration by associating the intrusion policy with one or more access control rules or an access control policy's default action. This forces the system to use the intrusion policy to examine certain allowed traffic before the traffic passes to its final destination. A variable set that you pair with the intrusion policy allows you to accurately reflect your home and external networks and, as appropriate, the servers on your network.

Note that by default, the system disables intrusion inspection of encrypted payloads. This helps reduce false positives and improve performance when an encrypted connection matches an access control rule that has intrusion inspection configured.

### <span id="page-1897-0"></span>**License Requirements for Intrusion Policies**

#### **Threat Defense License**

IPS

**Classic License**

Protection

### <span id="page-1898-0"></span>**Requirements and Prerequisites for Intrusion Policies**

#### **Model Support**

Any.

#### **Supported Domains**

Any

#### **User Roles**

- Admin
- Intrusion Admin

## <span id="page-1898-1"></span>**Managing Intrusion Policies**

On the Intrusion Policy page (**Policies** > **Access Control** > **Intrusion**) you can view your current custom intrusion policies, along with the following information:

- the time and date the policy was last modified (in local time) and the user who modified it
- whether the **Drop when Inline** setting is enabled, which allows you to drop and modify traffic in an inline deployment. An inline deployment could be configurations that are deployed to devices using routed, switched, or transparent interfaces, or inline interface pairs.
- which access control policies and devices are using the intrusion policy to inspect traffic
- whether a policy has unsaved changes, as well as information about who (if anyone) is currently editing the policy
- in a multidomain deployment, the domain where the policy was created

In a multidomain deployment, the system displays policies created in the current domain, which you can edit. It also displays policies created in ancestor domains, which you cannot edit. To view and edit policies created in a lower domain, switch to that domain.

#### **Procedure**

**Step 1** Choose **Policies** > **Access Control** > **Intrusion**.

- **Step 2** Manage your intrusion policy:
	- Compare—Click **Compare Policies**; see [Compare](#page-268-0) Policies.
	- Create Click **Create Policy**; see:
		- Creating a Custom Snort 2 [Intrusion](#page-1899-1) Policy, on page 1816 for Snort 2 policies.
		- *Creating a Custom Snort 3 Intrusion Policy* topic in the latest version of the Cisco Secure [Firewall](https://www.cisco.com/go/fmc-snort3) Management Center Snort 3 [Configuration](https://www.cisco.com/go/fmc-snort3) Guide for Snort 3 policies.

• Delete — Click **Delete** ( $\blacksquare$ ) next to the policy you want to delete. The system prompts you to confirm and informs you if another user has unsaved changes in the policy. Click **OK** to confirm.

If the controls are dimmed, the configuration belongsto an ancestor domain, or you do not have permission to modify the configuration.

- Edit Choose:
	- **Snort 2 Version**; see Editing Snort 2 [Intrusion](#page-1900-0) Policies, on page 1817.
	- **Snort 3 Version**; see *Editing Snort 3 Intrusion Policies* topic in the latest version of the [Cisco](https://www.cisco.com/go/fmc-snort3) Secure Firewall Management Center Snort 3 [Configuration](https://www.cisco.com/go/fmc-snort3) Guide.

If **View**  $\odot$  appears instead, the configuration belongs to an ancestor domain, or you do not have permission to modify the configuration.

- Export If you want to export an intrusion policy to import on another Secure Firewall Management Center, click **YouTube EDU** ( $\Box$ ); see *Exporting Configurations* in the Cisco Secure Firewall Management Center [Administration](http://www.cisco.com/go/firepower-config) Guide.
- Deploy—Choose **Deploy** > **Deployment**; see Deploy [Configuration](#page-251-0) Changes, on page 168.
- Report—Click **Report** ( $\Box$ ); see [Generate](#page-269-0) Current Policy Reports, on page 186.

### <span id="page-1899-0"></span>**Custom Intrusion Policy Creation**

When you create a new intrusion policy you must give it a unique name, specify a base policy, and specify drop behavior.

The base policy defines the intrusion policy's default settings. Modifying a setting in the new policy overrides—but does not change—the settings in the base policy. You can use either a system-provided or custom policy as your base policy.

### <span id="page-1899-1"></span>**Creating a Custom Snort 2 Intrusion Policy**

#### **Procedure**

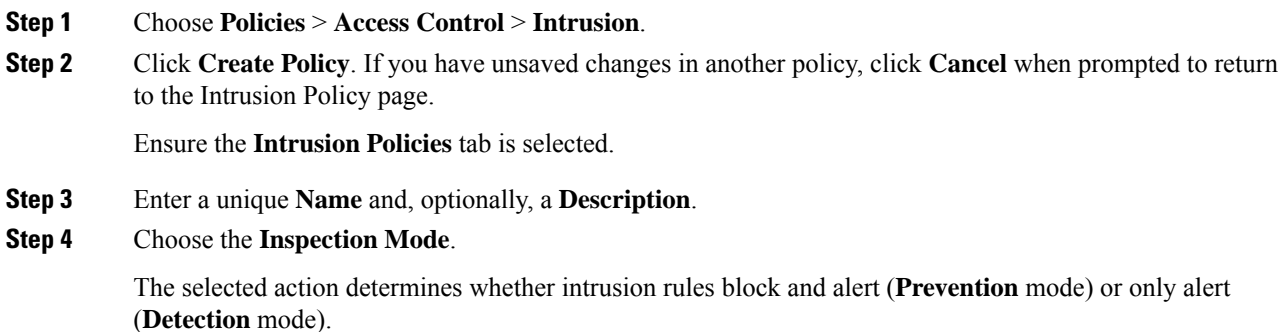

#### **Step 5** Choose the initial **Base Policy**.

You can use either a system-provided or another custom policy as your base policy.

#### **Step 6** Click **Save**.

The new policy has the same settings as its base policy.

#### **Related Topics**

[Intrusion](#page-2055-0) Rules in Layers, on page 1972 Conflicts and [Changes:](#page-1894-0) Network Analysis and Intrusion Policies, on page 1811

# <span id="page-1900-0"></span>**Editing Snort 2 Intrusion Policies**

#### **Procedure**

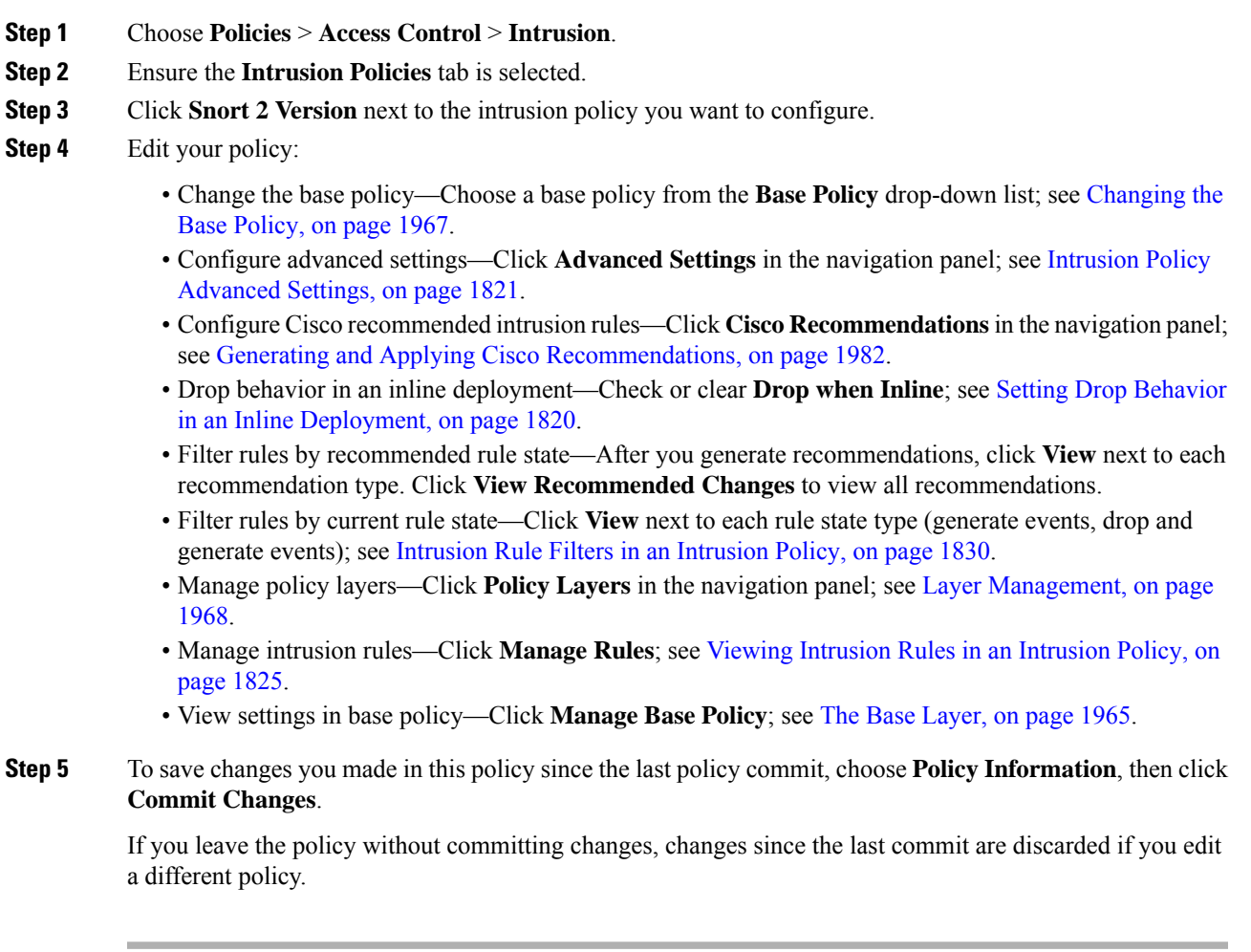

#### **What to do next**

• Deploy configuration changes; see Deploy [Configuration](#page-251-0) Changes, on page 168.

#### **Related Topics**

Generating and Applying Cisco [Recommendations](#page-2065-0), on page 1982 [Configuring](#page-2056-0) Intrusion Rules in Layers, on page 1973 Conflicts and [Changes:](#page-1894-0) Network Analysis and Intrusion Policies, on page 1811

### **Intrusion Policy Changes**

When you create a new intrusion policy, it has the same intrusion rule and advanced settings as its base policy.

The system caches one intrusion policy per user. While editing an intrusion policy, if you choose any menu or other path to another page, your changes stay in the system cache even if you leave the page.

# <span id="page-1901-0"></span>**Access Control Rule Configuration to Perform Intrusion Prevention**

An access control policy can have multiple access control rules associated with intrusion policies. You can configure intrusion inspection for any Allow or Interactive Block access control rule, which permits you to match different intrusion inspection profiles against different types of traffic on your network before it reaches its final destination.

Whenever the system uses an intrusion policy to evaluate traffic, it uses an associated *variable set*. Variables in a set represent values commonly used in intrusion rules to identify source and destination IP addresses and ports. You can also use variables in intrusion policies to represent IP addresses in rule suppressions and dynamic rule states.

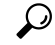

**Tip**

Even if you use system-provided intrusion policies, Cisco **strongly** recommends you configure the system's intrusion variables to accurately reflect your network environment. At a minimum, modify default variables in the default set.

#### **Understanding System-Provided and Custom Intrusion Policies**

Cisco delivers several intrusion policies with the system. By using system-provided intrusion policies, you can take advantage of the experience of the Talos Intelligence Group. For these policies, Talos sets intrusion and preprocessor rule states, as well as provides the initial configurations for advanced settings. You can use system-provided policies as-is, or you can use them as the base for custom policies. Building custom policies can improve the performance of the system in your environment and provide a focused view of the malicious traffic and policy violations occurring on your network.

#### **Connection and Intrusion Event Logging**

When an intrusion policy invoked by an access control rule detects an intrusion and generates an intrusion event, it saves that event to the Secure Firewall Management Center. The system also automatically logs the end of the connection where the intrusion occurred to the Secure Firewall Management Center database, regardless of the logging configuration of the access control rule.

#### **Related Topics**

[Predefined](#page-1353-0) Default Variables, on page 1270

### **Access Control Rule Configuration and Intrusion Policies**

The number of unique intrusion policies you can use in a single access control policy depends on the model of the target devices; more powerful devices can handle more. Every unique **pair** of intrusion policy and variable set counts as one policy. Although you can associate a different intrusion policy-variable set pair with each Allow and Interactive Block rule (as well as with the default action), you cannot deploy an access control policy if the target devices have insufficient resources to perform inspection as configured.

### **Configuring an Access Control Rule to Perform Intrusion Prevention**

You must be an Admin, Access Admin, or Network Admin to perform this task.

#### **Procedure**

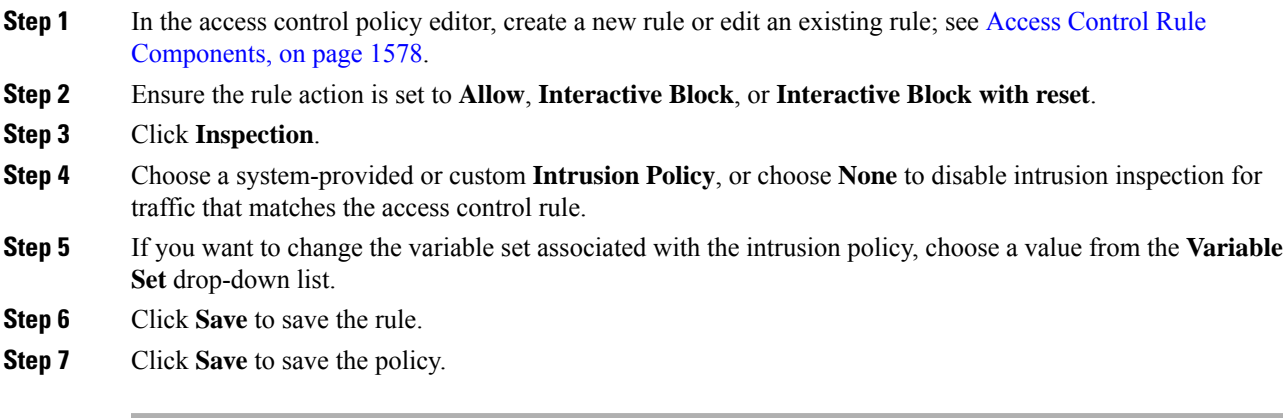

#### **What to do next**

• Deploy configuration changes; see Deploy [Configuration](#page-251-0) Changes, on page 168.

#### **Related Topics**

[Variable](#page-1351-0) Set, on page 1268 Snort Restart [Scenarios,](#page-243-0) on page 160

### <span id="page-1902-0"></span>**Drop Behavior in an Inline Deployment**

If you want to assess how your configuration would function in an inline deployment (that is, where relevant configurations are deployed to devices using routed, switched, or transparent interfaces, or inline interface pairs) without actually affecting traffic, you can disable drop behavior. In this case, the system generates intrusion events but does not drop packets that trigger the drop rules. When you are satisfied with the results, you can enable drop behavior.

Note that in passive or inline deployments in tap mode, the system cannot affect traffic regardless of the drop behavior. In a passive deployment, rules set to **Drop and Generate Events** behave identically to rules set to **Generate Events**. The system generates intrusion events but cannot drop packets.

 $\label{eq:1} \bigotimes_{\mathbb{Z}}\mathbb{Z}_{\mathbb{Z}}$ 

Suppose a file Block action causes a Block or Pending file policy verdict on a packet, and later, an IPS event is generated on the same packet. In that case, the IPS event is marked as Dropped instead of Would have dropped even if the IPS policy is in detection mode (IDS). **Note**

 $\mathscr{D}$ 

**Note**

To block the transfer of malware over FTP, you must not only correctly configure malware defense, but also enable **Drop when Inline** in your access control policy's default intrusion policy.

When you view intrusion events, workflows can include the *inline result*, which indicates whether traffic was actually dropped, or whether it only would have dropped.

### <span id="page-1903-0"></span>**Setting Drop Behavior in an Inline Deployment**

#### **Procedure**

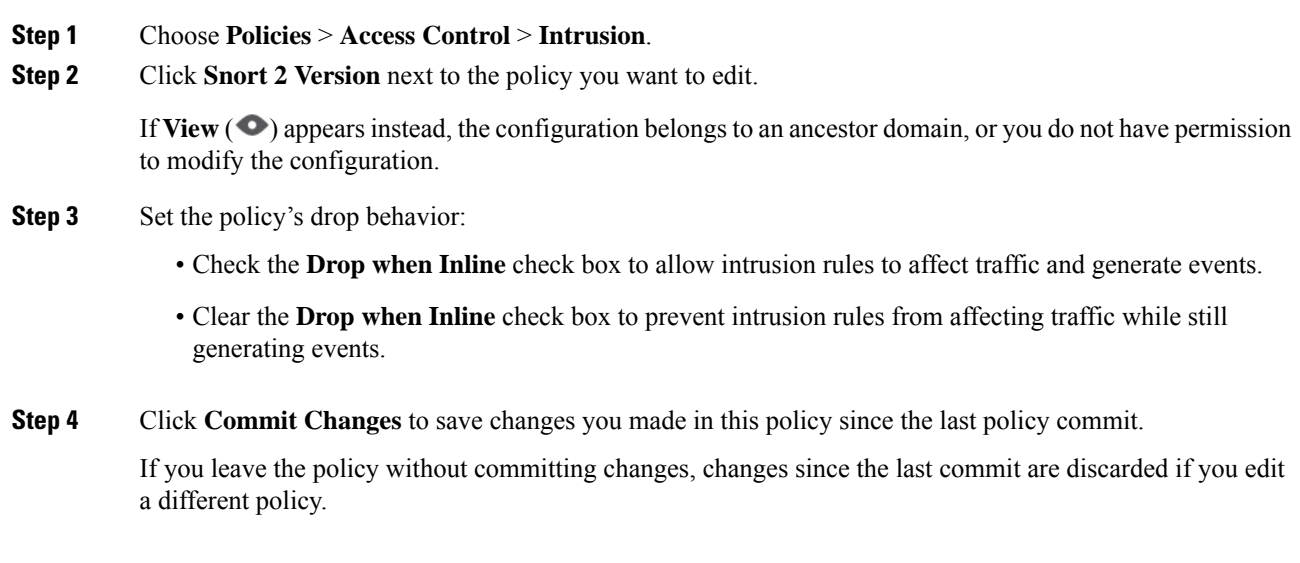

#### **What to do next**

• Deploy configuration changes; see Deploy [Configuration](#page-251-0) Changes, on page 168.

### <span id="page-1904-0"></span>**Drop Behavior in a Dual System Deployment**

When there are two systems connected back to back in a network, it is normal to see the first system drop events and still record a drop or "would have dropped" event on the second system. The first system decides to drop the packets by the time it scans the last packet of the file, while the second system also investigates and identifies the traffic as "to be dropped".

For example, a 5 packet HTTP GET request whose first packet triggers a rule is blocked by the first system and only the last packet is dropped. The second system receives only 4 packets and the connection gets dropped, but when the second system finally flushes the partial GET request while it is pruning the session, it triggers the same rule with "would have dropped" as the inline result.

# <span id="page-1904-1"></span>**Intrusion Policy Advanced Settings**

An intrusion policy's *advanced settings* require specific expertise to configure. The base policy for your intrusion policy determines which advanced settings are enabled by default and the default configuration for each.

When you choose **Advanced Settings** in the navigation panel of an intrusion policy, the policy lists its advanced settings by type. On the Advanced Settings page, you can enable or disable advanced settings in your intrusion policy, as well as access advanced setting configuration pages. An advanced setting must be enabled for you to configure it.

When you disable an advanced setting, the sublink and **Edit** link no longer appear, but your configurations are retained. Note that some intrusion policy configurations (sensitive data rules, SNMP alerts for intrusion rules) require enabled and correctly configured advanced settings.

Modifying the configuration of an advanced setting requires an understanding of the configuration you are modifying and its potential impact on your network.

#### **Specific Threat Detection**

The sensitive data preprocessor detects sensitive data such as credit card numbers and Social Security numbers in ASCII text.

Note that other preprocessors that detect specific threats (back orifice attacks, several portscan types, and rate-based attacks that attempt to overwhelm your network with excessive traffic) are configured in network analysis policies.

#### **Intrusion Rule Thresholds**

Global rule thresholding can prevent your system from being overwhelmed with a large number of events by allowing you to use thresholds to limit the number of times the system logs and displays intrusion events.

#### **External Responses**

In addition to the various views of intrusion events in the web interface, you can enable logging to system log (syslog) facilities or send event data to an SNMP trap server. Per policy, you can specify intrusion event notification limits, set up intrusion event notification to external logging facilities, and configure external responses to intrusion events.

Note that in addition to these per-policy alerting configurations, you can globally enable or disable email alerting on intrusion events for each rule or rule group. Your email alert settings are used regardless of which intrusion policy processes a packet.

#### **Related Topics**

Sensitive Data [Detection](#page-2068-1) Basics, on page 1985 Global Rule [Thresholding](#page-2082-1) Basics, on page 1999

### <span id="page-1905-0"></span>**Optimizing Performance forIntrusion Detection and Prevention**

If you want the system to perform intrusion detection and prevention but do not need to take advantage of discovery data, you can optimize performance by disabling new discovery as described below.

#### **Before you begin**

To perform this task, you must have one of the following user roles:

- Admin, Access Admin, or Network Admin for access control.
- Admin or Discovery Admin for network discovery.

#### **Procedure**

- **Step 1** Modify or delete rules associated with the access control policy deployed at the target device. None of the access control rules associated with that device can have user, application, or URL conditions; see [Create](#page-1668-0) and Edit Access [Control](#page-1668-0) Rules, on page 1585.
- **Step 2** Delete all rules from the network discovery policy for the target device; see [Configuring](#page-2459-0) Network Discovery [Rules,](#page-2459-0) on page 2376.
- **Step 3** Deploy the changed configuration to the target device; see Deploy [Configuration](#page-251-0) Changes, on page 168.

<span id="page-1906-0"></span>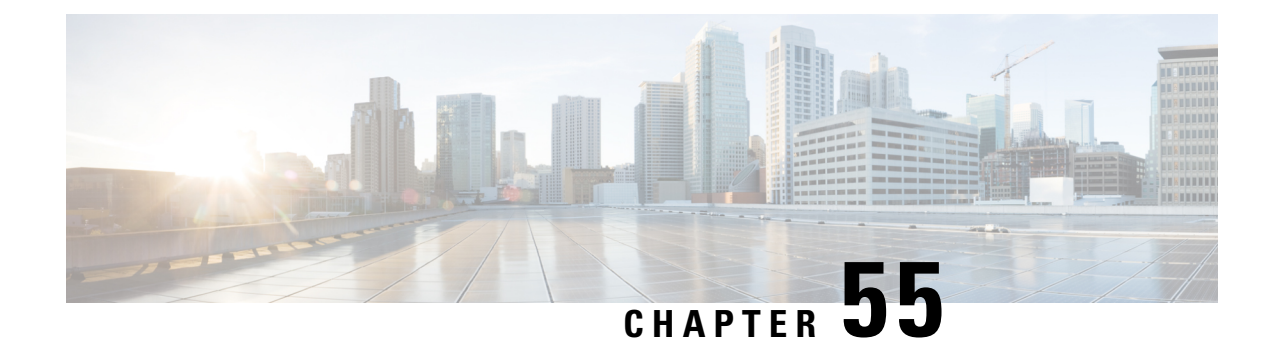

# **Tuning Intrusion Policies Using Rules**

The following topics explain how to use rules to tune intrusion policies:

- [Intrusion](#page-1906-1) Rule Tuning Basics, on page 1823
- [Intrusion](#page-1906-2) Rule Types, on page 1823
- License [Requirements](#page-1907-0) for Intrusion Rules, on page 1824
- [Requirements](#page-1908-1) and Prerequisites for Intrusion Rules, on page 1825
- Viewing [Intrusion](#page-1908-0) Rules in an Intrusion Policy, on page 1825
- Intrusion Rule Filters in an [Intrusion](#page-1913-0) Policy, on page 1830
- [Intrusion](#page-1920-0) Rule States, on page 1837
- Intrusion Event [Notification](#page-1922-0) Filters in an Intrusion Policy, on page 1839
- [Dynamic](#page-1927-0) Intrusion Rule States, on page 1844
- Adding Intrusion Rule [Comments,](#page-1930-0) on page 1847

### <span id="page-1906-1"></span>**Intrusion Rule Tuning Basics**

You can use the Rules page in an intrusion policy to configure rule states and other settings for shared object rules, standard text rules, and preprocessor rules.

You enable a rule by setting its rule state to Generate Events or to Drop and Generate Events. Enabling a rule causes the system to generate events on traffic matching the rule. Disabling a rule stops processing of the rule. You can also set your intrusion policy so that a rule set to Drop and Generate Events in an inline deployment generates events on, and drops, matching traffic. In a passive deployment, a rule set to Drop and Generate Events just generates events on matching traffic.

You can filter rules to display a subset of rules, enabling you to select the exact set of rules where you want to change rule states or rule settings.

When an intrusion rule or rule argument requires a disabled preprocessor, the system automatically uses it with its current configuration even though it remains disabled in the network analysis policy's web interface.

## <span id="page-1906-2"></span>**Intrusion Rule Types**

An intrusion rule is a specified set of keywords and arguments that the system uses to detect attempts to exploit vulnerabilities in your network. As the system analyzes network traffic, it compares packets against the conditions specified in each rule, and triggers the rule if the data packet meets all the conditions specified in the rule.

An intrusion policy contains:

- *intrusion rules*, which are subdivided into *shared object rules* and *standard text rules*
- *preprocessor rules*, which are associated with a detection option of the packet decoder or with one of the preprocessors included with the system

The following table summarizes attributes of these rule types:

#### **Table 102: Intrusion Rule Types**

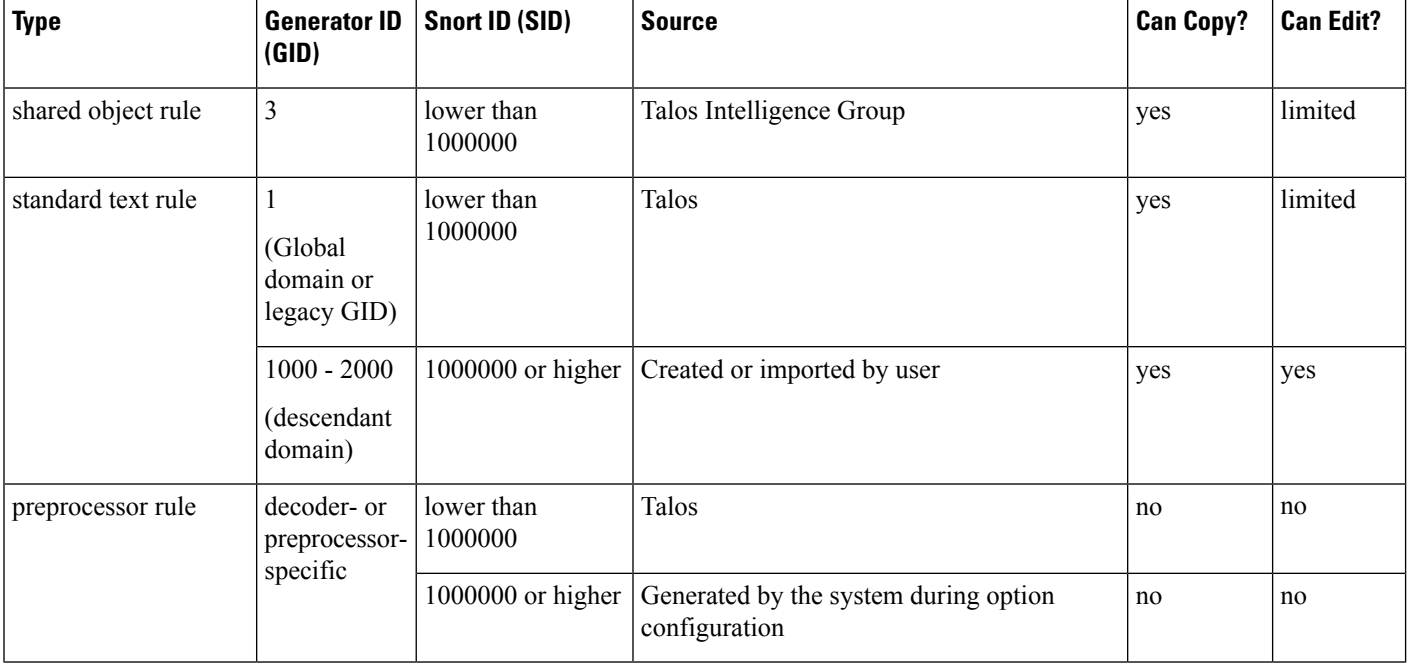

You cannot save changes to any rule created by Talos, but you can save a copy of a modified rule as a custom rule. You can modify either variables used in the rule or rule header information (such assource and destination ports and IP addresses). In a multidomain deployment, rules created by Talos belong to the Global domain. Administrators in descendant domains can save local copies of the rules, which they can then edit.

For the rules it creates, Talos assigns default rule states in each default intrusion policy. Most preprocessor rules are disabled by default and must be enabled if you want the system to generate events for preprocessor rules and, in an inline deployment, drop offending packets.

## <span id="page-1907-0"></span>**License Requirements for Intrusion Rules**

#### **Threat Defense License**

IPS

#### **Classic License**

Protection
П

# **Requirements and Prerequisites for Intrusion Rules**

#### **Model Support**

Any.

#### **Supported Domains**

Any

#### **User Roles**

- Admin
- Intrusion Admin

# **Viewing Intrusion Rules in an Intrusion Policy**

You can adjust how rules are displayed in the intrusion policy, and can sort rules by several criteria. You can also display the details for a specific rule to see rule settings, rule documentation, and other rule specifics.

#### **Procedure**

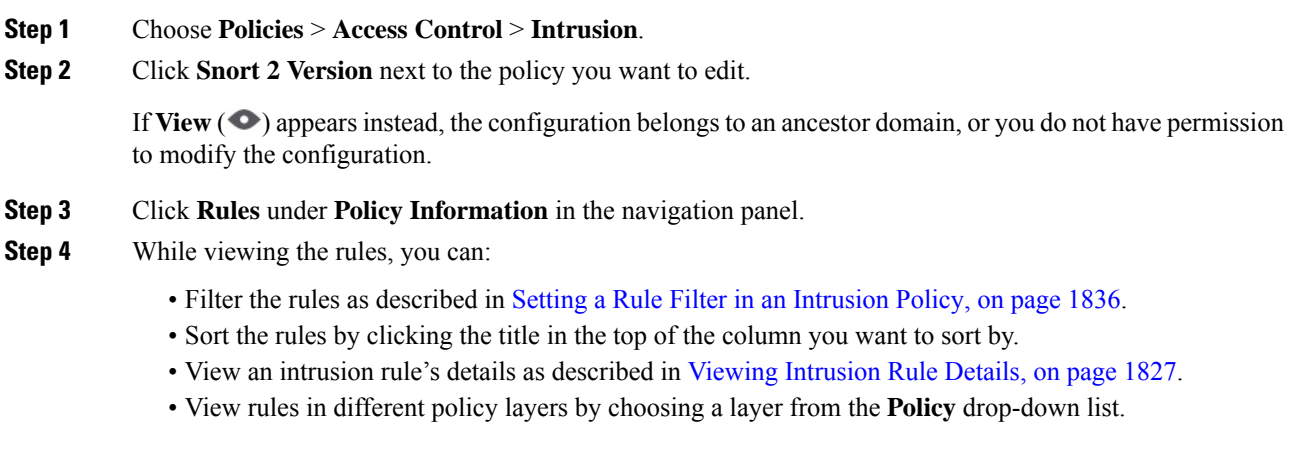

## <span id="page-1908-0"></span>**Intrusion Rules Page Columns**

The Intrusion Rules page uses the same icons in its menu bar and column headers. For example, the Rule State menu uses the same **Generate Events** as the Rule State column in the rule listing.

#### **Table 103: Rules Page Columns**

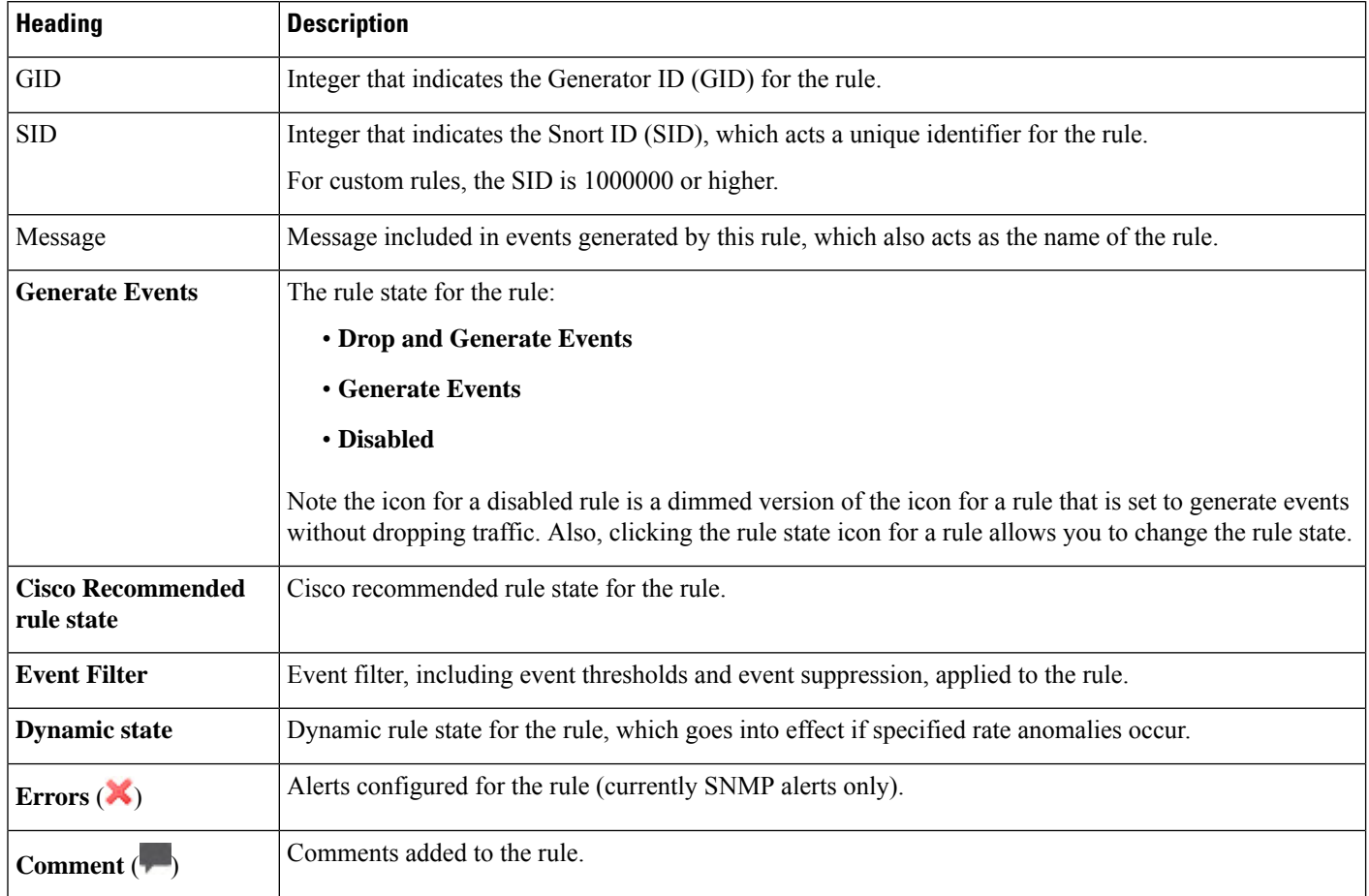

You can also use the layer drop-down list to switch to the Rules page for other layers in your policy. Note that, unless you add layers to your policy, the only editable views listed in the drop-down list are the policy Rules page and the Rules page for a policy layer that is originally named My Changes; note also that making changes in one of these views is the same as making the changes in the other. The drop-down list also lists the Rules page for the read-only base policy.

## <span id="page-1909-0"></span>**Intrusion Rule Details**

You can view rule documentation, Cisco recommendations, and rule overhead from the Rule Detail view. You can also view and add rule-specific features.

#### **Table 104: Rule Details**

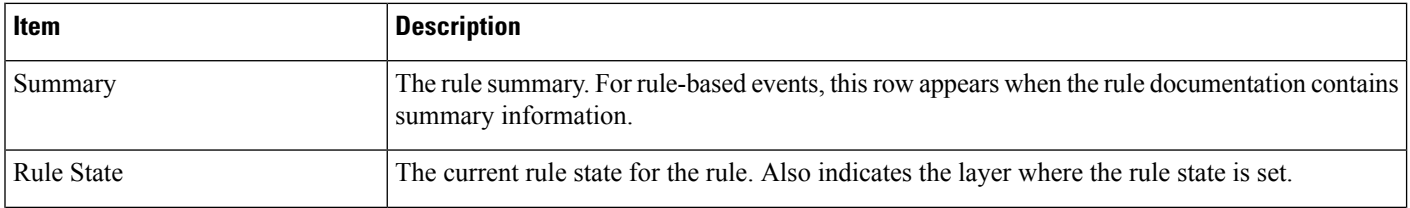

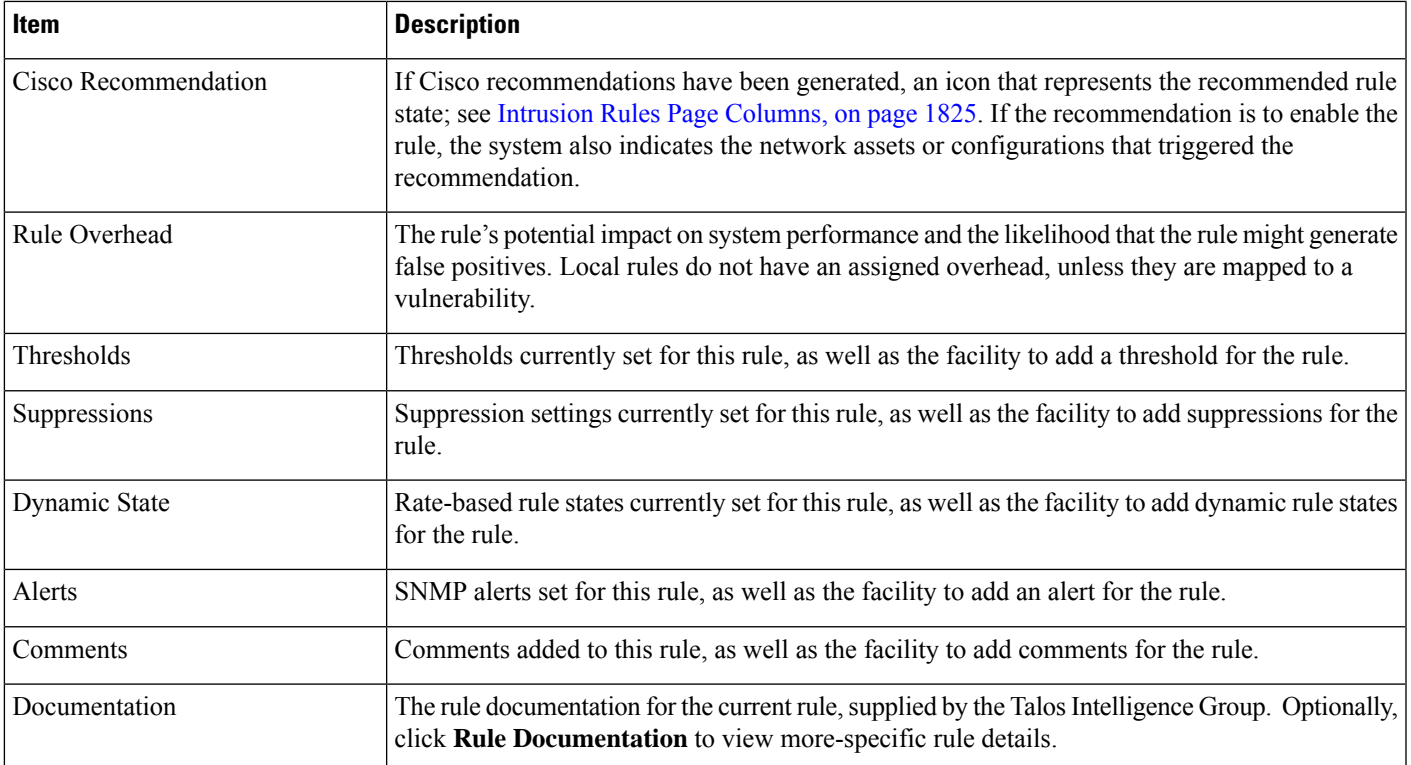

# <span id="page-1910-0"></span>**Viewing Intrusion Rule Details**

#### **Procedure**

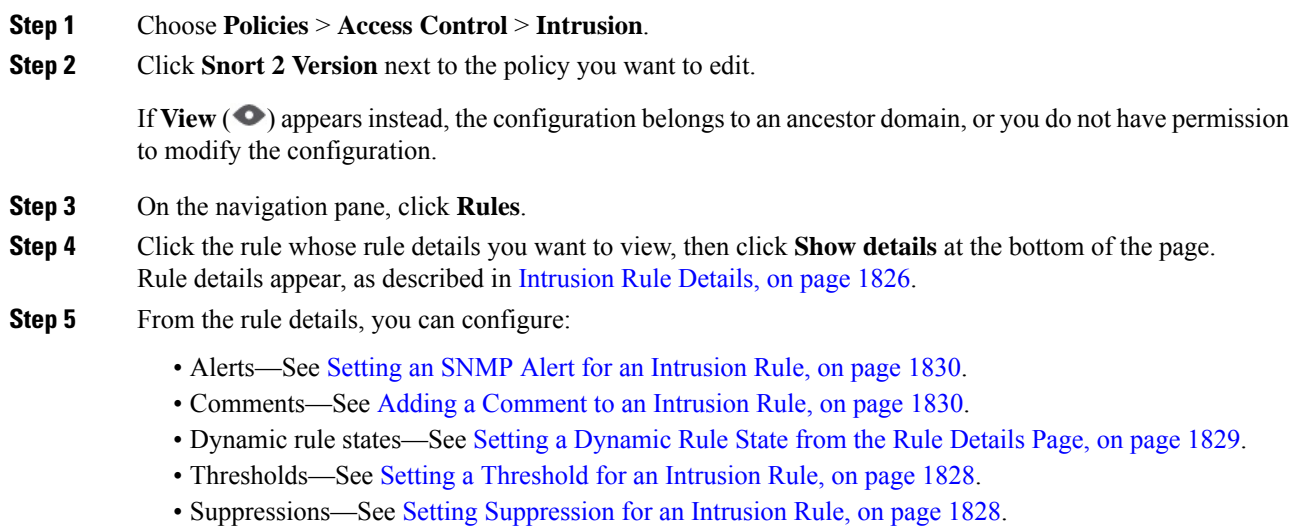

## <span id="page-1911-0"></span>**Setting a Threshold for an Intrusion Rule**

You can set a single threshold for a rule from the Rule Detail page. Adding a threshold overwrites any existing threshold for the rule.

Note that a **Revert** appears in a field when you enter an invalid value; click it to revert to the last valid value for that field or to clear the field if there was no previous value.

### **Procedure**

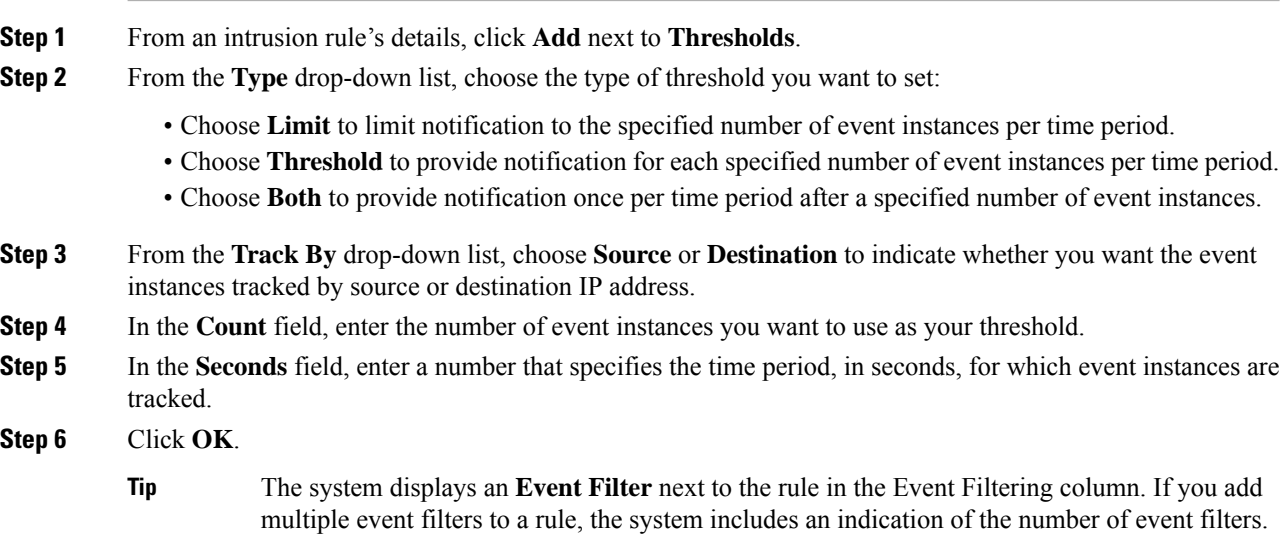

## <span id="page-1911-1"></span>**Setting Suppression for an Intrusion Rule**

You can set one or more suppressions for a rule in your intrusion policy.

Note that a **Revert** appears in a field when you type an invalid value; click it to revert to the last valid value for that field or to clear the field if there was no previous value.

#### **Procedure**

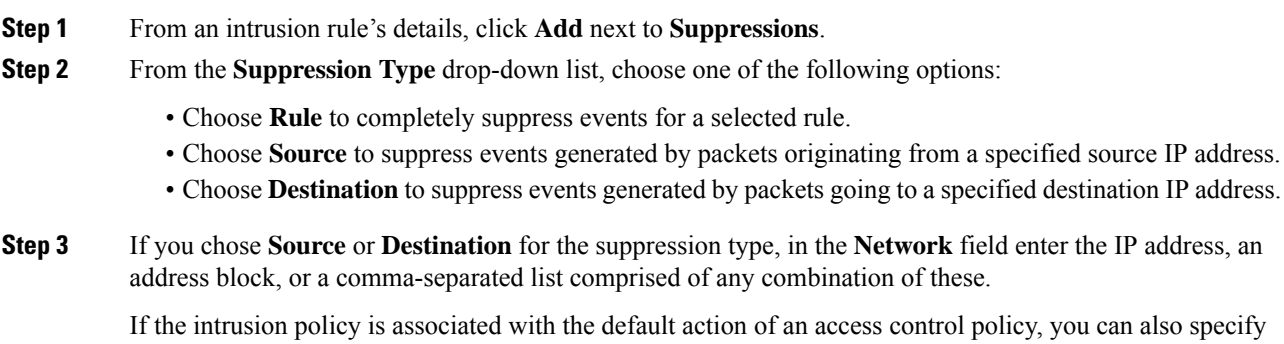

or list a network variable in the default action variable set.

The system builds a separate network map for each leaf domain. In a multidomain deployment, using literal IP addresses to constrain this configuration can have unexpected results.

#### **Step 4** Click **OK**.

**Tip**

The system displays an **Event Filter** next to the rule in the Event Filtering column next the suppressed rule. If you add multiple event filters to a rule, a number over the filter indicates the number of filters.

### <span id="page-1912-0"></span>**Setting a Dynamic Rule State from the Rule Details Page**

You can set one or more dynamic rule states for a rule. The first dynamic rule state listed has the highest priority. When two dynamic rule states conflict, the action of the first is carried out.

Dynamic rule states are policy-specific.

Note that a **Revert** appears in a field when you enter an invalid value; click it to revert to the last valid value for that field or to clear the field if there was no previous value.

#### **Procedure**

- **Step 1** From an intrusion rule's details, click **Add** next to **Dynamic State**.
- **Step 2** From the **Track By** drop-down list, choose an option to indicate how you want the rule matches tracked:
	- Choose **Source** to track the number of hits for that rule from a specific source or set of sources.
	- Choose **Destination**to track the number of hits for that rule to a specific destination or set of destinations.
	- Choose **Rule** to track all matches for that rule.
- **Step 3** If you set **Track By** to **Source** or **Destination**, enter the IP address of each host you want to track in the **Network** field.

The system builds a separate network map for each leaf domain. In a multidomain deployment, using literal IP addresses to constrain this configuration can have unexpected results.

- **Step 4** Next to **Rate**, specify the number of rule matches per time period to set the attack rate:
	- In the **Count** field, specify the number of rule matches you want to use as your threshold.
	- In the **Seconds** field, specify the number of seconds that make up the time period for which attacks are tracked.
- **Step 5** From the **New State** drop-down list, choose the new action to be taken when the conditions are met.
- **Step 6** Enter a value in the **Timeout** field.

After the timeout occurs, the rule reverts to its original state. Enter  $\circ$  to prevent the new action from timing out.

**Step 7** Click **OK**.

The system displays a dynamic state  $(\bullet)$  next to the rule in the Dynamic State column. If you add multiple dynamic rule state filters to a rule, a number over the filters indicates the number of filters. **Tip**

## <span id="page-1913-0"></span>**Setting an SNMP Alert for an Intrusion Rule**

You can set an SNMP alert for a rule from the Rule Detail page.

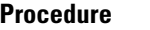

From an intrusion rule's details, click **Add SNMP Alert** next to **Alerts**.

The system displays an alert **Errors**  $(\mathbb{X})$  next to the rule in the Alerting column. If you add multiple alerts to a rule, the system includes an indication of the number of alerts. **Tip**

## <span id="page-1913-1"></span>**Adding a Comment to an Intrusion Rule**

#### **Procedure**

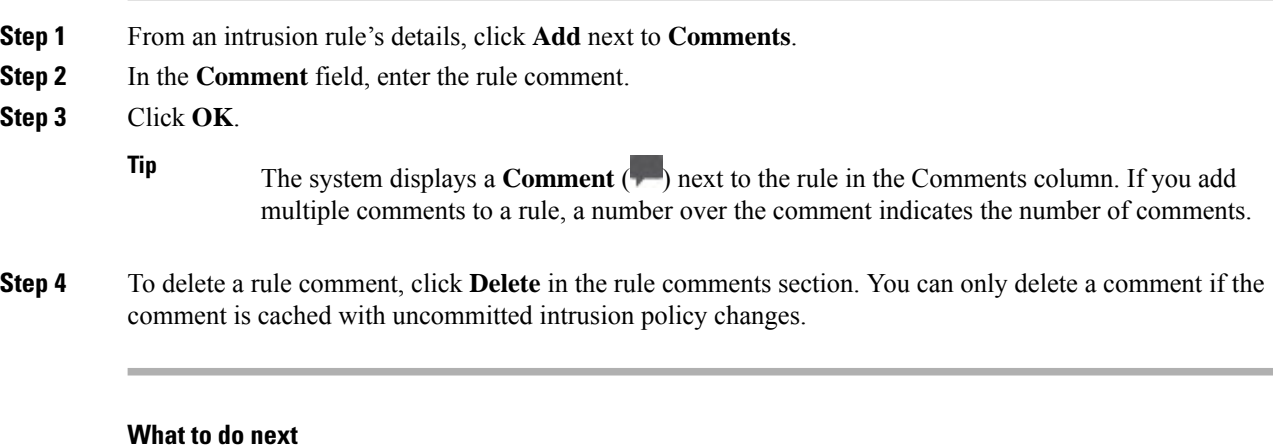

• Deploy configuration changes; see Deploy [Configuration](#page-251-0) Changes, on page 168.

# **Intrusion Rule Filters in an Intrusion Policy**

You can filter the rules you display on the Rules page by a single criteria, or a combination of one or more criteria.

Rule filter keywords help you find the rules for which you want to apply rule settings, such as rule states or event filters. You can filter by a keyword and simultaneously select the argument for the keyword by selecting the argument you want from the Rules page filter panel.

## **Intrusion Rule Filters Notes**

The filter you construct is shown in the Filter text box. You can click keywords and keyword arguments in the filter panel to construct a filter. When you choose multiple keywords, the system combines them using AND logic to create a compound search filter. For example, if you choose **preprocessor** under **Category** and then choose **Rule Content** > **GID** and enter 116, you get a filter of Category: "preprocessor" GID:"116", which retrieves all rules that are preprocessor rules **and** have a GID of 116.

The Category, Microsoft Vulnerabilities, Microsoft Worms, Platform Specific, Preprocessor, and Priority filter groups allow you to submit more than one argument for a keyword, separated by commas. For example, you can choose **os-linux** and **os-windows** from **Category** to produce the filter

Category:"os-windows,os-linux", which retrieves any rules in the os-linux category or in the os-windows category.

To show the filter panel, click the **Show icon**.

To hide the filter panel, click the **Hide icon**.

## **Intrusion Policy Rule Filters Construction Guidelines**

In most cases, when you are building a filter, you can use the filter panel to the left of the Rules page in the intrusion policy to choose the keywords/arguments you want to use.

Rule filters are grouped into rule filter groups in the filter panel. Many rule filter groups contain sub-criteria so that you can more easily find the specific rules you are looking for. Some rule filters have multiple levels that you can expand to drill down to individual rules.

Items in the filter panel sometimes represent filter type groups, sometimes represent keywords, and sometimes represent the argument to a keyword. Note the following:

• When you choose a filter type group heading that is not a keyword (Rule Configuration, Rule Content, Platform Specific, and Priority), it expands to list the available keywords.

When you choose a keyword by clicking on a node in the criteria list, a pop-up window appears, where you supply the argument you want to filter by.

If that keyword is already used in the filter, the argument you supply replaces the existing argument for that keyword.

For example, if you click **Drop and Generate Events** under **Rule Configuration** > **Recommendation** in the filter panel, Recommendation:"Drop and Generate Events" is added to the filter text box. If you then click **Generate Events** under Rule **Configuration** > **Recommendation**, the filter changes to Recommendation:"Generate Events".

• When you choose a filter type group heading that is a keyword (Category, Classifications, Microsoft Vulnerabilities, Microsoft Worms, Priority, and Rule Update), it lists the available arguments.

When you choose an item from this type of group, the argument and the keyword it applies to are immediately added to the filter. If the keyword is already in the filter, it replaces the existing argument for the keyword that corresponds to that group.

For example, if you click **os-linux** under **Category** in the filter panel, Category:"os-linux" is added to the filter text box. If you then click **os-windows** under **Category**, the filter changes to Category:"os-windows".

• Reference under Rule Content is a keyword, and so are the specific reference ID types listed below it. When you choose any of the reference keywords, a pop-up window appears, where you supply an argument and the keyword is added to the existing filter. If the keyword is already in use in the filter, the new argument you supply replaces the existing argument.

For example, if you click **Rule Content** > **Reference** > **CVE ID** in the filter panel, a pop-up window prompts you to supply the CVE ID. If you enter 2007, then  $\text{cyc}:$  "2007" is added to the filter text box. In another example, if you click **Rule Content** > **Reference** in the filter panel, a pop-up window prompts you to supply the reference. If you enter 2007, then Reference:"2007" is added to the filter text box.

• When you choose rule filter keywords from different groups, each filter keyword is added to the filter and any existing keywords are maintained (unless overridden by a new value for the same keyword).

For example, if you click **os-linux** under **Category** in the filter panel, Category:"os-linux" is added to the filter text box. If you then click **MS00-006** under **Microsoft Vulnerabilities**, the filter changes to Category:"os-linux" MicrosoftVulnerabilities:"MS00-006".

- When you choose multiple keywords, the system combines them using AND logic to create a compound search filter.For example, if you choose**preprocessor** under **Category** and then choose **Rule Content** > **GID** and enter 116, you get a filter of Category: "preprocessor" GID:"116", which retrieves all rules that are preprocessor rules **and** have a GID of 116.
- The Category, Microsoft Vulnerabilities, Microsoft Worms, Platform Specific, and Priority filter groups allow you to submit more than one argument for a keyword, separated by commas. For example, you can choose **os-linux** and **os-windows** from **Category** to produce the filter Category: " $os-\text{windows}$ , app-detect", which retrieves any rules in the  $os-\text{limux}$  category or in the

The same rule may be retrieved by more than one filter keyword/argument pair. For example, the DOS Cisco attempt rule (SID 1545) appears if rules are filtered by the **dos** category, and also if you filter by the **High** priority.

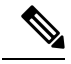

os-windows category.

**Note** The Talos Intelligence Group may use the rule update mechanism to add and remove rule filters.

Note that the rules on the Rules page may be either shared object rules (generator ID 3) or standard text rules (generator ID 1, Global domain or legacy GID; 1000 - 2000, descendant domains). The following table describes the different rule filters.

#### **Table 105: Rule Filter Groups**

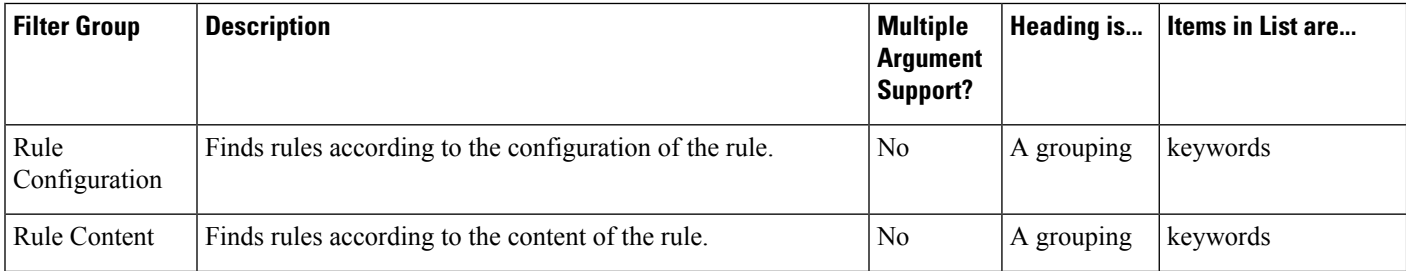

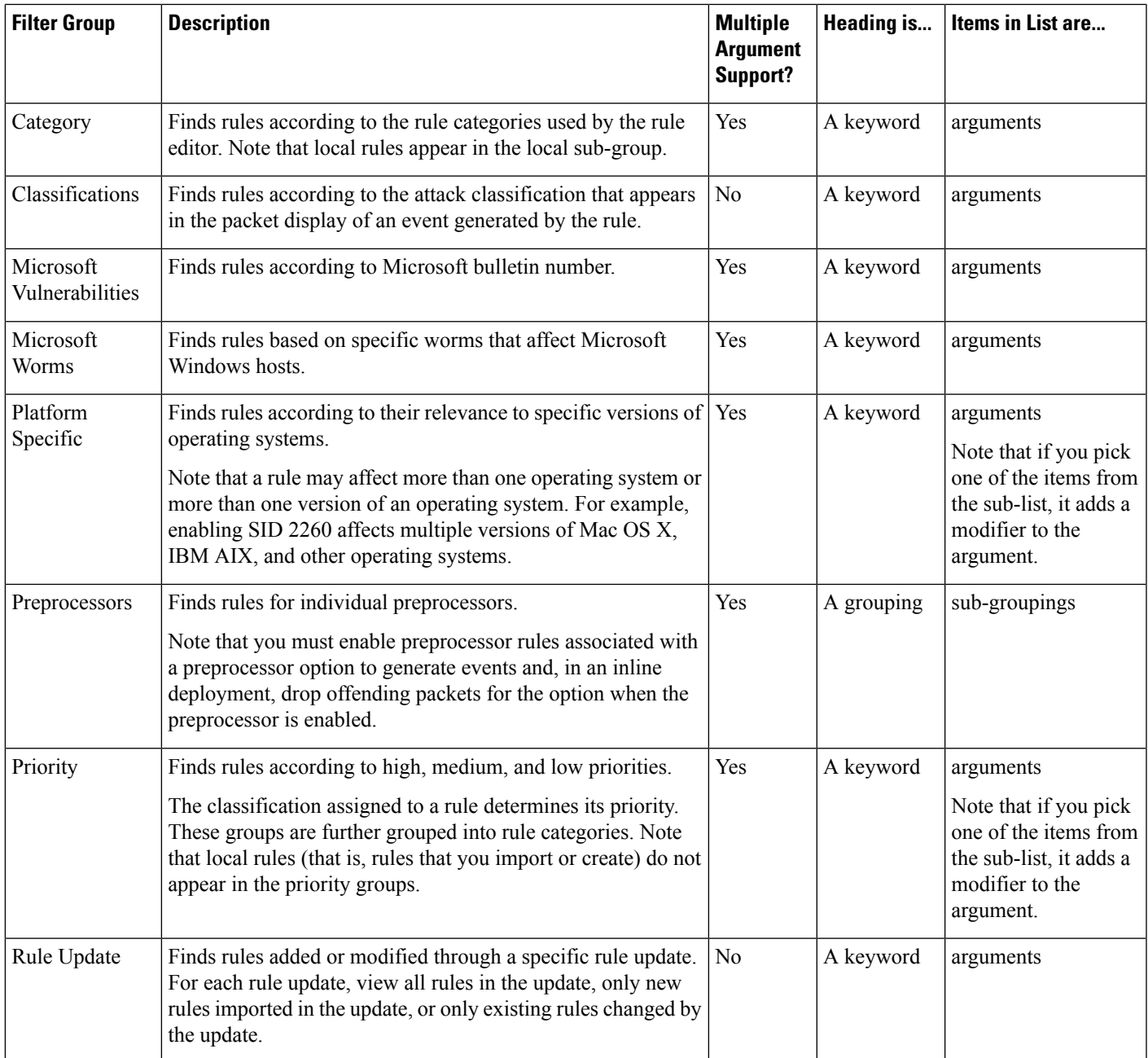

## **Intrusion Rule Configuration Filters**

You can filter the rules listed in the Rules page by several rule configuration settings. For example, if you want to view the set of rules whose rule state does not match the recommended rule state, you can filter on rule state by selecting **Does not match recommendation**.

When you choose a keyword by clicking on a node in the criteria list, you can supply the argument you want to filter by. If that keyword is already used in the filter, the argument you supply replaces the existing argument for that keyword.

For example, if you click **Drop and Generate Events** under **Rule Configuration** > **Recommendation** in the filter panel, Recommendation:"Drop and Generate Events" is added to the filter text box. If you then click **Generate Events** under **Rule Configuration** > **Recommendation**, the filter changes to Recommendation:"Generate Events".

## **Intrusion Rule Content Filters**

You can filter the rules listed in the Rules page by several rule content items. For example, you can quickly retrieve a rule by searching for the rule's SID. You can also find all rules that inspect traffic going to a specific destination port.

When you select a keyword by clicking on a node in the criteria list, you can supply the argument you want to filter by. If that keyword is already used in the filter, the argument you supply replaces the existing argument for that keyword.

For example, if you click **SID** under **Rule Content** in the filter panel, a pop-up window appears, prompting you to supply a SID. If you type 1045, then SID:"1045"is added to the filter text box. If you then click **SID** again and change the SID filter to 1044, the filter changes to SID:"1044".

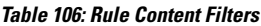

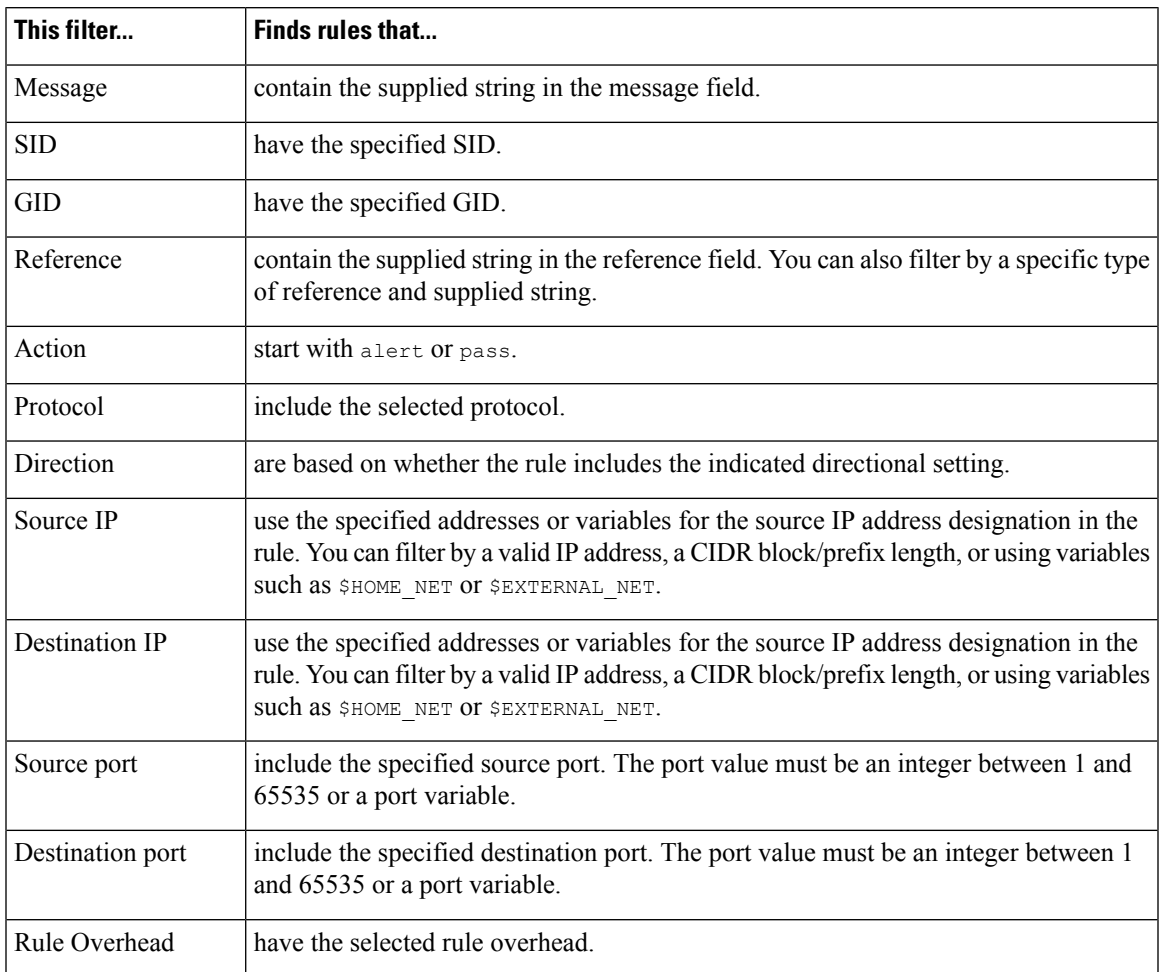

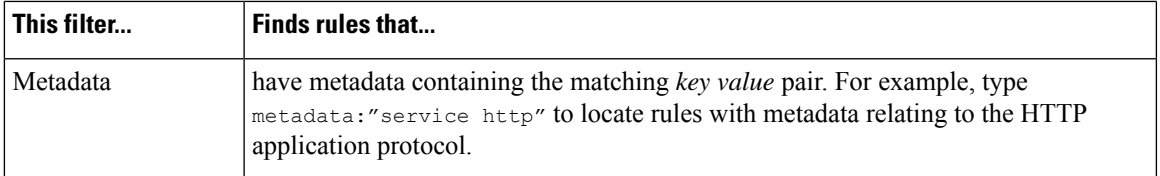

### **Intrusion Rule Categories**

The system places rules in categories based on the type of traffic the rule detects. On the Rules page, you can filter by rule category, so you can set a rule attribute for all rules in a category. For example, if you do not have Linux hosts on your network, you could filter by the **os-linux** category, then disable all the rules showing to disable the entire **os-linux** category.

You can hover your pointer over a category name to display the number of rules in that category.

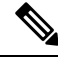

**Note** The Talos Intelligence Group may use the rule update mechanism to add and remove rule categories.

### **Intrusion Rule Filter Components**

You can edit your filter to modify the special keywords and their arguments that are supplied when you click on a filter in the filter panel. Custom filters on the Rules page function like those used in the rule editor, but you can also use any of the keywords supplied in the Rules page filter, using the syntax displayed when you select the filter through the filter panel. To determine a keyword for future use, click on the appropriate argument in the filter panel on the right. The filter keyword and argument syntax appear in the filter text box. Remember that comma-separated multiple arguments for a keyword are only supported for the Category and Priority filter types.

You can use keywords and arguments, character strings, and literal character strings in quotes, with spaces separating multiple filter conditions. A filter cannot include regular expressions, wild card characters, or any special operator such as a negation character (!), a greater than symbol  $(>)$ , less than symbol  $(>)$ , and so on. When you type in search terms without a keyword, without initial capitalization of the keyword, or without quotes around the argument, the search is treated as a string search and the category, message, and SID fields are searched for the specified terms.

Except for the gid and sid keywords, all arguments and strings are treated as partial strings. Arguments for gid and sid return only exact matches.

Each rule filter can include one or more keywords in the format:

#### *keyword*:"*argument*"

where keyword is one of the keywords in the intrusion rule filter groups and argument is enclosed in double quotes and is a single, case-insensitive, alphanumeric string to search for in the specific field or fields relevant to the keyword. Note that keywords should be typed with initial capitalization.

Arguments for all keywords except gid and sid are treated as partial strings. For example, the argument 123 returns "12345", "41235", "45123", and so on. The arguments for gid and sid return only exact matches; for example, sid:3080 returns only SID 3080.

Each rule filter can also include one or more alphanumeric character strings. Character strings search the rule Message field, Snort ID (SID), and Generator ID (GID). For example, the string 123 returns the strings

"Lotus123", "123mania", and so on in the rule message, and also returns SID 6123, SID 12375, and so on. You can search for a partial SID by filtering with one or more character strings.

All character strings are case-insensitive and are treated as partial strings. For example, any of the strings ADMIN, admin, or Admin return "admin", "CFADMIN", "Administrator" and so on.

You can enclose character strings in quotes to return exact matches. For example, the literal string "overflow attempt" in quotes returns only that exact string, whereas a filter comprised of the two strings overflow and attempt without quotes returns "overflow attempt", "overflow multipacket attempt", "overflow with evasion attempt", and so on.

You can narrow filter results by entering any combination of keywords, character strings, or both, separated by spaces. The result includes any rule that matches all the filter conditions.

You can enter multiple filter conditions in any order. For example, each of the following filters returns the same rules:

- url:at login attempt cve:200
- login attempt cve:200 url:at
- login cve:200 attempt url:at

## **Intrusion Rule Filter Usage**

You can select predefined filter keywords from the filter panel on the left side of the Rules page in the intrusion policy. When you select a filter, the page displays all matching rules, or indicates when no rules match.

You can add keywords to a filter to further constrain it. Any filter you enter searches the entire rules database and returns all matching rules. When you enter a filter while the page still displays the result of a previous filter, the page clears and returns the result of the new filter instead.

You can also type a filter using the same keyword and argument syntax supplied when you select a filter, or modify argument values in a filter after you select it. When you type in search terms without a keyword, without initial capitalization of the keyword, or without quotes around the argument, the search is treated as a string search and the category, message, and SID fields are searched for the specified terms.

## <span id="page-1919-0"></span>**Setting a Rule Filter in an Intrusion Policy**

You can filter the rules on the Rules page to display a subset of rules. You can then use any of the page features, including choosing any of the features available in the context menu. This can be useful, for example, when you want to set a threshold for all the rules in a specific category. You can use the same features with rules in a filtered or unfiltered list.For example, you can apply new rule states to rules in a filtered or unfiltered list.

All filter keywords, keyword arguments, and character strings are case-insensitive. If you click an argument for a keyword already in the filter, it replaces the existing argument.

#### **Procedure**

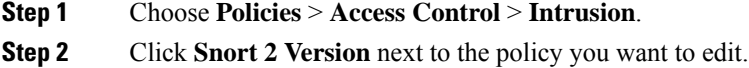

If  $View(\bullet)$  appears instead, the configuration belongs to an ancestor domain, or you do not have permission to modify the configuration.

**Step 3** Construct a filter using any of the following methods, separately or in combination:

- Enter a value in the **Filter** text box, and press Enter.
- Expand any of the predefined keywords. For example, click **Rule Configuration**.
- Click a keyword, and specify an argument value if prompted. For example:
	- Under **Rule Configuration**, you could click **Rule State**, choose Generate Events from the drop-down-list, and click **OK**.
	- Under **Rule Configuration**, you could click **Comment**, enter the string of comment text to filter by, and click **OK**.
	- Under **Category**, you could click **app-detect**, which the system uses as the argument value.
- Expand a keyword, and click an argument value. For example, expand **Rule State** and click **Generate Events**.

# **Intrusion Rule States**

Intrusion rule states allow you to enable or disable the rule within an individual intrusion policy, as well as specify which action the system takes if monitored conditions trigger the rule.

The Talos Intelligence Group sets the default state of each intrusion and preprocessor rule in each default policy. For example, a rule may be enabled in the Security over Connectivity default policy and disabled in the Connectivity over Security default policy. Talos sometimes uses a rule update to change the default state of one or more rules in a default policy. If you allow rule updates to update your base policy, you also allow the rule update to change the default state of a rule in your policy when the default state changes in the default policy you used to create your policy (or in the default policy it is based on). Note, however, that if you have changed the rule state, the rule update does not override your change.

When you create an intrusion rule, it inherits the default states of the rules in the default policy you use to create your policy.

## **Intrusion Rule State Options**

In an intrusion policy, you can set a rule's state to the following values:

#### **Generate Events**

You want the system to detect a specific intrusion attempt and generate an intrusion event when it finds matching traffic. When a malicious packet crosses your network and triggers the rule, the packet is sent to its destination and the system generates an intrusion event. The malicious packet reaches its target, but you are notified via the event logging.

#### **Drop and Generate Events**

You want the system to detect a specific intrusion attempt, drop the packet containing the attack, and generate an intrusion event when it finds matching traffic. The malicious packet never reaches its target, and you are notified via the event logging.

Note that rules set to this rule state generate events but do not drop packets in a passive deployment. For the system to drop packets, **Drop when Inline** must also be enabled (the default setting) in your intrusion policy and you must deploy your device inline.

#### **Disable**

You do not want the system to evaluate matching traffic.

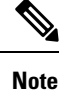

Choosing either the **Generate Events** or **Drop and Generate Events** options enables the rule. Choosing **Disable** disables the rule.

Cisco **strongly** recommends that you **do not** enable all the intrusion rules in an intrusion policy. The performance of your managed device is likely to degrade if all rules are enabled. Instead, tune your rule set to match your network environment as closely as possible.

## **Setting Intrusion Rule States**

Intrusion rule states are policy-specific.

#### **Procedure**

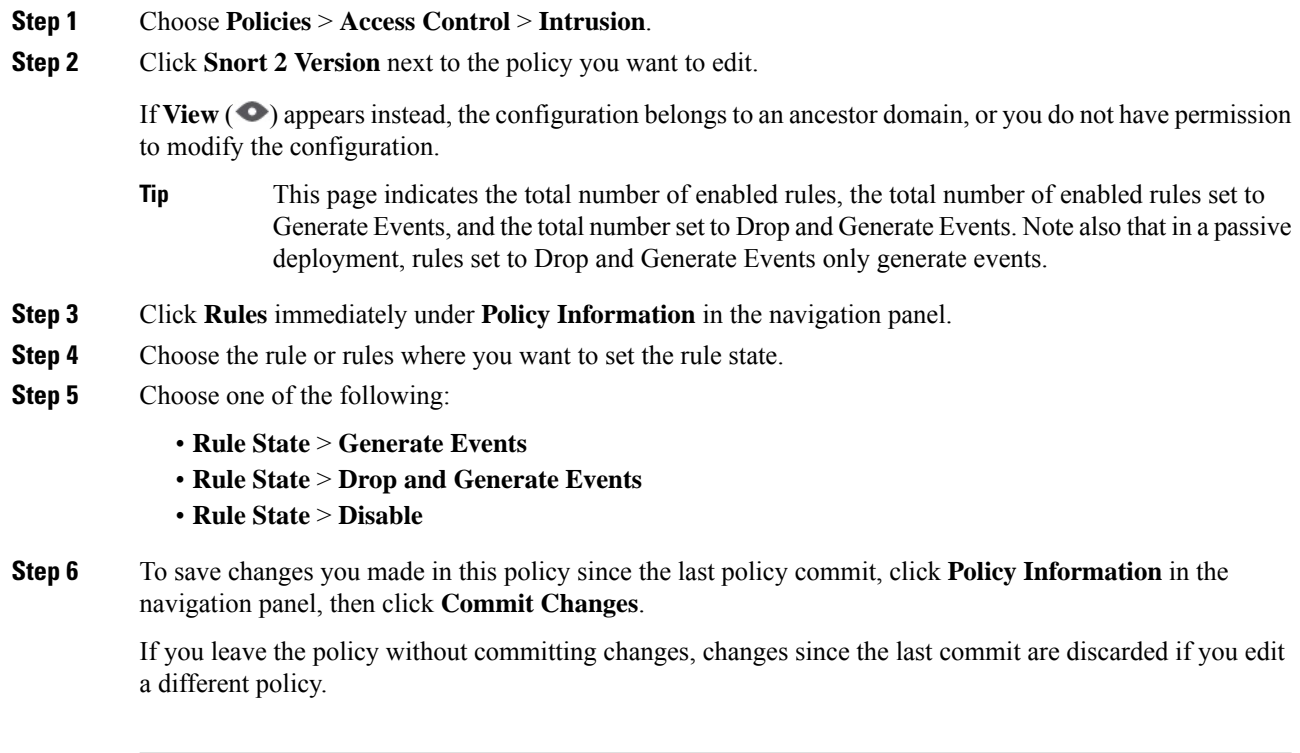

#### **What to do next**

• Deploy configuration changes; see Deploy [Configuration](#page-251-0) Changes, on page 168.

П

# **Intrusion Event Notification Filters in an Intrusion Policy**

The importance of an intrusion event can be based on frequency of occurrence, or on source or destination IP address. In some cases you may not care about an event until it has occurred a certain number of times. For example, you may not be concerned if someone attempts to log into a server until they fail a certain number of times. In other cases, you may only need to see a few occurrences to know there is a widespread problem. For example, if a DoS attack is launched against your web server, you may only need to see a few occurrences of an intrusion event to know that you need to address the situation. Seeing hundreds of the same event only overwhelms your system.

# **Intrusion Event Thresholds**

You can set thresholds for individual rules, per intrusion policy, to limit the number of times the system logs and displays an intrusion event based on how many times the event is generated within a specified time period. This can prevent you from being overwhelmed with a large number of identical events. You can set thresholds per shared object rule, standard text rule, or preprocessor rule.

## **Intrusion Event Thresholds Configuration**

To set a threshold, first specify the thresholding type.

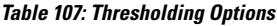

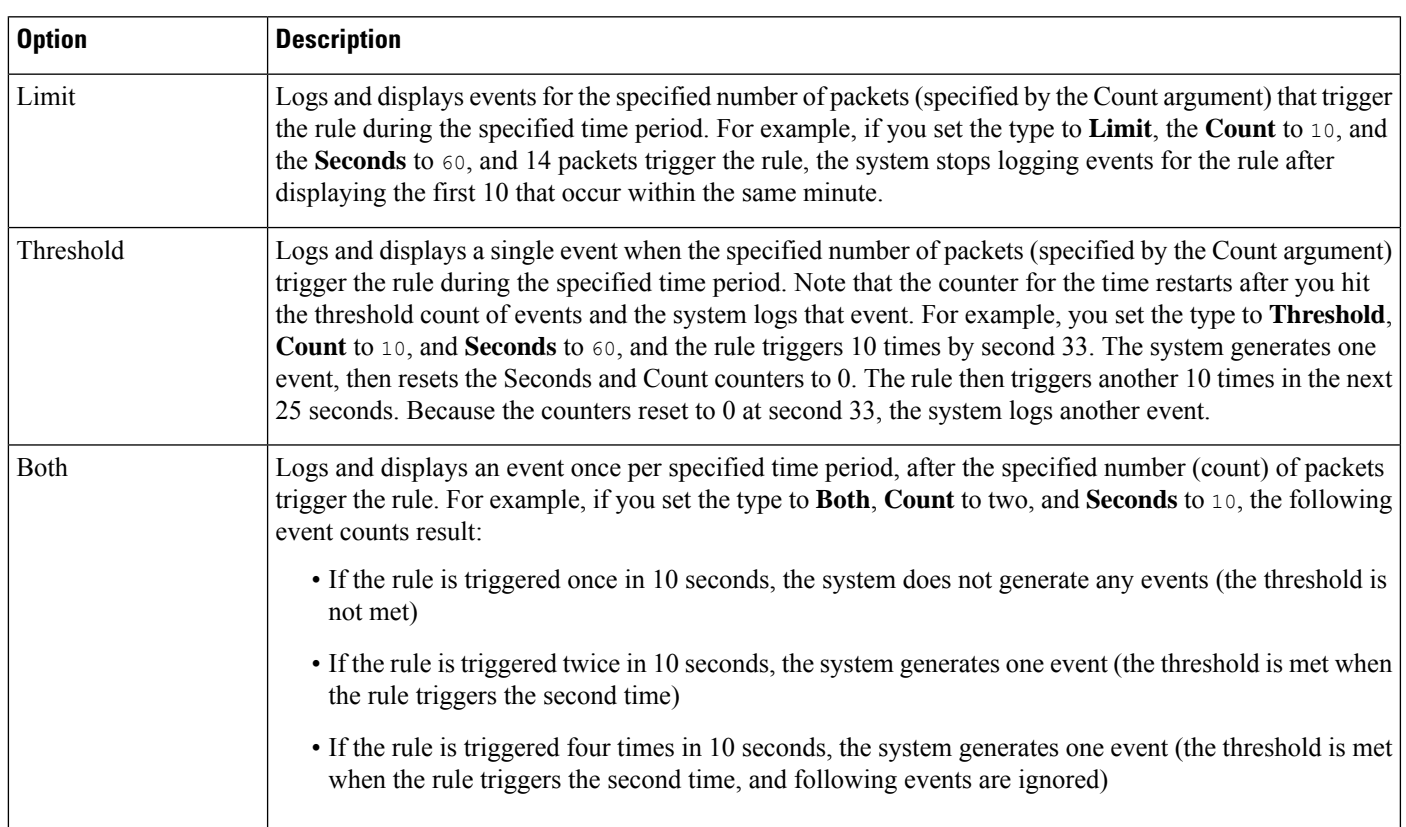

Next, specify tracking, which determines whether the event threshold is calculated per source or destination IP address.

#### **Table 108: Thresholding IP Options**

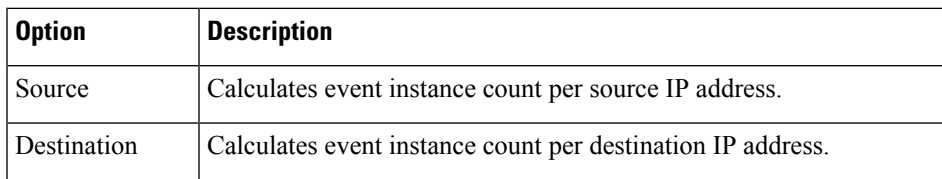

Finally, specify the number of instances and time period that define the threshold.

#### **Table 109: Thresholding Instance/Time Options**

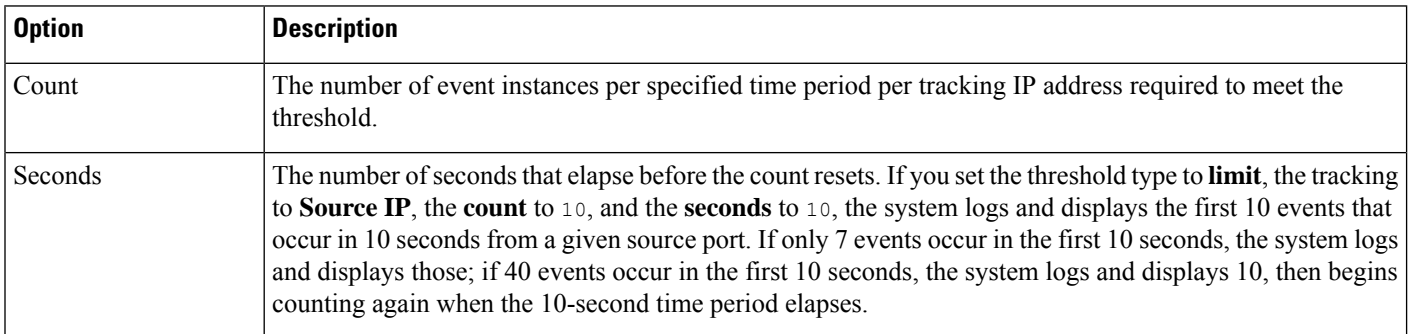

Note that you can use intrusion event thresholding alone or in any combination with rate-based attack prevention, the detection filter keyword, and intrusion event suppression.

 $\bm{\omega}$ 

**Tip** You can also add thresholds from within the packet view of an intrusion event.

#### **Related Topics**

The detection filter Keyword, on page 1948

### **Adding and Modifying Intrusion Event Thresholds**

You can set a threshold for one or more specific rules in an intrusion policy. You can also separately or simultaneously modify existing threshold settings. You can set a single threshold for each. Adding a threshold overwrites any existing threshold for the rule.

You can also modify the global threshold that applies by default to all rules and preprocessor-generated events associated with the intrusion policy.

A **Revert** appears in a field when you enter an invalid value; click it to revert to the last valid value for that field or to clear the field if there was no previous value.

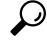

A global or individual threshold on a managed device with multiple CPUs may result in a higher number of events than expected. **Tip**

Ш

#### **Procedure**

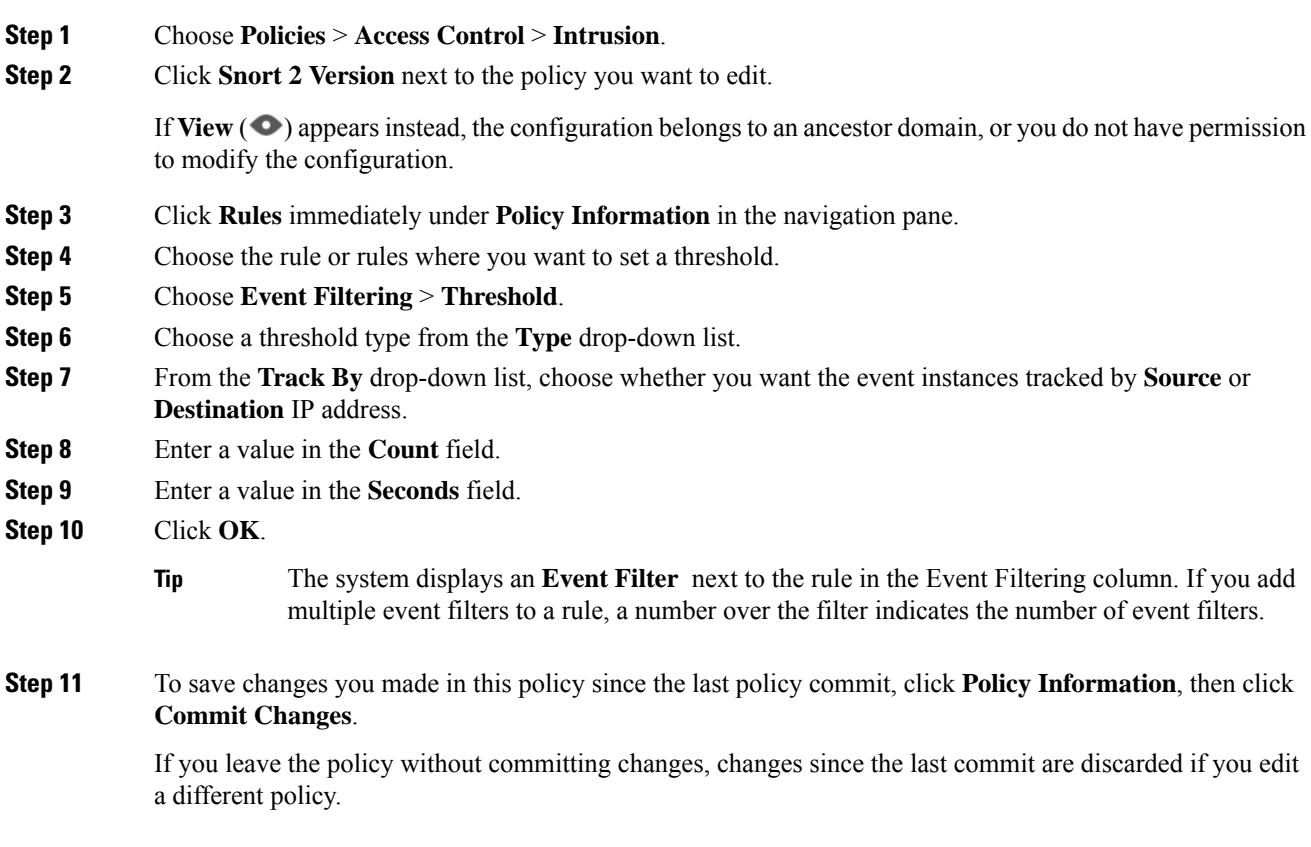

#### **What to do next**

• Deploy configuration changes; see Deploy [Configuration](#page-251-0) Changes, on page 168.

#### **Related Topics**

Global Rule [Thresholding](#page-2082-0) Basics, on page 1999

### **Viewing and Deleting Intrusion Event Thresholds**

You may want to view or delete an existing threshold setting for a rule. You can use the Rules Details view to display the configured settings for a threshold to see if they are appropriate for your system. If they are not, you can add a new threshold to overwrite the existing values.

Note that you can also modify the global threshold that applies by default to all rules and preprocessor-generated events logged by the intrusion policy.

#### **Procedure**

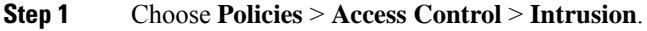

**Step 2** Click **Snort 2 Version** next to the policy you want to edit.

If **View**  $\odot$  appears instead, the configuration belongs to an ancestor domain, or you do not have permission to modify the configuration.

- **Step 3** Click **Rules** immediately under **Policy Information** in the navigation pane.
- **Step 4** Choose the rule or rules with a configured threshold you want to view or delete.
- **Step 5** To remove the threshold for each selected rule, choose **Event Filtering** > **Remove Thresholds**.
- **Step 6** Click **OK**.
- **Step 7** To save changes you made in this policy since the last policy commit, click **Policy Information**, then click **Commit Changes**.

If you leave the policy without committing changes, changes since the last commit are discarded if you edit a different policy.

#### **What to do next**

• Deploy configuration changes; see Deploy [Configuration](#page-251-0) Changes, on page 168.

#### **Related Topics**

Global Rule [Thresholding](#page-2082-0) Basics, on page 1999

## **Intrusion Policy Suppression Configuration**

You can suppress intrusion event notification when a specific IP address or range of IP addresses triggers a specific rule or preprocessor. This is useful for eliminating false positives. For example, if you have a mail server that transmits packets that look like a specific exploit, you might suppress event notification for that event when it is triggered by your mail server. The rule triggers for all packets, but you only see events for legitimate attacks.

## **Intrusion Policy Suppression Types**

Note that you can use intrusion event suppression alone or in any combination with rate-based attack prevention, the detection filter keyword, and intrusion event thresholding.

## Ω

You can add suppressions from within the packet view of an intrusion event. You can also access suppression settings by using the right-click context menu on the intrusion rules editor page (**Objects** > **Intrusion Rules**) and on any intrusion event page (if the event was triggered by an intrusion rule). **Tip**

#### **Related Topics**

The detection filter Keyword, on page 1948

### **Suppressing Intrusion Events for a Specific Rule**

You can suppress intrusion event notification for a rule or rules in your intrusion policy. When notification is suppressed for a rule, the rule triggers but events are not generated. You can set one or more suppressions for a rule. The first suppression listed has the highest priority. When two suppressions conflict, the action of the first is carried out.

Ш

Note that a **Revert** appears in a field when you enter an invalid value; click it to revert to the last valid value for that field or to clear the field if there was no previous value.

#### **Procedure**

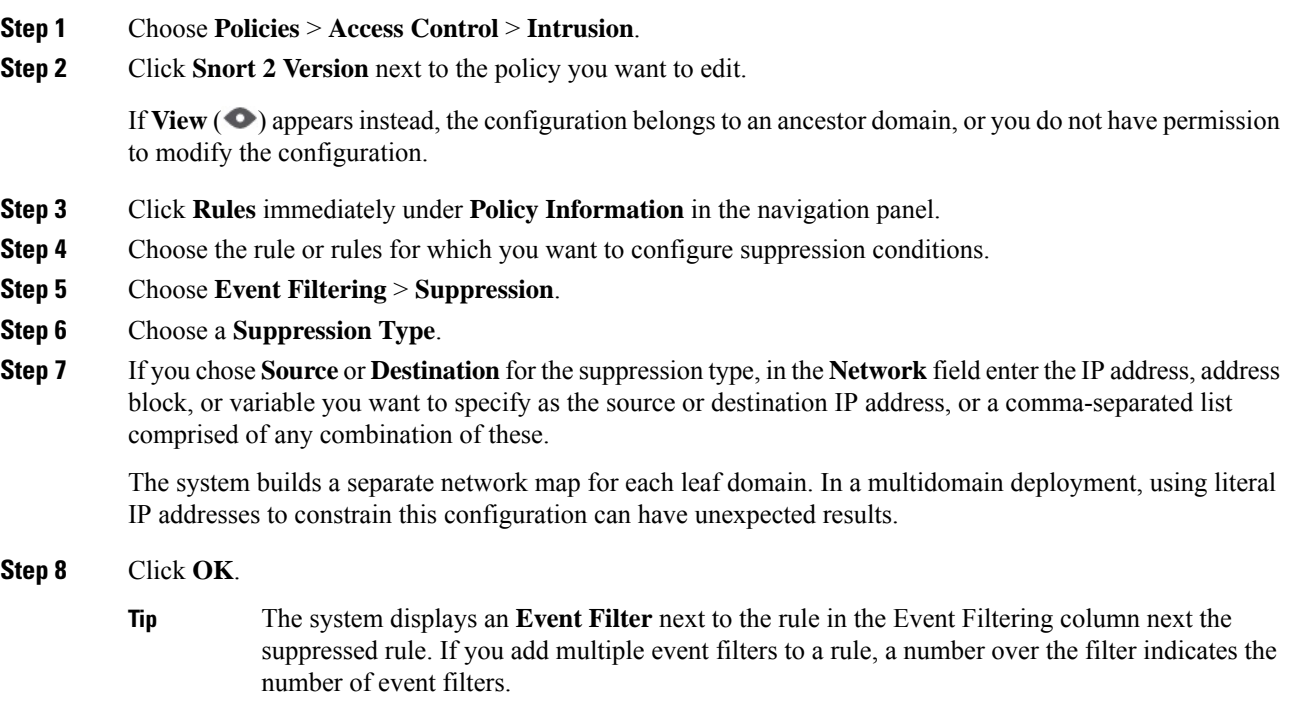

**Step 9** To save changes you made in this policy since the last policy commit, click **Policy Information**, then click **Commit Changes**.

If you leave the policy without committing changes, changes since the last commit are discarded if you edit a different policy.

#### **What to do next**

• Deploy configuration changes; see Deploy [Configuration](#page-251-0) Changes, on page 168.

## **Viewing and Deleting Suppression Conditions**

You may want to view or delete an existing suppression condition. For example, you can suppress event notification for packets originating from a mail server IP address because the mail server normally transmits packets that look like exploits. If you then decommission that mail server and reassign the IP address to another host, you should delete the suppression conditions for that source IP address.

#### **Procedure**

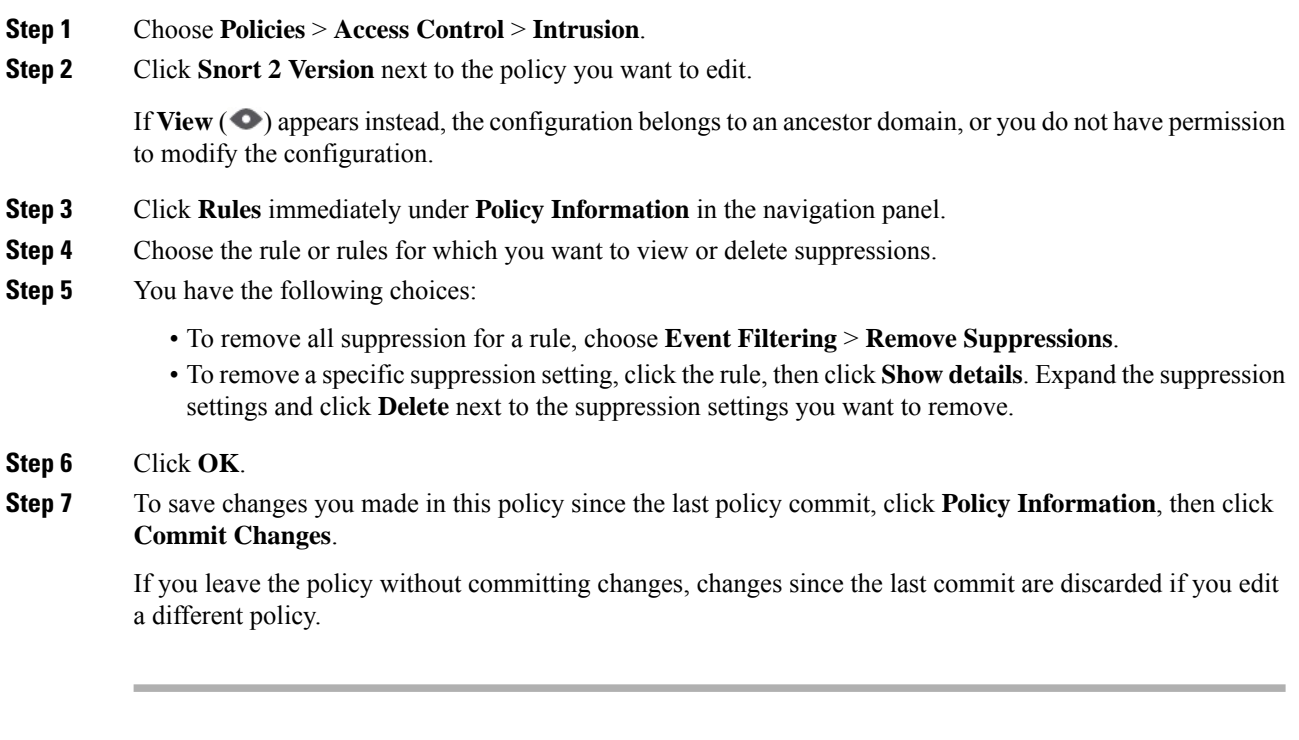

#### **What to do next**

• Deploy configuration changes; see Deploy [Configuration](#page-251-0) Changes, on page 168.

# **Dynamic Intrusion Rule States**

Rate-based attacks attempt to overwhelm a network or host by sending excessive traffic toward the network or host, causing it to slow down or deny legitimate requests. You can use rate-based prevention to change the action of a rule in response to excessive rule matches for specific rules.

You can configure your intrusion policies to include a rate-based filter that detects when too many matches for a rule occur in a given time period. You can use this feature on managed devices deployed inline to block rate-based attacks for a specified time, then revert to a rule state where rule matches only generate events and do not drop traffic.

Rate-based attack prevention identifies abnormal traffic patterns and attempts to minimize the impact of that traffic on legitimate requests. You can identify excessive rule matchesin traffic going to a particular destination IP address or addresses or coming from a particular source IP address or addresses. You can also respond to excessive matches for a particular rule across all detected traffic.

In some cases, you may not want to set a rule to the Drop and Generate Events state because you do not want to drop every packet that matches the rule, but you do want to drop packets matching the rule if a particular rate of matches occurs in a specified time. Dynamic rule states let you configure the rate that should trigger a change in the action for a rule, what the action should change to when the rate is met, and how long the new action should persist.

The following diagram shows an example where an attacker is attempting to access a host. Repeated attempts to find a password trigger a rule which has rate-based attack prevention configured. The rate-based settings change the rule attribute to Drop and Generate Events after rule matches occur five times in a 10-second span. The new rule attribute times out after 15 seconds.

After the timeout, note that packets are still dropped in the rate-based sampling period that follows. If the sampled rate is above the threshold in the current or previous sampling period, the new action continues. The new action reverts to Generate Events only after a sampling period completes where the sampled rate was below the threshold rate.

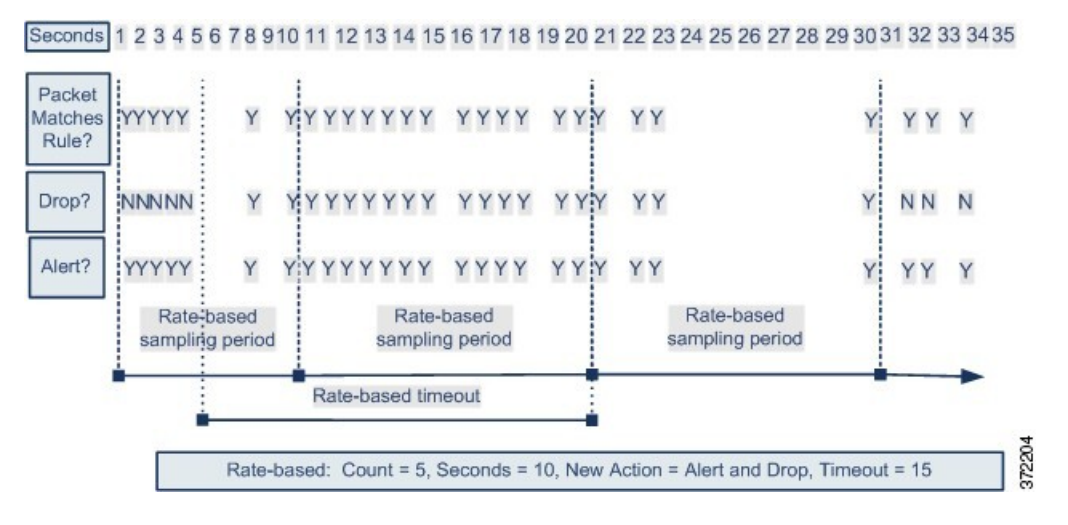

## **Dynamic Intrusion Rule State Configuration**

In the intrusion policy, you can configure a rate-based filter for any intrusion or preprocessor rule. The rate-based filter contains three components:

- the rule matching rate, which you configure as a count of rule matches within a specific number of seconds
- a new action to be taken when the rate is exceeded, with three available actions: Generate Events, Drop and Generate Events, and Disable
- the duration of the action, which you configure as a timeout value

Note that when started, the new action occurs until the timeout is reached, even if the rate falls below the configured rate during that time period. When the timeout isreached, if the rate hasfallen below the threshold, the action for the rule reverts to the action initially configured for the rule.

You can configure rate-based attack prevention in an inline deployment to block attacks, either temporarily or permanently. Without rate-based configuration, rules set to Generate Events do generate events, but the system does not drop packets for those rules. However, if the attack traffic matches rules that have rate-based criteria configured, the rate action may cause packet dropping to occur for the period of time that the rate action is active, even if those rules are not initially set to Drop and Generate Events.

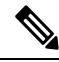

**Note** Rate-based actions cannot enable disabled rules or drop traffic that matches disabled rules.

You can define multiple rate-based filters on the same rule. The first filter listed in the intrusion policy has the highest priority. Note that when two rate-based filter actions conflict, the action of the first rate-based filter is carried out.

## **Setting a Dynamic Rule State from the Rules Page**

You can set one or more dynamic rule states for a rule. The first dynamic rule state listed has the highest priority. When two dynamic rule states conflict, the action of the first is carried out.

Dynamic rule states are policy-specific.

A **Revert** appears in a field when you enter an invalid value; click it to revert to the last valid value for that field or to clear the field if there was no previous value.

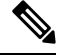

**Note** Dynamic rule states cannot enable disabled rules or drop traffic that matches disabled rules.

#### **Procedure**

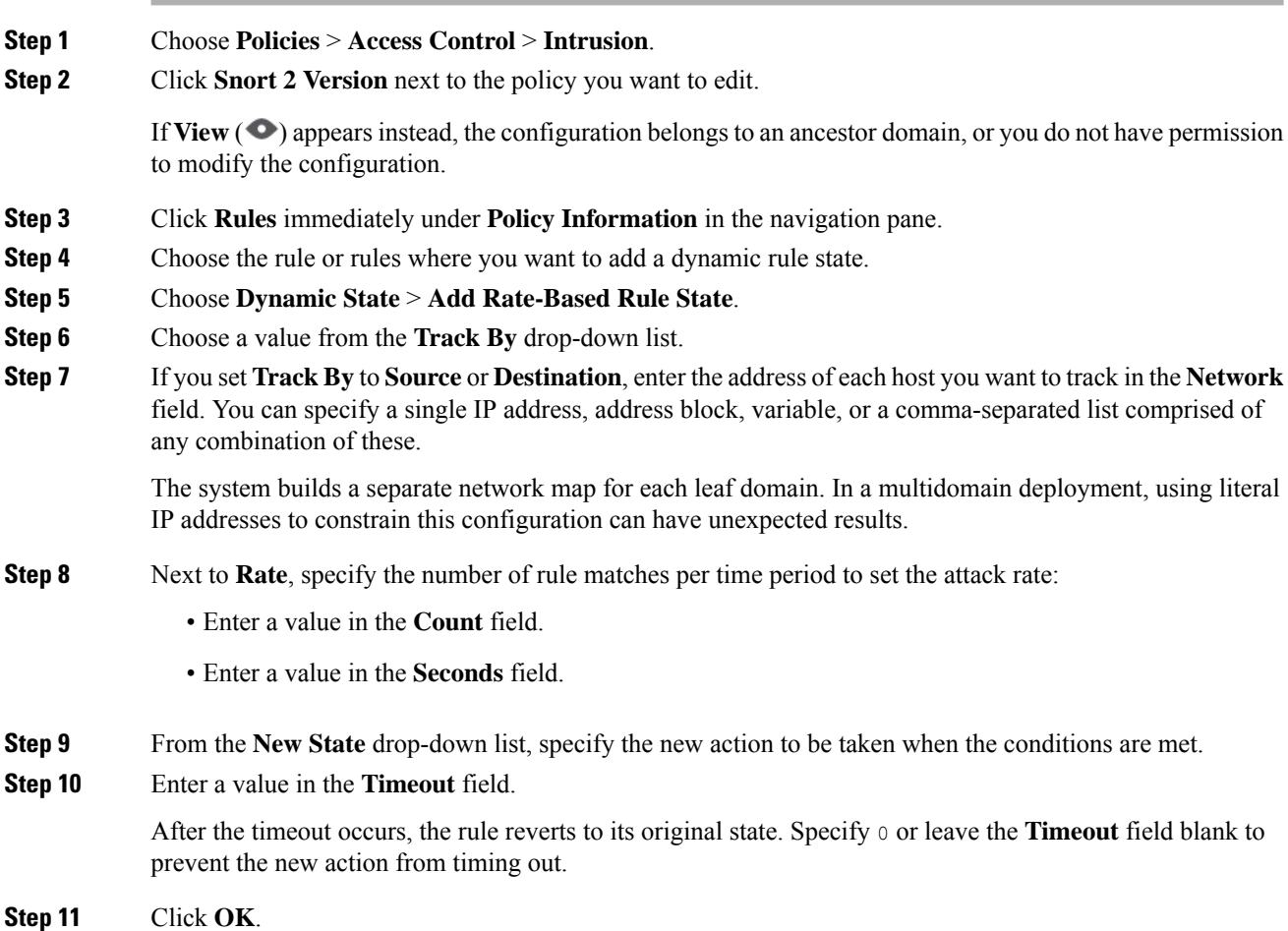

**Cisco Secure Firewall Management Center Device Configuration Guide, 7.4**

- The system displays a **Dynamic State** next to the rule in the Dynamic State column. If you add multiple dynamic rule state filters to a rule, a number over the filter indicates the number of filters. **Tip**
- To delete all dynamic rule settings for a set of rules, choose the rules on the Rules page, then choose **Dynamic State** > **Remove Rate-Based States**. You can also delete individual rate-based rule state filters from the rule details for the rule by choosing the rule, clicking **Show details**, then clicking **Delete** by the rate-based filter you want to remove. **Tip**
- **Step 12** To save changes you made in this policy since the last policy commit, click **Policy Information**, then click **Commit Changes**.

If you leave the policy without committing changes, changes since the last commit are discarded if you edit a different policy.

#### **What to do next**

• Deploy configuration changes; see Deploy [Configuration](#page-251-0) Changes, on page 168.

# **Adding Intrusion Rule Comments**

You can add comments to rules in your intrusion policy. Comments added this way are policy-specific; that is, comments you add to a rule in one intrusion policy are not visible in other intrusion policies. Any comments you add can be seen in the Rule Details view on the Rules page for the intrusion policy.

After you commit the intrusion policy changes containing the comment, you can also view the comment by clicking **Rule Comment** on the rule Edit page.

#### **Procedure**

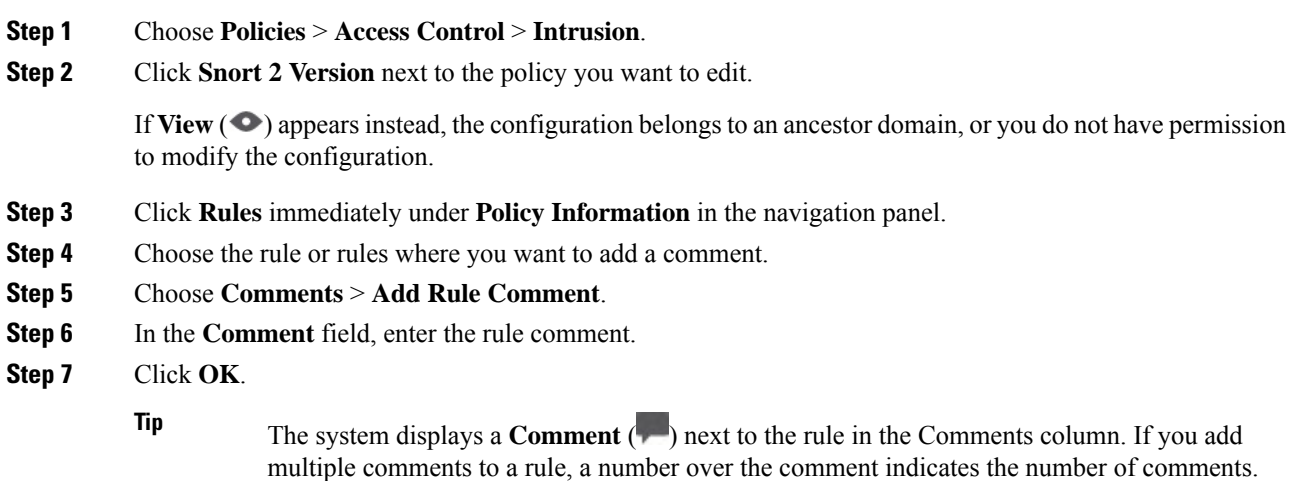

**Step 8** Optionally, delete a rule comment by clicking **Delete** next to the comment.

You can only delete a comment if the comment is cached with uncommitted intrusion policy changes. After intrusion policy changes are committed, the rule comment is permanent.

**Step 9** To save changes you made in this policy since the last policy commit, click **Policy Information**, then click **Commit Changes**.

If you leave the policy without committing changes, changes since the last commit are discarded if you edit a different policy.

#### **What to do next**

• Deploy configuration changes; see Deploy [Configuration](#page-251-0) Changes, on page 168.

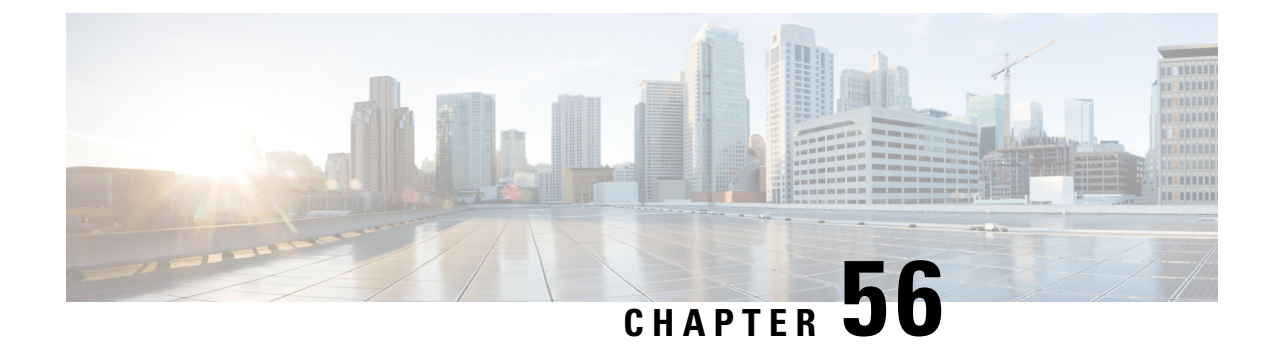

# **Custom Intrusion Rules**

The following topics describe how to use the intrusion rules editor:

- Custom Intrusion Rules [Overview,](#page-1932-0) on page 1849
- License [Requirements](#page-1933-0) for the Intrusion Rule Editor, on page 1850
- [Requirements](#page-1933-1) and Prerequisites for the Intrusion Rule Editor, on page 1850
- Rule [Anatomy,](#page-1933-2) on page 1850
- Custom Rule [Creation,](#page-1945-0) on page 1862
- [Searching](#page-1950-0) for Rules, on page 1867
- Rule Filtering on the [Intrusion](#page-1951-0) Rules Editor Page, on page 1868
- Keywords and [Arguments](#page-1955-0) in Intrusion Rules, on page 1872

# <span id="page-1932-0"></span>**Custom Intrusion Rules Overview**

An *intrusion rule* is a set of keywords and arguments that the system uses to detect attempts to exploit vulnerabilities on your network. As the system analyzes network traffic, it compares packets against the conditions specified in each rule. If the packet data matches all the conditions specified in a rule, the rule triggers. If a rule is an *alert rule*, it generates an intrusion event. If it is a *pass rule*, it ignores the traffic. For a *drop* rule in an inline deployment, the system drops the packet and generates an event. You can view and evaluate intrusion events from the Secure Firewall Management Center web interface.

The system provides two types of intrusion rules: shared object rules and standard text rules. The Talos Intelligence Group can use shared object rules to detect attacks against vulnerabilities in ways that traditional standard text rules cannot. You cannot create shared object rules. When you write your own intrusion rule, you create a standard text rule.

You can write custom standard text rules to tune the types of events you are likely to see. Note that while this documentation sometimes discusses rules targeted to detect specific exploits, the most successful rules target traffic that may attempt to exploit known vulnerabilities rather than specific known exploits. By writing rules and specifying the rule's event message, you can more easily identify traffic that indicates attacks and policy evasions.

When you enable a custom standard text rule in a custom intrusion policy, keep in mind that some rule keywords and arguments require that traffic first be decoded or preprocessed in a certain way. This chapter explains the options you must configure in your network analysis policy, which governs preprocessing. Note that if you disable a required preprocessor, the system automatically uses it with its current settings, although the preprocessor remains disabled in the network analysis policy web interface.

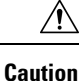

Make sure you use a controlled network environment to test any intrusion rules that you write before you use the rules in a production environment. Poorly written intrusion rules may seriously affect the performance of the system.

In a multidomain deployment, the system displays rules created in the current domain, which you can edit. It also displays rules created in ancestor domains, which you cannot edit. To view and edit rules created in a lower domain, switch to that domain. The system-provided intrusion rules belong to the Global domain. Administrators in descendant domains can make local editable copies of these system rules.

# <span id="page-1933-0"></span>**License Requirements for the Intrusion Rule Editor**

**Threat Defense License**

IPS

**Classic License**

Protection

# <span id="page-1933-1"></span>**Requirements and Prerequisites for the Intrusion Rule Editor**

**Model Support**

Any.

**Supported Domains**

Any

#### **User Roles**

- Admin
- Intrusion Admin

# <span id="page-1933-2"></span>**Rule Anatomy**

All standard text rules contain two logical sections: the rule header and the rule options. The rule header contains:

- the rule's action or type
- the protocol
- the source and destination IP addresses and netmasks
- direction indicators showing the flow of traffic from source to destination

Ш

• the source and destination ports

The rule options section contains:

- event messages
- keywords and their parameters and arguments
- patterns that a packet's payload must match to trigger the rule
- specifications of which parts of the packet the rules engine should inspect

The following diagram illustrates the parts of a rule:

**Rule Header** 

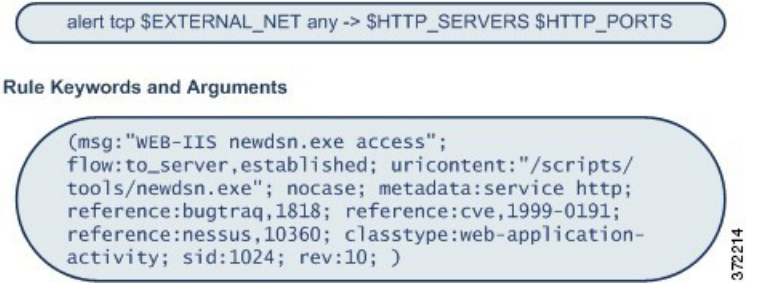

Note that the options section of a rule is the section enclosed in parentheses. The intrusion rules editor provides an easy-to-use interface to help you build standard text rules.

## **The Intrusion Rule Header**

Every standard text rule and shared object rule has a rule header containing parameters and arguments. The following illustrates parts of a rule header:

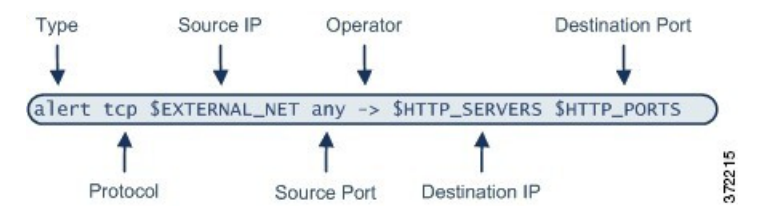

The following table describes each part of the rule header shown above.

#### **Table 110: Rule Header Values**

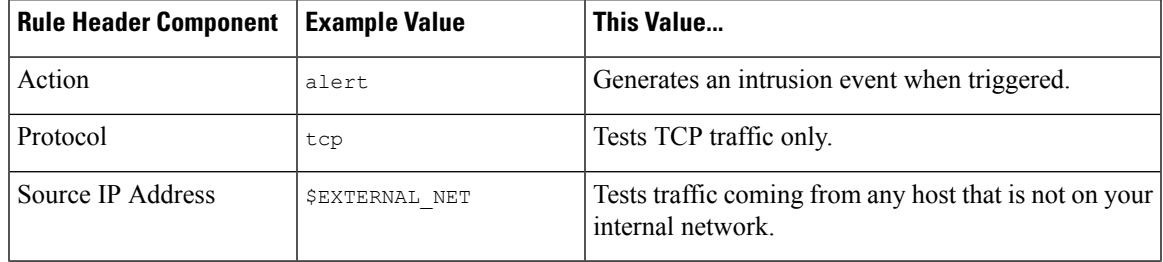

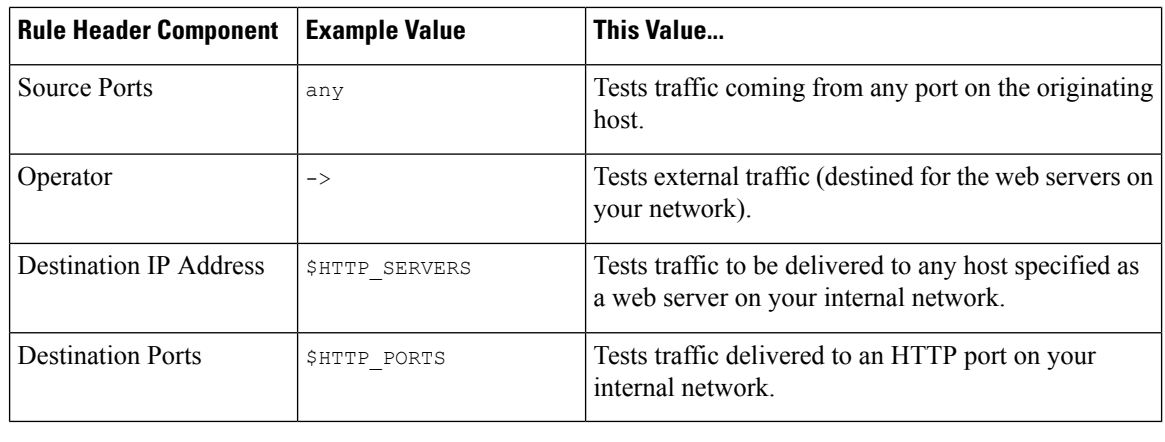

**Note** The previous example uses default variables, as do most intrusion rules.

#### **Related Topics**

[Variable](#page-1351-0) Set, on page 1268

### **Intrusion Rule Header Action**

Each rule header includes a parameter that specifies the action the system takes when a packet triggers a rule. Rules with the action set to *alert* generate an intrusion event against the packet that triggered the rule and log the details of that packet. Rules with the action set to *pass* do not generate an event against, or log the details of, the packet that triggered the rule.

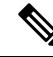

**Note**

In an inline deployment, rules with the rule state set to *Drop and Generate Events* generate an intrusion event against the packet that triggered the rule. Also, if you apply a drop rule in a passive deployment, the rule acts as an alert rule.

By default, pass rules override alert rules. You can create pass rules to prevent packets that meet criteria defined in the pass rule from triggering the alert rule in specific situations, rather than disabling the alert rule. For example, you might want a rule that looks for attempts to log into an FTP server as the user "anonymous" to remain active. However, if your network has one or more legitimate anonymous FTP servers, you could write and activate a pass rule that specifies that, for those specific servers, anonymous users do not trigger the original rule.

Within the intrusion rules editor, you select the rule type from the **Action** list.

### <span id="page-1935-0"></span>**Intrusion Rule Header Protocol**

In each rule header, you must specify the protocol of the traffic the rule inspects. You can specify the following network protocols for analysis:

- ICMP (Internet Control Message Protocol)
- IP (Internet Protocol)

The system ignores port definitions in an intrusion rule header when the protocol is set to ip. **Note**

- TCP (Transmission Control Protocol)
- UDP (User Datagram Protocol)

Use **IP** as the protocol type to examine all protocols assigned by IANA, including TCP, UDP, ICMP, IGMP, and many more.

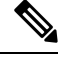

**Note**

You cannot currently write rules that match patterns in the next header (for example, the TCP header) in an IP payload. Instead, content matches begin with the last decoded protocol. As a workaround, you can match patterns in TCP headers by using rule options.

Within the Intrusion Rules editor, you select the protocol type from the **Protocol** list.

#### **Related Topics**

[Intrusion](#page-1935-0) Rule Header Protocol, on page 1852

### **Intrusion Rule Header Direction**

Within the rule header, you can specify the direction that the packet must travel for the rule to inspect it. The following table describes these options.

#### **Table 111: Directional Options in Rule Headers**

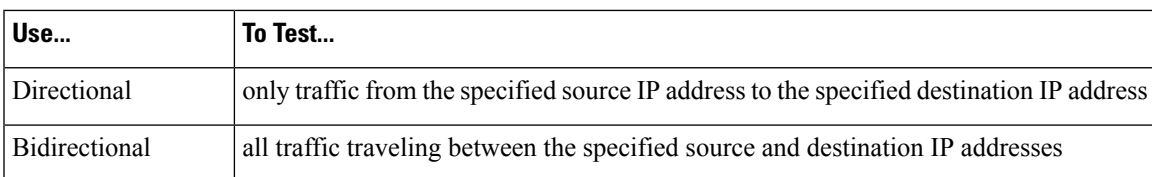

## **Intrusion Rule Header Source and Destination IP Addresses**

Restricting packet inspection to the packets originating from specific IP addresses or destined to a specific IP address reduces the amount of packet inspection the system must perform. This also reduces false positives by making the rule more specific and removing the possibility of the rule triggering against packets whose source and destination IP addresses do not indicate suspicious behavior.

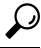

**Tip** The system recognizes only IP addresses and does not accept host names for source or destination IP addresses.

Within the intrusion rules editor, you specify source and destination IP addresses in the **Source IPs** and **Destination IPs** fields.

When writing standard text rules, you can specify IPv4 and IPv6 addresses in a variety of ways, depending on your needs. You can specify a single IP address, any, IP address lists, CIDR notation, prefix lengths, or a network variable. Additionally, you can indicate that you want to exclude a specific IP address or set of IP addresses. When specifying IPv6 addresses, you can use any addressing convention defined in RFC 4291.

#### **IP Address Syntax in Intrusion Rules**

The following table summarizes the various ways you can specify source and destination IP addresses.

**Table 112: Source/Destination IP Address Syntax**

| <b>To Specify</b>                                                                     | Use                                                                                                    | <b>Example</b>                                       |
|---------------------------------------------------------------------------------------|----------------------------------------------------------------------------------------------------|------------------------------------------------------|
| any IP address                                                                        | any                                                                                                    | any                                                  |
| a specific IP address                                                                 | the IP address                                                                                                    | 192.168.1.1                                          |
|                                                                                       | Note that you would not mix IPv4 and IPv6 source and destination $ 2001:\text{db8}:\text{:abcd}$<br>addresses in the same rule.  |                                                      |
| a list of IP addresses                                                                | brackets $(1)$ to enclose the IP addresses and commas to separate<br>them                                                        | [192.168.1.1, 192.168.1.15]                          |
|                                                                                       |                                                                                                    | [2001:db8::b3ff, 2001:db8::0202]                     |
| a block of IP addresses                                                               | IPv4 CIDR block or IPv6 address prefix notation                                                                                  | 192.168.1.0/24                                       |
|                                                                                       |                                                                                                    | 2001:db8::/32                                        |
| anything except a<br>specific IP address or set<br>of addresses                       | the : character before the IP address or addresses you want to<br>negate                                                         | !192.168.1.15                                        |
|                                                                                       |                                                                                                    | $!2001:\text{db8}::0202:\text{b3ff}:\text{fe1e}$     |
| anything in a block of IP<br>addresses except one or<br>more specific IP<br>addresses | a block of addresses followed by a list of negated addresses or                                                                  | [10.0.0/8]                                           |
|                                                                                       | blocks                                                                                                    | !10.2.3.4, 10.1.0.0/16]                              |
|                                                                                       |                                                                                                    | [2001:db8::/32, !2001:db8::8329,<br>!2001:db8::0202] |
| IP addresses defined by<br>a network variable                                         | the variable name, in uppercase letters, preceded by $\varsigma$                                                                 | \$HOME NET                                           |
|                                                                                       | Note that preprocessor rules can trigger events regardless of the<br>hosts defined by network variables used in intrusion rules. |                                                      |
| all IP addresses except<br>addresses defined by an<br>IP address variable             | the variable name, in uppercase letters, preceded by 18                                                                          | !\$HOME NET                                          |

The following descritptions provide additional information on some of the IP address entry methods.

#### **Any IP Address**

You can specify the word any as a rule source or destination IP address to indicate any IPv4 or IPv6 address.

For example, the following rule uses the argument **any** in the **Source IPs** and **Destination IPs** fields and evaluates packets with any IPv4 or IPv6 source or destination address:

alert tcp **any** any -> **any** any

You can also specify :: to indicate any IPv6 address.

#### **Multiple IP Addresses**

You can list individual IP addresses by separating the IP addresses with commas and, optionally, by surrounding non-negated lists with brackets, as shown in the following example:

[192.168.1.100,192.168.1.103,192.168.1.105]

You can list IPv4 and IPv6 addresses alone or in any combination, as shown in the following example:

[192.168.1.100,2001:db8::1234,192.168.1.105]

Note that surrounding an IP address list with brackets, which was required in earlier software releases, is not required. Note also that, optionally, you can enter lists with a space before or after each comma.

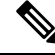

#### **Note** You must surround negated lists with brackets.

You can also use IPv4 Classless Inter-Domain Routing (CIDR) notation or IPv6 prefix lengths to specify address blocks. For example:

- 192.168.1.0/24 specifies the IPv4 addresses in the 192.168.1.0 network with a subnet mask of 255.255.255.0, that is, 192.168.1.0 through 192.168.1.255.
- 2001:db8::/32 specifies the IPv6 addresses in the 2001:db8:: network with a prefix length of 32 bits, that is, 2001:db8:: through 2001:db8:ffff:ffff:ffff:ffff:ffff:ffff.

If you need to specify a block of IP addresses but cannot express it using CIDR or prefix length notation alone, you can use CIDR blocks and prefix lengths in an IP address list. **Tip**

#### **IP Addresses Negation**

You can use an exclamation point (!) to negate a specified IP address. That is, you can match any IP address with the exception of the specified IP address or addresses. For example, 1192.168.1.1 specifies any IP address other than 192.168.1.1, and !2001:db8:ca2e::fa4c specifies any IP address other than 2001:db8:ca2e::fa4c.

To negate a list of IP addresses, place ! before a bracketed list of IP addresses. For example, ![192.168.1.1,192.168.1.5] would define any IP address other than 192.168.1.1 or 192.168.1.5.

**Note** You must use brackets to negate a list of IP addresses.

Be careful when using the negation character with IP address lists. For example, if you use [!192.168.1.1,!192.168.1.5] to match any address that is not 192.168.1.1 or 192.168.1.5, the system interprets this syntax as "anything that is not 192.168.1.1, **or** anything that is not 192.168.1.5."

Because 192.168.1.5 is not 192.168.1.1, and 192.168.1.1 is not 192.168.1.5, both IP addresses match the IP address value of  $[1192.168.1.1, 1192.168.1.5]$ , and it is essentially the same as using "any."

Instead, use ![192.168.1.1,192.168.1.5]. The system interprets this as "**not** 192.168.1.1 **and not** 192.168.1.5," which matches any IP address other than those listed between brackets.

Note that you cannot logically use negation with any which, if negated, would indicate no address.

#### **Related Topics**

[Variable](#page-1351-0) Set, on page 1268

## **Intrusion Rule Header Source and Destination Ports**

Within the intrusion rules editor, you specify source and destination ports in the**Source Port** and **Destination Port** fields.

#### **Port Syntax in Intrusion Rules**

The system uses a specific type of syntax to define the port numbers used in rule headers.

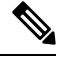

**Note** The system ignores port definitions in an intrusion rule header when the protocol is set to ip.

You can list ports by separating the ports with commas, as shown in the following example:

80, 8080, 8138, 8600-9000, !8650-8675

Optionally, the following example shows how you can surround a port list with brackets, which was required in previous software versions but is no longer required:

[80, 8080, 8138, 8600-9000, !8650-8675]

Note that you **must** surround negated port lists in brackets, as shown in the following example:

![20, 22, 23]

The following table summarizes the syntax you can use:

#### **Table 113: Source/Destination Port Syntax**

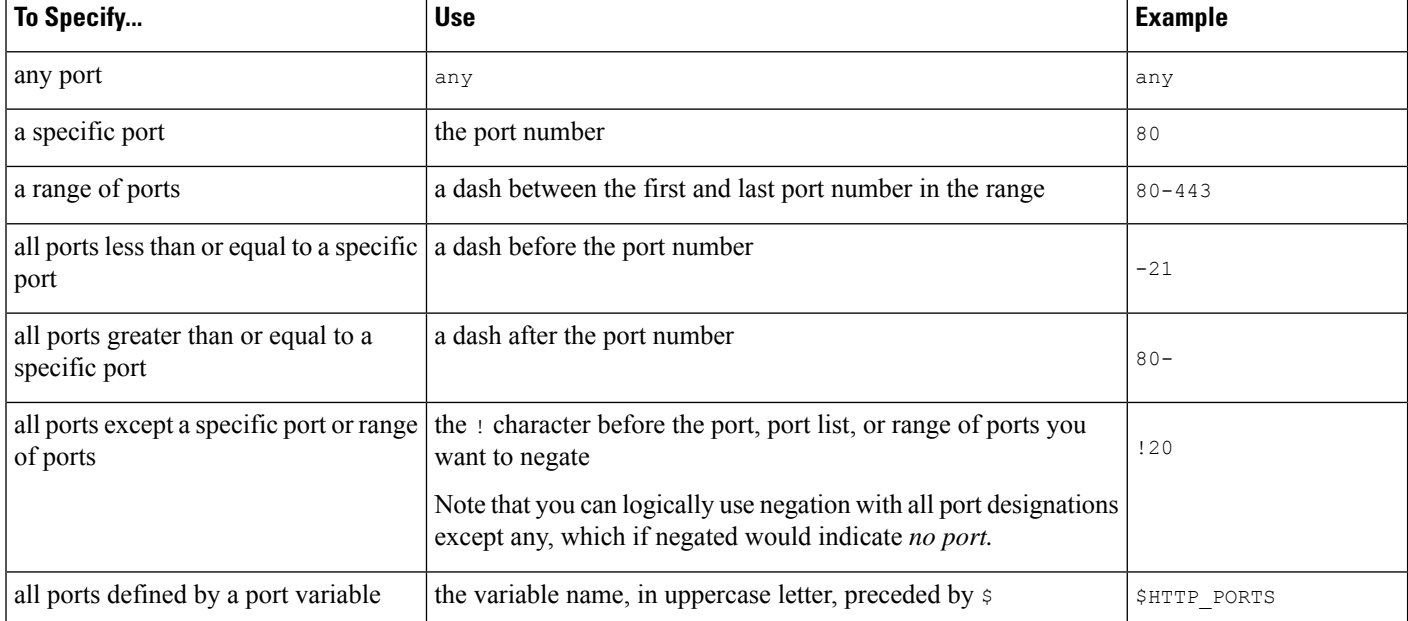

П

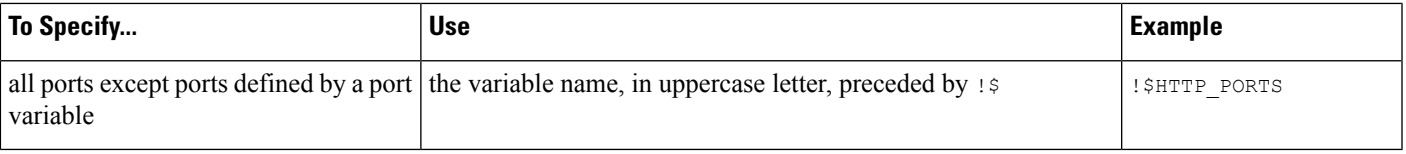

## <span id="page-1940-0"></span>**Intrusion Event Details**

As you construct a standard text rule, you can include contextual information that describes the vulnerability that the rule detects in exploit attempts. You can also include external references to vulnerability databases and define the priority that the event holds in your organization. When analysts see the event, they then have information about the priority, exploit, and known mitigation readily available.

#### **Message**

You can specify meaningful text that appears as a message when the rule triggers. The message givesimmediate insight into the nature of the vulnerability that the rule detects attempts to exploit. You can use any printable standard ASCII characters except curly braces ({}). The system strips quotes that completely surround the message.

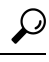

You must specify a rule message. Also, the message cannot consist of white space only, one or more quotation marks only, one or more apostrophes only, or any combination of just white space, quotation marks, or apostrophes. **Tip**

To define the event message in the intrusion rules editor, you enter the event message in the **Message** field.

#### **Classification**

For each rule, you can specify an attack classification that appears in the packet display of the event. The following table lists the name and number for each classification.

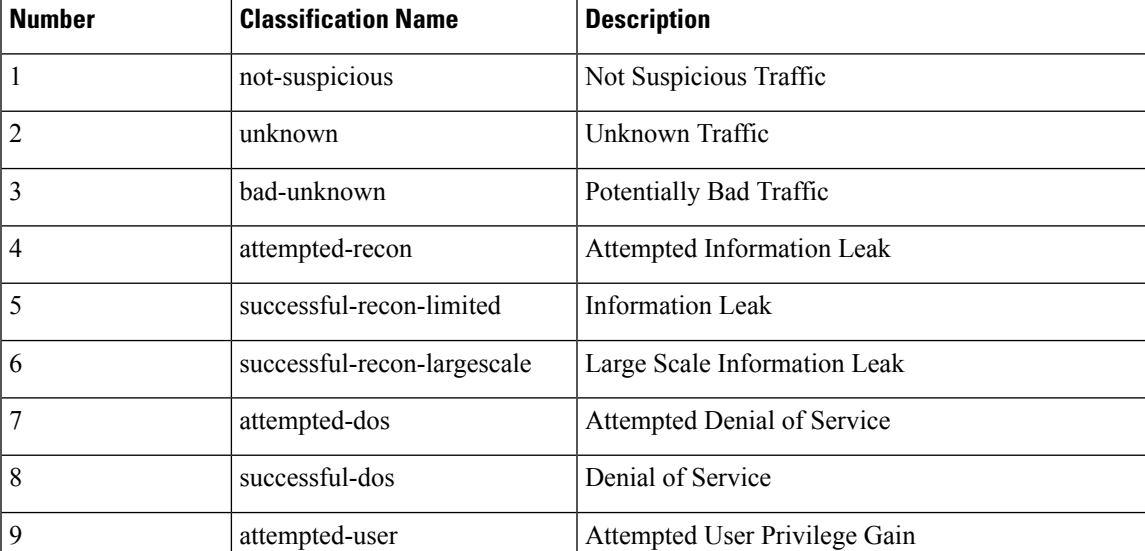

#### **Table 114: Rule Classifications**

I

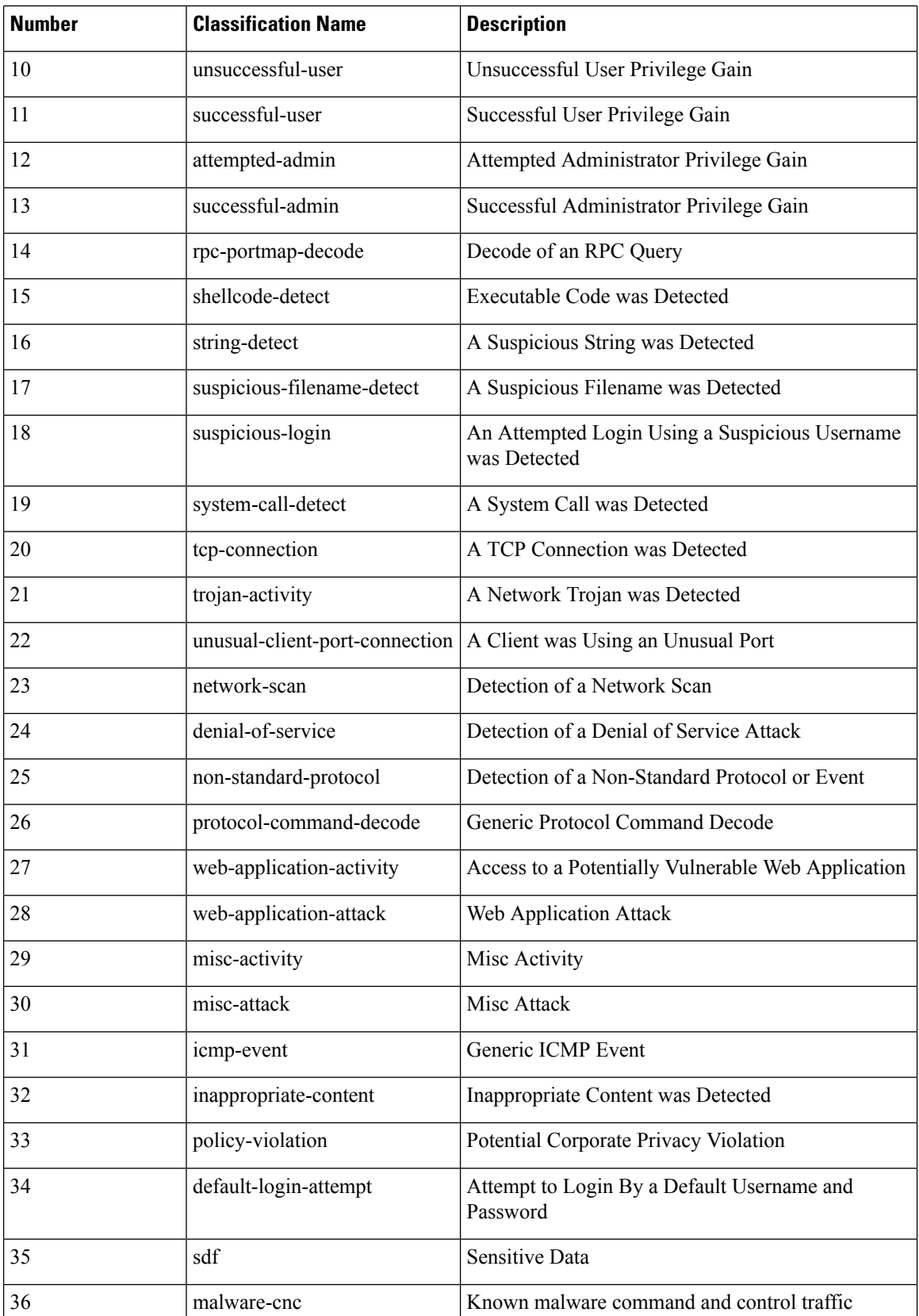

Ш

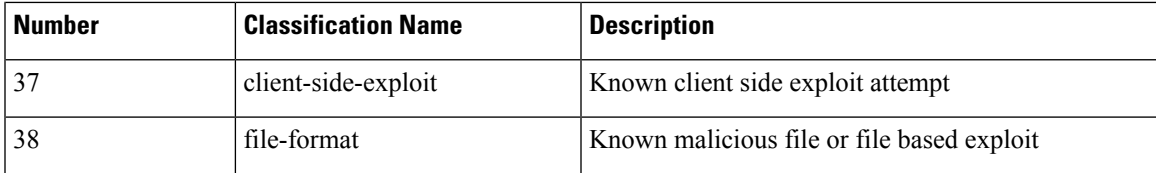

#### **Custom Classification**

If you want more customized content for the packet display description of the events generated by a rule you define, you can create a custom classification.

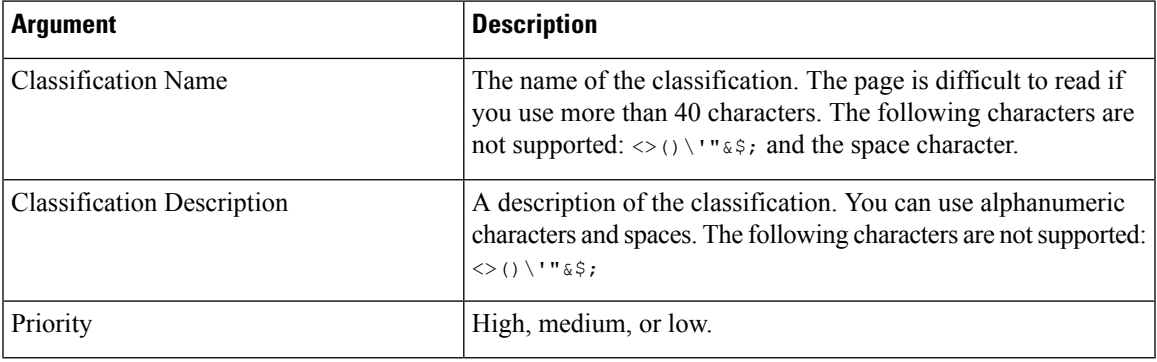

#### **Custom Priority**

By default, the priority of a rule derives from the event classification for the rule. However, you can override the classification priority for a rule by adding the  $\text{priority}$  keyword to the rule and selecting a high, medium, or low priority. For example, to assign a high priority for a rule that detects web application attacks, add the priority keyword to the rule and select **high** as the priority.

#### **Custom Reference**

You can use the reference keyword to add references to external web sites and additional information about the event. Adding a reference provides analysts with an immediately available resource to help them identify why the packet triggered a rule. The following table lists some of the external systems that can provide data on known exploits and attacks.

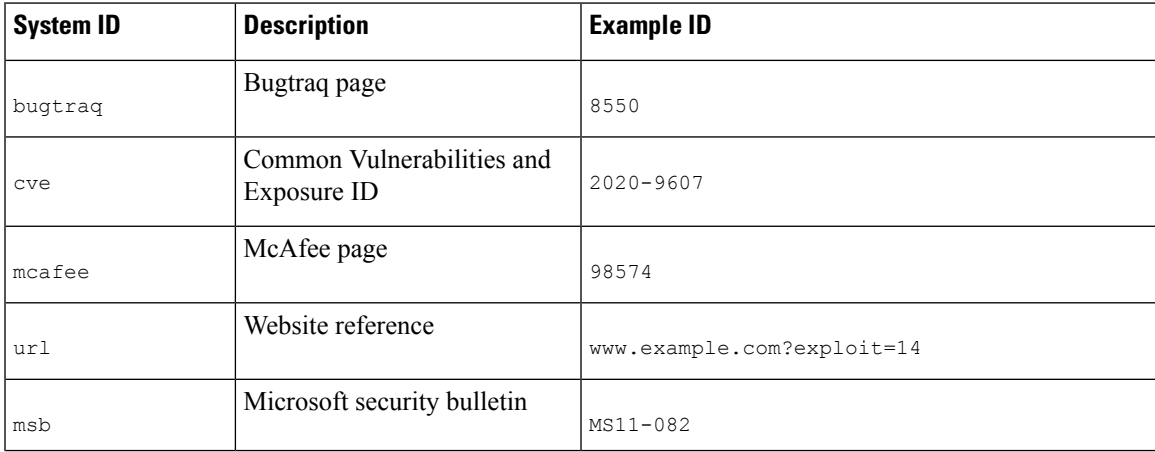

#### **Table 115: External Attack Identification Systems**

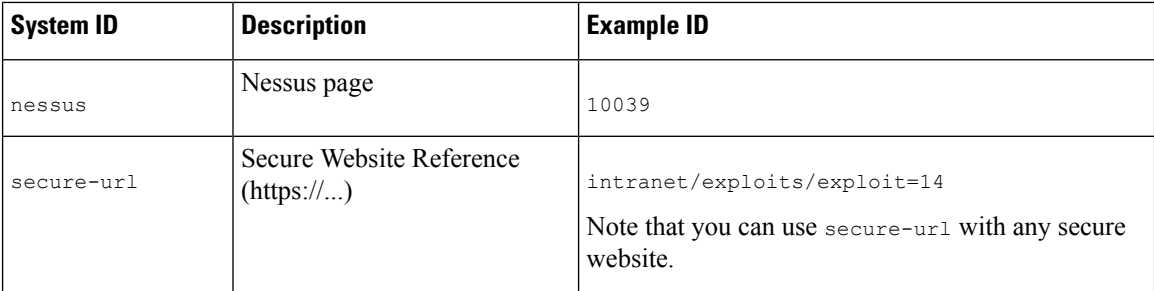

You specify a reference by entering a reference value, as follows:

```
id_system,id
```
where id\_system is the system being used as a prefix, and id is the CVE ID number, Arachnids ID, or URL (without  $httpp://$ ).

For example, to specify the Adobe Acrobat and Reader issue documented in CVE-2020-9607, enter the value:

```
cve,2020-9607
```
Note the following when adding references to a rule:

- Do not use a space after the comma.
- Do not use uppercase letters in the system ID.

#### **Related Topics**

Adding a Custom [Classification,](#page-1943-0) on page 1860 [Defining](#page-1944-0) an Event Priority, on page 1861 Defining an Event [Reference,](#page-1944-1) on page 1861

## <span id="page-1943-0"></span>**Adding a Custom Classification**

In a multidomain deployment, the system displays custom classifications created in the current domain, and you can set the priorities for these classifications. It also displays custom classifications created in ancestor domains, but you cannot set the priorities for these classifications. To view and edit custom classifications created in a lower domain, switch to that domain.

#### **Procedure**

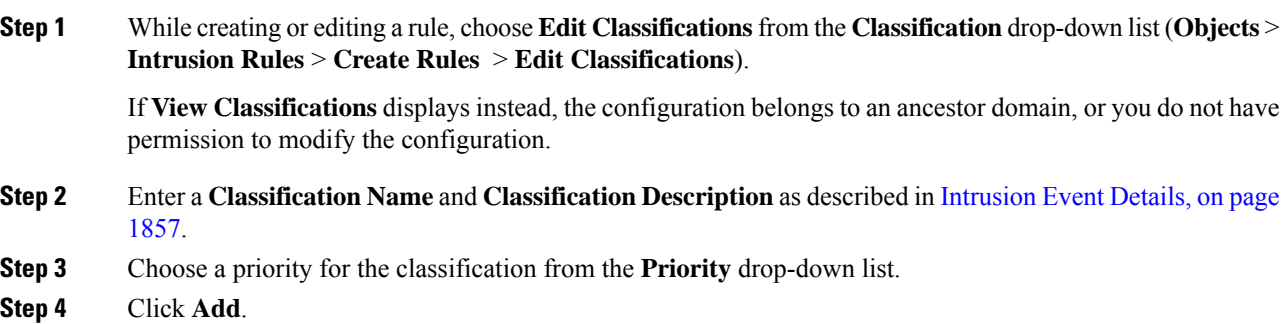
Ш

#### **Step 5** Click **Done**.

#### **What to do next**

• Continue with creating or editing the rule. See [Writing](#page-1946-0) New Rules, on page 1863 or [Modifying](#page-1947-0) Existing [Rules,](#page-1947-0) on page 1864 for more information.

#### **Related Topics**

Custom Rule [Creation](#page-1945-0), on page 1862

### **Defining an Event Priority**

#### **Procedure**

**Step 1** While creating or editing a rule, choose priority from the **Detection Options** drop-down list.

- **Step 2** Click **Add Option**.
- **Step 3** Choose a value from the **priority** drop-down list.
- **Step 4** Click **Save**.

#### **What to do next**

• Continue with creating or editing the rule. See [Writing](#page-1946-0) New Rules, on page 1863 or [Modifying](#page-1947-0) Existing [Rules,](#page-1947-0) on page 1864 for more information.

#### **Related Topics**

Custom Rule [Creation](#page-1945-0), on page 1862

### <span id="page-1944-0"></span>**Defining an Event Reference**

### **Procedure**

- **Step 1** While creating or editing a rule, choose reference from the **Detection Options** drop-down list.
- **Step 2** Click **Add Option**.
- **Step 3** Enter a value in the **reference** field as described in [Intrusion](#page-1940-0) Event Details, on page 1857.
- **Step 4** Click **Save**.

### **What to do next**

• Continue with creating or editing the rule. See [Writing](#page-1946-0) New Rules, on page 1863 or [Modifying](#page-1947-0) Existing [Rules,](#page-1947-0) on page 1864 for more information.

**Related Topics**

Custom Rule [Creation,](#page-1945-0) on page 1862

# <span id="page-1945-0"></span>**Custom Rule Creation**

You can create a custom intrusion rule by:

- creating your own standard text rules
- saving existing standard text rules as new
- saving system-provided shared object rules as new
- in a multidomain deployment, saving ancestor rules as new in a descendant domain
- importing a local rule file

The system saves the custom rule in the local rule category, regardless of the method you used to create it.

When you create a custom intrusion rule, the system assigns it a unique rule number, which has the format GID:SID:Rev. The elements of this number are:

#### **GID**

Generator ID. For all standard text rules, this value is 1 (Global domain or legacy GID) or 1000 - 2000 (descendant domains). For all shared object rules you save as new, this value is 1.

#### **SID**

Snort ID. Indicates whether the rule is a local rule of a system rule. When you create a new rule, the system assigns the next available SID for a local rule.

SID numbers for local rules start at 1000000, and the SID for each new local rule is incremented by one.

#### **Rev**

The revision number. For a new rule, the revision number is one. Each time you modify a custom rule the revision number increments by one.

In a custom standard text rule, you set the rule header settings and the rule keywords and arguments. You can use the rule header settings to focus the rule to only match traffic using a specific protocol and traveling to or from specific IP addresses or ports.

In a custom system-provided standard text rule or shared object rule, you are limited to modifying rule header information such as the source and destination ports and IP addresses. You cannot modify the rule keywords or arguments.

Modifying header information for a shared object rule and saving your changes creates a new instance of the rule with a generator ID (GID) of 1 (Global domain) or 1000 - 2000 (descendant domains) and the next available SID for a custom rule. The system links the new instance of the shared object rule to the reserved soid keyword, which maps the rule you create to the rule created by the Talos Intelligence Group. You can delete instances of a shared object rule that you create, but you cannot delete shared object rules created by Talos.

# <span id="page-1946-0"></span>**Writing New Rules**

### **Procedure**

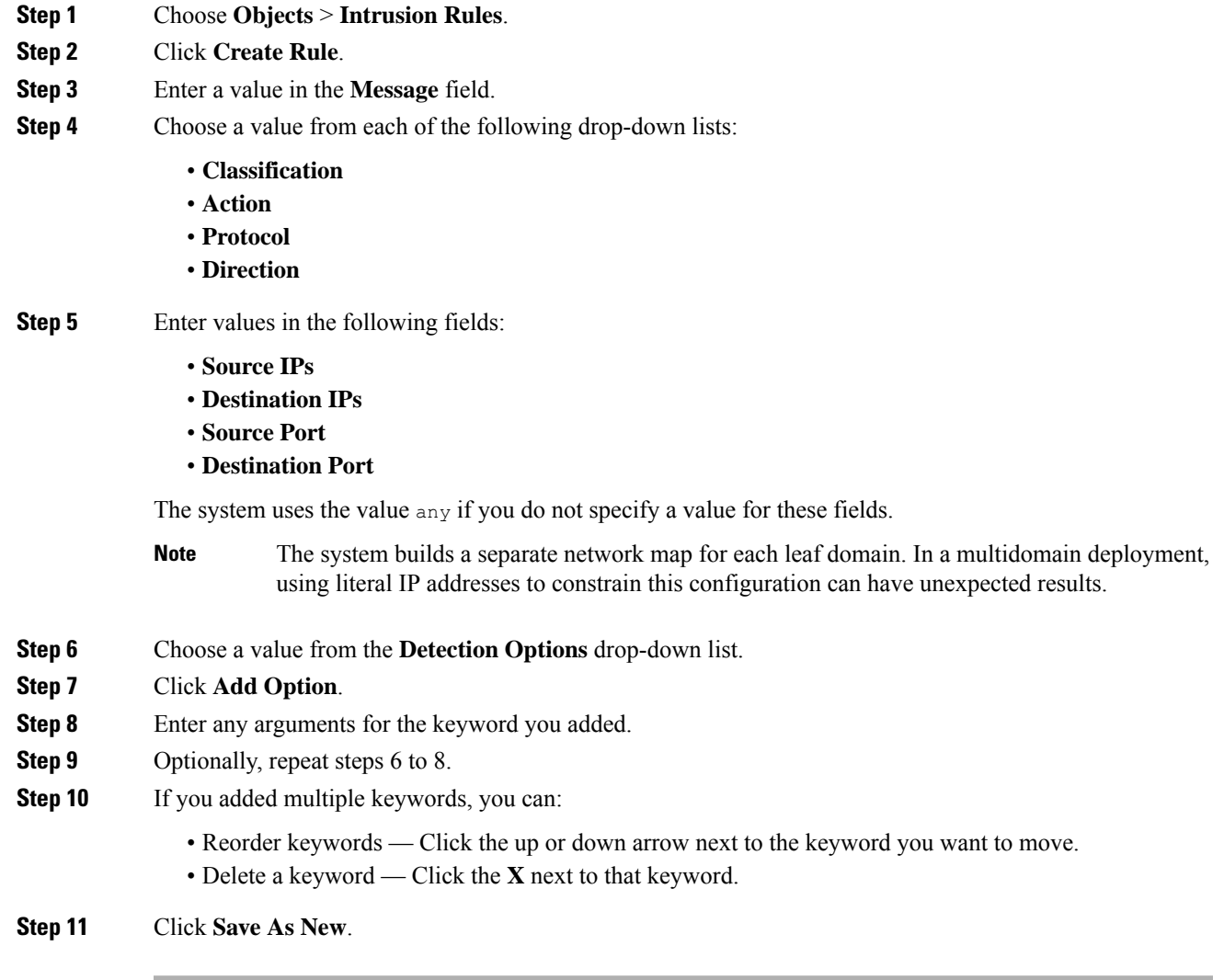

### **What to do next**

- Enable your new or changed rules within the appropriate intrusion policy; see Viewing [Intrusion](#page-1908-0) Rules in an [Intrusion](#page-1908-0) Policy, on page 1825.
- Deploy configuration changes; see Deploy [Configuration](#page-251-0) Changes, on page 168.

# <span id="page-1947-0"></span>**Modifying Existing Rules**

You can modify custom intrusion rules. In a multidomain deployment, you can modify custom intrusion rules that belong to the current domain only.

You can save system-provided rules and rules belonging to ancestor domains as new custom rules in the local rule category, which you can then modify.

#### **Procedure**

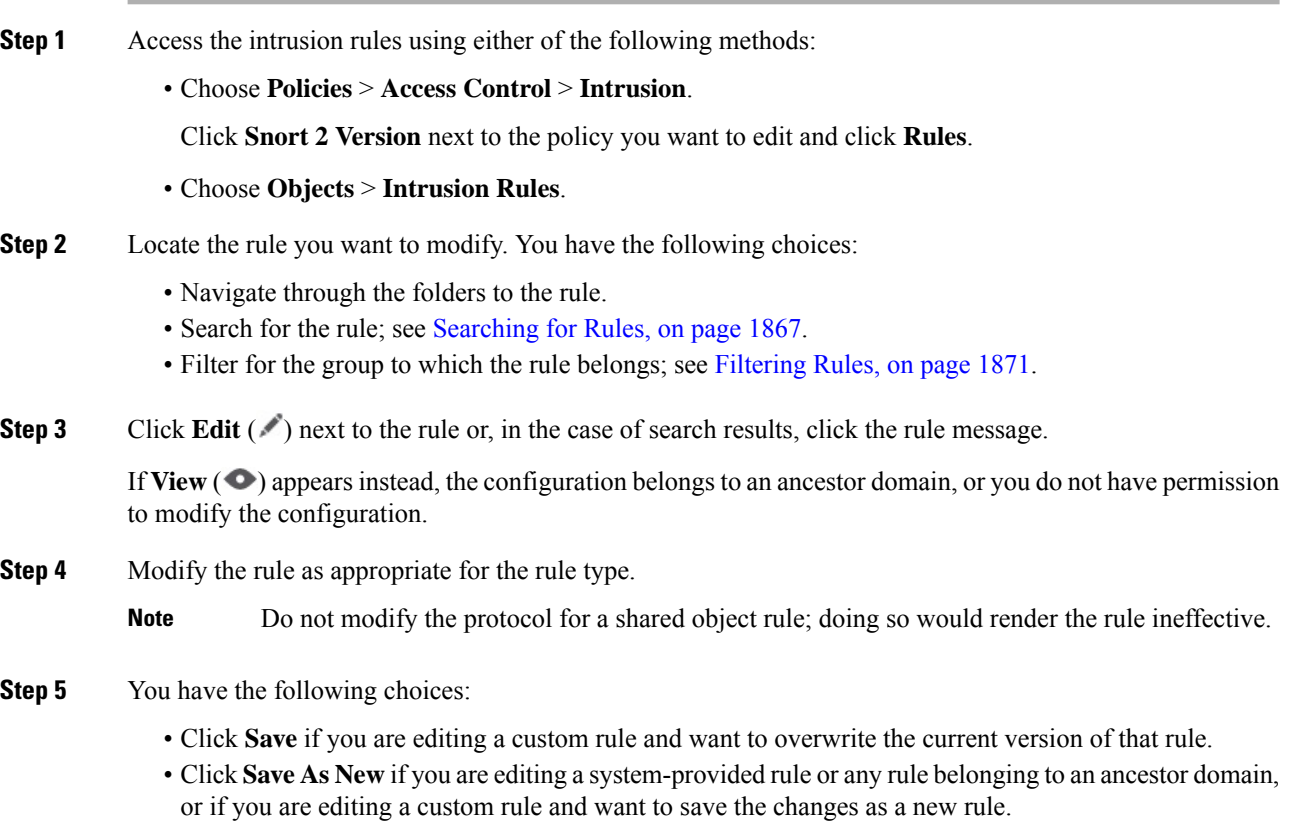

#### **What to do next**

- If you want to use the local modification of the rule instead of the system-provided rule, deactivate the system-provided rule by using the procedures at Intrusion Rule States, on page 1837 and activate the local rule.
- Deploy configuration changes; see Deploy [Configuration](#page-251-0) Changes, on page 168.

#### **Related Topics**

[Searching](#page-1950-0) for Rules, on page 1867 Rule Filtering on the [Intrusion](#page-1951-0) Rules Editor Page, on page 1868 Ш

# **Viewing Rule Documentation**

From the Rule Edit page, you can view rule documentation supplied by the Talos Intelligence Group. While viewing, you can click **Rule Documentation** and other external references to view additional information provided by Talos. You can also click **Context Explorer** to view contextual information for events generated by the rule.

#### **Procedure**

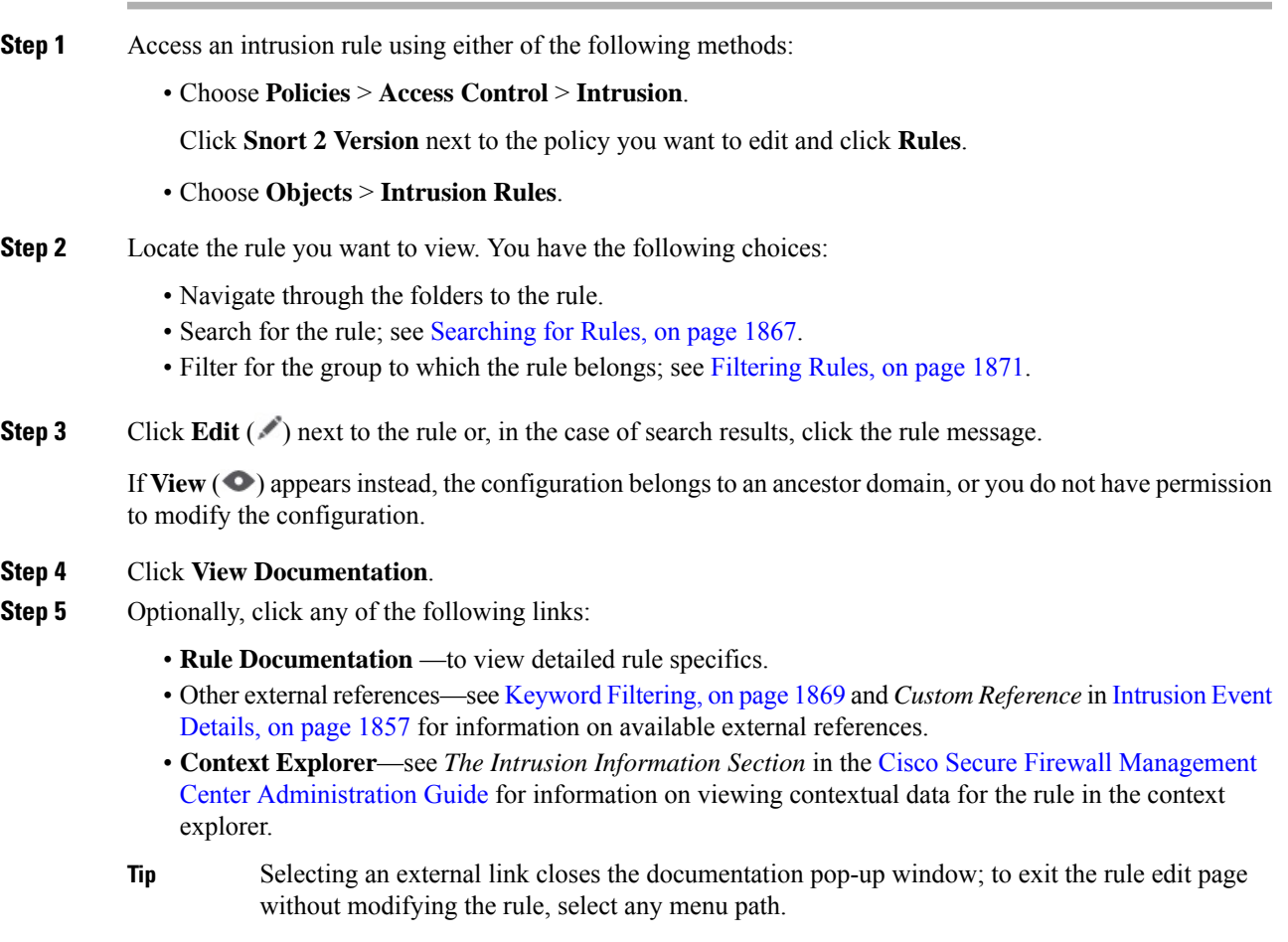

# **Adding Comments to Intrusion Rules**

You can add comments to any intrusion rule. Such comments can be helpful to provide context and additional information about the rule and the exploit or policy violation it identifies.

In a multidomain deployment, the system displays comments created in the current domain, which you can delete. It also displays comments created in ancestor domains, which you cannot delete. To view comments created in a lower domain, switch to that domain.

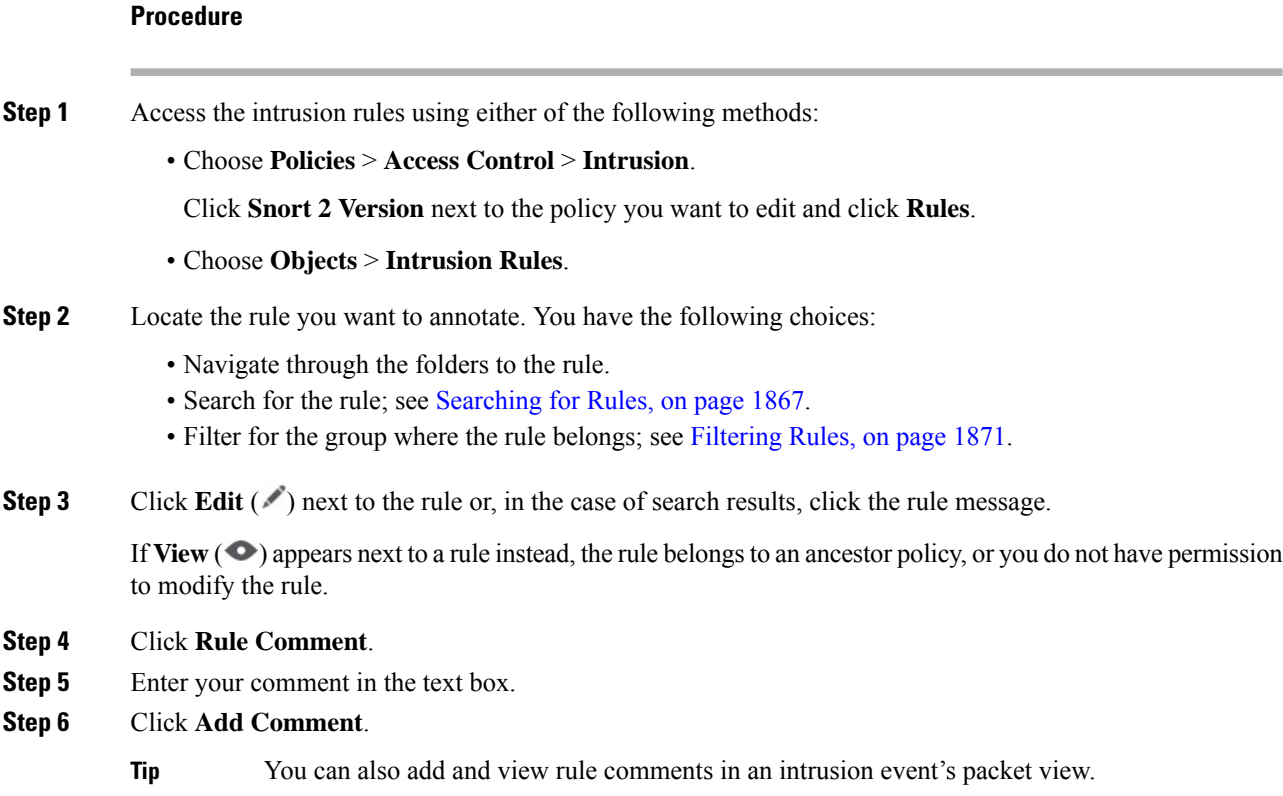

### **What to do next**

• Continue with creating or editing the rule. See [Writing](#page-1946-0) New Rules, on page 1863 or [Modifying](#page-1947-0) Existing [Rules,](#page-1947-0) on page 1864 for more information.

#### **Related Topics**

[Searching](#page-1950-0) for Rules, on page 1867

# **Deleting Custom Rules**

You can delete custom rules if the rules are not currently enabled in an intrusion policy. You cannot delete either standard text rules or shared object rules provided by the system. In a multidomain deployment, you can delete local rules created in the current domain only.

The system stores deleted rules in the deleted category, and you can use a deleted rule as the basis for a new rule. The Rules page in an intrusion policy does not display the deleted category, so you cannot enable deleted custom rules.

## $\Omega$

Custom rules include shared object rules that you save with modified header information. The system also saves these in the local rule category and lists them with a GID of 1 (Global domain or legacy GID) or 1000 - 2000 (descendant domains). You can delete your modified version of a shared object rule, but you cannot delete the original shared object rule. **Tip**

#### **Procedure**

**Step 1** Access the intrusion rules using either of the following methods:

• Choose **Policies** > **Access Control** > **Intrusion**.

Click **Snort 2 Version** next to the policy you want to edit and click **Rules**.

• Choose **Objects** > **Intrusion Rules**.

#### **Step 2** You have two choices:

- Delete all local rules Click **Delete Local Rules**, then click **OK**.
- Delete a single rule Choose Local Rules from the **Group Rules By** drop-down, click **Delete** ( ) next to a rule you want to delete, and click **OK** to confirm the deletion.

#### **Related Topics**

[Intrusion](#page-1920-0) Rule States, on page 1837

# <span id="page-1950-0"></span>**Searching for Rules**

The system provides thousands of standard text rules, and the Talos Intelligence Group continues to add rules as new vulnerabilities and exploits are discovered. You can easily search for specific rules so that you can activate, deactivate, or edit them.

#### **Procedure**

**Step 1** Access the intrusion rules using either of the following methods:

• Choose **Policies** > **Access Control** > **Intrusion**.

Click **Snort 2 Version** next to the policy you want to edit and click **Rules**.

- Choose **Objects** > **Intrusion Rules**.
- **Step 2** Click **Search** on the toolbar.
- **Step 3** Add search criteria.
- **Step 4** Click **Search**.

#### **What to do next**

• If you want to view or edit a located rule (or a copy of the rule, if it is a system rule), click the hyperlinked rule message. See [Writing](#page-1946-0) New Rules, on page 1863 or [Modifying](#page-1947-0) Existing Rules, on page 1864 for more information.

# **Search Criteria for Intrusion Rules**

The following table describes the available search options:

#### **Table 116: Rule Search Criteria**

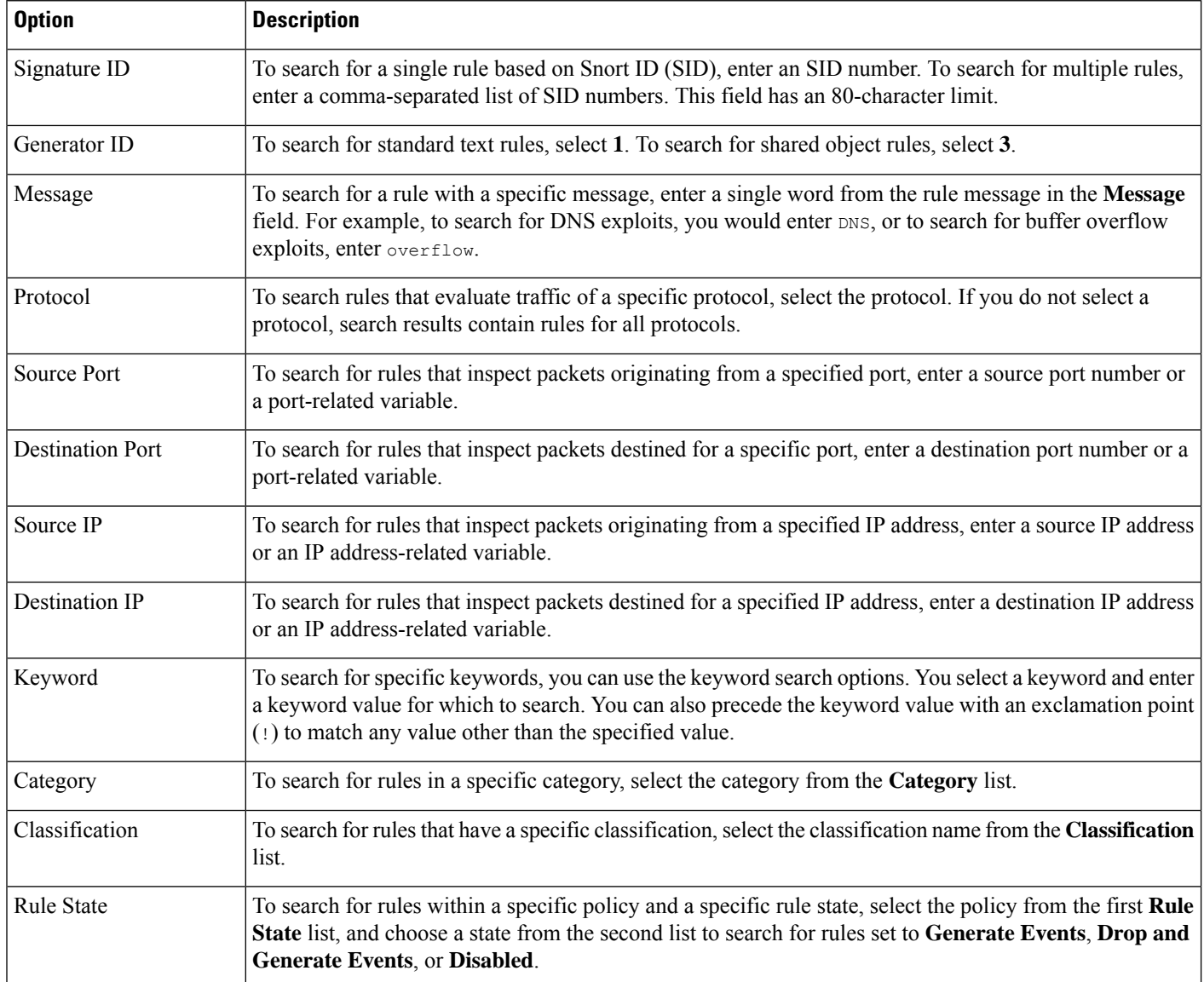

# <span id="page-1951-0"></span>**Rule Filtering on the Intrusion Rules Editor Page**

You can filter the rules on the intrusion rules editor page to display a subset of rules. This can be useful, for example, when you want to modify a rule or change itsstate but have difficulty finding it among the thousands of rules available.

When you enter a filter, the page displays any folder that includes at least one matching rule, or a message when no rule matches.

## **Filtering Guidelines**

Your filter can include special keywords and their arguments, character strings, and literal character strings in quotes, with spaces separating multiple filter conditions. A filter cannot include regular expressions, wild card characters, or any special operator such as a negation character  $(!)$ , a greater than symbol  $(>)$ , less than symbol  $(\leq)$ , and so on.

All keywords, keyword arguments, and character strings are case-insensitive. Except for the  $qid$  and  $sid$ keywords, all arguments and strings are treated as partial strings. Arguments for gid and sid return only exact matches.

You can expand a folder on the original, unfiltered page and the folder remains expanded when the subsequent filter returns matchesin that folder. This can be useful when the rule you want to find isin a folder that contains a large number of rules.

You cannot constrain a filter with a subsequent filter. Any filter you enter searches the entire rules database and returns all matching rules. When you enter a filter while the page still displays the result of a previous filter, the page clears and returns the result of the new filter instead.

You can use the same features with rules in a filtered or unfiltered list. For example, you can edit rules in a filtered or unfiltered list on the intrusion rules editor page. You can also use any of the options in the context menu for the page.

Filtering may take significantly longer when the combined total of rules in all sub-groups is large because rules appear in multiple categories, even when the total number of unique rules is much smaller. **Tip**

## <span id="page-1952-0"></span>**Keyword Filtering**

Each rule filter can include one or more keywords in the format:

keyword:argument

where keyword is one of the keywords in the following table and argument is a single, case-insensitive, alphanumeric string to search for in the specific field or fields relevant to the keyword.

Arguments for all keywords except gid and sid are treated as partial strings. For example, the argument 123 returns "12345", "41235", "45123", and so on. The arguments for gid and sid return only exact matches; for example, sid:3080 returns only SID 3080.

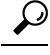

**Tip** You can search for a partial SID by filtering with one or more character strings.

The following table describes the specific filtering keywords and arguments you can use to filter rules.

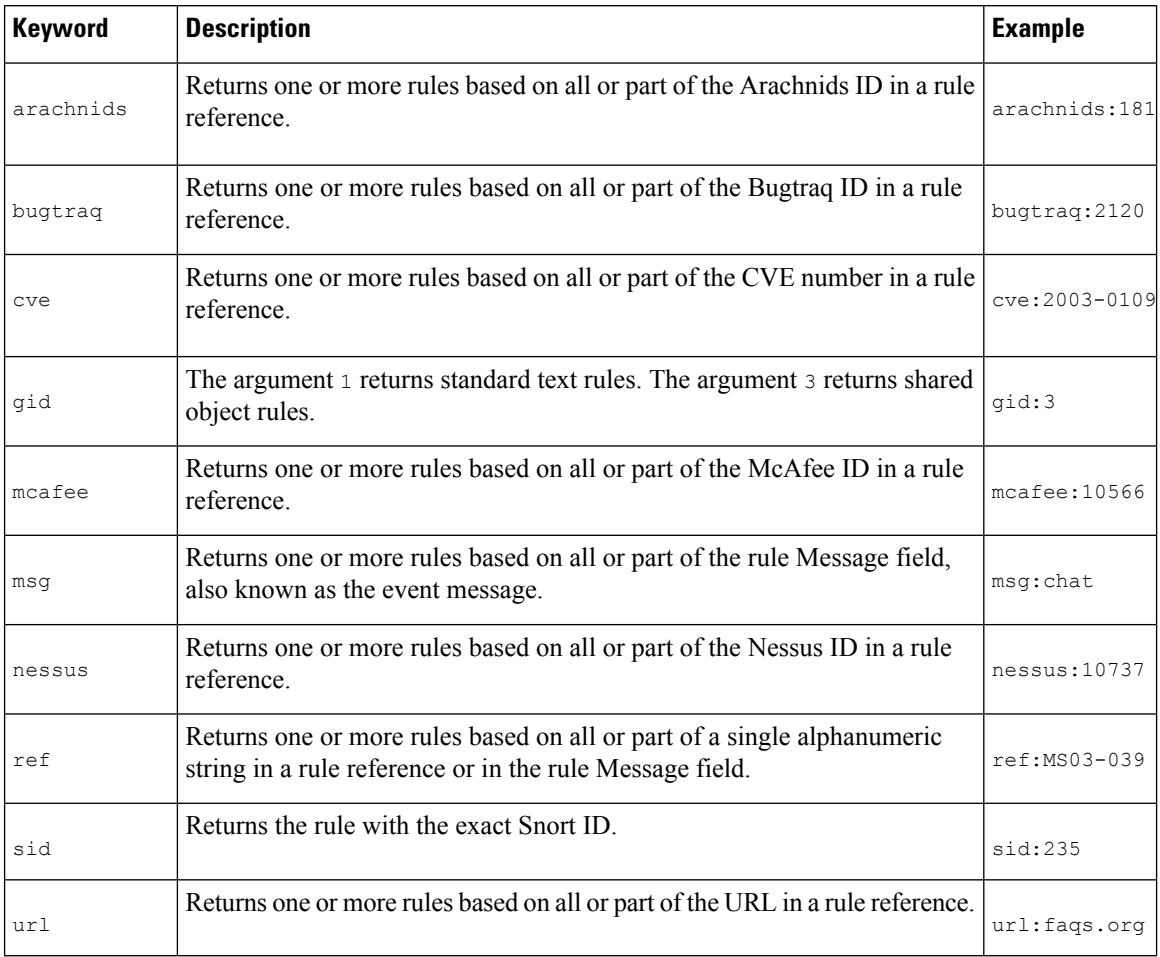

#### **Table 117: Rule Filter Keywords**

#### **Related Topics**

Defining an Event [Reference,](#page-1944-0) on page 1861 [Intrusion](#page-1940-0) Event Details, on page 1857

### **Character String Filtering**

Each rule filter can include one or more alphanumeric character strings. Character strings search the rule **Message** field, Snort ID (SID), and Generator ID (GID). For example, the string 123 returns the strings "Lotus123", "123mania", and so on in the rule message, and also returns SID 6123, SID 12375, and so on.

All character strings are case-insensitive and are treated as partial strings. For example, any of the strings ADMIN, admin, or Admin return "admin", "CFADMIN", "Administrator" and so on.

You can enclose character strings in quotes to return exact matches. For example, the literal string "overflow attempt" in quotes returns only that exact string, whereas a filter comprised of the two strings overflow and attempt without quotes returns "overflow attempt", "overflow multipacket attempt", "overflow with evasion attempt", and so on.

#### **Related Topics**

[Intrusion](#page-1940-0) Event Details, on page 1857

# **Combination Keyword and Character String Filtering**

You can narrow filter results by entering any combination of keywords, character strings, or both, separated by spaces. The result includes any rule that matches all the filter conditions.

You can enter multiple filter conditions in any order. For example, each of the following filters returns the same rules:

- url:at login attempt cve:200
- login attempt cve:200 url:at
- login cve:200 attempt url:at

### <span id="page-1954-0"></span>**Filtering Rules**

On the Intrusion Rules page, you can filter rules into subsets so you can more easily find specific rules. You can then use any of the page features, including choosing any of the features available in the context menu.

Rule filtering can be particularly useful to locate a specific rule to edit.

#### **Procedure**

**Step 1** Access the intrusion rules using either of the following methods:

• Choose **Policies** > **Access Control** > **Intrusion**.

Click **Snort 2 Version** next to the policy you want to edit and click **Rules**.

- Choose **Objects** > **Intrusion Rules**.
- **Step 2** Prior to filtering, you have the following choices:
	- Expand any rule group you want to expand.Some rule groups also have sub-groups that you can expand.

Expanding a group on the original, unfiltered page can be useful when you expect that a rule might be in that group. The group remains expanded when the subsequent filter results in a match in that folder,

and when you return to the original, unfiltered page by clicking filter **Clear**  $(\times)$ .

• Choose a different grouping method from the **Group Rules By** drop-down list.

**Step 3** Enter filter constraints in the text box next to **Filter**  $(2)$  under the **Group Rules** By list.

- **Step 4** Press Enter.
	- **Note**

Clear the current filtered list by clicking filter **Clear**  $(\times)$ .

# **Keywords and Arguments in Intrusion Rules**

Using the rules language, you can specify the behavior of a rule by combining keywords. Keywords and their associated values (called *arguments*) dictate how the system evaluates packets and packet-related values that the rules engine tests. The system currently supports keywords that allow you to perform inspection functions, such as content matching, protocol-specific pattern matching, and state-specific matching. You can define up to 100 arguments per keyword, and combine any number of compatible keywords to create highly specific rules. This helps decrease the chance of false positives and false negatives and focus the intrusion information you receive.

Note that you can also use adaptive profile updates in passive deployments to dynamically adapt active rule processing for specific packets based on rule metadata and host information.

Keywords described in this section are listed under Detection Options in the rules editor.

#### **Related Topics**

About [Adaptive](#page-2682-0) Profiles, on page 2599

## <span id="page-1955-0"></span>**The content and protected\_content Keywords**

Use the content keyword or the protected content keyword to specify content that you want to detect in a packet.

You should almost always follow a content or protected content keyword by modifiers that indicate where the content should be searched for, whether the search is case sensitive, and other options.

Note that all content matches must be true for the rule to trigger an event, that is, each content match has an AND relationship with the others.

Note also that, in an inline deployment, you can set up rules that match malicious content and then replace it with your own text string of equal length.

#### **content**

When you use the content keyword, the rules engine searches the packet payload or stream for that string. For example, if you enter /bin/sh as the value for one of the content keywords, the rules engine searches the packet payload for the string /bin/sh.

Match content using either an ASCII string, hexadecimal content (binary byte code), or a combination of both. Surround hexadecimal content with pipe characters (|) in the keyword value. For example, you can mix hexadecimal content and ASCII content using something that looks like |90C8 C0FF FFFF|/bin/sh.

You can specify multiple content matches in a single rule. To do this, use additional instances of the content keyword. For each content match, you can indicate that content matches must be found in the packet payload or stream for the rule to trigger.

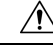

**Caution**

You may invalidate your intrusion policy if you create a rule that includes only one content keyword and that keyword has the **Not** option selected.

#### **protected\_content**

The protected content keyword allows you to encode your search content string before configuring the rule argument. The original rule author uses a hash function (SHA-512, SHA-256, or MD5) to encode the string before configuring the keyword.

When you use the protected content keyword instead of the content keyword, there is no change to how the rules engine searches the packet payload or stream for that string and most of the keyword options function as expected. The following table summarizes the exceptions, where the protected content keyword options differ from the content keyword options.

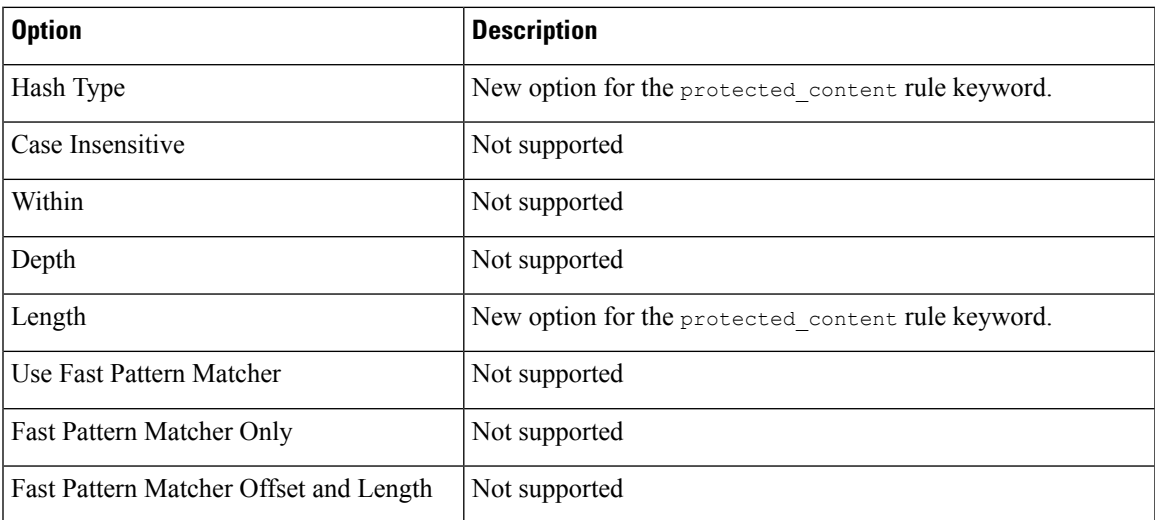

#### **Table 118: protected\_content Option Exceptions**

Cisco recommends that you include at least one content keyword in rules that include a protected content keyword to ensure that the rules engine uses the fast pattern matcher, which increases processing speed and improves performance. Position the content keyword before the protected content keyword in the rule. Note that the rules engine uses the fast pattern matcher when a rule includes at least one content keyword, regardless of whether you enable the content keyword Use Fast Pattern Matcher argument.

### $\sqrt{N}$

**Caution**

You may invalidate your intrusion policy if you create a rule that includes only one protected content keyword and that keyword has the **Not** option selected.

#### **Related Topics**

Custom Rule [Creation](#page-1945-0), on page 1862 Basic content and [protected\\_content](#page-1956-0) Keyword Arguments, on page 1873 The replace [Keyword,](#page-1966-0) on page 1883

### <span id="page-1956-0"></span>**Basic content and protected\_content Keyword Arguments**

You can constrain the location and case-sensitivity of content searches with parameters that modify the content or protected content keyword. Configure options that modify the content or protected content keyword to specify the content for which you want to search.

#### **Case Insensitive**

**Note** This option is **not** supported when configuring the protected\_content keyword.

You can instruct the rules engine to ignore case when searching for content matches in ASCII strings. To make your search case-insensitive, check **Case Insensitive** when specifying a content search.

#### **Hash Type**

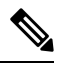

**Note** This option is **only** configurable with the protected\_content keyword.

Use the **Hash Type** drop-down to identify the hash function you used to encode yoursearch string. The system supports SHA-512, SHA-256, and MD5 hashing for protected content search strings. If the length of your hashed content does not match the selected hash type, the system does **not** save the rule.

The system automatically selects the Cisco-set default value. When **Default** is selected, no specific hash function is written into the rule and the system assumes SHA-512 for the hash function.

#### **Raw Data**

The **Raw Data** option instructs the rules engine to analyze the original packet payload before analyzing the normalized payload data (decoded by a network analysis policy) and does not use an argument value. You can use this keyword when analyzing telnet traffic to check the telnet negotiation optionsin the payload before normalization.

You cannot use the **Raw Data** option together in the same content or protected content keyword with any HTTP content option.

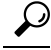

You can configure the HTTP Inspect preprocessor **Client Flow Depth** and **Server Flow Depth** options to determine whether raw data is inspected in HTTP traffic, and how much raw data is inspected. **Tip**

#### **Not**

Select the **Not** option to search for content that does not match the specified content. If you create a rule that includes a content or protected\_content keyword with the **Not** option selected, you must also include in the rule at least one other content or protected\_content keyword without the **Not** option selected.

 $\langle \! \! \, ! \rangle$ 

**Caution**

Do not create a rule that includes only one content or protected content keyword if that keyword has the **Not** option selected. You may invalidate your intrusion policy.

For example,SMTPrule 1:2541:9 includesthree content keywords, one of which hasthe **Not** option selected. A custom rule based on this rule would be invalid if you removed all of the content keywords except the one with the **Not** option selected. Adding such a rule to your intrusion policy could invalidate the policy.

- Ω
	- You cannot select the **Not** check box and the **Use Fast Pattern Matcher** check box with the same content keyword. **Tip**

### **content and protected\_content Keyword Search Locations**

You can use search location options to specify where to begin searching for the specified content and how far to continue searching.

#### **Permitted Combinations: content Search Location Arguments**

You can use either of two content location pairs to specify where to begin searching for the specified content and how far to continue searching, as follows:

- Use **Offset** and **Depth** together to search relative to the beginning of the packet payload.
- Use **Distance** and **Within** together to search relative to the current search location.

When you specify only one of a pair, the default for the other option in the pair is assumed.

You cannot mix the **Offset** and **Depth**options with the **Distance** and **Within**options.For example, you cannot pair **Offset** and **Within**. You can use any number of location options in a rule.

When no location is specified, the defaults for **Offset** and **Depth**are assumed; that is, the content search starts at the beginning of the packet payload and continues to the end of the packet.

You can also use an existing byte extract variable to specify the value for a location option.

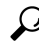

### **Tip** You can use any number of location options in a rule.

#### **Related Topics**

The byte extract Keyword, on page 1889

#### **Permitted Combinations: protected\_content Search Location Arguments**

Use the required **Length** protected\_content location option in combination with either the **Offset** or **Distance** location option to specify where to begin searching for the specified content and how far to continue searching, as follows:

- Use **Length** and **Offset** together to search for the protected string relative to the beginning of the packet payload.
- Use **Length** and **Distance** together to search for the protected string relative to the current search location.

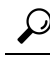

You cannot mix the **Offset** and **Distance** options within a single keyword configuration, but you can use any number of location options in a rule. **Tip**

When no location is specified, the defaults are assumed; that is, the content search starts at the beginning of the packet payload and continues to the end of the packet.

You can also use an existing byte extract variable to specify the value for a location option.

#### **Related Topics**

The [byte\\_extract](#page-1972-0) Keyword, on page 1889

#### **content and protected\_content Search Location Arguments**

**Depth**

**Note** This option is **only** supported when configuring the content keyword.

Specifies the maximum content search depth, in bytes, from the beginning of the offset value, or if no offset is configured, from the beginning of the packet payload.

For example, in a rule with a content value of  $cqi-bin/phf$ , and offset value of 3, and a depth value of 22, the rule starts searching for a match to the  $cgi-bin/phf$  string at byte 3, and stops after processing 22 bytes (byte 25) in packets that meet the parameters specified by the rule header.

You must specify a value that is greater than or equal to the length of the specified content, up to a maximum of 65535 bytes. You cannot specify a value of 0.

The default depth is to search to the end of the packet.

#### **Distance**

Instructs the rules engine to identify subsequent content matches that occur a specified number of bytes after the previous successful content match.

Because the distance counter starts at byte 0, specify one less than the number of bytes you want to move forward from the last successful content match. For example, if you specify 4, the search begins at the fifth byte.

You can specify a value of -65535 to 65535 bytes. If you specify a negative Distance value, the byte you start searching on may fall outside the beginning of a packet. Any calculations will take into account the bytes outside the packet, even though the search actually starts on the first byte in the packet. For example, if the current location in the packet is the fifth byte, and the next content rule option specifies a  $Distance$  value of -10 and a Within value of 20, the search starts at the beginning of the payload and the Within option is adjusted to 15.

The default distance is 0, meaning the current location in the packet subsequent to the last content match.

#### **Length**

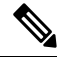

**Note** This option is **only** supported when configuring the protected\_content keyword.

The Length protected content keyword option indicates the length, in bytes, of the unlashed search string.

For example, if you used the content Sample1 to generate a secure hash, use 7 for the **Length**value. You **must** enter a value in this field.

#### **Offset**

Specifies in bytes where in the packet payload to start searching for content relative to the beginning of the packet payload. You can specify a value of 65535 to 65535 bytes.

Because the offset counter starts at byte 0, specify one less than the number of bytes you want to move forward from the beginning of the packet payload. For example, if you specify 7, the search begins at the eighth byte.

The default offset is 0, meaning the beginning of the packet.

#### **Within**

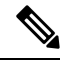

**Note** This option is **only** supported when configuring the content keyword.

The **Within** option indicates that, to trigger the rule, the next content match must occur within the specified number of bytes after the end of the last successful content match.For example, if you specify a **Within**value of 8, the next content match must occur within the next eight bytes of the packet payload or it does not meet the criteria that triggers the rule.

You can specify a value that is greater than or equal to the length of the specified content, up to a maximum of 65535 bytes.

The default for **Within** is to search to the end of the packet.

### <span id="page-1960-0"></span>**Overview: HTTP content and protected\_content Keyword Arguments**

HTTP content or protected content keyword options let you specify where to search for content matches within an HTTP message decoded by the HTTP Inspect preprocessor.

Two options search status fields in HTTP responses:

- **HTTP Status Code**
- **HTTP Status Message**

Note that although the rules engine searches the raw, unnormalized status fields, these options are listed here separately to simplify explanation below of the restrictions to consider when combining other raw HTTP fields and normalized HTTP fields.

Five options search normalized fields in HTTP requests, responses, or both, as appropriate :

- **HTTP URI**
- **HTTP Method**
- **HTTP Header**
- **HTTP Cookie**
- **HTTP Client Body**

Three options search raw (unnormalized) non-status fields in HTTP requests, responses, or both, as appropriate:

- **HTTP Raw URI**
- **HTTP Raw Header**

#### • **HTTP Raw Cookie**

Use the following guidelines when selecting HTTP content options:

- HTTP content options apply only to TCP traffic.
- To avoid a negative impact on performance, select only those parts of the message where the specified content might appear.

For example, when traffic is likely to include large cookies such as those in shopping cart messages, you might search for the specified content in the HTTP header but not in HTTP cookies.

- To take advantage of HTTP Inspect preprocessor normalization, and to improve performance, any HTTP-related rule you create should at a minimum include at least one content or protected content keyword with an **HTTP URI**, **HTTP Method**, **HTTP Header**, or **HTTP Client Body** option selected.
- You cannot use the replace keyword in conjunction with HTTP content or protected content keyword options.

You can specify a single normalized HTTP option or status field, or use normalized HTTP options and status fields in any combination to target a content area to match. However, note the following restrictions when using HTTP field options:

- You cannot use the **Raw Data** option together in the same content or protected\_content keyword with any HTTP option.
- You cannot use a raw HTTPfield option (**HTTP Raw URI**, **HTTP Raw Header**, or **HTTP Raw Cookie**) together in the same content or protected\_content keyword with its normalized counterpart (**HTTP URI**, **HTTP Header**, or **HTTP Cookie**, respectively).
- You cannot select **Use Fast Pattern Matcher** in combination with one or more of the following HTTP field options:

#### **HTTP Raw URI**, **HTTP Raw Header**, **HTTP Raw Cookie**, **HTTP Cookie**, **HTTP Method**, **HTTP Status Message**, or **HTTP Status Code**

However, you can include the options above in a content or protected content keyword that also uses the fast pattern matcher to search one of the following normalized fields:

#### **HTTP URI**, **HTTP Header**, or **HTTP Client Body**

For example, if you select **HTTP Cookie**, **HTTP Header**, and **Use Fast Pattern Matcher**, the rules engine searches for content in both the HTTP cookie and the HTTP header, but the fast pattern matcher is applied only to the HTTP header, not to the HTTP cookie.

• When you combine restricted and unrestricted options, the fast pattern matcher searches only the unrestricted fields you specify to test whether to pass the rule to the intrusion rules editor for complete evaluation, including evaluation of the restricted fields.

#### **Related Topics**

content Keyword Fast Pattern Matcher [Arguments](#page-1964-0), on page 1881

#### **HTTP content and protected\_content Keyword Arguments**

#### **HTTP URI**

Select this option to search for content matches in the normalized request URI field.

Note that you cannot use this option in combination with the  $p_{\text{cce}}$  keyword HTTP URI (U) option to search the same content.

```
Note
```
A pipelined HTTP request packet contains multiple URIs. When **HTTP URI** is selected and the rules engine detects a pipelined HTTP request packet, the rules engine searches all URIs in the packet for a content match.

#### **HTTP Raw URI**

Select this option to search for content matches in the normalized request URI field.

Note that you cannot use this option in combination with the  $p_{\text{cce}}$  keyword HTTP URI (U) option to search the same content.

**Note**

A pipelined HTTP request packet contains multiple URIs. When **HTTP URI** is selected and the rules engine detects a pipelined HTTP request packet, the rules engine searches all URIs in the packet for a content match.

#### **HTTP Method**

Select this option to search for content matches in the request method field, which identifies the action such as GET and POST to take on the resource identified in the URI.

### **HTTP Header**

Select this option to search for content matches in the normalized header field, except for cookies, in HTTP requests; also in responses when the HTTPInspect preprocessor**Inspect HTTP Responses** option is enabled.

Note that you cannot use this option in combination with the  $p c = k$  keyword HTTP header (H) option to search the same content.

#### **HTTP Raw Header**

Select this option to search for content matches in the raw header field, except for cookies, in HTTP requests; also in responses when the HTTP Inspect preprocessor I**nspect HTTP Responses** option is enabled.

Note that you cannot use this option in combination with the  $p_{\text{cce}}$  keyword HTTP raw header (D) option to search the same content.

#### **HTTP Cookie**

Select this option to search for content matches in any cookie identified in a normalized HTTP client request header; also in response set-cookie data when the HTTP Inspect preprocessor **Inspect HTTP Responses** option is enabled. Note that the system treats cookies included in the message body as body content.

You must enable the HTTP Inspect preprocessor **Inspect HTTP Cookies** option to search only the cookie for a match; otherwise, the rules engine searches the entire header, including the cookie.

Note the following:

- You cannot use this option in combination with the pcre keyword HTTP cookie (C) option to search the same content.
- The Cookie: and Set-Cookie: header names, leading spaces on the header line, and the CRLF that terminates the header line are inspected as part of the header and not as part of the cookie.

#### **HTTP Raw Cookie**

Select this option to search for content matches in any cookie identified in a raw HTTP client request header; also in response set-cookie data when the HTTP Inspect preprocessor **Inspect HTTP Responses** option is enabled; note that the system treats cookies included in the message body as body content.

You must enable the HTTP Inspect preprocessor **Inspect HTTP Cookies** option to search only the cookie for a match; otherwise, the rules engine searches the entire header, including the cookie.

Note the following:

- You cannot use this option in combination with the  $p_{\text{cre}}$  keyword HTTP raw cookie (K) option to search the same content.
- The Cookie: and Set-Cookie: header names, leading spaces on the header line, and the CRLF that terminates the header line are inspected as part of the header and not as part of the cookie.

#### **HTTP Client Body**

Select this option to search for content matches in the message body in an HTTP client request.

Note that for this option to function, you must specify a value of 0 to 65535 for the HTTP Inspect preprocessor **HTTP Client Body Extraction Depth** option.

#### **HTTP Status Code**

Select this option to search for content matches in the 3-digit status code in an HTTP response.

You must enable the HTTP Inspect preprocessor **Inspect HTTP Responses** option for this option to return a match.

#### **HTTP Status Message**

Select this option to search for content matches in the textual description that accompanies the status code in an HTTP response.

You must enable the HTTP Inspect preprocessor **Inspect HTTP Responses** option for this option to return a match.

#### **Related Topics**

pcre [Modifier](#page-1980-0) Options, on page 1897 Server-Level HTTP [Normalization](#page-2571-0) Options, on page 2488

### **Overview: content Keyword Fast Pattern Matcher**

**Note** These options are **not** supported when configuring the protected\_content keyword.

The fast pattern matcher quickly determines which rules to evaluate before passing a packet to the rules engine. This initial determination improves performance by significantly reducing the number of rules used in packet evaluation.

By default, the fast pattern matcher searches packets for the longest content specified in a rule; this is to eliminate as much as possible needless evaluation of a rule. Consider the following example rule fragment:

```
alert tcp any any -> any 80 (msg: "Exploit"; content: "GET";
http_method; nocase; content:"/exploit.cgi"; http_uri;
nocase;)
```
Almost all HTTP client requests contain the content  $GET$ , but few will contain the content /exploit.cgi. Using GET as the fast pattern content would cause the rules engine to evaluate this rule in most cases and would rarely result in a match. However, most client GET requests would not be evaluated using /exploit.cgi, thus increasing performance.

The rules engine evaluates the packet against the rule only when the fast pattern matcher detects the specified content. For example, if one content keyword in a rule specifies the content short, another specifies longer, and a third specifies longest, the fast pattern matcher will use the content longest and the rule will be evaluated only if the rules engine finds longest in the payload.

#### <span id="page-1964-0"></span>**content Keyword Fast Pattern Matcher Arguments**

#### **Use Fast Pattern Matcher**

Use this option to specify a shorter search pattern for the fast pattern matcher to use. Ideally, the pattern you specify is less likely to be found in the packet than the longest pattern and, therefore, more specifically identifies the targeted exploit.

Note the following restrictions when selecting **Use Fast Pattern Matcher** and other options in the same content keyword:

- You can specify **Use Fast Pattern Matcher** only one time per rule.
- You cannot use **Distance**, **Within**, **Offset**, or **Depth** when you select **Use Fast Pattern Matcher** in combination with **Not**.
- You cannot select Use Fast Pattern Matcher in combination with any of the following HTTP field options:

#### **HTTP Raw URI**, **HTTP Raw Header**, **HTTP Raw Cookie**, **HTTP Cookie**, **HTTP Method**, **HTTP Status Message**, or **HTTP Status Code**

However, you can include the options above in a content keyword that also uses the fast pattern matcher to search one of the following normalized fields:

#### **HTTP URI**, **HTTP Header**, or **HTTP Client Body**

For example, if you select **HTTP Cookie**, **HTTP Header**, and **Use Fast Pattern Matcher**, the rules engine searches for content in both the HTTP cookie and the HTTP header, but the fast pattern matcher is applied only to the HTTP header, not to the HTTP cookie.

Note that you cannot use a raw HTTP field option (**HTTP Raw URI**, **HTTP Raw Header**, or **HTTP Raw Cookie**) together in the same content keyword with its normalized counterpart (**HTTP URI**, **HTTP Header**, or **HTTP Cookie**, respectively).

When you combine restricted and unrestricted options, the fast pattern matcher searches only the unrestricted fields you specify to test whether to passthe packet to the rules engine for complete evaluation, including evaluation of the restricted fields.

- Optionally, when you select **Use Fast Pattern Matcher** you can also select **Fast Pattern Matcher Only** or **Fast Pattern Matcher Offset and Length**, but not both.
- You cannot use the fast pattern matcher when inspecting Base64 data.

#### **Fast Pattern Matcher Only**

This option allows you to use the content keyword only as a fast pattern matcher option and not as a rule option. You can use this option to conserve resources when rules engine evaluation of the specified content is not necessary. For example, consider a case where a rule requires only that the content 12345 be anywhere in the payload. When the fast pattern matcher detects the pattern, the packet can be evaluated against additional keywords in the rule. There is no need for the rules engine to reevaluate the packet to determine if it includes the pattern 12345.

You would not use this option when the rule contains other conditions relative to the specified content. For example, you would not use this option to search for the content 1234 if another rule condition sought to determine if abcd occurs before 1234. In this case, the rules engine could not determine the relative location because specifying **Fast Pattern Matcher Only** instructs the rules engine not to search for the specified content.

Note the following conditions when using this option:

- The specified content is location-independent; that is, it may occur anywhere in the payload; thus, you cannot use positional options (**Distance**, **Within**, **Offset**, **Depth**, or **Fast Pattern Matcher Offset and Length**).
- You cannot use this option in combination with **Not**.
- You cannot use this option in combination with **Fast Pattern Matcher Offset and Length**.
- The specified content will be treated as case-insensitive, because all patterns are inserted into the fast pattern matcher in a case-insensitive manner; this is handled automatically, so it is not necessary to select **Case Insensitive** when you select this option.
- You should not immediately follow a content keyword that uses the **Fast Pattern Matcher Only** option with the following keywords, which set the search location relative to the current search location:
	- isdataat
	- pcre
	- content when **Distance** or **Within** is selected
	- content when **HTTP URI** is selected
	- asn1
	- byte\_jump
	- byte\_test
- byte\_math
- byte\_extract
- base64\_decode

#### **Fast Pattern Matcher Offset and Length**

The **Fast Pattern Matcher Offset and Length**option allows you to specify a portion of the content to search. This can reduce memory consumption in cases where the pattern is very long and only a portion of the pattern is sufficient to identify the rule as a likely match. When a rule is selected by the fast pattern matcher, the entire pattern is evaluated against the rule.

You determine the portion for the fast pattern matcher to use by specifying in bytes where to begin the search (offset) and how far into the content (length) to search, using the syntax:

offset,length

For example, for the content:

1234567

if you specify the number of offset and length bytes as:

1,5

the fast pattern matcher searches only for the content 23456.

Note that you cannot use this option together with **Fast Pattern Matcher Only**.

#### **Related Topics**

Overview: HTTP content and [protected\\_content](#page-1960-0) Keyword Arguments, on page 1877 The [base64\\_decode](#page-2044-0) and base64\_data Keywords, on page 1961

### <span id="page-1966-0"></span>**The replace Keyword**

You can use the replace keyword in an inline deployment to replace specified content or to replace content in SSL traffic detected by the Cisco SSL Appliance.

To use the replace keyword, construct a custom standard text rule that uses the content keyword to look for a specific string. Then use the replace keyword to specify a string to replace the content. The replace value and content value must be the same length.

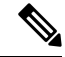

**Note** You **cannot** use the replace keyword to replace hashed content in a protected\_content keyword.

Optionally, you can enclose the replacement string in quotation marks for backward compatibility with previous software versions. If you do not include quotation marks, they are added to the rule automatically so the rule is syntactically correct. To include a leading or trailing quotation mark as part of the replacement text, you must use a backslash to escape it, as shown in the following example:

"replacement text plus \"quotation\" marks""

A rule can contain multiple replace keywords, but only one per content keyword. Only the first instance of the content found by the rule is replaced.

The following are example uses of the replace keyword:

- If the system detects an incoming packet that contains an exploit, you can replace the malicious string with a harmless one. Sometimes this technique is more successful than simply dropping the offending packet. In some attack scenarios, the attacker simply resends the dropped packet until it bypasses your network defenses or floods your network. By substituting one string for another rather than dropping the packet, you may trick the attacker into believing that the attack was launched against a target that was not vulnerable.
- If you are concerned about reconnaissance attacks that try to learn whether you are running a vulnerable version of, for example, a web server, then you can detect the outgoing packet and replace the banner with your own text.

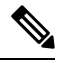

Make sure that you set the rule state to Generate Events in the inline intrusion policy where you want to use the replace rule; setting the rule to Drop and Generate events would cause the packet to drop, which would prevent replacing the content. **Note**

As part of the string replacement process, the system automatically updates the packet checksums so that the destination host can receive the packet without error.

Note that you cannot use the replace keyword in combination with HTTP request message content keyword options.

#### **Related Topics**

The content and [protected\\_content](#page-1955-0) Keywords, on page 1872 Overview: HTTP content and [protected\\_content](#page-1960-0) Keyword Arguments, on page 1877

# <span id="page-1967-0"></span>**The byte\_jump Keyword**

The byte jump keyword calculates the number of bytes defined in a specified byte segment, and then skips that number of bytes within the packet, either forward from the end of the specified byte segment, or from the beginning or end of the packet payload, or from a point relative to the last content match, depending on the options you specify. This is useful in packets where a specific segment of bytes describe the number of bytes included in variable data within the packet.

The following table describes the arguments required by the  $\frac{b}{b}$  by the  $\frac{c}{b}$  iump keyword.

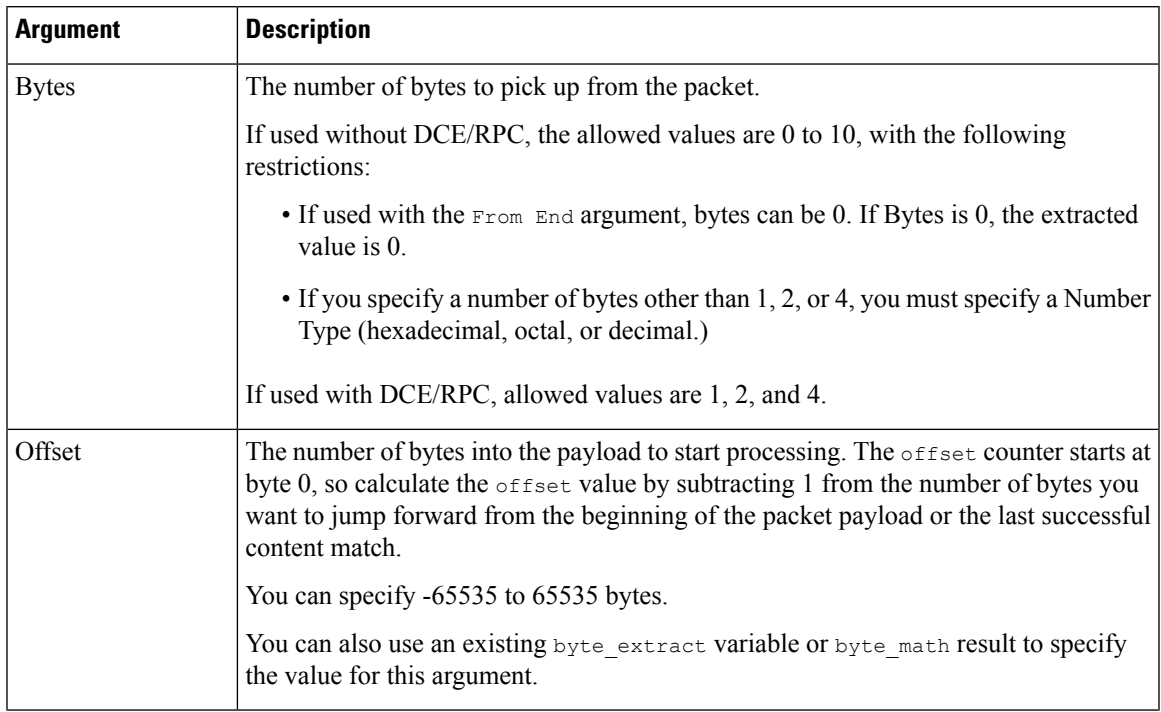

#### **Table 119: Required byte\_jump Arguments**

The following table describes options you can use to define how the system interprets the values you specified for the required arguments.

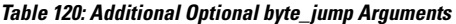

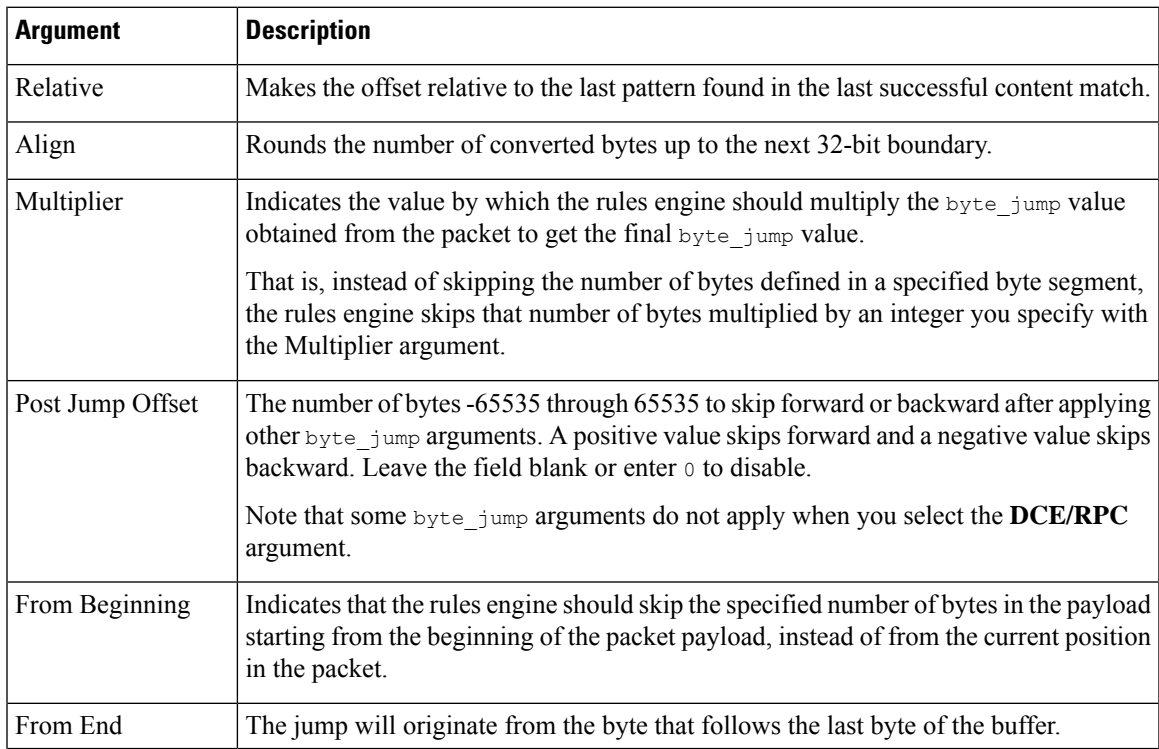

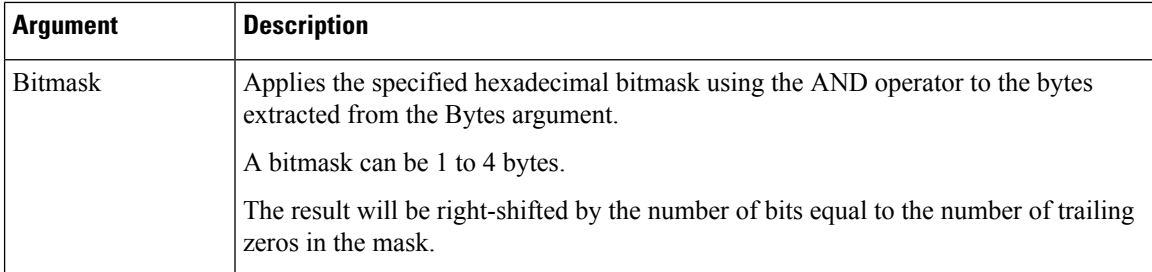

You can specify only one of **DCE/RPC**, **Endian**, or **Number Type**.

If you want to define how the byte\_jump keyword calculates the bytes, you can choose from the arguments described in the following table. If you do notselect a byte-ordering argument, the rules engine uses big endian byte order.

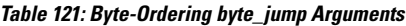

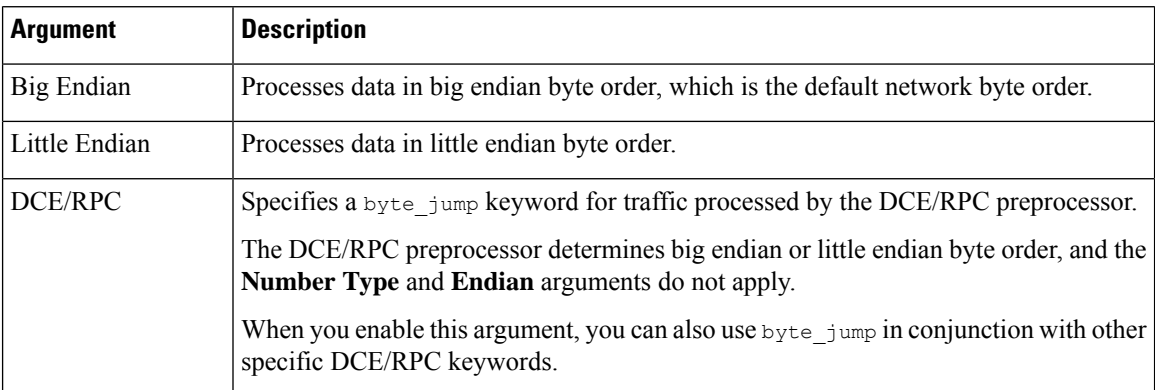

Define how the system views string data in a packet by using one of the arguments in the following table.

#### **Table 122: Number Type Arguments**

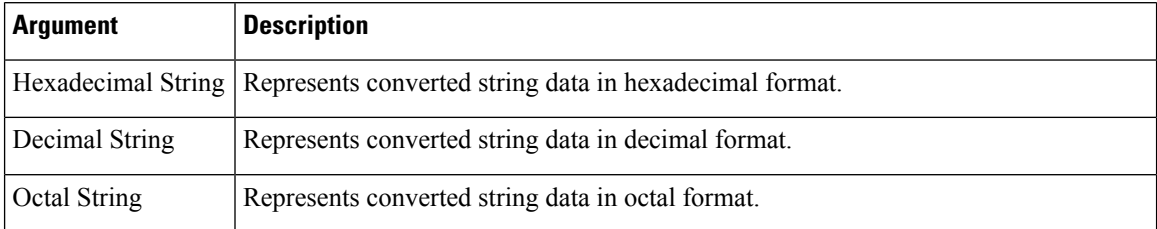

For example, if the values you set for byte\_jump are as follows:

- Bytes  $= 4$
- Offset =  $12$
- Relative enabled
- Align enabled

the rules engine calculates the number described in the four bytes that appear 13 bytes after the last successful content match, and skips ahead that number of bytes in the packet. For instance, if the four calculated bytes in a specific packet were 00 00 00 1F, the rules engine would convert this to 31. Because align is specified Ш

(which instructs the engine to move to the next 32-bit boundary), the rules engine skips ahead 32 bytes in the packet.

Alternately, if the values you set for byte\_jump are as follows:

- Bytes  $= 4$
- Offset =  $12$
- From Beginning enabled
- Multiplier  $= 2$

the rules engine calculates the number described in the four bytes that appear 13 bytes after the beginning of the packet. Then, the engine multiplies that number by two to obtain the total number of bytes to skip. For instance, if the four calculated bytes in a specific packet were 00 00 00 1F, the rules engine would convert this to 31, then multiply it by two to get 62. Because From Beginning is enabled, the rules engine skips the first 63 bytes in the packet.

#### **Related Topics**

The byte extract Keyword, on page 1889 [DCE/RPC](#page-2004-0) Keywords, on page 1921

## <span id="page-1970-0"></span>**The byte\_test Keyword**

The byte test keyword tests the specified byte segment against the Value argument and its operator.

The following table describes the required arguments for the byte\_test keyword.

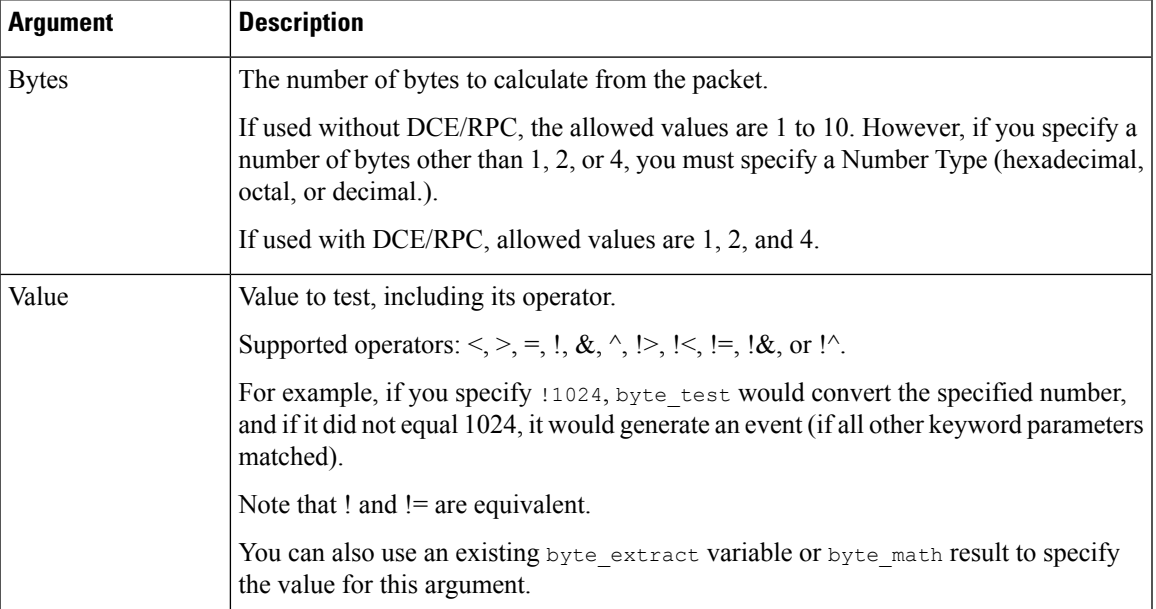

#### **Table 123: Required byte\_test Arguments**

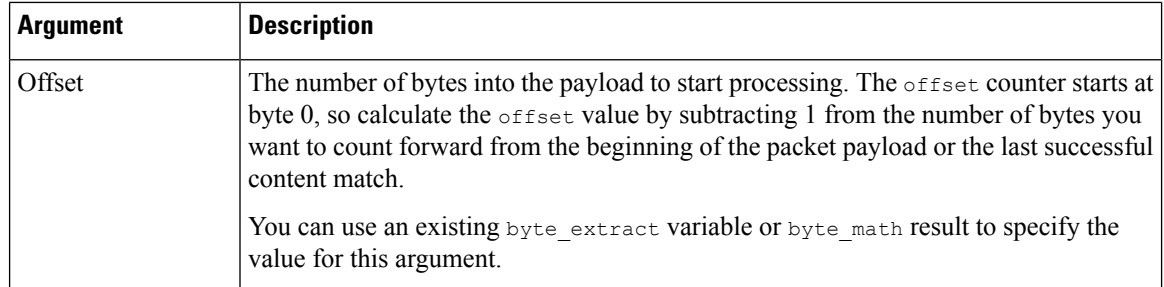

You can further define how the system uses  $y_{\text{yte test}}$  arguments with the arguments described in the following table.

#### **Table 124: Additional Optional byte\_test Arguments**

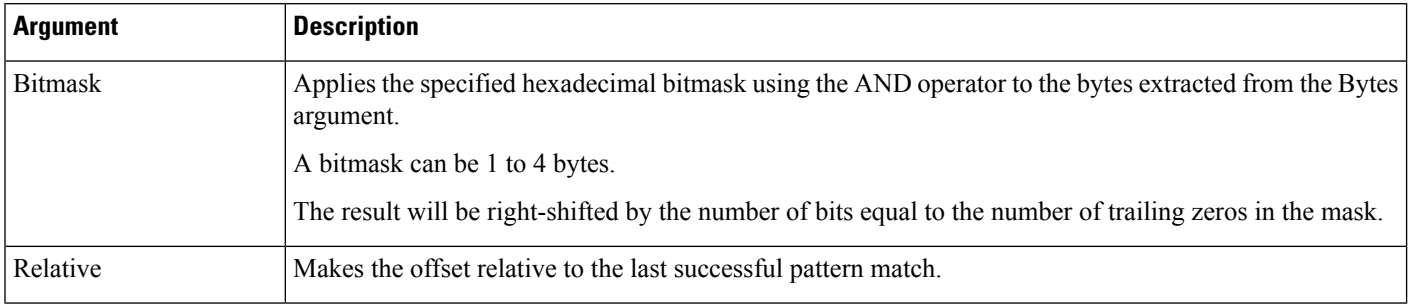

#### You can specify only one of **DCE/RPC**, **Endian**, or **Number Type**.

To define how the byte\_test keyword calculates the bytes it tests, choose from the arguments in the following table. If you do not select a byte-ordering argument, the rules engine uses big endian byte order.

#### **Table 125: Byte-Ordering byte\_test Arguments**

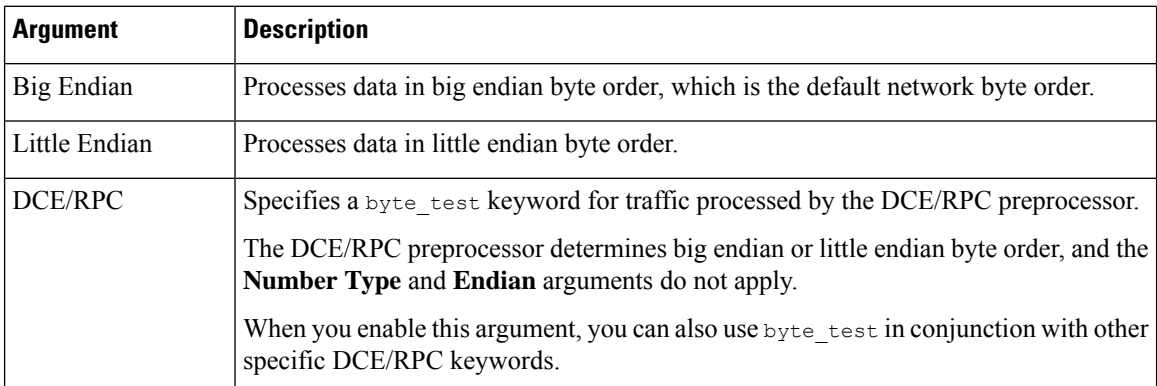

You can define how the system views string data in a packet by using one of the arguments in the following table.

#### **Table 126: Number Type byte-test Arguments**

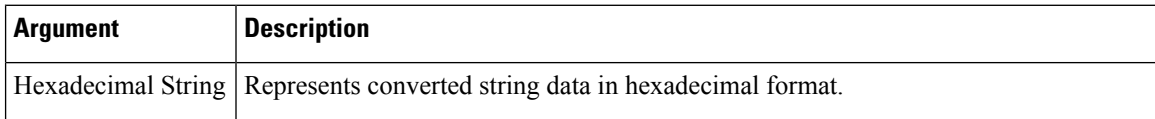

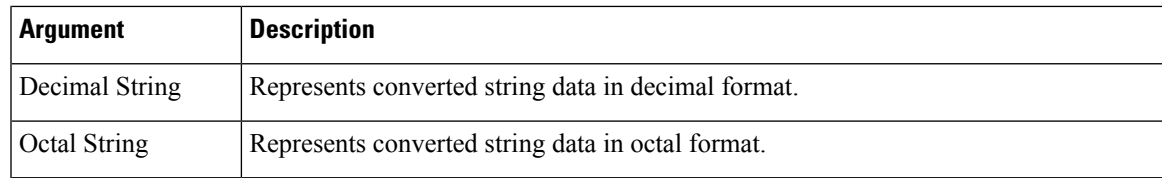

For example, if the value for byte test is specified as the following:

- Bytes  $=$  4
- Operator and Value > 128
- Offset =  $8$
- Relative enabled

The rules engine calculates the number described in the four bytes that appear 9 bytes away from (relative to) the last successful content match, and, if the calculated number is larger than 128 bytes, the rule is triggered.

#### **Related Topics**

The [byte\\_extract](#page-1972-0) Keyword, on page 1889 [DCE/RPC](#page-2004-0) Keywords, on page 1921

### <span id="page-1972-0"></span>**The byte\_extract Keyword**

You can use the byte\_extract keyword to read a specified number of bytes from a packet into a variable. You can then use the variable later in the same rule as the value for specific arguments in certain other detection keywords.

This is useful, for example, for extracting data size from packets where a specific segment of bytes describes the number of bytes included in data within the packet. For example, a specific segment of bytes might say that subsequent data is comprised of four bytes; you can extract the data size of four bytes to use as your variable value.

You can use byte extract to create up to two separate variables in a rule concurrently. You can redefine a byte\_extract variable any number of times; entering a new byte\_extract keyword with the same variable name and a different variable definition overwrites the previous definition of that variable.

The following table describes the arguments required by the byte extract keyword.

**Table 127: Required byte\_extract Arguments**

| <b>Argument</b>  | <b>Description</b>                                                                                                    |
|------------------|----------------------------------------------------------------------------------------------------|
| Bytes to Extract | The number of bytes to pick up from the packet.                                                                             |
|                  | If you specify a number of bytes other than 1, 2, or 4, you must specify a Number Type<br>(hexadecimal, octal, or decimal.) |

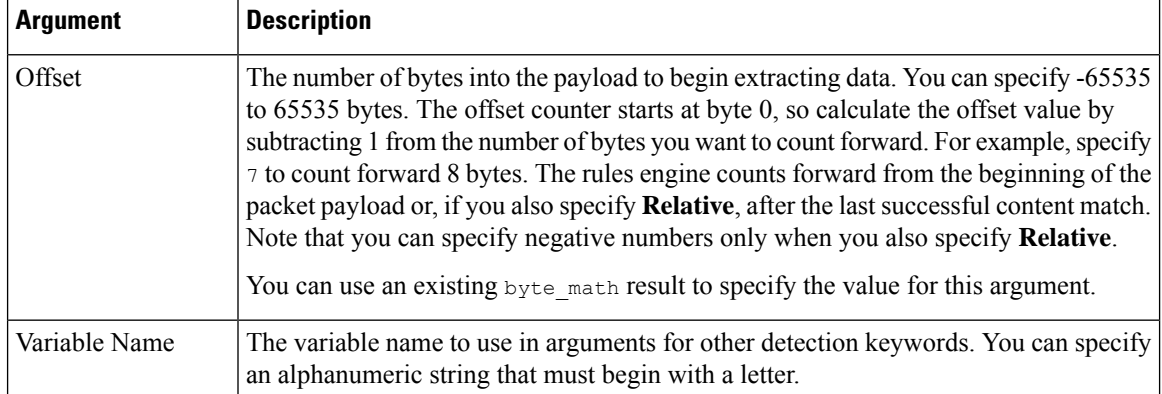

To further define how the system locates the data to extract, you can use the arguments described in the following table.

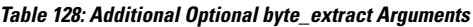

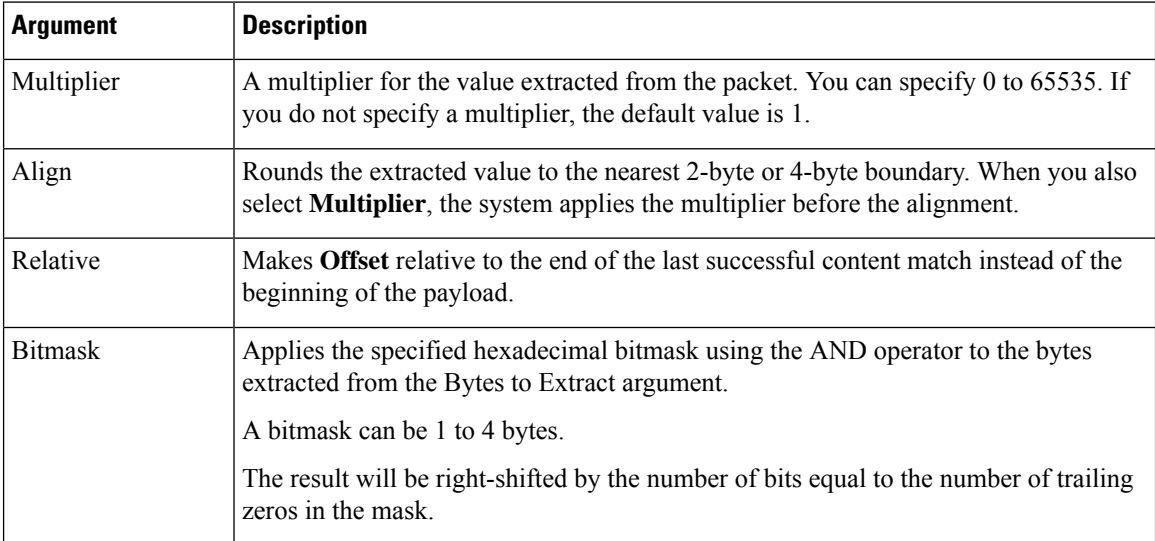

You can specify only one of **DCE/RPC**, **Endian**, or **Number Type**.

To define how the byte\_extract keyword calculates the bytes it tests, you can choose from the arguments in the following table. If you do not select a byte-ordering argument, the rules engine uses big endian byte order.

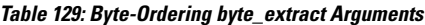

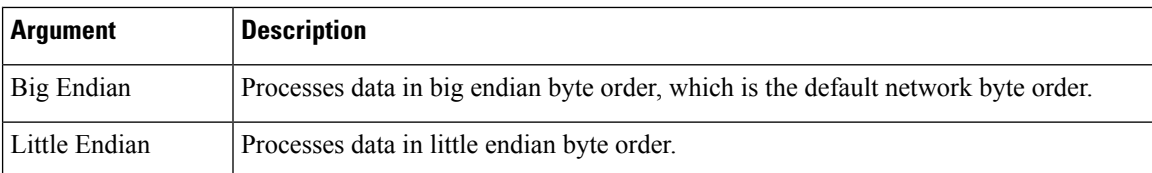

Ш

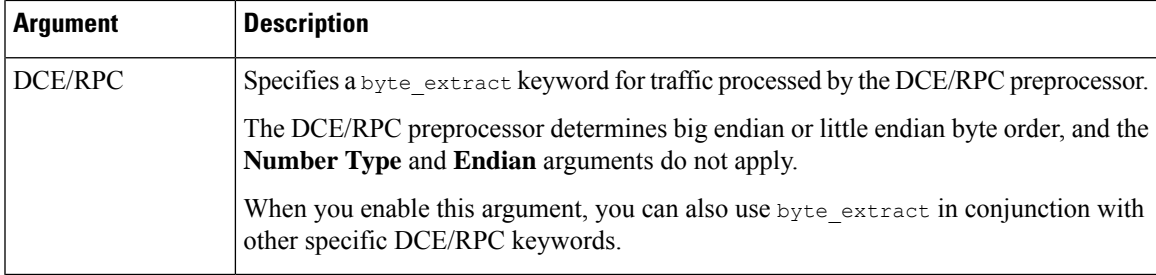

You can specify a number type to read data as an ASCII string. To define how the system views string data in a packet, you can select one of the arguments in the following table.

**Table 130: Number Type byte\_extract arguments**

| <b>Argument</b> | <b>Description</b>                                                      |
|-----------------|-------------------------------------------------------------------------|
|                 | Hexadecimal String   Reads extracted string data in hexadecimal format. |
| Decimal String  | Reads extracted string data in decimal format.                          |
| Octal String    | Reads extracted string data in octal format.                            |

For example, if the value for byte\_extract is specified as the following:

- Bytes to Extract  $= 4$
- Variable Name = var
- Offset  $= 8$
- Relative = enabled

the rules engine reads the number described in the four bytes that appear 9 bytes away from (relative to) the last successful content match into a variable named var, which you can specify later in the rule as the value for certain keyword arguments.

The following table lists the keyword arguments where you can specify a variable defined in the byte\_extract keyword.

| <b>Keyword</b> | <b>Argument</b>                 |
|----------------|---------------------------------|
| content        | Depth, Offset, Distance, Within |
| byte jump      | Offset                          |
| byte test      | Offset, Value                   |
| byte math      | RValue, Offset                  |
| isdataat       | Offset                          |

**Table 131: Arguments Accepting <sup>a</sup> byte\_extract Variable**

#### **Related Topics**

The DCE/RPC [Preprocessor,](#page-2547-0) on page 2464

DCE/RPC [Keywords,](#page-2004-0) on page 1921 Basic content and [protected\\_content](#page-1956-0) Keyword Arguments, on page 1873 The byte jump Keyword, on page 1884 The byte\_test [Keyword](#page-1970-0), on page 1887 Packet [Characteristics](#page-2027-0), on page 1944

## **The byte\_math Keyword**

The byte\_math keyword performs a mathematical operation on an extracted value and a specified value or existing variable, and stores the outcome in a new resulting variable. You can then use the resulting variable as an argument in other keywords.

You can use multiple byte\_math keywords in a rule to perform multiple byte\_math operations.

The following table describes the arguments required by the byte\_math keyword.

**Table 132: Required byte\_math Arguments**

| <b>Argument</b> | <b>Description</b>                                                                                                    |
|-----------------|----------------------------------------------------------------------------------------------------|
| <b>Bytes</b>    | The number of bytes to calculate from the packet.                                                                                                    |
|                 | If used without DCE/RPC, the allowed values are 1 to 10:                                                                                                    |
|                 | • Bytes can be 1 to 10 when the operator is $+$ , $-$ , $*$ , or $\ell$ .                                                                                                    |
|                 | • Bytes can be 1 to 4 when the operator is $<<$ or $>>$ .                                                                                                    |
|                 | • If you specify a number of bytes other than 1, 2, or 4, you must specify a Number<br>Type (hexadecimal, octal, or decimal.)                                                                                                    |
|                 | If used with DCE/RPC, allowed values are 1, 2, and 4.                                                                                                    |
| Offset          | The number of bytes into the payload to start processing. The $\circ$ ffset counter starts at<br>byte 0, so calculate the offset value by subtracting 1 from the number of bytes you<br>want to jump forward from the beginning of the packet payload or (if you specified<br>Relative) from the last successful content match. |
|                 | You can specify -65535 to 65535 bytes.                                                                                                    |
|                 | You can also specify the byte extract variable here.                                                                                                    |
| Operator        | $+, \frac{*}{}, \frac{*}{}, \frac{<}{<}, \text{ or } >>$                                                                                                    |
| RValue          | The value following the operator. This can be an unsigned integer or a variable passed<br>from byte extract.                                                                                                    |

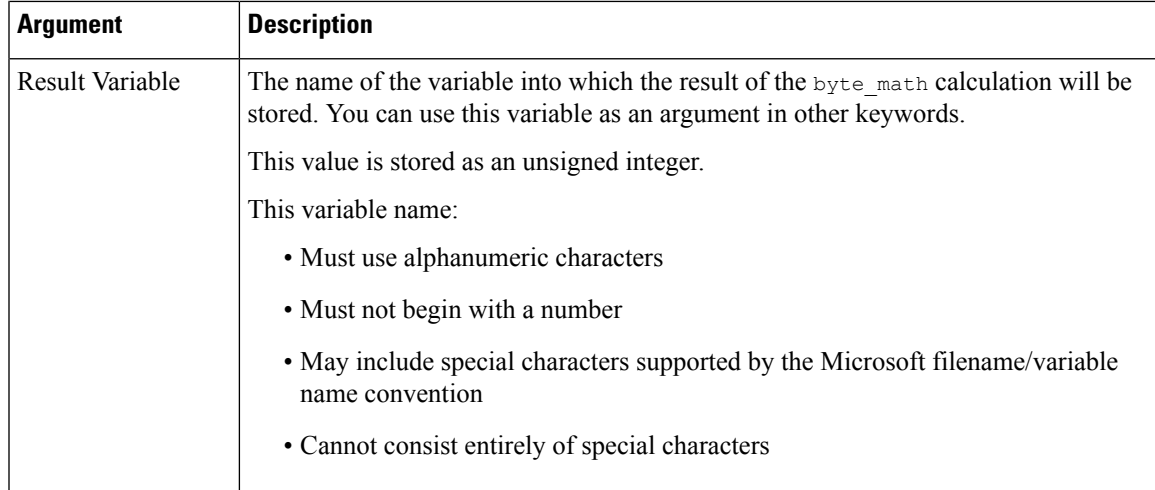

The following table describes options you can use to define how the system interpretsthe values you specified for the required arguments.

**Table 133: Additional Optional byte\_math Arguments**

| <b>Argument</b> | <b>Description</b>                                                                                                    |
|-----------------|----------------------------------------------------------------------------------------------------|
| Relative        | Makes the offset relative to the last pattern found in the last successful content match<br>instead of the beginning of the payload. |
| <b>Bitmask</b>  | Applies the specified hexadecimal bitmask using the AND operator to the bytes<br>extracted from the Bytes argument.                  |
|                 | A bitmask can be 1 to 4 bytes.                                                                                                    |
|                 | The result will be right-shifted by the number of bits equal to the number of trailing<br>zeros in the mask.                         |

You can specify only one of **DCE/RPC**, **Endian**, or **Number Type**.

If you want to define how the byte\_math keyword calculates the bytes, you can choose from the arguments described in the following table. If you do notselect a byte-ordering argument, the rules engine uses big endian byte order.

#### **Table 134: Byte-Ordering byte\_math Arguments**

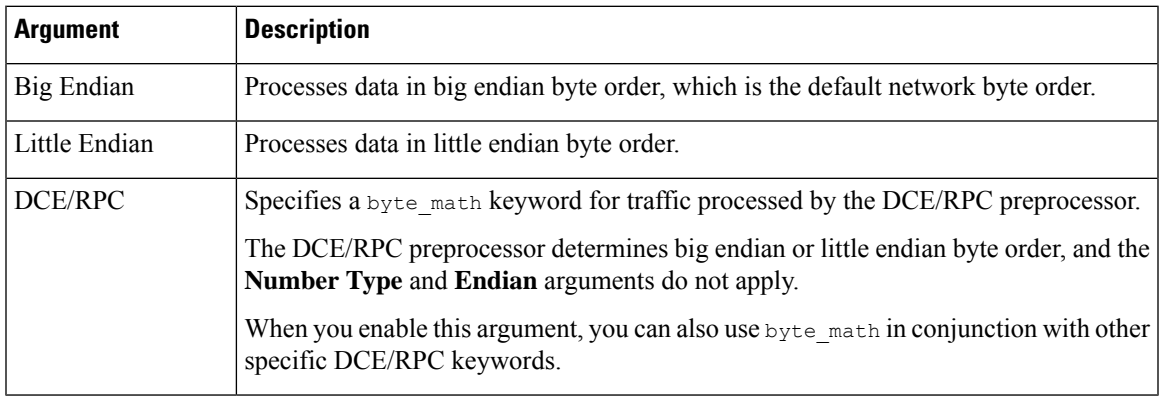

Define how the system views string data in a packet by using one of the arguments in the following table.

**Table 135: Number Type Arguments**

| <b>Argument</b>     | <b>Description</b>                                               |
|---------------------|------------------------------------------------------------------|
|                     | Hexadecimal String Represents string data in hexadecimal format. |
| Decimal String      | Represents string data in decimal format.                        |
| <b>Octal String</b> | Represents string data in octal format.                          |

For example, if the values you set for byte math are as follows:

- Bytes  $= 2$
- Offset =  $0$
- Operator  $=$  \*
- RValue = height
- Result Variable = area

the rules engine extracts the number described in the first two bytes in the packet and multiplies it by the RValue (which uses the existing variable, height) to create the new variable, area.

**Table 136: Arguments Accepting <sup>a</sup> byte\_math Variable**

| Keyword      | <b>Argument</b> |
|--------------|-----------------|
| byte_jump    | Offset          |
| $byte\_test$ | Offset, Value   |
| byte_extract | Offset          |
| isdataat     | Offset          |

# **Overview: The pcre Keyword**

The pcre keyword allows you to use Perl-compatible regular expressions (PCRE) to inspect packet payloads for specified content. You can use PCRE to avoid writing multiple rules to match slight variations of the same content.

Regular expressions are useful when searching for content that could be displayed in a variety of ways. The content may have different attributes that you want to account for in your attempt to locate it within a packet's payload.

Note that the regular expression syntax used in intrusion rules is a subset of the full regular expression library and varies in some ways from the syntax used in commands in the full library. When adding a pcre keyword using the intrusion rules editor, enter the full value in the following format:

```
!/pcre/ ismxAEGRBUIPHDMCKSY
where:
```
- ! is an optional negation (use this if you want to match patterns that**donot** match the regular expression).
- /pcre/ is a Perl-compatible regular expression.
- is mx AEGRBUIPHDMCKSY is any combination of modifier options.

Also note that you must escape the characters listed in the following table for the rules engine to interpret them correctly when you use them in a PCRE to search for specific content in a packet payload.

#### **Table 137: Escaped PCRE Characters**

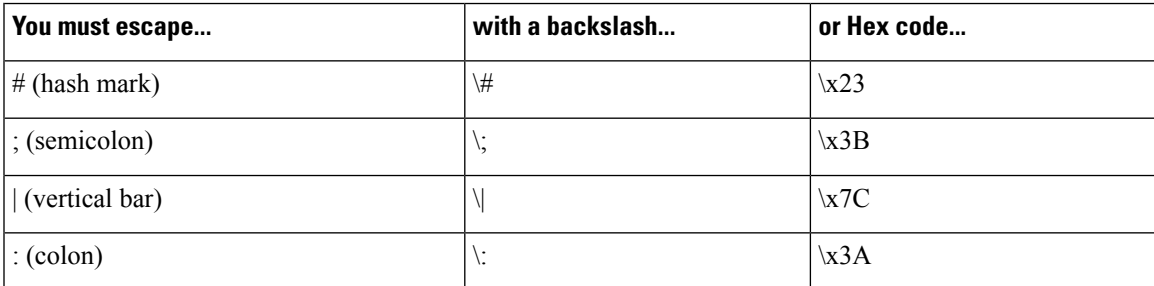

You can also use  $m$ ?regex?, where ? is a delimiter other than  $\ell$ . You may want to use this in situations where you need to match a forward slash within a regular expression and do not want to escape it with a backslash. For example, you might use m?regex? ismxAEGRBUIPHDMCKSY where regex is your Perl-compatible regular expression and ismxAEGRBUIPHDMCKSY is any combination of modifier options.

# ھکا

Optionally, you can surround your Perl-compatible regular expression with quote characters, for example, pcre\_expression or "pcre\_expression".The option of using quotes accommodates experienced users accustomed to previous versions when quotes were required instead of optional. The intrusion rules editor does not display quotation marks when you display a rule after saving it. **Tip**

### **pcre Syntax**

The pcre keyword accepts standard Perl-compatible regular expression (PCRE) syntax. The following sections describe that syntax.

## $\bm{\omega}$

While this section describes the basic syntax you may use for PCRE, you may want to consult an online reference or book dedicated to Perl and PCRE for more advanced information. **Tip**

#### **Metacharacters**

Metacharacters are literal characters that have special meaning within regular expressions. When you use them within a regular expression, you must  $\otimes \otimes$  escape" them by preceding them with a backslash.

The following table describes the metacharacters you can use with PCRE and gives examples of each.

#### **Table 138: PCRE Metacharacters**

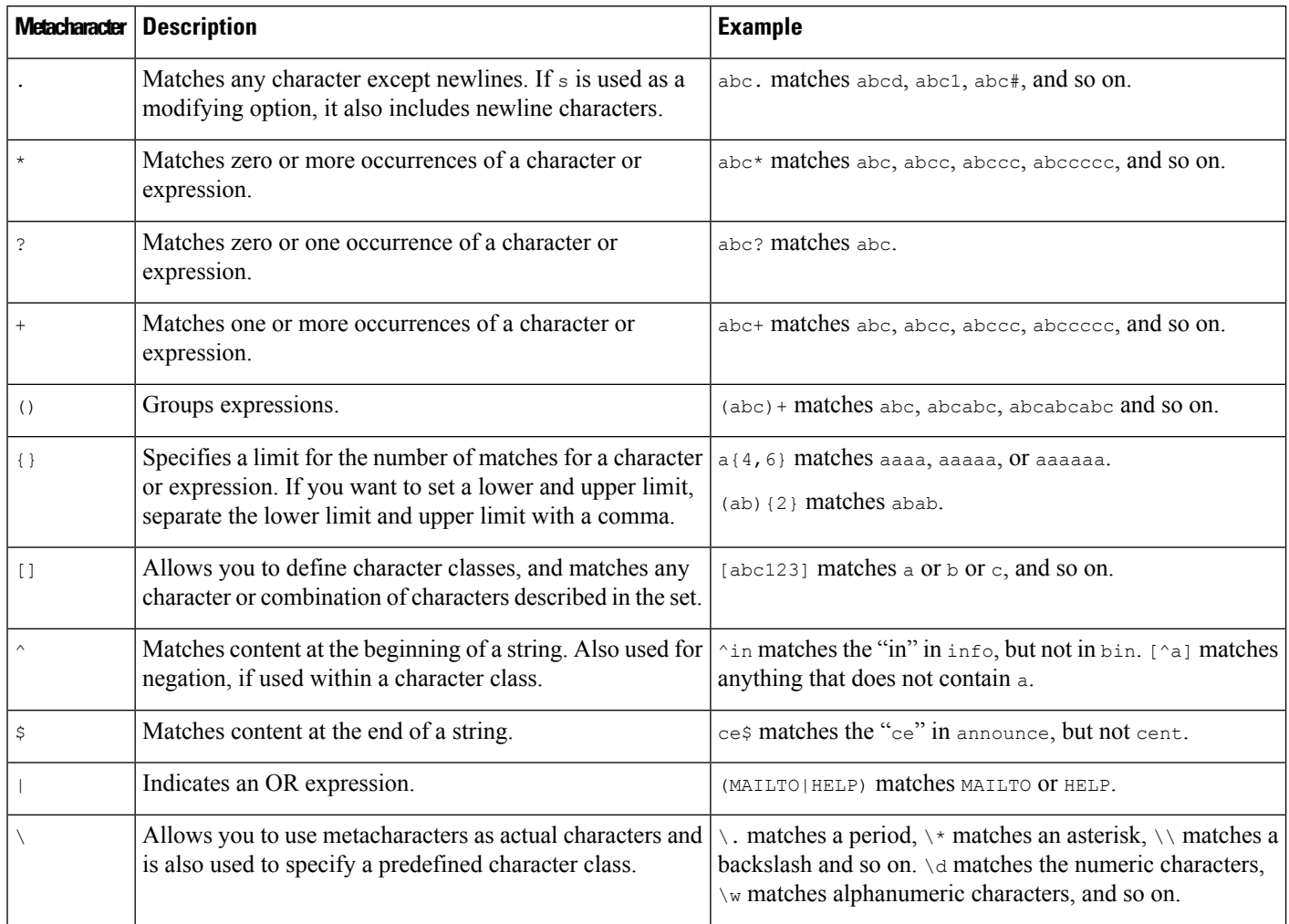

#### **Character Classes**

Character classesinclude alphabetic characters, numeric characters, alphanumeric characters, and white space characters. While you can create your own character classes within brackets, you can use the predefined classes as shortcuts for different types of character types. When used without additional qualifiers, a character class matches a single digit or character.

The following table describes and provides examples of the predefined character classes accepted by PCRE.

#### **Table 139: PCRE Character Classes**

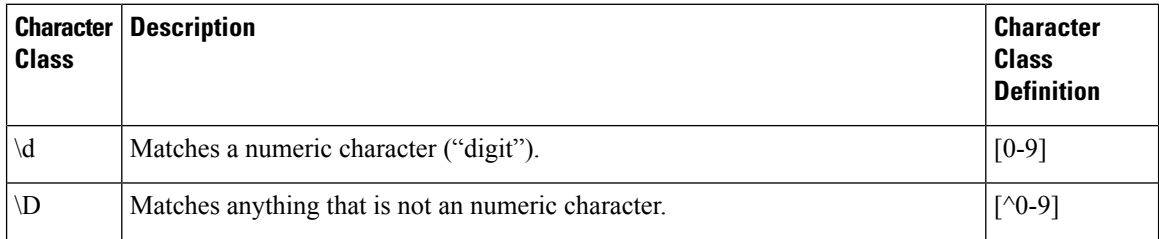
Ш

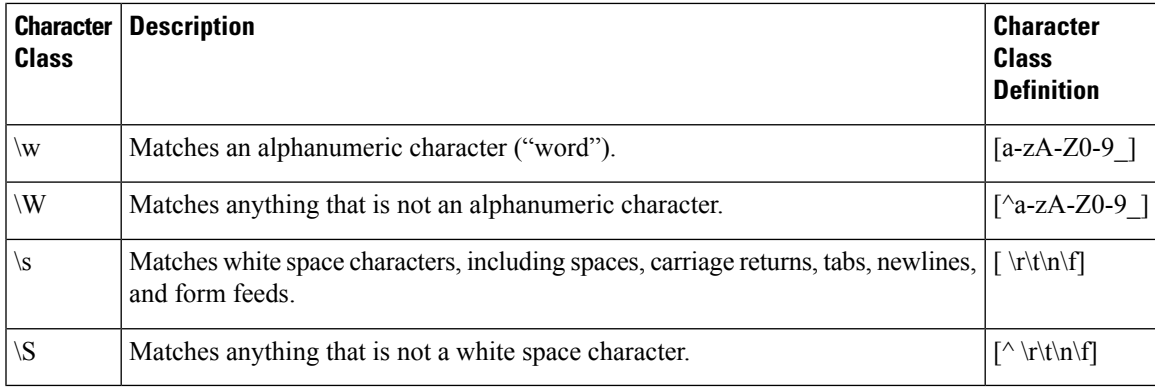

## **pcre Modifier Options**

You can use modifying options after you specify regular expression syntax in the pcre keyword's value. These modifiers perform Perl, PCRE, and Snort-specific processing functions. Modifiers always appear at the end of the PCRE value, and appear in the following format:

/pcre/ismxAEGRBUIPHDMCKSY

where ismxAEGRBUPHMC can include any of the modifying options that appear in the following tables.

```
\boldsymbol{\mathcal{Q}}
```
Optionally, you can surround the regular expression and any modifying options with quotes, for example, "/pcre/ismxAEGRBUIPHDMCKSY". The option of using quotes accommodates experienced users accustomed to previous versions when quotes were required instead of optional. The intrusion rules editor does not display quotation marks when you display a rule after saving it. **Tip**

The following table describes options you can use to perform Perl processing functions.

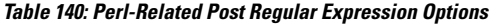

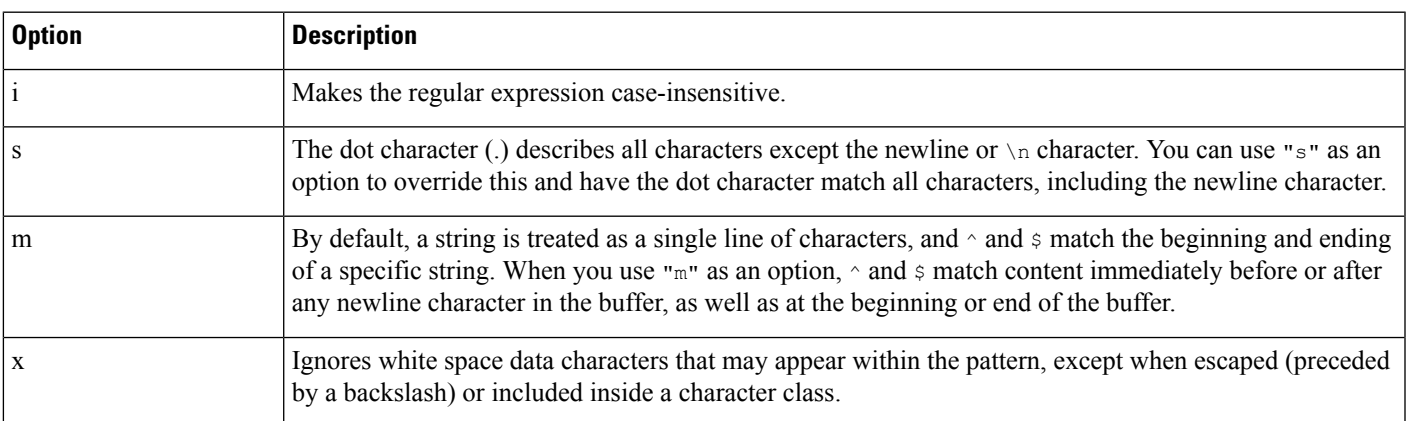

The following table describes the PCRE modifiers you can use after the regular expression.

.

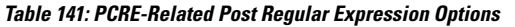

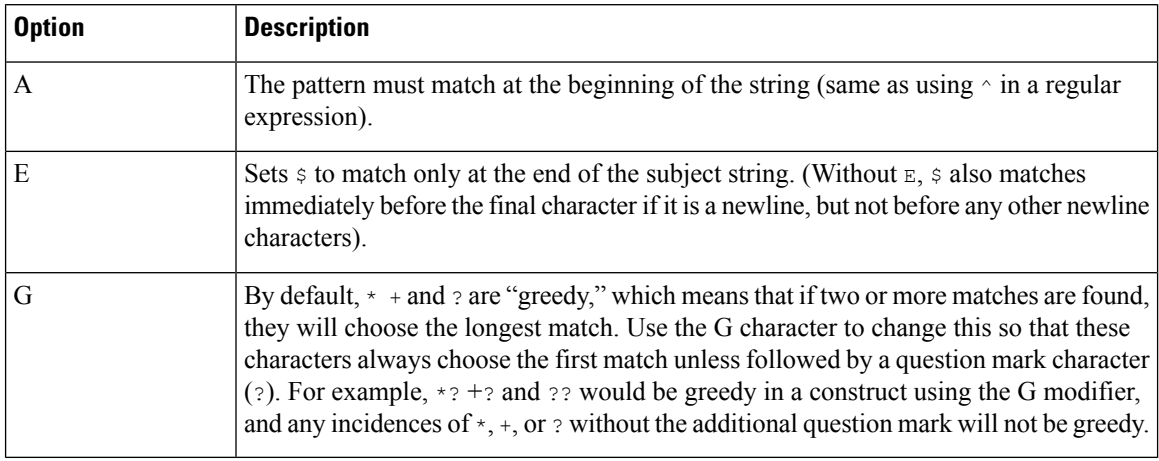

The following table describes the Snort-specific modifiers that you can use after the regular expression.

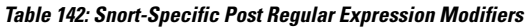

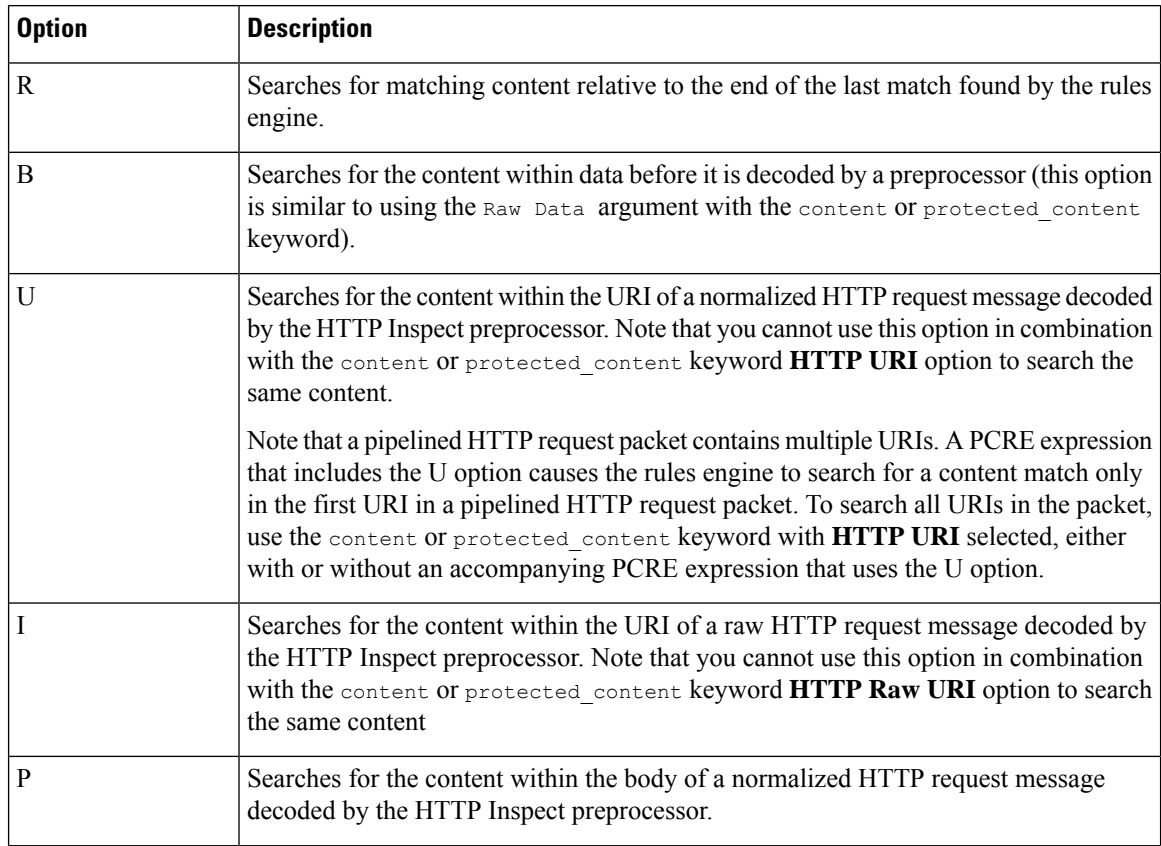

 $\mathbf l$ 

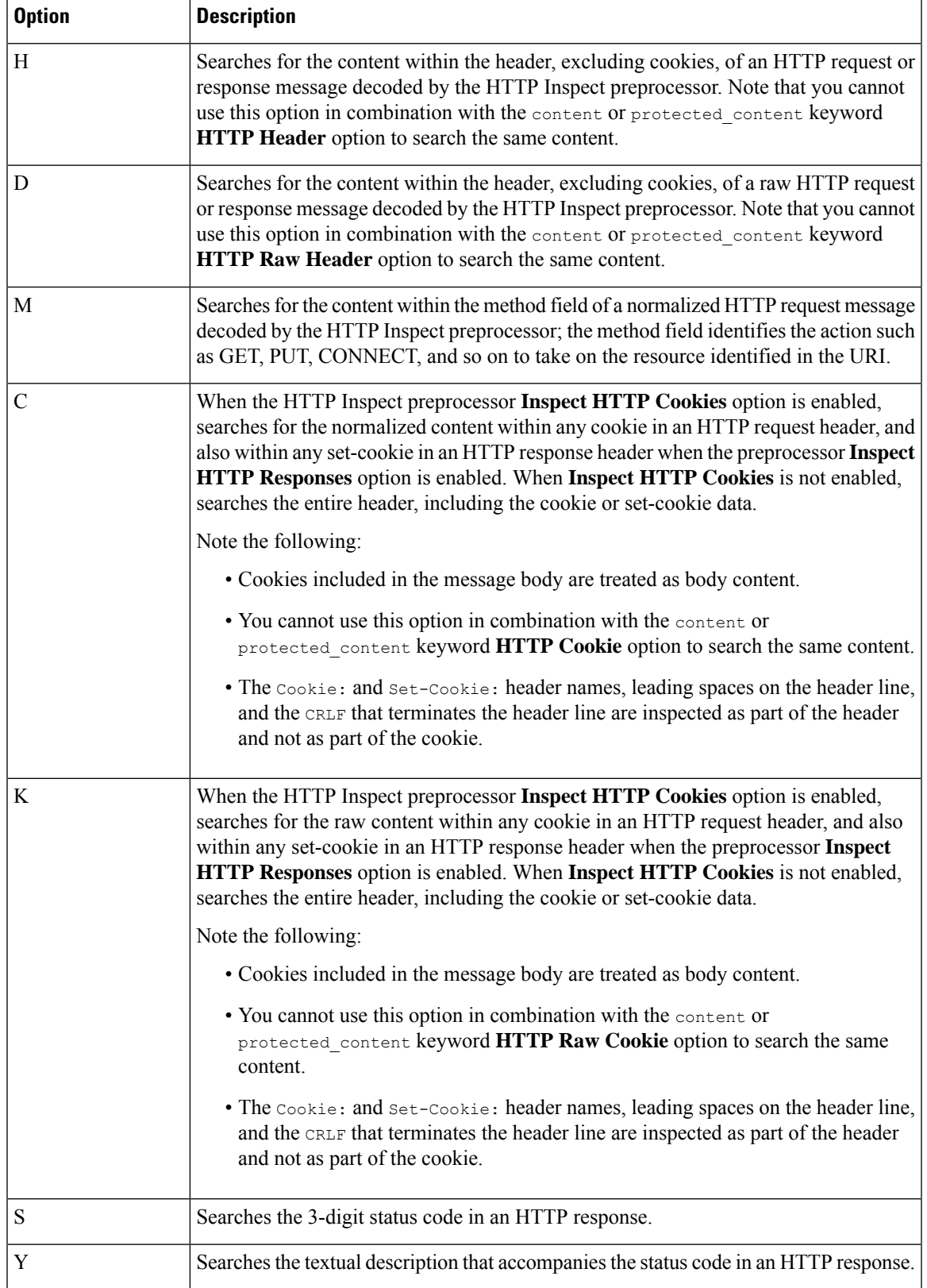

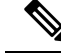

Do not use the U option in combination with the R option. This could cause performance problems. Also, do not use the U option in combination with any other HTTP content option  $(I, P, H, D, M, C, K, S,$  or Y). **Note**

### **Related Topics**

Overview: HTTP content and [protected\\_content](#page-1960-0) Keyword Arguments, on page 1877

## **pcre Example Keyword Values**

The following examples show values that you could enter for pcre, with descriptions of what each example would match.

• **/feedback[(\d{0,1})]?\.cgi/U**

This example searches packet payload for feedback, followed by zero or one numeric character, followed by .cgi, and located only in URI data.

This example would match:

- feedback.cgi
- feedback1.cgi
- feedback2.cgi
- feedback3.cgi

This example would **not** match:

- feedbacka.cgi
- feedback11.cgi
- feedback21.cgi
- feedbackzb.cgi
- **/^ez(\w{3,5})\.cgi/iU**

This example searches packet payload for  $e<sub>z</sub>$  at the beginning of a string, followed by a word of 3 to 5 letters, followed by .cgi. The search is case-insensitive and only searches URI data.

This example would match:

- EZBoard.cgi
- ezman.cgi
- ezadmin.cgi
- EZAdmin.cgi

This example would **not** match:

- ezez.cgi
- fez.cgi
- abcezboard.cgi
- ezboardman.cgi

```
• /mail(file|seek)\.cgi/U
```
This example searches packet payload for mail, followed by either file or seek, in URI data.

This example would match:

- mailfile.cgi
- mailseek.cgi

This example would **not** match:

- MailFile.cgi
- mailfilefile.cgi

• **m?http\\x3a\x2f\x2f.\*(\n|\t)+?U**

This example searches packet payload for URI content for a tab or newline character in an HTTP request, after any number of characters. This example uses m?regex? to avoid using  $http://// in the expression.$ Note that the colon is preceded by a backslash.

This example would match:

- http://www.example.com?scriptvar=x&othervar=\n\..\..
- http://www.example.com?scriptvar=\t

This example would **not** match:

- ftp://ftp.example.com?scriptvar=&othervar=\n\..\..
- http://www.example.com?scriptvar=|/bin/sh -i|
- **m?http\\x3a\x2f\x2f.\*=\|.\*\|+?sU**

This example searches packet payload for a URL with any number of characters, including newlines, followed by an equal sign, and pipe characters that contain any number of characters or white space. This example uses  $m$ ?regex? to avoid using  $h$ ttp\:\/\/ in the expression.

This example would match:

- http://www.example.com?value=|/bin/sh/ -i|
- http://www.example.com?input=|cat /etc/passwd|

This example would **not** match:

- ftp://ftp.example.com?value=|/bin/sh/ -i|
- http://www.example.com?value=x&input?|cat /etc/passwd|
- **/[0-9a-f]{2}\:[0-9a-f]{2}\:[0-9a-f]{2}\:[0-9a-f]{2}\:[0-9a-f]{2}\:[0-9a-f]{2}/i**

This example searches packet payload for any MAC address. Note that it escapes the colon characters with backslashes.

# **The metadata Keyword**

You can use the metadata keyword to add your own descriptive information to a rule. You can also use the metadata keyword with service arguments to identify applications and ports in network traffic. You can use the information you add to organize or identify rules in ways that suit your needs, and you can search rules for information you add and for service arguments.

The system validates metadata based on the argument format:

*key value*

where *key* and *value* provide a combined description separated by a space. This is the format used by the Talos Intelligence Group for adding metadata to rules provided by Cisco.

Alternatively, you can also use the format:

*key* = *value*

For example, you could use the *key value* format to identify rules by author and date, using a category and sub-category as follows:

author SnortGuru\_20050406

You can use multiple metadata keywords in a rule. You can also use commas to separate multiple *key value* arguments in a single metadata keyword, as seen in the following example:

```
author SnortGuru 20050406, revised by SnortUser1 20050707,
revised_by SnortUser2_20061003,
revised_by SnortUser1_20070123
```
You are not limited to using a *key value* or *key=value* format; however, you should be aware of limitations resulting from validation based on these formats.

### **Restricted Characters to Avoid**

Note the following character restrictions:

- Do not use a semicolon (;) or colon (:).
- The system interprets a comma as a separator for multiple *key value* or *key*=*value* arguments.For example:

*key value*,*key value*,*key value*

• The system interprets the equal to (=) character or space character as separators between *key* and *value*. For example:

*key value*

*key*=*value*

All other characters are permitted.

### **Reserved Metadata to Avoid**

Avoid using the following words in a metadata keyword, either as a single argument or as the *key* in a *key value* argument; these are reserved for use by Talos:

```
application
engine
impact_flag
os
policy
rule-type
rule-flushing
soid
```
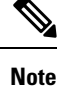

Contact Support for assistance in adding restricted metadata to local rules that might not otherwise function as expected.

### **Impact Level 1**

You can use the following reserved *key value* argument in a metadata keyword:

```
impact_flag red
```
This *key value* argument sets the impact flag to red (level 1) for a local rule you import or a custom rule you create using the intrusion rules editor.

Note that when Talos includes the impact flag red argument in a rule provided by Cisco, Talos has determined that a packet triggering the rule indicates that the source or destination host is potentially compromised by a virus, trojan, or other piece of malicious software.

## **Service Metadata**

The system detects applications running on the hosts in your network and inserts application protocol information into your network traffic; it does this regardless of the configuration of your discovery policy. You can use metadata keyword service arguments in a TCP or UDP rule to match application protocols and ports in your network traffic. You can combine one or more service application arguments in a rule with a single port argument.

### **Service Applications**

You can use the metadata keyword with service as the *key* and an application as the *value* to match packets with the identified application protocol.For example, the following *key value* argument in a metadata keyword associates the rule with HTTP traffic:

service http

You can identify multiple applications separated by commas. For example:

service http, service smtp, service ftp

## ⁄N

**Caution**

Adaptive profiling **must** be enabled (its default state) as described in [Configuring](#page-2685-0) Adaptive Profiles, on page [2602](#page-2685-0) for intrusion rules to use service metadata.

The following table describes the most common application values used with the service keyword.

 $\overline{\mathscr{C}}$ 

**Note** Contact Support for assistance if you have difficulty identifying applications not in the table.

### **Table 143: service Values**

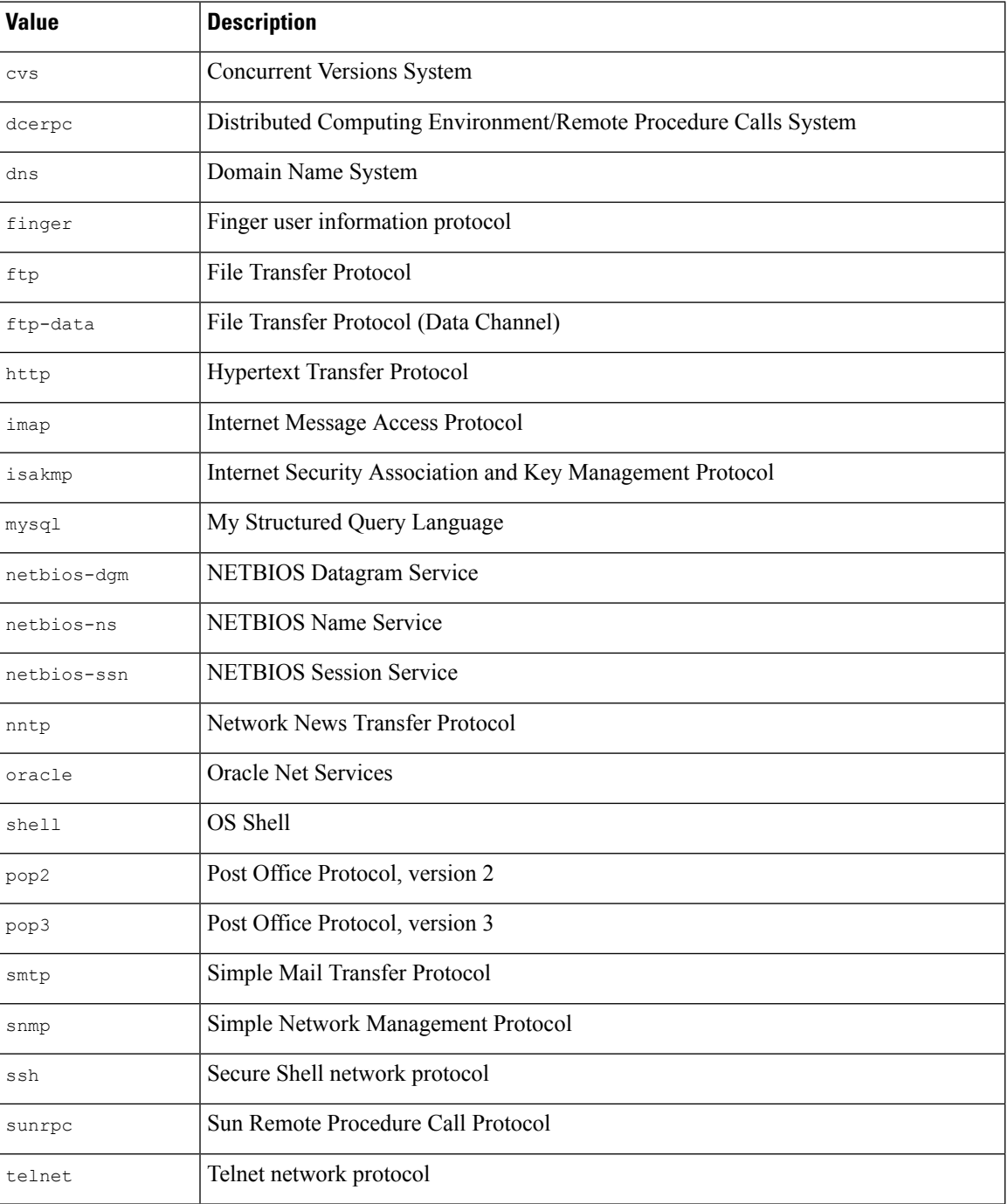

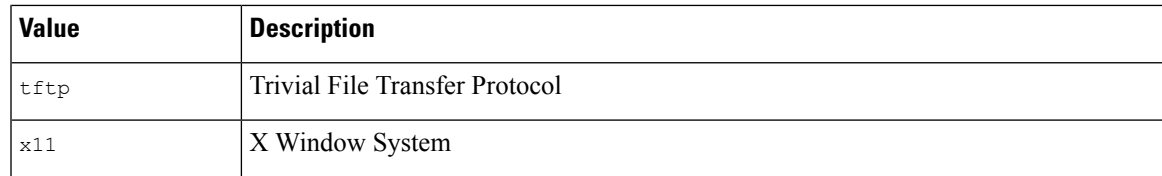

### **Service Ports**

You can use the metadata keyword with service as the *key* and a specified port argument as the *value* to define how the rule matches ports in combination with applications.

You can specify any of the port values in the table below, one value per rule.

**Table 144: service Port Values**

| <b>Value</b>  | <b>Description</b>                                                                                                    |  |
|---------------|----------------------------------------------------------------------------------------------------|--|
| else-ports Of | The system applies the rule if either of the following conditions is met:                                                                                                    |  |
| unknown       | • The packet application is known and matches the rule application.                                                                                                    |  |
|               | • The packet application is unknown and packet ports match the rule ports.                                                                                                    |  |
|               | The else-ports and unknown values produce the default behavior that the system uses<br>when service specifies an application protocol with no port modifier.                                                                              |  |
| and-ports     | The system applies the rule if the packet application is known and matches the rule<br>application, and the packet port matches the ports in the rule header. You cannot use<br>and-ports in a rule that does not specify an application. |  |
| or-ports      | The system applies the rule if any of the following conditions are met:                                                                                                    |  |
|               | • The packet application is known and matches the rule application.                                                                                                    |  |
|               | • The packet application is unknown and packet port matches the rule ports.                                                                                                    |  |
|               | • The packet application does not match the rule application and packet ports match<br>the rule ports.                                                                                                    |  |
|               | • The rule does not specify an application and packet ports match the rule ports.                                                                                                    |  |

Note the following:

- You must include a service application argument with the service and-ports argument.
- If a rule specifies more than one of the values in the table above, the system applies the last one that appears in the rule.
- Port and application arguments can be in any order.

Except for the and-ports value, you can include a service port argument with or without one or more service application arguments. For example:

```
service or-ports, service http, service smtp
```
### **Applications and Ports in Traffic**

The diagrams below illustrate the application and port combinations that intrusion rules support, and the results of applying these rule constraints to packet data.

### **Host application protocol else source/destination ports:**

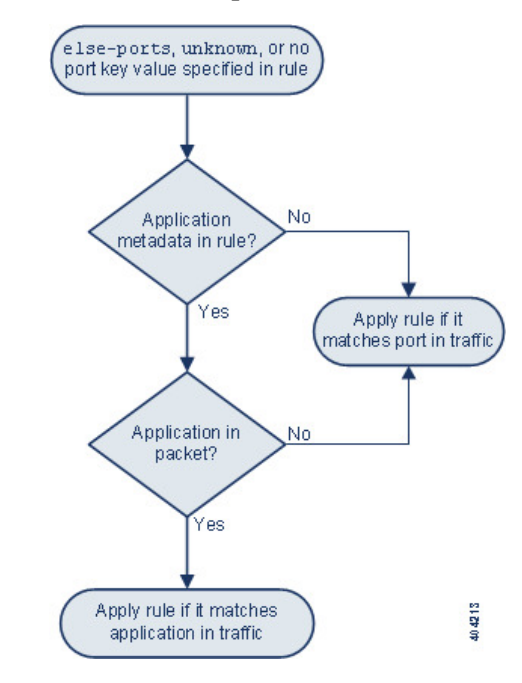

**Host application protocol and source/destination ports:**

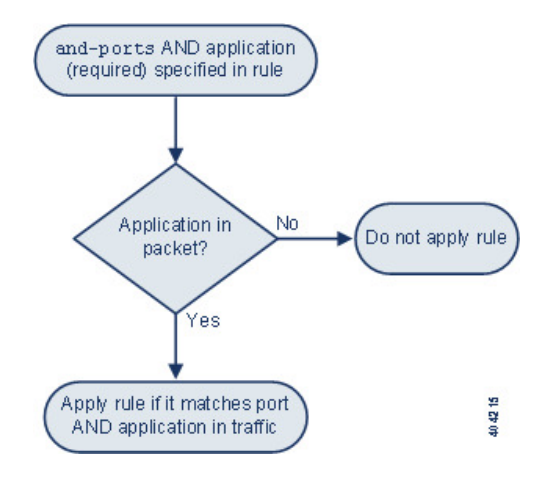

### **Host application protocol or source/destination ports:**

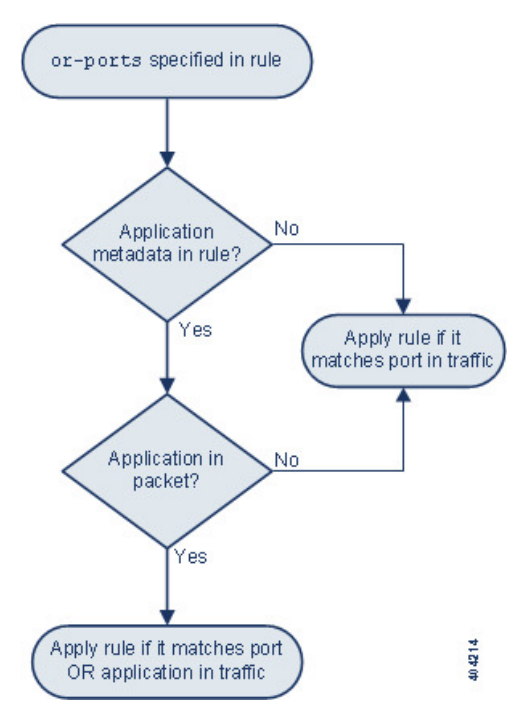

### **Example Matches**

The following sample rules using the metadata keyword with service arguments are shown with examples of data they match and do not match:

• alert tcp any any -> any [80,8080] (metadata:service and-ports, service http, service smtp;)

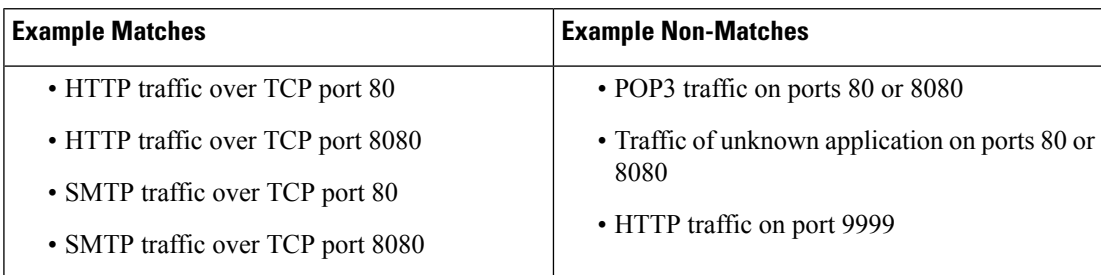

• alert tcp any any -> any [80,8080] (metadata:service or-ports, service http;)

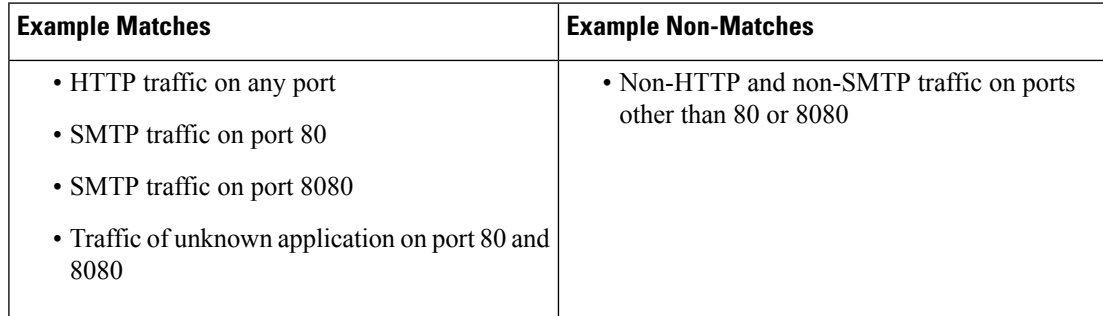

• Any of the following rules:

- alert tcp any any -> any [80,8080] metadata:service else-ports, service http;)
- alert tcp any any -> any [80,8080] metadata: service unknown, service http;)
- alert tcp any any -> any [80,8080] metadata: service http;)

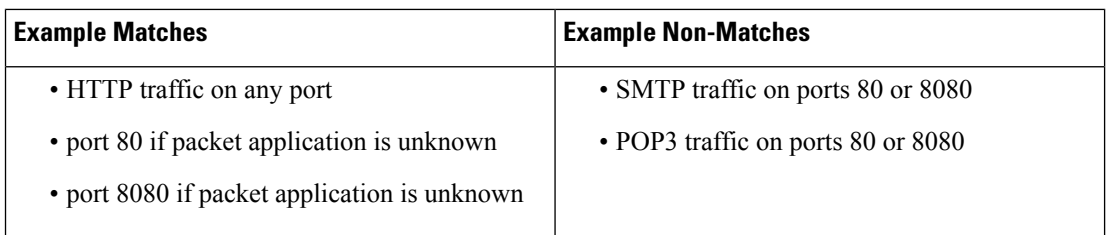

## **Metadata Search Guidelines**

To search for rules that use the metadata keyword, select the metadata keyword on the rules Search page and, optionally, type any portion of the metadata. For example, you can type:

- search to display all rules where you have used search for *key*.
- search http to display all rules where you have used search for *key* and http for *value*.
- author snortguru to display all rules where you have used author for *key* and SnortGuru for *value*.
- author s to display all rules where you have used author for *key* and any terms such as SnortGuru or SnortUser1 or SnortUser2 for *value*.

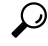

**Tip**

When you search for both *key* and *value* , use the same connecting operator (equal to [=] or a space character) in searchesthat is used in the *key value* argument in the rule; searches return different results depending on whether you follow *key* with equal to  $(=)$  or a space character.

Note that regardless of the format you use to add metadata, the system interprets your metadata search term as all or part of a *key value* or *key*=*value* argument. For example, the following would be valid metadata that does not follow a *key value* or *key*=*value* format:

ab cd ef gh

However, the system would interpret each space in the example as a separator between a *key* and *value* . Thus, you could successfully locate a rule containing the example metadata using any of the following searches for juxtaposed and single terms:

cd ef ef gh ef

but you would not locate the rule using the following search, which the system would interpret as a single *key value* argument:

Ш

ab ef

**Related Topics**

[Searching](#page-1950-0) for Rules, on page 1867

# **IP Header Values**

You can use keywords to identify possible attacks or security policy violations in the IP headers of packets.

### **fragbits**

The fragbits keyword inspects the fragment and reserved bits in the IP header. You can check each packet for the Reserved Bit, the More Fragments bit, and the Don't Fragment bit in any combination.

### **Table 145: Fragbits Argument Values**

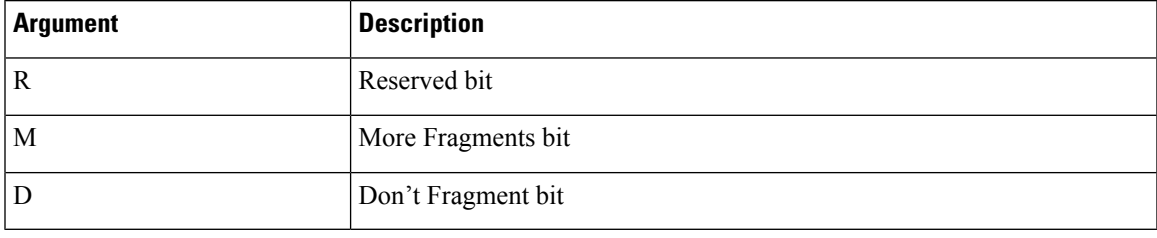

To further refine a rule using the fragbits keyword, you can specify any operator described in the following table after the argument value in the rule.

### **Table 146: Fragbit Operators**

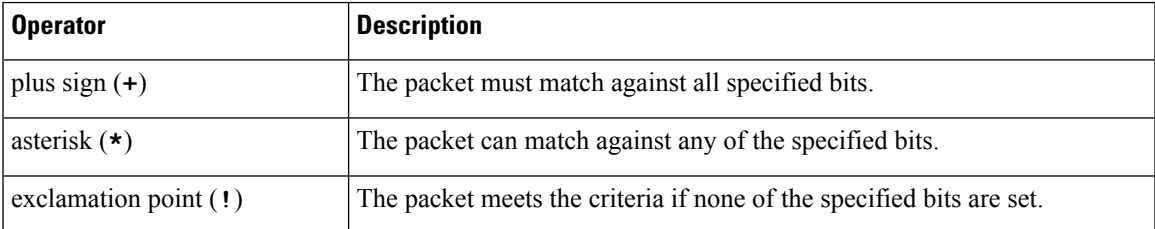

For example, to generate an event against packets that have the Reserved Bit set (and possibly any other bits), use R+ as the fragbits value.

### **id**

The  $id$  keyword tests the IP header fragment identification field against the value you specify in the keyword's argument. Some denial-of-service tools and scanners set this field to a specific number that is easy to detect. For example, in SID 630, which detects a Synscan portscan, the id value is set to 39426, the static value used as the ID number in packets transmitted by the scanner.

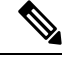

**Note** id argument values must be numeric.

### **ipopts**

The IPopts keyword allows you to search packets for specified IP header options. The following table lists the available argument values.

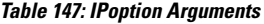

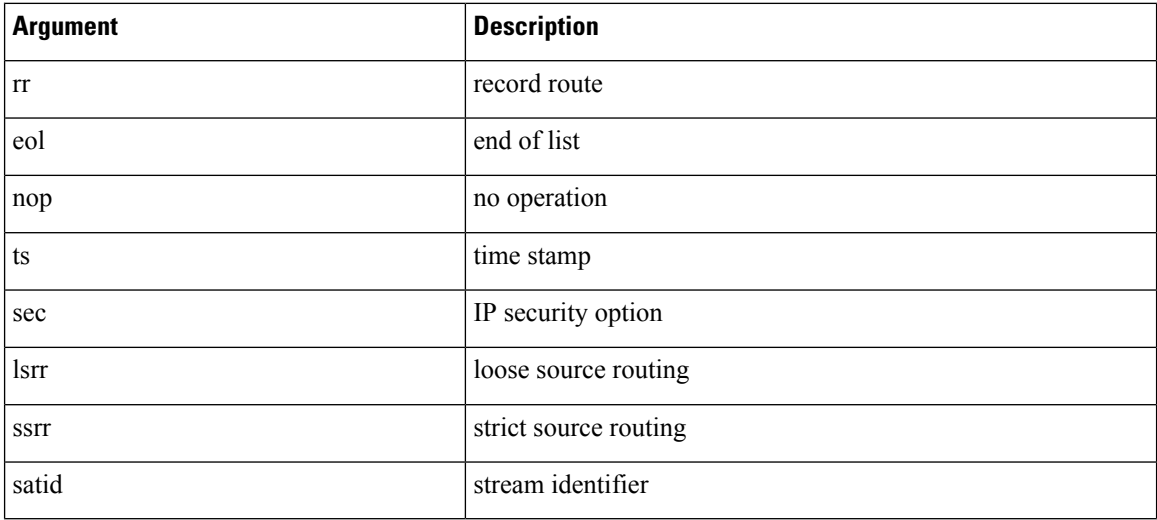

Analysts most frequently watch for strict and loose source routing because these options may be an indication of a spoofed source IP address.

### **ip\_proto**

The ip proto keyword allows you to identify packets with the IP protocol specified as the keyword's value. You can specify the IP protocols as a number, 0 through 255. You can combine these numbers with the following operators: <, >, or !. For example, to inspect traffic with any protocol that is not ICMP, use !1 as a value to the  $ip$  proto keyword. You can also use the  $ip$  proto keyword multiple times in a single rule; note, however, that the rules engine interprets multiple instances of the keyword as having a Boolean AND relationship. For example, if you create a rule containing ip proto:!3; ip proto:!6, the rule ignores traffic using the GGP protocol AND the TCP protocol.

### **tos**

Some networks use the type of service (ToS) value to set precedence for packets traveling on that network. The tos keyword allows you to test the packet's IP header ToS value against the value you specify as the keyword's argument. Rules using the tos keyword will trigger on packets whose ToS is set to the specified value and that meet the rest of the criteria set forth in the rule.

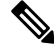

**Note** Argument values for tos must be numeric.

The ToS field has been deprecated in the IP header protocol and replaced with the Differentiated Services Code Point (DSCP) field.

### **ttl**

A packet's time-to-live (ttl) value indicates how many hops it can make before it is dropped. You can use the ttl keyword to test the packet's IP header ttl value against the value, or range of values, you specify as the keyword's argument. It may be helpful to set the  $t \tau l$  keyword parameter to a low value such as 0 or 1, as low time-to-live values are sometimes indicative of a traceroute or intrusion evasion attempt. (Note, though, that the appropriate value for this keyword depends on your managed device placement and network topology.) Use syntax as follows:

- Use an integer from 0 to 255 to set a specific value for the TTL value. You can also precede the value with an equal  $(=)$  sign (for example, you can specify  $\frac{1}{5}$  or  $\frac{1}{5}$ ).
- Use a hyphen (-) to specify a range of TTL values (for example, 0-2 specifies all values 0 through 2, -5 specifies all values 0 through 5, and 5- specifies all values 5 through 255).
- Use the greater than (>) sign to specify TTL values greater than a specific value (for example, >3 specifies all values greater than 3).
- Use the greater than and equal to signs ( $>$ ) to specify TTL values greater than or equal to a specific value (for example, >=3 specifies all values greater than or equal to 3).
- Use the less than (<) sign to specify TTL values less than a specific value (for example, <3 specifies all values less than 3).
- Use the less than and equal to signs ( $\leq$ ) to specify TTL values less than or equal to a specific value (for example, <=3 specifies all values less than or equal to 3).

# **ICMP Header Values**

The system supports keywords that you can use to identify attacks and security policy violations in the headers of ICMPpackets. Note, however, that predefined rules exist that detect most ICMPtypes and codes. Consider enabling an existing rule or creating a local rule based on an existing rule; you may be able to find a rule that meets your needs more quickly than if you build an ICMP rule from scratch.

### **icmp\_id and icmp\_seq**

The ICMP identification and sequence numbers help associate ICMP replies with ICMP requests. In normal traffic, these values are dynamically assigned to packets. Some covert channel and Distributed Denial of Server (DDoS) programs use static ICMP ID and sequence values. The following keywords allow you to identify ICMP packets with static values.

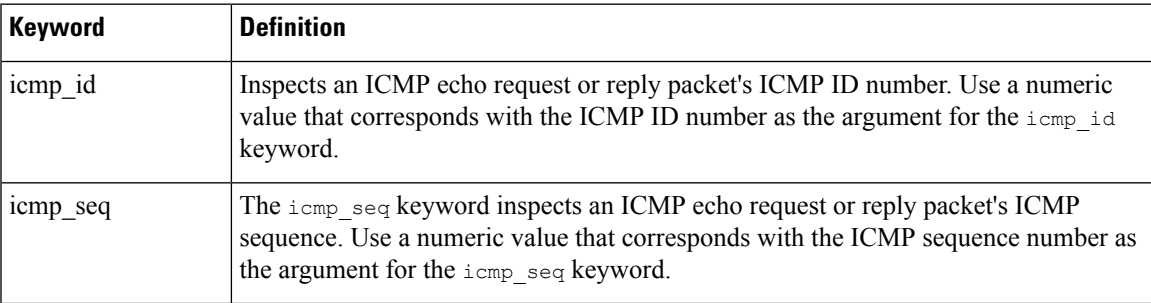

### **itype**

Use the itype keyword to look for packets with specific ICMP message type values. You can specify either a valid ICMP type value or an invalid ICMP type value to test for different types of traffic. For example, attackers may set ICMP type values out of range to cause denial of service and flooding attacks.

You can specify a range for the  $i$ type argument value using less than  $(\le)$  and greater than  $(\ge)$ .

For example:

- $\cdot$  <35
- $\cdot$  >36
- $3 < 55$

### **icode**

ICMP messages sometimes include a code value that provides details when a destination is unreachable.

You can use the icode keyword to identify packets with specific ICMP code values. You can choose to specify either a valid ICMP code value or an invalid ICMP code value to test for different types of traffic.

You can specify a range for the  $i$ code argument value using less than  $(\le)$  and greater than  $(\ge)$ .

For example:

- to find values less than 35, specify <35.
- to find values greater than 36, specify >36.
- to find values between 3 and 55, specify 3<>55.

$$
\boldsymbol{\mathcal{L}}
$$

**Tip**

You can use the icode and itype keywords together to identify traffic that matches both. For example, to identify ICMP traffic that contains an ICMP Destination Unreachable code type with an ICMP Port Unreachable code type, specify an itype keyword with a value of 3 (for Destination Unreachable) and an icode keyword with a value of 3 (for Port Unreachable).

# **TCP Header Values and Stream Size**

The system supports keywords that are designed to identify attacks attempted using TCP headers of packets and TCP stream size.

### **ack**

You can use the  $ack$  keyword to compare a value against a packet's TCP acknowledgment number. The rule triggers if a packet's TCP acknowledgment number matches the value specified for the ack keyword.

Argument values for ack must be numeric.

### **flags**

You can use the  $f_{\text{lags}}$  keyword to specify any combination of TCP flags that, when set in an inspected packet, cause the rule to trigger.

Ш

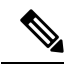

In situations where you would traditionally use  $A+$  as the value for  $flags$ , you should instead use the  $flow$ keyword with a value of established. Generally, you should use the flow keyword with a value of stateless when using flags to ensure that all combinations of flags are detected. **Note**

You can either check for or ignore the values described in the following table for the flag keyword.

### **Table 148: flag Arguments**

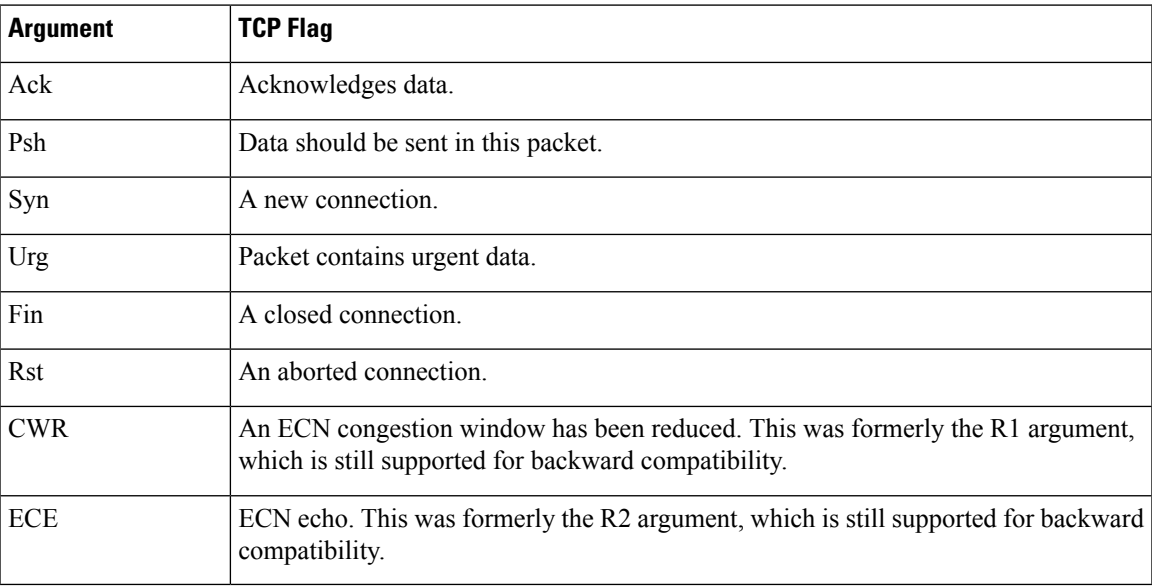

When using the  $flags$  keyword, you can use an operator to indicate how the system performs matches against multiple flags. The following table describes these operators.

### **Table 149: Operators Used with flags**

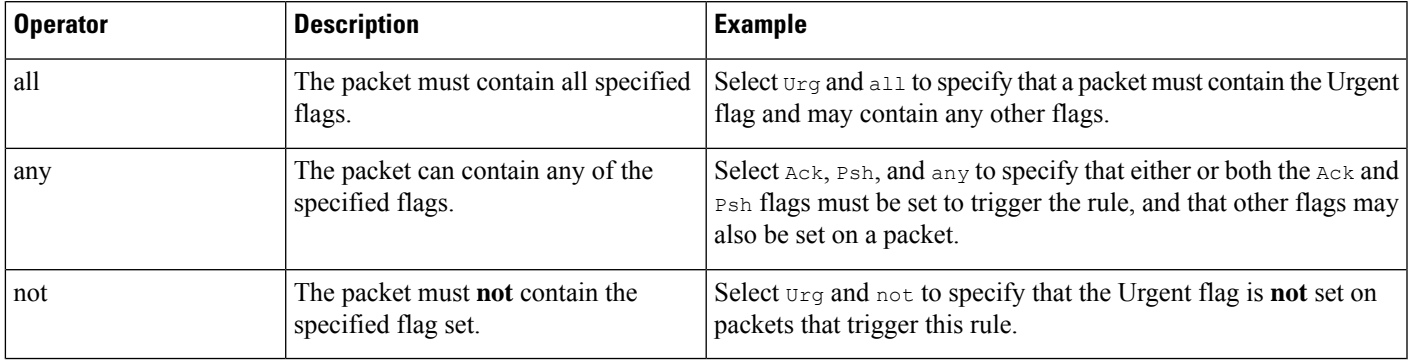

### **flow**

You can use the  $f$ low keyword to select packets for inspection by a rule based on session characteristics. The flow keyword allows you to specify the direction of the traffic flow to which a rule applies, applying rules to either the client flow or server flow. To specify how the flow keyword inspects your packets, you can set the direction of traffic you want analyzed, the state of packets inspected, and whether the packets are part of a rebuilt stream.

Stateful inspection of packets occurs when rules are processed. If you want a TCP rule to ignore stateless traffic (traffic without an established session context), you must add the flow keyword to the rule and select the **Established** argument for the keyword. If you want a UDP rule to ignore stateless traffic, you must add the flow keyword to the rule and select either the **Established** argument or a directional argument, or both. This causes the TCP or UDP rule to perform stateful inspection of a packet.

When you add a directional argument, the rules engine inspects only those packets that have an established state with a flow that matches the direction specified. For example, if you add the flow keyword with the established argument and the From Client argument to a rule that triggers when a TCP or UDP connection is detected, the rules engine only inspects packets that are sent from the client.

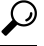

**Tip** For maximum performance, always include a  $f$ <sub>10</sub>w keyword in a TCP rule or a UDP session rule.

The following table describes the stream-related arguments you can specify for the  $f$ low keyword:

### **Table 150: State-Related flow Arguments**

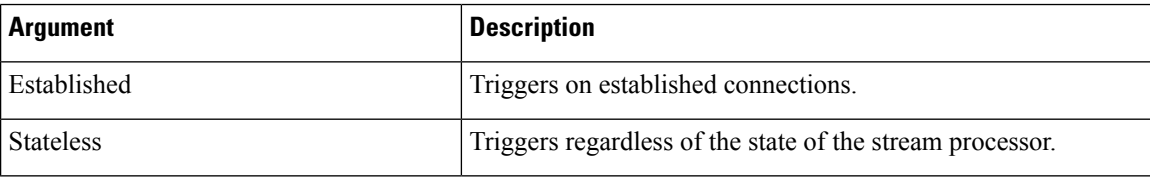

The following table describes the directional options you can specify for the  $f$ low keyword:

### **Table 151: flow Directional Arguments**

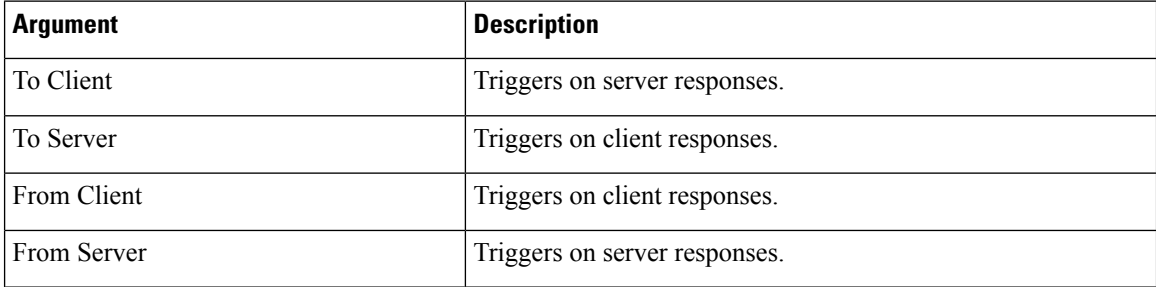

Notice that From Server and To Client perform the same function, as do To Server and From Client. These options exist to add context and readability to the rule. For example, if you create a rule designed to detect an attack from a server to a client, use From Server. But, if you create a rule designed to detect an attack from the client to the server, use From Client.

The following table describes the stream-related arguments you can specify for the  $f$ low keyword:

### **Table 152: Stream-Related flow Arguments**

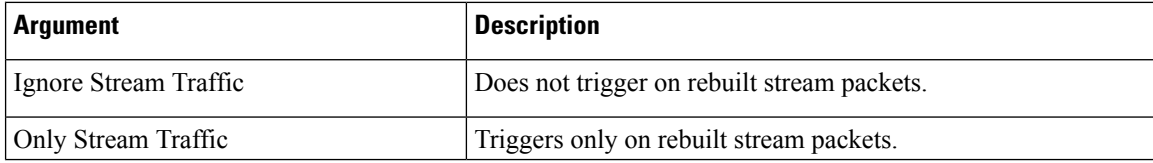

For example, you can use To Server, Established, Only Stream Traffic as the value for the flow keyword to detect traffic, traveling from a client to the server in an established session, that has been reassembled by the stream preprocessor.

### **seq**

The seq keyword allows you to specify a static sequence number value. Packets whose sequence number matches the specified argument trigger the rule containing the keyword. While this keyword is used rarely, it is helpful in identifying attacks and network scans that use generated packets with static sequence numbers.

### **window**

You can use the window keyword to specify the TCP window size you are interested in. A rule containing this keyword triggers whenever it encounters a packet with the specified TCP window size. While this keyword is used rarely, it is helpful in identifying attacks and network scans that use generated packets with static TCP window sizes.

### **stream\_size**

You can use the stream size keyword in conjunction with the stream preprocessor to determine the size in bytes of a TCP stream, using the format:

### direction,operator,bytes

where bytes is number of bytes. You must separate each option in the argument with a comma (,).

The following table describes the case-insensitive directional options you can specify for the stream size keyword:

| <b>Argument</b> | <b>Description</b>                                                                                                    |  |
|-----------------|----------------------------------------------------------------------------------------------------|--|
| client          | triggers on a stream from the client matching the specified stream size.                                                                                                    |  |
| server          | triggers on a stream from the server matching the specified stream size.                                                                                                    |  |
| <b>both</b>     | triggers on traffic from the client and traffic from the server both matching the specified<br>stream size.                                                                                        |  |
|                 | For example, the argument both, >, 200 would trigger when traffic from the client<br>is greater than 200 bytes AND traffic from the server is greater than 200 bytes.                              |  |
| either          | triggers on traffic from either the client or the server matching the specified stream<br>size, whichever occurs first.                                                                            |  |
|                 | For example, the argument $\epsilon_1$ then $r$ , $\epsilon_2$ , 200 would trigger when traffic from the client<br>is greater than 200 bytes OR traffic from the server is greater than 200 bytes. |  |

**Table 153: stream\_size Keyword Directional Arguments**

The following table describes the operators you can use with the stream size keyword:

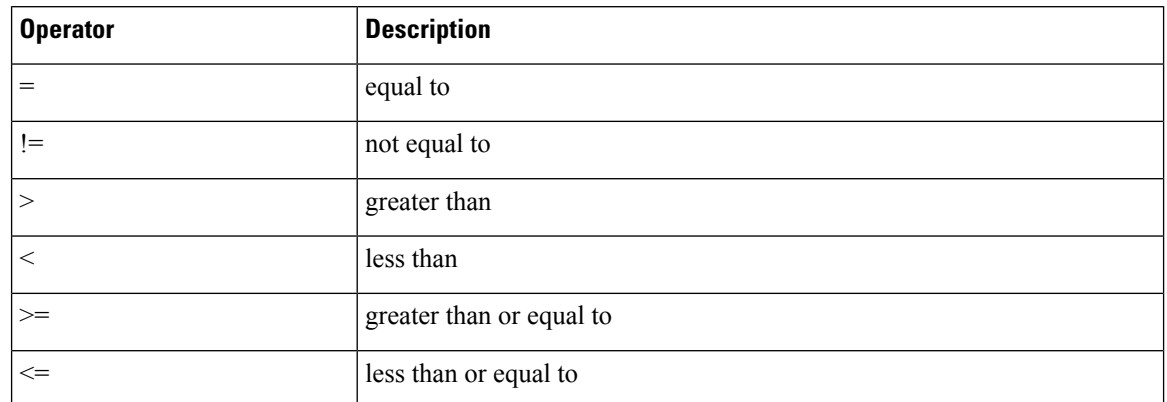

**Table 154: stream\_size Keyword Argument Operators**

For example, you could use client,  $>=$ , 5001216 as the argument for the stream size keyword to detect a TCP stream traveling from a client to a server and greater than or equal to 5001216 bytes.

# **The stream\_reassembly Keyword**

You can use the stream reassemble keyword to enable or disable TCP stream reassembly for a single connection when inspected traffic on the connection matches the conditions of the rule. Optionally, you can use this keyword multiple times in a rule.

Use the following syntax to enable or disable stream reassembly:

enable|disable, server|client|both, option, option

The following table describes the optional arguments you can use with the stream reassemble keyword.

**Table 155: stream\_reassemble Optional Arguments**

| <b>Argument</b> | <b>Description</b>                                                                  |  |
|-----------------|-------------------------------------------------------------------------------------|--|
| noalert         | Generate no events regardless of any other detection options specified in the rule. |  |
| fastpath        | Ignore the rest of the connection traffic when there is a match.                    |  |

For example, the following rule disables TCP client-side stream reassembly without generating an event on the connection where a 200 OK status code is detected in an HTTP response:

alert tcp any 80 -> any any (flow: to client, established; content: "200 OK"; stream reassemble:disable, client, noalert

## **SSL Keywords**

You can use SSL rule keywords to invoke the Secure Sockets Layer (SSL) preprocessor and extract information about SSL version and session state from packets in an encrypted session.

When a client and server communicate to establish an encrypted session using SSL or Transport Layer Security (TLS), they exchange handshake messages. Although the data transmitted in the session is encrypted, the handshake messages are not.

TheSSL preprocessor extracts state and version information from specific handshake fields. Two fields within the handshake indicate the version of SSL or TLS used to encrypt the session and the stage of the handshake.

### **ssl\_state**

The ss1 state keyword can be used to match against state information for an encrypted session. To check for two or more SSL versions used simultaneously, use multiple ssl\_version keywords in a rule.

When a rule uses the ssl\_state keyword, the rules engine invokes the SSL preprocessor to check traffic for SSL state information.

For example, to detect an attacker's attempt to cause a buffer overflow on a server by sending a ClientHello message with an overly long challenge length and too much data, you could use the ssl\_state keyword with client hello as an argument then check for abnormally large packets.

Use a comma-separated list to specify multiple arguments for the SSL state. When you list multiple arguments, the system evaluates them using the OR operator. For example, if you specify client\_hello and server\_hello as arguments, the system evaluates the rule against traffic that has a client hello OR a server hello.

You can also negate any argument; for example:

### !client\_hello, !unknown

To ensure the connection has reached each of a set of states, multiple rules using the ssl\_state rule option should be used. The ssl\_state keyword takes the following identifiers as arguments:

| <b>Argument</b> | <b>Purpose</b>                                                                                                    |  |
|-----------------|----------------------------------------------------------------------------------------------------|--|
| client hello    | Matches against a handshake message with client Hello as the message type, where<br>the client requests an encrypted session.                                                       |  |
| server hello    | Matches against a handshake message with server Hello as the message type, where<br>the server responds to the client's request for an encrypted session.                           |  |
| client keyx     | Matches against a handshake message with ClientKeyExchange as the message type,<br>where the client transmits a key to the server to confirm receipt of a key from the<br>server.   |  |
| server keyx     | Matches against a handshake message with server Key Exchange as the message type,<br>where the client transmits a key to the server to confirm receipt of a key from the<br>server. |  |
| unknown         | Matches against any handshake message type.                                                                                                    |  |

**Table 156:** *ssl\_state* **Arguments**

### **ssl\_version**

The ssl\_version keyword can be used to match against version information for an encrypted session. When a rule uses the ssl\_version keyword, the rules engine invokes the SSL preprocessor to check traffic for SSL version information.

For example, if you know there is a buffer overflow vulnerability in SSL version 2, you could use the ssl version keyword with the sslv2 argument to identify traffic using that version of SSL.

Use a comma-separated list to specify multiple arguments for the SSL version. When you list multiple arguments, the system evaluates them using the OR operator. For example, if you wanted to identify any encrypted traffic that was not using SSLv2, you could add ssl version:ssl v3,tls1.0,tls1.1,tls1.2 to a rule. The rule would evaluate any traffic using SSL Version 3, TLS Version 1.0, TLS Version 1.1, or TLS Version 1.2.

The ssl version keyword takes the following SSL/TLS version identifiers as arguments:

**Table 157:** *ssl\_version* **Arguments**

| <b>Argument</b> | <b>Purpose</b>                                                                    |  |
|-----------------|-----------------------------------------------------------------------------------|--|
| sslv2           | Matches against traffic encoded using Secure Sockets Layer (SSL) Version 2.       |  |
| sslv3           | Matches against traffic encoded using Secure Sockets Layer (SSL) Version 3.       |  |
| tls1.0          | Matches against traffic encoded using Transport Layer Security (TLS) Version 1.0. |  |
| tls1.1          | Matches against traffic encoded using Transport Layer Security (TLS) Version 1.1. |  |
| tls1.2          | Matches against traffic encoded using Transport Layer Security (TLS) Version 1.2. |  |

## **The appid Keyword**

You can use the appid keyword to identify the application protocol, client application, or web application in a packet. For example, you could target a specific application that you know is susceptible to a specific vulnerability.

Within the appid keyword of an intrusion rule, click **Configure AppID** to select one or more applications that you want to detect.

### **Browsing the Available Applications**

When you first start to build the condition, the **Available Applications** list is unconstrained and displays every application the system detects, 100 per page:

- To page through the applications, click the arrows underneath the list.
- To display a pop-up window with summary information about the application's characteristics, as well as Internet search links that you can follow, click **Information** (**U**) next to an application.

### **Using Application Filters**

To help you find the applications you want to match, you can constrain the **Available Applications** list in the following ways:

- To search for applications, click the **Search by name** prompt above the list, then type a name. The list updates as you type to display matching applications.
- To constrain the applications by applying a filter, use the **Application Filters** list. The **Available Applications** list updates as you apply filters. For your convenience, the system uses an **Unlock icon** to mark applications that the system can identify only in decrypted traffic—not encrypted or unencrypted.

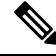

If you select one or more filters in the Application Filters list and also search the **Available Applications** list, your selections and the search-filtered **Available Applications** list are combined using an AND operation. **Note**

## **Selecting Applications**

To select a single application, select it and click **Add to Rule**. To select all applications in the current constrained view, right-click and select **Select All**.

# **Application Layer Protocol Values**

Although preprocessors perform most of the normalization and inspection of application layer protocol values, you can continue to inspect application layer values using various preprocessor options.

## **The RPC Keyword**

The rpc keyword identifies Open Network Computing Remote Procedure Call (ONC RPC) services in TCP or UDP packets. This allows you to detect attempts to identify the RPC programs on a host. Intruders can use an RPC portmapper to determine if any of the RPC services running on your network can be exploited. They can also attempt to access other ports running RPC without using portmapper. The following table lists the arguments that the rpc keyword accepts.

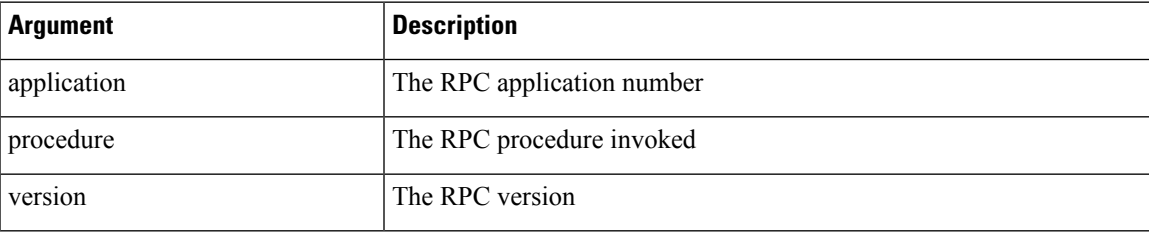

### **Table 158: rpc Keyword Arguments**

To specify the arguments for the rpc keyword, use the following syntax:

#### application, procedure, version

where application is the RPC application number, procedure is the RPC procedure number, and version is the RPC version number. You must specify all arguments for the  $r_{\text{pc}}$  keyword — if you are not able to specify one of the arguments, replace it with an asterisk  $(*)$ .

For example, to search for RPC portmapper (which is the RPC application indicated by the number 100000), with any procedure or version, use  $100000$ ,  $\star$ ,  $\star$  as the arguments.

## **The ASN.1 Keyword**

The asn1 keyword allows you to decode a packet or a portion of a packet, looking for various malicious encodings.

The following table describes the arguments for the  $\alpha$ <sub>asn1</sub> keyword.

### **Table 159: asn.1 Keyword Arguments**

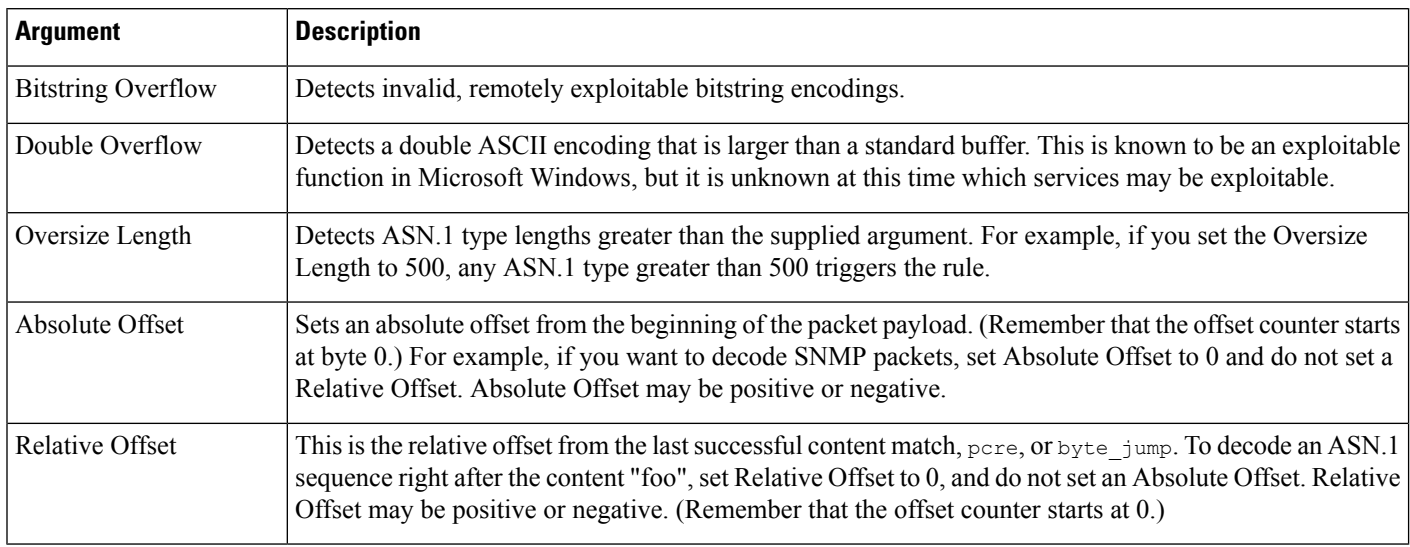

For example, there is a known vulnerability in the Microsoft ASN.1 Library that creates a buffer overflow, allowing an attacker to exploit the condition with a specially crafted authentication packet. When the system decodes the asn.1 data, exploit code in the packet could execute on the host with system-level privileges or could cause a DoS condition. The following rule uses the asn1 keyword to detect attempts to exploit this vulnerability:

```
alert tcp $EXTERNAL NET any -> $HOME NET 445
(flow:to_server, established; content:"|FF|SMB|73|";
nocase; offset:4; depth:5;
asn1:bitstring_overflow,double_overflow,oversize_length 100,
relative_offset 54;)
```
The above rule generates an event against TCP traffic traveling from any IP address defined in the \$EXTERNAL\_NET variable, from any port, to any IP address defined in the \$HOME\_NET variable using port 445. In addition, it only executes the rule on established TCP connections to servers. The rule then tests for specific content in specific locations. Finally, the rule uses the  $\alpha$ sn1 keyword to detect bitstring encodings and double ASCII encodings and to identify asn.1 type lengths over 100 bytes in length starting 55 bytes from the end of the last successful content match. (Remember that the  $\sigma$ *f*  $f$  set counter starts at byte 0.)

## **The urilen Keyword**

You can use the urilen keyword in conjunction with the HTTP Inspect preprocessor to inspect HTTP traffic for URIs of a specific length, lessthan a maximum length, greater than a minimum length, or within a specified range.

After the HTTP Inspect preprocessor normalizes and inspects the packet, the rules engine evaluates the packet against the rule and determines whether the URI matches the length condition specified by the urilen keyword. You can use this keyword to detect exploits that attempt to take advantage of URI length vulnerabilities, for example, by creating a buffer overflow that allows the attacker to cause a DoS condition or execute code on the host with system-level privileges.

Note the following when using the urilen keyword in a rule:

- In practice, you always use the urilen keyword in combination with the flow: established keyword and one or more other keywords.
- The rule protocol is always TCP.
- Target ports are always HTTP ports.

You specify the URI length using a decimal number of bytes, less than  $(\leq)$  and greater than  $(\geq)$ .

For example:

- specify 5 to detect a URI 5 bytes long.
- specify  $\lt$  5 (separated by one space character) to detect a URI less than 5 bytes long.
- specify > 5 (separated by one space character) to detect a URI greater than 5 bytes long.
- specify 3  $\lt\gt$  5 (with one space character before and after  $\lt\gt$ ) to detect a URI between 3 and 5 bytes long inclusive.

For example, there is a known vulnerability in Novell's server monitoring and diagnostics utility iMonitor version 2.4, which comes with eDirectory version 8.8. A packet containing an excessively long URI creates a buffer overflow, allowing an attacker to exploit the condition with a specially crafted packet that could execute on the host with system-level privileges or could cause a DoS condition. The following rule uses the urilen keyword to detect attempts to exploit this vulnerability:

```
alert tcp $EXTERNAL NET any -> $HOME NET $HTTP PORTS
(msg:"EXPLOIT eDirectory 8.8 Long URI iMonitor buffer
overflow attempt"; flow: to server, established;
urilen:> 8192; uricontent:"/nds/"; nocase;
classtype:attempted-admin; sid:x; rev:1;)
```
The above rule generates an event against TCP traffic traveling from any IP address defined in the \$EXTERNAL\_NET variable, from any port, to any IP address defined in the \$HOME\_NET variable using the ports defined in the \$HTTP\_PORTS variable. In addition, packets are evaluated against the rule only on established TCP connections to servers. The rule uses the urilen keyword to detect any URI over 8192 bytes in length. Finally, the rule searches the URI for the specific case-insensitive content /nds/.

### **Related Topics**

[Intrusion](#page-1935-0) Rule Header Protocol, on page 1852 Intrusion Rule Header Source and [Destination](#page-1939-0) Ports, on page 1856 [Predefined](#page-1353-0) Default Variables, on page 1270

## **DCE/RPC Keywords**

The three DCE/RPC keywords described in the following table allow you to monitor DCE/RPC session traffic for exploits. When the system processes rules with these keywords, it invokes the DCE/RPC preprocessor.

**Table 160: DCE/RPC Keywords**

| ' Use      | In this way | To detect                                      |
|------------|-------------|------------------------------------------------|
| ldce iface | alone       | packets identifying a specific DCE/RPC service |

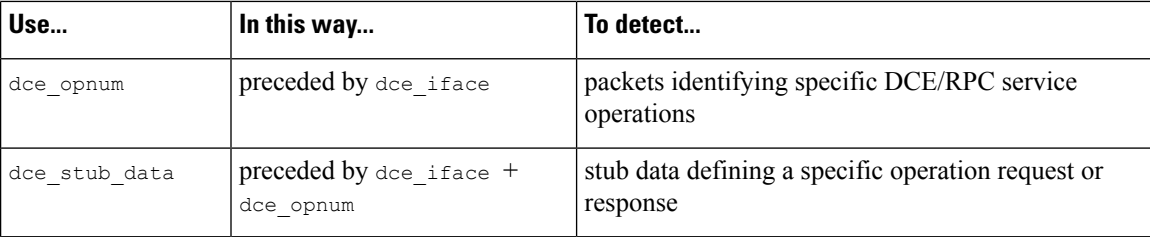

Note in the table that you should always precede dce\_opnum with dce\_iface, and you should always precede dce stub data with dce iface + dce opnum.

You can also use these DCE/RPC keywords in combination with other rule keywords. Note that for DCE/RPC rules, you use the byte\_jump, byte\_test, and byte\_extract keywords with their **DCE/RPC** arguments selected.

Cisco recommends that you include at least one content keyword in rules that include DCE/RPC keywords to ensure that the rules engine uses the fast pattern matcher, which increases processing speed and improves performance. Note that the rules engine usesthe fast pattern matcher when a rule includes at least one content keyword, regardless of whether you enable the content keyword **Use Fast Pattern Matcher** argument.

You can use the DCE/RPC version and adjoining header information as the matching content in the following cases:

- the rule does not include another content keyword
- the rule contains another content keyword, but the DCE/RPC version and adjoining information represent a more unique pattern than the other content

For example, the DCE/RPC version and adjoining information are more likely to be unique than a single byte of content.

You should end qualifying rules with one of the following version and adjoining information content matches:

- For connection-oriented DCE/RPC rules, use the content  $|05\rangle$  00 00 (for major version 05, minor version 00, and the request PDU (protocol data unit) type 00).
- For connectionless DCE/RPC rules, use the content  $\vert 04 \, 00 \vert$  (for version 04, and the request PDU type 00).

In either case, position the content keyword for version and adjoining information as the last keyword in the rule to invoke the fast pattern matcher without repeating processing already completed by the DCE/RPC preprocessor. Note that placing the content keyword at the end of the rule applies to version content used as a device to invoke the fast pattern matcher, and not necessarily to other content matches in the rule.

### **Related Topics**

The DCE/RPC [Preprocessor](#page-2547-0), on page 2464 The content and [protected\\_content](#page-1955-0) Keywords, on page 1872 content Keyword Fast Pattern Matcher [Arguments](#page-1964-0), on page 1881 Overview: The byte\_jump and byte\_test Keywords The byte extract Keyword, on page 1889

### **dce\_iface**

You can use the dce if ace keyword to identify a specific DCE/RPC service.

Optionally, you can also use dce iface in combination with the dce opnum and dce stub data keywords to further limit the DCE/RPC traffic to inspect.

A fixed, sixteen-byte Universally Unique Identifier (UUID) identifies the application interface assigned to each DCE/RPC service. For example, the UUID 4b324fc8-670-01d3-1278-5a47bf6ee188 identifies the DCE/RPC lanmanserver service, also known as the srvsvc service, which provides numerous management functions for sharing peer-to-peer printers, files, and SMB named pipes. The DCE/RPC preprocessor uses the UUID and associated header values to track DCE/RPC sessions.

The interface UUID is comprised of five hexadecimal strings separated by hyphens:

<4hexbytes>-<2hexbytes>-<2hexbytes>-<2hexbytes>-<6hexbytes>

You specify the interface by entering the entire UUID including hyphens, as seen in the following UUID for the netlogon interface:

12345678-1234-abcd-ef00-01234567cffb

Note that you must specify the first three strings in the UUID in big endian byte order. Although published interface listings and protocol analyzers typically display UUIDs in the correct byte order, you might encounter a need to rearrange the UUID byte order before entering it. Consider the following messenger service UUID shown as it might sometimes be displayed in raw ASCII text with the first three strings in little endian byte order:

f8 91 7b 5a 00 ff d0 11 a9 b2 00 c0 4f b6 e6 fc

You would specify the same UUID for the dce if ace keyword by inserting hyphens and putting the first three strings in big endian byte order as follows:

#### 5a7b91f8-ff00-11d0-a9b2-00c04fb6e6fc

Although a DCE/RPC session can include requests to multiple interfaces, you should include only one dce\_iface keyword in a rule. Create additional rules to detect additional interfaces.

DCE/RPC application interfaces also have interface version numbers. You can optionally specify an interface version with an operator indicating that the version equals, does not equal, is less than, or greater than the specified value.

Both connection-oriented and connectionless DCE/RPC can be fragmented in addition to any TCP segmentation or IP fragmentation. Typically, it is not useful to associate any DCE/RPC fragment other than the first with the specified interface, and doing so may result in a large number of false positives. However, for flexibility you can optionally evaluate all fragments against the specified interface.

The following table summarizes the dce iface keyword arguments.

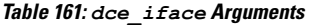

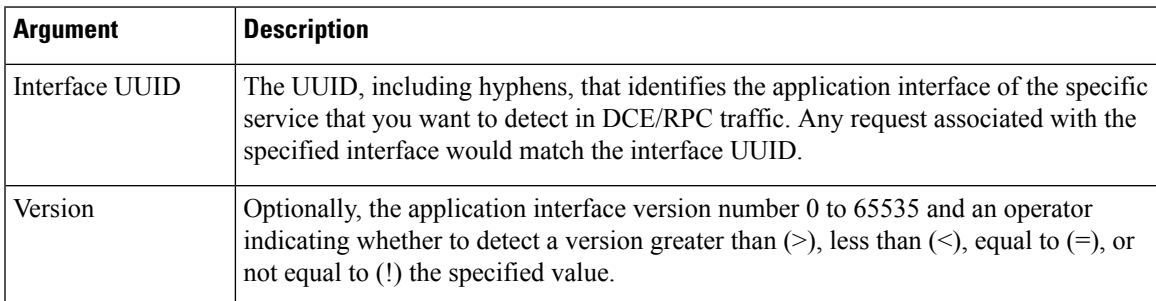

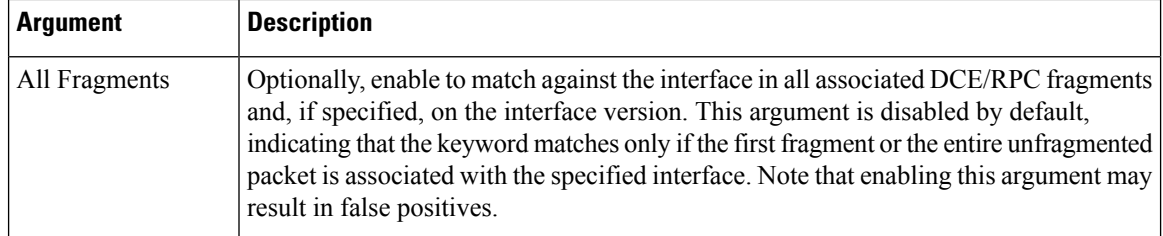

### **The dce\_opnum Keyword**

You can use the dce opnum keyword in conjunction with the DCE/RPC preprocessor to detect packets that identify one or more specific operations that a DCE/RPC service provides.

Client function calls request specific service functions, which are referred to in DCE/RPC specifications as *operations*. An operation number (opnum) identifies a specific operation in the DCE/RPC header. It is likely that an exploit would target a specific operation.

For example, the UUID 12345678-1234-abcd-ef00-01234567cffb identifies the interface for the netlogon service, which provides several dozen different operations. One of these is operation 6, the NetrServerPasswordSet operation.

You should precede a dce\_opnum keyword with a dce\_iface keyword to identify the service for the operation.

You can specify a single decimal value 0 to 65535 for a specific operation, a range of operations separated by a hyphen, or a comma-separated list of operations and ranges in any order.

Any of the following examples would specify valid netlogon operation numbers:

```
15
15 - 1815, 18-20
15, 20-22, 17
15, 18-20, 22, 24-26
```
### **The dce\_stub\_data Keyword**

You can use the dce stub data keyword in conjunction with the DCE/RPC preprocessor to specify that the rules engine should start inspection at the beginning of the stub data, regardless of any other rule options. Packet payload rule options that follow the dce stub data keyword are applied relative to the stub data buffer.

DCE/RPC stub data provides the interface between a client procedure call and the DCE/RPC run-time system, the mechanism that provides the routines and services central to DCE/RPC. DCE/RPC exploits are identified in the stub data portion of the DCE/RPC packet. Because stub data is associated with a specific operation or function call, you should always precede dce\_stub\_data with dce\_iface and dce\_opnum to identify the related service and operation.

The dce\_stub\_data keyword has no arguments.

## **SIP Keywords**

Four SIP keywords allow you to monitor SIP session traffic for exploits.

Note that the SIP protocol is vulnerable to denial of service (DoS) attacks. Rules addressing these attacks can benefit from rate-based attack prevention.

### **The sip\_header Keyword**

You can use the sip header keyword to start inspection at the beginning of the extracted SIP request or response header and restrict inspection to header fields.

The sip header keyword has no arguments.

The following example rule fragment points to the SIP header and matches the CSeq header field:

alert udp any any  $\rightarrow$  any 5060 ( sip header; content:"CSeq"; )

### **Related Topics**

[Dynamic](#page-1927-0) Intrusion Rule States, on page 1844 [Rate-Based](#page-2672-0) Attack Prevention, on page 2589

### **The sip\_body Keyword**

You can use the sip-body keyword to start inspection at the beginning of the extracted SIP request or response message body and restrict inspection to the message body.

The sip body keyword has no arguments.

The following example rule fragment points to the SIP message body and matches a specific IP address in the c (connection information) field in extracted SDP data:

alert udp any any -> any 5060 ( sip body; content:"c=IN 192.168.12.14"; )

Note that rules are not limited to searching for SDP content. The SIP preprocessor extracts the entire message body and makes it available to the rules engine.

### **The sip\_method Keyword**

A *method* field in each SIP request identifies the purpose of the request. You can use the sip method keyword to test SIP requests for specific methods. Separate multiple methods with commas.

You can specify any of the following currently defined SIP methods:

ack, benotify, bye, cancel, do, info, invite, join, message, notify, options, prack, publish, quath, refer, register, service, sprack, subscribe, unsubscribe, update

Methods are case-insensitive. You can separate multiple methods with commas.

Because new SIP methods might be defined in the future, you can also specify a custom method, that is, a method that is not a currently defined SIP method. Accepted field values are defined in RFC 2616, which allows all characters except control characters and separators such as  $=$ , (, and ). See RFC 2616 for the complete list of excluded separators. When the system encounters a specified custom method in traffic, it will inspect the packet header but not the message.

The system supports up to 32 methods, including the 21 currently defined methods and an additional 11 methods. The system ignores any undefined methods that you might configure. Note that the 32 total methods includes methods specified using the **Methods to Check** SIP preprocessor option.

You can specify only one method when you use negation. For example:

!invite

Note, however, that multiple sip method keywords in a rule are linked with an **AND** operation. For example, to test for all extracted methods except invite and cancel, you would use two negated sip\_method keywords: sip\_method: !invite sip method: !cancel

Cisco recommends that you include at least one content keyword in rules that include the sip\_method keyword to ensure that the rules engine uses the fast pattern matcher, which increases processing speed and improves performance. Note that the rules engine usesthe fast pattern matcher when a rule includes at least one content keyword, regardless of whether you enable the content keyword **Use Fast Pattern Matcher** argument.

### **Related Topics**

SIP [Preprocessor](#page-2587-0) Options, on page 2504 The content and [protected\\_content](#page-1955-0) Keywords, on page 1872 content Keyword Fast Pattern Matcher [Arguments](#page-1964-0), on page 1881

### **The sip\_stat\_code Keyword**

A three-digit status code in each SIP response indicates the outcome of the requested action. You can use the sip\_stat\_code keyword to test SIP responses for specific status codes.

You can specify a one-digit response-type number 1-9, a specific three-digit number 100-999, or a comma-separated list of any combination of either. A list matches if any single number in the list matches the code in the SIP response.

The following table describes the SIP status code values you can specify.

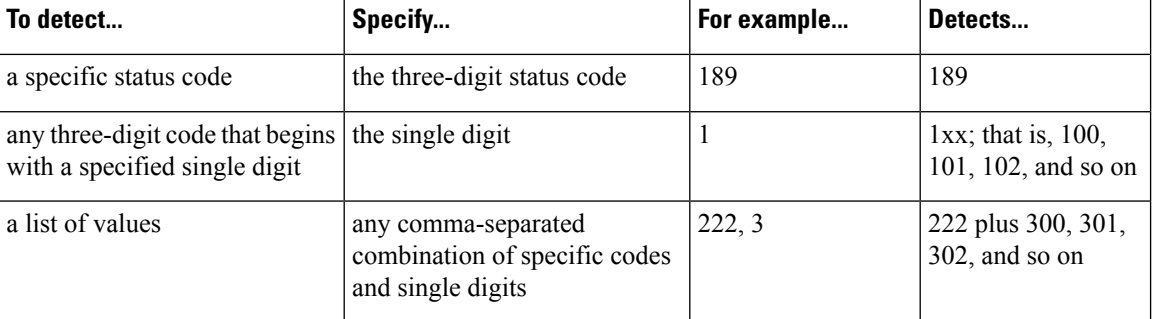

**Table 162:** *sip\_stat\_code* **Values**

Note also that the rules engine does not use the fast pattern matcher to search for the value specify using the sip stat code keyword, regardless of whether your rule includes a content keyword.

## **GTP Keywords**

Three GSRP Tunneling Protocol (GTP) keywords allow you to inspect the GTP command channel for GTP version, message type, and information elements. You cannot use GTP keywords in combination with other intrusion rule keywords such as content or byte\_jump. You **must** use the gtp\_version keyword in each rule that uses the gtp\_info or gtp\_type keyword.

### **The gtp\_version Keyword**

You can use the gtp\_version keyword to inspect GTP control messages for GTP version 0, 1, or 2.

Because different GTP versions define different message types and information elements, you must use gtp version when you use the gtp type or gtp info keyword. You can specify the value  $0, 1,$  or 2.

### **The gtp\_type Keyword**

Each GTP message is identified by a message type, which is comprised of both a numeric value and a string. You can use the gtp type keyword to inspect traffic for specific GTP message types. Because different GTP versions define different message types and information elements, you must also use gtp\_version when you use the gtp type or gtp info keyword.

You can specify a defined decimal value for a message type, a defined string, or a comma-separated list of either or both in any combination, as seen in the following example:

10, 11, echo\_request

The system uses an OR operation to match each value or string that you list. The order in which you list values and strings does not matter. Any single value or string in the list matches the keyword. You receive an error if you attempt to save a rule that includes an unrecognized string or an out-of-range value.

Note in the table that different GTP versions sometimes use different values for the same message type. For example, the sgsn\_context\_request message type has a value of 50 in GTPv0 and GTPv1, but a value of 130 in GTPv2.

The gtp type keyword matches different values depending on the version number in the packet. In the example above, the keyword matches the message type value 50 in a GTPv0 or GTPv1 packet and the value 130 in a GTPv2 packet. The keyword does not match a packet when the message type value in the packet is not a known value for the version specified in the packet.

If you specify an integer for the message type, the keyword matches if the message type in the keyword matches the value in the GTP packet, regardless of the version specified in the packet.

The following table lists the defined values and strings recognized by the system for each GTP message type.

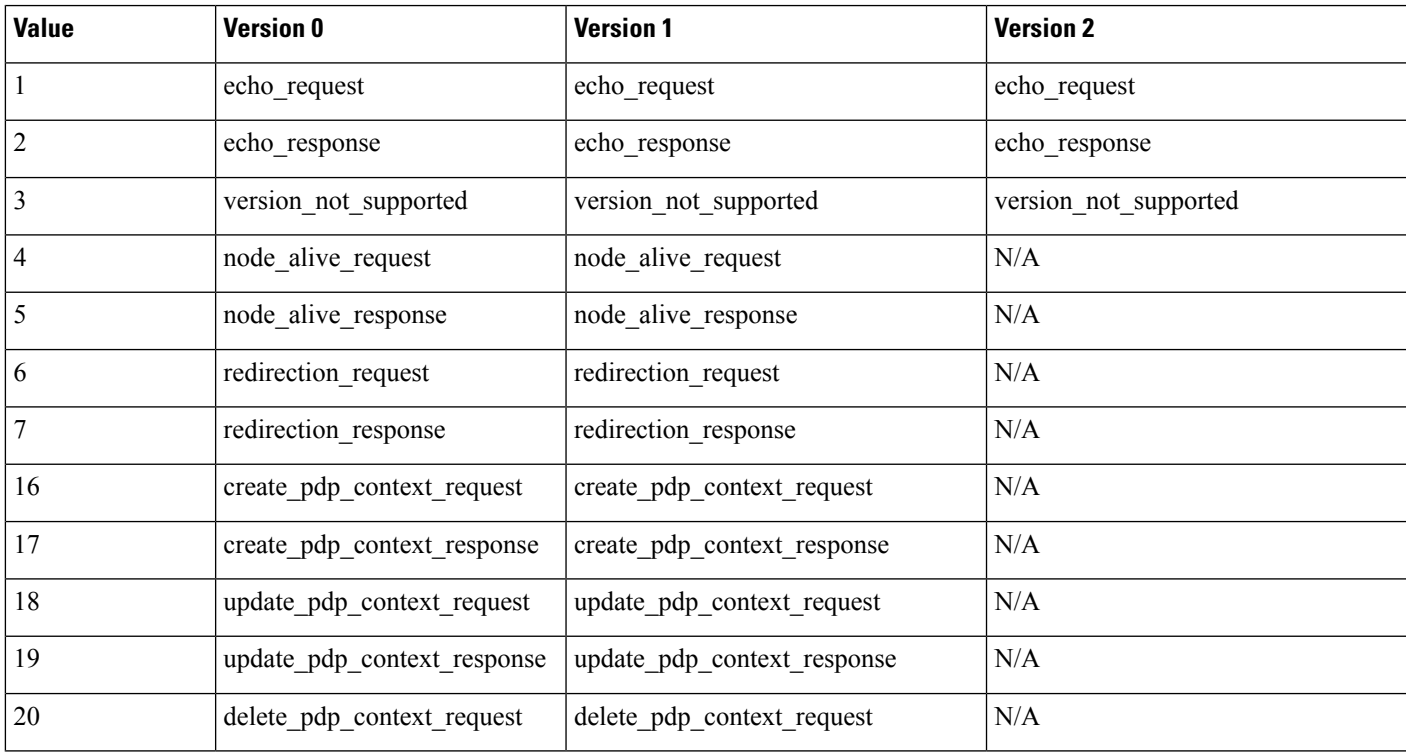

### **Table 163: GTP Message Types**

L

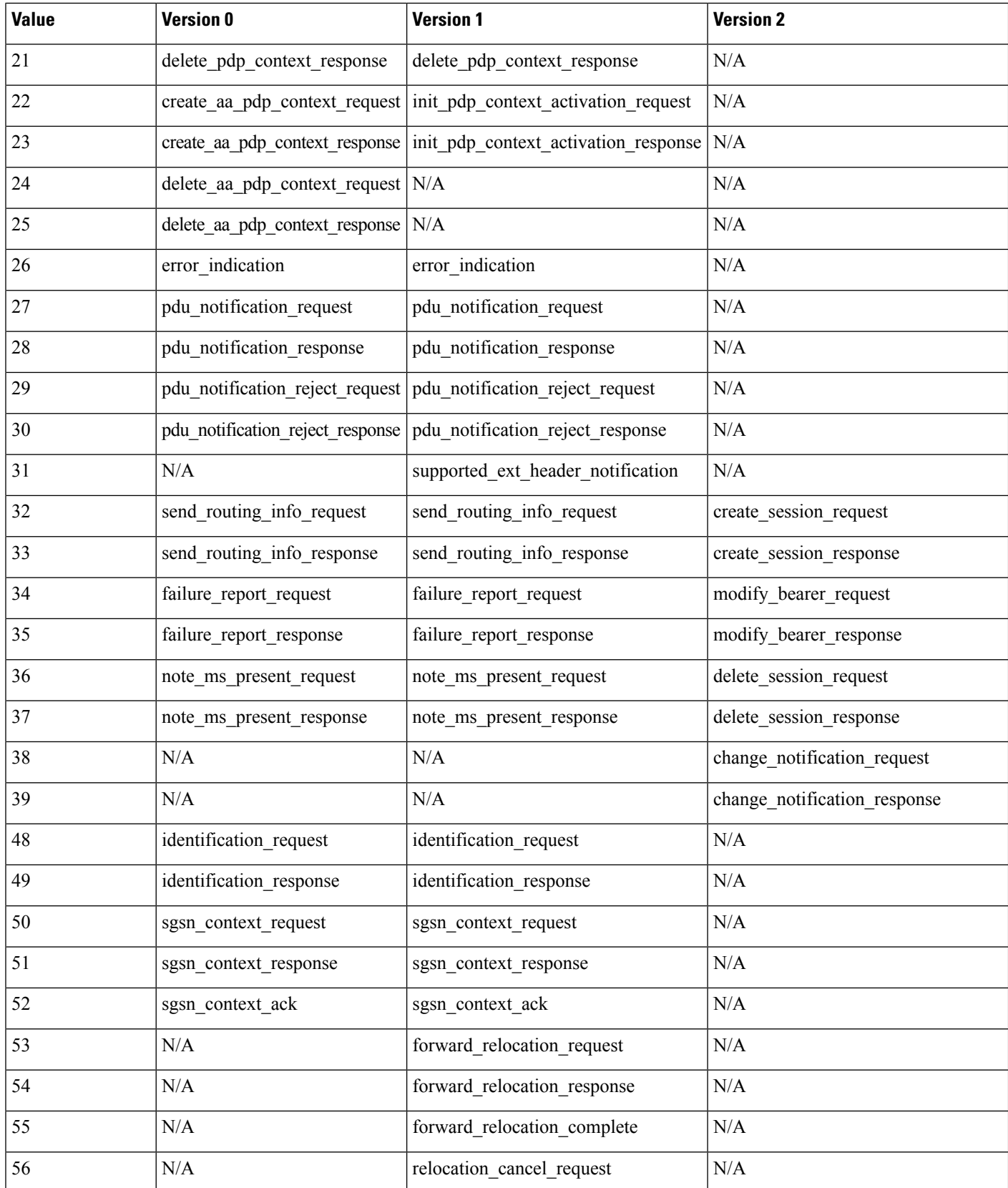

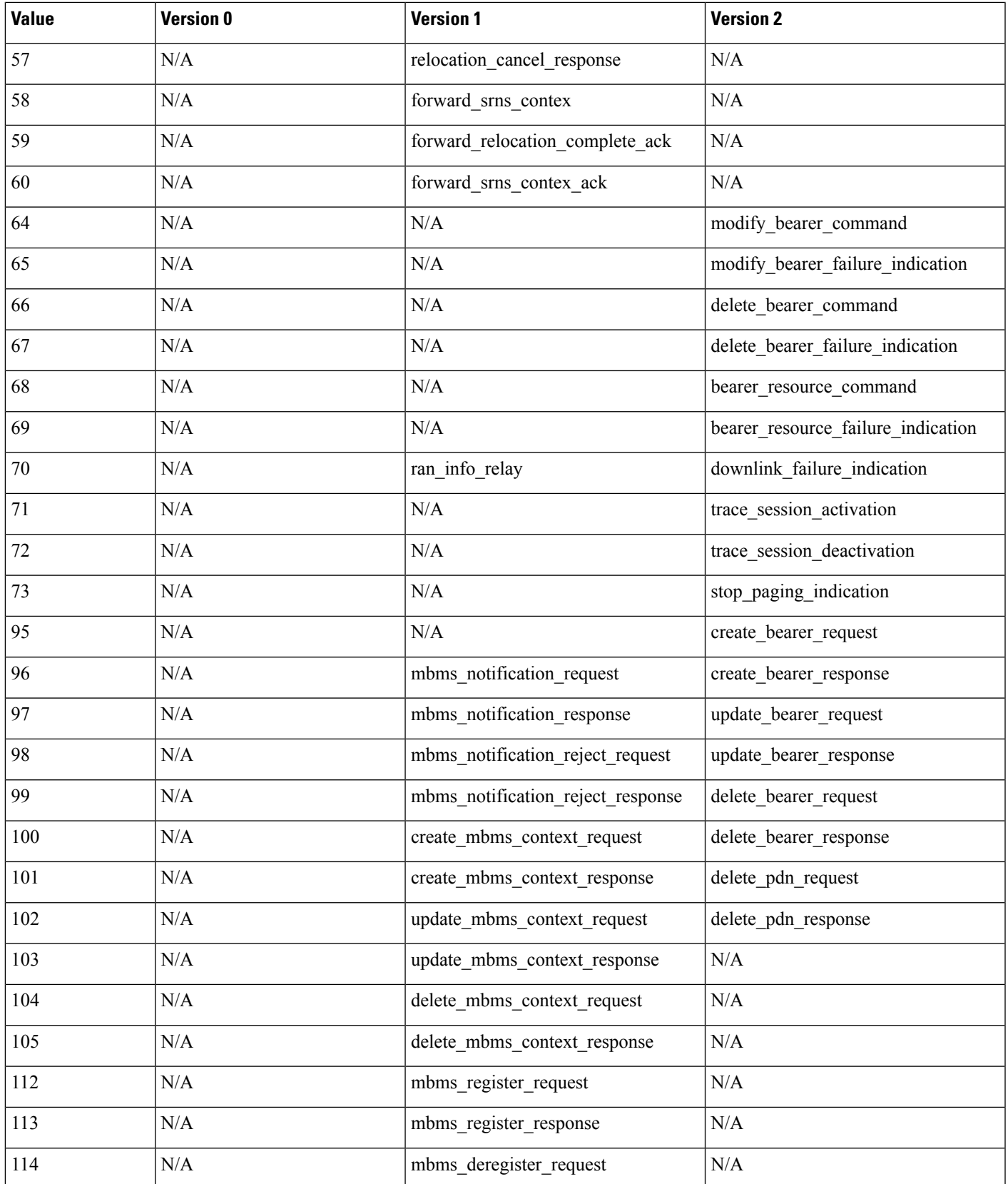

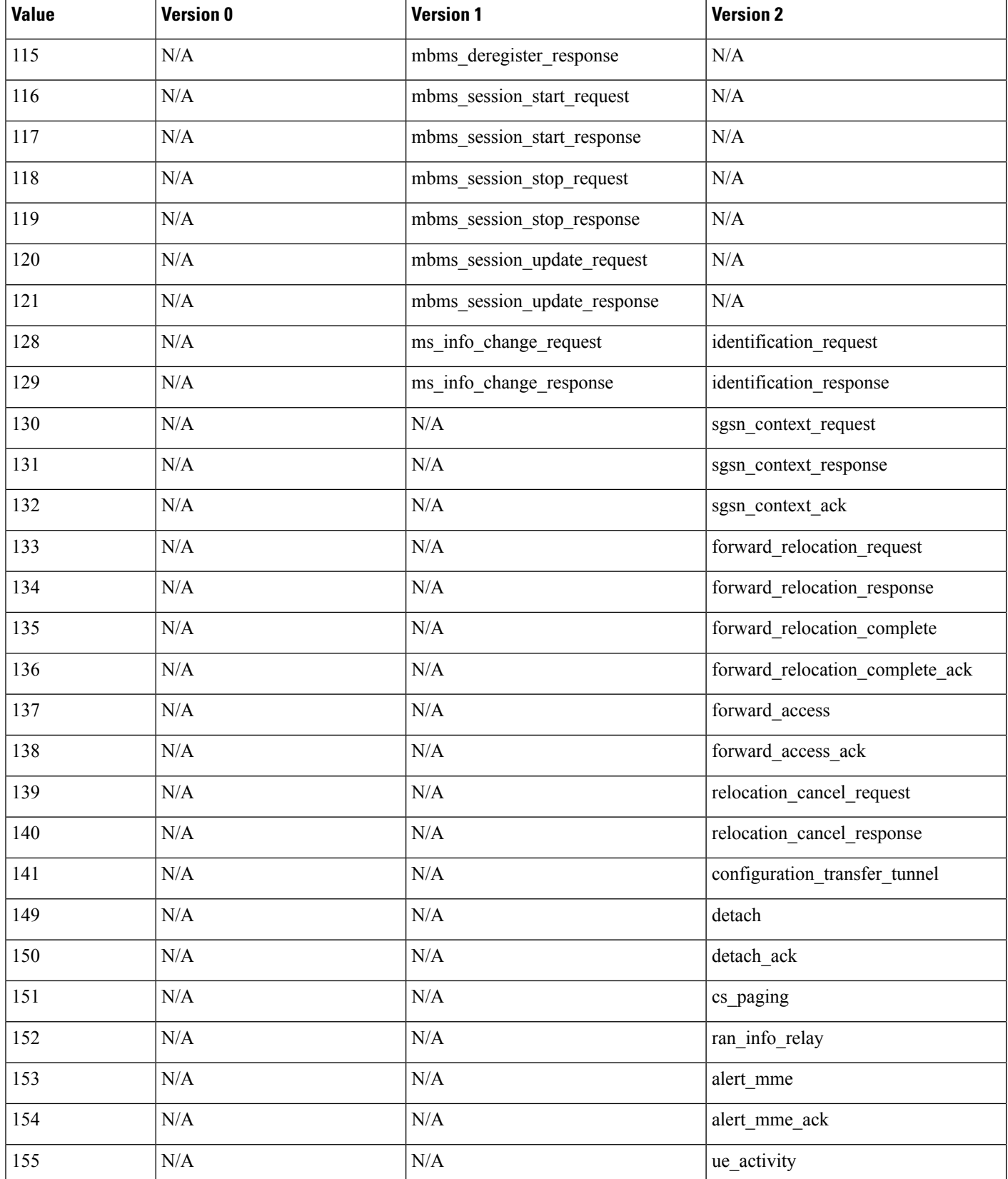

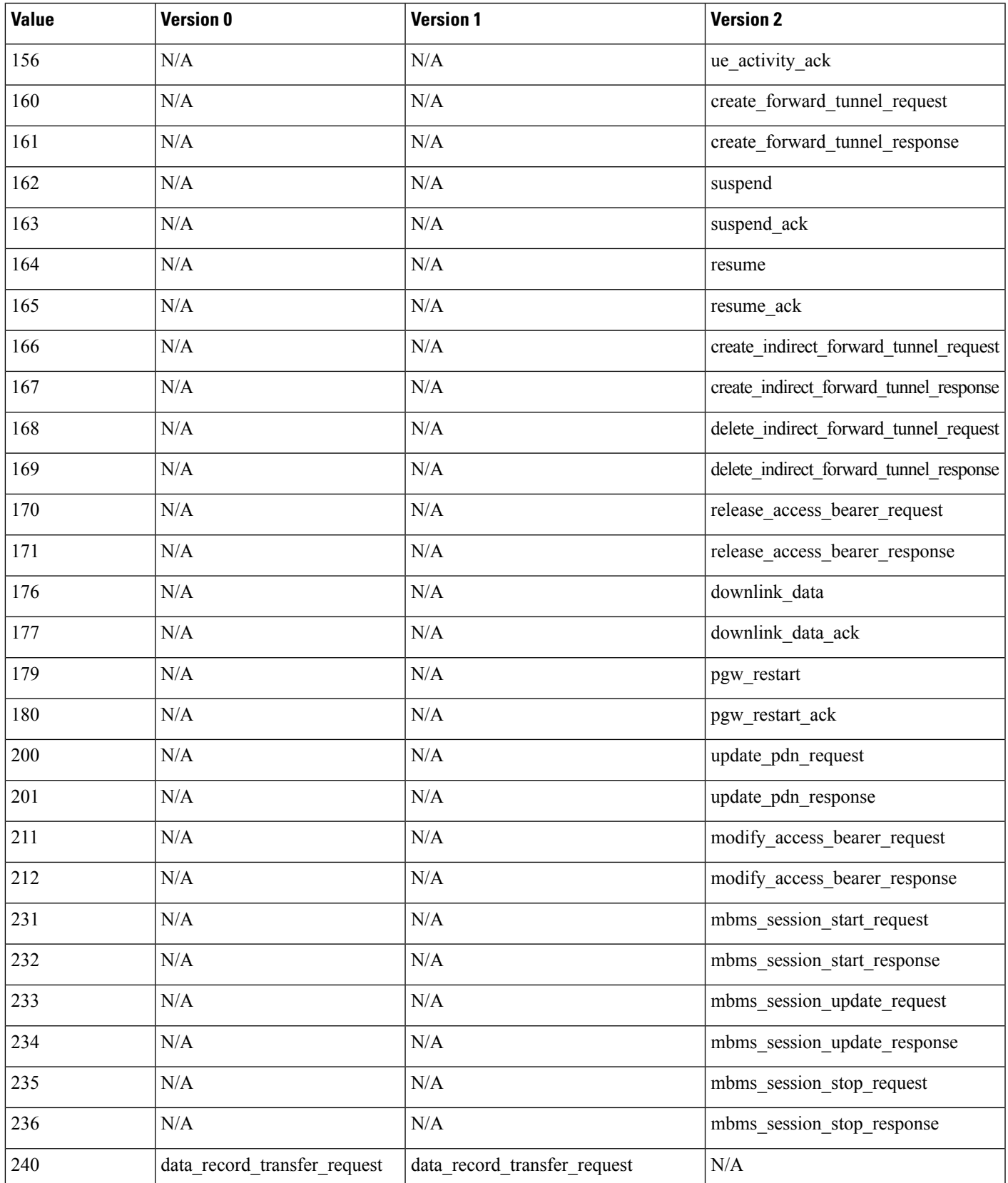

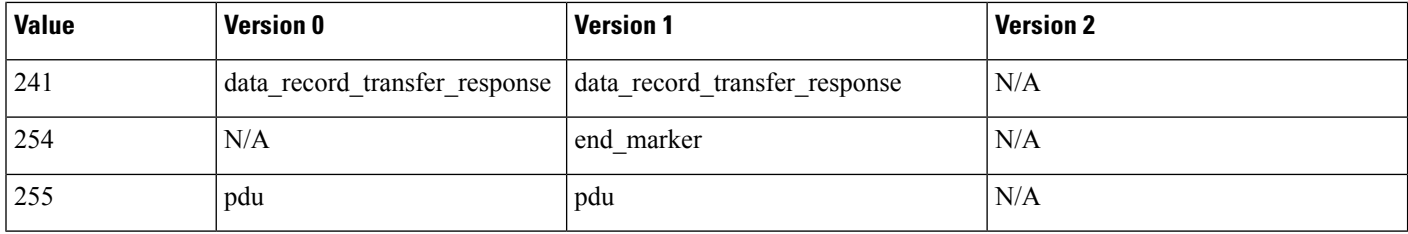

### **The gtp\_info Keyword**

A GTP message can include multiple information elements, each of which is identified by both a defined numeric value and a defined string. You can use the  $gtp_{info}$  keyword to start inspection at the beginning of a specified information element, and restrict inspection to the specified information element. Because different GTP versions define different message types and information elements, you must also use gtp version when you use this keyword.

You can specify either the defined decimal value or the defined string for an information element. You can specify a single value or string, and you can use multiple  $g_{tp\_info}$  keywords in a rule to inspect multiple information elements.

When a message includes multiple information elements of the same type, all are inspected for a match. When information elements occur in an invalid order, only the last instance is inspected.

Note that different GTP versions sometimes use different values for the same information element. For example, the cause information element has a value of 1 in GTPv0 and GTPv1, but a value of 2 in GTPv2.

The gtp\_info keyword matches different values depending on the version number in the packet. In the example above, the keyword matches the information element value 1 in a GTPv0 or GTPv1 packet and the value 2 in a GTPv2 packet. The keyword does not match a packet when the information element value in the packet is not a known value for the version specified in the packet.

If you specify an integer for the information element, the keyword matches if the message type in the keyword matches the value in the GTP packet, regardless of the version specified in the packet.

The following table lists the values and strings recognized by the system for each GTP information element.

### **Table 164: GTP Information Elements**

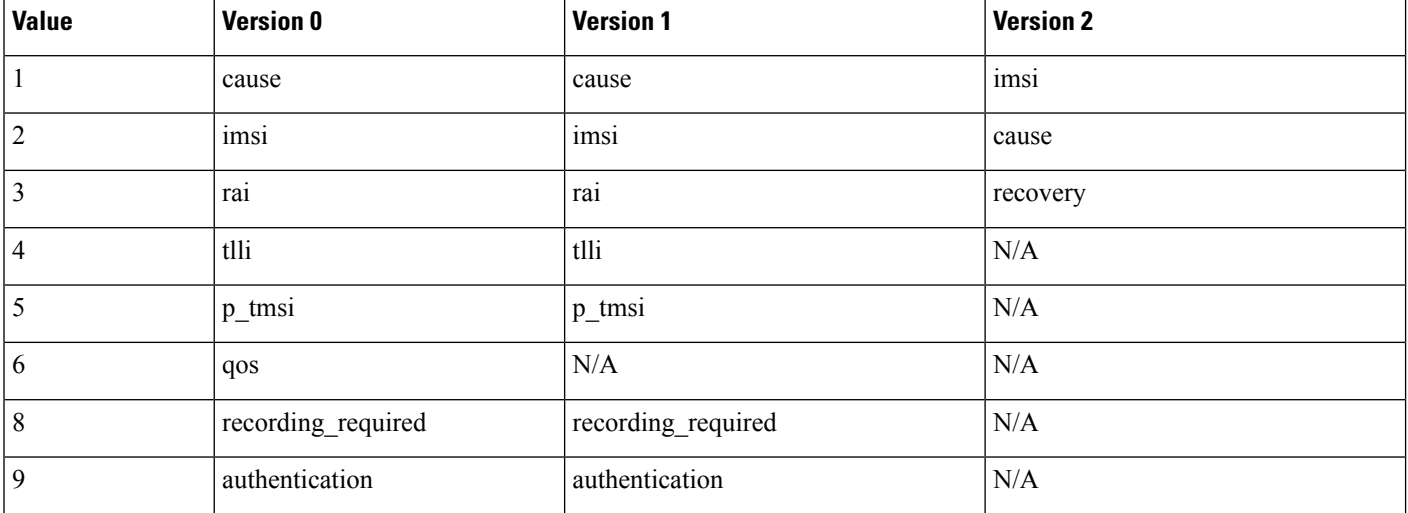
$\mathbf{l}$ 

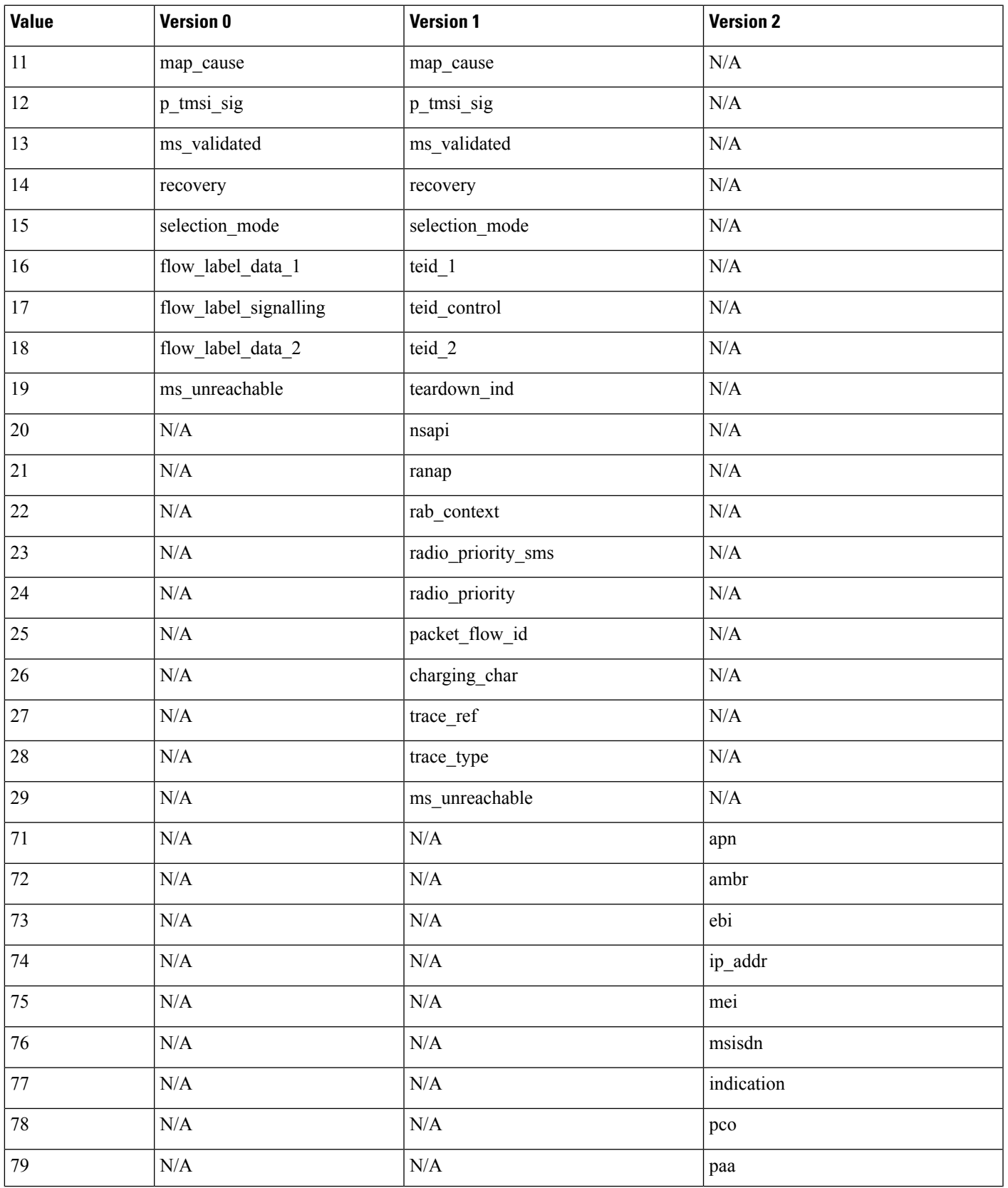

I

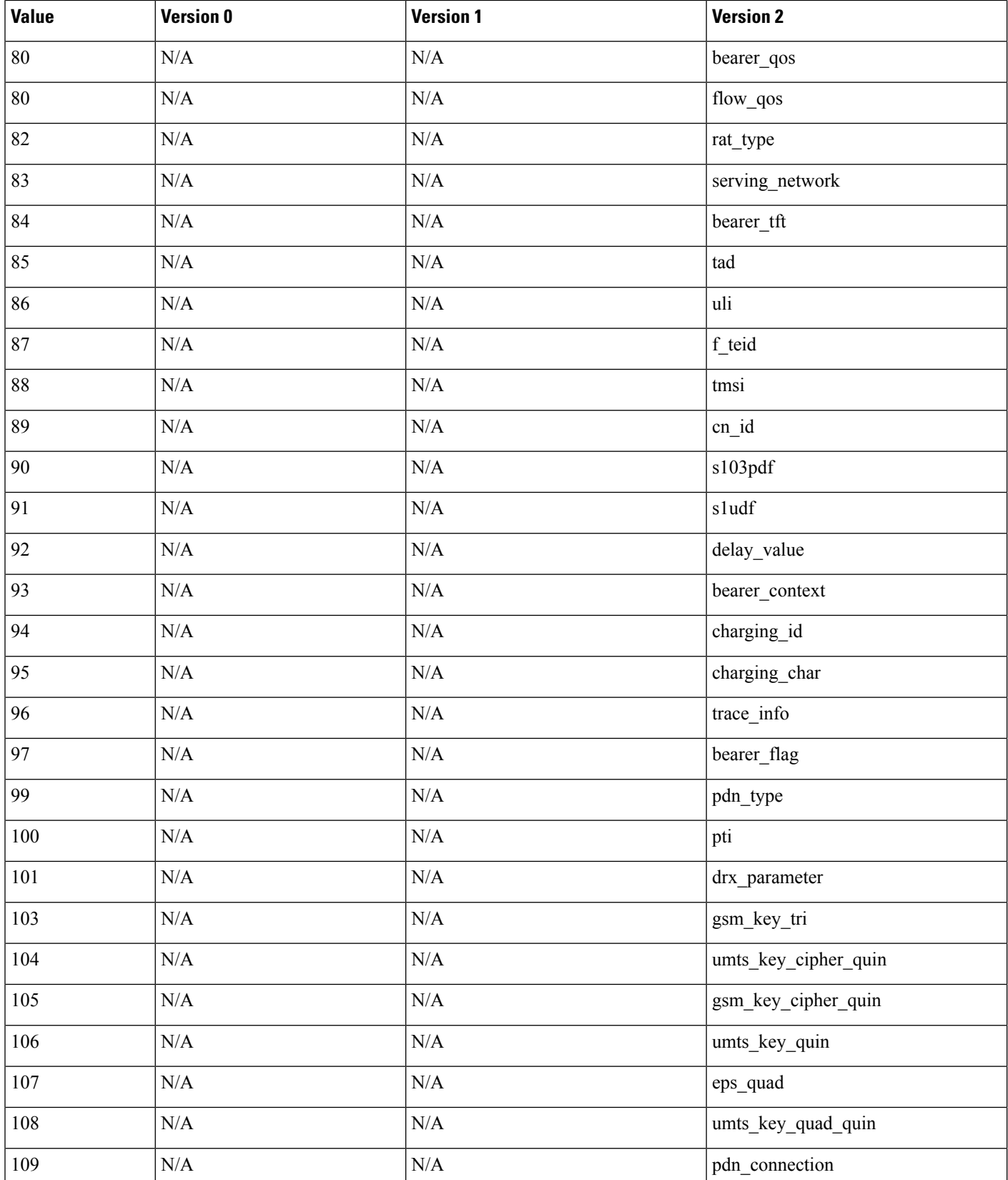

I

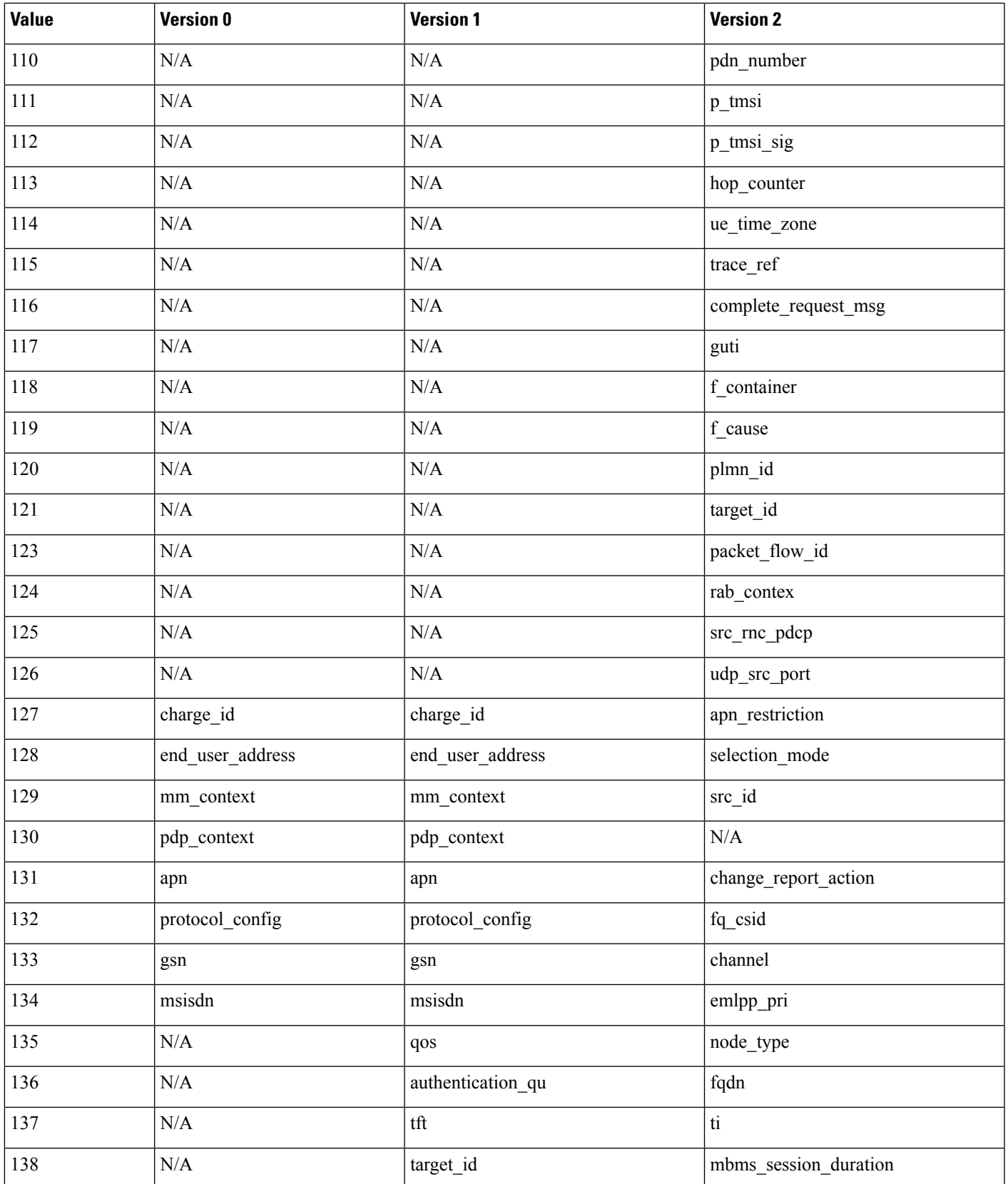

I

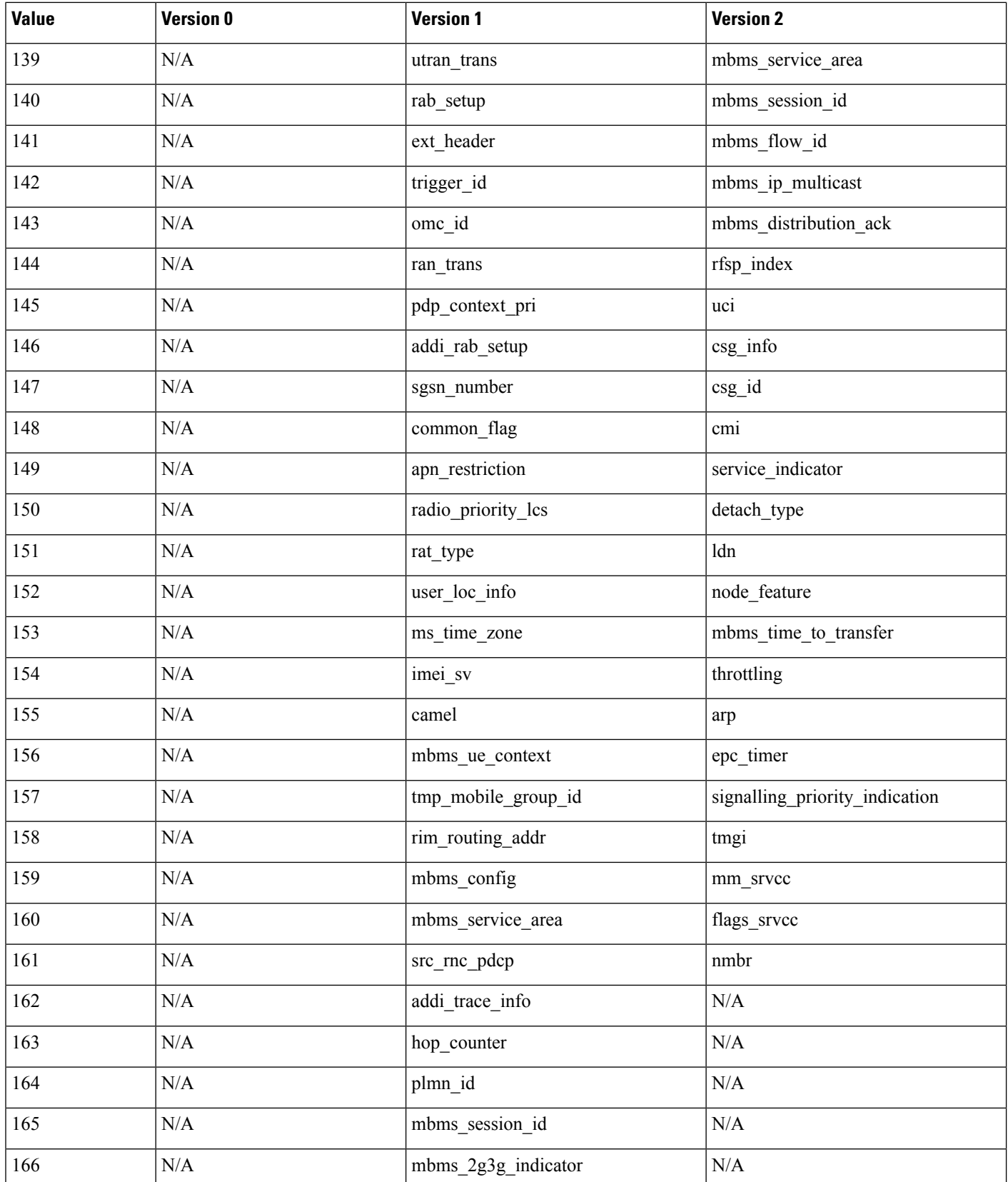

 $\mathbf{l}$ 

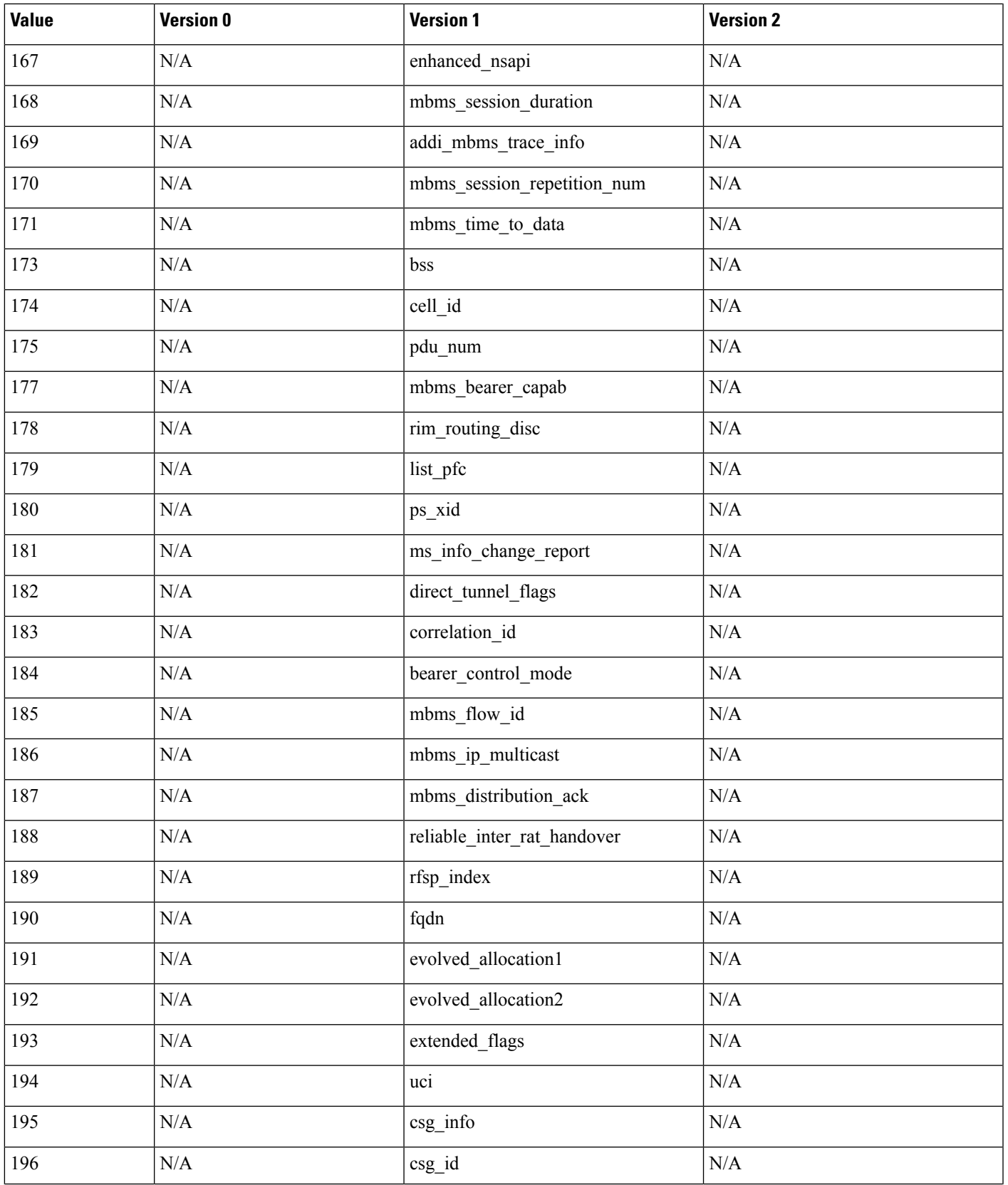

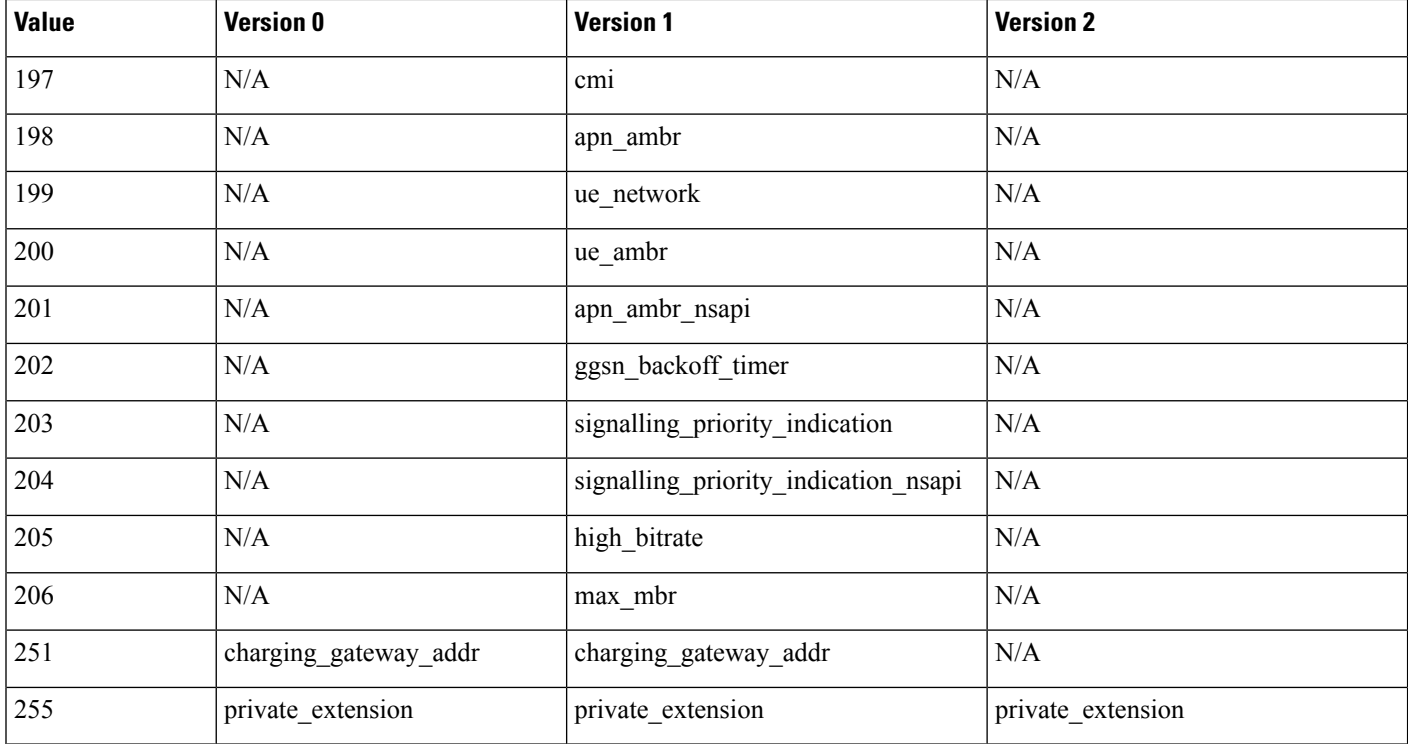

# **SCADA Keywords**

The rules engine uses Modbus, DNP3, CIP, and S7Commplus rules to access certain protocol fields.

## **Modbus Keywords**

You can use Modbus keywords alone or in combination with other keywords such as content and byte\_jump.

#### **modbus\_data**

You can use the modbus\_data keyword to point to the beginning of the Data field in a Modbus request or response.

#### **modbus\_func**

You can use the modbus func keyword to match against the Function Code field in a Modbus application layer request or response header. You can specify either a single defined decimal value or a single defined string for a Modbus function code.

The following table lists the defined values and strings recognized by the system for Modbus function codes.

#### **Table 165: Modbus Function Codes**

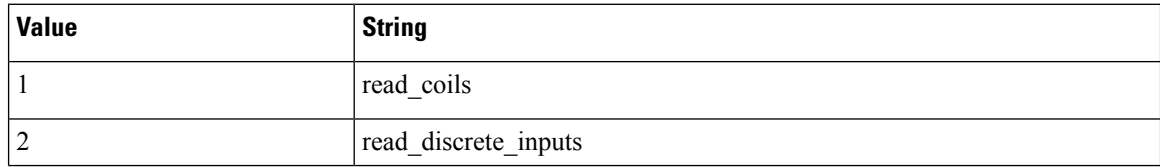

Ш

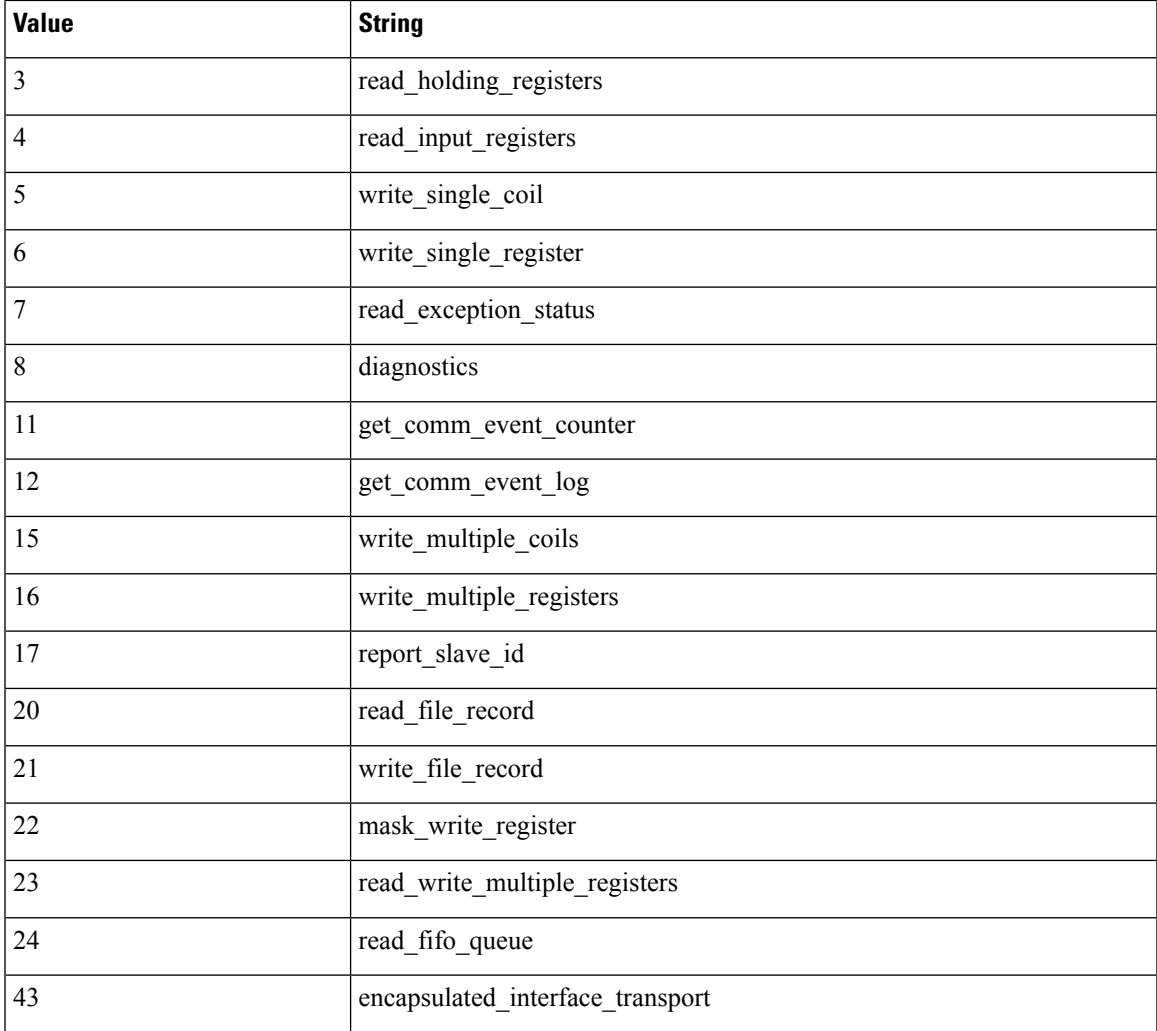

#### **modbus\_unit**

You can use the modbus\_unit keyword to match a single decimal value against the Unit ID field in a Modbus request or response header.

## **DNP3 Keywords**

You can use DNP3 keywords alone or in combination with other keywords such as content and byte jump.

#### **dnp3\_data**

You can use the dnp3\_data keyword to point to the beginning of reassembled DNP3 application layer fragments.

The DNP3 preprocessor reassembles link layer frames into application layer fragments. The dnp3\_data keyword points to the beginning of each application layer fragment; other rule options can match against the reassembled data within fragments without separating the data and adding checksums every 16 bytes.

#### **dnp3\_func**

You can use the dnp3\_func keyword to match against the Function Code field in a DNP3 application layer request or response header. You can specify either a single defined decimal value or a single defined string for a DNP3 function code.

The following table lists the defined values and strings recognized by the system for DNP3 function codes.

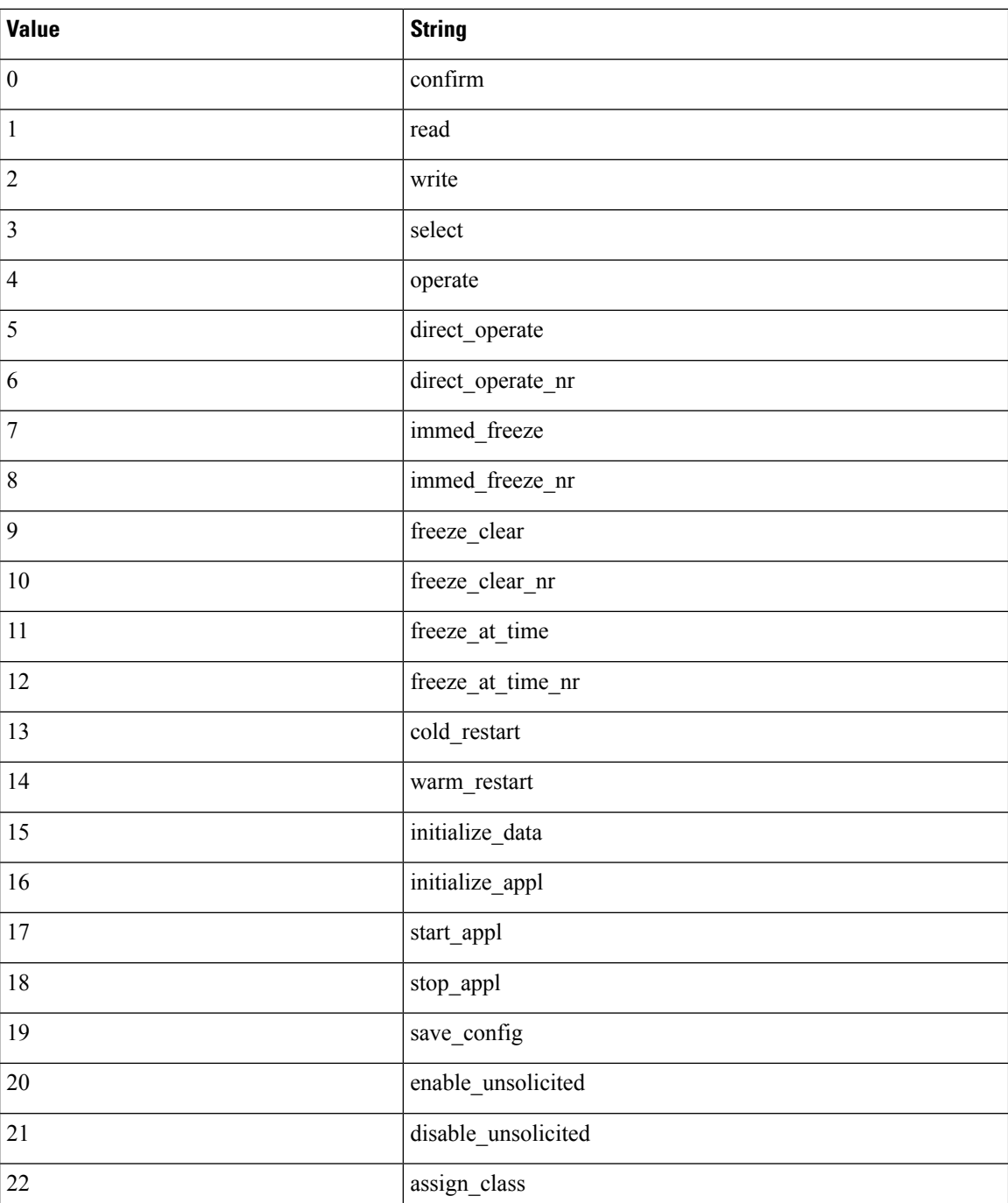

#### **Table 166: DNP3 Function Codes**

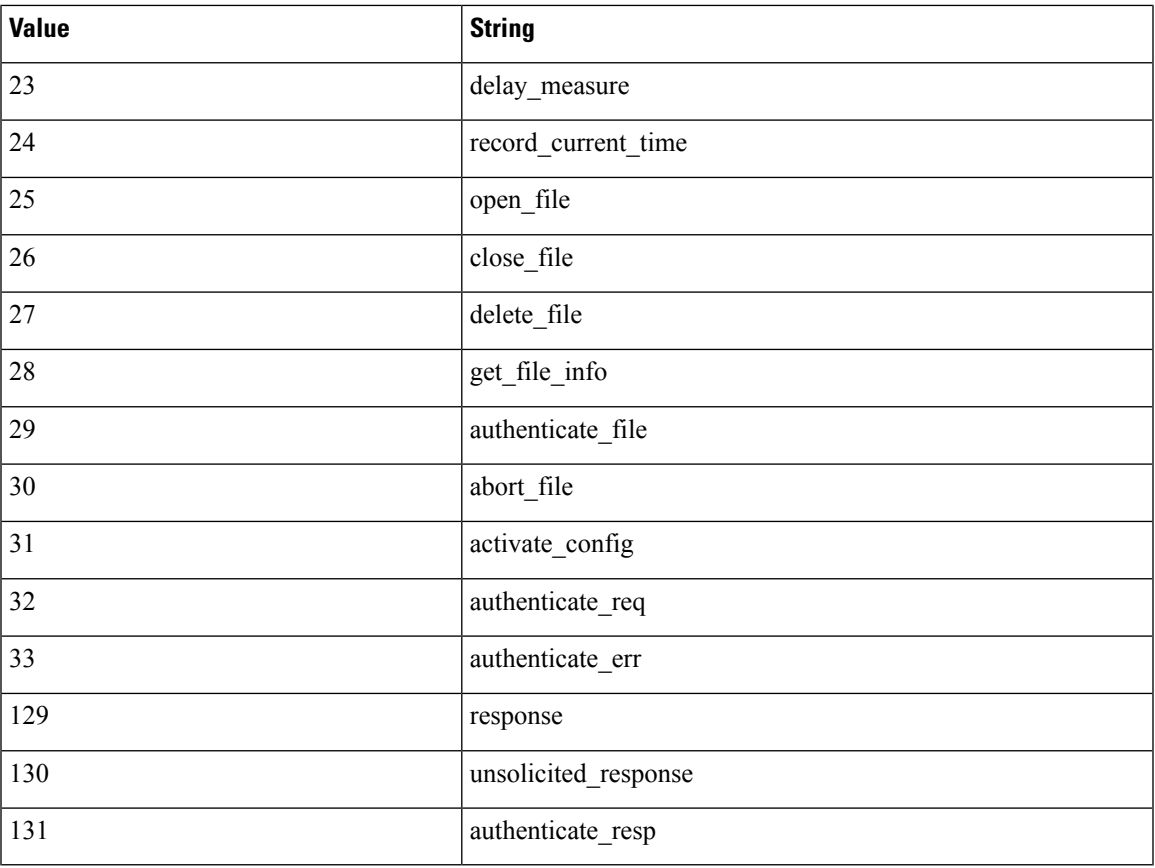

### **dnp3\_ind**

You can use the dnp3 ind keyword to match against flags in the Internal Indications field in a DNP3 application layer response header.

You can specify the string for a single known flag or a comma-separated list of flags, as seen in the following example:

class 1 events, class 2 events

When you specify multiple flags, the keyword matches against any flag in the list. To detect a combination of flags, use the dnp3\_ind keyword multiple times in a rule.

The following list provides the string syntax recognized by the system for defined DNP3 internal indications flags.

class\_1\_events class\_2\_events class\_3\_events need\_time local\_control device\_trouble device restart no\_func\_code\_support object\_unknown parameter\_error event\_buffer\_overflow already\_executing config\_corrupt reserved\_2 reserved\_1

#### **dnp3\_obj**

You can use the dnp3 obj keyword to match against DNP3 object headers in a request or response.

DNP3 data is comprised of a series of DNP3 objects of different types such as analog input, binary input, and so on. Each type is identified with a *group* such as analog input group, binary input group, and so on, each of which can be identified by a decimal value. The objects in each group are further identified by an *object variation* such as 16-bit integers, 32-bit integers, short floating point, and so on, each of which specifies the data format of the object. Each type of object variation can also be identified by a decimal value.

You identify object headers by specifying the decimal number for the type of object header group and the decimal number for the type of object variation. The combination of the two defines a specific type of DNP3 object.

## **CIP and ENIP Keywords**

You can use the following keywords alone or in combination to create custom intrusion rules that identify attacks against CIP and ENIP traffic detected by the CIP preprocessor. For configurable keywords, specify a single integer within the allowed range. See The CIP [Preprocessor,](#page-2619-0) on page 2536 for more information.

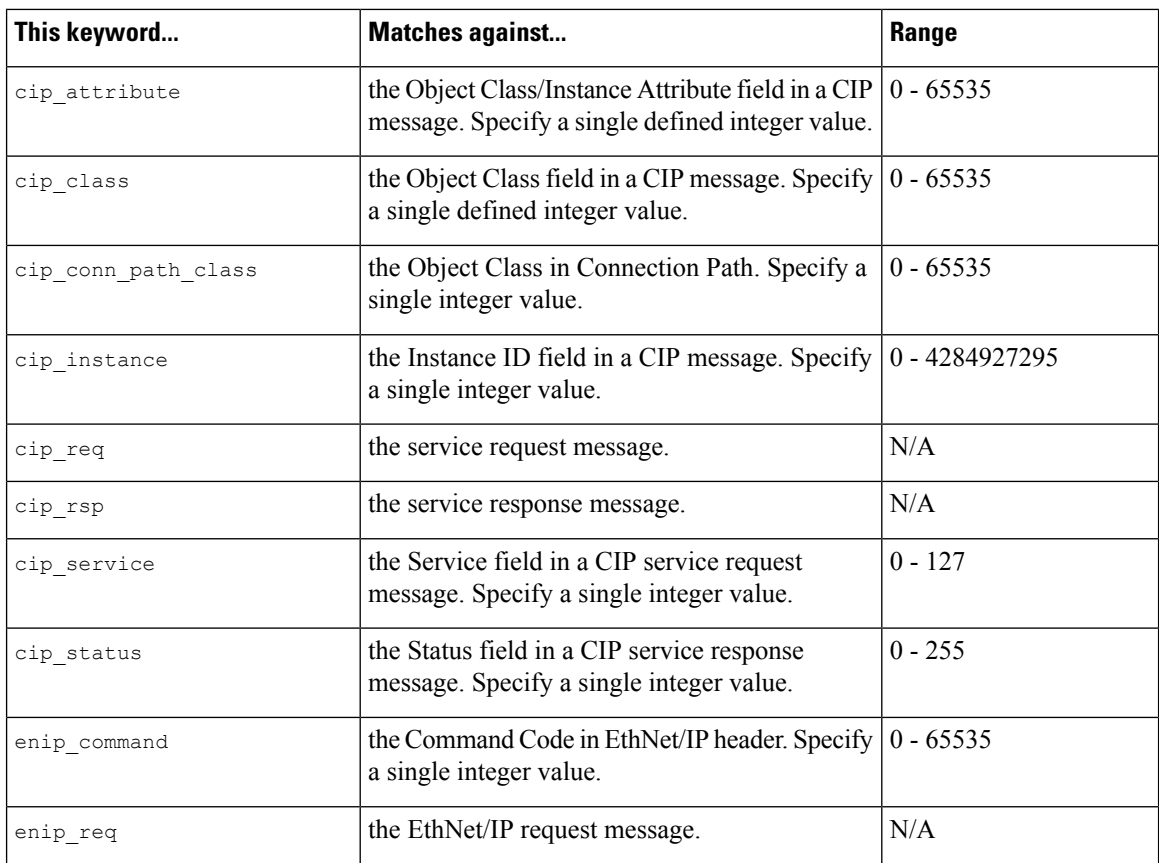

#### **Table 167:**

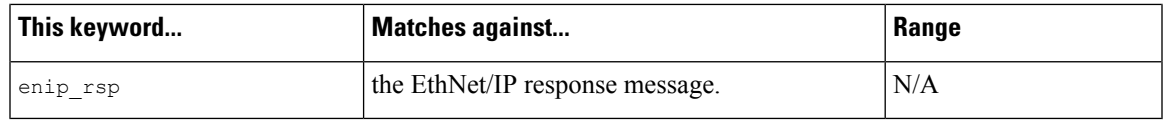

## **S7Commplus Keywords**

You can use the S7Commplus keywords alone or in combination to create custom intrusion rules that identify attacks against traffic detected by the S7Commplus preprocessor. For configurable keywords, specify a single known value or a single integer within the allowed range. See The [S7Commplus](#page-2623-0) Preprocessor, on page 2540 for more information.

Note the following:

- Multiple S7commplus keywords in the same rule are AND-ed.
- Using multiple s7commplus\_func or s7commplus\_opcode keywords in the same rule negates the rule and it will never match traffic. To search for multiple values with these keywords, create multiple rules.

#### **s7commplus\_content**

Before using a content or protected\_content keyword in an S7Commplus intrusion rule, use the s7commplus\_[content](#page-1955-0) keyword to position the cursor to the beginning of the packet payload. See The content and [protected\\_content](#page-1955-0) Keywords, on page 1872 for more information.

#### **s7commplus\_func**

Use the s7commplus func keyword to match against one of the following values in an S7Commplus header:

- explore
- createobject
- deleteobject
- setvariable
- getlink
- setmultivar
- getmultivar
- beginsequence
- endsequence
- invoke
- getvarsubstr
- 0x0 through 0xFFF

Note that numeric expressions allow for additional values.

#### **s7commplus\_opcode**

Use the s7commplus\_opcode keyword to match against one of the following values in an S7Commplus header:

- request
- response
- notification
- response2
- 0x0 through 0xFF

Note that numeric expressions allow for additional values.

# **Packet Characteristics**

You can write rules that only generate events against packets with specific packet characteristics.

#### **dsize**

The dsize keyword tests the packet payload size. With it, you can use the greater than and less than operators (< and >) to specify a range of values. You can use the following syntax to specify ranges:

```
>number_of_bytes
<number_of_bytes
number_of_bytes<>number_of_bytes
```
For example, to indicate a packet size greater than 400 bytes, use >400 as the dtype value. To indicate a packet size of less than 500 bytes, use <500. To specify that the rule trigger against any packet between 400 and 500 bytes inclusive, use 400<>500.

**Caution** The dsize keyword tests packets before they are decoded by any preprocessors.

#### **isdataat**

The isdataat keyword instructs the rules engine to verify that data resides at a specific location in the payload.

The following table lists the arguments you can use with the isdataat keyword.

#### **Table 168: isdataat Arguments**

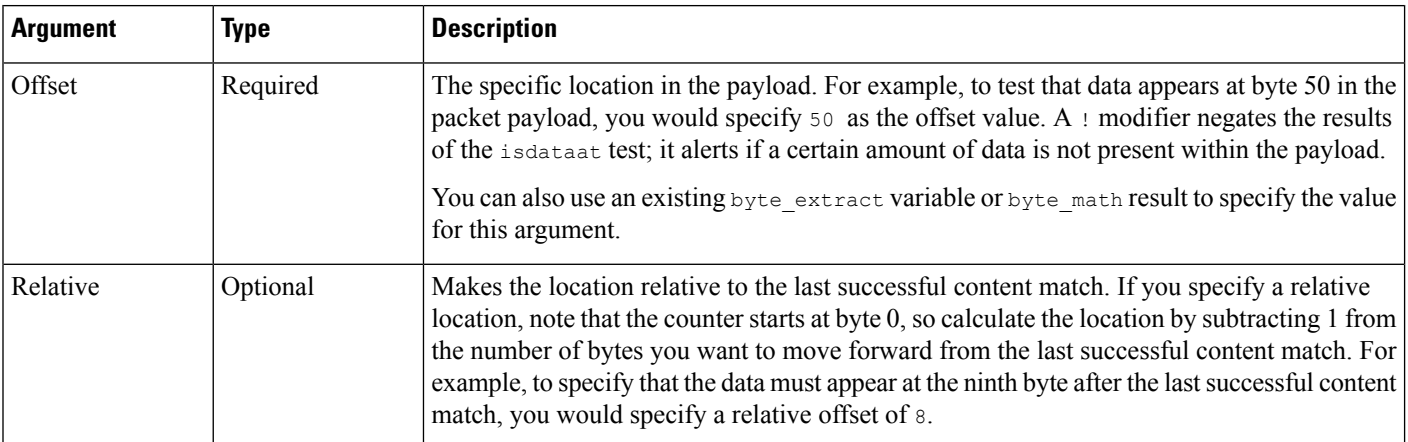

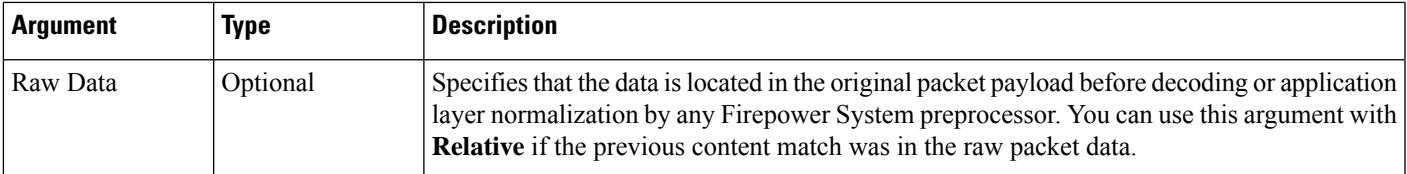

For example, in a rule searching for the content  $f \circ \circ$ , if the value for isdataat is specified as the following:

- Offset  $=$  !10
- Relative = enabled

The system alerts if the rules engine does not detect 10 bytes after foo before the payload ends.

#### **sameip**

The sameip keyword tests that a packet's source and destination IP addresses are the same. It does not take an argument.

#### **fragoffset**

The fragoffset keyword tests the offset of a fragmented packet. This is useful because some exploits (such as WinNuke denial-of-service attacks) use hand-generated packet fragments that have specific offsets.

For example, to test whether the offset of a fragmented packet is 31337 bytes, specify 31337 as the fragoffset value.

You can use the following operators when specifying arguments for the  $f_{\text{fragoffset}}$  keyword.

#### **Table 169: fragoffset Keyword Argument Operators**

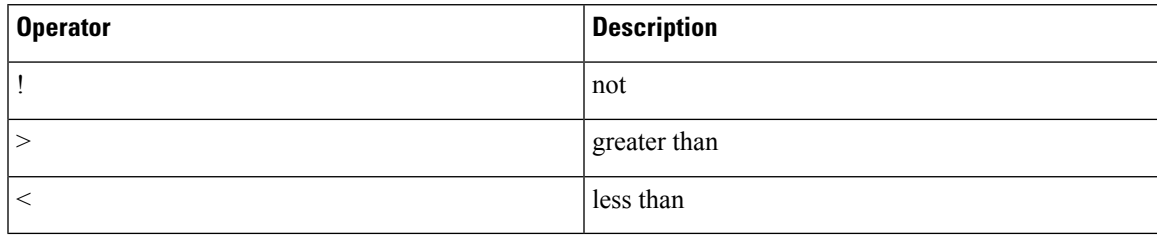

Note that you cannot use the not  $(!)$  operator in combination with  $<$  or  $>$ .

#### **cvs**

The cvs keyword tests Concurrent Versions System (CVS) traffic for malformed CVS entries. An attacker can use a malformed entry to force a heap overflow and execute malicious code on the CVS server. This keyword can be used to identify attacks against two known CVS vulnerabilities: CVE-2004-0396 (CVS  $1.11.x$ up to 1.11.15, and 1.12.x up to 1.12.7) and CVS-2004-0414 (CVS 1.12.x through 1.12.8, and 1.11.x through 1.11.16). The cvs keyword checks for a well-formed entry, and generates alerts when a malformed entry is detected.

Your rule should include the ports where CVS runs. In addition, any ports where traffic may occur should be added to the list of ports for stream reassembly in your TCP policies so state can be maintained for CVS sessions. The TCP ports 2401 ( $pserver$ ) and 514 ( $rsh$ ) are included in the list of client ports where stream reassembly occurs. However, note that if your server runs as an xinetd server (i.e., pserver), it can run on any TCP port. Add any non-standard ports to the stream reassembly **Client Ports** list.

#### **Related Topics**

The [byte\\_extract](#page-1972-0) Keyword, on page 1889 TCP Stream [Preprocessing](#page-2650-0) Options, on page 2567

# **Active Response Keywords**

The **resp** and **react** keywords provide two approaches to initiating active responses. An intrusion rule that contains either keyword initiates a single active response when a packet triggers the rule. Active response keywords initiate active responses to close TCP connections in response to triggered TCP rules or UDP sessions in response to triggered UDP rules. See Active [Responses](#page-2627-0) in Intrusion Drop Rules, on page 2544. Active responses are not intended to take the place of a firewall for a number of reasons, including that an attacker may have chosen to ignore or circumvent active responses.

Active responses are supported in inline, including routed or transparent, deployments. For example, in response to the react keyword in an inline deployment, the system can insert a TCP reset (RST) packet directly into the traffic for each end of the connection, which normally should close the connection. Active responses are not supported or suited for passive deployments.

Because active responses can be routed back, the system does not allow TCP resets to initiate TCP resets; this prevents an unending sequence of active responses. The system also does not allow ICMP unreachable packets to initiate ICMP unreachable packets in keeping with standard practice.

You can configure the TCP stream preprocessor to detect additional traffic on a TCP connection after an intrusion rule has triggered an active response. When the preprocessor detects additional traffic, it sends additional active responses up to a specified maximum to both ends of the connection or session. See **Maximum Active Responses** and **Minimum Response Seconds** in Advanced Transport/Network Preprocessor Options, on page [2545](#page-2628-0).

#### **Related Topics**

Active [Responses](#page-2627-0) in Intrusion Drop Rules, on page 2544

## **The resp Keyword**

You can use the  $r \in \mathcal{P}$  keyword to actively respond to TCP connections or UDP sessions, depending on whether you specify the TCP or UDP protocol in the rule header.

Keyword arguments allow you to specify the packet direction and whether to use TCP reset (RST) packets or ICMP unreachable packets as active responses.

You can use any of the TCP reset or ICMP unreachable arguments to close TCP connections. You should use only ICMP unreachable arguments to close UDP sessions.

Different TCP reset arguments also allow you to target active responses to the packet source, destination, or both. All ICMP unreachable arguments target the packet source and allow you to specify whether to use an ICMP network, host, or port unreachable packet, or all three.

The following table lists the arguments you can use with the  $r \in S<sub>p</sub>$  keyword to specify exactly what you want the system to do when the rule triggers.

#### **Table 170: resp Arguments**

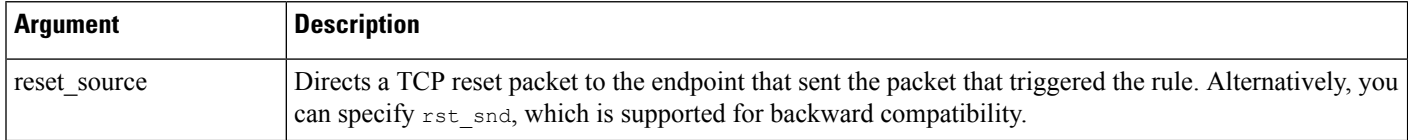

Ш

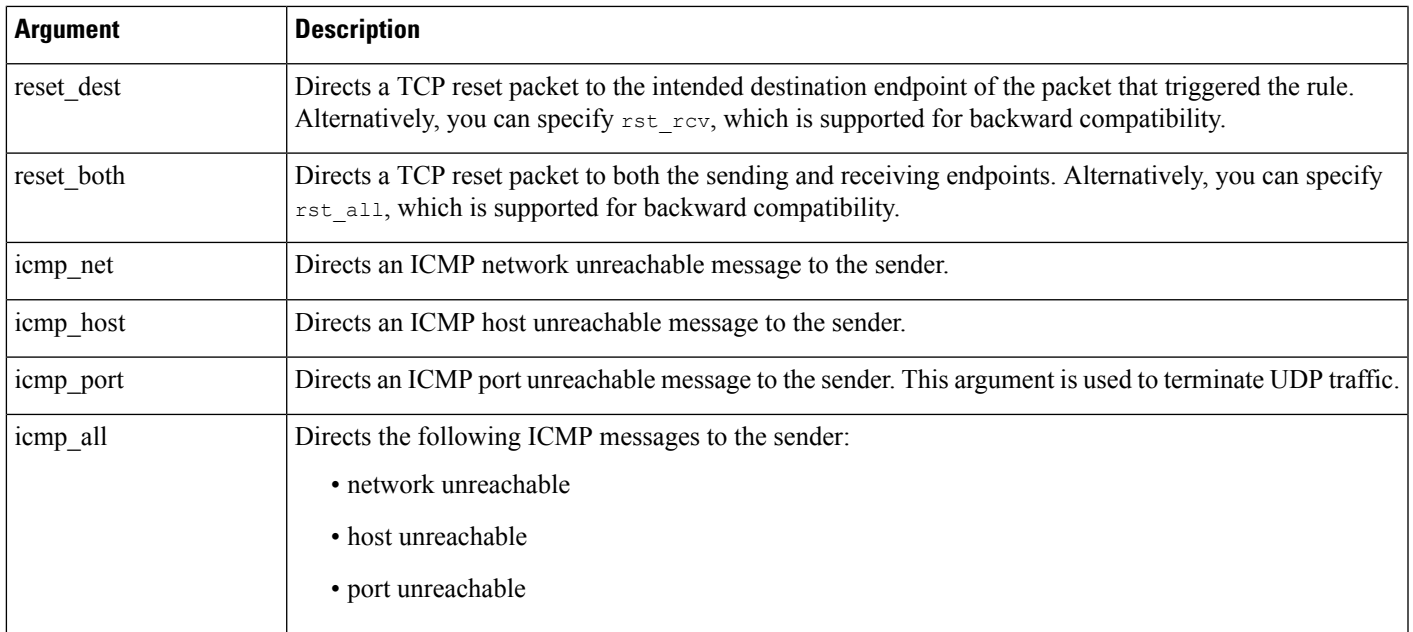

For example, to configure a rule to reset both sides of a connection when a rule is triggered, use reset both as the value for the resp keyword.

You can use a comma-separated list to specify multiple arguments as follows:

argument,argument,argument

## **The react Keyword**

You can use the react keyword to send a default HTML page to the TCP connection client when a packet triggers the rule; after sending the HTML page, the system uses TCP reset packets to initiate active responses to both ends of the connection. The react keyword does not trigger active responses for UDP traffic.

Optionally, you can specify the following argument:

#### msg

When a packet triggers a react rule that uses the  $mgq$  argument, the HTML page includes the rule event message.

If you do not specify the  $msq$  argument, the HTML page includes the following message:

*You are attempting to access a forbidden site. Consult your system administrator for details.*

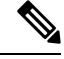

Because active responses can be routed back, ensure that the HTML response page does not trigger a react rule; this could result in an unending sequence of active responses. Cisco recommends that you test react rules extensively before activating them in a production environment. **Note**

#### **Related Topics**

Rule [Anatomy,](#page-1933-0) on page 1850

# **The detection\_filter Keyword**

You can use the detection filter keyword to prevent a rule from generating events unless a specified number of packets trigger the rule within a specified time. This can stop the rule from prematurely generating events. For example, two or three failed login attempts within a few seconds could be expected behavior, but a large number of attempts within the same time could indicate a brute force attack.

The detection filter keyword requires arguments that define whether the system tracks the source or destination IP address, the number of times the detection criteria must be met before triggering an event, and how long to continue the count.

Use the following syntax to delay the triggering of events:

track by src/by dst, count count, seconds number of seconds

The track argument specifies whether to use the packet's source or destination IP address when counting the number of packets that meet the rule's detection criteria. Select from the argument values described in the following table to specify how the system tracks event instances.

**Table 171: detection\_filter Track Arguments**

| Argument | <b>Description</b>                                  |
|----------|-----------------------------------------------------|
| by src   | Detection criteria count by source IP address.      |
| by dst   | Detection criteria count by destination IP address. |

The count argument specifies the number of packets that must trigger the rule for the specified IP address within the specified time before the rule generates an event.

The seconds argument specifies the number of seconds within which the specified number of packets must trigger the rule before the rule generates an event.

Consider the case of a rule that searches packets for the content foo and uses the detection filter keyword with the following arguments:

```
track by src, count 10, seconds 20
```
In the example, the rule will not generate an event until it has detected  $f \circ \circ$  in 10 packets within 20 seconds from a given source IP address. If the system detects only 7 packets containing  $f \circ \circ$  within the first 20 seconds, no event is generated. However, if foo occurs 40 times in the first 20 seconds, the rule generates 30 events and the count begins again when 20 seconds have elapsed.

#### **Comparing the threshold and detection\_filter Keywords**

The detection filter keyword replaces the deprecated threshold keyword. The threshold keyword is still supported for backward compatibility and operates the same as thresholds that you set within an intrusion policy.

The detection filter keyword is a detection feature that is applied before a packet triggers a rule. The rule does not generate an event for triggering packets detected before the specified packet count and, in an inline deployment, does not drop those packets if the rule is set to drop packets. Conversely, the rule does generate events for packets that trigger the rule and occur after the specified packet count and, in an inline deployment, drops those packets if the rule is set to drop packets.

Thresholding is an event notification feature that does not result in a detection action. It is applied after a packet triggers an event. In an inline deployment, a rule that is set to drop packets drops all packets that trigger the rule, independent of the rule threshold.

Note that you can use the detection filter keyword in any combination with the intrusion event thresholding, intrusion event suppression, and rate-based attack prevention features in an intrusion policy. Note also that policy validation fails if you enable an imported local rule that uses the deprecated threshold keyword in combination with the intrusion event thresholding feature in an intrusion policy.

#### **Related Topics**

Intrusion Event [Thresholds,](#page-1922-0) on page 1839 Intrusion Policy Suppression [Configuration](#page-1925-0), on page 1842 Setting a [Dynamic](#page-1929-0) Rule State from the Rules Page, on page 1846

## **The tag Keyword**

Use the  $\epsilon_{\text{eq}}$  keyword to tell the system to log additional traffic for the host or session. Use the following syntax when specifying the type and amount of traffic you want to capture using the tag keyword:

tagging\_type, count, metric, optional\_direction

The next three tables describe the other available arguments.

You can choose from two types of tagging. The following table describes the two types of tagging. Note that the session tag argument type causes the system to log packets from the same session as if they came from different sessions if you configure only rule header options in the intrusion rule. To group packets from the same session together, configure one or more rule options (such as a flag keyword or content keyword) within the same intrusion rule.

#### **Table 172: Tag Arguments**

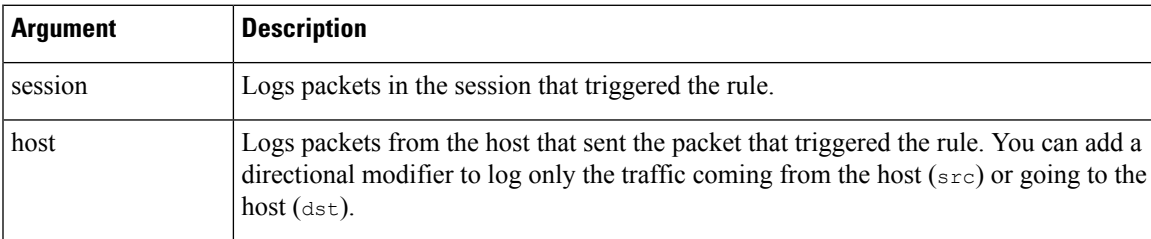

To indicate how much traffic you want to log, use the following argument:

#### **Table 173: Count Argument**

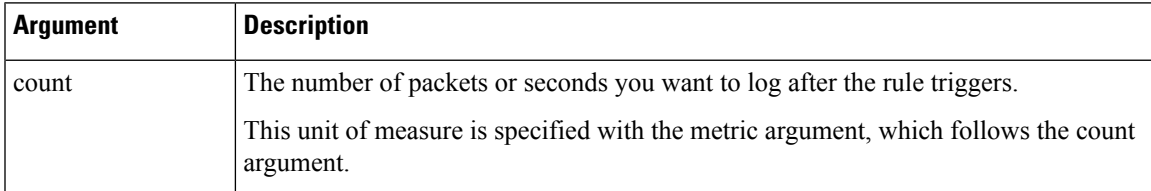

Select the metric you want to use to log by time or volume of traffic from those described in the following table.

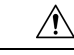

**Caution**

High-bandwidth networks can see thousands of packets per second, and tagging a large number of packets may seriously affect performance, so make sure you tune this setting for your network environment.

**Table 174: Logging Metrics Arguments**

| <b>Argument</b> | <b>Description</b>                                                                     |
|-----------------|----------------------------------------------------------------------------------------|
| packets         | Logs the number of packets specified by the count after the rule triggers.             |
| seconds         | Logs traffic for the number of seconds specified by the count after the rule triggers. |

For example, when a rule with the following  $tan$  keyword value triggers:

host, 30, seconds, dst

all packets that are transmitted from the client to the host for the next 30 seconds are logged.

# **The flowbits Keyword**

Use the  $f$ lowbits keyword to assign state names to sessions. By analyzing subsequent packets in a session according to the previously named state, the system can detect and alert on exploits that span multiple packets in a single session.

The flowbits state name is a user-defined label assigned to packets in a specific part of a session. You can label packets with state names based on packet content to help distinguish malicious packets from those you do not want to alert on. You can define up to 1024 state names per managed device. For example, if you want to alert on malicious packets that you know only occur after a successful login, you can use the flowbits keyword to filter out the packets that constitute an initial login attempt so you can focus only on the malicious packets. You can do this by first creating a rule that labels all packets in the session that have an established login with a logged in state, then creating a second rule where flowbits checks for packets with the state you set in the first rule and acts only on those packets.

An optional *group name* allows you to include a state name in a group of states. A state name can belong to several groups. States not associated with a group are not mutually exclusive, so a rule that triggers and sets a state that is not associated with a group does not affect other currently set states.

### **flowbits Keyword Options**

The following table describes the various combinations of operators, states, and groups available to the flowbits keyword. Note that state names can contain alphanumeric characters, periods (.), underscores (\_), and dashes (-).

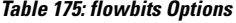

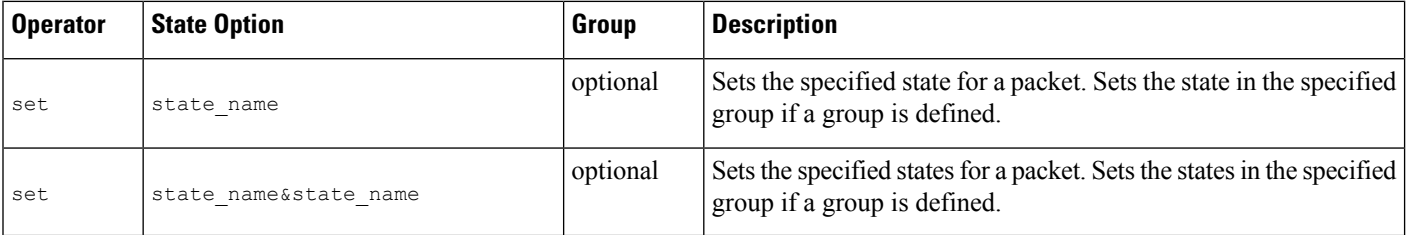

 $\mathbf l$ 

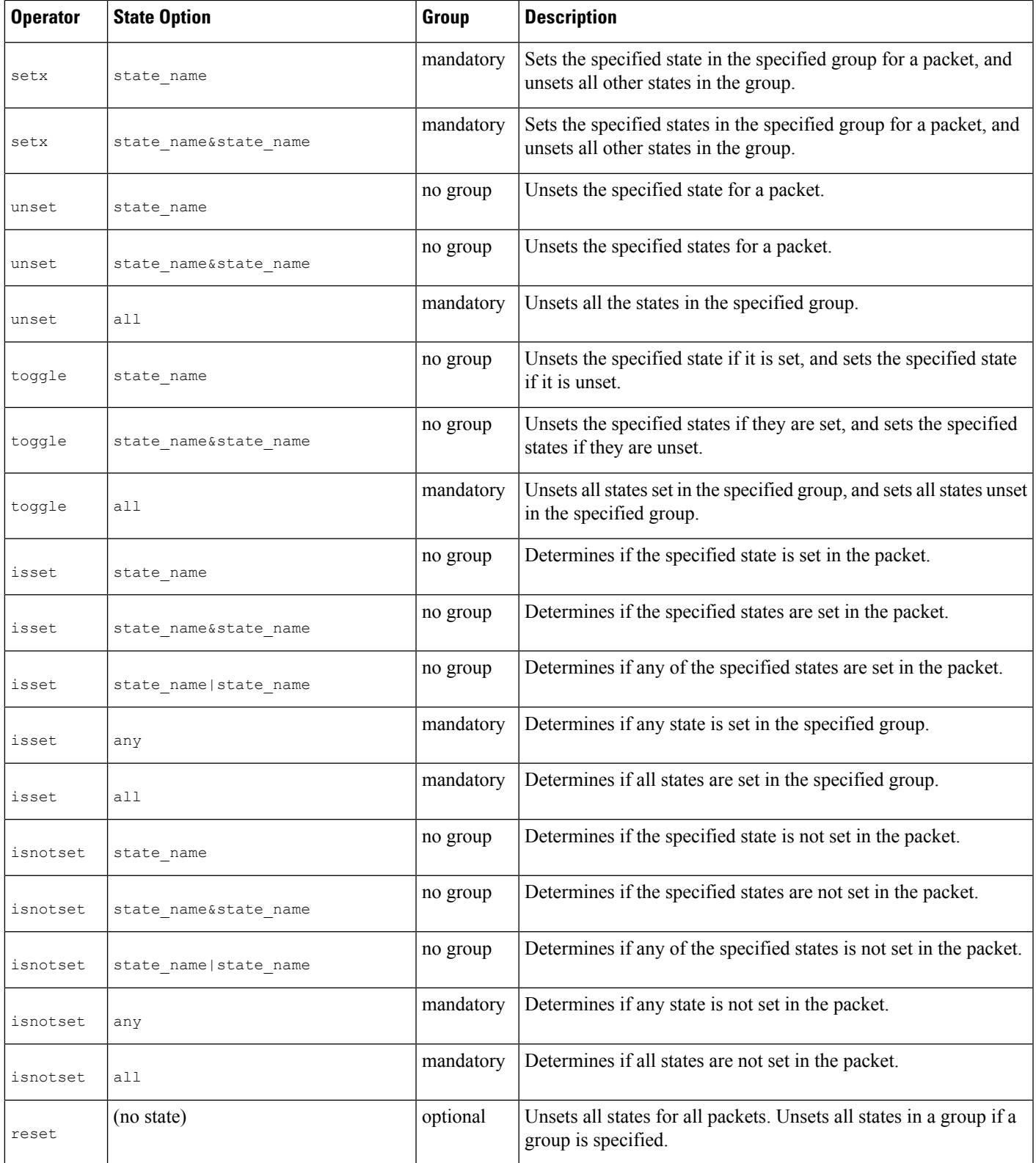

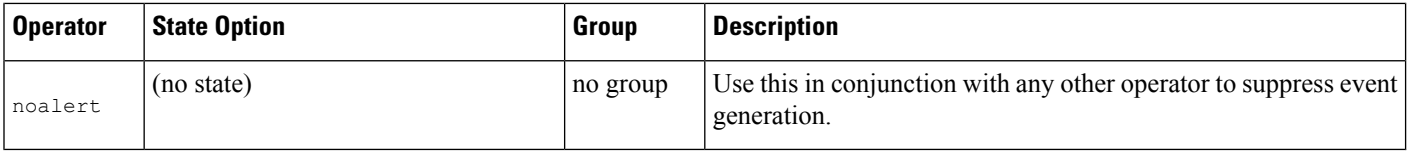

## **Guidelines for Using the flowbits Keyword**

Note the following when using the flowbits keyword:

- When using the setx operator, the specified state can only belong to the specified group, and not to any other group.
- You can define the setx operator multiple times, specifying different states and the same group with each instance.
- When you use the setx operator and specify a group, you cannot use the set, toggle, or unset operators on that specified group.
- The isset and isnotset operators evaluate for the specified state regardless of whether the state is in a group.
- During intrusion policy saves, intrusion policy reapplies, and access control policy applies (regardless of whether the access control policy references one intrusion policy or multiple intrusion policies), if you enable a rule that contains the isset or isnotset operator **without** a specified group, and you do not enable at least one rule that affects flowbits assignment (set, setx, unset, toggle) for the corresponding state name and protocol, all rules that affect flowbits assignment for the corresponding state name are enabled.
- During intrusion policy saves, intrusion policy reapplies, and access control policy applies (regardless of whether the access control policy references one intrusion policy or multiple intrusion policies), if you enable a rule that contains the isset or isnotset operator with a specified group, all rules that affect flowbits assignment (set, setx, unset, toggle) and define a corresponding group name are also enabled.

### **flowbits Keyword Examples**

This section provides three examples that use the flowbits keyword.

#### **flowbits Keyword Example: A Configuration Using state\_name**

This is an example of a flowbits configuration using state name.

Consider the IMAPvulnerability described in CVE ID 2000-0284. This vulnerability existsin an implementation of IMAP, specifically in the LIST, LSUB, RENAME, FIND, and COPY commands. However, to take advantage of the vulnerability, the attacker must be logged into the IMAP server. Because the LOGIN confirmation from the IMAP server and the exploit that follows are necessarily in different packets, it is difficult to construct non-flow-based rules that catch this exploit. Using the flowbits keyword, you can cflowbitonstruct a series of rules that track whether the user is logged into the IMAP server and, if so, generate an event if one of the attacks is detected. If the user is not logged in, the attack cannot exploit the vulnerability and no event is generated.

The two rule fragments that follow illustrate this example. The first rule fragment looks for an IMAP login confirmation from the IMAP server:

alert tcp any 143 -> any any (msg:"IMAP login"; content:"OK

Ш

LOGIN"; flowbits:set,logged\_in; flowbits:noalert;)

The following diagram illustrates the effect of the  $f$ lowbits keyword in the preceding rule fragment:

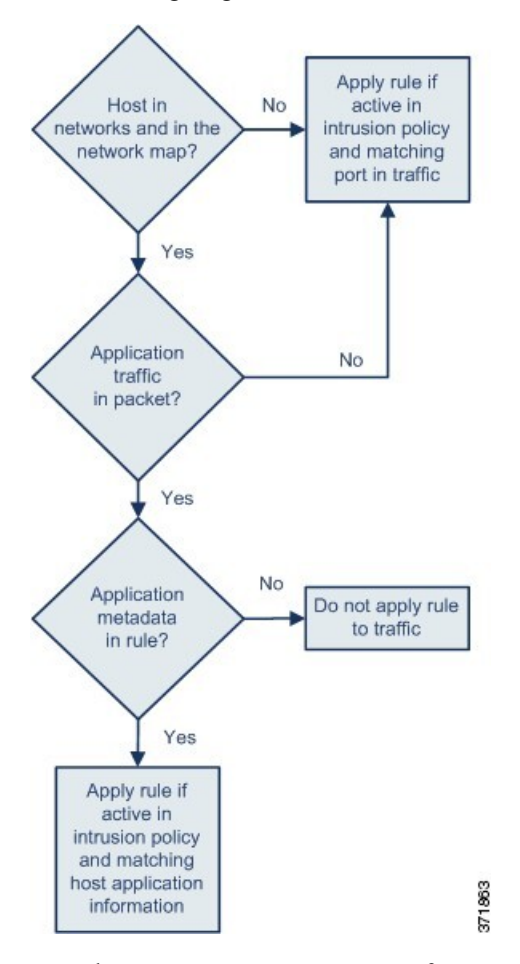

Note that flowbits: set sets a state of logged in, while flowbits: noalert suppresses the alert because you are likely to see many innocuous login sessions on an IMAP server.

The next rule fragment looks for a LIST string, but does not generate an event unless the logged\_in state has been set as a result of some previous packet in the session:

```
alert tcp any any -> any 143 (msg: "IMAP LIST";
content:"LIST"; flowbits:isset,logged in;)
```
The following diagram illustrates the effect of the  $f$ lowbits keyword in the preceding rule fragment:

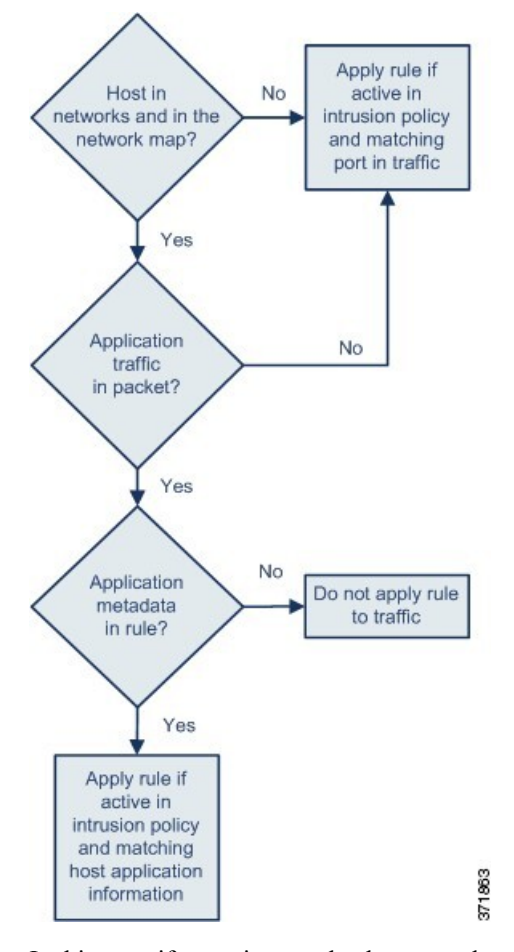

In this case, if a previous packet has caused a rule containing the first fragment to trigger, then a rule containing the second fragment triggers and generates an event.

#### **flowbits Keyword Example: A Configuration Resulting in False Positive Events**

Including different state names that are set in different rules in a group can prevent false positive events that might otherwise occur when content in a subsequent packet matches a rule whose state is no longer valid. The following example illustrates how you can get false positives when you do not include multiple state names in a group.

Consider the case where the following three rule fragments trigger in the order shown during a single session:

```
(msg:"JPEG transfer";
content:"image/";pcre:"/^Content-?Type\x3a(\s*|\s*\r?\n\s+)image\x2fp?jpe?g/smi";
?flowbits:set,http.jpeg; flowbits:noalert;)
```
The following diagram illustrates the effect of the  $f$ lowbits keyword in the preceding rule fragment:

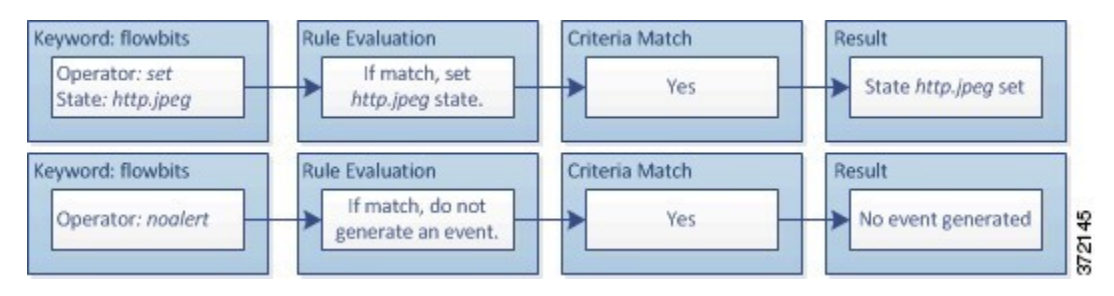

The content and pcre keywords in the first rule fragment match a JPEG file download,

flowbits:set,http.jpeg sets the http.jpeg flowbits state, and flowbits:noalert stops the rule from generating events. No event is generated because the rule's purpose is to detect the file download and set the flowbits state so one or more companion rules can test for the state name in combination with malicious content and generate events when malicious content is detected.

The next rule fragment detects a GIF file download subsequent to the JPEG file download above:

```
(msg:"GIF transfer"; content:"image/";
pcre:"/^Content-?Type\x3a(\s*|\s*\r?\n\s+)image\x2fgif/smi";
?flowbits:set,http.jpg,image_downloads; flowbits:noalert;)
```
The following diagram illustrates the effect of the  $f$ lowbits keyword in the preceding rule fragment:

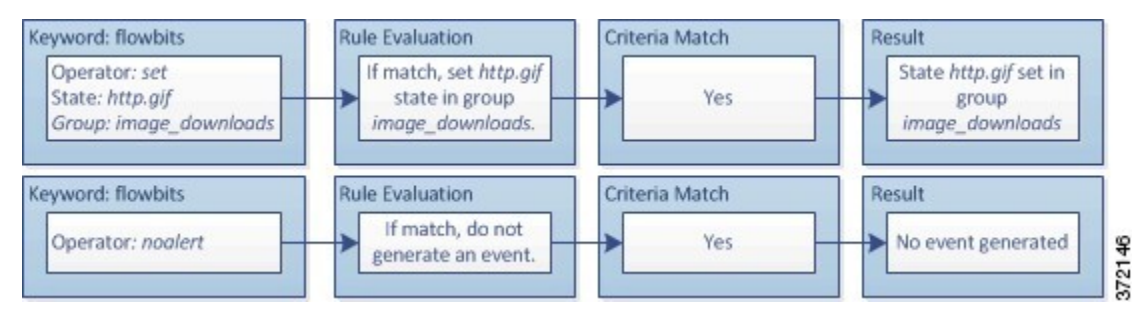

The content and pcre keywords in the second rule match the GIF file download, flowbits:set,http.jpg sets the http.jpg flowbit state, and flowbits:noalert stops the rule from generating an event. Note that the http.jpeg state set by the first rule fragment is still set even though it is no longer needed; this is because the JPEG download must have ended if a subsequent GIF download has been detected.

The third rule fragment is a companion to the first rule fragment:

```
(msg:"JPEG exploit";?flowbits:isset,http.jpeg;content:"|FF|";
pcre:"?/\xFF[\xE1\xE2\xED\xFE]\x00[\x00\x01]/";)
```
The following diagram illustrates the effect of the  $f$ lowbits keyword in the preceding rule fragment:

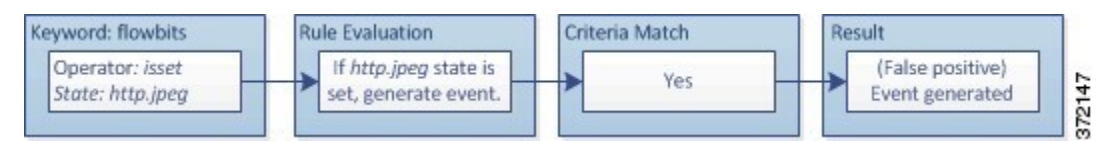

In the third rule fragment, flowbits: isset, http.jpeg determines that the now-irrelevant http.jpeg state is set, and content and pcre match content that would be malicious in a JPEG file but not in a GIF file. The third rule fragment results in a false positive event for a nonexistent exploit in a JPEG file.

#### **flowbits Keyword Example: A Configuration for Preventing False Positive Events**

The following example illustrates how including state names in a group and using the  $s$ etx operator can prevent false positives.

Consider the same case as the previous example, except that the first two rules now include their two different state names in the same state group.

```
(msg:"JPEG transfer";
content:"image/";pcre:"/^Content-?Type\x3a(\s*|\s*\r?\n\s+)image\x2fp?jpe?g/smi";
?flowbits:setx,http.jpeg,image_downloads; flowbits:noalert;)
```
The following diagram illustrates the effect of the  $f$ lowbits keyword in the preceding rule fragment:

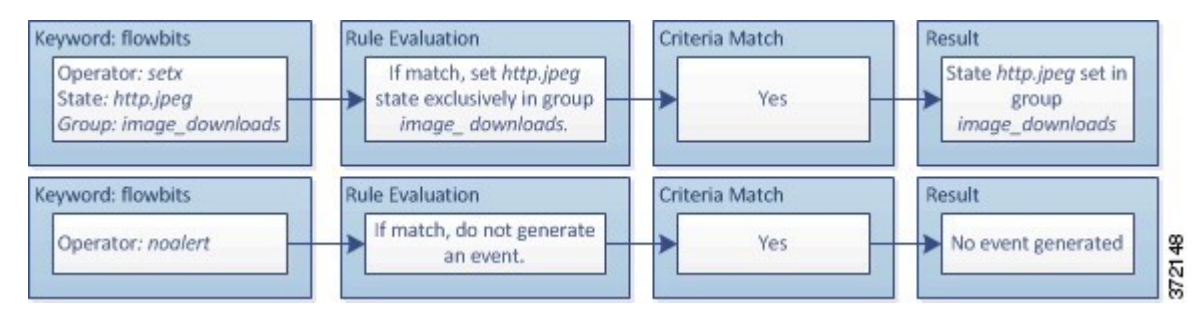

When the first rule fragment detects a JPEG file download, the flowbits: setx, http.jpeg, image\_downloads keyword sets the flowbits state to http.jpeg and includes the state in the image\_downloads group.

The next rule then detects a subsequent GIF file download:

```
(msg:"GIF transfer"; content:"image/";
pcre:"/^Content-?Type\x3a(\s*|\s*\r?\n\s+)image\x2fgif/smi";
?flowbits:setx, http.jpg, image_downloads; flowbits:noalert;)
```
The following diagram illustrates the effect of the  $f$ lowbits keyword in the preceding rule fragment:

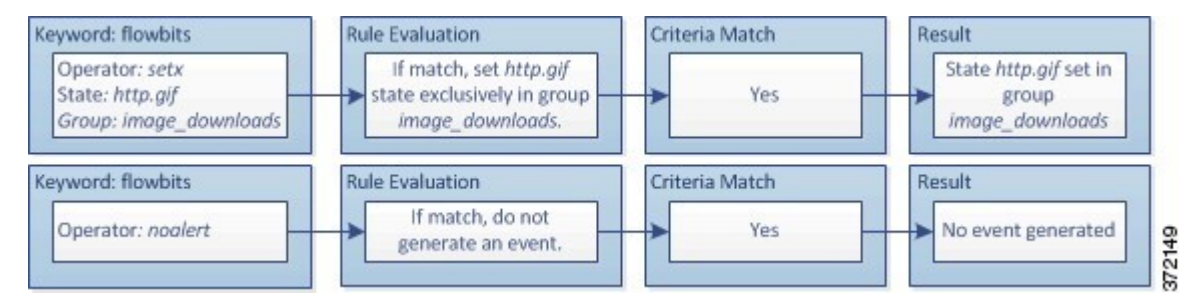

When the second rule fragment matches the GIF download, the flowbits: setx, http.jpg, image\_downloads keyword sets the http.jpg flowbits state and unsets http.jpeg, the other state in the group.

The third rule fragment does not result in a false positive:

```
(msg:"JPEG exploit"; ?flowbits:isset,http.jpeg;content:"|FF|";
pcre:"/?\xFF[\xE1\xE2\xED\xFE]\x00[\x00\x01]/";)
```
The following diagram illustrates the effect of the  $f$ lowbits keyword in the preceding rule fragment:

Ш

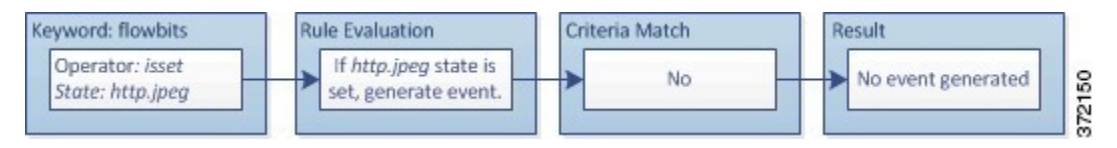

Because flowbits:isset,http.jpeg is false, the rules engine stops processing the rule and no event is generated, thus avoiding a false positive even in a case where content in the GIF file matches exploit content for a JPEG file.

# **The http\_encode Keyword**

You can use the http\_encode keyword to generate events on the type of encoding in an HTTP request or response before normalization, either in the HTTP URI, in non-cookie data in an HTTP header, in cookies in HTTP requests headers, or set-cookie data in HTTP responses.

You must configure the HTTP Inspect preprocessor to inspect HTTP responses and HTTP cookies to return matches for rules using the http encode keyword.

Also, you must enable both the decoding and alerting option for each specific encoding type in your HTTP Inspect preprocessor configuration so the http\_encode keyword in an intrusion rule can trigger events on that encoding type.

The following table describes the encoding types this option can generate events for in HTTP URIs, headers, cookies, and set-cookies:

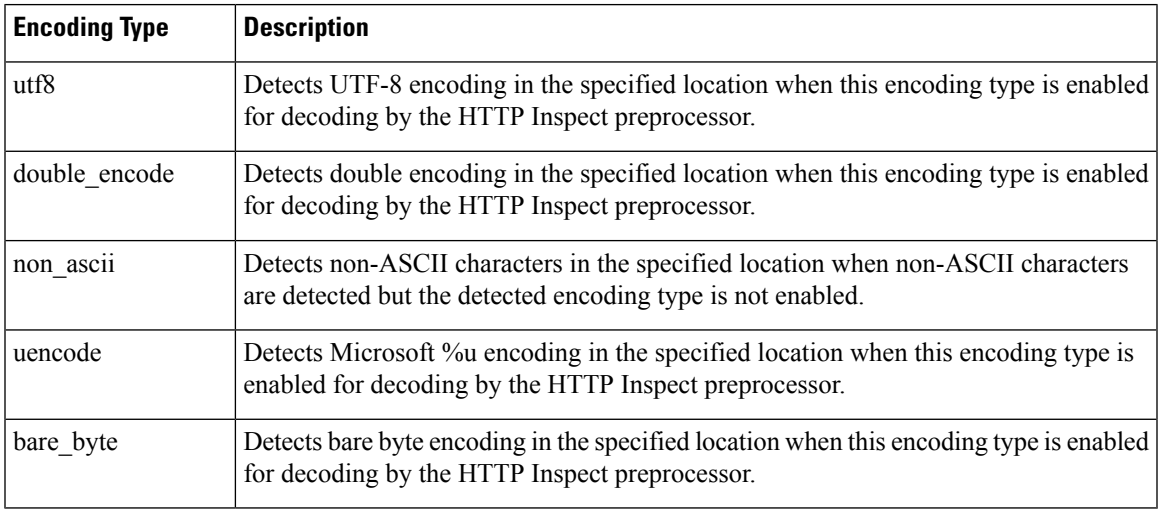

#### **Table 176: http\_encode Encoding Types**

#### **Related Topics**

The HTTP Inspect [Preprocessor](#page-2569-0), on page 2486 Server-Level HTTP [Normalization](#page-2571-0) Options, on page 2488

## **http\_encode Keyword Syntax**

#### **Encoding Location**

Specifies whether to search for the specified encoding type in an HTTP URI, header, or cookie, including a set-cookie.

#### **Encoding Type**

Specifies one or more encoding types using one of the following formats:

```
encode_type
encode type|encode type|encode type...
```
where encode type is one of the following:

```
u + f8double_encode
non_ascii
uencode
bare byte.
```
Note that you cannot use the negation (!) and OR (|) operators together.

### **http\_encode Keyword example: Using Two http\_endcode Keywords to Search for Two Encodings**

The following example uses two http\_encode keywords in the same rule to search the HTTP URI for UTF-8 AND Microsoft IIS %u encoding:

First, the http\_encode keyword:

- **Encoding Location**: HTTP URI
- **Encoding Type**: utf8

Then, the additional http\_encode keyword:

- **Encoding Location**: HTTP URI
- **Encoding Type**: uencode

# **Overview: The file\_type and file\_group Keywords**

The file\_type and file\_group keywords allow you to detect files transmitted via FTP, HTTP, SMTP, IMAP, POP3, and NetBIOS-ssn (SMB) based on their type and version. Do **not** use more than one file\_type or file group keyword in a single intrusion rule.

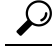

Updating your vulnerability database (VDB) populates the intrusion rules editor with the most up-to-date file types, versions, and groups. **Tip**

Ш

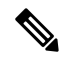

#### The system does not automatically enable preprocessors to accomodate the  $file$   $type$  and  $file$   $group$ keywords. **Note**

You **must** enable specific preprocessors if you want to generate events and, in an inline deployment, drop offending packets for traffic matching your file\_type or file\_group keywords.

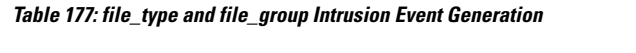

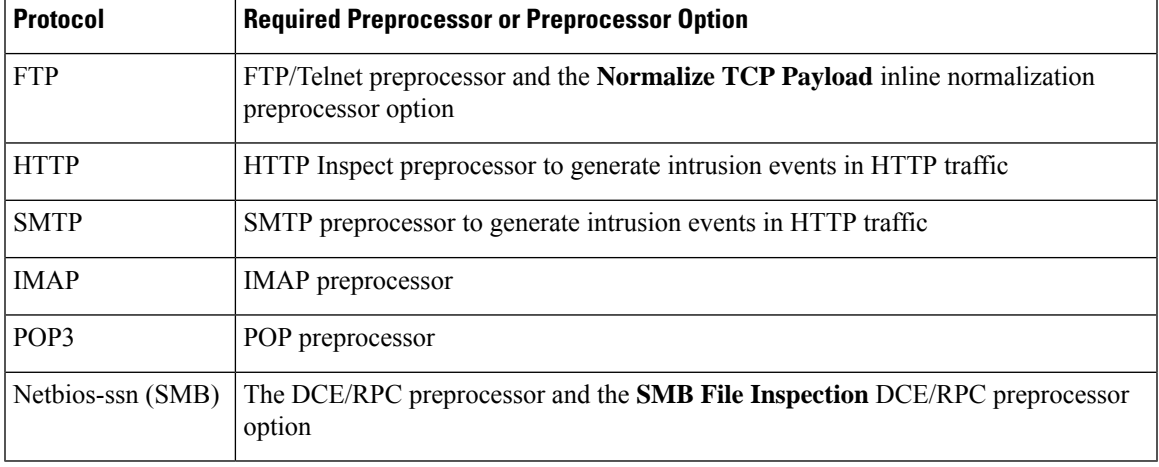

#### **Related Topics**

The [FTP/Telnet](#page-2562-0) Decoder, on page 2479 The Inline [Normalization](#page-2632-0) Preprocessor, on page 2549 The HTTP Inspect [Preprocessor](#page-2569-0), on page 2486 The SMTP [Preprocessor](#page-2599-0), on page 2516 The IMAP [Preprocessor](#page-2593-0), on page 2510 The POP [Preprocessor](#page-2596-0), on page 2513 The DCE/RPC [Preprocessor,](#page-2547-0) on page 2464

## **The file\_type and file\_group Keywords**

#### **file\_type**

The file type keyword allows you to specify the file type and version of a file detected in traffic. File type arguments (for example, **JPEG** and **PDF**) identify the format of the file you want to find in traffic.

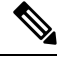

Do **not** use the file type keyword with another file type or file group keyword in the same intrusion rule. **Note**

The system selects **Any Version** by default, but some file types allow you to select version options (for example, PDF version **1.7**) to identify specific file type versions you want to find in traffic.

#### **file\_group**

The file\_group keyword allows you to select a Cisco-defined group of similar file types to find in traffic (for example, **multimedia** or **audio**). File groups also include Cisco-defined versions for each file type in the group.

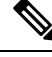

Do **not** use the file group keyword with another file group or file type keyword in the same intrusion rule. **Note**

# **The file\_data Keyword**

The file data keyword provides a pointer that serves as a reference for the positional arguments available for other keywords such as content, byte jump, byte test, and pcre. The detected traffic determines the type of data the file data keyword points to. You can use the file data keyword to point to the beginning of the following payload types:

• HTTP response body

To inspect HTTP response packets, the HTTP Inspect preprocessor must be enabled and you must configure the preprocessor to inspect HTTP responses. The file\_data keyword matches if the HTTP Inspect preprocessor detects HTTP response body data.

• Uncompressed gzip file data

To inspect uncompressed gzip files in the HTTP response body, the HTTP Inspect preprocessor must be enabled and you must configure the preprocessor to inspect HTTP responses and to decompress gzip-compressed files in the HTTP response body. For more information, see the **Inspect HTTP Responses** and **Inspect Compressed Data** Server-Level HTTP Normalization options. The file\_data keyword matches if the HTTP Inspect preprocessor detects uncompressed gzip data in the HTTP response body.

• Normalized JavaScript

To inspect normalized JavaScript data, the HTTP Inspect preprocessor must be enabled and you must configure the preprocessor to inspect HTTP responses. The  $file$  data keyword matches if the HTTP Inspect preprocessor detects JavaScript in response body data.

• SMTP payload

To inspect the SMTP payload, the SMTP preprocessor must be enabled. The file data keyword matches if the SMTP preprocessor detects SMTP data.

• Encoded email attachments in SMTP, POP, or IMAP traffic

To inspect email attachments in SMTP, POP, or IMAP traffic, the SMTP, POP, or IMAP preprocessor, respectively, must be enabled, alone or in any combination. Then, for each enabled preprocessor, you must ensure that the preprocessor is configured to decode each attachment encoding type that you want decoded. The attachment decoding options that you can configure for each preprocessor are: **Base64 Decoding Depth**, **7-Bit/8-Bit/Binary Decoding Depth**, **Quoted-Printable Decoding Depth**, and **Unix-to-Unix Decoding Depth**.

You can use multiple file data keywords in a rule.

#### **Related Topics**

The HTTP Inspect [Preprocessor](#page-2569-0), on page 2486 Server-Level HTTP [Normalization](#page-2571-0) Options, on page 2488 The SMTP [Preprocessor](#page-2599-0), on page 2516 The IMAP [Preprocessor](#page-2593-0), on page 2510

# **The pkt\_data Keyword**

The  $pkt$  data keyword provides a pointer that serves as a reference for the positional arguments available for other keywords such as content, byte\_jump, byte\_test, and pcre.

When normalized FTP, telnet, or SMTP traffic is detected, the  $pkt$  data keyword points to the beginning of the normalized packet payload. When other traffic is detected, the  $pkt$  data keyword points to the beginning of the raw TCP or UDP payload.

The following normalization options must be enabled for the system to normalize the corresponding traffic for inspection by intrusion rules:

- Enable the FTP & Telnet preprocessor **Detect Telnet Escape codes within FTP commands** option to normalize FTP traffic for inspection.
- Enable the FTP & Telnet preprocessor **Normalize** telnet option to normalize telnet traffic for inspection.
- Enable the SMTP preprocessor **Normalize** option to normalize SMTP traffic for inspection.

You can use multiple pkt data keywords in a rule.

#### **Related Topics**

[Client-Level](#page-2566-0) FTP Options, on page 2483 Telnet [Options,](#page-2562-1) on page 2479 SMTP [Preprocessor](#page-2599-1) Options, on page 2516

## **The base64\_decode and base64\_data Keywords**

You can use the base64\_decode and base64\_data keywords in combination to instruct the rules engine to decode and inspect specified data as Base64 data. This can be useful, for example, for inspecting Base64-encoded HTTP Authentication request headers and Base64-encoded data in HTTP PUT and POST requests.

These keywords are particularly useful for decoding and inspecting Base64 data in HTTP requests. However, you can also use them with any protocol such as SMTP that uses the space and tab characters the same way HTTP uses these characters to extend a lengthy header line over multiple lines. When this line extension, which is known as folding, is not present in a protocol that uses it, inspection ends at any carriage return or line feed that is not followed with a space or tab.

#### **base64\_decode**

The base64 decode keyword instructs the rules engine to decode packet data as Base64 data. Optional arguments let you specify the number of bytes to decode and where in the data to begin decoding.

You can use the base64\_decode keyword once in a rule; it must precede at least one instance of the base64\_data keyword.

Before decoding Base64 data, the rules engine unfolds lengthy headers that are folded across multiple lines. Decoding ends when the rules engine encounters any the following:

- the end of a header line
- the specified number of bytes to decode
- the end of the packet

The following table describes the arguments you can use with the  $base64 \text{ decoder}$  keyword.

| <b>Argument</b> | <b>Description</b>                                                                                                    |
|-----------------|----------------------------------------------------------------------------------------------------|
| <b>Bytes</b>    | Specifies the number of bytes to decode. When not specified, decoding continues to<br>the end of a header line or the end of the packet payload, whichever comes first. You<br>can specify a positive, non-zero value. |
| Offset          | Determines the offset relative to the start of the packet payload or, when you also<br>specify <b>Relative</b> , relative to the current inspection location. You can specify a positive,<br>non-zero value.           |
| Relative        | Specifies inspection relative to the current inspection location.                                                                                                    |

**Table 178: Optional base64\_decode Arguments**

#### **base64\_data**

The base64 data keyword provides a reference for inspecting Base64 data decoded using the base64 decode keyword. The base64\_data keyword setsinspection to begin at the start of the decoded Base64 data. Optionally, you can then use the positional arguments available for other keywords such as content or byte test to further specify the location to inspect.

You must use the base64 data keyword at least once after using the base64 decode keyword; optionally, you can use base64\_data multiple times to return to the beginning of the decoded Base64 data.

Note the following when inspecting Base64 data:

- You cannot use the fast pattern matcher.
- If you interrupt Base64 inspection in a rule with an intervening HTTP content argument, you must insert another base64\_data keyword in the rule before further inspecting Base64 data.

#### **Related Topics**

Overview: HTTP content and [protected\\_content](#page-1960-0) Keyword Arguments, on page 1877 content Keyword Fast Pattern Matcher [Arguments](#page-1964-0), on page 1881

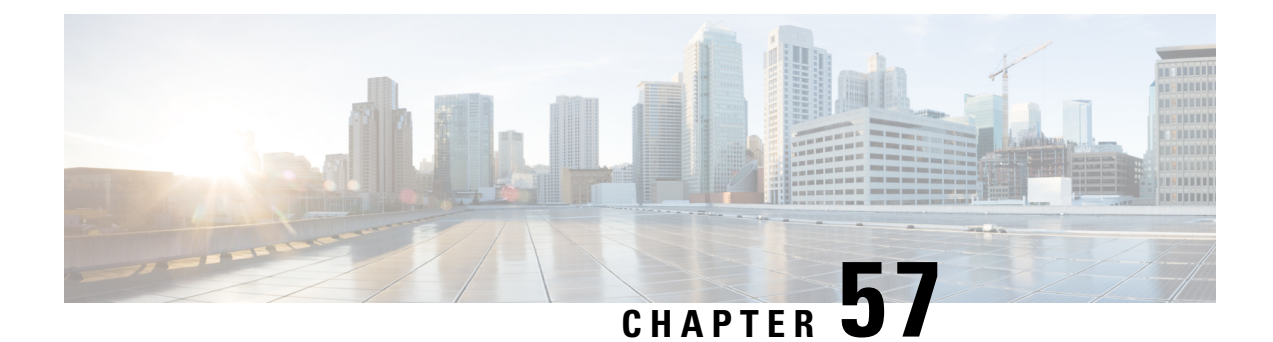

# **Layers in Intrusion and Network Analysis Policies**

The following topics explain how to use layers in intrusion and network analysis policies:

- Layer [Basics,](#page-2046-0) on page 1963
- License [Requirements](#page-2046-1) for Network Analysis and Intrusion Policy Layers, on page 1963
- [Requirements](#page-2047-0) and Prerequisites for Network Analysis and Intrusion Policy Layers, on page 1964
- The Layer [Stack,](#page-2047-1) on page 1964
- Layer [Management,](#page-2051-0) on page 1968

# <span id="page-2046-0"></span>**Layer Basics**

Larger organizations with many managed devices may have many intrusion policies and network analysis policies to support the unique needs of different departments, business units or, in some instances, different companies. Configurations in both policy types are contained in building blocks called *layers,* which you can use to efficiently manage multiple policies.

Layers in intrusion and network analysis policies work in essentially the same way. You can create and edit either policy type without consciously using layers. You can modify your policy configurations and, if you have not added user layers to your policy, the system automatically includes your changes in a single configurable layer that is initially named *My Changes*. You can also add up to 200 layers where you can configure any combination ofsettings. You can copy, merge, move, and delete user layers and, most important, share individual user layers with other policies of the same type.

# <span id="page-2046-1"></span>*License Requirements for Network Analysis and Intrusion Policy* **Layers**

**Threat Defense License**

IPS

**Classic License** Protection

# <span id="page-2047-0"></span>**Requirements and Prerequisites for Network Analysis and Intrusion Policy Layers**

**Model Support**

Any.

#### **Supported Domains**

Any

#### **User Roles**

- Admin
- Intrusion Admin

# <span id="page-2047-1"></span>**The Layer Stack**

Layer stacks are composed of the following:

#### **User Layers**

User-configurable layers. You can copy, merge, move, or delete any user-configurable layer and set any user-configurable layer to be shared by other policies of the same type. This layer includes the automatically-generated layer initially named My Changes.

#### **Built-in Layers**

The read-only base policy layer. The policy in this layer can be either a system-provided policy or a custom policy you created.

By default, a network analysis or intrusion policy includes a base policy layer and a My Changes layer. You can add user layers as necessary.

Each policy layer contains complete configurations for either all preprocessors in a network analysis policy or all intrusion rules and advanced settings in an intrusion policy. The lowest, base policy layer includes all the settings from the base policy you selected when you created the policy. A setting in a higher layer takes precedence over the same setting in a lower layer. Features not explicitly set in a layer *inherit* their settings from the next highest layer where they are explicitly set. The system *flattens* the layers, that is, it applies only the cumulative effect of all settings, when it handles network traffic.

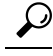

You can create an intrusion or network analysis policy based solely on the default settings in the base policy. In the case of an intrusion policy, you can also use Firepower rule state recommendations if you want to tailor your intrusion policy to the specific needs of your monitored network. **Tip**

The following figure shows an example layer stack that, in addition to the base policy layer and the initial My Changes layer, also includes two additional user-configurable layers, *User Layer 1* and *User Layer 2*. Note

in the figure that each user-configurable layer that you add is initially positioned as the highest layer in the stack; thus, User Layer 2 in the figure was added last and is highest in the stack.

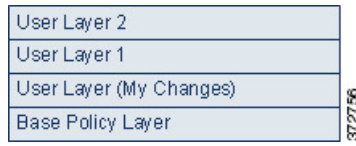

Regardless of whether you allow rule updates to modify your policy, changes in a rule update never override changes you make in a layer. This is because changes in a rule update are made in the base policy, which determines the default settings in your base policy layer; your changes are always made in a higher layer, so they override any changes that a rule update makes to your base policy.

## **The Base Layer**

The base layer, also referred to as the base policy, of an intrusion or network analysis policy defines the default settings for all configurations in the policy, and is the lowest layer in the policy. When you create a new policy and change a setting without adding new layers, the change is stored in the My Changes layer, and overrides—but does not change—the setting in the base policy.

## **System-Provided Base Policies**

The system provides several pairs of network analysis and intrusion policies. By using system-provided network analysis and intrusion policies, you can take advantage of the experience of the Talos Intelligence Group. For these policies, Talos sets intrusion and preprocessor rule states, as well as provides the initial configurations for preprocessors and other advanced settings. You can use these system-provided policies as-is, or you can use them as the base for custom policies.

If you use a system-provided policy as your base, importing rule updates may modify settings in your base policy. However, you can configure a custom policy so that the system does not automatically make these changesto itssystem-provided base policy. This allows you to update system-provided base policies manually, on a schedule independent of rule updates. In either case, changes that a rule update makes to your base policy do not change or override settings in your My Changes or any other layer.

System-provided intrusion and network analysis policies are similarly named but contain different configurations. For example, the Balanced Security and Connectivity network analysis policy and the Balanced Security and Connectivity intrusion policy work together and can both be updated in intrusion rule updates.

## **Custom Base Policies**

You can use a custom policy as your base. You can tune settings in custom policies to inspect traffic in ways that matter most to you so you can improve both the performance of your managed devices and your ability to respond effectively to the events they generate.

If you change the custom policy that you use as the base for another policy, those changes are automatically used as the default settings of the policy that uses the base.

In addition, a rule update may affect your policy even if you use a custom base policy, because all policies have a system-provided policy as the eventual base in a policy chain. If the first custom policy in a chain (the one that uses the system-provided policy as its base) allows rule updates to modify its base policy, your policy may be affected.

Regardless of how changes are made to your base policy—whether by a rule update or when you modify a custom policy that you use as a base policy—they do not change or override settings in your My Changes or any other layer.

## **The Effect of Rule Updates on Base Policies**

When you import rule updates, the system modifies system-provided intrusion, access control, and network analysis policies. Rule updates can include:

- modified network analysis preprocessor settings
- modified advanced settings in intrusion and access control policies
- new and updated intrusion rules
- modified states for existing rules
- new rule categories and default variables

Rule updates can also delete existing rules from system-provided policies.

Changes to default variables and rule categories are handled at the system level.

When you use a system-provided policy as your intrusion or network analysis base policy, you can allow rule updates to modify your base policy which, in this case, is a copy of the system-provided policy. If you allow rule updates to update your base policy, a new rule update makes the same changes in your base policy that it makes to the system-provided policy that you use as your base policy. If you have not modified the corresponding setting, a setting in your base policy determines the setting in your policy. However, rule updates do not override changes you make in your policy.

If you do not allow rule updates to modify your base policy, you can manually update your base policy after importing one or more rule updates.

Rule updates always delete intrusion rules that Talos deletes, regardless of the rule state in your intrusion policy or whether you allow rule updates to modify your base intrusion policy.

Until you re-deploy your changes to network traffic, rules in your currently deployed intrusion policies behave as follows:

- Disabled intrusion rules remain disabled.
- Rules set to **Generate Events** continue to generate events when triggered.
- Rules set to **Drop and Generate Events** continue to generate events and drop offending packets when triggered.

Rule updates do not modify a custom base policy unless both of the following conditions are met:

- You allow rule updates to modify the system-provided base policy of the parent policy, that is, the policy that originated the custom base policy.
- You have not made changes in the parent policy that override the corresponding settings in the parent's base policy.

When both conditions are met, changes in the rule update are passed to the child policy, that is, the policy using the custom base policy, when you save the parent policy.

For example, if a rule update enables a previously disabled intrusion rule, and you have not modified the rule's state in the parent intrusion policy, the modified rule state is passed to the base policy when you save the parent policy.

Likewise, if a rule update modifies a default preprocessor setting and you have not modified the setting in the parent network analysis policy, the modified setting is passed to the base policy when you save the parent policy.

## **Changing the Base Policy**

You can choose a different system-provided or custom policy as your base policy.

You can chain up to five custom policies, with four of the five using one of the other four previously created policies as its base policy; the fifth must use a system-provided policy as its base.

#### **Procedure**

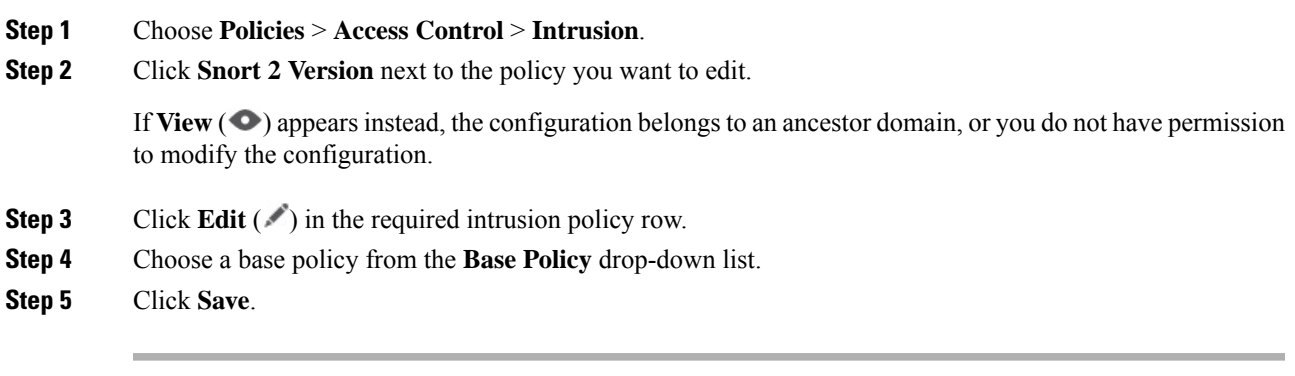

#### **What to do next**

• Deploy configuration changes; see Deploy [Configuration](#page-251-0) Changes, on page 168.

#### **Related Topics**

Conflicts and [Changes:](#page-1894-0) Network Analysis and Intrusion Policies, on page 1811

# **The Cisco Recommendations Layer**

When you generate rule state recommendations in an intrusion policy, you can choose whether to automatically modify rule states based on the recommendations.

As seen in the following figure, using recommended rule states inserts a read-only, built-in Cisco Recommendations layer immediately above the base layer.

Layer: User Layer 2 Laver: User Laver 1 Layer: User Layer (My Changes) Layer: Cisco Recommendations Layer Layer: Base Policy Layer

Note that this layer is unique to intrusion policies.

If you subsequently choose not to use recommended rule states, the system removes the Cisco Recommendations layer. You cannot manually delete this layer, but you can add and remove it by choosing to use or not use recommended rule states.

Adding the Cisco Recommendations layer adds a Cisco Recommendations link under Policy Layers in the navigation panel. This link leads you to a read-only view of the Cisco Recommendations layer page where you can access a recommendation-filtered view of the Rules page in read-only mode.

Using recommended rule states also adds a Rules sublink beneath the Cisco Recommendations link in the navigation panel. The Rules sublink provides access to a read-only display of the Rules page in the Cisco Recommendations layer. Note the following in this view:

- When there is no rule state icon in the state column, the state is inherited from the base policy.
- When there is no rule state icon in the Cisco Recommendation column in this or other Rules page views, there is no recommendation for this rule.

#### **Related Topics**

Tailoring Intrusion [Protection](#page-2062-0) to Your Network Assets, on page 1979

# <span id="page-2051-0"></span>**Layer Management**

The Policy Layers page provides a single-page summary of the complete layer stack for your network analysis or intrusion policy. On this page you can add shared and unshared layers, copy, merge, move, and delete layers, access the summary page for each layer, and access configuration pages for enabled, disabled, and overridden configurations within each layer.

For each layer, you can view the following information:

- whether the layer is a built-in, shared user, or unshared user layer
- which layers contain the highest, that is the effective, preprocessor or advanced setting configurations, by feature name
- in an intrusion policy, the number of intrusion rules whose states are set in the layer, and the number of rules set to each rule state.

The Policy Layers page also provides a summary of the net effect of all enabled preprocessors (network analysis) or advanced settings (intrusion) and, for intrusion policies, intrusion rules.

The feature name in the summary for each layer indicates which configurations are enabled, disabled, overridden, or inherited in the layer, as follows:

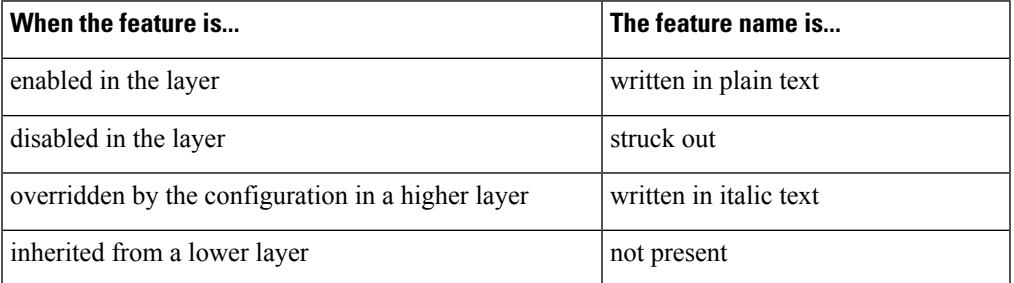
You can add up to 200 layers to a network analysis or intrusion policy. When you add a layer, it appears as the highest layer in your policy. The initial state is Inherit for all features and, in an intrusion policy, no event filtering, dynamic state, or alerting rule actions are set.

You give a user-configurable layer a unique name when you add the layer to your policy. Later, you can change the name and, optionally, add or modify a description that is visible when you edit the layer.

You can copy a layer, move a layer up or down within the User Layers page area, or delete a user layer, including the initial My Changes layer. Note the following considerations:

- When you copy a layer, the copy appears as the highest layer.
- Copying a shared layer creates a layer that is initially unshared and which you can then share if you choose.
- You cannot delete a shared layer; a layer with sharing enabled that you have not shared with another policy is not a shared layer.

You can merge a user-configurable layer with another user-configurable layer immediately beneath it. A merged layer retains all settings that were unique to either layer, and accepts the settings from the higher layer if both layers included settings for the same preprocessor, intrusion rule, or advanced setting. The merged layer retains the name of the lower layer. In the policy where you create a sharable layer that you can add to other policies, you can merge an unshared layer immediately above the sharable layer with the sharable layer, but you cannot merge the sharable layer with an unshared layer beneath it. In a policy where you add a shared layer that you created in another policy, you can merge the shared layer into an unshared layer immediately beneath it and the resulting layer is no longer shared; you cannot merge an unshared layer into a shared layer beneath it.

### **Shared Layers**

A *shared layer* is a layer you add to your policy after creating the layer in another policy where you allow it to be shared. A *sharable layer* is a layer you allow to be shared.

The following figure shows an example primary policy where you create the company-wide layer and site-specific layers for sites A and B, and allow these to be shared. You then add these as shared layers to the policies for sites A and B.

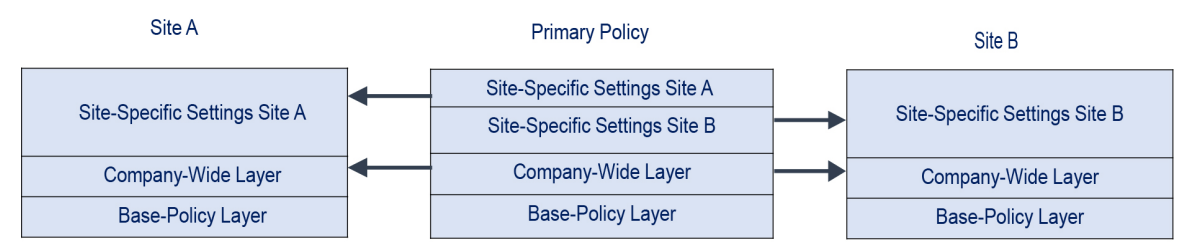

The company-wide layer in the primary policy includes settings applicable to sites A and B. The site-specific layers include settings specific to each site. For example, in the case of a network analysis policy Site A might not have web servers on the monitored network and would not require the protection or processing overhead of the HTTP Inspect preprocessor, but both sites would likely require TCP stream preprocessing. You could enable TCP stream processing in the company-wide layer that you share with both sites, disable the HTTP Inspect preprocessor in the site-specific layer that you share with Site A, and enable the HTTP Inspect preprocessor in the site-specific layer that you share with Site B. By editing configurations in a higher layer in the site-specific policies, you could also further tune the policy for each site if necessary with any configuration adjustments.

It is unlikely that the flattened net settings in the example primary policy would be useful for monitoring traffic, but the time saved in configuring and updating the site-specific policies makes this a useful application of policy layers.

Many other layer configurations are possible. For example, you could define policy layers by company, by department, by network, or even by user. In the case of an intrusion policy, you could also include advanced settings in one layer and rule settings in another.

You can allow a user-configurable layer to be shared with other policies of the same type (intrusion or network analysis). When you modify a configuration within a sharable layer and then commit your changes, the system updates all policies that share the layer and provides you with a list of all affected policies. You can only change feature configurations in the policy where you created the layer.

You cannot disable sharing for a layer that you have added to another policy; you must first delete the layer from the other policy or delete the other policy.

You cannot add a shared layer to a policy when your base policy is a custom policy where the layer you want to share was created. To do so would give the policy a circular dependency.

In a multidomain deployment, you can add shared layers from ancestor policies to policies in descendant domains.

### **Managing Layers**

#### **Procedure**

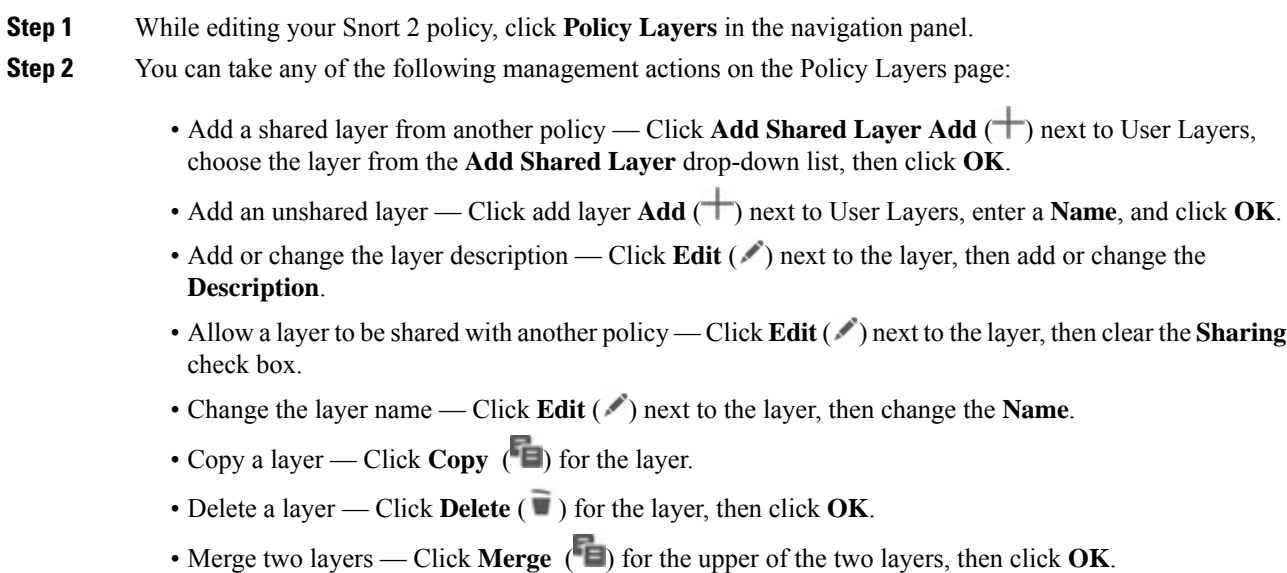

- Move a layer Click any open area in the layer summary and drag until the **Position Arrow** points to a line above or below a layer where you want to move the layer.
- **Step 3** To save changes you made in this policy since the last policy commit, click **Policy Information**, then click **Commit Changes**.

If you leave the policy without committing changes, changes since the last commit are discarded if you edit a different policy.

#### **What to do next**

• Deploy configuration changes; see Deploy [Configuration](#page-251-0) Changes, on page 168.

#### **Related Topics**

Conflicts and [Changes:](#page-1894-0) Network Analysis and Intrusion Policies, on page 1811

### **Navigating Layers**

#### **Procedure**

- **Step 1** While editing your Snort 2 policy, click **Policy Layers** in the navigation panel. To access your Snort 2 policy, choose **Policies** > **Intrusion** > **Intrusion Policies tab** and then click **Snort 2** against the policy you want to edit.
- **Step 2** You can take any of the following actions to navigate through your layers:
	- Access a preprocessor or advanced settings page If you want to access a layer-level preprocessor or advanced setting configuration page, click the feature name in the row for the layer. Configuration pages are read-only in the base policy and in shared layers.
	- Access a rule page If you want to access a layer-level rule configuration page filtered by rule state type, click **Drop and Generate Events**, **Generate Events**, or **Disabled** in the summary for the layer. No rules are displayed if the layer contains no rules set to the selected rule state.
	- Display the Policy Information page If you want to display the Policy Information page, click **Policy Summary** in the navigation panel.
	- Display a layer summary page If you want to display the summary page for a layer, click the layer name in the row for the layer or, alternately, click **Edit**  $(\ell)$  next to a user layer. You can also click **View**  $\odot$  to access the read-only summary page for a shared layer.
- **Step 3** To save changes you made in this policy since the last policy commit, click **Policy Information**, then click **Commit Changes**.

If you leave the policy without committing changes, changes since the last commit are discarded if you edit a different policy.

#### **What to do next**

• Deploy configuration changes; see Deploy [Configuration](#page-251-0) Changes, on page 168.

#### **Related Topics**

Conflicts and [Changes:](#page-1894-0) Network Analysis and Intrusion Policies, on page 1811

### **Intrusion Rules in Layers**

You can view individual layer settings on the Rules page for the layer, or view the net effect of all settings on the policy view of the Rules page. When you modify rule settings on the policy view of the Rules page, you are modifying the highest user-configurable layer in the policy. You can switch to another layer using the layer drop-down list on any Rules page.

The following table describes the effects of configuring the same type of setting in multiple layers.

#### **Table 179: Layer Rule Settings**

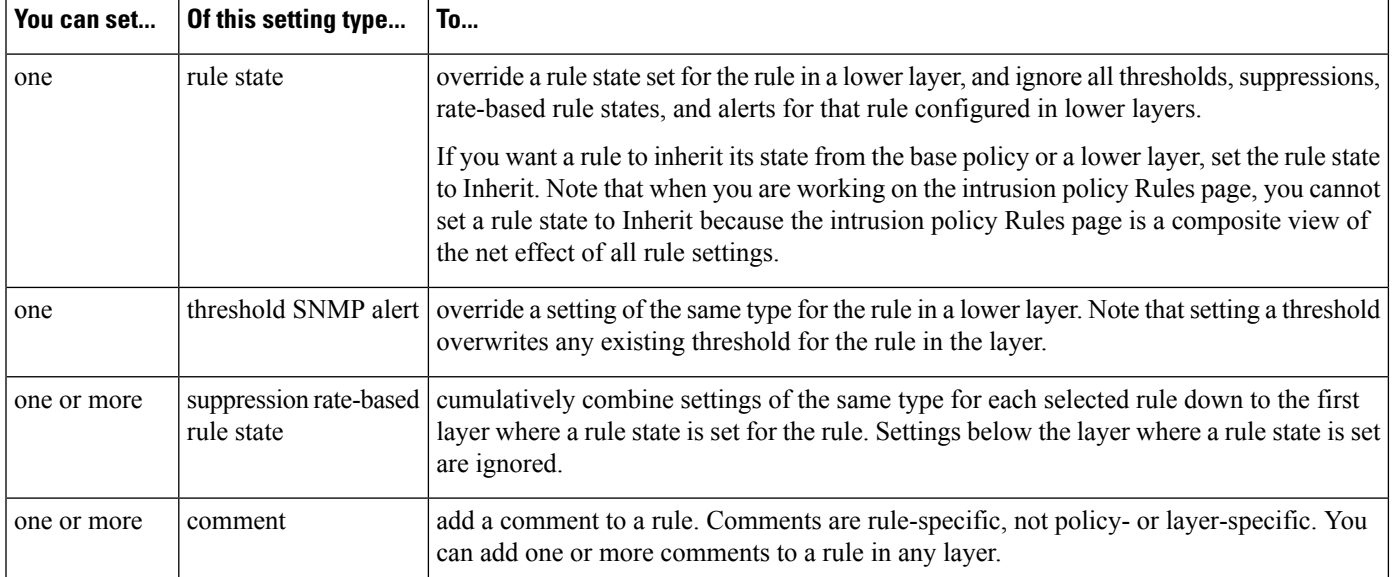

For example, if you set a rule state to Drop and Generate Events in one layer and to Disabled in a higher layer, the intrusion policy Rules page shows that the rule is disabled.

In another example, if you set a source-based suppression for a rule to 192.168.1.1 in one layer, and you also set a destination-based suppression for the rule to 192.168.1.2 in another layer, the Rules page shows that the cumulative effect is to suppress events for the source address 192.168.1.1 and the destination address 192.168.1.2. Note that suppression and rate-based rule state settings cumulatively combine settings of the same type for each selected rule down to the first layer where a rule state is set for the rule. Settings below the layer where a rule state is set are ignored.

Color-coding on each Rules page for a specific layer indicates whether the effective state is in a higher, lower, or the current layer, as follows:

- red—the effective state is in a higher layer
- yellow—the effective state is in a lower layer
- unshaded—the effective state is in the current layer

Because the intrusion policy Rules page is a composite view of the net effect of all rule settings, rule states are not color-coded on this page.

#### <span id="page-2056-0"></span>**Configuring Intrusion Rules in Layers**

In an intrusion policy, you can set the rule state, event filtering, dynamic state, alerting, and rule comments for a rule in any user-configurable layer. After accessing the layer where you want to make your changes, you add settings on the Rules page for the layer the same as you would on the intrusion policy Rules page.

#### **Procedure**

- **Step 1** While editing your Snort 2 intrusion policy, expand **Policy Layers** in the navigation panel.
- **Step 2** Expand the policy layer you want to modify.
- **Step 3** Click **Rules** immediately beneath the policy layer you want to modify.
- **Step 4** Modify any of the settings described in Tuning [Intrusion](#page-1906-0) Policies Using Rules, on page 1823.
	- To delete an individual setting from an editable layer, double-click the rule message on the Rules page for the layer to display rule details. Click **Delete** next to the setting you want to delete, then click **OK** twice. **Tip**
- **Step 5** To save changes you made in this policy since the last policy commit, click **Policy Information**, then click **Commit Changes**.

If you leave the policy without committing changes, changes since the last commit are discarded if you edit a different policy.

#### **What to do next**

• Deploy configuration changes; see Deploy [Configuration](#page-251-0) Changes, on page 168.

#### **Related Topics**

Conflicts and [Changes:](#page-1894-0) Network Analysis and Intrusion Policies, on page 1811

#### **Removing Rule Settings from Multiple Layers**

You can simultaneously remove a specific type of event filter, dynamic state, or alerting from multiple layers in your intrusion policy. The system removes the selected setting and copies the remaining settings for the rule to the highest editable layer in the policy.

The system removes the setting type downward through each layer where it is set until it removes all the settings or encounters a layer where a rule state is set for the rule. In the latter case, it removes the setting from that layer and stops removing the setting type.

When the system encounters the setting type in a shared layer or in the base policy, and if the highest layer in the policy is editable, the system copies the remaining settings and rule state for the rule to that editable layer. Otherwise, if the highest layer in the policy is a shared layer, the system creates a new editable layer above the shared layer and copies the remaining settings and rule state for the rule to that editable layer.

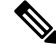

**Note**

Removing rule settings derived from a shared layer or the base policy causes any changes to this rule from lower layers or the base policy to be ignored. To stop ignoring changes from lower layers or the base policy, set the rule state to **Inherit** on the summary page for the topmost layer.

#### **Procedure**

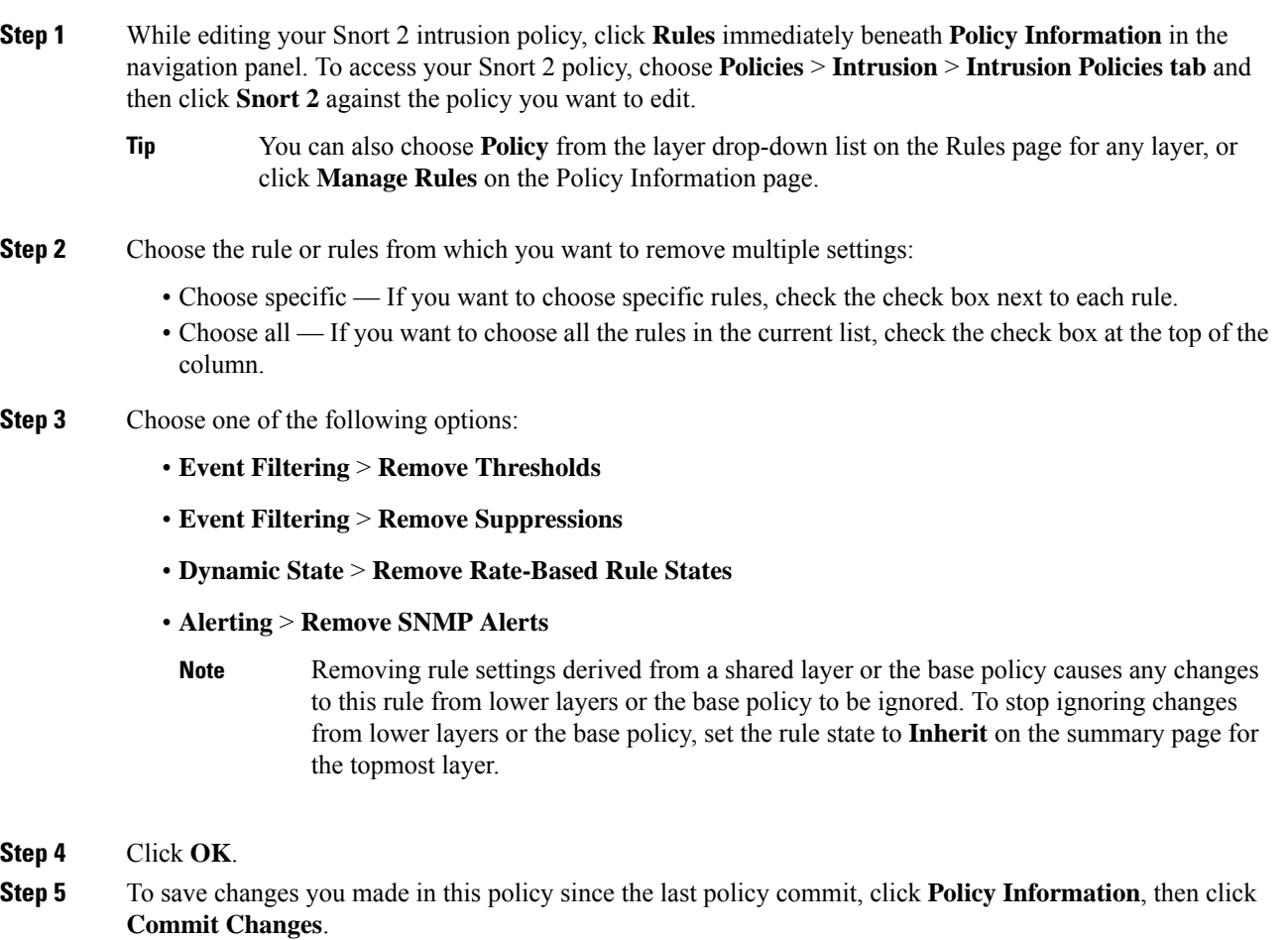

If you leave the policy without committing changes, changes since the last commit are discarded if you edit a different policy.

#### **What to do next**

• Deploy configuration changes; see Deploy [Configuration](#page-251-0) Changes, on page 168.

#### **Related Topics**

Conflicts and [Changes:](#page-1894-0) Network Analysis and Intrusion Policies, on page 1811

#### **Accepting Rule Changes from a Custom Base Policy**

When a custom network analysis or intrusion policy where you have not added layers uses another custom policy as its base policy, you must set a rule to inherit its rule state if:

• you delete an event filter, dynamic state, or SNMP alert that is set for the rule in the base policy, *and*

• you want the rule to accept subsequent changes that you make to it in the other custom policy that you use as your base policy

#### **Procedure**

- **Step 1** While editing your Snort 2 intrusion policy, expand **Policy Layers** in the navigation panel.
- **Step 2** Expand **My Changes**.
- **Step 3** Click the **Rules** link immediately beneath **My Changes**.
- **Step 4** Choose the rule or rules whose settings you want to accept. You have the following choices:
	- Choose specific rules If you want to choose specific rules, check the check box next to each rule.
	- Choose all rules If you want to choose all the rules in the current list, check the check box at the top of the column.

**Step 5** Choose **Inherit** from the **Rule State** drop-down list.

**Step 6** To save changes you made in this policy since the last policy commit, click **Policy Information**, then click **Commit Changes**.

If you leave the policy without committing changes, changes since the last commit are discarded if you edit a different policy.

#### **What to do next**

• Deploy configuration changes; see Deploy [Configuration](#page-251-0) Changes, on page 168.

#### **Related Topics**

Conflicts and [Changes:](#page-1894-0) Network Analysis and Intrusion Policies, on page 1811

### **Preprocessors and Advanced Settings in Layers**

You use similar mechanisms to configure preprocessors in a network analysis policy and advanced settings in an intrusion policy. You can enable and disable preprocessors on the network analysis Settings page and intrusion policy advanced settings on the intrusion policy Advanced Settings page. These pages also provide summaries of the effective states for all relevant features. For example, if the network analysis SSL preprocessor is disabled in one layer and enabled in a higher layer, the Settings page shows it as enabled. Changes made on these pages appear in the top layer of the policy. Note that the Back Orifice preprocessor has no user-configurable options.

You can also enable or disable preprocessors or advanced settings and access their configuration pages on the summary page for a user-configurable layer. On this page you can modify the layer name and description and configure whether to share the layer with other policies of the same type. You can switch to the summary page for another layer by selecting the layer name beneath **Policy Layers** in the navigation panel.

When you enable a preprocessor or advanced setting, a sublink to the configuration page for that feature

appears beneath the layer name in the navigation panel, and an **Edit** (**A**) appears next to the feature on the summary page for the layer; these disappear when you disable the feature in the layer or set it to Inherit.

Setting the state (enabled or disabled) for a preprocessor or advanced setting overrides the state and configuration settings for that feature in lower layers. If you want a preprocessor or advanced setting to inherit its state and configuration from the base policy or a lower layer, set it to **Inherit**. Note that the Inherit selection is not available when you are working in the Settings or Advanced Settings page. Note also that if you inherit a feature that is currently enabled, the feature sublink in the navigation panel and the edit icon on the configuration page no longer appear.

The system uses the configuration in the highest layer where the feature is enabled. Unless you explicitly modify the configuration, the system uses the default configuration. For example, if you enable and modify the network analysis DCE/RPC preprocessor in one layer, and you also enable but do not modify it in a higher layer, the system uses the default configuration in the higher layer.

Color-coding on each layer summary page indicates whether the effective configuration is in a higher, lower, or the current layer, as follows:

- red—the effective configuration is in a higher layer
- yellow—the effective configuration is in a lower layer
- unshaded—the effective configuration is in the current layer

Because the Settings and Advanced Settings pages are composite views of all relevant settings, these page do not use color coding to indicate the positions of effective configurations.

#### **Configuring Preprocessors and Advanced Settings in Layers**

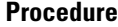

**Step 1** While editing your Snort 2 policy, expand **Policy Layers** in the navigation panel, then click the name of the layer you want to modify.

- **Step 2** You have the following choices:
	- Change the layer **Name**.
	- Add or change the **Description**.
	- Check or clear the **Sharing** check box to specify whether a layer can be shared with another policy.
	- To access the configuration page for an enabled preprocessor/advanced setting, click **Edit** ( $\bullet$ ) or the feature sublink.
	- To disable a preprocessor/advanced setting in the current layer, click **Disabled** next to the feature.
	- To enable a preprocessor/advanced setting in the current layer, click **Enabled** next to the feature.
	- To inherit the preprocessor/advanced setting state and configuration from the settings in the highest layer below the current layer, click **Inherit**.
- **Step 3** To save changes you made in this policy since the last policy commit, click **Policy Information**, then click **Commit Changes**.

If you leave the policy without committing changes, changes since the last commit are discarded if you edit a different policy.

#### **What to do next**

• Deploy configuration changes; see Deploy [Configuration](#page-251-0) Changes, on page 168.

#### **Related Topics**

Conflicts and [Changes:](#page-1894-0) Network Analysis and Intrusion Policies, on page 1811

I

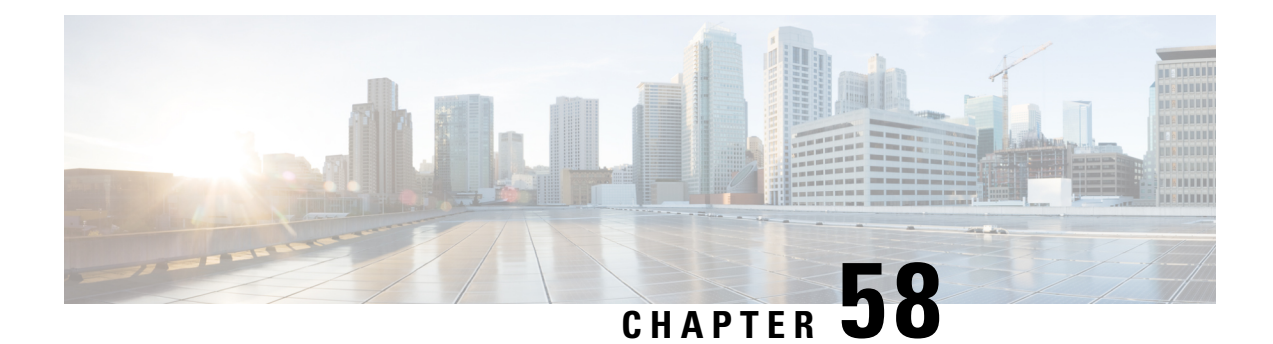

# **Tailoring Intrusion Protection to Your Network Assets**

The following topics describe how to use Cisco recommended rules:

- About Cisco [Recommended](#page-2062-0) Rules, on page 1979
- Default Settings for Cisco [Recommendations,](#page-2063-0) on page 1980
- Advanced Settings for Cisco [Recommendations,](#page-2064-0) on page 1981
- Generating and Applying Cisco [Recommendations,](#page-2065-0) on page 1982
- Script [Detection,](#page-2066-0) on page 1983

### <span id="page-2062-0"></span>**About Cisco Recommended Rules**

You can use intrusion rule recommendations to associate the operating systems, servers, and client application protocols detected on your network with rules specifically written to protect those assets. This allows you to tailor your intrusion policy to the specific needs of your monitored network.

The system makes an individual set of recommendations for each intrusion policy. It typically recommends rule state changes for standard text rules and shared object rules. However, it can also recommend changes for preprocessor and decoder rules.

When you generate rule state recommendations, you can use the default settings or configure advanced settings. Advanced settings allow you to:

- Redefine which hosts on your network the system monitors for vulnerabilities
- Influence which rules the system recommends based on rule overhead
- Specify whether to generate recommendations to disable rules

You can also choose either to use the recommendations immediately or to review the recommendations (and affected rules) before accepting them.

Choosing to use recommended rule states adds a read-only Cisco Recommendations layer to your intrusion policy, and subsequently choosing not to use recommended rule states removes the layer.

You can schedule a task to generate recommendations automatically based on the most recently saved configuration settings in your intrusion policy.

The system does not change rule states that you set manually:

- Manually setting the states of specified rules *before* you generate recommendations prevents the system from modifying the states of those rules in the future.
- Manually setting the states of specified rules *after* you generate recommendations overrides the recommended states of those rules.

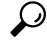

The intrusion policy report can include a list of rules with rule states that differ from the recommended state. **Tip**

While displaying the recommendation-filtered Rules page, or after accessing the Rules page directly from the navigation panel or the Policy Information page, you can manually set rule states, sort rules, and take any of the other actions available on the Rules page, such as suppressing rules, setting rule thresholds, and so on.

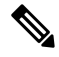

The Talos Intelligence Group determines the appropriate state of each rule in the system-provided policies. If you use a system-provided policy as your base policy, and you allow the system to set your rules to the Cisco recommended rule state, the rules in your intrusion policy match the settings recommended by Cisco for your network assets. **Note**

#### **Recommended Rules and Multitenancy**

The system builds a separate network map for each leaf domain. In a multidomain deployment, if you enable this feature in an intrusion policy in an ancestor domain, the system generates recommendations using data from all descendant leaf domains. This can enable intrusion rules tailored to assets that may not exist in all leaf domains, which can affect performance.

## <span id="page-2063-0"></span>**Default Settings for Cisco Recommendations**

When you generate Cisco recommendations, the system searches your base policy for rules that protect against vulnerabilities associated with your network assets, and identifies the current state of rules in your base policy. The system then recommends rule states and, if you choose to, sets the rules to the recommended states.

The system performs the following basic analysis to generate recommendations:

**Table 180: Rule State Recommendations Based on Vulnerabilities**

| <b>Rule Protects Discovered   Base Policy Rule State</b><br>Assets? |                          | <b>Recommend Rule State</b> |
|---------------------------------------------------------------------|--------------------------|-----------------------------|
| Yes                                                                 | Disabled                 | <b>Generate Events</b>      |
|                                                                     | <b>Generate Events</b>   | <b>Generate Events</b>      |
|                                                                     | Drop and Generate Events | Drop and Generate Events    |
| N <sub>0</sub>                                                      | Any                      | Disabled                    |

Note the following in the table:

• If a rule is disabled in the base policy, or set to Generate Events, the recommended state is always Generate Events.

For example, if the base policy is No Rules Active, in which all rules are disabled, there will be no recommendations to Drop and Generate Events.

• Recommendations to Drop and Generate Events are made only for rules already set to Drop and Generate Events in the base policy.

If you want a rule to be set to Drop and Generate events and the rule was disabled or set to Generate Events in the base policy, you must manually reset the rule state.

When you generate recommendations without changing the advanced settings for Cisco recommended rules, the system recommends rule state changes for all hosts in your entire discovered network.

By default, the system generates recommendations only for rules with low or medium overhead, and generates recommendations to disable rules.

The system does not recommend a rule state for an intrusion rule that is based on a vulnerability that you disable using the Impact Qualification feature.

The system always recommends that you enable a local rule associated with a third-party vulnerability mapped to a host.

The system does not make state recommendations for unmapped local rules.

#### **Related Topics**

[Third-Party](#page-2411-0) Product Mappings, on page 2328

### <span id="page-2064-0"></span>**Advanced Settings for Cisco Recommendations**

#### **Include all differences between recommendations and rule states in policy reports**

By default, an intrusion policy report lists the policy's enabled rules, that is, rules set to either Generate Events or Drop and Generate Events. Enabling the **Include all differences** option also lists the rules whose recommended states differ from their saved states. For information on policy reports, see [About](#page-238-0) [Configuration](#page-238-0) Deployment, on page 155.

#### **Networks to Examine**

Specifies the monitored networks or individual hosts to examine for recommendations. You can specify a single IP address or address block, or a comma-separated list comprised of either or both.

Lists of addresses within the hosts that you specify are linked with an OR operation except for negations, which are linked with an AND operation after all OR operations are calculated.

If you want to dynamically adapt active rule processing for specific packets based on host information, you can also enable adaptive profile updates.

#### **Recommendation Threshold (By Rule Overhead)**

Prevents the system from recommending or automatically enabling intrusion rules with a higher overhead than the threshold you choose.

Overhead is based on the rule's potential impact on system performance and the likelihood that the rule may generate false positives. Permitting rules with higher overhead usually results in more recommendations, but can affect system performance. You can view the overhead rating for a rule in the rule detail view on the intrusion Rules page.

Note that the system does not factor rule overhead into recommendations to disable rules. Also, local rules are considered to have no overhead, unless they are mapped to a third-party vulnerability.

Generating recommendations for rules with the overhead rating at a particular setting does not preclude you from generating recommendations with different overhead, then generating recommendations again for the original overhead setting. You get the same rule state recommendations for each overhead setting each time you generate recommendations for the same rule set, regardless of the number of times you generate recommendations or how many different overhead settings you generate with. For example, you can generate recommendations with overhead set to medium, then to high, then finally to medium again; if the hosts and applications on your network have not changed, both sets of recommendations with overhead set to medium are then the same for that rule set.

#### **Accept Recommendations to Disable Rules**

Specifies whether the system disables intrusion rules based on Cisco recommendations.

Accepting recommendations to disable rules restricts your rule coverage. Omitting recommendations to disable rules augments your rule coverage.

#### **Related Topics**

Adaptive Profile Updates and Cisco [Recommended](#page-2684-0) Rules, on page 2601

### <span id="page-2065-0"></span>**Generating and Applying Cisco Recommendations**

Starting or stopping use of Cisco recommendations may take several minutes, depending on the size of your network and intrusion rule set.

The system builds a separate network map for each leaf domain. In a multidomain deployment, if you enable this feature in an intrusion policy in an ancestor domain, the system generates recommendations using data from all descendant leaf domains. This can enable intrusion rules tailored to assets that may not exist in all leaf domains, which can affect performance.

#### **Before you begin**

- Cisco recommendations have the following requirements:
	- Threat Defense License—IPS
	- Classic License—Protection
	- User Roles—Admin or Intrusion Admin
- Configure a network discovery policy before you begin with the steps. Configure the network discovery policy to define internal hosts so that the Cisco recommendations are suitable. See, Network [Discovery](#page-2457-0) [Customization,](#page-2457-0) on page 2374.

#### **Procedure**

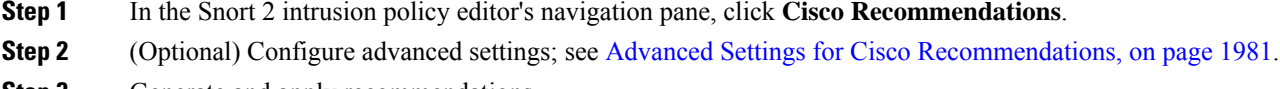

**Step 3** Generate and apply recommendations.

- **Generate and Use Recommendations**—Generates recommendations and changes rule states to match. Only available if you have never generated recommendations.
- **Generate Recommendations**—Regardless of whether you are using recommendations, generates new recommendations but does not change rule states to match.
- **Update Recommendations**—If you are using recommendations, generatesrecommendations and changes rule states to match. Otherwise, generates new recommendations without changing rule states.
- **Use Recommendations**—Changes rule states to match any unimplemented recommendations.
- **Do Not Use Recommendations**—Stops use of recommendations. If you manually changed a rule's state before you applied recommendations, the rule state returns to the value you gave it. Otherwise, the rule state returns to its default value.

When you generate recommendations, the system displays a summary of the recommended changes. To view a list of rules where the system recommends a state change, click **View** next to the newly proposed rule state.

**Step 4** Evaluate and adjust the recommendations you implemented.

Even if you accept most Cisco recommendations, you can override individual recommendations by setting rule states manually; see Setting [Intrusion](#page-1921-0) Rule States, on page 1838.

**Step 5** To save changes you made in this policy since the last policy commit, click **Policy Information**, then click **Commit Changes**.

If you leave the policy without committing changes, changes since the last commit are discarded if you edit a different policy.

#### **What to do next**

• Deploy configuration changes; see Deploy [Configuration](#page-251-0) Changes, on page 168.

### <span id="page-2066-0"></span>**Script Detection**

The script detection prevents the Snort blocks-too-late intrusion failures with a partial inspection. When HTML files are transferred between a client and a server, these files can contain malicious scripts, such as JavaScript, to initiate an attack. When such maliciousscripts are found, the partial inspection allows any IPSrule to match on the malicious script, and the inspector flushes that data segment through inspection and detection. The malicious file never reaches its destination. This feature supports both HTTP/1 and HTTP/2 traffic.

This feature is always enabled by default. To turn it off, set **http\_inspect.script\_detection=true** to false.

 $\mathbf I$ 

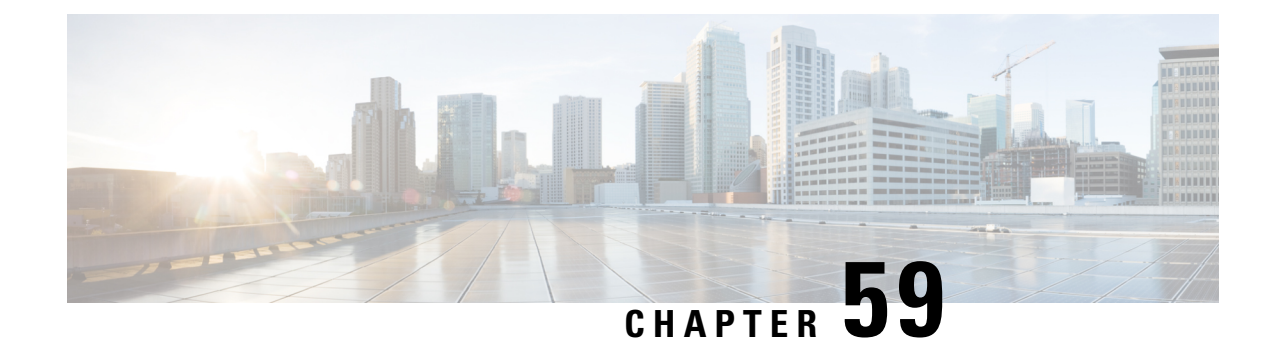

# **Sensitive Data Detection**

The following topics explain sensitive data detection and how to configure it:

- Sensitive Data [Detection](#page-2068-0) Basics, on page 1985
- Global Sensitive Data [Detection](#page-2069-0) Options, on page 1986
- [Individual](#page-2070-0) Sensitive Data Type Options, on page 1987
- [System-Provided](#page-2071-0) Sensitive Data Types, on page 1988
- License [Requirements](#page-2072-0) for Sensitive Data Detection, on page 1989
- [Requirements](#page-2072-1) and Prerequisites for Sensitive Data Detection, on page 1989
- [Configuring](#page-2072-2) Sensitive Data Detection, on page 1989
- Monitored [Application](#page-2074-0) Protocols and Sensitive Data, on page 1991
- Selecting [Application](#page-2074-1) Protocols to Monitor, on page 1991
- Special Case: Sensitive Data [Detection](#page-2075-0) in FTP Traffic, on page 1992
- Custom [Sensitive](#page-2076-0) Data Types, on page 1993

## <span id="page-2068-0"></span>**Sensitive Data Detection Basics**

Sensitive data such as Social Security numbers, credit card numbers, driver's license numbers, and so on may be leaked onto the Internet, intentionally or accidentally. The system provides a sensitive data preprocessor that can detect and generate events on sensitive data in ASCII text, which can be particularly useful in detecting accidental data leaks.

Global sensitive data preprocessor options control how the preprocessor functions. You can modify global options that specify the following:

- whether the preprocessor replaces all but the last four credit card or Social Security numbers in triggering packets
- which destination hosts on your network to monitor for sensitive data
- how many total occurrences of all data types in a single session result in an event

Individual data types identify the sensitive data you can detect and generate events on in your specified destination network traffic. You can modify default settings for data type options that specify the following:

- a threshold that must be met for a detected data type to generate a single per-session event
- the destination ports to monitor for each data type

• the application protocols to monitor for each data type

You can create and modify custom data types to detect data patterns that you specify. For example, a hospital might create a data type to protect patient numbers, or a university might create a data type to detect student numbers that have a unique numbering pattern.

The system detects sensitive data per TCP session by matching individual data types against traffic. You can modify the default settings for each data type and for global options that apply to all data types in your intrusion policy. The system provides predefined, commonly used data types. You can also create custom data types.

A sensitive data preprocessor rule is associated with each data type. You enable sensitive data detection and event generation for each data type by enabling the corresponding preprocessor rule for the data type. A link on the configuration page takes you to a filtered view of sensitive data rules on the Rules page, where you can enable and disable rules and configure other rule attributes.

When you save changes to your intrusion policy, you are given the option to automatically enable the sensitive data preprocessor if the rule associated with a data type is enabled and sensitive data detection is disabled.

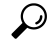

The sensitive data preprocessor can detect sensitive data in unencrypted Microsoft Word files that are uploaded and downloaded using FTP or HTTP; this is possible because of the way Word files group ASCII text and formatting commands separately. **Tip**

The system does not detect encrypted or obfuscated sensitive data, orsensitive data in a compressed or encoded format such as a Base64-encoded email attachment. For example, the system would detect the phone number (555)123-4567, but not an obfuscated version where each number is separated by spaces, as in (5 5 5) 1 2 3 - 4 5 6 7, or by intervening HTML code, such as  $\langle b \rangle$  (555) $\langle b \rangle$  - $\langle i \rangle$  123-4567 $\langle i \rangle$ . However, the system would detect, for example, the HTML coded number <b>(555)-123-4567</b> where no intervening codes interrupt the numbering pattern.

### <span id="page-2069-0"></span>**Global Sensitive Data Detection Options**

Global sensitive data options are policy-specific and apply to all data types.

#### **Mask**

Replaces with Xs all but the last four digits of credit card numbers and Social Security numbers in the triggering packet. The masked numbers appear in the intrusion event packet view in the web interface and in downloaded packets.

#### **Networks**

Specifies the destination host or hosts to monitor for sensitive data. You can specify a single IP address, address block, or a comma-separated list of either or both. The system interprets a blank field as  $\frac{any}{n}$  meaning any destination IP address.

The system builds a separate network map for each leaf domain. In a multidomain deployment, using literal IP addresses to constrain this configuration can have unexpected results. Using override-enabled objects allows descendant domain administrators to tailor Global configurations to their local environments.

#### **Global Threshold**

Specifies the total number of all occurrences of all data types during a single session that the preprocessor must detect in any combination before generating a global threshold event. You can specify 1 through 65535.

Cisco recommends that you set the value for this option higher than the highest threshold value for any individual data type that you enable in your policy.

Note the following points regarding global thresholds:

- You must enable preprocessor rule 139:1 to detect and generate events and, in an inline deployment, drop offending packets on combined data type occurrences.
- The preprocessor generates up to one global threshold event per session.
- Global threshold events are independent of individual data type events; that is, the preprocessor generates an event when the global threshold isreached, regardless of whether the event threshold for any individual data type has been reached, and vice versa.

### <span id="page-2070-0"></span>**Individual Sensitive Data Type Options**

At a minimum, each custom data type must specify an event threshold and at least one port or application protocol to monitor.

Each system-provided data type uses an otherwise inaccessible sd pattern keyword to define a built-in data pattern to detect in traffic. You can also create custom data types for which you use simple regular expressions to specify your own data patterns.

Sensitive data types display in all intrusion policies where Sensitive Data Detection is enabled. System-provided data types display as read-only. For custom data types, the name and pattern fields display as read-only, but you can set the other options to policy-specific values.

In a multidomain deployment, the system displays sensitive data types created in the current domain, which you can edit. It also displays data types created in ancestor domains, which you can edit in a limited way. For ancestor data types, the name and pattern fields display as read-only, but you can set the other options to policy-specific values.

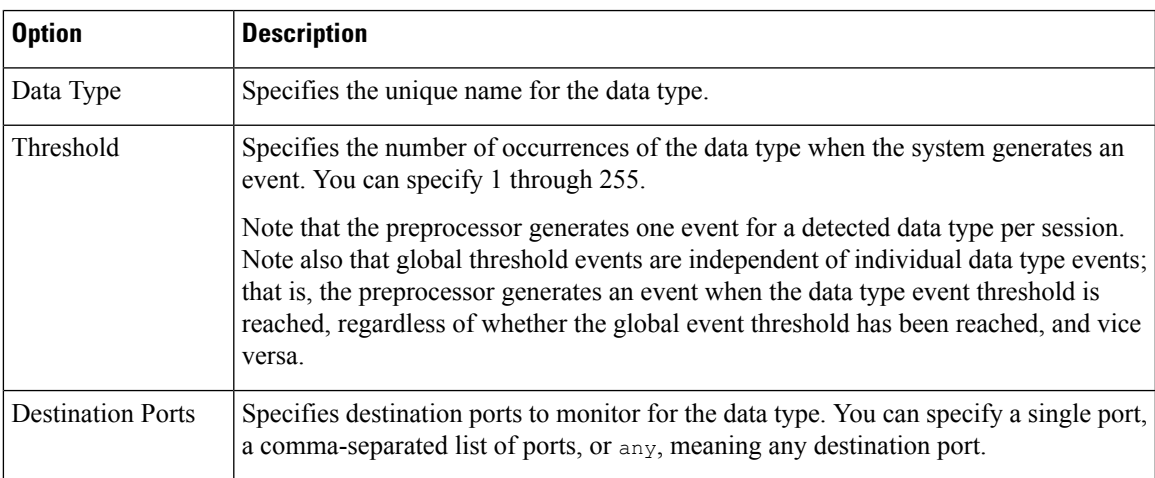

#### **Table 181: Individual Data Type Options**

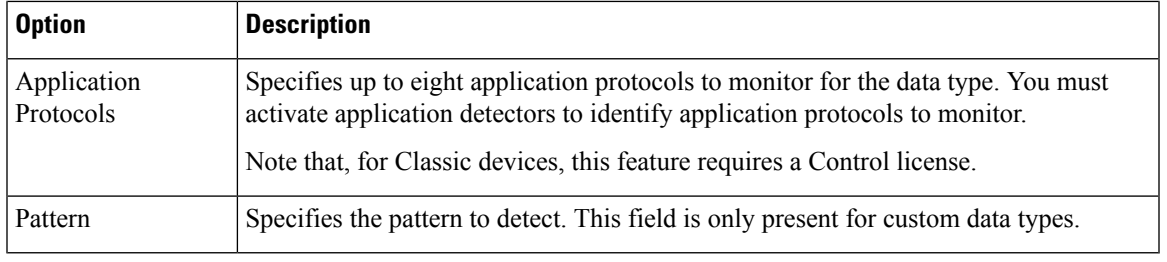

#### **Related Topics**

Activating and [Deactivating](#page-2453-0) Detectors, on page 2370

## <span id="page-2071-0"></span>**System-Provided Sensitive Data Types**

Each intrusion policy includes system-provided data types for detecting commonly used data patterns such as credit card numbers, email addresses, U.S. phone numbers, and U.S. Social Security numbers with and without dashes.

Each system-provided data type is associated with a single sensitive data preprocessor rule that has a generator ID (GID) of 138. You must enable the associated sensitive data rule in the intrusion policy to generate events and, in an inline deployment, drop offending packets for each data type that you want to use in your policy.

The following table describes each data type and lists the corresponding preprocessor rule.

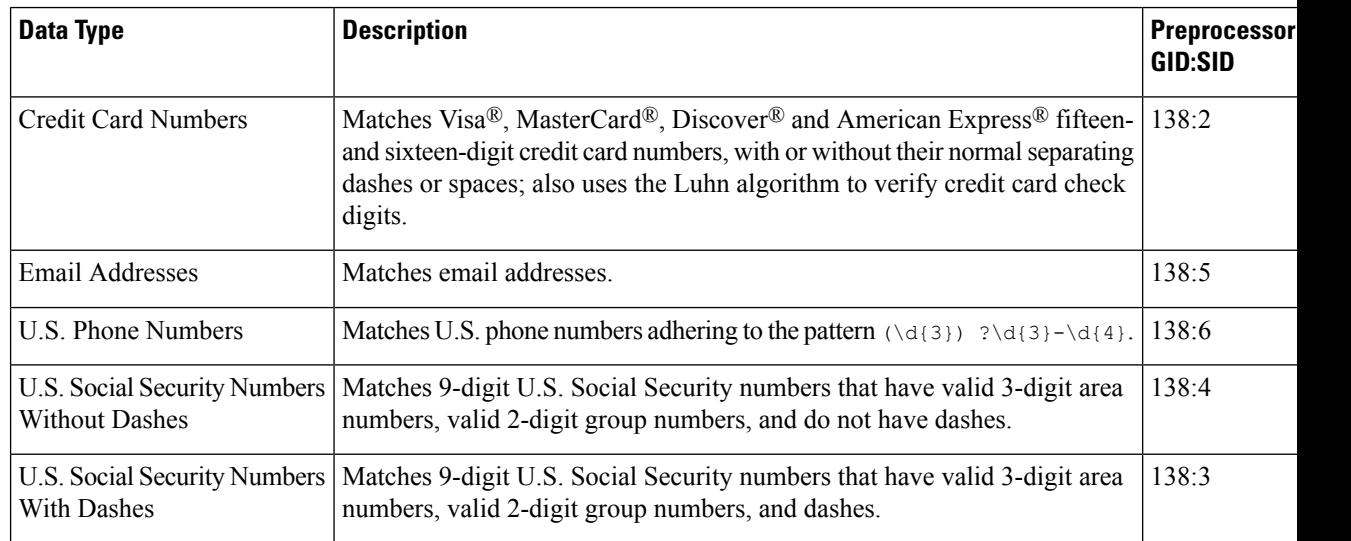

#### **Table 182: System-Provided Sensitive Data Types**

To reduce false positives from 9-digit numbers other than Social Security numbers, the preprocessor uses an algorithm to validate the 3-digit area number and 2-digit group number that precede the 4-digit serial number in each Social Security number. The preprocessor validates Social Security group numbers through November 2009.

### <span id="page-2072-0"></span>**License Requirements for Sensitive Data Detection**

#### **Threat Defense License**

IPS

#### **Classic License**

Protection, or as indicated in a procedure.

### <span id="page-2072-1"></span>**Requirements and Prerequisites for Sensitive Data Detection**

#### **Model Support**

Any.

#### **Supported Domains**

Any

#### **User Roles**

- Admin
- Intrusion Admin

### <span id="page-2072-2"></span>**Configuring Sensitive Data Detection**

Because sensitive data detection can have a high impact on the performance of yoursystem, Cisco recommends that you adhere to the following guidelines:

- Choose the No Rules Active default policy as your base intrusion policy.
- Ensure that the following settings are enabled in the corresponding network analysis policy:
	- **FTP and Telnet Configuration** under **Application Layer Preprocessors**
	- **IP Defragmentation** and **TCP Stream Configuration** under **Transport/Network Layer Preprocessors**.

In a multidomain deployment, the system displays policies created in the current domain, which you can edit. It also displays policies created in ancestor domains, which you cannot edit. To view and edit policies created in a lower domain, switch to that domain.

#### **Before you begin**

For classic devices, this procedure requires the Protection or Control license.

#### **Procedure**

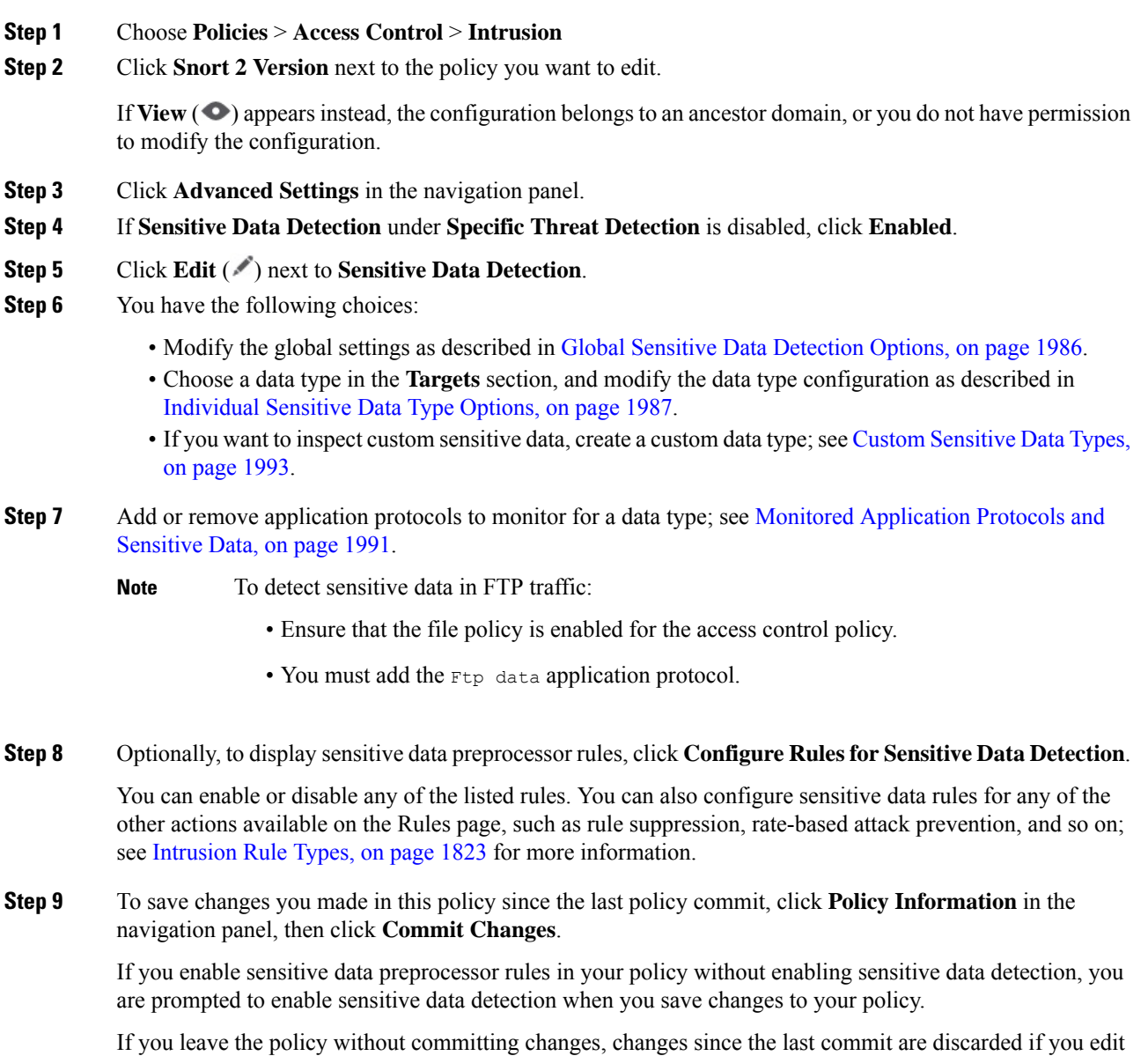

#### **What to do next**

a different policy.

- If you want to generate intrusion events, enable Sensitive Data Detection rules 138:2, 138:3, 138:4, 138:5, 138:6, 138:>999999, or 139:1. For more information, see [Intrusion](#page-1920-0) Rule States, on page 1837, [Global](#page-2069-0) Sensitive Data [Detection](#page-2069-0) Options, on page 1986, System-Provided Sensitive Data Types, on page 1988, and Custom [Sensitive](#page-2076-0) Data Types, on page 1993.
- Deploy configuration changes; see Deploy [Configuration](#page-251-0) Changes, on page 168.

**Related Topics**

Special Case: Sensitive Data [Detection](#page-2075-0) in FTP Traffic, on page 1992

### <span id="page-2074-0"></span>**Monitored Application Protocols and Sensitive Data**

You can specify up to eight application protocols to monitor for each data type. At least one detector must be enabled for each application protocol you select. By default, all system-provided detectors are activated. If no detector is enabled for an application protocol, the system automatically enables all system-provided detectors for the application; if none exist, the system enables the most recently modified user-defined detector for the application.

You must specify at least one application protocol or port to monitor for each data type. However, except in the case where you want to detect sensitive data in FTP traffic, Cisco recommends for the most complete coverage that you specify corresponding ports when you specify application protocols. For example, if you specify HTTP, you might also configure the well-known HTTP port 80. If a new host on your network implements HTTP, the system monitors port 80 during the interval when it is discovering the new HTTP application protocol.

In the case where you want to detect sensitive data in FTP traffic, you must specify the  $FTP$  data application protocol; there is no advantage in specifying a port number.

#### **Related Topics**

Activating and [Deactivating](#page-2453-0) Detectors, on page 2370 Special Case: Sensitive Data [Detection](#page-2075-0) in FTP Traffic, on page 1992

### <span id="page-2074-1"></span>**Selecting Application Protocols to Monitor**

You can specify application protocols to monitor in both system-provided and custom sensitive data types. The application protocols you select are policy-specific.

#### **Before you begin**

For classic devices, this procedure requires the Control license.

#### **Procedure**

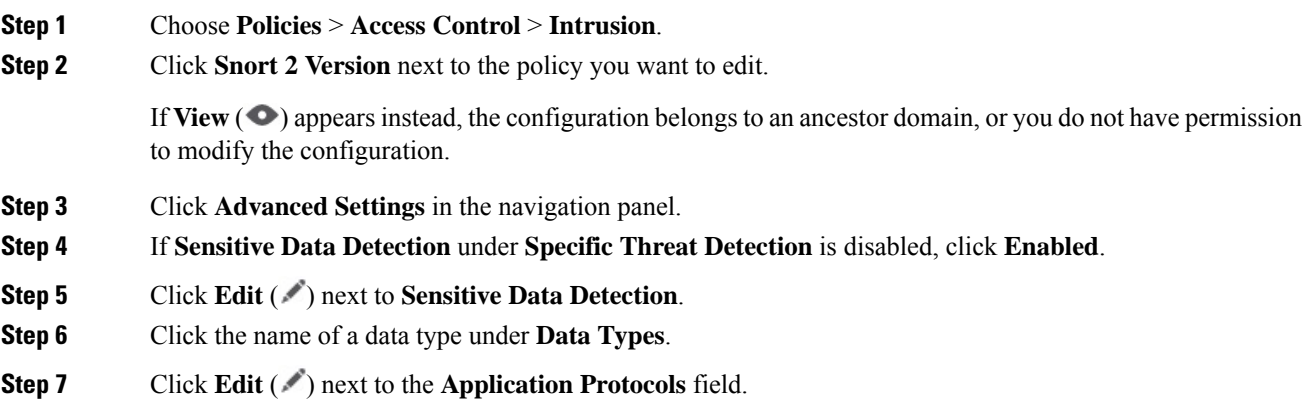

#### **Step 8** You have the following choices:

- To add application protocolsfor monitoring, choose one or more application protocolsfrom the **Available** list, then click right arrow (**>**). You can add up to eight application protocols for monitoring.
- To remove an application protocol from monitoring, choose it from the **Enabled**list, then click left arrow (**<**).

#### **Step 9** Click **OK**.

**Step 10** To save changes you made in this policy since the last policy commit, click **Policy Information** in the navigation pane, then click **Commit Changes**.

> If you leave the policy without committing changes, changes since the last commit are discarded if you edit a different policy.

#### **What to do next**

• Deploy configuration changes; see Deploy [Configuration](#page-251-0) Changes, on page 168.

#### **Related Topics**

Special Case: Sensitive Data [Detection](#page-2075-0) in FTP Traffic, on page 1992

### <span id="page-2075-0"></span>**Special Case: Sensitive Data Detection in FTP Traffic**

You usually determine which traffic to monitor for sensitive data by specifying the ports to monitor or specifying application protocols in deployments.

However, specifying ports or application protocols is not sufficient for detecting sensitive data in FTP traffic. Sensitive data in FTP traffic is found in traffic for the FTP application protocol, which occurs intermittently and uses a transient port number, making it difficult to detect. To detect sensitive data in FTP traffic, you **must** include the following in your configuration:

• Specify the FTP data application protocol to enable detection of sensitive data in FTP traffic.

In the special case of detecting sensitive data in FTP traffic, specifying the FTP data application protocol does not invoke detection; instead, it invokes the rapid processing of the FTP/Telnet processor to detect sensitive data in FTP traffic.

- Ensure that the FTP Data detector, which is enabled by default, is enabled.
- Ensure that your configuration includes at least one port to monitor for sensitive data.
- Ensure that the file policy is enabled for the Access Control Policy.

Note that it is not necessary to specify an FTP port except in the unlikely case where you only want to detect sensitive data in FTP traffic. Most sensitive data configurations will include other ports such as HTTP or email ports. In the case where you do want to specify only one FTP port and no other ports to monitor, Cisco recommends that you specify the FTP command port 23.

#### **Related Topics**

The [FTP/Telnet](#page-2562-0) Decoder, on page 2479 Activating and [Deactivating](#page-2453-0) Detectors, on page 2370 [Configuring](#page-2072-2) Sensitive Data Detection, on page 1989

## <span id="page-2076-0"></span>**Custom Sensitive Data Types**

Each custom data type you create also creates a single sensitive data preprocessor rule that has a Generator ID (GID) of 138 and a Snort ID (SID) of 1000000 or greater, that is, a SID for a local rule.

You must enable the associated sensitive data rule to enable detection, generate events and, in an inline deployment, drop offending packets for each custom data type that you want to use in your policy.

To help you enable sensitive data rules, a link on the configuration page takes you to a filtered view of the intrusion policy Rules page that displays all system-provided and custom sensitive data rules. You can also display custom sensitive data rules along with any custom local rules by choosing the local filtering category on the intrusion policy Rules page. Note that custom sensitive data rules are not listed on the intrusion rules editor page (**Objects** > **Intrusion Rules**).

Once you create a custom data type, you can enable it in any intrusion policy in the system or, for multidomain deployments, in the current domain. To enable a custom data type, you must enable the associated sensitive data rule in any policy that you want to use to detect that custom data type.

### <span id="page-2076-1"></span>**Data Patterns in Custom Sensitive Data Types**

You define the data pattern for a custom data type using a simple set of regular expressions comprised of the following:

- three metacharacters
- escaped characters that allow you to use the metacharacters as literal characters
- six character classes

Metacharacters are literal characters that have special meaning within regular expressions.

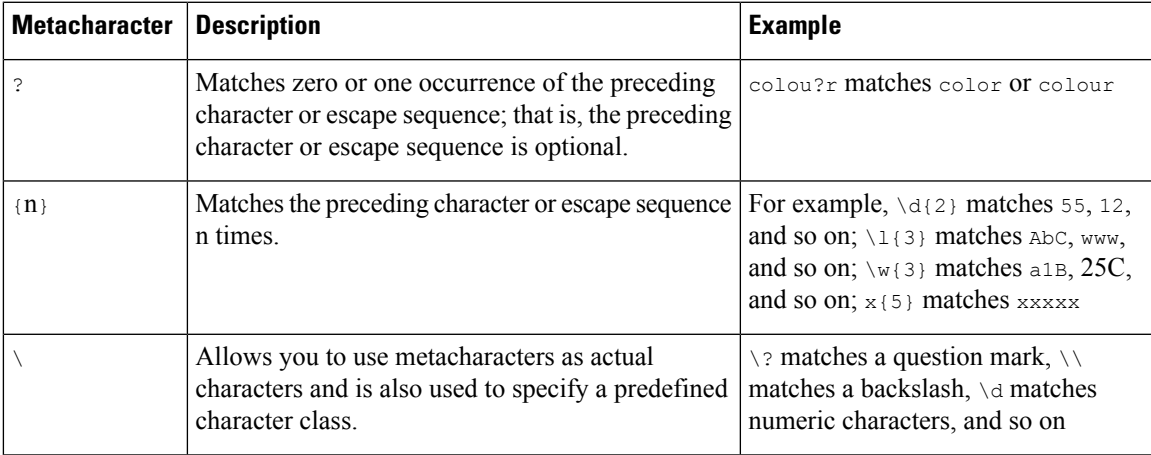

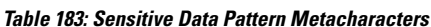

You must use a backslash to escape certain characters for the sensitive data preprocessor to interpret them correctly as literal characters.

#### **Table 184: Escaped Sensitive Data Pattern Characters**

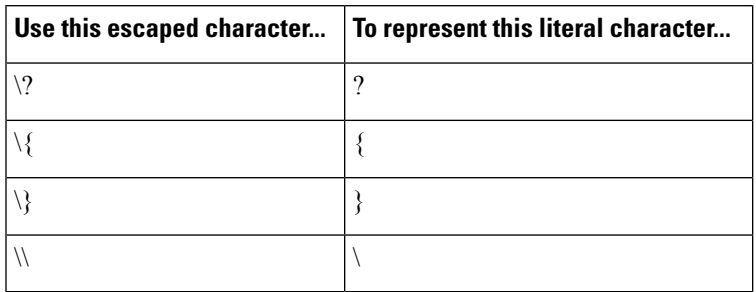

When defining a custom sensitive data pattern, you can use character classes.

#### **Table 185: Sensitive Data Pattern Character Classes**

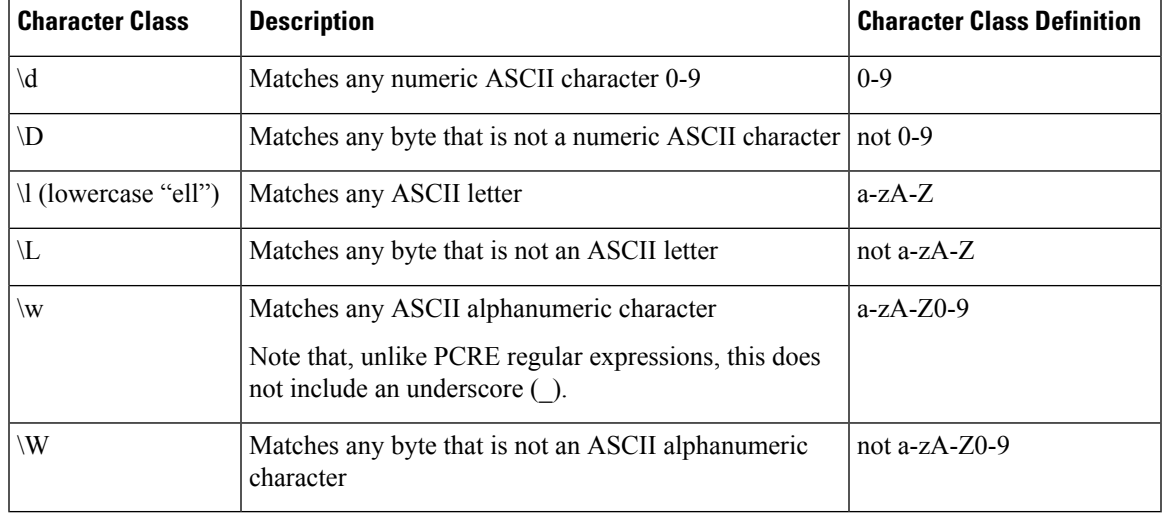

The preprocessor treats characters entered directly, instead of as part of a regular expression, as literal characters. For example, the data pattern 1234 matches 1234.

The following data pattern example, which is used in system-provided sensitive data rule 138:4, uses the escaped digits character class, the multiplier and option-specifier metacharacters, and the literal dash (-) and left and right parentheses () characters to detect U.S. phone numbers:

#### $(\d{3})$  ? $d{3}-d{4}$

Exercise caution when creating custom data patterns. Consider the following alternative data pattern for detecting phone numbers which, although using valid syntax, could cause many false positives:

#### $(? \ddot{3}) ? ? \ddot{3} - ? \ddot{4}$

Because the second example combines optional parentheses, optional spaces, and optional dashes, it would detect, among others, phone numbers in the following desirable patterns:

- (555)123-4567
- 555123-4567
- 5551234567

Ш

However, the second example pattern would also detect, among others, the following potentially invalid patterns, resulting in false positives:

- (555 1234567
- 555)123-4567
- 555) 123-4567

Consider finally, for illustration purposes only, an extreme example in which you create a data pattern that detects the lowercase letter a using a low event threshold in all destination traffic on a small company network. Such a data pattern could overwhelm your system with literally millions of events in only a few minutes.

### **Configuring Custom Sensitive Data Types**

In a multidomain deployment, the system displays sensitive data types created in the current domain, which you can edit. It also displays data types created in ancestor domains, which you can edit in a limited way. For ancestor data types, the name and pattern fields display as read-only, but you can set the other options to policy-specific values.

You cannot delete a data type if the sensitive data rule for that data type is enabled in any intrusion policy.

#### **Procedure**

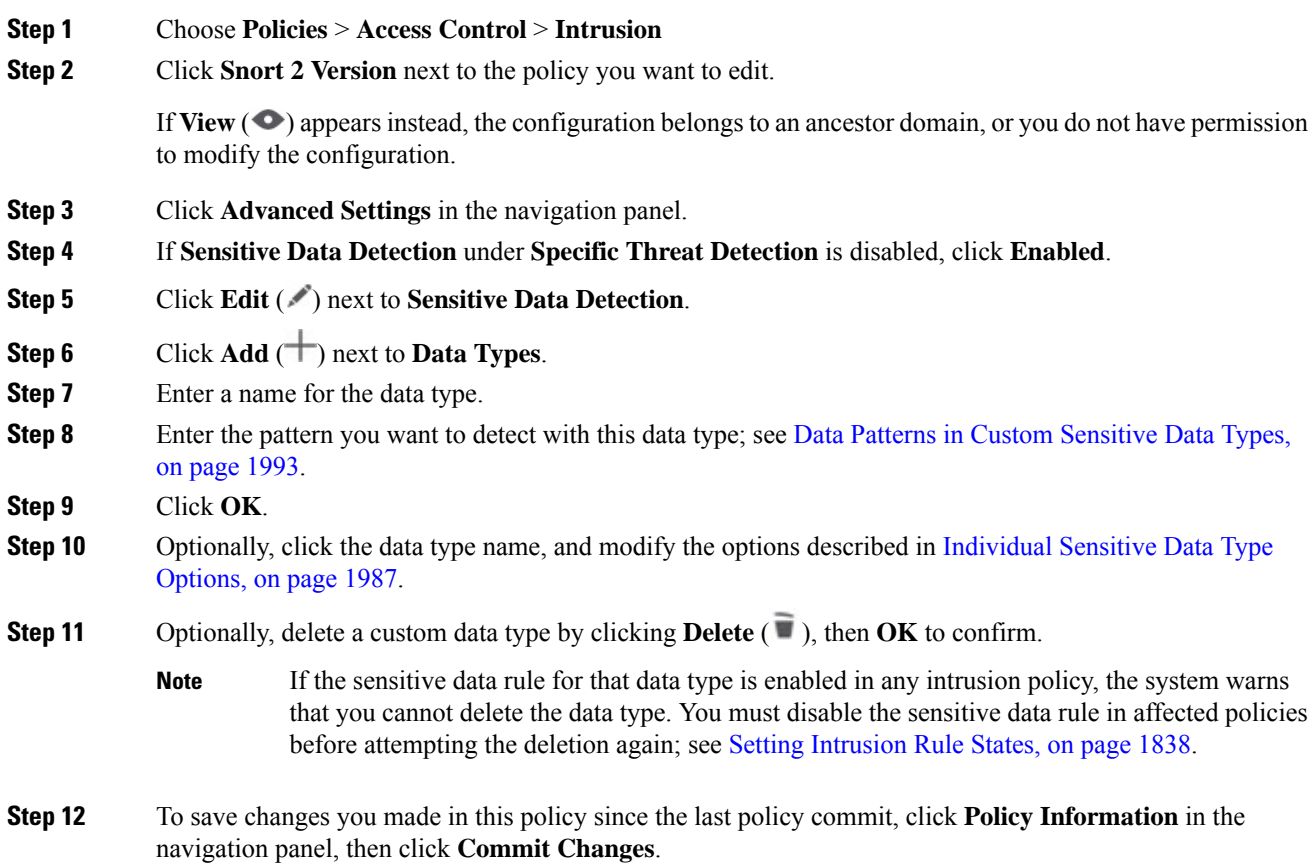

If you leave the policy without committing changes, changes since the last commit are discarded if you edit a different policy.

#### **What to do next**

- Enable the associated custom sensitive data preprocessing rule in each policy where you want to use that data type; see Setting [Intrusion](#page-1921-0) Rule States, on page 1838.
- Deploy configuration changes; see Deploy [Configuration](#page-251-0) Changes, on page 168.

#### **Related Topics**

Editing Custom [Sensitive](#page-2079-0) Data Types, on page 1996

### <span id="page-2079-0"></span>**Editing Custom Sensitive Data Types**

You can edit all fields in custom sensitive data types. Note, however, that when you modify the name or pattern field, these settings change in all intrusion policies on the system. You can set the other options to policy-specific values.

In a multidomain deployment, the system displays sensitive data types created in the current domain, which you can edit. It also displays data types created in ancestor domains, which you can edit in a limited way. For ancestor data types, the name and pattern fields display as read-only, but you can set the other options to policy-specific values.

#### **Procedure**

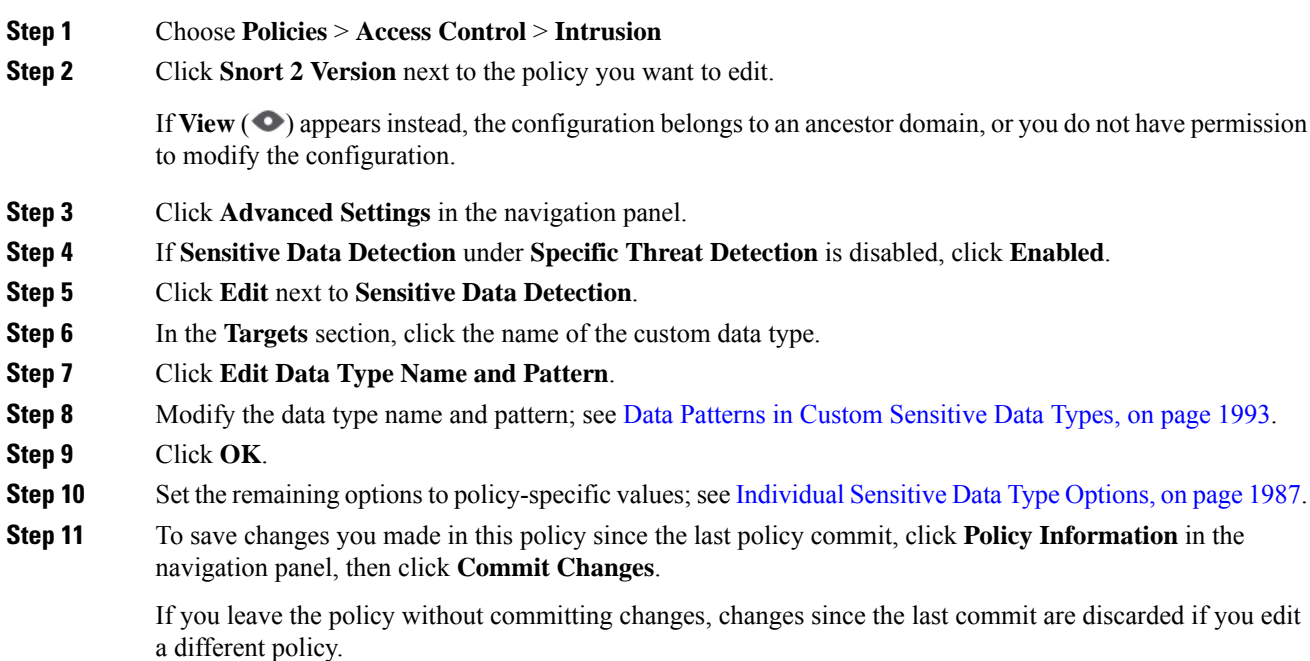

 $\overline{\phantom{a}}$ 

#### **What to do next**

• Deploy configuration changes; see Deploy [Configuration](#page-251-0) Changes, on page 168.

I

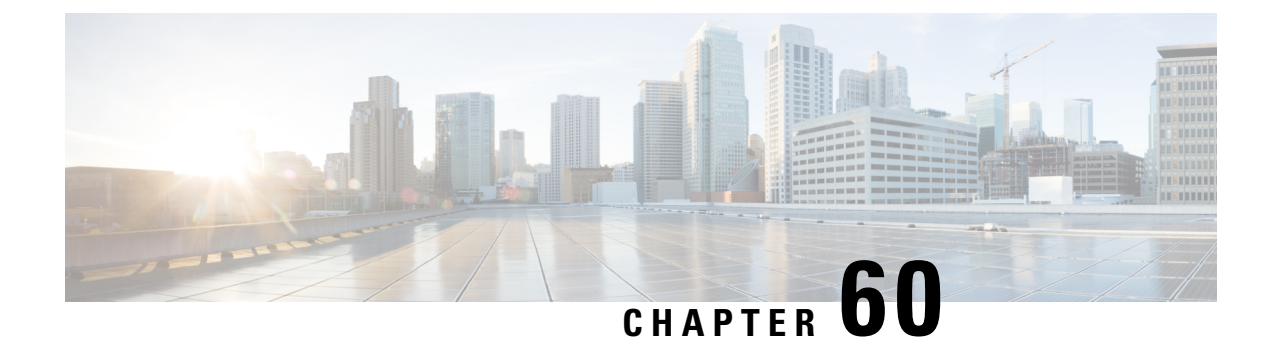

# **Global Limit for Intrusion Event Logging**

The following topics describe how to globally limit intrusion event logging:

- Global Rule [Thresholding](#page-2082-0) Basics, on page 1999
- Global Rule [Thresholding](#page-2083-0) Options, on page 2000
- License [Requirements](#page-2084-0) for Global Thresholds, on page 2001
- [Requirements](#page-2085-0) and Prerequisites for Global Thresholds, on page 2002
- [Configuring](#page-2085-1) Global Thresholds, on page 2002
- Disabling the Global [Threshold,](#page-2086-0) on page 2003

### <span id="page-2082-0"></span>**Global Rule Thresholding Basics**

The global rule threshold sets limits for event logging by an intrusion policy. You can set a global rule threshold across all traffic to limit how often the policy logs events from a specific source or destination and displays those events per specified time period. You can also set thresholds per shared object rule, standard text rule, or preprocessor rule in the policy. When you set a global threshold, that threshold applies for each rule in the policy that does not have an overriding specific threshold. Thresholds can prevent you from being overwhelmed with a large number of events.

Every intrusion policy contains a default global rule threshold that applies by default to all intrusion rules and preprocessor rules. This default threshold limits the number of events on traffic going to a destination to one event per 60 seconds.

You can:

- Change the global threshold.
- Disable the global threshold.
- Override the global threshold by setting individual thresholds for specific rules.

For example, you might set a global limit threshold of five events every 60 seconds, but then set a specific threshold of ten events for every 60 seconds for SID 1315. All other rules generate no more than five events in each 60-second period, but the system generates up to ten events for each 60-second period for SID 1315.

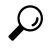

A global or individual threshold on a managed device with multiple CPUs may result in a higher number of events than expected. **Tip**

The following diagram demonstrates how the global rule thresholding works. In this example, an attack is in progress for a specific rule. The global limit threshold is set to limit event generation for each rule to two events every 20 seconds. Note that the period starts at one second and ends at 21 seconds. After the period ends, the cycle starts again and the next two rule matches generate events, then the system does not generate any more events during that period.

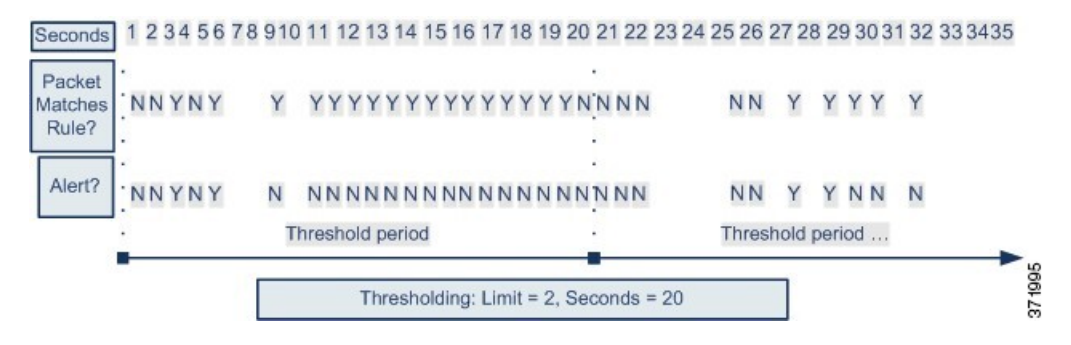

### <span id="page-2083-0"></span>**Global Rule Thresholding Options**

The default threshold limits event generation for each rule to one event every 60 seconds on traffic going to the same destination. The default values for the global rule thresholding options are:

- **Type** Limit
- **Track By** Destination
- $\cdot$  **Count** 1
- **Seconds** 60

You can modify these default values as follows:

#### **Table 186: Thresholding Types**

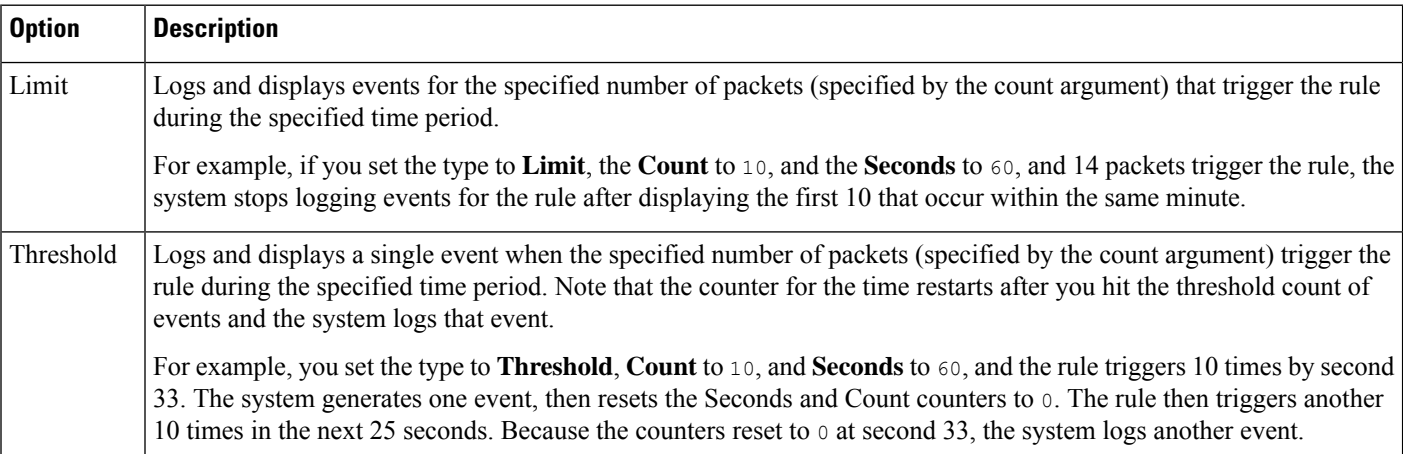

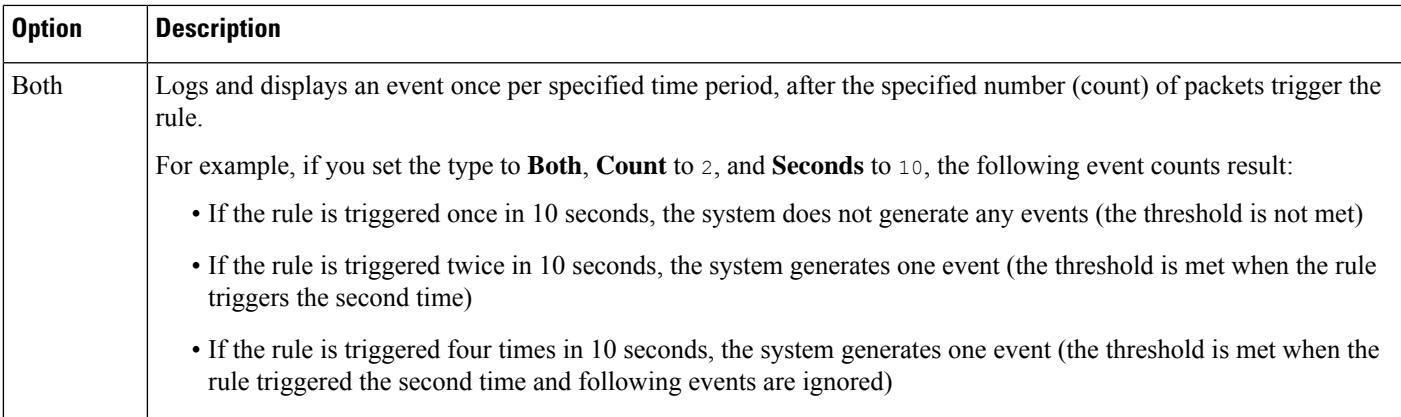

The **Track By** option determines whether the event instance count is calculated per source or destination IP address.

You can also specify the number of instances and time period that define the threshold, as follows:

**Table 187: Thresholding Instance/Time Options**

| <b>Option</b> | <b>Description</b>                                                                                                    |  |
|---------------|----------------------------------------------------------------------------------------------------|--|
| Count         | For a <b>Limit</b> threshold, the number of event instances per specified time period<br>per tracking IP address or address range required to meet the threshold.                                                                                                    |  |
|               | For a Threshold threshold, the number of rule matches you want to use as your<br>threshold.                                                                                                    |  |
| Seconds       | For a <b>Limit</b> threshold, the number of seconds that make up the time period when<br>attacks are tracked.                                                                                                    |  |
|               | For a <b>Threshold</b> threshold, the number of seconds that elapse before the count<br>resets. If you set the threshold type to <b>Limit</b> , the tracking to <b>Source</b> , <b>Count</b> to<br>10, and <b>Seconds</b> to 10, the system logs and displays the first 10 events that occur<br>in 10 seconds from a given source port. If only seven events occur in the first 10<br>seconds, the system logs and displays those, if 40 events occur in the first 10<br>seconds, the system logs and displays 10, then begins counting again when the<br>10-second time period elapses. |  |

#### **Related Topics**

[Configuring](#page-2085-1) Global Thresholds, on page 2002 Intrusion Event [Thresholds,](#page-1922-0) on page 1839

### <span id="page-2084-0"></span>**License Requirements for Global Thresholds**

#### **Threat Defense License**

IPS

**Classic License**

Protection

## <span id="page-2085-0"></span>**Requirements and Prerequisites for Global Thresholds**

**Model Support**

Any

#### **Supported Domains**

Any

#### **User Roles**

- Admin
- Intrusion Admin

## <span id="page-2085-1"></span>**Configuring Global Thresholds**

In a multidomain deployment, the system displays policies created in the current domain, which you can edit. It also displays policies created in ancestor domains, which you cannot edit. To view and edit policies created in a lower domain, switch to that domain.

#### **Procedure**

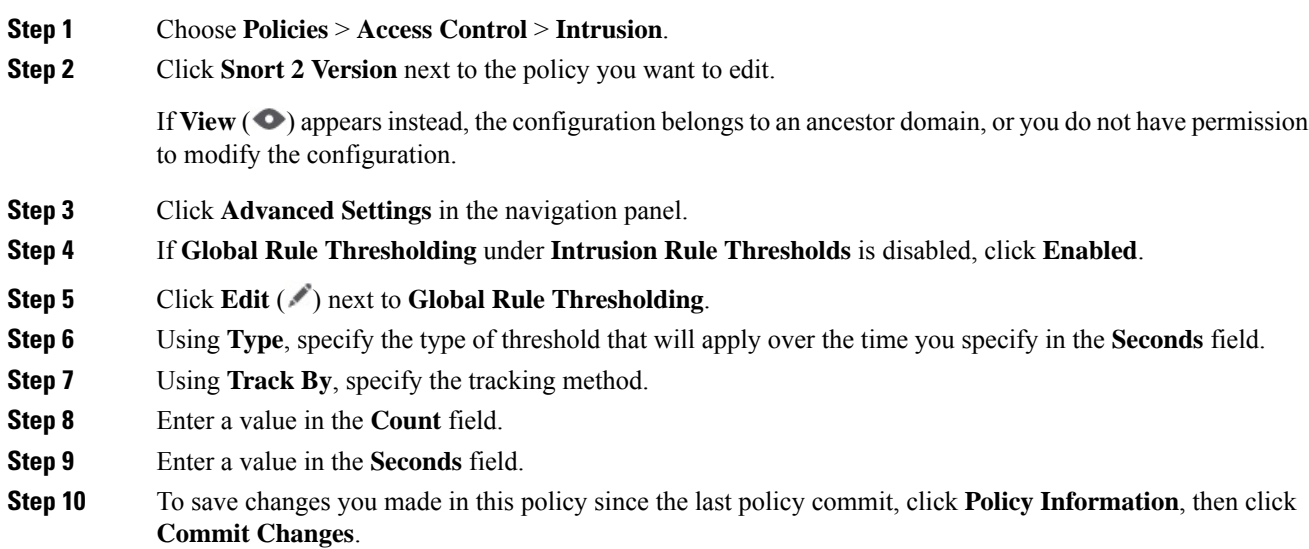

Ш

If you leave the policy without committing changes, changes since the last commit are discarded if you edit a different policy.

#### **What to do next**

• Deploy configuration changes; see Deploy [Configuration](#page-251-0) Changes, on page 168.

#### **Related Topics**

Global Rule [Thresholding](#page-2083-0) Options, on page 2000 [Configuring](#page-2056-0) Intrusion Rules in Layers, on page 1973 Conflicts and [Changes:](#page-1894-0) Network Analysis and Intrusion Policies, on page 1811

## <span id="page-2086-0"></span>**Disabling the Global Threshold**

You can disable global thresholding in the highest policy layer if you want to threshold events for specific rules rather than applying thresholding to every rule by default.

In a multidomain deployment, the system displays policies created in the current domain, which you can edit. It also displays policies created in ancestor domains, which you cannot edit. To view and edit policies created in a lower domain, switch to that domain.

#### **Procedure**

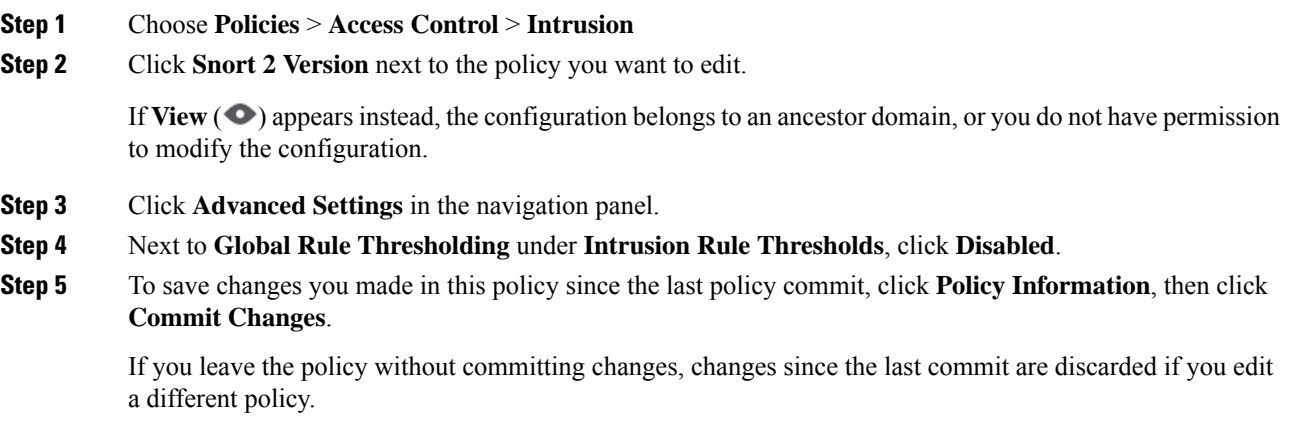

#### **What to do next**

• Deploy configuration changes; see Deploy [Configuration](#page-251-0) Changes, on page 168.

#### **Related Topics**

Conflicts and [Changes:](#page-1894-0) Network Analysis and Intrusion Policies, on page 1811 [Configuring](#page-2056-0) Intrusion Rules in Layers, on page 1973

I
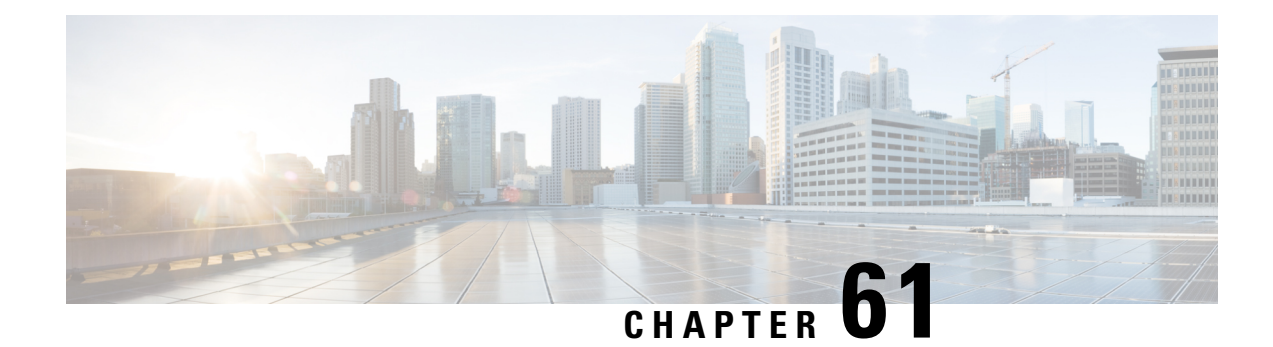

# **Intrusion Prevention Performance Tuning**

The following topics describe how to refine intrusion prevention performance:

- About Intrusion Prevention [Performance](#page-2088-0) Tuning, on page 2005
- License [Requirements](#page-2089-0) for Intrusion Prevention Performance Tuning, on page 2006
- [Requirements](#page-2089-1) and Prerequisites for Intrusion Prevention Performance Tuning, on page 2006
- Limiting Pattern Matching for [Intrusions,](#page-2089-2) on page 2006
- Regular [Expression](#page-2090-0) Limits Overrides for Intrusion Rules, on page 2007
- Overriding Regular [Expression](#page-2091-0) Limits for Intrusion Rules, on page 2008
- Per Packet Intrusion Event [Generation](#page-2092-0) Limits, on page 2009
- Limiting Intrusion Events [Generated](#page-2092-1) Per Packet, on page 2009
- Packet and Intrusion Rule Latency Threshold [Configuration,](#page-2093-0) on page 2010
- Intrusion Performance Statistic Logging [Configuration,](#page-2099-0) on page 2016
- Configuring Intrusion [Performance](#page-2099-1) Statistic Logging, on page 2016

# <span id="page-2088-0"></span>**About Intrusion Prevention Performance Tuning**

Cisco provides several features for improving the performance of your system as it analyzes traffic for attempted intrusions. You can:

- specify the number of packets to allow in the event queue. You can also, before and after stream reassembly, enable or disable inspection of packets that will be rebuilt into larger streams.
- override default match and recursion limits on PCRE that are used in intrusion rules to examine packet payload content.
- elect to have the rules engine log more than one event per packet or packet stream when multiple events are generated, allowing you to collect information beyond the reported event.
- balance security with the need to maintain device latency at an acceptable level with packet and rule latency thresholding.
- configure the basic parameters of how devices monitor and report their own performance. This allows you to specify the intervals at which the system updates performance statistics on your devices.

You configure these performance settings on a per-access-control-policy basis, and they apply to all intrusion policies invoked by that parent access control policy.

# <span id="page-2089-0"></span>**License Requirements for Intrusion Prevention Performance Tuning**

**Threat Defense License**

IPS

**Classic License**

Protection

# <span id="page-2089-1"></span>**Requirements and Prerequisites for Intrusion Prevention Performance Tuning**

**Model Support**

Any.

**Supported Domains**

Any

**User Roles**

- Admin
- Access Admin
- Network Admin

# <span id="page-2089-2"></span>**Limiting Pattern Matching for Intrusions**

### **Procedure**

**Step 1** In the access control policy editor, click **Advanced** (**Policies** > **Access Control** > **Edit** > **More** > **Advanced Settings**). In the new UI, select **Advanced Settings** from the drop-down arrow at the end of the packet flow line. **Step 2** Click **Edit** ( ) next to **Performance Settings**. If **View**  $\odot$  appears instead, settings are inherited from an ancestor policy, or you do not have permission to modify the settings. If the configuration is unlocked, uncheck **Inherit from base policy** to enable editing.

- **Step 3** Click **Pattern Matching Limits** in the **Performance Settings** pop-up window.
- **Step 4** Enter a value for the maximum number of events to queue in the **Maximum Pattern States to Analyze Per Packet** field.
- **Step 5** To disable the inspection of packets that will be rebuilt into larger streams of data before and after stream reassembly in Snort 2, check the **Disable Content Checks on Traffic Subject to Future Reassembly** check box. Inspection before and after reassembly requires more processing overhead and may decrease performance.
	- In Snort 3, the **Disable Content Checks on Traffic Subject to Future Reassembly** check box settings are: **Important**
		- Checked—Indicates detecting TCP payload before reassembly. It includes inspection of packets before and after stream reassembly. This process requires more processing overhead and may decrease performance.
		- Unchecked—Indicates detecting TCP payload after reassembly.

**Step 6** Click **OK**.

**Step 7** Click **Save** to save the policy.

### **What to do next**

• Deploy configuration changes; see Deploy [Configuration](#page-251-0) Changes, on page 168.

# <span id="page-2090-0"></span>**Regular Expression Limits Overrides for Intrusion Rules**

The default regular expression limits ensure a minimum level of performance. Overriding these limits could increase security, but could also significantly impact performance by permitting packet evaluation against inefficient regular expressions.

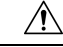

Do not override default PCRE limits unless you are an experienced intrusion rule writer with knowledge of the impact of degenerative patterns. **Caution**

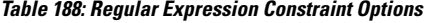

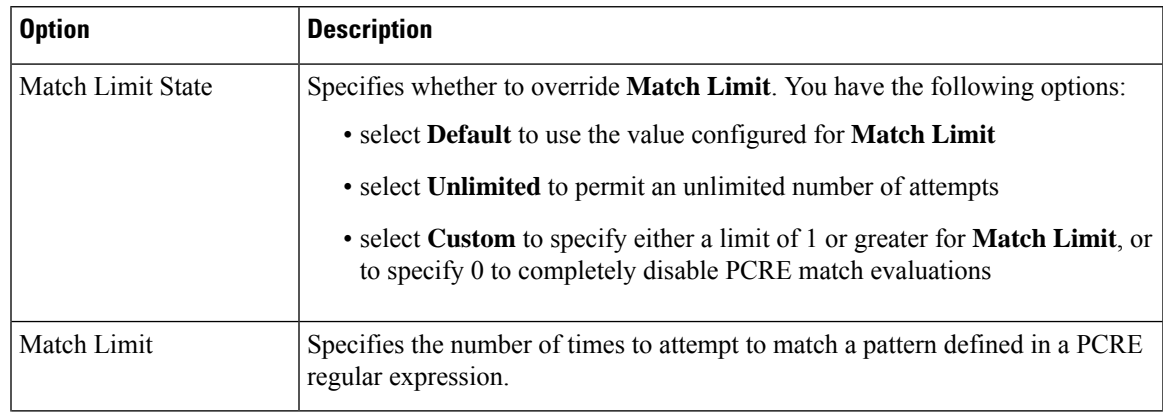

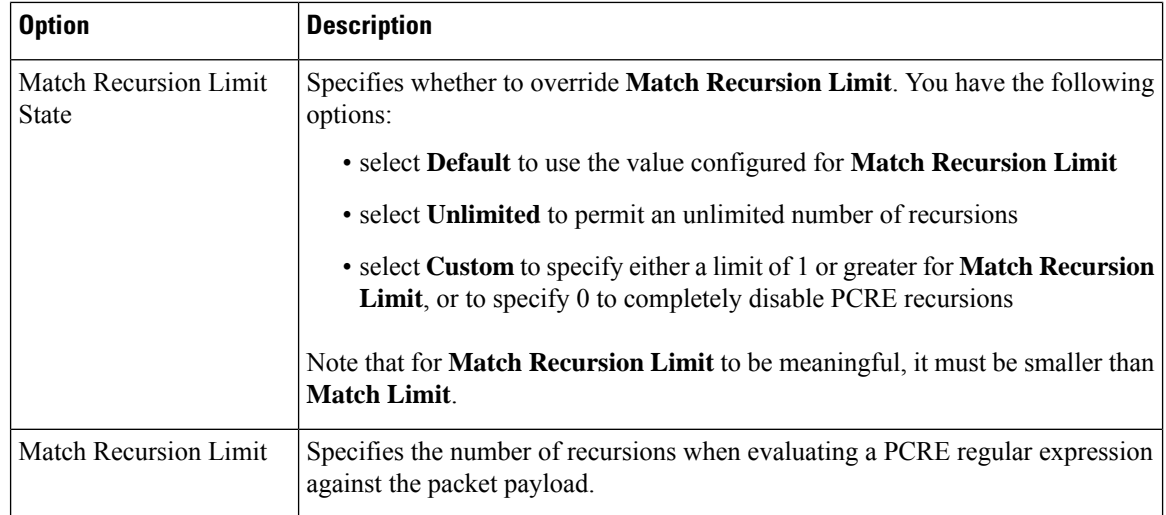

### **Related Topics**

[Overview:](#page-1977-0) The pcre Keyword, on page 1894

# <span id="page-2091-0"></span>**Overriding Regular Expression Limits for Intrusion Rules**

### **Procedure**

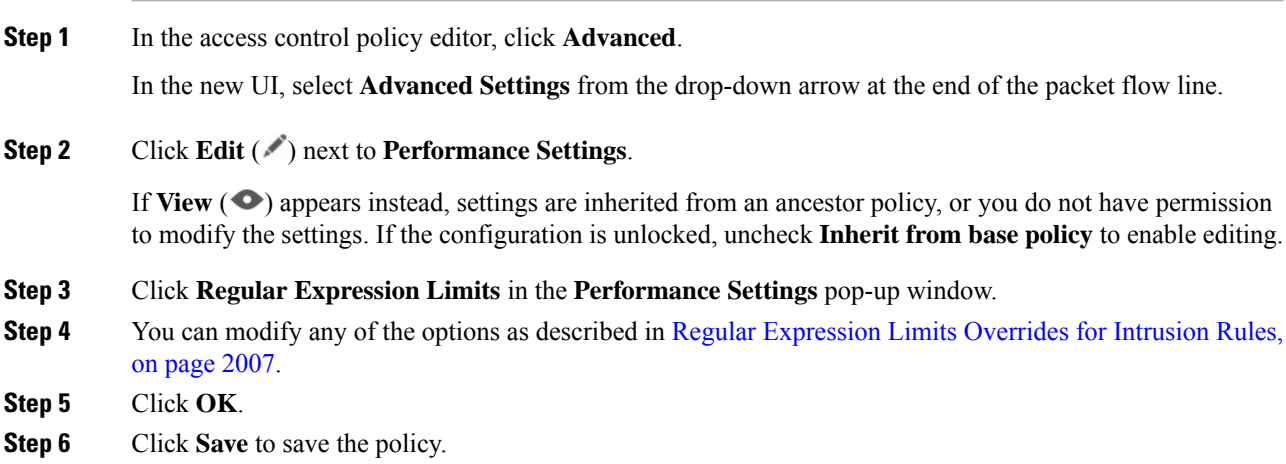

### **What to do next**

• Deploy configuration changes; see Deploy [Configuration](#page-251-0) Changes, on page 168.

# <span id="page-2092-0"></span>**Per Packet Intrusion Event Generation Limits**

When the intrusion rules engine evaluates traffic against rules, it places the events generated for a given packet or packet stream in an event queue, then reports the top events in the queue to the user interface. When configuring the intrusion event logging limits, you can specify how many events can be placed in the queue and how many are logged, and select the criteria for determining event order within the queue.

#### **Table 189: Intrusion Event Logging Limits Options**

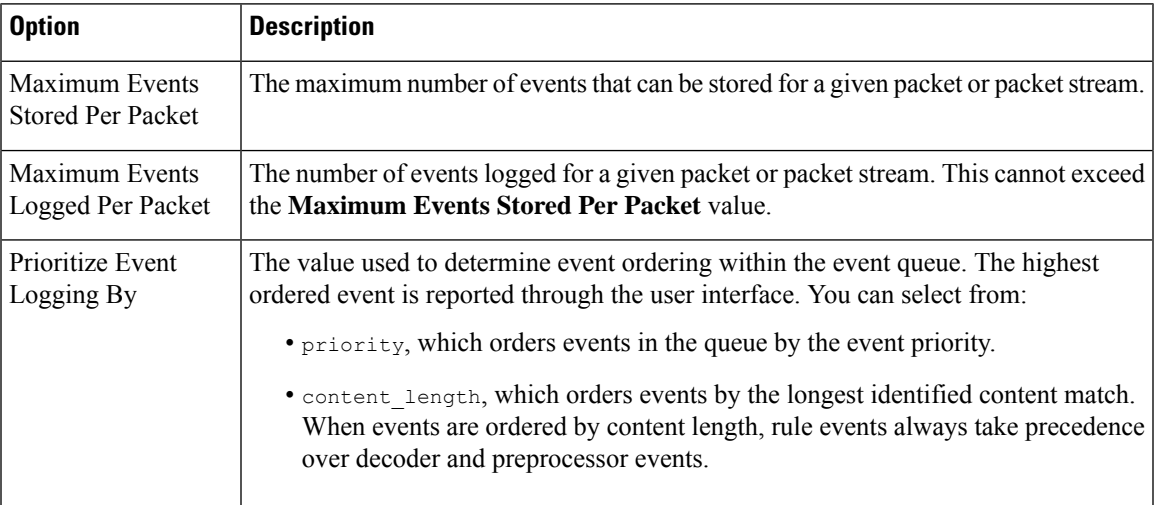

# <span id="page-2092-1"></span>**Limiting Intrusion Events Generated Per Packet**

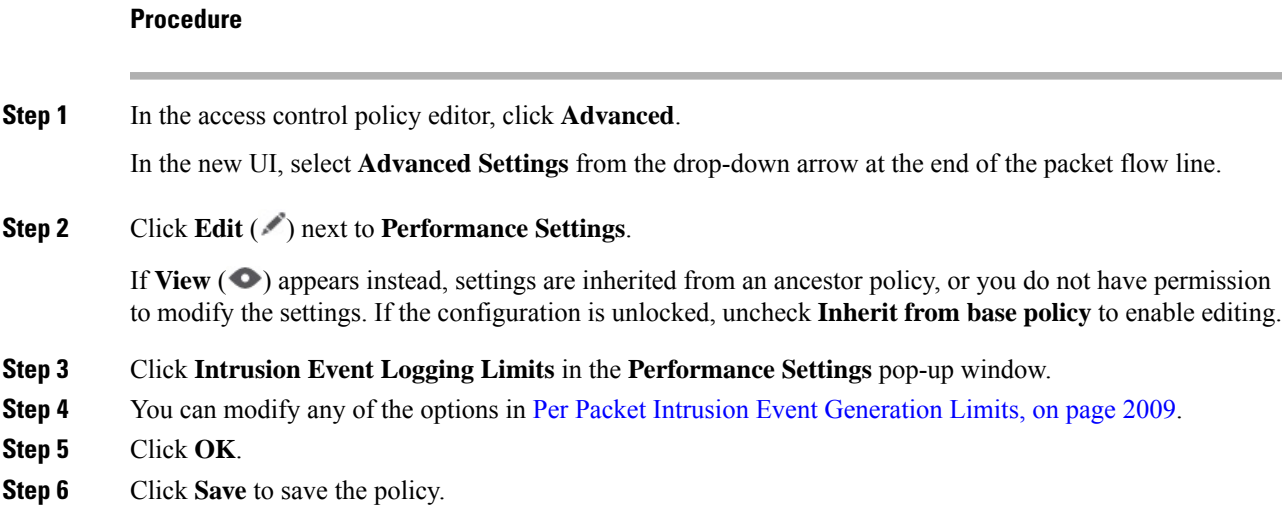

### **What to do next**

• Deploy configuration changes; see Deploy [Configuration](#page-251-0) Changes, on page 168.

# <span id="page-2093-0"></span>**Packet and Intrusion Rule Latency Threshold Configuration**

Each access control policy haslatency-based settingsthat use thresholding to manage packet and rule processing performance.

Packet latency thresholding measures the total elapsed time taken to process a packet by applicable decoders, preprocessors, and rules, and ceases inspection of the packet if the processing time exceeds a configurable threshold.

Rule latency thresholding measures the elapsed time each rule takes to process an individual packet, suspends the violating rule along with a group of related rules for a specified time if the processing time exceeds the rule latency threshold a configurable consecutive number of times, and restores the rules when the suspension expires.

### **Latency-Based Performance Settings**

By default, the system takes latency-based performance settings from the latest intrusion rule update deployed on your system.

The latency settings that are actually applied depend on the security level of the network analysis policy (NAP) associated with the access control policy. Generally, this is the default NAP policy. However, if custom network analysis rules are configured, and if any of these specify a NAP policy that is more secure than the default NAP policy, then latency settings are based on the most secure NAP policy among the custom rules. If the default NAP policy or any custom rules invoke a custom NAP policy, then the security level used in the evaluation is the system-provided base policy on which each custom NAP policy is based.

The above is true regardless of whether the effective threshold and/or network analysis configurations are inherited or configured directly in the policy.

### **Packet Latency Thresholding**

Packet latency thresholding measures elapsed time, not just processing time, in order to more accurately reflect the actual time required for the rule to process a packet. However, latency thresholding is a software-based latency implementation that does not enforce strict timing.

The trade-off for the performance and latency benefits derived from latency thresholding is that uninspected packets could contain attacks. A timer starts for each packet when decoder processing begins. Timing continues either until all processing ends for the packet or until the processing time exceeds the threshold at a timing test point.

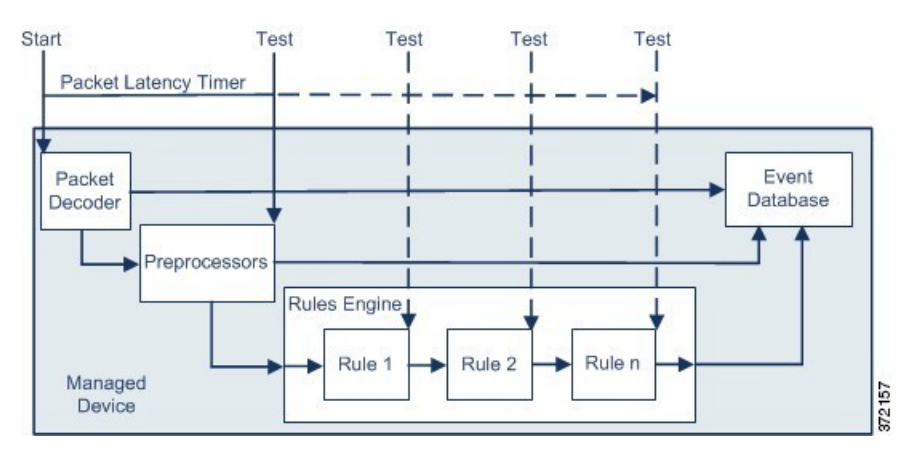

As illustrated in the above figure, packet latency timing is tested at the following test points:

- after the completion of all decoder and preprocessor processing and before rule processing begins
- after processing by each rule

If the processing time exceeds the threshold at any test point, packet inspection ceases.

**Tip** Total packet processing time does not include routine TCP stream or IP fragment reassembly times.

Packet latency thresholding has no effect on events triggered by a decoder, preprocessor, or rule processing the packet. Any applicable decoder, preprocessor, or rule triggers normally until a packet is fully processed, or until packet processing ends because the latency threshold is exceeded, whichever comes first. If a drop rule detects an intrusion in an inline deployment, the drop rule triggers an event and the packet is dropped.

No packets are evaluated against rules after processing for that packet ceases because of a packet latency threshold violation. A rule that would have triggered an event cannot trigger that event, and for drop rules, cannot drop the packet. **Note**

Packet latency thresholding can improve system performance in both passive and inline deployments, and can reduce latency in inline deployments, by stopping inspection of packets that require excessive processing time. These performance benefits might occur when, for example:

- for both passive and inline deployments, sequential inspection of a packet by multiple rules requires an excessive amount of time
- for inline deployments, a period of poor network performance, such as when someone downloads an extremely large file, slows packet processing

In a passive deployment, stopping the processing of packets might not contribute to restoring network performance because processing simply moves to the next packet.

### <span id="page-2094-0"></span>**Packet Latency Thresholding Notes**

By default, the latency-based performance settings for packet handling is disabled. You may choose to enable it. However, Cisco recommends that you do not change the default value for the threshold setting.

The information in this below applies only if you choose to specify custom values.

### **Table 190: Packet Latency Thresholding Option**

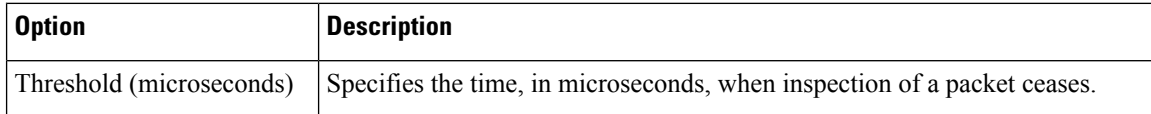

### **Enabling Packet Latency Thresholding**

### **Procedure**

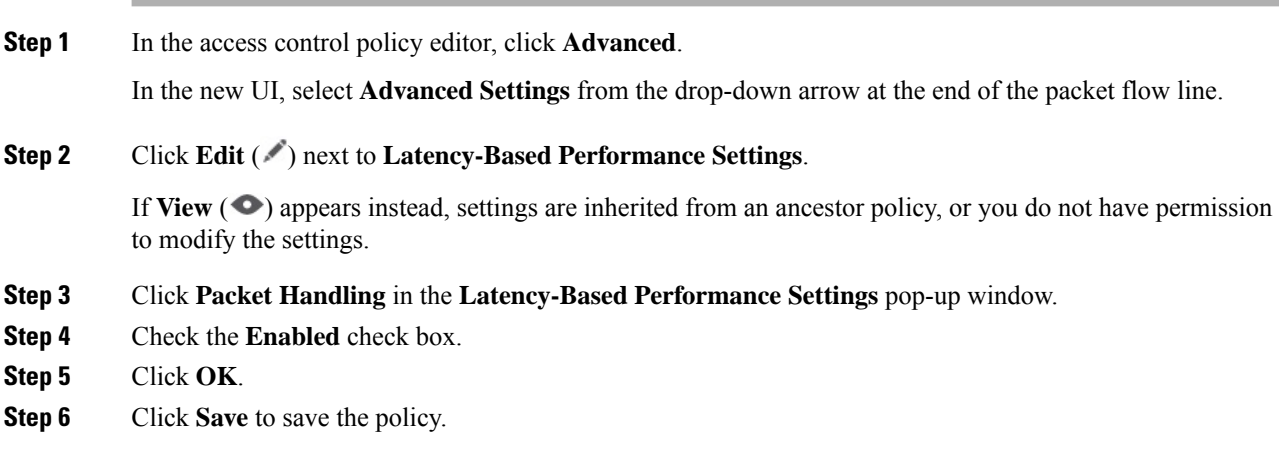

### **What to do next**

• Deploy configuration changes; see Deploy [Configuration](#page-251-0) Changes, on page 168.

### **Configuring Packet Latency Thresholding**

By default, the latency-based performance settings for packet handling is disabled. You may choose to enable it. However, Cisco recommends that you do not change the default value for the threshold setting.

### **Procedure**

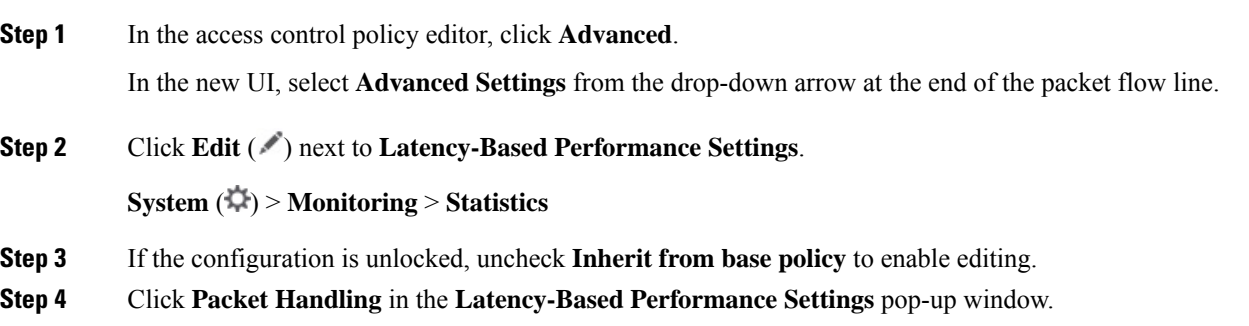

By default, **Installed Rule Update** is selected. We recommend using this default.

The values displayed do not reflect the automated settings.

- **Step 5** If you choose to specify custom values:
	- Check the **Enabled** check box, and see Packet Latency [Thresholding](#page-2094-0) Notes, on page 2011 for recommended minimum **Threshold** settings.
	- You must specify custom values in both the packet handling tab and the rule handling tab.

**Step 6** Click **OK**.

**Step 7** Click **Save** to save the policy.

### **What to do next**

• Deploy configuration changes; see Deploy [Configuration](#page-251-0) Changes, on page 168.

### **Rule Latency Thresholding**

Rule latency thresholding measures elapsed time, not just processing time, in order to more accurately reflect the actual time required for the rule to process a packet. However, latency thresholding is a software-based latency implementation that does not enforce strict timing.

The trade-off for the performance and latency benefits derived from latency thresholding is that uninspected packets could contain attacks. A timer measures the processing time each time a packet is processed against a group of rules. Any time the rule processing time exceeds a specified rule latency threshold, the system increments a counter. If the number of consecutive threshold violations reaches a specified number, the system takes the following actions:

- suspends the rules for the specified period
- triggers an event indicating the rules have been suspended
- re-enables the rules when the suspension expires
- triggers an event indicating the rules have been re-enabled

The system zeroes the counter when the group of rules has been suspended, or when rule violations are not consecutive. Permitting some consecutive violations before suspending rules lets you ignore occasional rule violations that might have negligible impact on performance and focus instead on the more significant impact of rules that repeatedly exceed the rule latency threshold.

The following example shows five consecutive rule processing times that do not result in rule suspension.

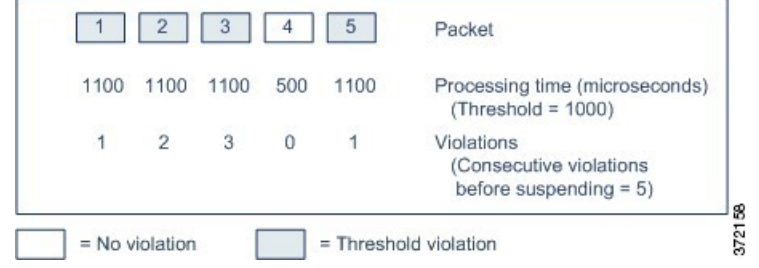

In the above example, the time required to process each of the first three packets violates the rule latency threshold of 1000 microseconds, and the violations counter increments with each violation. Processing of the fourth packet does not violate the threshold, and the violations counter resets to zero. The fifth packet violates the threshold and the violations counter restarts at one.

The following example shows five consecutive rule processing times that do result in rule suspension.

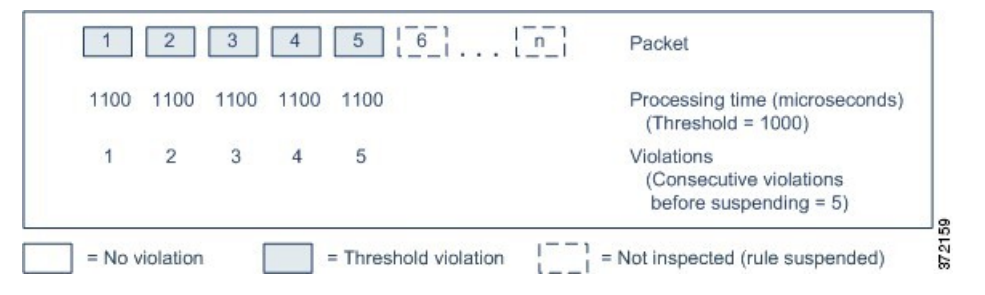

In the second example, the time required to process each of the five packets violates the rule latency threshold of 1000 microseconds. The group of rulesissuspended because the rule processing time of 1100 microseconds for each packet violates the threshold of 1000 microseconds for the specified five consecutive violations. Any subsequent packets, represented in the figure as packets 6 through n, are not examined against suspended rules until the suspension expires. If more packets occur after the rules are re-enabled, the violations counter begins again at zero.

Rule latency thresholding has no effect on intrusion events triggered by the rules processing the packet. A rule triggers an event for any intrusion detected in the packet, regardless of whether the rule processing time exceeds the threshold. If the rule detecting the intrusion is a drop rule in an inline deployment, the packet is dropped. When a drop rule detects an intrusion in a packet that results in the rule being suspended, the drop rule triggers an intrusion event, the packet is dropped, and that rule and all related rules are suspended.

**Note**

Packets are not evaluated against suspended rules. A suspended rule that would have triggered an event cannot trigger that event and, for drop rules, cannot drop the packet.

Rule latency thresholding can improve system performance in both passive and inline deployments, and can reduce latency in inline deployments, by suspending rules that take the most time to process packets. Packets are not evaluated again against suspended rules until a configurable time expires, giving the overloaded device time to recover. These performance benefits might occur when, for example:

- hastily written, largely untested rules require an excessive amount of processing time
- a period of poor network performance, such as when someone downloads an extremely large file, causes slow packet inspection

### <span id="page-2097-0"></span>**Rule Latency Thresholding Notes**

By default, latency-based performance settings for both packet and rule handling are automatically populated by the latest deployed intrusion rule update, and we recommend that you do not change the default.

The information in this topic applies only if you choose to specify custom values.

Rule latency thresholding suspends rules for the time specified by **Suspension Time** when the time rules take to process a packet exceeds **Threshold** for the consecutive number of times specified by **Consecutive Threshold Violations Before Suspending Rule**.

Ш

You can enable rule 134:1 to generate an event when rules are suspended, and rule 134:2 to generate an event when suspended rules are enabled. See [Intrusion](#page-1920-0) Rule State Options, on page 1837.

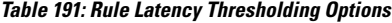

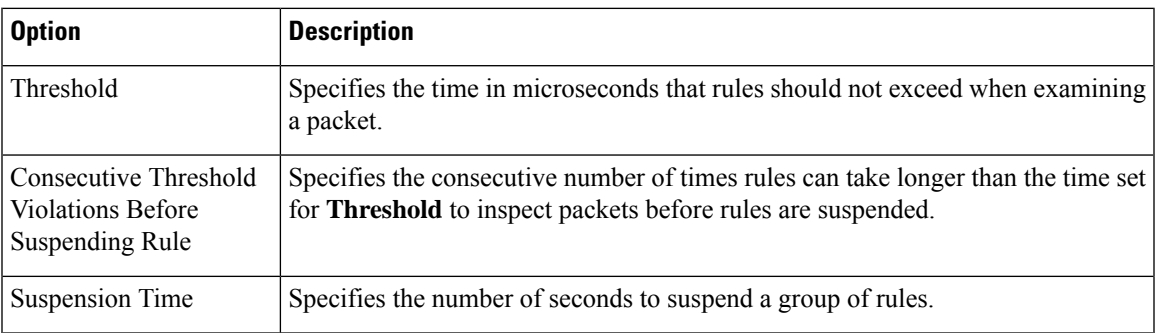

### **Configuring Rule Latency Thresholding**

By default, latency-based performance settings for both packet and rule handling are automatically populated by the latest deployed intrusion rule update, and we recommend that you do not change the default.

### **Procedure**

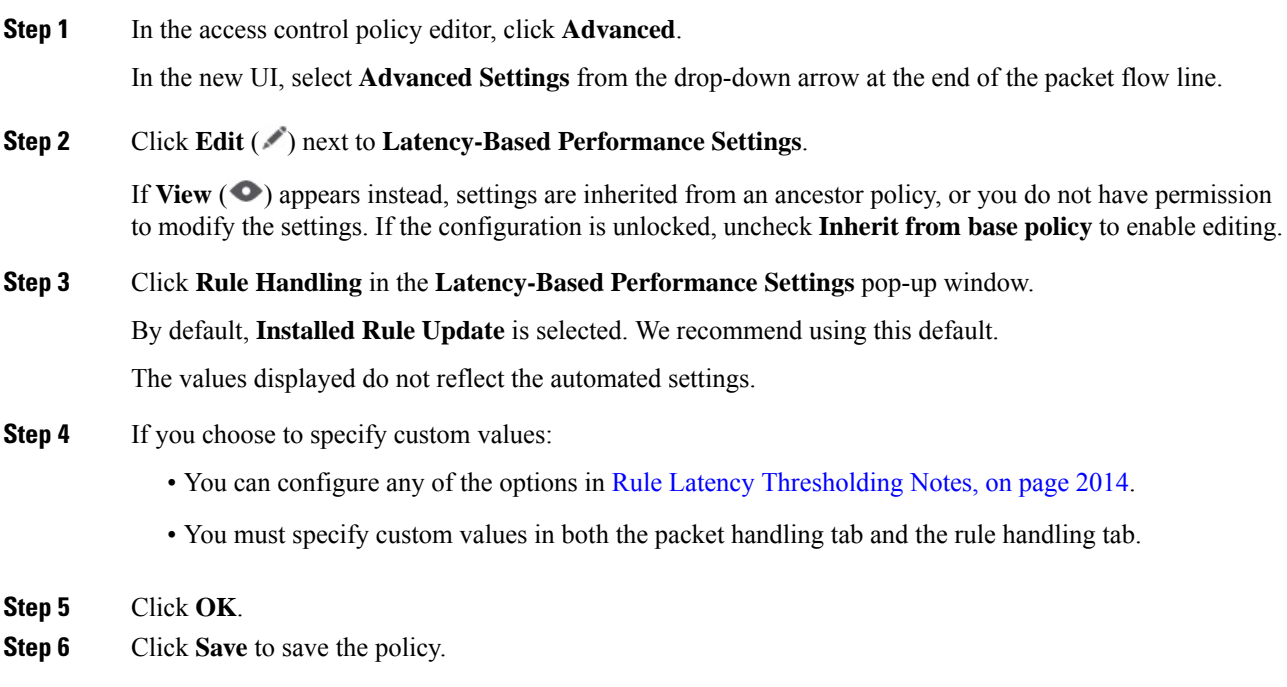

### **What to do next**

• If you want to generate events, enable latency rules 134:1 and 134:2.For more information, see [Intrusion](#page-1920-0) Rule State [Options,](#page-1920-0) on page 1837.

• Deploy configuration changes; see Deploy [Configuration](#page-251-0) Changes, on page 168.

# <span id="page-2099-0"></span>**Intrusion Performance Statistic Logging Configuration**

### **Sample time (seconds) and Minimum number of packets**

When the number of seconds specified elapses between performance statistics updates, the system verifies it has analyzed the specified number of packets. If it has, the system updates performance statistics. Otherwise, the system waits until it analyzes the specified number of packets.

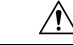

**Caution**

Configuring a very low value (for example 1 second) for the sample time can cause a huge impact on the device; the performance statistics logged on the device can cause disk space issues and affect the operation of the device. Hence we recommend you do not configure a very low value.

#### **Troubleshooting Options: Log Session/Protocol Distribution**

Support might ask you during a troubleshooting call to log protocol distribution, packet length, and port statistics.

**Caution** Do not enable **Log Session/Protocol Distribution** unless instructed to by Support.

#### **Troubleshooting Options: Summary**

Support might ask you during a troubleshooting call to configure the system to calculate the performance statistics only when the Snort process is shut down or restarted. To enable this option, you must also enable the **Log Session/Protocol Distribution** troubleshooting option.

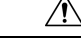

**Caution** Do not enable **Summary** unless instructed to do so by Support.

# <span id="page-2099-1"></span>**Configuring Intrusion Performance Statistic Logging**

#### **Procedure**

**Step 1** In the access control policy editor, click **Advanced**, then click **Edit** ( ) next to **Performance** Settings.

In the new UI, select **Advanced Settings** from the drop-down arrow at the end of the packet flow line.

If **View**  $\odot$  appears instead, settings are inherited from an ancestor policy, or you do not have permission to modify the settings. If the configuration is unlocked, uncheck **Inherit from base policy** to enable editing.

**Step 2** Click **Performance** Statistics in the pop-up window that appears.

П

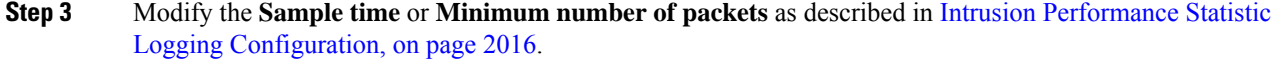

- Configuring a very low value (for example 1 second) for the **Sample time** can cause a huge impact on the device; the performance statistics logged on the device can cause disk space issues and affect the operation of the device. Hence we recommend you do not configure a very low value. **Caution**
- **Step 4** Optionally, expand the **Troubleshoot Options** section and modify those options only if asked to do so by Support.
- **Step 5** Click **OK**.

### **What to do next**

• Deploy configuration changes; see Deploy [Configuration](#page-251-0) Changes, on page 168.

I

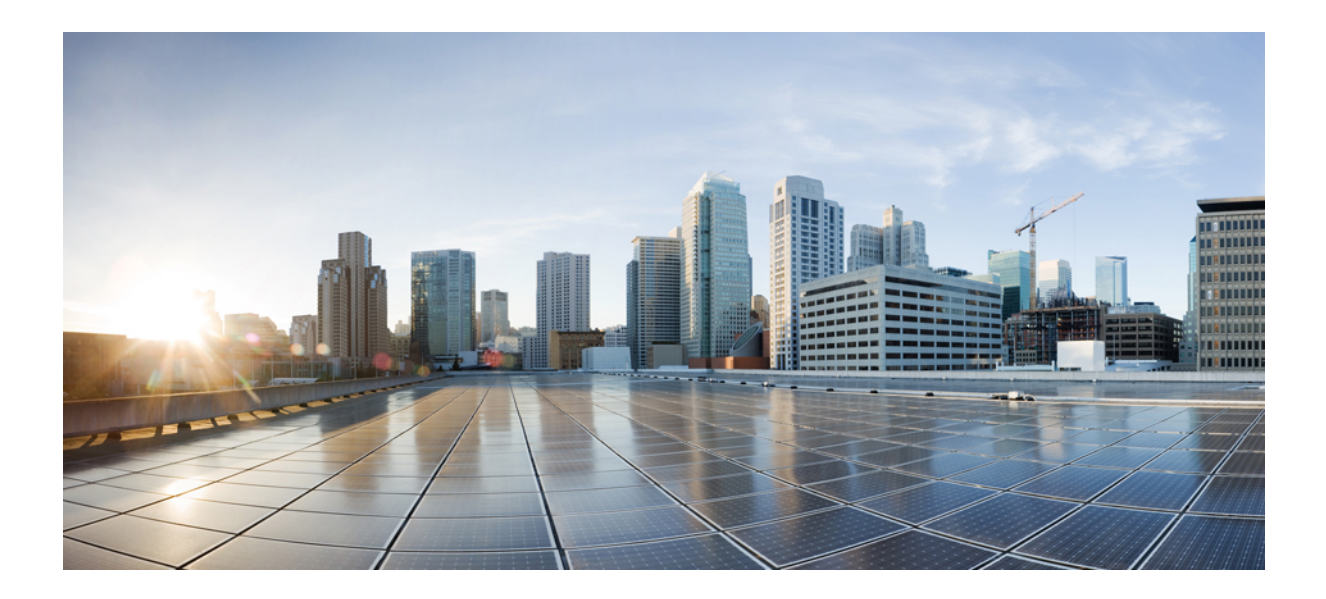

# **<sup>P</sup> ART X**

# **Network Malware Protection and File Policies**

• Network Malware [Protection](#page-2104-0) and File Policies, on page 2021

<span id="page-2104-0"></span>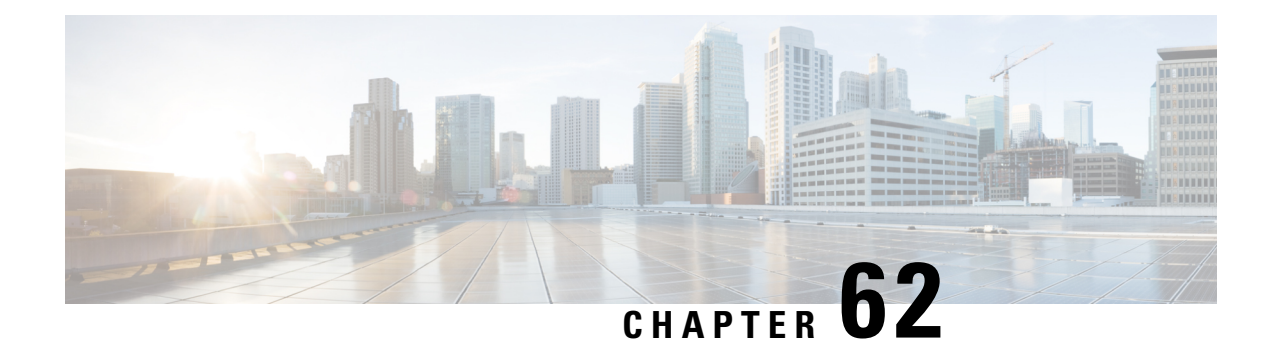

# **Network Malware Protection and File Policies**

The following topics provide an overview of file control, file policies, file rules, Advanced Malware Protection (AMP), cloud connections, and dynamic analysis connections.

- About Network Malware [Protection](#page-2104-1) and File Policies, on page 2021
- [Requirements](#page-2105-0) and Prerequisites for File Policies, on page 2022
- License [Requirements](#page-2106-0) for File and Malware Policies, on page 2023
- Best Practices for File Policies and Malware [Detection](#page-2106-1) , on page 2023
- How to Configure Malware [Protection,](#page-2109-0) on page 2026
- Cloud [Connections](#page-2114-0) for Malware Protection, on page 2031
- File [Policies](#page-2123-0) and File Rules, on page 2040
- [Retrospective](#page-2137-0) Disposition Changes, on page 2054
- File and Malware Inspection [Performance](#page-2137-1) and Storage Options, on page 2054
- Tuning File and Malware Inspection [Performance](#page-2139-0) and Storage, on page 2056
- (Optional) Malware Protection with AMP for [Endpoints,](#page-2140-0) on page 2057
- History for Network Malware [Protection](#page-2145-0) and File Policies, on page 2062

# <span id="page-2104-1"></span>**About Network Malware Protection and File Policies**

To detect and block malware, use file policies. You can also use file policies to detect and control traffic by file type.

Advanced Malware Protection (AMP) for Firepower can detect, capture, track, analyze, log, and optionally block the transmission of malware in network traffic. In the Secure Firewall Management Center web interface, this feature is called *malware defense*, formerly called *AMP for Firepower*. Advanced Malware Protection identifies malware using managed devices deployed inline and threat data from the Cisco cloud.

You associate file policies with access control rules that handle network traffic as part of your overall access control configuration.

When the system detects malware on your network, it generates file and malware events. To analyze file and malware event data, see the *File/Malware Events and Network File Trajectory* chapter in the Cisco [Secure](http://www.cisco.com/go/firepower-config) Firewall Management Center [Administration](http://www.cisco.com/go/firepower-config) Guide .

### **File Policies**

A file policy is a set of configurations that the system uses to perform malware protection and file control, as part of your overall access control configuration. This association ensures that before the system passes a file in traffic that matches an access control rule's conditions, it first inspects the file. Consider the following diagram of a simple access control policy in an inline deployment.

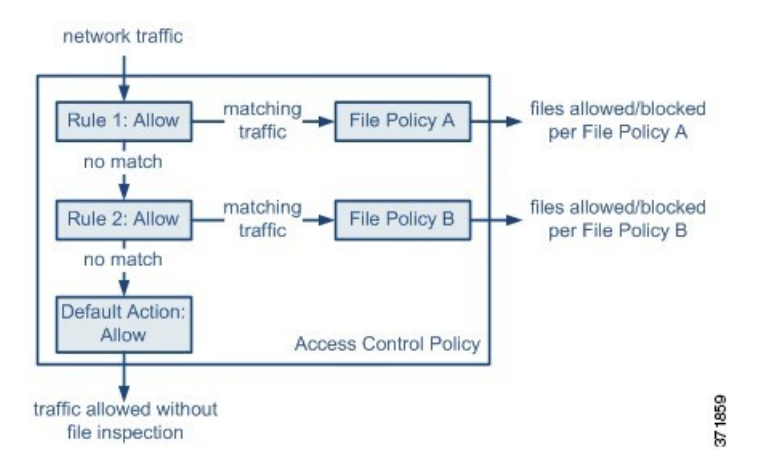

The policy has two access control rules, both of which use the Allow action and are associated with file policies. The policy's default action is also to allow traffic, but without file policy inspection. In this scenario, traffic is handled as follows:

- Traffic that matches Rule 1 is inspected by File Policy A.
- Traffic that does not match Rule 1 is evaluated against Rule 2. Traffic that matches Rule 2 is inspected by File Policy B.
- Traffic that does not match either rule is allowed; you cannot associate a file policy with the default action.

By associating different file policies with different access control rules, you have granular control over how you identify and block files transmitted on your network.

# <span id="page-2105-0"></span>**Requirements and Prerequisites for File Policies**

### **Model Support**

Any

#### **Supported Domains**

Any

#### **User Roles**

- Admin
- Access Admin

# <span id="page-2106-0"></span>**License Requirements for File and Malware Policies**

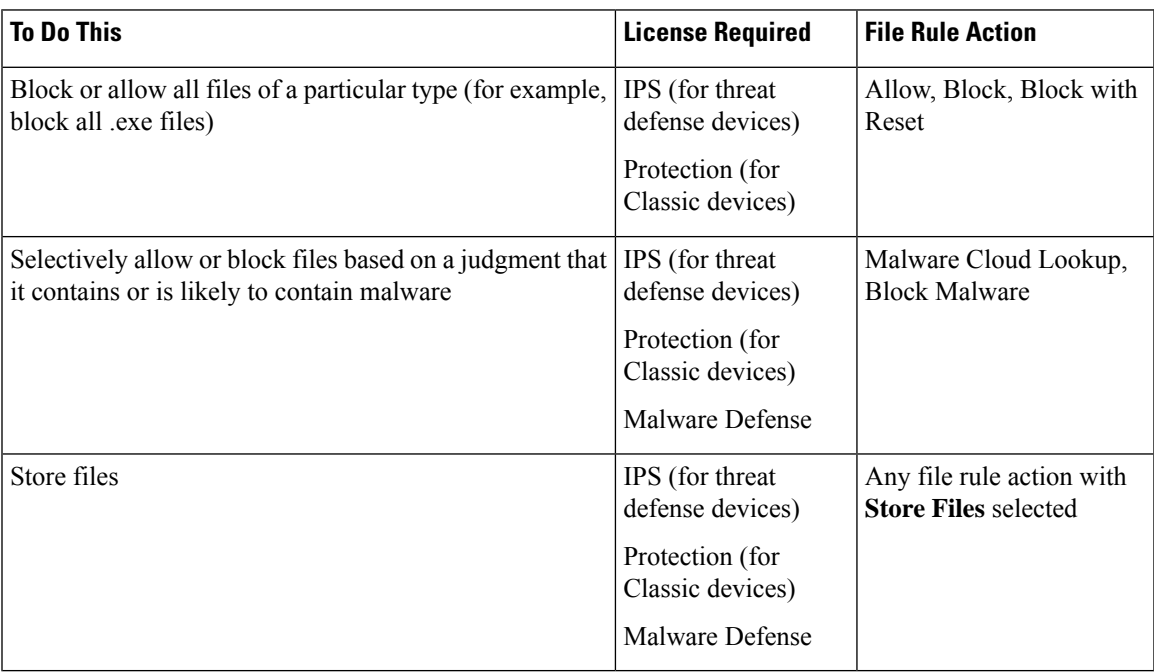

For details about Malware Defense licenses, see:

• *Malware Defense Licenses* in the Cisco Secure Firewall Management Center [Administration](http://www.cisco.com/go/firepower-config) Guide

# <span id="page-2106-1"></span>**Best Practices for File Policies and Malware Detection**

In addition to the items described below, follow the steps in How to Configure Malware [Protection,](#page-2109-0) on page [2026](#page-2109-0) and referenced topics.

### **File Rule Best Practices**

Note the following guidelines and limitations when configuring file rules:

- A rule configured to block files in a passive deployment does not block matching files. Because the connection continues to transmit the file, if you configure the rule to log the beginning of the connection, you may see multiple events logged for this connection.
- A policy can include multiple rules. When you create the rules, ensure that no rule is "shadowed" by a previous rule.
- The file types supported for dynamic analysis are a subset of the file types supported for other types of analysis. To view the file types supported for each type of analysis, navigate to the file rule configuration page, select the **Block Malware** action, and select the checkboxes of interest.

To ensure that the system examines all file types, create separate rules (within the same policy) for dynamic analysis and for other types of analysis.

- If a file rule is configured with a **Malware Cloud Lookup**or **Block Malware** action and the management center cannot establish connectivity with the AMP cloud, the system cannot perform any configured rule action options until connectivity is restored.
- Cisco recommends that you enable **Reset Connection** for the **Block Files** and **Block Malware** actions to prevent blocked application sessions from remaining open until the TCP connection resets. If you do not reset connections, the client session will remain open until the TCP connection resets itself.
- If you are monitoring high volumes of traffic, do **not** store all captured files, or submit all captured files for dynamic analysis. Doing so can negatively impact system performance.
- You cannot perform malware analysis on all file types detected by the system. After you select values from the **Application Protocol**, **Directionof Transfer**, and **Action**drop-down lists, the system constrains the list of file types.

### **File Detection Best Practices**

Consider the following notes and limitations for file detection:

- If adaptive profiling is not enabled, access control rules cannot perform file control, including AMP.
- If a file matches a rule with an application protocol condition, file event generation occurs after the system successfully identifies a file's application protocol. Unidentified files do not generate file events.
- FTP transfers commands and data over different channels. In a passive or inline tap mode deployment, the traffic from anFTPdata session and its control session may not be load-balanced to the same internal resource.
- If the total number of bytes for all file names for files in a POP3, POP, SMTP, or IMAP session exceeds 1024, file events from the session may not reflect the correct file names for files that were detected after the file name buffer filled.
- When transmitting text-based files over SMTP, some mail clients convert newlines to the CRLF newline character standard. Since Mac-based hosts use the carriage return (CR) character and Unix/Linux-based hosts use the line feed (LF) character, newline conversion by the mail client can modify the size of the file. Note that some mail clients default to newline conversion when processing an unrecognizable file type.
- To detect ISO files, set the "Limit the number of bytes inspected when doing file type detection" option to a value greater than 36870, as described in File and Malware Inspection [Performance](#page-2137-1) and Storage [Options,](#page-2137-1) on page 2054.
- .Exe files inside some .rar archives cannot be detected, including possibly rar5.

### **File Blocking Best Practices**

Consider the following notes and limitations for file blocking:

• If an end-of-file marker is not detected for a file, regardless of transfer protocol, the file will not be blocked by a **Block Malware** rule or the custom detection list. The system waits to block the file until the entire file has been received, as indicated by the end-of-file marker, and blocks the file after the marker is detected.

- If the end-of-file marker for an FTP file transfer is transmitted separately from the final data segment, the marker will be blocked and the FTP client will indicate that the file transfer failed, but the file will actually completely transfer to disk.
- File rules with **Block Files** and **Block Malware** actions block automatic resumption of file download via HTTP by blocking new sessions with the same file, URL, server, and client application detected for 24 hours after the initial file transfer attempt occurs.
- In rare cases, if traffic from an HTTP upload session is out of order, the system cannot reassemble the traffic correctly and therefore will not block it or generate a file event.
- If you transfer a file over NetBIOS-ssn (such as an SMB file transfer) that is blocked with a **Block Files** rule, you may see a file on the destination host. However, the file is unusable because it is blocked after the download starts, resulting in an incomplete file transfer.
- If you create file rules to detect or block files transferred over NetBIOS-ssn (such as an SMB file transfer), the system does not inspect the ongoing file transfers. However, the system inspects the new files that are transferred after you deploy an access control policy invoking the file policy.
- SMB has a functionality called multi-channel which creates multiple parallel sessions with the same IP address and different ports. For a given transaction over multi-channel, the file download is multiplexed across these sessions which is not inspected by the system as a single file.
- Files transferred concurrently in a single TCP or SMB session are not inspected.
- In a cluster environment, if an existingSMB session is moved to a new device due to a cluster role change or a device failure, then the files in any ongoing file transfers may not be inspected.
- SomeSMB file transfers between Microsoft Windows systems use very high TCP window size for quick file transfers. To detect or block such file transfers, it is recommended that you increase the value of **Maximum Queued Bytes** and **Maximum Queued Segments** under **Network Analysis Policy** > **TCP Stream Configuration** > **Troubleshooting Options**.
- If you configure threat defense high availability, and failover occurs while the original active device is identifying the file, the file type is not synced. Even if your file policy blocks that file type, the new active device downloads the file.

### **File Policy Best Practices**

Note the following general guidelines and limitations when configuring file policies.

- You can associate a single file policy with an access control rule whose action is **Allow**, **Interactive Block**, or **Interactive Block with reset**.
- You **cannot** use a file policy to inspect traffic handled by the access control default action.
- For a new policy, the web interface indicates that the policy is not in use. If you are editing an in-use file policy, the web interface tells you how many access control policies use the file policy. In either case, you can click the text to jump to the Access Control Policies page.
- For file blocking to work, the NAP policy you apply to the access control policy must be operating in Protection mode, also known as Inline mode.
- Based on your configuration, you can either inspect a file the first time the system detects it, and wait for a cloud lookup result, or pass the file on this first detection without waiting for the cloud lookup result.

• By default, file inspection of encrypted payloadsis disabled. This helpsreduce false positives and improve performance when an encrypted connection matches an access control rule that has file inspection configured.

**Attention**

The File Inpsect preprocessor with the following generator IDs (GIDs) are enabled by default for file/malware policy: GID: 146 and GID: 147.

# <span id="page-2109-0"></span>**How to Configure Malware Protection**

This topic summarizes the steps you must take to set up your system to protect your network from malicious software.

#### **Procedure**

- **Step 1** Plan and Prepare for Malware [Protection,](#page-2110-0) on page 2027
- **Step 2** [Configure](#page-2111-0) File Policies, on page 2028
- **Step 3** Add File Policies to Your Access Control [Configuration,](#page-2111-1) on page 2028
- **Step 4** Configure network discovery policies to associate file and malware events with hosts on your network.

(Do not simply turn on network discovery; you must configure it to discover hosts on your network to build a network map of your organization.)

See Network [Discovery](#page-2456-0) Policies, on page 2373 and subtopics.

- **Step 5** Deploy policies to managed devices. See Deploy [Configuration](#page-251-0) Changes, on page 168.
- **Step 6** Test your system to be sure it is processing malicious files as you expect it to.
- **Step 7** Set Up [Maintenance](#page-2113-0) and Monitoring of Malware Protection, on page 2030

### **What to do next**

- (Optional) To further enhance detection of malware in your network, deploy and integrate Cisco's AMP for Endpoints product. See (Optional) Malware Protection with AMP for [Endpoints,](#page-2140-0) on page 2057 and subtopics.
- Understand how to investigate file and malware events.

See *File/Malware Events and Network File Trajectory* in the Cisco Secure Firewall [Management](http://www.cisco.com/go/firepower-config) Center [Administration](http://www.cisco.com/go/firepower-config) Guide.

### <span id="page-2110-0"></span>**Plan and Prepare for Malware Protection**

This procedure is the first set of steps in the complete process for configuring your system to provide malware protection.

### **Procedure**

- **Step 1** Purchase and install licenses. See License Requirements for File and Malware Policies, on page 2023 and *Licenses* in the Cisco Secure Firewall Management Center [Administration](http://www.cisco.com/go/firepower-config) Guide.
- **Step 2** Understand how file policies and malware protection fit into your access control plan.

See the chapter Access Control [Overview,](#page-1612-0) on page 1529.

**Step 3** Understand the file analysis and malware protection tools.

See File Rule [Actions,](#page-2129-0) on page 2046 and subtopics.

Consider also Advanced and Archive File [Inspection](#page-2123-1) Options, on page 2040.

**Step 4** Determine whether you will use public clouds or private (on-premises) clouds for malware protection (file analysis and dynamic analysis.)

See Cloud [Connections](#page-2114-0) for Malware Protection, on page 2031 and subtopics.

- **Step 5** If you will use private (on-premises) clouds for malware protection: Purchase, deploy, and test those products. For information, contact your Cisco sales representative or authorized reseller.
- **Step 6** Configure your firewall to allow communications with your chosen clouds. See *Security, Internet Access, and Communication Ports* in the Cisco Secure Firewall [Management](http://www.cisco.com/go/firepower-config) Center [Administration](http://www.cisco.com/go/firepower-config) Guide.
- **Step 7** Configure connections between Firepower and the malware protection clouds (public or private, as applicable).
	- For the AMP cloud, see Change AMP [Options,](#page-2119-0) on page 2036.
	- If you have deployed an on-premises Secure Malware Analytics Appliance, see Connect to an [On-Premises](#page-2120-0) Dynamic Analysis [Appliance,](#page-2120-0) on page 2037. (Access to the public Secure Malware Analytics Cloud does not require configuration.)

### **What to do next**

Continue with the next step in the malware protection workflow:

See How to Configure Malware [Protection,](#page-2109-0) on page 2026.

### <span id="page-2111-0"></span>**Configure File Policies**

### **Before you begin**

Complete the tasks up to this point in the malware protection workflow: See How to Configure Malware [Protection,](#page-2109-0) on page 2026.

### **Procedure**

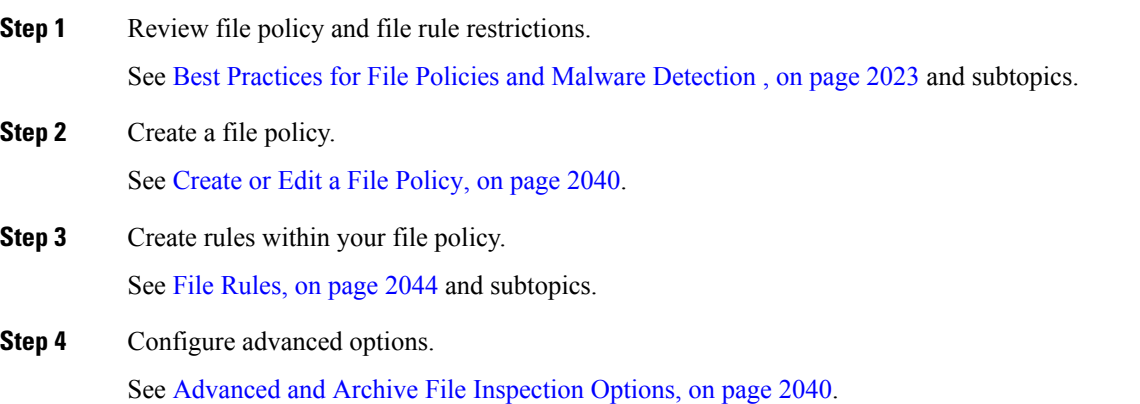

### **What to do next**

Continue with the next step in the malware protection workflow:

See How to Configure Malware [Protection,](#page-2109-0) on page 2026.

### <span id="page-2111-1"></span>**Add File Policies to Your Access Control Configuration**

An access control policy can have multiple access control rules associated with file policies. You can configure file inspection for any Allow or Interactive Block access control rule, which permits you to match different file and malware inspection profiles against different types of traffic on your network before it reaches its final destination.

### **Before you begin**

Complete the tasks up to this point in the malware protection workflow:

See How to Configure Malware [Protection,](#page-2109-0) on page 2026.

### **Procedure**

**Step 1** Review guidelines for file policies in access control policies. (These are different from the file rule and file policy guidelines that you looked at previously.)

Review File and Intrusion [Inspection](#page-1619-0) Order, on page 1536.

**Step 2** Associate the file policy with an access control policy.

See [Configuring](#page-2112-0) an Access Control Rule to Perform Malware Protection, on page 2029

**Step 3** Assign the access control policy to managed devices.

See Setting Target [Devices](#page-1643-0) for an Access Control Policy, on page 1560.

### **What to do next**

Continue with the next step in the malware protection workflow:

See How to Configure Malware [Protection,](#page-2109-0) on page 2026.

### <span id="page-2112-0"></span>**Configuring an Access Control Rule to Perform Malware Protection**

### ⁄N

#### **Caution**

Enabling or disabling **Store files** in a **Detect Files** or **Block Files** rule, or adding the first or removing the last file rule that combinesthe **Malware Cloud Lookup**or **Block Malware** file rule action with an analysis option (**Spero Analysis or MSEXE**, **Dynamic Analysis**, or **Local Malware Analysis**) or a store files option (Malware, Unknown, Clean, or Custom), restarts the Snort process when you deploy configuration changes, temporarily interrupting traffic inspection. Whether traffic drops during this interruption or passes without further inspection depends on how the target device handles traffic. See Snort Restart Traffic [Behavior,](#page-245-0) on [page](#page-245-0) 162 for more information.

$$
\theta
$$

Inline normalization is enabled automatically when a file policy is included in an access control rule. For more information, see The Inline [Normalization](#page-2632-0) Preprocessor, on page 2549. **Note**

### **Before you begin**

- Adaptive profiling **must** be enabled (its default state) as described in [Configuring](#page-2685-0) Adaptive Profiles, on page [2602](#page-2685-0) for access control rules to perform file control, including AMP.
- You must be an Admin, Access Admin, or Network Admin user to perform this task.

### **Procedure**

- **Step 1** In the access control rule editor (from **Policies > Access Control)**, choose an **Action** of **Allow**, **Interactive Block**, or **Interactive Block with reset**.
- **Step 2** (Legacy UI only.) Click **Inspection**.
- **Step 3** Choose a **File Policy** to inspect traffic that matches the access control rule, or choose **None** to disable file inspection for matching traffic.
- **Step 4** (Optional) Disable logging of file or malware events for matching connections by clicking **Logging** and unchecking **Log Files**.
	- **Note** Cisco recommends that you leave file and malware event logging enabled.

**Step 5** Save the rule. **Step 6** Click **Save** to save the policy.

#### **What to do next**

• Deploy configuration changes; see Deploy [Configuration](#page-251-0) Changes, on page 168.

### **Related Topics**

Create or Edit a File [Policy,](#page-2123-2) on page 2040 Snort Restart [Scenarios](#page-243-0), on page 160

### <span id="page-2113-0"></span>**Set Up Maintenance and Monitoring of Malware Protection**

Ongoing maintenance is essential for protecting your network.

### **Before you begin**

Configure your system to protect your network from malware.

See How to Configure Malware [Protection,](#page-2109-0) on page 2026 and referenced procedures.

### **Procedure**

**Step 1** Ensure that your system always has the most current and effective protection.

See Maintain Your System: Update File Types Eligible for Dynamic [Analysis,](#page-2122-0) on page 2039.

### **Step 2** Configure alerts for malware-related events and health monitoring.

See the Cisco Secure Firewall Management Center [Administration](http://www.cisco.com/go/firepower-config) Guide for information on *Configuring malware defense Alerting* and for information about the following modules:

- Local Malware Analysis
- Security Intelligence
- Threat Data Updates on Devices
- Intrusion and File Event Rate
- AMP for Firepower Status
- AMP for Endpoints Status

### **What to do next**

Review "What to do next items" in the malware protection workflow:

See How to Configure Malware [Protection,](#page-2109-0) on page 2026.

# <span id="page-2114-0"></span>**Cloud Connections for Malware Protection**

Connections to public or private clouds are required in order to protect your network from malware.

### **AMP Clouds**

The Advanced Malware Protection (AMP) cloud is a Cisco-hosted server that uses big data analytics and continuous analysis to provide intelligence that the system uses to detect and block malware on your network.

The AMP cloud provides dispositions for possible malware detected in network traffic by managed devices, as well as data updates for local malware analysis and file pre-classification.

If your organization has deployed AMP for Endpoints and configured Firepower to import its data, the system imports this data from the AMP cloud, including scan records, malware detections, quarantines, and indications of compromise (IOC).

Cisco offers the following options for obtaining data from the Cisco cloud about known malware threats:

#### • **AMP public cloud**

Your Secure Firewall Management Center communicates directly with the public Cisco cloud. There are three public AMP clouds, in the United States, Europe, and Asia.

### • **An AMP private cloud**

An AMP private cloud is deployed on your network and acts as a compressed, on-premises AMP cloud, as well as an anonymized proxy to connect to the public AMP cloud. For details, see Cisco AMP [Private](#page-2116-0) [Cloud,](#page-2116-0) on page 2033.

If you integrate with AMP for Endpoints, the AMP private cloud has some limitations. See [AMP](#page-2142-0) for [Endpoints](#page-2142-0) and AMP Private Cloud, on page 2059.

### **Dynamic Analysis Cloud**

#### • **Secure Malware Analytics Cloud**

Public cloud that processes eligible files that you send for dynamic analysis, and provides threat scores and dynamic analysis reports. Firepower supports 200 samples/day for Secure Malware Analytics analysis.

#### • **On-premises Secure Malware Analytics Appliance**

If your organization's security policy does not allow the system to send files outside of your network, you can deploy an on-premises appliance. This appliance does not contact the public Secure Malware Analytics Cloud.

For more information, see Dynamic Analysis On-Premises Appliance (Cisco Secure Malware Analytics), on page [2037.](#page-2120-1)

### **Configure Connections to AMP and Secure Malware Analytics Clouds**

- AMP Cloud Connection [Configurations,](#page-2115-0) on page 2032
- Dynamic Analysis [Connections,](#page-2119-1) on page 2036

### <span id="page-2115-0"></span>**AMP Cloud Connection Configurations**

The following topics describe AMP cloud connection configurations for different scenarios:

- [Choose](#page-2115-1) an AMP Cloud, on page 2032
- [Connecting](#page-2117-0) to an AMP Private Cloud, on page 2034
- Integrate [Firepower](#page-2142-1) and Secure Endpoint, on page 2059

The following topics are also relevant:

- Cisco AMP [Private](#page-2116-0) Cloud, on page 2033
- [Requirements](#page-2115-2) and Best Practices for AMP Cloud Connections, on page 2032
- Managing [Connections](#page-2118-0) to the AMP Cloud (Public or Private) , on page 2035

### <span id="page-2115-2"></span>**Requirements and Best Practices for AMP Cloud Connections**

#### **Requirements for AMP Cloud Connections**

You must be an Admin user to set up the AMP cloud.

To ensure your management center can communicate with the AMP cloud, see the topics under *Security, Internet Access, and Communication Ports* in the Cisco Secure Firewall Management Center [Administration](http://www.cisco.com/go/firepower-config) [Guide](http://www.cisco.com/go/firepower-config).

To use the legacy port for AMP communications, see *Communication Port Requirements* in the Cisco [Secure](http://www.cisco.com/go/firepower-config) Firewall Management Center [Administration](http://www.cisco.com/go/firepower-config) Guide .

#### **AMP and High Availability**

Although they share file policies and related configurations, management centers in a high availability pair share neither cloud connections nor captured files, file events, and malware events. To ensure continuity of operations, and to ensure that detected files' malware dispositions are the same on both management centers, both Active and Standby management centers must have access to the cloud.

In high availability configurations, you must configure AMP cloud connections independently on the Active and Standby instances of the Firepower Management Center; these configurations are not synchronized.

These requirements apply to both public and private AMP clouds.

### **AMP Cloud Connections and Multitenancy**

In a multidomain deployment, you configure the malware defense connection at the Global level only. Each management center can have only one malware defense connection.

### <span id="page-2115-1"></span>**Choose an AMP Cloud**

By default, a connection to the United States (US) AMP public cloud is configured and enabled for your system. (This connection appears in the web interface as malware defense and sometimes AMP for Firepower.) You cannot delete or disable an malware defense cloud connection, but you can switch between different geographical AMP clouds, or configure an AMP private cloud connection.

#### **Before you begin**

- If you will use an AMP private cloud, see [Connecting](#page-2117-0) to an AMP Private Cloud, on page 2034 instead of this topic.
- Unless Firepower is integrated with AMP for Endpoints, you can configure only one AMP cloud connection. This connection is labeled **AMP for Networks** or **AMP for Firepower**.
- If you have deployed AMP for Endpoints and you want to add one or more AMP clouds to integrate that application with Firepower, see Integrate [Firepower](#page-2142-1) and Secure Endpoint, on page 2059.
- See [Requirements](#page-2115-2) and Best Practices for AMP Cloud Connections, on page 2032.

### **Procedure**

**Step 1** Choose **Integration** > **AMP** > **AMP Management**.

- **Step 2** Click pencil to edit the existing cloud connection.
- **Step 3** From the **Cloud Name** drop-down list, choose the regional cloud nearest to your Secure Firewall Management Center.

**APJC** is Asia/Pacific/Japan/China.

**Step 4** Click **Save**.

#### **What to do next**

- If your deployment is a high-availability configuration, see [Requirements](#page-2115-2) and Best Practices for AMP Cloud [Connections,](#page-2115-2) on page 2032.
- (Optional) Change AMP [Options,](#page-2119-0) on page 2036.

### <span id="page-2116-0"></span>**Cisco AMP Private Cloud**

The management center must connect to the AMP cloud for disposition queries for files detected in network traffic and receipt of retrospective malware events. This cloud can be public or private.

Your organization may have privacy or security concerns that make frequent or direct connections between your monitored network and the AMPcloud difficult or impossible. In these situations, you can set up a Cisco AMP Private Cloud, a proprietary Cisco product that acts as a compressed, on-premises version of the AMP cloud, as well as a secure mediator between your network and the AMP cloud. Connecting a management center to an AMP private cloud disables existing direct connections to the public AMP cloud.

All connections to the AMP cloud funnel through the AMP private cloud, which acts as an anonymized proxy to ensure the security and privacy of your monitored network. This includes disposition queries for files detected in network traffic, receiving of retrospective malware events, and so on. The AMP private cloud does not share any of your endpoint data over an external connection.

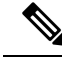

The AMPprivate cloud does**not** perform dynamic analysis, nor doesitsupport anonymized retrieval of threat intelligence for other features that rely on Cisco Collective Security Intelligence (CSI), such as URL and Security Intelligence filtering. **Note**

For information about AMP private cloud (sometimes referred to as "AMPv"), see [https://www.cisco.com/c/](https://www.cisco.com/c/en/us/products/security/fireamp-private-cloud-virtual-appliance/index.html) [en/us/products/security/fireamp-private-cloud-virtual-appliance/index.html](https://www.cisco.com/c/en/us/products/security/fireamp-private-cloud-virtual-appliance/index.html).

### <span id="page-2117-0"></span>**Connecting to an AMP Private Cloud**

### **Before you begin**

- Configure your Cisco AMP private cloud or clouds according to the directions in the documentation for that product. During configuration, note the private cloud host name. You will need this host name in order to configure the connection on the management center.
- Make sure the management center can communicate with the AMP private cloud, and confirm that the private cloud has internet access so it can communicate with the public AMP cloud. See the topics under *Security, Internet Access, and Communication Ports* in the Cisco Secure Firewall [Management](http://www.cisco.com/go/firepower-config) Center [Administration](http://www.cisco.com/go/firepower-config) Guide.
- Unless your deployment is integrated with AMP for Endpoints, each management center can have only one AMP cloud connection. This connection is labeled **AMP for Networks** or **AMP for Firepower**.

If you integrate with AMP for Endpoints, you can configure multiple AMP for Endpoints cloud connections.

### **Procedure**

- **Step 1** Choose **Integration** > **AMP** > **AMP Management**.
- **Step 2** Click **Add AMP Cloud Connection**.
- **Step 3** From the **Cloud Name** drop-down list, choose **Private Cloud**.
- **Step 4** Enter a **Name**.

This information appears in malware events that are generated or transmitted by AMP private cloud.

- **Step 5** In the **Host** field, enter the private cloud host name that you configured when you set up the private cloud.
- **Step 6** Click **Browse** next to the **Certificate Upload Path** field to browse to the location of a valid TLS or SSL encryption certificate for the private cloud. For more information, see the AMP private cloud documentation.
- **Step 7** If you want to use this private cloud for both malware defense and AMP for Endpoints, check the **Use for AMP for Firepower** check box.

If you configured a different private cloud to handle malware defense communications, you can clear this check box; if this is your only AMP private cloud connection, you cannot.

In a multidomain deployment, this check box appears only in the Global domain. Each management center can have only one malware defense connection.

**Step 8** Click **Register**, confirm that you want to disable existing direct connections to the AMP cloud, and finally confirm that you want to continue to the AMP private cloud management console to complete registration. **Step 9** Log into the management console and complete the registration process. For further instructions, see the AMP private cloud documentation.

#### **What to do next**

In high availability configurations, you must configure AMP cloud connections independently on the Active and Standby instances of the Firepower Management Center; these configurations are not synchronized.

### <span id="page-2118-0"></span>**Managing Connections to the AMP Cloud (Public or Private)**

Use the management center to manage connectionsto public and private AMPclouds used for malware defense or AMP for Endpoints or both.

You can delete a connection to a public or private AMP cloud if you no longer want to receive malware-related information from the cloud. Note that deregistering a connection using the AMP for Endpoints or AMP private cloud management console does not remove the connection from the system. Deregistered connections display a failed state on the Secure Firewall Management Center web interface.

You can also temporarily disable a connection. When you reenable a cloud connection, the cloud resumes sending data to the system, including queued data from the disabled period.

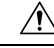

For disabled connections, the public or private AMP cloud can store malware events, indications of compromise, and so on until you re-enable the connection. In rare cases—for example, with a very high event rate or a long-term disabled connection—the cloud may not be able to store all information generated while the connection is disabled. **Caution**

In a multidomain deployment, the system displays connections created in the current domain, which you can manage. It also displays connections created in ancestor domains, which you cannot manage. To manage connections in a lower domain, switch to that domain. Each management center can have only one malware defense connection, which belongs to the Global domain.

### **Procedure**

**Step 1** Select **Integration** > **AMP** > **AMP Management**.

**Step 2** Manage your AMP cloud connections:

- Delete Click **Delete** ( $\blacksquare$ ), then confirm your choice.
- Enable or Disable Click the slider, then confirm your choice.

### **What to do next**

In high availability configurations, you must configure AMP cloud connections independently on the Active and Standby instances of the Firepower Management Center; these configurations are not synchronized.

### <span id="page-2119-0"></span>**Change AMP Options**

### **Procedure**

- **Step 1** Choose **Integration** > **Other Integrations**.
- **Step 2** Click **Cloud Services**.
- **Step 3** Select options:

**Table 192: AMP for Networks Options**

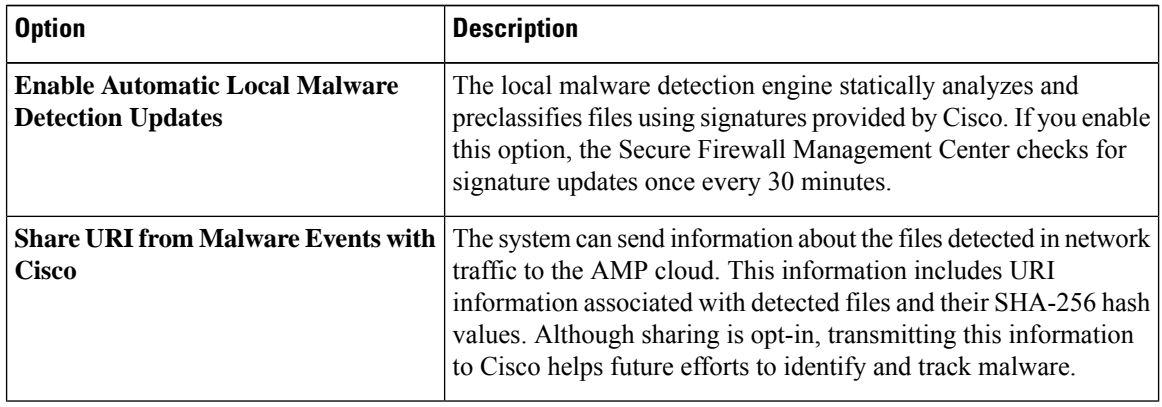

**Step 4** Click **Save**.

## <span id="page-2119-1"></span>**Dynamic Analysis Connections**

### **Requirements for Dynamic Analysis**

You must be an Admin, Access Admin, or Network Admin user, and be in the global domain, to use dynamic analysis.

With the appropriate license, the system automatically has access to the Secure Malware Analytics Cloud.

Dynamic analysis requires that managed devices have direct or proxied access to the Secure Malware Analytics Cloud or an on-premises Secure Malware Analytics Appliance on port 443.

See also Which Files Are Eligible for Dynamic [Analysis?,](#page-2133-0) on page 2050.

If you will connect to an on-premises Secure Malware Analytics Appliance, see also the prerequisites in Connect to an [On-Premises](#page-2120-0) Dynamic Analysis Appliance, on page 2037.

### **Viewing the Default Dynamic Analysis Connection**

By default, the Secure Firewall Management Center can connect to the public Secure Malware Analytics Cloud for file submission and report retrieval. You can neither configure nor delete this connection.

### **Procedure**

- **Step 1** Choose **Integration** > **AMP** > **Dynamic Analysis Connections**.
- **Step 2** Click **Edit** ( ).
	- **Note**
		- For information about **Associate** ( $\bullet$ )**Associate** ( $\bullet$ ) on the **Integration** > **AMP** > **Dynamic Analysis Connections** page, see Enabling Access to [Dynamic](#page-2121-0) Analysis Results in the Public [Cloud,](#page-2121-0) on page 2038.

### <span id="page-2120-1"></span>**Dynamic Analysis On-Premises Appliance (Cisco Secure Malware Analytics)**

If your organization has privacy or security concerns around submitting files to the public Secure Malware Analytics Cloud, you can deploy an on-premises Secure Malware Analytics Appliance. Like the public cloud, the on-premises appliance runs eligible filesin a sandbox environment, and returns a threatscore and dynamic analysis report to the system. However, the on-premises appliance does not communicate with the public cloud, or any other system external to your network.

For more information about on-premises Secure Malware Analytics Appliances, see [https://www.cisco.com/](https://www.cisco.com/c/en/us/products/security/threat-grid/index.html) [c/en/us/products/security/threat-grid/index.html.](https://www.cisco.com/c/en/us/products/security/threat-grid/index.html)

#### <span id="page-2120-0"></span>**Connect to an On-Premises Dynamic Analysis Appliance**

If you install an on-premises Secure Malware Analytics Appliance on your network, you can configure a dynamic analysis connection to submit files and retrieve reports from the appliance. When configuring the on-premises appliance dynamic analysis connection, you register the Secure Firewall Management Center to the on-premises appliance.

### **Before you begin**

• Set up your on-premises Secure Malware Analytics Appliance.

Documentation for this appliance is available from [https://www.cisco.com/c/en/us/support/security/](https://www.cisco.com/c/en/us/support/security/amp-threat-grid-appliances/tsd-products-support-series-home.html) [amp-threat-grid-appliances/tsd-products-support-series-home.html.](https://www.cisco.com/c/en/us/support/security/amp-threat-grid-appliances/tsd-products-support-series-home.html)

For version requirements, see the *Cisco Firepower Compatibility Guide*.

• If your Secure Malware Analytics Appliance uses a self-signed public-key certificate, download the certificate from the Secure Malware Analytics Appliance; see the *Administrator's Guide* for your Secure Malware Analytics Appliance for information.

If you use a certificate signed by a Certificate Authority (CA), the certificate must meet the following requirements:

- The server key and signed certificate must be installed on the Secure Malware Analytics Appliance. Follow the upload instructions in the *Administrator's Guide* for your Secure Malware Analytics Appliance.
- If there is a multi-level signing chain of CAs, all required intermediate certificates and the root certificate must be contained in a single file that will be uploaded to the management center.
- All certificates must be PEM-encoded.
- The file's newlines must be UNIX, not DOS.
- If you want to connect to the on-premises appliance using a proxy, configure the proxy; see *Modify Management Center Management Interfaces* in the Cisco Secure Firewall [Management](http://www.cisco.com/go/firepower-config) Center [Administration](http://www.cisco.com/go/firepower-config) Guide.
- Managed devices must have direct or proxied access to the Secure Malware Analytics Appliance on port 443.

### **Procedure**

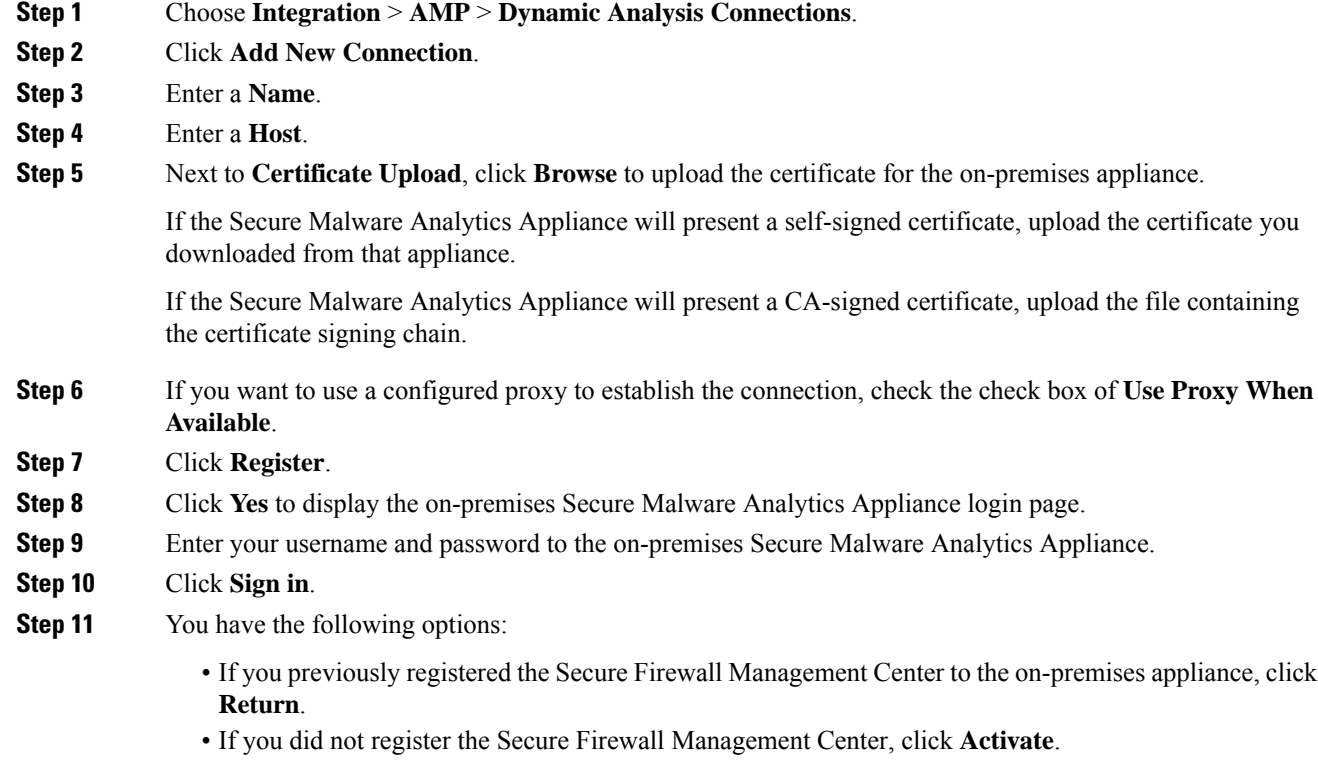

### <span id="page-2121-0"></span>**Enabling Access to Dynamic Analysis Results in the Public Cloud**

Secure Malware Analytics offers more detailed reporting on analyzed files than is available in the management center. If your organization has a Secure Malware Analytics Cloud account, you can access the Secure Malware Analytics portal directly to view additional details about files sent for analysis from your managed devices. However, for privacy reasons, file analysis details are available only to the organization that submitted the files. Therefore, before you can view this information, you must associate your management center with the files submitted by its managed devices.

#### **Before you begin**

You must have a Secure Malware Analytics Cloud account, and have your account credentials ready.

П

### **Procedure**

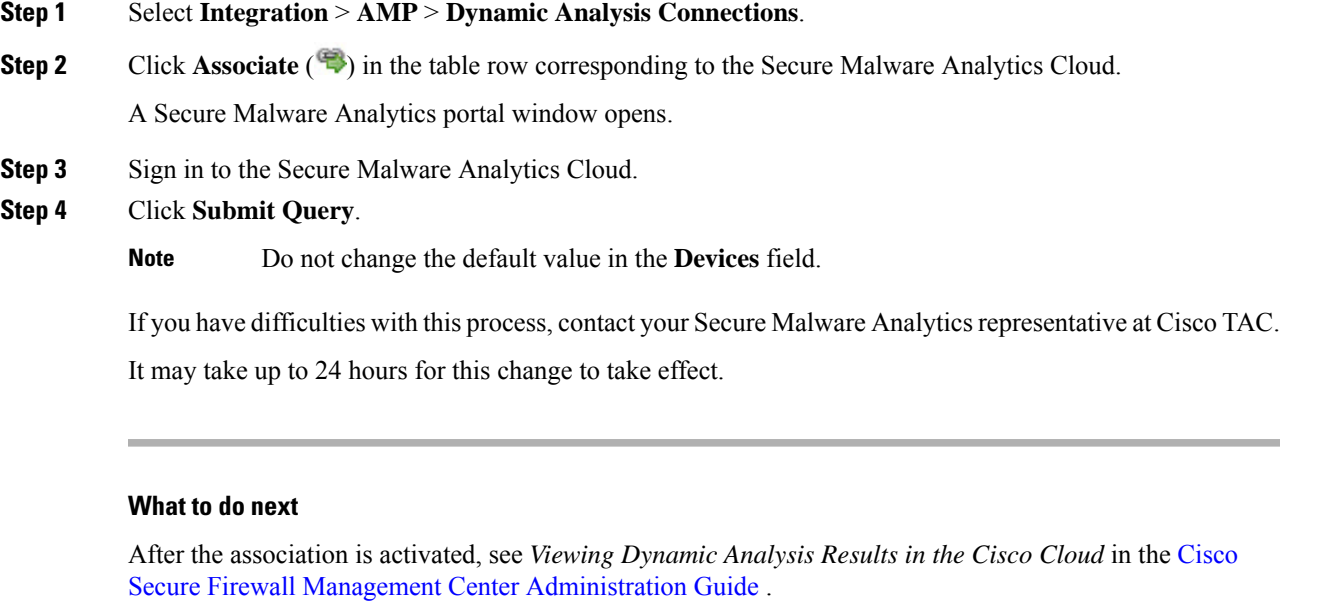

### <span id="page-2122-0"></span>**Maintain Your System: Update File Types Eligible for Dynamic Analysis**

The list of file types eligible for Dynamic Analysis is determined by the vulnerability database (VDB), which is updated periodically (but no more than once per day.) If you are an Admin user, you can update file types eligible for dynamic analysis.

To ensure that your system has the current list:

### **Procedure**

- **Step 1** Do one of the following:
	- (Recommended) See *Vulnerability Database Update Automation* as discussed in the Cisco Secure Firewall Management Center [Administration](http://www.cisco.com/go/firepower-config) Guide
	- Regularly check for new VDB updates, and *Manually Update the VDB* as discussed in the Cisco [Secure](http://www.cisco.com/go/firepower-config) Firewall Management Center [Administration](http://www.cisco.com/go/firepower-config) Guide when needed.

If you choose this option, we recommend that you schedule regular reminders to do this.

- **Step 2** If your file policies specify individual file types instead of the **Dynamic Analysis Capable** file type category, update your file policies to use the newly supported file types.
- **Step 3** If the list of eligible file types changes, deploy to managed devices.

# <span id="page-2123-0"></span>**File Policies and File Rules**

### <span id="page-2123-2"></span>**Create or Edit a File Policy**

### **Before you begin**

If you are configuring policies for malware protection, see all required procedures in [Configure](#page-2111-0) File Policies, on page [2028](#page-2111-0).

### **Procedure**

### **Step 1** Select **Policies** > **Access Control** > **Malware & File** .

**Step 2** Create a new policy, or edit an existing policy.

If you are editing an existing policy: If **View**  $\odot$  appears instead, the configuration belongs to an ancestor domain, or you do not have permission to modify the configuration.

- To make a copy of an existing file policy, click **Copy**  $(\Box)$ , then type a unique name for the new policy in the dialog box that appears. You can then modify the copy. **Tip**
- **Step 3** Add one or more rules to the file policy as described in [Creating](#page-2136-0) File Rules, on page 2053.
- **Step 4** Optionally, select [Advanced](#page-2123-1) and configure advanced options as described in Advanced and Archive File [Inspection](#page-2123-1) Options, on page 2040.
- **Step 5** Save the file policy.

#### **What to do next**

- If you are configuring policies for malware protection, see other required procedures in [Configure](#page-2111-0) File [Policies,](#page-2111-0) on page 2028.
- Otherwise:
	- Add the file policy to an access control rule as described in Add File Policies to Your Access Control [Configuration,](#page-2111-1) on page 2028.
	- Deploy configuration changes; see Deploy [Configuration](#page-251-0) Changes, on page 168.

### <span id="page-2123-1"></span>**Advanced and Archive File Inspection Options**

The Advanced Settings in the file policy editor has the following general options:

• **First Time File Analysis**—Select this option to analyze first-seen files while AMP cloud disposition is pending. The file must match a rule configured to perform a malware cloud lookup and Spero, local malware, or dynamic analysis. If you deselect this option, files detected for the first time are marked with an Unknown disposition
- **Enable Custom Detection List**—Block files on the custom detection list.
- **Enable Clean List**—If enabled, this policy will allow files that are on the clean list.
- **If AMP Cloud disposition is Unknown, override disposition based upon threat score**—Select an option:
	- If you select **Disabled,** the system will not override the disposition provided by the AMP Cloud.
	- If you set a threshold threat score, files with an AMP cloud verdict of Unknown are considered malware if their Dynamic Analysis score is equal to or worse than the threshold.
	- If you select a lower threshold value, you increase the number of files treated as malware. Depending on the action selected in your file policy, this can result in an increase of blocked files.
	- For numeric threat score ranges, see *Threat Scores and Dynamic Analysis Summary Reports* in the Cisco Secure Firewall Management Center [Administration](http://www.cisco.com/go/firepower-config) Guide.

The Advanced Settings in the file policy editor has the following archive file inspection options:

- **Inspect Archives**—Enables inspection of the contents of archive files, for archive files as large as the **Maximum file size to store** advanced access control setting.
- **Block Encrypted Archives**—Blocks password-protected archives.
- **Block Uninspectable Archives**—Blocks archive files with contents that the system is unable to inspect for reasons other than encryption. This usually applies to corrupted files, or those that exceed your specified maximum archive depth.
- **Max Archive Depth**—Blocks nested archive files that exceed the specified depth. The top-level archive file is not considered in this count; depth begins at 1 with the first nested file .

### **Archive Files**

Archive files are files that contain other files, such as .zip or .rar files.

If any individual file in an archive matches a file rule with a block action, the system blocks the entire archive, not just the individual file.

For details about options for archive file inspection, see Advanced and Archive File [Inspection](#page-2123-0) Options, on page [2040](#page-2123-0).

### **Archive Files That Can Be Inspected**

• **File types**

A complete list of inspectable archive file types appears in the management center web interface on the file rule configuration page. To view that page, see [Creating](#page-2136-0) File Rules, on page 2053.

Contained files that can be inspected appears in the same page.

• **File size**

You can inspect archive files as large as the **Maximum file size to store** file policy advanced access control setting.

• **Nested archives**

Archive files can contain other archive files, which can in turn contain archive files. The level at which a file is nested is its *archive file depth*. Note that the top-level archive file is not included in the depth count; depth begins at 1 with the first nested file.

The system can inspect up to three levels of nested files beneath the outermost archive file (level 0). You can configure your file policy to block archive files that exceed that depth (or a lower maximum depth that you specify).

If you choose not to block files that exceed the maximum archive file depth of 3, when archive files that contain some extractable contents and some contents nested at a depth of 3 or greater appear in monitored traffic, the system examines and reports data only for the files it was able to inspect.

All features applicable to uncompressed files (such as dynamic analysis and file storage) are available for nested files inside archive files.

### • **Encrypted files**

You can configure the system to block archives whose contents are encrypted or otherwise cannot be inspected.

### • **Archives that are not inspected**

If traffic that contains an archive file is on a Security Intelligence Block list or Do Not Block list, or if the top-level archive file's SHA-256 value is on the custom detection list, the system does not inspect the contents of the archive file.

If a nested file is blocked, the entire archive is blocked; however, if a nested file is allowed, the archive is not automatically passed (depending on any other nested files and characteristics).

.Exe files inside some .rar archives cannot be detected, including possibly rar5.

### **Archive File Dispositions**

Archive file dispositions are based on the dispositions assigned to the files inside the archive. **All** archives that contain identified malware files receive a disposition of Malware. Archives without identified malware files receive a disposition of  $\text{Unknown}$  if they contain any unknown files, and a disposition of  $\text{clean}$  if they contain only clean files.

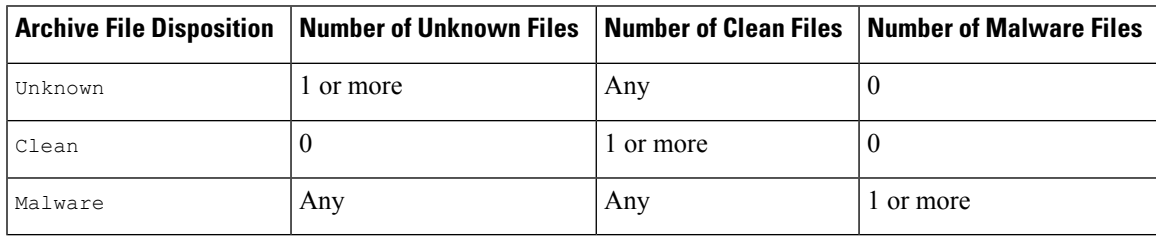

**Table 193: Archive File Disposition by Contents**

Archive files, like other files, may have dispositions of Custom Detection or Unavailable if the conditions for those dispositions apply.

### **Viewing Archive Contents and Details**

If your file policy is configured to inspect archive file contents, you can use the context menu in a table on pages under the Analysis > Files menu, and the network file trajectory viewer to view information about the files inside an archive when the archive file appears in a file event, malware event, or as a captured file.

All file contents of the archive are listed in table form, with a short summary of their relevant information: name, SHA-256 hash value, type, category, and archive depth. A network file trajectory icon appears by each file, which you can click to view further information about that specific file.

### **Override File Disposition Using Custom Lists**

If a file has a disposition in the AMP cloud that you know to be incorrect, you can add the file's SHA-256 value to a file list that overrides the disposition from the cloud:

- To treat a file as if the AMP cloud assigned a clean disposition, add the file to the *clean list*.
- To treat a file as if the AMP cloud assigned a malware disposition, add the file to the *custom detection list.*

On subsequent detection, the device either allows or blocks the file without reevaluating the file's disposition. You can use the clean list or custom detection list per file policy.

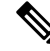

To calculate a file's SHA-256 value, you must configure a rule in the file policy to either perform a malware cloud lookup or block malware on matching files. **Note**

For complete information about using file lists in Firepower, see File List, on page [1213](#page-1296-0).

Alternatively, if applicable, use [Centralized](#page-2126-0) File Lists from AMP for Endpoints, on page 2043.

### <span id="page-2126-0"></span>Centralized File Lists from AMP for Endpoints

If your organization has deployed AMP for Endpoints, Firepower can use Block and Allow lists created in AMP for Endpoints when it queries the AMP cloud for file dispositions.

Requirements:

- Your organization must be using the AMP public cloud.
- Your organization has deployed AMP for Endpoints.
- You have registered your system to AMP for Endpoints using the procedure in Integrate [Firepower](#page-2142-0) and Secure [Endpoint,](#page-2142-0) on page 2059.

To create and deploy these lists, see the documentation or online help for AMP for Endpoints.

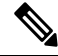

**Note** File lists created in Firepower override file lists created in AMP for Endpoints.

## **Managing File Policies**

The File Policies page displays a list of existing file policies along with their last-modified dates. You can use this page to manage your file policies.

In a multidomain deployment, the system displays policies created in the current domain, which you can edit. It also displays policies created in ancestor domains, which you cannot edit. To view and edit policies created in a lower domain, switch to that domain.

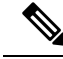

The system checks for updates to the list of file types eligible for dynamic analysis (no more than once a day). If the list of eligible file types changes, this constitutes a change in the file policy; any access control policy using the file policy is marked out-of-date if deployed to any devices. You must deploy policies before the updated file policy can take effect on the device. See [Maintain](#page-2122-0) Your System: Update File Types Eligible for Dynamic [Analysis,](#page-2122-0) on page 2039. **Note**

### **Procedure**

- **Step 1** Select **Policies** > **Access Control** > **Malware & File** .
- **Step 2** Manage your file policies:
	- Compare—Click **Compare Policies**; see [Compare](#page-268-0) Policies.
	- Create To create a file policy, click **New File Policy** and proceed as described in [Create](#page-2123-1) or Edit a File [Policy,](#page-2123-1) on page 2040.
	- Copy To copy a file policy, click **Copy**  $(\Box)$ .

If **View**  $\left($   $\bullet$  $\right)$  appears instead, the configuration belongs to an ancestor domain, or you do not have permission to modify the configuration.

• Delete — If you want to delete a file policy, click **Delete** ( $\blacksquare$ ), then click **Yes** and **OK** as prompted.

If the controls are dimmed, the configuration belongsto an ancestor domain, or you do not have permission to modify the configuration.

- Deploy—Choose **Deploy** > **Deployment**; see Deploy [Configuration](#page-251-0) Changes, on page 168.
- Edit If you want to modify an existing file policy, click **Edit** ( $\blacksquare$ ).
- Report—Click **Report** (**E**); see [Generate](#page-269-0) Current Policy Reports, on page 186.

## **File Rules**

A file policy, like its parent access control policy, contains rules that determine how the system handles files that match the conditions of each rule. You can configure separate file rules to take different actions for different file types, application protocols, or directions of transfer.

For example, when a file matches a rule, the rule can:

- allow or block files based on simple file type matching
- block files based on disposition (whether or not evaluation indicates that it is malicious)
- store files to the device (For information, see [Captured](#page-2134-0) Files and File Storage, on page 2051)
- submit stored (captured) files for local malware, Spero, or dynamic analysis

In addition, the file policy can:

- automatically treat a file as if it is clean or malware based on entries in the clean list or custom detection list
- treat a file as if it is malware if the file's threat score exceeds a configurable threshold
- inspect the contents of archive files (such as .zip or .rar)
- block archive files whose contents are encrypted, nested beyond a specified maximum archive depth, or otherwise uninspectable

## <span id="page-2128-0"></span>**File Rule Components**

### **Table 194: File Rule Components**

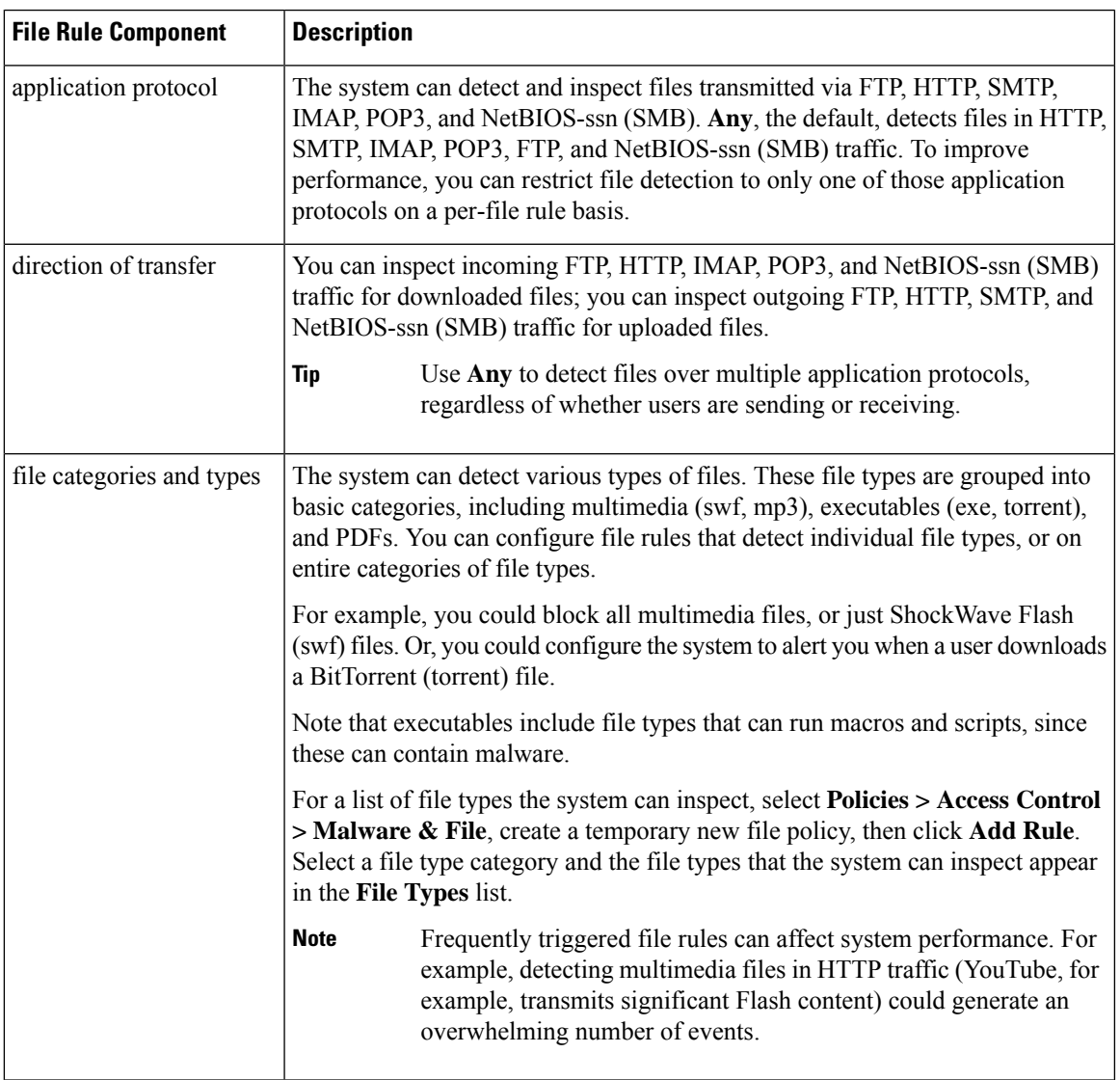

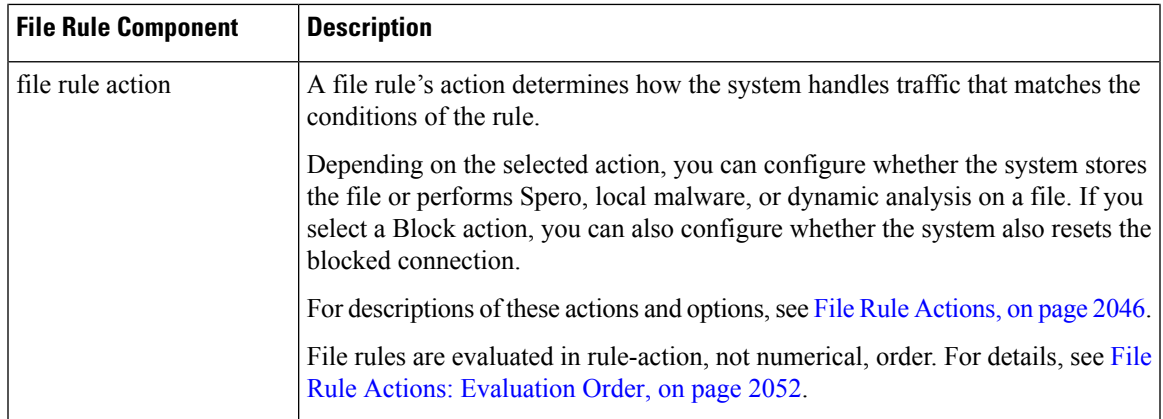

## <span id="page-2129-0"></span>**File Rule Actions**

File rules give you granular control over which file types you want to log, block, or scan for malware. Each file rule has an associated action that determines how the system handles traffic that matches the conditions of the rule. To be effective, a file policy must contain one or more rules. You can use separate rules within a file policy to take different actions for different file types, application protocols, or directions of transfer.

### **File Rule Actions**

- *Detect Files* rules allow you to log the detection of specific file types to the database, while still allowing their transmission.
- *Block Files* rules allow you to block specific file types. You can configure options to reset the connection when a file transfer is blocked, and store captured files to the managed device.
- *Malware Cloud Lookup* rules allow you to obtain and log the disposition of files traversing your network, while still allowing their transmission.
- *Block Malware* rules allow you to calculate the SHA-256 hash value of specific file types, query the AMP cloud to determine if files traversing your network contain malware, then block files that represent threats.

### **File Rule Action Options**

Depending on the action you select, you have different options:

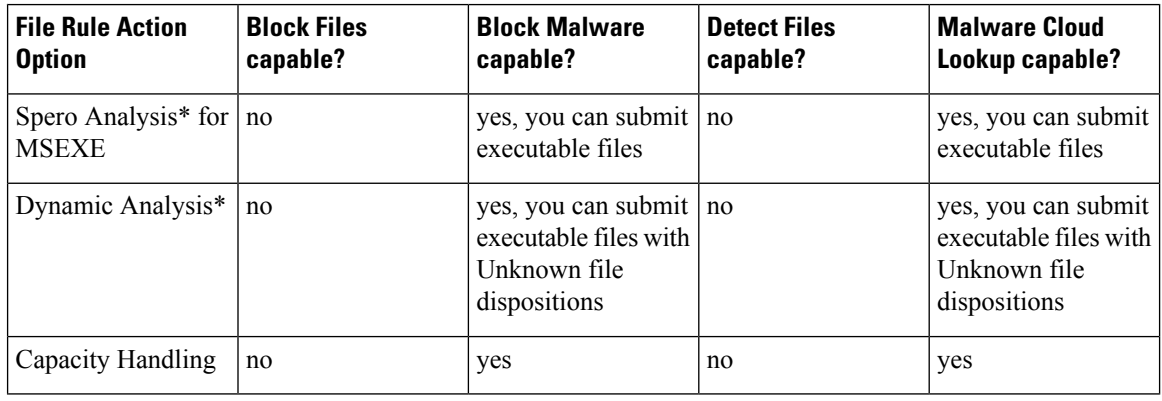

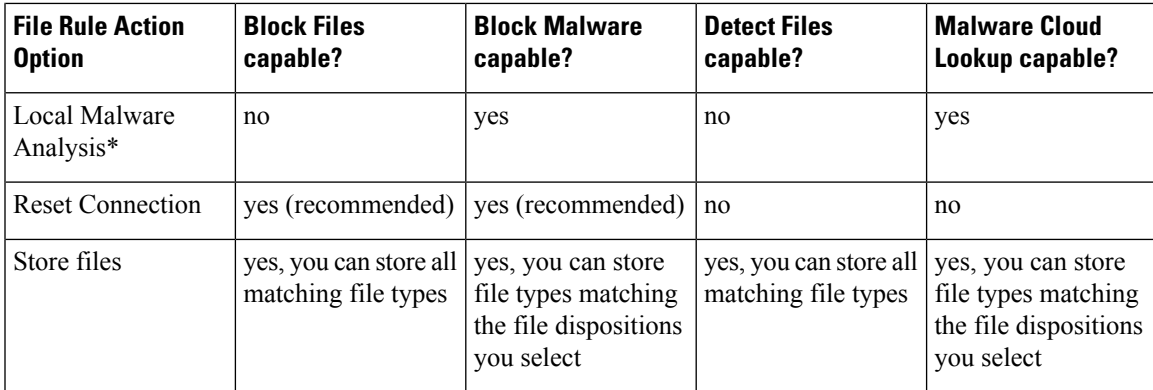

\* For complete information about these options, see Malware [Protection](#page-2130-0) Options (in File Rule Actions), on page [2047](#page-2130-0) and its subtopics.

**Caution**

Enabling or disabling **Store files** in a **Detect Files** or **Block Files** rule, or adding the first or removing the last file rule that combinesthe **Malware Cloud Lookup**or **Block Malware** file rule action with an analysis option (**Spero Analysis or MSEXE**, **Dynamic Analysis**, or **Local Malware Analysis**) or a store files option (Malware, Unknown, Clean, or Custom), restarts the Snort process when you deploy configuration changes, temporarily interrupting traffic inspection. Whether traffic drops during this interruption or passes without further inspection depends on how the target device handles traffic. See Snort Restart Traffic [Behavior,](#page-245-0) on [page](#page-245-0) 162 for more information.

### <span id="page-2130-0"></span>**Malware Protection Options (in File Rule Actions)**

The system applies several methods of file inspection and analysis to determine whether a file contains malware.

Depending on the options you enable in a file rule, the system inspects files using the following tools, in order:

- **1.** Spero [Analysis,](#page-2132-0) on page 2049 and AMP Cloud [Lookup,](#page-2132-1) on page 2049
- **2.** Local Malware [Analysis,](#page-2132-2) on page 2049
- **3.** Dynamic [Analysis,](#page-2133-0) on page 2050

For a comparison of these tools, see [Comparison](#page-2130-1) of Malware Protection Options, on page 2047.

(You can also, if you choose, block all files based on their file type. For more information, see [Block](#page-2135-1) All Files by [Type,](#page-2135-1) on page 2052.)

See also information about Cisco's AMP for Endpoints product at [\(Optional\)](#page-2140-0) Malware Protection with AMP for [Endpoints,](#page-2140-0) on page 2057 and subtopics.

### <span id="page-2130-1"></span>Comparison of Malware Protection Options

The following table details the benefits and drawbacks of each type of file analysis, as well as the way each malware protection method determines a file's disposition.

I

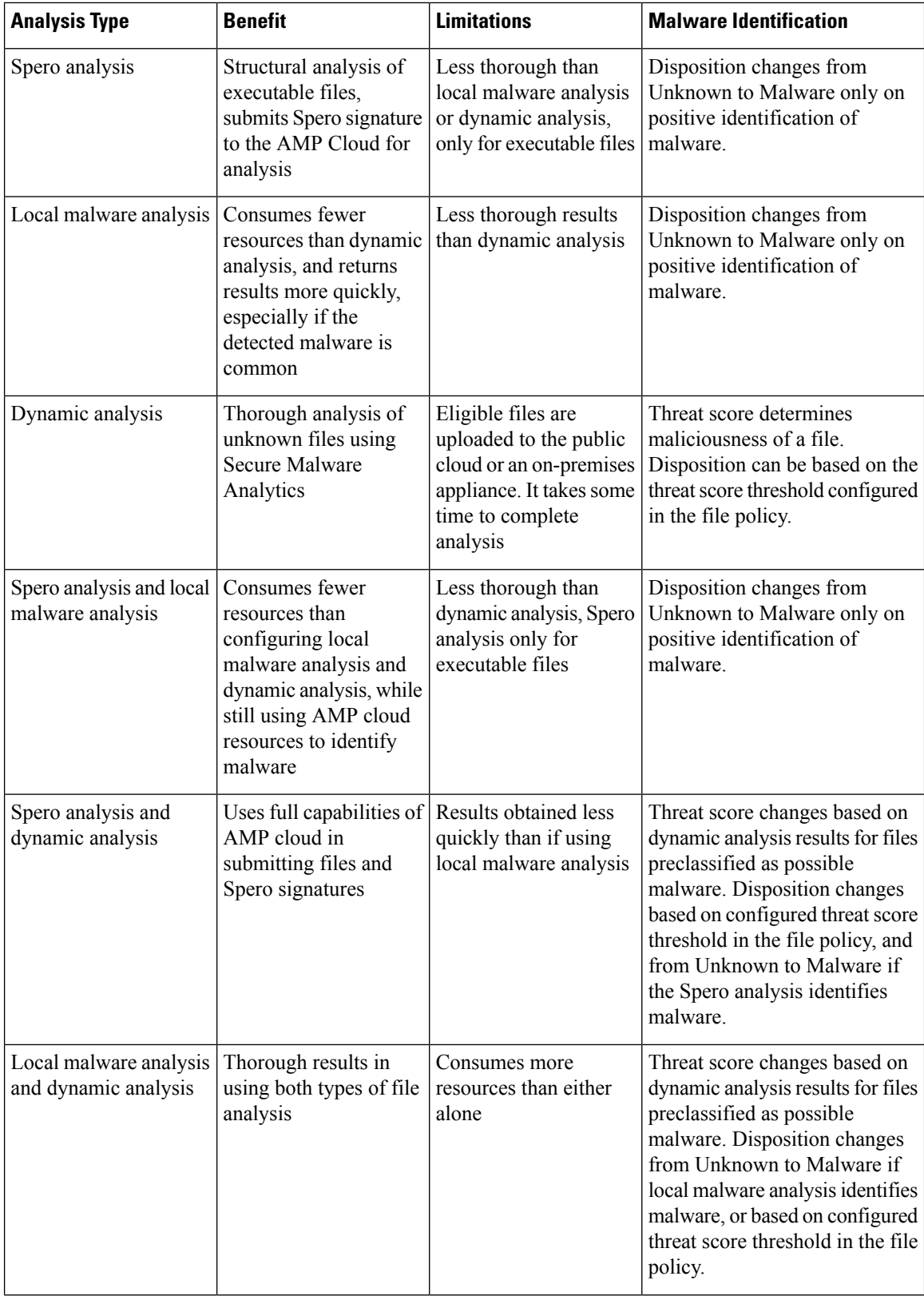

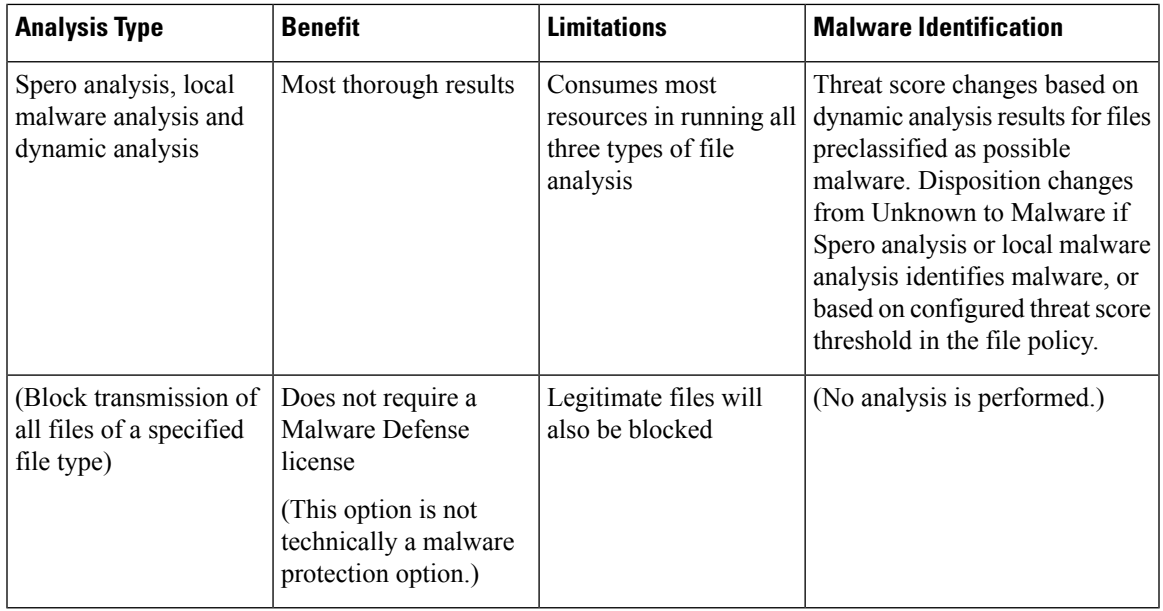

Preclassification does not itself determine a file's disposition; it is merely one of the factors that determine whether a file is eligible for Dynamic Analysis.

### <span id="page-2132-0"></span>Spero Analysis

Spero analysis examines structural characteristics such as metadata and header information in executable files. After generating aSpero signature based on this information, if the file is an eligible executable file, the device submits it to the Spero heuristic engine in the AMP cloud. Based on the Spero signature, the Spero engine determines whether the file is malware. You can also configure rules to submit files for Spero analysis without also submitting them to the AMP cloud.

Note that you cannot manually submit files for Spero analysis.

### <span id="page-2132-2"></span><span id="page-2132-1"></span>AMP Cloud Lookup

For files that are eligible for assessment using Advanced Malware Protection, the management center performs a *malware cloud lookup*, querying the AMP cloud for the file's disposition based on its SHA-256 hash value.

To improve performance, the system caches dispositions returned by the cloud and uses the cached disposition for known files rather than querying the AMP cloud. For more information about this cache, see [Cached](#page-2133-1) [Disposition](#page-2133-1) Longevity, on page 2050.

### Local Malware Analysis

Local malware analysis allows a managed device to locally inspect executables, PDFs, office documents, and other types of files for the most common types of malware, using a detection rule set provided by the Talos Intelligence Group. Because local analysis does not query the AMP cloud, and does not run the file, local malware analysis saves time and system resources.

If the system identifies malware through local malware analysis, it updates the existing file disposition from Unknown to Malware. The system then generates a new malware event. If the system does not identify malware, it does not update the file disposition from Unknown to Clean. After the system runs local malware

**Note**

analysis, it caches file information such asSHA-256 hash value, timestamp, and disposition, so that if detected again within a certain period of time, the system can identify malware without additional analysis. For more information about the cache, see Cached [Disposition](#page-2133-1) Longevity, on page 2050.

Local malware analysis does not require establishing communications with the Secure Malware Analytics Cloud. However, you must configure communications with the cloud to submit files for dynamic analysis, and to download updates to the local malware analysis ruleset.

### <span id="page-2133-1"></span>Cached Disposition Longevity

Dispositions returned from an AMP cloud query, associated threat scores, and dispositions assigned by local malware analysis, have a time-to-live (TTL) value. After a disposition has been held for the duration specified in the TTL value without update, the system purges the cached information. Dispositions and associated threat scores have the following TTL values:

- Clean 4 hours
- Unknown 1 hour
- Malware 1 hour

If a query against the cache identifies a cached disposition that timed out, the system re-queries the local malware analysis database and the AMP cloud for a new disposition.

### <span id="page-2133-0"></span>Dynamic Analysis

You can configure your file policy to automatically submit files for dynamic analysis using Secure Malware Analytics (formerly Threat Grid), Cisco's file analysis and threat intelligence platform.

Devices submit eligible files to Secure Malware Analytics (either the public cloud or to an on-premises appliance, whichever you have specified) regardless of whether the device stores the file.

Secure Malware Analytics runs the file in a sandbox environment, analyzes the file's behavior to determine whether the file is malicious, and returns a threat score that indicates the likelihood that a file contains malware. From the threat score, you can view a dynamic analysis summary report with the reasons for the assigned threat score. You can also look in Secure Malware Analytics to view detailed reports for files that your organization submitted, as well as scrubbed reports with limited data for files that your organization did not submit.

For more information about Cisco Secure Malware Analytics, see [https://www.cisco.com/c/en/us/products/](https://www.cisco.com/c/en/us/products/security/threat-grid/index.html) [security/threat-grid/index.html](https://www.cisco.com/c/en/us/products/security/threat-grid/index.html)

To configure your system to perform dynamic analysis, see the topics under Dynamic Analysis [Connections,](#page-2119-0) on page [2036](#page-2119-0).

### Which Files Are Eligible for Dynamic Analysis?

A file's eligibility for dynamic analysis depends on:

- the file type
- the file size
- the file rule's action

Additionally:

• The system submits only files that match the file rules you configure.

- The file must have a malware cloud lookup disposition of Unknown or Unavailable at the time the file is sent for analysis.
- The system must preclassify the file as potential malware.

### Dynamic Analysis and Capacity Handling

Capacity handling allows you to temporarily store files that are otherwise eligible for dynamic analysis if the system is temporarily unable to submit files to the cloud, either because the device cannot communicate with the cloud or because the maximum number of submissions has been reached. The system submits the stored files when the hindering condition has passed.

Some devices can store files on the device hard drive or in a malware storage pack. See also [Malware](#page-2135-2) Storage [Pack,](#page-2135-2) on page 2052.

### <span id="page-2134-0"></span>Captured Files and File Storage

The file storage feature allows you to capture selected files detected in traffic, and automatically store a copy of the file temporarily to a device's hard drive, or, if installed, to the malware storage pack.

After your device captures the files, you can:

- Store captured files on the device's hard drive for later analysis.
- Download the stored file to a local computer for further manual analysis or archival purposes.
- Manually submit eligible captured files for AMP cloud lookup or dynamic analysis.

Note that once a device stores a file, it will not re-capture it if the file is detected in the future and the device still has that file stored.

**Note**

When a file is detected for the first time on your network, you can generate a file event that represents the file's detection. However, if your file rule performs a malware cloud lookup, the system requires additional time to query the AMP cloud and return a disposition. Due to this delay, the system cannot store this file until the second time it is seen on your network, and the system can immediately determine the file's disposition.

Whether the system captures or stores a file, you can:

- Review information about the captured file from Analysis > Files > Captured Files, including whether the file was stored or submitted for dynamic analysis, file disposition, and threat score, allowing you to quickly review possible malware threats detected on your network.
- View the file's trajectory to determine how it traversed your network and which hosts have a copy.
- Add the file to the clean list or custom detection list to always treat the file as if it had a clean or malware disposition on future detection.

You configure file rules in a file policy to capture and store files of a specific type, or with a particular file disposition, if available. After you associate the file policy with an access control policy and deploy it to your devices, matching files in traffic are captured and stored. You can also limit the minimum and maximum file sizes to store.

Stored files are not included in system backups.

You can view captured file information under Analysis > Files > Captured Files, and download a copy for offline analysis.

### <span id="page-2135-2"></span>Malware Storage Pack

Based on your file policy configuration, your device may store a substantial amount of file data to the hard drive. You can install a malware storage pack in the device; the system stores files to the malware storage pack, allowing more room on the primary hard drive to store events and configuration files. The system periodically deletes older files. If the device's primary hard drive does not have enough available space, and does not have an installed malware storage pack, you cannot store files.

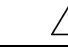

**Caution**

Do not attempt to install a hard drive that was not supplied by Cisco in your device. Installing an unsupported hard drive may damage the device. Malware storage pack kits are available for purchase **only** from Cisco. Contact Support if you require assistance with the malware storage pack.

Without a malware storage pack installed, when you configure a device to store files, it allocates a set portion of the primary hard drive's space to captured file storage. If you configure capacity handling to temporarily store files for dynamic analysis, the system uses the same hard drive allocation to store these files until it can resubmit them to the cloud.

When you install a malware storage pack in a device and configure file storage or capacity handling, the device allocates the entire malware storage pack for storing these files. The device cannot store any other information on the malware storage pack.

When the allocated space for captured file storage fills to capacity, the system deletes the oldest stored files until the allocated space reaches a system-defined threshold. Based on the number of files stored, you may see a substantial drop in disk usage after the system deletes files.

If a device has already stored files when you install a malware storage pack, the next time you restart the device, any captured files or capacity handling files stored on the primary hard drive are moved to the malware storage pack. Any future files the device stores are stored to the malware storage pack.

For more information on using MSP on the Firepower devices, see the Firepower Hardware [Installation](https://www.cisco.com/c/en/us/support/security/firepower-ngfw/products-installation-guides-list.html#anchor580) Guide for your device.

### <span id="page-2135-1"></span>Block All Files by Type

If your organization wants to block not only the transmission of malware files, but all files of a specific type, regardless of whether the files contain malware, you can do so.

File control is supported for all file types where the system can detect malware, plus many additional file types. These file types are grouped into basic categories, such as multimedia (swf, mp3), executables (exe, torrent), and PDFs.

Blocking all files based on their type is not technically a malware protection feature; it does not require a Malware Defense license and does not query the AMP cloud.

### <span id="page-2135-0"></span>**File Rule Actions: Evaluation Order**

A file policy will likely contain multiple rules with different actions for different situations. If more than one rule can apply to a particular situation, the evaluation order described in this topic applies. In general, simple blocking takes precedence over malware inspection and blocking, which takes precedence oversimple detection and logging.

The order of precedence of file-rule actions is:

- *Block Files*
- *Block Malware*
- *Malware Cloud Lookup*
- *Detect Files*

If configured, TID also impacts action prioritization. For more information, see Threat [Intelligence](#page-2712-0) [Director-Management](#page-2712-0) Center Action Prioritization, on page 2629.

## <span id="page-2136-0"></span>**Creating File Rules**

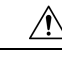

**Caution**

Enabling or disabling **Store files** in a **Detect Files** or **Block Files** rule, or adding the first or removing the last file rule that combinesthe **Malware Cloud Lookup**or **Block Malware** file rule action with an analysis option (**Spero Analysis or MSEXE**, **Dynamic Analysis**, or **Local Malware Analysis**) or a store files option (Malware, Unknown, Clean, or Custom), restarts the Snort process when you deploy configuration changes, temporarily interrupting traffic inspection. Whether traffic drops during this interruption or passes without further inspection depends on how the target device handles traffic. See Snort Restart Traffic [Behavior,](#page-245-0) on [page](#page-245-0) 162 for more information.

### **Before you begin**

If you are configuring rules for malware protection, see [Configure](#page-2111-0) File Policies, on page 2028.

### **Procedure**

- **Step 1** Select **Policies > Access Control > Malware & File**.
- **Step 2** Click the edit icon to modify an existing file policy.
- **Step 3** In the file policy editor, click **Add Rule**.
- **Step 4** Select an **Application Protocol** and **Direction of Transfer** as described in File Rule [Components,](#page-2128-0) on page [2045](#page-2128-0).
- **Step 5** Select one or more **File Types**.

The file types you see depend on the selected application protocol, direction of transfer, and action.

You can filter the list of file types in the following ways:

- Select one or more **File Type Categories**, then click **All types in selected Categories.**
- Search for a file type by its name or description. For example, type **Windows** in the **Search name and description** field to display a list of Microsoft Windows-specific files.
- **Tip** Hover your pointer over a file type to view its description.
- **Step 6** Select a file rule **Action** as described in File Rule [Actions,](#page-2129-0) on page 2046, with consideration for File [Rule](#page-2135-0) Actions: [Evaluation](#page-2135-0) Order, on page 2052.

The actions available to you depend on the licenses you have installed. See License [Requirements](#page-2106-0) for File and [Malware](#page-2106-0) Policies, on page 2023.

**Step 7** Depending on the action you selected, configure options:

- reset the connection after blocking the file
- store files that match the rule
- enable Spero analysis\*
- enable local malware analysis\*
- enable dynamic analysis\* and capacity handling

\* For information about these options, see File Rule [Actions,](#page-2129-0) on page 2046 and Malware [Protection](#page-2130-0) Options (in File Rule [Actions\),](#page-2130-0) on page 2047 and its subtopics.

**Step 8** Click **Add.**

**Step 9** Click **Save** to save the policy.

### **What to do next**

- If you are configuring policies for malware protection, return to [Configure](#page-2111-0) File Policies, on page 2028.
- Deploy configuration changes; see Deploy [Configuration](#page-251-0) Changes, on page 168.

## **Access Control Rule Logging for Malware Protection**

When the system detects a prohibited file (including malware) according to the settings in the file policy, it automatically logs an event to the Secure Firewall Management Center database. If you do not want to log file or malware events, you can disable this logging on a per-access-control-rule basis.

The system also logs the end of the associated connection to the Secure Firewall Management Center database, regardless of the logging configuration of the invoking access control rule.

# <span id="page-2137-0"></span>**Retrospective Disposition Changes**

File dispositions can change. For example, as new information is discovered, the AMP cloud can determine that a file that was previously thought to be clean is now identified as malware, or the reverse—that a malware-identified file is actually clean. When the disposition changes for a file you queried in the past week, the AMP cloud notifies the system so it can automatically take action the next time it detects that file being transmitted. A changed disposition is called a *retrospective* disposition.

# **File and Malware Inspection Performance and Storage Options**

Increasing the file sizes can affect the performance of the system.

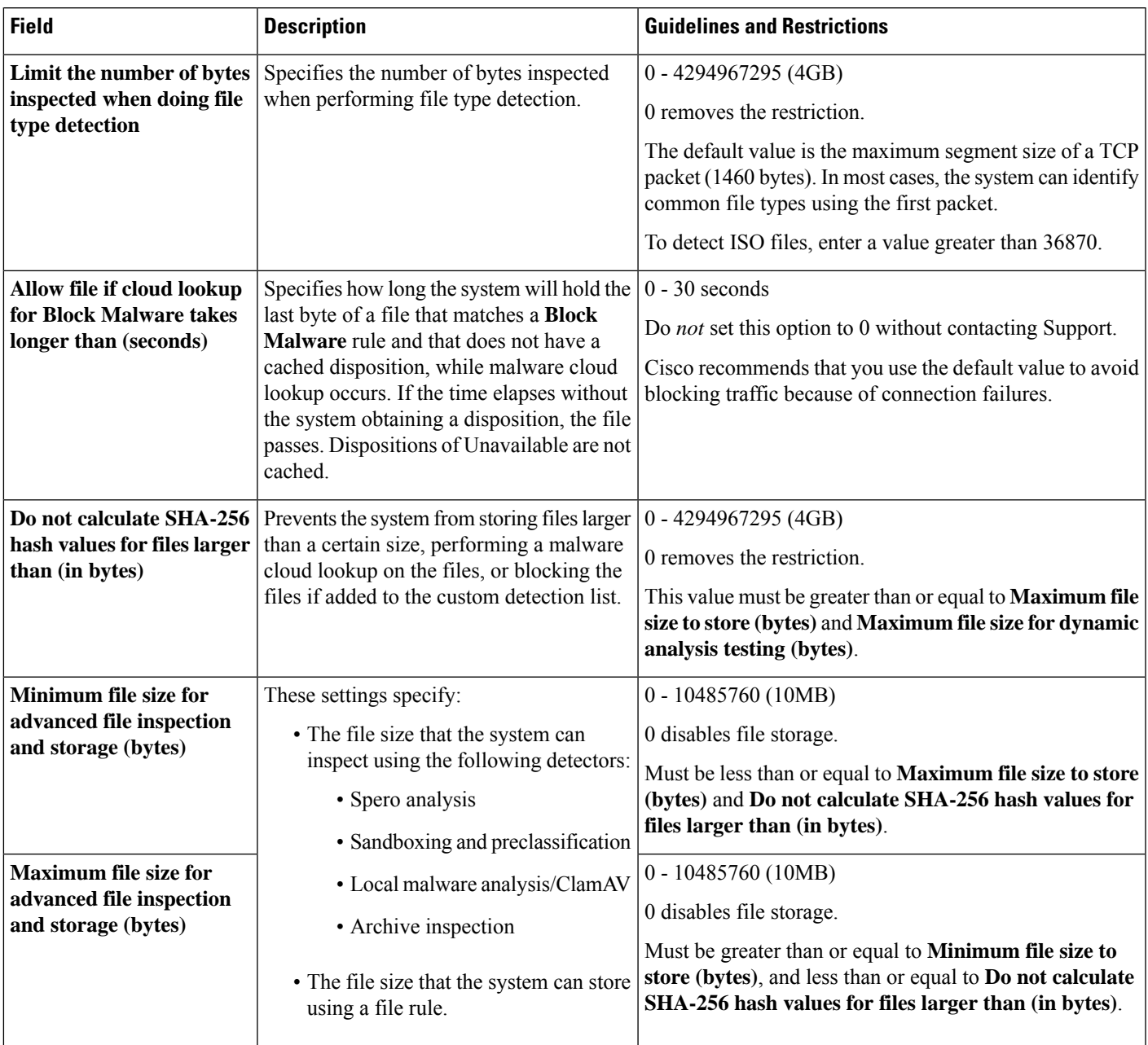

## **Table 195: Advanced Access Control File and malware defense Options**

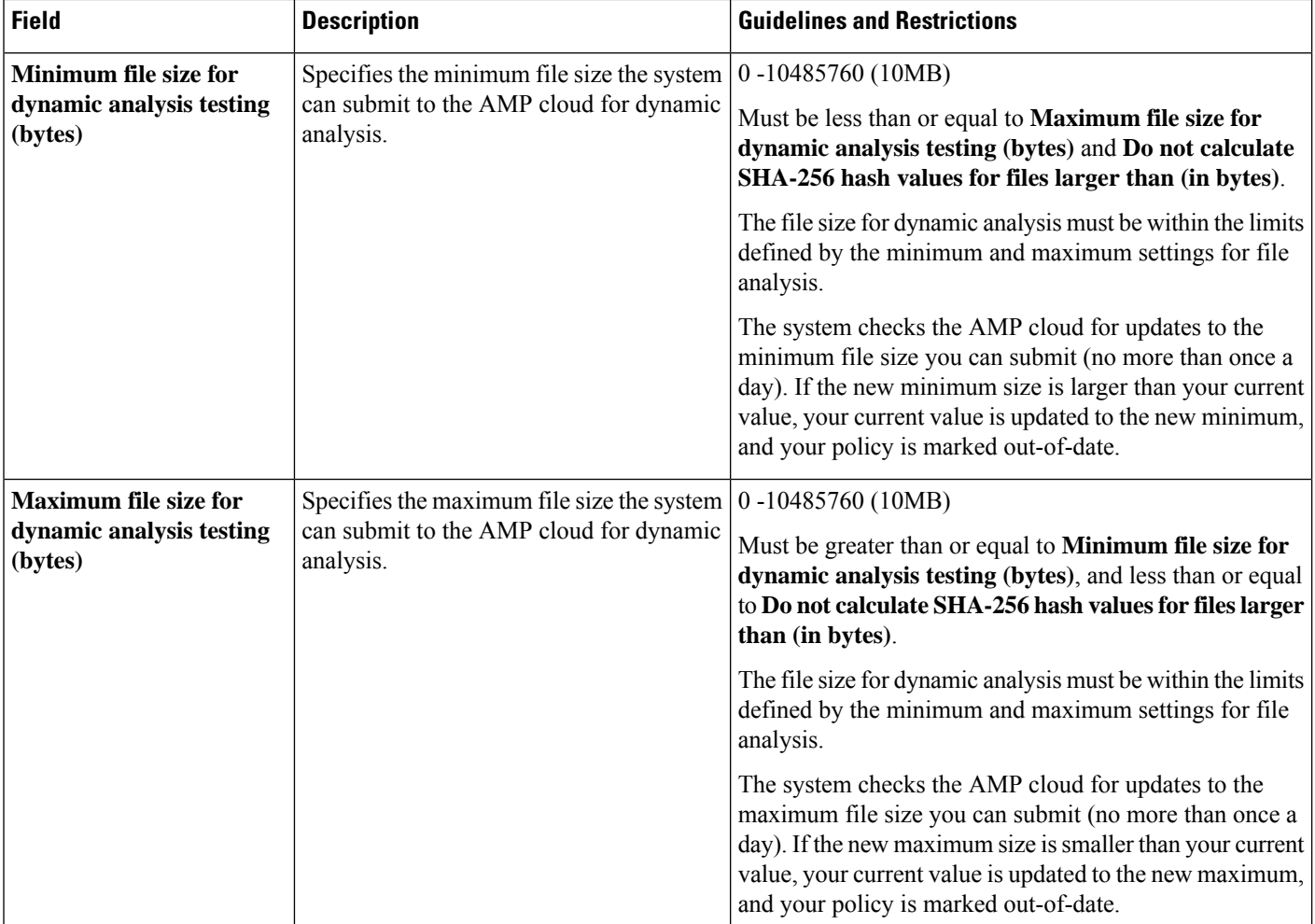

# **Tuning File and Malware Inspection Performance and Storage**

You must be an Admin, Access Admin, or Network Admin user to perform this task.

### **Procedure**

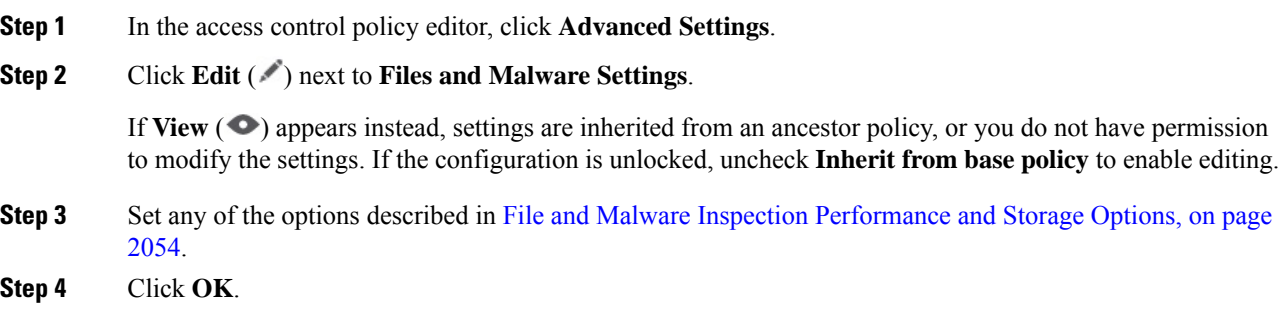

**Step 5** Click **Save** to save the policy.

### **What to do next**

• Deploy configuration changes; see Deploy [Configuration](#page-251-0) Changes, on page 168.

# <span id="page-2140-0"></span>**(Optional) Malware Protection with AMP for Endpoints**

Cisco's AMP for Endpoints is a separate malware-protection product that can supplement malware protection provided by the system and be integrated with your Firepower deployment.

AMP for Endpoints is Cisco's enterprise-class Advanced Malware Protection solution that runs as a lightweight connector on individual users' *endpoints* (computers and mobile devices) to discover, understand, and block advanced malware outbreaks, advanced persistent threats, and targeted attacks.

Benefits of AMP for Endpoints include:

- configure custom malware detection policies and profiles for your entire organization, as well as perform flash and full scans on all your users' files
- perform malware analysis, including view heat maps, detailed file information, network file trajectory, and threat root causes
- configure multiple aspects of outbreak control, including automatic quarantines, application blocking to stop non-quarantined executables from running, and exclusion lists
- create custom protections, block execution of certain applications based on group policy, and create custom Allowed Applications lists
- use the AMP for Endpoints management console to help you mitigate the effect of malware. The management console provides a robust, flexible web interface where you control all aspects of your AMP for Endpoints deployment and manage all phases of an outbreak.

For detailed information about AMP for Endpoints, see:

- [https://www.cisco.com/c/en/us/products/security/amp-for-endpoints/index.html.](https://www.cisco.com/c/en/us/products/security/amp-for-endpoints/index.html)
- Online help in the AMP for Endpoints management console.
- AMP for Endpoints documentation available from: [http://docs.amp.cisco.com.](http://docs.amp.cisco.com)

## **Comparison of Malware Protection: Firepower vs. AMP for Endpoints**

**Table 196: Advanced Malware Protection Differences by Detecting Product**

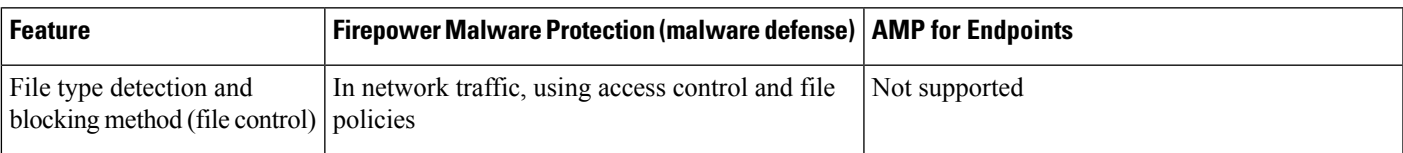

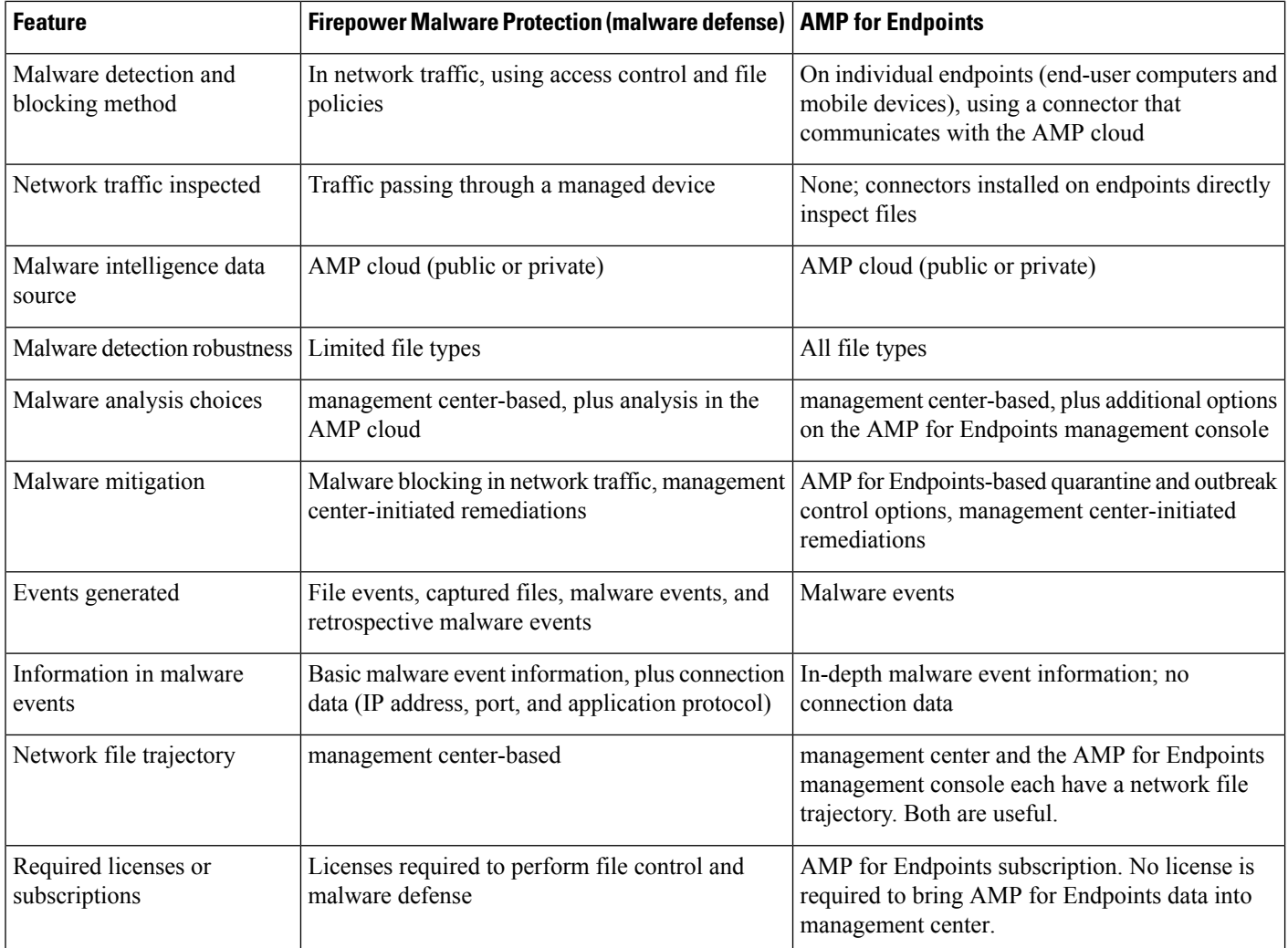

# <span id="page-2141-0"></span>**About Integrating Firepower with AMP for Endpoints**

If your organization has deployed AMP for Endpoints, you can optionally integrate that product with your Firepower deployment.

Integration with AMP for Endpoints does not require a dedicated Firepower license.

## **Benefits of Integrating Firepower and AMP for Endpoints**

Integrating your AMP for Endpoints deployment with your system offers the following benefits:

• Centralized Blocked Applications and Allowed Applications lists configured in AMP for Endpoints can determine verdicts for file SHAs sent from Firepower to the AMP cloud for disposition.

See [Centralized](#page-2126-0) File Lists from AMP for Endpoints, on page 2043.

• The system can import malware events detected by AMP for Endpoints into Secure Firewall Management Center so you can manage these events along with malware events generated by the system. Imported data for these events includes scans, malware detections, quarantines, blocked executions, and cloud

recalls, as well as indications of compromise (IOCs) that management center displays for hosts that it monitors.

For more information, see *Malware Event Analysis with AMP for Endpoints* in the Cisco Secure Firewall Management Center [Administration](http://www.cisco.com/go/firepower-config) Guide .

• You can view file trajectory and other details in the AMP for Endpoints console.

For details, see *Work with Event Data in the AMP for Endpoints Console* in the Cisco Secure [Firewall](http://www.cisco.com/go/firepower-config) Management Center [Administration](http://www.cisco.com/go/firepower-config) Guide .

Ú

If you use a Cisco AMP Private Cloud, see limitations at AMP for [Endpoints](#page-2142-1) and AMP Private Cloud, on page [2059](#page-2142-1). **Important**

## <span id="page-2142-1"></span>**AMP for Endpoints and AMP Private Cloud**

If you configure a Cisco AMP private cloud to collect AMP endpoint data on your network, all AMP for Endpoints connectors send data to the private cloud, which forwards that data to the Secure Firewall Management Center. The private cloud does not share any of your endpoint data over an external connection.

If your organization has deployed an AMP private cloud, all connections to the AMP cloud funnel through the private cloud, which acts as an anonymized proxy to ensure the security and privacy of your monitored network. This includes importing AMP for Endpoints data. The private cloud does not share any of your endpoint data over an external connection.

The following integration features are not available if you use an AMP private cloud:

- Use of Blocked Applications and Allowed Applications lists configured in AMP for Endpoints. (These lists are used to block or allow files.)
- Visibility in AMP for Endpoints of malware events generated from Firepower.

You can configure multiple private clouds to support the capacity you require.

## <span id="page-2142-0"></span>**Integrate Firepower and Secure Endpoint**

If your organization has deployed Cisco's Secure Endpoint product, you can integrate that application with Firepower to achieve the benefits described in Benefits of [Integrating](#page-2141-0) Firepower and AMP for Endpoints, on page [2058](#page-2141-0).

When you integrate with Secure Endpoint, you must configure the Secure Endpoint connection even if you already have malware defense (AMP for Firepower) connections configured. You can configure multiple Secure Endpoint cloud connections.

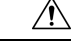

**Caution**

In a multidomain deployment, configure Secure Endpoint connections at the leaf level only, especially if your leaf domains have overlapping IP space. If multiple subdomains have hosts with the same IP-MAC address pair, the system could save malware events that are generated by Secure Endpoint to the wrong leaf domain, or associate IOCs with the wrong hosts.

However, you can configure Secure Endpoint connections at any domain level, provided you use a separate Secure Endpoint account for each connection. For example, each client of an MSSP might have its own Secure Endpoint deployment.

**Note** The Secure Endpoint connections that have not registered successfully does not affect malware defense.

### **Before you begin**

- You must be an Admin user to perform this task.
- If your deployment uses Cisco AMP Private Cloud, see limitations at AMP for [Endpoints](#page-2142-1) and AMP [Private](#page-2142-1) Cloud, on page 2059.
- Secure Endpoint must be set up and working properly on your network.
- The management center must have direct access to the Internet.
- Make sure your management center and Secure Endpoint can communicate with each other. See the topics under *Security, Internet Access, and Communication Ports* in the Cisco Secure Firewall Management Center [Administration](http://www.cisco.com/go/firepower-config) Guide.
- If you are connecting to the AMP cloud after either restoring your Secure Firewall Management Center to factory defaults or reverting to a previous version, use the AMP for Endpoints management console to remove the previous connection.
- You will need your Secure Endpoint credentials to log in to the Secure Endpoint console during this procedure.

### **Procedure**

**Step 1** Choose **Integration** > **AMP** > **AMP Management**.

### **Step 2** Click **Add AMP Cloud Connection**.

- **Step 3** From the **Cloud Name** drop-down list, choose the cloud you want to use:
	- The AMP cloud closest to the geographical location of your Secure Firewall Management Center.

**APJC** is Asia/Pacific/Japan/China.

- For AMP private cloud (AMPv), choose **Private Cloud** and proceed as described in Cisco AMP [Private](#page-2116-0) [Cloud,](#page-2116-0) on page 2033.
- **Step 4** If you want to use this cloud for both malware defense and Secure Endpoint, select the **Use for AMP for Firepower** check box.

If you configured a different cloud to handle malware defense (AMP for Firepower) communications, you can clear this check box; if this is your only AMP cloud connection, you cannot.

In a multidomain deployment, this check box appears only in the Global domain. Each Secure Firewall Management Center can have only one malware defense connection.

### **Step 5** Click **Register**.

A spinning state icon indicates that a connection is pending, for example, after you configure a connection on the Secure Firewall Management Center, but before you authorize it using the Secure Endpoint management console. A **Denied** (**C**) indicates that the cloud denied the connection or the connection failed for another reason.

- **Step 6** Confirm that you want to continue to the Secure Endpoint management console, then log into the management console.
- **Step 7** Using the management console, authorize the AMP cloud to send Secure Endpoint data to management center.
- **Step 8** If you want to restrict the data that the management center receives, select specific groups within your organization for which you want to receive information.

By default, the AMP cloud sends data for all groups. To manage groups, choose **Management** > **Groups** on the Secure Endpoint management console. For detailed information, see the management console online help.

**Step 9** Click **Allow** to enable the connection and start the transfer of data.

Clicking **Deny** returns you to the Secure Firewall Management Center, where the connection is marked as denied. If you navigate away from the Applications page on the Secure Endpoint management console, and neither deny nor allow the connection, the connection is marked as pending on the Secure Firewall Management Center's web interface. The health monitor does**not** alert you of a failed connection in either of these situations. If you want to connect to the AMP cloud later, delete the failed or pending connection, then recreate it.

Incomplete registration of the Secure Endpoint connection does not disable the malware defense connection.

- **Step 10** To verify that the connection is correctly configured:
	- a) On the **Integration** > **AMP** > **AMP Management** page, click the Cloud Name that includes **AMP for Endpoints** in the **Cisco AMP Solution Type** column.
	- b) In the AMP for Endpoints console window that displays, choose **Accounts > Applications**.
	- c) Verify that your management center is on the list.
	- d) In the AMP for Endpoints console window, choose **Manage > Computers**.
	- e) Verify that your management center is on the list.

### **What to do next**

- In the AMP for Endpoints console window, configure settings as needed. For example, define group membership for your management center and assign policies. For information, see the AMP for Endpoints online help or other documentation.
- In high availability configurations, you must configure AMP cloud connections independently on the Active and Standby instances of the Firepower Management Center; these configurations are not synchronized.
- The default health policy warns you if the management center cannot connect to the AMP for Endpoints portal after an initial successful connection, or if the connection is deregistered using the AMP portal.

Verify that the **AMP for Endpoints Status** monitor is enabled under **System > Health > Policy**.

# **History for Network Malware Protection and File Policies**

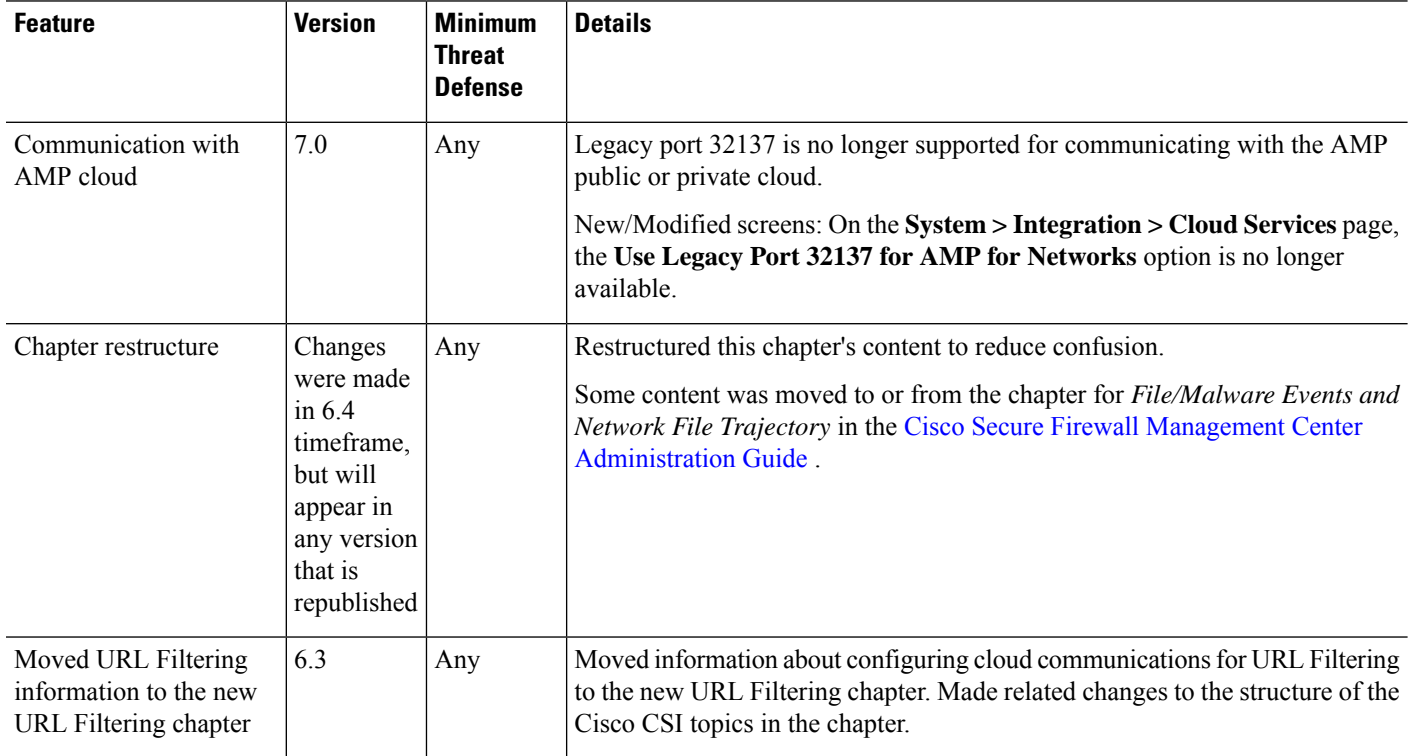

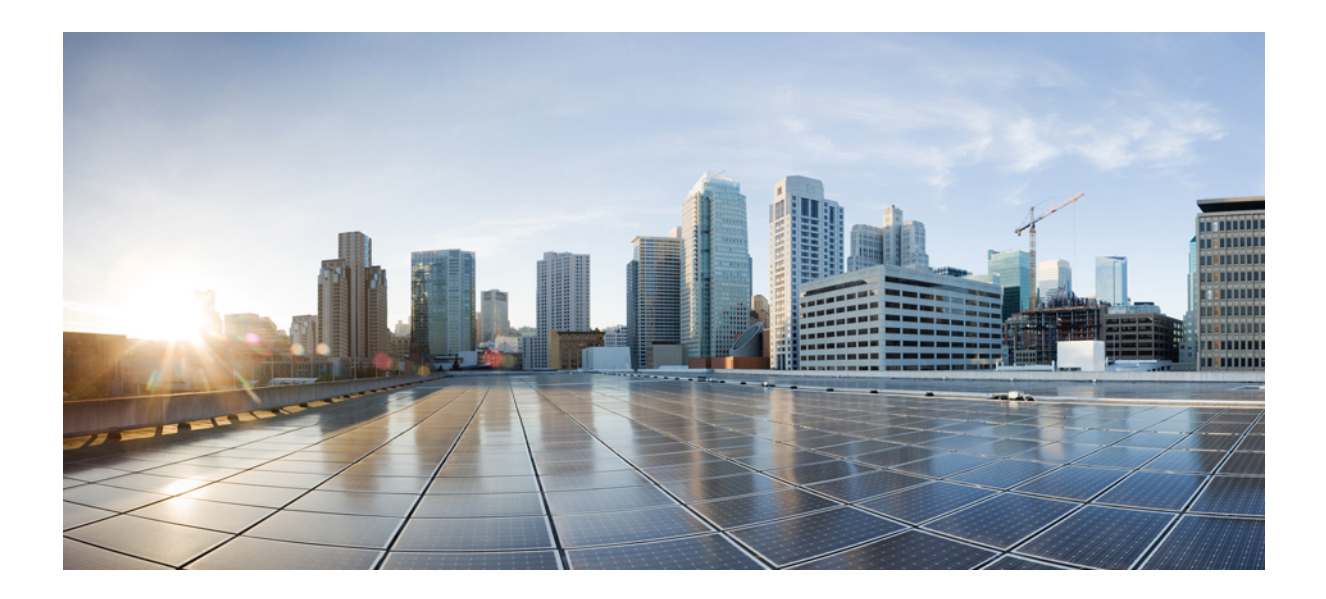

# **<sup>P</sup> ART XI**

# **Encrypted Traffic Handling**

- Traffic [Decryption](#page-2148-0) Overview, on page 2065
- [Decryption](#page-2170-0) Policies, on page 2087
- [Decryption](#page-2186-0) Rules, on page 2103
- [Decryption](#page-2232-0) Rules and Policy Example, on page 2149

<span id="page-2148-0"></span>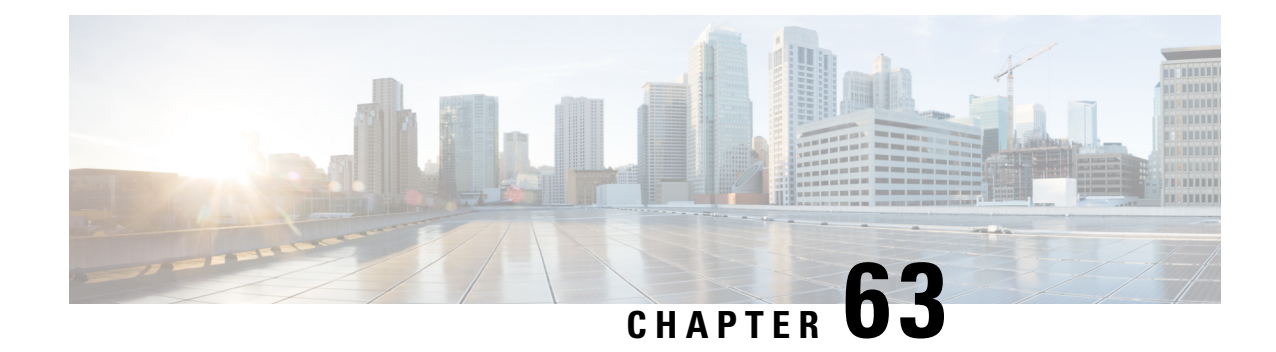

# **Traffic Decryption Overview**

The following topics provide an overview of Transport Layer Security/Secure Sockets Layer (TLS/SSL) inspection, discuss the prerequisites for TLS/SSL inspection configuration, and detail deployment scenarios.

**Note**

Because TLS and SSL are often used interchangeably, we use the expression *TLS/SSL* to indicate that either protocol is being discussed. The SSL protocol has been deprecated by the IETF in favor of the more secure TLS protocol, so you can usually interpret *TLS/SSL* as referring to TLS only.

For more information about SSL and TLS protocols, see a resource such as SSL vs. TLS - [What's](https://www.globalsign.com/en/blog/ssl-vs-tls-difference/) the [Difference?.](https://www.globalsign.com/en/blog/ssl-vs-tls-difference/)

- Traffic [Decryption](#page-2148-1) Explained, on page 2065
- TLS/SSL Handshake [Processing,](#page-2149-0) on page 2066
- TLS/SSL Best [Practices,](#page-2155-0) on page 2072
- TLS Crypto [Acceleration,](#page-2162-0) on page 2079
- How to Configure [Decryption](#page-2165-0) Policies and Rules, on page 2082
- History for [Decryption](#page-2166-0) Policy, on page 2083

# <span id="page-2148-1"></span>**Traffic Decryption Explained**

Most traffic on the internet is encrypted and in most cases, you don't want to decrypt it; even if you don't, you can still glean some information about it and block it from your network if necessary.

Your choices are:

- Decrypt the traffic and subject it to the full array of deep inspection:
	- Advanced Malware Protection
	- Security intelligence
	- Threat Intelligence Director
	- Application detectors
	- URL and category filtering
- Leave the traffic encrypted and set up your access control and decryption policy to look for and potentially block:
	- Old protocol versions (such as Secure Sockets Layer)
	- Unsecure cipher suites
	- Applications with high risk and low business relevance
	- Untrusted issuer Distinguished Names

### **Access control policy**

An access control policy is the main configuration that invokes subpolicies and other configurations, including a decryption policy. If you associate a decryption policy with access control, the system uses that decryption policy to handle encrypted sessions before it evaluates the sessions with access control rules. If you do not configure TLS/SSL inspection, or your devices do not support it, access control rules handle all encrypted traffic.

Access control rules also handle encrypted traffic when your TLS/SSL inspection configuration allows the traffic to pass. However, some access control rule conditions require unencrypted traffic, so encrypted traffic might match fewer rules. Also, by default, the system disables intrusion and file inspection of encrypted payloads. This helpsreduce false positives and improves performance when an encrypted connection matches an access control rule that has intrusion and file inspection configured.

### **Notes**

Set up decrypt rules *only* if your managed device handles encrypted traffic. Decryption rulessrequire processing overhead that can impact performance.

As long as your managed devices have Snort 3 enabled, the system supports decrypting TLS 1.3 traffic. You can enable TLS 1.3 decryption in an decryption policy's advanced options; for more information, see [Decryption](#page-2182-0) Policy [Advanced](#page-2182-0) Options, on page 2099.

The Firepower System does not support mutual authentication; that is, you cannot upload a client [certificate](https://cheapsslsecurity.com/blog/client-certificate-vs-server-certificate-simplifying-the-difference/) to the management center and use it for either **Decrypt - Resign** or **Decrypt - Known Key** decryption rule actions. For more information, see Decrypt and Resign [\(Outgoing](#page-2157-0) Traffic), on page 2074. and [Known](#page-2158-0) Key [Decryption](#page-2158-0) (Incoming Traffic), on page 2075.

If you set the value of TCP maximum segment size (MSS) using FlexConfig, the observed MSS could be less than your setting. For more information, see [About](#page-815-0) the TCP MSS, on page 732.

### **Related Topics**

TLS/SSL [Handshake](#page-2149-0) Processing, on page 2066 [TLS/SSL](#page-2155-0) Best Practices, on page 2072

# <span id="page-2149-0"></span>**TLS/SSL Handshake Processing**

In this documentation, the term *TLS/SSL handshake* represents the two-way handshake that initiates encrypted sessions in both the SSL protocol and its successor protocol, TLS.

In an inline deployment, the system processes the TLS/SSL handshake, potentially modifying the ClientHello message and acting as a TCP proxy server for the session.

The following figure shows an inline deployment.

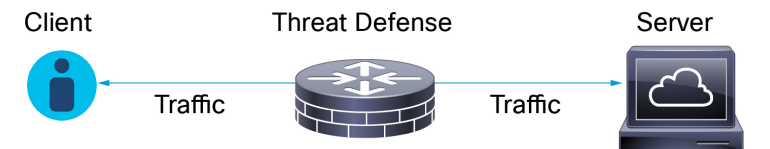

After the client establishes a TCP connection with the server (after it successfully completes the TCP [three-way](https://www.pcmag.com/encyclopedia/term/tcp-handshake) [handshake](https://www.pcmag.com/encyclopedia/term/tcp-handshake)), the managed device monitors the TCP session for any attempt to initiate an encrypted session. The TLS/SSL handshake establishes an encrypted session using the exchange of specialized packets between client and server. In the SSL and TLS protocols, these specialized packets are called *handshake messages*. The handshake messages communicate which encryption attributes both the client and server support:

- ClientHello—The client specifies multiple supported values for each encryption attribute.
- ServerHello—The server specifies a single supported value for each encryption attribute, and the ServerHello response determines which encryption method the system uses during the secure session.

After a TLS/SSL handshake completes, the managed device caches encrypted session data, which allows session resumption without requiring the full handshake. The managed device also caches server certificate data, which allows faster handshake processing in subsequent sessions that use the same certificate.

## <span id="page-2150-0"></span>**ClientHello Message Handling**

The client sends the ClientHello message to the server that acts as the packet destination if a secure connection can be established. The client sends the message to initiate the TLS/SSL handshake or in response to a ServerHello message from the destination server.

### **Overview**

The following figure shows an example. Also see RFC [8446,](https://datatracker.ietf.org/doc/html/rfc8446#page-23) sec. 4 . You can also consult a resource such as What Happens in a TLS [Handshake?](https://www.cloudflare.com/learning/ssl/what-happens-in-a-tls-handshake/) at cloudflare.com.

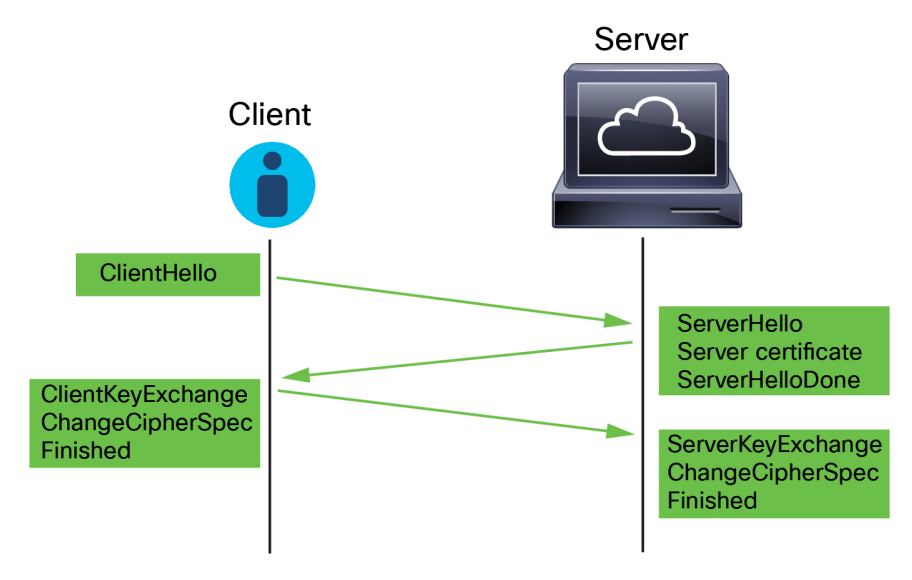

The process can be summarized as follows:

**1.** ClientHello initiates the process.

The ClientHello message contains the Server Name [Indication](https://datatracker.ietf.org/doc/html/rfc6066#page-6) (SNI), which has the server's fully qualified domain name.

**2.** After a managed device processes a ClientHello message and transmits it to the destination server, the server determines whether it supports the decryption attributes the client specified in the message. If it does not support those attributes, the server sends a handshake failure alert to the client. If it supports those attributes, the server sends the ServerHello message. If the agreed-upon key exchange method uses certificates for authentication, the server certificate message immediately follows the ServerHello message.

The server certificate contains the Subject [Alternative](https://datatracker.ietf.org/doc/html/rfc5280#section-4.2.1.6) Name (SAN), which can have fully qualified domain names and IP addresses. For more information about the SAN, see [Distinguished](#page-1288-0) Name, on page 1205.

**3.** When the managed device receives these messages, it attempts to match them with decryption rules configured on the system. These messages contain information that was absent from either the ClientHello message or the session data cache. Specifically, the system can potentially match these messages on decryption rules' Distinguished Names, Certificate Status, Cipher Suites, and Versions conditions.

The entire process is encrypted.

### **Data exchange**

If you configure TLS/SSL decryption, when a managed device receives a ClientHello message, the system attempts to match the message to decryption rules that have the **Decrypt - Resign** or **Decrypt - Known Key** action. The match relies on data from the ClientHello message and from cached server certificate data.Possible data includes:

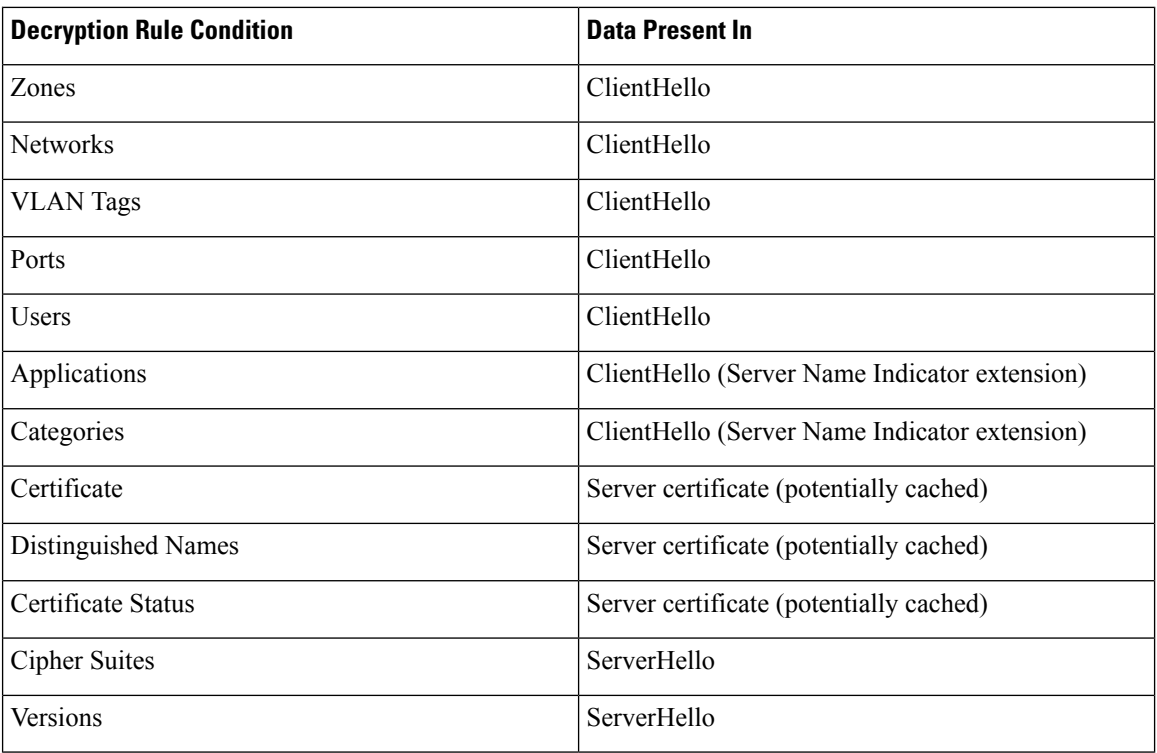

### **Table 197: Data Availability for Decryption Rule Conditions**

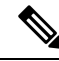

Use the **Cipher Suite** and **Version** rule conditions *only* in rules with either the **Block** or **Block with reset** rule actions. The use of these conditions in rules with other rule actions can interfere with the system's ClientHello processing, resulting in unpredictable performance. **Note**

### **ClientHello modifications**

If the ClientHello message matches a **Decrypt - Resign** or **Decrypt - Known Key** rule, the system modifies the ClientHello message as follows:

- (TLS 1.2 only; TLS 1.3 does not support compression.) Compression methods—Strips the compression\_methods element, which specifiesthe compression methodsthe clientsupports. The system cannot decrypt compressed sessions.
- Cipher suites—Strips cipher suites from the cipher suites element if the system does not support them. If the system does not support any of the specified cipher suites, the system transmits the original, unmodified element. This modification reduces the Unknown Cipher Suite and Unsupported Cipher Suite types of undecryptable traffic.
- Session identifiers—Strips any value from the session Identifier element and the [SessionTicket](https://datatracker.ietf.org/doc/html/rfc5077#section-3.2) [extension](https://datatracker.ietf.org/doc/html/rfc5077#section-3.2) (RFC 5077, sec 3.2) that does not match cached session data. If a ClientHello value matches cached data, an interrupted session can resume without the client and server performing the full TLS/SSL handshake. This modification increases the chances of session resumption and reduces the Session Not Cached type of undecryptable traffic.
- Elliptic curves—Strips elliptic curves from the Supported Elliptic Curves extension if the system does not support them. If the system does not support any of the specified elliptic curves, the managed device removes the extension and strips any related cipher suites from the cipher suites element.
- ALPN extensions—Strips any value from the Application-Layer Protocol Negotiation (ALPN) extension that is unsupported in the system (for example, the HTTP/2 protocol).
- Other Extensions—Strips the Next Protocol Negotiation (NPN) and TLS Channel IDs extensions.

decryption rules with a **Decrypt - Resign** or **Decrypt - Known Key** action now natively support the Extended Master Secret (EMS) extension during ClientHello negotiation, enabling more secure communications. The EMS extension is defined by RFC [7627](https://tools.ietf.org/html/rfc7627).

After the system modifies the ClientHello message, it determines whether the message passes access control evaluation (which can include deep inspection). If the message passes, the system transmitsit to the destination server.

If the ClientHello message does *not* match a **Decrypt - Resign** or **Decrypt - Known Key** rule, the system does not modify the message. It then determines whether the message passes access control evaluation (which can include deep inspection). If the message passes inspection, the system transmits it to the destination server.

ClientHello is *not* modified if traffic matches a **Monitor** rule condition.

### **Man-in-the-middle**

Direct communication between the client and server is no longer possible during the TLS/SSL handshake, because after message modification the Message Authentication Codes (MACs) computed by the client and server no longer match. For all subsequent handshake messages (and for the encrypted session once established), the managed device acts as a man-in-the-middle. It creates two TLS/SSL sessions, one between client and

managed device, one between managed device and server. As a result, each session contains different cryptographic session details.

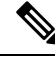

The cipher suites that the system can decrypt are frequently updated and do not correspond directly to the cipher suites you can use in decryption rule conditions.For the current list of decryptable cipher suites, contact Cisco TAC. **Note**

### **Related Topics**

Default Handling Options for [Undecryptable](#page-2180-0) Traffic, on page 2097 [ServerHello](#page-2153-0) and Server Certificate Message Handling, on page 2070

# <span id="page-2153-0"></span>**ServerHello and Server Certificate Message Handling**

### **Overview**

The following figure shows an example. Also see RFC [8446,](https://datatracker.ietf.org/doc/html/rfc8446#page-23) sec. 4. You can also consult a resource such as What Happens in a TLS [Handshake?](https://www.cloudflare.com/learning/ssl/what-happens-in-a-tls-handshake/) at cloudflare.com.

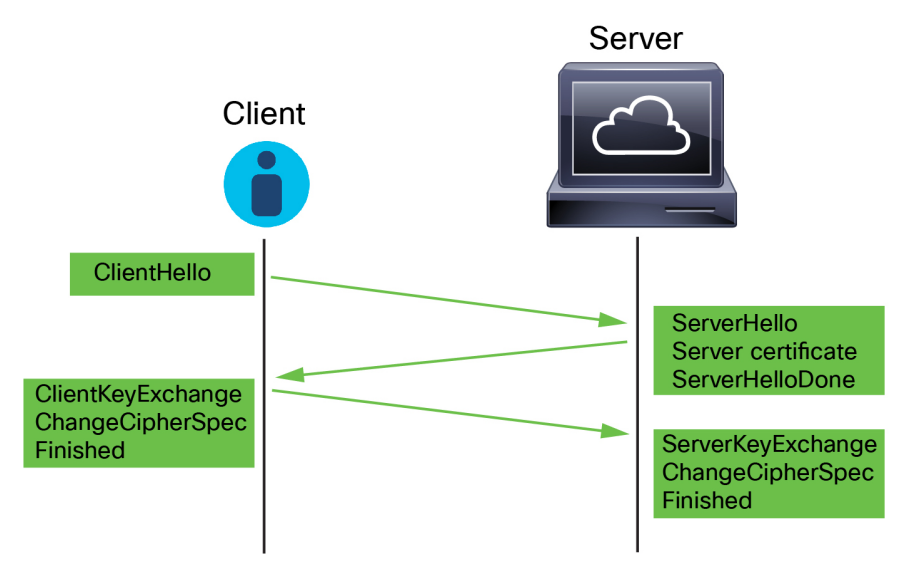

The process can be summarized as follows:

**1.** ClientHello initiates the process.

The ClientHello message contains the Server Name [Indication](https://datatracker.ietf.org/doc/html/rfc6066#page-6) (SNI), which has the server's fully qualified domain name.

**2.** After a managed device processes a ClientHello message and transmits it to the destination server, the server determines whether it supports the decryption attributes the client specified in the message. If it does not support those attributes, the server sends a handshake failure alert to the client. If it supports those attributes, the server sends the ServerHello message. If the agreed-upon key exchange method uses certificates for authentication, the server certificate message immediately follows the ServerHello message.

The server certificate contains the Subject [Alternative](https://datatracker.ietf.org/doc/html/rfc5280#section-4.2.1.6) Name (SAN), which can have fully qualified domain names and IP addresses. For more information about the SAN, see [Distinguished](#page-1288-0) Name, on page 1205.

**3.** When the managed device receives these messages, it attempts to match them with decryption rules configured on the system. These messages contain information that was absent from either the ClientHello message or the session data cache. Specifically, the system can potentially match these messages on decryption rules' Distinguished Names, Certificate Status, Cipher Suites, and Versions conditions.

The entire process is encrypted.

### **Decryption Rule actions**

If the messages do not match any decryption rules, the managed device performsthe [DecryptionPolicy](#page-2179-0) Default [Actions,](#page-2179-0) on page 2096.

If the messages match a rule that belongs to an decryption policy associated with an access control policy, the managed device continues as appropriate:

### **Action: Monitor**

The TLS/SSL handshake continues to completion. The managed device tracks and logs traffic but does not decrypt encrypted it.

### **Action: Block or Block with Reset**

The managed device blocks the TLS/SSL session and, if configured, resets the TCP connection.

### **Action: Do Not Decrypt**

The TLS/SSL handshake continues to completion. The managed device does not decrypt the application data exchanged during the TLS/SSL session.

### **Action: Decrypt - Known Key**

The managed device attempts to match the server certificate data to an Internal Certificate object previously imported into the management center. Because you cannot generate an Internal Certificate object, and you must possess its private key, we assume you own the server on which you're using known key decryption.

If the certificate matches a known certificate, the TLS/SSL handshake continues to completion. The managed device uses the uploaded private key to decrypt and re encrypt the application data exchanged during the TLS/SSL session.

If the server changes its certificate between the initial connection with the client and subsequent connections, you must import the new server certificate in the management center for future connections to be decrypted.

### **Action: Decrypt - Resign**

The managed device processes the server certificate message and re-signs the server certificate with the previously imported or generated certificate authority (CA). The TLS/SSL handshake continues to completion. The managed device then uses the uploaded private key to decrypt and re encrypt the application data exchanged during the TLS/SSL session.

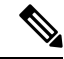

**Note**

The Firepower System does not support mutual authentication; that is, you cannot upload a client [certificate](https://cheapsslsecurity.com/blog/client-certificate-vs-server-certificate-simplifying-the-difference/) to the management center and use it for either **Decrypt - Resign** or **Decrypt - Known Key** decryption rule actions. For more information, see Decrypt and Resign [\(Outgoing](#page-2157-0) Traffic), on page 2074. and [Known](#page-2158-0) Key [Decryption](#page-2158-0) (Incoming Traffic), on page 2075.

**Related Topics**

[ClientHello](#page-2150-0) Message Handling, on page 2067

# <span id="page-2155-0"></span>**TLS/SSL Best Practices**

This section discusses information you should keep in mind when creating your decryption policies and rules.

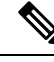

Because TLS and SSL are often used interchangeably, we use the expression *TLS/SSL* to indicate that either protocol is being discussed. The SSL protocol has been deprecated by the IETF in favor of the more secure TLS protocol, so you can usually interpret *TLS/SSL* as referring to TLS only. **Note**

For more information about SSL and TLS protocols, see a resource such as SSL vs. TLS - [What's](https://www.globalsign.com/en/blog/ssl-vs-tls-difference/) the [Difference?](https://www.globalsign.com/en/blog/ssl-vs-tls-difference/).

### **Related Topics**

The Case for [Decryption,](#page-2155-1) on page 2072 When to [Decrypt](#page-2156-0) Traffic, When Not to Decrypt, on page 2073 Other [Decryption](#page-2158-1) Rule Actions, on page 2075 Decryption Rule [Components,](#page-2158-2) on page 2075 [Decryption](#page-2159-0) Rule Order Evaluation, on page 2076 TLS 1.3 [Decryption](#page-2183-0) Best Practices, on page 2100

## <span id="page-2155-1"></span>**The Case for Decryption**

Traffic that is encrypted when it passes through the system can be allowed or blocked only but it *cannot* be subjected to deep inspection or the full range of policy enforcement (such as intrusion prevention).

All encrypted connections:

• Are sent through the decryption policy to determine if they should be decrypted or blocked.

You can also configure decryption rules to block encrypted traffic of types you know you do not want on your network, such as traffic that uses the nonsecureSSL protocol or traffic with an expired or invalid certificate.

• If unblocked, whether or not decrypted, traffic goes through the access control policy for a final allow or block decision.

Only *decrypted* traffic takes advantage of the system's threat defense and policy enforcement features, such as:

- Advanced Malware Protection
- Security intelligence
- Threat Intelligence Director
- Application detectors
- URL and category filtering

Keep in mind that decrypting and then re-encrypting traffic adds a processing load on the device, which can reduce overall system performance.

We recommend selectively decrypting traffic to make the best use of access control policies and deep inspection.

In summary:

- Encrypted traffic can be allowed or blocked by policy; encrypted traffic *cannot* be inspected
- Decrypted traffic is subject to threat defense and policy enforcement; decrypted traffic can be allowed or blocked by policy

### **Related Topics**

Deep [Inspection](#page-1617-0) Using File and Intrusion Policies, on page 1534

## <span id="page-2156-0"></span>**When to Decrypt Traffic, When Not to Decrypt**

This section provides guidelines on when you should decrypt traffic and when you should allow it to pass through the firewall encrypted.

### **When not to decrypt traffic**

You should not decrypt traffic if doing so is forbidden by:

- Law; for example, some jurisdictions forbid decrypting financial information
- Company policy; for example, your company might forbid decrypting privileged communications
- Privacy regulations
- Traffic that uses certificate pinning (also referred to as *TLS/SSL pinning*) must remain encrypted to prevent breaking the connection

(Snort 2.) If you elect to bypass decryption for certain types of traffic, no processing is done on the traffic. The encrypted traffic is first evaluated by decryption policy and then proceeds to the access control policy, where a final allow or block decision is made.

(Snort 3.) Decryption policy is *not* bypassed for any connections that match access control rules with actions of Trust, Block, or Block with reset, unless the traffic is prefiltered. The encrypted traffic is first evaluated by decryption policy and then proceeds to the access control policy, where a final allow or block decision is made.

Encrypted traffic can be allowed or blocked on any decryption rule condition, including, but not limited to:

- Certificate status (for example, expired or invalid certificate)
- Protocol (for example, the nonsecure SSL protocol)
- Network (security zone, IP address, VLAN tag, and so on)
- Exact URL or URL category
- Port
- User group

Decryption rules provide a **Do Not Decrypt** action for this traffic; for more information, see [Decryption](#page-2217-0) Rule Do Not [Decrypt](#page-2217-0) Action, on page 2134.

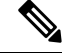

**Note**

The related information links at the end of this topic explain how some aspects of rule evaluation work. Conditions such as URL and application filtering have limitations with respect to encrypted traffic. Make sure you understand those limitations.

For more information about using URL filtering in **Do Not Decrypt** rules, see [Decryption](#page-2217-0) Rule Do Not Decrypt [Action,](#page-2217-0) on page 2134.

### **When to decrypt traffic**

All encrypted traffic must be decrypted to take advantage of the system's threat protection and policy enforcement features. To the extent your managed device allows traffic to be decrypted (subject to its memory and processing power), you should decrypt traffic that is not prohibited by law or regulation. If you must decide what traffic to decrypt, base your decision on the risk of allowing the traffic on your network. The system provides a flexible framework for classifying traffic using rule conditions, which include URL reputation, cipher suite, protocol, and many other factors.

### **Related Topics**

Decrypt and Resign [\(Outgoing](#page-2157-0) Traffic), on page 2074 Known Key [Decryption](#page-2158-0) (Incoming Traffic), on page 2075 Decryption Rule Guidelines and [Limitations](#page-2187-0), on page 2104 SSL Rule Order URL Conditions (URL Filtering) [Application](#page-1630-0) Rule Order, on page 1547 TLS 1.3 [Decryption](#page-2183-0) Best Practices, on page 2100

### <span id="page-2157-0"></span>**Decrypt and Resign (Outgoing Traffic)**

The **Decrypt - Resign** decryption rule action enables the system to act as a man in the middle, intercepting, decrypting, and (if the traffic is allowed to pass) inspecting and re-encrypting it. The **Decrypt - Resign** rule action is used with outgoing traffic; that is, the destination server is outside your protected network.

The threat defense device negotiates with the client using an internal Certificate Authority (CA) object specified in the rule and builds a TLS/SSL tunnel between the client and the threat defense device. At the same time, the device connects to the destination web site and creates an SSL tunnel between the server and the threat defense device.

Thus, the client sees the CA certificate configured for the decryption rule instead of the certificate from the destination server. The client must trust the firewall's certificate to complete the connection. The threat defense device then performs decryption/re-encryption in both directions for traffic between the client and the destination server.

### **Prerequisite**

To use the **Decrypt - Resign** rule action, you must create an internal CA object using a CA file and paired private key file. You can generate a CA and private key in the system if you don't already have them.

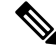

The Firepower System does not support mutual authentication; that is, you cannot upload a client [certificate](https://cheapsslsecurity.com/blog/client-certificate-vs-server-certificate-simplifying-the-difference/) to the management center and use it for either **Decrypt - Resign** or **Decrypt - Known Key** decryption rule actions. For more information, see Decrypt and Resign [\(Outgoing](#page-2157-0) Traffic), on page 2074. and [Known](#page-2158-0) Key [Decryption](#page-2158-0) (Incoming Traffic), on page 2075. **Note**

### **Related Topics**

[Decryption](#page-2218-0) Rule Decrypt Actions, on page 2135 External [Certificate](#page-1315-0) Objects, on page 1232

## <span id="page-2158-0"></span>**Known Key Decryption (Incoming Traffic)**

The **Decrypt - Known Key** decryption rule action uses a server's private key to decrypt traffic. The **Decrypt - Known Key** rule action is used with incoming traffic; that is, the destination server is inside your protected network.

The main purpose of decrypting with a known key is to protect your servers from external attacks.

### **Prerequisite**

To use the **Decrypt - Known Key** rule action, you must create an internal certificate object using the server's certificate file and paired private key file.

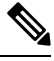

The Firepower System does not support mutual authentication; that is, you cannot upload a client [certificate](https://cheapsslsecurity.com/blog/client-certificate-vs-server-certificate-simplifying-the-difference/) to the management center and use it for either **Decrypt - Resign** or **Decrypt - Known Key** decryption rule actions. For more information, see Decrypt and Resign [\(Outgoing](#page-2157-0) Traffic), on page 2074. and [Known](#page-2158-0) Key [Decryption](#page-2158-0) (Incoming Traffic), on page 2075. **Note**

### **Related Topics**

Known Key [Decryption](#page-2158-0) (Incoming Traffic), on page 2075 [Decryption](#page-2218-0) Rule Decrypt Actions, on page 2135 Internal [Certificate](#page-1316-0) Objects, on page 1233

## <span id="page-2158-2"></span><span id="page-2158-1"></span>**Other Decryption Rule Actions**

The following sections discuss other decryption rule actions.

### **Related Topics**

[Decryption](#page-2218-1) Rule Blocking Actions, on page 2135 [Decryption](#page-2216-0) Rule Monitor Action, on page 2133

## **Decryption Rule Components**

Each decryption rule has the following components.

### **State**

By default, rules are enabled. If you disable a rule, the system does not use it to evaluate network traffic, and stops generating warnings and errors for that rule.

### **Position**

Rules in an decryption policy are numbered, starting at 1. The system matches traffic to rules in top-down order by ascending rule number. With the exception of Monitor rules, the first rule that traffic matches is the rule that handles that traffic.

### **Conditions**

Conditionsspecify the specific traffic the rule handles. Conditions can match traffic by security zone, network or geographical location, VLAN, port, application, requested URL, user, certificate, certificate subject or issuer, certificate status, cipher suite, or encryption protocol version. The use of conditions can depend on target device licenses.

### **Action**

A rule's action determines how the system handles matching traffic. You can monitor, allow, block, or decrypt encrypted matching traffic. Decrypted and allowed encrypted traffic is subject to further inspection. Note that the system does **not** perform inspection on blocked encrypted traffic.

### **Logging**

A rule's logging settings govern the records the system keeps of the traffic it handles. You can keep a record of traffic that matches a rule. You can log a connection when the system blocks an encrypted session or allows it to pass without decryption, according to the settings in an decryption policy. You can also force the system to log connections that it decrypts for further evaluation by access control rules, regardless of how the system later handles or inspects the traffic. You can log connections to the Secure Firewall Management Center database, as well as to the system log (syslog) or to an SNMP trap server.

For more information about logging, see Best Practices for Connection Logging in the Cisco Secure [Firewall](http://www.cisco.com/go/firepower-config) Management Center [Administration](http://www.cisco.com/go/firepower-config) Guide.

# $\boldsymbol{\mathsf{Q}}$

Properly creating and ordering decryption rule is a complex task. If you do not plan your policy carefully, rules can preempt other rules, require additional licenses, or contain invalid configurations. To help ensure that the system handles traffic as you expect, the decryption policy interface has a robust warning and error feedback system for rules. **Tip**

## <span id="page-2159-0"></span>**Decryption Rule Order Evaluation**

When you create the decryption rule in a decryption policy, you specify its position using the **Insert** list in the rule editor. decryption rules in an a decryption policy are numbered, starting at 1. The system matches traffic to decryption rules in top-down order by ascending rule number.

In most cases, the system handles network traffic according to the *first* decryption rule where *all* the rule's conditions match the traffic. Except in the case of Monitor rules (which log traffic but do not affect traffic flow), the system does *not* continue to evaluate traffic against additional, lower-priority rules after that traffic matches a rule. Conditions can be simple or complex; you can control traffic by security zone, network or
geographical location, VLAN, port, application, requested URL, user, certificate, certificate distinguished name, certificate status, cipher suite, or encryption protocol version.

Each rule also has an *action*, which determines whether you monitor, block, or inspect matching encrypted or decrypted traffic with access control. Note that the system does *not* further inspect encrypted traffic it blocks. It does subject encrypted and undecryptable traffic to access control. However, access control rule conditions require unencrypted traffic, so encrypted traffic matches fewer rules.

Rules that use *specific* conditions (such as network and IP addresses) should be ordered *before* rules that use general conditions (such as applications). If you're familiar with the OpenSystems Interconnect (OSI) model, use similar numbering in concept. Rules with conditionsfor layers 1, 2, and 3 (physical, data link, and network) should be ordered first in your rules. Conditions for layers 5, 6, and 7 (session, presentation, and application) should be ordered later in your rules. For more information about the OSI model, see this [Wikipedia](https://en.wikipedia.org/wiki/OSI_model) article.

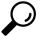

Proper decryption rule order reduces the resources required to process network traffic, and prevents rule preemption. Although the rules you create are unique to every organization and deployment, there are a few general guidelines to follow when ordering rules that can optimize performance while still addressing your needs. **Tip**

In addition to ordering rules by number, you can group rules by category. By default the system provides three categories: Administrator, Standard, and Root. You can add custom categories, but you cannot delete the system-provided categories or change their order.

### **Related Topics**

Best [Practices](#page-1627-0) for Access Control Rules, on page 1544 Default Handling Options for [Undecryptable](#page-2180-0) Traffic, on page 2097 SSL Rule Order

## **Multi-Rule Example**

The following scenario summarizes the ways that decryption rules handle traffic in an inline deployment.

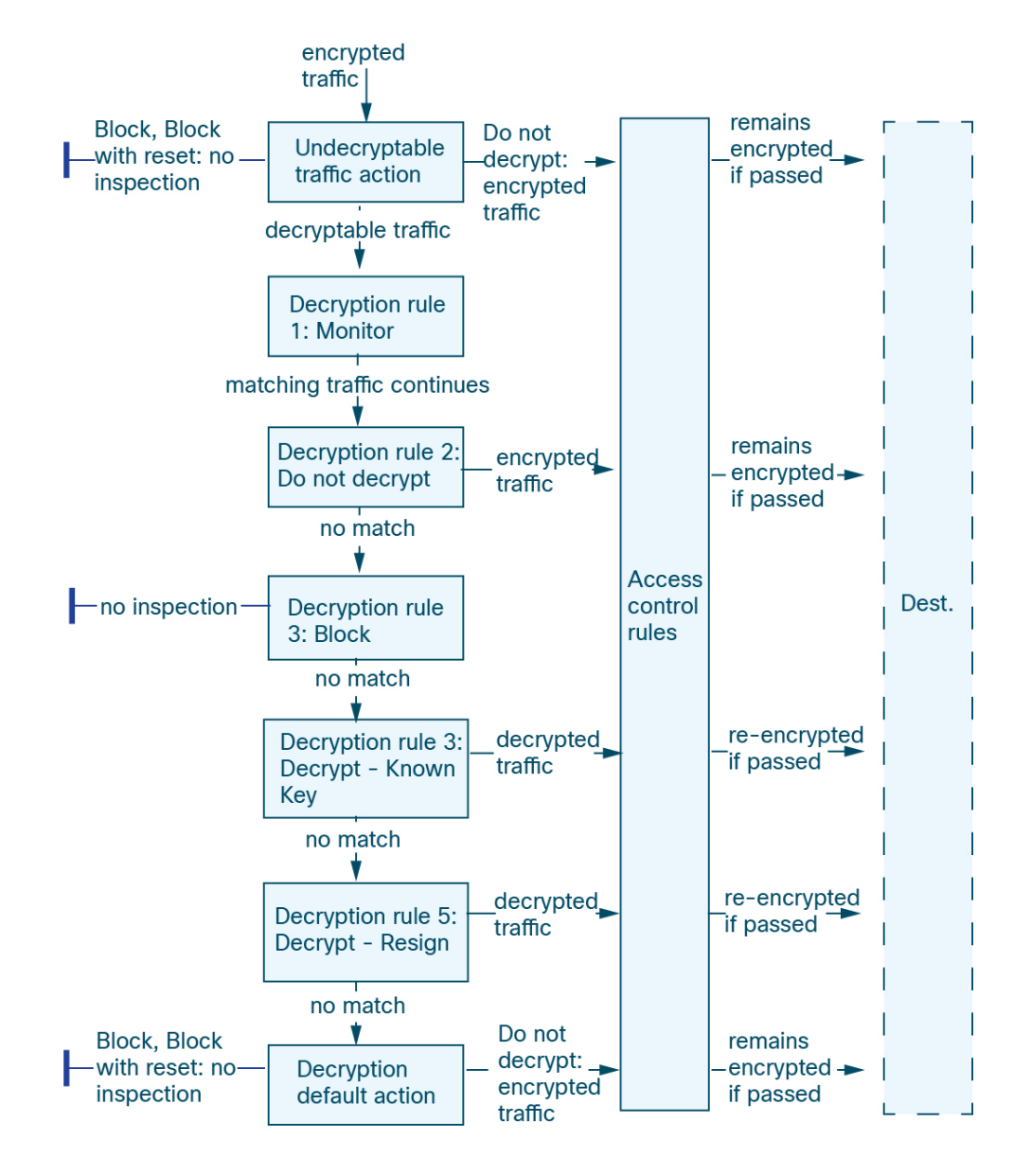

In this scenario, traffic is evaluated as follows:

- **Undecryptable Traffic Action** evaluates encrypted traffic first. For traffic the system cannot decrypt, the system either blocks it without further inspection or passes it for access control inspection. Encrypted traffic that does not match continues to the next rule.
- **Decryption Rule 1: Monitor** evaluates encrypted traffic next. Monitor rules track and log encrypted traffic but do not affect traffic flow. The system continues to match traffic against additional rules to determine whether to permit or deny it.
- **Decryption Rule 2: Do Not Decrypt** evaluates encrypted traffic third. Matching traffic is not decrypted; the system inspects this traffic with access control, but not file or intrusion inspection. Traffic that does not match continues to the next rule.
- **Decryption Rule 3: Block**evaluates encrypted traffic fourth. Matching traffic is blocked without further inspection. Traffic that does not match continues to the next rule.
- **Decryption Rule 4: Decrypt - Known Key** evaluates encrypted traffic fifth. Matching traffic incoming to your network is decrypted using a private key you upload. The decrypted traffic is then evaluated against access control rules. Access control rules handle decrypted and unencrypted traffic identically. The system can block traffic as a result of this additional inspection. All remaining traffic is reencrypted before being allowed to the destination. Traffic that does not match the decryption rule continues to the next rule.
- **Decryption Rule 5: Decrypt - Resign** is the final rule. If traffic matches this rule, the system re-signs the server certificate with an uploaded CA certificate, then acts as a man-in-the-middle to decrypt traffic. The decrypted traffic is then evaluated against access control rules. Access control rules treat decrypted and unencrypted traffic identically. The system can block traffic as a result of this additional inspection. All remaining traffic is reencrypted before being allowed to the destination. Traffic that does not match the SSL rule continues to the next rule.
- **Decryption policy Default Action** handles all traffic that does not match any of the decryption rules. The default action either blocks encrypted traffic without further inspection or does not decrypt it, passing it for access control inspection.

# <span id="page-2162-0"></span>**TLS Crypto Acceleration**

TLS crypto acceleration accelerates the following:

- TLS/SSL encryption and decryption
- VPN, including TLS/SSL and IPsec

#### **Supported Hardware**

The following hardware models support TLS crypto acceleration:

- Secure Firewall 3100
- Secure Firewall 4200
- Firepower 2100
- Firepower 4100/9300

For information about TLS crypto acceleration support on Firepower 4100/9300 threat defense container instances, see the *FXOS Configuration Guide*.

TLScrypto acceleration is *not*supported on any virtual appliances or on any hardware except for the preceding.

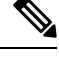

**Note** For more information about TLS crypto acceleration and the 4100/9300, see the *FXOS Configuration Guide*.

#### **Features Not Supported by TLS crypto acceleration**

Features *not* supported by TLS crypto acceleration include the following:

- Managed devices where threat defense container instance is enabled.
- If the inspection engine is configured to preserve connections and the inspection engine fails unexpectedly, TLS/SSL traffic is dropped until the engine restarts.

This behavior is controlled by the **configure snort preserve-connection {enable | disable}** command.

## **TLS Crypto Acceleration Guidelines and Limitations**

Keep the following in mind if your managed device has TLS crypto acceleration enabled.

#### **HTTP-only performance**

Using TLS crypto acceleration on a managed device that is not decrypting traffic can affect performance.

#### **Federal Information Processing Standards (FIPS)**

If TLS crypto acceleration and Federal Information Processing Standards (FIPS) are both enabled, connections with the following options fail:

- RSA keys less than 2048 bytes in size
- Rivest cipher 4 (RC4)
- Single Data Encryption Standard (single DES)
- Merkle–Damgard 5 (MD5)
- SSL v3

FIPS is enabled when you configure the management center and managed devices to operate in a security certifications compliance mode. To allow connections when operating in those modes, you can configure web browsers to accept more secure options.

For more information:

- Ciphers supported by FIPS: About SSL [Settings,](#page-909-0) on page 826.
- Security Certifications Compliance Modes.
- [Common](https://www.cisco.com/c/en/us/solutions/industries/government/global-government-certifications/common-criteria.html) Criteria.

### **TLS heartbeat**

Some applications use the *TLS heartbeat* extension to the Transport Layer Security (TLS) and Datagram Transport Layer Security (DTLS) protocols defined by [RFC6520.](https://tools.ietf.org/html/rfc6520) TLS heartbeat provides a way to confirm the connection is still alive—either the client or server sends a specified number of bytes of data and requests the other party echo the response. If this is successful, encrypted data is sent.

When a managed device with TLS crypto acceleration enabled encounters a packet that uses the TLS heartbeat extension, the managed device takesthe action specified by the setting for **Decryption Errors**in the decryption policy's **Undecryptable Actions**:

- Block
- Block with reset

For more information, see Default Handling Options for [Undecryptable](#page-2180-0) Traffic, on page 2097.

To determine whether applications are using TLS heartbeat, see [Troubleshoot](#page-2223-0) TLS Heartbeat, on page 2140.

You can configure a **Max Heartbeat Length**in a Network AnalysisPolicy (NAP) to determine how to handle TLS heartbeats. For more information, see The SSL [Preprocessor,](#page-2609-0) on page 2526.

#### **TLS/SSL oversubscription**

*TLS/SSLoversubscription* is a state where a managed device is overloaded with TLS/SSL traffic. Any managed device can experience TLS/SSL oversubscription but only managed devices that support TLS crypto acceleration provide a configurable way to handle it.

When a managed device with TLS crypto acceleration enabled is oversubscribed, any packet received by the managed device is acted on according to the setting for **Handshake Errors** in the decryption policy's **Undecryptable Actions**:

- Inherit default action
- Do not decrypt
- Block
- Block with reset

If the setting for **Handshake Errors** in the decryption policy's **Undecryptable Actions** is **Do Not decrypt** and the associated access control policy is configured to inspect the traffic, inspection occurs; decryption does *not* occur.

If a significant amount of oversubscription is occurring, you have the following options:

- Upgrade your managed devices to increase TLS/SSL processing capacity.
- Change your decryption policies to add **Do Not Decrypt** rules for traffic that is not a high priority to decrypt.

## **View the Status of TLS Crypto Acceleration**

This topic discusses how you can determine if TLS crypto acceleration is enabled.

Perform the following task in the management center.

#### **Procedure**

- **Step 1** Log in to the management center.
- **Step 2** Click **Devices** > **Device Management**.
- **Step 3** Click **Edit** ( ) to edit a managed device.
- **Step 4** Click **Device** page. TLS crypto acceleration status is displayed in the General section.

# **How to Configure Decryption Policies and Rules**

This topic provides a high-level overview of tasks you must complete to configure decryption policies and decryption rules in those policies to block, monitor, or allow TLS/SSL traffic on your network.

You must be an Admin, Access Admin, or Network Admin to perform this task.

### **Procedure**

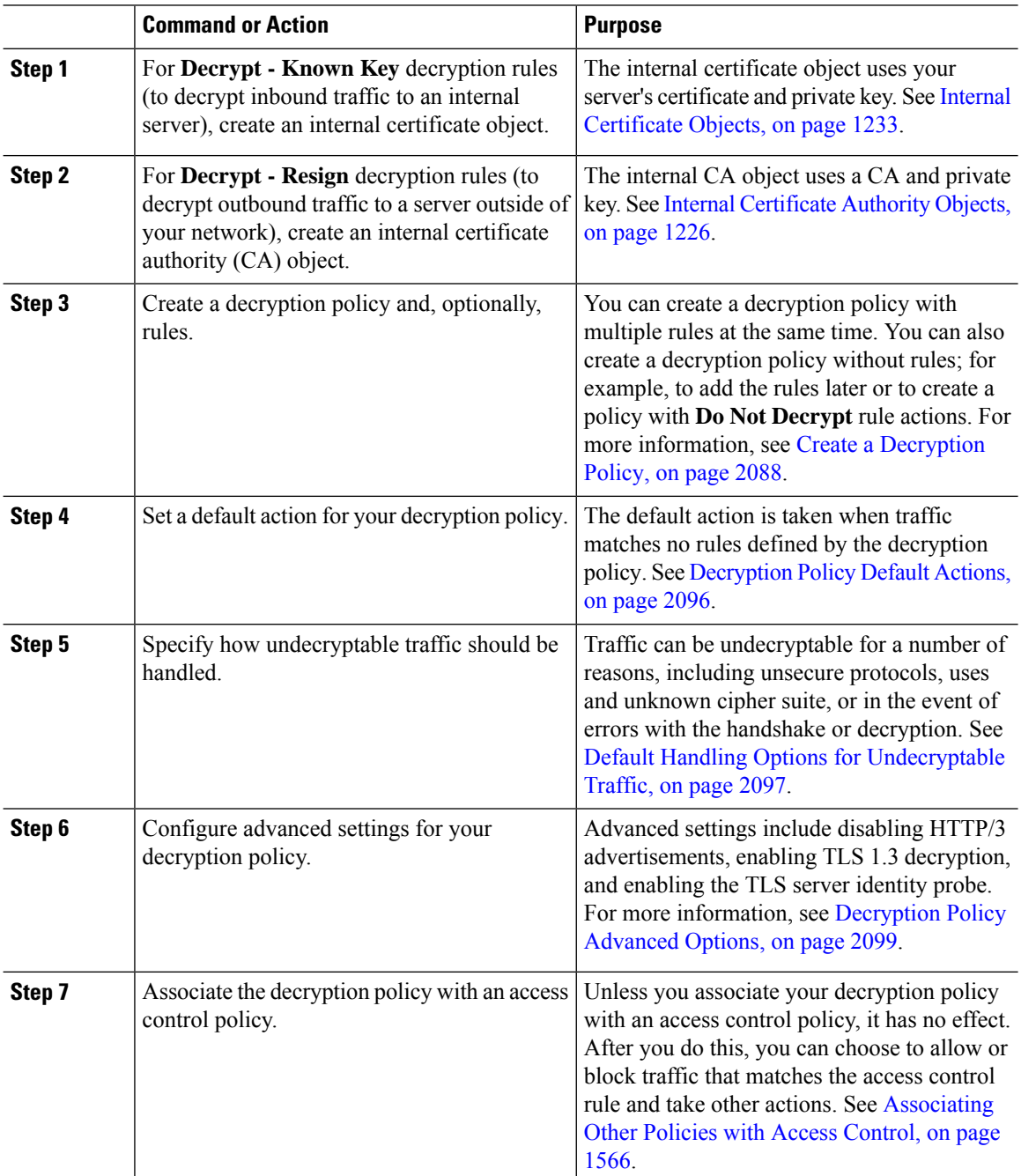

I

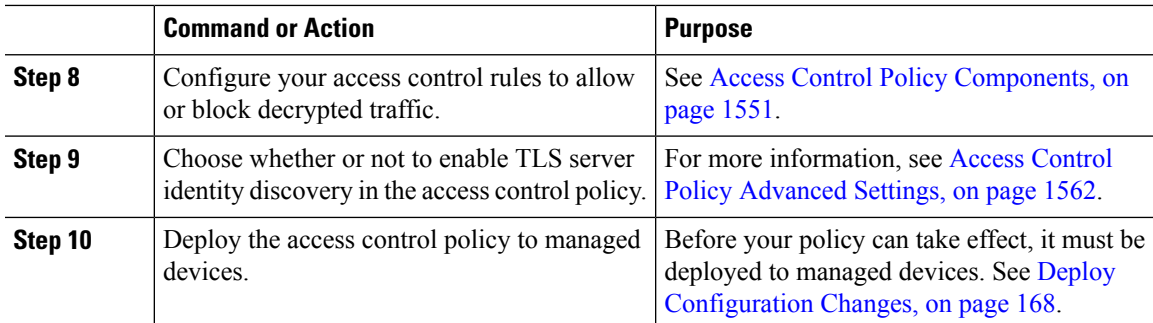

# **History for Decryption Policy**

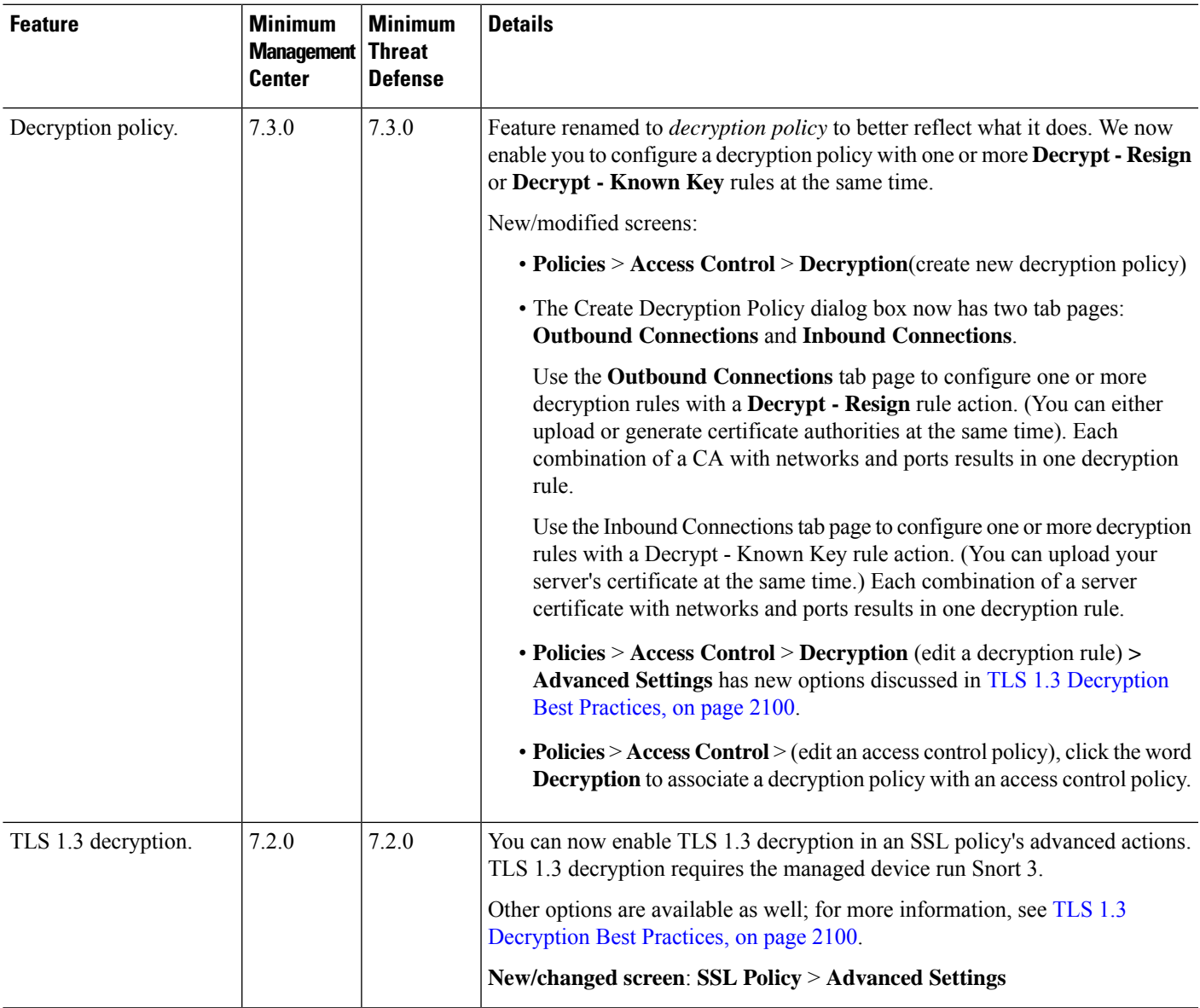

I

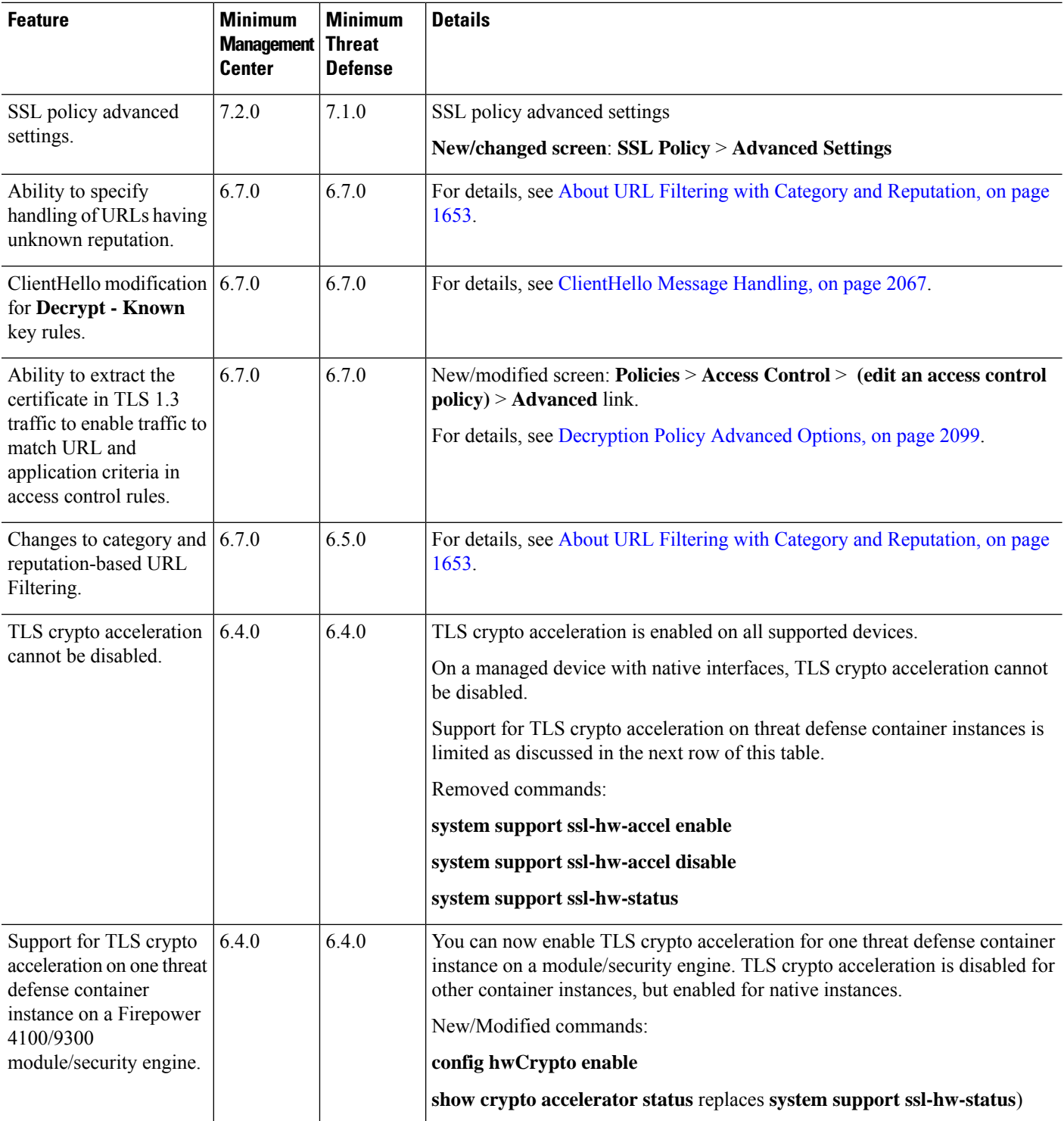

 $\mathbf l$ 

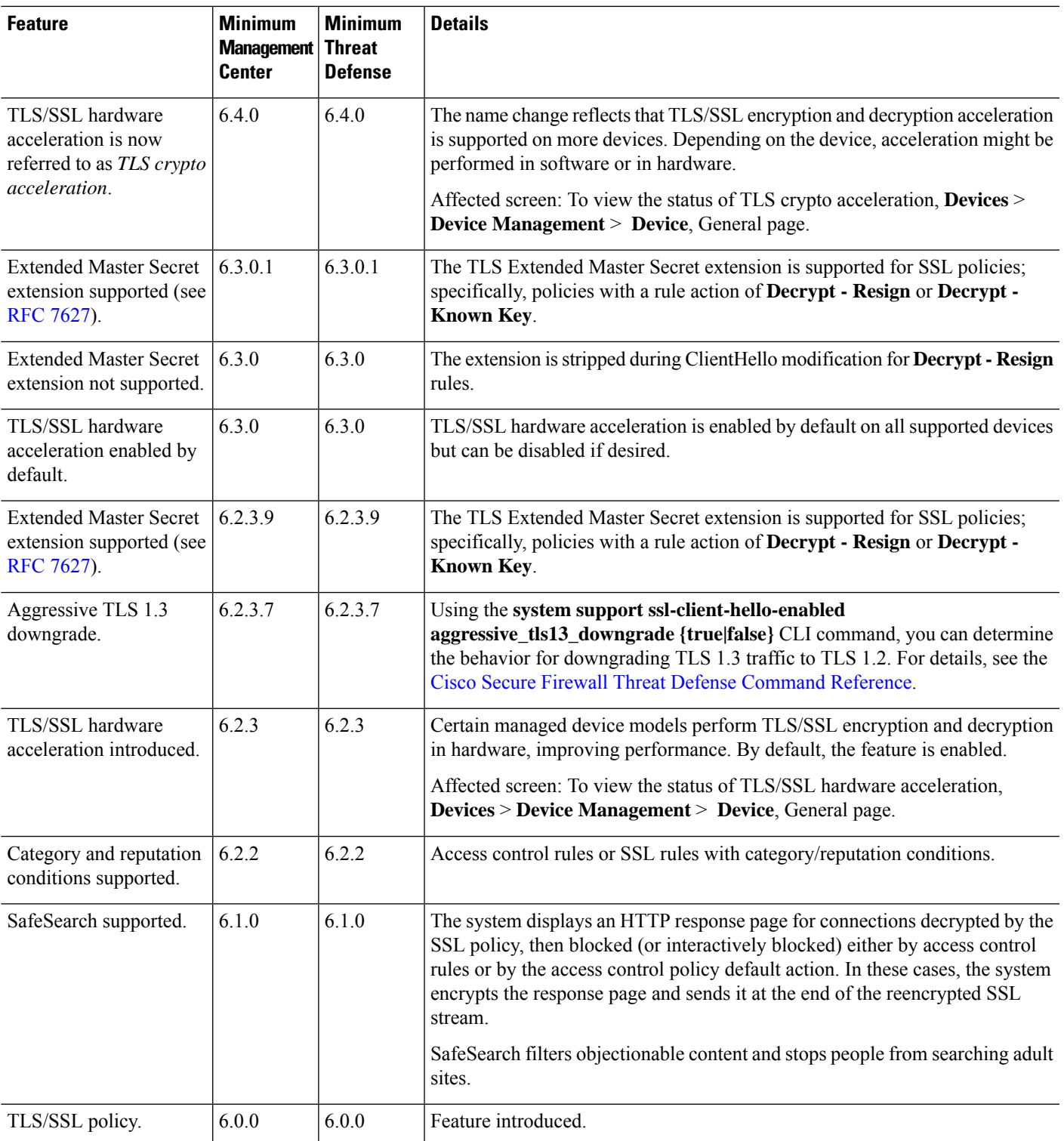

 $\mathbf I$ 

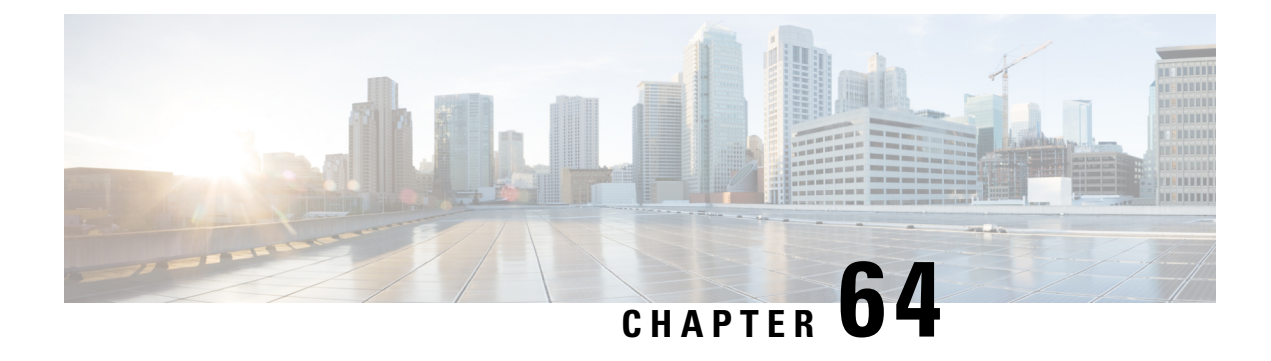

# **Decryption Policies**

The following topics provide an overview of decryption policy creation, configuration, management, and logging.

- About [Decryption](#page-2170-0) Policies, on page 2087
- [Requirements](#page-2171-1) and Prerequisites for Decryption Policies, on page 2088
- Create a [Decryption](#page-2171-0) Policy, on page 2088
- [Decryption](#page-2179-0) Policy Default Actions, on page 2096
- Default Handling Options for [Undecryptable](#page-2180-0) Traffic, on page 2097
- [Decryption](#page-2182-0) Policy Advanced Options, on page 2099

# <span id="page-2170-0"></span>**About Decryption Policies**

A decryption policy determines how the system handles encrypted traffic on your network. You can configure one or more decryption policies, associate a decryption policy with an access control policy, then deploy the access control policy to a managed device. When the device detects a TCP handshake, the access control policy first handles and inspects the traffic. If it subsequently identifies a TLS/SSL-encrypted session over the TCP connection, the decryption policy takes over, handling and decrypting the encrypted traffic.

You can create multiple rules at the same time, including rules for decrypting incoming traffic (**Decrypt - Known Key** rule action) and outgoing traffic (**Decrypt - Resign** rule action). To create a rule with a **Do Not Decrypt** or other rule action (such as **Block** or **Monitor**), create an empty decryption policy and add the rule afterward.

To get started, see Create a [Decryption](#page-2171-0) Policy, on page 2088.

Following is an example decryption policy with a **Do Not Decrypt** rule action:

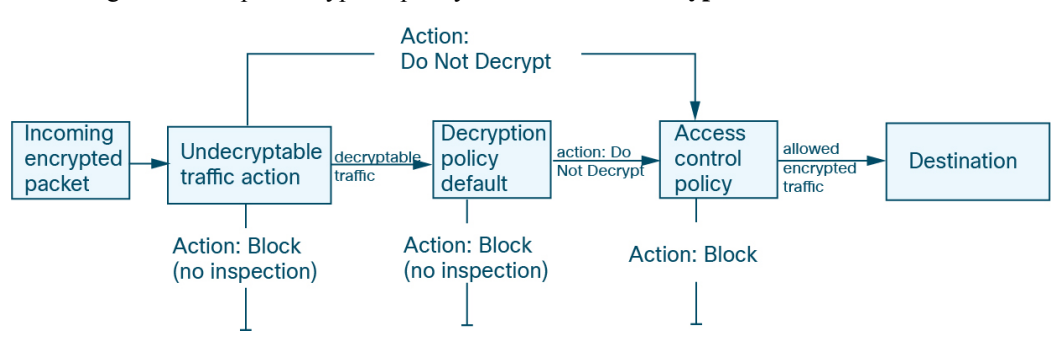

The simplest decryption policy, as shown in the following diagram, directs the device where it is deployed to handle encrypted traffic with a single default action. You can set the default action to block decryptable traffic without further inspection, or to inspect undecrypted decryptable traffic with access control. The system can then either allow or block the encrypted traffic. If the device detects undecryptable traffic, it either blocks the traffic without further inspection or does not decrypt it, inspecting it with access control.

# <span id="page-2171-1"></span>**Requirements and Prerequisites for Decryption Policies**

#### **Supported Domains**

Any

### **User Roles**

- Admin
- Access Admin
- Network Admin

# <span id="page-2171-0"></span>**Create a Decryption Policy**

This topic discusses how to create a decryption policy and optionally one or more rules to protect internal or external servers. You can also create a decryption policy without rules and add the rules later. Creating an empty policy is a good choice to create rules with a **Do Not Decrypt**, **Block**, **Block With Reset**, or **Monitor** rule actions.

#### **Before you begin**

Review your needs for decryption:

- Decryption is a way to expose network traffic to deep inspection; however, there are times you should *not* decrypt traffic: When to Decrypt Traffic, When Not to [Decrypt,](#page-2156-0) on page 2073.
- To protect *internal* servers by decrypting and optionally inspecting traffic, you must have the internal certificate for your internal server: PKI, on page [1225](#page-1308-0).
- To protect *external* servers by decrypting and optionally inspecting traffic, you must upload an internal CA object that will be used to decrypt ad resign the traffic: PKI, on page [1225.](#page-1308-0)

### **Procedure**

- **Step 1** Log in to the management center if you haven't already done so.
- **Step 2** Click **Policies** > **Access Control** > **Decryption**.
- **Step 3** Click **New Policy**.
- **Step 4** Enter a name for the policy in the **Name** field and an optional description in the **Description** field.

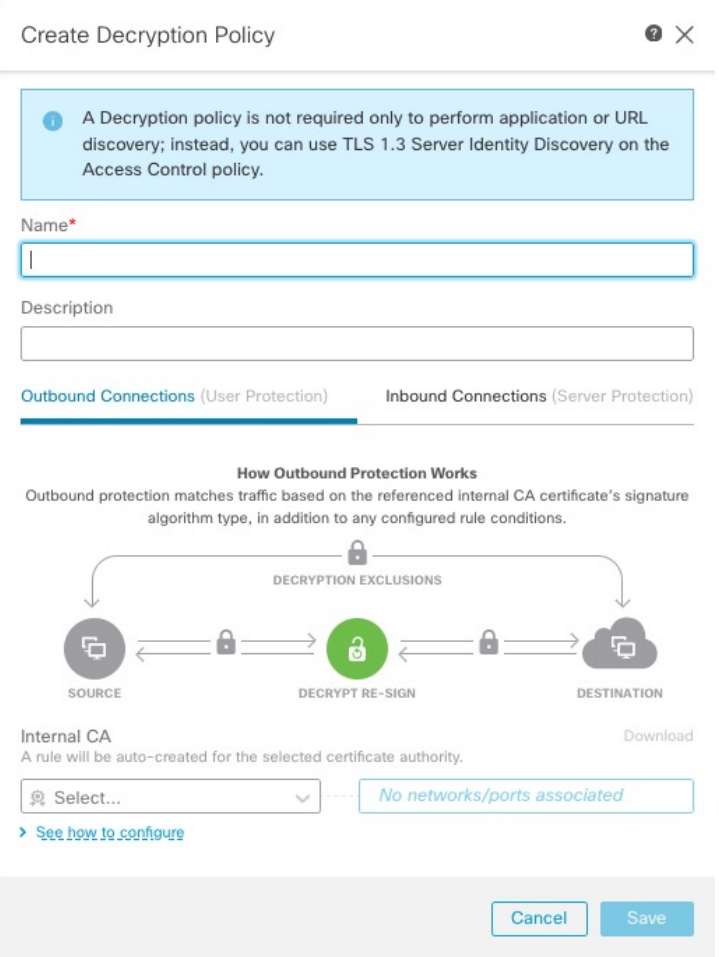

The **Outbound Connections** tab page enables you to create **Decrypt - Resign** rules. These rules require an internal certificate that you can either create beforehand (using **Objects** > **Object Management** > **PKI** > **Internal CAs**) or you can create them as part of the outbound connection rule.

the **Inbound Connections** tab page enables you to create **Decrypt - Known Key** rules. These rules require an internal certificate that you can either create beforehand (using **Objects** > **Object Management** > **PKI** > **Internal Certs**) or you can create them as part of the inbound connection rule.

- **Step 5** Associate the decryption rule with an access control rule as discussed in [Associating](#page-1649-0) Other Policies with Access [Control,](#page-1649-0) on page 1566.
- **Step 6** Continue with one of the following sections.

### **What To Do Next**

- Create a Decryption Policy with Outbound [Connection](#page-2173-0) Protection, on page 2090 (**Decrypt - Resign**)
- Create a Decryption Policy with Inbound [Connection](#page-2176-0) Protection, on page 2093 (**Decrypt - Known Key**)
- Create a [Decryption](#page-2178-0) Policy with Other Rule Actions, on page 2095

## <span id="page-2173-0"></span>**Create a Decryption Policy with Outbound Connection Protection**

This task discusses how to create a decryption policy with a rule that protects outbound connections; that is, the destination server is outside your protected network. This type of rule has a **Decrypt - Resign** rule action.

When you create a decryption policy, you can create multiple rules at the same time, including multiple **Decrypt - Known Key** rules and multiple **Decrypt - Resign** rules.

#### **Before you begin**

You must upload an internal certificate authority (CA) for your outbound server before you can create a decryption policy that protects outbound connections. You can do this in any of the following ways:

- Create an internal CA object by going to **Objects** > **Object Management** > **PKI** > **Internal CAs** and referring to PKI, on page [1225](#page-1308-0).
- At the time you create this decryption policy.

#### **Procedure**

- **Step 1** Log in to the management center if you haven't already done so.
- **Step 2** Click **Policies** > **Access Control** > **Decryption**.
- **Step 3** Click **New Policy**.
- **Step 4** Give the policy a unique **Name** and, optionally, a **Description**.
- **Step 5** Click the **Outbound Connections** tab.

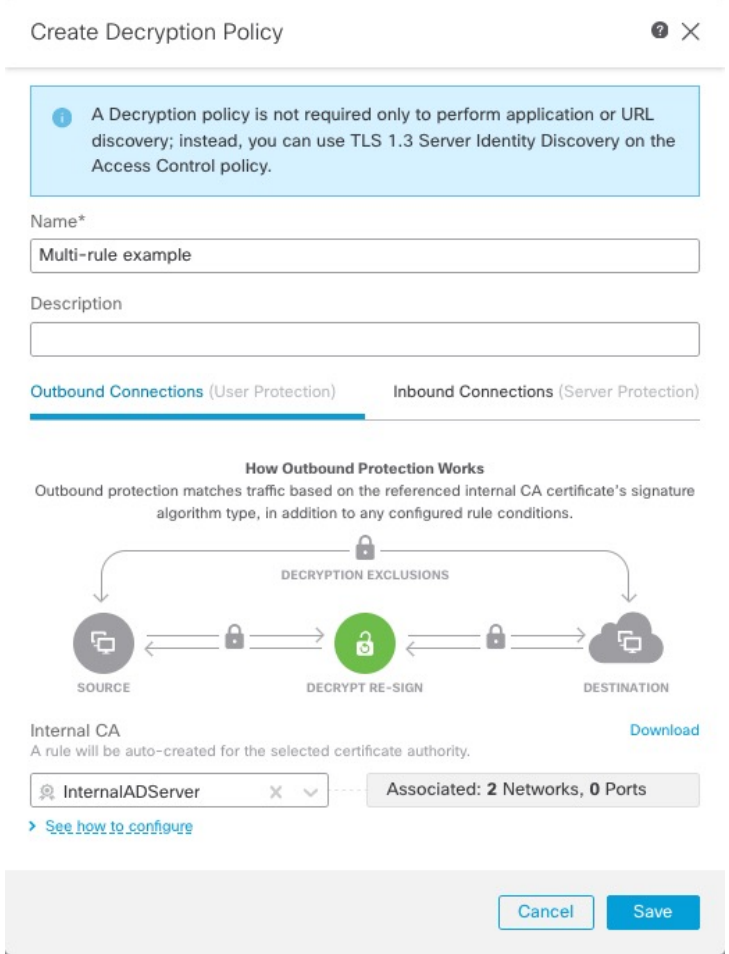

**Step 6** Upload or choose certificates for the rules. The system creates one rule per certificate.

**Step 7** (Optional.) Choose networks and ports.

For more information:

- Decryption Rule [Conditions,](#page-2198-0) on page 2115
- Network Rule [Conditions,](#page-870-0) on page 787
- Port Rule [Conditions,](#page-872-0) on page 789

**Step 8** Click **Save**.

## **What to do next**

- Add rule conditions: Decryption Rule [Conditions,](#page-2198-0) on page 2115
- Add a default policy action: [Decryption](#page-2179-0) Policy Default Actions, on page 2096
- Configure logging options for the default action as described in *Logging Connections with a Policy Default Action* in the Cisco Secure Firewall Management Center [Administration](http://www.cisco.com/go/firepower-config) Guide .
- Set advanced policy properties: [Decryption](#page-2182-0) Policy Advanced Options, on page 2099.
- Associate the decryption policy with an access control policy as described in [Associating](#page-1649-0) Other Policies with Access [Control,](#page-1649-0) on page 1566.
- Deploy configuration changes; see Deploy [Configuration](#page-251-0) Changes, on page 168.

## **Upload an Internal CA for Outbound Protection**

This task discusses how to upload an internal certificate authority when you create a decryption rule that protects outbound connections. You can also upload the internal CA using **Objects** > **Object Management** as discussed in Importing a CA [Certificate](#page-1310-0) and Private Key, on page 1227.

#### **Before you begin**

Make sure you have an internal certificate authority in one of the formats discussed in Internal [Certificate](#page-1309-0) [Authority](#page-1309-0) Objects, on page 1226.

#### **Procedure**

- **Step 1** Log in to the management center if you haven't already done so.
- **Step 2** Click **Policies** > **Access Control** > **Decryption**.
- **Step 3** Click **New Policy**.
- **Step 4** Enter a name for the policy in the **Name** field and an optional description in the **Description** field.
- **Step 5** Click the **Outbound Connections** tab.
- **Step 6** From the **Internal CA** list, click **Create New** > **Upload CA**.
- **Step 7** Give the internal CA a **Name**.
- **Step 8** Paste or browse to locate the certificate and its private key in the provided fields.
- **Step 9** If the CA has a password, select the **Encrypted** check box and enter the password in the adjacent field.

## **Generate an Internal CA for Outbound Protection**

This task discusses how you can optionally generate an internal certificate authority when you create a decryption rule that protects outbound connections. You can also perform these tasks using **Objects** > **Object Management** as discussed in [Uploading](#page-1311-0) a Signed Certificate Issued in Response to a CSR, on page 1228.

#### **Before you begin**

Make sure you understand the requirements for generating an internal certificate authority object as discussed in Internal [Certificate](#page-1309-0) Authority Objects, on page 1226.

#### **Procedure**

**Step 1** Log in to the management center if you haven't already done so.

- **Step 2** Click **Policies** > **Access Control** > **Decryption**.
- **Step 3** Click **New Policy**.
- **Step 4** Enter a name for the policy in the **Name** field and an optional description in the **Description** field.
- **Step 5** Click the **Outbound Connections** tab.
- **Step 6** From the **Internal CA** list, click **Create New** > **Generate CA**.
- **Step 7** Give the internal CA a **Name** and provide a two-letter **Country Name**.
- **Step 8** Click **Self-Signed** or **CSR**.

For more information about these options, see Internal [Certificate](#page-1309-0) Authority Objects, on page 1226.

- **Step 9** Enter the requested information in the provided fields.
- **Step 10** Click **Save**.
- **Step 11** If you chose **CSR**, after the signing request has been completed, click **Install Certificate** as follows:
	- a) Repeat the preceding steps in this procedure.
	- b) Edit the CA from the **Internal CA** list as follows.

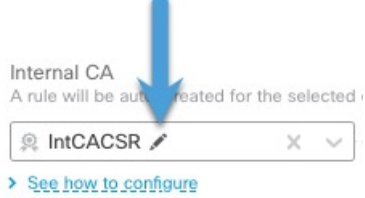

- c) Click **Install Certificate**.
- d) Follow the prompts on your screen to complete the task.

# <span id="page-2176-0"></span>**Create a Decryption Policy with Inbound Connection Protection**

This task discusses how to create a decryption policy with a rule that protects inbound connections; that is, the destination server is inside your protected network. This type of rule has a **Decrypt - Known Key** rule action.

When you create a decryption policy, you can create multiple rules at the same time, including multiple **Decrypt - Known Key** rules and multiple **Decrypt - Resign** rules.

### **Before you begin**

You must upload an internal certificate for your internal server before you can create a decryption policy that protects inbound connections. You can do this in any of the following ways:

- Create an internal certificate object by going to **Objects** > **Object Management** > **PKI** > **Internal Certs** and referring to PKI, on page [1225](#page-1308-0).
- At the time you create this decryption policy.

### **Procedure**

- **Step 1** Log in to the management center.
- **Step 2** Click **Policies** > **Access Control** > **Decryption**.
- **Step 3** Click **New Policy**.

r

- **Step 4** Give the policy a unique **Name** and, optionally, a **Description**.
- **Step 5** Click the **Inbound Connections** tab.

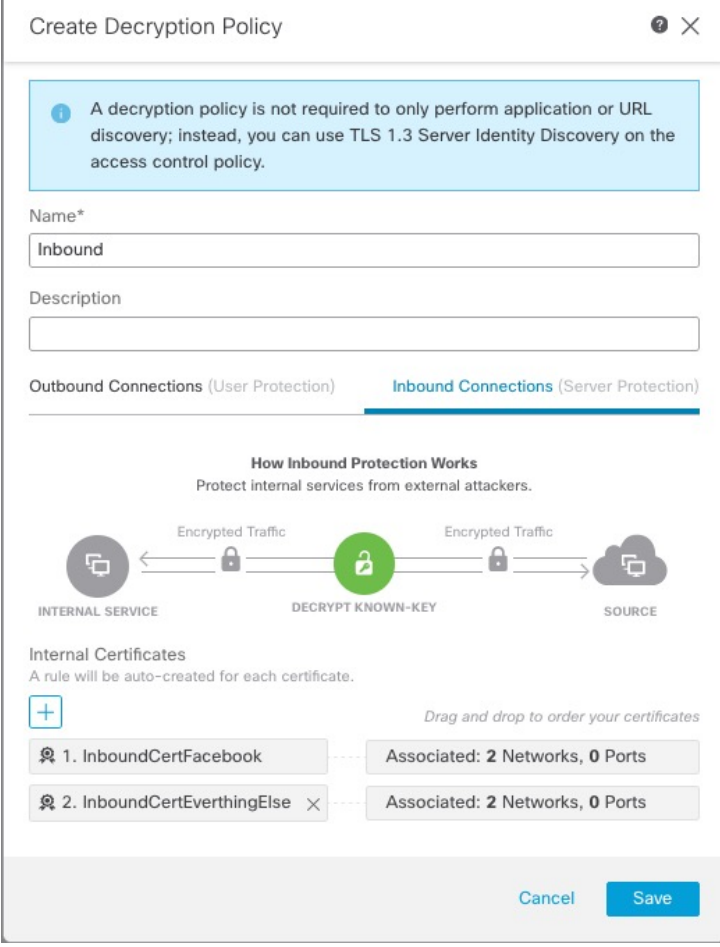

**Step 6** Upload or choose certificates for the rules.

The system creates one rule per certificate.

**Step 7** (Optional.) Choose networks and ports.

For more information:

- Decryption Rule [Conditions,](#page-2198-0) on page 2115
- Network Rule [Conditions,](#page-870-0) on page 787
- Port Rule [Conditions,](#page-872-0) on page 789

**Step 8** Click **Save**.

#### **What to do next**

- Add rule conditions: Decryption Rule [Conditions,](#page-2198-0) on page 2115
- Add a default policy action: [Decryption](#page-2179-0) Policy Default Actions, on page 2096
- Configure logging options for the default action as described in *Logging Connections with a Policy Default Action* in the Cisco Secure Firewall Management Center [Administration](http://www.cisco.com/go/firepower-config) Guide .
- Set advanced policy properties: [Decryption](#page-2182-0) Policy Advanced Options, on page 2099.
- Associate the decryption policy with an access control policy as described in [Associating](#page-1649-0) Other Policies with Access [Control,](#page-1649-0) on page 1566.
- Deploy configuration changes; see Deploy [Configuration](#page-251-0) Changes, on page 168.

## <span id="page-2178-0"></span>**Create a Decryption Policy with Other Rule Actions**

To create a decryption rule with a **Do Not Decrypt**, **Block**, **Block With Reset,** or **Monitor** rule action, create a decryption policy and edit the policy to add the rule.

When you create a decryption policy, you can create multiple rules at the same time, including multiple **Decrypt - Known Key** rules and multiple **Decrypt - Resign** rules.

#### **Procedure**

- **Step 1** Log in to the management center if you haven't already done so.
- **Step 2** Click **Policies** > **Access Control** > **Decryption**.
- **Step 3** Click **New Policy**.
- **Step 4** Give the policy a unique **Name** and, optionally, a **Description**.
- **Step 5** Click **Edit** ( ) next to the decryption policy name.
- **Step 6** Click **Add Rule**.
- **Step 7** Give the rule a Name.
- **Step 8** From the **Action** list, click a rule action and see one of the following sections for more information:
	- [Decryption](#page-2217-0) Rule Do Not Decrypt Action, on page 2134
	- [Decryption](#page-2218-0) Rule Blocking Actions, on page 2135
	- [Decryption](#page-2216-0) Rule Monitor Action, on page 2133

### **Step 9** Click **Save**.

### **What to do next**

• Add rule conditions: Decryption Rule [Conditions,](#page-2198-0) on page 2115

- Add a default policy action: [Decryption](#page-2179-0) Policy Default Actions, on page 2096
- Configure logging options for the default action as described in *Logging Connections with a Policy Default Action* in the Cisco Secure Firewall Management Center [Administration](http://www.cisco.com/go/firepower-config) Guide .
- Set advanced policy properties: [Decryption](#page-2182-0) Policy Advanced Options, on page 2099.
- Associate the decryption policy with an access control policy as described in [Associating](#page-1649-0) Other Policies with Access [Control,](#page-1649-0) on page 1566.
- Deploy configuration changes; see Deploy [Configuration](#page-251-0) Changes, on page 168.

# <span id="page-2179-0"></span>**Decryption Policy Default Actions**

The default action for a decryption policy determines how the system handles decryptable encrypted traffic that does not match any non-monitor rule in the policy. When you deploy a decryption policy that does not contain any decryption rules, the default action determines how all decryptable traffic on your network is handled. Note that the system does not perform any kind of inspection on encrypted traffic blocked by the default action.

To set the decryption policy default action:

- **1.** Log in to the management center if you haven't already done so.
- **2.** Click **Policies** > **Access Control** > **Decryption**.
- **3.** Click **Edit** ( ) next to the name of the decryption policy.
- **4.** In the Default Action row, click one of the following actions from the list.

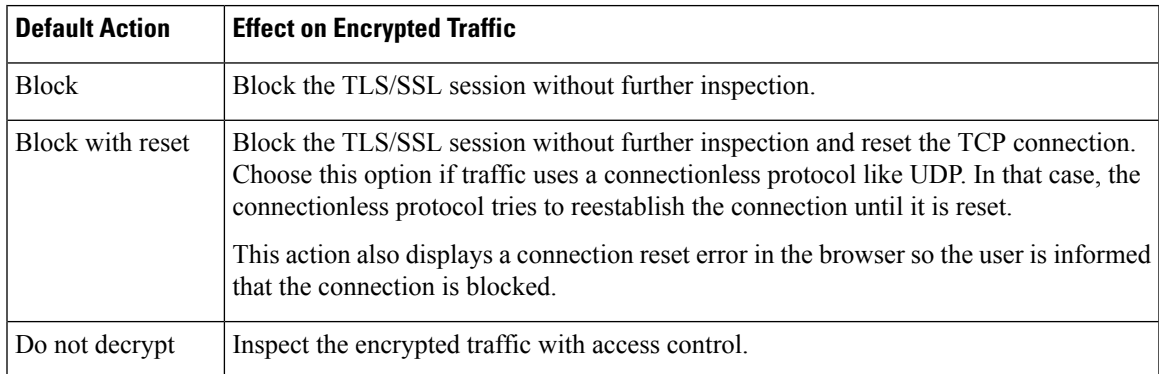

#### **Table 198: Decryption Policy Default Actions**

# <span id="page-2180-0"></span>**Default Handling Options for Undecryptable Traffic**

### **Table 199: Undecryptable Traffic Types**

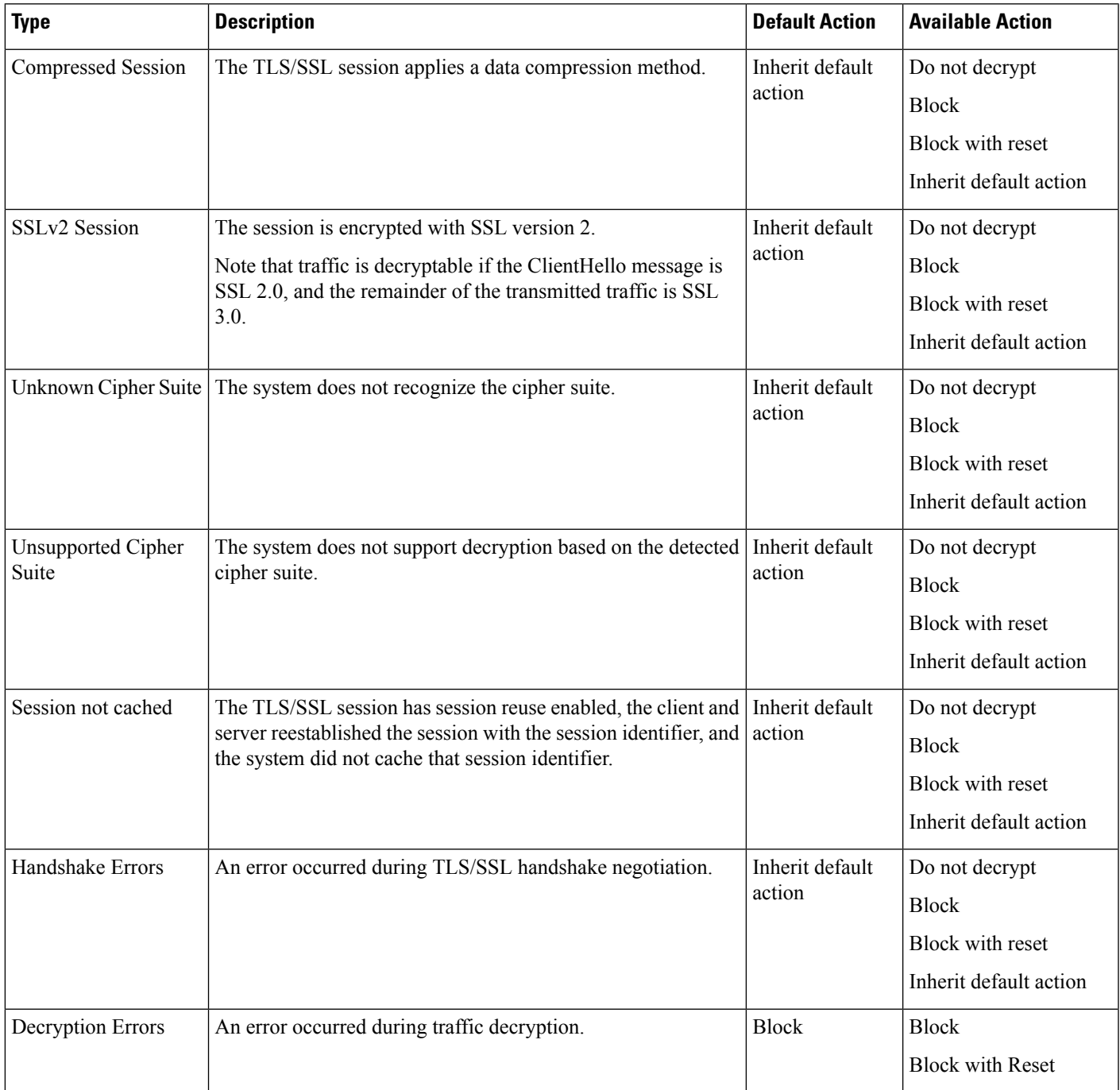

When you first create a decryption policy, logging connections that are handled by the default action is disabled by default. Because the logging settings for the default action also apply to undecryptable traffic handling, logging connections handled by the undecryptable traffic actions is disabled by default.

Note that if your browser uses certificate pinning to verify a server certificate, you cannot decrypt this traffic by re-signing the server certificate. For more information, see Decryption Rule Guidelines and [Limitations,](#page-2187-0) on page [2104](#page-2187-0).

#### **Related Topics**

Set Default Handling for [Undecryptable](#page-2181-0) Traffic, on page 2098

## <span id="page-2181-0"></span>**Set Default Handling for Undecryptable Traffic**

You can set undecryptable traffic actions at the decryption policy level to handle certain types of encrypted traffic the system cannot decrypt or inspect. When you deploy a decryption policy that contains no decryption rules, the undecryptable traffic actions determine how all undecryptable encrypted traffic on your network is handled.

Depending on the type of undecryptable traffic, you can choose to:

- Block the connection.
- Block the connection, then reset it. This option is preferrable for connectionless protocols like UDP, which keep trying to connect until the connection is blocked.
- Inspect the encrypted traffic with access control.
- Inherit the default action from the decryption policy.

#### **Procedure**

- **Step 1** Log in to the management center if you haven't already done so.
- **Step 2** Click **Policies** > **Access Control** > **Decryption**.
- **Step 3** Click **Edit** ( ) next to the name of the decryption policy.
- **Step 4** In the decryption policy editor, click **Undecryptable Actions**.
- **Step 5** For each field, choose either the decryption policy's default action or another action you want to take on the type of undecryptable traffic. See Default Handling Options for [Undecryptable](#page-2180-0) Traffic, on page 2097 and [Decryption](#page-2179-0) Policy Default Actions, on page 2096 for more information.
- **Step 6** Click **Save** to save the policy.

#### **What to do next**

- Configure default logging for connections handled by the undecryptable traffic actions; see *Logging Connections* with *a Policy Default Action* in the Cisco Secure Firewall Management Center Administration [Guide.](http://www.cisco.com/go/firepower-config)
- Deploy configuration changes; see Deploy [Configuration](#page-251-0) Changes, on page 168.

# <span id="page-2182-0"></span>**Decryption Policy Advanced Options**

A decryption policy 's **Advanced Settings** page has global settings that are applied to all managed devices that are configured for Snort 3 to which the policy is applied.

A decryption policy advanced settings are all ignored on any managed device that runs:

- A version earlier than 7.1
- Snort 2

#### **Block flows requesting ESNI**

Encrypted Server Name Indication (ESNI (link to draft [proposal](https://tools.ietf.org/html/draft-ietf-tls-esni))) is a way for a client to tell a TLS 1.3 server what the client is requesting. Because the SNI is encrypted, you can optionally block these connections because the system cannot determine what the server is.

#### **Disable HTTP/3 advertisement**

This option strips HTTP/3 (RFC [9114\)](https://www.rfc-editor.org/rfc/rfc9114.html) from the ClientHello in TCP connections. HTTP/3 is part of the QUIC transport protocol, not the TCP transport protocol. Blocking clients from advertising HTTP/3 provides protection against attacks and evasion attempts potentially burried within QUIC connections.

#### **Propagate untrusted server certificates to clients**

This applies only to traffic matching a **Decrypt - Resign** rule action.

Enable this option to substitute the certificate authority (CA) on the managed device for the server's certificate in cases where the server certificate is untrusted. An *untrusted* server certificate is one that is not listed as a trusted CA in the Secure Firewall Management Center. (**Objects** > **Object Management** > **PKI** > **Trusted CAs**).

#### **Enable TLS 1.3 Decryption**

Whether to apply decryption rules to TLS 1.3 connections. If you do not enable this option, the decryption rules apply to TLS 1.2 or lower traffic only. See TLS 1.3 [Decryption](#page-2183-0) Best Practices, on page 2100.

#### **Enable adaptive TLS server identity probe**

Automatically enabled when TLS 1.3 decryption is enabled. A *probe* is a partial TLS connection with the server, the purpose of which is to obtain the server certificate and cache it. (If the certificate is already cached, the probe is never established.)

If TLS1.3Server Identity Discovery is disabled on the access control policy with which the decryption policy is associated, we attempt to use the Server Name Indication (SNI), which is not as reliable.

The adaptive TLS server identity probe occurs on any of the following conditions as opposed to on every connection as in earlier releases:

• Certificate Issuer—Matched when the value of **Issuer DNs** in a decryption rule's DN rule condition is matched.

For more information, see [Distinguished](#page-2204-0) Name (DN) Rule Conditions, on page 2121.

• Certificate Status—Matched when any of the **Cert Status** conditions are matched in a decryption rule.

For more information, see Certificate Status Decryption Rule [Conditions,](#page-2210-0) on page 2127.

• Internal/External Certificate—Internal certificates can be matched by the certificate used in **Decrypt - Known Key** rule actions; external certificates can be matched in **Certificates** rule conditions.

For more information, see Known Key [Decryption](#page-2158-0) (Incoming Traffic), on page 2075 and [Certificate](#page-2204-1) Decryption Rule [Conditions,](#page-2204-1) on page 2121.

• Application ID—Can be matched by **Applications** rule conditions in either an access control policy or a decryption policy.

For more information, see [Application](#page-871-0) Rule Conditions, on page 788.

• URL Category—Can be matched by **URLs** rule conditions in an access control policy.

For more information, see URL Rule [Conditions,](#page-873-0) on page 790.

**Note**

**Enable adaptive TLS server discovery mode** is not supported on any Secure Firewall Threat Defense Virtual deployed to AWS. If you have any such managed devices managed by the Secure Firewall Management Center, the connection event **PROBE\_FLOW\_DROP\_BYPASS\_PROXY** increments every time the device attempts to extract the server certificate.

# <span id="page-2183-0"></span>**TLS 1.3 Decryption Best Practices**

#### **Recommendation: When to enable advanced options**

Both the decryption policy and the access control policy have advanced options that affect how traffic is handled, whether the traffic is being decrypted or not.

The advanced options are:

- Decryption policy:
	- TLS 1.3 decryption
	- TLS adaptive server identity probe
- Access control policy: TLS 1.3 Server Identity Discovery

The access control policy setting takes precedence over the decryption policy setting.

Use the following table to decide which option to enable:

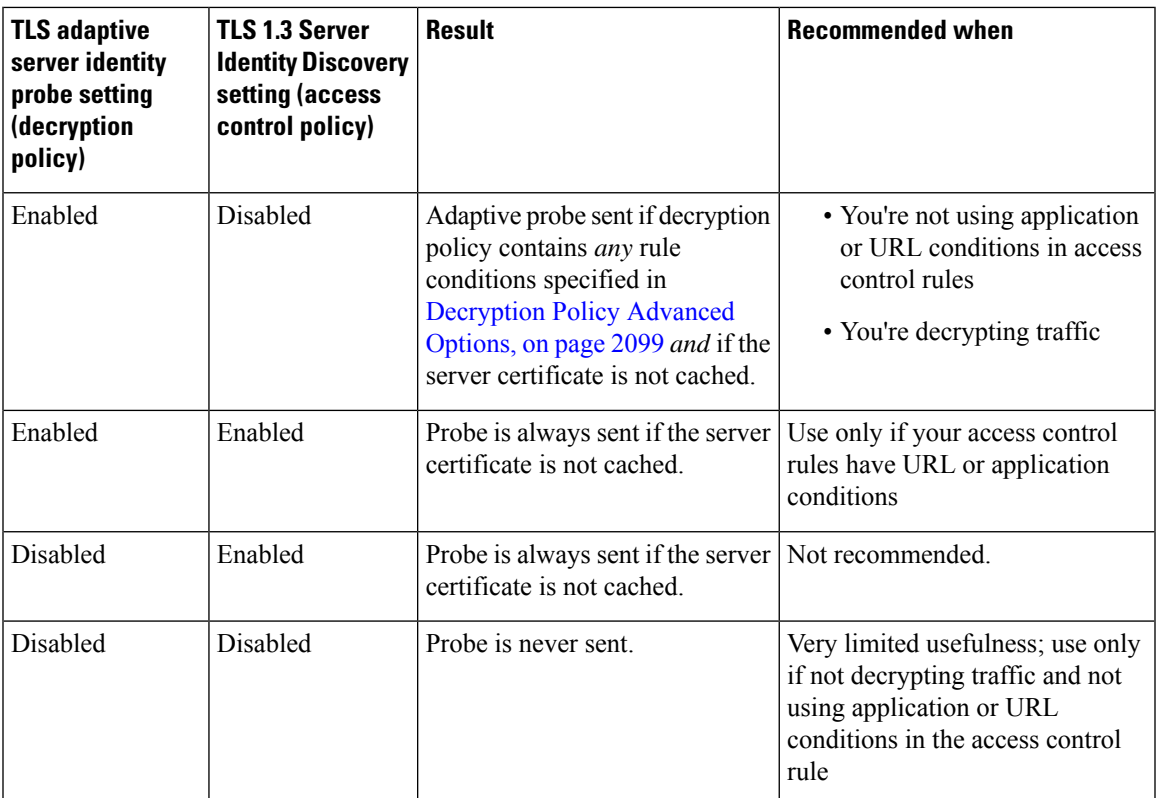

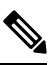

A cached TLS server's certificate is available to all Snort instances on a particular threat defense. The cache can be cleared with a CLI command and is automatically cleared when the device is rebooted. **Note**

## **Reference**

For more information, see the discussion of TLS server identity [discovery](https://secure.cisco.com/secure-firewall/v7.2/docs/ssl-policy#tls-server-identity-discovery) on secure.cisco.com.

 $\mathbf I$ 

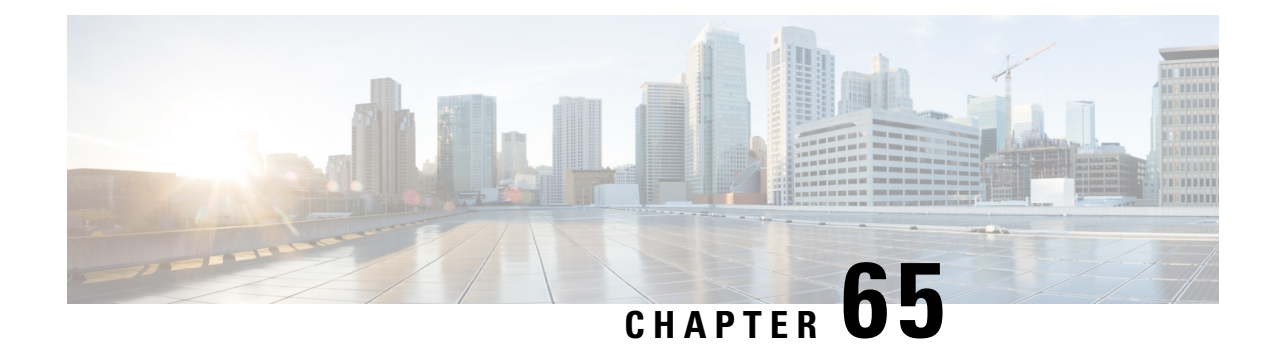

# **Decryption Rules**

The following topics provide an overview of creating, configuring, managing, and troubleshooting decryption rules:

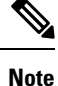

Because TLS and SSL are often used interchangeably, we use the expression *TLS/SSL* to indicate that either protocol is being discussed. The SSL protocol has been deprecated by the IETF in favor of the more secure TLS protocol, so you can usually interpret *TLS/SSL* as referring to TLS only.

For more information about SSL and TLS protocols, see a resource such as SSL vs. TLS - [What's](https://www.globalsign.com/en/blog/ssl-vs-tls-difference/) the [Difference?.](https://www.globalsign.com/en/blog/ssl-vs-tls-difference/)

- [Decryption](#page-2186-0) Rules Overview, on page 2103
- [Requirements](#page-2186-1) and Prerequisites for Decryption Rules, on page 2103
- Decryption Rule Guidelines and [Limitations,](#page-2187-0) on page 2104
- [Decryption](#page-2194-0) Rule Traffic Handling, on page 2111
- Decryption Rule [Conditions,](#page-2198-0) on page 2115
- [Decryption](#page-2216-1) Rule Actions, on page 2133
- Monitor TLS/SSL Hardware [Acceleration,](#page-2218-1) on page 2135
- [Troubleshoot](#page-2220-0) Decryption Rules, on page 2137
- [Troubleshooting](#page-2230-0) Using Crypto Archives, on page 2147

# <span id="page-2186-1"></span><span id="page-2186-0"></span>**Decryption Rules Overview**

*Decryption rules* provide a granular method of handling encrypted traffic across multiple managed devices, whether blocking the traffic without further inspection, not decrypting the traffic and inspecting it with access control, or decrypting the traffic for access control analysis.

# **Requirements and Prerequisites for Decryption Rules**

### **Supported Domains**

Any

### **User Roles**

- Admin
- Access Admin
- Network Admin

# <span id="page-2187-0"></span>**Decryption Rule Guidelines and Limitations**

Keep the following points in mind when setting up your decryption rules. Properly configuring decryption rules is a complex task, but one that is essential to building an effective deployment that handles encrypted traffic. Many factorsinfluence how you configure rules, including certain application behavior that you cannot control.

In addition, rules can preempt each other, require additional licenses, or contain invalid configurations. Thoughtfully configured rules can also reduce the resources required to process network traffic. Creating overly complex rules and ordering rules the wrong way can adversely affect performance.

For detailed information, see Best [Practices](#page-1627-0) for Access Control Rules, on page 1544.

For guidelines related specifically to TLS crypto acceleration, see TLS Crypto [Acceleration,](#page-2162-0) on page 2079.

#### **Related Topics**

Rule and Other Policy Warnings Best [Practices](#page-1627-0) for Access Control Rules, on page 1544 Guidelines for Using TLS/SSL [Decryption](#page-2187-1), on page 2104 Decryption Rule [Unsupported](#page-2188-0) Features, on page 2105 TLS/SSL Do Not Decrypt [Guidelines](#page-2188-1), on page 2105 TLS/SSL Decrypt - Resign [Guidelines,](#page-2190-0) on page 2107 TLS/SSL Decrypt - Known Key [Guidelines,](#page-2192-0) on page 2109 TLS/SSL Block [Guidelines](#page-2192-1), on page 2109 TLS/SSL Certificate Pinning [Guidelines](#page-2193-0), on page 2110 TLS/SSL Heartbeat [Guidelines](#page-2193-1), on page 2110 TLS/SSL [Anonymous](#page-2193-2) Cipher Suite Limitation, on page 2110 TLS/SSL [Normalizer](#page-2193-3) Guidelines, on page 2110 Other [Decryption](#page-2194-1) Rule Guidelines, on page 2111 SSL Rule Order

## <span id="page-2187-1"></span>**Guidelines for Using TLS/SSL Decryption**

#### **General guideline**

Set up **Decrypt - Resign** or **Decrypt - Known Key** rules *only* if your managed device handles encrypted traffic. Decryption Rules require processing overhead that can impact performance.

You cannot decrypt traffic on a device that has passive or inline tap mode interfaces.

Ш

#### **Guidelines for undecryptable traffic**

We can determine that certain traffic is not decryptable either because the website itself is not decryptable or because the website usesSSL pinning, which effectively prevents usersfrom accessing a decrypted site without errors in their browser.

For more information about certificate pinning, see About [TLS/SSL](#page-2224-0) Pinning, on page 2141.

We maintain the list of these sites as follows:

- A Distinguished Name (DN) group named **Cisco-Undecryptable-Sites**
- The **pinned certificate** application filter

If you are decrypting traffic and you do not want users to see errors in their browsers when going to these sites, we recommend you set up a **Do Not Decrypt** rule toward the bottom of your decryption rules.

An example of setting up a **pinned certificate** application filter follows.

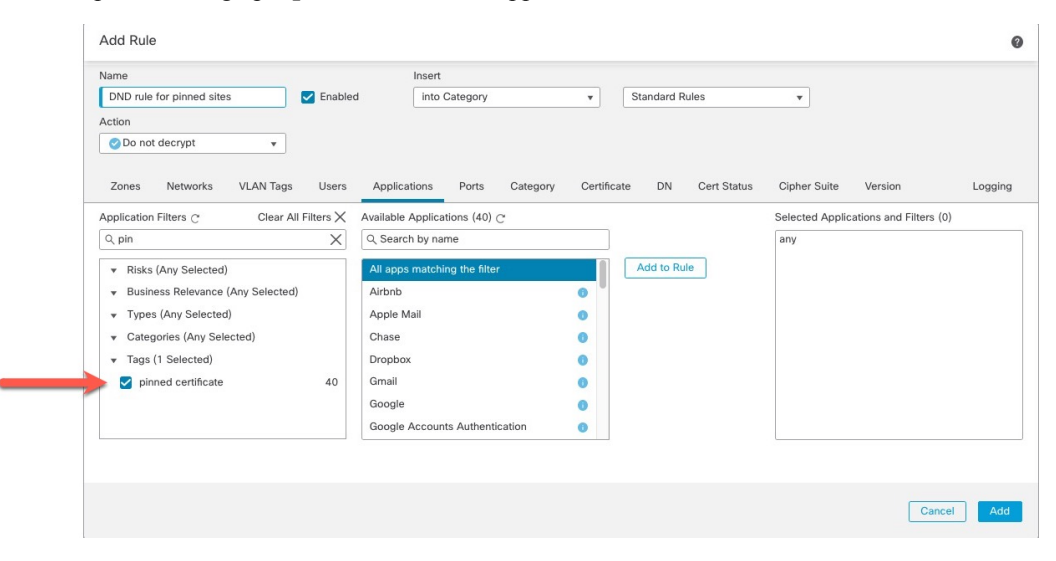

## <span id="page-2188-0"></span>**Decryption Rule Unsupported Features**

### **RC4 cipher suite is unsupported**

The Rivest Cipher 4 (also referred to as *RC4* or *ARC4*) cipher suite is known to have vulnerabilities and is considered insecure. decryption policies identify the RC4 cipher suite as unsupported; you should configure the **Unsupported CipherSuite** action in policy's **Undecryptable Actions** page to match your organization's requirements. For more information, see Default Handling Options for [Undecryptable](#page-2180-0) [Traffic,](#page-2180-0) on page 2097.

#### **Passive, inline tap mode, and SPAN interfaces not supported**

TLS/SSL traffic cannot be decrypted on passive, inline tap mode, or SPAN interfaces.

# <span id="page-2188-1"></span>**TLS/SSL Do Not Decrypt Guidelines**

You should not decrypt traffic if doing so is forbidden by:

• Law; for example, some jurisdictions forbid decrypting financial information

- Company policy; for example, your company might forbid decrypting privileged communications
- Privacy regulations
- Traffic that uses certificate pinning (also referred to as *TLS/SSL pinning*) must remain encrypted to prevent breaking the connection

Encrypted traffic can be allowed or blocked on any decryption rule condition, including, but not limited to:

- Certificate status (for example, expired or invalid certificate)
- Protocol (for example, the nonsecure SSL protocol)
- Network (security zone, IP address, VLAN tag, and so on)
- Exact URL or URL category
- Port
- User group

#### **Limitations of categories in Do Not Decrypt rules**

You can optionally choose to include categories in your decryption policies. These categories, also referred to as *URL filtering*, are updated by the Cisco Talos intelligence group. Updates are based on machine learning and human analysis according to content that is retrievable from the website destination and sometimes from its hosting and registration information. Categorization is *not* based on the declared company vertical, intent, or security. While we strive to continuously update and improve URL filtering categories, it is not an exact science. Some websites are not categorized at all and it's possible some websites might be improperly categorized.

Avoid overusing categories in do not decrypt rules to avoid decrypting traffic without a reason; for example, the Health and Medicine category includes the [WebMD](https://www.webmd.com/) website, which does not threaten patient privacy.

Following is a sample decryption policy that can prevent decryption for websites in the Health and Medicine category but allow decryption for [WebMD](https://www.webmd.com/) and everything else. General information about decryption rules can be found in Guidelines for Using TLS/SSL [Decryption,](#page-2187-1) on page 2104.

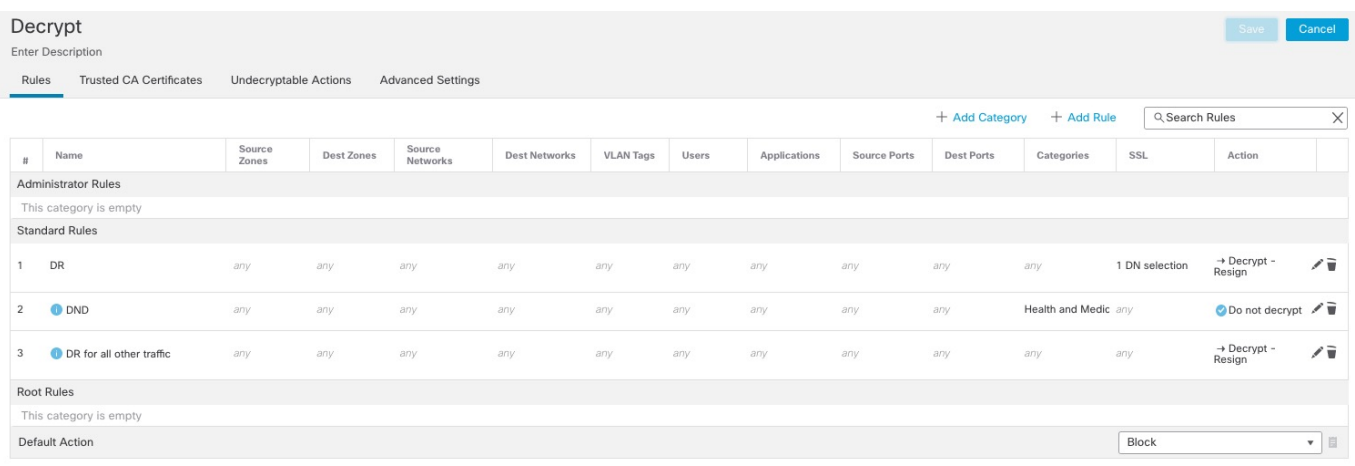

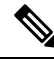

Don't confuse URL filtering with application detection, which relies on reading some of the packet from a website to determine more specifically what it is (for example, Facebook Message or Salesforce). For more information, see Best Practices for [Configuring](#page-1624-0) Application Control, on page 1541. **Note**

# <span id="page-2190-0"></span>**TLS/SSL Decrypt - Resign Guidelines**

You can associate one internal Certificate Authority (CA) certificate and private key with the **Decrypt - Resign** action. If traffic matches this rule, the system re-signs the server certificate with the CA certificate, then acts as a man-in-the-middle. It creates two TLS/SSL sessions, one between client and managed device, one between managed device and server. Each session contains different cryptographic session details, and allows the system to decrypt and reencrypt traffic.

#### **Best practices**

We recommend the following:

• Use the **Decrypt - Resign** rule action for decrypting *outgoing* traffic, as opposed to incoming traffic for which we recommend the **Decrypt - Known Key** rule action.

For more information about **Decrypt - Known Key**, see TLS/SSL Decrypt - Known Key [Guidelines,](#page-2192-0) on page [2109.](#page-2192-0)

• Always check the **Replace Key Only** check box when you set up a **Decrypt - Resign** rule action.

When a user browses to a web site that uses a *self-signed* certificate, the user sees a security warning in the web browser and is aware that they are communicating with an unsecure site.

When a user browses to a web site that uses a trusted certificate, the user does not see a security warning.

## **Details**

If you configure a rule with the **Decrypt - Resign** action, the rule matches traffic based on the referenced internal CA certificate's signature algorithm type, in addition to any configured rule conditions. Because you associate one CA certificate with a **Decrypt - Resign**action, you cannot create a decryption rule that decrypts multiple types of outgoing traffic encrypted with different signature algorithms. In addition, any external certificate objects and cipher suites you add to the rule must match the associated CA certificate encryption algorithm type.

For example, outgoing traffic encrypted with an elliptic curve (EC) algorithm matches a **Decrypt - Resign** rule only if the action references an EC-based CA certificate; you must add EC-based external certificates and cipher suites to the rule to create certificate and cipher suite rule conditions.

Similarly, a **Decrypt - Resign** rule that references an RSA-based CA certificate matches only outgoing traffic encrypted with an RSA algorithm; outgoing traffic encrypted with an EC algorithm does not match the rule, even if all other configured rule conditions match.

#### **Guidelines and limitations**

Also note the following:

#### **Anonymous cipher suite unsupported**

By nature, anonymous cipher suites are not used for authentication and do not use key exchanges. There are limited uses for anonymous cipher suites; for more information, see RFC 5246, [appendix](https://datatracker.ietf.org/doc/html/rfc5246#appendix-F.1.1.1) F.1.1.1. (Replaced for TLS 1.3 by RFC 8446 [appendix](https://datatracker.ietf.org/doc/html/rfc8446#appendix-C.5) C.5.)

You cannot use the **Decrypt - Resign** or **Decrypt - Known Key** action in the rule because anonymous cipher suites are not used for authentication.

#### **Decrypt - Resign rule action and a Certificate Signing Request**

To use a **Decrypt - Resign** rule action, you should create a Certificate Signing Request (CSR) and have it signed by a trusted certificate authority. (You can use the FMC to create a CSR: **Objects** > **Object Management** > **PKI** > **Internal CAs**.)

To be used in a **Decrypt - Resign** rule, your certificate authority (CA) must have at least one of the following extensions:

• **CA: TRUE**

For more information, see the discussion of Basic Constraints in [RFC3280,](https://tools.ietf.org/html/rfc3280#section-4.2.1.10) section 4.2.1.10.

• **KeyUsage=CertSign**

For more information see RFC 5280, [section](https://tools.ietf.org/html/rfc5280#section-4.2.1.3) 4.2.1.3.

To verify your CSR or CA has at least one of the preceding extensions, you can use the **openssl** command as discussed in a reference such as the openssl [documentation](https://www.openssl.org/docs/man1.1.1/man5/x509v3_config.html).

This is necessary because for **Decrypt - Resign** inspection to work, the certificate that used in the decryption policy generates certificates on-the-fly and signs them so as to act as man-in-the middle and proxy all TLS/SSL connections.

### **Certificate pinning**

If the customer's browser uses certificate pinning to verify a server certificate, you cannot decrypt this traffic by re-signing the server certificate. To allow this traffic, configure a decryption rule with the **Do not decrypt** action to match the server certificate common name or distinguished name.

#### **Non-matching cipher suite**

The following error is displayed if you attempt to save a decryption rule with a cipher suite that does not match the certificate. To resolve the issue, see Verify [TLS/SSL](#page-2229-0) Cipher Suites, on page 2146.

Traffic cannot match this rule; none of your selected cipher suites contain a signature algorithm that the resigning CA's signature algorithm

#### **Untrusted Certificate Authority**

If the client does not trust the Certificate Authority (CA) used to re-sign the server certificate, it warns the user that the certificate should not be trusted. To prevent this, import the CA certificate into the client trusted CA store. Alternatively, if your organization has a private PKI, you can issue an intermediate CA certificate signed by the root CA which is automatically trusted by all clients in the organization, then upload that CA certificate to the device.

#### **HTTP proxy limitation**

The system cannot decrypt traffic if an HTTP proxy is positioned between a client and your managed device, and the client and server establish a tunneled TLS/SSL connection using the CONNECT HTTP method. The **Handshake Errors** undecryptable action determines how the system handles this traffic.

#### **Upload signed CA**

If you create an internal CA object and choose to generate a certificate signing request (CSR), you cannot use this CA for a **Decrypt - Resign** action until you upload the signed certificate to the object.

#### **Mismatched signature algorithm**

If you configure a rule with the **Decrypt - Resign** action, and mismatch signature algorithm type for one

or more external certificate objects or cipher suites, the policy editor displays an **Information** (**U**) next to the rule. If you mismatch signature algorithm type for all external certificate objects, or all cipher

suites, the policy displays a warning icon **Warning** (**A**) next to the rule, and you cannot deploy the access control policy associated with the decryption policy.

# <span id="page-2192-0"></span>**TLS/SSL Decrypt - Known Key Guidelines**

When you configure the **Decrypt - Known Key** action, you can associate one or more server certificates and paired private keys with the action. If traffic matches the rule, and the certificate used to encrypt the traffic matches the certificate associated with the action, the system uses the appropriate private key to obtain the session encryption and decryption keys. Because you must have access to the private key, this action is best suited to decrypt traffic incoming to servers your organization controls.

Also note the following:

#### **Anonymous cipher suite unsupported**

By nature, anonymous cipher suites are not used for authentication and do not use key exchanges. There are limited uses for anonymous cipher suites; for more information, see RFC 5246, [appendix](https://datatracker.ietf.org/doc/html/rfc5246#appendix-F.1.1.1) F.1.1.1. (Replaced for TLS 1.3 by RFC 8446 [appendix](https://datatracker.ietf.org/doc/html/rfc8446#appendix-C.5) C.5.)

You cannot use the **Decrypt - Resign** or **Decrypt - Known Key** action in the rule because anonymous cipher suites are not used for authentication.

#### **Cannot match on Distinguished Name or Certificate**

You cannot match on **Distinguished Name** or **Certificate** conditions when creating a decryption rule with a **Decrypt - Known Key** action. The assumption is that if this rule matches traffic, the certificate, subject DN, and issuer DN already match the certificate associated with the rule.

#### **Elliptic Curve Digital Signature Algorithm (***ECDSA***) certificate results in blocked traffic**

(TLS 1.3 decryption enabled only.) If you use an ECDSA certificate with a **Decrypt - Known Key** rule action, matching traffic will be blocked. To avoid this, use a certificate with another type of certificate.

# <span id="page-2192-1"></span>**TLS/SSL Block Guidelines**

If decrypted traffic matches an access control rule with an action of **Interactive Block** or **Interactive Block with reset**, the system displays a customizable response page.

Provided you enabled logging in your rule, two connection events are displayed (in **Analysis** > **Events** > **Connections**): One event for the interactive block and another event to indicate whether or not the user chose to continue to the site or not.

#### **Related Topics**

[Configure](#page-1752-0) HTTP Response Pages, on page 1669

# <span id="page-2193-0"></span>**TLS/SSL Certificate Pinning Guidelines**

Some applications use a technique referred to as *TLS/SSL pinning* or *certificate pinning*, which embeds the fingerprint of the original server certificate in the application itself. As a result, if you configured a decryption rule with a **Decrypt - Resign** action, when the application receives a resigned certificate from a managed device, validation fails and the connection is aborted.

Because TLS/SSL pinning is used to avoid man-in-the-middle attacks, there is no way to prevent or work around it. You have the following options:

- Create a **Do Not Decrypt** for those applications rule ordered before **Decrypt - Resign** rules.
- Instruct users to access the applications using a web browser.

For more information about rule ordering, see SSL Rule Order.

To determine whether applications are using TLS/SSL pinning, see [Troubleshoot](#page-2225-0) TLS/SSL Pinning, on page [2142.](#page-2225-0)

# <span id="page-2193-1"></span>**TLS/SSL Heartbeat Guidelines**

Some applications use the *TLS heartbeat* extension to the Transport Layer Security (TLS) and Datagram Transport Layer Security (DTLS) protocols defined by [RFC6520.](https://tools.ietf.org/html/rfc6520) TLS heartbeat provides a way to confirm the connection is still alive—either the client or server sends a specified number of bytes of data and requests the other party echo the response. If this is successful, encrypted data is sent.

You can configure a **Max Heartbeat Length**in a Network AnalysisPolicy (NAP) to determine how to handle TLS heartbeats. For more information, see The SSL [Preprocessor,](#page-2609-0) on page 2526.

For more information, see About TLS [Heartbeat,](#page-2223-1) on page 2140.

## <span id="page-2193-2"></span>**TLS/SSL Anonymous Cipher Suite Limitation**

By nature, anonymous cipher suites are not used for authentication and do not use key exchanges. There are limited uses for anonymous cipher suites; for more information, see RFC 5246, [appendix](https://datatracker.ietf.org/doc/html/rfc5246#appendix-F.1.1.1) F.1.1.1. (Replaced for TLS 1.3 by RFC 8446 [appendix](https://datatracker.ietf.org/doc/html/rfc8446#appendix-C.5) C.5.)

You cannot use the **Decrypt - Resign** or **Decrypt - Known Key** action in the rule because anonymous cipher suites are not used for authentication.

You can add an anonymous cipher suite to the **Cipher Suite** condition in a decryption rule, but the system automatically strips anonymous cipher suites during ClientHello processing. For the system to use the rule, you must also configure your decryption rules in an order that prevents ClientHello processing. For more information, see SSL Rule Order.

# <span id="page-2193-3"></span>**TLS/SSL Normalizer Guidelines**

If you enable the **Normalize Excess Payload** option in the inline normalization preprocessor, when the preprocessor normalizes decrypted traffic, it might drop a packet and replace it with a trimmed packet. This does not end the TLS/SSL session. If the traffic is allowed, the trimmed packet is encrypted as part of the TLS/SSL session.

# <span id="page-2194-1"></span>**Other Decryption Rule Guidelines**

#### **Users and groups**

If you add a group or user to a rule, then change your realm settings to exclude that group or user, the rule has no effect. (The same applies to disabling the realm.) For more information about realms, see Create an LDAP Realm or an Active Directory Realm and Realm [Directory,](#page-2286-0) on page 2203.

#### **Categories in decryption rules**

If your decryption policy has a **Decrypt - Resign** action but web sites are not being decrypted, check **Category** page on rules associated with that policy.

In some cases, a web site redirects to another site for authentication or other purposes and the redirected site might have a different URL categorization than the site you're trying to decrypt. For example, gmail.com (**Web based email** category) redirects to accounts.gmail.com (**Internet Portals** category) for authentication. Be sure to include all relevant categories in the SSL rule.

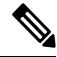

In order to fully process traffic based on URL category, you must also configure URL filtering. See the URL [Filtering,](#page-1736-1) on page 1653 chapter. **Note**

#### **Query for URLs not in the local database**

If you create a **Decrypt - Resign** rule and users browse to a web site whose category and reputation are not in the local database, data might not be decrypted. Some web sites are not categorized in the local database and, if not, data from those web sites is not decrypted by default.

You can control this behavior with the setting **System > Integration > Cloud Services** , and check **Query Cisco cloud for unknown URLs**.

For more information about this option, see *Cisco Cloudsƒ* in the Cisco Secure Firewall [Management](http://www.cisco.com/go/firepower-config) Center [Administration](http://www.cisco.com/go/firepower-config) Guide.

# <span id="page-2194-0"></span>**Decryption Rule Traffic Handling**

The system matches traffic to decryption rules in the order you specify. In most cases, the system handles encrypted traffic according to the *first* decryption rule where *all* the rule's conditions match the traffic. Conditions can be simple or complex; you can control traffic by security zone, network or geographical location, VLAN, port, application, requested URL, user, certificate, certificate distinguished name, certificate status, cipher suite, or encryption protocol version.

Each rule also has an *action*, which determines whether you monitor, block, or inspect matching encrypted or decrypted traffic with access control. Note that the system does *not* further inspect encrypted traffic it blocks. It does inspect encrypted and undecryptable traffic with access control. However, some access control rule conditions require unencrypted traffic, so encrypted traffic may match fewer rules. Also, by default, the system disables intrusion and file inspection of encrypted payloads.

The following scenario summarizes the ways that decryption rules handle traffic in an inline deployment.

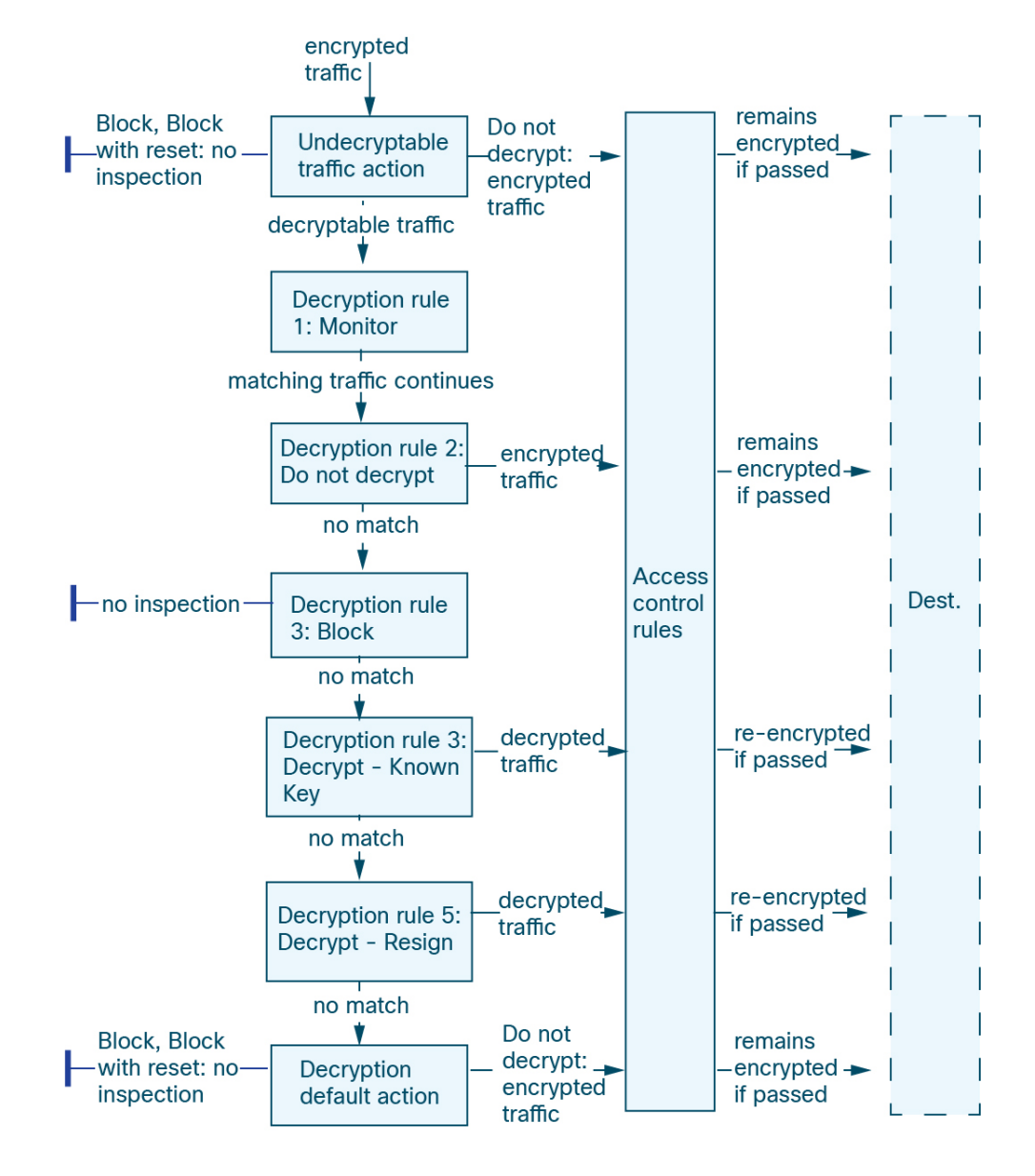

In this scenario, traffic is evaluated as follows:

- **Undecryptable Traffic Action** evaluates encrypted traffic first. For traffic the system cannot decrypt, the system either blocks it without further inspection or passes it for access control inspection. Encrypted traffic that does not match continues to the next rule.
- **Decryption Rule 1: Monitor** evaluates encrypted traffic next. Monitor rules track and log encrypted traffic but do not affect traffic flow. The system continues to match traffic against additional rules to determine whether to permit or deny it.
- **Decryption Rule 2: Do Not Decrypt** evaluates encrypted traffic third. Matching traffic is not decrypted; the system inspects this traffic with access control, but not file or intrusion inspection. Traffic that does not match continues to the next rule.
- **Decryption Rule 3: Block**evaluates encrypted traffic fourth. Matching traffic is blocked without further inspection. Traffic that does not match continues to the next rule.
- **Decryption Rule 4: Decrypt - Known Key** evaluates encrypted traffic fifth. Matching traffic incoming to your network is decrypted using a private key you upload. The decrypted traffic is then evaluated against access control rules. Access control rules handle decrypted and unencrypted traffic identically. The system can block traffic as a result of this additional inspection. All remaining traffic is reencrypted before being allowed to the destination. Traffic that does not match the decryption rule continues to the next rule.
- **Decryption Rule 5: Decrypt - Resign** is the final rule. If traffic matches this rule, the system re-signs the server certificate with an uploaded CA certificate, then acts as a man-in-the-middle to decrypt traffic. The decrypted traffic is then evaluated against access control rules. Access control rules treat decrypted and unencrypted traffic identically. The system can block traffic as a result of this additional inspection. All remaining traffic is reencrypted before being allowed to the destination. Traffic that does not match the SSL rule continues to the next rule.
- **Decryption policy Default Action** handles all traffic that does not match any of the decryption rules. The default action either blocks encrypted traffic without further inspection or does not decrypt it, passing it for access control inspection.

# **Encrypted Traffic Inspection Configuration**

You must create reusable public key infrastructure (PKI) objects to control encrypted traffic based on encrypted session characteristics and decrypt encrypted traffic. You can add this information on the fly when uploading trusted certificate authority (CA) certificates to the a decryption policy and creating decryption rule, creating the associated object in the process. However, configuring these objects ahead of time reduces the chance of improper object creation.

## **Decrypting Encrypted Traffic with Certificates and Paired Keys**

The system can decrypt incoming encrypted traffic if you configure an internal certificate object by uploading the server certificate and private key used to encrypt the session. If you reference that object in a decryption policy rule with an action of **Decrypt - Known Key** and traffic matchesthat rule, the system usesthe uploaded private key to decrypt the session.

The system can also decrypt outgoing traffic if you configure an internal CA object by uploading a CA certificate and private key. If you reference that object in a decryption rule with an action of **Decrypt - Resign** and traffic matches that rule, the system re-signs the server certificate passed to the client browser, then acts as a man-in-the-middle to decrypt the session. You can optionally replace the self-signed certificate key only and not the entire certificate, in which case users see a self-signed certificate key notice in the browser.

## **Controlling Traffic Based on Encrypted Session Characteristics**

The system can control encrypted traffic based on the cipher suite or server certificate used to negotiate the session. You can configure one of several different reusable objects and reference the object in a decryption rule condition to match traffic. The following table describes the different types of reusable objects you can configure:

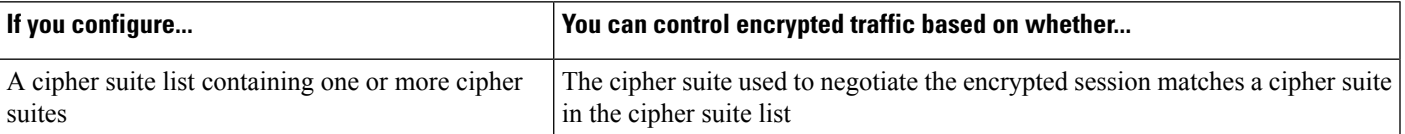

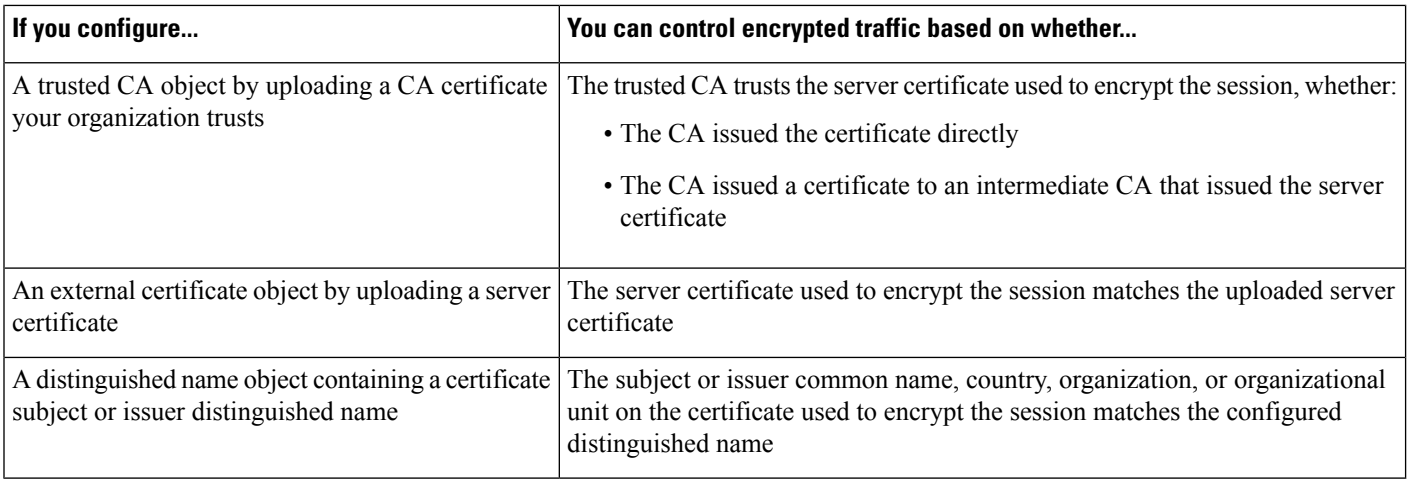

#### **Related Topics**

[Cipher](#page-1284-0) Suite List, on page 1201 [Distinguished](#page-1288-0) Name, on page 1205 [PKI,](#page-1308-0) on page 1225

# **Decryption Rule Order Evaluation**

When you create the decryption rule in a decryption policy, you specify its position using the **Insert** list in the rule editor. decryption rules in an a decryption policy are numbered, starting at 1. The system matches traffic to decryption rules in top-down order by ascending rule number.

In most cases, the system handles network traffic according to the *first* decryption rule where *all* the rule's conditions match the traffic. Except in the case of Monitor rules (which log traffic but do not affect traffic flow), the system does *not* continue to evaluate traffic against additional, lower-priority rules after that traffic matches a rule. Conditions can be simple or complex; you can control traffic by security zone, network or geographical location, VLAN, port, application, requested URL, user, certificate, certificate distinguished name, certificate status, cipher suite, or encryption protocol version.

Each rule also has an *action*, which determines whether you monitor, block, or inspect matching encrypted or decrypted traffic with access control. Note that the system does *not* further inspect encrypted traffic it blocks. It does subject encrypted and undecryptable traffic to access control. However, access control rule conditions require unencrypted traffic, so encrypted traffic matches fewer rules.

Rules that use *specific* conditions (such as network and IP addresses) should be ordered *before* rules that use general conditions (such as applications). If you're familiar with the OpenSystems Interconnect (OSI) model, use similar numbering in concept. Rules with conditionsfor layers 1, 2, and 3 (physical, data link, and network) should be ordered first in your rules. Conditions for layers 5, 6, and 7 (session, presentation, and application) should be ordered later in your rules. For more information about the OSI model, see this [Wikipedia](https://en.wikipedia.org/wiki/OSI_model) article.

# Э

Proper decryption rule order reduces the resources required to process network traffic, and prevents rule preemption. Although the rules you create are unique to every organization and deployment, there are a few general guidelines to follow when ordering rules that can optimize performance while still addressing your needs. **Tip**

In addition to ordering rules by number, you can group rules by category. By default the system provides three categories: Administrator, Standard, and Root. You can add custom categories, but you cannot delete the system-provided categories or change their order.

#### **Related Topics**

Best [Practices](#page-1627-0) for Access Control Rules, on page 1544 Default Handling Options for [Undecryptable](#page-2180-0) Traffic, on page 2097 SSL Rule Order

# **Decryption Rule Conditions**

A decryption rule's conditions identify the type of encrypted traffic the rule handles. Conditions can be simple or complex, and you can specify more than one condition type per rule. Only if traffic meets all the conditions in a rule does the rule apply to the traffic.

If you do not configure a particular condition for a rule, the system does not match traffic based on that criterion. For example, a rule with a certificate condition but no version condition evaluates traffic based on the server certificate used to negotiate the session, regardless of the session SSL or TLS version.

Every decryption rule has an associated action that determines the following for matching encrypted traffic:

- Handling: Most importantly, the rule action governs whether the system will monitor, trust, block, or decrypt encrypted traffic that matches the rule's conditions
- Logging: The rule action determines when and how you can log details about matching encrypted traffic.

Your TLS/SSL inspection configuration handles, inspects, and logs decrypted traffic:

- The decryption policy's undecryptable actions handle traffic that the system cannot decrypt.
- The policy's default action handlestraffic that does not meet the condition of any non-Monitor decryption rule.

You can log a connection event when the system blocks or trusts an encrypted session. You can also force the system to log connections that it decrypts for further evaluation by access control rules, regardless of how the system later handles or inspects the traffic. Connection logs for encrypted sessions contain details about the encryption, such as the certificate used to encrypt that session. You can log only end-of-connection events, however:

- For blocked connections (Block, Block with reset), the system immediately ends the sessions and generates an event
- For Do Not Decrypt connections, the system generates an event when the session ends

Leave matching criteria empty whenever possible, especially those for security zones, network objects, and port objects. When you specify multiple criteria, the system must match against every combination of the contents of the criteria you specify.

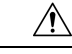

**Caution**

Adding the first or removing the last active authentication rule when TLS/SSL decryption is disabled (that is, when the access control policy does not include a decryption policy) restarts the Snort process when you deploy configuration changes, temporarily interrupting traffic inspection. Whether traffic drops during this interruption or passes without further inspection depends on how the target device handles traffic. See [Snort](#page-245-0) Restart Traffic [Behavior,](#page-245-0) on page 162 for more information.

Note that an active authentication rule has either an **Active Authentication** rule action, or a **Passive Authentication**rule action with **Use active authenticationifpassive or VPN identity cannotbe established** selected.

#### **Related Topics**

Security Zone Rule [Conditions,](#page-1785-0) on page 1702 Network Rule [Conditions](#page-870-0), on page 787 VLAN Tags Rule [Conditions](#page-1672-0), on page 1589 User Rule [Conditions](#page-870-1), on page 787 [Application](#page-871-0) Rule Conditions, on page 788 Port Rule [Conditions,](#page-872-0) on page 789 Category Rule [Conditions,](#page-2203-0) on page 2120 Server [Certificate-Based](#page-2203-1) Decryption Rule Conditions, on page 2120

# **Security Zone Rule Conditions**

Security zones segment your network to help you manage and classify traffic flow by grouping interfaces across multiple devices.

Zone rule conditions control traffic by its source and destination security zones. If you add both source and destination zones to a zone condition, matching traffic must originate from an interface in one of the source zones and leave through an interface in one of the destination zones.

Just as all interfaces in a zone must be of the same type (all inline, passive, switched, or routed), all zones used in a zone condition must be of the same type. Because devices deployed passively do not transmit traffic, you cannot use a zone with passive interfaces as a destination zone.

Leave matching criteria empty whenever possible, especially those for security zones, network objects, and port objects. When you specify multiple criteria, the system must match against every combination of the contents of the criteria you specify.

$$
\boldsymbol{\mathcal{L}}
$$

Constraining rules by zone is one of the best ways to improve system performance. If a rule does not apply to traffic through any of device's interfaces, that rule does not affect that device's performance. **Tip**

# **Security Zone Conditions and Multitenancy**

In a multidomain deployment, a zone created in an ancestor domain can contain interfaces that reside on devices in different domains. When you configure a zone condition in an descendant domain, your configurations apply to only the interfaces you can see.

# **Network Rule Conditions**

Network rule conditions control traffic by its source and destination IP address, using inner headers. Tunnel rules, which use outer headers, have tunnel endpoint conditions instead of network conditions.

You can use predefined objects to build network conditions, or manually specify individual IP addresses or address blocks.

 $\mathscr{D}$ 

**Note** You *cannot* use FDQN network objects in identity rules.

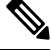

**Note**

The system builds a separate network map for each leaf domain. In a multidomain deployment, using literal IP addresses to constrain this configuration can have unexpected results. Using override-enabled objects allows descendant domain administrators to tailor Global configurations to their local environments.

Leave matching criteria empty whenever possible, especially those for security zones, network objects, and port objects. When you specify multiple criteria, the system must match against every combination of the contents of the criteria you specify.

# **VLAN Tags Rule Conditions**

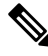

VLAN tags in access rules only apply to inline sets. Access rules with VLAN tags do not match traffic on firewall interfaces. **Note**

VLAN rule conditions control VLAN-tagged traffic, including Q-in-Q (stacked VLAN) traffic. The system uses the innermost VLAN tag to filter VLAN traffic, with the exception of the prefilter policy, which uses the outermost VLAN tag in its rules.

Note the following Q-in-Q support:

- Threat Defense on Firepower 4100/9300—Does not support Q-in-Q (supports only one VLAN tag).
- Threat Defense on all other models:
	- Inline sets and passive interfaces—Supports Q-in-Q, up to 2 VLAN tags.
	- Firewall interfaces—Does not support Q-in-Q (supports only one VLAN tag).

You can use predefined objects to build VLAN conditions, or manually enter any VLAN tag from 1 to 4094. Use a hyphen to specify a range of VLAN tags.

In a cluster, if you encounter problems with VLAN matching, edit the access control policy advanced options, Transport/NetworkPreprocessorSettings, and select the **Ignore the VLAN header whentracking connections** option.

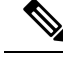

**Note**

The system builds a separate network map for each leaf domain. In a multidomain deployment, using literal VLAN tagsto constrain this configuration can have unexpected results. Using override-enabled objects allows descendant domain administrators to tailor Global configurations to their local environments.

# **User Rule Conditions**

User rule conditions match traffic based the user who initiates the connection, or the group to which the user belongs. For example, you could configure a Block rule to prohibit anyone in the Finance group from accessing a network resource.

For access control rules only, you must first associate an identity policy with the access control policy as discussed in [Associating](#page-1649-0) Other Policies with Access Control, on page 1566.

In addition to configuring users and groups for configured realms, you can set policies for the following Special Identities users:

- Failed Authentication: User that failed authentication with the captive portal.
- Guest: Users configured as guest users in the captive portal.
- No Authentication Required: Users that match an identity **No Authentication Required** rule action.
- Unknown: Users that cannot be identified; for example, users that are not downloaded by a configured realm.

# **Application Rule Conditions**

When the system analyzes IP traffic, it can identify and classify the commonly used applications on your network. This discovery-based *application awareness* is the basis for *application control*—the ability to control application traffic.

System-provided *application filters* help you perform application control by organizing applications according to basic characteristics: type, risk, businessrelevance, category, and tags. You can create reuseable user-defined filters based on combinations of the system-provided filters, or on custom combinations of applications.

At least one detector must be enabled for each application rule condition in the policy. If no detector is enabled for an application, the system automatically enables all system-provided detectors for the application; if none exist, the system enables the most recently modified user-defined detector for the application. For more information about application detectors, see Application Detector [Fundamentals,](#page-2437-0) on page 2354.

You can use both application filters and individually specified applications to ensure complete coverage. However, understand the following note before you order your access control rules.

### **Benefits of Application Filters**

Application filters help you quickly configure application control. For example, you can easily use system-provided filters to create an access control rule that identifies and blocks all high risk, low business relevance applications. If a user attempts to use one of those applications, the system blocks the session.

Using application filters simplifies policy creation and administration. It assures you that the system controls application traffic as expected. Because Cisco frequently updates and adds application detectors via system and vulnerability database (VDB) updates, you can ensure that the system uses up-to-date detectorsto monitor Ш

application traffic. You can also create your own detectors and assign characteristics to the applications they detect, automatically adding them to existing filters.

### **Application Characteristics**

The system characterizes each application that it detects using the criteria described in the following table. Use these characteristics as application filters.

#### **Table 200: Application Characteristics**

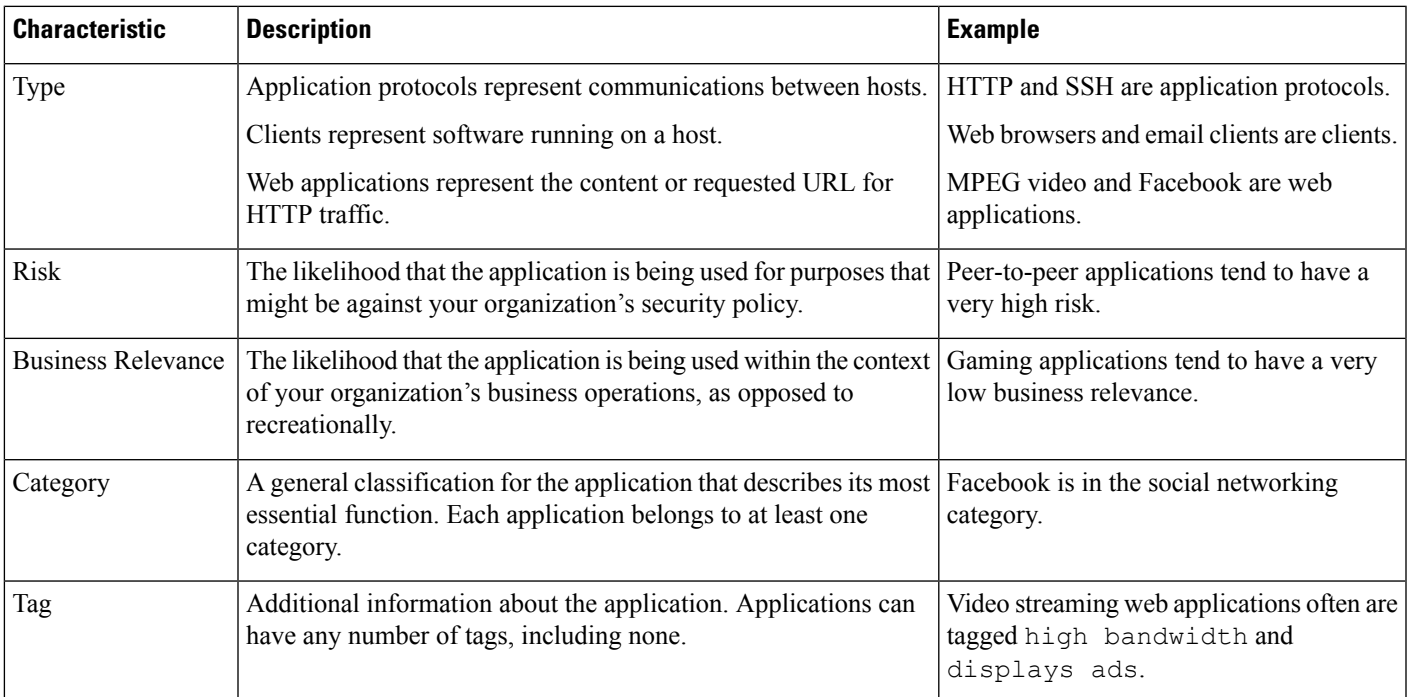

### **Related Topics**

Best Practices for [Configuring](#page-1624-0) Application Control, on page 1541

# **Port Rule Conditions**

Port conditions allow you to control traffic by its source and destination ports.

Leave matching criteria empty whenever possible, especially those for security zones, network objects, and port objects. When you specify multiple criteria, the system must match against every combination of the contents of the criteria you specify.

### **Best Practices for Port-Based Rules**

Specifying ports is the traditional way to target applications. However, applications can be configured to use unique ports to bypass access control blocks. Thus, whenever possible, use application filtering criteria rather than port criteria to target traffic.

Application filtering is also recommended for applications, like threat defense, that open separate channels dynamically for control vs. data flow. Using port-based access control rules can prevent these kinds of applications from performing correctly, and could result in blocking desirable connections.

#### **Using Source and Destination Port Constraints**

If you add both source and destination port constraints, you can only add ports that share a single transport protocol (TCP or UDP). For example, if you add DNS over TCP as a source port, you can add Yahoo Messenger Voice Chat (TCP) as a destination port but not Yahoo Messenger Voice Chat (UDP).

If you add only source ports or only destination ports, you can add ports that use different transport protocols. For example, you can add both DNS over TCP and DNS over UDP as source port conditions in a single access control rule.

# <span id="page-2203-0"></span>**Category Rule Conditions**

You can optionally choose to include categories in your decryption policies. These categories, also referred to as *URL filtering*, are updated by the Cisco Talos intelligence group. Updates are based on machine learning and human analysis according to content that is retrievable from the website destination and sometimes from its hosting and registration information. Categorization is *not* based on the declared company vertical, intent, or security.

For more information, see URL Filtering [Overview,](#page-1736-0) on page 1653.

If you are using category rule conditions in decryption policies in a rule with the **Do Not Decrypt** rule action, see [Decryption](#page-2217-0) Rule Do Not Decrypt Action, on page 2134.

# <span id="page-2203-1"></span>**Server Certificate-Based Decryption Rule Conditions**

decryption rules can handle and decrypt encrypted traffic based on server certificate characteristics. You can configure decryption rules based on the following server certificate attributes:

- Distinguished name conditions allow you to handle and inspect encrypted traffic based on the CA that issued a server certificate, or the certificate holder. Based on the issuer distinguished name, you can handle traffic based on the CA that issued a site's server certificate.
- Certificate conditions in decryption rules allow you to handle and inspect encrypted traffic based on the server certificate used to encrypt that traffic. You can configure a condition with one or more certificates; traffic matches the rule if the certificate matches any of the condition's certificates.
- Certificate status conditions in decryption rules allow you to handle and inspect encrypted traffic based on the status of the server certificate used to encrypt the traffic, including whether a certificate is valid, revoked, expired, not yet valid, self-signed, signed by a trusted CA, whether the Certificate Revocation List (CRL) is valid; whether the Server Name Indication (SNI) in the certificate matches the server in the request.
- Cipher suite conditions in decryption rules allow you to handle and inspect encrypted traffic based on the cipher suite used to negotiate the encrypted session.
- Session conditions in decryption rules allow you to inspect encrypted traffic based on the SSL or TLS version used to encrypt the traffic.

To detect multiple cipher suites in a rule, the certificate issuer, or the certificate holder, you can create reusable cipher suite list and distinguished name objects and add them to your rule. To detect the server certificate and certain certificate statuses, you must create external certificate and external CA objects for the rule.

#### **Related Topics**

Certificate [Decryption](#page-2204-0) Rule Conditions, on page 2121

Certificate Status [Decryption](#page-2210-0) Rule Conditions, on page 2127 Trusting External Certificate [Authorities,](#page-2209-0) on page 2126 Matching Traffic on Certificate Status Cipher Suite [Decryption](#page-2213-0) Rule Conditions, on page 2130 Encryption Protocol Version [Decryption](#page-2216-0) Rule Conditions, on page 2133

# <span id="page-2204-0"></span>**Certificate Decryption Rule Conditions**

When you build a certificate-based decryption rule condition, you can upload a server certificate; you save the certificate as an external certificate *object*, which is reusable and associates a name with a server certificate. Alternately, you can configure certificate conditions with existing external certificate objects and object groups.

You can search the **Available Certificates** field in the rule condition based for external certificate objects and object groups based on the following certificate distinguished name characteristics:

• Subject or issuer common name (CN), or if the URL is contained in the certificate's Subject [Alternative](https://tools.ietf.org/html/rfc5280#section-4.2.1.6) Name [\(SAN\)](https://tools.ietf.org/html/rfc5280#section-4.2.1.6)

The URL the user enters in the browser matches the Common Name (CN)

- Subject or issuer organization (O)
- Subject or issuer organizational unit (OU)

You can choose to match against multiple certificates in a single certificate rule condition; if the certificate used to encrypt the traffic matches any of the uploaded certificates, the encrypted traffic matches the rule.

You can add a maximum of 50 external certificate objects and external certificate object groups to the**Selected Certificates** in a single certificate condition.

Note the following:

- You cannot configure a certificate condition if you also select the **Decrypt - Known Key** action. Because that action requires you to select a server certificate to decrypt traffic, the implication is that the certificate already matches the traffic.
- If you configure a certificate condition with an external certificate object, any cipher suites you add to a cipher suite condition, or internal CA objects you associate with the **Decrypt - Resign** action, must match the external certificate's signature algorithm type. For example, if your rule's certificate condition references an EC-based server certificate, any cipher suites you add, or CA certificates you associate with the **Decrypt - Resign** action, must also be EC-based. If you mismatch signature algorithm types in this case, the policy editor displays a warning next to the rule.
- The first time the system detects an encrypted session to a new server, certificate data is not available for ClientHello processing, which can result in an undecrypted first session. After the initial session, the managed device caches data from the server Certificate message. For subsequent connections from the same client, the system can match the ClientHello message conclusively to rules with certificate conditions and process the message to maximize decryption potential.

# **Distinguished Name (DN) Rule Conditions**

This topic discusses how to use distinguished name conditions in a decryption rule. If you're not sure, you can find a certificate's Subject [Alternative](https://en.wikipedia.org/wiki/Subject_Alternative_Name) Name (SAN) and Common Name using a web browser, then you can add those values to a decryption rule as distinguished name conditions.

For detailed information about SANs, see RFC 528, [section](https://datatracker.ietf.org/doc/html/rfc5280#section-4.2.1.6) 4.2.1.6.

The following sections discuss:

- DN rule [matching](#page-2205-0) example
- How the [system](#page-2206-0) uses the SNI and SANs
- How to find a [certificate's](#page-2206-1) Common Name and subject alternative names
- <span id="page-2205-0"></span>• How to add a DN rule [condition](#page-2207-0)

#### **DN rule matching example**

Following is an example of DN rule conditions in a Do Not Decrypt rule. Suppose you want to make sure to *not* decrypt traffic going to amp.cisco.com or to YouTube. You could set up your DN conditions as follows:

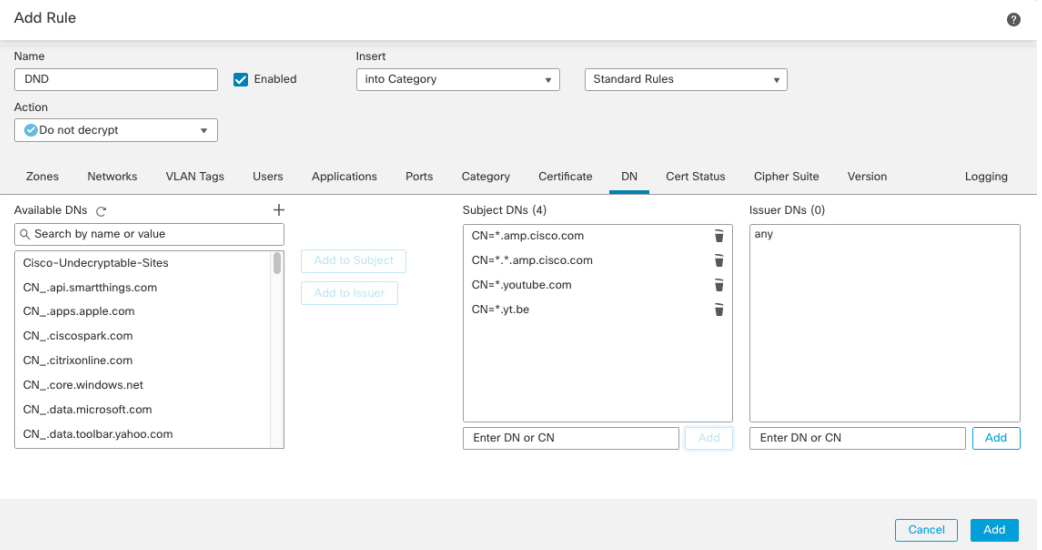

The preceding DN rule conditions would match the following URLs and therefore, the traffic would be undecrypted an earlier rule prevented it:

- www.amp.cisco.com
- auth.amp.cisco.com
- auth.us.amp.cisco.com
- www.youtube.com
- kids.youtube.com
- www.yt.be

The preceding DN rule conditions would *not* match any of the following URLs and therefore, the traffic would not match the Do Not Decrypt rule but might match any other decryption rules in the same decryption policy.

- amp.cisco.com
- youtube.com

Ш

• yt.be

<span id="page-2206-0"></span>To match any of the preceding host names, add more CNs to the rule (for example, adding  $\text{CN} = \text{N}$  be would match that URL.)

## **How the system uses the SNI and SANs**

The host name portion of the URL in the client request is the Server Name [Indication](https://en.wikipedia.org/wiki/Server_Name_Indication) (SNI). The client specifies which hostname they want to connect to (for example, auth.amp.cisco.com) using the SNI extension in the TLS handshake. The server then selects the corresponding private key and certificate chain that are required to establish the connection while hosting all certificates on a single IP address.

<span id="page-2206-1"></span>If there's a match between the SNI and the CN or a SAN in the certificate, we use the SNI when comparing against the DNs listed in the rule. If there is noSNI or if it doesn't match the certificate, we use the certificate's CN when comparing against the DNs listed in the rule.

#### **How to find a certificate's Common Name and subject alternative names**

To find any certificate's Common Name, use the following steps. You can even use these steps to find the common name and SANs for a self-signed certificate.

These steps are for Firefox but other browsers are similar. The following procedure uses amp.cisco.com as an example.

- **1.** Browse to amp.cisco.com in Firefox.
- **2.** In the browser's location bar, to the left of the URL, click  $\blacksquare$

#### **3.** Click **Connection secure** > **More Information**.

(For a non-secure or self-signed certificate, click **Connection not secure** > **More Information**.)

**4.** On the Page Info dialog box, click **View Certificate**.

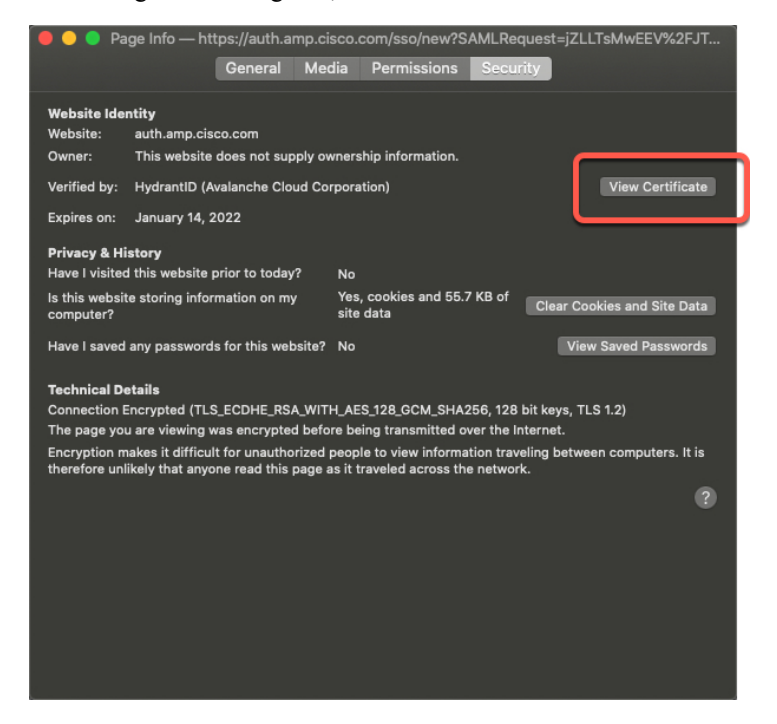

**5.** The next page shows certificate details.

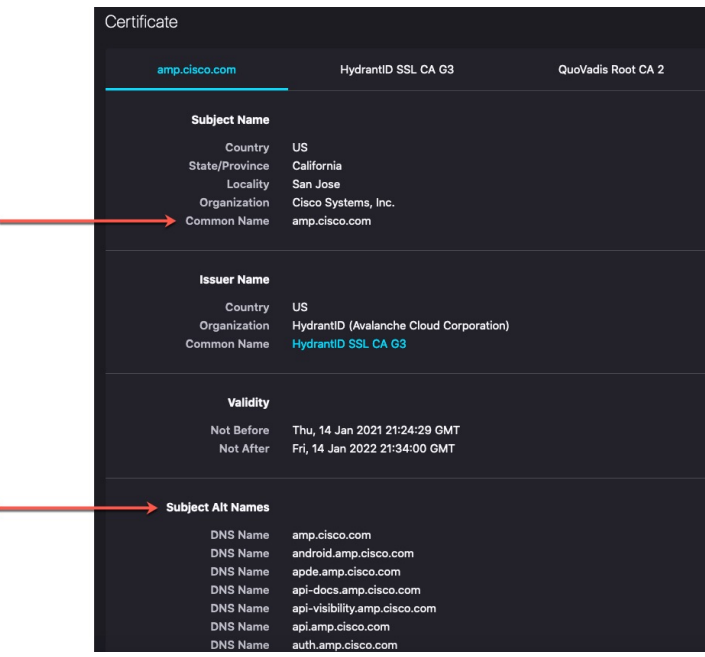

Note the following:

- CN=auth.amp.cisco.com, if used as a DN rule condition, would match *only* that host name (that is,SNI). The SNI amp.cisco.com would *not* match.
- To match as many domain name fields as possible, use wildcards.

For example, to match auth.amp.cisco.com, use CN=\*.amp.cisco.com. To match auth.us.amp.cisco.com, use CN=\*.\*.amp.cisco.com.

A DN like CN=\*.example.com matches www.example.com but *not* example.com. To match both SNIs, use two DNs in the rule condition.

• Don't go overboard with wildcards though. For example, a DN object like  $\text{CN} = \star$ .google.com matches a very large number of SANs. Instead of CN= $*$ .google.com, use a DN object like CN= $*$ .youtube.com as the DN object so it matches names like www.youtube.com.

<span id="page-2207-0"></span>You can also use variations of the SNI that match SANs like  $CN = *,$  youtube.com,  $CN =$ youtu.be, CN=\*.yt.be, and so on.

• A self-signed certificate should work the same way. You can confirm it's a self-signed certificate by the fact the issuer DN is the same as the subject DN.

### **How to add a DN rule condition**

After you know the CN you want to match, edit the decryption rule in one of the following ways:

• Use an existing DN.

Click the name of a DN and then click either **Add to Subject** or **Add to Issuer**. (**Add to Subject** is much more common.) To view the value of a DN object, hover the mouse pointer over it.)

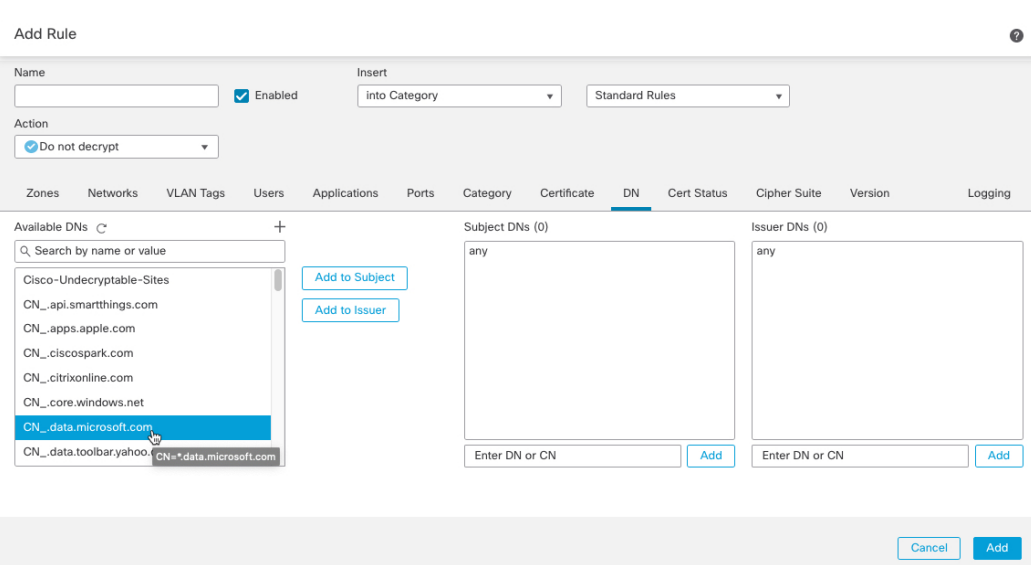

• Create a new DN object.

Click **Add** ( $\overrightarrow{+}$ ) to the right of Available DNs. The DN object must consist of a name and a value.

• Add the DN directly.

Enter the DN in the field at the bottom of the **Subject DNs** field or the **Issuer DNs** field. (**Subject DNs** is more common.) After you enter the DN, click **Add**.

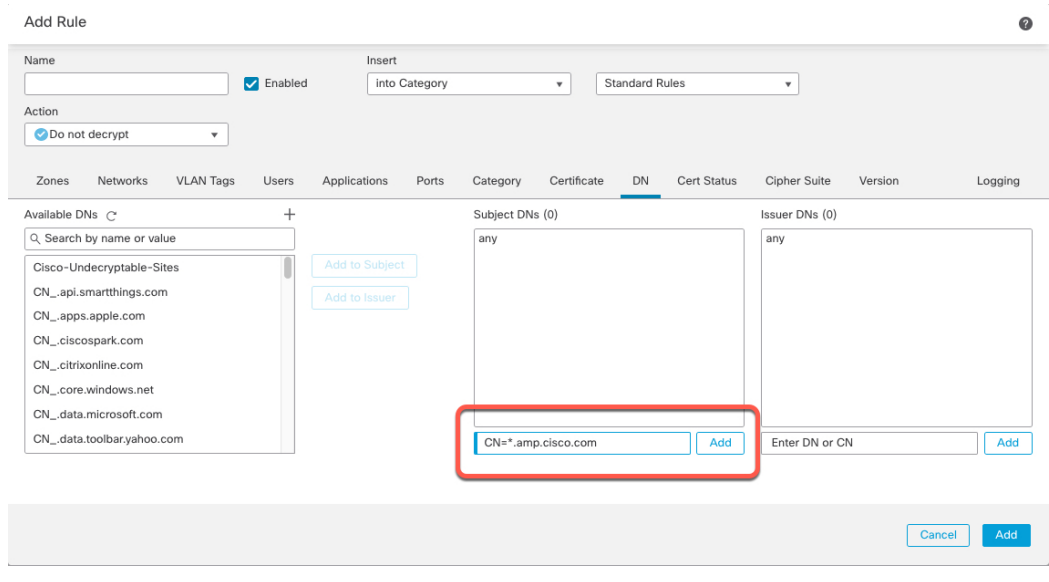

## **Related Topics**

[Distinguished](#page-1288-0) Name, on page 1205

# <span id="page-2209-0"></span>**Trusting External Certificate Authorities**

You can trust CAs by adding root and intermediate CA certificates to your decryption policy, then use these trusted CAs to verify server certificates used to encrypt traffic.

If a trusted CA certificate contains an uploaded certificate revocation list (CRL), you can also verify whether a trusted CA revoked the encryption certificate.

O

Upload all certificates in a root CA's chain of trust to the list of trusted CA certificates, including the root CA certificate and all intermediate CA certificates. Otherwise, it is more difficult to detect trusted certificates issued by intermediate CAs. Also, if you configure certificate status conditions to trust traffic based on the root issuer CA, all traffic within a trusted CA's chain of trust can be allowed without decryption, rather than unnecessarily decrypting it. **Tip**

For more information, see [Trusted](#page-1313-0) CA Object, on page 1230.

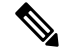

When you create a decryption policy, the policy's **Trusted CA Certificate** tab page is populated with several trusted CA certificates, including the **Cisco-Trusted-Authorities** group, which is added to the**Select Trusted CAs** list. **Note**

### **Procedure**

- **Step 1** Log in to the management center if you haven't already done so.
- **Step 2** Click **Policies** > **Access Control** > **Decryption**.
- **Step 3** Click **Edit** ( ) next to the decryption policy to edit.
- **Step 4** Click **Add Rule** to add a new decryption rule or click **Edit** ( $\bullet$ ) to edit an existing rule.
- **Step 5** Click the **Certificates** tab.
- **Step 6** Find the trusted CAs you want to add from the **Available Certificates**, as follows:
	- To add a trusted CA object on the fly, which you can then add to the condition, click **Add** ( $\pm$ ) above the **Available Certificates** list.
	- To search for trusted CA objects and groups to add, click the **Search by name or value** prompt above the **Available Certificates** list, then enter either the name of the object, or a value in the object. The list updates as you type to display matching objects.
- **Step 7** To select an object, click it. To select all objects, right-click and then **Select All**.

## **Step 8** Click **Add to Rule**.

- **Tip** You can also drag and drop selected objects.
- **Step 9** Add or continue editing the rule.

Ш

### **What to do next**

- Add a certificate status decryption rule condition to your SSL rule. See Matching Traffic on Certificate Status for more information.
- Deploy configuration changes; see Deploy [Configuration](#page-251-0) Changes, on page 168.

# <span id="page-2210-0"></span>**Certificate Status Decryption Rule Conditions**

For each certificate status decryption rule you configure, you can match traffic against the presence or absence of a given status. You can select several statuses in one rule condition; if the certificate matches any of the selected statuses, the rule matches the traffic.

You can choose to match against the presence or absence of multiple certificate statuses in a single certificate status rule condition; the certificate needs to match only one of the criteria to match the rule.

You should consider, when setting this parameter, whether you're configuring a decrypt rule or a block rule. Typically, you should click **Yes** for a block rule and **No** for a decrypt rule. Examples:

- If you're configuring a **Decrypt - Resign** rule, the default behavior is to decrypt traffic with an expired certificate. To change that behavior, click **No** for **Expired** so traffic with an expired certificate is not decrypted and resigned.
- If you're configuring a **Block** rule, the default behavior is to allow traffic with an expired certificate. To change that behavior click **Yes** for **Expired** so traffic with an expired certificate is blocked.

The following table describes how the system evaluates encrypted traffic based on the encrypting server certificate's status.

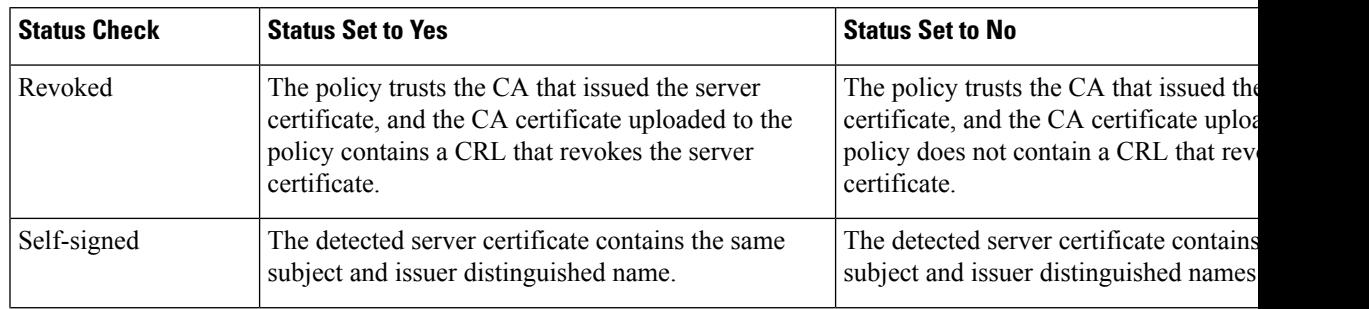

#### **Table 201: Certificate Status Rule Condition Criteria**

I

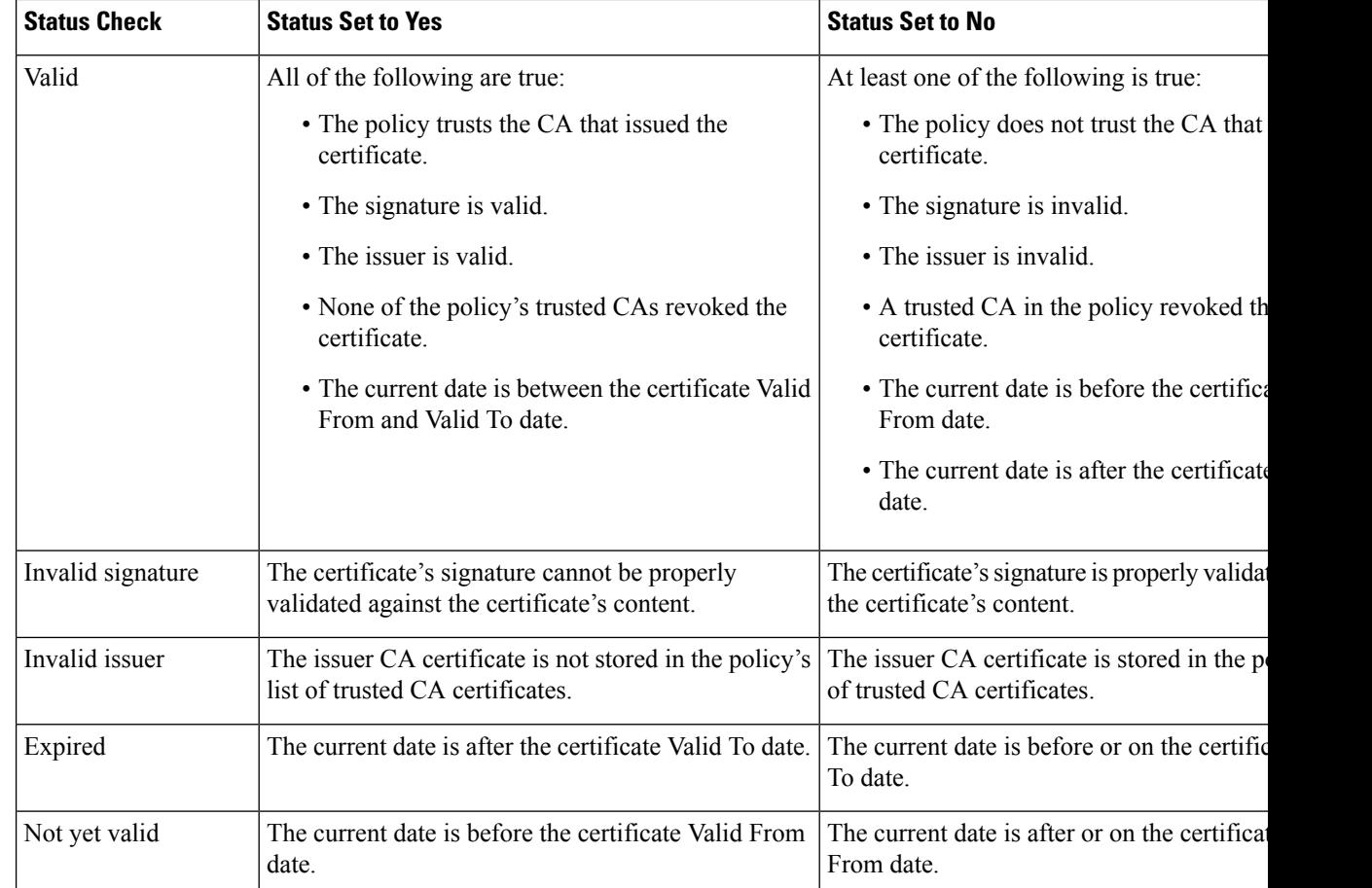

 $\mathbf l$ 

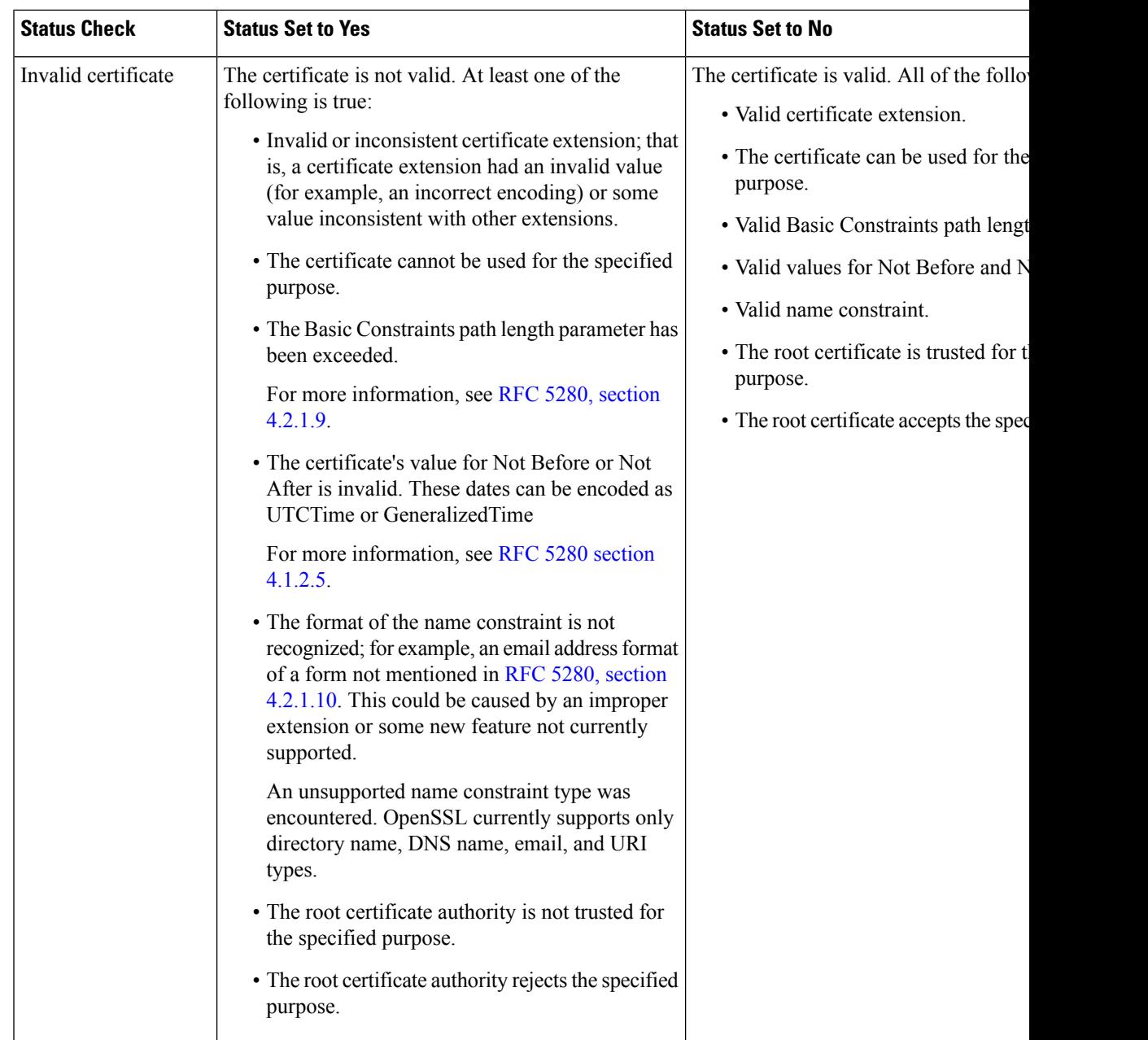

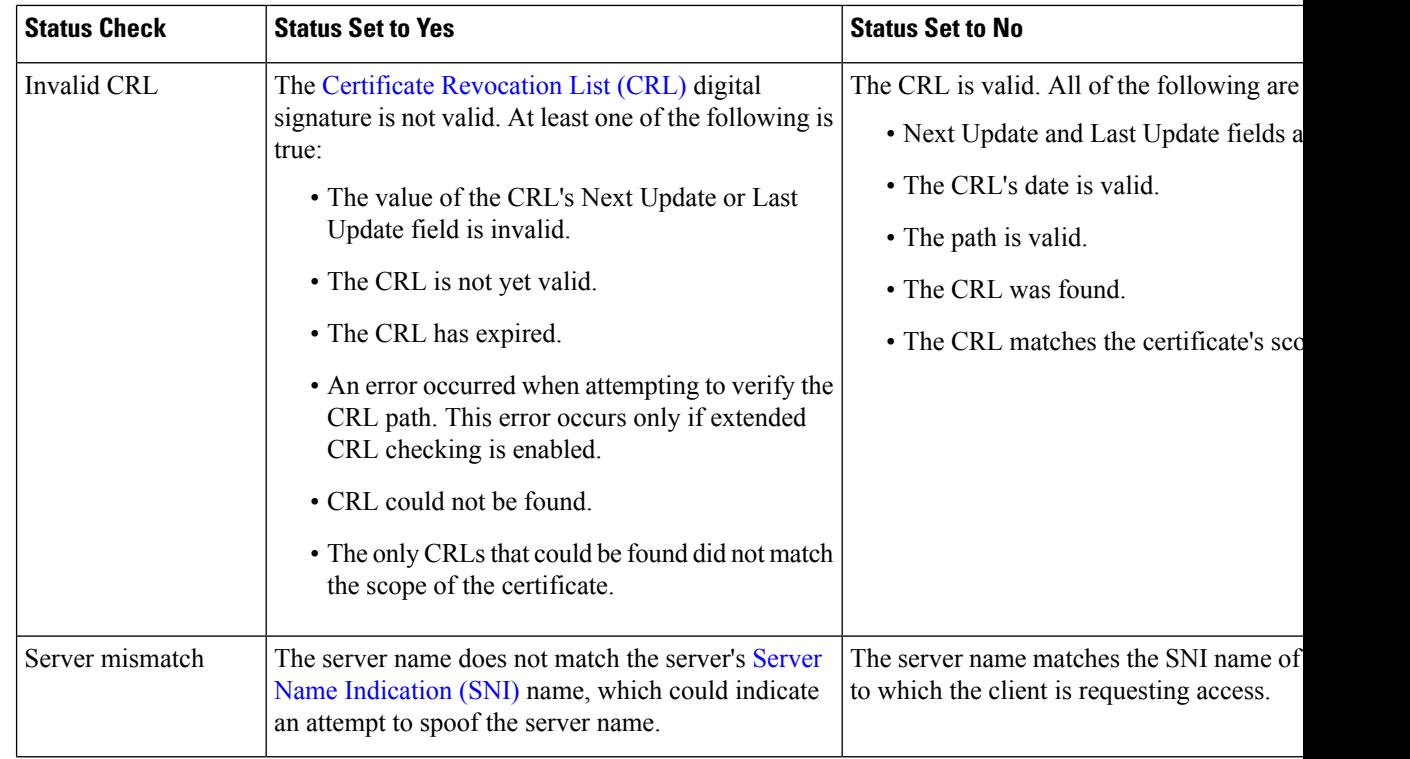

Note that even though a certificate might match more than one status, the rule causes an action to be taken on the traffic only once.

Checking whether a CA issued or revoked a certificate requires uploading root and intermediate CA certificates and associated CRLs as objects. You then add these trusted CA objects to an decryption policy's list of trusted CA certificates.

# <span id="page-2213-0"></span>**Cipher Suite Decryption Rule Conditions**

The system provides predefined cipher suites you can add to a cipher suite rule condition for Block or Block with Reset rule actions. You can also add cipher suite list objects containing multiple cipher suites.

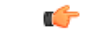

**Important** Cipher suite rule conditions should be used only to *block* traffic, never to *decrypt* traffic.

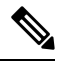

**Note** You cannot add new cipher suites. You can neither modify nor delete predefined cipher suites.

You can add a maximum of 50 cipher suites and cipher suite lists to the **Selected Cipher Suites** in a single cipher suite condition. The system supports adding the following cipher suites to a cipher suite condition:

- SSL\_RSA\_FIPS\_WITH\_3DES\_EDE\_CBC\_SHA
- SSL\_RSA\_FIPS\_WITH\_DES\_CBC\_SHA
- TLS\_DHE\_RSA\_WITH\_3DES\_EDE\_CBC\_SHA

• TLS\_DHE\_RSA\_WITH\_AES\_128\_CBC\_SHA • TLS\_DHE\_RSA\_WITH\_AES\_128\_CBC\_SHA256 • TLS\_DHE\_RSA\_WITH\_AES\_128\_GCM\_SHA256 • TLS\_DHE\_RSA\_WITH\_AES\_256\_CBC\_SHA • TLS\_DHE\_RSA\_WITH\_AES\_256\_CBC\_SHA256 • TLS\_DHE\_RSA\_WITH\_AES\_256\_GCM\_SHA384 • TLS\_DHE\_RSA\_WITH\_CAMELLIA\_128\_CBC\_SHA • TLS\_DHE\_RSA\_WITH\_CAMELLIA\_128\_CBC\_SHA256 • TLS\_DHE\_RSA\_WITH\_CAMELLIA\_256\_CBC\_SHA • TLS\_DHE\_RSA\_WITH\_CAMELLIA\_256\_CBC\_SHA256 • TLS\_DHE\_RSA\_WITH\_DES\_CBC\_SHA • TLS\_DH\_Anon\_WITH\_AES\_128\_GCM\_SHA256 • TLS\_DH\_Anon\_WITH\_AES\_256\_GCM\_SHA384 • TLS\_DH\_Anon\_WITH\_CAMELLIA\_128\_CBC\_SHA • TLS\_DH\_anon\_WITH\_CAMELLIA\_128\_CBC\_SHA256 • TLS\_DH\_Anon\_WITH\_CAMELLIA\_256\_CBC\_SHA • TLS\_DH\_anon\_WITH\_CAMELLIA\_256\_CBC\_SHA256 • TLS\_ECDHE\_ECDSA\_WITH\_3DES\_EDE\_CBC\_SHA • TLS\_ECDHE\_ECDSA\_WITH\_AES\_128\_CBC\_SHA • TLS\_ECDHE\_ECDSA\_WITH\_AES\_128\_CBC\_SHA256 • TLS\_ECDHE\_ECDSA\_WITH\_AES\_128\_GCM\_SHA256 • TLS\_ECDHE\_ECDSA\_WITH\_AES\_256\_CBC\_SHA • TLS\_ECDHE\_ECDSA\_WITH\_AES\_256\_CBC\_SHA384 • TLS\_ECDHE\_ECDSA\_WITH\_AES\_256\_GCM\_SHA384 • TLS\_ECDHE\_ECDSA\_WITH\_NULL\_SHA • TLS\_ECDHE\_ECDSA\_WITH\_RC4\_128\_SHA • TLS\_ECDHE\_RSA\_WITH\_3DES\_EDE\_CBC\_SHA • TLS\_ECDHE\_RSA\_WITH\_AES\_128\_CBC\_SHA • TLS\_ECDHE\_RSA\_WITH\_AES\_128\_CBC\_SHA256 • TLS\_ECDHE\_RSA\_WITH\_AES\_128\_GCM\_SHA256 • TLS\_ECDHE\_RSA\_WITH\_AES\_256\_CBC\_SHA

• TLS\_ECDHE\_RSA\_WITH\_AES\_256\_CBC\_SHA384

- TLS\_ECDHE\_RSA\_WITH\_AES\_256\_GCM\_SHA384
- TLS\_ECDHE\_RSA\_WITH\_NULL\_SHA
- TLS\_ECDHE\_RSA\_WITH\_RC4\_128\_SHA
- TLS\_RSA\_WITH\_3DES\_EDE\_CBC\_SHA
- TLS\_RSA\_WITH\_AES\_128\_CBC\_SHA
- TLS\_RSA\_WITH\_AES\_128\_CBC\_SHA256
- TLS\_RSA\_WITH\_AES\_128\_GCM\_SHA256
- TLS\_RSA\_WITH\_AES\_256\_CBC\_SHA
- TLS\_RSA\_WITH\_AES\_256\_CBC\_SHA256
- TLS\_RSA\_WITH\_AES\_256\_GCM\_SHA384
- TLS\_RSA\_WITH\_CAMELLIA\_128\_CBC\_SHA
- TLS\_RSA\_WITH\_CAMELLIA\_128\_CBC\_SHA256
- TLS\_RSA\_WITH\_CAMELLIA\_256\_CBC\_SHA
- TLS\_RSA\_WITH\_CAMELLIA\_256\_CBC\_SHA256
- TLS\_RSA\_WITH\_DES\_CBC\_SHA
- TLS\_RSA\_WITH\_NULL\_MD5
- TLS\_RSA\_WITH\_NULL\_SHA
- TLS\_RSA\_WITH\_RC4\_128\_MD5
- TLS\_RSA\_WITH\_RC4\_128\_SHA

Note the following:

- If you add cipher suites not supported for your deployment, you cannot deploy your configuration. For example, passive deployments do not support decrypting traffic with the any of the ephemeral Diffie-Hellman (DHE) or ephemeral elliptic curve Diffie-Hellman (ECDHE) cipher suites. Creating a rule with these cipher suites prevents you from deploying your access control policy.
- You can add an anonymous cipher suite to the **Cipher Suite** condition in decryption policy to use the rule, you must also configure your in an order that prevents ClientHello processing.For more information, see SSL Rule Order.
- When specifying a cipher suite as a rule condition, consider that the rule matches on the negotiated cipher suite in the ServerHello message, rather than on the full list of cipher suites specified in the ClientHello message. During ClientHello processing, the managed device strips unsupported cipher suites from the ClientHello message. However, if this results in all specified cipher suites being stripped, the system retains the original list. If the system retains unsupported cipher suites, subsequent evaluation results in an undecrypted session.

# <span id="page-2216-0"></span>**Encryption Protocol Version Decryption Rule Conditions**

You can choose to match against traffic encrypted with SSL version 3.0, or TLS version 1.0, 1.1, or 1.2. By default, all protocol versions are selected when you create a rule; if you select multiple versions, encrypted traffic that matches any of the selected versions matches the rule. You must select at least one protocol version when saving the rule condition.

You can use SSL 3.0 in a Do Not Decrypt, Block, or Block with Reset rule action. You cannot select SSL v3.0 in a version rule condition; the system does not support decrypting traffic encrypted with SSL version 3.0. You can configure an undecryptable action to allow or block this traffic without further inspection. For more information, see Set Default Handling for [Undecryptable](#page-2181-0) Traffic, on page 2098.

For example, to block all SSL v3.0, TLS v1.0, TLS v1.1, and TLS v1.2 traffic, set the options as follows:

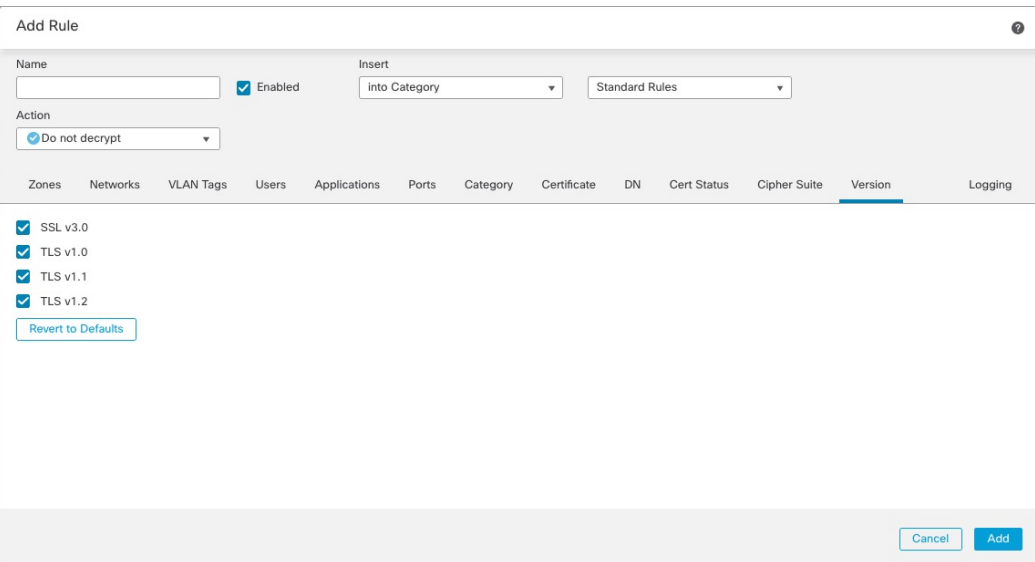

# **Decryption Rule Actions**

The following sections discuss the actions available with Decryption rules.

# **Decryption Rule Monitor Action**

The **Monitor** action is not designed to permit or deny traffic. Rather, its primary purpose is to force connection logging, regardless of how matching traffic is eventually handled. The ClientHello message is not modified if traffic matches a **Monitor** rule condition.

Traffic is then matched against additional rules, if present, to determine whether to trust, block, or decrypt it. The first non-Monitor rule matched determinestraffic flow and any further inspection. If there are no additional matching rules, the system uses the default action.

Because the primary purpose of Monitor rules is to track network traffic, the system automatically logs end-of connection events for monitored traffic to the Secure Firewall Management Center database, regardless of the logging configuration of the rule or default action that later handles the connection.

# <span id="page-2217-0"></span>**Decryption Rule Do Not Decrypt Action**

The **Do Not Decrypt** action passes encrypted traffic for evaluation by the access control policy's rules and default action. Because some access control rule conditions require unencrypted traffic, this traffic might match fewer rules. The system cannot perform deep inspection on encrypted traffic, such as intrusion or file inspection.

Typical reasons for a **Do Not Decrypt** rule action include:

- When decrypting TLS/SSL traffic is prohibited by law.
- Sites you know you can trust.
- Sites you can disrupt by inspecting traffic (such as Windows Update).
- To view the values of TLS/SSL fields using connection events. (You do not need to decrypt traffic to view connection event fields.)For more information, see *Requirements for Populating Connection Event Fields* in the Cisco Secure Firewall Management Center [Administration](http://www.cisco.com/go/firepower-config) Guide.

For more information, see Default Handling Options for [Undecryptable](#page-2180-0) Traffic, on page 2097

#### **Limitations of categories in Do Not Decrypt rules**

You can optionally choose to include categories in your decryption policies. These categories, also referred to as *URL filtering*, are updated by the Cisco Talos intelligence group. Updates are based on machine learning and human analysis according to content that is retrievable from the website destination and sometimes from its hosting and registration information. Categorization is *not* based on the declared company vertical, intent, or security. While we strive to continuously update and improve URL filtering categories, it is not an exact science. Some websites are not categorized at all and it's possible some websites might be improperly categorized.

Avoid overusing categories in do not decrypt rules to avoid decrypting traffic without a reason; for example, the Health and Medicine category includes the [WebMD](https://www.webmd.com/) website, which does not threaten patient privacy.

Following is a sample decryption policy that can prevent decryption for websites in the Health and Medicine category but allow decryption for [WebMD](https://www.webmd.com/) and everything else. General information about decryption rules can be found in Guidelines for Using TLS/SSL [Decryption,](#page-2187-0) on page 2104.

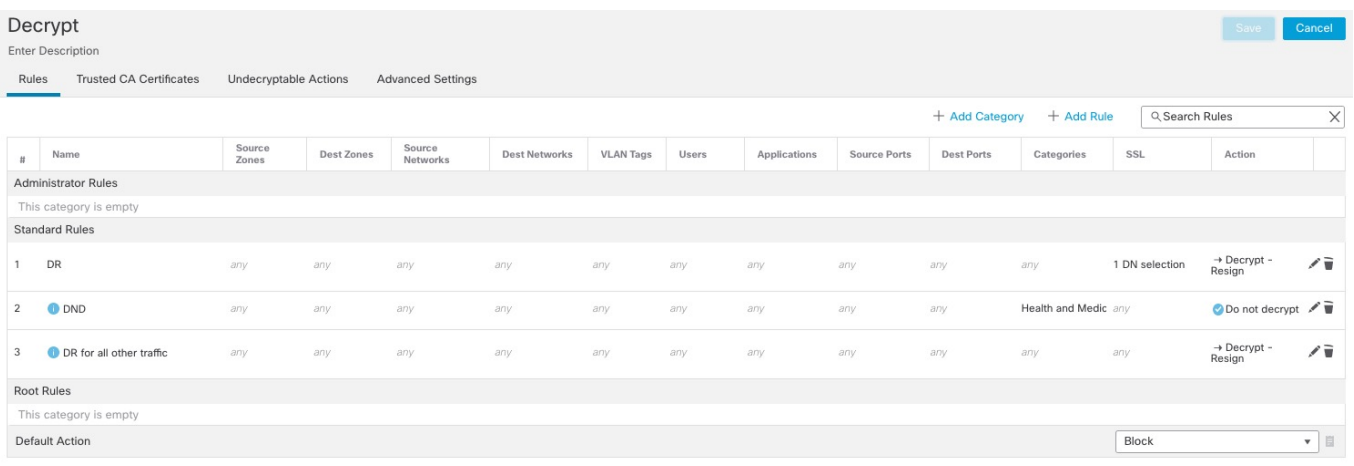

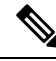

Don't confuse URL filtering with application detection, which relies on reading some of the packet from a website to determine more specifically what it is (for example, Facebook Message or Salesforce). For more information, see Best Practices for [Configuring](#page-1624-0) Application Control, on page 1541. **Note**

# **Decryption Rule Blocking Actions**

The system provides the following decryption rule actions for traffic you do not want to pass through the system:

• **Block** to terminate the connection, resulting in an error in the client browser.

The error message does not indicate the site was blocked due to policy. Instead, errors might indicate that there are no common encryption algorithms. It is not obvious from this message that you blocked the connection on purpose.

• **Block with reset** to terminate and reset the connection, resulting in an error in the client browser.

The error indicates the connection was reset but does not indicate why.

 $\boldsymbol{\varOmega}$ 

You cannot use the **Block** or **Block with reset** action in a passive or inline (tap mode) deployment because the device does not directly inspect the traffic. If you create a rule with the **Block** or **Block with reset** action that contains passive or inline (tap mode) interfaces within a security zone condition, the policy editor displays **Tip**

a warning  $(\triangle)$  next to the rule.

# **Decryption Rule Decrypt Actions**

The **Decrypt - Known Key** and **Decrypt - Resign** actions decrypt encrypted traffic. The system inspects decrypted traffic with access control. Access control rules handle decrypted and unencrypted traffic identically — you can inspect it for discovery data as well as detect and block intrusions, prohibited files, and malware. The system reencrypts allowed traffic before passing it to its destination.

We recommend you use a certificate from a trusted Certificate Authority (CA) to decrypt traffic. This prevents **Invalid Issuer** from being displayed in the SSL Certificate Status column in connection events.

For more information about adding trusted objects, see Trusted [Certificate](#page-1313-1) Authority Objects, on page 1230.

**Related topic**: TLS 1.3 [Decryption](#page-2183-0) Best Practices, on page 2100.

#### **Related Topics**

TLS 1.3 [Decryption](#page-2183-0) Best Practices, on page 2100

# **Monitor TLS/SSL Hardware Acceleration**

The following topics discuss how to monitor the status of TLS/SSL

# **Informational Counters**

If a system under load is working well, you should see large counts for the following counters. Because there are 2 sides to the tracker process per connection, you can see these counters increase by 2 per connection. The PRIV\_KEY\_RECV and SECU\_PARAM\_RECV counters are the most important, and are highlighted. The CONTEXT\_CREATED and CONTEXT\_DESTROYED counters relate to the allocation of cryptographic chip memory.

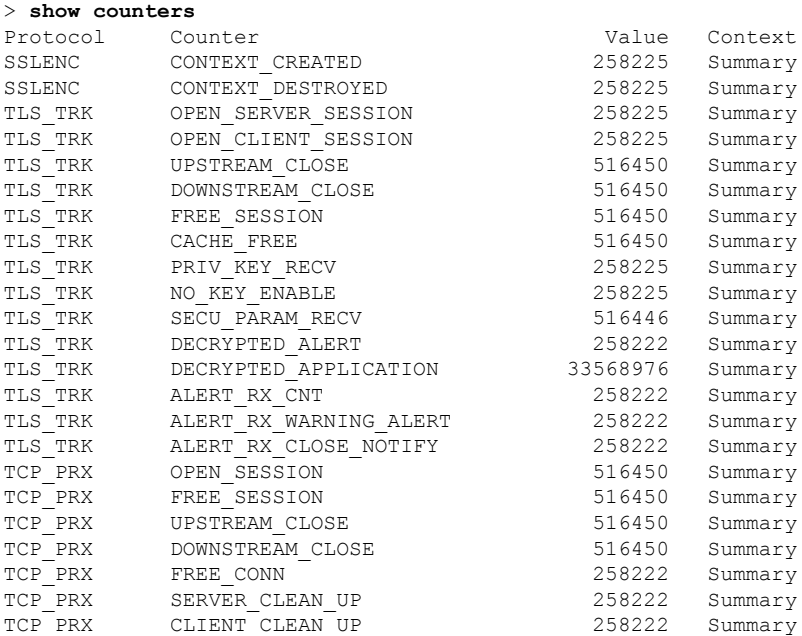

# **Alert Counters**

We implemented the following counters according to the TLS 1.2 specification. FATAL or BAD alerts could indicate issues; however, ALERT\_RX\_CLOSE\_NOTIFY is normal.

For details, see RFC 5246 [section](https://tools.ietf.org/html/rfc5246#section-7.2) 7.2.

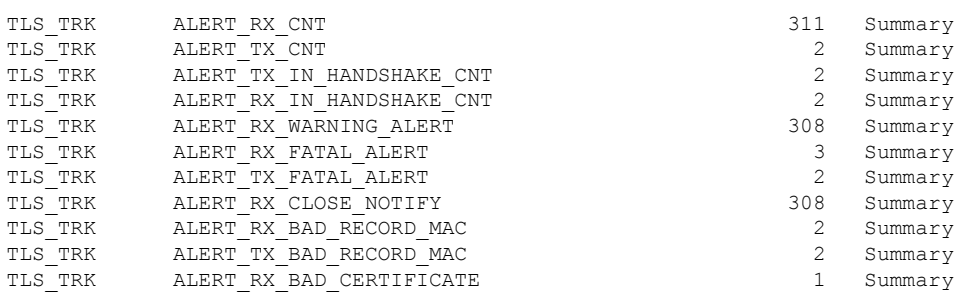

# **Error Counters**

These counters indicate system errors. These counts should be low on a healthy system. The BY\_PASS counters indicate packets that have been passed directly to or from the inspection engine (Snort) process (which runs in software) without decryption. The following example lists some of the bad counters.

П

Counters with a value of 0 are not displayed. To view a complete list of counters, use the command **show counters description | include TLS\_TRK**

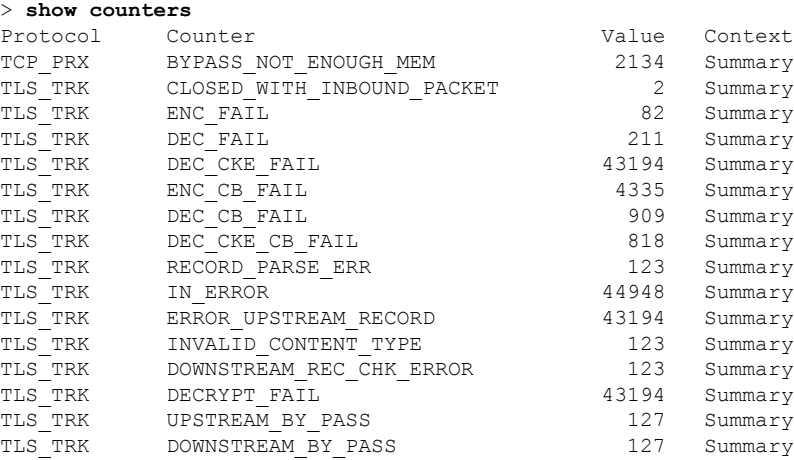

# **Fatal Counters**

The fatal counters indicate serious errors. These counters should be at or near 0 on a healthy system. The following example lists the fatal counters.

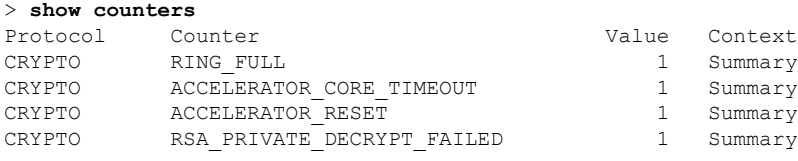

The RING–FULL counter is not a fatal counter, but indicates how often the system overloaded the cryptographic chip. The ACCELERATOR\_RESET counter is the number of times the TLS crypto acceleration process failed unexpectedly, which also causes the failure of pending operations, which are the numbers you see in ACCELERATOR\_CORE\_TIMEOUT and RSA\_PRIVATE\_DECRYPT\_FAILED.

If you have persistent problems, disable TLS crypto acceleration ( or **config hwCrypto disable**) and work with Cisco TAC to resolve the issues.

**Note**

You can do additional troubleshooting using the **show snort tls-offload**and**debug snort tls-offload**commands. Use the **clear snort tls-offload**command to reset the counters displayed in the **show snort tls-offload**command to zero.

# **Troubleshoot Decryption Rules**

The following topics discuss how to troubleshoot decryption rules.

# **About TLS/SSL Oversubscription**

*TLS/SSLoversubscription* is a state where a managed device is overloaded with TLS/SSL traffic. Any managed device can experience TLS/SSL oversubscription but only managed devices that support TLS crypto acceleration provide a configurable way to handle it.

When a managed device with TLS crypto acceleration enabled is oversubscribed, any packet received by the managed device is acted on according to the setting for **Handshake Errors** in the decryption policy's **Undecryptable Actions**:

- Inherit default action
- Do not decrypt
- Block
- Block with reset

If the setting for **Handshake Errors** in the decryption policy's **Undecryptable Actions** is **Do Not decrypt** and the associated access control policy is configured to inspect the traffic, inspection occurs; decryption does *not* occur.

# **Troubleshoot TLS/SSL Oversubscription**

If your managed device has TLS crypto acceleration enabled, you can view connection events to determine whether or not the devices are experiencing SSL oversubscription. You must add at least the **SSL Flow Flags** event to the table view of connection events.

### **Before you begin**

• Configure a decryption policy with a setting for **Handshake Errors** on **Undecryptable Actions** page.

For more information, see Set Default Handling for [Undecryptable](#page-2181-0) Traffic, on page 2098.

• Enable logging for your SSL rules as discussed in the section on logging decryptable connections in decryption rules in the Secure Firewall Management Center and Threat Defense [Management](https://www.cisco.com/c/en/us/td/docs/security/secure-firewall/management-center/management-center-mgmt-nw/fmc-ftd-mgmt-nw.html) Network [Administration](https://www.cisco.com/c/en/us/td/docs/security/secure-firewall/management-center/management-center-mgmt-nw/fmc-ftd-mgmt-nw.html) guide.

### **Procedure**

- **Step 1** If you haven't done so already, log in to the management center.
- **Step 2** Click **Analysis** > **Connections** > **Events**.
- **Step 3** Click **Table View of Connection Events**.
- **Step 4** Click **x** on any column in the connection events table to add additional columns for at least **SSL Flow Flags** and **SSL Flow Messages**.

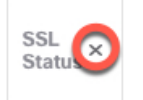

The following example shows adding the **SSL Actual Action**, **SSL Flow Error**, **SSL Flow Flags**, **SSL Flow Messages**, **SSL Policy**, and **SSL Rule** columns to the table of connection events. (Look in the Disabled Columns section of the dialog box.)

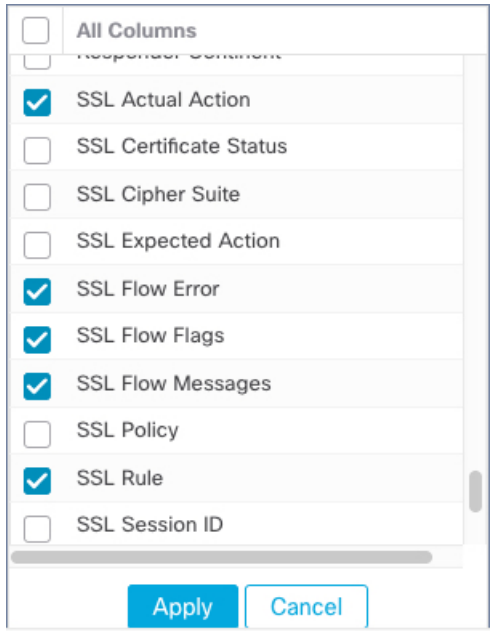

The columns are added in the order discussed in *Connection and Security Intelligence Event Fields* in the Cisco Secure Firewall Management Center [Administration](http://www.cisco.com/go/firepower-config) Guide .

# **Step 5** Click **Apply**.

TLS/SSL oversubscription is indicated by the values of ERROR\_EVENT\_TRIGGERED and OVER\_SUBSCRIBED in the **SSL Flow Flags** column.

**Step 6** If TLS/SSL oversubscription is occurring, log in to the managed device and enter any of the following commands:

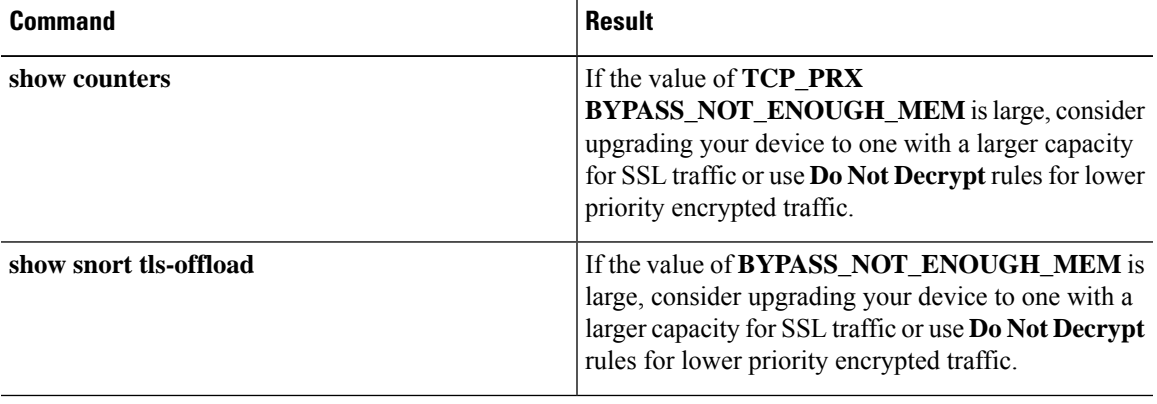

# **About TLS Heartbeat**

Some applications use the *TLS heartbeat* extension to the Transport Layer Security (TLS) and Datagram Transport Layer Security (DTLS) protocols defined by [RFC6520.](https://tools.ietf.org/html/rfc6520) TLS heartbeat provides a way to confirm the connection is still alive—either the client or server sends a specified number of bytes of data and requests the other party echo the response. If this is successful, encrypted data is sent.

When a managed device with TLS crypto acceleration enabled encounters a packet that uses the TLS heartbeat extension, the managed device takesthe action specified by the setting for **Decryption Errors**in the decryption policy's **Undecryptable Actions**:

- Block
- Block with reset

#### **Related Topics**

[Troubleshoot](#page-2223-0) TLS Heartbeat, on page 2140

# <span id="page-2223-0"></span>**Troubleshoot TLS Heartbeat**

If your managed device has TLS crypto acceleration enabled, you can view connection events to determine whether or not the devices are seeing traffic with the TLS heartbeat extension. You must add at least the **SSL Flow Messages** event to the table view of connection events.

## **Before you begin**

SSL heartbeat is indicated by the value of HEARTBEAT in the **SSL Flow Messages** column in the table view of connection events. To determine if applications in your network use SSL heartbeat, first perform the following tasks:

• Configure an decryption policy with a setting for **Decryption Errors** on **Undecryptable Actions** page.

For more information, see Set Default Handling for [Undecryptable](#page-2181-0) Traffic, on page 2098.

• Enable logging for your SSL rules as discussed in Secure Firewall [Management](https://www.cisco.com/c/en/us/td/docs/security/secure-firewall/management-center/management-center-mgmt-nw/fmc-ftd-mgmt-nw.html) Center and Threat Defense Management Network [Administration](https://www.cisco.com/c/en/us/td/docs/security/secure-firewall/management-center/management-center-mgmt-nw/fmc-ftd-mgmt-nw.html).

# **Procedure**

- **Step 1** If you haven't done so already, log in to the management center.
- **Step 2** Click **Analysis** > **Connection** > **Events**.
- **Step 3** Click **Table View of Connection Events**.
- **Step 4** Click **x** on any column in the connection events table to add additional columns for at least **SSL Flow Flags** and **SSL Flow Messages**.

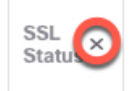

The following example shows adding the **SSL Actual Action**, **SSL Flow Error**, **SSL Flow Flags**, **SSL Flow Messages**, **SSL Policy**, and **SSL Rule** columns to the table of connection events.

П

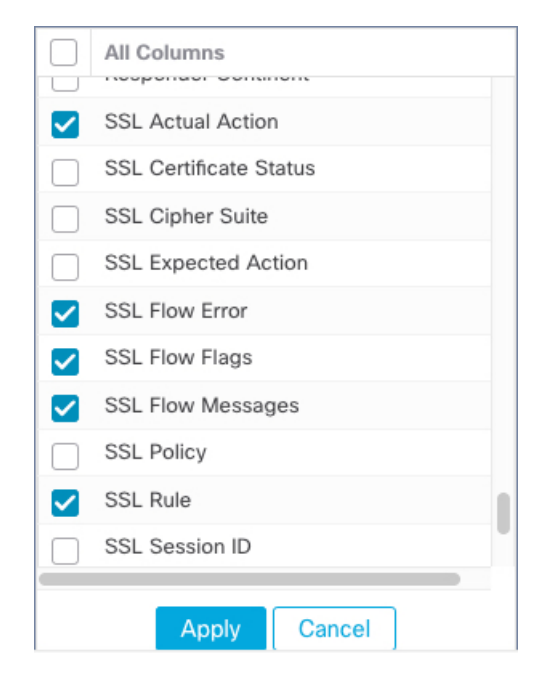

The columns are added in the order discussed in *Connection and Security Intelligence Event Fields* in the Cisco Secure Firewall Management Center [Administration](http://www.cisco.com/go/firepower-config) Guide .

# **Step 5** Click **Apply**.

TLS heartbeat is indicated by the value of HEARTBEAT in the **SSL Flow Messages** column.

**Step 6** If applications in your network use SSL heartbeat, see Decryption Rule Guidelines and [Limitations,](#page-2187-1) on page [2104](#page-2187-1).

# **About TLS/SSL Pinning**

Some applications use a technique referred to as *TLS/SSL pinning* or *certificate pinning*, which embeds the fingerprint of the original server certificate in the application itself. As a result, if you configured a decryption rule with a **Decrypt - Resign** action, when the application receives a resigned certificate from a managed device, validation fails and the connection is aborted.

To confirm that TLS/SSL pinning is occurring, attempt to log in to a mobile application like Facebook. If a network connection error is displayed, log in using a web browser. (For example, you *cannot* log in to a Facebook mobile application but *can* log in to Facebook using Safari or Chrome.) You can use Firepower Management Center connection events as further proof of TLS/SSL pinning

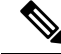

**Note** TLS/SSL pinning is not limited to mobile applications.

If applications in your network use SSL pinning, see TLS/SSL Certificate Pinning [Guidelines,](#page-2193-0) on page 2110.

## **Related Topics**

[Troubleshoot](#page-2225-0) TLS/SSL Pinning, on page 2142

# <span id="page-2225-0"></span>**Troubleshoot TLS/SSL Pinning**

You can view connection events to determine whether or not the devices are experiencing SSL pinning. You must add at least the **SSL Flow Flags** and **SSL Flow Messages** columns to the table view of connection events.

## **Before you begin**

- Enable logging for your decryption rules as discussed in the section on logging decryptable connections in decryption rules in the Secure Firewall Management Center and Threat Defense Management Network [Administration](https://www.cisco.com/c/en/us/td/docs/security/secure-firewall/management-center/management-center-mgmt-nw/fmc-ftd-mgmt-nw.html) guide.
- Log in to a mobile application like Facebook; if a network connection error displays, log in to Facebook using Chrome or Safari. If you *can* log in using a web browser but not the native application, SSL pinning is likely occurring.

# **Procedure**

- **Step 1** If you haven't done so already, log in to the management center.
- **Step 2** Click **Analysis** > **Connections** > **Events**.
- **Step 3** Click **Table View of Connection Events**.
- **Step 4** Click **x** on any column in the connection events table to add additional columns for at least **SSL Flow Flags** and **SSL Flow Messages**.

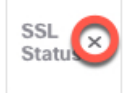

The following example shows adding the **SSL Actual Action**, **SSL Flow Error**, **SSL Flow Flags**, **SSL Flow Messages**, **SSL Policy**, and **SSL Rule** columns to the table of connection events.

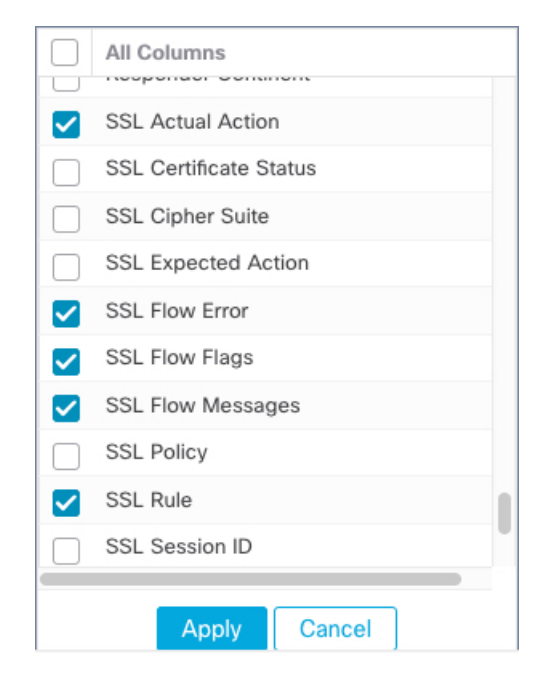

The columns are added in the order discussed in the section on connection and security intelligence event fields in the Secure Firewall Management Center and Threat Defense Management Network [Administration](https://www.cisco.com/c/en/us/td/docs/security/secure-firewall/management-center/management-center-mgmt-nw/fmc-ftd-mgmt-nw.html) guide.

**Step 5** Click **Apply**.

**Step 6** The following paragraphs discuss how you can identify SSL pinning behavior.

**Step 7** If you determine that applications in your network use SSL pinning, see [Decryption](#page-2187-1) Rule Guidelines and [Limitations,](#page-2187-1) on page 2104.

## **What to do next**

You can use TLS/SSL connection events to confirm TLS/SSL pinning is occurring by looking for any of the following:

- Applications that send an SSL ALERT Message as soon as the client receives the SERVER\_HELLO, SERVER\_CERTIFICATE, SERVER\_HELLO\_DONE message from the server, followed by a TCP Reset, exhibit the following symptoms. (The alert, Unknown CA (48), can be viewed using a packet capture.)
	- TheSSL Flow Flags column displays ALERT\_SEEN but *not* APP\_DATA\_C2S or APP\_DATA\_S2C.
	- If your managed device has SSL hardware acceleration enabled, the SSL Flow Messages column typically displays: CLIENT\_ALERT, CLIENT\_HELLO, SERVER\_HELLO, SERVER CERTIFICATE, SERVER KEY EXCHANGE, SERVER HELLO DONE.
	- If your managed device doesn't support SSL hardware acceleration or if the feature is disabled, the SSL Flow Messages column typically displays: CLIENT\_HELLO, SERVER\_HELLO, SERVER CERTIFICATE, SERVER KEY EXCHANGE, SERVER HELLO DONE.
	- Success is displayed in the SSL Flow Error column.
- Applications that send no alerts but instead send TCP Reset after the SSL handshake is finished exhibit the following symptoms:
	- The SSL Flow Flags column does *not* display ALERT SEEN, APP DATA C2S, or APP\_DATA\_S2C.
	- If your managed device has SSL hardware acceleration enabled, the SSL Flow Messages column typically displays: CLIENT\_HELLO, SERVER\_HELLO, SERVER\_CERTIFICATE, SERVER KEY EXCHANGE, SERVER HELLO DONE, CLIENT KEY EXCHANGE, CLIENT\_CHANGE\_CIPHER\_SPEC, CLIENT\_FINISHED, SERVER\_CHANGE\_CIPHER\_SPEC, SERVER\_FINISHED.
	- If your managed device doesn't support SSL hardware acceleration or if the feature is disabled, the SSL Flow Messages column typically displays: CLIENT\_HELLO, SERVER\_HELLO, SERVER CERTIFICATE, SERVER KEY EXCHANGE, SERVER HELLO DONE, CLIENT\_KEY\_EXCHANGE, CLIENT\_CHANGE\_CIPHER\_SPEC, CLIENT\_FINISHED,SERVER\_CHANGE\_CIPHER\_SPEC, SERVER\_FINISHED.
	- Success is displayed in the SSL Flow Error column.

### **Related Topics**

[Troubleshoot](#page-2227-0) Unknown or Bad Certificates or Certificate Authorities, on page 2144

# <span id="page-2227-0"></span>**Troubleshoot Unknown or Bad Certificates or Certificate Authorities**

You can view connection events to determine whether or not the devices are experiencing unknown certificate authorities, bad certificates, or unknown certificates. This procedure can also be used if a TLS/SSL certificate has been pinned. You must add at least the **SSL Flow Flags** and **SSL Flow Messages** columns to the table view of connection events.

### **Before you begin**

- Set up a decryption rule.
- Enable logging for your decryption rules as discussed in the section on logging decryptable connections in decryption rules in the Secure Firewall Management Center and Threat Defense Management Network [Administration](https://www.cisco.com/c/en/us/td/docs/security/secure-firewall/management-center/management-center-mgmt-nw/fmc-ftd-mgmt-nw.html) guide.

#### **Procedure**

- **Step 1** If you haven't done so already, log in to the management center.
- **Step 2** Click **Analysis** > **Connections** > **Events**.
- **Step 3** Click **Table View of Connection Events**.
- **Step 4** Click **x** on any column in the connection events table to add additional columns for at least **SSL Flow Flags** and **SSL Flow Messages**.

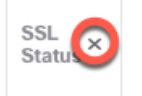

The following example shows adding the **SSL Actual Action**, **SSL Flow Error**, **SSL Flow Flags**, **SSL Flow Messages**, **SSL Policy**, and **SSL Rule** columns to the table of connection events.

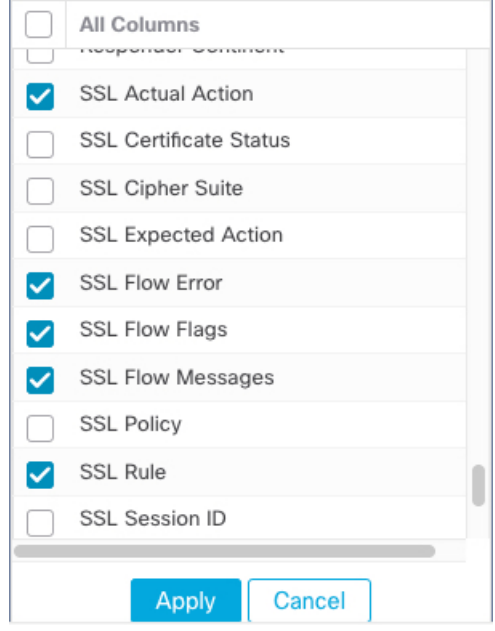

The columns are added in the order discussed in the section on connection and security intelligence event fields in the Secure Firewall Management Center and Threat Defense Management Network [Administration](https://www.cisco.com/c/en/us/td/docs/security/secure-firewall/management-center/management-center-mgmt-nw/fmc-ftd-mgmt-nw.html) guide.

# **Step 5** Click **Apply**.

**Step 6** The following table discusses how you can determine if a certificate or certificate authority is bad or missing.

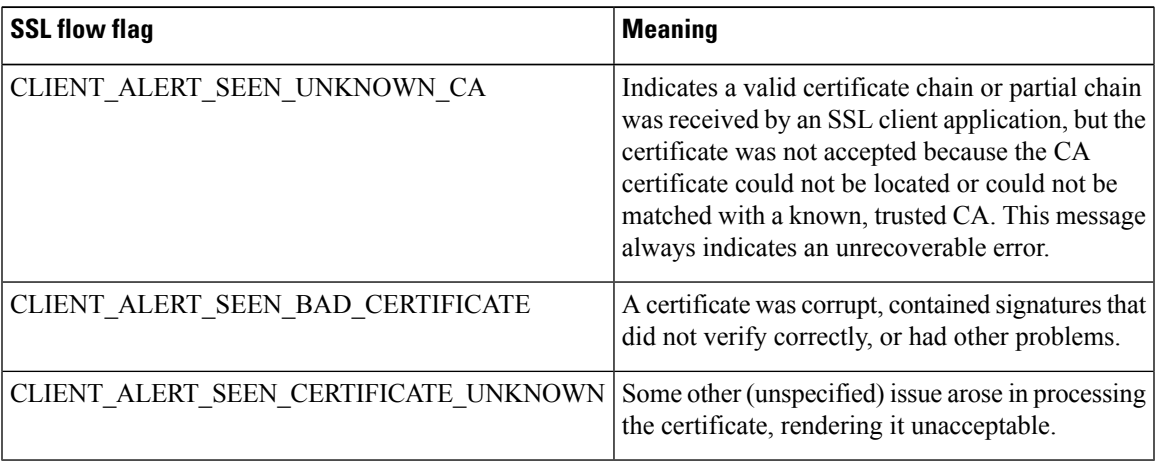

# **Verify TLS/SSL Cipher Suites**

### **Before you begin**

This topic discusses actions you must take if you see the following error when saving a decryption rule that has cipher suite conditions:

Traffic cannot match this rule; none of your selected cipher suites contain a signature algorithm that the resigning CA's signature algorithm

The error indicates that one or more of the cipher suites you chose for the decryption rule condition are incompatible with the certificate used in the decryption rule. To resolve the issue, you must have access to the certificate you're using.

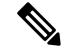

**Note** The tasks in this topic assume knowledge of how TLS/SSL encryption works.

### **Procedure**

**Step 1** When you attempt to save an SSL rule with either **Decrypt - Resign** or **Decrypt - Known Key** with specified cipher suites, the following error is displayed:

#### **Example:**

```
Traffic cannot match this rule; none of your selected cipher suites contain a
signature algorithm that the resigning CA's signature algorithm
```
- **Step 2** Locate the certificate you're using to decrypt traffic and, if necessary, copy the certificate to a system that can run openssl commands.
- **Step 3** Run the following command to display the signature algorithm used by the certificate:

**openssl x509 -in** *CertificateName* **-text -noout**

The first few lines of output are displayed similar to the following:

```
Certificate:
    Data:
        Version: 3 (0x2)
        Serial Number: 4105 (0x1009)
    Signature Algorithm: ecdsa-with-SHA256
```
- **Step 4** The **Signature algorithm** tells you the following:
	- The cryptographic function used (in the preceding example, **ECDSA** means Elliptic Curve Digital Signature Algorithm).
	- The hash function used to create a digest of the encrypted message (in the preceding example,**SHA256**).
- **Step 5** Search a resource such as OpenSSL at [University](http://openssl.cs.utah.edu/docs/apps/ciphers.html#cipher_suite_names) of Utah for cipher suites that match those values. The cipher suite must be in RFC format. You can also search a variety of other sites, such as [Server](https://wiki.mozilla.org/Security/Server_Side_TLS) Side TLS at the Mozilla wiki or [Appendix](https://tools.ietf.org/html/rfc5246#appendix-C) C of RFC [5246.](https://tools.ietf.org/html/rfc5246#appendix-C) Cipher Suites in TLS/SSL [\(Schannel](https://docs.microsoft.com/en-us/windows/desktop/secauthn/cipher-suites-in-schannel) SSP) in Microsoft documentation has a detailed explanation of cipher suites.
- **Step 6** If necessary, translate the OpenSSL name to an RFC name that the Firepower Management System uses.

See the RFC [mapping](https://testssl.sh/openssl-rfc.mapping.html) list on the on the https://testssl.sh site.

- **Step 7** The previous example, **ecdsa-with-SHA256**, can be found in the Modern [Compatibility](https://wiki.mozilla.org/Security/Server_Side_TLS#Modern_compatibility) List on the Mozilla wiki.
	- a) Choose only cipher suites that have **ECDSA** and **SHA-256** in the name. These cipher suites follow:

ECDHE-ECDSA-AES128-GCM-SHA256 ECDHE-ECDSA-AES128-SHA256

b) Find the corresponding RFC cipher suite on RFC [mapping](https://testssl.sh/openssl-rfc.mapping.html) list. These cipher suites follow:

```
TLS_ECDHE_ECDSA_WITH_AES_128_GCM_SHA256
TLS_ECDHE_ECDSA_WITH_AES_128_CBC_SHA256
```
**Step 8** Add the preceding cipher suites to your decryption rule.

# **Troubleshooting Using Crypto Archives**

#### **About Crypto Archives**

Crypto issues are difficult to triage. Crypto archives help you to troubleshoot these issues. A crypto archive contains crypto session information about the crypto request, peer information, the component that sent the crypto request, and the timed-out crypto session information. Threat defense does notsave keys and initialization vectors (IVs) for the session. For SSL and IPsec, you can also view the following information:

- For SSL: Session SSL version, source, destination IP addresses, and ports.
- For IPsec: IPsec security association information.

A ring can hold 2000 crypto command entries. Threat defense pushes the crypto command in one of the rings and pulls out the result after completing the crypto request. Crypto archive files now have the timed-out crypto request's ring and entry index. The ring and its entry index help in troubleshooting problematic crypto commands.

The crypto archive has two formats: a text file and a binary file. You can use the **debug menu ctm 103** command to decode the binary file. The crypto archive files are available at disk0:/crypto\_archive.

For example:

```
FTD# debug menu ctm 103 crypto_eng0_arch_4.bin
[Nitrox V Archive Header v1.0 Info]
ASA Image Version: PIX (9.20) #0: Tue Mar 29 16:20:30 GMT 2022
...
SE SSL microcode: CNN5x-MC-SE-SSL-0011
AE microcode: CNN5x-MC-AE-MAIN-0002
Crypto Engine 0
Crash type: SE Ring Timeout
...
Core Soft Resets: 11
...
Timeout Ring (SE): 12
Timeout Entry: 642
SE TIMEOUT:
Core SE 6 Touts: 2
Core SE 8 Touts: 2
Core SE 12 Touts: 4
Core SE 32 Touts: 2
```

```
Core SE 37 Touts: 1
.....
[Timeout Session Info]
Active: TRUE
Sync: FALSE
Callback: TRUE
Saved Callback: FALSE
Commands in progress: 1
Engine : hardware
Device : n5 (Nitrox V)
Session : ssl
Priority: normal
NP VPN context handle : 0x00000000
Flag : 0
vcid : 0
Block size : 2050
async cb ring index: 0
tls offload rsa: FALSE
Session context:
SSL Version : dtls1.2
SSL Context Type : handshake
Encryption Mode : gcm
Auth Algorithm : null
Hash Algorithm : none
Key Size : 32
SSL V : dtls1.2
Source IP : 82.1.2.2
Source Port : 51915
Dest IP : 82.29.155.32
Dest Port : 443
```
In the above example, the highlighted information shows the timeout ring, the crash time (timeout entry), and SSL session information.

#### **Supported Devices for Crypto Archives**

The following devices with Nitrox V crypto accelerator support crypto archives:

- Cisco Firepower 3105, 3110, 3120, 3130, 3140
- Cisco Firepower 4112, 4115, 4125, 4145
- Cisco Firepower 9300 SM-40, SM-48 and SM-56
- Cisco Secure Firewall 4200
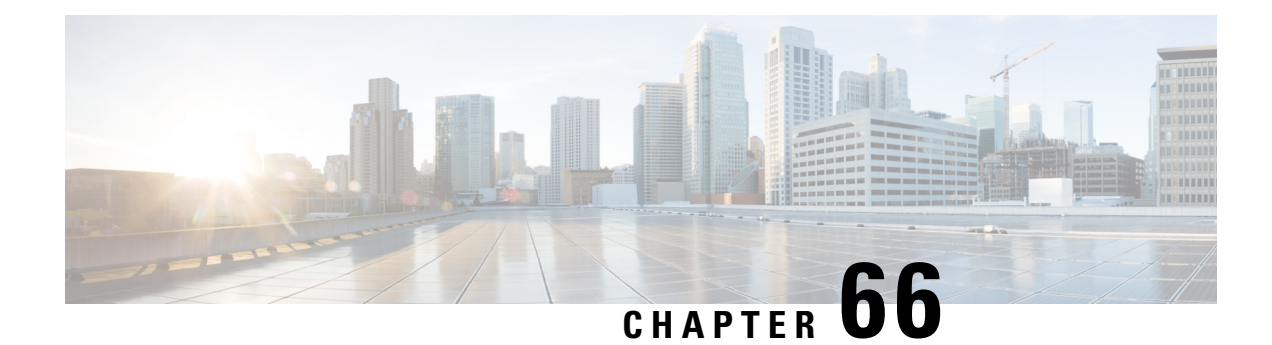

# **Decryption Rules and Policy Example**

This chapter builds on concepts discussed in this guide to provide a specific example of an SSL policy with decryption rules that follow our best practices and recommendations. You should be able to apply this example to your situation, adapting it to the needs of your organization.

In short:

- For trusted traffic (such as transferring a large compressed server backup), bypass inspection entirely, using prefiltering and flow offload.
- Put *first* any decryption rules that can be evaluated quickly, such as those that apply to specific IP addresses.
- Put *last* any decryption rules that require processing, **Decrypt - Resign**, and rules that block unsecure protocol versions and cipher suites.
- [Decryption](#page-2232-0) Rules Best Practices, on page 2149
- Decryption Policy [Walkthrough,](#page-2235-0) on page 2152

# <span id="page-2232-0"></span>**Decryption Rules Best Practices**

This chapter provides an example SSL policy with decryption rules that illustrates our best practices and recommendations. First we'll discuss settings for the SSL and access control policies and then walk through all the rules and why we recommend they be ordered in a particular way.

Following is the SSL policy we'll discuss in this chapter.

#### **SSL Policy Example**

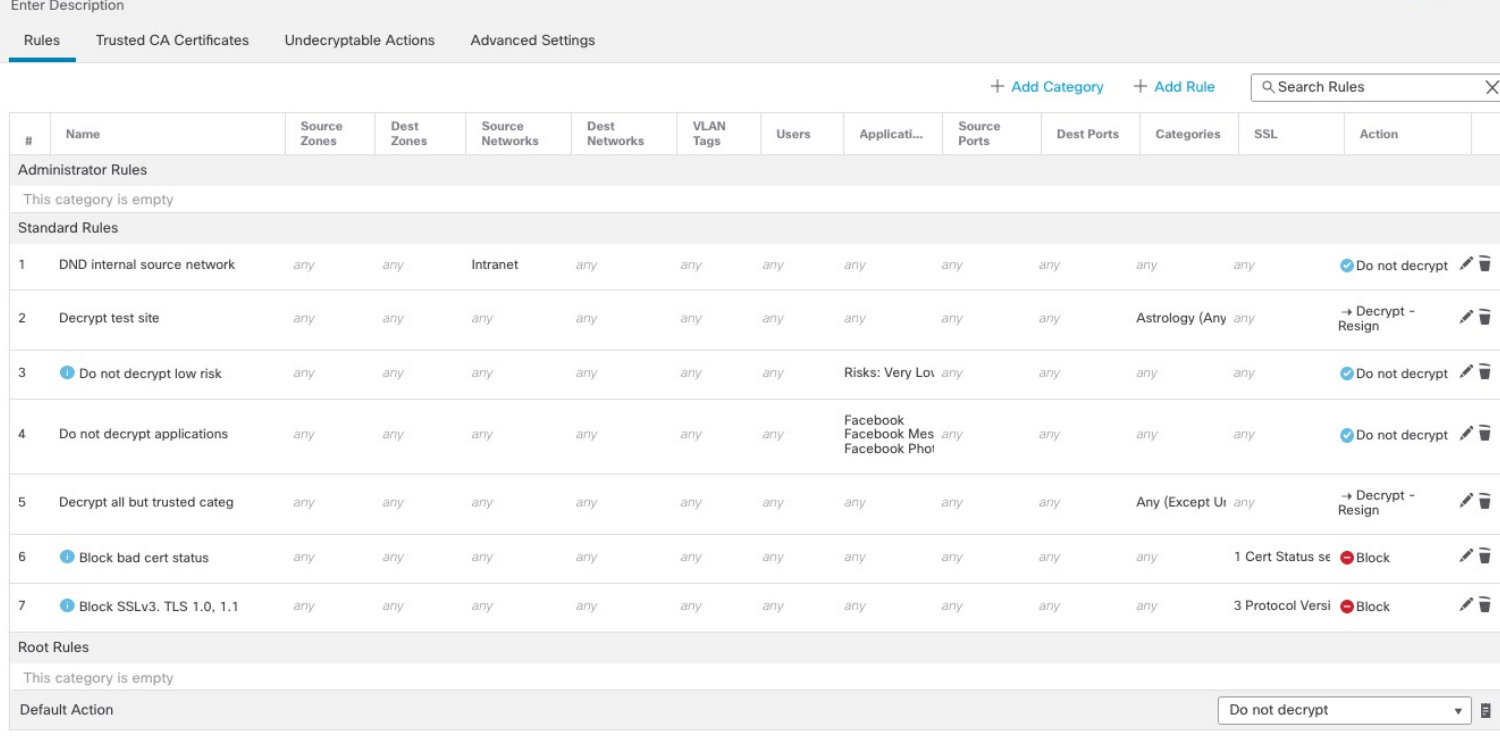

# **Bypass Inspection with Prefilter and Flow Offload**

Prefiltering is the first phase of access control, before the system performs more resource-intensive evaluation. Prefiltering is simple, fast, and early. Prefiltering uses limited outer-header criteria to quickly handle traffic. Compare this to subsequent evaluation, which uses inner headers and has more robust inspection capabilities.

Configure prefiltering to:

- Improve performance— The sooner you exclude traffic that does not require inspection, the better. You can fastpath or block certain types of plaintext, passthrough tunnels based on their outer encapsulation headers, without inspecting their encapsulated connections. You can also fastpath or block any other connections that benefit from early handling.
- Tailor deep inspection to encapsulated traffic—You can rezone certain types of tunnels so that you can later handle their encapsulated connections using the same inspection criteria. Rezoning is necessary because after prefiltering, access control uses inner headers.

If you have aFirepower 4100/9300 available, you can use *large flow offload*, a technique where trusted traffic can bypass the inspection engine for better performance. You can use it, for example, in a data center to transfer server backups.

#### **Related Topics**

Large Flow [Offloads](#page-1814-0), on page 1731 [Prefiltering](#page-1798-0) vs Access Control, on page 1715 Best Practices for Fastpath [Prefiltering](#page-1801-0), on page 1718 Ш

# **Do Not Decrypt Best Practices**

C

#### **Log traffic**

We recommend *against* creating **Do Not Decrypt** rules that do not log anything because these rules still take processing time on the managed device. If you set up any type of decryption rules, *enable logging* so you can see what traffic is being matched.

#### **Guidelines for undecryptable traffic**

We can determine that certain traffic is not decryptable either because the website itself is not decryptable or because the website usesSSL pinning, which effectively prevents usersfrom accessing a decrypted site without errors in their browser.

For more information about certificate pinning, see About [TLS/SSL](#page-2224-0) Pinning, on page 2141.

We maintain the list of these sites as follows:

- A Distinguished Name (DN) group named **Cisco-Undecryptable-Sites**
- The **pinned certificate** application filter

If you are decrypting traffic and you do not want users to see errors in their browsers when going to these sites, we recommend you set up a **Do Not Decrypt** rule toward the bottom of your decryption rules.

An example of setting up a **pinned certificate** application filter follows.

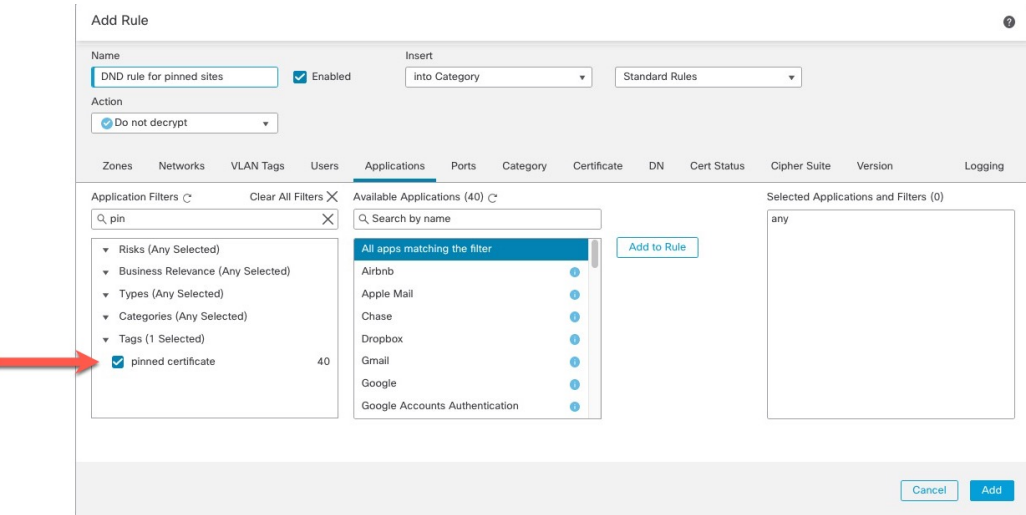

## **Decrypt - Resign and Decrypt - Known Key Best Practices**

This topic discusses best practices for **Decrypt - Resign** and **Decrypt - Known Key** decryption rule.

#### **Decrypt - Resign Best Practices With Certificate Pinning**

Some applications use a technique referred to as *TLS/SSL pinning* or *certificate pinning*, which embeds the fingerprint of the original server certificate in the application itself. As a result, if you configured a decryption rule with a **Decrypt - Resign** action, when the application receives a resigned certificate from a managed device, validation fails and the connection is aborted.

Because TLS/SSL pinning is used to avoid man-in-the-middle attacks, there is no way to prevent or work around it. You have the following options:

- Create a **Do Not Decrypt** for those applications rule ordered before **Decrypt - Resign** rules.
- Instruct users to access the applications using a web browser.

For more information about certificate pinning, see About [TLS/SSL](#page-2224-0) Pinning, on page 2141.

#### **Decrypt - Known Key Best Practices**

Because a **Decrypt - Known Key** rule action is intended to be used for traffic going to an internal server, you should always add a destination network to these rules (**Networks** rule condition). That way the traffic goes directly to the network on which the server is located, thereby reducing traffic on the network.

## **Decryption Rules to Put First**

Put first any rules that can be matched by the first part of the packet; an example is a rule that references IP addresses (**Networks** rule condition).

## **Decryption Rules to Put Last**

Rules with the following rule conditions should be last because those rules require traffic to be examined for the longest amount of time by the system:

- Applications
- Category
- Certificate
- Distinguished Name (DN)
- Cert Status
- Cipher Suite
- Version

# <span id="page-2235-0"></span>**Decryption Policy Walkthrough**

This chapter provides a step-by-step discussion and walkthrough of how to create a decryption policy using rules that employ our best practices. You'll see a preview of the decryption policy followed by a synopsis of the best practices and finally a discussion of the rules in the policy.

Following is the decryption policy we'll discuss in this chapter.

#### **SSL Policy Example**

Enter Description

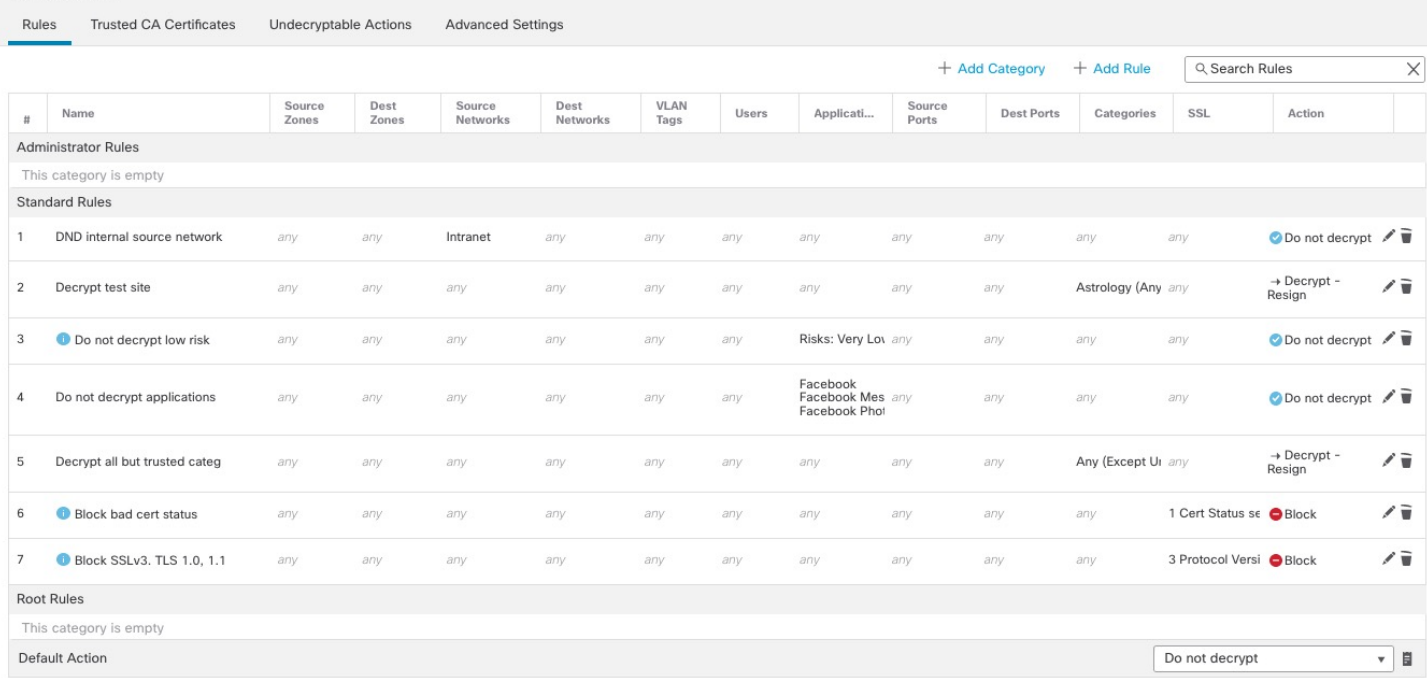

See one of the following sections for more information.

#### **Related Topics**

[Recommended](#page-2236-0) Policy and Rule Settings, on page 2153 Traffic to [Prefilter,](#page-2240-0) on page 2157 First [Decryption](#page-2240-1) Rule: Do Not Decrypt Specific Traffic, on page 2157 Next [Decryption](#page-2241-0) Rules: Decrypt Specific Test Traffic, on page 2158 Create a Decrypt - Resign Rule for [Categories](#page-2243-0), on page 2160 Do Not Decrypt Low-Risk Categories, Reputations, or [Applications,](#page-2242-0) on page 2159 Last Decryption Rules: Block or Monitor [Certificates](#page-2245-0) and Protocol Versions, on page 2162

# <span id="page-2236-0"></span>**Recommended Policy and Rule Settings**

We recommend the following policy settings:

- Decryption policy:
	- Default action **Do Not Decrypt**.
	- Enable logging.
	- Set **Undecryptable Actions** to **Block** for both **SSL v2 Session** and **Compressed Session**.
	- Enable TLS 1.3 decryption in the policy's advanced settings.
- decryption rule: Enable logging for every rule except those with a **Do Not Decrypt** rule action. (It's up to you; if you want to see information about traffic that isn't decrypted, enable logging for those rules also.)
- Access control policy:
	- Associate your decryption policy with an access control policy. (If you fail to do this, your decryption policy and rules have no effect.)
	- Set the default policy action to **Intrusion Prevention: Balanced Security and Connectivity**.
	- Enable logging.

#### **Related Topics**

[Decryption](#page-2237-0) Policy Settings, on page 2154 [Decryption](#page-2251-0) Rule Settings, on page 2168 Access Control Policy [Settings,](#page-2238-0) on page 2155

#### <span id="page-2237-0"></span>**Decryption Policy Settings**

How to configure recommended the following best practice settings for your decryption policy:

- Default action **Do Not Decrypt**.
- Enable logging.
- Set **Undecryptable Actions** to **Block** for both **SSL v2 Session** and **Compressed Session**.
- Enable TLS 1.3 decryption in the policy's advanced settings.

#### **Procedure**

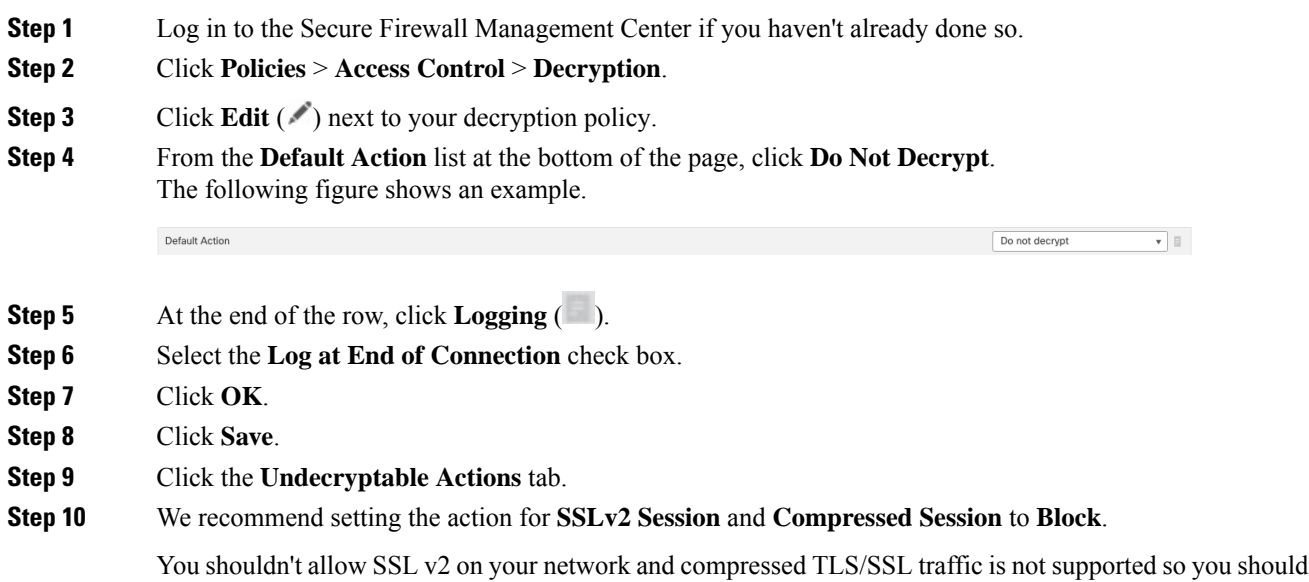

See Default Handling Options for [Undecryptable](#page-2180-0) Traffic, on page 2097 for more information about setting each option.

The following figure shows an example.

block that traffic as well.

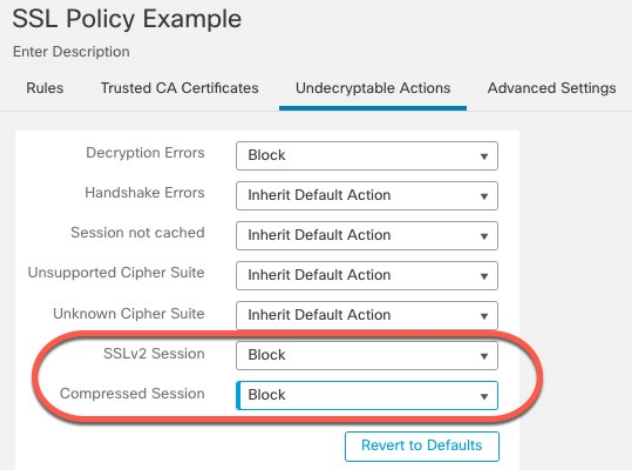

**Step 11** Click the **Advanced Settings** tab page.

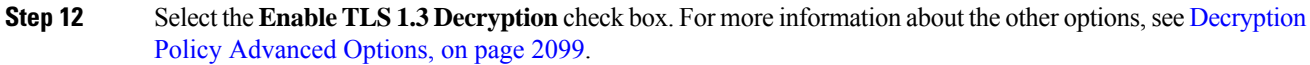

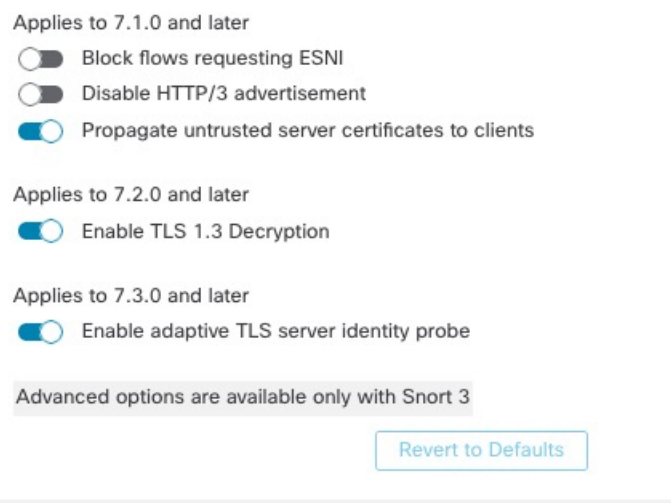

<span id="page-2238-0"></span>**Step 13** At the top of the page, click **Save**.

#### **What to do next**

Configure decryption rules and set each one as discussed in [Decryption](#page-2251-0) Rule Settings, on page 2168.

## **Access Control Policy Settings**

How to configure recommended the following best practice settings for your access control policy:

- Associate your decryption policy with an access control policy. (If you fail to do this, your decryption policy and rules have no effect.)
- Set the default policy action to **Intrusion Prevention: Balanced Security and Connectivity**.

Thtrusion Prevention: Balanced Security and Connectivit ▼ **E** 

• Enable logging.

#### **Procedure**

- **Step 1** Log in to the Secure Firewall Management Center if you haven't already done so.
- **Step 2** Click **Policies** > **Access Control**.
- **Step 3** Click **Edit** ( ) next to your access control policy.
- **Step 4** (If your decryption policy is not set up yet, you can do this later.)
	- a) Click the **Decryption** link at the top of the page as the following figure shows.

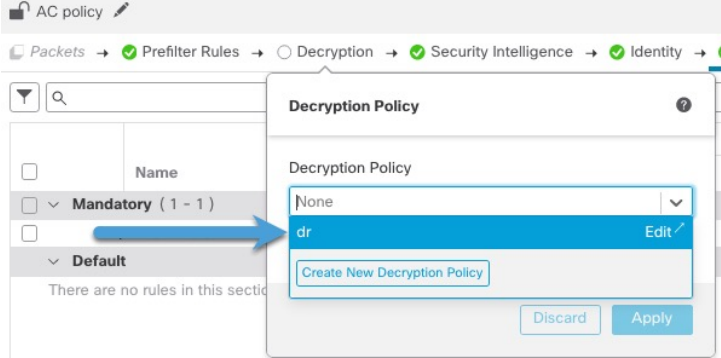

- b) From the list, click the name of your decryption policy.
- c) Click **Apply**.
- d) At the top of the page, click **Save**.
- **Step 5** From the **Default Action** list at the bottom of the page, click **Intrusion Prevention: Balanced Security and Connectivity**.

The following figure shows an example.

Default Action

- **Step 6** Click **Logging**  $(\blacksquare)$ .
- **Step 7** Select the **Log at End of Connection** check box and click **OK**.
- <span id="page-2239-0"></span>**Step 8** Click **Save**.

#### **What to do next**

See [Decryption](#page-2239-0) Rule Examples, on page 2156.

# **Decryption Rule Examples**

This section provides an example of decryption rule that illustrate our best practices.

See one of the following sections for more information.

#### **Related Topics**

Traffic to [Prefilter,](#page-2240-0) on page 2157 First [Decryption](#page-2240-1) Rule: Do Not Decrypt Specific Traffic, on page 2157 Next [Decryption](#page-2241-0) Rules: Decrypt Specific Test Traffic, on page 2158 Do Not Decrypt Low-Risk Categories, Reputations, or [Applications,](#page-2242-0) on page 2159 Create a Decrypt - Resign Rule for [Categories](#page-2243-0), on page 2160 Last Decryption Rules: Block or Monitor [Certificates](#page-2245-0) and Protocol Versions, on page 2162

## <span id="page-2240-0"></span>**Traffic to Prefilter**

*Prefiltering* is the first phase of access control, before the system performs more resource-intensive evaluation. Prefiltering is simple, fast, and early compared to subsequent evaluation, which uses inner headers and has more robust inspection capabilities.

Based on your security needs and traffic profile, you should consider prefiltering and therefore excluding from any policy and inspection the following:

- Common intraoffice applications such as Microsoft Outlook 365
- [Elephant](https://en.wikipedia.org/wiki/Elephant_flow) flows, such as server backups

#### **Related Topics**

[Prefiltering](#page-1798-0) vs Access Control, on page 1715 Best Practices for Fastpath [Prefiltering,](#page-1801-0) on page 1718

#### <span id="page-2240-1"></span>**First Decryption Rule: Do Not Decrypt Specific Traffic**

The first decryption rule in the example does not decrypt traffic that goes to an internal network (defined as **intranet**). **Do Not Decrypt** rule actions are matched during ClientHello so they are processed very fast.

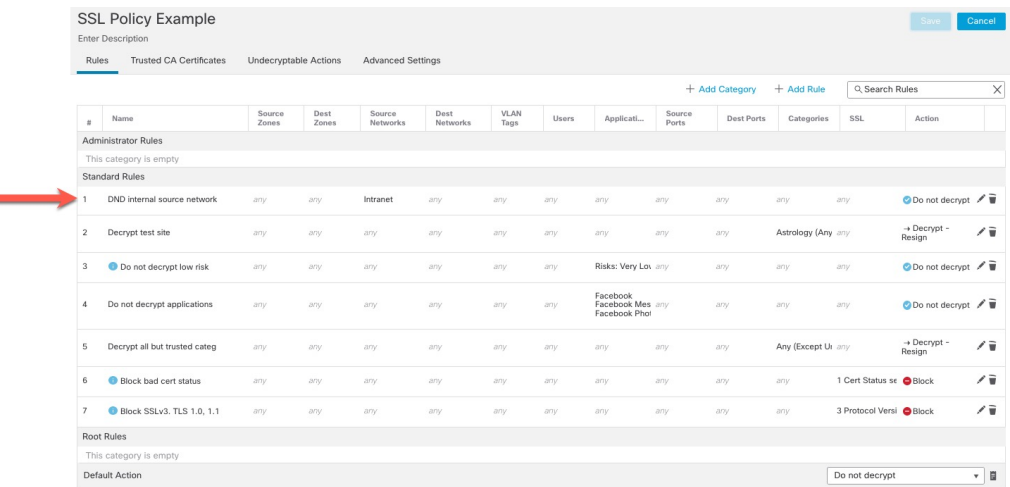

 $\mathscr{P}$ 

**Note**

If you have traffic going from internal DNS servers to internal DNS resolvers (such as Cisco Umbrella Virtual Appliances), you can add **Do Not Decrypt** rules for them as well. You can even add those to prefiltering policies if the internal DNS servers do their own logging.

However, we strongly recommend you *do not* use **Do Not Decrypt** rules or prefiltering for DNS traffic that goes to the internet, such as internet root servers (for example, Microsoft internal DNS resolvers built into Active Directory). In those cases, you should fully inspect the traffic or even consider blocking it.

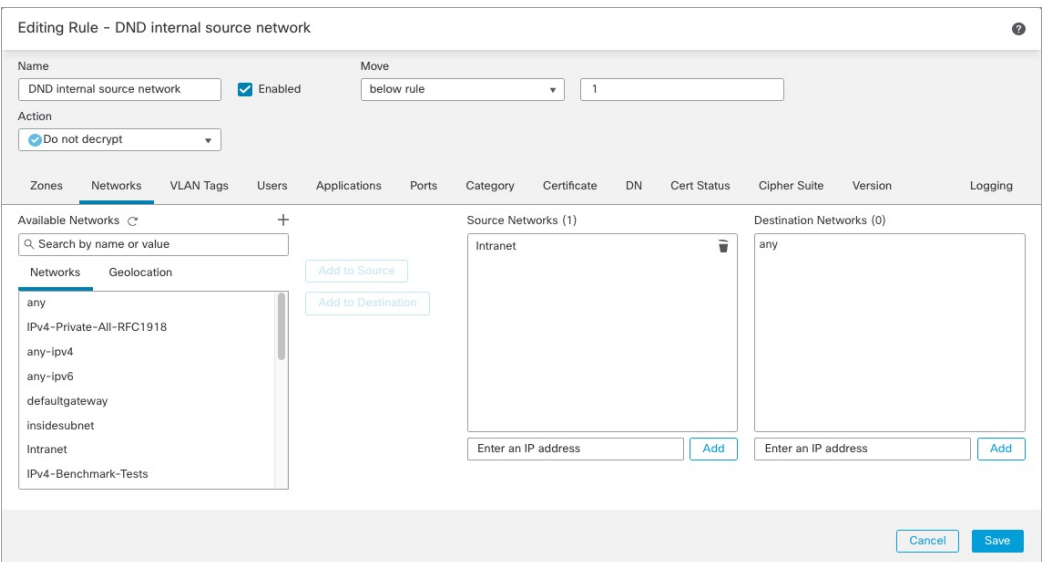

## <span id="page-2241-0"></span>**Next Decryption Rules: Decrypt Specific Test Traffic**

The next rule is *optional*in the example; use it to decrypt and monitor limited types of traffic before determining whether or not to allow it on your network.

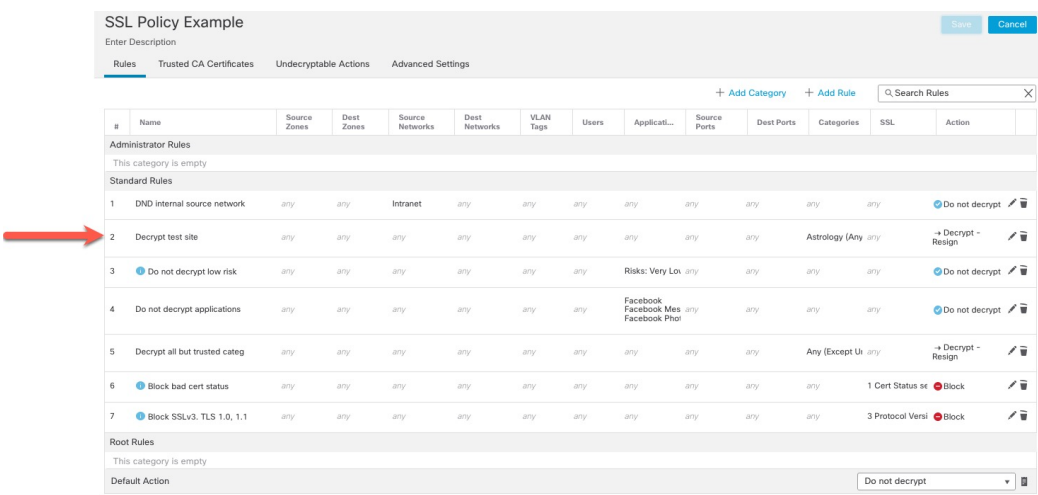

Rule detail:

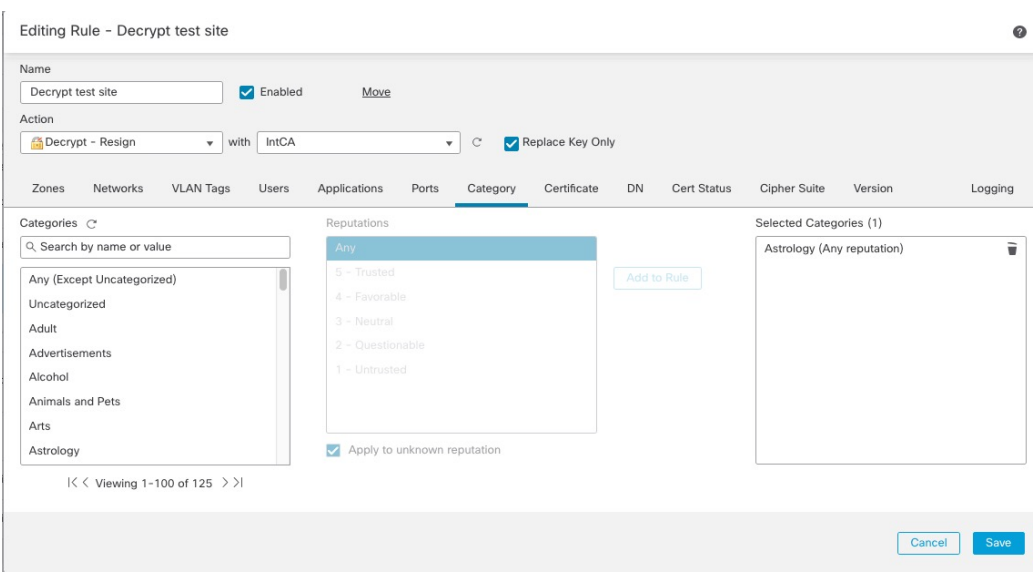

## <span id="page-2242-0"></span>**Do Not Decrypt Low-Risk Categories, Reputations, or Applications**

Evaluate the traffic on your network to determine which would match low-risk categories, reputations, or applications, and add those rules with a **Do Not Decrypt** action. Put these rules *after* other more specific **Do Not Decrypt** rules because the system needs more time to process the traffic.

Following is the example.

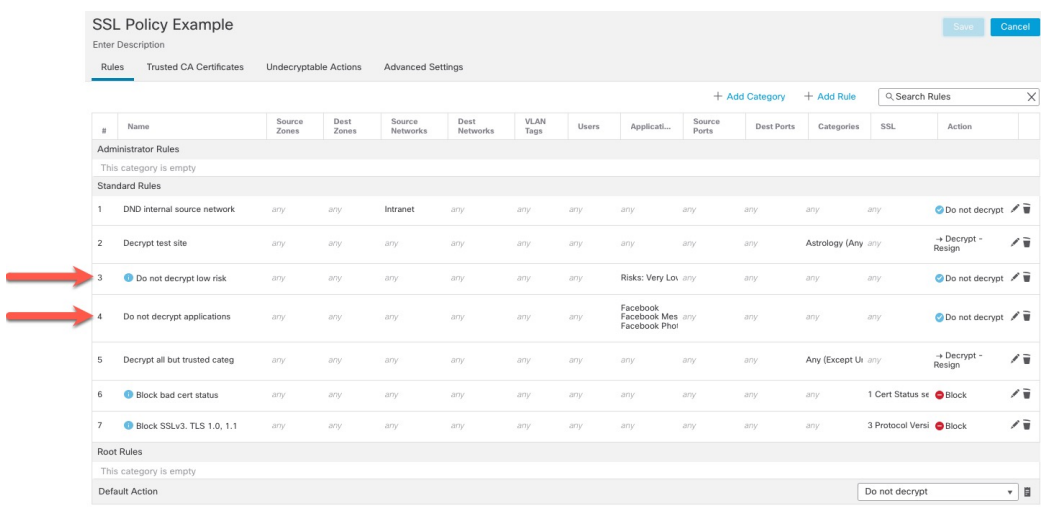

Rule details:

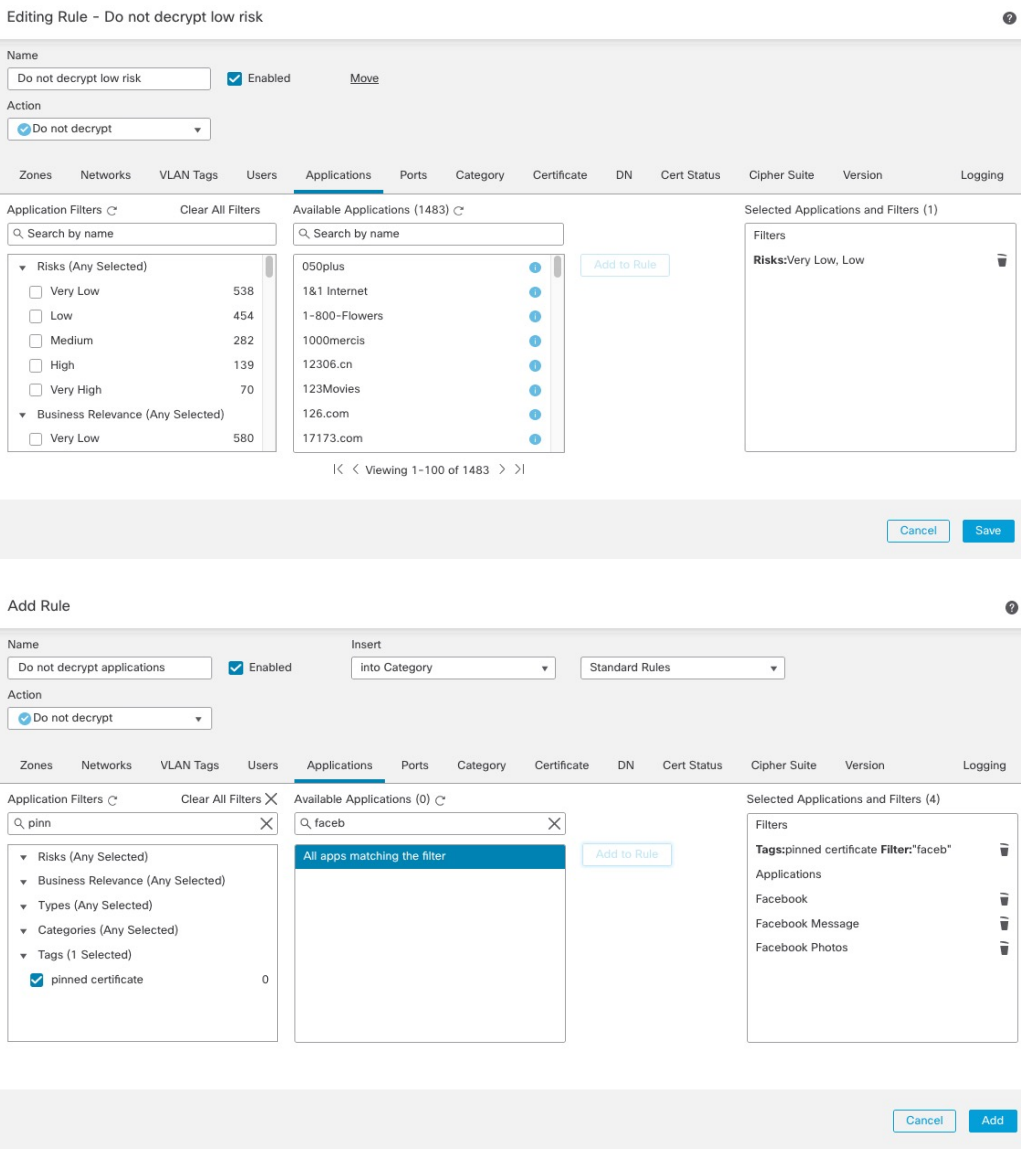

#### **Related Topics**

Best Practices for [Configuring](#page-1624-0) Application Control, on page 1541 [Recommendations](#page-1621-0) for Application Control, on page 1538

## <span id="page-2243-0"></span>**Create a Decrypt - Resign Rule for Categories**

This topic shows an example of creating a decryption rule with a **Decrypt - Resign** action for all but uncategorized sites. The rule uses the optional **Replace Key Only** option, which we always recommend with a **Decrypt-Resign** rule action.

**Replace Key Only** causes the user to see a security warning in the web browser when they browse to a site that uses a self-signed certificate, making the user aware that they are communicating with an unsecure site.

By putting this rule near the bottom, you get the best of both worlds: you can decrypt and optionally inspect traffic while not affecting performance as much as if you had put the rule earlier in the policy.

#### **Procedure**

- **Step 1** Log in to the Secure Firewall Management Center if you haven't already done so.
- **Step 2** If you haven't already done so, upload an internal certificate authority (CA) to the Secure Firewall Management Center (**Objects** > **Object Management**, then **PKI** > **Internal CAs**).
- **Step 3** Click **Policies** > **Access Control** > **Decryption**.
- **Step 4** Click **Edit** ( ) next to your SSL policy.
- **Step 5** Click **Add Rule**.
- **Step 6** In the **Name** field, enter a name to identify the rule.
- **Step 7** From the **Action** list, click **Decrypt - Resign**.
- **Step 8** From the **with** list, click the name of your internal CA.
- **Step 9** Check the **Replace Key Only** box.

The following figure shows an example.

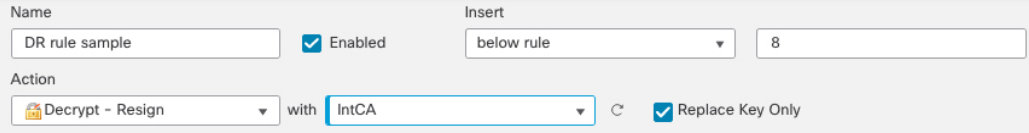

- **Step 10** Click the **Category** tab page.
- **Step 11** From the top of the **Categories** list, click **Any (Except Uncategorized)**.
- **Step 12** From the **Reputations** list, click **Any**.
- **Step 13** Click **Add to Rule**.

The following figure shows an example.

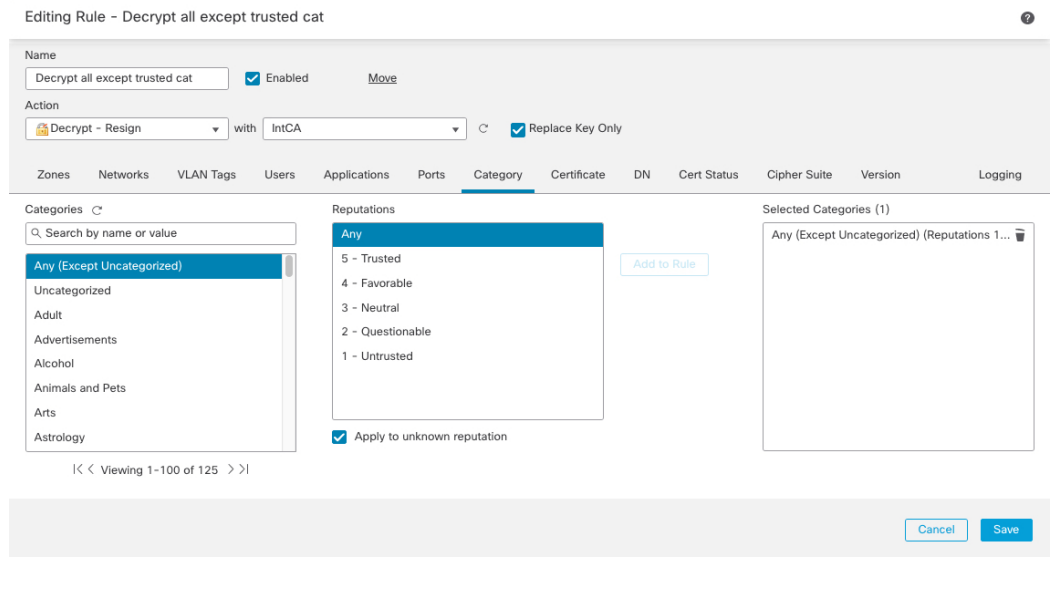

#### **Related Topics**

Internal [Certificate](#page-1309-0) Authority Objects, on page 1226

# <span id="page-2245-0"></span>**Last Decryption Rules: Block or Monitor Certificates and Protocol Versions**

The last decryption rules, because they are the most specific and require the most processing, are rules that either monitor or block bad certificates and unsecure protocol versions.

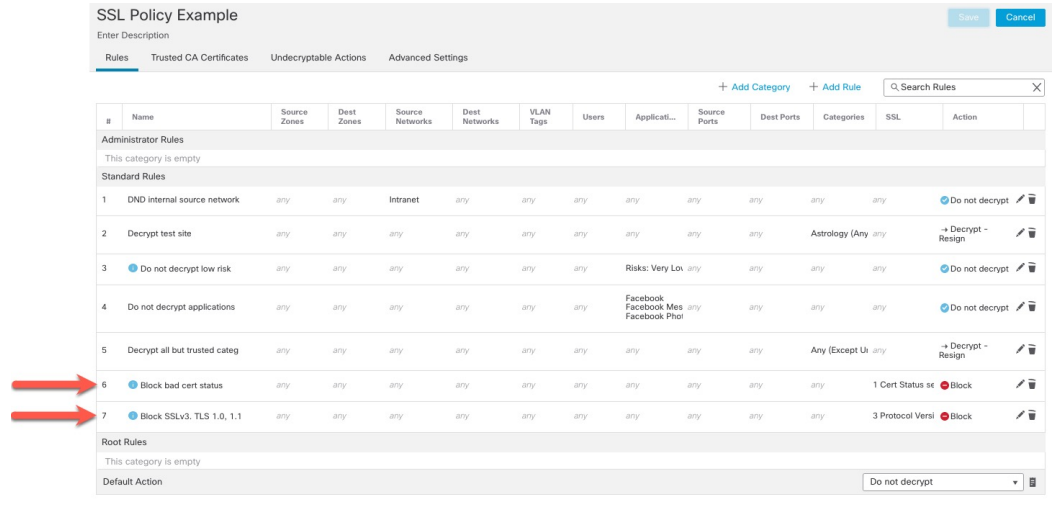

#### Rule details:

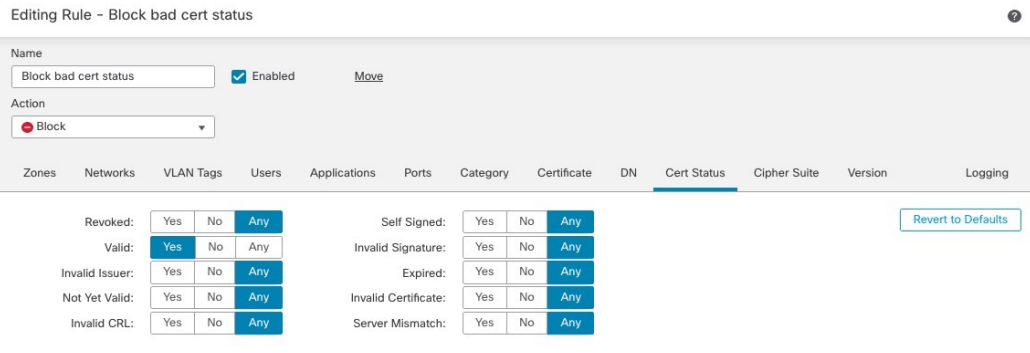

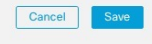

Ш

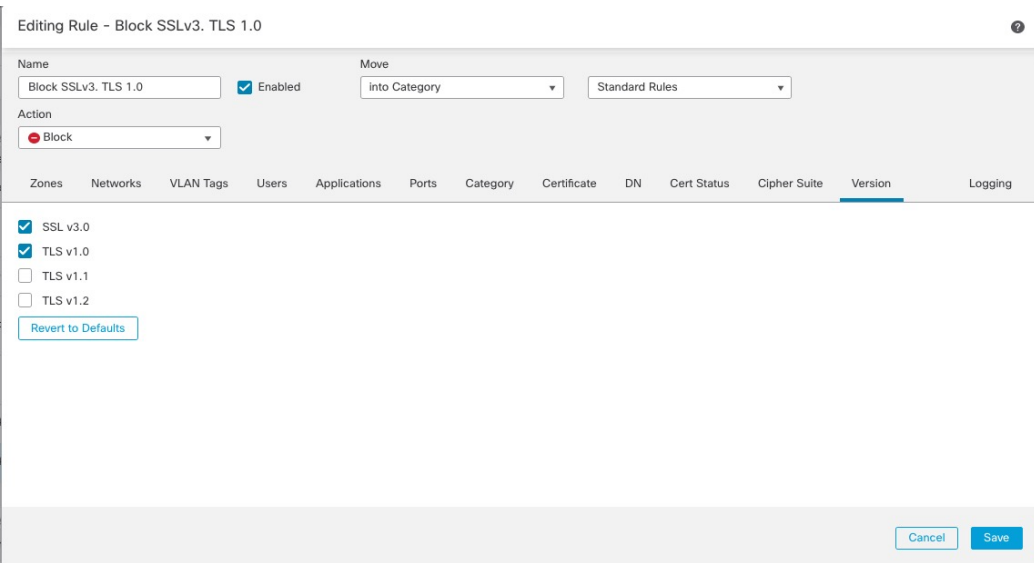

#### **Related Topics**

Example: [Decryption](#page-2246-0) Rule to Monitor or Block Certificate Status, on page 2163 Example: [Decryption](#page-2248-0) Rule to Monitor or Block Protocol Versions, on page 2165 Optional Example: Decryption Rule to Monitor or Block Certificate [Distinguished](#page-2249-0) Name, on page 2166

#### <span id="page-2246-0"></span>**Example: Decryption Rule to Monitor or Block Certificate Status**

The last decryption rules, because they are the most specific and require the most processing, are rules that either monitor or block bad certificates and unsecure protocol versions. The example in this section shows how to monitor or block traffic by certificate status.

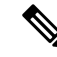

Use the **Cipher Suite** and **Version** rule conditions *only* in rules with either the **Block** or **Block with reset** rule actions. The use of these conditions in rules with other rule actions can interfere with the system's ClientHello processing, resulting in unpredictable performance. **Note**

#### **Procedure**

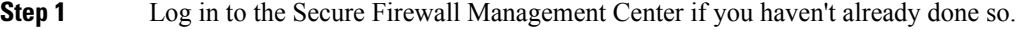

- **Step 2** Click **Policies** > **Access Control** > **Decryption**.
- **Step 3** Click **Edit** ( ) next to your SSL policy.
- **Step 4** Click **Edit** ( ) next to a decryption rule.
- **Step 5** Click **Add Rule**.
- **Step 6** n the Add Rule dialog box, in the **Name** field, enter a name for the rule.
- **Step 7** Click **Cert Status**.
- **Step 8** For each certificate status, you have the following options:
	- Click **Yes** to match against the presence of that certificate status.
- Click **No** to match against the absence of that certificate status.
- Click **Any** to skip the condition when matching the rule. In other words, choosing **Any** means the rule matches whether the certificate status is present or absent.
- **Step 9** From the **Action** list, click either **Monitor** to only monitor and log traffic that matches the rule or click **Block** or **Block with Reset** to block the traffic and optionally reset the connection.
- **Step 10** To save changes to the rule, at the bottom of the page, click **Save**.
- **Step 11** To save changes to the policy, at the top of the page, click **Save**.

#### **Example**

The organization trusts the Verified Authority certificate authority. The organization does not trust the Spammer Authority certificate authority. The system administrator uploads the Verified Authority certificate and an intermediate CA certificate issued by Verified Authority to the system. Because Verified Authority revoked a certificate it previously issued, the system administrator uploads the CRL that Verified Authority provided.

The following figure shows a certificate status rule condition checking for valid certificates, those issued by a Verified Authority, are not on the CRL, and still within the Valid From and Valid To date. Because of the configuration, traffic encrypted with these certificates is not decrypted and inspected with access control.

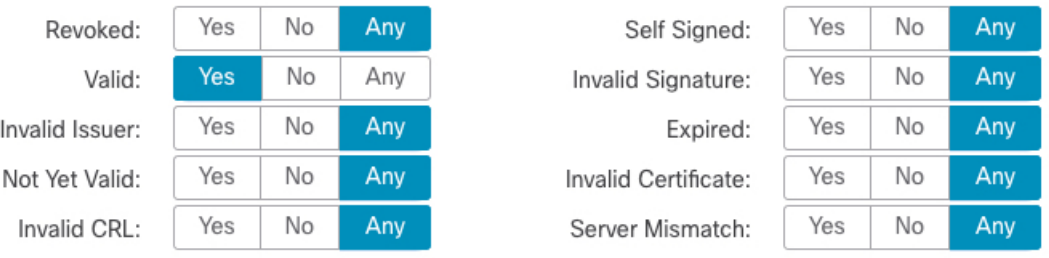

The following figure shows a certificate status rule condition checking for the absence of a status. In this case, because of the configuration, it matches against traffic encrypted with a certificate that has not expired and monitors that traffic.

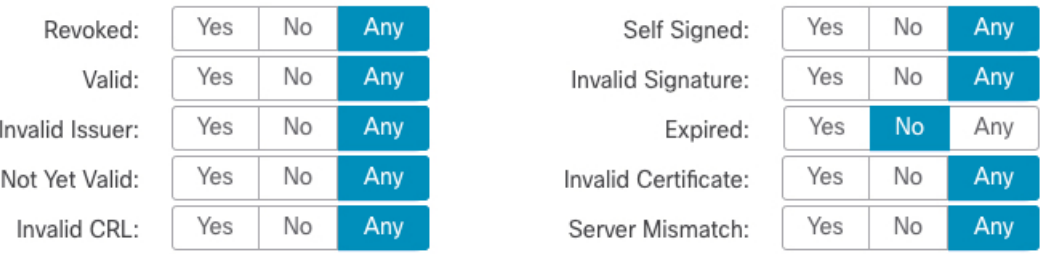

In the following example, traffic would match this rule condition if the incoming traffic is using a certificate that has an invalid issuer, is self-signed, expired, and it is an invalid certificate.

Ш

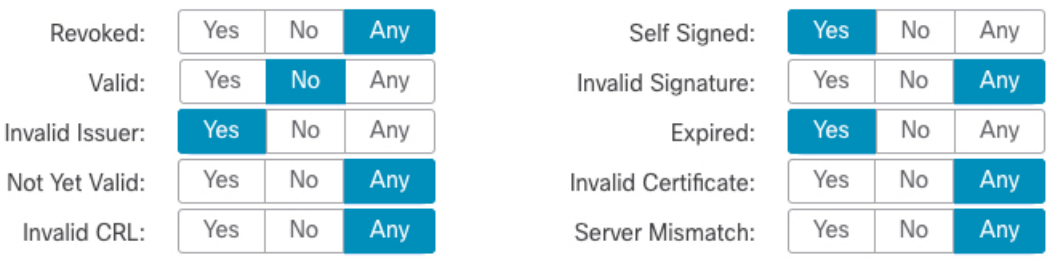

The following graphic illustrates a certificate status rule condition that matches if the SNI of the request matches the server name or if the CRL is not valid.

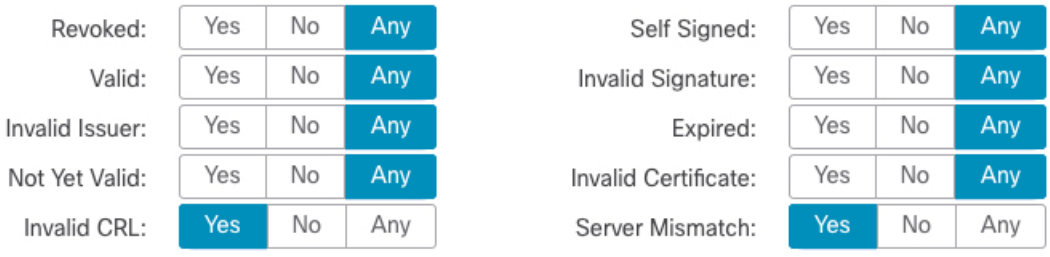

#### <span id="page-2248-0"></span>**Example: Decryption Rule to Monitor or Block Protocol Versions**

This example shows how to block TLS and SSL protocols on your network that are no longer considered secure, such as TLS 1.0, TLS 1.1, and SSLv3. It's included to give you a little more detail about how protocol version rules work.

You should exclude nonsecure protocols from your network because they are all exploitable. In this example:

- You can block some protocols using **Version** page on the SSL rule.
- Because the system considersSSLv2 as undecryptable, you can block it using the **Undecryptable Actions** on the SSL policy.
- Similarly, because compressed TLS/SSL is not supported, you should block it as well.

Use the **Cipher Suite** and **Version** rule conditions *only* in rules with either the **Block** or **Block with reset** rule actions. The use of these conditions in rules with other rule actions can interfere with the system's ClientHello processing, resulting in unpredictable performance. **Note**

#### **Procedure**

**Step 1** Log in to the Secure Firewall Management Center if you haven't already done so.

- **Step 2** Click **Policies** > **Access Control** > **Decryption**.
- **Step 3** Click **Edit** ( ) next to your SSL policy.
- **Step 4** Click **Edit** ( ) next to a decryption rule.
- **Step 5** Click **Add Rule**.
- **Step 6** In the Add Rule dialog box, in the **Name** field, enter a name for the rule.
- **Step 7** From the **Action** list, click **Block** or **Block with reset**.
- **Step 8** Click **Version** page.
- **Step 9** Check the check boxes for protocols that are no longer secure, such as**SSL v3.0**, **TLS1.0**, and **TLS1.1**. Clear the check boxes for any protocols that are still considered secure.

The following figure shows an example.

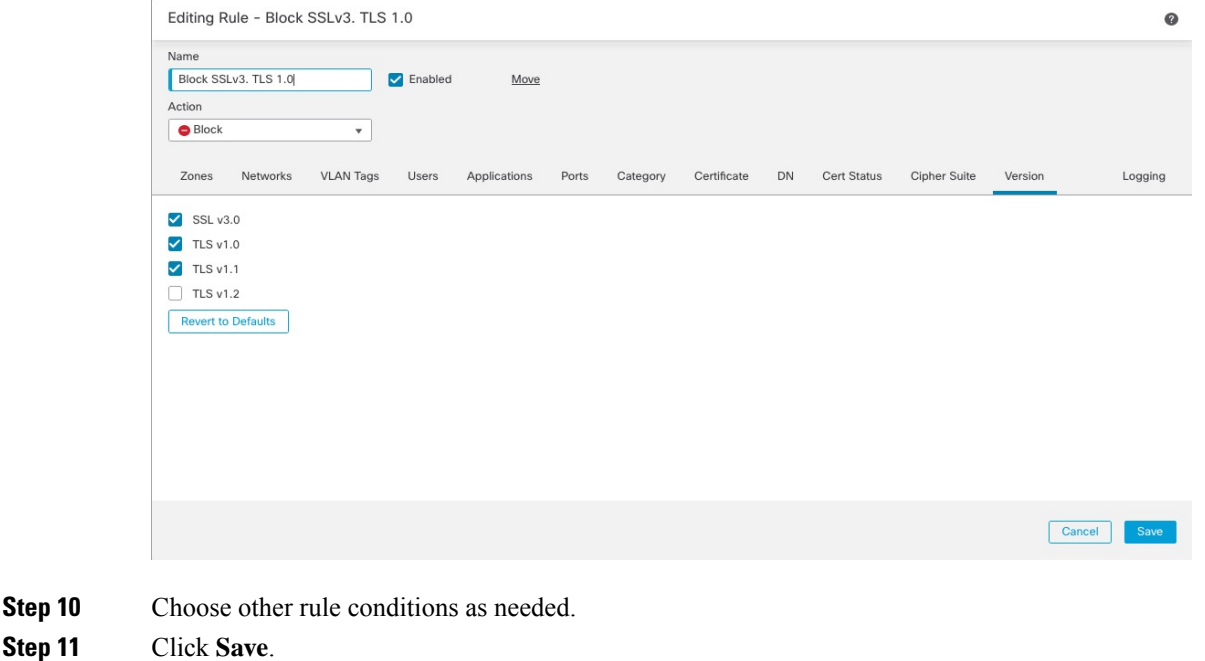

#### **Optional Example: Decryption Rule to Monitor or Block Certificate Distinguished Name**

This rule is included to give you an idea about how to monitor or block traffic based on the server certificate's Distinguished Name. It's included to give you a little more detail.

The distinguished name can consist of country code, common name, organization, and organizational unit, but typically consists of a common name only. For example, the common name in the certificate for https://www.cisco.com is cisco.com. (However, it's not alwaysthissimple; [Distinguished](#page-2204-0) Name (DN) Rule [Conditions,](#page-2204-0) on page 2121 shows how to find common names.)

The host name portion of the URL in the client request is the Server Name [Indication](https://en.wikipedia.org/wiki/Server_Name_Indication) (SNI). The client specifies which hostname they want to connect to (for example, auth.amp.cisco.com) using the SNI extension in the TLS handshake. The server then selects the corresponding private key and certificate chain that are required to establish the connection while hosting all certificates on a single IP address.

#### **Procedure**

- **Step 1** Log in to the Secure Firewall Management Center if you haven't already done so.
- **Step 2** Click **Policies** > **Access Control** > **Decryption**.
- **Step 3** Click **Edit** ( ) next to your SSL policy.

<span id="page-2249-0"></span>**Step 10** 

- **Step 4** Click **Edit** ( ) next to a decryption rule.
- **Step 5** Click **Add Rule**.
- **Step 6** In the Add Rule dialog box, in the **Name** field, enter a name for the rule.
- **Step 7** From the **Action** list, click **Block** or **Block with reset**.
- **Step 8** Click **DN**.
- **Step 9** Find the distinguished names you want to add from the **Available DNs**, as follows:
	- To add a distinguished name object on the fly, which you can then add to the condition, click Add (<sup>†</sup>) above the **Available DNs** list.
	- To search for distinguished name objects and groups to add, click the **Search by name or value** prompt above the **Available DNs** list, then type either the name of the object, or a value in the object. The list updates as you type to display matching objects.
- **Step 10** To select an object, click it. To select all objects, right-click and then **Select All**.
- **Step 11** Click **Add to Subject** or **Add to Issuer**.
	- **Tip** You can also drag and drop selected objects.
- **Step 12** Add any literal common names or distinguished names that you want to specify manually. Click the **Enter DN or CN** prompt below the **Subject DNs** or **Issuer DNs** list; then type a common name or distinguished name and click **Add**.

Although you can add a CN or DN to either list, it's more common to add them to the **Subject DNs** list.

- **Step 13** Add or continue editing the rule.
- **Step 14** When you're done, to save changes to the rule, click **Save** at the bottom of the page.
- **Step 15** To save changes to the policy, click **Save** at the top of the page.

#### **Example**

The following figure shows a distinguished name rule condition searching for certificates issued to goodbakery.example.com or issued by goodca.example.com. Traffic encrypted with these certificates is allowed, subject to access control.

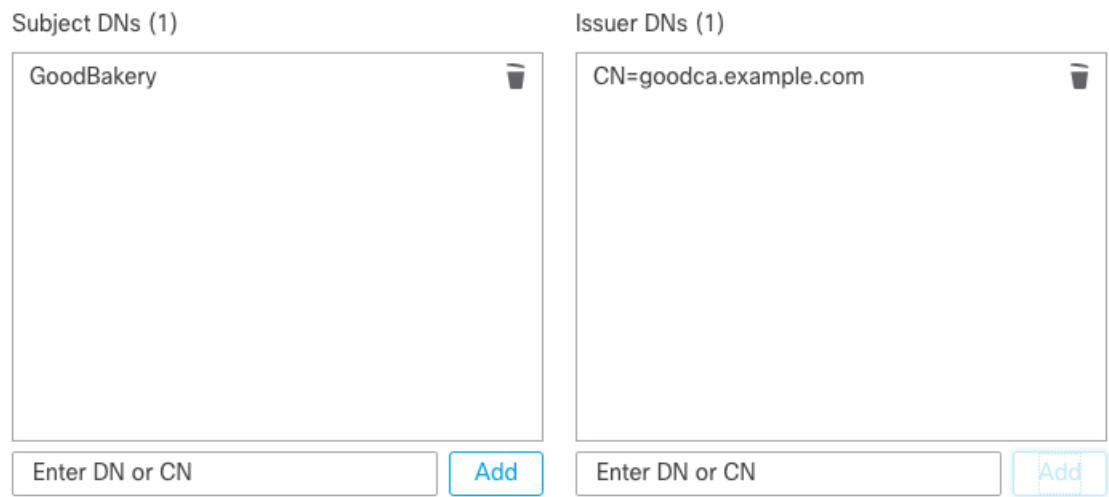

# <span id="page-2251-0"></span>**Decryption Rule Settings**

How to configure recommended best practice settings for your decryption rules.

decryption rule: Enable logging for every rule except those with a **Do Not Decrypt** rule action. (It's up to you; if you want to see information about traffic that isn't decrypted, enable logging for those rules also.)

#### **Procedure**

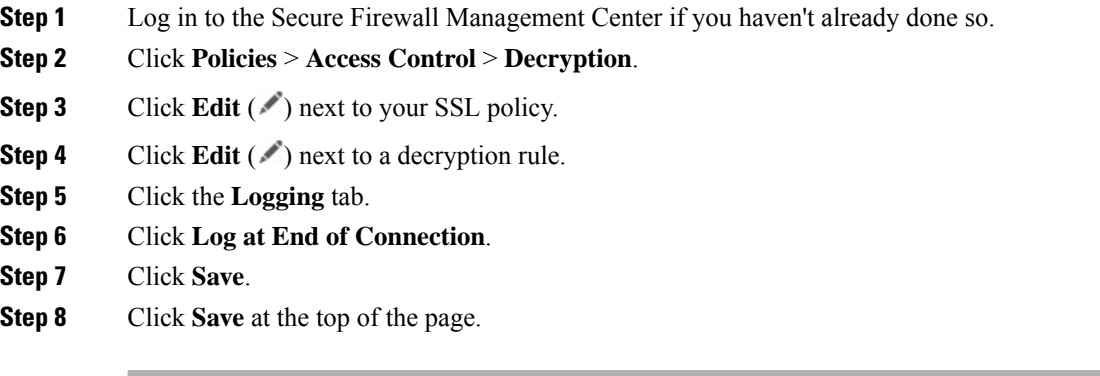

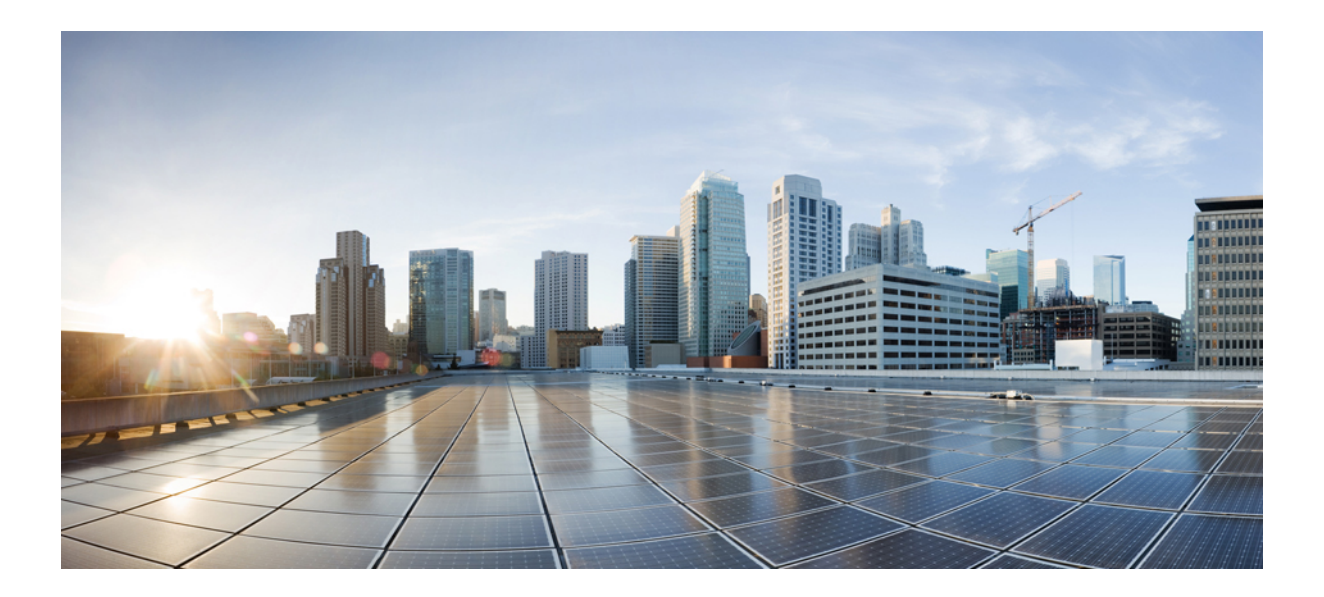

# **<sup>P</sup> ART XII**

# **User Identity**

- User Identity [Overview,](#page-2254-0) on page 2171
- [Realms,](#page-2270-0) on page 2187
- User Control with [ISE/ISE-PIC,](#page-2318-0) on page 2235
- User Control with [Captive](#page-2338-0) Portal, on page 2255
- User Control with [Remote](#page-2358-0) Access VPN, on page 2275
- User [Control](#page-2362-0) with TS Agent, on page 2279
- User Identity [Policies,](#page-2366-0) on page 2283

<span id="page-2254-0"></span>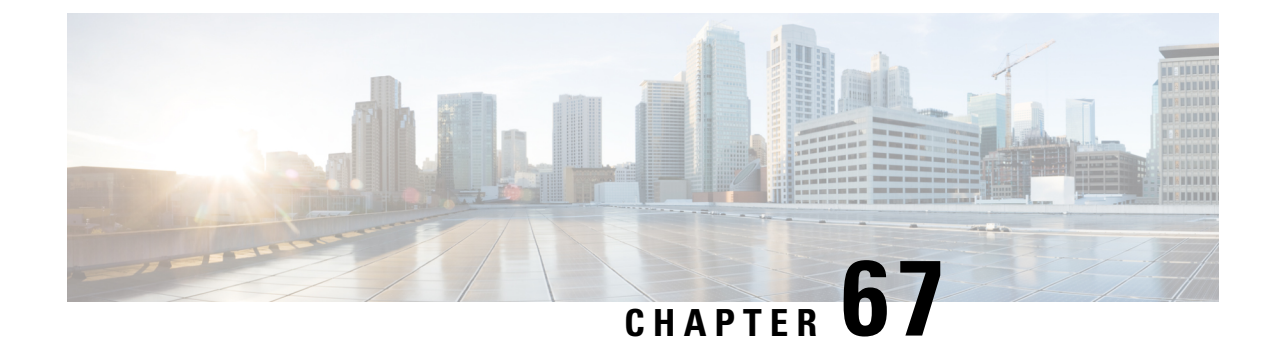

# **User Identity Overview**

The following topics discuss user identity:

- About User [Identity,](#page-2254-1) on page 2171
- Host and User [Limits,](#page-2263-0) on page 2180

# <span id="page-2254-1"></span>**About User Identity**

User identity information can help you to identify the source of policy breaches, attacks, or network vulnerabilities, and trace them to specific users. For example, you could determine:

- Who owns the host targeted by an intrusion event that has a Vulnerable (level 1: red) impact level.
- Who initiated an internal attack or portscan.
- Who is attempting unauthorized access to a specified host.
- Who is consuming an unreasonable amount of bandwidth.
- Who has not applied critical operating system updates.
- Who is using instant messaging software or peer-to-peer file-sharing applicationsin violation of company policy.
- Who is associated with each indication of compromise on your network.

Armed with this information, you can use other features of the system to mitigate risk, perform access control, and take action to protect others from disruption. These capabilities also significantly improve audit controls and enhance regulatory compliance.

After you configure user identity sources to gather user data, you can perform user awareness and user control.

For more information about identity sources, see About User Identity [Sources,](#page-2255-0) on page 2172.

#### **Related Topics**

Identity [Terminology](#page-2255-1), on page 2172 About User Identity [Sources](#page-2255-0), on page 2172 Identity [Deployments,](#page-2258-0) on page 2175 How to Set Up an [Identity](#page-2259-0) Policy, on page 2176

# <span id="page-2255-1"></span>**Identity Terminology**

This topic discusses common terminology for user identity and user control.

#### **User awareness**

Identifying users on your network using *identity sources* (such as or TS Agent). User awareness enables you to identify users from both *authoritative* (such as Active Directory) and *non-authoritative* (application-based) sources. To use Active Directory as an identity source, you must configure a realm and directory. For more information, see About User Identity [Sources,](#page-2255-0) on page 2172.

#### **User control**

Configuring an *identity policy* that you associate with an *access control policy*. (The identity policy is then referred to as an access control *subpolicy*.) The identity policy specifies the identity source and, optionally, users and groups belonging to that source.

By associating the identity policy with an access control policy, you determine whether to monitor, trust, block, or allow users or user activity in traffic on your network. For more information, see Access [Control](#page-1634-0) [Policies,](#page-1634-0) on page 1551.

#### **Authoritative identity sources**

A trusted server validated the user login (for example, Active Directory). You can use the data obtained from authoritative logins to perform user awareness and user control. Authoritative user logins are obtained from passive and active authentications:

- *Passive authentications* occur when a user authenticates through an external source. ISE/ISE-PIC and the TS Agent are the passive authentication methods supported by the system.
- *Active authentications* occur when a user authenticates through preconfigured managed devices. Captive portal and Remote Access VPN are the active authentication methods supported by the system.

#### **Non-authoritative identity sources**

An unknown or untrusted server validated the user login. Traffic-based detection is the only non-authoritative identity source supported by the system. You can use the data obtained from non-authoritative logins to perform user awareness.

## <span id="page-2255-0"></span>**About User Identity Sources**

The following table provides a brief overview of the user identity sources supported by the system. Each identity source provides a store of users for user awareness. These users can then be controlled with identity and access control policies.

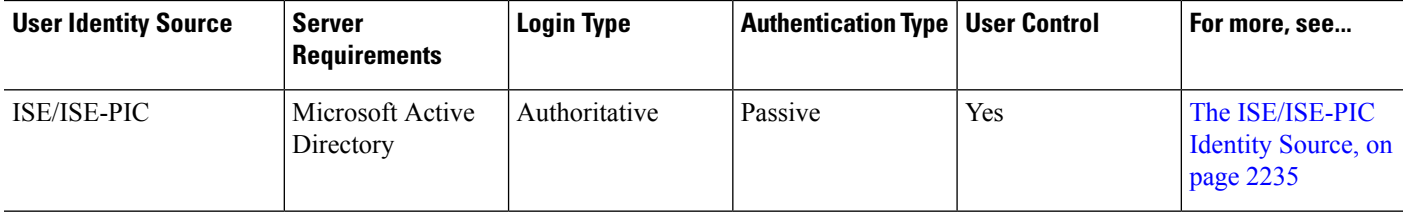

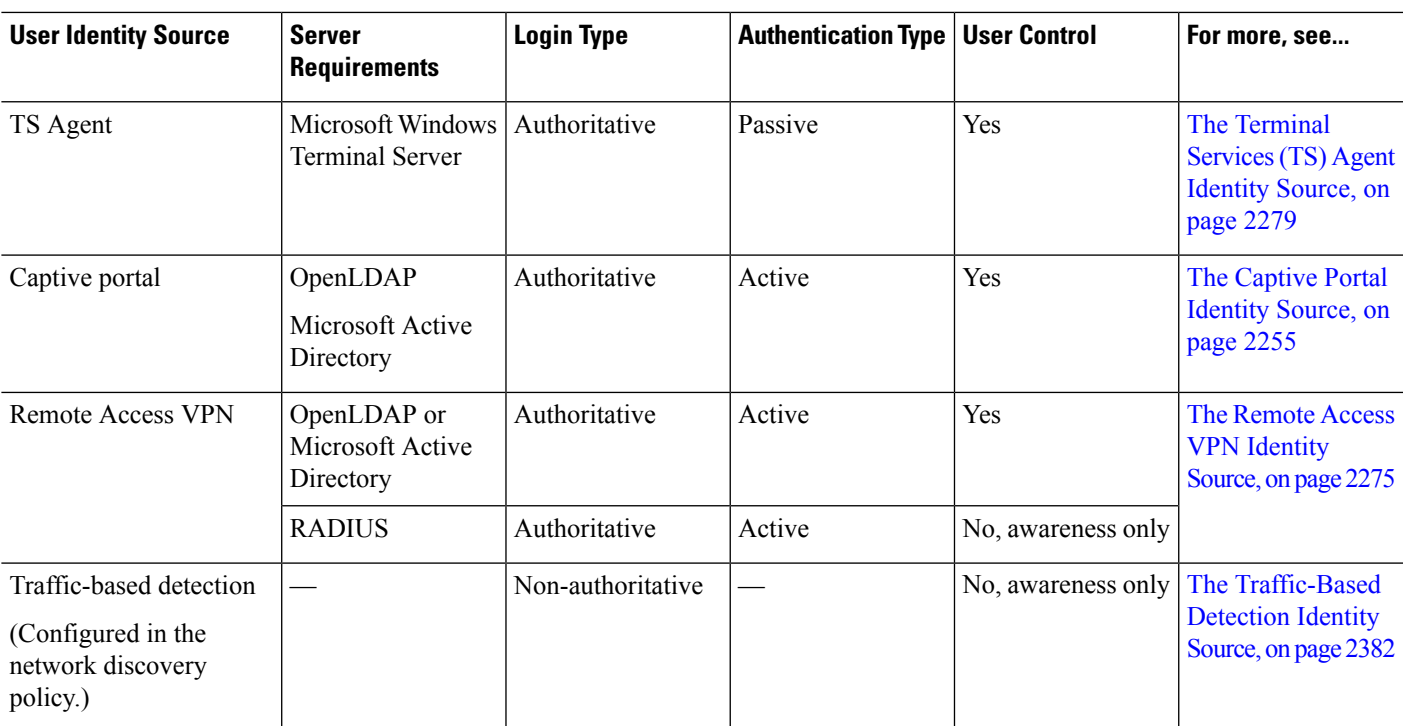

Consider the following when selecting identity sources to deploy:

- You must use traffic-based detection for non-LDAP user logins.
- You must use traffic-based detection or captive portal to record failed login or authentication activity. A failed login or authentication attempt does not add a new user to the list of users in the database.
- The captive portal identity source requires a managed device with a routed interface. You *cannot* use an inline (also referred to as tap mode) interface with captive portal.

Data from those identity sources is stored in the management center's users database and the user activity database. You can configure management center-server user downloads to automatically and regularly download new user data to your databases.

After you configure identity rules using the desired identity source, you must associate each rule with an access control policy and deploy the policy to managed devices for the policy to have any effect. For more information about access control policies and deployment, see Associating Other Policies with Access Control, on page [1566.](#page-1649-0)

For general information about user identity, see About User [Identity,](#page-2254-1) on page 2171.

# **Best Practices for User Identity**

We recommend you review the following information before you set up identity policies.

- Know user limits
- Create one realm per AD domain
- Health monitor
- Use latest version of ISE/ISE-PIC, two types of remediation
- User agent support drops in 6.7
- Captive portal requires routed interface, several individual tasks

#### **Active Directory, LDAP, and realms**

The system supports either Active Directory or LDAP for user awareness and control. The association between an Active Directory or LDAP repository and the management center is referred to as a *realm*. You should create one realm per LDAPserver or Active Directory domain.For details about which versions are supported, see [Supported](#page-2275-0) Servers for Realms, on page 2192.

The only user identity source supported by LDAP is captive portal. To use other identity sources (with the exception of ISE/ISE-PIC), you must use Active Directory.

For Active Directory only:

• Create one *directory* per domain controller.

For details, see Create an LDAP Realm or an Active Directory Realm and Realm [Directory,](#page-2286-0) on page 2203

• Users and groups in trust relationships between two domains are supported provided you add all Active Directory domains and domain controllers as realms and directories, respectively.

For more information, see Realms and Trusted [Domains,](#page-2272-0) on page 2189.

#### **Health monitor**

The management center health monitor provides valuable information about the status of various management center functions, including:

- User/realm mismatches
- Snort memory usage
- ISE connection status

For more information about health modules, see *Health Modules* in the Cisco Secure Firewall [Management](http://www.cisco.com/go/firepower-config) Center [Administration](http://www.cisco.com/go/firepower-config) Guide.

To set up policies to monitor health modules, see *Creating Health Policies* in the Cisco Secure [Firewall](http://www.cisco.com/go/firepower-config) Management Center [Administration](http://www.cisco.com/go/firepower-config) Guide.

#### **Device-specific user limits**

Every physical or virtual management center device has limits to the number of users that can be downloaded. When the user limit is reached, the management center can run out of memory and can function unreliably as a result.

User limits are discussed in User Limits for Microsoft Active [Directory,](#page-2264-0) on page 2181.

If you use the ISE/ISE-PIC identity source, you can optionally limit the subnets the management center monitors to reduce memory usage using identity mapping filters as discussed in Create an [Identity](#page-2368-0) Policy, on page [2285.](#page-2368-0)

#### **Use the latest version of ISE/ISE-PIC**

If you expect to use the ISE/ISE-PIC identity source, we strongly recommend you always use the latest version to make sure you get the latest features and bug fixes.

pxGrid 2.0 (which is used by version 2.6 patch 6 or later; or 2.7 patch 2 or later) also changes the remediation used by ISE/ISE-PIC from Endpoint Protection Service (EPS) to Adaptive Network Control (ANC). If you upgrade ISE/ISE-PIC, you must migrate your mediation policies from EPS to ANC.

More information about using ISE/ISE-PIC can be found in [ISE/ISE-PIC](#page-2320-0) Guidelines and Limitations, on page [2237](#page-2320-0).

To set up the [ISE/ISE-PIC](#page-2323-0) identity source, see How to Configure ISE/ISE-PIC for User Control, on page 2240.

#### **Captive portal information**

Captive portal is the only user identity source for which you can use either LDAP or Active Directory. In addition, your managed devices must be configured to use a routed interface.

Additional guidelines can be found in Captive Portal Guidelines and [Limitations,](#page-2339-0) on page 2256.

Setting up captive portal requires performing several independent tasks. For more information, see [How](#page-2341-0) to [Configure](#page-2341-0) the Captive Portal for User Control, on page 2258.

#### **TS Agent information**

The TS Agent user identity source is required to identify user sessions on a Windows Terminal Server. The TS Agent software must be installed on the Terminal Server machine as discussed in the *Cisco Terminal Services (TS) Agent Guide*. In addition, you must synchronize the time on your TS Agent server with the time on the management center.

TS Agent data is visible in the Users, User Activity, and Connection Event tables and can be used for user awareness and user control.

For more information, see TS Agent [Guidelines,](#page-2363-0) on page 2280.

#### **Associate the identity policy with an access control policy**

After you configure your realm, directory, and user identity source, you must set up identity rules in an identity policy. To make the policy effective, you must associate the identity policy with an access control policy.

For more information about creating an identity policy, see Create an [Identity](#page-2368-0) Policy, on page 2285.

For more information about creating identity rules, see Create an [Identity](#page-2376-0) Rule, on page 2293.

To associate an identity policy with an access control policy, see [Associating](#page-1649-0) Other Policies with Access [Control,](#page-1649-0) on page 1566.

## <span id="page-2258-0"></span>**Identity Deployments**

When the system detects user data from a user login, from any identity source, the user from the login is checked against the list of users in the management center user database. If the login user matches an existing user, the data from the login is assigned to the user. Logins that do not match existing users cause a new user to be created, unless the login is in SMTP traffic. Non-matching logins in SMTP traffic are discarded.

The group to which the user belongs is associated with the user as soon as the user is seen by the management center.

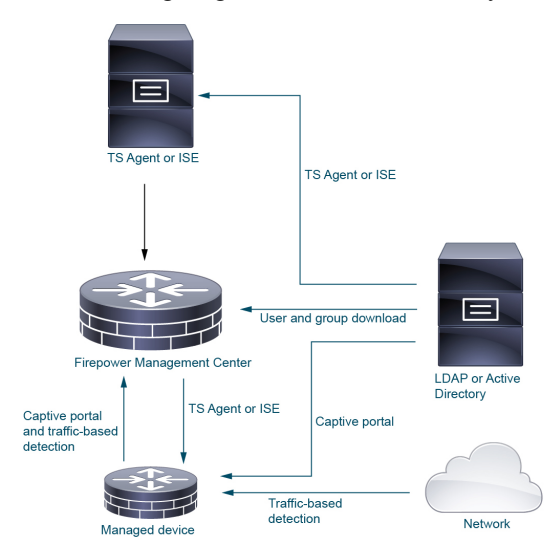

The following diagram illustrates how the system collects and stores user data:

# <span id="page-2259-0"></span>**How to Set Up an Identity Policy**

This topic provides a high-level overview of setting up an identity policy using any available user identity source: TS Agent, ISE/ISE-PIC, captive portal, or Remote Access VPN.

#### **Procedure**

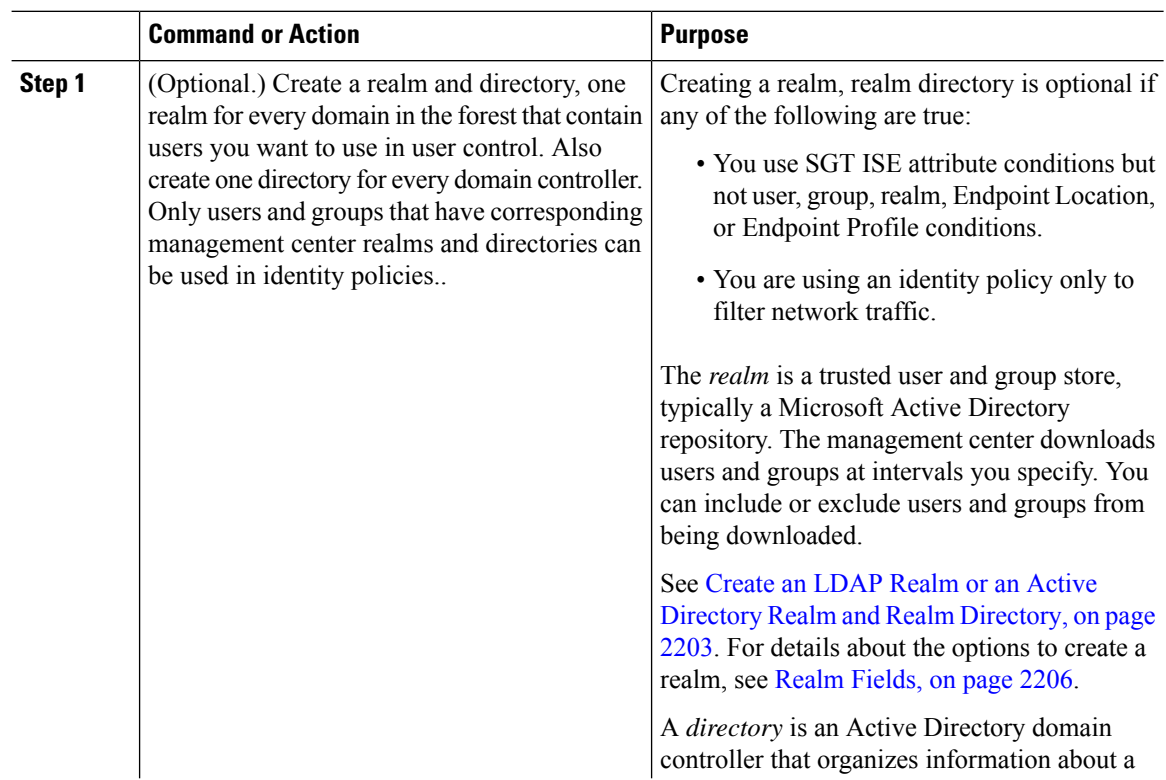

 $\mathbf{l}$ 

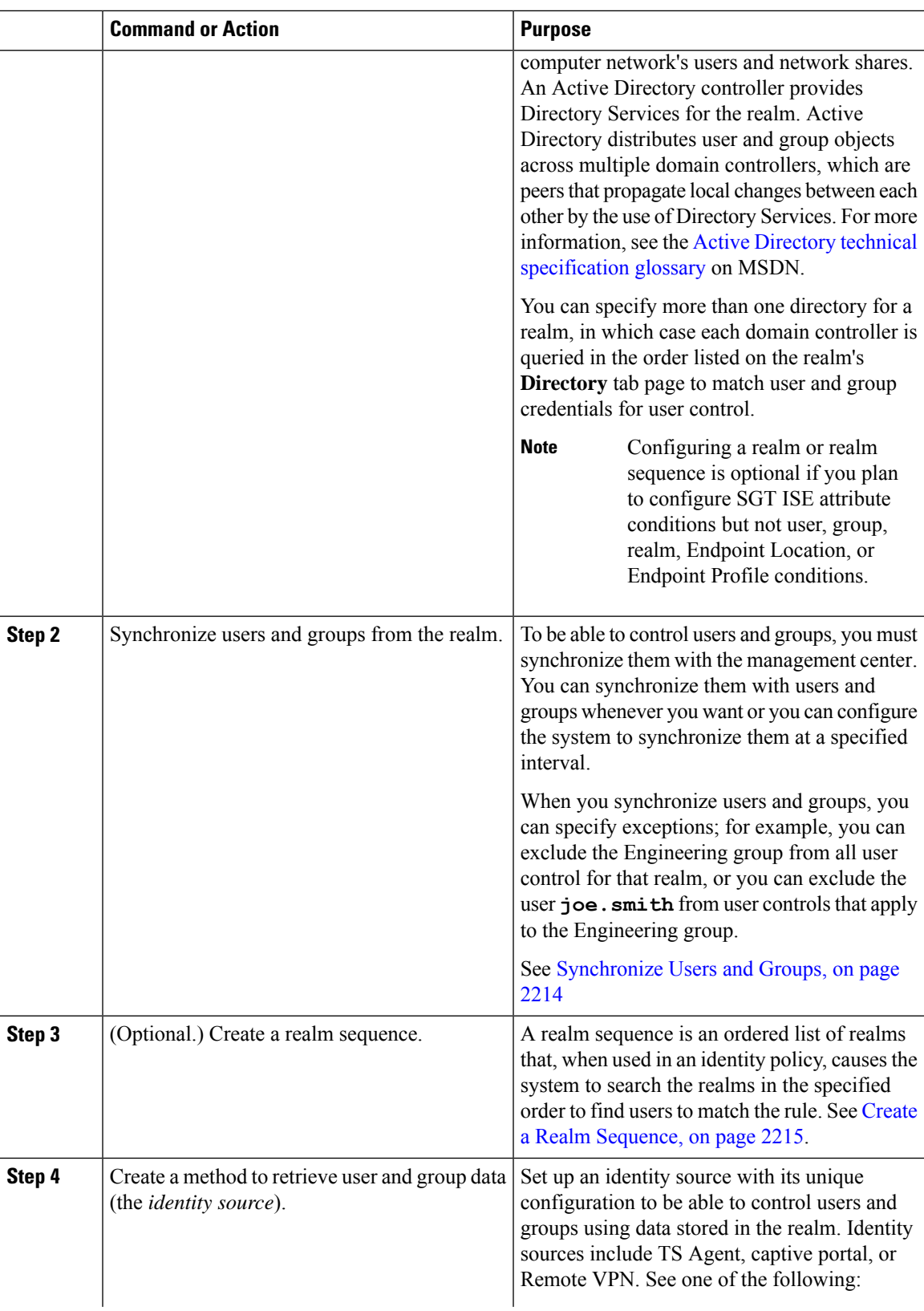

 $\mathbf I$ 

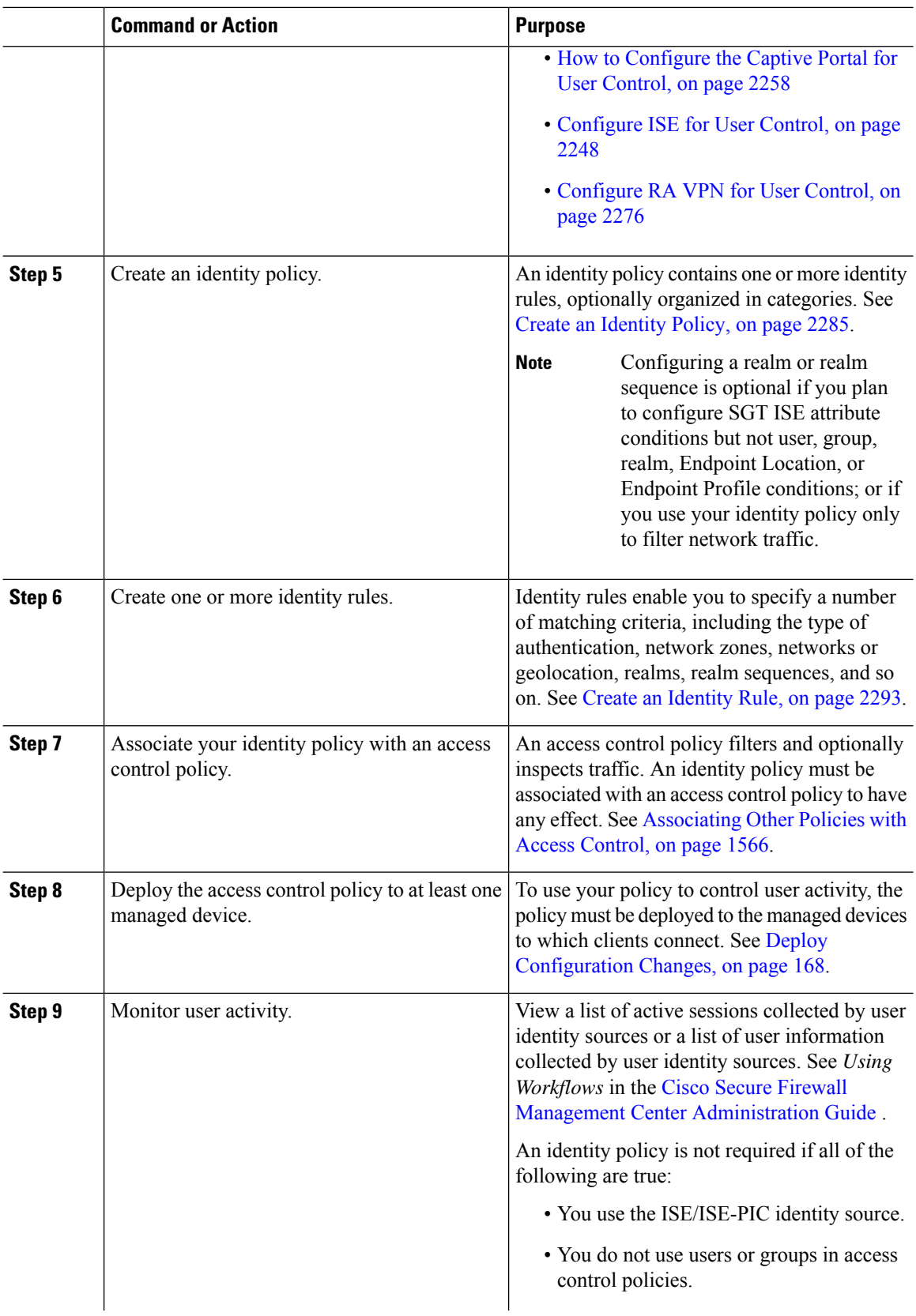

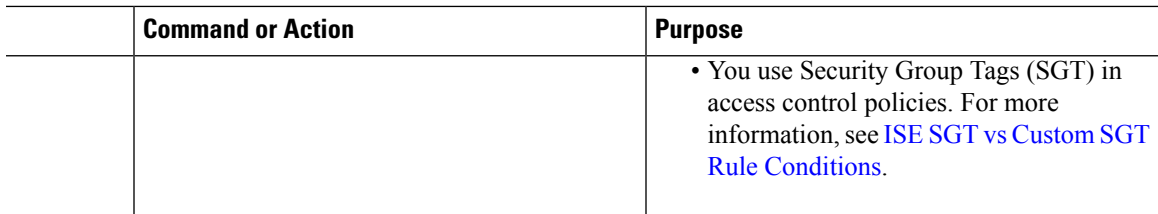

#### **Related Topics**

Configuring [Traffic-Based](#page-2466-0) User Detection, on page 2383

# **The User Activity Database**

The user activity database on the Secure Firewall Management Center contains records of user activity on your network detected or reported by all of your configured identity sources. The system logs events in the following circumstances:

- When it detects individual logins or logoffs.
- When it detects a new user.
- When a system administrator manually delete a user.
- When the system detects a user that is not in the database, but cannot add the user because you have reached your user limit.
- When you resolve an indication of compromise associated with a user, or enable or disable indication of compromise rules for a user.

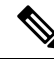

If the TS Agent monitors the same users as another passive authentication identity source (such as the ISE/ISE-PIC), the management center prioritizes the TS Agent data. If the TS Agent and another passive source report identical activity from the same IP address, only the TS Agent data is logged to the management center. **Note**

You can view user activity detected by the system using the Secure Firewall Management Center. (**Analysis** > **Users** > **User Activity**.)

# **The Users Database**

The users database on the Secure Firewall Management Center contains a record for each user detected or reported by all of your configured identity sources. You can use data obtained from an authoritative source for user control.

See About User Identity Sources, on page 2172 for more information about the supported non-authoritative and authoritative identity sources.

The total number of users the Secure Firewall Management Center can store depends on the Secure Firewall Management Center model, as described in User Limits for Microsoft Active [Directory,](#page-2264-0) on page 2181. After the user limit is reached, the system prioritizes previously-undetected user data based on its identity source, as follows:

- If the new user is from a non-authoritative identity source, the system does not add the user to the database. To allow new users to be added, you must delete users manually or with a database purge.
- If the new user is from an authoritative identity source, the system deletes the non-authoritative user who has remained inactive for the longest period and adds the new user to the database.

If an identity source is configured to exclude specific user names, user activity data for those user names are not reported to the Secure Firewall Management Center. These excluded user names remain in the database, but are not associated with IP addresses. For more information about the type of data stored by the system, see *User Data* in the Cisco Secure Firewall Management Center [Administration](http://www.cisco.com/go/firepower-config) Guide.

If you have management center high availability configured and the primary fails, no logins reported by a captive portal, ISE/ISE-PIC, TS Agent, or Remote Access VPN device can be identified during failover downtime, even if the users were previously seen and downloaded to the management center. The unidentified users are logged as Unknown users on the management center. After the downtime, the Unknown users are reidentified and processed according to the rules in your identity policy.

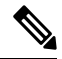

If the TS Agent monitors the same users as another passive authentication identity source (ISE/ISE-PIC), the management center prioritizes the TS Agent data. If the TS Agent and another passive source report identical activity from the same IP address, only the TS Agent data is logged to the management center. **Note**

When the system detects a new user session, the user session data remains in the users database until one of the following occurs:

- A user on the management center manually deletes the user session.
- An identity source reports the logoff of that user session.
- A realm ends the user session as specified by the realm's **User Session Timeout: Authenticated Users**, **UserSession Timeout: Failed Authentication Users**, or **UserSession Timeout: Guest Users** setting.

# <span id="page-2263-0"></span>**Host and User Limits**

Your Secure Firewall Management Center model determines how many individual hosts you can monitor with your deployment, as well as how many users you can monitor and use to perform user control.

# **Host Limit**

The system adds a host to the network map when it detects activity associated with an IP address in your monitored network (as defined in your network discovery policy). The number of hosts a Secure Firewall Management Center can monitor, and therefore store in the network map, depends on its model.

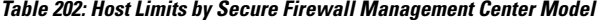

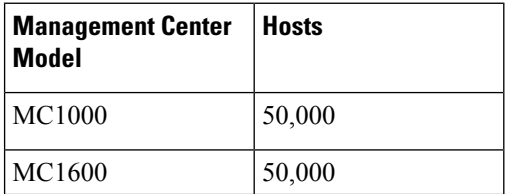

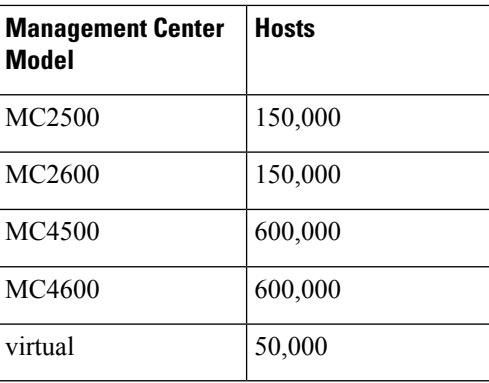

You cannot view contextual data for hosts not in the network map. However, you can perform access control. For example, you can perform application control on traffic to and from a host not in the network map, even though you cannot use a compliance allow list to monitor the host's network compliance.

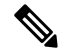

The system counts MAC-only hosts separately from hosts identified by both IP addresses and MAC addresses. All IP addresses associated with a host are counted together as one host. **Note**

#### **Reaching the Host Limit and Deleting Hosts**

The network discovery policy controls what happens when you detect a new host after you reach the host limit; you can drop the new host, or replace the host that has been inactive for the longest time. You can also set the period after which the system removes a host from the network map due to inactivity. Although you can manually delete a host, an entire subnet, or all of your hosts from the network map, if the system detects activity associated with a deleted host, it re-adds the host.

In a multidomain deployment, each leaf domain has its own network discovery policy. Therefore, each leaf domain governs its own behavior when the system discovers a new host.

#### **Related Topics**

Network [Discovery](#page-2473-0) Data Storage Settings, on page 2390

# <span id="page-2264-0"></span>**User Limits for Microsoft Active Directory**

#### **About user limits**

Your management center model determines how many individual users you can monitor. The user is added to the management center user database when:

- The user is downloaded from a realm.
- A captive portal or RA-VPN user logs in.
- A user is detected from any identity source (for example, TS Agent).

Only authoritative users are available for user control with access control policies.

Note the following:

• The maximum number of *downloaded* users depends on your management center model.

• The maximum number of *concurrent* user sessions (that is, logins) depends on your managed device model. A single user can have multiple sessions from different unique IP addresses.

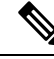

The system downloads all user sessions to all threat defense devices. If you have devices with different user concurrent user session limits, the threat defense with the smallest limit reports health warnings when its memory reaches the configured limit. (For example, if your management center manages a Firepower 2110 and a 4125, the 2110 reports health warnings when the number of concurrent user sessions approaches its maximum of 64,000.) **Note**

#### **User Limits for Microsoft Active Directory**

#### **Table 203: Maximum Concurrent User Login Limits by Threat Defense**

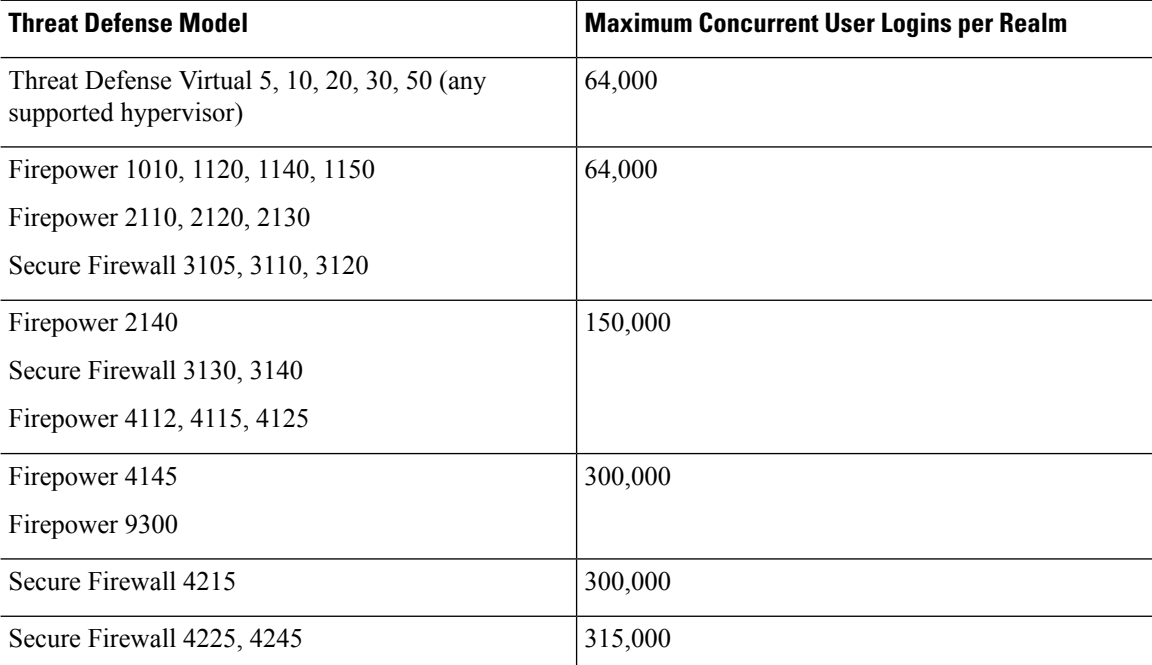

User limits are applied per Microsoft Active Directory realm. That is, if you attempt to download more than the maximum users in a *single* realm, the download stops after that many users and a health alert is displayed. If, however, you attempt to download more than the maximum number of usersspread across *different* realms, the download succeeds (unless any one realm has more than 150,000 users, in which case the download fails for that realm).

#### **Table 204: Maximum Downloaded Users by Management Center Model**

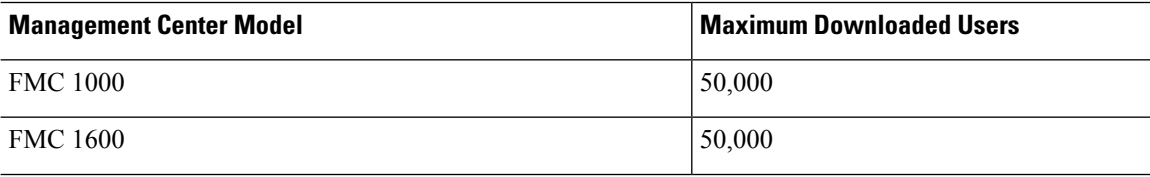

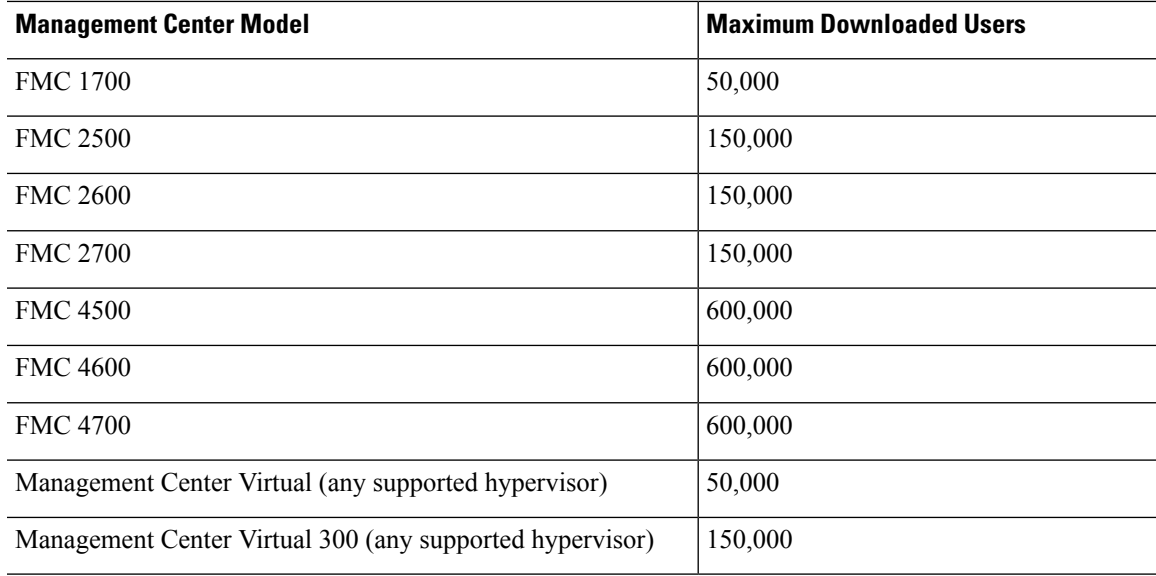

When the system detects a new, previously-undetected user after the limit has been reached, it prioritizes user data based on their identity source:

- If the new user is from a non-authoritative source, the system does not add the non-authoritative user to the database. To allow new users to be added, you must delete users manually or purge the database.
- If the new user is from an authoritative identity source, the system deletes the non-authoritative user who has remained inactive for the longest period of and adds the new authoritative user to the database.

If there are only authoritative users, the system deletes the authoritative user who has remained inactive for the longest period of time and adds the new user to the database.

Troubleshooting information can be found in [Troubleshoot](#page-2386-0) User Control, on page 2303.

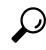

Note that if you are using traffic-based detection, you can restrict user logging by protocol to help minimize username clutter and preserve space in the database. For example, you could prevent the system from adding users discovered in AIM, POP3, and IMAP traffic because you know it is traffic from specific contractors or visitors you do not want to monitor. **Tip**

# **User Limits for Microsoft Azure Active Directory Realms**

#### **Microsoft Azure Active Directory User Limits**

#### **About user limits**

Your management center model determines how many individual users you can monitor.

Note the following:

• The maximum number of *downloaded* users depends on your management center model.

• The maximum number of *concurrent* user sessions (that is, logins) depends on your managed device model. A single user can have multiple sessions from different unique IP addresses.

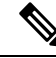

The system downloads all user sessions to all threat defense devices. If you have devices with different user concurrent user session limits, the threat defense with the smallest limit reports health warnings when its memory reaches the configured limit. (For example, if your management center manages a Firepower 2110 and a 4125, the 2110 reports health warnings when the number of concurrent user sessions approaches its maximum of 64,000.) **Note**

Refer to the following tables.

#### **Table 205: Maximum Downloaded Users by Management Center Model 1**

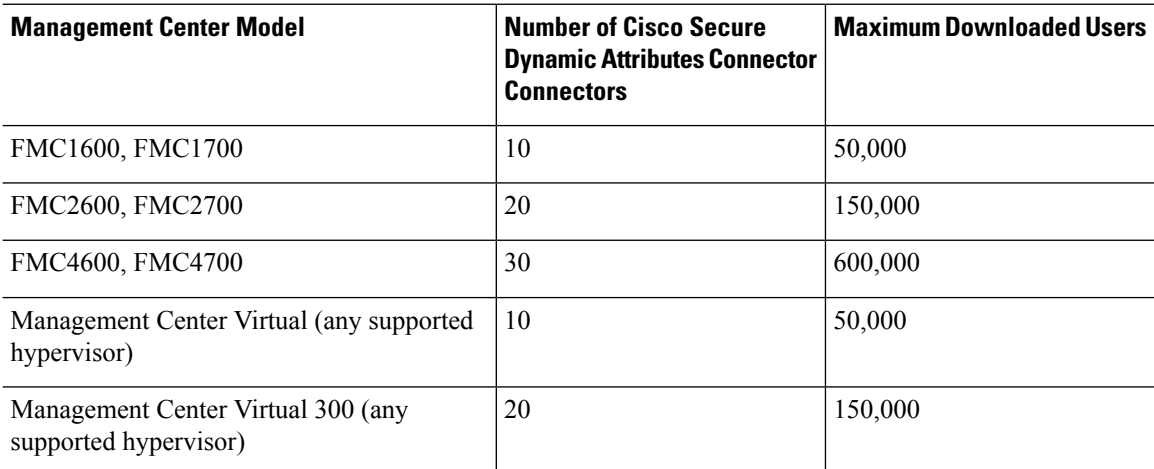

<sup>1</sup>—Management Center models are subject to end of life and end of sale. For more information, see [End-Of-Life](https://www.cisco.com/c/en/us/products/security/firepower-management-center/eos-eol-notice-listing.html) and [End-Of-Sale](https://www.cisco.com/c/en/us/products/security/firepower-management-center/eos-eol-notice-listing.html) Notices.

#### **Table 206: Maximum Concurrent User Login Limits by Threat Defense**

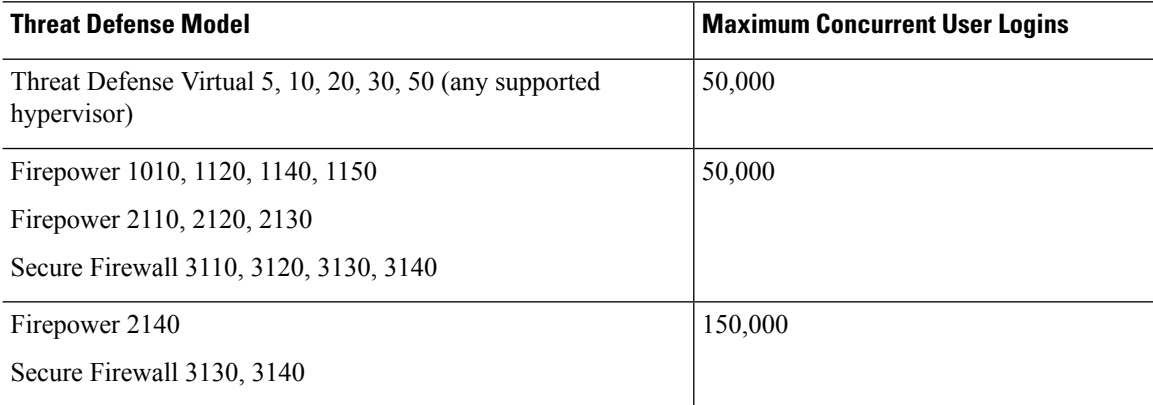
$\mathbf{l}$ 

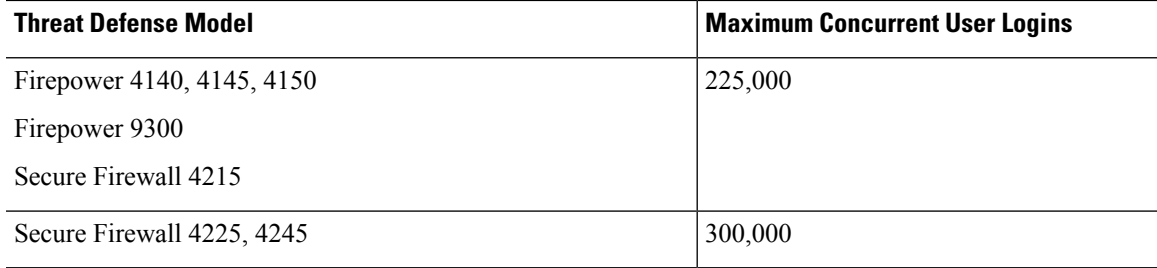

I

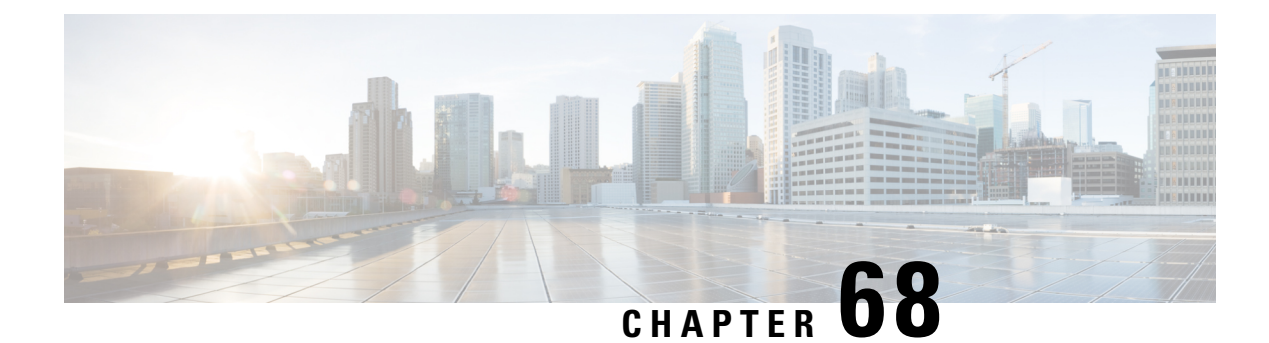

# **Realms**

The following topics describe realms and identity policies:

- About Realms and Realm [Sequences,](#page-2270-0) on page 2187
- License [Requirements](#page-2277-0) for Realms, on page 2194
- [Requirements](#page-2277-1) and Prerequisites for Realms, on page 2194
- Create a [Microsoft](#page-2277-2) Azure AD Realm, on page 2194
- Create an LDAP Realm or an Active Directory Realm and Realm [Directory,](#page-2286-0) on page 2203
- Create a Realm [Sequence,](#page-2298-0) on page 2215
- Configure the Management Center for [Cross-Domain-Trust:](#page-2300-0) The Setup, on page 2217
- [Manage](#page-2307-0) a Realm, on page 2224
- [Compare](#page-2308-0) Realms, on page 2225
- [Troubleshoot](#page-2308-1) Realms and User Downloads, on page 2225
- History for [Realms,](#page-2316-0) on page 2233

## <span id="page-2270-0"></span>**About Realms and Realm Sequences**

*Realms* are connections between the Secure Firewall Management Center and the user accounts on the servers you monitor. They specify the connection settings and authentication filter settings for the server. Realms can:

- Specify the users and user groups whose activity you want to monitor.
- Query the user repository for user metadata on authoritative users, as well as some non-authoritative users: POP3 and IMAP users detected by traffic-based detection and users detected by traffic-based detection, a TS Agent, or ISE/ISE-PIC.

*(Microsoft AD realm only.)* A *realm sequence* is an ordered list of two or more Active Directory realms to use in identity policy. When you associate a realm sequence with an identity rule, the system searches the Active Directory domains in order from first to last as specified in the realm sequence.

You can add multiple domain controllers as directories in a realm, but they must share the same basic realm information. The directories in a realm must be exclusively LDAP or exclusively Active Directory (AD) servers. After you enable a realm, your saved changes take effect next time the management center queries the server.

To perform user awareness, you must configure a realm for any of the [Supported](#page-2275-0) Servers for Realms. The system uses these connections to query the servers for data associated with POP3 and IMAP users, and to collect data about LDAP users discovered through traffic-based detection.

The system uses the email addresses in POP3 and IMAP logins to correlate with LDAP users on an Active Directory, Microsoft Azure Active Directory, or OpenLDAP. For example, if a managed device detects a POP3 login for a user with the same email address as an LDAP user, the system associates the LDAP user's metadata with that user.

To perform user control, you can configure any of the following:

• A realm or realm sequence for an Active Directory, Microsoft Azure Active Directory, server, or for ISE/ISE-PIC

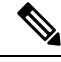

Configuring a Microsoft AD realm or realm sequence is optional if you plan to configure SGT ISE attribute conditions but not user, group, realm, Endpoint Location, or Endpoint Profile conditions; or if you use your identity policy only to filter network traffic. **Note**

Realm sequence is not available for Microsoft Azure AD realms.

- A realm or realm sequence for a Microsoft AD server for the TS Agent.
- For captive portal, an LDAP realm.

A realm sequence is not supported for LDAP.

You can nest Microsoft AD groups and the management center downloads those groups and the users they contain. You can optionally restrict which groups and users get downloaded as discussed in Create an [LDAP](#page-2286-0) Realm or an Active Directory Realm and Realm [Directory,](#page-2286-0) on page 2203.

#### **About User Synchronization**

You can configure a realm or realm sequence to establish a connection between the management center and an LDAP or Microsoft AD server to retrieve user and user group metadata for certain detected users:

- LDAPand Microsoft AD users authenticated by captive portal or reported by ISE/ISE-PIC. This metadata can be used for user awareness and user control.
- POP3 and IMAP user logins detected by traffic-based detection, if those users have the same email address as an LDAP or AD user. This metadata can be used for user awareness.

The management center obtains the following information and metadata about each user:

- LDAP user name
- First and last names
- Email address
- Department
- Telephone number

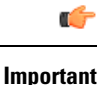

To reduce latency between the management center and your Active Directory domain controller, we strongly recommend you configure a realm directory (that is, domain controller) that is as close as possible geographically to the management center.

For example, if your management center is in North America, configure a realm directory that is also in North America. Failure to do so can cause problems such as timeout downloading users and groups.

#### **About User Activity Data**

User activity data is stored in the user activity database and user identity data is stored in the users database. The maximum number of users you can store and use in access control depends on your management center model. When choosing which users and groups to include, make sure the total number of users is less than your model limit. If your access control parameters are too broad, the management center obtains information on as many users as it can and reports the number of users it failed to retrieve in the Tasks tab page of the Message Center.

To optionally limit the subnets on which a managed device watches for user awareness data, you can use the **configure identity-subnet-filter** command as discussed in the Cisco Secure Firewall Threat Defense Command [Reference](https://www.cisco.com/c/en/us/td/docs/security/firepower/command_ref/b_Command_Reference_for_Firepower_Threat_Defense.html).

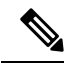

#### **Note**

If you remove a user that has been detected by the system from your user repository, the management center does *not* remove that user from its users database; you must manually delete it. However, your LDAPchanges *are* reflected in access control rules when the management center next updates its list of authoritative users.

## <span id="page-2272-0"></span>**Realms and Trusted Domains**

When you configure a Microsoft Active Directory (AD) *realm* in the management center, it is associated with a Microsoft Active Directory or LDAP *domain*.

A grouping of Microsoft Active Directory (AD) domains that trust each other is commonly referred to as a *forest*. This trust relationship can enable domains to access each other's resources in different ways. For example, a user account defined in domain A can be marked as a member of a group defined in domain B.

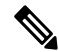

Trusted domains apply to Microsoft Active Directory domains only. They do *not* apply to either Microsoft Azure Active Directory or LDAP domains. **Note**

#### **The system and trusted domains**

The system supports AD forests that are configured in a trust relationship. There are several types of trust relationships; this guide discusses two-way, transitive forest trust relationships. The following simple example shows two forests: **forest.example.com** and **eastforest.example.com**. Users and groups in each forest can be authenticated by AD in the other forest, provided you configure the forests that way.

If you set up the system with one realm for each domain and one directory for each domain controller, the system can discover up to 100,000 foreign security [principals](https://social.technet.microsoft.com/wiki/contents/articles/51367.active-directory-foreign-security-principals-and-special-identities.aspx) (users and groups). If these foreign security principals match a user downloaded in another realm, then they can be used in access control policy.

You need not configure a realm for any domain that has no users you wish to use in access control policies.

forest.example.com eastforest.example.com

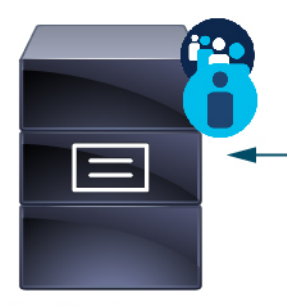

Two-way transitive forest trust

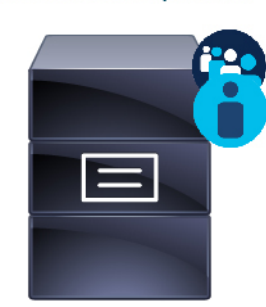

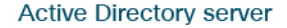

To continue the example, suppose you have three AD forests (one of which could be a subdomain or an independent forest), all set up as two-way transitive forest relationships, all users and groups are available in all three forests as well as in the system. (As in the preceding example, all three AD domains must be set up as realms and all domain controllers must be configured as directories in those realms.)

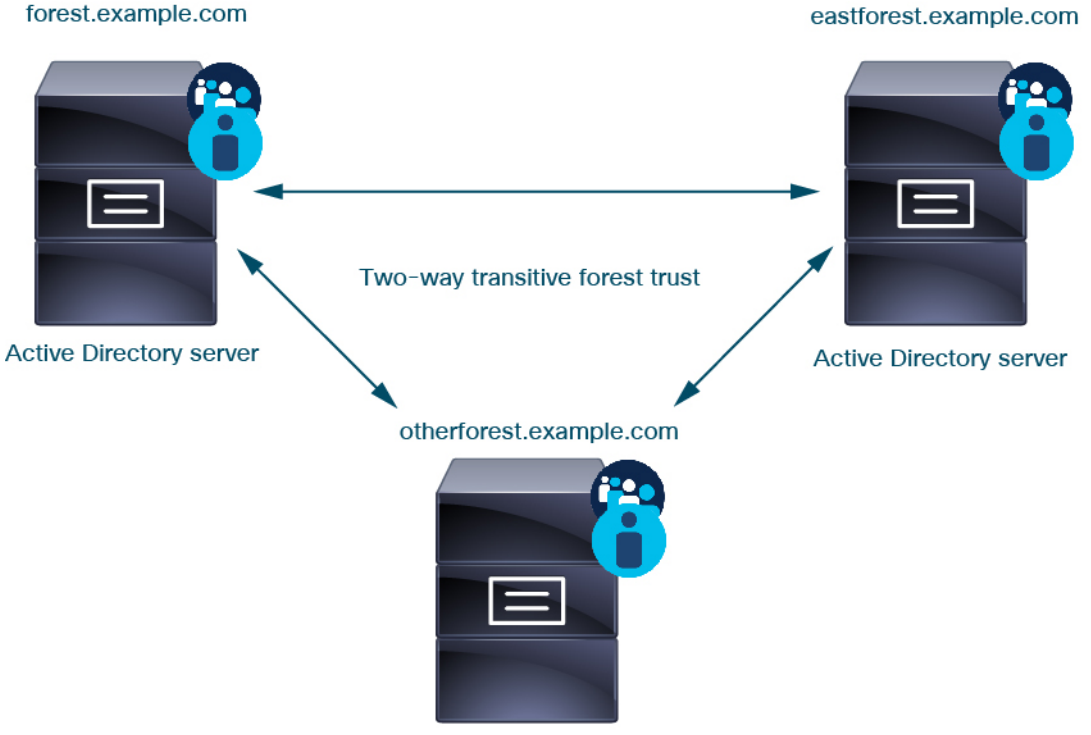

**Active Directory server** 

Finally, you can set up the management center to be able to enforce identity policies on users and groups in a two-forest system with two-way transitive forest trust. Suppose each forest has at least one domain controller, each of which authenticates different users and groups. For the management center to be able to enforce identity policies on those users and groups, you must set up each domain containing relevant users as management center realm and each domain controller as management center directory in the respective realm.

**Active Directory server** 

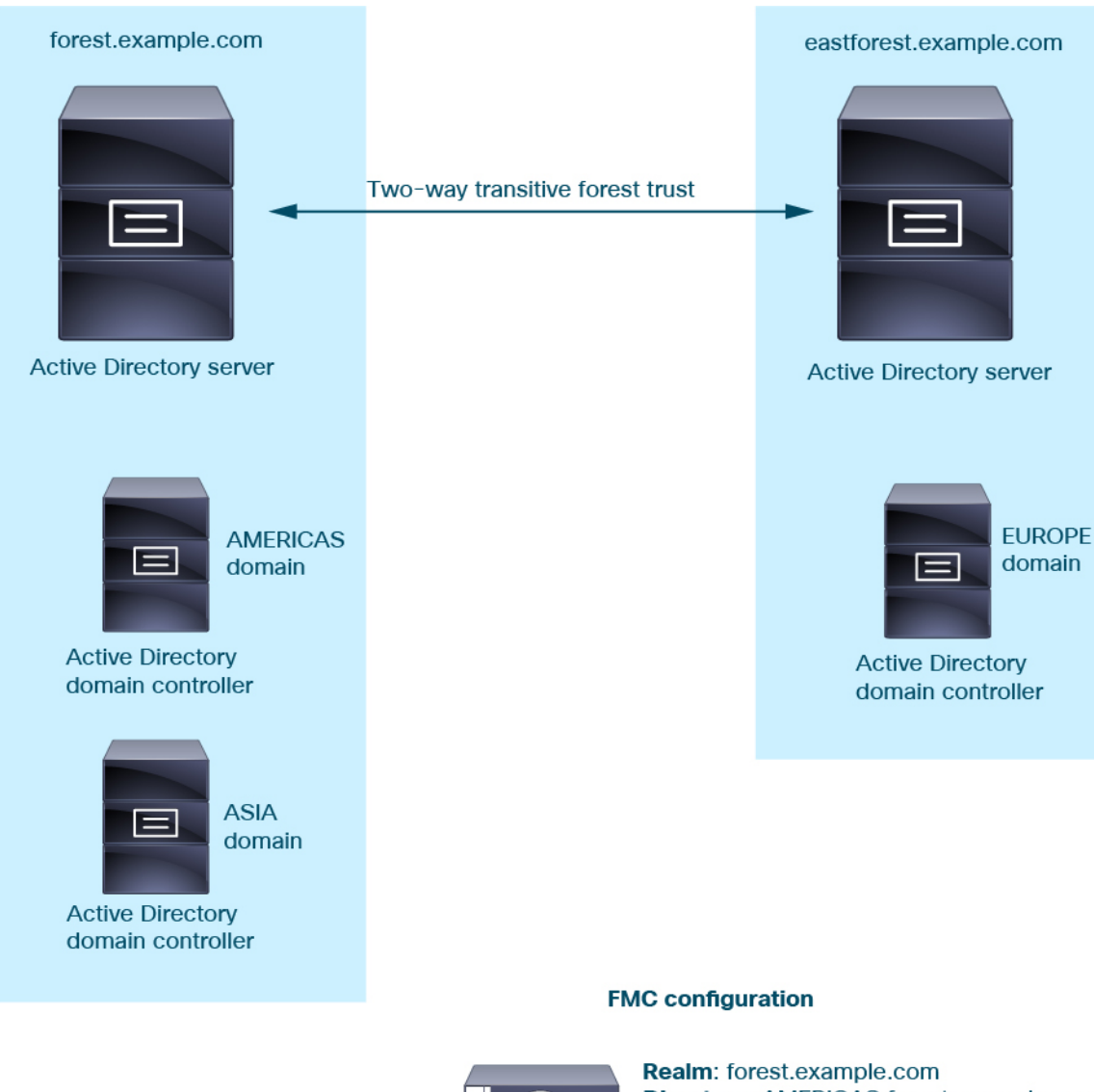

Failure to properly configure the management center prevents some of the users and groups from being able to be used in policies. You will see warnings when you try to synchronize users and groups in that case.

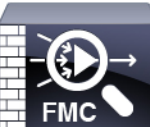

Directory: AMERICAS.forest.example.com Directory: ASIA.forest.example.com

Realm: eastforest.example.com Directory: EUROPE.eastforest.example.com

Using the preceding example, set up the management center as follows:

- Realm for any domain in **forest.example.com** that contains users you want to control with access control policies
	- Directory in the realm for **AMERICAS.forest.example.com**
	- Directory in the realm for **ASIA.forest.example.com**
- Realm for any domain in **eastforest.example.com** that contains users you want to control with access control policies
	- Directory in the realm for **EUROPE.eastforest.example.com**

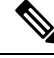

**Note**

The management center uses the AD field **msDS-PrincipalName** to resolve references to find user and group names in each domain controller. **msDS-PrincipalName** returns a NetBIOS name.

### <span id="page-2275-0"></span>**Supported Servers for Realms**

You can configure realms to connect to the following types of servers, providing they have TCP/IP access from the management center:

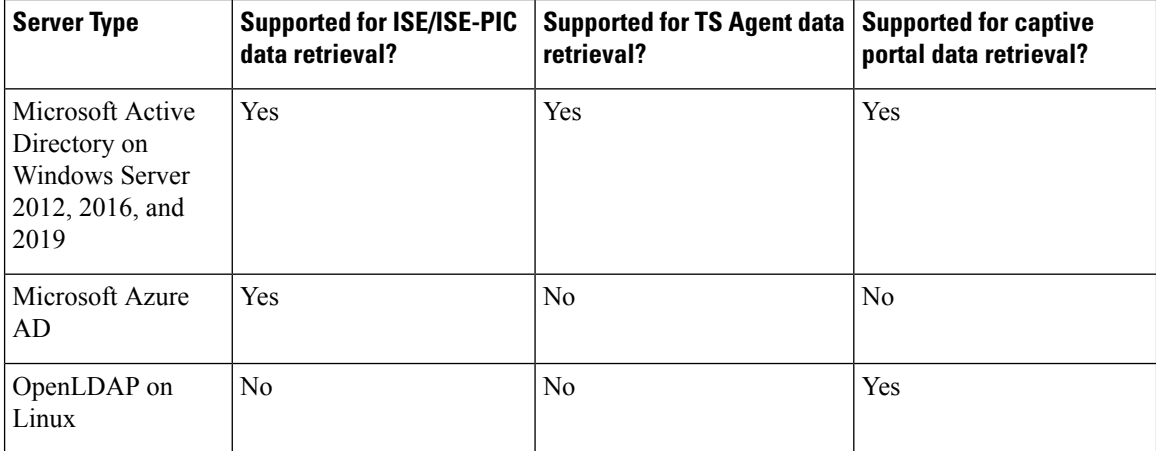

An Active Directory Global Catalog server is *not supported* as a realm directory. For more information about the Global Catalog Server, see Global [Catalog](https://learn.microsoft.com/en-us/windows/win32/ad/global-catalog) on learn.microsoft.com.

authentication identity source (ISE/ISE-PIC), the management center prioritizes the TS Agent data. If the TS Agent and a passive identity source report activity by the same IP address, only the TS Agent data is logged to the management center.

Note the following about your server group configurations:

- To perform user control on user groups or on users in groups, you must configure user groups on the LDAP or Active Directory server.
- Group names cannot start with **S-** because it is used internally by LDAP.

Neither group names nor organizational unit names can contain special characters like asterisk (\*), equals  $(=)$ , or backslash  $(\cdot)$ ; otherwise, users in those groups or organizational units are not downloaded and are not available for identity policies.

If the TS Agent is installed on a Microsoft Active Directory Windows Server shared with another passive **Note**

• To configure an Active Directory realm that includes or excludes users who are members of a sub-group on your server, note that Microsoft recommends that Active Directory has no more than 5000 users per group in Windows Server 2012. For more information, see Active Directory Maximum Limits—Scalability on [MSDN](https://docs.microsoft.com/en-us/previous-versions/windows/it-pro/windows-server-2008-R2-and-2008/cc756101(v=ws.10)).

If necessary, you can modify your Active Directory server configuration to increase this default limit and accommodate more users.

• To uniquely identify the users reported by a server in your Remote Desktop Services environment, you must configure the Cisco Terminal Services (TS) Agent. When installed and configured, the TS Agent assigns unique ports to individual users so the system can uniquely identify those users. (Microsoft changed the name *Terminal Services* to *Remote Desktop Services*.)

For more information about the TS Agent, see the *Cisco Terminal Services (TS) Agent Guide*.

### <span id="page-2276-0"></span>**Supported Server Object Class and Attribute Names**

The servers in your realms *must* use the attribute names listed in the following table for the management center to retrieve user metadata from the servers. If the attribute names are incorrect on your server, the management center cannot populate its database with the information in that attribute.

| <b>Metadata</b>  | <b>Management Center</b><br><b>Attribute</b> | <b>LDAP</b><br><b>ObjectClass</b> | <b>Active Directory Attribute</b>                  | <b>OpenLDAP Attribute</b> |
|------------------|----------------------------------------------|-----------------------------------|----------------------------------------------------|---------------------------|
| LDAP user name   | <b>U</b> sername                             | • user                            | samaccountname                                     | cn                        |
|                  |                                              | · inceres n                       |                                                    | uid                       |
| first name       | First Name                                   |                                   | givenname                                          | givenname                 |
| last name        | Last Name                                    |                                   | sn                                                 | sn                        |
| email address    | Email                                        |                                   | mail<br>userprincipalname (if mail has no value)   | mail                      |
|                  |                                              |                                   |                                                    |                           |
| department       | Department                                   |                                   | department                                         | ou                        |
|                  |                                              |                                   | distinguished name (if department has no<br>value) |                           |
| telephone number | Phone                                        |                                   | telephonenumber                                    | telephonenumber           |

**Table 207: Map of attribute names to Secure Firewall Management Center fields**

The LDAP ObjectClass for groups is group, groupOfNames, (group-of-names for Active Directory) or groupOfUniqueNames. **Note**

For more information about ObjectClasses and attributes, see the following references:

- Microsoft Active Directory:
	- ObjectClasses: All Classes on [MSDN](https://msdn.microsoft.com/en-us/library/ms680938(v=vs.85).aspx)

• Attributes: All Attributes on [MSDN](https://msdn.microsoft.com/en-us/library/ms675090(v=vs.85).aspx)

• OpenLDAP: RFC [4512](http://www.rfc-editor.org/rfc/rfc4512.txt)

## <span id="page-2277-0"></span>**License Requirements for Realms**

#### **Threat Defense License**

Any

**Classic License**

Control

## <span id="page-2277-1"></span>**Requirements and Prerequisites for Realms**

**Model Support**

Any.

**Supported Domains**

Any

### **User Roles**

- Admin
- Access Admin
- Network Admin

## <span id="page-2277-2"></span>**Create a Microsoft Azure AD Realm**

You can use a Microsoft Azure Active Directory (AD) realm with ISE to authenticate users and get user sessions for user control in any of the following ways:

• Resource owned password credentials (ROPC): Enables users to log in with a client like AnyConnect using a user name and password. ISE sends user sessions to the Secure Firewall Management Center. For more information, see About Azure AD and ISE with Resource Owned Password [Credentials,](#page-2278-0) on page [2195.](#page-2278-0)

Additional resource: Microsoft identity platform and OAuth 2.0 Resource Owner Password [Credentials](https://learn.microsoft.com/en-us/azure/active-directory/develop/v2-oauth-ropc) on learn.microsoft.com.

• Extensible Authentication Protocol (EAP) Chaining with Tunnel-based Extensible Authentication Protocol (TEAP) and Transport Layer Security (TLS), abbreviated EAP/TEAP-TLS: TEAP is a tunnel-based EAP method that establishes a secure tunnel and executes other EAP methods under the protection of that

П

secured tunnel. ISE is used to validate user credentials and to send user sessions to the Secure Firewall Management Center. For more information, see About Azure AD and ISE with [TEAP/EAP-TLS,](#page-2279-0) on page [2196](#page-2279-0).

Before deploying policies related to a Microsoft Azure AD realm, see User Limits for [Microsoft](#page-2266-0) Azure Active [Directory](#page-2266-0) Realms, on page 2183. **Note**

## <span id="page-2278-0"></span>**About Azure AD and ISE with Resource Owned Password Credentials**

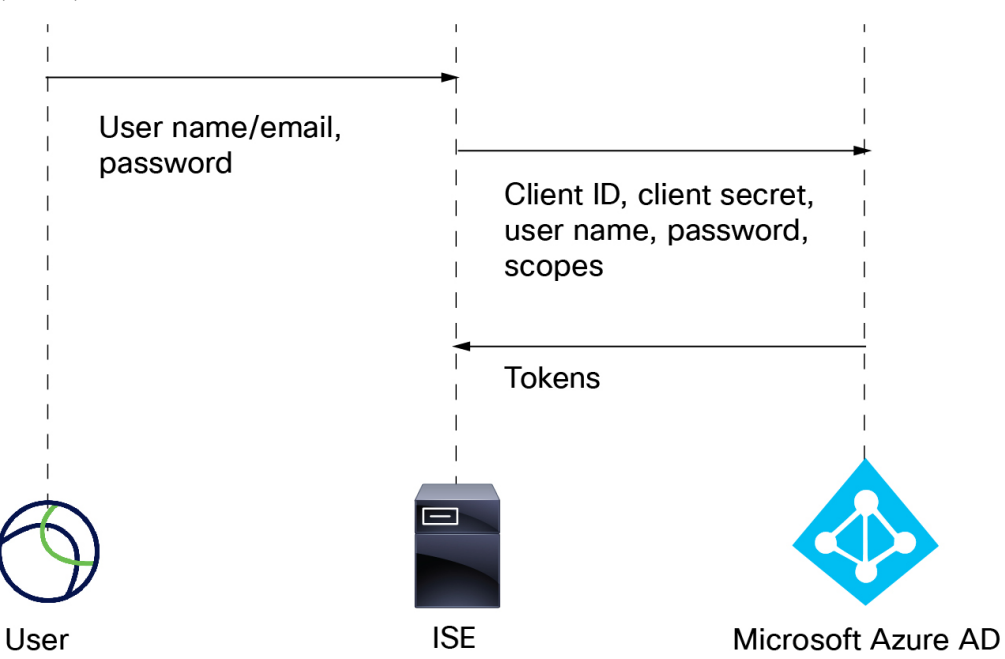

The following figure summarizes an Azure AD realm with ISE and resource owned password credentials (ROPC):

With ROPC,

- **1.** The user logs in with a user name (or email address) and password using a VPN client like AnyConnect.
- **2.** The client ID, client secret, user name, password, and scopes are sent to Azure AD.
- **3.** Tokens are sent from Azure AD to ISE, which sends user sessions to the Secure Firewall Management Center.

For details about configuring ISE, see [Configure](https://www.cisco.com/c/en/us/support/docs/security/identity-services-engine/216182-configure-ise-3-0-rest-id-with-azure-act.html) ISE 3.0 REST ID with Azure Active Directory.

Additional resource: Microsoft identity platform and OAuth 2.0 Resource Owner Password [Credentials](https://learn.microsoft.com/en-us/azure/active-directory/develop/v2-oauth-ropc) on learn.microsoft.com.

# <span id="page-2279-0"></span>**About Azure AD and ISE with TEAP/EAP-TLS**

Tunnel Extensible Authentication Protocol (TEAP) , defined by [RFC7170,](https://www.rfc-editor.org/rfc/rfc7170) can be used with ISE and the Secure Firewall Management Center as follows:

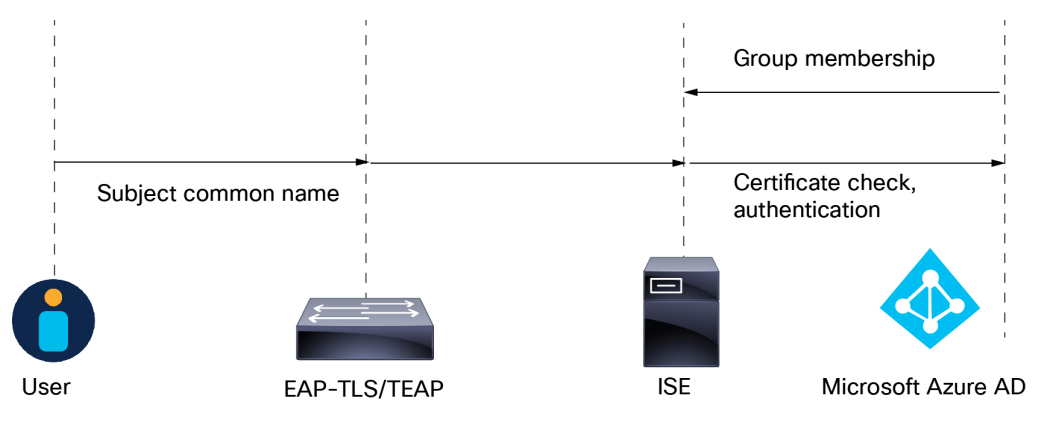

The following is based on [Configure](https://www.cisco.com/c/en/us/support/docs/security/identity-services-engine/218197-configure-ise-3-2-eap-tls-with-azure-act.html) Cisco ISE 3.2 EAP-TLS with Microsoft Azure Active Directory:

- **1.** The user's certificate is sent to ISE through EAP-TLS or TEAP with EAP-TLS as the inner method.
- **2.** ISE evaluates the user's certificate (validity period, trusted certificate authority, certificate revocation list, and so on).
- **3.** ISE takes the certificate subject name (CN) and performs a look-up to the Azure Graph API to fetch the user's groups and other attributes. This is referred to by Azure as User Principal name (UPN).
- **4.** ISE authorization policies are evaluated against the user's attributes returned from Azure.

## **How to Create a Microsoft Azure AD Realm**

This topic discusses the high-level tasks of creating a realm for passive authentication use with the Secure Firewall Management Center.

### **Procedure**

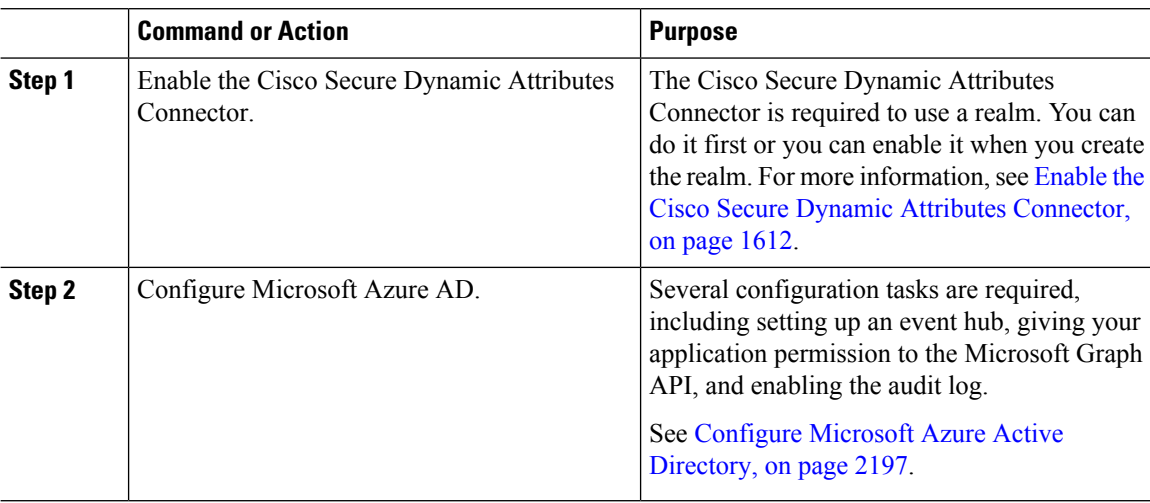

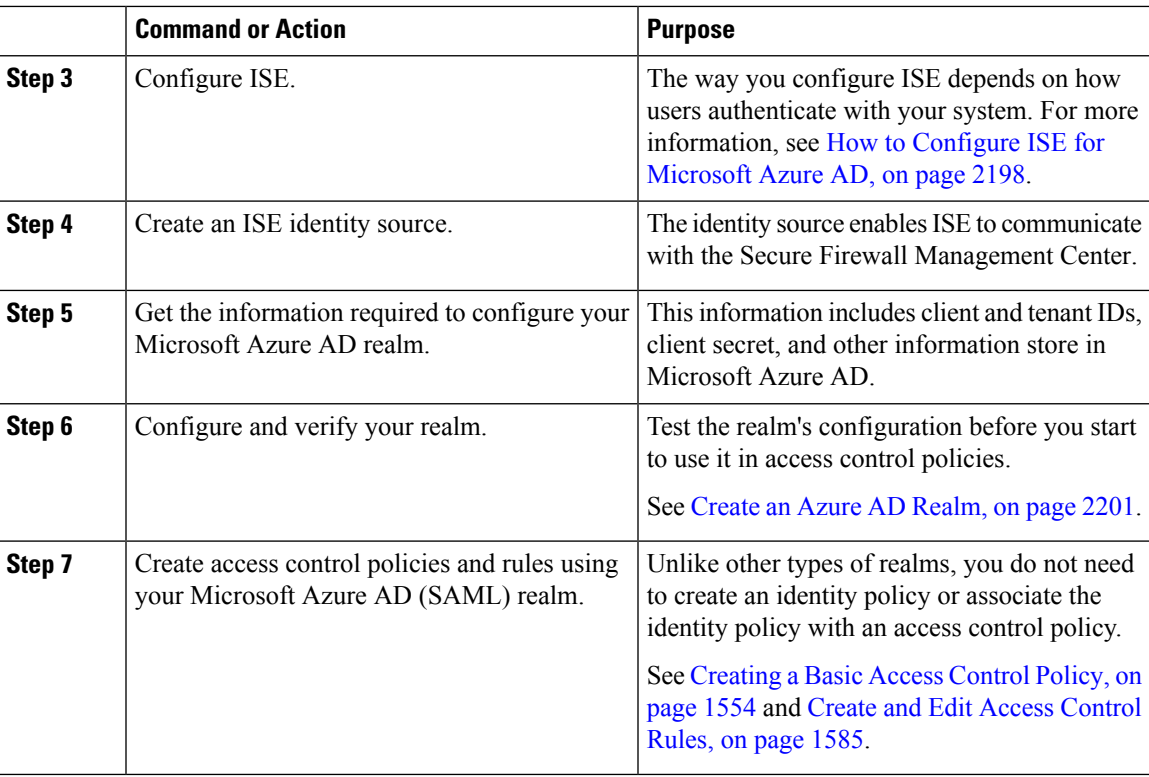

#### **What to do next**

See About Azure AD and ISE with Resource Owned Password [Credentials,](#page-2278-0) on page 2195.

### <span id="page-2280-0"></span>**Configure Microsoft Azure Active Directory**

Thistopic provides basic information about how to set up a Microsoft Azure Active Directory (AD) as a realm you can use with the management center. We expect you to already be familiar with Azure AD; if not, consult documentation or a support resource before you get started.

#### **Give your application the Microsoft Graph permission**

Grant your Azure AD application the following permissionsto Microsoft Graph as discussed in [Authorization](https://learn.microsoft.com/en-us/graph/security-authorization) and the [Microsoft](https://learn.microsoft.com/en-us/graph/security-authorization) Graph Security API on the Microsoft site:

- Reader role
- User.Read.All permission
- Group.Read.All permission

This permission enables the management center to download users and groups from Azure AD the first time.

*Required information from this step* for setting up the Azure AD realm in the management center:

- Name of the app you registered
- **Application (client) ID**
- **Client secret**

• **Directory (tenant) ID**

#### **Set up an event hub**

Set up the event hub as discussed in [Quickstart:](https://learn.microsoft.com/en-us/azure/event-hubs/event-hubs-create) Create an event hub using Azure portal on the Microsoft site. The management center uses the event hub audit log to download periodic updates to users and groups.

More information: Features and [terminology](https://learn.microsoft.com/en-us/azure/event-hubs/event-hubs-features) in Azure Event Hubs.

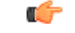

**Important** You must choose the **Standard** pricing tier or better. If you choose **Basic**, the realm cannot be used.

*Required information from this step* for setting up the Azure AD realm in the management center:

- Namespace **Name**
- **Connection string—primary key**
- Event Hub **Name**

When you set up your Azure AD realm, you must append the port (**:9093**) to this name.

• Consumer group **Name**

#### **Enable the audit log**

Enable the audit log as discussed in Tutorial: Stream Azure Active [Directory](https://learn.microsoft.com/en-us/azure/active-directory/reports-monitoring/tutorial-azure-monitor-stream-logs-to-event-hub) logs to an Azure event hub on the Microsoft site.

#### **Configure ISE for Azure AD**

To send user session information to the management center, configure ISE for Azure AD as discussed in [Configure](https://www.cisco.com/c/en/us/support/docs/security/identity-services-engine/216182-configure-ise-3-0-rest-id-with-azure-act.html) ISE 3.0 REST ID with Azure Active Directory.

#### **What to do next**

See How to [Configure](#page-2281-0) ISE for Microsoft Azure AD, on page 2198.

### <span id="page-2281-0"></span>**How to Configure ISE for Microsoft Azure AD**

In a Microsoft Azure AD realm, it's the responsibility of ISE to send user sessions (login, logout) to the management center. This topic discusses how to set up ISE for use with an Azure AD realm.

#### **Resource owned password credentials authentication**

To use ISE with Microsoft Azure AD implemented through Representational State Transfer (REST) Identity (ID) service with the help of Resource Owner Password Credentials (ROPC), see [Configure](https://www.cisco.com/c/en/us/support/docs/security/identity-services-engine/216182-configure-ise-3-0-rest-id-with-azure-act.html) ISE 3.0 REST ID with Azure Active [Directory](https://www.cisco.com/c/en/us/support/docs/security/identity-services-engine/216182-configure-ise-3-0-rest-id-with-azure-act.html).

#### **TEAP/EAP-TLS**

To use ISE with authorization policies based on Azure AD group membership and other user attributes with EAP-TLS or TEAP as the authentication protocols, see [Configure](https://www.cisco.com/c/en/us/support/docs/security/identity-services-engine/218197-configure-ise-3-2-eap-tls-with-azure-act.html) Cisco ISE 3.2 EAP-TLS with Microsoft Azure Active [Directory.](https://www.cisco.com/c/en/us/support/docs/security/identity-services-engine/218197-configure-ise-3-2-eap-tls-with-azure-act.html)

Ш

#### **What to do next**

Get Required [Information](#page-2282-0) For Your Microsoft Azure AD Realm, on page 2199

### <span id="page-2282-0"></span>**Get Required Information For Your Microsoft Azure AD Realm**

Thistask explains how to get the information required to set up a Microsoft Azure AD realm in the management center. You might have already obtained this information when you set up Microsoft Azure AD as discussed in Configure Microsoft Azure Active [Directory,](#page-2280-0) on page 2197.

#### **Procedure**

- **Step 1** Log in to <https://portal.azure.com/> as a user with at least the Product Designer role.
- **Step 2** At the top of the page, click **Mictosoft Entra ID**.
- **Step 3** In the left column, click **App Registrations**.
- **Step 4** If necessary, filter the list of displayed apps to show the one you want to use.
- **Step 5** Click the name of your app.

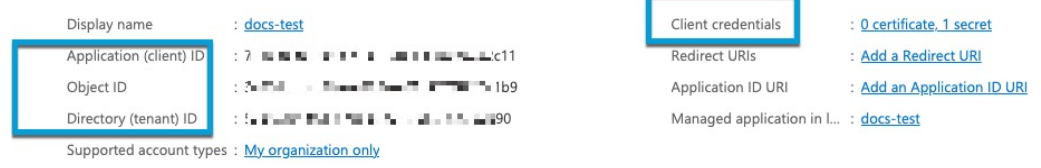

**Step 6** Click **Copy** ( $\Box$ ) next to the following values on this page and paste those values to a text file.

#### • **Application (Client) ID**

- **Directory (tenant) ID**
- **Step 7** Click **Client Credentials**.

**Step 8** Unless you already know the client secret *value* (as opposed to the client *secret ID*), you must create a new client secret as follows:

- a) Click **New Client Secret**.
- b) Enter the required information in the provided fields.
- c) Click **Add**.
- d) Click **Copy**  $\left( \Box \right)$  next to Value as the following figure shows.

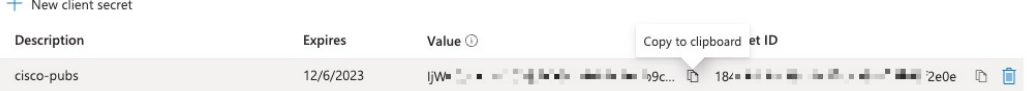

- **Step 9** From [https://portal.azure.com/,](https://portal.azure.com/) click **Event Hubs** > **(name of an event hub)**.
- **Step 10** In the right pane, click **Copy** (**E**) next to the value of **Host name** and paste the value to the clipboard. This is your event hub host name.

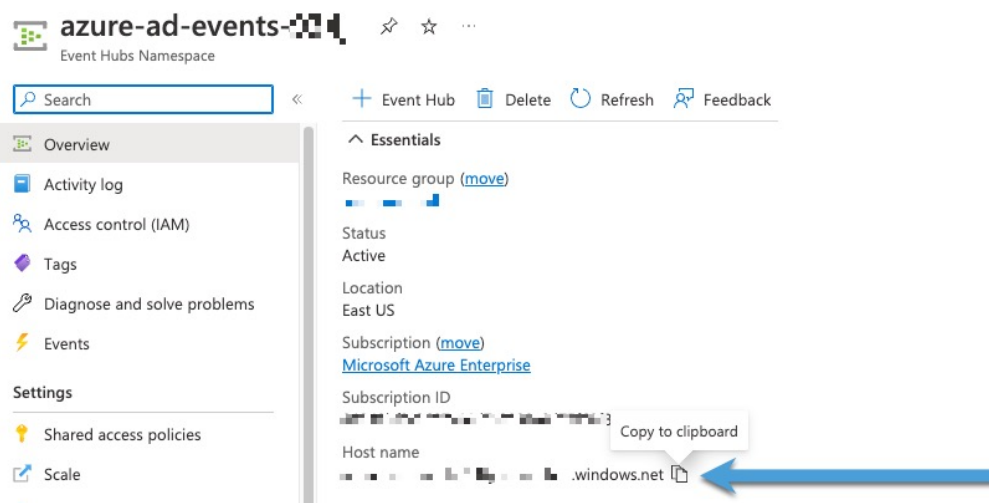

- **Step 11** Write down or copy to a text file the name of the event hub (same as the **Event Hubs Namespace** at the top of the page).
- **Step 12** In the left pane, under Settings, click **Shared access policies**.
- **Step 13** Click the name of a policy.

## **Step 14** Click **Copy** (**E**) next to **Connection string-primary** key.

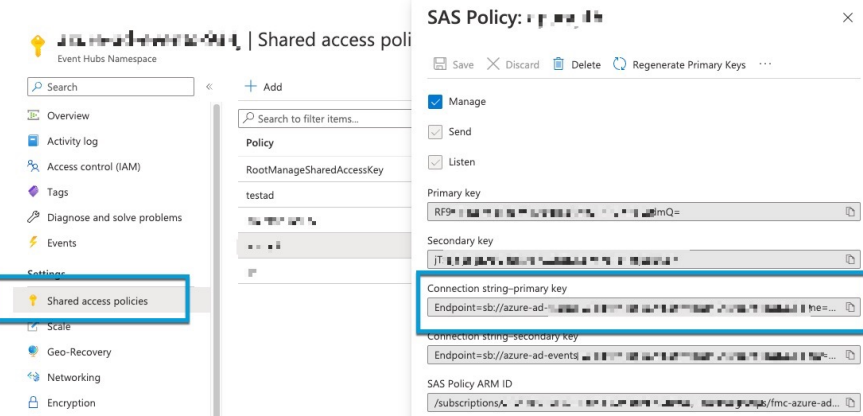

**Step 15** Click **Overview** > **Entities** > **Event Hubs** > **(name of an event hub)** > **Entities** > **Consumer Groups**. Write down the following value or copy it to the clipboard. This is your consumer group name.

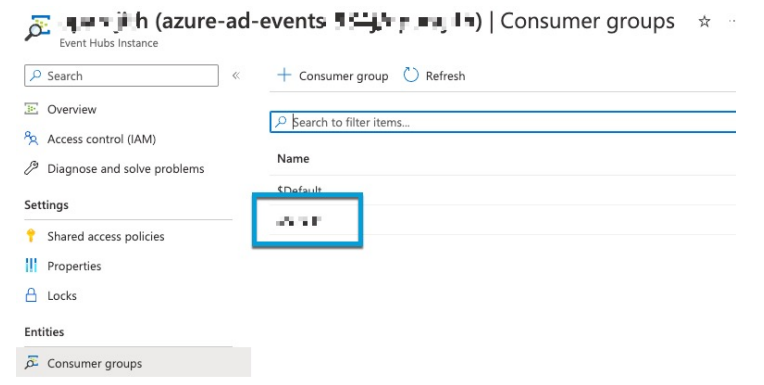

**Step 16** In the left pane, click **Overview**.

**Step 17** Click **Copy** (**B**) next to **Namespace**.

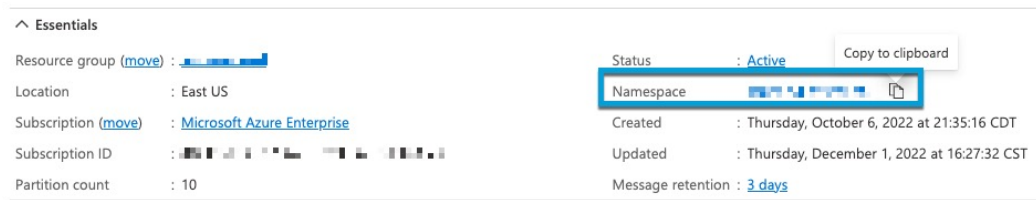

This is your event hubs topic name.

### <span id="page-2284-0"></span>**Create an Azure AD Realm**

The following procedure enables you to create a *realm* (a connection between the management center and a Microsoft Azure AD realm).

#### **Before you begin**

Complete all of the following tasks:

- Configure ISE as discussed in How to [Configure](#page-2281-0) ISE for Microsoft Azure AD, on page 2198
- Create an ISE identity source as discussed in Configure [ISE/ISE-PIC,](#page-2326-0) on page 2243
- Enable the Cisco Secure Dynamic Attributes Connector as discussed in Enable the Cisco Secure Dynamic Attributes [Connector,](#page-1695-0) on page 1612 .
- Get values required for the Azure AD realm as discussed in Get Required Information For Your Microsoft Azure AD [Realm,](#page-2282-0) on page 2199.
- Configure Azure AD as discussed in Configure Microsoft Azure Active [Directory,](#page-2280-0) on page 2197

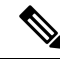

To perform user and identity control with an Azure AD realm, you need only an access control policy with an associated Azure AD realm. You do not need to create an identity policy. **Note**

#### **Procedure**

- **Step 1** Log in to the Secure Firewall Management Center.
- **Step 2** Click **Integration** > **Other Integrations** > **Realms**.
- **Step 3** To create a new realm, click **Add Realm** > **Azure AD**.
- **Step 4** Enter the following information.

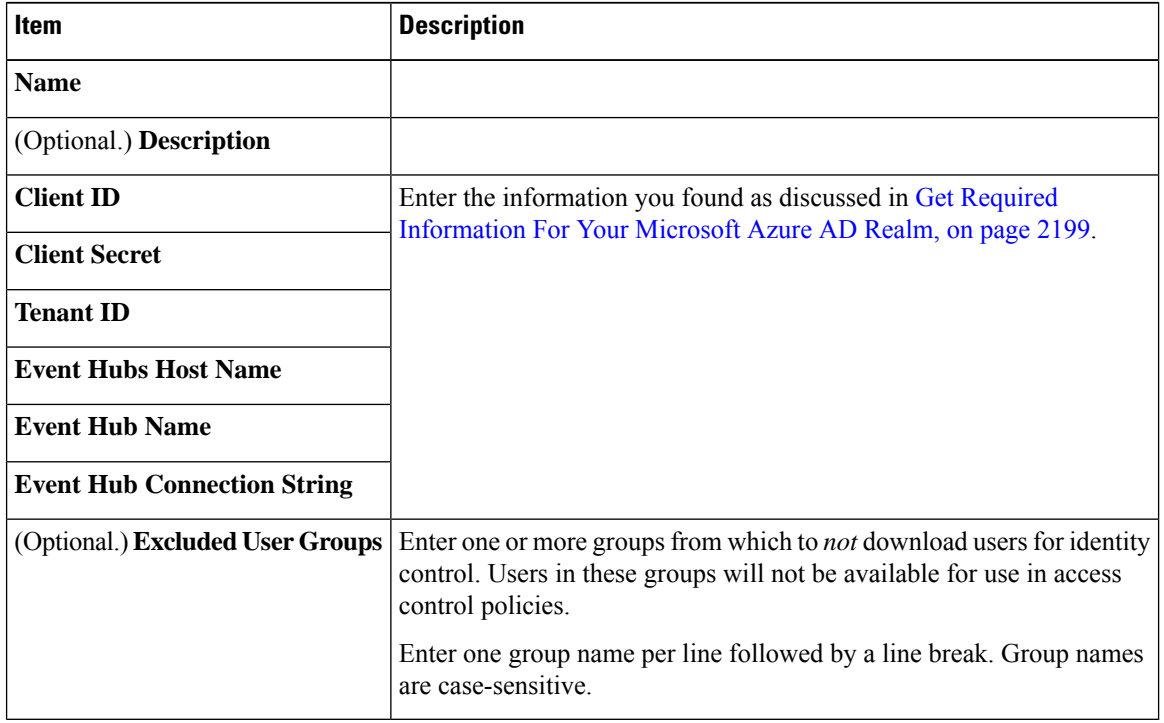

- **Step 5** To perform other tasks (such as enable, disable, or delete a realm), see [Manage](#page-2307-0) a Realm, on page 2224.
- **Step 6** Enter the values you found as discussed in Get Required [Information](#page-2282-0) For Your Microsoft Azure AD Realm, on page [2199](#page-2282-0).
- **Step 7** Click **Test**.
- **Step 8** Fix any errors that are displayed in the test.
- **Step 9** Click **Save**.

#### **What to do next**

Create an access control policy and rule as discussed in Creating a Basic Access [ControlPolicy,](#page-1637-0) on page 1554.

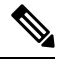

Before deploying policies related to a Microsoft Azure AD realm, see User Limits for [Microsoft](#page-2266-0) Azure Active [Directory](#page-2266-0) Realms, on page 2183. **Note**

### **Azure AD User Session Timeout**

The Azure AD user session timeout for ISE/ISE-PIC is available on the **User Session Timeout** page when you edit an Azure AD realm.

The default value 1440 minutes (24 hours). After the timeout is exceeded, the user's session ends; if the user continues to access the network without logging in again, the user is seen by the management center as Unknown (except for **Failed Captive Portal Users**).

# <span id="page-2286-0"></span>**Create an LDAP Realm or an Active Directory Realm and Realm Directory**

If you're setting up ISE/ISE-PIC without a realm, be aware there is a user session timeout that affects how users are seen by the management center. For more information, see Realm [Fields,](#page-2289-0) on page 2206.

The following procedure enables you to create a *realm* (a connection between the management center and an Active Directory realm) and a *directory* (a connection between the management center and an LDAP server or an Active Directory domain controller).

(Recommended.) To connect securely from the management center to your Active Directory server, first perform the following tasks:

- Export the Active Directory Server's Root [Certificate,](#page-2296-0) on page 2213
- Find the Active [Directory](#page-2295-0) Server's Name, on page 2212

Microsoft has announced that Active Directory servers will start enforcing LDAP binding and LDAP signing in 2020. Microsoft is making these a requirement because when using default settings, an elevation of privilege vulnerability exists in Microsoft Windows that could allow a man-in-the-middle attacker to successfully forward an authentication request to a Windows LDAP server. For more information, see 2020 LDAP channel binding and LDAP signing [requirement](https://support.microsoft.com/en-us/help/4520412/2020-ldap-channel-binding-and-ldap-signing-requirement-for-windows) for Windows on the Microsoft support site.

For more information about realm and directory configuration fields, see Realm [Fields,](#page-2289-0) on page 2206 and [Realm](#page-2292-0) Directory and [Synchronize](#page-2292-0) fields, on page 2209.

A step-by-step example of setting up a realm with cross-domain trust is shown in Configure the [Management](#page-2300-0) Center for [Cross-Domain-Trust:](#page-2300-0) The Setup, on page 2217.

An Active Directory Global Catalog server is *not supported* as a realm directory. For more information about the Global Catalog Server, see Global [Catalog](https://learn.microsoft.com/en-us/windows/win32/ad/global-catalog) on learn.microsoft.com.

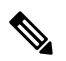

**Note**

You must specify a unique **AD Primary Domain**for every Microsoft Active Directory (AD) realm. Although the system allows you to specify the same **AD Primary Domain** for different Microsoft AD realms, the system won't function properly. This happens because system assigns a unique ID to every user and group in each *realm*; therefore, the system cannot definitively identify any particular user or group. The system prevents you from specifying more than one realm with the same **AD Primary Domain** because users and groups won't be identified properly. This happens because system assigns a unique ID to every user and group in each *realm*; therefore, the system cannot definitively identify any particular user or group.

If you're setting up ISE/ISE-PIC without a realm, be aware there is a user session timeout that affects how users are seen by the management center. For more information, see Realm [Fields,](#page-2289-0) on page 2206.

### **Before you begin**

If you're using Kerberos authentication for captive portal, see the following section before you begin: Prerequisites for Kerberos [Authentication,](#page-2288-0) on page 2205.

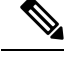

Ú

**Note** Microsoft Azure Active Directory is not supported for captive portal.

To reduce latency between the management center and your Active Directory domain controller, we strongly recommend you configure a realm directory (that is, domain controller) that is as close as possible geographically to the management center. **Important**

For example, if your management center is in North America, configure a realm directory that is also in North America. Failure to do so can cause problems such as timeout downloading users and groups.

#### **Procedure**

- **Step 1** Log in to the Secure Firewall Management Center.
- **Step 2** Click **Integration** > **Other Integrations** > **Realms**.
- **Step 3** To create a new realm, choose from **Add Realm** drop-down list.
- **Step 4** To perform other tasks (such as enable, disable, or delete a realm), see [Manage](#page-2307-0) a Realm, on page 2224.
- **Step 5** Enter realm information as discussed in Realm [Fields,](#page-2289-0) on page 2206.
- **Step 6** In the [Directory](#page-2292-0) Server Configuration section, enter directory information as discussed in Realm Directory and [Synchronize](#page-2292-0) fields, on page 2209.
- **Step 7** (Optional.) To configure another domain for this realm, click **Add another directory**.
- **Step 8** Click **Configure Groups and Users**.

Enter the following information:

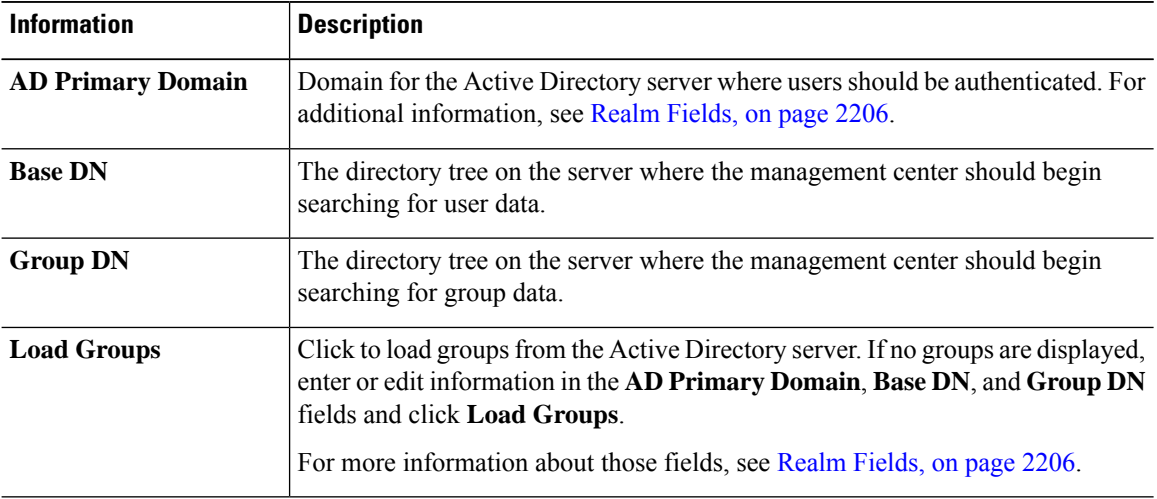

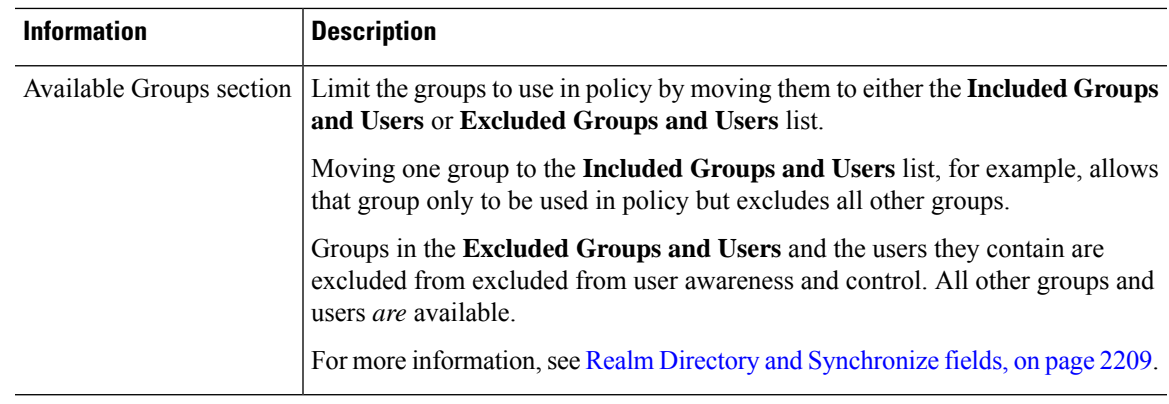

**Step 9** Click the **Realm Configuration** tab.

**Step 10** Enter **Group Attribute**, and (if you use Kerberos authentication for captive portal) enter **AD Join Username** and **AD Join Password**. For more information, see Realm Directory and [Synchronize](#page-2292-0) fields, on page 2209.

**Step 11** If you use Kerberos authentication, click **Test**. If the test fails, wait a short time and try again.

**Step 12** Enter user session timeout values, in minutes, for **ISE/ISE-PIC Users**, **Terminal Server Agent Users**, **Captive Portal Users**, **Failed Captive Portal Users**, and **Guest Captive Portal Users**.

**Step 13** When you're finished configuring the realm, click **Save**.

#### **What to do next**

- Configure the Management Center for [Cross-Domain-Trust:](#page-2300-0) The Setup, on page 2217
- [Synchronize](#page-2297-0) Users and Groups, on page 2214
- Edit, delete, enable, or disable a realm; see [Manage](#page-2307-0) a Realm, on page 2224.
- [Compare](#page-2308-0) Realms, on page 2225.
- Optionally, monitor the task status; see *Viewing Task Messages* in the Cisco Secure Firewall Management Center [Administration](http://www.cisco.com/go/firepower-config) Guide.

### <span id="page-2288-0"></span>**Prerequisites for Kerberos Authentication**

If you're using Kerberos to authentication captive portal users, keep the following in mind.

#### **Hostname character limit**

If you're using Kerberos authentication, the managed device's host name must be less than 15 characters (it's a NetBIOS limitation set by Windows); otherwise, captive portal authentication fails. You set the managed device host name when you set up the device. For more information, see an article like this one on the Microsoft documentation site: Naming [conventions](https://docs.microsoft.com/en-us/troubleshoot/windows-server/identity/naming-conventions-for-computer-domain-site-ou) in Active Directory for computers, domains, sites, and OUs.

#### **DNS response character limit**

DNS must return a response of 64KB or less to the hostname; otherwise, the AD connection test fails. This limit applies in both directions and is discussed in RFC 6891 [section-6.2.5](https://datatracker.ietf.org/doc/html/rfc6891#section-6.2.5).

### <span id="page-2289-0"></span>**Realm Fields**

The following fields are used to configure a realm.

#### **Realm Configuration Fields**

These settings apply to all Active Directory servers or domain controllers (also referred to as *directories*) in a realm.

#### **Name**

A unique name for the realm.

- To use the realm in identity policies, the system supports alphanumeric and special characters.
- To use the realm in RA VPN configurations, the system supports alphanumeric, hyphen (-), underscore  $($ ), and plus  $(+)$  characters.

#### **Description**

(Optional.) Enter a description of the realm.

#### **Type**

The type of realm, **AD** for Microsoft Active Directory, **LDAP** for other supported LDAP repositories, or **Local**. For a list of supported LDAP repositories, see Supported Servers for Realms, on page 2192. You can authenticate captive portal users with an LDAP repository; all others require Active Directory.

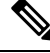

**Note** Only captive portal supports an LDAP realm.

The realm type **LOCAL** is used for configuring local user settings. The LOCAL realm is used in remote access user authentication.

Add the following Local User Information for the LOCAL realm:

- **Username**—Name of the local user.
- **Password**—Local user password.
- **Confirm Password**—Confirm the local user password.

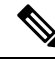

**Click Add another local user** to add more users to the LOCAL realm. **Note**

You can add more users after creating the realm and update password for the local users. You can also create multiple LOCAL realms but cannot disable them.

#### **AD Primary Domain**

For Microsoft Active Directory realms only. Domain for the Active Directory server where users should be authenticated.

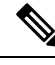

You must specify a unique **AD Primary Domain** for every Microsoft Active Directory (AD) realm. Although the system allows you to specify the same **AD Primary Domain** for different Microsoft AD realms, the system won't function properly. This happens because system assigns a unique ID to every user and group in each *realm*; therefore, the system cannot definitively identify any particular user or group. The system prevents you from specifying more than one realm with the same **AD Primary Domain** because users and groups won't be identified properly. This happens because system assigns a unique ID to every user and group in each *realm*; therefore, the system cannot definitively identify any particular user or group. **Note**

#### **AD Join Username and AD Join Password**

(Available on the **Realm Configuration** tab page when you edit a realm.)

For Microsoft Active Directory realms intended for Kerberos captive portal active authentication, the distinguished username and password of any Active Directory user with appropriate rights to create a Domain Computer account in the Active Directory domain.

Keep the following in mind:

- DNS must be able to resolve the domain name to an Active Directory domain controller's IP address.
- The user you specify must be able to join computers to the Active Directory domain.
- The user name must be fully qualified (for example, **administrator@mydomain.com**, *not* **administrator**).

If you choose **Kerberos** (or **HTTP Negotiate**, if you want Kerberos as an option) as the **Authentication Protocol** in an identity rule, the **Realm** you select must be configured with an **AD Join Username** and **AD Join Password** to perform Kerberos captive portal active authentication.

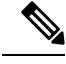

The SHA-1 hash algorithm is not secure for storing passwords on your Active Directory server and should not be used. For more information, consult a reference such as Migrating your [Certification](https://techcommunity.microsoft.com/t5/ask-the-directory-services-team/migrating-your-certification-authority-hashing-algorithm-from/ba-p/400300) Authority Hashing [Algorithm](https://techcommunity.microsoft.com/t5/ask-the-directory-services-team/migrating-your-certification-authority-hashing-algorithm-from/ba-p/400300) from SHA1 to SHA2 on Microsoft TechNet or [Password](https://cheatsheetseries.owasp.org/cheatsheets/Password_Storage_Cheat_Sheet.html) Storage Cheat [Sheet](https://cheatsheetseries.owasp.org/cheatsheets/Password_Storage_Cheat_Sheet.html) on the Open Web Application Security Project website. **Note**

We recommend SHA-256 for communicating with Active Directory.

#### **Directory Username and Directory Password**

The distinguished username and password for a user with appropriate access to the user information you want to retrieve.

Note the following:

- For some versions of Microsoft Active Directory, specific permissions might be required to read users and groups. Consult the documentation provided with Microsoft Active Directory for details.
- For OpenLDAP, the user's access privileges are determined by the  $\le$ level > parameter discussed in section 8 of the OpenLDAP [specification](https://www.openldap.org/doc/admin24/access-control.html). The user's <level> should be auth or better.
- The user name must be fully qualified (for example, **administrator@mydomain.com**, *not* **administrator**).

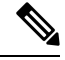

The SHA-1 hash algorithm is not secure for storing passwords on your Active Directory server and should not be used. For more information, consult a reference such as Migrating your [Certification](https://techcommunity.microsoft.com/t5/ask-the-directory-services-team/migrating-your-certification-authority-hashing-algorithm-from/ba-p/400300) Authority Hashing [Algorithm](https://techcommunity.microsoft.com/t5/ask-the-directory-services-team/migrating-your-certification-authority-hashing-algorithm-from/ba-p/400300) from SHA1 to SHA2 on Microsoft TechNet or [Password](https://cheatsheetseries.owasp.org/cheatsheets/Password_Storage_Cheat_Sheet.html) Storage Cheat [Sheet](https://cheatsheetseries.owasp.org/cheatsheets/Password_Storage_Cheat_Sheet.html) on the Open Web Application Security Project website. **Note**

We recommend SHA-256 for communicating with Active Directory.

#### **Base DN**

(Optional.) The directory tree on the server where the Secure Firewall Management Center should begin searching for user data. If you don't specify a **Base DN**, the system retrieves the top-level DN provided you can connect to the server.

Typically, the base distinguished name (DN) has a basic structure indicating the company domain name and operational unit. For example, the Security organization of the Example company might have a base DN of **ou=security,dc=example,dc=com**.

#### **Group DN**

(Optional.) The directory tree on the server where the Secure Firewall Management Center should search for users with the group attribute. A list of supported group attributes is shown in [Supported](#page-2276-0) Server Object Class and [Attribute](#page-2276-0) Names, on page 2193. If you don't specify a **Group DN**, the system retrieves the top-level DN provided you can connect to the server.

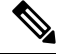

Following is the list of characters the system *supports* in users, groups, DNs in your directory server. Using any characters other than the following could result in the system failing to download users and groups. **Note**

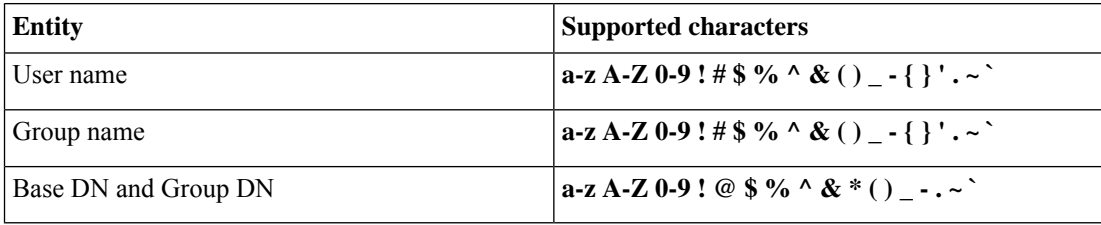

A space is not supported anywhere in a user name, including at the end.

The following fields are available when you edit an existing realm.

#### **User Session Timeout**

(Available on the **Realm Configuration** tab page when you edit a realm.)

Enter the number of minutes before user sessions time out. The default is 1440 (24 hours) after the user's login event. After the timeout is exceeded, the user's session ends; if the user continues to access the network without logging in again, the user is seen by the management center as Unknown (except for **Failed Captive Portal Users**).

In addition, if you set up ISE/ISE-PIC without a realm and the timeout is exceeded, a workaround is required. For more information, contact [Cisco](https://www.cisco.com/c/en/us/support/web/tsd-cisco-worldwide-contacts.html) TAC.

You can set timeout values for the following:

• **User Agent andISE/ISE-PIC Users**: Timeout for userstracked by the user agent or by ISE/ISE-PIC, which are types of passive authentication.

The timeout value you specify does *not* apply to pxGrid SXP session topic subscriptions (for example, destination SGT mappings). Instead, session topic mappings are preserved as long as there is no delete or update message for a given mapping from ISE.

For more information about ISE/ISE-PIC, see The [ISE/ISE-PIC](#page-2318-0) Identity Source, on page 2235.

- **Terminal Services Agent Users**: Timeout for users tracked by the TS Agent, which is a type of passive authentication. For more information, see The Terminal Services (TS) Agent Identity Source, on page [2279.](#page-2362-0)
- **Captive Portal Users**: Timeout for users who successfully log in using the captive portal, which is a type of active authentication. For more information, see The Captive Portal [Identity](#page-2338-0) Source, on page [2255](#page-2338-0).
- **Failed Captive Portal Users**: Timeout for users who do not successfully log in using the captive portal. You can configure the **Maximum loginattempts** before the user is seen by the management center as Failed Auth User. A Failed Auth User can optionally be granted access to the network using access control policy and, if so, this timeout value applies to those users.

For more information about failed captive portal logins, see [Captive](#page-2352-0) Portal Fields, on page 2269.

• **Guest Captive Portal Users**: Timeout for users who log in to the captive portal as a guest user. For more information, see The Captive Portal [Identity](#page-2338-0) Source, on page 2255.

### <span id="page-2292-0"></span>**Realm Directory and Synchronize fields**

#### **Realm Directory Fields**

These settings apply to individual servers (such as Active Directory domain controllers) in a realm.

#### **Hostname / IP Address**

Fully qualified host name of the Active Directory domain controller machine. To find the fully qualified name, see Find the Active [Directory](#page-2295-0) Server's Name, on page 2212.

If you're using Kerberos for authenticating captive portal, also make sure you understand the following:

If you're using Kerberos authentication, the managed device's host name must be less than 15 characters (it's a NetBIOS limitation set by Windows); otherwise, captive portal authentication fails. You set the managed device host name when you set up the device. For more information, see an article like this one on the Microsoft documentation site: Naming [conventions](https://docs.microsoft.com/en-us/troubleshoot/windows-server/identity/naming-conventions-for-computer-domain-site-ou) in Active Directory for computers, domains, [sites,](https://docs.microsoft.com/en-us/troubleshoot/windows-server/identity/naming-conventions-for-computer-domain-site-ou) and OUs.

DNS must return a response of 64KB or less to the hostname; otherwise, the AD connection test fails. This limit applies in both directions and is discussed in RFC 6891 [section-6.2.5](https://datatracker.ietf.org/doc/html/rfc6891#section-6.2.5).

#### **Port**

The server's port.

#### **Encryption**

(Strongly recommended.) The encryption method to use:

• **STARTTLS**—encrypted LDAP connection

• **LDAPS**—encrypted LDAP connection

• **None**—unencrypted LDAP connection (unsecured traffic)

To communicate securely with an Active Directory server, see Connect Securely to Active [Directory,](#page-2295-1) on page [2212](#page-2295-1).

#### **CA Certificate**

The TLS/SSL certificate to use for authentication to the server. You must configure **STARTTLS** or **LDAPS** as the **Encryption** type to use a TLS/SSL certificate.

If you are using a certificate to authenticate, the name of the server in the certificate must match the server **Hostname / IP Address**. For example, if you use 10.10.10.250 as the IP address but **computer1.example.com** in the certificate, the connection fails.

#### **Interface used to connect to Directory server**

Required only for RA VPN authentication so the Secure Firewall Threat Defense can connect securely to your Active Directory server. This interface is not used for downloading users and groups, however.

You can choose only a routed interface group. For more information, see [Interface,](#page-1302-0) on page 1219.

Click one of the following:

- **Resolve via route lookup**: Use routing to connect to the Active Directory server.
- **Choose an interface**: Choose a specific managed device interface group to connect to the Active Directory server.

#### **User Synchronize Fields**

#### **AD Primary Domain**

For Microsoft Active Directory realms only. Domain for the Active Directory server where users should be authenticated.

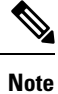

You must specify a unique **AD Primary Domain** for every Microsoft Active Directory (AD) realm. Although the system allows you to specify the same **AD Primary Domain** for different Microsoft AD realms, the system won't function properly. This happens because system assigns a unique ID to every user and group in each *realm*; therefore, the system cannot definitively identify any particular user or group. The system prevents you from specifying more than one realm with the same **AD Primary Domain** because users and groups won't be identified properly. This happens because system assigns a unique ID to every user and group in each *realm*; therefore, the system cannot definitively identify any particular user or group.

#### **Enter query to look for users and groups**

#### **Base DN**:

(Optional.) The directory tree on the server where the management center should begin searching for user data.

Typically, the base distinguished name (DN) has a basic structure indicating the company domain name and operational unit. For example, the Security organization of the Example company might have a base DN of **ou=security,dc=example,dc=com**.

#### **Group DN**:

(Optional.) The directory tree on the server where the management center should search for users with the group attribute. A list of supported group attributes is shown in [Supported](#page-2276-0) Server Object Class and [Attribute](#page-2276-0) Names, on page 2193.

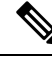

**Note**

Neither the group name nor the organizational unit name can contain special characters like asterisk  $(*)$ , equals  $(=)$ , backslash  $(\cdot)$  because users in those groups are not downloaded and cannot be used in identity policies.

#### **Load Groups**

Enables you to download users and groups for user awareness and user control.

#### **Available Groups, Add to Include, Add to Exclude**

Limits the groups that can be used in policy.

- Groups that are displayed in the **Available Groups** field are available for policy unless you move groups to the **Included Groups and Users** or **Excluded Groups and Users** field.
- If you move groups to the **Included Groups and Users** field, only those groups and users they contain are downloaded and user data is available for user awareness and user control.
- If you move groups to the **Excluded Groups and Users** field, all groups and users they contain *except* these are downloaded and available for user awareness and user control.
- To include users from groups that are not included, enter the user name in the field below **User Inclusion** and click **Add**.
- To exclude users from groups that are not excluded, enter the user name in the field below **User Exclusion** and click **Add**.

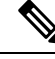

**Note**

The users that are downloaded to the management center is calculated using the formula  $\mathbf{R} = \mathbf{I} \cdot (\mathbf{E} + \mathbf{e}) + \mathbf{i}$ , where

- R is list of downloaded users
- I is included groups
- E is excluded groups
- e is excluded users
- i is included users

#### **Synchronize Now**

Click to synchronize groups and users with AD.

#### **Begin automatic synchronization at**

Enter the time and time interval at which to download users and groups from AD.

### <span id="page-2295-1"></span>**Connect Securely to Active Directory**

To create a secure connection between an Active Directory server and the management center (which we strongly recommend), you must perform all of the following tasks:

- Export the Active Directory server's root certificate.
- Import the root certificate into the management center as a trusted CA certificate.
- Find the Active Directory server's fully qualified name.
- Create the realm directory.

See one of the following tasks for more information.

#### **Related Topics**

Export the Active Directory Server's Root [Certificate](#page-2296-0), on page 2213 Find the Active [Directory](#page-2295-0) Server's Name, on page 2212 Create an LDAP Realm or an Active [Directory](#page-2286-0) Realm and Realm Directory, on page 2203

### <span id="page-2295-0"></span>**Find the Active Directory Server's Name**

To configure a realm directory in the management center, you must know the fully qualified server name, which you can find as discussed in the procedure that follows.

#### **Before you begin**

You must log in to the Active Directory server as a user with sufficient privileges to view the computer's name.

#### **Procedure**

- **Step 1** Log in to the Active Directory server.
- **Step 2** Click **Start**.
- **Step 3** Right-click **This PC**.
- **Step 4** Click **Properties**.
- **Step 5** Click **Advanced System Settings**.
- **Step 6** Click the **Computer Name** tab.
- **Step 7** Note the value of **Full computer name**. You must enter this exact name when you configure the realm directory in the management center.

#### **What to do next**

Create an LDAP Realm or an Active Directory Realm and Realm [Directory,](#page-2286-0) on page 2203. **Related Topics**

Export the Active Directory Server's Root [Certificate](#page-2296-0), on page 2213

### <span id="page-2296-0"></span>**Export the Active Directory Server's Root Certificate**

The task that follows discusses how to export the Active Directory server's root certificate, which is required to connect securely to the management center to obtain user identity information.

#### **Before you begin**

You must know the name of your Active Directory server's root certificate. The root certificate might have the same name as the domain or the certificate might have a different name. The procedure that follows shows one way you can find the name; there could be other ways, however.

#### **Procedure**

- **Step 1** Following is one way to find the name of the Active Directory Server's root certificate; consult Microsoft documentation for more information:
	- a) Log in to the Active Directory server as a user with privileges to run the Microsoft Management Console.
	- b) Click **Start** and enter **mmc**.
	- c) Click **File** > **Add/Remove Snap-in**
	- d) From the Available Snap-ins list in the left pane, click **Certificates (local)**.
	- e) Click **Add**.
	- f) At the Certificates snap-in dialog box, click **Computer Account** and click **Next**.
	- g) At the Select Computer dialog box, click **Local Computer** and click **Finish**.
	- h) *Windows Server 2012 only*. Repeat the preceding steps to add the Certification Authority snap-in.
	- i) Click **Console Root** > **Trusted Certification Authorities** > **Certificates**. The server's trusted certificates are displayed in the right pane. The following figure is only an example for Windows Server 2012; yours will probably look different.

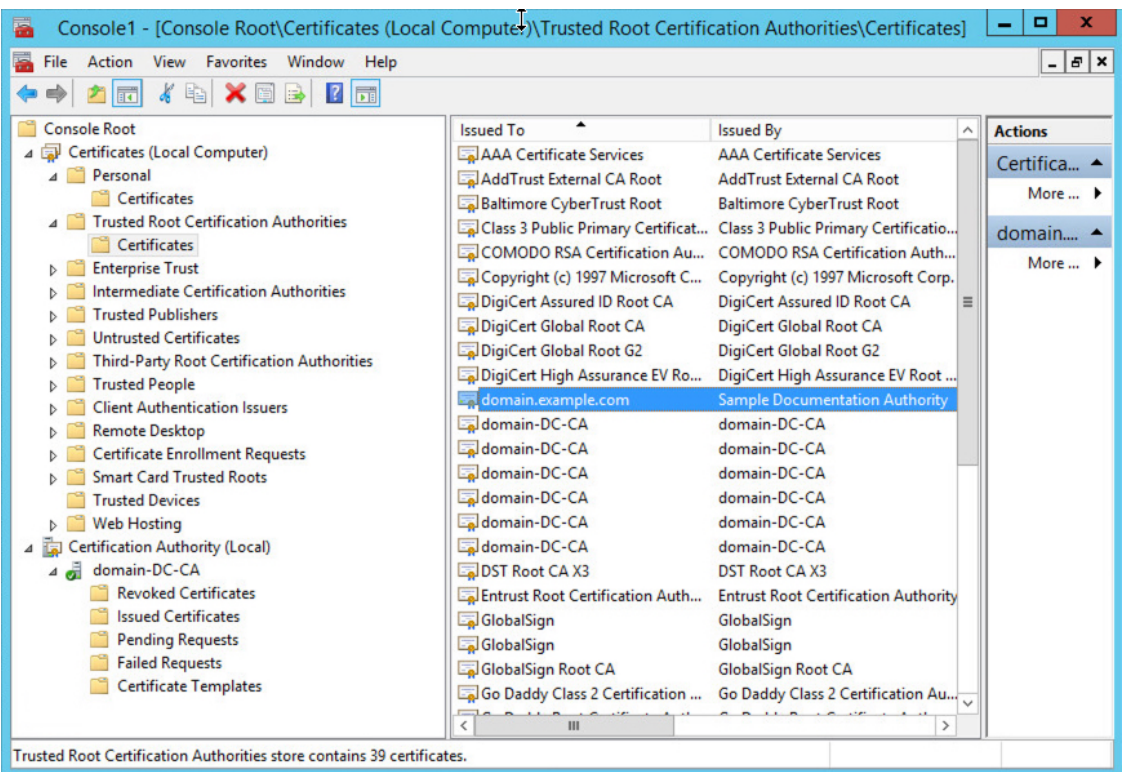

#### **Step 2** Export the certificate using the **certutil** command.

This is only one way to export the certificate. It's a convenient way to export the certificate, especially if you can run a web browser and connect to the management center from the Active Directory server.

- a) Click **Start** and enter **cmd**.
- b) Enter the command **certutil -ca.cert** *certificate-name*. The server's certificate is displayed on the screen.
- c) Copy the entire certificate to the clipboard, starting with **-----BEGIN CERTIFICATE-----** and ending with **-----END CERTIFICATE-----** (including those strings).

#### **What to do next**

Import the Active Directory server's certificate into the management center as a Trusted CA Certificate as discussed in Adding a [Trusted](#page-1314-0) CA Object, on page 1231.

#### **Related Topics**

Find the Active [Directory](#page-2295-0) Server's Name, on page 2212

### <span id="page-2297-0"></span>**Synchronize Users and Groups**

*Synchronizing* users and groups means the management center queries the realms and directories you configured for groups and users in those groups. All users the management center finds can be used in identity policies.

If issues are found, you most likely need to add a realm that contains users and groups the management center cannot load. For details, see Realms and Trusted [Domains,](#page-2272-0) on page 2189.

Ш

#### **Before you begin**

Create a management center *realm* for each Active Directory domain and a management center *directory* for each Active Director domain controller in each forest. See Create an LDAP Realm or an Active [Directory](#page-2286-0) Realm and Realm [Directory,](#page-2286-0) on page 2203.

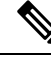

**Note** Synchronizing users and groups is not necessary for Microsoft Azure AD realms.

You must create a realm only for domains that have users you want to use in user control.

You can nest Microsoft AD groups and the management center downloads those groups and the users they contain. You can optionally restrict which groups and users get downloaded as discussed in Create an [LDAP](#page-2286-0) Realm or an Active Directory Realm and Realm [Directory,](#page-2286-0) on page 2203.

#### **Procedure**

- **Step 1** If you haven't done so already, log in to the management center.
- **Step 2** Click **Integration** > **Other Integrations** > **Realms**.
- **Step 3** Next to each realm, click **Download**  $($
- **Step 4** To see the results, click the **Sync Results** tab. The Realms column indicates whether or not there were issues synchronizing users and groups in Active Directory forests. Look for the following indicators next to each realm.

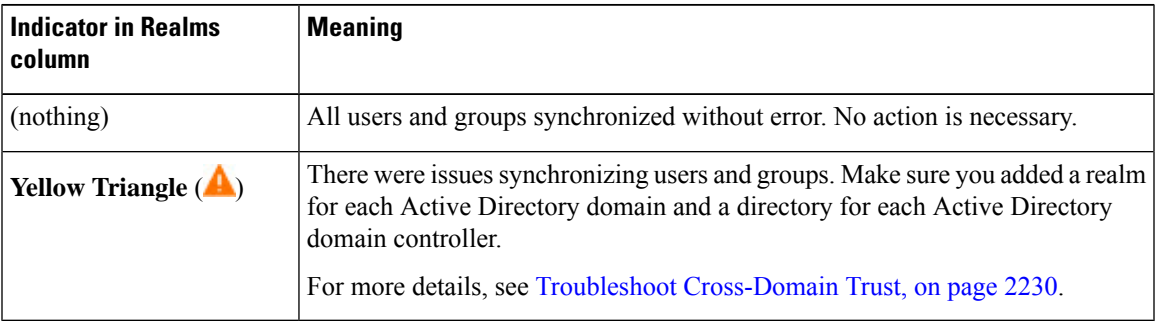

## <span id="page-2298-0"></span>**Create a Realm Sequence**

The following procedure enables you to create a realm sequence, which is an ordered list of realms the system searches when it applies identity policy. You add a realm sequence to an identity rule exactly the same way as you add a realm; the difference is that the system searches all the realms in the order specified in the realm sequence when applying an identity policy.

#### **Before you begin**

You must create and enable at least two realms, each corresponding to a connection with an Active Directory server. You cannot create realm sequences for LDAP realms.

Create a realm as discussed in Create an LDAP Realm or an Active Directory Realm and Realm [Directory,](#page-2286-0) on page [2203](#page-2286-0).

#### **Procedure**

- **Step 1** Log in to the management center if you have not already done so.
- **Step 2** Click **Integration** > **Other Integrations** > **Realms** > **Realm Sequences**.
- **Step 3** Click **Add Sequence**.
- **Step 4** In the **Name** field, enter a name to identify the realm sequence.
- **Step 5** (Optional.) In the **Description** field, enter a description for the realm sequence.
- **Step 6** Under Realms, click **Add** ( $\pm$ ).
- **Step 7** Click the name of each realm to add to the sequence.

To narrow your search, enter all or part of a realm name in **Filter** field.

- **Step 8** Click **OK**.
- **Step 9** In the Add Realm Sequence dialog box, drag and drop the realms in the order in which you want the system to search for them.

The following figure shows an example of a realm sequence consisting of two realms. The **domain-europe.example.com** realm will be searched for users before the **domain.example.com** realm.

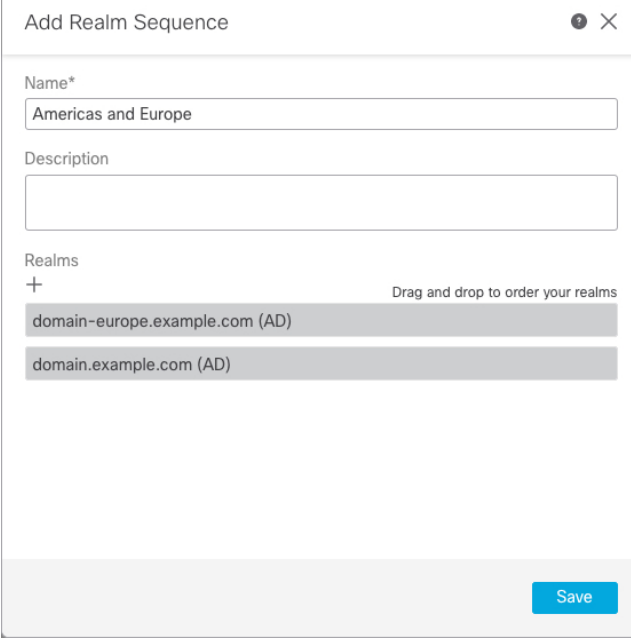

**Step 10** Click **Save**.

#### **What to do next**

See Create an [Identity](#page-2368-0) Policy, on page 2285.

# <span id="page-2300-0"></span>**Configure the Management Centerfor Cross-Domain-Trust: The Setup**

This is an introduction to several topics that walk you through configuring the management center with two realms with cross-domain trust.

Thisstep-by-step example involvestwo forests: **forest.example.com** and **eastforest.example.com**. The forests are configured so that certain users and groups in each forest can be authenticated by Microsoft AD in the other forest.

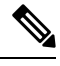

**Note** This topic applies to Microsoft AD realms only. It does *not* apply to Microsoft Azure AD realms.

Following is the example setup used in this example.

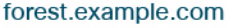

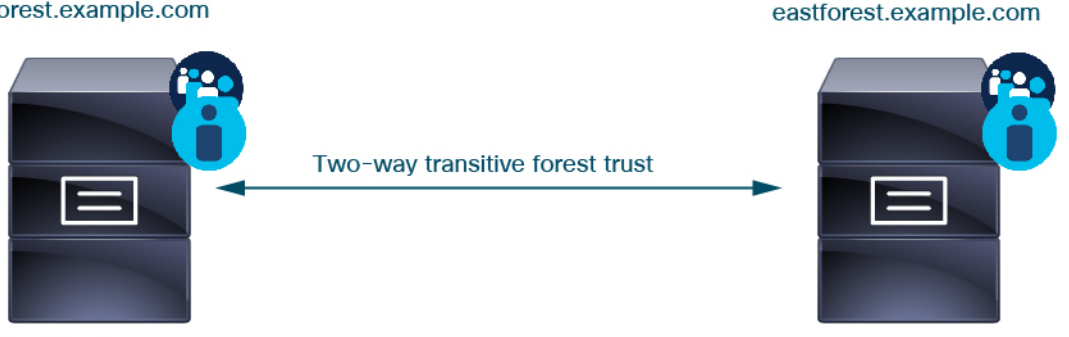

**Active Directory server** 

**Active Directory server** 

Using the preceding example, you would set up the management center as follows:

- Realm and directory for any domain in **forest.example.com** that contains users you want to control with access control policy
- Realm and directory for any domain in **eastforest.example.com** that contains users you want to control with access control policy

Each realm in the example has one domain controller, which is configured in the management center as a directory. The directories in this example are configured as follows:

#### • **forest.example.com**

- Base distinguished name (DN) for users: **ou=UsersWest,dc=forest,dc=example,dc=com**
- Base DN for groups: **ou=EngineringWest,dc=forest,dc=example,dc=com**
- **eastforest.example.com**
	- Base DN for users: **ou=EastUsers,dc=eastforest,dc=example,dc=com**
	- Base DN for groups: **ou=EastEngineering,dc=eastforest,dc=example,dc=com**

#### **Related Topics**

Configure the Secure Firewall Management Center for [Cross-Domain-Trust](#page-2301-0) Step 1: Configure Realms and [Directories,](#page-2301-0) on page 2218

## <span id="page-2301-0"></span>**Configure the Secure Firewall Management Center for Cross-Domain-Trust Step 1: Configure Realms and Directories**

This is the first task in a step-by-step procedure that explains how to configure the management center to recognize Active Directory servers configured in a cross-domain trust relationship, which is an increasingly common configuration for enterprise organizations. For an overview of this sample configuration, see [Configure](#page-2300-0) the Management Center for [Cross-Domain-Trust:](#page-2300-0) The Setup, on page 2217.

If you set up the system with one realm for each domain and one directory for each domain controller, the system can discover up to 100,000 foreign security [principals](https://social.technet.microsoft.com/wiki/contents/articles/51367.active-directory-foreign-security-principals-and-special-identities.aspx) (users and groups). If these foreign security principals match a user downloaded in another realm, then they can be used in access control policy.

#### **Before you begin**

You must configure Microsoft Active Directory servers in a cross-domain trust relationship; see [Realms](#page-2272-0) and Trusted [Domains,](#page-2272-0) on page 2189 for more information.

If you authenticate users with LDAP or Microsoft Azure AD, you *cannot* use this procedure.

#### **Procedure**

- **Step 1** Log in to the management center.
- **Step 2** Click **Integration** > **Other Integrations** > **Realms**.
- **Step 3** Choose from **Add Realm** drop-down list. .
- **Step 4** Enter the following information to configure **forest.example.com**.

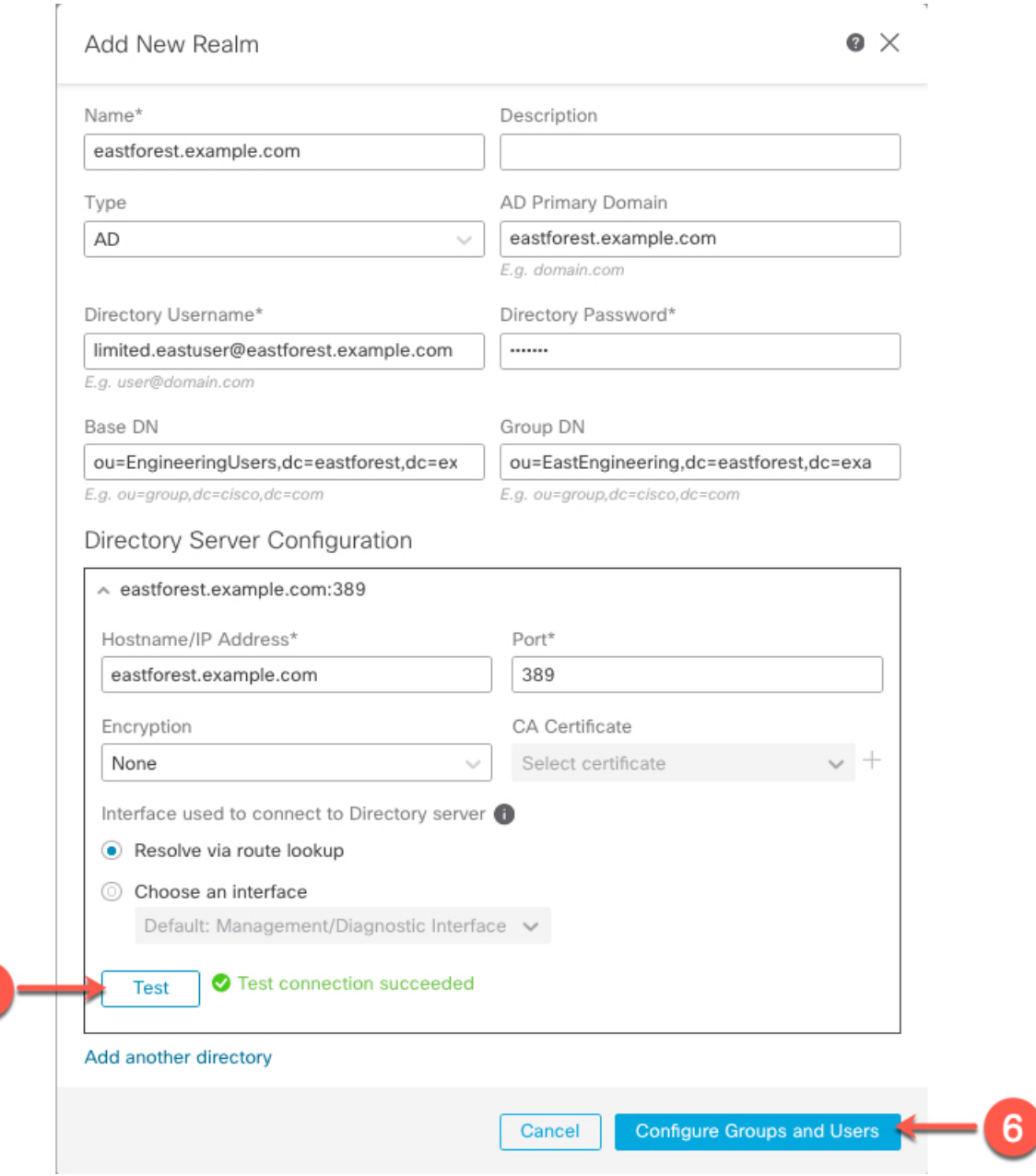

The **Directory Username** can be any user in the Active Directory domain; no special permissions are required. **Note**

> The **Interface used to connect to Directory server** can be any interface that can connect to the Active Directory server.

- **Step 5** Click **Test** and make sure the test succeeds before you continue.
- **Step 6** Click **Configure Groups and Users**.

5

**Step 7** If your configuration was successful, the next page is displayed similar to the following.

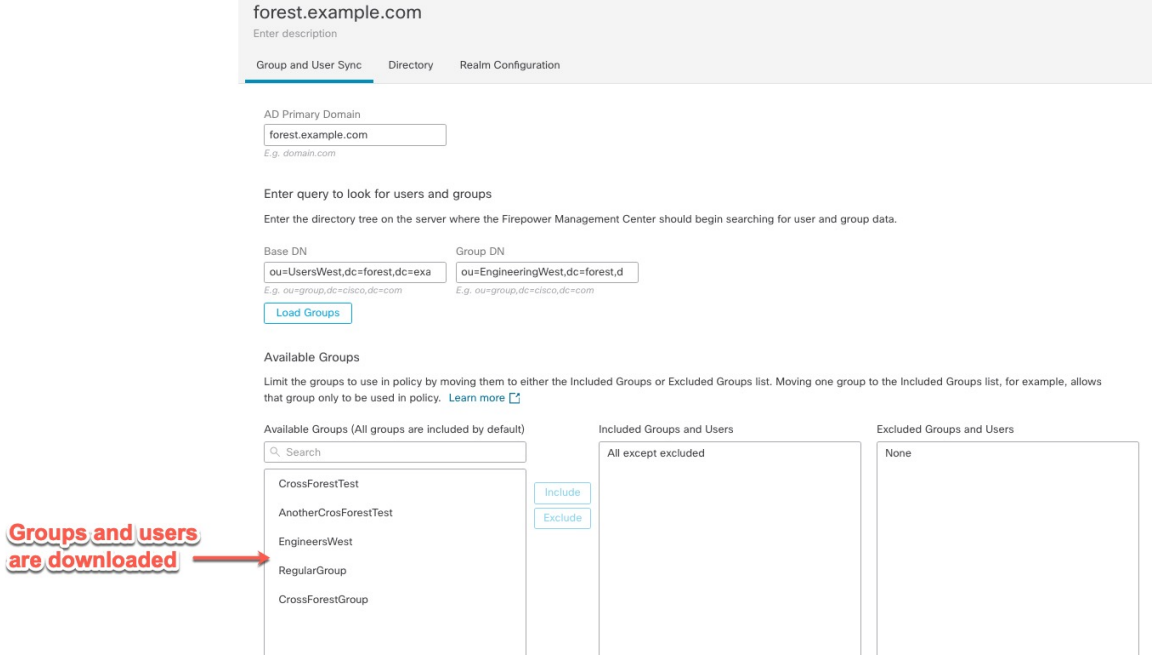

#### If groups and users were not downloaded, verify the values in the **Base DN** and **Groups DN** fields and click **Load Groups**. **Note**

There are other optional configurations available on this page; for more information about them, see Realm [Fields,](#page-2289-0) on page 2206 and Realm Directory and [Synchronize](#page-2292-0) fields, on page 2209.

- **Step 8** If you made changes on this page or tab pages, click **Save**.
- **Step 9** Click **Integration** > **Other Integrations** > **Realms**.
- **Step 10** Click **Add Realm**.
- **Step 11** Enter the following information to configure **eastforest.example.com**.
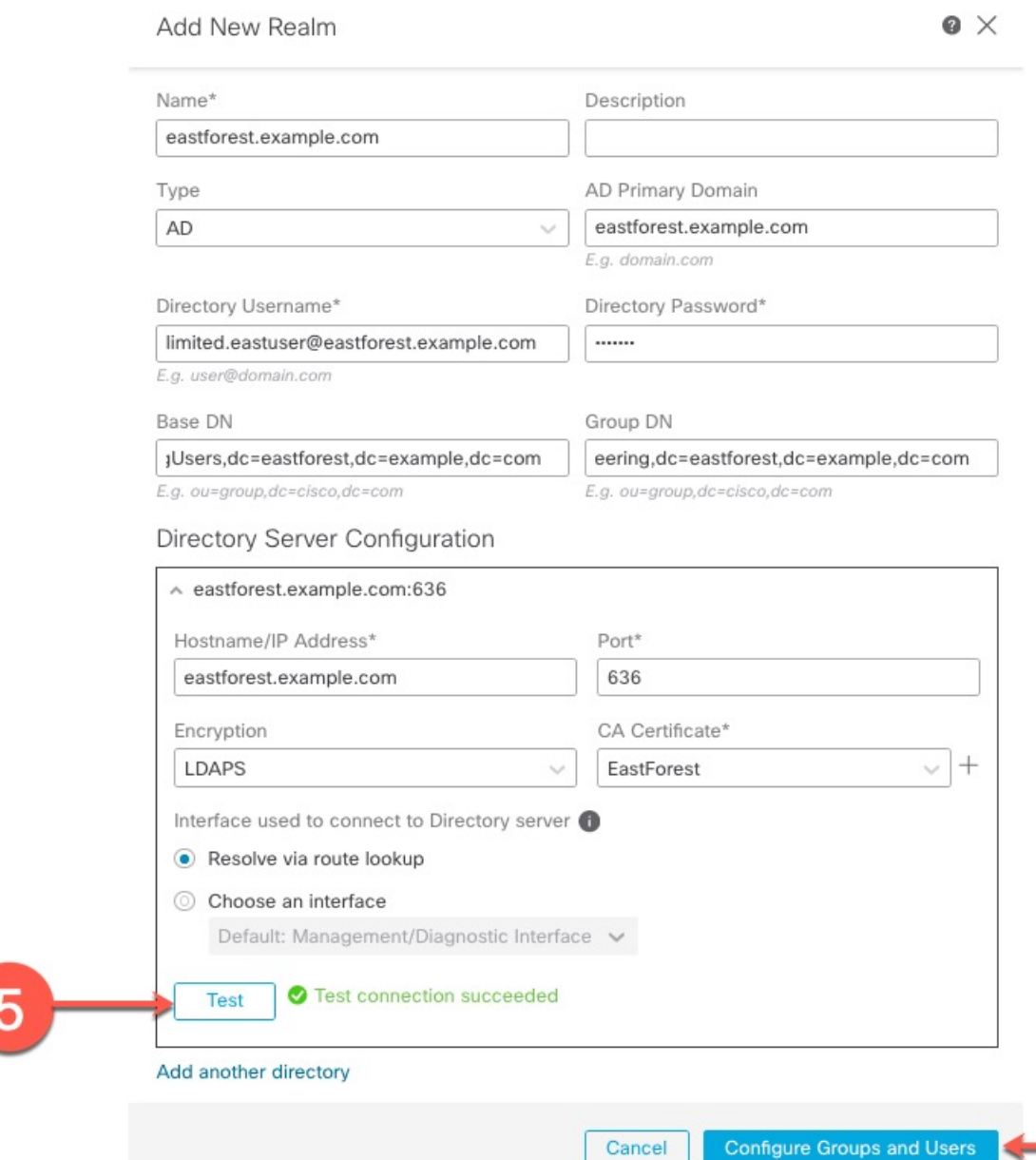

- **Step 12** Click **Test** and make sure the test succeeds before you continue.
- **Step 13** Click **Configure Groups and Users**.
- **Step 14** If your configuration was successful, the next page is displayed similar to the following.

6

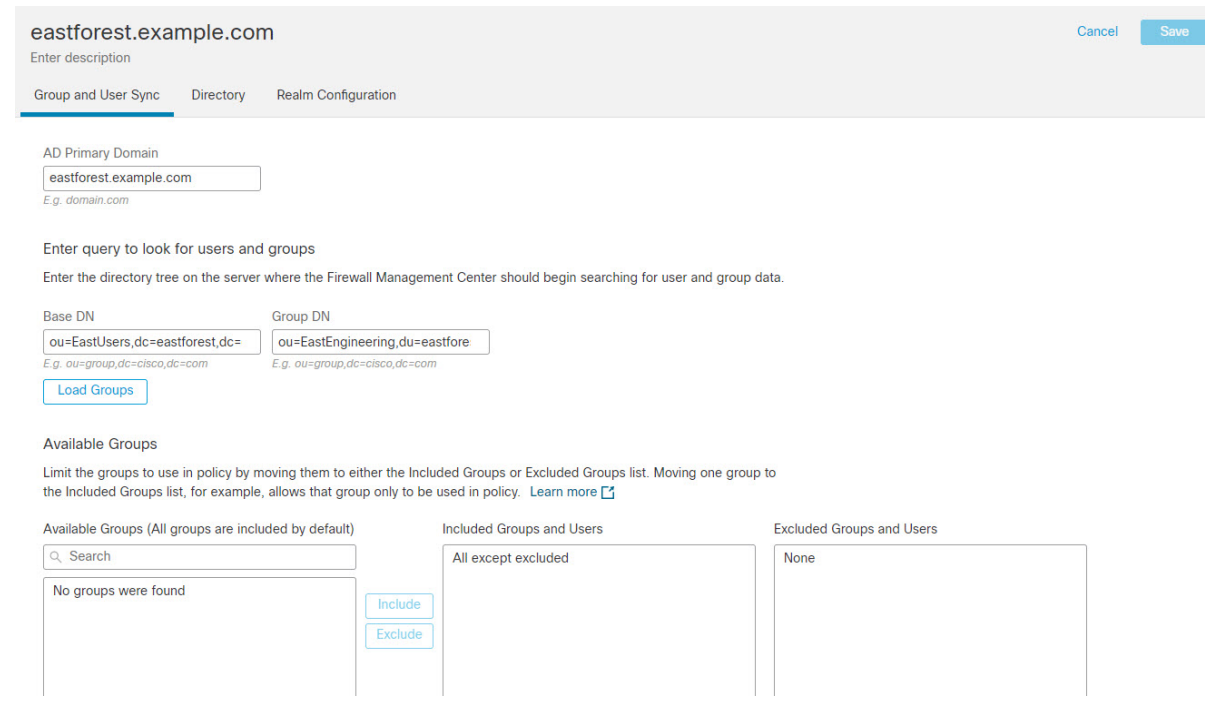

#### **Related Topics**

Configure the management center for [Cross-Domain-Trust](#page-2305-0) Step 2: Synchronize Users and Groups, on page 2222

### <span id="page-2305-0"></span>**Configure the management centerfor Cross-Domain-Trust Step 2: Synchronize Users and Groups**

After you configure two or more Active Directory servers that have a cross-domain trust relationship, you must download users and groups. That process exposes possible issues with the Active Directory configuration (for example, groups or users downloaded for one Active Directory domain but not the other).

#### **Before you begin**

Make sure you have performed the tasks discussed in Configure the Secure Firewall [Management](#page-2301-0) Center for [Cross-Domain-Trust](#page-2301-0) Step 1: Configure Realms and Directories, on page 2218.

#### **Procedure**

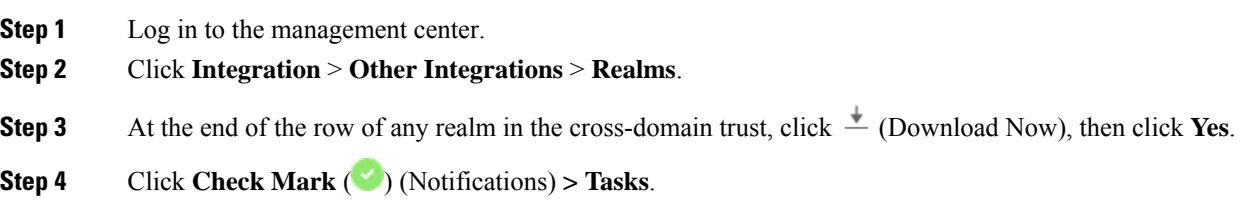

If groups and users fail to download, try again. If subsequent attempts fail, review your realm and directory setup as discussed in Realm [Fields,](#page-2289-0) on page 2206 and Realm Directory and [Synchronize](#page-2292-0) fields, on page 2209.

**Step 5** Click **Integration** > **Other Integrations** > **Realms** > **Sync Results**.

#### **Related Topics**

Configure the management center for [Cross-Domain-Trust](#page-2306-0) Step 3: Resolve Issues, on page 2223

### <span id="page-2306-0"></span>**Configure the management center for Cross-Domain-Trust Step 3: Resolve Issues**

The final step in setting up cross-domain trust in the management center is to make sure users and groups are downloaded without errors. A typical reason why users and groups do not download properly is that the realms to which they belong have not been downloaded to the management center.

This topic discusses how to diagnose that a group referred in one forest to cannot be downloaded because the realm is not configured to find the group in the domain controller hierarchy.

#### **Before you begin**

#### **Procedure**

**Step 1** Log in to the management center if you have not already done so.

#### **Step 2** Click **Integration** > **Other Integrations** > **Realms** > **Sync Results**.

In the Realms column, if **Yellow Triangle** (**A**) is displayed next to the name of a realm, you have issues that must be resolved. If not, your results are configured properly and you can quit.

- **Step 3** Download users and groups again from the realms that display issues.
	- a) Click the **Realms** tab.
	- b) Click  $\stackrel{\ast}{\leftarrow}$  (Download Now), then click **Yes**.

#### **Step 4** Click the **Sync Results** tab page.

If the **Yellow Triangle** ( $\blacktriangle$ ) is displayed in the Realms column, click **Yellow Triangle** ( $\blacktriangle$ ) next to the realm that has issues.

- **Step 5** In the middle column, click either **Groups** or **Users** to find more information.
- **Step 6** In the Groups or Users tab page, click **Yellow Triangle** (**A**) to display more information.

The right column should display enough information you can isolate the source of the issue.

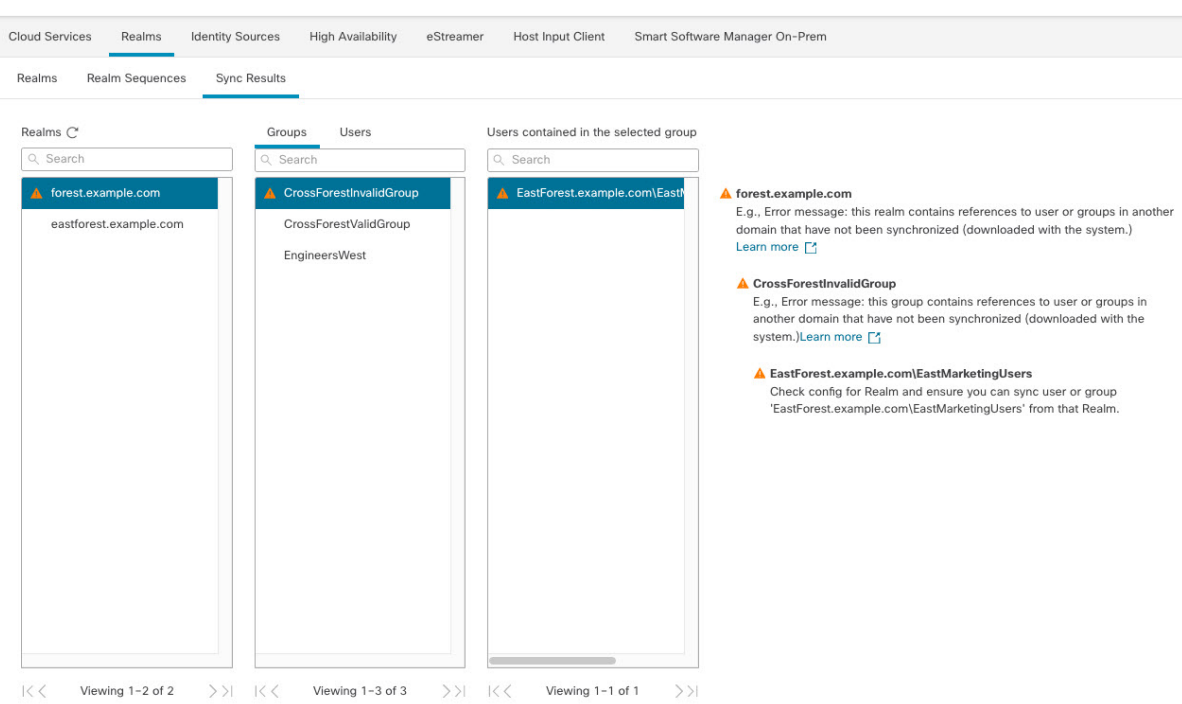

In the preceding example, **forest.example.com** includes a cross-domain group **CrossForestInvalidGroup** that contains another group **EastMarketingUsers** that was not downloaded by the management center. If, after synchronizing the **eastforest.example.com** realm again, the error does not resolve, it likely means that the Active Directory domain controller does not include **EastMarketingUsers**.

To resolve this issue, you can:

- Remove the **EastMarketingUsers**from **CrossForestInvalidGroup**,synchronize the **forest.example.com** realm again, and recheck.
- Remove the **ou=EastEngineering** value from the **Group DN** of the **eastforest.example.com** realm, which causes the management center to retrieve groups from the highest level in the Active Directory hierarchy, synchronize **eastforest.example.com**, and recheck.

## **Manage a Realm**

This section discusses how to perform various maintenance tasks for a realm using controls on the Realms page:

If the controls are dimmed, the configuration belongs to an ancestor domain, or you do not have permission to modify the configuration.. If **View**  $\odot$  appears instead, the configuration belongs to an ancestor domain, or you do not have permission to modify the configuration.

#### **Procedure**

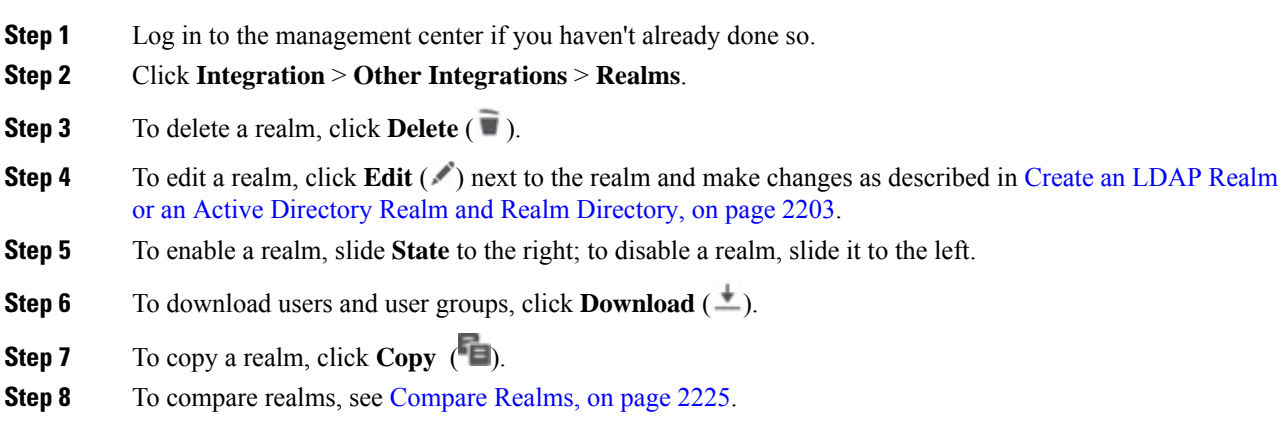

## <span id="page-2308-0"></span>**Compare Realms**

You must be an Admin, Access Admin, Network Admin, or Security Approver to perform this task.

#### **Procedure**

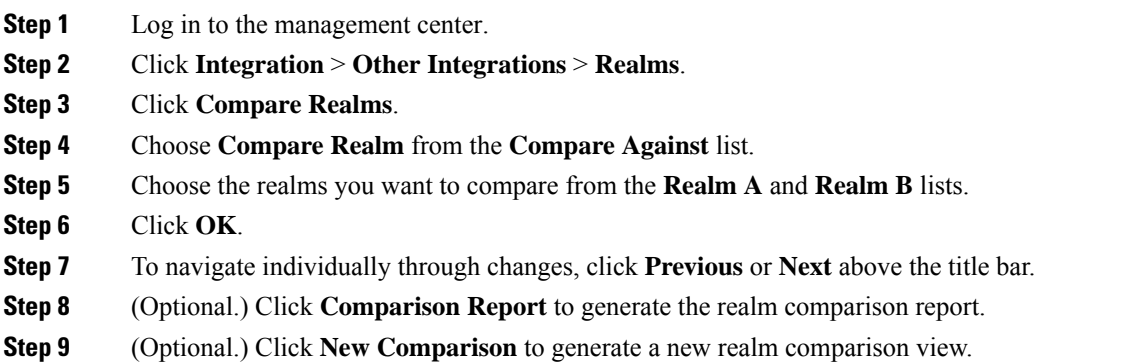

## <span id="page-2308-1"></span>**Troubleshoot Realms and User Downloads**

If you notice unexpected server connection behavior, consider tuning your realm configuration, device settings, or server settings. For other related troubleshooting information, see:

- [Troubleshoot](#page-2334-0) the ISE/ISE-PIC or Cisco TrustSec Issues, on page 2251
- [Troubleshoot](#page-2363-0) the TS Agent Identity Source, on page 2280
- [Troubleshoot](#page-2354-0) the Captive Portal Identity Source, on page 2271
- [Troubleshoot](#page-2359-0) the Remote Access VPN Identity Source, on page 2276
- [Troubleshoot](#page-2386-0) User Control, on page 2303

#### **Symptom: Realms and groups reported but not downloaded**

The management center's health monitor informs you of user or realm mismatches, which are defined as:

• User mismatch: A user is reported to the management center without being downloaded.

A typical reason for a user mismatch is that the user belongs to a group you have excluded from being downloaded to the management center. Review the information discussed in Cisco Secure [Firewall](http://www.cisco.com/go/firepower-config) Management Center Device [Configuration](http://www.cisco.com/go/firepower-config) Guide.

• Realm mismatch: A user logs into a domain that corresponds to a realm not known to the management center.

For example, if you defined a realm that corresponds to a domain named **domain.example.com** in the management center but a login is reported from a domain named **another-domain.example.com**, this is a *realm mismatch*. Users in this domain are identified by the management center as Unknown.

You set the mismatch threshold as a percentage, above which a health warning is triggered. Examples:

- If you use the default mismatch threshold of 50%, and there are two mismatched realmsin eight incoming sessions, the mismatch percentage is 25% and no warning is triggered.
- If you set the mismatch threshold to 30% and there are three mismatched realmsin five incoming sessions, the mismatch percentage is 60% and a warning is triggered.

Unknown users that do not match identity rules have no policies applied to them. (Although you can set up identity rules for Unknown users, we recommend keeping the number of rules to a minimum by identifying users and realms correctly.)

For more information, see Detect Realm or User [Mismatches,](#page-2312-0) on page 2229.

#### **Symptom: Users are not downloaded**

Possible causes follow:

• If you have the realm **Type** configured incorrectly, users and groups cannot be downloaded because of a mismatch between the attribute the system expects and what the repository provides. For example, if you configure **Type** as **LDAP** for a Microsoft Active Directory realm, the system expects the uid attribute, which is set to none on Active Directory. (Active Directory repositories use sAMAccountName for the user ID.)

**Solution**: Set the realm **Type** field appropriately: **AD** for Microsoft Active Directory or **LDAP** for another supported LDAP repository.

• Users in Active Directory groups that have special characters in the group or organizational unit name might not be available for identity policy rules. For example, if a group or organizational unit name contains the characters asterisk  $(*)$ , equals  $(=)$ , or backslash  $(\cdot)$ , users in those groups are not downloaded and can't be used for identity policies.

**Solution**: Remove special characters from the group or organizational unit name.

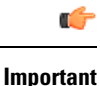

#### To reduce latency between the management center and your Active Directory domain controller, we strongly recommend you configure a realm directory (that is, domain controller) that is as close as possible geographically to the management center.

For example, if your management center is in North America, configure a realm directory that is also in North America. Failure to do so can cause problems such as timeout downloading users and groups.

#### **Symptom: Not all users in a realm are downloaded**

Possible causes follow:

- If you attempt to download more than the maximum number of users in any one realm, the download stops at the maximum number of users and a health alert is displayed. User download limits are set per Secure Firewall Management Center model. For more information, see User Limits for [Microsoft](#page-2264-0) Active [Directory,](#page-2264-0) on page 2181.
- Every user must be a member of a group. Users that are members of no groups do not get downloaded.

#### **Symptom: Access control policy doesn't match group membership**

This solution applies to an AD domain that is in a trust relationship with other AD domains. In the following discussion, *external domain* means a domain other than the one to which the user logs in.

If a user belongs to a group defined in a trusted external domain, the management center doesn't track membership in the external domain. For example, consider the following scenario:

- Domain controllers 1 and 2 trust each other
- Group A is defined on domain controller 2
- User mparvinder in controller 1 is a member of Group A

Even though user mparvinder is in Group A, the management center access control policy rules specifying membership Group A don't match.

**Solution**: Create a similar group in domain controller 1 that contains has all domain 1 accounts that belong to group A. Change the access control policy rule to match any member of Group A or Group B.

#### **Symptom: Access control policy doesn't match child domain membership**

If a user belongsto a domain that is child of parent domain,Firepower doesn't track the parent/child relationships between domains. For example, consider the following scenario:

- Domain child.parent.com is child of domain parent.com
- User mparvinder is defined in child.parent.com

Even though user mparvinder is in a child domain, the Firepower access control policy matching the parent.com don't match mparvinder in the child.parent.com domain.

**Solution**: Change the access control policy rule to match membership in either parent.com or child.parent.com.

#### **Symptom: Realm or realm directory test fails**

The **Test** button on the directory page sends an LDAP query to the hostname or IP address you entered. If it fails, check the following:

- The **Hostname** you entered resolves to the IP address of an LDAP server or Active Directory domain controller.
- The **IP Address** you entered is valid.

The **Test AD Join** button on the realm configuration page verifies the following:

- DNS resolves the **AD Primary Domain** to an LDAP server or Active Directory domain controller's IP address.
- The **AD Join Username** and **AD Join Password** are correct.
- **AD Join Username** must be fully qualified (for example, **administrator@mydomain.com**, *not* **administrator**).
- The user has sufficient privileges to create a computer in the domain and join the management center to the domain as a Domain Computer.

#### **Symptom: User timeouts are occurring at unexpected times**

If you notice the system performing user timeouts at unexpected intervals, confirm that the time on your ISE/ISE-PIC server issynchronized with the time on theSecureFirewall Management Center. If the appliances are not synchronized, the system may perform user timeouts at unexpected intervals.

If you notice the system performing user timeouts at unexpected intervals, confirm that the time on your ISE/ISE-PIC, or TS Agent server is synchronized with the time on the Secure Firewall Management Center. If the appliances are not synchronized, the system may perform user timeouts at unexpected intervals.

#### **Symptom: User data for previously-unseen ISE/ISE-PIC users is not displaying in the web interface**

After the system detects activity from an ISE/ISE-PIC or TS Agent user whose data is not yet in the database, the system retrieves information about them from the server. In some cases, the system requires additional time to successfully retrieve this information from Microsoft Windows servers. Until the data retrieval succeeds, activity seen by the ISE/ISE-PIC, or TS Agent user is *not* displayed in the web interface.

Note that this can also prevent the system from handling the user's traffic using access control rules.

#### **Symptom: User data in events is unexpected**

If you notice user or user activity events contain unexpected IP addresses, check your realms. The system does not support configuring multiple realms with the same **AD Primary Domain** value.

#### **Symptom: Users originating from terminal server logins are not uniquely identified by the system**

If your deployment includes a terminal server and you have a realm configured for one or more servers connected to the terminal server, you must deploy the Cisco Terminal Services (TS) Agent to accurately report user logins in terminal server environments. When installed and configured, the TS Agent assigns unique ports to individual users so the system can uniquely identify those users in the web interface.

For more information about the TS Agent, see the *Cisco Terminal Services (TS) Agent Guide*.

### <span id="page-2312-0"></span>**Detect Realm or User Mismatches**

This section discusses how to detect realm or user *mismatches*, which are defined as:

• User mismatch: A user is reported to the management center without being downloaded.

A typical reason for a user mismatch is that the user belongs to a group you have excluded from being downloaded to the management center. Review the information discussed in Cisco Secure [Firewall](http://www.cisco.com/go/firepower-config) Management Center Device [Configuration](http://www.cisco.com/go/firepower-config) Guide.

• Realm mismatch: A user logs into a domain that corresponds to a realm not known to the management center.

For additional details, see [Troubleshoot](#page-2308-1) Realms and User Downloads, on page 2225.

Unknown users that do not match identity rules have no policies applied to them. (Although you can set up identity rules for Unknown users, we recommend keeping the number of rules to a minimum by identifying users and realms correctly.)

#### **Procedure**

- **Step 1** Enable detection of realm or user mismatches:
	- a) Log in to the management center if you have not already done so.
	- b) Click **System** > **Health** > **Policy**.
	- c) Create a new health policy or edit an existing one.
	- d) On the Editing Policy page, set a **Policy Runtime Interval**. This is the frequency at which all health monitor tasks run.
	- e) In the left pane, click **Realm**.
	- f) Enter the following information:
		- **Enabled**: Click **On**
		- **Warning Users match threshold** %: The percentage of either realm mismatches or user mismatches that triggers a warning in the Health Monitor. For more information, see [Troubleshoot](#page-2308-1) Realms and User [Downloads,](#page-2308-1) on page 2225.
	- g) At the bottom of the page, click **Save Policy & Exit**.
	- h) Apply the health policy to managed devices as discussed in *Applying Health Policies* in the Cisco [Secure](http://www.cisco.com/go/firepower-config) Firewall Management Center [Administration](http://www.cisco.com/go/firepower-config) Guide.
- **Step 2** View user and realm mismatches in any of the following ways:
	- If the warning threshold is exceeded, click **Warning** > **Health** in the top navigation of the management center. This opens the Health Monitor.
	- Click **System** > **Health** > **Monitor**.
- **Step 3** On the Health Monitor page, in the Display column, expand **Realm: Domain** or **Realm: User** to view details about the mismatch.

### **Troubleshoot Cross-Domain Trust**

Typical issues with troubleshooting the management center configuration for cross-domain trust include the following:

- Not adding realms or directories for all forests that have shared groups.
- Configure a realm to exclude users from being downloaded and those users are referenced in a group in a different realm.
- Certain temporary issues.

#### **Understand the issues**

If there are issues with the management center being able to synchronize users and groups with your Active Directory forests, the Sync Results tab page is displayed similar to the following.

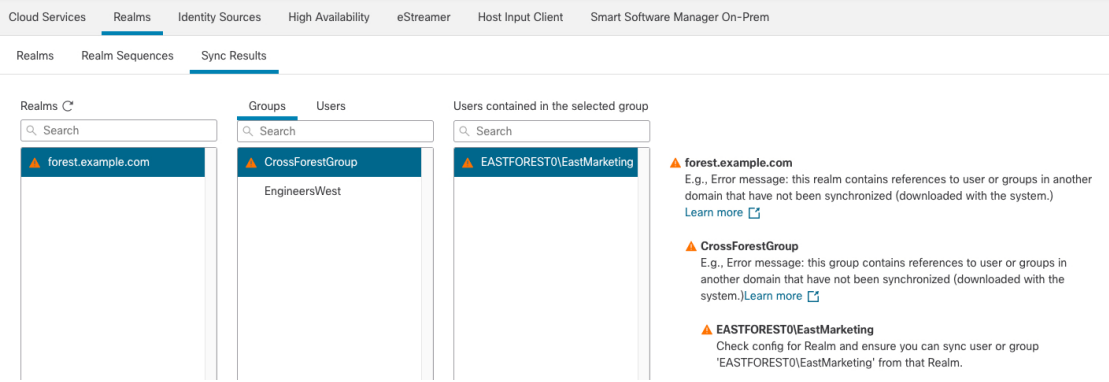

The following table explains how to interpret the information.

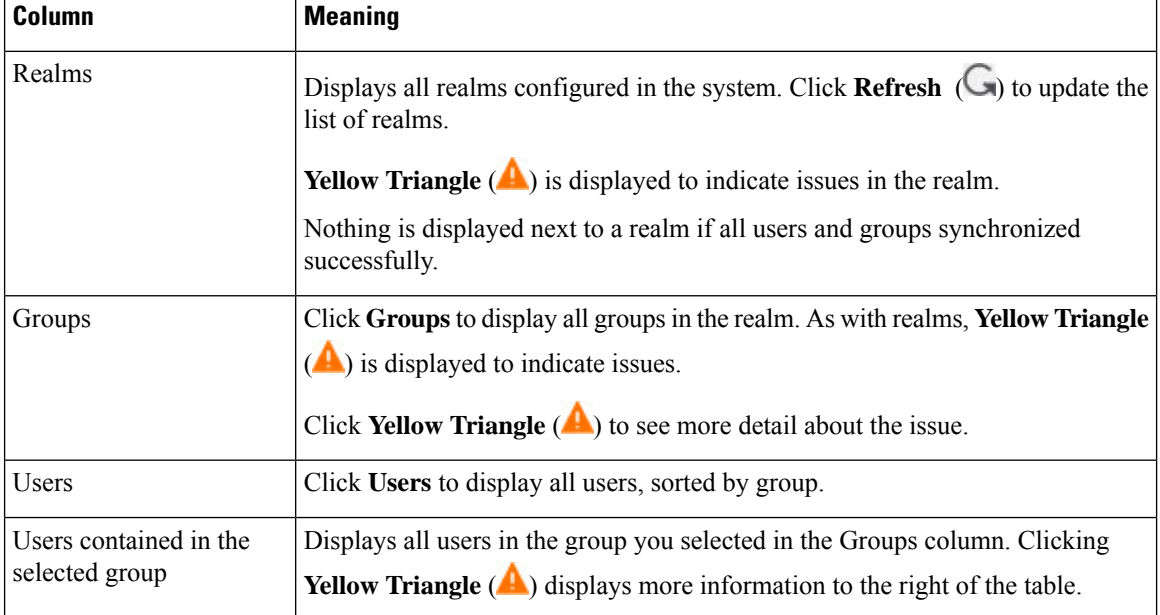

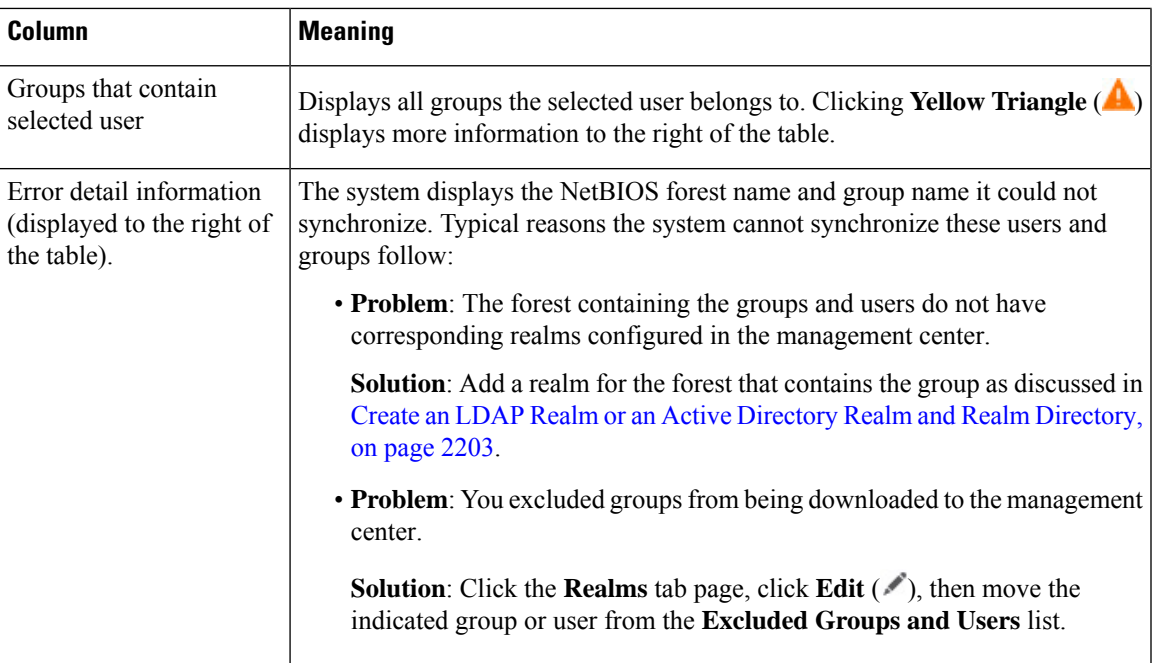

#### **Try downloading users and groups again**

If there is a possibility the issues are temporary, download users and groups for all realms.

- **1.** If you haven't done so already, log in to the management center.
- **2.** Click **Integration** > **Other Integrations** > **Realms**.
- **3.** Click **Download**  $(\triangleq)$ .
- **4.** Click the **Sync Results** tab page.
- **5.** If no indicator is displayed for entries in the Realms column, the issues have been resolved.

#### **Add a realm for all forests**

Make sure you configured:

- management center realm for each forest that has users you want to use in identity policies.
- management center directory for each domain controller in that forest with users you want to use in identity polices.

The following figure shows an example.

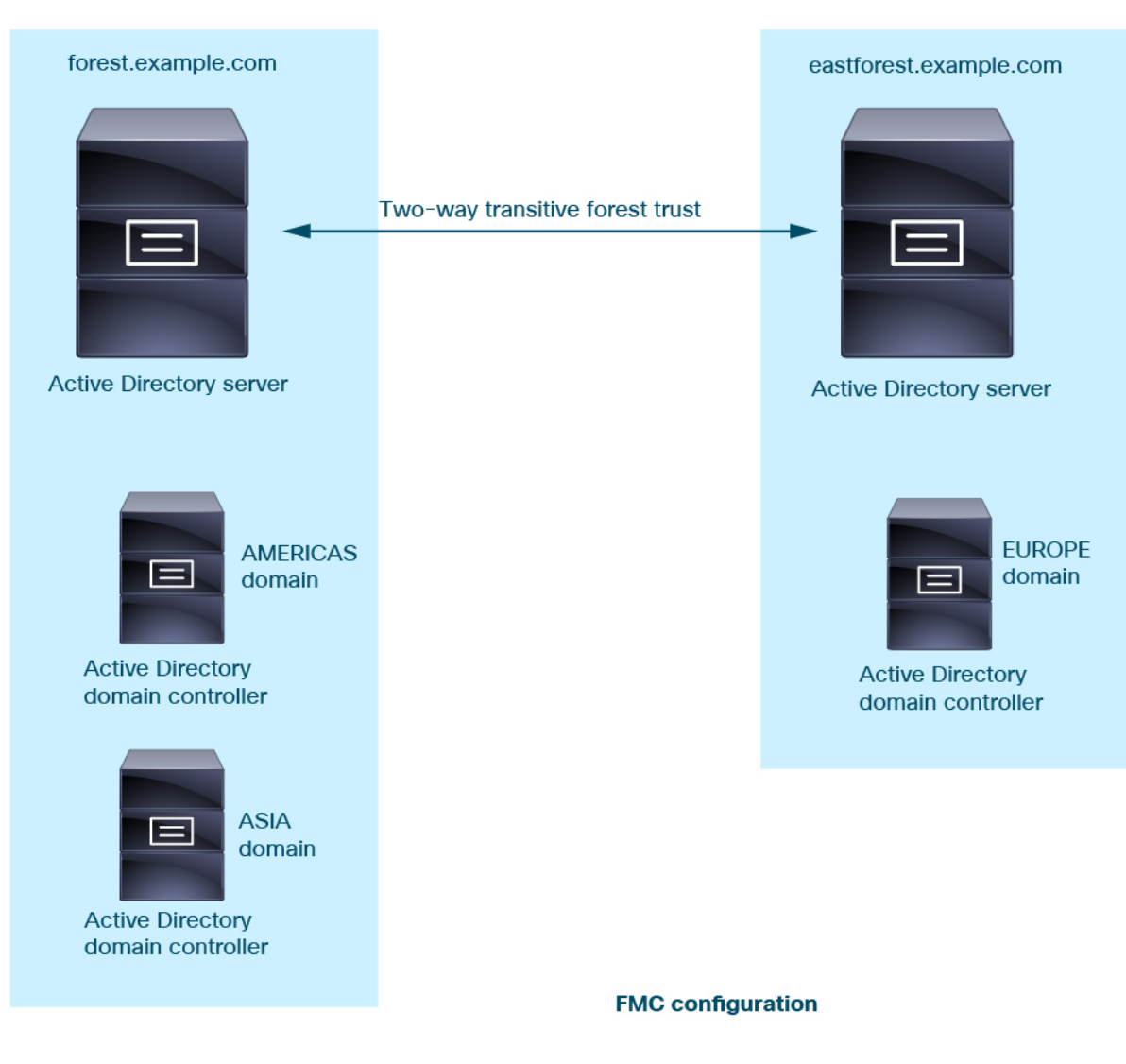

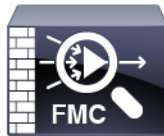

Realm: forest.example.com Directory: AMERICAS.forest.example.com Directory: ASIA.forest.example.com

Realm: eastforest.example.com Directory: EUROPE.eastforest.example.com

 $\mathbf{l}$ 

# **History for Realms**

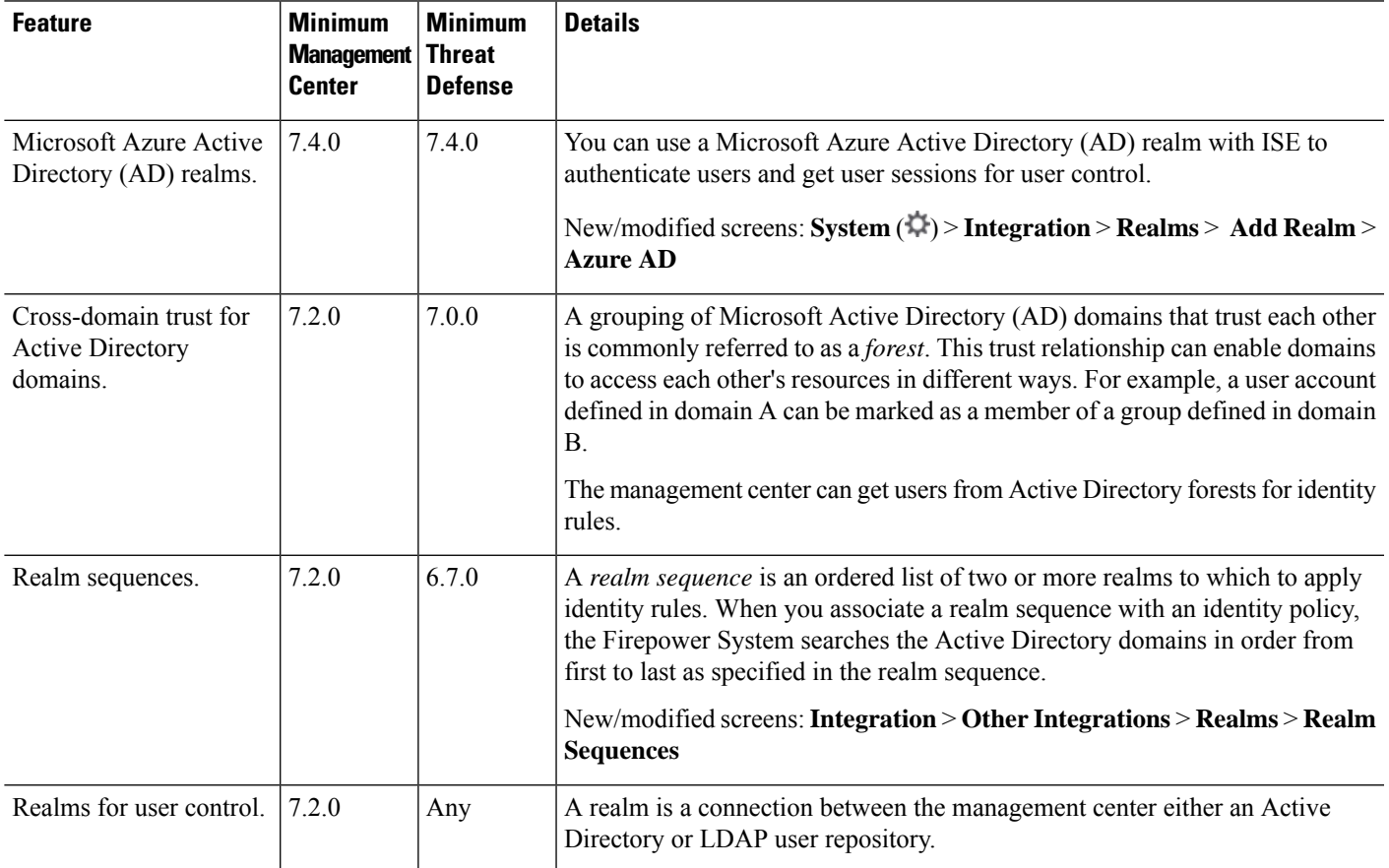

 $\mathbf I$ 

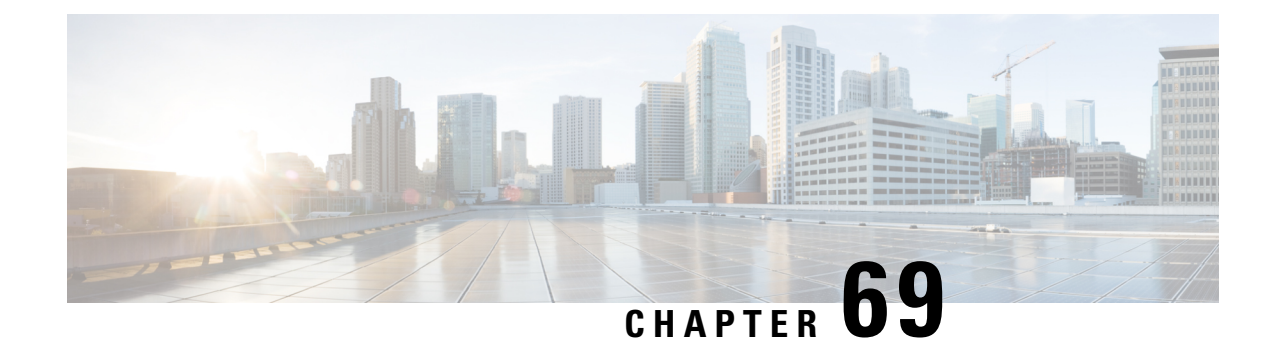

# **User Control with ISE/ISE-PIC**

The following topics discuss how to perform user awareness and user control with ISE/ISE-PIC:

- The [ISE/ISE-PIC](#page-2318-0) Identity Source, on page 2235
- License [Requirements](#page-2320-0) for ISE/ISE-PIC, on page 2237
- [Requirements](#page-2320-1) and Prerequisites for ISE/ISE-PIC, on page 2237
- [ISE/ISE-PIC](#page-2320-2) Guidelines and Limitations, on page 2237
- How to Configure [ISE/ISE-PIC](#page-2323-0) for User Control, on page 2240
- Configure [ISE/ISE-PIC,](#page-2326-0) on page 2243
- [Configure](#page-2331-0) ISE for User Control, on page 2248
- [Troubleshoot](#page-2334-0) the ISE/ISE-PIC or Cisco TrustSec Issues, on page 2251
- History for [ISE/ISE-PIC,](#page-2335-0) on page 2252

### <span id="page-2318-0"></span>**The ISE/ISE-PIC Identity Source**

You can integrate your Cisco Identity Services Engine (ISE) or ISE Passive Identity Connector (ISE-PIC) deployment with the system to use ISE/ISE-PIC for passive authentication.

ISE/ISE-PIC is an authoritative identity source, and provides user awareness data for users who authenticate using Active Directory (AD), LDAP, RADIUS, or RSA. Additionally, you can perform user control on Active Directory users. ISE/ISE-PIC does not report failed login attempts or the activity of ISE Guest Services users.

In addition to user awareness and control, if you use ISE ISE to define and use security group tags (SGT) for classifying traffic in a Cisco TrustSec network, you can write access control rules that useSGT as both source and destination matching criteria. This enables you to block or allow access based on security group membership rather than IP addresses or network objects. For more information, see [Configure](#page-1677-0) Dynamic Attributes [Conditions,](#page-1677-0) on page 1594. Also see [ISE/ISE-PIC](#page-2320-2) Guidelines and Limitations, on page 2237.

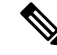

The system does not parse IEEE 802.1x machine authentication but it *does* parse 802.1x user authentication. If you are using 802.1x with ISE, you must include user authentication. 802.1x machine authentication will not provide a user identity to the management center that can be used in policy. **Note**

For more information on Cisco ISE/ISE-PIC, see the Cisco Identity Services Engine Passive Identity Connector [Administrator](https://www.cisco.com/c/en/us/support/security/ise-passive-identity-connector/products-installation-and-configuration-guides-list.html) Guide or the Cisco Identity Services Engine [Administrator](https://www.cisco.com/c/en/us/support/security/identity-services-engine/products-installation-and-configuration-guides-list.html) Guide.

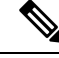

**Note**

We strongly recommend you use the latest version of ISE/ISE-PIC to get the latest feature set and the most number of issue fixes.

### **Source and Destination Security Group Tag (SGT) Matching**

If you use ISE to define and use security group tags (SGT) for classifying traffic in a Cisco TrustSec network, you can write access control rules that use SGT as both source and destination matching criteria. This enables you to block or allow access based on security group membership rather than IPaddresses or network objects. For more information, see Configure Dynamic Attributes [Conditions,](#page-1677-0) on page 1594.

Matching on SGT tags provides the following benefits:

• The management center can subscribe to Security Group Tag eXchange Protocol (SXP) mappings from ISE.

ISE uses SXP to propagate the IP-to-SGT mapping database to managed devices. When you configure management center to use an ISE server, you enable the option to listen to the SXP topic from ISE. This causes the management center to learn about the security group tags and mappings directly from ISE. The management center then publishes SGTs and mappings to managed devices.

The SXP Topic receives security group tags based on static and dynamic mappings learned through the SXP protocol between ISE and other SXP compliant devices (like switches).

You can create security group tags in ISE and assign host or network IP addresses to each tag. You can also assign SGTs to user accounts, and the SGT is assigned to the user's traffic. If the switches and routers in the network are configured to do so, these tags then get assigned to packets as they enter the network controlled by ISE, the Cisco TrustSec cloud.

SXP is *not* supported by ISE-PIC.

- The management center and managed devices can learn aboutSGT mappings without deploying additional policy. (In other words, you can view connection events for SGT mappings without deploying an access control policy.)
- Supports Cisco TrustSec, which enables you to segment your network to protect critical business assets.
- When a managed device evaluates SGT as a traffic matching criteria for an access control rule, it uses the following priority:
- **1.** The source SGT tag defined in the packet, if any.

For the SGT tag to be in the packet, the switches and routers in the network must be configured to add them. See the ISE documentation for information on how to implement this method.

For the SGT tag to be in the packet, the switches and routers in the network must be configured to add them. See the ISE documentation for information on how to implement this method.

- **2.** The SGT assigned to the user session, as downloaded from the ISE session directory. The SGT can be matched to source or destination.
- **3.** The SGT-to-IP address mapping downloaded using SXP. If the IP address is in the range for an SGT, then the traffic matches the access control rule that uses the SGT. The SGT can be matched to source or destination.

Ш

Examples:

• In ISE, create an SGT tag named Guest Users and associate it with the 192.0.2.0/24 network.

For example, you could use Guest Users as a source SGT condition in your access control rule and restrict access to certain URLs, web site categories, or networks from anyone who accesses your network.

• In ISE, create an SGT tag named Restricted Networks and associate it with the 198.51.100.0/8 network.

For example, you could use Restricted Networks as a destination SGT rule condition and block access from Guest Users and other networks that have users who are not authorized to access the network.

#### **Related Topics**

[ISE/ISE-PIC](#page-2320-2) Guidelines and Limitations, on page 2237

## <span id="page-2320-0"></span>**License Requirements for ISE/ISE-PIC**

**Threat Defense License**

Any

**Classic License**

Control

### <span id="page-2320-1"></span>**Requirements and Prerequisites for ISE/ISE-PIC**

#### **Supported Domains**

Any

#### **User Roles**

- Admin
- Access Admin
- Network Admin

### <span id="page-2320-2"></span>**ISE/ISE-PIC Guidelines and Limitations**

Use the guidelines discussed in this section when configuring ISE/ISE-PIC.

#### **ISE/ISE-PIC Version and Configuration Compatibility**

Your ISE/ISE-PIC version and configuration affects its integration and interaction with the Secure Firewall Management Center, as follows:

• We strongly recommend you use the latest version of ISE/ISE-PIC to get the latest feature set.

- Synchronize the time on the ISE/ISE-PIC server and the Secure Firewall Management Center. Otherwise, the system might perform user timeouts at unexpected intervals.
- To implement user control using ISE or ISE-PIC data, configure and enable a realm for the ISE server assuming the pxGrid persona as described in Create an LDAP Realm or an Active [Directory](#page-2286-0) Realm and Realm [Directory,](#page-2286-0) on page 2203.
- Each Secure Firewall Management Center host name that connects to an ISE server must be unique; otherwise, the connection to one of the Secure Firewall Management Centers will be dropped.
- If you configure ISE/ISE-PIC to monitor a large number of user groups, the system might drop user mappings based on groups due to managed device memory limitations. As a result, rules with realm or user conditions might not perform as expected.

For any device running version 6.7 or later, you can optionally use the **configure identity-subnet-filter** command to limit the subnets that the managed device monitors. For more information, see the Cisco Secure Firewall Threat Defense [Command](https://www.cisco.com/c/en/us/td/docs/security/firepower/command_ref/b_Command_Reference_for_Firepower_Threat_Defense.html) Reference.

Alternatively, you can configure a network object and apply that object as an Identity Mapping Filter in the identity policy. See Create an [Identity](#page-2368-0) Policy, on page 2285.

For the specific versions of ISE/ISE-PIC that are compatible with this version of the system, see the Cisco Firepower [Compatibility](https://www.cisco.com/c/en/us/td/docs/security/firepower/compatibility/firepower-compatibility.html) Guide.

#### **IPv6 support**

- Compatible versions of ISE/ISE-PIC version 2.x include support for IPv6-enabled endpoints.
- Version 3.0 (patch 2) and later of ISE/ISE-PIC enables IPv6 communication between ISE/ISE-PIC and the management center.

#### **Approve clients in ISE**

Before a connection between the ISE server and the management center succeeds, you must manually approve the clients in ISE. (Typically, there are two clients: one for the connection test and another for ISE agent.)

You can also enable **Automatically approve new accounts** in ISE as discussed in the chapter on Managing users and external identity sources in the *Cisco Identity Services Engine Administrator Guide*.

#### **Unreachable sessions are removed**

If a user session in ISE/ISE-PIC is reported as unreachable, the Secure Firewall Management Center prunes that session so another user with the same IP cannot match the unreachable user's identity rules. You can control this behavior in ISE/ISE-PIC by going to **Providers** > **Endpoint Probes** and clicking one of the following:

- **Enabled** to cause ISE/ISE-PIC to monitor endpoint connections and therefore to cause the Secure Firewall Management Center prune a session from an unreachable user.
- **Disabled** to cause ISE/ISE-PIC to ignore endpoint connections.

#### **Security Group Tags (SGT)**

A Security Group Tag (SGT) specifies the privileges of a traffic source within a trusted network. Cisco ISE and Cisco TrustSec use a feature called Security Group Access (SGA) to apply SGT attributes to packets as they enter the network. These SGTs correspond to a user's assigned security group within ISE or TrustSec. If you configure ISE as an identity source, the Firepower System can use these SGTs to filter traffic.

Security Group Tags can be used both as source and destination matching criteria in access control rules.

To implement user control using only the ISE SGT attribute tag, you do not need to configure a realm for the ISE server. ISE SGT attribute conditions can be configured in policies with or without an associated identity policy. **Note**

**Note**

In some rules, custom SGT conditions can match traffic tagged withSGT attributesthat were *not* assigned by ISE. Thisis not considered user control, and works only if you are not using ISE/ISE-PIC as an identity source; see Custom SGT Conditions.

To match destination SGT tags in addition to source SGT tags, the following apply:

Required ISE version: 2.6 patch 6 or later, 2.7 patch 2 or later

Router support: Any Cisco router that supports SGT inline tagging over Ethernet. For more information, consult a reference such as the Cisco Group Based Policy Platform and [Capability](https://www.cisco.com/c/dam/en/us/solutions/collateral/enterprise-networks/trustsec/software-platform-capability-matrix.pdf) Matrix Release

Limitations:

- Quality of Service (QoS) policy uses source SGT matching only; it does *not* use destination SGT matching
- RA-VPN does not receive SGT mappings directly through RADIUS

#### **ISE and High Availability**

When the primary ISE/ISE-PIC server fails, the following occurs:

As a result of the integration with pxGrid v2, the management center round-robins between both configured ISE hosts until one accepts the connection.

If the connection is lost, the management center resumes round-robin attempts to the connected hosts.

#### **Endpoint Location (or Location IP)**

An Endpoint Location attribute is the IP address of the network device that used ISE to authenticate the user, as identified by ISE.

You must configure and deploy an identity policy to control traffic based on **Endpoint Location(Location IP)**.

#### **ISE Attributes**

Configuring an ISE connection populates the Secure Firewall Management Center database with ISE attribute data. You can use the following ISE attributes for user awareness and user control. This is not supported with ISE-PIC.

#### **Endpoint Profile (or Device Type)**

An Endpoint Profile attribute is the user's endpoint device type, as identified by ISE.

You must configure and deploy an identity policy to control traffic based on **Endpoint Profile (Device Type)**.

## <span id="page-2323-0"></span>**How to Configure ISE/ISE-PIC for User Control**

You can use ISE/ISE-PIC in any of the following configurations:

• With a realm, identity policy, and associated access control policy.

Use a realm to control *user* access to network resources in policy. You can still use ISE/ISE-PIC Security Group Tags (SGT) metadata in your policies.

• With an access control policy only. No realm or identity policy are necessary.

Use this method to control network access using SGT metadata alone.

#### **Related Topics**

How to [Configure](#page-2323-1) ISE Without a Realm, on page 2240 How to Configure [ISE/ISE-PIC](#page-2324-0) for User Control Using a Realm, on page 2241

### <span id="page-2323-1"></span>**How to Configure ISE Without a Realm**

This topic provides a high-level overview of tasks you must complete to configure ISE to be able to allow or block access to the network using SGT tags.

#### **Procedure**

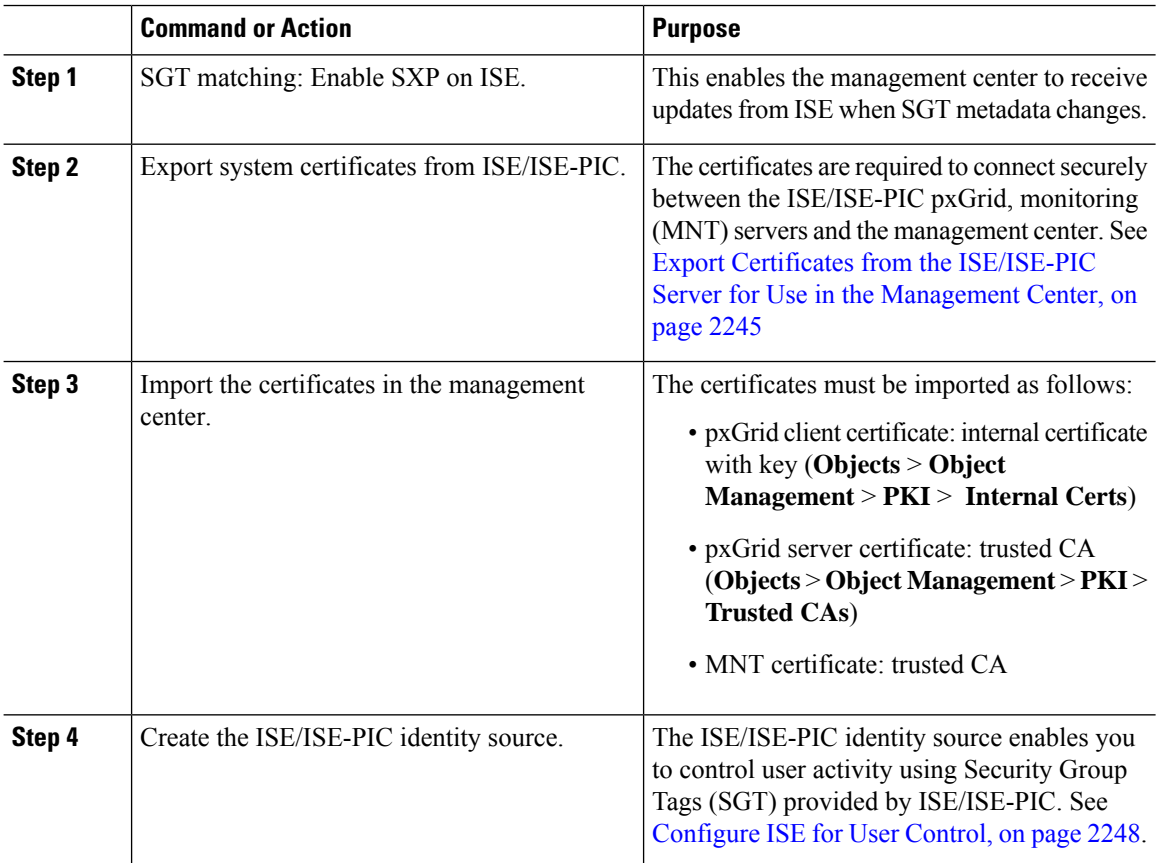

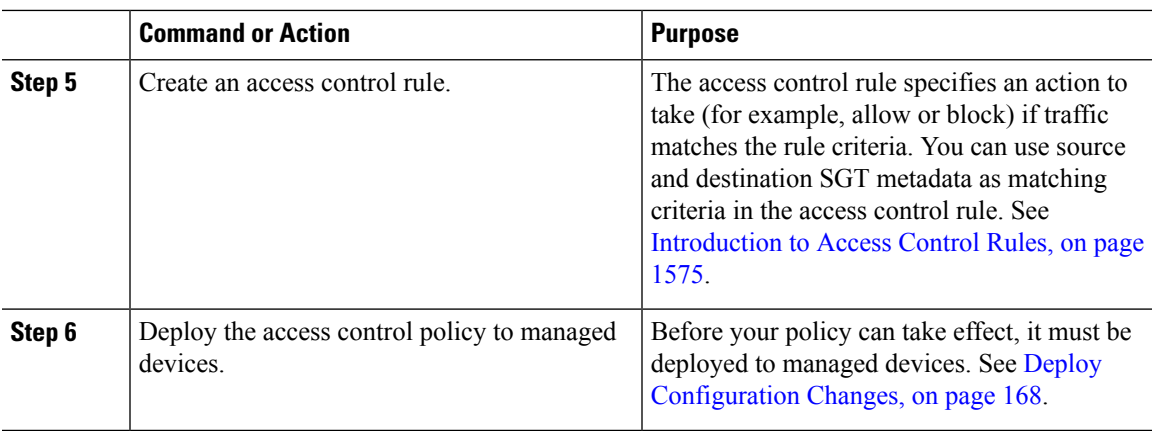

#### **What to do next**

Export Certificates from the ISE/ISE-PIC Server for Use in the [Management](#page-2328-0) Center, on page 2245

### <span id="page-2324-0"></span>**How to Configure ISE/ISE-PIC for User Control Using a Realm**

#### **Before you begin**

This topic provides a high-level overview of tasks you must complete to configure ISE/ISE-PIC for user control and to be able to allow or block user or group access to the network. Users and groups can be stored in any server listed in [Supported](#page-2275-0) Servers for Realms, on page 2192.

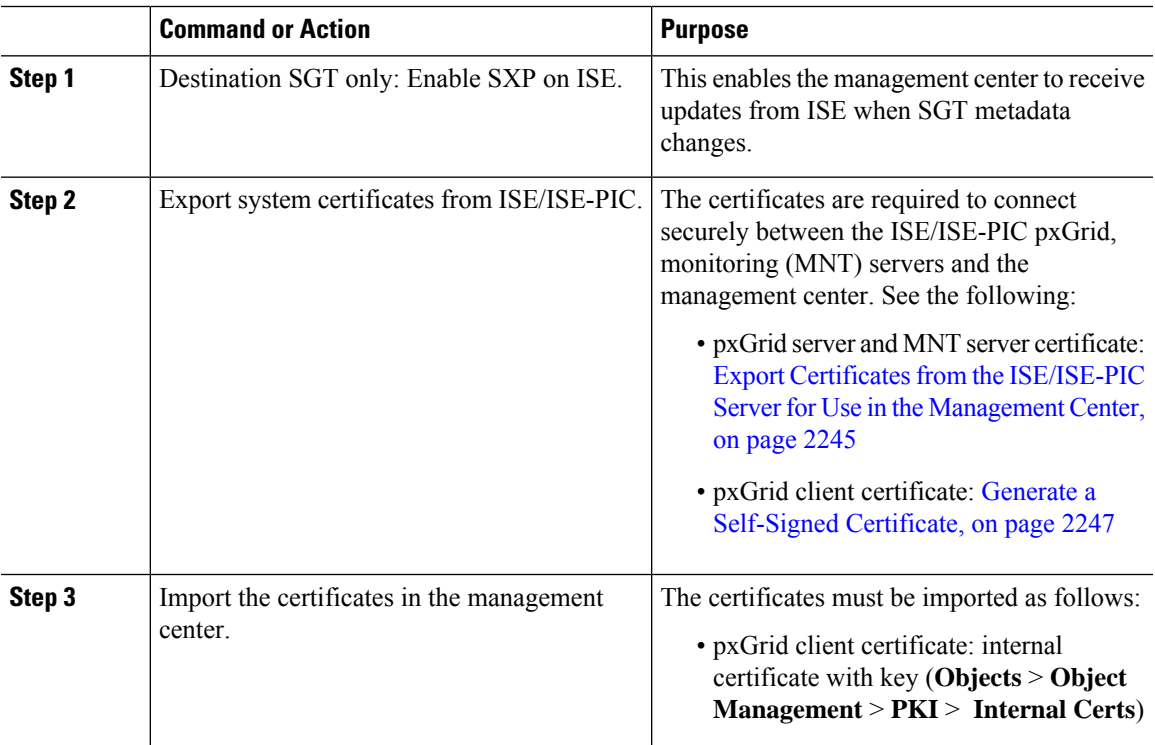

#### **Procedure**

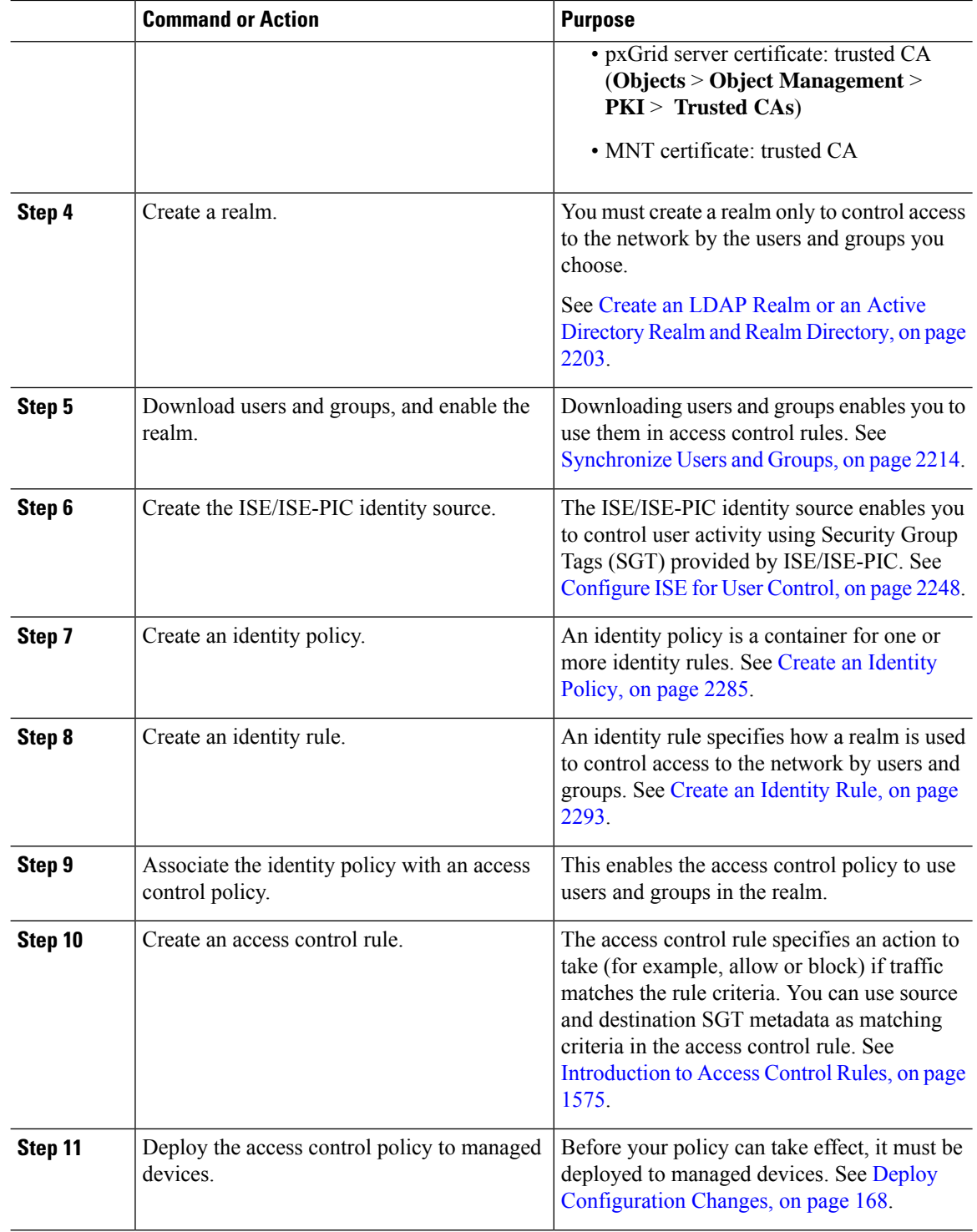

#### **What to do next**

Export Certificates from the ISE/ISE-PIC Server for Use in the [Management](#page-2328-0) Center, on page 2245

## <span id="page-2326-0"></span>**Configure ISE/ISE-PIC**

The following topics discuss how to configure the ISE/ISE-PIC server for use with identity policies in the management center.

The topics discuss how to:

- Export certificates from the ISE/ISE-PIC server to authenticate with the management center.
- Publish SXP topics so the management center can be updated with Security Group Tags (SGT) on the ISE server.

#### **Related Topics**

Configure Security Groups and SXP [Publishing](#page-2326-1) in ISE, on page 2243 Export Certificates from the ISE/ISE-PIC Server for Use in the [Management](#page-2328-0) Center, on page 2245

### <span id="page-2326-1"></span>**Configure Security Groups and SXP Publishing in ISE**

There is a lot of configuration that you must do in Cisco Identity Services Engine (ISE) to create the TrustSec policy and security group tags (SGT). Please look at the ISE documentation for more complete information on implementing TrustSec.

The following procedure picks out the highlights of the core settings you must configure in ISE for the threat defense device to be able to download and apply static SGT-to-IP address mappings, which can then be used for source and destination SGT matching in access control rules. See the ISE documentation for detailed information.

The screen shots in this procedure are based on ISE 2.4. The exact paths to these features might change in subsequent releases, but the concepts and requirements will be the same. Although ISE 2.4 or later is recommended, and preferably 2.6 or later, the configuration should work starting with ISE 2.2 patch 1.

#### **Before you begin**

You must have the ISE Plus license to publish SGT-to-IP address static mappings and to get user session-to-SGT mappings so that the threat defense device can receive them.

#### **Procedure**

#### **Step 1** Choose **Work Centers** > **TrustSec** > **Settings** > **SXP Settings**, and select the **Publish SXP Bindings on PxGrid** option.

This option makes ISE send the SGT mappings out using SXP. You must select this option for the threat defense device to "hear" anything from listing to the SXP topic. This option must be selected for the threat defense device to get static SGT-to-IP address mapping information. It is not necessary if you simply want to use SGT tags defined in the packets, or SGTs that are assigned to a user session.

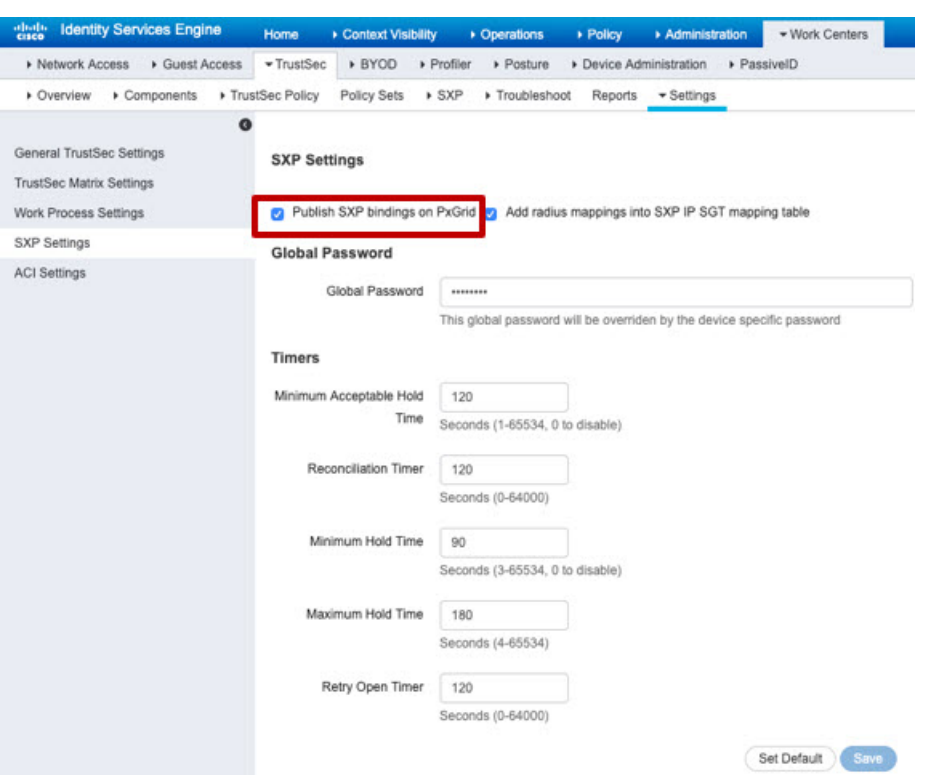

**Step 2** Choose **Work Centers** > **TrustSec** > **SXP** > **SXP Devices**, and add a device.

This does not have to be a real device, you can even use the management IP address of the threat defense device. The table simply needs at least one device to induce ISE to publish the static SGT-to-IP address mappings. This step is not necessary if you simply want to use SGT tags defined in the packets, or SGTs that are assigned to a user session.

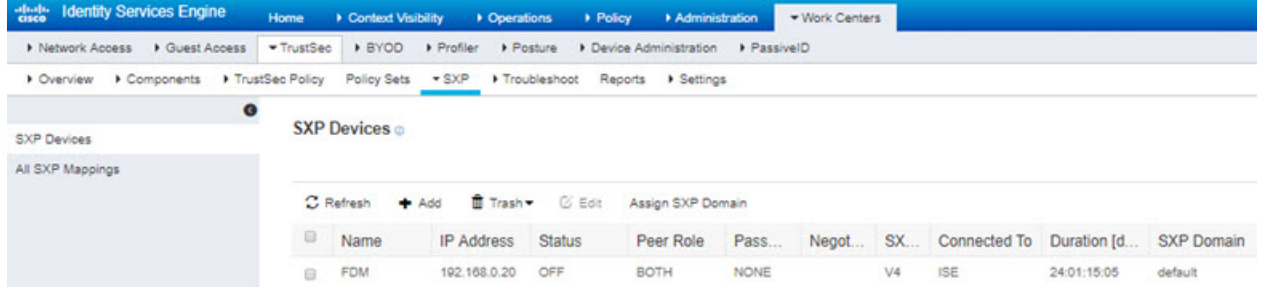

**Step 3** Choose **Work Centers** > **TrustSec** > **Components** > **Security Groups** and verify there are security group tags defined. Create new ones as necessary.

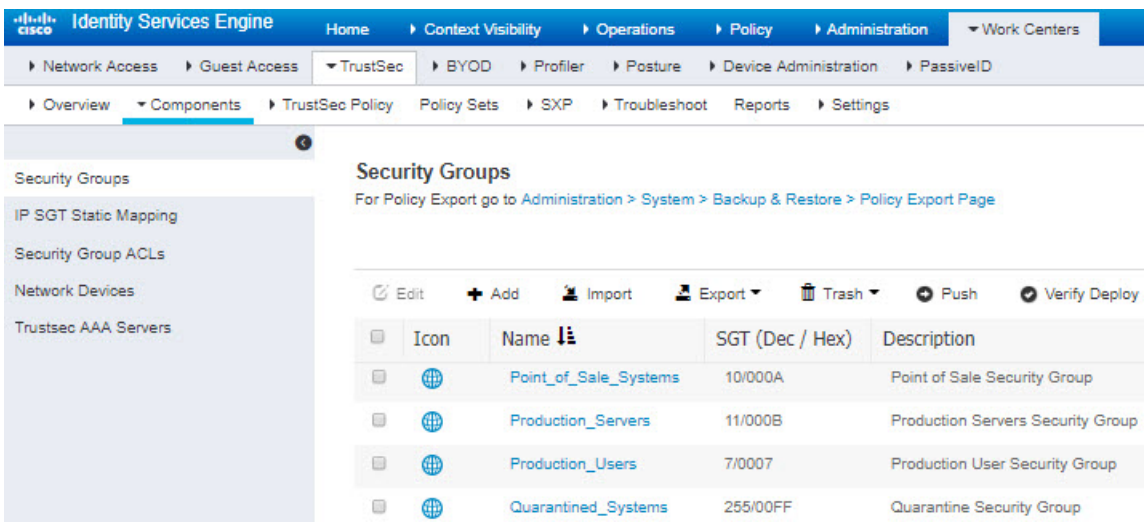

#### **Step 4** Choose **Work Centers** > **TrustSec** > **Components** > **IP SGT Static Mapping** and map host and network IP addresses to the security group tags.

This step is not necessary if you simply want to use SGT tags defined in the packets, or SGTs that are assigned to a user session.

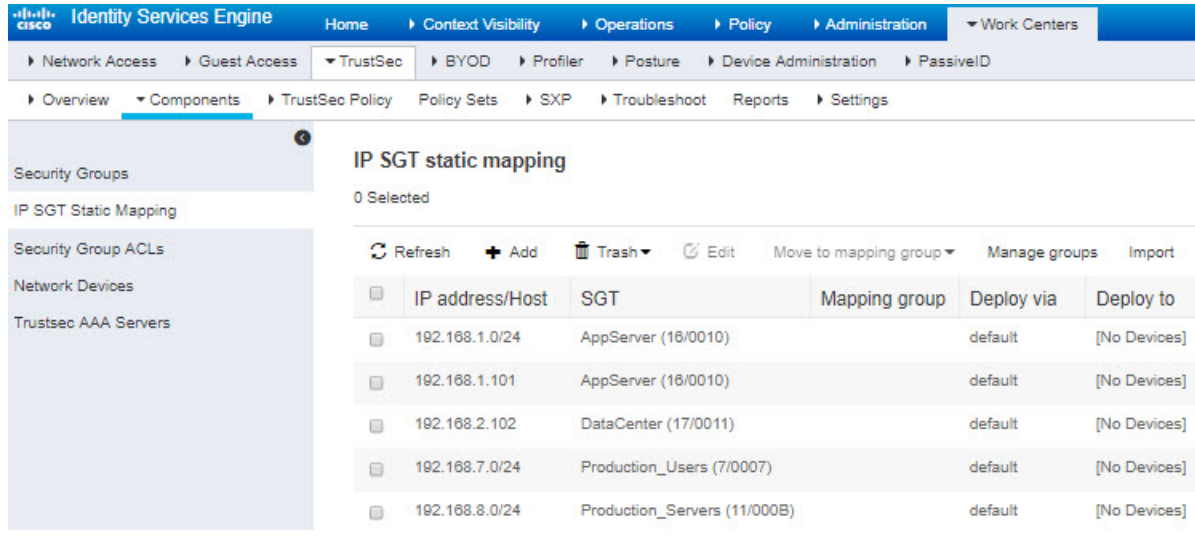

### <span id="page-2328-0"></span>**Export Certificates from the ISE/ISE-PIC Server for Use in the Management Center**

The following sections discuss how to:

• Export system certificates from the ISE/ISE-PIC server.

These certificates are required to securely connect to the ISE/ISE-PIC server. You might need to export one, or as many as three, certificates, depending on how your ISE system is set up:

- One certificate for the pxGrid server
- One certificate for the monitoring (MNT) server
- One certificate, including the private key, for the pxGrid client (that is, the management center)

Unlike the first two certificates, this is a self-signed certificate.

- Import these certificates into the management center:
	- pxGrid client certificate: internal certificate with key (**Objects** > **Object Management** > **PKI** > **Internal Certs**)
	- pxGrid server certificate: trusted CA (**Objects** > **Object Management** > **PKI** > **Trusted CAs**)
	- MNT certificate: trusted CA

#### **Related Topics**

Export a System [Certificate](#page-2329-0), on page 2246 Import [ISE/ISE-PIC](#page-2330-1) Certificates, on page 2247

#### <span id="page-2329-0"></span>**Export a System Certificate**

You can export a system certificate or a certificate and its associated private key. If you export a certificate and its private key for backup purposes, you can reimport them later if needed.

#### **Before you begin**

To perform the following task, you must be a Super Admin or System Admin.

#### **Procedure**

- **Step 1** In the Cisco ISE GUI, click the **Menu** icon  $\equiv$  and choose **Administration** > **System** > **Certificates** > **System Certificates**.
- **Step 2** Check the check box next to the certificate that you want to export and click **Export**.
- **Step 3** Choose whether to export only the certificate, or the certificate and its associated private key.
	- We do not recommend exporting the private key that is associated with a certificate because its value may be exposed. If you must export a private key (for example, when you export a wildcard system certificate to be imported into the other Cisco ISE nodes for inter-node communication), specify an encryption password for the private key. You must specify this password while importing this certificate into another Cisco ISE node to decrypt the private key. **Tip**
- **Step 4** Enter the password if you have chosen to export the private key. The password should be at least eight characters long.
- **Step 5** Click **Export** to save the certificate to the file system that is running your client browser.

If you export only the certificate, the certificate is stored in the PEM format. If you export both the certificate and private key, the certificate is exported as a .zip file that contains the certificate in the PEM format and the encrypted private key file.

#### <span id="page-2330-0"></span>**Generate a Self-Signed Certificate**

Add a new local certificate by generating a self-signed certificate. Cisco recommends that you only employ self-signed certificates for your internal testing and evaluation needs. If you plan to deploy Cisco ISE in a production environment, use CA-signed certificates whenever possible to ensure more uniform acceptance around a production network.

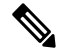

```
Note
```
If you use a self-signed certificate and you want to change the hostname of your Cisco ISE node, log in to the administration portal of the Cisco ISE node, delete the self-signed certificate that has the old hostname, and generate a new self-signed certificate. Otherwise, Cisco ISE continues to use the self-signed certificate with the old hostname.

#### **Before you begin**

To perform the following task, you must be a Super Admin or System Admin.

#### **Procedure**

**Step 1** In the Cisco ISE GUI, click the **Menu** icon  $\equiv$  and choose **Administration** > **System** > **Certificates** > **System Certificates**.

> To generate a self-signed certificate from a secondary node, choose **Administration** > **System** > **Server Certificate**.

- **Step 2** In the ISE-PIC GUI, click the **Menu** icon  $(\equiv)$  and choose **Certificates** > **System Certificates**.
- **Step 3** Click **Generate Self Signed Certificate** and enter the details in the window displayed.
- **Step 4** Check the check boxes in the **Usage** area based on the service for which you want to use this certificate.
- **Step 5** Click **Submit** to generate the certificate.

To restart the secondary nodes, from the CLI, enter the following commands in the following order:

- a) **application stop ise**
- b) **application start ise**

#### <span id="page-2330-1"></span>**Import ISE/ISE-PIC Certificates**

This procedure is optional. You can also import ISE server certificates when you create the ISE/ISE-PIC identity source as discussed in [Configure](#page-2331-0) ISE for User Control, on page 2248.

#### **Before you begin**

Export certificates from the ISE/ISE-PIC server as discussed in Export a System [Certificate,](#page-2329-0) on page 2246. The certificates and key must be present on the machine from which you log in to the management center.

You must import the certificates as follows:

• pxGrid client certificate: internal certificate with key (**Objects** > **Object Management** > **PKI** > **Internal Certs**)

- pxGrid server certificate: trusted CA (**Objects** > **Object Management** > **PKI** > **Trusted CAs**)
- MNT certificate: trusted CA

#### **Procedure**

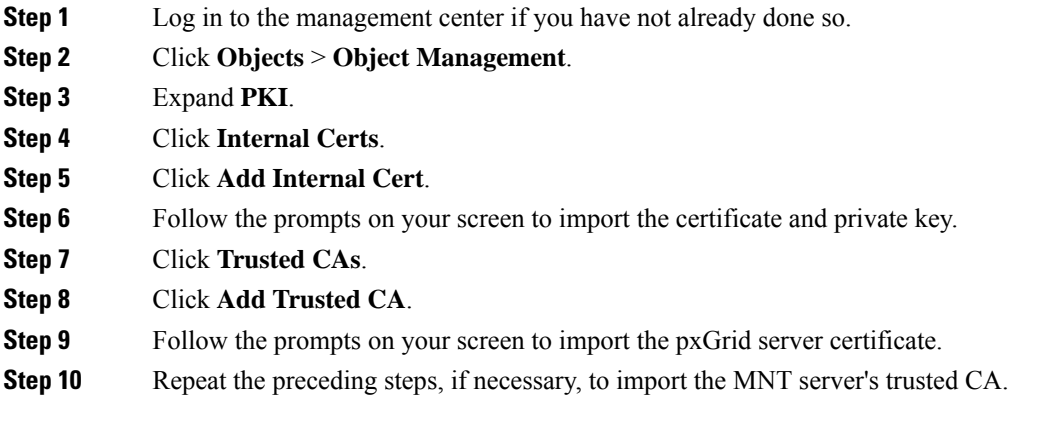

#### **What to do next**

[Configure](#page-2331-0) ISE for User Control, on page 2248

## <span id="page-2331-0"></span>**Configure ISE for User Control**

The following procedure discusses how to configure the ISE/ISE-PIC identity source. You must be in the global domain to perform this task.

#### **Before you begin**

- To get user sessions from a Microsoft Active Directory Server or supported LDAP server, configure and enable a realm for the ISE server, assuming the pxGrid persona, as discussed in Create an [LDAP](#page-2286-0) Realm or an Active Directory Realm and Realm [Directory,](#page-2286-0) on page 2203.
- To get all mappings that are defined in ISE, including SGT-to-IP address mappings published through SXP, use the procedure that follows. As an alternative, you have the following options:
	- To use the SGT information in the packets only, and not use mappings downloaded from ISE, skip the steps discussed in Create and Edit Access [Control](#page-1668-0) Rules, on page 1585. Note that in this case, you can use SGT tags as a source condition only; these tags will never match destination criteria.
	- To use SGT in packets and user-to-IP-address/SGT mappings only, do not subscribe to the SXP topic in the ISE identity source, and do not configure ISE to publish SXP mappings. You can use this information for both source and destination matching conditions.
- Export certificates from the ISE/ISE-PIC server and optionally import them into the management center as discussed in Export Certificates from the ISE/ISE-PIC Server for Use in the [Management](#page-2328-0) Center, on page [2245.](#page-2328-0)

• To publish SXP topics so the management center can be updated with Security Group Tags (SGT) on the ISE server, see Configure [ISE/ISE-PIC,](#page-2326-0) on page 2243.

#### **Procedure**

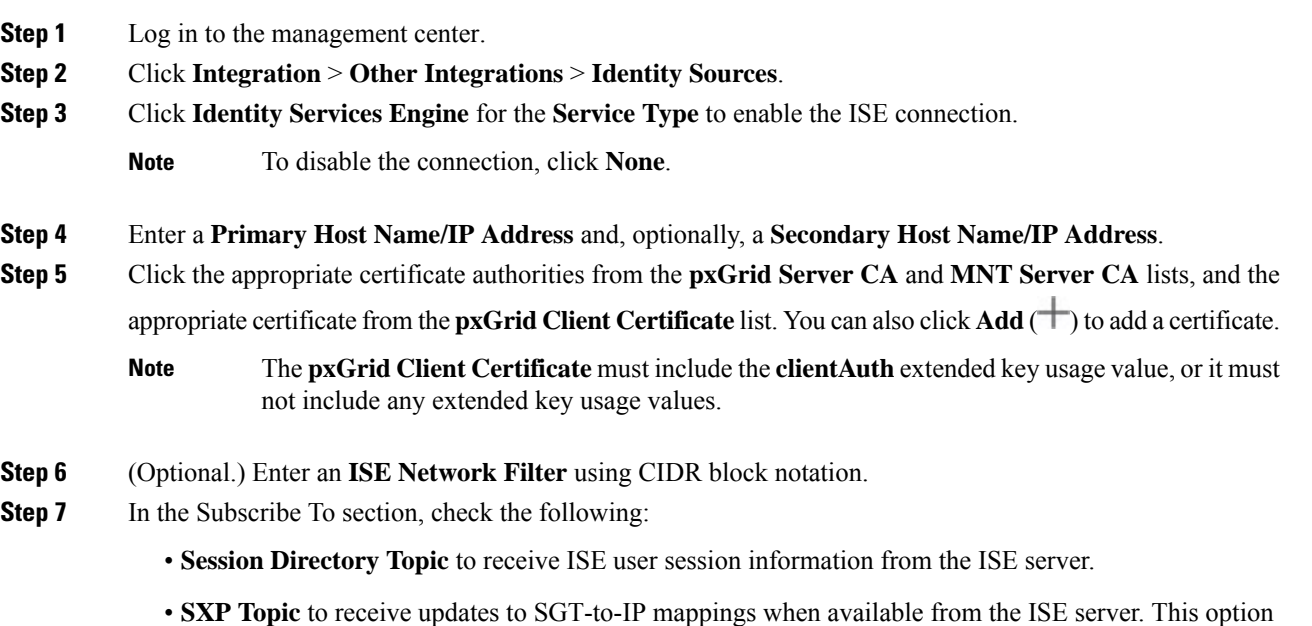

**Step 8** To test the connection, click **Test**.

If the test fails, click **Additional Logs** for more information about the connection failure.

is required to use destination SGT tagging in access control rules.

#### **What to do next**

- Specify users to control and other options using an identity policy as described in Create an [Identity](#page-2368-0) [Policy,](#page-2368-0) on page 2285.
- Associate the identity rule with an access control policy, which filters and optionally inspects traffic, as discussed in [Associating](#page-1649-0) Other Policies with Access Control, on page 1566.
- Use Security Group Tags (SGT) from Cisco ISE as dynamic attributes in access control policies.

For more information, see Configure Dynamic Attributes [Conditions,](#page-1677-0) on page 1594.

- Deploy your identity and access control policies to managed devices as discussed in Deploy [Configuration](#page-251-0) [Changes,](#page-251-0) on page 168.
- Monitor user activity as discussed in *Using Workflows* in the Cisco Secure Firewall [Management](http://www.cisco.com/go/firepower-config) Center [Administration](http://www.cisco.com/go/firepower-config) Guide.

#### **Related Topics**

[Troubleshoot](#page-2334-0) the ISE/ISE-PIC or Cisco TrustSec Issues, on page 2251

Trusted [Certificate](#page-1313-0) Authority Objects, on page 1230 Internal [Certificate](#page-1316-0) Objects, on page 1233

### **ISE/ISE-PIC Configuration Fields**

The following fields are used to configure a connection to /ISE-PIC.

#### **Primary and Secondary Host Name/IP Address**

The hostname or IP address for the primary and, optionally, the secondary pxGrid ISE servers.

The ports used by the host names you specify must be reachable by both ISE and the management center.

#### **pxGrid Server CA**

The trusted certificate authority for the pxGrid framework. If your deployment includes a primary and a secondary pxGrid node, the certificates for both nodes must be signed by the same certificate authority.

#### **MNT Server CA**

The trusted certificate authority for the ISE certificate when performing bulk downloads. If your deployment includes a primary and a secondary MNT node, the certificates for both nodes must be signed by the same certificate authority.

#### **pxGrid Client Certificate**

The internal certificate and key that the Secure Firewall Management Center must provide to /ISE-PIC to connect to /ISE-PIC or to perform bulk downloads.

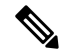

The **pxGrid Client Certificate** must include the [clientAuth](https://access.redhat.com/solutions/28965) extended key usage value, or it must not include any extended key usage values. **Note**

#### **ISE Network Filter**

An optional filter you can set to restrict the data that ISE reports to the Secure Firewall Management Center. If you provide a network filter, ISE reports data from the networks within that filter. You can specify a filter in the following ways:

- Leave the field blank to specify **any**.
- Enter a single IPv4 address block using CIDR notation.
- Enter a list of IPv4 address blocks using CIDR notation, separated by commas.

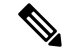

**Note** This version of the system does not support filtering using IPv6 addresses, regardless of your ISE version.

#### **Subscribe to:**

**Session Directory Topic**: Check this box to subscribe to user session information from the ISE server. Includes SGT and endpoint metadata.

**SXP Topic**: Check this box to subscribe to SXP mappings from the ISE server.

#### **Related Topics**

[Troubleshoot](#page-2334-0) the ISE/ISE-PIC or Cisco TrustSec Issues, on page 2251

Trusted [Certificate](#page-1313-0) Authority Objects, on page 1230 Internal [Certificate](#page-1316-0) Objects, on page 1233

# <span id="page-2334-0"></span>**Troubleshoot the ISE/ISE-PIC or Cisco TrustSec Issues**

#### **Troubleshoot Cisco TrustSec issues**

A device interface can be configured to propagate Security Group Tags (SGTs) either from ISE/ISE-PIC or from a Cisco device on the network (referred to as Cisco TrustSec.) On the device management page (**Devices** > **Device Management**), the **Propagate Security Group Tag** check box for an interface is checked after a device reboot. If you do not want the interface to propagate TrustSec data, uncheck the box.

#### **Troubleshoot ISE/ISE-PIC issues**

For other related troubleshooting information, see [Troubleshoot](#page-2308-1) Realms and User Downloads, on page 2225 and [Troubleshoot](#page-2386-0) User Control, on page 2303.

If you experience issues with the ISE or ISE-PIC connection, check the following:

- The pxGrid Identity Mapping feature in ISE must be enabled before you can successfully integrate ISE with the system.
- When the primary server fails, you must manually promote the secondary to primary; there is no automatic failover.
- Before a connection between the ISE server and the management center succeeds, you must manually approve the clients in ISE. (Typically, there are two clients: one for the connection test and another for ISE agent.)

You can also enable **Automatically approve new accounts** in ISE as discussed in the chapter on Managing users and external identity sources in the Cisco Identity Services Engine Administrator Guide.

- The **pxGrid Client Certificate** must include the **clientAuth** extended key usage value, or it must not include any extended key usage values.
- The time on your ISE server must be synchronized with the time on the Secure Firewall Management Center. If the appliances are not synchronized, the system may perform user timeouts at unexpected intervals.
- If your deployment includes a primary and a secondary pxGrid node,
	- The certificates for both nodes must be signed by the same certificate authority.
	- The ports used by the host name must be reachable by both the ISE server and by the management center.
- If your deployment includes a primary and a secondary MNT node, the certificates for both nodes must be signed by the same certificate authority.

To exclude subnets from receiving user-to-IP and Security Group Tag (SGT)-to-IP mappings from ISE, use the **configure identity-subnet-filter** {**add** | **remove**} command. You should typically do this for lower-memory managed devices to prevent Snort identity health monitor memory errors.

If you experience issues with user data reported by ISE or ISE-PIC, note the following:

- After the system detects activity from an ISE user whose data is not yet in the database, the system retrieves information about them from the server. Activity seen by the ISE user is *not* handled by access control rules, and is *not* displayed in the web interface until the system successfully retrieves information about them in a user download.
- You cannot perform user control on ISE users who were authenticated by an LDAP, RADIUS, or RSA domain controller.
- The management center does not receive user data for ISE Guest Services users.
- If ISE monitors the same users as TS Agent, the management center prioritizes the TS Agent data. If the TS Agent and ISE report identical activity from the same IP address, only the TS Agent data is logged to the management center.
- Your ISE version and configuration impact how you can use ISE in the system. For more information, see The [ISE/ISE-PIC](#page-2318-0) Identity Source, on page 2235.
- If you have management center high availability configured and the primary fails, see the section on ISE and high availability in [ISE/ISE-PIC](#page-2320-2) Guidelines and Limitations, on page 2237.
- ISE-PIC does not provide ISE attribute data.
- ISE-PIC cannot perform ISE ANC remediations.
- Active FTP sessions are displayed as the **Unknown** user in events. This is normal because, in active FTP, the server (not the client) initiates the connection and the FTP server should not have an associated user name. For more information about active FTP, see [RFC](https://www.ietf.org/rfc/rfc959.txt) 959.

If you experience issues with supported functionality, see The [ISE/ISE-PIC](#page-2318-0) Identity Source, on page 2235 for more information about version compatibility.

#### **ISE/ISE-PIC user timeout**

If you're setting up ISE/ISE-PIC without a realm, be aware there is a user session timeout that affects how users are seen by the management center. For more information, see Realm [Fields,](#page-2289-0) on page 2206.

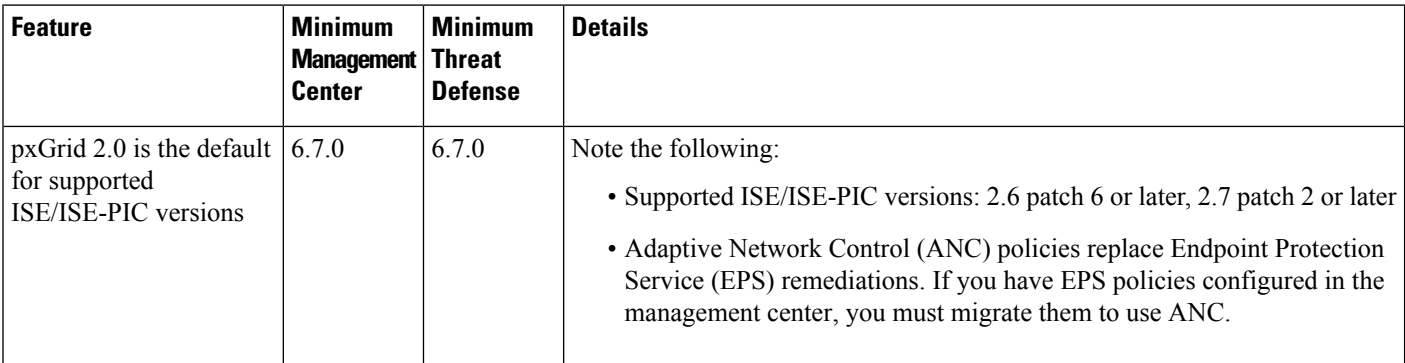

## <span id="page-2335-0"></span>**History for ISE/ISE-PIC**

 $\mathbf I$ 

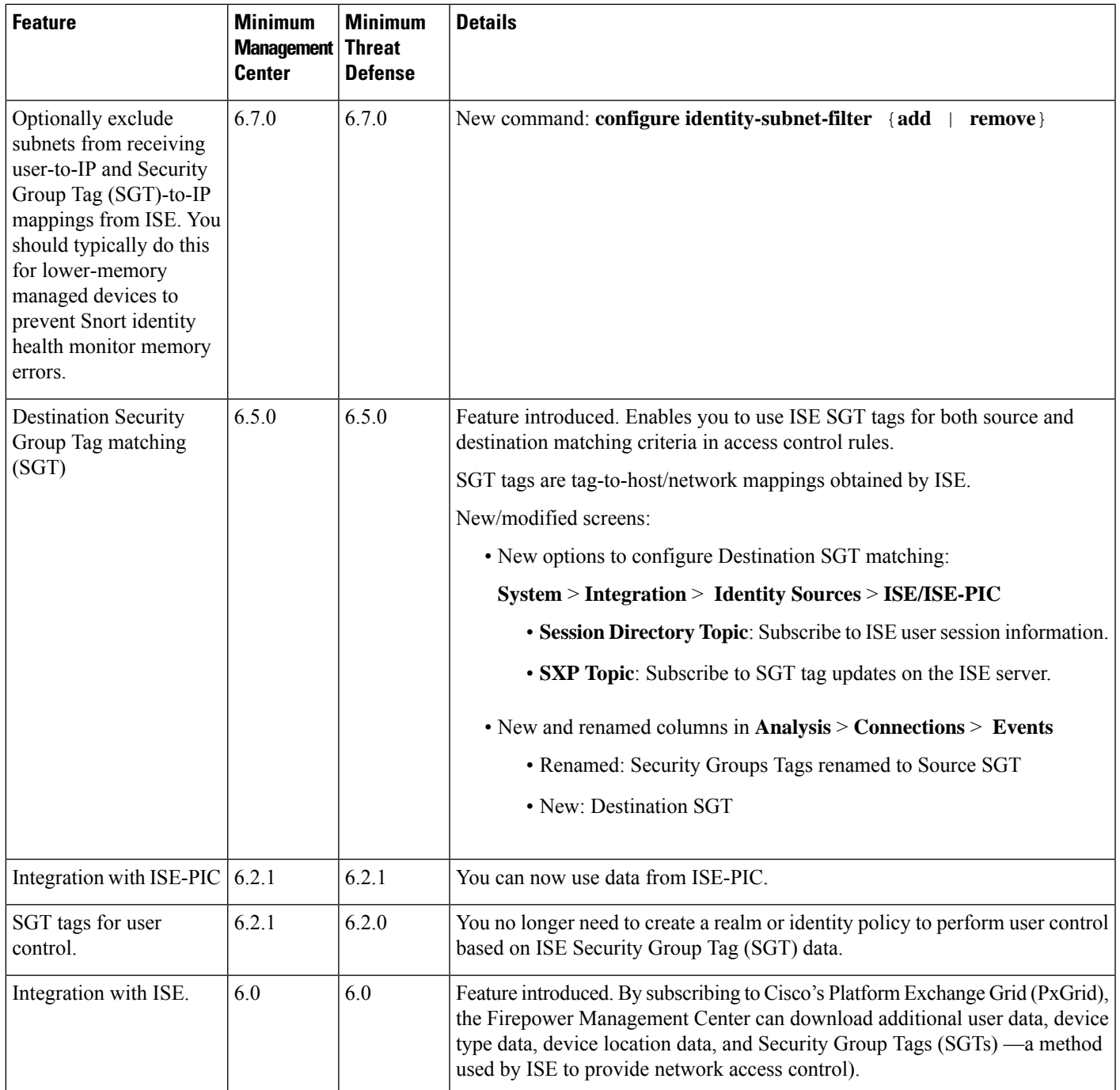

 $\mathbf I$ 

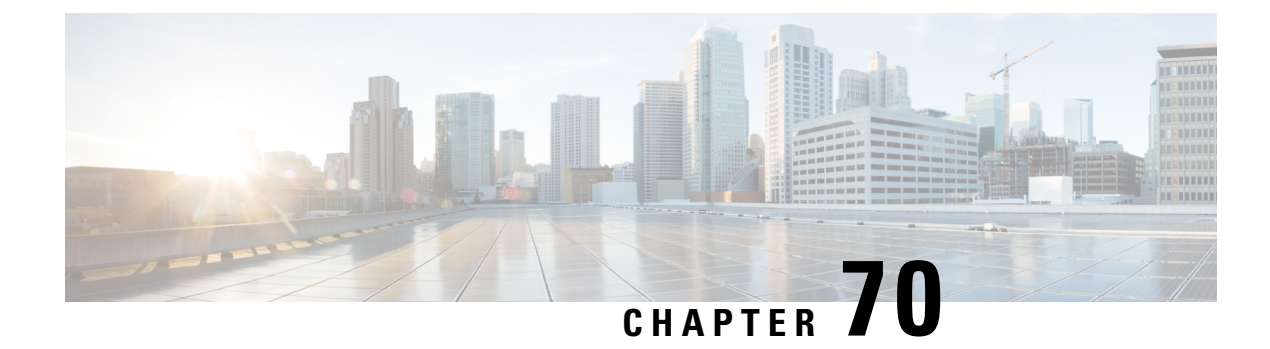

# **User Control with Captive Portal**

- The Captive Portal [Identity](#page-2338-0) Source, on page 2255
- License [Requirements](#page-2339-0) for Captive Portal, on page 2256
- [Requirements](#page-2339-1) and Prerequisites for Captive Portal, on page 2256
- Captive Portal Guidelines and [Limitations,](#page-2339-2) on page 2256
- How to [Configure](#page-2341-0) the Captive Portal for User Control, on page 2258
- [Troubleshoot](#page-2354-0) the Captive Portal Identity Source, on page 2271
- History for [Captive](#page-2356-0) Portal, on page 2273

## <span id="page-2338-0"></span>**The Captive Portal Identity Source**

Captive portal is one of the authoritative identity sources supported by the system. Captive portal is an active authentication method where users authenticate onto the network using a managed device. (RA-VPN is another type of active authentication.). Active authentication differs from passive authentication in that the user is presented with a login page by the managed device, whereas passive authentication queries the authentication realm (for example, Microsoft AD) to authenticate the user.

You typically use captive portal to require authentication to access the internet or to access restricted internal resources; you can optionally configure guest accessto resources. After the system authenticates captive portal users, it handles their user traffic according to access control rules. Captive portal performs authentication on HTTP and HTTPS traffic only.

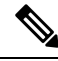

**Note** HTTPS traffic must be decrypted before captive portal can perform authentication.

Captive portal also records failed authentication attempts. A failed attempt does not add a new user to the list of users in the database. The user activity type for failed authentication activity reported by captive portal is **Failed Auth User**.

The authentication data gained from captive portal can be used for user awareness and user control.

#### **Related Topics**

How to [Configure](#page-2341-0) the Captive Portal for User Control, on page 2258

### **About Hostname Redirect**

(Snort 3 only.) An active authentication identity rule redirects to the captive portal port using its configured interface. Because the redirect is typically done to an IP address, the user gets an untrusted certificate error and because this behavior is similar to a man-in-the-middle attack, users might be reluctant to accept the untrusted certificate.

To avoid this problem, you can configure the captive portal to use the managed device's fully-qualified domain name (FQDN). With a properly configured certificate, users will not get an untrusted certificate error, and the authentication will be more seamless and appear to be more secure.

#### **Related Topics**

Redirect to Host Name Network Rule [Conditions,](#page-2371-0) on page 2288

## <span id="page-2339-0"></span>**License Requirements for Captive Portal**

**Threat Defense License**

Any

**Classic License**

Control

### <span id="page-2339-1"></span>**Requirements and Prerequisites for Captive Portal**

**Supported Domains**

Any

#### **User Roles**

- Admin
- Access Admin
- Network Admin

## <span id="page-2339-2"></span>**Captive Portal Guidelines and Limitations**

When you configure and deploy captive portal in an identity policy, users from specified realms authenticate using threat defense to access your network.

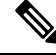

**Note**

When a remote access VPN user has already actively authenticated through a managed device acting as a secure gateway, captive portal active authentication will not occur, even if configured in an identity policy.
#### **Captive Portal and Policies**

You configure captive portal in your identity policy and invoke active authentication in your identity rules. Identity policies are associated with access control policies and access control policies define access to resources in the network. For example, you might exclude users in the US-West/Finance group to access Engineering servers or you can prohibit users from accessing nonsecure applications on the network.

You configure some captive portal identity policy settings on the identity policy's **Active Authentication** tab page and configure the rest in the identity rule associated with the access control policy.

An active authentication rule has either an **Active Authentication** rule action, or a **Passive Authentication** rule action with **Use active authentication if passive or VPN identity cannot be established** selected. In each case the system transparently enables or disables TLS/SSL decryption, which restarts the Snort process.

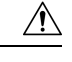

**Caution**

Adding the first or removing the last active authentication rule when TLS/SSL decryption is disabled (that is, when the access control policy does not include a decryption policy) restarts the Snort process when you deploy configuration changes, temporarily interrupting traffic inspection. Whether traffic drops during this interruption or passes without further inspection depends on how the target device handles traffic. See [Snort](#page-245-0) Restart Traffic [Behavior,](#page-245-0) on page 162 for more information.

When the captive portal authenticates users that match an identity rule, any user in a Microsoft Active Directory or LDAP group that has not been downloaded is identified as Unknown. To avoid users being identified as Unknown, configure the realm or realm sequence to download users in all groups you expect to authenticate with captive portal. Unknown users are handled according to the associated access control policy; if the access control policy is configured to block Unknown users, these users are blocked.

To make sure the system downloads all users in a realm or realm sequence, make sure the groups are in the Available Groups list in the realm's configuration.

For more information about synchronizing users and groups, see [Synchronize](#page-2297-0) Users and Groups, on page 2214.

#### **Routed Interface Required**

Captive portal active authentication can be performed only by a device with a routed interface configured. If you are configuring an identity rule for captive portal and your captive portal device containsinline and routed interfaces, you must configure interface rule conditions in the access control policy to target only the routed interfaces on the device.

If the identity policy associated with your access control policy contains one or more captive portal identity rules and you deploy the policy on the management center that manages one or more devices with routed interfaces configured, the policy deployment succeeds and the routed interfaces perform active authentication.

#### **Captive Portal Requirements and Limitations**

Note the following requirements and limitations:

- Captive portal does not support HTTP/3 QUIC connections.
- The system supports up to 20 captive portal logins per second.
- There is a maximum five minute limit between failed login attempts for a failed login attempt to be counted toward the count of maximum login attempts. The five minute limit is not configurable.

(Maximum login attempts are displayed in connection events: **Analysis** > **Connections** > **Events**.)

If more than five minutes elapse between failed logins, the user is redirected to captive portal for authentication and will not be designated a failed login user or a guest user, and will not be reported to the management center.

• Captive portal does not negotiate TLS v1.0 connections.

Only TLS v1.1, v1.2, and TLS 1.3 connections are supported.

- The only way to be sure a user logs out is for the user to close and reopen the browser. Unless that happens, in some cases, the user can log out of captive portal and be able to access the network without authenticating again using the same browser.
- If a realm is created for a parent domain and the managed device detects a login to a child of that parent domain, the user's subsequent logout is not detected by the managed device.
- Your access control rule must allow traffic destined for the IP address and port of the device you plan to use for captive portal.
- To perform captive portal active authentication on HTTPS traffic, you must use a decryption policy to decrypt the traffic from the users you want to authenticate. You cannot decrypt the traffic in the connection between a captive portal user's web browser and the captive portal daemon on the managed device; this connection is used to authenticate the captive portal user.
- To limit the amount of non-HTTP or HTTPS traffic that is allowed through the managed device, you should enter typical HTTP and HTTPS ports in the identity policy's **Ports** tab page.

The managed device changes a previously unseen user from **Pending** to **Unknown** when it determines that the incoming request does not use the HTTP or HTTPS protocol. As soon as the managed device changes a user from **Pending** to another state, access control, Quality of Service, and decryption policies can be applied to that traffic. If your other policies don't permit non-HTTP or HTTPS traffic, configuring ports on the captive portal identity policy can prevent undesired traffic from being allowed through the managed device.

#### **Kerberos prerequisites**

If you're using Kerberos authentication, the managed device's host name must be less than 15 characters (it's a NetBIOS limitation set by Windows); otherwise, captive portal authentication fails. You set the managed device host name when you set up the device. For more information, see an article like this one on the Microsoft documentation site: Naming [conventions](https://docs.microsoft.com/en-us/troubleshoot/windows-server/identity/naming-conventions-for-computer-domain-site-ou) in Active Directory for computers, domains, sites, and OUs.

DNS must return a response of 64KB or less to the hostname; otherwise, the AD connection test fails. This limit applies in both directions and is discussed in RFC 6891 [section-6.2.5.](https://datatracker.ietf.org/doc/html/rfc6891#section-6.2.5)

## <span id="page-2341-0"></span>**How to Configure the Captive Portal for User Control**

#### **Before you begin**

To use the captive portal for active authentication, you must set up an LDAP realm; or a Microsoft AD realm or realm sequence; access control policy; an identity policy; a decryption policy; and associate the identity and decryption policies with the same access control policy. Finally, you must deploy the policies to managed devices. This topic provides a high-level summary of those tasks.

• To use encrypted authentication with the captive portal, either create a PKI object for the authenticating managed device or have your certificate data and key available on the machine from which you're accessing the management center. To create a PKI object, see PKI, on page [1225.](#page-1308-0) **Procedure Step 1** Create and enable an LDAP realm; or a Microsoft AD realm and optionally realm sequence as discussed in the following topics: • Create an LDAP Realm or an Active Directory Realm and Realm [Directory,](#page-2286-0) on page 2203 • [Synchronize](#page-2297-0) Users and Groups, on page 2214 To make sure the system downloads all users in a realm or realm sequence, make sure the groups are in the Available Groups list in the realm's configuration. For more information, see [Synchronize](#page-2297-0) Users and Groups, on page 2214. **Step 2** Create a network object with an associated trusted certificate authority. See [Configure](#page-2343-0) the Captive Portal Part 1: Create a Network Object, on page 2260. **Step 3** Create identity policy with an active authentication rule. The identity policy enables selected users in your realm access resources after authenticating with the captive portal. For more information, see [Configure](#page-2345-0) the Captive Portal Part 2: Create an Identity Policy and Active [Authentication](#page-2345-0) Rule, on page 2262. **Step 4** Configure an access control rule for the captive portal that allows traffic on the captive portal port (by default, TCP 885). You can choose any available TCP port for the captive portal to use. Whatever your choice, you must create a rule that allows traffic on that port. For more information, see [Configure](#page-2347-0) the Captive Portal Part 3: Create a TCP Port Access Control Rule, on page [2264](#page-2347-0). **Step 5** Add another access control rule to allow users in the selected realm or realm sequence to access resources using the captive portal. For more information, see [Configure](#page-2348-0) the Captive Portal Part 4: Create a User Access Control Rule, on page [2265](#page-2348-0). **Step 6** Configure a decryption policy with a **Decrypt - Resign** rule for the **Unknown** user so captive portal users can access web pages using the HTTPS protocol.

• Confirm that your management center manages one or more devices with a *routed* interface configured.

**Note** Microsoft Azure Active Directory is not supported for captive portal.

Perform the following tasks first:

The captive portal can authenticate users only if the HTTPS traffic is decrypted before the traffic is sent to the captive portal. The captive portal itself is seen by the system as the **Unknown** user.

Captive Portal Example: Create a [Decryption](#page-2349-0) Policy with an Outbound Rule, on page 2266

**Step 7** Associate the identity and decryption policies with the access control policy from step 3.

This final step enables the system to authenticate users with the captive portal.

For more information, see Configure Captive Portal Part 6: Associate Identity and [Decryption](#page-2351-0) Policies with the Access [Control](#page-2351-0) Policy, on page 2268.

#### **What to do next**

See [Configure](#page-2343-0) the Captive Portal Part 1: Create a Network Object, on page 2260.

#### **Related Topics**

Exclude [Applications](#page-2353-0) from Captive Portal, on page 2270 [PKI,](#page-1308-0) on page 1225 [Troubleshoot](#page-2354-0) the Captive Portal Identity Source, on page 2271 Snort Restart [Scenarios](#page-243-0), on page 160

### <span id="page-2343-0"></span>**Configure the Captive Portal Part 1: Create a Network Object**

This task discusses how to start configuring the captive portal as an identity source.

#### **Before you begin**

(Snort 3 only.) Create a fully-qualified host name (FQDN) using your DNS server and upload the Threat Defense's internal certificate to the management center. You can consult a resource such as [this](https://www.hostinger.com/tutorials/fqdn) one if you've never done it before. Specify the IP address of a routed interface on one of the devices managed by your management center.

For more information about the network object, see Redirect to Host Name Network Rule [Conditions,](#page-2371-0) on page [2288.](#page-2371-0)

#### **Procedure**

- **Step 1** If you haven't already done so, log in to your management center.
- **Step 2** Click **Objects** > **Object Management**.
- **Step 3** Expand **PKI**.
- **Step 4** Click **Internal Certs**.
- **Step 5** Click **Add Internal Cert**.
- **Step 6** In the **Name** field, enter a name to identify the internal cert (for example, **MyCaptivePortal**).
- **Step 7** In the **Certificate Data** field, either paste the certificate or use the **Browse** button to locate it.

The certificate Common Name must exactly match the FDQN with which you want captive portal users to authenticate.

- **Step 8** In the **Key** field, either paste the certificate's private key or use the **Browse** button to locate it.
- **Step 9** If the certificate is encrypted, select the **Encrypted** check box and enter the password in the adjacent field.
- **Step 10** Click **Save**.
- **Step 11** Click **Network**.
- **Step 12** Click **Add Network** > **Add Object**.
- **Step 13** In the **Name** field, enter a name to identify the object (for example, **MyCaptivePortalNetwork**).
- **Step 14** Click **FDQN** and, in the field, enter the name of the captive portal's FDQN.
- **Step 15** Click an option for **Lookup**.

The following figure shows an example.

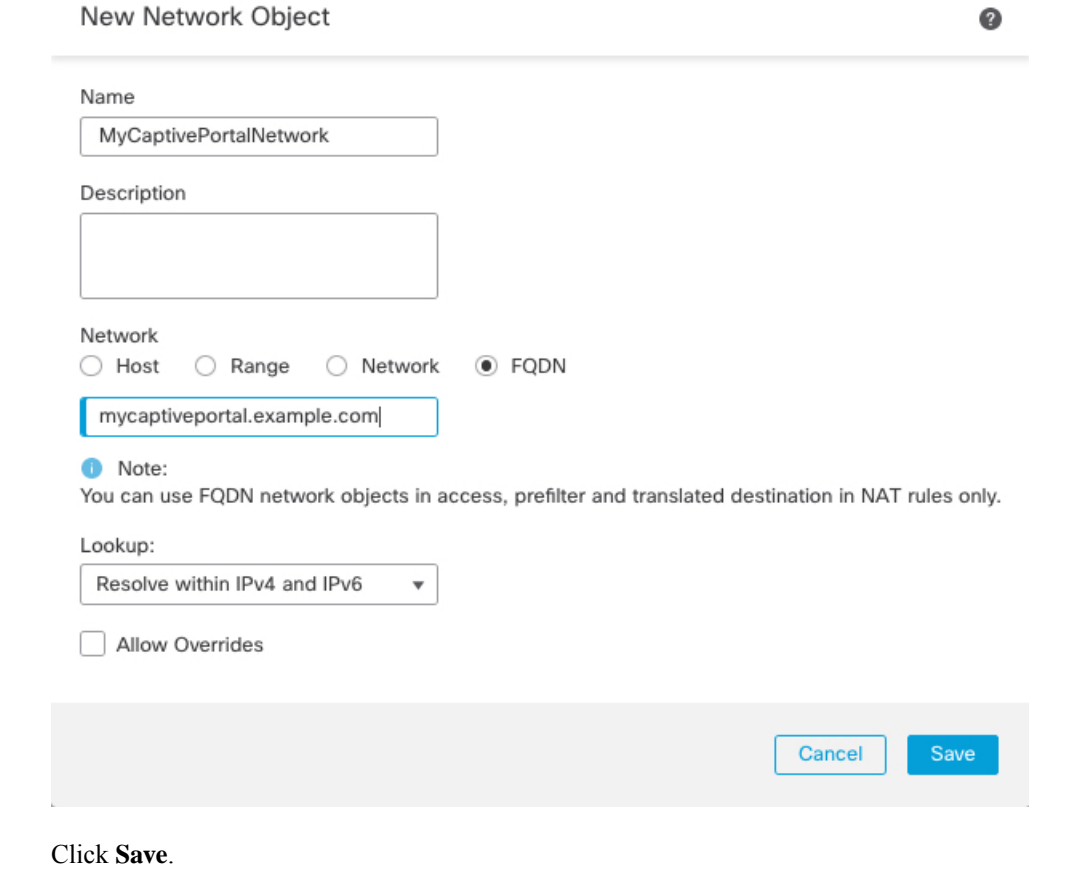

### **What to do next**

**Step 16** 

Configure the Captive Portal Part 2: Create an Identity Policy and Active [Authentication](#page-2345-0) Rule, on page 2262

### <span id="page-2345-0"></span>**Configure the Captive Portal Part 2: Create an Identity Policy and Active Authentication Rule**

#### **Before you begin**

This multi-part procedure shows how to set up the captive portal using the default TCP port 885 and using a management center server certificate for both the captive portal and for TLS/SSL decryption. Each part of this example explains one task required to enable the captive portal to perform active authentication.

If you follow all the steps in this procedure, you can configure captive portal to work for users in your domains. You can optionally perform additional tasks, which are discussed in each part of the procedure.

For an overview of the entire procedure, see How to [Configure](#page-2341-0) the Captive Portal for User Control, on page [2258.](#page-2341-0)

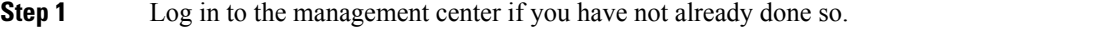

- **Step 2** Click **Policies** > **Access Control** > **Identity** and create or edit an identity policy.
- **Step 3** (Optional.) Click **Add Category** to add a category for the captive portal identity rules and enter a **Name** for the category.
- **Step 4** Click the **Active Authentication** tab.
- **Step 5** Choose the appropriate **Server Certificate** from the list or click **Add** ( $\rightarrow$ ) to add a certificate.
	- Captive portal does *not* support the use of Digital Signature Algorithm (DSA) or Elliptic Curve Digital Signature Algorithm (ECDSA) certificates. **Note**
- **Step 6** From the **Redirect to Host Name** field, click the network object you previously created or click **Add** ( $\top$ ).
- **Step 7** Enter **885** in the **Port** field and specify the **Maximum login attempts**.
- **Step 8** Uncheck **Share active authentication across firewalls** to enable the management center to require users to reauthenticate every time they access your network using a different managed device than the last time. For more information about this option, see [Captive](#page-2352-0) Portal Fields, on page 2269.
- **Step 9** (Optional.) Choose an **Active Authentication Response Page** as described in [Captive](#page-2352-0) Portal Fields, on page [2269.](#page-2352-0)

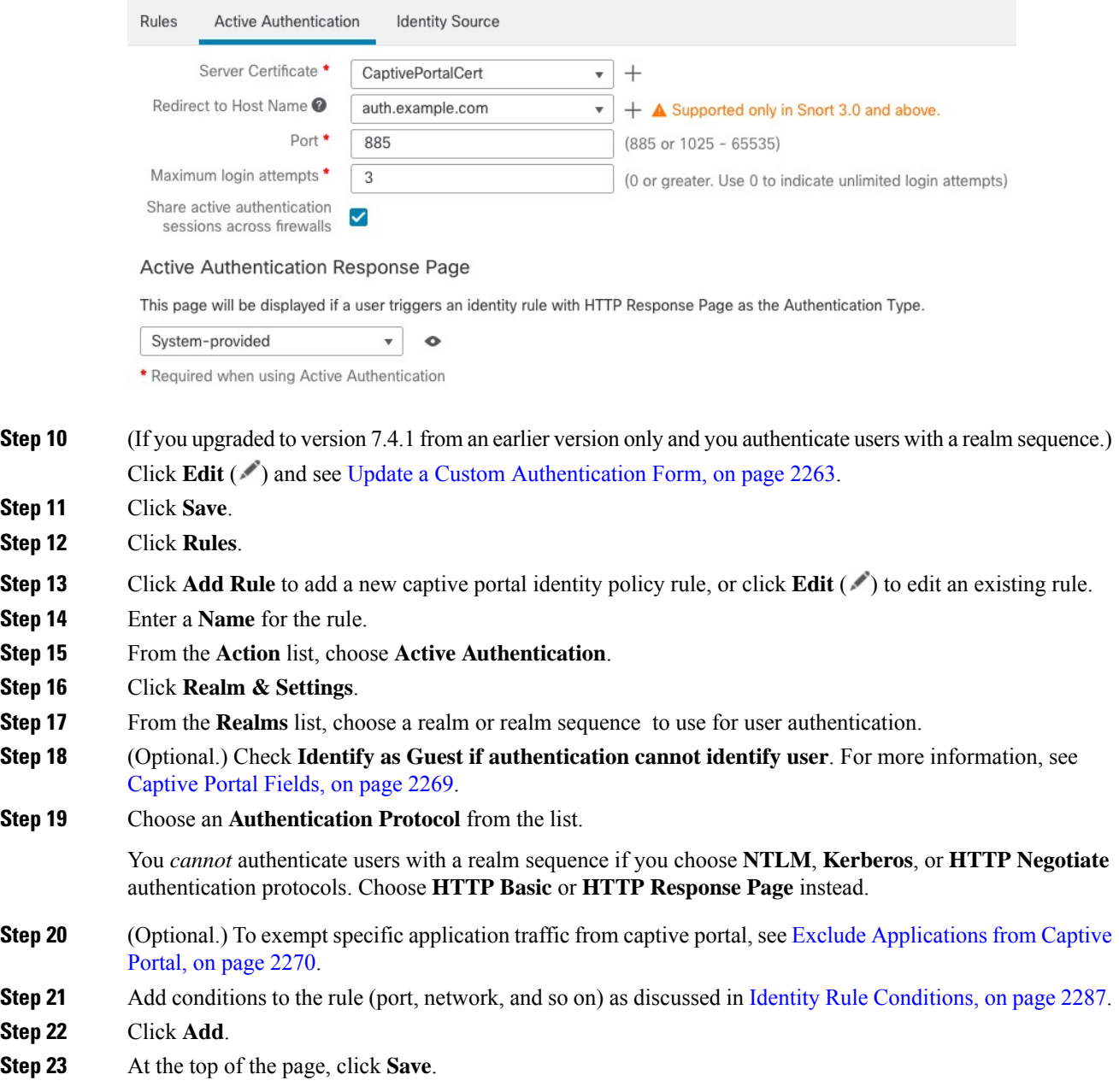

#### **What to do next**

Continue with [Configure](#page-2347-0) the Captive Portal Part 3: Create a TCP Port Access Control Rule, on page 2264.

### <span id="page-2346-0"></span>**Update a Custom Authentication Form**

After you upgrade to version 7.4.1 (or later) from an earlier release, you must add the following line to a custom authentication form for users to see a list of domains when they authenticate with captive portal. (This task is always required if you use the HTTP Response Page authentication type; if users authenticate with a realm using another authentication type, this task is optional.)

On the **Active Authentication** tab page of your identity rule, click **Edit** ( $\bullet$ ) and enter the following in the part of the form that requires the user to log in:

```
<select name="realm" id="realm"></select>
```
### <span id="page-2347-0"></span>**Configure the Captive Portal Part 3: Create a TCP Port Access Control Rule**

This part of the procedure shows how to create an access control rule that allows the captive portal to communicate with clients using TCP port 885, which is the captive portal's default port. You can choose another port if you wish, but the port must match the one you chose in [Configure](#page-2345-0) the Captive Portal Part 2: Create an Identity Policy and Active [Authentication](#page-2345-0) Rule, on page 2262.

#### **Before you begin**

For an overview of the entire captive portal configuration, see How to [Configure](#page-2341-0) the Captive Portal for User [Control,](#page-2341-0) on page 2258.

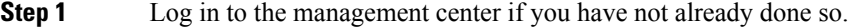

- **Step 2** If you haven't done so already, create a certificate for the captive portal as discussed in PKI, on page [1225.](#page-1308-0)
- **Step 3** Click **Policies** > **Access Control** > **Access Control** and create or edit an access control policy.
- **Step 4** Click **Add Rule**.
- **Step 5** Enter a **Name** for the rule.
- **Step 6** Choose **Allow** from the **Action** list.
- **Step 7** Click **Ports**.
- **Step 8** From the **Protocol** list under the **Selected Destination Ports** field, choose **TCP**.
- **Step 9** In the **Port** field, enter **885**.
- **Step 10** Click **Add** next to the **Port** field. The following figure shows an example.

Ш

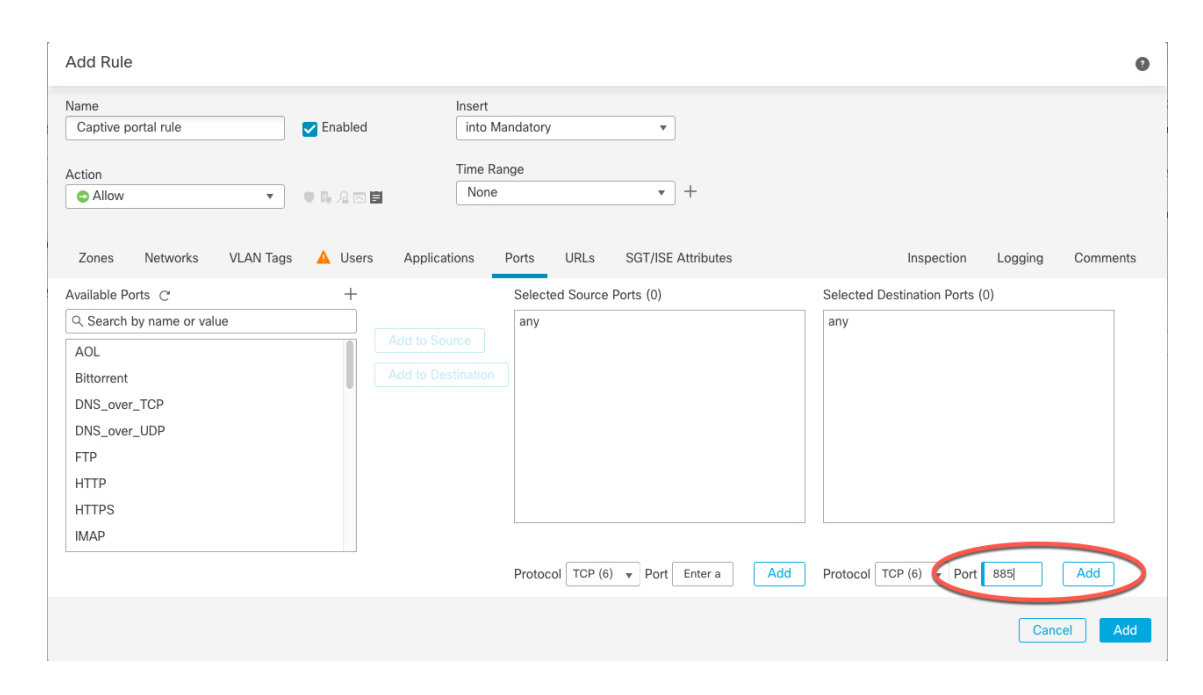

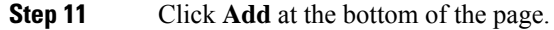

#### **What to do next**

Continue with [Configure](#page-2348-0) the Captive Portal Part 4: Create a User Access Control Rule, on page 2265.

### <span id="page-2348-0"></span>**Configure the Captive Portal Part 4: Create a User Access Control Rule**

This part of the procedure discusses how to add an access control rule that enables users in a realm to authenticate using captive portal.

#### **Before you begin**

For an overview of the entire captive portal configuration, see How to [Configure](#page-2341-0) the Captive Portal for User [Control,](#page-2341-0) on page 2258.

- **Step 1** In the rule editor, click **Add Rule**.
- **Step 2** Enter a **Name** for the rule.
- **Step 3** Choose **Allow** from the **Action** list.
- **Step 4** Click **Users**.
- **Step 5** In the **Available Realms** list, click the realms to allow.
- **Step 6** If no realms display, click **Refresh**  $(\mathbb{C})$ .
- **Step 7** In the **Available Users** list, choose the users to add to the rule and click **Add to Rule**.
- **Step 8** (Optional.) Add conditions to the access control policy as discussed in Identity Rule [Conditions,](#page-2370-0) on page 2287.

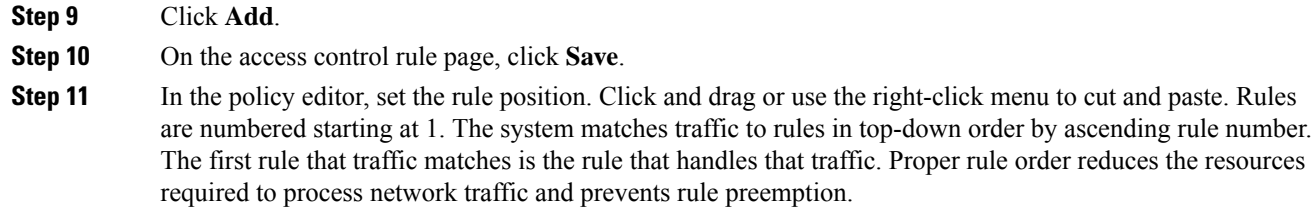

#### **What to do next**

Captive Portal Example: Create a [Decryption](#page-2349-0) Policy with an Outbound Rule, on page 2266

### <span id="page-2349-0"></span>**Captive Portal Example: Create a Decryption Policy with an Outbound Rule**

This part of the procedure discusses how to create a decryption policy to decrypt and resign traffic before the traffic reaches the captive portal. The captive portal can authenticate traffic only after it has been decrypted.

#### **Before you begin**

You must have an internal certificate authority (CA) for your outbound server; in other words, the managed device that decrypts the traffic for captive portal users to authenticate.

- **Step 1** Log in to the management center if you haven't already done so.
- **Step 2** Click **Policies** > **Access Control** > **Decryption**.
- **Step 3** Click **New Policy**.
- **Step 4** Give the policy a unique **Name** and, optionally, a **Description**.
- **Step 5** Click the **Outbound Connections** tab.

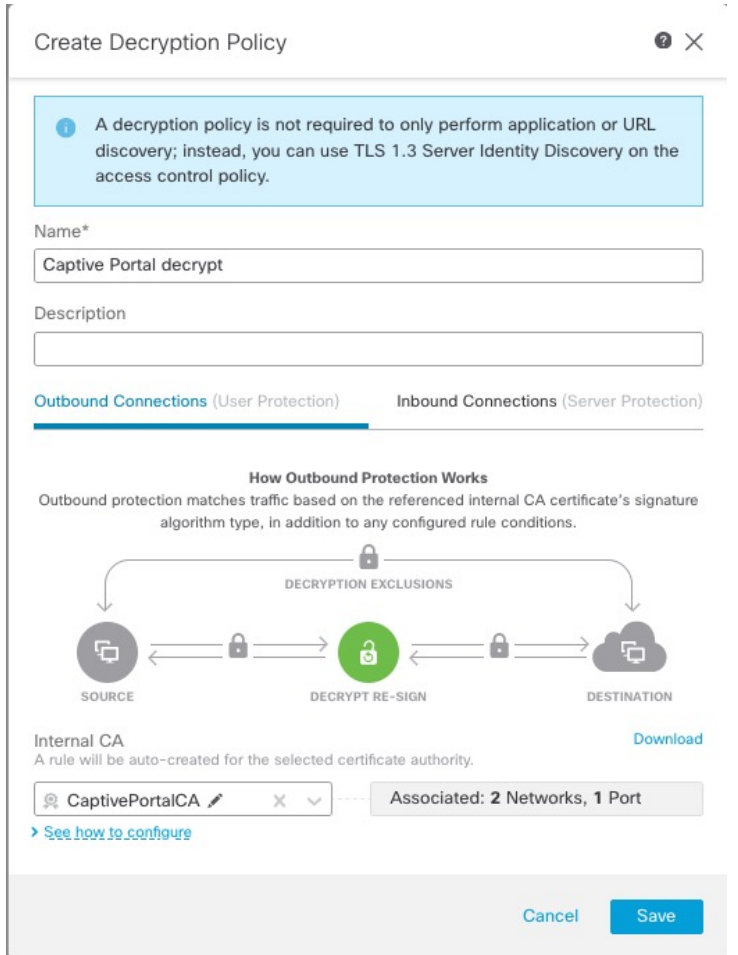

**Step 6** Upload or choose certificates for the rules. The system creates one rule per certificate. **Step 7** (Optional.) Choose networks and ports. For more information: • Decryption Rule [Conditions,](#page-2198-0) on page 2115 • Network Rule [Conditions,](#page-870-0) on page 787 • Port Rule [Conditions,](#page-872-0) on page 789 **Step 8** Click **Save**. **Step 9** Click **Edit** ( ) next to the decryption policy you just created. **Step 10** Click **Edit** ( ) next to the decryption rule for captive portal. **Step 11** Click **Users**. **Step 12** Above the **Available Realms** list, click **Refresh**  $(\mathbb{C})$ . **Step 13** In the **Available Realms** list, click **Special Identities**.

**Step 14** In the **Available Users** list, click **Unknown**.

#### **Step 15** Click **Add to Rule**.

The following figure shows an example.

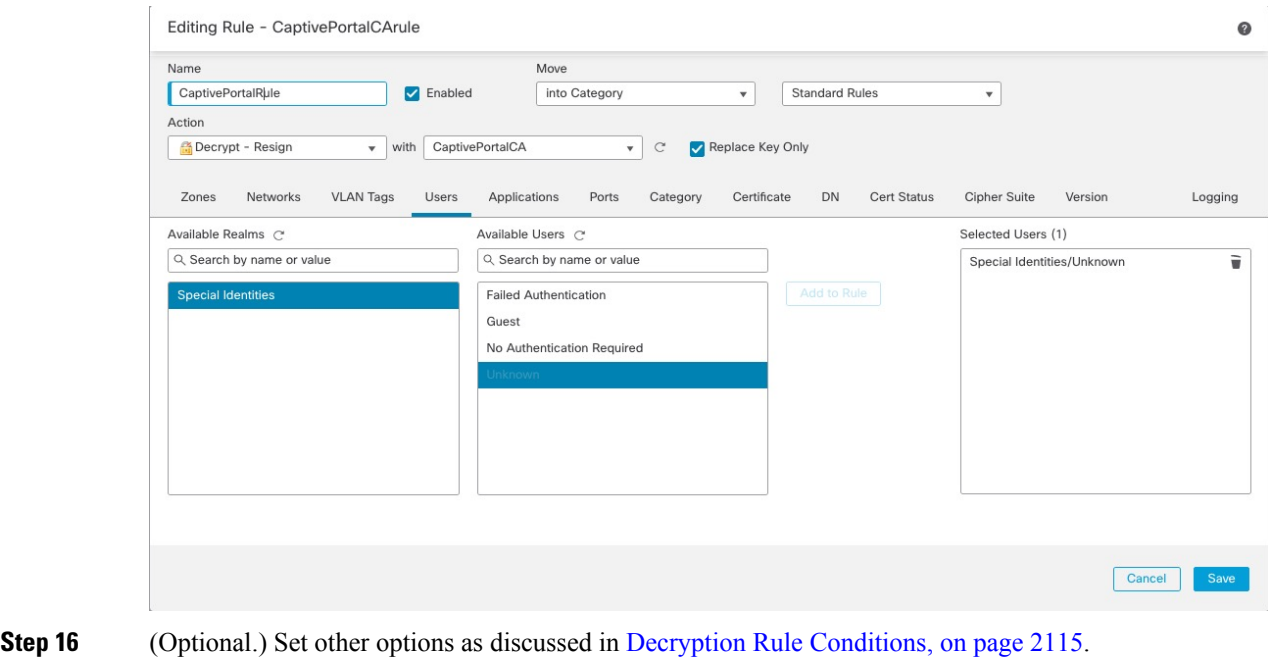

**Step 17** Click **Add**.

## **What to do next**

Configure Captive Portal Part 6: Associate Identity and [Decryption](#page-2351-0) Policies with the Access Control Policy, on page [2268](#page-2351-0)

### <span id="page-2351-0"></span>**Configure Captive Portal Part 6: Associate Identity and Decryption Policies with the Access Control Policy**

This part of the procedure discusses how to associate the identity policy and TLS/SSL **Decrypt - Resign** rule with the access control policy you created earlier. After this, users can authenticate using the captive portal.

#### **Before you begin**

For an overview of the entire captive portal configuration, see How to [Configure](#page-2341-0) the Captive Portal for User [Control,](#page-2341-0) on page 2258.

#### **Procedure**

**Step 1** Click **Policies** > **Access Control** > **Access Control** and edit the access control policy you created as discussed in [Configure](#page-2347-0) the Captive Portal Part 3: Create a TCP Port Access Control Rule, on page 2264. If **View**  $\odot$ appears instead, the configuration belongs to an ancestor domain, or you do not have permission to modify the configuration.

- **Step 2** Either create a new access control policy or edit an existing policy.
- **Step 3** At the top of the page, click the word **Identity**.
- **Step 4** From the list, choose the name of your identity policy and, at the top of the page, click **Save**.
- **Step 5** Repeat the preceding steps to associate your captive portal decryption policy with the access control policy.
- **Step 6** If you haven't done so already, target the policy at managed devices as discussed in Setting Target [Devices](#page-1643-0) for an Access [Control](#page-1643-0) Policy, on page 1560.

#### **What to do next**

- Deploy your identity and access control policies to managed devices as discussed in Deploy [Configuration](#page-251-0) [Changes,](#page-251-0) on page 168.
- Monitor user activity as discussed in *Using Workflows* in the Cisco Secure Firewall [Management](http://www.cisco.com/go/firepower-config) Center [Administration](http://www.cisco.com/go/firepower-config) Guide.

### <span id="page-2352-0"></span>**Captive Portal Fields**

Use the following fields to configure captive portal on the **Active Authentication** tab page of your identity policy. See also Identity Rule Fields, on page 2294 and Exclude Applications from Captive Portal, on page 2270.

#### **Server Certificate**

An internal certificate presented by the captive portal daemon.

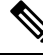

**Note**

Captive portal does *not* support the use of Digital Signature Algorithm (DSA) or Elliptic Curve Digital Signature Algorithm (ECDSA) certificates.

#### **Port**

The port number to use for the captive portal connection. You must set up your access control rule with a TCP port to use for the captive portal, then associate the identity policy with that access control policy. For more information, see [Configure](#page-2347-0) the Captive Portal Part 3: Create a TCP Port Access Control Rule, on page [2264.](#page-2347-0)

#### **Maximum login attempts**

The maximum allowed number of failed login attempts before the system denies a user's login request.

#### **Share active authentication sessions across firewalls**

Determines whether or not users are required to authenticate when their authentication session is sent to a different managed device than one they previously connected to. If your organization requires users to authenticate every time they change locations or sites, you should *disable* this option.

- (Default, which continues previous behavior.) Check the box to allow users to authenticate with any managed device associated with the active authentication identity rule.
- Uncheck the box to require the user to authenticate with a different managed device, even if they have already authenticated with another managed device to which the active authentication rule is deployed. Use this option if your organization requires authentication per location or site and a managed device is deployed per site.

Managed devices are either clustered or are in a high availability pair act as if they are the same device; in particular,

- Managed devices in the same cluster or high availability pair: Saves the user session to maintain consistency across the pair. On failover, the secondary has the current user session data.
- Managed devices in a different cluster or high availability pair: User session data is not shared with and therefore not stored on these devices.

#### **Active Authentication Response Page**

The system-provided or custom HTTP response page you want to display to captive portal users. After you select an **Active Authentication Response Page** in your identity policy active authentication settings, you also must configure one or more identity rules with **HTTP Response Page** asthe **Authentication Protocol**.

The system-provided HTTP response page includes **Username** and **Password** fields, a list of realms if you chose to authenticate with a realm sequence, as well as a **Login as guest** button to allow users to access the network as guests. To display a single login method, configure a custom HTTP response page.

An example of what users see when logging in with a response page is shown in Create a Sample Identity Policy with an Active [Authentication](#page-2381-0) Rule, on page 2298.

Choose the following options:

- To use a generic response, click **System-provided**. You can click **View** ( $\bullet$ ) to view the HTML code for this page.
- To create a custom response, click **Custom**. A window with system-provided code is displayed that you can replace or modify. When you are done, save your changes. You can edit a custom page by clicking **Edit** (

#### **Related Topics**

Internal [Certificate](#page-1316-0) Objects, on page 1233

### <span id="page-2353-0"></span>**Exclude Applications from Captive Portal**

You can select applications (identified by their HTTP  $Use$ - $A$ gent strings) and exempt them from captive portal active authentication. This allows traffic from the selected applications to pass through the identity policy without authenticating.

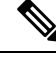

**Note** Only applications with the **User-Agent Exclusion Tag** are displayed in this list.

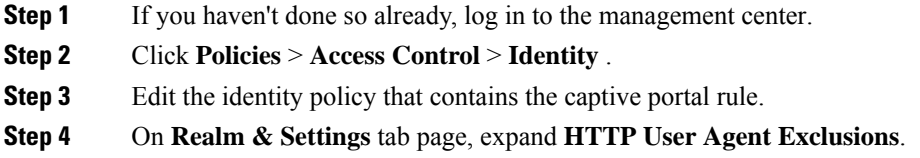

• In the first column, select the check box next to each item to filter applications, then one or more applications, and click **Add to Rule**.

Check boxes are ANDed together.

- To narrow the filters that are displayed, type a search string in the**Searchbyname** field; this is especially useful for categories and tags. To clear the search, click **Clear**  $(\times)$ .
- To refresh the filters list and clear any selected filters, click **Reload** ( $\heartsuit$ ).
- **Note** The list displays 100 applications at a time.
- **Step 5** Choose the applications that you want to add to the filter from the **Available Applications** list:
	- To narrow the individual applications that appear, enter a search string in the **Search by name** field. To clear the search, click **Clear**  $(X)$ .
	- Use paging at the bottom of the list to browse the list of individual available applications.
	- To refresh the applications list and clear any selected applications, click **Reload** ( $\mathbb{C}$ ).
- **Step 6** Add the selected applications to exclude from external authentication. You can click and drag, or you can click **Add to Rule**. The result is the combination of the application filters you selected.

#### **What to do next**

• Continue configuring the identity rule as described in Create an [Identity](#page-2376-0) Rule, on page 2293.

## <span id="page-2354-0"></span>**Troubleshoot the Captive Portal Identity Source**

For other related troubleshooting information, see [Troubleshoot](#page-2308-0) Realms and User Downloads, on page 2225 and [Troubleshoot](#page-2386-0) User Control, on page 2303.

If you experience issues with captive portal, check the following:

- The time on your captive portal managed device must be synchronized with the time on the management center.
- If you have DNS resolution configured and you create an identity rule to perform **Kerberos** (or **HTTP Negotiate**, if you want Kerberos as an option) captive portal, you must configure your DNS server to resolve the fully qualified domain name (FQDN) of the captive portal device. The FQDN must match the hostname you provided when configuring DNS.

For more information, see About [Hostname](#page-2339-0) Redirect, on page 2256.

• If you're using Kerberos authentication, the managed device's host name must be less than 15 characters (it's a NetBIOS limitation set by Windows); otherwise, captive portal authentication fails. You set the managed device host name when you set up the device. For more information, see an article like this one on the Microsoft documentation site: Naming [conventions](https://docs.microsoft.com/en-us/troubleshoot/windows-server/identity/naming-conventions-for-computer-domain-site-ou) in Active Directory for computers, domains, [sites,](https://docs.microsoft.com/en-us/troubleshoot/windows-server/identity/naming-conventions-for-computer-domain-site-ou) and OUs.

- DNS must return a response of 64KB or less to the hostname; otherwise, the AD connection test fails. This limit applies in both directions and is discussed in RFC 6891 [section-6.2.5.](https://datatracker.ietf.org/doc/html/rfc6891#section-6.2.5)
- If the captive portal is configured correctly but the redirect to an IP address or fully-qualified domain name (FQDN) fails, disable endpoint security software. This type of software can interfere with the redirection.
- If you select **Kerberos** (or **HTTP Negotiate**, if you want Kerberos as an option) as the **Authentication Type** in an identity rule, the **Realm** you select must be configured with an **AD Join Username** and **AD Join Password** to perform Kerberos captive portal active authentication.
- If you select **HTTP Basic** as the **Authentication Type** in an identity rule, users on your network might not notice their sessions time out. Most web browsers cache the credentials from **HTTP Basic** logins and use the credentials to seamlessly begin a new session after an old session times out.
- If the connection between your management center and a managed device fails, no captive portal logins reported by the device can be identified during the downtime, unless the users were previously seen and downloaded to the management center. The unidentified users are logged as Unknown users on the management center. After the downtime, the Unknown users are reidentified and processed according to the rules in your identity policy.
- If the device you want to use for captive portal contains both inline and routed interfaces, you must configure a zone condition in your captive portal identity rules to target only the routed interfaces on the captive portal device.
- The host name of the managed device must be less than 15 characters for Kerberos authentication to succeed.
- The only way to be sure a user logs out is to close and reopen the browser. Unless that happens, in some cases, the user can log out of captive portal and be able to access the network without authenticating again using the same browser.
- Active FTP sessions are displayed as the **Unknown** user in events. This is normal because, in active FTP, the server (not the client) initiates the connection and the FTP server should not have an associated user name. For more information about active FTP, see [RFC](https://www.ietf.org/rfc/rfc959.txt) 959.
- When the captive portal authenticates users that match an identity rule, any user in a Microsoft Active Directory or LDAP group that has not been downloaded is identified as Unknown. To avoid users being identified as Unknown, configure the realm or realm sequence to download usersin all groups you expect to authenticate with captive portal. Unknown users are handled according to the associated access control policy; if the access control policy is configured to block Unknown users, these users are blocked.

To make sure the system downloads all users in a realm or realm sequence, make sure the groups are in the Available Groups list in the realm's configuration.

For more information, see [Synchronize](#page-2297-0) Users and Groups, on page 2214.

I

# **History for Captive Portal**

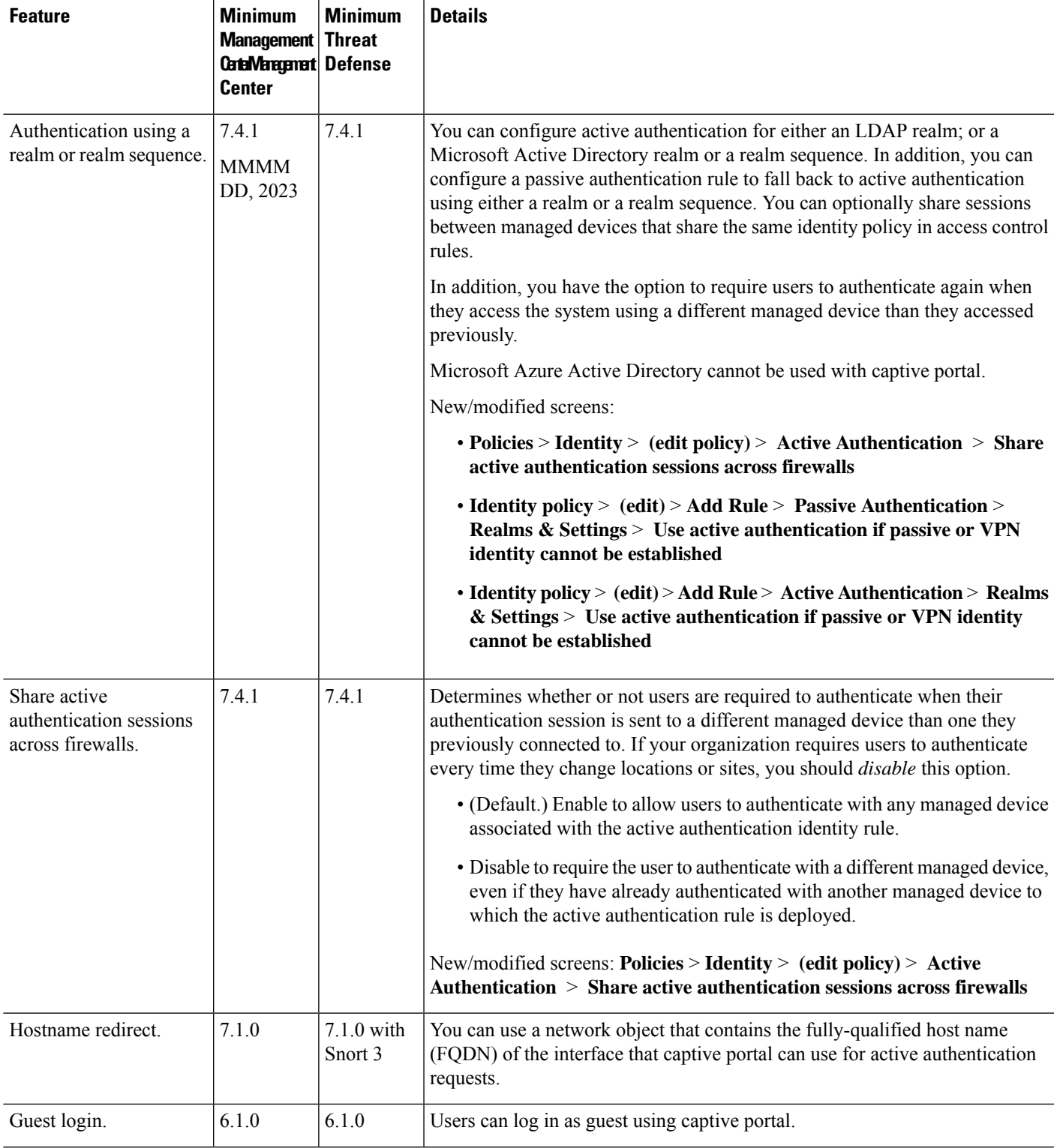

 $\mathbf I$ 

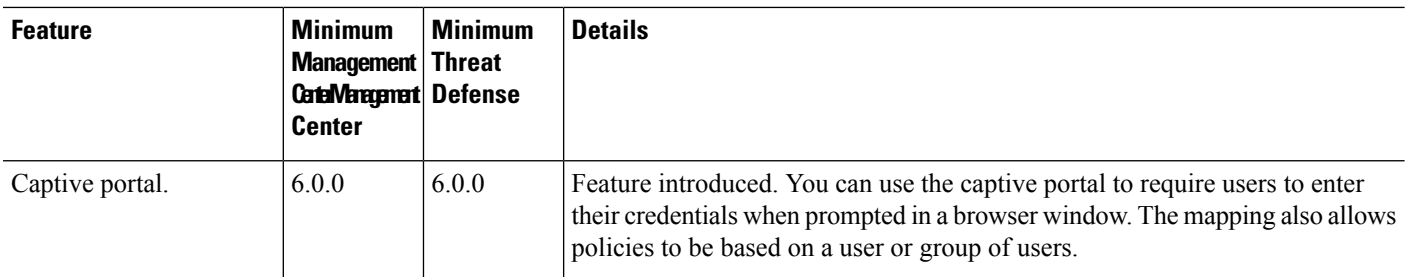

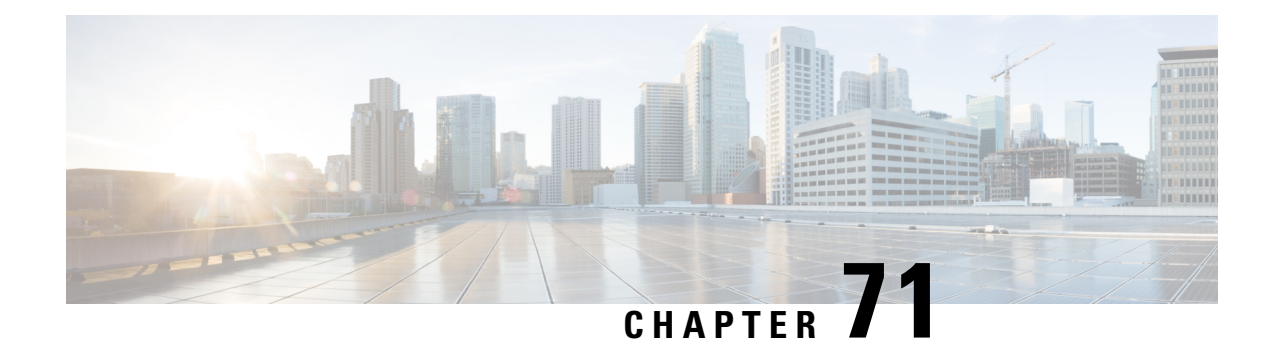

# **User Control with Remote Access VPN**

The following topics discuss how to perform user awareness and user control with Remote Access VPN:

- The Remote Access VPN [Identity](#page-2358-0) Source, on page 2275
- [Configure](#page-2359-0) RA VPN for User Control, on page 2276
- [Troubleshoot](#page-2359-1) the Remote Access VPN Identity Source, on page 2276
- [History](#page-2361-0) for RA VPN, on page 2278

## <span id="page-2358-0"></span>**The Remote Access VPN Identity Source**

Secure Client is the only client supported on endpoint devices for remote VPN connectivity to threat defense devices.

When you set up a secure VPN gateway as discussed in Create a New [Remote](#page-1485-0) Access VPN Policy, on page [1402](#page-1485-0), you can set up an identity policy for those users and associate the identity policy with an access control policy, provided your users are in an Active Directory repository.

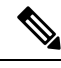

If you use remote access VPN with User Identity and RADIUS as the identity source, you must configure the realm (**Objects > Object Management > AAA Server > RADIUS Server Group**). **Note**

The login information provided by a remote user is validated by an LDAP or AD realm or a RADIUS server group. These entities are integrated with the Secure Firewall Threat Defense secure gateway.

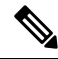

If users authenticate with remote access VPN using Active Directory as the authentication source, users must log in using their username; the format domain\username or username@domain fails. (Active Directory refers to this username as the *logon name* or sometimes as sAMAccountName.) For more information, see User Naming [Attributes](https://msdn.microsoft.com/en-us/library/ms677605(v=vs.85).aspx) on MSDN. **Note**

If you use RADIUS to authenticate, users can log in with any of the preceding formats.

Once authenticated via a VPN connection, the remote user takes on a *VPN Identity*. This VPN Identity is used by *identity policies* on the Secure Firewall Threat Defense secure gateway to recognize and filter network traffic belonging to that remote user.

Identity policies are associated with access control policies, which determine who has access to network resources. It is in this way that the remote user blocked or allowed to access your network resources.

#### **Related Topics**

VPN [Overview,](#page-1402-0) on page 1319 Remote Access VPN [Overview,](#page-1474-0) on page 1391 VPN [Basics](#page-1403-0), on page 1320 Remote Access VPN [Features](#page-1475-0), on page 1392 Guidelines and [Limitations](#page-1481-0) for Remote Access VPNs, on page 1398 Create a New [Remote](#page-1485-0) Access VPN Policy, on page 1402

## <span id="page-2359-0"></span>**Configure RA VPN for User Control**

#### **Before you begin**

- Create a realm as discussed in Create an LDAP Realm or an Active Directory Realm and Realm [Directory,](#page-2286-0) on page [2203](#page-2286-0).
- To use authentication, authorization, and auditing (AAA), set up a RADIUS server group as discussed in Add a [RADIUS](#page-1273-0) Server Group, on page 1190.

#### **Procedure**

- **Step 1** Log in to the management center.
- **Step 2** Click **Devices** > **VPN** > **Remote Access**.
- **Step 3** See Create a New [Remote](#page-1485-0) Access VPN Policy, on page 1402.

#### **What to do next**

- Specify users to control and other options using an identity policy as described in Create an [Identity](#page-2368-0) [Policy,](#page-2368-0) on page 2285.
- Associate the identity rule with an access control policy, which filters and optionally inspects traffic, as discussed in [Associating](#page-1649-0) Other Policies with Access Control, on page 1566.
- Deploy your identity and access control policies to managed devices as discussed in Deploy [Configuration](#page-251-0) [Changes,](#page-251-0) on page 168.
- Monitor VPN user traffic as discussed in VPN Session and User [Information,](#page-1599-0) on page 1516.

## <span id="page-2359-1"></span>**Troubleshoot the Remote Access VPN Identity Source**

• For other related troubleshooting information, see [Troubleshoot](#page-2308-0) Realms and User Downloads, on page [2225](#page-2308-0) and [Troubleshoot](#page-2386-0) User Control, on page 2303.

• If you experience issues with Remote Access VPN, check the connection between your management center and a managed device. If the connection fails, all Remote Access VPN logins reported by the device cannot be identified during the downtime, unless the users were previously seen and downloaded to the management center.

The unidentified users are logged as Unknown users on the management center. After the downtime, the Unknown users are re identified and processed according to the rules in your identity policy.

- The host name of the managed device must be less than 15 characters for Kerberos authentication to succeed.
- Active FTP sessions are displayed as the **Unknown** user in events. This is normal because, in active FTP, the server (not the client) initiates the connection and the FTP server should not have an associated user name. For more information about active FTP, see [RFC](https://www.ietf.org/rfc/rfc959.txt) 959.

### **Not Observing Correct Settings for VPN Statistics**

This task discusses steps you must take after either enabling or disabling the **VPN Statistics** setting in a health policy. Failure to perform this task means managed devices have a health policy with incorrect settings.

- **Step 1** Log in to the Secure Firewall Management Center if you haven't already done so.
- **Step 2** Click **System** ( $\ddot{\mathbf{\nabla}}$ ) > **Health** > **Policy**.
- **Step 3** Under Firewall Threat Defense Health Policies, click **Edit** ( $\bullet$ ) next to a policy to edit.

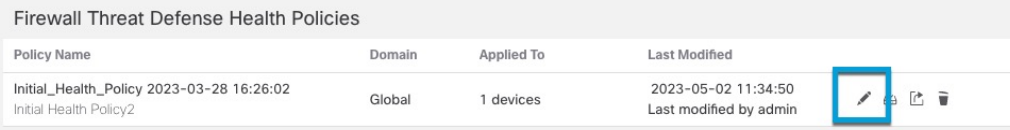

- **Step 4** On the **Health Modules** tab page, scroll down to locate **VPN Statistics**.
- **Step 5** Verify the VPN statistics setting is correct or change it if necessary.
- **Step 6** If you changed the setting, click **Save**, then click **Cancel** to return to the health policy.
- **Step 7** Under Firewall Threat Defense Health Policies, click **Deploy health policy** ( $\triangleq$ ) to apply the policy.
- **Step 8** In the **Policy Assignments & Deploy** dialog box, move the devices to which to deploy the health policy to the **Selected Devices** field.

 $\mathbf I$ 

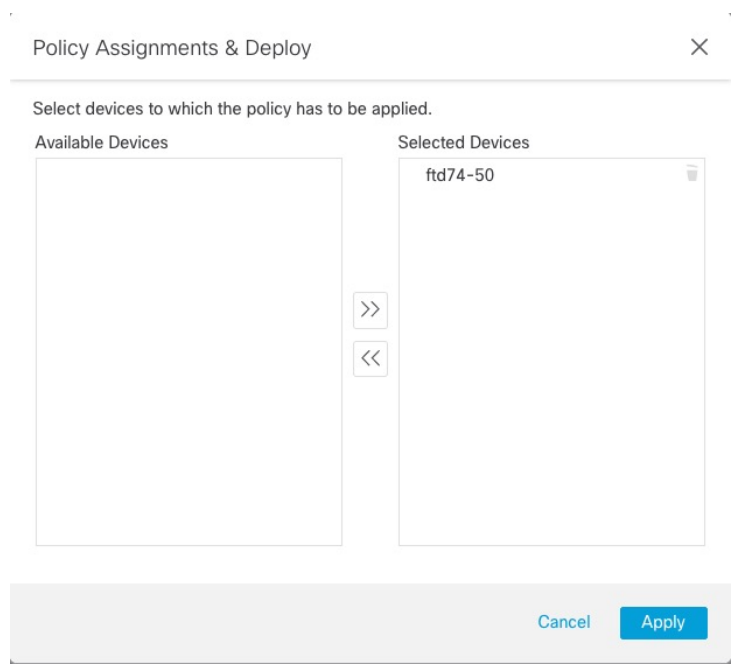

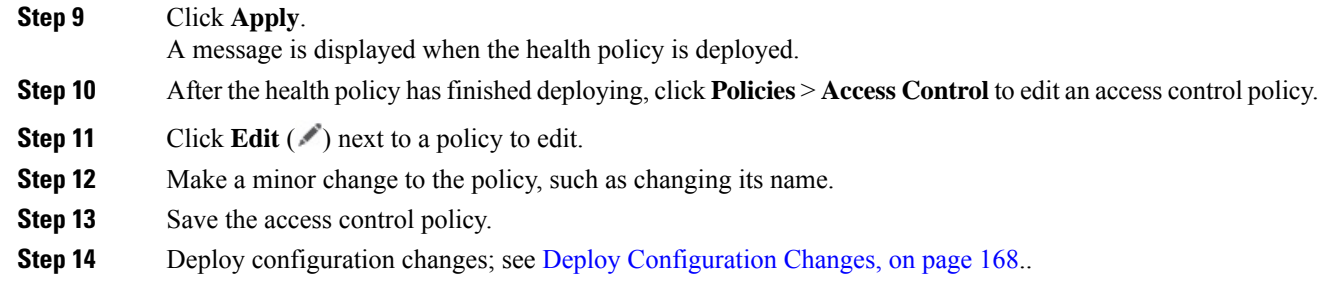

# <span id="page-2361-0"></span>**History for RA VPN**

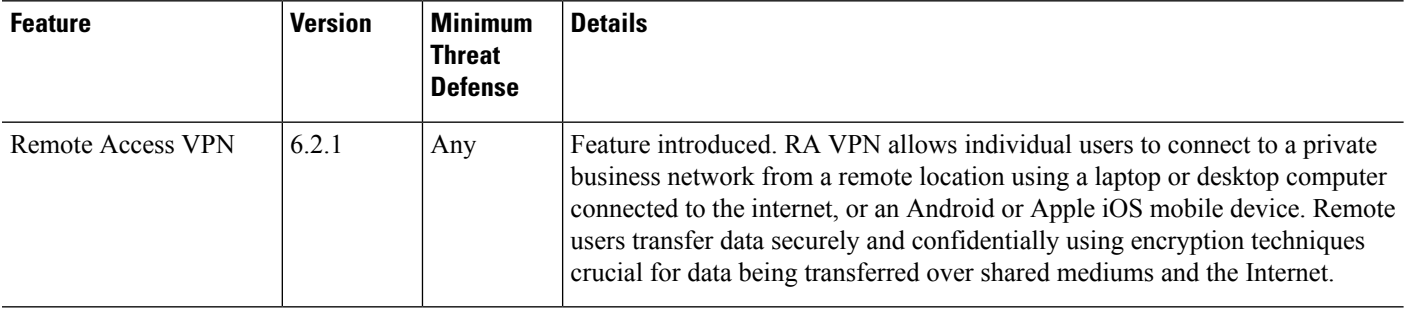

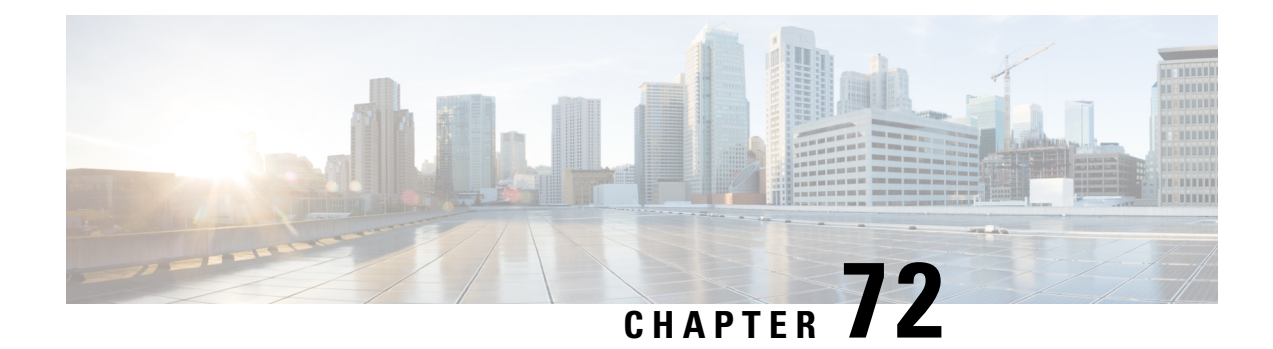

## **User Control with TS Agent**

To use the TS Agent as an identity source for user awareness and user control, install and configure the TS Agent software as discussed in the Cisco [Terminal](https://www.cisco.com/c/en/us/support/security/defense-center/products-installation-and-configuration-guides-list.html) Services (TS) Agent Guide.

#### **What to do next**:

- Specify users to control and other options using an identity policy as described in Create an [Identity](#page-2368-0) [Policy,](#page-2368-0) on page 2285.
- Associate the identity rule with an access control policy, which filters and optionally inspects traffic, as discussed in [Associating](#page-1649-0) Other Policies with Access Control, on page 1566.
- Deploy your identity and access control policiesto managed devices as discussed in Deploy [Configuration](#page-251-0) [Changes,](#page-251-0) on page 168.
- Monitor user activity as discussed in *Using Workflows* in the Cisco Secure Firewall [Management](http://www.cisco.com/go/firepower-config) Center [Administration](http://www.cisco.com/go/firepower-config) Guide .
- The [Terminal](#page-2362-0) Services (TS) Agent Identity Source, on page 2279
- TS Agent [Guidelines,](#page-2363-0) on page 2280
- User [Control](#page-2363-1) with TS Agent, on page 2280
- [Troubleshoot](#page-2363-2) the TS Agent Identity Source, on page 2280
- [History](#page-2364-0) for TS Agent, on page 2281

## <span id="page-2362-0"></span>**The Terminal Services (TS) Agent Identity Source**

The TS Agent is a passive authentication method and one of the authoritative identity sources supported by the system. A Windows Terminal Server performs the authentication, and the TS Agent reports it to a standalone or high availability management center.

When installed on Windows Terminal Servers, the TS Agent assigns a unique port range to individual users as they log in or log out of a monitored network. The management center uses the unique port to identify individual users in the system. You can use one TS Agent to monitor user activity on one Windows Terminal Server and send encrypted data to a management center.

The TS Agent does not report failed login attempts. The data gained from the TS Agent can be used for user awareness and user control.

## <span id="page-2363-0"></span>**TS Agent Guidelines**

The TS Agent requires a multi-step configuration, and includes the following:

- **1.** A Windows Terminal Server with the TS Agent installed and configured.
- **2.** One or more identity realms targeting the users your server is monitoring.

You install the TS Agent on a Microsoft Windows Terminal Server. For detailed information about the multi-step TS Agent installation and configuration and a complete discussion of the server and system requirements, see the Cisco [Terminal](https://www.cisco.com/c/en/us/support/security/defense-center/products-installation-and-configuration-guides-list.html) Services (TS) Agent Guide.

TS Agent data is visible in the Users, User Activity, and Connection Event tables and can be used for user awareness and user control.

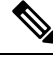

If the TS Agent monitors the same users as another passive authentication identity source (ISE/ISE-PIC), the management center prioritizes the TS Agent data. If the TS Agent and another passive identity source report activity by the same IP address, only the TS Agent data is logged to the management center. **Note**

## <span id="page-2363-1"></span>**User Control with TS Agent**

To use the TS Agent as an identity source for user awareness and user control, install and configure the TS Agent software as discussed in the Cisco [Terminal](https://www.cisco.com/c/en/us/support/security/defense-center/products-installation-and-configuration-guides-list.html) Services (TS) Agent Guide.

#### **What to do next**:

- Specify users to control and other options using an identity policy as described in Create an [Identity](#page-2368-0) [Policy,](#page-2368-0) on page 2285.
- Associate the identity rule with an access control policy, which filters and optionally inspects traffic, as discussed in [Associating](#page-1649-0) Other Policies with Access Control, on page 1566.
- Deploy your identity and access control policiesto managed devices as discussed in Deploy [Configuration](#page-251-0) [Changes,](#page-251-0) on page 168.
- Monitor user activity as discussed in *Using Workflows* in the Cisco Secure Firewall [Management](http://www.cisco.com/go/firepower-config) Center [Administration](http://www.cisco.com/go/firepower-config) Guide .

## <span id="page-2363-2"></span>**Troubleshoot the TS Agent Identity Source**

For other related troubleshooting information, see [Troubleshoot](#page-2308-0) Realms and User Downloads, on page 2225 and [Troubleshoot](#page-2386-0) User Control, on page 2303.

If you experience issues with the TS Agent integration, check:

• You must synchronize the time on your TS Agent server with the time on the management center.

- If the TS Agent monitors the same users as another passive authentication identity source (ISE/ISE-PIC), the management center prioritizesthe TS Agent data. If the TS Agent and a passive identity source report activity by the same IP address, only the TS Agent data is logged to the management center.
- Active FTP sessions are displayed as the **Unknown** user in events. This is normal because, in active FTP, the server (not the client) initiates the connection and the FTP server should not have an associated user name. For more information about active FTP, see [RFC](https://www.ietf.org/rfc/rfc959.txt) 959.

For more troubleshooting information, see the Cisco [Terminal](https://www.cisco.com/c/en/us/support/security/defense-center/products-installation-and-configuration-guides-list.html) Services (TS) Agent Guide.

## <span id="page-2364-0"></span>**History for TS Agent**

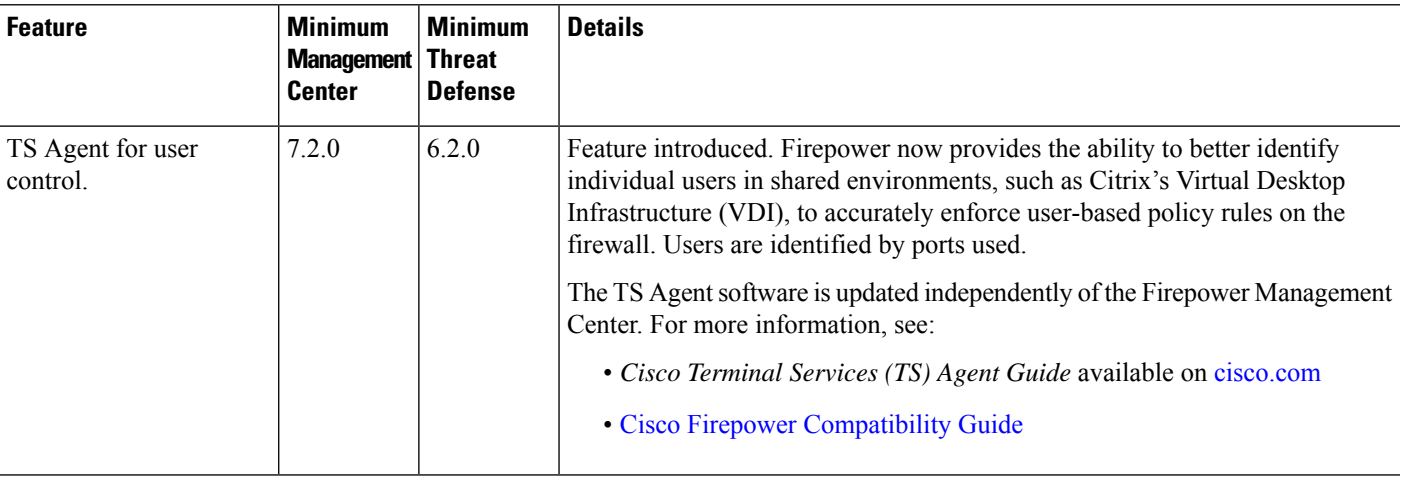

 $\mathbf I$ 

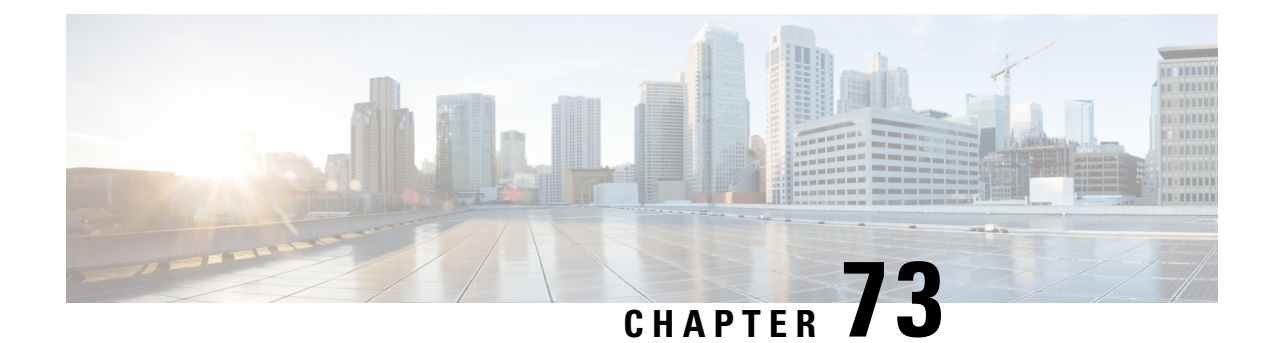

## **User Identity Policies**

The following topics discuss how to create and manage identity rules and identity policies:

- About Identity [Policies,](#page-2366-0) on page 2283
- License [Requirements](#page-2367-0) for Identity Policies, on page 2284
- [Requirements](#page-2367-1) and Prerequisites for Identity Policies, on page 2284
- Create an [Identity](#page-2368-0) Policy, on page 2285
- Identity Rule [Conditions,](#page-2370-0) on page 2287
- Create an [Identity](#page-2376-0) Rule, on page 2293
- Sample Identity [Policies](#page-2378-0) and Rules, on page 2295
- [Manage](#page-2385-0) an Identity Policy, on page 2302
- [Manage](#page-2386-1) an Identity Rule, on page 2303
- [Troubleshoot](#page-2386-0) User Control, on page 2303

## <span id="page-2366-0"></span>**About Identity Policies**

Identity policies contain identity rules. Identity rules associate sets of traffic with a realm and an authentication method: passive authentication, active authentication, or no authentication.

With the exception noted in the following paragraphs, you must configure realms and authentication methods you plan to use before you can invoke them in your identity rules:

- You configure realms outside of your identity policy, at **System** > **Integration** > **Realms**. For more information, see Create an LDAP Realm or an Active Directory Realm and Realm [Directory,](#page-2286-0) on page [2203.](#page-2286-0)
- You configure ISE/ISE-PIC, a passive authentication identity source, at**System** > **Integration** > **Identity Sources**.
- You configure the TS Agent, a passive authentication identity source, outside the system. For more information, see the *Cisco Terminal Services (TS) Agent Guide*.
- You configure captive portal, an active authentication identity source, within the identity policy. For more information, see How to [Configure](#page-2341-0) the Captive Portal for User Control, on page 2258.
- You configure Remote Access VPN, an active authentication identity source, in Remote Access VPN policies. For more information, see Remote Access VPN [Authentication,](#page-1477-0) on page 1394.

After you add multiple identity rules to a single identity policy, order the rules. The system matches traffic to rules in top-down order by ascending rule number. The first rule that traffic matches is the rule that handles the traffic.

You can also filter traffic by network object, which limits the network each device monitors in the event your devices are at or near their memory limits.

After you configure one or more identity policies, you must associate one identity policy with your access control policy. When traffic on your network matches the conditions in your identity rule, the system associates the traffic with the specified realm and authenticates the users in the traffic using the specified identity source.

If you do not configure an identity policy, the system does not perform user authentication.

#### **Exception to creating an identity policy**

An identity policy is not required if all of the following are true:

- You use the ISE/ISE-PIC identity source.
- You do not use users or groups in access control policies.
- You use Security Group Tags (SGT) in access control policies. For more information, see ISE SGT vs Custom SGT Rule Conditions.

#### **Related Topics**

How to Set Up an [Identity](#page-2259-0) Policy, on page 2176

## <span id="page-2367-0"></span>**License Requirements for Identity Policies**

#### **Threat Defense License**

Any

**Classic License**

Control

### <span id="page-2367-1"></span>**Requirements and Prerequisites for Identity Policies**

#### **Model Support**

Any.

#### **Supported Domains**

Any

#### **User Roles**

- Admin
- Access Admin

• Network Admin

## <span id="page-2368-0"></span>**Create an Identity Policy**

This task discusses how to create an identity policy.

#### **Before you begin**

An identity policy is required to use users and groups in a realm in access control policies. Create and enable one or more realms as described in Create an LDAP Realm or an Active Directory Realm and Realm [Directory,](#page-2286-0) on page [2203.](#page-2286-0)

(Optional.) If a particular managed device monitors a large number of user groups, the system might drop user mappings based on groups due to managed device memory limitations. As a result, rules with realm or user conditions might not perform as expected. Provided the devices run version 6.7 or later, you can configure the identity rule to monitor traffic by one network or network group object only. To create a network object, see Creating [Network](#page-1307-0) Objects, on page 1224.

An identity policy is not required if all of the following are true:

- You use the ISE/ISE-PIC identity source.
- You do not use users or groups in access control policies.
- You use Security Group Tags (SGT) in access control policies. For more information, see ISE SGT vs Custom SGT Rule Conditions.

#### **Procedure**

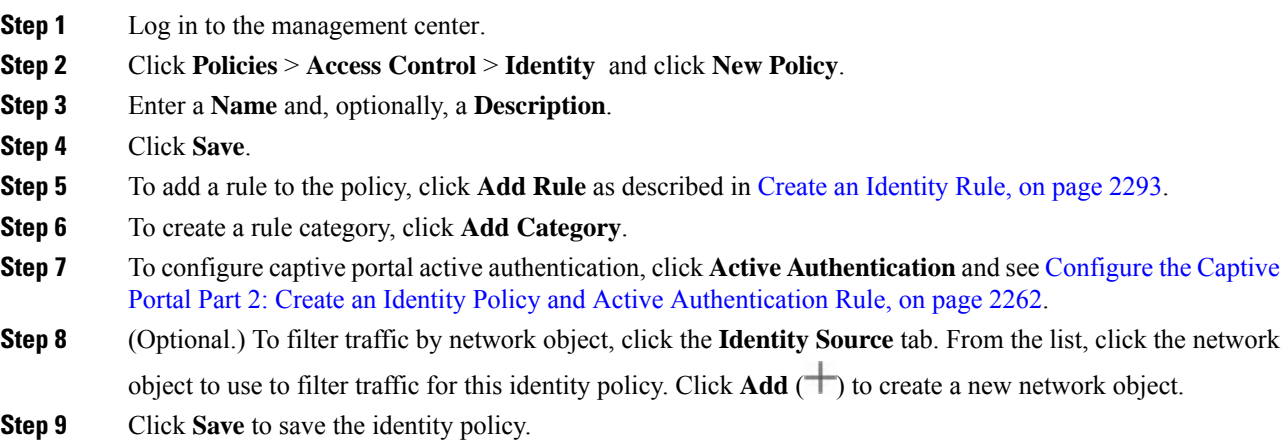

#### **What to do next**

• Add rules to your identity policy that specify which users to match and other options; see [Create](#page-2376-0) an [Identity](#page-2376-0) Rule, on page 2293.

- Associate the identity policy with an access control policy to allow or block selected users from accessing specified resources; see [Associating](#page-1649-0) Other Policies with Access Control, on page 1566.
- (Not required for Microsoft Azure AD realms.) Deploy configuration changes to managed devices; see Deploy [Configuration](#page-251-0) Changes, on page 168.

If you encounter issues, see [Troubleshoot](#page-2386-0) User Control, on page 2303.

#### **Related Topics**

Configure the Captive Portal Part 2: Create an Identity Policy and Active [Authentication](#page-2345-0) Rule, on page 2262

Create an Identity [Mapping](#page-2369-0) Filter, on page 2286

[Captive](#page-2352-0) Portal Fields, on page 2269

[Troubleshoot](#page-2386-0) User Control, on page 2303

### <span id="page-2369-0"></span>**Create an Identity Mapping Filter**

An identity mapping filter can be used to limit the networks to which an identity rule applies. For example, if your management center manages FTDs that have a limited amount of memory, you can limit the networks they monitor.

You can also optionally exclude subnets from receiving user-to-IP and Security Group Tag (SGT)-to-IP mappings from ISE. You should typically do this for lower-memory managed devices to prevent Snort identity health monitor memory errors.

#### **Before you begin**

Perform the following tasks:

- **1.** Create a realm, which is required for an identity policy. See Create an LDAP Realm or an Active [Directory](#page-2286-0) Realm and Realm [Directory,](#page-2286-0) on page 2203.
- **2.** Create an identity policy. See Create an [Identity](#page-2368-0) Policy, on page 2285.
- **3.** Create a network object or network group object as discussed in Creating [Network](#page-1307-0) Objects, on page 1224. The network object or group you create should define the network you want managed devices to monitor in identity policies.

#### **Procedure**

- **Step 1** Log in to the management center.
- **Step 2** Click **Policies** > **Identity**.
- **Step 3** Click **Edit** ( ).
- **Step 4** Click the **Identity Source** tab.
- **Step 5** From the **Identity Mapping Filter** list, choose the name of a network object to use as a filter.

To create a new network object, see Creating [Network](#page-1307-0) Objects, on page 1224.

To restrict traffic to IPv6 addresses, you must add at least one address, network, or group to the filter. **Note**

**Step 6** Click **Save**.

**Step 7** (Not required for Microsoft Azure AD realms.) [Deploy](#page-251-0) configuration changes to managed devices; see Deploy [Configuration](#page-251-0) Changes, on page 168.

#### **What to do next**

(Not required for Microsoft Azure AD realms.) Associate the identity policy with an access control policy as discussed in [Associating](#page-1649-0) Other Policies with Access Control, on page 1566.

To check or change ISE identity mapping filters(also referred to as*subnetfilters*), use the following commands:

```
show identity-subnet-filter
configure identity-subnet-filter { add | remove } subnet
```
## <span id="page-2370-0"></span>**Identity Rule Conditions**

Rule conditions enable you to fine-tune your identity policy to target the users and networks you want to control. See one of the following sections for more information.

#### **Related Topics**

Security Zone Rule [Conditions](#page-1785-0), on page 1702 Network Rule [Conditions,](#page-870-0) on page 787 VLAN Tags Rule [Conditions,](#page-1672-0) on page 1589 Port Rule [Conditions](#page-872-0), on page 789 Realm & Settings Rule [Conditions,](#page-2374-0) on page 2291

### **Security Zone Rule Conditions**

Security zones segment your network to help you manage and classify traffic flow by grouping interfaces across multiple devices.

Zone rule conditions control traffic by its source and destination security zones. If you add both source and destination zones to a zone condition, matching traffic must originate from an interface in one of the source zones and leave through an interface in one of the destination zones.

Just as all interfaces in a zone must be of the same type (all inline, passive, switched, or routed), all zones used in a zone condition must be of the same type. Because devices deployed passively do not transmit traffic, you cannot use a zone with passive interfaces as a destination zone.

Leave matching criteria empty whenever possible, especially those for security zones, network objects, and port objects. When you specify multiple criteria, the system must match against every combination of the contents of the criteria you specify.

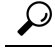

Constraining rules by zone is one of the best ways to improve system performance. If a rule does not apply to traffic through any of device's interfaces, that rule does not affect that device's performance. **Tip**

### **Security Zone Conditions and Multitenancy**

In a multidomain deployment, a zone created in an ancestor domain can contain interfaces that reside on devices in different domains. When you configure a zone condition in an descendant domain, your configurations apply to only the interfaces you can see.

### **Network Rule Conditions**

Network rule conditions control traffic by its source and destination IP address, using inner headers. Tunnel rules, which use outer headers, have tunnel endpoint conditions instead of network conditions.

You can use predefined objects to build network conditions, or manually specify individual IP addresses or address blocks.

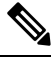

**Note** You *cannot* use FDQN network objects in identity rules.

The system builds a separate network map for each leaf domain. In a multidomain deployment, using literal IP addresses to constrain this configuration can have unexpected results. Using override-enabled objects allows descendant domain administrators to tailor Global configurations to their local environments. **Note**

Leave matching criteria empty whenever possible, especially those for security zones, network objects, and port objects. When you specify multiple criteria, the system must match against every combination of the contents of the criteria you specify.

### <span id="page-2371-0"></span>**Redirect to Host Name Network Rule Conditions**

(Snort 3.0 only.)—You can use a network object that contains the fully-qualified host name (FQDN) of the interface that captive portal can use for active authentication requests.

The FQDN must resolve to the IP address of one of the interfaces on a managed device. By using an FQDN, you can assign a certificate for active authentication that the client will recognize, thus avoiding the untrusted certificate warning users get when being redirected to a managed device's IP address.

The certificate can specify one FQDN, a wildcard FQDN, or multiple FQDNs in the Subject Alternate Names (SAN) in the certificate.

If an identity rule requires active authentication for a user, but you do not specify a redirect FQDN, the user is redirected to the captive portal port on the managed device interface to which they are connected.

If you do not supply a Redirect to Host Name FQDN, the HTTP Basic, HTTP Response Page, and NTLM authentication methods redirect the user to the captive portal using the IP address of the interface. However, for HTTP Negotiate, the user is redirected using the fully-qualified DNS name

*firewall-hostname*.*directory-server-domain-name*. To use HTTP Negotiate without a Redirect to Host Name FQDN, you must also update your DNS server to map this name to the IP addresses of all inside interfaces where you are requiring active authentication. Otherwise, the redirection cannot complete, and users cannot authenticate.

We recommend that you always provide a Redirect to Host Name FQDN to ensure consistent behavior regardless of authentication method.

### **VLAN Tags Rule Conditions**

VLAN tags in access rules only apply to inline sets. Access rules with VLAN tags do not match traffic on firewall interfaces. **Note**

VLAN rule conditions control VLAN-tagged traffic, including Q-in-Q (stacked VLAN) traffic. The system uses the innermost VLAN tag to filter VLAN traffic, with the exception of the prefilter policy, which uses the outermost VLAN tag in its rules.

Note the following Q-in-Q support:

- Threat Defense on Firepower 4100/9300—Does not support Q-in-Q (supports only one VLAN tag).
- Threat Defense on all other models:
	- Inline sets and passive interfaces—Supports Q-in-Q, up to 2 VLAN tags.
	- Firewall interfaces—Does not support Q-in-Q (supports only one VLAN tag).

You can use predefined objects to build VLAN conditions, or manually enter any VLAN tag from 1 to 4094. Use a hyphen to specify a range of VLAN tags.

In a cluster, if you encounter problems with VLAN matching, edit the access control policy advanced options, Transport/NetworkPreprocessorSettings, and select the **Ignore the VLAN header whentracking connections** option.

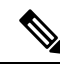

**Note**

The system builds a separate network map for each leaf domain. In a multidomain deployment, using literal VLAN tagsto constrain this configuration can have unexpected results. Using override-enabled objects allows descendant domain administrators to tailor Global configurations to their local environments.

### **Port Rule Conditions**

Port conditions allow you to control traffic by its source and destination ports.

Leave matching criteria empty whenever possible, especially those for security zones, network objects, and port objects. When you specify multiple criteria, the system must match against every combination of the contents of the criteria you specify.

#### **Best Practices for Port-Based Rules**

Specifying ports is the traditional way to target applications. However, applications can be configured to use unique ports to bypass access control blocks. Thus, whenever possible, use application filtering criteria rather than port criteria to target traffic.

Application filtering is also recommended for applications, like threat defense, that open separate channels dynamically for control vs. data flow. Using port-based access control rules can prevent these kinds of applications from performing correctly, and could result in blocking desirable connections.

#### **Using Source and Destination Port Constraints**

If you add both source and destination port constraints, you can only add ports that share a single transport protocol (TCP or UDP). For example, if you add DNS over TCP as a source port, you can add Yahoo Messenger Voice Chat (TCP) as a destination port but not Yahoo Messenger Voice Chat (UDP).

If you add only source ports or only destination ports, you can add ports that use different transport protocols. For example, you can add both DNS over TCP and DNS over UDP as source port conditions in a single access control rule.

### **Port, Protocol, and ICMP Code Rule Conditions**

Port conditions match traffic based on the source and destination ports. Depending on the rule type, "port" can represent any of the following:

- TCP and UDP—You can control TCP and UDP traffic based on the port. The system represents this configuration using the protocol number in parentheses, plus an optional associated port or port range. For example:  $TCP(6)/22$ .
- ICMP—You can control ICMP and ICMPv6 (IPv6-ICMP) traffic based on its internet layer protocol plus an optional type and code. For example: ICMP(1):3:3.
- Protocol—You can control traffic using other protocols that do not use ports.

Leave matching criteria empty whenever possible, especially those for security zones, network objects, and port objects. When you specify multiple criteria, the system must match against every combination of the contents of the criteria you specify.

#### **Best Practices for Port-Based Rules**

Specifying ports is the traditional way to target applications. However, applications can be configured to use unique ports to bypass access control blocks. Thus, whenever possible, use application filtering criteria rather than port criteria to target traffic. Note that application filtering is not available in prefilter rules.

Application filtering is also recommended for applications, like FTP, that open separate channels dynamically for control vs. data flow. Using port-based access control rules can prevent these kinds of applications from performing correctly, and could result in blocking desirable connections.

#### **Using Source and Destination Port Constraints**

If you add both source and destination port constraints, you can only add ports that share a single transport protocol (TCP or UDP). For example, if you add DNS over TCP as a source port, you can add Yahoo Messenger Voice Chat (TCP) as a destination port but not Yahoo Messenger Voice Chat (UDP).

If you add only source ports or only destination ports, you can add ports that use different transport protocols. For example, you can add both DNS over TCP and DNS over UDP as destination port conditions in a single access control rule.

#### **Matching Non-TCP Traffic with Port Conditions**

You can match non-port-based protocols. By default, if you do not specify a port condition, you are matching IP traffic. Although you can configure port conditions to match non-TCP traffic, there are some restrictions:

• Access control rules—For Classic devices, you can match GRE-encapsulated traffic with an access control rule by using the GRE (47) protocol as a destination port condition. To a GRE-constrained rule, you can add only network-based conditions: zone, IP address, port, and VLAN tag. Also, the system

uses outer headers to match **all** traffic in access control policies with GRE-constrained rules. For threat defense devices, use tunnel rules in the prefilter policy to control GRE-encapsulated traffic.

- Decryption rules—These rules support TCP port conditions only.
- IMCP echo—A destination ICMP port with the type set to 0 or a destination ICMPv6 port with the type set to 129 only matches unsolicited echo replies. ICMP echo replies sent in response to ICMP echo requests are ignored. For a rule to match on any ICMP echo, use ICMP type 8 or ICMPv6 type 128.

### <span id="page-2374-0"></span>**Realm & Settings Rule Conditions**

The **Realm & Settings**tab page enables you to choose a realm or realm sequence to which to apply the identity rule. If you are using captive portal, you have additional options.

#### **Authentication Realm**

From the **Realm** list, click a realm or realm sequence.

The realm or realm sequence containing the users you want to perform the specified **Action** on. You must fully configure a realm or realm sequence before selecting it as the realm in an identity rule.

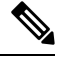

**Note**

If remote access VPN is enabled and your deployment is using a RADIUS server group for VPN authentication, make sure you specify the realm associated with this RADIUS server group.

#### **Active authentication only: other options**

If you either choose **Active Authentication** as the authentication type or if you check the box, **Use active authentication if passive or VPN identity cannot be established**, you have the following options.

#### **Use active authentication if passive or VPN identity cannot be established**

(Passive authentication rule only.) Selecting this option authenticates users using captive portal active authentication if a passive or a VPN authentication fails to identify them. You must configure an Active Authentication rule in your identity policy in order to select this option. (That is, users must authenticate using the captive portal.)

If you disable this option, users that do not have a VPN identity or that passive authentication cannot identify are identified as Unknown.

Also see the discussion of the **Authentication Realm** list later in this topic,

#### **Identify as Special Identities/Guest if authentication cannot identify user**

Selecting this option allows users who fail captive portal active authentication the specified number of times to access your network as a guest. These users appear in the management center identified by their username (if their username exists on the AD or LDAP server) or by **Guest** (if their user name is unknown). Their realm is the realm specified in the identity rule. (By default, the number of failed logins is 3.)

Thisfield is displayed only if you configure **Active Authentication**(that is, captive portal authentication) as the rule **Action**.

#### **Authentication Protocol**

The method to use to perform captive portal active authentication. An example of what users see when logging in with a response page is shown in Create a Sample Identity Policy with an Active [Authentication](#page-2381-0) [Rule,](#page-2381-0) on page 2298.

The selections vary depending on the type of realm, LDAP or AD:

• Choose **HTTP Basic** if you want to authenticate users using an unencrypted HTTP Basic Authentication (BA) connection. Users log in to the network using their browser's default authentication pop-up window.

Most web browsers cache the credentials from **HTTP Basic** logins and use the credentials to seamlessly begin a new session after an old session times out.

- Choose **NTLM** to authenticate users using a NT LAN Manager (NTLM) connection. This selection is available only when you select an AD realm. If transparent authentication is configured in a user's browser, the user is automatically logged in. If transparent authentication is not configured, users log in to the network using their browser's default authentication pop-up window.
- Choose **Kerberos** to authenticate users using a Kerberos connection. This selection is available only when you select an AD realm for a server with secure LDAP (LDAPS) enabled. If transparent authentication is configured in a user's browser, the user is automatically logged in. If transparent authentication is not configured, users log in to the network using their browser's default authentication pop-up window.

**Note**

The **Realm** you select must be configured with an **AD Join Username** and **AD Join Password** to perform Kerberos captive portal active authentication.

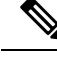

If you are creating an identity rule to perform Kerberos captive portal and you have DNS resolution configured, you must configure your DNS server to resolve the fully qualified domain name (FQDN) of the captive portal device. The FQDN must match the host name you provided when configuring DNS. **Note**

For threat defense devices, the FQDN must resolve to the IP address of the routed interface used for captive portal.

• Choose **HTTP Negotiate** to allow the captive portal server to choose between HTTP Basic, Kerberos, or NTLM for the authentication connection. This type is available only when you select an AD realm.

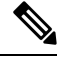

**Note**

The **Realm** you choose must be configured with an **AD Join Username** and **AD Join Password** for **HTTP Negotiate** to choose Kerberos captive portal active authentication.
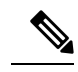

If you are creating an identity rule to perform **HTTP Negotiate** captive portal and you have DNS resolution configured, you must configure your DNS server to resolve the fully qualified domain name (FQDN) of the captive portal device. The FQDN of the device you are using for captive portal must match the hostname you provided when configuring DNS. **Note**

• Choose **HTTP Response Page** to enable users to choose a realm to log in to.

You can optionally customize the response page; for example, to conform to company style standards.

#### **Active Authentication Realm**

(Passive authentication rule only.) If you clicked **Use active authentication if passive or VPN identity cannot be established**, you must click the name of a realm or realm sequence. The availability of a realm or realm sequence is determined by your choice for Authentication Protocol as follows:

- **HTTP Basic** or **HTTP Response Page** authentication protocol: You can choose either a realm or a realm sequence.
- **NTLM**, **Kerberos**, or **HTTP Negotiate** authentication protocol: You can choose a realm only. You *cannot* choose a realm sequence.

### **Create an Identity Rule**

For details about configuration options for identity rules, see [Identity](#page-2377-0) Rule Fields, on page 2294.

#### **Before you begin**

You must create and enable a realm or realm sequence.

- Create a Microsoft Active Directory realm and realm directory as discussed in Create an [LDAP](#page-2286-0) Realm or an Active Directory Realm and Realm [Directory,](#page-2286-0) on page 2203.
- (Microsoft AD realm only.) Download users and groups and enable the realm as discussed in [Synchronize](#page-2297-0) Users and [Groups,](#page-2297-0) on page 2214.
- Create a Microsoft Azure Active Directory realm as discussed in Create an Azure AD [Realm,](#page-2284-0) on page [2201.](#page-2284-0)
- (Optional.) Create a realm sequence as discussed in Create a Realm [Sequence,](#page-2298-0) on page 2215.

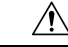

**Caution**

Adding the first or removing the last active authentication rule when TLS/SSL decryption is disabled (that is, when the access control policy does not include a decryption policy) restarts the Snort process when you deploy configuration changes, temporarily interrupting traffic inspection. Whether traffic drops during this interruption or passes without further inspection depends on how the target device handles traffic. See [Snort](#page-245-0) Restart Traffic [Behavior,](#page-245-0) on page 162 for more information.

Note that an active authentication rule has either an **Active Authentication** rule action, or a **Passive Authentication**rule action with **Use active authenticationifpassive or VPN identity cannotbe established** selected.

#### **Procedure**

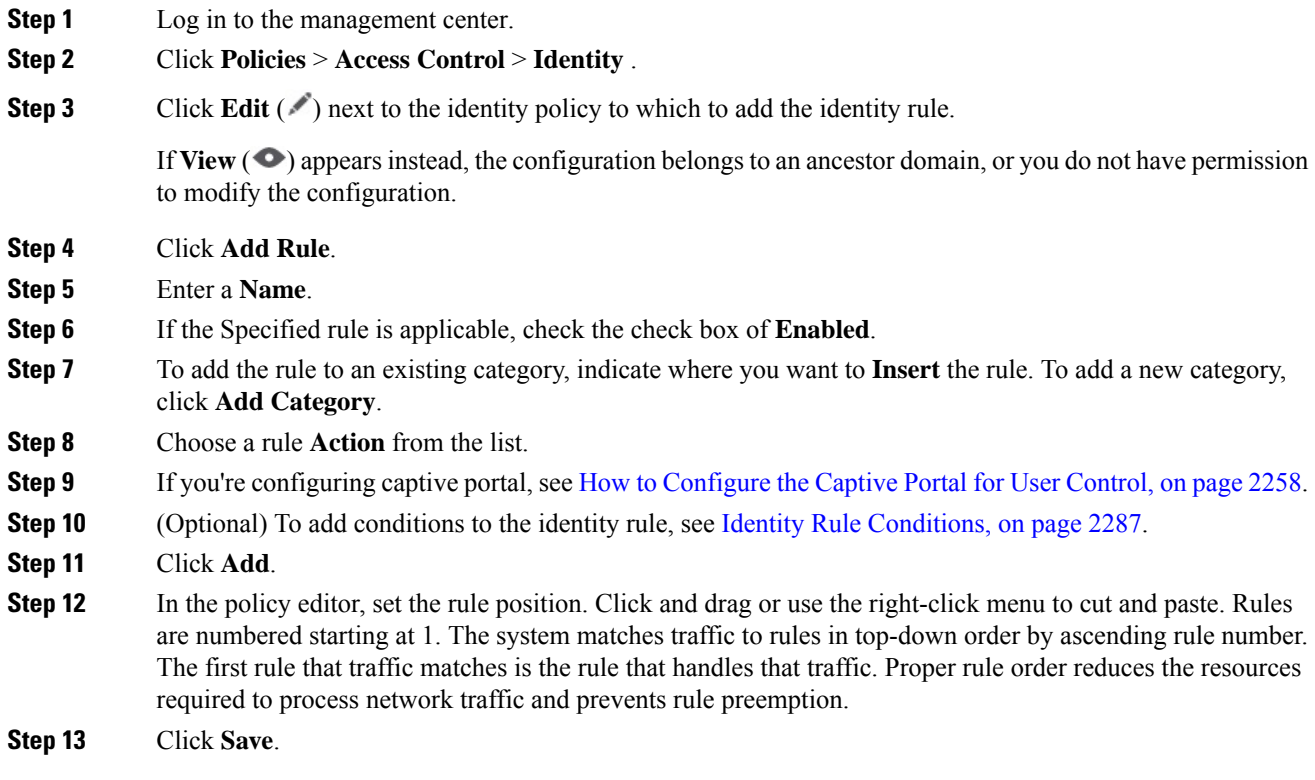

#### **What to do next**

• Deploy configuration changes; see Deploy [Configuration](#page-251-0) Changes, on page 168.

### <span id="page-2377-0"></span>**Identity Rule Fields**

Use the following fields to configure identity rules.

#### **Enabled**

Enabling this option enables the identity rule in the identity policy. Unselecting this option disables the identity rule.

#### **Action**

Specify the type of authentication you want to perform on the users in the specified realm: **Passive Authentication** (default), **Active Authentication**, or **No Authentication**. You must fully configure the authentication method, or *identity source*, before selecting it as the action in an identity rule.

Additionally, if VPN is enabled (configured on at least one managed device), remote access VPN sessions are actively authenticated by VPN. Other sessions use the rule action. This means that, if VPN is enabled, VPN identity determination is performed first for all sessions regardless of the selected action. If a VPN identity is found on the specified realm, this is the identity source used. No additional captive portal active authentication is done, even if selected.

If the VPN identity source is not found, the process continues according to the specified action. You cannot restrict the identity policy to VPN authentication only because if the VPN identity is not found, the rule is applied according to the selected action.

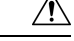

**Caution**

Adding the first or removing the last active authentication rule when TLS/SSL decryption is disabled (that is, when the access control policy does not include an SSL policy) restarts the Snort process when you deploy configuration changes, temporarily interrupting traffic inspection. Whether traffic drops during this interruption or passes without further inspection depends on how the target device handles traffic. See Snort Restart Traffic [Behavior,](#page-245-0) on page 162 for more information.

Note that an active authentication rule has either an **Active Authentication** rule action, or a **Passive Authentication** rule action with **Use active authentication if passive or VPN identity cannot be established** selected.

For information about which passive and active authentication methods are supported in your version of the system, see About User Identity [Sources,](#page-2255-0) on page 2172.

# **Sample Identity Policies and Rules**

The following sections provide examples of configuring an identity policy with either a passive authentication rule or an active authentication rule. In addition, because you can authenticate users with active authentication using either realms or realm sequences, separate examples are provided.

*Active authentication* means the user authenticates using the captive portal; the user enters network credentials before being allowed to access allowed resources. (RA-VPN is another type of active authentication but it cannot be used together with captive portal authentication. For more information, see The [Remote](#page-2358-0) Access VPN [Identity](#page-2358-0) Source, on page 2275.)

*Passive authentication* covers all other types.Passive authentication includes using Microsoft Active Directory realms, Microsoft Azure Active Directory realms, Cisco Identity Services Engine, and others.

You can use a Microsoft Azure Active Directory realm to authenticate users a different way that is not discussed here. For more information, see Create a [Microsoft](#page-2277-0) Azure AD Realm, on page 2194.

#### **Assumptions**

The examples use the following assumptions:

- Microsoft Active Directory (AD) realm named forest.example.com with two child domains configured in a trust relationship:
	- US-West
	- US-East
- A realm sequence named US that includes both realms
- Passive authentication rule that authenticates users with a realm sequence
- Two active authentication rules:
	- One rule that authenticates users with a realm and uses the NTLM authentication protocol
- One rule that authenticates users with a realm sequence and uses the HTTP Response Page authentication protocol
- Each sample identity rule is associated with a different identity policy

#### **Passive authentication identity rules**

When you configure a Passive Authentication identity rule, you can choose to authenticate users either with LDAP, a Microsoft Active Directory realm, or a Microsoft AD realm sequence. You can use a realm to authenticate with any authentication type; realm sequence restricts the authentication types you can use. For an example, see Create an Identity Policy with a Passive [Authentication](#page-2379-0) Rule, on page 2296.

#### **Active authentication identity rules**

When you configure an Active Authentication identity rule, you can choose to authenticate users either with LDAP, a Microsoft Active Directory realm, or a Microsoft AD realm sequence. You can use a realm to authenticate with any authentication type; realm sequence restricts the authentication types you can use.

You can also authenticate users with a Microsoft Active Directory realm sequence except for the following authentication types:

- NTLM
- Kerberos
- HTTP Negotiate

For an example, see Create a Sample Identity Policy with an Active [Authentication](#page-2381-0) Rule, on page 2298.

### <span id="page-2379-0"></span>**Create an Identity Policy with a Passive Authentication Rule**

This task discusses how to create an identity policy with a passive authentication rule that authenticates users using the US realm sequence. If a user is not found in the first realm in the sequence, the system searches the other realms in the sequence in the order listed in the realm sequence. If a user is still not found in the realm or realm sequence, the user is identified as Unknown.

You can optionally authenticate a user with the captive portal (that is, active authentication) if the user is not found in any realm in the sequence. For more information, see Captive Portal Guidelines and [Limitations,](#page-2339-0) on page [2256.](#page-2339-0)

#### **Procedure**

- **Step 1** Log in to the management center.
- **Step 2** Click **Policies** > **Access Control** > **Identity** .
- **Step 3** Click **New Policy**.
- **Step 4** Enter a **Name** for the policy and an optional **Description**.
- **Step 5** Click **Save**.
- **Step 6** Click **Add Rule**.
- **Step 7** Enter a **Name** for the rule.
- **Step 8** From the list, click **Passive Authentication**.

**Step 9** Click the **Realms & Settings** tab page. **Step 10** From the list, click the name of a realm or realm sequence. The following figure shows an example.

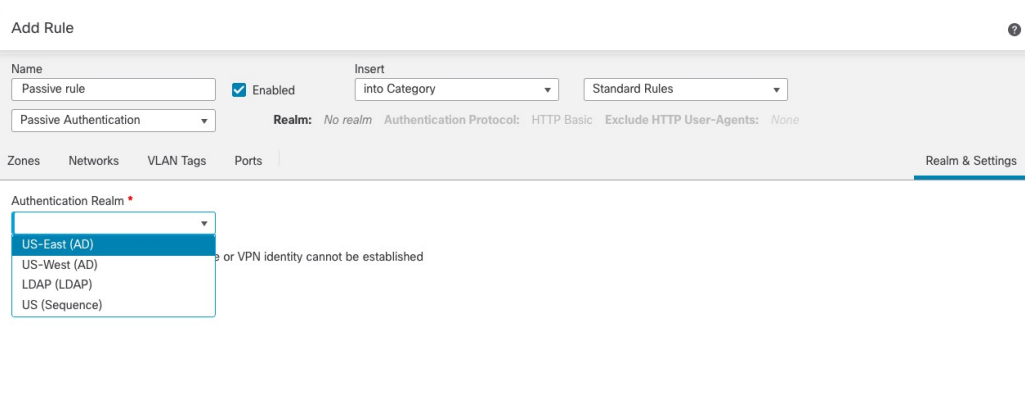

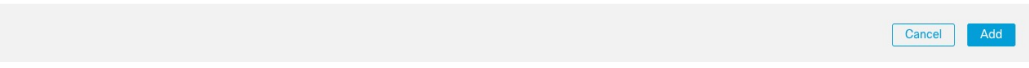

- If you choose a realm (such as **US-East** in the example), the system searches that realm for users to match the rule. If a user is not found, the user is identified as Unknown.
- If you choose a realm sequence (**US (Sequence)** in the example), users are searched in every realm in the sequence in the order specified in the sequence. If the user is not found, the user is identified as Unknown.
- You can also choose an LDAP realm.

\* Required Field

• For additional waysto authenticate the user, check **Use active authenticationifpassive or VPN identity cannot be established**. For more information, see Captive Portal Guidelines and [Limitations,](#page-2339-0) on page [2256.](#page-2339-0)

The following figure shows a sample passive identity policy configured to search for users in the US realm sequence.

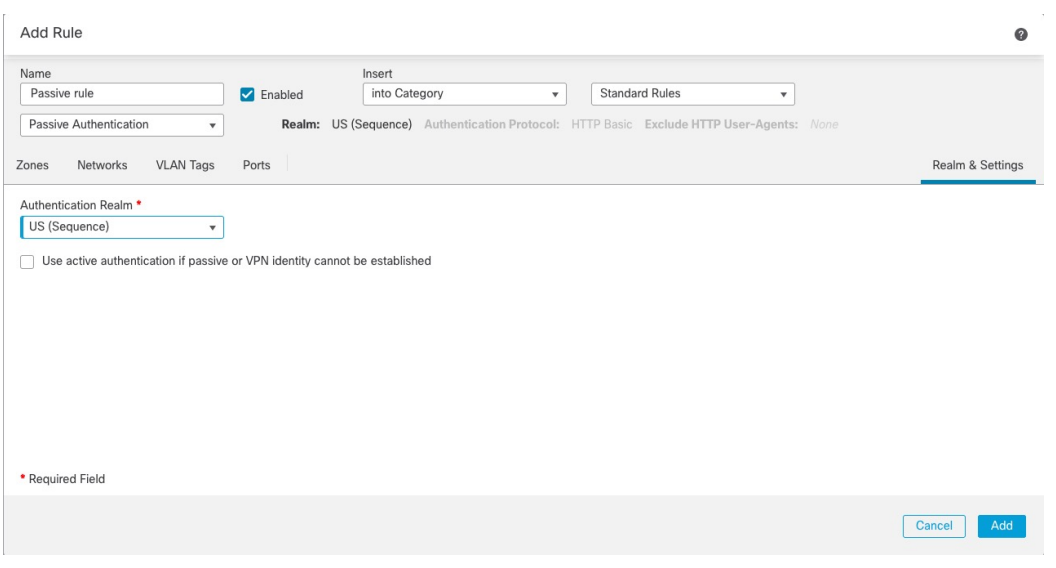

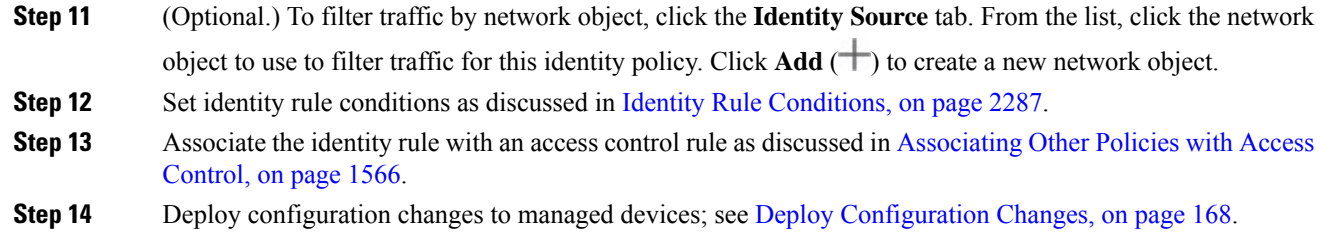

### <span id="page-2381-0"></span>**Create a Sample Identity Policy with an Active Authentication Rule**

The associated tasks show an examples of configuring an identity policy with an **Active Authentication** rule where authentication is performed using either a realm or a realm sequence.

The differences follow:

- *Realm* enables you to use any supported authentication type (currently, **HTTP Basic**, **NTLM**, **Kerberos**, **HTTP Negotiate**, or **HTTP Response Page**).
- *Realm sequence* limits you to only the **HTTP Basic** or **HTTP Response Page** authentication types.

Users who authenticate with a realm sequence and the HTTP Response Page authentication type see the following by default:

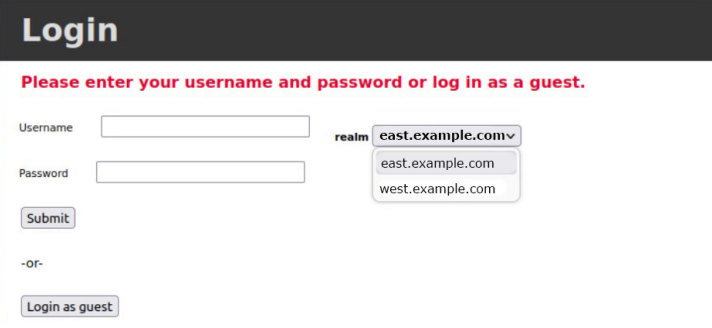

The user can authenticate in any of the following ways:

- If a list of realms in the realm sequence is displayed (as shown), the user must enter their user name and password in the provided fields and click the name of their realm from the list.
- If realms are not displayed in a list, the user can enter their credentials in username@domain format.

Users who authenticate with a realm and the HTTP Basic authentication page see the following:

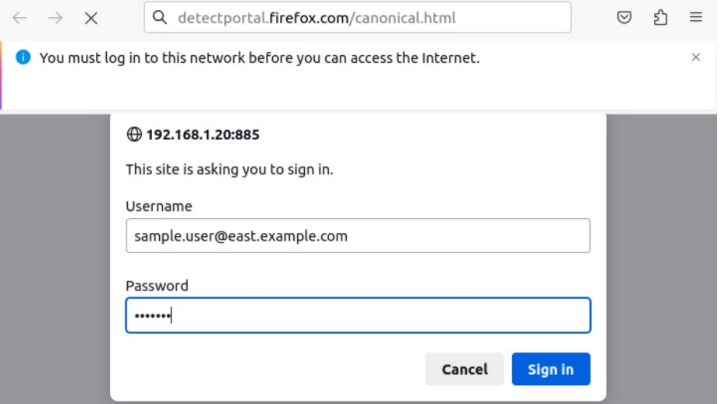

The user must enter their user name in username@domain format.

#### **Procedure**

- **Step 1** Log in to the management center.
- **Step 2** Click **Policies** > **Access Control** > **Identity** .
- **Step 3** Click **New Policy**.
- **Step 4** Enter a **Name** for the policy and an optional **Description**.
- **Step 5** Click **Save**.
- **Step 6** Click the **Active Authentication** tab.
- **Step 7** Enter the following information:

• **Server Certificate**: From the list, click an internal certificate object to use for secure connection to the Threat Defense device, or click  $Add$  ( $\biguparrow$ ) to add one.

• **Redirect to Host Name**: (Optional.) From the list, click a network object to which to redirect captive portal requests. If you omit this value, requests redirect to the IP address of the managed device. You

can click **Add** ( $\pm$ ) to create a new network object. For more information, see [Redirect](#page-2371-0) to Host Name Network Rule [Conditions,](#page-2371-0) on page 2288.

Managed devices must have Snort 3 enabled to use this option.

- **Port**: Enter a port for the captive portal to use. This port must be unique for the captive portal and must match an access control rule you set up as discussed in [Configure](#page-2347-0) the Captive Portal Part 3: Create a TCP Port Access [Control](#page-2347-0) Rule, on page 2264. (Default is 885.)
- **Maximum login attempts**: Enter the maximum number of login attempts before login fails. (Default is 3.)

• **Share active authentication sessions across firewalls**: Uncheck to enable the management center to force users to reauthenticate every time they access your network using a different managed device than the last time.

For more information about this option, see [Captive](#page-2352-0) Portal Fields, on page 2269.

- **Active Authentication Response Page**: Choose a system-provided or custom login page for captive portal users. For more information about your options, see [Captive](#page-2352-0) Portal Fields, on page 2269.
- **Step 8** Click **Save** to save your changes to the identity policy.
- **Step 9** Click the **Rules** tab.
- **Step 10** Click **Add Rule**.
- **Step 11** Enter a **Name** for the rule.
- **Step 12** From the list, click **Active Authentication**.
- **Step 13** Click the **Realms & Settings** tab page and continue with one of the following sections.

#### **What to do next**

Continue with one of the following sections:

- Active [Authentication](#page-2383-0) Using a Realm, on page 2300
- Active [Authentication](#page-2384-0) Using a Realm Sequence, on page 2301

#### <span id="page-2383-0"></span>**Active Authentication Using a Realm**

This task discusses how to authenticate captive portal users with a realm and any available authentication protocol (currently, **HTTP Basic**, **NTLM**, **Kerberos**, **HTTP Negotiate**, or **HTTP Response Page**).

#### **Before you begin**

Complete the task discussed in Create a Sample Identity Policy with an Active [Authentication](#page-2381-0) Rule, on page [2298.](#page-2381-0)

#### **Procedure**

**Step 1** Continue from Create a Sample Identity Policy with an Active [Authentication](#page-2381-0) Rule, on page 2298.

**Step 2** On the **Realms & Settings** tab page, click **US-East**.

**Step 3** From the **Authentication Protocol** list, click **NTLM**.

The following figure shows an example.

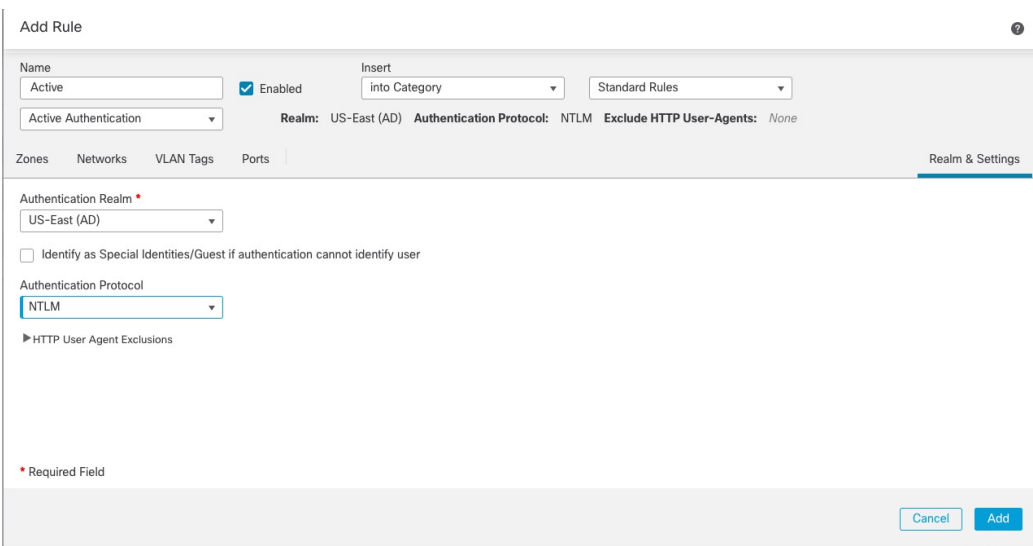

If you choose a realm (such as in the example), the system searches that realm for users to match the rule. If a user is not found, the user is identified as Unknown.

#### **Step 4** Click **Add**.

- **Step 5** (Optional.) To filter traffic by network object, click the **Identity Source** tab. From the list, click the network object to use to filter traffic for this identity policy. Click  $Add$  ( $\pm$ ) to create a new network object.
- **Step 6** Set identity rule conditions as discussed in Identity Rule [Conditions,](#page-2370-0) on page 2287.
- **Step 7** Associate the identity rule with an access control rule as discussed in [Associating](#page-1649-0) Other Policies with Access [Control,](#page-1649-0) on page 1566.
- **Step 8** Deploy configuration changes to managed devices; see Deploy [Configuration](#page-251-0) Changes, on page 168.

### <span id="page-2384-0"></span>**Active Authentication Using a Realm Sequence**

This task discusses how to authenticate captive portal users with a realm sequence, which restricts you to the **HTTP Basic** or **HTTP Response Page** authentication protocols.

#### **Before you begin**

Complete the task discussed in Create a Sample Identity Policy with an Active [Authentication](#page-2381-0) Rule, on page [2298](#page-2381-0).

#### **Procedure**

- **Step 1** Continue from Create a Sample Identity Policy with an Active [Authentication](#page-2381-0) Rule, on page 2298.
- **Step 2** On the **Realms & Settings** tab page, click the name of a realm from the list.
- **Step 3** From the list, click **US-East**.
- **Step 4** From the **Protocol** list, click **HTTP Response Page**.

The following figure shows an example.

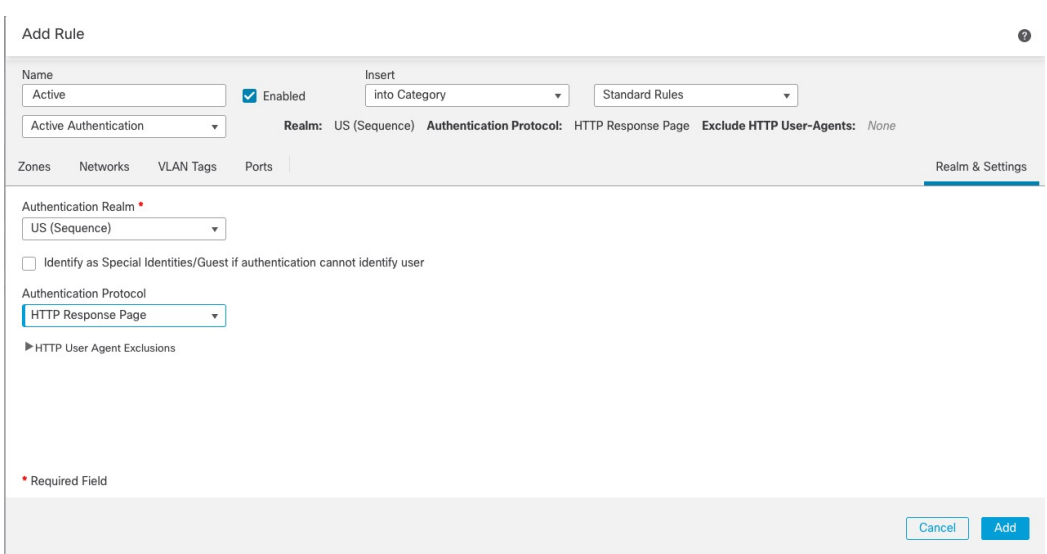

If you choose a realm sequence (such as in the example), the system searches realms in the sequence in the order specified in the realm sequence. The first realm in the sequence can be referred to as the *default* realm; it's the realm that is used if the user does not change it. If a user is not found, the user is identified as Unknown.

(Only if you upgraded to version 7.4.1 from an earlier version.) Edit the HTTP response page so it shows the list of realms in the sequence as discussed in Update a Custom [Authentication](#page-2346-0) Form, on page 2263.

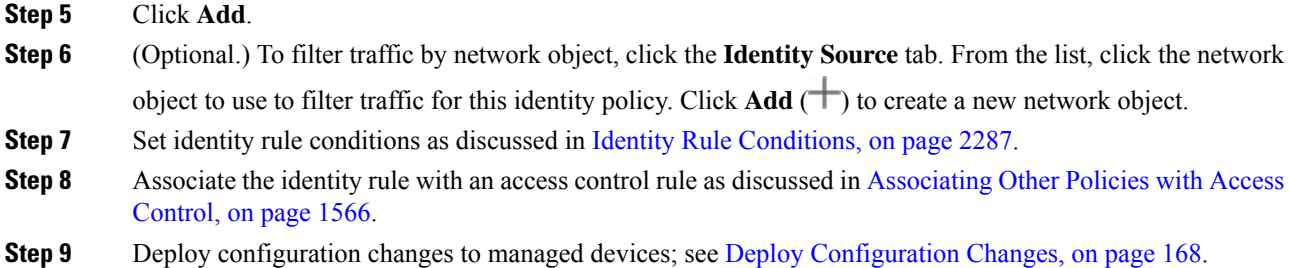

# **Manage an Identity Policy**

In a multidomain deployment, the system displays policies created in the current domain, which you can edit. It also displays policies created in ancestor domains, which you cannot edit. To view and edit policies created in a lower domain, switch to that domain.

#### **Procedure**

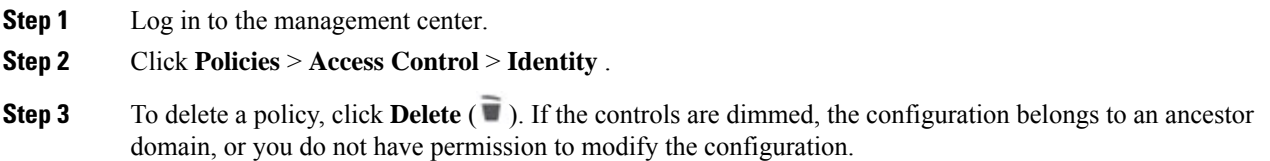

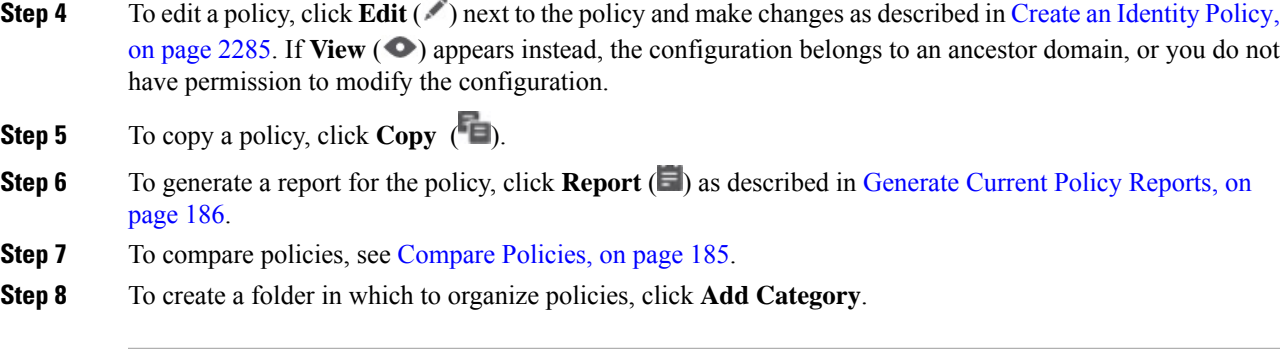

#### **What to do next**

Deploy configuration changes; see Deploy [Configuration](#page-251-0) Changes, on page 168.

# **Manage an Identity Rule**

#### **Procedure**

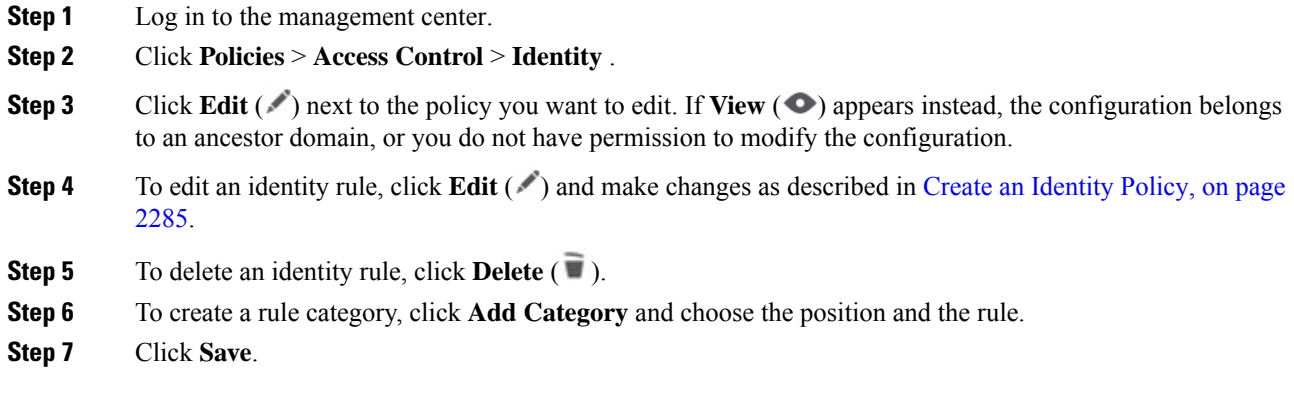

#### **What to do next**

• Deploy configuration changes; see Deploy [Configuration](#page-251-0) Changes, on page 168.

# **Troubleshoot User Control**

If you notice unexpected user rule behavior, consider tuning your rule, identity source, or realm configurations. For other related troubleshooting information, see:

- [Troubleshoot](#page-2334-0) the ISE/ISE-PIC or Cisco TrustSec Issues, on page 2251
- [Troubleshoot](#page-2363-0) the TS Agent Identity Source, on page 2280
- [Troubleshoot](#page-2354-0) the Captive Portal Identity Source, on page 2271
- [Troubleshoot](#page-2308-0) Realms and User Downloads, on page 2225

#### **Rules targeting realms, users, or user groups are not matching traffic**

If you configure a TS Agent or ISE/ISE-PIC device to monitor a large number of user groups, or if you have a very large number of users mapped to hosts on your network, the system may drop user records due to your management center user limit. As a result, rules with user conditions may not match traffic as expected.

#### **Rules targeting user groups or users within user groups are not matching traffic as expected**

If you configure a rule with a user group condition, your LDAP or Active Directory server must have user groups configured. The system cannot perform user group control if the server organizes the users in basic object hierarchy.

#### **Rules targeting users in secondary groups are not matching traffic as expected**

If you configure a rule with a user group condition that includes or excludes users who are members of a secondary group on your Active Directory server, your server may be limiting the number of users it reports.

By default, Active Directory servers limit the number of users they report from secondary groups. You must customize this limit so that all of the users in your secondary groups are reported to the management center and eligible for use in rules with user conditions.

#### **Rules are not matching users when seen for the first time**

After the system detects activity from a previously-unseen user, the system retrieves information about them from the server. Until the system successfully retrieves this information, activity seen by this user is *not* handled by matching rules. Instead, the user session is handled by the next rule it matches (or the policy's default action, if applicable).

For example, this might explain when:

- Users who are members of user groups are not matching rules with user group conditions.
- Users who were reported by a TS Agent or ISE device are not matching rules, when the server used for user data retrieval is an Active Directory server.

Note that this might also cause the system to delay the display of user data in event views and analysis tools.

#### **Rules are not matching all ISE/ISE-PIC users**

This is expected behavior. You can perform user control on ISE/ISE-PIC users who were authenticated by an Active Directory domain controller. You cannot perform user control on ISE/ISE-PIC users who were authenticated by an LDAP, RADIUS, or RSA domain controller.

#### **Users and groups using too much memory**

If processing users and groups is using too much memory, health alerts are displayed. Remember that all user sessions are propagated to all devices managed by the management center. If your management center manages devices with different amounts of memory, the device with the least amount of memory determines the number of user sessions the system can handle without errors.

If issues persist, you have the following options:

• Segregate lower capacity managed devices on subnets and configure ISE/ISE-PIC to not report passive authentication data to those subnets.

See the chapter on managing network devicesin the *Cisco Identity Services Engine Administrator Guide*.

• Unsubscribe from Security Group Tags (SGTs).

For more information, see [Configure](#page-2331-0) ISE for User Control, on page 2248.

• Upgrade your managed device to a model with more memory.

 $\mathbf I$ 

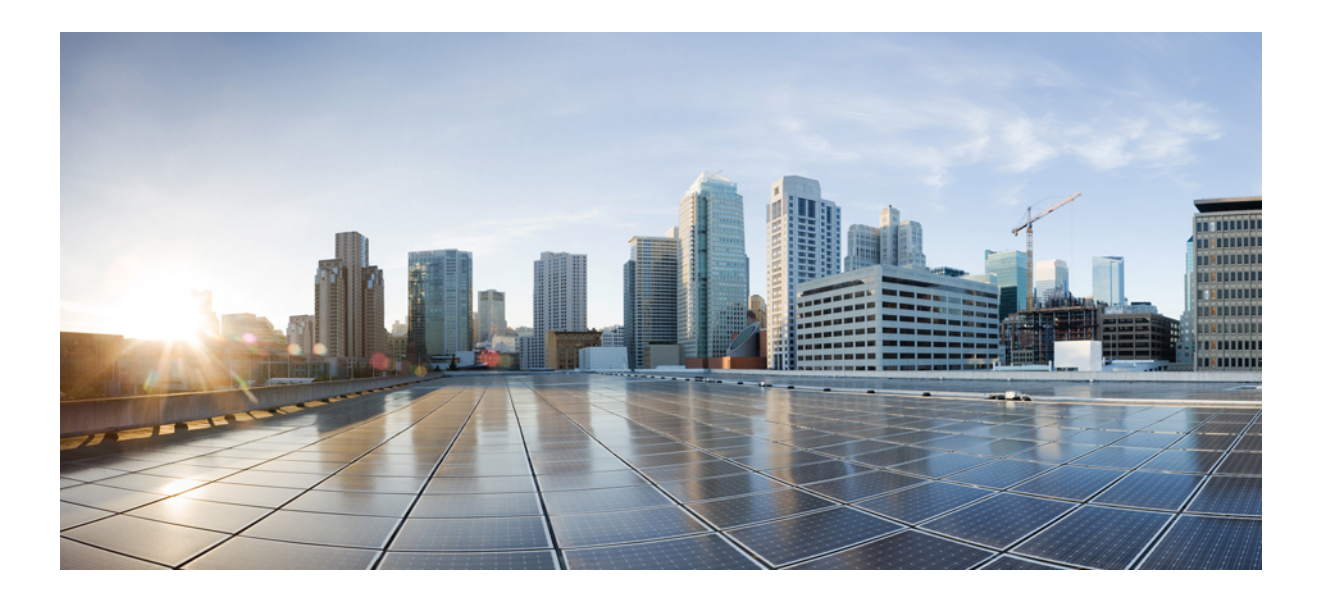

# **<sup>P</sup> ART XIII**

# **Network Discovery**

- Network Discovery [Overview,](#page-2392-0) on page 2309
- Host Identity [Sources,](#page-2400-0) on page 2317
- [Application](#page-2436-0) Detection, on page 2353
- Network [Discovery](#page-2456-0) Policies, on page 2373

<span id="page-2392-0"></span>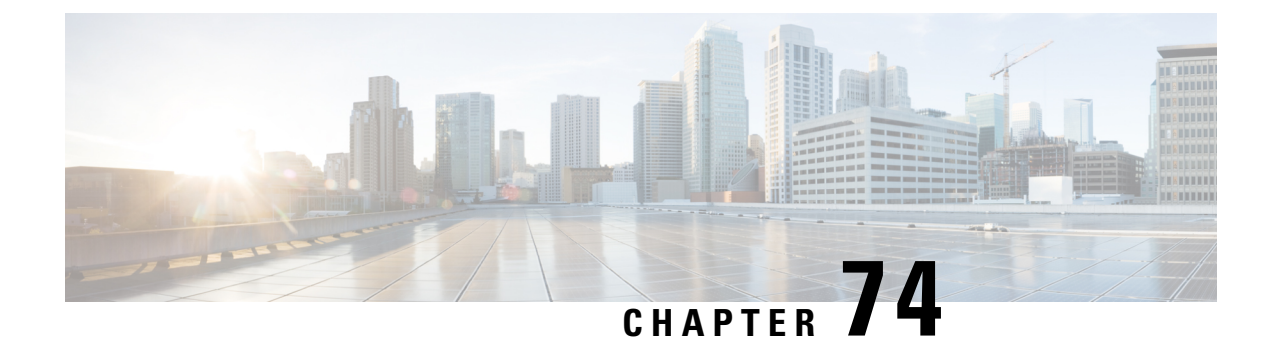

# **Network Discovery Overview**

The following topics discuss network discovery:

- About Detection of Host, [Application,](#page-2392-1) and User Data, on page 2309
- Host and Application Detection [Fundamentals,](#page-2393-0) on page 2310

# <span id="page-2392-1"></span>**About Detection of Host, Application, and User Data**

The system uses *network discovery* and *identity* policies to collect host, application, and user data for traffic on your network. You can use certain types of discovery and identity data to build a comprehensive map of your network assets, perform forensic analysis, behavioral profiling, access control, and mitigate and respond to the vulnerabilities and exploits to which your organization is susceptible.

#### **Host and Application Data**

Host and application data is collected by host identity sources and application detectors according to the settings in your network discovery policy. Managed devices observe traffic on the network segments you specify.

For more information, see Host and Application Detection [Fundamentals,](#page-2393-0) on page 2310.

#### **User Data**

User data is collected by user identity sources according to the settings in your network discovery and identity policies. You can use the data for user awareness and user control.

For more information, see About User [Identity,](#page-2254-0) on page 2171.

Logging discovery and identity data allows you to take advantage of many features in the system, including:

- Viewing the network map, which is a detailed representation of your network assets and topology that you can view by grouping hosts and network devices, host attributes, application protocols, or vulnerabilities.
- Performing application and user control; that is, writing access control rules using application, realm, user, user group, and ISE attribute conditions.
- Viewing host profiles, which are complete views of all the information available for your detected hosts.
- Viewing dashboards, which (among other capabilities) can provide you with an at-a-glance view of your network assets and user activity.
- Viewing detailed information on the discovery events and user activity logged by the system.

• Associating hosts and any servers or clients they are running with the exploits to which they are susceptible.

This enables you to identify and mitigate vulnerabilities, evaluate the impact that intrusion events have on your network, and tune intrusion rule statesso that they provide maximum protection for your network assets

- Alerting you by email, SNMP trap, or syslog when the system generates either an intrusion event with a specific impact flag, or a specific type of discovery event
- Monitoring your organization's compliance with an allow list of allowed operating systems, clients, application protocols, and protocols
- Creating correlation policies with rules that trigger and generate correlation events when the system generates discovery events or detects user activity
- Logging and using NetFlow connections, if applicable.

# <span id="page-2393-0"></span>**Host and Application Detection Fundamentals**

You can configure your network discovery policy to perform host and application detection.

For more information, see Overview: Host Data [Collection,](#page-2400-1) on page 2317 and Overview: [Application](#page-2436-1) Detection, on page [2353](#page-2436-1).

### **Passive Detection of Operating System and Host Data**

*Passive detection* is the system's default method of populating the network map by analyzing network traffic (and any exported NetFlow data). Passive detection provides contextual information about your network assets, such as operating systems and running applications.

If traffic from a monitored host does not offer conclusive evidence of the host's operating system, the network map displays the most likely operating system. For example, a NAT device may appear to be running several operating systems because of the hosts "behind" the NAT device. To make this most-likely determination, the system uses a confidence value it assignsto each detected operating system, and the amount of corroborating data among detected operating systems.

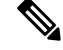

**Note** The system does not consider reported "unknown" applications and operating systems in its determination.

If passive detection inaccurately identifies your network assets, consider the placement of your managed devices. You can also augment the system's passive detection capabilities with custom operating-system fingerprints and custom application detectors. Or, you can use *active detection*, which is not based on traffic analysis, but instead allows you to directly update the network map using scan results or other information sources.

### **Active Detection of Operating System and Host Data**

*Active detection* adds host information collected by active sources to network maps. For example, you can use the Nmap scanner to actively scan the hosts that you target on your network. Nmap discovers operating systems and applications on hosts.

In addition, the host input feature allows you to actively add *host input data* to network maps. There are two different categories of host input data:

- *userinput data*—Data added through the system user interface. You can modify a host's operating system or application identity through this interface.
- *host import input data*—Data imported using a command line utility.

The system retains one identity for each active source. When you run an Nmap scan instance, for example, the results of the previous scan are replaced with the new scan results. However, if you run an Nmap scan and then replace those results with data from a client whose results are imported through the command line, the system retains both the identities from the Nmap results and the identities from the import client. The system then uses the priorities set in the network discovery policy to determine which active identity to use as the current identity.

Note that user input is considered one source, even if it comes from different users. As an example, if UserA sets the operating system through the host profile, and then UserB changes that definition through the host profile, the definition set by UserB is retained, and the definition set by UserA is discarded. In addition, note that user input overrides all other active sources and is used as the current identity if it exists.

### **Current Identities for Applications and Operating Systems**

The *current identity* for an application or an operating system on a host is the identity that the system finds most likely to be correct.

The system uses the current identity for an operating system or application for the following purposes:

- to assign vulnerabilities to a host
- for impact assessment
- when evaluating correlation rules written against operating system identifications, host profile qualifications, and compliance allow lists
- for display in the Hosts and Servers table views in workflows
- for display in the host profile
- to calculate the operating system and application statistics on the Discovery Statistics page

The system uses source priorities to determine which active identity should be used as the current identity for an application or operating system.

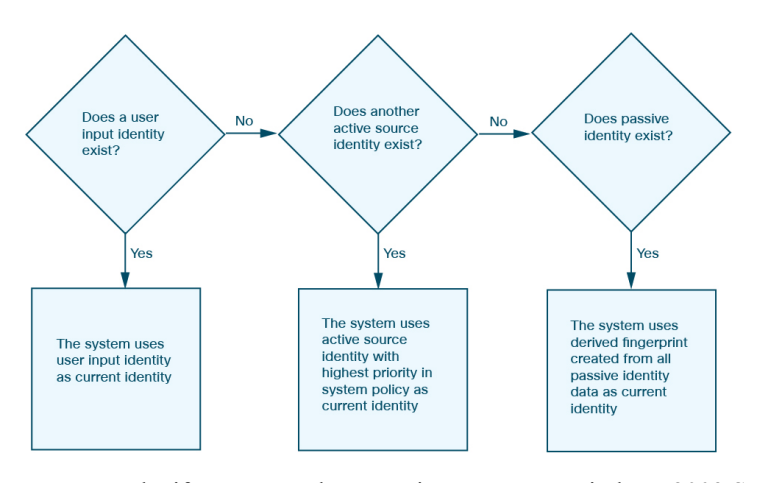

For example, if a user sets the operating system to Windows 2003 Server on a host, Windows 2003 Server is the current identity. Attacks which target Windows 2003 Server vulnerabilities on that host are given a higher impact, and the vulnerabilities listed for that host in the host profile include Windows 2003 Server vulnerabilities.

The database may retain information from several sources for the operating system or for a particular application on a host.

The system treats an operating system or application identity as the current identity when the source for the data has the highest source priority. Possible sources have the following priority order:

**1.** user

- **2.** scanner and application (set in the network discovery policy)
- **3.** managed devices
- **4.** NetFlow records

A new higher priority application identity will not override a current application identity if it has less detail than the current identity.

In addition, when an identity conflict occurs, the resolution of the conflict depends on settings in the network discovery policy or on your manual resolution.

### **Current User Identities**

When the system detects multiple logins to the same host by different users, the system assumes that only one user is logged into any given host at a time, and that the current user of a host is the last authoritative user login. If only non-authoritative user logins have been logged into the host, the last non-authoritative user login is considered the current user. If multiple users are logged in through remote sessions, the last user reported by the server is the user reported to the management center.

When the system detects multiple logins to the same host by the same user, the system records the first time that a user logs into a specific host and disregards subsequent logins. If an individual user is the only person who logs into a specific host, the only login that the system records is the original login.

If another user logs into that host, however, the system records the new login. Then, if the original user logs in again, his or her new login is recorded.

### **Application and Operating System Identity Conflicts**

An *identity conflict* occurs when the system reports a new passive identity that conflicts with the current active identity and previously reported passive identities. For example, the previous passive identity for an operating system is reported as Windows 2000, then an active identity of Windows XP becomes current. Next, the system detects a new passive identity of Ubuntu Linux 8.04.1. The Windows XP and the Ubuntu Linux identities are in conflict.

When an identity conflict exists for the identity of the host's operating system or one of the applications on the host, the system lists both conflicting identities as current and uses both for impact assessment until the conflict is resolved.

A user with Administrator privileges can resolve identity conflicts automatically by choosing to always use the passive identity or always use the active identity. Unless you disable automatic resolution of identity conflicts, identity conflicts are always automatically resolved.

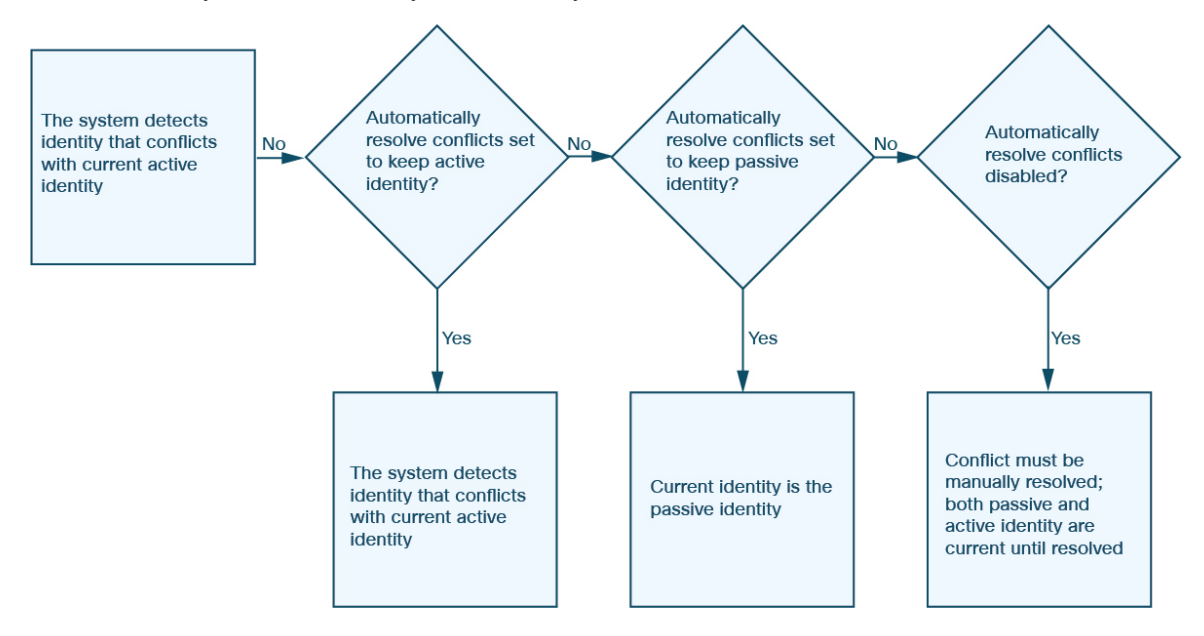

A user with Administrator privileges can also configure the system to generate an event when an identity conflict occurs. That user can then set up a correlation policy with a correlation rule that uses an Nmap scan as a correlation response. When an event occurs, Nmap scans the host to obtain updated host operating system and application data.

### **NetFlow Data**

NetFlow is a Cisco IOS application that provides statistics on packets flowing through a router. It is available on Cisco networking devices and can also be embedded in Juniper, FreeBSD, and OpenBSD devices.

When NetFlow is enabled on a network device, a database on the device (the NetFlow cache) stores records of the flows that pass through the router. A flow, called a *connection* in the system, is a sequence of packets that represents a session between a source and destination host, using specific ports, protocol, and application protocol. The network device can be configured to export this NetFlow data. In this documentation, network devices configured in this way are called *NetFlow exporters*.

Managed devices can be configured to collect records from NetFlow exporters, generate unidirectional end-of-connection events based on the data in those records, and finally send those events to the management center to be logged in the connection event database. You can also configure the network discovery policy to add host and application protocol information to the database based on the information in NetFlow connections.

You can use this discovery and connection data to supplement the data gathered directly by your managed devices. This is especially useful if you have NetFlow exporters monitoring networks that your managed devices cannot monitor.

#### **Requirements for Using NetFlow Data**

Before you configure the system to analyze NetFlow data, you must enable the NetFlow feature on the routers or other NetFlow-enabled network devices you plan to use, and configure the devices to broadcast NetFlow data to a destination network where the sensing interface of a managed device is connected.

The system can parse both NetFlow version 5 and NetFlow version 9 records. NetFlow exporters **must** use one of those versions if you want to export the data to the system. In addition, the system requires that specific fields be present in the exported NetFlow templates and records. If your NetFlow exporters are using version 9, which you can customize, you **must** make sure that the exported templates and records contain the following fields, in any order:

- $\cdot$  IN BYTES (1)
- $\cdot$  IN PKTS (2)
- PROTOCOL (4)
- TCP\_FLAGS (6)
- $\cdot$  L4 SRC PORT (7)
- IPV4 SRC ADDR (8)
- $\cdot$  L4 DST PORT (11)
- IPV4 DST ADDR (12)
- LAST SWITCHED (21)
- FIRST\_SWITCHED (22)
- IPV6 SRC ADDR (27)
- IPV6\_DST\_ADDR (28)

Because the system uses managed devices to analyze NetFlow data, your deployment must include at least one managed device that can monitor NetFlow exporters. At least one sensing interface on that managed device must be connected to a network where it can collect the exported NetFlow data. Because the sensing interfaces on managed devices do not usually have IP addresses, the system does not support the direct collection of NetFlow records.

Note that the Sampled NetFlow feature available on some network devices collects NetFlow statistics on only a subset of packets that pass through the devices. Although enabling this feature can improve CPU utilization on the network device, it may affect the NetFlow data you are collecting for analysis by the system.

#### **Differences between NetFlow and Managed Device Data**

The traffic represented by NetFlow data is not directly analyzed. Instead, it converts exported NetFlow records into connection logs and host and application protocol data.

As a result, there are several differences between converted NetFlow data and the discovery and connection data gathered directly by your managed devices. You should keep these differences in mind when performing analysis that requires:

- Statistics on the number of detected connections
- Operating system and other host-related information (including vulnerabilities)
- Application data, including client information, web application information, and vendor and version server information
- Knowing which host in a connection is the initiator and which is the responder

#### **Network Discovery Policy versus Access Control Policy**

You configure NetFlow data collection, including connection logging, using rules in the network discovery policy. Contrast this with connection logging for connections detected by managed devices, which you configure per access control rule.

#### **Types of Connection Events**

Because NetFlow data collection is linked to networks rather than access control rules, you do not have granular control over which NetFlow connections the system logs.

NetFlow data cannot generate Security Intelligence events.

NetFlow-based connection events can be stored in the connection event database only; you cannot send them to the system log or an SNMP trap server.

#### **Number of Connection Events Generated Per Monitored Session**

For connections detected directly by managed devices, you can configure the access control rule to log a bidirectional connection event at the beginning or end of a connection, or both.

In contrast, because exported NetFlow records contain unidirectional connection data, the system generates at least two connection events for each NetFlow record it processes. This also means that a summary's connection count is incremented by two for every connection based on NetFlow data, providing an inflated count of the number of connections that are actually occurring on your network.

Because the NetFlow exporter outputs records at a fixed interval even if a connection is still ongoing, long-running sessions can result in multiple exported records, each of which generates a connection event. For example, if the NetFlow exporter exports every five minutes, and a particular connection lasts twelve minutes, the system generates six connection events for that session:

- One pair of events for the first five minutes
- One pair for the second five minutes
- A final pair when the connection is terminated

#### **Host and Operating System Data**

Hosts added to the network map from NetFlow data do not have operating system, NetBIOS, or host type (host vs network device) information. You can, however, manually set a host's operating system identity using the host input feature.

#### **Application Data**

For connections detected directly by managed devices, the system can identify application protocols, clients, and web applications by examining the packets in the connection.

When the system processes NetFlow records, the system uses a port correlation in  $/etc/sf/services$  to extrapolate application protocol identity. However, there is no vendor or version information for those application protocols, nor do connection logs contain information on client or web applications used in the session. You can, however, manually provide this information using the host input feature.

Note that a simple port correlation means that application protocols running on non-standard ports may be unidentified or misidentified. Additionally, if no correlation exists, the system marks the application protocol as unknown in connection logs.

#### **Vulnerability Mappings**

The system cannot map vulnerabilitiesto hosts monitored by NetFlow exporters, unless you use the host input feature to manually set either a host's operating system identity or an application protocol identity. Note that because there is no client information in NetFlow connections, you cannot associate client vulnerabilities with hosts created from NetFlow data.

#### **Initiator and Responder Information in Connections**

For connections detected directly by managed devices, the system can identify which host is the initiator, or source, and which is the responder, or destination. However, NetFlow data does not contain initiator or responder information.

When the System processes NetFlow records, it uses an algorithm to determine this information based on the ports each host is using, and whether those ports are well-known:

- If both or neither port being used is a well-known port, the system considers the host using the lower-number port to be the responder.
- If only one of the hosts is using a well-known port, the system considers that host to be the responder.

For this purpose, a well-known port is any port that is either numbered from 1 to 1023, or that contains application protocol information in /etc/sf/services on the managed device.

In addition, for connections detected directly by managed devices, the system records two byte counts in the corresponding connection event:

- The **Initiator Bytes** field records bytes sent.
- The **Responder Bytes** field records bytes received.

Connection events based on unidirectional NetFlow records contain only one byte count, which the system assigns to either **Initiator Bytes** or **Responder Bytes**, depending on the port-based algorithm. The system sets the other field to 0. Note that if you are viewing connection summaries (aggregated connection data) of NetFlow records, both fields may be populated.

#### **NetFlow-only Connection Event Fields**

A small number of fields are present only in connection events generated from NetFlow records;see *Information Available in Connection Event Fields* in the Cisco Secure Firewall Management Center Administration Guide.

<span id="page-2400-0"></span>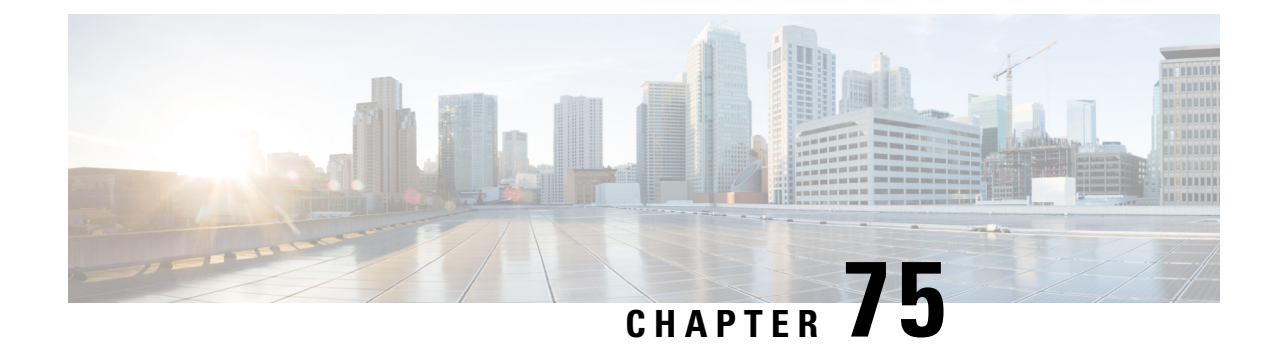

# **Host Identity Sources**

The following topics provide information on host identity sources:

- Overview: Host Data [Collection,](#page-2400-1) on page 2317
- [Requirements](#page-2401-0) and Prerequisites for Host Identity Sources, on page 2318
- [Determining](#page-2401-1) Which Host Operating Systems the System Can Detect, on page 2318
- [Identifying](#page-2401-2) Host Operating Systems, on page 2318
- Custom [Fingerprinting,](#page-2402-0) on page 2319
- Host Input [Data,](#page-2410-0) on page 2327
- Nmap [Scanning,](#page-2417-0) on page 2334
- History for Host Identity [Sources,](#page-2435-0) on page 2352

# <span id="page-2400-1"></span>**Overview: Host Data Collection**

As the system passively monitors the traffic that travels through your network, it compares specific packet header values and other unique data from network traffic against established definitions (called *fingerprints*) to determine information about the hosts on your network, including:

- the number and types of hosts (including network devices such as bridges, routers, load balancers, and NAT devices)
- basic network topology data, including the number of hops from the discovery point on the network to the hosts
- the operating systems running on the hosts
- applications on the hosts and users associated with these applications

If the system cannot identify a host's operating system, you can create custom client or server fingerprints. The system uses these fingerprints to identify new hosts. You can map fingerprints to systems in the vulnerability database (VDB) to allow the appropriate vulnerability information to be displayed whenever a host is identified using the custom fingerprint.

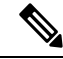

In addition to collecting host data from monitored network traffic, the system can collect host data from exported NetFlow records, and you can actively add host data using Nmap scans and the host input feature. **Note**

# <span id="page-2401-0"></span>**Requirements and Prerequisites for Host Identity Sources**

#### **Model Support**

Any.

#### **Supported Domains**

Any, with the exception of custom fingerprinting, which is Leaf only.

#### **User Roles**

- Admin
- Discovery Admin, except for third-party data and custom mappings.

# <span id="page-2401-1"></span>**Determining Which Host Operating Systems the System Can Detect**

To learn which exact operating systems the system can fingerprint, view the list of available fingerprints that is shown during the process of creating a custom OS fingerprint.

#### **Procedure**

- **Step 1** Choose **Policies** > **Network Discovery**.
- **Step 2** Click **Custom Operating Systems**.
- **Step 3** Click **Create Custom Fingerprint**.
- **Step 4** View the lists of options in the drop-down lists in the **OS Vulnerability Mappings** section. These options are the operating systems that the system can fingerprint.

#### **What to do next**

As needed, see [Identifying](#page-2401-2) Host Operating Systems, on page 2318.

# <span id="page-2401-2"></span>**Identifying Host Operating Systems**

If the system does not correctly identify a host's operating system (for example, it shows in the Host Profile as Unknown or is incorrectly identified), try the strategies below.

#### **Procedure**

Try one of the following strategies:

- Check the Network Discovery Identity Conflict Settings.
- Create a custom fingerprint for the host.
- Run an Nmap scan against the host.
- Import data into the network map, using the host input feature.
- Manually enter operating system information.

# <span id="page-2402-0"></span>**Custom Fingerprinting**

The system includes operating system *fingerprints* that the system uses to identify the operating system on each host it detects. However, sometimes the system cannot identify a host operating system or misidentifies it because no fingerprints exist that match the operating system. To correct this problem, you can create a *custom fingerprint,* which provides a pattern of operating system characteristics unique to the unknown or misidentified operating system, to supply the name of the operating system for identification purposes.

If the system cannot match a host's operating system, it cannot identify the vulnerabilities for the host, because the system derives the list of vulnerabilities for each host from its operating system fingerprint. For example, if the system detects a host running Microsoft Windows, the system has a stored Microsoft Windows vulnerability list that it adds to the host profile for that host based on the detected Windows operating system.

As an example, if you have several devices on your network running a new beta version of Microsoft Windows, the system cannot identify that operating system or map vulnerabilities to the hosts. However, knowing that the system has a list of vulnerabilities for Microsoft Windows, you may want to create a custom fingerprint for one of the hosts to help identify the other hosts running the same operating system. You can include a mapping of the vulnerability list for Microsoft Windows in the fingerprint to associate that list with each host that matches the fingerprint.

When you create a custom fingerprint, the management center lists the set of vulnerabilities associated with that fingerprint for any hosts running the same operating system. If the custom fingerprint you create does not have any vulnerabilities mappings in it, the system uses the fingerprint to assign the custom operating system information you provide in the fingerprint. When the system sees new traffic from a previously detected host, the system updates the host with the new fingerprint information, the system also uses the new fingerprint to identify any new hosts with that operating system the first time they are detected.

Before creating a custom fingerprint, you should determine why the host is not being identified correctly to decide whether custom fingerprinting is a viable solution.

You can create two types of fingerprints with the system:

- Client fingerprints, which identify operating systems based on the SYN packet that the host sends when it connects to a TCP application running on another host on the network.
- Server fingerprints, which identify operating systems based on the SYN-ACK packet that the host uses to respond to an incoming connection to a running TCP application.

**Note** If both a client and server fingerprint match the same host, the client fingerprint is used.

After creating fingerprints, you must activate them before the system can associate them with hosts.

#### **Related Topics**

Creating a Custom [Fingerprint](#page-2405-0) for Clients, on page 2322 Creating a Custom [Fingerprint](#page-2407-0) for Servers, on page 2324

### **Managing Fingerprints**

After a fingerprint is created and activated, you can edit a fingerprint to make changes or add vulnerability mappings.

#### **Procedure**

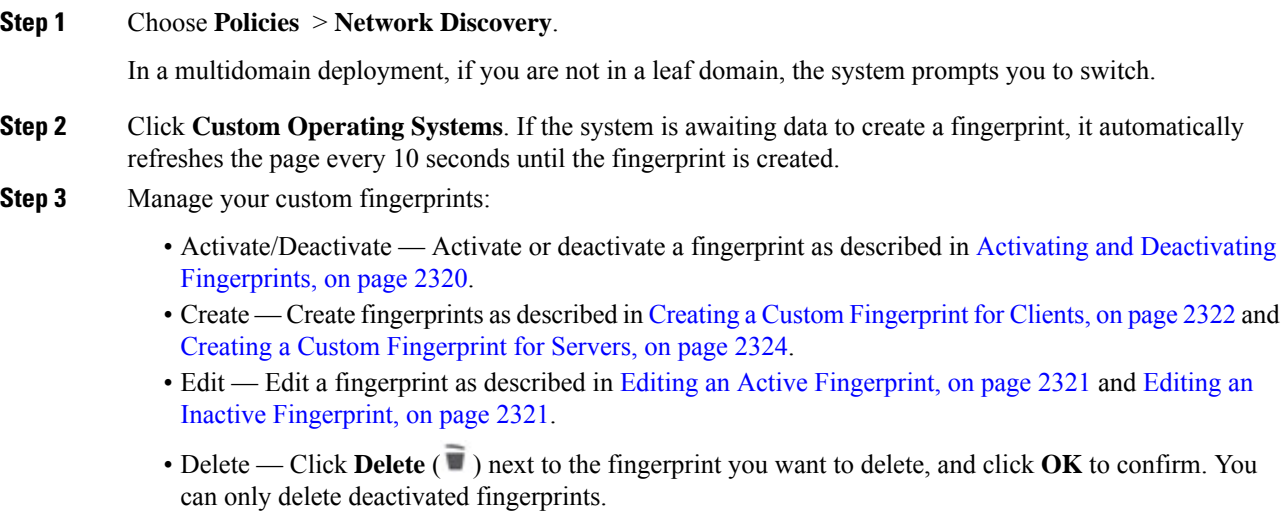

### <span id="page-2403-0"></span>**Activating and Deactivating Fingerprints**

You must activate a custom fingerprint before the system can use it to identify hosts. After the new fingerprint is activated, the system uses it to re-identify previously discovered hosts and discover new hosts.

If you want to stop using a fingerprint, you can deactivate it. Deactivating a fingerprint causes a fingerprint to no longer be used, but allows it to remain on the system. When you deactivate a fingerprint, the operating system is marked as unknown for hosts that use the fingerprint. If the hosts are detected again and match a different active fingerprint, they are then identified by that active fingerprint.

Deleting a fingerprint removes it from the system completely. After deactivating a fingerprint, you can delete it.

Ш

#### **Procedure**

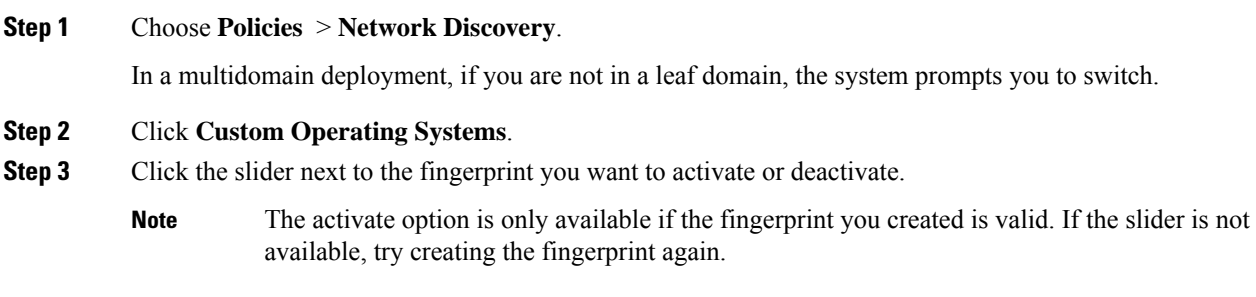

### <span id="page-2404-0"></span>**Editing an Active Fingerprint**

If a fingerprint is *active*, you can modify the fingerprint name, description, custom operating system display, and map additional vulnerabilities to it.

You can modify the fingerprint name, description, custom operating system display, and map additional vulnerabilities to it.

#### **Procedure**

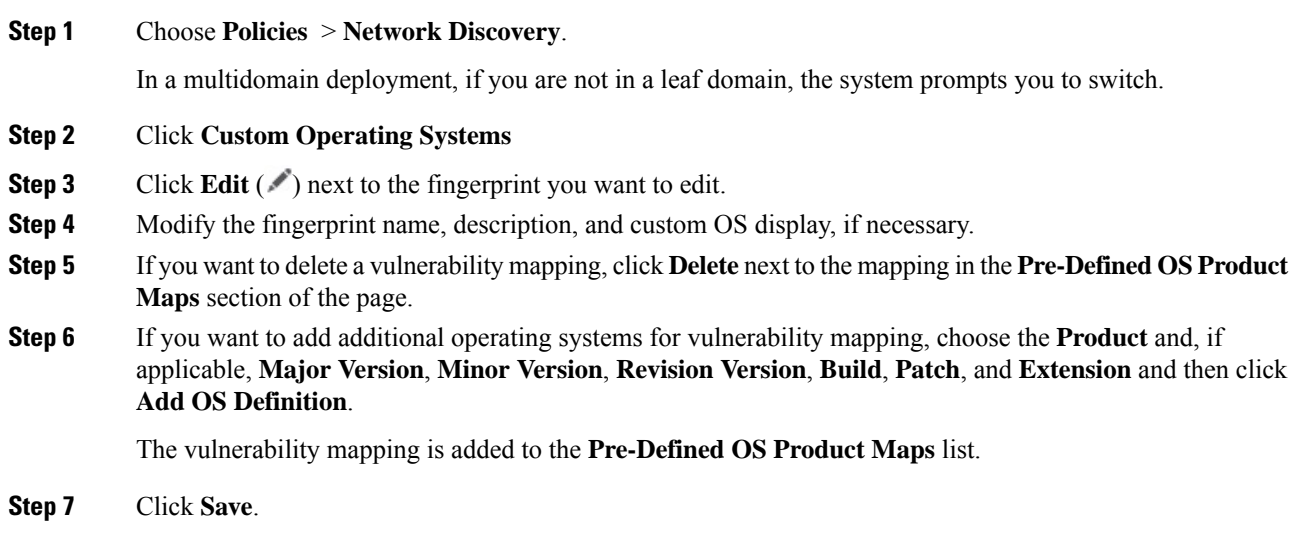

### <span id="page-2404-1"></span>**Editing an Inactive Fingerprint**

If a fingerprint is *inactive*, you can modify all elements of the fingerprint and resubmit it to the Secure Firewall Management Center. This includes all properties you specified when creating the fingerprint, such as fingerprint type, target IP addresses and ports, vulnerability mappings, and so on. When you edit an inactive fingerprint and submit it, it is resubmitted to the system and, if it is a client fingerprint, you must resend traffic to the appliance before activating it. Note that you can choose only a single vulnerability mapping for an inactive

fingerprint. After you activate the fingerprint, you can map additional operating systems and versions to its vulnerabilities list.

#### **Procedure**

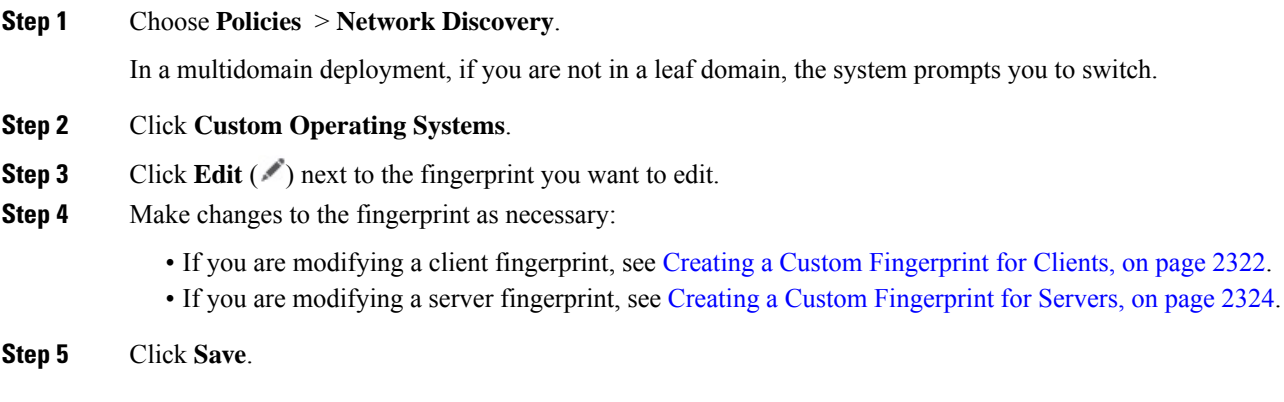

#### **What to do next**

• If you modified a client fingerprint, remember to send traffic from the host to the appliance gathering the fingerprint.

#### <span id="page-2405-0"></span>**Creating a Custom Fingerprint for Clients**

Client fingerprints identify operating systems based on the SYN packet a host sends when it connects to a TCP application running on another host on the network.

If the management center does not have direct contact with monitored hosts, you can specify a device that is managed by the management center and is closest to the host you intend to fingerprint when specifying client fingerprint properties.

Before you begin the fingerprinting process, obtain the following information about the host you want to fingerprint:

- The number of network hops between the host and the management center or the device you use to obtain the fingerprint. (Cisco strongly recommends that you directly connect the management center or the device to the same subnet that the host is connected to.)
- The network interface (on the management center or the device) that is connected to the network where the host resides.
- The actual operating system vendor, product, and version of the host.
- Access to the host in order to generate client traffic.

#### **Procedure**

**Step 1** Choose **Policies** > **Network Discovery**.

In a multidomain deployment, if you are not in a leaf domain, the system prompts you to switch.

- **Step 2** Click **Custom Operating Systems**.
- **Step 3** Click **Create Custom Fingerprint**.
- **Step 4** From the **Device** drop-down list, choose the management center or the device that you want to use to collect the fingerprint.
- **Step 5** Enter a **Fingerprint Name**.
- **Step 6** Enter a **Fingerprint Description**.
- **Step 7** From the **Fingerprint Type** list, choose **Client**.
- **Step 8** In the **Target IP Address** field, enter an IP address of the host you want to fingerprint.

Note that the fingerprint will only be based on traffic to and from the host IP address you specify, not any of the host's other IP addresses (if it has any).

- **Step 9** In the **Target Distance** field, enter the number of network hops between the host and the device that you chose earlier to collect the fingerprint.
	- This must be the actual number of physical network hops to the host, which may or may not be the same as the number of hops detected by the system. **Caution**
- **Step 10** From the **Interface** list, choose the network interface that is connected to the network segment where the host resides.
	- Cisco recommendsthat you do**not** use the sensing interface on a managed device for fingerprinting for several reasons. First, fingerprinting does not work if the sensing interface is on a span port. Also, if you use the sensing interface on a device, the device stops monitoring the network for the amount of time it takes to collect the fingerprint. You can, however, use the management interface or any other available network interfaces to perform fingerprint collection. If you do not know which interface is the sensing interface on your device, refer to the *Installation Guide* for the specific model you are using to fingerprint. **Caution**
- **Step 11** If you want to display custom information in the host profile for fingerprinted hosts (or if the host you want to fingerprint does not reside in the **OS Vulnerability Mappings** section), choose **Use Custom OS Display** and provide the values you want to display for the following:
	- In the **Vendor String** field, enter the operating system's vendor name. For example, the vendor for Microsoft Windows would be Microsoft.
	- In the **Product String** field, enter the operating system's product name. For example, the product name for Microsoft Windows 2000 would be Windows.
	- In the **Version String** field, enter the operating system's version number. For example, the version number for Microsoft Windows 2000 would be 2000.
- **Step 12** In the OS Vulnerability Mappings section, choose the operating system, product, and versions you want to use for vulnerability mapping.

You must specify **Vendor** and **Product** values in this section if you want to use the fingerprint to identify vulnerabilities for matching hosts or if you do not assign custom operating system display information.

To map vulnerabilities for all versions of an operating system, specify only the **Vendor** and **Product** values.

Not all options in the **Major Version**, **Minor Version**, **Revision Version**, **Build**, **Patch**, and **Extension** drop-down lists may apply to the operating system you choose. In addition, if no definition appears in a list that matches the operating system you want to fingerprint, you can leave these values empty. Be aware that if you do not create any OS vulnerability mappings in a fingerprint, the system cannot use the fingerprint to assign a vulnerabilities list with hosts identified by the fingerprint. **Note**

#### **Example:**

If you want your custom fingerprint to assign the list of vulnerabilities from Redhat Linux 9 to matching hosts, choose **Redhat, Inc.** as the vendor, **Redhat Linux** as the product, and **9** as the major version.

#### **Example:**

To add all versions of the Palm OS, you would choose **PalmSource, Inc.** from the **Vendor** list, **Palm OS** from the **Product** list, and leave all other lists at their default settings.

#### **Step 13** Click **Create**.

The status briefly shows  $New$ , then switches to Pending, where it remains until traffic is seen for the fingerprint. Once traffic is seen, it switches to Ready.

The Custom Fingerprint status page refreshes every ten seconds until it receives data from the host in question.

**Step 14** Using the IP address you specified as the target IP address, access the host you are trying to fingerprint and initiate a TCP connection to the appliance.

> To create an accurate fingerprint, traffic **must** be seen by the appliance collecting the fingerprint. If you are connected through a switch, traffic to a system other than the appliance may not be seen by the system.

#### **Example:**

Access the web interface of the management center from the host you want to fingerprint or SSH into the management center from the host. If you are using SSH, use the command below, where localIPv6address is the IPv6 address specified in step 7 that is currently assigned to the host and DCmanagementIPv6address is the management IPv6 address of the management center. The Custom Fingerprint page should then reload with a "Ready" status.

ssh -b localIPv6address DCmanagementIPv6address

#### **What to do next**

• Activate the fingerprint as described in Activating and Deactivating [Fingerprints,](#page-2403-0) on page 2320.

#### <span id="page-2407-0"></span>**Creating a Custom Fingerprint for Servers**

Server fingerprints identify operating systems based on the SYN-ACK packet that the host uses to respond to an incoming connection to a running TCP application. Before you begin, you should obtain the following information about the host you want to fingerprint:

- The number of network hops between the host and the appliance you use to obtain the fingerprint. Cisco strongly recommends that you directly connect an unused interface on the appliance to the same subnet that the host is connected to.
- The network interface (on the appliance) that is connected to the network where the host resides.

Ш

- The actual operating system vendor, product, and version of the host.
- An IP address that is not currently in use and is authorized on the network where the host is located.

 $\boldsymbol{\mathcal{Q}}$ 

If the management center does not have direct contact with monitored hosts, you can specify a managed device that is closest to the host you intend to fingerprint when specifying server fingerprint properties. **Tip**

#### **Procedure**

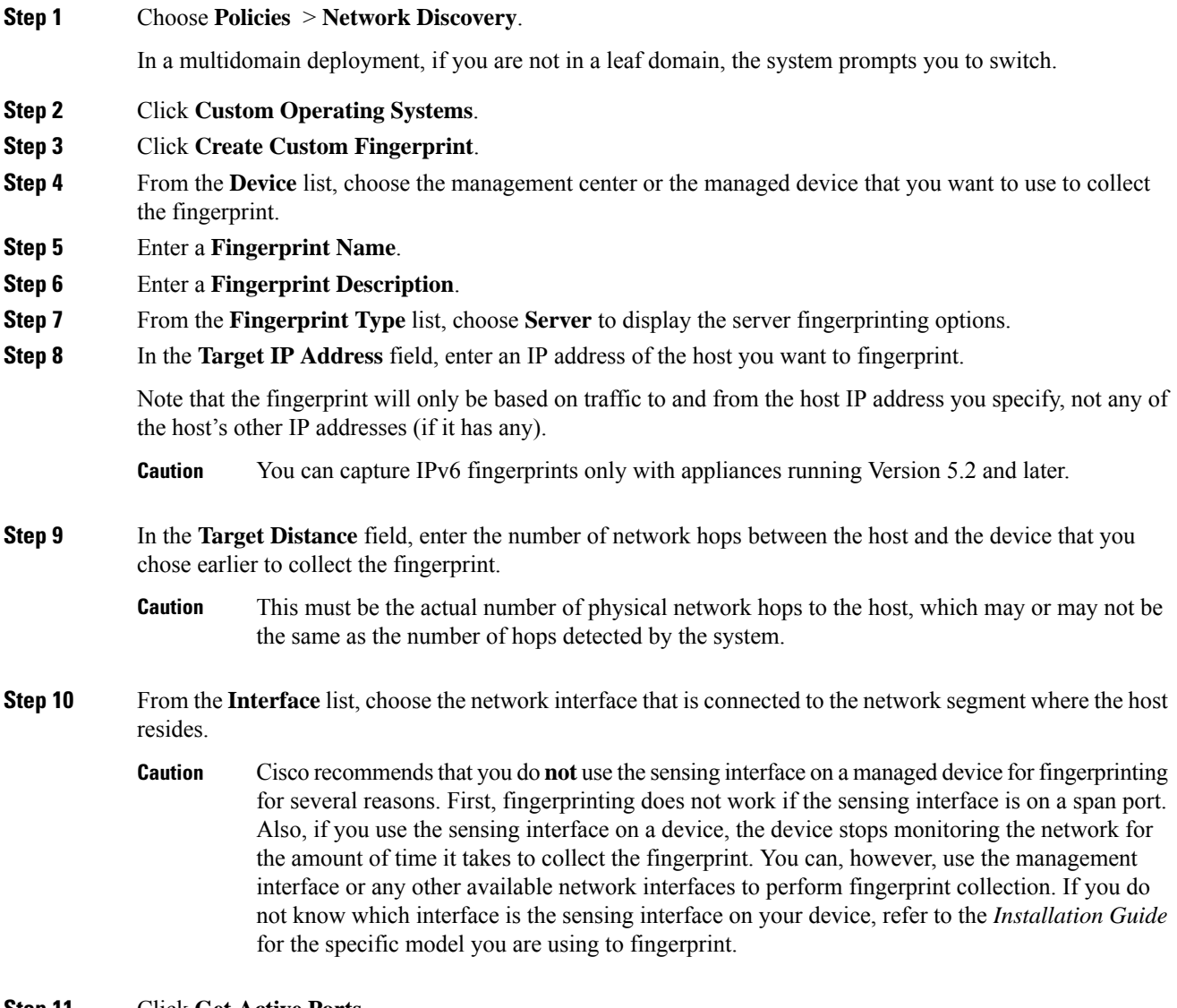

#### **Step 11** Click **Get Active Ports**.

**Step 12** In the **Server Port** field, enter the port that you want the device chose to collect the fingerprint to initiate contact with, or choose a port from the **Get Active Ports** drop-down list.

You can use any server port that you know is open on the host (for instance, 80 if the host is running a web server).

**Step 13** In the **Source IP Address** field, enter an IP address that should be used to attempt to communicate with the host.

> You should use a source IP address that is authorized for use on the network but is not currently being used, for example, a DHCP pool address that is currently not in use. This prevents you from temporarily knocking another host offline while you create the fingerprint.

> You should exclude that IP address from monitoring in your network discovery policy while you create the fingerprint. Otherwise, the network map and discovery event views will be cluttered with inaccurate information about the host represented by that IP address.

- **Step 14** In the **Source Subnet Mask** field, enter the subnet mask for the IP address you are using.
- **Step 15** If the **Source Gateway** field appears, enter the default gateway IP address that should be used to establish a route to the host.
- **Step 16** If you want to display custom information in the host profile for fingerprinted hosts or if the fingerprint name you want to use does not exist in the OS Definition section, choose **Use Custom OS Display** in the Custom OS Display section.

Provide the values you want to appear in host profiles for the following:

- In the **Vendor String** field, enter the operating system's vendor name. For example, the vendor for Microsoft Windows would be Microsoft.
- In the **Product String** field, enter the operating system's product name. For example, the product name for Microsoft Windows 2000 would be Windows.
- In the **Version String** field, enter the operating system's version number. For example, the version number for Microsoft Windows 2000 would be 2000.
- **Step 17** In the OS Vulnerability Mappings section, choose the operating system, product, and versions you want to use for vulnerability mapping.

You must specify a Vendor and Product name in this section if you want to use the fingerprint to identify vulnerabilities for matching hosts or if you do not assign custom operating system display information.

To map vulnerabilities for all versions of an operating system, specify only the vendor and product name.

Not all options in the **Major Version**, **Minor Version**, **Revision Version**, **Build**, **Patch**, and **Extension** drop-down lists may apply to the operating system you choose. In addition, if no definition appears in a list that matches the operating system you want to fingerprint, you can leave these values empty. Be aware that if you do not create any OS vulnerability mappings in a fingerprint, the system cannot use the fingerprint to assign a vulnerabilities list with hosts identified by the fingerprint. **Note**

#### **Example:**

If you want your custom fingerprint to assign the list of vulnerabilitiesfrom Redhat Linux 9 to matching hosts, choose **Redhat, Inc.** as the vendor, **Redhat Linux** as the product, and **9** as the version.

#### **Example:**

To add all versions of the Palm OS, you would choose **PalmSource, Inc.** from the **Vendor** list, **Palm OS** from the **Product** list, and leave all other lists at their default settings.

**Step 18** Click **Create**.

The Custom Fingerprint status page refreshes every ten seconds and should reload with a "Ready" status.

If the target system stops responding during the fingerprinting process, the status shows an  $ERROR$ : No Response message. If you see this message, submit the fingerprint again. Wait three to five minutes (the time period may vary depending on the target system), click **Edit** ( $\bullet$ ) to access the Custom Fingerprint page, and then click **Create**. **Note**

#### **What to do next**

• Activate the fingerprint as described in Activating and Deactivating [Fingerprints,](#page-2403-0) on page 2320.

# <span id="page-2410-0"></span>**Host Input Data**

You can augment the network map by importing network map data from third parties. You can also use the host input feature by modifying operating system or application identities or deleting application protocols, protocols, host attributes, or clients using the web interface.

The system may reconcile data from multiple sources to determine the current identity of an operating system or application.

All data except third-party vulnerabilities is discarded when the affected host is removed from the network map. For more information on setting up scripts or import files, see the *Firepower System Host Input API Guide*.

To include imported data in impact correlations, you must map the data to the operating system and application definitions in the database.

### **Requirements for Using Third-Party Data**

You can import discovery data from third-party systems on your network. However, to enable features where intrusion and discovery data are used together, such as Cisco recommendations, adaptive profile updates, or impact assessment, you should map as many elements of it as possible to corresponding definitions. Consider the following requirements for using third-party data:

- If you have a third-party system that has specific data on your network assets, you can import that data using the host input feature. However, because third parties may name the products differently, you must map the third-party vendor, product, and versions to the corresponding Cisco product definition. After you map the products, you must enable vulnerability mappings for impact assessment in the management center configuration to allow impact correlation.For versionless or vendorless application protocols, you need to map vulnerabilities for the application protocols in the management center configuration.
- If you import patch information from a third party and you want to mark all vulnerabilities fixed by that patch as invalid, you must map the third-party fix name to a fix definition in the database. All vulnerabilities addressed by the fix will then be removed from hosts where you add that fix.
- If you import operating system and application protocol vulnerabilities from a third party and you want to use them for impact correlation, you must map the third-party vulnerability identification string to vulnerabilities in the database. Note that although many clients have associated vulnerabilities, and clients are used for impact assessment, you cannot import and map third-party client vulnerabilities. After the

vulnerabilities are mapped, you must enable third-party vulnerability mappings for impact assessment in the management center configuration. To cause application protocols without vendor or version information to map to vulnerabilities, an administrative user must also map vulnerabilities for the applications in the management center configuration.

• If you import application data and you want to use that data for impact correlation, you must map the vendor string for each application protocol to the corresponding Cisco application protocol definition.

#### **Related Topics**

Mapping [Third-Party](#page-2411-0) Products, on page 2328 Mapping [Third-Party](#page-2412-0) Product Fixes, on page 2329 Mapping Third-Party [Vulnerabilities](#page-2413-0), on page 2330 Creating Custom Product [Mappings,](#page-2414-0) on page 2331

### **Third-Party Product Mappings**

When you add data from third parties to the network map through the user input feature, you must map the vendor, product, and version names used by the third party to the Cisco product definitions. Mapping the products to Cisco definitions assigns vulnerabilities based on those definitions.

Similarly, if you are importing patch information from a third party, such as a patch management product, you must map the name for the fix to the appropriate vendor and product and the corresponding fix in the database.

#### <span id="page-2411-0"></span>**Mapping Third-Party Products**

If you import data from a third party, you must map the Cisco product to the third-party name to assign vulnerabilities and perform impact correlation using that data. Mapping the product associates Cisco vulnerability information with the third-party product name, which allows the system to perform impact correlation using that data.

If you import data using the host input import feature, you can also use the AddScanResult function to map third-party products to operating system and application vulnerabilities during the import.

For example, if you import data from a third party that lists Apache Tomcat as an application and you know it is version 6 of that product, you could add a third-party map where:

- **Vendor Name** is set to Apache.
- **Product Name** is set to Tomcat.
- **Apache** is chosen from the **Vendor** drop-down list.
- **Tomcat** is chosen from the **Product** drop-down list.
- **6** is chosen from the **Version** drop-down list

This mapping would cause any vulnerabilities for Apache Tomcat 6 to be assigned to hosts with an application listing for Apache Tomcat.

Note that for versionless or vendorless applications, you must map vulnerabilities for the application types in the Secure Firewall Management Center configuration. Although many clients have associated vulnerabilities, and clients are used for impact assessment, you cannot import and map third-party client vulnerabilities.
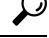

If you have already created a third-party mapping on another Secure Firewall Management Center, you can export it and then import it onto this management center. You can then edit the imported mapping to suit your needs. **Tip**

### **Procedure**

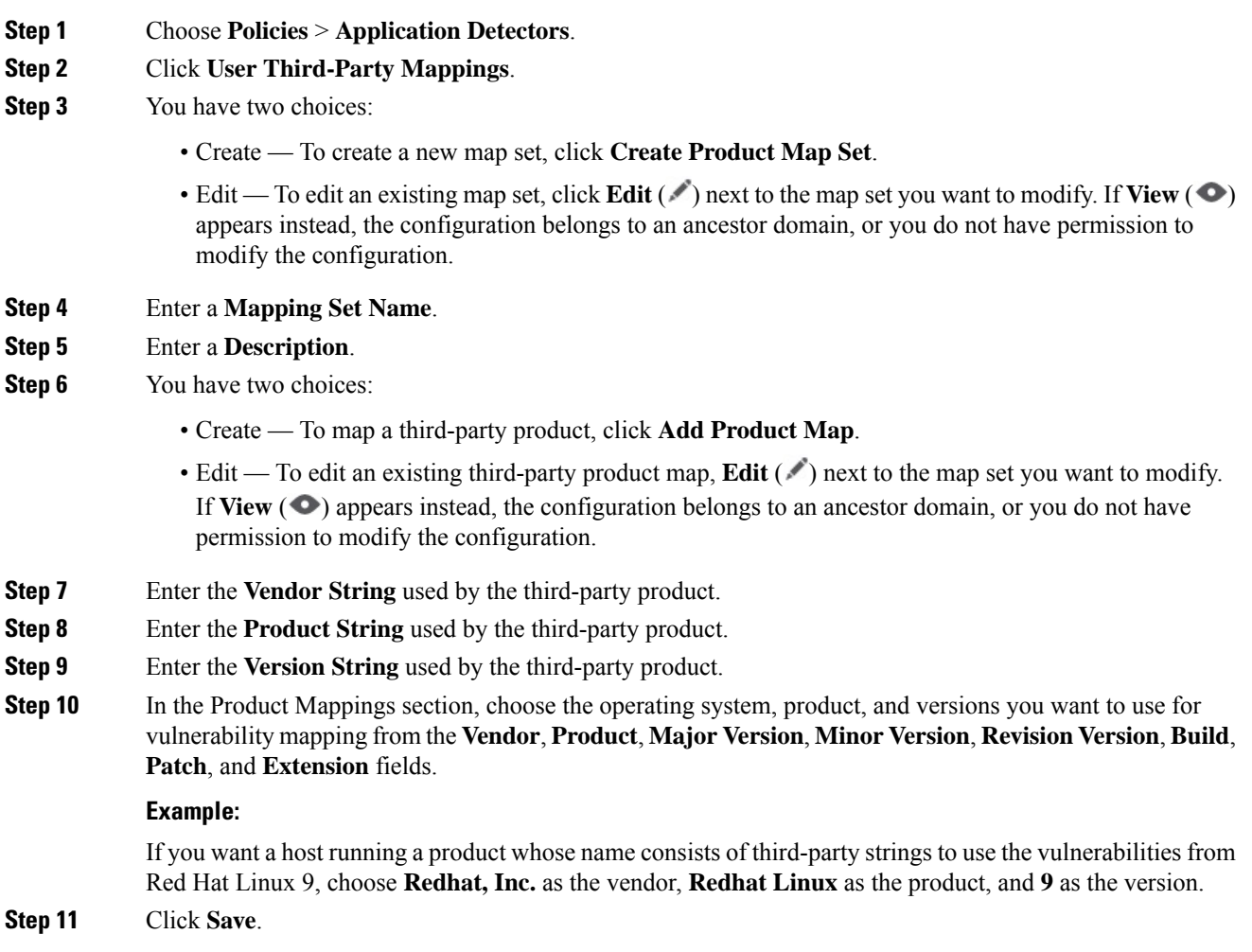

## **Mapping Third-Party Product Fixes**

If you map a fix name to a particular set of fixes in the database, you can then import data from a third-party patch management application and apply the fix to a set of hosts. When the fix name is imported to a host, the system marks all vulnerabilities addressed by the fix as invalid for that host.

### **Procedure**

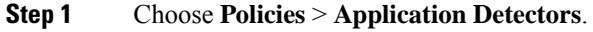

- **Step 2** Click **User Third-Party Mappings**.
- **Step 3** You have two choices:
	- Create To create a new map set, click **Create Product Map Set**.
	- Edit To edit an existing map set, click **Edit** ( $\bullet$ ) next to the map set you want to modify. If **View** ( $\bullet$ ) appears instead, the configuration belongs to an ancestor domain, or you do not have permission to modify the configuration.
- **Step 4** Enter a **Mapping Set Name**.
- **Step 5** Enter a **Description**.
- **Step 6** You have two choices:
	- Create To map a third-party product, click **Add Fix Map.**
	- Edit To edit an existing third-party product map, click **Edit** ( $\bullet$ ) next to it. If **View** ( $\bullet$ ) appears instead, the configuration belongs to an ancestor domain, or you do not have permission to modify the configuration.
- **Step 7** Enter the name of the fix you want to map in the **Third-Party Fix Name** field.
- **Step 8** In the **Product Mappings** section, choose the operating system, product, and versions you want to use for fix mapping from the following fields:
	- **Vendor**
	- **Product**
	- **Major Version**
	- **Minor Version**
	- **Revision Version**
	- **Build**
	- **Patch**
	- **Extension**

### **Example:**

If you want your mapping to assign the fixes from Red Hat Linux 9 to hosts where the patch is applied, choose **Redhat, Inc.** as the vendor, **Redhat Linux** as the product, and **9** as the version.

**Step 9** Click **Save** to save the fix map.

# **Mapping Third-Party Vulnerabilities**

To add vulnerability information from a third party to the VDB, you must map the third-party identification string for each imported vulnerability to any existing SVID, Bugtraq, or SID. After you create a mapping for the vulnerability, the mapping works for all vulnerabilities imported to hosts in the network map and allows impact correlation for those vulnerabilities.

You must enable impact correlation for third-party vulnerabilities to allow correlation to occur. For versionless or vendorless applications, you must also map vulnerabilities for the application types in the Secure Firewall Management Center configuration.

Although many clients have associated vulnerabilities, and clients are used for impact assessment, you cannot use third-party client vulnerabilities for impact assessment.

If you have already created a third-party mapping on another Secure Firewall Management Center, you can export it and then import it onto this management center. You can then edit the imported mapping to suit your needs. **Tip**

### **Procedure**

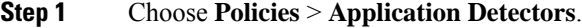

### **Step 2** Click **User Third-Party Mappings**.

### **Step 3** You have two choices:

- Create To create a new vulnerability set, click **Create Vulnerability Map Set**.
- Edit To edit an existing vulnerability set, click **Edit**  $(\bullet)$  next to the vulnerability set. If **View**  $(\bullet)$ appears instead, the configuration belongs to an ancestor domain, or you do not have permission to modify the configuration.

### **Step 4** Click **Add Vulnerability Map**.

- **Step 5** Enter the third-party identification for the vulnerability in the **Vulnerability ID** field.
- **Step 6** Enter a **Vulnerability Description**.
- **Step 7** Optionally:
	- Enter a Snort ID in the **Snort Vulnerability ID Mappings** field.
	- Enter a legacy vulnerability ID in the **SVID Mappings** field.
	- Enter a Bugtraq identification number in the **Bugtraq Vulnerability ID Mappings** field.
- **Step 8** Click **Add**.

### **Related Topics**

Enabling Network Discovery [Vulnerability](#page-2470-0) Impact Assessment, on page 2387

## <span id="page-2414-0"></span>**Custom Product Mappings**

You can use product mappings to ensure that servers input by a third party are associated with the appropriate Cisco definitions. After you define and activate the product mapping, all servers or clients on monitored hosts that have the mapped vendor strings use the custom product mappings. For this reason, you may want to map vulnerabilities for all servers in the network map with a particular vendor string instead of explicitly setting the vendor, product, and version for the server.

## **Creating Custom Product Mappings**

If the system cannot map a server to a vendor and product in the VDB, you can manually create the mapping. When you activate a custom product mapping, the system maps vulnerabilities for the specified vendor and product to all servers in the network map where that vendor string occurs.

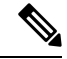

**Note**

Custom product mappings apply to all occurrences of an application protocol, regardless of the source of the application data (such as Nmap, the host input feature, or the system itself). However, if third-party vulnerability mappings for data imported using the host input feature conflicts with the mappings you set through a custom product mapping, the third-party vulnerability mapping overrides the custom product mapping and uses the third-party vulnerability mapping settings when the input occurs.

You create lists of product mappings and then enable or disable use of several mappings at once by activating or deactivating each list. When you specify a vendor to map to, the system updates the list of products to include only those made by that vendor.

After you create a custom product mapping, you must activate the custom product mapping list. After you activate a list of custom product mappings, the system updates all servers with occurrences of the specified vendor strings. For data imported through the host input feature, vulnerabilities update unless you have already explicitly set the product mappings for this server.

If, for example, your company modifies the banner for your Apache Tomcat web servers to read Internal Web Server, you can map the vendor string Internal Web Server to the vendor **Apache** and the product **Tomcat**, then activate the list containing that mapping, all hosts where a server labeled Internal Web Server occurs have the vulnerabilities for Apache Tomcat in the database.

# $\omega$

You can use this feature to map vulnerabilities to local intrusion rules by mapping the SID for the rule to another vulnerability. **Tip**

### **Procedure**

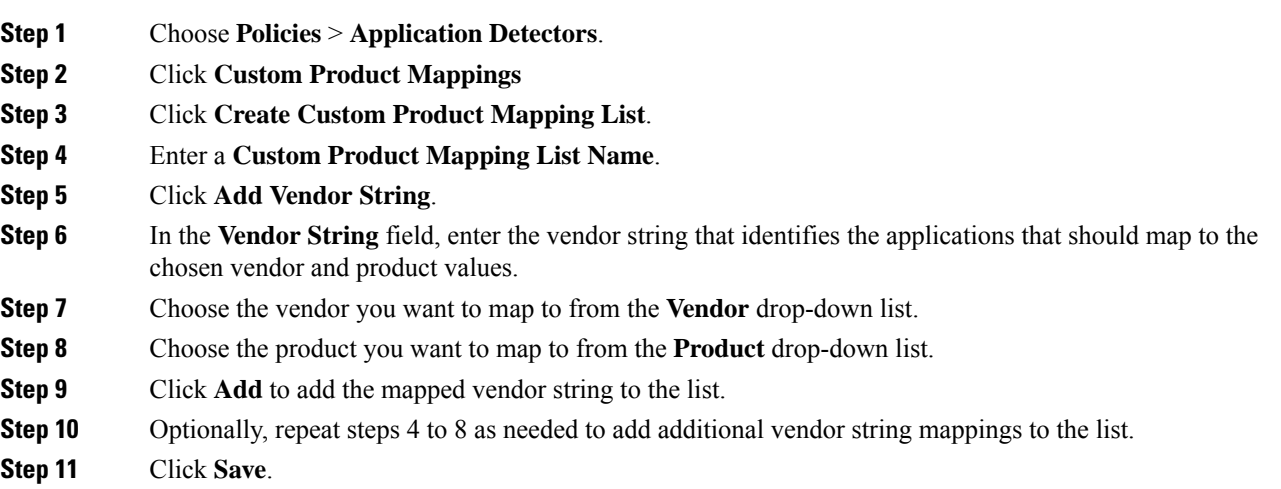

### **What to do next**

• Activate the custom product mapping list. For more information, see Activating and [Deactivating](#page-2416-0) Custom Product [Mappings,](#page-2416-0) on page 2333.

## **Editing Custom Product Mapping Lists**

You can modify existing custom product mapping lists by adding or removing vendor strings or changing the list name.

### **Procedure**

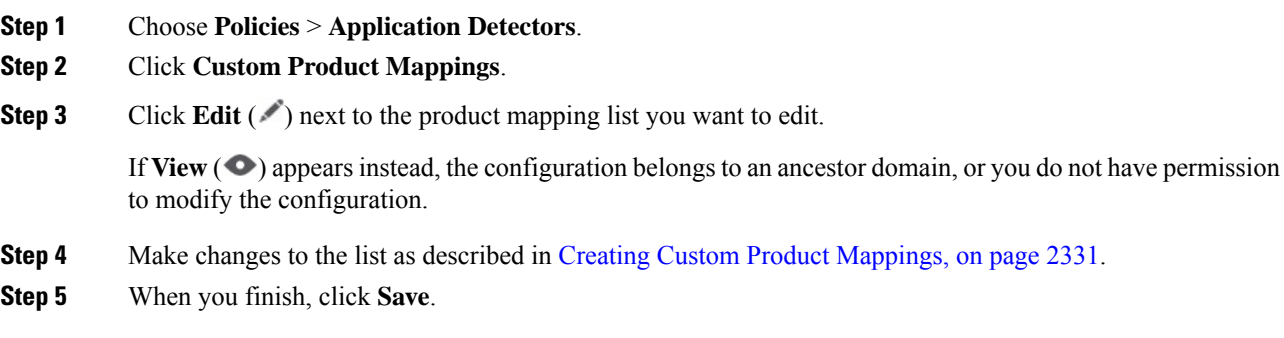

## <span id="page-2416-0"></span>**Activating and Deactivating Custom Product Mappings**

You can enable or disable use of an entire list of custom product mappings at once. After you activate a custom product mapping list, each mapping on that list applies to all applications with the specified vendor string, whether detected by managed devices or imported through the host input feature.

### **Procedure**

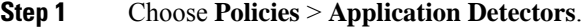

- **Step 2** Click **Custom Product Mappings**.
- <span id="page-2416-1"></span>**Step 3** Click the slider next to the custom product mapping list to activate or deactivate it.

If the controls are dimmed, the configuration belongs to an ancestor domain, or you do not have permission to modify the configuration.

# **Configuring the Host Input Client**

The host input feature allows you to update the management center's network map from a client program running on another appliance. For example, you can add or delete hosts from the network map, or update the host OS and service information. For more information, see *Firepower System Host Input API Guide*.

Before you can run a remote client, you must add the client to the management center's peers database from the Host Input Client page. You must also copy the authentication certificate generated by the management center to the client. After completing these steps the client can connect to the management center.

In a multidomain deployment, you can create a client in any domain. The authentication certificate allows the client to submit network map updates for any leaf domains associated with the client certificate's domain. If you create a certificate for an ancestor domain (or if your certificate domain later becomes an ancestor domain after adding descendant domains), any clients using that certificate must specify a target leaf domain with every transaction, as described in the *Firepower System Host Input API Guide*.

The Host Input Client shows only clients associated the current domain, so if you want to download or revoke a certificate, switch to the domain where the client was created.

This connection uses TLS 1.2.

### **Procedure**

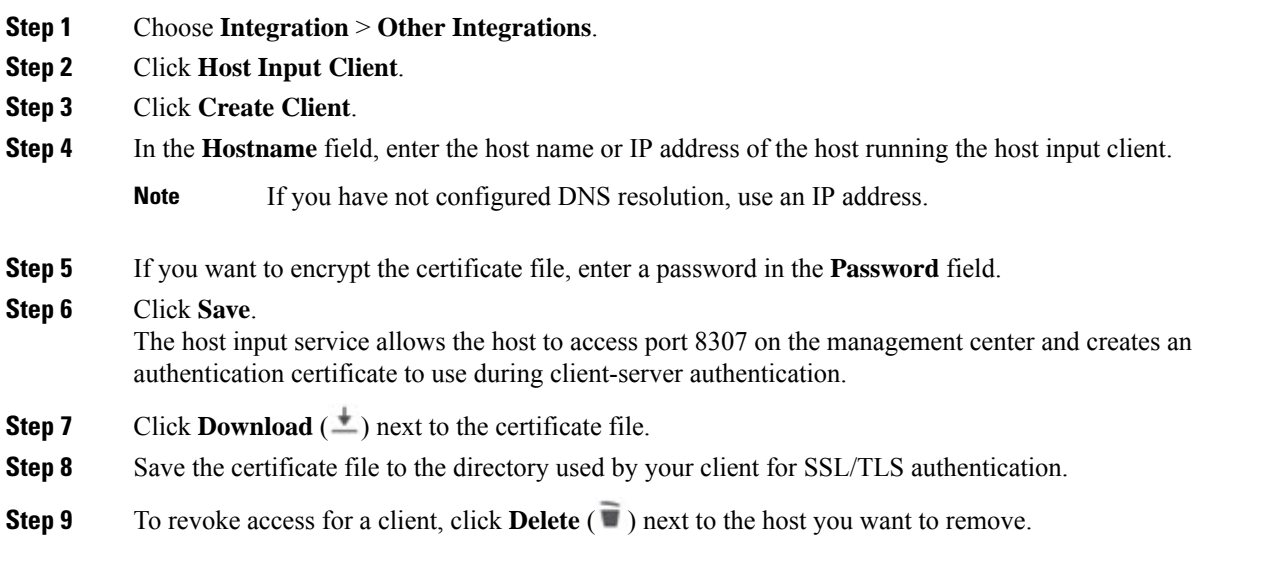

# **Nmap Scanning**

The system builds network maps through passive analysis of traffic on your network. Information obtained through this passive analysis can occasionally be incomplete, depending on system conditions. However, you can actively scan a host to obtain complete information. For example, if a host has a server running on an open port but the server has not received or sent traffic during the time that the system has been monitoring your network, the system does not add information about that server to the network map. If you directly scan that host using an active scanner, however, you can detect the presence of the server.

The system integrates with Nmap™, an open source active scanner for network exploration and security auditing.

When you scan a host using Nmap, the system:

• Adds servers on previously undetected open ports to the Servers list in the host profile for that host. The host profile lists any servers detected on filtered or closed TCP ports or on UDP ports in the Scan Results section. By default, Nmap scans more than 1660 TCP ports.

If the system recognizes a server identified in an Nmap scan and has a corresponding server definition, the system maps the names Nmap uses for servers to the corresponding Cisco server definitions.

- Compares the results of the scan to over 1500 known operating system fingerprints to determine the operating system and assigns scores to each. The operating system assigned to the host is the operating system fingerprint with the highest score.
- The system maps Nmap operating system names to Cisco operating system definitions.
- Assigns vulnerabilities to the host for the added servers and operating systems.

Note:

- A host must exist in the network map before Nmap can append its results to the host profile.
- If the host is deleted from the network map, any Nmap scan results for that host are discarded.

 $\mathcal{Q}$ 

Some scanning options (such as portscans) may place a significant load on networks with low bandwidths. Schedule scans like these to run during periods of low network use. **Tip**

For more information on the underlying Nmap technology used to scan, refer to the Nmap documentation at [http://insecure.org/.](http://insecure.org/)

# <span id="page-2418-0"></span>**Nmap Remediation Options**

You define the settings for an Nmap scan by creating an Nmap remediation. An Nmap remediation can be used as a response in a correlation policy, run on demand, or scheduled to run at a specific time.

Note that Nmap-supplied server and operating system data remain static until you run another Nmap scan. If you plan to scan a host for operating system and server data using Nmap, you may want to set up regularly scheduled scans to keep any Nmap-supplied operating system and server data up-to-date.

The following table explains the options configurable in Nmap remediations.

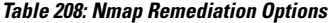

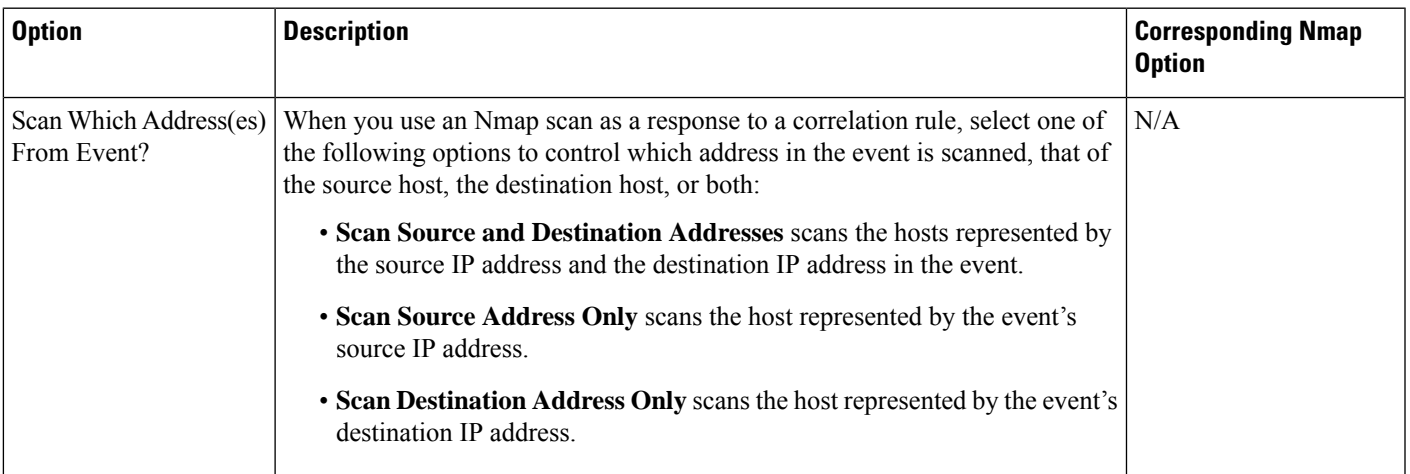

 $\mathbf I$ 

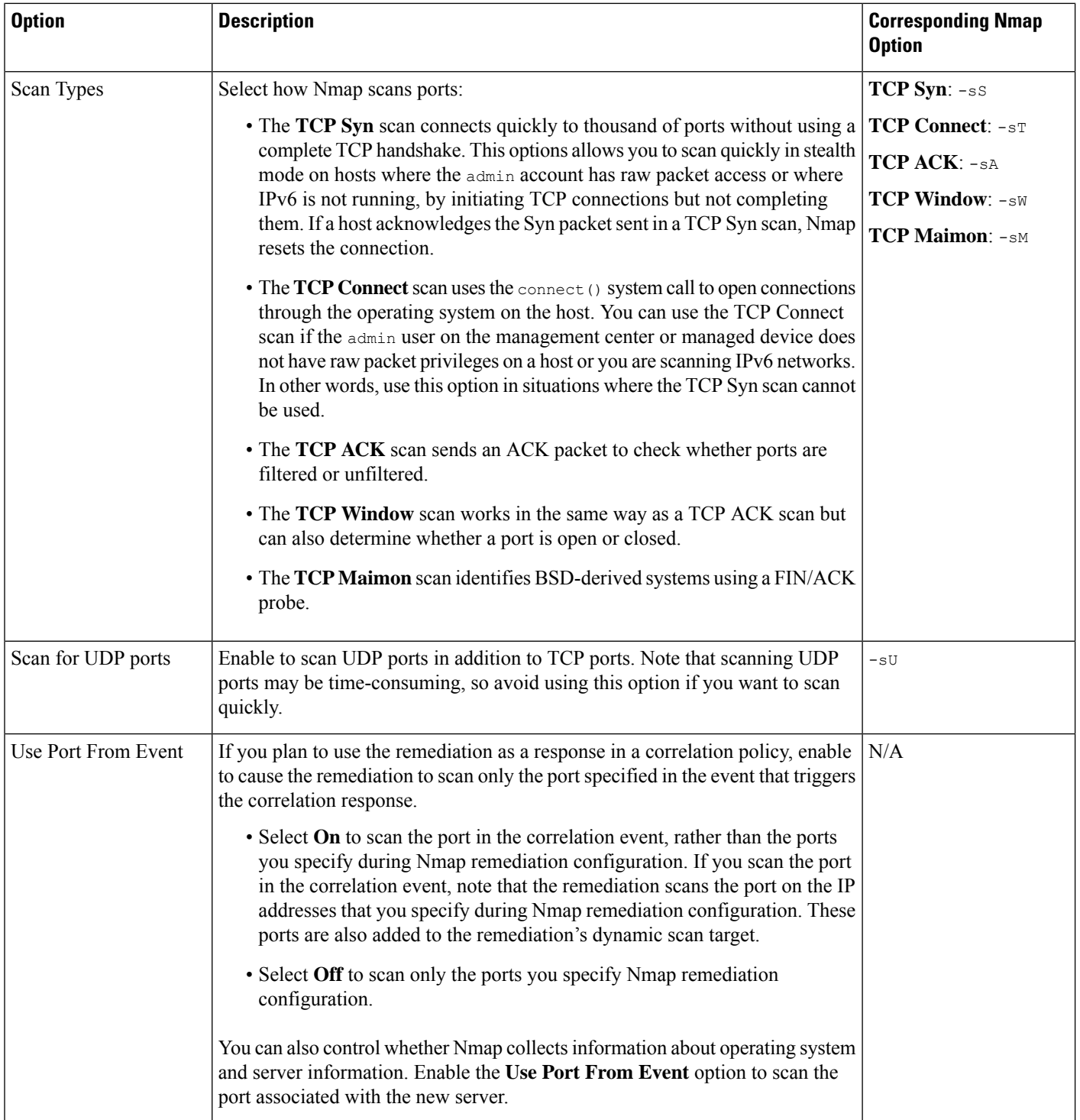

 $\overline{\phantom{a}}$ 

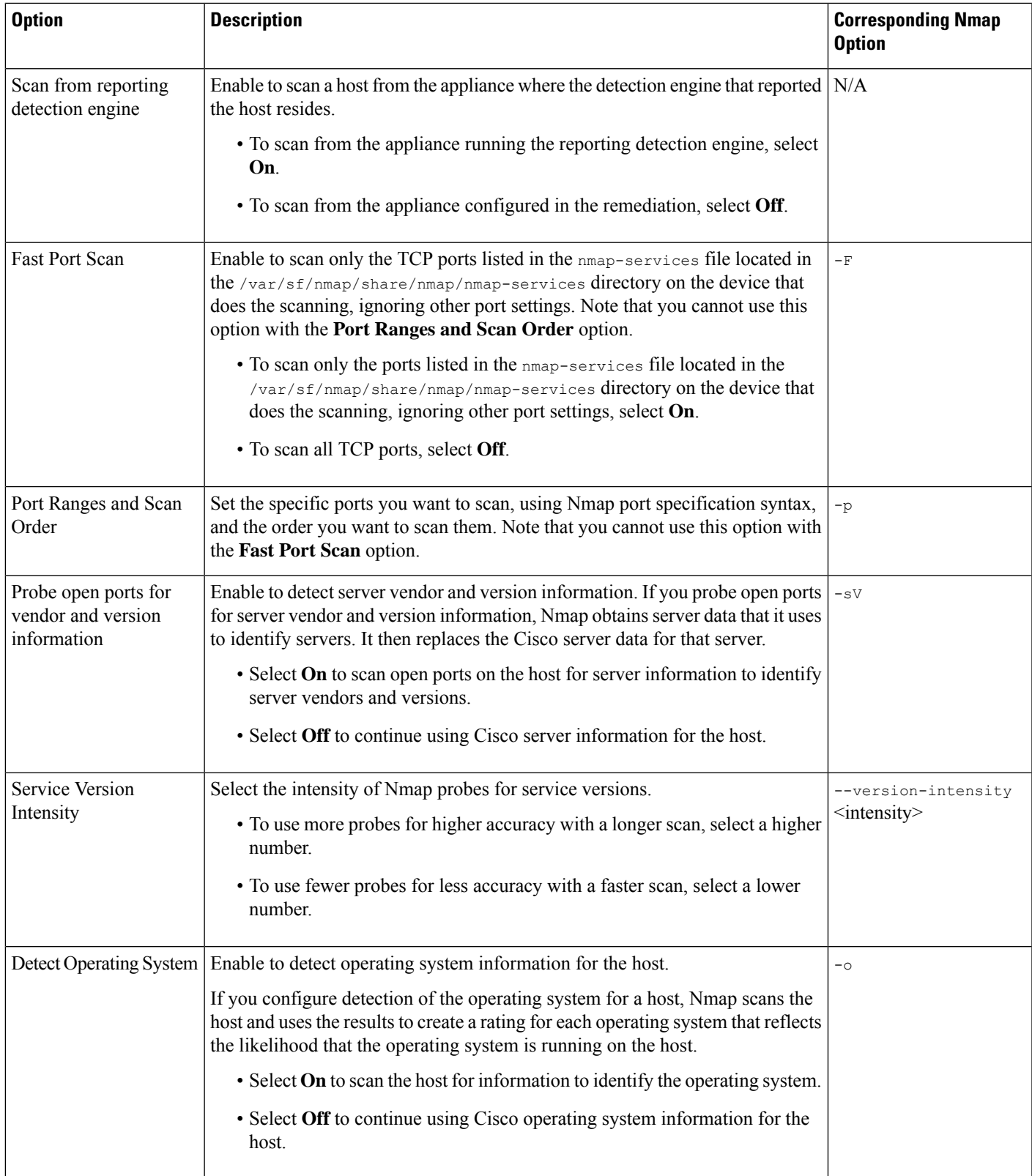

 $\mathbf I$ 

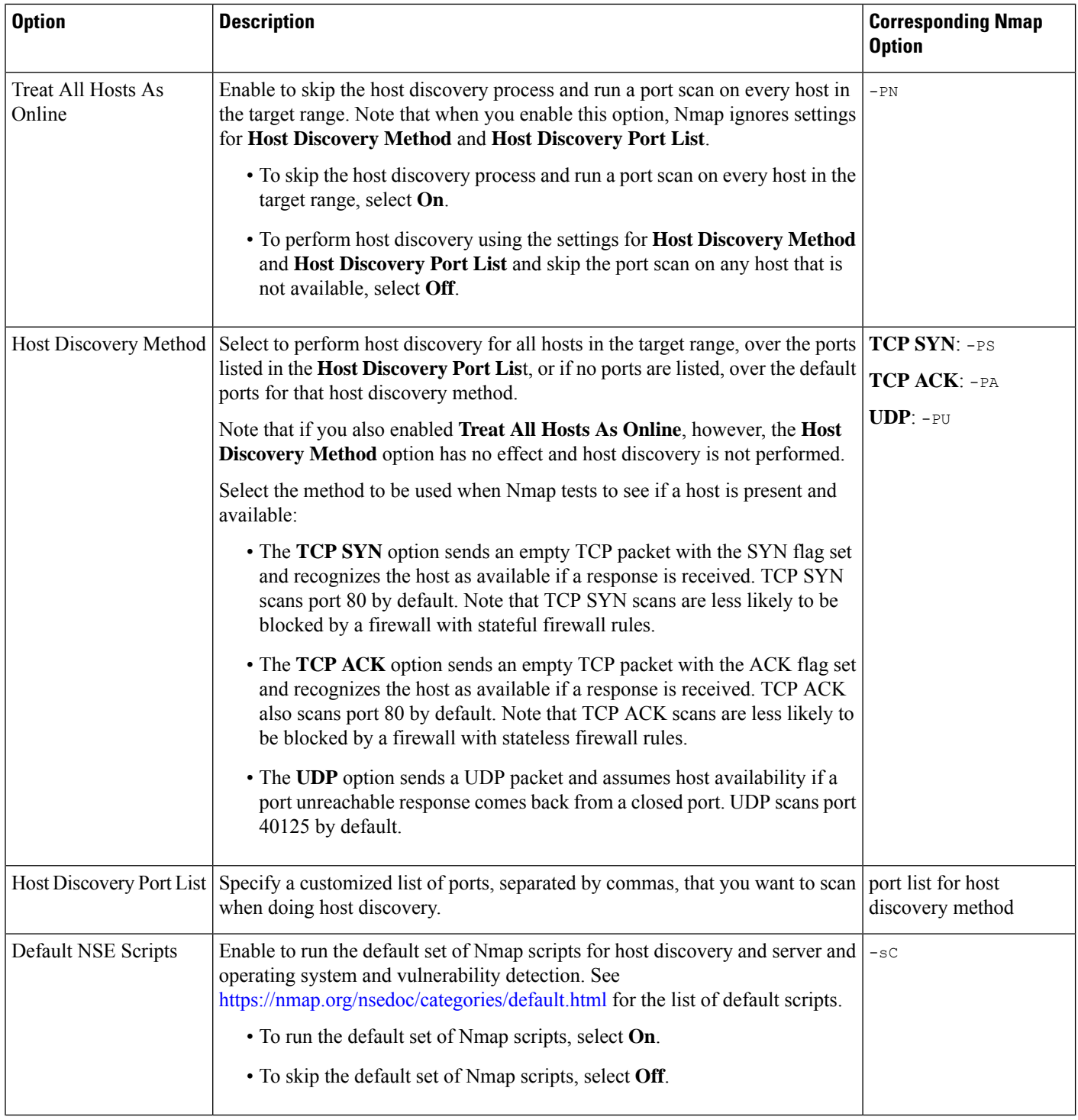

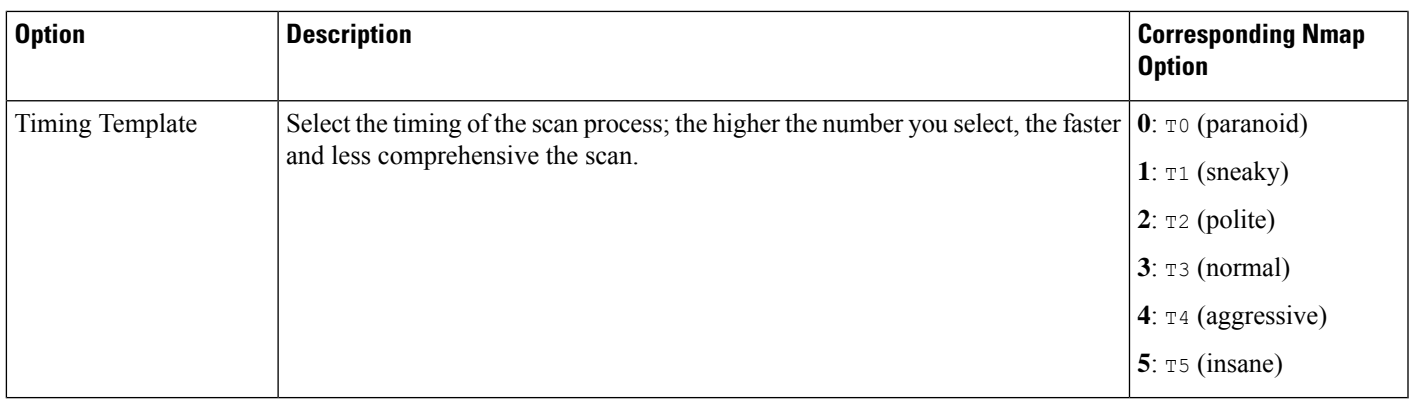

# <span id="page-2422-0"></span>**Nmap Scanning Guidelines**

While active scanning can obtain valuable information, overuse of a tool such as Nmap may overload your network resources or even crash important hosts. When using any active scanner, you should create a scanning strategy following these guidelines to make sure that you are scanning only the hosts and ports that you need to scan.

### **Selecting Appropriate Scan Targets**

When you configure Nmap, you can create scan targets that identify which hosts you want to scan. A scan target includes a single IP address, a CIDR block or octet range of IP addresses, an IP address range, or a list of IP addresses or ranges to scan, as well as the ports on the host or hosts.

You can specify targets in the following ways:

- For IPv6 hosts:
	- an exact IP address (for example, 2001:DB8:1::178:ABCD)
- For IPv4 hosts:
	- an exact IP address (for example, 192.168.1.101) or a list of IP addresses separated by commas or spaces
	- an IP address block using CIDR notation (for example, 192.168.1.0/24 scans the 254 hosts between 192.168.1.1 and 192.168.1.254, inclusive).
	- an IP address range using octet range addressing (for example, 192.168.0–255.1–254 scans all addresses in the 192.168.x.x range, except those that end in .0 and or .255)
	- an IP address range using hyphenation (for example, 192.168.1.1 192.168.1.5 scans the six hosts between 192.168.1.1 and 192.168.1.5, inclusive)
	- a list of addresses or ranges separated by commas or spaces (for example, for example, 192.168.1.0/24, 194.168.1.0/24 scans the 254 hosts between 192.168.1.1 and 192.168.1.254, inclusive and the 254 hosts between 194.168.1.1 and 194.168.1.254, inclusive)

Ideal scan targets for Nmap scans include hosts with operating systems that the system is unable to identify, hosts with unidentified servers, or hosts recently detected on your network. Remember that Nmap results cannot be added to the network map for hosts that do not already exist in the network map.

• Nmap-supplied server and operating system data remains static until you run another Nmap scan. If you plan to scan a host using Nmap, regularly schedule scans. • If a host is deleted from the network map, any Nmap scan results are discarded. **Caution**

> • Make sure you have permission to scan your targets. Using Nmap to scan hosts that do not belong to you or your company may be illegal.

### **Selecting Appropriate Ports to Scan**

For each scan target you configure, you can select the ports you want to scan. You can designate individual port numbers, port ranges, or a series of port numbers and port ranges to identify the exact set of ports that should be scanned on each target.

By default, Nmap scans TCP ports 1 through 1024. If you plan to use the remediation as a response in a correlation policy, you can cause the remediation to scan only the port specified in the event that triggers the correlation response. If you run the remediation on demand or as a scheduled task, or if you do not use the port from the event, you can use other port options to determine which ports are scanned. You can choose to scan only the TCP ports listed in the nmap-services file, ignoring other port settings. You can also scan UDP ports in addition to TCP ports. Note that scanning for UDP ports may be time-consuming, so avoid using that option if you want to scan quickly. To select the specific ports or range of ports to scan, use Nmap port specification syntax to identify ports.

#### **Setting Host Discovery Options**

You can decide whether to perform host discovery before starting a port scan for a host, or you can assume that all the hosts you plan to scan are online. If you choose not to treat all hosts as online, you can choose what method of host discovery to use and, if needed, customize the list of portsscanned during host discovery. Host discovery does not probe the ports listed for operating system or server information; it uses the response over a particular port only to determine whether a host is active and available. If you perform host discovery and a host is not available, Nmap does not scan ports on that host.

### **Example: Using Nmap to Resolve Unknown Operating Systems**

This example walks through an Nmap configuration designed to resolve unknown operating systems. For a complete look at Nmap configuration, see [Managing](#page-2425-0) Nmap Scanning, on page 2342.

If the system cannot determine the operating system on a host on your network, you can use Nmap to actively scan the host. Nmap uses the information it obtains from the scan to rate the possible operating systems. It then uses the operating system that has the highest rating as the host operating system identification.

Using Nmap to challenge new hosts for operating system and server information deactivates the system's monitoring of that data for scanned hosts. If you use Nmap to discover host and server operating system for hosts the system marks as having unknown operating systems, you may be able to identify groups of hosts that are similar. You can then create a custom fingerprint based on one of them to cause the system to associate the fingerprint with the operating system you know is running on the host based on the Nmap scan. Whenever possible, create a custom fingerprint rather than inputting static data through a third-party source like Nmap because the custom fingerprint allows the system to continue to monitor the host operating system and update it as needed.

In this example, you would:

- **1.** Configure a scan instance as described in Adding an Nmap Scan [Instance,](#page-2426-0) on page 2343.
- **2.** Create an Nmap remediation using the following settings:
	- Enable **Use Port From Event** to scan the port associated with the new server.
	- Enable **Detect Operating System** to detect operating system information for the host.
	- Enable **Probe open ports for vendor and version information** to detect server vendor and version information.
	- Enable **Treat All Hosts as Online**, because you know the host exists.
- **3.** Create a correlation rule that triggers when the system detects a host with an unknown operating system. The rule should trigger when **a discovery event occurs** and **the OS information for a host has changed** and it meets the following conditions: **OS Name is unknown**.
- **4.** Create a correlation policy that contains the correlation rule.
- **5.** n the correlation policy, add the Nmap remediation you created in step 2 as a response to the rule you created in step 3.
- **6.** Activate the correlation policy.
- **7.** Purge the hosts on the network map to force network discovery to restart and rebuild the network map.
- **8.** After a day or two, search for events generated by the correlation policy. Analyze the Nmap results for the operating systems detected on the hosts to see if there is a particular host configuration on your network that the system does not recognize.
- **9.** If you find hosts with unknown operating systems whose Nmap results are identical, create a custom fingerprint for one of those hosts and use it to identify similar hosts in the future.

### **Related Topics**

Creating an Nmap [Remediation,](#page-2429-0) on page 2346 Nmap Scan [Results](#page-2433-0), on page 2350 Creating a Custom [Fingerprint](#page-2405-0) for Clients, on page 2322

## **Example: Using Nmap to Respond to New Hosts**

This example walks through an Nmap configuration designed to respond to new hosts. For a complete look at Nmap configuration, see [Managing](#page-2425-0) Nmap Scanning, on page 2342.

When the system detects a new host in a subnet where intrusions may be likely, you may want to scan that host to make sure you have accurate vulnerability information for it.

You can accomplish this by creating and activating a correlation policy that detects when a new host appears in this subnet, and that launches a remediation that performs an Nmap scan on the host.

To do this, you would:

- **1.** Configure a scan instance as described in Adding an Nmap Scan [Instance,](#page-2426-0) on page 2343.
- **2.** Create an Nmap remediation using the following settings:
	- Enable **Use Port From Event** to scan the port associated with the new server.
	- Enable **Detect Operating System** to detect operating system information for the host.
- Enable **Probe open ports for vendor and version information** to detect server vendor and version information.
- Enable **Treat All Hosts as Online**, because you know the host exists.
- **3.** Create a correlation rule that triggers when the system detects a new host on a specific subnet. The rule should trigger when **a discovery event occurs** and **a new host is detected**.
- **4.** Create a correlation policy that contains the correlation rule.
- **5.** In the correlation policy, add the Nmap remediation you created in step 2 as a response to the rule you created in step 3.
- **6.** Activate the correlation policy.
- **7.** When you are notified of a new host, check the host profile to see the results of the Nmap scan and address any vulnerabilities that apply to the host.

After you activate the policy, you can periodically check the remediation status view (**Analysis** > **Correlation** > **Status**) to see when the remediation launched. The remediation's dynamic scan target should include the IP addresses of the hosts it scanned as a result of the server detection. Check the host profile for those hosts to see if there are vulnerabilities that need to be addressed for the host, based on the operating system and servers detected by Nmap.

 $\sqrt{1}$ 

### **Caution**

If you have a large or dynamic network, detection of a new host may be too frequent an occurrence to respond to using a scan. To prevent resource overload, avoid using Nmap scans as a response to events that occur frequently. In addition, note that using Nmap to challenge new hostsfor operating system and server information deactivates Cisco monitoring of that data for scanned hosts.

### **Related Topics**

Creating an Nmap [Remediation](#page-2429-0), on page 2346

# <span id="page-2425-0"></span>**Managing Nmap Scanning**

To use Nmap scanning, you must, at minimum, configure an Nmap scan instance and an Nmap remediation. Configuring an Nmap scan target is optional.

### **Procedure**

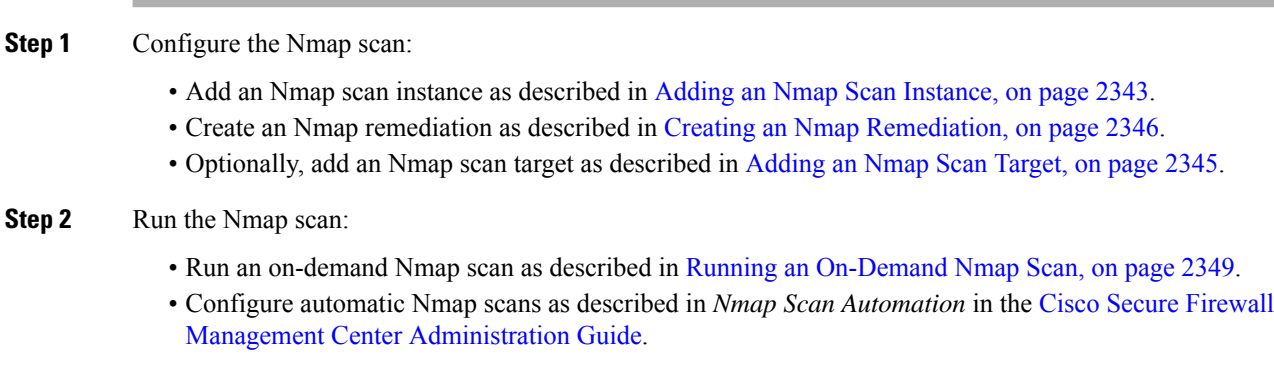

• Schedule automatic Nmap scans as described in *Scheduling an Nmap Scan* in the Cisco Secure [Firewall](http://www.cisco.com/go/firepower-config) Management Center [Administration](http://www.cisco.com/go/firepower-config) Guide.

### **What to do next**

- Monitor the Nmap scan in progress by viewing the related task; see *Viewing Task Messages* in the [Cisco](http://www.cisco.com/go/firepower-config) Secure Firewall Management Center [Administration](http://www.cisco.com/go/firepower-config) Guide.
- Optionally, refine the scan:
	- Edit an Nmap scan instance as described in Editing an Nmap Scan [Instance,](#page-2427-0) on page 2344.
	- Edit an Nmap scan target as described in [Editing](#page-2429-1) an Nmap Scan Target, on page 2346.
	- Edit an Nmap remediation as described in Editing an Nmap [Remediation,](#page-2431-0) on page 2348.

## <span id="page-2426-0"></span>**Adding an Nmap Scan Instance**

You can set up a separate scan instance for each Nmap module that you want to use to scan your network for vulnerabilities. You can set up scan instances for the local Nmap module on the Secure Firewall Management Center and for any devices you want to use to run scans remotely. The results of each scan are always stored on the management center where you configure the scan, even if you run the scan from a remote device. To prevent accidental or malicious scanning of mission-critical hosts, you can create a blacklist for the instance to indicate the hosts that should never be scanned with the instance.

You cannot add a scan instance with the same name as any existing scan instance.

In a multidomain deployment, the system displays scan instances created in the current domain, which you can edit. It also displays scan instances created in ancestor domains, which you cannot edit. To view and edit scan instances in a lower domain, switch to that domain.

### **Procedure**

- **Step 1** Access the list of Nmap scan instances using either of the following methods:
	- Choose **Policies** > **Actions** > **Instances**.
	- Choose **Policies** > **Actions** > **Scanners**.

### **Step 2** Add the remediation:

- If you accessed the list via the first method above, locate the Add a New Instance section, choose the Nmap Remediation module from the drop-down list, and click **Add**.
- If you accessed the list via the second method above, click **Add Nmap Instance**.
- **Step 3** Enter an **Instance Name**.
- **Step 4** Enter a **Description**.
- **Step 5** Optionally, in the **Exempted hosts** field, specify any hosts or networks that should *never* be scanned with this scan instance, using the following syntax:
	- For IPv6 hosts, an exact IP address (for example,  $2001:DB8::feede \in f f$ )
- For IPv4 hosts, an exact IP address (for example, 192.168.1.101) or an IP address block using CIDR notation (for example, 192.168.1.0/24 scans the 254 hosts between 192.168.1.1 and 192.168.1.254, inclusive)
- Note that you cannot use an exclamation mark (!) to negate an address value.
- **Note** If you specifically target a scan to a host that is in a blacklisted network, that scan will not run.
- **Step 6** Optionally, to run the scan from a remote device instead of the management center, specify the IP address or name of the device as it appears in the Information page for the device in the management center web interface, in the **Remote Device Name** field.
- **Step 7** Click **Create**. When the system is done creating the instance, it displays it in edit mode. **Step 8** Optionally, add an Nmap remediation to the instance. To do so, locate the Configured Remediations section
- of the instance, click **Add**, and create a remediation as described in Creating an Nmap [Remediation,](#page-2429-0) on page [2346.](#page-2429-0)
- **Step 9** Click **Cancel** to return to the list of instances.
	- If you accessed the list of Nmap scan instances via the **Scanners** option, the system does not display the instance you added unless you also added a remediation to the instance. To view any instances to which you have not yet added remedations, use the **Instances** menu option to access the list. **Note**

## <span id="page-2427-0"></span>**Editing an Nmap Scan Instance**

When you edit a scan instance, you can view, add, and delete remediations associated with the instance. Delete an Nmap scan instance when you no longer want to use the Nmap module profiled in the instance. Note that when you delete the scan instance, you also delete any remediations that use that instance.

In a multidomain deployment, the system displays scan instances created in the current domain, which you can edit. It also displays scan instances created in ancestor domains, which you cannot edit. To view and edit scan instances in a lower domain, switch to that domain.

### **Procedure**

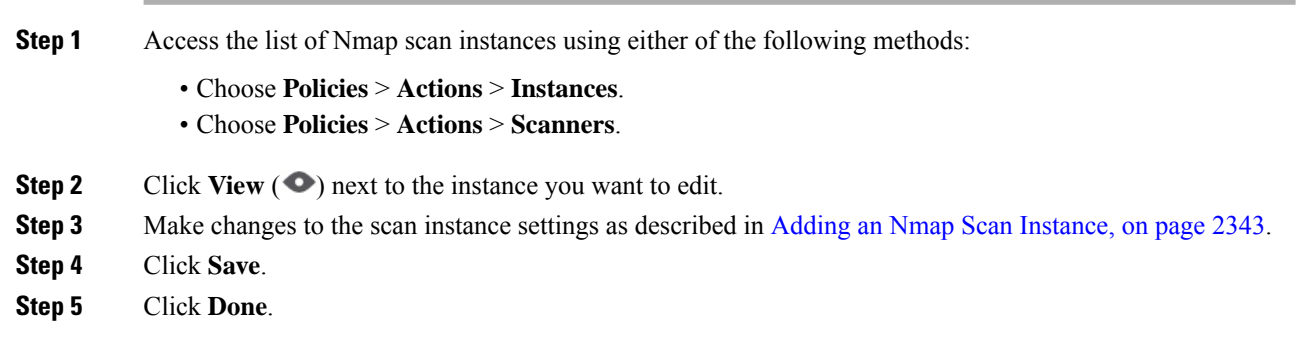

### **What to do next**

- Optionally, add a new remediation to the scan instance; see Creating an Nmap [Remediation,](#page-2429-0) on page 2346
- Optionally, edit a remediation associated with the instance; see Editing an Nmap [Remediation,](#page-2431-0) on page [2348.](#page-2431-0)
- Optionally, delete a remediation associated with the instance; see Running an [On-Demand](#page-2432-0) Nmap Scan, on page [2349.](#page-2432-0)
- Optionally, delete the scan instance by clicking **Delete** ( $\blacksquare$ ) next to it.

## <span id="page-2428-0"></span>**Adding an Nmap Scan Target**

When you configure an Nmap module, you can create and save scan targets that identify the hosts and ports you want to target when you perform an on-demand or a scheduled scan, so that you do not have to construct a new scan target every time. A scan target includes a single IP address or a block of IP addresses to scan, as well as the ports on the host or hosts. For Nmap targets, you can also use Nmap octet range addressing or IP address ranges. For more information on Nmap octet range addressing, refer to the Nmap documentation at [http://insecure.org.](http://insecure.org)

Note:

- Scans for scan targets containing a large number of hosts can take an extended period of time. As a workaround, scan fewer hosts at a time.
- Nmap-supplied server and operating system data remains static until you run another Nmap scan. If you plan to scan a host using Nmap, regularly schedule scans. If a host is deleted from the network map, any Nmap scan results are discarded.
- In a multidomain deployment, the system displays scan targets created in the current domain, which you can edit. It also displays scan targets created in ancestor domains, which you cannot edit. To view and edit scan targets in a lower domain, switch to that domain.

### **Procedure**

- **Step 1** Choose **Policies** > **Actions** > **Scanners**.
- **Step 2** On the toolbar, click **Targets**.
- **Step 3** Click **Create Scan Target**.
- **Step 4** In the **Name** field, enter the name you want to use for this scan target.
- **Step 5** In the **IP Range** text box, specify the host or hosts you want to scan using the syntax described in [Nmap](#page-2422-0) Scanning [Guidelines,](#page-2422-0) on page 2339.
	- If you use a comma in a list of IP addresses or ranges in a scan target, the comma converts to a space when you save the target. **Note**
- **Step 6** In the **Ports** field, specify the ports you want to scan.

You can enter any of the following, using values from 1 to 65535:

- a port number
- a list of ports separated by commas
- a range of port numbers separated by a dash
- ranges of port numbers separated by dashes, separated by commas

**Step 7** Click **Save**.

## <span id="page-2429-1"></span>**Editing an Nmap Scan Target**

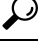

You might want to edit a remediation's dynamic scan target if you do not want to use the remediation to scan a specific IP address, but the IP address was added to the target because the host was involved in a correlation policy violation that launched the remediation. **Tip**

Delete a scan target if you no longer want to scan the hosts listed in it.

In a multidomain deployment, the system displays scan targets created in the current domain, which you can edit. It also displays scan targets created in ancestor domains, which you cannot edit. To view and edit scan targets in a lower domain, switch to that domain.

### **Procedure**

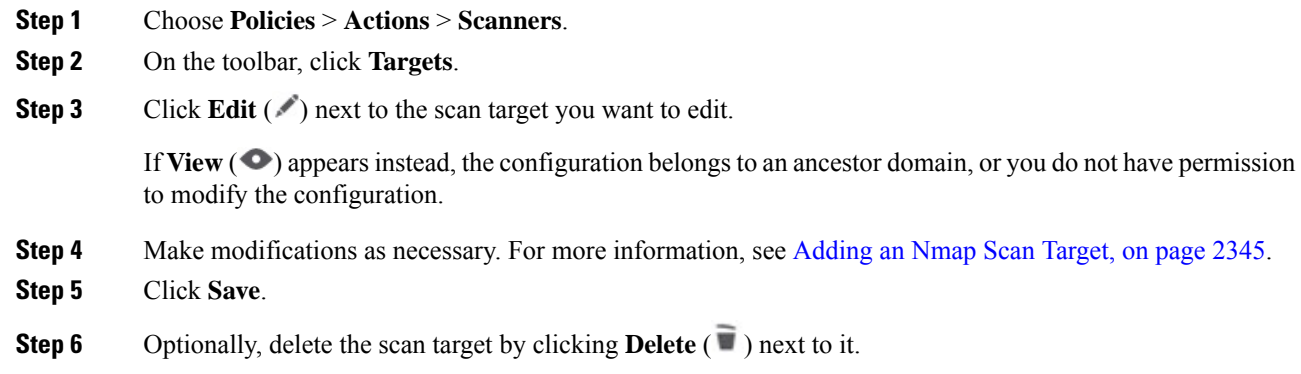

## <span id="page-2429-0"></span>**Creating an Nmap Remediation**

An Nmap remediation can only be created by adding it to an existing Nmap scan instance. The remediation defines the settings for the scan. It can be used as a response in a correlation policy, run on demand, or run as a scheduled task at a specific time.

Nmap-supplied server and operating system data remains static until you run another Nmap scan. If you plan to scan a host using Nmap, regularly schedule scans. If a host is deleted from the network map, any Nmap scan results are discarded.

For general information about Nmap functionality, refer to the Nmap documentation at <http://insecure.org>.

In a multidomain deployment, the system displays Nmap remediations created in the current domain, which you can edit. It also displays Nmap remediations created in ancestor domains, which you cannot edit. To view and edit Nmap remediations in a lower domain, switch to that domain.

### **Before you begin**

• Add an Nmap scan instance as described in Adding an Nmap Scan [Instance,](#page-2426-0) on page 2343.

### **Procedure**

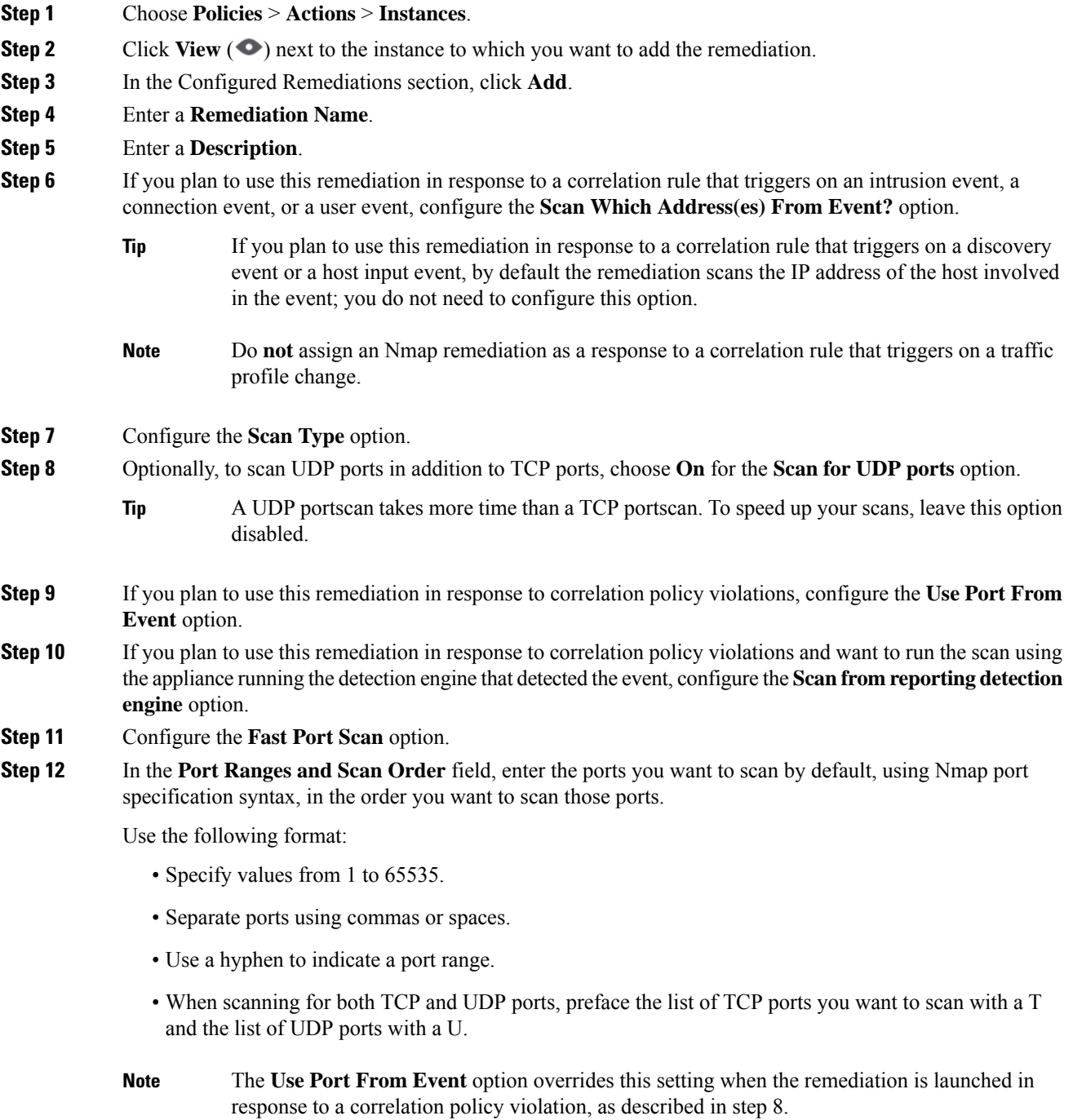

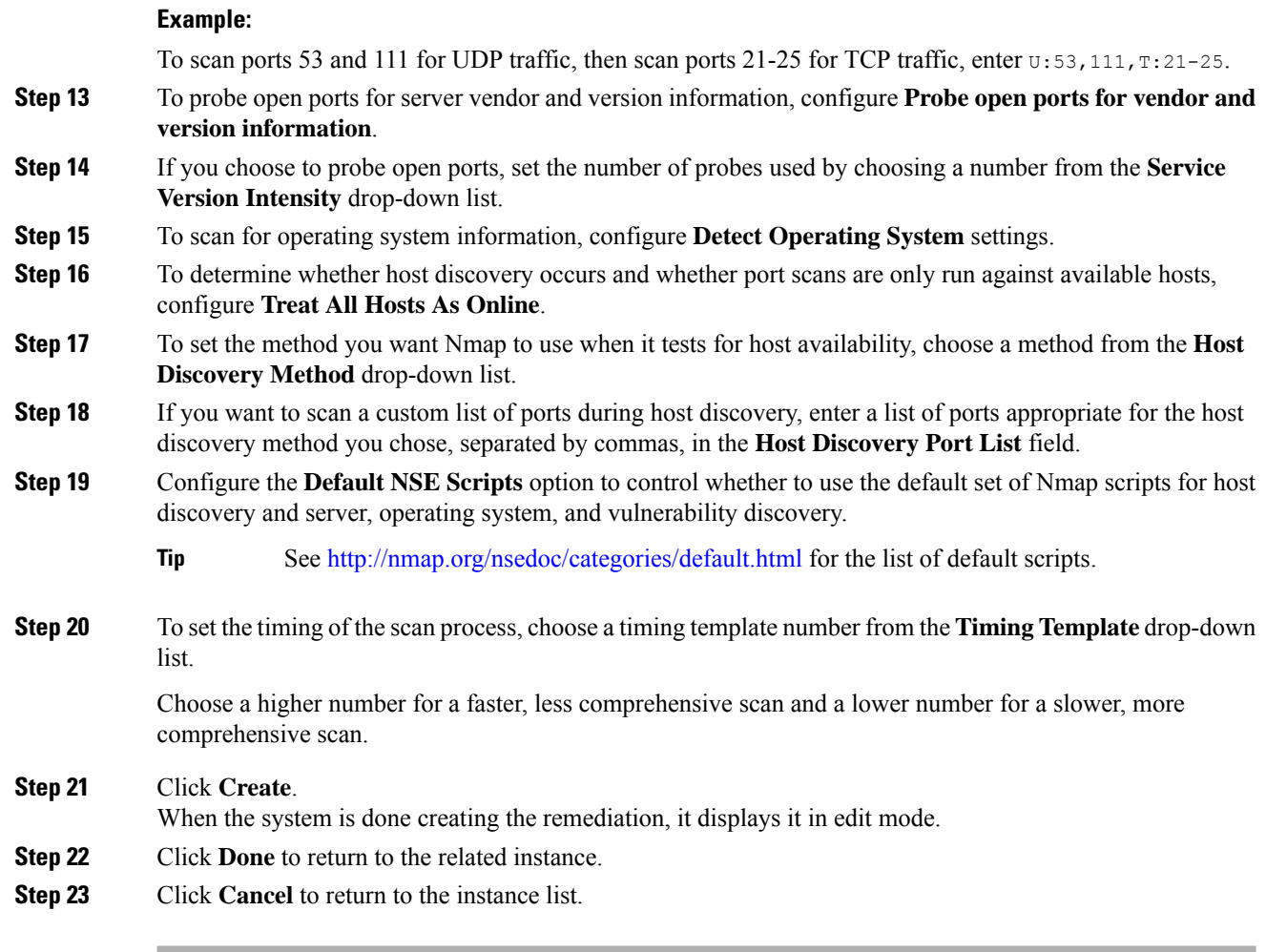

### **Related Topics**

Nmap [Remediation](#page-2418-0) Options, on page 2335

## <span id="page-2431-0"></span>**Editing an Nmap Remediation**

Modifications you make to Nmap remediations do not affect scans in progress. The new settings take effect when the next scan starts. Delete an Nmap remediation if you no longer need it.

In a multidomain deployment, the system displays Nmap remediations created in the current domain, which you can edit. It also displays Nmap remediations created in ancestor domains, which you cannot edit. To view and edit Nmap remediations in a lower domain, switch to that domain.

### **Procedure**

**Step 1** Access the list of Nmap scan instances using either of the following methods:

- Choose **Policies** > **Actions** > **Instances**.
- Choose **Policies** > **Actions** > **Scanners**.
- **Step 2** Access the remediation you want to edit:

Ш

- If you accessed the list via the first method above, click **View** ( $\bullet$ ) next to the relevant instance, and then click it again next to the remediation you want to edit in the Configured Remediations section.
- If you accessed the list via the second method above, click **View** ( $\bullet$ ) next to the remediation you want to edit.
- **Step 3** Make modifications as necessary as described in Creating an Nmap [Remediation,](#page-2429-0) on page 2346.
- **Step 4** Click **Save** if you want to save your changes, or **Done** if you want to exit without saving.

**Step 5** Optionally, delete the remediation by clicking **Delete** ( $\blacksquare$ ) next to it.

# <span id="page-2432-0"></span>**Running an On-Demand Nmap Scan**

You can launch on-demand Nmap scans whenever needed. You can specify the target for an on-demand scan by entering the IP addresses and ports you want to scan or by choosing an existing scan target.

Nmap-supplied server and operating system data remains static until you run another Nmap scan. If you plan to scan a host using Nmap, regularly schedule scans. If a host is deleted from the network map, any Nmap scan results are discarded.

### **Before you begin**

• Optionally, add an Nmap scan target; see [Adding](#page-2428-0) an Nmap Scan Target, on page 2345.

### **Procedure**

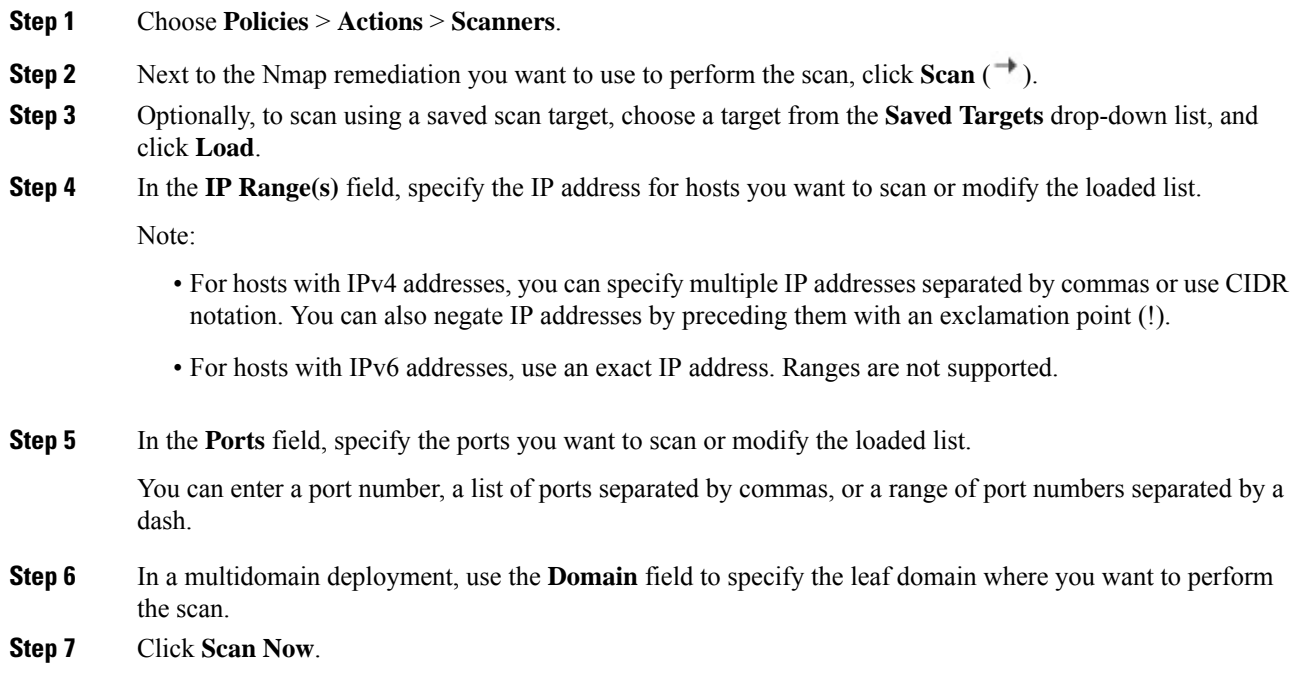

### **What to do next**

• Optionally, monitor the task status; see *Viewing Task Messages* in the Cisco Secure Firewall Management Center [Administration](http://www.cisco.com/go/firepower-config) Guide.

## <span id="page-2433-0"></span>**Nmap Scan Results**

You can monitor Nmap scans in progress, import results from scans previously performed through the system or results preformed outside the system, and view and analyze scan results.

You can view scan results that you create using the local Nmap module as a rendered page in a pop-up window. You can also download the Nmap results file in raw XML format.

You can also view operating system and server information detected by Nmap in host profiles and in the network map. If a scan of a host produces server information for servers on filtered or closed ports, or if a scan collects information that cannot be included in the operating system information or the servers section, the host profile includes those results in an Nmap Scan Results section.

### **Viewing Nmap Scan Results**

When an Nmap scan is complete, you can view a table of scan results.

You can manipulate the results view depending on the information you are looking for. The page you see when you access scan results differs depending on the workflow you use. You can use the predefined workflow, which includes a table view of scan results. You can also create a custom workflow that displays only the information that matches your specific needs.

In a multidomain deployment, you can view data for the current domain and for any descendant domains. You cannot view data from higher level or sibling domains.

You can download and view the Nmap results using the Nmap Version 1.01 DTD, available at <http://insecure.org>.

You can also clear scan results.

### **Procedure**

### **Step 1** Choose **Policies** > **Actions** > **Scanners**.

- **Step 2** On the toolbar, click **Scan Results**.
- **Step 3** You have the following choices:
	- Adjust the time range as described in *Event Time Constraints* in the Cisco Secure Firewall [Management](http://www.cisco.com/go/firepower-config) Center [Administration](http://www.cisco.com/go/firepower-config) Guide.
	- To use a different workflow, including a custom workflow, click **(switch workflows)** by the workflow title.
	- To view the scan results as a rendered page in a pop-up window, click **View** next to the scan job.
	- To save a copy of the scan results file so that you can view the raw XML code in any text editor, click **Download** next to the scan job.
	- To sort scan results, click the column title. Click the column title again to reverse the sort order.
	- To constrain the columns that appear, click **Close**  $(\times)$  in the column heading that you want to hide. In the pop-up window that appears, click **Apply**.
- **Tip** To hide or show other columns, check or clear the appropriate check boxes before you click **Apply**. To add a disabled column back to the view, Click the expand arrow to expand the search constraints, then click the column name under **Disabled Columns**.
- To drill down to the next page in the workflow, see *Using Drill-Down Pages* in the Cisco Secure Firewall Management Center [Administration](http://www.cisco.com/go/firepower-config) Guide.
- To configure scan instances and remediations, click **Scanners** in the toolbar and see [Managing](#page-2425-0) Nmap [Scanning,](#page-2425-0) on page 2342.
- To navigate within and between workflow pages, see *Workflow Page Navigation Tools* in the [Cisco](http://www.cisco.com/go/firepower-config) Secure Firewall Management Center [Administration](http://www.cisco.com/go/firepower-config) Guide.
- To navigate to other event views to view associated events, choose the name of the event view you want to see from the **Jump to** drop-down list.
- To search for scan results, enter your search criteria in the appropriate fields.

### **Related Topics**

Nmap Scan [Results](#page-2434-0) Fields, on page 2351

## <span id="page-2434-0"></span>**Nmap Scan Results Fields**

When you run an Nmap scan, the management center collects the scan results in a database. The following table describes the fields in the scan results table that can be viewed and searched.

**Table 209: Scan Results Fields**

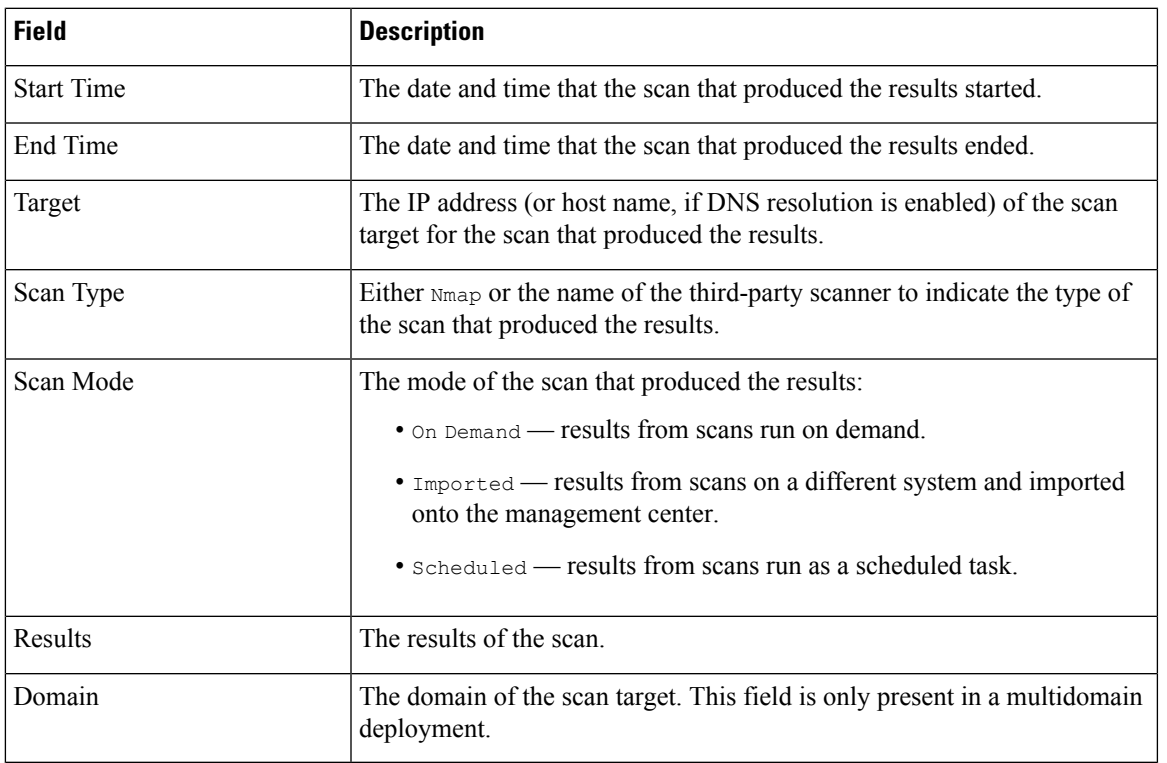

## **Importing Nmap Scan Results**

You can import XML results files created by an Nmap scan performed outside of the system. You can also import XML results files that you previously downloaded from the system. To import Nmap scan results, the results file must be in XML format and adhere to the Nmap Version 1.01 DTD. For more information on creating Nmap results and on the Nmap DTD, refer to the Nmap documentation at [http://insecure.org.](http://insecure.org)

A host must already exist in the network map before Nmap can append its results to the host profile.

### **Procedure**

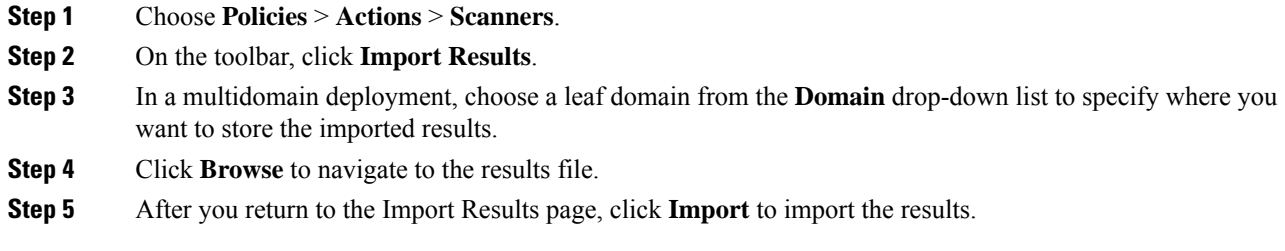

# **History for Host Identity Sources**

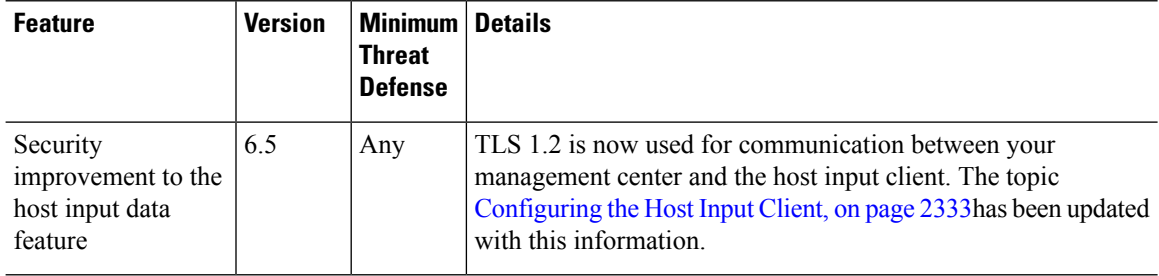

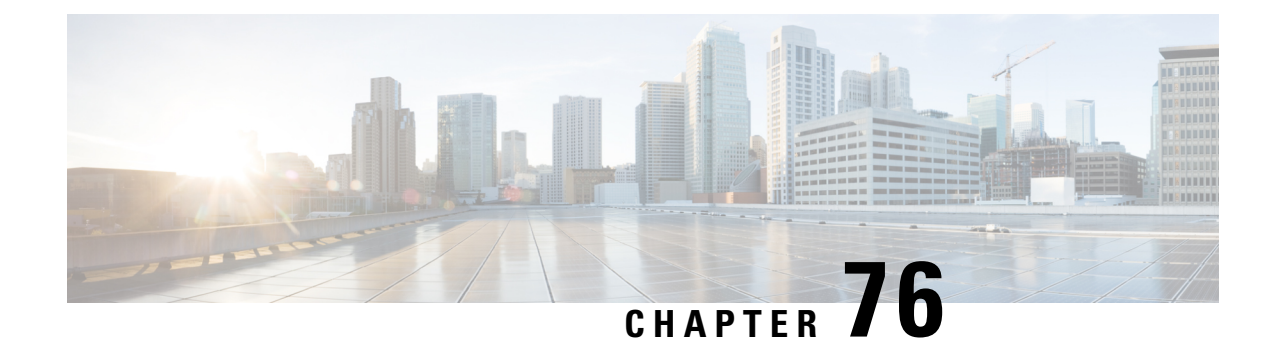

# **Application Detection**

The following topics describe application detection:

- Overview: [Application](#page-2436-0) Detection, on page 2353
- [Requirements](#page-2442-0) and Prerequisites for Application Detection, on page 2359
- Custom [Application](#page-2442-1) Detectors, on page 2359
- Viewing or [Downloading](#page-2451-0) Detector Details, on page 2368
- Sorting the [Detector](#page-2451-1) List, on page 2368
- Filtering the [Detector](#page-2452-0) List, on page 2369
- [Navigating](#page-2453-0) to Other Detector Pages, on page 2370
- Activating and [Deactivating](#page-2453-1) Detectors, on page 2370
- Editing Custom [Application](#page-2454-0) Detectors, on page 2371
- Deleting [Detectors,](#page-2455-0) on page 2372

# <span id="page-2436-0"></span>**Overview: Application Detection**

When the system analyzes IP traffic, it attempts to identify the commonly used applications on your network. Application awareness is crucial to application control.

There are three types of applications that the system detects:

- *application protocols* such as HTTP and SSH, which represent communications between hosts
- *clients* such as web browsers and email clients, which represent software running on the host
- *web applications* such as MPEG video and Facebook, which represent the content or requested URL for HTTP traffic

The system identifies applications in your network traffic according to the characteristics specified in the detector. For example, the system can identify an application by an ASCII pattern in the packet header. In addition, Secure Socket Layers (SSL) protocol detectors use information from the secured session to identify the application from the session.

There are two sources of application detectors:

• *System-provided detectors* detect web applications, clients, and application protocols.

The availability of system-provided detectors for applications (and operating systems) depends on the version of the system software and the version of the VDB you have installed. Release notes and advisories contain information on new and updated detectors. You can also import individual detectors authored by Professional Services.

• *Custom application protocol detectors* are user-created and detect web applications, clients, and application protocols.

You can also detect application protocols through *implied application protocol detection*, which infers the existence of an application protocol based on the detection of a client.

The system identifies only those application protocols running on hosts in your monitored networks, as defined in the network discovery policy. For example, if an internal host accesses an FTP server on a remote site that you are not monitoring, the system does not identify the application protocol as FTP. On the other hand, if a remote or internal host accesses an FTP server on a host you are monitoring, the system can positively identify the application protocol.

If the system can identify the client used by a monitored host to connect to a non-monitored server, the system identifies the client's corresponding application protocol, but does not add the protocol to the network map. Note that client sessions must include a response from the server for application detection to occur.

The system characterizes each application that it detects; see Application [Characteristics,](#page-1625-0) on page 1542. The system uses these characteristics to create groups of applications, called *application filters*. Application filters are used to perform access control and to constrain search results and data used in reports and dashboard widgets.

You can also supplement application detector data using exported NetFlow records, Nmap active scans, and the host input feature.

### **Related Topics**

Best Practices for [Configuring](#page-1624-0) Application Control, on page 1541 Application Detector [Fundamentals](#page-2437-0), on page 2354

## <span id="page-2437-0"></span>**Application Detector Fundamentals**

The system uses *application detectors* to identify the commonly used applications on your network. Use the Detectors page (**Policies** > **Application Detectors**) to view the detector list and customize detection capability.

Whether you can modify a detector or change its state (active or inactive) depends on its type. The system uses only active detectors to analyze application traffic.

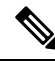

Cisco-provided detectors may change with system and VDB updates. See the release notes and advisories for information on updated detectors. **Note**

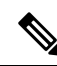

For Firepower application identification, the ports are not listed intentionally. The application's associate ports are not reported for any of Cisco's applications because most of the applications are port-agnostic. Our platform's detection capabilities can identify services running at any port in the network. **Note**

### **Cisco-Provided Internal Detectors**

*Internal detectors* are a special category of detectors for client, web application, and application protocol traffic. Internal detectors are delivered with system updates and are always on.

If an application matches against internal detectors designed to detect client-related activity and no specific client detector exists, a generic client may be reported.

### **Cisco-Provided Client Detectors**

*Client detectors* detect client traffic and are delivered via VDB or system update, or are provided for import by Cisco Professional Services. You can activate and deactivate client detectors. You can export a client detector only if you import it.

### **Cisco-Provided Web Application Detectors**

*Web application detectors* detect web applications in HTTP traffic payloads and are delivered via VDB or system update. Web application detectors are always on.

### **Cisco-Provided Application Protocol (Port) Detectors**

*Port-based application protocol detectors* use well-known ports to identify network traffic. They are delivered via VDB or system update, or are provided for import by Cisco Professional Services. You can activate and deactivate application protocol detectors, and view a detector definition to use it as the basis for a custom detector.

### **Cisco-Provided Application Protocol (Firepower) Detectors**

*Firepower-based application protocol detectors* analyze network traffic using Firepower application fingerprints and are delivered via VDB or system update. You can activate and deactivate application protocol detectors.

### **Custom Application Detectors**

*Custom application detectors* are pattern-based. They detect patterns in packets from client, web application, or application protocol traffic. You have full control over imported and custom detectors.

# **Identification of Application Protocols in the Web Interface**

The following table outlines how the system identifies detected application protocols:

**Table 210: System Identification of Application Protocols**

| <b>Identification</b>     | <b>Description</b>                                                                                          |
|---------------------------|----------------------------------------------------------------------------------------------------|
| application protocol name | The management center identifies an application protocol with its name if the application<br>protocol was:  |
|                           | • positively identified by the system                                                                       |
|                           | • identified using NetFlow data and there is a port-application protocol correlation in<br>/etc/sf/services |
|                           | • manually identified using the host input feature                                                          |
|                           | • identified by Nmap or another active source                                                               |

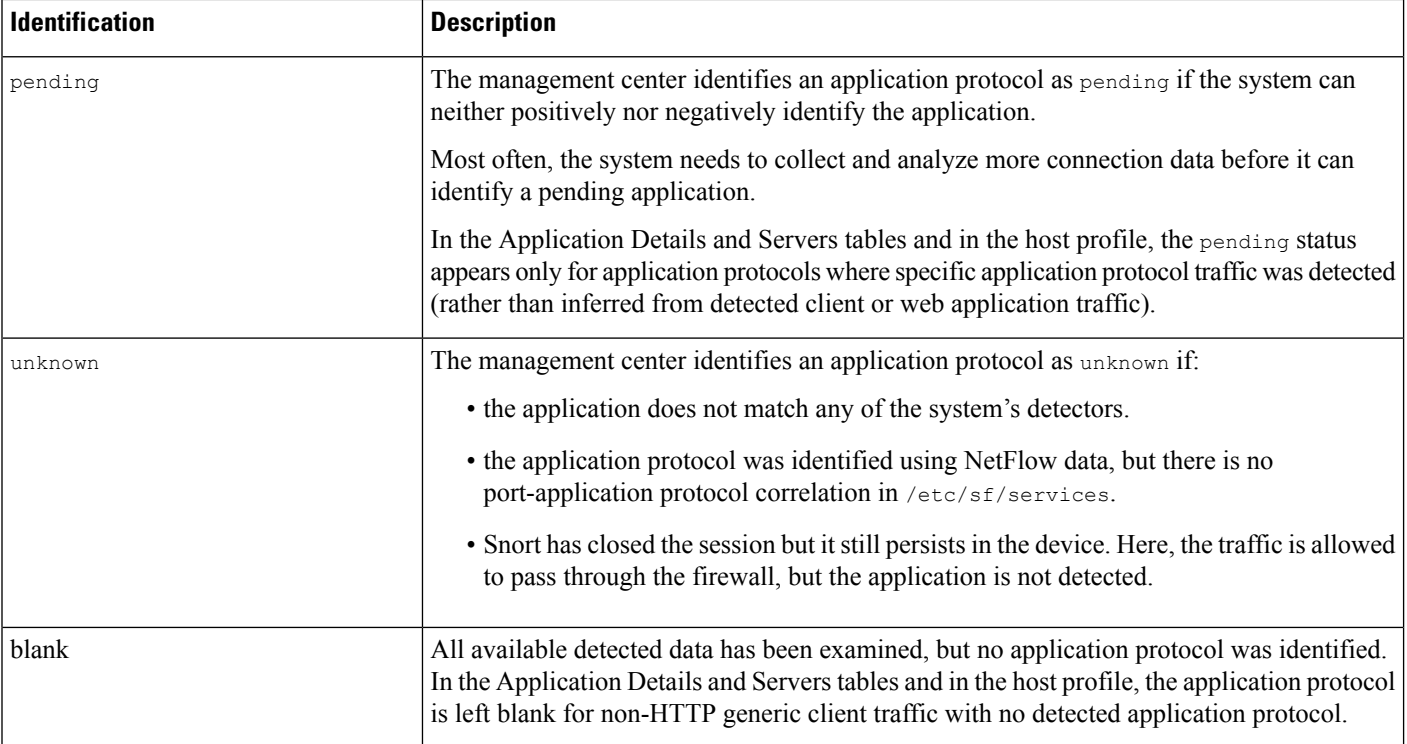

# **Implied Application Protocol Detection from Client Detection**

If the system can identify the client used by a monitored host to access a non-monitored server, the management center infers that the connection is using the application protocol that corresponds with the client. (Because the system tracks applications only on monitored networks, connection logs usually do not include application protocol information for connections where a monitored host is accessing a non-monitored server.)

This process, or *implied application protocol detection*, has the following consequences:

- Because the system does not generate a New TCP Port or New UDP Port event for these servers, the server does not appear in the Servers table. In addition, you cannot trigger either discovery event alerts or correlation rules using the detection of these application protocol as a criterion.
- Because the application protocol is not associated with a host, you cannot view its details in host profiles, set its server identity, or use its information in host profile qualifications for traffic profiles or correlation rules. In addition, the system does not associate vulnerabilities with hosts based on this type of detection.

You can, however, trigger correlation events on whether the application protocol information is present in a connection. You can also use the application protocol information in connection logs to create connection trackers and traffic profiles.

# **Host Limits and Discovery Event Logging**

When the system detects a client, server, or web application, it generates a discovery event unless the associated host has already reached its maximum number of clients, servers, or web applications.

Host profiles display up to 16 clients, 100 servers, and 100 web applications per host.

Note that actions dependent on the detection of clients, servers, or web applications are unaffected by this limit. For example, access control rules configured to trigger on a server will still log connection events.

# **Special Considerations for Application Detection**

### **SFTP**

In order to detect SFTP traffic, the same rule must also detect SSH.

### **Squid**

The system positively identifies Squid server traffic when either:

- the system detects a connection from a host on your monitored network to a Squid server where proxy authentication is enabled, or
- the system detects a connection from a Squid proxy server on your monitored network to a target system (that is, the destination server where the client is requesting information or another resource).

However, the system cannot identify Squid service traffic if:

- a host on your monitored network connects to a Squid server where proxy authentication is disabled, or
- the Squid proxy server is configured to strip Via: header fields from its HTTP responses

### **SSL Application Detection**

The system provides application detectors that can use session information from a Secure Socket Layers (SSL) session to identify the application protocol, client application, or web application in the session.

When the system detects an encrypted connection, it marks that connection as either a generic HTTPS connection or as a more specific secure protocol, such as SMTPS, when applicable. When the system detects an SSL session, it adds SSL client to the **Client** field in connection events for the session. If it identifies a web application for the session, the system generates discovery events for the traffic.

For SSL application traffic, managed devices can also detect the common name from the server certificate and match that against a client or web application from an SSL host pattern. When the system identifies a specific client, it replaces SSL client with the name of the client.

Because the SSL application traffic is encrypted, the system can use only information in the certificate for identification, not application data within the encrypted stream.For thisreason,SSL host patterns can sometimes only identify the company that authored the application, so SSL applications produced by the same company may have the same identification.

In some instances, such as when an HTTPS session is launched from within an HTTP session, managed devices detect the server name from the client certificate in a client-side packet.

To enable SSL application identification, you must create access control rules that monitor responder traffic. Those rules must have either an application condition for the SSL application or URL conditions using the URL from the SSL certificate. For network discovery, the responder IP address does not have to be in the networks to monitor in the network discovery policy; the access control policy configuration determines whether the traffic is identified. To identify detections for SSL applications, you can filter by the SSL protocol tag, in the application detectors list or when adding application conditions in access control rules.

### **Referred Web Applications**

Web servers sometimes refer traffic to other websites, which are often advertisement servers. To help you better understand the context for referred traffic occurring on your network, the system lists the web application that referred the traffic in the **Web Application** field in events for the referred session. The VDB contains a list of known referred sites. When the system detects traffic from one of those sites, the referring site is stored with the event for that traffic. For example, if an advertisement accessed via Facebook is actually hosted on Advertising.com, the detected Advertising.com traffic is associated with the Facebook web application. The system can also detect referring URLs in HTTP traffic, such as when a website provides a simple link to another site; in this case, the referring URL appears in the HTTP Referrer event field.

In events, if a referring application exists, it is listed as the web application for the traffic, while the URL is that for the referred site. In the example above, the web application for the connection event for that traffic would be Facebook, but the URL would be Advertising.com. A referred application may appear as the web application if no referring web application is detected, if the host refers to itself, or if there is a chain of referrals. In the dashboard, connection and byte counts for web applications include sessions where the web application is associated with traffic referred by that application.

Note that if you create a rule to act specifically on referred traffic, you should add a condition for the referred application, rather than the referring application. To block Advertising.com traffic referred from Facebook, for example, add an application condition to your access control rule for the Advertising.com application.

## **Application Detection in Snort 2 and Snort 3**

In Snort 2, you can enable or disable application detection through the constraints in the access control policies and through network filters in the network discovery policies. However, the constraints in access control policy can override the network filters and enable application detection. For example, if you have defined network filters in network discovery policy and when the access control policy has constraints such as SSL, URL SI, DNS SI, and so on, that requires application detection, then these network discovery filters are overridden and all networks are monitored for application detection. ThisSnort 2 functionality is notsupported in Snort 3.

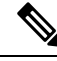

Snort 3 is now at parity with Snort 2, with respect to enabling AppID inspection exclusively on particular network subnets that are defined in the Network Discovery policy filters **if** no other configuration in the AC policy requires AppID to monitor all traffic. **Note**

In Snort 3, application detection is always enabled for all networks by default. To disable application detection, do the following:

### **Procedure**

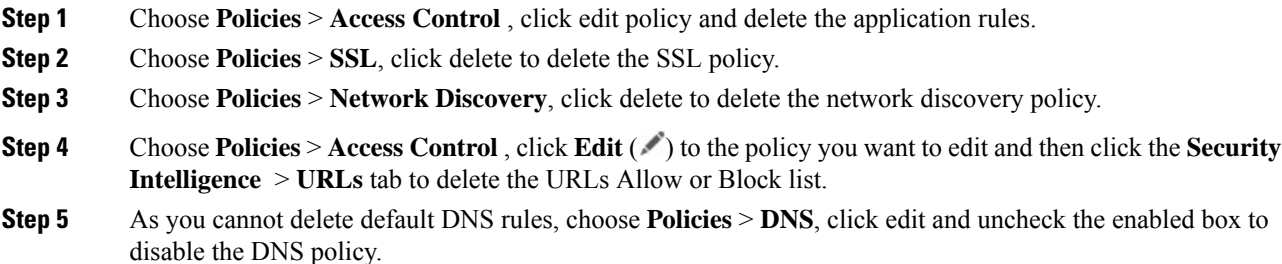

- **Step 6** In the access control policy, under the **Advanced** settings, disable the *Enable Threat Intelligence Director* and *Enable reputation enforcement on DNS traffic* options.
- **Step 7** Save and deploy the access control policy.

# <span id="page-2442-0"></span>**Requirements and Prerequisites for Application Detection**

### **Model Support**

Any.

### **Supported Domains**

Any

### **User Roles**

- Admin
- Discovery Admin

# <span id="page-2442-1"></span>**Custom Application Detectors**

If you use a custom application on your network, you can create a custom web application, client, or application protocol detector that provides the system with the information it needs to identify the application. The type of application detector is determined by your selections in the **Protocol**, **Type**, and **Direction** fields.

Client sessions must include a responder packet from the server for the system to begin detecting and identifying application protocols in server traffic. Note that, for UDP traffic, the system designates the source of the responder packet as the server.

If you have already created a detector on another management center, you can export it and then import it onto this management center. You can then edit the imported detector to suit your needs. You can export and import custom detectors as well as detectors provided by Cisco Professional Services. However, you **cannot** export or import any other type of Cisco-provided detectors.

# <span id="page-2442-2"></span>**Custom Application Detector and User-Defined Application Fields**

You can use the following fields to configure custom application detectors and user-defined applications.

### **Custom Application Detector Fields: General**

Use the following fields to configure basic and advanced custom application detectors.

### **Application Protocol**

The application protocol you want to detect. This can be a system-provided application or a user-defined application.

If you want the application to be available for exemption from active authentication (configured in your identity rules), you must select or create an application protocol with the **User-Agent Exclusion** tag.

### **Description**

A description for the application detector.

### **Name**

A name for the application detector.

### **Detector Type**

The type of detector, **Basic** or **Advanced**. Basic application detectors are created in the web interface as a series of fields. Advanced application detectors are created externally and uploaded as custom .lua files.

### **Custom Application Detector Fields: Detection Patterns**

Use the following fields to configure the detection patterns for basic custom application detectors.

### **Direction**

The source of the traffic the detector should inspect, **Client** or **Server**.

### **Offset**

The location in a packet, in bytes from the beginning of the packet payload, where the system should begin searching for the pattern.

Because packet payloads start at byte 0, calculate the offset by subtracting 1 from the number of bytes you want to move forward from the beginning of the packet payload. For example, to look for the pattern in the fifth bit of the packet, type 4 in the **Offset** field.

### **Pattern**

The pattern string associated with the **Type** you selected.

### **Ports**

The port of the traffic the detector should inspect.

### **Protocol**

The protocol you want to detect. Your protocol selection determines whether the **Type** or the **URL** field displays.

The protocol (and, in some cases, your subsequent selections in the **Type** and **Direction**fields) determine the type of application detector you create: web application, client, or application protocol.

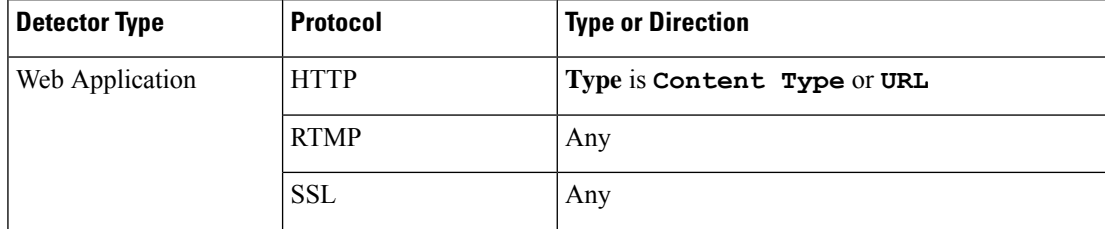

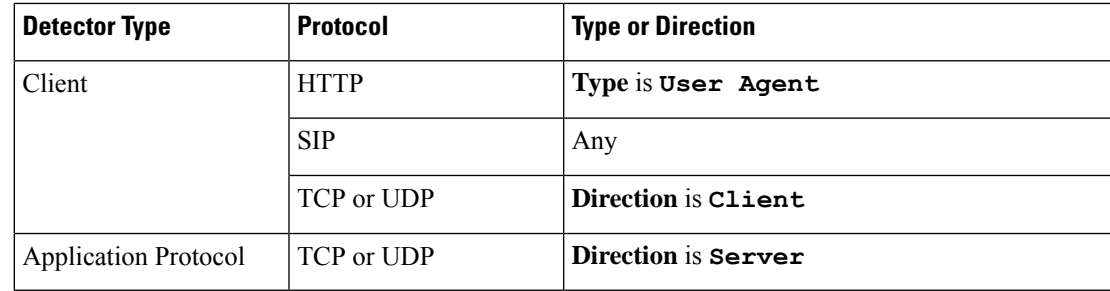

### **Type**

The type of pattern string you entered. The options you see are determined by the **Protocol** you selected. If you selected **RTMP** as the protocol, the **URL** field displays instead of the **Type** field.

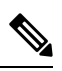

**Note**

If you select **User Agent** as the **Type**, the system automatically sets the **Tag** for the application to **User-Agent Exclusion**.

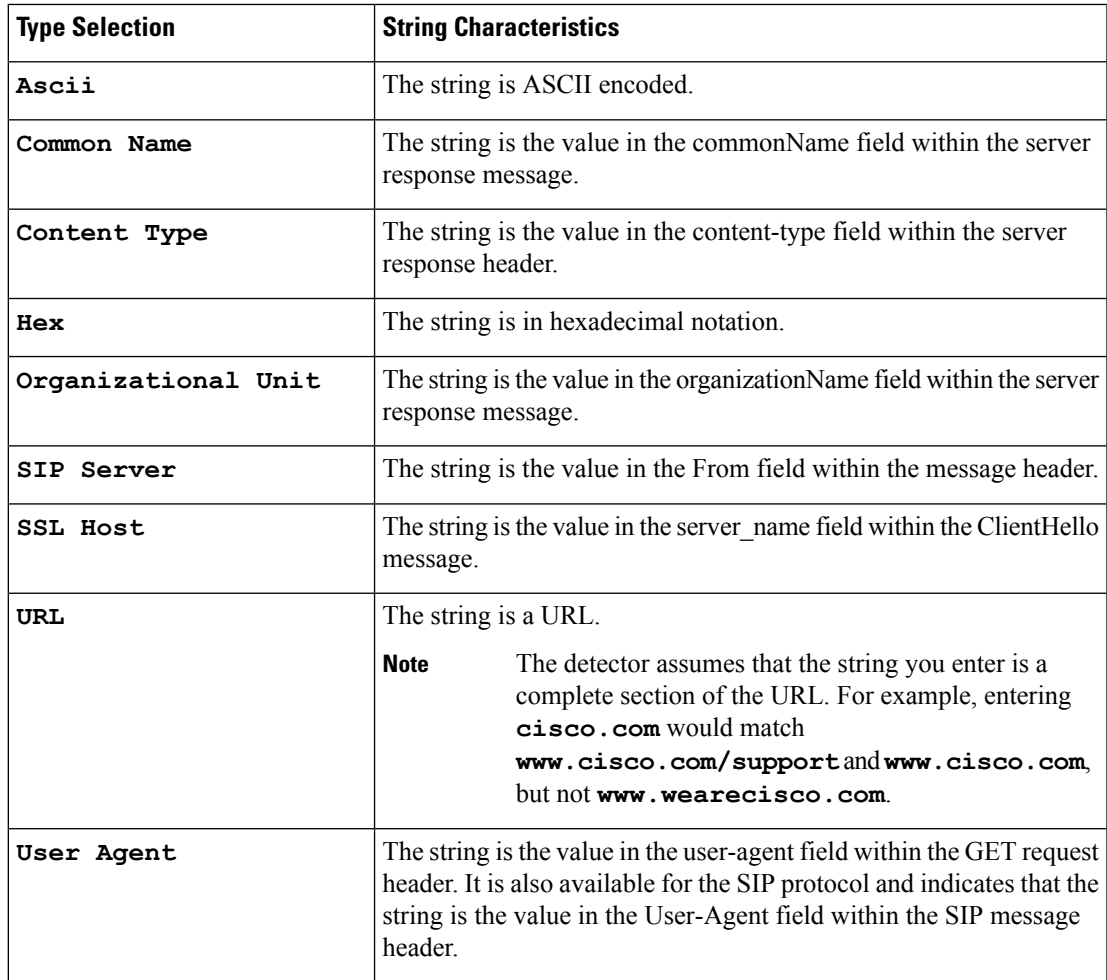

### **URL**

Either a full URL or a section of a URL from the swfURL field within the C2 message of a RTMP packet. This field displays instead of the **Type** field when you select **RTMP** as the **Protocol**.

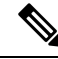

The detector assumes that the string you enter is a complete section of the URL. For example, entering **cisco.com** would match **www.cisco.com/support** and **www.cisco.com**, but not **www.wearecisco.com**. **Note**

### **User-Defined Application Fields**

Use the following fields to configure user-defined applications within basic and advanced custom application detectors.

### **Business Relevance**

The likelihood that the application is used within the context of your organization's business operations, as opposed to recreationally: **Very High**, **High**, **Medium**, **Low**, or **Very Low**. Select the option that best describes the application.

#### **Categories**

A general classification for the application that describes its most essential function.

### **Description**

A description for the application.

### **Name**

A name for the application.

### **Risk**

The likelihood that the application is used for purposes that might be against your organization's security policy: **Very High**, **High**, **Medium**, **Low**, or **Very Low**. Select the option that best describes the application.

### **Tags**

One or more predefined tags that provide additional information about the application. If you want an application to be available for exemption from active authentication (configured in your identity rules), you must add the **User-Agent Exclusion** tag to your application.

## <span id="page-2445-0"></span>**Configuring Custom Application Detectors**

You can configure basic or advanced custom application detectors.

### **Procedure**

- **Step 1** Select **Policies** > **Application Detectors**.
- **Step 2** Click **Create Custom Detector**.
- **Step 3** Enter a **Name** and a **Description**.
- **Step 4** Choose an **Application Protocol** from the application drop-down list. You have the following options:
	- If you are creating a detector for an existing application protocol (for example, if you want to detect a particular application protocol on a non-standard port), select the application protocol from the drop-down list.
	- If you are creating a detector for a user-defined application, follow the procedure outlined in [Creating](#page-2446-0) a [User-Defined](#page-2446-0) Application, on page 2363.
- **Step 5** Click **Detector Type** as **Basic** or **Advanced**.
- **Step 6** Click **OK**.
- **Step 7** Configure **Detection Patterns** or **Detection Criteria** or **Encrypted Visibility Engine Process Assignments**:
	- If you are configuring a basic detector, specify preset **Detection Patterns** as described in [Specifying](#page-2447-0) Detection Patterns in Basic [Detectors,](#page-2447-0) on page 2364.
	- If you are configuring an advanced detector, specify custom **Detection Criteria** as described in [Specifying](#page-2448-0) Detection Criteria in Advanced [Detectors,](#page-2448-0) on page 2365.
	- If you are configuring an encrypted visibility engine (EVE) detector, specify custom EVE process assignments as described in *Specifying EVE Process Assignments* section in this chapter.
	- Advanced custom detectors are complex and require outside knowledge to construct valid .lua files. Incorrectly configured detectors could have a negative impact on performance or detection capability. **Caution**
- **Step 8** Optionally, use **Packet Captures** to test the new detector as described in Testing a Custom [Application](#page-2450-0) Protocol [Detector,](#page-2450-0) on page 2367.
- **Step 9** Click **Save**.
	- If you include the application in an access control rule, the detector is automatically activated and cannot be deactivated while in use. **Note**

### **What to do next**

• Activate the detector as described in Activating and [Deactivating](#page-2453-1) Detectors, on page 2370.

#### **Related Topics**

Custom Application Detector and [User-Defined](#page-2442-2) Application Fields, on page 2359

## <span id="page-2446-0"></span>**Creating a User-Defined Application**

Applications, categories, and tags created here are available in access control rules and in the application filter object manager as well.

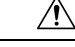

Creating a user-defined application immediately restarts the Snort process without going through the deploy process. The system warns you that continuing restarts the Snort process and allows you to cancel; the restart occurs on any managed device in the current domain or in any of its child domains. Whether traffic drops during this interruption or passes without further inspection depends on how the target device handles traffic. See Snort Restart Traffic [Behavior,](#page-245-0) on page 162 for more information. **Caution**

### **Before you begin**

• Begin configuring your custom application protocol detector as described in [Configuring](#page-2445-0) Custom [Application](#page-2445-0) Detectors, on page 2362.

### **Procedure**

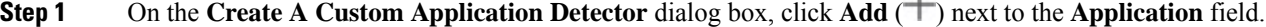

- **Step 2** Type a **Name**.
- **Step 3** Type a **Description**.
- **Step 4** Select a **Business Relevance**.
- **Step 5** Select a **Risk**.
- **Step 6** Click **Add** next to Categories to add a category and type a new category name, or select an existing category from the **Categories** drop-down list.
- **Step 7** Optionally, click **Add** next to Tags to add a tag and type a new tag name, or select an existing tag from the **Tags** drop-down list.
- **Step 8** Click **OK**.

#### **What to do next**

• Continue configuring your custom application protocol detector as described in [Configuring](#page-2445-0) Custom [Application](#page-2445-0) Detectors, on page 2362. You must save and activate the detector before the system can use it to analyze traffic.

### **Related Topics**

Custom Application Detector and [User-Defined](#page-2442-2) Application Fields, on page 2359

### <span id="page-2447-0"></span>**Specifying Detection Patterns in Basic Detectors**

You can configure a custom application protocol detector to search application protocol packet headers for a particular pattern string. You can also configure detectors to search for multiple patterns; in that case the application protocol traffic must match all of the patterns for the detector to positively identify the application protocol.

Application protocol detectors can search for ASCII or hexadecimal patterns, using any offset.
#### **Before you begin**

• Begin configuring your custom application protocol detector as described in [Configuring](#page-2445-0) Custom [Application](#page-2445-0) Detectors, on page 2362.

#### **Procedure**

- **Step 1** On the **Create Detector** page, in the **Detection Patterns** section, click **Add**.
- **Step 2** Choose protocol type from the **Application** drop-down list.
- **Step 3** Choose pattern type from the **Type** drop-down list.
- **Step 4** Type a **Pattern** string that matches the **Type** you specified.
- **Step 5** Optionally, type the **Offset** (in bytes).
- **Step 6** Optionally, to identify application protocol traffic based on the port it uses, type a port from 1 to 65535 in the **Port(s)** field. To use multiple ports, separate them by commas.
- **Step 7** Click a **Direction**: **Client** or **Server**.
- **Step 8** Click **OK**.
	-
	- **If** you want to delete a pattern, click **Delete**  $(\blacksquare)$  next to the pattern you want to delete.

#### **What to do next**

• Continue configuring your custom application protocol detector as described in [Configuring](#page-2445-0) Custom [Application](#page-2445-0) Detectors, on page 2362. You must save and activate the detector before the system can use it to analyze traffic.

#### **Related Topics**

[Specifying](#page-2448-0) Detection Criteria in Advanced Detectors, on page 2365

#### <span id="page-2448-0"></span>**Specifying Detection Criteria in Advanced Detectors**

 $\bigwedge$ **Caution** Advanced custom detectors are complex and require outside knowledge to construct valid .lua files. Incorrectly configured detectors could have a negative impact on performance or detection capability.

**Caution** Do not upload .lua files from untrusted sources.

Custom .lua files contain your custom application detectorsettings. Creating custom .lua filesrequires advanced knowledge of the lua programming language and experience with Cisco's C-lua API. Cisco strongly recommends you use the following to prepare .lua files:

- third-party instruction and reference material for the lua programming language
- The Open Source Detectors Developers Guide: <https://www.snort.org/downloads>

• OpenAppID Snort community resources: <http://blog.snort.org/search/label/openappid>

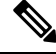

**Note** The system does not support .lua files that reference system calls or file I/O.

#### **Before you begin**

- Begin configuring your custom application protocol detector as described in [Configuring](#page-2445-0) Custom [Application](#page-2445-0) Detectors, on page 2362.
- Prepare to create a valid .lua file by downloading and studying the .lua files for comparable detectors. For more information about downloading detector files, see Viewing or [Downloading](#page-2451-0) Detector Details, on page [2368](#page-2451-0).
- Create a valid .lua file that contains your custom application detector settings.

#### **Procedure**

- **Step 1** On the **Create Detector** page for an advanced custom application detector, in the **Detection Criteria** section, click **Add**.
- **Step 2** Click **Browse...** to navigate to the **.lua** file and upload it.

**Step 3** Click **OK**.

#### **What to do next**

• Continue configuring your custom application protocol detector as described in [Configuring](#page-2445-0) Custom [Application](#page-2445-0) Detectors, on page 2362. You must save and activate the detector before the system can use it to analyze traffic.

#### **Related Topics**

[Specifying](#page-2447-0) Detection Patterns in Basic Detectors, on page 2364

#### **Specifying EVE Process Assignments**

You can configure your own custom application detectors to map processes detected by the encrypted visibility engine (EVE) to new or existing applications.

#### **Before you begin**

• Begin configuring your custom application protocol detector as described in [Configuring](#page-2445-0) Custom [Application](#page-2445-0) Detectors, on page 2362.

#### **Procedure**

**Step 1** On the Create Detector page, in the Encrypted Visibility Engine Process Assignments section, click **Add**.

#### **Step 2** Enter the **Process Name** and **Minimum Process Confidence** value.

You can enter text in the **Process Name** field and this is case-sensitive. The value should match the exact process name detected by EVE. The **Minimum Process Confidence** can be any number from 0 to 100. This is the number displayed in the **Encrypted Visibility Process Confidence Score** field in Connection Events. **Note**

> For information about the **Encrypted Visibility Process Confidence Score** field, see the section *Connection and Security Intelligence Event Fields* in the Cisco Firepower [Management](https://www.cisco.com/c/en/us/support/security/defense-center/products-installation-and-configuration-guides-list.html) Center [Administration](https://www.cisco.com/c/en/us/support/security/defense-center/products-installation-and-configuration-guides-list.html) Guide.

- **Step 3** Click **Save**.
- **Step 4** In the Application Detector listing page, activate the detector that you created. For more information, see Activating and [Deactivating](#page-2453-0) Detectors, on page 2370. When you activate the detector, the detector files are pushed to all the FTDs registered on the management center.

#### **What to do next**

• Continue configuring your custom application protocol detector as described in [Configuring](#page-2445-0) Custom [Application](#page-2445-0) Detectors, on page 2362. You must save and activate the detector before the system can use it to analyze traffic.

#### **Testing a Custom Application Protocol Detector**

If you have a packet capture (pcap) file that contains packets with traffic from the application protocol you want to detect, you can test a custom application protocol detector against that pcap file. Cisco recommends using a simple, clean pcap file without unnecessary traffic.

Pcap files must be 256 KB orsmaller; if you try to test your detector against a larger pcap file, the management center automatically truncates it and tests the incomplete file. You must fix the unresolved checksums in a pcap before using the file to test a detector.

#### **Before you begin**

• Configure your custom application protocol detector as described in [Configuring](#page-2445-0) Custom Application [Detectors,](#page-2445-0) on page 2362.

- **Step 1** On the Create Detector page, in the Packet Captures section, click **Add**.
- **Step 2** Browse to the pcap file in the pop-up window and click **OK**.
- **Step 3** To test your detector against the contents of the pcap file, click evaluate next to the pcap file. A message indicates whether the test succeeded.
- **Step 4** Optionally, repeat steps 1 to 3 to test the detector against additional pcap files.
	- **Tip** To delete a pcap file, click **Delete** ( $\blacksquare$ ) next to the file you want to delete.

#### **What to do next**

• Continue configuring your custom application protocol detector as described in [Configuring](#page-2445-0) Custom [Application](#page-2445-0) Detectors, on page 2362. You must save and activate the detector before the system can use it to analyze traffic.

# <span id="page-2451-0"></span>**Viewing or Downloading Detector Details**

You can use the detectors list to view application detector details (all detectors) and download detector details (custom application detectors only).

#### **Procedure**

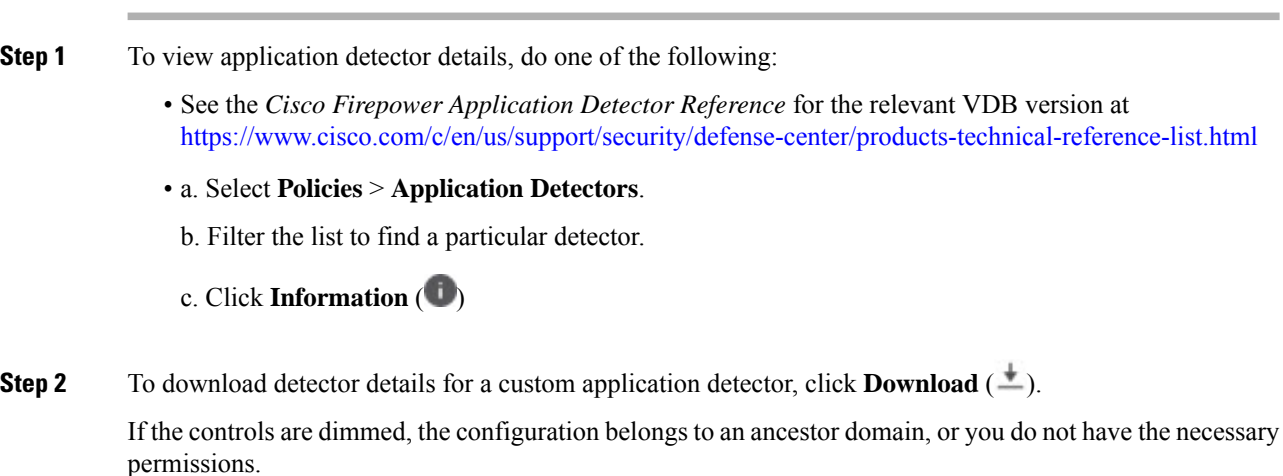

# **Sorting the Detector List**

By default, the Detectors page lists detectors alphabetically by name. An up or down arrow next to a column heading indicates that the page is sorted by that column in that direction.

- **Step 1** Select **Policies** > **Application Detectors**.
- **Step 2** Click the appropriate column heading.

Ш

# **Filtering the Detector List**

#### **Procedure**

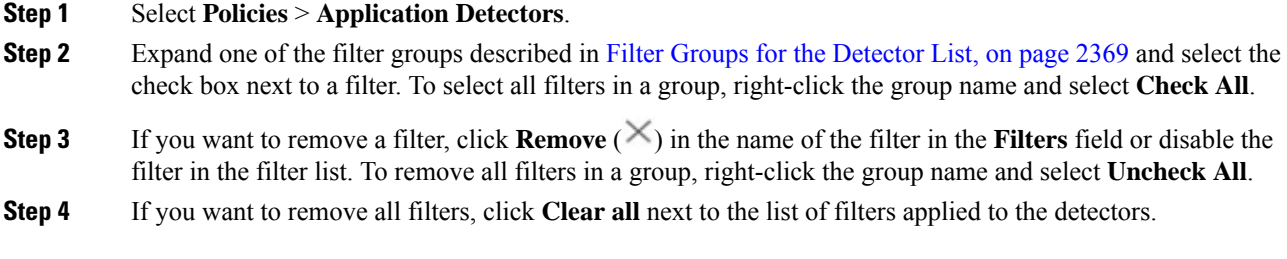

## <span id="page-2452-0"></span>**Filter Groups for the Detector List**

You can use several filter groups, separately or in combination, to filter the list of detectors.

#### **Name**

Finds detectors with names or descriptions containing the string you type. Strings can contain any alphanumeric or special character.

#### **Custom Filter**

Finds detectors matching a custom application filter created on the object management page.

#### **Author**

Finds detectors according to who created the detector. You can filter detectors by:

- any individual user who has created or imported a custom detector
- Cisco, which represents all Cisco-provided detectors *except*individually imported add-on detectors (you are the author for any detector that you import)
- **Any User**, which represents all detectors not provided by Cisco

#### **State**

Finds detectors according to their state, that is, **Active** or **Inactive**.

#### **Type**

Finds detectors according to the detector type, as described in Application Detector [Fundamentals,](#page-2437-0) on page [2354](#page-2437-0).

#### **Protocol**

Finds detectors according to which traffic protocol the detector inspects.

#### **Category**

Finds detectors according to the categories assigned to the application they detect.

#### **Tag**

Finds detectors according to the tags assigned to the application they detect.

#### **Risk**

Finds detectors according to the risks assigned to the application they detect: **Very High**, **High**, **Medium**, **Low**, and **Very Low**.

#### **Business Relevance**

Finds detectors according to the business relevance assigned to the application they detect: **Very High**, **High**, **Medium**, **Low**, and **Very Low**.

# **Navigating to Other Detector Pages**

#### **Procedure**

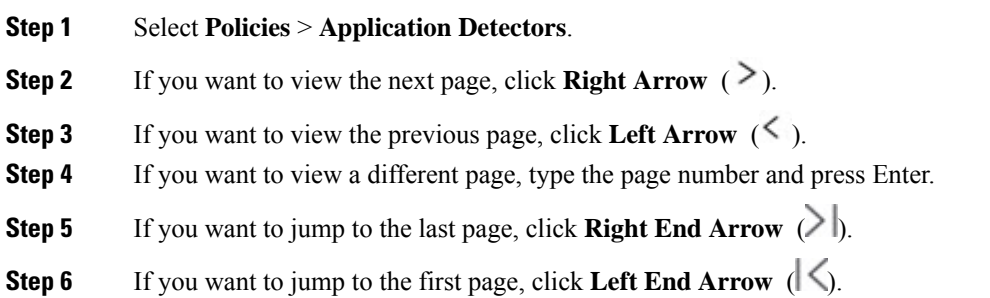

# <span id="page-2453-0"></span>**Activating and Deactivating Detectors**

You must activate a detector before you can use it to analyze network traffic. By default, all Cisco-provided detectors are activated.

You can activate multiple application detectors for each port to supplement the system's detection capability.

When you include an application in an access control rule in a policy and that policy is deployed, if there is no active detector for that application, one or more detectors automatically activate. Similarly, while an application is in use in a deployed policy, you cannot deactivate a detector if deactivating leaves no active detectors for that application.

## $\Omega$

For improved performance, deactivate any application protocol, client, or web application detectors you do not intend to use. **Tip**

Ш

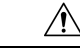

Activating or deactivating a system or custom application detector immediately restarts the Snort process without going through the deploy process. The system warns you that continuing restarts the Snort process and allows you to cancel; the restart occurs on any managed device in the current domain or in any of its child domains. Whether traffic drops during this interruption or passes without further inspection depends on how the target device handles traffic. See Snort Restart Traffic [Behavior,](#page-245-0) on page 162 for more information. **Caution**

#### **Procedure**

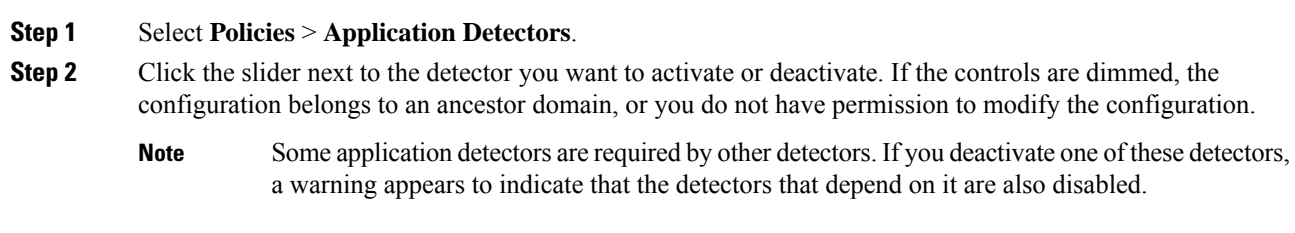

# **Editing Custom Application Detectors**

Use the following procedure to modify custom application detectors.

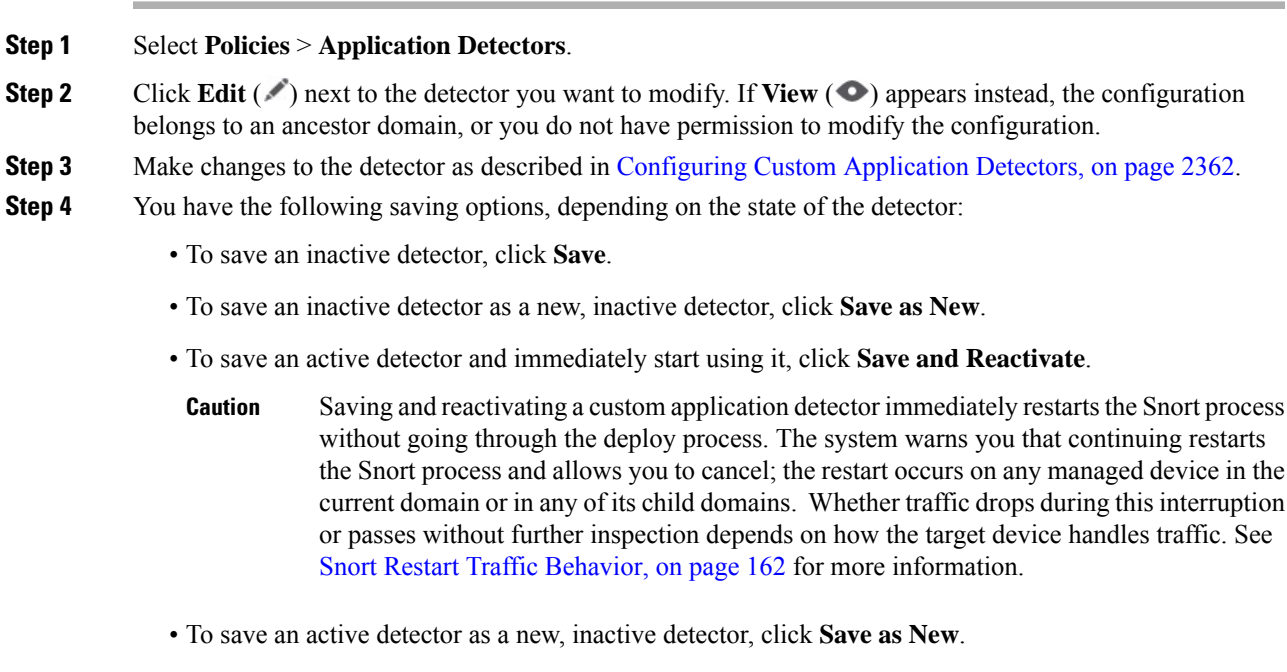

# **Deleting Detectors**

You can delete custom detectors as well as individually imported add-on detectors provided by Cisco Professional Services. You cannot delete any of the other Cisco-provided detectors, though you can deactivate many of them.

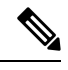

**Note** While a detector is in use in a deployed policy, you cannot delete the detector.

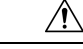

Deleting an activated custom application detector immediately restarts the Snort process without going through the deploy process. The system warns you that continuing restarts the Snort process and allows you to cancel; the restart occurs on any managed device in the current domain or in any of its child domains. Whether traffic drops during this interruption or passes without further inspection depends on how the target device handles traffic. See Snort Restart Traffic [Behavior,](#page-245-0) on page 162 for more information. **Caution**

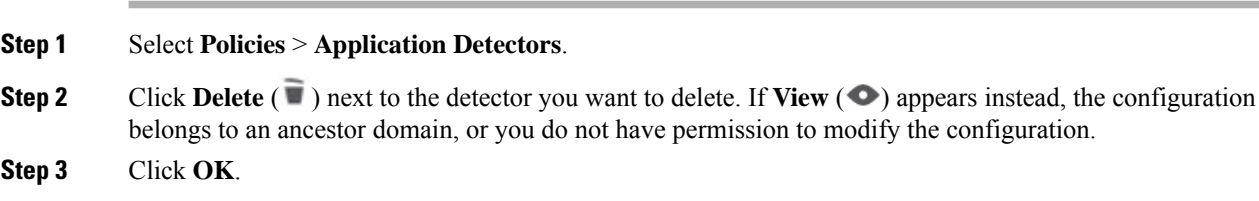

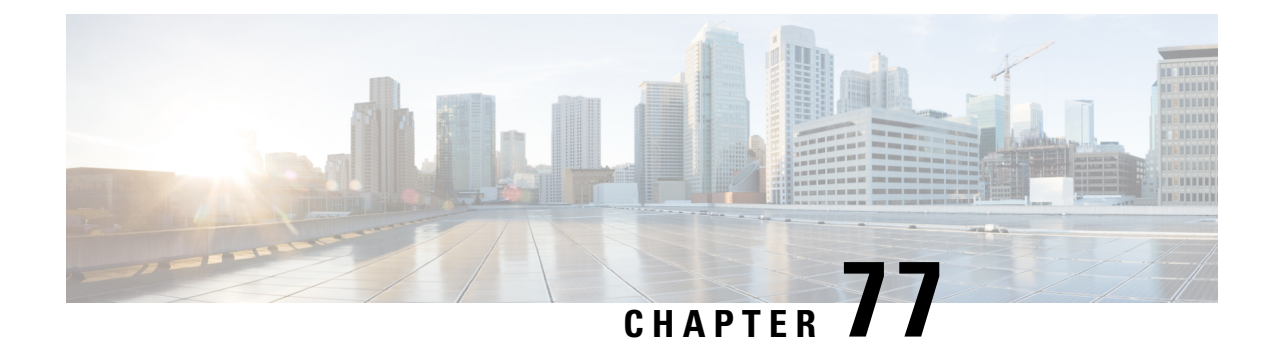

# **Network Discovery Policies**

The following topics describe how to create, configure, and manage network discovery policies:

- [Overview:](#page-2456-0) Network Discovery Policies, on page 2373
- [Requirements](#page-2457-0) and Prerequisites for Network Discovery Policies, on page 2374
- Network Discovery [Customization,](#page-2457-1) on page 2374
- Network [Discovery](#page-2458-0) Rules, on page 2375
- [Configuring](#page-2467-0) Advanced Network Discovery Options, on page 2384
- [Troubleshooting](#page-2476-0) Your Network Discovery Strategy, on page 2393

# <span id="page-2456-0"></span>**Overview: Network Discovery Policies**

The network discovery policy on the management center controls how the system collects data on your organization's network assets and which network segments and ports are monitored.

In a multidomain deployment, each leaf domain has an independent network discovery policy. Network discovery policy rules and other settings cannot be shared, inherited, or copied between domains. Whenever you create a new domain, the system creates a network discovery policy for the new domain, using default settings. You must explicitly apply any desired customizations to the new policy.

Discovery rules within the policy specify which networks and ports the system monitors to generate discovery data based on network data in traffic, and the zones to which the policy is deployed. Within a rule, you can configure whether hosts, applications, and non-authoritative users are discovered. You can create rules to exclude networks and zones from discovery. You can configure discovery of data from NetFlow exporters and restrict the protocols for traffic where user data is discovered on your network.

The network discovery policy has a single default rule in place, configured to discover applications from all observed traffic. The rule does not exclude any networks, zones, or ports, host and user discovery is not configured, and the rule is not configured to monitor a NetFlow exporter. This policy is deployed by default to any managed devices when they are registered to the management center. To begin collecting host or user data, you must add or modify discovery rules and re-deploy the policy to a device.

If you want to adjust the scope of network discovery, you can create additional discovery rules and modify or remove the default rule.

Remember that the access control policy for each managed device defines the traffic that you permit for that device and, therefore, the traffic you can monitor with network discovery. If you block certain traffic using access control, the system cannot examine that traffic for host, user, or application activity. For example, if an access control policy blocks access to social networking applications, the system cannot provide any discovery data on those applications.

If you enable traffic-based user detection in your discovery rules, you can detect non-authoritative users through user login activity in traffic over a set of application protocols. You can disable discovery in particular protocols across all rulesif needed. Disabling some protocols can help avoid reaching the user limit associated with your management center model, reserving available user count for users from the other protocols.

Advanced network discovery settings allow you to manage what data is logged, how discovery data is stored, what indications of compromise (IOC) rules are active, what vulnerability mappings are used for impact assessment, and what happens when sources offer conflicting discovery data. You can also add sources for host input and NetFlow exporters to monitor.

# <span id="page-2457-0"></span>**Requirements and Prerequisites for Network Discovery Policies**

**Model Support**

Any.

#### **Supported Domains**

Leaf

#### **User Roles**

- Admin
- Discovery Admin

# <span id="page-2457-1"></span>**Network Discovery Customization**

The information about your network traffic collected by the system is most valuable to you when the system can correlate thisinformation to identify the hosts on your network that are most vulnerable and most important.

As an example, if you have several devices on your network running a customized version of SuSE Linux, the system cannot identify that operating system and so cannot map vulnerabilities to the hosts. However, knowing that the system has a list of vulnerabilities for SuSE Linux, you may want to create a custom fingerprint for one of the hosts that can then be used to identify the other hosts running the same operating system. You can include a mapping of the vulnerability list for SuSE Linux in the fingerprint to associate that list with each host that matches the fingerprint.

The system also allows you to input host data from third-party systems directly into the network map, using the host input feature. However, third-party operating system or application data does not automatically map to vulnerability information. If you want to see vulnerabilities and perform impact correlation for hosts using third-party operating system, server, and application protocol data, you must map the vendor and version information from the third-party system to the vendor and version listed in the vulnerability database (VDB). You also may want to maintain the host input data on an ongoing basis. Note that even if you map application data to system vendor and version definitions, imported third-party vulnerabilities are not used for impact assessment for clients or web applications.

If the system cannot identify application protocols running on hosts on your network, you can create user-defined application protocol detectors that allow the system to identify the applications based on a port or a pattern. You can also import, activate, and deactivate certain application detectors to further customize the application detection capability.

You can also replace detection of operating system and application data using scan results from the Nmap active scanner or augment the vulnerability lists with third-party vulnerabilities. The system may reconcile data from multiple sources to determine the identity for an application.

## **Configuring the Network Discovery Policy**

In a multidomain deployment, each domain has a separate network discovery policy. If your user account can manage multiple domains, switch to the leaf domain where you want to configure the policy.

#### **Procedure**

## **Step 1** Choose **Policies** > **Network Discovery**. In a multidomain deployment, if you are not in a leaf domain, the system prompts you to switch. **Step 2** Configure the following components of your policy: • Discovery rules — See [Configuring](#page-2459-0) Network Discovery Rules, on page 2376. • Traffic-based detection for users — See Configuring [Traffic-Based](#page-2466-0) User Detection, on page 2383. • Advanced network discovery options — See [Configuring](#page-2467-0) Advanced Network Discovery Options, on page [2384](#page-2467-0). • Custom operating system definitions (fingerprints) — See Creating a Custom [Fingerprint](#page-2405-0) for Clients, on page [2322](#page-2405-0) and Creating a Custom [Fingerprint](#page-2407-0) for Servers, on page 2324.

# <span id="page-2458-0"></span>**Network Discovery Rules**

Network discovery rules allow you to tailor the information discovered for your network map to include only the specific data you want. Rules in your network discovery policy are evaluated sequentially. You can create rules with overlapping monitoring criteria, but doing so may affect your system performance.

When you exclude a host or a network from monitoring, the host or network does not appear in the network map and no events are reported for it. However, when the host discovery rules for the local IP are disabled, the detection engine instances are impacted by a higher processing load, as it builds data from each flow afresh rather than using the existing host data.

We recommend that you exclude load balancers (or specific ports on load balancers) and NAT devices from monitoring. These devices may create excessive and misleading events, filling the database and overloading the management center. For example, a monitored NAT device might exhibit multiple updates of its operating system in a short period of time. If you know the IP addresses of your load balancers and NAT devices, you can exclude them from monitoring.

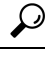

**Tip** The system can identify many load balancers and NAT devices by examining your network traffic.

In addition, if you need to create a custom server fingerprint, you should temporarily exclude from monitoring the IPaddress that you are using to communicate with the host you are fingerprinting. Otherwise, the network map and discovery event views will be cluttered with inaccurate information about the host represented by

that IP address. After you create the fingerprint, you can configure your policy to monitor that IP address again.

Cisco also recommendsthat you**not** monitor the same network segment with NetFlow exporters and managed devices. Although ideally you should configure your network discovery policy with non-overlapping rules, the system does drop duplicate connection logs generated by managed devices. However, you **cannot** drop duplicate connection logs for connections detected by both a managed device and a NetFlow exporter.

## <span id="page-2459-0"></span>**Configuring Network Discovery Rules**

You can configure discovery rules to tailor the discovery of host and application data to your needs.

**Tip** In most cases, we recommend restricting discovery to the addresses in RFC 1918.

#### **Before you begin**

- Make sure you are logging connections for the traffic where you want to discover network data ; see *Best Practices for Connection Logging* in the Cisco Secure Firewall Management Center [Administration](http://www.cisco.com/go/firepower-config) [Guide.](http://www.cisco.com/go/firepower-config)
- If you want to collect exported NetFlow records, add a NetFlow Exporter as described in Adding [NetFlow](#page-2472-0) Exporters to a Network [Discovery](#page-2472-0) Policy, on page 2389.
- If you will want to view discovery performance graphs, you must enable hosts, users, and applications in your discovery rule. Note that this may impact system performance.

#### **Procedure**

**Step 1** Choose **Policies** > **Network Discovery**.

In a multidomain deployment, if you are not in a leaf domain, the system prompts you to switch.

#### **Step 2** Click **Add Rule**.

- **Step 3** Set the **Action** for the rule as described in Actions and [Discovered](#page-2460-0) Assets, on page 2377.
- **Step 4** Set optional discovery parameters:
	- Restrict the rule action to specific networks; see [Restricting](#page-2461-0) the Monitored Network, on page 2378.
	- Restrict the rule action to traffic in specific zones; see [Configuring](#page-2464-0) Zones in Network Discovery Rules, on page [2381](#page-2464-0).
	- Exclude ports from monitoring; see [Excluding](#page-2463-0) Ports in Network Discovery Rules, on page 2380.
	- Configure the rule for NetFlow data discovery; see [Configuring](#page-2461-1) Rules for NetFlow Data Discovery, on page [2378.](#page-2461-1)
- **Step 5** Click **Save**.

#### **What to do next**

• Deploy configuration changes; see Deploy [Configuration](#page-251-0) Changes, on page 168.

### <span id="page-2460-0"></span>**Actions and Discovered Assets**

When you configure a discovery rule, you must select an action for the rule. The effect of that action depends on whether you are using the rule to discover data from a managed device or from a NetFlow exporter.

The following table describes what assets are discovered by rules with the specified action settings in those two scenarios.

**Table 211: Discovery Rule Actions**

| <b>Action</b>              | <b>Option</b> | <b>Managed Device</b>                                                                                                    | <b>NetFlow Exporter</b>                                                                                                    |
|----------------------------|---------------|----------------------------------------------------------------------------------------------------|----------------------------------------------------------------------------------------------------|
| Exclude                    |               | Excludes the specified network from<br>monitoring. If the source or destination host<br>for a connection is excluded from discovery,<br>the connection is recorded but discovery<br>events are not created for excluded hosts. | Excludes the specified network from<br>monitoring. If the source or destination host<br>for a connection is excluded from discovery,<br>the connection is recorded but discovery<br>events are not created for excluded hosts. |
| Discover                   | <b>Hosts</b>  | Adds hosts to the network map based on<br>discovery events. (Optional, unless user<br>discovery is enabled, then required.)                                                                                                    | Adds hosts to the network map and logs<br>connections based on NetFlow records.<br>(Required)                                                                                                    |
| Discover                   | Applications  | Adds applications to the network map based<br>on application detectors. Note that you cannot<br>discover hosts or users in a rule without also<br>discovering applications. (Required)                                         | Adds application protocols to the network map<br>based on NetFlow records and the<br>port-application protocol correlation in<br>/etc/sf/services. (Optional)                                                                  |
| Discover                   | <b>Users</b>  | Adds users to the users table and logs user<br>activity based on traffic-based detection on<br>the user protocols configured in the network<br>discovery policy. (Optional)                                                    | n/a                                                                                                    |
| Log NetFlow<br>Connections |               | n/a                                                                                                    | Logs NetFlow connections only. Does not<br>discover hosts or applications.                                                                                                    |

If you want the rule to monitor managed device traffic, application logging is required. If you want the rule to monitor users, host logging is required. If you want the rule to monitor exported NetFlow records, you cannot configure it to log users, and logging applications is optional.

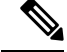

The system detects connections in exported NetFlow records based on the **Action** settings in the network discovery policy. The system detects connections in managed device traffic based on access control policy settings. **Note**

#### **Monitored Networks**

A discovery rule causes discovery of monitored assets only in traffic to and from hostsin the specified networks. For a discovery rule, discovery occurs for connections that have at least one IP address within the networks specified, with events generated only for IP addresses within the networks to monitor. The default discovery rule discovers applications from all observed traffic (0.0.0.0/0 for all IPv4 traffic, and ::/0 for all IPv6 traffic).

If you configure a rule to handle NetFlow discovery and log only connections data, the system also logs connections to and from IP addresses in the specified networks. Note that network discovery rules provide the only way to log NetFlow network connections.

You can also use network object or object groups to specify the networks to monitor.

#### <span id="page-2461-0"></span>**Restricting the Monitored Network**

Every discovery rule must include at least one network.

#### **Procedure**

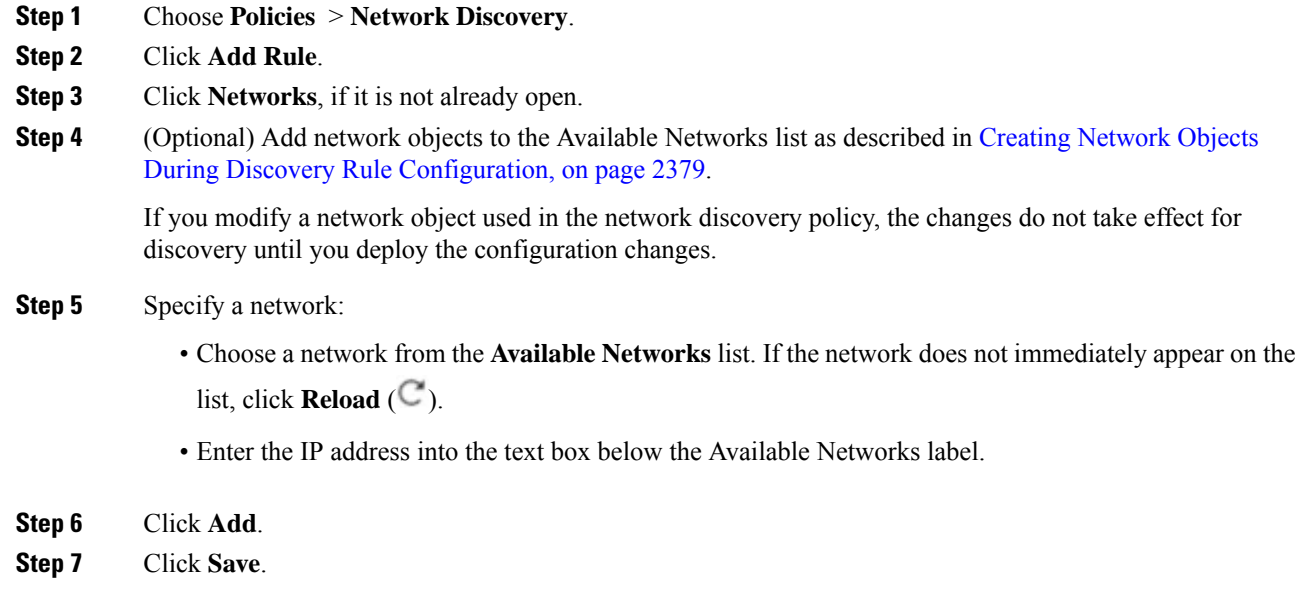

#### **What to do next**

• Deploy configuration changes; see Deploy [Configuration](#page-251-0) Changes, on page 168.

#### <span id="page-2461-1"></span>**Configuring Rules for NetFlow Data Discovery**

The system can use data from NetFlow exporters to generate connection and discovery events, and to add host and application data to the network map.

If you choose a NetFlow exporter in a discovery rule, the rule is limited to discovery of NetFlow data for the specified networks. Choose the NetFlow device to monitor before you configure other aspects of rule behavior, as the available rule actions change when you choose a NetFlow device. You cannot configure port exclusions for monitoring NetFlow exporters.

#### **Before you begin**

• Add NetFlow-enabled devices to the network discovery policy; see Adding NetFlow [Exporters](#page-2472-0) to a Network [Discovery](#page-2472-0) Policy, on page 2389.

Ш

#### **Procedure**

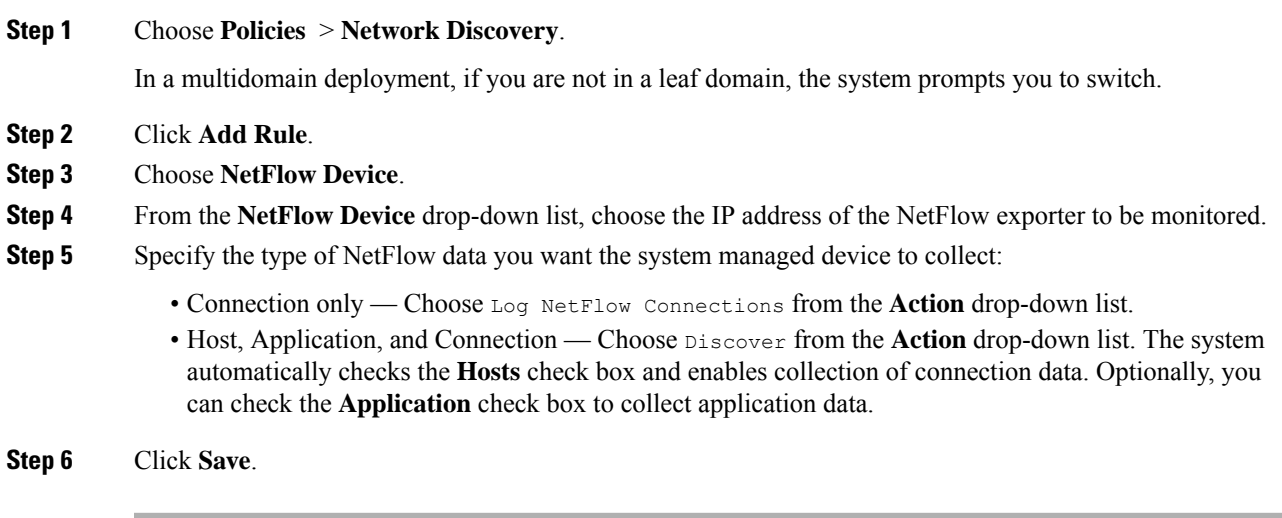

#### **What to do next**

• Deploy configuration changes; see Deploy [Configuration](#page-251-0) Changes, on page 168.

#### <span id="page-2462-0"></span>**Creating Network Objects During Discovery Rule Configuration**

You can add new network objects to the list of available networks that appears in a discovery rule by adding them to the list of reusable network objects and groups.

#### **Procedure**

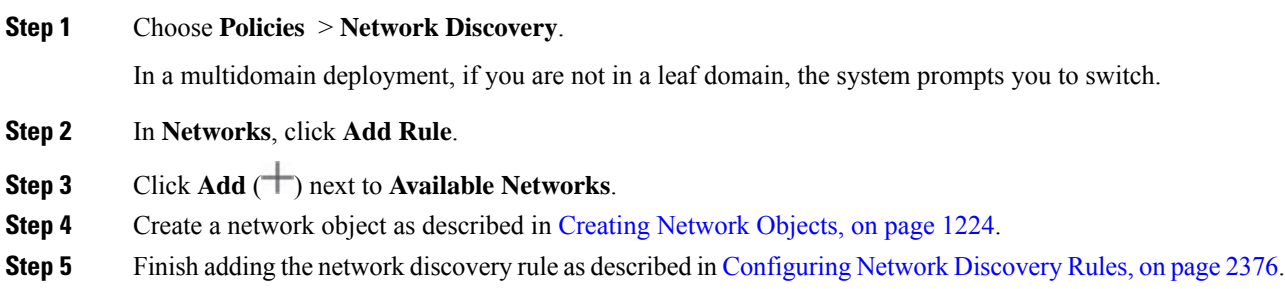

## **Port Exclusions**

Just as you can exclude hosts from monitoring, you can exclude specific ports from monitoring. For example:

• Load balancers can report multiple applications on the same port in a short period of time. You can configure your network discovery rules so that they exclude that port from monitoring, such as excluding port 80 on a load balancer that handles a web farm.

• Your organization may use a custom client that uses a specific range of ports. If the traffic from this client generates excessive and misleading events, you can exclude those ports from monitoring. Similarly, you may decide that you do not want to monitor DNS traffic. In that case, you could configure your rules so that your discovery policy does not monitor port 53.

When adding ports to exclude, you can decide whether to use a reusable port object from the Available Ports list, add ports directly to the source or destination exclusion lists, or create a new reusable port and then move it into the exclusion lists.

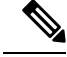

**Note** You cannot exclude ports in rules handling NetFlow data discovery.

#### <span id="page-2463-0"></span>**Excluding Ports in Network Discovery Rules**

You cannot exclude ports in rules handling NetFlow data discovery.

#### **Procedure**

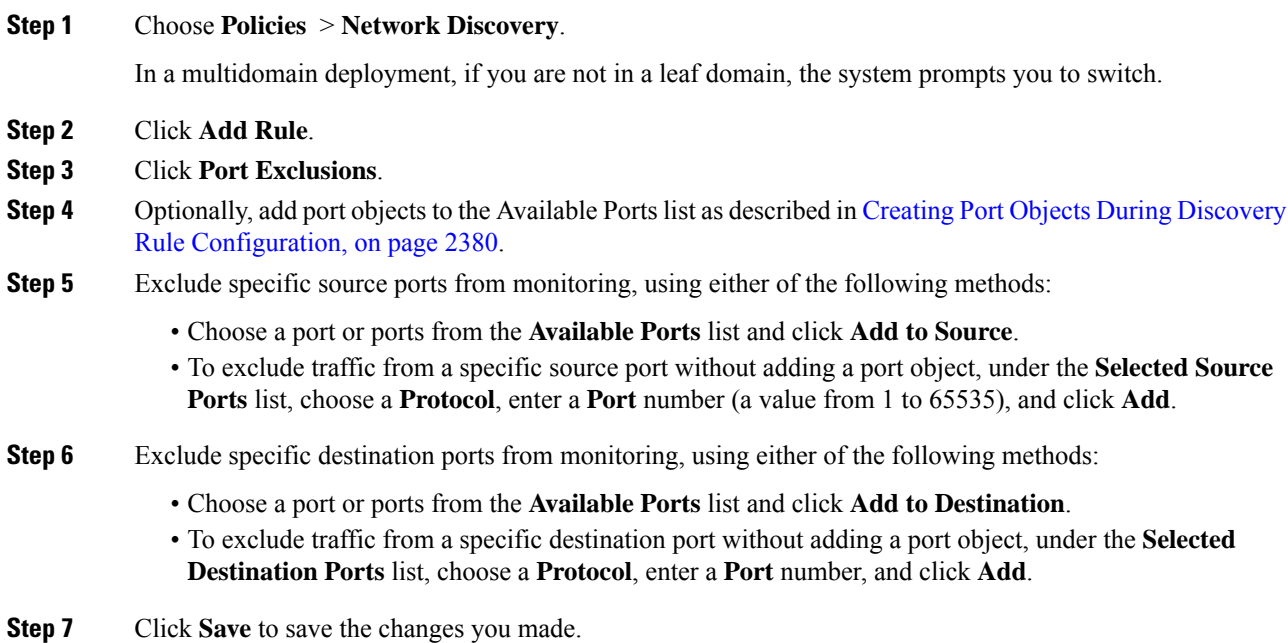

#### **What to do next**

• Deploy configuration changes; see Deploy [Configuration](#page-251-0) Changes, on page 168.

#### <span id="page-2463-1"></span>**Creating Port Objects During Discovery Rule Configuration**

You can add new port objects to the list of available ports that appears in a discovery rule by adding them to the list of reusable port objects and groups that can be used anywhere in the system.

Ш

#### **Procedure**

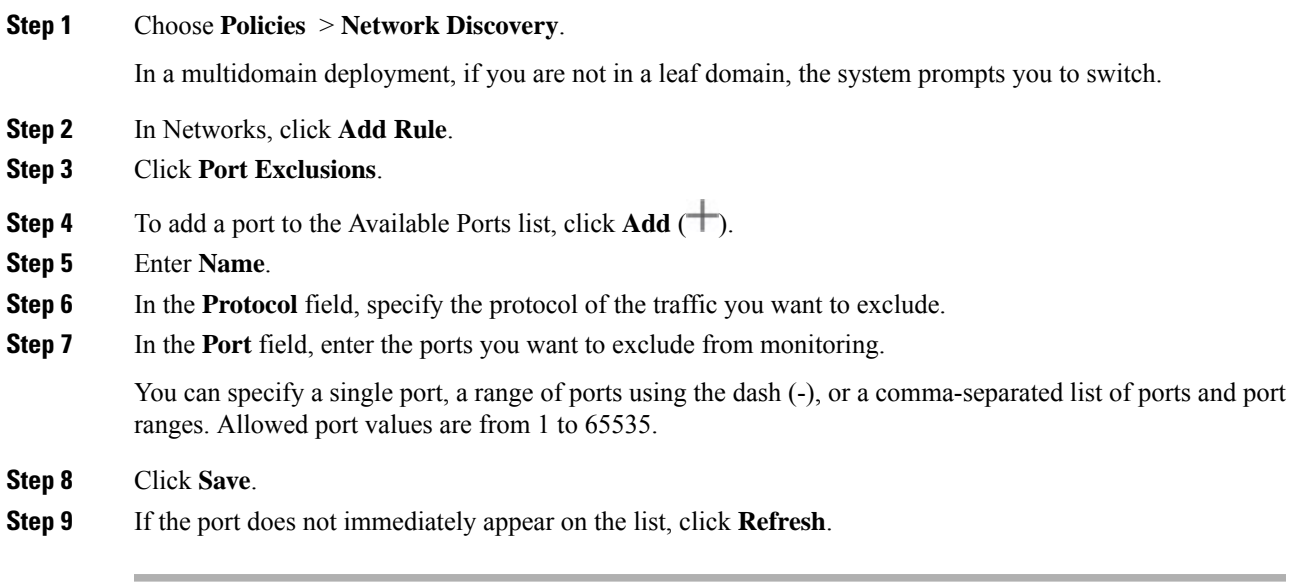

#### **What to do next**

• Deploy configuration changes; see Deploy [Configuration](#page-251-0) Changes, on page 168.

#### **Zones in Network Discovery Rules**

To improve performance, discovery rules can be configured so that the zones in the rule include the sensing interfaces on your managed devices that are physically connected to the networks-to-monitor in the rule.

Unfortunately, you may not always be kept informed of network configuration changes. A network administrator may modify a network configuration through routing or host changes without informing you, which may make it challenging to stay on top of proper network discovery policy configurations. If you do not know how the sensing interfaces on your managed devices are physically connected to your network, leave the zone configuration as the default. This default causes the system to deploy the discovery rule to all zones in your deployment. (If no zones are excluded, the system deploy the discovery policy to all zones.)

#### <span id="page-2464-0"></span>**Configuring Zones in Network Discovery Rules**

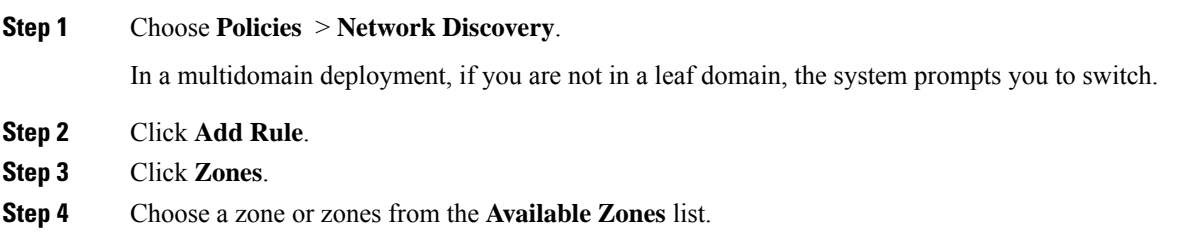

**Step 5** Click **Save** to save the changes you made.

#### **What to do next**

• Deploy configuration changes; see Deploy [Configuration](#page-251-0) Changes, on page 168.

#### <span id="page-2465-0"></span>**The Traffic-Based Detection Identity Source**

Traffic-based detection isthe only non-authoritative identity source supported by the system. When configured, managed devices detect LDAP, AIM, POP3, IMAP, Oracle, SIP (VoIP), FTP, HTTP, MDNS, and SMTP logins on the networks you specify. The data gained from traffic-based detection can be used only for user awareness. Unlike authoritative identity sources, you configure traffic-based detection in your network discovery policy as described in Configuring [Traffic-Based](#page-2466-0) User Detection, on page 2383.

Note the following limitations:

- Traffic-based detection interprets only Kerberos logins for LDAP connections as LDAP authentications. Managed devices cannot detect encrypted LDAP authentications using protocols such as SSL or TLS.
- Traffic-based detection detects AIM logins using the OSCAR protocol only. They cannot detect AIM logins using TOC2.
- Traffic-based detection cannot restrict SMTP logging. This is because users are not added to the database based on SMTP logins; although the system detects SMTP logins, the logins are not recorded unless there is already a user with a matching email address in the database.

Traffic-based detection also records failed login attempts. A failed login attempt does not add a new user to the list of usersin the database. The user activity type for detected failed login activity detected by traffic-based detection is **Failed User Login**.

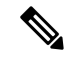

**Note**

The system cannot distinguish between failed and successful HTTP logins. To see HTTP user information, you must enable **Capture Failed Login Attempts** in the traffic-based detection configuration.

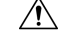

Enabling or disabling non-authoritative, traffic-based user detection over the HTTP, FTP, or MDNS protocols, using the network discovery policy restarts the Snort process when you deploy configuration changes, temporarily interrupting traffic inspection. Whether traffic drops during this interruption or passes without further inspection depends on how the target device handles traffic. See Snort Restart Traffic [Behavior,](#page-245-0) on [page](#page-245-0) 162 for more information. **Caution**

#### **Traffic-Based Detection Data**

When a device detects a login using traffic-based detection, it sends the following information to the management center to be logged as user activity:

- The user name identified in the login.
- The time of the login.
- The IP address involved in the login, which can be the IP address of the user's host (for LDAP, POP3, IMAP, and AIM logins), the server (for HTTP, MDNS, FTP, SMTP and Oracle logins), or the session originator (for SIP logins).
- The user's email address (for POP3, IMAP, and SMTP logins).
- The name of the device that detected the login.

If the user was previously detected, the management center updates that user's login history. Note that the management center can use the email addresses in POP3 and IMAP logins to correlate with LDAP users. This means that, for example, if the management center detects a new IMAP login, and the email address in the IMAP login matches that for an existing LDAP user, the IMAP login does not create a new user; rather, it updates the LDAP user's history.

If the user was previously undetected, the management center adds the user to the users database. Unique AIM, SIP, and Oracle logins always create new user records, because there is no data in those login events that the management center can correlate with other login types.

The management center does **not** log user activity or user identities in the following cases:

- If you configured the network discovery policy to ignore that login type
- If a managed device detects anSMTPlogin, but the users database does not contain a previously detected LDAP, POP3, or IMAP user with a matching email address

The user data is added to the users table.

#### **Traffic-Based Detection Strategies**

You can restrict the protocols where user activity is discovered to reduce the total number of detected users so you can focus on users likely to provide the most complete user information. Limiting protocol detection helps minimize user name clutter and preserve storage space on your management center.

Consider the following when selecting traffic-based detection protocols:

- Obtaining user names through protocols such as AIM, POP3, and IMAP may introduce user names not relevant to your organization due to network access from contractors, visitors, and other guests.
- AIM, Oracle, and SIP logins may create extraneous user records. This occurs because these login types are not associated with any of the user metadata that the system obtains from an LDAP server, nor are they associated with any of the information contained in the other types of login that your managed devices detect. Therefore, the management center cannot correlate these users with other types of users.

#### <span id="page-2466-0"></span>**Configuring Traffic-Based User Detection**

When you enable traffic-based user detection in a network discovery rule, host discovery is automatically enabled. For more information about traffic-based detection, see The Traffic-Based Detection Identity Source, on page [2382.](#page-2465-0)

- **Step 1** Choose **Policies** > **Network Discovery**.
- **Step 2** Click **Users**.
- **Step 3** Click **Edit** ( ).

**Step 4** Check the check boxes for protocols where you want to detect logins or clear check boxes for protocols where you do not want to detect logins, and choose whether you want to **Capture Failed Login Attempts**.

**Step 5** Click **Save**.

#### **What to do next**

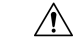

**Caution**

- Enabling or disabling non-authoritative, traffic-based user detection over the HTTP, FTP, or MDNS protocols, using the network discovery policy restarts the Snort process when you deploy configuration changes, temporarily interrupting traffic inspection. Whether traffic drops during this interruption or passes without further inspection depends on how the target device handles traffic. See Snort Restart Traffic [Behavior,](#page-245-0) on [page](#page-245-0) 162 for more information.
	- Configure network discovery rules to discover users as described in [Configuring](#page-2459-0) Network Discovery [Rules,](#page-2459-0) on page 2376.
	- Deploy configuration changes; see Deploy [Configuration](#page-251-0) Changes, on page 168.

# <span id="page-2467-0"></span>**Configuring Advanced Network Discovery Options**

The Advanced of the network discovery policy allows you to configure policy-wide settings for what events are detected, how long discovery data is retained and how often it is updated, what vulnerability mappings are used for impact correlation, and how operating system and server identity conflicts are resolved. In addition, you can add host input sources and NetFlow exporters to allow import of data from other sources.

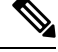

**Note** Database event limits for discovery and user activity events are set in system configuration.

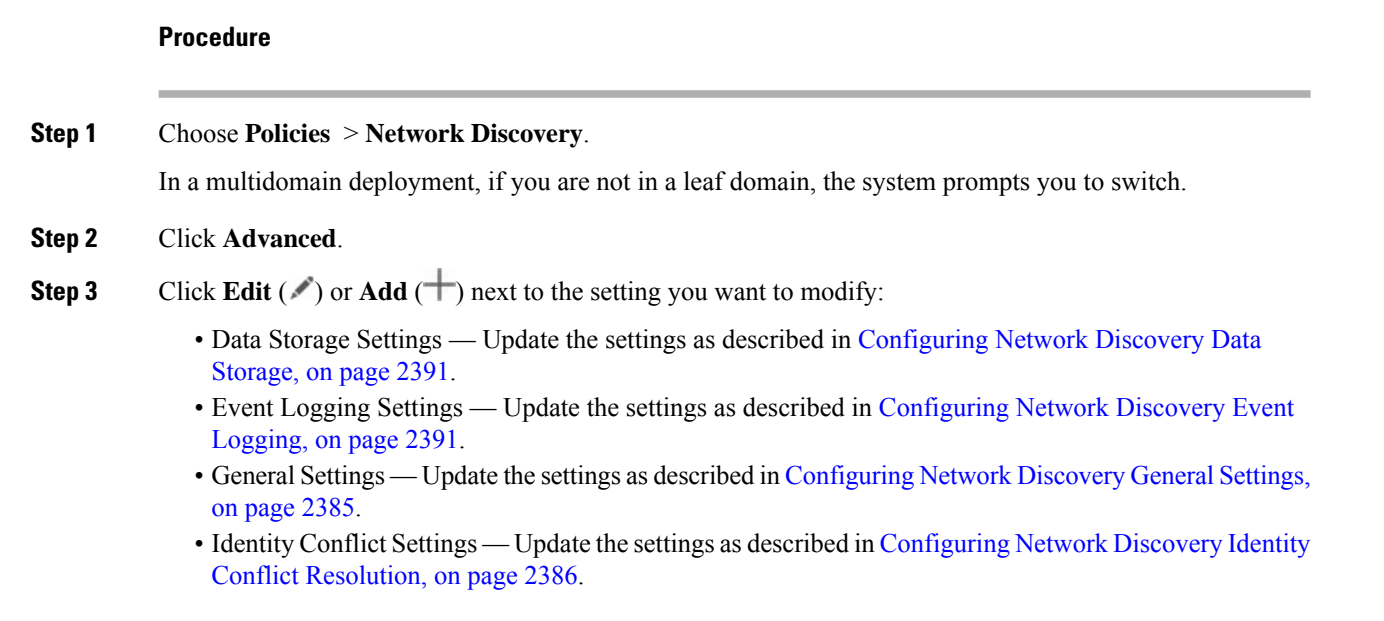

- Indications of Compromise Settings Update the settings as described in Enabling [Indications](#page-2471-0) of [Compromise](#page-2471-0) Rules, on page 2388.
- NetFlow Exporters Update the settings as described in Adding NetFlow [Exporters](#page-2472-0) to a Network [Discovery](#page-2472-0) Policy, on page 2389.
- OS and Server Identity Sources Update the settings as described in Adding Network [Discovery](#page-2475-0) OS and Server Identity [Sources,](#page-2475-0) on page 2392.
- Vulnerabilities to use for Impact Assessment Update the settings as described in [Enabling](#page-2470-0) Network Discovery [Vulnerability](#page-2470-0) Impact Assessment, on page 2387.

**Step 4** Click **Save**.

#### **What to do next**

• Deploy configuration changes; see Deploy [Configuration](#page-251-0) Changes, on page 168.

## <span id="page-2468-1"></span>**Network Discovery General Settings**

The general settings control how often the system updates network maps and whether server banners are captured during discovery.

#### **Capture Banners**

Select this check box if you want the system to store header information from network traffic that advertises server vendors and versions ("banners"). This information can provide additional context to the information gathered. You can access server banners collected for hosts by accessing server details.

#### **Update Interval**

The interval at which the system updates information (such as when any of a host's IP addresses was last seen, when an application was used, or the number of hits for an application). The default setting is 3600 seconds (1 hour).

Note that setting a lower interval for update timeouts provides more accurate information in the host display, but generates more network events.

#### <span id="page-2468-0"></span>**Configuring Network Discovery General Settings**

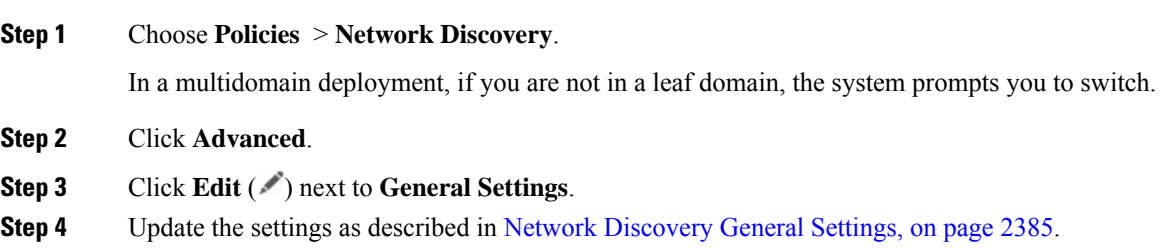

**Step 5** Click **Save** to save the general settings.

#### **What to do next**

• Deploy configuration changes; see Deploy [Configuration](#page-251-0) Changes, on page 168.

## <span id="page-2469-1"></span>**Network Discovery Identity Conflict Settings**

The system determines which operating system and applications are running on a host by matching fingerprints for operating systems and servers against patterns in traffic. To provide the most reliable operating system and server identity information, the system collates fingerprint information from several sources.

The system uses all passive data to derive operating system identities and assign a confidence value.

By default, unless there is an identity conflict, identity data added by a scanner or third-party application overrides identity data detected by the system. You can use the Identity Sources settings to rank scanner and third-party application fingerprint sources by priority. The system retains one identity for each source, but only data from the highest priority third-party application or scanner source is used as the current identity. Note, however, that user input data overrides scanner and third-party application data regardless of priority.

An identity conflict occurs when the system detects an identity that conflicts with an existing identity that came from either the active scanner or third-party application sources listed in the Identity Sources settings or from a system user. By default, identity conflicts are not automatically resolved and you must resolve them through the host profile or by rescanning the host or re-adding new identity data to override the passive identity. However, you can set your system to automatically resolve the conflict by keeping either the passive identity or the active identity.

#### **Generate Identity Conflict Event**

Specifies whether the system generates an event when an identity conflict occurs.

#### **Automatically Resolve Conflicts**

From the **Automatically Resolve Conflicts** drop-down list, choose one of the following:

- **Disabled** if you want to force manual conflict resolution of identity conflicts
- **Identity** if you want to the system to use the passive fingerprint when an identity conflict occurs
- **Keep Active** if you want the system to use the current identity from the highest priority active source when an identity conflict occurs

#### <span id="page-2469-0"></span>**Configuring Network Discovery Identity Conflict Resolution**

#### **Procedure**

**Step 1** Choose **Policies** > **Network Discovery**.

In a multidomain deployment, if you are not in a leaf domain, the system prompts you to switch.

**Step 2** Click **Advanced**.

**Step 3** Click **Edit** ( ) next to **Identity Conflict Settings**. **Step 4** Update the settings in the Edit Identity Conflict Settings pop-up window as described in Network [Discovery](#page-2469-1) Identity Conflict [Settings,](#page-2469-1) on page 2386. **Step 5** Click **Save** to save the identity conflict settings.

#### **What to do next**

• Deploy configuration changes; see Deploy [Configuration](#page-251-0) Changes, on page 168.

## <span id="page-2470-1"></span>**Network Discovery Vulnerability Impact Assessment Options**

You can configure how the system performs impact correlation with intrusion events. Your choices are as follows:

- Check the **Use Network Discovery Vulnerability Mappings** check box if you want to use system-based vulnerability information to perform impact correlation.
- Check the **Use Third-Party Vulnerability Mappings** check box if you want to use third-party vulnerability references to perform impact correlation. For more information, see the *Firepower System Host Input API Guide*.

You can check either or both of the check boxes. If the system generates an intrusion event and the host involved in the event has servers or an operating system with vulnerabilities in the selected vulnerability mapping sets, the intrusion event is marked with the Vulnerable (level 1: red) impact icon. For any servers which do not have vendor or version information, note that you need to enable vulnerability mapping in the management center configuration.

If you clear both check boxes, intrusion events will**never** be marked with the Vulnerable (level 1: red) impact icon.

#### **Related Topics**

Mapping Third-Party [Vulnerabilities](#page-2413-0), on page 2330

#### <span id="page-2470-0"></span>**Enabling Network Discovery Vulnerability Impact Assessment**

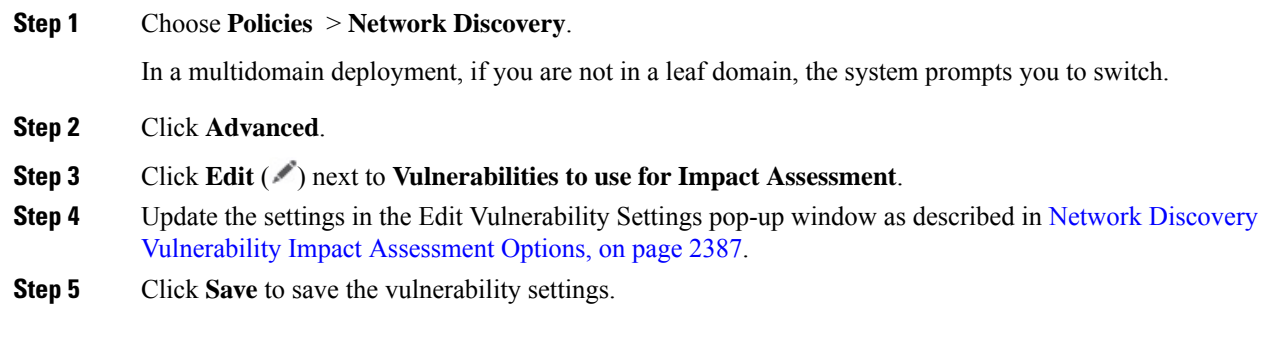

#### **What to do next**

• Deploy configuration changes; see Deploy [Configuration](#page-251-0) Changes, on page 168.

## **Indications of Compromise**

The system uses IOC rules in the network discovery policy to identify a host as likely to be compromised by malicious means. When a host meets the conditions specified in these system-provided rules, the system tags it with an *indication of compromise* (IOC). The related rules are known as*IOC rules*. Each IOC rule corresponds to one type of IOC tag. The *IOC tags* specify the nature of the likely compromise.

The management center can tag the host and user involved when one of the following things occurs:

- The system correlates data gathered about your monitored network and its traffic, using intrusion, connection, Security Intelligence, and file or malware events, and determines that a potential IOC has occurred.
- The management center can import IOC data from your AMP for Endpoints deployments via the AMP cloud. Because this data examines activity on a host itself—such as actions taken by or on individual programs—it can provide insights into possible threats that network-only data cannot. For your convenience, the management center automatically obtains any new IOC tags that Cisco develops from the AMP cloud.

To configure this feature, see Enabling Indications of [Compromise](#page-2471-0) Rules, on page 2388.

You can also write correlation rules against host IOC data and compliance allow lists that account for IOC-tagged hosts.

To investigate and work with tagged IOCs, see Cisco Secure Firewall Management Center [Administration](http://www.cisco.com/go/firepower-config) [Guide](http://www.cisco.com/go/firepower-config).

#### <span id="page-2471-0"></span>**Enabling Indications of Compromise Rules**

For your system to detect and tag indications of compromise (IOC), you must first activate at least one IOC rule in your network discovery policy. Each IOC rule corresponds to one type of IOC tag, and all IOC rules are predefined by Cisco; you cannot create original rules. You can enable any or all rules, depending on the needs of your network and organization. For example, if hosts using software such as Microsoft Excel never appear on your monitored network, you may decide not to enable the IOC tags that pertain to Excel-based threats.

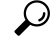

To disable IOC rules for individual hosts or their associated users, see the *Discovery Events* chapter in the Cisco Secure Firewall Management Center [Administration](http://www.cisco.com/go/firepower-config) Guide. **Tip**

#### **Before you begin**

Because IOC rules trigger based on data provided by other components of the system and by AMP for Endpoints, those components must be correctly licensed and configured for IOC rules to set IOC tags. Enable the system features associated with the IOC rules you will enable, such as intrusion detection and prevention (IPS) and Advanced Malware Protection (AMP). If an IOC rule's associated feature is not enabled, no relevant data is collected and the rule cannot trigger.

Ш

#### **Procedure**

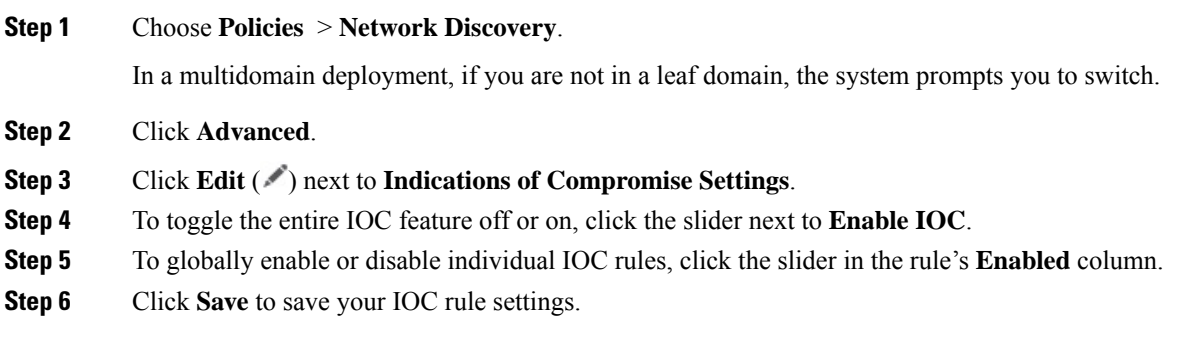

#### **What to do next**

• Deploy configuration changes; see Deploy [Configuration](#page-251-0) Changes, on page 168.

## <span id="page-2472-0"></span>**Adding NetFlow Exporters to a Network Discovery Policy**

Use this procedure to add NetFlow exporters. Note that you cannot delete an exporter if it is currently in use in a disocvery rule.

#### **Before you begin**

- Review prerequisites: [Requirements](#page-2397-0) for Using NetFlow Data, on page 2314
- Configure NetFlow exporters: [NetFlow](#page-2396-0) Data, on page 2313

#### **Procedure**

- **Step 1** Choose **Policies** > **Network Discovery**.
- **Step 2** Click **Advanced**.
- **Step 3** Click **Add** ( ) next to **NetFlow Devices**.
- **Step 4** Enter the **IP Address** of the exporter.
- **Step 5** Click **Save**.

#### **What to do next**

- Configure a network discovery rule to monitor NetFlow traffic: [Configuring](#page-2459-0) Network Discovery Rules, on page [2376](#page-2459-0)
- Deploy configuration changes; see Deploy [Configuration](#page-251-0) Changes, on page 168.

## <span id="page-2473-0"></span>**Network Discovery Data Storage Settings**

Discovery data storage settings include the host limit and timeout settings.

#### **When Host Limit Reached**

The number of hosts a Secure Firewall Management Center can monitor, and therefore store in the network map, depends on its model. The **When Host Limit Reached** option controls what happens when you detect a new host after you reach the host limit. You can:

#### **Drop hosts**

The system drops the host that has remained inactive for the longest time, then adds the new host. This is the default setting.

#### **Don't insert new hosts**

The system does not track any newly discovered hosts. The system only tracks new hosts after the host count drops below the limit, such as after an administrator increases the domain's host limit or manually deletes hosts from the network map, or if the system identifies hosts as timed-out due to inactivity.

In a multidomain deployment, leaf domains share the available pool of monitored hosts. To ensure that each leaf domain can populate its network map, you can set host limits at any subdomain level in the domain's properties. Because each leaf domain has its own network discovery policy, each leaf domain governs its own behavior when the system discovers a new host, as described in the following table.

| <b>Setting</b>            | <b>Domain Host</b><br><b>Limit Set?</b> | <b>Domain Host Limit Reached</b>                | <b>Ancestor Domain Host Limit Reached</b>                                                                               |
|---------------------------|-----------------------------------------|-------------------------------------------------|----------------------------------------------------------------------------------------------------|
| <b>Drop hosts</b>         | yes                                     | Drops oldest host in the<br>constrained domain. | Drops the oldest host among all descendant<br>leaf domains configured to drop hosts.                                    |
|                           |                                         |                                                 | If no host can be dropped, does not add the<br>host.                                                                    |
|                           | no                                      | n/a                                             | Drops the oldest host among all descendant<br>leaf domains configured to drop hosts and that<br>share the general pool. |
| Don't insert<br>new hosts | yes or no                               | Does not add the host.                          | Does not add the host.                                                                                                  |

**Table 212: Reaching the Host Limit with Multitenancy**

#### **Host Timeout**

The amount of time that passes, in minutes, before the system drops a host from the network map due to inactivity. The default setting is 10080 minutes (one week). Individual host IP and MAC addresses can time out individually, but a host does not disappear from the network map unless all its associated addresses time out.

To avoid premature timeout of hosts, make sure that the host timeout value is longer than the update interval in the network discovery policy general settings.

П

#### **Server Timeout**

The amount of time that passes, in minutes, before the system drops a server from the network map due to inactivity. The default setting is 10080 minutes (one week).

To avoid premature timeout of servers, make sure that the service timeout value is longer than the update interval in the network discovery policy general settings.

#### **Client Application Timeout**

The amount of time that passes, in minutes, before the system drops a client from the network map due to inactivity. The default setting is 10080 minutes (one week).

Make sure that the client timeout value is longer than the update interval in the network discovery policy general settings.

#### **Related Topics**

Host [Limit,](#page-2263-0) on page 2180

#### <span id="page-2474-0"></span>**Configuring Network Discovery Data Storage**

#### **Procedure**

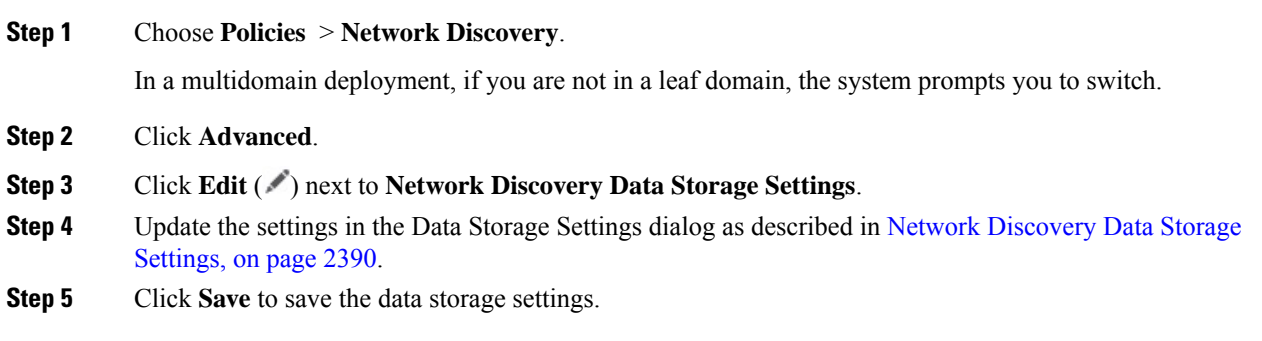

#### **What to do next**

• Deploy configuration changes; see Deploy [Configuration](#page-251-0) Changes, on page 168.

## <span id="page-2474-1"></span>**Configuring Network Discovery Event Logging**

The Event Logging Settings control whether discovery and host input events are logged. If you do not log an event, you cannot retrieve it in event views or use it to trigger correlation rules.

- **Step 1** Choose **Policies** > **Network Discovery**. In a multidomain deployment, if you are not in a leaf domain, the system prompts you to switch.
- **Step 2** Click **Advanced**.

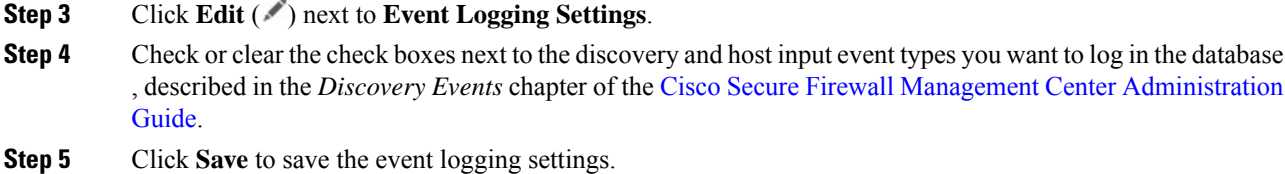

#### **What to do next**

• Deploy configuration changes; see Deploy [Configuration](#page-251-0) Changes, on page 168.

## <span id="page-2475-0"></span>**Adding Network Discovery OS and Server Identity Sources**

In Advanced of the network discovery policy, you can add new active sources or change the priority or timeout settings for existing sources.

Adding a scanner to this page does not add the full integration capabilities that exist for the Nmap scanners, but does allow integration of imported third-party application or scan results.

If you import data from a third-party application or scanner, make sure that you map vulnerabilities from the source to the vulnerabilities detected in your network.

#### **Procedure**

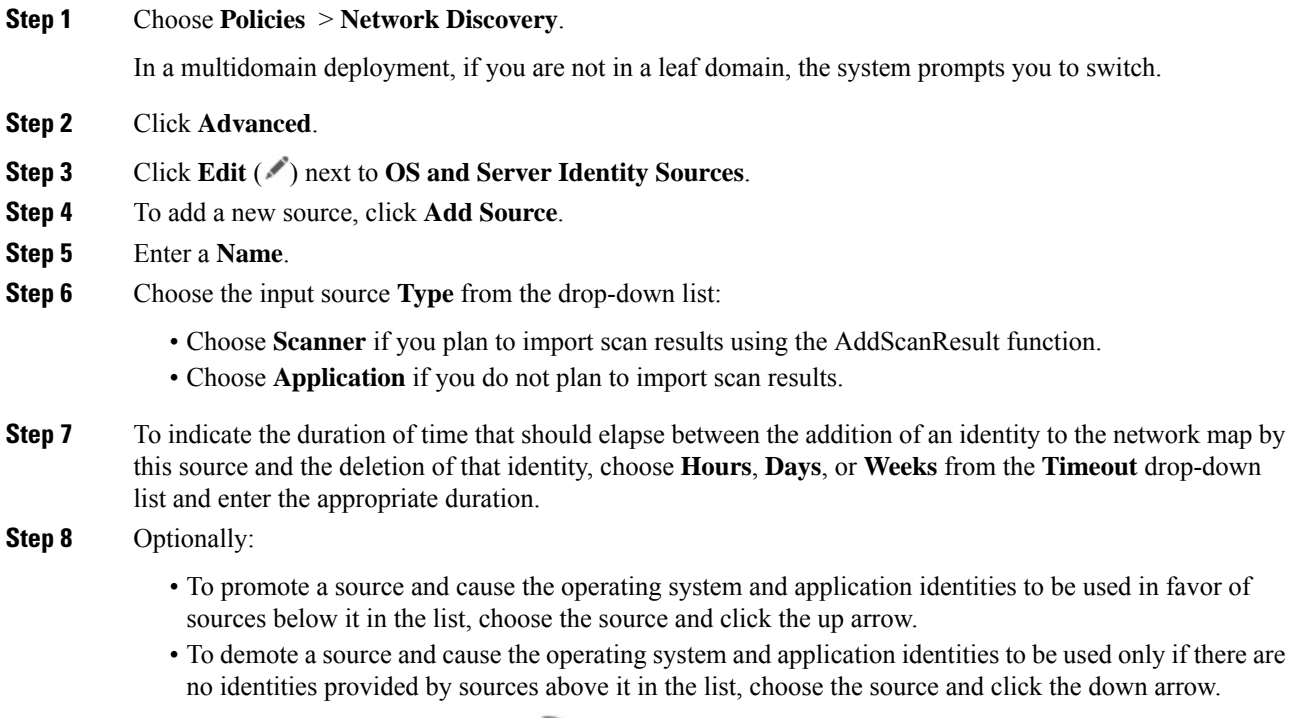

• To delete a source, click **Delete** ( $\blacksquare$ ) next to the source.

**Step 9** Click **Save** to save the identity source settings.

#### **What to do next**

• Deploy configuration changes; see Deploy [Configuration](#page-251-0) Changes, on page 168.

#### **Related Topics**

Mapping Third-Party [Vulnerabilities](#page-2413-0), on page 2330

# <span id="page-2476-0"></span>**Troubleshooting Your Network Discovery Strategy**

Before you make any changes to the system's default detection capabilities, you should analyze what hosts are not being identified correctly and why, so you can decide what solution to implement.

#### **Are Your Managed Devices Correctly Placed?**

If network devices such as load balancers, proxy servers, or NAT devices reside between the managed device and the unidentified or misidentified host, place a managed device closer to the misidentified host rather than using custom fingerprinting. Cisco does not recommend using custom fingerprinting in this scenario.

#### **Do Unidentified Operating Systems Have a Unique TCP Stack?**

If the system misidentifies a host, you should investigate why the host is misidentified to help you decide between creating and activating a custom fingerprint or substituting Nmap or host input data for discovery data.

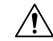

**Caution** If you encounter misidentified hosts, contact your support representative before creating custom fingerprints.

If a host is running an operating system that is not detected by the system by default and does not share identifying TCP stack characteristics with existing detected operating systems, you should create a custom fingerprint.

For example, if you have a customized version of Linux with a unique TCP stack that the system cannot identify, you would benefit from creating a custom fingerprint, which allows the system to identify the host and continuing monitoring it, rather than using scan results or third-party data, which require you to actively update the data yourself on an ongoing basis.

Note that many open source Linux distributions use the same kernel, and as such, the system identifies them using the Linux kernel name. If you create a custom fingerprint for a Red Hat Linux system, you may see other operating systems (such as Debian Linux, Mandrake Linux, Knoppix, and so on) identified as Red Hat Linux, because the same fingerprint matches multiple Linux distributions.

You should not use a fingerprint in every situation. For example, a modification may have been made to a host's TCP stack so that it resembles or is identical to another operating system. For example, an Apple Mac OS X host is altered, making its fingerprint identical to a Linux 2.4 host, causing the system to identify it as Linux 2.4 instead of Mac OS X. If you create a custom fingerprint for the Mac OS X host, it may cause all legitimate Linux 2.4 hosts to be erroneously identified as Mac OS X hosts. In this case, if Nmap correctly identifies the host, you could schedule regular Nmap scans for that host.

If you import data from a third-party system using host input, you must map the vendor, product, and version strings that the third party uses to describe servers and application protocols to the Cisco definitions for those products. Note that even if you map application data to system vendor and version definitions, imported third-party vulnerabilities are not used for impact assessment for clients or web applications.

The system may reconcile data from multiple sourcesto determine the current identity for an operating system or application.

For Nmap data, you can schedule regular Nmap scans. For host input data, you can regularly run the Perl script for the import or the command line utility. However, note that active scan data and host input data may not be updated with the frequency of discovery data.

#### **Can the System Identify All Applications?**

If a host is correctly identified by the system but has unidentified applications, you can create a user-defined detector to provide the system with port and pattern matching information to help identify the application.

#### **Have You Applied Patches that Fix Vulnerabilities?**

If the system correctly identifies a host but does not reflect applied fixes, you can use the host input feature to import patch information. When you import patch information, you must map the fix name to a fix in the database.

#### **Do You Want to Track Third-Party Vulnerabilities?**

If you have vulnerability information from a third-party system that you want to use for impact correlation, you can map the third-party vulnerability identifiers for servers and application protocols to vulnerability identifiers in the Cisco database and then import the vulnerabilities using the host input feature. For more information on using the host input feature, see the *Firepower System Host Input API Guide*. Note that even if you map application data to system vendor and version definitions, imported third-party vulnerabilities are not used for impact assessment for clients or web applications.

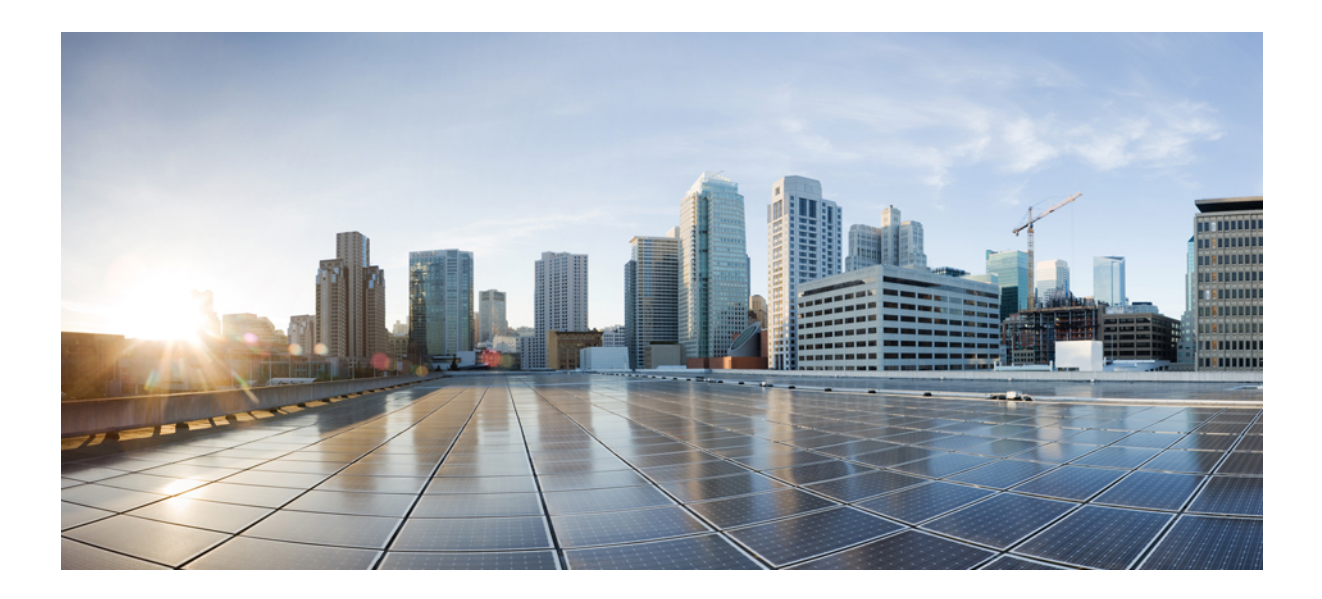

# **<sup>P</sup> ART XIV**

# **FlexConfig Policies**

• [FlexConfig](#page-2480-0) Policies, on page 2397

<span id="page-2480-0"></span>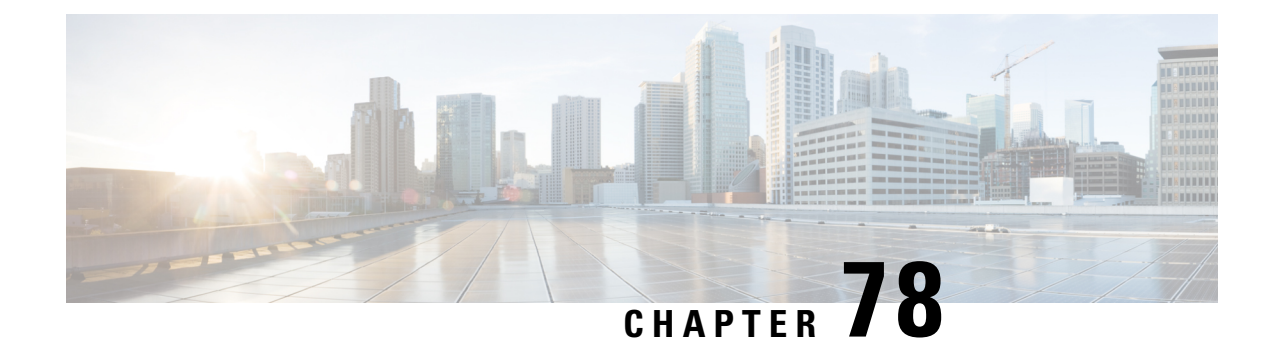

# **FlexConfig Policies**

The following topics describe how to configure and deploy FlexConfig policies.

- [FlexConfig](#page-2480-1) Policy Overview, on page 2397
- [Requirements](#page-2500-0) and Prerequisites for FlexConfig Policies, on page 2417
- Guidelines and Limitations for [FlexConfig,](#page-2500-1) on page 2417
- Customizing Device [Configuration](#page-2501-0) with FlexConfig Policies, on page 2418
- Examples for [FlexConfig,](#page-2514-0) on page 2431
- Migrating [FlexConfig](#page-2521-0) Policies, on page 2438
- History for [FlexConfig,](#page-2522-0) on page 2439

# <span id="page-2480-1"></span>**FlexConfig Policy Overview**

A FlexConfig policy is a container of an ordered list of FlexConfig objects. Each object includes a series of Apache Velocity scripting language commands, ASA software configuration commands, and variables that you define. The contents of each FlexConfig object is essentially a program that generates a sequence of ASA commands that will then be deployed to the assigned devices. This command sequence then configures the related feature on the threat defense device.

Threat Defense uses ASA configuration commands to implement some features, but not all features. There is no unique set of threat defense configuration commands. Instead, the point of FlexConfig is to allow you to configure features that are not yet directly supported through management center policies and settings.

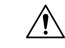

**Caution**

Cisco **strongly** recommends using FlexConfig policies only if you are an advanced user with a strong ASA background and at your own risk. You may configure any commands that are not prohibited. Enabling features through FlexConfig policies may cause unintended results with other configured features.

You may contact the Cisco Technical Assistance Center for support concerning FlexConfig policies that you have configured. The Cisco Technical Assistance Center does not design or write custom configurations on any customer's behalf. Cisco expresses no guarantees for correct operation or interoperability with other Firepower System features. FlexConfig features may become deprecated at any time. For fully guaranteed feature support, you must wait for the management center support. When in doubt, do not use FlexConfig policies.

## **Recommended Usage for FlexConfig Policies**

There are two main recommended uses for FlexConfig:

- You are converting from ASA to threat defense, and there are compatible features you are using (and need to continue using) that management center does not directly support. In this case, use the **show running-config** command on the ASA to see the configuration for the feature and create your FlexConfig objects to implement it. Experiment with the object's deployment settings (once/every time and append/prepend) to get the right setting. Verify by comparing **show running-config** output on the two devices.
- You are using threat defense but there is a setting or feature that you need to configure, e.g. the Cisco Technical Assistance Center tells you that a particular setting should resolve a specific problem you are encountering. For complicated features, use a lab device to test the FlexConfig and verify that you are getting the expected behavior.

The system includes a set of predefined FlexConfig objects that represent tested configurations. If the feature you need is not represented by these objects, first determine if you can configure an equivalent feature in standard policies. For example, the access control policy includes intrusion detection and prevention, HTTP and other types of protocol inspection, URL filtering, application filtering, and access control, which the ASA implements using separate features. Because many features are not configured using CLI commands, you will not see every policy represented within the output of **show running-config**.

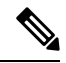

**Note**

At all times, keep in mind that there is not a one-to-one overlap between ASA and threat defense. Do not attempt to completely recreate an ASA configuration on a threat defense device. You must carefully test any feature that you configure using FlexConfig.

## **CLI Commands in FlexConfig Objects**

The threat defense uses ASA configuration commands to configure some features. Although not all ASA features are compatible with the threat defense, there are some features that can work on the threat defense but that you cannot configure in the management center policies. You can use FlexConfig objects to specify the CLI required to configure these features.

If you decide to use FlexConfig to manually configure a feature, you are responsible for knowing and implementing the commands according to the proper syntax. FlexConfig policies do not validate CLI command syntax. For more information about proper syntax and configuring CLI commands, use the ASA documentation as a reference:

- ASA CLI configuration guides explain how to configure a feature. Find the guides at [https://www.cisco.com/c/en/us/support/security/adaptive-security-appliance-asa-software/](https://www.cisco.com/c/en/us/support/security/adaptive-security-appliance-asa-software/products-installation-and-configuration-guides-list.html) [products-installation-and-configuration-guides-list.html](https://www.cisco.com/c/en/us/support/security/adaptive-security-appliance-asa-software/products-installation-and-configuration-guides-list.html)
- ASA command references provide additional information sorted by command name. Find the references at [https://www.cisco.com/c/en/us/support/security/adaptive-security-appliance-asa-software/](https://www.cisco.com/c/en/us/support/security/adaptive-security-appliance-asa-software/products-command-reference-list.html) [products-command-reference-list.html](https://www.cisco.com/c/en/us/support/security/adaptive-security-appliance-asa-software/products-command-reference-list.html)

The following topics explain more about configuration commands.

#### **Determine the ASA Software Version and Current CLI Configuration**

Because the system uses ASA software commands to configure some features, you need to determine the current ASA version used in software running on the threat defense device. This version number indicates which ASA CLI configuration guides to use for instructions on configuring a feature. You also should examine the current CLI-based configuration and compare it to the ASA configuration you want to implement.

Keep in mind that any ASA configuration will be very different from a threat defense configuration. Many threat defense policies are configured outside of the CLI, so you cannot see the configuration by looking at the commands. Do not try to create a one-to-one correspondence between an ASA and threat defense configuration.

To view thisinformation, make anSSH connection to the device's management interface and issue the following commands:

- **show version system** and look for the Cisco Adaptive Security Appliance Software Version number. (If you issue the command through the Secure Firewall Management Center CLI tool, omit the **system** keyword.)
- **show running-config** to view the current CLI configuration.
- **show running-config all** to include all the default commands in the current CLI configuration.

You can also issue these commands from within management center using the following procedure.

#### **Procedure**

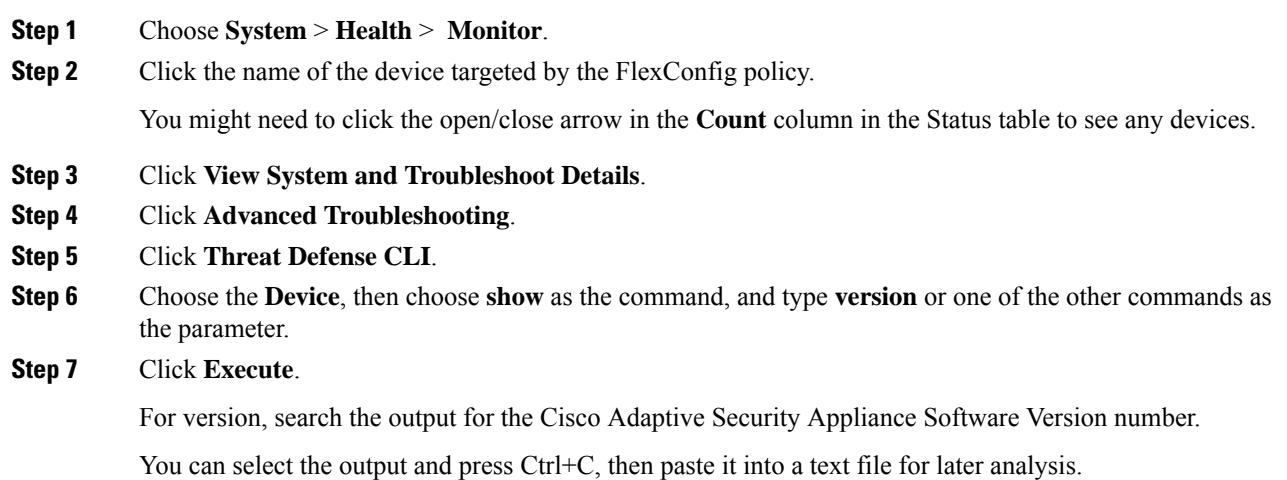

#### **Prohibited CLI Commands**

The purpose of FlexConfig is to configure features that are available on ASA devices that you cannot configure on threat defense devices using management center.

Thus, you are prevented from configuring ASA features that have equivalents in management center. The following table lists some of these prohibited command areas.

In addition, some **clear** commands are prohibited because they overlap with managed policies, and can delete part of the configuration for a managed policy.

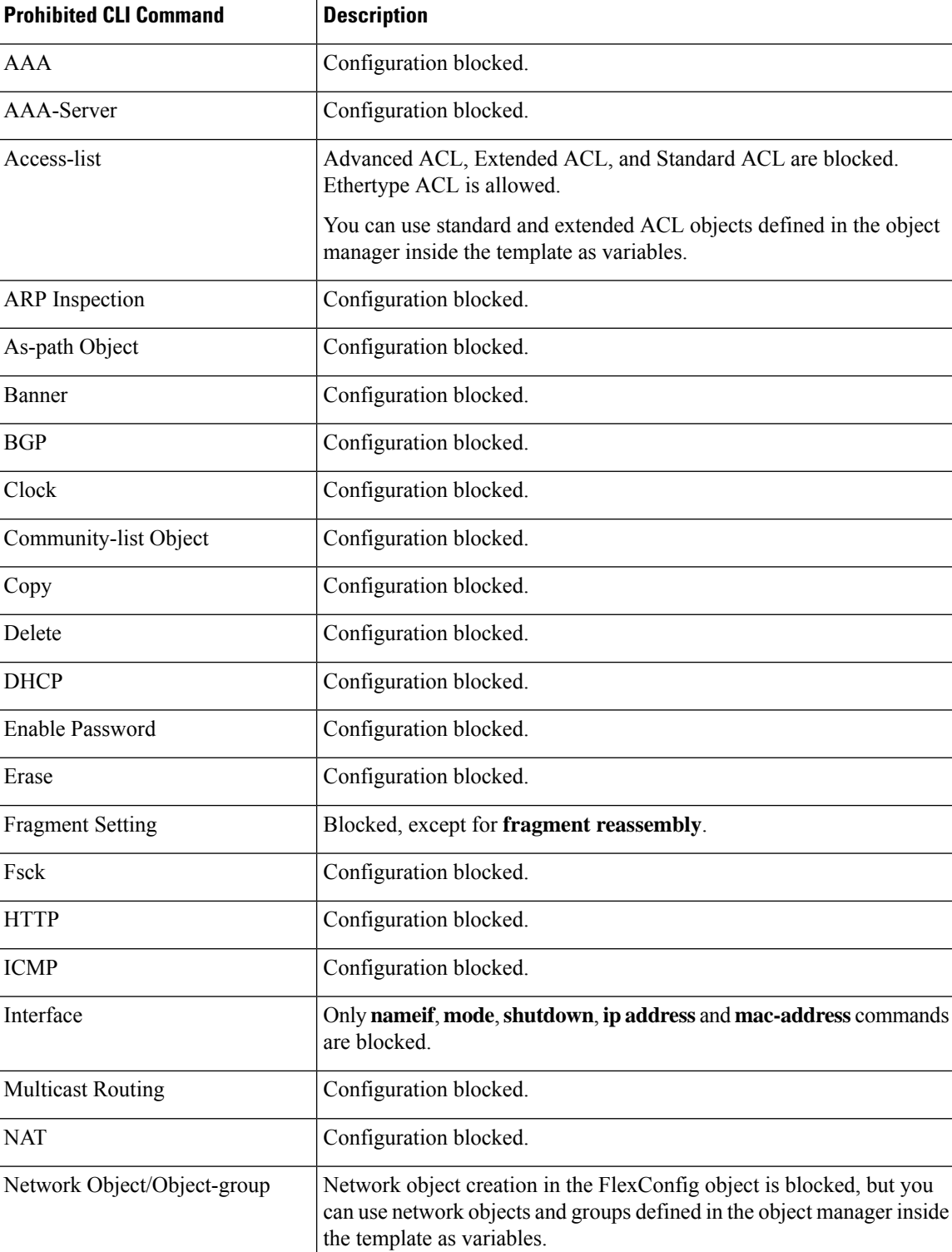

The FlexConfig object editor prevents you from including prohibited commands in the object.
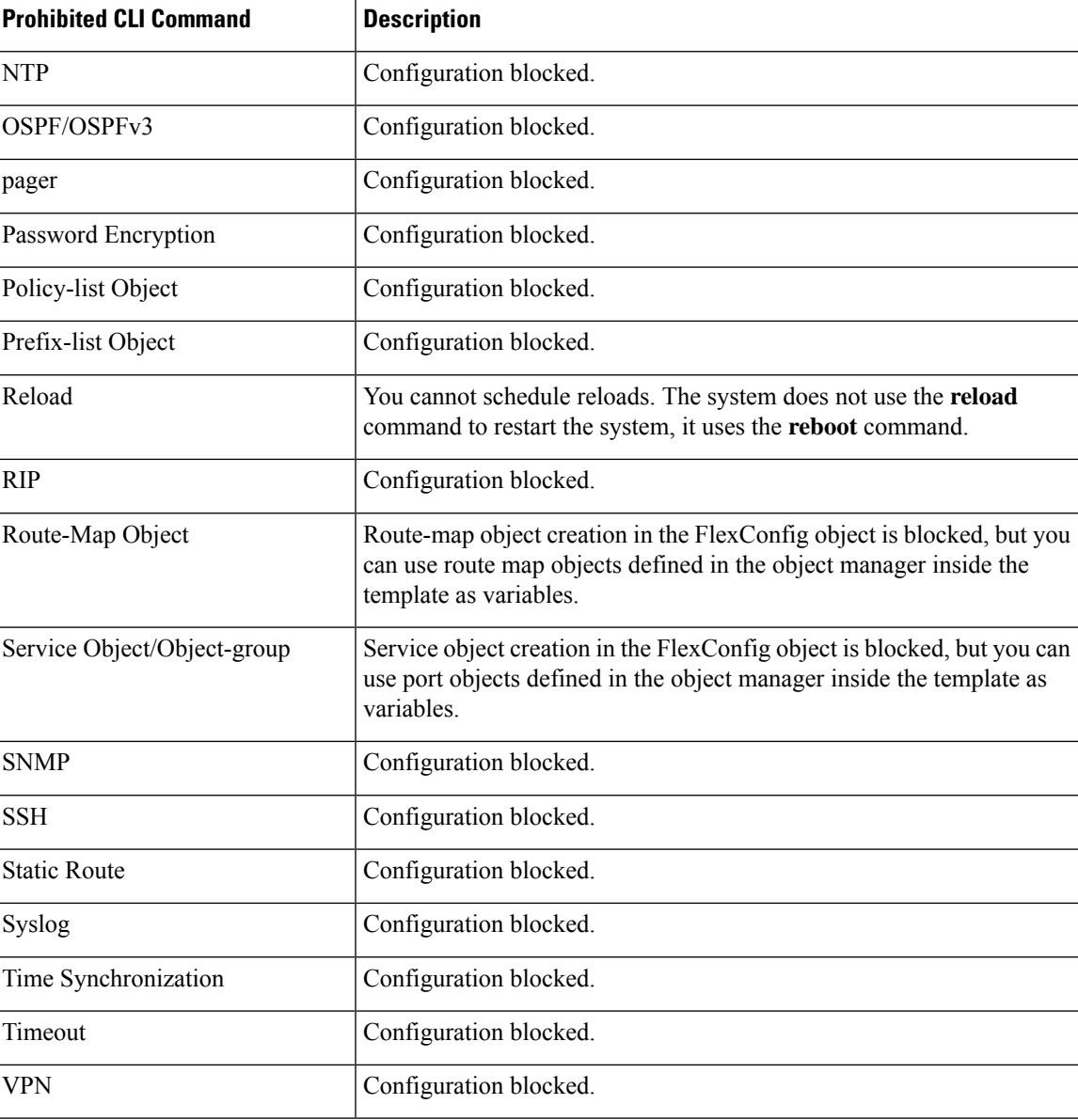

# <span id="page-2484-0"></span>**Template Scripts**

You can use scripting language to control processing within a FlexConfig object. Scripting language instructions are a subset of commands supported in the Apache Velocity 1.3.1 template engine, a Java-based scripting language that supports looping, if/else statements, and variables.

To learn how to use the scripting language, see the *Velocity Developer Guide* at [http://velocity.apache.org/](http://velocity.apache.org/engine/devel/developer-guide.html) [engine/devel/developer-guide.html.](http://velocity.apache.org/engine/devel/developer-guide.html)

## <span id="page-2485-0"></span>**FlexConfig Variables**

You can use variables in a FlexConfig object in cases where part of a command or processing instruction depends on runtime information rather than static information. During deployment, the variables are replaced with strings obtained from other configurations for the device based on the type of variable:

- Policy object variables are replaced with strings obtained from objects defined in management center.
- System variables are replaced with information obtained from the device itself or from policies configured for it.
- Processing variables are loaded with the contents of policy object or system variables as scripting commands are processed. For example, in a loop, you iteratively load one value from a policy object or system variable into a processing variable, then use the processing variable to form a command string or perform some other action. These processing variables do not show up in the Variables list within a FlexConfig object. Also, you do not add them using the **Insert** menu in the FlexConfig object editor.
- Secret key variables are replaced with the single string defined for the variable within the FlexConfig object.

Variables start with the \$ character, except for secret keys, which start with the @ character. For example, \$ifname is a policy object variable in the following command, whereas @keyname is a secret key.

interface \$ifname key @keyname

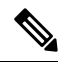

The first time you insert a policy object or system variable, you must do so through the **Insert** menu in the FlexConfig object editor. This action adds the variable to the **Variables** list at the bottom of the FlexConfig object editor. But you must type in the variable string on subsequent uses, even when using system variables. If you are adding a processing variable, which does not have an object or system variable assignment, do not use the **Insert** menu. If you are adding a secret key, always use the **Insert** menu. Secret key variables do not show up in the Variables list. **Note**

Whether a variable is resolved as a single string, a list of strings, or a table of values depends on the type of policy object or system variable you assign to the variable. (Secret keys always resolve to a single string.) You must understand what will be returned in order to process the variables correctly.

The following topics explain the various types of variable and how to process them.

### <span id="page-2485-2"></span><span id="page-2485-1"></span>**How to Process Variables**

At runtime, a variable can resolve to a single string, a list of strings of the same type, a list of strings of different types, or a table of named values. In addition, variables that resolve to multiple values can be of determinate or indeterminate length. You must understand what will be returned in order to process the values correctly.

Following are the main possibilities.

#### **Single Value Variables**

If a variable always resolves to a single string, use the variable directly without modification in the FlexConfig script.

For example, the predefined text variable tcpMssBytes always resolves to a single value (which must be numeric). The **Sysopt\_basic** FlexConfig then uses an if/then/else structure to set the maximum segment size based on the value of another single-value text variable, tcpMssMinimum:

```
#if($tcpMssMinimum == "true")
 sysopt connection tcpmss minimum $tcpMssBytes
#else
 sysopt connection tcpmss $tcpMssBytes
#end
```
In this example, you would use the **Insert** menu in the FlexConfig object editor to add the first use of \$tcpMssBytes, but you would type in the variable directly on the #else line.

Secret key variables are a special type of single value variable. For secret keys, you always use the **Insert** menu to add the variable, even for second and subsequent uses. These variables do not show up in the Variables list within the FlexConfig object.

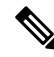

```
Note
```
Policy object variables for network objects also equate to a single IP address specification, either a host address, network address, or address range. However, in this case, you must know what type of address to expect, because the ASA commands require specific address types. For example, if a command requires a host address, using a network object variable that points to an object that contains a network address will result in an error during deployment.

#### **Multiple Value Variables, All Values Are the Same Type**

Several policy object and system variables resolve to multiple values of the same type.For example, an object variable that points to a network object group resolves to a list of the IP addresses within the group. Similarly, the system variable \$SYS\_FW\_INTERFACE\_NAME\_LIST resolves to a list of interface names.

You can also create text objects for multiple values of the same type. For example, the predefined text object enableInspectProtocolList can contain more than one protocol name.

Multiple value variables that resolve to a list of items of the same type are frequently of indeterminate length. For example, you cannot know beforehand how many interfaces on a device are named, as users can configure or unconfigure interfaces at any time.

Thus, you would typically use a loop to process multiple value variables of the same type. For example, the predefined FlexConfig **Default\_Inspection\_Protocol\_Enable** uses a #foreach loop to go through the enableInspectProtocolList object and process each value.

```
policy-map global_policy
    class inspection_default
    #foreach ( $protocol in $enableInspectProtocolList)
    inspect $protocol
    #end
```
In this example, the script assigns each value in turn to the \$protocol variable, which is then used in an ASA **inspect** command to enable the inspection engine for that protocol. In this case, you simply type in \$protocol as a variable name. You do not use the **Insert** menu to add it, because you are not assigning an object or system value to the variable. However, you must use the **Insert** menu to add \$enableInspectProtocolList.

The system loops through the code between #foreach and #end until there are no values remaining in \$enableInspectProtocolList.

#### **Multiple Value Variables, Values Are Different Types**

You can create multiple value text objects, but have each value serve a different purpose. For example, the predefined **netflow\_Destination** text object should have 3 values, in order, interface name, destination IP address, and UDP port number.

Objects defined in this way should have a determinate number of values. Otherwise, they would be hard to process.

Use the get method to process these objects. Type  $\text{.get}(n)$  at the end of the object name, replacing *n* with an index into the object. Start counting at 0, even though the text object lists its values starting at 1.

For example, the Netflow Add Destination object uses the following line to add the 3 values from netflow\_Destination to the ASA **flow-export** command.

```
flow-export destination $netflow_Destination.get(0) $netflow_Destination.get(1)
$netflow_Destination.get(2)
```
In this example, you would use the **Insert** menu in the FlexConfig object editor to add the first use of \$netflow\_Destination, and then add **.get(0)**. But you would type in the variable directly for the **\$netflow\_Destination.get(1)** and **\$netflow\_Destination.get(2)** specifications.

#### **Multiple Value Variables that Resolve to a Table of Values**

Some system variables return a table of values. These variables include MAP in their name, for example, \$SYS\_FTD\_ROUTED\_INTF\_MAP\_LIST. The routed interface map returns data that looks like the following (line returns added for clarity):

```
[{intf_hardwarare_id=GigabitEthernet0/0, intf_ipv6_eui64_addresses=[],
intf ipv6 prefix addresses=[], intf subnet mask v4=255.255.255.0,
intf_ip_addr_v4=10.100.10.1, intf_ipv6_link_local_address=,
intf_logical_name=outside},
```

```
{intf_hardwarare_id=GigabitEthernet0/1, intf_ipv6_eui64_addresses=[],
intf ipv6 prefix addresses=[], intf subnet mask v4=255.255.255.0,
intf ip addr v4=10.100.11.1, intf ipv6 link local address=,
intf_logical_name=inside},
```
{intf\_hardwarare\_id=GigabitEthernet0/2, intf\_ipv6\_eui64\_addresses=[], intf\_ipv6\_prefix\_addresses=[], intf\_subnet\_mask\_v4=, intf\_ip\_addr\_v4=, intf ipv6 link local address=, intf logical name=},

```
{intf_hardwarare_id=Management0/0, intf_ipv6_eui64_addresses=[],
intf ipv6 prefix addresses=[], intf subnet mask v4=, intf ip addr v4=,
intf_ipv6_link_local_address=, intf_logical_name=management}]
```
In the above example, information is returned for 4 interfaces. Each interface includes a table of named values. For example, intf\_hardwarare\_id is the name of the interface hardware name property, and returns strings such as GigabitEthernet0/0.

This type of variable is typically of indeterminate length, so you need to use looping to process the values. But you also need to add the property name to the variable name to indicate which value to retrieve.

For example, IS-ISconfiguration requiresthat you add the ASA **isis** command to an interface that has a logical name in interface configuration mode. However, you enter that mode using the interface's hardware name. Thus, you need to identify which interfaces have logical names, then configure just those interfaces using their hardware names. The ISIS\_Interface\_Configuration predefined FlexConfig does this using an if/then

structure nested in a loop. In the following code, you can see that the #foreach scripting command loads each interface map into the \$intf variable, then the #if statement keys off the intf\_logical\_name value in the map (\$intf.intf\_logical\_name), and if the value is in the list defined in the isisIntfList predefined text variable, enters the interface command using the intf\_hardwarare\_id value (\$intf.intf\_hardwarare\_id). You would need to edit the isisIntfList variable to add the names of the interfaces on which to configure IS-IS.

```
#foreach ($intf in $SYS_FTD_ROUTED_INTF_MAP_LIST)
#if ($isIsIntfList.contains($intf.intf_logical_name))
 interface $intf.intf_hardwarare_id
  isis
  #if ($isIsAddressFamily.contains("ipv6"))
  ipv6 router isis
  #end
#end
#end
```
### <span id="page-2488-0"></span>**How to See What a Variable Will Return for a Device**

An easy way to evaluate what a variable will return is to create a simple FlexConfig object that does nothing more than process an annotated list of variables. Then, you can assign it to a FlexConfig policy, assign the policy to a device, save the policy, then preview the configuration for that device. The preview will show the resolved values. You can select the preview text, press Ctrl+C, then paste the output into a text file for analysis.

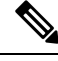

**Note**

Do not deploy this FlexConfig to the device, however, because it will not contain any valid configuration commands. You would get deployment errors. After obtaining the preview, delete the FlexConfig object from the FlexConfig policy and save the policy.

For example, you could construct the following FlexConfig object:

```
Following is a network object group variable for the
IPv4-Private-All-RFC1918 object:
$IPv4_Private_addresses
Following is the system variable SYS FW MANAGEMENT IP:
$SYS_FW_MANAGEMENT_IP
Following is the system variable SYS_FW_ENABLED_INSPECT_PROTOCOL_LIST:
$SYS_FW_ENABLED_INSPECT_PROTOCOL_LIST
Following is the system variable SYS FTD ROUTED INTF MAP LIST:
$SYS_FTD_ROUTED_INTF_MAP_LIST
Following is the system variable SYS FW INTERFACE NAME LIST:
$SYS_FW_INTERFACE_NAME_LIST
```
The preview of this object might look like the following (line returns added for clarity):

```
###Flex-config Prepended CLI ###
```
###CLI generated from managed features ### ###Flex-config Appended CLI ### Following is an network object group variable for the IPv4-Private-All-RFC1918 object: [10.0.0.0, 172.16.0.0, 192.168.0.0] Following is the system variable SYS FW MANAGEMENT IP: 192.168.0.171 Following is the system variable SYS\_FW\_ENABLED\_INSPECT\_PROTOCOL\_LIST: [dns, ftp, h323 h225, h323 ras, rsh, rtsp, sqlnet, skinny, sunrpc, xdmcp, sip, netbios, tftp, icmp, icmp error, ip-options] Following is the system variable SYS FTD ROUTED INTF MAP LIST: [{intf\_hardwarare\_id=GigabitEthernet0/0, intf\_ipv6\_eui64\_addresses=[], intf\_ipv6\_prefix\_addresses=[], intf\_subnet\_mask\_v4=255.255.255.0, intf\_ip\_addr\_v4=10.100.10.1, intf\_ipv6\_link\_local\_address=, intf\_logical\_name=outside}, {intf\_hardwarare\_id=GigabitEthernet0/1, intf\_ipv6\_eui64\_addresses=[], intf\_ipv6\_prefix\_addresses=[], intf\_subnet\_mask\_v4=255.255.255.0, intf\_ip\_addr\_v4=10.100.11.1, intf\_ipv6\_link\_local\_address=, intf\_logical\_name=inside}, {intf\_hardwarare\_id=GigabitEthernet0/2, intf\_ipv6\_eui64\_addresses=[], intf ipv6 prefix addresses=[], intf subnet mask v4=, intf ip addr v4=, intf ipv6 link local address=, intf logical name=}, {intf\_hardwarare\_id=Management0/0, intf\_ipv6\_eui64\_addresses=[], intf\_ipv6\_prefix\_addresses=[], intf\_subnet\_mask\_v4=, intf\_ip\_addr\_v4=, intf ipv6 link local address=, intf logical name=management}] Following is the system variable SYS FW INTERFACE NAME LIST: [outside, inside, management]

## <span id="page-2489-0"></span>**FlexConfig Policy Object Variables**

A policy object variable is associated with a specific policy object configured in the Object Manager. When you insert a policy object variable in a FlexConfig object, you give the variable a name and select the object associated with it.

Although you can give the variable the exact same name as the associated object, the variable itself is not the same thing as the associated object. You must use the **Insert** > **Insert Policy Object** > *Object Type* menu in the FlexConfig object editor to add the variable for the first time to the script in the FlexConfig to establish the association with the object. Simply typing in the name of the object preceded by a \$ sign does not create a policy object variable.

You can create variables to point to the following types of object. Ensure that you create the right type of object for each variable. To create objects, go to the **Objects** > **Object Management** page.

• **Text Objects**—For text strings, which can include IP addresses, numbers, and other free-form text such as interface or zone names. Select **FlexConfig** > **Text Object** from the table of contents, then click **Add Text Object**. You can configure these objects to contain a single value or multiple values. These objects

are highly flexible and built specifically for use within FlexConfig objects. For detailed information, see Configure [FlexConfig](#page-2507-0) Text Objects, on page 2424.

- **Network**—For IP addresses. You can use network objects or groups. Select **Network** from the table of contents, then select **Add Network** > **Add Object** or **Add Group**. If you use a group object, the variable returns a list of each IP address specification within the group. Addresses can be host, network, or address ranges, depending on the object contents. See [Network,](#page-1305-0) on page 1222.
- **Security Zones**—For interfaces within a security zone or interface group. Select **Interface** from the table of contents, then select **Add** > **Security Zone** or **Interface Group**. A security zone variable returns a list of the interfaces within that zone or group for the device being configured. See [Interface,](#page-1302-0) on page [1219.](#page-1302-0)
- **Standard ACL Object**—For standard access control lists. A standard ACL variable returns the name of the standard ACL object. Select **Access List** > **Standard** from the table of contents, then click **Add Standard Access List Object**. See [Access](#page-1278-0) List, on page 1195.
- **Extended ACL Object**—For extended access control lists. An extended ACL variable returns the name of the extended ACL object. Select **Access List** > **Extended** from the table of contents, then click **Add Extended Access List Object**. See [Access](#page-1278-0) List, on page 1195.
- **Route Map**—For route map objects. A route map variable returns the name of the route map object. Select **Route Map**from the table of contents, then click **Add Route Map**.See [Route](#page-1330-0) Map, on page 1247.

### <span id="page-2490-0"></span>**FlexConfig System Variables**

System variables are replaced with information obtained from the device itself or from policies configured for it.

You must use the **Insert** > **Insert System Variable** > *Variable Name* menu in the FlexConfig object editor to add the variable for the first time to the script in the FlexConfig to establish the association with the system variable. Simply typing in the name of the system variable preceded by a \$ sign does not create a system variable within the context of the FlexConfig object.

The following table explains the available system variables. Before using a variable, examine what is typically returned for the variable; see How to See What a [Variable](#page-2488-0) Will Return for a Device, on page 2405.

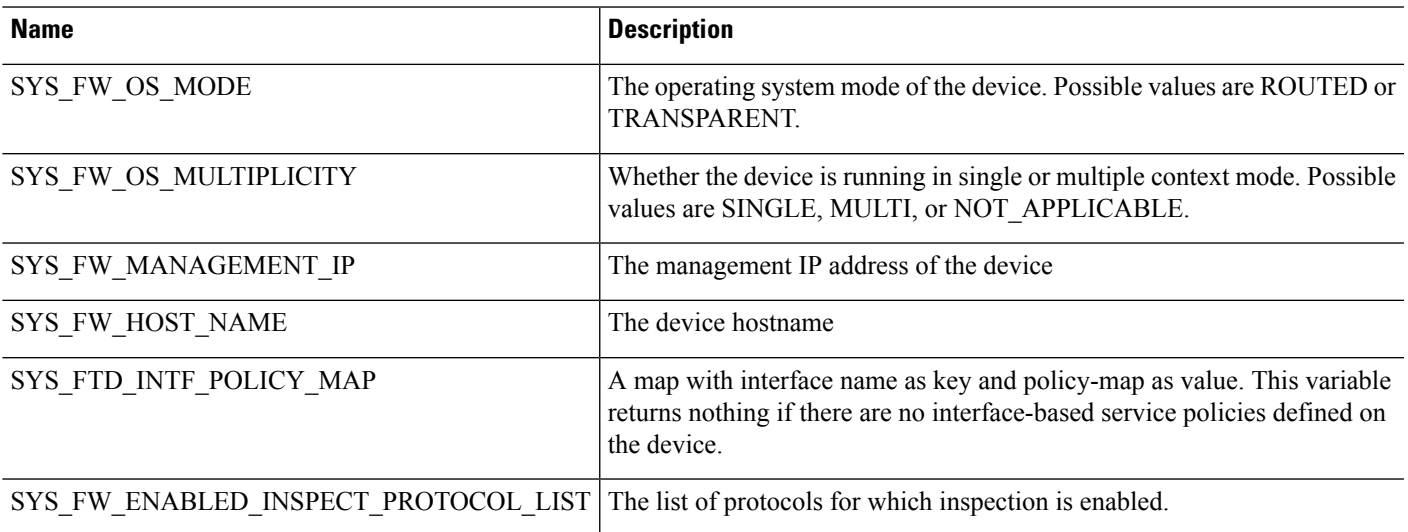

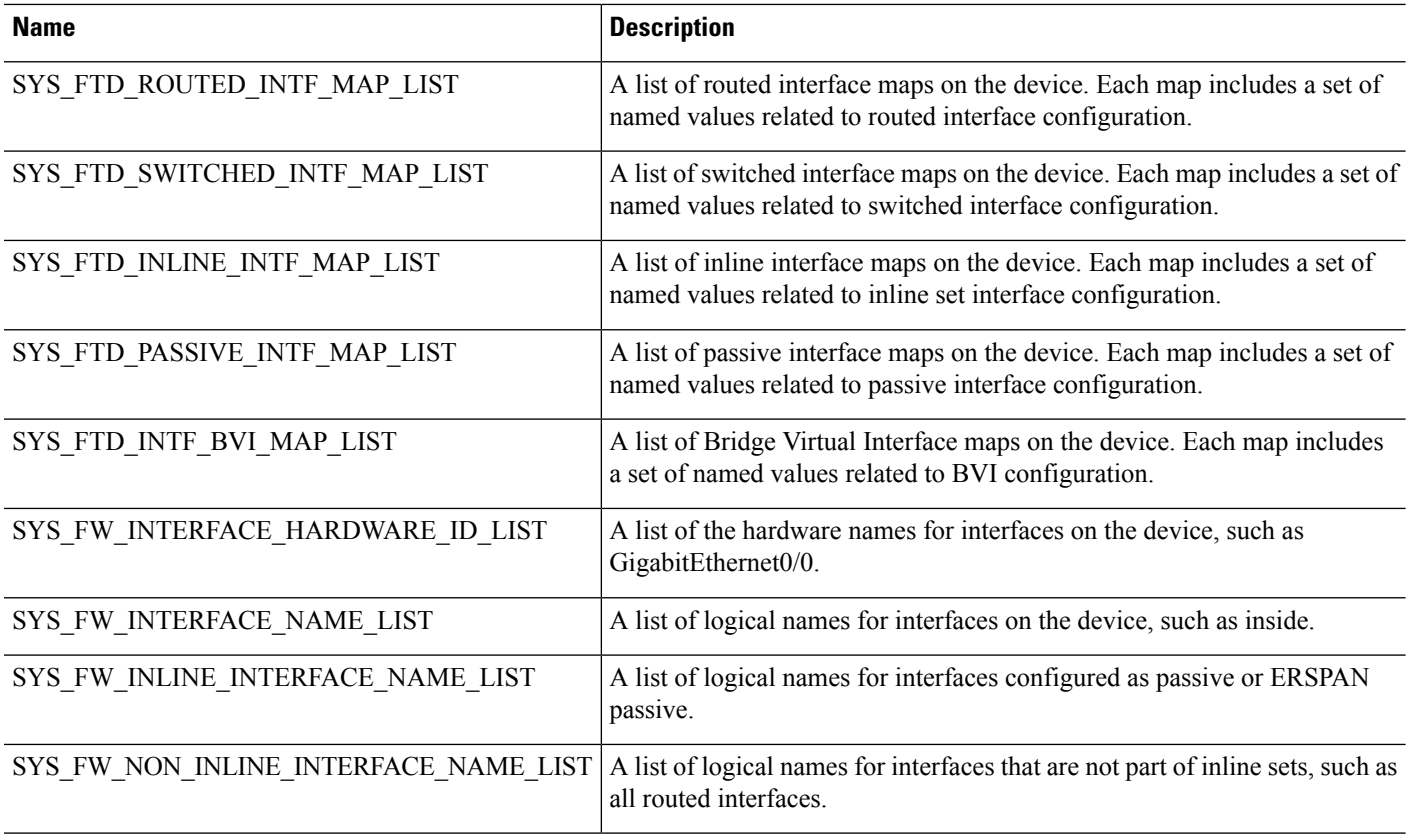

## <span id="page-2491-0"></span>**Predefined FlexConfig Objects**

The predefined FlexConfig objects provide tested configurations for select features. Use these objects if you need to configure these features, which otherwise cannot be configured using the management center.

The following table lists the available objects. Make note of the associated text objects. You must edit these text objects to customize the behavior of the predefined FlexConfig object. The text objects make it possible for you to customize the configuration using the IP addresses and other attributes required by your network and device.

If you need to modify a predefined FlexConfig object, copy the object, make changes to the copy, and save it with a new name. You cannot directly edit a predefined FlexConfig object.

Although you might be able to configure other ASA-based features using FlexConfig, the configuration of those features has not been tested. If an ASA feature overlaps with something that you can configure in management center policies, do not attempt to configure it through FlexConfig.

For example, Snort inspection includes the HTTP protocol, so do not enable ASA-style HTTP inspection. (In fact, you cannot add **http** to the enableInspectProtocolList object. In this case, you are prevented from misconfiguring your device.) Instead, configure the access control policy to perform application or URL filtering, as needed, to implement your HTTP inspection requirements.

I

### **Table 213: Predefined FlexConfig Objects**

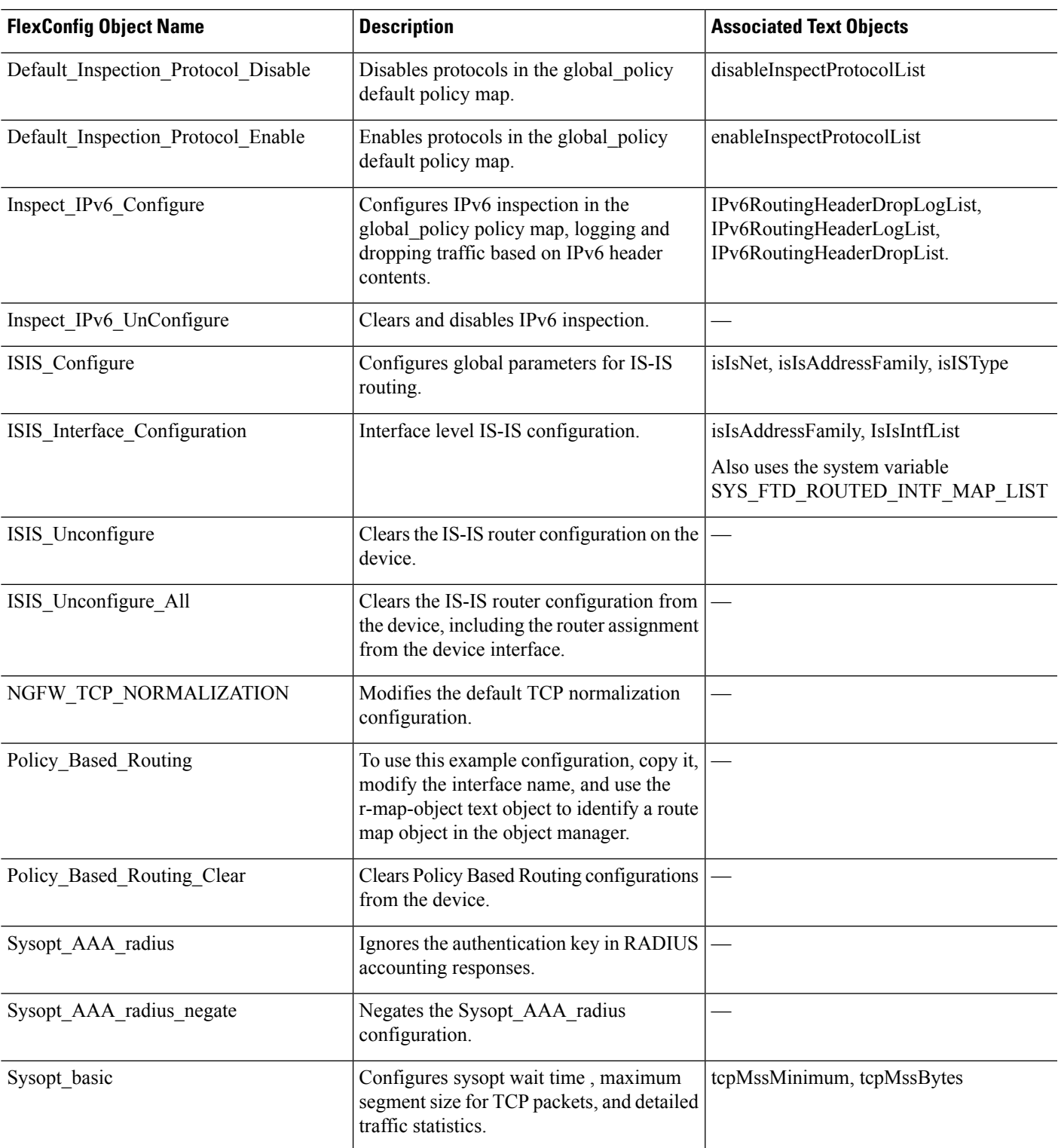

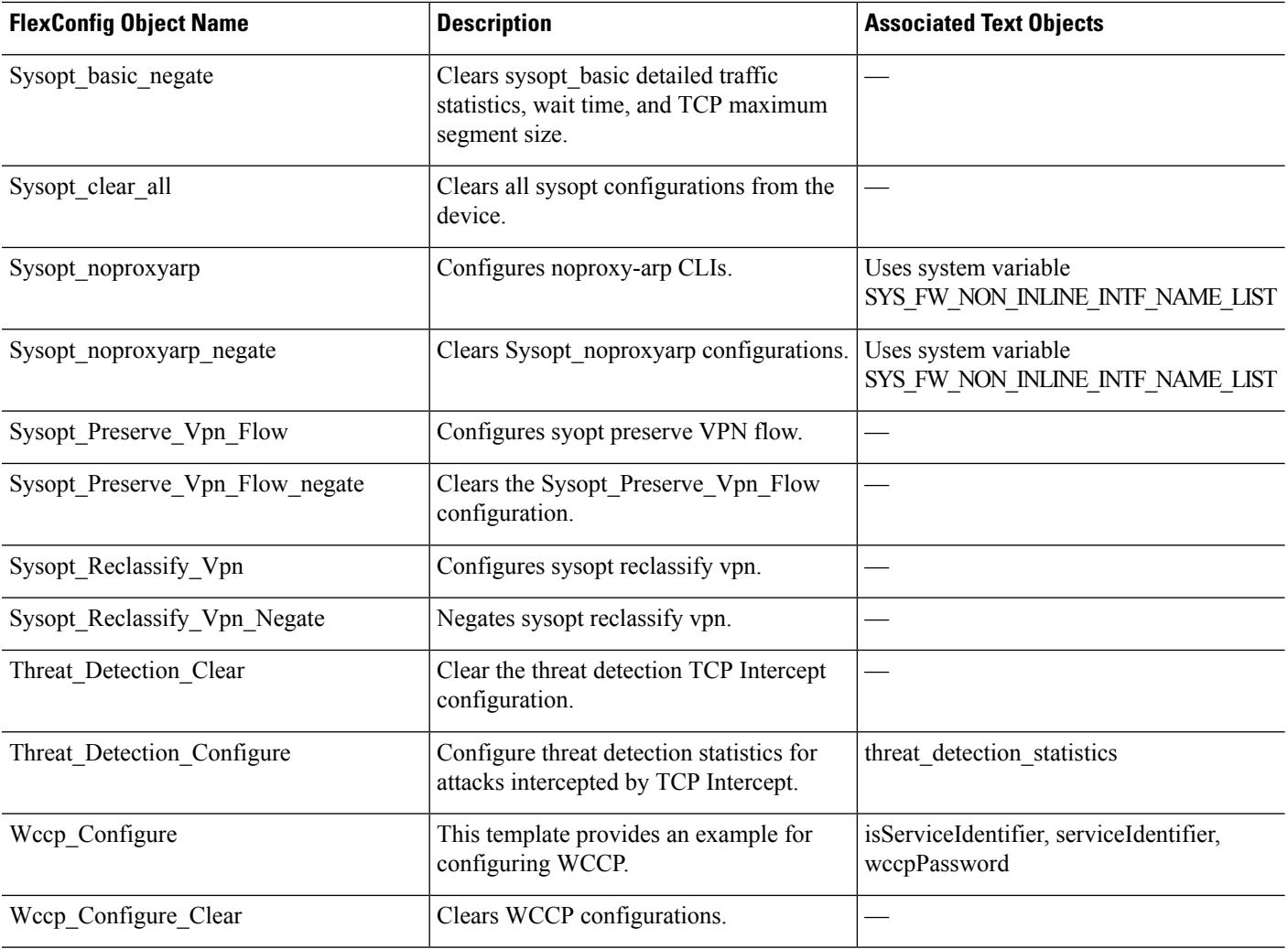

### **Deprecated FlexConfig Objects**

The following table lists objects that configure features you can now configure natively in the GUI. Discontinue using these objects at the earliest convenience.

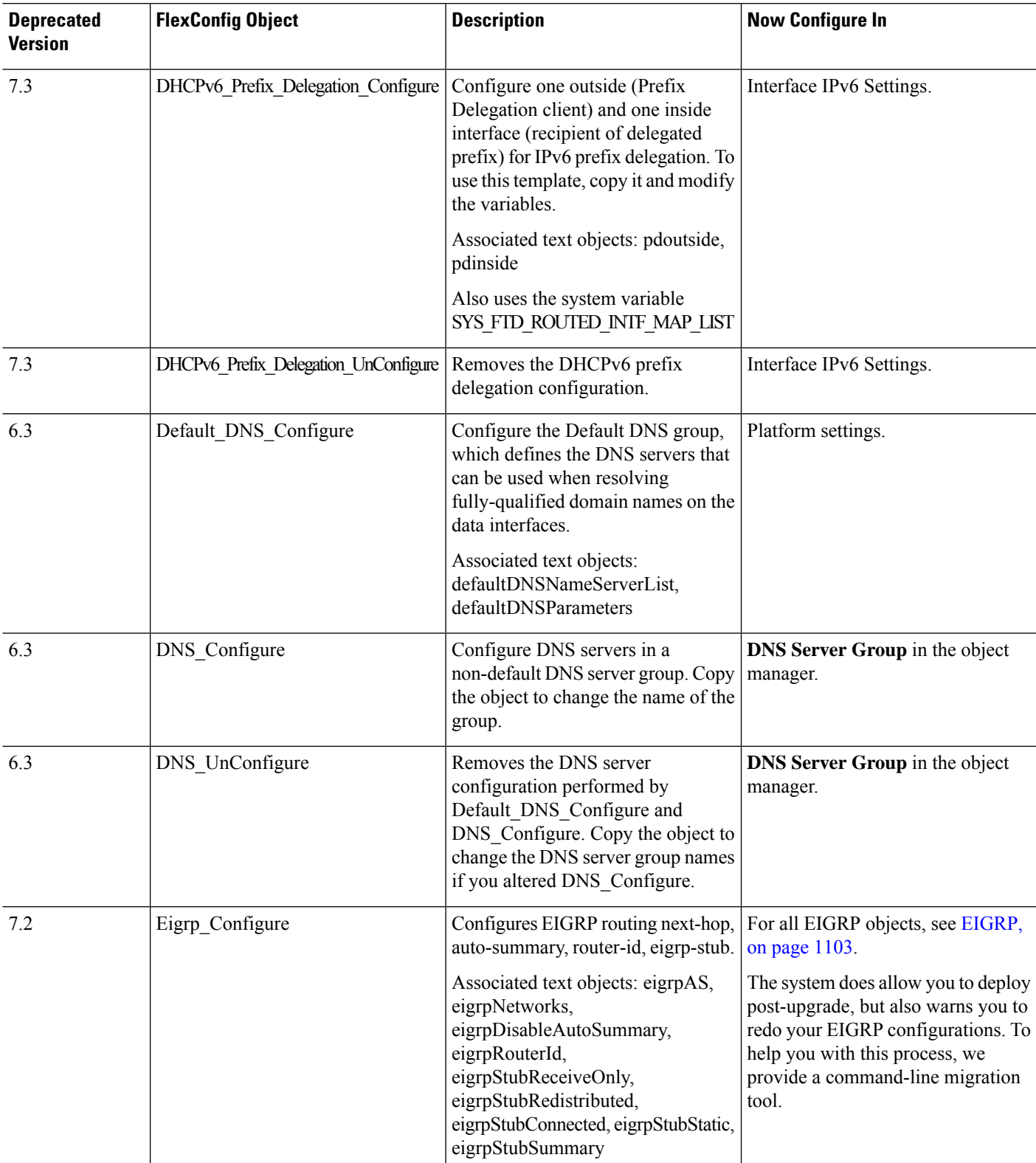

#### **Table 214: Deprecated Predefined FlexConfig Objects**

L

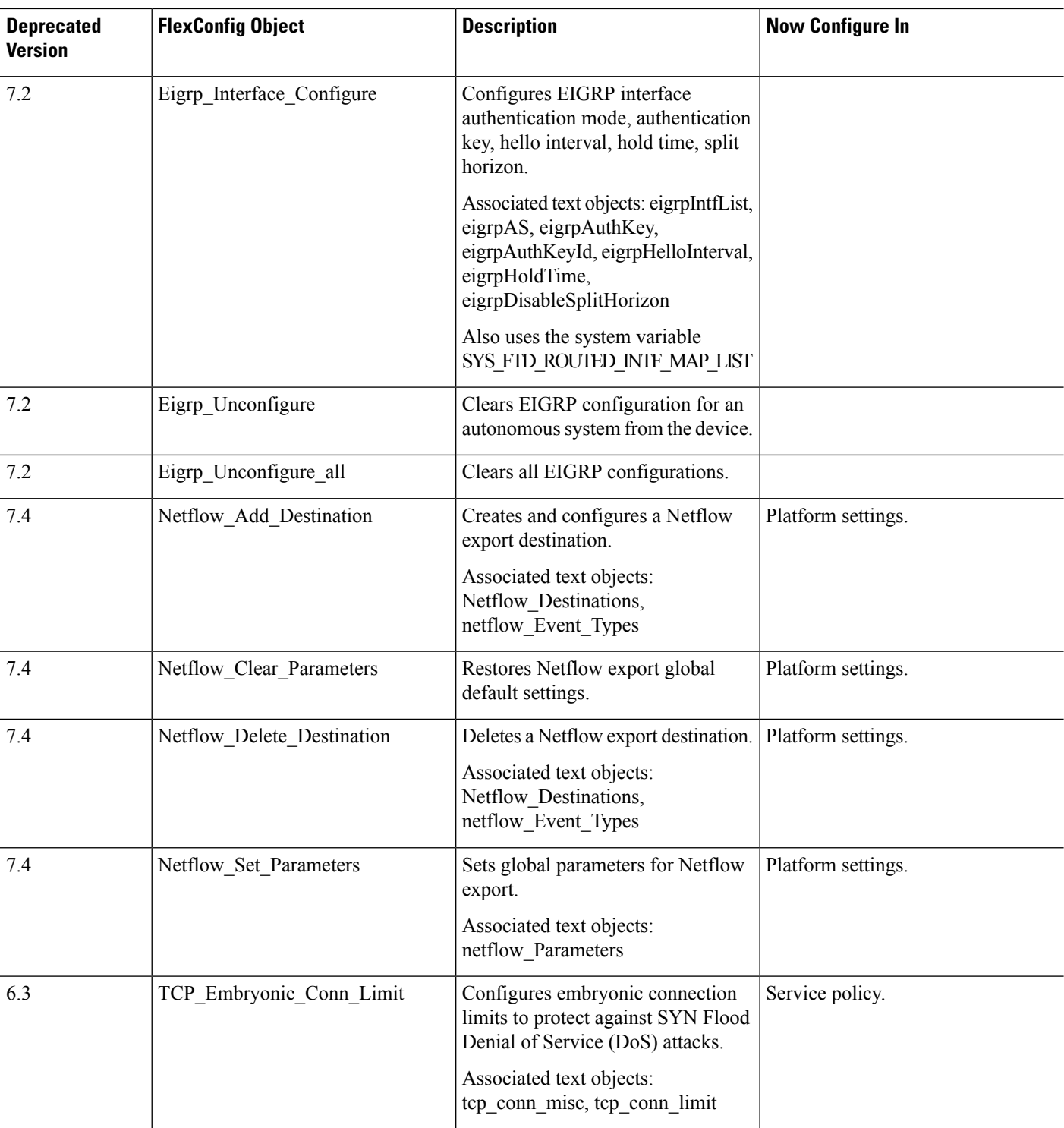

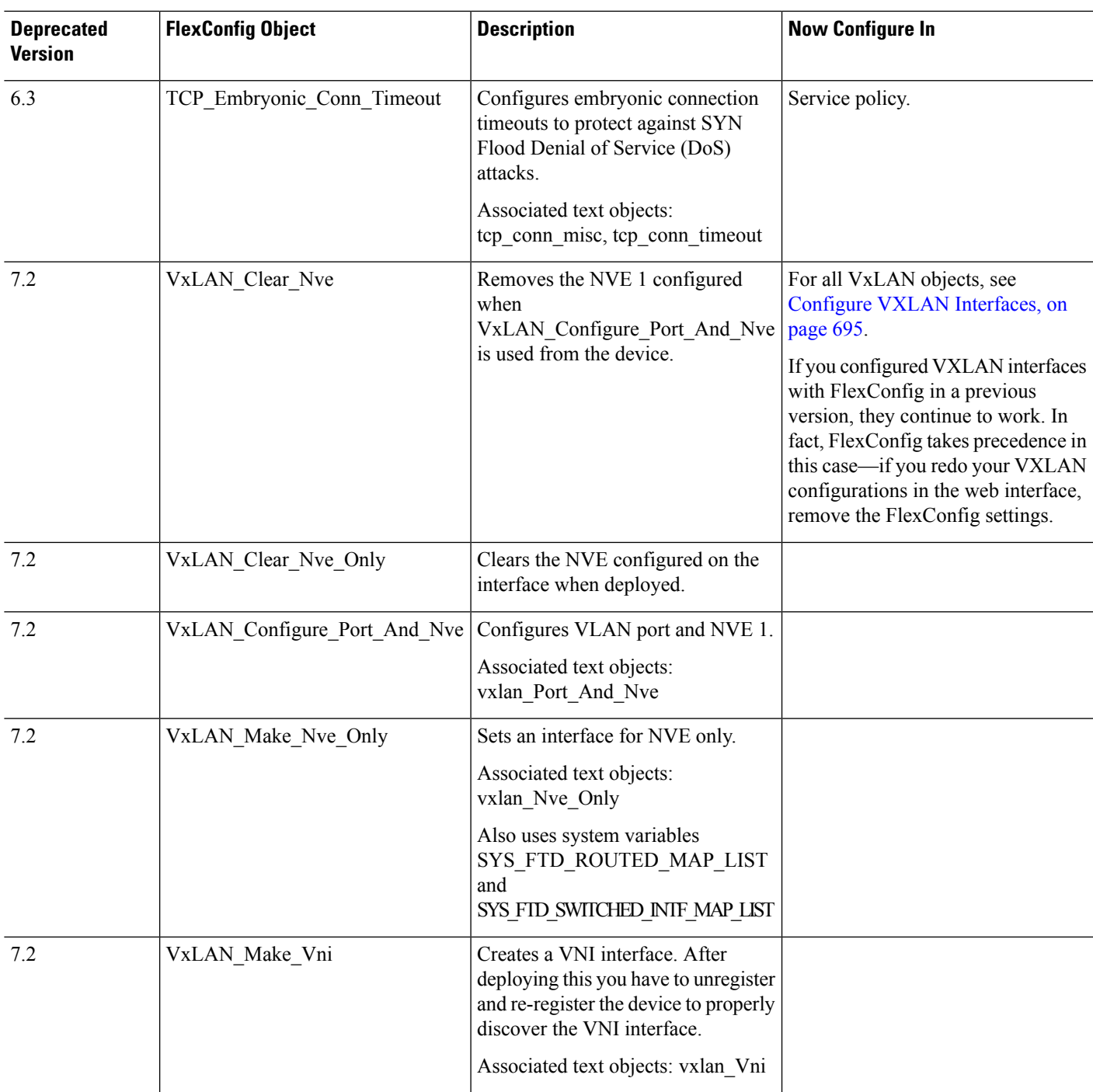

# **Predefined Text Objects**

There are several predefined text objects. These objects are associated with variables used in the predefined FlexConfig objects. In most cases, you must edit these objects to add values if you use the associated FlexConfig object, or you will see errors during deployment. Although some of these objects contain default values, others are empty.

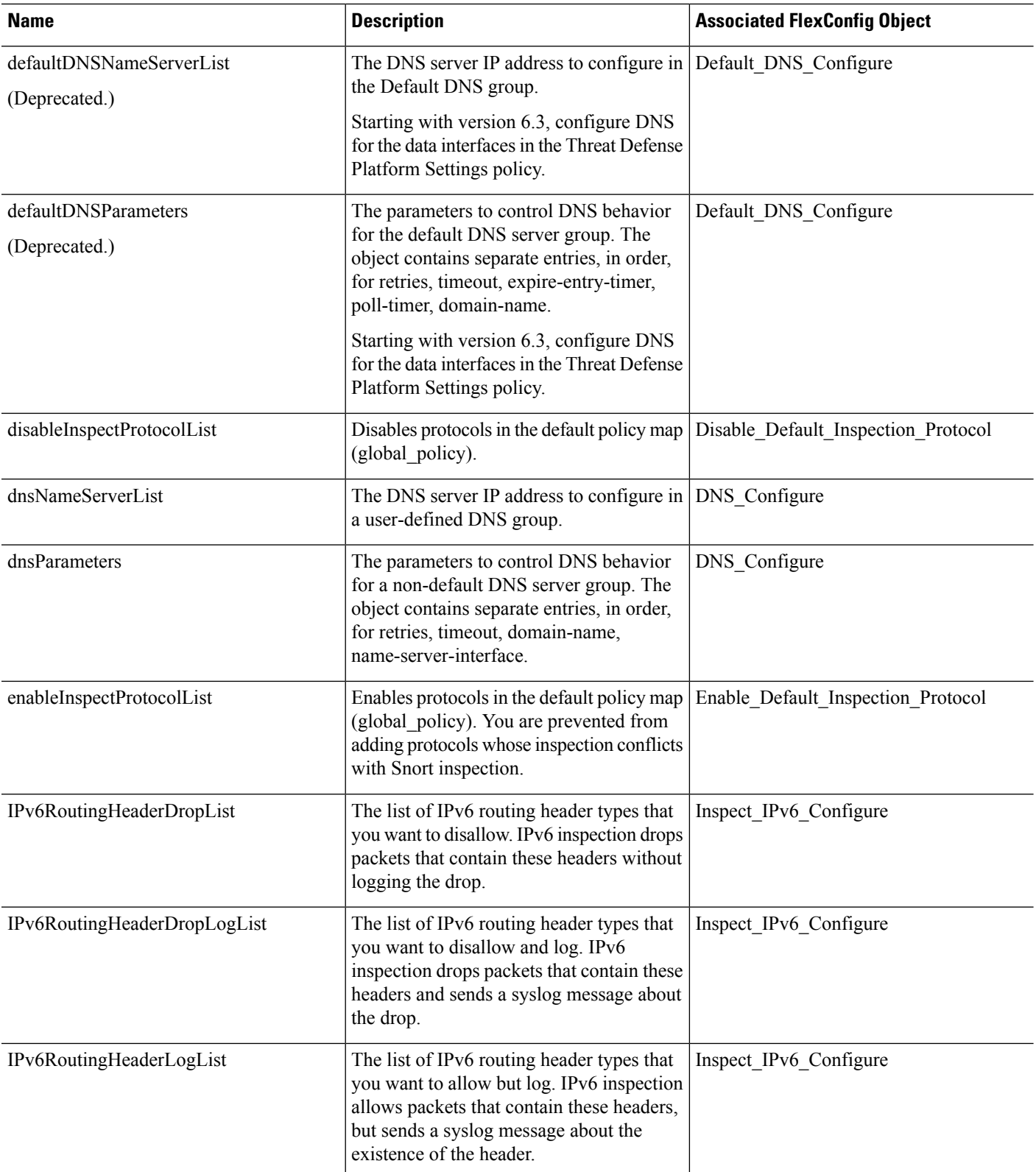

For information on editing text objects, see Configure [FlexConfig](#page-2507-0) Text Objects, on page 2424.

 $\mathbf l$ 

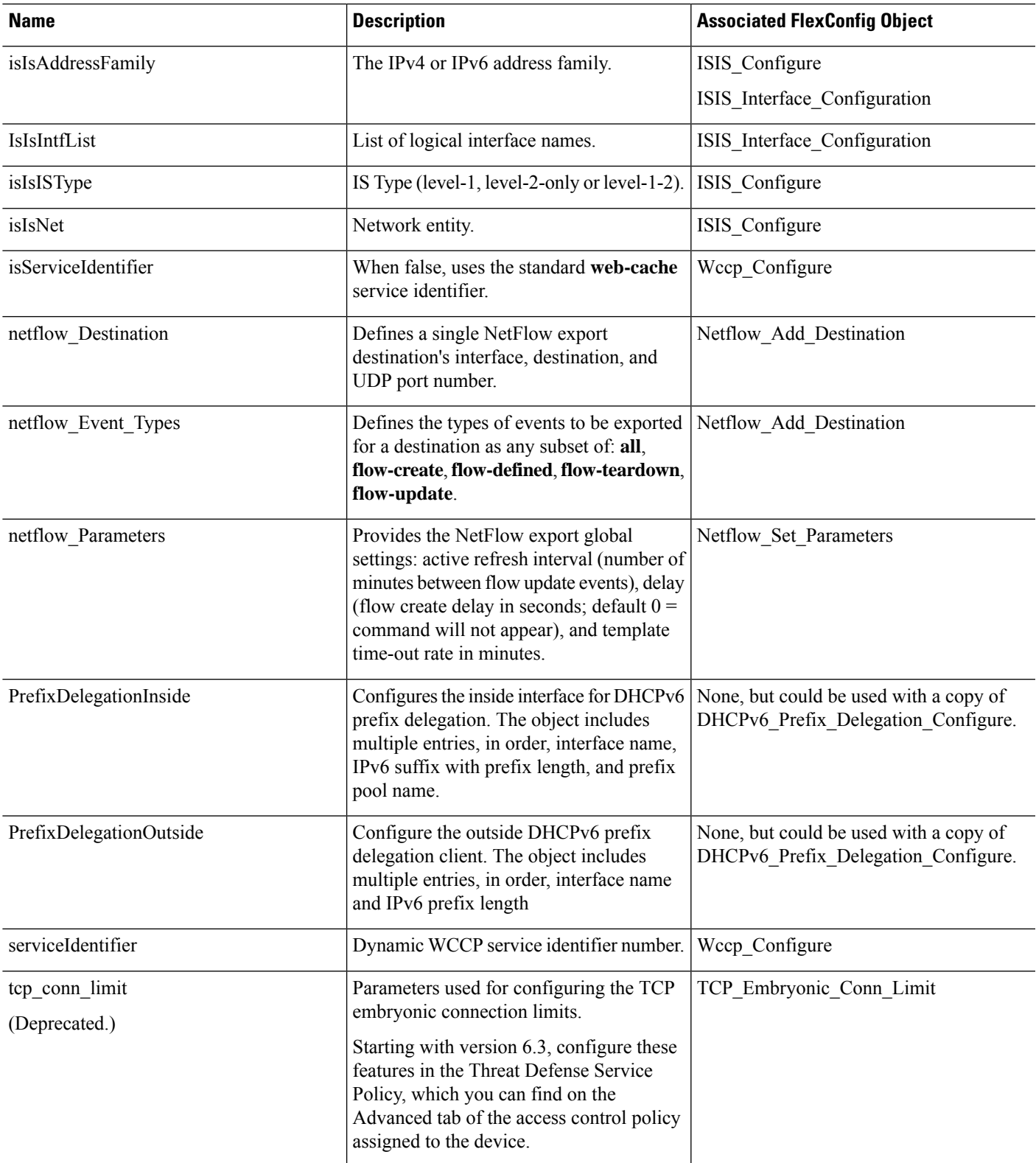

I

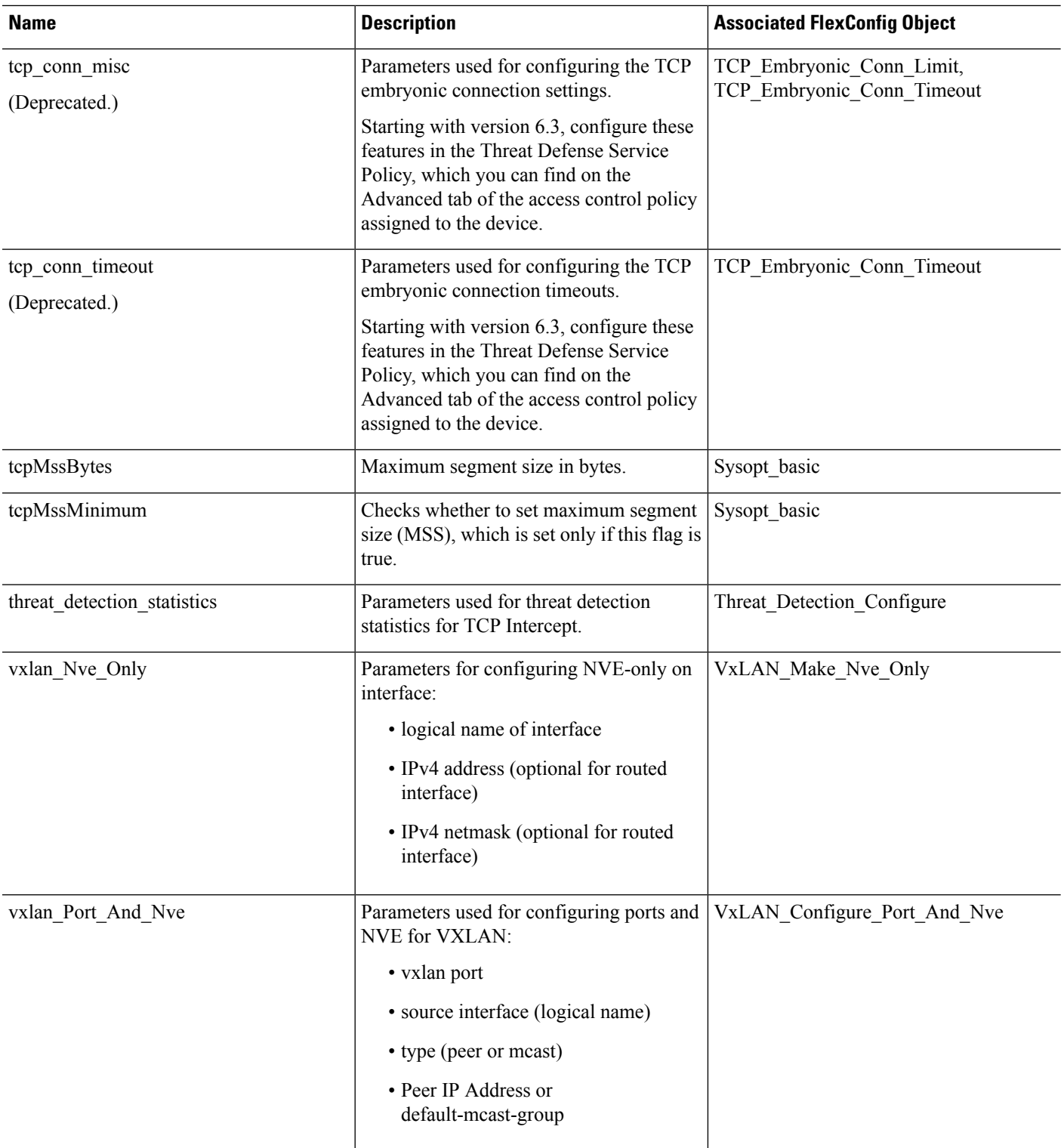

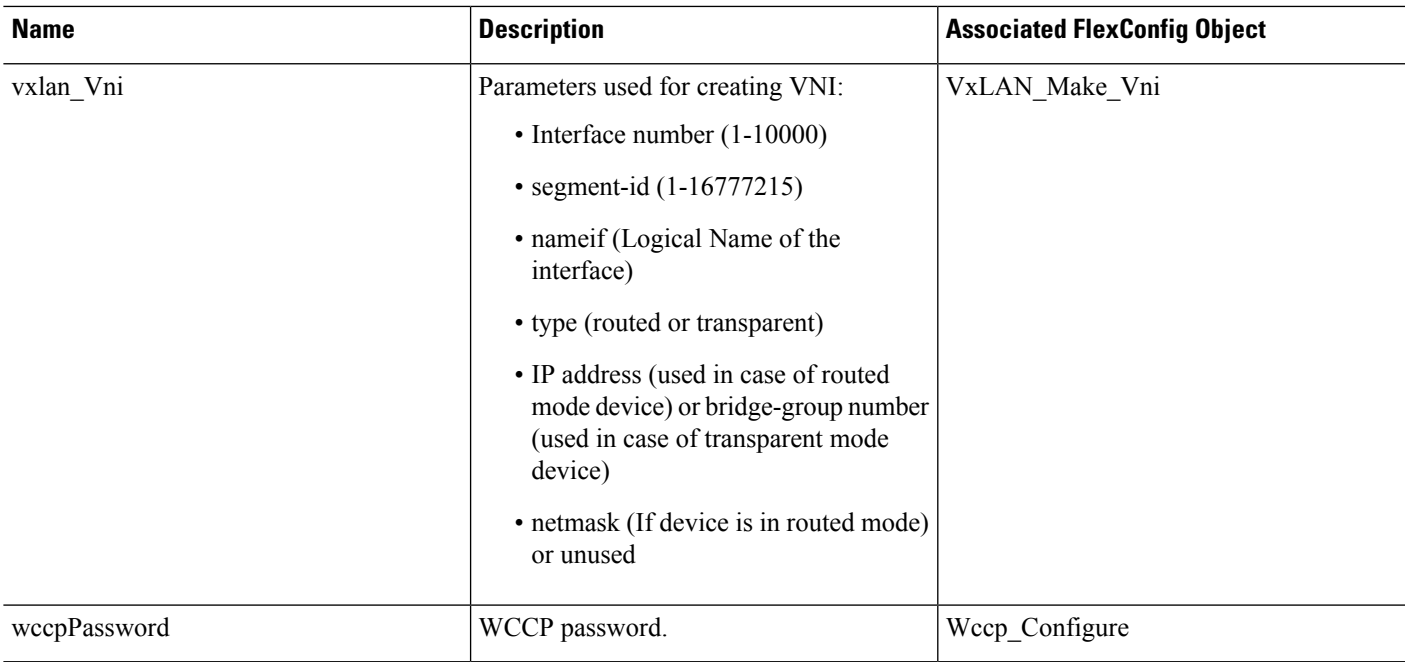

# **Requirements and Prerequisites for FlexConfig Policies**

**Model Support**

Threat Defense

#### **Supported Domains**

Any

### **User Roles**

Admin

# **Guidelines and Limitations for FlexConfig**

- If you make a mistake in the FlexConfig policy, the system will roll back all changes included in the deployment attempt that includes the failed FlexConfig. Because rollback due to a failed deployment includes clearing the configuration, this can be disruptive to your network. Consider timing deployments that include FlexConfig changes to non-business hours. Also, consider isolation the deployment so it includes just FlexConfig changes, and no other policy updates.
- When you use the VxLAN Make VNI object, you must deploy the same FlexConfig to all units in a cluster or high availability pair before you form the cluster or high availability pair. The Management Center requires the VXLAN interfaces to match on all devices before forming the cluster or high availability pair.

• If you configure any service that applies to connections, such as SIP inspection, go to the device CLI and enter the **clear conn** command to clear connections. When the connections are rebuilt, the new configuration is applied to the sessions.

# **Customizing Device Configuration with FlexConfig Policies**

Use FlexConfig policies to customize the configuration of a threat defense device.

Before using FlexConfig, try to configure all the policies and settings you need using the other features in management center. FlexConfig is a method of last resort to configure ASA-based features that are compatible with threat defense but which are not otherwise configurable in management center.

Following is the end-to-end procedure for configuring and deploying a FlexConfig policy.

#### **Procedure**

**Step 1** Determine the CLI command sequence that you want to configure.

If you have a functioning configuration on an ASA device, use **show running-config** to get the sequence of commands that you need. Make adjustments to items such as interface names and IP addresses as needed.

If this is for a new feature, it is best to try to implement it on an ASA device in a lab setting to verify that you have the correct command sequence.

For more information, see the following topics:

- [Recommended](#page-2481-0) Usage for FlexConfig Policies, on page 2398
- CLI [Commands](#page-2481-1) in FlexConfig Objects, on page 2398
- **Step 2** Choose **Objects** > **Object Management**, then select **FlexConfig** > **FlexConfig Objects** from the table of contents.

Examine the predefined FlexConfig objects to determine if any will be able to generate the commands you need. Click **View** ( $\bullet$ ) to see the object contents. If an existing object is close to what you want, start by making a copy of the object, and then edit the copy. See Predefined [FlexConfig](#page-2491-0) Objects, on page 2408.

Examining the objects will also give you an idea of the structure, command syntax, and expected sequencing for a FlexConfig object.

- If you find any objects that you will use, either directly or as copies, examine the Variables list at the bottom of the object. Make note of the variable names, except those in all capitals that start with SYS, which are system variables. These variables are text objects that you will probably need to edit and define overrides for, especially if the default value column shows the object has no value. **Note**
- **Step 3** If you need to create your own FlexConfig objects, determine what variables you will need and create the associated objects.

The CLI you need to deploy might contain IP addresses, interface names, port numbers, and other parameters that you might want to adjust over time. These are best isolated into variables, which point to objects that contain the necessary values. You might also need variables for strings that are part of the configuration but which might change over time.

Also, determine if you need different values for each device to which you will assign the policy. For example, you might want to configure the feature on three devices, but you might need to specify a different interface name or IP address on a given command for each of these devices. If you need to customize the object for each device, ensure that you enable overrides when creating the object, and then define the override values per device.

See the following topics for an explanation of the various types of variables and how to configure the related objects when necessary.

- [FlexConfig](#page-2485-0) Variables, on page 2402
- [FlexConfig](#page-2489-0) Policy Object Variables, on page 2406
- [FlexConfig](#page-2490-0) System Variables, on page 2407
- Configure [FlexConfig](#page-2507-0) Text Objects, on page 2424
- **Step 4** If you are using the predefined FlexConfig objects, edit the text objects used as variables.

See Configure [FlexConfig](#page-2507-0) Text Objects, on page 2424.

**Step 5** (If necessary.) Configure [FlexConfig](#page-2503-0) Objects, on page 2420.

You need to create objects only if the predefined objects cannot do the job.

- **Step 6** Configure the [FlexConfig](#page-2508-0) Policy, on page 2425.
- **Step 7** Set Target Devices for a [FlexConfig](#page-2509-0) Policy, on page 2426.

You can also assign the policy to devices when you create the policy. The policy must have at least one assigned device before you can preview it.

**Step 8** Preview the [FlexConfig](#page-2510-0) Policy, on page 2427.

You must save changes before you can preview the policy.

Verify that the generated commands are the ones intended, and that all variables are resolving correctly.

- **Step 9** Choose **Deploy** > **Deployment** in the menu bar.
- **Step 10** Select the devices assigned to the policy, and click **Deploy**.

Wait for deployment to complete.

- **Step 11** Verify the Deployed [Configuration,](#page-2511-0) on page 2428.
- **Step 12** (If necessary.) Remove Features Configured Using [FlexConfig,](#page-2512-0) on page 2429.

Unlike other types of policy, simply unassigning a FlexConfig from a device might not remove the related configuration. If you want to remove a FlexConfig-generated configuration, you follow the cited procedure.

If you are removing a Feature because it is now directly supported by the product, see also [Convert](#page-2514-0) from [FlexConfig](#page-2514-0) to Managed Feature, on page 2431.

# <span id="page-2503-0"></span>**Configure FlexConfig Objects**

Use FlexConfig objects to define a configuration to be deployed to a device. Each FlexConfig policy is composed of a list of FlexConfig objects, so the objects are essentially code modules composed of Apache Velocity scripting commands, ASA software configuration commands, and variables.

There are several predefined FlexConfig objects that you can use directly, or you can make copies if you need to edit them. You can also create your own objects from scratch. A FlexConfig object's content can range from a single simple command string to elaborate CLI command structures that use variables and scripting commands to deploy commands whose content can differ from device to device or deployment to deployment.

You can also create FlexConfig policy objects when defining FlexConfig policies.

#### **Before you begin**

Keep the following in mind:

- FlexConfig objects translate into commands that are then deployed to the device. These commands are already issued in global configuration mode. Therefore, do not include the **enable** and **configure terminal** commands as part of the FlexConfig object.
- Determine what types of variables you will need, and create any policy objects that you will require. You cannot create objects for variables while editing a FlexConfig object.
- Ensure that your commands do not conflict in any way with the VPN or access control configuration on the devices.
- If there is more than one set of commands for an interface, only the last set of commands is deployed. Therefore, we recommend you not use beginning and ending commands to configure interfaces. For an example of configuring interfaces, see the ISIS\_Interface\_Configuration predefined FlexConfig object.

#### **Procedure**

- **Step 1** Choose **Objects** > **Object Management**.
- **Step 2** Choose **FlexConfig** > **FlexConfig Object** from the list of object types.
- **Step 3** Do one of the following:
	- Click **Add FlexConfig Object** to create a new object.
	- Click **Edit** (  $\bullet$  ) to edit an existing object.
	- Click **View** ( $\bullet$ ) to see the contents of a predefined object.
	- If you want to edit a predefined object, click **Copy** ( $\Box$ ) to create a new object with the same contents.

**Step 4** Enter a **Name** and optionally, a description for the object.

**Step 5** In the object body area, enter the commands and instructions to produce the required configuration.

The object content is a sequence of scripting commands and configuration commands that generate a valid ASA software command sequence. The threat defense device uses ASA software commands to configure some features. For more information on scripting and configuration commands, see:

• [Template](#page-2484-0) Scripts, on page 2401

• CLI [Commands](#page-2481-1) in FlexConfig Objects, on page 2398

You can use variables to supply information that can be known only at runtime, or which can differ from device to device. You simply type in processing variables, but you must use the **Insert** menu to add variables that are associated with policy objects orsystem variables, or which are secret keys.For a complete discussion of variables, see [FlexConfig](#page-2485-0) Variables, on page 2402.

- To insert system variables, choose **Insert** > **Insert System Variable** > *Variable Name*. For a detailed explanation of these variables, see [FlexConfig](#page-2490-0) System Variables, on page 2407.
- To insert policy object variables, choose **Insert** > **Insert Policy Object** > *Object Type*, selecting the appropriate type of object. Then, give the variable a name (which can be the same name as the associated policy object), select the object to associate with the variable, and click **Save**. For a detailed explanation of these types, see [FlexConfig](#page-2489-0) Policy Object Variables, on page 2406. For more detail on the procedure, see Add a Policy Object Variable to a [FlexConfig](#page-2505-0) Object, on page 2422.
- To insert secret key variables, choose **Insert** > **Secret Key** and define the variable name and value. For more detail on the procedure, see [Configure](#page-2506-0) Secret Keys, on page 2423.
- You must use the **Insert** menu to create a new policy object or system variable. However, for subsequent uses of that variable, you must type it in, \$ included. This is also true for system variables: the first time you use it, add it from the **Insert** menu. Then, type it out for subsequent uses. If you use the **Insert** menu more than once for a system variable, the system variable is added to the Variables list multiple times, and the FlexConfig will not validate, meaning you cannot save your changes. For processing variables (those not associated with a policy object or system variable), simply type in the variable. If you are adding a secret key, always use the **Insert** menu. Secret key variables do not show up in the Variables list. **Note**

#### **Step 6** Choose the deployment frequency and type.

• **Deployment**—Whether to deploy the commands in the object **Once** or **Everytime**. The only way to choose the right option is to test the results of deployment.

Start by selecting **Everytime**. Then, after you attach the object to a FlexConfig policy, deploy the configuration. After a successful deployment, come back to the FlexConfig policy and preview the configuration for one of the assigned devices as described in Preview the [FlexConfig](#page-2510-0) Policy, on page [2427.](#page-2510-0) If the section labeled ###CLI generated from managed features ### contains commands that clear or negate the commandsin the object, and the ###Flex-config Appended CLI ### section contains the commands to reconfigure the feature, you know that **Everytime** is the right option.

Even if you do not see negate commands, make some minor change to the device configuration, then run another deployment. If the deployment completes successfully, you can check the deployment transcript (see Verify the Deployed [Configuration,](#page-2511-0) on page 2428). If you see that the commands were issued again (even when they were already configured) without error, then you can keep **Everytime**.

Change to **Once** only if the system does not first negate the commands in the object before issuing them again, or if the deployment results in errors that are specific to the command. In some cases, the system does not allow you to issue a command that is already configured, but this is the exception.

Some additional tips:

- If the FlexConfig object points to system-managed objects such as network or ACL objects, choose **Everytime**. Otherwise, updates to the objects might not get deployed.
- Use **Once** if the only thing you do in the object is to clear a configuration. Then, remove the object from the FlexConfig policy after the next deployment.
- **Type**—Select one of the following:
	- **Append**—(The default.) Commands in the object are put at the end of the configurations generated from the management center policies. You must use Append if you use policy object variables, which point to objects generated from managed objects. If commands generated for other policies overlap with those specified in the object, you should select this option so your commands are not overwritten. This is the safest option.
	- **Prepend**—Commands in the object are put at the beginning of the configurations generated from the management center policies. You would typically use prepend for commands that clear or negate a configuration.
- **Step 7** (Optional.) Click **Validate** ( $\mathbb{E}$ ) above the object body to check the integrity of the script. The object is always validated when you click **Save**. You cannot save an invalid object.

**Step 8** Click **Save**.

#### **What to do next**

• If an active policy references your object, deploy configuration changes; see Deploy [Configuration](#page-251-0) [Changes,](#page-251-0) on page 168.

## <span id="page-2505-0"></span>**Add a Policy Object Variable to a FlexConfig Object**

You can insert variables into a FlexConfig policy object that are associated with other types of policy object. When the FlexConfig is deployed to a device, these variables resolve to the names or content of the associated object.

Use the following procedure for the first use of a policy object variable in a FlexConfig object. If you need to refer to the object again, type in the variable (including the \$ sign). To understand how to use these variables, see How to Process [Variables,](#page-2485-1) on page 2402.

#### **Before you begin**

For information on editing a FlexConfig Object, see Configure [FlexConfig](#page-2503-0) Objects, on page 2420.

#### **Procedure**

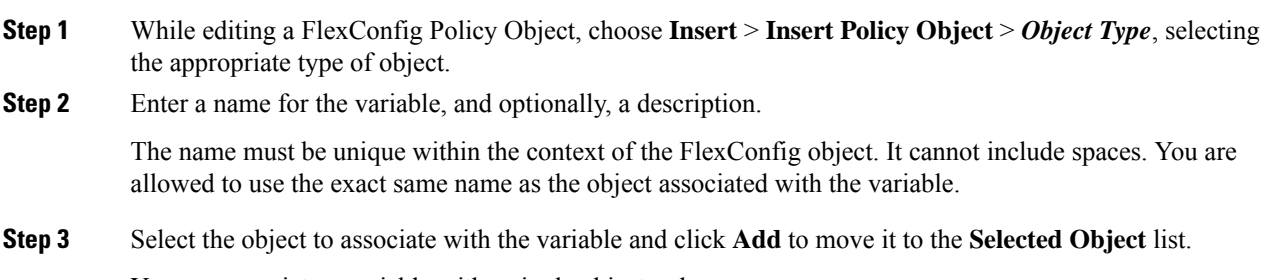

You can associate a variable with a single object only.

For text objects, you can select any of the predefined objects as needed. However, many of these objects have no default values. You must update the objects to add the required values either directly or as overrides for the device to which you will deploy the FlexConfig object. Trying to deploy a FlexConfig without updating these objects typically results in deployment errors. **Note**

#### **Step 4** Click **Save**.

The variable appears in the Variables list at the bottom of the FlexConfig object editor.

### <span id="page-2506-0"></span>**Configure Secret Keys**

A secret key is any single-string variable whose content you want to mask, such as passwords. The system provides special treatment for these variables to help you prevent the dissemination of sensitive information.

Secret key variables do not show up in the Variables list in the FlexConfig object.

Use the following procedure to create, insert, and otherwise manage secret key variables in a FlexConfig object. Unlike other types of variables, you can use the **Insert** command every time you need to insert a given secret key variable. With respect to processing, these variables behave like single-value text object variables; see Single Value [Variables,](#page-2485-2) on page 2402.

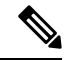

Any data defined in a secret key variable is masked from users except when previewing a FlexConfig policy. In addition, if you export a FlexConfig policy, the content of any secret key variable is erased. When you import the policy, you will need to manually edit each secret key variable to enter the data. **Note**

#### **Before you begin**

For information on editing a FlexConfig Object, see Configure [FlexConfig](#page-2503-0) Objects, on page 2420.

#### **Procedure**

- **Step 1** While editing a FlexConfig Policy Object, choose **Insert** > **Secret Key**.
- **Step 2** In the **Insert Secret Key** dialog box, do any of the following:
	- To create a new key, click **Add Secret Key**, then fill in the following information and click **Add**.
		- **Secret Key Name—**The name of the variable. This name appears in the FlexConfig object prefixed with  $(a)$ .
		- **Password**, **Confirm Password**—The secret string, which is masked with asterisks as you type.

• To insert a secret key variable in the FlexConfig object, select the check box for the variable.

- To edit the value of a secret key variable, click **Edit** ( $\bullet$ ) for the variable. Make your changes and click **Add**.
- To delete a secret key variable, click **Delete** ( $\blacksquare$ ) for the variable.

**Step 3** Click **Save**.

# <span id="page-2507-0"></span>**Configure FlexConfig Text Objects**

Use text objects in FlexConfig objects as the target of policy object variables. You can use variables to supply information that can be known only at runtime, or which can differ from device to device. During deployment, variables that point to text objects are replaced by the content of the text object.

Text objects contain free-form strings, which can be keywords, interface names, numbers, IP addresses, and so forth. The content depends on how you will use the information within a FlexConfig script.

Before creating or editing a text object, determine exactly what content you will need. This includes how you intend to process the object, which will help you decide between creating a single string or multiple string object. Read the following topics:

- [FlexConfig](#page-2485-0) Variables, on page 2402
- How to Process [Variables,](#page-2485-1) on page 2402

#### **Procedure**

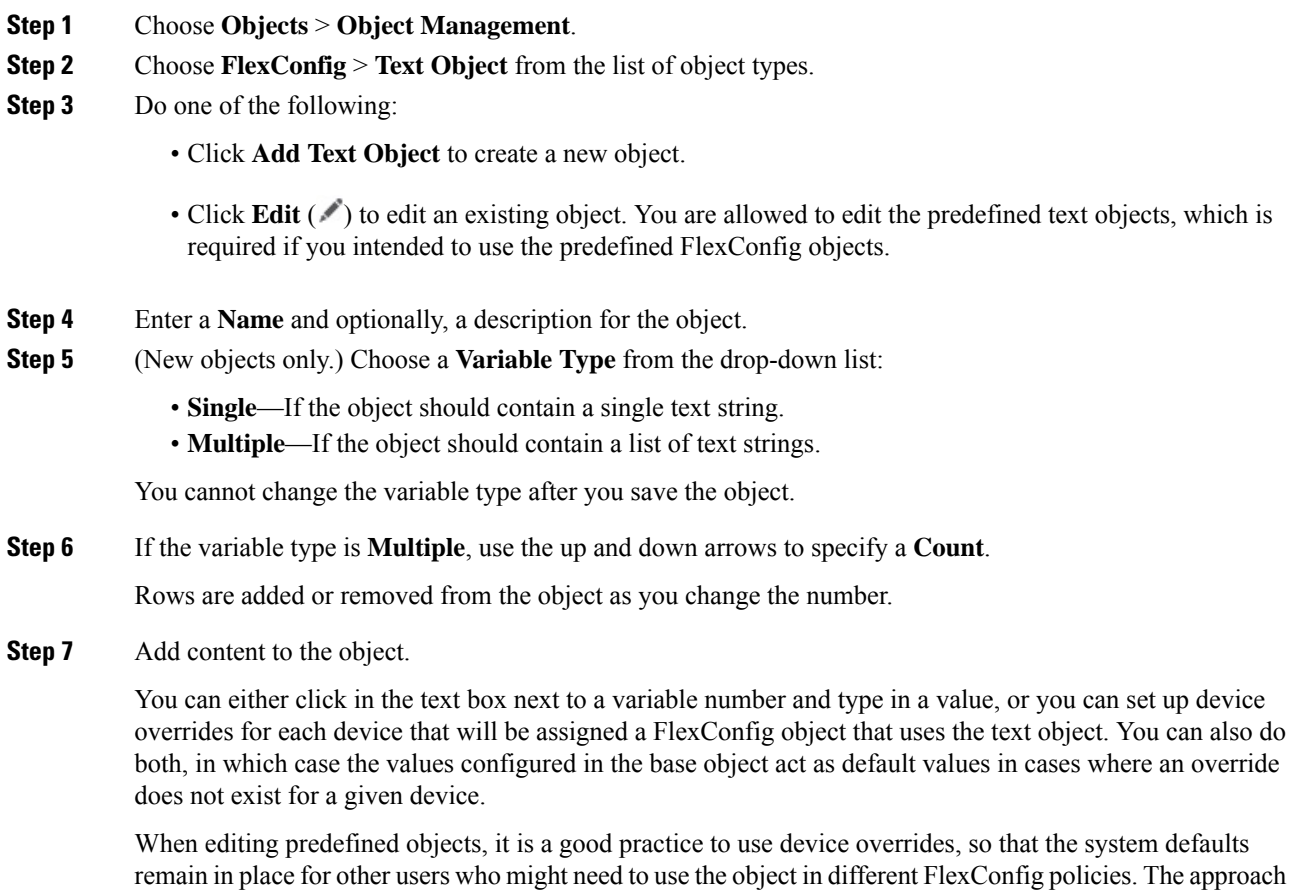

you take depends on the requirements of your organization.

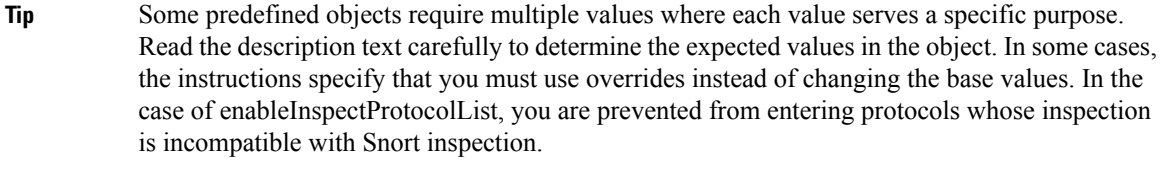

If you decide to use device overrides, do the following.

- a) Check the check box of **Allow Overrides**.
- b) Expand the Overrides area (if necessary) and click **Add**.

If an override already exists for the device, click edit for the override to change it.

- c) On **Targets** in the Add Object Override dialog box, select the device for which you are defining values and click **Add** to move it to the Selected Devices list.
- d) Click **Override**, adjust the **Count** as needed, then click in the variable fields and type in the values for the device.
- e) Click **Add**.

**Step 8** Click **Save**.

#### **What to do next**

• If an active policy references your object, deploy configuration changes; see Deploy [Configuration](#page-251-0) [Changes,](#page-251-0) on page 168.

## <span id="page-2508-0"></span>**Configure the FlexConfig Policy**

A FlexConfig policy contains two ordered lists of FlexConfig objects, one prepended list and one appended list. For an explanation of prepend/append, see Configure [FlexConfig](#page-2503-0) Objects, on page 2420.

FlexConfig policies are shared policies that you can assign to multiple devices.

#### **Procedure**

- **Step 1** Choose **Devices** > **FlexConfig**.
- **Step 2** Do one of the following:
	- Click **New Policy** to create a new FlexConfig Policy. You are prompted to enter a name. Optionally, select devices in the Available Devices list and click **Add to Policy** to assign devices. Click **Save**.
	- Click **Edit** ( $\bullet$ ) to edit an existing Policy. You can change the name or description by clicking them in edit mode.
	- Click **Copy** ( $\Box$ ) to create a new policy with the same contents. You are prompted for a name. Device assignments are not retained for the copy.
	- Click delete to remove a policy you no longer need.

**Step 3** Select the FlexConfig objects required for the policy from the **Available FlexConfig** list and click **>** to add them to the policy.

> Objects are automatically added to the prepended or appended list based on the deployment type specified in the FlexConfig object.

To remove a selected object, click **Delete** ( $\blacksquare$ ) next to an object.

**Step 4** For each selected object, click **View** ( $\bullet$ ) next to the object to identify the variables used in the object.

Except for system variables, which start with SYS, you need to ensure that the objects associated with the variables are not empty. A blank or brackets with nothing between them, [ ], indicate an empty object. You will need to edit these objects before deploying the policy.

If you use object overrides, those values will not show up in this view. Thus, an empty default value does not necessarily mean that you have not updated the object with the required values. Previewing the configuration will show whether the variables resolve correctly for a given device. See Preview the [FlexConfig](#page-2510-0) Policy, on page 2427. **Note**

**Step 5** Click **Save**.

#### **What to do next**

- Set target devices for the policy; see Set Target Devices for a [FlexConfig](#page-2509-0) Policy, on page 2426.
- Deploy configuration changes; see Deploy [Configuration](#page-251-0) Changes, on page 168.

## <span id="page-2509-0"></span>**Set Target Devices for a FlexConfig Policy**

When you create a FlexConfig policy, you can select the devices that use the policy. You can subsequently change device assignments for the policy as described below.

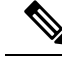

**Note**

Normally, when you unassign a policy from a device, the system automatically removes the associated configuration upon the next deployment. However, because FlexConfig objects are scripts for deploying customized commands, simply unassigning a FlexConfig policy from a device does not remove the commands that were configuring by the FlexConfig objects. If your intention is to remove FlexConfig-generated commands from a device's configuration, see Remove Features Configured Using [FlexConfig,](#page-2512-0) on page 2429.

#### **Procedure**

**Step 1** Choose **Devices** > **FlexConfig** and edit a FlexConfig policy.

- **Step 2** Click **Policy Assignments**.
- **Step 3** On **Targeted Devices**, build your target list:
	- Add—Choose one or more **Available Devices**, then click **Add to Policy** or drag and drop into the list of **Selected Devices**. You can assign the policy to devices, high availability pairs, and clustered devices.
- Delete—Click **Delete** ( $\blacksquare$ ) next to a single device, or select multiple devices, right-click, then choose **Delete Selection**.
- **Step 4** Click **OK** to save your selection.
- **Step 5** Click **Save** to save the FlexConfig policy.

#### **What to do next**

• Deploy configuration changes; see Deploy [Configuration](#page-251-0) Changes, on page 168.

# <span id="page-2510-0"></span>**Preview the FlexConfig Policy**

Preview a FlexConfig policy to see how the FlexConfig objects get translated into CLI commands. The preview shows the commands that will be generated for a selected device from the scripts and variables used in the FlexConfig objects. The variables are resolved based on the configuration for the device, so you get a clear idea of what will be deployed.

Use the preview to look for potential problems in the FlexConfig objects. Correct the objects until the preview shows the expected results.

You must preview the configuration separately for each device, because the variables can resolve differently based on the device configuration.

#### **Procedure**

- **Step 1** Choose **Devices** > **FlexConfig** and edit a FlexConfig policy.
- **Step 2** If there are any pending changes, click **Save**.

The preview shows results only for those FlexConfig objects that were in the most recently saved version of the policy. You must save the policy to see a preview of newly-added objects.

#### **Step 3** Click **Preview Config**.

**Step 4** Choose a device from the **Select Device** drop-down list.

The system retrievesinformation from the device and configured policies, and determines what CLI commands will be generated on the next deployment to the device. You can select the output and use Ctrl+C to copy it to the clipboard, where you can paste it into a text file for further analysis.

The preview includes the following sections:

- Flex-config Prepended CLI—These are the commands generated by FlexConfigs that are prepended to the configuration.
- CLI generated from managed features—These are commands generated for policies configured in the management center. Commands are generated for new or changed policies since the last successful deployment to the device. These commands do not represent all commands needed to implement the assigned policies. No commands in this section are generated from FlexConfig objects.
- Flex-config Appended CLI—These are the commands generated by FlexConfigs that are appended to the configuration.

**Step 5** Click **Close** to close the preview dialog.

# <span id="page-2511-0"></span>**Verify the Deployed Configuration**

After you deploy a FlexConfig policy to a device, verify that the deployment was successful and that the resulting configuration is what you expected. Also, verify that the device is performing as expected.

#### **Procedure**

**Step 1** To verify that deployment was successful:

a) Click **Notifications** in the menu bar, which is unnamed between **Deploy** and **System**.

The icon looks like one of the following, and it might include a number if there are errors:

- **Indicates No Warnings** Indicates no warnings or errors are present on the system.
- Indicates **One or More Warnings** Indicates one or more warnings and no errors are present on the system.
- **Indicates One or More Errors** Indicates one or more errors and any number of warnings are present on the system.
- b) On **Deployments**, verify that the deployment was successful.
- c) To see more detailed information, especially for failed deployments, click **Show History**.
- d) Select the deployment job in the list of jobs in the left column.

Jobs are listed in reverse chronological order, with the most recent job at the top of the list.

e) Click download in the **Transcript** column for the device in the right column.

The deployment transcript includes commands sent to the device, and any responses returned from the device. These response can be informative messages or error messages. For failed deployments, look for messages that indicate errors with the commands that you sent through FlexConfig. These errors can help you correct the script in the FlexConfig object that is trying to configure the commands.

There is no distinction made in the transcript between commands sent for managed features and those generated from FlexConfig policies. **Note**

For example, the following sequence shows that management center sent commands to configure GigabitEthernet0/0 with the logical name outside. The device responded that it automatically set the security level to 0. Threat Defense does not use the security level for anything. Messages relevant to FlexConfig are in the CLI Apply section of the transcript.

```
========= CLI APPLY =========
FMC >> interface GigabitEthernet0/0
FMC >> nameif outside
FTDv 192.168.0.152 >> [info] : INFO: Security level for "outside" set to 0 by default.
```
**Step 2** Verify that the deployed configuration includes the expected commands.

You can do this by making an SSH connection to the device's management IP address. Use the **show running-config** command to view the configuration.

Alternatively, use the CLI tool within Secure Firewall Management Center.

a) Choose > **Health** > **Monitor** and click the name of the device.

You might need to click the open/close arrow in the **Count** column in the Status table to see any devices.

- b) Click **Advanced Troubleshooting**.
- c) Click **Threat Defense CLI**.
- d) Select **show** as the command, and type **running-config** as the parameter.
- e) Click **Execute**.

The running configuration appears in the text box. You can select the configuration and press Ctrl+C, then paste it into a text file for later analysis.

**Step 3** Verify that the device is performing as expected.

Use the **show** commands related to the feature to see detailed information and statistics. For example, if you enabled additional protocol inspections, the **show service-policy** command provides this information. The exact commands to use are feature-dependent and should be mentioned in the ASA configuration guide and command reference you used to learn how to configure the feature.

If commands that show statistics indicate that numbers are not changing (for example, hit counts, connection counts, and so forth), the configuration might be valid but not meaningful. If you know that traffic is going through the device that should show up in statistics, look for what is missing in your configuration. For example, NAT or access rules might be dropping or changing traffic before a feature can act on it.

You can use the **show** commands from an SSH session or through the management center CLI tool.

However, if the **show** command that you need to use is not available directly within the threat defense CLI, you will need make an SSH connection to the device to use the commands. From the CLI, enter the following command sequence to enter Privileged EXEC mode within the diagnostic CLI. From there, you should be able to enter these otherwise unsupported **show** commands.

```
> system support diagnostic-cli
Attaching to Diagnostic CLI ... Press 'Ctrl+a then d' to detach.
Type help or '?' for a list of available commands.
firepower> enable
Password: <press enter, do not enter a password>
firepower#
```
## <span id="page-2512-0"></span>**Remove Features Configured Using FlexConfig**

If you decide you need to remove a set of configuration commands you configured using FlexConfig, you might need to manually remove that configuration. Unassigning the FlexConfig policy from a device might not remove all of the configuration.

To manually remove the configuration, you create new FlexConfig objectsto clear or negate the configuration commands.

#### **Before you begin**

To determine if you need to manually remove some or all of the configuration generated by an object:

- **1.** Examine the configuration preview, as described in Preview the [FlexConfig](#page-2510-0) Policy, on page 2427. If the ###CLI generated from managed features ### section contains the clear or negate commands to remove all of the commands in the FlexConfig object, then you can simply remove the object from the FlexConfig policy, save, and redeploy.
- **2.** Remove the object from the FlexConfig policy, save the change, then preview the configuration again. If the ###CLI generated from managed features ### section still does not include the required clear or negate commands, you must follow this procedure to manually remove the configuration.

#### **Procedure**

**Step 1** Choose **Objects** > **Object Management** and create the FlexConfig Objects to clear or negate the configuration commands.

If a feature has a **clear** command that can remove all configuration settings, then use that command. For example, the predefined ISIS\_Unconfigure\_All object contains a single command that removes all ISIS-related configuration commands:

clear configure router isis

If there is not a **clear** command for the feature, you need to use the **no** form of each command you want to remove. For example, the predefined Sysopt basic negate object removes the commands configured through the predefined Sysopt basic object.

no sysopt traffic detailed-statistics no sysopt connection timewait

You would typically configure a FlexConfig object that removes configurations as a prepended, deploy once object.

**Step 2** Choose **Devices** > **FlexConfig** and create a new FlexConfig policy or edit the existing policy.

If you want to preserve the FlexConfig policy that deploys the configuration commands, create a new policy specifically for negating the commands, and assign the devices to the policy. Then, add the new FlexConfig objects to the policy.

If you want to completely remove the FlexConfig configuration objects from all devices, you can simply delete those commands from the existing FlexConfig policy and replace them with the objects that negate the configuration.

- **Step 3** Click **Save** to save the FlexConfig policy.
- **Step 4** Click **Preview Config** and verify that the clear and negation commands are generating correctly.
- **Step 5** Choose **Deploy** > **Deployment** in the menu bar, select the device, and click **Deploy**.

Wait for deployment to complete.

**Step 6** Verify that the commands were removed.

View the running configuration on the device to confirm that the commands are removed. For more detailed information, see Verify the Deployed [Configuration,](#page-2511-0) on page 2428.

**Step 7** While editing the FlexConfig policy, click **Policy Assignments** and remove the device. Optionally, remove the FlexConfig Objects from the policy.

Assuming that the FlexConfig policy simply removes the unwanted configuration commands, there is no need to keep the policy assigned to the device after the removal is complete.

However, if the FlexConfig policy retains options that you still want configured on the device, remove the negation objects from the policy. They are no longer needed.

# <span id="page-2514-0"></span>**Convert from FlexConfig to Managed Feature**

Each software release adds managed features to the product, that is, features that you configure directly through policies that are controlled outside of FlexConfig. This can deprecate FlexConfig commands that you are currently using; your configurations are not automatically converted. After the upgrade, you cannot assign or create FlexConfig objects using the newly deprecated commands. After upgrading software, examine your FlexConfig policies and objects.

When a feature you configured using FlexConfig starts to be supported as a managed feature, you must convert from using FlexConfig to using the managed feature. In most cases, your existing FlexConfig configurations continue to work post-upgrade and you can still deploy. However, in some cases, using deprecated commands can cause deployment issues. Configuring a feature in both the GUI and FlexConfig is not supported.

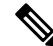

**Note** Use the migration tool instead of this procedure if the tool supports the feature configuration you are migrating.

#### **Procedure**

**Step 1** Remove the [FlexConfig,](#page-2512-0) as explained in Remove Features Configured Using FlexConfig, on page 2429.

**Step 2** Configure the settings in the newly supported managed feature.

The release notes have a list of new features for the release.

# **Examples for FlexConfig**

Following are some examples of using FlexConfig.

## **How to Configure Precision Time Protocol (ISA 3000)**

The Precision Time Protocol (PTP) is a time-synchronization protocol developed to synchronize the clocks of various devices in a packet-based network. These device clocks are generally of varying precision and stability. The protocol is designed specifically for industrial, networked measurement and control systems,

and is optimal for use in distributed systems because it requires minimal bandwidth and little processing overhead.

A PTP system is a distributed, networked system consisting of a combination of PTP and non-PTP devices. PTP devices include ordinary clocks, boundary clocks and transparent clocks. Non-PTP devices include network switches, routers and other infrastructure devices.

You can configure the threat defense device to be a transparent clock. The threat defense device does not synchronize its clock with the PTP clocks. The threat defense device will use the PTP default profile, as defined on the PTP clocks.

When you configure the PTP devices, you define a domain number for the devices that are meant to function together. Thus, you can configure multiple PTP domains, and then configure each non-PTP device to use the PTP clocks for one specific domain.

#### **Before you begin**

Determine the domain number configured on the PTP clocks that the device should use. This example assumes the PTP domain number is 10. Also, determine the interfaces through which the system can reach the PTP clocks in the domain.

Following are guidelines for configuring PTP:

- This feature is only available on the Cisco ISA 3000 appliance.
- Cisco PTP supports multicast PTP messages only.
- PTP is available only for IPv4 networks, not for IPv6 networks.
- PTP configuration is supported on physical Ethernet data interfaces, whether stand-alone or bridge group members. It is not supported on the management interface, subinterfaces, EtherChannels, Bridge Virtual Interfaces (BVI), or any other virtual interfaces.
- PTP flows on VLAN subinterfaces are supported, assuming the appropriate PTP configuration is present on the parent interface.
- You must ensure that PTP packets are allowed to flow through the device. PTP traffic is identified by UDP destination ports 319 and 320, and destination IP address 224.0.1.129, so any access control rule that allows this traffic should work.
- In Routed firewall mode, you must enable Multicast routing for PTP multicast groups. In addition, if an interface on which you enable PTP is **not** in a bridge group, you must configure the interface to join the IGMP multicast group 224.0.1.129. If the physical interface is a bridge group member, you do not configure it to join the IGMP multicast group.

#### **Procedure**

**Step 1** (Routed mode only.) Enable Multicast routing, and configure the IGMP group for the interfaces.

In Routed mode, you must enable Multicast routing. In addition, for stand-alone physical interfaces, that is, those that are not bridge group members, you must also configure the interface to join the 224.0.1.129 IGMP group. You cannot configure bridge group members to join an IGMP group, but PTP configuration on bridge group members will work without the IGMP join.

Perform this procedure for each device on which you will configure PTP.

- Write down the hardware names of each PTP-clock-facing interface on each device, for example, GigabitEthernet1/1. **Note**
- a) Choose **Devices** > **Device Management**, and edit the device.
- b) Click **Routing**.
- c) Choose **Multicast Routing** > **IGMP**.
- d) Check the **Enable Multicast Routing** check box.
- e) Click **Join Group**.
- f) Click **Add**, and in the **Add IGMP Join Group Parameters** dialog box, configure the following options and click **OK**.
	- **Interface**—Select the PTP-clock-facing stand-alone interface.
	- **Join Group**—Click **+** to add a new network object. Create a Host object with the address 224.0.1.129. When configuring additional interfaces, simply select this object. (See Creating [Network](#page-1307-0) Objects, on page [1224.](#page-1307-0))

Repeat this step for each PTP-clock-facing stand-alone interface on the device.

- g) Click **Save** on the Routing page.
- **Step 2** Create the FlexConfig object to enable PTP globally and on the interface.

The following procedure assumes that the PTP-clock-facing interface is the same on every device you are configuring. If you have used different interfaces on different devices, you need to create separate objects for each distinct combination.For example, if you use GigabitEthernet1/1 on devices A and B, GigabitEthernet1/2 on devices C and D, and both GigabitEthernet1/1 and 1/2 on devices E and F, you need 3 separate FlexConfig objects, and subsequently, 3 separate FlexConfig policies (explained in the next step).

- a) Choose **Objects** > **Object Management**.
- b) Choose **FlexConfig** > **FlexConfig Object** from the table of contents.
- c) Click **Add FlexConfig Object**, configure the following properties, and click **Save**.
	- **Name**—The object name. For example, Enable\_PTP.
	- **Deployment**—Select **Everytime**. You want this configuration to be sent in every deployment to ensure it remains configured.
	- **Type**—Keep the default, **Append**. The commands are sent to the device after the commands for directly-supported features. This ensures that any other changes you make to interface configuration are configured before these commands.
	- **Object body—In** the object body, type the commands needed to configure PTP globally and on each PTP-clock-facing interface. For example, the commands needed for the global configuration for PTP domain 10 and the interface configuration on GigabitEthernet1/1 are:

```
ptp mode e2etransparent
ptp domain 10
interface gigabitethernet1/1
ptp enable
```
The object body should look similar to the following:

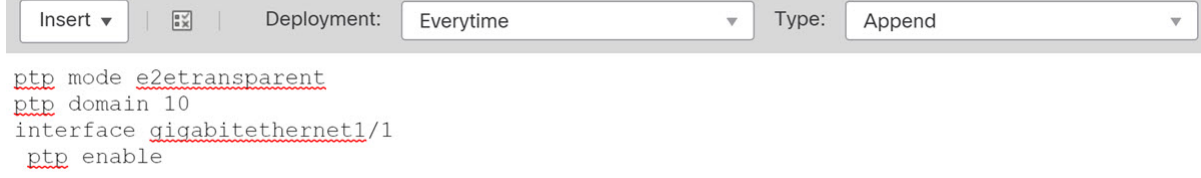

**Step 3** Create the FlexConfig policy and assign it to the devices.

If you created multiple FlexConfig objects for different combinations of PTP-clock-facing interfaces, you need to create separate FlexConfig policies for each object, and assign those policies to the correct devices based on the interfaces you need to configure. Repeat the following procedure for each group of devices.

- a) Choose **Devices** > **FlexConfig**.
- b) Either click **New Policy**, or if an existing FlexConfig policy should be assigned to (or is already assigned to) the target devices, simply edit that policy.

When creating a new policy, assign the target devices to the policy in the dialog box where you name the policy.

c) Select the PTP FlexConfig object in the **User Defined** folder in the table of contents and click **>** to add it to the policy.

The object should be added to the **Selected Appended FlexConfigs** list.

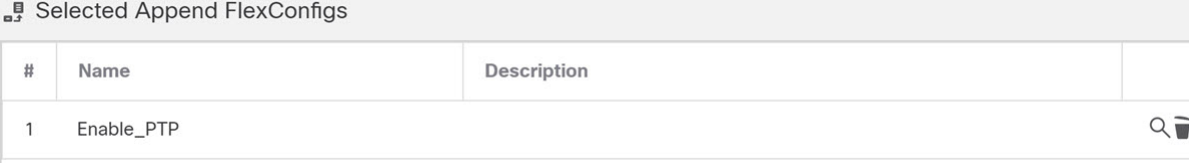

- d) Click **Save**.
- e) If you have not yet assigned all the targeted devicesto the policy, click the **Policy Assignments**link below Save and make the assignments now.
- f) Click **Preview Config**, and in the Preview dialog box, select one of the assigned devices.

The system generates a preview of the configuration CLI that will be sent to the device. Verify that the commands generated from the PTP FlexConfig object look correct. These will be shown at the end of the preview. Note that you will also see commands generated from other changes you have made to managed features. For the PTP commands, you should see something similar to the following:

```
###Flex-config Appended CLI ###
ptp mode e2etransparent
ptp domain 10
interface gigabitethernet1/1
ptp enable
```
#### **Step 4** Deploy your changes.

Because you assigned a FlexConfig policy to the devices, you will always get a deployment warning, which is meant to caution you about the use of FlexConfig. Click **Proceed** to continue with the deployment.

After the deployment completes, you can check the deployment history and view the transcript for the deployment. This is especially valuable if the deployment fails. See Verify the Deployed [Configuration,](#page-2511-0) on page [2428](#page-2511-0).

**Step 5** Verify the PTP configuration on each device.

From an SSH or Console session into each device, verify the PTP settings:

```
> show ptp clock
 PTP CLOCK INFO
 PTP Device Type: End to End Transparent Clock
 Operation mode: One Step
 Clock Identity: 34:62:88:FF:FE:1:73:81
 Clock Domain: 10
 Number of PTP ports: 4
> show ptp port
PTP PORT DATASET: GigabitEthernet1/1
 Port identity: Clock Identity: 34:62:88:FF:FE:1:73:81
 Port identity: Port Number: 1
 PTP version: 2
 Port state: Enabled
PTP PORT DATASET: GigabitEthernet1/2
 Port identity: Clock Identity: 34:62:88:FF:FE:1:73:81
 Port identity: Port Number: 2
 PTP version: 2
 Port state: Disabled
 PTP PORT DATASET: GigabitEthernet1/3
 Port identity: Clock Identity: 34:62:88:FF:FE:1:73:81
 Port identity: Port Number: 3
  PTP version: 2
 Port state: Disabled
 PTP PORT DATASET: GigabitEthernet1/4
 Port identity: Clock Identity: 34:62:88:FF:FE:1:73:81
  Port identity: Port Number: 4
 PTP version: 2
 Port state: Disabled
```
## **How to Configure Automatic Hardware Bypass for Power Failure (ISA 3000)**

You can enable hardware bypass so that traffic continues to flow between an interface pair during a power outage. Supported interface pairs are copper interfaces GigabitEthernet 1/1 and 1/2; and GigabitEthernet 1/3 and 1/4. If you have a fiber Ethernet model, only the copper Ethernet pair (GigabitEthernet 1/1 and 1/2) supports hardware bypass.

When hardware bypass is active, traffic passes between these interface pairs at layer 1. The threat defense CLI will see the interfaces as being down. No firewall functions are in place, so make sure you understand the risks of allowing traffic to pass through the device.

In CLI Console or an SSH session, use the **show hardware-bypass** command to monitor the operational status.

#### **Before you begin**

For hardware bypass to work:

- You must place the interface pairs in the same bridge group.
- You must attach the interfaces to access ports on the switch. Do not attach them to trunk ports.

We recommend that you disable TCP sequence number randomization globally using the Threat Defense Service Policy attached to the access control policy assigned to the device. By default, the ISA 3000 rewrites the initial sequence number (ISN) of TCP connections passing through it to a random number. When hardware bypass is activated, the ISA 3000 is no longer in the data path and does not translate the sequence numbers. The receiving client receives an unexpected sequence number and drops the connection, so the TCP session needs to be re-established. Even with TCP sequence number randomization disabled, some TCP connections will have to be re-established because of the link that is temporarily down during the switchover.

#### **Procedure**

**Step 1** Create the FlexConfig object to enable automatic bypass.

- a) Choose **Objects** > **Object Management**.
- b) Choose **FlexConfig** > **FlexConfig Object** from the table of contents.
- c) Click **Add FlexConfig Object**, configure the following properties, and click **Save**.
	- **Name**—The object name. For example, Enable HW-Bypass.
	- **Deployment**—Select **Everytime**. You want this configuration to be sent in every deployment to ensure it remains configured.
	- **Type**—Keep the default, **Append**. The commands are sent to the device after the commands for directly-supported features.
	- **Object body**—In the object body, type the commands needed to enable automatic hardware bypass. For example, the commands needed for both possible interface pairs:

```
hardware-bypass GigabitEthernet 1/1-1/2
hardware-bypass GigabitEthernet 1/3-1/4
```
The object body should look similar to the following:

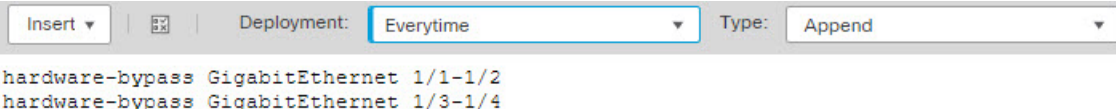

**Step 2** Create the FlexConfig policy and assign it to the devices.

- a) Choose **Devices** > **FlexConfig**.
- b) Either click **New Policy**, or if an existing FlexConfig policy should be assigned to (or is already assigned to) the target devices, simply edit that policy.

When creating a new policy, assign the target devices to the policy in the dialog box where you name the policy.

c) Select the hardware bypassFlexConfig object in the **User Defined**folder in the table of contents and click **>** to add it to the policy.

The object should be added to the **Selected Appended FlexConfigs** list.
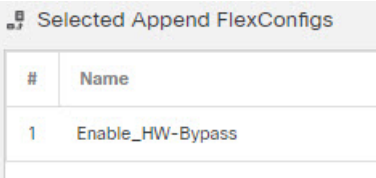

- d) Click **Save**.
- e) If you have not yet assigned all the targeted devicesto the policy, click the **Policy Assignments**link below Save and make the assignments now.
- f) Click **Preview Config**, and in the Preview dialog box, select one of the assigned devices.

The system generates a preview of the configuration CLI that will be sent to the device. Verify that the commands generated from the hardware bypass FlexConfig object look correct. These will be shown at the end of the preview. Note that you will also see commands generated from other changes you have made to managed features. For the hardware bypass commands, you should see something similar to the following:

###Flex-config Appended CLI ### hardware-bypass GigabitEthernet 1/1-1/2 hardware-bypass GigabitEthernet 1/3-1/4

#### **Step 3** Deploy your changes.

Because you assigned a FlexConfig policy to the devices, you will always get a deployment warning, which is meant to caution you about the use of FlexConfig. Click **Proceed** to continue with the deployment.

After the deployment completes, you can check the deployment history and view the transcript for the deployment. This is especially valuable if the deployment fails. See Verify the Deployed [Configuration,](#page-2511-0) on page [2428](#page-2511-0).

#### **What to do next**

If you want to manually invoke hardware bypass or manually turn it off, you need to create two FlexConfig objects:

• One that manually starts bypass, which would contain one or both of the following commands, depending on whether you want to invoke bypass for both pairs:

```
hardware-bypass manual GigabitEthernet 1/1-1/2
hardware-bypass manual GigabitEthernet 1/3-1/4
```
• One that manually turns off bypass, which would contain one or both of the following commands:

```
no hardware-bypass manual GigabitEthernet 1/1-1/2
no hardware-bypass manual GigabitEthernet 1/3-1/4
```
You would then need to add one or the other object to the FlexConfig policy, and deploy changes, to either turn bypass on or off. You would also need to immediately remove the object from the FlexConfig policy after deployment. If you manually invoke bypass, you would then need to repeat the process to turn it off again. Thus, using this manual method requires frequent and careful editing of the FlexConfig policy and additional deployments.

# **Migrating FlexConfig Policies**

### **Attention**

This section on migrating FlexConfig policies is applicable only for migrating ECMP, VXLAN, and EIGRP policies.

The ECMP, VXLAN, and EIGRP policies were configured using the FlexConfig objects and policies in earlier versions of the management center. You can now directly configure these policies in the management center UI. When you are upgrading the management center from earlier versions, the FlexConfig configuration is retained. However, to manage the policies from the UI, you must redo the configuration in the corresponding **Device (Edit)** > **Routing** page and remove the configuration from FlexConfig. To automate creation of the policies in the UI, management center provides an option to migrate the policies from FlexConfig to the UI. However, it does not remove the migrated policies from the FlexConfig. For post-migration procedure, refer to Step 7, on page [2439.](#page-2522-0)

#### **Before you begin**

- Ensure that the deployed FlexConfig policy is up-to-date and not out-of-date. The migration option will be available only if the policy is up-to-date on at least 1 device. Migration does not take place for those devices that have out-of-date policies.
- If the policy is configured in both FlexConfig and the management center:
	- Migration will not be initiated if the policy is already configured at **Device (Edit)** > **Routing**.
	- During deployment, the management center displays an error message. Example EIGRP migration error message—*EIGRP is configured through FlexConfig object and also under Device Listing ->Routing EIGRP for the device. Maintain the EIGRP configuration in either Routing EIGRP or FlexConfig.*
- If the network objects used in the policy exist in the management center, during migration, they are reused. During migration, when a network object that is matching the IP configuration is not available, a new network object is created as *bb* appended with a timestamp and integer, like *bb\_<timestamp>\_<integer>*. For more than one such network object, the integer variable in the name would be incremented by one.

#### **Procedure**

**Step 1** Choose **Devices** > **FlexConfig**, click **Edit** ( $\bullet$ ) against the FlexConfig policy that you want to migrate.

**Step 2** Click **Migrate Config**.

Once migration starts, both **Migrate Config** and FlexConfig **Edit** options are not available. **Note**

The **Migrate Config** option is not available, when:

- There are no applicable FlexConfig CLIs to be migrated.
- The FlexConfig policy is not associated with any FlexConfig objects.
- There are no devices that are associated with the FlexConfig policy.

<span id="page-2522-0"></span>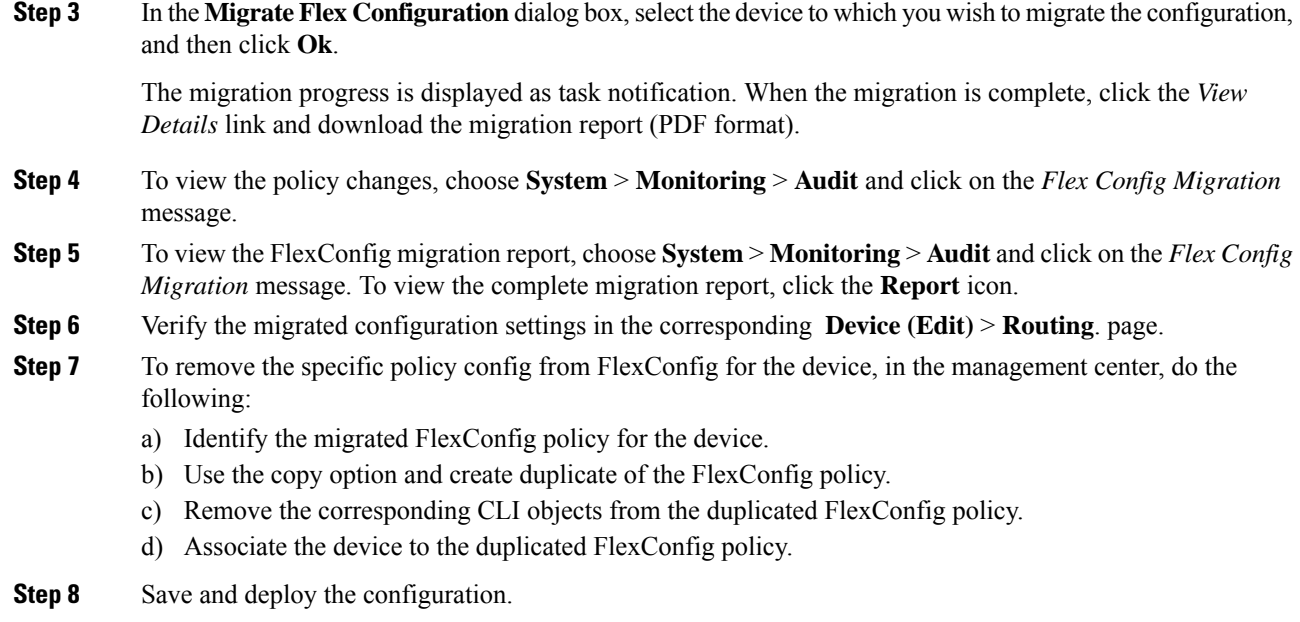

# **History for FlexConfig**

 $\mathbf I$ 

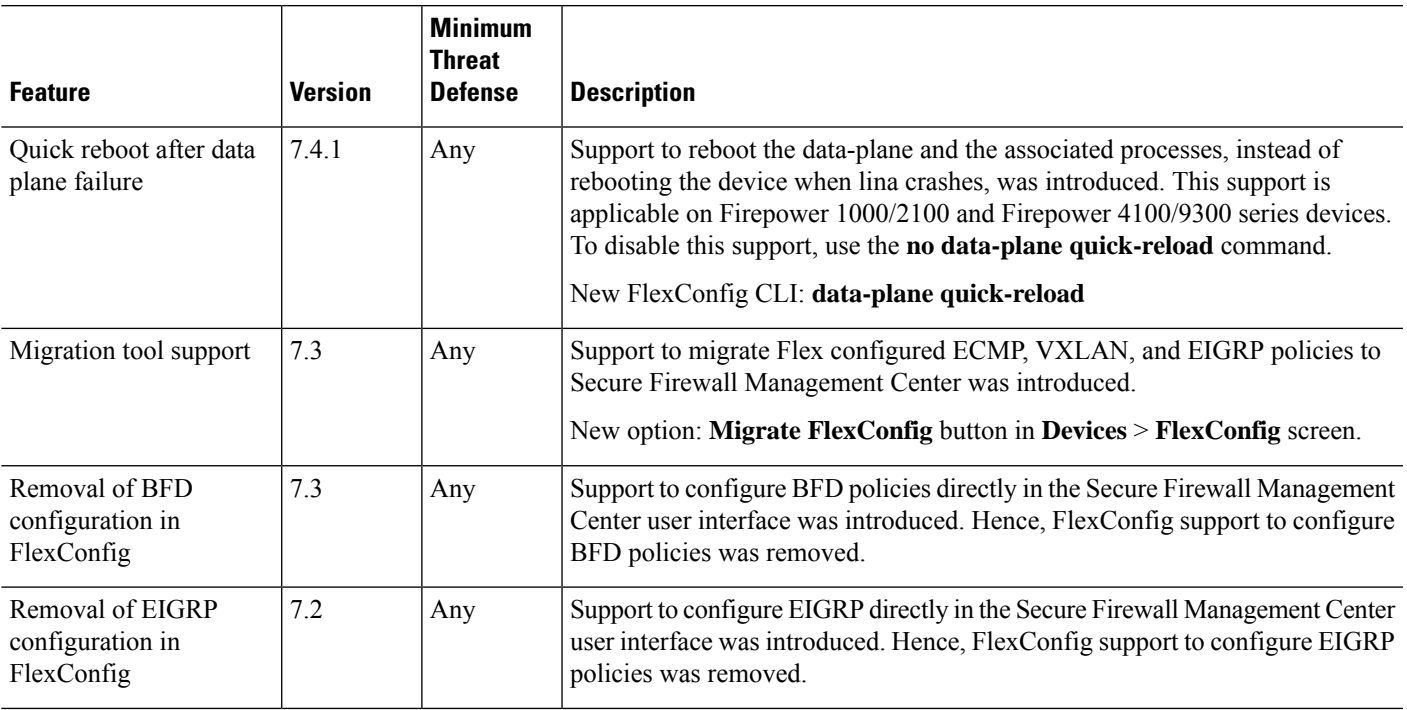

I

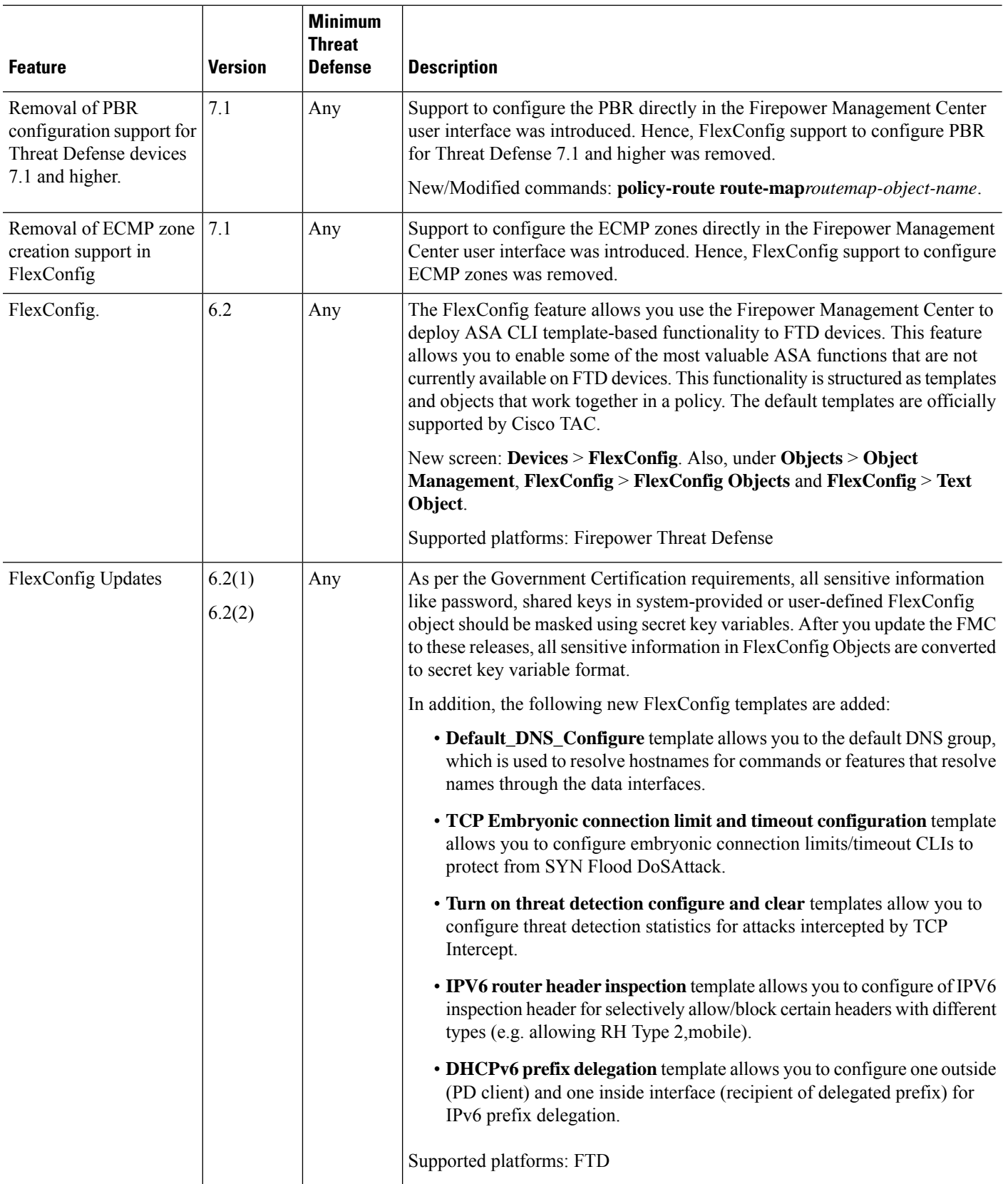

 $\mathbf{l}$ 

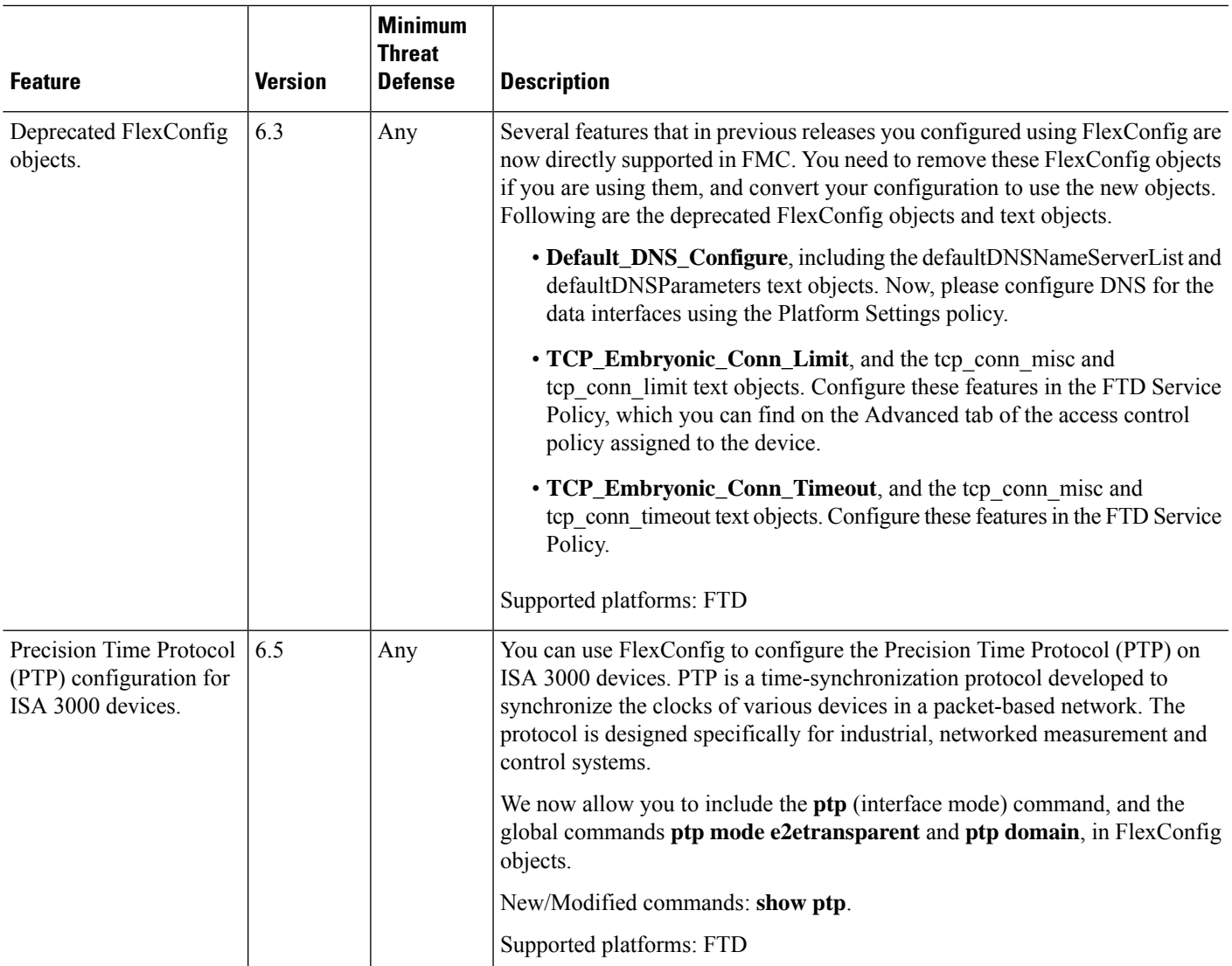

 $\mathbf I$ 

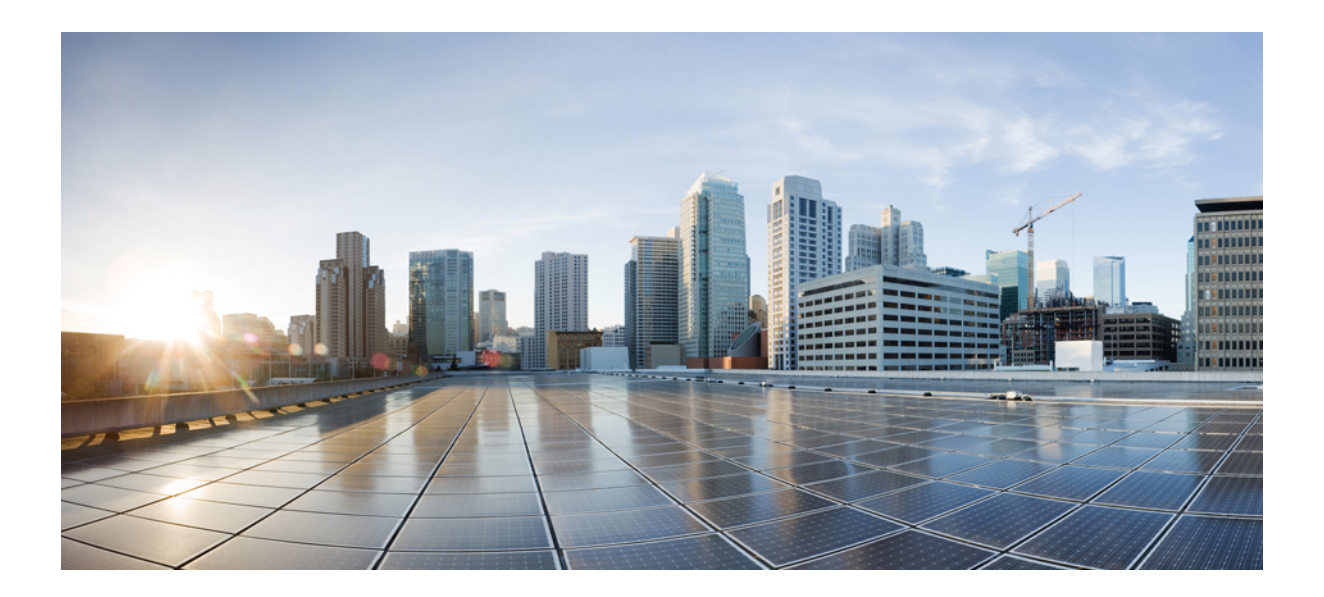

# **<sup>P</sup> ART XV**

# **Advanced Network Analysis and Preprocessing**

- [Advanced](#page-2528-0) Access Control Settings for Network Analysis and Intrusion Policies, on page 2445
- Getting Started with Network [Analysis](#page-2536-0) Policies, on page 2453
- Application Layer [Preprocessors,](#page-2546-0) on page 2463
- SCADA [Preprocessors,](#page-2614-0) on page 2531
- Transport and Network Layer [Preprocessors,](#page-2626-0) on page 2543
- Specific Threat [Detection,](#page-2662-0) on page 2579
- [Adaptive](#page-2682-0) Profiles, on page 2599

<span id="page-2528-0"></span>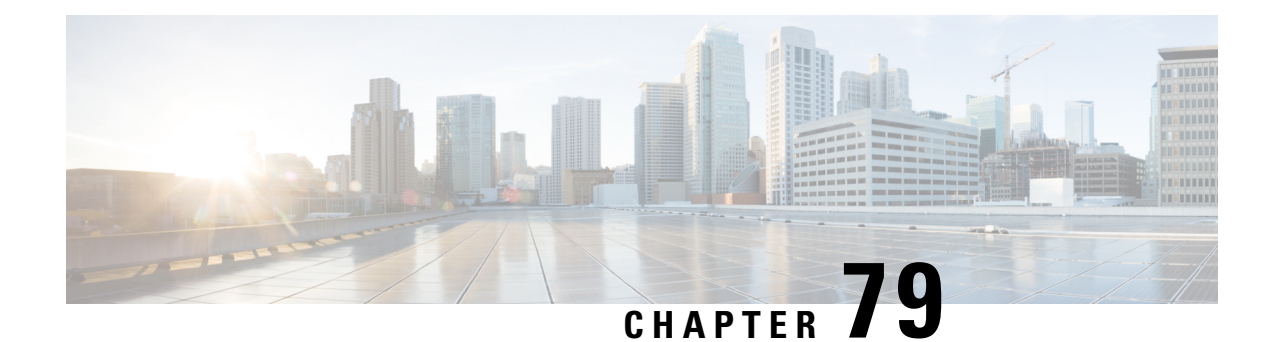

# **Advanced Access Control Settings for Network Analysis and Intrusion Policies**

The following topics describe how to configure advanced settings for network analysis and intrusion policies:

- About [Advanced](#page-2528-1) Access Control Settings for Network Analysis and Intrusion Policies, on page 2445
- Requirements and Prerequisites for Advanced Access Control Settings for Network Analysis and Intrusion [Policies,](#page-2528-2) on page 2445
- [Inspection](#page-2529-0) of Packets That Pass Before Traffic Is Identified, on page 2446
- [Advanced](#page-2530-0) Settings for Network Analysis Policies, on page 2447

# <span id="page-2528-1"></span>**About Advanced Access Control Settings for Network Analysis and Intrusion Policies**

Many of the advanced settings in an access control policy govern intrusion detection and prevention configurations that require specific expertise to configure. Advanced settings typically require little or no modification and are not common to every deployment.

# <span id="page-2528-2"></span>**Requirements and Prerequisites for Advanced Access Control Settings for Network Analysis and Intrusion Policies**

#### **Model Support**

Any.

#### **Supported Domains**

Any

#### **User Roles**

- Admin
- Access Admin

• Network Admin

# <span id="page-2529-0"></span>**Inspection of Packets That Pass Before Traffic Is Identified**

For some features, including URL filtering, application detection, rate limiting, and Intelligent Application Bypass, a few packets must pass in order for the connection to be established, and to enable the system to identify the traffic and determine which access control rule (if any) will handle that traffic.

You must explicitly configure your access control policy to inspect these packets, prevent them from reaching their destination, and generate any events. See Specify a Policy to Handle [Packets](#page-2529-1) That Pass Before Traffic [Identification,](#page-2529-1) on page 2446.

As soon as the system identifies the access control rule or default action that should handle the connection, the remaining packets in the connection are handled and inspected accordingly.

### <span id="page-2529-2"></span>**Best Practices for Handling Packets That Pass Before Traffic Identification**

- The default action specified for an access control policy is NOT applied to these packets.
- Instead, use the following guidelines to choose a value for the **Intrusion Policy used before Access Control rule is determined** setting in the Advanced settings of the access control policy.
	- You can choose a system-created or custom intrusion policy.For example, you can choose **Balanced Security and Connectivity**.
	- For performance reasons, unless you have good reason to do otherwise, this setting should match the default action set for your access control policy.
	- If yoursystem does not perform intrusion inspection (for example, in a discovery-only deployment), select **No Rules Active**. The system will not inspect these initial packets, and they will be allowed to pass.
	- By default, this setting uses the default variable set. Ensure that this is suitable for your purposes. For information, see [Variable](#page-1351-0) Set, on page 1268.
	- The network analysis policy associated with the first matching network analysis rule preprocesses traffic for the policy you select. If there are no network analysis rules, or none match, the default network analysis policy is used.

### <span id="page-2529-1"></span>**Specify a Policy to Handle Packets That Pass Before Traffic Identification**

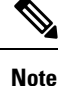

This setting is sometimes referred to as the *default intrusion policy*. (This is distinct from the default action for an access control policy.)

#### **Before you begin**

Review best practices for these settings. See Best Practices for [Handling](#page-2529-2) Packets That Pass Before Traffic [Identification,](#page-2529-2) on page 2446.

Ш

#### **Procedure**

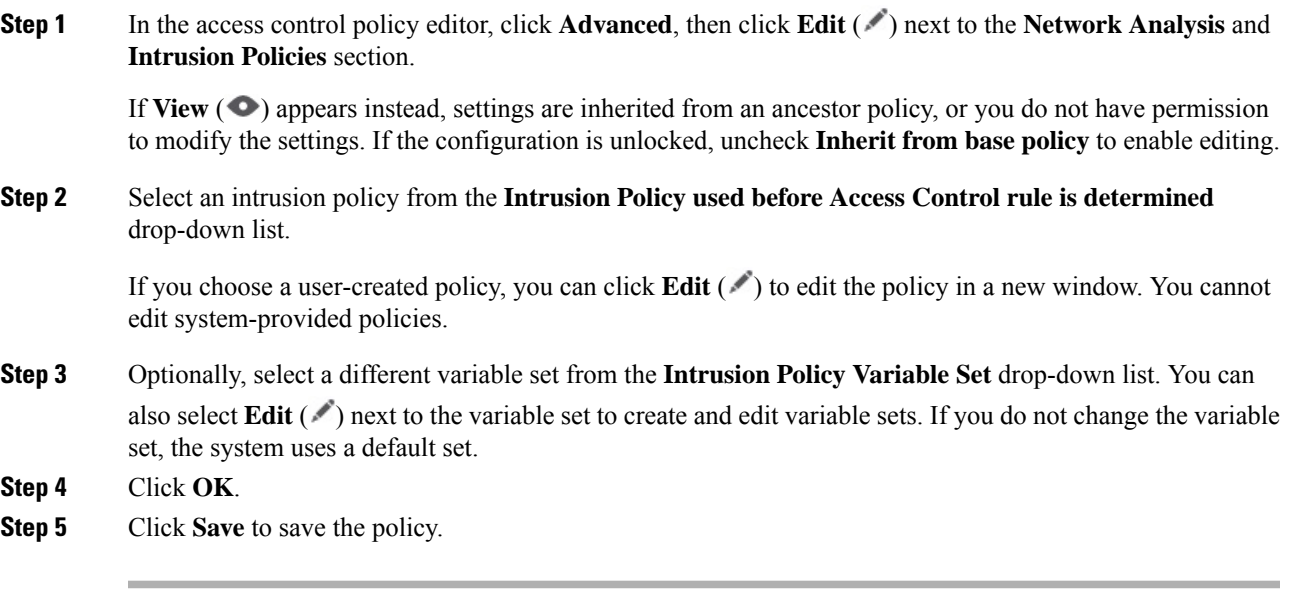

#### **What to do next**

• Deploy configuration changes; see Deploy [Configuration](#page-251-0) Changes, on page 168.

#### **Related Topics**

[Variable](#page-1351-0) Set, on page 1268

# <span id="page-2530-0"></span>**Advanced Settings for Network Analysis Policies**

*Network analysis policies* govern how traffic is decoded and preprocessed so that it can be further evaluated, especially for anomalous traffic that might signal an intrusion attempt. This traffic preprocessing occurs after Security Intelligence matching and traffic decryption, but before intrusion policies inspect packets in detail. By default, the system-provided Balanced Security and Connectivity network analysis policy is the default network analysis policy.

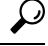

**Tip**

The system-provided Balanced Security and Connectivity network analysis policy and the Balanced Security and Connectivity intrusion policy work together and can both be updated in intrusion rule updates. However, the network analysis policy governs mostly preprocessing options, whereasthe intrusion policy governs mostly intrusion rules.

A simple way to tune preprocessing is to create and use a custom network analysis policy as the default. For advanced users with complex deployments, you can create multiple network analysis policies, each tailored to preprocess traffic differently. Then, you can configure the system to use those policies to govern the preprocessing of traffic using different security zones, networks, or VLANs.

To accomplish this, you add custom *network analysis rules* to your access control policy. A network analysis rule is simply a set of configurations and conditions that specifies how you preprocess traffic that matches those qualifications. You create and edit network analysis rules in the advanced options in an existing access control policy. Each rule belongs to only one policy.

Each rule has:

- a set of rule conditions that identifies the specific traffic you want to preprocess
- an associated network analysis policy that you want to use to preprocess traffic that meets all the rules' conditions

When it is time for the system to preprocess traffic, it matches packets to network analysis rules in top-down order by rule number. Traffic that does not match any network analysis rules is preprocessed by the default network analysis policy.

### **Setting the Default Network Analysis Policy**

You can choose a system- or user-created policy.

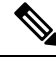

**Note**

If you disable a preprocessor but the system needs to evaluate preprocessed packets against an enabled intrusion or preprocessor rule, the system automatically enables and uses the preprocessor although it remains disabled in the network analysis policy web interface. Tailoring preprocessing, especially using multiple custom network analysis policies, is an **advanced** task. Because preprocessing and intrusion inspection are so closely related, you **must** be careful that you allow the network analysis and intrusion policies examining a single packet to complement each other.

#### **Procedure**

**Step 1** In the access control policy editor, click **Advanced**, then click **Edit** ( ) next to the Network Analysis and Intrusion Policies section.

> If View ( $\bullet$ ) appears instead, settings are inherited from an ancestor policy, or you do not have permission to modify the settings. If the configuration is unlocked, uncheck **Inherit from base policy** to enable editing.

**Step 2** From the **Default Network Analysis Policy** drop-down list, select a default network analysis policy.

If you choose a user-created policy, you can click **Edit**  $(\ell)$  to edit the policy in a new window. You cannot edit system-provided policies.

- **Step 3** Click **OK**.
- **Step 4** Click **Save** to save the policy.

#### **What to do next**

• Deploy configuration changes; see Deploy [Configuration](#page-251-0) Changes, on page 168.

#### **Related Topics**

[Limitations](#page-1890-0) of Custom Policies, on page 1807

### **Network Analysis Rules**

Within your access control policy's advanced settings, you can use network analysis rules to tailor preprocessing configurations to network traffic.

Network analysis rules are numbered, starting at 1. When it is time for the system to preprocess traffic, it matches packets to network analysis rules in top-down order by ascending rule number, and preprocesses traffic according to the first rule where all the rule's conditions match.

You can add zone, network, and VLAN tag conditions to a rule. If you do not configure a particular condition for a rule, the system does not match traffic based on that criterion.For example, a rule with a network condition but no zone condition evaluates traffic based on its source or destination IP address, regardless of its ingress or egress interface. Traffic that does not match any network analysis rules is preprocessed by the default network analysis policy.

#### **Network Analysis Policy Rule Conditions**

Rule conditions enable you to fine-tune your network analysis policy to target the users and networks you want to control. See one of the following sections for more information.

#### **Related Topics**

Security Zone Rule [Conditions](#page-1785-0), on page 1702 Network Rule [Conditions,](#page-870-0) on page 787 VLAN Tags Rule [Conditions,](#page-1672-0) on page 1589

#### **Security Zone Rule Conditions**

Security zones segment your network to help you manage and classify traffic flow by grouping interfaces across multiple devices.

Zone rule conditions control traffic by its source and destination security zones. If you add both source and destination zones to a zone condition, matching traffic must originate from an interface in one of the source zones and leave through an interface in one of the destination zones.

Just as all interfaces in a zone must be of the same type (all inline, passive, switched, or routed), all zones used in a zone condition must be of the same type. Because devices deployed passively do not transmit traffic, you cannot use a zone with passive interfaces as a destination zone.

Leave matching criteria empty whenever possible, especially those for security zones, network objects, and port objects. When you specify multiple criteria, the system must match against every combination of the contents of the criteria you specify.

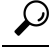

Constraining rules by zone is one of the best ways to improve system performance. If a rule does not apply to traffic through any of device's interfaces, that rule does not affect that device's performance. **Tip**

#### Security Zone Conditions and Multitenancy

In a multidomain deployment, a zone created in an ancestor domain can contain interfaces that reside on devices in different domains. When you configure a zone condition in an descendant domain, your configurations apply to only the interfaces you can see.

#### **Network Rule Conditions**

Network rule conditions control traffic by its source and destination IP address, using inner headers. Tunnel rules, which use outer headers, have tunnel endpoint conditions instead of network conditions.

You can use predefined objects to build network conditions, or manually specify individual IP addresses or address blocks.

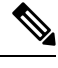

**Note** You *cannot* use FDQN network objects in identity rules.

The system builds a separate network map for each leaf domain. In a multidomain deployment, using literal IP addresses to constrain this configuration can have unexpected results. Using override-enabled objects allows descendant domain administrators to tailor Global configurations to their local environments. **Note**

Leave matching criteria empty whenever possible, especially those for security zones, network objects, and port objects. When you specify multiple criteria, the system must match against every combination of the contents of the criteria you specify.

#### **VLAN Tags Rule Conditions**

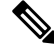

VLAN tags in access rules only apply to inline sets. Access rules with VLAN tags do not match traffic on firewall interfaces. **Note**

VLAN rule conditions control VLAN-tagged traffic, including Q-in-Q (stacked VLAN) traffic. The system uses the innermost VLAN tag to filter VLAN traffic, with the exception of the prefilter policy, which uses the outermost VLAN tag in its rules.

Note the following Q-in-Q support:

- Threat Defense on Firepower 4100/9300—Does not support Q-in-Q (supports only one VLAN tag).
- Threat Defense on all other models:
	- Inline sets and passive interfaces—Supports Q-in-Q, up to 2 VLAN tags.
	- Firewall interfaces—Does not support Q-in-Q (supports only one VLAN tag).

You can use predefined objects to build VLAN conditions, or manually enter any VLAN tag from 1 to 4094. Use a hyphen to specify a range of VLAN tags.

In a cluster, if you encounter problems with VLAN matching, edit the access control policy advanced options, Transport/NetworkPreprocessorSettings, and select the **Ignore the VLAN header whentracking connections** option.

Ш

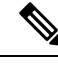

The system builds a separate network map for each leaf domain. In a multidomain deployment, using literal VLAN tagsto constrain this configuration can have unexpected results. Using override-enabled objects allows descendant domain administrators to tailor Global configurations to their local environments. **Note**

#### **Configuring Network Analysis Rules**

#### **Procedure**

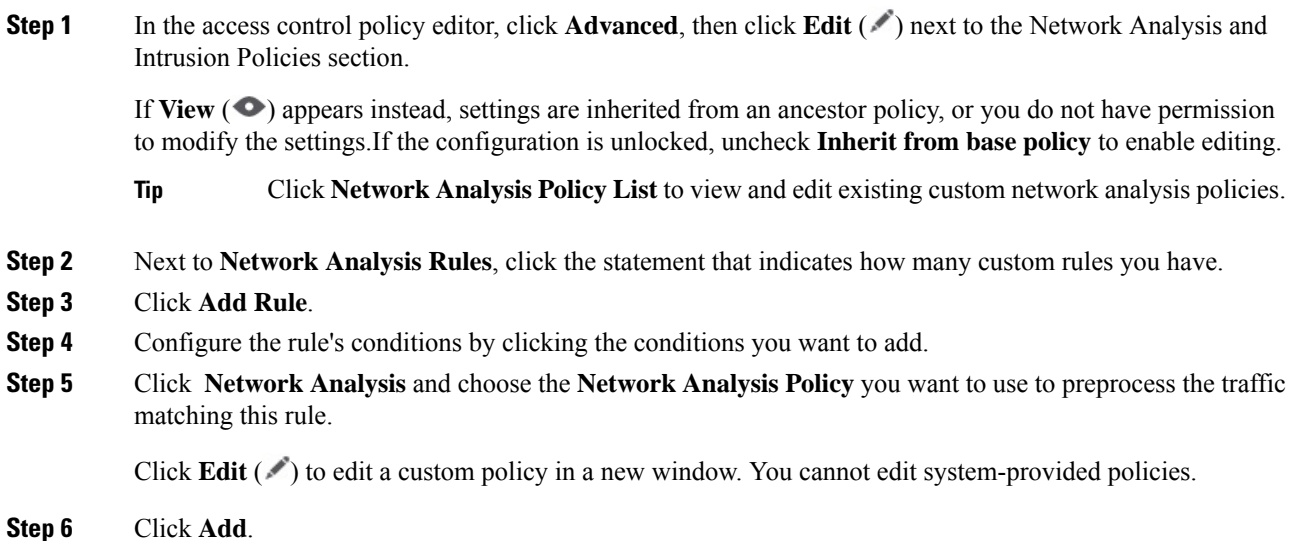

#### **What to do next**

• Deploy configuration changes; see Deploy [Configuration](#page-251-0) Changes, on page 168.

#### **Managing Network Analysis Rules**

A network analysis rule is simply a set of configurations and conditions that specifies how you preprocess traffic that matches those qualifications. You create and edit network analysis rules in the advanced options in an existing access control policy. Each rule belongs to only one policy.

#### **Procedure**

**Step 1** In the access control policy editor, click **Advanced**, then click **Edit** ( ) next to the Intrusion and Network Analysis Policies section.

If **View**  $\odot$  appears instead, settings are inherited from an ancestor policy, or you do not have permission to modify the settings.If the configuration is unlocked, uncheck **Inherit from base policy** to enable editing. **Step 2** Next to **Network Analysis Rules**, click the statement that indicates how many custom rules you have.

- **Step 3** Edit your custom rules. You have the following options:
	- To edit a rule's conditions, or change the network analysis policy invoked by the rule, click **Edit**  $(\ell)$ next to the rule.
	- To change a rule's order of evaluation, click and drag the rule to the correct location. To select multiple rules, use the Shift and Ctrl keys.
	- To delete a rule, click **Delete** ( $\blacksquare$ ) next to the rule.
	- Right-clicking a rule displays a context menu that allows you to cut, copy, paste, edit, delete, and add new network analysis rules. **Tip**

#### **Step 4** Click **OK**.

**Step 5** Click **Save** to save the policy.

#### **What to do next**

• Deploy configuration changes; see Deploy [Configuration](#page-251-0) Changes, on page 168.

<span id="page-2536-0"></span>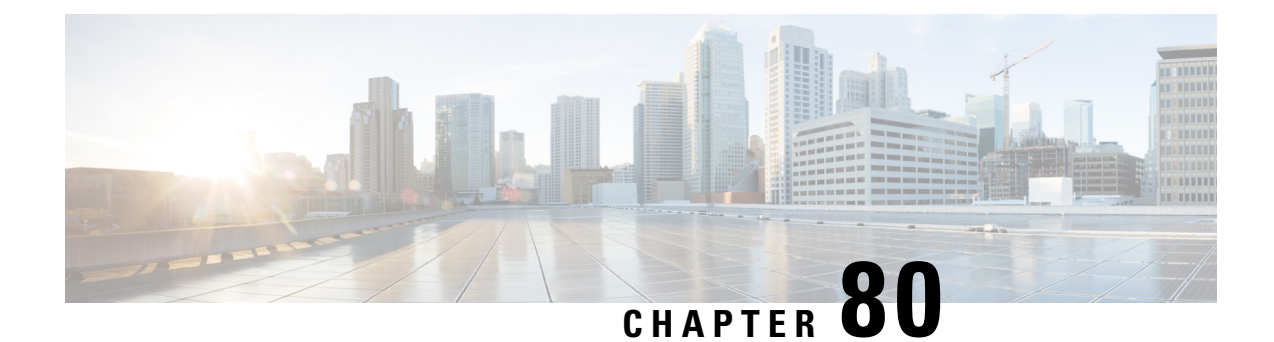

# **Getting Started with Network Analysis Policies**

The following topics describe how to get started with network analysis policies:

- Network [Analysis](#page-2536-1) Policy Basics, on page 2453
- License [Requirements](#page-2536-2) for Network Analysis Policies, on page 2453
- [Requirements](#page-2537-0) and Prerequisites for Network Analysis Policies, on page 2454
- [Managing](#page-2537-1) Network Analysis Policies, on page 2454

# <span id="page-2536-1"></span>**Network Analysis Policy Basics**

*Network analysis policies* govern many traffic preprocessing options, and are invoked by advanced settings in your access control policy. Network analysis-related preprocessing occurs after Security Intelligence matching and SSL decryption, but before intrusion or file inspection begins.

By default, the system uses the *Balanced Security and Connectivity* network analysis policy to preprocess all traffic handled by an access control policy. However, you can choose a different default network analysis policy to perform this preprocessing. For your convenience, the system provides a choice of several non-modifiable network analysis policies, which are tuned for a specific balance of security and connectivity by the Talos Intelligence Group. You can also create a custom network analysis policy with custom preprocessing settings.

System-provided intrusion and network analysis policies are similarly named but contain different configurations. For example, the Balanced Security and Connectivity network analysis policy and the Balanced Security and Connectivity intrusion policy work together and can both be updated in intrusion rule updates. However, the network analysis policy governs mostly preprocessing options, whereas the intrusion policy governs mostly intrusion rules. Network analysis and intrusion policies work together to examine your traffic. **Tip**

You can also tailor traffic preprocessing options to specific security zones, networks, and VLANs by creating multiple custom network analysis policies, then assigning them to preprocess different traffic.

# <span id="page-2536-2"></span>**License Requirements for Network Analysis Policies**

#### **Threat Defense License**

IPS

**Classic License**

Protection

# <span id="page-2537-0"></span>**Requirements and Prerequisites for Network Analysis Policies**

**Model Support**

Any.

#### **Supported Domains**

Any

#### **User Roles**

- Admin
- Intrusion Admin

# <span id="page-2537-1"></span>**Managing Network Analysis Policies**

In a multidomain deployment, the system displays policies created in the current domain, which you can edit. It also displays policies created in ancestor domains, which you cannot edit. To view and edit policies created in a lower domain, switch to that domain.

#### **Procedure**

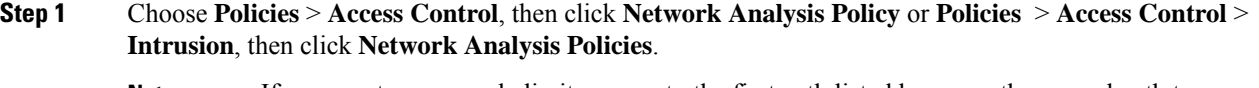

- If your custom user role limits access to the first path listed here, use the second path to access the policy. **Note**
- **Step 2** Manage your network analysis policy:
	- Compare—Click **Compare Policies**; see [Compare](#page-268-0) Policies.
	- Create If you want to create a new network analysis policy, click **Create Policy**.
	- Two versions of the network analysis policy are created, a **Snort 2 Version** and a **Snort 3 Version**.
	- Delete If you want to delete a network analysis policy, click **Delete** ( $\blacksquare$ ), then confirm that you want to delete the policy. You cannot delete a network analysis policy if an access control policy references it.

If the controls are dimmed, the configuration belongsto an ancestor domain, or you do not have permission to modify the configuration.

• Deploy—Choose **Deploy** > **Deployment**; see Deploy [Configuration](#page-251-0) Changes, on page 168.

Ш

• Edit — If you want to edit an existing network analysis policy, click **Edit** ( $\bullet$ ) and proceed as described in Network Analysis Policy Settings and Cached [Changes,](#page-2541-0) on page 2458.

If **View**  $\left($   $\bullet$  $\right)$  appears instead, the configuration belongs to an ancestor domain, or you do not have permission to modify the configuration.

• Report—Click **Report** ( $\equiv$ ); see [Generate](#page-269-0) Current Policy Reports, on page 186.

### **Create a Network Analysis Policy**

All the existing network analysis policies are available in management center with their corresponding Snort 2 and Snort 3 versions. When you create a new network analysis policy, it is created with both the Snort 2 version and the Snort 3 version.

#### **Procedure**

- **Step 1** Go to **Policies** > **Intrusion** > **Network Analysis Policies**.
- **Step 2** Click **Create Policy**.
- **Step 3** Enter the **Name** and **Description**.
- **Step 4** Select a **Base Policy** and click **Save**.

The new network analysis policy is created with its corresponding **Snort 2 Version** and **Snort 3 Version**.

### **Modify the Network Analysis Policy**

You can modify the network analysis policy to change its name, description, or the base policy.

#### **Procedure**

**Step 1** Go to **Policies** > **Intrusion** > **Network Analysis Policies**.

**Step 2** Click **Edit** to change the name, description, inspection mode, or the base policy.

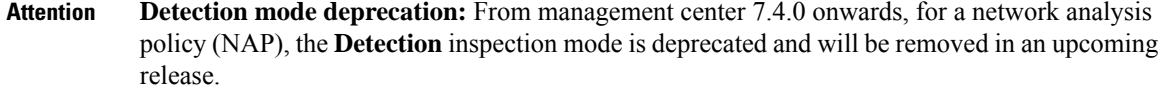

The **Detection** mode was intended to be used as a test mode so that you can enable inspections and see how they behave in your network before setting it to drop traffic, that is, to show traffic that would be dropped.

This behavior is improved where all inspector drops are controlled by the rule state, and you can set each one to generate events. This is done to test them before configuring the rule state to drop traffic. As we now have granular control over traffic drops in Snort 3, the **Detection** mode only adds more complexity to the product and is not needed, so the detection mode is deprecated.

If you change a NAP in **Detection** mode to **Prevention**, the NAP that processes the traffic of intrusion events and have the result "will be dropped" will now be "dropped" and the corresponding traffic will drop the traffic from these events. This is applicable for rules whose GIDs are not 1 or 3. GIDs 1 and 3 are text/compiled rules (typically provided by Talos or from your custom/imported rules) and all other GIDs are inspections for anomalies. These are more uncommon rules to trigger in a network. Changing to **Prevention** mode is unlikely to have any impact on the traffic. You need to just disable the intrusion rule that is applicable for the dropped traffic and set it to just generate or disable.

We recommend you choose **Prevention** as the inspection mode, but if you choose **Prevention**, you cannot revert to **Detection** mode.

If you edit the network analysis policy name, description, base policy, and inspection mode, the edits are applied to both the Snort 2 and Snort 3 versions. If you want to change the inspection mode for a specific version, then you can do that from within the network analysis policy page for that respective version. **Note**

**Step 3** Click **Save**.

### **Custom Network Analysis Policy Creation for Snort 2**

When you create a new network analysis policy you must give it a unique name, specify a base policy, and choose an *inline mode*.

The base policy defines the network analysis policy's default settings. Modifying a setting in the new policy overrides—but does not change—the settings in the base policy. You can use either a system-provided or custom policy as your base policy.

The network analysis policy's inline mode allows preprocessors to modify (normalize) and drop traffic to minimize the chances of attackers evading detection. Note that in passive deployments, the system cannot affect traffic flow regardless of the inline mode.

#### **Related Topics**

The Base [Layer,](#page-2048-0) on page 1965 Preprocessor Traffic Modification in Inline [Deployments](#page-2543-0), on page 2460 Creating a Custom Network [Analysis](#page-2540-0) Policy, on page 2457 Editing [Network](#page-2541-1) Analysis Policies, on page 2458

Ш

### <span id="page-2540-0"></span>**Creating a Custom Network Analysis Policy**

In a multidomain deployment, the system displays policies created in the current domain, which you can edit. It also displays policies created in ancestor domains, which you cannot edit. To view and edit policies created in a lower domain, switch to that domain.

#### **Procedure**

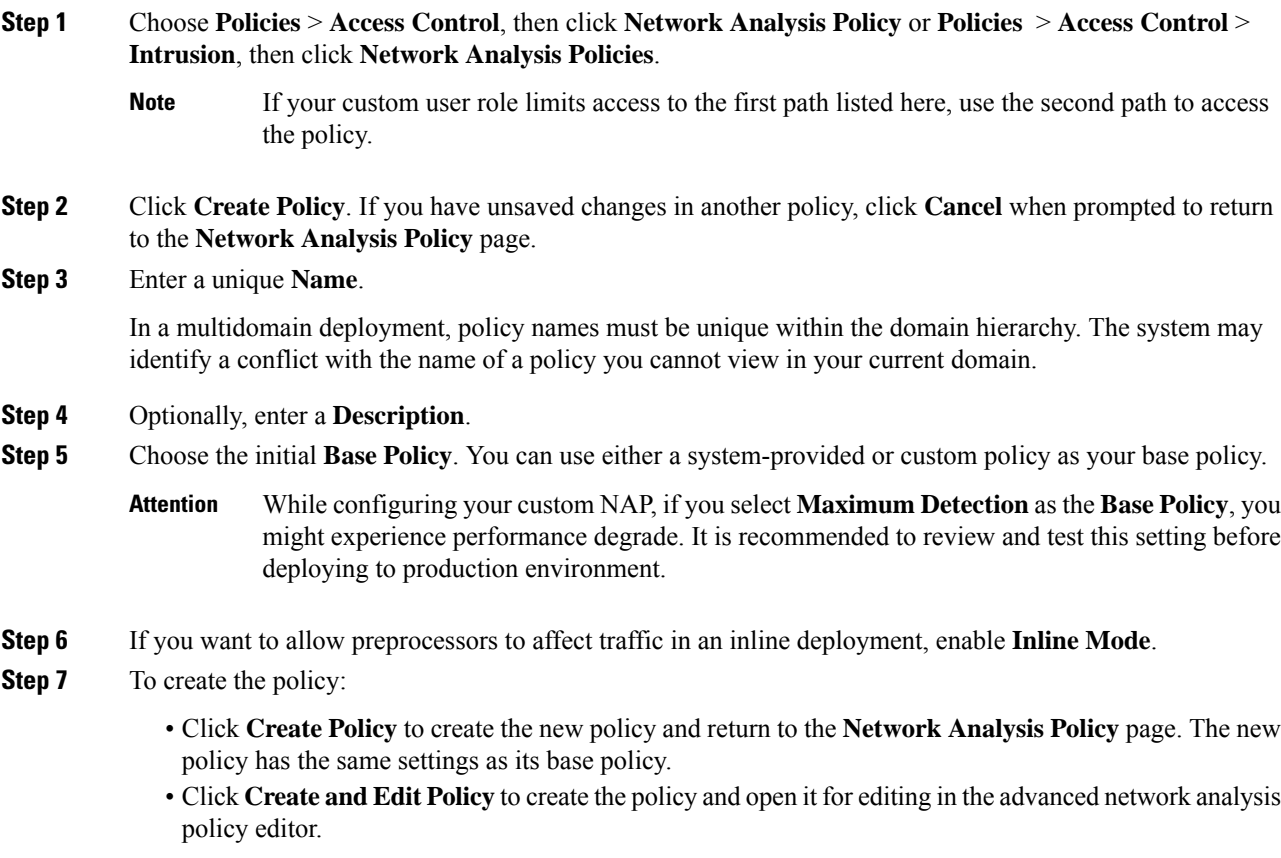

### **Network Analysis Policy Management for Snort 2**

On the Network Analysis Policy page ( or **Policies** > **Access Control**, then click **Network Analysis Policy** or **Policies** > **Access Control** > **Intrusion**, then click **Network Analysis Policies**) you can view your current custom network analysis policies, along with the following information:

- the time and date the policy was last modified (in local time) and the user who modified it
- whether the **Inline Mode** setting is enabled, which allows preprocessors to affect traffic
- which access control policies and devices are using the network analysis policy to preprocess traffic
- whether a policy has unsaved changes, as well as information about who (if anyone) is currently editing the policy

In addition to custom policies that you create, the system provides two custom policies: Initial Inline Policy and Initial Passive Policy. These two network analysis policies use the Balanced Security and Connectivity network analysis policy as their base. The only difference between them is their inline mode, which allows preprocessors to affect traffic in the inline policy and disables it in the passive policy. You can edit and use these system-provided custom policies.

Note that you can create and edit network analysis as well as intrusion policies if your system user account's role is restricted to Intrusion Policy or Modify Intrusion Policy.

#### **Related Topics**

Creating a Custom Network [Analysis](#page-2540-0) Policy, on page 2457 Editing [Network](#page-2541-1) Analysis Policies, on page 2458

#### <span id="page-2541-0"></span>**Network Analysis Policy Settings and Cached Changes**

When you create a new network analysis policy, it has the same settings as its base policy.

When tailoring a network analysis policy, especially when disabling preprocessors, keep in mind that some preprocessors and intrusion rules require that traffic first be decoded or preprocessed in a certain way. If you disable a required preprocessor, the system automatically uses it with its current settings, although the preprocessor remains disabled in the network analysis policy web interface.

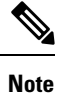

Because preprocessing and intrusion inspection are so closely related, the network analysis and intrusion policies examining a single packet **must** complement each other. Tailoring preprocessing, especially using multiple custom network analysis policies, is an **advanced** task.

The system caches one network analysis policy per user. While editing a network analysis policy, if you select any menu or other path to another page, your changes stay in the system cache even if you leave the page.

#### **Related Topics**

How Policies Examine Traffic For [Intrusions,](#page-1881-0) on page 1798 [Limitations](#page-1890-0) of Custom Policies, on page 1807

#### <span id="page-2541-1"></span>**Editing Network Analysis Policies**

In a multidomain deployment, the system displays policies created in the current domain, which you can edit. It also displays policies created in ancestor domains, which you cannot edit. To view and edit policies created in a lower domain, switch to that domain.

#### **Procedure**

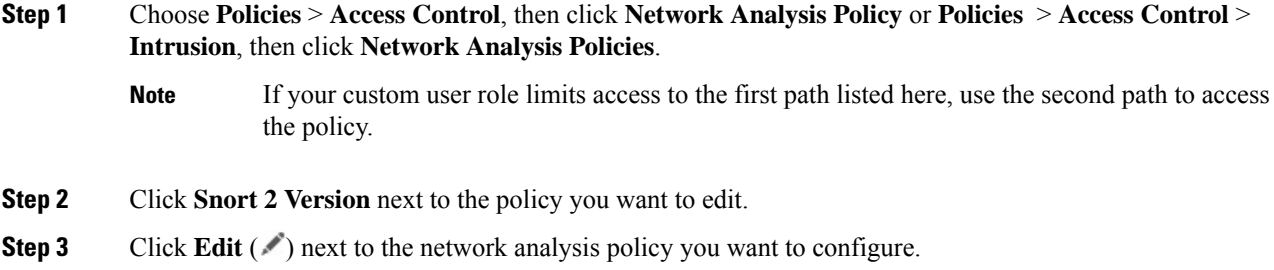

If **View**  $\odot$  appears instead, the configuration belongs to an ancestor domain, or you do not have permission to modify the configuration.

- **Step 4** Edit your network analysis policy:
	- Change the base policy If you want to change the base policy, choose a base policy from the **Base Policy** drop-down list on the Policy Information page.
	- Manage policy layers If you want to manage policy layers, click **Policy Layers** in the navigation panel.
	- Modify a preprocessor If you want to enable, disable, or edit the settings for a preprocessor, click **Settings** in the navigation panel.
	- Modify traffic If you want to allow preprocessors to modify or drop traffic, check the **Inline Mode** check box on the Policy Information page.
	- View settings If you want to view the settings in the base policy, click **Manage Base Policy** on the Policy Information page.
- **Step 5** To save changes you made in this policy since the last policy commit, choose **Policy Information**, then click **Commit Changes**. If you leave the policy without committing changes, changes since the last commit are discarded if you edit a different policy.

#### **What to do next**

- If you want a preprocessor to generate events and, in an inline deployment, drop offending packets, enable rules for the preprocessor. For more information, see Setting [Intrusion](#page-1921-0) Rule States, on page 1838.
- Deploy configuration changes; see Deploy [Configuration](#page-251-0) Changes, on page 168.

#### **Related Topics**

The Base [Layer](#page-2048-0), on page 1965 [Changing](#page-2050-0) the Base Policy, on page 1967 Preprocessor [Configuration](#page-2542-0) in a Network Analysis Policy for Snort 2, on page 2459 Preprocessor Traffic Modification in Inline [Deployments,](#page-2543-0) on page 2460 [Managing](#page-2053-0) Layers, on page 1970 Conflicts and [Changes:](#page-1894-0) Network Analysis and Intrusion Policies, on page 1811

### <span id="page-2542-0"></span>**Preprocessor Configuration in a Network Analysis Policy for Snort 2**

*Preprocessors* prepare traffic to be further inspected by normalizing traffic and identifying protocol anomalies. Preprocessors can generate preprocessor events when packets trigger preprocessor options that you configure. The base policy for your network analysis policy determines which preprocessors are enabled by default and the default configuration for each.

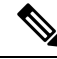

#### **Note**

In most cases, preprocessorsrequire specific expertise to configure and typically require little or no modification. Tailoring preprocessing, especially using multiple custom network analysis policies, is an **advanced** task. Because preprocessing and intrusion inspection are so closely related, the network analysis and intrusion policies examining a single packet **must** complement each other.

Modifying a preprocessor configuration requires an understanding of the configuration and its potential impact on your network.

Note that some advanced transport and network preprocessor settings apply globally to all networks, zones, and VLANs where you deploy your access control policy. You configure these advanced settings in an access control policy rather than in a network analysis policy.

Note also that you configure the sensitive data preprocessor, which detects sensitive data such as credit card numbers and Social Security numbers in ASCII text, in intrusion policies.

#### **Related Topics**

The DCE/RPC [Preprocessor](#page-2547-0), on page 2464 The DNP3 [Preprocessor,](#page-2617-0) on page 2534 The DNS [Preprocessor,](#page-2558-0) on page 2475 The [FTP/Telnet](#page-2562-0) Decoder, on page 2479 The GTP [Preprocessor,](#page-2591-0) on page 2508 The HTTP Inspect [Preprocessor](#page-2569-0), on page 2486 The IMAP [Preprocessor,](#page-2593-0) on page 2510 The Inline [Normalization](#page-2632-0) Preprocessor, on page 2549 The IP [Defragmentation](#page-2638-0) Preprocessor, on page 2555 The Modbus [Preprocessor,](#page-2615-0) on page 2532 The Packet [Decoder,](#page-2643-0) on page 2560 The POP [Preprocessor](#page-2596-0), on page 2513 Sensitive Data [Detection](#page-2068-0) Basics, on page 1985 The SIP [Preprocessor](#page-2586-0), on page 2503 The SMTP [Preprocessor,](#page-2599-0) on page 2516 The SSH [Preprocessor](#page-2604-0), on page 2521 The SSL [Preprocessor,](#page-2609-0) on page 2526 The Sun RPC [Preprocessor,](#page-2584-0) on page 2501 TCP Stream [Preprocessing](#page-2648-0), on page 2565 UDP Stream [Preprocessing,](#page-2658-0) on page 2575 [Limitations](#page-1890-0) of Custom Policies, on page 1807

#### <span id="page-2543-0"></span>**Preprocessor Traffic Modification in Inline Deployments**

In an inline deployment (that is, where relevant configurations are deployed to devices using routed, switched, or transparent interfaces, or inline interface pairs), some preprocessors can modify and block traffic. For example:

- The inline normalization preprocessor normalizes packets to prepare them for analysis by other preprocessors and the intrusion rules engine. You can also use the preprocessor's **Allow These TCP Options** and **Block Unresolvable TCP Header Anomalies** options to block certain packets.
- The system can drop packets with invalid checksums.
- The system can drop packets matching rate-based attack prevention settings.

For a preprocessor configured in the network analysis policy to affect traffic, you must enable and correctly configure the preprocessor, as well as correctly deploy managed devices inline. Finally, you must enable the network analysis policy's **Inline Mode** setting.

### **Preprocessor Configuration in a Network Analysis Policy Notes**

When you select**Settings** in the navigation panel of a network analysis policy, the policy lists its preprocessors by type. On the Settings page, you can enable or disable preprocessors in your network analysis policy, as well as access preprocessor configuration pages.

A preprocessor must be enabled for you to configure it. When you enable a preprocessor, a sublink to the configuration page for the preprocessor appears beneath the**Settings** link in the navigation panel, and an **Edit** link to the configuration page appears next to the preprocessor on the Settings page.

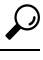

To revert a preprocessor's configuration to the settings in the base policy, click **Revert to Defaults** on a preprocessor configuration page. When prompted, confirm that you want to revert. **Tip**

When you disable a preprocessor, the sublink and **Edit** link no longer appear, but your configurations are retained. Note that to perform their particular analysis, many preprocessors and intrusion rules require that traffic first be decoded or preprocessed in a certain way. If you disable a required preprocessor, the system automatically uses it with its current settings, although the preprocessor remains disabled in the network analysis policy web interface.

If you want to assess how your configuration would function in an inline deployment without actually modifying traffic, you can disable inline mode. In passive deployments or inline deployments in tap mode, the system cannot affect traffic regardless of the inline mode setting.

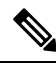

**Note**

Disabling inline mode can affect intrusion event performance statistics graphs. With inline mode enabled in an inline deployment, the Intrusion Event Performance page (**Overview** > **Summary** > **Intrusion Event Performance**) displays graphs that represent normalized and blocked packets. If you disable inline mode, or in a passive deployment, many of the graphs display data about the traffic the system would have normalized or dropped.

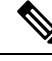

In an inline deployment, we recommend that you enable inline mode and configure the inline normalization preprocessor with the **Normalize TCP Payload** option enabled. In a passive deployment, we recommend that you use adaptive profile updates. **Note**

#### **Related Topics**

Advanced [Transport/Network](#page-2627-0) Preprocessor Settings, on page 2544 Checksum [Verification,](#page-2630-0) on page 2547 The Inline [Normalization](#page-2632-0) Preprocessor, on page 2549

I

<span id="page-2546-0"></span>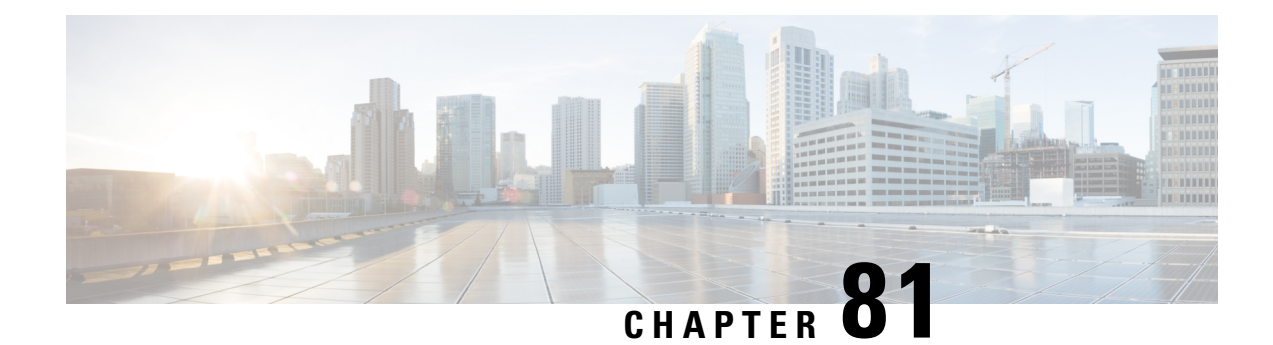

# **Application Layer Preprocessors**

The following topics explain application layer preprocessors and how to configure them:

- Introduction to Application Layer [Preprocessors,](#page-2546-1) on page 2463
- License Requirements for Application Layer [Preprocessors,](#page-2547-1) on page 2464
- Requirements and Prerequisites for Application Layer [Preprocessors,](#page-2547-2) on page 2464
- The DCE/RPC [Preprocessor,](#page-2547-0) on page 2464
- The DNS [Preprocessor,](#page-2558-0) on page 2475
- The [FTP/Telnet](#page-2562-0) Decoder, on page 2479
- The HTTP Inspect [Preprocessor,](#page-2569-0) on page 2486
- The Sun RPC [Preprocessor,](#page-2584-0) on page 2501
- The SIP [Preprocessor,](#page-2586-0) on page 2503
- The GTP [Preprocessor,](#page-2591-0) on page 2508
- The IMAP [Preprocessor,](#page-2593-0) on page 2510
- The POP [Preprocessor,](#page-2596-0) on page 2513
- The SMTP [Preprocessor,](#page-2599-0) on page 2516
- The SSH [Preprocessor,](#page-2604-0) on page 2521
- The SSL [Preprocessor,](#page-2609-0) on page 2526

# <span id="page-2546-1"></span>**Introduction to Application Layer Preprocessors**

**Note**

This section applies to Snort 2 preprocessors. For information on Snort 3 inspectors, see [https://www.cisco.com/go/snort3-inspectors.](https://www.cisco.com/go/snort3-inspectors)

Application layer protocols can represent the same data in a variety of ways. The system provides application layer protocol decoders that normalize specific types of packet data into formats that the intrusion rules engine can analyze. Normalizing application-layer protocol encodings allows the rules engine to effectively apply the same content-related rules to packets whose data is represented differently and obtain meaningful results.

When an intrusion rule or rule argument requires a disabled preprocessor, the system automatically uses it with its current configuration even though it remains disabled in the network analysis policy's web interface.

Note that preprocessors do not generate eventsin most cases unless you enable the accompanying preprocessor rules in an intrusion policy.

### <span id="page-2547-1"></span>**License Requirements for Application Layer Preprocessors**

**Threat Defense License**

IPS

**Classic License**

Protection

# <span id="page-2547-2"></span>**Requirements and Prerequisites for Application Layer Preprocessors**

**Model Support**

Any.

**Supported Domains**

Any

#### **User Roles**

- Admin
- Intrusion Admin

# <span id="page-2547-0"></span>**The DCE/RPC Preprocessor**

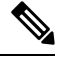

This section applies to Snort 2 preprocessors. For information on Snort 3 inspectors, see <https://www.cisco.com/go/snort3-inspectors>. **Note**

The DCE/RPC protocol allows processes on separate network hosts to communicate as if the processes were on the same host. These inter-process communications are commonly transported between hosts over TCP and UDP. Within the TCP transport, DCE/RPC might also be further encapsulated in the Windows Server Message Block (SMB) protocol or in Samba, an open-source SMB implementation used for inter-process communication in a mixed environment comprised of Windows and UNIX- or Linux-like operating systems. In addition, Windows IIS web servers on your network might use IIS RPC over HTTP, which provides distributed communication through a firewall, to proxy TCP-transported DCE/RPC traffic.

Note that descriptions of DCE/RPC preprocessor options and functionality include the Microsoft implementation of DCE/RPC known as MSRPC; descriptions of SMB options and functionality refer to both SMB and Samba.

Although most DCE/RPC exploits occur in DCE/RPC client requests targeted for DCE/RPC servers, which could be practically any host on your network that is running Windows or Samba, exploits can also occur in server responses. The DCE/RPC preprocessor detects DCE/RPC requests and responses encapsulated in TCP, UDP, and SMB transports, including TCP-transported DCE/RPC using version 1 RPC over HTTP. The preprocessor analyzes DCE/RPC data streams and detects anomalous behavior and evasion techniques in DCE/RPC traffic. It also analyzes SMB data streams and detects anomalous SMB behavior and evasion techniques.

The DCE/RPC preprocessor also desegments SMB and defragments DCE/RPC in addition to the IP defragmentation provided by the IP defragmentation preprocessor and the TCP stream reassembly provided by the TCP stream preprocessor.

Finally, the DCE/RPC preprocessor normalizes DCE/RPC traffic for processing by the rules engine.

### **Connectionless and Connection-Oriented DCE/RPC Traffic**

DCE/RPC messages comply with one of two distinct DCE/RPC Protocol Data Unit (PDU) protocols:

#### **connection-oriented DCE/RPC PDU protocol**

The DCE/RPC preprocessor detects connection-oriented DCE/RPC in the TCP, SMB, and RPC over HTTP transports.

#### **connectionless DCE/RPC PDU protocol**

The DCE/RPC preprocessor detects connectionless DCE/RPC in the UDP transport.

The two DCE/RPC PDU protocols have their own unique headers and data characteristics. For example, the connection-oriented DCE/RPC header length is typically 24 bytes and the connectionless DCE/RPC header length is fixed at 80 bytes. Also, correct fragment order of fragmented connectionless DCE/RPC cannot be handled by a connectionless transport and, instead, must be ensured by connectionless DCE/RPC header values; in contrast, the transport protocol ensures correct fragment order for connection-oriented DCE/RPC. The DCE/RPC preprocessor uses these and other protocol-specific characteristics to monitor both protocols for anomalies and other evasion techniques, and to decode and defragment traffic before passing it to the rules engine.

The following diagram illustrates the point at which the DCE/RPC preprocessor begins processing DCE/RPC traffic for the different transports.

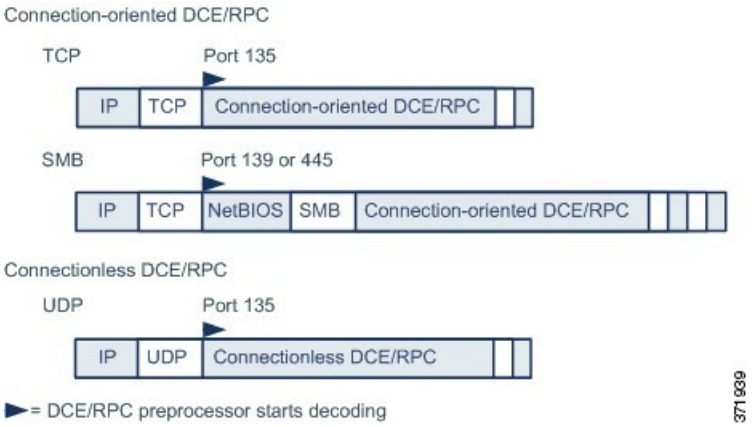

Note the following in the figure:

• The well-known TCP or UDP port 135 identifies DCE/RPC traffic in the TCP and UDP transports.

• The figure does not include RPC over HTTP.

For RPC over HTTP, connection-oriented DCE/RPC is transported directly over TCP as shown in the figure after an initial setup sequence over HTTP.

• The DCE/RPC preprocessor typically receives SMB traffic on the well-known TCP port 139 for the NetBIOS Session Service or the similarly implemented well-known Windows port 445.

Because SMB has many functions other than transporting DCE/RPC, the preprocessor first tests whether the SMB traffic is carrying DCE/RPC traffic and stops processing if it is not or continues processing if it is.

- IP encapsulates all DCE/RPC transports.
- TCP transports all connection-oriented DCE/RPC.
- UDP transports connectionless DCE/RPC.

### **DCE/RPC Target-Based Policies**

Windows and Samba DCE/RPC implementations differ significantly. For example, all versions of Windows use the DCE/RPC context ID in the first fragment when defragmenting DCE/RPC traffic, and all versions of Samba use the context ID in the last fragment. As another example, Windows Vista usesthe opnum (operation number) header field in the first fragment to identify a specific function call, and Samba and all other Windows versions use the opnum field in the last fragment.

There are also significant differences in Windows and Samba SMB implementations. For example, Windows recognizes the SMB OPEN and READ commands when working with named pipes, but Samba does not recognize these commands.

When you enable the DCE/RPC preprocessor, you automatically enable a default target-based policy. Optionally, you can add target-based policies that target other hosts running different Windows or Samba versions. The default target-based policy applies to any host not included in another target-based policy.

In each target-based policy, you can:

- enable one or more transports and specify *detection ports* for each
- enable and specify *auto-detection ports*
- set the preprocessor to detect when there is an attempt to connect to one or more shared SMB resources that you identify
- configure the preprocessor to detect files in SMB traffic and to inspect a specified number of bytes in a detected file
- modify an advanced option that should be modified only by a user with SMB protocol expertise; this option lets you set the preprocessor to detect when a number of chained SMB AndX commands exceed a specified maximum number

In addition to enabling SMB traffic file detection in the DCE/RPC preprocessor, you can configure a file policy to optionally capture and block these files, orsubmit them to the Cisco AMPcloud for dynamic analysis. Within that policy, you must create a file rule with an **Action** of **Detect Files** or **Block Files** and a selected **Application Protocol** of **Any** or **NetBIOS-ssn (SMB)**.

DCE/RPC

Client

#### **RPC over HTTP Transport**

Microsoft RPC over HTTP allows you to tunnel DCE/RPC traffic through a firewall as shown in the following diagram. The DCE/RPC preprocessor detects version 1 of Microsoft RPC over HTTP.

Port: 593

**DCE/RPC** 

Server

TCP/IP connection

RPC over HTTP

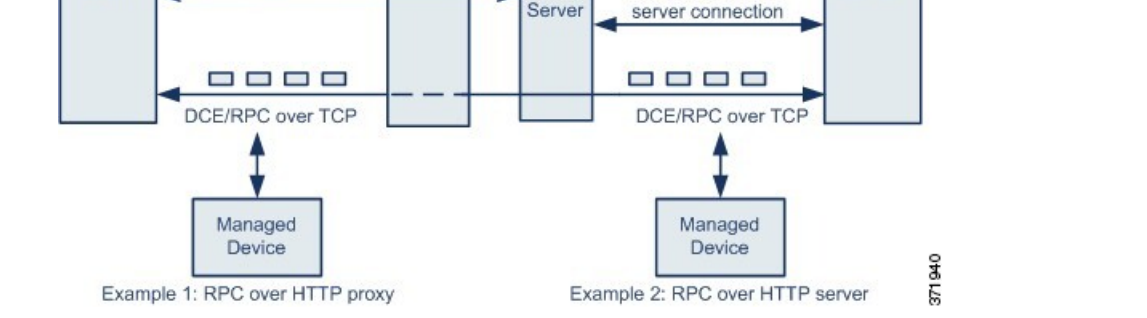

**IIS** 

**RPC** 

Proxy

The Microsoft IIS proxy server and the DCE/RPC server can be on the same host or on different hosts. Separate proxy and server options provide for both cases. Note the following in the figure:

• The DCE/RPC server monitors port 593 for DCE/RPC client traffic, but the firewall blocks port 593.

Firewalls typically block port 593 by default.

Port: 80 Blocked port: 593

Firewall

TCP/IP connection

RPC over HTTP

client connection

- RPC over HTTP transports DCE/RPC over HTTP using well-known HTTP port 80, which firewalls are likely to permit.
- Example 1 shows that you would choose the **RPC over HTTP proxy** option to monitor traffic between the DCE/RPC client and the Microsoft IIS RPC proxy server.
- Example 2 shows that you would choose the **RPC over HTTP server** option when the Microsoft IIS RPC proxy server and the DCE/RPC server are located on different hosts and the device monitors traffic between the two servers.
- Traffic is comprised solely of connection-oriented DCE/RPC over TCP after RPC over HTTP completes the proxied setup between the DCE/RPC client and server.

### **DCE/RPC Global Options**

Global DCE/RPC preprocessor options control how the preprocessor functions. Note that, except for the **Memory Cap Reached** and **Auto-Detect Policy on SMB Session** options, modifying these options could have a negative impact on performance or detection capability. You should not modify them unless you have a thorough understanding of the preprocessor and the interaction between the preprocessor and enabled DCE/RPC rules.

If no preprocessor rule is mentioned in the following descriptions, the option is not associated with a preprocessor rule.

#### **Maximum Fragment Size**

When **Enable Defragmentation**is selected, specifies the maximum DCE/RPC fragment length allowed. The preprocessor truncates larger fragments for processing purposes to the specified size before defragmenting but does not alter the actual packet. A blank field disables this option.

Make sure that the **Maximum Fragment Size** option is greater than or equal to the depth to which the rules need to detect.

#### **Reassembly Threshold**

When **Enable Defragmentation** is selected, 0 disables this option, or specifies a minimum number of fragmented DCE/RPC bytes and, if applicable, segmented SMB bytes to queue before sending a reassembled packet to the rules engine. A low value increases the likelihood of early detection but could have a negative impact on performance. You should test for performance impact if you enable this option.

Make sure that the **Reassembly Threshold**option is greater than or equal to the depth to which the rules need to detect.

#### **Enable Defragmentation**

Specifies whether to defragment fragmented DCE/RPC traffic. When disabled, the preprocessor still detects anomalies and sends DCE/RPC data to the rules engine, but at the risk of missing exploits in fragmented DCE/RPC data.

Although this option provides the flexibility of not defragmenting DCE/RPC traffic, most DCE/RPC exploits attempt to take advantage of fragmentation to hide the exploit. Disabling this option would bypass most known exploits, resulting in a large number of false negatives.

#### **Memory Cap Reached**

Detects when the maximum memory limit allocated to the preprocessor is reached or exceeded. When the maximum memory cap is reached or exceeded, the preprocessor frees all pending data associated with the session that caused the memory cap event and ignores the rest of that session.

You can enable rule 133:1 to generate events and, in an inline deployment, drop offending packets for this option. See Setting [Intrusion](#page-1921-0) Rule States, on page 1838.

#### **Auto-Detect Policy on SMB Session**

Detects the Windows or Samba version that is identified in SMB Session Setup AndX requests and responses. When the detected version is different from the Windows or Samba version configured for the **Policy** configuration option, the detected version overrides the configured version for that session only.

For example, if you set **Policy** to Windows XP and the preprocessor detects Windows Vista, the preprocessor uses a Windows Vista policy for that session. Other settings remain in effect.

When the DCE/RPC transport is not SMB (that is, when the transport is TCP or UDP), the version cannot be detected and the policy cannot be automatically configured.

To enable this option, choose one of the following from the drop-down list:

- Choose **Client** to inspect server-to-client traffic for the policy type.
- Choose **Server** to inspect client-to-server traffic for the policy type.
- Choose **Both** to inspect server-to-client and client-to-server traffic for the policy type.

#### **Legacy SMB Inspection Mode**

When Legacy SMB Inspection Mode is enabled, the system applies SMB intrusion rules only to SMB Version 1 traffic, and applies DCE/RPC intrusion rules to DCE/RPC traffic usingSMB Version 1 as a transport. When this option is disabled, the system applies SMB intrusion rules to traffic using SMB Versions 1, 2, and 3, but applies DCE/RPC intrusion rules to DCE/RPC traffic using SMB as a transport only for SMB Version 1.

#### **Related Topics**

Basic content and [protected\\_content](#page-1956-0) Keyword Arguments, on page 1873 Overview: The byte\_jump and byte\_test Keywords

### **DCE/RPC Target-Based Policy Options**

In each target-based policy, you can enable one or more of the TCP, UDP, SMB, and RPC over HTTP transports. When you enable a transport, you must also specify one or more *detection ports*, that is, ports that are known to carry DCE/RPC traffic.

Cisco recommends that you use the default detection ports, which are either well-known ports or otherwise commonly-used ports for each protocol. You would add detection ports only if you detected DCE/RPC traffic on a non-default port.

You can specify ports for one or more transports in any combination in a Windows target-based policy to match the traffic on your network, but you can only specify ports for the SMB transport in a Samba target-based policy.

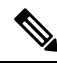

You must enable at least one DCE/RPC transport in the default target-based policy except when you have added a DCE/RPC target-based policy that has at least one transport enabled. For example, you might want to specify the hosts for all DCE/RPC implementations and not have the default target-based policy deploy to unspecified hosts, in which case you would not enable a transport for the default target-based policy. **Note**

Optionally, you can also enable and specify *auto-detection ports*, that is, ports that the preprocessor tests first to determine if they carry DCE/RPC traffic and continues processing only when it detects DCE/RPC traffic.

When you enable auto-detection ports, ensure that they are set to the port range from 1024 to 65535 to cover the entire ephemeral port range.

Note that auto-detection occurs only for ports not already identified by transport detection ports.

It is unlikely that you would enable orspecify auto-detection portsfor the RPC over HTTPProxy Auto-Detect Ports option or the SMB Auto-Detect Ports option because there is little likelihood that traffic for either would occur or even be possible except on the specified default detection ports.

Each target-based policy allows you to specify the various options below. If no preprocessor rule is mentioned in the following descriptions, the option is not associated with a preprocessor rule.

#### **Networks**

The host IP addresses where you want to deploy the DCE/RPC target-based server policy. Also named the **Server Address** field in the Add Target pop-up window when you add a target-based policy.

You can specify a single IP address or address block, or a comma-separated list of either or both. You can configure up to 255 total profiles including the default policy.

**Note**

The system builds a separate network map for each leaf domain. In a multidomain deployment, using literal IP addresses to constrain this configuration can have unexpected results. Using override-enabled objects allows descendant domain administrators to tailor Global configurations to their local environments.

Note that the default setting in the default policy specifies all IP addresses on your monitored network segment that are not covered by another target-based policy. Therefore, you cannot and do not need to specify an IP address or CIDR block/prefix length for the default policy, and you cannot leave this setting blank in another policy or use address notation to represent any (for example, 0.0.0.0/0 or ::/0).

#### **Policy**

The Windows or Samba DCE/RPC implementation used by the targeted host or hosts on your monitored network segment.

Note that you can enable the **Auto-Detect Policy on SMB Session** global option to automatically override the setting for this option on a per session basis when SMB is the DCE/RPC transport.

#### **SMB Invalid Shares**

Identifies one or more SMB shared resources the preprocessor will detect when there is an attempt to connect to a shared resource that you specify. You can specify multiple sharesin a comma-separated list and, optionally, you can enclose shares in quotes, which was required in previous software versions but is no longer required; for example:

"C\$", D\$, "admin", private

The preprocessor detects invalid shares in SMB traffic when you have enabled **SMB Ports**.

Note that in most cases you should append a dollar sign to a drive named by Windows that you identify as an invalid share. For example, identify drive C as C\$ or "C\$".

Note also that to detect SMB invalid shares, you must also enable **SMB Ports** or **SMB Auto-Detect Ports.**

You can enable rule 133:26 to generate events and, in an inline deployment, drop offending packets for this option. See Setting [Intrusion](#page-1921-0) Rule States, on page 1838.

#### **SMB Maximum AndX Chain**

The maximum number of chained SMB AndX commands to permit. Typically, more than a few chained AndX commands represent anomalous behavior and could indicate an evasion attempt. Specify 1 to permit no chained commands or 0 to disable detecting the number of chained commands.

Note that the preprocessor first counts the number of chained commands and generates an event if accompanying SMB preprocessor rules are enabled and the number of chained commands equals or exceeds the configured value. It then continues processing.

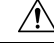

**Caution**

Only someone who is expert in the SMB protocol should modify the setting for the **SMB Maximum AndX Chains** option.

You can enable rule 133:20 to generate events and, in an inline deployment, drop offending packets for this option. See Setting [Intrusion](#page-1921-0) Rule States, on page 1838.

#### **RPC proxy traffic only**

Enabling **RPC over HTTP Proxy Ports** indicates whether detected client-side RPC over HTTP traffic is proxy traffic only or might include other web server traffic. For example, port 80 could carry both proxy and other web server traffic.

When this option is disabled, both proxy and other web server traffic are expected. Enable this option, for example, if the server is a dedicated proxy server. When enabled, the preprocessor tests traffic to determine if it carries DCE/RPC, ignores the traffic if it does not, and continues processing if it does. Note that enabling this option adds functionality only if the **RPC over HTTP Proxy Ports** check box is also enabled.

#### **RPC over HTTP Proxy Ports**

Enables detection of DCE/RPC traffic tunneled by RPC over HTTP over each specified port when your managed device is positioned between the DCE/RPC client and the Microsoft IIS RPC proxy server.

When enabled, you can add any ports where you see DCE/RPC traffic, although this is unlikely to be necessary because web servers typically use the default port for both DCE/RPC and other traffic. When enabled, you would not enable **RPC over HTTP Proxy Auto-Detect Ports**, but you would enable the **RPC Proxy Traffic Only** when detected client-side RPC over HTTP traffic is proxy traffic only and does not include other web server traffic.

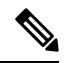

**Note** You would rarely, if ever, select this option.

#### **RPC over HTTP Server Ports**

Enables detection of DCE/RPC traffic tunneled by RPC over HTTPon each specified port when the Microsoft IIS RPC proxy server and the DCE/RPC server are located on different hosts and the device monitors traffic between the two servers.

Typically, when you enable this option you should also enable **RPC over HTTP Server Auto-Detect Ports** with a port range from 1025 to 65535 for that option even if you are not aware of any proxy web servers on your network. Note that the RPC over HTTP server port is sometimes reconfigured, in which case you should add the reconfigured server port to port list for this option.

#### **TCP Ports**

Enables detection of DCE/RPC traffic in TCP on each specified port.

Legitimate DCE/RPC traffic and exploits might use a wide variety of ports, and other ports above port 1024 are common. Typically, when this option is enabled you should also enable **TCP Auto-Detect Ports** with a port range from 1025 to 65535 for that option.

#### **UDP Ports**

Enables detection of DCE/RPC traffic in UDP on each specified port.

Legitimate DCE/RPC traffic and exploits might use a wide variety of ports, and other ports above port 1024 are common. Typically, when this option is enabled you should also enable **UDP Auto-Detect Ports** with a port range from 1025 to 65535 for that option.

#### **SMB Ports**

Enables detection of DCE/RPC traffic in SMB on each specified port.

You could encounter SMB traffic using the default detection ports. Other ports are rare. Typically, use the default settings.

Note that you can enable the **Auto-Detect Policy on SMB Session** global option to automatically override the policy type configured for a targeted policy on a per session basis when SMB is the DCE/RPC transport.

#### **RPC over HTTP Proxy Auto-Detect Ports**

Enables auto-detection of DCE/RPC traffic tunneled by RPC over HTTP on the specified ports when your managed device is positioned between the DCE/RPC client and the Microsoft IIS RPC proxy server.

When enabled, you would typically specify a port range from 1025 to 65535 to cover the entire range of ephemeral ports.

#### **RPC over HTTP Server Auto-Detect Ports**

Enables auto-detection of DCE/RPC traffic tunneled by RPC over HTTP on the specified ports when the Microsoft IIS RPC proxy server and the DCE/RPC server are located on different hosts and the device monitors traffic between the two servers.

#### **TCP Auto-Detect Ports**

Enables auto-detection of DCE/RPC traffic in TCP on the specified ports.

#### **UDP Auto-Detect Ports**

Enables auto-detection of DCE/RPC traffic in UDP on each specified port.

#### **SMB Auto-Detect Ports**

Enables auto-detection of DCE/RPC traffic in SMB.

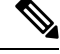

**Note** You would rarely, if ever, select this option.

#### **SMB File Inspection**

Enables inspection of SMB traffic for file detection. You have the following options:

- Select **Off** to disable file inspection.
- Select **Only** to inspect file data without inspecting the DCE/RPC traffic in SMB. Selecting this option can improve performance over inspecting both files and DCE/RPC traffic.
- Select **On** to inspect both files and the DCE/RPC traffic in SMB. Selecting this option can impact performance.

Inspection of SMB traffic for the following is not supported:

- files transferred concurrently in a single TCP or SMB session
- files transferred across multiple TCP or SMB sessions
- files transferred with non-contiguous data, such as when message signing is negotiated
- files transferred with different data at the same offset, overlapping the data
- files opened on a remote client for editing that the client saves to the file server

#### **SMB File Inspection Depth**

If **SMB File Inspection** is set to **Only** or **On**, the number of bytes inspected when a file is detected in SMB traffic. Specify one of the following:

- a positive value
- 0 to inspect the entire file
- $-1$  to disable file inspection

Enter a value in this field equal to or smaller than the one defined in the File and Malware Settings section of the Advanced tab in your access control policy. If you set a value for this option larger than the one defined for **Limit the number of bytes inspected when doing file type detection**, the system uses the access control policy setting as the functional maximum.

If **SMB File Inspection** is set to **Off**, this field is disabled.

# <span id="page-2556-0"></span>**Traffic-Associated DCE/RPC Rules**

Most DCE/RPC preprocessor rules trigger against anomalies and evasion techniques detected in SMB, connection-oriented DCE/RPC, or connectionless DCE/RPC traffic. The following table identifies the rules that you can enable for each type of traffic.

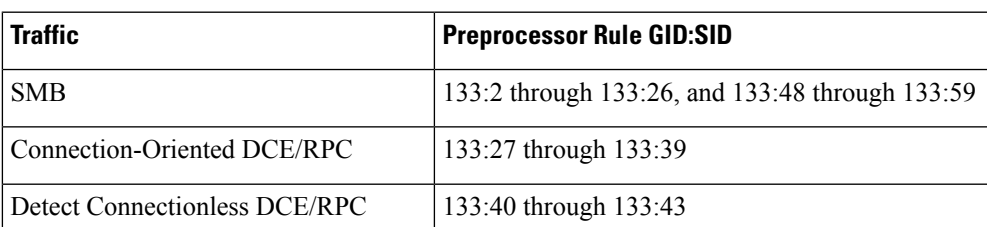

#### **Table 215: Traffic-Associated DCE/RPC Rules**

# **Configuring the DCE/RPC Preprocessor**

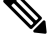

This section applies to Snort 2 preprocessors. For information on Snort 3 inspectors, see [https://www.cisco.com/go/snort3-inspectors.](https://www.cisco.com/go/snort3-inspectors) **Note**

You configure the DCE/RPC preprocessor by modifying any of the global options that control how the preprocessor functions, and by specifying one or more target-based server policies that identify the DCE/RPC servers on your network by IP address and by either the Windows or Samba version running on them. Target-based policy configuration also includes enabling transport protocols, specifying the ports carrying DCE/RPC traffic to those hosts, and setting other server-specific options.

The system builds a separate network map for each leaf domain. In a multidomain deployment, using literal IP addresses to constrain this configuration can have unexpected results. Using override-enabled objects allows descendant domain administrators to tailor Global configurations to their local environments.

### **Before you begin**

• Confirm that networks you want to identify in a custom target-based policy match or are a subset of the networks, zones, and VLANs handled by its parent network analysis policy. See [Advanced](#page-2530-0) Settings for [Network](#page-2530-0) Analysis Policies, on page 2447 for more information.

# **Procedure**

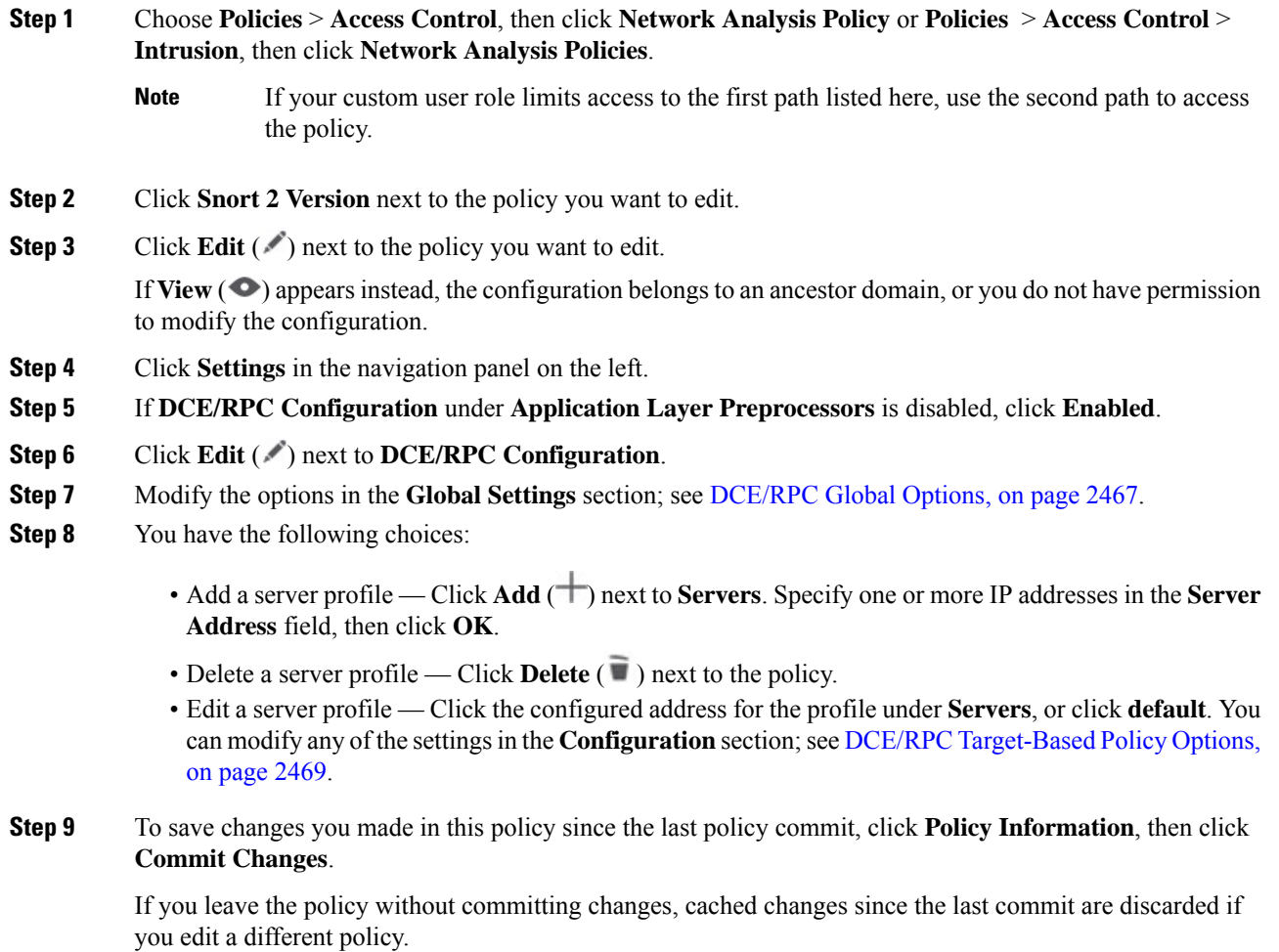

# **What to do next**

• If you want to generate intrusion events, enable DCE/RPC preprocessor rules (GID 132 or 133). For more information, see Setting [Intrusion](#page-1921-0) Rule States, on page 1838, [DCE/RPC](#page-2550-0) Global Options, on page [2467,](#page-2550-0) DCE/RPC Target-Based Policy Options, on page 2469, and [Traffic-Associated](#page-2556-0) DCE/RPC Rules, on page [2473](#page-2556-0).

• Deploy configuration changes; see Deploy [Configuration](#page-251-0) Changes, on page 168.

#### **Related Topics**

File and Malware Inspection [Performance](#page-2137-0) and Storage Options, on page 2054 [DCE/RPC](#page-2004-0) Keywords, on page 1921 [Managing](#page-2053-0) Layers, on page 1970 Conflicts and [Changes:](#page-1894-0) Network Analysis and Intrusion Policies, on page 1811

# **The DNS Preprocessor**

This section applies to Snort 2 preprocessors. For information on Snort 3 inspectors, see [https://www.cisco.com/go/snort3-inspectors.](https://www.cisco.com/go/snort3-inspectors) **Note**

The DNS preprocessor inspects DNS name server responses for the following specific exploits:

- Overflow attempts on RData text fields
- Obsolete DNS resource record types
- Experimental DNS resource record types

The most common type of DNS name server response provides one or more IP addresses that correspond to domain names in the query that prompted the response. Other types of server responses provide, for example, the destination of an email message or the location of a name server that can provide information not available from the server originally queried.

A DNS response is comprised of:

- a message header
- a Question section that contains one or more requests
- three sections that respond to requests in the Question section
	- Answer
	- Authority
	- Additional Information.

Responses in these three sections reflect the information in *resource records* (RR) maintained on the name server. The following table describes these three sections.

#### **Table 216: DNS Name Server RR Responses**

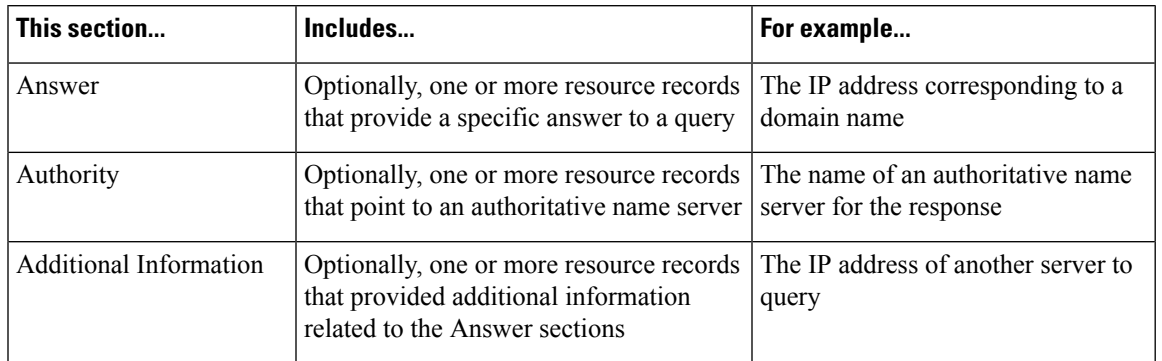

There are many types of resource records, all adhering to the following structure:

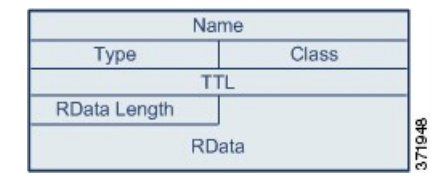

Theoretically, any type of resource record can be used in the Answer, Authority, or Additional Information section of a name server response message. The DNS preprocessor inspects any resource record in each of the three response sections for the exploits it detects.

The Type and RData resource record fields are of particular importance to the DNS preprocessor. The Type field identifies the type of resource record. The RData (resource data) field provides the response content. The size and content of the RData field differ depending on the type of resource record.

DNS messages typically use the UDP transport protocol but also use TCP when the message type requires reliable delivery or the message size exceeds UDP capabilities. The DNS preprocessor inspects DNS server responses in both UDP and TCP traffic.

The DNS preprocessor does not inspect TCP sessions picked up in midstream, and ceases inspection if a session loses state because of dropped packets.

# <span id="page-2559-0"></span>**DNS Preprocessor Options**

#### **Ports**

This field specifies the source port or ports the DNS preprocessor should monitor for DNS server responses. Separate multiple ports with commas.

The typical port to configure for the DNS preprocessor is well-known port 53, which DNS name servers use for DNS messages in both UDP and TCP.

#### **Detect Overflow attempts on RData Text fields**

When the resource record type is TXT (text), the RData field is a variable-length ASCII text field.

When selected, this option detects a specific vulnerability identified by entry CVE-2006-3441 in MITRE's Current Vulnerabilities and Exposures database. This is a known vulnerability in Microsoft Windows 2000 Service Pack 4, Windows XP Service Pack 1 and Service Pack 2, and Windows Server 2003 Service Pack 1. An attacker can exploit this vulnerability and take complete control of a host by sending or otherwise causing the host to receive a maliciously crafted name server response that causes a miscalculation in the length of an RData text field, resulting in a buffer overflow.

You should enable this option when your network might include hosts running operating systems that have not been upgraded to correct this vulnerability.

You can enable rule 131:3 to generate events and, in an inline deployment, drop offending packets for this option. See Setting [Intrusion](#page-1921-0) Rule States, on page 1838.

### **Detect Obsolete DNS RR Types**

RFC 1035 identifies several resource record types as obsolete. Because these are obsolete record types, some systems do not account for them and may be open to exploits. You would not expect to encounter these record types in normal DNS responses unless you have purposely configured your network to include them.

You can configure the system to detect known obsolete resource record types. The following table lists and describes these record types.

**Table 217: Obsolete DNS Resource Record Types**

| <b>RR</b> Type | Code | <b>Description</b> |
|----------------|------|--------------------|
|                | MD   | a mail destination |
|                | MF   | a mail forwarder   |

You can enable rule 131:1 to generate events and, in an inline deployment, drop offending packets for this option. See Setting [Intrusion](#page-1921-0) Rule States, on page 1838.

# **Detecting Experimental DNS RR Types**

RFC 1035 identifies several resource record types as experimental. Because these are experimental record types, some systems do not account for them and may be open to exploits. You would not expect to encounter these record types in normal DNS responses unless you have purposely configured your network to include them.

You can configure the system to detect known experimental resource record types. The following table lists and describes these record types.

**Table 218: Experimental DNS Resource Record Types**

| <b>RR Type</b> | Code      | <b>Description</b>        |
|----------------|-----------|---------------------------|
|                | MB        | a mailbox domain name     |
|                | MG        | a mail group member       |
|                | <b>MR</b> | a mail rename domain name |
|                | NUL.      | a null resource record    |

You can enable rule 131:2 to generate events and, in an inline deployment, drop offending packets for this option. See Setting [Intrusion](#page-1921-0) Rule States, on page 1838.

# **Configuring the DNS Preprocessor**

This section applies to Snort 2 preprocessors. For information on Snort 3 inspectors, see <https://www.cisco.com/go/snort3-inspectors>. **Note**

In a multidomain deployment, the system displays policies created in the current domain, which you can edit. It also displays policies created in ancestor domains, which you cannot edit. To view and edit policies created in a lower domain, switch to that domain.

#### **Procedure**

**Step 1** Choose **Policies** > **Access Control**, then click **Network Analysis Policy** or **Policies** > **Access Control** > **Intrusion**, then click **Network Analysis Policies**.

- If your custom user role limits access to the first path listed here, use the second path to access the policy. **Note**
- **Step 2** Click **Snort 2 Version** next to the policy you want to edit.
- **Step 3** Click **Edit** ( ) next to the policy you want to edit.

If **View**  $\odot$  appears instead, the configuration belongs to an ancestor domain, or you do not have permission to modify the configuration.

- **Step 4** Click **Settings** in the navigation panel.
- **Step 5** If **DNS Configuration** under **Application Layer Preprocessors** is disabled, click **Enabled**.
- **Step 6** Click **Edit** ( ) next to **DNS Configuration**.
- **Step 7** Modify the settings as described in DNS [Preprocessor](#page-2559-0) Options, on page 2476.
- **Step 8** To save changes you made in this policy since the last policy commit, click **Policy Information**, then click **Commit Changes**.

If you leave the policy without committing changes, cached changes since the last commit are discarded if you edit a different policy.

#### **What to do next**

- If you want to generate intrusion events, enable DNS preprocessor rules (GID 131). For more information, see Setting [Intrusion](#page-1921-0) Rule States, on page 1838 and DNS [Preprocessor](#page-2559-0) Options, on page 2476.
- Deploy configuration changes; see Deploy [Configuration](#page-251-0) Changes, on page 168.

#### **Related Topics**

Layers in [Intrusion](#page-2046-0) and Network Analysis Policies, on page 1963 Conflicts and [Changes:](#page-1894-0) Network Analysis and Intrusion Policies, on page 1811

# **The FTP/Telnet Decoder**

This section applies to Snort 2 preprocessors. For information on Snort 3 inspectors, see [https://www.cisco.com/go/snort3-inspectors.](https://www.cisco.com/go/snort3-inspectors) **Note**

The FTP/Telnet decoder analyzes FTP and telnet data streams, normalizing FTP and telnet commands before processing by the rules engine.

# <span id="page-2562-0"></span>**Global FTP and Telnet Options**

You can set global options to determine whether the FTP/Telnet decoder performs stateful or stateless inspection of packets, whether the decoder detects encrypted FTP or telnet sessions, and whether the decoder continues to check a data stream after it encounters encrypted data.

If no preprocessor rule is mentioned in the following descriptions, the option is not associated with a preprocessor rule.

#### **Stateful Inspection**

When selected, causes the FTP/Telnet decoder to save state and provide session context for individual packets and only inspect reassembled sessions. When cleared, analyzes each individual packet withoutsession context.

To check for FTP data transfers, this option must be selected.

#### **Detect Encrypted Traffic**

Detects encrypted telnet and FTP sessions.

You can enable rules 125:7 and 126:2 to generate events and, in an inline deployment, drop offending packets for this option. See Setting [Intrusion](#page-1921-0) Rule States, on page 1838.

### **Continue to Inspect Encrypted Data**

Instructs the preprocessor to continue checking a data stream after it is encrypted, looking for eventual decrypted data that can be processed.

# <span id="page-2562-1"></span>**Telnet Options**

You can enable or disable normalization of telnet commands by the FTP/Telnet decoder, enable or disable a specific anomaly case, and set the threshold number of Are You There (AYT) attacks to permit.

If no preprocessor rule is mentioned in the following descriptions, the option is not associated with a preprocessor rule.

#### **Ports**

Indicates the ports whose telnet traffic you want to normalize. Telnet typically connects to TCP port 23. In the interface, list multiple ports separated by commas.

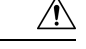

**Caution** Because encrypted traffic (SSL) cannot be decoded, adding port 22 (SSH) could yield unexpected results.

#### **Normalize**

Normalizes telnet traffic to the specified ports.

#### **Detect Anomalies**

Enables detection of Telnet SB (subnegotiation begin) without the corresponding SE (subnegotiation end).

Telnet supports subnegotiation, which begins with SB (subnegotiation begin) and must end with an SE (subnegotiation end). However, certain implementations of Telnet servers will ignore the SB without a corresponding SE. This is anomalous behavior that could be an evasion case. Because FTP uses the Telnet protocol on the control connection, it is also susceptible to this behavior.

You can enable rule 126:3 to generate an event and, in an inline deployment, drop offending packets when this anomaly is detected in Telnet traffic, and rule 125:9 when it is detected on the FTP command channel. See Setting [Intrusion](#page-1921-0) Rule States, on page 1838.

#### **Are You There Attack Threshold Number**

Detects when the number of consecutive AYT commands exceeds the specified threshold. Cisco recommends that you set the AYT threshold to a value no higher than the default value.

You can enable rule 126:1 to generate events and, in an inline deployment, drop offending packets for this option. See Setting [Intrusion](#page-1921-0) Rule States, on page 1838.

# <span id="page-2563-0"></span>**Server-Level FTP Options**

You can set options for decoding on multiple FTP servers. Each server profile you create contains the server IP address and the ports on the server where traffic should be monitored. You can specify which FTP commands to validate and which to ignore for a particular server, and set maximum parameter lengths for commands. You can also set the specific command syntax the decoder should validate against for particular commands and set alternate maximum command parameter lengths.

If no preprocessor rule is mentioned in the following descriptions, the option is not associated with a preprocessor rule.

# **Networks**

Use this option to specify one or more IP addresses of FTP servers.

You can specify a single IP address or address block, or a comma-separated list comprised of either or both. You can configure up to 1024 characters, and you can specify up to 255 profiles including the default profile.

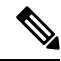

**Note**

The system builds a separate network map for each leaf domain. In a multidomain deployment, using literal IP addresses to constrain this configuration can have unexpected results. Using override-enabled objects allows descendant domain administrators to tailor Global configurations to their local environments.

Note that the default setting in the default policy specifies all IP addresses on your monitored network segment that are not covered by another target-based policy. Therefore, you cannot and do not need to specify an IP address or address block for the default policy, and you cannot leave this setting blank in another policy or use address notation to represent any (for example, 0.0.0.0/0 or ::/0).

### **Ports**

Use this option to specify the ports on the FTP server where the managed device should monitor traffic. In the interface, list multiple ports separated by commas. Port 21 is the well-known port for FTP traffic.

#### **File Get Commands**

Use this option to define the FTP commands used to transfer files from server to client. Do not change these values unless directed to do so by Support.

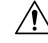

**Caution** Do not modify the **File Get Commands** field unless directed to by Support.

### **File Put Commands**

Use this option to define the FTP commands used to transfer files from client to server. Do not change these values unless directed to do so by Support.

$$
\overline{\mathcal{A}}
$$

**Caution** Do not modify the **File Put Commands** field unless directed to by Support.

# **Additional FTP Commands**

Use this line to specify the additional commands that the decoder should detect. Separate additional commands by spaces.

Additional commands you may want to add include XPWD, XCWD, XCUP, XMKD, and XRMD. For more information on these commands, see RFC 775, the Directory oriented FTP commands specification by the Network Working Group.

#### **Default Max Parameter Length**

Use this option to detect the maximum parameter length for commands where an alternate maximum parameter length has not been set. You can add as many alternative maximum parameter lengths as needed.

You can enable rule 125:3 to generate events and, in an inline deployment, drop offending packets for this option. See Setting [Intrusion](#page-1921-0) Rule States, on page 1838.

#### **Alternate Max Parameter Length**

Use this option to specify commands where you want to detect a different maximum parameter length, and to specify the maximum parameter length for those commands. Click **Add** to add lines where you can specify a different maximum parameter length to detect for particular commands.

#### **Check Commands for String Format Attacks**

Use this option to check the specified commands for string format attacks.

You can enable rule 125:5 to generate events and, in an inline deployment, drop offending packets for this option. See Setting [Intrusion](#page-1921-0) Rule States, on page 1838.

### **Command Validity**

Use this option to enter a valid format for a specific command. Click **Add** to add a command validation line.

You can enable rules 125:2 and 125:4 to generate events and, in an inline deployment, drop offending packets for this option. See Setting [Intrusion](#page-1921-0) Rule States, on page 1838.

# **Ignore FTP Transfers**

Use this option to improve performance on FTP data transfers by disabling all inspection other than state inspection on the data transfer channel.

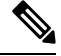

**Note** To inspect data transfers, the global FTP/Telnet **Stateful Inspection** option must be selected.

### **Detect Telnet Escape Codes within FTP Commands**

Use this option to detect when telnet commands are used over the FTP command channel.

You can enable rule 125:1 to generate events and, in an inline deployment, drop offending packets for this option. See Setting [Intrusion](#page-1921-0) Rule States, on page 1838.

#### **Ignore Erase Commands during Normalization**

When **Detect Telnet Escape Codes within FTP Commands** is selected, use this option to ignore telnet character and line erase commands when normalizing FTP traffic. The setting should match how the FTP server handles telnet erase commands. Note that newer FTP servers typically ignore telnet erase commands, while older servers typically process them.

#### **Troubleshooting Option: Log FTP Command Validation Configuration**

Support might ask you during a troubleshooting call to configure your system to print the configuration information for each FTP command listed for the server.

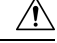

**Caution** Do not enable **Log FTP Command Validation Configuration** unless instructed to do so by Support.

# <span id="page-2565-0"></span>**FTP Command Validation Statements**

When setting up a validation statement for an FTP command, you can specify a group of alternative parameters by separating the parameters with spaces. You can also create a binary OR relationship between two parameters by separating them with a pipe character  $($ ) in the validation statement. Surrounding parameters by square brackets  $(1)$  indicates that those parameters are optional. Surrounding parameters with curly brackets  $(1)$ indicates that those parameters are required.

You can create FTP command parameter validation statements to validate the syntax of a parameter received as part of an FTP communication.

Any of the parameters listed in the following table can be used in FTP command parameter validation statements.

#### **Table 219: FTP Command Parameters**

Ш

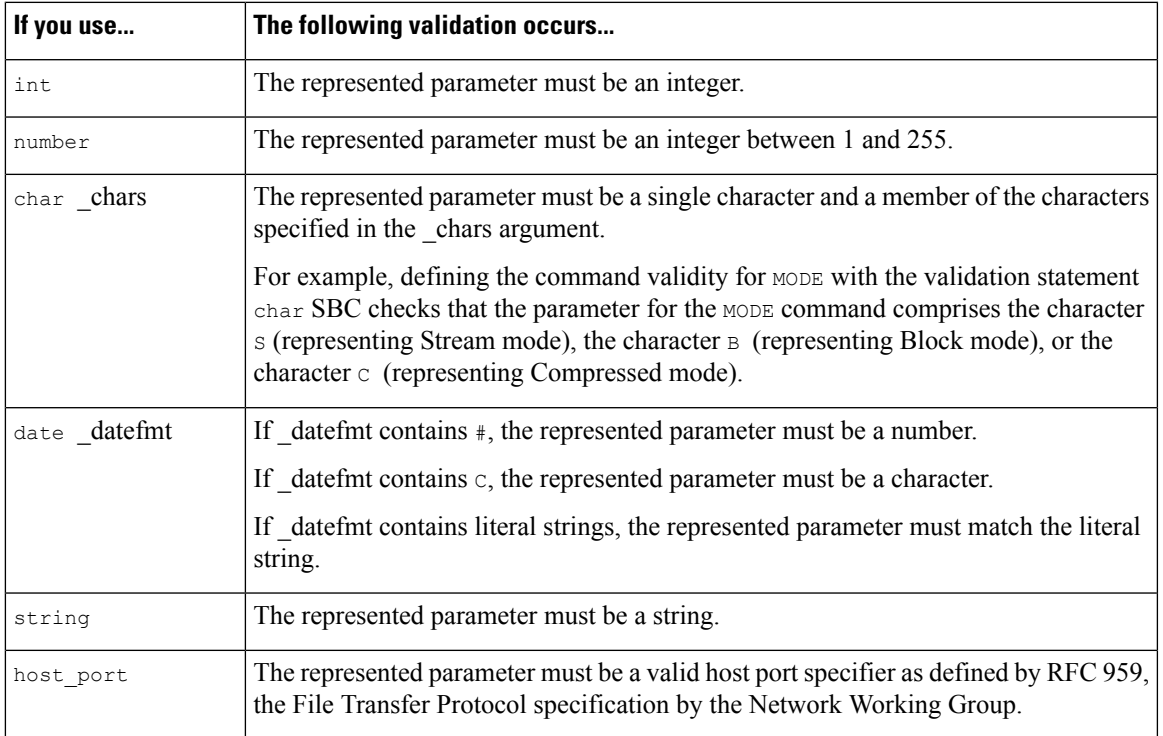

You can combine the syntax in the table above as needed to create parameter validation statements that correctly validate each FTP command where you need to validate traffic.

When you include a complex expression in a TYPE command, surround it by spaces. Also, surround each operand within the expression by spaces. For example, type char  $A \mid B$ , not char A|B. **Note**

#### **Related Topics**

[Server-Level](#page-2563-0) FTP Options, on page 2480 FTP Command Validation [Statements](#page-2565-0), on page 2482

# <span id="page-2566-0"></span>**Client-Level FTP Options**

Use these options to configure custom FTP client profiles. If an option description does not include a preprocessor rule, the option is not associated with a preprocessor rule.

#### **Networks**

Use this option to specify one or more IP addresses of FTP clients.

You can specify a single IP address or address block, or a comma-separated list comprised of either or both. You can specify up to 1024 characters, and you can specify up to 255 profiles including the default profile.

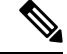

**Note**

The system builds a separate network map for each leaf domain. In a multidomain deployment, using literal IP addresses to constrain this configuration can have unexpected results. Using override-enabled objects allows descendant domain administrators to tailor Global configurations to their local environments.

Note that the default setting in the default policy specifies all IP addresses on your monitored network segment that are not covered by another target-based policy. Therefore, you cannot and do not need to specify an IP address or address block for the default policy, and you cannot leave this setting blank in another policy or use address notation to represent any (for example, 0.0.0.0/0 or ::/0).

#### **Max Response Length**

Use this option to specify the maximum allowed response length to an FTP command accepted by the client. This can detect basic buffer overflows.

You can enable rule 125:6 to generate events and, in an inline deployment, drop offending packets for this option. See Setting [Intrusion](#page-1921-0) Rule States, on page 1838.

#### **Detect FTP Bounce Attempts**

Use this option to detect FTP bounce attacks.

You can enable rule 125:8 to generate events and, in an inline deployment, drop offending packets for this option. See Setting [Intrusion](#page-1921-0) Rule States, on page 1838.

### **Allow FTP Bounce to**

Use this option to configure a list of additional hosts and ports on those hosts on which FTP PORT commands should not be treated as FTP bounce attacks.

#### **Detect Telnet Escape Codes within FTP Commands**

Use this option to detect when telnet commands are used over the FTP command channel.

You can enable rule 125:1 to generate events and, in an inline deployment, drop offending packets for this option. See Setting [Intrusion](#page-1921-0) Rule States, on page 1838.

#### **Ignore Erase Commands During Normalization**

When **Detect Telnet Escape Codes within FTP Commands** is selected, use this option to ignore telnet character and line erase commands when normalizing FTP traffic.The setting should match how the FTP client handles telnet erase commands. Note that newer FTP clients typically ignore telnet erase commands, while older clients typically process them.

# **Configuring the FTP/Telnet Decoder**

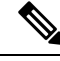

This section applies to Snort 2 preprocessors. For information on Snort 3 inspectors, see <https://www.cisco.com/go/snort3-inspectors>. **Note**

You can configure client profiles for FTP clients to monitor FTP traffic from clients.

Ш

The system builds a separate network map for each leaf domain. In a multidomain deployment, using literal IP addresses to constrain this configuration can have unexpected results. Using override-enabled objects allows descendant domain administrators to tailor Global configurations to their local environments.

### **Before you begin**

• Confirm that any networks you want to identify in a custom target-based policy match or are a subset of the networks, zones, and VLANs handled by its parent network analysis policy. See [Advanced](#page-2530-0) Settings for [Network](#page-2530-0) Analysis Policies, on page 2447 for more information.

# **Procedure**

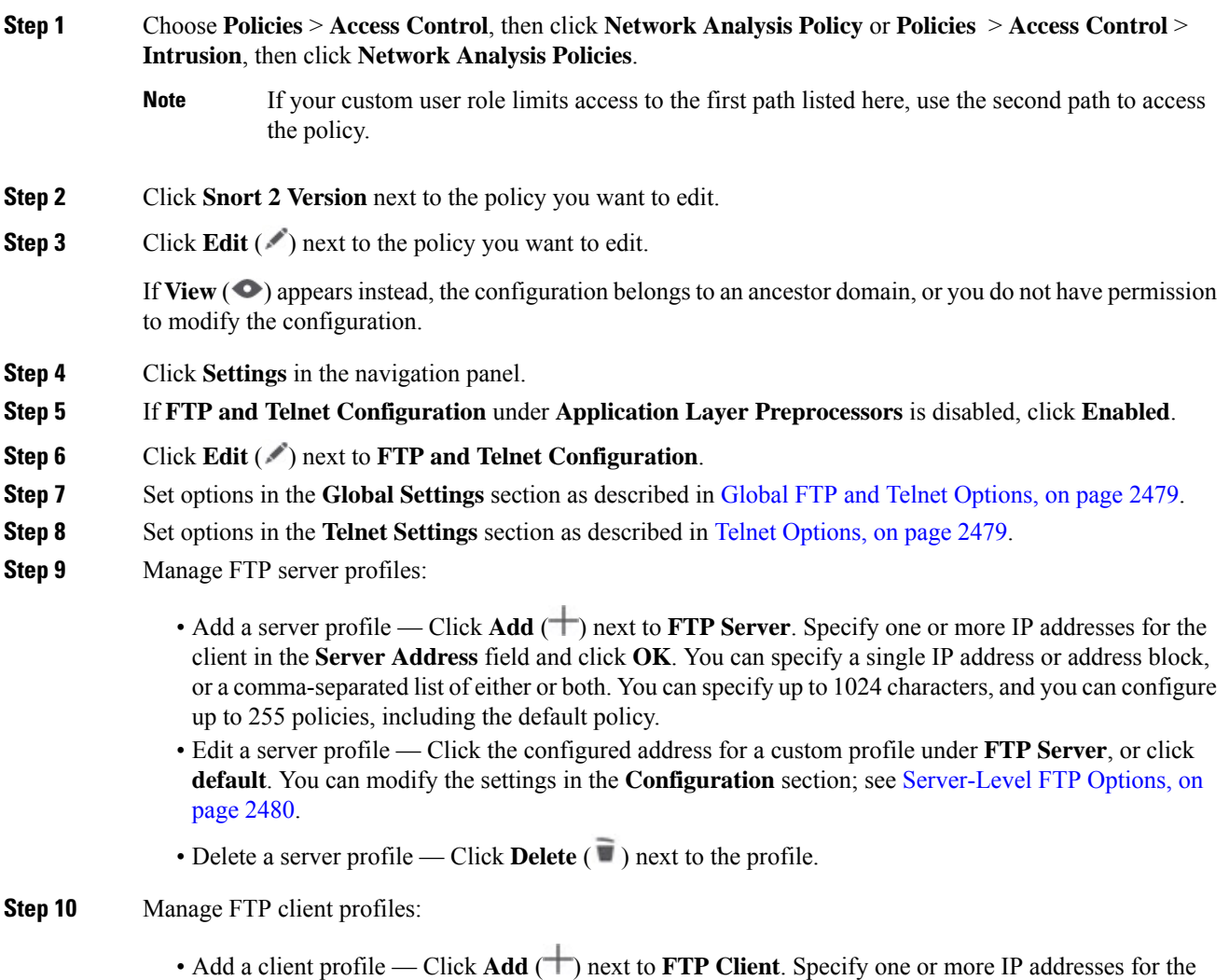

client in the **Client Address** field and click **OK**. You can specify a single IP address or address block, or a comma-separated list of either or both. You can specify up to 1024 characters, and you can configure up to 255 policies, including the default policy.

- Edit a client profile Click the configured address for a profile you have added under **FTP Client**, or click**default**. You can modify the settings in the Configuration page area; see [Client-LevelFTP](#page-2566-0) Options, on page [2483](#page-2566-0).
- Delete a client profile Click **Delete**  $(\blacksquare)$  next to a custom profile.
- **Step 11** To save changes you made in this policy since the last policy commit, click **Policy Information**, then click **Commit Changes**.

If you leave the policy without committing changes, cached changes since the last commit are discarded if you edit a different policy.

### **What to do next**

- If you want to generate intrusion events, enable FTP and telnet preprocessor rules (GID 125 and 126). For more information, see Setting [Intrusion](#page-1921-0) Rule States, on page 1838.
- Deploy configuration changes; see Deploy [Configuration](#page-251-0) Changes, on page 168.

#### **Related Topics**

[Managing](#page-2053-0) Layers, on page 1970 Conflicts and [Changes:](#page-1894-0) Network Analysis and Intrusion Policies, on page 1811

# **The HTTP Inspect Preprocessor**

This section applies to Snort 2 preprocessors. For information on Snort 3 inspectors, see <https://www.cisco.com/go/snort3-inspectors>.

The HTTP Inspect preprocessor is responsible for:

- decoding and normalizing HTTP requests sent to and HTTP responses received from web servers on your network
- separating messagessent to web serversinto URI, non-cookie header, cookie header, method, and message body components to improve performance of HTTP-related intrusion rules
- separating messages received from web servers into status code, status message, non-set-cookie header, cookie header, and response body components to improve performance of HTTP-related intrusion rules
- detecting possible URI-encoding attacks
- making the normalized data available for additional rule processing
- detecting and preventing attacks through malicious scripts such as JavaScript.

HTTP traffic can be encoded in a variety of formats, making it difficult for rules to appropriately inspect. HTTP Inspect decodes 14 types of encoding, ensuring that your HTTP traffic gets the best inspection possible.

You can configure HTTP Inspect options globally, on a single server, or for a list of servers.

**Note**

Note that the preprocessor engine performs HTTP normalization *statelessly*. That is, it normalizes HTTP strings on a packet-by-packet basis, and can only process HTTP strings that have been reassembled by the TCP stream preprocessor.

### **fast\_blocking**

Among the global configuration options for the HTTP Inspect preprocessor, the fast\_blocking option was introduced starting Snort version 2.9.16.0. This option enables inspecting HTTP data before the data is cleared. This enables early IPS rule evaluation so that the block rules are applied and the connection is blocked at the earliest instead of blocking it after clearing the data. This configuration is effective only when inline normalization is enabled.

To enable the fast\_blocking option, you must use a network analysis policy with Maximum Detection as the base policy.

# <span id="page-2570-0"></span>**Global HTTP Normalization Options**

The global HTTP options provided for the HTTP Inspect preprocessor control how the preprocessor functions. Use these options to enable or disable HTTP normalization when ports not specified as web server ports receive HTTP traffic.

Note the following:

- If you enable **Unlimited Decompression**, the **Maximum Compressed Data Depth** and **Maximum Decompressed Data Depth** options are automatically set to 65535 when you commit your changes.
- The highest value is used when the values for **Maximum Compressed Data Depth** or **Maximum Decompressed Data Depth** are different in:
	- the default network analysis policy
	- any other custom network analysis policy invoked by network analysis rules in the same access control policy

If no preprocessor rule is mentioned in the following descriptions, the option is not associated with a preprocessor rule.

### **Detect Anomalous HTTP Servers**

Detects HTTP traffic sent to or received by ports not specified as web server ports.

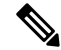

If you turn this option on, be sure to list all ports that do receive HTTP traffic in a server profile on the HTTP Configuration page. If you do not, and you enable this option and the accompanying preprocessor rule, normal traffic to and from the server will generate events. The default server profile contains all ports normally used for HTTP traffic, but if you modified that profile, you may need to add those ports to another profile to prevent events from being generated. **Note**

You can enable rule 120:1 to generate events and, in an inline deployment, drop offending packets for this option. See Setting [Intrusion](#page-1921-0) Rule States, on page 1838.

#### **Detect HTTP Proxy Servers**

Detects HTTP traffic using proxy servers not defined by the **Allow HTTP Proxy Use** option.

You can enable rule 119:17 to generate events and, in an inline deployment, drop offending packets for this option. See Setting [Intrusion](#page-1921-0) Rule States, on page 1838.

#### **Maximum Compressed Data Depth**

Sets the maximum size of compressed data to decompress when **Inspect Compressed Data** (and, optionally, **Decompress SWF File (LZMA)**, **Decompress SWF File (Deflate)**, or **Decompress PDF File (Deflate)**) is enabled.

#### **Maximum Decompressed Data Depth**

Setsthe maximum size of the normalized decompressed data when **Inspect Compressed Data** (and, optionally, **Decompress SWF File (LZMA)**, **Decompress SWF File (Deflate)**, or **Decompress PDF File (Deflate)**) is enabled.

# <span id="page-2571-0"></span>**Server-Level HTTP Normalization Options**

You can set server-level options for each server you monitor, globally for all servers, or for a list of servers. Additionally, you can use a predefined server profile to set these options, or you can set them individually to meet the needs of your environment. Use these options, or one of the default profiles that set these options, to specify the HTTP server ports whose traffic you want to normalize, the amount of server response payload you want to normalize, and the types of encoding you want to normalize.

If no preprocessor rule is mentioned in the following descriptions, the option is not associated with a preprocessor rule.

### **Networks**

Use this option to specify the IP address of one or more servers. You can specify a single IP address or address block, or a comma-separated list comprised of either or both.

In addition to a limit of up to 255 total profiles, including the default profile, you can include up to 496 characters, or approximately 26 entries, in an HTTP server list, and specify a total of 256 address entries for all server profiles.

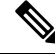

The system builds a separate network map for each leaf domain. In a multidomain deployment, using literal IP addresses to constrain this configuration can have unexpected results. Using override-enabled objects allows descendant domain administrators to tailor Global configurations to their local environments. **Note**

Note that the default setting in the default policy specifies all IP addresses on your monitored network segment that are not covered by another target-based policy. Therefore, you cannot and do not need to specify an IP address or CIDR block/prefix length for the default policy, and you cannot leave this setting blank in another policy or use address notation to represent any (for example, 0.0.0.0/0 or ::/0).

#### **Ports**

The ports whose HTTP traffic the preprocessor engine normalizes. Separate multiple port numbers with commas.

#### **Oversize Dir Length**

Detects URL directories longer than the specified value.

You can enable rule 119:15 to generate events and, in an inline deployment, drop offending packets when the preprocessor detects a request for a URL that is longer than the specified length.

### **Client Flow Depth**

Specifies the number of bytes for rules to inspect in raw HTTP packets, including header and payload data, in client-side HTTP traffic defined in **Ports**. Client flow depth does not apply when HTTP content rule options within a rule inspect specific parts of a request message.

Specify any of the following:

• A positive value inspects the specified number of bytes in the first packet. If the first packet contains fewer bytesthan specified, inspect the entire packet. Note that the specified value appliesto both segmented and reassembled packets.

Note also that a value of 300 typically eliminates inspection of large HTTP Cookies that appear at the end of many client request headers.

- 0 inspects all client-side traffic, including multiple packets in a session and exceeding the upper byte limit if necessary. Note that this value is likely to affect performance.
- -1 ignores all client-side traffic.

#### **Server Flow Depth**

Specifies the number of bytes for rules to inspect in raw HTTP packets in server-side HTTP traffic specified by **Ports**. Inspection includes the raw header and payload when **Inspect HTTP Responses** disabled and only the raw response body when **Inspect HTTP Response** is enabled.

Server flow depth specifies the number of bytes of raw server response data in a session for rules to inspect in server-side HTTP traffic defined in **Ports**. You can use this option to balance performance and the level of inspection of HTTP server response data. Server flow depth does not apply when HTTP content options within a rule inspect specific parts of a response message.

Unlike client flow depth, server flow depth specifies the number of bytes per HTTP response, not per HTTP request packet, for rules to inspect.

You can specify any of the following:

• A positive value:

When **Inspect HTTP Responses** is **enabled**, inspects only the raw HTTP response body, and not raw HTTP headers; also inspects decompressed data when **Inspect Compressed Data** is enabled.

When **Inspect HTTP Responses** is **disabled**, inspects the raw packet header and payload.

If the session includes fewer response bytes than specified, rules fully inspect all response packets in a given session, across multiple packets as needed. If the session includes more response bytes than specified, rules inspect only the specified number of bytes for that session, across multiple packets as needed.

Note that a small flow depth value may cause false negatives from rules that target server-side traffic defined in **Ports**. Most of these rules target either the HTTP header or content that is likely to be in the first hundred or so bytes of non-header data. Headers are usually under 300 bytes long, but header size may vary.

Note also that the specified value applies to both segmented and reassembled packets.

• 0 inspects the entire packet for all HTTP server-side traffic defined in **Ports**, including response data in a session that exceeds 65535 bytes.

Note that this value is likely to affect performance.

• -1:

When **Inspect HTTP Responses** is **enabled**, inspects only raw HTTP headers and not the raw HTTP response body.

When **Inspect HTTP Responses** is **disabled**, ignores all server-side traffic defined in **Ports.**

#### **Maximum Header Length**

Detects a header field longer than the specified maximum number of bytes in an HTTP request; also in HTTP responses when **Inspect HTTP Responses** is enabled. A value of 0 disables this option. Specify a positive value to enable it.

You can enable rule 119:19 to generate events and, in an inline deployment, drop offending packets for this option. See Setting [Intrusion](#page-1921-0) Rule States, on page 1838..

#### **Maximum Number of Headers**

Detects when the number of headers exceeds this setting in an HTTP request. A value of 0 disables this option. Specify a positive value to enable it.

You can enable rule 119:20 to generate events and, in an inline deployment, drop offending packets for this option. See Setting [Intrusion](#page-1921-0) Rule States, on page 1838..

#### **Maximum Number of Spaces**

Detects when the number of white spaces in a folded line equals or exceeds this setting in an HTTP request. A value of 0 disables this option. Specify a positive value to enable it.

You can enable rule 119:26 to generate events and, in an inline deployment, drop offending packets for this option. See Setting [Intrusion](#page-1921-0) Rule States, on page 1838..

#### **HTTP Client Body Extraction Depth**

Specifies the number of bytes to extract from the message body of an HTTP client request. You can use an intrusion rule to inspect the extracted data by selecting the content or protected\_content keyword **HTTP Client Body** option.

Specify -1 to ignore the client body. Specify 0 to extract the entire client body. Note that identifying specific bytes to extract can improve system performance. Note also that you must specify a value greater than or equal to 0 for the **HTTP Client Body** option to function in an intrusion rule.

# **Small Chunk Size**

Specifies the maximum number of bytes at which a chunk is considered small. Specify a positive value. A value of 0 disables detection of anomalous consecutive small segments. See the **Consecutive Small Chunks** option for more information.

### **Consecutive Small Chunks**

Specifies how many consecutive small chunks represent an abnormally large number in client or server traffic that uses chunked transfer encoding. The **Small Chunk Size** option specifies the maximum size of a small chunk.

For example,set**Small ChunkSize** to 10 and **ConsecutiveSmall Chunks**to 5 to detect 5 consecutive chunks of 10 bytes or less.

You can enable preprocessor rule 119:27 to generate events and, in an inline deployment, drop offending packets on excessive small chunks in client traffic, and rule 120:7 in server traffic. When **Small Chunk Size** is enabled and this option is set to 0 or 1, enabling these rules would trigger an event on every chunk of the specified size or less.

# **HTTP Methods**

Specifies HTTP request methods in addition to GET and POST that you expect the system to encounter in traffic. Use a comma to separate multiple values.

Intrusion rules use the content or protected\_content keyword with the **HTTP Method** argument to search for content in HTTP methods. You can enable rule 119:31to generate events and, in an inline deployment, drop offending packets when a method other than GET, POST, or a method configured for this option is encountered in traffic. See Setting [Intrusion](#page-1921-0) Rule States, on page 1838.

### **No Alerts**

Disables intrusion events when accompanying preprocessor rules are enabled.

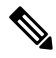

**Note** This option does **not** disable HTTP standard text rules and shared object rules.

# **Normalize HTTP Headers**

When **Inspect HTTP Responses**is enabled, enables normalization of non-cookie data in request and response headers. When **Inspect HTTP Responses** is **not** enabled, enables normalization of the entire HTTP header, including cookies, in request and response headers.

### **Inspect HTTP Cookies**

Enables extraction of cookies from HTTP request headers. Also enables extraction of set-cookie data from response headers when **Inspect HTTP Responses** is enabled. Disabling this option when cookie extraction is not required can improve performance.

Note that the Cookie: and Set-Cookie: header names, leading spaces on the header line, and the CRLF that terminates the header line are inspected as part of the header and not as part of the cookie.

#### **Normalize Cookies in HTTP headers**

Enables normalization of cookies in HTTPrequest headers. When **Inspect HTTP Responses** is enabled, also enables normalization of set-cookie data in response headers. You must select **Inspect HTTP Cookies** before selecting this options.

#### **Allow HTTP Proxy Use**

Allows the monitored web server to be used as an HTTP proxy. This option is used only in the inspection of HTTP requests.

#### **Inspect URI Only**

Inspects only the URI portion of the normalized HTTP request packet.

#### **Inspect HTTP Responses**

Enables extended inspection of HTTP responses so, in addition to decoding and normalizing HTTP request messages, the preprocessor extracts response fields for inspection by the rules engine. Enabling this option causes the system to extract the response header, body, status code, and so on, and also extracts set-cookie data when **Inspect HTTP Cookies** is enabled.

You can enable rules 120:2 and 120:3 to generate events and, in an inline deployment, drop offending packets, as follows:

#### **Table 220: Inspect HTTP Response Rules**

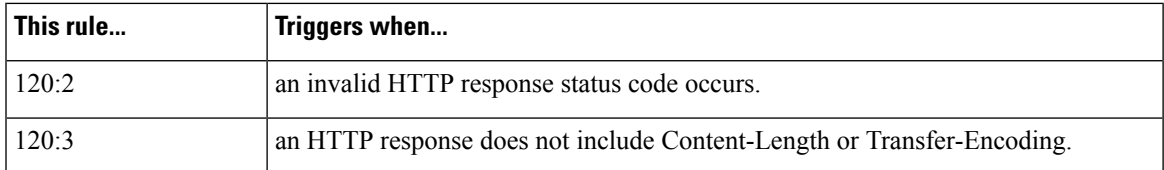

#### **Normalize UTF Encodings to UTF-8**

When **Inspect HTTP Responses** is enabled, detects UTF-16LE, UTF-16BE, UTF-32LE, and UTF32-BE encodings in HTTP responses and normalizes them to UTF-8.

You can enable rule 120:4 to generate events and, in an inline deployment, drop offending packets when UTF normalization fails.

#### **Inspect Compressed Data**

When **Inspect HTTP Responses**is enabled, enables decompression of gzip and deflate-compatible compressed data in the HTTP response body, and inspection of the normalized decompressed data. The system inspects chunked and non-chunked HTTP response data. The system inspects decompressed data packet by packet across multiple packets as needed; that is, the system does not combine the decompressed data from different packets for inspection. Decompression ends when **Maximum Compressed Data Depth**, **Maximum Decompressed Data Depth**, or the end of the compressed data is reached. Inspection of decompressed data ends when **Server Flow Depth** is reached unless you also select **Unlimited Decompression**. You can use the file data rule keyword to inspect decompressed data.

You can enable rules 120:6 and 120:24 to generate events and, in an inline deployment, drop offending packets, as follows:

#### **Table 221: Inspect Compressed HTTP Response Rules**

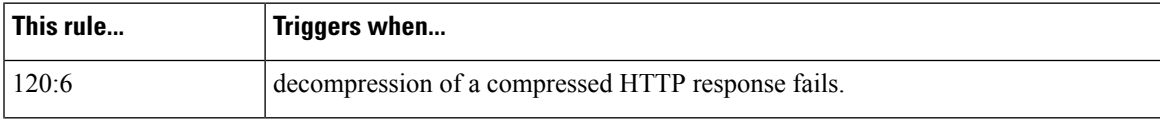

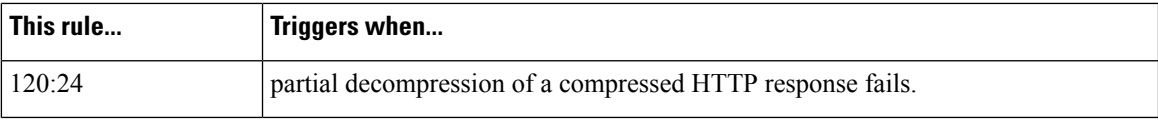

# **Unlimited Decompression**

When **Inspect Compressed Data** (and, optionally, **DecompressSWF File (LZMA)**, **DecompressSWF File (Deflate)**, or **Decompress PDF File (Deflate)**) is enabled, overrides **Maximum Decompressed Data Depth** across multiple packets; that is, this option enables unlimited decompression across multiple packets. Note that enabling this option does not affect **Maximum Compressed Data Depth** or **Maximum Decompressed Data Depth** within a single packet. Note also that enabling this option sets **Maximum Compressed Data Depth** and **Maximum Decompressed Data Depth** to 65535 when you commit your changes.

# **Normalize Javascript**

When **Inspect HTTP Responses** is enabled, enables detection and normalization of Javascript within the HTTP response body. The preprocessor normalizes obfuscated Javascript data such as the unescape and decodeURI functions and the String.fromCharCode method. The preprocessor normalizes the following encodings within the unescape, decodeURI, and decodeURIComponent functions:

- $\cdot$ % $XX$
- %uXXXX
- $\cdot$  0x  $XX$
- $\cdot$  \xXX
- \uXXXX

The preprocessor detects consecutive white spaces and normalizes them into a single space. When this option is enabled, a configuration field allows you to specify the maximum number of consecutive white spaces to permit in obfuscated Javascript data. You can enter a value from 1 to 65535. The value 0 disables event generation, regardless of whether the preprocessor rule (120:10) associated with this field is enabled.

The preprocessor also normalizes the Javascript plus (+) operator and concatenates strings using the operator.

You can use the file data intrusion rule keyword to point intrusion rules to the normalized Javascript data.

You can enable rules 120:9, 120:10, and 120:11 to generate events and, in an inline deployment, drop offending packets, as follows:

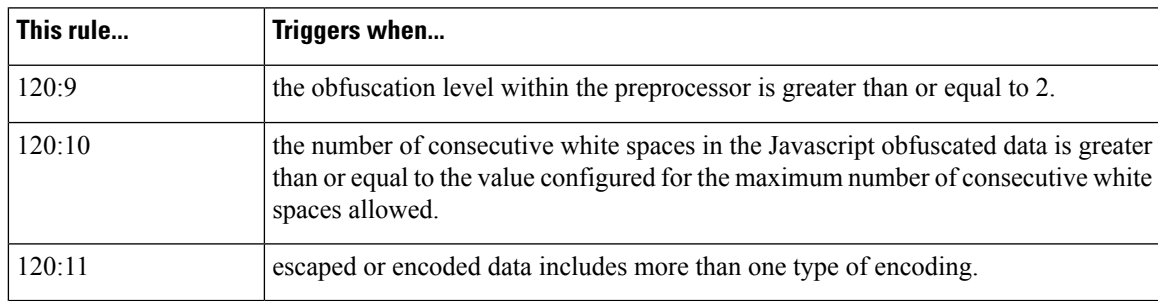

#### **Table 222: Normalize Javascript Option Rules**

#### **Decompress SWF File (LZMA) and Decompress SWF File (Deflate)**

When **HTTP Inspect Responses**is enabled, these options decompressthe compressed portions of fileslocated within the HTTP response body of HTTP requests.

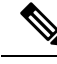

**Note** You can **only** decompress the compressed portions of files found in HTTP GET responses.

- **Decompress SWF File (LZMA)** decompresses the LZMA-compatible compressed portions of Adobe ShockWave Flash (.swf) files
- **Decompress SWF File (Deflate)** decompresses the deflate-compatible compressed portions of Adobe ShockWave Flash (.swf) files

Decompression ends when **Maximum Compressed Data Depth**, **Maximum Decompressed Data Depth**, or the end of the compressed data is reached. Inspection of decompressed data ends when**Server Flow Depth** is reached unless you also select **Unlimited Decompression**. You can use the file\_data intrusion rule keyword to inspect decompressed data.

You can enable rules 120:12 and 120:13 to generate events and, in an inline deployment, drop offending packets, as follows:

**Table 223: Decompress SWF File Option Rules**

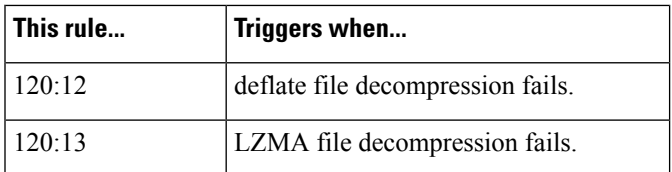

# **Decompress PDF File (Deflate)**

When **HTTP Inspect Responses** is enabled, **Decompress PDF File (Deflate)** decompresses the deflate-compatible compressed portions of Portable Document Format (.pdf) files located within the HTTP response body of HTTP requests. The system can only decompress PDF files with the /FlateDecode stream filter. Other stream filters (including /FlateDecode /FlateDecode) are unsupported.

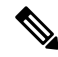

**Note** You can **only** decompress the compressed portions of files found in HTTP GET responses.

Decompression ends when **Maximum Compressed Data Depth**, **Maximum Decompressed Data Depth**, or the end of the compressed data is reached. Inspection of decompressed data ends when**Server Flow Depth** is reached unless you also select **Unlimited Decompression**. You can use the file\_data intrusion rule keyword to inspect decompressed data.

You can enable rules  $120:14$ ,  $120:15$ ,  $120:16$ , and  $120:17$  to generate events and, in an inline deployment, drop offending packets, as follows:

#### **Table 224: Decompress PDF File (Deflate) Option Rules**

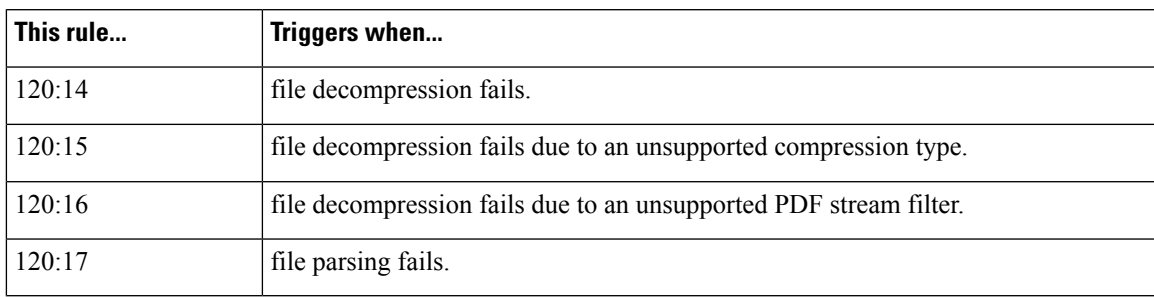

#### **Extract Original Client IP Address**

Enables the examination of original client IP addresses during intrusion inspection. The system extracts the original client IP address from the X-Forwarded-For (XFF), True-Client-IP, or custom HTTP headers you define in the **XFF Header Priority** option. You can view the extracted original client IP address in the intrusion events table.

You can enable rules 119:23, 119:29, and 119:30 to generate events and, in an inline deployment, drop offending packets for this option. See Setting [Intrusion](#page-1921-0) Rule States, on page 1838..

#### **XFF Header Priority**

Specifies the order in which the system processes original client IP headers when multiple headers are present in an HTTP request. By default, the system examines X-Forwarded-For (XFF) headers, then True-Client-IP headers. Use the up and down arrow icons beside each header type to adjust its priority.

This option also allows you to specify original client IP headers other than XFF or True-Client-IP for extraction and evaluation. Click **Add** to add custom header names to the priority list. The system only supports custom headers that use the same syntax as an XFF or True-Client-IP header.

Keep in mind the following when configuring this option:

- The system uses this priority order when evaluating original client IP address headers for both access control and intrusion inspection.
- If multiple original client IP headers are present, the system processes only the header with the highest priority.
- The XFF header contains a list of IP addresses, which represent the proxy servers through which the request has passed. To prevent spoofing, the system uses the last IPaddress in the list (that is, the address appended by the trusted proxy) as the original client IP address.

# **Log URI**

Enables extraction of the raw URI, if present, from HTTP request packets and associates the URI with all intrusion events generated for the session.

When this option is enabled, you can display the first fifty characters of the extracted URI in the HTTP URI column of the intrusion events table view. You can display the complete URI, up to 2048 bytes, in the packet view.

#### **Log Hostname**

Enables extraction of the host name, if present, from the HTTP request Host header and associates the host name with all intrusion events generated for the session. When multiple Host headers are present, extracts the host name from the first header.

When this option is enabled, you can display the first fifty characters of the extracted host name in the HTTP Hostname column of the intrusion events table view. You can display the complete host name, up to 256 bytes, in the packet view.

You can enable rule 119:25 to generate events and, in an inline deployment, drop offending packets for this option. See Setting [Intrusion](#page-1921-0) Rule States, on page 1838.

Note that, when enabled, rule 119:24 triggers if it detects multiple Host headers in an HTTP request, regardless of the setting for this option.

#### **Profile**

Specifies the types of encoding that are normalized for HTTP traffic. The system provides a default profile appropriate for most servers, default profiles for Apache servers and IIS servers, and custom default settings that you can tailor to meet the needs of your monitored traffic:

- Select **All** to use the standard default profile, appropriate for all servers.
- Select **IIS** to use the system-provided IIS profile.
- Select **Apache** to use the system-provided Apache profile.
- Select **Custom** to create your own server profile.

# <span id="page-2579-0"></span>**Server-Level HTTP Normalization Encoding Options**

When you set the HTTP server-level **Profile** option to Custom, you can specify the types of encoding that are normalized for HTTP traffic, and enable HTTP preprocessor rules to generate events against traffic containing the different encoding types.

If no preprocessor rule is mentioned in the following descriptions, the option is not associated with a preprocessor rule.

#### **ASCII Encoding**

Decodes encoded ASCII characters and specifies whether the rules engine generates an event on ASCII-encoded URIs.

You can enable rule 119:1 to generate events and, in an inline deployment, drop offending packets for this option. See Setting [Intrusion](#page-1921-0) Rule States, on page 1838.

### **UTF-8 Encoding**

Decodes standard UTF-8 Unicode sequences in the URI.

You can enable rule 119:6 to generate events and, in an inline deployment, drop offending packets for this option. See Setting [Intrusion](#page-1921-0) Rule States, on page 1838.

# **Microsoft %U Encoding**

Decodes the IIS %u encoding scheme that uses %u followed by four characters where the 4 characters are a hex encoded value that correlates to an IIS Unicode codepoint.

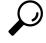

Legitimate clients rarely use %u encodings, so Cisco recommends decoding HTTP traffic encoded with %u encodings. **Tip**

You can enable rule 119:3 to generate events and, in an inline deployment, drop offending packets for this option. See Setting [Intrusion](#page-1921-0) Rule States, on page 1838.

### **Bare Byte UTF-8 Encoding**

Decodes bare byte encoding, which uses non-ASCII characters as valid values in decoding UTF-8 values.

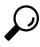

Bare byte encoding allows the user to emulate an IIS server and interpret non-standard encodings correctly. Cisco recommends enabling this option because no legitimate clients encode UTF-8 this way. **Tip**

You can enable rule 119:4 to generate events and, in an inline deployment, drop offending packets for this option. See Setting [Intrusion](#page-1921-0) Rule States, on page 1838.

### **Microsoft IIS Encoding**

Decodes using Unicode codepoint mapping.

ر)

**Tip** Cisco recommends enabling this option, because it is seen mainly in attacks and evasion attempts.

You can enable rule 119:7 to generate events and, in an inline deployment, drop offending packets for this option. See Setting [Intrusion](#page-1921-0) Rule States, on page 1838.

#### **Double Encoding**

Decodes IIS double encoded traffic by making two passes through the request URI performing decodes in each one. Cisco recommends enabling this option because it is usually found only in attack scenarios.

You can enable rule 119:2 to generate events and, in an inline deployment, drop offending packets for this option. See Setting [Intrusion](#page-1921-0) Rule States, on page 1838.

#### **Multi-Slash Obfuscation**

Normalizes multiple slashes in a row into a single slash.

You can enable rule 119:8 to generate events and, in an inline deployment, drop offending packets for this option. See Setting [Intrusion](#page-1921-0) Rule States, on page 1838.

# **IIS Backslash Obfuscation**

Normalizes backslashes to forward slashes.

You can enable rule 119:9 to generate events and, in an inline deployment, drop offending packets for this option. See Setting [Intrusion](#page-1921-0) Rule States, on page 1838.

# **Directory Traversal**

Normalizes directory traversals and self-referential directories. If you enable the accompanying preprocessor rules to generate events against this type of traffic, it may generate false positives because some web sites refer to files using directory traversals.

You can enable rules 119:10 and 119:11 to generate events and, in an inline deployment, drop offending packets for this option. See Setting [Intrusion](#page-1921-0) Rule States, on page 1838.

### **Tab Obfuscation**

Normalizes the non-RFC standard of using a tab for a space delimiter. Apache and other non-IIS web servers use the tab character  $(0x09)$  as a delimiter in URLs.

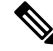

Regardless of the configuration for this option, the HTTP Inspect preprocessor treats a tab as white space if a space character (0x20) precedes it. **Note**

You can enable rule 119:12 to generate events and, in an inline deployment, drop offending packets for this option. See Setting [Intrusion](#page-1921-0) Rule States, on page 1838.

#### **Invalid RFC Delimiter**

Normalizes line breaks (\n) in URI data.

You can enable rule 119:13 to generate events and, in an inline deployment, drop offending packets for this option. See Setting [Intrusion](#page-1921-0) Rule States, on page 1838.

#### **Webroot Directory Traversal**

Detects directory traversals that traverse past the initial directory in the URL.

You can enable rule 119:18 to generate events and, in an inline deployment, drop offending packets for this option. See Setting [Intrusion](#page-1921-0) Rule States, on page 1838.

## **Tab URI Delimiter**

Turns on the use of the tab character (0x09) as a delimiter for a URI. Apache, newer versions of IIS, and some other web servers use the tab character as a delimiter in URLs.

 $\mathscr{D}$ 

**Note**

Regardless of the configuration for this option, the HTTP Inspect preprocessor treats a tab as white space if a space character (0x20) precedes it.

# **Non-RFC characters**

Detects the non-RFC character list you add in the corresponding field when it appears within incoming or outgoing URI data. When modifying this field, use the hexadecimal format that represents the byte character. If and when you configure this option, set the value with care. Using a character that is very common may overwhelm you with events.

You can enable rule 119:14 to generate events and, in an inline deployment, drop offending packets for this option. See Setting [Intrusion](#page-1921-0) Rule States, on page 1838.

#### **Max Chunk Encoding Size**

Detects abnormally large chunk sizes in URI data.

You can enable rules 119:16 and 119:22 to generate events and, in an inline deployment, drop offending packets for this option. See Setting [Intrusion](#page-1921-0) Rule States, on page 1838.

#### **Disable Pipeline Decoding**

Disables HTTP decoding for pipelined requests. When this option is disabled, performance is enhanced because HTTP requests waiting in the pipeline are not decoded or analyzed, and are only inspected using generic pattern matching.

#### **Non-Strict URI Parsing**

Enables non-strict URI parsing. Use this option only on servers that will accept non-standard URIs in the format "GET /index.html abc xo qr \n". Using this option, the decoder assumes that the URI is between the first and second space, even if there is no valid HTTP identifier after the second space.

#### **Extended ASCII Encoding**

Enables parsing of extended ASCII characters in an HTTP request URI. Note that this option is available in custom server profiles only, and not in the default profiles provided for Apache, IIS, or all servers.

#### **Related Topics**

Overview: HTTP content and [protected\\_content](#page-1960-0) Keyword Arguments, on page 1877

# **Configuring The HTTP Inspect Preprocessor**

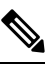

#### **Note**

This section applies to Snort 2 preprocessors. For information on Snort 3 inspectors, see [https://www.cisco.com/go/snort3-inspectors.](https://www.cisco.com/go/snort3-inspectors)

The system builds a separate network map for each leaf domain. In a multidomain deployment, using literal IP addresses to constrain this configuration can have unexpected results. Using override-enabled objects allows descendant domain administrators to tailor Global configurations to their local environments.

### **Before you begin**

• Confirm that any networks you want to identify in a custom target-based policy match or are a subset of the networks, zones, and VLANs handled by its parent network analysis policy. See [Advanced](#page-2530-0) Settings for [Network](#page-2530-0) Analysis Policies, on page 2447 for more information.

# **Procedure**

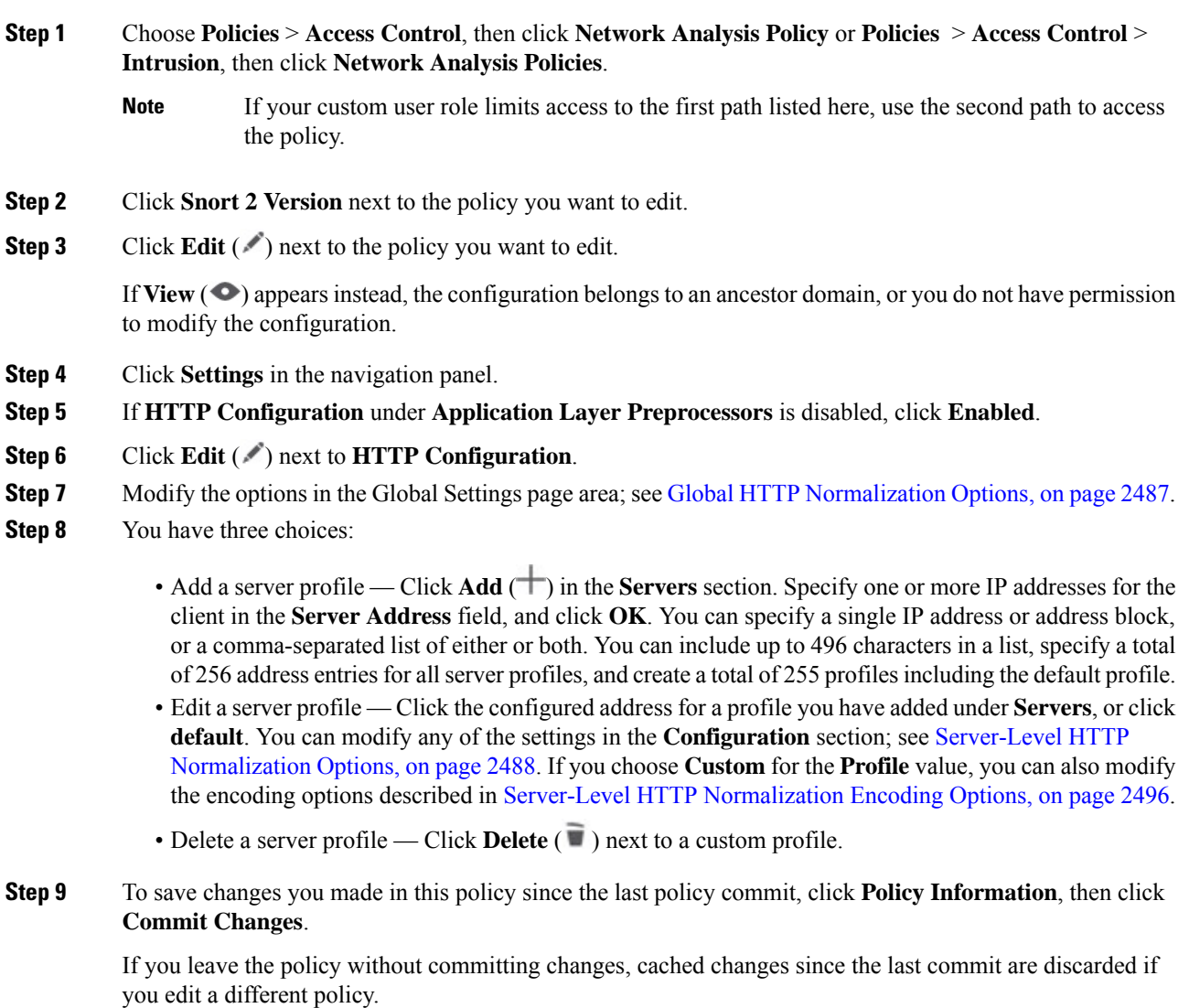

# **What to do next**

- If you want generate events and, in an inline deployment, drop offending packets, enable HTTP preprocessor rules (GID 119). For more information, see Setting [Intrusion](#page-1921-0) Rule States, on page 1838.
- Deploy configuration changes; see Deploy [Configuration](#page-251-0) Changes, on page 168.

### **Related Topics**

[Managing](#page-2053-0) Layers, on page 1970 Conflicts and [Changes:](#page-1894-0) Network Analysis and Intrusion Policies, on page 1811 Ш

# **Additional HTTP Inspect Preprocessor Rules**

You can enable the rules in the **Preprocessor Rule GID:SID** column of the following table to generate events for HTTP Inspect preprocessor rules that are not associated with specific configuration options.

**Table 225: Additional HTTP Inspect Preprocessor Rules**

| <b>Preprocessor Rule</b><br><b>GID:SID</b> | Triggers when                                                                                                    |
|--------------------------------------------|----------------------------------------------------------------------------------------------------|
| 119:21                                     | an HTTP request header has more than one content-length field.                                                                               |
| 119:24                                     | an HTTP request has more than one Host header.                                                                                               |
| 119:28                                     | an HTTP POST method has neither a content-length header nor chunked<br>transfer-encoding.                                                    |
| 119:32                                     | HTTP version 0.9 is encountered in traffic. Note that the TCP stream configuration<br>must also be enabled.                                  |
| 119:33                                     | an HTTP URI includes an unescaped space.                                                                                                    |
| 119:34                                     | a TCP connection contains 24 or more pipelined HTTP requests.                                                                                |
| 120:5                                      | UTF-7 encoding is encountered in HTTP response traffic; UTF-7 should only appear<br>where 7-bit parity is required, such as in SMTP traffic. |
| 120:8                                      | the content-length or chunk size is invalid.                                                                                                 |
| 120:18                                     | an HTTP server response occurs before the client request.                                                                                    |
| 120:19                                     | an HTTP response includes multiple content lengths.                                                                                          |
| 120:20                                     | an HTTP response includes multiple content encodings.                                                                                        |
| 120:25                                     | an HTTP response includes invalid header folding.                                                                                            |
| 120:26                                     | a junk line occurs before an HTTP response header.                                                                                           |
| 120:27                                     | an HTTP response does not include an end of header.                                                                                          |
| 120:28                                     | an invalid chunk size occurs, or chunk size is followed by junk characters.                                                                  |

# **The Sun RPC Preprocessor**

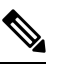

**Note**

This section applies to Snort 2 preprocessors. For information on Snort 3 inspectors, see [https://www.cisco.com/go/snort3-inspectors.](https://www.cisco.com/go/snort3-inspectors)

Remote Procedure Call (RPC) normalization takes fragmented RPC records and normalizes them to a single record so the rules engine can inspect the complete record. For example, an attacker may attempt to discover

the port where RPC admind runs. Some UNIX hosts use RPC admind to perform remote distributed system tasks. If the host performs weak authentication, a malicious user could take control of remote administration. The standard text rule (GID: 1) with the Snort ID (SID) 575 detects this attack by searching for content in specific locations to identify inappropriate portmap GETPORT requests.

# <span id="page-2585-0"></span>**Sun RPC Preprocessor Options**

#### **Ports**

Specify the ports whose traffic you want to normalize. In the interface, list multiple portsseparated by commas. Typical RPC ports are 111 and 32771. If your network sends RPC traffic to other ports, consider adding them.

#### **Detect fragmented RPC records**

Detects RPC fragmented records.

You can enable rules 106:1 and 106:5 to generate events and, in an inline deployment, drop offending packets for this option. See Setting [Intrusion](#page-1921-0) Rule States, on page 1838.

#### **Detect multiple records in one packet**

Detects more than one RPC request per packet (or reassembled packet).

You can enable rule 106:2 to generate events and, in an inline deployment, drop offending packets for this option. See Setting [Intrusion](#page-1921-0) Rule States, on page 1838.

#### **Detect fragmented record sums which exceed one fragment**

Detects reassembled fragment record lengths that exceed the current packet length.

You can enable rule 106:3 to generate events and, in an inline deployment, drop offending packets for this option. See Setting [Intrusion](#page-1921-0) Rule States, on page 1838.

### **Detect single fragment records which exceed the size of one packet**

Detects partial records

You can enable rule 106:4 to generate events and, in an inline deployment, drop offending packets for this option. See Setting [Intrusion](#page-1921-0) Rule States, on page 1838.

# **Configuring the Sun RPC Preprocessor**

This section applies to Snort 2 preprocessors. For information on Snort 3 inspectors, see <https://www.cisco.com/go/snort3-inspectors>. **Note**

#### **Procedure**

**Step 1** Choose **Policies** > **Access Control**, then click **Network Analysis Policy** or **Policies** > **Access Control** > **Intrusion**, then click **Network Analysis Policies**.

- If your custom user role limits access to the first path listed here, use the second path to access the policy. **Note**
- **Step 2** Click **Snort 2 Version** next to the policy you want to edit.
- **Step 3** Click **Edit** ( ) next to the policy you want to edit.

If **View**  $\odot$  appears instead, the configuration belongs to an ancestor domain, or you do not have permission to modify the configuration.

- **Step 4** Click **Settings** in the navigation panel.
- **Step 5** If **Sun RPC Configuration** under **Application Layer Preprocessors** is disabled, click **Enabled**.
- **Step 6** Click **Edit** ( ) next to **Sun RPC Configuration**.
- **Step 7** Modify the settings described in Sun RPC [Preprocessor](#page-2585-0) Options, on page 2502.
- **Step 8** To save changes you made in this policy since the last policy commit, click **Policy Information**, then click **Commit Changes**.

If you leave the policy without committing changes, cached changes since the last commit are discarded if you edit a different policy.

## **What to do next**

- If you want to generate events and, in an inline deployment, drop offending packets, enable Sun RPC preprocessor rules (GID 106). For more information, see Setting [Intrusion](#page-1921-0) Rule States, on page 1838.
- Deploy configuration changes; see Deploy [Configuration](#page-251-0) Changes, on page 168.

#### **Related Topics**

[Managing](#page-2053-0) Layers, on page 1970 Conflicts and [Changes:](#page-1894-0) Network Analysis and Intrusion Policies, on page 1811

# **The SIP Preprocessor**

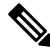

**Note**

This section applies to Snort 2 preprocessors. For information on Snort 3 inspectors, see [https://www.cisco.com/go/snort3-inspectors.](https://www.cisco.com/go/snort3-inspectors)

The Session Initiation Protocol (SIP) provides call setup, modification, and teardown of one or more sessions for one or more users of client applications such as Internet telephony, multimedia conferencing, instant messaging, online gaming, and file transfer. A *method* field in each SIP request identifies the purpose of the request, and a Request-URI specifies where to send the request. A status code in each SIP response indicates the outcome of the requested action.

After calls are set up using SIP, the Real-time Transport Protocol (RTP) is responsible for subsequent audio and video communication; this part of the session is sometimes referred to as the call channel, the data channel, or the audio/video data channel. RTP uses the Session Description Protocol (SDP) within the SIP message body for data-channel parameter negotiation, session announcement, and session invitation.

The SIP preprocessor is responsible for:

- decoding and analyzing SIP 2.0 traffic
- extracting the SIP header and message body, including SDP data when present, and passing the extracted data to the rules engine for further inspection
- generating events when the following conditions are detected and the corresponding preprocessor rules are enabled:
	- anomalies and known vulnerabilities in SIP packets
	- out-of-order and invalid call sequences
- optionally, ignoring the call channel

The preprocessor identifies the RTP channel based on the port identified in the SDP message, which is embedded in the SIP message body, but the preprocessor does not provide RTP protocol inspection.

Note the following when using the SIP preprocessor:

- UDP typically carries media sessions supported by SIP. UDP stream preprocessing provides SIP session tracking for the SIP preprocessor.
- SIP rule keywords allow you to point to the SIP packet header or message body and to limit detection to packets for specific SIP methods or status codes.

# <span id="page-2587-0"></span>**SIP Preprocessor Options**

For the following options, you can specify a positive value from 1 to 65535 bytes, or 0 to disable event generation for the option regardless of whether the associated rule is enabled.

- **Maximum Request URI Length**
- **Maximum Call ID Length**
- **Maximum Request Name Length**
- **Maximum From Length**
- **Maximum To Length**
- **Maximum Via Length**
- **Maximum Contact Length**
- **Maximum Content Length**

If no preprocessor rule is mentioned in the following descriptions, the option is not associated with a preprocessor rule.

#### **Ports**

Specifies the ports to inspect for SIP traffic. You can specify an integer from 0 to 65535. Separate multiple port numbers with commas.

#### **Methods to Check**

Specifies SIP methods to detect. You can specify any of the following currently defined SIP methods:

```
ack, benotify, bye, cancel, do, info, invite, join, message,
notify, options, prack, publish, quath, refer, register,
service, sprack, subscribe, unsubscribe, update
```
Methods are case-insensitive. The method name can include alphabetic characters, numbers, and the underscore character. No other special characters are permitted. Separate multiple methods with commas.

Because new SIP methods might be defined in the future, your configuration can include an alphabetic string that is not currently defined. The system supports up to 32 methods, including the 21 currently defined methods and an additional 11 methods. The system ignores any undefined methods that you might configure.

Note that, in addition to any methods you specify for this option, the 32 total methods includes methods specified using the sip method keyword in intrusion rules.

#### **Maximum Dialogs within a Session**

Specifies the maximum number of dialogs allowed within a stream session. If more dialogs than this number are created, the oldest dialogs are dropped until the number of dialogs does not exceed the maximum number specified. You can specify an integer from 1 to 4194303.

You can enable rule 140:27 to generate events and, in an inline deployment, drop offending packets for this option. See Setting [Intrusion](#page-1921-0) Rule States, on page 1838.

#### **Maximum Request URI Length**

Specifies the maximum number of bytes to allow in the Request-URI header field. A Longer URI generates an event and, in an inline deployment, drops offending packets when rule 140:3 is enabled. The request URI field indicates the destination path or page for the request.

# **Maximum Call ID Length**

Specifies the maximum number of bytes to allow in the request or response Call-ID header field. A longer Call-ID generates an event and, in an inline deployment, drops offending packets when rule 140:5 is enabled. The Call-ID field uniquely identifies the SIP session in requests and responses.

#### **Maximum Request Name Length**

Specifies the maximum number of bytes to allow in the request name, which is the name of the method specified in the CSeq transaction identifier. A longer request name generates an event and, in an inline deployment, drops offending packets when rule 140:7 is enabled.

#### **Maximum From Length**

Specifies the maximum number of bytes to allow in the request or response From header field. A longer From generates an event and, in an inline deployment, drops offending packets when rule 140:9 is enabled. The From field identifies the message initiator.

#### **Maximum To Length**

Specifies the maximum number of bytes to allow in the request or response To header field. A longer To generates an event and, in an inline deployment, drops offending packets when rule 140:11 is enabled. The To field identifies the message recipient.

#### **Maximum Via Length**

Specifies the maximum number of bytes to allow in the request or response Via header field. A longer Via generates an event and, in an inline deployment, drops offending packets when rule 140:13 is enabled. The Via field provides the path followed by the request and, in a response, receipt information.

# **Maximum Contact Length**

Specifies the maximum number of bytes to allow in the request or response Contact header field. A longer Contactgenerates an event and, in an inline deployment, drops offending packets when rule 140:15 is enabled. The Contact field provides a URI that specifies the location to contact with subsequent messages.

#### **Maximum Content Length**

Specifies the maximum number of bytes to allow in the content of the request or response message body. Longer content generates an event and, in an inline deployment, drops offending packets when rule 140:16 is enabled.

#### **Ignore Audio/Video Data Channel**

Enables and disables inspection of data channel traffic. Note that the preprocessor continues inspection of other non-data-channel SIP traffic when you enable this option.

#### **Related Topics**

SIP [Keywords,](#page-2007-0) on page 1924

# **Configuring the SIP Preprocessor**

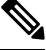

This section applies to Snort 2 preprocessors. For information on Snort 3 inspectors, see <https://www.cisco.com/go/snort3-inspectors>. **Note**

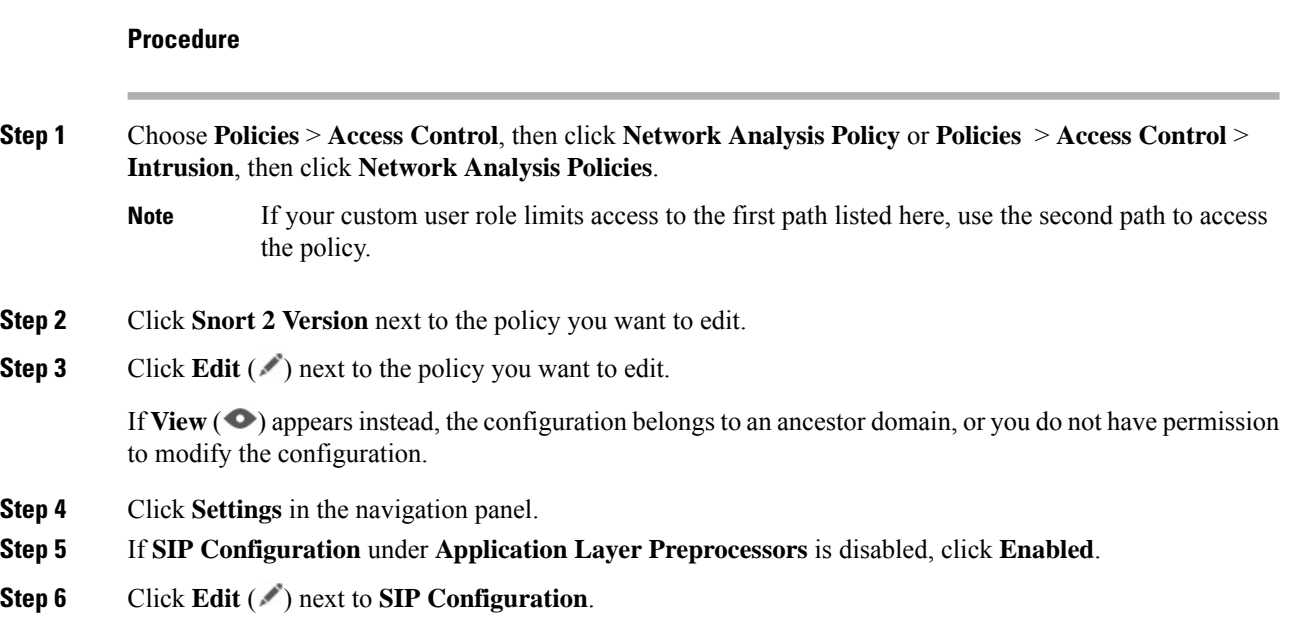

Ш

# **Step 7** Modify the options described in SIP [Preprocessor](#page-2587-0) Options, on page 2504.

**Step 8** To save changes you made in this policy since the last policy commit, click **Policy Information**, then click **Commit Changes**.

If you leave the policy without committing changes, cached changes since the last commit are discarded if you edit a different policy.

# **What to do next**

- If you want to generate events and, in an inline deployment, drop offending packets, enable SIP preprocessor rules (GID 140). For more information, see Setting [Intrusion](#page-1921-0) Rule States, on page 1838.
- Deploy configuration changes; see Deploy [Configuration](#page-251-0) Changes, on page 168.

### **Related Topics**

[Managing](#page-2053-0) Layers, on page 1970 Conflicts and [Changes:](#page-1894-0) Network Analysis and Intrusion Policies, on page 1811

# **Additional SIP Preprocessor Rules**

The SIP preprocessor rules in the following table are not associated with specific configuration options. As with other SIP preprocessor rules, you must enable these rules if you want them to generate events and, in an inline deployment, drop offending packets.

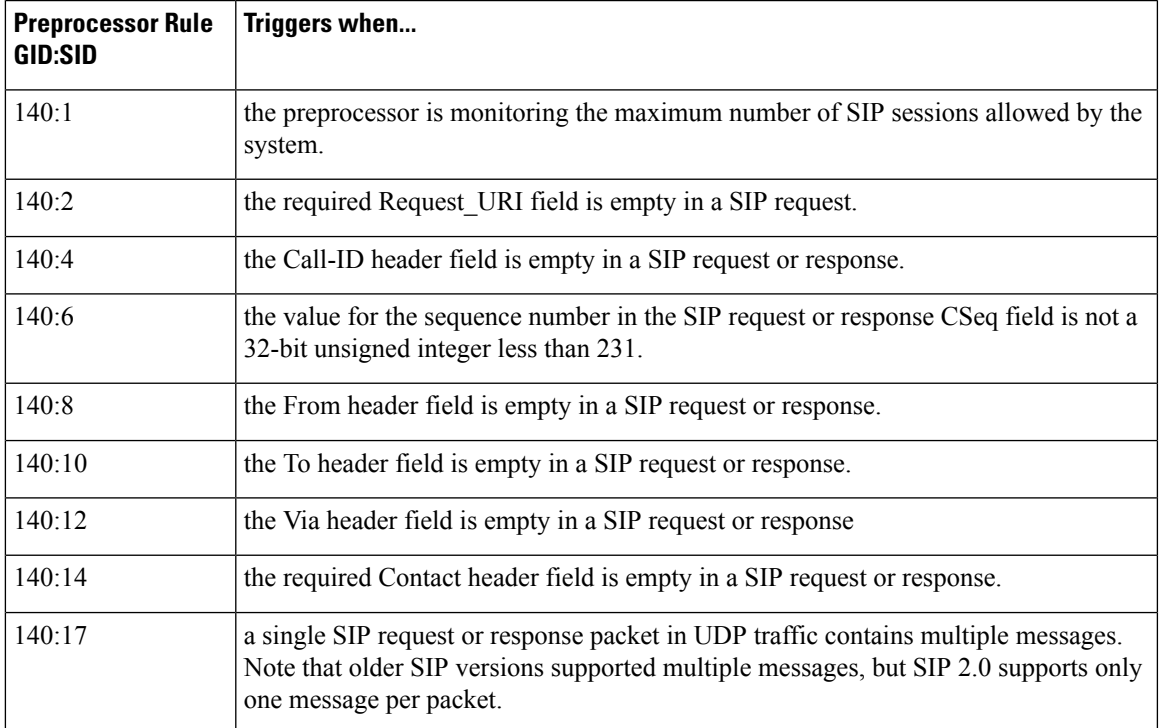

#### **Table 226: Additional SIP Preprocessor Rules**

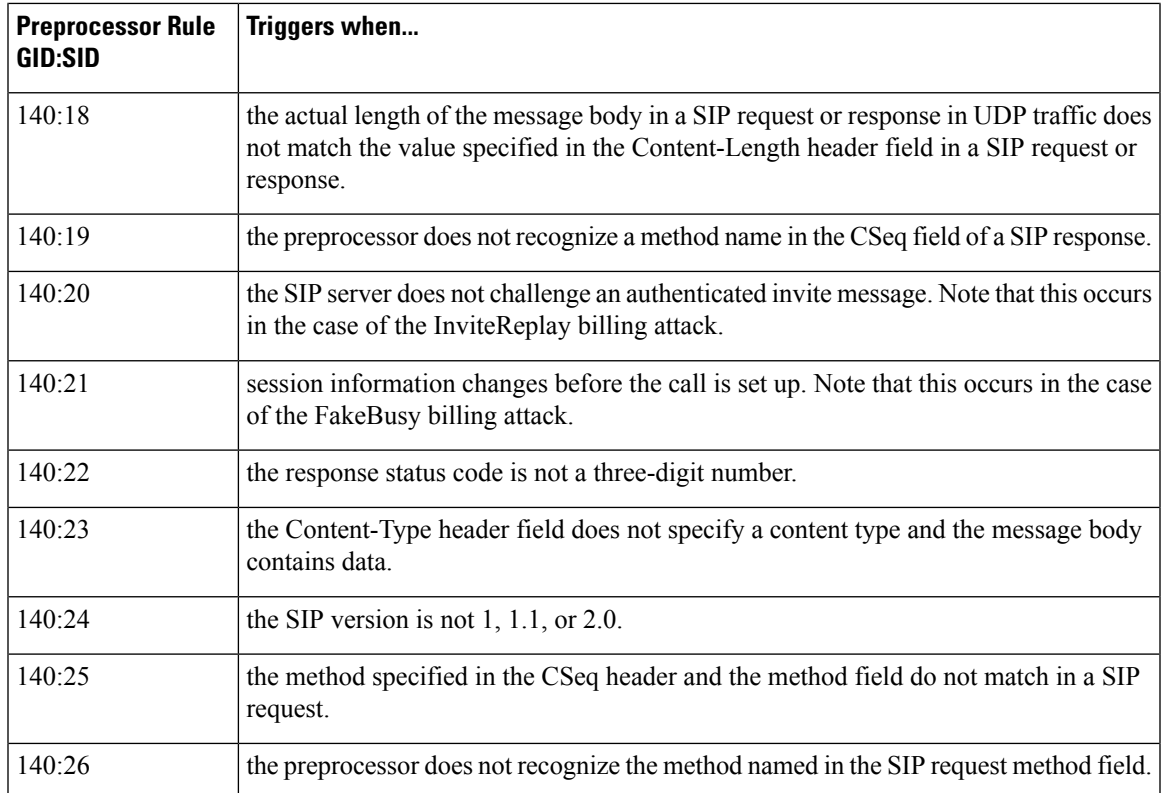

# **The GTP Preprocessor**

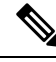

**Note**

This section applies to Snort 2 preprocessors. For information on Snort 3 inspectors, see <https://www.cisco.com/go/snort3-inspectors>.

The General Service Packet Radio (GPRS) Tunneling Protocol (GTP) provides communication over a GTP core network. The GTP preprocessor detects anomalies in GTP traffic and forwards command channel signaling messages to the rules engine for inspection. You can use the gtp\_version, gtp\_type, and gtp\_info rule keywords to inspect GTP command channel traffic for exploits.

A single configuration option allows you to modify the default setting for the ports that the preprocessor inspects for GTP command channel messages.

# **GTP Preprocessor Rules**

You must enable the GTP preprocessor rules in the following table if you want them to generate events and, in an inline deployment, drop offending packets.
#### **Table 227: GTP Preprocessor Rules**

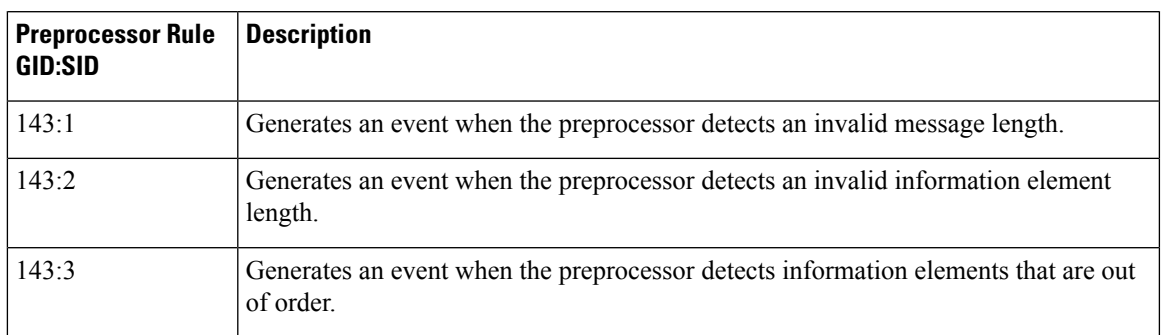

# **Configuring the GTP Preprocessor**

# $\mathscr{D}$

**Note**

This section applies to Snort 2 preprocessors. For information on Snort 3 inspectors, see [https://www.cisco.com/go/snort3-inspectors.](https://www.cisco.com/go/snort3-inspectors)

You can use this procedure to modify the ports the GTP preprocessor monitors for GTP command messages.

#### **Procedure**

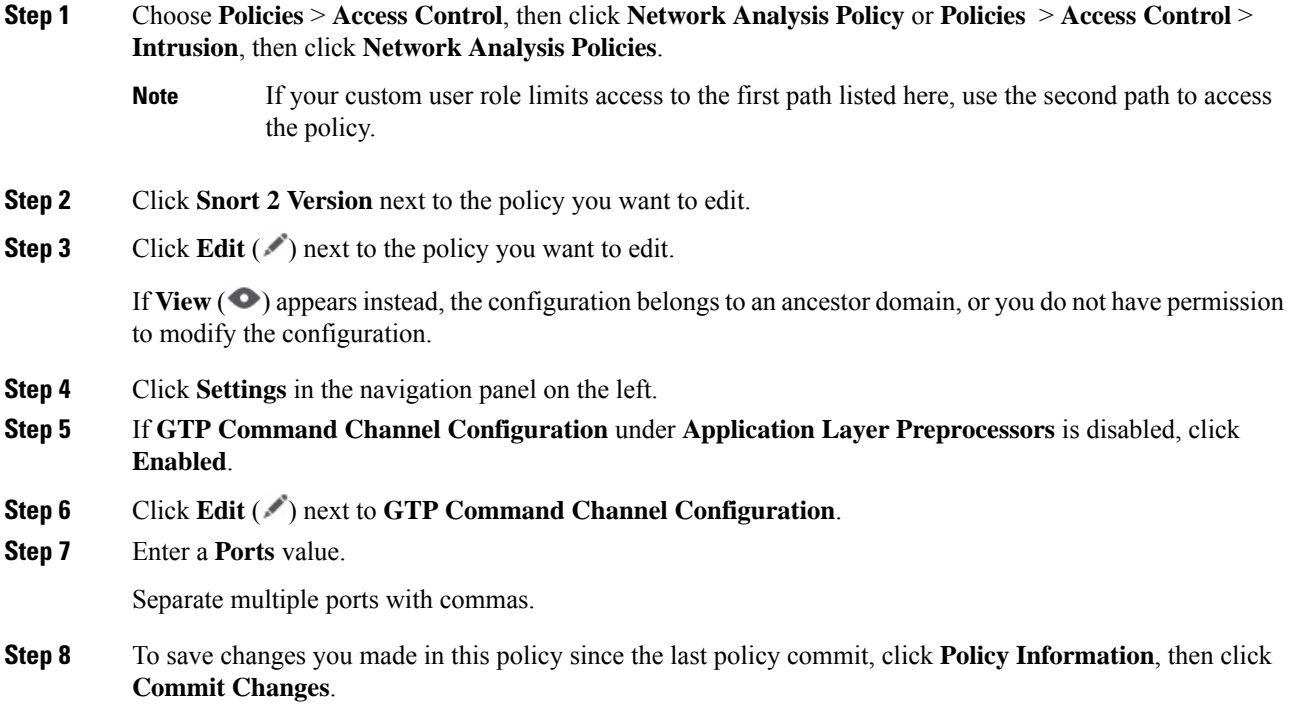

If you leave the policy without committing changes, cached changes since the last commit are discarded if you edit a different policy.

#### **What to do next**

- If you want to enable intrusion events, enable GTP preprocessor rules (GID 143). For more information, see Setting [Intrusion](#page-1921-0) Rule States, on page 1838.
- Deploy configuration changes; see Deploy [Configuration](#page-251-0) Changes, on page 168.

# **The IMAP Preprocessor**

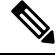

**Note**

This section applies to Snort 2 preprocessors. For information on Snort 3 inspectors, see <https://www.cisco.com/go/snort3-inspectors>.

The Internet Message Application Protocol (IMAP) is used to retrieve email from a remote IMAP server. The IMAP preprocessor inspects server-to-client IMAP4 traffic and, when associated preprocessor rules are enabled, generates events on anomaloustraffic. The preprocessor can also extract and decode email attachments in client-to-server IMAP4 traffic and send the attachment data to the rules engine. You can use the  $file$  data keyword in an intrusion rule to point to the attachment data.

Extraction and decoding include multiple attachments, when present, and large attachments that span multiple packets.

### <span id="page-2593-0"></span>**IMAP Preprocessor Options**

Note that decoding, or extraction when the MIME email attachment does not require decoding, includes multiple attachments when present, and large attachments that span multiple packets.

Note also that the highest value is used when the values for the **Base64 Decoding Depth**, **7-Bit/8-Bit/Binary Decoding Depth**, **Quoted-Printable Decoding Depth**, or **Unix-to-Unix Decoding Depth**options are different in:

- the default network analysis policy
- any other custom network analysis policy invoked by network analysis rules in the same access control policy

If no preprocessor rule is mentioned in the following descriptions, the option is not associated with a preprocessor rule.

### **Ports**

Specifies the ports to inspect for IMAP traffic. You can specify an integer from 0 to 65535. Separate multiple port numbers with commas.

#### **Base64 Decoding Depth**

Specifies the maximum number of bytes to extract and decode from each Base64 encoded MIME email attachment. You can specify a positive value, or specify 0 to decode all the Base64 data. Specify -1 to ignore Base64 data.

Note that positive values not divisible by 4 are rounded up to the next multiple of 4 except for the values 65533, 65534, and 65535, which are rounded down to 65532.

When this option is enabled, you can enable rule 141:4 generate events and, in an inline deployment, drop offending packets when decoding fails; decoding could fail, for example, because of incorrect encoding or corrupted data.

#### **7-Bit/8-Bit/Binary Decoding Depth**

Specifies the maximum bytes of data to extract from each MIME email attachment that does not require decoding. These attachment types include 7-bit, 8-bit, binary, and various multipart content types such as plain text, jpeg images, mp3 files, and so on. You can specify a positive value, or specify 0 to extract all data in the packet. Specify -1 to ignore non-decoded data.

When this option is enabled, you can enable rule 141:6 to generate events and, in an inline deployment, drop offending packets when extraction fails; extraction could fail, for example, because of corrupted data.

#### **Quoted-Printable Decoding Depth**

Specifies the maximum number of bytes to extract and decode from each quoted-printable (QP) encoded MIME email attachment. You can specify a positive value, or specify 0 to decode all QP encoded data in the packet. Specify -1 to ignore QP encoded data.

When this option is enabled, you can enable rule 141:5 to generate events and, in an inline deployment, drop offending packets when decoding fails; decoding could fail, for example, because of incorrect encoding or corrupted data.

#### **Unix-to-Unix Decoding Depth**

Specifies the maximum number of bytes to extract and decode from each Unix-to-Unix encoded (uuencoded) email attachment. You can specify a positive value, or specify 0 to decode all uuencoded data in the packet. Specify -1 to ignore uuencoded data.

When this option is enabled, you can enable rule 141:7 to generate events and, in an inline deployment, drop offending packets when decoding fails; decoding could fail, for example, because of incorrect encoding or corrupted data.

#### **Related Topics**

The file\_data [Keyword,](#page-2043-0) on page 1960

### **Configuring the IMAP Preprocessor**

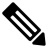

**Note**

This section applies to Snort 2 preprocessors. For information on Snort 3 inspectors, see [https://www.cisco.com/go/snort3-inspectors.](https://www.cisco.com/go/snort3-inspectors)

**Procedure**

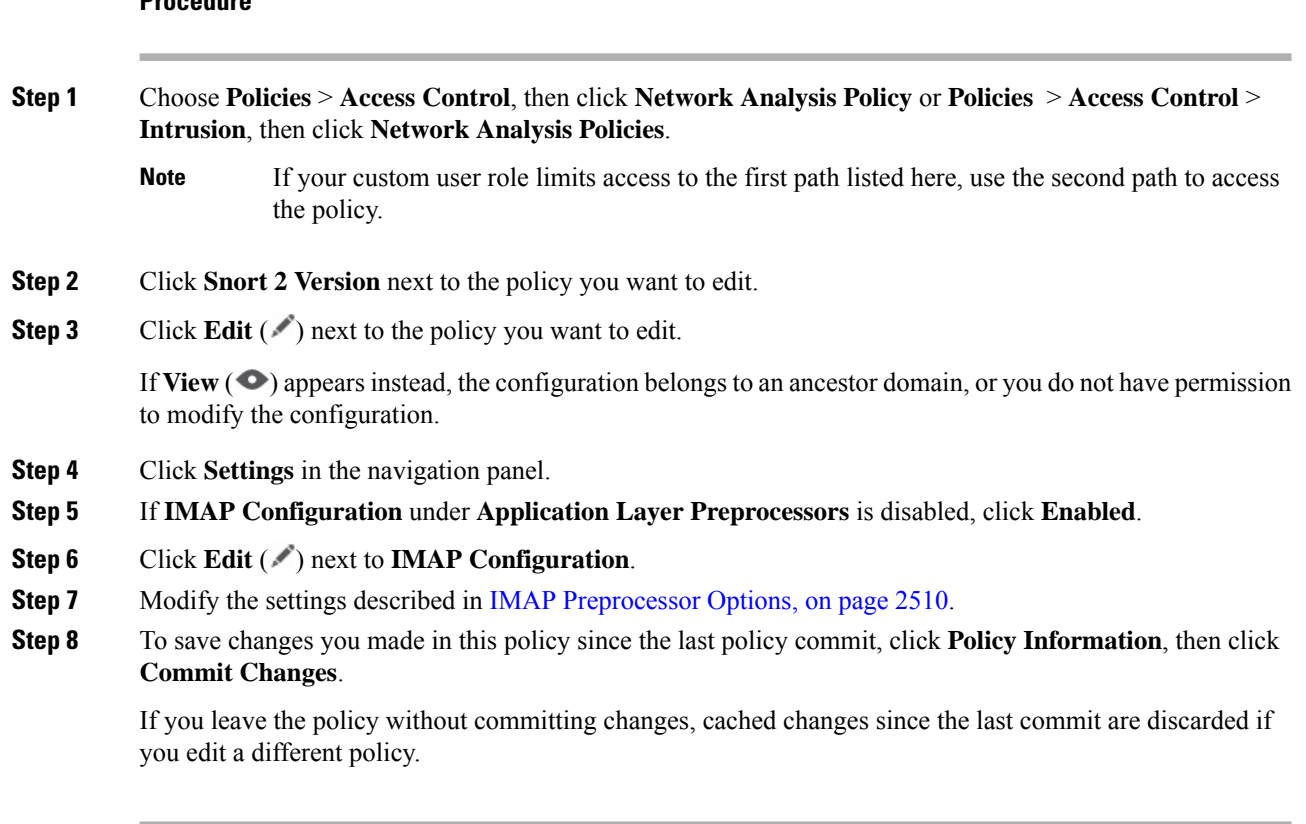

### **What to do next**

- If you want to enable intrusion events, enable IMAP preprocessor rules (GID 141); see Setting [Intrusion](#page-1921-0) Rule [States,](#page-1921-0) on page 1838.
- Deploy configuration changes; see Deploy [Configuration](#page-251-0) Changes, on page 168.

#### **Related Topics**

Layers in [Intrusion](#page-2046-0) and Network Analysis Policies, on page 1963 Conflicts and [Changes:](#page-1894-0) Network Analysis and Intrusion Policies, on page 1811

## **Additional IMAP Preprocessor Rules**

The IMAP preprocessor rules in the following table are not associated with specific configuration options. As with other IMAP preprocessor rules, you must enable these rules if you want them to generate events and, in an inline deployment, drop offending packets.

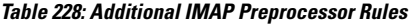

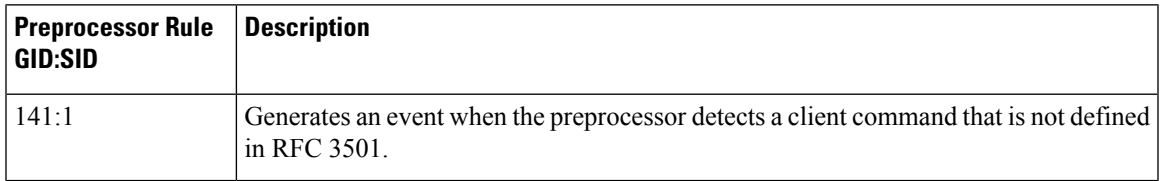

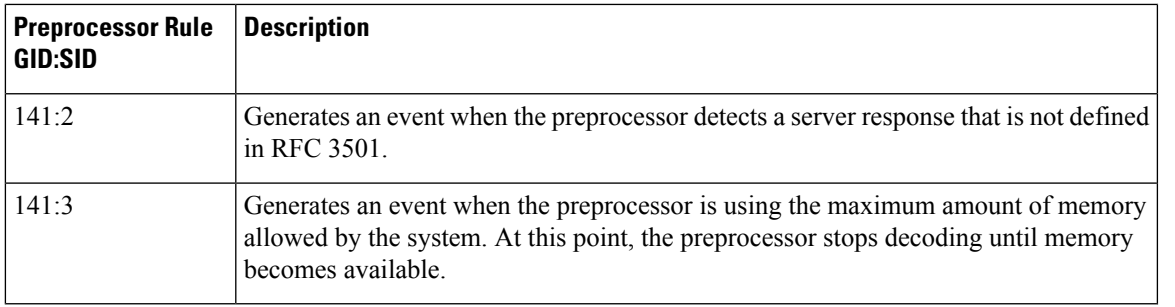

# **The POP Preprocessor**

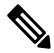

**Note**

This section applies to Snort 2 preprocessors. For information on Snort 3 inspectors, see [https://www.cisco.com/go/snort3-inspectors.](https://www.cisco.com/go/snort3-inspectors)

The Post Office Protocol (POP) is used to retrieve email from a remote POP mail server. The POP preprocessor inspects server-to-client POP3 traffic and, when associated preprocessor rules are enabled, generates events on anomaloustraffic. The preprocessor can also extract and decode email attachmentsin client-to-serverPOP3 traffic and send the attachment data to the rules engine. You can use the file\_data keyword in an intrusion rule to point to attachment data.

Extraction and decoding include multiple attachments, when present, and large attachments that span multiple packets.

### <span id="page-2596-0"></span>**POP Preprocessor Options**

Note that decoding, or extraction when the MIME email attachment does not require decoding, includes multiple attachments when present, and large attachments that span multiple packets.

Note also that the highest value is used when the values for the **Base64 Decoding Depth**, **7-Bit/8-Bit/Binary Decoding Depth**, **Quoted-Printable Decoding Depth**, or **Unix-to-Unix Decoding Depth**options are different in:

- the default network analysis policy
- any other custom network analysis policy invoked by network analysis rules in the same access control policy

If no preprocessor rule is mentioned in the following descriptions, the option is not associated with a preprocessor rule.

#### **Ports**

Specifies the ports to inspect for POP traffic. You can specify an integer from 0 to 65535. Separate multiple port numbers with commas.

#### **Base64 Decoding Depth**

Specifies the maximum number of bytes to extract and decode from each Base64 encoded MIME email attachment. You can specify a positive value, or specify 0 to decode all the Base64 data. Specify -1 to ignore Base64 data.

Note that positive values not divisible by 4 are rounded up to the next multiple of 4 except for the values 65533, 65534, and 65535, which are rounded down to 65532.

When this option is enabled, you can enable rule 142:4 to generate an event and, in an inline deployment, drop offending packets when decoding fails; decoding could fail, for example, because of incorrect encoding or corrupted data.

#### **7-Bit/8-Bit/Binary Decoding Depth**

Specifies the maximum bytes of data to extract from each MIME email attachment that does not require decoding. These attachment types include 7-bit, 8-bit, binary, and various multipart content types such as plain text, jpeg images, mp3 files, and so on. You can specify a positive value, or specify 0 to extract all data in the packet. Specify -1 to ignore non-decoded data.

When this option is enabled, you can enable rule 142:6 to generate an event and, in an inline deployment, drop offending packets when extraction fails; extraction could fail, for example, because of corrupted data.

#### **Quoted-Printable Decoding Depth**

Specifies the maximum number of bytes to extract and decode from each quoted-printable (QP) encoded MIME email attachment. You can specify a positive value, or specify 0 to decode all QP encoded data in the packet. Specify -1 to ignore QP encoded data.

When this option is enabled, you can enable rule 142:5 to generate an event and, in an inline deployment, drop offending packets when decoding fails; decoding could fail, for example, because of incorrect encoding or corrupted data.

#### **Unix-to-Unix Decoding Depth**

Specifies the maximum number of bytes to extract and decode from each Unix-to-Unix encoded (uuencoded) email attachment. You can specify a positive value, or specify 0 to decode all uuencoded data in the packet. Specify -1 to ignore uuencoded data.

When this option is enabled, you can enable rule 142:7 to generate an event and, in an inline deployment, drop offending packets when decoding fails; decoding could fail, for example, because of incorrect encoding or corrupted data.

#### **Related Topics**

[Managing](#page-2053-0) Layers, on page 1970 Conflicts and [Changes:](#page-1894-0) Network Analysis and Intrusion Policies, on page 1811 The file\_data [Keyword](#page-2043-0), on page 1960

### **Configuring the POP Preprocessor**

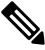

**Note**

This section applies to Snort 2 preprocessors. For information on Snort 3 inspectors, see <https://www.cisco.com/go/snort3-inspectors>.

#### **Procedure**

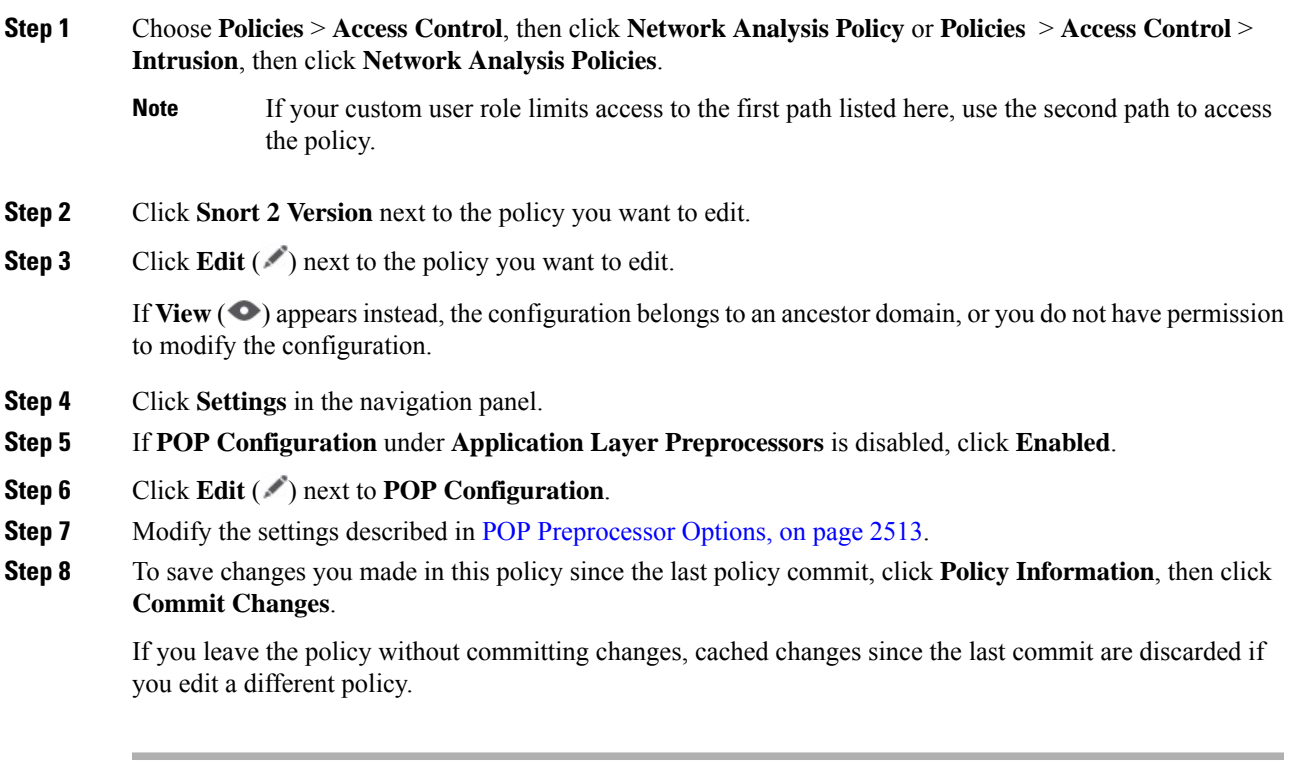

### **What to do next**

- If you want to enable intrusion events, enable POP preprocessor rules (GID 142). For more information, see Setting [Intrusion](#page-1921-0) Rule States, on page 1838.
- Deploy configuration changes; see Deploy [Configuration](#page-251-0) Changes, on page 168.

#### **Related Topics**

[Managing](#page-2053-0) Layers, on page 1970 Conflicts and [Changes:](#page-1894-0) Network Analysis and Intrusion Policies, on page 1811

## **Additional POP Preprocessor Rules**

The POP preprocessor rules in the following table are not associated with specific configuration options. As with other POP preprocessor rules, you must enable these rules if you want them to generate events and, in an inline deployment, drop offending packets.

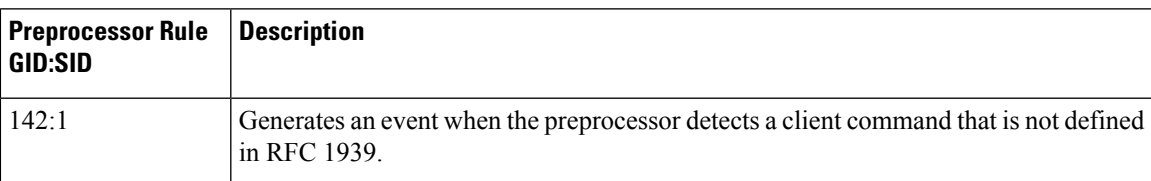

**Table 229: Additional POP Preprocessor Rules**

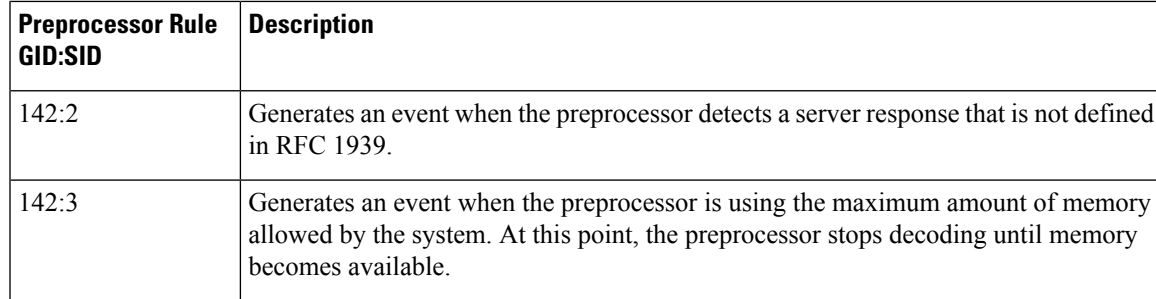

# **The SMTP Preprocessor**

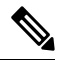

**Note**

This section applies to Snort 2 preprocessors. For information on Snort 3 inspectors, see <https://www.cisco.com/go/snort3-inspectors>.

The SMTP preprocessor instructs the rules engine to normalize SMTP commands. The preprocessor can also extract and decode email attachments in client-to-server traffic and, depending on the software version, extract email file names, addresses, and header data to provide context when displaying intrusion events triggered by SMTP traffic.

### <span id="page-2599-0"></span>**SMTP Preprocessor Options**

You can enable or disable normalization, and you can configure options to control the types of anomalous traffic the SMTP decoder detects.

Note that decoding, or extraction when the MIME email attachment does not require decoding, includes multiple attachments when present, and large attachments that span multiple packets.

Note also that the highest value is used when the values for the **Base64 Decoding Depth**, **7-Bit/8-Bit/Binary Decoding Depth**, **Quoted-Printable Decoding Depth**, or **Unix-to-Unix Decoding Depth**options are different in:

- the default network analysis policy
- any other custom network analysis policy invoked by network analysis rules in the same access control policy

If no preprocessor rule is mentioned in the following descriptions, the option is not associated with a preprocessor rule.

#### **Ports**

Specifies the ports whose SMTP traffic you want to normalize. You can specify a value greater than or equal to 0. Separate multiple ports with commas.

#### **Stateful Inspection**

When selected, causes SMTP decoder to save state and provide session context for individual packets and only inspects reassembled sessions. When cleared, analyzes each individual packet without session context.

#### **Normalize**

When set to All, normalizes all commands. Checks for more than one space character after a command.

When set to None, normalizes no commands.

When set to Cmds, normalizes the commands listed in **Custom Commands**.

#### **Custom Commands**

When **Normalize** is set to c<sub>mds</sub>, normalizes the listed commands.

Specify commands which should be normalized in the text box. Checks for more than one space character after a command.

The space (ASCII 0x20) and tab (ASCII 0x09) characters count as space characters for normalization purposes.

#### **Ignore Data**

Does not process mail data; processes only MIME mail header data.

#### **Ignore TLS Data**

Does not process data encrypted under the Transport Layer Security protocol.

#### **No Alerts**

Disables intrusion events when accompanying preprocessor rules are enabled.

#### **Detect Unknown Commands**

Detects unknown commands in SMTP traffic.

You can enable rule 124:5 to generate events and, in an inline deployment, drop offending packets for this option.

#### **Max Command Line Len**

Detects when an SMTP command line is longer than this value. Specify  $\circ$  to never detect command line length.

RFC 2821, the Network Working Group specification on the Simple Mail Transfer Protocol, recommends 512 as a maximum command line length.

You can enable rule 124:1 to generate events and, in an inline deployment, drop offending packets for this option.

#### **Max Header Line Len**

Detects when an SMTP data header line is longer than this value. Specify  $\circ$  to never detect data header line length.

You can enable rules 124:2 and 124:7 to generate events and, in an inline deployment, drop offending packets for this option.

#### **Max Response Line Len**

Detects when an SMTP response line is longer than this value. Specify 0 to never detect response line length.

RFC 2821 recommends 512 as a maximum response line length.

You can enable rule 124:3 to generate events and, in an inline deployment, drop offending packets for this option and also for **Alt Mac Command Line Len**, when that option is enabled.

#### **Alt Max Command Line Len**

Detects when the SMTP command line for any of the specified commands is longer than this value. Specify 0 to never detect command line length for the specified commands. Different default line lengths are set for numerous commands.

This setting overrides the Max Command Line Len setting for the specified commands.

You can enable rule 124:3 to generate events and, in an inline deployment, drop offending packets for this option and also for **Max Response Line Len** when that option is enabled.

#### **Invalid Commands**

Detects if these commands are sent from the client side.

You can enable rule 124:6 to generate events and, in an inline deployment, drop offending packets for this option and also for **Invalid Commands**.

#### **Valid Commands**

Permits commands in this list.

Even if this list is empty, the preprocessor permits the following valid commands: ATRN AUTH BDAT DATA DEBUG EHLO EMAL ESAM ESND ESOM ETRN EVFY EXPN HELO HELP IDENT MAIL NOOP ONEX QUEU QUIT RCPT RSET SAML SEND SIZE SOML STARTTLS TICK TIME TURN TURNME VERB VRFY XADR XAUTH XCIR XEXCH50 X-EXPS XGEN XLICENSE X-LINK2STATE XQUE XSTA XTRN XUSR

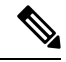

RCPT TO and MAIL FROM are SMTP commands. The preprocessor configuration uses command names of RCPT and MAIL, respectively. Within the code, the preprocessor maps RCPT and MAIL to the correct command name. **Note**

You can enable rule 124:4 to generate events and, in an inline deployment, drop offending packets for this option and also for **Invalid Commands** when that option is configured.

#### **Data Commands**

Lists commands that initiate sending data in the same way the SMTP DATA command sends data per RFC 5321. Separate multiple commands with spaces.

#### **Binary Data Commands**

Lists commands that initiate sending data in a way that is similar to how the BDAT command sends data per RFC 3030. Separate multiple commands with spaces.

#### **Authentication Commands**

Lists commands that initiate an authentication exchange between client and server. Separate multiple commands with spaces.

#### **Detect xlink2state**

Detects packets that are part of X-Link2State Microsoft Exchange buffer data overflow attacks. In inline deployments, the system can also drop those packets.

You can enable rule 124:8 to generate events and, in an inline deployment, drop offending packets for this option.

#### **Base64 Decoding Depth**

When **Ignore Data** is disabled, specifies the maximum number of bytes to extract and decode from each Base64 encoded MIME email attachment. You can specify from a positive value, or specify 0 to decode all the Base64 data. Specify -1 to ignore Base64 data. The preprocessor will not decode data when **Ignore Data** is selected.

Note that positive values not divisible by 4 are rounded up to the next multiple of 4 except for the values 65533, 65534, and 65535, which are rounded down to 65532.

When this option is enabled, you can enable rule 124:10 to generate events and, in an inline deployment, drop offending packets when decoding fails; decoding could fail, for example, because of incorrect encoding or corrupted data.

Note that this option replaces the deprecated options **Enable MIME Decoding** and **Maximum MIME Decoding Depth**, which are still supported in existing intrusion policies for backward compatibility.

#### **7-Bit/8-Bit/Binary Decoding Depth**

When **Ignore Data** is disabled, specifies the maximum bytes of data to extract from each MIME email attachment that does not require decoding. These attachment types include 7-bit, 8-bit, binary, and various multipart content types such as plain text, jpeg images, mp3 files, and so on. You can specify a positive value, or specify 0 to extract all data in the packet. Specify -1 to ignore non-decoded data. The preprocessor will not extract data when **Ignore Data** is selected.

#### **Quoted-Printable Decoding Depth**

When **Ignore Data** is disabled, specifies the maximum number of bytes to extract and decode from each quoted-printable (QP) encoded MIME email attachment.

You can specify from 1 to 65535 bytes, or specify 0 to decode all QP encoded data in the packet. Specify -1 to ignore QP encoded data. The preprocessor will not decode data when **Ignore Data** is selected.

When this option is enabled, you can enable rule  $124:11$  to generate events and, in an inline deployment, drop offending packets when decoding fails; decoding could fail, for example, because of incorrect encoding or corrupted data.

#### **Unix-to-Unix Decoding Depth**

When **Ignore Data** is disabled, specifies the maximum number of bytes to extract and decode from each Unix-to-Unix encoded (uuencoded) email attachment. You can specify from 1 to 65535 bytes, or specify 0 to decode all uuencoded data in the packet. Specify -1 to ignore uuencoded data. The preprocessor will not decode data when **Ignore Data** is selected.

When this option is enabled, you can enable rule 124:13 to generate events and, in an inline deployment, drop offending packets when decoding fails; decoding could fail, for example, because of incorrect encoding or corrupted data.

#### **Log MIME Attachment Names**

Enables extraction of MIME attachment file namesfrom the MIME Content-Disposition header and associates the file names with all intrusion events generated for the session. Multiple file names are supported.

When this option is enabled, you can view file names associated with events in the Email Attachment column of the intrusion events table view.

#### **Log To Addresses**

Enables extraction of recipient email addresses from the SMTP RCPT TO command and associates the recipient addresses with all intrusion events generated for the session. Multiple recipients are supported.

When this option is enabled, you can view recipients associated with events in the Email Recipient column of the intrusion events table view.

#### **Log From Addresses**

Enables extraction of sender email addresses from the SMTP MAIL FROM command and associates the sender addresses with all intrusion events generated for the session. Multiple sender addresses are supported.

When this option is enabled, you can view senders associated with events in the Email Sender column of the intrusion events table view.

#### **Log Headers**

Enables extraction of email headers. The number of bytes to extract is determined by the value specified for **Header Log Depth**.

You can use the content or protected content keyword to write intrusion rules that use email header data as a pattern. You can also view the extracted email header in the intrusion event packet view.

#### **Header Log Depth**

Specifies the number of bytes of the email header to extract when **Log Headers** is enabled. You can specify 0 to 20480 bytes. A value of 0 disables **Log Headers**.

#### **Related Topics**

Basic content and [protected\\_content](#page-1956-0) Keyword Arguments, on page 1873

### **Configuring SMTP Decoding**

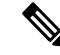

This section applies to Snort 2 preprocessors. For information on Snort 3 inspectors, see

<https://www.cisco.com/go/snort3-inspectors>. **Note**

In a multidomain deployment, the system displays policies created in the current domain, which you can edit. It also displays policies created in ancestor domains, which you cannot edit. To view and edit policies created in a lower domain, switch to that domain.

#### **Procedure**

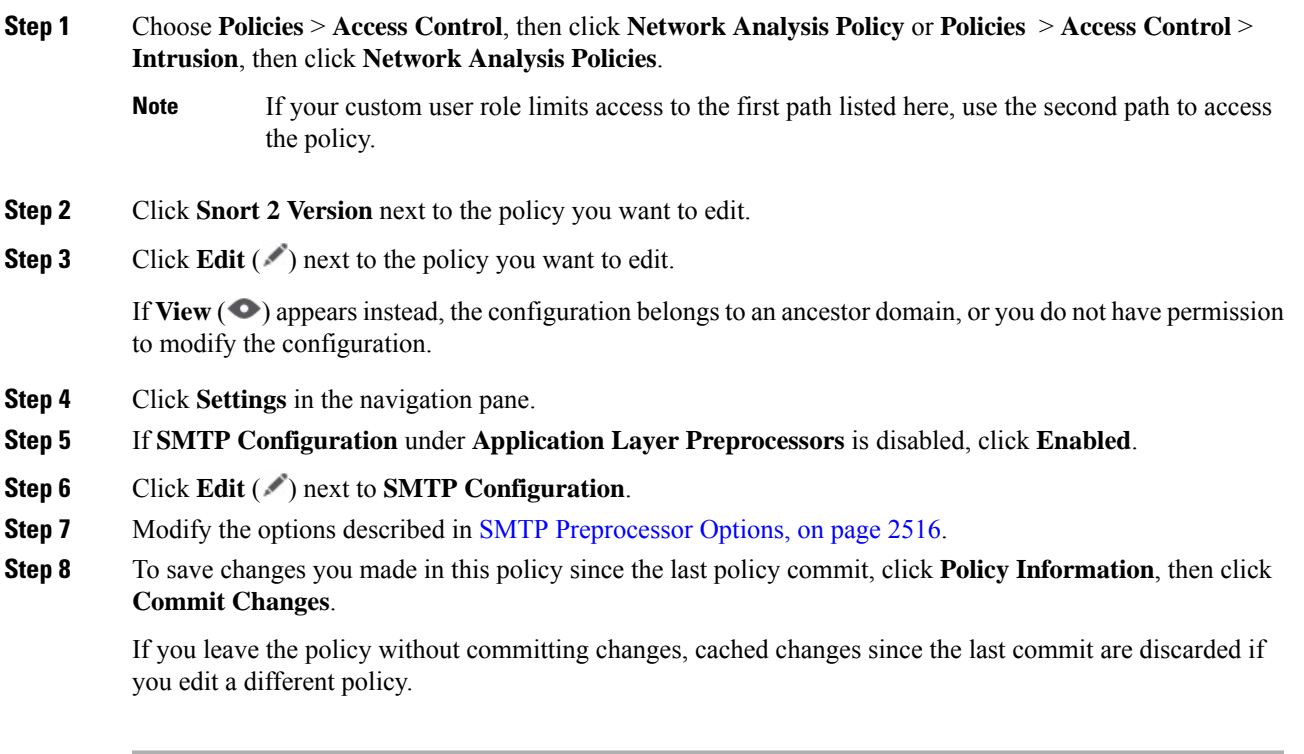

### **What to do next**

- If you want to generate events and, in an inline deployment, drop offending packets, enable SMTP preprocessor rules (GID 124). For more information, see Setting [Intrusion](#page-1921-0) Rule States, on page 1838.
- Deploy configuration changes; see Deploy [Configuration](#page-251-0) Changes, on page 168.

#### **Related Topics**

[Managing](#page-2053-0) Layers, on page 1970 Conflicts and [Changes:](#page-1894-0) Network Analysis and Intrusion Policies, on page 1811

# **The SSH Preprocessor**

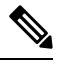

This section applies to Snort 2 preprocessors. For information on Snort 3 inspectors, see [https://www.cisco.com/go/snort3-inspectors.](https://www.cisco.com/go/snort3-inspectors) **Note**

The SSH preprocessor detects:

- The Challenge-Response Buffer Overflow exploit
- The CRC-32 exploit
- The SecureCRT SSH Client Buffer Overflow exploit
- Protocol mismatches
- Incorrect SSH message direction
- Any version string other than version 1 or 2

Challenge-Response Buffer Overflow and CRC-32 attacks occur after the key exchange and are, therefore, encrypted. Both attacks send an uncharacteristically large payload of more than 20 KBytes to the server immediately after the authentication challenge. CRC-32 attacks apply only to SSH Version 1; Challenge-Response Buffer Overflow exploits apply only to SSH Version 2. The version string is read at the beginning of the session. Except for the difference in the version string, both attacks are handled in the same way.

The SecureCRT SSH exploit and protocol mismatch attacks occur when attempting to secure a connection, before the key exchange. The SecureCRT exploit sends an overly long protocol identifier string to the client that causes a buffer overflow. A protocol mismatch occurs when either a non-SSH client application attempts to connect to a secure SSH server or the server and client version numbers do not match.

You can configure theSSH preprocessor to inspect traffic on a specified port or list of ports, or to automatically detect SSH traffic. It will continue to inspect SSH traffic until either a specified number of encrypted packets has passed within a specified number of bytes, or until a specified maximum number of bytes is exceeded within the specified number of packets. If the maximum number of bytes is exceeded, it is assumed that a CRC-32 (SSH Version 1) or a Challenge-Response Buffer Overflow (SSH Version 2) attack has occurred. Note that without configuration the preprocessor detects any version string value other than version 1 or 2.

Also note the that the SSH preprocessor does not handle brute force attacks.

## <span id="page-2605-0"></span>**SSH Preprocessor Options**

The preprocessor stops inspecting traffic for a session when either of the following occurs:

- a valid exchange between the server and the client has occurred for this number of encrypted packets; the connection continues.
- the **Number of BytesSent WithoutServer Response** isreached before the number of encrypted packets to inspect is reached; the assumption is made that there is an attack.

Each valid server response during **Number of Encrypted Packets to Inspect** resets the **Number of Bytes Sent Without Server Response** and the packet count continues.

Consider the following example SSH preprocessor configuration:

- **Server Ports**: 22
- **Autodetect Ports**: off
- **Maximum Length of Protocol Version String**: 80
- **Number of Encrypted Packets to Inspect**: 25
- **Number of Bytes Sent Without Server Response**: 19,600
- All detect options are enabled.

In the example, the preprocessor inspects traffic only on port 22. That is, auto-detection is disabled, so it inspects only on the specified port.

Additionally, the preprocessor in the example stops inspecting traffic when either of the following occurs:

- The client sends 25 encrypted packets which contain no more than 19,600 bytes, cumulative. The assumption is there is no attack.
- The client sends more than 19,600 bytes within 25 encrypted packets. In this case, the preprocessor considers the attack to be the Challenge-Response Buffer Overflow exploit because the session in the example is an SSH Version 2 session.

The preprocessor in the example will also detect any of the following that occur while it is processing traffic:

- a server overflow, triggered by a version string greater than 80 bytes and indicating a SecureCRT exploit
- a protocol mismatch
- a packet flowing in the wrong direction

Finally, the preprocessor will automatically detect any version string other than version 1 or version 2.

If no preprocessor rule is mentioned in the following descriptions, the option is not associated with a preprocessor rule.

#### **Server Ports**

Specifies on which ports the SSH preprocessor should inspect traffic.

You can configure a single port or a comma-separated list of ports.

#### **Autodetect Ports**

Sets the preprocessor to automatically detect SSH traffic.

When this option is selected, the preprocessor inspects all traffic for an SSH version number. It stops processing when neither the client nor the server packet contains a version number. When disabled, the preprocessor inspects only the traffic identified by the **Server Ports** option.

#### **Number of Encrypted Packets to Inspect**

Specifies the number of stream reassembled encrypted packets to examine per session.

Setting this option to zero will allow all traffic to pass.

Reducing the number of encrypted packets to inspect may result in some attacks escaping detection. Raising the number of encrypted packets to inspect may negatively affect performance.

#### **Number of Bytes Sent Without Server Response**

Specifies the maximum number of bytes anSSH client may send to a server without getting a response before assuming there is a Challenge-Response Buffer Overflow or CRC-32 attack.

Increase the value for this option if the preprocessor generates false positives on the Challenge-Response Buffer Overflow or CRC-32 exploit.

#### **Maximum Length of Protocol Version String**

Specifies the maximum number of bytes allowed in the server's version string before considering it to be a SecureCRT exploit.

#### **Detect Challenge-Response Buffer Overflow Attack**

Enables or disables detecting the Challenge-Response Buffer Overflow exploit.

You can enable rule 128:1 to generate events and, in an inline deployment, drop offending packets for this option. Note that an SFTP session can occasionally trigger rule 128:1.

#### **Detect SSH1 CRC-32 Attack**

Enables or disables detecting the CRC-32 exploit.

You can enable rule 128:2 to generate events and, in an inline deployment, drop offending packets for this option.

#### **Detect Server Overflow**

Enables or disables detecting the SecureCRT SSH Client Buffer Overflow exploit.

You can enable rule 128:3 to generate events and, in an inline deployment, drop offending packets for this option.

#### **Detect Protocol Mismatch**

Enables or disables detecting protocol mismatches.

You can enable rule 128:4 to generate events and, in an inline deployment, drop offending packets for this option.

#### **Detect Bad Message Direction**

Enables or disables detecting when traffic flowsin the wrong direction (that is, if the presumed server generates client traffic, or if a client generates server traffic).

You can enable rule 128:5 to generate events and, in an inline deployment, drop offending packets for this option.

#### **Detect Payload Size Incorrect for the Given Payload**

Enables or disables detecting packets with an incorrect payload size such as when the length specified in the SSH packet is not consistent with the total length specified in the IP header or the message is truncated, that is, there is not enough data for a full SSH header.

You can enable rule 128:6 to generate events and, in an inline deployment, drop offending packets for this option.

#### **Detect Bad Version String**

Note that, when enabled, the preprocessor detects without configuration any version string other than version 1 or 2.

You can enable rule 128:7 to generate events and, in an inline deployment, drop offending packets for this option.

Ш

### **Configuring the SSH Preprocessor**

This section applies to Snort 2 preprocessors. For information on Snort 3 inspectors, see [https://www.cisco.com/go/snort3-inspectors.](https://www.cisco.com/go/snort3-inspectors) **Note**

#### **Procedure**

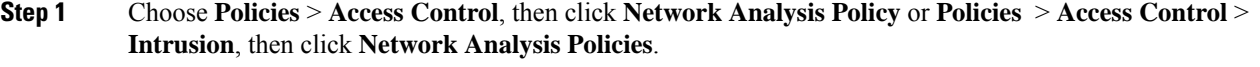

If your custom user role limits access to the first path listed here, use the second path to access the policy. **Note**

- **Step 2** Click **Snort 2 Version** next to the policy you want to edit.
- **Step 3** Click **Edit** ( ) next to the policy you want to edit.

If  $View(\bullet)$  appears instead, the configuration belongs to an ancestor domain, or you do not have permission to modify the configuration.

**Step 4** Click **Settings** in the navigation panel.

**Step 5** If **SSH Configuration** under **Application Layer Preprocessors** is disabled, click **Enabled**.

- **Step 6** Click **Edit** ( ) next to **SSH Configuration**.
- **Step 7** Modify the options described in SSH [Preprocessor](#page-2605-0) Options, on page 2522.
- **Step 8** To save changes you made in this policy since the last policy commit, click **Policy Information**, then click **Commit Changes**.

If you leave the policy without committing changes, cached changes since the last commit are discarded if you edit a different policy.

#### **What to do next**

- If you want to enable intrusion events, enable SSH preprocessor rules (GID 128). For more information, see Setting [Intrusion](#page-1921-0) Rule States, on page 1838.
- Deploy configuration changes; see Deploy [Configuration](#page-251-0) Changes, on page 168.

#### **Related Topics**

[Managing](#page-2053-0) Layers, on page 1970 Conflicts and [Changes:](#page-1894-0) Network Analysis and Intrusion Policies, on page 1811

# **The SSL Preprocessor**

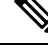

This section applies to Snort 2 preprocessors. For information on Snort 3 inspectors, see <https://www.cisco.com/go/snort3-inspectors>. **Note**

The SSL preprocessor allows you to configure SSL inspection, which can block encrypted traffic, decrypt it, or inspect the traffic with access control. Whether or not you configure SSL inspection, the SSL preprocessor also analyzes SSL handshake messages when detected in traffic and determines when a session becomes encrypted. Identifying encrypted traffic allows the system to stop intrusion and file inspection of encrypted payloads, which helps reduce false positives and improve performance.

The SSL preprocessor can also examine encrypted traffic to detect attempts to exploit the Heartbleed bug, and generate events when it detects such exploits.

You can suspend inspecting traffic for intrusions and malware once the session is encrypted. If you configure SSL inspection, the SSL preprocessor also identifies encrypted traffic you can block, decrypt, or inspect with access control.

Using the SSL preprocessor to decrypt encrypted traffic does not require a license. All other SSL preprocessor functionality, including halting inspection of encrypted payloads for malware and intrusions, and detecting Heartbleed bug exploits, requires a Protection license.

### **How SSL Preprocessing Works**

The SSL preprocessor stops intrusion and file inspection of encrypted data, and inspects encrypted traffic with an SSL policy if you configure SSL inspection. This can help to eliminate false positives. The SSL preprocessor maintains state information as it inspects the SSL handshake, tracking both the state and SSL version for that session. When the preprocessor detects that a session state is encrypted, the system marks the traffic in that session as encrypted. You can configure the system to stop processing on all packets in an encrypted session when encryption is established, as well as generate an event when it detects an attempt to exploit the Heartbleed bug.

For each packet, the SSL preprocessor verifies that the traffic contains an IP header, a TCP header, and a TCP payload, and that it occurs on the ports specified for SSL preprocessing. For qualifying traffic, the following scenarios determine whether the traffic is encrypted:

- The system observes all packets in a session, **Server side data is trusted** is not enabled, and the session includes a Finished message from both the server and the client and at least one packet from each side with an Application record and without an Alert record.
- The system missessome of the traffic,**Server sidedata istrusted**is not enabled, and the session includes at least one packet from each side with an Application record that is not answered with an Alert record.
- The system observes all packets in a session, **Server side data is trusted** is enabled, and the session includes a Finished message from the client and at least one packet from the client with an Application record and without an Alert record.
- The system misses some of the traffic, **Server side data is trusted** is enabled, and the session includes at least one packet from the client with an Application record that is not answered with an Alert record.

If you choose to stop processing on encrypted traffic, the system ignores future packets in a session after it marks the session as encrypted.

In addition, during the SSL handshake, the preprocessor monitors heartbeat requests and responses. The preprocessor generates an event if it detects:

- a heartbeat request containing a payload length value greater than the payload itself
- a heartbeat response that is larger than the value stored in the Max Heartbeat Length field

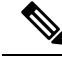

**Note**

You can add the ssl\_state and ssl\_version keywords to a rule to use SSL state or version information within the rule.

#### **Related Topics**

SSL [Keywords,](#page-1999-0) on page 1916

### <span id="page-2610-0"></span>**SSL Preprocessor Options**

**Note**

The system-provided network analysis policies enable the SSL preprocessor by default. Cisco recommends that you do not disable the SSL preprocessor in custom deployments if you expect encrypted traffic to cross your network.

Without SSL inspection configured, the system attempts to inspect encrypted traffic for malware and intrusions without decrypting it. When you enable the SSL preprocessor, it detects when a session becomes encrypted. After the SSL preprocessor is enabled, the rules engine can invoke the preprocessor to obtain SSL state and version information. If you enable rules using the ssl\_state and ssl\_version keywords in an intrusion policy, you should also enable the SSL preprocessor in that policy.

#### **Ports**

Specifies the ports, separated by commas, where the SSL preprocessor should monitor traffic for encrypted sessions. Only ports specified in this field will be checked for encrypted traffic.

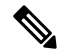

If the SSL preprocessor detects non-SSL traffic over the ports specified for SSL monitoring, it tries to decode the traffic as SSL traffic, and then flags it as corrupt. **Note**

#### **Stop inspecting encrypted traffic**

Enables or disables inspection of traffic in a session after the session is marked as encrypted.

Enable this option to disable inspection and reassembly for encrypted sessions. TheSSL preprocessor maintains state for the session so it can disable inspection of all traffic in the session. When this option is enabled a few packets of a session are verified to ensure the flow is encrypted after which deep inspection is bypassed. Every bypassed session increases the fast-forwarded flows count shown in the response of the **show snort statistics** command. Moreover, since deep inspection is bypassed, the initiator and responder bytes in the connection event are not accurate. They are less than the value of the actual session, since it only includes the packets

inspected by Snort and it does not include any packets after the deep inspection is bypassed. This behavior holds good for connection summary events and all traffic values shown in the widgets.

The system only stops inspecting traffic in encrypted sessions if both:

- SSL preprocessing is enabled
- this option is selected

If you clear this option, you cannot modify the **Server side data is trusted** option.

#### **Server side data is trusted**

When Stop inspecting encrypted traffic is enabled, enables identification of encrypted traffic based only on the client-side traffic,

#### **Max Heartbeat Length**

By specifying a number of bytes, enables inspection of heartbeat requests and responses within the SSL handshake for Heartbleed bug exploit attempts. You can specify an integer from 1 to 65535, or 0 to disable the option.

If the preprocessor detects a heartbeat request whose payload length is greater than the actual payload length and rule 137:3 is enabled, or a heartbeat response greater in size than the value configured for this option when rule 137:4 is enabled, the preprocessor generates an event and, in an inline deployment, drops offending packets.

### **Configuring the SSL Preprocessor**

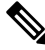

This section applies to Snort 2 preprocessors. For information on Snort 3 inspectors, see <https://www.cisco.com/go/snort3-inspectors>. **Note**

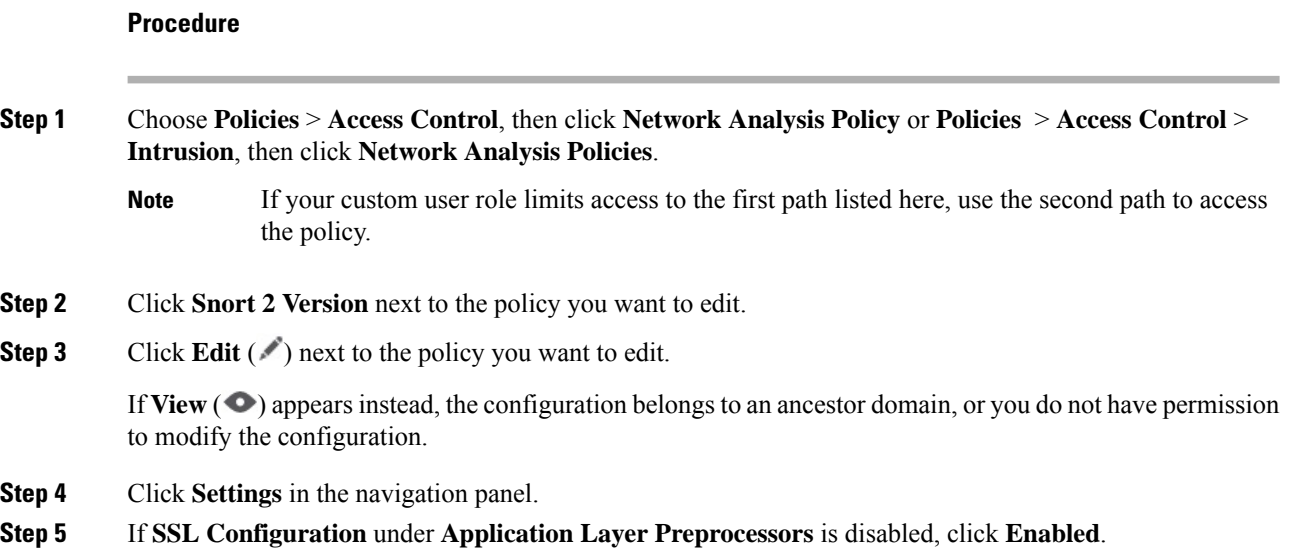

Ш

**Step 6** Click **Edit** ( ) next to **SSL Configuration**.

**Step 7** Modify any of the settings described in SSL [Preprocessor](#page-2610-0) Options, on page 2527.

- Enter a value in the **Ports** field. Separate multiple values with commas.
	- Check or clear the **Stop inspecting encrypted traffic** check box.
	- If you checked **Stop inspecting encrypted traffic**, check or clear **Server side data is trusted**.
	- Enter a value in the **Max Heartbeat Length** field.

**Tip** A value of 0 disables this option.

**Step 8** To save changes you made in this policy since the last policy commit, click **Policy Information**, then click **Commit Changes**.

If you leave the policy without committing changes, cached changes since the last commit are discarded if you edit a different policy.

#### **What to do next**

- If you want to enable intrusion events, enable SSL preprocessor rules (GID 137). For more information, see Setting [Intrusion](#page-1921-0) Rule States, on page 1838.
- Deploy configuration changes; see Deploy [Configuration](#page-251-0) Changes, on page 168.

#### **Related Topics**

[Managing](#page-2053-0) Layers, on page 1970 Conflicts and [Changes:](#page-1894-0) Network Analysis and Intrusion Policies, on page 1811

### **SSL Preprocessor Rules**

If you want to generate events and, in an inline deployment, drop offending packets, enable SSL preprocessor rules (GID 137).

The following table describes the SSL preprocessor rules you can enable.

#### **Table 230: SSL Preprocessor Rules**

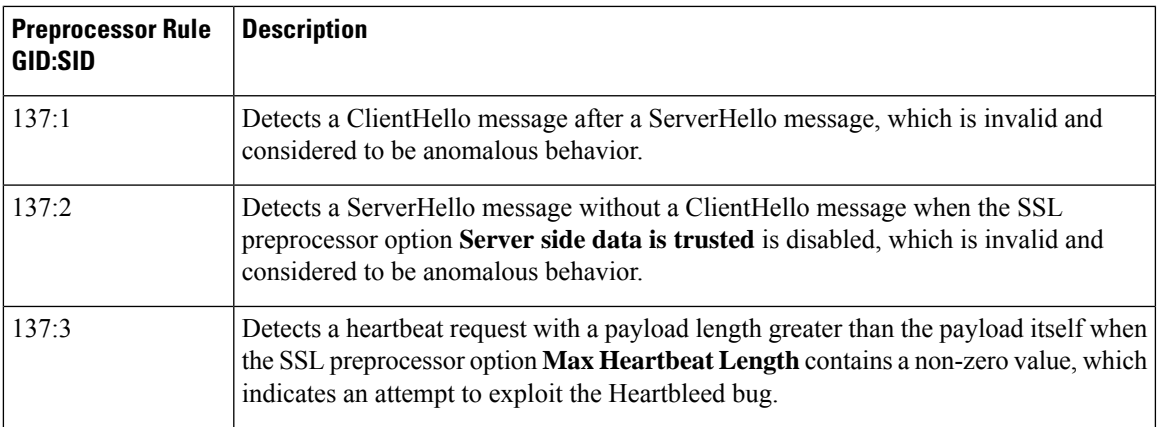

 $\mathbf I$ 

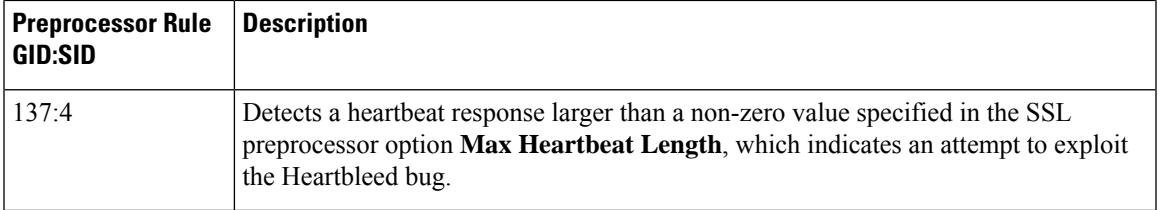

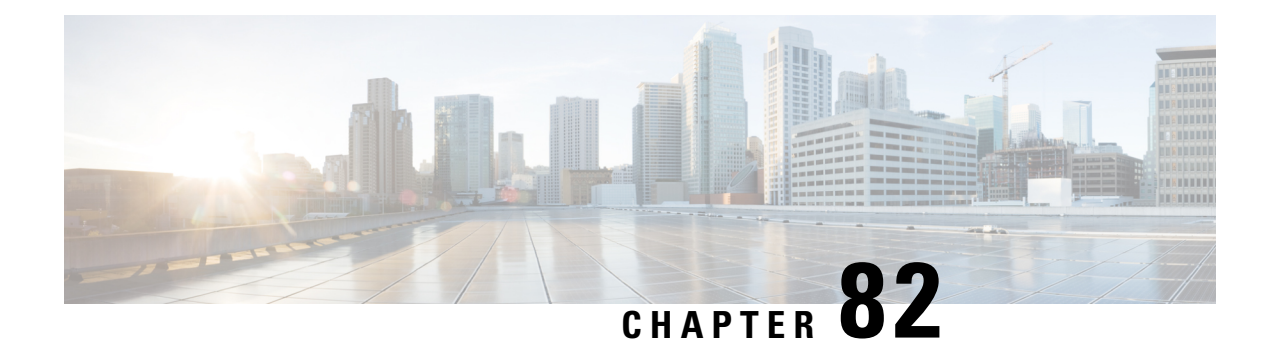

# **SCADA Preprocessors**

The following topics explain preprocessors for Supervisory Control and Data Acquisition (SCADA) protocols, and how to configure them:

- Introduction to SCADA [Preprocessors,](#page-2614-0) on page 2531
- License Requirements for SCADA [Preprocessors,](#page-2614-1) on page 2531
- Requirements and Prerequisites for SCADA [Preprocessors,](#page-2615-0) on page 2532
- The Modbus [Preprocessor,](#page-2615-1) on page 2532
- The DNP3 [Preprocessor,](#page-2617-0) on page 2534
- The CIP [Preprocessor,](#page-2619-0) on page 2536
- The [S7Commplus](#page-2623-0) Preprocessor, on page 2540

# <span id="page-2614-0"></span>**Introduction to SCADA Preprocessors**

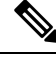

#### **Note**

This section applies to Snort 2 preprocessors. For information on Snort 3 inspectors, see [https://www.cisco.com/go/snort3-inspectors.](https://www.cisco.com/go/snort3-inspectors)

Supervisory Control and Data Acquisition (SCADA) protocols monitor, control, and acquire data from industrial, infrastructure, and facility processes such as manufacturing, production, water treatment, electric power distribution, airport and shipping systems, and so on. The system provides preprocessorsfor the Modbus, Distributed Network Protocol (DNP3), Common Industrial Protocol (CIP), and S7Commplus SCADA protocols that you can configure as part of your network analysis policy.

If the Modbus, DNP3, CIP, or S7Commplus preprocessor is disabled, and you enable and deploy an intrusion rule that requires one of these preprocessors, the system automatically uses the required preprocessor, with its current settings, although the preprocessor remains disabled in the web interface for the corresponding network analysis policy.

# <span id="page-2614-1"></span>**License Requirements for SCADA Preprocessors**

#### **Threat Defense License**

IPS

**Classic License**

Protection

# <span id="page-2615-0"></span>**Requirements and Prerequisites for SCADA Preprocessors**

**Model Support**

Any.

**Supported Domains**

Any

**User Roles**

- Admin
- Intrusion Admin

# <span id="page-2615-1"></span>**The Modbus Preprocessor**

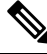

This section applies to Snort 2 preprocessors. For information on Snort 3 inspectors, see <https://www.cisco.com/go/snort3-inspectors>. **Note**

The Modbus protocol, which was first published in 1979 by Modicon, is a widely used SCADA protocol. The Modbus preprocessor detects anomalies in Modbus traffic and decodes the Modbus protocol for processing by the rules engine, which uses Modbus keywords to access certain protocol fields.

A single configuration option allows you to modify the defaultsetting for the port that the preprocessor inspects for Modbus traffic.

#### **Related Topics**

SCADA [Keywords](#page-2021-0), on page 1938

### **Modbus Preprocessor Ports Option**

#### **Ports**

Specifies the ports that the preprocessor inspects for Modbus traffic. Separate multiple ports with commas.

### **Configuring the Modbus Preprocessor**

This section applies to Snort 2 preprocessors. For information on Snort 3 inspectors, see [https://www.cisco.com/go/snort3-inspectors.](https://www.cisco.com/go/snort3-inspectors)

You should not enable this preprocessor in a network analysis policy that you apply to traffic if your network does not contain any Modbus-enabled devices.

In a multidomain deployment, the system displays policies created in the current domain, which you can edit. It also displays policies created in ancestor domains, which you cannot edit. To view and edit policies created in a lower domain, switch to that domain.

#### **Procedure**

- **Step 1** Choose **Policies** > **Access Control**, then click **Network Analysis Policy** or **Policies** > **Access Control** > **Intrusion**, then click **Network Analysis Policies**.
	- If your custom user role limits access to the first path listed here, use the second path to access the policy. **Note**
- **Step 2** Click **Snort 2 Version** next to the policy you want to edit.
- **Step 3** Click **Edit** ( ) next to the policy you want to edit.

If  $View(\bullet)$  appears instead, the configuration belongs to an ancestor domain, or you do not have permission to modify the configuration.

- **Step 4** Click **Settings** in the navigation panel.
- **Step 5** If **Modbus Configuration** under **SCADA Preprocessors** is disabled, click **Enabled**.
- **Step 6** Click **Edit** ( ) next to **Modbus Configuration**.
- **Step 7** Enter a value in the **Ports** field.

Separate multiple values with commas.

**Step 8** To save changes you made in this policy since the last policy commit, click **Policy Information**, then click **Commit Changes**.

If you leave the policy without committing changes, cached changes since the last commit are discarded if you edit a different policy.

#### **What to do next**

- If you want to generate events and, in an inline deployment, drop offending packets, enable Modbus preprocessor rules (GID 144). For more information, see Setting Intrusion Rule States, on page 1838 and Modbus [Preprocessor](#page-2617-1) Rules, on page 2534.
- Deploy configuration changes; see Deploy [Configuration](#page-251-0) Changes, on page 168.

**Note**

#### **Related Topics**

[Managing](#page-2053-0) Layers, on page 1970 Conflicts and [Changes:](#page-1894-0) Network Analysis and Intrusion Policies, on page 1811

### <span id="page-2617-1"></span>**Modbus Preprocessor Rules**

You must enable the Modbus preprocessor rules in the following table if you want these rules to generate events and, in an inline deployment, drop offending packets.

**Table 231: Modbus Preprocessor Rules**

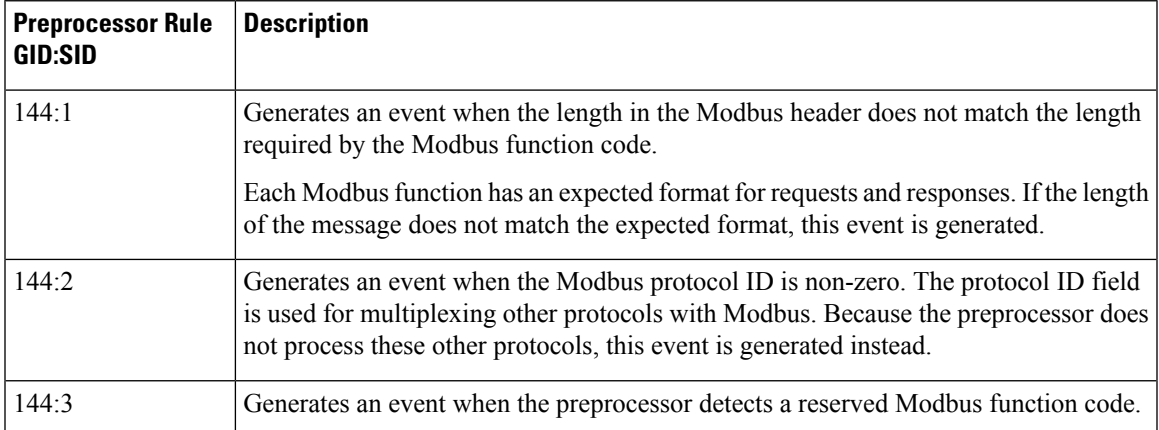

# <span id="page-2617-0"></span>**The DNP3 Preprocessor**

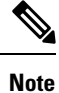

This section applies to Snort 2 preprocessors. For information on Snort 3 inspectors, see <https://www.cisco.com/go/snort3-inspectors>.

The Distributed Network Protocol (DNP3) is a SCADA protocol that was originally developed to provide consistent communication between electrical stations. DNP3 has also become widely used in the water, waste, transportation, and many other industries.

The DNP3 preprocessor detects anomalies in DNP3 traffic and decodes the DNP3 protocol for processing by the rules engine, which uses DNP3 keywords to access certain protocol fields.

#### **Related Topics**

DNP3 [Keywords](#page-2022-0), on page 1939

### <span id="page-2617-2"></span>**DNP3 Preprocessor Options**

#### **Ports**

Enablesinspection of DNP3 traffic on each specified port. You can specify a single port or a comma-separated list of ports.

#### **Log bad CRCs**

Validates the checksums contained in DNP3 link layer frames. Frames with invalid checksums are ignored.

You can enable rule 145:1 to generate events and, in an inline deployment, drop offending packets when invalid checksums are detected.

### **Configuring the DNP3 Preprocessor**

**Note**

This section applies to Snort 2 preprocessors. For information on Snort 3 inspectors, see [https://www.cisco.com/go/snort3-inspectors.](https://www.cisco.com/go/snort3-inspectors)

You should not enable this preprocessor in a network analysis policy that you apply to traffic if your network does not contain any DNP3-enabled devices.

In a multidomain deployment, the system displays policies created in the current domain, which you can edit. It also displays policies created in ancestor domains, which you cannot edit. To view and edit policies created in a lower domain, switch to that domain.

#### **Procedure**

**Step 1** Choose **Policies** > **Access Control**, then click **Network Analysis Policy** or **Policies** > **Access Control** > **Intrusion**, then click **Network Analysis Policies**.

> If your custom user role limits access to the first path listed here, use the second path to access the policy. **Note**

- **Step 2** Click **Snort 2 Version** next to the policy you want to edit.
- **Step 3** Click **Edit** ( ) next to the policy you want to edit.

If **View**  $\odot$  appears instead, the configuration belongs to an ancestor domain, or you do not have permission to modify the configuration.

- **Step 4** Click **Settings** in the navigation panel.
- **Step 5** If **DNP3 Configuration** under **SCADA Preprocessors** is disabled, click **Enabled**.
- **Step 6** Click **Edit** ( ) next to **DNP3 Configuration**.
- **Step 7** Enter a value for **Ports**.

Separate multiple values with commas.

- **Step 8** Check or clear the **Log bad CRCs** check box.
- **Step 9** To save changes you made in this policy since the last policy commit, click **Policy Information**, then click **Commit Changes**.

If you leave the policy without committing changes, cached changes since the last commit are discarded if you edit a different policy.

#### **What to do next**

- If you want to generate events and, in an inline deployment, drop offending packets, enable DNP3 preprocessor rules (GID 145). For more information, see Setting [Intrusion](#page-1921-0) Rule States, on page 1838, DNP3 [Preprocessor](#page-2617-2) Options, on page 2534, and DNP3 [Preprocessor](#page-2619-1) Rules, on page 2536.
- Deploy configuration changes; see Deploy [Configuration](#page-251-0) Changes, on page 168.

#### **Related Topics**

[Managing](#page-2053-0) Layers, on page 1970 Conflicts and [Changes:](#page-1894-0) Network Analysis and Intrusion Policies, on page 1811

## <span id="page-2619-1"></span>**DNP3 Preprocessor Rules**

You must enable the DNP3 preprocessor rules in the following table if you want these rules to generate events and, in an inline deployment, drop offending packets.

#### **Table 232: DNP3 Preprocessor Rules**

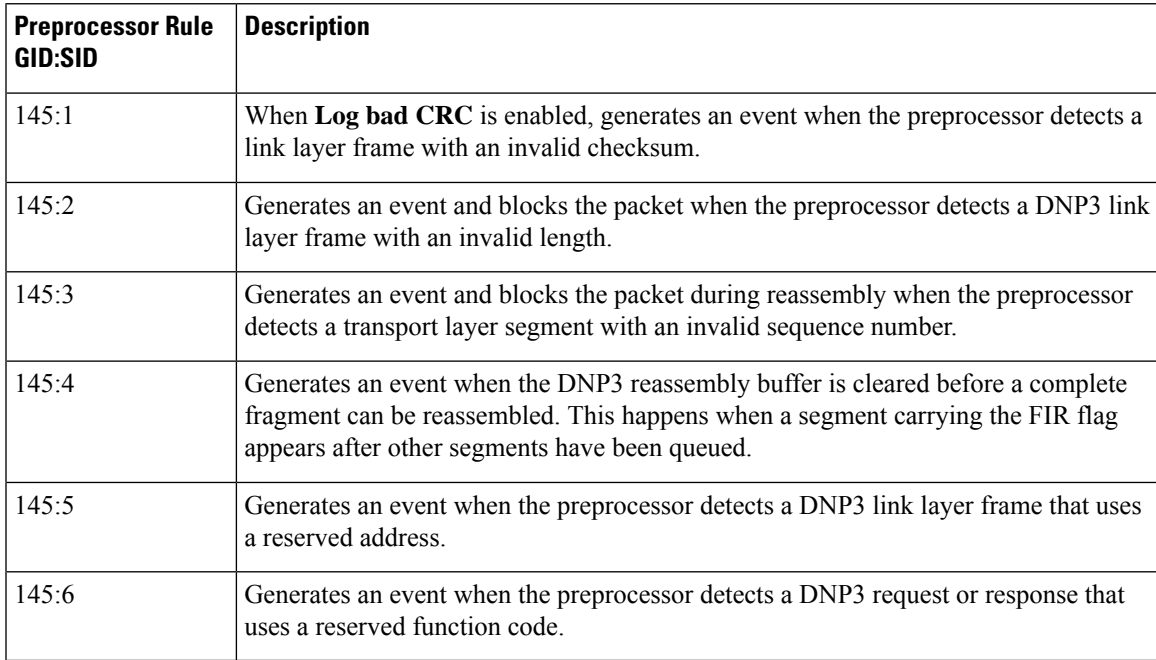

# <span id="page-2619-0"></span>**The CIP Preprocessor**

**Note**

This section applies to Snort 2 preprocessors. For information on Snort 3 inspectors, see <https://www.cisco.com/go/snort3-inspectors>.

The Common Industrial Protocol (CIP) is a widely used application protocol that supports industrial automation applications. EtherNet/IP (ENIP) is an implementation of CIP that is used on Ethernet-based networks.

The CIP preprocessor detects CIP and ENIP traffic running on TCP or UDP and sends it to the intrusion rules engine. You can use CIP and ENIP keywords in custom intrusion rules to detect attacks in CIP and ENIP traffic. See CIP and ENIP [Keywords.](#page-2025-0) Additionally, you can control traffic by specifying CIP and ENIP application conditions in access control rules. See [Configuring](#page-1674-0) Application Conditions and Filters, on page [1591](#page-1674-0).

### <span id="page-2620-0"></span>**CIP Preprocessor Options**

#### **Ports**

Specifies the ports to inspect for CIP and ENIP traffic. You can specify an integer from 0 to 65535. Separate multiple port numbers with commas.

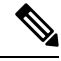

**Note**

You must add the default CIP detection port 44818 and any other ports you list to the TCP stream **Perform Stream Reassembly on Both Ports** list. See TCP Stream [Preprocessing](#page-2650-0) Options, on page 2567 and [Creating](#page-2540-0) a Custom [Network](#page-2540-0) Analysis Policy, on page 2457.

#### **Default Unconnected Timeout (seconds)**

When a CIP request message does not contain a protocol-specific timeout value and **Maximum number of concurrent unconnected requests per TCP connection** is reached, the system times the message for the number of seconds specified by this option. When the timer expires, the message is removed to make room for future requests. You can specify an integer from 0 to 360. When you specify 0, all traffic that does not have a protocol-specific timeout times out first.

#### **Maximum number of concurrent unconnected requests per TCP connection**

The number of concurrent requests that can go unanswered before the system closes the connection. You can specify an integer from 1 to 10000.

#### **Maximum number of CIP connections per TCP connection**

The maximum number of simultaneous CIP connections allowed by the system per TCP connection. You can specify an integer from 1 to 10000.

### <span id="page-2620-1"></span>**CIP Events**

By design, application detectors detect and event viewers display the same application one time per session. A CIP session can include multiple applications in different packets, and a single CIP packet can contain multiple applications. The CIP preprocessor handles all CIP and ENIP traffic according to the corresponding intrusion rule.

The following table shows the CIP values displayed in event views.

#### **Table 233: CIP Event Field Values**

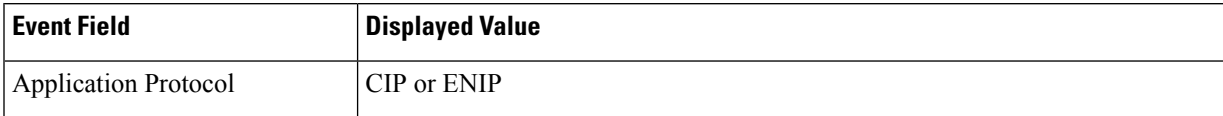

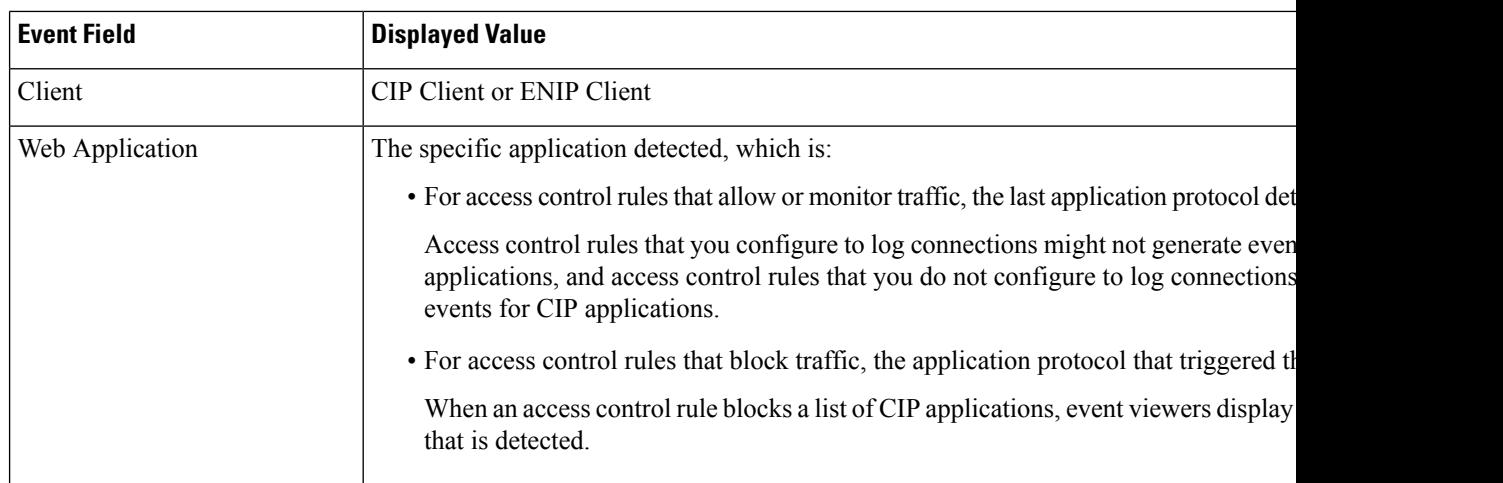

### <span id="page-2621-1"></span>**CIP Preprocessor Rules**

If you want the CIP preprocessor rules listed in the following table to generate events, you must enable them. See Setting [Intrusion](#page-1921-0) Rule States, on page 1838 for information on enabling rules.

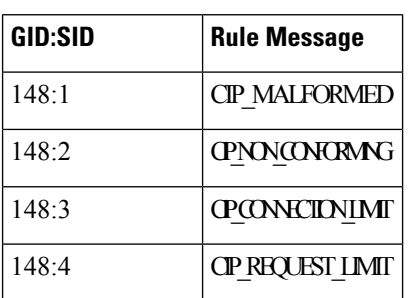

#### **Table 234: CIP Preprocessor Rules**

### <span id="page-2621-0"></span>**Guidelines for Configuring the CIP Preprocessor**

Note the following when configuring the CIP preprocessor:

- You must add the default CIP detection port 44818 and any other CIP **Ports** you list to the TCP stream **Perform Stream Reassembly on Both Ports** list. See CIP Preprocessor Options, on page 2537, [Creating](#page-2540-0) a Custom Network Analysis Policy, on page 2457, and TCP Stream [Preprocessing](#page-2650-0) Options, on page 2567.
- Event viewers give special handling to CIP applications. See CIP [Events,](#page-2620-1) on page 2537.
- We recommend that you use an intrusion prevention action as the default action of your access control policy.
- The CIP preprocessor does not support an access control policy default action of **Access Control: Trust All Traffic**, which may produce undesirable behavior, including not dropping traffic triggered by CIP applications specified in intrusion rules and access control rules.
- The CIPpreprocessor does not support an access control policy default action of **Access Control: Block All Traffic**, which may produce undesirable behavior, including blocking CIP applications that you do not expect to be blocked.
- The CIP preprocessor does not support application visibility for CIP applications, including network discovery.
- To detect CIP and ENIP applications and use them in access control rules, intrusion rules and so on, you must manually enable the CIP preprocessor in the corresponding custom network analysis policy. See Creating a Custom Network Analysis Policy, on page 2457, Setting the Default Network Analysis Policy, and [Configuring](#page-2534-0) Network Analysis Rules, on page 2451.
- To drop traffic that triggers CIP preprocessor rules and CIP intrusion rules, ensure that **Drop** when Inline is enabled in the corresponding intrusion policy. See Setting Drop Behavior in an Inline [Deployment.](#page-1903-0)
- To block CIP or ENIP application traffic using access control rules, ensure that the inline normalization preprocessor and its **Inline Mode** option are enabled (the default setting) in the corresponding network analysis policy. See Creating a Custom [Network](#page-2531-0) Analysis Policy, on page 2457, Setting the Default Network [Analysis](#page-2531-0) Policy, and Preprocessor Traffic Modification in Inline [Deployments,](#page-2543-0) on page 2460.

### **Configuring the CIP Preprocessor**

This section applies to Snort 2 preprocessors. For information on Snort 3 inspectors, see [https://www.cisco.com/go/snort3-inspectors.](https://www.cisco.com/go/snort3-inspectors) **Note**

#### **Before you begin**

- You must add the default CIP detection port 44818 and any other ports you list as CIP **Ports** to the TCP stream **Perform Stream Reassembly on Both Ports** list. See CIP [Preprocessor](#page-2620-0) Options, on page 2537, Creating a Custom [Network](#page-2540-0) Analysis Policy, on page 2457, and TCP Stream [Preprocessing](#page-2650-0) Options, on page [2567](#page-2650-0).
- Familiarize yourself with Guidelines for Configuring the CIP [Preprocessor,](#page-2621-0) on page 2538.
- The CIP preprocessor is not supported for threat defense devices.

#### **Procedure**

- **Step 1** Choose **Policies** > **Access Control**, then click **Network Analysis Policy** or **Policies** > **Access Control** > **Intrusion**, then click **Network Analysis Policies**.
	- If your custom user role limits access to the first path listed here, use the second path to access the policy. **Note**
- **Step 2** Click **Snort 2 Version** next to the policy you want to edit.
- **Step 3** Click **Edit** ( ) next to the policy you want to edit.

If **View**  $\odot$  appears instead, the configuration belongs to an ancestor domain, or you do not have permission to modify the configuration.

- **Step 4** Click **Settings** in the navigation panel.
- **Step 5** If **CIP Configuration** under **SCADA Preprocessors** is disabled, click **Enabled**.
- **Step 6** You can modify any of the options described in CIP [Preprocessor](#page-2620-0) Options, on page 2537.
- **Step 7** To save changes you made in this policy since the last policy commit, click **Policy Information**, then click **Commit Changes**.

If you leave the policy without committing changes, cached changes since the last commit are discarded if you edit a different policy.

#### **What to do next**

- If you want to generate events and, in an inline deployment, drop offending packets, enable CIP intrusion rules and, optionally, CIP preprocessor rules (GID 148). For more information, see Setting [Intrusion](#page-1921-0) Rule [States,](#page-1921-0) on page 1838, CIP [Preprocessor](#page-2621-1) Rules, on page 2538, and CIP [Events,](#page-2620-1) on page 2537.
- Deploy configuration changes; see Deploy [Configuration](#page-251-0) Changes, on page 168.

# <span id="page-2623-0"></span>**The S7Commplus Preprocessor**

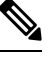

**Note**

This section applies to Snort 2 preprocessors. For information on Snort 3 inspectors, see <https://www.cisco.com/go/snort3-inspectors>.

The S7Commplus preprocessor detects S7Commplus traffic. You can use S7Commplus keywords in custom intrusion rules to detect attacks in S7Commplus traffic. See [S7Commplus](#page-2026-0) Keywords, on page 1943.

### **Configuring the S7Commplus Preprocessor**

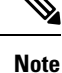

This section applies to Snort 2 preprocessors. For information on Snort 3 inspectors, see <https://www.cisco.com/go/snort3-inspectors>.

The S7Commplus preprocessor is supported on all threat defense devices.

#### **Procedure**

**Step 1** Choose **Policies** > **Access Control**, then click **Network Analysis Policy** or **Policies** > **Access Control** > **Intrusion**, then click **Network Analysis Policies**. If your custom user role limits access to the first path listed here, use the second path to access **Note**

- the policy.
- **Step 2** Click **Snort 2 Version** next to the policy you want to edit.
- **Step 3** Click **Edit** ( ) next to the policy you want to edit.

Ш

If  $View$  ( $\bullet$ ) appears instead, the configuration belongs to an ancestor domain, or you do not have permission to modify the configuration.

- **Step 4** Click **Settings** in the navigation panel.
- **Step 5** If **S7Commplus Configuration** under **SCADA Preprocessors** is disabled, click **Enabled**.
- **Step 6** Optionally, click **Edit** ( ) next to **S7Commplus Configuration** and modify **s7commplus\_ports** to identify ports that the preprocessor inspects for S7Commplus traffic. Separate multiple ports with commas.
- **Step 7** To save changes you made in this policy since the last policy commit, click **Policy Information**, then click **Commit Changes**.

If you leave the policy without committing changes, cached changes since the last commit are discarded if you edit a different policy.

#### **What to do next**

- If you want to generate intrusion events, enable S7Commplus preprocessor rules (GID 149). For more information, see Setting [Intrusion](#page-1921-0) Rule States, on page 1838
- Deploy configuration changes; see Deploy [Configuration](#page-251-0) Changes, on page 168.

I

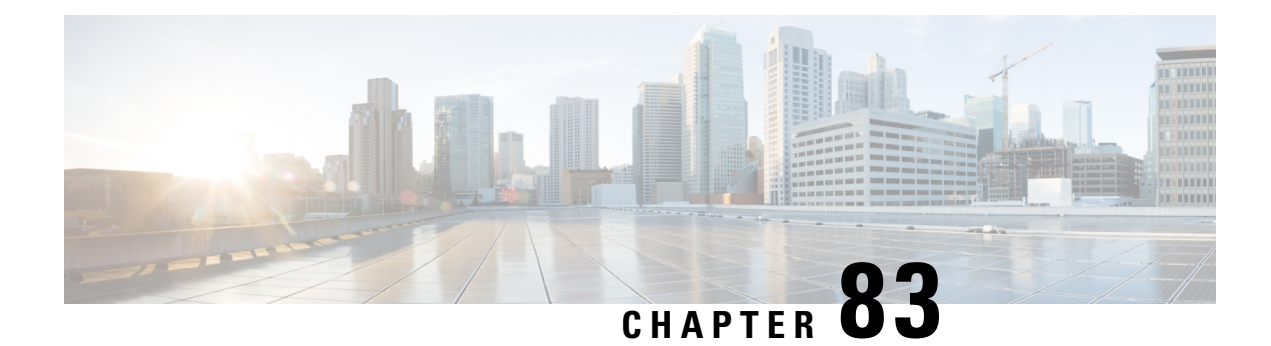

# **Transport and Network Layer Preprocessors**

The following topics explain transport and network layer preprocessors and how to configure them:

- Introduction to Transport and Network Layer [Preprocessors,](#page-2626-0) on page 2543
- License Requirements for Transport and Network Layer [Preprocessors,](#page-2626-1) on page 2543
- Requirements and Prerequisites for Transport and Network Layer [Preprocessors,](#page-2627-0) on page 2544
- Advanced [Transport/Network](#page-2627-1) Preprocessor Settings, on page 2544
- Checksum [Verification,](#page-2630-0) on page 2547
- The Inline [Normalization](#page-2632-0) Preprocessor, on page 2549
- The IP [Defragmentation](#page-2638-0) Preprocessor, on page 2555
- The Packet [Decoder,](#page-2643-0) on page 2560
- TCP Stream [Preprocessing,](#page-2648-0) on page 2565
- UDP Stream [Preprocessing,](#page-2658-0) on page 2575

# <span id="page-2626-0"></span>**Introduction to Transport and Network Layer Preprocessors**

Transport and network layer preprocessors detect attacks that exploit IP fragmentation, checksum validation, and TCP and UDP session preprocessing. Before packets are sent to preprocessors, the packet decoder converts packet headers and payloads into a format that can be easily used by the preprocessors and the intrusion rules engine and detects various anomalous behaviors in packet headers. After packet decoding and before sending packets to other preprocessors, the inline normalization preprocessor normalizes traffic for inline deployments.

When an intrusion rule or rule argument requires a disabled preprocessor, the system automatically uses it with its current configuration even though it remains disabled in the network analysis policy's web interface.

# <span id="page-2626-1"></span>**License Requirements for Transport and Network Layer Preprocessors**

#### **Threat Defense License**

IPS

**Classic License**

Protection

# <span id="page-2627-0"></span>**Requirements and Prerequisites for Transport and Network Layer Preprocessors**

**Model Support**

Any.

**Supported Domains**

Any

**User Roles**

- Admin
- Intrusion Admin

# <span id="page-2627-1"></span>**Advanced Transport/Network Preprocessor Settings**

Advanced transport and network preprocessor settings apply globally to all networks, zones, and VLANs where you deploy your access control policy. You configure these advanced settings in an access control policy rather than in a network analysis policy.

### **Ignored VLAN Headers**

Different VLAN tags in traffic traveling in different directions for the same connection can affect traffic reassembly and rule processing. For example, in the following graphic traffic for the same connection could be transmitted over VLAN A and received over VLAN B.

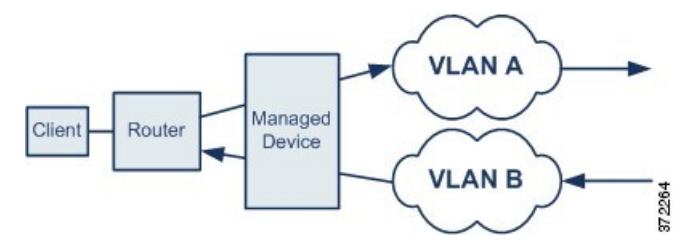

You can configure the system to ignore the VLAN header so packets can be correctly processed for your deployment.

### **Active Responses in Intrusion Drop Rules**

A drop rule is an intrusion or preprocessor rule whose rule state is set to Drop and Generate Events. In an inline deployment, the system responds to TCP or UDP drop rules by dropping the triggering packet and blocking the session where the packet originated.
## $\boldsymbol{\varOmega}$

Because UDP data streams are not typically thought of in terms of *sessions*, the stream preprocessor uses the source and destination IP address fields in the encapsulating IP datagram header and the port fields in the UDP header to determine the direction of flow and identify a UDP session. **Tip**

You can configure the system to initiate one or more *active responses* to more precisely and specifically close a TCP connection or UDP session when an offending packet triggers a TCP or UDP drop rule. You can use active responses in inline, including routed and transparent, deployments. Active responses are not suited or supported for passive deployments.

To configure active responses:

- Create or modify a TCP or UDP (**resp** keyword only) intrusion rule. See Intrusion Rule Header Protocol, on page [1852.](#page-1935-0)
- Add the **react** or **resp** keyword to the intrusion rule; see xActive Response [Keywords,](#page-2029-0) on page 1946.
- Optionally, for a TCP connection, specify the maximum number of additional active responses to send and the number of seconds to wait between active responses; see **Maximum Active Responses** and **Minimum Response Seconds** in Advanced [Transport/Network](#page-2628-0) Preprocessor Options, on page 2545.

Active responses close the session when matching traffic triggers a drop rule, as follows:

- **TCP**—drops the triggering packet and inserts a TCP Reset (RST) packet in both the client and server traffic.
- **UDP**—sends an ICMP unreachable packet to each end of the session.

### <span id="page-2628-0"></span>**Advanced Transport/Network Preprocessor Options**

#### **Ignore the VLAN header when tracking connections**

Specifies whether to ignore or include VLAN headers when identifying traffic, as follows:

- When this option is selected, the system ignores VLAN headers. Use this setting for deployed devices that might detect different VLAN tags for the same connection in traffic traveling in different directions
- When this option is disabled, the system includes VLAN headers. Use this setting for deployed devices that will not detect different VLAN tags for the same connection traffic traveling in different directions.

#### **Maximum Active Responses**

Specifies a maximum number of active responses per TCP connection. When additional traffic occurs on a connection where an active response has been initiated, and the traffic occurs more than **Minimum Response Seconds** after a previous active response, the system sends another active response unless the specified maximum has been reached. A setting of 0 disables additional active responses triggered by **resp** or **react** rules. See Active [Responses](#page-2627-0) in Intrusion Drop Rules, on page 2544 and Active Response [Keywords,](#page-2029-0) on page [1946](#page-2029-0).

Note that a triggered **resp** or **react** rule initiates an active response regardless of the configuration of this option.

#### **Minimum Response Seconds**

Until **Maximum Active Responses** occur, specifies the number of seconds to wait before any additional traffic on a connection where the system hasinitiated an active response resultsin a subsequent active response.

#### **Troubleshooting Options: Session Termination Logging Threshold**

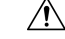

**Caution** Do not modify Session Termination Logging Threshold unless instructed to do so by Support.

Support might ask you during a troubleshooting call to configure your system to log a message when an individual connection exceeds the specified threshold. Changing the setting for this option will affect performance and should be done only with Support guidance.

This option specifies for the number of bytes that result in a logged message when the session terminates and the specified number was exceeded.

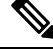

The upper limit of 1GB is also restricted by the amount of memory on the managed device allocated forstream processing. **Note**

#### **Related Topics**

Active Response [Keywords,](#page-2029-0) on page 1946

### **Configuring Advanced Transport/Network Preprocessor Settings**

You must be an Admin, Access Admin, or Network Admin to perform this task.

#### **Procedure**

**Step 1** In the access control policy editor, click **Edit** ( ) on the policy you want to modify. **Step 2** Click **More** > **Advanced Settings**, and then click **Edit** ( ) next to the **Transport/Network Preprocessor**

**Settings** section. **Step 3** Except for the troubleshooting option **Session Termination Logging Threshold**, modify the options described

in Advanced [Transport/Network](#page-2628-0) Preprocessor Options, on page 2545.

**Caution** Do not modify **Session Termination Logging Threshold** unless instructed to do so by Support.

**Step 4** Click **OK**.

#### **What to do next**

- Optionally, further configure the policy as described in Editing an Access [Control](#page-1638-0) Policy, on page 1555.
- Deploy configuration changes; see Deploy [Configuration](#page-251-0) Changes, on page 168.

# <span id="page-2630-0"></span>**Checksum Verification**

This section applies to Snort 2 preprocessors. For information on Snort 3 inspectors, see [https://www.cisco.com/go/snort3-inspectors.](https://www.cisco.com/go/snort3-inspectors)

The system can verify all protocol-level checksums to ensure that complete IP, TCP, UDP, and ICMP transmissions are received and that, at a basic level, packets have not been tampered with or accidentally altered in transit. A checksum uses an algorithm to verify the integrity of a protocol in the packet. The packet is considered to be unchanged if the system computes the same value that is written in the packet by the end host.

Disabling checksum verification may leave your network susceptible to insertion attacks. Note that the system does not generate checksum verification events. In an inline deployment, you can configure the system to drop packets with invalid checksums.

### **Checksum Verification Options**

You can set any of the following options to **Enabled** or **Disabled** in a passive or inline deployment, or to **Drop** in an inline deployment:

- **ICMP Checksums**
- **IP Checksums**
- **TCP Checksums**
- **UDP Checksums**

To drop offending packets, in addition to setting an option to **Drop** you must also enable **Inline Mode** in the associated network analysis policy and ensure that the device is deployed inline.

Setting these options to **Drop** in a passive deployment, or in an inline deployment in tap mode, is the same as setting them to **Enabled**.

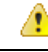

**Attention**

Under **TCP checksums**, the **Ignore** option (which is the default) bypasses or ignores any configured Snort rules.

The default for all checksum verification options is **Enabled**. However, threat defense routed and transparent interfaces always drop packets that fail IP checksum verification. Note that the threat defense routed and transparent interfaces fix UDP packets with a bad checksum before passing the packets to the Snort process.

#### **Related Topics**

Preprocessor Traffic Modification in Inline [Deployments,](#page-2543-0) on page 2460

**Note**

# **Verifying Checksums**

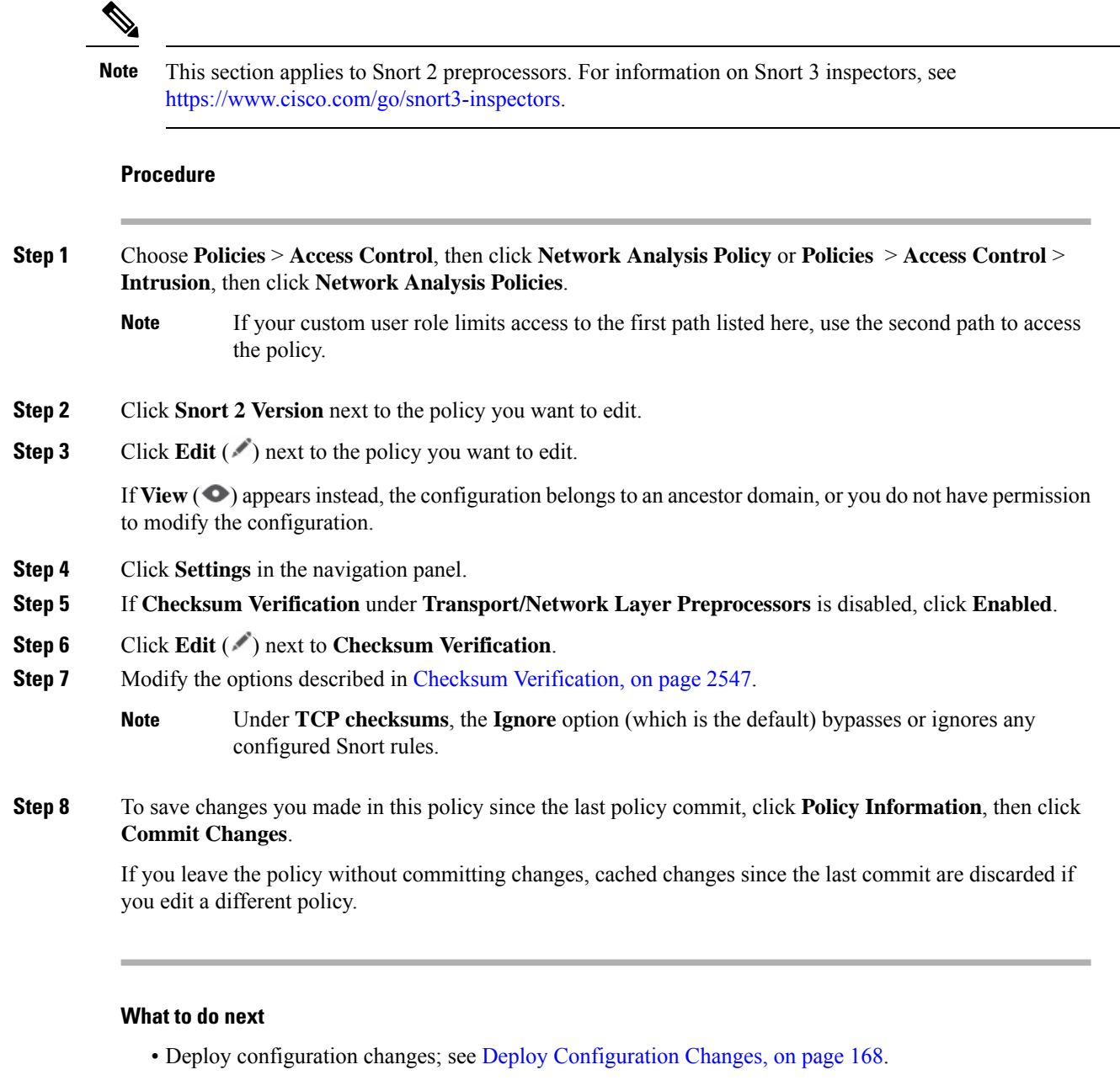

### **Related Topics**

Layer [Management,](#page-2051-0) on page 1968 Conflicts and [Changes:](#page-1894-0) Network Analysis and Intrusion Policies, on page 1811

# <span id="page-2632-0"></span>**The Inline Normalization Preprocessor**

This section applies to Snort 2 preprocessors. For information on Snort 3 inspectors, see [https://www.cisco.com/go/snort3-inspectors.](https://www.cisco.com/go/snort3-inspectors) **Note**

The inline normalization preprocessor normalizestraffic to minimize the chances of attackers evading detection in inline deployments.

**Note**

For the system to affect traffic, you must deploy relevant configurations to managed devices using routed, switched, or transparent interfaces, or inline interface pairs.

You can specify normalization of any combination of IPv4, IPv6, ICMPv4, ICMPv6, and TCP traffic. Most normalizations are on a per-packet basis and are conducted by the inline normalization preprocessor. However, the TCP stream preprocessor handles most state-related packet and stream normalizations, including TCP payload normalization.

Inline normalization takes place immediately after decoding by the packet decoder and before processing by other preprocessors. Normalization proceeds from the inner to outer packet layers.

The inline normalization preprocessor does not generate events; it prepares packets for use by other preprocessors and the rules engine in inline deployments. The preprocessor also helps ensure that the packets the system processes are the same as the packets received by the hosts on your network.

In an inline deployment, we recommend that you enable inline mode and configure the inline normalization preprocessor with the **Normalize TCP Payload** option enabled. In a passive deployment, we recommend that you use adaptive profile updates. **Note**

#### **Related Topics**

Preprocessor Traffic Modification in Inline [Deployments,](#page-2543-0) on page 2460 About [Adaptive](#page-2682-0) Profiles, on page 2599

### <span id="page-2632-1"></span>**Inline Normalization Options**

#### **Minimum TTL**

When **Reset TTL** is greater than or equal to the value set for this option, specifies the following:

- the minimum value the system will permit in the IPv4 Time to Live (TTL) field when **Normalize IPv4** is enabled; a lower value results in normalizing the packet value for TTL to the value set for **Reset TTL**
- the minimum value the system will permit in the IPv6 Hop Limit field when **Normalize IPv6** is enabled; a lower value results in normalizing the packet value for Hop Limit to the value set for **Reset TTL**

The system assumes a value of 1 when the field is empty.

- **Note**
	- For threat defense routed and transparent interfaces, the **Minimum TTL** and **Reset TTL** options are ignored. The maximum TTL for a connection is determined by the TTL in the initial packet. The TTL for subsequent packets can decrease, but it cannot increase. The system will reset the TTL to the lowest previously-seen TTL for that connection. This prevents TTL evasion attacks.

When the packet decoding **Detect Protocol Header Anomalies** option is enabled, you can enable the following rules in the decoder rule category to generate events and, in an inline deployment, drop offending packets for this option:

- You can enable rule 116:428 to trigger when the system detects an IPv4 packet with a TTL less than the specified minimum.
- You can enable rule 116:270 to trigger when the system detects an IPv6 packet with a hop limit that is less than the specified minimum.

#### **Reset TTL**

When set to a value greater than or equal to **Minimum TTL**, normalizes the following:

- the IPv4 TTL field when **Normalize IPv4** is enabled
- the IPv6 Hop Limit field when **Normalize IPv6** is enabled

The system normalizes the packet by changing its TTL or Hop Limit value to the value set for this option when the packet value is less than **Minimum TTL**. Leaving this field blank, or setting it to 0, or to any value less than **Minimum TTL**, disables the option.

#### **Normalize IPv4**

Enables normalization of IPv4 traffic. The system also normalizes the TTL field as needed when:

- this option is enabled, and
- the value set for **Reset TTL** enables TTL normalization.

You can also enable additional IPv4 options when this option is enabled.

When you enable this option, the system performs the following base IPv4 normalizations:

- truncates packets with excess payload to the datagram length specified in the IP header
- clears the Differentiated Services (DS) field, formerly known as the Type of Service (TOS) field
- sets all option octets to 1 (No Operation)

This option is ignored for threat defense routed and transparent interfaces. Threat Defense devices will drop any RSVP packet that contains IP options other than the router alert, end of options list (EOOL), and no operation (NOP) options on any routed or transparent interface.

#### **Normalize Don't Fragment Bit**

Clears the single-bit Don't Fragment subfield of the IPv4 Flags header field. Enabling this option allows a downstream router to fragment packets if necessary instead of dropping them; enabling this option can also prevent evasions based on crafting packets to be dropped. You must enable **Normalize IPv4** to select this option.

#### **Normalize Reserved Bit**

Clears the single-bit Reserved subfield of the IPv4 Flags header field. You would typically enable this option. You must enable **Normalize IPv4** to select this option.

#### **Normalize TOS Bit**

Clears the one byte Differentiated Services field, formerly known as Type of Service. You must enable **Normalize IPv4** to select this option.

#### **Normalize Excess Payload**

Truncates packets with excess payload to the datagram length specified in the IP header plus the Layer 2 (for example, Ethernet) header, but does not truncate below the minimum frame length. You must enable **Normalize IPv4** to select this option.

This option is ignored for threat defense routed and transparent interfaces. Packets with excess payload are always dropped on these interfaces.

#### **Normalize IPv6**

Sets all Option Type fields in the Hop-by-Hop Options and Destination Options extension headers to 00 (Skip and continue processing). The system also normalizes the Hop Limit field as needed when this option is enabled and the value set for **Reset TTL** enables hop limit normalization.

#### **Normalize ICMPv4**

Clears the 8-bit Code field in Echo (Request) and Echo Reply messages in ICMPv4 traffic.

#### **Normalize ICMPv6**

Clears the 8-bit Code field in Echo (Request) and Echo Reply messages in ICMPv6 traffic.

#### **Normalize/Clear Reserved Bits**

Clears the Reserved bits in the TCP header.

#### **Normalize/Clear Option Padding Bytes**

Clears any TCP option padding bytes.

#### **Clear Urgent Pointer if URG=0**

Clears the 16-bit TCP header Urgent Pointer field if the urgent (URG) control bit is not set.

#### **Clear Urgent Pointer/URG on Empty Payload**

Clears the TCP header Urgent Pointer field and the URG control bit if there is no payload.

#### **Clear URG if Urgent Pointer is Not Set**

Clears the TCP header URG control bit if the urgent pointer is not set.

#### **Normalize Urgent Pointer**

Sets the two-byte TCP header Urgent Pointer field to the payload length if the pointer is greater than the payload length.

#### **Normalize TCP Payload**

Enables normalization of the TCP Data field to ensure consistency in retransmitted data. Any segment that cannot be properly reassembled is dropped.

#### **Remove Data on SYN**

Removes data in synchronization (SYN) packets if your TCP operating system policy is **not** Mac OS.

This option also disables rule 129:2, which can otherwise trigger when the TCP stream preprocessor **Policy** option is not set to **Mac OS**.

#### **Remove Data on RST**

Removes any data from a TCP reset (RST) packet.

#### **Trim Data to Window**

Trims the TCP Data field to the size specified in the Window field.

#### **Trim Data to MSS**

Trims the TCP Data field to the Maximum Segment Size (MSS) if the payload is longer than MSS.

#### **Block Unresolvable TCP Header Anomalies**

When you enable this option, the system blocks anomalous TCP packets that, if normalized, would be invalid and likely would be blocked by the receiving host. For example, the system blocks any SYN packet transmitted subsequent to an established session.

The system also drops any packet that matches any of the following TCP stream preprocessor rules, regardless of whether the rules are enabled:

- 129:1
- 129:3
- 129:4
- 129:6
- 129:8
- 129:11
- 129:14 through 129:19

The Total Blocked Packets performance graph tracks the number of packets blocked in inline deployments and, in passive deployments and inline deployments in tap mode, the number that would have been blocked in an inline deployment.

#### **Explicit Congestion Notification**

Enables per-packet or per-stream normalization of Explicit Congestion Notification (ECN) flags as follows:

- select **Packet** to clear ECN flags on a per-packet basis regardless of negotiation
- select **Stream** to clear ECN flags on a per-stream basis if ECN use was not negotiated

If you select**Stream**, you must also ensure that the TCPstream preprocessor **Require TCP 3-Way Handshake** option is enabled for this normalization to take place.

#### **Clear Existing TCP Options**

Enables **Allow These TCP Options**.

#### **Allow These TCP Options**

Disables normalization of specific TCP options you allow in traffic.

The system does not normalize options that you explicitly allow. It normalizes options that you do not explicitly allow by setting the options to No Operation (TCP Option 1).

The system always allowsthe following optionsregardless of the configuration of **Allow These TCP Options** because they are commonly used for optimal TCP performance:

- Maximum Segment Size (MSS)
- Window Scale
- Time Stamp TCP

The system does not automatically allow other less commonly used options.

You can allow specific options by configuring a comma-separated list of option keywords, option numbers, or both as shown in the following example:

sack, echo, 19

Specifying an option keyword is the same as specifying the number for one or more TCP options associated with the keyword. For example, specifying sack is the same as specifying TCP options 4 (Selective Acknowledgment Permitted) and 5 (Selective Acknowledgment). Option keywords are not case sensitive.

You can also specify any, which allows all TCP options and effectively disables normalization of all TCP options.

The following table summarizes how you can specify TCP options to allow. If you leave the field empty, the system allows only the MSS, Window Scale, and Time Stamp options.

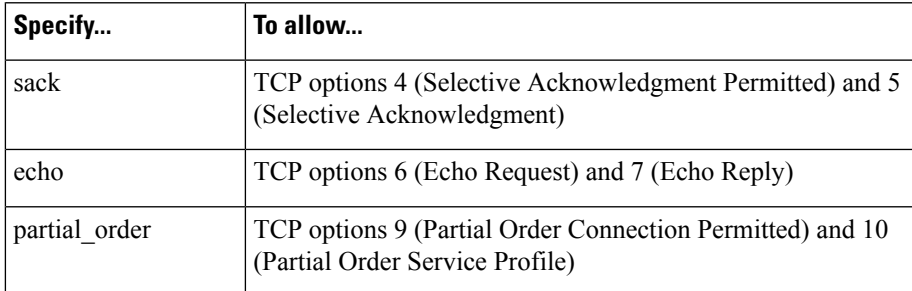

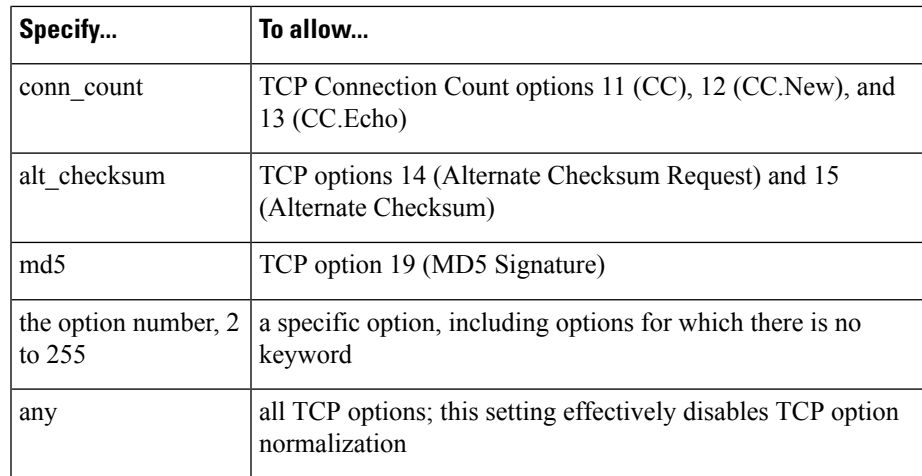

When you do not specify any for this option, normalizations include the following:

- except MSS, Window Scale, Time Stamp, and any explicitly allowed options, sets all option bytes to No Operation (TCP Option 1)
- sets the Time Stamp octets to No Operation if Time Stamp is present but invalid, or valid but not negotiated
- blocks the packet if Time Stamp is negotiated but not present
- clears the Time Stamp Echo Reply (TSecr) option field if the Acknowledgment (ACK) control bit is not set
- sets the MSS and Window Scale options to No Operation (TCP Option 1) if the SYN control bit is not set

### **Configuring Inline Normalization**

 $\mathscr{O}$ 

This section applies to Snort 2 preprocessors. For information on Snort 3 inspectors, see <https://www.cisco.com/go/snort3-inspectors>. **Note**

#### **Before you begin**

• If you want to normalize or drop offending packets, enable **Inline Mode** as described in [Preprocessor](#page-2543-0) Traffic Modification in Inline [Deployments,](#page-2543-0) on page 2460. The managed device must also be deployed inline.

#### **Procedure**

**Step 1** Choose **Policies** > **Access Control**, then click **Network Analysis Policy** or **Policies** > **Access Control** > **Intrusion**, then click **Network Analysis Policies**.

> If your custom user role limits access to the first path listed here, use the second path to access the policy. **Note**

**Step 2** Click **Snort 2 Version** next to the policy you want to edit.

**Step 3** Click **Edit** ( ) next to the policy you want to edit.

If **View**  $\odot$  appears instead, the configuration belongs to an ancestor domain, or you do not have permission to modify the configuration.

- **Step 4** Click **Settings** in the navigation panel (NOT the caret; click the word).
- **Step 5** If **Inline Normalization** under **Transport/Network Layer Preprocessors** is disabled, click **Enabled**.
- **Step 6** Click **Edit** ( ) next to **Inline Normalization**.
- **Step 7** Set the options described in The Inline [Normalization](#page-2632-0) Preprocessor, on page 2549.
- **Step 8** To save changes you made in this policy since the last policy commit, click **Policy Information**, then click **Commit Changes**.

If you leave the policy without committing changes, cached changes since the last commit are discarded if you edit a different policy.

### **What to do next**

- If you want the inline normalization Minimum TTL option to generate intrusion events, enable either or both packet decoder rules  $116:429$  (IPv4) and  $116:270$  (IPv6). For more information, see Setting [Intrusion](#page-1921-0) Rule [States,](#page-1921-0) on page 1838, and Inline [Normalization](#page-2632-1) Options, on page 2549.
- Deploy configuration changes; see Deploy [Configuration](#page-251-0) Changes, on page 168.

#### **Related Topics**

Layer [Management,](#page-2051-0) on page 1968 Conflicts and [Changes:](#page-1894-0) Network Analysis and Intrusion Policies, on page 1811

# **The IP Defragmentation Preprocessor**

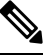

#### **Note**

This section applies to Snort 2 preprocessors. For information on Snort 3 inspectors, see [https://www.cisco.com/go/snort3-inspectors.](https://www.cisco.com/go/snort3-inspectors)

When an IP datagram is broken into two or more smaller IP datagrams because it is larger than the maximum transmission unit (MTU), it is*fragmented*. A single IPdatagram fragment may not contain enough information to identify a hidden attack. Attackers may attempt to evade detection by transmitting attack data in fragmented packets. The IP defragmentation preprocessor reassembles fragmented IP datagrams before the rules engine executes rules against them so the rules can more appropriately identify attacks in those packets. If fragmented datagrams cannot be reassembled, rules do not execute against them.

### **IP Fragmentation Exploits**

Enabling IP defragmentation helps you detect attacks against hosts on your network, like the teardrop attack, and resource consumption attacks against the system itself, like the Jolt2 attack.

The Teardrop attack exploits a bug in certain operating systems that causes them to crash when trying to reassemble overlapping IP fragments. When enabled and configured to do so, the IP defragmentation preprocessor identifies the overlapping fragments. The IP defragmentation preprocessor detects the first packets in an overlapping fragment attack such as Teardrop, but does not detect subsequent packets for the same attack.

The Jolt2 attack sends a large number of copies of the same fragmented IP packet in an attempt to overuse IP defragmentors and cause a denial of service attack. A memory usage cap disrupts this and similar attacks in the IP defragmentation preprocessor, and places the system self-preservation above exhaustive inspection. The system is not overwhelmed by the attack, remains operational, and continues to inspect network traffic.

Different operating systems reassemble fragmented packets in different ways. Attackers who can determine which operating systems your hosts are running can also fragment malicious packets so that a target host reassembles them in a specific manner. Because the system does not know which operating systems the hosts on your monitored network are running, the preprocessor may reassemble and inspect the packets incorrectly, thus allowing an exploit to pass through undetected. To mitigate this kind of attack, you can configure the defragmentation preprocessor to use the appropriate method of defragmenting packets for each host on your network.

Note that you can also use adaptive profile updatesin a passive deployment to dynamically select target-based policies for the IP defragmentation preprocessor using host operating system information for the target host in a packet.

### **Target-Based Defragmentation Policies**

A host's operating system uses three criteria to determine which packet fragments to favor when reassembling the packet:

- the order in which the fragment was received by the operating system
- its offset (the fragment's distance, in bytes, from the beginning of the packet)
- its beginning and ending position compared to overlap fragments.

Although every operating system uses these criteria, different operating systems favor different fragments when reassembling fragmented packets. Therefore, two hosts with different operating systems on your network could reassemble the same overlapping fragments in entirely different ways.

An attacker, aware of the operating system of one of your hosts, could attempt to evade detection and exploit that host by sending malicious content hidden in overlapping packet fragments. This packet, when reassembled and inspected, seems innocuous, but when reassembled by the target host, contains a malicious exploit. However, if you configure the IP defragmentation preprocessor to be aware of the operating systems running on your monitored network segment, it will reassemble the fragments the same way that the target host does, allowing it to identify the attack.

### <span id="page-2639-0"></span>**IP Defragmentation Options**

You can choose to simply enable or disable IP defragmentation; however, Cisco recommends that you specify the behavior of the enabled IP defragmentation preprocessor at a more granular level.

If no preprocessor rule is mentioned in the following descriptions, the option is not associated with a preprocessor rule.

You can configure the following global option:

#### **Preallocated Fragments**

The maximum number of individual fragments that the preprocessor can process at once. Specifying the number of fragment nodes to preallocate enables static memory allocation.

$$
\overline{\overline{\mathbb{V}}}
$$

Processing an individual fragment uses approximately 1550 bytes of memory. If the preprocessor requires more memory to process the individual fragments than the predetermined allowable memory limit for the **Caution**

You can configure the following options for each IP defragmentation policy:

managed device, the memory limit for the device takes precedence.

#### **Networks**

The IP address of the host or hosts to which you want to apply the defragmentation policy.

You can specify a single IP address or address block, or a comma-separated list of either or both. You can specify up to 255 total profiles, including the default policy.

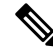

The system builds a separate network map for each leaf domain. In a multidomain deployment, using literal IP addresses to constrain this configuration can have unexpected results. Using override-enabled objects allows descendant domain administrators to tailor Global configurations to their local environments. **Note**

Note that the default setting in the default policy specifies all IP addresses on your monitored network segment that are not covered by another target-based policy. Therefore, you cannot and do not need to specify an IP address or CIDR block/prefix length for the default policy, and you cannot leave this setting blank in another policy or use address notation to represent any (for example, 0.0.0.0/0 or ::/0).

#### **Policy**

The defragmentation policy you want to use for a set of hosts on your monitored network segment.

You can select one of seven defragmentation policies, depending on the operating system of the target host. The following table lists the seven policies and the operating systems that use each one. The First and Last policy names reflect whether those policies favor original or subsequent overlapping packets.

This option is ignored for threat defense routed and transparent interfaces.

**Table 235: Target-Based Defragmentation Policies**

| <b>Policy</b>    | <b>Operating Systems</b> |
|------------------|--------------------------|
| BSD              | <b>AIX</b>               |
|                  | FreeBSD                  |
|                  | <b>IRIX</b>              |
|                  | VAX/VMS                  |
| <b>BSD-right</b> | HP JetDirect             |

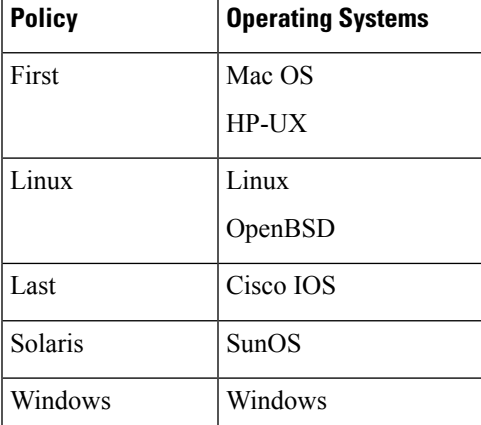

#### **Timeout**

Specifies the maximum amount of time, in seconds, that the preprocessor engine can use when reassembling a fragmented packet. If the packet cannot be reassembled within the specified time period, the preprocessor engine stops attempting to reassemble the packet and discards received fragments.

#### **Min TTL**

Specifies the minimum acceptable TTL value a packet may have. This option detects TTL-based insertion attacks.

You can enable rule 123:11 to generate events and, in an inline deployment, drop offending packets for this option.

#### **Detect Anomalies**

Identifies fragmentation problems such as overlapping fragments.

This option is ignored for threat defense routed and transparent interfaces.

You can enable the following rules to generate events and, in an inline deployment, drop offending packets for this option:

- 123:1 through 123:4
- 123:5 (BSD policy)
- 123:6 through 123:8

#### **Overlap Limit**

Specifies that when the configured number of overlapping segments in a session has been detected, defragmentation stops for that session.

You must enable **Detect Anomalies** to configure this option. A blank value disables this option. A value of 0 specifies an unlimited number overlapping segments.

This option is ignored for threat defense routed and transparent interfaces. Overlapping fragments are always dropped on those interfaces.

Ш

You can enable rule 123:12 to generate events and, in an inline deployment, drop offending packets for this option.

#### **Minimum Fragment Size**

Specifies that when a non-last fragment smaller than the configured number of bytes has been detected, the packet is considered malicious.

You must enable **Detect Anomalies** to configure this option. A blank value disables this option. A value of 0 specifies an unlimited number of bytes.

You can enable rule 123:13 to generate events and, in an inline deployment, drop offending packets for this option.

## **Configuring IP Defragmentation**

This section applies to Snort 2 preprocessors. For information on Snort 3 inspectors, see [https://www.cisco.com/go/snort3-inspectors.](https://www.cisco.com/go/snort3-inspectors)

The system builds a separate network map for each leaf domain. In a multidomain deployment, using literal IP addresses to constrain this configuration can have unexpected results. Using override-enabled objects allows descendant domain administrators to tailor Global configurations to their local environments.

#### **Before you begin**

• Confirm that any networks you want to identify in a custom target-based policy match or are a subset of the networks, zones, and VLANs handled by its parent network analysis policy. See [Advanced](#page-2530-0) Settings for [Network](#page-2530-0) Analysis Policies, on page 2447 for more information.

#### **Procedure**

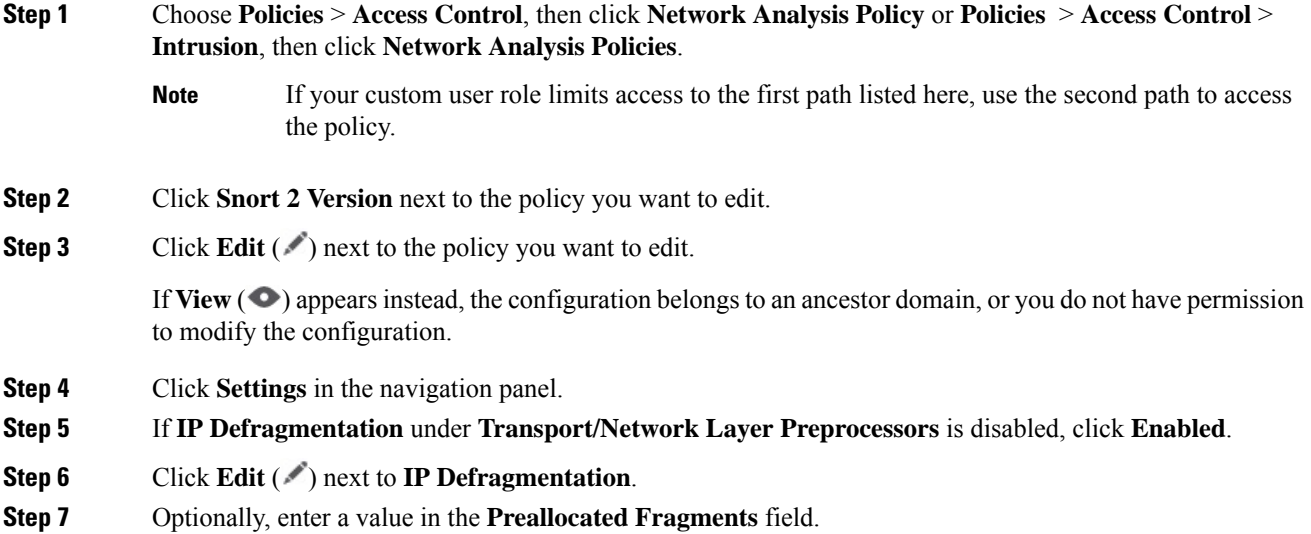

**Note**

#### **Step 8** You have the following choices:

- Add a server profile Click **Add** (**†)** next to **Servers** on the left side of the page, then enter a value in the **Host Address** field and click **OK**. You can specify a single IP address or address block, or a comma-separated list of either or both. You can create a total of 255 target-based policies including the default policy.
- Edit a server profile Click the configured address for under **Servers** on the left side of the page, or click **default**.
- Delete a profile Click **Delete** ( $\blacksquare$ ) next to the policy.

**Step 9** Modify the options described in IP [Defragmentation](#page-2639-0) Options, on page 2556.

**Step 10** To save changes you made in this policy since the last policy commit, click **Policy Information**, then click **Commit Changes**.

> If you leave the policy without committing changes, cached changes since the last commit are discarded if you edit a different policy.

#### **What to do next**

- If you want to generate events and, in an inline deployment, drop offending packets, enable IP defragmentation rules (GID 123). For more information, see Setting [Intrusion](#page-1921-0) Rule States, on page 1838 and IP [Defragmentation](#page-2639-0) Options, on page 2556.
- Deploy configuration changes; see Deploy [Configuration](#page-251-0) Changes, on page 168.

#### **Related Topics**

Layer [Basics](#page-2046-0), on page 1963 Conflicts and [Changes:](#page-1894-0) Network Analysis and Intrusion Policies, on page 1811

# <span id="page-2643-1"></span>**The Packet Decoder**

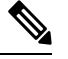

This section applies to Snort 2 preprocessors. For information on Snort 3 inspectors, see <https://www.cisco.com/go/snort3-inspectors>. **Note**

Before sending captured packets to a preprocessor, the system first sends the packets to the packet decoder. The packet decoder converts packet headers and payloads into a format that preprocessors and the rules engine can easily use. Each stack layer is decoded in turn, beginning with the data link layer and continuing through the network and transport layers.

### <span id="page-2643-0"></span>**Packet Decoder Options**

If no preprocessor rule is mentioned in the following descriptions, the option is not associated with a preprocessor rule.

#### **Decode GTP Data Channel**

Decodes the encapsulated GTP (General Packet Radio Service [GPRS] Tunneling Protocol) data channel. By default, the decoder decodes version 0 data on port 3386 and version 1 data on port 2152. You can use the GTP PORTS default variable to modify the ports that identify encapsulated GTP traffic.

You can enable rules 116:297 and 116:298 to generate events and, in an inline deployment, drop offending packets for this option.

#### **Detect Teredo on Non-Standard Ports**

Inspects Teredo tunneling of IPv6 traffic that is identified on a UDP port other than port 3544.

The system always inspects IPv6 traffic when it is present. By default, IPv6 inspection includes the 4in6, 6in4, 6to4, and 6in6 tunneling schemes, and also includes Teredo tunneling when the UDP header specifies port 3544.

In an IPv4 network, IPv4 hosts can use the Teredo protocol to tunnel IPv6 traffic through an IPv4 Network Address Translation (NAT) device. Teredo encapsulates IPv6 packets within IPv4 UDP datagrams to permit IPv6 connectivity behind an IPv4 NAT device. The system normally uses UDP port 3544 to identify Teredo traffic. However, an attacker could use a non-standard port in an attempt to avoid detection. You can enable **Detect Teredo on Non-Standard Ports** to cause the system to inspect all UDP payloads for Teredo tunneling.

Teredo decoding occurs only on the first UDP header, and only when IPv4 is used for the outer network layer. When a second UDP layer is present after the Teredo IPv6 layer because of UDP data encapsulated in the IPv6 data, the rules engine uses UDP intrusion rules to analyze both the inner and outer UDP layers.

Note that intrusion rules 12065, 12066, 12067, and 12068 in the **policy-other** rule category detect, but do not decode, Teredo traffic. Optionally, you can use these rules to drop Teredo traffic in an inline deployment; however, you should ensure that these rules are disabled or set to generate events without dropping traffic when you enable **Detect Teredo on Non-Standard Ports**.

#### **Detect Excessive Length Value**

Detects when the packet header specifies a packet length that is greater than the actual packet length.

This option is ignored for threat defense routed, transparent, and inline interfaces.Packets that have excessive header length are always dropped. However, this option does apply to threat defense inline tap and passive interfaces.

You can enable rules  $116:6$ ,  $116:47$ ,  $116:97$ , and  $116:275$  to generate events and, in an inline deployment, drop offending packets for this option.

#### **Detect Invalid IP Options**

Detects invalid IP header options to identify exploits that use invalid IP options. For example, there is a denial of service attack against a firewall which causes the system to freeze. The firewall attempts to parse invalid Timestamp and Security IP options and fails to check for a zero length, which causes an irrecoverable infinite loop. The rules engine identifies the zero length option, and provides information you can use to mitigate the attack at the firewall.

Threat Defense devices will drop any RSVP packet that contains IP options other than the router alert, end of options list (EOOL), and no operation (NOP) options on any routed or transparent interface. For inline, inline tap, or passive interfaces, IP options will be handled as described above.

You can enable rules 116:4 and 116:5 to generate events and, in an inline deployment, drop offending packets for this option.

#### **Detect Experimental TCP Options**

Detects TCP headers with experimental TCP options. The following table describes these options.

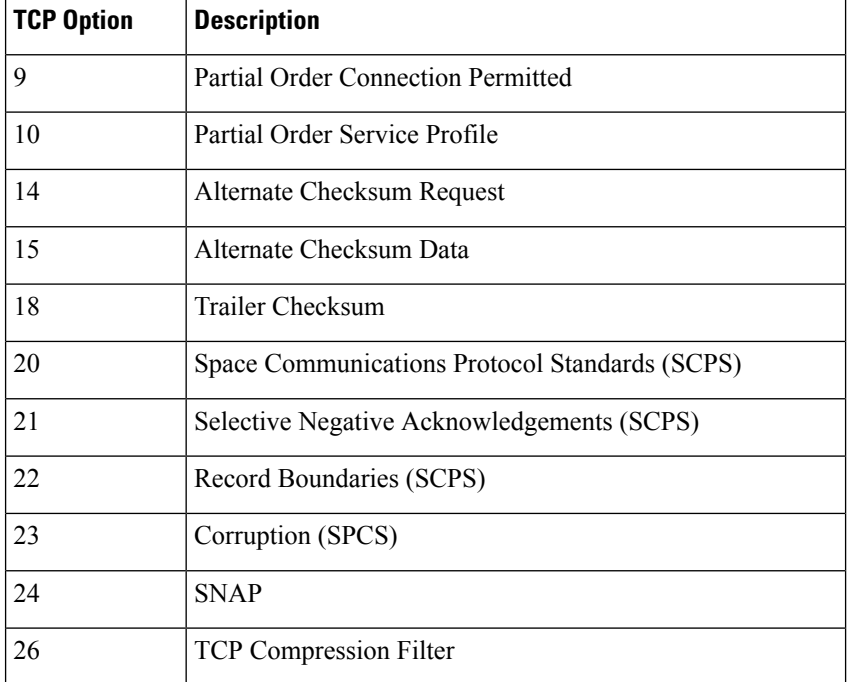

Because these are experimental options, some systems do not account for them and may be open to exploits.

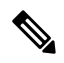

In addition to the experimental options listed in the above table, the system considers any TCP option with an option number greater than 26 to be experimental. **Note**

You can enable rule 116:58 to generate events and, in an inline deployment, drop offending packets for this option.

#### **Detect Obsolete TCP Options**

Detects TCP headers with obsolete TCP options. Because these are obsolete options, some systems do not account for them and may be open to exploits. The following table describes these options.

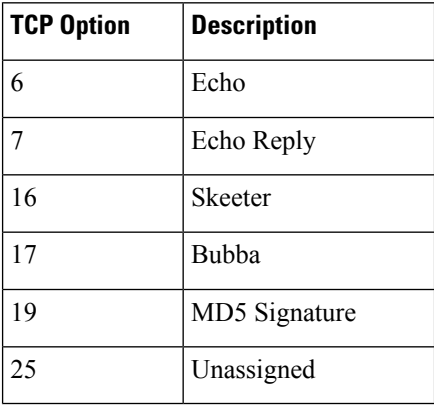

You can enable rule 116:57 to generate events and, in an inline deployment, drop offending packets for this option.

### **Detect T/TCP**

Detects TCP headers with the CC.ECHO option. The CC.ECHO option confirms that TCP for Transactions (T/TCP) is being used. Because T/TCP header options are not in widespread use, some systems do not account for them and may be open to exploits.

You can enable rule 116:56 to generate events and, in an inline deployment, drop offending packets for this option.

#### **Detect Other TCP Options**

Detects TCP headers with invalid TCP options not detected by other TCP decoding event options. For example, this option detects TCP options with the incorrect length or with a length that places the option data outside the TCP header.

This option is ignored for threat defense routed and transparent interfaces. Packets that have invalid TCP options are always dropped.

You can enable rules 116:54, 116:55, and 116:59 to generate events and, in an inline deployment, drop offending packets for this option.

#### **Detect Protocol Header Anomalies**

Detects other decoding errors not detected by the more specific IP and TCP decoder options. For example, the decoder might detect a malformed data-link protocol header.

This option is ignored for threat defense routed, transparent, and inline interfaces. Packets that have header anomalies are always dropped. However, this option does apply to Threat Defense inline tap and passive interfaces.

To generate events and, in an inline deployment, drop offending packets for this option, you can enable any of the following rules:

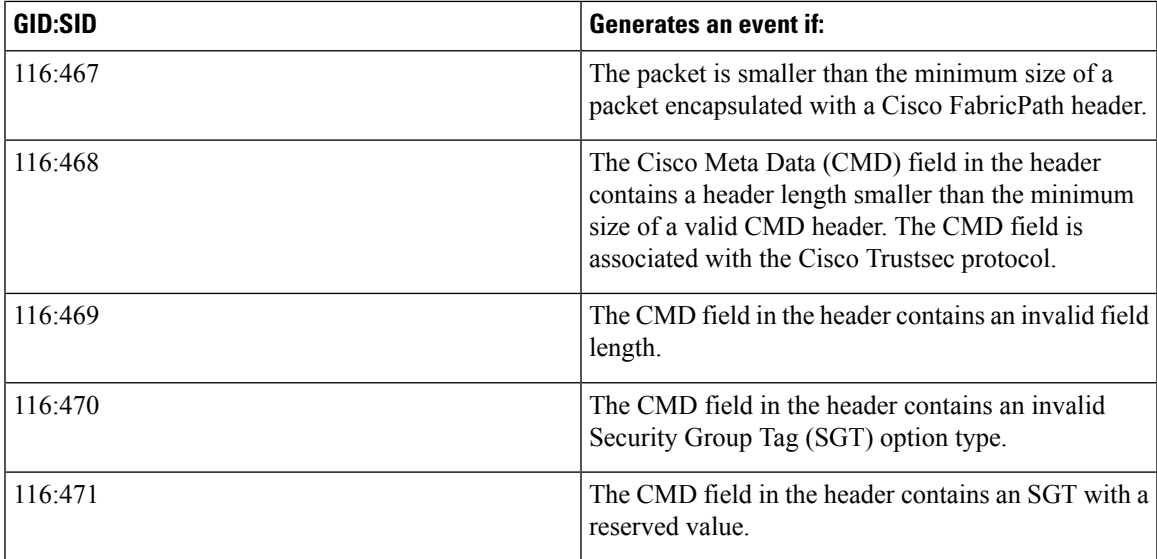

You can also enable any packet decoder rule not associated with other packet decoder options.

#### **Related Topics**

[Predefined](#page-1353-0) Default Variables, on page 1270

### **Configuring Packet Decoding**

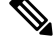

This section applies to Snort 2 preprocessors. For information on Snort 3 inspectors, see <https://www.cisco.com/go/snort3-inspectors>. **Note**

#### **Procedure**

- **Step 1** Choose **Policies** > **Access Control**, then click **Network Analysis Policy** or **Policies** > **Access Control** > **Intrusion**, then click **Network Analysis Policies**.
	- If your custom user role limits access to the first path listed here, use the second path to access the policy. **Note**
- **Step 2** Click **Snort 2 Version** next to the policy you want to edit.
- **Step 3** Click **Edit** ( ) next to the policy you want to edit.

If **View**  $\odot$  appears instead, the configuration belongs to an ancestor domain, or you do not have permission to modify the configuration.

- **Step 4** Click **Settings** in the navigation panel.
- **Step 5** If **Packet Decoding** under **Transport/Network Layer Preprocessors** is disabled, click **Enabled**.
- **Step 6** Click **Edit** ( ) next to **Packet Decoding**.
- **Step 7** Enable or disable the options described in Packet Decoder [Options,](#page-2643-0) on page 2560.
- **Step 8** To save changes you made in this policy since the last policy commit, click **Policy Information**, then click **Commit Changes**.

If you leave the policy without committing changes, cached changes since the last commit are discarded if you edit a different policy.

#### **What to do next**

- If you want to generate events and, in an inline deployment, drop offending packets, enable packet decoder rules (GID 116). For more information, see Setting Intrusion Rule States, on page 1838 and [Packet](#page-2643-0) Decoder [Options,](#page-2643-0) on page 2560.
- Deploy configuration changes; see Deploy [Configuration](#page-251-0) Changes, on page 168.

#### **Related Topics**

Layer [Basics](#page-2046-0), on page 1963 Conflicts and [Changes:](#page-1894-0) Network Analysis and Intrusion Policies, on page 1811

# **TCP Stream Preprocessing**

This section applies to Snort 2 preprocessors. For information on Snort 3 inspectors, see [https://www.cisco.com/go/snort3-inspectors.](https://www.cisco.com/go/snort3-inspectors) **Note**

The TCP protocol defines various states in which connections can exist. Each TCP connection is identified by the source and destination IP addresses and source and destination ports. TCP permits only one connection with the same connection parameter values to exist at a time.

### **State-Related TCP Exploits**

If you add the flow keyword with the established argument to an intrusion rule, the intrusion rules engine inspects packets matching the rule and the flow directive in stateful mode. Stateful mode evaluates only the traffic that is part of a TCP session established with a legitimate three-way handshake between a client and server.

You can configure the system so that the preprocessor detects any TCP traffic that cannot be identified as part of an established TCP session, although this is not recommended for typical use because the events would quickly overload the system and not provide meaningful data.

Attacks like stick and snot use the system's extensive rule sets and packet inspection against itself. These tools generate packets based on the patterns in Snort-based intrusion rules, and send them across the network. If your rules do not include the flow or flowbits keyword to configure them for stateful inspection, each packet will trigger the rule, overwhelming the system. Stateful inspection allows you to ignore these packets because they are not part of an established TCP session and do not provide meaningful information. When performing stateful inspection, the rules engine detects only those attacks that are part of an established TCP session, allowing analysts to focus on these rather than the volume of events caused by stick or snot.

## **Target-Based TCP Policies**

Different operating systems implement TCP in different ways. For example, Windows and some other operating systems require a TCP reset segment to have a precise TCP sequence number to reset a session, while Linux and other operating systems permit a range of sequence numbers. In this example, the stream preprocessor must understand exactly how the destination host will respond to the reset based on the sequence number. The stream preprocessor stops tracking the session only when the destination host considers the reset to be valid, so an attack cannot evade detection by sending packets after the preprocessor stops inspecting the stream. Other variations in TCP implementations include such things as whether an operating system employs a TCP timestamp option and, if so, how it handles the timestamp, and whether an operating system accepts or ignores data in a SYN packet.

Different operating systems also reassemble overlapping TCP segments in different ways. Overlapping TCP segments could reflect normal retransmissions of unacknowledged TCP traffic. They could also represent an attempt by an attacker, aware of the operating system of one of your hosts, to evade detection and exploit that host by sending malicious content hidden in overlapping segments. However, you can configure the stream preprocessor to be aware of the operating systems running on your monitored network segment so it reassembles segments the same way the target host does, allowing it to identify the attack.

You can create one or more TCP policies to tailor TCP stream inspection and reassembly to the different operating systems on your monitored network segment.For each policy, you identify one of thirteen operating system policies. You bind each TCP policy to a specific IP address or address block using as many TCP policies as you need to identify any or all of the hosts using a different operating system. The default TCP policy applies to any hosts on the monitored network that you do not identify in any other TCP policy, so there is no need to specify an IP address or address block for the default TCP policy.

Note that you can also use adaptive profile updatesin a passive deployment to dynamically select target-based policies for the TCP stream preprocessor using host operating system information for the target host in a packet.

### **TCP Stream Reassembly**

The stream preprocessor collects and reassembles all the packets that are part of a TCP session's server-to-client communication stream, client-to-server communication stream, or both. This allowsthe rules engine to inspect the stream as a single, reassembled entity rather than inspecting only the individual packets that are part of a given stream.

Stream reassembly allows the rules engine to identify stream-based attacks, which it may not detect when inspecting individual packets. You can specify which communication streams the rules engine reassembles based on your network needs. For example, when monitoring traffic on your web servers, you may only want to inspect client traffic because you are much less likely to receive malicious traffic from your own web server.

In each TCP policy, you can specify a comma-separated list of ports to identify the traffic for the stream preprocessor to reassemble. If adaptive profile updates are enabled, you can also list services that identify traffic to reassemble, either as an alternative to ports or in combination with ports.

You can specify ports, services, or both. You can specify separate lists of ports for any combination of client ports, server ports, and both. You can also specify separate lists of services for any combination of client services, server services, and both. For example, assume that you wanted to reassemble the following:

- SMTP (port 25) traffic from the client
- FTP server responses (port 21)
- telnet (port 23) traffic in both directions

You could configure the following:

- For client ports, specify 23, 25
- For server ports, specify 21, 23

Or, instead, you could configure the following:

- For client ports, specify 25
- For server ports, specify 21
- For both ports, specify 23

Additionally, consider the following example which combines ports and services and would be valid when adaptive profile updates are enabled:

- For client ports, specify 23
- For client services, specify smtp
- For server ports, specify 21
- For server services, specify telnet

Negating a port (for example, 180) can improve performance by preventing the TCP stream preprocessor from processing traffic for that port.

Although you can also specify all as the argument to provide reassembly for all ports, Cisco does **not** recommend setting ports to all because it may increase the amount of traffic inspected by this preprocessor and slow performance unnecessarily.

TCP reassembly automatically and transparently includes ports that you add to other preprocessors. However, if you do explicitly add ports to TCP reassembly lists that you have added to other preprocessor configurations, these additional ports are handled normally. This includes port lists for the following preprocessors:

- FTP/Telnet (server-level FTP)
- DCE/RPC
- HTTP Inspect
- SMTP
- Session Initiation Protocol
- POP
- IMAP
- SSL

Note that reassembling additional traffic types (client, server, both) increases resource demands.

### <span id="page-2650-0"></span>**TCP Stream Preprocessing Options**

If no preprocessor rule is mentioned in the following descriptions, the option is not associated with a preprocessor rule.

You can configure the following global TCP option:

#### **Packet Type Performance Boost**

Enables ignoring TCP traffic for all ports and application protocols that are not specified in enabled intrusion rules, except when a TCP rule with both the source and destination ports set to any has a flow or flowbits option. This performance improvement could result in missed attacks.

You can configure the following options for each TCP policy.

#### **Network**

Specifies the host IP addresses to which you want to apply the TCP stream reassembly policy.

You can specify a single IP address or address block. You can specify up to 255 total profiles including the default policy.

**Note**

The system builds a separate network map for each leaf domain. In a multidomain deployment, using literal IP addresses to constrain this configuration can have unexpected results. Using override-enabled objects allows descendant domain administrators to tailor Global configurations to their local environments.

Note that the default setting in the default policy specifies all IP addresses on your monitored network segment that are not covered by another target-based policy. Therefore, you cannot and do not need to specify an IP address or CIDR block/prefix length for the default policy, and you cannot leave this setting blank in another policy or use address notation to represent any (for example, 0.0.0.0/0 or ::/0).

#### **Policy**

Identifies the TCP policy operating system of the target host or hosts. If you select a policy other than **Mac OS**, the system removes the data from the synchronization (SYN) packets and disables event generation for rule 129:2. Note that enabling the inline normalization preprocessor **Remove Data onSYN** option also disables rule 129:2.

The following table identifies the operating system policies and the host operating systems that use each.

#### **Table 236: TCP Operating System Policies**

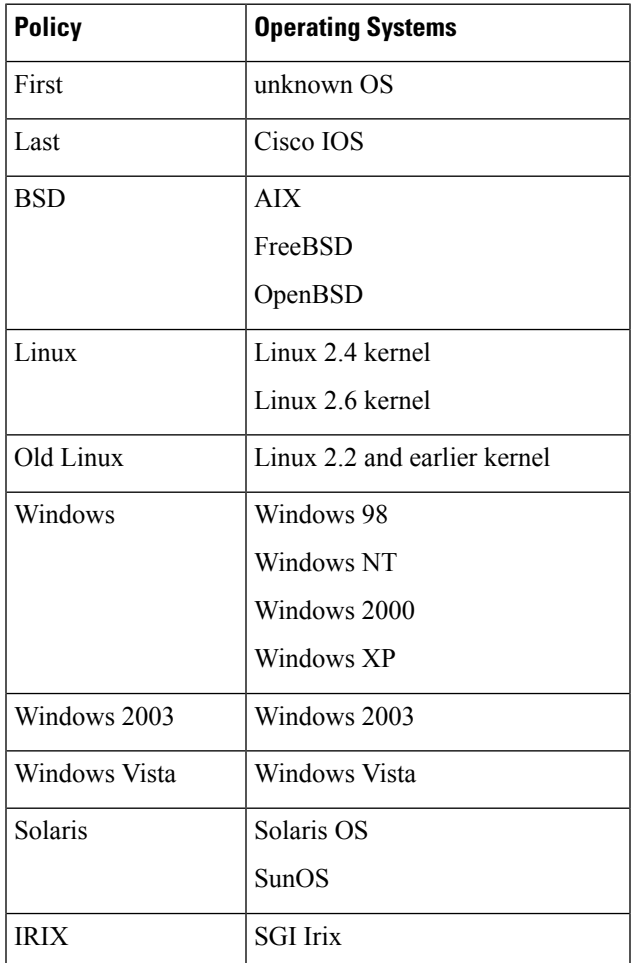

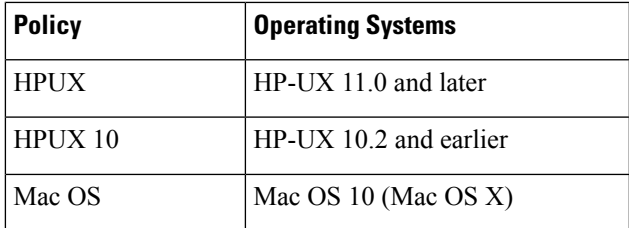

The First operating system policy could offer some protection when you do not know the host operating system. However, it may result in missed attacks. You should edit the policy to specify the correct operating system if you know it. **Tip**

### **Timeout**

The number of seconds between 1 and 86400 the intrusion rules engine keeps an inactive stream in the state table. If the stream is not reassembled in the specified time, the intrusion rules engine deletes it from the state table.

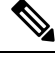

#### **Note**

If your managed device is deployed on a segment where the network traffic is likely to reach the device's bandwidth limits, you should consider setting this value higher (for example, to 600 seconds) to lower the amount of processing overhead.

threat defense devices ignore this option and, instead, use the settings in the advanced access control **Threat Defense Service Policy**. See [Configure](#page-1822-0) a Service Policy Rule, on page 1739 for more information.

#### **Maximum TCP Window**

Specifies the maximum TCP window size between 1 and 1073725440 bytes allowed as specified by a receiving host. Setting the value to 0 disables checking for the TCP window size.

 $\wedge$ 

The upper limit is the maximum window size permitted by RFC, and is intended to prevent an attacker from evading detection, but setting a significantly large maximum window size could result in a self-imposed denial of service. **Caution**

When **Stateful Inspection Anomalies** is enabled, you can enable rule 129:6 to generate events and, in an inline deployment, drop offending packets for this option.

#### **Overlap Limit**

Specifies that when the configured number between 0 (unlimited) and 255 of overlapping segments in a session has been detected, segment reassembly stops for that session and, if **Stateful Inspection Anomalies** is enabled and the accompanying preprocessor rule is enabled, an event is generated.

You can enable rule 129:7 to generate events and, in an inline deployment, drop offending packets for this option.

#### **Flush Factor**

In an inline deployment, specifies that when a segment of decreased size has been detected subsequent to the configured number between 1 and 2048 of segments of non-decreasing size, the system flushes segment data accumulated for detection. Setting the value to 0 disables detection of this segment pattern, which can indicate the end of a request or response. Note that the Inline Normalization **Normalize TCP Payload** option must be enabled for this option the be effective.

#### **Stateful Inspection Anomalies**

Detects anomalous behavior in the TCP stack. When accompanying preprocessor rules are enabled, this may generate many events if TCP/IP stacks are poorly written.

This option is ignored for threat defense routed and transparent interfaces.

You can enable the following rules to generate events and, in an inline deployment, drop offending packets for this option:

- 129:1 through 129:5
- 129:6 (Mac OS only)
- 129:8 through 129:11
- 129:13 through 129:19

Note the following:

- for rule 129:6 to trigger you must also configure a value greater than 0 for **Maximum TCP Window**.
- for rules 129:9 and 129:10 to trigger you must also enable **TCP Session Hijacking**.

#### **TCP Session Hijacking**

Detects TCP session hijacking by validating the hardware (MAC) addresses detected from both sides of a TCP connection during the 3-way handshake against subsequent packets received on the session. When the MAC address for one side or the other does not match, if **Stateful Inspection Anomalies** is enabled and one of the two corresponding preprocessor rules are enabled, the system generates events.

This option is ignored for threat defense routed and transparent interfaces.

You can enable rules 129:9 and 129:10 to generate events and, in an inline deployment, drop offending packets for this option. Note that for either of these rules to generate events you must also enable **Stateful Inspection Anomalies**.

#### **Consecutive Small Segments**

When **Stateful Inspection Anomalies** is enabled, specifies a maximum number of 1 to 2048 consecutive small TCP segments allowed. Setting the value to 0 disables checking for consecutive small segments.

You must set this option together with the **Small Segment Size** option, either disabling both or setting a non-zero value for both. Note that receiving as many as 2000 consecutive segments, even if each segment was 1 byte in length, without an intervening ACK would be far more consecutive segments than you would normally expect.

This option is ignored for threat defense routed and transparent interfaces.

You can enable rule 129:12 to generate events and, in an inline deployment, drop offending packets for this option.

#### **Small Segment Size**

When **Stateful Inspection Anomalies** is enabled, specifies the 1 to 2048 byte TCP segment size that is considered small. Setting the value to 0 disables specifying the size of a small segment.

This option is ignored for threat defense routed and transparent interfaces.

You must set this option together with the **Consecutive Small Segments** option, either disabling both or setting a non-zero value for both. Note that a 2048 byte TCP segment is larger than a normal 1500 byte Ethernet frame.

#### **Ports Ignoring Small Segments**

When **Stateful Inspection Anomalies**, **Consecutive Small Segments**, and **Small Segment Size** are enabled, specifies a comma-separated list of one or more ports that ignore small TCP segment detection. Leaving this option blank specifies that no ports are ignored.

This option is ignored for threat defense routed and transparent interfaces.

You can add any port to the list, but the list only affects ports specified in one of the **Perform Stream Reassembly on** port lists in the TCP policy.

#### **Require TCP 3-Way Handshake**

Specifies that sessions are treated as established only upon completion of a TCP three-way handshake. Disable this option to increase performance, protect from SYN flood attacks, and permit operation in a partially asynchronous environment. Enable it to avoid attacks that attempt to generate false positives by sending information that is not part of an established TCP session.

You can enable rule 129:20 to generate events and, in an inline deployment, drop offending packets for this option.

#### **3-Way Handshake Timeout**

Specifies the number of seconds between 0 (unlimited) and 86400 (twenty-four hours) by which a handshake must be completed when **Require TCP 3-Way Handshake** is enabled. You must enable **Require TCP 3-Way Handshake** to modify the value for this option.

For Firepower Software devices and threat defense inline, inline tap, and passive interfaces, the default is 0. For threat defense routed and transparent interfaces, the timeout is always 30 seconds; the value configured here is ignored.

#### **Packet Size Performance Boost**

Sets the preprocessor to not queue large packets in the reassembly buffer. This performance improvement could result in missed attacks. Disable this option to protect against evasion attempts using small packets of one to twenty bytes. Enable it when you are assured of no such attacks because all traffic is comprised of very large packets.

#### **Legacy Reassembly**

Sets the stream preprocessor to emulate the deprecated Stream 4 preprocessor when reassembling packets, which lets you compare events reassembled by the stream preprocessor to events based on the same data stream reassembled by the Stream 4 preprocessor.

#### **Asynchronous Network**

Specifies whether the monitored network is an asynchronous network, that is, a network where the system sees only half the traffic. When this option is enabled, the system does not reassemble TCP streams to increase performance.

This option is ignored for threat defense routed and transparent interfaces.

#### **Perform Stream Reassembly on Client Ports**

Enables stream reassembly based on ports for the client side of the connection. In other words, it reassembles streams destined for web servers, mail servers, or other IP addresses typically defined by the IP addresses specified in \$HOME\_NET. Use this option when you expect malicious traffic to originate from clients.

This option is ignored for threat defense routed and transparent interfaces.

#### **Perform Stream Reassembly on Client Services**

Enables stream reassembly based on services for the client side of the connection. Use this option when you expect malicious traffic to originate from clients.

At least one client detector must be enabled for each client service you select. By default, all Cisco-provided detectors are activated. If no detector is enabled for an associated client application, the system automatically enables all Cisco-provided detectors for the application; if none exist, the system enables the most recently modified user-defined detector for the application.

This feature requires Protection and Control licenses.

This option is ignored for threat defense routed and transparent interfaces.

#### **Perform Stream Reassembly on Server Ports**

Enables stream reassembly based on ports for the server side of the connection only. In other words, it reassembles streams originating from web servers, mail servers, or other IP addresses typically defined by the IP addresses specified in \$EXTERNAL\_NET. Use this option when you want to watch for server side attacks. You can disable this option by not specifying ports.

This option is ignored for threat defense routed and transparent interfaces.

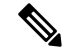

**Note**

For a thorough inspection of a service, add the service name in the Perform Stream Reassembly on Server Services field in addition to adding the port number in the Perform Stream Reassembly on Server Ports field. For example, add **'HTTP'** service in the Perform Stream Reassembly on Server Services field to inspect HTTP service in addition to adding port number 80 in the Perform Stream Reassembly on Server Ports field.

#### **Perform Stream Reassembly on Server Services**

Enables stream reassembly based on services for the server side of the connection only. Use this option when you want to watch for server side attacks. You can disable this option by not specifying services.

At least one detector must be enabled. By default, all Cisco-provided detectors are activated. If no detector is enabled for a service, the system automatically enables all Cisco-provided detectors for the associated application protocol; if none exist, the system enables the most recently modified user-defined detector for the application protocol.

This feature requires Protection and Control licenses.

This option is ignored for threat defense routed and transparent interfaces.

#### **Perform Stream Reassembly on Both Ports**

Enables stream reassembly based on ports for both the client and server side of the connection. Use this option when you expect that malicious traffic for the same ports may travel in either direction between clients and servers. You can disable this option by not specifying ports.

This option is ignored for threat defense routed and transparent interfaces.

#### **Perform Stream Reassembly on Both Services**

Enables stream reassembly based on services for both the client and server side of the connection. Use this option when you expect that malicious traffic for the same services may travel in either direction between clients and servers. You can disable this option by not specifying services.

At least one detector must be enabled. By default, all Cisco-provided detectors are activated. If no detector is enabled for an associated client application or application protocol, the system automatically enables all Cisco-provided detectors for the application or application protocol; if none exist, the system enables the most recently modified user-defined detector for the application or application protocol.

This feature requires Protection and Control licenses.

This option is ignored for threat defense routed and transparent interfaces.

#### **Troubleshooting Options: Maximum Queued Bytes**

Support might ask you during a troubleshooting call to specify the amount of data that can be queued on one side of a TCP connection. A value of 0 specifies an unlimited number of bytes.

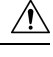

**Caution**

Changing the setting for this troubleshooting option will affect performance and should be done only with Support guidance.

#### **Troubleshooting Options: Maximum Queued Segments**

Support might ask you during a troubleshooting call to specify the maximum number of bytes of data segments that can be queued on one side of a TCP connection. A value of 0 specifies an unlimited number of data segment bytes.

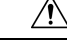

**Caution**

Changing the setting for this troubleshooting option will affect performance and should be done only with Support guidance.

#### **Related Topics**

Activating and [Deactivating](#page-2453-0) Detectors, on page 2370

Layer [Management,](#page-2051-0) on page 1968 Conflicts and [Changes:](#page-1894-0) Network Analysis and Intrusion Policies, on page 1811

## **Configuring TCP Stream Preprocessing**

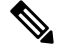

**Note**

This section applies to Snort 2 preprocessors. For information on Snort 3 inspectors, see <https://www.cisco.com/go/snort3-inspectors>.

The system builds a separate network map for each leaf domain. In a multidomain deployment, using literal IP addresses to constrain this configuration can have unexpected results. Using override-enabled objects allows descendant domain administrators to tailor Global configurations to their local environments.

#### **Before you begin**

• Confirm that networks you want to identify in a custom target-based policy match or are a subset of the networks, zones, and VLANs handled by its parent network analysis policy. See [Advanced](#page-2530-0) Settings for [Network](#page-2530-0) Analysis Policies, on page 2447 for more information.

#### **Procedure**

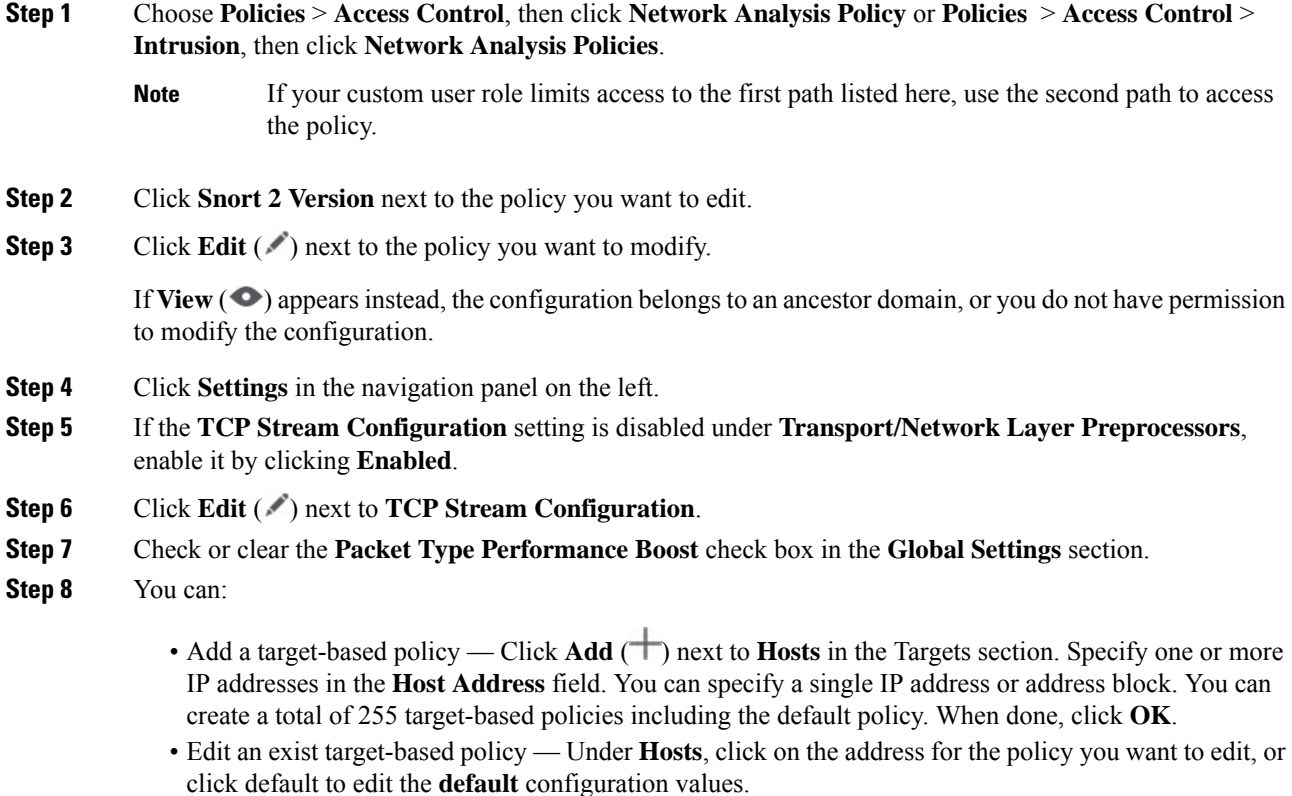

• Modify the TCP Stream [Preprocessing](#page-2650-0) options — See TCP Stream Preprocessing Options, on page 2567.

- **Caution** Do not modify **Maximum Queued Bytes** or **Maximum QueuedSegments** unlessinstructed to do so by Support.
- To modify stream reassembly settings based on client, server, or both services, click inside the field you want to modify or click **Edit** next to the field. Use arrow to move services between the **Available** and **Enabled** lists in the pop-up window, then click **OK**. **Tip**
- Delete an existing target-based policy Click **Delete** ( $\blacksquare$ ) next to the policy you want to remove.
- **Step 9** To save changes you made in this policy since the last policy commit, click **Policy Information**, then click **Commit Changes**.

If you leave the policy without committing changes, cached changes since the last commit are discarded if you edit a different policy.

#### **What to do next**

- If you want to generate events and, in an inline deployment, drop offending packets, enable TCP Stream preprocessor rules (GID 129). For more information, see Setting Intrusion Rule States, on page 1838 and TCP Stream [Preprocessing](#page-2650-0) Options, on page 2567.
- Deploy configuration changes; see Deploy [Configuration](#page-251-0) Changes, on page 168.

#### **Related Topics**

Layer [Management,](#page-2051-0) on page 1968 Conflicts and [Changes:](#page-1894-0) Network Analysis and Intrusion Policies, on page 1811

# **UDP Stream Preprocessing**

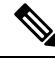

#### **Note**

This section applies to Snort 2 preprocessors. For information on Snort 3 inspectors, see [https://www.cisco.com/go/snort3-inspectors.](https://www.cisco.com/go/snort3-inspectors)

UDP stream preprocessing occurs when the rules engine processes packets against a UDP rule that includes the flow keyword using any of the following arguments:

- Established
- To Client
- From Client
- To Server
- From Server

UDP data streams are not typically thought of in terms of *sessions*. UDP is a connectionless protocol that does not provide a means for two endpoints to establish a communication channel, exchange data, and close the channel. However, the stream preprocessor usesthe source and destination IPaddressfieldsin the encapsulating

IP datagram header and the port fields in the UDP header to determine the direction of flow and identify a session. A session ends when a configurable timer is exceeded, or when either endpoint receives an ICMP message that the other endpoint is unreachable or the requested service is unavailable.

Note that the system does not generate events related to UDP stream preprocessing; however, you can enable related packet decoder rules to detect UDP protocol header anomalies.

#### **Related Topics**

TCP [Header](#page-1995-0) Values and Stream Size, on page 1912

## <span id="page-2659-0"></span>**UDP Stream Preprocessing Options**

#### **Timeout**

Specifies the number of seconds the preprocessor keeps an inactive stream in the state table. If additional datagrams are not seen in the specified time, the preprocessor deletes the stream from the state table.

Threat Defense devices ignore this option and, instead, use the settings in the advanced access control **Threat Defense Service Policy**. See [Configure](#page-1822-0) a Service Policy Rule, on page 1739 for more information.

#### **Packet Type Performance Boost**

Sets to preprocessor to ignore UDP traffic for all ports and application protocols that are not specified in enabled rules, except when a UDP rule with both the source and destination ports set to  $\Delta n_y$  has a flow or flowbits option. This performance improvement could result in missed attacks.

### **Configuring UDP Stream Preprocessing**

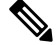

This section applies to Snort 2 preprocessors. For information on Snort 3 inspectors, see <https://www.cisco.com/go/snort3-inspectors>. **Note**

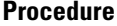

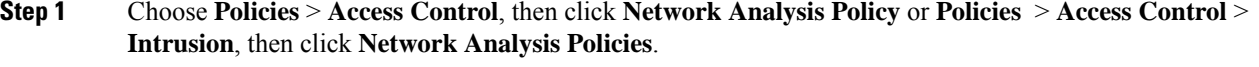

If your custom user role limits access to the first path listed here, use the second path to access the policy. **Note**

- **Step 2** Click **Snort 2 Version** next to the policy you want to edit.
- **Step 3** Click **Edit** (*i*) next to the policy you want to edit.

If **View** ( $\bullet$ ) appears instead, the configuration belongs to an ancestor domain, or you do not have permission to modify the configuration.

- **Step 4** Click **Settings** in the navigation panel.
- **Step 5** If **UDP Stream Configuration**under **Transport/Network Layer Preprocessors** is disabled, click **Enabled**.

### **Step 6** Click **Edit** ( ) next to **UDP Stream Configuration**.

- **Step 7** Set the options described in UDP Stream [Preprocessing](#page-2659-0) Options, on page 2576.
- **Step 8** To save changes you made in this policy since the last policy commit, click **Policy Information**, then click **Commit Changes**.

If you leave the policy without committing changes, cached changes since the last commit are discarded if you edit a different policy.

#### **What to do next**

- If you want to generate events and, in an inline deployment, drop offending packets, enable related packet decoder rules (GID 116). For more information, see Setting [Intrusion](#page-1921-0) Rule States, on page 1838 and [The](#page-2643-1) Packet [Decoder,](#page-2643-1) on page 2560.
- Deploy configuration changes; see Deploy [Configuration](#page-251-0) Changes, on page 168.

### **Related Topics**

Layer [Management,](#page-2051-0) on page 1968 Conflicts and [Changes:](#page-1894-0) Network Analysis and Intrusion Policies, on page 1811

 $\mathbf I$ 

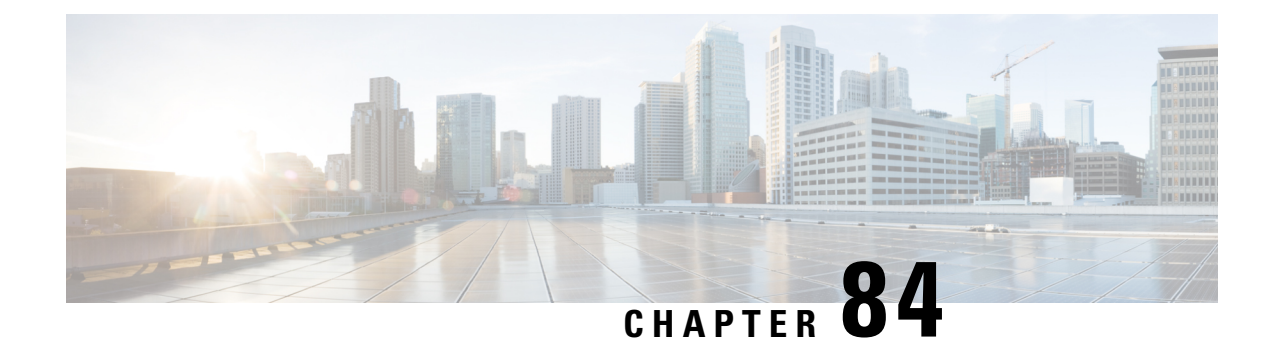

# **Specific Threat Detection**

The following topics explain how to use preprocessors in a network analysis policy to detect specific threats:

- [Introduction](#page-2662-0) to Specific Threat Detection, on page 2579
- License [Requirements](#page-2662-1) for Specific Threat Detection, on page 2579
- [Requirements](#page-2663-0) and Prerequisites for Specific Threat Detection, on page 2580
- Back Orifice [Detection,](#page-2663-1) on page 2580
- Portscan [Detection,](#page-2664-0) on page 2581
- [Rate-Based](#page-2672-0) Attack Prevention, on page 2589

# <span id="page-2662-0"></span>**Introduction to Specific Threat Detection**

**Note**

This section applies to Snort 2 preprocessors. For information on Snort 3 inspectors, see [https://www.cisco.com/go/snort3-inspectors.](https://www.cisco.com/go/snort3-inspectors)

You can use several preprocessors in a network analysis policy to detect specific threats to your monitored network, such as Back Orifice attacks, several portscan types, and rate-based attacks that attempt to overwhelm your network with excessive traffic. When the GID Signaturesspecific to pre-processor is enabled, the Network Analysis Policy on Web will show disabled. However, the pre-processors will be turned on device using the available default settings.

You can also use sensitive data detection, which you configure in an intrusion policy, to detect unsecured transmission of sensitive numerical data.

# <span id="page-2662-1"></span>**License Requirements for Specific Threat Detection**

#### **Threat Defense License**

IPS

#### **Classic License**

Protection

# <span id="page-2663-0"></span>**Requirements and Prerequisites for Specific Threat Detection**

**Model Support**

Any.

**Supported Domains**

Any

**User Roles**

• Admin

• Intrusion Admin

# <span id="page-2663-1"></span>**Back Orifice Detection**

**Note**

This section applies to Snort 2 preprocessors. For information on Snort 3 inspectors, see <https://www.cisco.com/go/snort3-inspectors>.

The system provides a preprocessor that detects the existence of the Back Orifice program. This program can be used to gain admin access to your Windows hosts.

## **Back Orifice Detection Preprocessor**

The Back Orifice preprocessor analyzes UDP traffic for the Back Orifice magic cookie, "\*!\*QWTY?", which is located in the first eight bytes of the packet and is XOR-encrypted.

The Back Orifice preprocessor has a configuration page, but no configuration options. When it is enabled, you must also enable preprocessor rules for the preprocessor to generate events and, in an inline deployment, drop offending packets.

**Table 237: Back Orifice GID:SIDs**

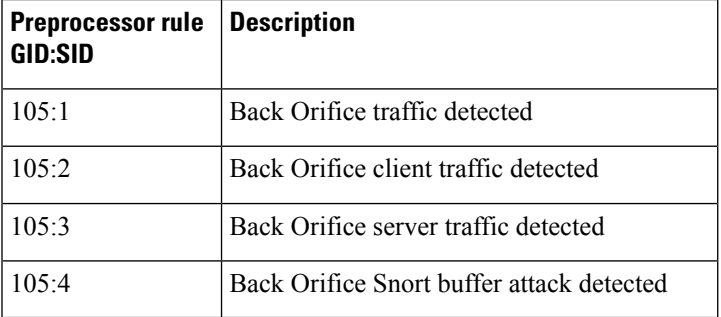
Ш

## **Detecting Back Orifice**

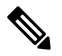

This section applies to Snort 2 preprocessors. For information on Snort 3 inspectors, see [https://www.cisco.com/go/snort3-inspectors.](https://www.cisco.com/go/snort3-inspectors) **Note**

#### **Procedure**

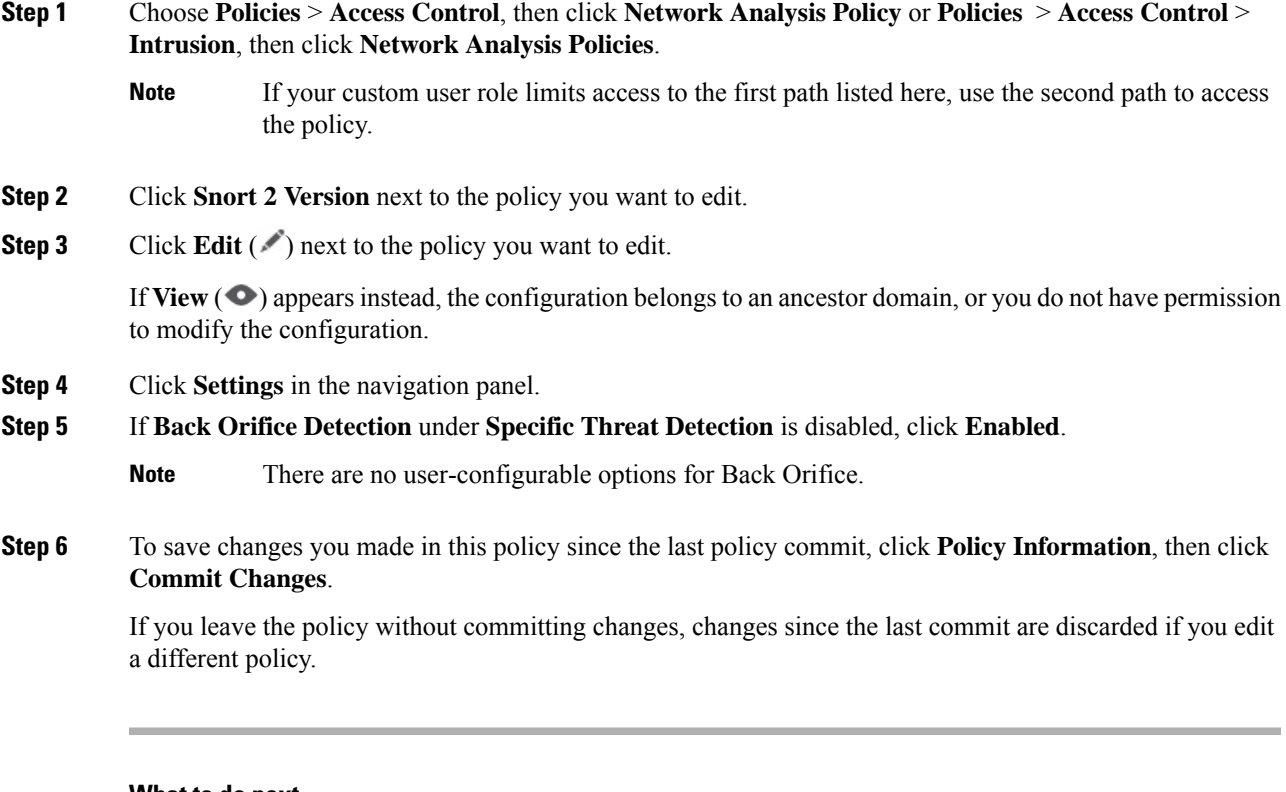

#### **What to do next**

- If you want to generate events and, in an inline deployment, drop offending packets, enable Back Orifice Detection rules 105:1, 105:2, 105:3, or 105:4. For more information, see [Intrusion](#page-1920-0) Rule States, on page [1837](#page-1920-0) and Back Orifice Detection [Preprocessor,](#page-2663-0) on page 2580.
- Deploy configuration changes; see Deploy [Configuration](#page-251-0) Changes, on page 168.

# **Portscan Detection**

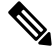

**Note**

This section applies to Snort 2 preprocessors. For information on Snort 3 inspectors, see [https://www.cisco.com/go/snort3-inspectors.](https://www.cisco.com/go/snort3-inspectors)

A portscan is a form of network reconnaissance that is often used by attackers as a prelude to an attack. In a portscan, an attacker sends specially crafted packets to a targeted host. By examining the packets that the host responds with, the attacker can often determine which ports are open on the host and, either directly or by inference, which application protocols are running on these ports.

By itself, a portscan is not evidence of an attack. In fact, some of the portscanning techniques used by attackers can also be employed by legitimate users on your network. Cisco's portscan detector is designed to help you determine which portscans might be malicious by detecting patterns of activity.

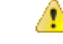

#### **Attention**

Devices load-balance inspection across internal resources. If portscan detection is not working as expected, you may need to configure the sensitivity level as **High**.

We strongly recommend that you upgrade to Snort 3 and use the portscan feature introduced in version 7.2.0. For more details, see the Cisco Secure Firewall Management Center Snort 3 [Configuration](https://www.cisco.com/go/fmc-snort3) Guide and the Snort 3 Inspector [Reference](https://www.cisco.com/go/snort3-inspectors).

## <span id="page-2665-0"></span>**Portscan Types, Protocols, and Filtered Sensitivity Levels**

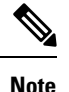

This section applies to Snort 2 preprocessors. For information on Snort 3 inspectors, see <https://www.cisco.com/go/snort3-inspectors>.

Attackers are likely to use several methods to probe your network. Often they use different protocols to draw out different responses from a target host, hoping that if one type of protocol is blocked, another may be available.

#### **Table 238: Protocol Types**

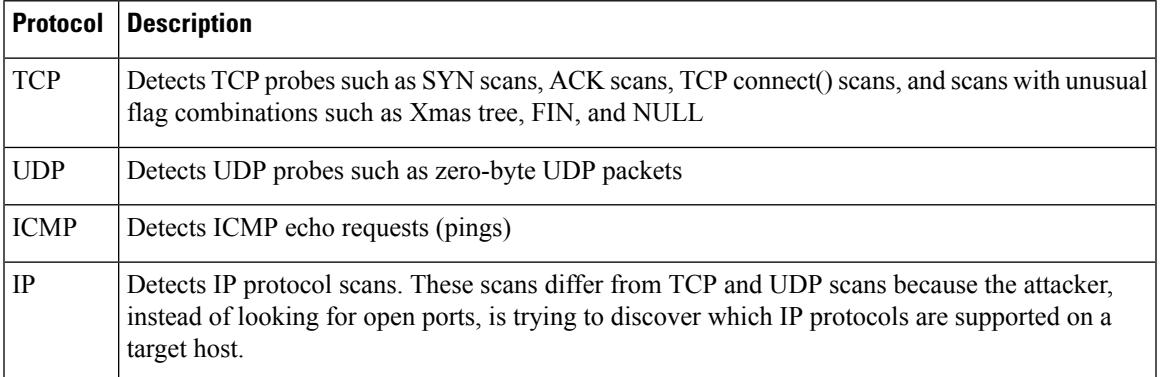

Portscans are generally divided into four types based on the number of targeted hosts, the number of scanning hosts, and the number of ports that are scanned.

#### **Table 239: Portscan Types**

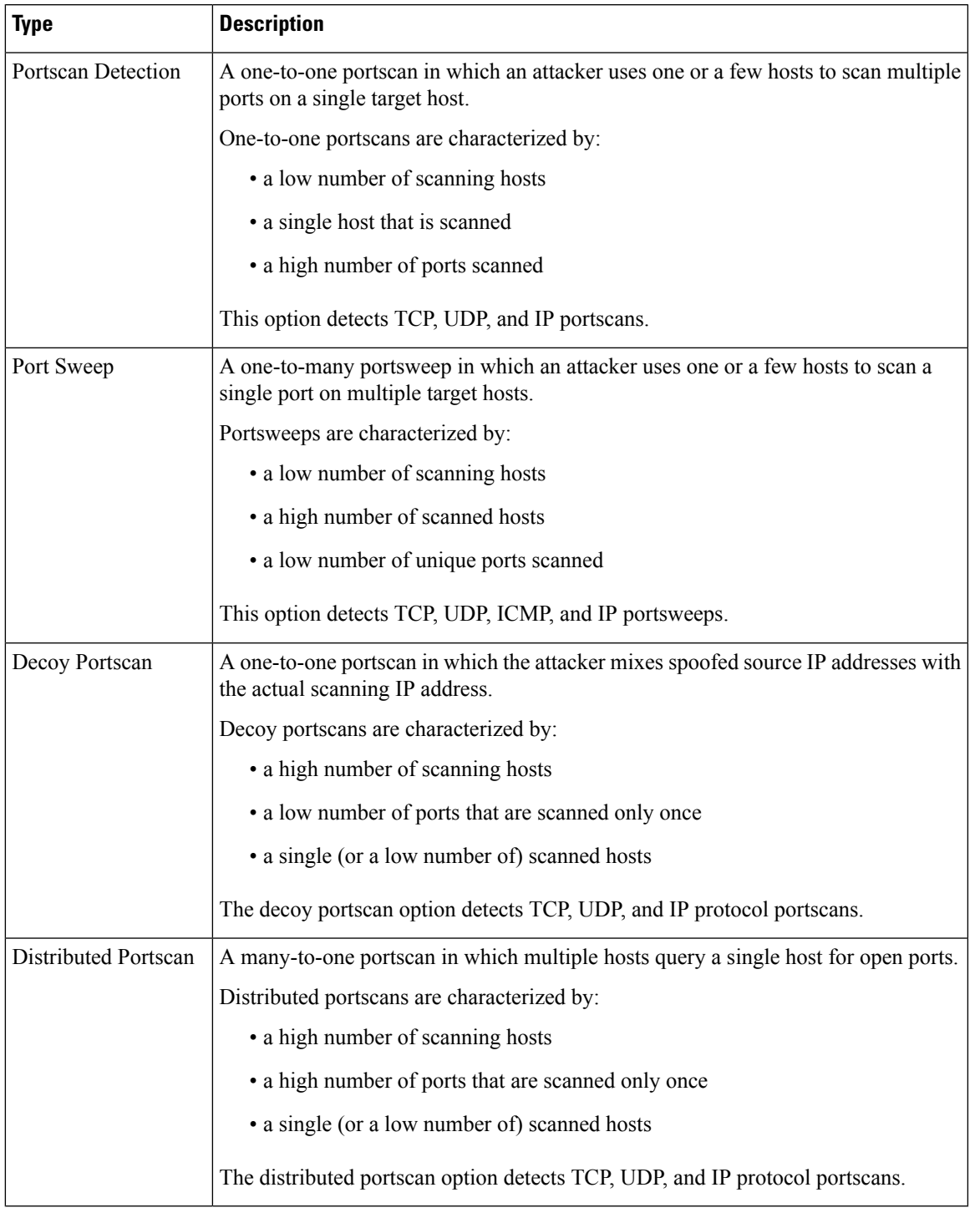

The information that the portscan detector learns about a probe is largely based on seeing negative responses from the probed hosts. For example, when a web client tries to connect to a web server, the client uses port 80/tcp and the server can be counted on to have that port open. However, when an attacker probes a server, the attacker does not know in advance if it offers web services. When the portscan detector sees a negative

response (that is, an ICMP unreachable or TCP RST packet), it records the response as a potential portscan. The process is more difficult when the targeted host is on the other side of a device such as a firewall or router that filters negative responses. In this case, the portscan detector can generate *filtered* portscan events based on the sensitivity level that you select.

#### **Table 240: Sensitivity Levels**

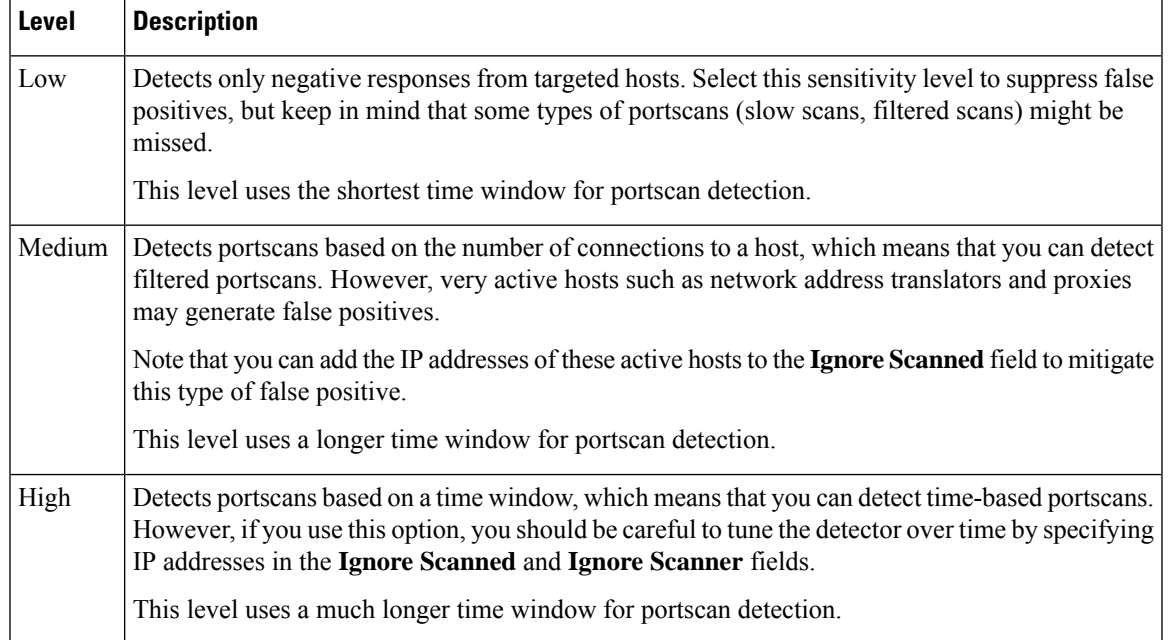

## <span id="page-2667-0"></span>**Portscan Event Generation**

When portscan detection is enabled, you must enable rules with Generator ID (GID) 122 and a Snort ID (SID) from among SIDs 1 through 27 to detect the various portscans and portsweeps.

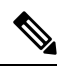

**Note**

For events generated by the portscan connection detector, the protocol number is set to 255. Because portscan does not have a specific protocol associated with it by default, the Internet Assigned Numbers Authority (IANA) does not have a protocol number assigned to it. IANA designates 255 as a reserved number, so that number is used in portscan events to indicate that there is not an associated protocol for the event.

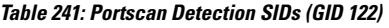

 $\mathbf l$ 

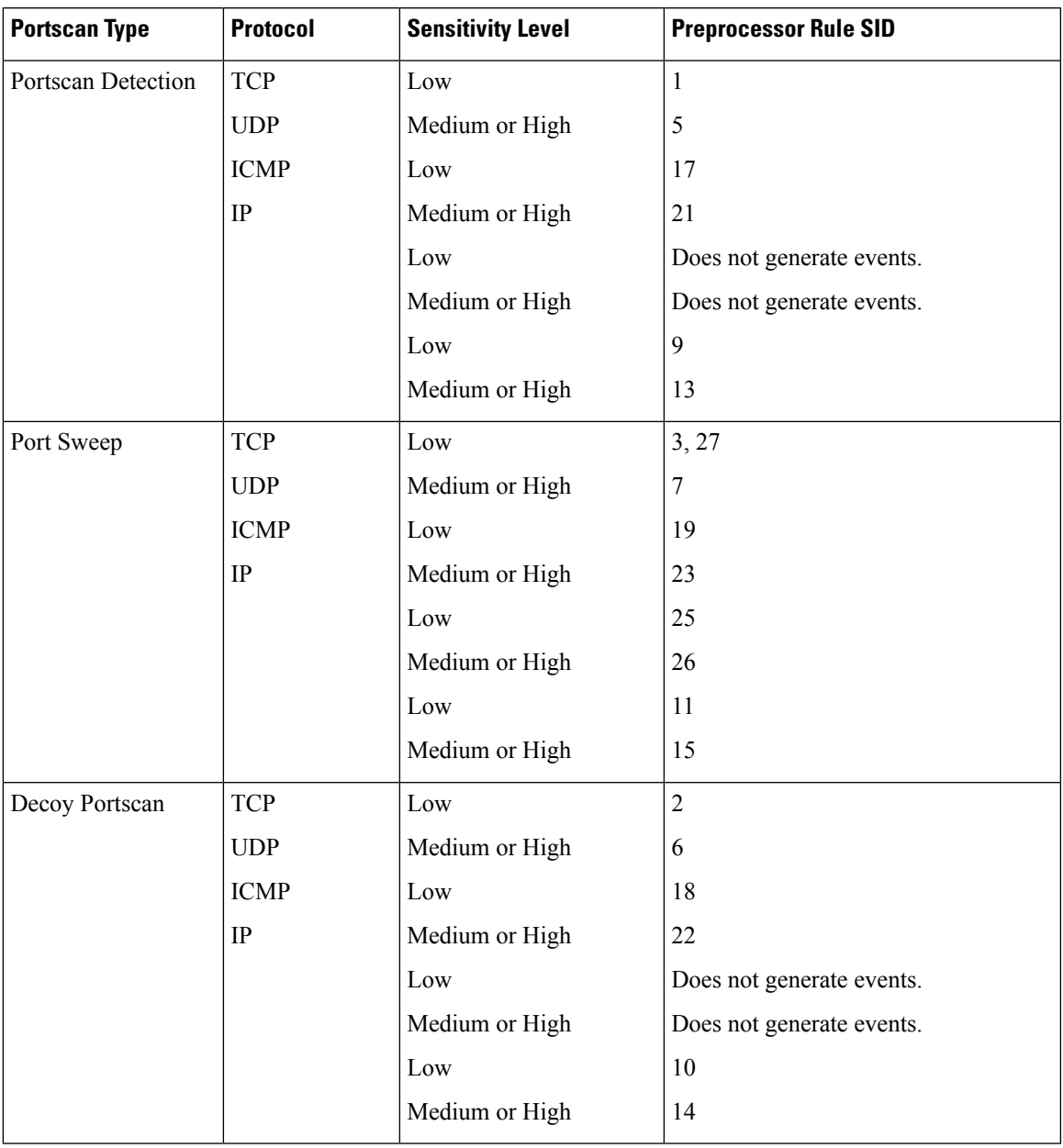

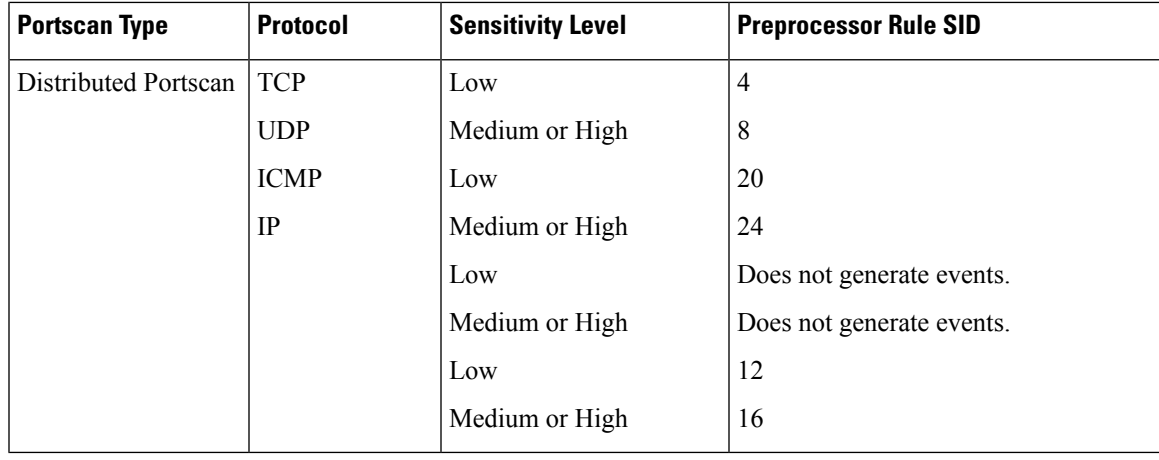

## **Portscan Event Packet View**

When you enable the accompanying preprocessor rules, the portscan detector generates intrusion events that you can view just as you would any other intrusion event. However, the information presented on the packet view is different from the other types of intrusion events.

Begin by using the intrusion event views to drill down to the packet view for a portscan event. Note that you cannot download a portscan packet because single portscan events are based on multiple packets; however, the portscan packet view provides all usable packet information.

For any IP address, you can click the address to view the context menu and select **whois** to perform a lookup on the IP address or **View Host Profile** to view the host profile for that host.

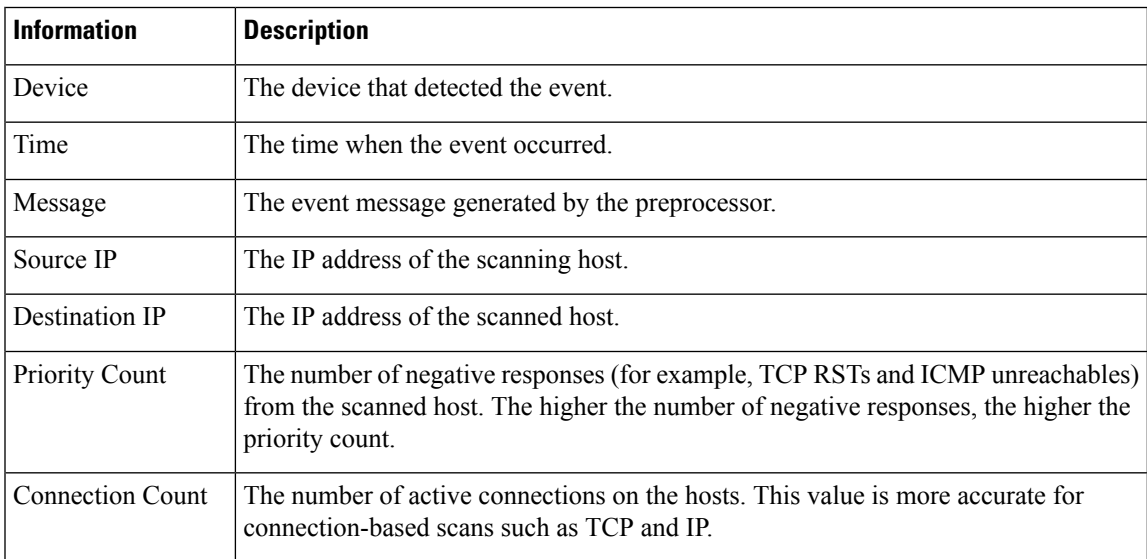

#### **Table 242: Portscan Packet View**

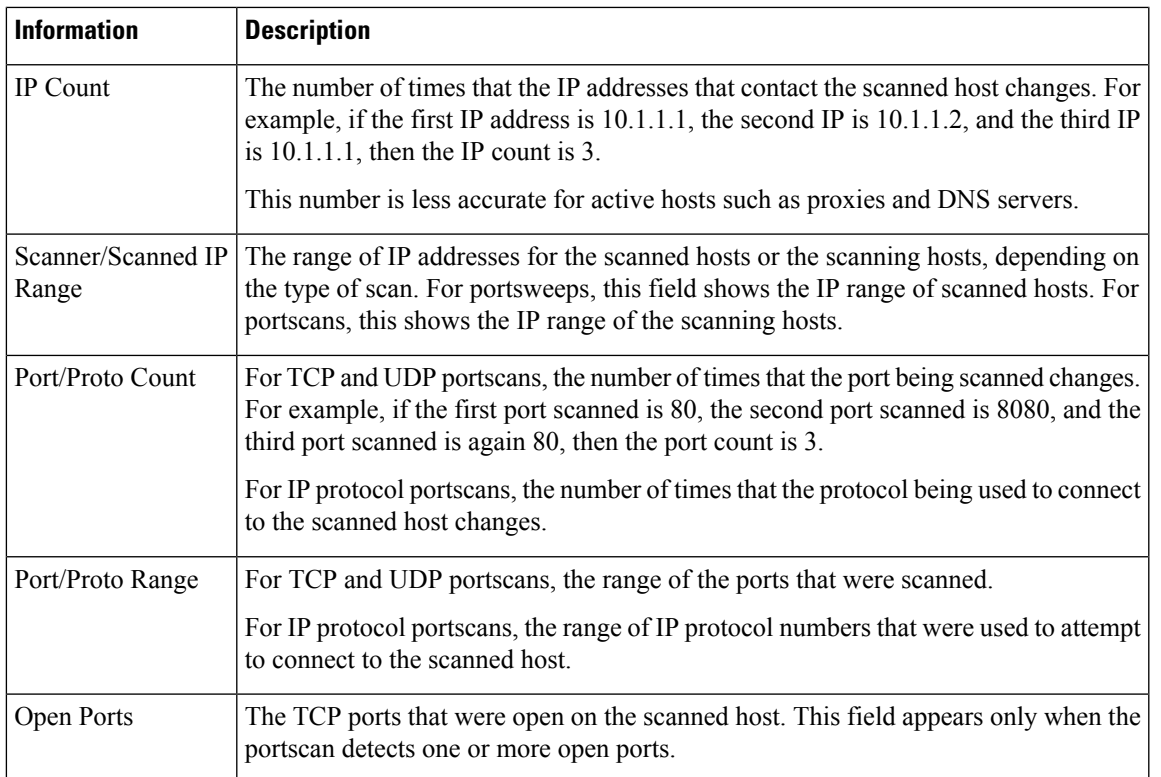

## **Configuring Portscan Detection**

# $\label{eq:1} \bigotimes_{\mathbb{Z}} \mathbb{Z}_{\mathbb{Z}}$

This section applies to Snort 2 preprocessors. For information on Snort 3 inspectors, see [https://www.cisco.com/go/snort3-inspectors.](https://www.cisco.com/go/snort3-inspectors) **Note**

The portscan detection configuration options allow you to finely tune how the portscan detector reports scan activity.

The system builds a separate network map for each leaf domain. In a multidomain deployment, using literal IP addresses to constrain this configuration can have unexpected results. Using override-enabled objects allows descendant domain administrators to tailor Global configurations to their local environments.

#### **Procedure**

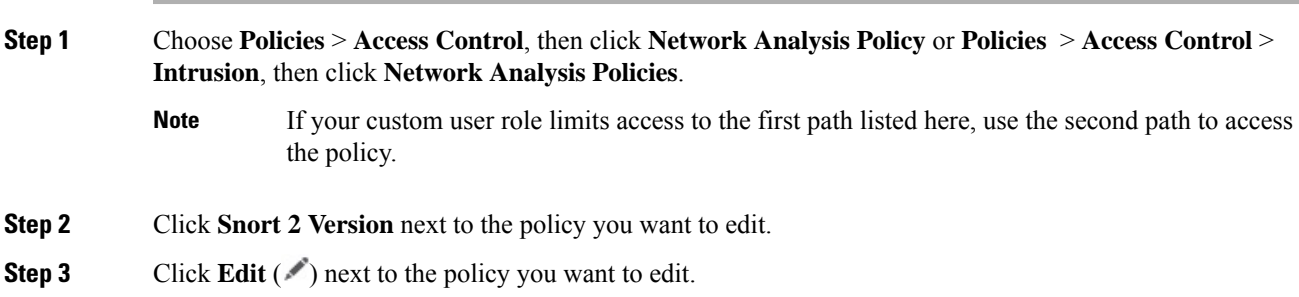

If **View**  $\odot$  appears instead, the configuration belongs to an ancestor domain, or you do not have permission to modify the configuration. **Step 4** Click **Settings**. **Step 5** If **Portscan Detection** under **Specific Threat Detection** is disabled, click **Enabled**. **Step 6** Click **Edit** ( ) next to **Portscan Detection**. **Step 7** In the **Protocol** field, specify protocols to enable. You must ensure TCP stream processing is enabled to detect scans over TCP, and that UDP stream processing is enabled to detect scans over UDP. **Note Step 8** In the **Scan Type** field, specify portscan types you want to detect. **Step 9** Choose a level from the **Sensitivity Level** list; see Portscan Types, Protocols, and Filtered [Sensitivity](#page-2665-0) Levels, on page [2582](#page-2665-0). **Step 10** If you want to monitor specific hosts for signs of portscan activity, enter the host IP address in the **Watch IP** field. You can specify a single IP address or address block, or a comma-separated lists of either or both. Leave the field blank to watch all network traffic. **Step 11** If you want to ignore hosts as scanners, enter the host IP address in the **Ignore Scanners** field. You can specify a single IP address or address block, or a comma-separated lists of either or both. **Step 12** If you want to ignore hosts as targets of a scan, enter the host IP address in the **Ignore Scanned** field. You can specify a single IP address or address block, or a comma-separated lists of either or both. Use the **Ignore Scanners** and **Ignore Scanned** fields to indicate hosts on your network that are especially active. You may need to modify this list of hosts over time. **Tip Step 13** If you want to discontinue monitoring of sessions picked up in mid-stream, clear the **Detect Ack Scans** check box. Detection of mid-stream sessions helps to identify ACK scans, but may cause false events, particularly on networks with heavy traffic and dropped packets. **Note Step 14** To save changes you made in this policy since the last policy commit, click **Policy Information**, then click **Commit Changes**. If you leave the policy without committing changes, changes since the last commit are discarded if you edit a different policy.

#### **What to do next**

- If you want portscan detection to detect various portscans and portsweeps, enable rules 122:1 through 122:27. For more information, see Intrusion Rule States, on page 1837 and Portscan Event [Generation,](#page-2667-0) on page [2584.](#page-2667-0)
- Deploy configuration changes; see Deploy [Configuration](#page-251-0) Changes, on page 168.

# **Rate-Based Attack Prevention**

This section applies to Snort 2 preprocessors. For information on Snort 3 inspectors, see [https://www.cisco.com/go/snort3-inspectors.](https://www.cisco.com/go/snort3-inspectors) **Note**

Rate-based attacks are attacks that depend on frequency of connection or repeated attempts to perpetrate the attack. You can use rate-based detection criteria to detect a rate-based attack as it occurs and respond to it when it happens, then return to normal detection settings after it stops.

You can configure your network analysis policy to include rate-based filters that detect excessive activity directed at hosts on your network. You can use this feature on managed devices deployed in inline mode to block rate-based attacks for a specified time, then revert to only generating events and not drop traffic.

The SYN attack prevention option helps you protect your network hosts against SYN floods. You can protect individual hosts or whole networks based on the number of packets seen over a period of time. If your device is deployed passively, you can generate events. If your device is placed inline, you can also drop the malicious packets. After the timeout period elapses, if the rate condition has stopped, the event generation and packet dropping stops.

For example, you could configure a setting to allow a maximum number of SYN packets from any one IP address, and block further connections from that IP address for 60 seconds.

You can also limit TCP/IP connections to or from hosts on your network to prevent denial of service (DoS) attacks or excessive activity by users. When the system detects the configured number of successful connections to or from a specified IP address or range of addresses, it generates events on additional connections. The rate-based event generation continues until the timeout period elapses without the rate condition occurring. In an inline deployment you can choose to drop packets until the rate condition times out.

For example, you could configure a setting to allow a maximum of 10 successful simultaneous connections from any one IP address, and block further connections from that IP address for 60 seconds.

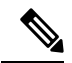

**Note**

Devices load-balance inspection across internal resources. When you configure rate-based attack prevention, you configure the triggering rate per resource, not per device. If rate-based attack prevention is not working as expected, you may need to lower the triggering rate. It triggers alert, if users send too many connection attempts within prescribed time intervals. Hence it isrecommended to rate limit the rule.For help determining the correct rate, contact Support.

The following diagram shows an example where an attacker is attempting to access a host. Repeated attempts to find a password trigger a rule which has rate-based attack prevention configured. The rate-based settings change the rule attribute to Drop and Generate Events after rule matches occur five times in a 10-second span. The new rule attribute times out after 15 seconds.

After the timeout, note that packets are still dropped in the rate-based sampling period that follows. If the sampled rate is above the threshold in the current or previous sampling period, the new action continues. The new action reverts to generating events only after a sampling period completes where the sampled rate is below the threshold rate.

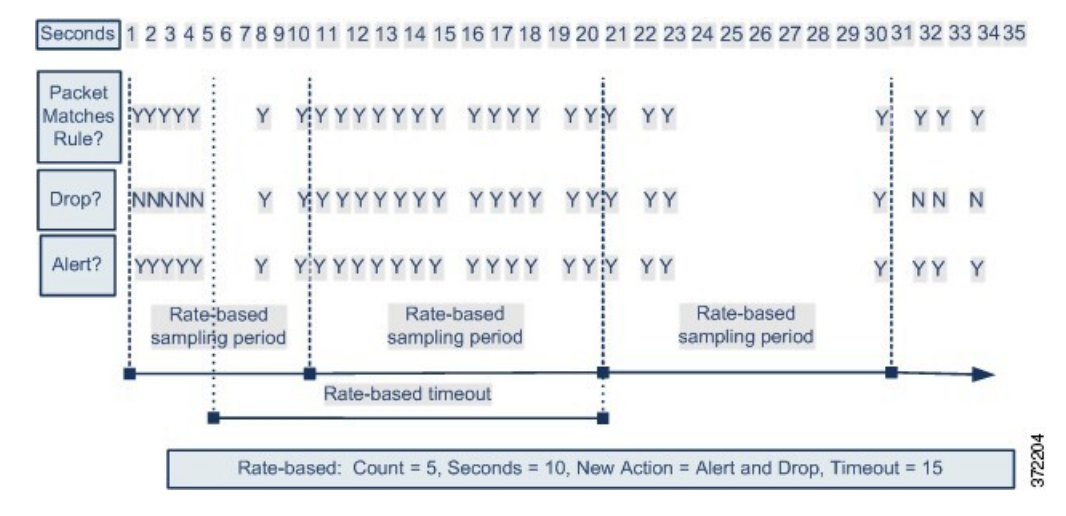

#### **Related Topics**

[Dynamic](#page-1927-0) Intrusion Rule States, on page 1844

## **Rate-Based Attack Prevention Examples**

The detection filter keyword and the thresholding and suppression features provide other ways to filter either the traffic itself or the events that the system generates. You can use rate-based attack prevention alone or in any combination with thresholding, suppression, or the detection\_filter keyword.

The detection filter keyword, thresholding or suppression, and rate-based criteria may all apply to the same traffic. When you enable suppression for a rule, events are suppressed for the specified IP addresses even if a rate-based change occurs.

#### **detection\_filter Keyword Example**

The following example shows an attacker attempting a brute-force login. Repeated attemptsto find a password trigger a rule that also includes the detection filter keyword, with a count set to 5. This rule has rate-based attack prevention configured. The rate-based settings change the rule attribute to Drop and Generate Events for 20 seconds when there are five hits on the rule in a 10-second span.

As shown in the diagram, the first five packets matching the rule do not generate events because the rule does not trigger until the rate exceeds the rate indicated by the detection filter keyword. After the rule triggers, event notification begins, but the rate-based criteria do not trigger the new action of Drop and Generate Events until five more packets pass.

After the rate-based criteria are met, events are generated and the packets are dropped until the rate-based timeout period expires and the rate falls below the threshold. After twenty seconds elapse, the rate-based action times out. After the timeout, note that packets are still dropped in the rate-based sampling period that follows. Because the sampled rate is above the threshold rate in the previoussampling period when the timeout happens, the rate-based action continues.

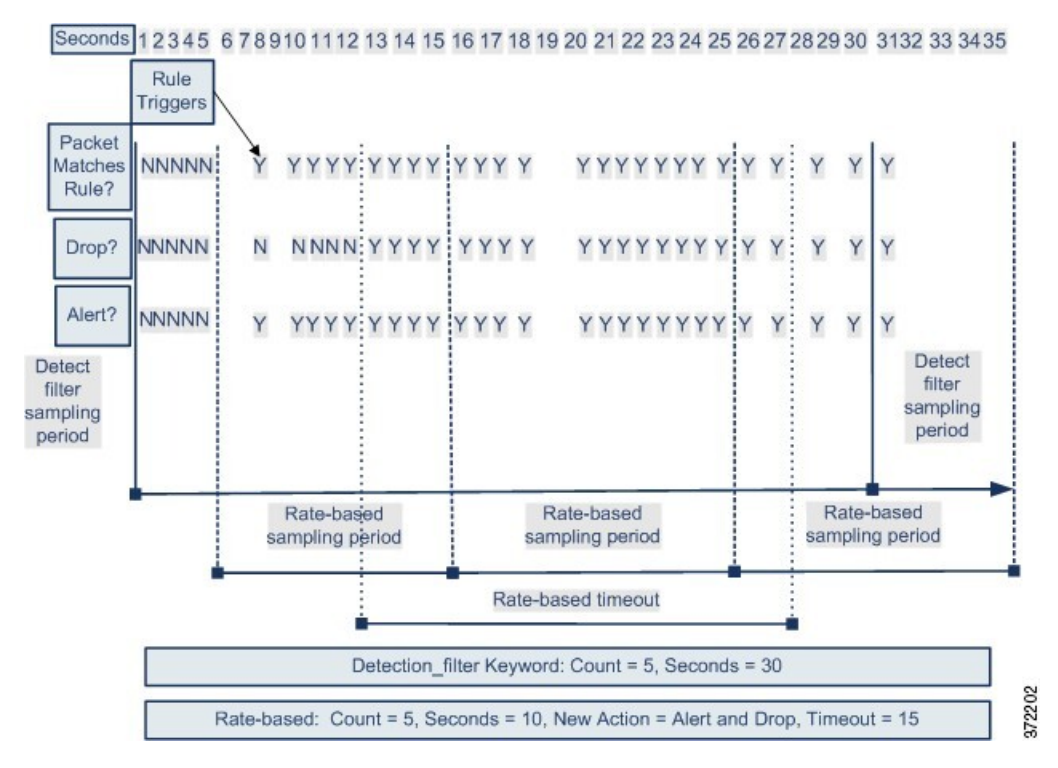

Note that although the example does not depict this, you can use the Drop and Generate Events rule state in combination with the detection\_filter keyword to start dropping traffic when hits for the rule reach the specified rate. When deciding whether to configure rate-based settings for a rule, consider whether setting the rule to Drop and Generate Events and including the detection filter keyword would achieve the same result, or whether you want to manage the rate and timeout settings in the intrusion policy.

#### **Related Topics**

[Intrusion](#page-1920-0) Rule States, on page 1837

#### **Dynamic Rule State Thresholding or Suppression Example**

The following example shows an attacker attempting a brute-force login. Repeated attempts to find a password trigger a rule that has rate-based attack prevention configured. The rate-based settings change the rule attribute to Drop and Generate Events for 15 seconds when there are five hits on the rule in 10 seconds. In addition, a limit threshold limits the number of events the rule can generate to 10 events in 23 seconds.

As shown in the diagram, the rule generates events for the first five matching packets. After five packets, the rate-based criteria trigger the new action of Drop and Generate Events, and for the next five packets the rule generates events and the system drops the packet. After the tenth packet, the limit threshold has been reached, so for the remaining packets the system does not generate events but does drop the packets.

After the timeout, note that packets are still dropped in the rate-based sampling period that follows. If the sampled rate is above the threshold rate in the current or previous sampling period, the new action continues. The new action reverts to Generate Events only after a sampling period completes where the sampled rate is below the threshold rate.

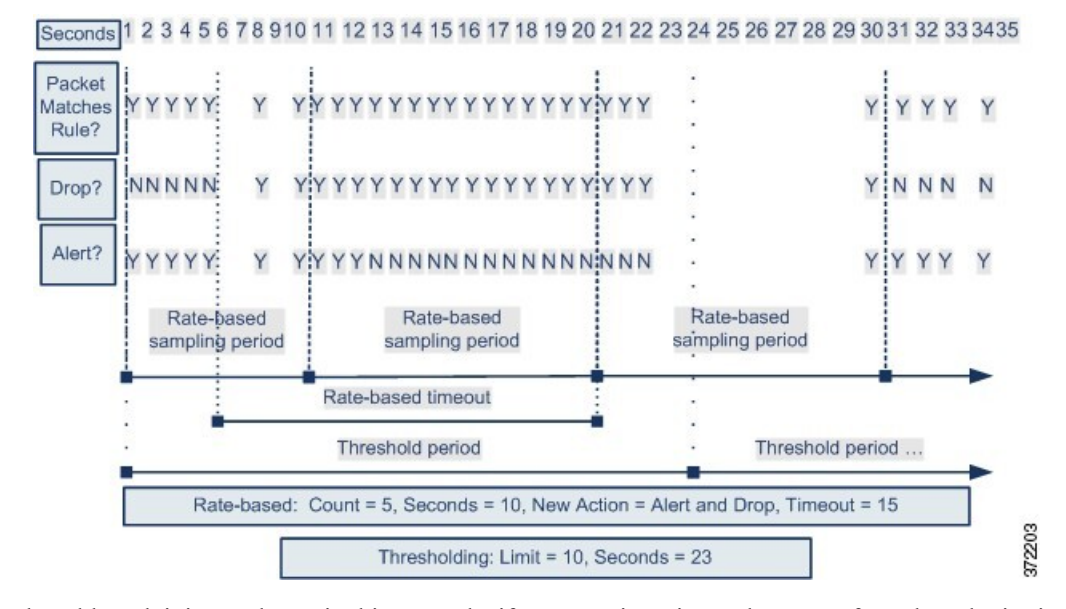

Note that although it is not shown in this example, if a new action triggers because of rate-based criteria *after* a threshold has been reached, the system generates a single event to indicate the change in action. So, for example, when the limit threshold of 10 is reached and the system stops generating events and the action changes from Generate Events to Drop and Generate Events on the 14th packet, the system generates an eleventh event to indicate the change in action.

#### **Policy-Wide Rate-Based Detection and Thresholding or Suppression Example**

The following example shows an attacker attempting denial of service (DoS) attacks on hosts in your network. Many simultaneous connections to hosts from the same sources trigger a policy-wide Control Simultaneous Connections setting. The setting generates events and drops malicious traffic when there are five connections from one source in 10 seconds. In addition, a global limit threshold limits the number of events any rule or setting can generate to 10 events in 20 seconds.

As shown in the diagram, the policy-wide setting generates events for the first ten matching packets and drops the traffic. After the tenth packet, the limit threshold is reached, so for the remaining packets no events are generated but the packets are dropped.

After the timeout, note that packets are still dropped in the rate-based sampling period that follows. If the sampled rate is above the threshold rate in the current or previous sampling period, the rate-based action of generating events and dropping traffic continues. The rate-based action stops only after a sampling period completes where the sampled rate is below the threshold rate.

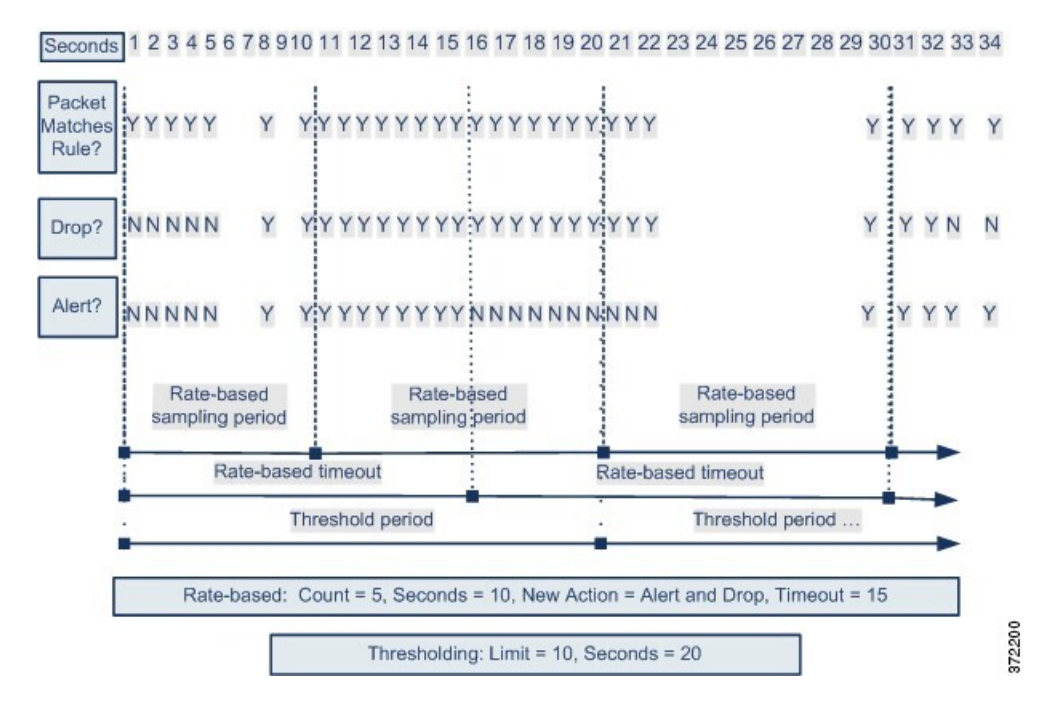

Note that although it is not shown in this example, if a new action triggers because of rate-based criteria *after* a threshold has been reached, the system generates a single event to indicate the change in action. So, for example, if the limit threshold of 10 has been reached and the system stops generating events and the action changes to Drop and Generate events on the 14th packet, the system generates an eleventh event to indicate the change in action.

#### **Rate-Based Detection with Multiple Filtering Methods Example**

The following example shows an attacker attempting a brute force login, and describes a case where a detection filter keyword, rate-based filtering, and thresholding interact. Repeated attempts to find a password trigger a rule which includes the detection filter keyword, with a count set to 5. This rule also has rate-based attack prevention settings that change the rule attribute to Drop and Generate Events for 30 seconds when there are five rule hits in 15 seconds. In addition, a limit threshold limits the rule to 10 events in 30 seconds.

As shown in the diagram, the first five packets matching the rule do not cause event notification because the rule does not trigger until the rate indicated in the detection filter keyword is exceeded. After the rule triggers, event notification begins, but the rate-based criteria do not trigger the new action of Drop and Generate Events until five more packets pass. After the rate-based criteria are met, the system generates events for packets 11-15 and drops the packets. After the fifteenth packet, the limit threshold has been reached, so for the remaining packets the system does not generate events but does drop the packets.

After the rate-based timeout, note that packets are still dropped in the rate-based sampling period that follows. Because the sampled rate is above the threshold rate in the previoussampling period, the new action continues.

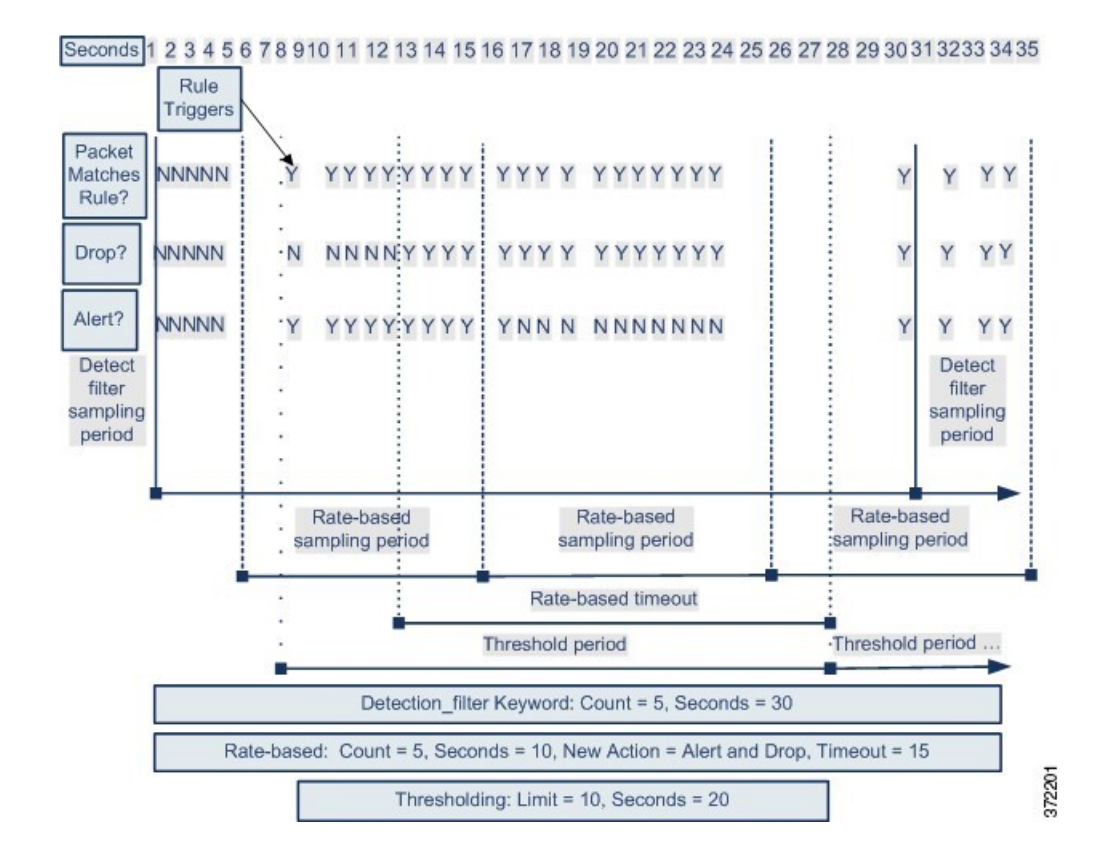

## **Rate-Based Attack Prevention Options and Configuration**

Rate-based attack prevention identifies abnormal traffic patterns and attempts to minimize the impact of that traffic on legitimate requests. Rate-based attacks usually have one of the following characteristics:

- Any traffic containing excessive incomplete connections to hosts on the network, indicating a SYN flood attack
- Any traffic containing excessive complete connections to hosts on the network, indicating a TCP/IP connection flood attack
- Excessive rule matches in traffic going to a particular destination IPaddress or addresses or coming from a particular source IP address or addresses
- Excessive matches for a particular rule across all traffic

In a network analysis policy, you can either configure SYN flood or TCP/IP connection flood detection for the entire policy; in an intrusion policy, you can set rate-based filters for individual intrusion or preprocessor rules. Note that you cannot manually add a rate-based filter to GID 135 rules or modify their rule state. Rules with GID 135 use the client as the source value and the server as the destination value.

When **SYN Attack Prevention** is enabled, rule 135:1 triggers if a defined rate condition is exceeded.

When **Control Simultaneous Connections** is enabled, rule 135:2 triggers if a defined rate condition is exceeded, and rule 135:3 triggers if a session closes or times out.

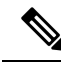

Devices load-balance inspection across internal resources. When you configure rate-based attack prevention, you configure the triggering rate per resource, not per device. If rate-based attack prevention is not working as expected, you may need to lower the triggering rate. It triggers alert, if users send too many connection attempts within prescribed time intervals. Hence it isrecommended to rate limit the rule.For help determining the correct rate, contact Support. **Note**

Each rate-based filter contains several components:

- For policy-wide or rule-based source or destination settings, the network address designation
- The rule matching rate, which you configure as a count of rule matches within a specific number of seconds
- A new action to be taken when the rate is exceeded

When you set a rate-based setting for the entire policy, the system generates events when it detects a rate-based attack, and can drop the traffic in an inline deployment. When setting rate-based actions for individual rules, you have three available actions: Generate Events, Drop and Generate Events, and Disable.

• The duration of the action, which you configure as a timeout value

Note that when started, the new action occurs until the timeout is reached, even if the rate falls below the configured rate during that time period. When the timeout period expires, if the rate has fallen below the threshold, the action for the rule reverts to the action initially configured for the rule.For policy-wide settings, the action reverts to the action of each rule the traffic matches or stops if it does not match any rules.

You can configure rate-based attack prevention in an inline deployment to block attacks, either temporarily or permanently. Without rate-based configuration, rules set to Generate Events create events, but the system does not drop packets for those rules. However, if the attack traffic matches rules that have rate-based criteria configured, the rate action may cause packet dropping to occur for the period of time that the rate action is active, even if those rules are not initially set to Drop and Generate Events.

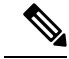

**Note**

Rate-based actions cannot enable disabled rules or drop traffic that matches disabled rules. However, if you set a rate-based filter at the policy level, you can generate events on or generate events on and drop traffic that contains an excessive number ofSYN packets orSYN/ACK interactions within a designated time period.

You can define multiple rate-based filters on the same rule. The first filter listed in the intrusion policy has the highest priority. Note that when two rate-based filter actions conflict, the system implements the action of the first rate-based filter.Similarly, policy-wide rate-based filters override rate-based filtersset on individual rules if the filters conflict.

#### **Related Topics**

Setting a [Dynamic](#page-1929-0) Rule State from the Rules Page, on page 1846

#### **Rate-Based Attack Prevention, Detection Filtering, and Thresholding or Suppression**

The detection\_filter keyword prevents a rule from triggering until a threshold number of rule matches occur within a specified time. When a rule includes the detection\_filter keyword, the system tracks the number of incoming packets matching the pattern in the rule per timeout period. The system can count hits for that rule from particular source or destination IP addresses. After the rate exceeds the rate in the rule, event notification for that rule begins.

You can use thresholding and suppression to reduce excessive events by limiting the number of event notifications for a rule, a source, or destination, or by suppressing notifications altogether for that rule. You can also configure a global rule threshold that applies to each rule that does not have an overriding specific threshold.

If you apply suppression to a rule, the system suppresses event notifications for that rule for all applicable IP addresses even if a rate-based action change occurs because of a policy-wide or rule-specific rate-based setting.

#### **Related Topics**

Intrusion Event [Thresholds](#page-1922-0), on page 1839 Intrusion Policy Suppression [Configuration,](#page-1925-0) on page 1842 Global Rule [Thresholding](#page-2082-0) Basics, on page 1999

## **Configuring Rate-Based Attack Prevention**

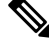

This section applies to Snort 2 preprocessors. For information on Snort 3 inspectors, see <https://www.cisco.com/go/snort3-inspectors>. **Note**

You can configure rate-based attack prevention at the policy level to stop SYN flood attacks. You can also stop excessive connections from a specific source or to a specific destination.

#### **Procedure**

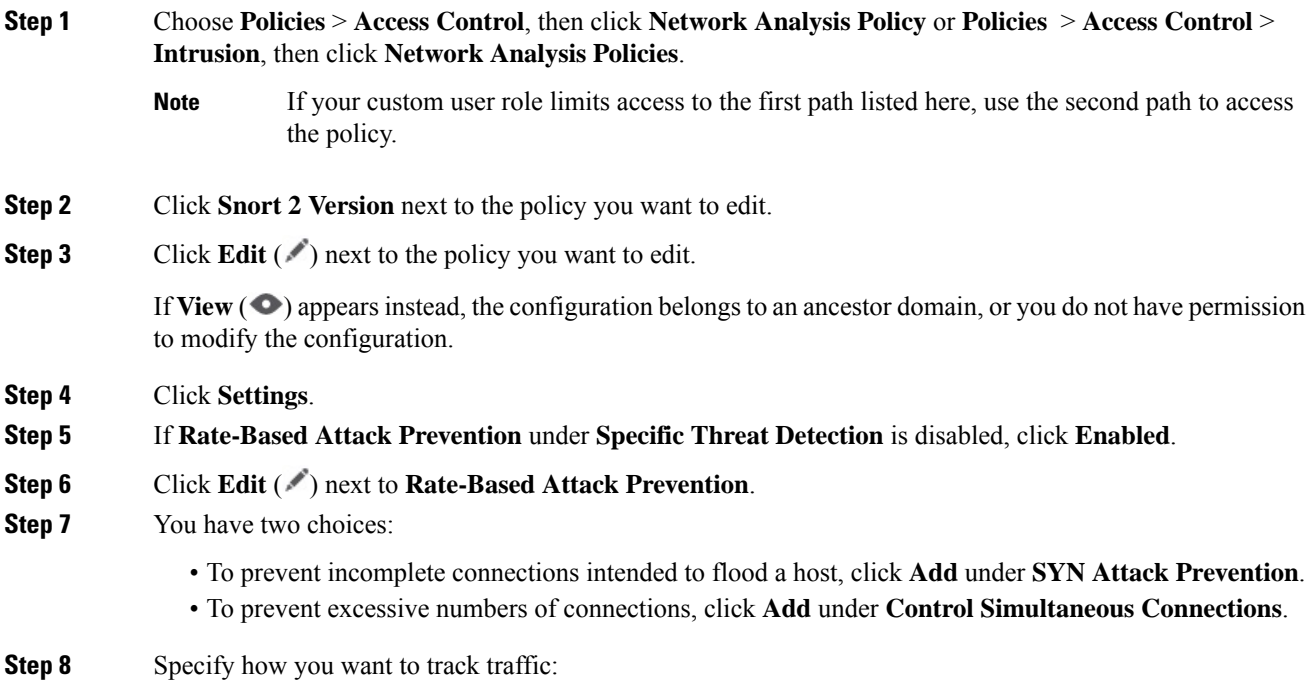

- To track all traffic from a specific source or range of sources, choose **Source** from the **Track By** drop-down list, and enter a single IP address or address block in the **Network** field.
- To track all traffic to a specific destination or range of destinations, choose **Destination** from the **Track By** drop-down list, and enter an IP address or address block in the **Network** field.

#### **Note**

• Do not enter the IP address 0.0.0.0/0 in the Network field to monitor all subnets or IPs. The system does not support this IP address (which is usually used to identify all subnets or IPs) for Rate Based Attack Prevention.

• The system tracks traffic separately for each IP address included in the **Network** field. Traffic from an IP address that exceeds the configured rate results in generated events only for that IP address. As an example, you might set a source CIDR block of 10.1.0.0/16 for the network setting and configure the system to generate events when there are ten simultaneous connections open. If eight connections are open from 10.1.4.21 and six from 10.1.5.10, the system does not generate events, because neither source hasthe triggering number of connections open. However, if eleven simultaneous connections are open from 10.1.4.21, the system generates events only for the connections from 10.1.4.21.

The system builds a separate network map for each leaf domain. In a multidomain deployment, using literal IP addresses to constrain this configuration can have unexpected results. Using override-enabled objects allows descendant domain administrators to tailor Global configurations to their local environments.

**Step 9** Specify the triggering rate for the rate tracking setting:

- For SYN attack configuration, enter the number of SYN packets per number of seconds in the **Rate** fields.
- For simultaneous connection configuration, enter the number of connections in the **Count** field.

Devices load-balance inspection across internal resources. When you configure rate-based attack prevention, you configure the triggering rate per resource, not per device. If rate-based attack prevention is not working as expected, you may need to lower the triggering rate. It triggers alert, if users send too many connection attempts within prescribed time intervals. Hence it isrecommended to rate limit the rule.For help determining the correct rate, contact Support.

- **Step 10** To drop packets matching the rate-based attack prevention settings, check the **Drop** check box.
- **Step 11** In the **Timeout** field, enter the time period after which to stop generating events (and if applicable, dropping) for traffic with the matching pattern of SYNs or simultaneous connections.

**Caution** Setting a high timeout value may entirely block connection to a host in an inline deployment.

- **Step 12** Click **OK**.
- **Step 13** To save changes you made in this policy since the last policy commit, click **Policy Information**, then click **Commit Changes**.

If you leave the policy without committing changes, changes since the last commit are discarded if you edit a different policy.

#### **What to do next**

• Deploy configuration changes; see Deploy [Configuration](#page-251-0) Changes, on page 168.

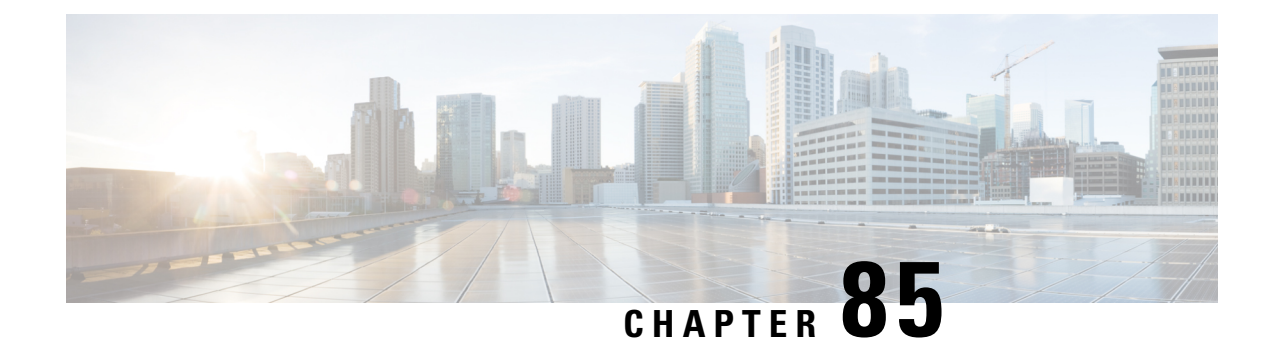

# **Adaptive Profiles**

The following topics describe how to configure adaptive profiles:

- About [Adaptive](#page-2682-0) Profiles, on page 2599
- License [Requirements](#page-2683-0) for Adaptive Profiles, on page 2600
- [Requirements](#page-2683-1) and Prerequisites for Adaptive Profiles, on page 2600
- [Adaptive](#page-2683-2) Profile Updates, on page 2600
- Adaptive Profile Updates and Cisco [Recommended](#page-2684-0) Rules, on page 2601
- [Adaptive](#page-2684-1) Profile Options, on page 2601
- [Configuring](#page-2685-0) Adaptive Profiles, on page 2602

# <span id="page-2682-0"></span>**About Adaptive Profiles**

Adaptive profiles must be enabled in order to:

• Perform application and file control, including malware protection (AMP), and to allow intrusion rules to use service metadata.

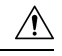

#### **Caution**

Adaptive profiling **must** be enabled (its default state) as described in [Configuring](#page-2685-0) Adaptive Profiles, on page 2602 for access control rules to perform application and file control, including malware protection (AMP), and for intrusion rules to use service metadata.

• For passive deployments, enable adaptive profile updates to defragment and reassemble IP traffic according to the destination hosts' operating systems.

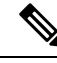

**Note**

For inline deployments Cisco recommends that, instead of enabling adaptive profile updates, you configure the inline normalization preprocessor with the **Normalize TCP Payload** option enabled.

# <span id="page-2683-0"></span>**License Requirements for Adaptive Profiles**

**Threat Defense License**

IPS

**Classic License**

Protection

# <span id="page-2683-1"></span>**Requirements and Prerequisites for Adaptive Profiles**

**Model Support**

Any.

#### **Supported Domains**

Any

#### **User Roles**

- Admin
- Access Admin
- Network Admin

# <span id="page-2683-2"></span>**Adaptive Profile Updates**

Typically, the system uses the static settings in your network analysis policy to preprocess and analyze traffic. With adaptive profile updates, the system can adapt processing behavior using host information either detected by network discovery or imported from a third party.

Profile updates, like the target-based profiles you can configure manually in a network analysis policy, help to defragment IP packets and reassemble streams in the same way as the operating system on the target host. The intrusion rules engine then analyzes the data in the same format as that used by the destination host.

Manually configured target-based profiles apply either the default operating system profile you select, or profiles you bind to specific hosts.Profile updates, however, switch to the appropriate operating system profile based on the operating system in the host profile for the target host.

Consider a scenario where you configure profile updates for the 10.6.0.0/16 subnet and set the default IP Defragmentation target-based policy to Linux. The management center where you configure the settings has a network map that includes the 10.6.0.0/16 subnet.

• When the system detects traffic from Host A, which is not in the 10.6.0.0/16 subnet, it uses the Linux target-based policy to reassemble IP fragments.

• When the system detects traffic from Host B, which is in the 10.6.0.0/16 subnet, it retrieves Host B's operating system data from the network map. The system uses a profile based on that operating system to defragment the traffic destined for Host B.

# <span id="page-2684-0"></span>**Adaptive Profile Updates and Cisco Recommended Rules**

The adaptive profile updates feature is an advanced setting in an access control policy that applies globally to all intrusion policies invoked by that access control policy. The Cisco recommended rules feature applies to the individual intrusion policy where you configure it.

Like Cisco recommended rules, profile updates compare metadata in a rule to host information to determine whether a rule should apply for a particular host. However, while Cisco recommended rules provide recommendations for enabling or disabling rules using that information, profile updates use the information to apply specific rules to specific traffic.

Cisco recommended rules require your interaction to implement suggested changes to rule states. Profile updates, on the other hand, do not modify intrusion policies. Treatment of rules based on profile updates happens on a packet-by-packet basis.

Additionally, Cisco recommended rules can result in enabling disabled rules. Profile updates, in contrast, only affect the application of rules that are already enabled in intrusion policies. Profile updates never change the rule state.

You can use profile updates and Cisco recommended rules in combination. Profile updates use the rule state for a rule when your intrusion policy is deployed to determine whether to include it as a candidate for applying, and your choices to accept or decline recommendations are reflected in that rule state. You can use both features to ensure that you have enabled or disabled the most appropriate rules for each network you monitor, and then to apply enabled rules most efficiently for specific traffic.

#### **Related Topics**

About Cisco [Recommended](#page-2062-0) Rules, on page 1979

# <span id="page-2684-1"></span>**Adaptive Profile Options**

#### **Enable**

Enabling this option is required for:

- access control rules to perform application and file control, including malware protection (AMP)
- intrusion rules to use service metadata

This option is enabled by default.

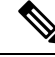

**Note** To enable Adaptive Profiles in Snort 3, both **Enable** and **Enable Profile Updates** options must be selected.

#### **Enable Profile Updates**

In passive deployments, enable profile updates to defragment and reassemble IP traffic according to a profile of the operating system used by the hosts in your network map

For Snort 3, this must be enabled if Adaptive Profiles is enabled.

#### **Adaptive Profiles - Attribute Update Interval**

When profile updates are enabled, you can control how frequently in minutes network map data is synced from the management center to its managed devices. The system uses the data to determine what profiles should be used when processing traffic. Increasing the value for this option can improve performance in a large network.

#### **Adaptive Profiles - Networks**

Optionally, when profile updates are enabled, you can improve performance by constraining profile updates to a comma-separated list of IP addresses, address blocks, and network variables. If you use a network variable, the system uses the variable's value in the variable set linked to the default intrusion policy for your access control policy. For example, you could enter: **192.168.1.101, 192.168.4.0/24, \$HOME\_NET**. IPv4 and IPv6 are supported.

The default value (**0.0.0.0/0**) applies adaptive profile updates to all networks.

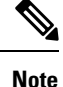

The system builds a separate network map for each leaf domain. In a multidomain deployment, using literal IP addresses to constrain this configuration can have unexpected results. If you enable and enforce profile updates in an ancestor policy, Cisco recommends you keep the default network constraint of **0.0.0.0/0**, or use a network variable with a value of any . This setting applies profile updates to all monitored hosts in all subdomains.

#### **Related Topics**

[Inspection](#page-2529-0) of Packets That Pass Before Traffic Is Identified, on page 2446 [Variable](#page-1351-0) Set, on page 1268

# <span id="page-2685-0"></span>**Configuring Adaptive Profiles**

In a passive deployment, Cisco recommends that you configure adaptive profile updates. In an inline deployment, configure the inline normalization preprocessor with the **Normalize TCP Payload**option enabled.

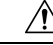

Adaptive profiling **must** be enabled (its default state) as described in this procedure for access control rules to perform application or file control, including AMP, and for intrusion rules to use service metadata. **Caution**

#### **Before you begin**

The access control policy must have a network discovery policy that is enabled to do host/service discovery, or host data must be imported from a third-party source.

#### **Procedure**

- **Step 1** In the access control policy editor, click **Edit**  $(\ell)$  on the policy you want to modify.
- **Step 2** Click **More** > **Advanced Settings**, and then click **Edit** ( ) next to the **Detection Enhancement Settings** section.

If **View**  $\odot$  appears instead, settings are inherited from an ancestor policy, or you do not have permission to modify the settings.If the configuration is unlocked, uncheck **Inherit from base policy** to enable editing.

- **Step 3** Set adaptive profile options as described in [Adaptive](#page-2684-1) Profile Options, on page 2601.
- **Step 4** Click **OK**.
- **Step 5** Click **Save** to save the policy.

#### **What to do next**

• Deploy configuration changes; see Deploy [Configuration](#page-251-0) Changes, on page 168.

#### **Related Topics**

The Inline [Normalization](#page-2632-0) Preprocessor, on page 2549 Snort Restart [Scenarios,](#page-243-0) on page 160

I

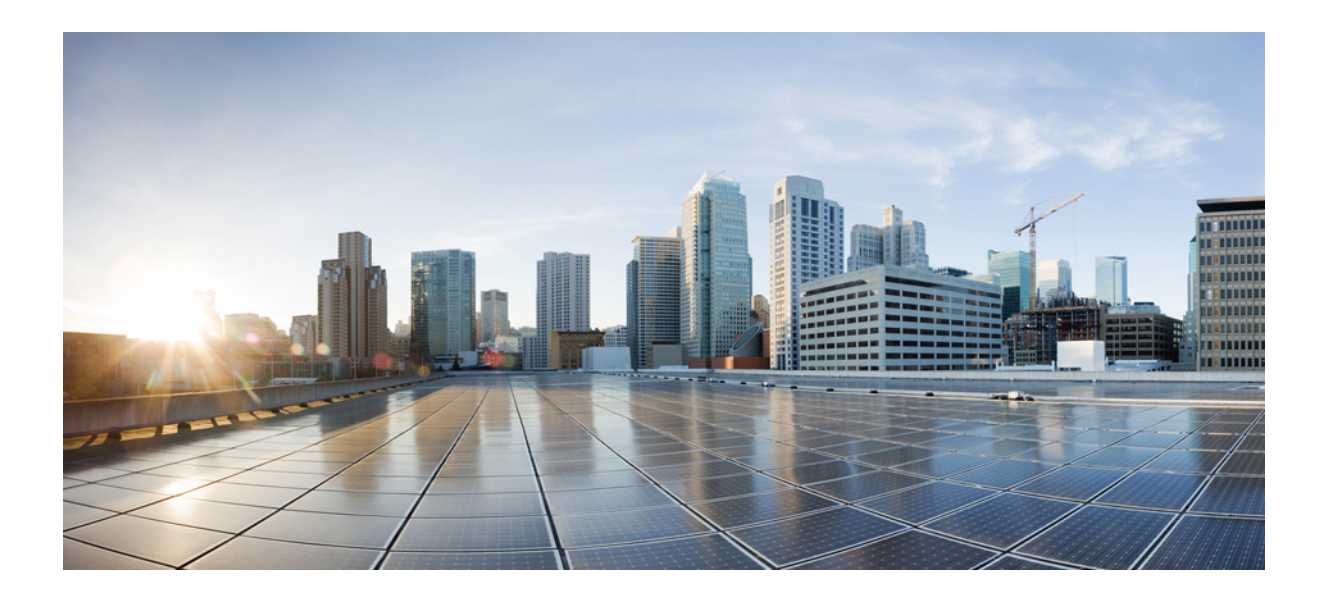

# **<sup>P</sup> ART XVI**

# **Threat Intelligence Director**

• Secure Firewall Threat [Intelligence](#page-2690-0) Director, on page 2607

<span id="page-2690-0"></span>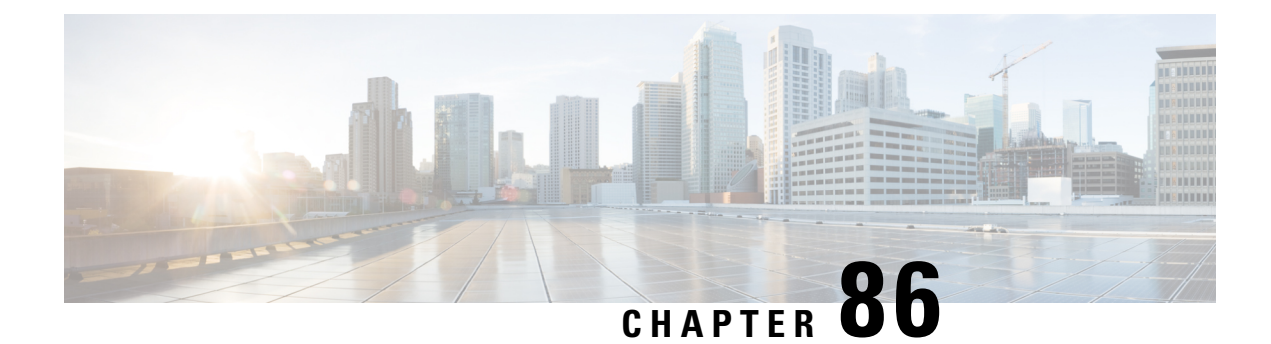

# **Secure Firewall Threat Intelligence Director**

The topics in this chapter describe how to configure and use threat intelligence director.

- Secure Firewall Threat [Intelligence](#page-2690-1) Director Overview, on page 2607
- [Requirements](#page-2693-0) and Prerequisites for Threat Intelligence Director, on page 2610
- How To Set Up Threat [Intelligence](#page-2695-0) Director, on page 2612
- Analyze Threat Intelligence Director Incident and [Observation](#page-2704-0) Data, on page 2621
- View and Change Threat Intelligence Director [Configurations,](#page-2716-0) on page 2633
- [Troubleshoot](#page-2730-0) Threat Intelligence Director, on page 2647
- History for Threat [Intelligence](#page-2732-0) Director, on page 2649

## <span id="page-2690-1"></span>**Secure Firewall Threat Intelligence Director Overview**

The Secure Firewall threat intelligence director operationalizes threat intelligence data, helping you aggregate intelligence data, configure defensive actions, and analyze threatsin your environment. Thisfeature isintended to supplement other Firepower functionality, offering an additional line of defense against threats.

When configured on your hosting platform, threat intelligence director ingests data from threat intelligence *sources* and publishes the data to all configured managed devices (*elements*.) For more information about the hosting platforms and elements supported in this release, see Platform, Element, and License [Requirements,](#page-2693-1) on page [2610.](#page-2693-1)

Sources contain *indicators*, which contain *observables*. An indicator conveys all of the characteristics associated with a threat, and individual observables represent individual characteristics (e.g. a SHA-256 value) associated with the threat. *Simple indicators* contain a single observable, and *complex indicators* contain two or more observables.

Observables and the AND/OR operators between them form an indicator's *pattern*, asillustrated in the following examples.

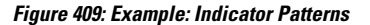

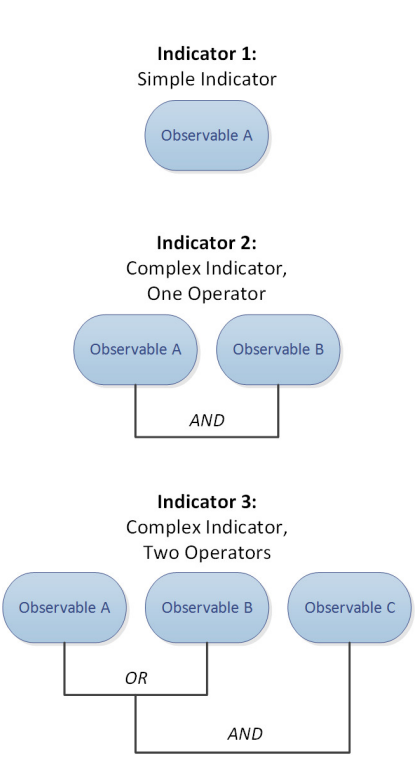

After the observables are published to the elements, the elements monitor traffic and report *observations* to the management center when the system identifies observables in traffic.

The management center collects observations from all elements, evaluates the observations against threat intelligence director indicators, and generates or updates *incidents* associated with the observable's parent indicator(s).

An incident is *fully realized* when an indicator's pattern is fulfilled. An incident is *partially realized* if traffic matches one or more observables in the indicator but not the entire pattern. For more information, see [Observation](#page-2704-1) and Incident Generation, on page 2621.

The following diagram shows data flow in a sample system configuration.

#### **Figure 410: Management Center Data Flow**

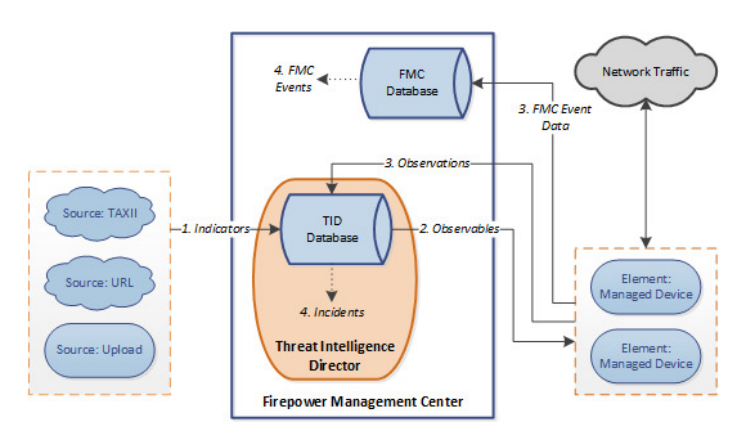

When a threat intelligence director incident is fully or partially realized, the system takes the configured *action* (monitor, block, partially block, or no action). For details, see [Factors](#page-2712-0) That Affect the Action Taken, on page [2629](#page-2712-0).

## **Threat Intelligence Director and Security Intelligence**

As part of your access control policy, Security Intelligence uses reputation intelligence to quickly block connections to or from IP addresses, URLs, and domains. Security Intelligence uniquely provides access to industry-leading threat intelligence from Talos Intelligence Group. For more information on Security Intelligence, see About Security [Intelligence,](#page-1764-0) on page 1681.

Threat Intelligence Director enhances the system's ability to block connections based on security intelligence from third-party sources as follows:

- **Threat Intelligence Director supports additional traffic filtering criteria**—Security Intelligence allows you to filter traffic based on IP address, URL, and (if DNS policy is enabled) domain name. Threat Intelligence Director also supports filtering by these criteria and adds support for filtering on SHA-256 hash values.
- **ThreatIntelligence Director supports additionalintelligence ingestion methods**—With bothSecurity Intelligence and threat intelligence director, you can import threat intelligence into the system by either manually uploading flat files or configuring the system to retrieve flat files from a third-party host. Threat Intelligence Director provides increased flexibility in managing those flat files. In addition, threat intelligence director can retrieve and ingest intelligence provided in Structured Threat Information eXpression (STIX™) format.
- **Threat Intelligence Director provides granular control of filtering actions—With Security Intelligence,** you can specify filtering criteria by network, URL, or DNS object. Security Intelligence objects, especially list and feeds, can contain multiple IP addresses, URLs, or DNS domain names, but you can only block or not block based on entire objects, not based on individual components of an object. With threat intelligence director, you can configure filtering actions for individual criteria (that is, simple indicators or individual observables).
- **Threat Intelligence Director configuration changes do not require redeployment—After you modify** Security Intelligence settings in the access control policy, you must redeploy the changed configuration to managed devices. With threat intelligence director, after initial deployment of the access control policy to the managed devices, you can configure sources, indicators, and observables without redeploying, and the system automatically publishes new threat intelligence director data to the elements.

For information about what the system does when either Security Intelligence or threat intelligence director could handle a particular incident, see Threat Intelligence [Director-Management](#page-2712-1) Center Action Prioritization, on page [2629.](#page-2712-1)

## **Performance Impact of Threat Intelligence Director**

#### **Secure Firewall Management Center**

In some cases, you may notice the following:

• The system may experience minor performance issues while ingesting particularly large STIX sources, and ingestion may take longer than expected to finish.

• The system may take up to 15 minutes to publish new or modified threat intelligence director data down to elements.

#### **Managed Device**

There is no exceptional performance impact. Threat Intelligence Director impacts performance identically to the Secure Firewall Management Center Security Intelligence feature.

## <span id="page-2693-0"></span>**Requirements and Prerequisites for Threat Intelligence Director**

**Model Support**

Any

#### **Supported Domains**

Any

#### **User Roles**

Admin

Threat Intelligence Director User

#### **Additional Requirements**

The following topics explain additional requirements for using Threat Intelligence Director.

## <span id="page-2693-1"></span>**Platform, Element, and License Requirements**

#### **Hosting Platforms**

You can host threat intelligence director on physical and virtual Secure Firewall Management Centers:

- running Version 6.2.2 or later.
- configured with a minimum of 15 GB of memory.
- configured with REST API access enabled. See *Enabling REST API Access* in the Cisco Secure [Firewall](http://www.cisco.com/go/firepower-config) Management Center [Administration](http://www.cisco.com/go/firepower-config) Guide.

#### **Elements**

You can use any Secure Firewall Management Center-managed device as a threat intelligence director element if the device is running Version 6.2.2 or later.

#### **Licensing**

To configure the file policies for SHA-256 observable publishing, you need the following licensed devices:

• For smart licensed devices:

- IPS License For IPv4, IPv6, URL, and DNS detection and observables
- Malware Defense License For SHA-256 detection and observables
- For classic licensed devices:
	- Protect License For IPv4, IPv6, URL, and DNS detection and observables
	- Malware License For SHA-256 detection and observables

For more information, see Configure Policies to Support Threat [Intelligence](#page-2696-0) Director, on page 2613 and the *Licenses* chapter in the Cisco Secure Firewall Management Center [Administration](http://www.cisco.com/go/firepower-config) Guide.

## <span id="page-2694-0"></span>**Source Requirements**

#### **Source Type Requirements:**

#### **STIX**

Files must be STIX Version 1.0, 1.1, 1.1.1, or 1.2 and adhere to the guidelines in the STIX documentation: <http://stixproject.github.io/documentation/suggested-practices/>.

STIX files can include complex indicators.

The maximum size for a STIX file is 40MB when configured via URL download or file upload. If you have STIX files larger than this, we recommend using a TAXII server.

#### **Flat File**

Files must be ASCII text files with one observable value per line.

Flat files include only simple indicators (one observable per indicator.)

Flat files can be up to 500 MB.

Threat Intelligence Director does **not** support:

- Delimiter characters separating observable values (e.g. observable, is invalid).
- Enclosing characters around observable values (e.g. "observable" is invalid).

Each file should contain only one type of content:

- SHA-256-SHA-256 hash values.
- Domain—domain names as defined in RFC 1035.
- URL—URLs as defined in RFC 1738.

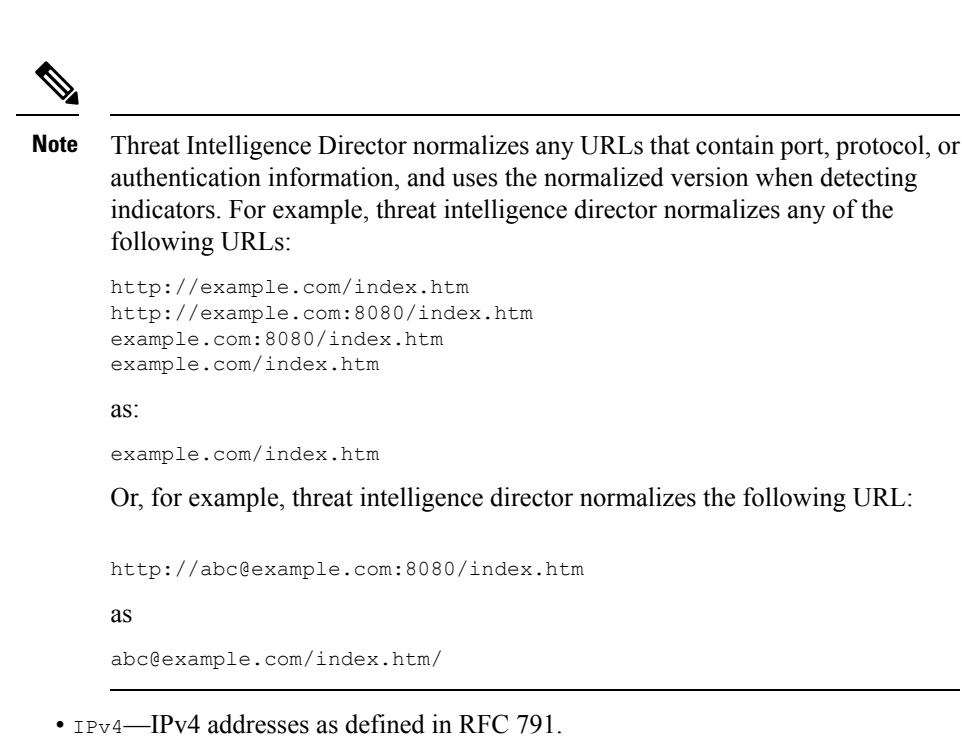

Threat Intelligence Director does not accept CIDR blocks.

• IPv6—IPv6 addresses as defined in RFC 4291.

Threat Intelligence Director does not accept prefix lengths.

## <span id="page-2695-0"></span>**Source Content Limitations**

The system ingests, and matches on, only the first 1000 characters of a URL observable.

# **How To Set Up Threat Intelligence Director**

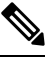

If you encounter an issue during threat intelligence director configuration or operation, see [Troubleshoot](#page-2730-0) Threat [Intelligence](#page-2730-0) Director, on page 2647. **Note**

#### **Procedure**

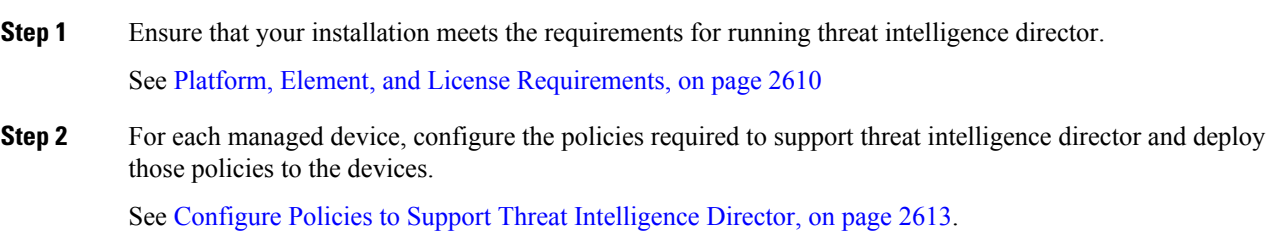

You can configure elements before or after you ingest intelligence data sources.

**Step 3** Configure the intelligence sources that you want threat intelligence director to ingest.

See Source [Requirements,](#page-2694-0) on page 2611 and the topics under Options for Ingesting Data Sources, on page 2614.

**Step 4** Publish data to the elements if you have not yet done so. See Pause or Publish Threat [Intelligence](#page-2728-0) Director Data at the Source, Indicator, or [Observable](#page-2728-0) Level, on page 2645.

#### **What to do next**

• Include threat intelligence director in your regularly scheduled backups. See About [Backing](#page-2703-0) Up and Restoring Threat [Intelligence](#page-2703-0) Director Data, on page 2620.

If your Secure Firewall Management Center deployment is a high availability configuration, see also *Management Center High Availability Disaster Recovery* in the Cisco Secure Firewall [Management](http://www.cisco.com/go/firepower-config) Center [Administration](http://www.cisco.com/go/firepower-config) Guide.

- (Optional) Grant administrative access to threat intelligence director functionality as desired. See [User](#page-2703-1) Roles with Threat [Intelligence](#page-2703-1) Director Access, on page 2620 and the *Users* chapter in the Cisco [Secure](http://www.cisco.com/go/firepower-config) Firewall Management Center [Administration](http://www.cisco.com/go/firepower-config) Guide.
- As needed during operation, fine-tune your configuration. For example, add observables that produce false-positive incidents to the Do Not Block list. See View and Change Threat [Intelligence](#page-2716-0) Director [Configurations,](#page-2716-0) on page 2633.

### <span id="page-2696-0"></span>**Configure Policies to Support Threat Intelligence Director**

You must configure access control policies to publish threat intelligence director data from the management center to your managed devices(elements). In addition, we recommend that you configure your access control policies to maximize observation and management center event generation.

For each managed device that you want to support threat intelligence director, perform the steps below to configure the associated access control policy.

Elements that are configured to use threat intelligence director after data has been published will automatically receive all currently-published observables.

#### **Procedure**

**Step 1** Verify that the **Enable Threat Intelligence Director** check box is checked in **General Settings** of the access control policy. To navigate to **GeneralSettings**, choose **Policies** > **Access Control** > **Edit** > **More** > **Advanced Settings**. This option is enabled by default.

For more information, see Access Control Policy [Advanced](#page-1645-0) Settings, on page 1562.

**Step 2** Add rules that allow (rather than trust) connections to the access control policy if they are not already present. Threat Intelligence Director requires that the access control policy specify at least one rule.

> Because threat intelligence director depends on inspection, ensure that you allow traffic, rather than trust it, because the purpose of trusting traffic is to bypass inspection. For more information, see [Creating](#page-1637-0) a Basic Access [Control](#page-1637-0) Policy, on page 1554.

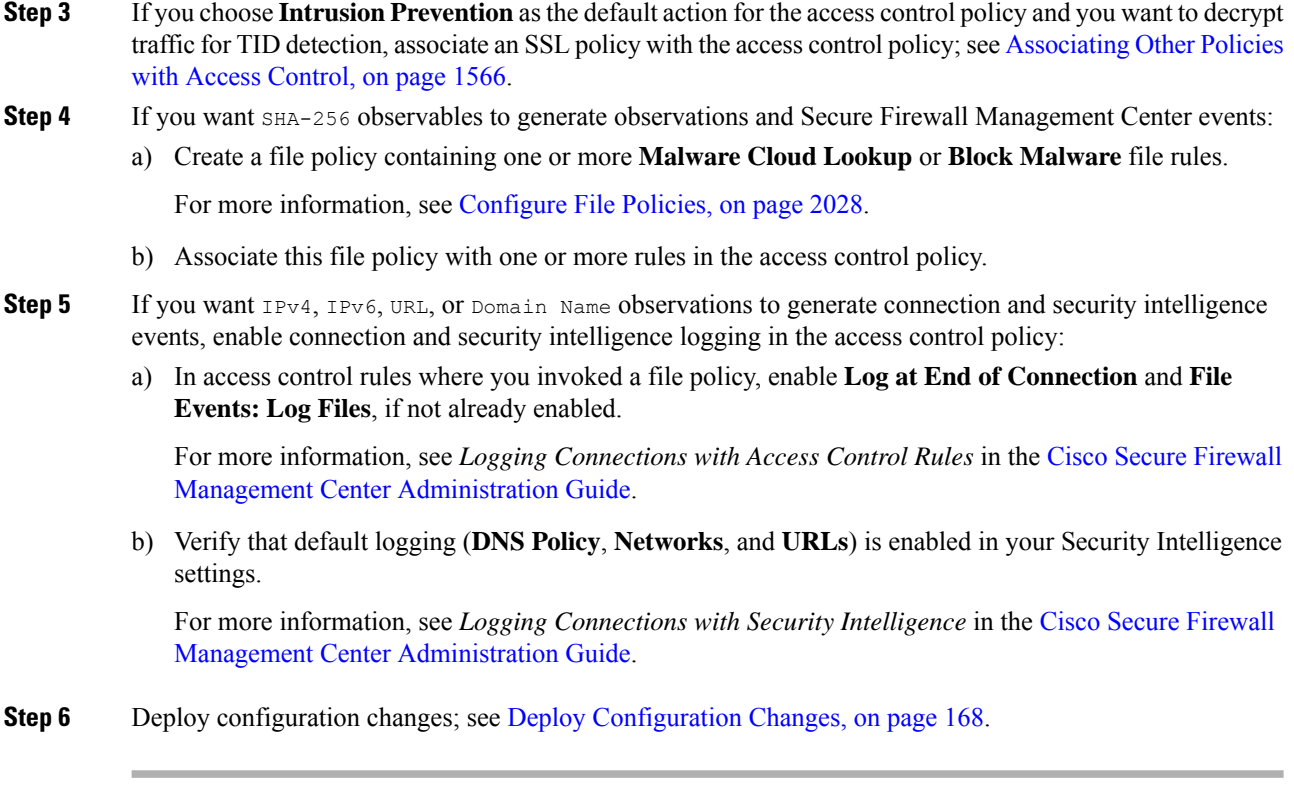

#### **What to do next**

Complete remaining items in How To Set Up Threat [Intelligence](#page-2695-0) Director, on page 2612

# <span id="page-2697-0"></span>**Options for Ingesting Data Sources**

Choose a configuration option based on the data type and delivery mechanism you want to use.

For more information about these data types, see Source [Requirements,](#page-2694-0) on page 2611.

**Table 243: Options for Ingesting Data Sources**

| Data Type   | <b>Ingestion Options</b>                                 |
|-------------|----------------------------------------------------------|
| <b>STIX</b> | • Ingest STIX feeds from a TAXII server:                 |
|             | See Fetch TAXII Feeds to Use as Sources, on page 2615    |
|             | • Download STIX data from a URL:                         |
|             | See Fetch Sources from a URL, on page 2616               |
|             | • Upload a STIX file:                                    |
|             | See Upload a Local File to Use as a Source, on page 2617 |
|             |                                                          |

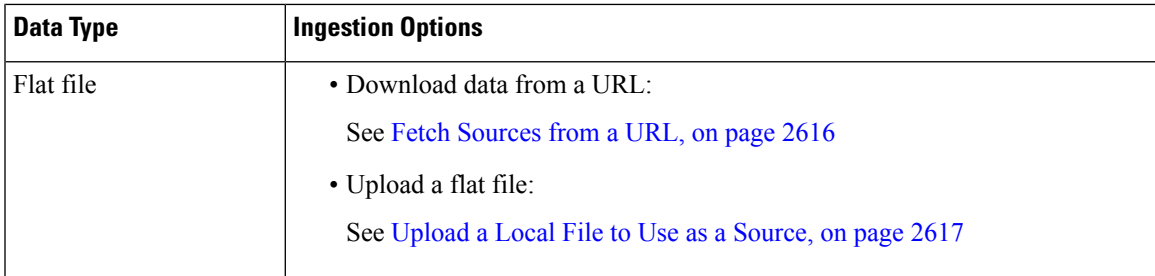

#### <span id="page-2698-0"></span>**Fetch TAXII Feeds to Use as Sources**

If you encounter an issue during TID configuration or operation, see [Troubleshoot](#page-2730-0) Threat Intelligence Director, on page [2647](#page-2730-0)

#### **Procedure**

- **Step 1** Make sure your source meets the requirements in Source [Requirements,](#page-2694-0) on page 2611
- **Step 2** Choose **Integration** > **Intelligence** > **Sources**.
- **Step 3** Click  $Add$  ( $\top$ ).
- **Step 4** Choose TAXII as the **Delivery** method for the source.
- **Step 5** Enter information.
	- If the hostserver requires an encrypted connection, configure the**SSL Settings** as described in [Configure](#page-2701-0) TLS/SSL Settings for a Threat [Intelligence](#page-2701-0) Director Source, on page 2618.
	- You cannot change the **Action** selection for TAXII sources.

Block is not an **Action** option for TAXII sources, as STIX data can contain complex indicators, which the system cannot block. Devices (elements) store and take action based on single observables; they cannot take action based on multiple observables.

However, after ingestion, you can block individual observables and simple indicators obtained from the source. For more information, see Edit Threat [Intelligence](#page-2726-0) Director Actions at the Source, Indicator, or [Observable](#page-2726-0) Level, on page 2643.

- It may take some time for the list of feeds to load.
- The **Update Every** interval specifies the frequency that threat intelligence director retrieves updates from the TAXII source.

Set an update frequency that makes sense for how often the data source is updated. For example, if the source is updated 3 times per day, set your update interval to 1440/3 or 480 minutes to regularly capture the latest data.

- After the number of days you specify for **TTL**, threat intelligence director deletes:
	- all of the source's indicators that are not included in subsequent source updates.
	- all observables not referenced by a surviving indicator.

**Step 6** If you want to immediately begin publishing to elements, confirm that the **PUBLISH** Slider ( ) is enabled.

When this option is enabled, the system automatically publishes the initial source data and any subsequent changes.

For details, see Pause or Publish Threat [Intelligence](#page-2728-0) Director Data at the Source, Indicator, or Observable [Level,](#page-2728-0) on page 2645.

**Step 7** Click **Save**.

#### **What to do next**

- TAXII feeds can contain a lot of data, it may take some time for the system to ingest all of the data. To view ingestion status, refresh the Sources page.
- If you see an error for this source, hover over status for details.
- If you are doing initial threat intelligence director configuration, return to How To Set Up [Threat](#page-2695-0) [Intelligence](#page-2695-0) Director, on page 2612.

#### <span id="page-2699-0"></span>**Fetch Sources from a URL**

Configure a URL source if you want threat intelligence director to fetch files from a host.

If you encounter an issue during TID configuration or operation, see [Troubleshoot](#page-2730-0) Threat Intelligence Director, on page [2647](#page-2730-0)

#### **Procedure**

- **Step 1** Make sure your source meets the requirements in Source [Requirements,](#page-2694-0) on page 2611
- **Step 2** Choose **Integration** > **Intelligence** > **Sources**.
- **Step 3** Click  $\text{Add}$  ( $\blacksquare$ ).
- **Step 4** Choose URL as the **Delivery** method for the source.
- **Step 5** Complete the form.
	- If you are ingesting a flat file, choose a **Type** that describes the data contained within the source.
	- If the hostserver requires an encrypted connection, configure the**SSL Settings** as described in [Configure](#page-2701-0) TLS/SSL Settings for a Threat [Intelligence](#page-2701-0) Director Source, on page 2618.
	- For Name: To simplify sorting and handling of incidents based on threat intelligence director indicators, use a consistent naming scheme across sources. For example,  $\leq$ source $\geq$ - $\leq$ type $\geq$ .

Including the source name simplifies returning to the source for further information or feedback.

Be sure to enter the name consistently. For example, for a source with IPv4 addresses, you might always use IPV4 (not IPv4 or ipv4 or IP\_v4 or IP\_V4 or ip-v4 or IP-v4, IP-V4, etc.)

• If you are ingesting a STIX file, Block is not an **Action** option, as STIX data can contain complex indicators, which the system cannot block. Devices (elements) store and take action based on single observables; they cannot take action based on multiple observables.
However, after ingestion, you can block individual observables and simple indicators obtained from the source. For more information, see Edit Threat [Intelligence](#page-2726-0) Director Actions at the Source, Indicator, or [Observable](#page-2726-0) Level, on page 2643.

- Set an update frequency that makes sense for how often the data source is updated. For example, if the source is updated 3 times per day, set your update interval to 1440/3 or 480 minutes to regularly capture the latest data.
- After the number of days you specify for the **TTL** interval, threat intelligence director deletes:
	- all of the source's indicators that are not included in subsequent source updates.
	- all observables not referenced by a surviving indicator.
- **Step 6** If you want to immediately begin publishing to elements, confirm that the **Publish Slider** (**10**) is enabled.

When this option is enabled, the system automatically publishes the initial source data and any subsequent changes.

For details, see Pause or Publish Threat [Intelligence](#page-2728-0) Director Data at the Source, Indicator, or Observable [Level,](#page-2728-0) on page 2645.

**Step 7** Click **Save**.

#### **What to do next**

- To view ingestion status, refresh the Sources page. If you see an error, hover over status for details.
- If you are doing initial threat intelligence director configuration, return to How To Set Up [Threat](#page-2695-0) [Intelligence](#page-2695-0) Director, on page 2612.

### <span id="page-2700-0"></span>**Upload a Local File to Use as a Source**

Use this procedure for a one-time manual upload of a local file.

When ingesting a STIX file, threat intelligence director creates a simple or complex indicator from the contents of the STIX file.

When ingesting a flat file, threat intelligence director creates a simple indicator for each observable value in the file.

If you encounter an issue during threat intelligence director configuration or operation, see [Troubleshoot](#page-2730-0) Threat [Intelligence](#page-2730-0) Director, on page 2647

#### **Procedure**

- **Step 1** Make sure your file meets the requirements in Source [Requirements,](#page-2694-0) on page 2611
- **Step 2** Choose **Intelligence** > **Sources**.
- **Step 3** Click  $\text{Add}(\mathbf{\pm}).$
- **Step 4** Choose **Upload** as the **Delivery** method for the source.
- **Step 5** Complete the form.
- If you are uploading a flat file, choose a **Type** that describes the data contained within the source.
- For Name: To simplify sorting and handling of incidents based on threat intelligence director indicators, use a consistent naming scheme across sources. For example,  $\leq$ source $\geq$ - $\leq$ type $\geq$ .

Including the source name simplifies returning to the source for further information or feedback.

Be sure to enter the name consistently. For example, for a source with IPv4 addresses, you might always use IPV4 (not IPv4 or ipv4 or IP\_v4 or IP\_V4 or ip-v4 or IP-v4, IP-V4, etc.)

• If you are uploading a STIX file, Block is not an **Action** option, because STIX data can contain complex indicators. Devices (elements) store and take action based on single observables; they cannot take action based on multiple observables.

However, you can block a simple indicator at the indicator or observable level. For more information, see Edit Threat [Intelligence](#page-2726-0) Director Actions at the Source, Indicator, or Observable Level, on page 2643.

- After the number of days you specify for the **TTL** interval, threat intelligence director deletes:
	- all of the source's indicators that are not included in a subsequent upload.
	- all observables not referenced by a surviving indicator.
- **Step 6** If you want to immediately begin publishing to elements, confirm that the **Publish Slider** ( ) is enabled.

If you do not publish the source at ingestion, you cannot publish all source indicators at once later; instead, you must publish each observable individually. See Pause or Publish Threat [Intelligence](#page-2728-0) Director Data at the Source, Indicator, or [Observable](#page-2728-0) Level, on page 2645.

**Step 7** Click **Save**.

#### **What to do next**

- To view ingestion status, refresh the Sources page. If you see an error, hover over status for details.
- If you are doing initial threat intelligence director configuration, return to How To Set Up [Threat](#page-2695-0) [Intelligence](#page-2695-0) Director, on page 2612.

### <span id="page-2701-1"></span><span id="page-2701-0"></span>**Handling of Duplicate Indicators**

If a single indicator is included in multiple sources:

Each instance of the indicator generates an incident, so one encounter with a particular threat may generate multiple incidents.

To avoid future duplicate incidents, pause publishing of all but one of the duplicated indicators. See [Pause](#page-2728-0) or Publish Threat [Intelligence](#page-2728-0) Director Data at the Source, Indicator, or Observable Level, on page 2645.

### **Configure TLS/SSL Settings for a Threat Intelligence Director Source**

Configure **SSL Settings** if the host server requires an encrypted connection.

#### **Before you begin**

• Begin configuring a TAXII or URL source, as described in Fetch TAXII Feeds to Use as [Sources,](#page-2698-0) on page [2615](#page-2698-0) or Fetch [Sources](#page-2699-0) from a URL, on page 2616.

#### **Procedure**

- **Step 1** In the **Edit Source** dialog box, expand the **SSL Settings** section.
- **Step 2** If your server certificate is self-signed:
	- a) Enable **Self-Signed Certificate**.
	- b) Choose a **SSL Hostname Verification** method.
		- Strict—threat intelligence director requires the source **URL** to match the hostname provided in the server certificate.

If the hostname includes a wildcard, TID cannot match more than one subdomain.

• Browser Compatible—threat intelligence director requires the source **URL** to match the hostname provided in the server certificate.

If the hostname includes a wildcard, TID matches all subdomains.

• Allow All—threat intelligence director does not require the source URL to match the hostname provided in the server certificate.

For example, if subdomain1.subdomain2.cisco.com is your source **URL** and \*.cisco.com is the hostname provided in the server certificate:

- Strict hostname verification fails.
- Browser Compatible hostname verification succeeds.
- Allow All hostname verification ignores the hostname values completely.

#### c) For **Server Certificate**:

- If you have access to the PEM-encoded self-signed server certificate, open the certificate in a text editor and copy the entire block of text, including the BEGIN CERTIFICATE and END CERTIFICATE lines. Enter this entire string into the field.
- If you do not have access to the self-signed server certificate, leave the field blank. After you save the source, threat intelligence director retrieves the certificate from the server.

#### **Step 3** If your server requires a user certificate:

a) Enter a **User Certificate**:

Open the PEM-encoded certificate in a text editor and copy the entire block of text, including the BEGIN CERTIFICATE and END CERTIFICATE lines. Enter this entire string into the field.

b) Enter a **User Private Key**:

Open the private key file in a text editor and copy the entire block of text, including the BEGIN RSA PRIVATE KEY and END RSA PRIVATE KEY lines. Enter this entire string into the field.

#### **What to do next**

- Take note of the certificate's expiration date. You may want to set a calendar reminder to enter a new server certificate after the current certificate expires.
- Continue configuring the source:
	- Fetch TAXII Feeds to Use as [Sources,](#page-2698-0) on page 2615
	- Fetch [Sources](#page-2699-0) from a URL, on page 2616

### **User Roles with Threat Intelligence Director Access**

You can use management center user accounts to access the threat intelligence director menus and pages:

- Accounts with the **Admin** or **Threat Intelligence Director User** user role.
- Accounts with a custom user role containing the **Intelligence** permission.

In addition, you can use management center user accounts with the **Admin**, **Access Admin**, or **Network Admin** user role to enable or disable threat intelligence director in your access control policies.

For more information about user accounts, see the *Users for the Management Center* chapter in the [Cisco](http://www.cisco.com/go/firepower-config) Secure Firewall Management Center [Administration](http://www.cisco.com/go/firepower-config) Guide.

### **About Backing Up and Restoring Threat Intelligence Director Data**

You can use the management center to back up and restore all of the data needed for threat intelligence director: Element data, security intelligence events, connection events, threat intelligence director configurations, and threat intelligence director data. For more information, see the *Backup/Restore* chapter in the Cisco [Secure](http://www.cisco.com/go/firepower-config) Firewall Management Center [Administration](http://www.cisco.com/go/firepower-config) Guide.

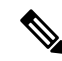

**Note**

If you host threat intelligence director on the active management center in a high availability configuration, the system does not synchronize threat intelligence director configurations and threat intelligence director data to the standby management center. We recommend performing regular backups of threat intelligence director data on your active management center so that you can restore the data after failover.

Before you attempt to restore the threat intelligence director data on the active management center, pause synchronization on the active peer. For more information, see *Pausing Communication Between Paired Firepower Management Centers* in the Cisco Secure Firewall Management Center [Administration](http://www.cisco.com/go/firepower-config) Guide. Ш

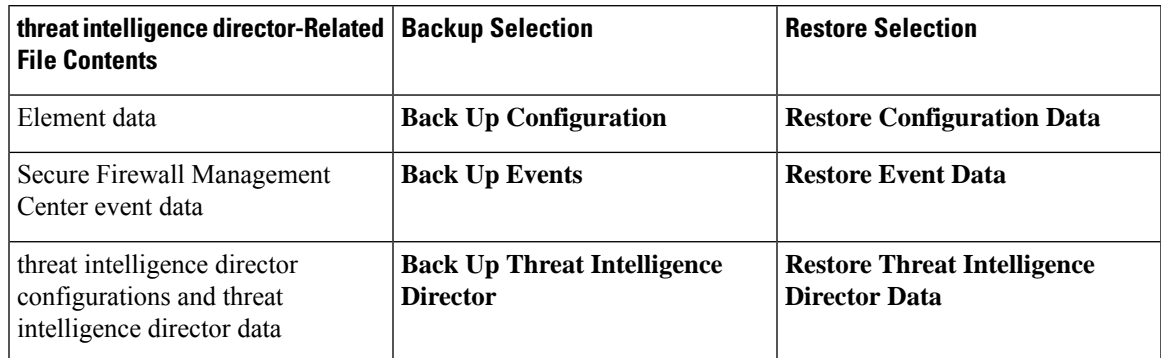

**Table 244: threat intelligence director-Related Backup and Restore File Contents**

# **Analyze Threat Intelligence Director Incident and Observation Data**

To analyze incident and observation data generated by threat intelligence director elements, use the Incidents table and Incident Details page.

## <span id="page-2704-0"></span>**Observation and Incident Generation**

threat intelligence director generates an incident when the first observable for an indicator is seen in traffic. Simple indicators are fully realized after a single observation. Complex indicators are partially realized until one or more additional observations fulfill their pattern. Complex indicators need not necessarily be fulfilled during a single transaction; each observable can be fulfilled separately over time, by different transactions.

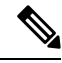

When evaluating an indicator's pattern, threat intelligence director ignores unsupported and invalid objects and observables on the Do Not Block list. **Note**

After an incident is fully realized, subsequent observations trigger new incidents.

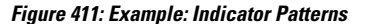

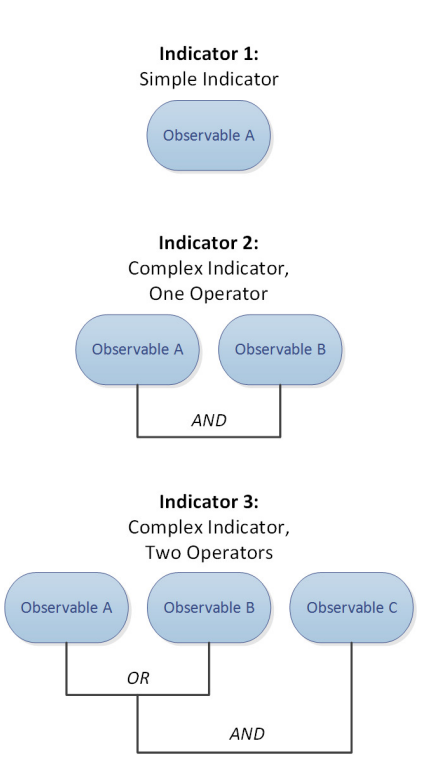

If threat intelligence director ingested the observables from the example above and the observables were seen in order, incident generation would proceed as follows:

- **1.** When the system identifies Observable A in traffic, threat intelligence director:
	- Generates a fully-realized incident for Indicator 1.
	- Generates partially-realized incidents for Indicator 2 and Indicator 3.
- **2.** When the system identifies Observable B in traffic, threat intelligence director:
	- Updates the incident to fully-realized for Indicator 2, since the pattern was fulfilled.
	- Updates the incident to partially-realized for Indicator 3.
- **3.** When the system identifies Observable C in traffic, threat intelligence director:
	- Updates the incident to fully-realized for Indicator 3, since the pattern was fulfilled.
- **4.** When the system identifies Observable A for a second time, threat intelligence director:
	- Generates a new fully-realized incident for Indicator 1.
	- Generates new partially-realized incidents for Indicator 2 and Indicator 3.

If a particular indicator exists in multiple sources, you may see duplicate incidents. For more information, see [Troubleshoot](#page-2730-0) Threat Intelligence Director, on page 2647.

Note that incidents are generated only by actual traffic. If there is an observable for URL B, and a user visits URL A which displays a link to URL B, no incident occurs unless the user clicks the URL B link.

## **View and Manage Incidents**

The Incidents page displays summary information for up to 1.1 million of the most recent threat intelligence director incidents; see Incident Summary [Information,](#page-2707-0) on page 2624.

#### **Before you begin**

- Configure the feature as described in How To Set Up Threat [Intelligence](#page-2695-0) Director, on page 2612.
- Understand observation and incident generation, as described in [Observation](#page-2704-0) and Incident Generation, on page [2621.](#page-2704-0)

#### **Procedure**

#### **Step 1** Choose **Integration** > **Intelligence** > **Incidents**.

- **Step 2** View your incidents:
	- Click **[Filter](#page-2724-0)** ( $\bigcirc$ ) to add one or more filters. The default filter is 6 hours. For more information, see Filter Threat [Intelligence](#page-2724-0) Director Data in Table Views, on page 2641.
	- To view the date and time an incident was last updated by threat intelligence director, hover the cursor over the value in the **Last Updated** column.
	- To view more information about the indicator associated with the incident, click the text in the **Indicator Name** column; see View and Manage [Indicators,](#page-2720-0) on page 2637.

#### **Step 3** View additional details by clicking a value in the **Incident ID** column.

For an explanation of the details you see, see [Incident](#page-2707-1) Details, on page 2624.

- To view indicator details, click an indicator value (for example, an IP address or SHA-256 value) under the **Indicator** heading in the lower section of the window.
- To view observation details, click the arrow to the left of an observation immediately under the **Observations** heading.
- To view this incident on the Security Intelligence Events page, click the **Events** link in the observation details section.
- **Step 4** (Optional) Enter descriptive information on the incident details page:

Tip: To maximize consistency and usefulness of the options below, plan ahead and document your naming conventions, category choices, and confidence level criteria.

- Enter any value you like in the following fields: **Name**, **Description**, and **Category**.
- Click a rating level for **Confidence**.
- Indicate the status of your investigation into the incident by choosing a value from the drop-down list in the **Status** field.

### <span id="page-2707-0"></span>**Incident Summary Information**

The Incidents page displays summary information for all threat intelligence director incidents.

#### **Table 245: Incident Summary Information**

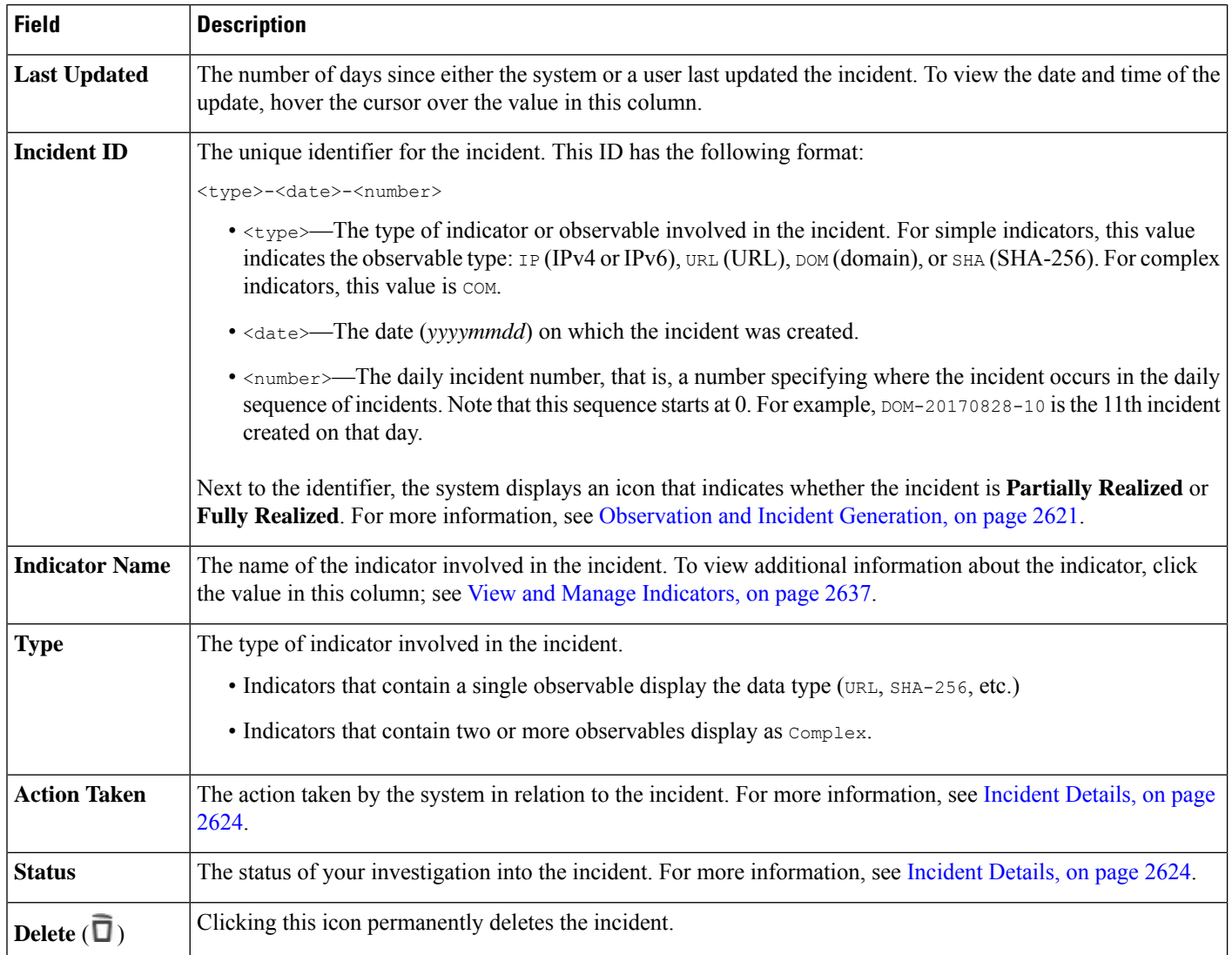

### <span id="page-2707-1"></span>**Incident Details**

The Incident Details window displays information about a single threat intelligence director incident. This window is divided into two sections:

- Incident Details: Basic [Information,](#page-2708-0) on page 2625
- Incident Details: Indicator and [Observations,](#page-2709-0) on page 2626

#### <span id="page-2708-0"></span>**Incident Details: Basic Information**

The upper section of the Incident Details window provides the information described below.

#### **Table 246: Basic Incident Information Fields**

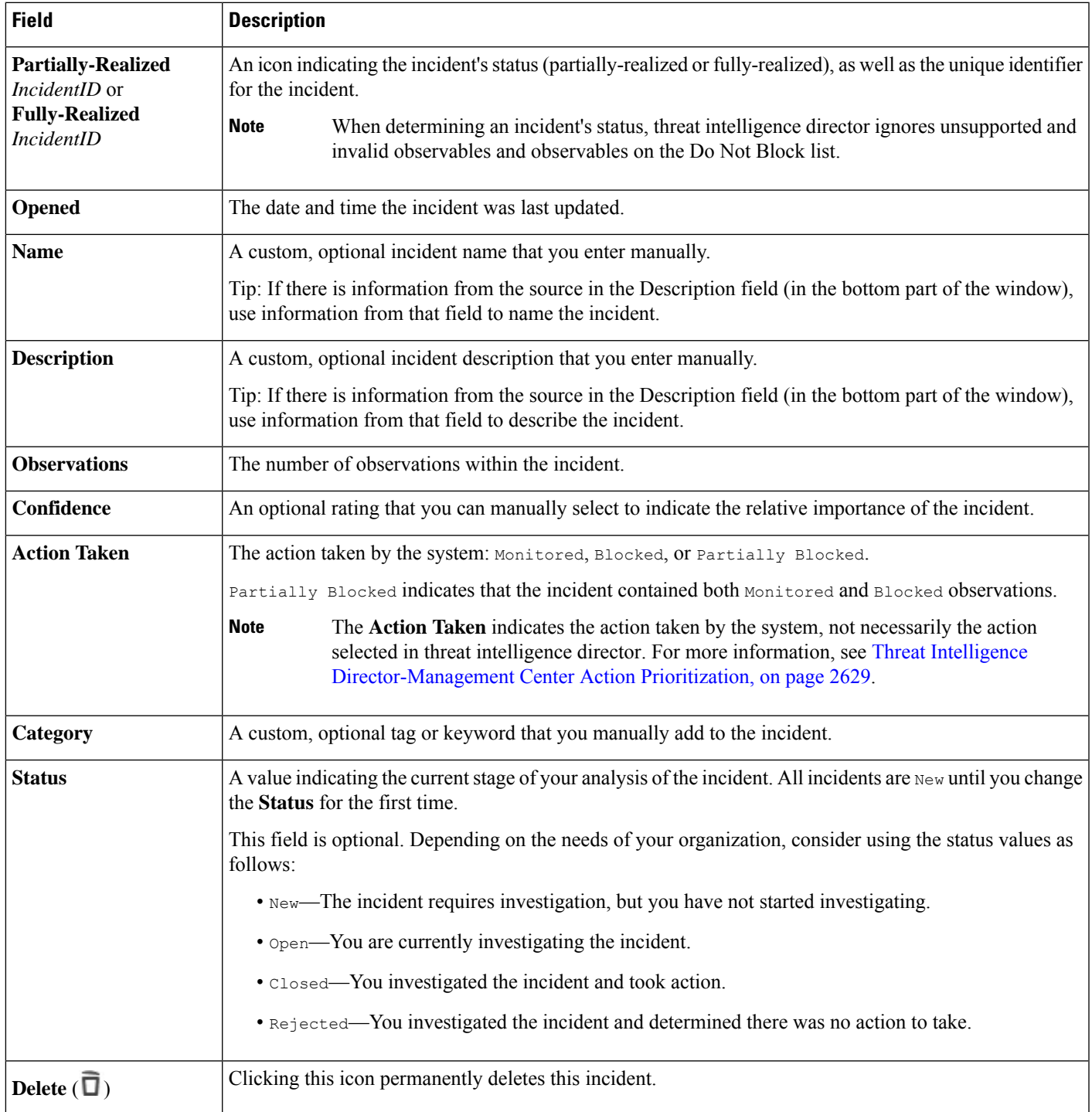

#### <span id="page-2709-0"></span>**Incident Details: Indicator and Observations**

The lower section of the Incident Details window provides an in-depth view of the indicator and observation information. Thisinformation is organized as**Indicator** fields, the indicator pattern, and **Observations**fields.

#### **Indicator Section**

**Table 247: Indicator Fields**

When you first view indicator details, this section displays only the indicator name.

Click the indicator name to view the indicator on the Indicators page.

Click the down arrow next to the indicator name to view more indicator details without leaving the incident. Detail fields include:

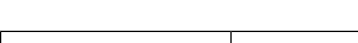

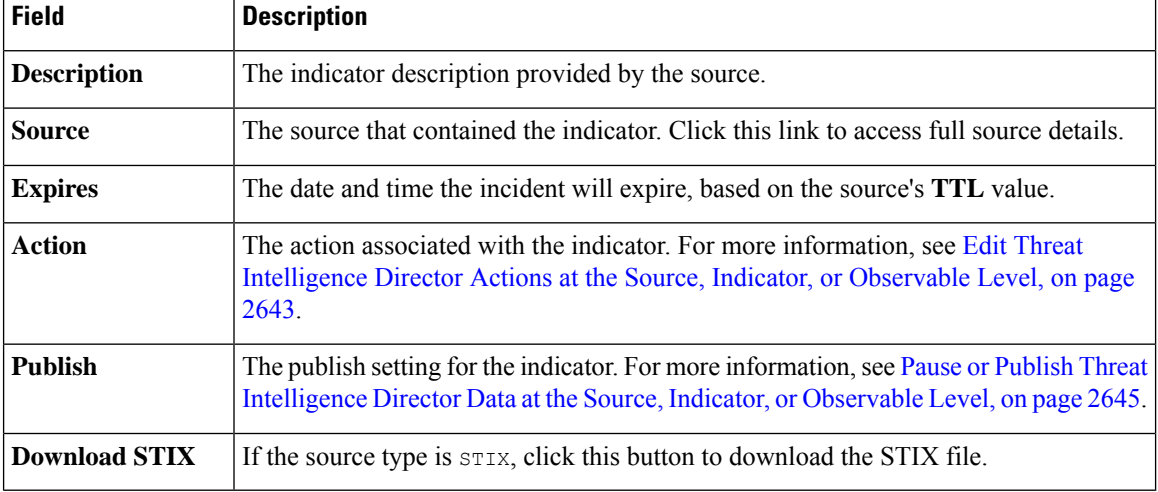

#### **Indicator Pattern**

The indicator pattern is a graphical representation of the observables and operators that comprise the indicator. Operators link the observables within the indicator. AND relationships are indicated with the **AND** operator. OR relationships are indicated with the **OR** operator or by a close grouping of several observables.

If an observable in the pattern has already been seen, the observable box is white. If an observable has not already been seen, the observable box is grey.

In the indicator pattern:

- Click the **Add to Do-Not-Block List** button to add the observable to the Do Not Block list. This icon is present in both white and grey observable boxes. For more information, see About [Adding](#page-2729-0) Threat Intelligence Director [Observables](#page-2729-0) to the Do Not Block List, on page 2646.
- If you hover the cursor over a white observable box, the system highlights the related observation in the **Observations** section.
- If you click a white observable box, the system highlights the related observation in the **Observations** section, scrolls that observation into view (if multiple observations are present), and expands that observation's detailed display.

П

• If you hover the cursor over or click a grey observable box in the indicator pattern, there is no change in the **Observations** section. Because the observable is unseen, there are no observation details to display yet.

#### **Observations Section**

By default, the **Observations** section displays summary information, which includes:

- The type of observable that triggered the observation (for example, Domain)
- The data that comprises the observable
- Whether the observation is the first observation or a subsequent observation (for example, 1st or 3rd)

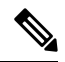

If a single observable has been seen three or more times, threat intelligence director displays the first and last observation details. The details for intermediary observations are not available. **Note**

- The date and time of the observation
- The action configured for the observable

If you hover the cursor over an observation in the **Observations** section, the system highlights the related observable in the indicator pattern.

If you click an observation in the **Observations** section, the system highlights the related observable(s) in the indicator pattern and scrolls the first related observable into view (if multiple observables are present). Clicking an observation also expands the details of the observation in the **Observations** section.

Observation details include the following fields:

#### **Table 248: Observation Detail Fields**

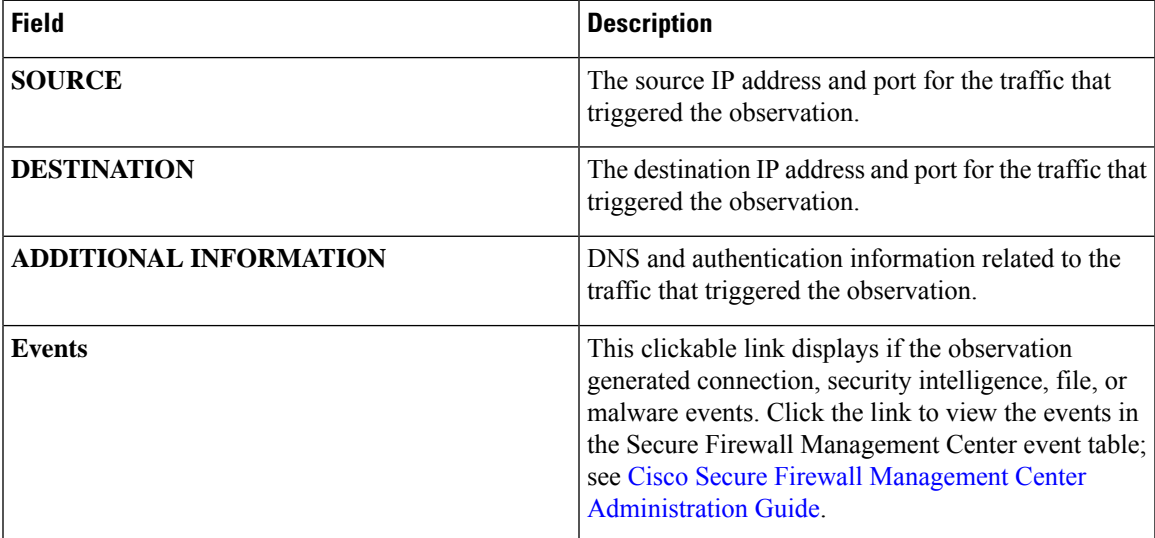

## **View Events for a Threat Intelligence Director Observation**

For more information about the Secure Firewall Management Center events that threat intelligence director observations generate, see Threat Intelligence Director [Observations](#page-2711-0) in Secure Firewall Management Center [Events,](#page-2711-0) on page 2628.

The system action logged for threat intelligence director-related events can vary, depending on the interaction of threat intelligence director and other Secure Firewall Management Center features. For more information about action prioritization, see Threat Intelligence [Director-Management](#page-2712-0) Center Action Prioritization, on page [2629.](#page-2712-0)

#### **Before you begin**

- Configure the feature as described in How To Set Up Threat [Intelligence](#page-2695-0) Director, on page 2612.
- Confirm that you enabled event logging required for threat intelligence director in your access control policy, as described in Configure Policies to Support Threat [Intelligence](#page-2696-0) Director, on page 2613.

#### **Procedure**

- **Step 1** Choose **Integration** > **Intelligence** > **Incidents**.
- **Step 2** Click the **Incident ID** value for the incident.
- **Step 3** Click the observation in the **Indicator** section to display the observation box.
- **Step 4** Expand the observation box by clicking the arrow in the upper-left corner of the box.
- **Step 5** Click the **Events** link in the observation information. For more information on the Security Intelligence display, see the *Connection* and *Security Intelligence Events* chapter in the Cisco Secure Firewall Management Center [Administration](http://www.cisco.com/go/firepower-config) Guide.

### <span id="page-2711-0"></span>**Threat Intelligence Director Observations in Secure Firewall Management Center Events**

If you fully configure your access control policy, threat intelligence director observations generate the following Secure Firewall Management Center events:

#### **Table 249: Secure Firewall Management Center Events Generated by Observations**

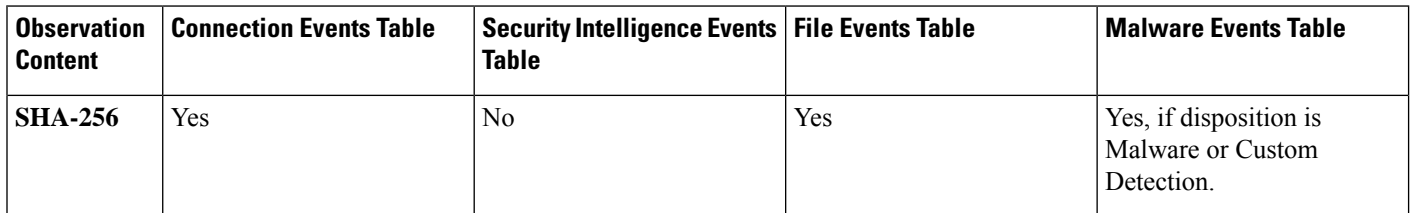

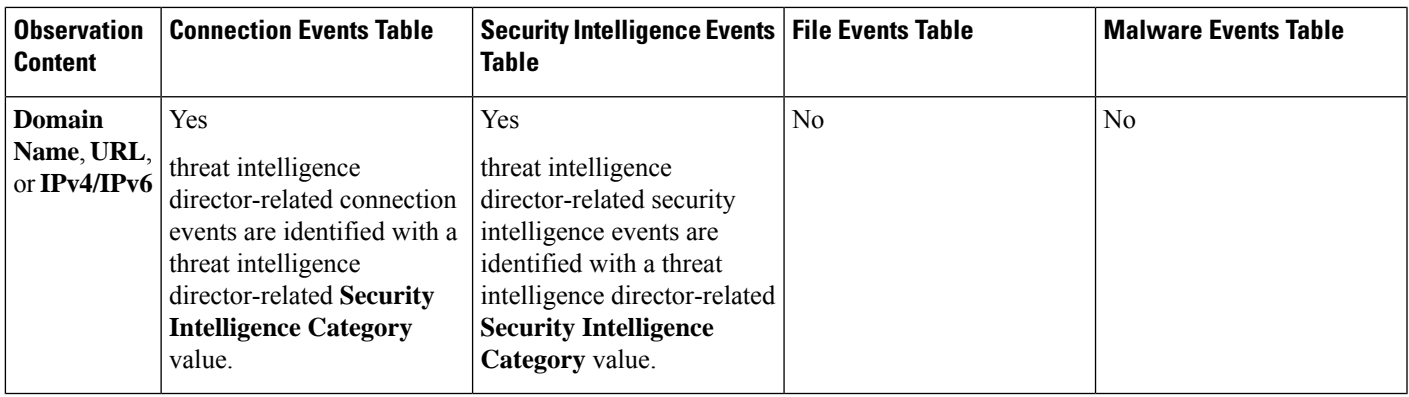

## <span id="page-2712-1"></span>**Factors That Affect the Action Taken**

Many factors determine when the system takes action and what action the system takes when it detects traffic that matches a threat intelligence director observable.

- Features like Security Intelligence take action before threat intelligence director does. For details, see Threat Intelligence [Director-Management](#page-2712-0) Center Action Prioritization, on page 2629.
- Generally, the action configured for an observable (which may differ from the action configured for its parent indicator or source) is the action that will be taken.
- Because STIX sources can contain complex indicators, the Action setting for the source can be set only to Monitor. However, individual simple indicators or observables contained in a STIX feed or file can be set to Block.
- Action settings for indicators and observables can be inherited or individually configured to override inheritance. See Inheritance in Threat Intelligence Director [Configurations,](#page-2724-1) on page 2641 and Edit [Threat](#page-2726-0) [Intelligence](#page-2726-0) Director Actions at the Source, Indicator, or Observable Level, on page 2643.
- Traffic that might otherwise be actionable might be on a Do Not Block list. For details, see Add [Threat](#page-2730-1) Intelligence Director [Observables](#page-2730-1) to a Do Not Block List, on page 2647.
- The configured action is taken for both partially- and fully-realized incidents.
- An incident based on a complex indicator can be partially blocked. This can occur if the indicator includes both monitored and blocked observations.
- Pausing publishing affects actions the system takes. See About Pausing [Publishing,](#page-2726-1) on page 2643 and Pause or Publish Threat [Intelligence](#page-2728-0) Director Data at the Source, Indicator, or Observable Level, on page [2645.](#page-2728-0)
- Pausing the threat intelligence director feature prevents all actions. After you resume the feature, actionable data may be different from before. For details, see Pause Threat [Intelligence](#page-2727-0) Director and Purge Threat [Intelligence](#page-2727-0) Director Data from Elements, on page 2644.

## <span id="page-2712-0"></span>**Threat Intelligence Director-Management Center Action Prioritization**

If threat intelligence director observable actions conflict with management center policy actions, the system prioritizes actions as follows:

- Security Intelligence Do Not Block
- TID Block
- Security Intelligence Block
- TID Monitor
- Security Intelligence Monitor

Specifically:

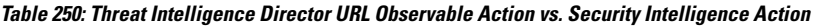

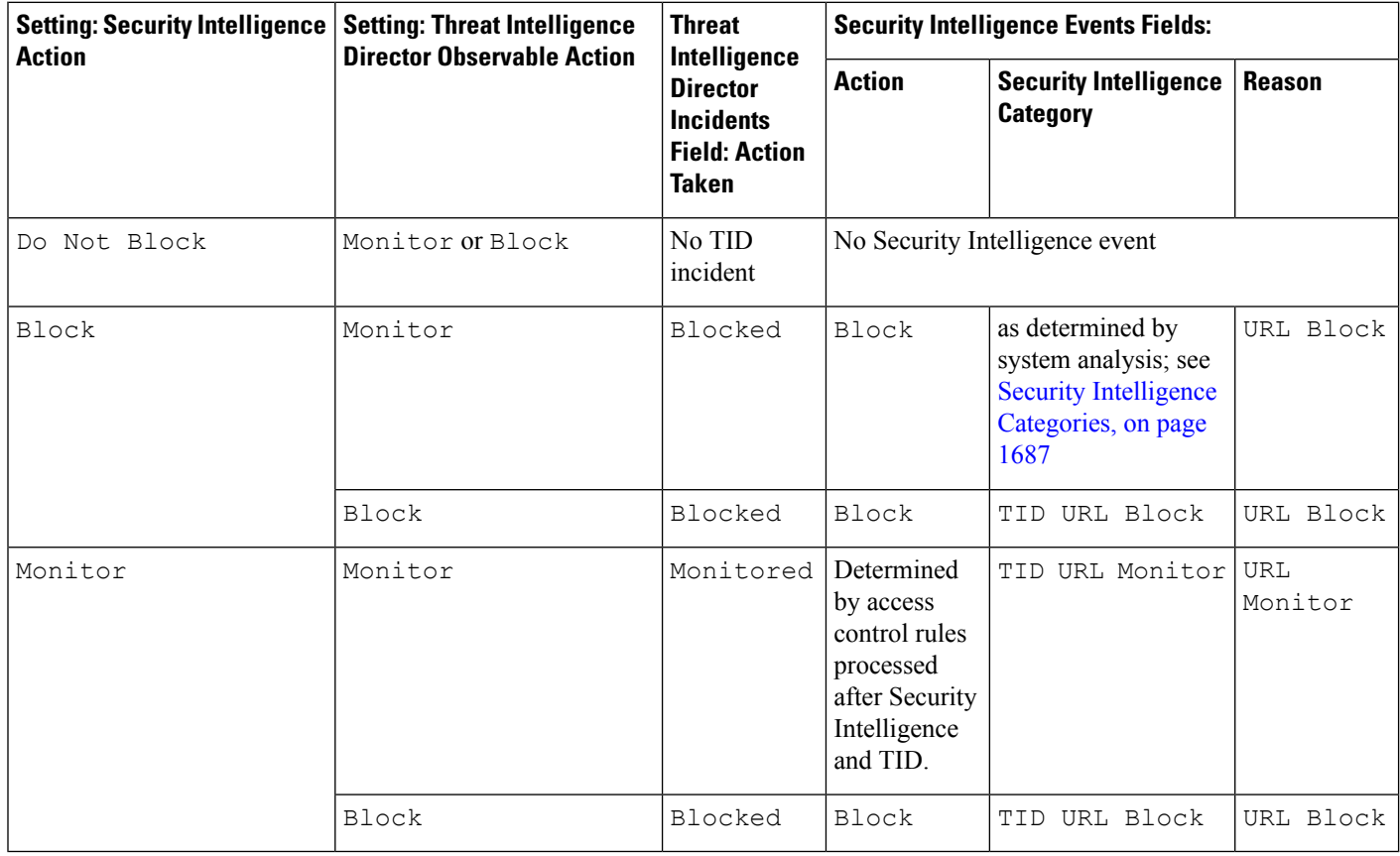

**Table 251: Threat Intelligence Director IPv4/IPv6 Observable Action vs. Security Intelligence Action**

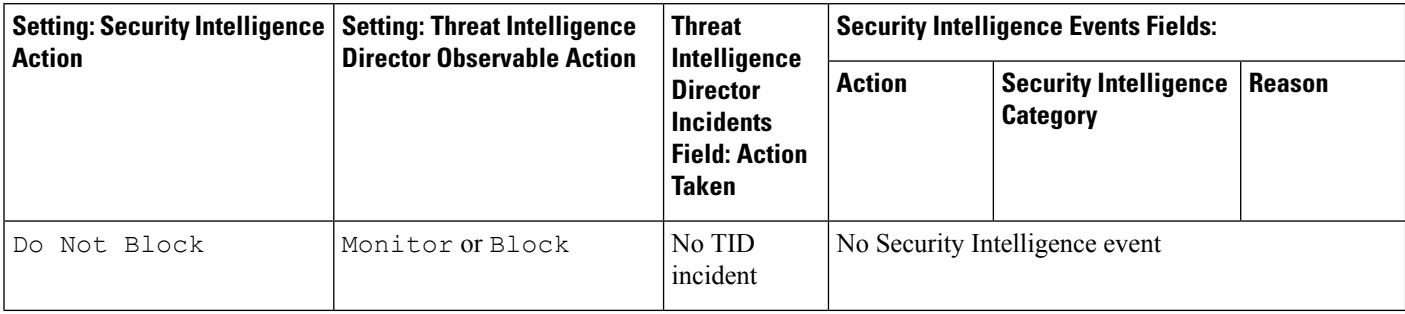

I

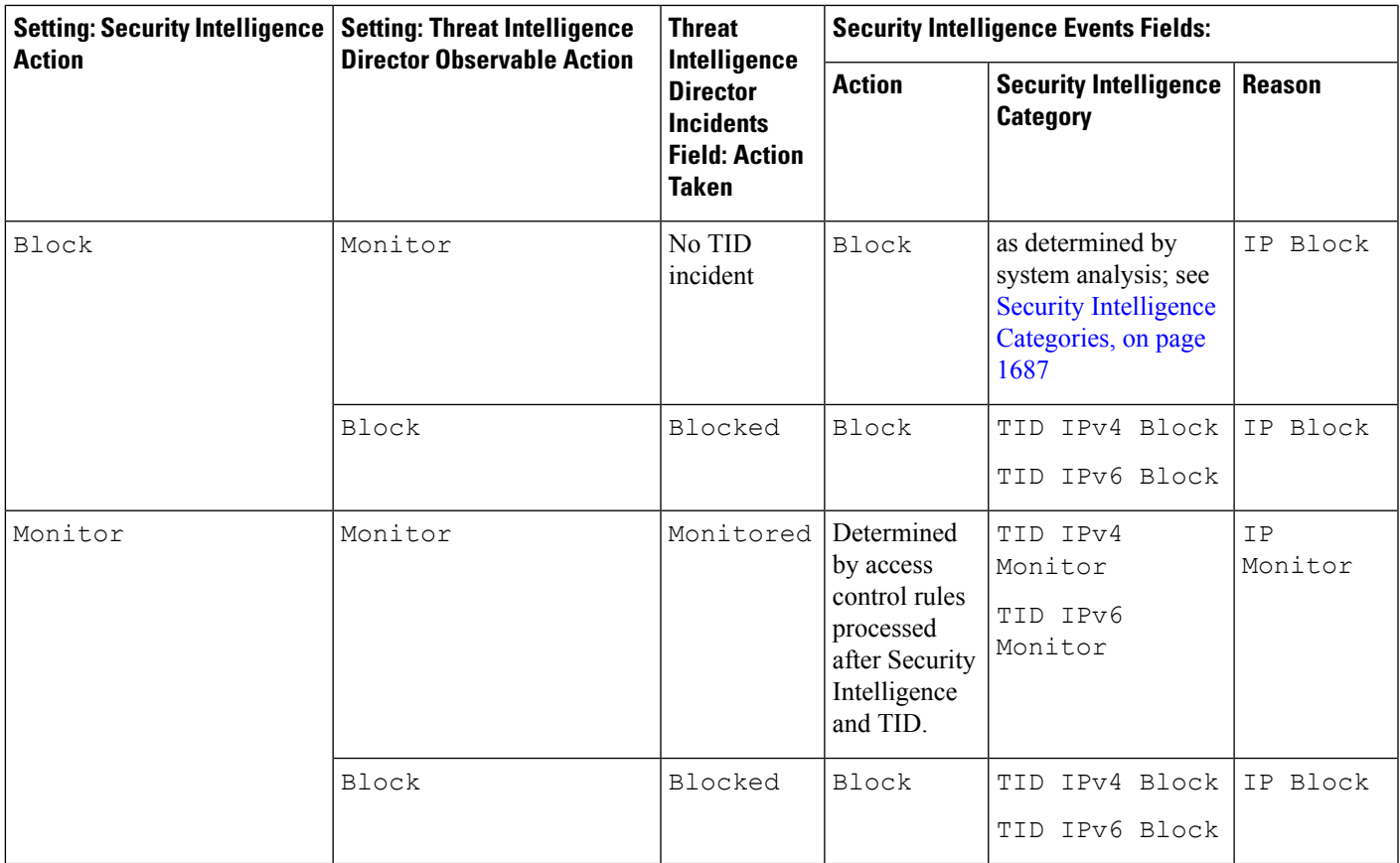

**Table 252: Threat Intelligence Director Domain Name Observable Action vs. DNS Policy Action**

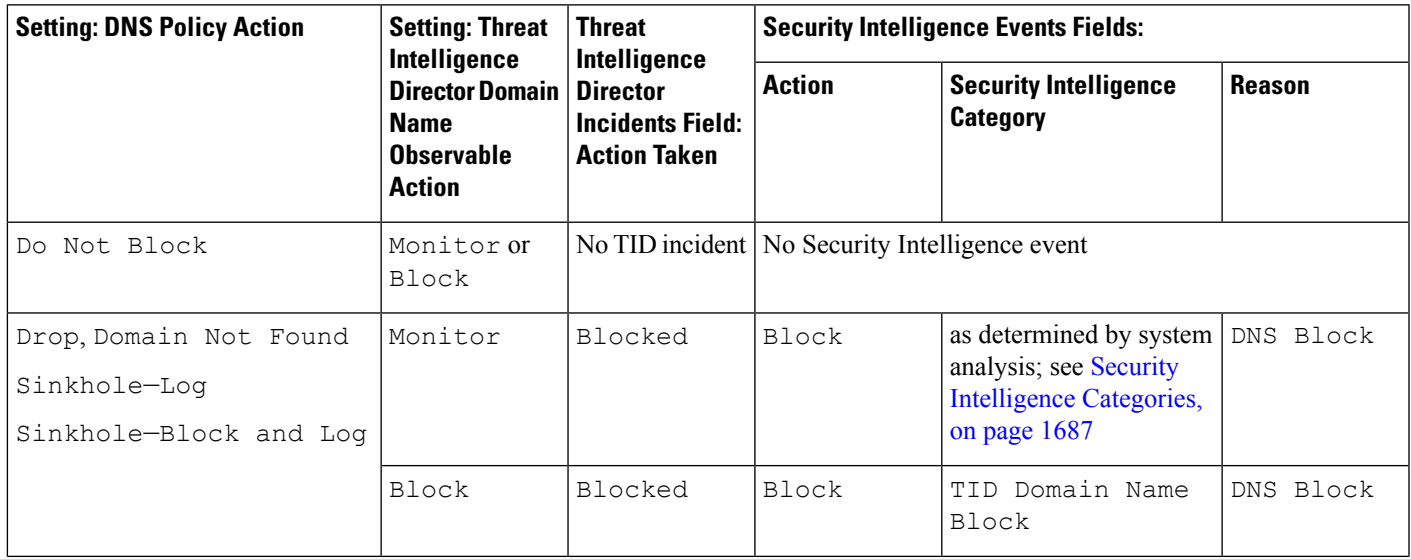

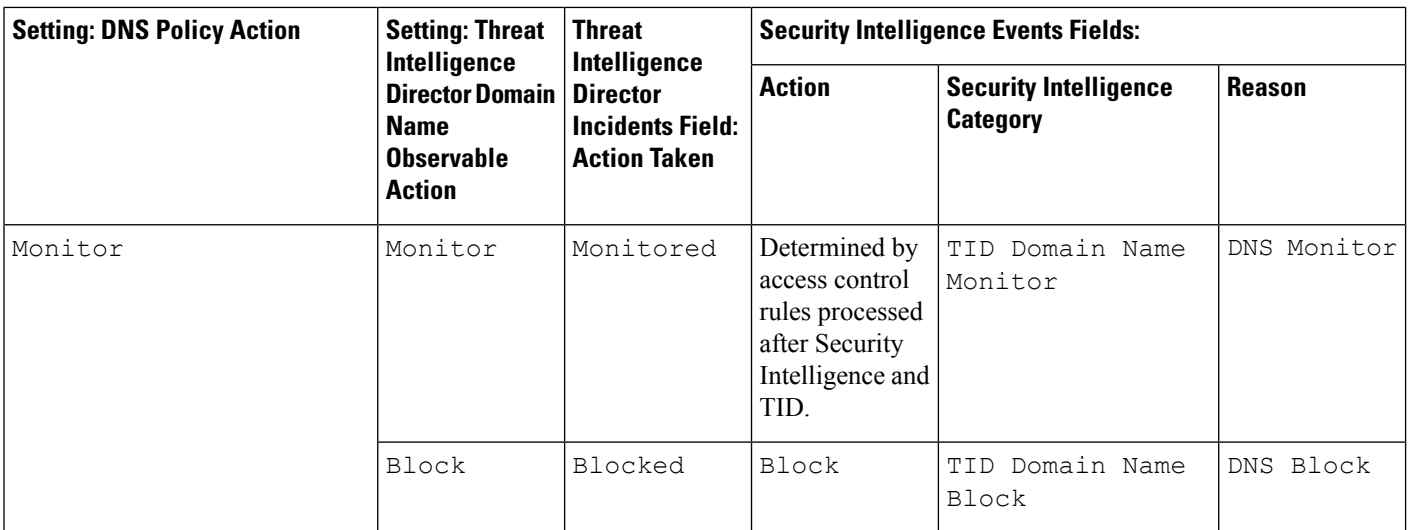

#### **Table 253: TID SHA-256 Observable Action vs. Malware Cloud Lookup File Policy**

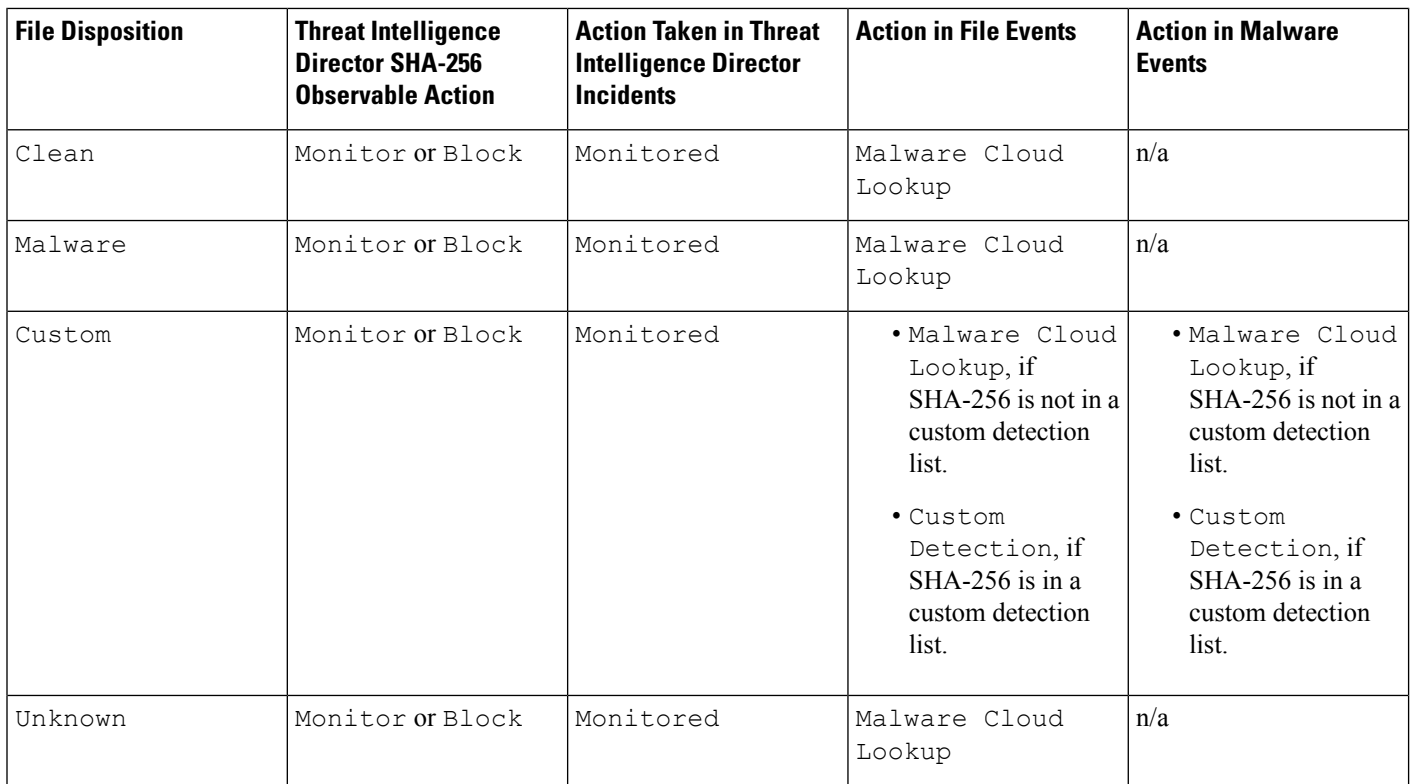

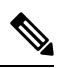

**Note** Threat Intelligence Director matching occurs before the system sends a file for dynamic analysis.

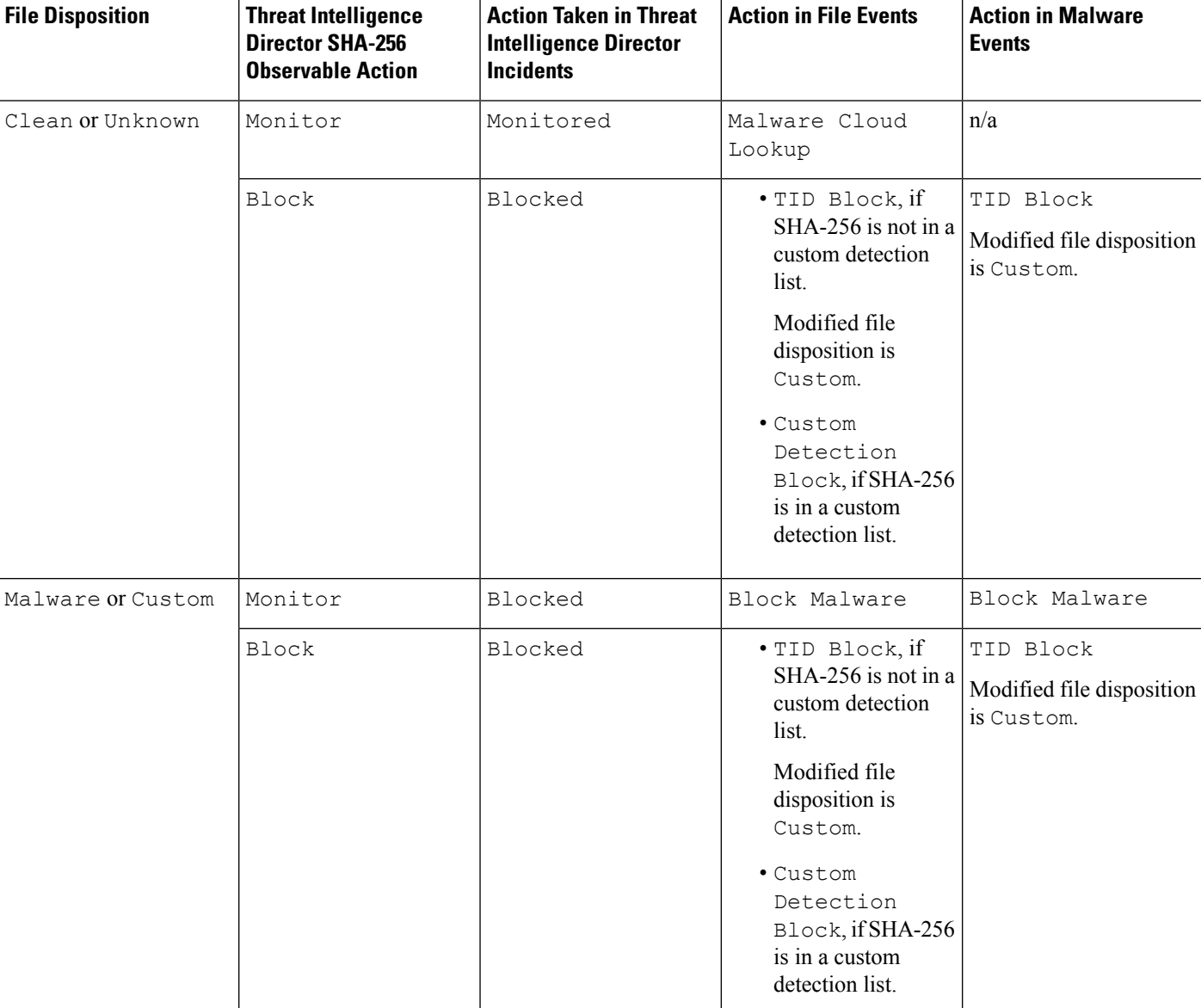

#### **Table 254: TID SHA-256 Observable Action vs. Block Malware File Policy**

# <span id="page-2716-0"></span>**View and Change Threat Intelligence Director Configurations**

Use the following information to review and fine-tune your configuration as needed.

## **View Threat Intelligence Director Status of Elements (Managed Devices)**

All devices that are registered to the management center as managed devices appear automatically on the Elements page. All properly-configured elements (as specified in [Configure](#page-2696-0) Policies to Support Threat

[Intelligence](#page-2696-0) Director, on page 2613) will receive all currently-published observables, including those ingested before the element was added.

#### **Procedure**

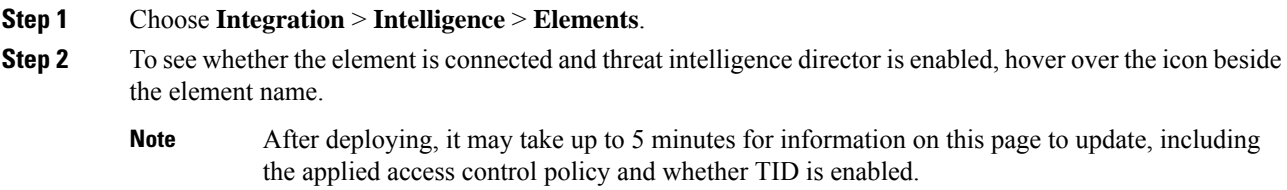

### <span id="page-2717-0"></span>**View and Manage Sources**

The Sources page displays summary information about all configured sources; see Source Summary Information, on page [2635](#page-2718-0).

#### **Procedure**

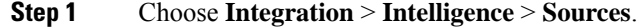

**Step 2** View your sources:

- To filter the sources displayed on the page, click **Filter** (**Q**). For more information, see Filter [Threat](#page-2724-0) [Intelligence](#page-2724-0) Director Data in Table Views, on page 2641.
- To view detailed ingestion status, hover the cursor over the text in the **Status** column. For more information, see Source Status [Details,](#page-2719-0) on page 2636.

#### **Step 3** Manage your sources:

- To edit the **Action** setting, see Edit Threat [Intelligence](#page-2726-0) Director Actions at the Source, Indicator, or [Observable](#page-2726-0) Level, on page 2643. If an action is fixed, it is the only supported action for the source **Type**.
- To edit the **[Publish](#page-2728-0)** setting, click **Slider** ( $\Box$ ). For more information, see Pause or Publish Threat [Intelligence](#page-2728-0) Director Data at the Source, Indicator, or Observable Level, on page 2645.
- To pause or resume threat intelligence director updating the source, click **Pause Updates** or **Resume Updates**. If you pause updates, updating is paused but existing indicators and observables remain in TID.
- To delete the source, click **Delete**  $(\Box)$ . Delete is greyed out if the source is still processing. Deleting a source deletes all indicators associated with that source. Associated observables may also be deleted; they are retained if they are associated with indicators remaining in the system.

### <span id="page-2718-0"></span>**Source Summary Information**

The Sources page displays summary information for all configured sources. The table below provides brief descriptions of the fields in the summary display. For detailed information on these fields, see descriptions in the relevant configuration topic for the source: See Options for [Ingesting](#page-2697-0) Data Sources, on page 2614.

#### **Table 255: Sources Summary Information**

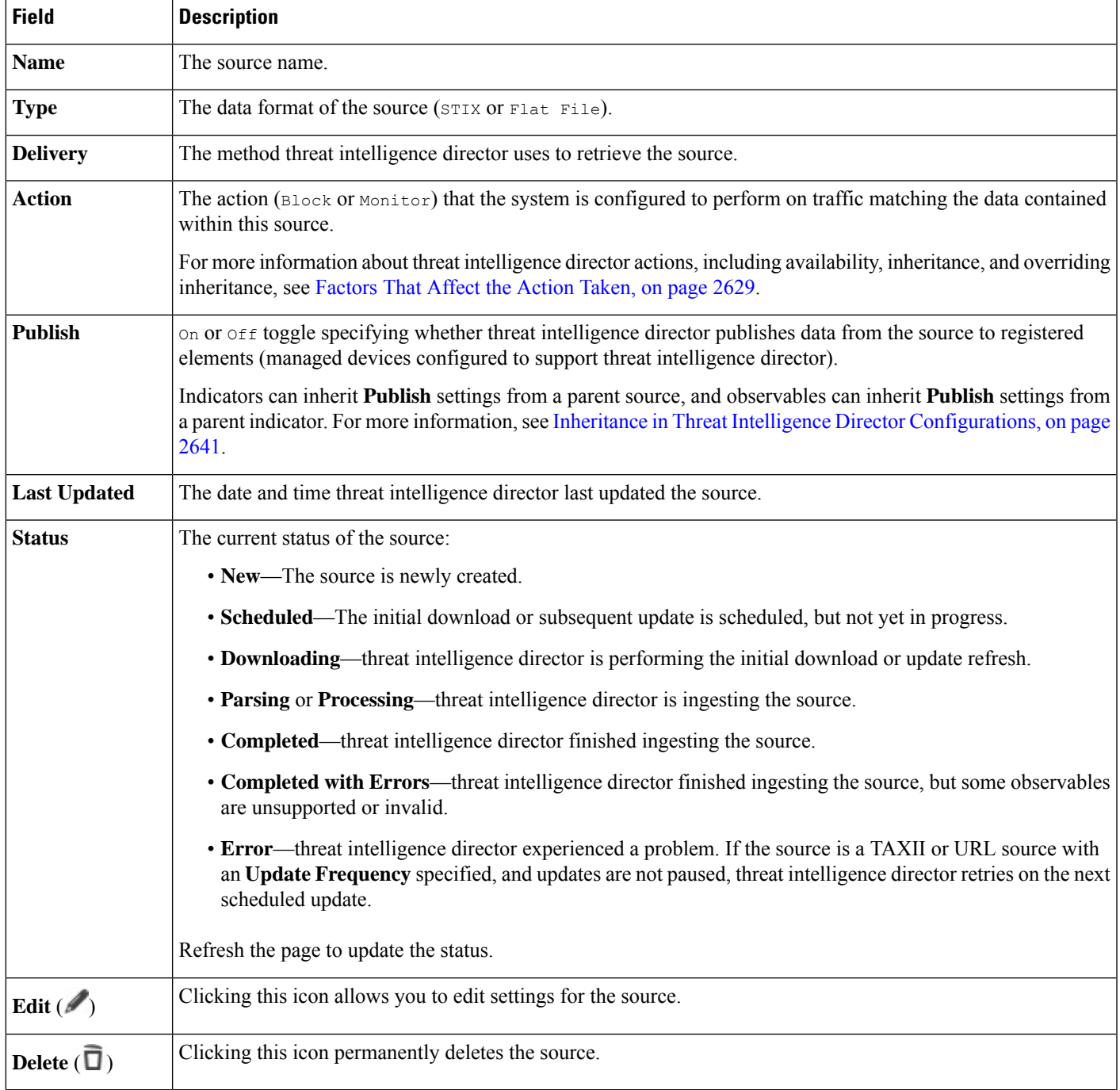

### <span id="page-2719-0"></span>**Source Status Details**

When you hover over a source's **Status** value in the Sources summary page, threat intelligence director provides the additional details described below.

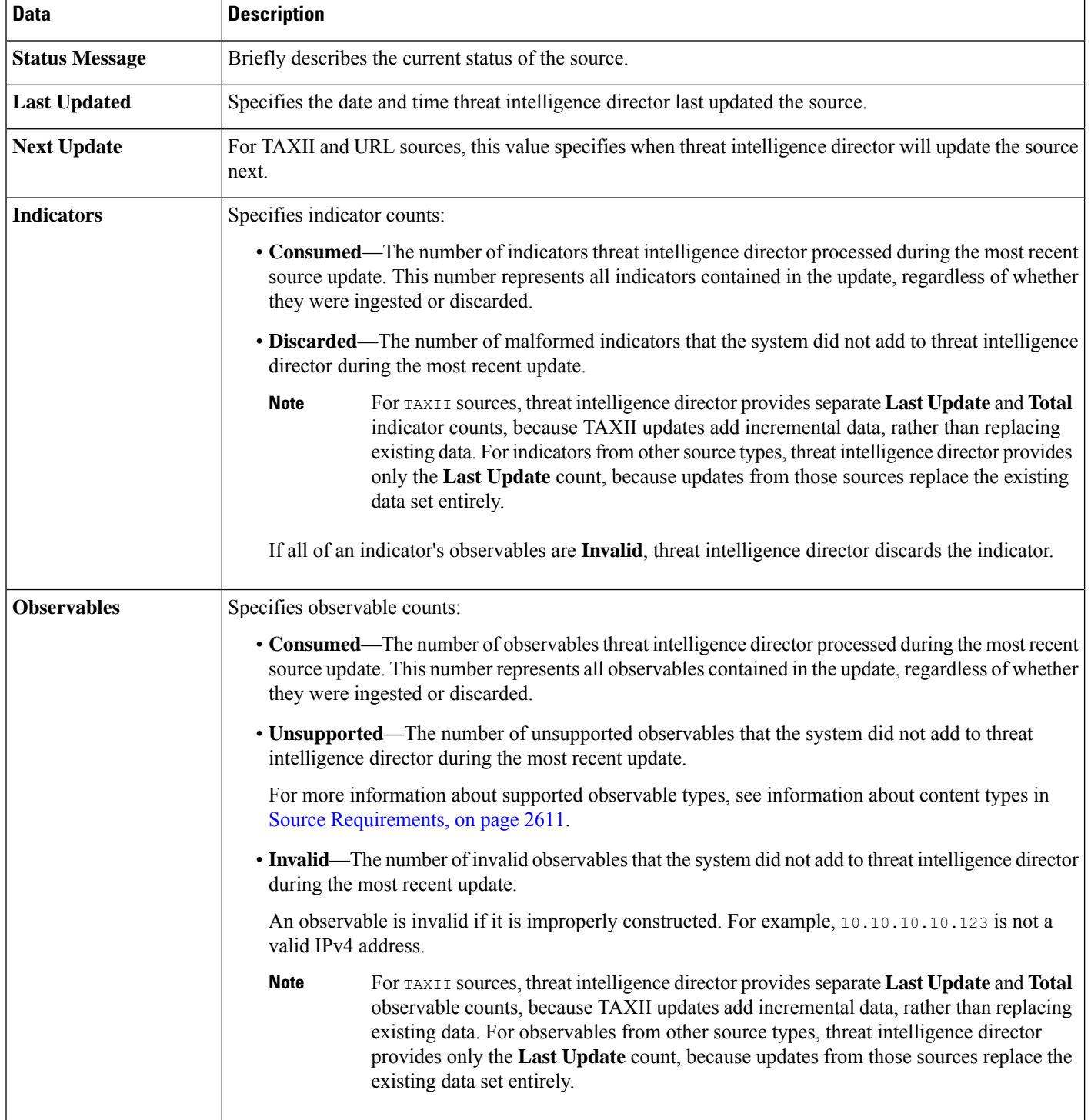

## <span id="page-2720-0"></span>**View and Manage Indicators**

Indicators are generated automatically from ingested sources.For more information about information on this page, see Indicator Summary [Information,](#page-2720-1) on page 2637.

#### **Procedure**

- **Step 1** Choose **Intelligence** > **Sources**.
- **Step 2** Click **Indicators**.
- **Step 3** View your current indicators:
	- To filter the indicators displayed on the page, click **Filter** (**Q**). For more information, see Filter [Threat](#page-2724-0) [Intelligence](#page-2724-0) Director Data in Table Views, on page 2641.
	- To view additional details about an indicator (including associated observables), click the indicator name. For more information, see [Indicator](#page-2721-0) Details, on page 2638.
	- In the **Incidents** column, click the number to view information about incidents associated with an indicator, or hover the cursor over Incidents to view whether the incidents are fully- or partially-realized.
	- To determine whether threat intelligence director finished ingesting an indicator from the source, view the **Status** column.
- **Step 4** Manage your current indicators:
	- To edit the **Action**, see Edit Threat [Intelligence](#page-2726-0) Director Actions at the Source, Indicator, or Observable [Level,](#page-2726-0) on page 2643. If an action is fixed, it is the only supported action for the source **Type**.
	- To edit the **Publish** setting, see Pause or Publish Threat [Intelligence](#page-2728-0) Director Data at the Source, Indicator, or [Observable](#page-2728-0) Level, on page 2645.
	- To add one or more of an indicator's observables to the Do Not Block list, click the indicator name to access the Indicator Details page. For more information, see About Adding Threat [Intelligence](#page-2729-0) Director [Observables](#page-2729-0) to the Do Not Block List, on page 2646.

### <span id="page-2720-1"></span>**Indicator Summary Information**

The Indicators page displays summary information for all indicators associated with configured sources.

**Table 256: Indicators Summary Information**

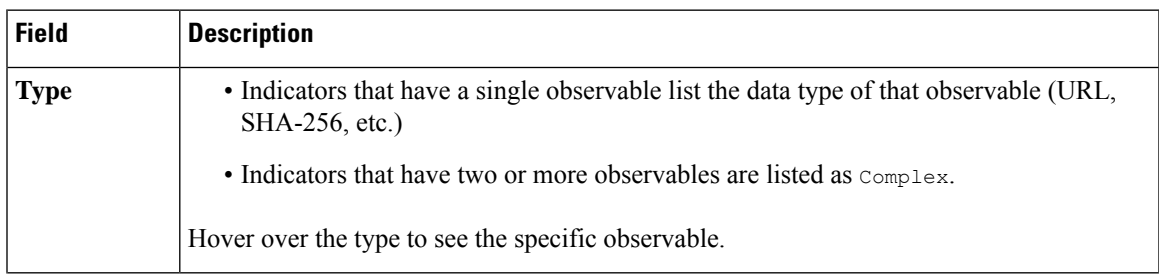

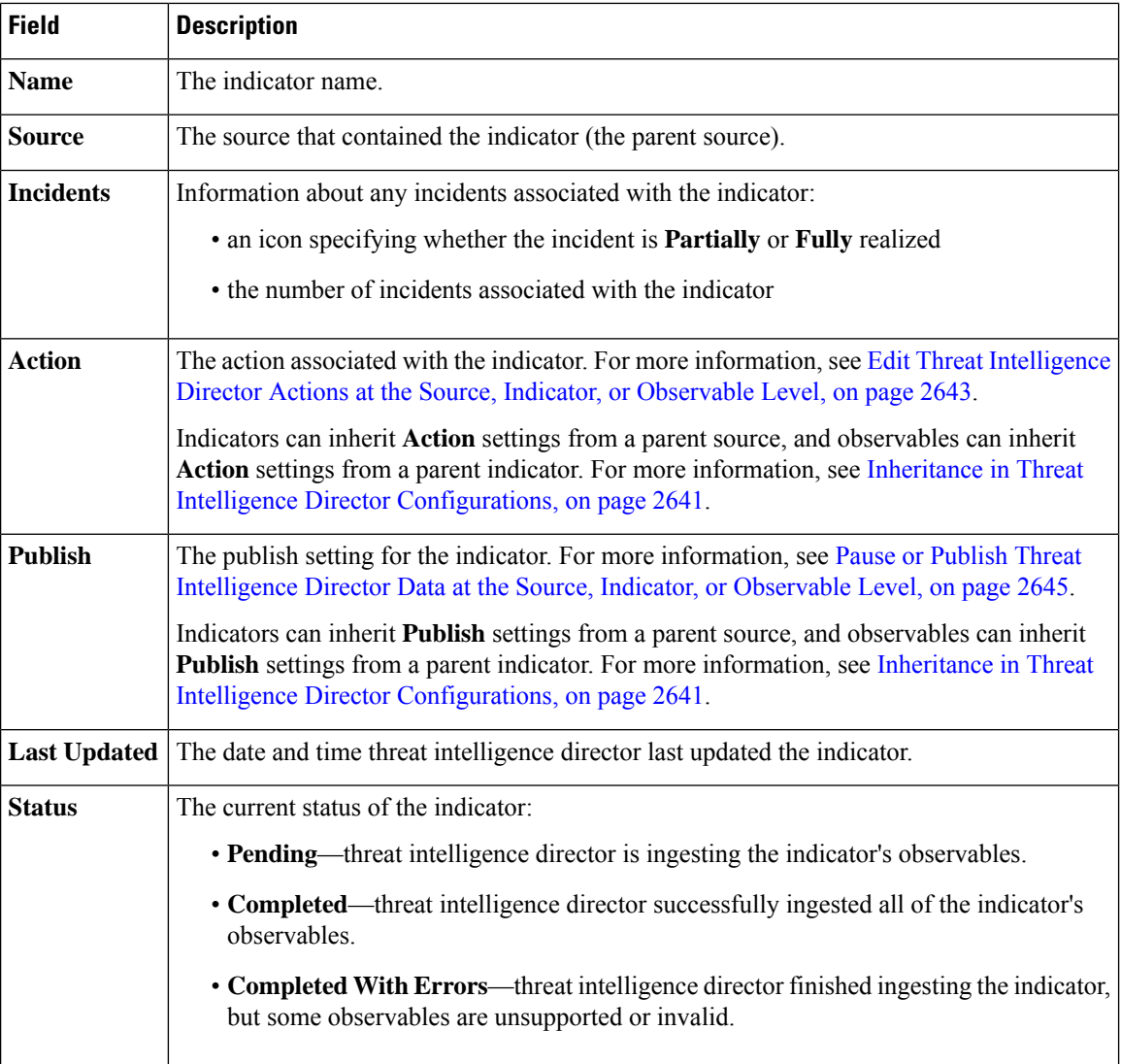

### <span id="page-2721-0"></span>**Indicator Details**

The Indicator Details page displays indicator and observable data for an incident.

#### **Table 257: Indicator Details Information**

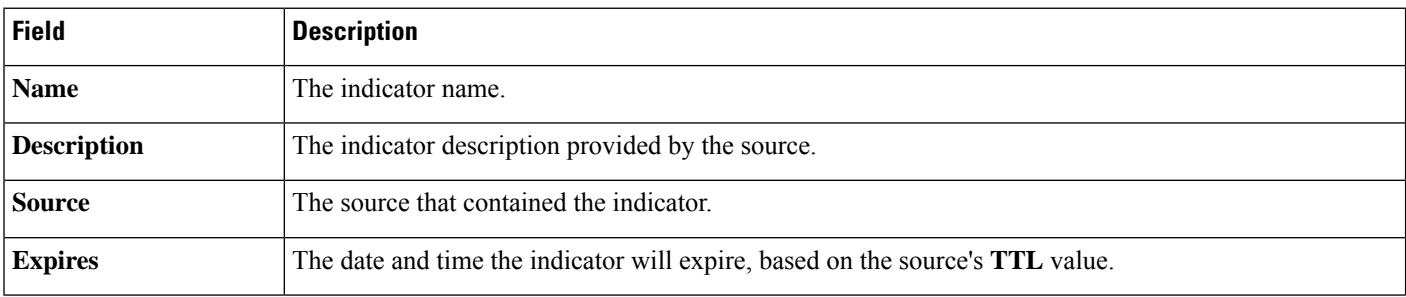

П

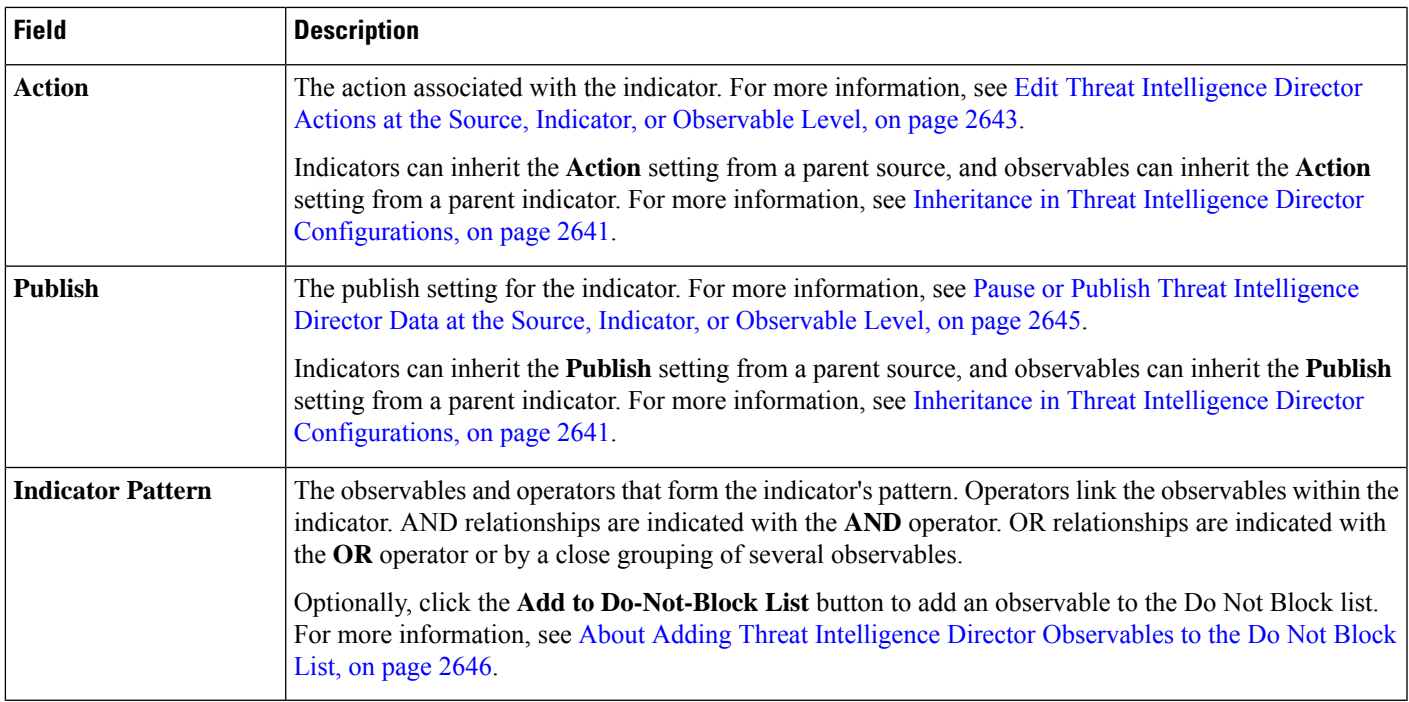

## <span id="page-2722-0"></span>**View and Manage Observables**

The Observables page displays all successfully ingested observables; see Observable Summary [Information,](#page-2723-0) on page [2640.](#page-2723-0)

#### **Before you begin**

• Configure one or more sources as described in [Fetch](#page-2699-0) TAXII Feeds to Use as Sources, on page 2615, Fetch [Sources](#page-2699-0) from a URL, on page 2616, or Upload a Local File to Use as a [Source,](#page-2700-0) on page 2617.

#### **Procedure**

- **Step 1** Choose **Intelligence** > **Sources**.
- **Step 2** Click **Observables**.
- **Step 3** View your current observables:
	- To filter the observables displayed on the page, click **Filter** (**Q**). For more information, see Filter [Threat](#page-2724-0) [Intelligence](#page-2724-0) Director Data in Table Views, on page 2641.
	- If the information in the **Value** column is cut off, hover over the value.
	- To view indicators that contain the observable, click the number in the **Indicators** column. The Incidents page opens with the observable value as the filter. For more information, see View and Manage [Indicators,](#page-2720-0) on page [2637.](#page-2720-0)

**Step 4** Manage your current observables:

- To edit the **Action**, see Edit Threat [Intelligence](#page-2726-0) Director Actions at the Source, Indicator, or Observable [Level,](#page-2726-0) on page 2643.
- To edit an observable's **Publish** setting, see Pause or Publish Threat [Intelligence](#page-2728-0) Director Data at the Source, Indicator, or [Observable](#page-2728-0) Level, on page 2645.
- To change an observable's expiration date, modify the **TTL** for the parent source. For more information, see View and Manage [Sources,](#page-2717-0) on page 2634.
- To add an observable to the Do Not Block list, click the **Add to Do-Not-Block List** button. For more information, see About Adding Threat Intelligence Director [Observables](#page-2729-0) to the Do Not Block List, on page [2646.](#page-2729-0)

### <span id="page-2723-0"></span>**Observable Summary Information**

The Observables page displays summary information for all ingested observables.

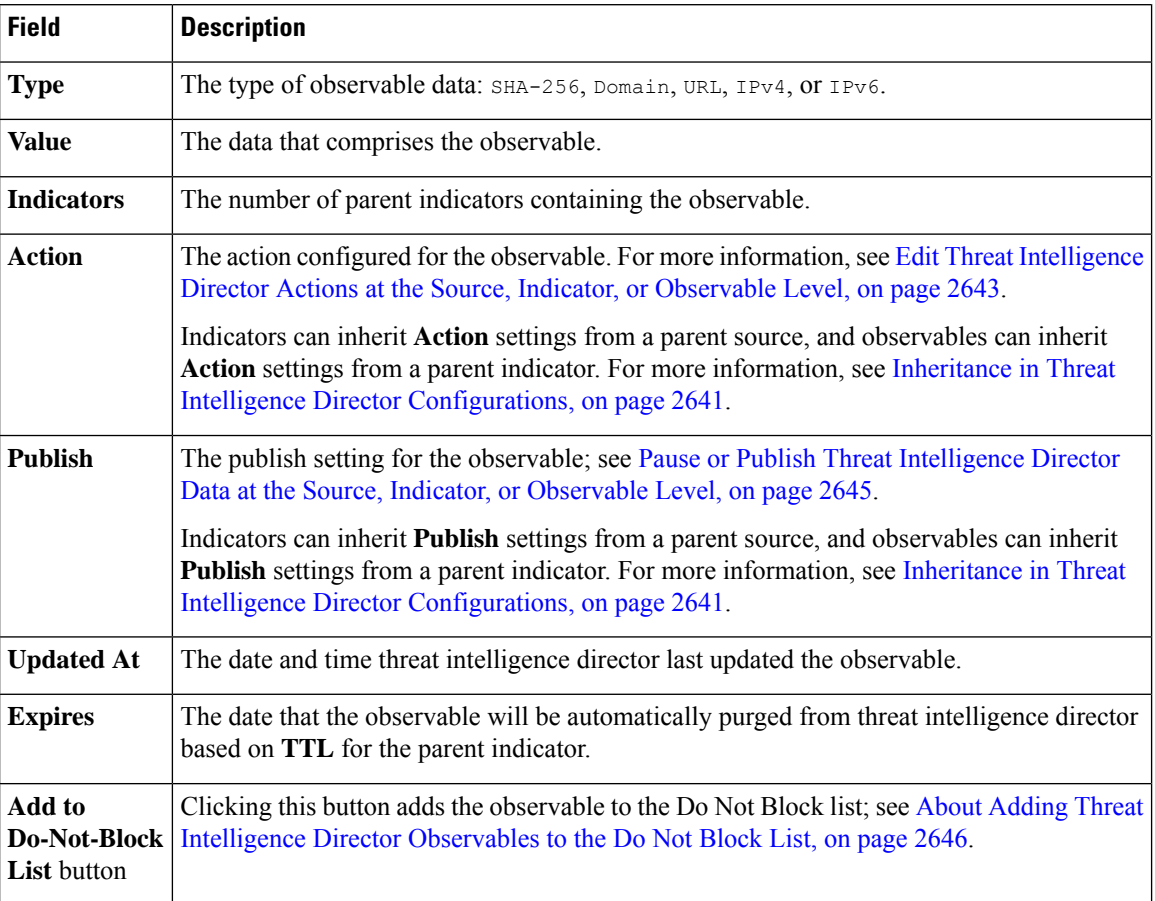

**Table 258: Observables Summary Information**

П

### <span id="page-2724-0"></span>**Filter Threat Intelligence Director Data in Table Views**

#### **Procedure**

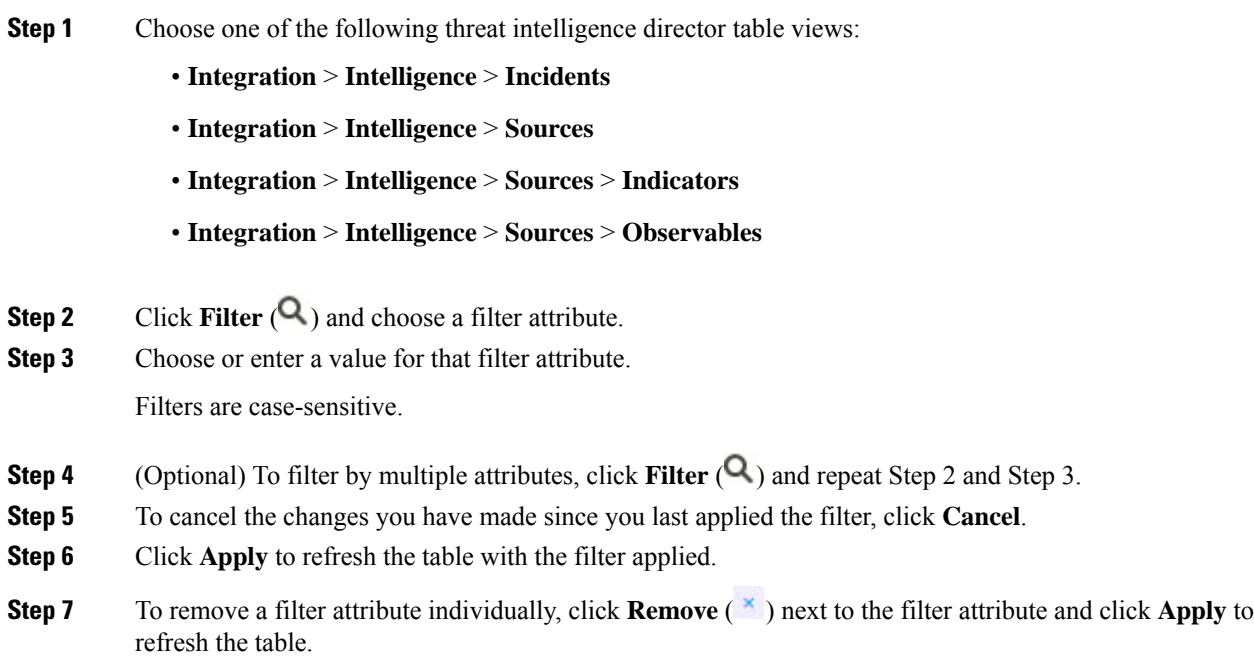

## <span id="page-2724-1"></span>**Inheritance in Threat Intelligence Director Configurations**

When threat intelligence director ingests intelligence data from a source, it creates indicators and observables as child objects of that source. On creation, these child objects inherit **Action** and **Publish** settings from the parent configuration.

An indicator inherits these settings from the parent source. An indicator can only have one parent source.

An observable inherits these settings from the parent indicator(s). An observable can have multiple parent indicators.

For more information, see:

- [Inheritance](#page-2724-2) of TID Settings from Multiple Parents, on page 2641
- About [Overriding](#page-2725-0) Inherited TID Settings, on page 2642

### <span id="page-2724-2"></span>**Inheritance of TID Settings from Multiple Parents**

If an observable has multiple parent indicators, the system compares the inherited settings from all the parents and assigns the most secure option to the observable. Thus:

- **Action**: Block is more secure than Monitor
- **Publish**: On is more secure than Off

For example, SourceA might contribute IndicatorA and related ObservableA:

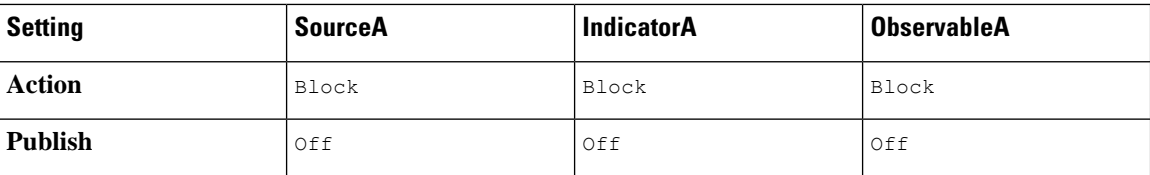

If SourceB later contributes IndicatorB, which also includes ObservableA, the system modifies ObservableA as follows:

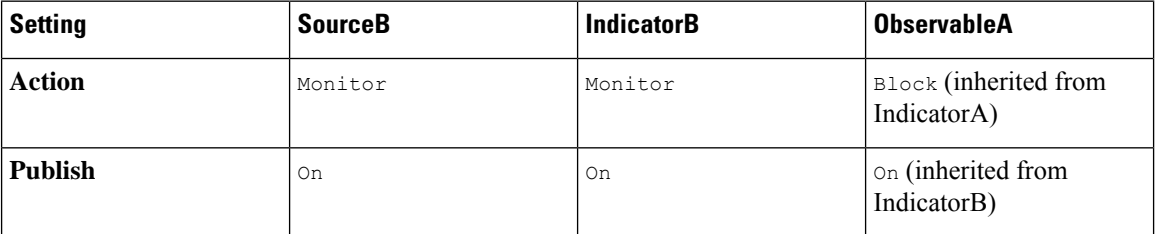

In this example, ObservableA has two parents: one parent for its **Action** setting and one parent for its **Publish** setting. If you manually edit the settings for the observable and then revert the settings, the system sets the **Action** setting to the IndicatorA value and the **Publish** setting to the IndicatorB value.

### <span id="page-2725-0"></span>**About Overriding Inherited TID Settings**

To override an inherited setting, change the setting at the child level; see Edit Threat [Intelligence](#page-2726-0) Director Actions at the Source, Indicator, or [Observable](#page-2726-0) Level, on page 2643 and Pause or Publish Threat [Intelligence](#page-2728-0) Director Data at the Source, Indicator, or [Observable](#page-2728-0) Level, on page 2645. After you override an inherited setting, the child object retains that setting despite changes to the parent object(s).

For example, you might start with the following original settings, with no overrides set:

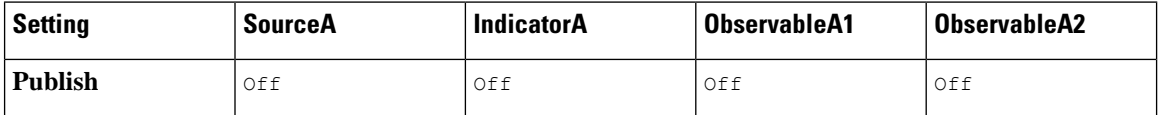

If you override the setting for IndicatorA, the settings would be the following:

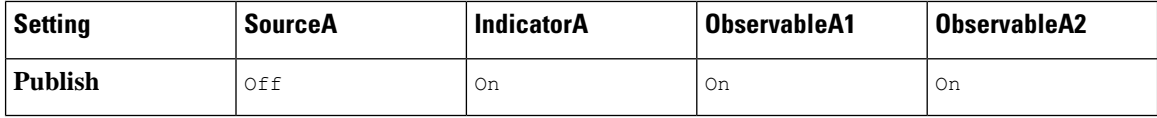

In this case, any changes to the **Publish** setting for SourceA no longer cascade automatically to IndicatorA. However, inheritance from IndicatorA to ObservableA1 and ObservableA2 continues, because the observable settings are not currently set to override values.

If you later override the setting for ObservableA1:

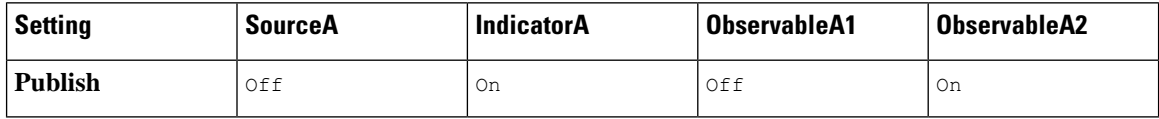

Any changes to the **Publish** setting for IndicatorA no longer cascade automatically to ObservableA1. However, those changes continue to cascade to ObservableA2, because it is not set to an override value.

At the observable level, you can revert from an override setting to the inherited setting, and the system resumes cascading setting changes automatically from the parent indicator to that observable.

## <span id="page-2726-0"></span>**EditThreatIntelligenceDirectorActionsattheSource,Indicator,orObservable Level**

Note:

- Editing the action for a parent sets the action for all children. If you edit the action at the source level, you set the action for all its indicators. If you edit the action at the indicator level, you set the action for all of its observables.
- Editing the action for a child interrupts inheritance. If you edit the action at the indicator level, and subsequently edit it at the source level, the indicator's action is retained until you edit the action for the individual indicator. If you edit the action at the observable level, and subsequently edit it at the indicator level, the observable's action is retained until you edit the action for the individual observable. At the observable level, you can revert automatically to the parent indicator's action. For more information about inheritance, see Inheritance in Threat Intelligence Director [Configurations,](#page-2724-1) on page 2641.

You may also want to review other [Factors](#page-2712-1) That Affect the Action Taken, on page 2629.

#### **Procedure**

**Step 1** Choose any of the following:

#### • **Integration** > **Intelligence** > **Sources**

- threat intelligence director does not support blocking TAXII sources at the source level. If the TAXII source contains a simple indicator, you can block at the indicator or observable level. **Note**
- **Integration** > **Intelligence** > **Sources** > **Indicators**
- threat intelligence director does not support blocking complex indicators. Instead, block individual observables within the complex indicator. **Note**
- **Integration** > **Intelligence** > **Sources** > **Observables**
- **Step 2** Use the **Action** dropdown to choose **Monitor** ( $\bullet$ ) or **Block** ( $\bullet$ ).
- <span id="page-2726-1"></span>**Step 3** (Observables only) If you want to resume inheriting the action setting from the parent indicator, click **Revert** next to the **Action** setting for the observable.

### **About Pausing Publishing**

• If you pause publishing at the feature level, the system purges all threat intelligence director observables stored on your elements. This means that threat intelligence director cannot detect, monitor or block threats. Other security features on your system are not affected.

- If you pause publishing at the source, indicator, or observable level, the system removes the paused threat intelligence director observables from your elements, preventing them from matching traffic.
- Pausing publication for a parent pauses all children. If you pause publishing at the source level, you pause publishing for all itsindicators. If you pause publishing at the indicator level, you pause publishing for all of its observables.
- Pausing publication for a child interrupts inheritance. If you pause publishing at the indicator level, and subsequently publish at the source level, publishing for the indicator remains paused until you change the individual setting for the indicator. If you pause publishing at the observable level, and subsequently publish at the indicator level, publishing for the observable remains paused until you change the individual setting for the observable. At the observable level, you can revert automatically to the parent indicator's publishing status.For more information about inheritance, see Inheritance in Threat [Intelligence](#page-2724-1) Director [Configurations,](#page-2724-1) on page 2641.
- Publishing for Uploaded sources can only be paused at the indicator level.
- For a comparison of pausing publishing for an observable vs adding the observable to the Do Not Block list, see About Adding Threat Intelligence Director [Observables](#page-2729-0) to the Do Not Block List, on page 2646.
- If you have specified a publish/pause setting for an individual observable or indicator, source updates do not change that setting if the update contains the same observable or indicator.
- Publishing can be disabled on the object management pages. See Modify the [Observable](#page-2729-1) Publication [Frequency,](#page-2729-1) on page 2646.
- The option on the Sources page to pause updates is not related to publishing data to elements; it applies to updating sources on the management center from feeds.

## <span id="page-2727-0"></span>**Pause Threat Intelligence Director and Purge Threat Intelligence Director Data from Elements**

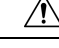

**Caution**

This setting pauses publishing to all elements, purges all threat intelligence director observables stored on your elements, and stops inspecting traffic using the threat intelligence director feature.

To disable observables at a more granular level, see Pause or Publish Threat [Intelligence](#page-2728-0) Director Data at the Source, Indicator, or [Observable](#page-2728-0) Level, on page 2645.

Data on the management center (existing incidents and configured sources, indicators, and observables, and ingestion of sources) is not affected by this setting.

#### **Procedure**

**Step 1** Choose **Intelligence** > **Settings**.

**Step 2** Click **Pause**.

#### **What to do next**

When you are ready to resume synchronizing threat intelligence director data on your elements and generating observations, manually **Resume** publishing from this page. Existing observables on the management center are published to all elements.

## <span id="page-2728-0"></span>**Pause or Publish Threat Intelligence Director Data at the Source, Indicator, or Observable Level**

If publishing is enabled at the Source level, the system automatically publishes the initial source data and any subsequent changes including:

- changes from periodic source refreshes
- changes resulting from system action (for example, **TTL** expiration)
- any user-initiated changes (for example, a change in the **Action** setting for an indicator or observable)

To purge all threat intelligence director observables at once from your devices (elements), see Pause [Threat](#page-2727-0) Intelligence Director and Purge Threat [Intelligence](#page-2727-0) Director Data from Elements, on page 2644. **Note**

#### **Before you begin**

Before pausing publishing, understand the ramifications described in About Pausing Publishing, on page 2643.

#### **Procedure**

- **Step 1** Choose any of the following:
	- **Integration** > **Intelligence** > **Sources**
	- **Integration** > **Intelligence** > **Sources** > **Indicators**
	- **Integration** > **Intelligence** > **Sources** > **Observables**

**Step 2** Locate the **Publish Slider** ( $\Box$ ) and use it to toggle publishing to elements.

**Step 3** (Observables only) If you want to resume inheriting the publication setting from the parent indicator, click **Revert** next to the **Publish** setting for the observable.

#### **What to do next**

- Wait at least 10 minutes for elements to receive changes. Changes involving large sources will take longer.
- (Optional) Change the publication frequency for TID data at the observable level; see [Modify](#page-2729-1) the Observable [Publication](#page-2729-1) Frequency, on page 2646.

## <span id="page-2729-1"></span>**Modify the Observable Publication Frequency**

By default, the system publishes observables to TID elements every 5 minutes. Use this procedure to set this interval to a different value.

#### **Before you begin**

• Enable publication of TID data at the observable level; see Pause or Publish Threat [Intelligence](#page-2728-0) Director Data at the Source, Indicator, or [Observable](#page-2728-0) Level, on page 2645.

#### **Procedure**

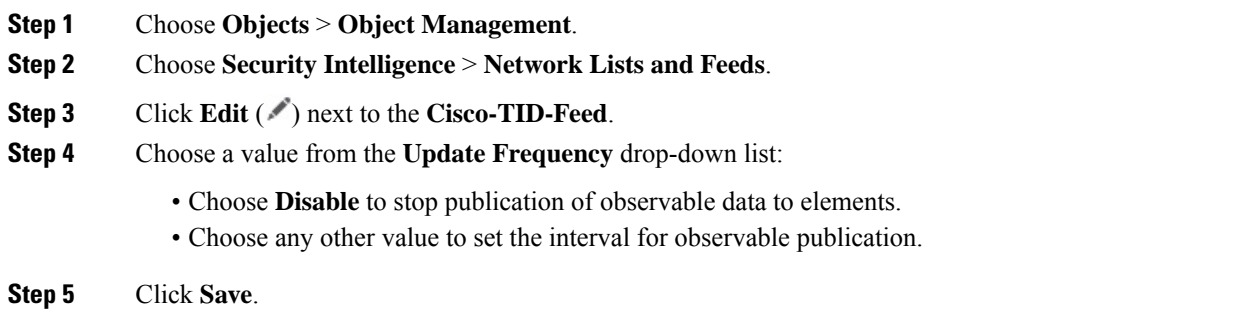

## <span id="page-2729-0"></span>**About Adding Threat Intelligence Director Observables to the Do Not Block List**

If you want to exempt an observable in a simple indicator from the specified **Action**(let the traffic pass without monitoring or blocking), you can add the observable to a Do Not Block list.

In a complex indicator, threat intelligence director ignores observables on the Do Not Block list when evaluating traffic, but other observablesin that indicator are still evaluated.For example, if an indicator includes Observable 1 and Observable 2 linked by the AND operator, and you add Observable 1 to a Do Not Block list, threat intelligence director generates a fully realized incident when Observable 2 is seen.

By comparison, in the same complex indicator, if you disable publishing of Observable 1 instead of adding it to the Do Not Block list, threat intelligence director generates a partially-realized incident when Observable 2 is seen.

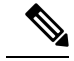

If you add an observable to the Do Not Block list, this always takes precedence over the **Action** setting, whether the setting in the observable is an inherited or override value. **Note**

Source updates do not affect the Do Not Block list setting for individual observables if the update contains the same observable.

### <span id="page-2730-1"></span>**Add Threat Intelligence Director Observables to a Do Not Block List**

For detailed information about using Do Not Block lists, see About Adding Threat [Intelligence](#page-2729-0) Director [Observables](#page-2729-0) to the Do Not Block List, on page 2646.

 $\omega$ **Tip**

An "Add to Do Not Block List" button  $(\Box)$  can appear in several places in the web interface. You can add an observable to a Do Not Block list in any of those locations by clicking this button.

#### **Procedure**

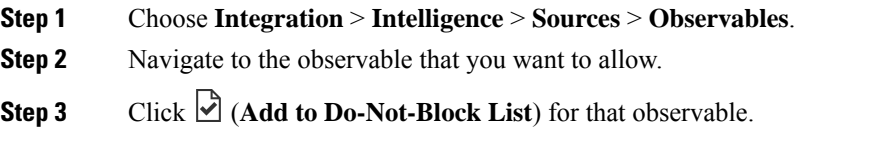

#### **What to do next**

(Optional) If you need to remove an observable from the Do Not Block list, click the button again.

## **View a STIX Source File**

#### **Procedure**

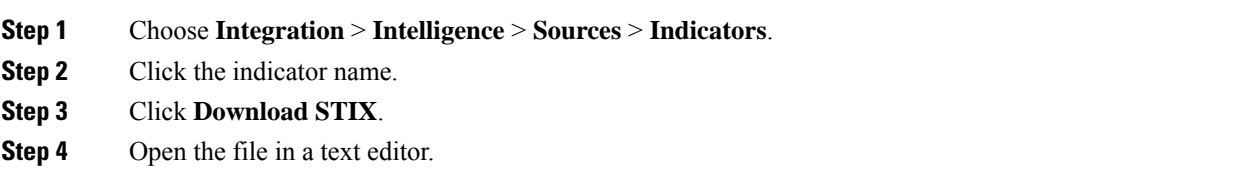

# <span id="page-2730-0"></span>**Troubleshoot Threat Intelligence Director**

The sections below describe possible solutions and mitigations for common threat intelligence director issues.

#### **Fetching or uploading flat file sources generates an error**

If the system fails to fetch or upload a flat file source, check that the data in the flat file matches the **Type** column on the **Intelligence > Sources** page.

#### **TAXII or URL source update generates an error**

If a TAXII or URL source update generates a source status error, check that your Server Certificate is not expired. If the certificate has expired, enter a new **Server Certificate** or delete the existing**Server Certificate** so threat intelligence director can retrieve a new certificate. For more information, see [Configure](#page-2701-0) TLS/SSL Settings for a Threat [Intelligence](#page-2701-0) Director Source, on page 2618.

#### **"Block" action is not available for an indicator or source, only "Monitor"**

You can change the action for individual observables in the indicator or source.

#### **Threat Intelligence Director table views return "No results"**

Table views include the **Sources**, **Indicators**, **Observables**, and **Incidents** pages.

If you do not see data in one of the threat intelligence director table views:

- Check your table filter and consider expanding the time window for the **Last Updated** filter attribute; see Filter Threat [Intelligence](#page-2724-0) Director Data in Table Views, on page 2641.
- Verify that you correctly configured your sources; see Options for Ingesting Data Sources, on page 2614.
- Verify that you configured your access control policy and related policies to support threat intelligence director; see Configure Policies to Support Threat [Intelligence](#page-2696-0) Director, on page 2613. For example, if your SHA-256 observables are not generating observations, verify that your deployed access control policy contains one or more access control rules that invoke a **Malware Cloud Lookup** or **Block Malware** file policy.
- Verify that you deployed the threat intelligence director-supporting access control policy and related policies to your elements; see Deploy [Configuration](#page-251-0) Changes, on page 168.
- Verify that you did not pause threat intelligence director data publication at the feature level; see [Pause](#page-2727-0) Threat Intelligence Director and Purge Threat [Intelligence](#page-2727-0) Director Data from Elements, on page 2644.

#### **System is experiencing slowness or decreased performance**

For more information about performance impact, see [Performance](#page-2692-0) Impact of Threat Intelligence Director, on page [2609.](#page-2692-0)

#### **Secure Firewall Management Center table views do not show threat intelligence director data**

If you are publishing observables to your elements but no threat intelligence director data appears in the connection, security intelligence, file, or malware events tables, check the access control and file policies deployed to your elements. For more information, see Configure Policies to Support Threat [Intelligence](#page-2696-0) [Director,](#page-2696-0) on page 2613.

#### **One or more elements are overwhelmed by threat intelligence director data**

If threat intelligence director data is overwhelming one or more of your devices, consider pausing threat intelligence director publishing and purging the data stored on your elements. For more information, see [Pause](#page-2727-0) Threat Intelligence Director and Purge Threat [Intelligence](#page-2727-0) Director Data from Elements, on page 2644.

#### **System is performing a Malware Cloud Lookup instead of a TID block**

This is by design. For more information, see Threat Intelligence [Director-Management](#page-2712-0) Center Action [Prioritization,](#page-2712-0) on page 2629.

#### **System is performing a Security Intelligence or DNS Policy action instead of a TID action**

This is by design. For more information, see Threat Intelligence [Director-Management](#page-2712-0) Center Action [Prioritization,](#page-2712-0) on page 2629.

#### **TID is disabled**

- Add memory to your appliance. Threat Intelligence Director can only be used on appliances with at least 15GB of memory.
- Enable REST API access for the Secure Firewall Management Center. For more information, see *Enabling REST API Access* in the Cisco Secure Firewall Management Center [Administration](http://www.cisco.com/go/firepower-config) Guide.

#### **The system does not generate the threatintelligence director incident or take the threatintelligence director action that you expected**

- Verify that all of your managed devices are properly enabled and configured for threat intelligence director. See View Threat Intelligence Director Status of Elements (Managed Devices), on page 2633 and Configure Policies to Support Threat [Intelligence](#page-2696-0) Director, on page 2613.
- It takes at least 5-10 minutes for changes to be published to elements, and significantly longer if publishing a large data feed.
- Check the action setting for the observable. See View and Manage [Observables,](#page-2722-0) on page 2639.
- For a list of the other factors that influence the threat intelligence director action that the system takes, see [Factors](#page-2712-1) That Affect the Action Taken, on page 2629.
- Elements (managed devices) may not have the threat data you think they have. See About [Pausing](#page-2726-1) [Publishing,](#page-2726-1) on page 2643.

#### **One encounter with a particular threat generates multiple incidents**

This can occur if a single indicator is included in multiple sources.

For details, see Handling of Duplicate [Indicators,](#page-2701-1) on page 2618.

# **History for Threat Intelligence Director**

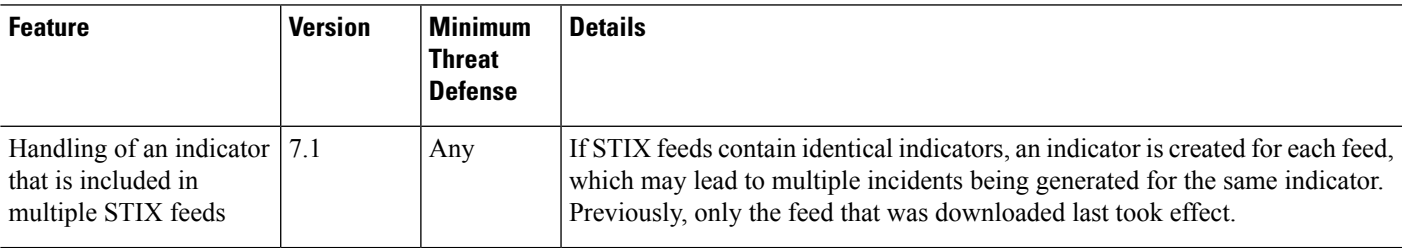

 $\mathbf I$ 

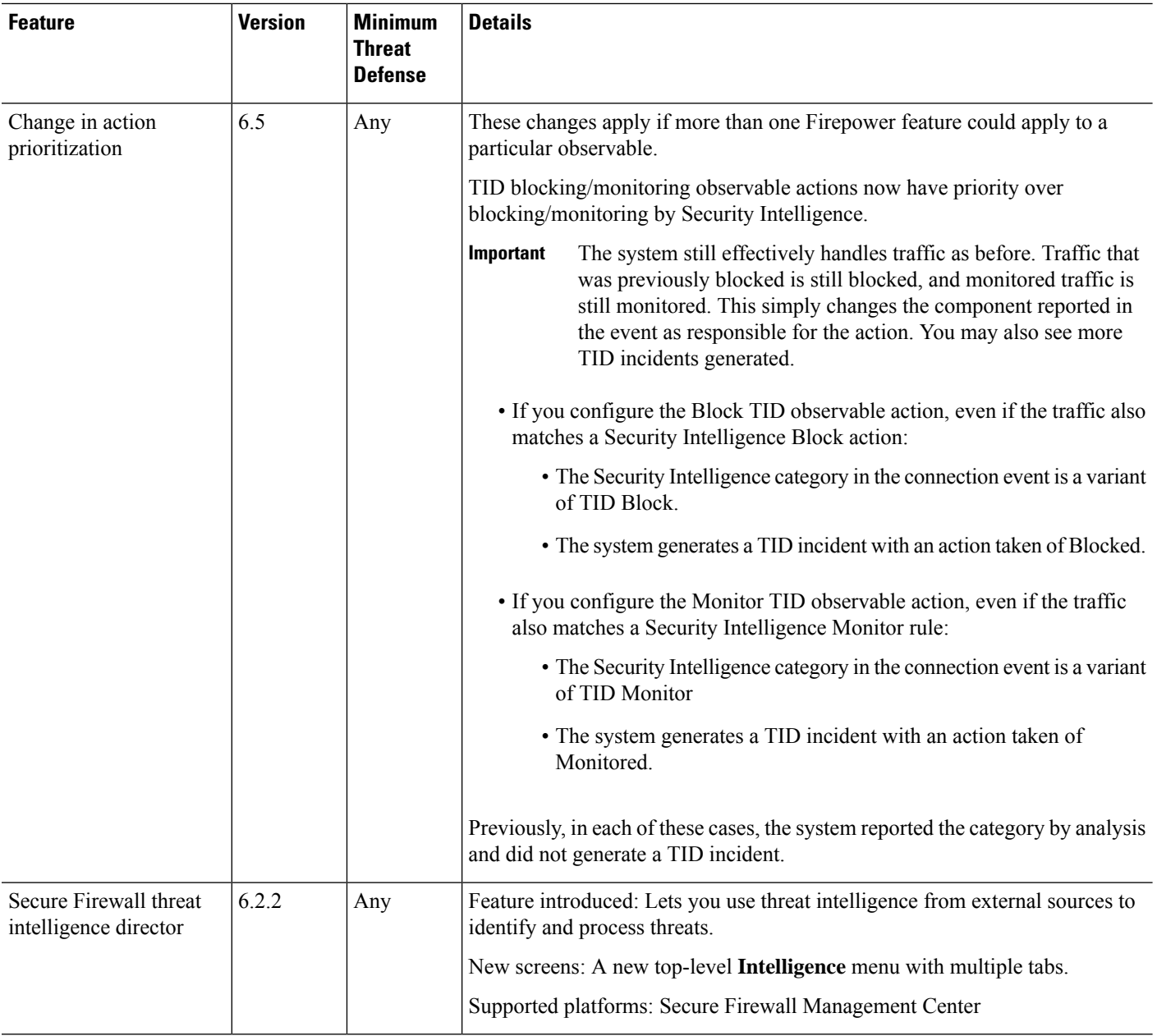